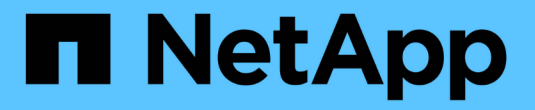

# **StorageGRID 11.7**文档

StorageGRID 11.7

NetApp April 12, 2024

This PDF was generated from https://docs.netapp.com/zh-cn/storagegrid-117/index.html on April 12, 2024. Always check docs.netapp.com for the latest.

# 目录

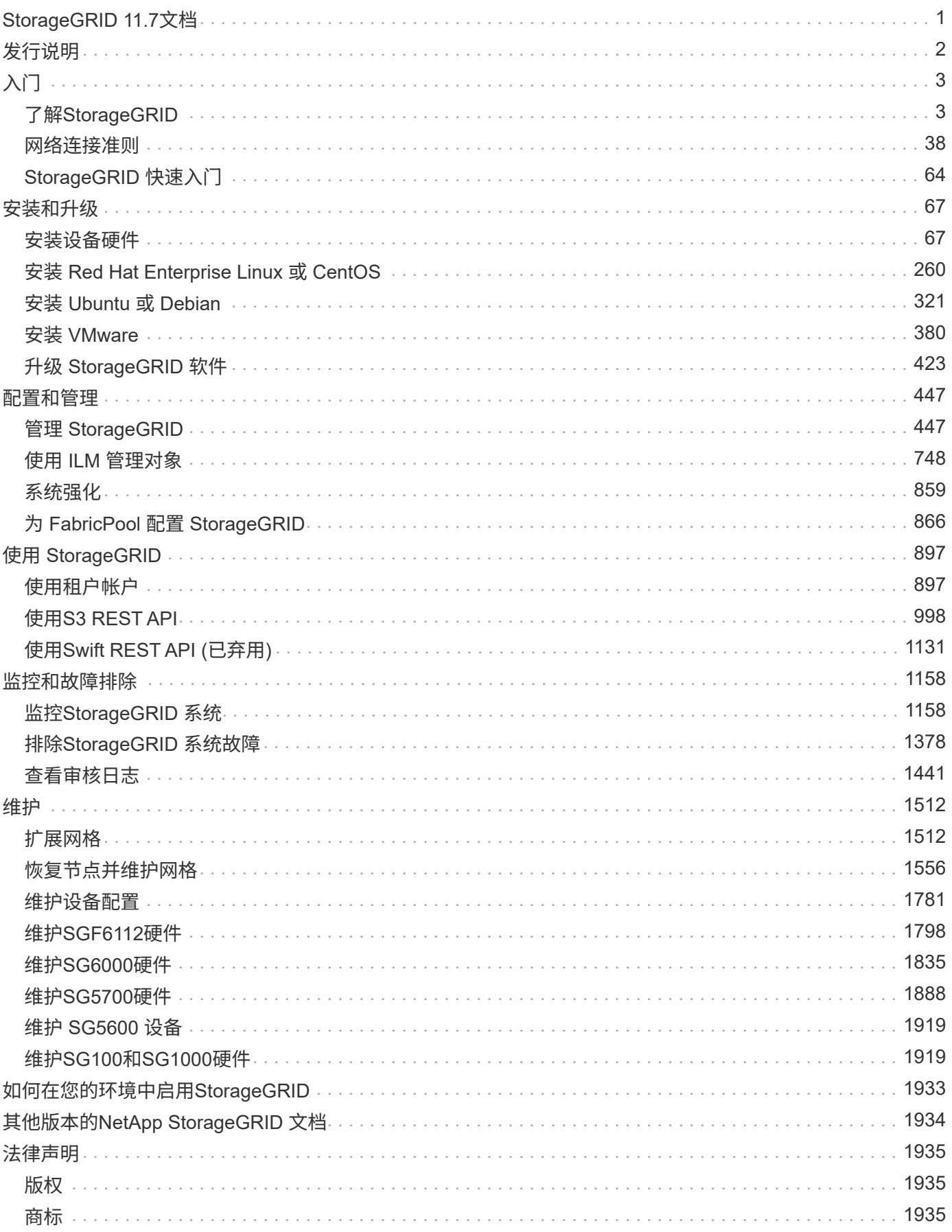

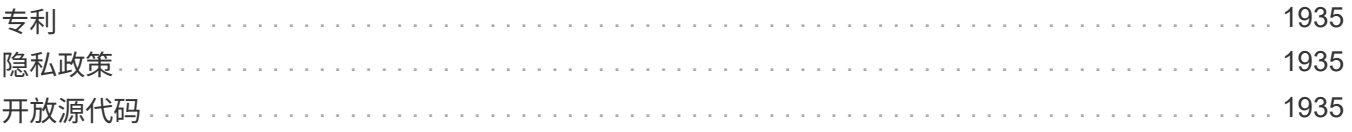

# <span id="page-3-0"></span>**StorageGRID 11.7**文档

# <span id="page-4-0"></span>发行说明

获取有关新功能,已删除或已弃用功能,已修复问题和已知问题的特定版本信息。 登录到 NetApp 支持站点 ["](https://library.netapp.com/ecm/ecm_download_file/ECMLP2884438)[查看或下载](https://library.netapp.com/ecm/ecm_download_file/ECMLP2884438) [PDF](https://library.netapp.com/ecm/ecm_download_file/ECMLP2884438) [文件](https://library.netapp.com/ecm/ecm_download_file/ECMLP2884438)["](https://library.netapp.com/ecm/ecm_download_file/ECMLP2884438) 包含StorageGRID 11.7发行说明。

# <span id="page-5-0"></span>入门

# <span id="page-5-1"></span>了解**StorageGRID**

# 什么是 **StorageGRID** ?

NetApp®StorageGRID®是一款软件定义的对象存储套件,支持公共、私有和混合多云环 境中的各种用例。StorageGRID 为Amazon S3 API提供本机支持、并提供行业领先的创新 技术、例如自动化生命周期管理、以便长期经济高效地存储、保护和保留非结构化数据。

StorageGRID 可为大规模非结构化数据提供安全,持久的存储。元数据驱动的集成生命周期管理策略可优化数 据在整个生命周期中的位置。将内容放置在合适的位置,合适的时间和合适的存储层上,以降低成本。

StorageGRID 由分布在不同地理位置的冗余异构节点组成,这些节点可以与现有客户端应用程序和下一代客户 端应用程序集成在一起。

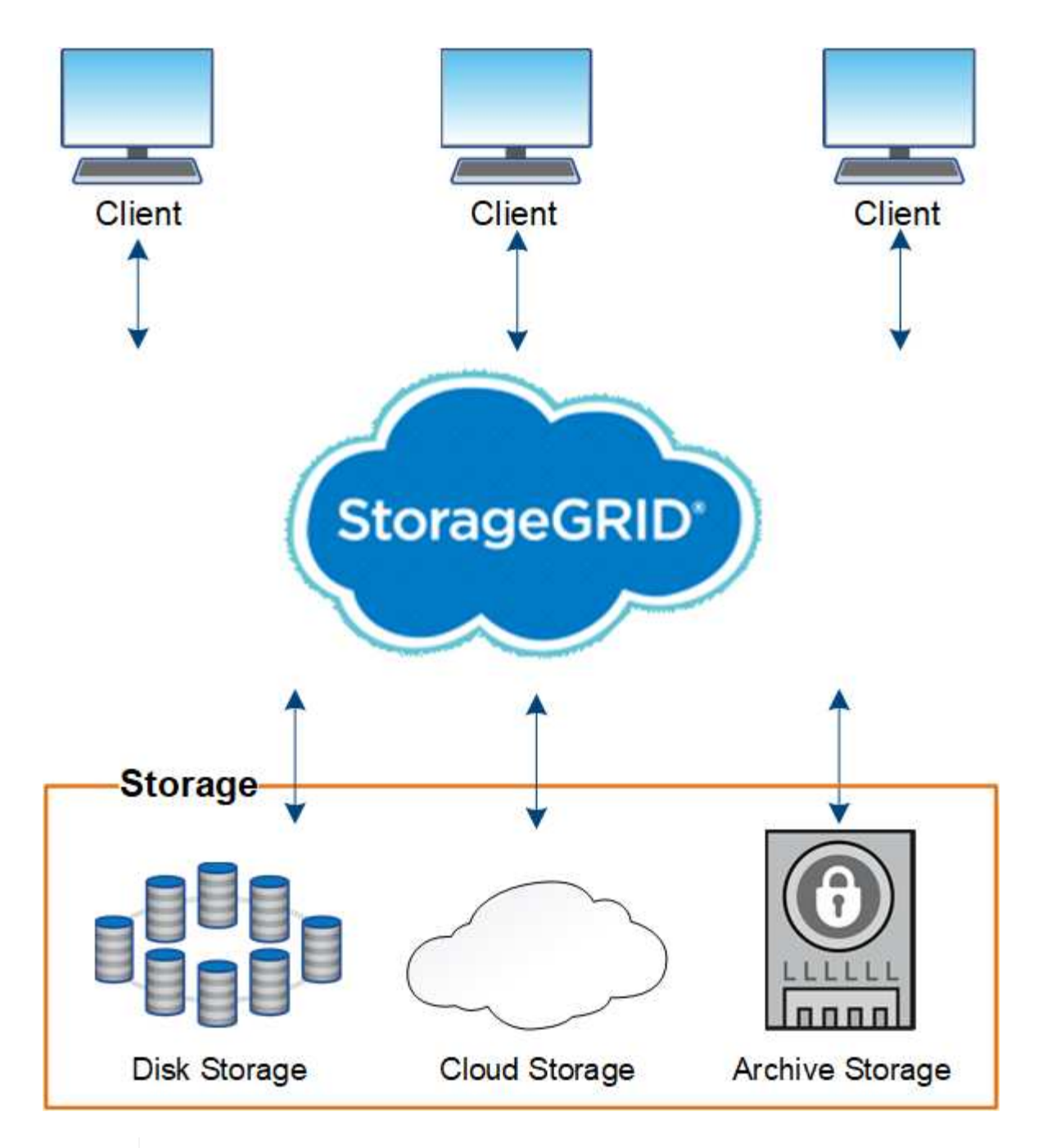

已弃用对归档节点的支持(使用S3 API归档到云以及使用TSM中间件归档到磁带)、并将在未来版 本中删除。将对象从归档节点移动到外部归档存储系统已被提供更多功能的ILM云存储池所取 代。

# **StorageGRID** 的优势

 $\bigcirc$ 

StorageGRID 系统的优势包括:

- 一个地理位置分散的非结构化数据存储库,具有大规模可扩展性和易用性。
- 标准对象存储协议:
	- Amazon Web Services Simple Storage Service ( S3 )
	- OpenStack Swift

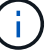

- 已启用混合云。基于策略的信息生命周期管理( ILM )可将对象存储到公有 云,包括 Amazon Web Services ( AWS )和 Microsoft Azure 。StorageGRID 平台服务支持对存储到公有 云的对象进行内容复制 ,事件通知和元数据搜索。
- 灵活的数据保护,可确保持久性和可用性。可以使用复制和分层纠删编码来保护数据。空闲和正在运行的数 据验证可确保完整性,确保长期保留。
- 动态数据生命周期管理,有助于管理存储成本。您可以创建在对象级别管理数据生命周期的 ILM 规则,并自 定义数据位置,持久性,性能,成本和保留时间。
- 数据存储和某些管理功能的高可用性,以及集成的负载平衡功能,可优化 StorageGRID 资源中的数据负 载。
- 支持多个存储租户帐户,以便按不同实体隔离系统上存储的对象。
- 用于监控 StorageGRID 系统运行状况的众多工具,包括全面的警报系统,图形信息板以及所有节点和站点 的详细状态。
- 支持基于软件或硬件的部署。您可以在以下任意位置部署 StorageGRID :
	- 在 VMware 中运行的虚拟机。
	- Linux 主机上的容器引擎。
	- StorageGRID 工程设备。
		- 存储设备提供对象存储。
		- 服务设备可提供网格管理和负载平衡服务。
- 符合以下法规的相关存储要求:
	- 《证券和交易委员会( SEC )》,采用 17 § 240.17a-4 ( f ),用于监管交易所成员,代理或交易 商。
	- 。金融行业监管局( FINRA )规则 4511 ( c ),该规则符合 SEC 规则 17a-4 ( f )的格式和介质要 求。
	- 。商品期货交易委员会( CFTC )在监管商品期货交易的第 17 条 CFR  $\S$  1.31 ( c ) ( d )条中进行了 规定。
- 无中断升级和维护操作。在升级,扩展,停用和维护过程中保持对内容的访问。
- 联合身份管理。与 Active Directory , OpenLDAP 或 Oracle Directory Service 集成以进行用户身份验证。 支持使用安全断言标记语言 2.0 ( SAML 2.0 )标准的单点登录( SSO ),以便在 StorageGRID 和 Active Directory 联合身份验证服务 (AD FS) 之间交换身份验证和授权数据。

# 采用 **StorageGRID** 的混合云

在混合云配置中使用StorageGRID 、方法是实施策略驱动型数据管理、将对象存储在云存 储池中、利用StorageGRID 平台服务、并使用NetApp FabricPool 将数据从ONTAP 分层 到StorageGRID。

## 云存储池

通过云存储池,您可以将对象存储在 StorageGRID 系统之外。例如、您可能希望将不常访问的对象移动到成本 较低的云存储、例如Amazon S3 Glacier, S3 Glacier, S3 Glacier, Google Cloud或Microsoft Azure Blob存储中

的Archive访问层。或者,您可能希望维护 StorageGRID 对象的云备份,该备份可用于恢复因存储卷或存储节 点故障而丢失的数据。

此外、还支持第三方配对存储、包括磁盘和磁带存储。

 $\left(\begin{smallmatrix} 1\\1\end{smallmatrix}\right)$ 

不支持将云存储池与 FabricPool 结合使用,因为从云存储池目标检索对象会增加延迟。

#### **S3** 平台服务

通过 S3 平台服务,您可以将远程服务用作对象复制,事件通知或搜索集成的端点。平台服务独立于网格的 ILM 规则运行,并可为各个 S3 存储分段启用。支持以下服务:

- CloudMirror 复制服务会自动将指定对象镜像到目标 S3 存储分段,该存储分段可以位于 Amazon S3 或第二 个 StorageGRID 系统上。
- 事件通知服务会将有关指定操作的消息发送到支持接收简单通知服务(Simple Notification Service、Amazon SNS)事件的外部端点。
- 搜索集成服务会将对象元数据发送到外部 Elasticsearch 服务,从而可以使用第三方工具搜索,可视化和分 析元数据。

例如,您可以使用 CloudMirror 复制将特定客户记录镜像到 Amazon S3 ,然后利用 AWS 服务对数据执行分 析。

#### 使用**FabricPool** 进行**ONTAP** 数据层

您可以使用 FabricPool 将数据分层到 StorageGRID ,从而降低 ONTAP 存储的成本。FabricPool 支持将数据自 动分层到内部或外部的低成本对象存储层。

与手动分层解决方案不同, FabricPool 可通过自动化数据分层来降低存储成本,从而降低总拥有成本。它通过 分层到公有 和包括 StorageGRID 在内的私有云,提供云经济的优势。

#### 相关信息

- ["](#page-779-0)[什么是云存储池?](#page-779-0)["](#page-779-0)
- ["](#page-963-0)[什么是平台服务?](#page-963-0)["](#page-963-0)
- ["](#page-868-1)[为](#page-868-1) [FabricPool](#page-868-1) [配](#page-868-1)[置](#page-868-1) [StorageGRID"](#page-868-1)

# **StorageGRID** 架构和网络拓扑

StorageGRID 系统由一个或多个数据中心站点上的多种类型的网格节点组成。

有关追加信息 关于 StorageGRID 网络拓扑,要求和网格通信的信息,请参见 ["](#page-40-1)[网络连接](#page-40-1)[准](#page-40-1)[则](#page-40-1)"。

部署拓扑

StorageGRID 系统可以部署到一个数据中心站点或多个数据中心站点。

单个站点

在使用单个站点的部署中, StorageGRID 系统的基础架构和操作会集中进行。

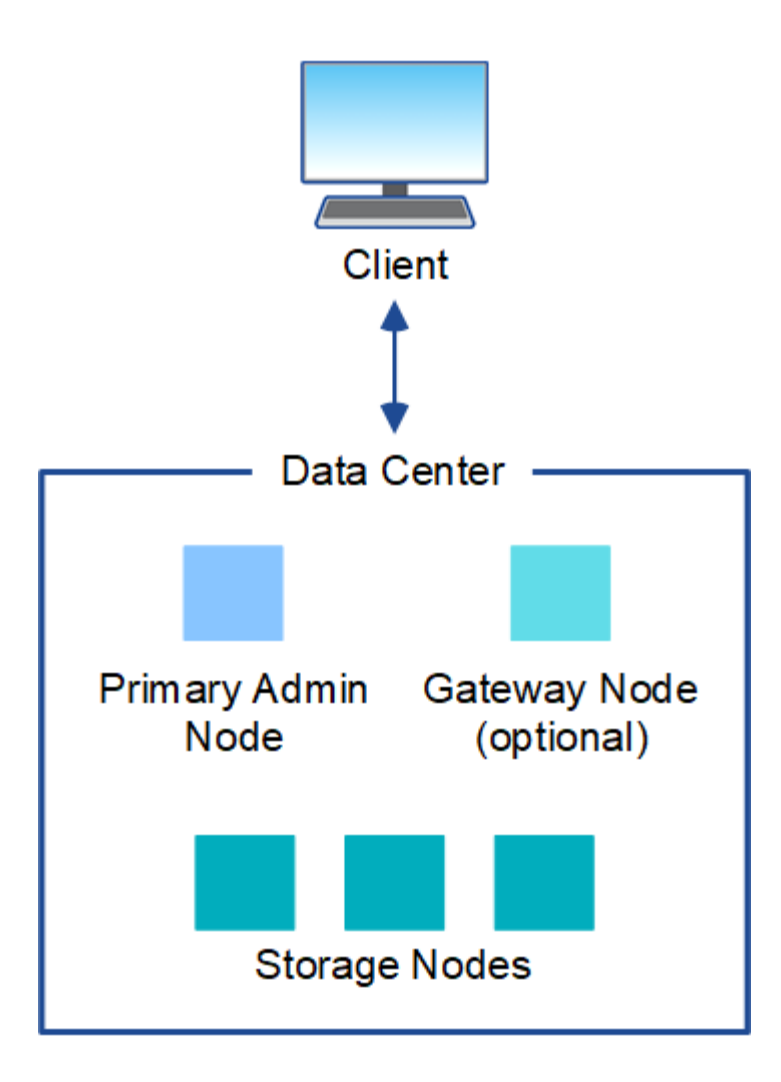

多个站点

在包含多个站点的部署中,可以在每个站点安装不同类型和数量的 StorageGRID 资源。例如,一个数据中心可 能需要比另一个数据中心更多的存储。

不同站点通常位于不同故障域中不同地理位置的不同位置,例如地震故障线或泛洪。数据共享和灾难恢复可通过 自动将数据分发到其他站点来实现。

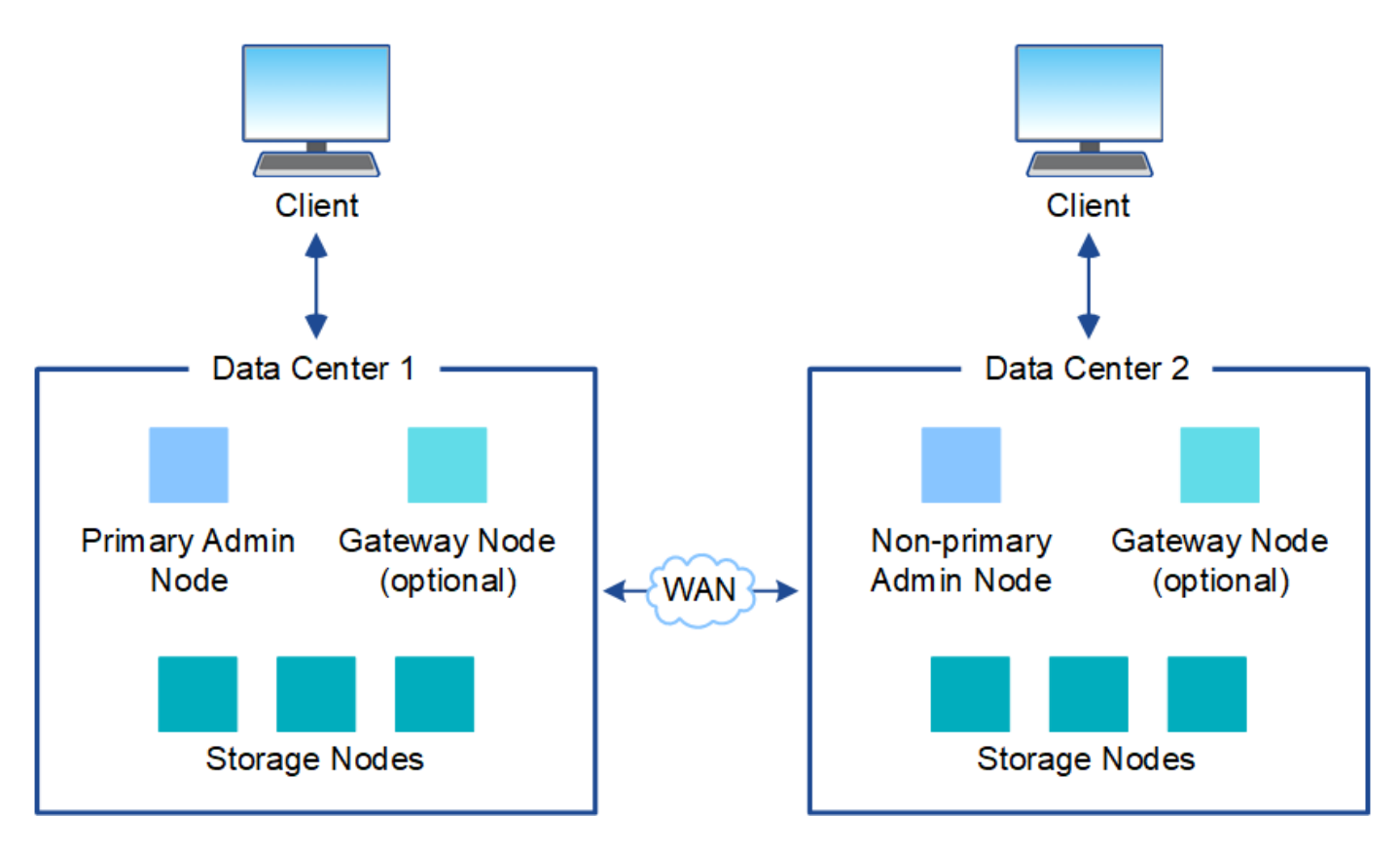

一个数据中心中也可以存在多个逻辑站点,以便使用分布式复制和纠删编码来提高可用性和故障恢复能力。

网格节点冗余

在单站点或多站点部署中,您可以选择包含多个管理节点或网关节点以实现冗余。例如,您可以在一个站点或多 个站点上安装多个管理节点。但是,每个 StorageGRID 系统只能有一个主管理节点。

系统架构

此图显示了网格节点在 StorageGRID 系统中的排列方式。

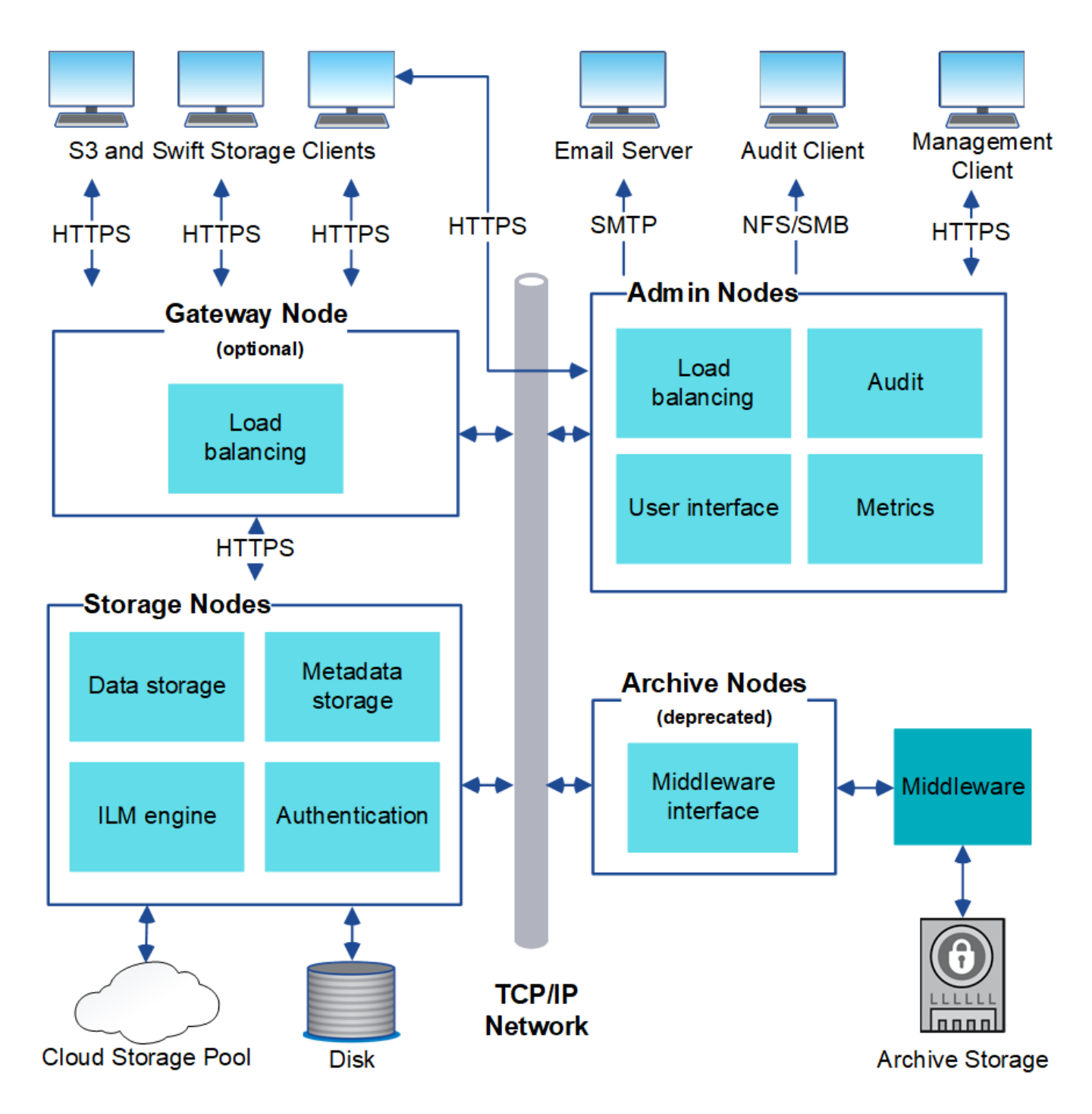

S3 和 Swift 客户端在 StorageGRID 中存储和检索对象。其他客户端用于发送电子邮件通知,访问 StorageGRID 管理界面以及访问审核共享(可选)。

S3 和 Swift 客户端可以连接到网关节点或管理节点,以使用存储节点的负载平衡接口。或者, S3 和 Swift 客户 端也可以使用 HTTPS 直接连接到存储节点。

对象可以存储在基于软件或硬件的存储节点上的StorageGRID 中、也可以存储在由外部S3存储分段或Azure Blb 存储容器组成的云存储池中。

网格节点和服务

StorageGRID 系统的基本组件是网格节点。节点包含服务,这些服务是为网格节点提供一组功能的软件模块。

StorageGRID 系统使用四种类型的网格节点:

• \* 管理节点 \* 提供系统配置,监控和日志记录等管理服务。登录到网格管理器后,您将连接到管理节点。每 个网格都必须有一个主管理节点,并且可能有额外的非主管理节点,以实现冗余。您可以连接到任何管理节 点,每个管理节点都会显示一个类似的 StorageGRID 系统视图。但是,必须使用主管理节点执行维护过 程。

管理节点还可用于对 S3 和 Swift 客户端流量进行负载平衡。

- \* 存储节点 \* 用于管理和存储对象数据和元数据。每个 StorageGRID 系统必须至少具有三个存储节点。如果 您有多个站点,则 StorageGRID 系统中的每个站点也必须有三个存储节点。
- \* 网关节点(可选) \* 提供了一个负载平衡接口,客户端应用程序可以使用该接口连接到 StorageGRID 。负 载平衡器可将客户端无缝定向到最佳存储节点,以便节点甚至整个站点的故障是透明的。您可以组合使用网 关节点和管理节点进行负载平衡,也可以实施第三方 HTTP 负载平衡器。
- \*归档节点(已弃用)\*提供了一个可选接口,通过该接口可以将对象数据归档到磁带。

要了解更多信息,请参见 ["](#page-449-2)[管理](#page-449-2) [StorageGRID"](#page-449-2)。

#### 基于软件的节点

基于软件的网格节点可以通过以下方式进行部署:

- 作为 VMware vSphere 中的虚拟机( VM )
- 在 Linux 主机上的容器引擎中。支持以下操作系统:
	- Red Hat Enterprise Linux
	- CentOS
	- Ubuntu
	- Debian

有关详细信息,请参见以下内容:

- ["](#page-382-1)[安](#page-382-1)[装](#page-382-1) [VMware"](#page-382-1)
- ["](#page-262-1)[安](#page-262-1)[装](#page-262-1) [Red Hat Enterprise Linux](#page-262-1) [或](#page-262-1) [CentOS"](#page-262-1)
- ["](#page-323-1)[安](#page-323-1)[装](#page-323-1) [Ubuntu](#page-323-1) [或](#page-323-1) [Debian"](#page-323-1)

使用 ["NetApp](https://imt.netapp.com/matrix/#welcome) [互操作](https://imt.netapp.com/matrix/#welcome)[性](https://imt.netapp.com/matrix/#welcome)[表工](https://imt.netapp.com/matrix/#welcome)[具\(](https://imt.netapp.com/matrix/#welcome) [IMT](https://imt.netapp.com/matrix/#welcome) [\)](https://imt.netapp.com/matrix/#welcome)["](https://imt.netapp.com/matrix/#welcome) 以获取支持的版本列表。

#### **StorageGRID** 设备节点

StorageGRID 硬件设备经过专门设计,可在 StorageGRID 系统中使用。某些设备可用作存储节点。其他设备可 以用作管理节点或网关节点。您可以将设备节点与基于软件的节点结合使用,也可以部署完全设计的全设备网格 ,这些网格不依赖于外部虚拟机管理程序,存储或计算硬件。

可以使用以下类型的StorageGRID 设备:

- SGF6112存储设备\*是一款全闪存单机架单元(1U)服务器、采用12个NVMe (非易失性内存高速) SSD驱动器 以及集成的计算和存储控制器。
- \* SG100 和 SG1000 服务设备 \* 是一个单机架单元( 1U )服务器,每个服务器均可作为主管理节点,非主

管理节点或网关节点运行。这两个设备可以同时作为网关节点和管理节点(主节点和非主节点)运行。

- \* SG6000 存储设备 \* 作为存储节点运行,并将 1U SG6000-CN 计算控制器与 2U 或 4U 存储控制器架相结 合。SG6000 有两种型号:
	- 。\* SGF6024\*: 将 SG6000-CN 计算控制器与 2U 存储控制器架相结合,该存储控制器架包含 24 个固态 驱动器( SSD) 和冗余存储控制器。
	- \* SG606060\*: 将 SG6000-CN 计算控制器与 4U 机箱相结合,其中包括 58 个 NL-SAS 驱动器, 2 个 SSD 和冗余存储控制器。每个 SG6060 设备支持一个或两个 60 驱动器扩展架,最多可提供 178 个专用 于对象存储的驱动器。
- \* SG5700 存储设备 \* 是一个作为存储节点运行的集成存储和计算平台。SG5700 有两种型号:
	- \* SG5712\*: 一个 2U 机箱,包含 12 个 NL-SAS 驱动器以及集成存储和计算控制器。
	- \* SG5760\* :一个 4U 机箱,包含 60 个 NL-SAS 驱动器以及集成存储和计算控制器。

有关详细信息,请参见以下内容:

- ["NetApp Hardware Universe"](https://hwu.netapp.com)
- ["SGF6112](#page-70-0)[存储](#page-70-0)[设备](#page-70-0)["](#page-70-0)
- ["SG100](#page-90-0) [和](#page-90-0) [SG1000](#page-90-0) [服务](#page-90-0)[设备](#page-90-0)["](#page-90-0)
- ["SG6000](#page-72-0) [存储](#page-72-0)[设备](#page-72-0)["](#page-72-0)
- ["SG5700](#page-82-0) [存储](#page-82-0)[设备](#page-82-0)["](#page-82-0)

#### 管理节点的主服务

下表显示了管理节点的主服务;但是,此表并未列出所有节点服务。

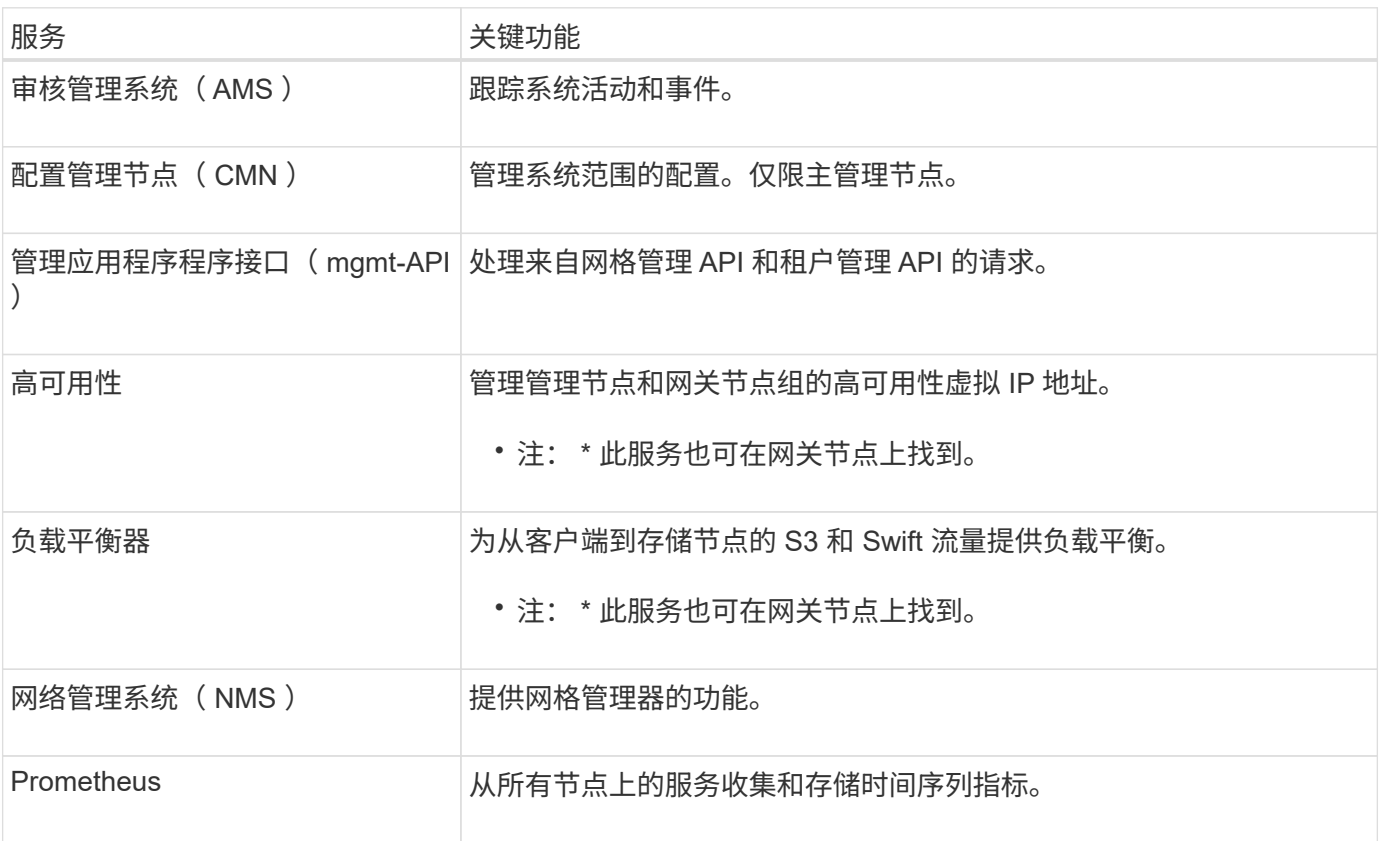

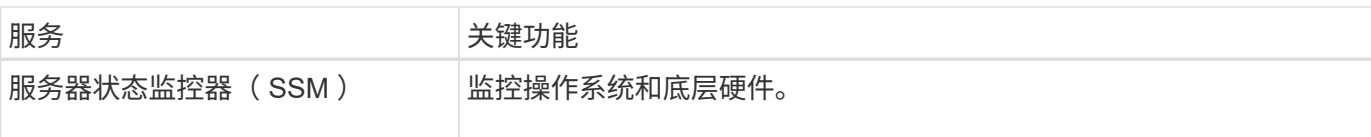

存储节点的主服务

下表显示了存储节点的主服务;但是,此表并未列出所有节点服务。

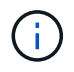

某些服务(例如,模块转换服务和 RSM 服务)通常仅存在于每个站点的三个存储节点上。

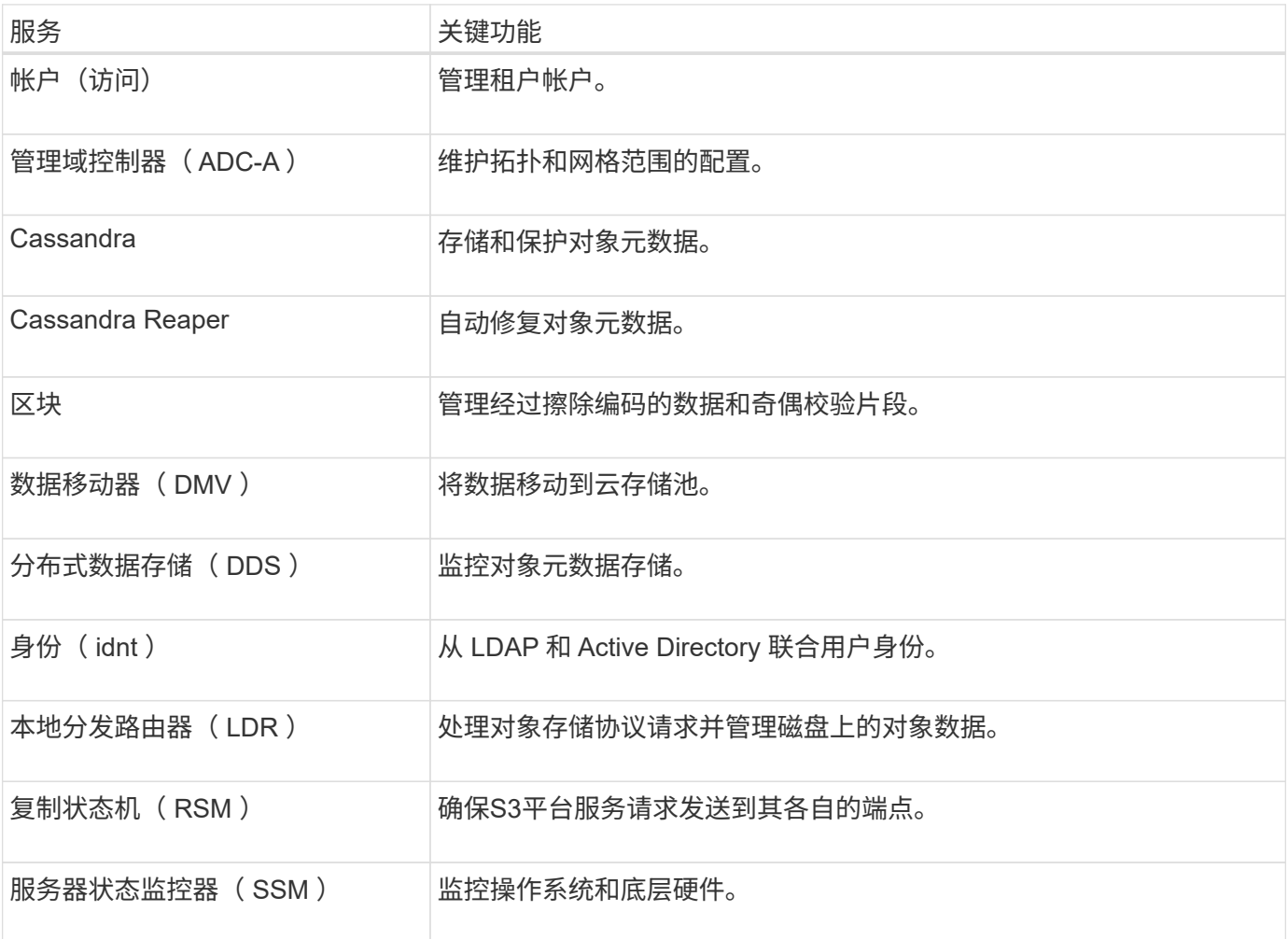

网关节点的主要服务

下表显示了网关节点的主服务;但是,此表并未列出所有节点服务。

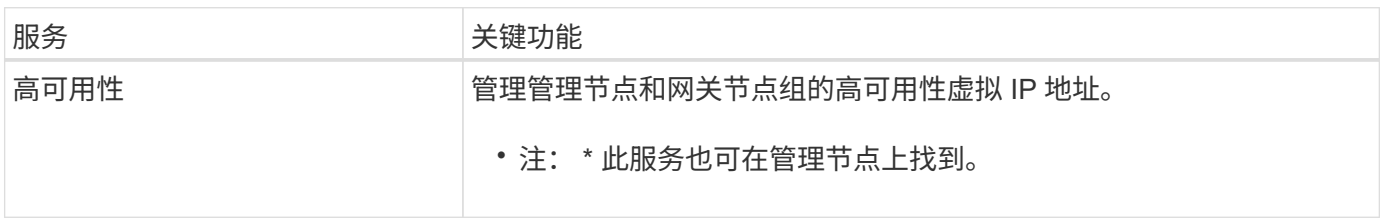

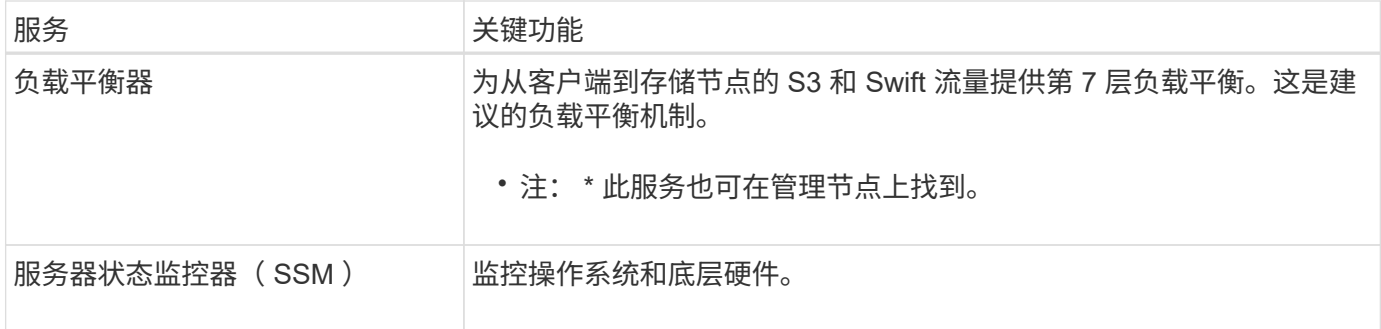

归档节点的主服务

 $(i)$ 

下表显示了归档节点的主要服务(现已弃用);但是、此表并未列出所有节点服务。

对归档节点的支持已弃用、将在未来版本中删除。

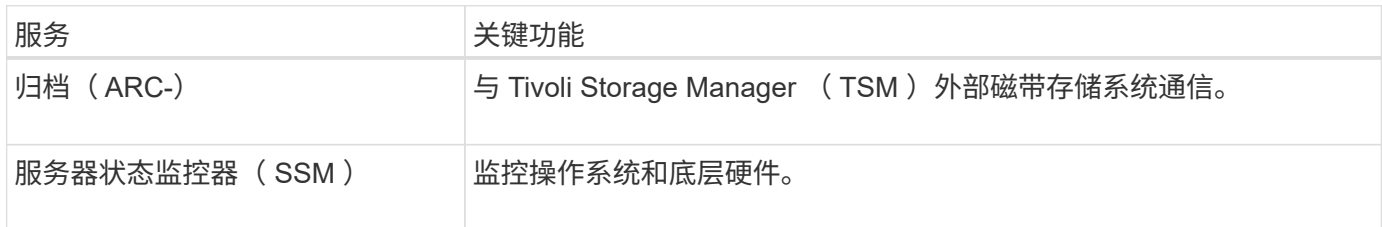

#### **StorageGRID** 服务

以下是 StorageGRID 服务的完整列表。

• \* 客户服务转发器 \*

为负载平衡器服务提供一个界面,用于查询远程主机上的帐户服务,并提供有关负载平衡器端点配置更改的 通知。管理节点和网关节点上存在负载平衡器服务。

• \* ADA 服务(管理域控制器) \*

维护拓扑信息,提供身份验证服务,并响应 LDR 和 CMN 服务的查询。在一个站点上安装的前三个存储节 点中的每个节点上都存在此 ADC-Service 。

• \* AMS 服务(审核管理系统) \*

监控所有已审核的系统事件和事务并将其记录到文本日志文件中。管理节点上存在 AMS 服务。

• \* 应用程序中心服务(归档) \*

提供一个管理界面,用于配置与外部归档存储的连接,例如通过 S3 接口连接到云,或者通过 TSM 中间件 连接到磁带。归档节点上存在此 ARC-Service 。

• \* Cassandra Reaper 服务 \*

自动修复对象元数据。所有存储节点上都存在 Cassandra Reaper 服务。

• \* 区块服务 \*

管理经过擦除编码的数据和奇偶校验片段。存储节点上存在区块服务。

• \* CMN 服务(配置管理节点) \*

管理系统范围的配置和网格任务。每个网格都有一个 CMN 服务,该服务位于主管理节点上。

• \* DDS 服务(分布式数据存储) \*

与 Cassandra 数据库连接以管理对象元数据。存储节点上存在 DDS 服务。

• \* DMV 服务(数据移动) \*

将数据移动到云端点。存储节点上存在 DMV 服务。

• \* 动态 IP 服务 \*

监控网格中的动态 IP 更改并更新本地配置。所有节点上都存在动态 IP ( dynip )服务。

• \* Grafana 服务 \*

用于在网格管理器中可视化指标。管理节点上存在 Grafana 服务。

• \* 高可用性服务 \*

管理在高可用性组页面上配置的节点上的高可用性虚拟 IP 。管理节点和网关节点上存在高可用性服务。此 服务也称为 keepalived 服务。

• \* 身份 ( idnt ) 服务 \*

从 LDAP 和 Active Directory 联合用户身份。身份服务 ( idnt ) 位于每个站点的三个存储节点上。

• \* Lambda 仲裁服务 \*

管理 S3 Select SelectObjectContent 请求。

• \* 负载平衡器服务 \*

为从客户端到存储节点的 S3 和 Swift 流量提供负载平衡。可以通过负载平衡器端点配置页面配置负载平衡 器服务。管理节点和网关节点上存在负载平衡器服务。此服务也称为 nginx 网关服务。

• \* LDR 服务(本地分发路由器) \*

管理网格中内容的存储和传输。存储节点上存在 LDR 服务。

• \* MIFSCd 信息服务控制守护进程服务 \*

提供一个界面,用于查询和管理其他节点上的服务以及管理节点上的环境配置,例如查询其他节点上运行的 服务的状态。所有节点上都存在 MIFSCd 服务。

• \* nginx 服务 \*

充当各种网格服务(例如 Prometheus 和动态 IP )的身份验证和安全通信机制,以便能够通过 HTTPS API 与其他节点上的服务进行通信。所有节点上都存在 nginx 服务。

• \* nginx 网关服务 \*

为负载平衡器服务供电。管理节点和网关节点上存在 nginx 网关服务。

• \* NMS 服务(网络管理系统) \*

为通过网格管理器显示的监控,报告和配置选项提供电源。管理节点上存在 NMS 服务。

• \* 持久性服务 \*

管理根磁盘上需要在重新启动后持续存在的文件。所有节点上都存在持久性服务。

• \* Prometheus 服务 \*

从所有节点上的服务收集时间序列指标。管理节点上存在 Prometheus 服务。

• \* RSM 服务(复制状态计算机服务) \*

确保平台服务请求发送到其各自的端点。RSM 服务位于使用此 ADC 服务的存储节点上。

• \* SSM 服务(服务器状态监控器) \*

监控硬件状况并向 NMS 服务报告。每个网格节点上都存在一个 SSM 服务实例。

• \* 跟踪收集器服务 \*

执行跟踪收集以收集信息以供技术支持使用。跟踪收集器服务使用开源 Jaeger 软件,并位于管理节点上。

# **StorageGRID** 如何管理数据

什么是对象

对于对象存储,存储单元是对象,而不是文件或块。与文件系统或块存储的树状层次结构 不同,对象存储以非结构化的平面布局对数据进行组织。

对象存储可将数据的物理位置与用于存储和检索数据的方法分离。

基于对象的存储系统中的每个对象都有两部分:对象数据和对象元数据。

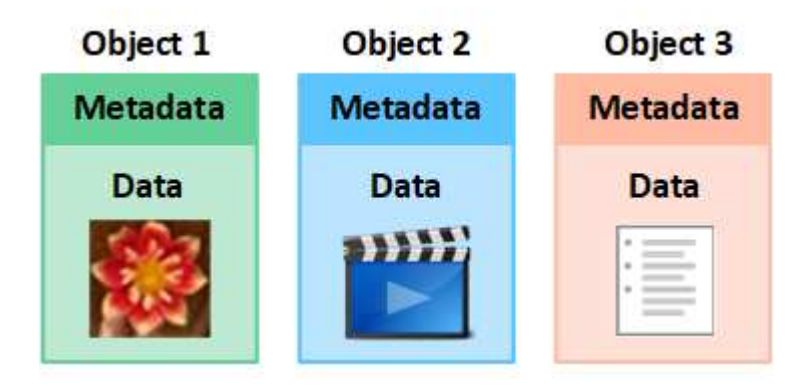

什么是对象数据?

对象数据可以是任何内容;例如,照片,电影或病历。

什么是对象元数据?

对象元数据是指描述对象的任何信息。StorageGRID 使用对象元数据跟踪网格中所有对象的位置,并管理每个 对象的生命周期。

对象元数据包括以下信息:

- 系统元数据,包括每个对象的唯一 ID ( UUID ),对象名称, S3 存储分段或 Swift 容器的名称,租户帐户 名称或 ID ,对象的逻辑大小,首次创建对象的日期和时间, 以及上次修改对象的日期和时间。
- 每个对象副本或纠删编码片段的当前存储位置。
- 与对象关联的任何用户元数据。

对象元数据可自定义并可扩展,因此应用程序可以灵活地使用。

有关 StorageGRID 如何以及在何处存储对象元数据的详细信息,请转到 ["](#page-707-0)[管理对象元数据存储](#page-707-0)["](#page-707-0)。

如何保护对象数据?

StorageGRID 系统提供了两种机制来防止对象数据丢失:复制和纠删编码。

#### **Replication**

如果 StorageGRID 将对象与配置为创建复制副本的信息生命周期管理( ILM )规则匹配,则系统会创建对象数 据的精确副本,并将其存储在存储节点,归档节点或云存储池中。ILM 规则规定了创建的副本数量,这些副本的 存储位置以及系统保留这些副本的时间长度。例如,如果由于存储节点丢失而导致副本丢失,则如果 StorageGRID 系统中的其他位置存在该对象的副本,则该对象仍可用。

在以下示例中, make 2 copies 规则指定将每个对象的两个复制副本放置在包含三个存储节点的存储池中。

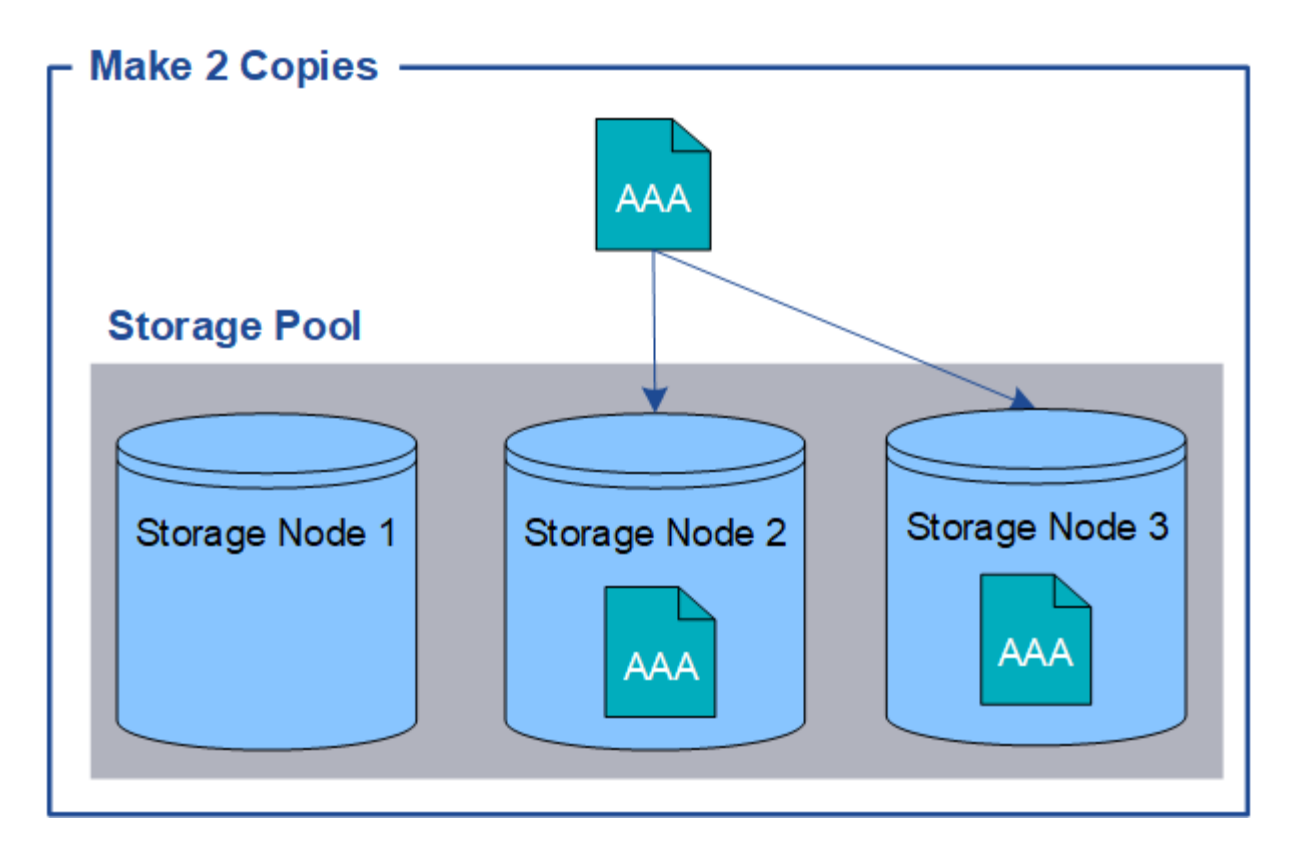

## 纠删编码

如果 StorageGRID 将对象与配置为创建纠删编码副本的 ILM 规则匹配,则会将对象数据分段为数据片段,计算 额外的奇偶校验片段,并将每个片段存储在不同的存储节点上。访问某个对象时,系统会使用存储的片段重新组 合该对象。如果数据或奇偶校验片段损坏或丢失,纠删编码算法可以使用剩余数据和奇偶校验片段的子集重新创 建该片段。ILM 规则和纠删编码配置文件决定了所使用的纠删编码方案。

以下示例说明了如何对对象数据使用纠删编码。在此示例中, ILM 规则使用 4+2 纠删编码方案。每个对象都会 被划分为四个相等的数据片段,并根据对象数据计算两个奇偶校验片段。六个片段中的每个片段都存储在三个数 据中心的不同存储节点上,以便为节点故障或站点丢失提供数据保护。

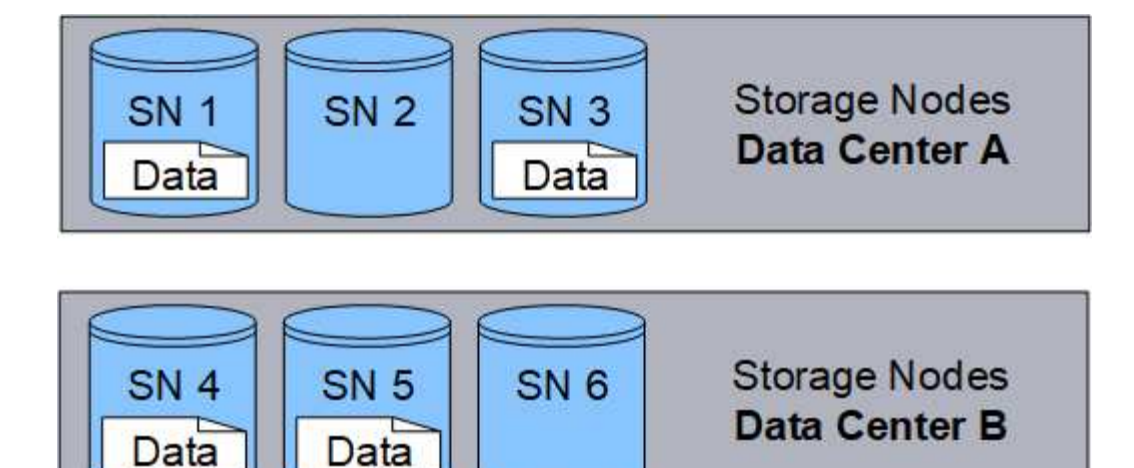

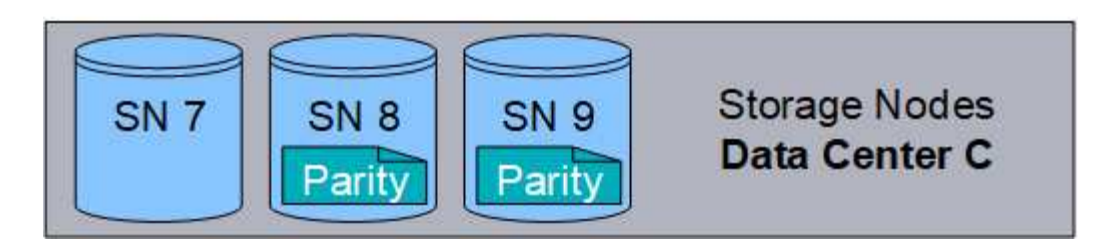

# 相关信息

- ["](#page-750-1)[使用](#page-750-1) [ILM](#page-750-1) [管理对象](#page-750-1)["](#page-750-1)
- ["](#page-27-0)[使用信息生命周期管理](#page-27-0)["](#page-27-0)

对象的生命周期

对象的生命周期由多个阶段组成。每个阶段都表示对象发生的操作。

对象的生命周期包括载入,副本管理,检索和删除操作。

- \* 载入 \* : S3 或 Swift 客户端应用程序通过 HTTP 将对象保存到 StorageGRID 系统的过程。在此阶段, StorageGRID 系统将开始管理此对象。
- \* 副本管理 \*: 在 StorageGRID 中管理复制的副本和经过纠删编码的副本的过程,如活动 ILM 策略中的 ILM 规则所述。在副本管理阶段, StorageGRID 通过在存储节点,云存储池或归档节点上创建和维护指定数量 和类型的对象副本来保护对象数据不会丢失。
- \* 检索 \*: 客户端应用程序访问 StorageGRID 系统存储的对象的过程。客户端读取从存储节点,云存储池或 归档节点检索到的对象。
- \* 删除 \*: 从网格中删除所有对象副本的过程。如果客户端应用程序向 StorageGRID 系统发送删除请求,或 者由于 StorageGRID 在对象的生命周期到期时自动执行过程,则可以删除对象。

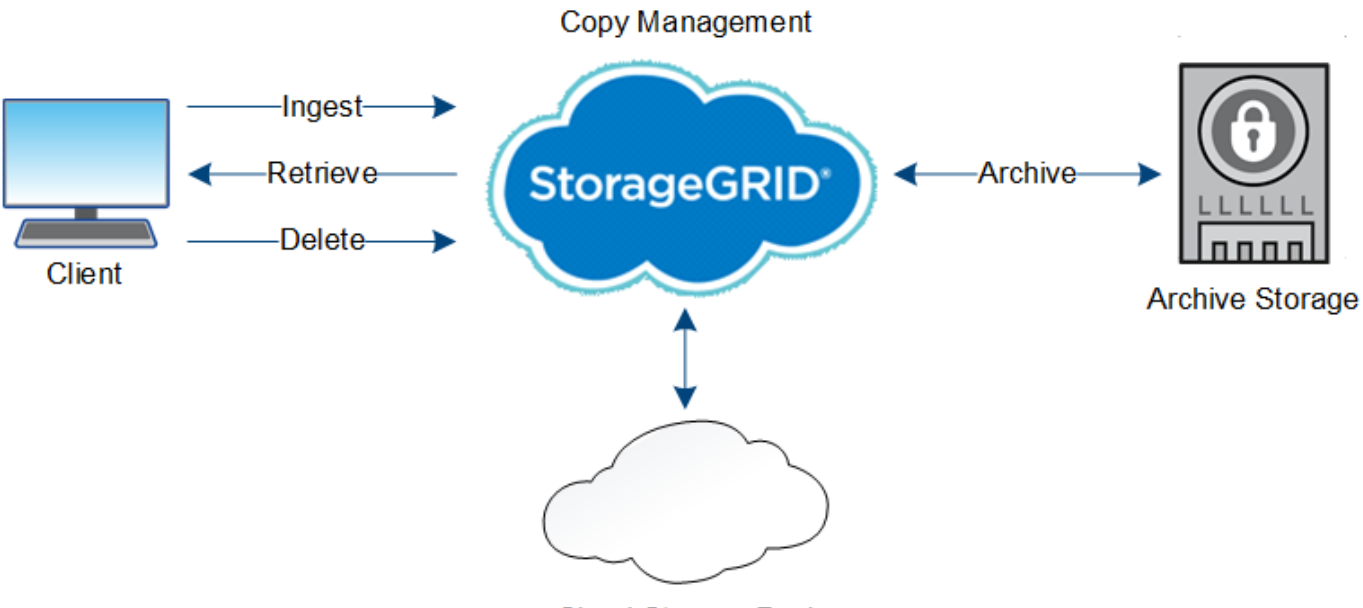

**Cloud Storage Pool** 

# 相关信息

- ["](#page-750-1)[使用](#page-750-1) [ILM](#page-750-1) [管理对象](#page-750-1)["](#page-750-1)
- ["](#page-27-0)[使用信息生命周期管理](#page-27-0)["](#page-27-0)

# 载入数据流

载入或保存操作由客户端和 StorageGRID 系统之间定义的数据流组成。

数据流

当客户端将对象载入 StorageGRID 系统时,存储节点上的 LDR 服务将处理此请求并将元数据和数据存储到磁 盘。

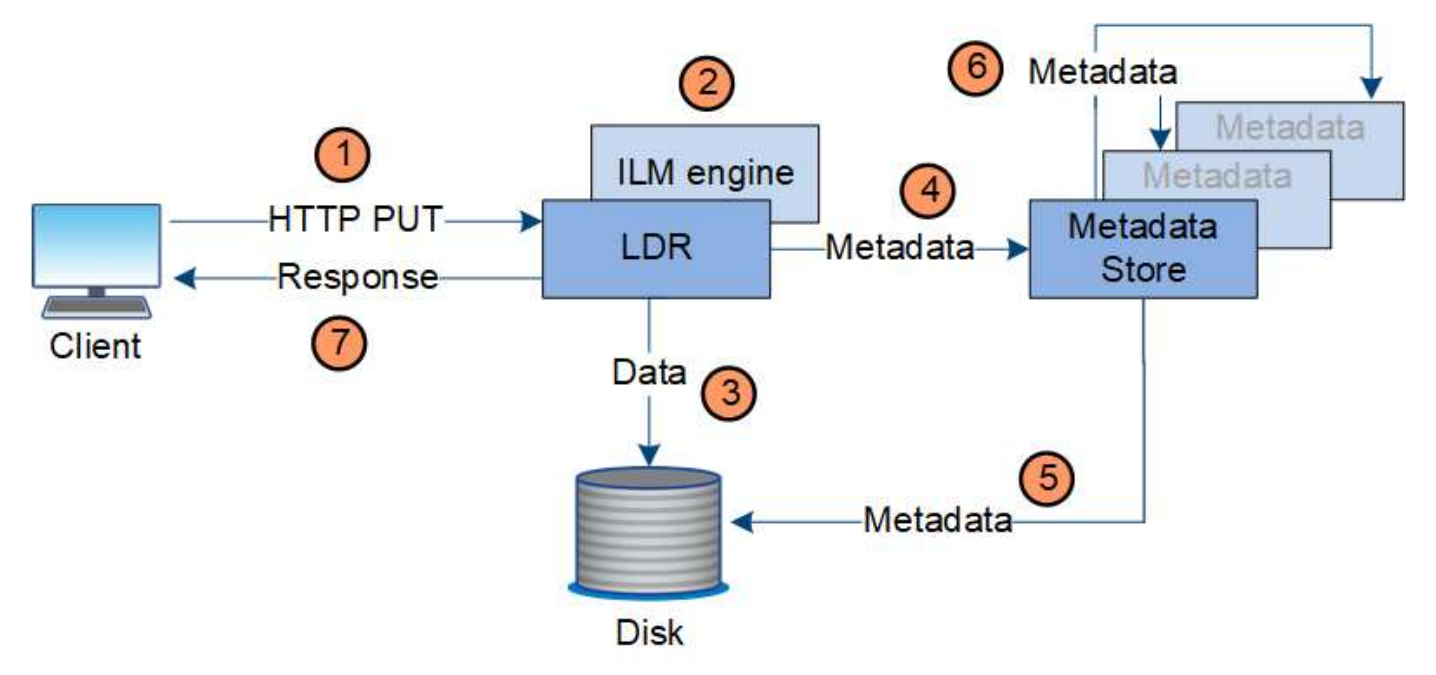

1. 客户端应用程序将创建此对象,并通过 HTTP PUT 请求将其发送到 StorageGRID 系统。

2. 将根据系统的 ILM 策略评估对象。

3. LDR 服务将对象数据保存为复制副本或纠删编码副本。(图中显示了将复制副本存储到磁盘的简化版本。)

4. LDR 服务将对象元数据发送到元数据存储。

5. 元数据存储将对象元数据保存到磁盘。

6. 元数据存储会将对象元数据的副本传播到其他存储节点。这些副本也会保存到磁盘中。

7. LDR 服务向客户端返回 HTTP 200 OK 响应,以确认已载入对象。

副本管理

对象数据由活动 ILM 策略及其 ILM 规则管理。ILM 规则可创建复制的或经过纠删编码的副 本,以防止对象数据丢失。

在对象生命周期的不同时间,可能需要不同类型或位置的对象副本。系统会定期评估 ILM 规则,以确保根据需 要放置对象。

对象数据由 LDR 服务管理。

内容保护:复制

如果 ILM 规则的内容放置说明要求复制对象数据的副本,则构成已配置存储池的存储节点会创建副本并将其存 储到磁盘中。

LDR 服务中的 ILM 引擎可控制复制,并确保将正确数量的副本存储在正确的位置和正确的时间内。

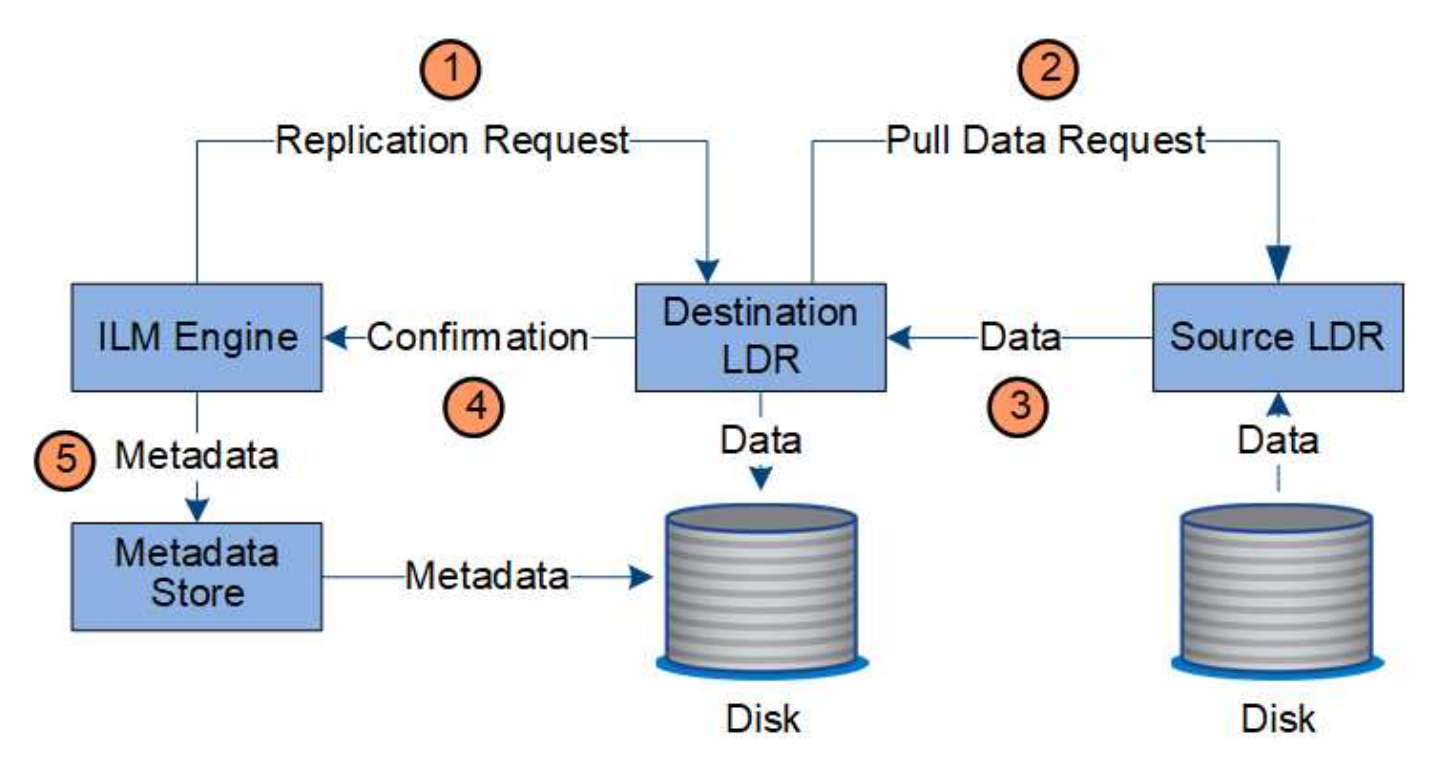

1. ILM 引擎会查询此 ADC-LDR 服务,以确定 ILM 规则指定的存储池中的最佳目标 LDR 服务。然后,它会向 该 LDR 服务发送一个命令以启动复制。

- 2. 目标 LDR 服务会向此 ADC-Service 查询最佳源位置。然后,它会向源 LDR 服务发送复制请求。
- 3. 源 LDR 服务会向目标 LDR 服务发送一份副本。
- 4. 目标 LDR 服务通知 ILM 引擎已存储对象数据。
- 5. ILM 引擎使用对象位置元数据更新元数据存储。

#### 内容保护:纠删编码

如果ILM规则包含为对象数据创建纠删编码副本的说明、则适用的纠删编码方案会将对象数据拆分为数据和奇偶 校验片段、并将这些片段分布在纠删编码配置文件中配置的存储节点上。

ILM引擎是LDR服务的一个组件、用于控制纠删编码、并确保将纠删编码配置文件应用于对象数据。

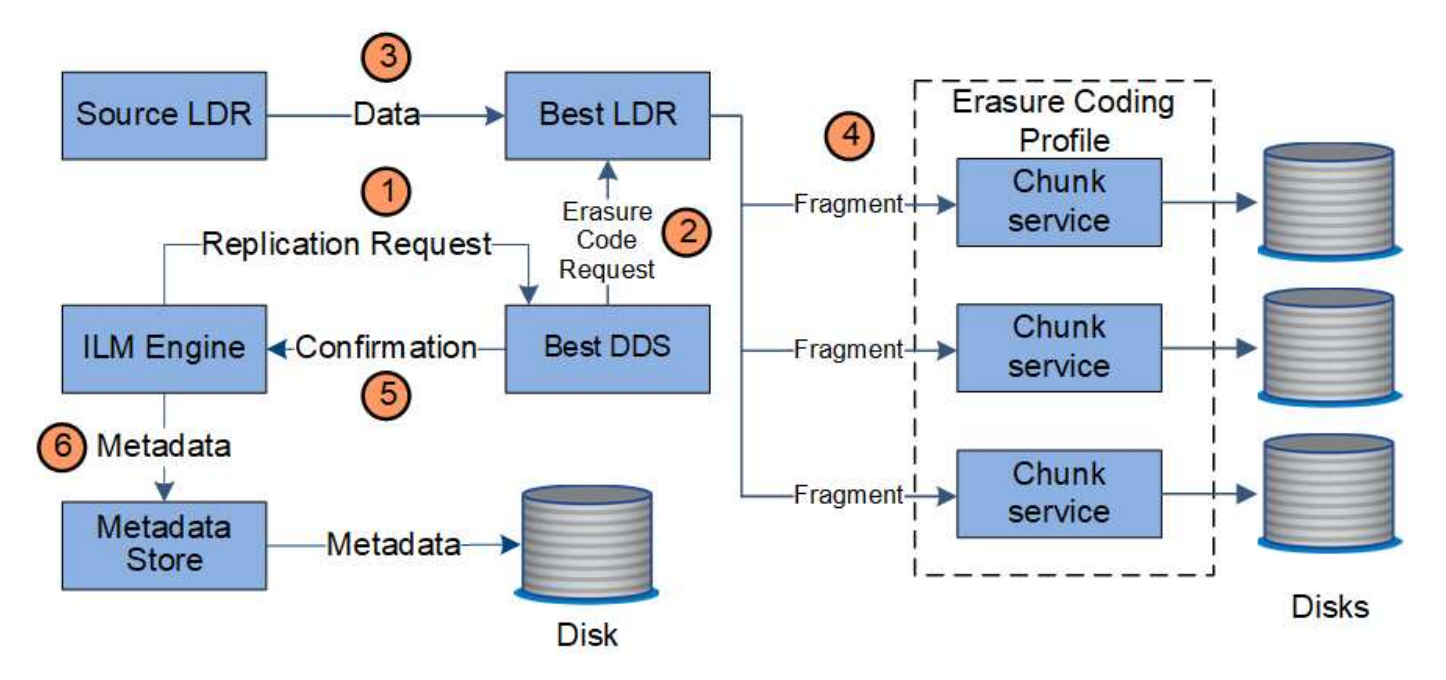

- 1. ILM 引擎会杳询此 ADC-Service ,以确定哪种 DDS 服务能够以最佳方式执行纠删编码操作。一旦确定, ILM 引擎就会向该服务发送 " 启动 " 请求。
- 2. DDS 服务指示 LDR 对对象数据进行纠删编码。
- 3. 源 LDR 服务会向选定用于纠删编码的 LDR 服务发送一份副本。
- 4. 一旦细分为适当数量的奇偶校验和数据片段、LDR服务就会将这些片段分布在构成纠删编码配置文件存储池 的存储节点(区块服务)之间。
- 5. LDR 服务通知 ILM 引擎, 确认对象数据已成功分发。
- 6. ILM 引擎使用对象位置元数据更新元数据存储。

内容保护:云存储池

如果 ILM 规则的内容放置说明要求将对象数据的复制副本存储在云存储池中,则对象数据将复制到为云存储池 指定的外部 S3 存储分段或 Azure Blob 存储容器。

ILM 引擎是 LDR 服务的一个组件, Data Mover 服务可控制对象到云存储池的移动。

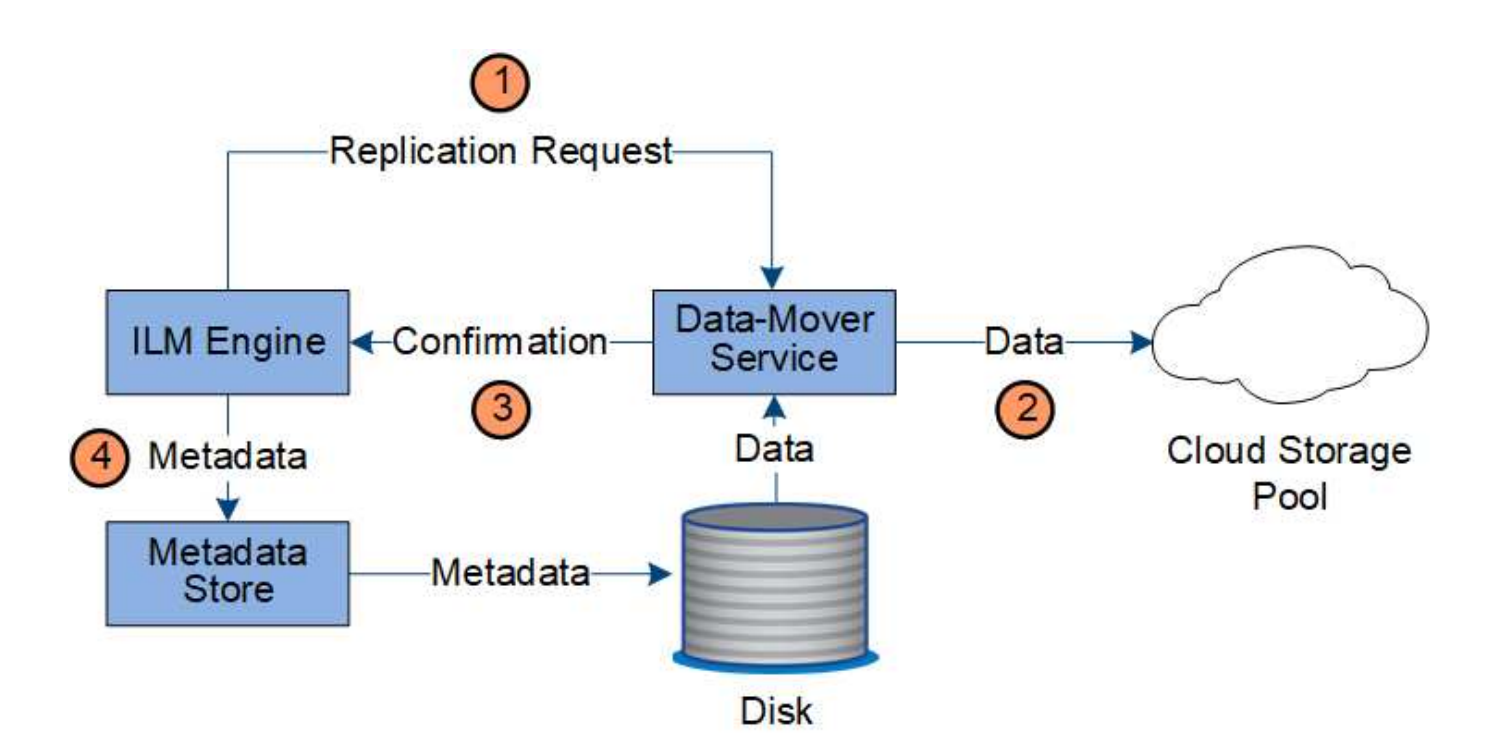

- 1. ILM 引擎选择要复制到云存储池的数据转换服务。
- 2. Data Mover 服务会将对象数据发送到云存储池。
- 3. Data Mover 服务会通知 ILM 引擎已存储对象数据。
- 4. ILM 引擎使用对象位置元数据更新元数据存储。

# 检索数据流

检索操作由 StorageGRID 系统与客户端之间定义的数据流组成。系统使用属性跟踪从存储 节点或云存储池或归档节点检索对象的情况(如有必要)。

存储节点的 LDR 服务会在元数据存储中查询对象数据的位置,并从源 LDR 服务中检索这些数据。首选情况下 ,从存储节点检索。如果对象在存储节点上不可用,则检索请求将定向到云存储池或归档节点。

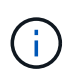

如果唯一的对象副本位于 AWS Glacier 存储或 Azure 归档层上,则客户端应用程序必须对 S3 后 对象还原请求进行问题描述 ,才能将可检索的副本还原到云存储池。

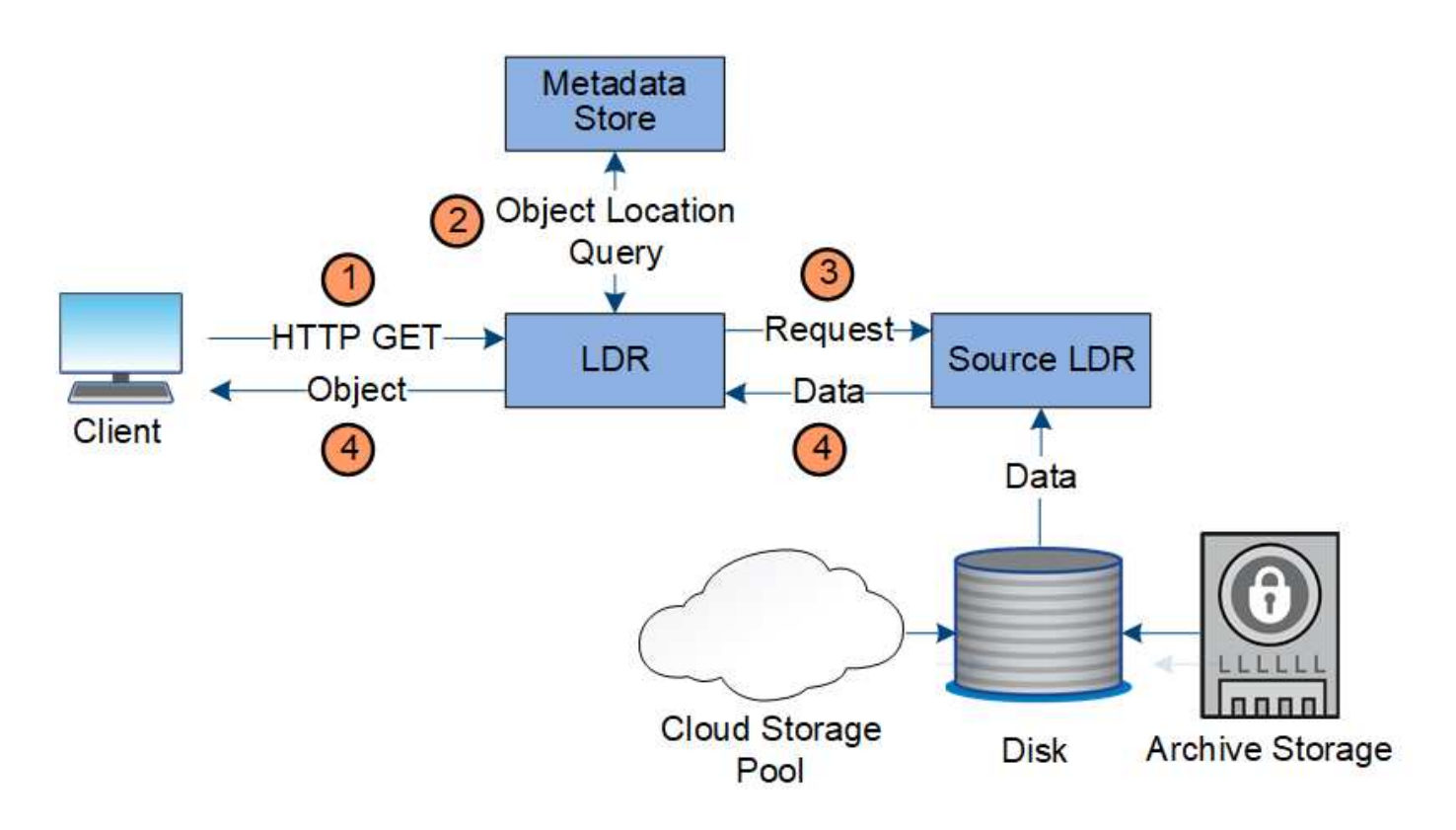

1. LDR 服务从客户端应用程序接收检索请求。

2. LDR 服务会在元数据存储库中查询对象数据位置和元数据。

3. LDR 服务将检索请求转发到源 LDR 服务。

4. 源 LDR 服务从查询的 LDR 服务返回对象数据,系统将对象返回给客户端应用程序。

#### 删除数据流

当客户端执行删除操作或对象的生命周期到期时,所有对象副本都会从 StorageGRID 系统 中删除,从而触发自动删除。已定义用于删除对象的数据流。

#### 删除层次结构

StorageGRID 提供了多种方法来控制何时保留或删除对象。可以根据客户端请求删除对象,也可以自动删除对 象。StorageGRID 始终将任何 S3 对象锁定设置优先于客户端删除请求,而客户端删除请求优先于 S3 存储分段 生命周期和 ILM 放置说明。

- \* S3 对象锁定 \* :如果为网格启用了全局 S3 对象锁定设置,则 S3 客户端可以在启用了 S3 对象锁定的情 况下创建存储分段,然后使用 S3 REST API 为添加到存储分段的每个对象版本指定保留日期和合法保留设 置。
	- 无法通过任何方法删除处于合法保留状态的对象版本。
	- 在达到对象版本的保留截止日期之前、任何方法都无法删除该版本。
	- 启用了 S3 对象锁定的存储分段中的对象由 ILM "`Forever` " 保留。但是,在达到保留截止日期后,可以 通过客户端请求或存储分段生命周期到期来删除对象版本。
	- 如果S3客户端对存储分段应用默认的保留截止日期、则无需为每个对象指定保留截止日期。
- \* 客户端删除请求 \* : S3 或 Swift 客户端可以问题描述 删除对象请求。当客户端删除某个对象时,该对象的 所有副本都会从 StorageGRID 系统中删除。
- 删除存储分段中的对象:租户管理器用户可以使用此选项从StorageGRID 系统中永久删除选定存储分段中的 对象和对象版本的所有副本。
- \* S3 存储分段生命周期 \* : S3 客户端可以将生命周期配置添加到指定到期操作的存储分段中。如果存储分 段生命周期存在,则在满足到期操作中指定的日期或天数时, StorageGRID 会自动删除对象的所有副本, 除非客户端先删除该对象。
- \* ILM 放置说明 \*:假设存储分段未启用 S3 对象锁定,并且没有存储分段生命周期,则 StorageGRID 会在 ILM 规则中的最后一个时间段结束且没有为此对象指定其他放置时自动删除对象。

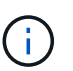

S3 存储分段生命周期中的到期操作始终会覆盖 ILM 设置。因此,即使有关放置对象的任何 ILM 指令已失效,该对象也可能会保留在网格中。

# 如何删除**S3**删除标记

删除受版本控制的对象后、StorageGRID 会创建一个删除标记作为对象的当前版本。要从存储分段中删除零字 节删除标记、S3客户端必须明确删除对象版本。ILM、存储分段生命周期规则或删除存储分段操作中的对象不会 删除标记。

用于客户端删除的数据流

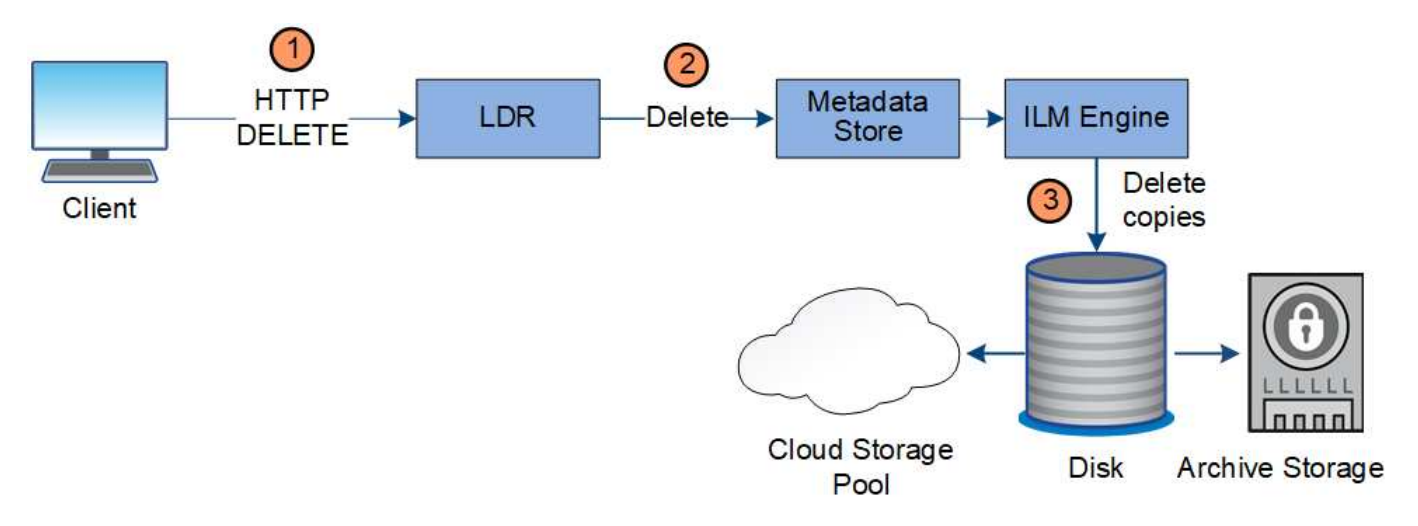

- 1. LDR 服务从客户端应用程序接收删除请求。
- 2. LDR 服务会更新元数据存储,使对象在客户端请求时看起来已被删除,并指示 ILM 引擎删除对象数据的所 有副本。
- 3. 对象将从系统中删除。元数据存储已更新,以删除对象元数据。

用于 **ILM** 删除的数据流

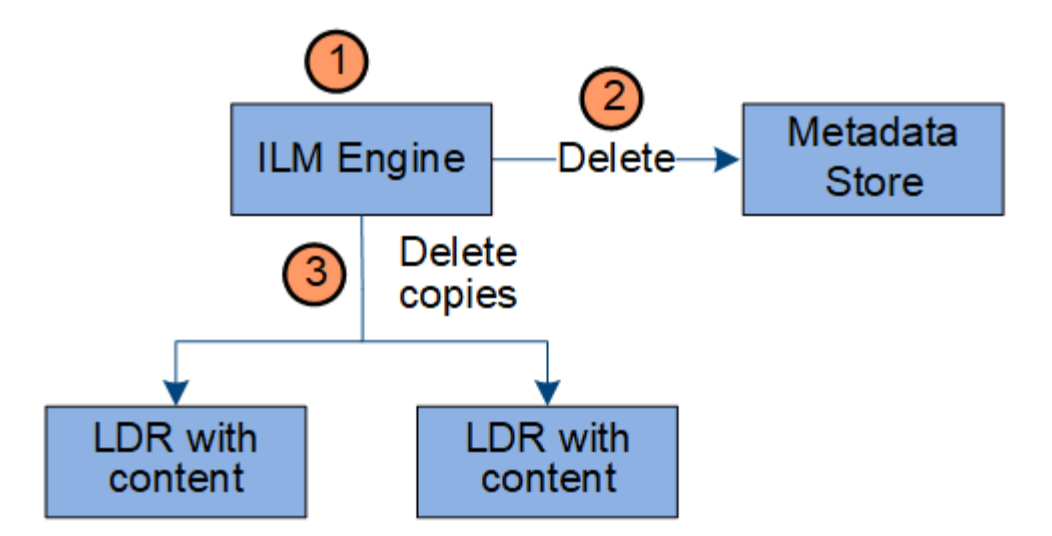

1. ILM 引擎确定需要删除此对象。

2. ILM 引擎会通知元数据存储。元数据存储可更新对象元数据,以便在客户端请求中删除此对象。

3. ILM 引擎会删除对象的所有副本。元数据存储已更新,以删除对象元数据。

<span id="page-27-0"></span>使用信息生命周期管理

您可以使用信息生命周期管理(ILM)控制StorageGRID 系统中所有对象的放置、持续时间和 加载行为。ILM 规则可确定 StorageGRID 在一段时间内如何存储对象。您可以配置一个或 多个 ILM 规则,然后将其添加到 ILM 策略中。

一个网格一次只有一个活动策略。一个策略可以包含多个规则。

ILM 规则定义:

- 应存储哪些对象。规则可以应用于所有对象,也可以指定筛选器来标识规则适用场景 中的对象。例如,规则 只能应用于与特定租户帐户,特定 S3 分段或 Swift 容器或特定元数据值关联的对象。
- 存储类型和位置。对象可以存储在存储节点,云存储池或归档节点上。
- 创建的对象副本的类型。可以复制副本或对副本进行纠删编码。
- 对于复制的副本,为创建的副本数。
- 对于纠删编码副本,使用纠删编码方案。
- 对象的存储位置和副本类型会随时间发生变化。
- 在将对象载入网格时如何保护对象数据(同步放置或双提交)。

请注意,对象元数据不受 ILM 规则管理。而是将对象元数据存储在 Cassandra 数据库中,该数据库称为元数据 存储。每个站点会自动维护三个对象元数据副本,以防止数据丢失。

**ILM** 规则示例

例如、ILM规则可以指定以下内容:

- 仅应用于属于租户A的对象
- 为这些对象创建两个复制副本、并将每个副本存储在不同的站点上。
- 保留两个副本"`forever、`"、这意味着StorageGRID 不会自动删除它们。相反, StorageGRID 将保留这些对 象,直到客户端删除请求或存储分段生命周期到期时将其删除为止。
- 使用均衡选项进行加载行为:租户A将对象保存到StorageGRID 后立即应用双站点放置指令、除非无法立即 创建两个所需的副本。

例如,如果租户 A 保存对象时无法访问站点 2 ,则 StorageGRID 将在站点 1 的存储节点上创建两个临时副 本。一旦站点 2 可用, StorageGRID 就会在该站点创建所需的副本。

**ILM** 策略如何评估对象

StorageGRID 系统的活动ILM策略用于控制所有对象的放置、持续时间和入射行为。

当客户端将对象保存到 StorageGRID 时,系统会根据活动策略中按顺序排列的一组 ILM 规则对这些对象进行评 估,如下所示:

- 1. 如果策略中第一个规则的筛选器与某个对象匹配,则会根据该规则的载入行为载入该对象,并根据该规则的 放置说明进行存储。
- 2. 如果第一个规则的筛选器与对象不匹配、则系统将根据策略中的每个后续规则评估对象、直到进行匹配为 止。
- 3. 如果没有与对象匹配的规则,则会应用策略中默认规则的载入行为和放置说明。默认规则是策略中的最后一 个规则、不能使用任何筛选器。它必须应用于所有租户,所有分段和所有对象版本。

**ILM** 策略示例

例如、一个ILM策略可以包含三个ILM规则、这些规则可指定以下内容:

- \*规则1:为租户A\*复制的副本
	- 匹配属于租户A的所有对象
	- 将这些对象作为三个复制副本存储在三个站点上。
	- 规则1不匹配属于其他租户的对象、因此会根据规则2对其进行评估。
- \*规则2:对大于1 MB\*的对象进行纠删编码
	- 匹配其他租户的所有对象、但前提是这些对象大于1 MB。这些较大的对象在三个站点上使用 6+3 纠删编 码进行存储。
	- 与小于或等于1 MB的对象不匹配、因此将根据规则3评估这些对象。
- 规则**3**:**2**个副本**2**个数据中心(默认)
	- 是策略中的最后一个默认规则。不使用筛选器。
	- 为规则1或规则2不匹配的所有对象创建两个复制副本(不属于租户A且小于或等于1 MB的对象)。

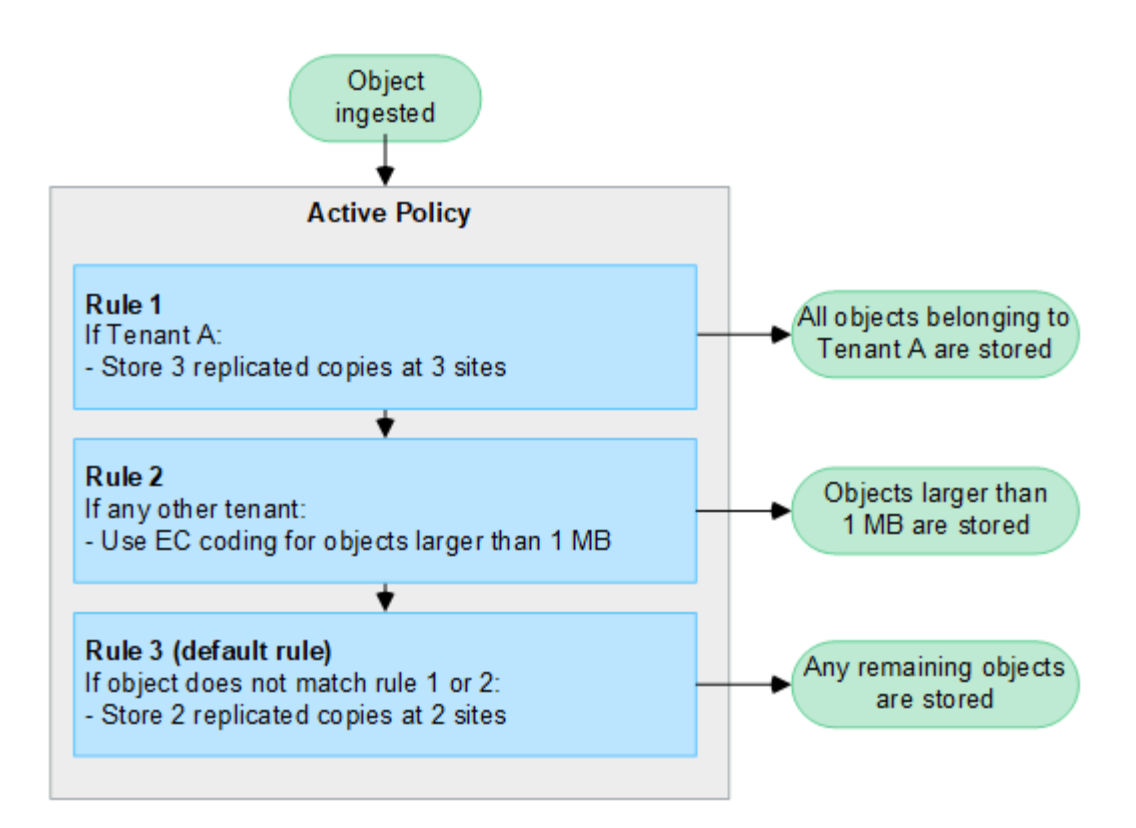

#### 相关信息

• ["](#page-750-1)[使用](#page-750-1) [ILM](#page-750-1) [管理对象](#page-750-1)["](#page-750-1)

# 探索**StorageGRID**

了解网格管理器

网格管理器是一个基于浏览器的图形界面,可用于配置,管理和监控 StorageGRID 系统。

登录到网格管理器后,您将连接到管理节点。每个 StorageGRID 系统都包括一个主管理节点和任意数量的非主 管理节点。您可以连接到任何管理节点,每个管理节点都会显示一个类似的 StorageGRID 系统视图。

您可以使用访问网格管理器 ["](#page-449-3)[支持的](#page-449-3) [Web](#page-449-3) [浏览](#page-449-3)[器](#page-449-3)["](#page-449-3)。

网格管理器信息板

首次登录网格管理器时、您可以使用信息板一目了然地监控系统活动。

信息板包含有关系统运行状况和性能、存储使用情况、ILM进程、S3和Swift操作以及网格中节点的信息。您可以 通过从一组包含有效监控系统所需信息的卡中进行选择来配置信息板。

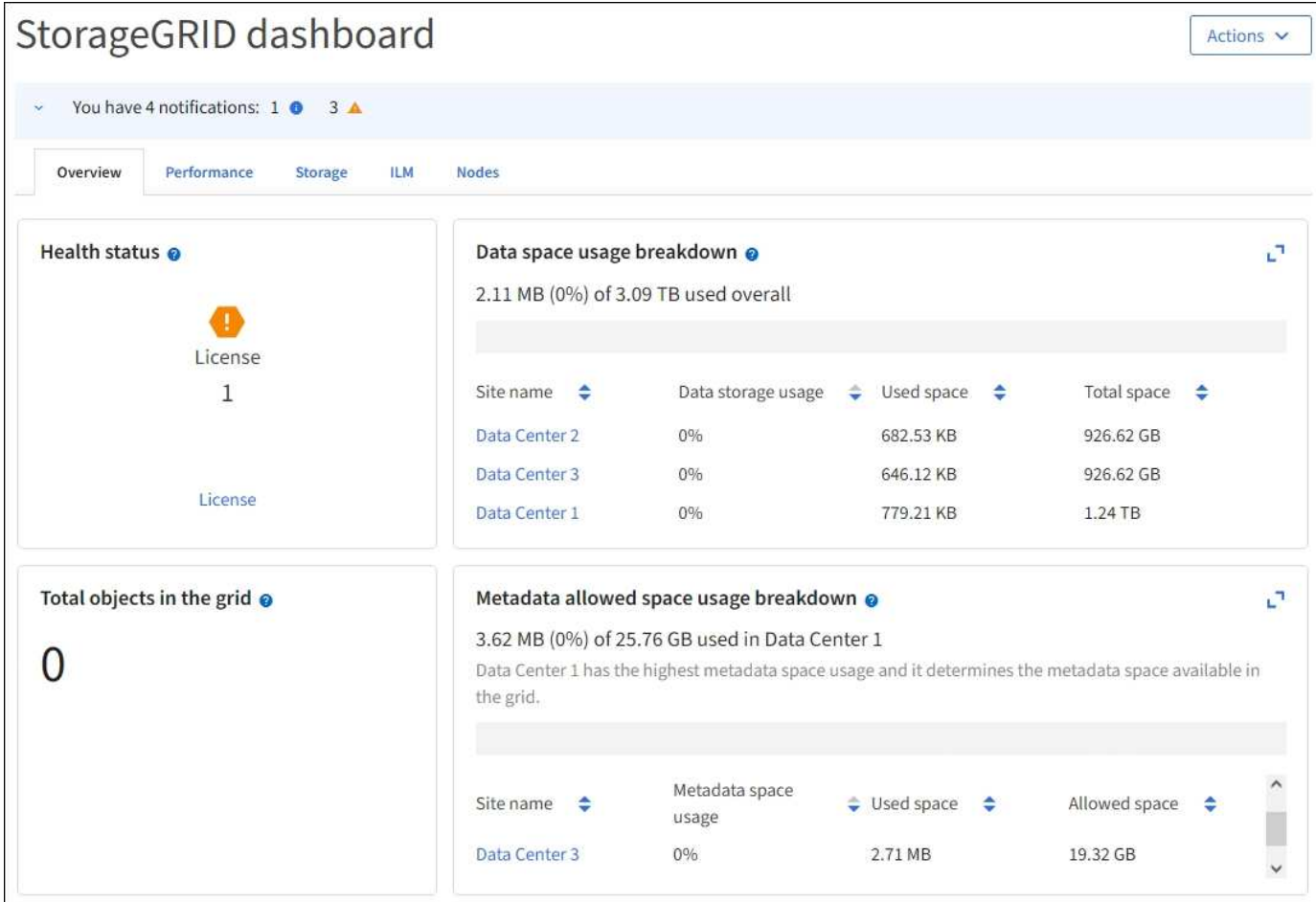

有关每张卡上显示的信息的说明,请选择帮助图标 2。

了解更多信息。

• ["](#page-1160-2)[查看和](#page-1160-2)[配](#page-1160-2)[置信息](#page-1160-2)[板](#page-1160-2)["](#page-1160-2)

搜索字段

标题栏中的 \* 搜索 \* 字段可用于快速导航到网格管理器中的特定页面。例如,您可以输入\*KM\*来访问密钥管理 服务器(KMS)页面。您可以使用 \* 搜索 \* 在网格管理器的边栏以及配置,维护和支持菜单中查找条目。

# 帮助菜单

帮助菜单 可用于访问FabricPool 和S3设置向导、当前版本的StorageGRID 文档中心以及API文档。您还 可以确定当前安装的 StorageGRID 版本。

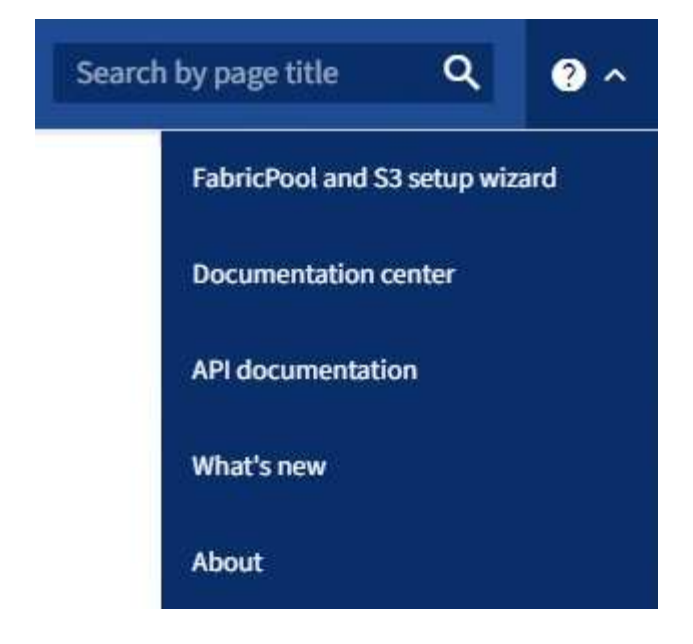

- ["](#page-870-0)[使用](#page-870-0)[FabricPool](#page-870-0) [设](#page-870-0)[置](#page-870-0)[向](#page-870-0)[导](#page-870-0)["](#page-870-0)
- ["](#page-639-0)[使用](#page-639-0)[S3](#page-639-0)[设](#page-639-0)[置](#page-639-0)[向](#page-639-0)[导](#page-639-0)["](#page-639-0)
- ["](#page-458-0)[使用](#page-458-0)[网格](#page-458-0)[管理](#page-458-0) [API"](#page-458-0)

警报菜单

警报菜单提供了一个易于使用的界面,用于检测,评估和解决 StorageGRID 操作期间可能发生的问题。

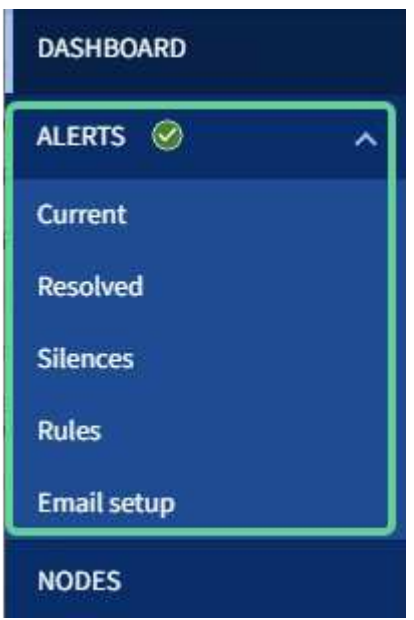

在警报菜单中,您可以执行以下操作:

- 查看当前警报
- 查看已解决的警报
- 配置静音以禁止警报通知
- 为触发警报的条件定义警报规则
- 为警报通知配置电子邮件服务器

• ["](#page-1225-0)[管理](#page-1225-0)[警报](#page-1225-0)["](#page-1225-0)

节点页面

节点页面显示有关整个网格,网格中的每个站点以及站点上的每个节点的信息。

节点主页显示整个网格的组合指标。要查看特定站点或节点的信息,请选择站点或节点。

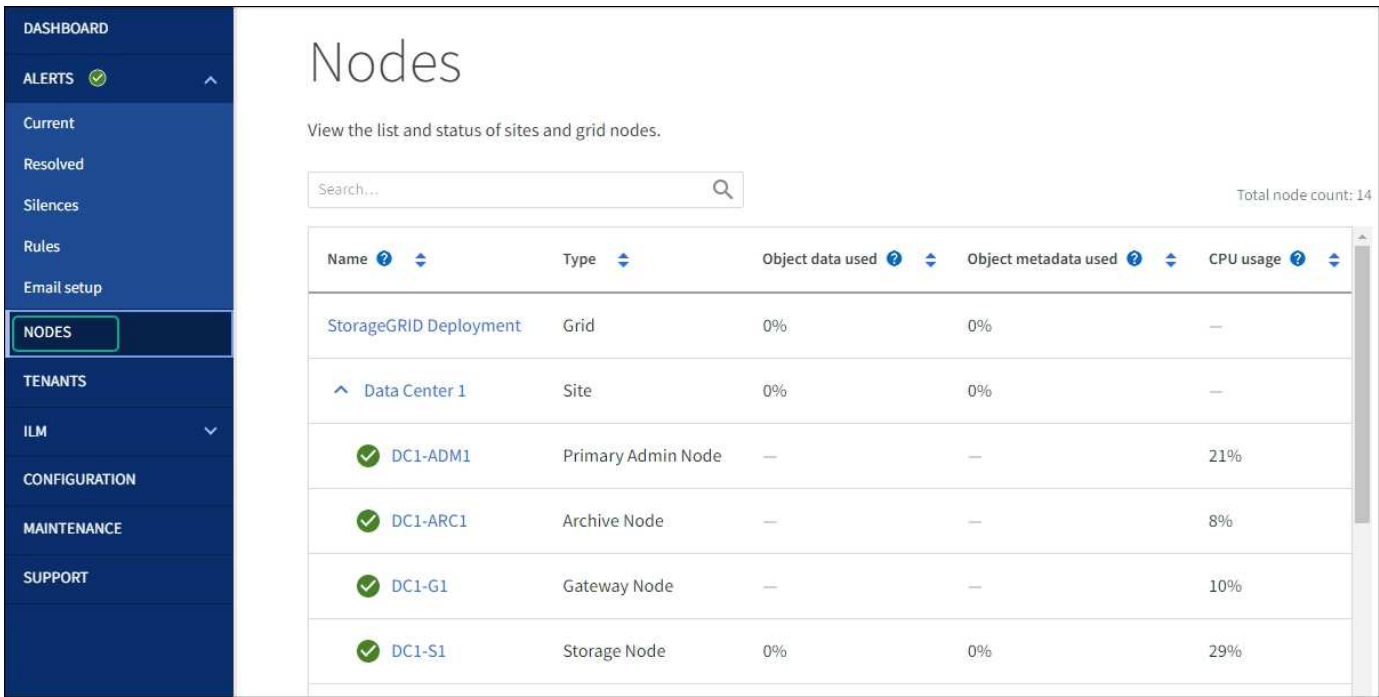

了解更多信息。

• ["](#page-1163-0)[查看节点](#page-1163-0)[页](#page-1163-0)[面](#page-1163-0)["](#page-1163-0)

## 租户页面

通过租户页面,您可以为 StorageGRID 系统创建和监控存储租户帐户。您必须至少创建一个租户帐户,以指定 谁可以存储和检索对象以及这些对象可以使用哪些功能。

" 租户 " 页面还提供每个租户的使用情况详细信息,包括已用存储容量和对象数量。如果在创建租户时设置了配 额,则可以查看已使用的配额量。

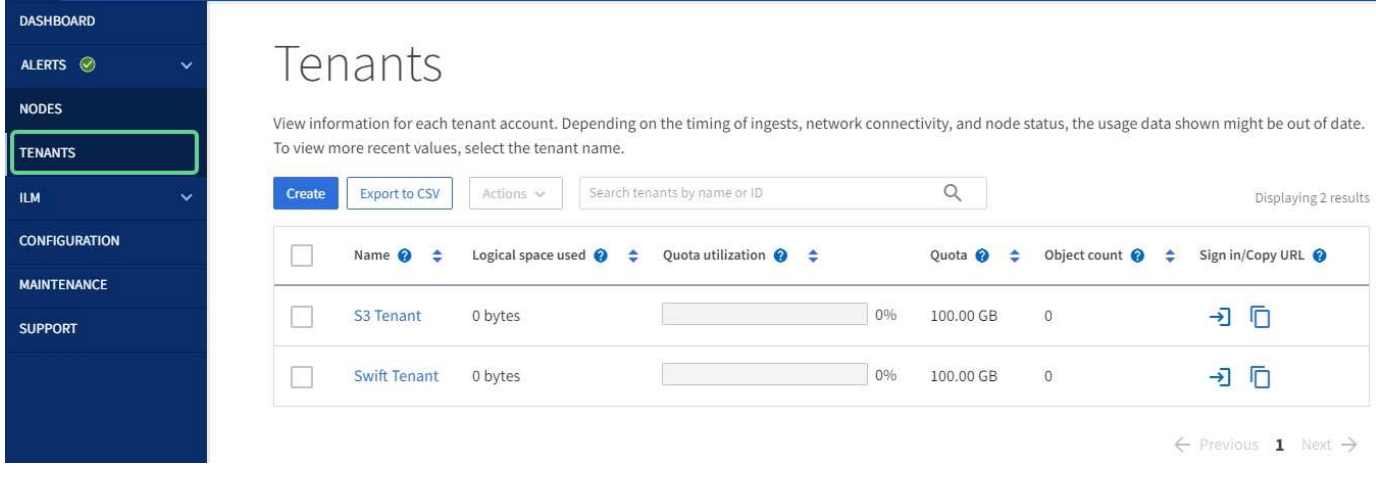

- ["](#page-618-0)[管理](#page-618-0)[租](#page-618-0)[户](#page-618-0)["](#page-618-0)
- ["](#page-899-2)[使用](#page-899-2)[租](#page-899-2)[户](#page-899-2)[帐](#page-899-2)[户](#page-899-2)["](#page-899-2)

## **ILM** 菜单

您可以通过 ILM 菜单配置信息生命周期管理( ILM )规则和策略,以控制数据的持久性和可用性。您还可以输 入对象标识符以查看该对象的元数据。

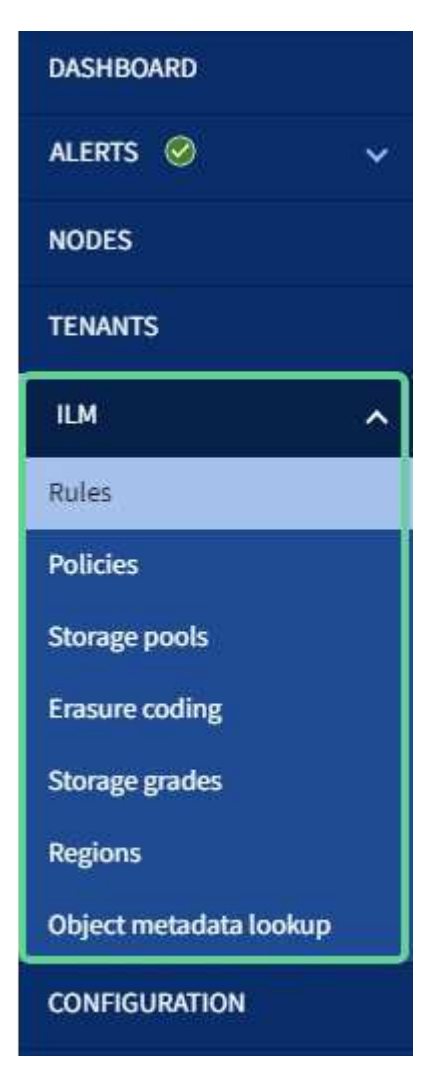

- ["](#page-27-0)[使用信息生命周期管理](#page-27-0)["](#page-27-0)
- ["](#page-750-1)[使用](#page-750-1) [ILM](#page-750-1) [管理对象](#page-750-1)["](#page-750-1)

## 配置菜单

通过配置菜单,您可以指定网络设置,安全设置,系统设置,监控选项和访问控制选项。

#### Configuration Configure your StorageGRID system. Network Security Monitoring Access control System High availability groups Certificates **Grid federation** Audit and syslog server Admin groups Load balancer endpoints **Firewall control** Object compression Admin users SNMP agent S3 endpoint domain S3 Object Lock **Grid passwords** Key management server names Security settings Storage options **Identity federation Traffic classification** Proxy settings Single sign-on **VLAN** interfaces

# 网络任务

网络任务包括:

- ["](#page-649-0)[管理高可用性组](#page-649-0)["](#page-649-0)
- ["](#page-658-0)[管理](#page-658-0)[负](#page-658-0)[载平](#page-658-0)[衡器](#page-658-0)[端点](#page-658-0)["](#page-658-0)
- ["](#page-669-0)[正在](#page-669-0)[配](#page-669-0)[置](#page-669-0)[S3](#page-669-0)[端点](#page-669-0)[域](#page-669-0)[名](#page-669-0)["](#page-669-0)
- ["](#page-679-0)[管理](#page-679-0)[流量](#page-679-0)[分](#page-679-0)[类](#page-679-0)[策略](#page-679-0)["](#page-679-0)
- ["](#page-676-0)[正在](#page-676-0)[配](#page-676-0)[置](#page-676-0)[VLAN](#page-676-0)[接口](#page-676-0)["](#page-676-0)

# 安全任务

## 安全任务包括:

- ["](#page-557-0)[管理安全](#page-557-0)[证](#page-557-0)[书](#page-557-0)["](#page-557-0)
- ["](#page-612-0)[管理内部](#page-612-0)[防火墙](#page-612-0)[控](#page-612-0)[制](#page-612-0)["](#page-612-0)
- ["](#page-588-0)[配](#page-588-0)[置](#page-588-0)[密钥](#page-588-0)[管理服务](#page-588-0)[器](#page-588-0)["](#page-588-0)
- 配置安全设置、包括 ["TLS](#page-584-0)[和](#page-584-0)[SSH](#page-584-0)[策略](#page-584-0)["](#page-584-0), ["](#page-586-0)[网络](#page-586-0)[和对象安全](#page-586-0)[选](#page-586-0)[项](#page-586-0)["](#page-586-0)和 ["](#page-587-0)[浏览](#page-587-0)[器](#page-587-0)[非活动](#page-587-0)[超](#page-587-0)[时](#page-587-0)["](#page-587-0)。
- 配置的设置 ["](#page-609-0)[存储代理](#page-609-0)["](#page-609-0) 或 ["](#page-610-0)[管理](#page-610-0)[员](#page-610-0)[代理](#page-610-0)["](#page-610-0)

# 系统任务

系统任务包括:

- 使用 ["](#page-522-0)[网格联](#page-522-0)[盟](#page-522-0)["](#page-522-0) 克隆租户帐户信息并在两个StorageGRID 系统之间复制对象数据。
- (可选)启用 ["](#page-714-0)[压缩](#page-714-0)[存储的对象](#page-714-0)["](#page-714-0) 选项
- ["](#page-835-0)[管理](#page-835-0)[S3](#page-835-0)[对象](#page-835-0)[锁](#page-835-0)[定](#page-835-0)["](#page-835-0)
- 了解存储选项、例如 ["](#page-703-0)[对象分](#page-703-0)[段](#page-703-0)["](#page-703-0) 和 ["](#page-704-0)[存储](#page-704-0)[卷](#page-704-0)[水印](#page-704-0)["](#page-704-0)。

监控任务

# 监控任务包括:

- ["](#page-1317-0)[配](#page-1317-0)[置](#page-1317-0)[审核消](#page-1317-0)[息和](#page-1317-0)[日志目](#page-1317-0)[标](#page-1317-0)["](#page-1317-0)
- ["](#page-1330-0)[使用](#page-1330-0)[SNMP](#page-1330-0)[监控](#page-1330-0)["](#page-1330-0)

访问控制任务

访问控制任务包括:

- ["](#page-486-0)[管理管理组](#page-486-0)["](#page-486-0)
- ["](#page-492-0)[管理管理](#page-492-0)[员](#page-492-0)[用户](#page-492-0)["](#page-492-0)
- 更改 ["](#page-479-0)[配](#page-479-0)[置](#page-479-0)[密](#page-479-0)[码](#page-479-0)[短](#page-479-0)[语](#page-479-0)["](#page-479-0) 或 ["](#page-480-0)[节点](#page-480-0)[控](#page-480-0)[制台](#page-480-0)[密](#page-480-0)[码](#page-480-0)["](#page-480-0)
- ["](#page-482-0)[使用](#page-482-0)[身份联](#page-482-0)[合](#page-482-0)["](#page-482-0)
- ["](#page-495-0)[正在](#page-495-0)[配](#page-495-0)[置](#page-495-0)[SSO"](#page-495-0)

维护菜单

通过维护菜单,您可以执行维护任务,系统维护和网络维护。
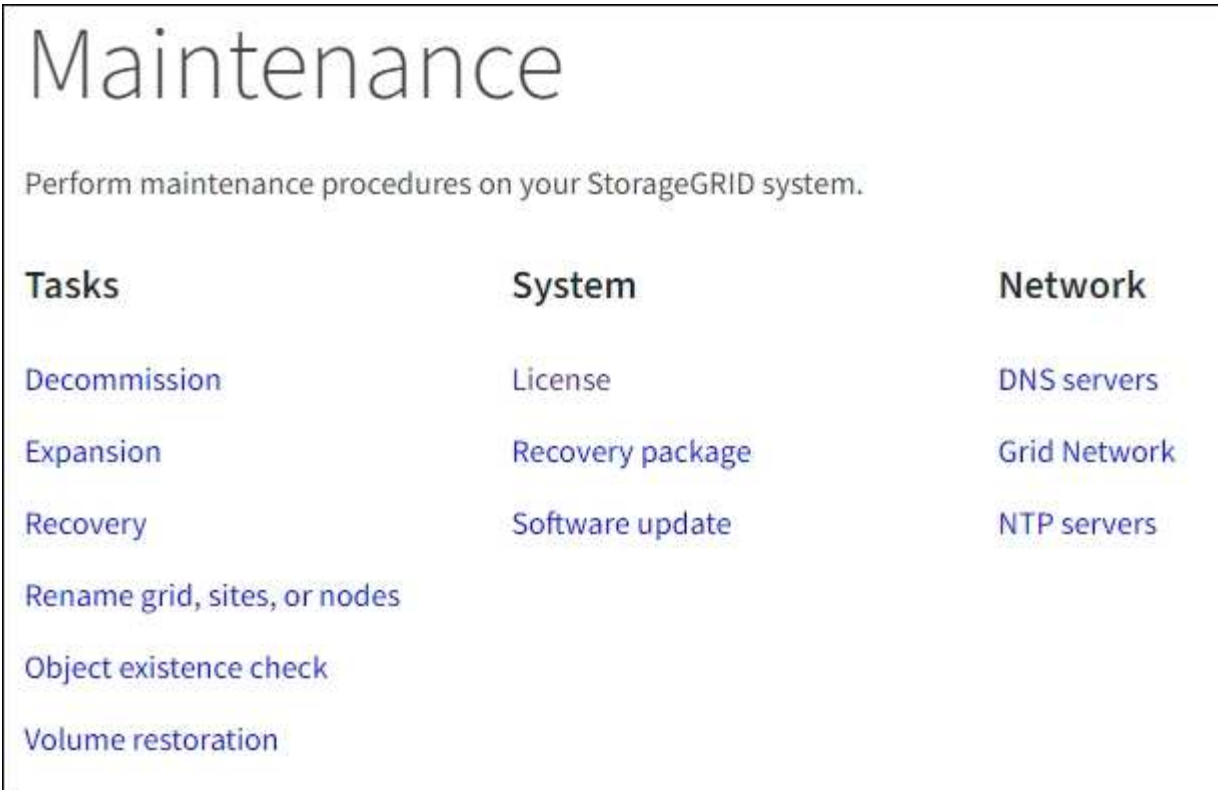

# 任务

# 维护任务包括:

- ["](#page-1672-0)[取](#page-1672-0)[消配](#page-1672-0)[置](#page-1672-0)[操作](#page-1672-0)["](#page-1672-0) 删除未使用的网格节点和站点
- ["](#page-1514-0)[扩展](#page-1514-0)[操作](#page-1514-0)["](#page-1514-0) 添加新的网格节点和站点
- ["](#page-1566-0)[网格](#page-1566-0)[节点](#page-1566-0)[恢](#page-1566-0)[复](#page-1566-0)[过](#page-1566-0)[程](#page-1566-0)["](#page-1566-0) 以更换故障节点并还原数据
- ["](#page-1717-0)[重](#page-1717-0)[命](#page-1717-0)[名](#page-1717-0)[过](#page-1717-0)[程](#page-1717-0)["](#page-1717-0) 更改网格、站点和节点的显示名称
- ["](#page-1391-0)[对象存在性](#page-1391-0)[检](#page-1391-0)[查](#page-1391-0)[操作](#page-1391-0)["](#page-1391-0) 验证对象数据是否存在(尽管不是正确的)
- ["](#page-1627-0)[卷还](#page-1627-0)[原](#page-1627-0)[操作](#page-1627-0)["](#page-1627-0)

# 系统

您可以执行的系统维护任务包括:

- ["](#page-457-0)[查看](#page-457-0)[StorageGRID](#page-457-0) [许](#page-457-0)[可](#page-457-0)[证](#page-457-0)[信息](#page-457-0)["](#page-457-0) 或 ["](#page-458-0)[正在更新](#page-458-0)[许](#page-458-0)[可](#page-458-0)[证](#page-458-0)[信息](#page-458-0)["](#page-458-0)
- 生成并下载 ["](#page-1559-0)[恢](#page-1559-0)[复软件包](#page-1559-0)["](#page-1559-0)
- 在选定设备上执行StorageGRID 软件更新、包括软件升级、修补程序以及SANtricity OS软件更新
	- ["](#page-425-0)[升级操作](#page-425-0)[步骤](#page-425-0)["](#page-425-0)
	- ["](#page-1560-0)[修](#page-1560-0)[补](#page-1560-0)[程序](#page-1560-0)[操作](#page-1560-0)[步骤](#page-1560-0)["](#page-1560-0)
	- ["](#page-1838-0)[使用](#page-1838-0)[网格](#page-1838-0)[管理](#page-1838-0)[器升级](#page-1838-0)[SG6000](#page-1838-0)[存储](#page-1838-0)[控](#page-1838-0)[制](#page-1838-0)[器](#page-1838-0)[上的](#page-1838-0)[SANtricity](#page-1838-0) [操作](#page-1838-0)[系统](#page-1838-0)["](#page-1838-0)
	- ["](#page-1890-0)[使用](#page-1890-0)[网格](#page-1890-0)[管理](#page-1890-0)[器升级](#page-1890-0)[SG5700](#page-1890-0)[存储](#page-1890-0)[控](#page-1890-0)[制](#page-1890-0)[器](#page-1890-0)[上的](#page-1890-0)[SANtricity](#page-1890-0) [操作](#page-1890-0)[系统](#page-1890-0)["](#page-1890-0)

网络

您可以执行的网络维护任务包括:

- ["](#page-1747-0)[配](#page-1747-0)[置](#page-1747-0)[DNS](#page-1747-0)[服务](#page-1747-0)[器](#page-1747-0)["](#page-1747-0)
- ["](#page-1726-0)[正在更新](#page-1726-0)[网格网络子网](#page-1726-0)["](#page-1726-0)
- ["](#page-1750-0)[管理](#page-1750-0)[NTP](#page-1750-0)[服务](#page-1750-0)[器](#page-1750-0)["](#page-1750-0)

#### 支持菜单

" 支持 " 菜单提供了一些选项,可帮助技术支持分析您的系统并对其进行故障排除。支持菜单包括三个部分:工 具、警报(原有)和其他。

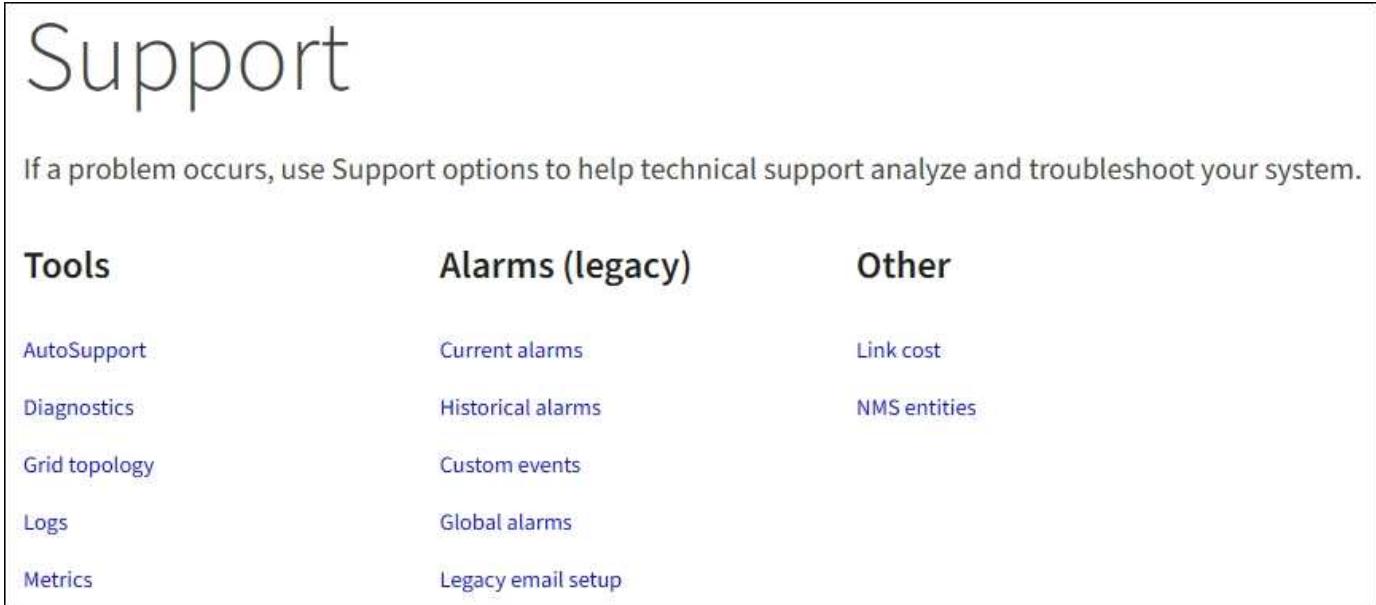

# 工具

从支持菜单的工具部分,您可以:

- ["](#page-689-0)[配](#page-689-0)[置](#page-689-0) [AutoSupport"](#page-689-0)
- ["Run diagnostics"](#page-1375-0) 网格的当前状态
- ["](#page-1371-0)[访](#page-1371-0)[问](#page-1371-0)[网格拓扑](#page-1371-0)[树](#page-1371-0)["](#page-1371-0) 可查看有关网格节点、服务和属性的详细信息
- ["](#page-1368-0)[收](#page-1368-0)[集](#page-1368-0)[日志](#page-1368-0)[文件和系统数据](#page-1368-0)["](#page-1368-0)
- ["](#page-1372-0)[查看支持](#page-1372-0)[指](#page-1372-0)[标](#page-1372-0)["](#page-1372-0)

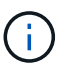

\* 指标 \* 选项中提供的工具供技术支持使用。这些工具中的某些功能和菜单项会有意失效。

警报(原有)

从支持菜单的警报(原有)部分、您可以查看当前警报、历史警报和全局警报、设置自定义事件以及为原有警报设 置电子邮件通知。请参见 ["](#page-1259-0)[管理](#page-1259-0)[警报](#page-1259-0)[\(](#page-1259-0)[旧](#page-1259-0)[系统\)](#page-1259-0)["](#page-1259-0)。

虽然传统警报系统仍受支持,但警报系统具有显著优势,并且更易于使用。

浏览租户管理器

( i )

租户管理器是一个基于浏览器的图形界面,租户用户可以访问它来配置,管理和监控其存 储帐户。

当租户用户登录到租户管理器时,他们将连接到管理节点。

租户管理器信息板

网格管理员使用网格管理器或网格管理 API 创建租户帐户后,租户用户可以登录到租户管理器。

租户管理器信息板允许租户用户一目了然地监控存储使用情况。存储使用情况面板包含租户最大的分段( S3 ) 或容器( Swift) 列表。已用空间值是分段或容器中的对象数据总量。条形图表示这些分段或容器的相对大小。

条形图上方显示的值是租户的所有分段或容器所用空间的总和。如果在创建帐户时指定了租户可用的最大 GB , TB 或 PB 数,则还会显示已用配额量和剩余配额量。

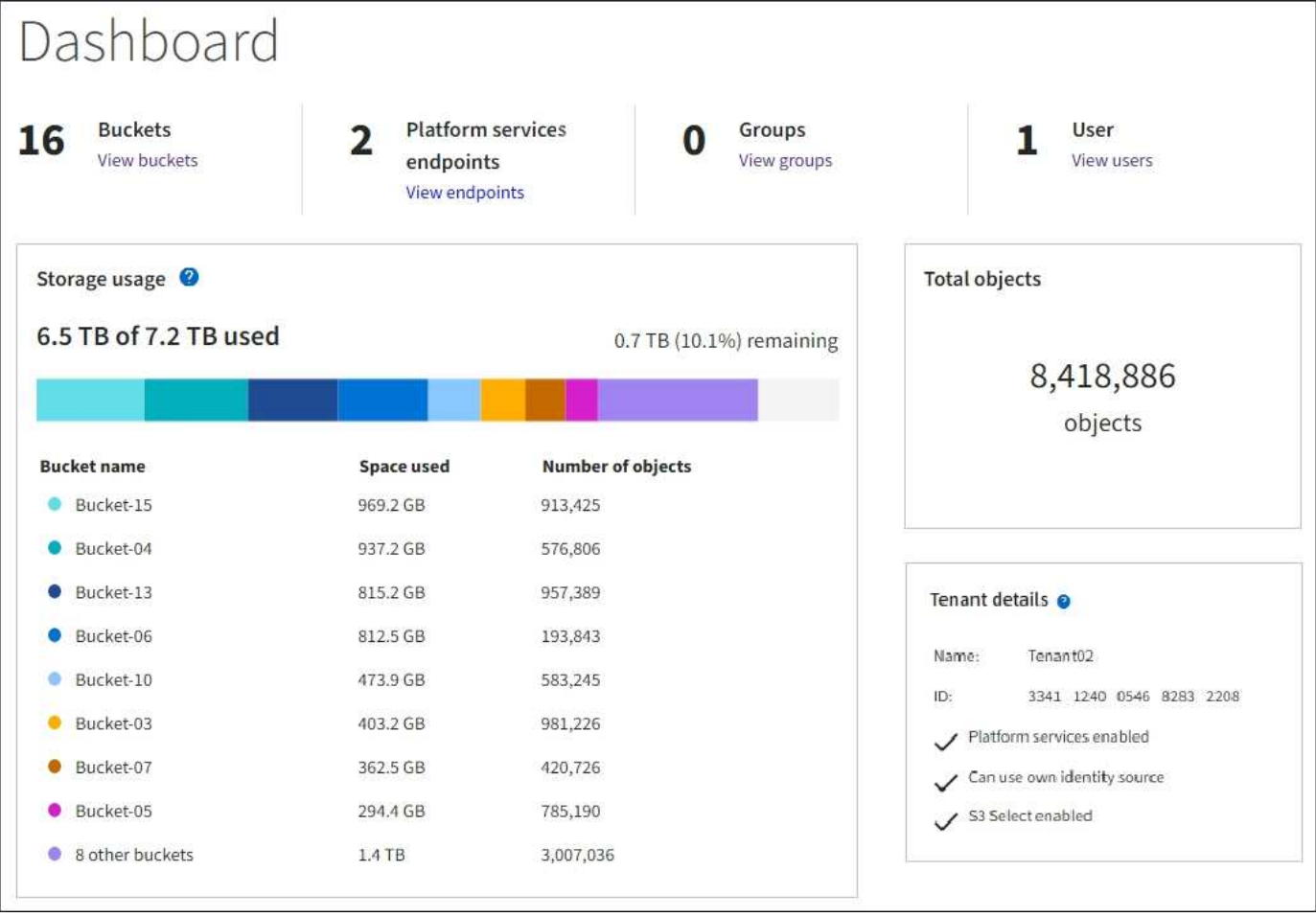

#### 存储菜单**(S3)**

存储菜单仅适用于 S3 租户帐户。此菜单允许S3用户管理访问密钥;创建、管理和删除分段;管理平台服务端点 ;以及查看允许他们使用的任何网格联合连接。

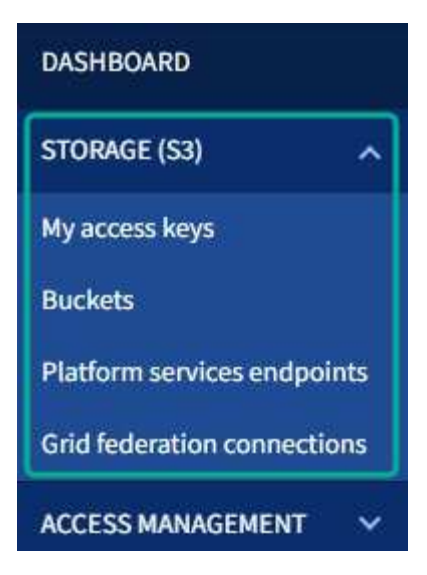

我的访问密钥

S3 租户用户可以按如下方式管理访问密钥:

- 拥有管理自己的S3凭据权限的用户可以创建或删除自己的S3访问密钥。
- 具有root访问权限的用户可以管理S3 root帐户、自己的帐户以及所有其他用户的访问密钥。根访问密钥还可 以提供对租户的分段和对象的完全访问权限,除非分段策略明确禁用此功能。

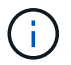

可以从 " 访问管理 " 菜单管理其他用户的访问密钥。

## 存储分段

具有适当权限的S3租户用户可以对其分段执行以下任务:

- 创建存储分段
- 为新存储分段启用 S3 对象锁定(假设已为 StorageGRID 系统启用 S3 对象锁定)
- 更新一致性级别设置
- 启用和禁用上次访问时间更新
- 启用或暂停对象版本控制
- 更新S3对象锁定默认保留
- 配置跨源资源共享( CORS )
- 删除存储分段中的所有对象
- 删除空分段
- 使用 ["S3](#page-961-0) [控](#page-961-0)[制台](#page-961-0)[处](#page-961-0)[于](#page-961-0)[实验](#page-961-0)[阶](#page-961-0)[段](#page-961-0)["](#page-961-0) 管理存储分段对象

如果网格管理员为租户帐户启用了平台服务,则具有适当权限的 S3 租户用户也可以执行以下任务:

- 配置S3事件通知,这些通知可以发送到支持Amazon Simple Notification Service™(Amazon SNS)的目标服 务。
- 配置 CloudMirror 复制,从而使租户能够自动将对象复制到外部 S3 存储分段。

• 配置搜索集成,每当创建,删除对象或更新其元数据或标记时,此集成都会将对象元数据发送到目标搜索索 引。

平台服务端点

如果网格管理员为租户帐户启用了平台服务、则具有管理端点权限的S3租户用户可以为每个平台服务配置目标 端点。

网格联合连接

如果网格管理员为租户帐户启用了网格联合连接、则具有root访问权限的S3租户用户可以查看连接名称、并访问 已启用跨网格复制的每个存储分段的存储分段详细信息页面、 并查看在将存储分段数据复制到连接中的另一个 网格时发生的最新错误。请参见 ["](#page-923-0)[查看](#page-923-0)[网格联](#page-923-0)[合](#page-923-0)[连接](#page-923-0)["](#page-923-0)。

访问管理菜单

通过访问管理菜单, StorageGRID 租户可以从联合身份源导入用户组并分配管理权限。租户还可以管理本地租 户组和用户,除非对整个 StorageGRID 系统实施单点登录( Single Sign-On , SSO )。

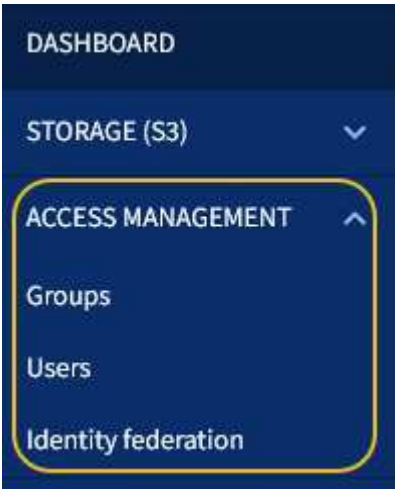

### 相关信息

• ["](#page-899-0)[使用](#page-899-0)[租](#page-899-0)[户](#page-899-0)[帐](#page-899-0)[户](#page-899-0)["](#page-899-0)

# 网络连接准则

<span id="page-40-0"></span>网络连接准则:概述

使用以下准则了解 StorageGRID 架构和网络拓扑,并了解网络配置和配置的要求。

#### 关于这些说明

这些准则提供了在部署和配置 StorageGRID 节点之前可用于创建 StorageGRID 网络基础架构的信息。使用这 些准则有助于确保网格中的所有节点之间以及网格与外部客户端和服务之间可以进行通信。

外部客户端和外部服务需要连接到 StorageGRID 网络才能执行如下功能:

• 存储和检索对象数据

- 接收电子邮件通知
- 访问 StorageGRID 管理界面(网格管理器和租户管理器)
- 访问审核共享(可选)
- 提供以下服务:
	- 网络时间协议( NTP )
	- 域名系统(DNS)
	- 密钥管理服务器( KMS )

必须正确配置 StorageGRID 网络,才能处理这些功能等的流量。

开始之前

为 StorageGRID 系统配置网络需要在以太网交换, TCP/IP 网络,子网,网络路由和防火墙方面具有丰富的经 验。

在配置网络连接之前、请熟悉中所述的StorageGRID 架构 ["](#page-5-0)[了解](#page-5-0)[StorageGRID"](#page-5-0)。

确定要使用的 StorageGRID 网络以及这些网络的配置方式后,您可以按照相应的说明安装和配置 StorageGRID 节点。

# 安装基于软件的节点

- ["](#page-262-0)[安](#page-262-0)[装](#page-262-0) [Red Hat Enterprise Linux](#page-262-0) [或](#page-262-0) [CentOS"](#page-262-0)
- ["](#page-323-0)[安](#page-323-0)[装](#page-323-0) [Ubuntu](#page-323-0) [或](#page-323-0) [Debian"](#page-323-0)
- ["](#page-382-0)[安](#page-382-0)[装](#page-382-0) [VMware"](#page-382-0)

## 安装设备节点

• ["](#page-69-0)[安](#page-69-0)[装设备硬](#page-69-0)[件](#page-69-0)["](#page-69-0)

## 配置和管理 **StorageGRID** 软件

- ["](#page-449-0)[管理](#page-449-0) [StorageGRID"](#page-449-0)
- ["](#page-4-0)[发行说明](#page-4-0)["](#page-4-0)

# **StorageGRID** 网络类型

StorageGRID 系统中的网格节点处理 \_grid traffic , \_admin traffic \_ 和 \_client traffic 。您 必须正确配置网络,以管理这三种类型的流量并提供控制和安全性。

## 流量类型

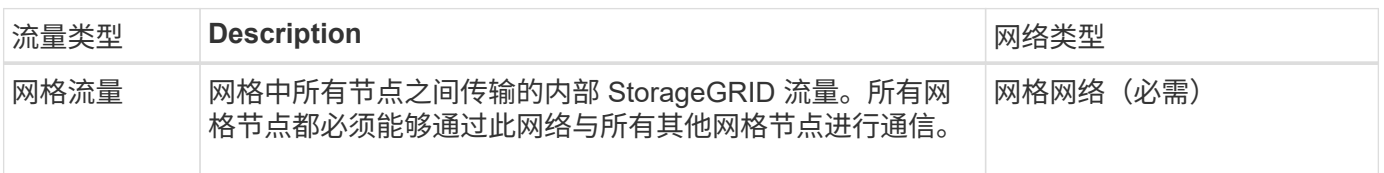

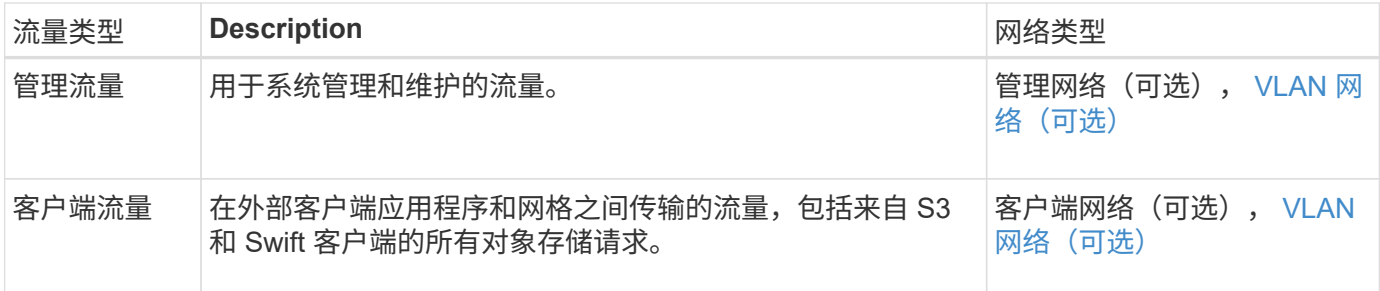

您可以通过以下方式配置网络:

- 仅限网格网络
- 网格和管理网络
- 网格和客户端网络
- 网格网络,管理网络和客户端网络

网格网络是必需的,可以管理所有网格流量。管理员和客户端网络可以在安装时包括在内,也可以稍后添加,以 适应需求的变化。尽管管理网络和客户端网络是可选的,但在使用这些网络处理管理和客户端流量时,网格网络 可以实现隔离和安全。

内部端口只能通过网格网络访问。可以从所有网络类型访问外部端口。这种灵活性为设计 StorageGRID 部署以 及在交换机和防火墙中设置外部 IP 和端口筛选提供了多种选项。请参见 ["](#page-58-0)[内部](#page-58-0)[网格](#page-58-0)[节点通信](#page-58-0)["](#page-58-0) 和 ["](#page-61-0)[外部通信](#page-61-0)["](#page-61-0)。

#### 网络接口

StorageGRID 节点使用以下特定接口连接到每个网络:

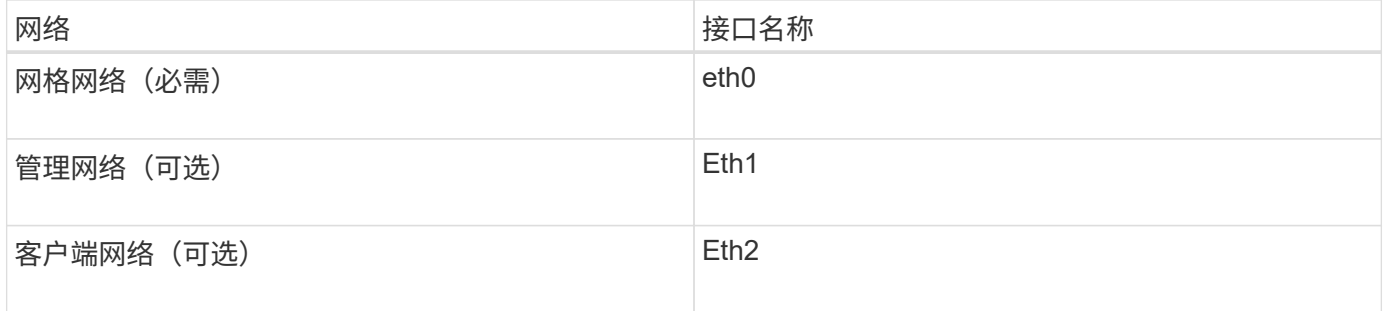

有关将虚拟或物理端口映射到节点网络接口的详细信息,请参见安装说明:

#### 基于软件的节点

- ["](#page-262-0)[安](#page-262-0)[装](#page-262-0) [Red Hat Enterprise Linux](#page-262-0) [或](#page-262-0) [CentOS"](#page-262-0)
- ["](#page-323-0)[安](#page-323-0)[装](#page-323-0) [Ubuntu](#page-323-0) [或](#page-323-0) [Debian"](#page-323-0)
- ["](#page-382-0)[安](#page-382-0)[装](#page-382-0) [VMware"](#page-382-0)

#### 设备节点

- ["SGF6112](#page-70-0)[存储](#page-70-0)[设备](#page-70-0)["](#page-70-0)
- ["SG6000](#page-72-0) [存储](#page-72-0)[设备](#page-72-0)["](#page-72-0)
- ["SG5700](#page-82-0) [存储](#page-82-0)[设备](#page-82-0)["](#page-82-0)

• ["SG100](#page-90-0) [和](#page-90-0) [SG1000](#page-90-0) [服务](#page-90-0)[设备](#page-90-0)["](#page-90-0)

每个节点的网络信息

您必须为节点上启用的每个网络配置以下内容:

- IP 地址
- 子网掩码
- 网关 IP 地址

您只能为每个网格节点上的三个网络中的每个网络配置一个 IP 地址 / 掩码 / 网关组合。如果不想为网络配置网 关、则应使用IP地址作为网关地址。

高可用性组

通过高可用性( High Availability , HA )组,可以向网格或客户端网络接口添加虚拟 IP ( VIP )地址。有关 详细信息,请参见 ["](#page-649-0)[管理高可用性组](#page-649-0)["](#page-649-0)。

#### 网格网络

网格网络为必填项。它用于所有内部 StorageGRID 流量。网格网络可在网格中的所有节点之间以及所有站点和 子网之间建立连接。网格网络上的所有节点必须能够与所有其他节点进行通信。网格网络可以包含多个子网。包 含 NTP 等关键网格服务的网络也可以添加为网格子网。

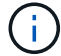

StorageGRID 不支持节点之间的网络地址转换( Network Address Translation , NAT )。

网格网络可用于所有管理流量和所有客户端流量,即使已配置管理网络和客户端网络也是如此。除非节点配置了 客户端网络,否则网格网络网关是节点的默认网关。

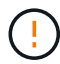

在配置网格网络时,您必须确保网络不受不可信客户端的保护,例如在开放式 Internet 上的客户 端。

请注意网格网络网关的以下要求和详细信息:

- 如果存在多个网格子网,则必须配置网格网络网关。
- 网格网络网关是节点默认网关,直到网格配置完成为止。
- 系统会自动为所有节点生成静态路由,并发送到全局网格网络子网列表中配置的所有子网。
- 如果添加了客户端网络,则在网格配置完成后,默认网关将从网格网络网关切换到客户端网络网关。

#### 管理网络

管理网络是可选的。配置后,它可用于系统管理和维护流量。管理网络通常是一个专用网络,不需要在节点之间 进行路由。

您可以选择应在哪些网格节点上启用管理网络。

使用管理网络时,管理和维护流量无需通过网格网络传输。管理网络的典型用途包括:

• 访问 Grid Manager 和租户管理器用户界面。

- 访问关键服务,例如 NTP 服务器, DNS 服务器,外部密钥管理服务器( KMS )和轻型目录访问协议( LDAP) 服务器。
- 访问管理节点上的审核日志。
- 安全 Shell 协议 ( SSH ) 访问以进行维护和支持。

管理网络决不用于内部网格流量。提供了一个管理网络网关,允许管理网络与多个外部子网进行通信。但是,管 理网络网关绝不会用作节点默认网关。

请注意管理网络网关的以下要求和详细信息:

- 如果要从管理网络子网外部进行连接或配置了多个管理网络子网,则需要使用管理网络网关。
- 系统会为节点的管理网络子网列表中配置的每个子网创建静态路由。

客户端网络

客户端网络是可选的。配置后,它可用于为 S3 和 Swift 等客户端应用程序提供对网格服务的访问。如果您计划 使外部资源(例如云存储池或 StorageGRID CloudMirror 复制服务)可以访问 StorageGRID 数据,则外部资源 也可以使用客户端网络。网格节点可以与可通过客户端网络网关访问的任何子网进行通信。

您可以选择应在哪些网格节点上启用客户端网络。所有节点不必位于同一客户端网络上、节点将永远不会通过客 户端网络彼此进行通信。网格安装完成后,客户端网络才会运行。

为了提高安全性,您可以指定节点的客户端网络接口不可信,以便客户端网络在允许的连接方面更具限制性。如 果节点的客户端网络接口不可信,则该接口会接受出站连接,例如 CloudMirror 复制使用的连接,但仅接受已明 确配置为负载平衡器端点的端口上的入站连接。请参见 ["](#page-612-0)[管理](#page-612-0)[防火墙](#page-612-0)[控](#page-612-0)[制](#page-612-0)["](#page-612-0) 和 ["](#page-661-0)[配](#page-661-0)[置](#page-661-0)[负](#page-661-0)[载平](#page-661-0)[衡器](#page-661-0)[端点](#page-661-0)["](#page-661-0)。

使用客户端网络时,客户端流量不需要通过网格网络传输。网格网络流量可以分隔到安全的不可路由网络上。以 下节点类型通常配置有客户端网络:

- 网关节点,因为这些节点可提供对 StorageGRID 负载平衡器服务的访问以及 S3 和 Swift 客户端对网格的访 问。
- 存储节点,因为这些节点提供对 S3 和 Swift 协议以及云存储池和 CloudMirror 复制服务的访问。
- 管理节点,以确保租户用户无需使用管理网络即可连接到租户管理器。

对于客户端网络网关,请注意以下事项:

- 如果配置了客户端网络,则需要客户端网络网关。
- 网格配置完成后,客户端网络网关将成为网格节点的默认路由。

#### <span id="page-44-0"></span>可选 **VLAN** 网络

根据需要,您可以选择使用虚拟 LAN ( VLAN )网络来处理客户端流量和某些类型的管理流量。但是、网格流 量不能使用VLAN接口。节点之间的内部 StorageGRID 流量必须始终使用 eth0 上的网格网络。

要支持使用 VLAN ,您必须将节点上的一个或多个接口配置为交换机上的中继接口。您可以将网格网络接 口(eth0)或客户端网络接口(eth2)配置为中继、也可以向节点添加中继接口。

如果将 eth0 配置为中继,网格网络流量将按交换机上的配置流经中继原生 接口。同样,如果 eth2 配置为中继 ,并且客户端网络也配置在同一节点上,则客户端网络将使用交换机上配置的中继端口的原生 VLAN 。

VLAN 网络仅支持入站管理流量,例如用于 SSH , Grid Manager 或租户管理器流量。VLAN 网络不支持出站 流量,例如用于 NTP , DNS , LDAP , KMS 和云存储池的流量。

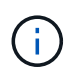

只能将 VLAN 接口添加到管理节点和网关节点。您不能使用VLAN接口通过客户端或管理员访问 存储节点或归档节点。

请参见 ["](#page-676-0)[配](#page-676-0)[置](#page-676-0) [VLAN](#page-676-0) [接口](#page-676-0)["](#page-676-0) 有关说明和准则,请参见。

VLAN 接口仅用于 HA 组,并在活动节点上分配 VIP 地址。请参见 ["](#page-649-0)[管理高可用性组](#page-649-0)" 有关说明和准则,请参 见。

网络拓扑示例

网格网络拓扑

最简单的网络拓扑只能通过配置网格网络来创建。

配置网格网络时,您需要为每个网格节点的 eth0 接口建立主机 IP 地址,子网掩码和网关 IP 地址。

在配置期间,必须将所有网格网络子网添加到网格网络子网列表( GSLL )中。此列表包括所有站点的所有子 网,并且可能还包括外部子网,这些子网可提供对 NTP , DNS 或 LDAP 等关键服务的访问权限。

在安装时,网格网络接口会对 GNSL 中的所有子网应用静态路由,如果配置了网格网络网关,则会将节点的默 认路由设置为网格网络网关。如果没有客户端网络,并且网格网络网关是节点的默认路由,则不需要使用 GNSL 。此外,还会生成到网格中所有其他节点的主机路由。

在此示例中,所有流量共享同一网络,包括与 S3 和 Swift 客户端请求以及管理和维护功能相关的流量。

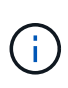

此拓扑适用于外部不可用的单站点部署、概念验证或测试部署、或者第三方负载平衡器充当客户 端访问边界的情况。如果可能,网格网络应专门用于内部流量。管理网络和客户端网络都具有其 他防火墙限制,可阻止外部向内部服务发送流量。支持对外部客户端流量使用网格网络,但这种 使用可提供更少的保护层。

# **Topology example: Grid Network only**

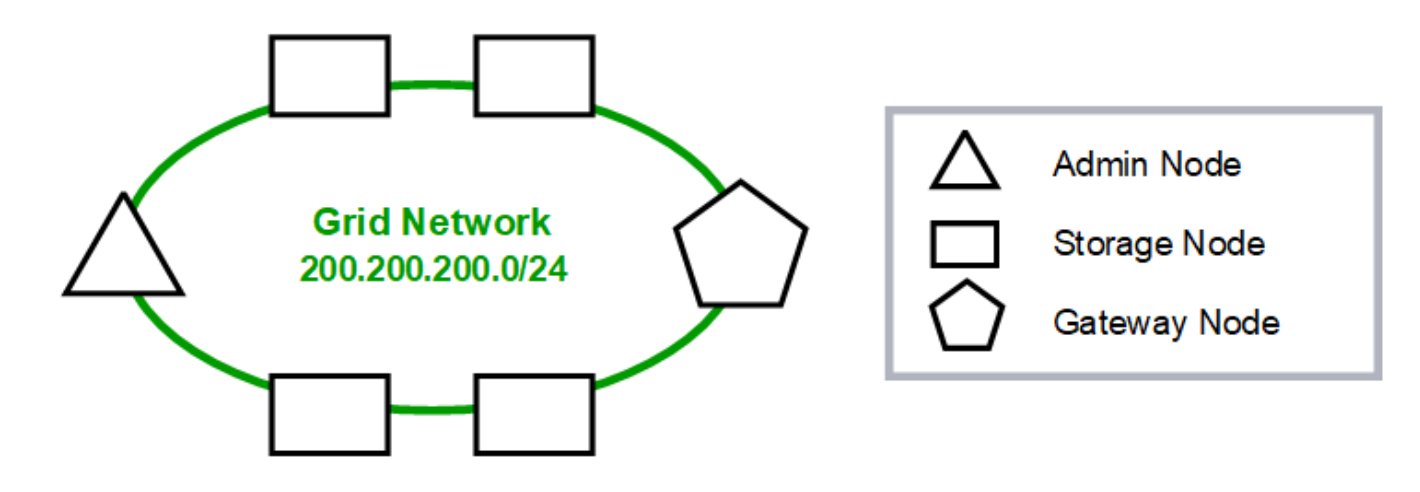

Provisioned

# GNSL  $\rightarrow$  200.200.200.0/24

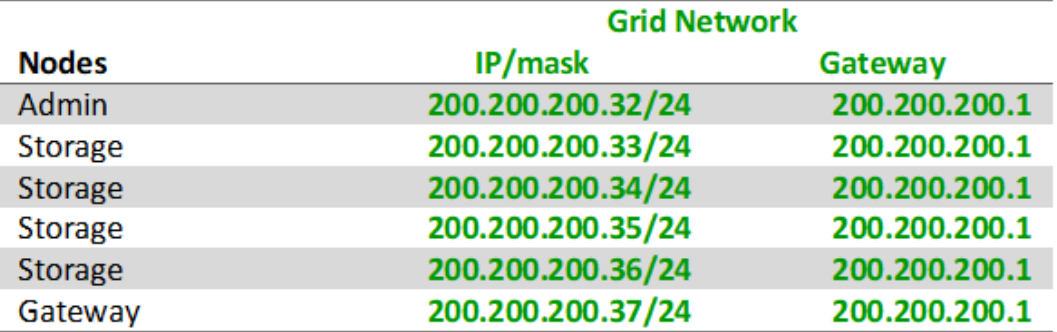

## **System Generated**

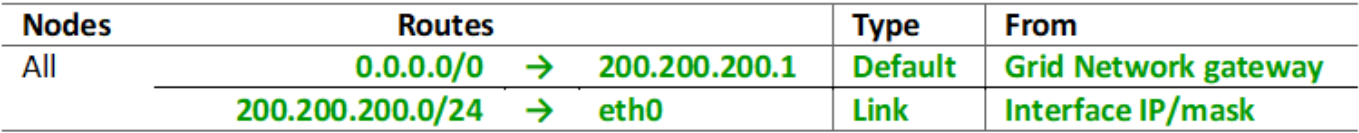

## 管理网络拓扑

可以选择使用管理网络。使用管理网络和网格网络的一种方法是,为每个节点配置可路由 的网格网络和有限制的管理网络。

配置管理网络时,您需要为每个网格节点的 eth1 接口建立主机 IP 地址,子网掩码和网关 IP 地址。

管理网络对于每个节点都是唯一的,并且可以包含多个子网。可以为每个节点配置一个管理外部子网列表( Admin External Subnet List , AESL )。AESL 列出了每个节点可通过管理网络访问的子网。AESL 还必须包 括网格通过管理网络访问的任何服务的子网,例如 NTP , DNS , KMS 和 LDAP 。AESL 中的每个子网都应用 静态路由。

在此示例中,网格网络用于处理与 S3 和 Swift 客户端请求以及对象管理相关的流量。而管理网络则用于管理功 能。

# **Topology example: Grid and Admin Networks**

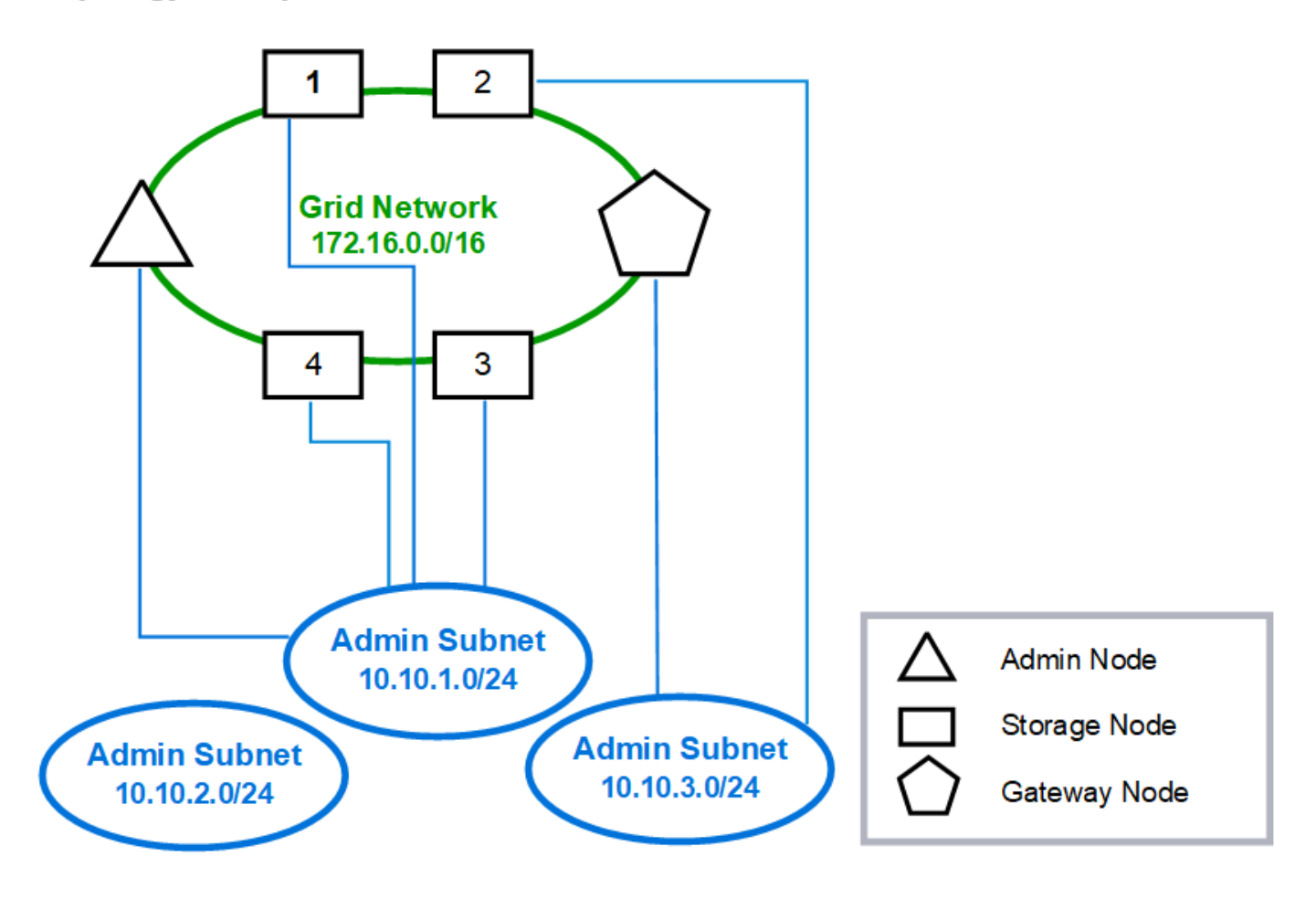

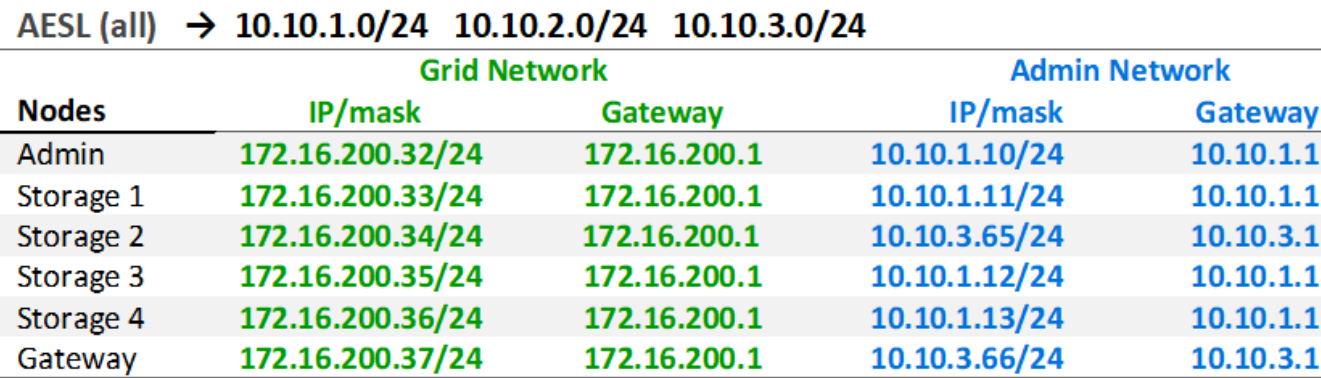

# GNSL  $\rightarrow$  172.16.0.0/16

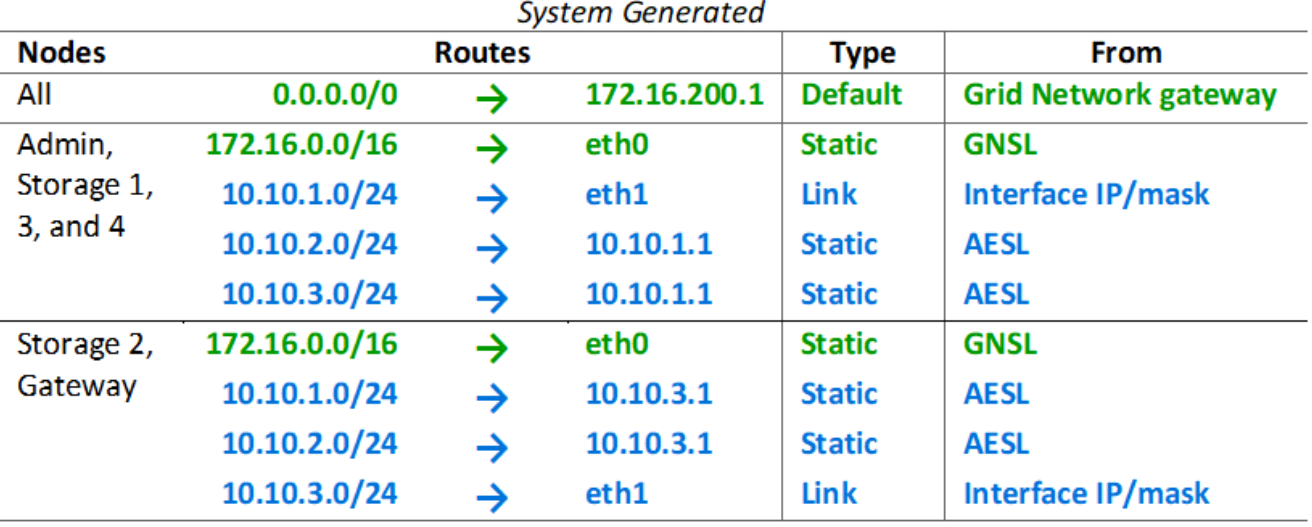

## 客户端网络拓扑

可以选择使用客户端网络。使用客户端网络可以将客户端网络流量(例如 S3 和 Swift)与 网格内部流量分隔开,从而提高网格网络连接的安全性。如果未配置管理网络,则可通过 客户端网络或网格网络处理管理流量。

配置客户端网络时,您需要为所配置节点的 eth2 接口建立主机 IP 地址,子网掩码和网关 IP 地址。每个节点的 客户端网络可以独立于任何其他节点上的客户端网络。

如果在安装期间为节点配置客户端网络,则在安装完成后,节点的默认网关将从网格网络网关切换到客户端网络 网关。如果稍后添加客户端网络,则节点的默认网关将以相同方式进行切换。

在此示例中,客户端网络用于处理 S3 和 Swift 客户端请求以及管理功能,而网格网络则专用于内部对象管理操 作。

# **Topology example: Grid and Client Networks**

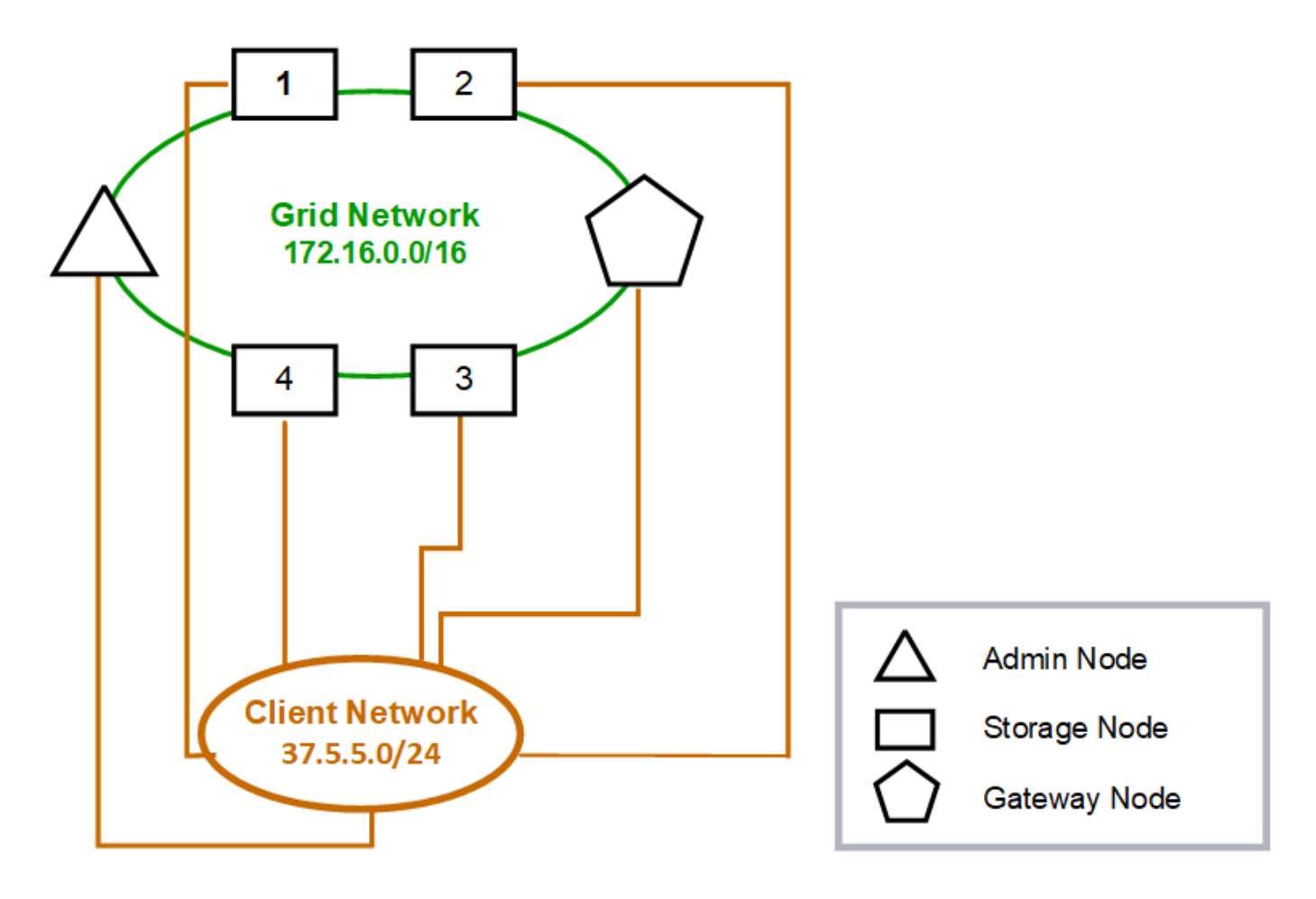

# GNSL  $\rightarrow$  172.16.0.0/16

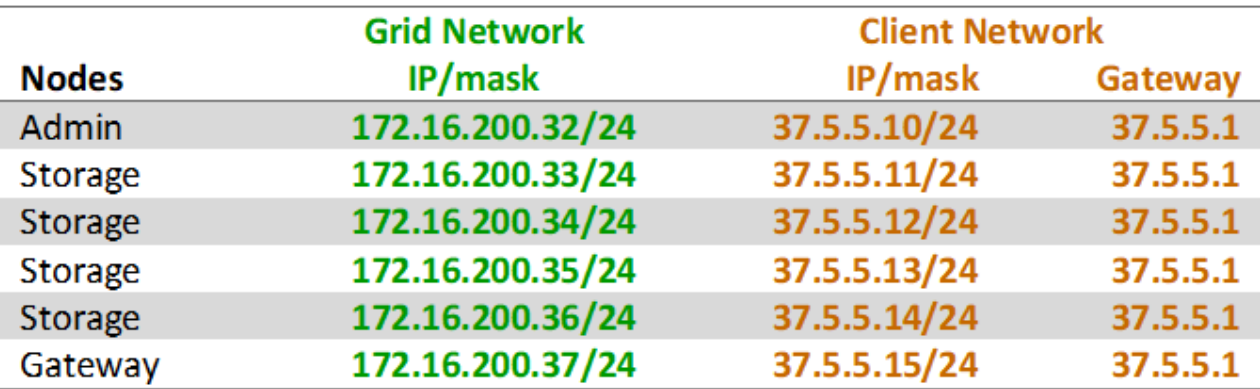

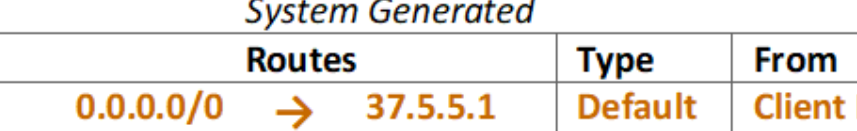

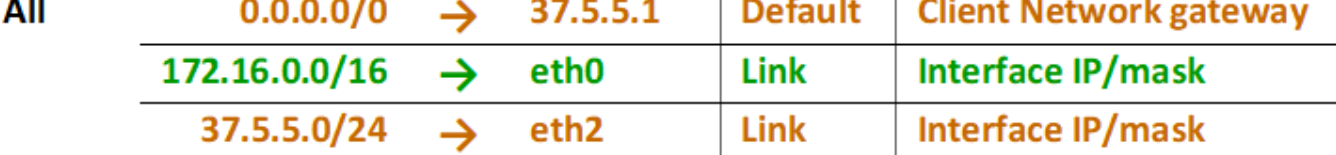

所有这三个网络的拓扑结构

您可以将所有这三个网络配置为一个网络拓扑,其中包括专用网格网络,特定于特定于站 点的受限制管理网络和开放式客户端网络。如果需要,使用负载平衡器端点和不可信的客 户端网络可以提供额外的安全性。

在此示例中:

**Nodes** 

- 网格网络用于处理与内部对象管理操作相关的网络流量。
- 管理网络用于处理与管理功能相关的流量。
- 客户端网络用于处理与 S3 和 Swift 客户端请求相关的流量。

**Topology example: Grid, Admin, and Client Networks** 

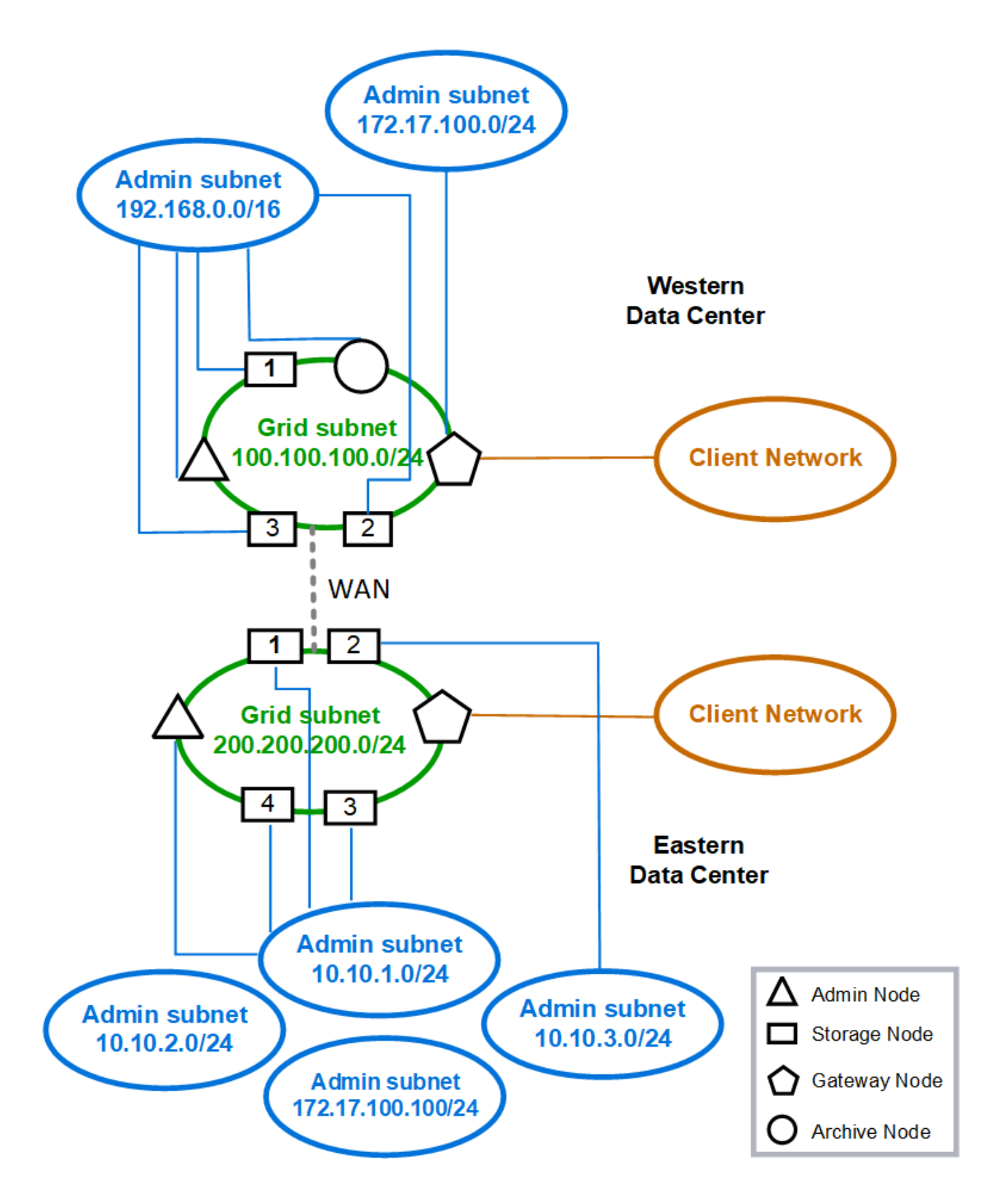

# 网络要求

您必须验证当前的网络基础架构和配置是否可以支持计划的 StorageGRID 网络设计。

一般网络连接要求

所有 StorageGRID 部署都必须能够支持以下连接。

这些连接可以通过网格网络,管理网络或客户端网络进行,也可以通过这些网络的组合进行,如网络拓扑示例所 示。

- \* 管理连接 \* :管理员到节点的入站连接,通常通过 SSH 。通过 Web 浏览器访问网格管理器,租户管理器 和 StorageGRID 设备安装程序。
- \* NTP 服务器连接 \* : 接收入站 UDP 响应的出站 UDP 连接。

主管理节点必须至少可访问一个 NTP 服务器。

- \* DNS 服务器连接 \*:接收入站 UDP 响应的出站 UDP 连接。
- \* LDAP/Active Directory 服务器连接 \*:从存储节点上的身份服务发出的出站 TCP 连接。
- **tcp**:从管理节点到任一AutoSupport 的出站TCP连接 support.netapp.com 或客户配置的代理。
- \* 外部密钥管理服务器 \* : 启用节点加密的每个设备节点的出站 TCP 连接。
- 来自 S3 和 Swift 客户端的入站 TCP 连接。
- 来自 StorageGRID 平台服务(例如 CloudMirror 复制)或云存储池的出站请求。

如果StorageGRID 无法使用默认路由规则联系任何已配置的NTP或DNS服务器、只要指定了DNS和NTP服务器 的IP地址、它就会自动尝试在所有网络(网格、管理和客户端)上进行联系。如果可以在任何网络上访问 NTP 或 DNS 服务器, StorageGRID 将自动创建其他路由规则,以确保将来尝试连接到该网络时都使用该网络。

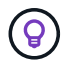

虽然您可以使用这些自动发现的主机路由,但通常应手动配置 DNS 和 NTP 路由,以确保在自动 发现失败时连接。

如果您不准备在部署期间配置可选的管理和客户端网络、则可以在配置步骤期间批准网格节点时配置这些网络。 此外,您还可以在安装后使用更改 IP 工具配置这些网络(请参见 ["](#page-1728-0)[配](#page-1728-0)[置](#page-1728-0) [IP](#page-1728-0) [地](#page-1728-0)[址](#page-1728-0)")。

VLAN 接口仅支持 S3 和 Swift 客户端连接以及 SSH , Grid Manager 和租户管理连接。出站连接,例如与 NTP , DNS , LDAP , AutoSupport 和 KMS 服务器的连接, 必须直接通过客户端,管理员或网格网络接口。如果 将接口配置为支持 VLAN 接口的中继,则此流量将按交换机上的配置通过接口的原生 VLAN 进行传输。

适用于多个站点的广域网( **WAN** )

在为 StorageGRID 系统配置多个站点时,在计算客户端流量之前,站点之间的 WAN 连接的每个方向的最小带 宽必须为 25 Mbit/ 秒。站点之间,节点或站点扩展,节点恢复以及其他操作或配置之间的数据复制或纠删编码 需要额外的带宽。

实际的最小WAN带宽要求取决于客户端活动和ILM保护方案。要在估算最低WAN带宽要求时获得帮助、请联系 您的NetApp专业服务顾问。

#### 管理节点和网关节点的连接

管理节点必须始终受到不可信客户端的保护,例如在开放式 Internet 上的客户端。您必须确保任何不可信的客户 端都不能访问网格网络,管理网络或客户端网络上的任何管理节点。

要添加到高可用性组的管理节点和网关节点必须使用静态 IP 地址进行配置。有关详细信息,请参见 ["](#page-649-0)[管理高可](#page-649-0) [用性组](#page-649-0)["](#page-649-0)。

#### 使用网络地址转换( **Network Address Translation** , **NAT** )

请勿在网格网络中的网格节点之间或StorageGRID 站点之间使用网络地址转换(Network Address Translation 、NAT)。如果您对网格网络使用专用 IPv4 地址,则这些地址必须可从每个站点的每个网格节点直接路由。但是 ,您可以根据需要在外部客户端和网格节点之间使用 NAT ,例如为网关节点提供公有 IP 地址。只有在使用对网 格中的所有节点都透明的通道应用程序时,才支持使用 NAT 桥接公有 网段,这意味着网格节点不需要了解公有 IP 地址。

### 网络特定要求

请按照每种 StorageGRID 网络类型的要求进行操作。

网络网关和路由器

- 如果设置了此值,则给定网络的网关必须位于特定网络的子网内。
- 如果使用静态寻址配置接口,则必须指定 0.0.0.0 以外的网关地址。
- 如果没有网关、最佳做法是将网关地址设置为网络接口的IP地址。

#### **Subnets**

 $(i)$ 每个网络都必须连接到其自身的子网,而该子网不会与节点上的任何其他网络重叠。

网格管理器会在部署期间强制实施以下限制。此处提供这些配置文件,用于协助进行部署前网络规划。

- 任何网络IP地址的子网掩码都不能为255.254或255.255 (CIDR表示法中的/31或/32)。
- 由网络接口IP地址和子网掩码(CIDR)定义的子网不能与在同一节点上配置的任何其他接口的子网重叠。
- 每个节点的网格网络子网必须包含在 GNSL 中。
- 管理网络子网不能与网格网络子网、客户端网络子网或GNSL中的任何子网重叠。
- AESL中的子网不能与GNSL中的任何子网重叠。
- 客户端网络子网不能与网格网络子网、管理网络子网、GNSL中的任何子网或AESL中的任何子网重叠。

网格网络

- 在部署时,每个网格节点都必须连接到网格网络,并且必须能够使用部署节点时指定的网络配置与主管理节 点进行通信。
- 在正常网格操作期间,每个网格节点都必须能够通过网格网络与所有其他网格节点进行通信。

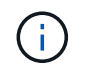

网格网络必须在每个节点之间直接可路由。不支持节点之间的网络地址转换( Network Address Translation, NAT )。

- 如果网格网络包含多个子网,请将其添加到网格网络子网列表( GSLL )中。在 GNSL 中的每个子网的所 有节点上创建静态路由。
- 如果将网格网络接口配置为支持 VLAN 接口的中继,则中继原生 VLAN 必须是用于网格网络流量的 VLAN 。所有网格节点都必须可通过中继原生 VLAN 进行访问。

#### 管理网络

管理网络是可选的。如果您计划配置管理网络,请遵循以下要求和准则。

管理网络的典型用途包括管理连接、AutoSupport 、KMS以及与关键服务器(如NTP、DNS和LDAP)的连接(如果 这些连接不是通过网格网络或客户端网络提供的)。

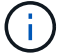

只要所需的网络服务和客户端可访问,管理网络和 AESL 就可以对每个节点唯一。

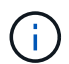

要从外部子网启用入站连接,必须在管理网络上至少定义一个子网。AESL 中的每个子网都会在 每个节点上自动生成静态路由。

#### 客户端网络

客户端网络是可选的。如果您计划配置客户端网络,请注意以下事项。

- 客户端网络用于支持来自 S3 和 Swift 客户端的流量。如果已配置,客户端网络网关将成为节点的默认网 关。
- 如果您使用客户端网络,则可以通过仅接受显式配置的负载平衡器端点上的入站客户端流量来帮助保护 StorageGRID 免受恶意攻击。请参见 ["](#page-661-0)[配](#page-661-0)[置](#page-661-0)[负](#page-661-0)[载平](#page-661-0)[衡器](#page-661-0)[端点](#page-661-0)["](#page-661-0)。
- 如果客户端网络接口配置为中继以支持 VLAN 接口,请考虑是否需要配置客户端网络接口( eth2 )。如果 已配置,则客户端网络流量将按交换机中的配置流经中继原生 VLAN 。

#### 部署特定的网络注意事项

#### **Linux** 部署

为了提高效率,可靠性和安全性, StorageGRID 系统在 Linux 上作为一组容器引擎运 行。StorageGRID 系统不需要与容器引擎相关的网络配置。

使用非绑定设备作为容器网络接口,例如 VLAN 或虚拟以太网( Veth )对。在节点配置文件中指定此设备作为 网络接口。

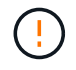

不要直接使用绑定或网桥设备作为容器网络接口。这样做可能会由于内核问题描述 在容器命名空 间中对绑定和网桥设备使用 macvlan 而阻止节点启动。

请参见的安装说明 ["Red Hat Enterprise Linux](#page-262-0) [或](#page-262-0) [CentOS"](#page-262-0) 或 ["Ubuntu](#page-323-0) [或](#page-323-0) [Debian"](#page-323-0) 部署。

在容器引擎平台上开始 StorageGRID 部署之前,请确定每个节点要使用的网络(网格,管理,客户端)。您必 须确保在正确的虚拟或物理主机接口上配置每个节点的网络接口,并且每个网络都有足够的带宽。

物理主机

如果使用物理主机支持网格节点:

- 确保所有主机对每个节点接口使用相同的主机接口。此策略可简化主机配置,并支持将来的节点迁移。
- 获取物理主机本身的 IP 地址。

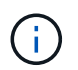

主机本身以及主机上运行的一个或多个节点均可使用主机上的物理接口。分配给使用此接口 的主机或节点的任何 IP 地址都必须是唯一的。主机和节点无法共享IP地址。

- 打开主机所需的端口。
- 如果要在 StorageGRID 中使用 VLAN 接口,则主机必须具有一个或多个中继接口,以提供对所需 VLAN 的 访问。这些接口可以作为 eth0 , eth2 或其他接口传递到节点容器中。要添加中继或访问接口,请参见以下 内容:
	- \* RHEL 或 CentOS (安装节点之前) \* : ["](#page-284-0)[创](#page-284-0)[建](#page-284-0)[节点](#page-284-0)[配](#page-284-0)[置文件](#page-284-0)["](#page-284-0)
	- \* Ubuntu 或 Debian (安装节点之前) \* : ["](#page-344-0)[创](#page-344-0)[建](#page-344-0)[节点](#page-344-0)[配](#page-344-0)[置文件](#page-344-0)["](#page-344-0)
	- \* RHEL , CentOS , Ubuntu 或 Debian (安装节点后) \* : ["Linux](#page-1744-0) [:](#page-1744-0)[向](#page-1744-0)[节点](#page-1744-0)[添](#page-1744-0)[加](#page-1744-0)[中](#page-1744-0)[继](#page-1744-0)[或](#page-1744-0)[访](#page-1744-0)[问](#page-1744-0)[接口](#page-1744-0)["](#page-1744-0)

最小带宽建议

下表提供了每种StorageGRID 节点类型和每种网络类型的最低LAN带宽建议。您必须为每个物理或虚拟主机配 置足够的网络带宽,以满足计划在该主机上运行的 StorageGRID 节点总数和类型的聚合最小带宽要求。

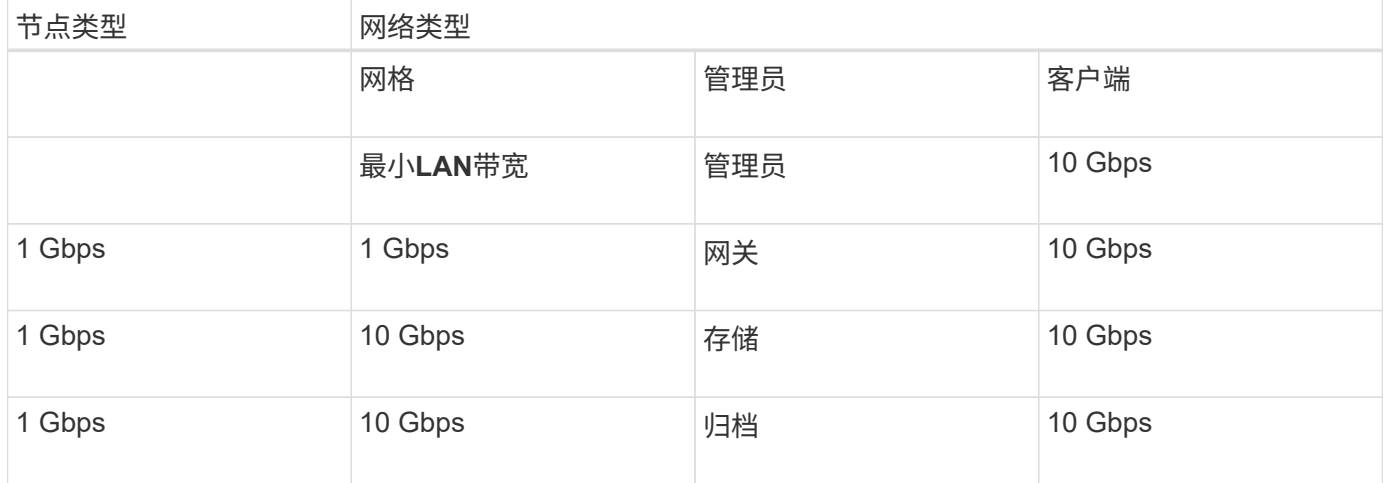

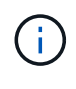

此表不包括访问共享存储所需的 SAN 带宽。如果您使用的是通过以太网( iSCSI 或 FCoE )访 问的共享存储,则应在每个主机上配置单独的物理接口,以提供足够的 SAN 带宽。为了避免出现 瓶颈,给定主机的 SAN 带宽应大致与该主机上运行的所有存储节点的聚合存储节点网络带宽匹 配。

使用下表根据计划在每个主机上运行的 StorageGRID 节点的数量和类型确定要在该主机上配置的最小网络接口 数。

例如,要在单个主机上运行一个管理节点,一个网关节点和一个存储节点,请执行以下操作:

- 连接管理节点上的网格和管理网络(需要 10 + 1 = 11 Gbps )
- 连接网关节点上的网格和客户端网络(需要 10 + 10 = 20 Gbps )
- 在存储节点上连接网格网络(需要 10 Gbps )

在这种情况下,您应至少提供 11 + 20 + 10 = 41 Gbps 的网络带宽, 可通过两个 40 Gbps 接口或五个 10 Gbps 接口来满足,这些接口可能聚合为中继,然后由三个或更多 VLAN 共享,这些 VLAN 承载主机所在物理数据中 心的本地网格,管理和客户端子网。

有关在 StorageGRID 集群中的主机上配置物理和网络资源以准备 StorageGRID 部署的一些建议方法,请参见 以下内容:

- ["](#page-275-0)[配](#page-275-0)[置](#page-275-0)[主](#page-275-0)[机](#page-275-0)[网络](#page-275-0)[\(](#page-275-0) [Red Hat Enterprise Linux](#page-275-0) [或](#page-275-0) [CentOS](#page-275-0) [\)](#page-275-0)["](#page-275-0)
- ["](#page-336-0)[配](#page-336-0)[置](#page-336-0)[主](#page-336-0)[机](#page-336-0)[网络](#page-336-0)[\(](#page-336-0) [Ubuntu](#page-336-0) [或](#page-336-0) [Debian](#page-336-0) [\)](#page-336-0)["](#page-336-0)

用于平台服务和云存储池的网络和端口

如果您计划使用 StorageGRID 平台服务或云存储池,则必须配置网格网络和防火墙以确保 可以访问目标端点。

平台服务的网络连接

如中所述 ["](#page-626-0)[管理](#page-626-0)[租](#page-626-0)[户的平台服务](#page-626-0)["](#page-626-0) 和 ["](#page-963-0)[什么是平台服务?](#page-963-0)["](#page-963-0),平台服务包括提供搜索集成,事件通知和 CloudMirror 复制的外部服务。

平台服务需要从托管 StorageGRID ADA 服务的存储节点访问外部服务端点。提供访问权限的示例包括:

- 在具有 ADE 服务的存储节点上,使用路由到目标端点的 AESL 条目配置唯一管理网络。
- 依靠客户端网络提供的默认路由。如果使用默认路由,则可以使用 ["](#page-612-0)[不可信客户端](#page-612-0)[网络](#page-612-0)[功能](#page-612-0)["](#page-612-0) 限制入站连接。

云存储池网络连接

云存储池还需要从存储节点访问所使用的外部服务提供的端点,例如 Amazon S3 Glacier 或 Microsoft Azure Blob 存储。有关信息,请参见 ["](#page-779-0)[什么是云存储池?](#page-779-0) "。

用于平台服务和云存储池的端口

默认情况下,平台服务和云存储池通信使用以下端口:

- \* 80\*: 对于以开头的端点URI http
- \* 443:对于以开头的端点URI https

创建或编辑端点时,可以指定其他端口。请参见 ["](#page-58-1)[网络](#page-58-1)[端](#page-58-1)[口参](#page-58-1)[考](#page-58-1)["](#page-58-1)。

如果使用非透明代理服务器,则还必须使用 ["](#page-609-0)[配](#page-609-0)[置存储代理](#page-609-0)[设](#page-609-0)[置](#page-609-0)["](#page-609-0) 允许将消息发送到外部端点,例如 Internet 上 的端点。

**VLAN** 和平台服务以及云存储池

您不能将VLAN网络用于平台服务或云存储池。目标端点必须可通过网格,管理员或客户端网络访问。

设备节点

您可以将 StorageGRID 设备上的网络端口配置为使用符合吞吐量,冗余和故障转移要求的 端口绑定模式。

可以在固定或聚合绑定模式下配置 StorageGRID 设备上的 10/225-GbE 端口,以便连接到网格网络和客户端网 络。

可以在独立或主动备份模式下配置 1-GbE 管理网络端口,以便连接到管理网络。

请参见有关设备的端口绑定模式的信息:

- ["](#page-108-0)[端](#page-108-0)[口](#page-108-0)[绑](#page-108-0)[定模](#page-108-0)[式](#page-108-0)[\(SGF6112\)"](#page-108-0)
- ["](#page-111-0)[端](#page-111-0)[口](#page-111-0)[绑](#page-111-0)[定模](#page-111-0)[式](#page-111-0)[\(SG6000-CN](#page-111-0)[控](#page-111-0)[制](#page-111-0)[器](#page-111-0)[\)"](#page-111-0)
- ["](#page-113-0)[端](#page-113-0)[口](#page-113-0)[绑](#page-113-0)[定模](#page-113-0)[式](#page-113-0)[\(E5700SG](#page-113-0)[控](#page-113-0)[制](#page-113-0)[器](#page-113-0)[\)"](#page-113-0)
- ["](#page-115-0)[端](#page-115-0)[口](#page-115-0)[绑](#page-115-0)[定模](#page-115-0)[式](#page-115-0)[\(SG100](#page-115-0)[和](#page-115-0)[SG1000\)"](#page-115-0)

# 网络安装和配置

您必须了解在节点部署和网格配置期间如何使用网格网络以及可选的管理和客户端网络。

#### 节点的初始部署

首次部署节点时,必须将节点连接到网格网络,并确保其能够访问主管理节点。如果网格网络已隔离,则可以在 主管理节点上配置管理网络,以便从网格网络外部进行配置和安装访问。

配置了网关的网格网络将在部署期间成为节点的默认网关。默认网关允许不同子网上的网格节点在配置网格之前 与主管理节点进行通信。

如有必要,还可以将包含 NTP 服务器或需要访问网格管理器或 API 的子网配置为网格子网。

自动向主管理节点注册节点

部署节点后,它们会使用网格网络向主管理节点注册自己。然后、您可以使用网格管理器、即 configurestoragegrid.py Python脚本或安装API、用于配置网格并批准注册的节点。在网格配置期间,您可以配置多 个网格子网。完成网格配置后,系统将在每个节点上创建通过网格网络网关到这些子网的静态路由。

#### 禁用管理网络或客户端网络

如果要禁用管理网络或客户端网络,您可以在节点批准过程中从其中删除配置,也可以在安装完成后使用更改 IP 工具(请参见 ["](#page-1728-0)[配](#page-1728-0)[置](#page-1728-0) [IP](#page-1728-0) [地](#page-1728-0)[址](#page-1728-0)["](#page-1728-0))。

# 安装后准则

完成网格节点部署和配置后,请按照以下准则更改 DHCP 地址和网络配置。

• 如果使用 DHCP 分配 IP 地址,请为所使用网络上的每个 IP 地址配置 DHCP 预留。

您只能在部署阶段设置 DHCP 。配置期间无法设置DHCP。

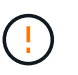

当节点的 IP 地址发生更改时,节点会重新启动,如果 DHCP 地址更改同时影响多个节点,则 发生原因 可能会中断。

- 如果要更改网格节点的 IP 地址,子网掩码和默认网关,必须使用更改 IP 过程。请参见 ["](#page-1728-0)[配](#page-1728-0)[置](#page-1728-0) [IP](#page-1728-0) [地](#page-1728-0)[址](#page-1728-0)["](#page-1728-0)。
- 如果更改网络配置,包括更改路由和网关,则客户端与主管理节点和其他网格节点的连接可能会断开。根据 应用的网络更改、您可能需要重新建立这些连接。

# <span id="page-58-1"></span>网络端口参考

您必须确保网络基础架构能够在网格内的节点之间以及与外部客户端和服务之间提供内部 和外部通信。您可能需要跨内部和外部防火墙,交换系统和路由系统进行访问。

请使用为提供的详细信息 ["](#page-58-0)[内部](#page-58-0)[网格](#page-58-0)[节点通信](#page-58-0)["](#page-58-0) 和 ["](#page-61-0)[外部通信](#page-61-0)["](#page-61-0) 以确定如何配置所需的每个端口。

#### <span id="page-58-0"></span>内部网格节点通信

StorageGRID 内部防火墙允许与网格网络上的特定端口建立传入连接。负载平衡器端点定 义的端口也接受连接。

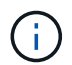

NetApp 建议您在网格节点之间启用 Internet 控制消息协议( Internet Control Message Protocol , ICMP )流量。如果无法访问网格节点、则允许ICMP流量可以提高故障转移性能。

除了 ICMP 和表中列出的端口之外, StorageGRID 还使用虚拟路由器冗余协议( VRRP )。VRRP 是一种使用 IP 协议编号 112 的 Internet 协议。StorageGRID 仅在单播模式下使用 VRRP 。只有在满足条件时才需要 VRRP ["](#page-649-0)[高可用性组](#page-649-0)["](#page-649-0) 已配置。

基于 **Linux** 的节点的准则

如果企业网络策略限制对其中任何端口的访问,则可以在部署时使用部署配置参数重新映射端口。有关端口重新 映射和部署配置参数的详细信息,请参见:

- ["](#page-262-0)[安](#page-262-0)[装](#page-262-0) [Red Hat Enterprise Linux](#page-262-0) [或](#page-262-0) [CentOS"](#page-262-0)
- ["](#page-323-0)[安](#page-323-0)[装](#page-323-0) [Ubuntu](#page-323-0) [或](#page-323-0) [Debian"](#page-323-0)

基于 **VMware** 的节点的准则

只有在需要定义 VMware 网络外部的防火墙限制时,才配置以下端口。

如果企业网络策略限制对其中任何端口的访问,则可以在使用 VMware vSphere Web Client 部署节点时重新映 射端口,也可以在自动部署网格节点时使用配置文件设置重新映射端口。有关端口重新映射和部署配置参数的详 细信息,请参见["](../vmware/index.html)[安](../vmware/index.html)[装](../vmware/index.html) [VMware"](../vmware/index.html)。

#### 设备节点准则

如果企业网络策略限制对其中任何端口的访问,则可以使用 StorageGRID 设备安装程序重新映射端口。请参见

# ["](#page-226-0)[可](#page-226-0)[选](#page-226-0)[:](#page-226-0)[重](#page-226-0)[新](#page-226-0)[映射](#page-226-0)[设备](#page-226-0)[的](#page-226-0)[网络](#page-226-0)[端](#page-226-0)[口](#page-226-0)["](#page-226-0)。

# **StorageGRID** 内部端口

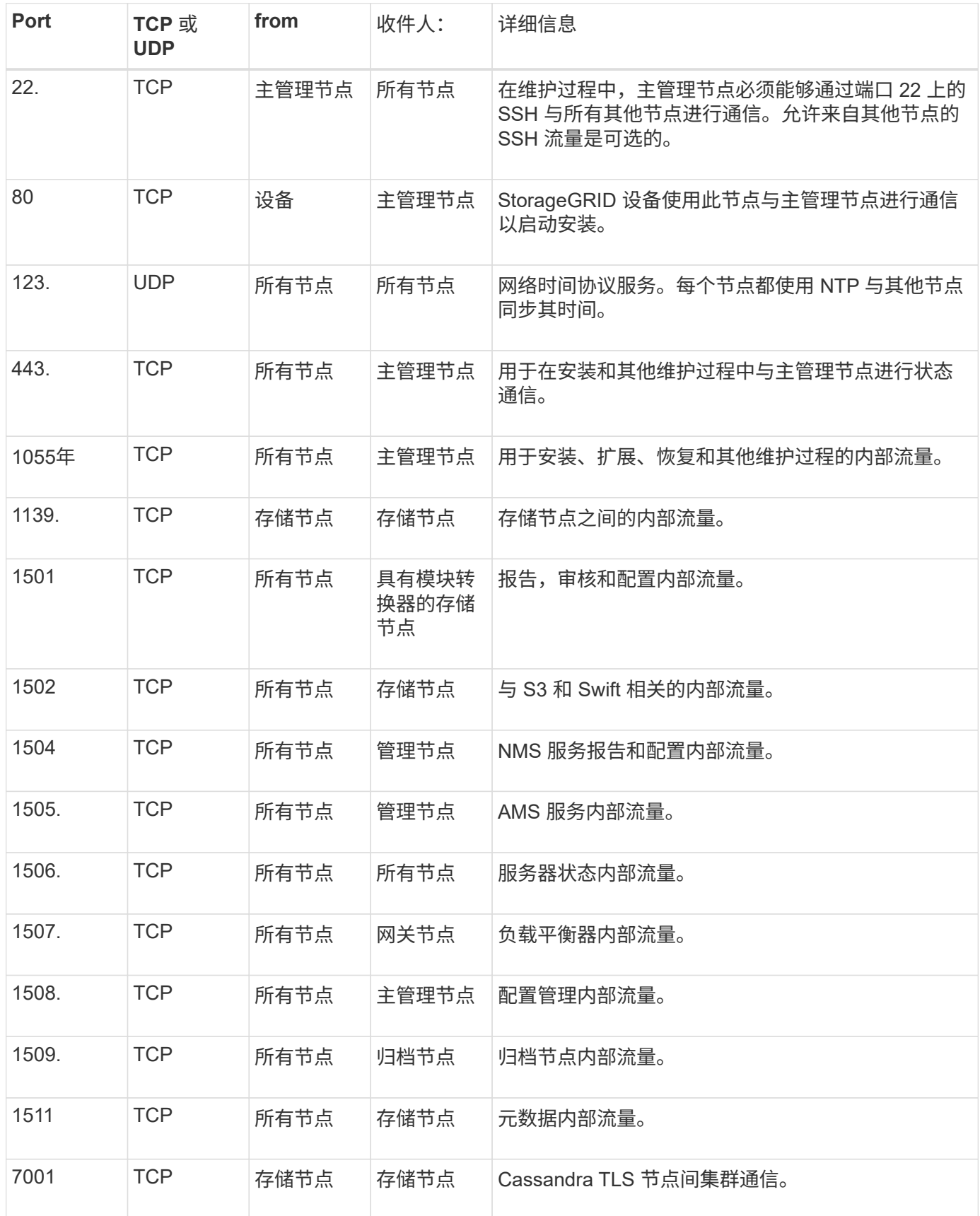

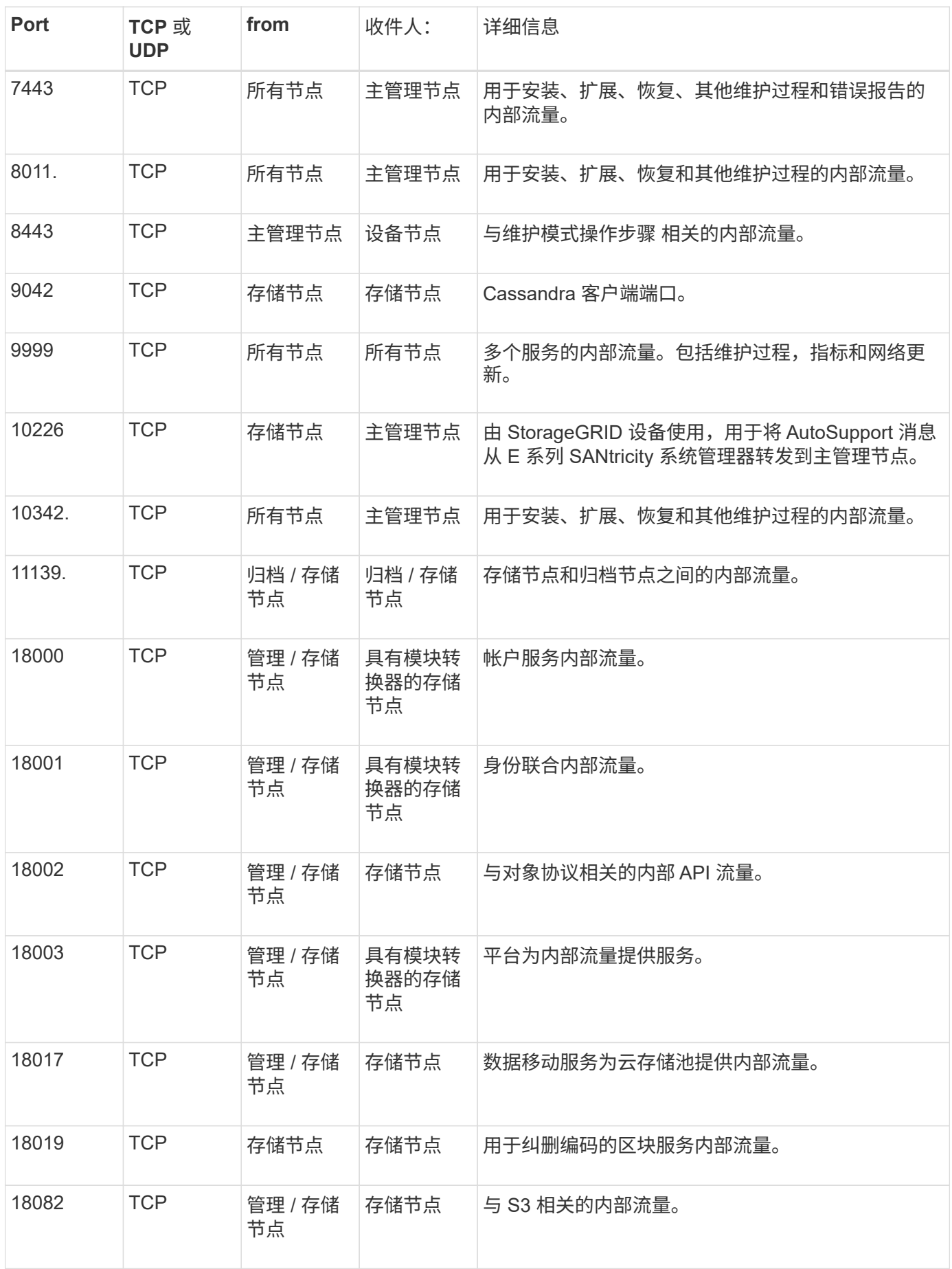

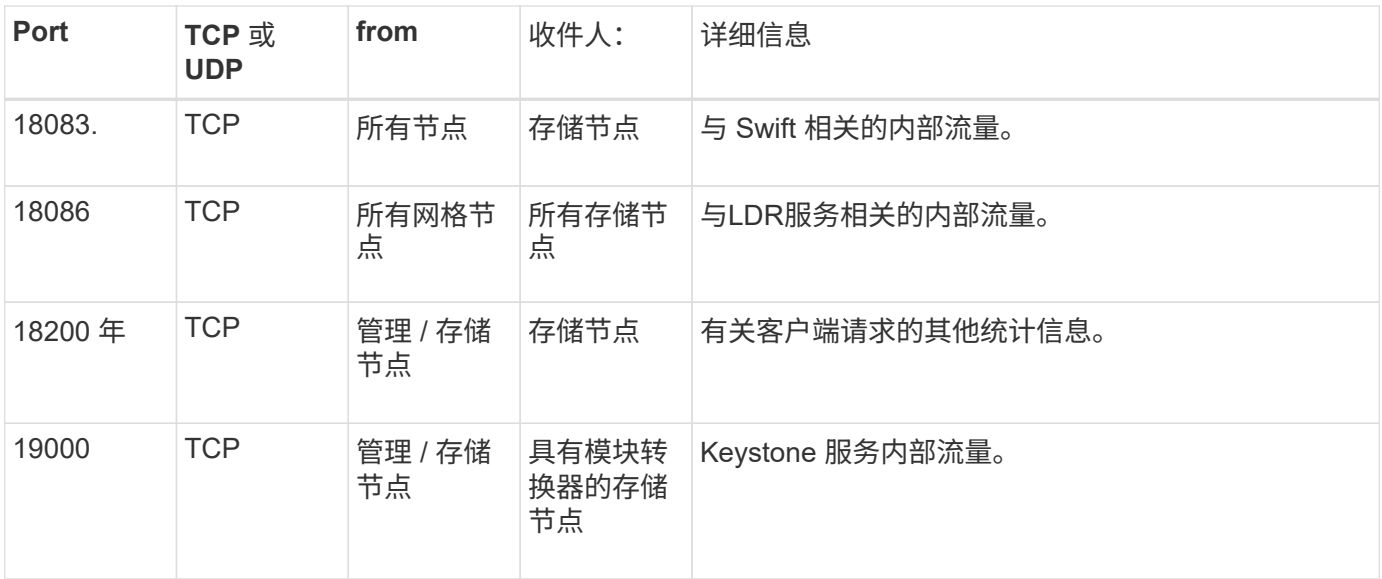

#### 相关信息

["](#page-61-0)[外部通信](#page-61-0)["](#page-61-0)

#### <span id="page-61-0"></span>外部通信

客户端需要与网格节点进行通信才能载入和检索内容。使用的端口取决于所选的对象存储 协议。这些端口需要可供客户端访问。

#### 对端口的访问受限

如果企业网络策略限制对任何端口的访问,您可以使用 ["](#page-661-0)[负](#page-661-0)[载平](#page-661-0)[衡器](#page-661-0)[端点](#page-661-0)["](#page-661-0) 允许对用户定义的端口进行访问。然 后,您可以使用 ["](#page-612-0)[不可信的客户端](#page-612-0)[网络](#page-612-0)["](#page-612-0) 仅允许对负载平衡器端点端口进行访问。

#### 端口重新映射

要使用 SMTP , DNS , SSH 或 DHCP 等系统和协议,您必须在部署节点时重新映射端口。但是,您不应重新 映射负载平衡器端点。有关端口重新映射的信息、请参见安装说明:

- ["](#page-262-0)[安](#page-262-0)[装](#page-262-0) [Red Hat Enterprise Linux](#page-262-0) [或](#page-262-0) [CentOS"](#page-262-0)
- ["](#page-323-0)[安](#page-323-0)[装](#page-323-0) [Ubuntu](#page-323-0) [或](#page-323-0) [Debian"](#page-323-0)
- ["](#page-382-0)[安](#page-382-0)[装](#page-382-0) [VMware"](#page-382-0)
- ["](#page-226-0)[可](#page-226-0)[选](#page-226-0)[:](#page-226-0)[重](#page-226-0)[新](#page-226-0)[映射](#page-226-0)[设备](#page-226-0)[的](#page-226-0)[网络](#page-226-0)[端](#page-226-0)[口](#page-226-0)["](#page-226-0)

用于外部通信的端口

下表显示了用于向节点进行流量的端口。

 $(i)$ 

此列表不包括可能配置为的端口 ["](#page-661-0)[负](#page-661-0)[载平](#page-661-0)[衡器](#page-661-0)[端点](#page-661-0)["](#page-661-0) 或用于 ["](#page-1323-0)[系统](#page-1323-0)[日志](#page-1323-0)[服务](#page-1323-0)[器](#page-1323-0)["](#page-1323-0)。

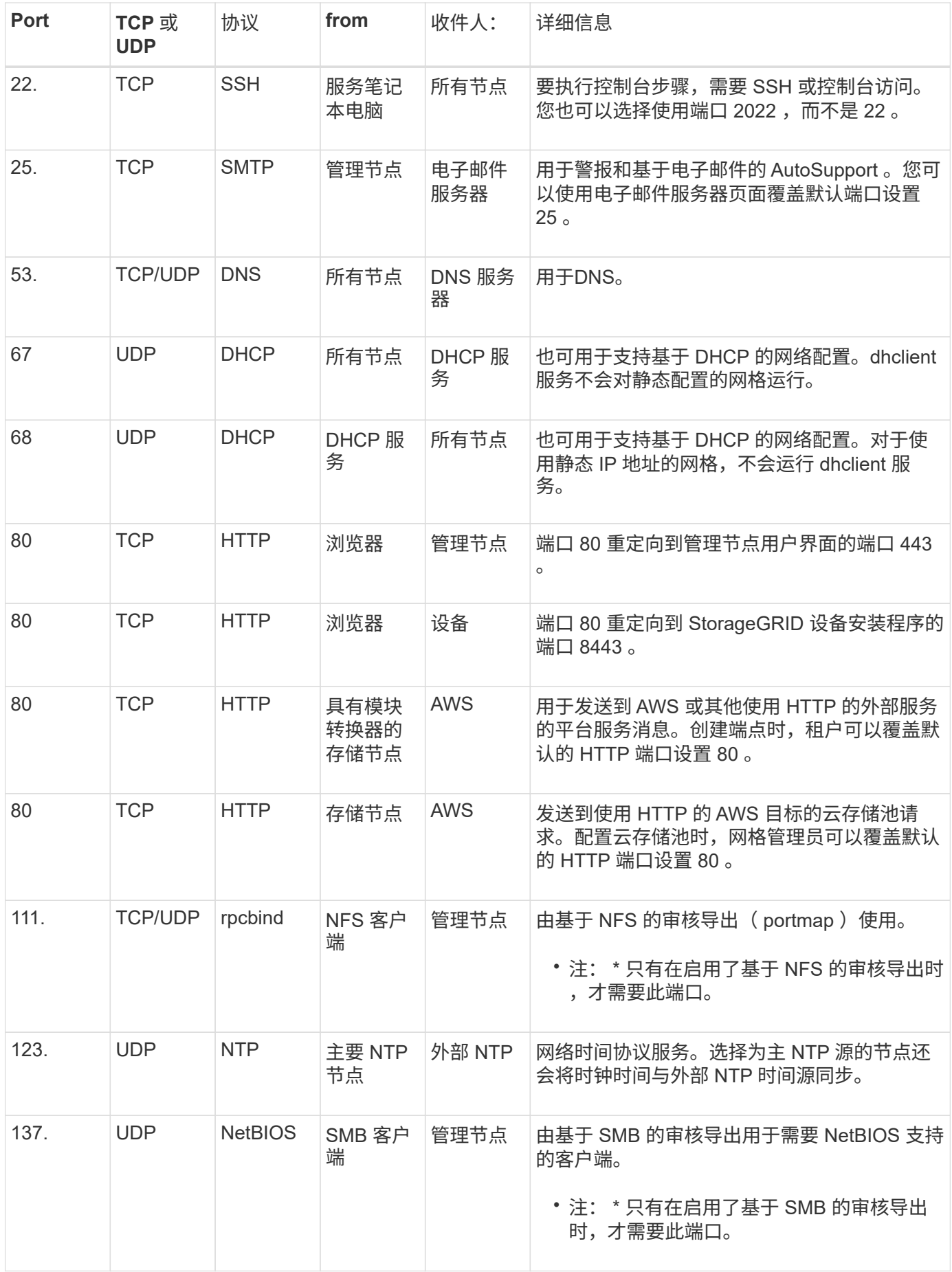

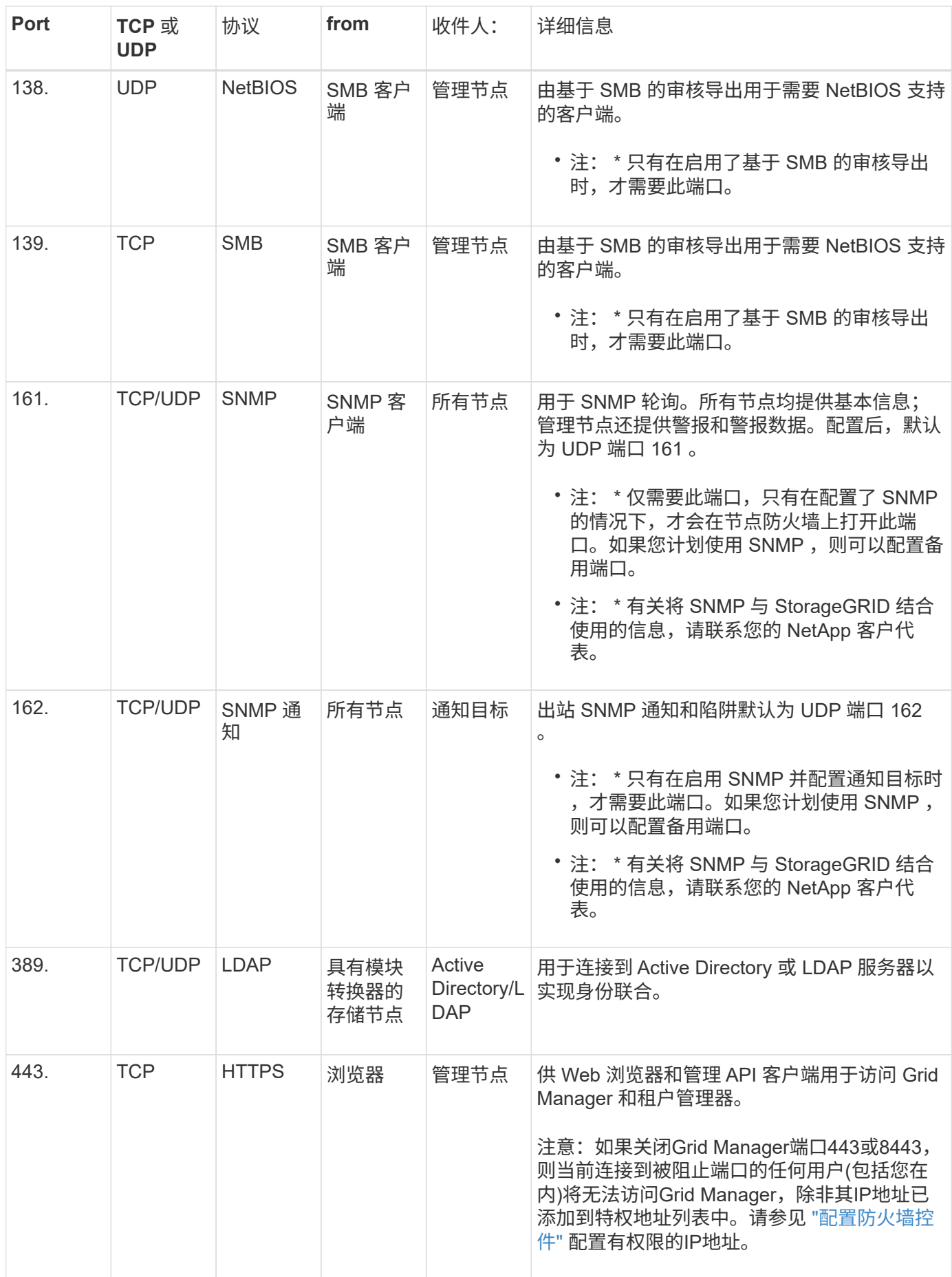

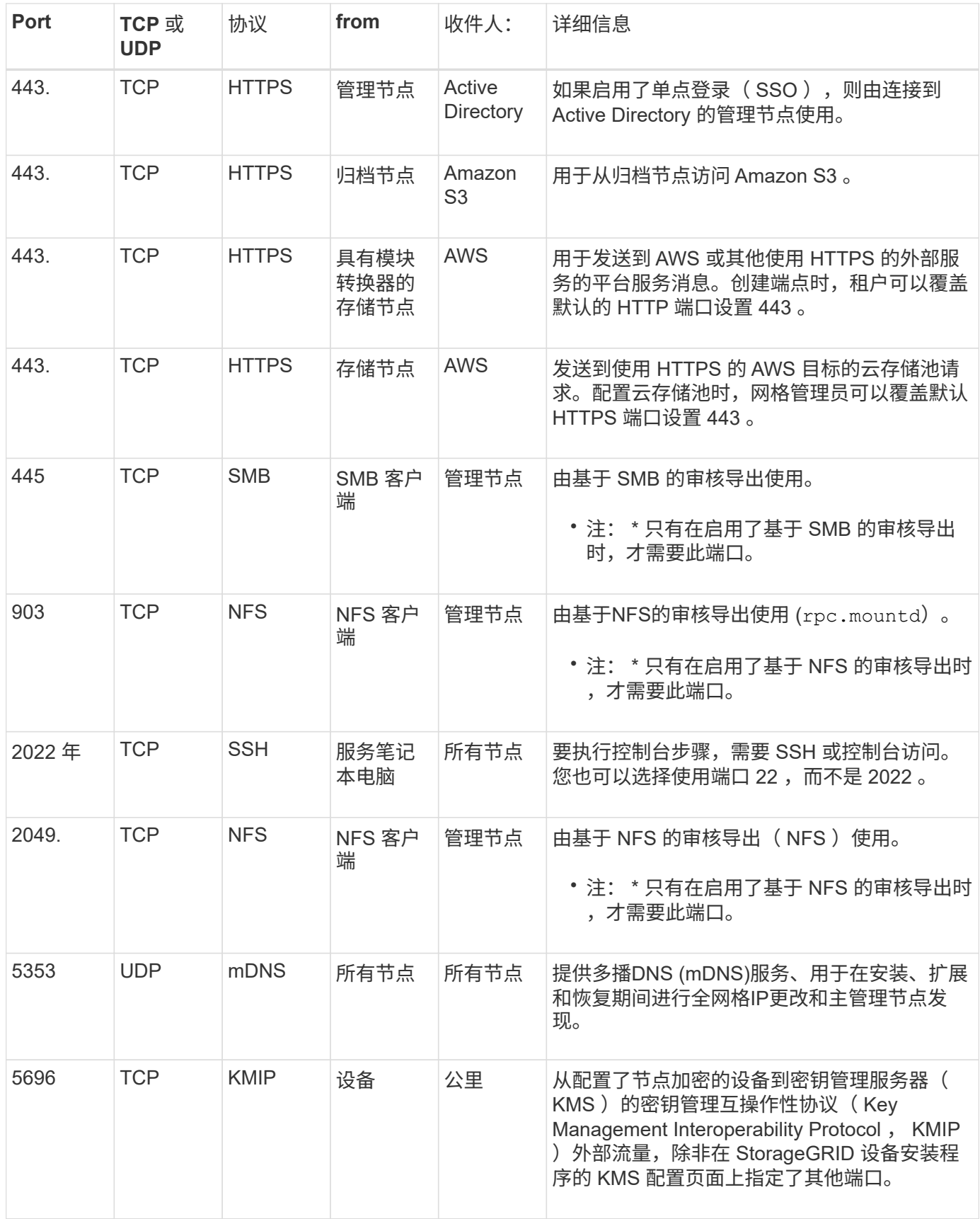

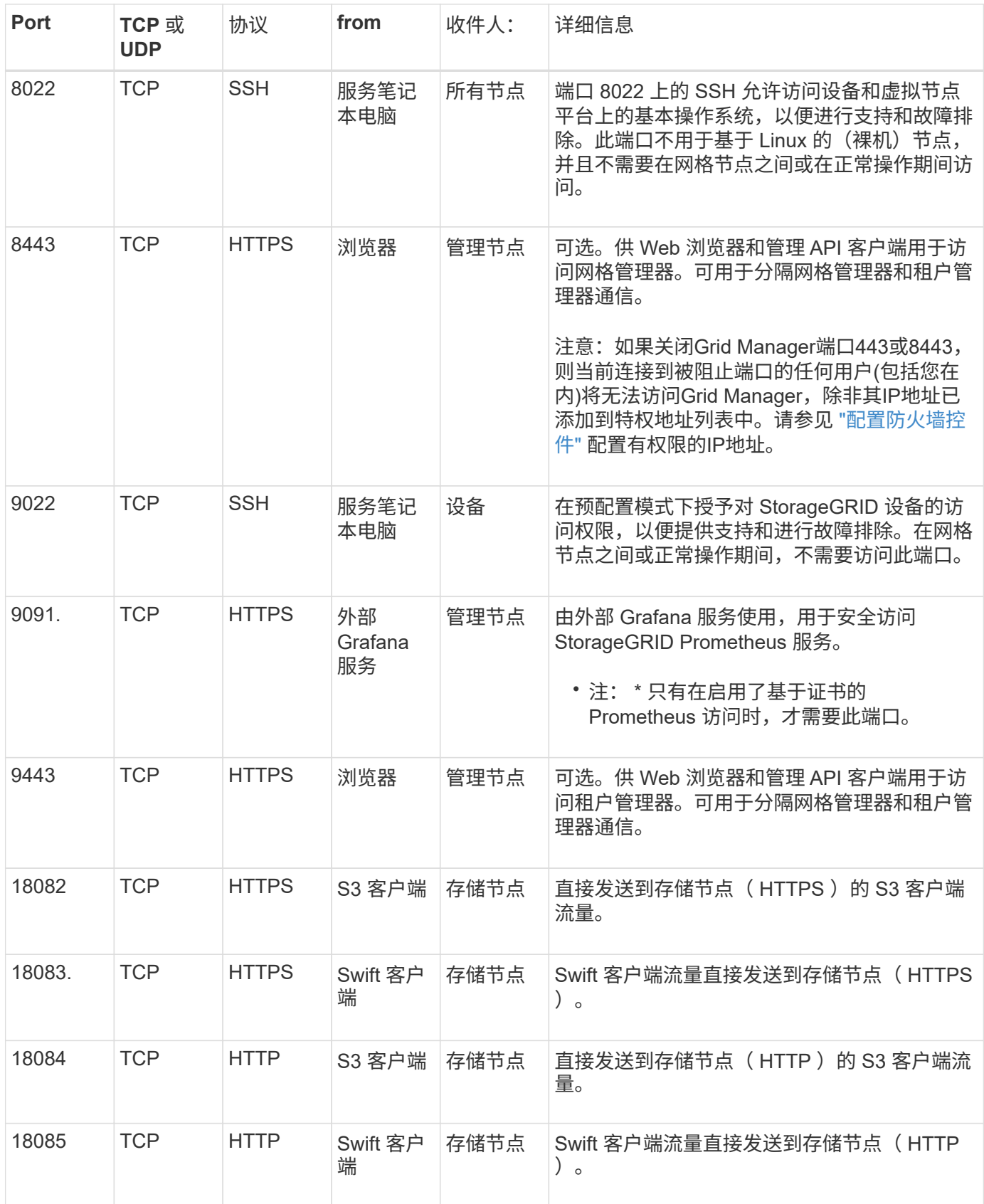

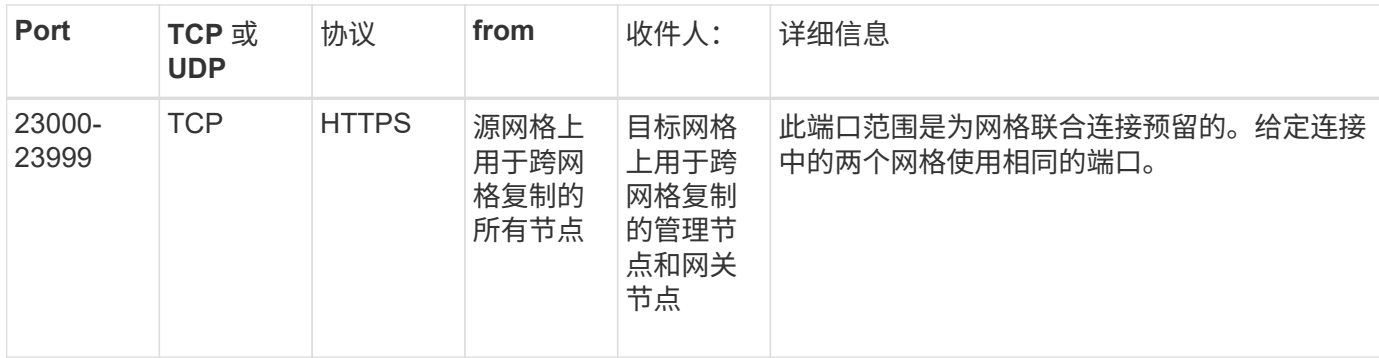

# **StorageGRID** 快速入门

请按照以下简要步骤配置和使用任何StorageGRID 系统。

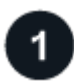

了解、规划和收集数据

请与您的NetApp客户代表联系、了解相关选项并规划您的新StorageGRID 系统。请考虑以下类型的问题:

- 您希望在初始阶段和一段时间内存储多少对象数据?
- 您需要多少站点?
- 每个站点需要多少个节点以及哪些类型的节点?
- 您将使用哪些StorageGRID 网络?
- 谁将使用您的网格存储对象?他们将使用哪些应用程序?
- 您是否有任何特殊的安全性或存储要求?
- 您是否需要遵守任何法律或法规要求?

(可选)与NetApp专业服务顾问一起访问NetApp ConfigBuilder工具、以完成配置工作簿、以便在安装和部署新系 统时使用。您还可以使用此工具帮助自动配置任何StorageGRID 设备。请参见 ["](#page-137-0)[自动安](#page-137-0)[装](#page-137-0)[和](#page-137-0)[配](#page-137-0)[置](#page-137-0)[设备](#page-137-0)["](#page-137-0)。

请查看 ["](#page-5-0)[了解](#page-5-0)[StorageGRID"](#page-5-0) 和 ["](#page-40-0)[网络连接](#page-40-0)[准](#page-40-0)[则](#page-40-0)["](#page-40-0)。

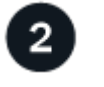

安装节点

StorageGRID 系统由单个基于硬件和基于软件的节点组成。首先、请为每个设备节点安装硬件并配置每个Linux 或VMware主机。

要完成安装、您需要在每个设备或软件主机上安装StorageGRID 软件、并将节点连接到网格中。在此步骤中、 您需要提供NTP和DNS服务器的站点和节点名称、子网详细信息以及IP地址。

了解如何:

- ["](#page-69-0)[安](#page-69-0)[装设备硬](#page-69-0)[件](#page-69-0)["](#page-69-0)
- ["](#page-262-0)[安](#page-262-0)[装](#page-262-0) [Red Hat Enterprise Linux](#page-262-0) [或](#page-262-0) [CentOS"](#page-262-0)
- ["](#page-323-0)[安](#page-323-0)[装](#page-323-0) [Ubuntu](#page-323-0) [或](#page-323-0) [Debian"](#page-323-0)

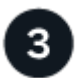

登录并检查系统运行状况

安装主管理节点后、即可登录到网格管理器。在此页面中、您可以查看新系统的常规运行状况、启 用AutoSupport 和警报电子邮件以及设置S3端点域名。

了解如何:

- ["](#page-449-1)[登录到](#page-449-1)[网格](#page-449-1)[管理](#page-449-1)[器](#page-449-1)["](#page-449-1)
- ["](#page-1195-0)[监控](#page-1195-0)[系统](#page-1195-0)[运](#page-1195-0)[行](#page-1195-0)[状况](#page-1195-0)["](#page-1195-0)
- ["](#page-689-0)[配](#page-689-0)[置](#page-689-0) [AutoSupport"](#page-689-0)
- ["](#page-1234-0)[为](#page-1234-0)[警报设](#page-1234-0)[置](#page-1234-0)[电子邮](#page-1234-0)[件通知](#page-1234-0)["](#page-1234-0)
- ["](#page-669-0)[配](#page-669-0)[置](#page-669-0)[S3](#page-669-0)[端点](#page-669-0)[域](#page-669-0)[名](#page-669-0)["](#page-669-0)

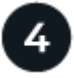

配置和管理

您需要对新StorageGRID 系统执行的配置任务取决于您使用网格的方式。您至少需要设置系统访问、使 用FabricPool 和S3向导以及管理各种存储和安全设置。

了解如何:

- ["](#page-478-0)[控](#page-478-0)[制](#page-478-0) [StorageGRID](#page-478-0) [访](#page-478-0)[问](#page-478-0)["](#page-478-0)
- ["](#page-639-0)[使用](#page-639-0)[S3](#page-639-0)[设](#page-639-0)[置](#page-639-0)[向](#page-639-0)[导](#page-639-0)["](#page-639-0)
- ["](#page-870-0)[使用](#page-870-0)[FabricPool](#page-870-0) [设](#page-870-0)[置](#page-870-0)[向](#page-870-0)[导](#page-870-0)["](#page-870-0)
- ["](#page-554-0)[管理安全性](#page-554-0)["](#page-554-0)
- ["](#page-861-0)[系统](#page-861-0)[强](#page-861-0)[化](#page-861-0)["](#page-861-0)

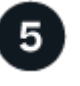

设置**ILM**

您可以通过配置由一个或多个ILM规则组成的信息生命周期管理(ILM)策略来控制StorageGRID 系统中每个对象 的放置位置和持续时间。ILM规则指示StorageGRID 如何创建和分发对象数据的副本、以及如何随着时间的推移 管理这些副本。

了解如何: ["](#page-750-0)[使用](#page-750-0) [ILM](#page-750-0) [管理对象](#page-750-0)["](#page-750-0)

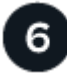

#### 使用 **StorageGRID**

完成初始配置后、StorageGRID 租户帐户可以使用S3和Swift客户端应用程序来加载、检索和删除对象。

了解如何:

- ["](#page-899-0)[使用](#page-899-0)[租](#page-899-0)[户](#page-899-0)[帐](#page-899-0)[户](#page-899-0)["](#page-899-0)
- ["](#page-1000-0)[使用](#page-1000-0)[S3 REST API"](#page-1000-0)

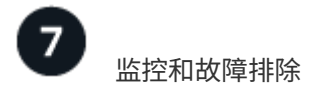

系统启动并运行后、您应定期监控其活动、并对任何警报进行故障排除和解决。您可能还需要配置外部系统日志 服务器、使用SNMP监控或收集其他数据。

了解如何:

- ["](#page-1160-0)[监控](#page-1160-0)[StorageGRID"](#page-1160-0)
- ["](#page-1380-0)[对](#page-1380-0)[StorageGRID](#page-1380-0) [进行](#page-1380-0)[故障排](#page-1380-0)[除](#page-1380-0)["](#page-1380-0)

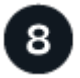

扩展和维护

您可以添加节点或站点来扩展系统的容量或功能。您还可以执行各种维护过程、以便从故障中恢复、或者 使StorageGRID 系统保持最新并高效运行。

了解如何:

- ["](#page-1514-0)[扩展](#page-1514-0)[网格](#page-1514-0)["](#page-1514-0)
- ["](#page-1559-1)[恢](#page-1559-1)[复节点并](#page-1559-1)[维](#page-1559-1)[护](#page-1559-1)[网格](#page-1559-1)["](#page-1559-1)

# 安装和升级

# 安装设备硬件

<span id="page-69-0"></span>硬件安装快速入门

按照以下简要步骤安装和设置StorageGRID 设备、并将其部署为StorageGRID 系统中的节 点。

准备安装

1. 与NetApp专业服务顾问合作、自动执行安装和配置。请参见 ["](#page-137-0)[自动安](#page-137-0)[装](#page-137-0)[和](#page-137-0)[配](#page-137-0)[置](#page-137-0)[设备](#page-137-0)["](#page-137-0)。

此步骤为可选步骤。但是、简化和自动化配置步骤可以节省时间、并在配置多个设备时保持一致性。

- 2. ["](#page-94-0)[准](#page-94-0)[备](#page-94-0)[站点](#page-94-0)["](#page-94-0)
- 3. ["](#page-96-0)[打](#page-96-0)[开](#page-96-0)[包](#page-96-0)[装](#page-96-0)[箱](#page-96-0)["](#page-96-0)
- 4. ["](#page-102-0)[获取](#page-102-0)[其他设备](#page-102-0)[和](#page-102-0)[工](#page-102-0)[具](#page-102-0)["](#page-102-0)
- 5. ["](#page-449-2)[查看](#page-449-2)[Web](#page-449-2)[浏览](#page-449-2)[器要求](#page-449-2)["](#page-449-2)
- 6. ["](#page-107-0)[查看](#page-107-0)[设备网络连接](#page-107-0)["](#page-107-0)
- 7. ["](#page-118-0)[收](#page-118-0)[集安](#page-118-0)[装](#page-118-0)[信息](#page-118-0)["](#page-118-0)

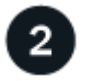

安装硬件

- 1. ["](#page-145-0)[注](#page-145-0)[册](#page-145-0)[硬](#page-145-0)[件](#page-145-0)["](#page-145-0)
- 2. 安装到机柜或机架中
	- ["GF6112"](#page-145-1)
	- ["SG6000"](#page-147-0)
	- ["SG5700"](#page-155-0)
	- ["SG100](#page-157-0)[和](#page-157-0)[SG1000"](#page-157-0)
- 3. 电缆设备
	- ["GF6112"](#page-159-0)
	- ["SG6000"](#page-161-0)
	- ["SG5700"](#page-165-0)
	- ["SG100](#page-168-0)[和](#page-168-0)[SG1000"](#page-168-0)
- 4. 连接电源线并接通电源
	- ["GF6112"](#page-170-0)
	- ["SG6000"](#page-171-0)
	- ["SG5700"](#page-172-0)

◦ ["SG100](#page-172-1)[和](#page-172-1)[SG1000"](#page-172-1)

5. ["](#page-172-2)[查看](#page-172-2)[状态指示](#page-172-2)[灯](#page-172-2)[和代码](#page-172-2)["](#page-172-2)

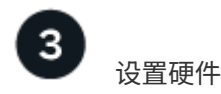

如果要配置和部署多个设备、请使用NetApp ConfigBuilder工具自动执行以下配置和部署步骤。如需指导、请联 系您的NetApp专业服务顾问。请参见 ["](#page-137-0)[自动安](#page-137-0)[装](#page-137-0)[和](#page-137-0)[配](#page-137-0)[置](#page-137-0)[设备](#page-137-0)["](#page-137-0)。

- 1. 配置StorageGRID 连接
	- ["](#page-183-0)[访](#page-183-0)[问](#page-183-0) [StorageGRID](#page-183-0) [设备](#page-183-0)[安](#page-183-0)[装](#page-183-0)[程序](#page-183-0)["](#page-183-0) 并确认您运行的是最新版本
	- ["](#page-189-0)[配](#page-189-0)[置](#page-189-0)[网络](#page-189-0)[链](#page-189-0)[路](#page-189-0)["](#page-189-0)
	- ["](#page-200-0)[配](#page-200-0)[置](#page-200-0) [StorageGRID IP](#page-200-0) [地](#page-200-0)[址](#page-200-0)["](#page-200-0)
	- ["](#page-205-0)[验证网络连接](#page-205-0)["](#page-205-0)
	- ["](#page-206-0)[验证](#page-206-0)[端](#page-206-0)[口级别](#page-206-0)[的](#page-206-0)[网络连接](#page-206-0)["](#page-206-0)
- 2. ["](#page-209-0)[访](#page-209-0)[问并](#page-209-0)[配](#page-209-0)[置](#page-209-0)[SANtricity](#page-209-0) [系统管理](#page-209-0)[器](#page-209-0)["](#page-209-0) (SG6000和SG5700)
- 3. ["](#page-216-0)[配](#page-216-0)[置](#page-216-0)[BMC](#page-216-0)[接口](#page-216-0)["](#page-216-0) (SGF6112、SG6000、SG100和SG1000)
- 4. 执行可选的设置步骤
	- ["](#page-223-0)[启用节点](#page-223-0)[加](#page-223-0)[密](#page-223-0)["](#page-223-0)
	- ["](#page-225-0)[更](#page-225-0)[改](#page-225-0)[RAID](#page-225-0)[模](#page-225-0)[式](#page-225-0)[\(SG6000](#page-225-0)[和](#page-225-0)[SG5700\)"](#page-225-0)
	- ["](#page-226-0)[重](#page-226-0)[新](#page-226-0)[映射](#page-226-0)[网络](#page-226-0)[端](#page-226-0)[口](#page-226-0)["](#page-226-0)

部署设备节点

将此设备部署为StorageGRID 系统中的新节点。

- ["](#page-227-0)[部](#page-227-0)[署设备](#page-227-0)[存储节点](#page-227-0)["](#page-227-0)
- ["](#page-230-0)[部](#page-230-0)[署](#page-230-0)[服务](#page-230-0)[设备](#page-230-0)[节点](#page-230-0)["](#page-230-0)

# 硬件概述

<span id="page-70-0"></span>**GF6112**设备:概述

StorageGRID GF6112设备作为StorageGRID 系统中的存储节点运行。此设备可在混合网 格环境中使用,该环境将设备存储节点与虚拟(基于软件的)存储节点相结合。

SGF6112设备提供以下功能:

- 12个NVMe (Non易 失性Memory Express、非易失性内存标准) SSD驱动器、具有集成计算和存储控制器。
- 集成 StorageGRID 存储节点的存储和计算要素。
- 包括 StorageGRID 设备安装程序,用于简化存储节点部署和配置。
- 包括一个底板管理控制器(BMC)、用于监控和诊断计算控制器中的硬件。

• 最多支持四个连接到 StorageGRID 网格网络和客户端网络的 10-GbE 或 25-GbE 连接。

#### **GF6112**硬件问题描述

StorageGRID SGF6112是一款全闪存设备、设计紧凑、计算控制器和存储控制器集成到1U机箱中。此设备支 持12个SSD NVMe驱动器、每个驱动器的存储容量高达15.3 TB。

#### 具有故障恢复能力的对象存储

SGF6112在RAID中采用SSD设计、可提供以下数据保护功能:

- 能够在单个SSD发生故障后正常运行、而不会影响对象可用性。
- 能够在发生多个SSD故障后正常运行、同时尽可能地降低对象可用性(取决于底层RAID方案的设计)。
- 在使用期间、可从SSD故障中完全恢复、但此故障不会对存放节点根卷的RAID (StorageGRID 操作系统)造 成极端损坏。

#### **GF6112**硬件组件

SGF6112设备包括以下组件:

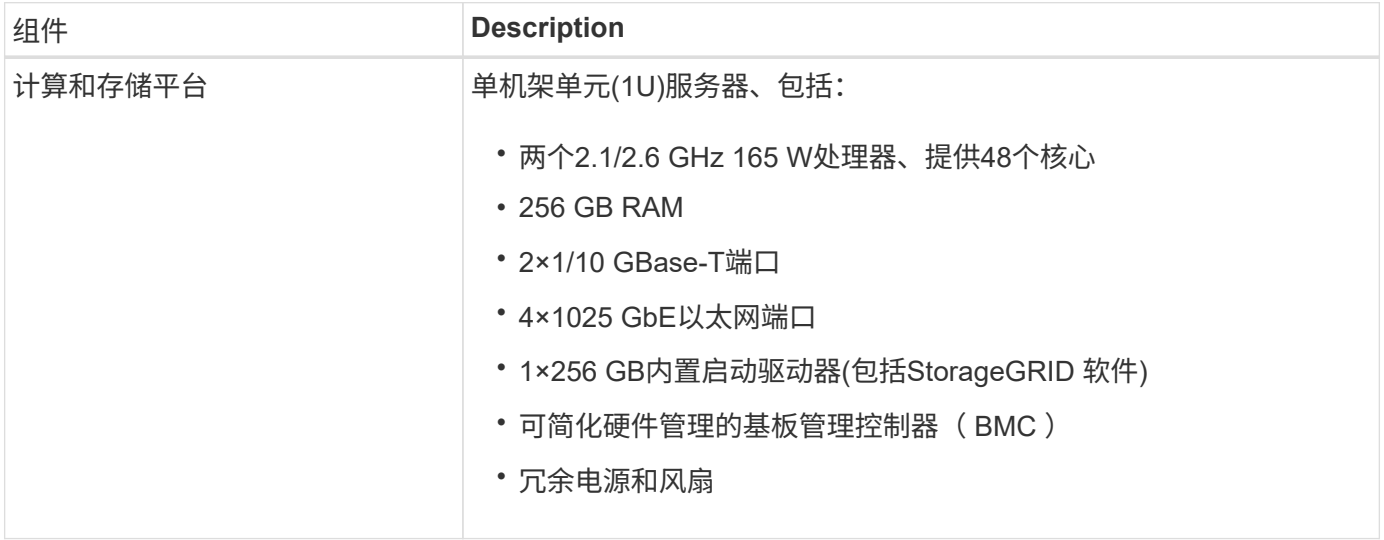

#### **GF6112**图

#### **GF6112**正视图

此图显示了不带挡板的GF6112的正面。该设备包括一个1U计算和存储平台、其中包含12个SSD驱动器。

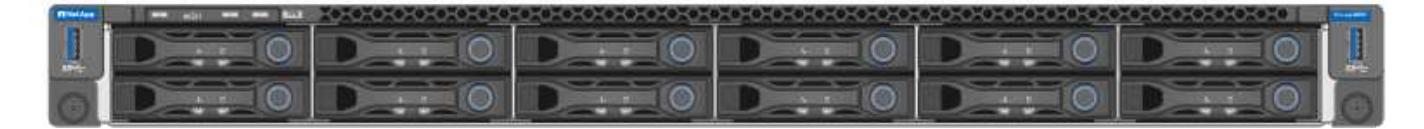

# **GF6112**背面图

此图显示了SGF6112的背面、包括端口、风扇和电源。
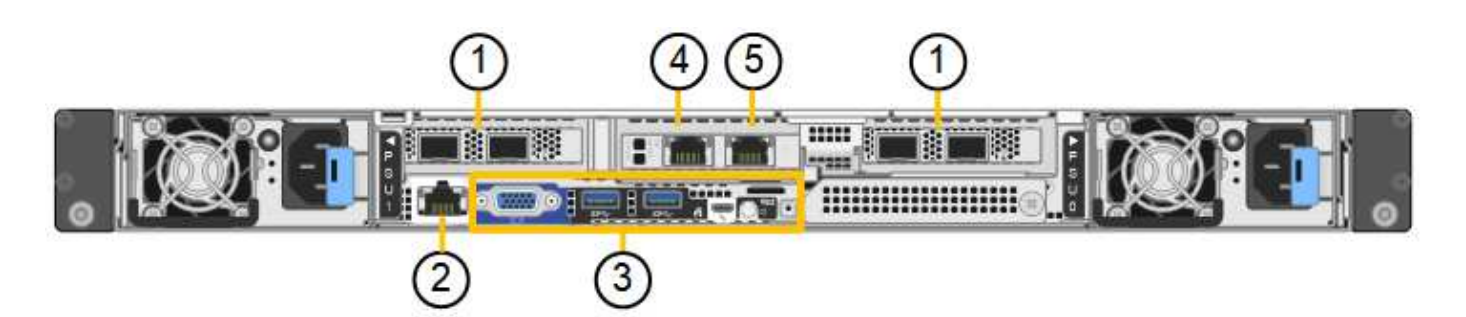

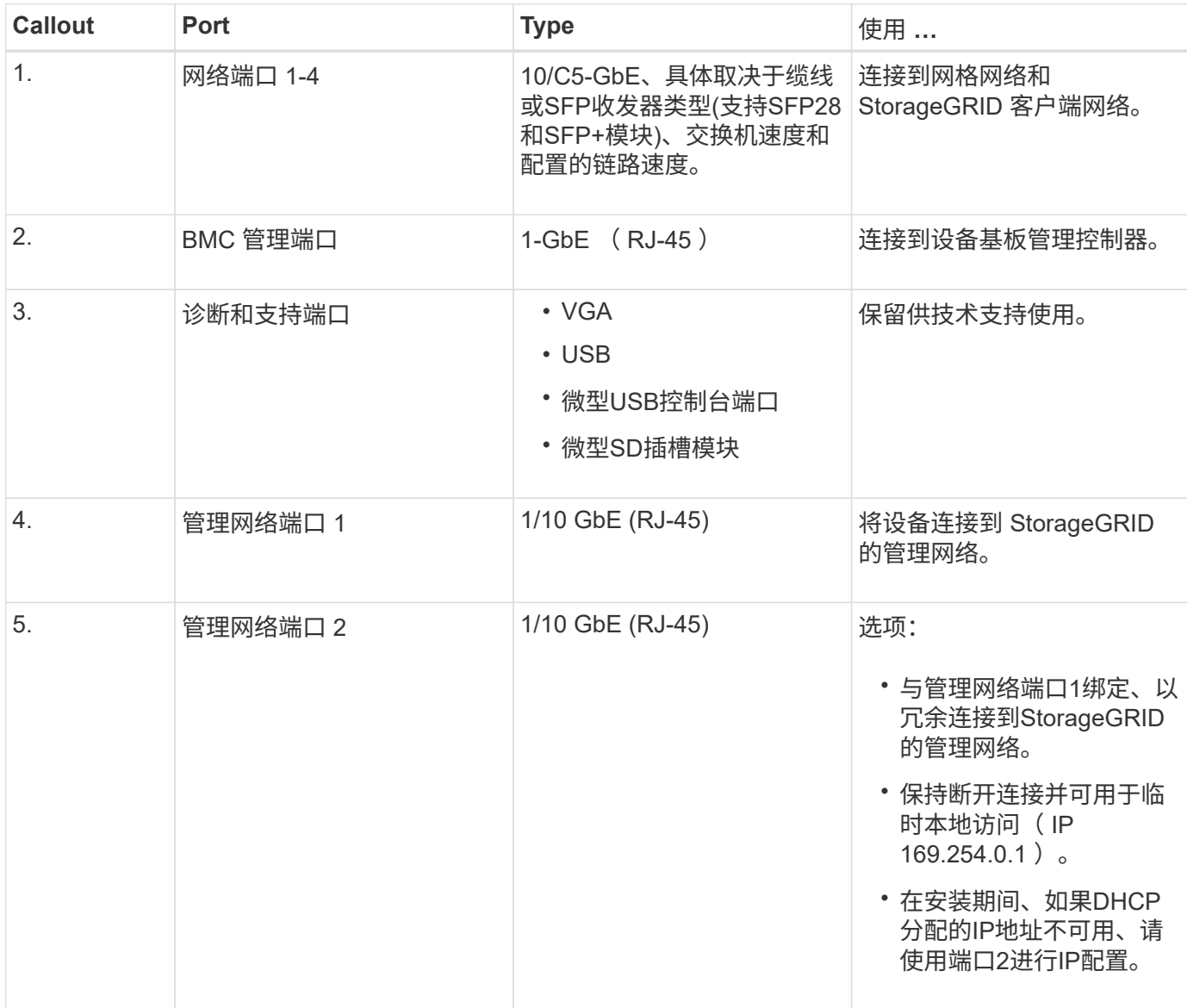

#### **SG6060**和**SG6060X**设备:概述

StorageGRID SG6060和SG60X设备各包含一个计算控制器和一个存储控制器架、其中包 含两个存储控制器和60个驱动器。

也可以在这两个设备中添加60个驱动器的扩展架。除了存储控制器上互连端口的位置之外、SG6060 和SG6060X之间在规格或功能上没有区别。

SG6060和SG6060X设备包括以下组件:

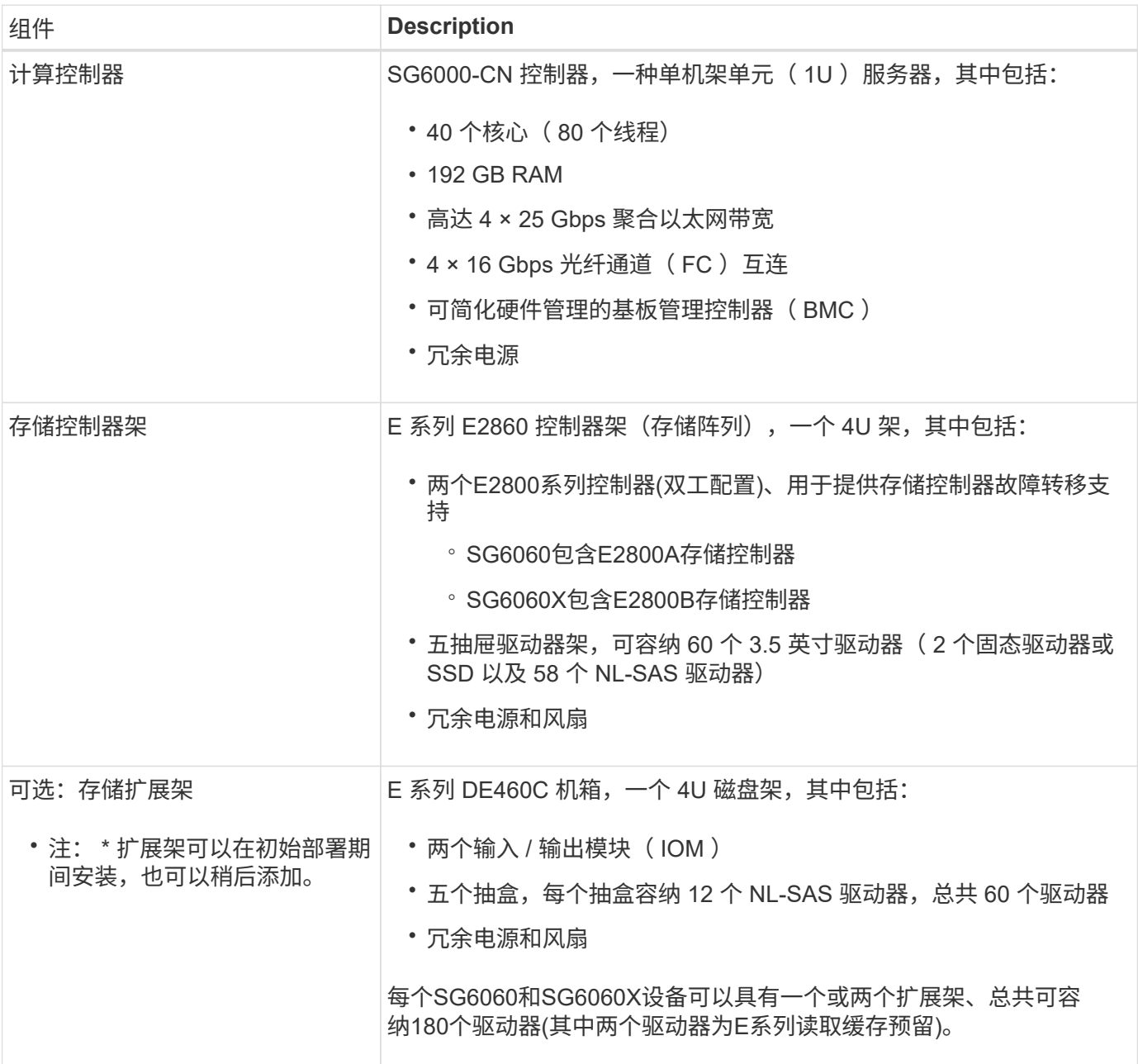

#### **SG6060**和**SG6060X**图表

SG6060和SG60X的正面是相同的。

#### **SG6060**或**SG6060X**正面图

此图显示了SG6060或SG6060X的正面、其中包括一个1U计算控制器和一个4U磁盘架、该磁盘架在五个驱动器 抽盒中包含两个存储控制器和60个驱动器。

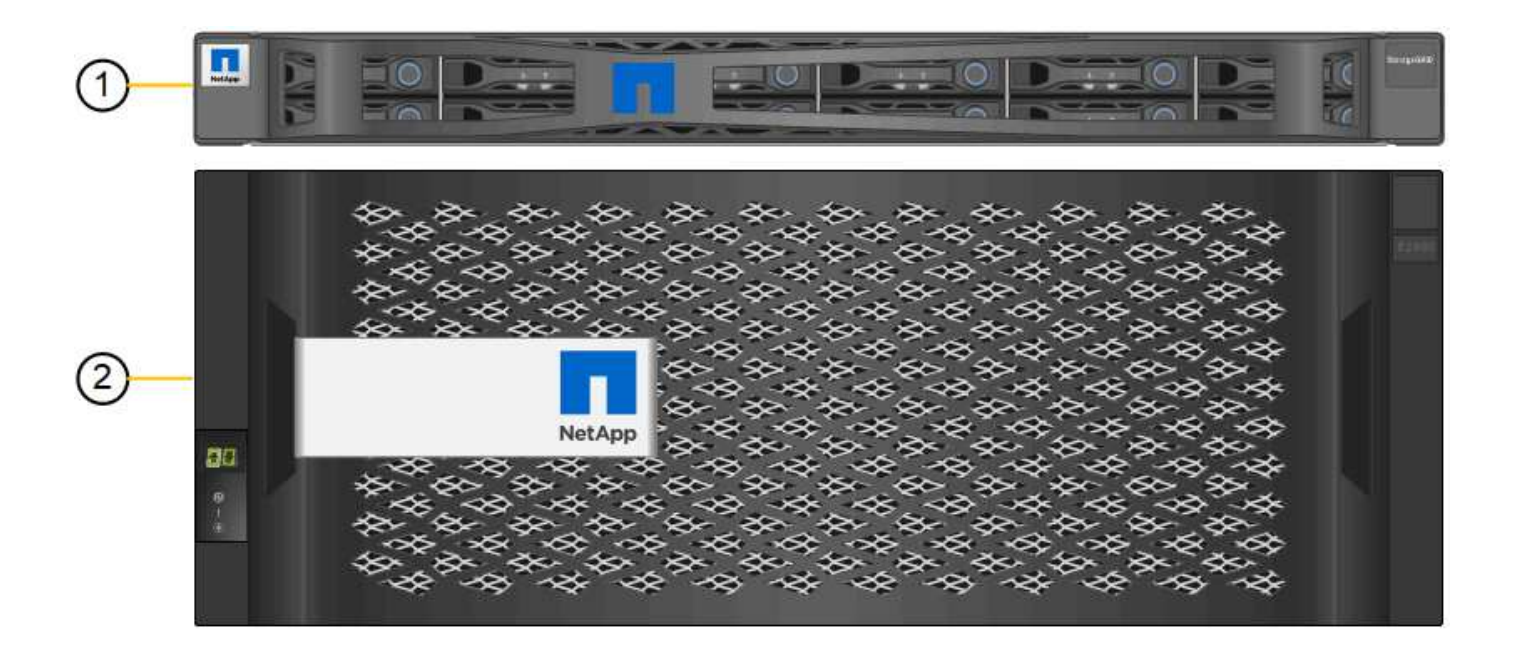

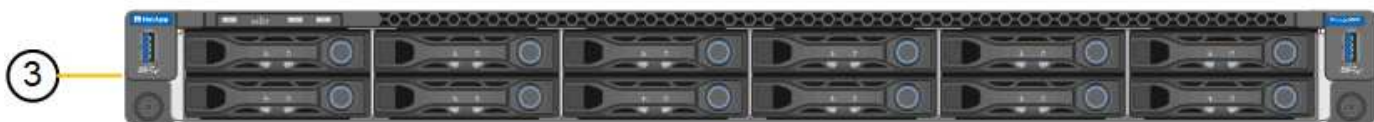

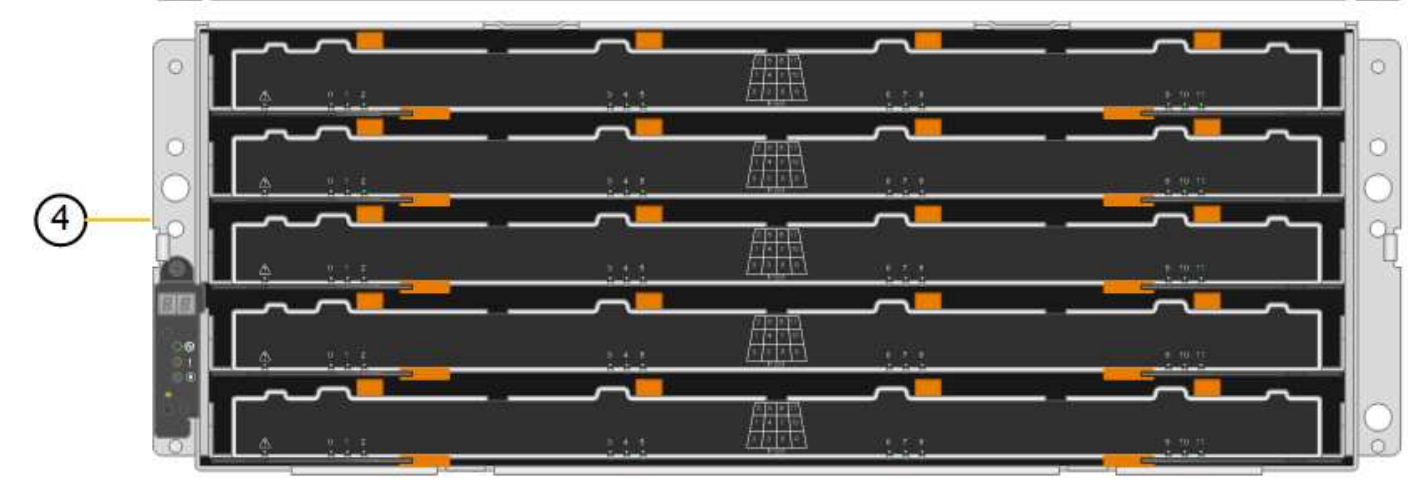

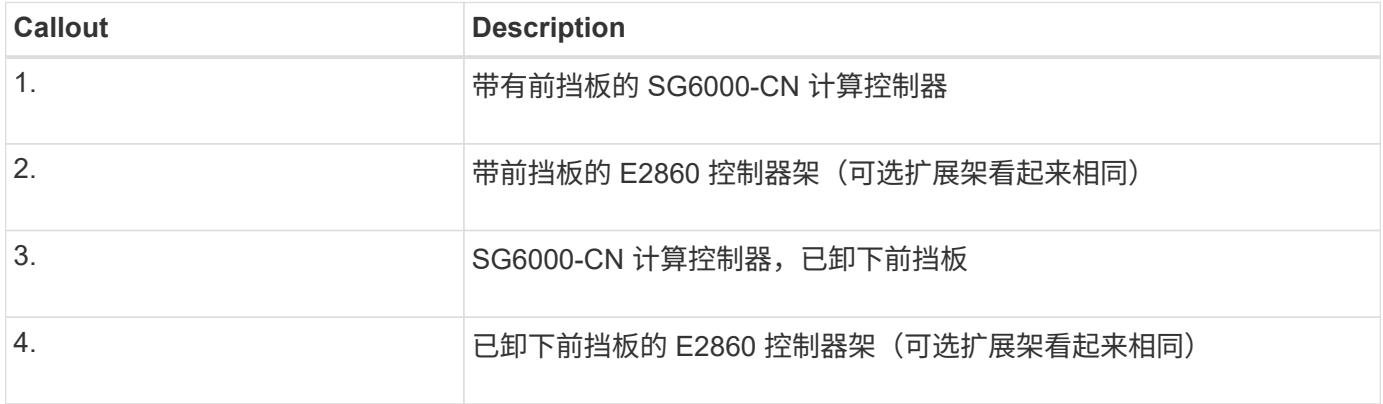

## **SG6060**背面图

此图显示了 SG6060 的背面,包括计算和存储控制器,风扇和电源。

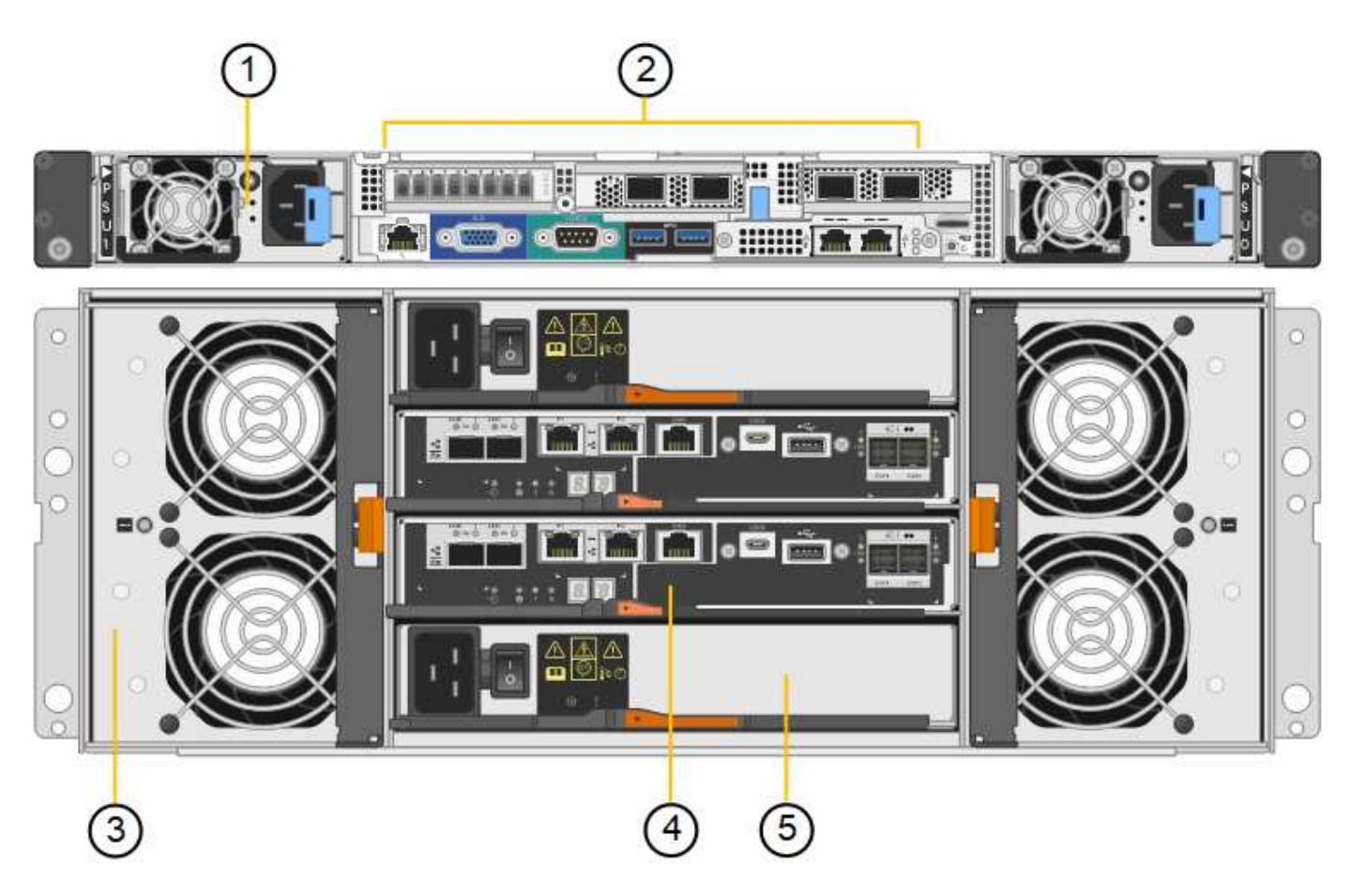

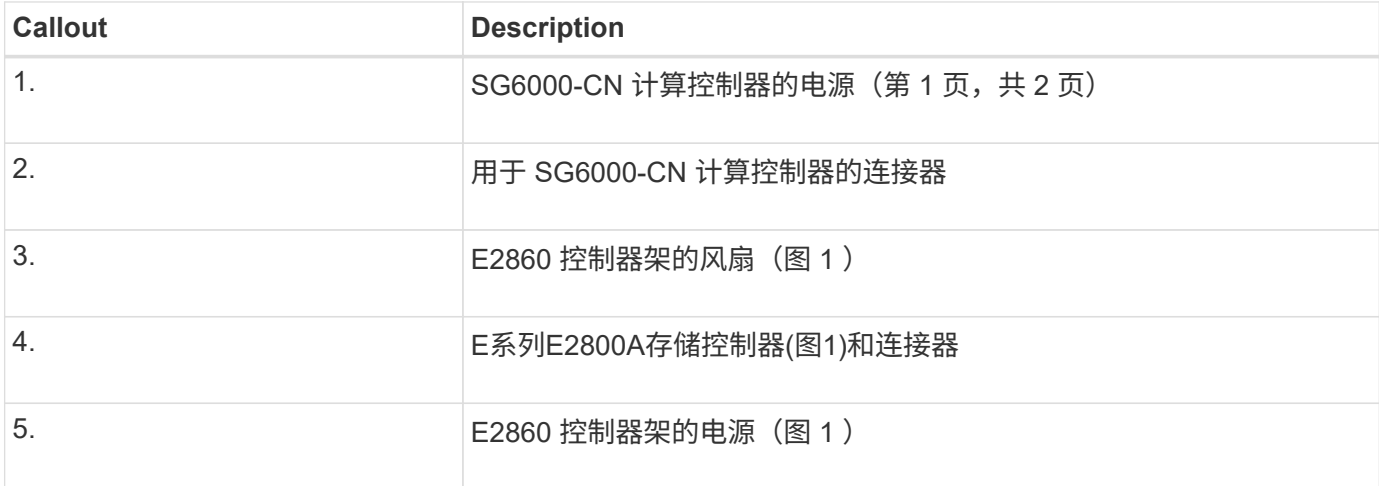

## **SG6060X**背面图

此图显示了SG6060X的背面。

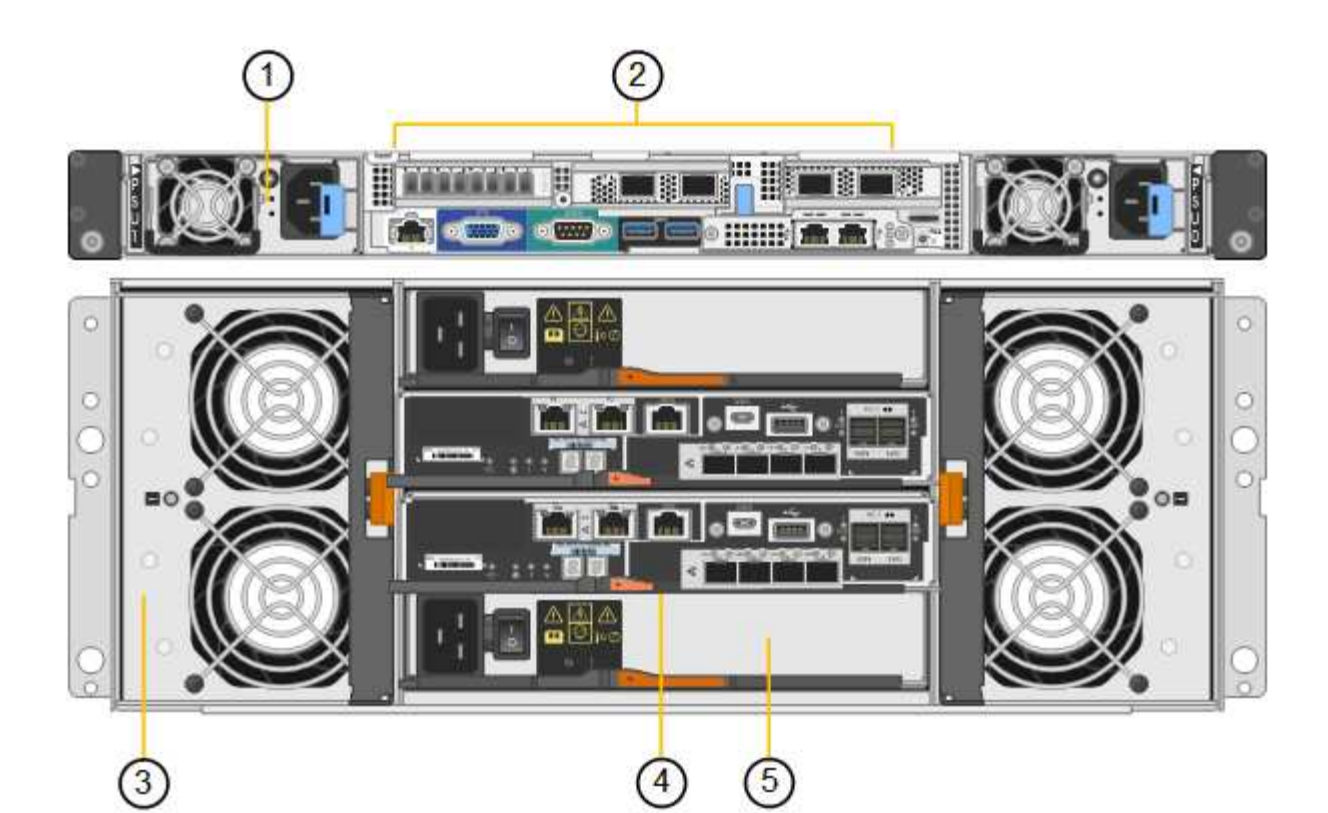

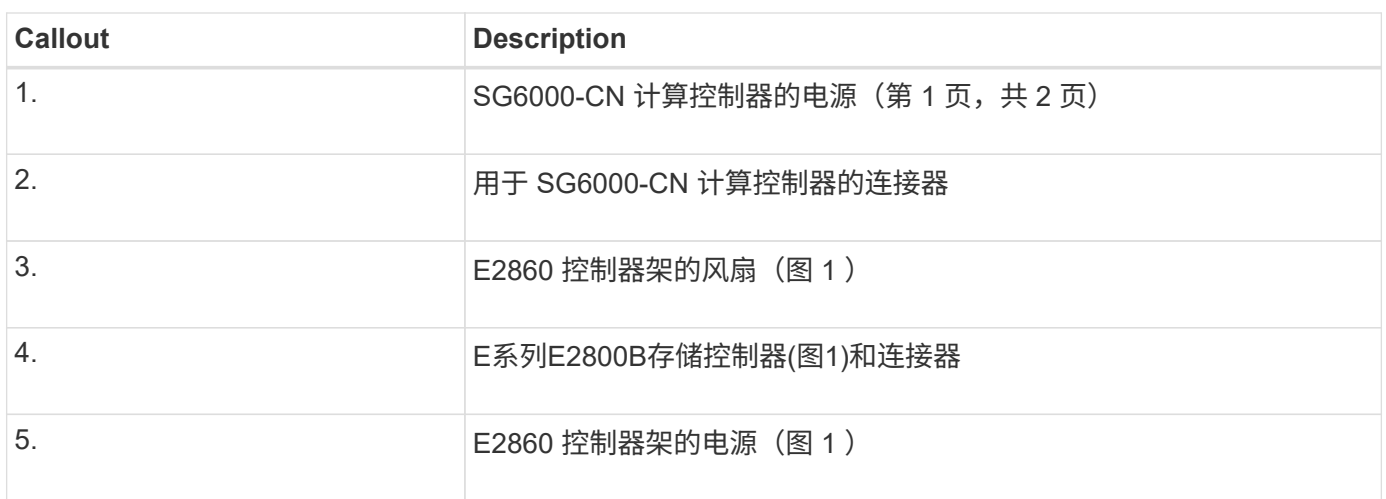

### 扩展架

此图显示了SG6060和SG6060X的可选扩展架的背面、包括输入/输出模块(IOM)、风扇和电源。每个 SG6060 都 可以安装一个或两个扩展架,这些扩展架可以包含在初始安装中,也可以稍后添加。

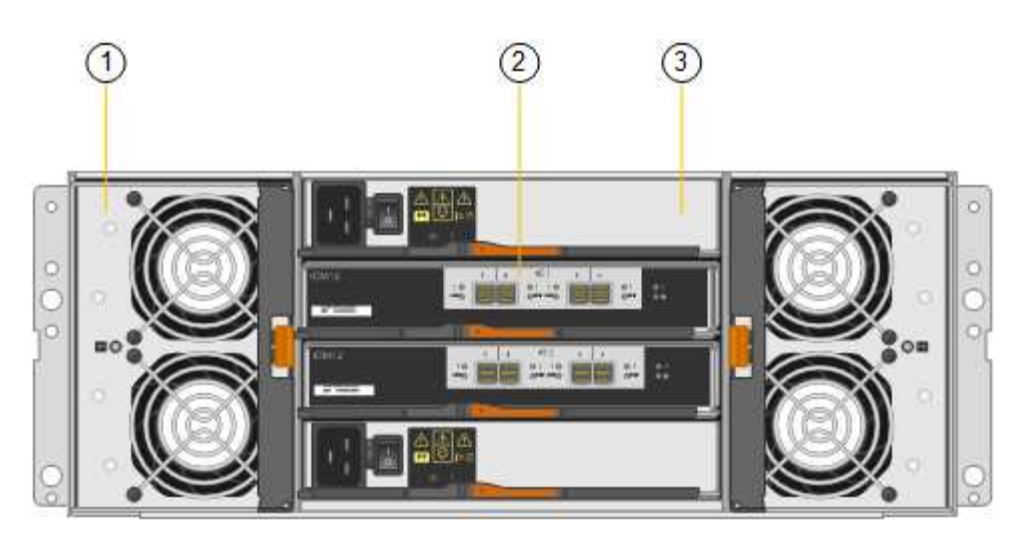

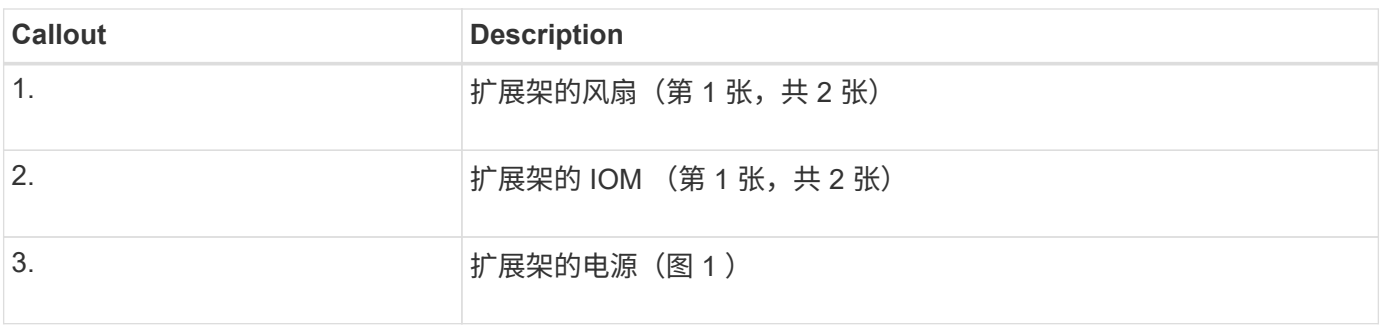

### **SG6000**控制器

每个型号的 StorageGRID SG6000 设备都在 1U 机箱中包含一个 SG6000-CN 计算控制器 ,并在 2U 或 4U 机箱中包含双工 E 系列存储控制器,具体取决于型号。查看图表,了解 有关每种控制器类型的更多信息。

#### **SG6000-CN**计算控制器

- 为设备提供计算资源。
- 包括 StorageGRID 设备安装程序。

 $\left( \begin{matrix} 1 \end{matrix} \right)$ 

设备上未预安装 StorageGRID 软件。部署设备时,系统会从管理节点检索此软件。

- 可以连接到所有三个 StorageGRID 网络,包括网格网络,管理网络和客户端网络。
- 连接到 E 系列存储控制器并作为启动程序运行。

## **SG6000-CN**连接器

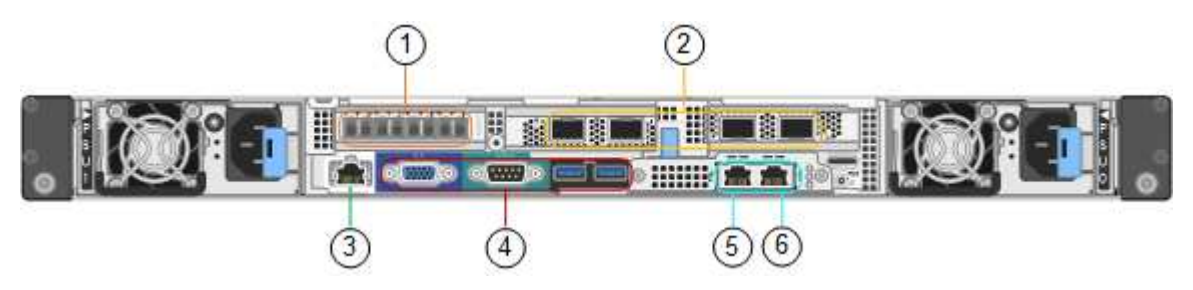

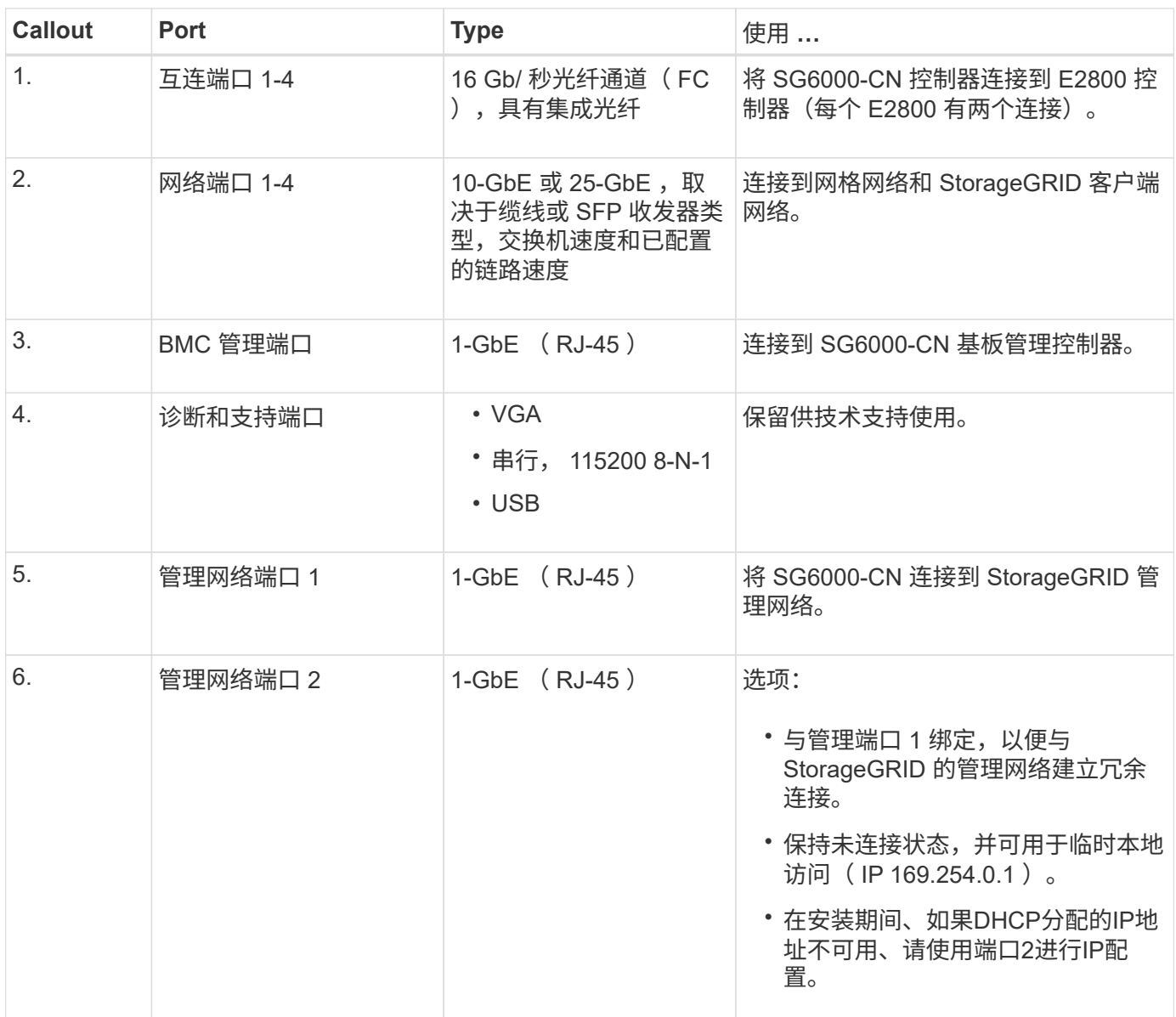

#### **SGF6024** : **EF570** 存储控制器

- 两个控制器,用于提供故障转移支持。
- 管理驱动器上的数据存储。
- 在双工配置中用作标准 E 系列控制器。
- 包括 SANtricity 操作系统软件(控制器固件)。
- 包括用于监控存储硬件和管理警报的 SANtricity System Manager , AutoSupport 功能和驱动器安全功能。
- 连接到 SG6000-CN 控制器并提供对闪存存储的访问权限。

## **EF570**连接器

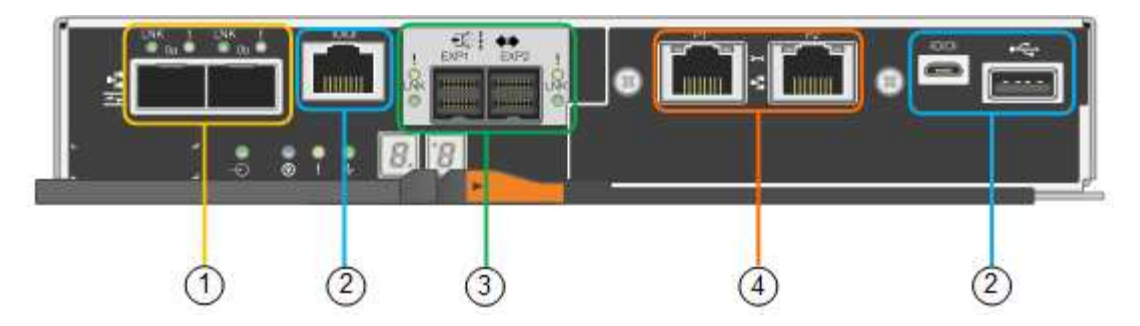

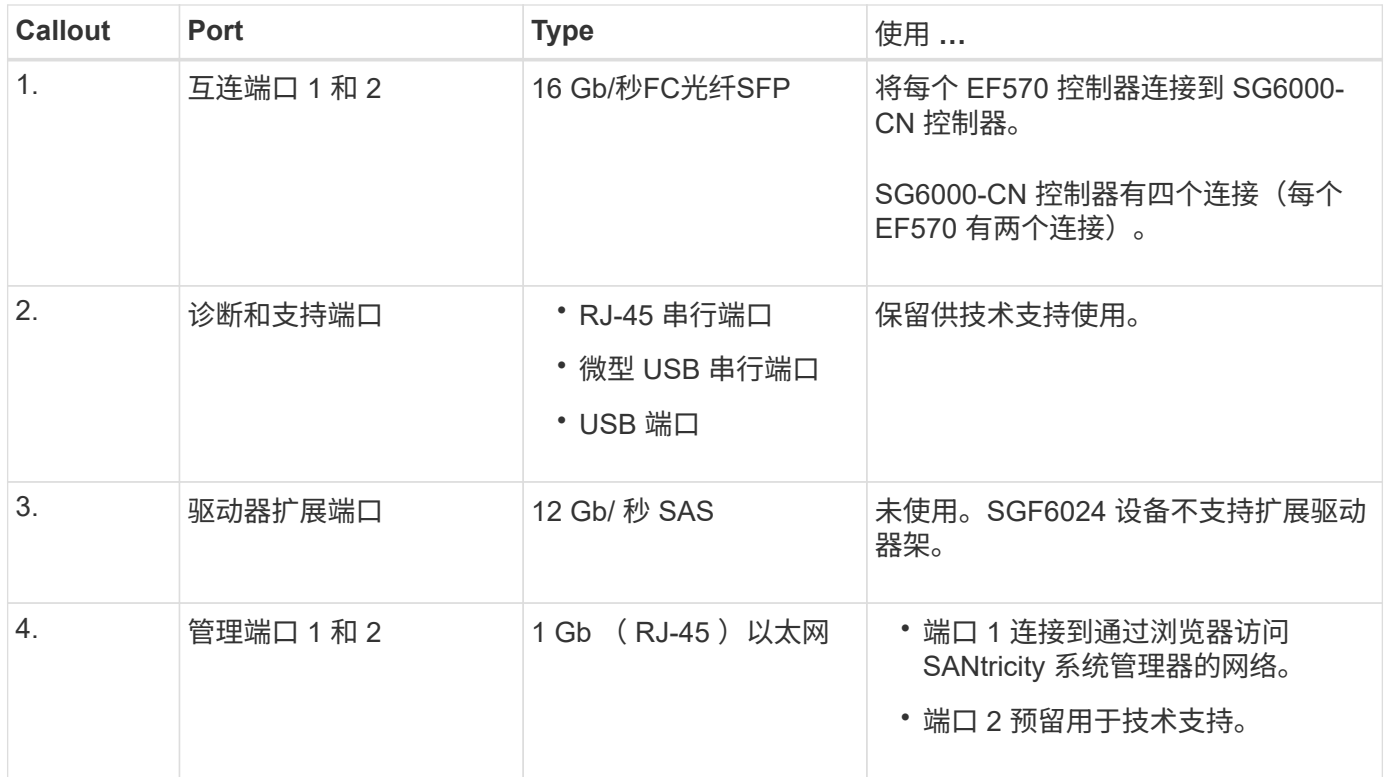

### **SG6060**和**SG6060X**:**E2800**存储控制器

- 两个控制器,用于提供故障转移支持。
- 管理驱动器上的数据存储。
- 在双工配置中用作标准 E 系列控制器。
- 包括 SANtricity 操作系统软件(控制器固件)。
- 包括用于监控存储硬件和管理警报的 SANtricity System Manager , AutoSupport 功能和驱动器安全功能。
- 连接到 SG6000-CN 控制器并提供对存储的访问权限。

### SG6060和SG6060X使用E2800存储控制器。

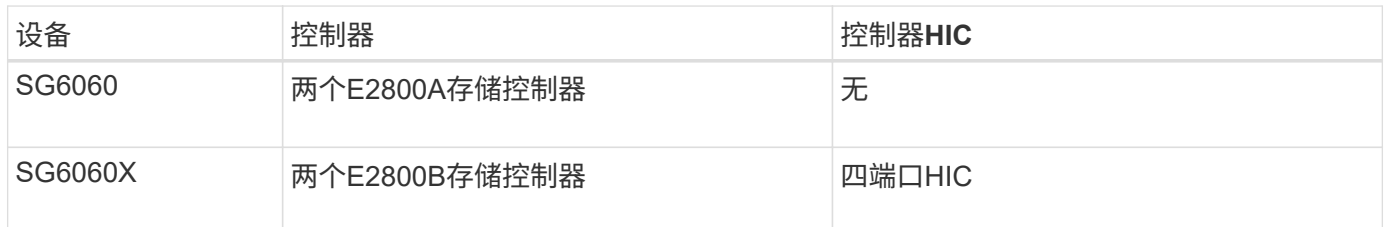

E2800A和E2800B存储控制器的规格和功能相同、但互连端口的位置除外。

 $\bigcirc$ 

请勿在同一设备中使用E2800A和E2800B。

## **E2800A**连接器

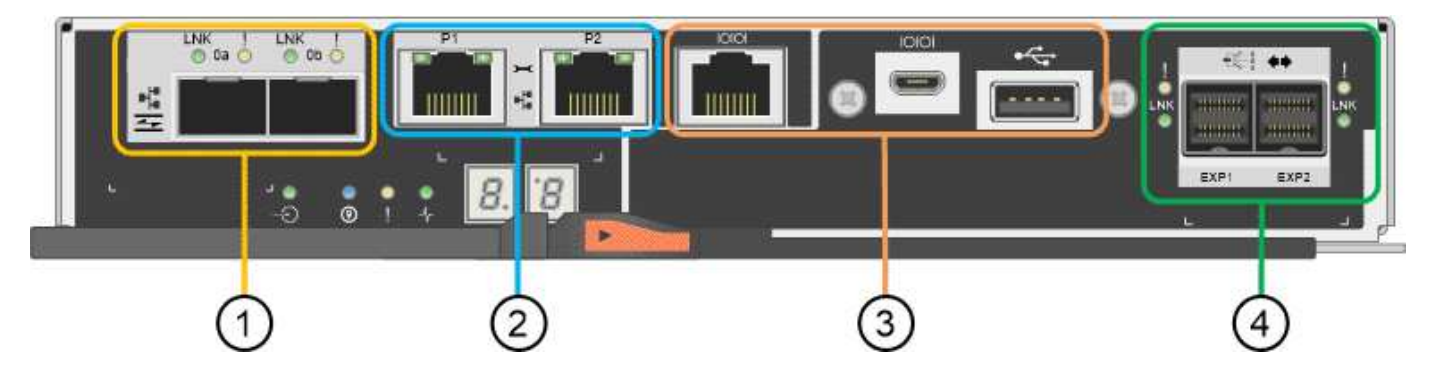

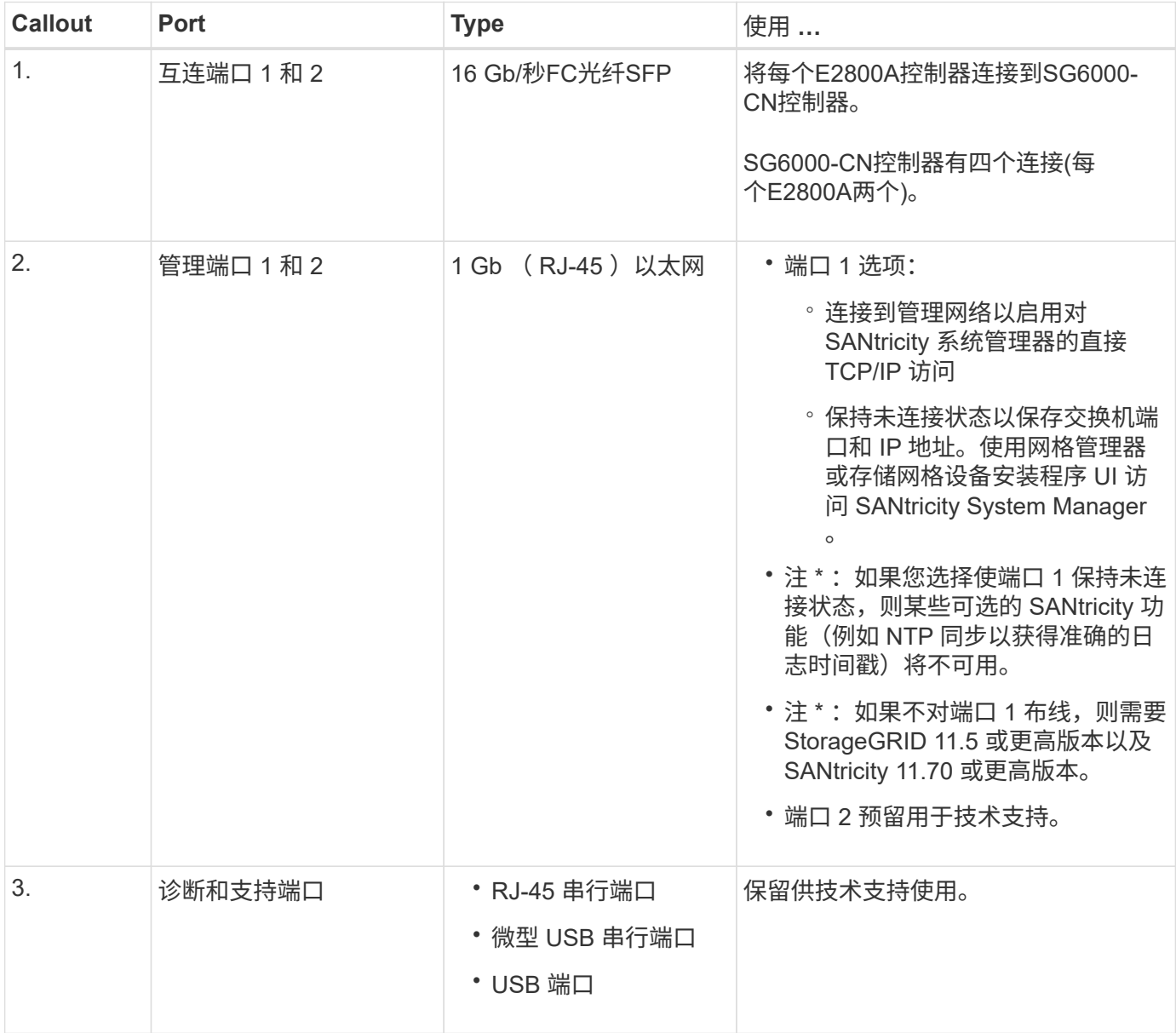

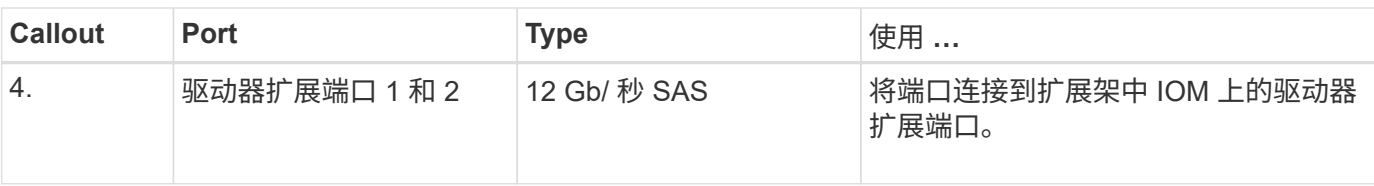

## **E2800B**连接器

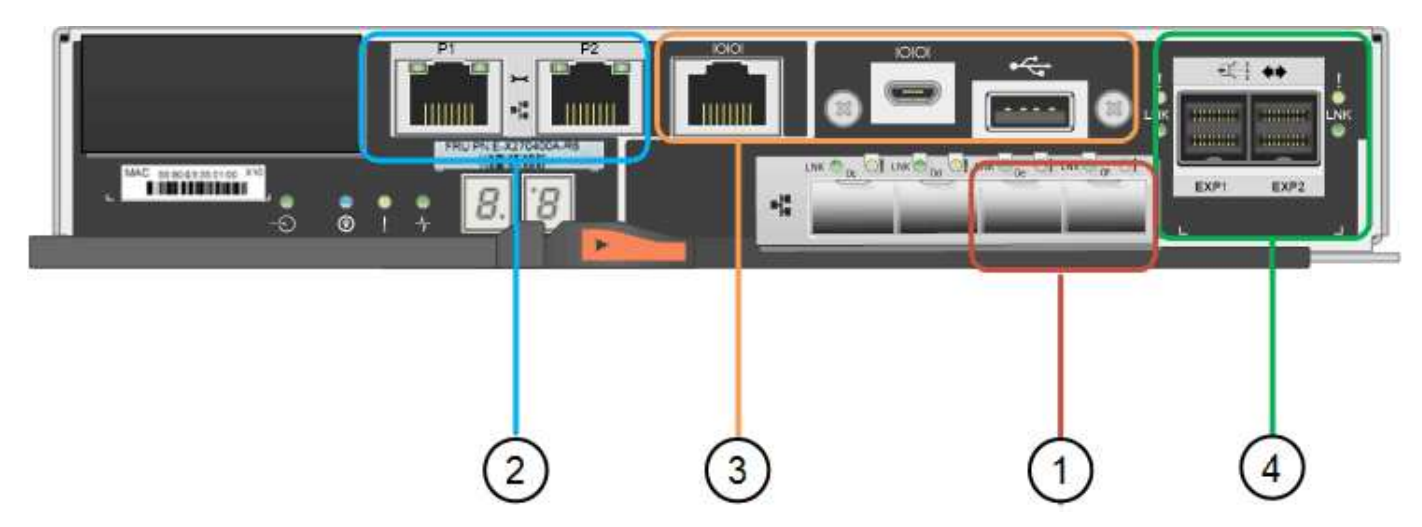

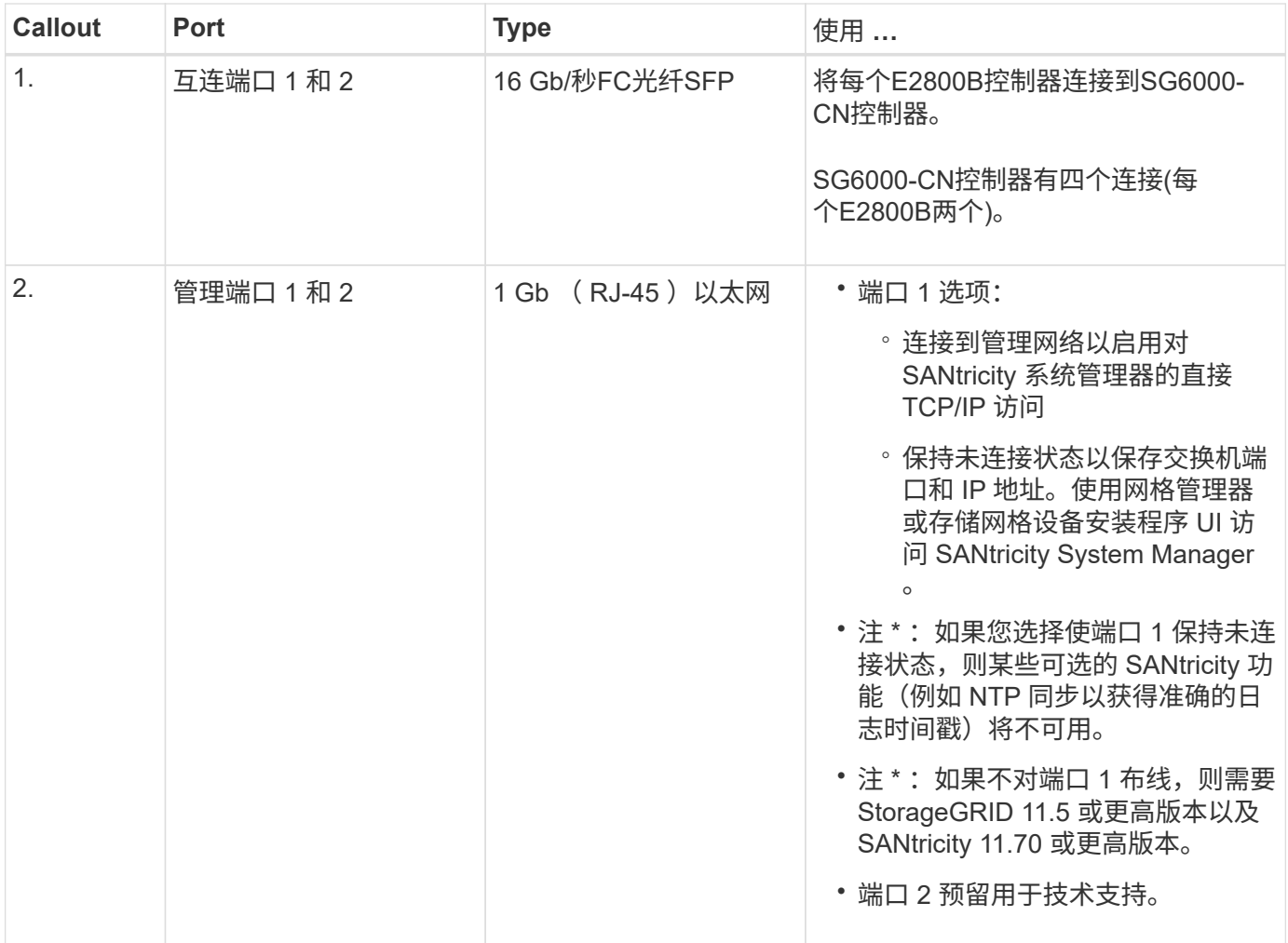

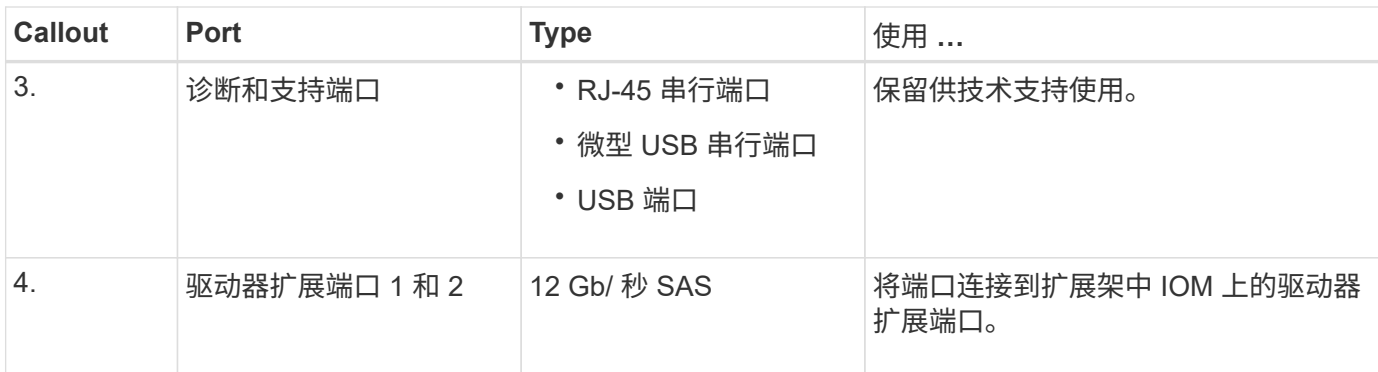

#### **SG6060**和**SG6060X**:用于可选扩展架的**IOM**

扩展架包含两个输入 / 输出模块 ( IOM ) , 这些模块连接到存储控制器或其他扩展架。

#### **IOM**连接器

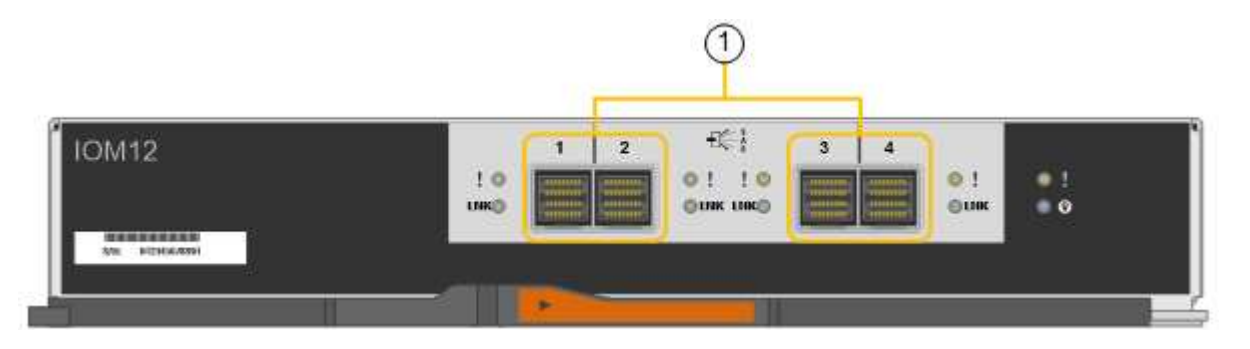

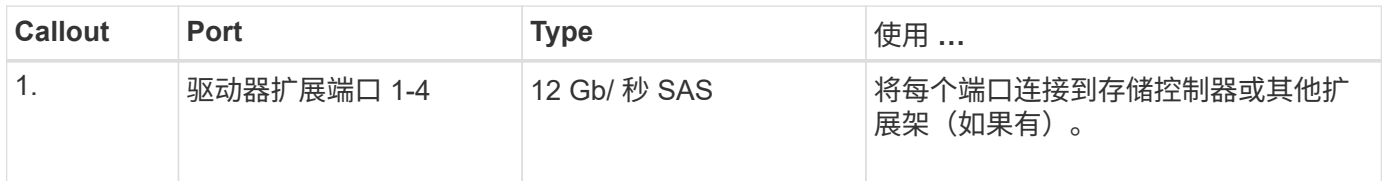

### **SG5700**设备:概述

SG5700 StorageGRID 设备是一个集成的存储和计算平台,作为 StorageGRID 网格中的 存储节点运行。此设备可在混合网格环境中使用,该环境将设备存储节点与虚拟(基于软 件的)存储节点相结合。

StorageGRID SG5700系列设备具有以下功能:

- 集成 StorageGRID 存储节点的存储和计算要素。
- 包括 StorageGRID 设备安装程序,以简化存储节点的部署和配置。
- 包括用于硬件管理和监控的 E 系列 SANtricity System Manager 。
- 最多支持四个连接到 StorageGRID 网格网络和客户端网络的 10-GbE 或 25-GbE 连接。
- 支持全磁盘加密(Full Disk Encryption、FD)驱动器或FIPS驱动器。如果将这些驱动器与 SANtricity 系统管理 器中的驱动器安全功能结合使用,则会阻止未经授权的数据访问。

SG5700设备有四种型号:SG5712和SG5712X以及SG5760和SG5760X。除了存储控制器上互连端口的位置之 外、SG5712和SG5712X之间在规格或功能上没有区别。同样、除了存储控制器上互连端口的位置之

#### **SG5700**组件

SG5700型号包括以下组件:

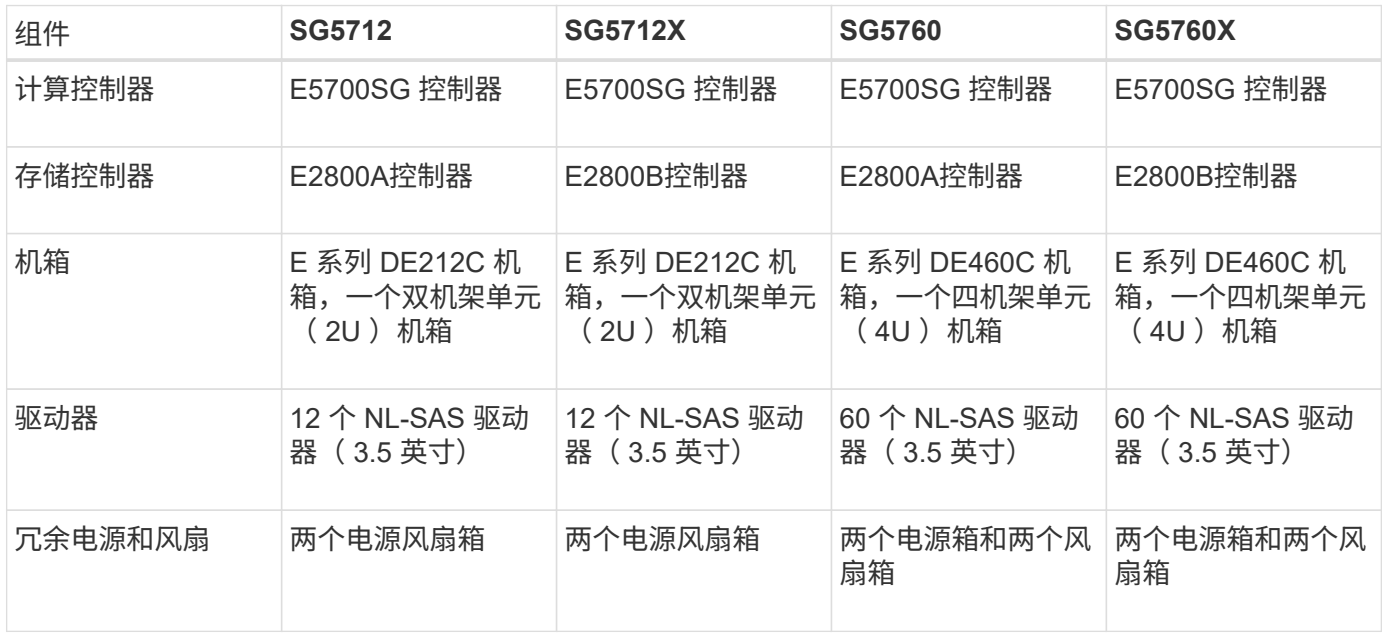

根据每个机箱中的驱动器数量, StorageGRID 设备中可用的最大原始存储空间是固定的。您不能通过添加具有 额外驱动器的磁盘架来扩展可用存储。

#### **SG5700**示意图

#### **SG5712**正面图和背面图

图中显示了SG5712的正面和背面、SG5712是一个2U机箱、可容纳12个驱动器。

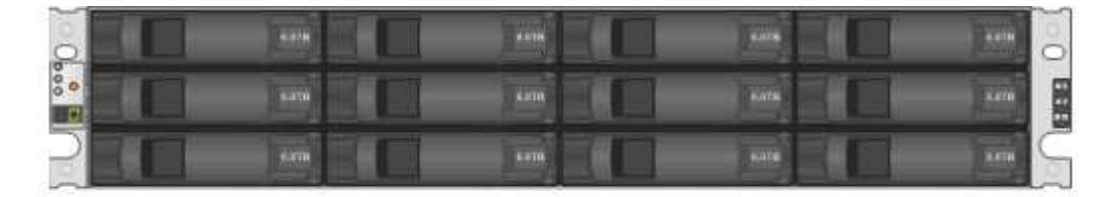

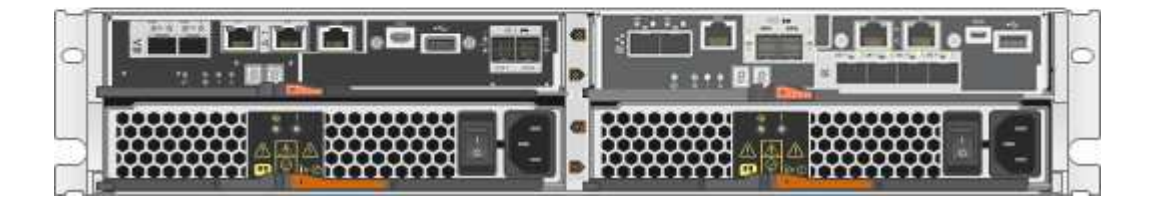

**SG5712**组件

SG5712 包括两个控制器和两个电源风扇箱。

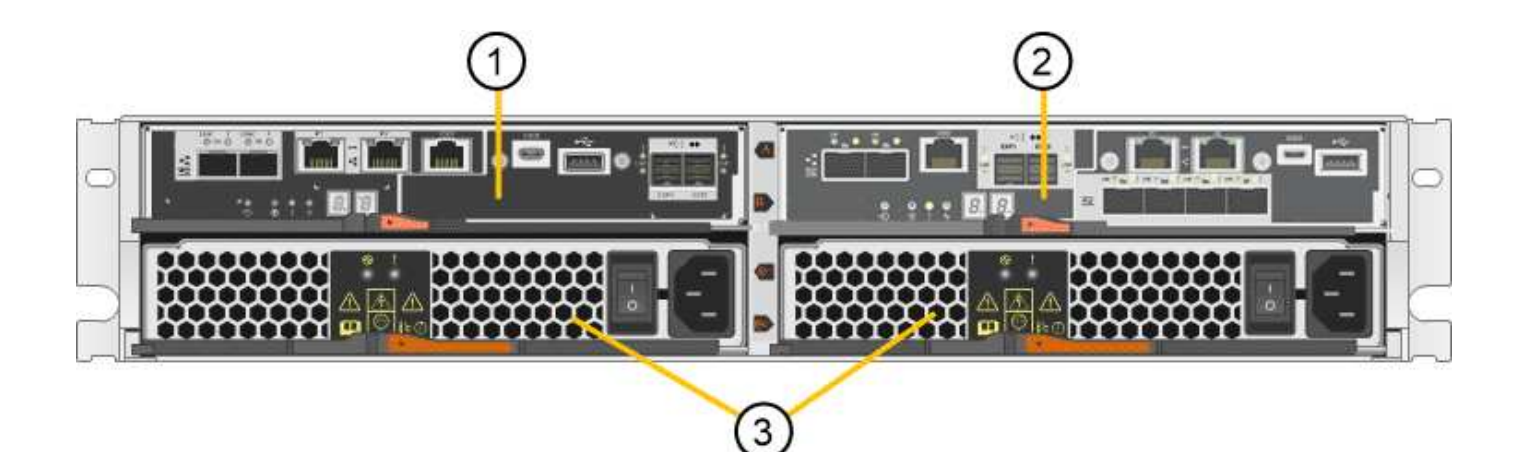

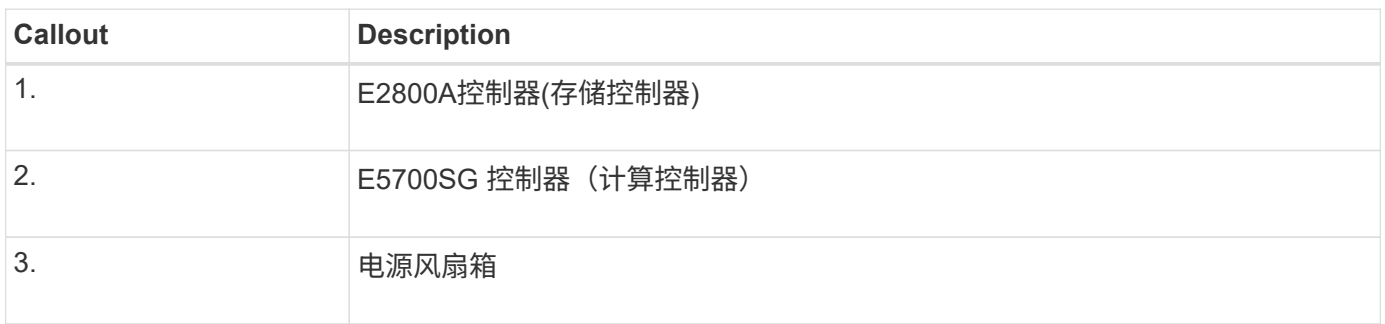

## **SG5712X**正面图和背面图

图中显示了SG5712X的正面和背面、SG5712X是一个2U机箱、可容纳12个驱动器。

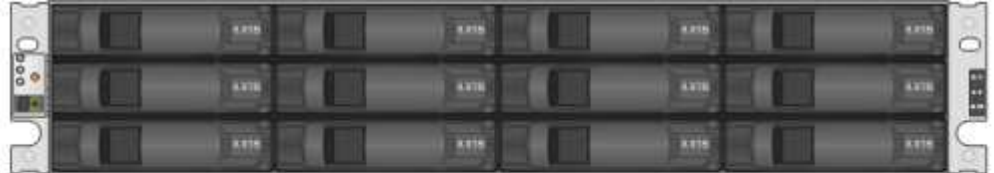

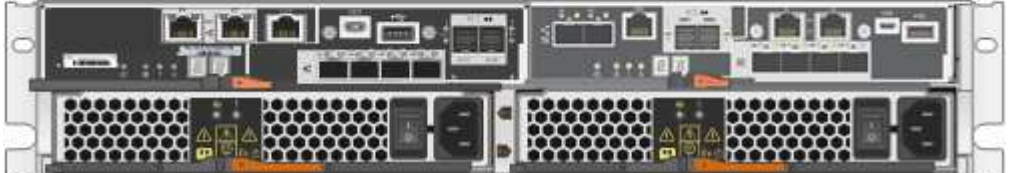

### **SG5712X**组件

SG5712X包括两个控制器和两个电源风扇箱。

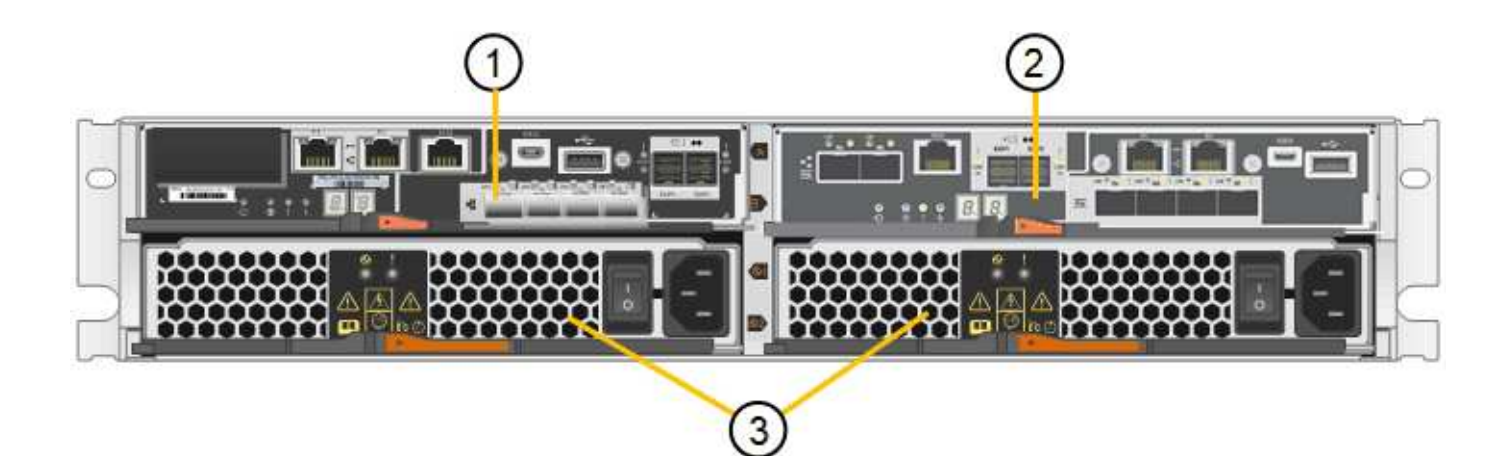

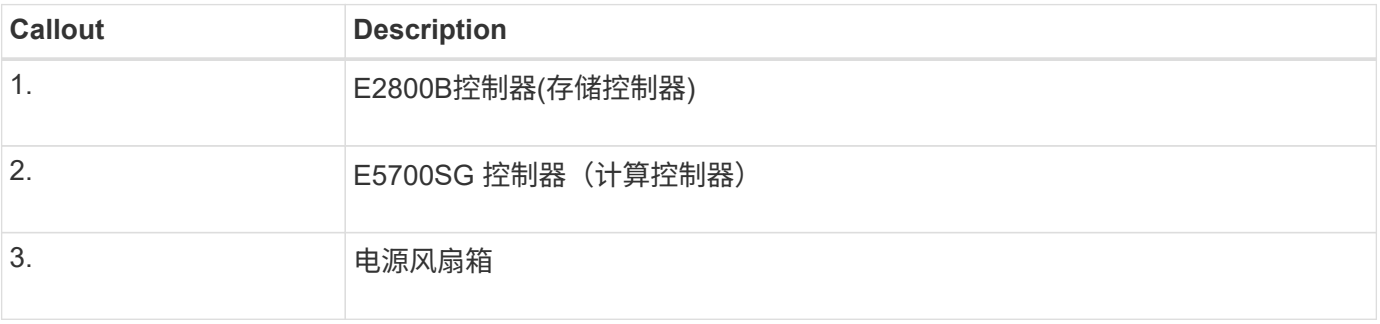

## **SG5760**正面图和背面图

图中显示了SG5760型号的正面和背面、SG5760是一个4U机箱、可在5个驱动器抽盒中容纳60个驱动器。

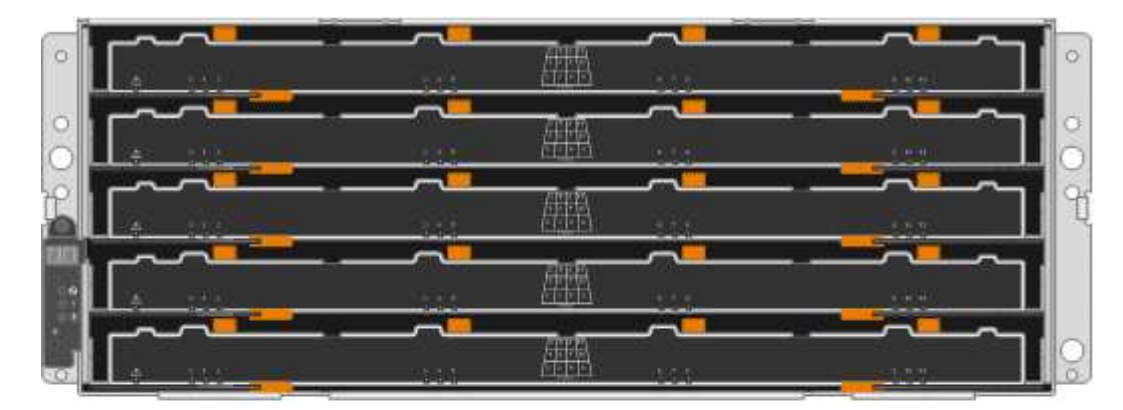

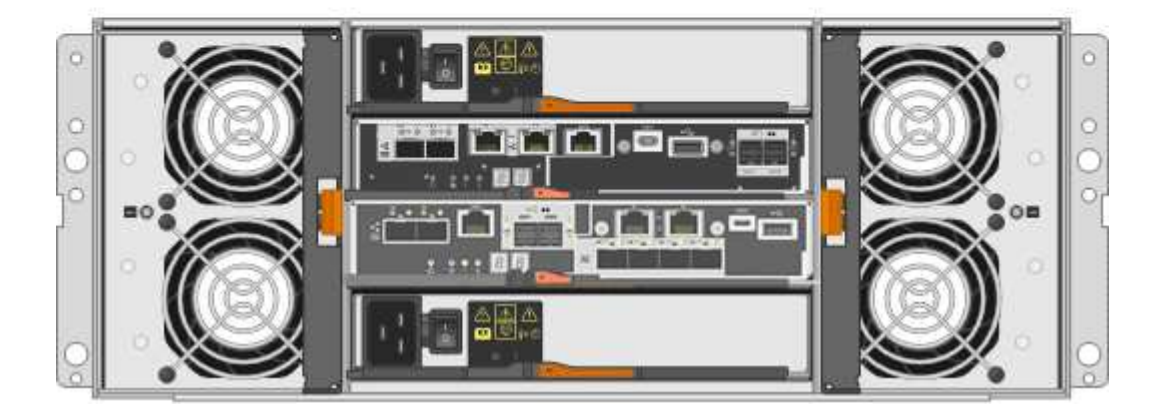

## **SG5760**组件

SG5760 包括两个控制器, 两个风扇箱和两个电源箱。

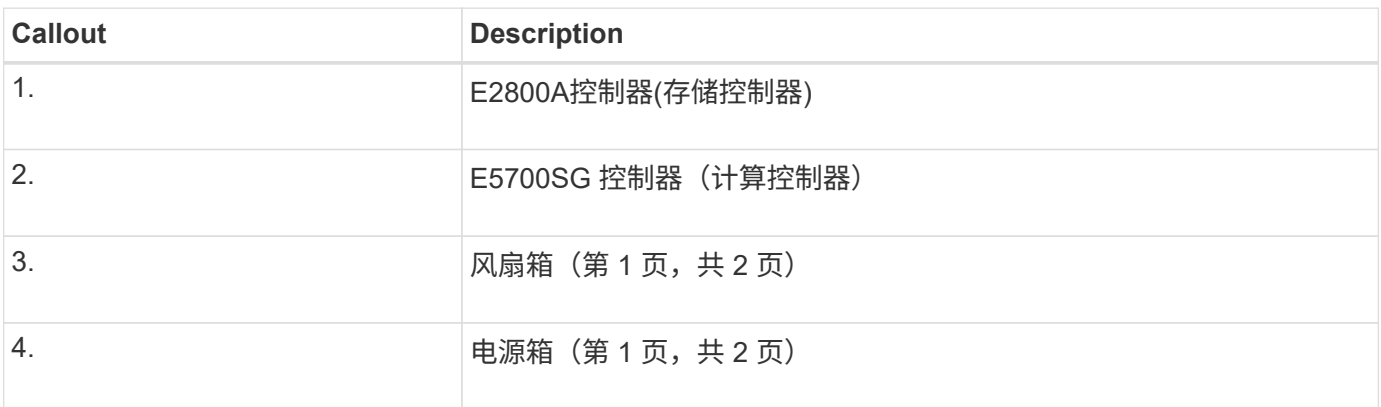

## **SG5760X**正面图和背面图

图中显示了SG5760X型号的正面和背面、SG5760X是一个4U机箱、可在5个驱动器抽盒中容纳60个驱动器。

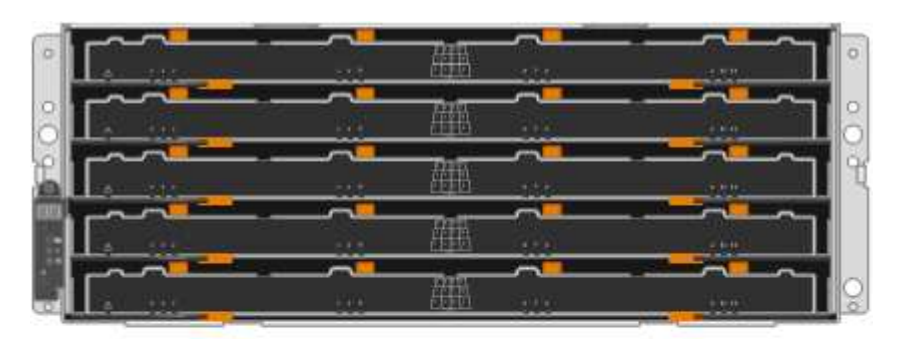

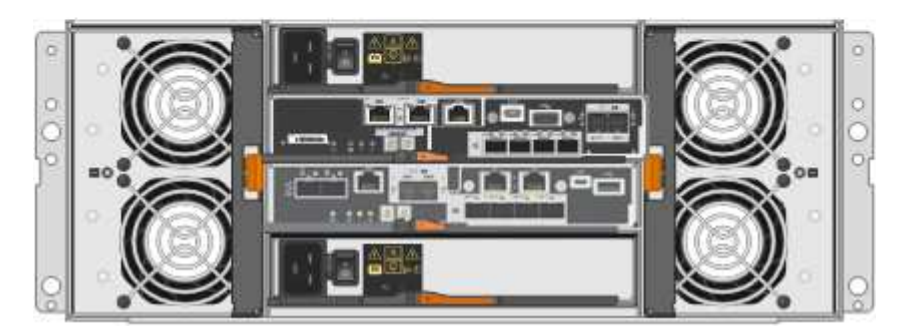

## **SG5760X**组件

SG5760X包括两个控制器、两个风扇箱和两个电源箱。

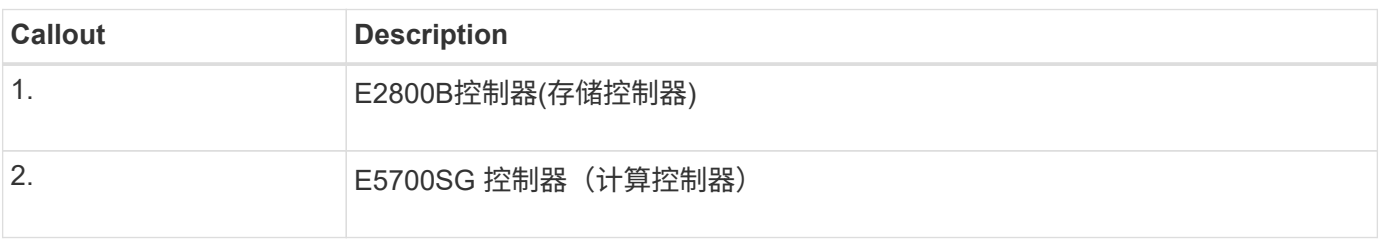

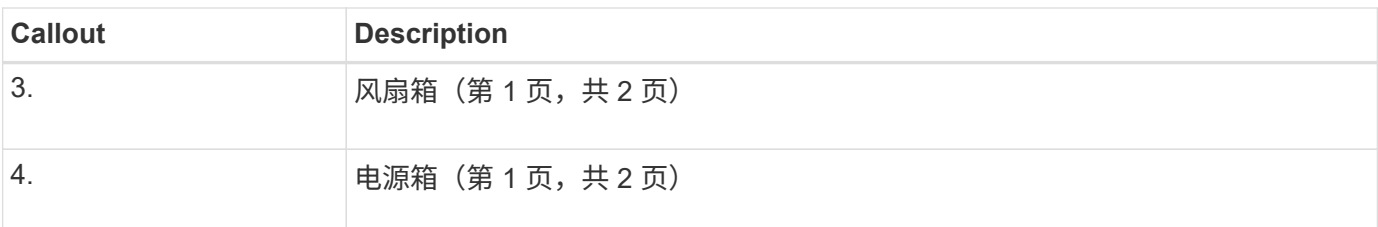

相关信息

["NetApp E](http://mysupport.netapp.com/info/web/ECMP1658252.html) [系](http://mysupport.netapp.com/info/web/ECMP1658252.html)[列](http://mysupport.netapp.com/info/web/ECMP1658252.html)[系统文档站点](http://mysupport.netapp.com/info/web/ECMP1658252.html)["](http://mysupport.netapp.com/info/web/ECMP1658252.html)

## **SG5700**控制器

StorageGRID 设备的12驱动器SG5712和SG5712X以及60驱动器SG5760和SG5760X型号 都包括一个E5700SG计算控制器和一个E系列E2800存储控制器。

- SG5712和SG5760使用E2800A控制器。
- SG5712X和SG5760X使用E2800B控制器。

E2800A和E2800B控制器的规格和功能完全相同、只是互连端口的位置不同。

### **E5700SG**计算控制器

- 用作设备的计算服务器。
- 包括 StorageGRID 设备安装程序。

设备上未预安装 StorageGRID 软件。部署设备时,可从管理节点访问此软件。

- 可以连接到所有三个 StorageGRID 网络,包括网格网络,管理网络和客户端网络。
- 连接到 E2800 控制器并作为启动程序运行。

## **E5700SG**连接器

 $\binom{1}{1}$ 

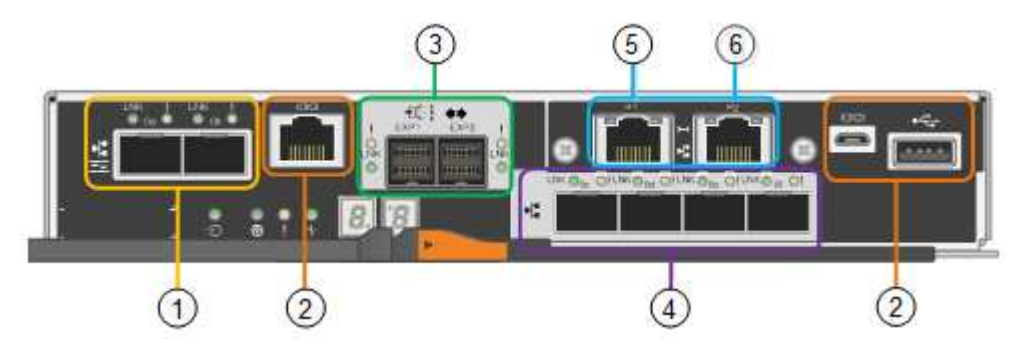

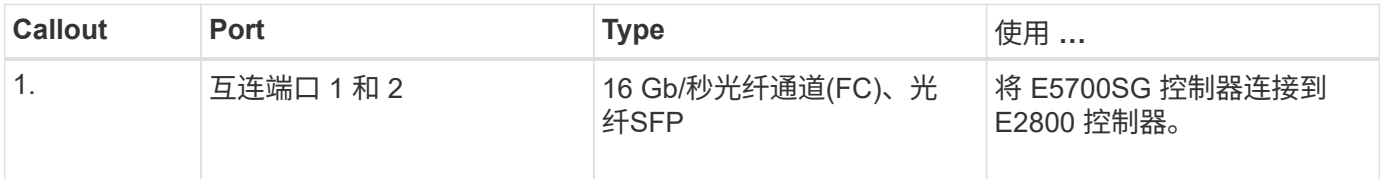

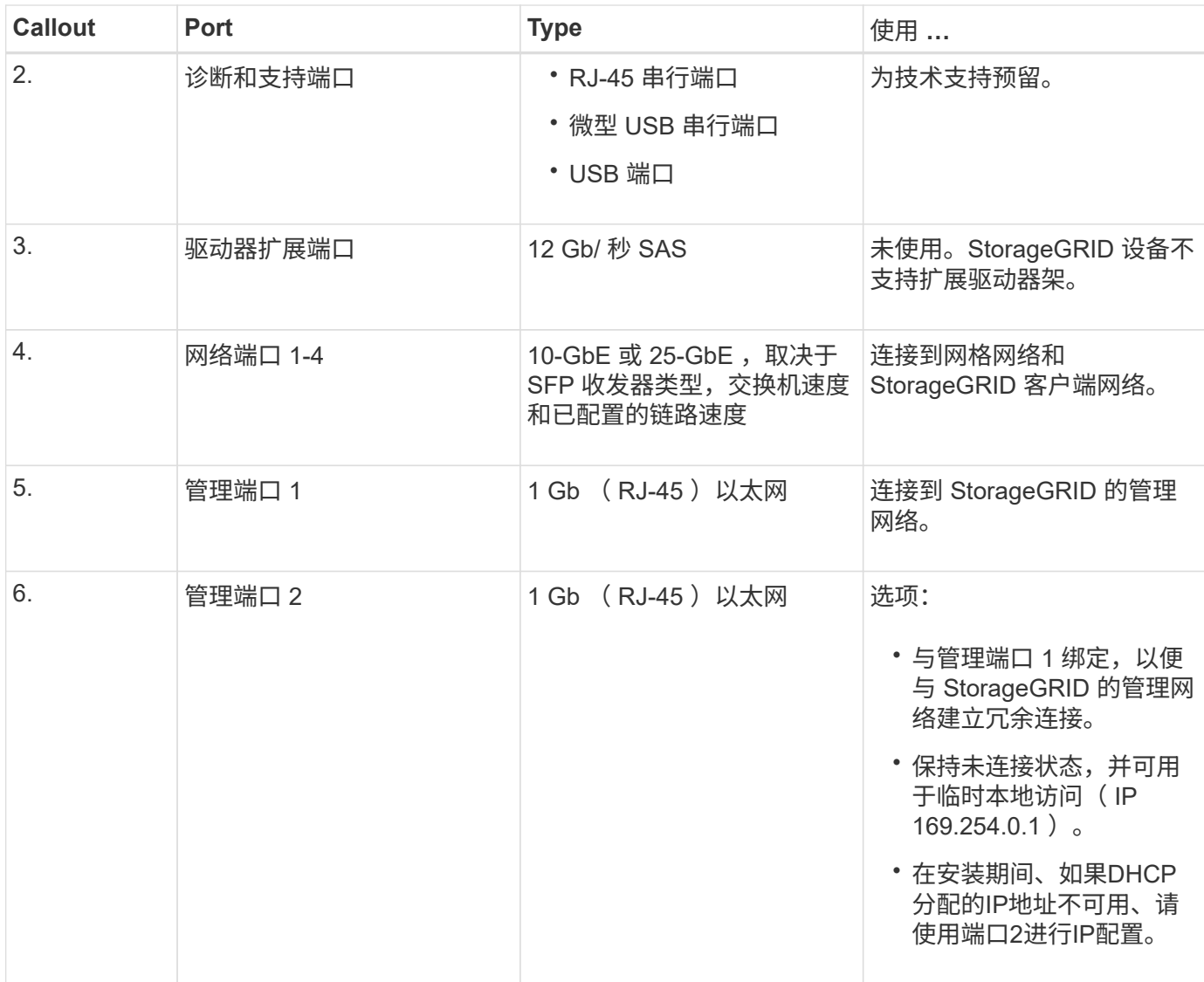

#### **E2800**存储控制器

SG5700设备中使用了两个版本的E2800存储控制器:E2800A和E2800B。E2800A没有HIC、E2800B有四端 口HIC。这两个控制器版本的规格和功能相同、但互连端口的位置除外。

E2800系列存储控制器具有以下规格:

- 用作设备的存储控制器。
- 管理驱动器上的数据存储。
- 在单工模式下用作标准 E 系列控制器。
- 包括 SANtricity 操作系统软件(控制器固件)。
- 包括用于监控设备硬件和管理警报的 SANtricity System Manager , AutoSupport 功能和驱动器安全功能。
- 连接到 E5700SG 控制器并作为目标运行。

**E2800A**连接器

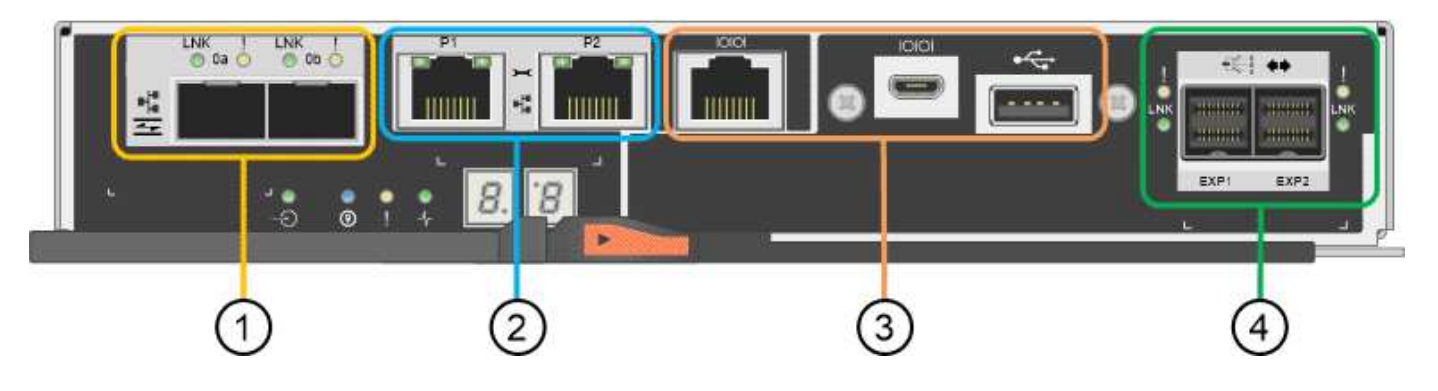

## **E2800B**连接器

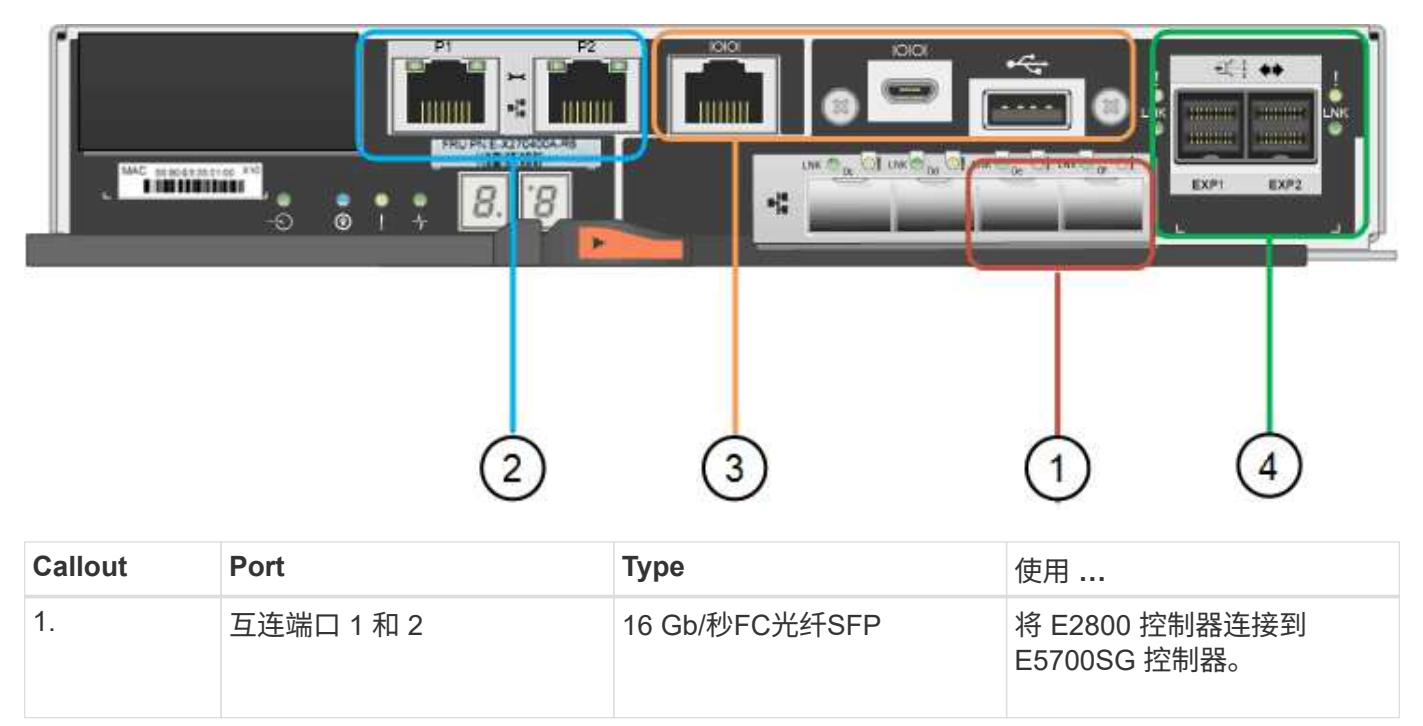

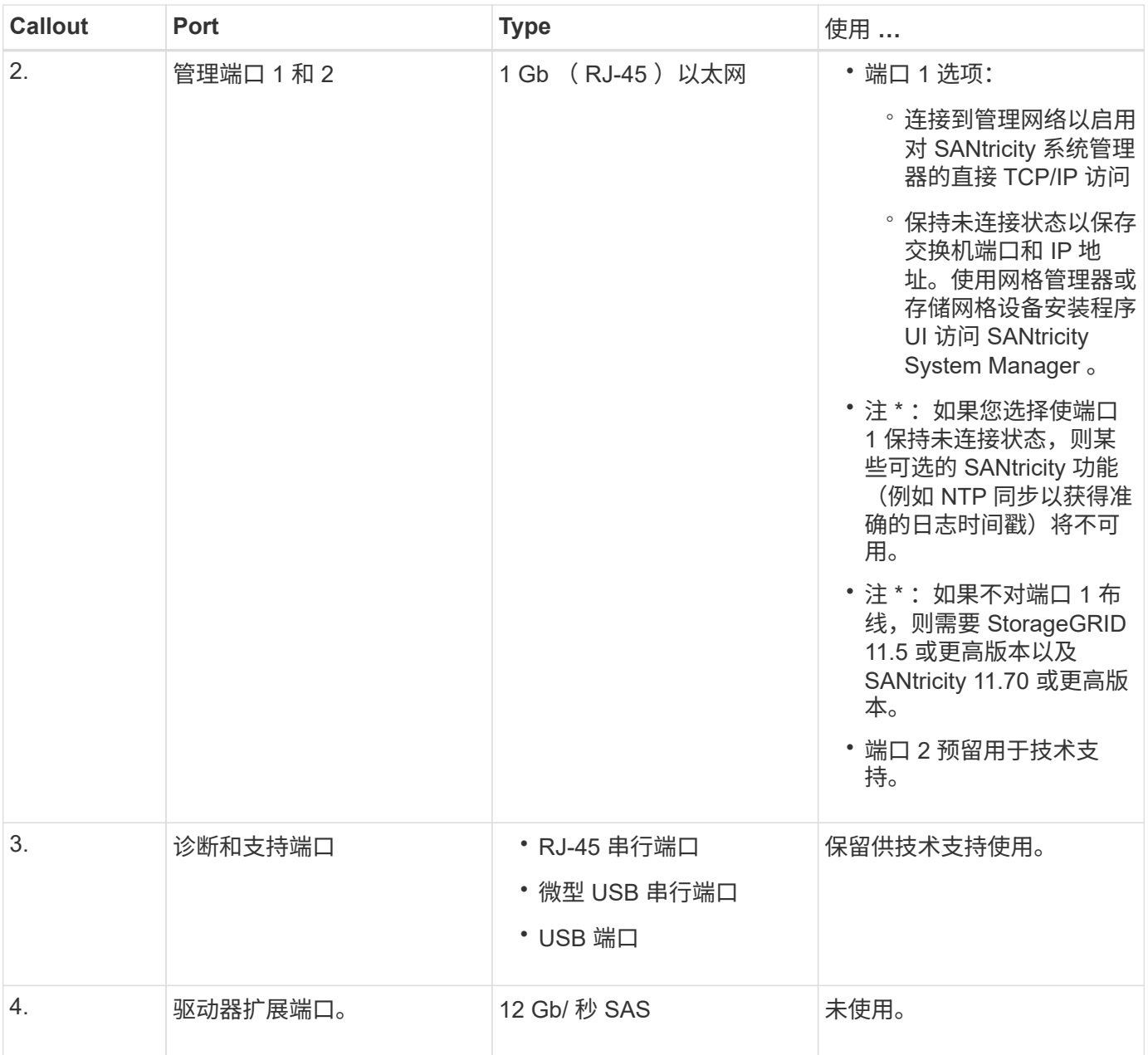

## **SG100** 和 **SG1000** 设备:概述

StorageGRID SG100 服务设备和 SG1000 服务设备可以作为网关节点和管理节点运行, 以便在 StorageGRID 系统中提供高可用性负载平衡服务。这两个设备可以同时作为网关节 点和管理节点(主节点或非主节点)运行。

设备功能

这两种型号的服务设备均可提供以下功能:

- StorageGRID 系统的网关节点或管理节点功能。
- StorageGRID 设备安装程序,用于简化节点部署和配置。
- •部署后,可以从现有管理节点或从下载到本地驱动器的软件访问 StorageGRID 软件。为了进一步简化部署 过程,在制造过程中,设备会预加载最新版本的软件。
- 用于监控和诊断某些设备硬件的基板管理控制器( BMC )。
- 能够连接到所有三个 StorageGRID 网络,包括网格网络,管理网络和客户端网络:
	- SG100 最多支持四个 10 GbE 或 25 GbE 网格网络和客户端网络连接。
	- SG1000 最多支持四个 10 GbE , 25 GbE , 40 GbE 或 100 GbE 网格网络和客户端网络连接。

#### **SG100** 和 **SG1000** 图表

此图显示了 SG100 和 SG1000 的正面,其中已卸下挡板。从正面看,除了挡板上的产品名称之外,这两个设备 是相同的。

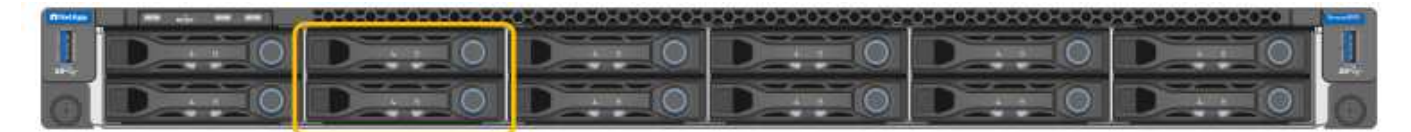

橙色轮廓线表示的两个固态驱动器(SSD)用于存储StorageGRID 操作系统、并使用RAID 1进行镜像以实现冗 余。将 SG100 或 SG1000 服务设备配置为管理节点时,这些驱动器用于存储审核日志,指标和数据库表。

其余驱动器插槽为空。

**SG100**连接器

此图显示了 SG100 背面的连接器。

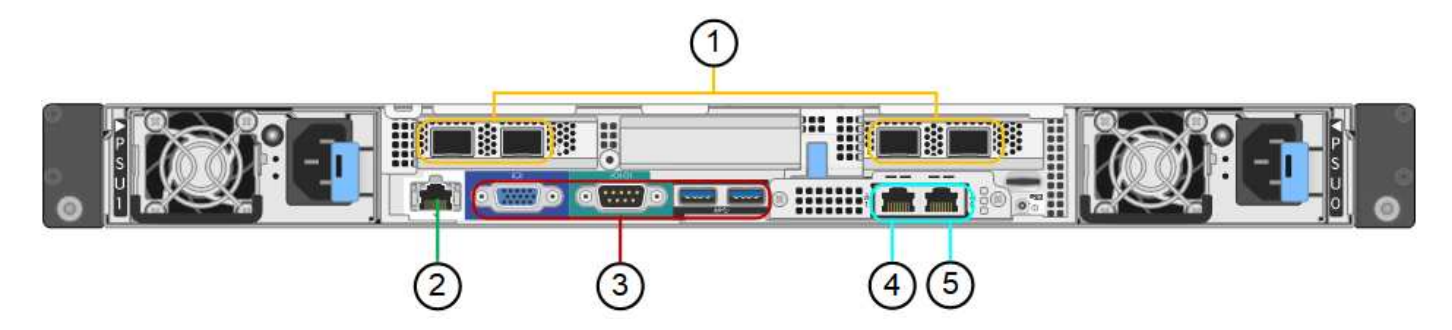

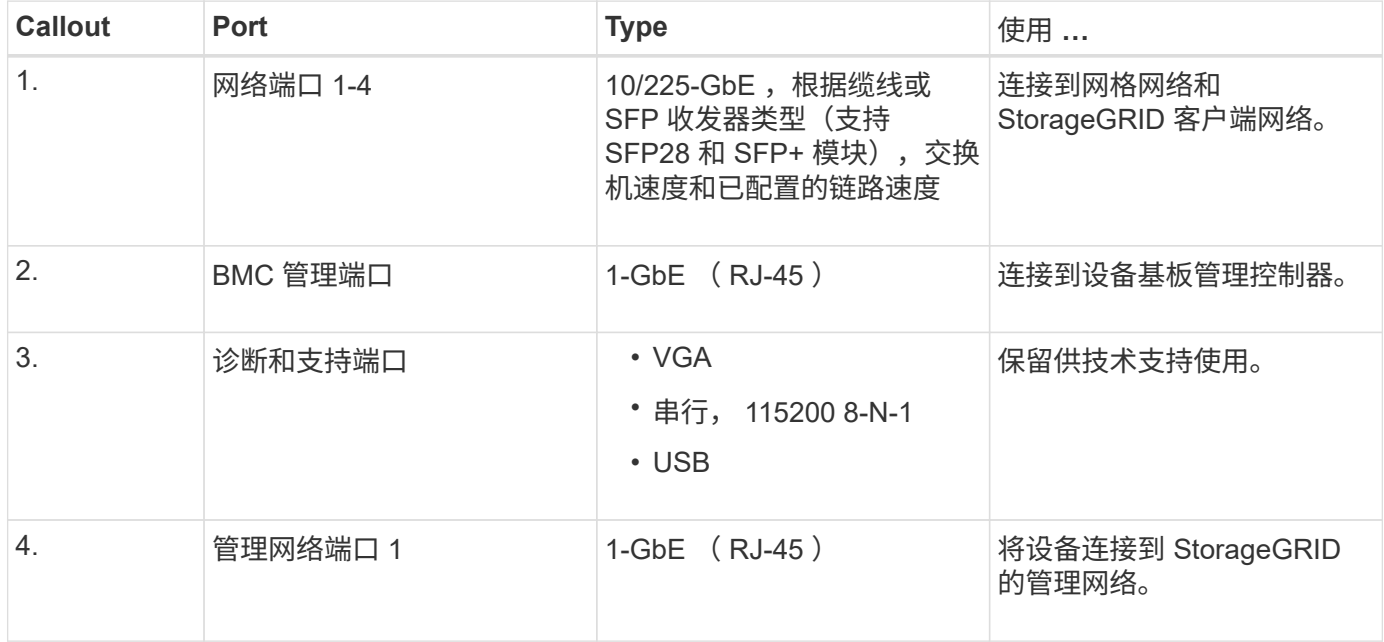

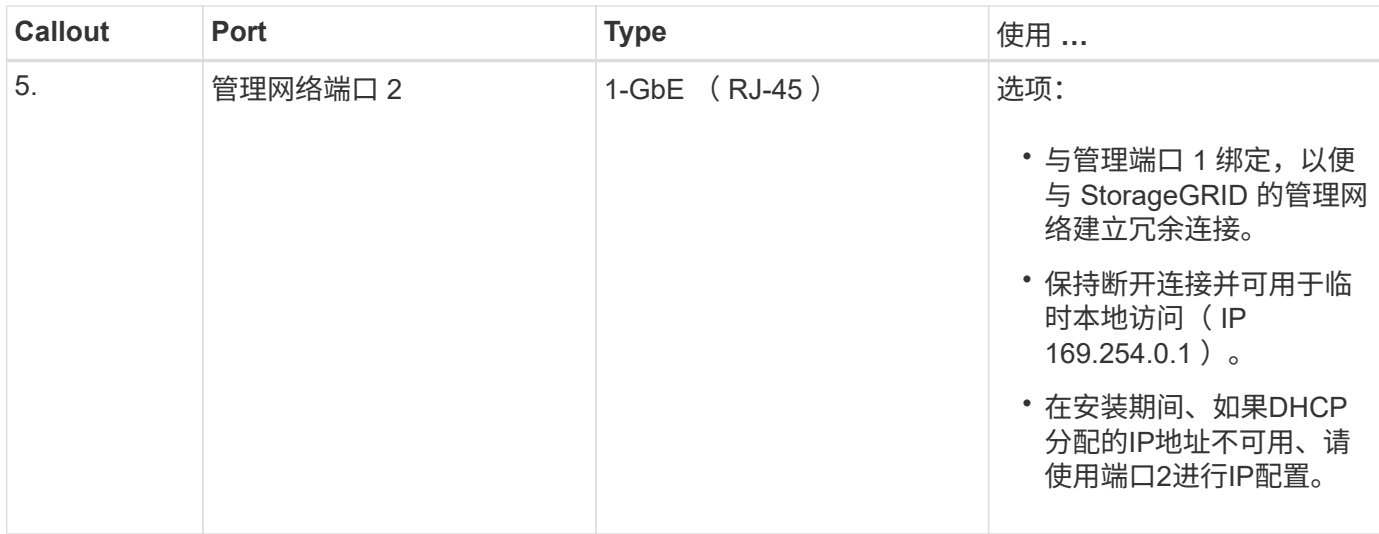

#### **SG1000**连接器

此图显示了 SG1000 背面的连接器。

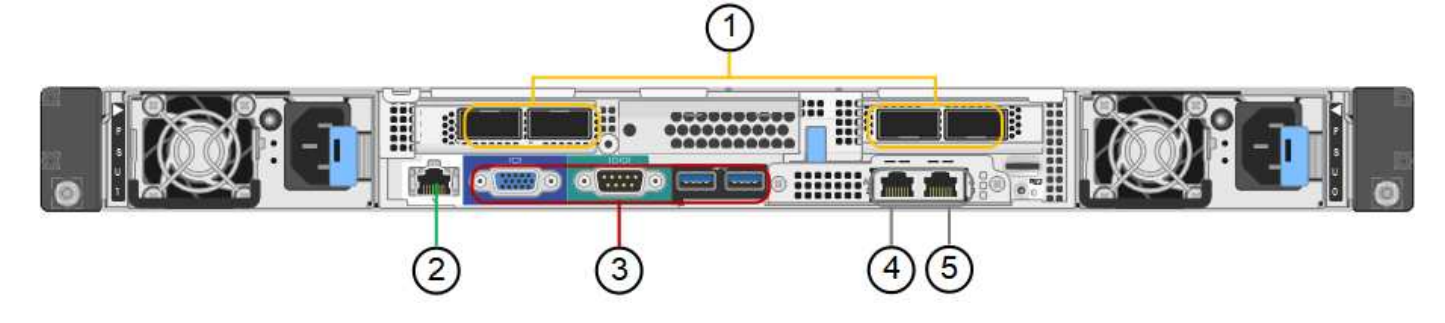

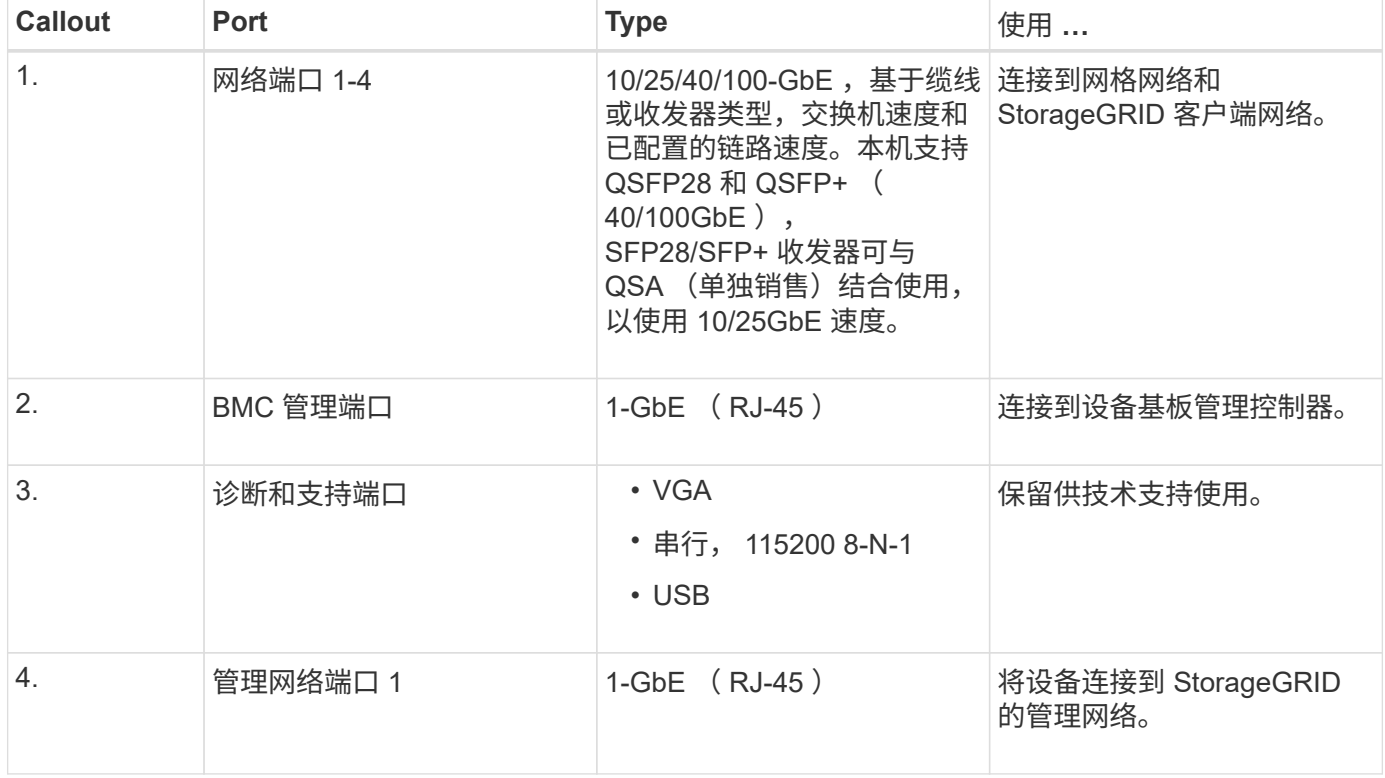

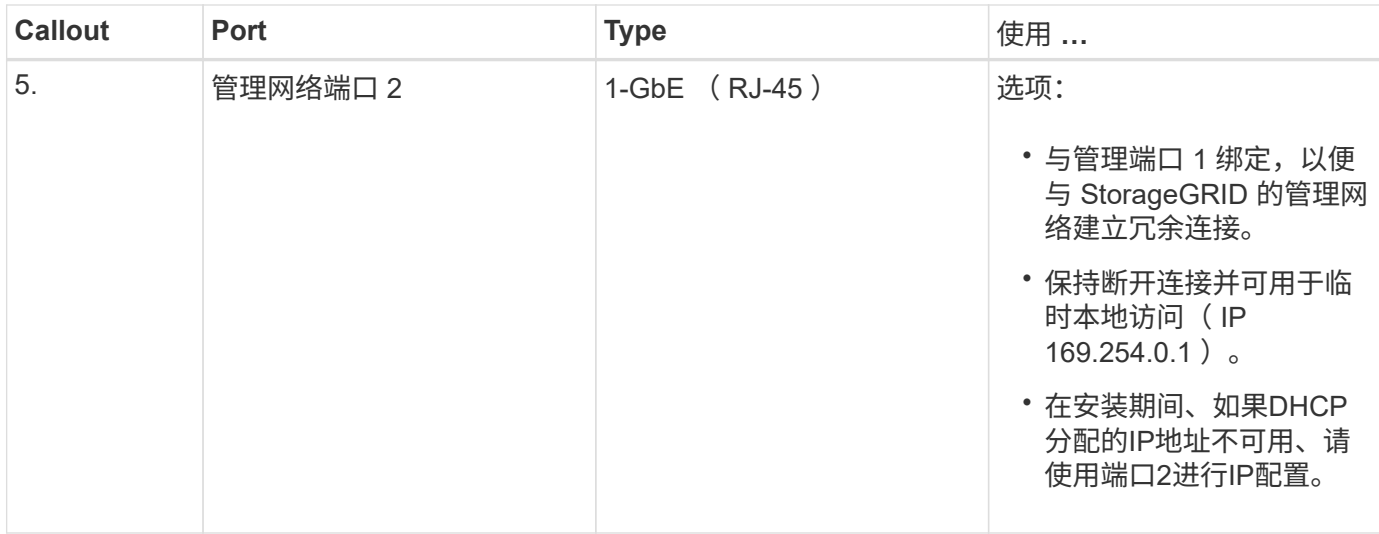

#### **SG100** 和 **SG1000** 应用程序

您可以通过各种方式配置 StorageGRID 服务设备,以提供网关服务以及某些网格管理服务的冗余。

可以通过以下方式部署设备:

- 作为网关节点添加到新网格或现有网格中
- 作为主管理节点或非主管理节点添加到新网格中,或者作为非主管理节点添加到现有网格中
- 同时作为网关节点和管理节点(主节点或非主节点)运行

该设备有助于在 S3 或 Swift 数据路径连接中使用高可用性( HA )组和智能负载平衡。

以下示例介绍了如何最大限度地提高设备的功能:

• 使用两个 SG100 或两个 SG1000 设备通过将其配置为网关节点来提供网关服务。

 $\mathbf{d}$ 

请勿在同一站点部署SG100和SG1000服务设备。可能会导致性能不可预测。

- 使用两个 SG100 或两个 SG1000 设备为某些网格管理服务提供冗余。为此,请将每个设备配置为管理节 点。
- 使用两个 SG100 或两个 SG1000 设备提供通过一个或多个虚拟 IP 地址访问的高可用性负载平衡和流量调 整服务。为此,请将设备配置为管理节点或网关节点的任意组合,并将这两个节点添加到同一 HA 组。

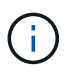

如果在同一HA组中使用管理节点和网关节点、则仅管理节点端口不会进行故障转移。请参见 的说明 ["](#page-653-0)[配](#page-653-0)[置](#page-653-0)[HA](#page-653-0)[组](#page-653-0)["](#page-653-0)。

在与 StorageGRID 存储设备结合使用时, SG100 和 SG1000 服务设备均支持部署纯设备网格,而不依赖于外 部虚拟机管理程序或计算硬件。

准备安装

准备站点

在安装设备之前,您必须确保要使用的站点和机柜或机架符合 StorageGRID 设备的规格。

步骤

- 1. 确认站点满足温度,湿度,海拔范围,气流,散热, 布线,电源和接地。请参见 ["NetApp Hardware](https://hwu.netapp.com) [Universe"](https://hwu.netapp.com) 有关详细信息 …
- 2. 确认您所在位置提供的交流电源电压正确无误:

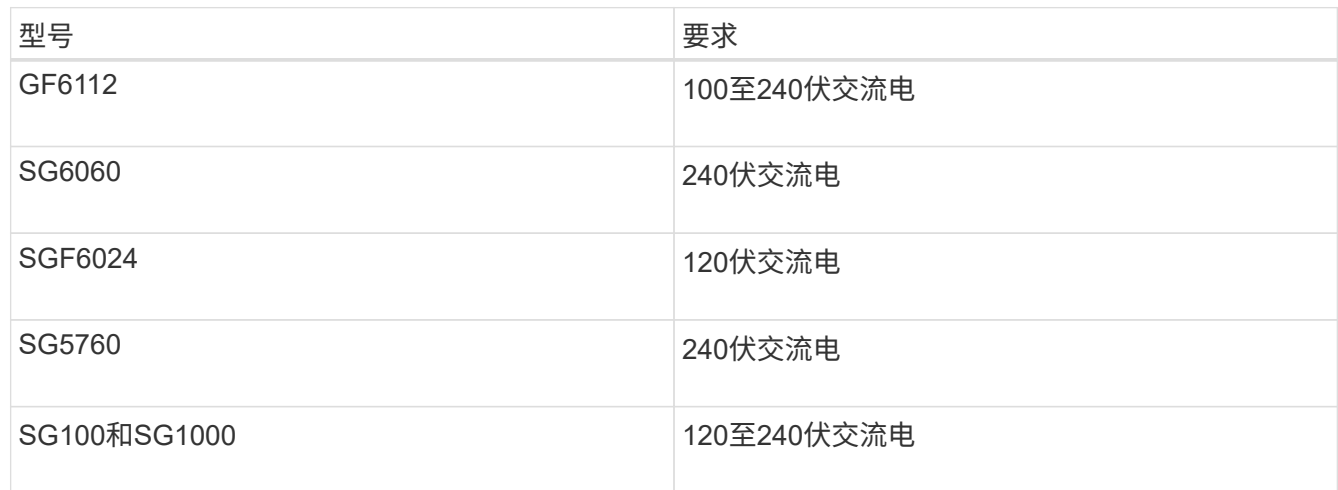

3. 准备一个19英寸(48.3厘米)的机柜或机架、以容纳以下尺寸的磁盘架(不带缆线)。

#### **GF6112**

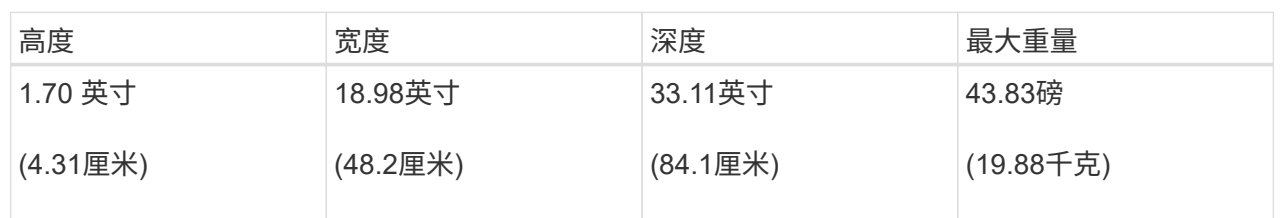

## **SG6000**

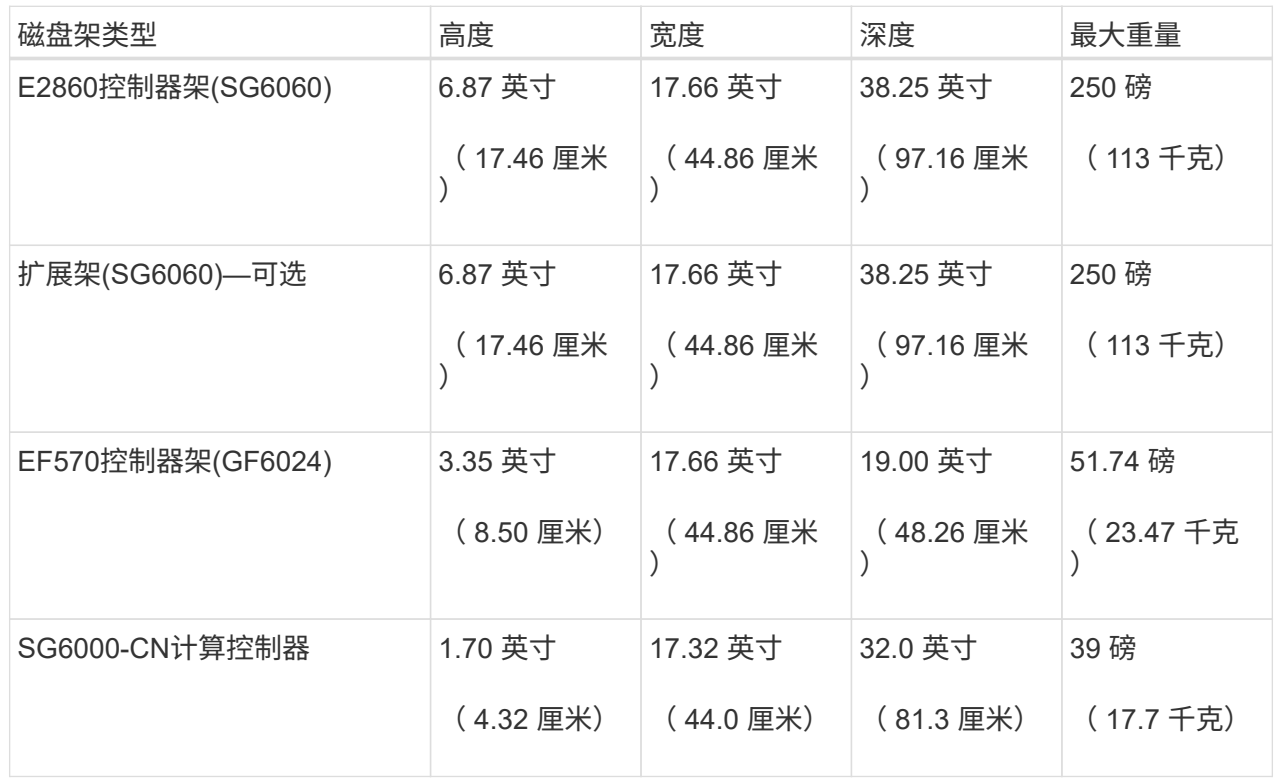

#### **SG5700**

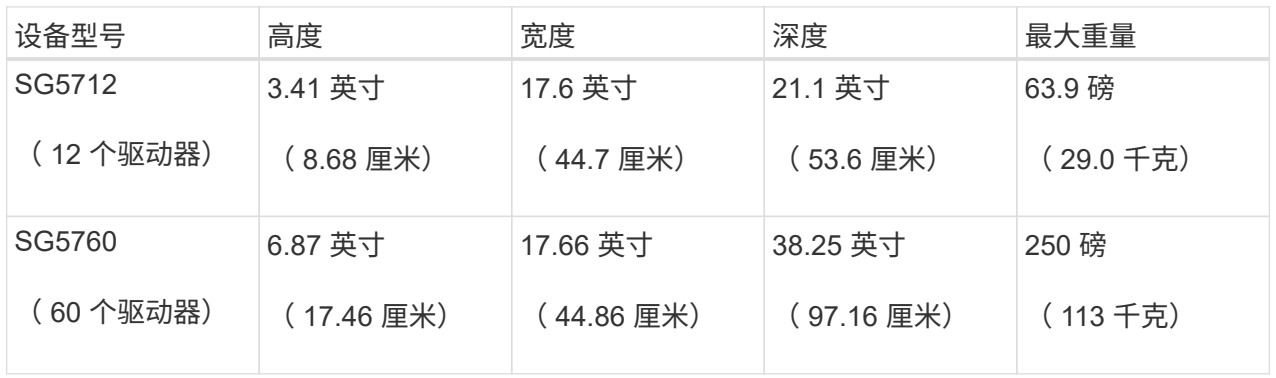

## **SG100**和**SG1000**

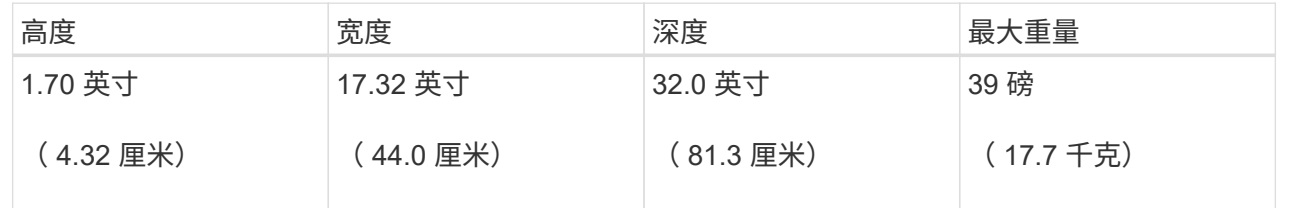

4. 确定要在何处安装设备。

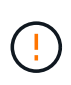

安装 E2860 控制器架或可选扩展架时,请从机架或机柜的底部到顶部安装硬件,以防止设备 发生倾翻。要确保最重的设备位于机柜或机架的底部,请在 E2860 控制器架和扩展架上方安 装 SG6000-CN 控制器。

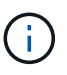

在提交安装之前、请确认SG6000设备附带的0.5米光缆或您提供的缆线对于规划的布局足够 长。

5. 安装所需的任何网络交换机。请参见 ["NetApp](https://imt.netapp.com/matrix/#welcome) [互操作](https://imt.netapp.com/matrix/#welcome)[性](https://imt.netapp.com/matrix/#welcome)[表工](https://imt.netapp.com/matrix/#welcome)[具](https://imt.netapp.com/matrix/#welcome)["](https://imt.netapp.com/matrix/#welcome) 有关兼容性信息、请参见。

## 打开包装箱

安装StorageGRID 设备之前,请打开所有包装箱的包装并将物品与装箱单上的物品进行比 较。

### **GF6112**设备

### 硬件

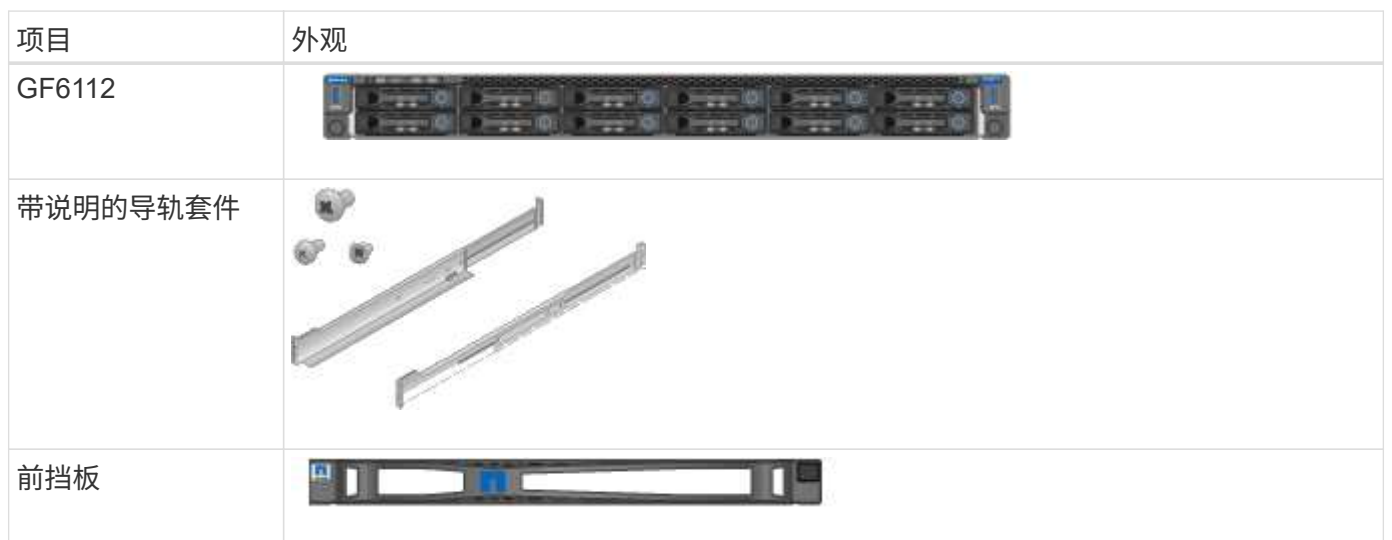

电源线

 $\left( \begin{matrix} 0 \end{matrix} \right)$ 

GF6112设备的发货包括以下电源线。

您的机柜可能使用专用电源线,而不是设备随附的电源线。

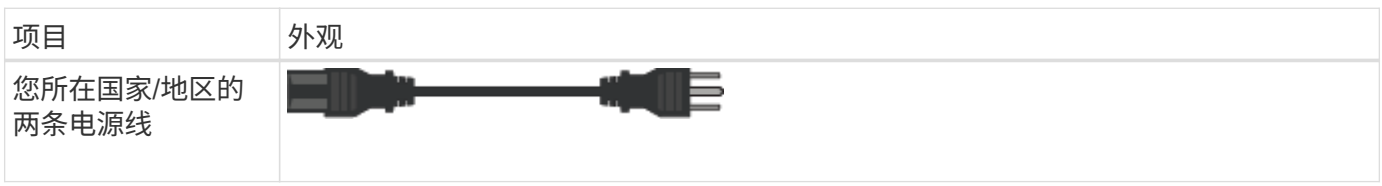

## **SG6000**设备

## **SG6060**硬件

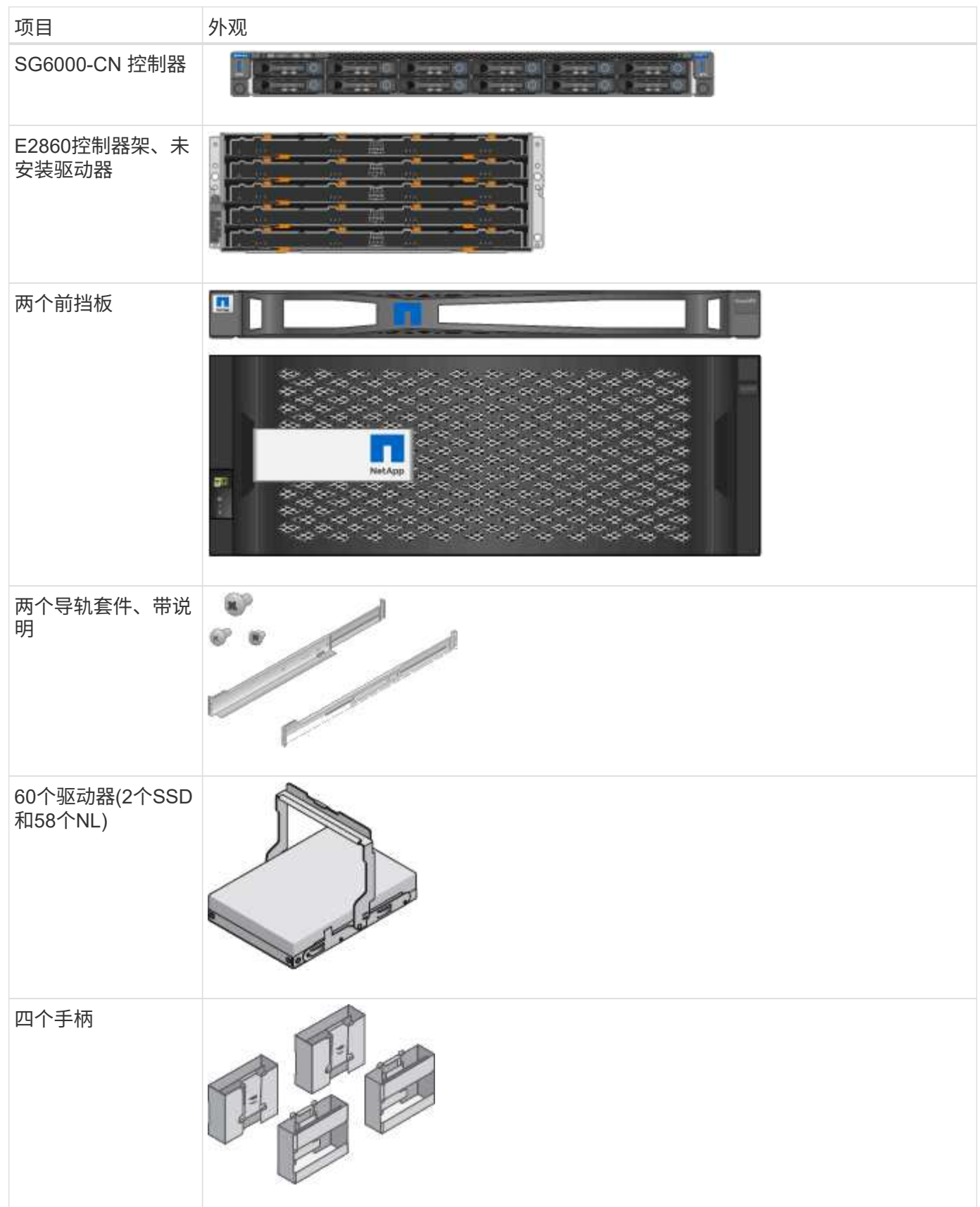

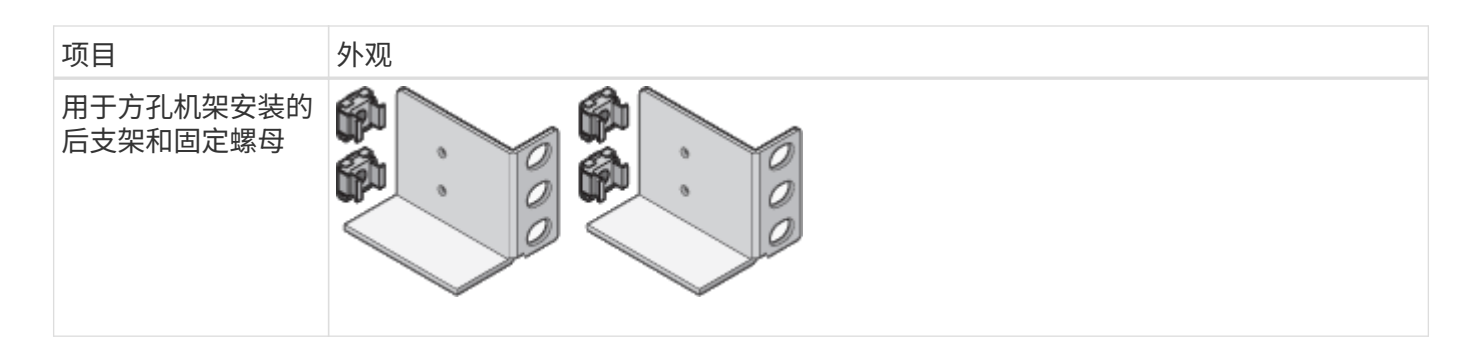

## **SG6060** 扩展架

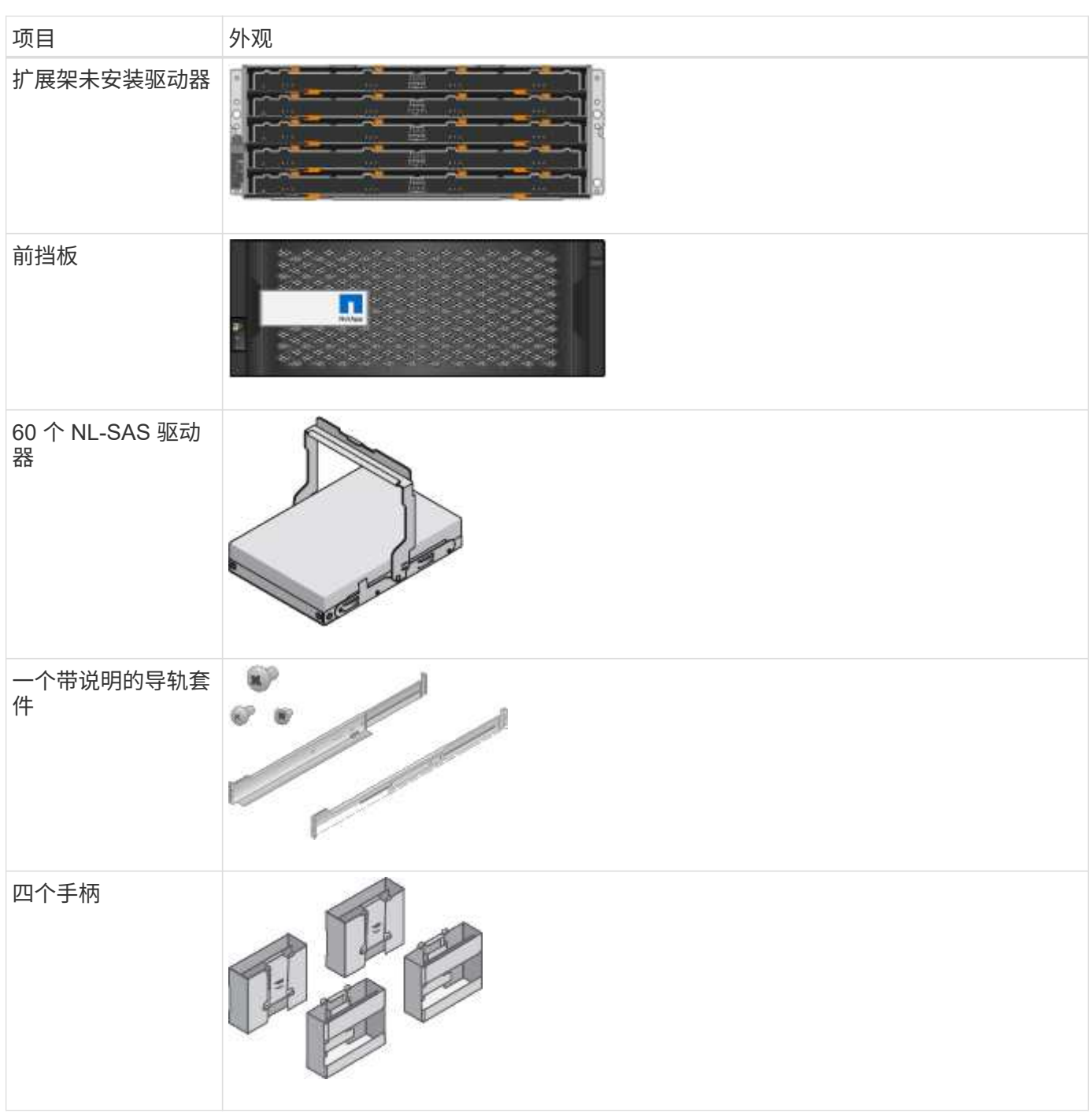

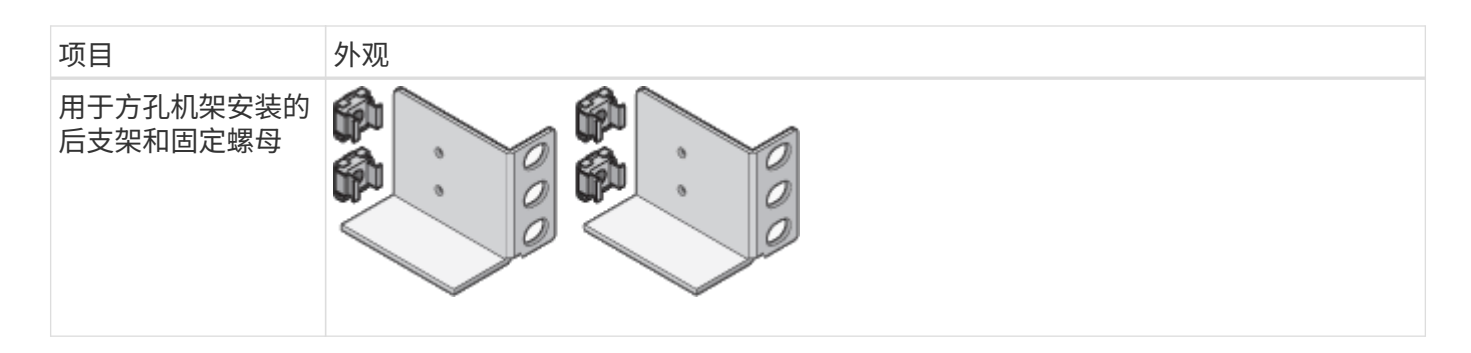

## **GF6024**硬件

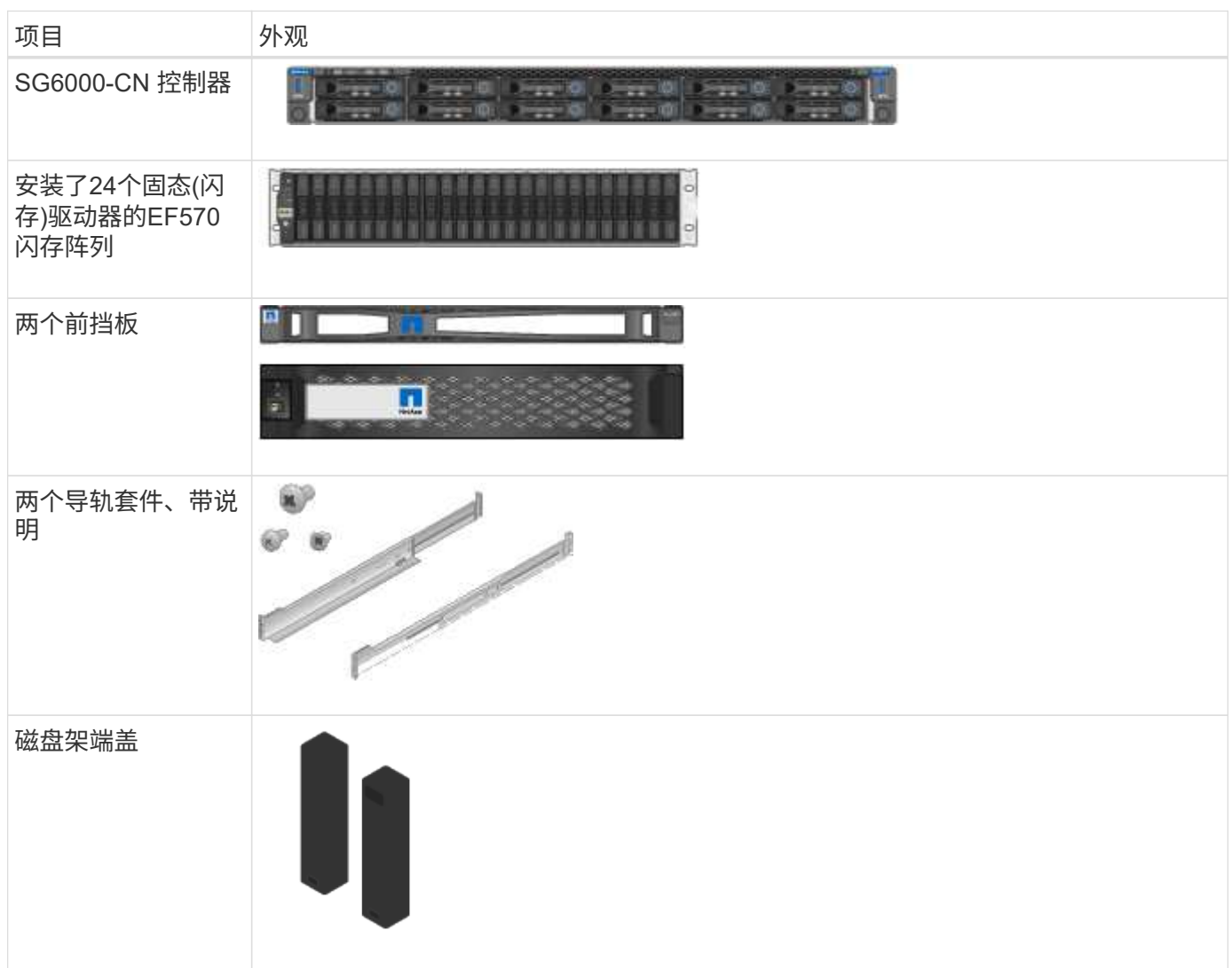

## 缆线和连接器

SG6000设备附带了以下缆线和连接器。

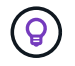

您的机柜可能使用专用电源线,而不是设备随附的电源线。

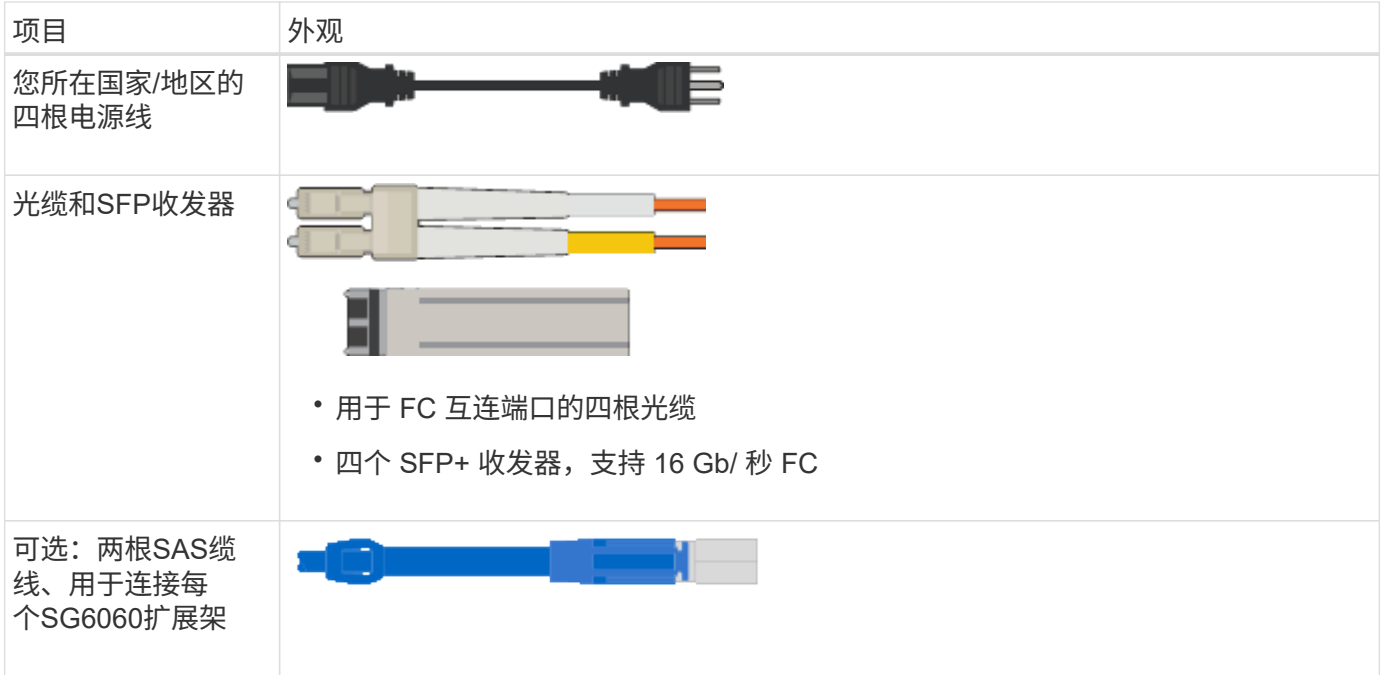

## **SG5700**设备

## 硬件

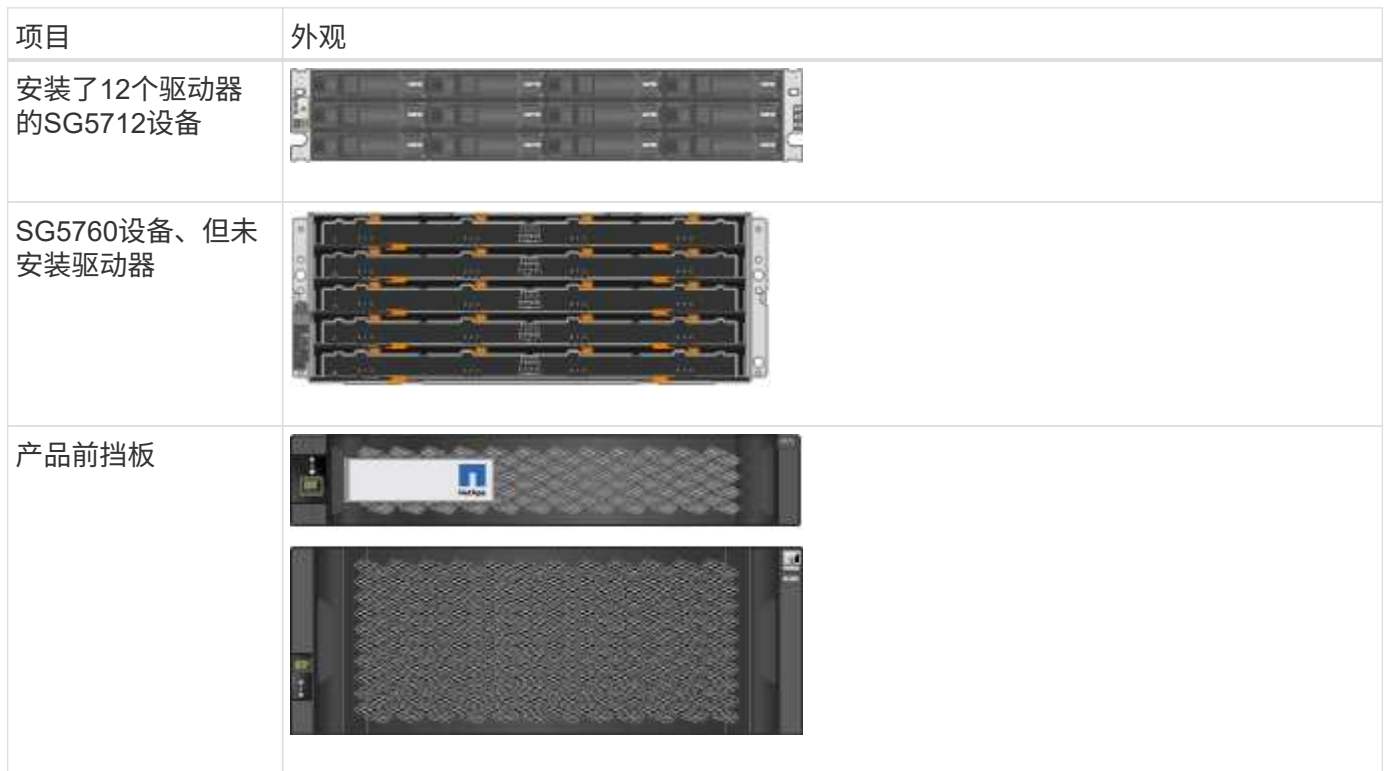

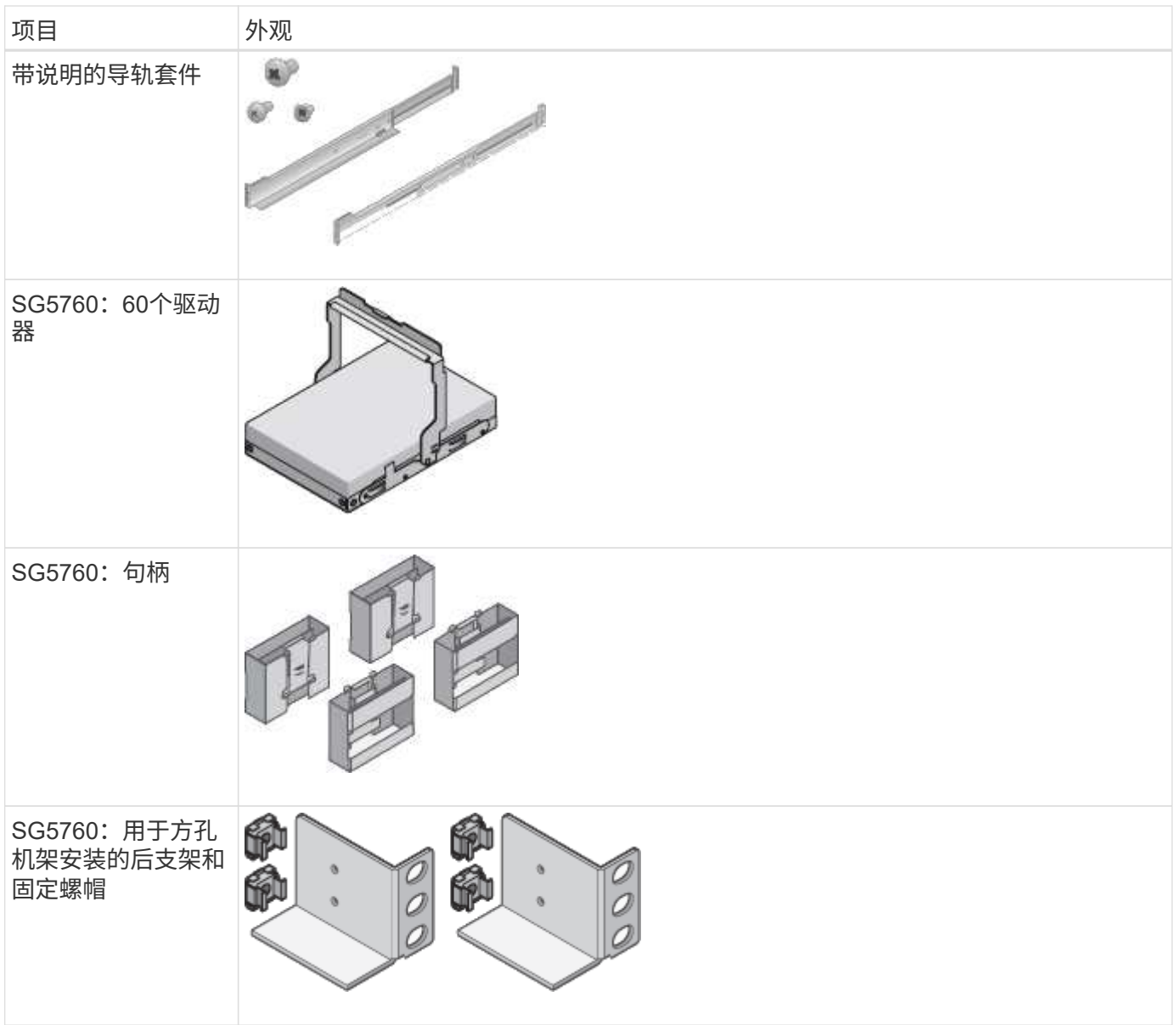

## 缆线和连接器

SG5700设备附带了以下缆线和连接器。

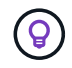

您的机柜可能使用专用电源线,而不是设备随附的电源线。

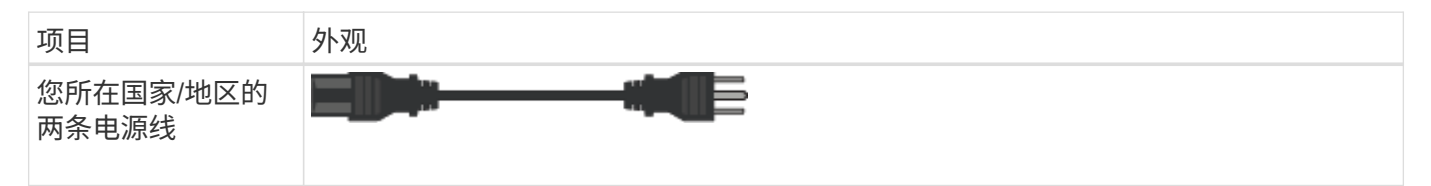

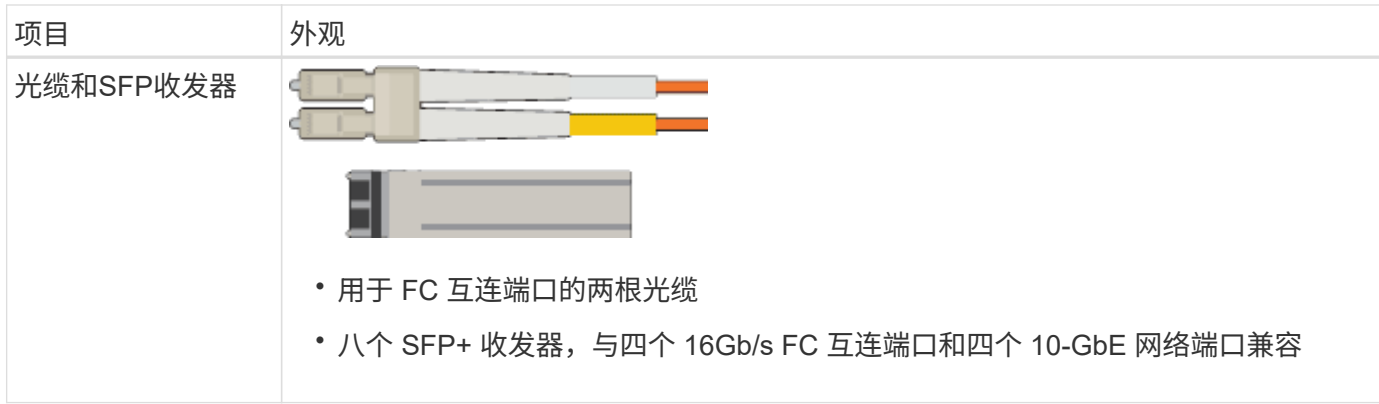

### **SG100**和**SG1000**设备

#### 硬件

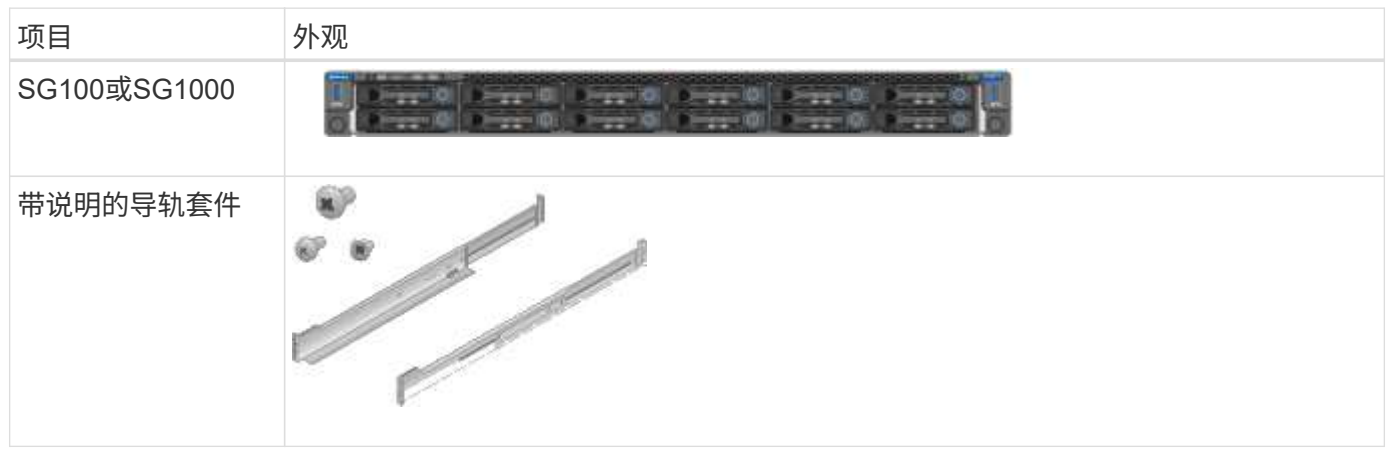

### 电源线

SG100或SG1000设备的发货包括以下电源线。

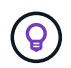

您的机柜可能使用专用电源线,而不是设备随附的电源线。

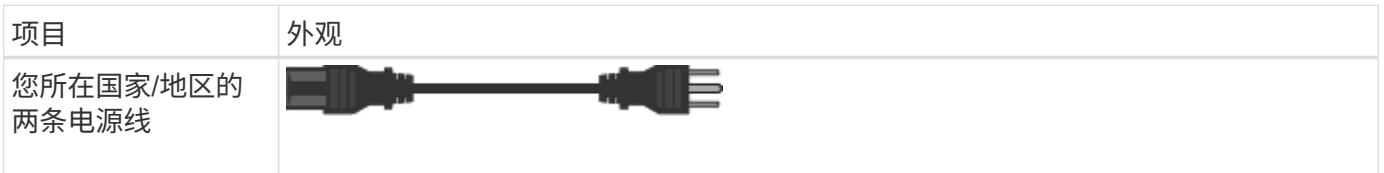

获取其他设备和工具

安装StorageGRID 设备之前、请确认您已具备所需的所有附加设备和工具。

所有设备

要安装和配置所有设备、您需要以下设备。

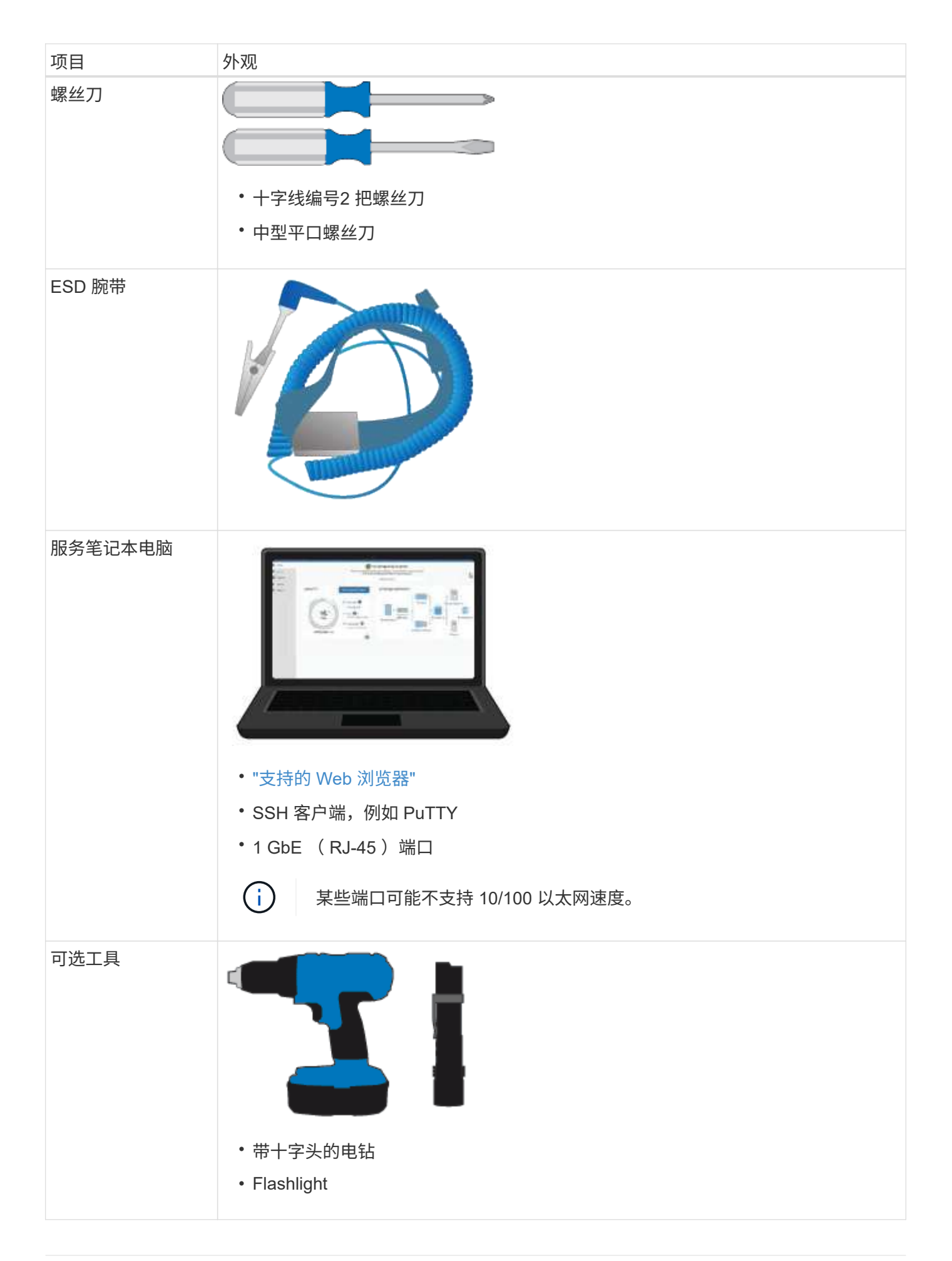

## 要安装和配置SGF6112硬件、您还需要以下设备。

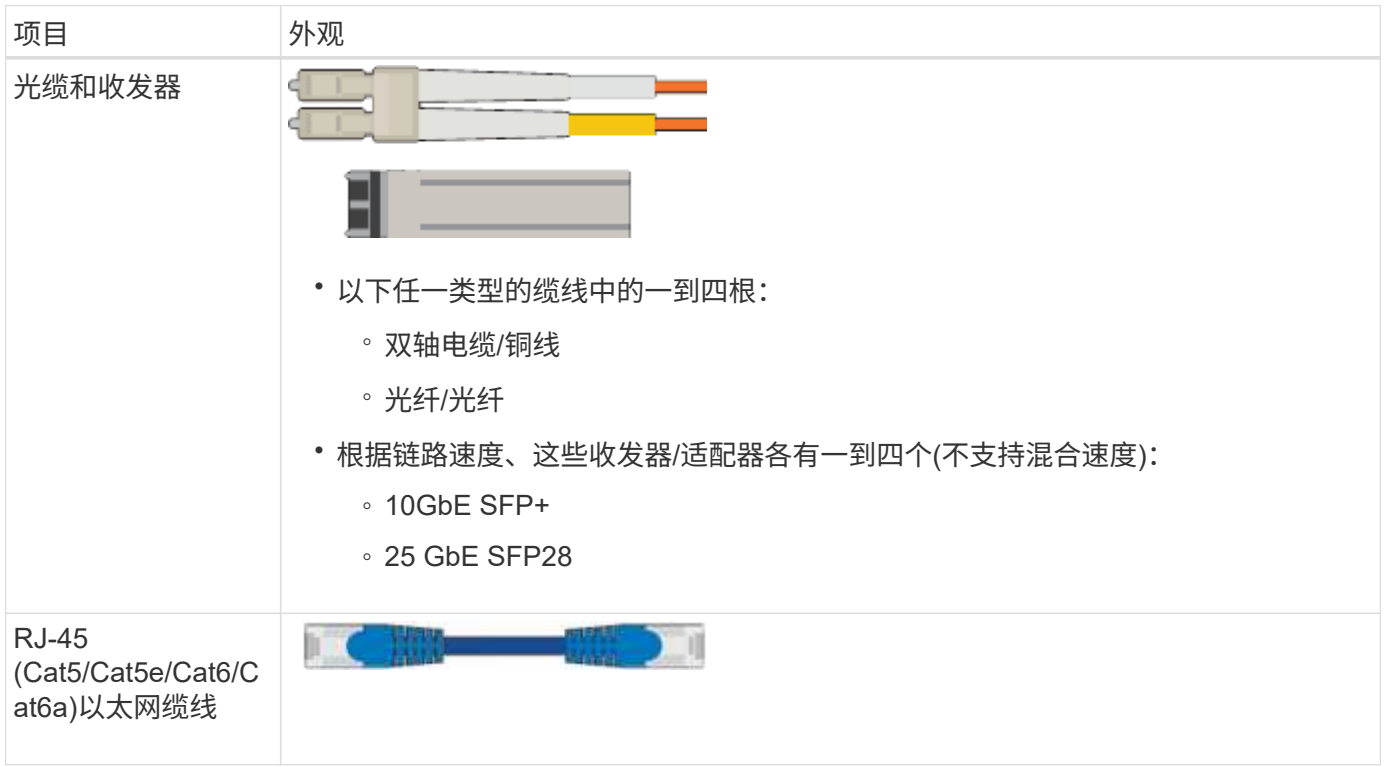

#### **SG6000**

要安装和配置SG6000硬件、您还需要以下设备。

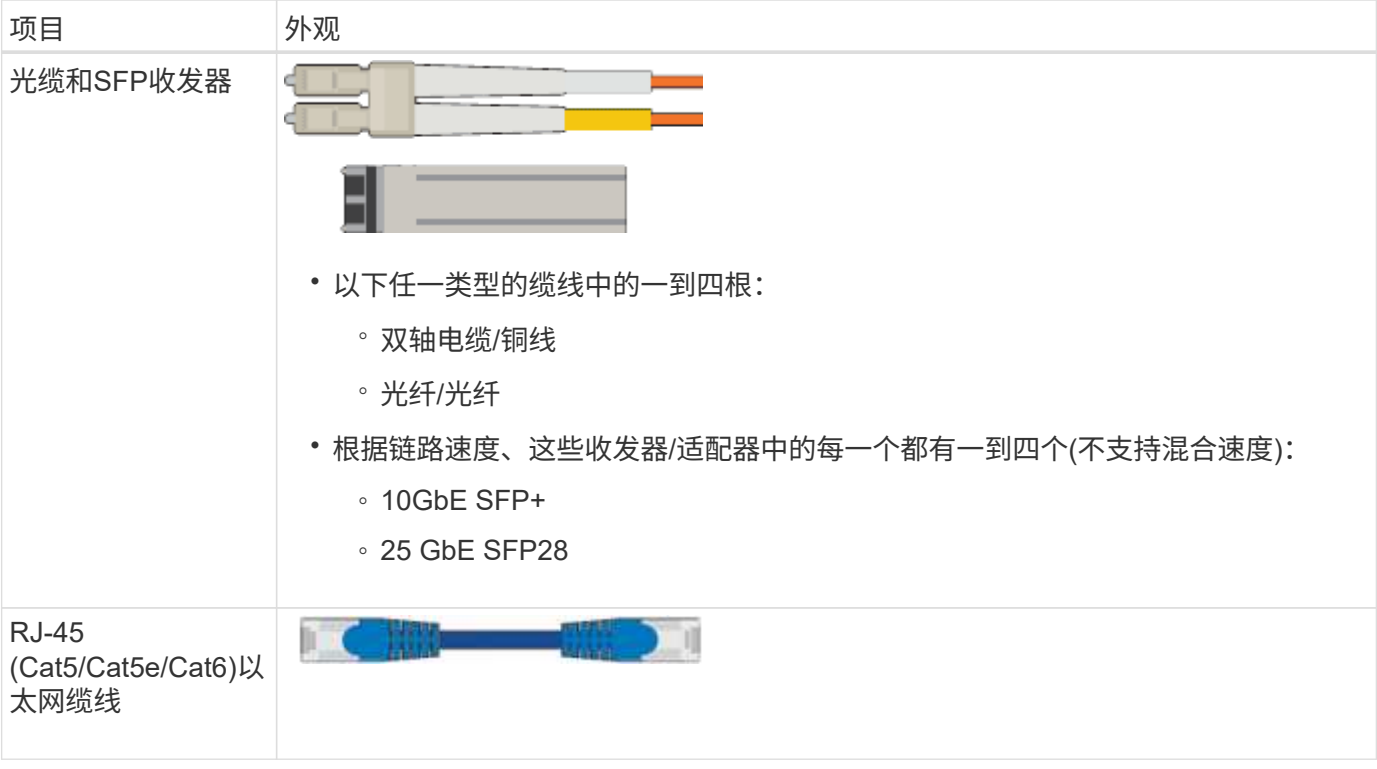

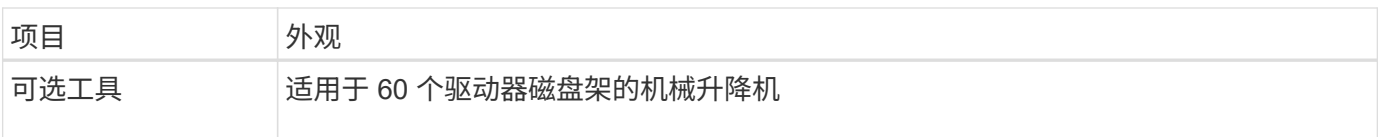

### **SG5700**

要安装和配置SG5700硬件、您还需要以下附加设备。

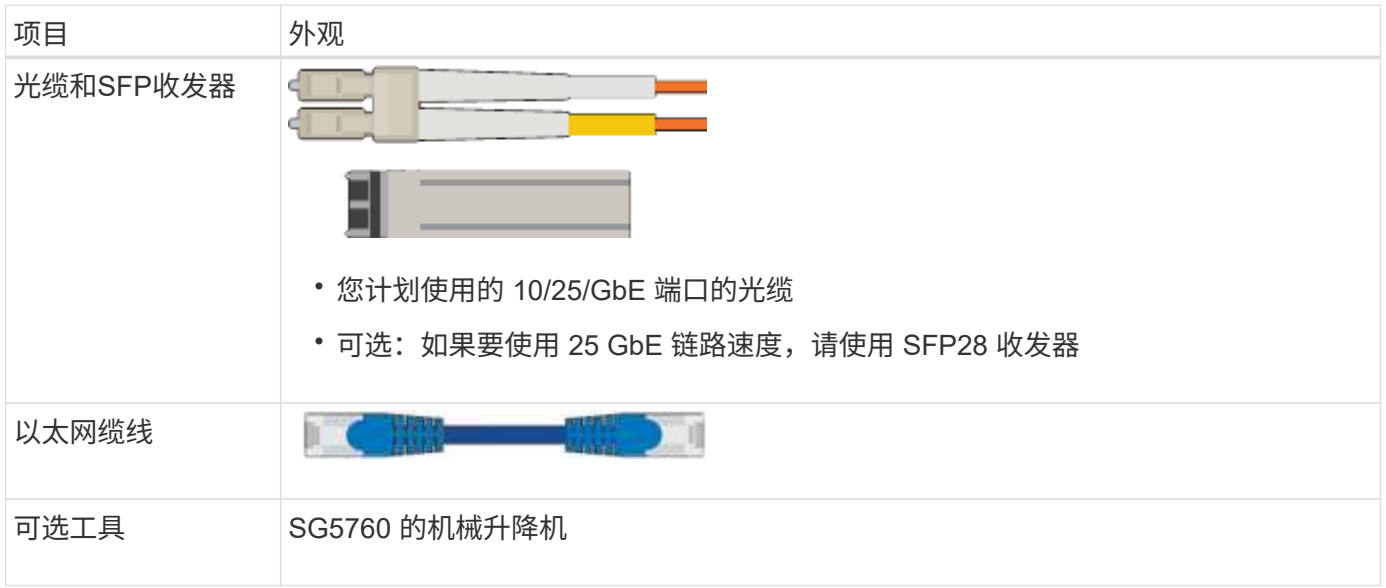

## **SG100**和**SG1000**

要安装和配置SG100和SG1000硬件、您还需要以下设备。

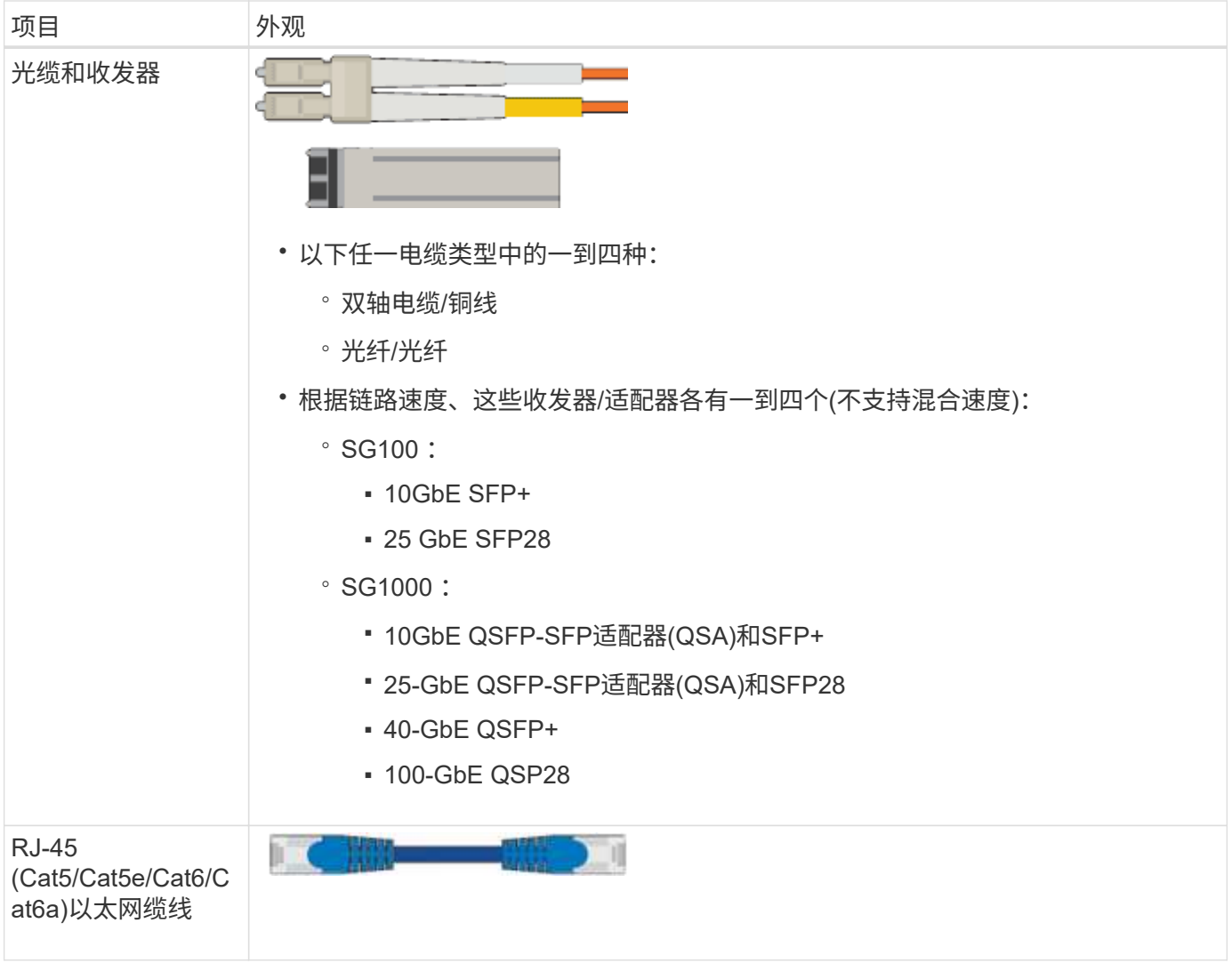

<span id="page-106-0"></span>**Web** 浏览器要求

# 您必须使用受支持的 Web 浏览器。

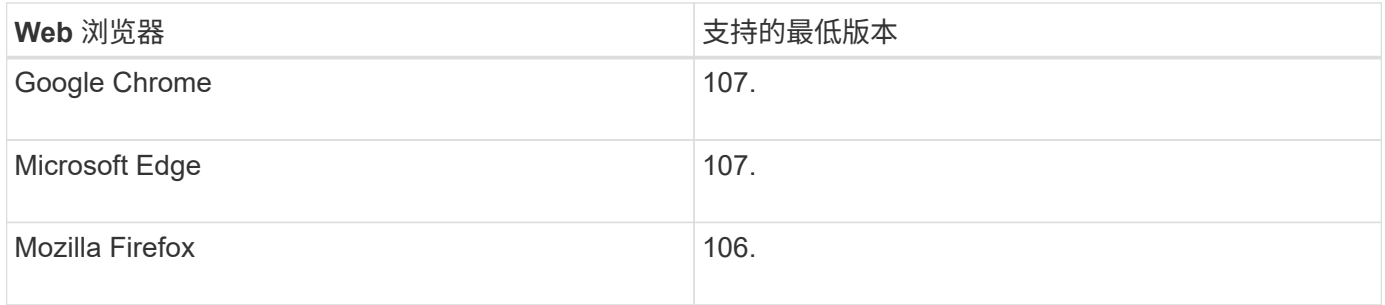

## 您应将浏览器窗口设置为建议的宽度。

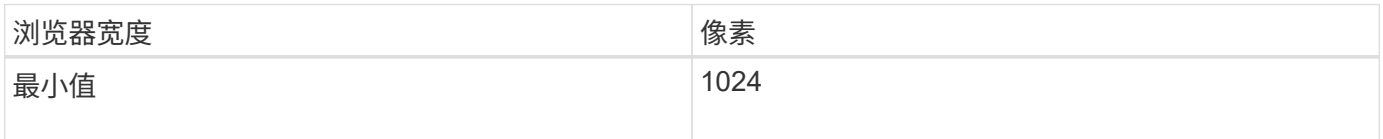

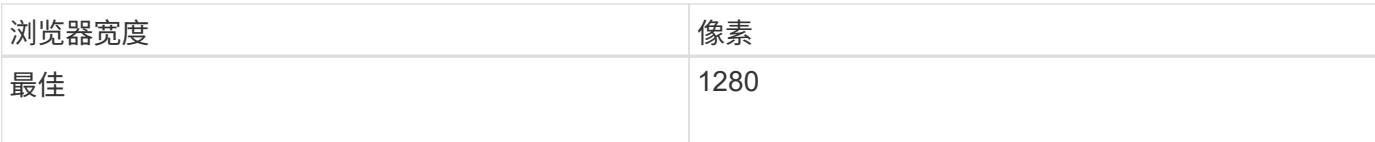

### 查看设备网络连接

查看设备网络连接

在安装 StorageGRID 设备之前,您应了解可以将哪些网络连接到设备,以及如何使用每个 控制器上的端口。中详细介绍了StorageGRID 网络要求 ["](#page-40-0)[网络连接](#page-40-0)[准](#page-40-0)[则](#page-40-0)["](#page-40-0)。

将 StorageGRID 设备部署为 StorageGRID 系统中的节点时,您可以将其连接到以下网络:

- \* 适用于 StorageGRID 的网格网络 \* : 网格网络用于所有内部 StorageGRID 流量。它可以在网格中的所有 节点之间以及所有站点和子网之间建立连接。网格网络为必填项。
- \* 适用于 StorageGRID 的管理网络 \* :管理网络是一个用于系统管理和维护的封闭网络。管理网络通常是一 个专用网络,不需要在站点之间进行路由。管理网络是可选的。
- \* 适用于 StorageGRID 的客户端网络: \* 客户端网络是一种开放网络,用于访问包括 S3 和 Swift 在内的客 户端应用程序。客户端网络可提供对网格的客户端协议访问,从而可以隔离和保护网格网络。您可以配置客 户端网络,以便仅使用您选择打开的端口通过此网络访问设备。客户端网络是可选的。
- **SGF6112**的管理网络(存储设备可选、SANtricity 不需要):通过此网络可以访问SANtricity 系统管理器、从而 可以监控和管理设备和存储控制器架中的硬件组件。此管理网络可以与 StorageGRID 的管理网络相同,也 可以是一个独立的管理网络。
- **BMC**管理网络(SG100、SG1000、SG6000和SGF6112可选):通过此网络可以访问SG100、SG1000 、SG6000和SGF6112设备中的底板管理控制器,从而可以监控和管理设备中的硬件组件。此管理网络可以 与 StorageGRID 的管理网络相同,也可以是一个独立的管理网络。

如果未连接可选的 BMC 管理网络,则某些支持和维护过程将更难执行。除非出于支持目的需要,否则您可 以使 BMC 管理网络保持未连接状态。

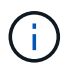

有关StorageGRID 网络的详细信息、请参见 ["StorageGRID](#page-41-0) [网络类型](#page-41-0)["](#page-41-0)。

### 网络连接**(SG5700)**

安装SG5700 StorageGRID 设备时、需要将这两个控制器彼此相连并连接到所需的网络。

此图显示了 SG5760 中的两个控制器,其中 E2800 控制器位于顶部, E5700SG 控制器位于底部。在 SG5712 中, E2800 控制器位于 E5700SG 控制器的左侧。
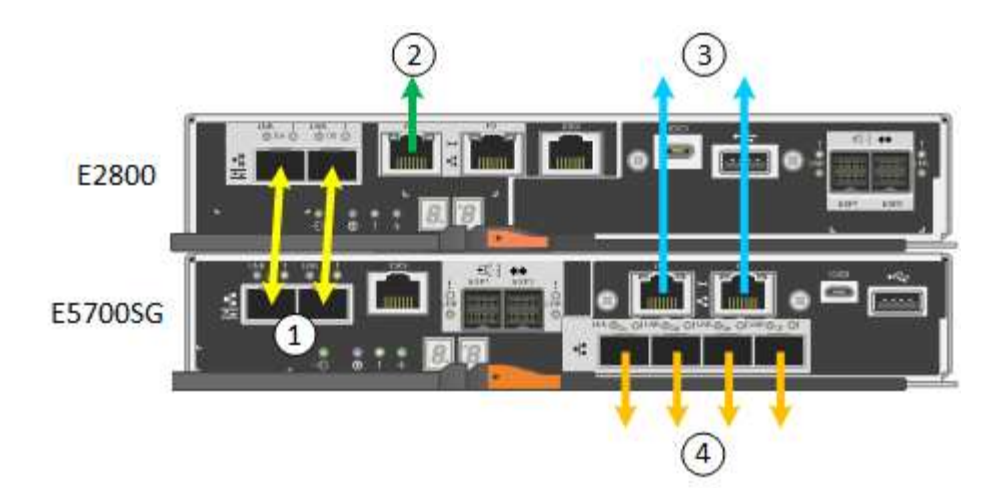

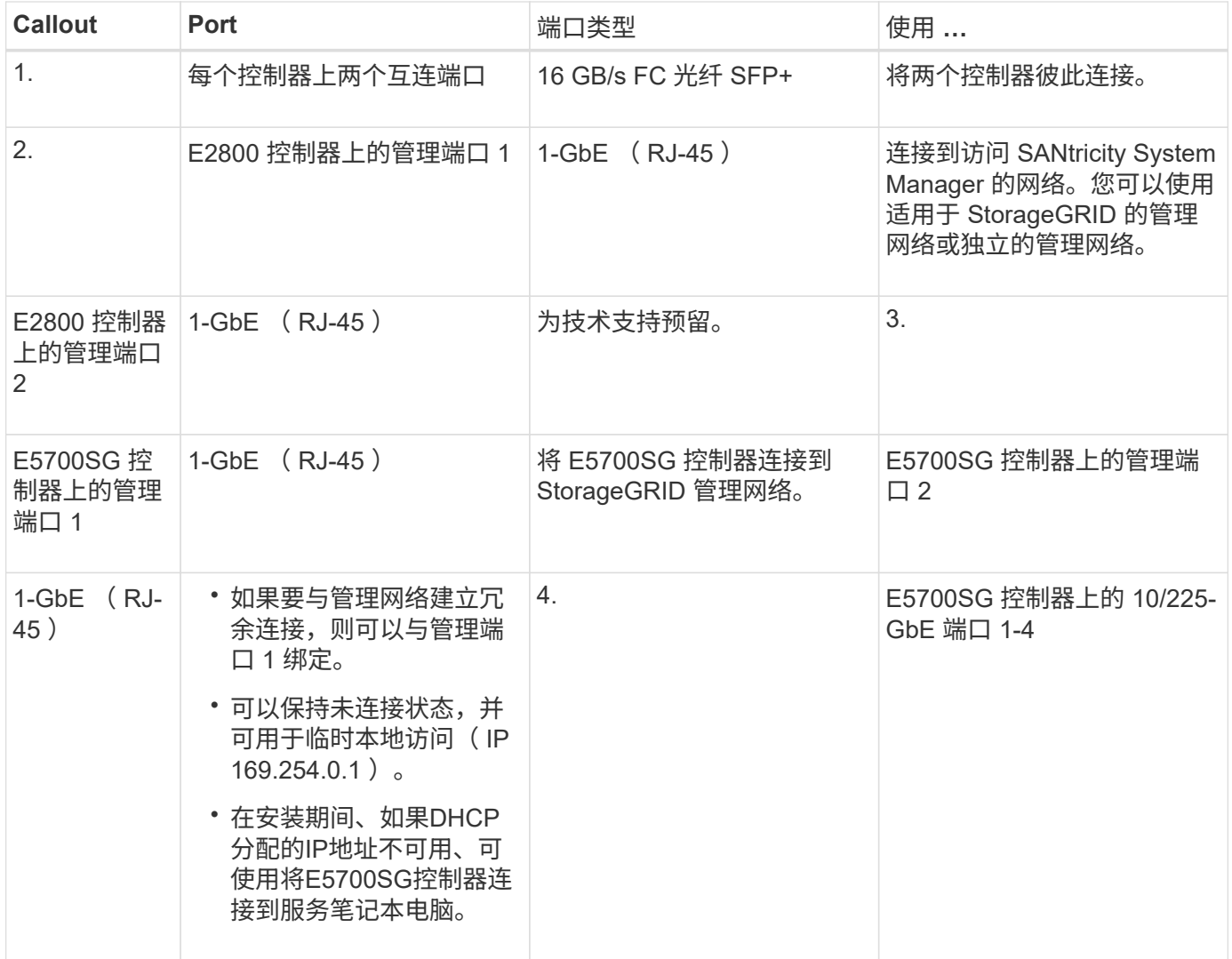

端口绑定模式**(SGF6112)**

时间 ["](#page-189-0)[正在](#page-189-0)[配](#page-189-0)[置](#page-189-0)[网络](#page-189-0)[链](#page-189-0)[路](#page-189-0)["](#page-189-0) 对于SGF6112设备、您可以对连接到网格网络和可选客户端网络 的端口以及连接到可选管理网络的1/10-GbE管理端口使用端口绑定。端口绑定可在 StorageGRID 网络和设备之间提供冗余路径,从而有助于保护数据。

#### 网络绑定模式

对于网格网络和客户端网络连接、设备上的网络端口支持固定端口绑定模式或聚合端口绑定模式。

固定端口绑定模式

固定端口绑定模式是网络端口的默认配置。

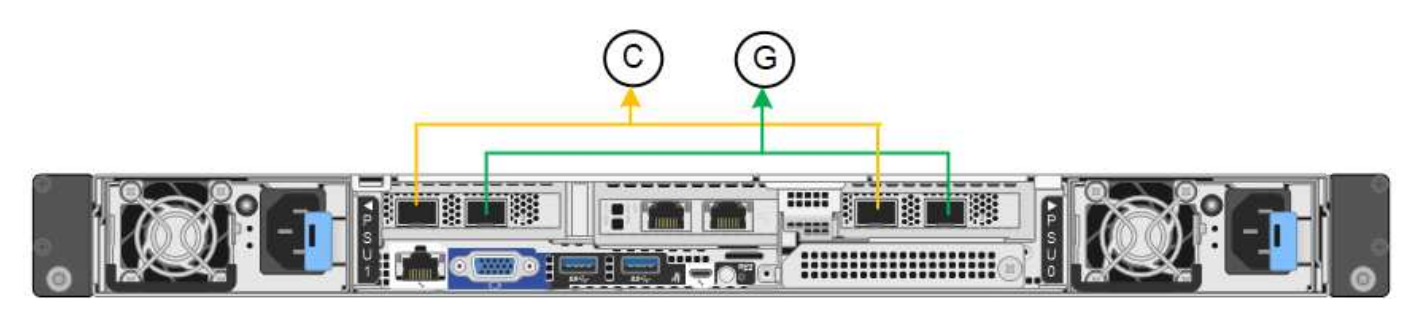

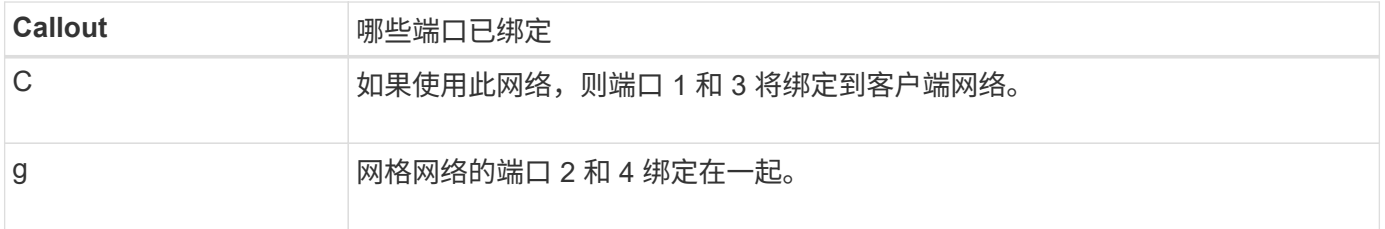

使用固定端口绑定模式时,可以使用主动备份模式或链路聚合控制协议模式( LACP 802.3ad )绑定端口。

- 在主动备份模式(默认)下,一次只有一个端口处于活动状态。如果活动端口发生故障,其备份端口会自动 提供故障转移连接。端口 4 为端口 2 (网格网络)提供备份路径,端口 3 为端口 1 (客户端网络)提供备 份路径。
- 在LACP模式下、每对端口都会在设备和网络之间形成一个逻辑通道、从而提高吞吐量。如果一个端口发生 故障,另一个端口将继续提供通道。吞吐量会降低,但连接不会受到影响。

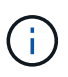

如果不需要冗余连接、则每个网络只能使用一个端口。但是、请注意、安装StorageGRID 后、可 能会在网格管理器中触发\*存储设备链路断开\*警报、指示缆线已拔下。您可以安全地禁用此警报 规则。

聚合端口绑定模式

聚合端口绑定模式可显著提高每个 StorageGRID 网络的吞吐量,并提供额外的故障转移路径。

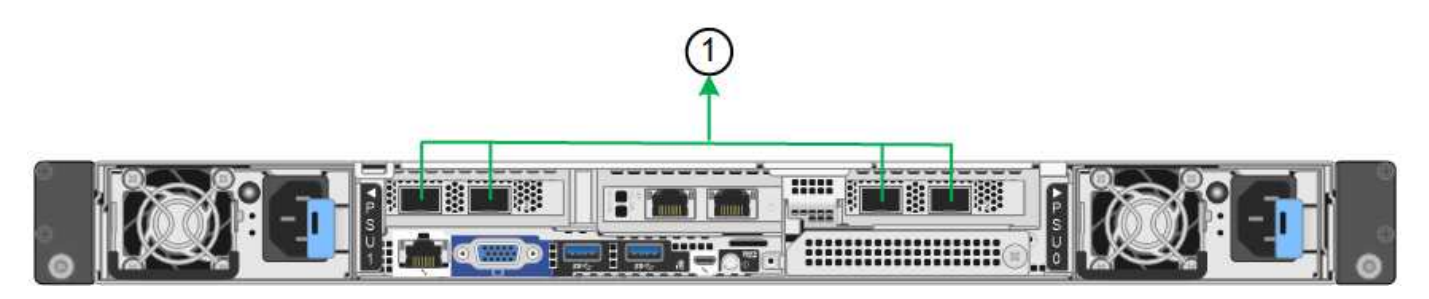

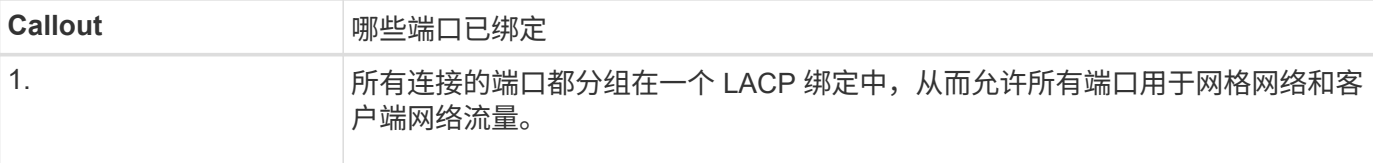

如果您计划使用聚合端口绑定模式:

- 您必须使用 LACP 网络绑定模式。
- 您必须为每个网络指定唯一的 VLAN 标记。此 VLAN 标记将添加到每个网络数据包中,以确保网络流量路由 到正确的网络。
- 这些端口必须连接到可支持 VLAN 和 LACP 的交换机。如果多个交换机参与 LACP 绑定,则这些交换机必 须支持多机箱链路聚合组( MLAG )或等效项。
- 您了解如何将交换机配置为使用VLAN、LACP和MAG或等效设备。

如果不想使用所有四个端口、可以使用一个、两个或三个端口。使用多个端口可以最大程度地提高在其中一个端 口出现故障时某些网络连接仍可用的可能性。

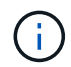

如果您选择使用的网络端口少于四个,请注意,在安装设备节点后,可能会在网格管理器中触发 \* 服务设备链路已关闭 \* 警报,指示已拔下缆线。您可以安全地为触发的警报禁用此警报规则。

#### 管理端口的网络绑定模式

对于两个1/10-GbE管理端口、您可以选择独立网络绑定模式或Active-Backup网络绑定模式以连接到可选的管理 网络。

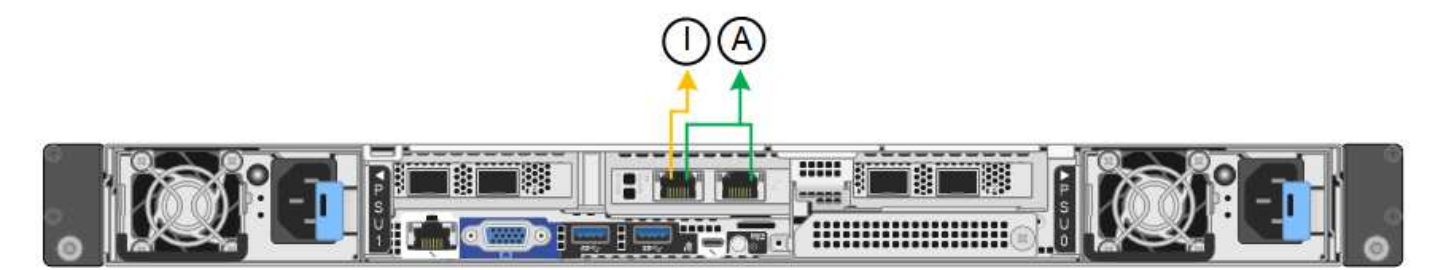

在独立模式下,只有左侧的管理端口连接到管理网络。此模式不提供冗余路径。右侧的管理端口未连接、可用于 临时本地连接(使用IP地址169.254..1)。

在主动备份模式下,两个管理端口均连接到管理网络。一次只有一个端口处于活动状态。如果活动端口发生故障 ,其备份端口会自动提供故障转移连接。将这两个物理端口绑定到一个逻辑管理端口可提供指向管理网络的冗余 路径。

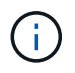

在将1/10-GbE管理端口配置为主动-备份模式时、如果需要临时本地连接到设备、请从两个管理端 口上拔下缆线、将临时缆线插入右侧的管理端口、然后使用IP地址169.254..1访问设备。

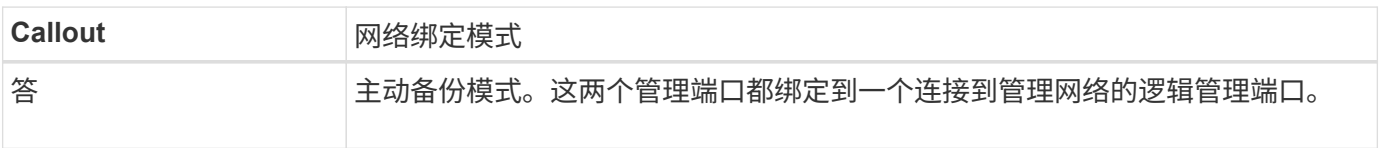

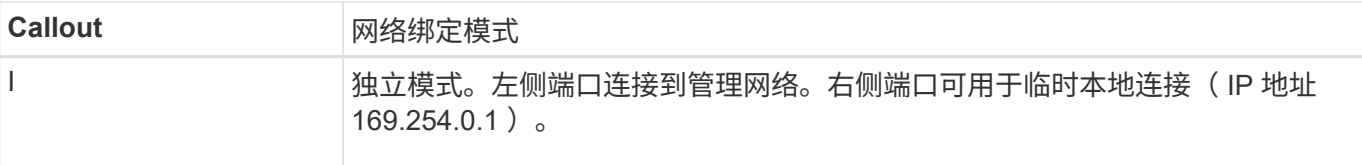

#### <span id="page-111-0"></span>端口绑定模式**(SG6000-CN**控制器**)**

时间 ["](#page-189-0)[正在](#page-189-0)[配](#page-189-0)[置](#page-189-0)[网络](#page-189-0)[链](#page-189-0)[路](#page-189-0)["](#page-189-0) 对于SG6000-CN控制器、您可以对连接到网格网络和可选客户 端网络的10/C5-GbE端口以及连接到可选管理网络的1-GbE管理端口使用端口绑定。端口 绑定可在 StorageGRID 网络和设备之间提供冗余路径,从而有助于保护数据。

#### **10/225-GbE** 端口的网络绑定模式

SG6000-CN 控制器上的 10/225-GbE 网络端口支持网格网络和客户端网络连接的固定端口绑定模式或聚合端口 绑定模式。

#### 固定端口绑定模式

固定模式是 10/225-GbE 网络端口的默认配置。

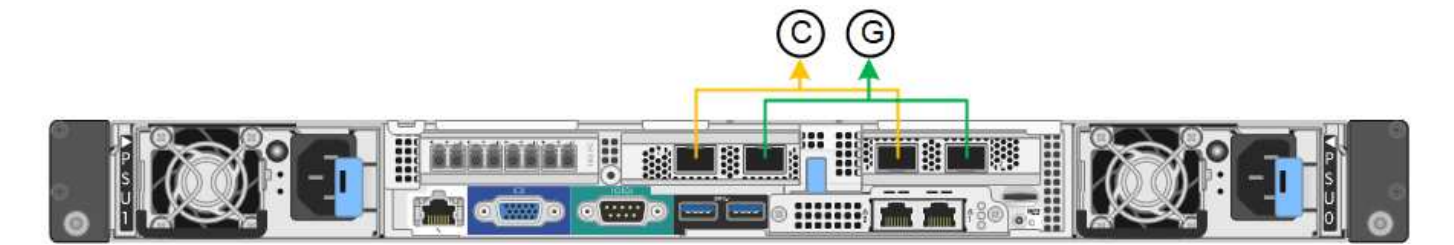

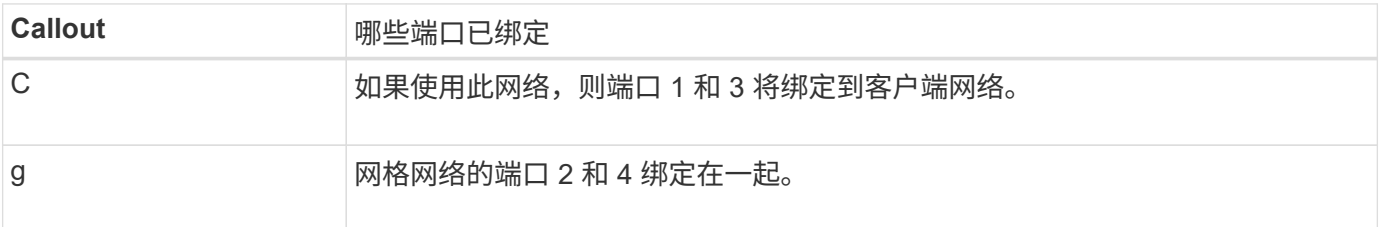

使用固定端口绑定模式时,可以使用主动备份模式或链路聚合控制协议模式( LACP 802.3ad )绑定端口。

- 在主动备份模式(默认)下,一次只有一个端口处于活动状态。如果活动端口发生故障,其备份端口会自动 提供故障转移连接。端口 4 为端口 2 (网格网络)提供备份路径,端口 3 为端口 1 (客户端网络)提供备 份路径。
- 在 LACP 模式下,每对端口在控制器和网络之间形成一个逻辑通道,从而提高吞吐量。如果一个端口发生故 障,另一个端口将继续提供通道。吞吐量会降低,但连接不会受到影响。

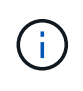

如果不需要冗余连接、则每个网络只能使用一个端口。但是,请注意,安装 StorageGRID 后,网 格管理器中将触发警报,指示链路已关闭。由于此端口会有目的断开连接,因此您可以安全地禁 用此警报。

在网格管理器中,选择 \* 警报 \* > \* 规则 \* ,选择规则,然后单击 \* 编辑规则 \* 。然后,取消选中\*Enabled"(已启 用)复选框。

聚合端口绑定模式可显著提高每个 StorageGRID 网络的吞吐量,并提供额外的故障转移路径。

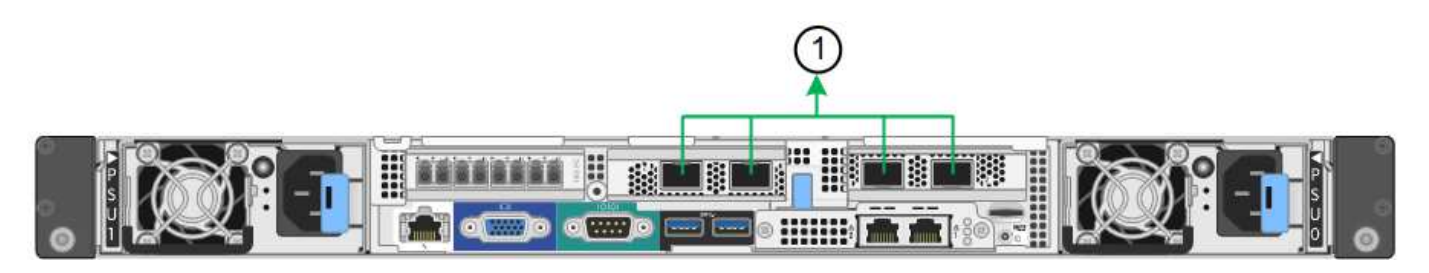

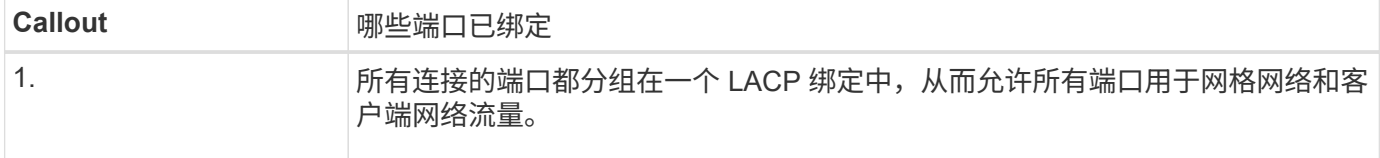

如果您计划使用聚合端口绑定模式:

- 您必须使用 LACP 网络绑定模式。
- 您必须为每个网络指定唯一的 VLAN 标记。此 VLAN 标记将添加到每个网络数据包中,以确保网络流量路由 到正确的网络。
- 这些端口必须连接到可支持 VLAN 和 LACP 的交换机。如果多个交换机参与 LACP 绑定,则这些交换机必 须支持多机箱链路聚合组( MLAG )或等效项。
- 您了解如何将交换机配置为使用VLAN、LACP和MAG或等效设备。

如果不想使用全部四个10/C5-GbE端口、则可以使用一个、两个或三个端口。如果使用多个端口,则在一个 10/225-GbE 端口出现故障时,某些网络连接将保持可用的可能性最大。

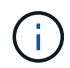

如果您选择使用的端口少于四个,请注意,安装 StorageGRID 后,网格管理器中将发出一个或多 个警报,指示缆线已拔出。您可以安全地确认警报以将其清除。

#### **1-GbE** 管理端口的网络绑定模式

对于 SG6000-CN 控制器上的两个 1-GbE 管理端口,您可以选择独立网络绑定模式或主动备份网络绑定模式来 连接到可选的管理网络。

在独立模式下,只有左侧的管理端口连接到管理网络。此模式不提供冗余路径。右侧的管理端口未连接,可用于 临时本地连接(使用 IP 地址 169.254.0.1 )

在主动备份模式下,两个管理端口均连接到管理网络。一次只有一个端口处于活动状态。如果活动端口发生故障 ,其备份端口会自动提供故障转移连接。将这两个物理端口绑定到一个逻辑管理端口可提供指向管理网络的冗余 路径。

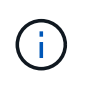

如果在将 1-GbE 管理端口配置为主动备份模式后需要临时本地连接到 SG6000-CN 控制器,请从 两个管理端口拔下缆线,将临时缆线插入右侧的管理端口,然后使用 IP 地址 169.254.0.1 访问此 设备。

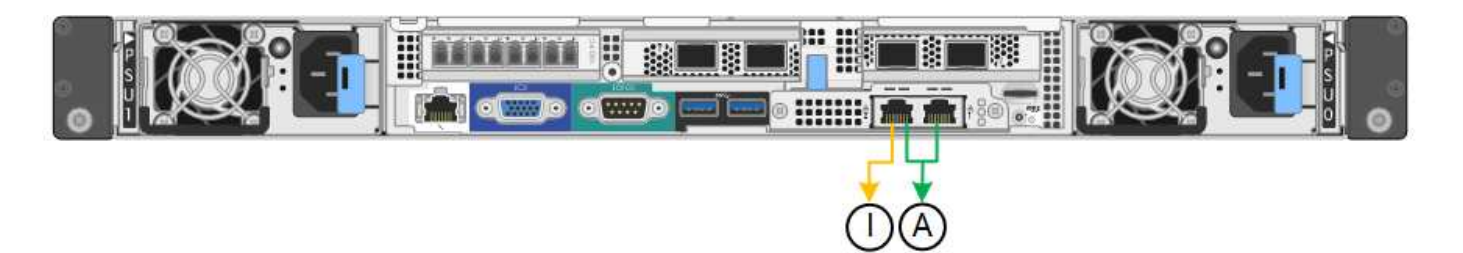

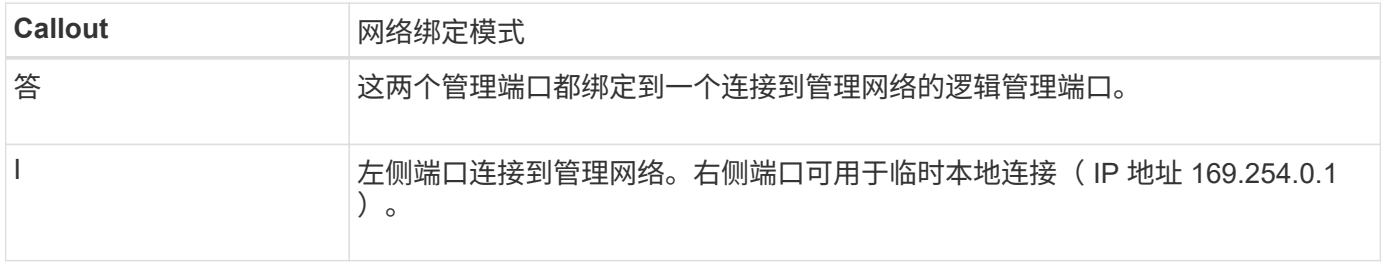

#### <span id="page-113-0"></span>端口绑定模式**(E5700SG**控制器**)**

时间 ["](#page-189-0)[正在](#page-189-0)[配](#page-189-0)[置](#page-189-0)[网络](#page-189-0)[链](#page-189-0)[路](#page-189-0)["](#page-189-0) 对于E5700SG控制器、您可以对连接到网格网络和可选客户端网 络的1025GbE端口以及连接到可选管理网络的1-GbE管理端口使用端口绑定。端口绑定可 在 StorageGRID 网络和设备之间提供冗余路径,从而有助于保护数据。

### **10/225-GbE** 端口的网络绑定模式

E5700SG 控制器上的 10/225-GbE 网络端口支持网格网络和客户端网络连接的固定端口绑定模式或聚合端口绑 定模式。

固定端口绑定模式

固定模式是 10/225-GbE 网络端口的默认配置。

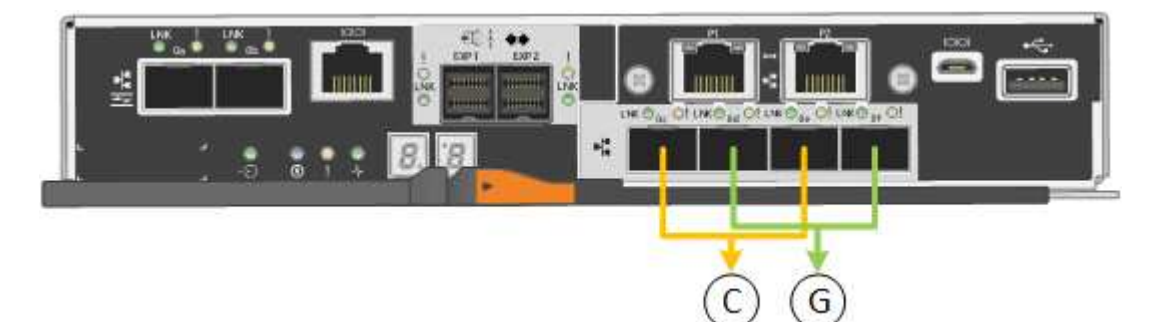

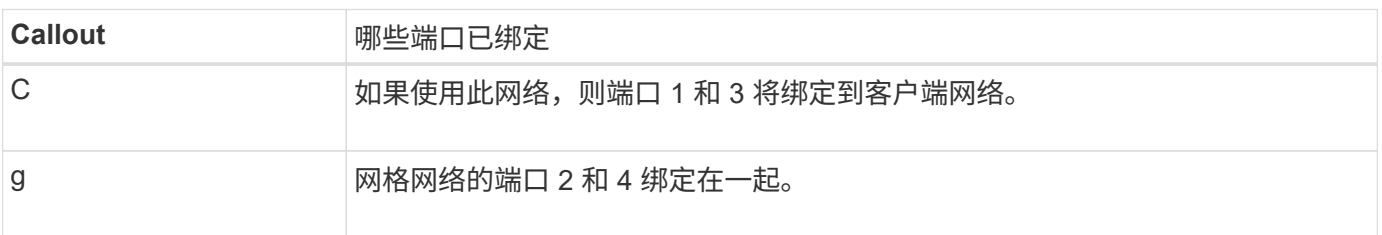

使用固定端口绑定模式时,您可以使用两种网络绑定模式之一:主动备份或链路聚合控制协议( LACP )。

• 在主动备份模式(默认)下,一次只有一个端口处于活动状态。如果活动端口发生故障,其备份端口会自动

提供故障转移连接。端口 4 为端口 2 (网格网络)提供备份路径,端口 3 为端口 1 (客户端网络)提供 备份路径。

• 在 LACP 模式下,每对端口在控制器和网络之间形成一个逻辑通道,从而提高吞吐量。如果一个端口发生故 障,另一个端口将继续提供通道。吞吐量会降低,但连接不会受到影响。

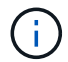

如果不需要冗余连接、则每个网络只能使用一个端口。但是,请注意,安装 StorageGRID 后,网 格管理器中将发出警报,指示已拔下缆线。您可以安全地确认此警报以将其清除。

聚合端口绑定模式

聚合端口绑定模式可显著提高每个 StorageGRID 网络的吞吐量,并提供额外的故障转移路径。

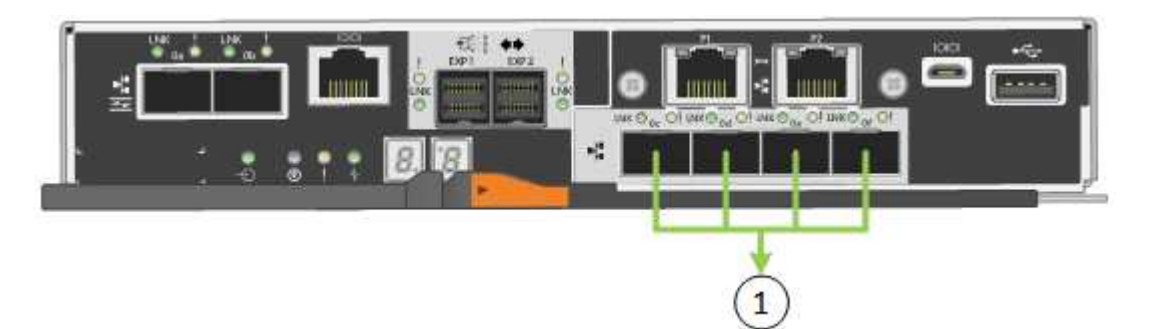

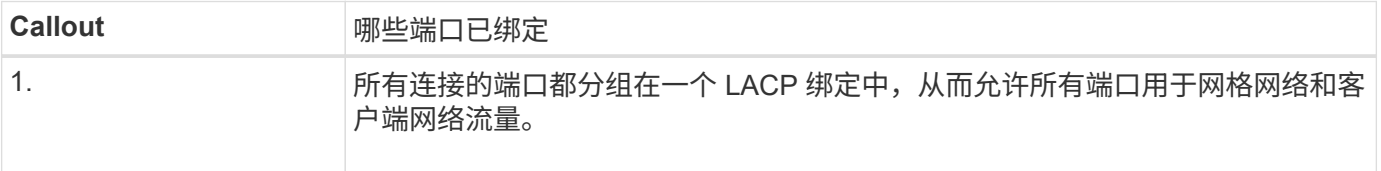

如果您计划使用聚合端口绑定模式:

- 您必须使用 LACP 网络绑定模式。
- 您必须为每个网络指定唯一的 VLAN 标记。此 VLAN 标记将添加到每个网络数据包中,以确保网络流量路由 到正确的网络。
- 这些端口必须连接到可支持 VLAN 和 LACP 的交换机。如果多个交换机参与 LACP 绑定,则这些交换机必 须支持多机箱链路聚合组( MLAG )或等效项。
- 您了解如何将交换机配置为使用VLAN、LACP和MAG或等效设备。

如果不想使用全部四个10/C5-GbE端口、则可以使用一个、两个或三个端口。如果使用多个端口,则在一个 10/225-GbE 端口出现故障时,某些网络连接将保持可用的可能性最大。

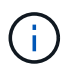

如果您选择使用的端口少于四个,请注意,安装 StorageGRID 后,网格管理器中将发出一个或多 个警报,指示缆线已拔出。您可以安全地确认警报以将其清除。

#### **1-GbE** 管理端口的网络绑定模式

对于 E5700SG 控制器上的两个 1-GbE 管理端口,您可以选择独立网络绑定模式或主动备份网络绑定模式来连 接到可选的管理网络。

在独立模式下,只有管理端口 1 连接到管理网络。此模式不提供冗余路径。管理端口 2 未连接,可用于临时本

在主动备份模式下,管理端口 1 和 2 均连接到管理网络。一次只有一个端口处于活动状态。如果活动端口发生 故障,其备份端口会自动提供故障转移连接。将这两个物理端口绑定到一个逻辑管理端口可提供指向管理网络的 冗余路径。

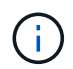

如果在将 1-GbE 管理端口配置为主动备份模式后需要临时本地连接到 E5700SG 控制器,请从两 个管理端口拔下缆线,将临时缆线插入管理端口 2 ,然后使用 IP 地址 169.254.0.1 访问此设备。

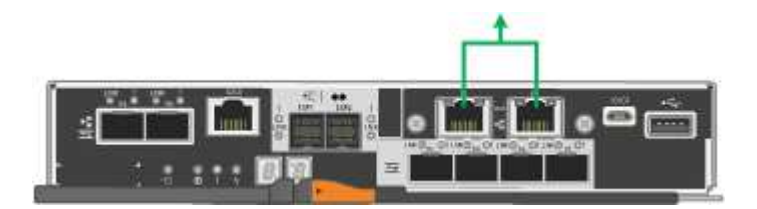

端口绑定模式**(SG100**和**SG1000)**

在为 SG100 和 SG1000 设备配置网络链路时,您可以对连接到网格网络和可选客户端网 络的端口以及连接到可选管理网络的 1-GbE 管理端口使用端口绑定。端口绑定可在 StorageGRID 网络和设备之间提供冗余路径,从而有助于保护数据。

网络绑定模式

服务设备上的网络端口支持网格网络和客户端网络连接的固定端口绑定模式或聚合端口绑定模式。

固定端口绑定模式

固定端口绑定模式是网络端口的默认配置。图中显示了SG1000或SG100上的网络端口如何在固定端口绑定模式 下绑定。

SG100 :

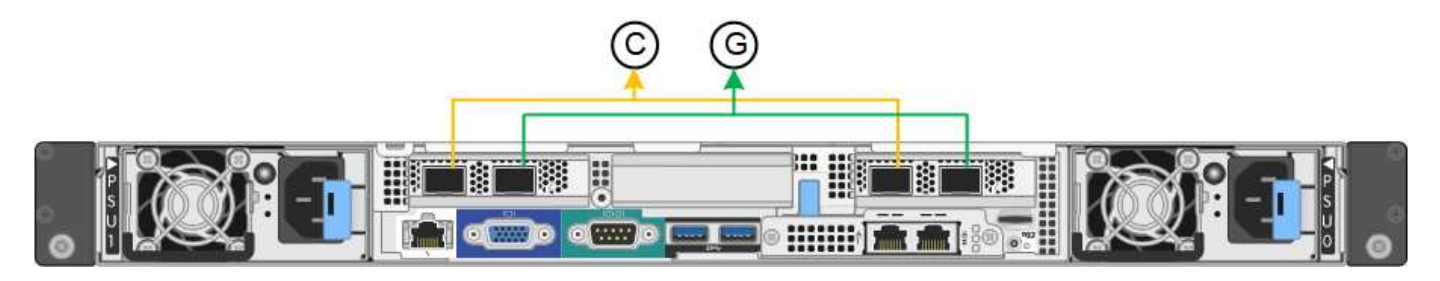

SG1000 :

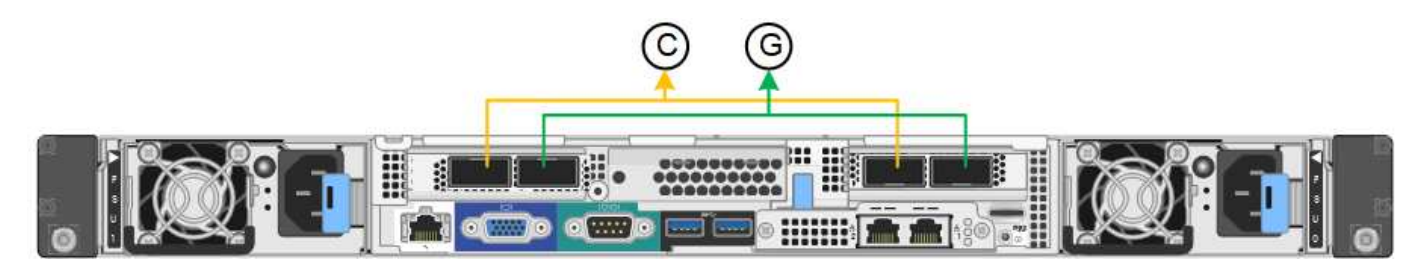

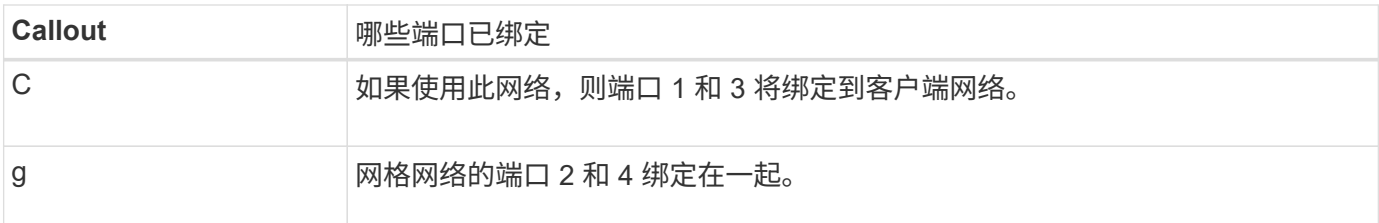

使用固定端口绑定模式时,可以使用主动备份模式或链路聚合控制协议模式 ( LACP 802.3ad ) 绑定端口。

- 在主动备份模式(默认)下,一次只有一个端口处于活动状态。如果活动端口发生故障,其备份端口会自动 提供故障转移连接。端口 4 为端口 2 (网格网络)提供备份路径,端口 3 为端口 1 (客户端网络)提供备 份路径。
- 在 LACP 模式下,每对端口在服务设备和网络之间形成一个逻辑通道,从而提高吞吐量。如果一个端口发生 故障,另一个端口将继续提供通道。吞吐量会降低,但连接不会受到影响。

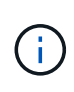

如果不需要冗余连接、则每个网络只能使用一个端口。但是,请注意,安装 StorageGRID 后,可 能会在网格管理器中触发 \* 服务设备链路已关闭 \* 警报,指示已拔下缆线。您可以安全地禁用此 警报规则。

### 聚合端口绑定模式

聚合端口绑定模式可显著提高每个 StorageGRID 网络的吞吐量,并提供额外的故障转移路径。这些图显示了如 何在聚合端口绑定模式下绑定网络端口。

SG100 :

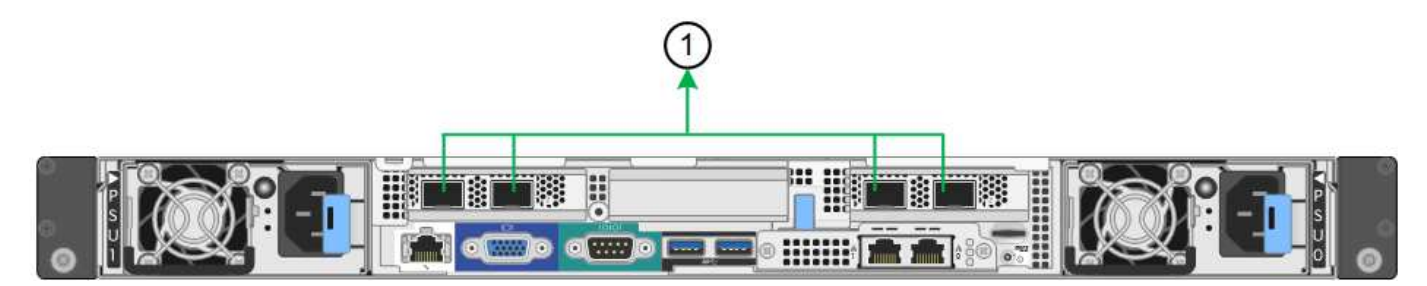

SG1000 :

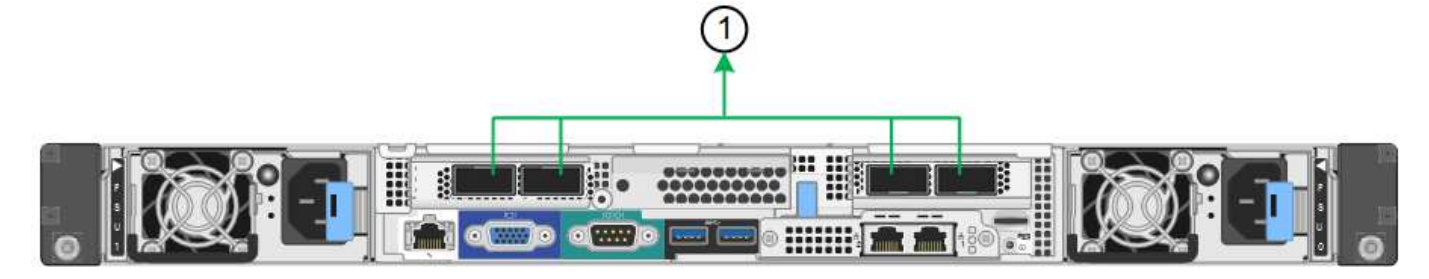

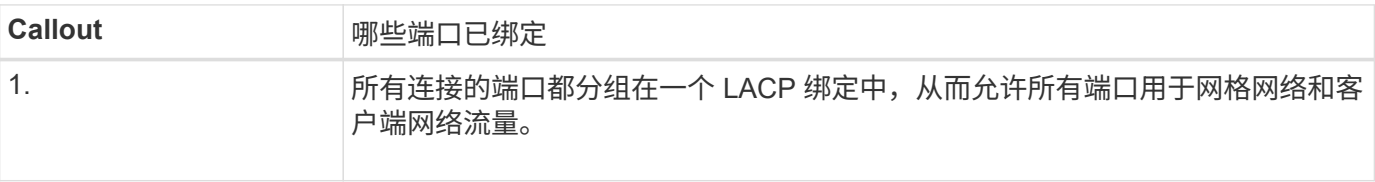

如果您计划使用聚合端口绑定模式:

- 您必须使用 LACP 网络绑定模式。
- 您必须为每个网络指定唯一的 VLAN 标记。此 VLAN 标记将添加到每个网络数据包中,以确保网络流量路由 到正确的网络。
- 这些端口必须连接到可支持 VLAN 和 LACP 的交换机。如果多个交换机参与 LACP 绑定,则这些交换机必 须支持多机箱链路聚合组( MLAG )或等效项。
- 您了解如何将交换机配置为使用VLAN、LACP和MAG或等效设备。

如果不想使用所有四个端口、可以使用一个、两个或三个端口。使用多个端口可以最大程度地提高在其中一个端 口出现故障时某些网络连接仍可用的可能性。

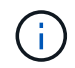

如果您选择使用的网络端口少于四个,请注意,在安装设备节点后,可能会在网格管理器中触发 \* 服务设备链路已关闭 \* 警报,指示已拔下缆线。您可以安全地为触发的警报禁用此警报规则。

#### 管理端口的网络绑定模式

对于服务设备上的两个 1-GbE 管理端口,您可以选择独立网络绑定模式或主动备份网络绑定模式来连接到可选 的管理网络。这些图显示了设备上的管理端口如何在管理网络的网络绑定模式下绑定。

SG100 :

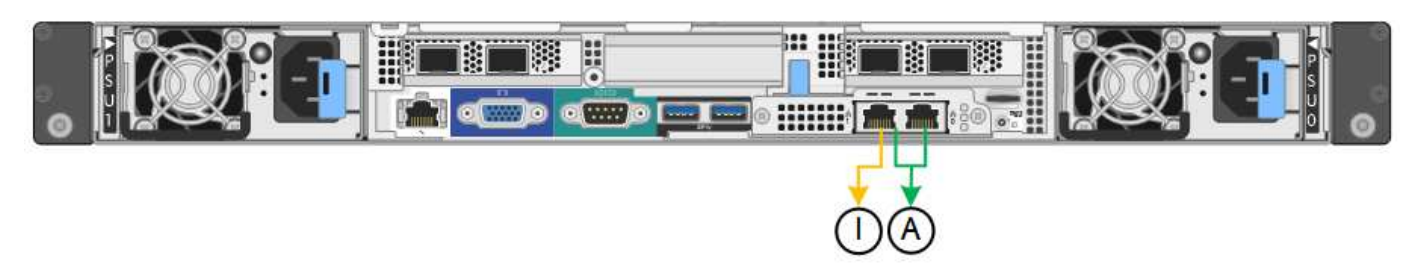

SG1000 :

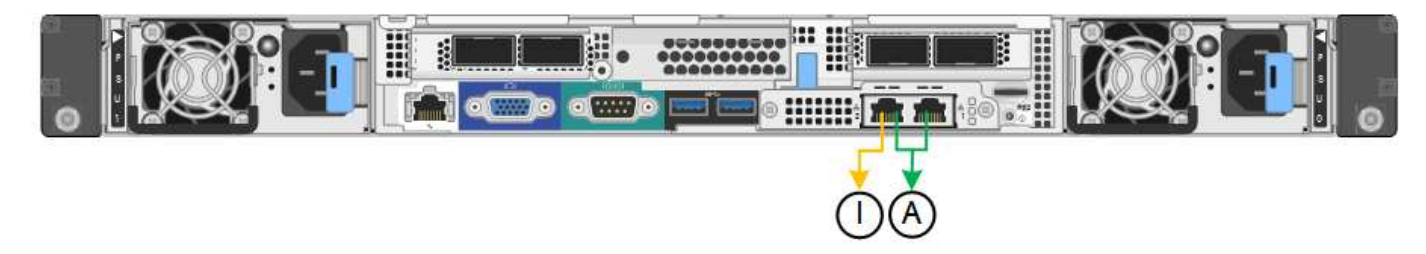

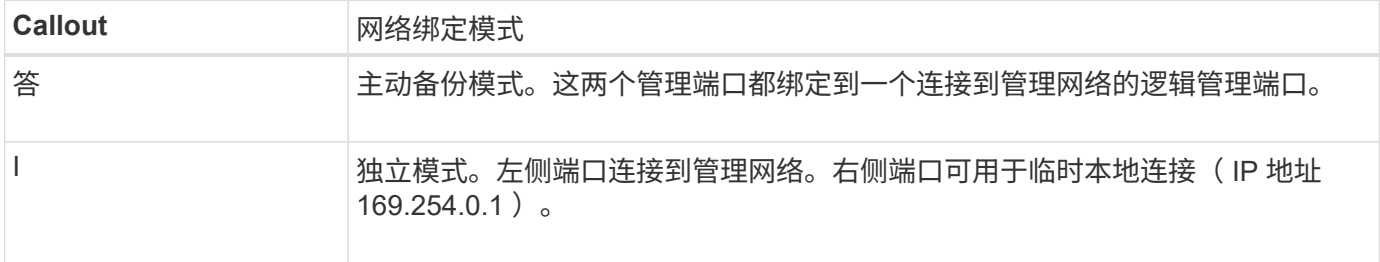

在独立模式下,只有左侧的管理端口连接到管理网络。此模式不提供冗余路径。右侧的管理端口未连接,可用于 临时本地连接(使用 IP 地址 169.254.0.1 )

在主动备份模式下,两个管理端口均连接到管理网络。一次只有一个端口处于活动状态。如果活动端口发生故障 ,其备份端口会自动提供故障转移连接。将这两个物理端口绑定到一个逻辑管理端口可提供指向管理网络的冗余 路径。

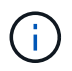

如果在将 1-GbE 管理端口配置为主动备份模式后需要临时本地连接到服务设备,请从两个管理端 口拔下缆线,将临时缆线插入右侧的管理端口,然后使用 IP 地址 169.254.0.1 访问此设备。

收集安装信息

收集安装信息:概述

在安装和配置StorageGRID 设备时、您需要做出决策并收集有关以太网交换机端口、IP地 址以及端口和网络绑定模式的信息。

请参阅设备的说明以确定所需的信息:

- ["GF6112"](#page-118-0)
- ["SG6000"](#page-122-0)
- ["SG5700"](#page-127-0)
- ["SG100](#page-131-0)[和](#page-131-0)[SG1000"](#page-131-0)

或者、您也可以与NetApp专业服务顾问合作、使用NetApp ConfigBuilder工具简化和自动执行配置步骤。请参见 ["](#page-137-0)[自动安](#page-137-0)[装](#page-137-0)[和](#page-137-0)[配](#page-137-0)[置](#page-137-0)[设备](#page-137-0)["](#page-137-0)。

<span id="page-118-0"></span>收集安装信息**(SGF6112)**

使用下表记录连接到设备的每个网络所需的信息。安装和配置硬件需要这些值。

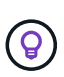

请使用随ConfigBuilder提供的工作簿、而不是使用这些表。通过使用ConfigBuilder工作簿、您可 以上传系统信息并生成JSON文件、以自动完成StorageGRID 设备安装程序中的某些配置步骤。 请参见 ["](#page-137-0)[自动安](#page-137-0)[装](#page-137-0)[和](#page-137-0)[配](#page-137-0)[置](#page-137-0)[设备](#page-137-0)["](#page-137-0)。

### 检查**StorageGRID** 版本

在安装SGF6112设备之前、请确认您的StorageGRID 系统正在使用所需版本的StorageGRID 软件。

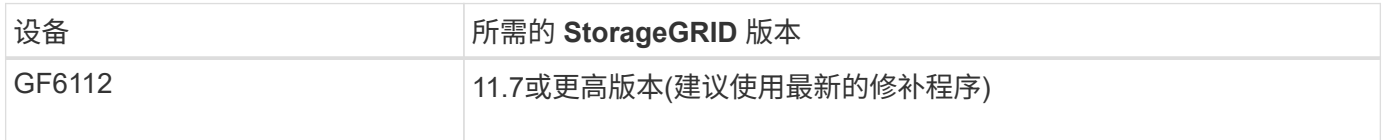

#### 管理和维护端口

StorageGRID 管理网络是一个可选网络,用于系统管理和维护。设备使用设备上的以下端口连接到管理网络。

下图显示了SG6112设备上的RJ-45端口。

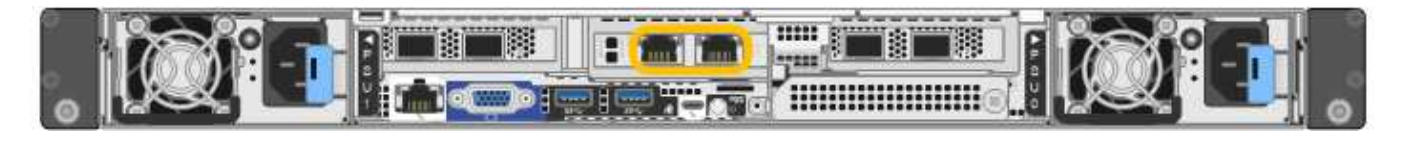

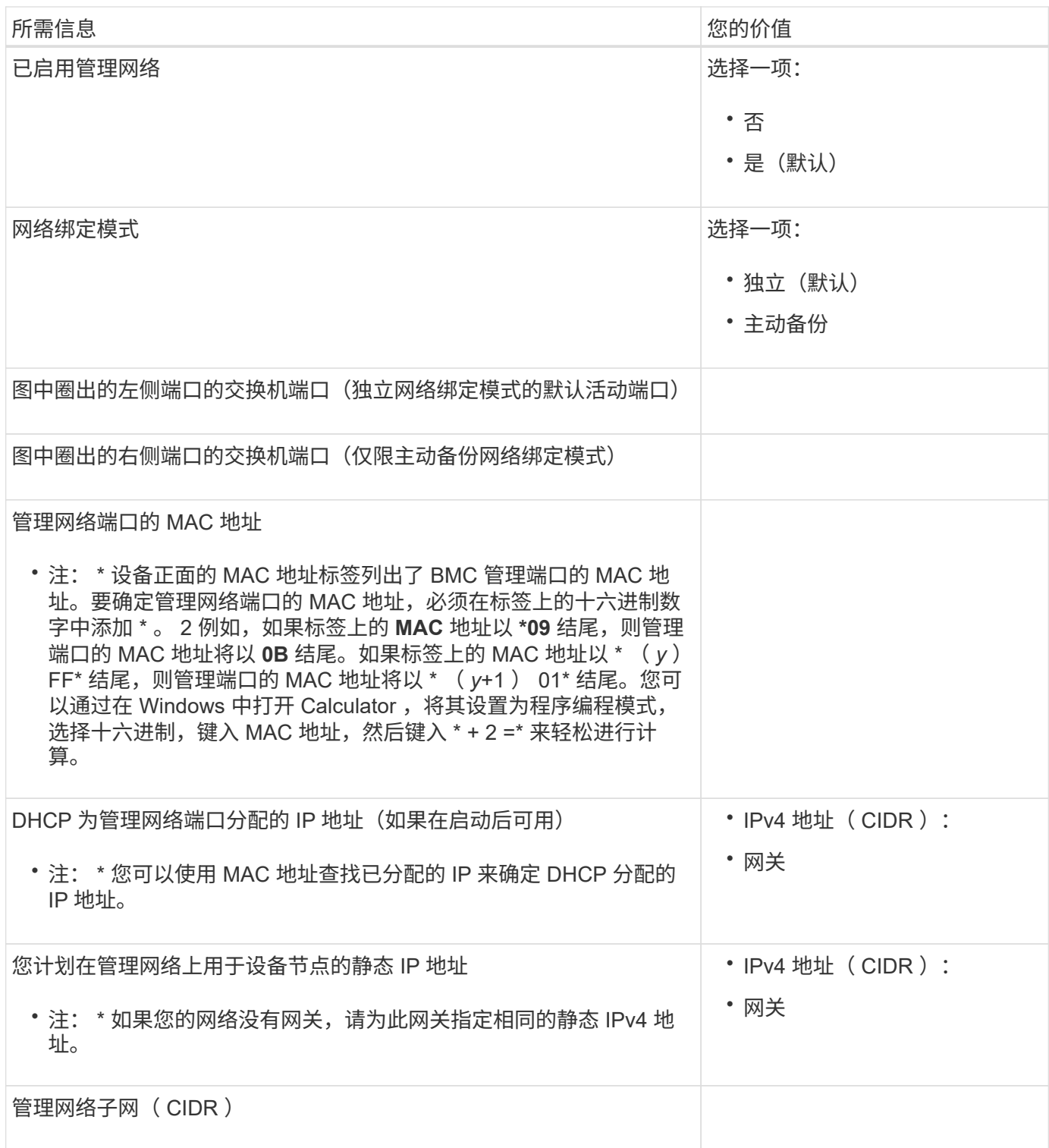

# 网络端口

设备上的四个网络端口连接到 StorageGRID 网格网络和可选客户端网络。

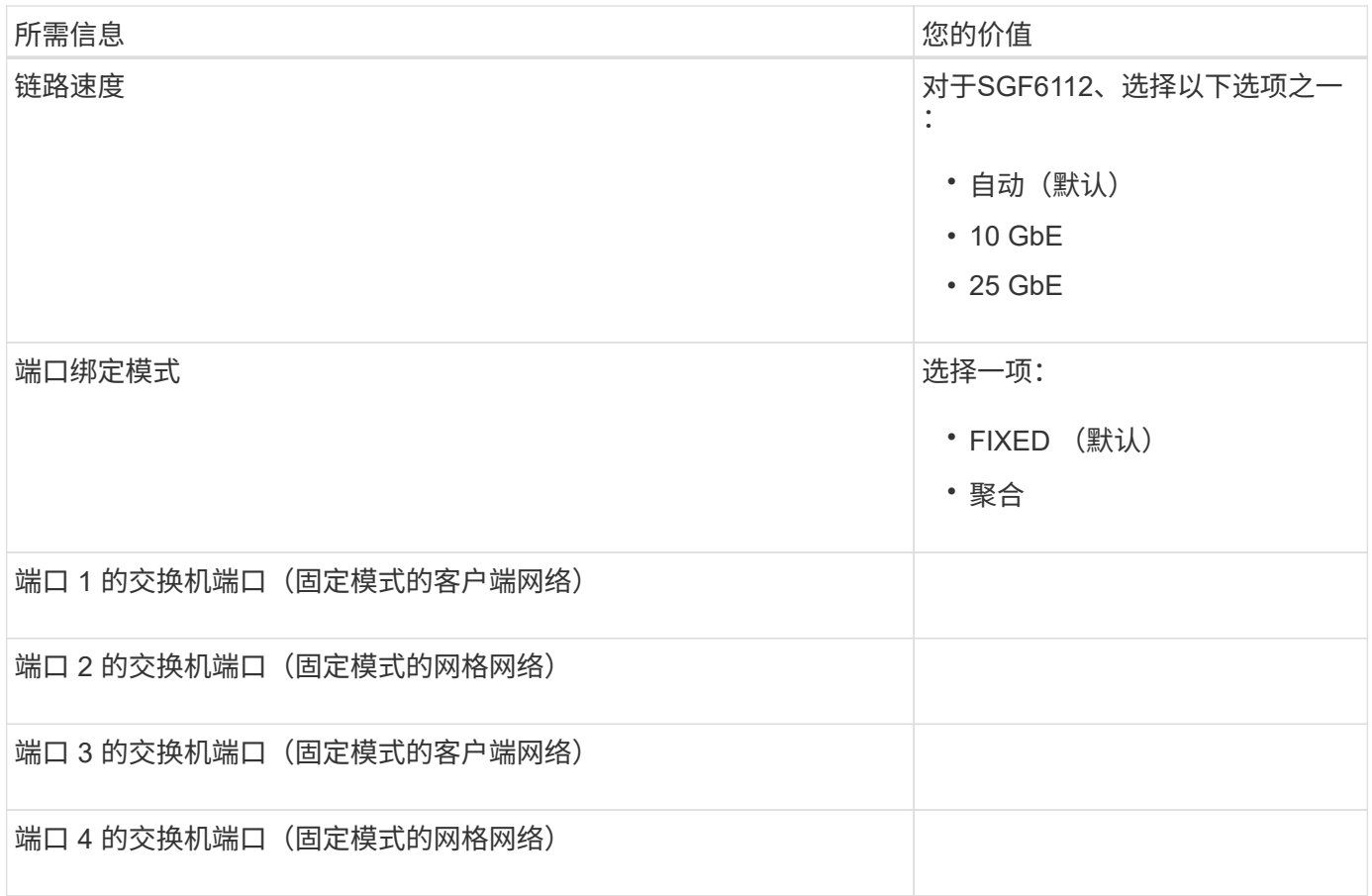

# 网格网络端口

适用于 StorageGRID 的网格网络是一个必需的网络,用于所有内部 StorageGRID 流量。此设备使用四个网络 端口连接到网格网络。

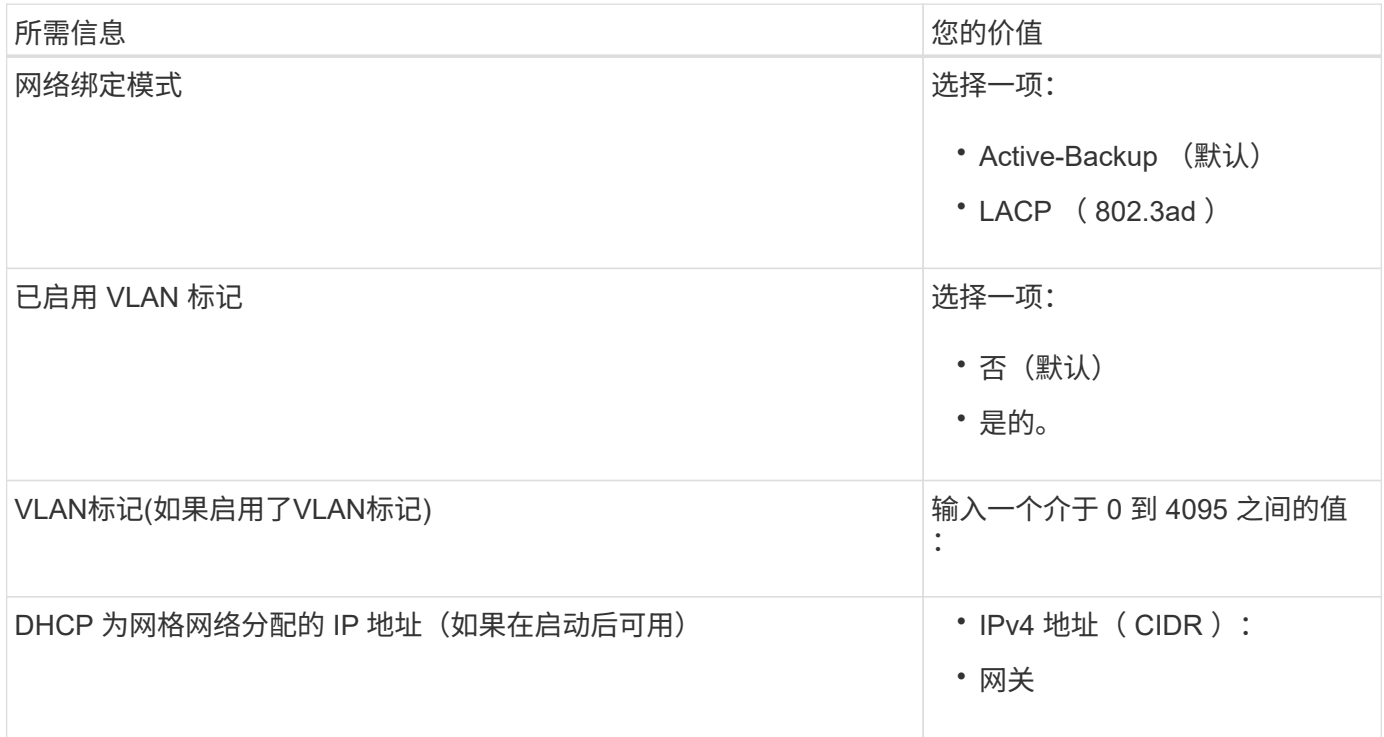

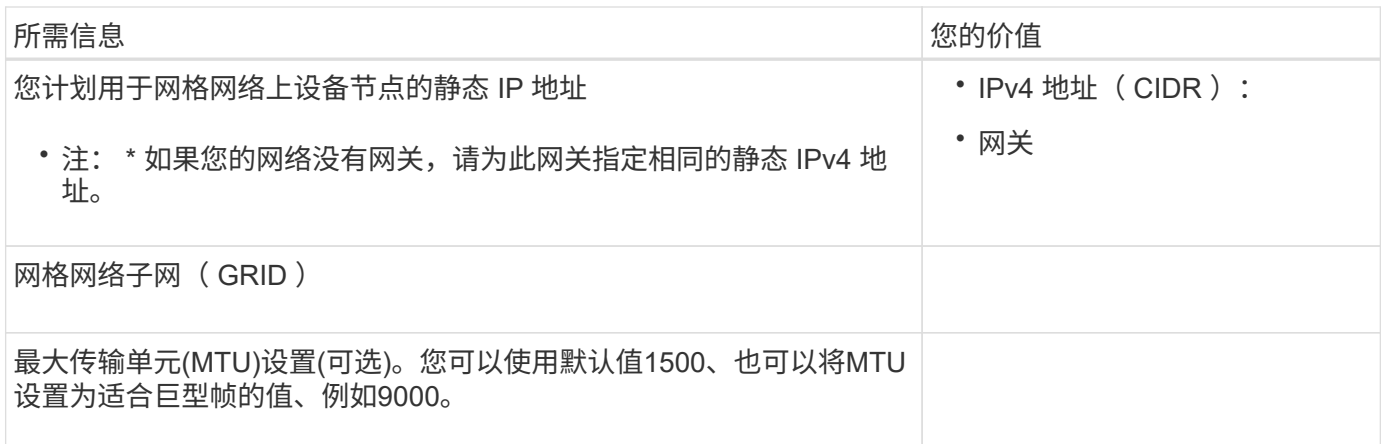

客户端网络端口

适用于 StorageGRID 的客户端网络是一个可选网络,通常用于提供对网格的客户端协议访问。此设备使用四个 。<br>网络端口连接到客户端网络。

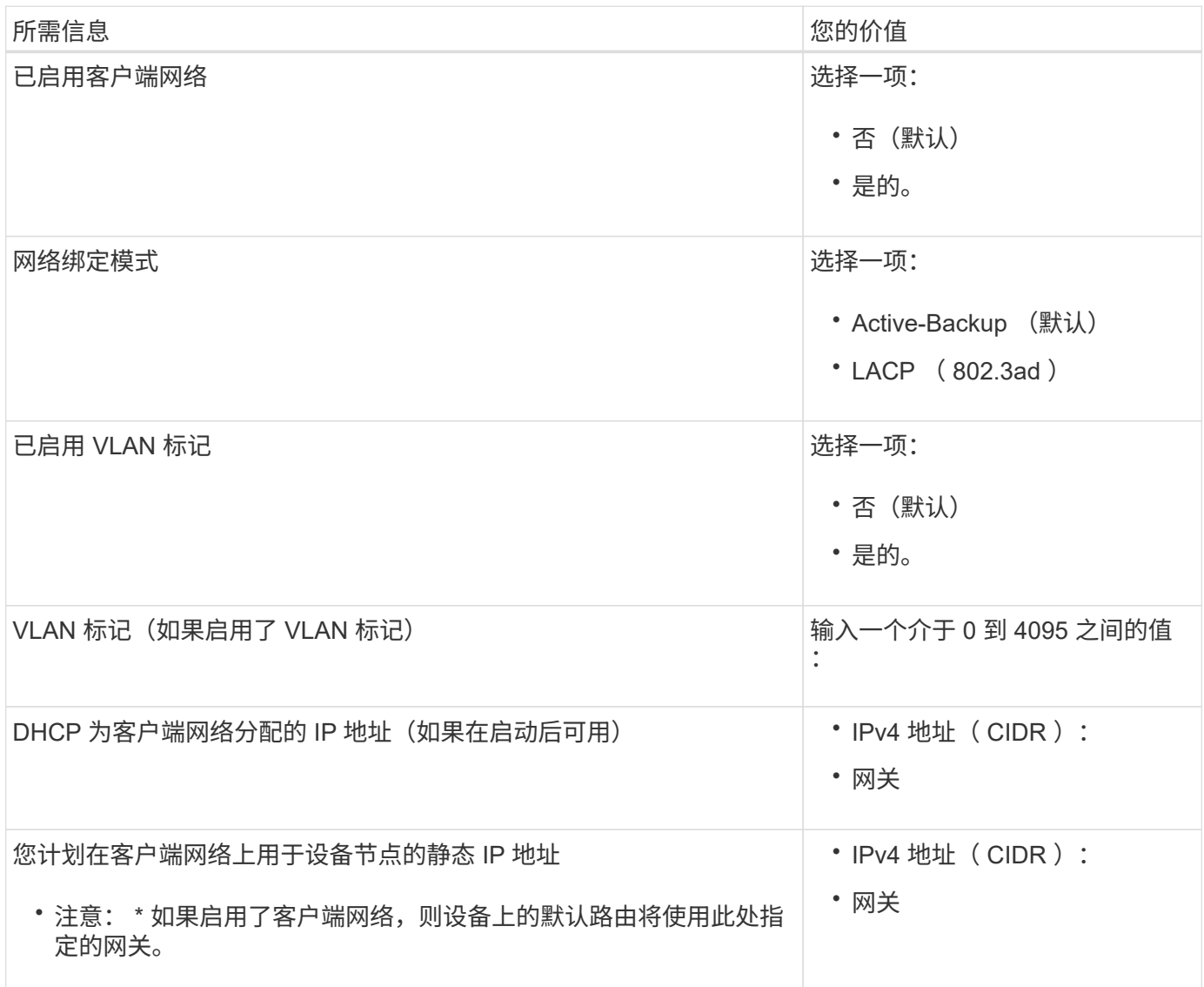

#### **BMC** 管理网络端口

您可以使用图中圈出的1-GbE管理端口访问设备上的BMC接口。此端口支持使用智能平台管理接口( Intelligent Platform Management Interface, IPMI)标准通过以太网远程管理控制器硬件。

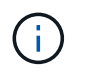

您可以使用管理API专用端点put /privation/bmc为包含BMC的所有设备启用或禁用远程IPMI访 问。

下图显示了SG6112设备上的BMC管理端口。

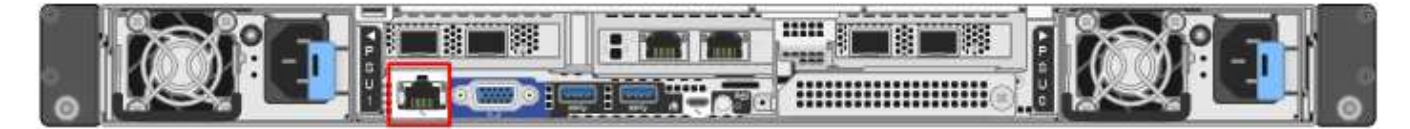

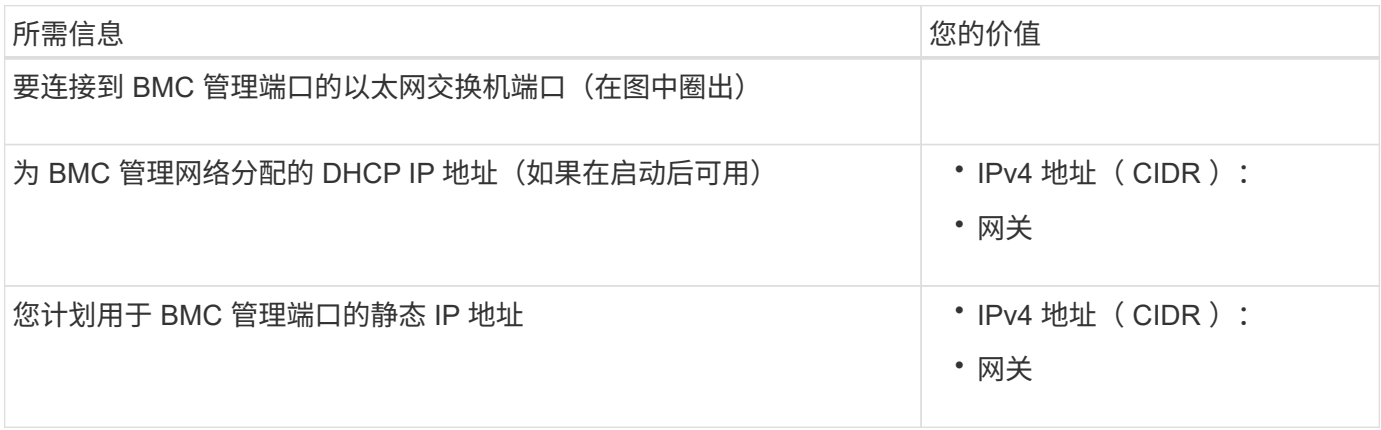

相关信息

- ["](#page-159-0)[电](#page-159-0)[缆](#page-159-0)[设备](#page-159-0)[\(SGF6112\)"](#page-159-0)
- ["](#page-200-0)[配](#page-200-0)[置](#page-200-0) [StorageGRID IP](#page-200-0) [地](#page-200-0)[址](#page-200-0)["](#page-200-0)

<span id="page-122-0"></span>收集安装信息( **SG6000** )

使用表记录连接到设备的每个网络所需的信息。安装和配置硬件需要这些值。

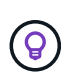

请使用随ConfigBuilder提供的工作簿、而不是使用这些表。通过使用ConfigBuilder工作簿、您可 以上传系统信息并生成JSON文件、以自动完成StorageGRID 设备安装程序中的某些配置步骤。 请参见 ["](#page-137-0)[自动安](#page-137-0)[装](#page-137-0)[和](#page-137-0)[配](#page-137-0)[置](#page-137-0)[设备](#page-137-0)["](#page-137-0)。

连接到存储控制器上的 **SANtricity System Manager** 所需的信息

您可以将设备中的两个存储控制器(E2800系列控制器或EF570控制器)连接到要用于SANtricity System Manager 的管理网络。控制器位于每个设备中,如下所示:

- SG6060和SG6060X:控制器A位于顶部、控制器B位于底部。
- SGF6024: 控制器 A 位于左侧,控制器 B 位于右侧。

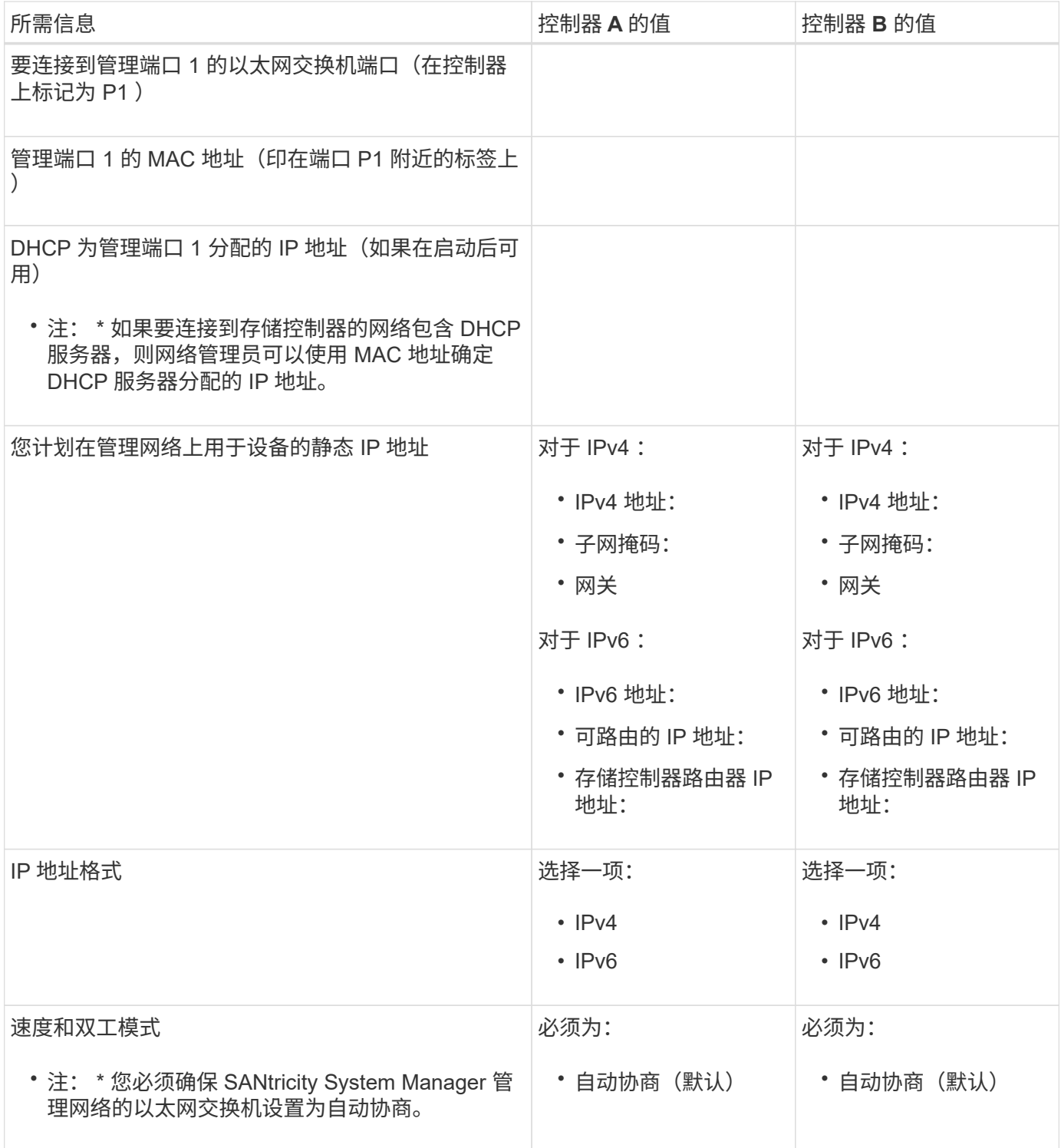

# 将 **SG6000-CN** 控制器连接到管理网络所需的信息

StorageGRID 管理网络是一个可选网络,用于系统管理和维护。此设备使用 SG6000-CN 控制器上的以下 1-GbE 管理端口连接到管理网络。

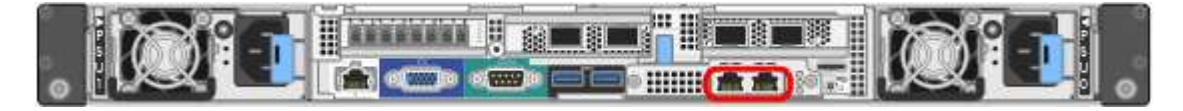

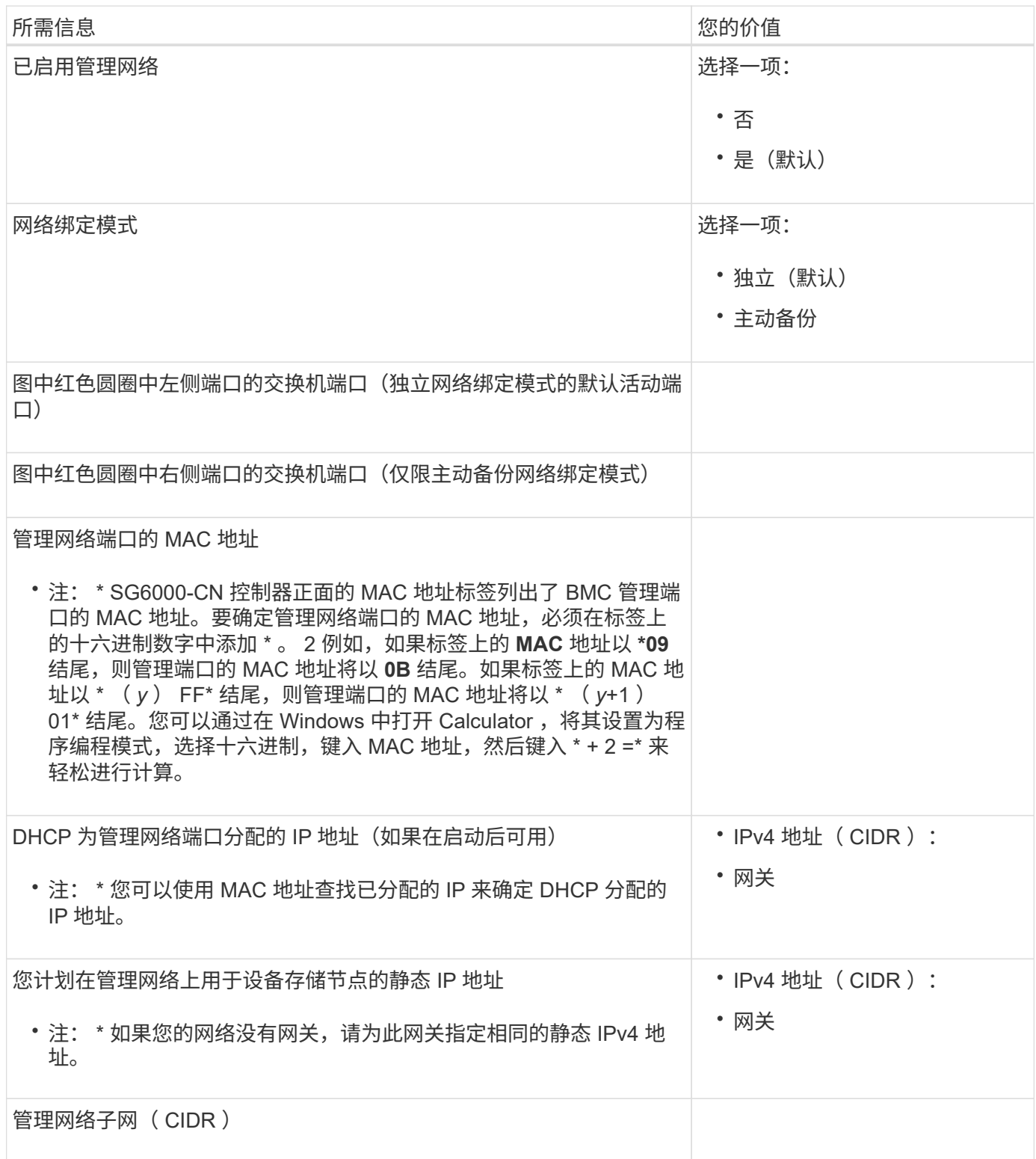

# 在 **SG6000-CN** 控制器上连接和配置 **10/225-GbE** 端口所需的信息

SG6000-CN 控制器上的四个 10/225-GbE 端口连接到 StorageGRID 网格网络和可选客户端网络。

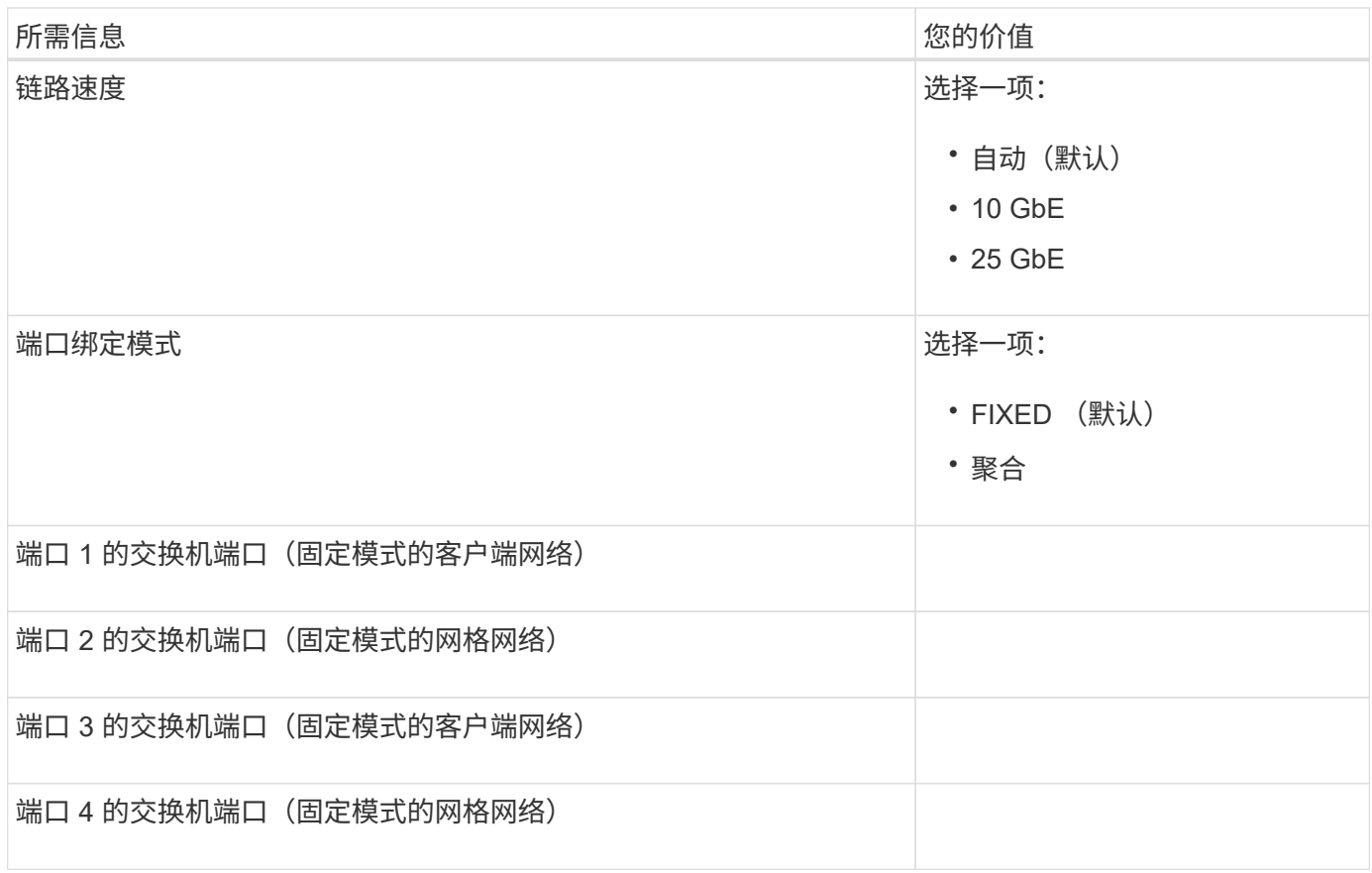

# 将 **SG6000-CN** 控制器连接到网格网络所需的信息

适用于 StorageGRID 的网格网络是一个必需的网络,用于所有内部 StorageGRID 流量。此设备使用 SG6000-CN 控制器上的 10/225-GbE 端口连接到网格网络。

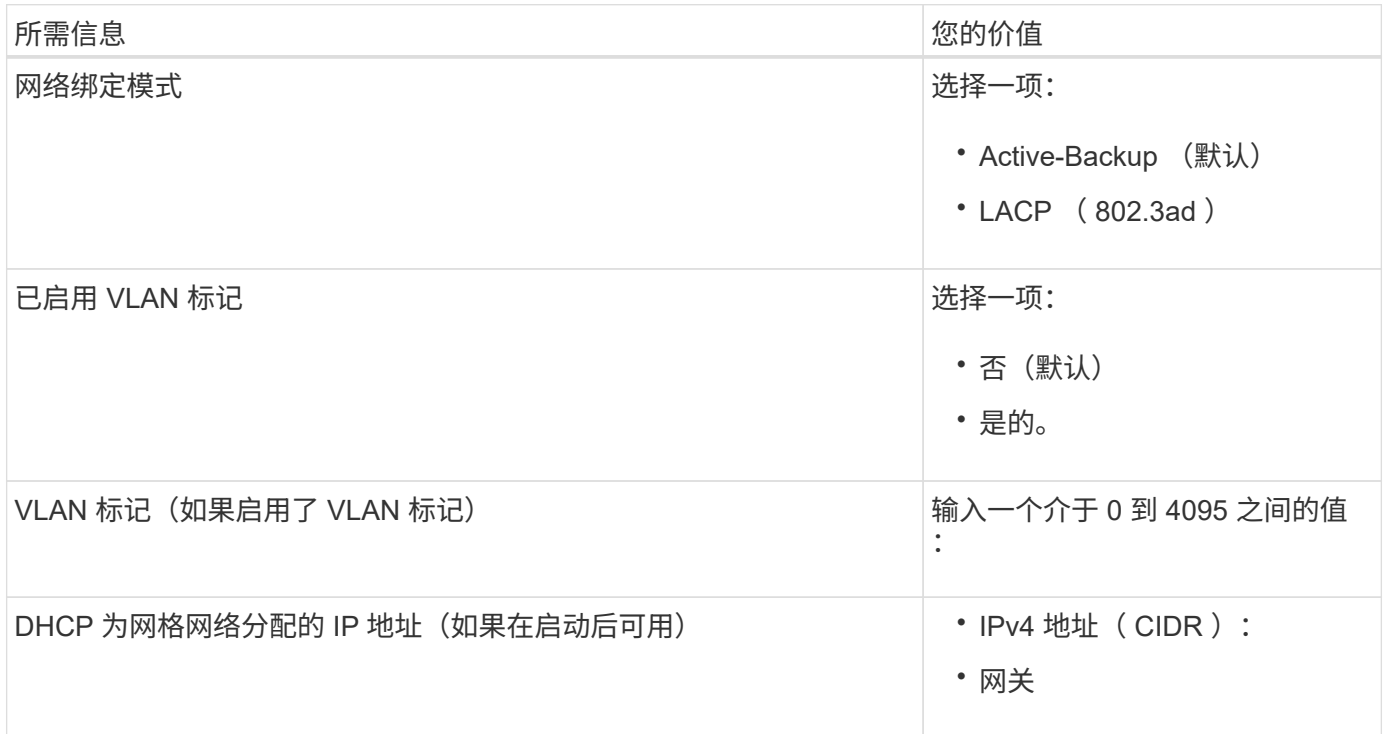

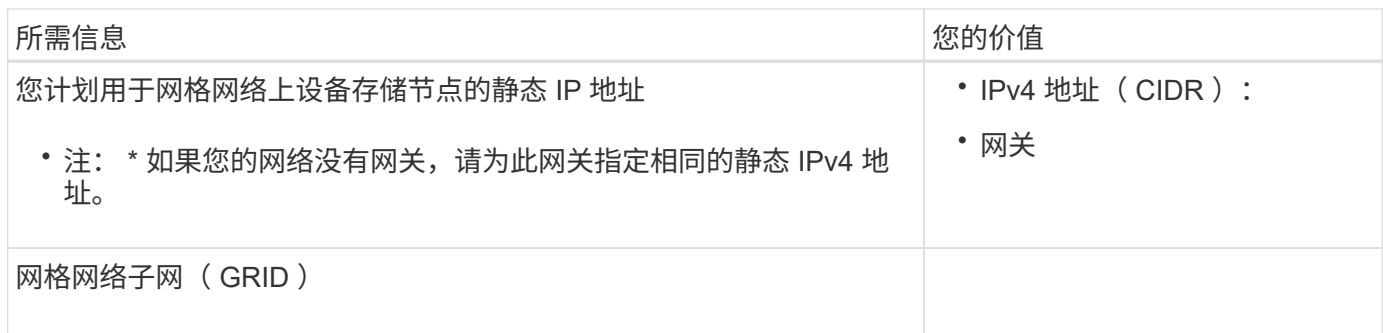

# 将 **SG6000-CN** 控制器连接到客户端网络所需的信息

适用于 StorageGRID 的客户端网络是一个可选网络,通常用于提供对网格的客户端协议访问。设备使用 SG6000-CN 控制器上的 10/225-GbE 端口连接到客户端网络。

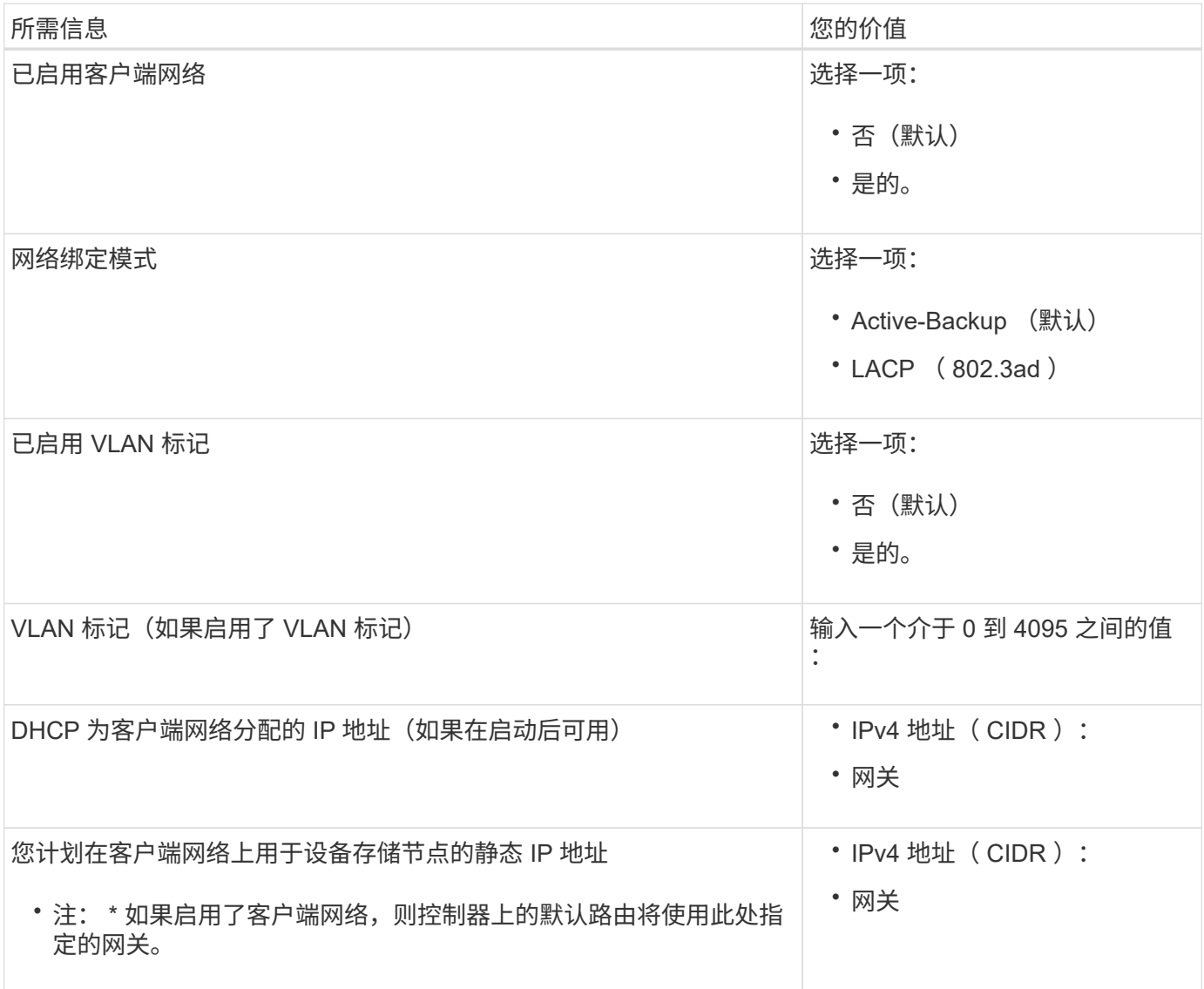

## 将 **SG6000-CN** 控制器连接到 **BMC** 管理网络所需的信息

您可以使用以下 1-GbE 管理端口访问 SG6000-CN 控制器上的 BMC 接口。此端口支持使用智能平台管理接口 (Intelligent Platform Management Interface, IPMI)标准通过以太网远程管理控制器硬件。

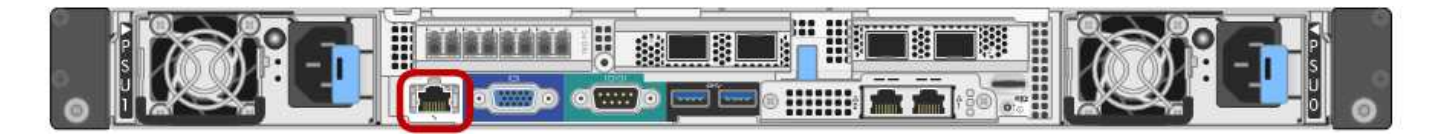

 $\left( \begin{matrix} 1 \end{matrix} \right)$ 

您可以使用管理API专用端点put /privation/bmc为包含BMC的所有设备启用或禁用远程IPMI访 问。

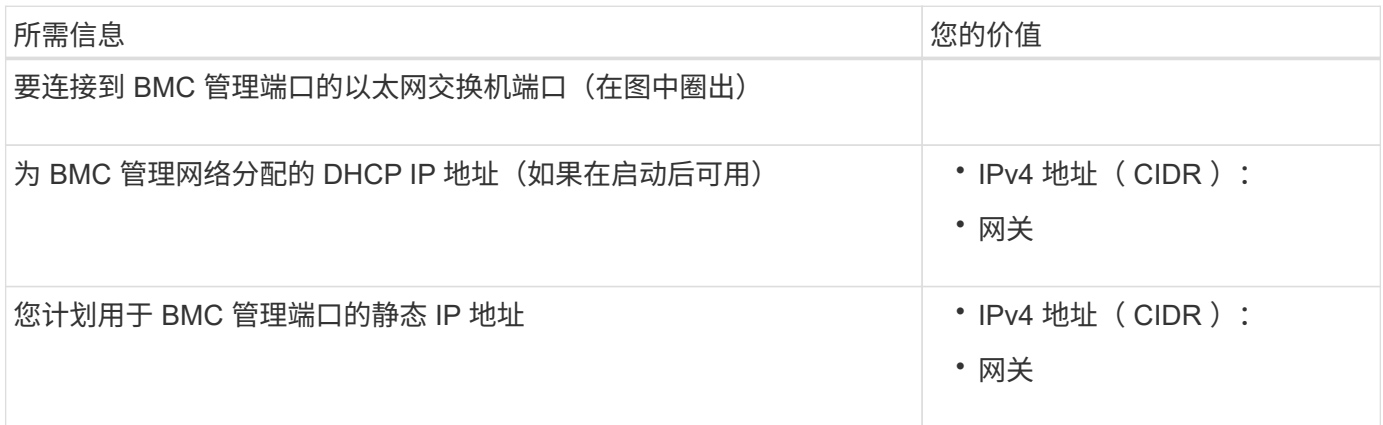

## 相关信息

- ["SG6000](#page-77-0)[控](#page-77-0)[制](#page-77-0)[器](#page-77-0)["](#page-77-0)
- ["](#page-107-0)[查看](#page-107-0)[设备网络连接](#page-107-0)["](#page-107-0)
- ["](#page-111-0)[端](#page-111-0)[口](#page-111-0)[绑](#page-111-0)[定模](#page-111-0)[式](#page-111-0)[\(SG6000-CN](#page-111-0)[控](#page-111-0)[制](#page-111-0)[器](#page-111-0)[\)"](#page-111-0)
- ["](#page-161-0)[缆](#page-161-0)[线设备](#page-161-0) [\(](#page-161-0) [SG6000](#page-161-0) [\)](#page-161-0) "
- ["](#page-200-0)[配](#page-200-0)[置](#page-200-0) [StorageGRID IP](#page-200-0) [地](#page-200-0)[址](#page-200-0)["](#page-200-0)

### <span id="page-127-0"></span>收集安装信息( **SG5700** )

使用表记录连接到设备的每个网络所需的信息。安装和配置硬件需要这些值。

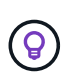

请使用随ConfigBuilder提供的工作簿、而不是使用这些表。通过使用ConfigBuilder工作簿、您可 以上传系统信息并生成JSON文件、以自动完成StorageGRID 设备安装程序中的某些配置步骤。 请参见 ["](#page-137-0)[自动安](#page-137-0)[装](#page-137-0)[和](#page-137-0)[配](#page-137-0)[置](#page-137-0)[设备](#page-137-0)["](#page-137-0)。

### 连接到 **E2800** 控制器上的 **SANtricity System Manager** 所需的信息

将E2800系列控制器连接到要用于SANtricity System Manager的管理网络。

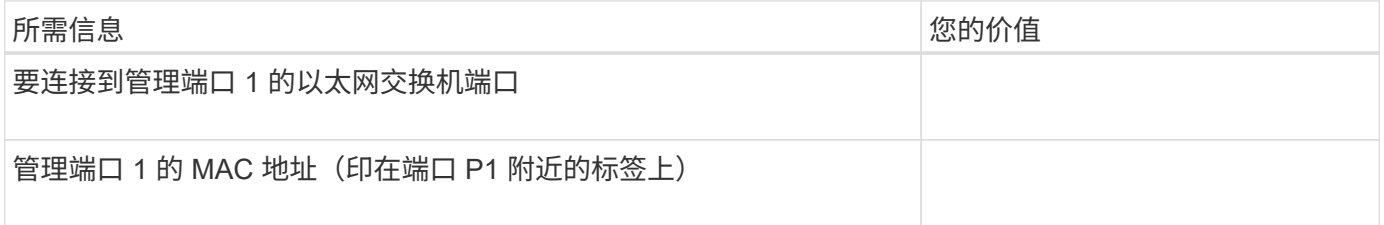

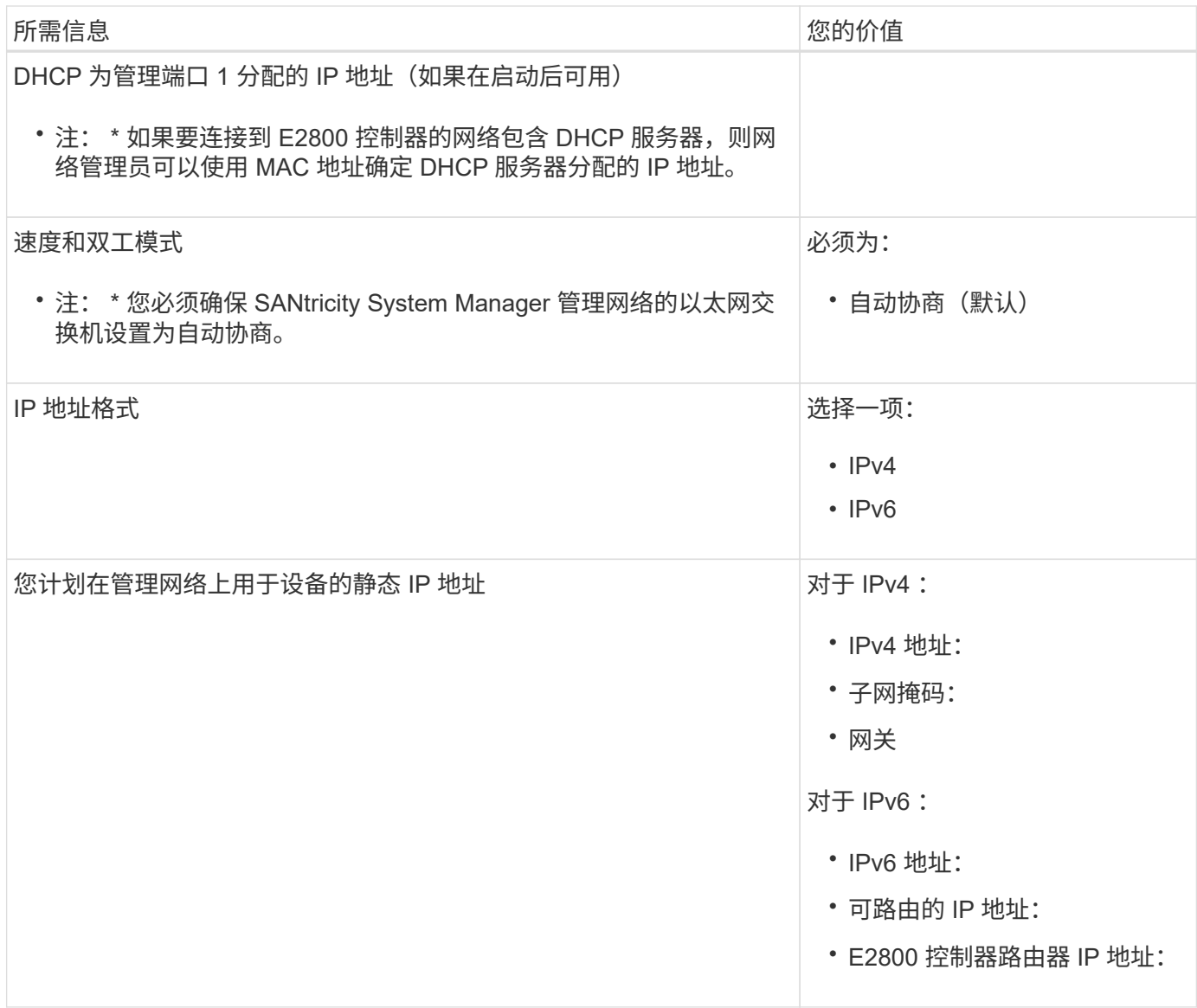

## 将 **E5700SG** 控制器连接到管理网络所需的信息

StorageGRID 管理网络是一个可选网络,用于系统管理和维护。此设备使用 E5700SG 控制器上的 1-GbE 管理 端口连接到管理网络。

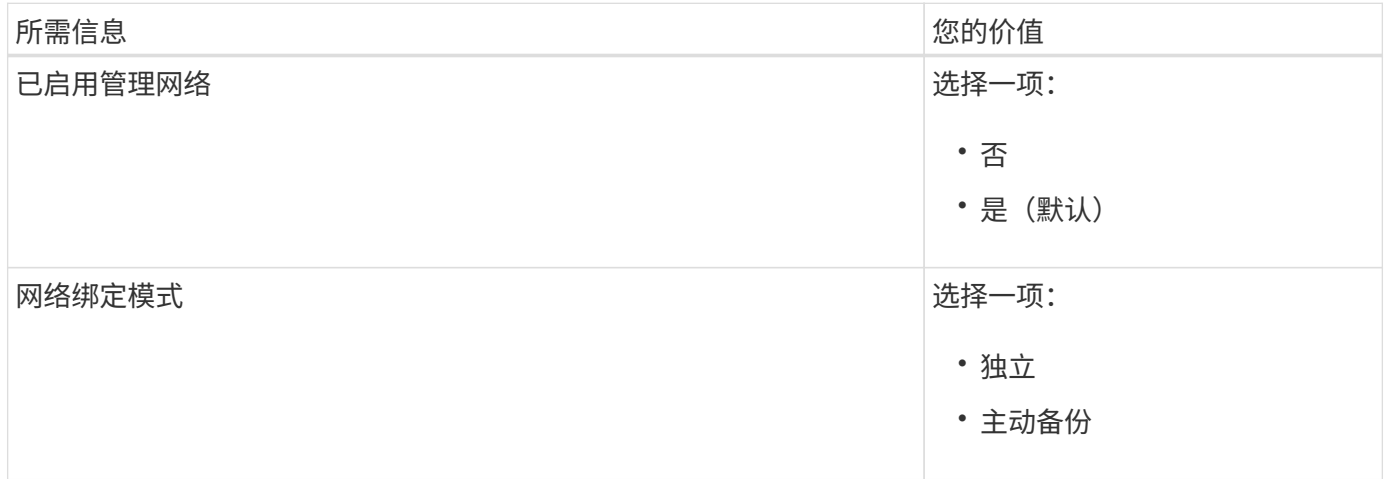

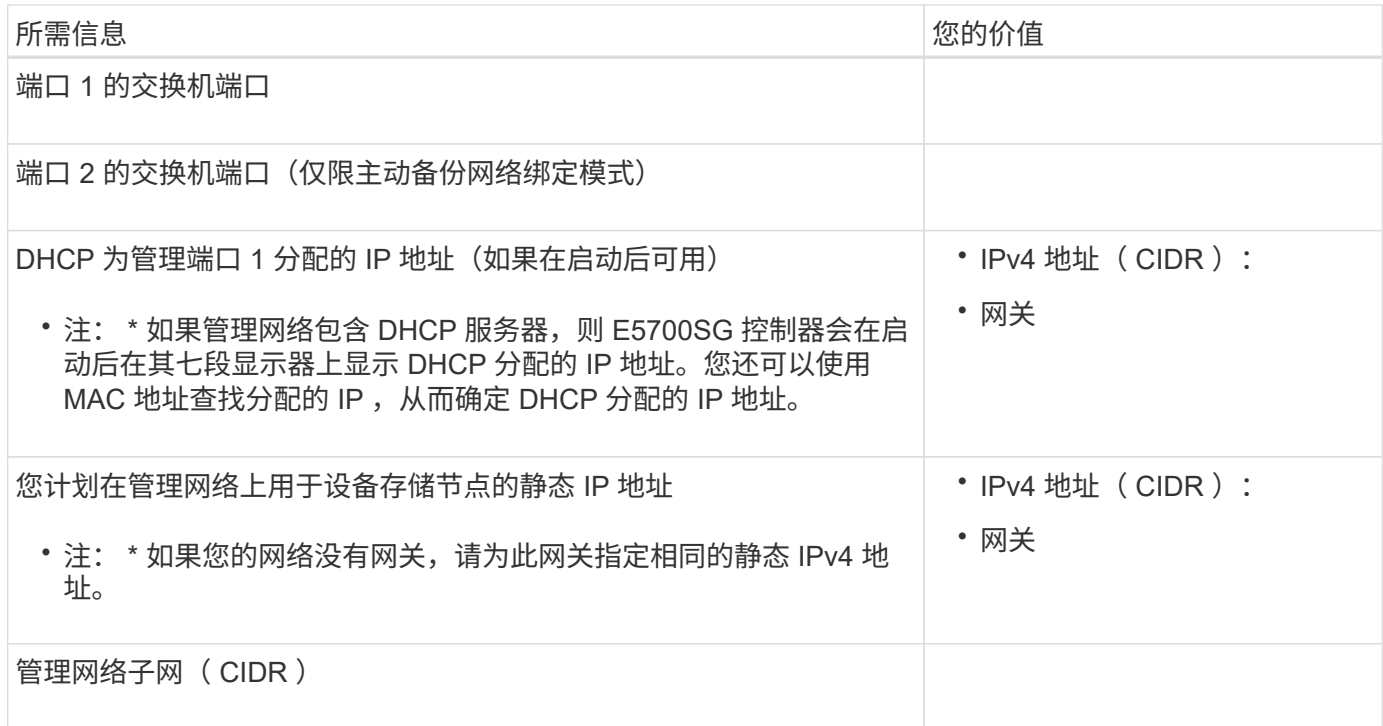

# 在 **E5700SG** 控制器上连接和配置 **10/25/GbE** 端口所需的信息

E5700SG 控制器上的四个 10/225-GbE 端口连接到 StorageGRID 网格网络和客户端网络。

请参见 ["](#page-113-0)[端](#page-113-0)[口](#page-113-0)[绑](#page-113-0)[定模](#page-113-0)[式](#page-113-0)[\(E5700SG](#page-113-0)[控](#page-113-0)[制](#page-113-0)[器](#page-113-0)[\)"](#page-113-0)。

 $\bigodot$ 

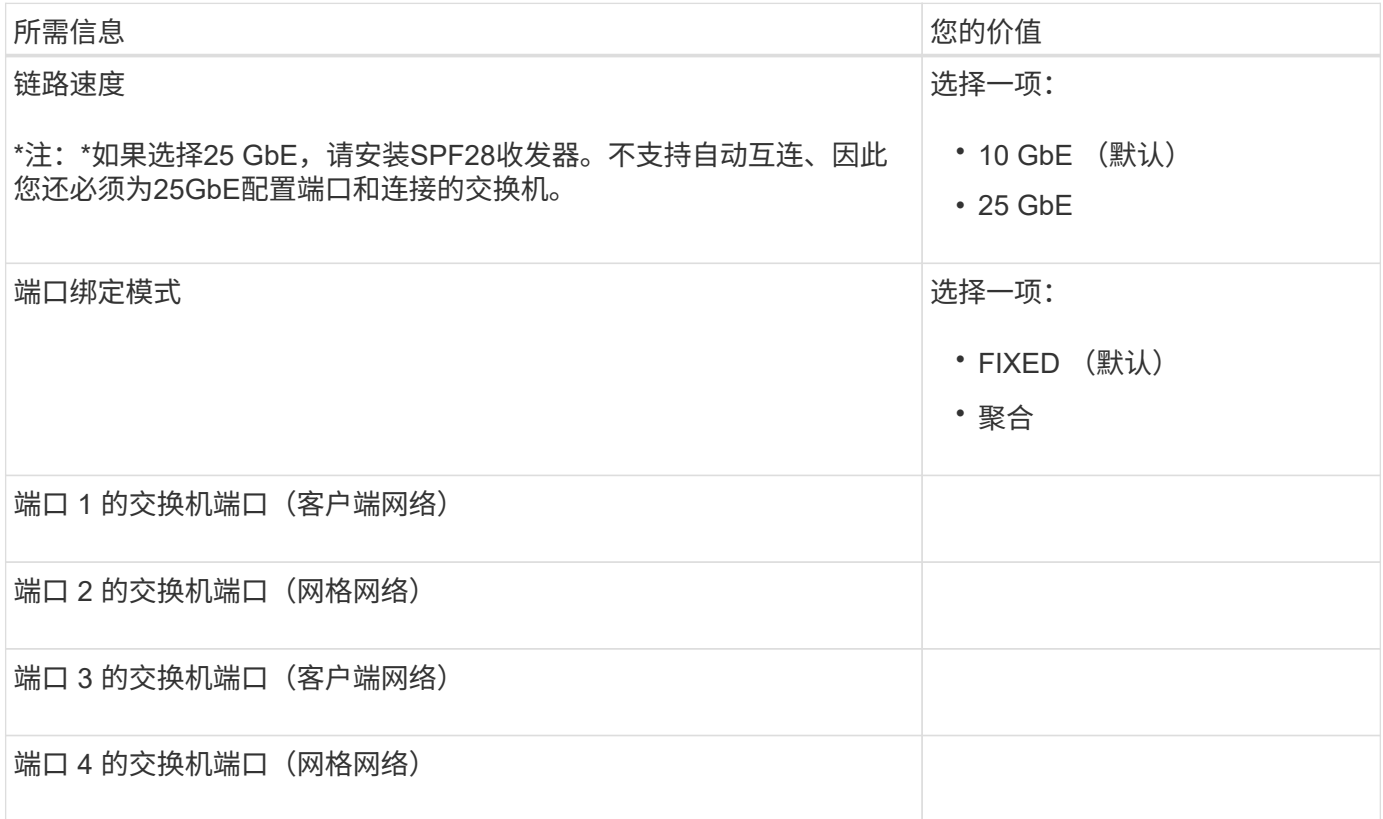

适用于 StorageGRID 的网格网络是一个必需的网络,用于所有内部 StorageGRID 流量。此设备使用 E5700SG 控制器上的 10/225-GbE 端口连接到网格网络。

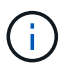

请参见 ["](#page-113-0)[端](#page-113-0)[口](#page-113-0)[绑](#page-113-0)[定模](#page-113-0)[式](#page-113-0)[\(E5700SG](#page-113-0)[控](#page-113-0)[制](#page-113-0)[器](#page-113-0)[\)"](#page-113-0)。

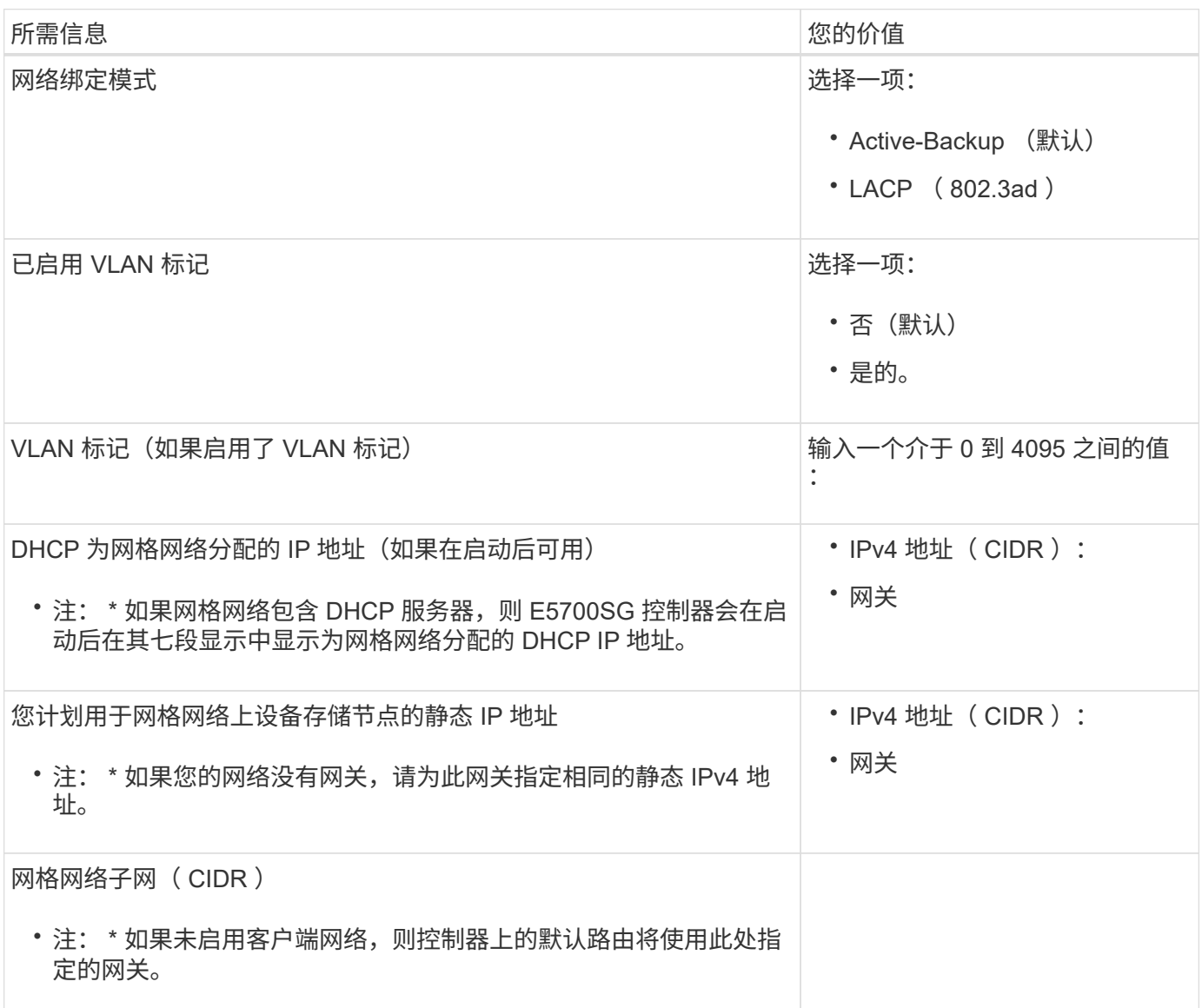

将 **E5700SG** 控制器连接到客户端网络所需的信息

适用于 StorageGRID 的客户端网络是一个可选网络,通常用于提供对网格的客户端协议访问。设备使用 E5700SG 控制器上的 10/225-GbE 端口连接到客户端网络。

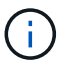

请参见 ["](#page-113-0)[端](#page-113-0)[口](#page-113-0)[绑](#page-113-0)[定模](#page-113-0)[式](#page-113-0)[\(E5700SG](#page-113-0)[控](#page-113-0)[制](#page-113-0)[器](#page-113-0)[\)"](#page-113-0)。

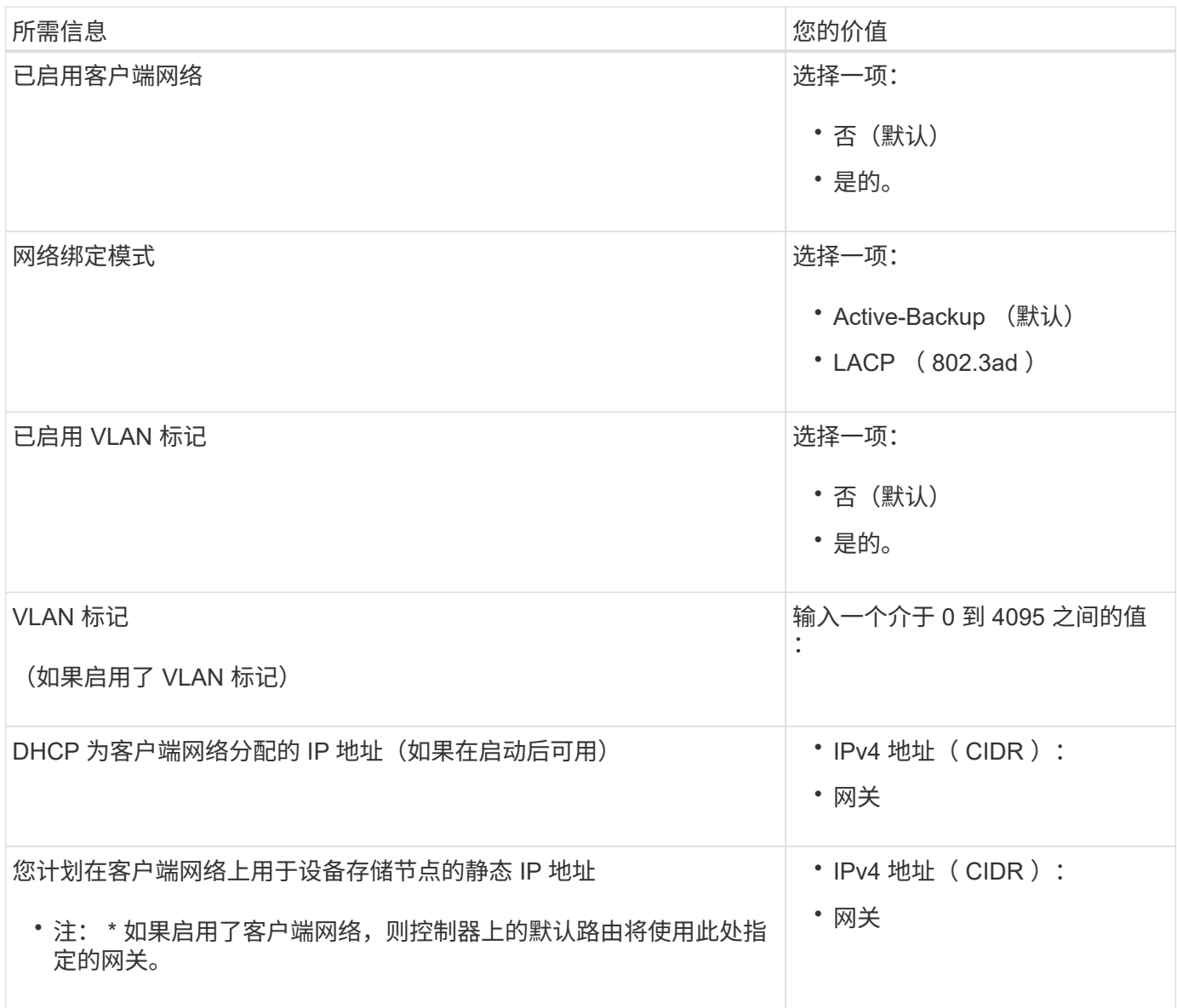

相关信息

- ["](#page-107-1)[网络连接](#page-107-1)[\(SG5700\)"](#page-107-1)
- ["](#page-113-0)[端](#page-113-0)[口](#page-113-0)[绑](#page-113-0)[定模](#page-113-0)[式](#page-113-0)[\(E5700SG](#page-113-0)[控](#page-113-0)[制](#page-113-0)[器](#page-113-0)[\)"](#page-113-0)
- ["](#page-182-0)[配](#page-182-0)[置](#page-182-0)[硬](#page-182-0)件 ( [SG5700](#page-182-0) [\)](#page-182-0) "

<span id="page-131-0"></span>收集安装信息( **SG100** 和 **SG1000** )

使用表记录连接到设备的每个网络所需的信息。安装和配置硬件需要这些值。

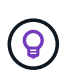

请使用随ConfigBuilder提供的工作簿、而不是使用这些表。通过使用ConfigBuilder工作簿、您可 以上传系统信息并生成JSON文件、以自动完成StorageGRID 设备安装程序中的某些配置步骤。 请参见 ["](#page-137-0)[自动安](#page-137-0)[装](#page-137-0)[和](#page-137-0)[配](#page-137-0)[置](#page-137-0)[设备](#page-137-0)["](#page-137-0)。

## 检查**StorageGRID** 版本

在安装SG100或SG1000服务设备之前、请确认您的StorageGRID 系统正在使用所需版本的StorageGRID 软

件。

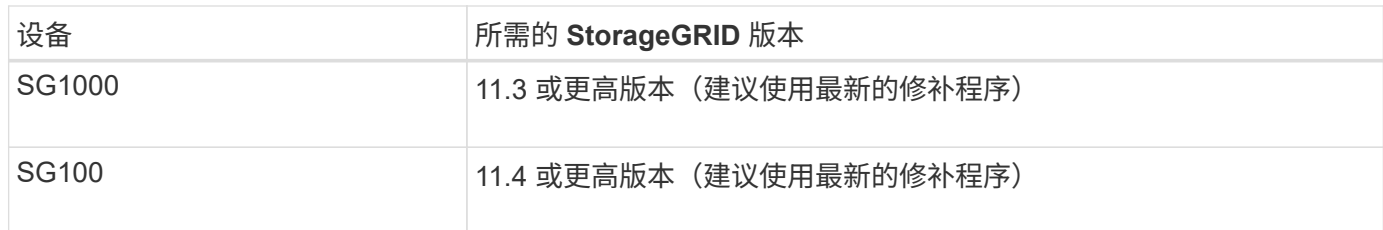

管理和维护端口

StorageGRID 管理网络是一个可选网络,用于系统管理和维护。此设备使用设备上的以下 1-GbE 管理端口连接 到管理网络。

SG100 RJ-45端口:

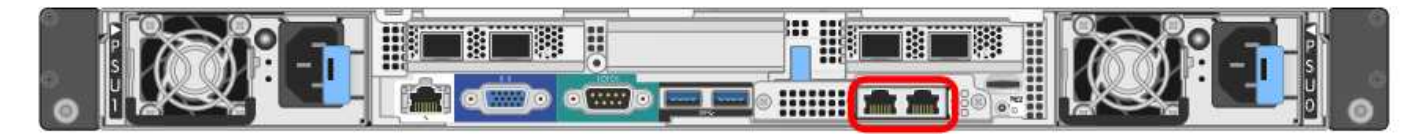

# SG1000 RJ-45端口:

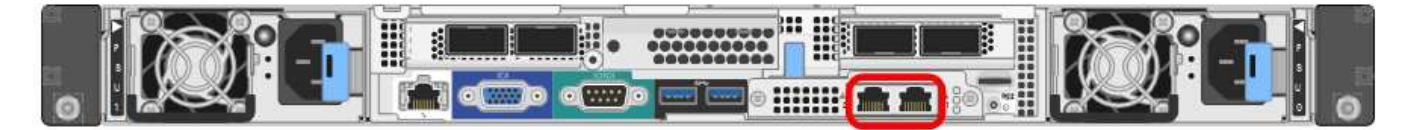

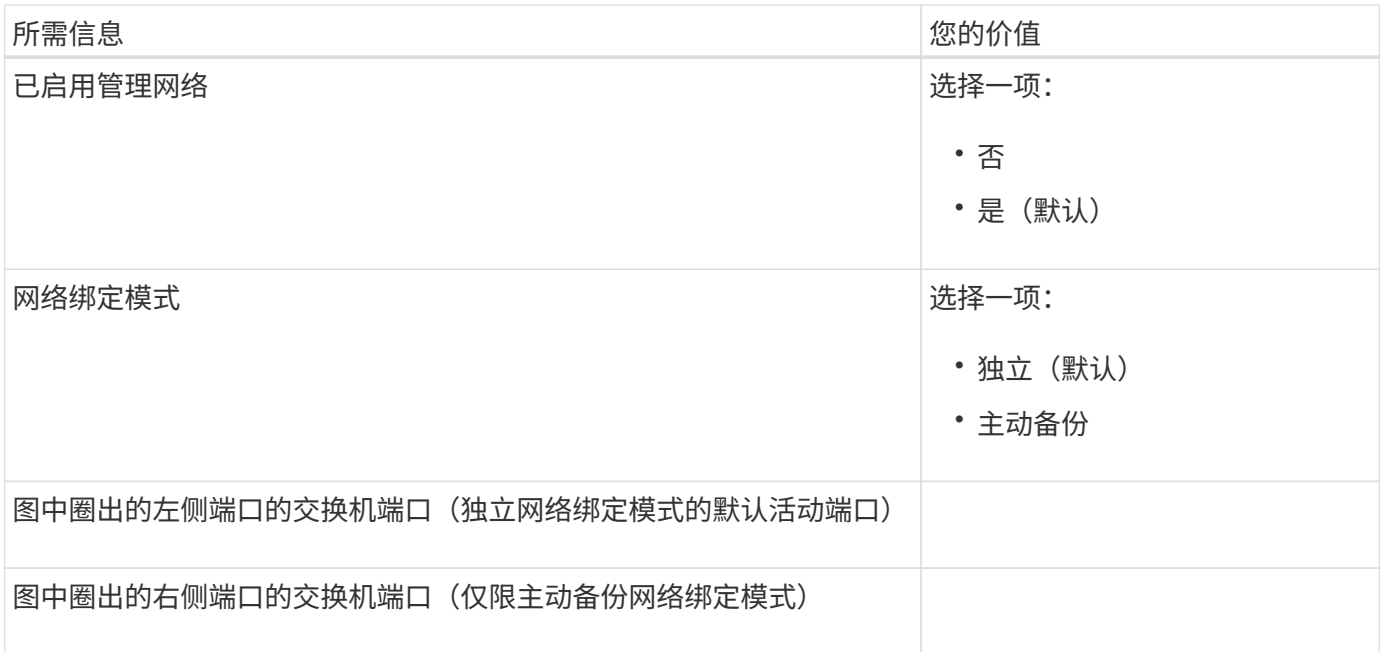

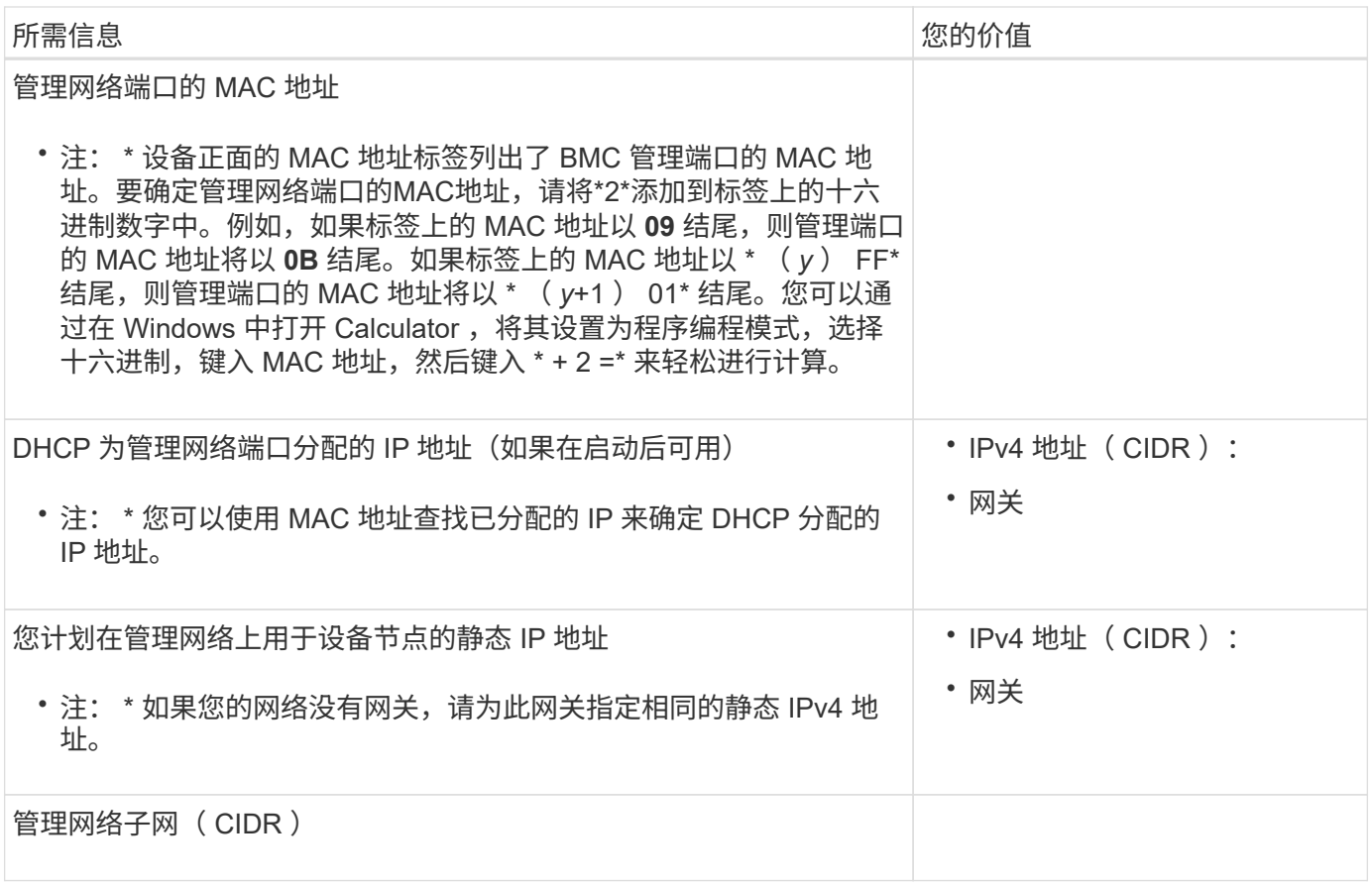

网络端口

设备上的四个网络端口连接到 StorageGRID 网格网络和可选客户端网络。

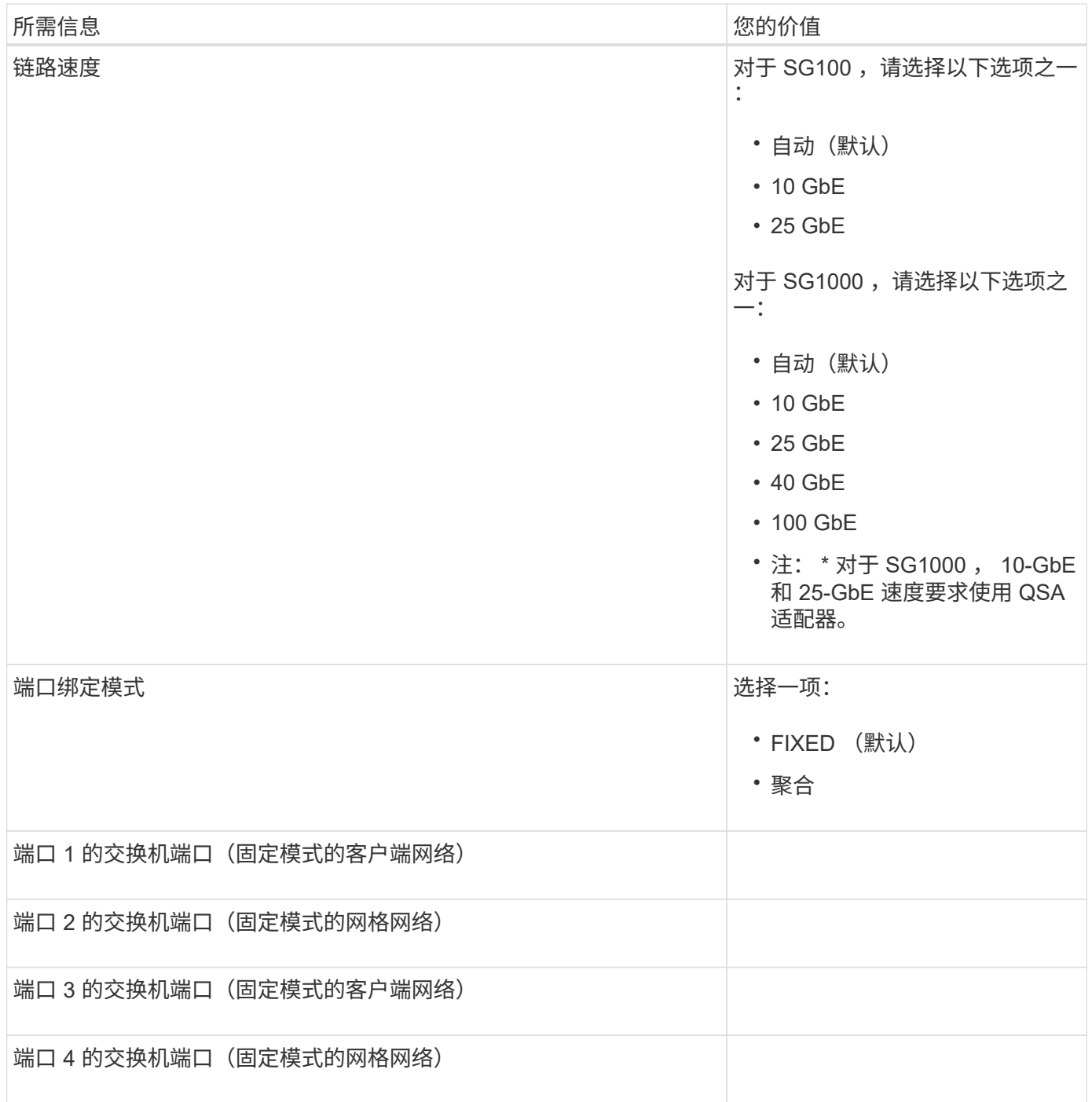

网格网络端口

适用于 StorageGRID 的网格网络是一个必需的网络,用于所有内部 StorageGRID 流量。此设备使用四个网络 端口连接到网格网络。

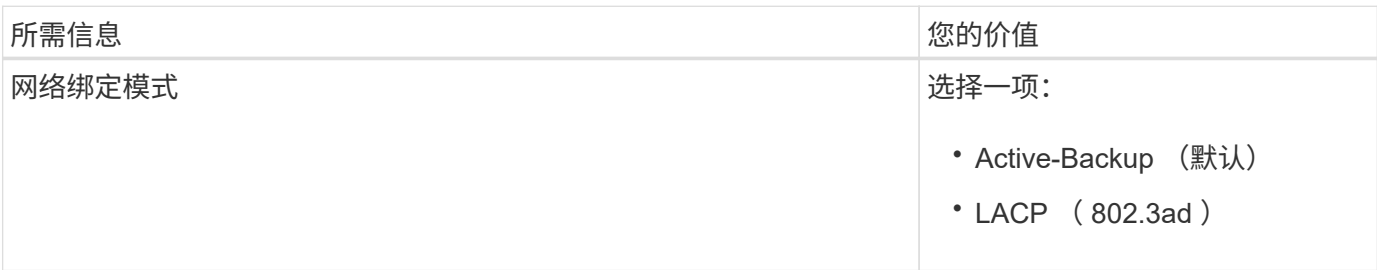

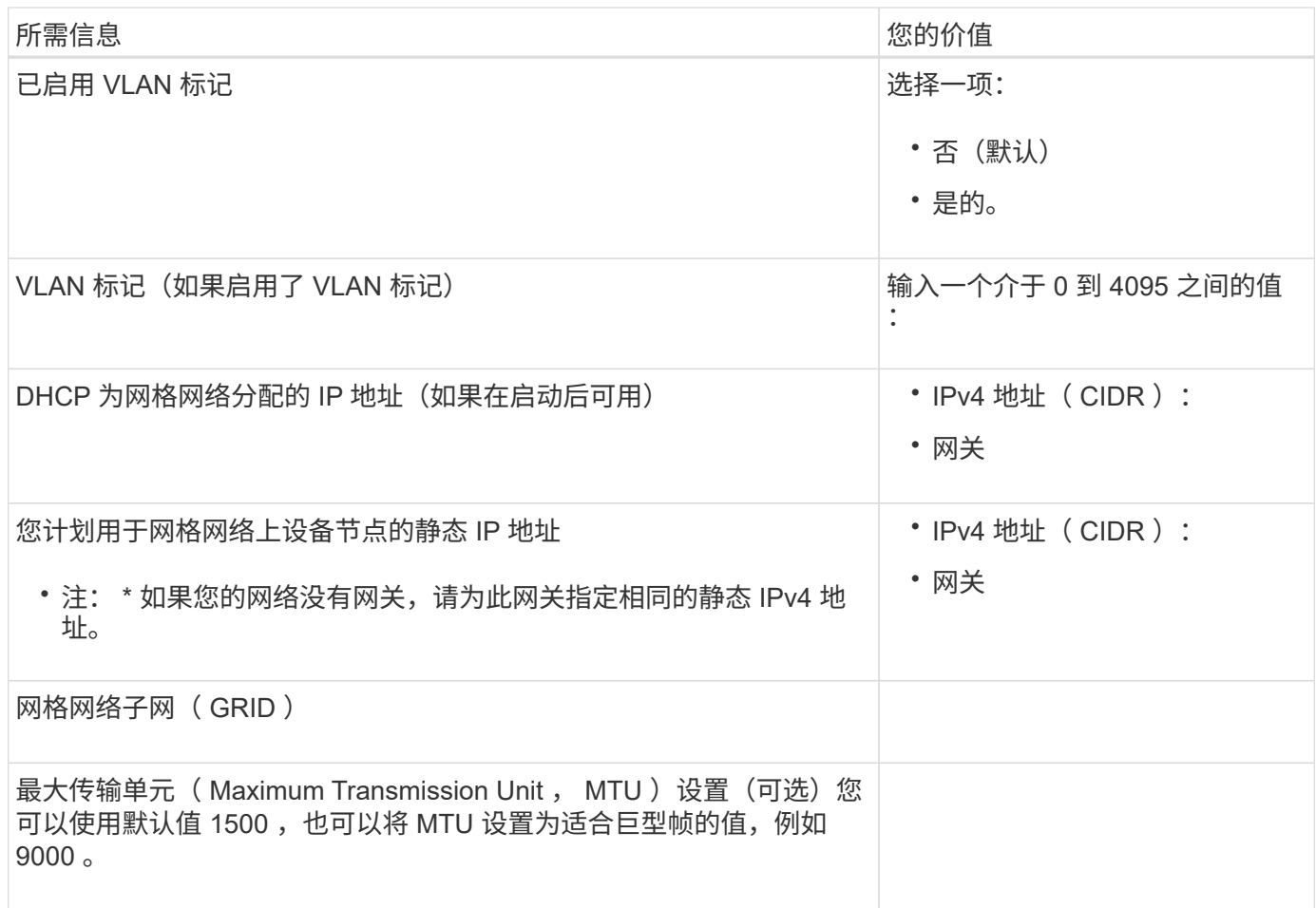

# 客户端网络端口

适用于 StorageGRID 的客户端网络是一个可选网络,通常用于提供对网格的客户端协议访问。此设备使用四个 网络端口连接到客户端网络。

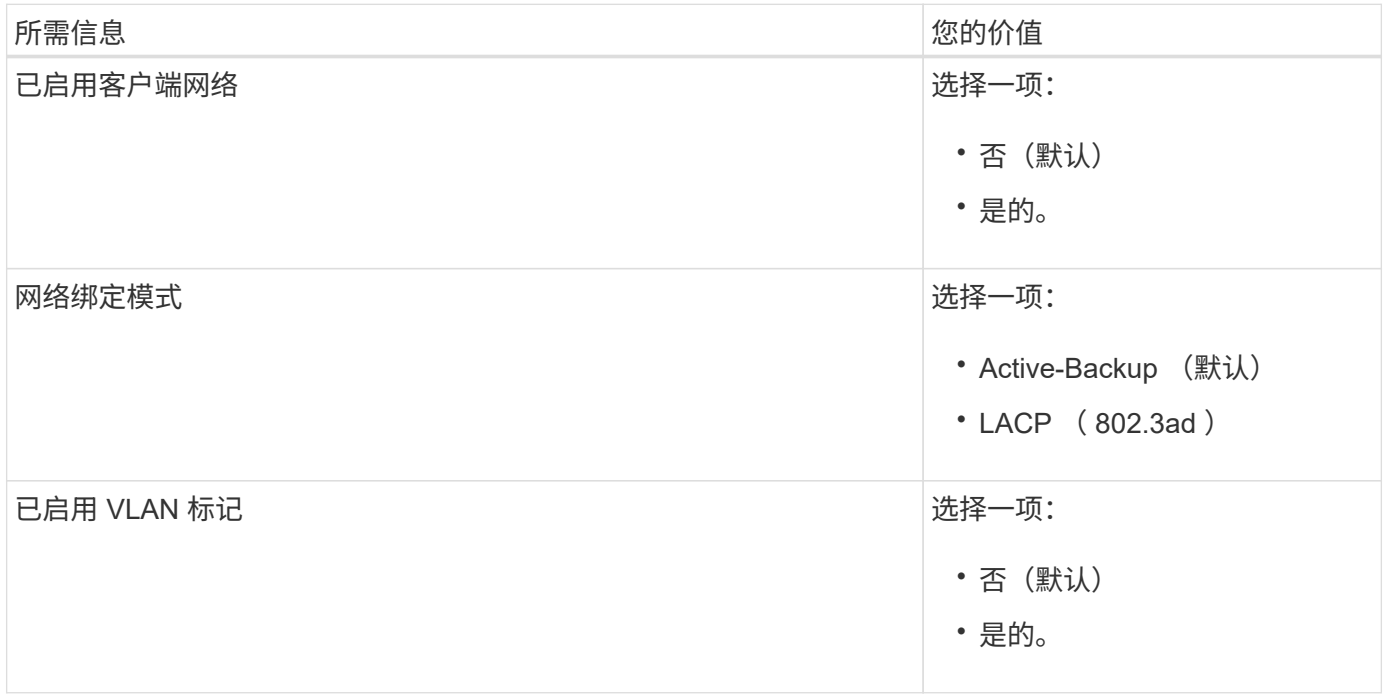

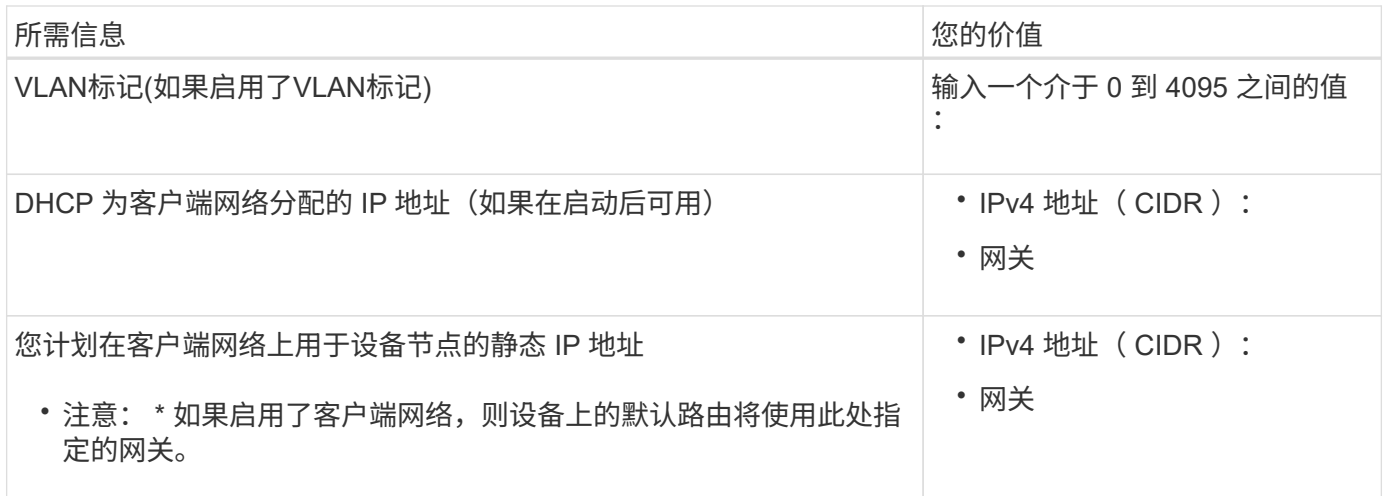

# **BMC** 管理网络端口

您可以使用图中圈出的 1-GbE 管理端口访问服务设备上的 BMC 接口。此端口支持使用智能平台管理接口( Intelligent Platform Management Interface, IPMI)标准通过以太网远程管理控制器硬件。

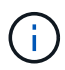

您可以使用管理API专用端点put /privation/bmc为包含BMC的所有设备启用或禁用远程IPMI访 问。

SG100 BMC管理端口:

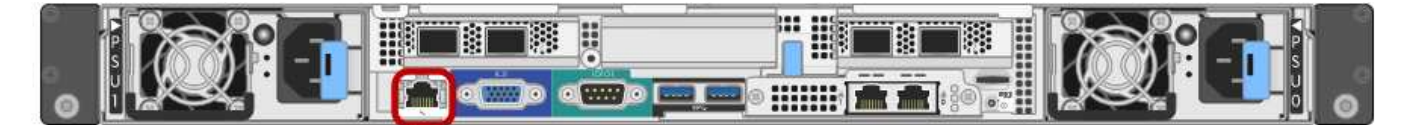

SG1000 BMC管理端口:

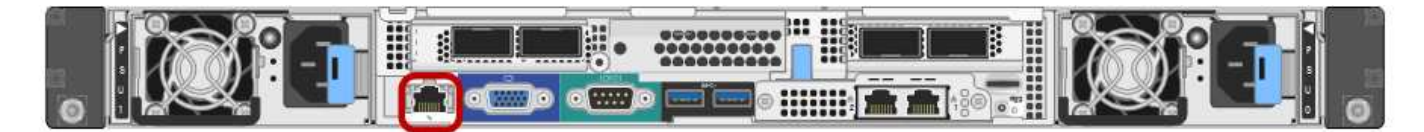

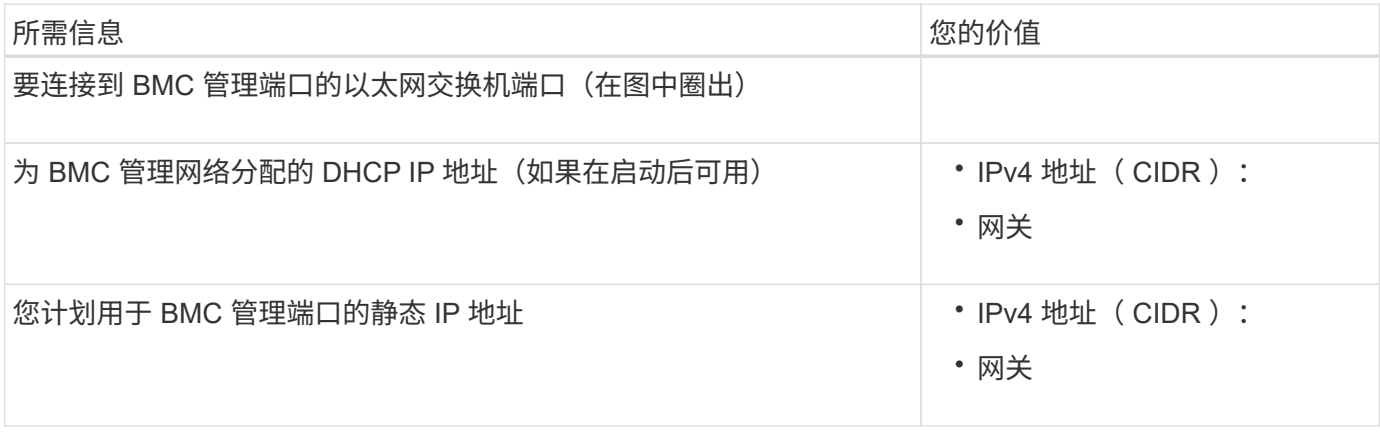

## 相关信息

• ["](#page-168-0)[缆](#page-168-0)[线设备](#page-168-0) [\(](#page-168-0) [SG100](#page-168-0) [和](#page-168-0) [SG1000](#page-168-0) [\)](#page-168-0) "

# • ["](#page-200-0)[配](#page-200-0)[置](#page-200-0) [StorageGRID IP](#page-200-0) [地](#page-200-0)[址](#page-200-0)["](#page-200-0)

<span id="page-137-0"></span>自动安装和配置设备

自动化安装和配置对于部署多个 StorageGRID 实例或一个大型复杂的 StorageGRID 实例 非常有用。

您可以使用NetApp StorageGRID 工具自动安装和配置StorageGRID 设备。安装和配置设备后、您可以执行此 操作 ["](#page-142-0)[自动](#page-142-0)[配](#page-142-0)[置整个](#page-142-0)[StorageGRID](#page-142-0) [系统](#page-142-0)["](#page-142-0)。

您可以自动配置以下内容:

- 网格网络,管理网络和客户端网络 IP 地址
- BMC 接口
- 网络链路
	- 端口绑定模式
	- 网络绑定模式
	- 链路速度

```
自动化选项
```
要自动安装和配置设备、请使用以下一个或多个选项:

• 生成包含配置详细信息的JSON文件。请咨询NetApp专业服务顾问以使用 ["NetApp ConfigBuilder](https://configbuilder.netapp.com/index.aspx)[工](https://configbuilder.netapp.com/index.aspx)[具](https://configbuilder.netapp.com/index.aspx)["](https://configbuilder.netapp.com/index.aspx) 要完 成以下步骤:

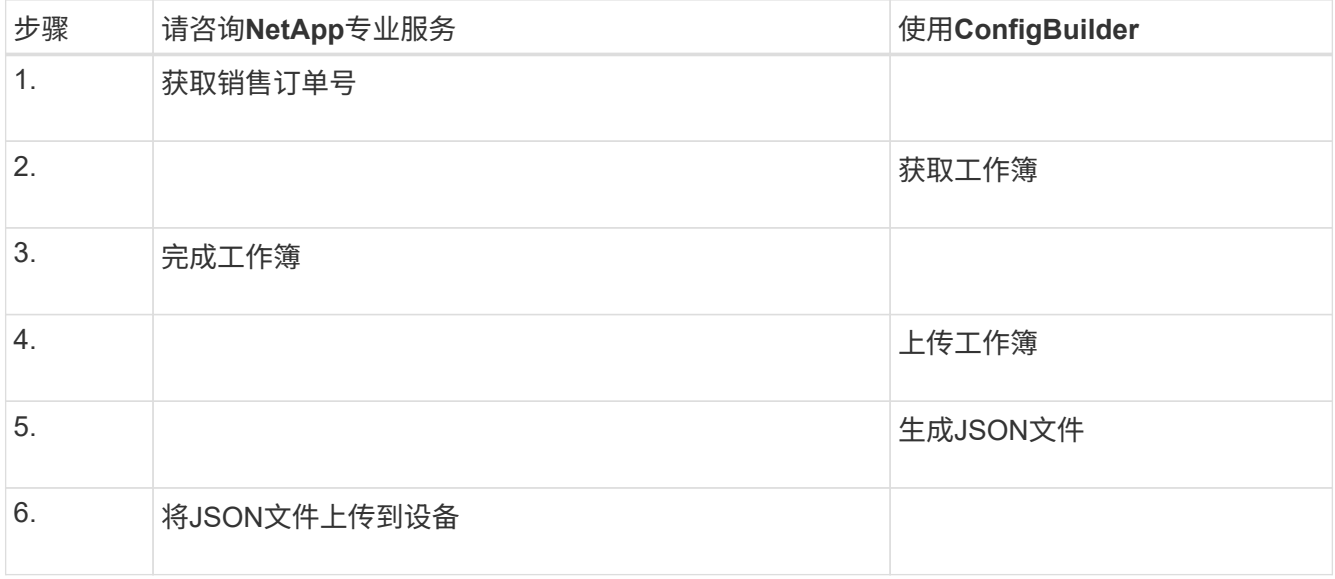

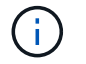

您可以使用同一个JSON文件配置多个设备。

使用上传的JSON文件配置设备通常比手动执行配置更高效、尤其是在您需要配置多个节点时。手动执行配 置需要在StorageGRID 设备安装程序中使用多个页面、并为每个节点逐个应用配置文件。

- 如果您是高级用户、则可以使用以下StorageGRID Python脚本来安装和配置系统:
	- configure-sga.py:自动安装和配置设备。请参见 使用configure-sga.py脚本自动安装和配置设备。
	- 。configure-storagegrid.py: 配置整个StorageGRID 系统的其他组件(["](#page-142-0)网格")。请参见 "[自动](#page-142-0)[执](#page-142-0) [行](#page-142-0)[StorageGRID](#page-142-0) [配](#page-142-0)[置](#page-142-0)["](#page-142-0)。

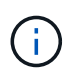

您可以直接使用 StorageGRID 自动化 Python 脚本, 也可以使用它们作为示例, 说明如何在您自 己开发的网格部署和配置工具中使用 StorageGRID 安装 REST API 。请参见的说明 ["](https://docs.netapp.com/zh-cn/storagegrid-117/maintain/downloading-and-extracting-storagegrid-installation-files.html)[下载并提取](https://docs.netapp.com/zh-cn/storagegrid-117/maintain/downloading-and-extracting-storagegrid-installation-files.html) [StorageGRID](https://docs.netapp.com/zh-cn/storagegrid-117/maintain/downloading-and-extracting-storagegrid-installation-files.html) [安](https://docs.netapp.com/zh-cn/storagegrid-117/maintain/downloading-and-extracting-storagegrid-installation-files.html)[装](https://docs.netapp.com/zh-cn/storagegrid-117/maintain/downloading-and-extracting-storagegrid-installation-files.html)[文件](https://docs.netapp.com/zh-cn/storagegrid-117/maintain/downloading-and-extracting-storagegrid-installation-files.html)["](https://docs.netapp.com/zh-cn/storagegrid-117/maintain/downloading-and-extracting-storagegrid-installation-files.html)。

使用 **StorageGRID** 设备安装程序自动配置设备

生成JSON文件后、您可以使用StorageGRID 设备安装程序上传JSON文件、从而自动配置一个或多个设备。

开始之前

- 此设备已安装在机架中,并已连接到您的网络并已启动。
- 您已拥有 已生成JSON文件 在NetApp专业服务顾问的指导下。
- 您的设备包含与StorageGRID 11.5或更高版本兼容的最新固件。
- 您已连接到要使用配置的设备上的StorageGRID 设备安装程序 ["](#page-449-0)[支持的](#page-449-0) [Web](#page-449-0) [浏览](#page-449-0)[器](#page-449-0)["](#page-449-0)。

#### 步骤

- 1. 在StorageGRID 设备安装程序中,选择\*高级\*>\*更新设备配置\*。此时将显示更新设备配置页面。
- 2. 浏览并选择包含要上传的配置的JSON文件。

已上传并验证此文件。验证过程完成后,文件名会显示在绿色复选标记旁边。

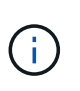

如果JSON文件中的配置包含的部分、则可能会断开与设备的连接 link\_config, `networks`或两者。如果您未在1分钟内重新连接、请使用分配给设备的其他IP地址之一重新 输入设备URL。

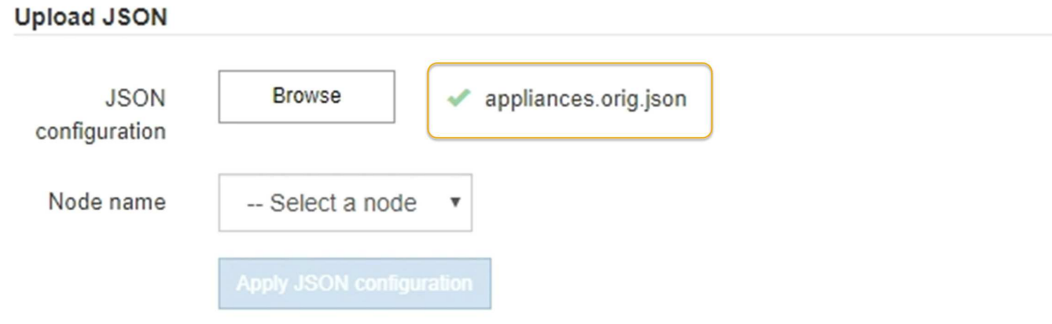

此时将使用 JSON 文件中定义的顶级节点名称填充 \* 节点名称 \* 下拉列表。

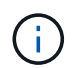

如果文件无效,则文件名将显示为红色,并在黄色横幅中显示一条错误消息。此无效文件不 会应用于此设备。ConfigBuilder将验证您是否具有有效的JSON文件。

3. 从 \* 节点名称 \* 下拉列表中选择一个节点。

此时将启用\*应用JSON配置\*按钮。

4. 选择 \* 应用 JSON 配置 \* 。

此配置将应用于选定节点。

#### 使用**configure-sga.py**脚本自动安装和配置设备

如果您是高级用户、则可以使用 configure-sga.py 用于自动执行StorageGRID 设备节点的许多安装和配置 任务的脚本、包括安装和配置主管理节点。如果要配置大量设备,此脚本可能会很有用。

您也可以使用此脚本生成包含设备配置信息的 JSON 文件。您可以将JSON文件上传到StorageGRID 设备安装 程序以同时配置所有设备节点。您也可以编辑JSON文件、然后将其上传以将新配置应用于一个或多个设备。

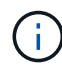

此操作步骤 适用于具有命令行界面使用经验的高级用户。或者,您也可以 使用 StorageGRID 设 备安装程序自动执行配置。

开始之前

- 此设备已安装在机架中,并已连接到您的网络并已启动。
- 您已拥有 已生成JSON文件 在NetApp专业服务顾问的指导下。
- 您的设备包含与StorageGRID 11.5或更高版本兼容的最新固件。
- 您已为此设备配置管理网络的IP地址。
- 您已下载 configure-sga.py 文件该文件包含在安装归档中,您也可以通过单击 StorageGRID 设备安装 程序中的 \* 帮助 \* > \* 设备安装脚本 \* 来访问该文件。

#### 步骤

- 1. 登录到用于运行 Python 脚本的 Linux 计算机。
- 2. 要获得有关脚本语法的一般帮助以及查看可用参数列表,请输入以下内容:

configure-sga.py --help

- 。 configure-sga.py 脚本使用五个子命令:
	- advanced 用于高级StorageGRID 设备交互、包括BMC配置和创建包含设备当前配置的JSON文件
	- configure 用于配置RAID模式、节点名称和网络参<sup>数</sup>
	- install 开始StorageGRID 安<sup>装</sup>
	- monitor 用于监控StorageGRID 安<sup>装</sup>
	- reboot 用于重新启动设备

如果输入子命令(高级、配置、安装、监控或重新启动)参数、然后输入 --help 选项您将看到另一个帮 助文本、其中提供了有关该子命令+中可用选项的更多详细信息 configure-sga.py *subcommand* --help

如果您愿意 将设备配置备份到JSON文件,请确保节点名称符合以下要求:

- 如果要使用JSON文件自动配置所有设备节点、则每个节点名称都是唯一的。
- 必须是一个有效的主机名、其中至少包含1个且不超过32个字符。
- 可以使用字母、数字和连字符。
- 不能以连字符开头或结尾。
- 不能仅包含数字。
- 3. 要将JSON文件中的配置应用于设备、请输入以下命令、其中 *SGA-INSTALL-IP* 是设备的管理网络IP地 址、 *json-file-name* 是JSON文件的名称、和 *node-name-inside-json-file* 是应用了配置的节点 的名称:+ configure-sga.py advanced --restore-file *json-file-name* --restore-node *nodename-inside-json-file SGA-INSTALL-IP*
- 4. 要确认设备节点的当前配置、请在其中输入以下内容 *SGA-INSTALL-IP* 是设备的管理网络IP地址:+ configure-sga.py configure *SGA-INSTALL-IP*

结果将显示设备的当前 IP 信息,包括主管理节点的 IP 地址以及有关管理,网格和客户端网络的信息。

```
Connecting to +https://10.224.2.30:8443+ (Checking version and
connectivity.)
2021/02/25 16:25:11: Performing GET on /api/versions... Received 200
2021/02/25 16:25:11: Performing GET on /api/v2/system-info... Received
200
2021/02/25 16:25:11: Performing GET on /api/v2/admin-connection...
Received 200
2021/02/25 16:25:11: Performing GET on /api/v2/link-config... Received
200
2021/02/25 16:25:11: Performing GET on /api/v2/networks... Received 200
2021/02/25 16:25:11: Performing GET on /api/v2/system-config... Received
200
   StorageGRID Appliance
   Name: LAB-SGA-2-30
     Node type: storage
    StorageGRID primary Admin Node
     IP: 172.16.1.170
     State: unknown
     Message: Initializing...
     Version: Unknown
   Network Link Configuration
     Link Status
           Link State Speed (Gbps)
  ---- ----- -----
1 Up 10
```
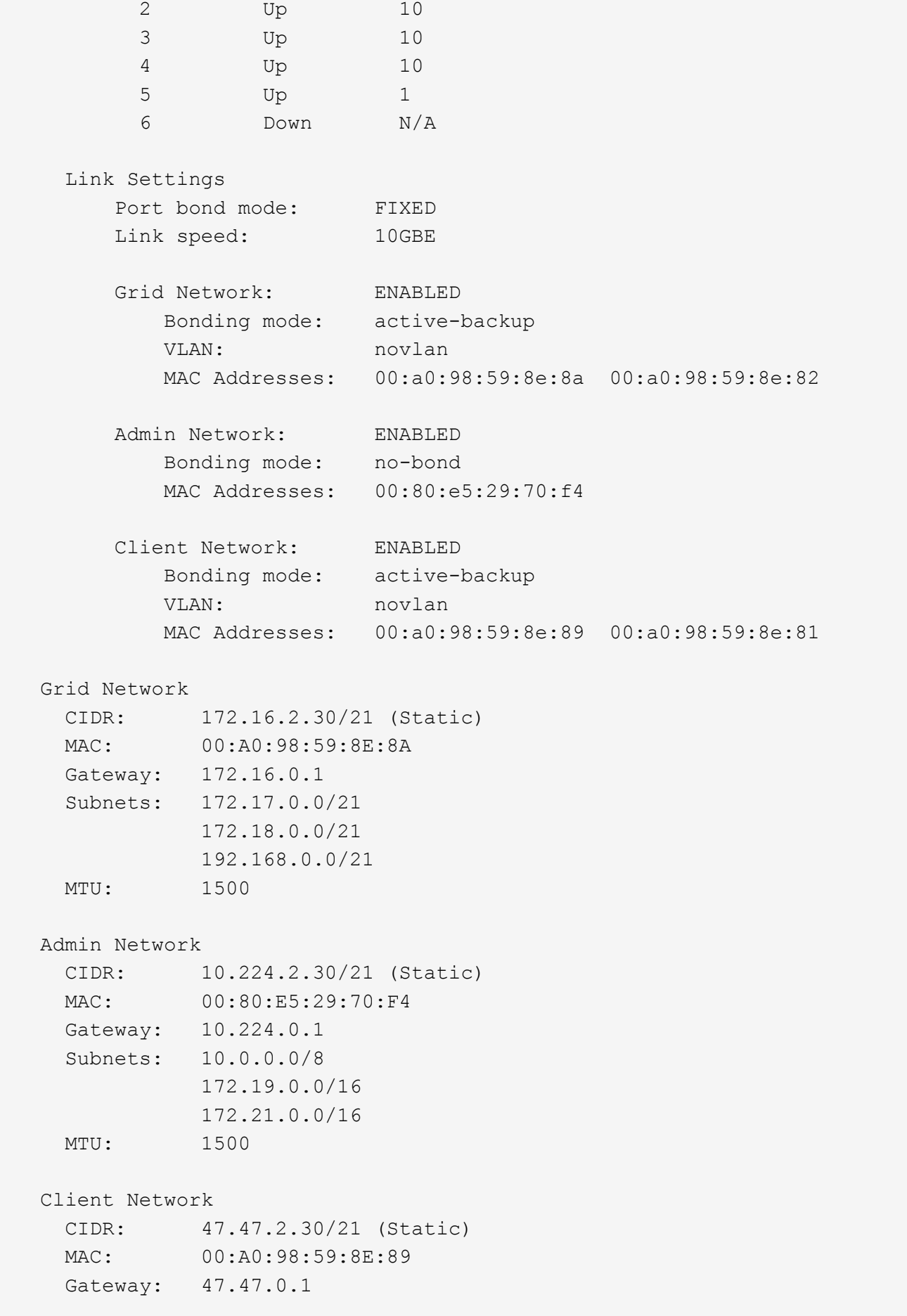

 MTU: 2000 ############################################################## ###### If you are satisfied with this configuration, ##### ##### execute the script with the "install" sub-command. ##### ##############################################################

5. 如果需要更改当前配置中的任何值、请使用 configure 用于更新它们的子命令。例如、如果要将设备用于 连接到主管理节点的IP地址更改为 `172.16.2.99`下,输入以下内容:

configure-sga.py configure --admin-ip 172.16.2.99 SGA-INSTALL-IP

6. 如果要将设备配置备份到JSON文件、请使用高级和 backup-file 子命令。例如、如果要备份具有IP地 址的设备的配置 *SGA-INSTALL-IP* 到名为的文件 appliance-SG1000.json、输入以下内容:+ configure-sga.py advanced --backup-file appliance-SG1000.json *SGA-INSTALL-IP*

包含配置信息的 JSON 文件将写入执行脚本的同一目录。

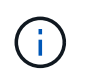

检查生成的 JSON 文件中的顶级节点名称是否与设备名称匹配。除非您是经验丰富的用户并 全面了解StorageGRID API、否则请勿对此文件进行任何更改。

- 7. 如果您对设备配置满意、请使用 install 和 monitor 用于安装设备的子命令:+ configure-sga.py install --monitor *SGA-INSTALL-IP*
- 8. 如果要重新启动设备、请输入以下内容:+ configure-sga.py reboot *SGA-INSTALL-IP*

# <span id="page-142-0"></span>自动执行**StorageGRID** 配置

安装并配置网格节点后、您可以自动配置StorageGRID 系统。

开始之前

• 您可以从安装归档中了解以下文件的位置。

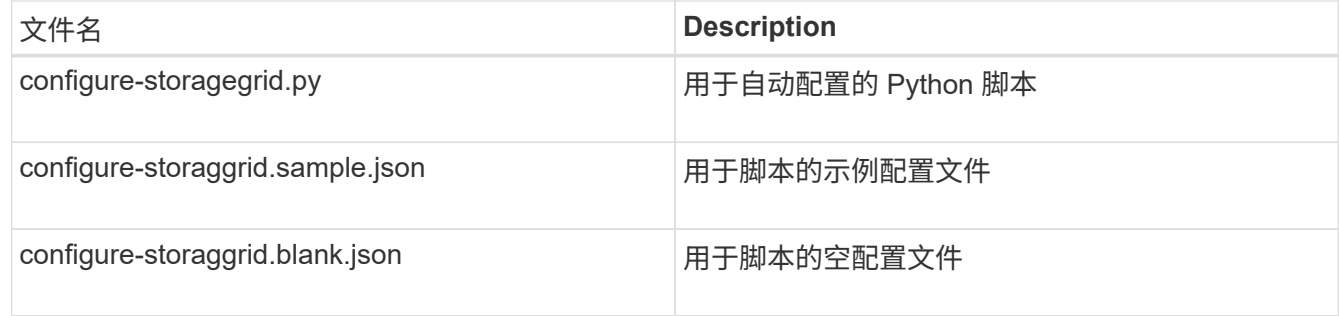

• 您已创建 configure-storagegrid.json 配置文件。要创建此文件、您可以修改示例配置文件 (configure-storagegrid.sample.json)或空白配置文件 (configure-storagegrid.blank.json )。

关于此任务

您可以使用 configure-storagegrid.py Python脚本和 configure-storagegrid.json 用于自动配 置StorageGRID 系统的配置文件。

 $\left( \begin{array}{c} 1 \end{array} \right)$ 

您也可以使用配置系统 ["](#page-29-0)[网格](#page-29-0)[管理](#page-29-0)[器](#page-29-0)["](#page-29-0) 或 ["](#page-143-0)[安](#page-143-0)[装](#page-143-0) [API"](#page-143-0)。

#### 步骤

- 1. 登录到用于运行 Python 脚本的 Linux 计算机。
- 2. 更改为提取安装归档的目录。

```
例如: +
```
cd StorageGRID-Webscale-*version/platform*

其中: *platform* 为 debs, rpms `或 `vsphere。

3. 运行 Python 脚本并使用您创建的配置文件。

例如:

./configure-storagegrid.py ./configure-storagegrid.json --start-install

完成后

 $\binom{1}{1}$ 

一个恢复包 .zip 文件将在配置过程中生成、并下载到运行安装和配置过程的目录中。您必须备份恢复软件包文 件,以便在一个或多个网格节点发生故障时恢复 StorageGRID 系统。例如,将其复制到安全的备份网络位置和 安全的云存储位置。

恢复包文件必须受到保护,因为它包含可用于从 StorageGRID 系统获取数据的加密密钥和密码。

如果您指定应生成随机密码、则需要提取 Passwords.txt 归档并查找访问StorageGRID 系统所需的密码。

```
######################################################################
##### The StorageGRID "recovery package" has been downloaded as: #####
##### ./sgws-recovery-package-994078-rev1.zip #####
##### Safeguard this file as it will be needed in case of a #####
##### StorageGRID node recovery. #####
######################################################################
```
系统会在显示确认消息时安装并配置 StorageGRID 系统。

StorageGRID has been configured and installed.

# <span id="page-143-0"></span>安装 **REST API** 概述

StorageGRID 提供了两个用于执行安装任务的 REST API : StorageGRID 安装 API 和
StorageGRID 设备安装程序 API 。

这两个 API 都使用 Swagger 开源 API 平台来提供 API 文档。Swagger 允许开发人员和非开发人员在用户界面 中与 API 进行交互,以说明 API 如何响应参数和选项。本文档假定您熟悉标准Web技术和JSON数据格式。

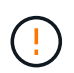

使用 API 文档网页执行的任何 API 操作均为实时操作。请注意,不要错误地创建,更新或删除配 置数据或其他数据。

每个 REST API 命令都包括 API 的 URL , HTTP 操作,任何必需或可选的 URL 参数以及预期的 API 响应。

#### **StorageGRID** 安装 **API**

StorageGRID 安装API仅在最初配置StorageGRID 系统时以及需要执行主管理节点恢复时可用。可以从网格管 理器通过 HTTPS 访问安装 API 。

要访问API文档,请转到主管理节点上的安装网页,然后从菜单栏中选择\*HELP\*>\*API documents\*。

StorageGRID 安装 API 包括以下部分:

- **config**:与产品版本和API版本相关的操作。您可以列出该版本支持的产品版本和主要 API 版本。
- **GRIE**:网格级配置操作。您可以获取和更新网格设置,包括网格详细信息,网格网络子网,网格密码以及 NTP 和 DNS 服务器 IP 地址。
- 节点: 节点级配置操作。您可以检索网格节点列表,删除网格节点,配置网格节点,查看网格节点以及重置 网格节点的配置。
- 配置:配置操作。您可以启动配置操作并查看配置操作的状态。
- 恢复:主管理节点恢复操作。您可以重置信息,上传恢复软件包,启动恢复以及查看恢复操作的状态。
- 恢复包: 用于下载恢复软件包的操作。
- 站点:站点级配置操作。您可以创建,查看,删除和修改站点。

#### **StorageGRID** 设备安装程序 **API**

可以从通过HTTPS访问StorageGRID 设备安装程序API *Controller\_IP*:8443。

要访问 API 文档,请转到设备上的 StorageGRID 设备安装程序,然后从菜单栏中选择 \* 帮助 \* > \* API 文档 \* 。

StorageGRID 设备安装程序 API 包括以下部分:

- 克隆:用于配置和控制节点克隆的操作。
- 加密:用于管理加密和查看加密状态的操作。
- **hardware config**:用于在连接的硬件上配置系统设置的操作。
- 安装:用于启动设备安装和监控安装状态的操作。
- 网络:与StorageGRID 设备的网格、管理和客户端网络配置以及设备端口设置相关的操作。
- **setup**:帮助初始设备安装设置的操作,包括获取系统信息和更新主管理节点IP的请求。
- **support**:用于重新启动控制器和获取日志的操作。
- **update-config**:用于更新StorageGRID 设备配置的操作。
- 升级:与升级设备固件相关的操作。
- 上传**sg**:用于上传StorageGRID 安装文件的操作。

安装硬件

注册硬件

注册设备硬件具有支持优势。

步骤

1. 找到设备的机箱序列号。对于SG6000设备、机箱序列号位于存储控制器架上。

您可以在装箱单上,确认电子邮件中或打开设备包装后在设备上找到此编号。

# Serial 012345678101

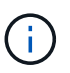

SG6000存储设备上有多个序列号。如果您致电SG6000设备寻求服务或支持、则必须注册并 使用存储控制器架上的序列号。

- 2. 访问 NetApp 支持站点,网址为 ["mysupport.netapp.com"](http://mysupport.netapp.com/)。
- 3. 确定是否需要注册硬件:

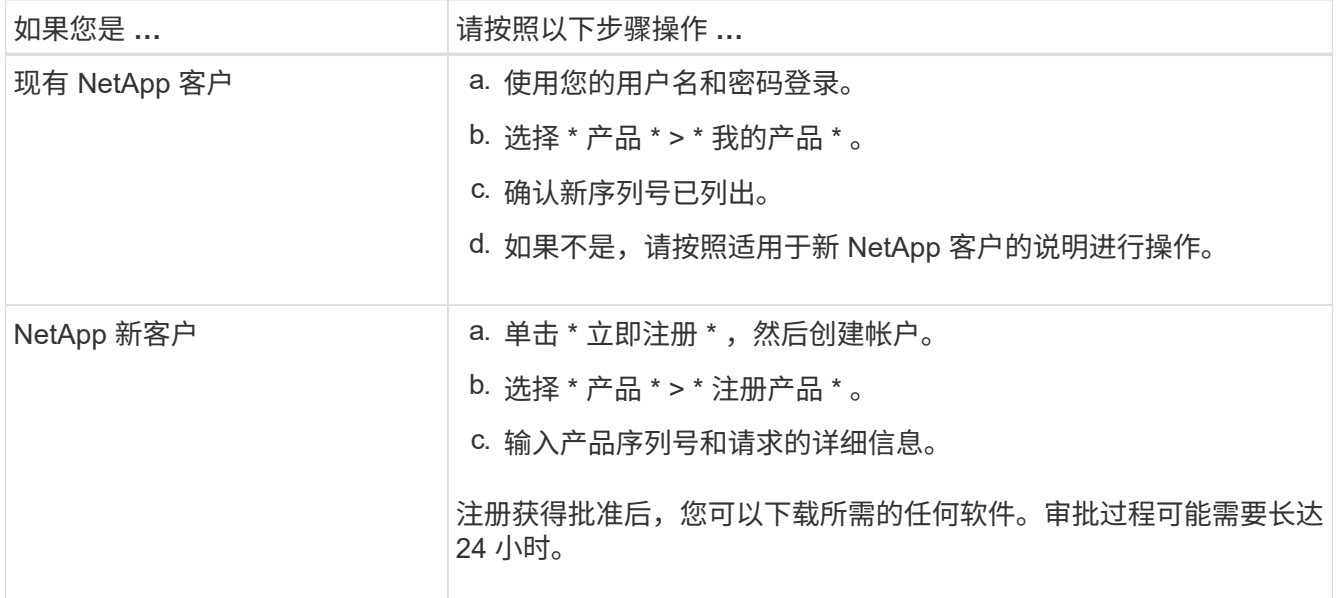

# 安装到机柜或机架中

安装到机柜或机架中**(GF6112)**

您可以在机柜或机架中为设备安装一组滑轨、然后将设备滑入滑轨上。

开始之前

- 您已查看包装盒中的安全通知文档,并了解移动和安装硬件的预防措施。
- 导轨套件随附了相关说明。

步骤

- 1. 请仔细按照导轨套件的说明在机柜或机架中安装导轨。
- 2. 在机柜或机架中安装的两个导轨上,展开导轨的可移动部分,直到听到卡嗒声为止。

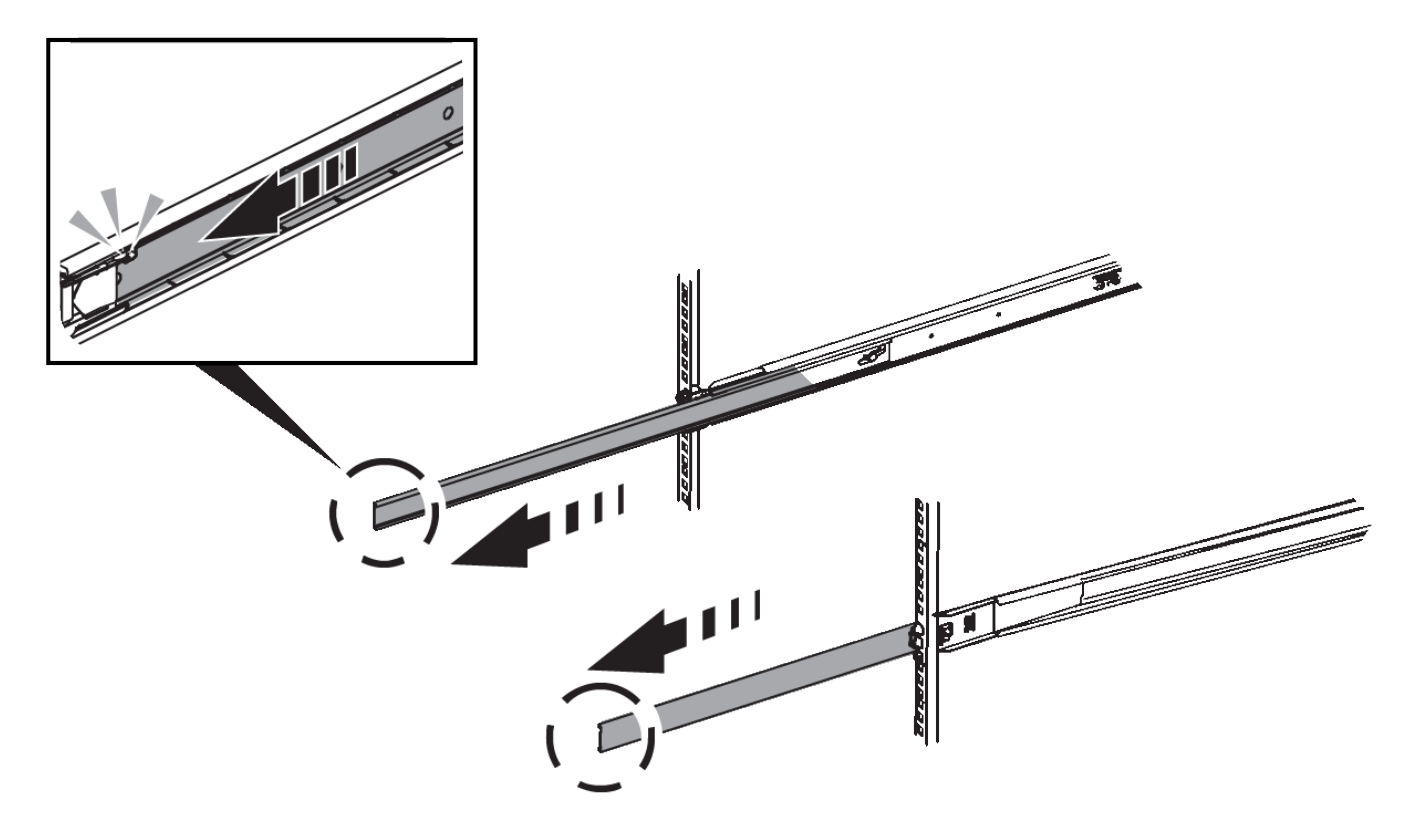

- 3. 将设备插入导轨。
- 4. 将设备滑入机柜或机架。

如果无法再移动产品,请拉动机箱两侧的蓝色闩锁,将产品滑入最深的位置。

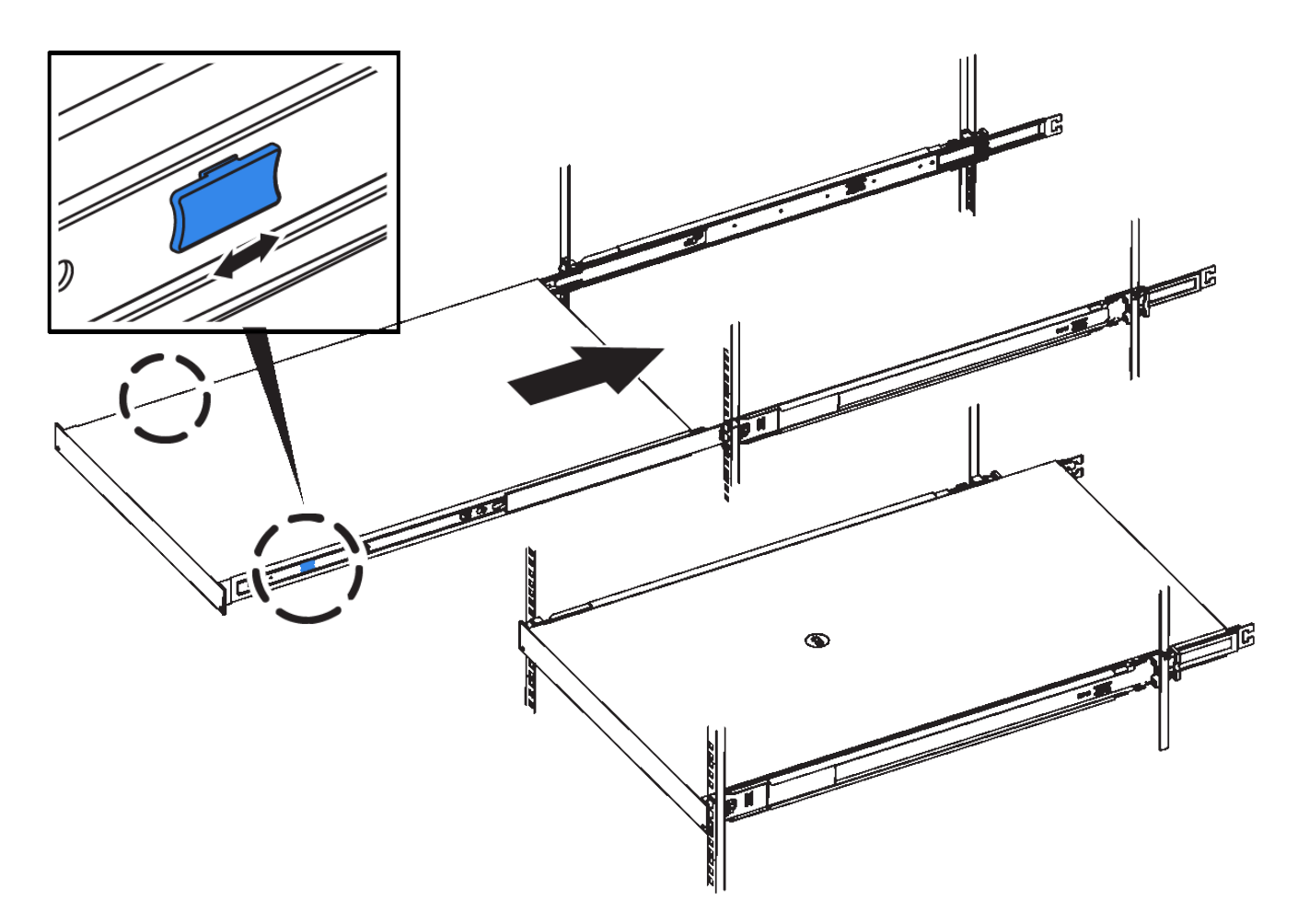

5. 拧紧产品前面板上的固定螺钉,将产品固定在机架中。

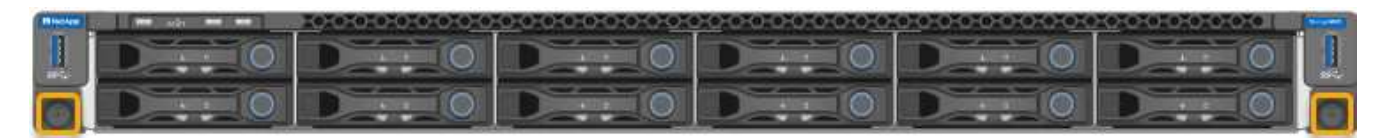

在打开产品电源之前,请勿连接前挡板。 ( i )

**SG6000**

安装到机柜或机架中**(SG6000)**

对于SG6060和SGF6024、您可以在机柜或机架中安装导轨、然后将控制器架、所有扩展 架和计算控制器滑入导轨上。对于SG6060、请勿在每个磁盘架中安装驱动器、除非安装 了这些磁盘架。

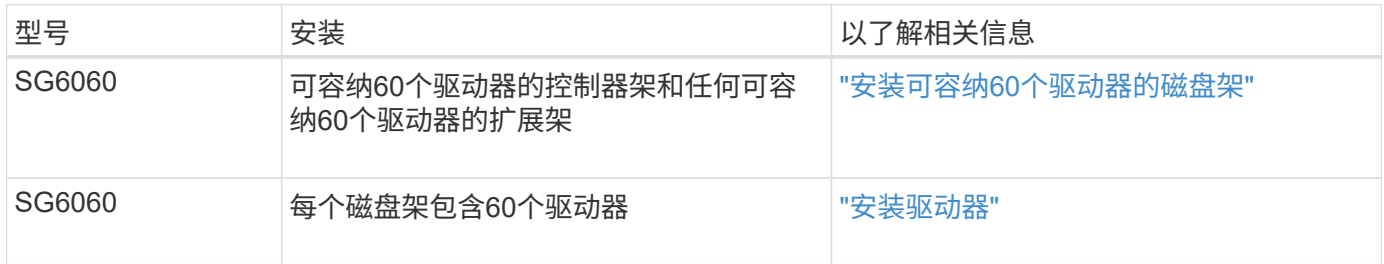

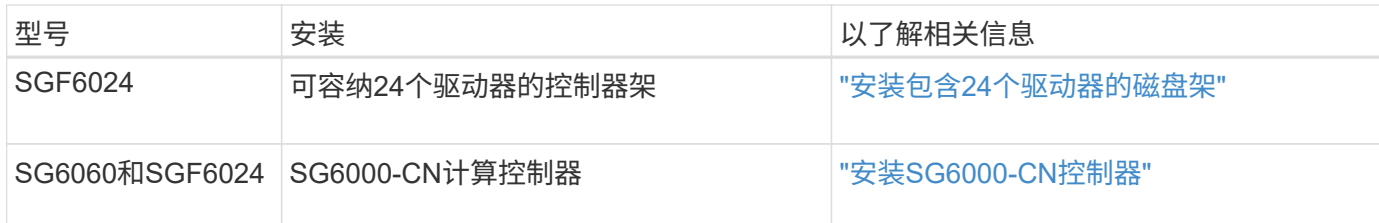

<span id="page-148-0"></span>安装包含**60**个驱动器的磁盘架**(SG6060)**

您可以在机柜或机架中为E2860控制器架安装一组导轨、然后将控制器架滑入导轨上。如 果您要安装 60 个驱动器扩展架,则需要使用相同的操作步骤 。

开始之前

- 您已查看包装盒中的安全通知文档,并了解移动和安装硬件的预防措施。
- 导轨套件随附了相关说明。

 $\left(\cdot\right)$ 

每个 60 个驱动器架的重量约为 132 磅( 60 千克),而未安装驱动器。要安全移动磁盘架,需要 四个人或一台机械升降机。

为避免损坏硬件,如果安装了驱动器,请勿移动磁盘架。移动磁盘架之前,必须先卸下所有驱动 器。

 $(\top)$ 

 $(\; | \; )$ 

安装 E2860 控制器架或可选扩展架时,请从机架或机柜的底部到顶部安装硬件,以防止设备发生 倾翻。要确保最重的设备位于机柜或机架的底部,请在 E2860 控制器架和扩展架上方安装 SG6000-CN 控制器。

 $(i)$ 在提交安装之前,请确认设备随附的 0.5 米光缆或您提供的缆线长度足以满足计划的布局要求。

步骤

1. 请仔细按照导轨套件的说明在机柜或机架中安装导轨。

对于方孔机柜、请首先安装提供的固定框架螺母、以便使用螺钉固定磁盘架的前部和后部。

- 2. 卸下设备的外包装箱。然后,向下折叠内箱上的挡板。
- 3. 如果您要用手提设备,请将四个手柄连接到机箱两侧。

向上推每个手柄,直到其卡入到位。

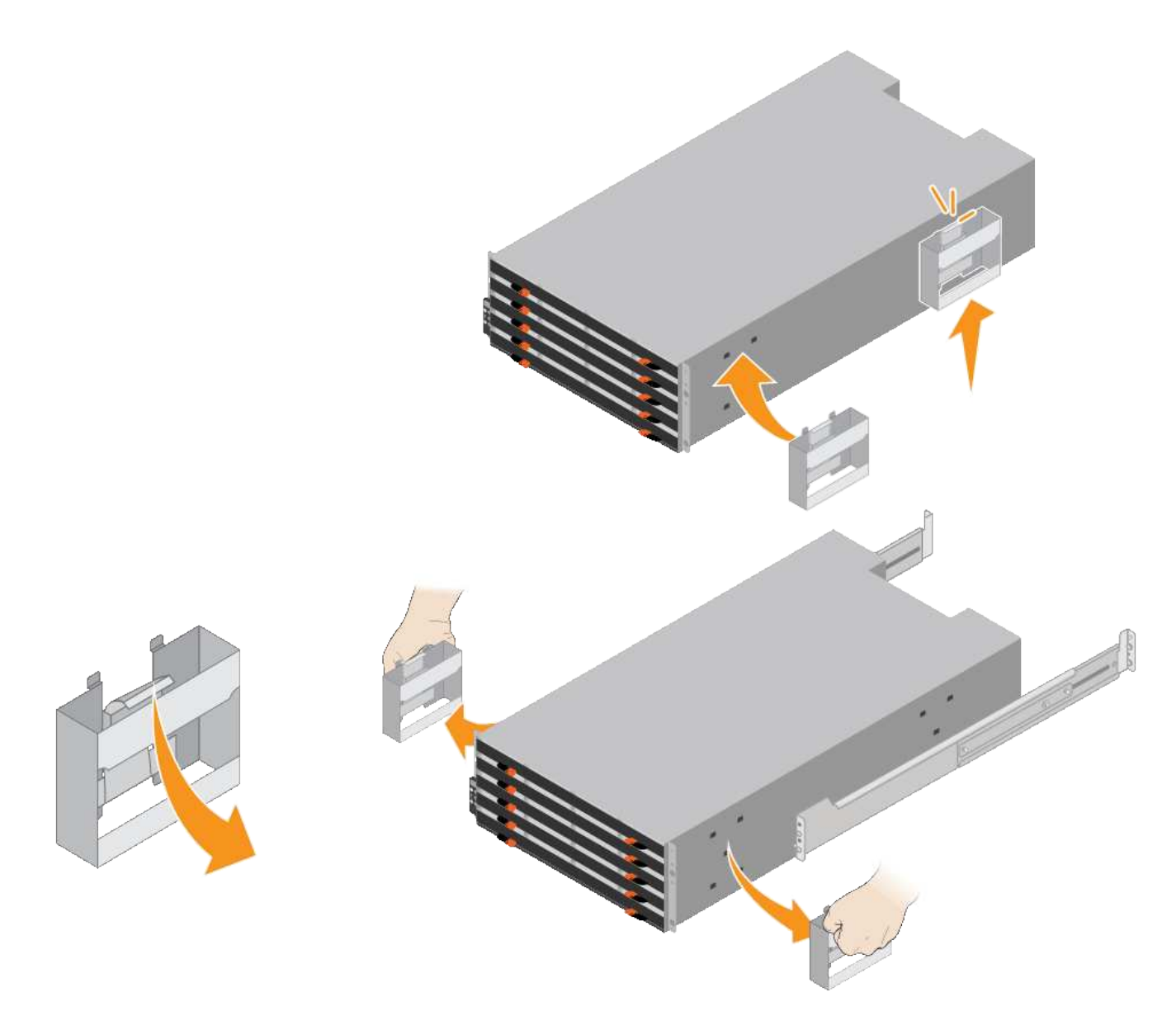

- 4. 将磁盘架的背面(带有连接器的一端)放在导轨上。
- 5. 从底部支撑好磁盘架,将其滑入机柜。如果使用的是手柄,请在滑入磁盘架时使用拇指闩锁一次分离一个手 柄。

要卸下手柄,请向后拉释放闩锁,向下推,然后从磁盘架中拉出。

6. 将磁盘架固定到机柜正面。

将螺钉插入两侧磁盘架顶部的第一个和第三个孔中。

7. 将磁盘架固定到机柜后部。

将两个后支架放在磁盘架后上部分的每一侧。将螺钉插入每个支架的第一个和第三个孔中。

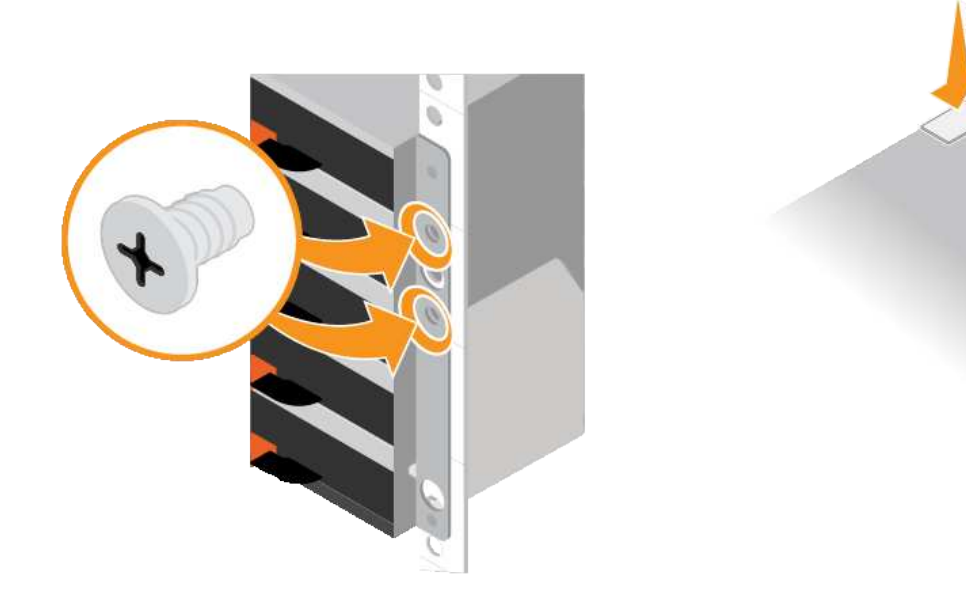

8. 对任何扩展架重复上述步骤。

<span id="page-150-0"></span>安装驱动器**(SG6060)**

将包含60个驱动器的磁盘架安装到机柜或机架中后、将所有60个驱动器安装到该磁盘架 中。E2860 控制器架的发货包含两个 SSD 驱动器, 您应将其安装在控制器架的顶部抽屉 中。每个可选扩展架都包含 60 个 HDD 驱动器,而不包含 SSD 驱动器。

开始之前

您已在机柜或机架中安装 E2860 控制器架或可选扩展架(一个或两个)。

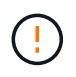

为避免损坏硬件,如果安装了驱动器,请勿移动磁盘架。移动磁盘架之前,必须先卸下所有驱动 器。

步骤

- 1. 将 ESD 腕带的腕带一端绕在腕带上,并将扣具一端固定到金属接地,以防止静电放电。
- 2. 将驱动器从其包装中取出。
- 3. 释放顶部驱动器抽盒上的拉杆,然后使用拉杆将抽盒滑出。
- 4. 找到两个 SSD 驱动器。

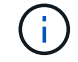

扩展架不使用SSD驱动器。

- 5. 将每个驱动器把手提起至垂直位置。
- 6. 将两个 SSD 驱动器安装在插槽 0 和 1 中(前两个插槽沿抽盒左侧)。
- 7. 将每个驱动器轻轻放入其插槽中,然后放低凸起的驱动器把手,直到其卡入到位。

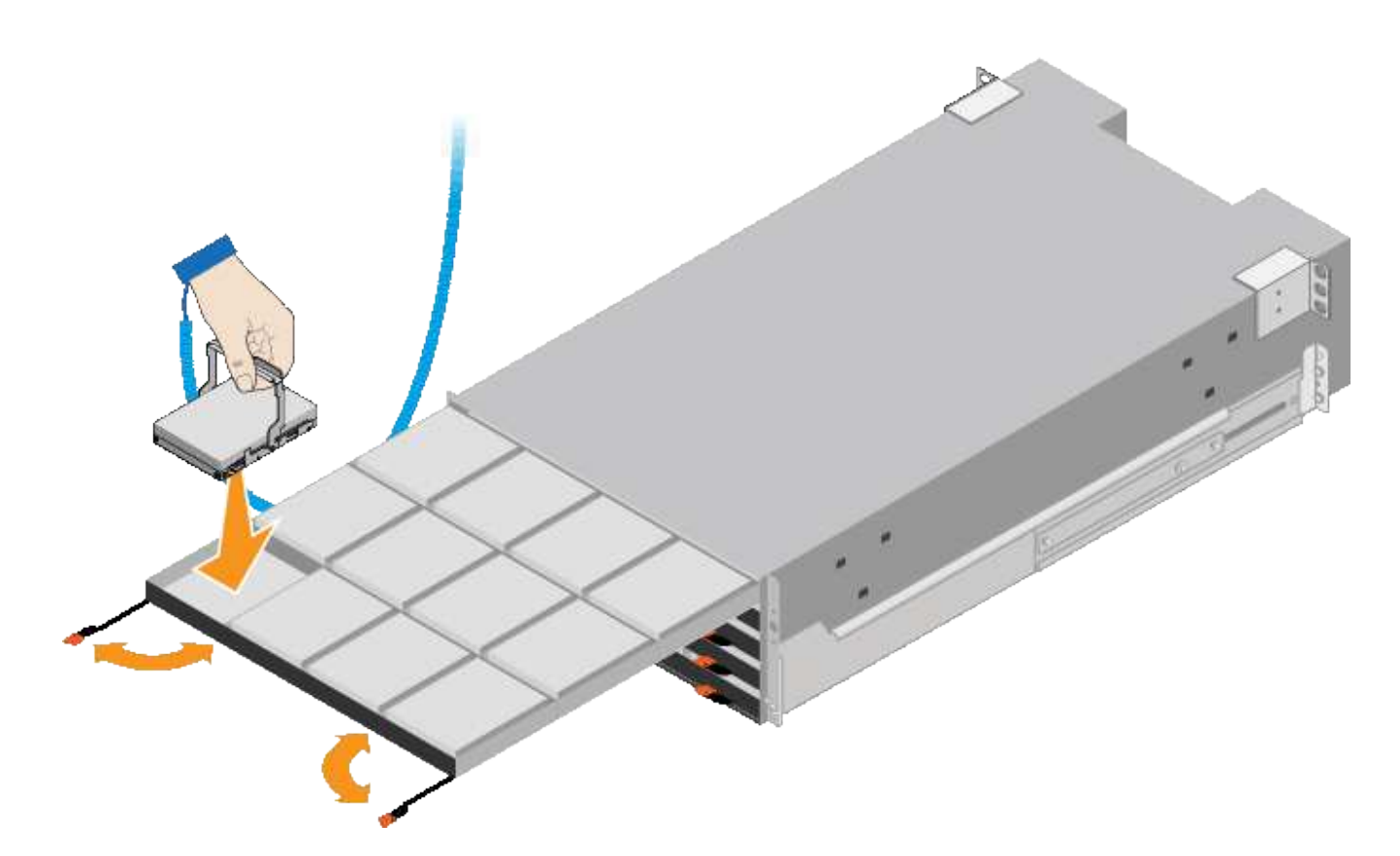

8. 将 10 个 HDD 驱动器安装到顶部抽盒中。

9. 推中间并轻轻合上两个拉杆,将抽盒滑回原位。

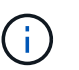

如果您感到绑定,请停止推动抽盒。Use the release levers at the front of the drawer to slide the drawer back out.然后,小心地将抽盒重新插入插槽。

10. 重复上述步骤, 将 HDD 驱动器安装到其他四个抽盒中。

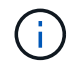

您必须安装全部 60 个驱动器,以确保正常运行。

- 11. 将前挡板连接到磁盘架。
- 12. 如果您有扩展架,请重复上述步骤,在每个扩展架的每个抽盒中安装 12 个 HDD 驱动器。

13. 按照说明将 SG6000-CN 安装到机柜或机架中。

<span id="page-151-0"></span>安装包含**24**个驱动器的磁盘架**(GF6024)**

您可以在机柜或机架中为EF570控制器架安装一组导轨、然后将阵列滑入导轨上。

开始之前

- 您已查看包装盒中的安全通知文档,并了解移动和安装硬件的预防措施。
- 导轨套件随附了相关说明。

### 步骤

1. 请仔细按照导轨套件的说明在机柜或机架中安装导轨。

对于方孔机柜、请首先安装提供的固定框架螺母、以便使用螺钉固定磁盘架的前部和后部。

- 2. 卸下设备的外包装箱。然后,向下折叠内箱上的挡板。
- 3. 将磁盘架的背面(带有连接器的一端)放在导轨上。

 $(\cdot)$ 满载的磁盘架重约 52 磅( 24 千克)。需要两个人才能安全地移动机箱。

- 4. 小心地将机箱完全滑入导轨上。
	- $\left(\frac{1}{2}\right)$

您可能需要调整导轨,以确保机箱一直滑入导轨。

 $(i)$ 完成机箱安装后、请勿在导轨上放置其他设备。导轨不能承受额外的重量。

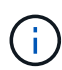

如果适用,您可能需要卸下磁盘架端盖或系统挡板,以将机箱固定到机架柱上;如果需要, 则需要在完成操作后更换端盖或挡板。

5. 通过安装支架(预装在机箱正面的任意一侧),机架或系统机柜上的孔以及导轨正面的孔插入两个 M5 螺钉 ,将机箱固定到机箱或机架和导轨的正面。

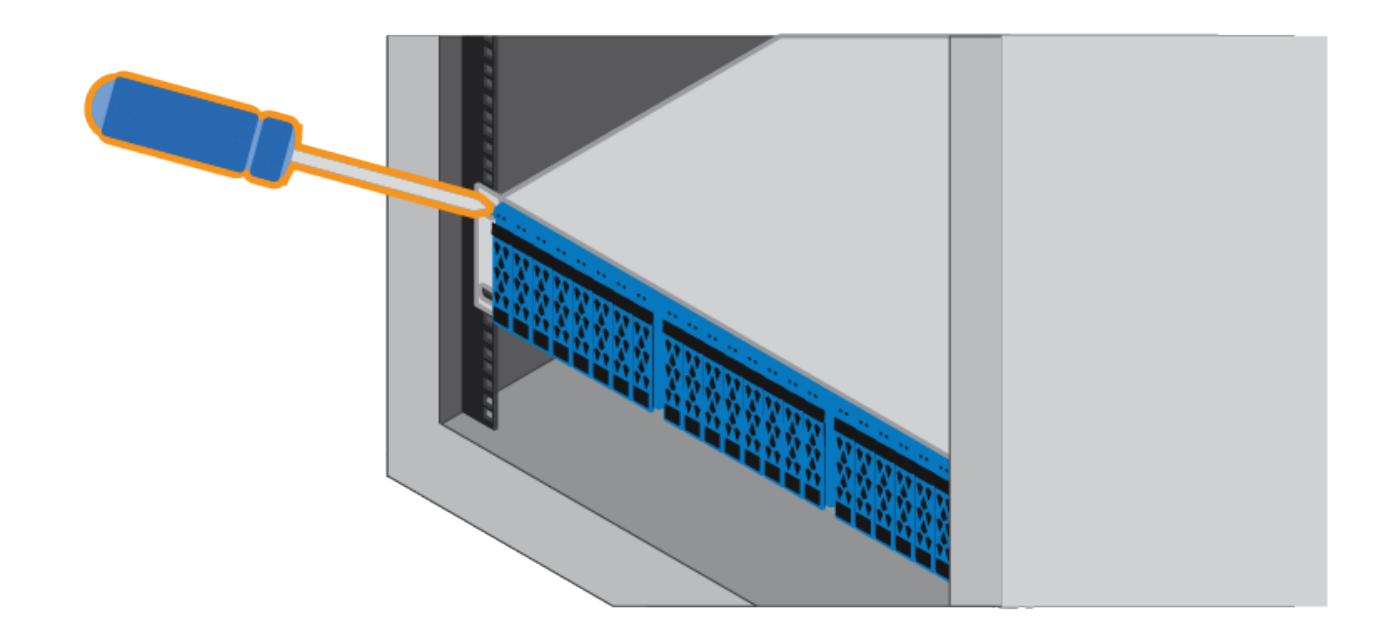

6. 通过将两个 M5 螺钉插入机箱支架和导轨套件支架,将机箱固定到导轨背面。

7. 如果适用,请更换磁盘架端盖或系统挡板。

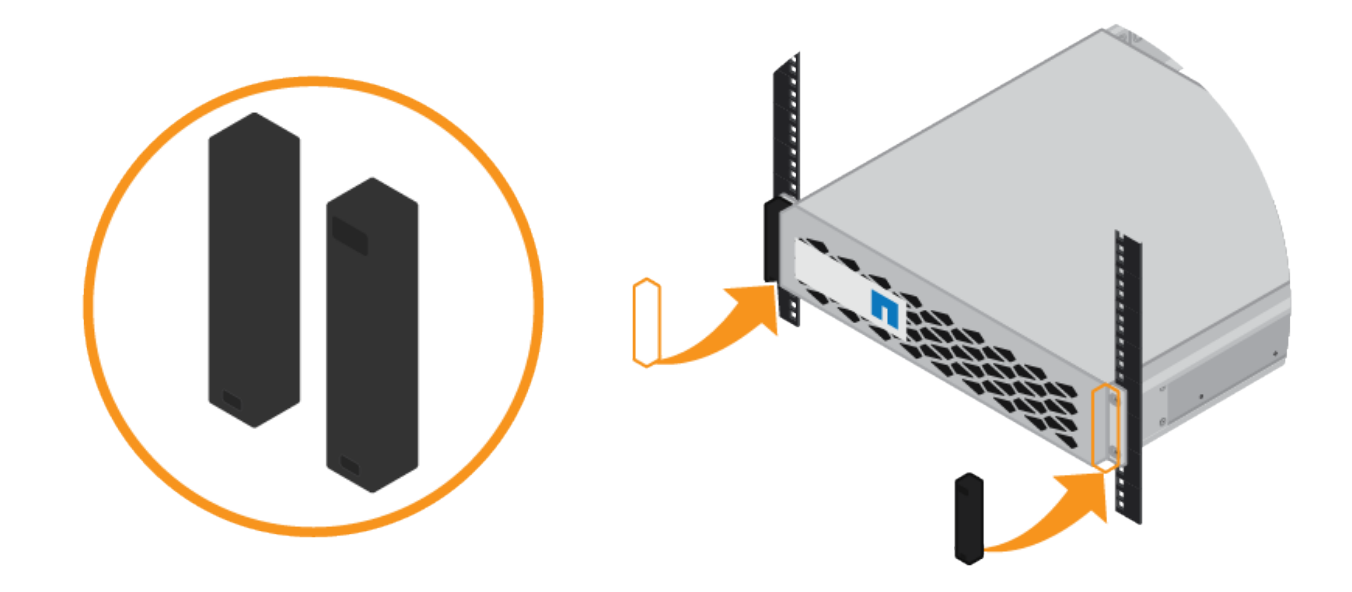

# <span id="page-153-0"></span>安装**SG6000-CN**控制器**(SG6060**和**SG6024)**

您可以在机柜或机架中为SG6000-CN控制器安装一组导轨、然后将控制器滑入导轨上。

开始之前

- 您已查看包装盒中的安全通知文档,并了解移动和安装硬件的预防措施。
- 导轨套件随附了相关说明。
- 您已安装 E2860 控制器架和驱动器或 EF570 控制器架。
- 步骤
- 1. 请仔细按照导轨套件的说明在机柜或机架中安装导轨。
- 2. 在机柜或机架中安装的两个导轨上,展开导轨的可移动部分,直到听到卡嗒声为止。

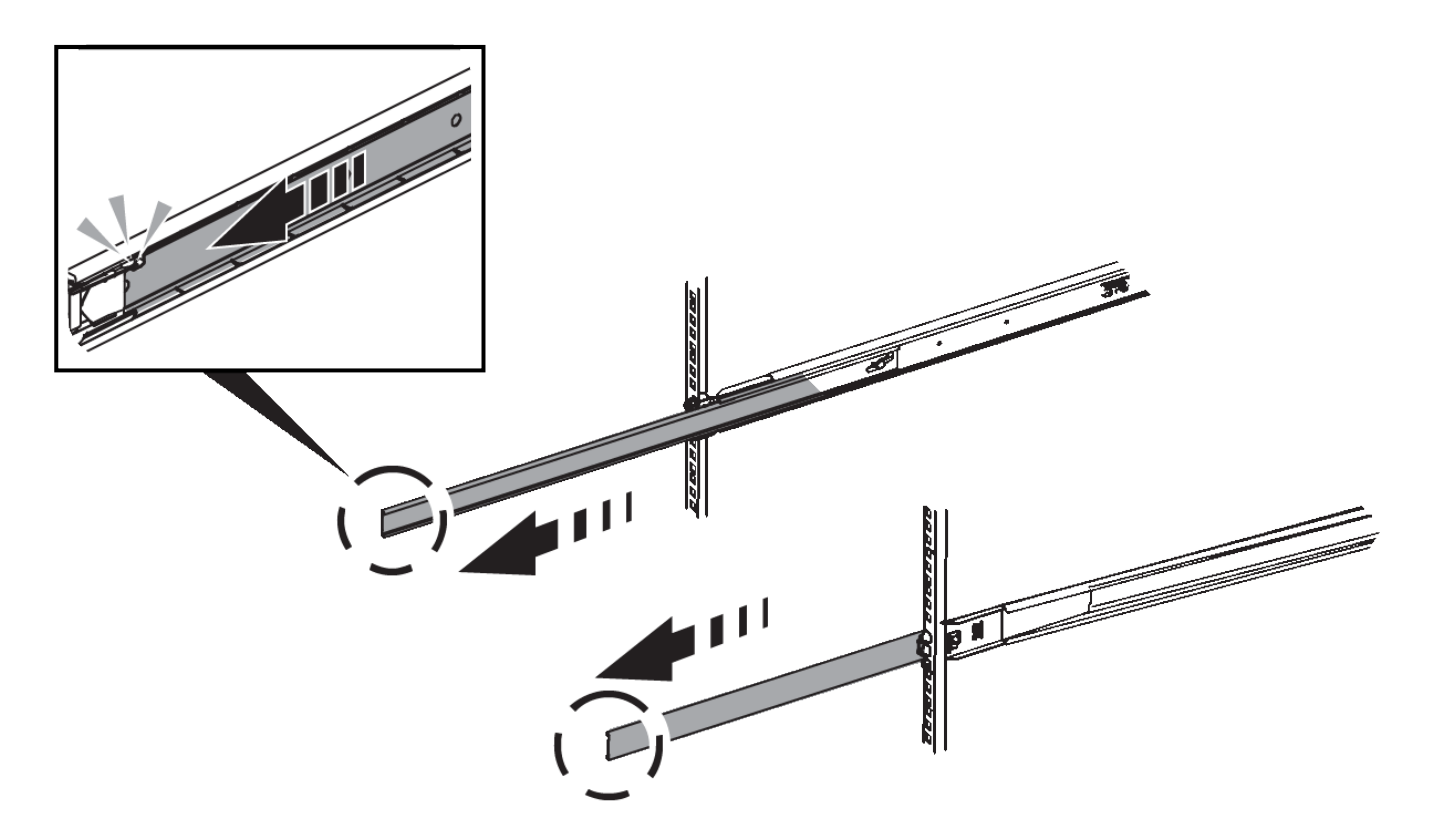

- 3. 将 SG6000-CN 控制器插入导轨。
- 4. 将控制器滑入机柜或机架。

如果无法再移动控制器、请拉动机箱两侧的蓝色闩锁、将控制器完全滑入。

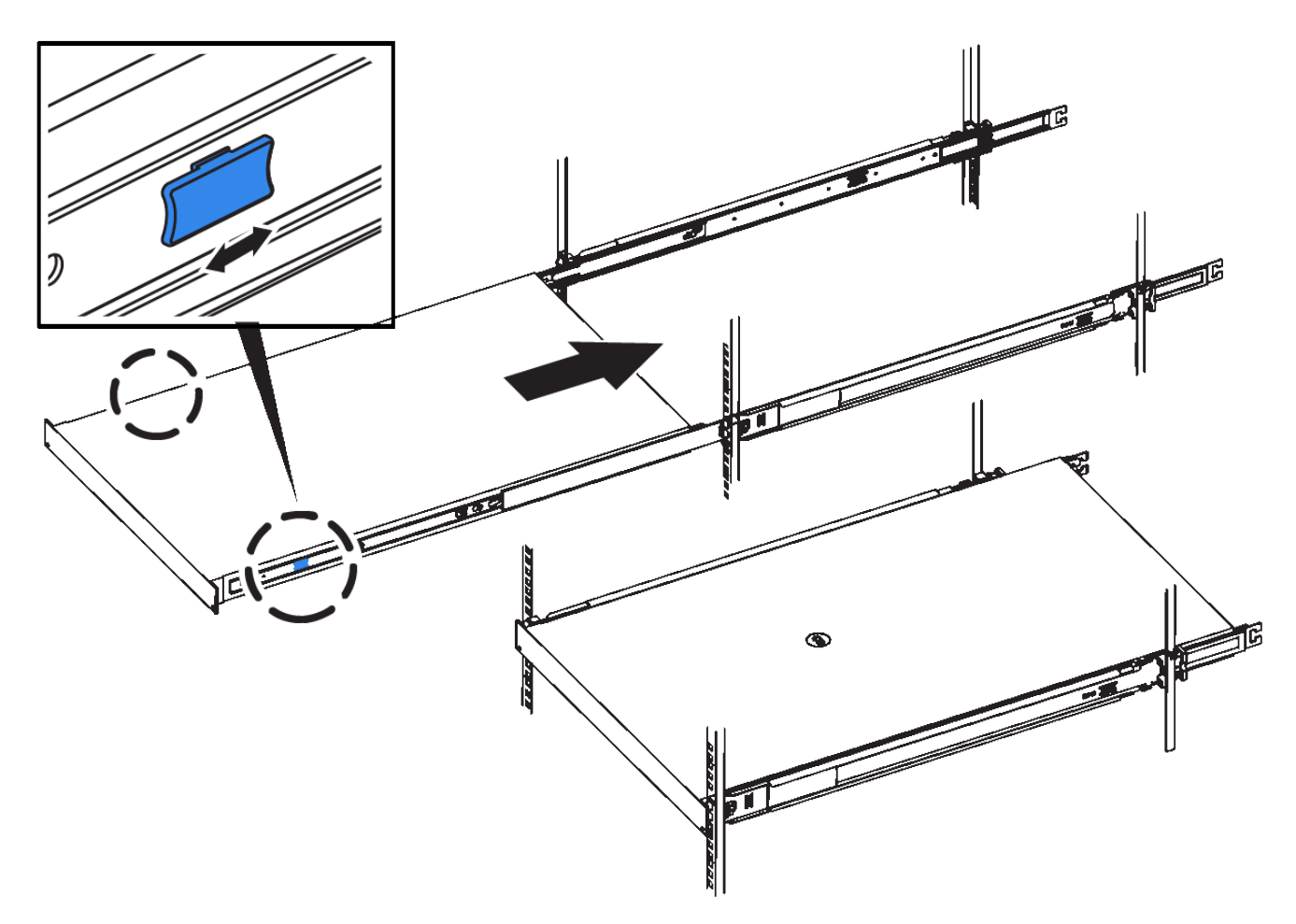

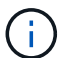

在打开控制器电源之前、请勿连接前挡板。

5. 拧紧控制器前面板上的固定螺钉,将控制器固定在机架中。

安装到机柜或机架中**(SG5700)**

您可以在机柜或机架中安装一组导轨、然后将设备滑入导轨上。如果您使用的是 SG5760、请在安装设备后安装驱动器。

开始之前

- 您已查看包装盒中的安全通知文档,并了解移动和安装硬件的预防措施。
- 导轨套件随附了相关说明。

# 安装**SG5712**

按照以下步骤将SG5712设备安装到机架或机柜中。

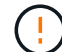

在装满驱动器后, SG5712 的重约为 64 磅( 29 千克)。要安全移动 SG5712 ,需要两个人或 一台机械升降机。

从机架,机柜或机架的底部安装硬件,以防止设备发生倾翻。

### 步骤

- 1. 按照导轨套件的说明安装导轨。
- 2. 将产品背面(带有连接器的一端)放在导轨上。
- 3. 小心地将产品完全滑回机柜或机架中。
- 4. 按照导轨套件说明将设备固定到机柜或机架上。
- 5. 将挡板连接到正面。

#### 安装**SG5760**

请按照以下步骤将SG5760设备和任何扩展架安装到机架或机柜中。

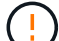

从机架,机柜或机架的底部安装硬件,以防止设备发生倾翻。

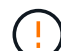

SG5760 重约 132 磅 ( 60 千克), 未安装驱动器。要安全移动空 SG5760, 需要四个人或一台 机械升降机。

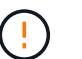

为避免损坏硬件,如果安装了驱动器,请勿移动 SG5760 。移动磁盘架之前,必须先卸下所有驱 动器。

#### 步骤

1. 按照导轨套件的说明在机柜或机架中安装导轨。

### 2. 准备移动设备:

- a. 拆下外包装箱。
- b. 向下折叠内箱上的盖板。
- c. 如果您要用手提起 SG5760 ,请将四个手柄连接到机箱两侧。

将设备滑入导轨时,请取下这些手柄。

- 3. 如果您的机柜有方孔、请安装锁紧螺母、以便使用螺钉固定磁盘架的前部和后部。
- 4. 将产品背面(带有连接器的一端)放在导轨上。
- 5. 从底部支撑本产品、将其滑入机架或机柜中。

滑入产品时,请使用拇指闩锁取下手柄。

- 6. 通过在每一侧的第一个和第三个孔(从顶部开始倒计时)中插入两颗螺钉,将产品固定到机架正面。
- 7. 使用支架将产品固定到机架或机柜的背面。
- 8. 在五个驱动器抽盒中的每个抽盒中安装12个驱动器。

您必须安装全部 60 个驱动器,以确保正常运行。

- a. 戴上 ESD 腕带, 然后将驱动器从其包装中取出。
- b. 释放顶部驱动器抽盒上的拉杆,然后使用拉杆将抽盒滑出。
- c. 将驱动器把手提起至垂直位置,并将驱动器上的按钮与抽盒上的缺口对齐。

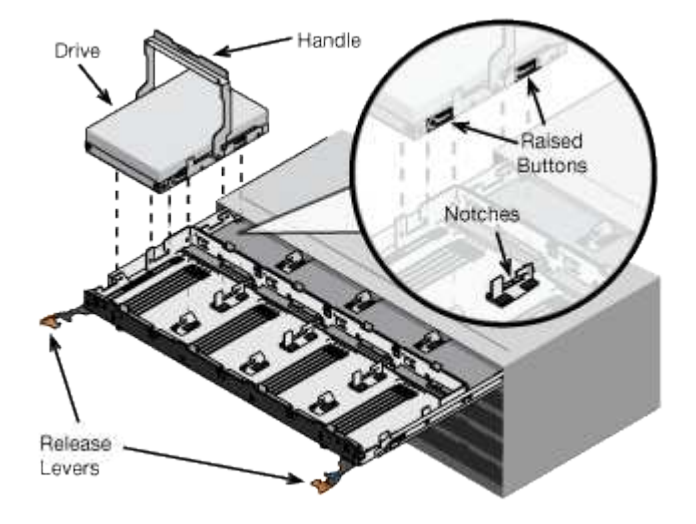

- d. 轻按驱动器顶部,向下旋转驱动器把手,直到驱动器卡入到位。
- e. 安装前 12 个驱动器后,通过推动中间并轻轻合上两个拉杆,将抽盒滑回原位。
- f. 对其他四个抽盒重复上述步骤。
- 9. 连接前挡板。

安装到机柜或机架中**(SG100**和**SG1000)**

您可以在机柜或机架中为设备安装一组滑轨、然后将设备滑入滑轨上。

开始之前

- 您已查看包装盒中的安全通知文档,并了解移动和安装硬件的预防措施。
- 导轨套件随附了相关说明。

### 步骤

- 1. 请仔细按照导轨套件的说明在机柜或机架中安装导轨。
- 2. 在机柜或机架中安装的两个导轨上,展开导轨的可移动部分,直到听到卡嗒声为止。

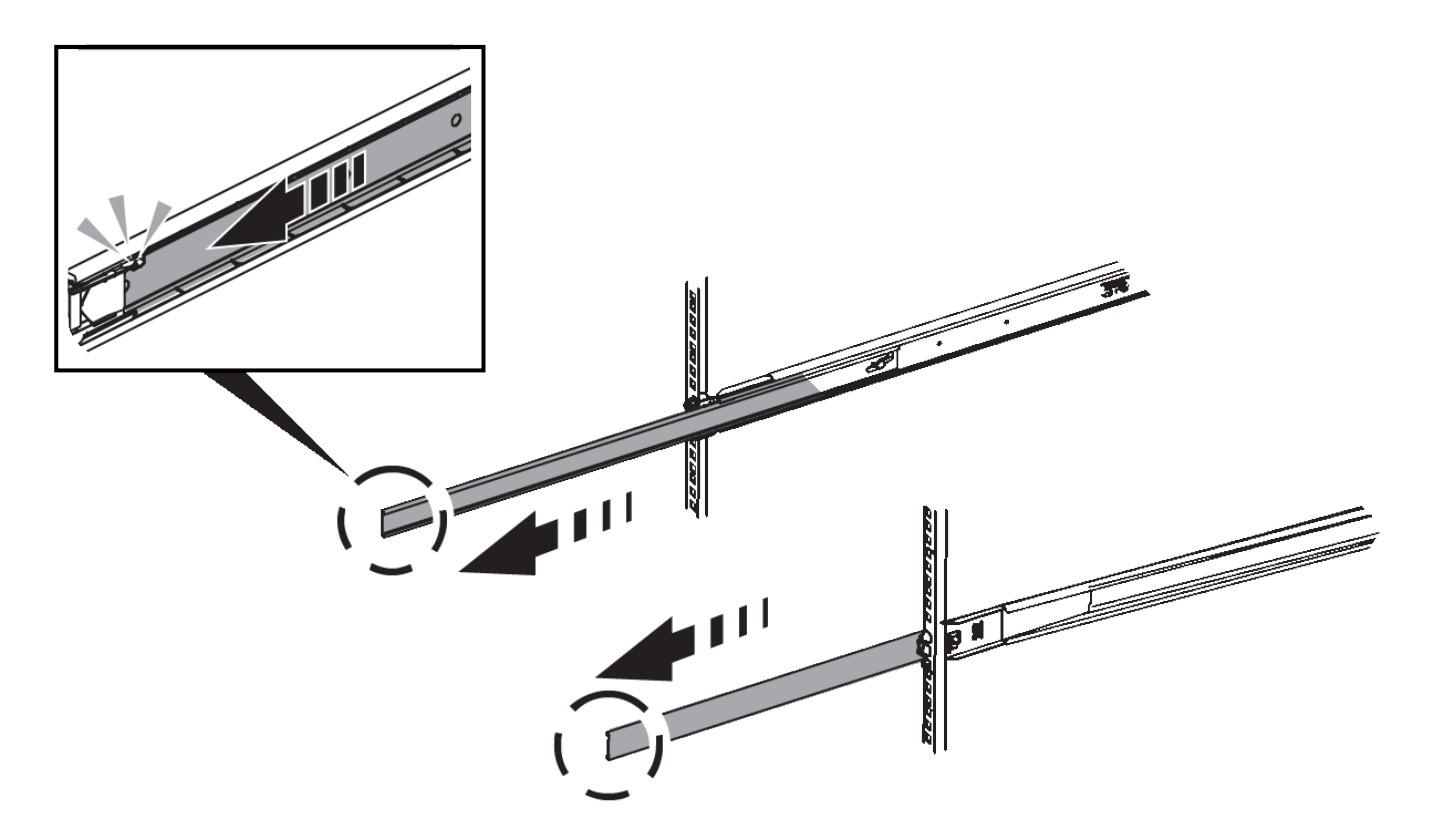

- 3. 将设备插入导轨。
- 4. 将设备滑入机柜或机架。

如果无法再移动产品,请拉动机箱两侧的蓝色闩锁,将产品滑入最深的位置。

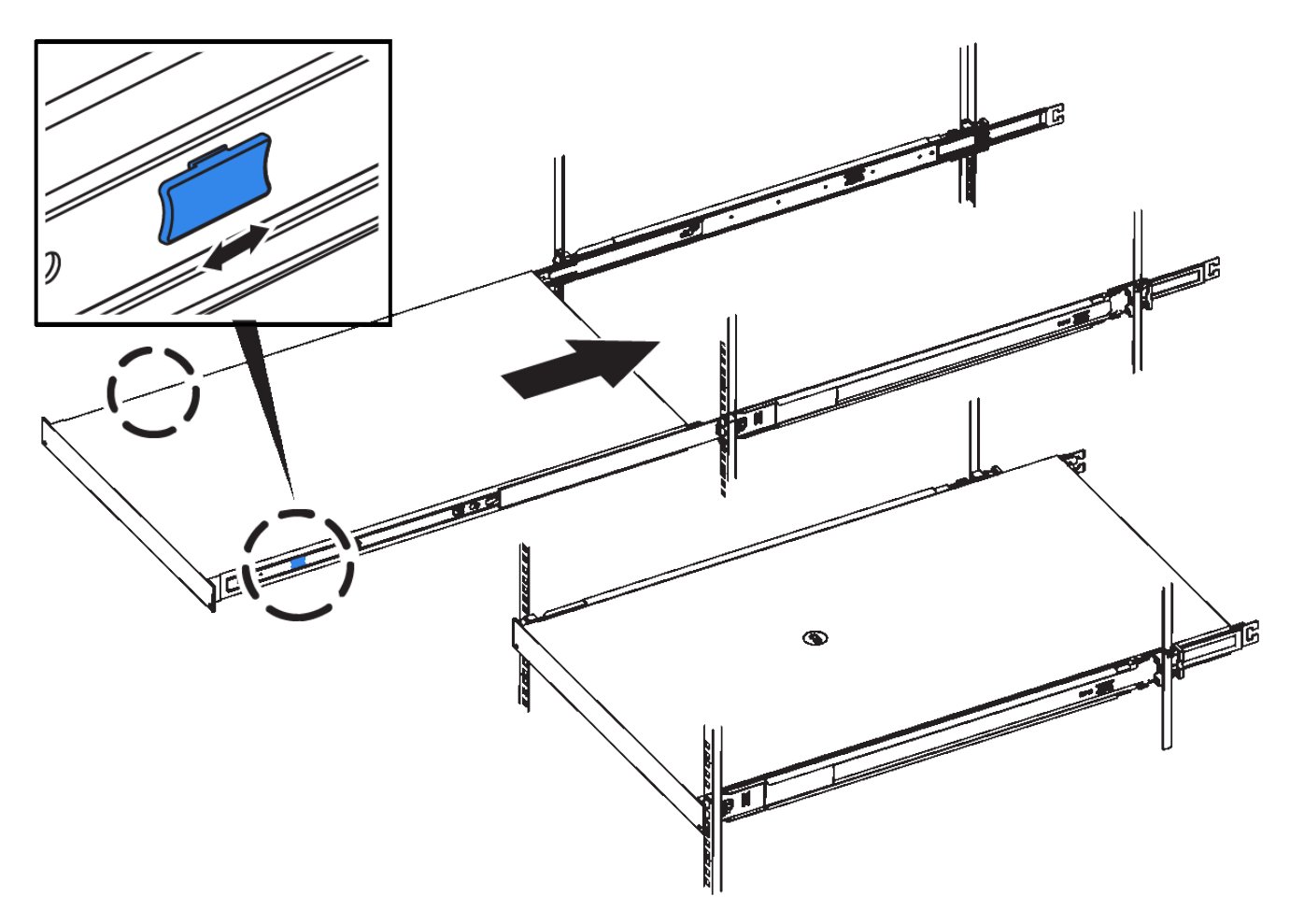

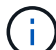

在打开产品电源之前,请勿连接前挡板。

电缆设备

电缆设备**(SGF6112)**

您可以将设备上的管理端口连接到服务笔记本电脑、并将设备上的网络端口连接到网格网 络和StorageGRID 的可选客户端网络。

开始之前

- 您有一根 RJ-45 以太网缆线用于连接管理端口。
- 您可以选择以下网络端口之一。这些物品不随设备提供。
	- 一到四根双轴缆线,用于连接四个网络端口。
	- 如果您计划使用光缆连接端口,则需要一到四个 SFP+ 或 SFP28 收发器。

 $(\top)$ 

暴露于激光辐射的风险--请勿拆卸或拆除SFP收发器的任何部件。您可能受到激光辐射的影响。

关于此任务

下图显示了SGF6112背面的端口。

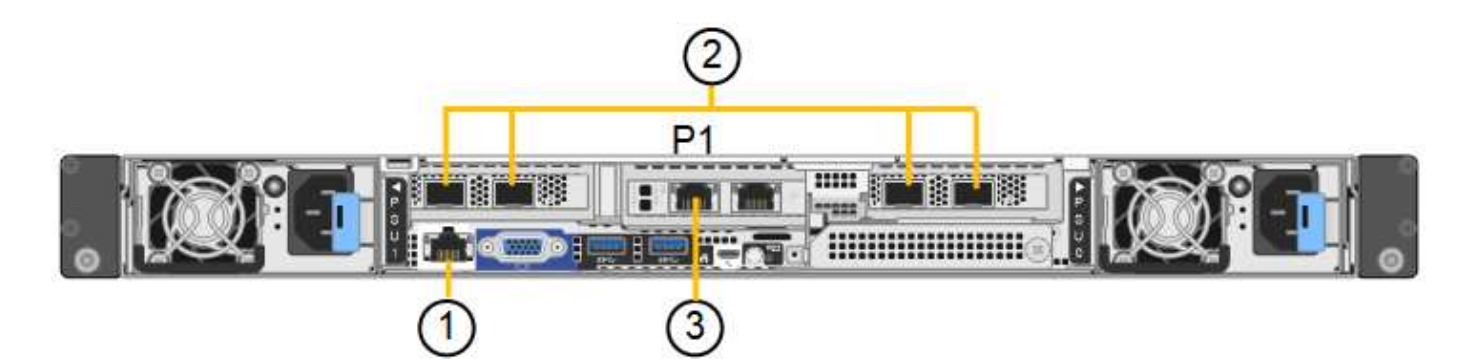

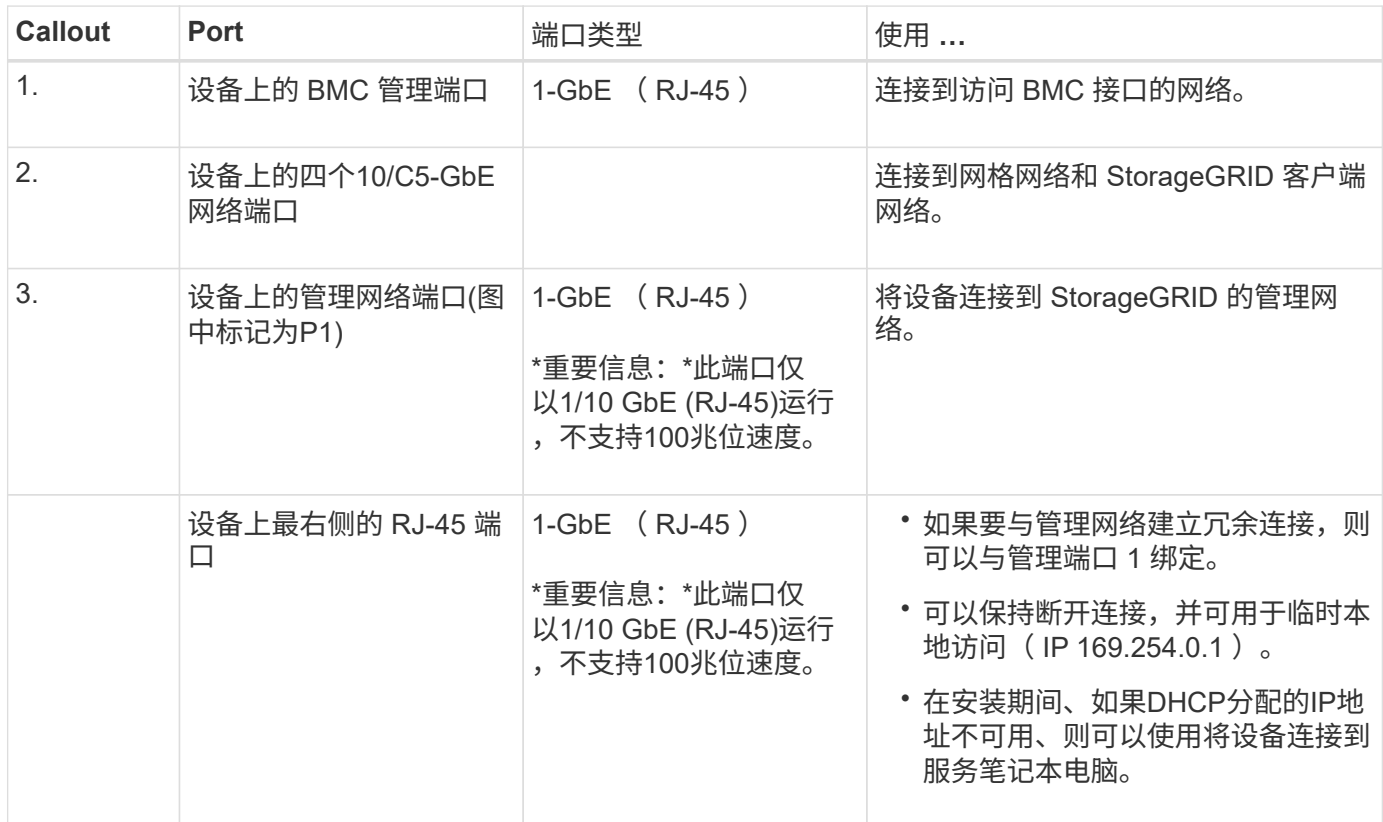

### 步骤

1. 使用以太网缆线将设备上的 BMC 管理端口连接到管理网络。

虽然此连接是可选的,但建议便于支持。

2. 使用双轴缆线或光缆和收发器将设备上的网络端口连接到相应的网络交换机。

所有四个网络端口都必须使用相同的链路速度。

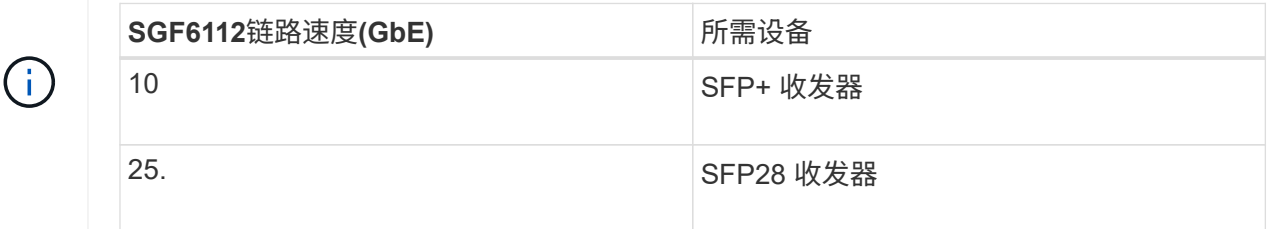

◦ 如果您计划使用固定端口绑定模式(默认),请将端口连接到 StorageGRID 网格和客户端网络,如表所

示。

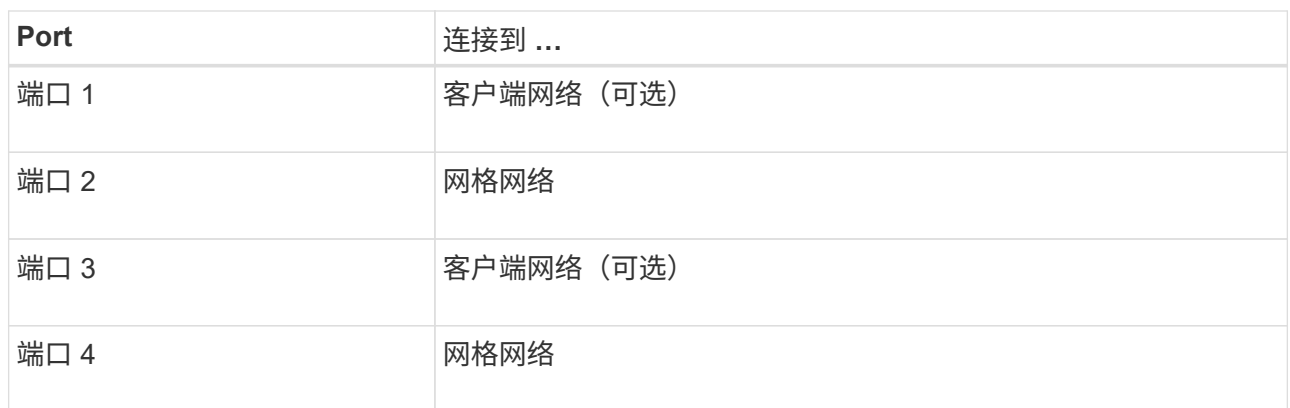

◦ 如果您计划使用聚合端口绑定模式,请将一个或多个网络端口连接到一个或多个交换机。您应至少连接 四个端口中的两个,以避免发生单点故障。如果在一个 LACP 绑定中使用多个交换机,则这些交换机必 须支持 MLAG 或等效项。

3. 如果您计划使用 StorageGRID 管理网络,请使用以太网缆线将设备上的管理网络端口连接到管理网络。

缆线设备( **SG6000** )

您可以将存储控制器连接到SG6000-CN控制器、将所有三个控制器上的管理端口连接起 来、然后将SG6000-CN控制器上的网络端口连接到网格网络和适用于StorageGRID 的可 选客户端网络。

开始之前

- 设备附带有四根光缆,用于将两个存储控制器连接到 SG6000-CN 控制器。
- 您可以使用 RJ-45 以太网缆线(至少四根)连接管理端口。
- 您可以选择以下网络端口之一。这些物品不随设备提供。
	- 一到四根双轴缆线,用于连接四个网络端口。
	- 如果您计划使用光缆连接端口,则需要一到四个 SFP+ 或 SFP28 收发器。

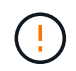

暴露于激光辐射的风险--请勿拆卸或拆除SFP收发器的任何部件。您可能受到激光辐射的 影响。

### 关于此任务

下图显示了SG6060和SG6060X设备中的三个控制器、其中SG6000-CN计算控制器位于顶部、两个E2800存储 控制器位于底部。SG6060使用E2800A控制器、SG60X使用E2800B控制器。

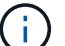

除了互连端口的位置之外、两个版本的E2800控制器的规格和功能都相同。

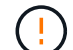

请勿在同一设备中使用E2800A和E2800B控制器。

SG6060连接:

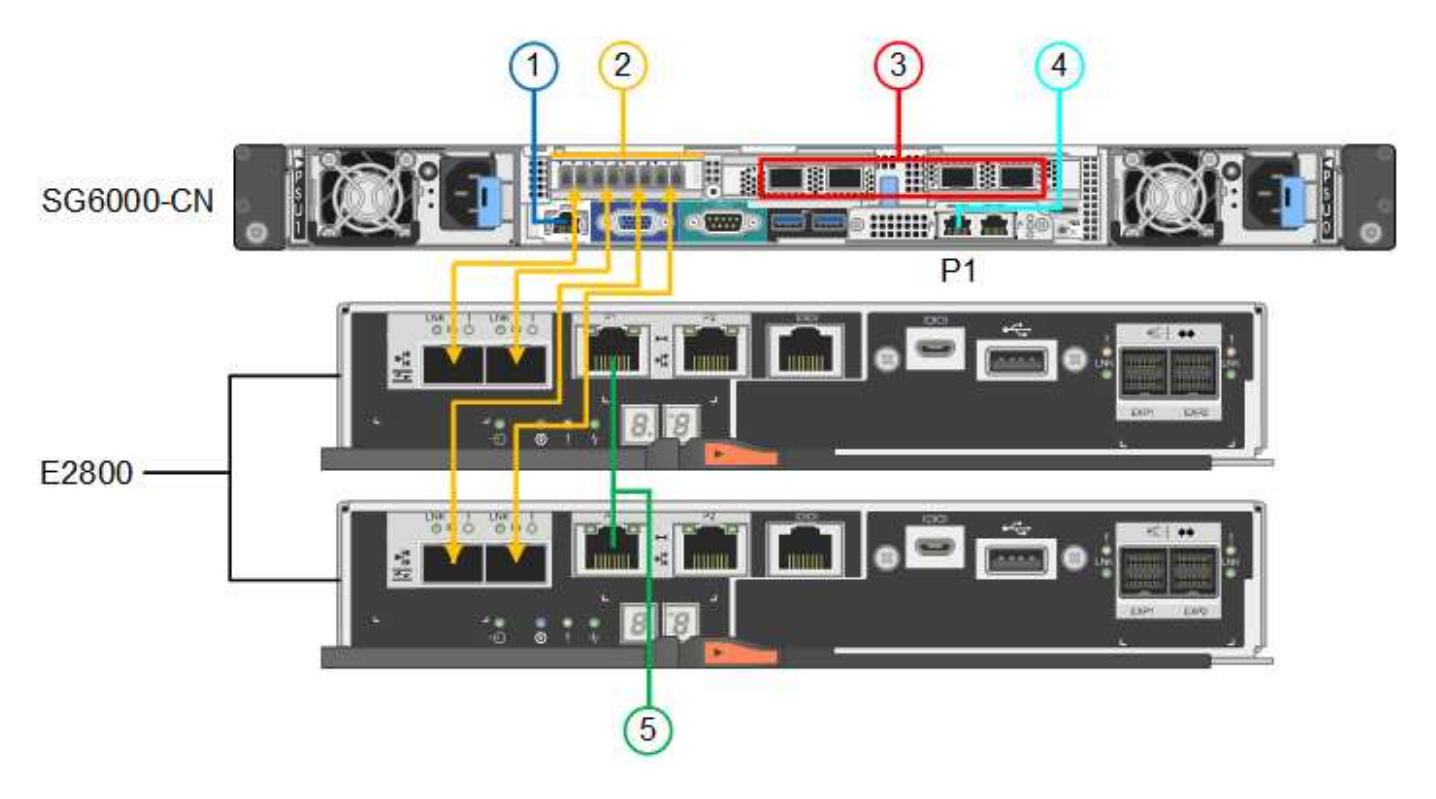

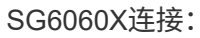

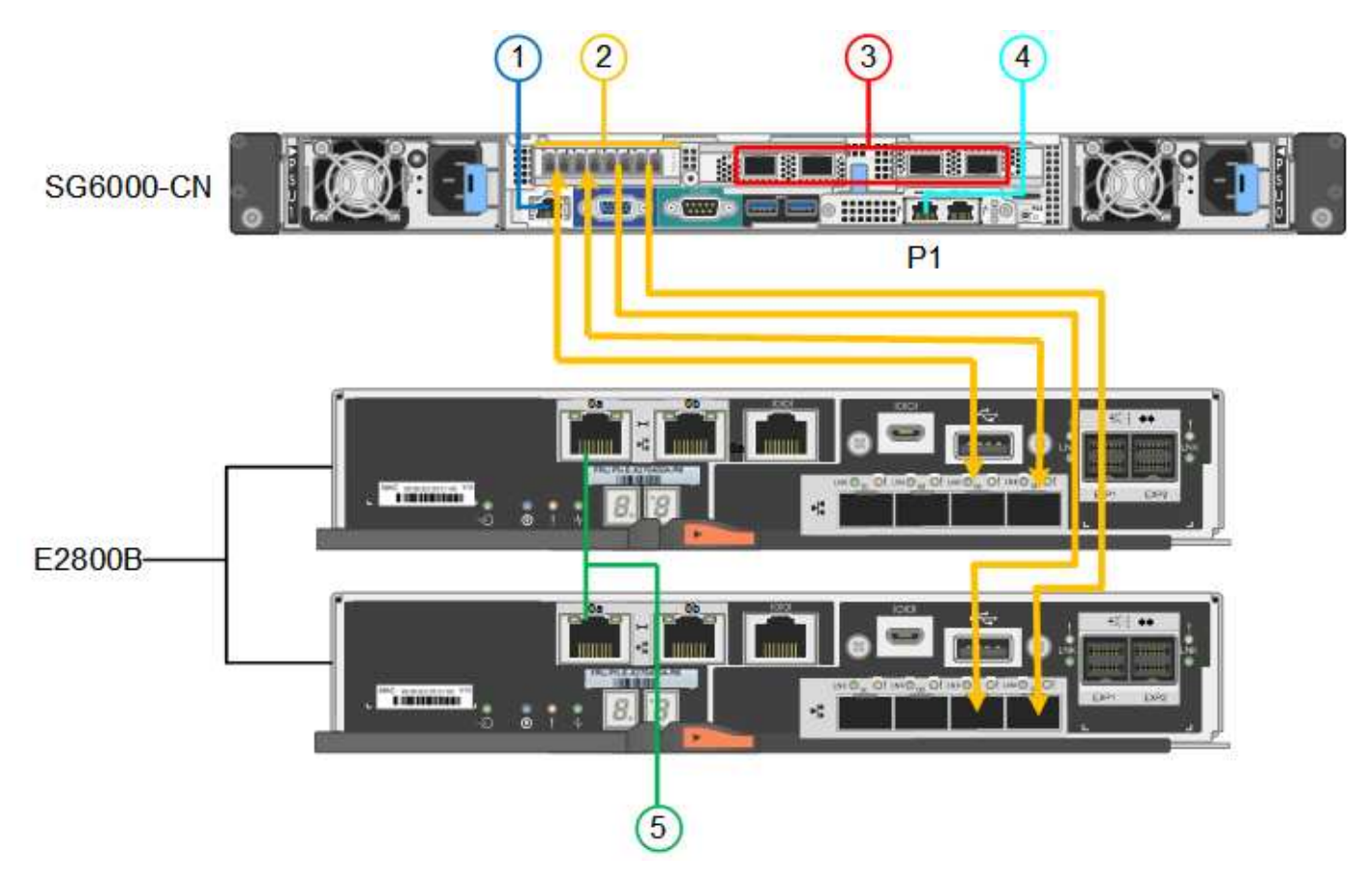

下图显示了 SG6024 设备中的三个控制器,其中 SG6000-CN 计算控制器位于顶部,两个 EF570 存储控制器并 排位于计算控制器下方。

GF6024连接:

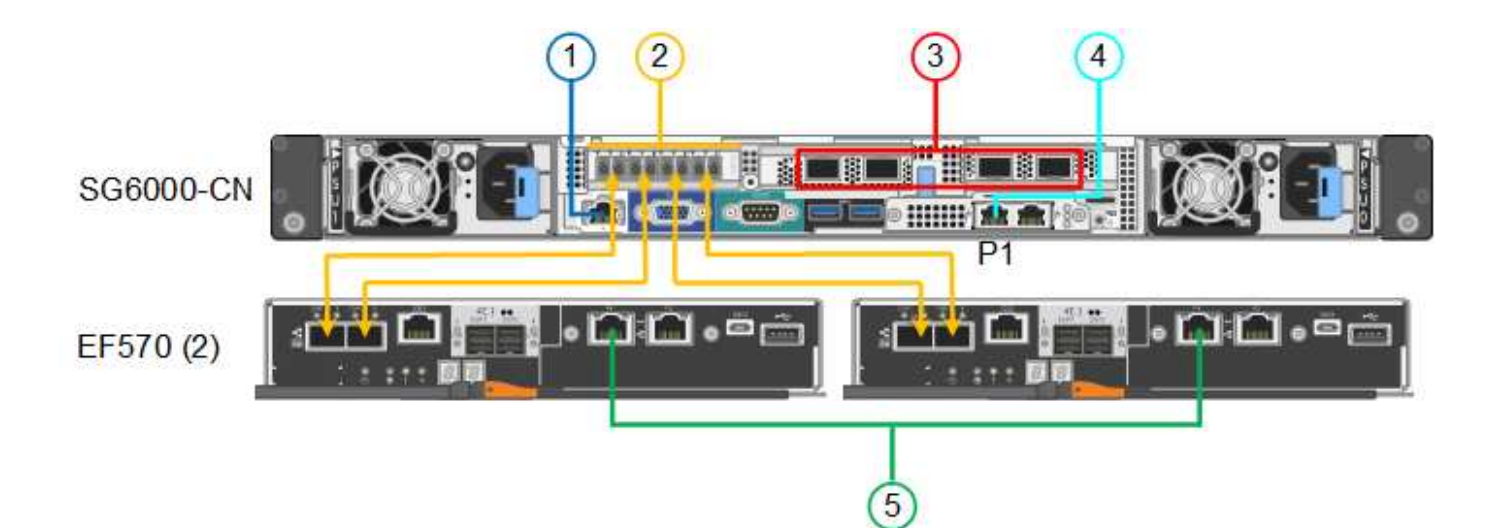

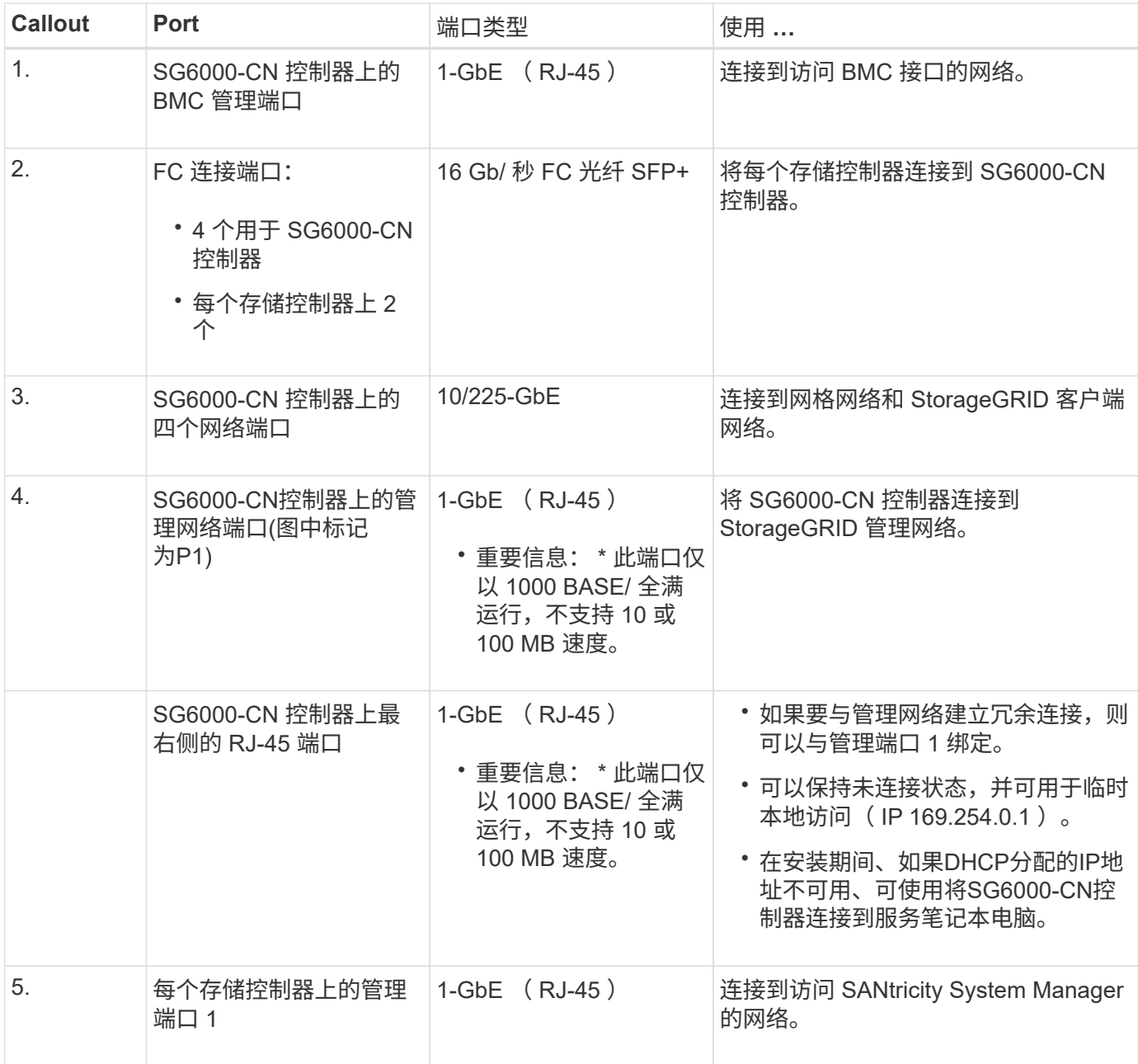

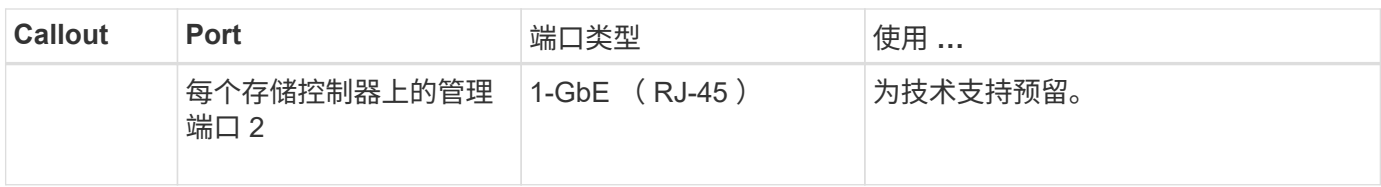

# 步骤

1. 使用以太网缆线将 SG6000-CN 控制器上的 BMC 管理端口连接到管理网络。

虽然此连接是可选的,但建议便于支持。

- 2. 使用四根光缆和四个 SFP+ 收发器将每个存储控制器上的两个 FC 端口连接到 SG6000-CN 控制器上的 FC 端口。
- 3. 使用双轴缆线或光缆以及 SFP+ 或 SFP28 收发器将 SG6000-CN 控制器上的网络端口连接到相应的网络交 换机。

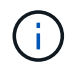

这四个网络端口必须使用相同的链路速度。如果您计划使用 10-GbE 链路速度,请安装 SFP+ 收发器。如果您计划使用 25 GbE 链路速度,请安装 SFP28 收发器。

◦ 如果您计划使用固定端口绑定模式(默认),请将端口连接到 StorageGRID 网格和客户端网络,如表所 示。

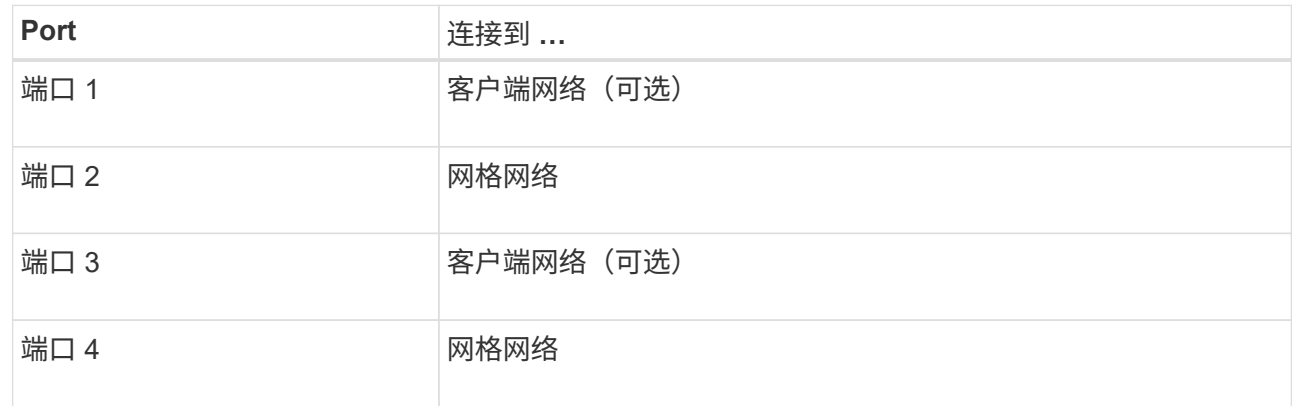

- 如果您计划使用聚合端口绑定模式,请将一个或多个网络端口连接到一个或多个交换机。您应至少连接 四个端口中的两个,以避免发生单点故障。如果在一个 LACP 绑定中使用多个交换机,则这些交换机必 须支持 MLAG 或等效项。
- 4. 如果您计划使用 StorageGRID 管理网络,请使用以太网缆线将 SG6000-CN 控制器上的管理网络端口连接 到管理网络。
- 5. 如果您计划使用 SANtricity System Manager 的管理网络,请使用以太网缆线将每个存储控制器上的管理端 口 1 (P1) (左侧的 RJ-45 端口) 连接到 SANtricity System Manager 的管理网络。

请勿使用存储控制器上的管理端口2 (P2)(右侧的RJ-45端口)。此端口是为技术支持预留的。

### 相关信息

["](#page-111-0)[端](#page-111-0)[口](#page-111-0)[绑](#page-111-0)[定模](#page-111-0)[式](#page-111-0)[\(SG6000-CN](#page-111-0)[控](#page-111-0)[制](#page-111-0)[器](#page-111-0)[\)"](#page-111-0)

将两个控制器相互连接、连接每个控制器上的管理端口、然后将E5700SG控制器上 的10/C5-GbE端口连接到网格网络和适用于StorageGRID 的可选客户端网络。

开始之前

- 您已解压缩设备附带的以下物品:
	- 两根电源线。
	- 两根光缆用于控制器上的 FC 互连端口。
	- 八个 SFP+ 收发器,支持 10-GbE 或 16-Gbps FC 。如果您希望网络端口使用 10-GbE 链路速度,则可 以将收发器与两个控制器上的两个互连端口以及 E5700SG 控制器上的四个 10/25GbE 网络端口结合使 用。
- 您已获得以下设备未附带的物品:
	- 一到四根光缆,用于您计划使用的 10/225-GbE 端口。
	- 如果您计划使用 25 GbE 链路速度,则需要一到四个 SFP28 收发器。
	- 用于连接管理端口的以太网缆线。

暴露于激光辐射的风险--请勿拆卸或拆除SFP收发器的任何部件。您可能受到激光辐射的影响。

# 关于此任务

( !

图中显示了SG5760和SG5760X中的两个控制器、其中顶部是E2800系列存储控制器、底部是E5700SG控制 器。在SG5712和SG5712X中、从背面看、E2800系列存储控制器位于E5700SG控制器的左侧。

## SG5760连接:

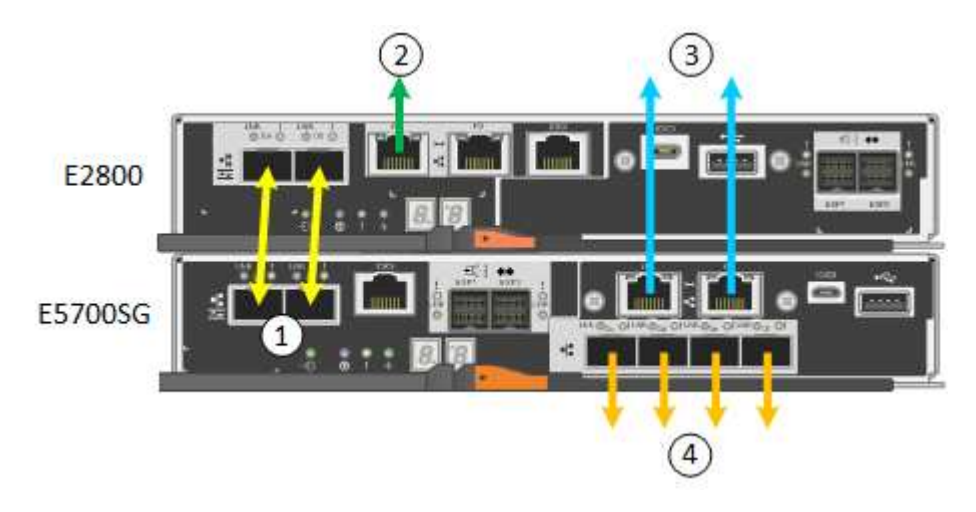

SG5760X连接:

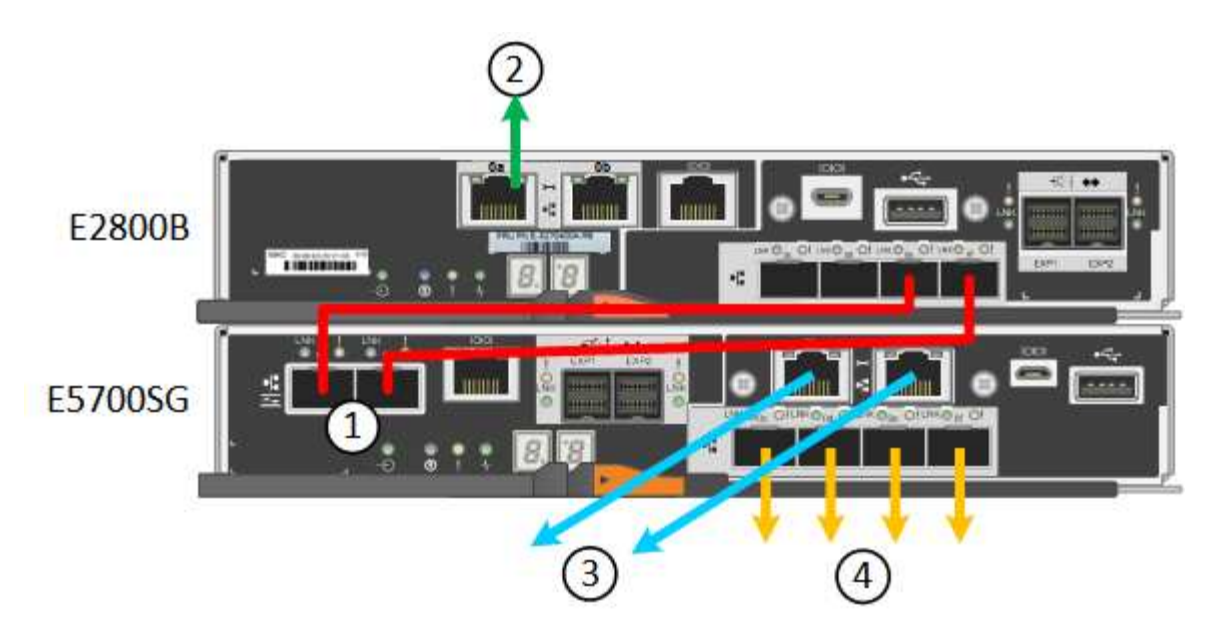

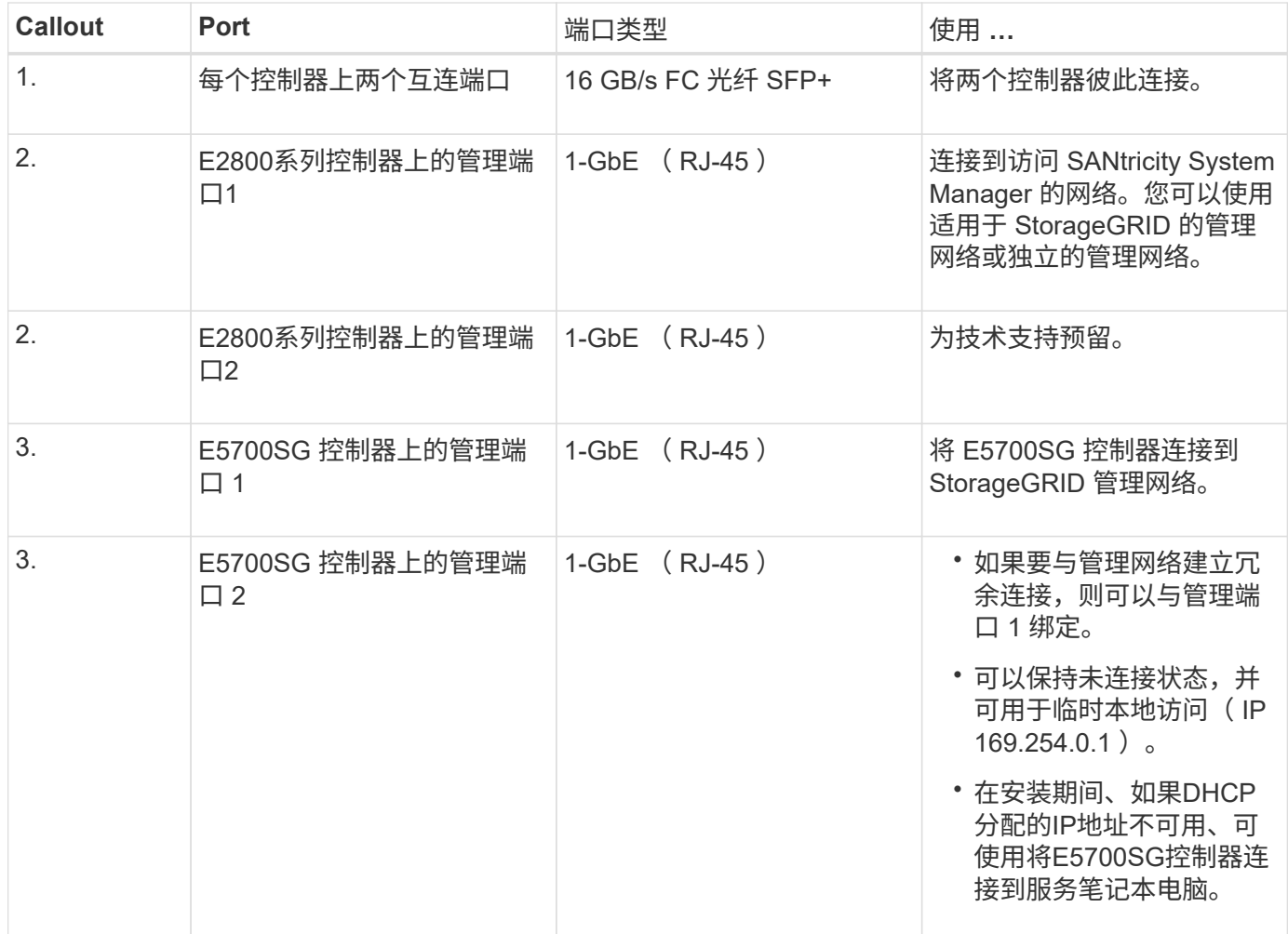

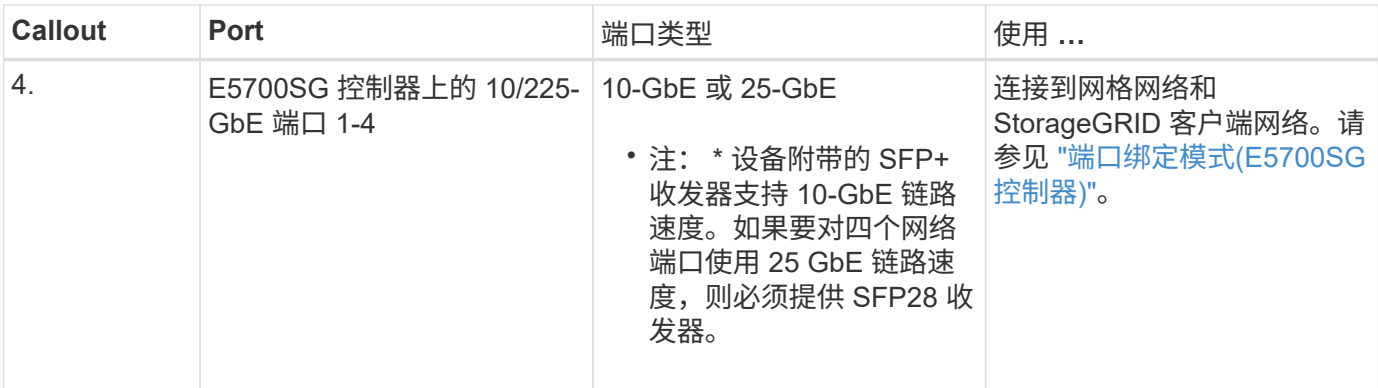

步骤

1. 使用两根光缆和八个 SFP+ 收发器中的四根光缆将 E2800 控制器连接到 E5700SG 控制器。

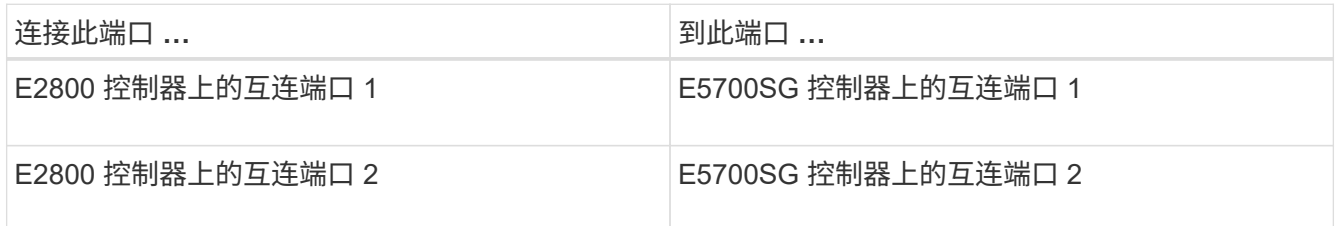

2. 如果您计划使用 SANtricity System Manager ,请使用以太网缆线将 E2800 控制器上的管理端口 1 (P1) (左侧的 RJ-45 端口) 连接到 SANtricity System Manager 的管理网络。

不要使用E2800控制器上的管理端口2 (P2)(右侧的RJ-45端口)。此端口是为技术支持预留的。

3. 如果您计划使用 StorageGRID 管理网络,请使用以太网缆线将 E5700SG 控制器上的管理端口 1 (左侧的 RJ-45 端口) 连接到管理网络。

如果您计划对管理网络使用主动备份网络绑定模式,请使用以太网缆线将 E5700SG 控制器上的管理端口 2 (右侧的 RJ-45 端口)连接到管理网络。

4. 使用光缆和 SFP+ 或 SFP28 收发器将 E5700SG 控制器上的 10/225-GbE 端口连接到相应的网络交换机。

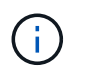

所有端口都必须使用相同的链路速度。如果您计划使用 10-GbE 链路速度,请安装 SFP+ 收 发器。如果您计划使用 25 GbE 链路速度,请安装 SFP28 收发器。

◦ 如果您计划使用固定端口绑定模式(默认),请将端口连接到 StorageGRID 网格和客户端网络,如表所 示。

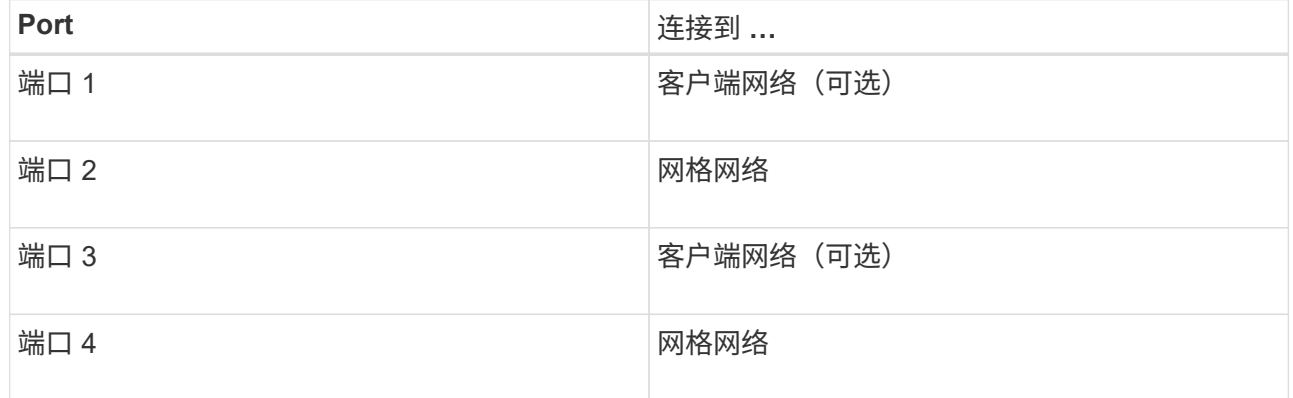

◦ 如果您计划使用聚合端口绑定模式,请将一个或多个网络端口连接到一个或多个交换机。您应至少连接 四个端口中的两个,以避免发生单点故障。如果在一个 LACP 绑定中使用多个交换机,则这些交换机必 须支持 MLAG 或等效项。

# 相关信息

["](#page-183-0)[访](#page-183-0)[问](#page-183-0) [StorageGRID](#page-183-0) [设备](#page-183-0)[安](#page-183-0)[装](#page-183-0)[程序](#page-183-0)["](#page-183-0)

缆线设备( **SG100** 和 **SG1000** )

您必须将设备上的管理端口连接到服务笔记本电脑,并将设备上的网络端口连接到网格网 络和适用于 StorageGRID 的可选客户端网络。

开始之前

- 您有一根 RJ-45 以太网缆线用于连接管理端口。
- 您可以选择以下网络端口之一。这些物品不随设备提供。
	- 一到四根双轴缆线,用于连接四个网络端口。
	- 对于 SG100 ,如果您计划使用光缆连接端口,则需要一到四个 SFP+ 或 SFP28 收发器。
	- $\,$ 。对于 SG1000 ,如果您计划使用光缆连接端口,则需要一到四个 QSFP+ 或 QSFP28 收发器。

<u>( ! </u>

暴露于激光辐射的风险--请勿拆卸或拆除SFP或QSFP收发器的任何部件。您可能受到激光辐射的 影响。

关于此任务

下图显示了设备背面的端口。

SG100端口连接:

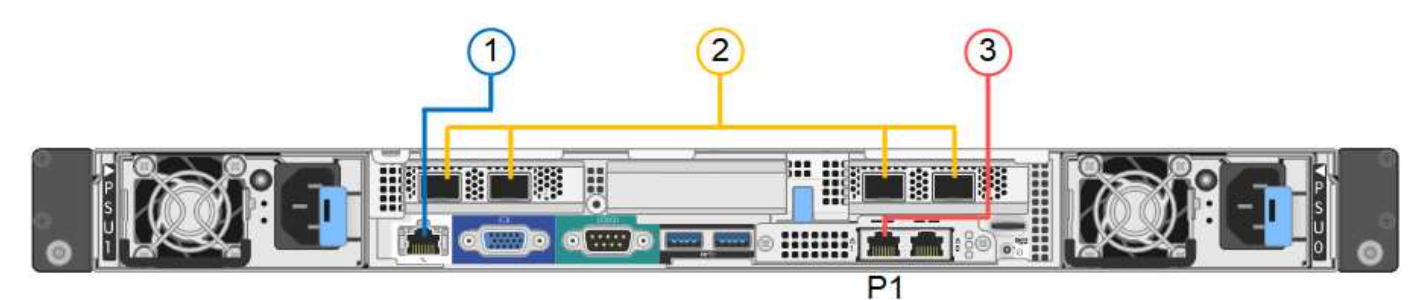

SG1000端口连接:

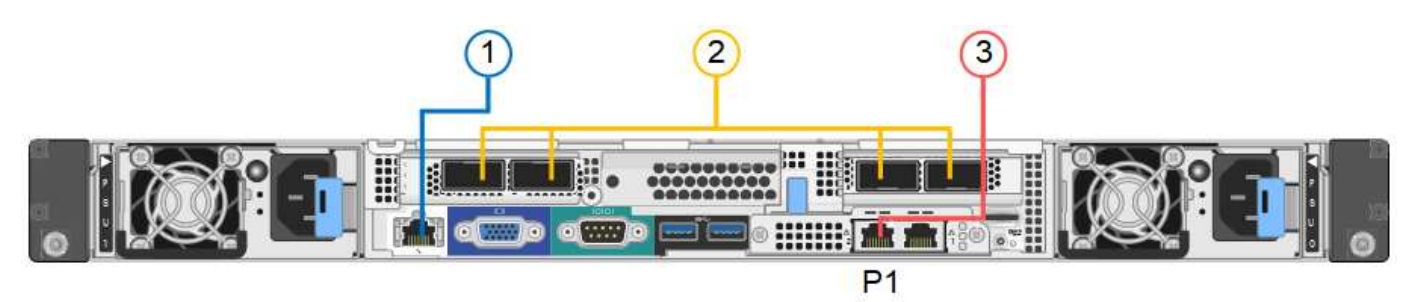

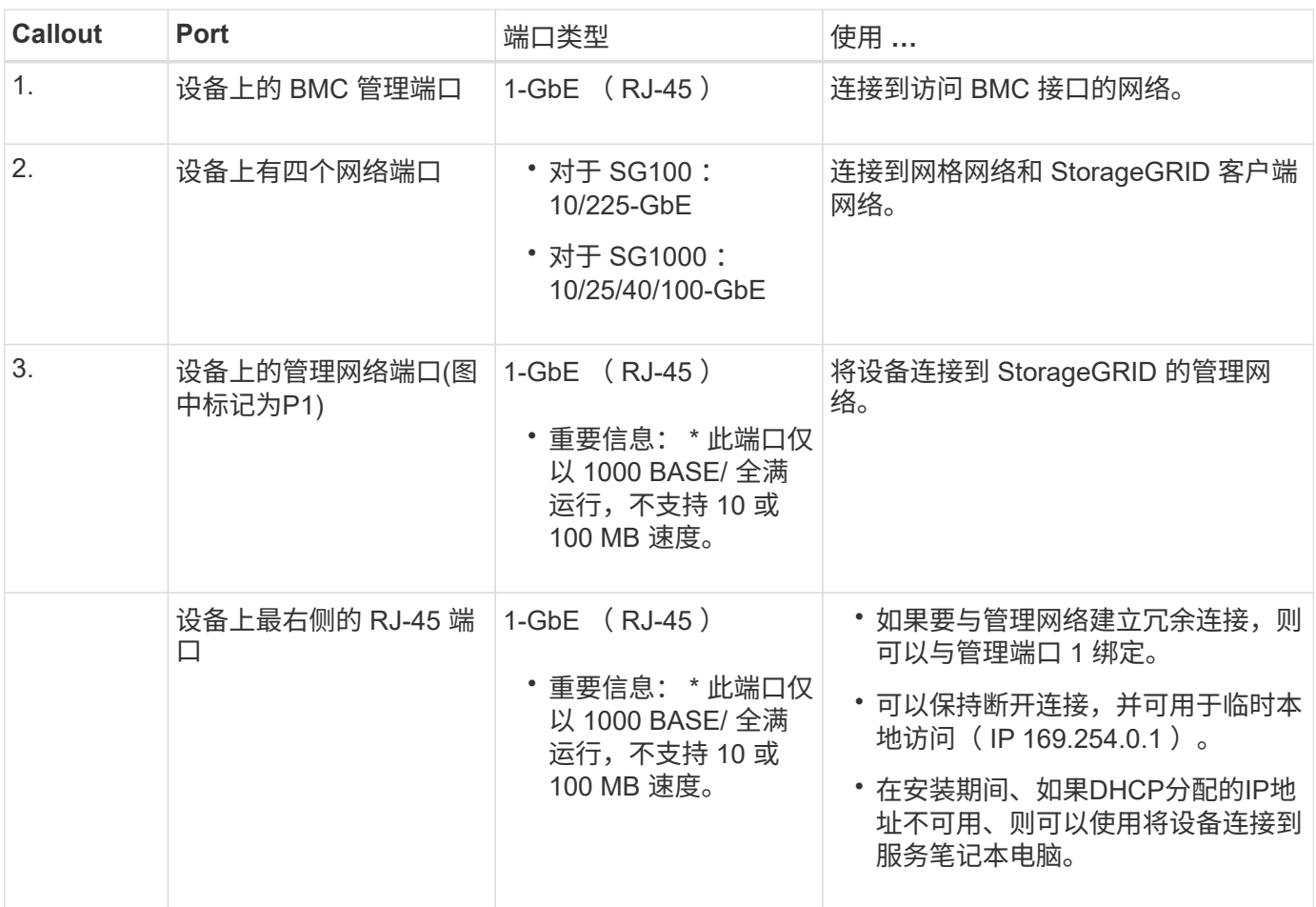

步骤

1. 使用以太网缆线将设备上的 BMC 管理端口连接到管理网络。

虽然此连接是可选的,但建议便于支持。

2. 使用双轴缆线或光缆和收发器将设备上的网络端口连接到相应的网络交换机。

所有四个网络端口都必须使用相同的链路速度。有关硬件和链路速度所需的设备、请参见下 表。

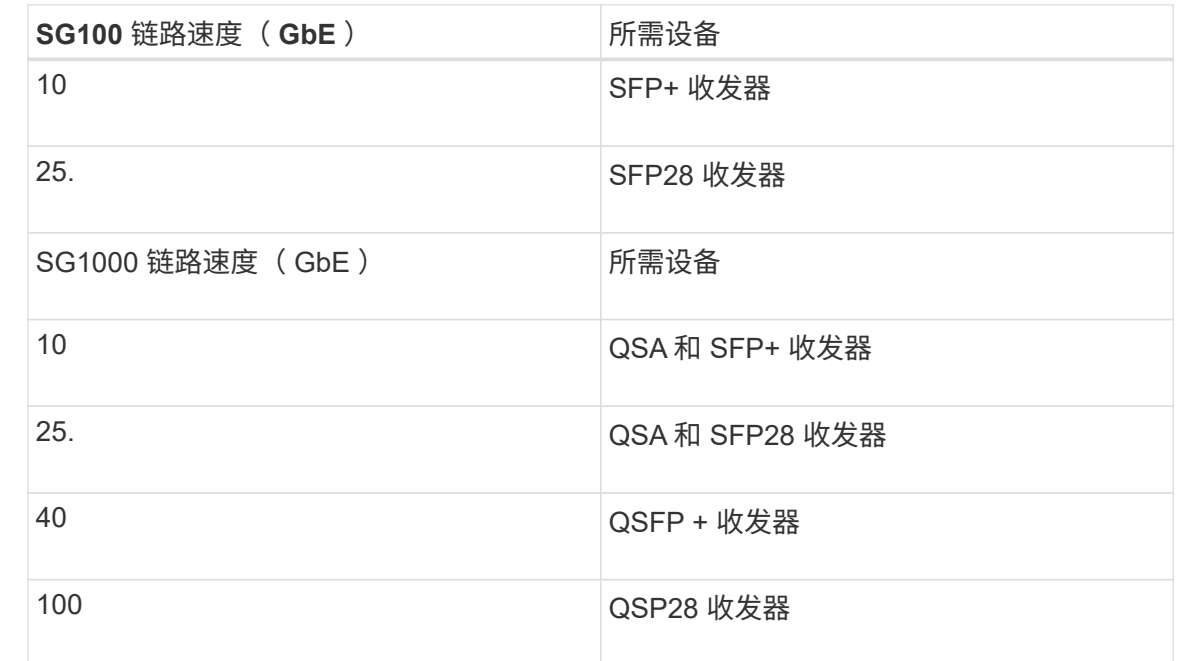

◦ 如果您计划使用固定端口绑定模式(默认),请将端口连接到 StorageGRID 网格和客户端网络,如表所 示。

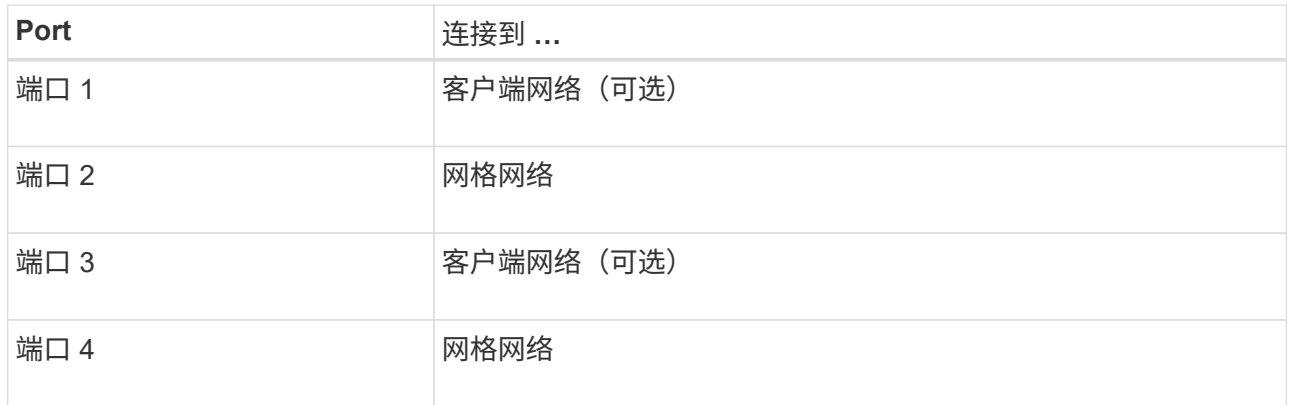

◦ 如果您计划使用聚合端口绑定模式,请将一个或多个网络端口连接到一个或多个交换机。您应至少连接 四个端口中的两个,以避免发生单点故障。如果在一个 LACP 绑定中使用多个交换机,则这些交换机必 须支持 MLAG 或等效项。

3. 如果您计划使用 StorageGRID 管理网络,请使用以太网缆线将设备上的管理网络端口连接到管理网络。

连接电源线并接通电源

ÎΓ.

连接电源线并接通电源**(GF6112)**

连接网络缆线后,您可以为设备接通电源。

#### 步骤

1. 将电源线分别连接到设备中的两个电源设备。

- 2. 将这两条电源线连接到机柜或机架中的两个不同配电单元( PDU )。
- 3. 如果设备正面的电源按钮当前未呈蓝色亮起,请按此按钮打开设备电源。

在开机过程中、请勿再次按下电源按钮。

电源上的LED应呈绿色亮起而不闪烁。

- 4. 如果发生错误,请更正任何问题。
- 5. 如果已卸下前挡板,请将其连接到设备。

#### 相关信息

["](#page-172-0)[查看](#page-172-0)[状态指示器](#page-172-0)["](#page-172-0)

连接电源线并接通电源( **SG6000** )

连接网络缆线后,您可以为 SG6000-CN 控制器以及两个存储控制器或可选扩展架供电。 步骤

1. 确认存储控制器架中的两个控制器均已关闭。

Ţ.

\* 电击风险 \* —在连接电源线之前,请确保两个存储控制器中每个控制器的电源开关均已关 闭。

2. 如果您有扩展架,请确认两个 IOM 电源开关均已关闭。

 $\left\lfloor \cdot \right\rfloor$ \* 电击风险 \* —在连接电源线之前,请确保每个扩展架的两个电源开关均已关闭。

- 3. 将电源线连接到 SG6000-CN 控制器中的两个电源设备中的每个设备。
- 4. 将这两条电源线连接到机柜或机架中的两个不同配电单元( PDU )。
- 5. 将电源线连接到存储控制器架中的两个电源设备中的每个设备。
- 6. 如果您有扩展架,请分别为每个扩展架中的两个电源设备连接一根电源线。
- 7. 将每个存储架(包括可选扩展架)中的两条电源线连接到机柜或机架中的两个不同 PDU 。
- 8. 如果 SG6000-CN 控制器正面的电源按钮当前未呈蓝色亮起,请按此按钮打开控制器的电源。

在开机过程中、请勿再次按下电源按钮。

- 9. 打开存储控制器架背面的两个电源开关。如果您有扩展架,请打开每个架的两个电源开关。
	- 在开机过程中、请勿关闭电源开关。
	- 首次启动时,存储控制器架和可选扩展架中的风扇可能会发出很大的声音。启动期间发出较大的噪音是 正常的。
- 10. 组件启动后,请检查其状态。

◦ 检查每个存储控制器背面的七段显示。有关详细信息,请参见有关查看启动状态代码的文章。

- 验证 SG6000-CN 控制器正面的电源按钮是否亮起。
- 11. 如果发生错误,请更正任何问题。

12. 如果已卸下 SG6000-CN 控制器,请将前挡板连接到该控制器。

### 相关信息

- ["](#page-172-0)[查看](#page-172-0)[状态指示器](#page-172-0)["](#page-172-0)
- ["](#page-1882-0)[将](#page-1882-0) [SG6000-CN](#page-1882-0) [控](#page-1882-0)[制](#page-1882-0)[器](#page-1882-0)[重](#page-1882-0)[新安](#page-1882-0)[装](#page-1882-0)[到机](#page-1882-0)[柜](#page-1882-0)[或机](#page-1882-0)[架](#page-1882-0)[中](#page-1882-0)["](#page-1882-0)

连接电源线并接通电源( **SG5700** )

为设备通电后,两个控制器都会启动。

开始之前

在连接电源之前,两个设备电源开关都必须关闭。

\* 电击风险 \* —在连接电源线之前,请确保设备上的两个电源开关均已关闭。  $(\cdot | \cdot)$ 

#### 步骤

- 1. 确认设备上的两个电源开关均已关闭。
- 2. 将两根电源线连接到设备。
- 3. 将两条电源线连接到机柜或机架中的不同配电单元( PDU )。
- 4. 打开设备上的两个电源开关。
	- 在开机过程中、请勿关闭电源开关。
	- 首次启动时,风扇声音很大。启动期间发出较大的噪音是正常的。
- 5. 启动控制器后,检查其七段显示内容。

连接电源线并接通电源( **SG100** 和 **SG1000** )

连接网络缆线后,您可以为设备接通电源。

#### 步骤

- 1. 将电源线分别连接到设备中的两个电源设备。
- 2. 将这两条电源线连接到机柜或机架中的两个不同配电单元( PDU )。
- 3. 如果设备正面的电源按钮当前未呈蓝色亮起,请按此按钮打开设备电源。

在开机过程中、请勿再次按下电源按钮。

- 4. 如果发生错误,请更正任何问题。
- 5. 如果已卸下前挡板,请将其连接到设备。

# 相关信息

["](#page-172-0)[查看](#page-172-0)[状态指示器](#page-172-0)["](#page-172-0)

<span id="page-172-0"></span>查看状态指示灯和代码

设备和控制器包括一些指示灯、可帮助您确定设备组件的状态。

# **GF6112**

此设备包含一些指示灯、可帮助您确定设备控制器和SSD的状态:

- [设备指示](#page-173-0)[灯](#page-173-0)[和](#page-173-0)[按](#page-173-0)[钮](#page-173-0)
- [常](#page-173-1)[规启动代码](#page-173-1)
- [SSD](#page-174-0) [指示](#page-174-0)[灯](#page-174-0)

请使用此信息提供帮助 ["](#page-242-0)[排](#page-242-0)[除](#page-242-0)[SGF6112](#page-242-0)[硬](#page-242-0)[件安](#page-242-0)[装故障](#page-242-0)["](#page-242-0)。

<span id="page-173-0"></span>设备指示灯和按钮

下图显示了SG6112设备上的指示灯和按钮。

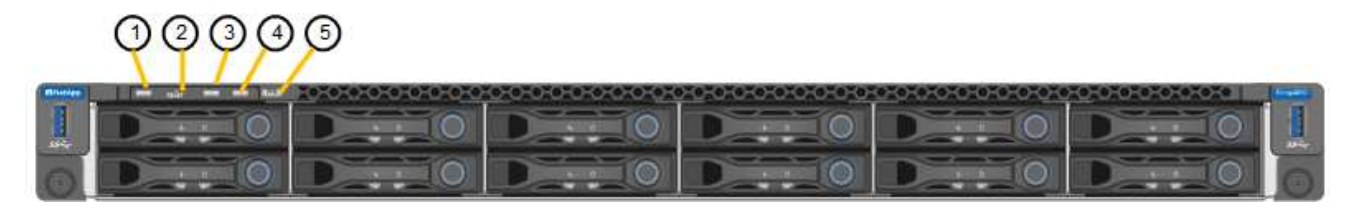

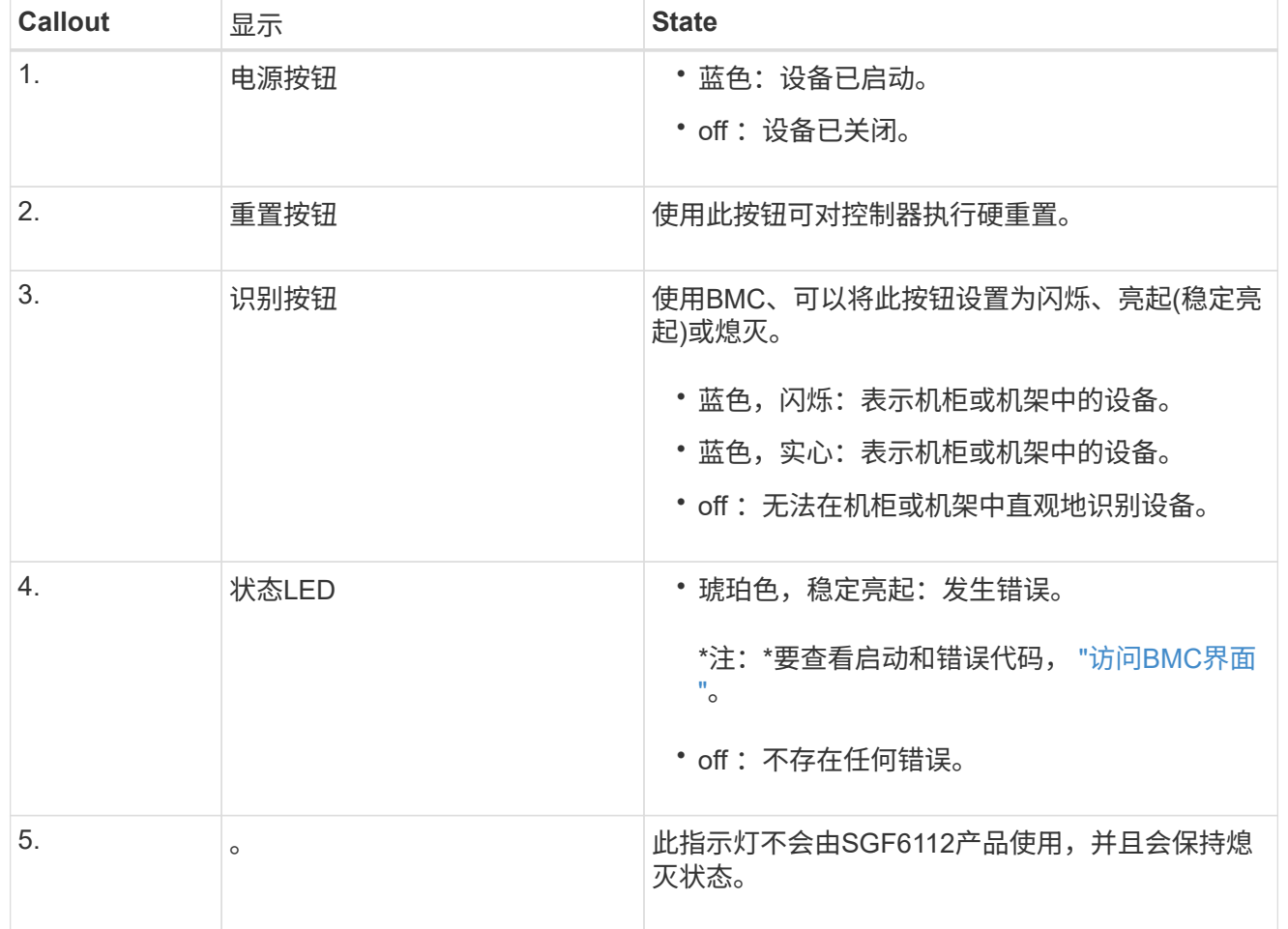

# <span id="page-173-1"></span>常规启动代码

在启动期间或设备硬重置后,将发生以下情况:

- 1. 基板管理控制器 ( BMC ) 会记录启动顺序的代码, 包括发生的任何错误。
- 2. 电源按钮将亮起。
- 3. 如果在启动期间发生任何错误,警报 LED 将亮起。

要查看启动和错误代码、 ["](#page-219-0)[访](#page-219-0)[问](#page-219-0)[BMC](#page-219-0)[界面](#page-219-0)["](#page-219-0)。

# <span id="page-174-0"></span>**SSD** 指示灯

下图显示了SG6112设备上的SSD指示灯。

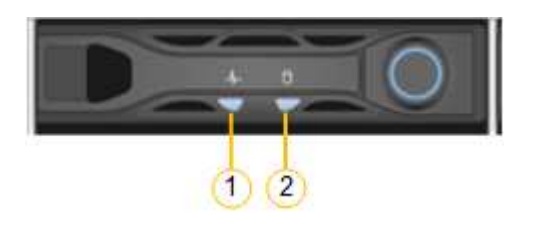

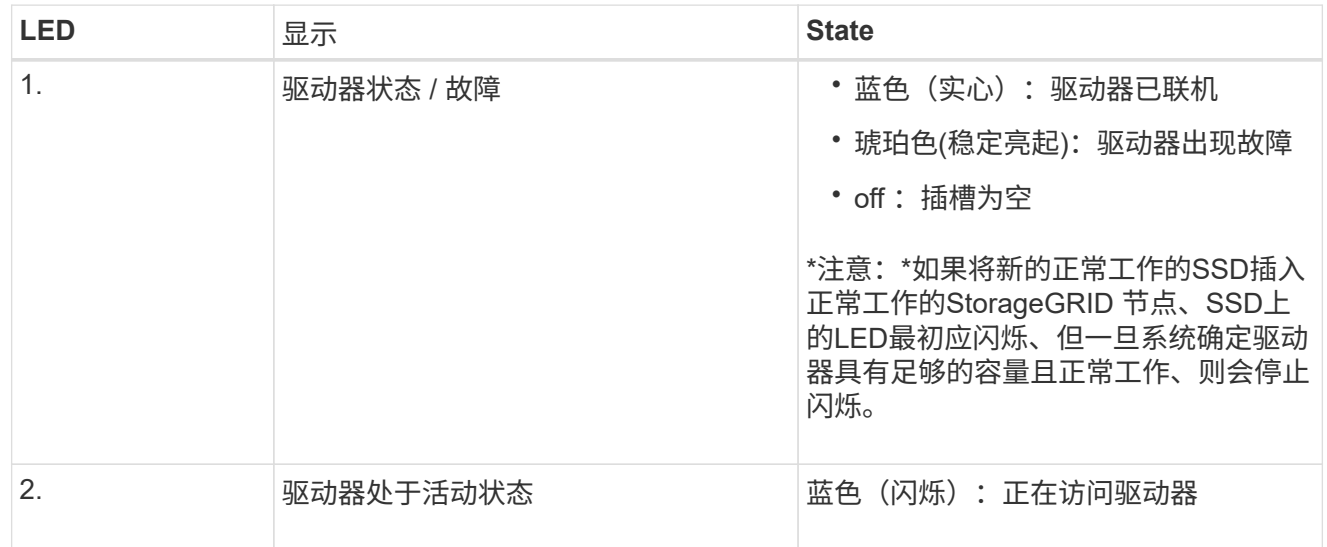

### **SG6000**

SG6000设备控制器包括一些指示灯、可帮助您确定设备控制器的状态:

- [SG6000-CN](#page-174-1)[控](#page-174-1)[制](#page-174-1)[器](#page-174-1)[上的](#page-174-1)[状态指示](#page-174-1)[灯](#page-174-1)[和](#page-174-1)[按](#page-174-1)[钮](#page-174-1)
- [常](#page-175-0)[规启动代码](#page-175-0)
- [SG6000](#page-175-1)[存储](#page-175-1)[控](#page-175-1)[制](#page-175-1)[器](#page-175-1)[的启动](#page-175-1)[状态](#page-175-1)[代码](#page-175-1)

请使用此信息提供帮助 ["](#page-247-0)[对](#page-247-0)[SG6000](#page-247-0)[安](#page-247-0)[装](#page-247-0)[进行](#page-247-0)[故障排](#page-247-0)[除](#page-247-0)["](#page-247-0)。

# <span id="page-174-1"></span>**SG6000-CN**控制器上的状态指示灯和按钮

SG6000-CN 控制器包含一些指示灯,可帮助您确定控制器的状态,其中包括以下指示灯和按钮。

下图显示了SG6000-CN控制器上的状态指示灯和按钮。

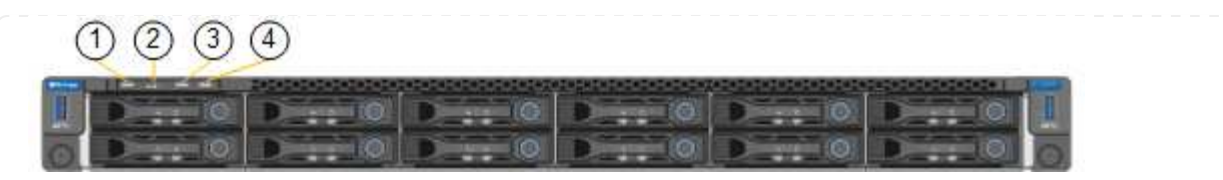

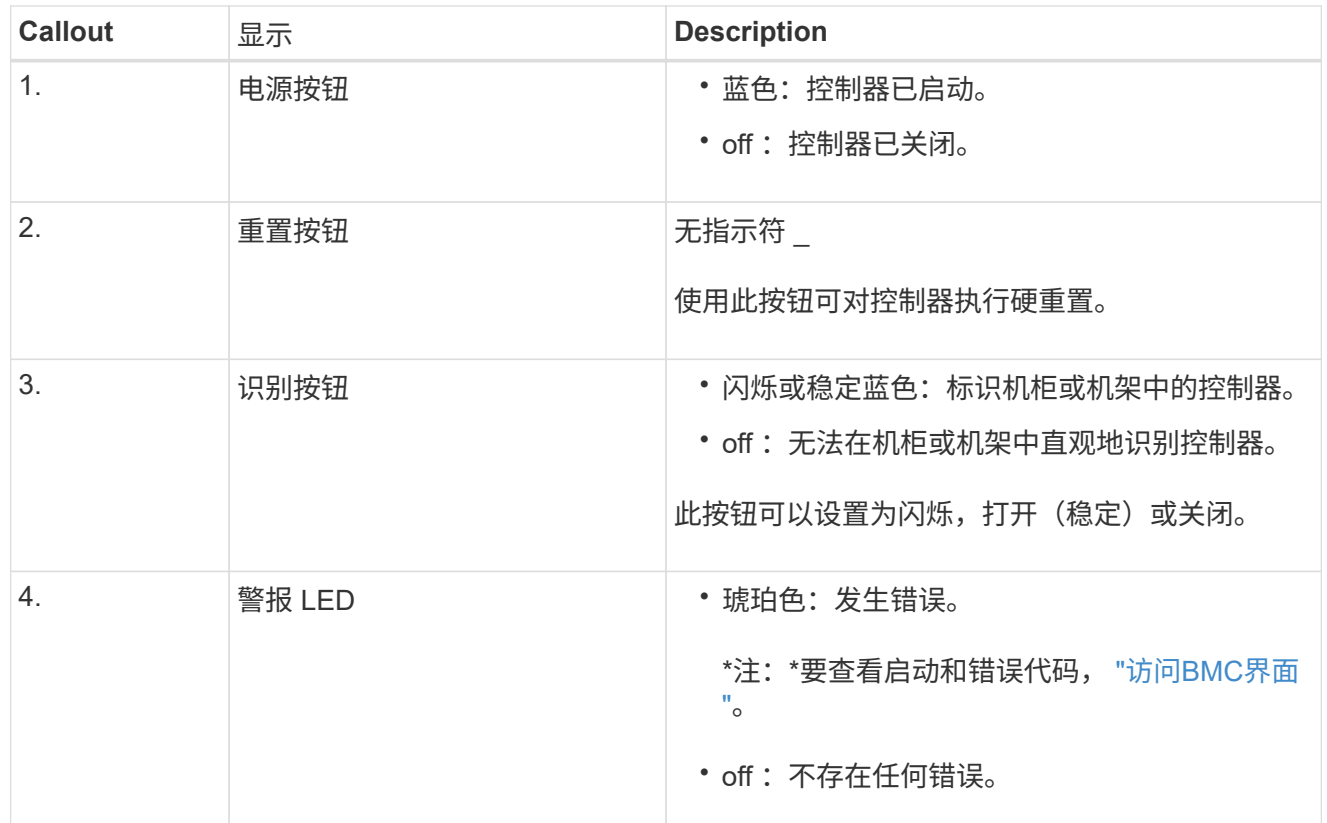

<span id="page-175-0"></span>常规启动代码

在启动期间或在对 SG6000-CN 控制器进行硬重置后,将发生以下情况:

- 1. 基板管理控制器( BMC) 会记录启动顺序的代码, 包括发生的任何错误。
- 2. 电源按钮将亮起。
- 3. 如果在启动期间发生任何错误,警报 LED 将亮起。

要查看启动和错误代码、 ["](#page-219-0)[访](#page-219-0)[问](#page-219-0)[BMC](#page-219-0)[界面](#page-219-0)["](#page-219-0)。

<span id="page-175-1"></span>**SG6000**存储控制器的启动状态代码

每个存储控制器都有一个七段显示器,可在控制器启动时提供状态代码。E2800 控制器和 EF570 控制器的 状态代码相同。

有关这些代码的说明,请参见适用于您的存储控制器类型的 E 系列系统监控信息。

步骤

1. 在启动期间,通过查看每个存储控制器的七段显示器上显示的代码来监控进度。

每个存储控制器上的七段显示重复顺序为\*操作系统\*、\* SD 、 **\****blank* 指示控制器正在执行每日开始 处理。

2. 控制器启动后,确认每个存储控制器显示 99 ,这是 E 系列控制器架的默认 ID 。

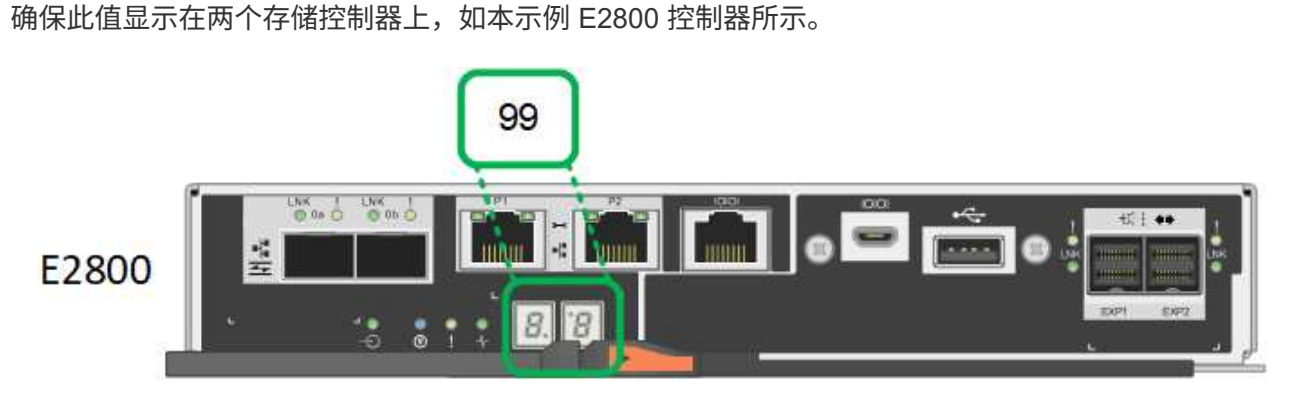

3. 如果一个或两个控制器显示其他值,请参见 ["](#page-247-0)[排](#page-247-0)[除](#page-247-0)[硬](#page-247-0)[件安](#page-247-0)[装故障](#page-247-0)[\(SG6000](#page-247-0)[或](#page-247-0)[SG5700\)"](#page-247-0) 并确认您已正确 完成安装步骤。如果无法解决此问题,请联系技术支持。

### 相关信息

- ["NetApp](https://mysupport.netapp.com/site/global/dashboard) [支持](https://mysupport.netapp.com/site/global/dashboard)["](https://mysupport.netapp.com/site/global/dashboard)
- ["](#page-1856-0)[打](#page-1856-0)[开](#page-1856-0) [SG6000-CN](#page-1856-0) [控](#page-1856-0)[制](#page-1856-0)[器](#page-1856-0)[的](#page-1856-0)[电源](#page-1856-0)[并](#page-1856-0)[验证其运](#page-1856-0)[行](#page-1856-0)[情](#page-1856-0)[况](#page-1856-0)["](#page-1856-0)

#### **SG5700**

设备控制器包括一些指示灯、可帮助您确定设备控制器的状态:

- [SG5700](#page-176-0)[启动](#page-176-0)[状态](#page-176-0)[代码](#page-176-0)
- [E5700SG](#page-177-0) [控](#page-177-0)[制](#page-177-0)[器](#page-177-0)[上的](#page-177-0)[状态指示](#page-177-0)[灯](#page-177-0)
- [常](#page-178-0)[规启动代码](#page-178-0)
- [E5700SG](#page-179-0) [控](#page-179-0)[制](#page-179-0)[器](#page-179-0)[启动代码](#page-179-0)
- [E5700SG](#page-179-1) [控](#page-179-1)[制](#page-179-1)[器](#page-179-1)[错误](#page-179-1)[代码](#page-179-1)

请使用此信息提供帮助 ["](#page-247-0)[对](#page-247-0)[SG5700](#page-247-0)[硬](#page-247-0)[件安](#page-247-0)[装](#page-247-0)[进行](#page-247-0)[故障排](#page-247-0)[除](#page-247-0)["](#page-247-0)。

<span id="page-176-0"></span>**SG5700**启动状态代码

设备启动时,每个控制器上的七段显示状态和错误代码。

E2800 控制器和 E5700SG 控制器显示不同的状态和错误代码。

要了解这些代码的含义,请参见以下资源:

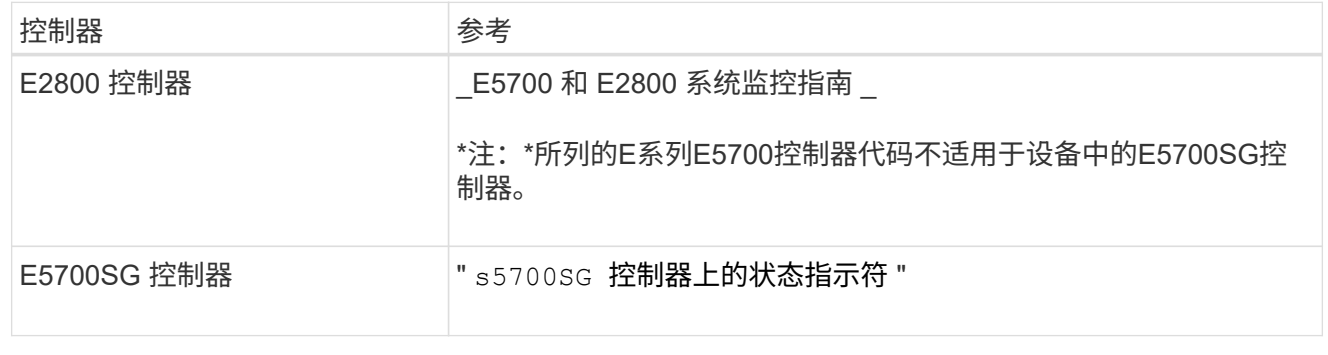

步骤

- 1. 在启动期间,通过查看七段显示器上显示的代码来监控进度。
	- E2800控制器上的七段显示重复顺序为\*操作系统\*、\* SD 、 **\****blank* <sup>以</sup>指示它正在执行每日开始处 理。
	- E5700SG 控制器上的七段显示屏显示一系列代码,以 \* AA\* 和 \* FF\* 结尾。
- 2. 控制器启动后,确认七段显示内容如下:

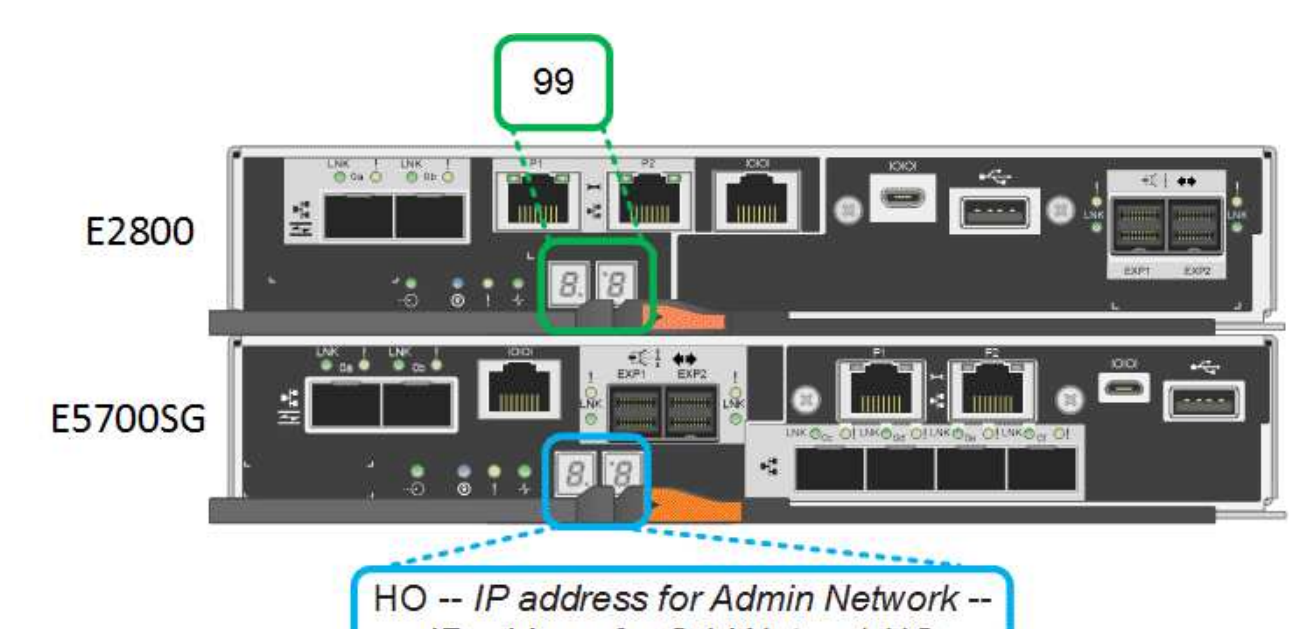

IP address for Grid Network HO 控制器 いっきん しゅうしゃ しんじょう わいりょう わかい おおし わりつ 控制器 E2800 控制器  $\Box$  and  $\Box$  and  $\Box$  and  $\Box$  and  $\Box$  and  $\Box$  and  $\Box$  and  $\Box$  and  $\Box$  and  $\Box$  and  $\Box$  and  $\Box$  and  $\Box$  and  $\Box$  and  $\Box$  and  $\Box$  and  $\Box$  and  $\Box$  and  $\Box$  and  $\Box$  and  $\Box$  and  $\Box$  and  $\Box$  and  $\Box$ E5700SG 控制器 显示了 \* 何 \* ,后跟两个数字的重复序列。 HO -- IP address for Admin Network -- IP address for Grid Network HO 在此序列中,第一组数字是为控制器的管理端口 1 分配的 DHCP IP 地址。此地址用于将控制器连接到 StorageGRID 的管理网络。第 二组数字是 DHCP 分配的 IP 地址,用于将设备连接到用于 StorageGRID 的网格网络。

- 注: \* 如果无法使用 DHCP 分配 IP 地址,则会显示 0.0.0.0 。
- 3. 如果显示的七段显示其他值,请参见 ["](#page-247-0)[排](#page-247-0)[除](#page-247-0)[硬](#page-247-0)[件安](#page-247-0)[装故障](#page-247-0)[\(SG6000](#page-247-0)[或](#page-247-0)[SG5700\)"](#page-247-0) 并确认您已正确完成安 装步骤。如果无法解决此问题,请联系技术支持。

# <span id="page-177-0"></span>**E5700SG** 控制器上的状态指示灯

在设备启动和硬件初始化期间, E5700SG 控制器上的七段显示屏和 LED 会显示状态和错误代码。您可以 使用这些显示来确定状态并对错误进行故障排除。

启动 StorageGRID 设备安装程序后,您应定期查看 E5700SG 控制器上的状态指示灯。

下图显示了E5700SG控制器上的状态指示灯。

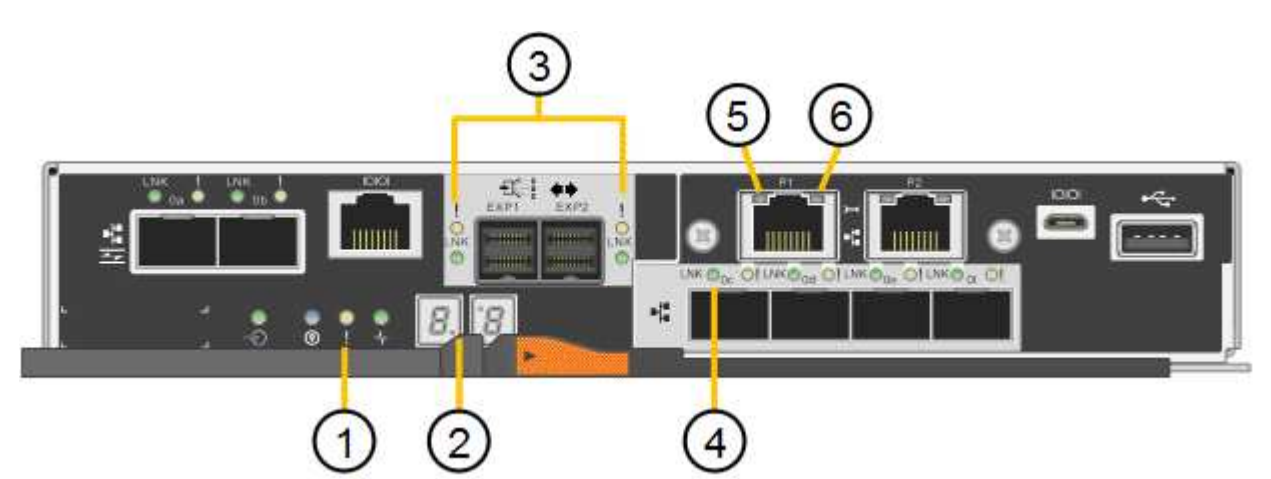

<span id="page-178-0"></span>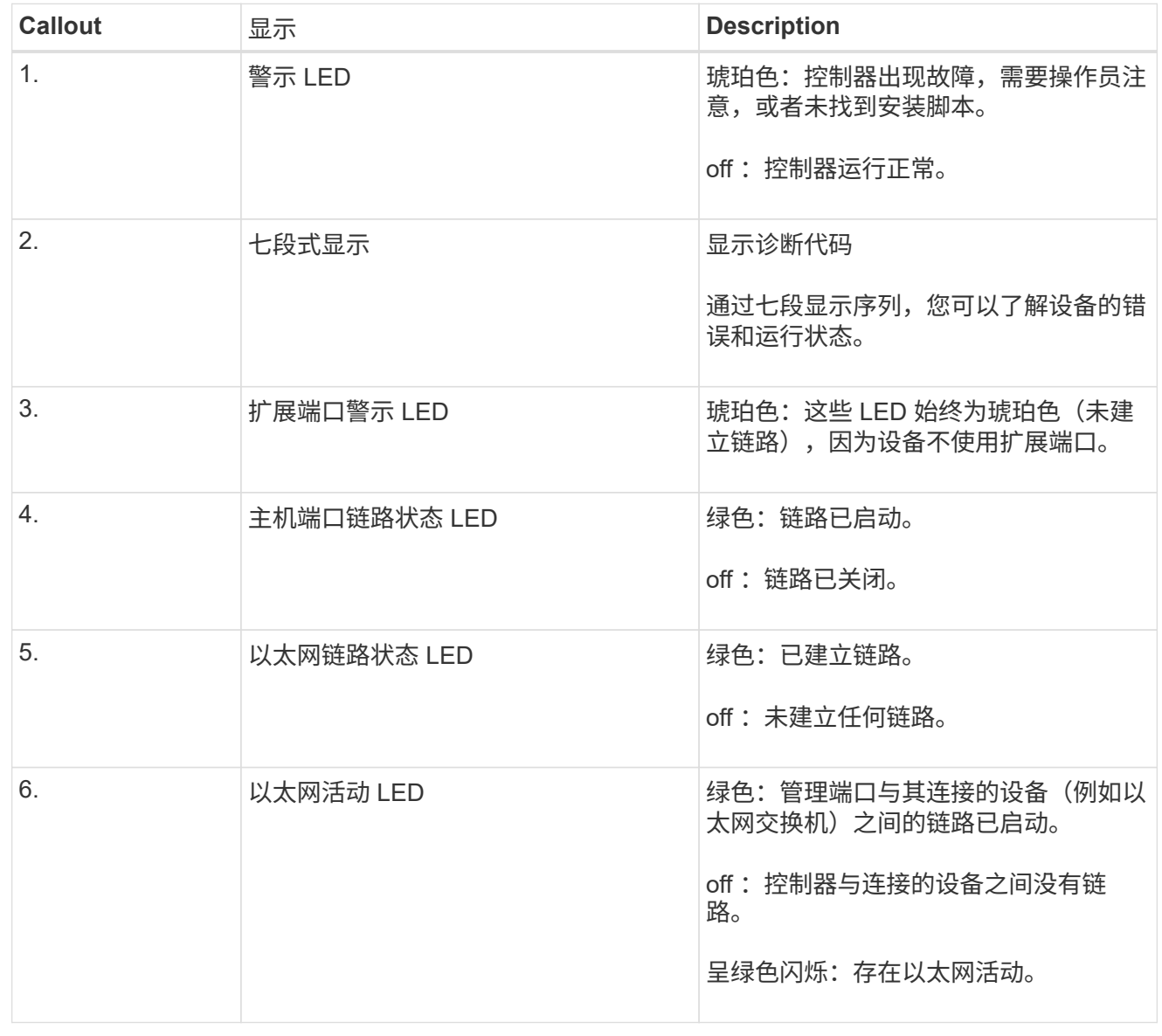

# 常规启动代码

在启动期间或设备硬重置后,将发生以下情况:

- 1. E5700SG 控制器上的七段显示显示了一个常规代码序列,这些代码不是特定于控制器的。常规序列以 代码 AA 和 FF 结尾。
- 2. 此时将显示特定于 E5700SG 控制器的启动代码。

### <span id="page-179-0"></span>**E5700SG** 控制器启动代码

在设备正常启动期间, E5700SG 控制器上的七段显示屏将按所列顺序显示以下代码:

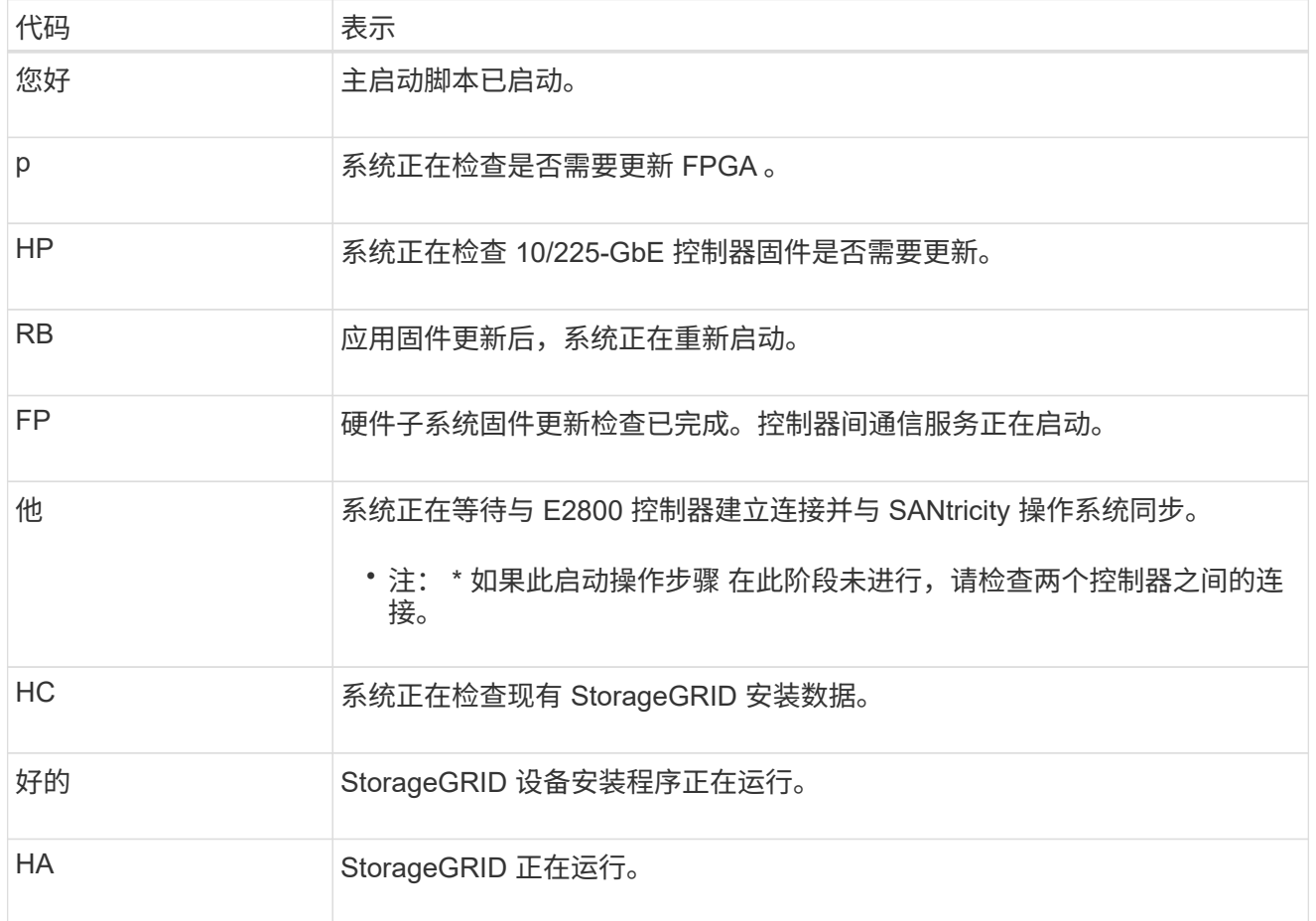

# <span id="page-179-1"></span>**E5700SG** 控制器错误代码

这些代码表示设备启动时 E5700SG 控制器上可能显示的错误情况。如果发生特定的低级硬件错误,则会 显示其他两位十六进制代码。如果其中任何一个代码持续一两秒以上,或者您无法通过执行规定的故障排 除过程之一来解决此错误,请联系技术支持。

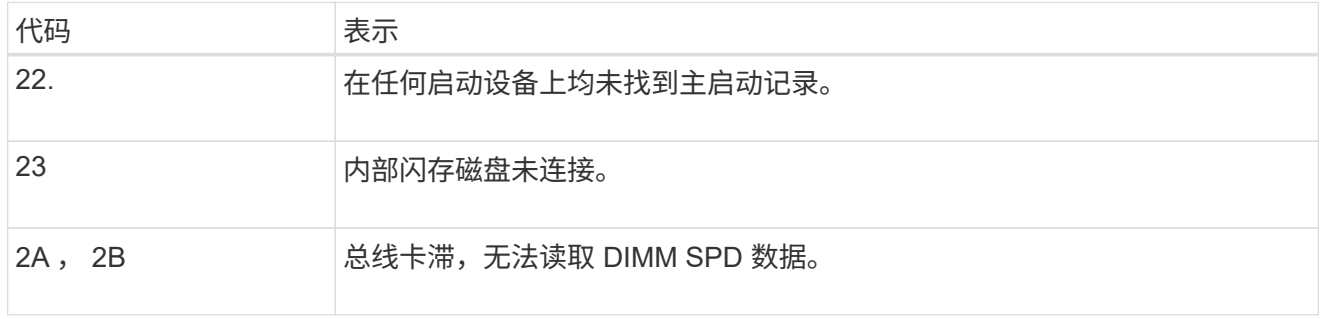
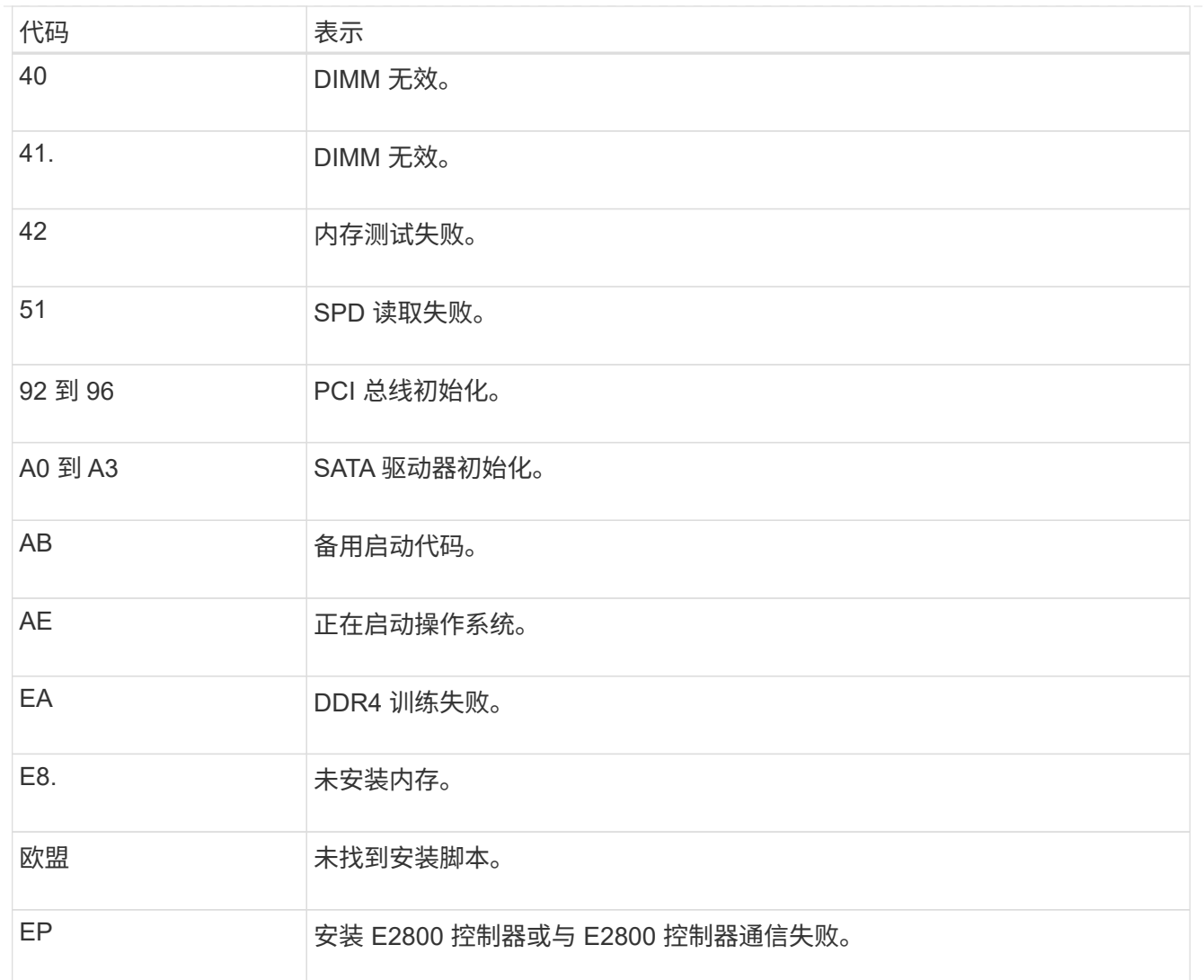

### 相关信息

- ["NetApp](https://mysupport.netapp.com/site/global/dashboard) [支持](https://mysupport.netapp.com/site/global/dashboard)["](https://mysupport.netapp.com/site/global/dashboard)
- ["](https://library.netapp.com/ecmdocs/ECMLP2588751/html/frameset.html)[《](https://library.netapp.com/ecmdocs/ECMLP2588751/html/frameset.html) [E5700](https://library.netapp.com/ecmdocs/ECMLP2588751/html/frameset.html) [和](https://library.netapp.com/ecmdocs/ECMLP2588751/html/frameset.html) [E2800](https://library.netapp.com/ecmdocs/ECMLP2588751/html/frameset.html) [系统](https://library.netapp.com/ecmdocs/ECMLP2588751/html/frameset.html)[监控指](https://library.netapp.com/ecmdocs/ECMLP2588751/html/frameset.html)南[》](https://library.netapp.com/ecmdocs/ECMLP2588751/html/frameset.html)["](https://library.netapp.com/ecmdocs/ECMLP2588751/html/frameset.html)

# **SG100**和**SG1000**

此设备包含一些指示灯、可帮助您确定设备控制器和两个SSD的状态:

- [设备指示](#page-180-0)[灯](#page-180-0)[和](#page-180-0)[按](#page-180-0)[钮](#page-180-0)
- [常](#page-181-0)[规启动代码](#page-181-0)
- [SSD](#page-181-1) [指示](#page-181-1)[灯](#page-181-1)

请使用此信息提供帮助 ["](#page-256-0)[对](#page-256-0)[SG100](#page-256-0)[和](#page-256-0)[SG1000](#page-256-0)[硬](#page-256-0)[件安](#page-256-0)[装](#page-256-0)[进行](#page-256-0)[故障排](#page-256-0)[除](#page-256-0)["](#page-256-0)。

<span id="page-180-0"></span>设备指示灯和按钮

下图显示了SG100和SG1000上的状态指示灯和按钮。

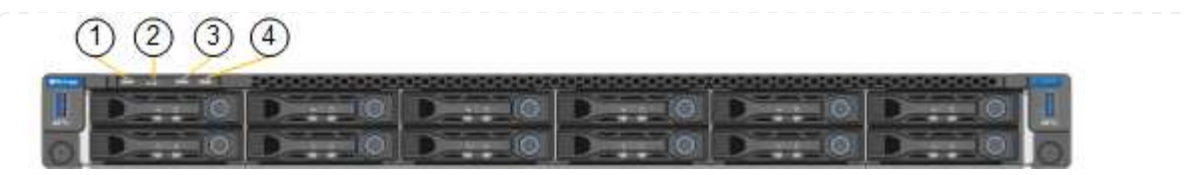

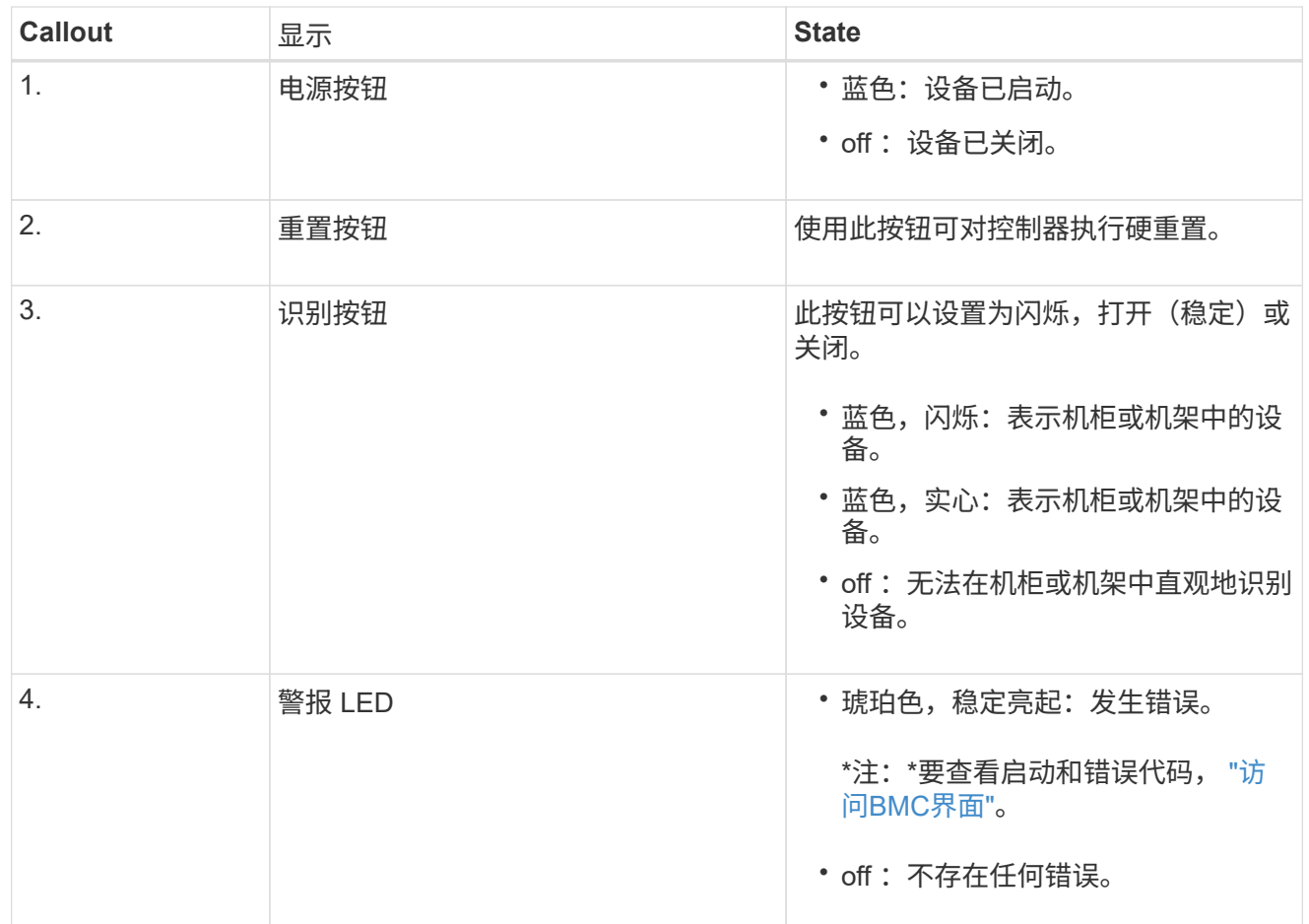

<span id="page-181-0"></span>常规启动代码

在启动期间或设备硬重置后,将发生以下情况:

- 1. 基板管理控制器( BMC) 会记录启动顺序的代码, 包括发生的任何错误。
- 2. 电源按钮将亮起。
- 3. 如果在启动期间发生任何错误,警报 LED 将亮起。

要查看启动和错误代码、 ["](#page-219-0)[访](#page-219-0)[问](#page-219-0)[BMC](#page-219-0)[界面](#page-219-0)["](#page-219-0)。

# <span id="page-181-1"></span>**SSD** 指示灯

下图显示了SG100和SG1000上的SSD指示灯。

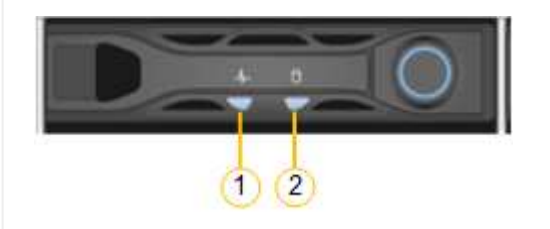

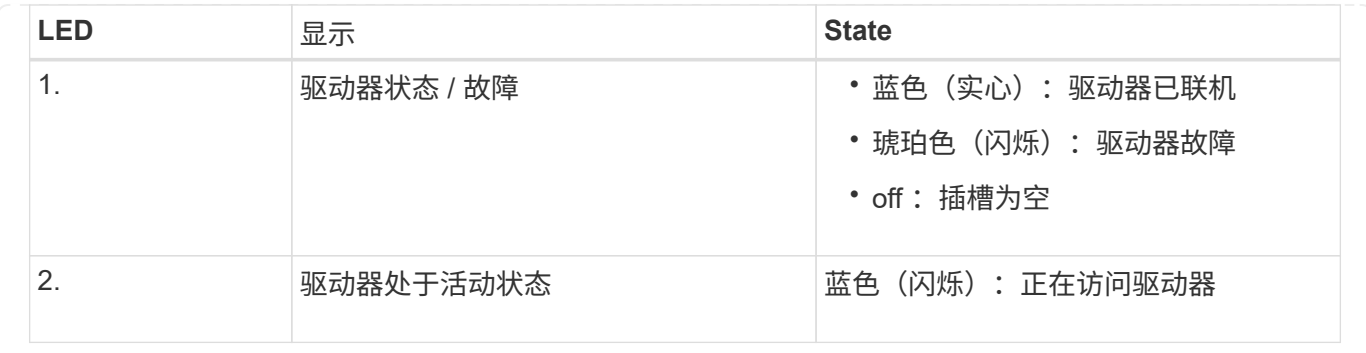

# 设置硬件

设置硬件:概述

# 为设备通电后、您可以配置StorageGRID 要使用的网络连接。

### 配置所需的网络连接

对于所有设备、您可以执行多项任务来配置所需的网络连接、例如:

- 访问设备安装程序
- 配置网络链路
- 验证端口级别的网络连接

可能需要的其他配置

根据您要配置的设备类型、可能需要进行其他硬件配置。

**SANtricity** 系统管理器

对于SG6000和SG5700、您需要配置SANtricity 系统管理器。SANtricity 软件用于监控这些设备的硬件。

**BMC** 接口

以下设备具有必须配置的BMC界面:

- GF6112
- SG6000
- SG1000
- SG100

### 可选配置

- 存储设备
	- 为SANtricity 系统管理器(SG6000和SG5700)配置用于监控硬件的软件
	- 更改RAID模式

• 服务设备

◦ 访问SG100和SG1000以及SG6000-CN控制器的BMC接口

## 配置**StorageGRID** 连接

<span id="page-183-0"></span>访问 **StorageGRID** 设备安装程序

您必须访问 StorageGRID 设备安装程序以验证安装程序版本,并配置设备与三个 StorageGRID 网络之间的连接: 网格网络, 管理网络 (可选) 和客户端网络 (可选) 。

开始之前

- 您正在使用可以连接到 StorageGRID 管理网络的任何管理客户端,或者您使用的是服务笔记本电脑。
- 客户端或服务笔记本电脑具有 ["](#page-449-0)[支持的](#page-449-0) [Web](#page-449-0) [浏览](#page-449-0)[器](#page-449-0)["](#page-449-0)。
- 服务设备或存储设备控制器已连接到您计划使用的所有StorageGRID 网络。
- 您知道这些网络上的服务设备或存储设备控制器的IP地址、网关和子网。
- 您已配置计划使用的网络交换机。

关于此任务

要首次访问StorageGRID 设备安装程序、您可以使用服务设备或存储设备控制器上的管理网络端口(假设已连接 到管理网络)的DHCP分配IP地址。 或者、您也可以将服务笔记本电脑直接连接到服务设备或存储设备控制器。

步骤

1. 如果可能、请对服务设备或存储设备控制器上的管理网络端口使用DHCP地址。下图突出显示了管理网络端 口。(如果未连接管理网络、请使用网格网络上的IP地址。)

**GF6112** m 澗 Ħ ™ 1883 -----**SG6000-CN** 6<mark>2</mark> 83 鬨 **QUEDO QUEDO BEL**  $\circ$  ::::::: ( and ) and  $\bullet$ **E5700SG** 对于E5700SG、您可以执行以下任一操作: ◦ 查看 E5700SG 控制器上的七段显示器。如果 E5700SG 控制器上的管理端口 1 和 10/25GbE 端口 2 和 4 连接到使用 DHCP 服务器的网络,则控制器会在打开机箱电源时尝试获取动态分配的 IP 地 址。控制器完成启动过程后,其七段显示屏将显示 \* HO\* ,然后是两个数字的重复序列。 HO -- IP address for Admin Network -- IP address for Grid Network HO 顺序:

- 第一组数字是管理网络上设备存储节点的 DHCP 地址(如果已连接)。此 IP 地址将分配给 E5700SG 控制器上的管理端口 1 。
- 第二组数字是网格网络上设备存储节点的 DHCP 地址。首次为设备接通电源时,此 IP 地址将 分配给 10/225-GbE 端口 2 和 4 。

( i )

如果无法使用 DHCP 分配 IP 地址, 则会显示  $0.0.0.0$  。

**SG100**

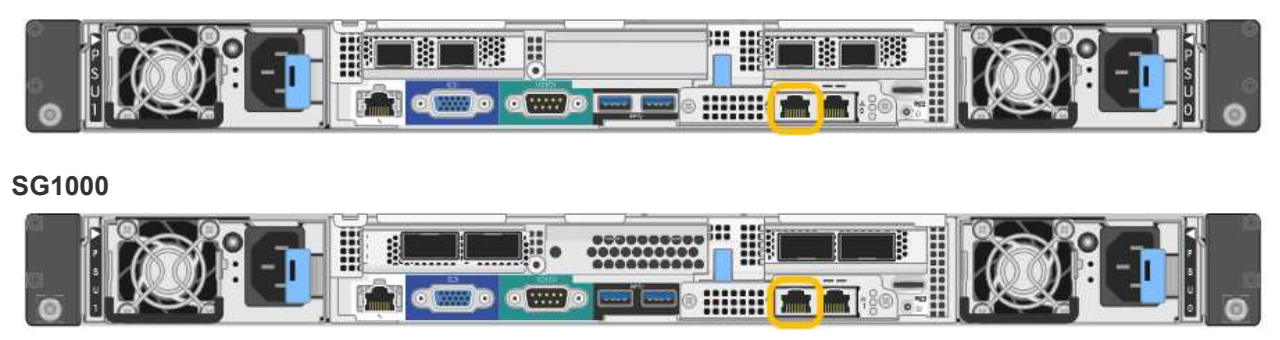

a. 找到服务设备或存储设备正面的MAC地址标签、并确定管理网络端口的MAC地址。

MAC 地址标签列出了 BMC 管理端口的 MAC 地址。

要确定管理网络端口的MAC地址,请将\*2\*添加到标签上的十六进制数字中。例如,如果标签上的 MAC 地址以 **09** 结尾,则管理端口的 MAC 地址将以 **0B** 结尾。如果标签上的 MAC 地址以 \* ( *y* ) FF\* 结尾

,则管理端口的 MAC 地址将以 \* ( y+1 ) 01\* 结尾。您可以通过在 Windows 中打开 Calculator ,将 其设置为程序编程模式,选择十六进制,键入 MAC 地址,然后键入 \* + 2 = \* 来轻松进行计算。

- b. 向网络管理员提供 MAC 地址, 以便他们可以在管理网络上查找设备的 DHCP 地址。
- c. 在客户端中、输入StorageGRID 设备安装程序的以下URL:+ **https://***Appliance\_IP***:8443**

适用于 *Appliance\_IP*,请使用DHCP地址(如果有,请使用管理网络的IP地址)。

d. 如果系统提示您显示安全警报,请使用浏览器的安装向导查看并安装证书。

下次访问此 URL 时,不会显示此警报。

此时将显示 StorageGRID 设备安装程序主页页面。首次访问此页面时显示的信息和消息取决于设备当前 与 StorageGRID 网络的连接方式。可能会显示错误消息,这些消息将在后续步骤中解决。

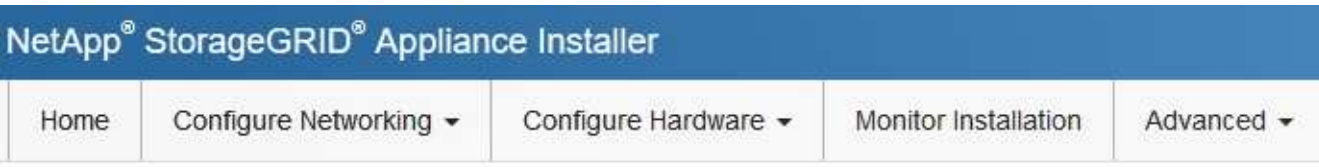

# Home

**O** The installation is ready to be started. Review the settings below, and then click Start Installation.

# This Node

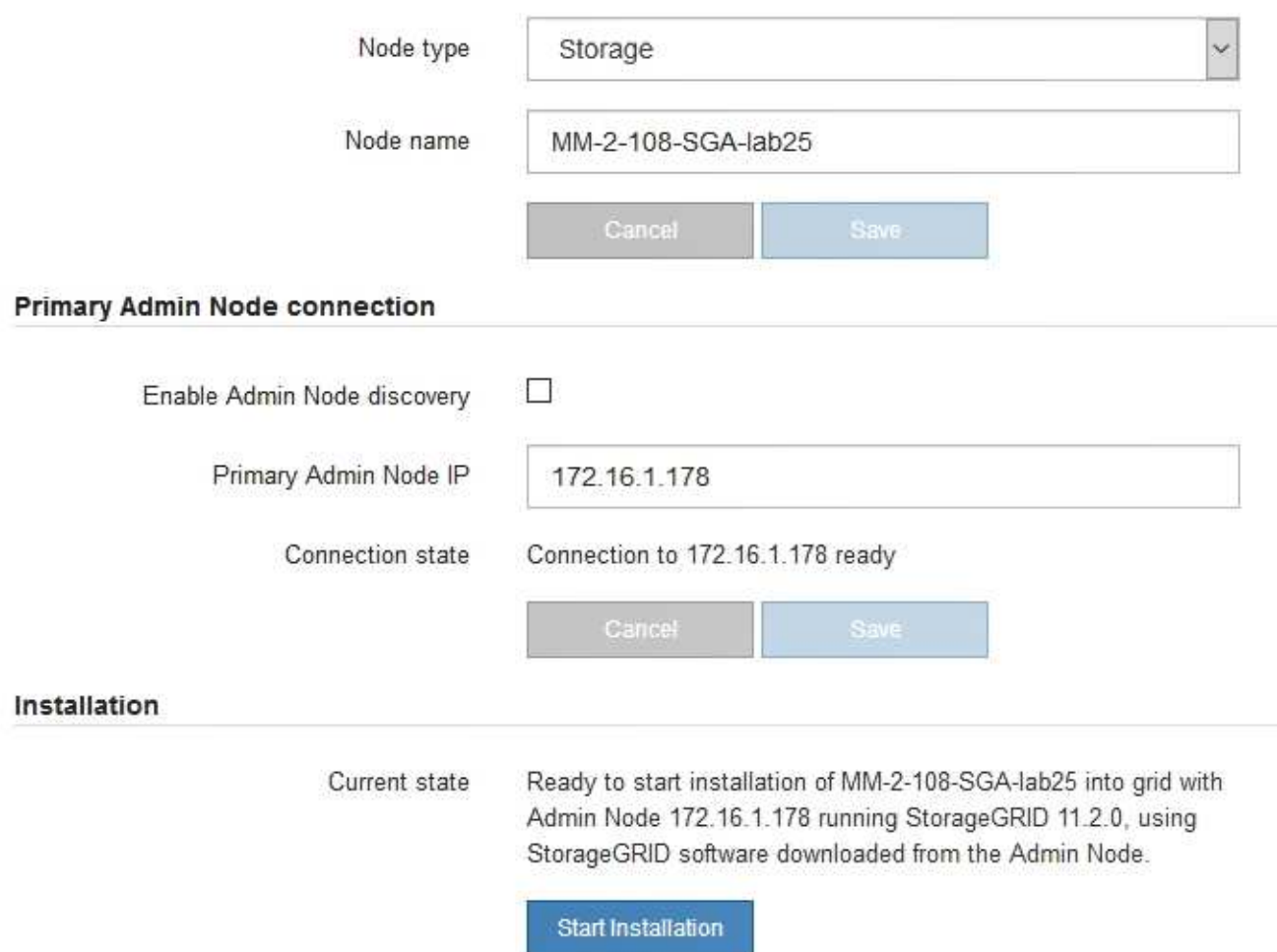

2. 如果无法使用DHCP获取IP地址、则可以使用链路本地连接。

### **GF6112**

使用以太网电缆将服务笔记本电脑直接连接到设备最右侧的RJ-45端口。

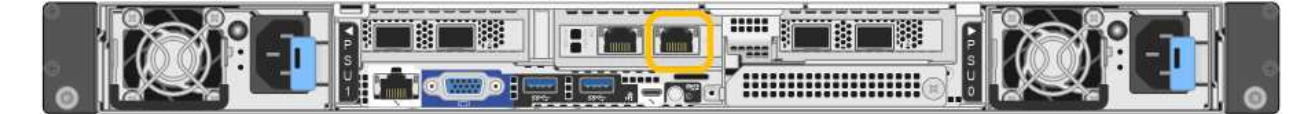

### **SG6000-CN**

使用以太网缆线将服务笔记本电脑直接连接到 SG6000-CN 控制器上最右侧的 RJ-45 端口。

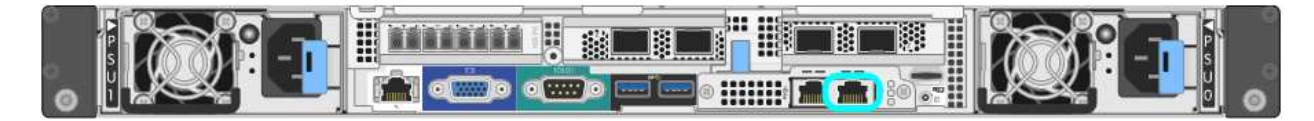

### **E5700SG**

使用以太网缆线将服务笔记本电脑连接到 E5700SG 控制器上的管理端口 2 。

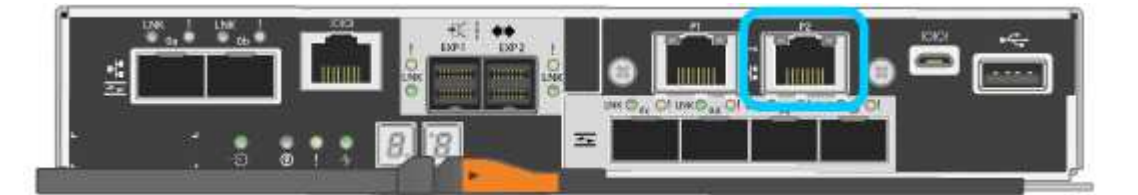

### **SG100**

使用以太网缆线将服务笔记本电脑直接连接到服务设备上最右侧的 RJ-45 端口。

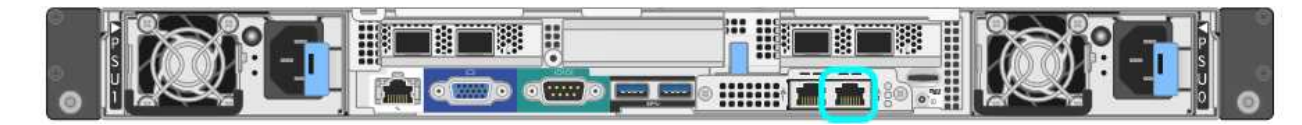

### **SG1000**

使用以太网缆线将服务笔记本电脑直接连接到服务设备上最右侧的 RJ-45 端口。

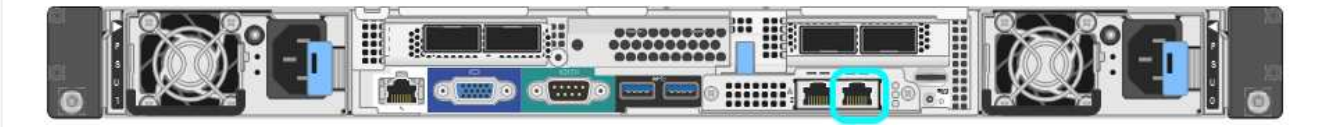

- a. 在服务笔记本电脑上打开 Web 浏览器。
- b. 输入StorageGRID 设备安装程序的URL: + **https://169.254.0.1:8443**

此时将显示 StorageGRID 设备安装程序主页页面。首次访问此页面时显示的信息和消息取决于设备当前 与 StorageGRID 网络的连接方式。可能会显示错误消息,这些消息将在后续步骤中解决。

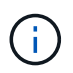

如果无法通过链路本地连接访问主页、请将服务笔记本电脑的IP地址配置为 169.254.0.2、 然后重试。

访问 StorageGRID 设备安装程序后:

• 验证设备上的 StorageGRID 设备安装程序版本是否与 StorageGRID 系统上安装的软件版本匹配。如有必要 ,请升级 StorageGRID 设备安装程序。

["](#page-188-0)[验证](#page-188-0)[并](#page-188-0)[升级](#page-188-0) [StorageGRID](#page-188-0) [设备](#page-188-0)[安](#page-188-0)[装](#page-188-0)[程序版本](#page-188-0)["](#page-188-0)

• 查看 StorageGRID 设备安装程序主页页面上显示的所有消息,并根据需要配置链路配置和 IP 配置。

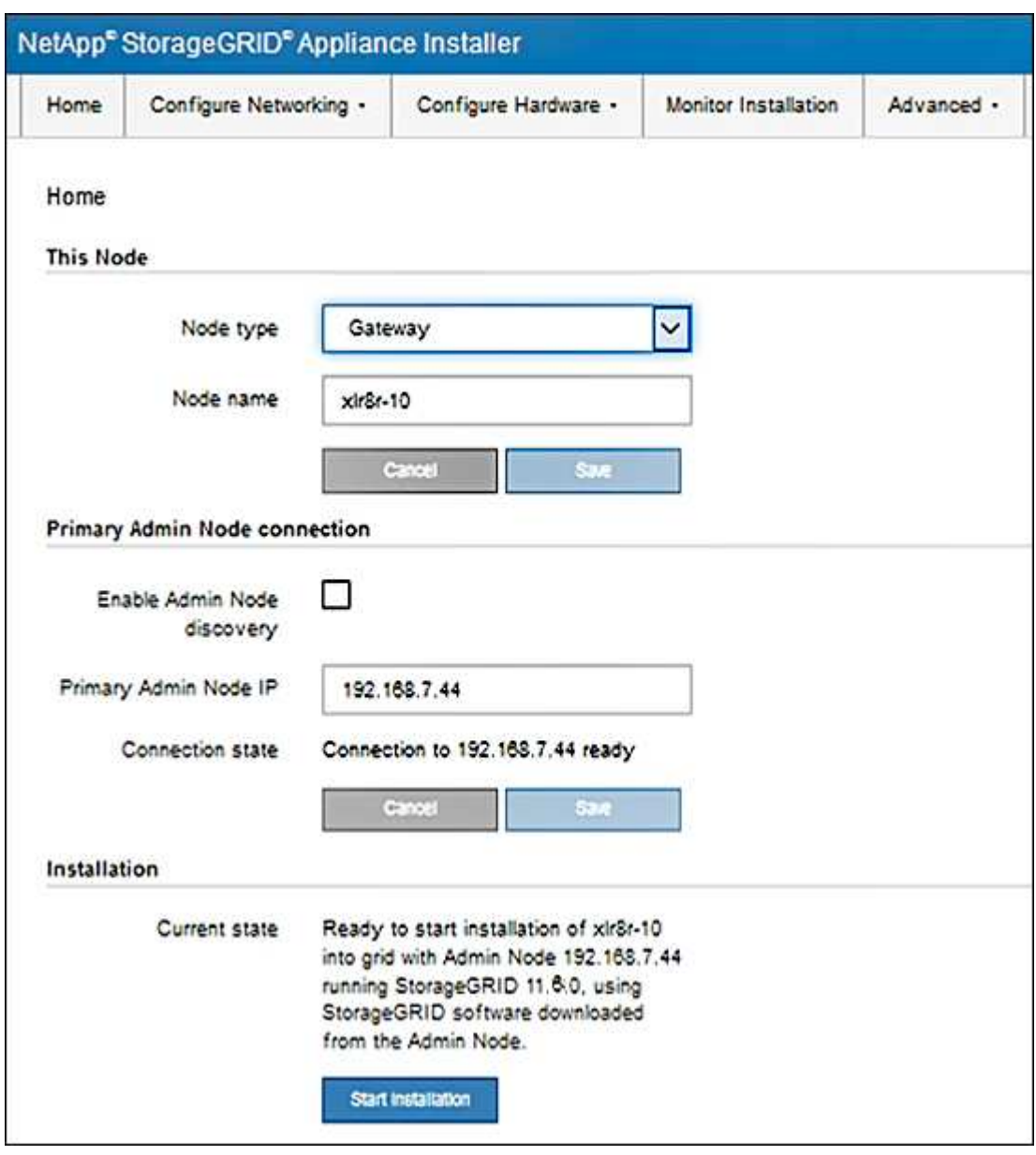

<span id="page-188-0"></span>验证并升级 **StorageGRID** 设备安装程序版本

设备上的 StorageGRID 设备安装程序版本必须与 StorageGRID 系统上安装的软件版本匹 配,以确保所有 StorageGRID 功能均受支持。

开始之前

### 关于此任务

StorageGRID 设备出厂时预安装了 StorageGRID 设备安装程序。如果要将设备添加到最近升级的 StorageGRID 系统,则可能需要先手动升级 StorageGRID 设备安装程序,然后再将设备安装为新节点。

升级到新的 StorageGRID 版本时, StorageGRID 设备安装程序会自动升级。您无需升级已安装设备节点上 的StorageGRID 设备安装程序。只有在安装包含早期版本的 StorageGRID 设备安装程序的设备时,才需要此操 作步骤 。

#### 步骤

- 1. 从 StorageGRID 设备安装程序中,选择 \* 高级 \* > \* 升级固件 \* 。
- 2. 将当前固件版本与 StorageGRID 系统上安装的软件版本进行比较。(从网格管理器的顶部,选择帮助图标 并选择 \* 关于 \* 。)

两个版本中的第二位数字应匹配。例如,如果您的 StorageGRID 系统运行的是 11.\* 6\* 。 *x*.*y* ,则 StorageGRID 设备安装程序版本应为 3.\* 6\* 。 *z* 。

3. 如果设备安装了StorageGRID 设备安装程序的低级版本、请转到 ["NetApp](https://mysupport.netapp.com/site/products/all/details/storagegrid-appliance/downloads-tab)[下载:](https://mysupport.netapp.com/site/products/all/details/storagegrid-appliance/downloads-tab)[StorageGRID](https://mysupport.netapp.com/site/products/all/details/storagegrid-appliance/downloads-tab) [设备](https://mysupport.netapp.com/site/products/all/details/storagegrid-appliance/downloads-tab)["](https://mysupport.netapp.com/site/products/all/details/storagegrid-appliance/downloads-tab)。

使用您的 NetApp 帐户的用户名和密码登录。

4. 下载适当版本的 \* StorageGRID Appliances \* 支持文件以及相应的校验和文件。

StorageGRID 设备的支持文件为 .zip 归档文件、其中包含所有StorageGRID 设备型号的当前和先前固件 版本。

下载StorageGRID 设备的支持文件后、解压缩 .zip 归档并查看README文件、了解有关安 装StorageGRID 设备安装程序的重要信息。

- 5. 按照StorageGRID 设备安装程序的升级固件页面上的说明执行以下步骤:
	- a. 上传适用于您的控制器类型的支持文件(固件映像)。某些固件版本还需要上传校验和文件。如果系统提示 您输入校验和文件、也可以在StorageGRID 设备的支持文件中找到该文件。
	- b. 升级非活动分区。
	- c. 重新启动和交换分区。
	- d. 重新上传适用于您的控制器类型的支持文件(固件映像)。某些固件版本还需要上传校验和文件。如果系统 提示您输入校验和文件、也可以在StorageGRID 设备的支持文件中找到该文件。
	- e. 升级第二个(非活动)分区。

#### 相关信息

["](#page-183-0)[访](#page-183-0)[问](#page-183-0) [StorageGRID](#page-183-0) [设备](#page-183-0)[安](#page-183-0)[装](#page-183-0)[程序](#page-183-0)["](#page-183-0)

#### <span id="page-189-0"></span>配置网络链路

您可以为用于将设备连接到网格网络,客户端网络和管理网络的端口配置网络链路。您可 以设置链路速度以及端口和网络绑定模式。

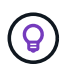

如果使用ConfigBuilder生成JSON文件、则可以自动配置网络链路。请参见 ["](#page-137-0)[自动安](#page-137-0)[装](#page-137-0)[和](#page-137-0)[配](#page-137-0)[置](#page-137-0)[设](#page-137-0) [备](#page-137-0)["](#page-137-0)。

开始之前

- 您已拥有 ["](#page-102-0)[已获取](#page-102-0)[附](#page-102-0)[加设备](#page-102-0)["](#page-102-0) 电缆类型和链路速度所需。
- 您已根据计划使用的链路速度在端口中安装了正确的收发器。
- 您已将网络端口连接到支持所选速度的交换机。

如果您计划使用聚合端口绑定模式, LACP 网络绑定模式或 VLAN 标记:

- 您已将设备上的网络端口连接到可支持 VLAN 和 LACP 的交换机。
- 如果多个交换机参与 LACP 绑定,则这些交换机支持多机箱链路聚合组( MLAG )或等效项。
- 您了解如何将交换机配置为使用 VLAN , LACP 和 MLAG 或等效项。
- 您知道要用于每个网络的唯一 VLAN 标记。此 VLAN 标记将添加到每个网络数据包中,以确保网络流量路由 到正确的网络。

关于此任务

 $\binom{1}{1}$ 

只有在要使用非默认设置时,才需要在链路配置页面上配置设置。

LACP传输哈希策略为layer2+3。

这些图和表汇总了每个设备的端口绑定模式和网络绑定模式选项。有关详细信息,请参见以下内容:

- ["](#page-108-0)[端](#page-108-0)[口](#page-108-0)[绑](#page-108-0)[定模](#page-108-0)[式](#page-108-0)[\(SGF6112\)"](#page-108-0)
- ["](#page-111-0)[端](#page-111-0)[口](#page-111-0)[绑](#page-111-0)[定模](#page-111-0)[式](#page-111-0)[\(SG6000-CN\)"](#page-111-0)
- ["](#page-113-0)[端](#page-113-0)[口](#page-113-0)[绑](#page-113-0)[定模](#page-113-0)[式](#page-113-0)[\(E5700SG\)"](#page-113-0)
- ["](#page-115-0)[端](#page-115-0)[口](#page-115-0)[绑](#page-115-0)[定模](#page-115-0)[式](#page-115-0)[\(SG1000](#page-115-0)[和](#page-115-0)[SG100\)"](#page-115-0)

# **GF6112**

固定端口绑定模式**(**默认**)**

此图显示了四个网络端口如何在固定端口绑定模式下绑定(默认配置)。

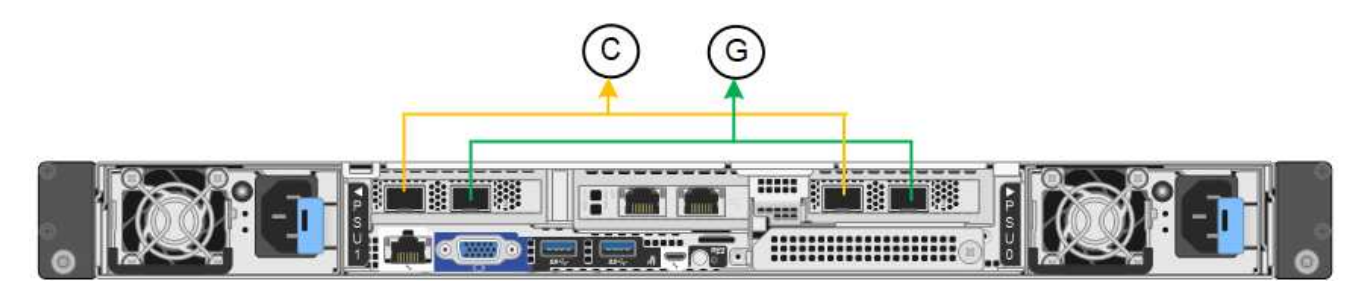

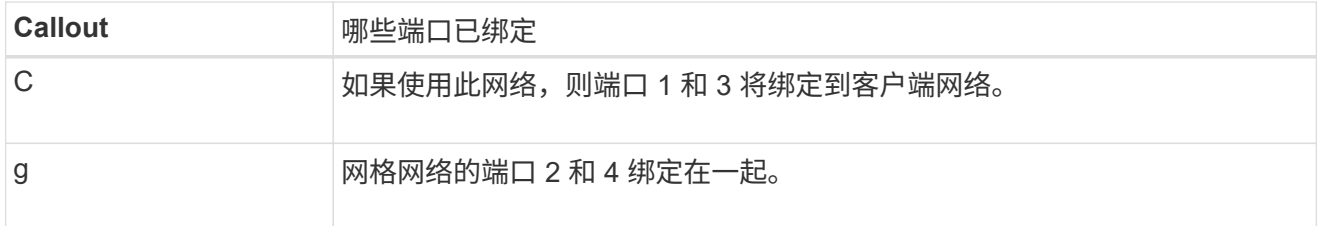

下表总结了用于配置网络端口的选项。只有在要使用非默认设置时,才需要在链路配置页面上配置设置。

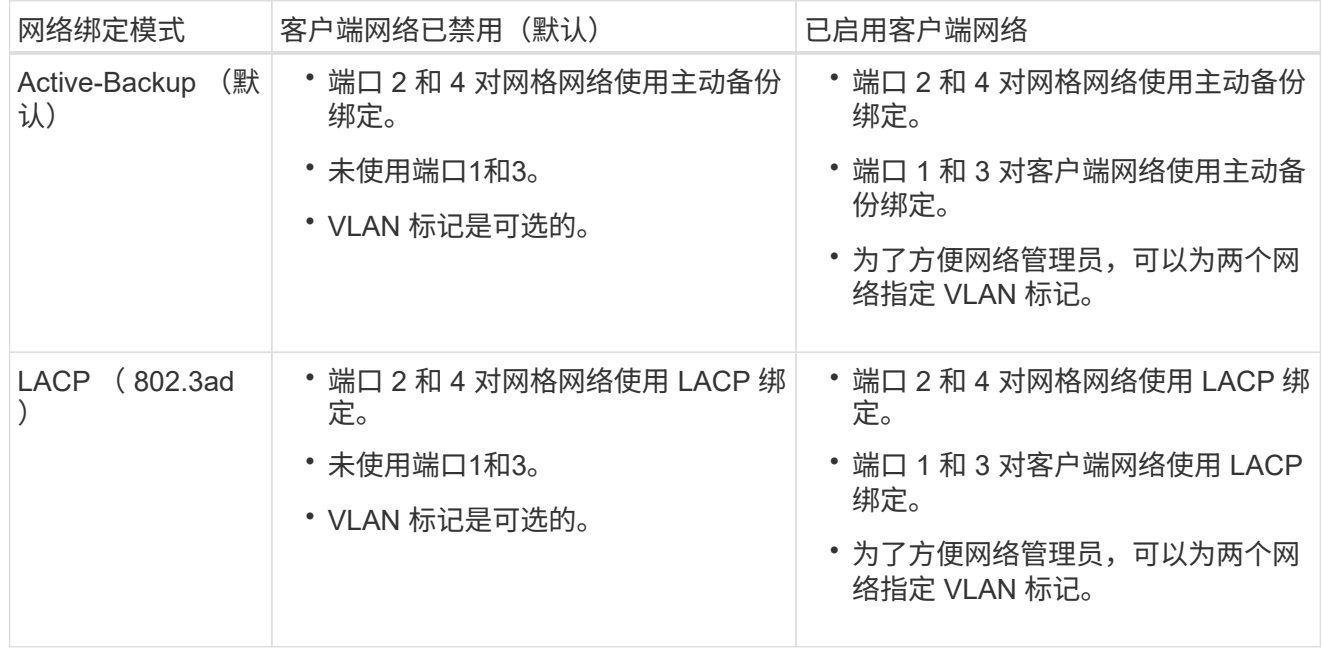

# 聚合端口绑定模式

此图显示了四个网络端口如何在聚合端口绑定模式下绑定。

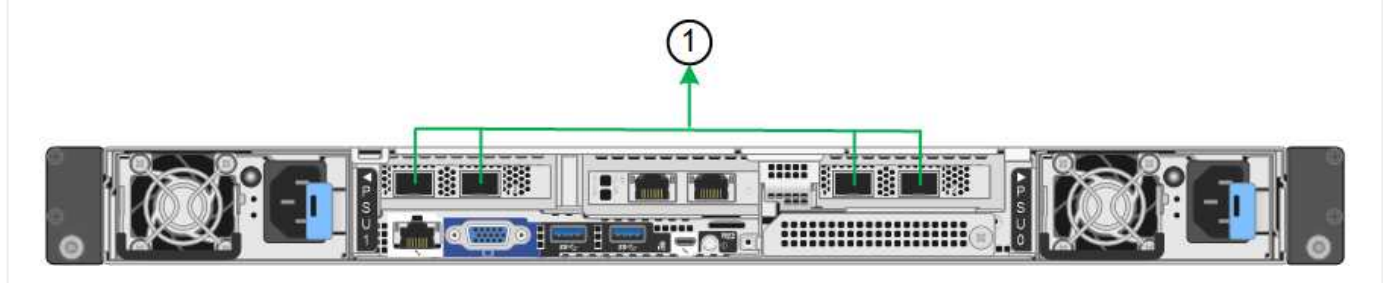

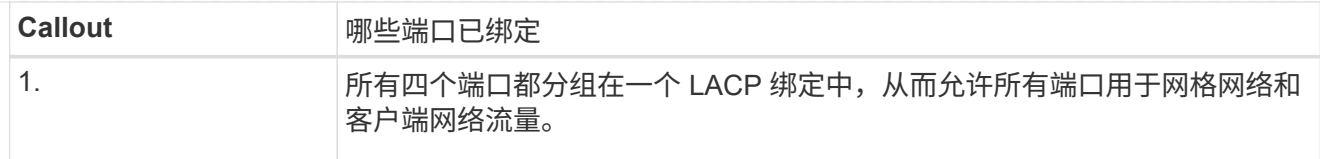

下表总结了用于配置网络端口的选项。只有在要使用非默认设置时,才需要在链路配置页面上配置设置。

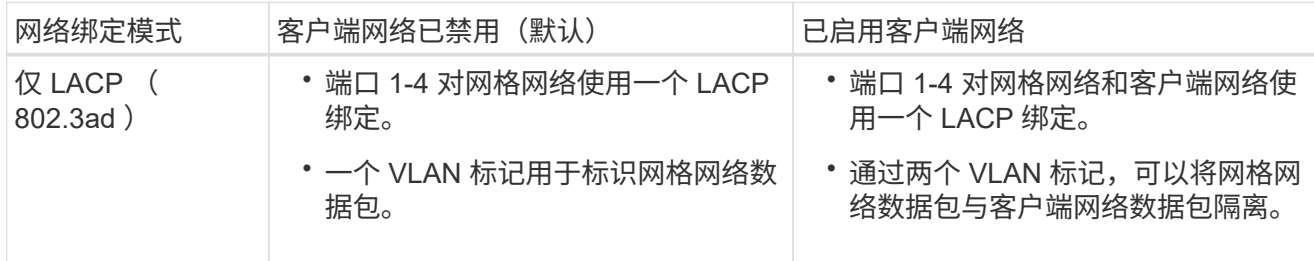

# 管理端口的**Active-Backup**网络绑定模式

此图显示了如何在管理网络的Active-Backup网络绑定模式下绑定SGF6112上的两个1-GbE管理端口。

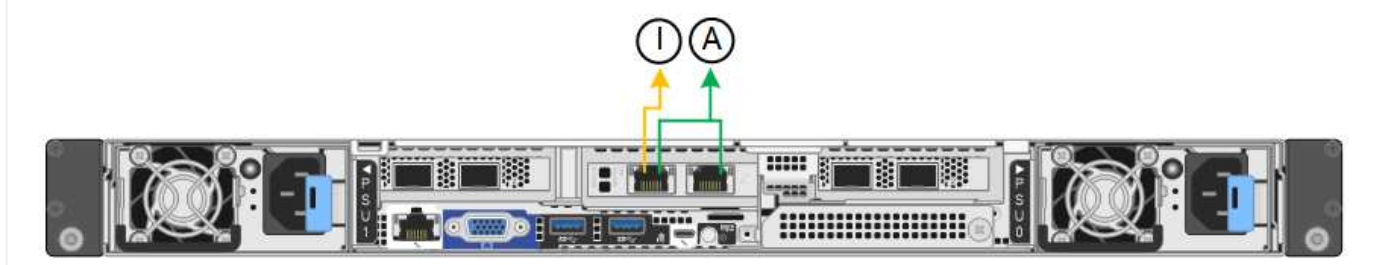

# **SG6000**

固定端口绑定模式**(**默认**)**

此图显示了四个网络端口如何在固定端口绑定模式下绑定(默认配置)

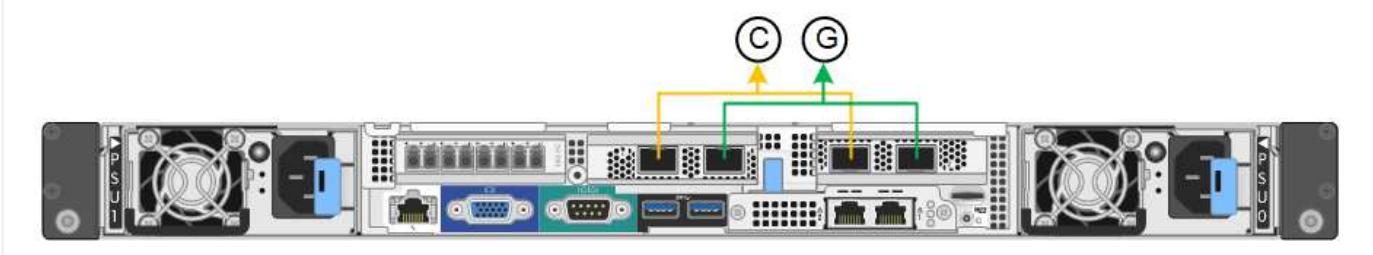

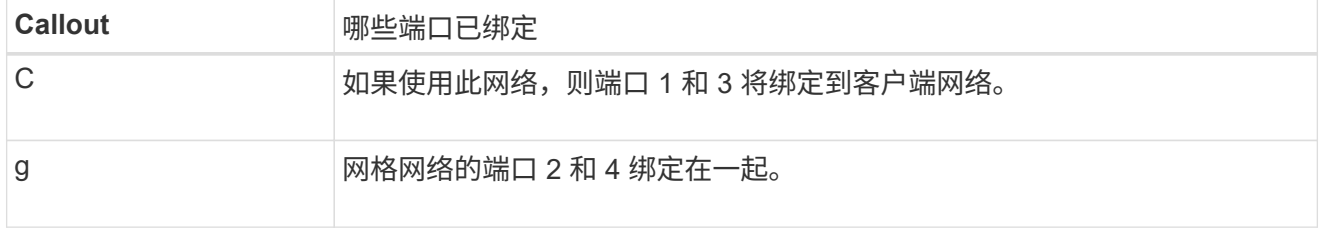

下表总结了用于配置网络端口的选项。只有在要使用非默认设置时,才需要在链路配置页面上配置设置。

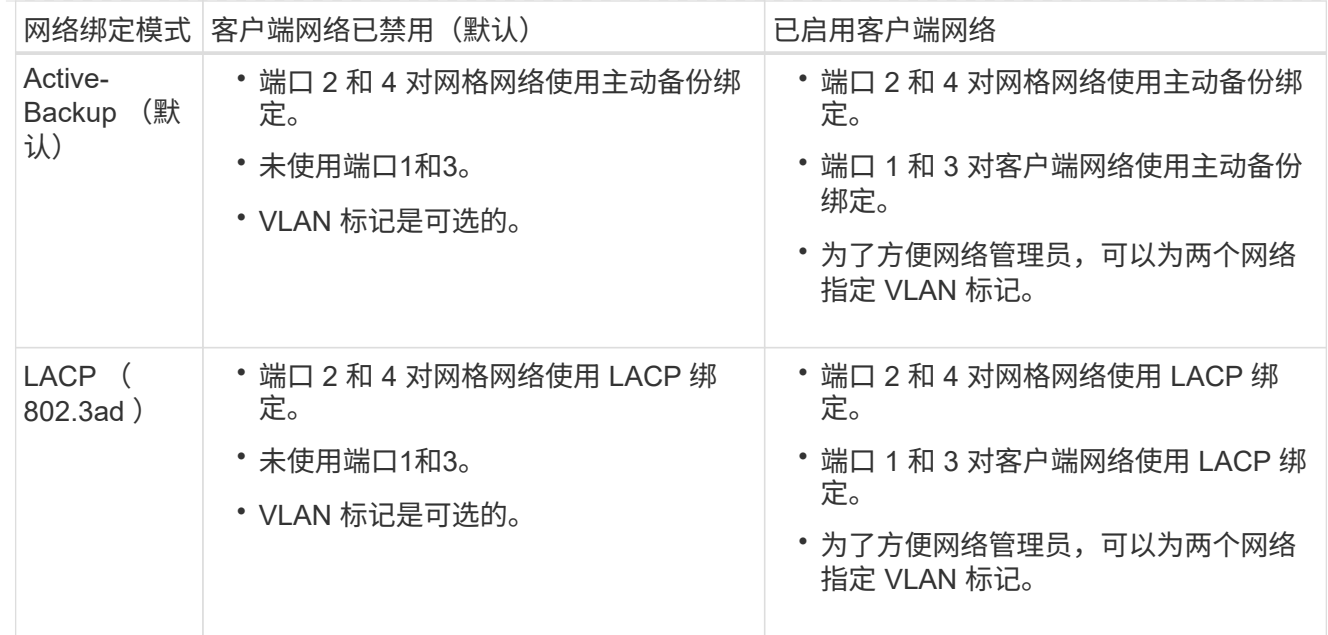

# 聚合端口绑定模式

此图显示了四个网络端口在聚合端口绑定模式下的绑定方式。

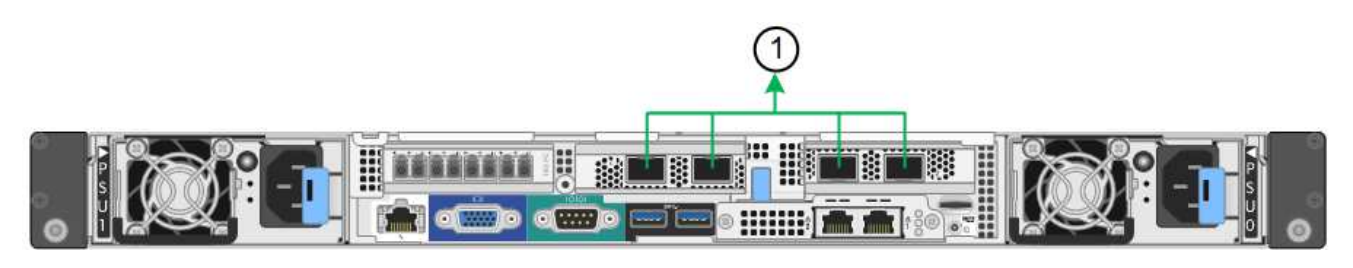

**Callout** 哪些端口已绑定

1. 所有四个端口都分组在一个 LACP 绑定中,从而允许所有端口用于网格网络和 客户端网络流量。

下表总结了用于配置网络端口的选项。只有在要使用非默认设置时,才需要在链路配置页面上配置设置。

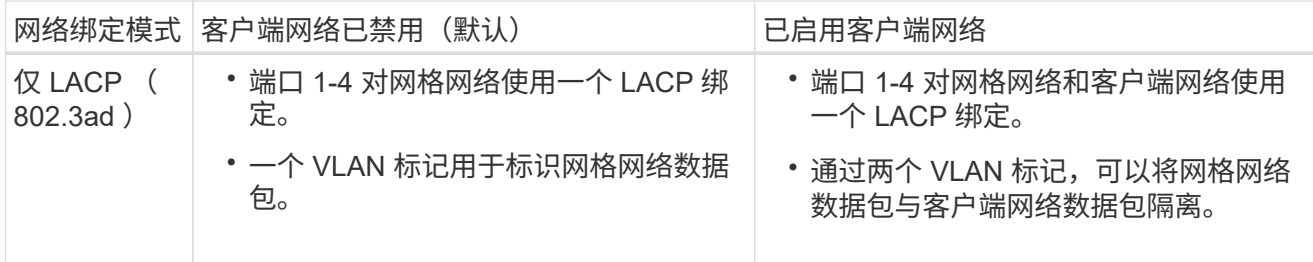

### 管理端口的**Active-Backup**网络绑定模式

此图显示了 SG6000-CN 控制器上的两个 1-GbE 管理端口如何在管理网络的主动备份网络绑定模式下绑 定。

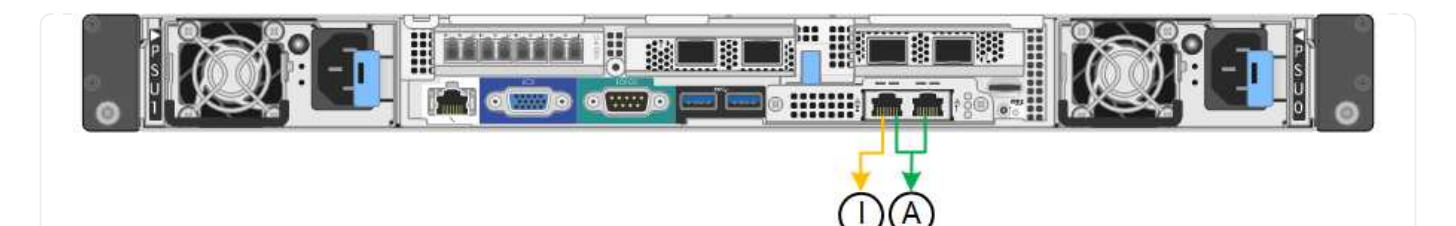

# **SG5700**

固定端口绑定模式**(**默认**)**

此图显示了在固定端口绑定模式(默认配置)下四个 10/225-GbE 端口的绑定方式。

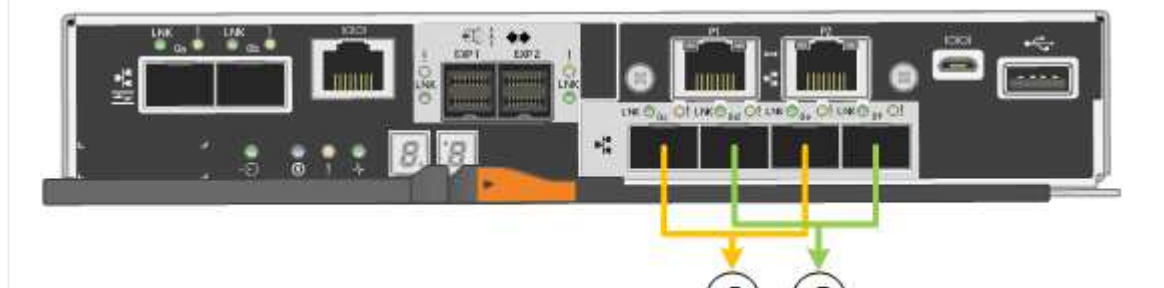

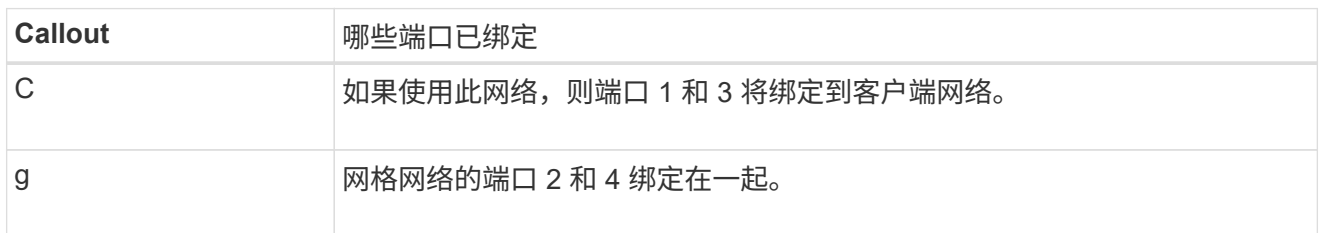

下表总结了用于配置四个 10/225-GbE 端口的选项。只有在要使用非默认设置时,才需要在链路配置页面 上配置设置。

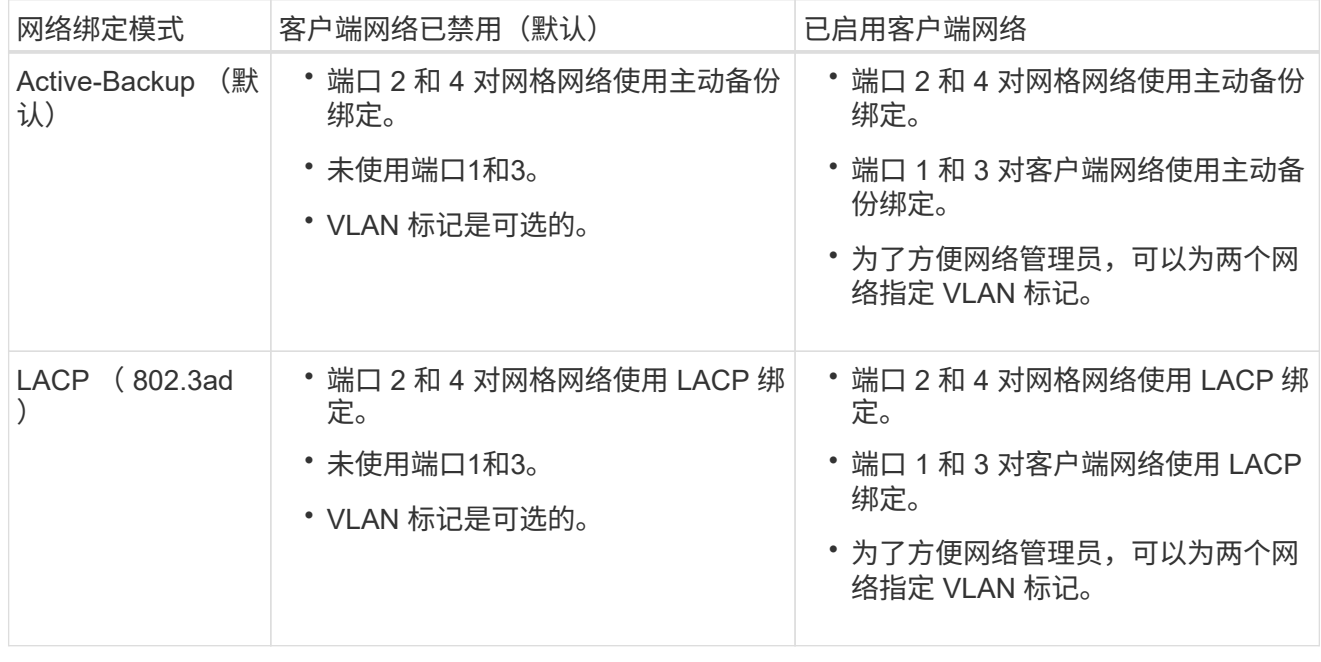

聚合端口绑定模式

此图显示了四个 10/25GbE 端口在聚合端口绑定模式下的绑定方式。

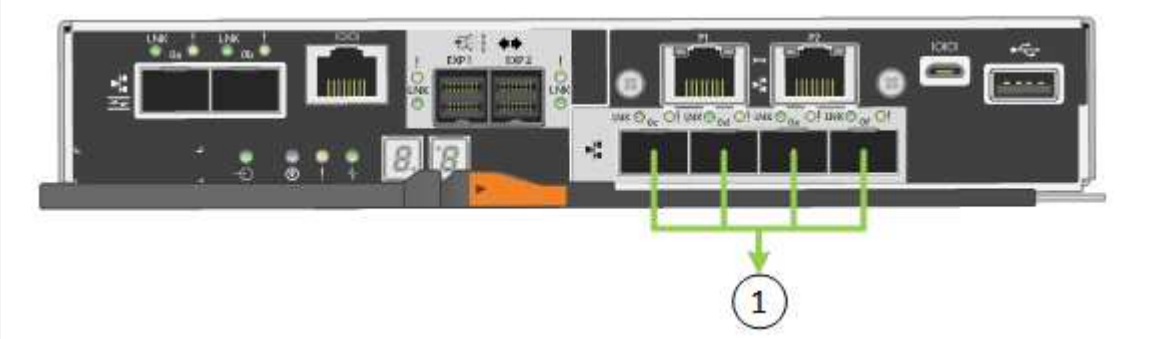

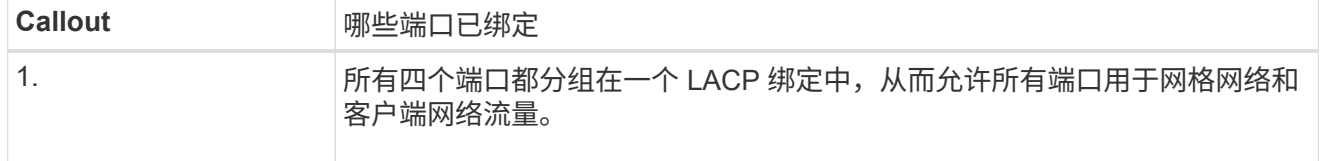

下表总结了用于配置四个 10/225-GbE 端口的选项。只有在要使用非默认设置时,才需要在链路配置页面 上配置设置。

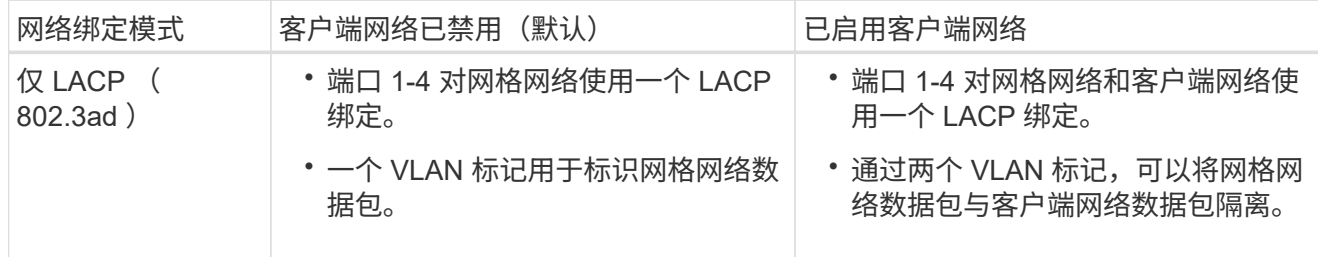

# 管理端口的**Active-Backup**网络绑定模式

此图显示了 E5700SG 控制器上的两个 1-GbE 管理端口如何在管理网络的主动备份网络绑定模式下绑定。

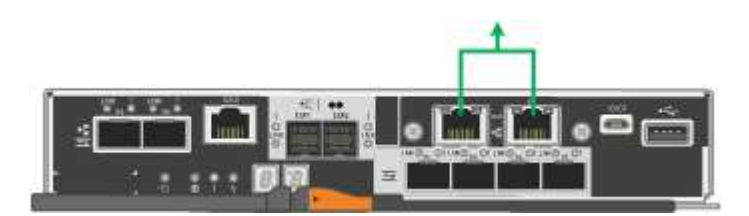

### **SG100**和**SG1000**

固定端口绑定模式**(**默认**)**

图中显示了SG1000或SG100上的四个网络端口是如何在固定端口绑定模式(默认配置)下绑定的。

SG1000 :

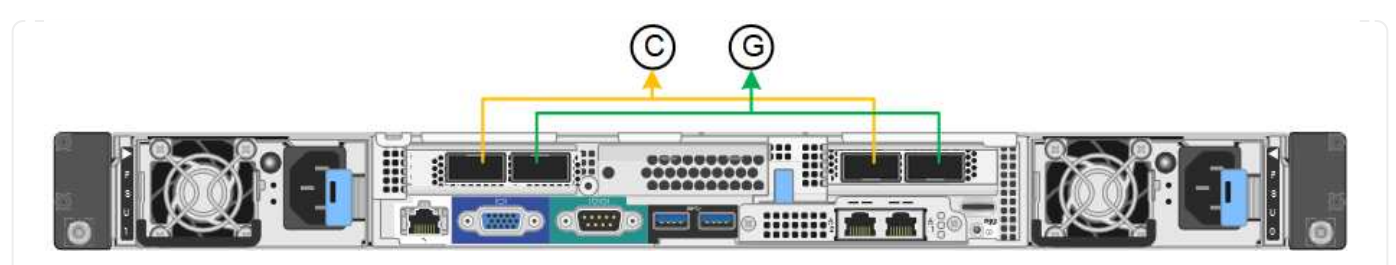

SG100 :

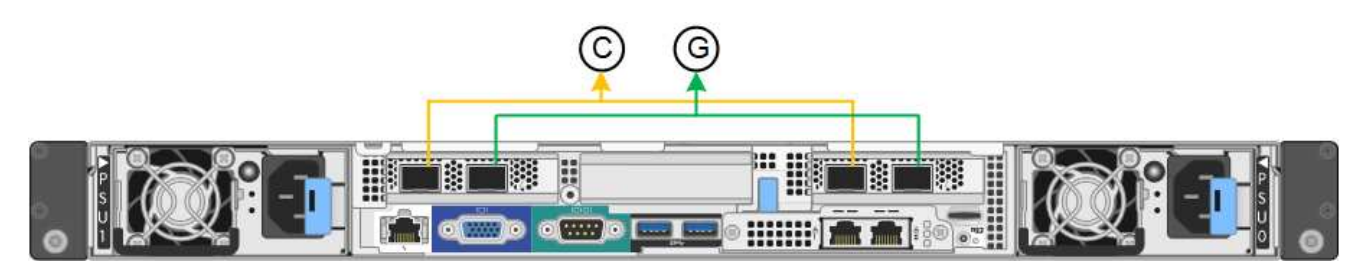

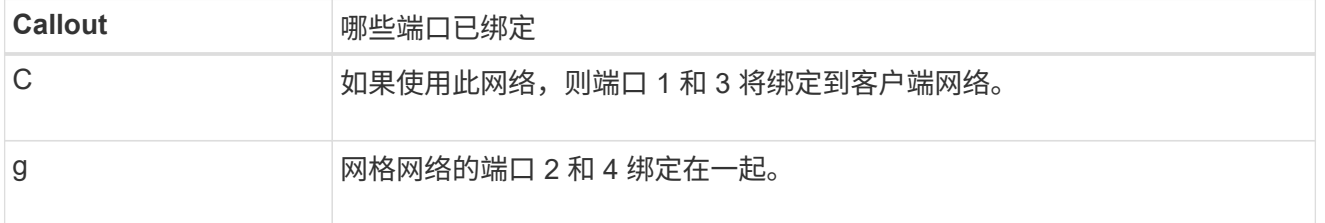

下表总结了用于配置四个网络端口的选项。只有在要使用非默认设置时,才需要在链路配置页面上配置设 置。

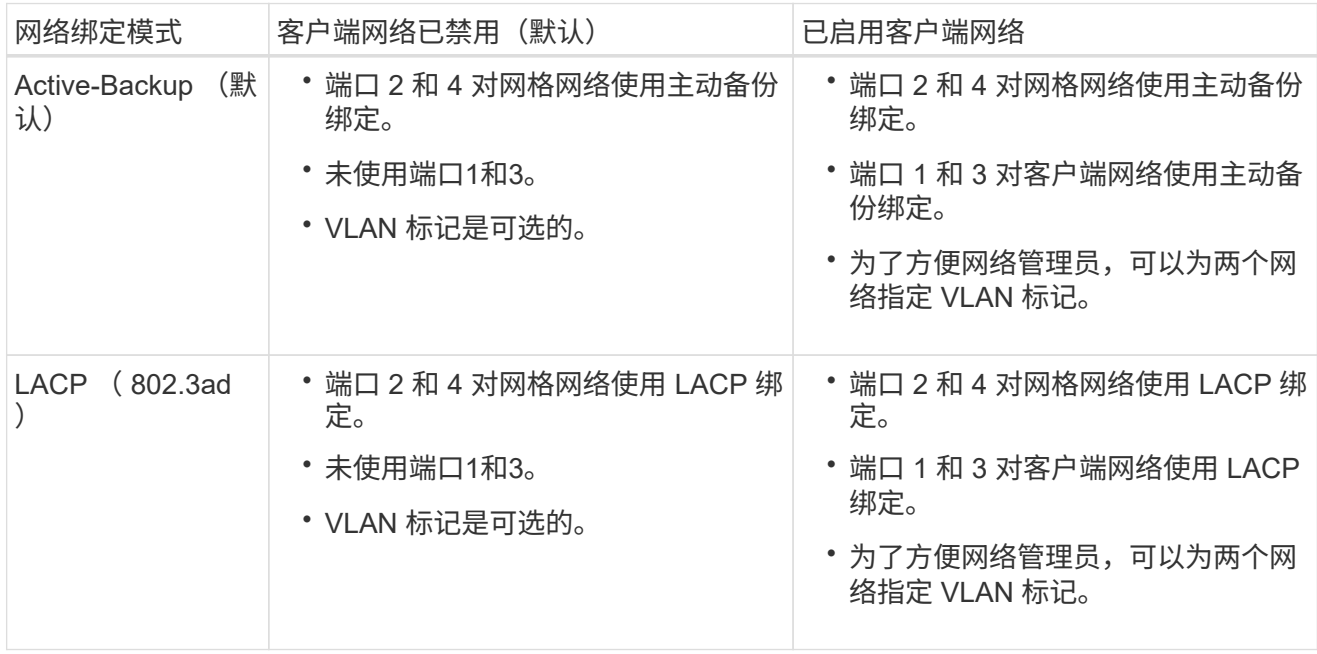

#### 聚合端口绑定模式

这些图显示了四个网络端口如何在聚合端口绑定模式下绑定。

SG1000 :

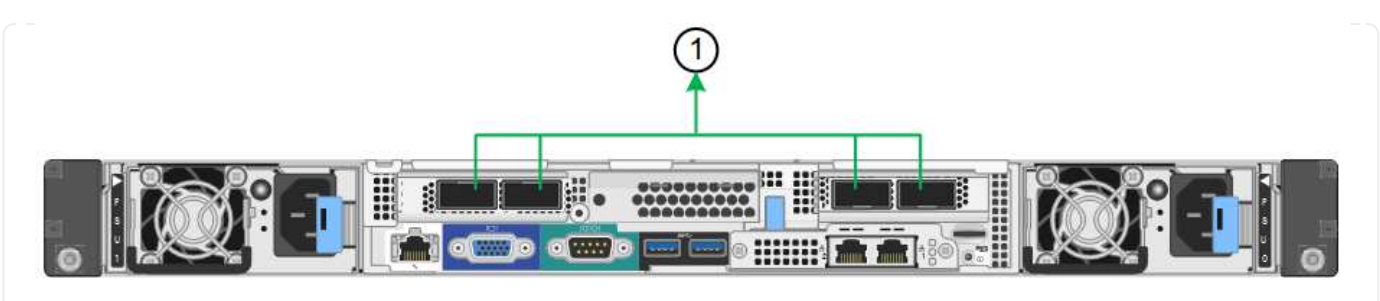

SG100 :

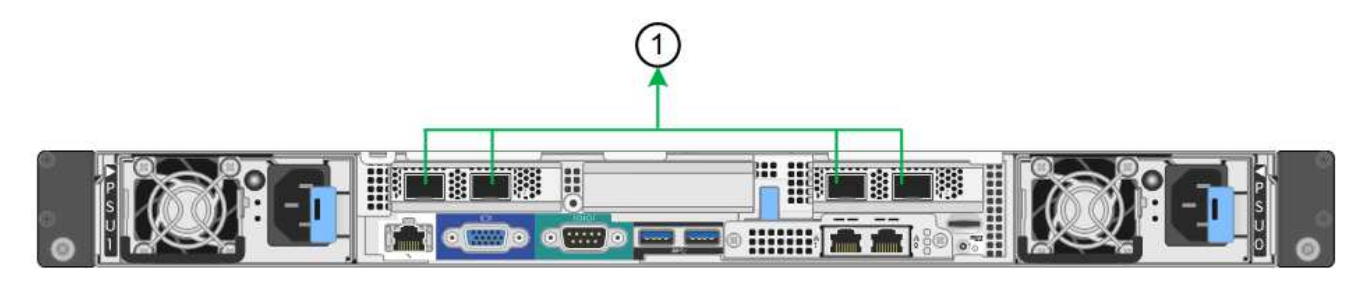

# **Callout** 哪些端口已绑定

1. 所有四个端口都分组在一个 LACP 绑定中,从而允许所有端口用于网格网络和 客户端网络流量。

下表总结了用于配置四个网络端口的选项。只有在要使用非默认设置时,才需要在链路配置页面上配置设 置。

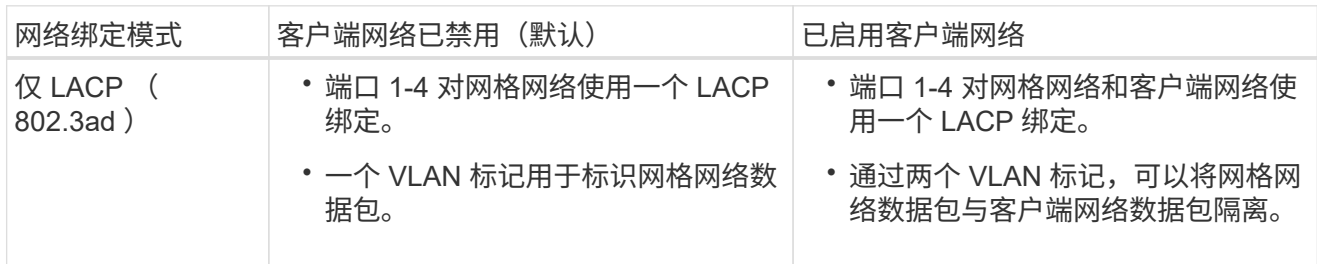

### 管理端口的**Active-Backup**网络绑定模式

这些图显示了设备上的两个1-GbE管理端口是如何在管理网络的Active-Backup网络绑定模式下绑定的。

SG1000 :

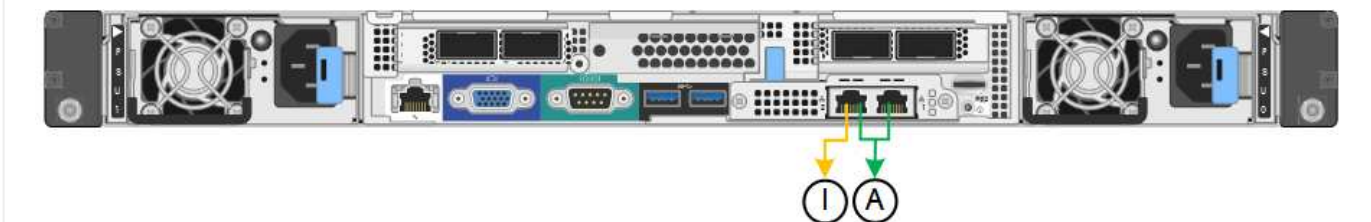

SG100 :

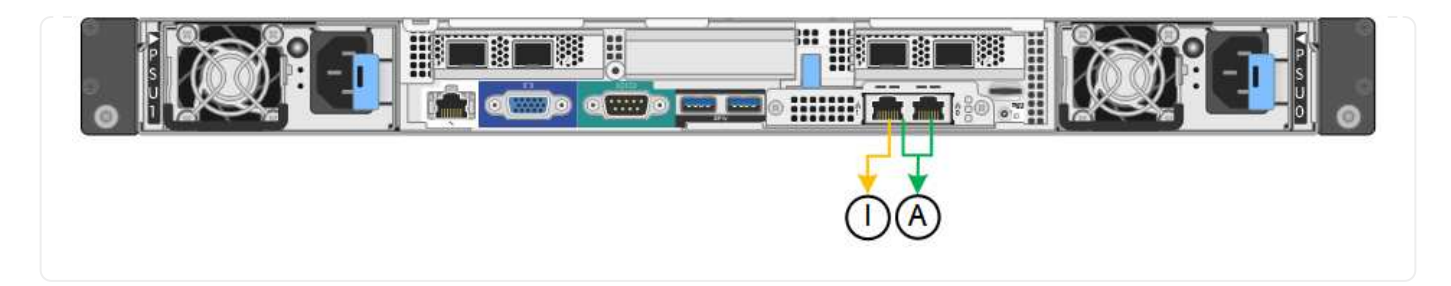

步骤

- 1. 从 StorageGRID 设备安装程序的菜单栏中,单击 \* 配置网络连接 \* > \* 链接配置 \* 。
	- " 网络链路配置 " 页面显示设备示意图,其中包含编号为的网络和管理端口。

链路状态表列出了已编号端口的链路状态、链路速度和其他统计信息。

首次访问此页面时:

- \* 链路速度 \* 设置为 \* 自动 \* 。
- \* 端口绑定模式 \* 设置为 \* 固定 \* 。
- 对于网格网络, \* 网络绑定模式 \* 设置为 \* 主动备份 \* 。
- 此时将启用 \* 管理网络 \* ,并将网络绑定模式设置为 \* 独立 \* 。
- 已禁用 \* 客户端网络 \* 。
- 2. 从 \* 链路速度 \* 下拉列表中选择网络端口的链路速度。

您用于网格网络和客户端网络的网络交换机也必须支持此速度并为此速度进行配置。您必须使用适当的适配 器或收发器来设置所配置的链路速度。请尽可能使用自动链路速度,因为此选项会与链路配对节点协商链路 速度和正向错误更正( FEC )模式。

如果您计划对SG6000或SG5700网络端口使用25-GbE链路速度:

- 使用SFP28收发器和SFP28双轴电缆或光缆。
- 对于SG6000,请从\*Link speed\*下拉列表中选择\*Auto\*。
- 对于SG5700,从\*链接速度\*下拉列表中选择\*25GbE\*。
- 3. 启用或禁用计划使用的 StorageGRID 网络。

网格网络为必填项。您无法禁用此网络。

- a. 如果设备未连接到管理网络,请清除管理网络的\*Enable network\*复选框。
- b. 如果设备已连接到客户端网络,请选中客户端网络的\*Enable network\*复选框。

此时将显示数据 NIC 端口的客户端网络设置。

4. 请参见表,并配置端口绑定模式和网络绑定模式。

此示例显示:

◦ 为网格和客户端网络选择了 \* 聚合 \* 和 \* LACP \* 。您必须为每个网络指定唯一的 VLAN 标记。您可以选

择 0 到 4095 之间的值。

# ◦ 已为管理网络选择 \* 主动备份 \* 。

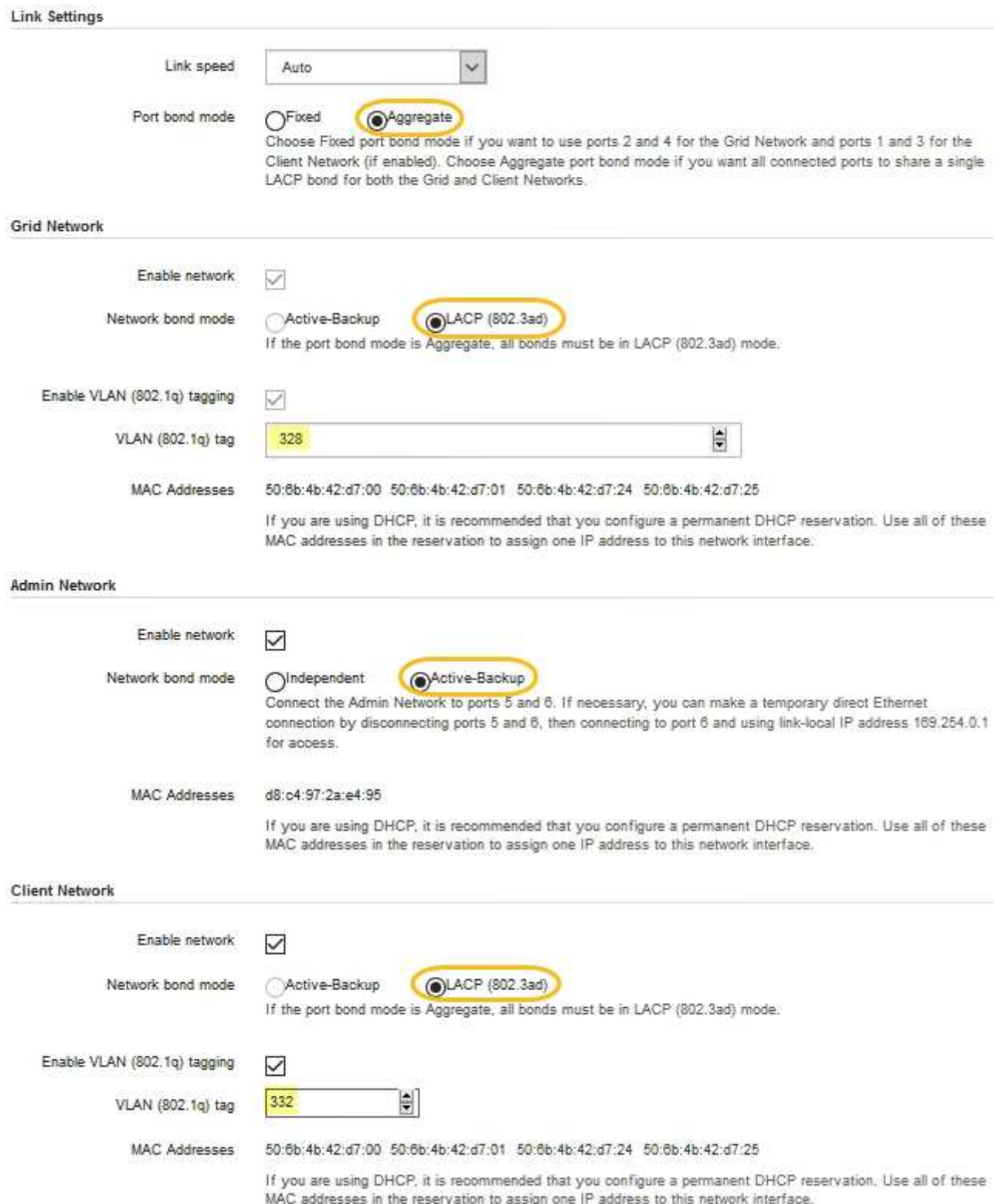

5. 对所做的选择感到满意后,单击 \* 保存 \* 。

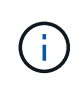

#### 配置 **StorageGRID IP** 地址

您可以使用StorageGRID 设备安装程序配置用于StorageGRID 网格、管理和客户端网络上 的服务设备或设备存储节点的IP地址和路由信息。

如果使用ConfigBuilder生成JSON文件、则可以自动配置IP地址。请参见 ["](#page-137-0)[自动安](#page-137-0)[装](#page-137-0)[和](#page-137-0)[配](#page-137-0)[置](#page-137-0)[设备](#page-137-0)["](#page-137-0)。

关于此任务

您必须为每个已连接网络上的设备分配一个静态 IP ,或者为 DHCP 服务器上的地址分配一个永久租约。

要更改链路配置、请参见以下说明:

- ["](#page-1805-0)[更](#page-1805-0)[改](#page-1805-0)[SGF6112](#page-1805-0)[设备](#page-1805-0)[的](#page-1805-0)[链](#page-1805-0)[路](#page-1805-0)[配](#page-1805-0)[置](#page-1805-0)["](#page-1805-0)
- ["](#page-1859-0)[更](#page-1859-0)[改](#page-1859-0)[SG6000-CN](#page-1859-0)[控](#page-1859-0)[制](#page-1859-0)[器](#page-1859-0)[的](#page-1859-0)[链](#page-1859-0)[路](#page-1859-0)[配](#page-1859-0)[置](#page-1859-0)["](#page-1859-0)
- ["](#page-1904-0)[更](#page-1904-0)[改](#page-1904-0) [E5700SG](#page-1904-0) [控](#page-1904-0)[制](#page-1904-0)[器](#page-1904-0)[的](#page-1904-0)[链](#page-1904-0)[路](#page-1904-0)[配](#page-1904-0)[置](#page-1904-0)["](#page-1904-0)
- ["](#page-1923-0)[更](#page-1923-0)[改](#page-1923-0)[SG100](#page-1923-0)[或](#page-1923-0)[SG1000](#page-1923-0)[服务](#page-1923-0)[设备](#page-1923-0)[的](#page-1923-0)[链](#page-1923-0)[路](#page-1923-0)[配](#page-1923-0)[置](#page-1923-0)["](#page-1923-0)
- 步骤
- 1. 在 StorageGRID 设备安装程序中,选择 \* 配置网络连接 \* > \* IP 配置 \* 。

此时将显示 "IP Configuration" 页面。

- 2. 要配置网格网络,请在页面的 \* 网格网络 \* 部分中选择 \* 静态 \* 或 \* DHCP \* 。
- 3. 如果选择 \* 静态 \* ,请按照以下步骤配置网格网络:
	- a. 使用 CIDR 表示法输入静态 IPv4 地址。
	- b. 输入网关。

如果您的网络没有网关,请重新输入相同的静态 IPv4 地址。

c. 如果要使用巨型帧,请将 MTU 字段更改为适用于巨型帧的值,例如 9000 。否则,请保留默认值 1500  $\circ$ 

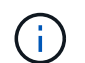

网络的 MTU 值必须与节点所连接的交换机端口上配置的值匹配。否则,可能会发生网络 性能问题或数据包丢失。

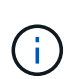

为了获得最佳网络性能,应在所有节点的网格网络接口上配置类似的 MTU 值。如果网格 网络在各个节点上的 MTU 设置有明显差异,则会触发 \* 网格网络 MTU 不匹配 \* 警报。 并非所有网络类型的MTU值都必须相同。

d. 单击 \* 保存 \* 。

更改 IP 地址时,网关和子网列表可能也会发生更改。

如果与 StorageGRID 设备安装程序的连接断开,请使用您刚刚分配的新静态 IP 地址重新输入 URL 。例 如、+

**https://***appliance\_IP***:8443**

e. 确认网格网络子网列表正确无误。

如果您有网格子网,则需要网格网络网关。指定的所有网格子网都必须可通过此网关访问。启动 StorageGRID 安装时,还必须在主管理节点上的网格网络子网列表中定义这些网格网络子网。

 $\binom{1}{1}$ 未列出默认路由。如果未启用客户端网络,则默认路由将使用网格网络网关。

- 要添加子网,请单击插入图标 ♣ 最后一个条目右侧。
- 要删除未使用的子网,请单击删除图标 **x**。

f. 单击 \* 保存 \* 。

4. 如果选择了 \* DHCP \*, 请按照以下步骤配置网格网络:

a. 选择 \* DHCP \* 单选按钮后,单击 \* 保存 \* 。

系统会自动填充 \* IPv4 地址 \* , \* 网关 \* 和 \* 子网 \* 字段。如果 DHCP 服务器设置为分配 MTU 值,则 \* MTU \* 字段将填充该值,并且该字段将变为只读。

您的 Web 浏览器会自动重定向到 StorageGRID 设备安装程序的新 IP 地址。

b. 确认网格网络子网列表正确无误。

如果您有网格子网,则需要网格网络网关。指定的所有网格子网都必须可通过此网关访问。启动 StorageGRID 安装时,还必须在主管理节点上的网格网络子网列表中定义这些网格网络子网。

H.

未列出默认路由。如果未启用客户端网络,则默认路由将使用网格网络网关。

▪ 要添加子网,请单击插入图标 ♣ 最后一个条目右侧。

▪ 要删除未使用的子网,请单击删除图标 **★**。

c. 如果要使用巨型帧,请将 MTU 字段更改为适用于巨型帧的值,例如 9000 。否则,请保留默认值 1500

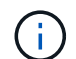

网络的 MTU 值必须与节点所连接的交换机端口上配置的值匹配。否则,可能会发生网络 性能问题或数据包丢失。

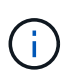

 $\circ$ 

为了获得最佳网络性能,应在所有节点的网格网络接口上配置类似的 MTU 值。如果网格网络 在各个节点上的 MTU 设置有明显差异,则会触发 \* 网格网络 MTU 不匹配 \* 警报。并非所有 网络类型的MTU值都必须相同。

a. 单击 \* 保存 \* 。

5. 要配置管理网络,请在页面的 \* 管理网络 \* 部分中选择 \* 静态 \* 或 \* DHCP \* 。

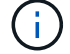

要配置管理网络、请在链路配置页面上启用管理网络。

#### **Admin Network**

The Admin Network is a closed network used for system administration and maintenance. The Admin Network is typically a private network and does not need to be routable between sites.

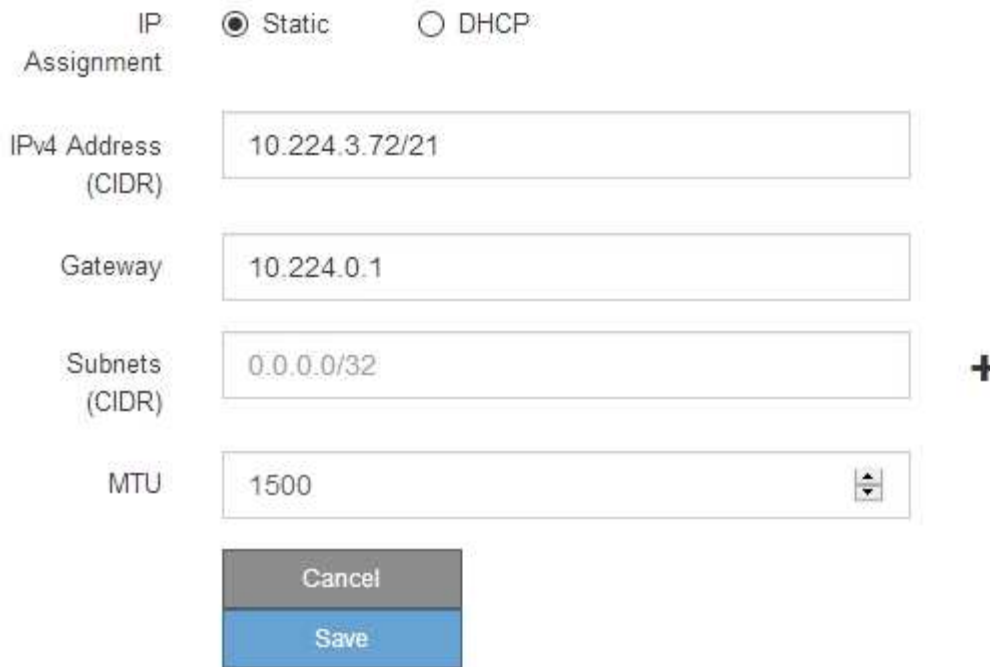

- 6. 如果选择 \* 静态 \*, 请按照以下步骤配置管理网络:
	- a. 使用 CIDR 表示法为设备上的管理端口 1 输入静态 IPv4 地址。

管理端口 1 位于设备右端的两个 1-GbE RJ45 端口的左侧。

b. 输入网关。

如果您的网络没有网关,请重新输入相同的静态 IPv4 地址。

c. 如果要使用巨型帧,请将 MTU 字段更改为适用于巨型帧的值,例如 9000 。否则,请保留默认值 1500  $\circ$ 

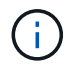

网络的 MTU 值必须与节点所连接的交换机端口上配置的值匹配。否则,可能会发生网络 性能问题或数据包丢失。

d. 单击 \* 保存 \* 。

更改 IP 地址时, 网关和子网列表可能也会发生更改。

如果与 StorageGRID 设备安装程序的连接断开,请使用您刚刚分配的新静态 IP 地址重新输入 URL 。例 如、+

**https://***appliance***:8443**

e. 确认管理网络子网列表正确无误。

您必须验证是否可以使用提供的网关访问所有子网。

 $(i)$ 无法创建默认路由以使用管理网络网关。

- 要添加子网,请单击插入图标 ♣ 最后一个条目右侧。
- 要删除未使用的子网,请单击删除图标 **✖**。

f. 单击 \* 保存 \* 。

- 7. 如果选择了 \* DHCP \*, 请按照以下步骤配置管理网络:
	- a. 选择 \* DHCP \* 单选按钮后,单击 \* 保存 \* 。

系统会自动填充 \* IPv4 地址 \* , \* 网关 \* 和 \* 子网 \* 字段。如果 DHCP 服务器设置为分配 MTU 值,则 \* MTU \* 字段将填充该值,并且该字段将变为只读。

您的 Web 浏览器会自动重定向到 StorageGRID 设备安装程序的新 IP 地址。

b. 确认管理网络子网列表正确无误。

您必须验证是否可以使用提供的网关访问所有子网。

 $\mathbb{R}^2$ 

无法创建默认路由以使用管理网络网关。

- 要添加子网,请单击插入图标 ♣ 最后一个条目右侧。
- 要删除未使用的子网,请单击删除图标 **✖**。
- c. 如果要使用巨型帧,请将 MTU 字段更改为适用于巨型帧的值,例如 9000 。否则,请保留默认值 1500  $\circ$

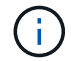

网络的 MTU 值必须与节点所连接的交换机端口上配置的值匹配。否则,可能会发生网络 性能问题或数据包丢失。

d. 单击 \* 保存 \* 。

8. 要配置客户端网络,请在页面的 \* 客户端网络 \* 部分中选择 \* 静态 \* 或 \* DHCP \* 。

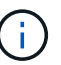

要配置客户端网络、请在链路配置页面上启用客户端网络。

#### **Client Network**

The Client Network is an open network used to provide access to client applications, including S3 and Swift. The Client Network enables grid nodes to communicate with any subnet reachable through the Client Network gateway. The Client Network does not become operational until you complete the StorageGRID configuration steps.

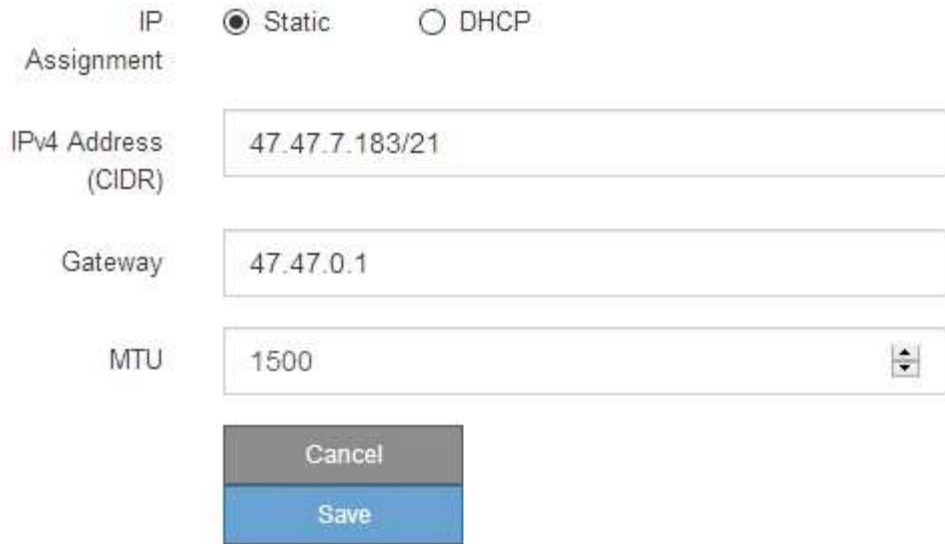

9. 如果选择 \* 静态 \*, 请按照以下步骤配置客户端网络:

a. 使用 CIDR 表示法输入静态 IPv4 地址。

- b. 单击 \* 保存 \* 。
- c. 确认客户端网络网关的 IP 地址正确无误。

 $\mathbf{f}$ 

如果启用了客户端网络,则会显示默认路由。默认路由使用客户端网络网关、在启用客户 端网络的情况下无法移动到其他接口。

d. 如果要使用巨型帧,请将 MTU 字段更改为适用于巨型帧的值,例如 9000 。否则,请保留默认值 1500  $\circ$ 

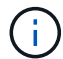

网络的 MTU 值必须与节点所连接的交换机端口上配置的值匹配。否则,可能会发生网络 性能问题或数据包丢失。

e. 单击 \* 保存 \* 。

10. 如果选择了 \* DHCP \*, 请按照以下步骤配置客户端网络:

a. 选择 \* DHCP \* 单选按钮后,单击 \* 保存 \* 。

系统会自动填充 \* IPv4 地址 \* 和 \* 网关 \* 字段。如果 DHCP 服务器设置为分配 MTU 值,则 \* MTU \* 字 段将填充该值,并且该字段将变为只读。

您的 Web 浏览器会自动重定向到 StorageGRID 设备安装程序的新 IP 地址。

a. 确认网关是否正确。

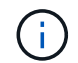

如果启用了客户端网络,则会显示默认路由。默认路由使用客户端网络网关、在启用客户 端网络的情况下无法移动到其他接口。

b. 如果要使用巨型帧,请将 MTU 字段更改为适用于巨型帧的值,例如 9000 。否则,请保留默认值 1500  $\circ$ 

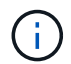

网络的 MTU 值必须与节点所连接的交换机端口上配置的值匹配。否则,可能会发生网络 性能问题或数据包丢失。

#### 验证网络连接

您应确认可以从设备访问所使用的 StorageGRID 网络。要验证通过网络网关的路由,您应 测试 StorageGRID 设备安装程序与不同子网上的 IP 地址之间的连接。您还可以验证 MTU 设置。

### 步骤

1. 从 StorageGRID 设备安装程序的菜单栏中,单击 \* 配置网络连接 \* > \* Ping 和 MTU 测试 \* 。

此时将显示 Ping 和 MTU 测试页面。

#### Ping and MTU Test

Use a ping request to check the appliance's connectivity to a remote host. Select the network you want to check connectivity through, and enter the IP address of the host you want to reach. To verify the MTU setting for the entire path through the network to the destination, select Test MTU.

#### Ping and MTU Test

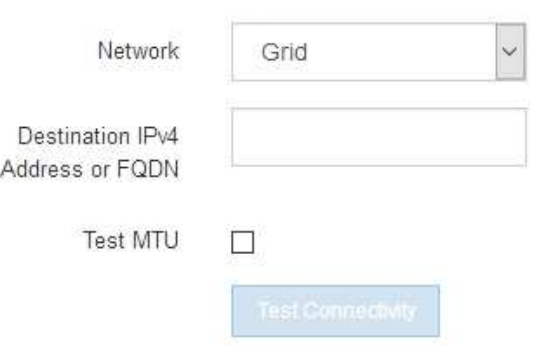

- 2. 从 \* 网络 \* 下拉框中, 选择要测试的网络: 网格, 管理员或客户端。
- 3. 输入该网络上某个主机的 IPv4 地址或完全限定域名( FQDN )。

例如,您可能需要对网络或主管理节点上的网关执行 ping 操作。

4. (可选)选中\*Test MTU\*复选框,验证通过网络到目标的整个路径的MTU设置。

例如,您可以测试设备节点与其他站点的节点之间的路径。

### 5. 单击 \* 测试连接 \* 。

### 如果网络连接有效,则会显示 "Ping test passed" 消息,并列出 ping 命令输出。

#### Ping and MTU Test

Use a ping request to check the appliance's connectivity to a remote host. Select the network you want to check connectivity through, and enter the IP address of the host you want to reach. To verify the MTU setting for the entire path through the network to the destination, select Test MTU.

#### Ping and MTU Test

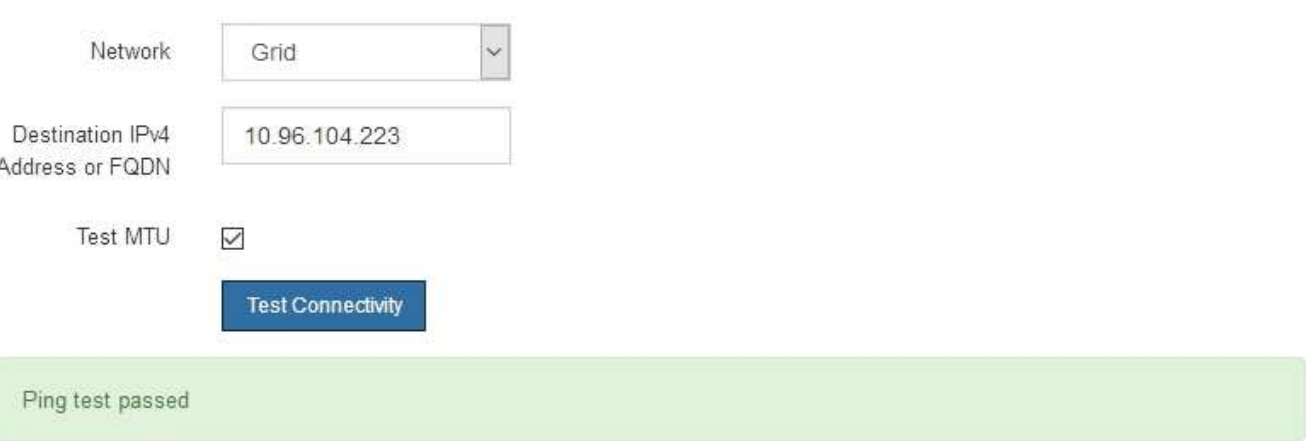

#### Ping command output

```
PING 10.96.104.223 (10.96.104.223) 1472(1500) bytes of data.
1480 bytes from 10.96.104.223: icmp_seq=1 ttl=64 time=0.318 ms
--- 10.96.104.223 ping statistics ---
1 packets transmitted, 1 received, 0% packet loss, time 0ms
rtt min/avg/max/mdev = 0.318/0.318/0.318/0.000 ms
Found MTU 1500 for 10.96.104.223 via br0
```
#### 相关信息

- ["](#page-189-0)[配](#page-189-0)[置](#page-189-0)[网络](#page-189-0)[链](#page-189-0)[路](#page-189-0)["](#page-189-0)
- ["](#page-1785-0)[更](#page-1785-0)[改](#page-1785-0) [MTU](#page-1785-0) [设](#page-1785-0)[置](#page-1785-0)["](#page-1785-0)

#### 验证端口级别的网络连接

要确保 StorageGRID 设备安装程序与其他节点之间的访问不会受到防火墙的阻碍,请确认 StorageGRID 设备安装程序可以连接到指定 IP 地址或地址范围内的特定 TCP 端口或端口 集。

关于此任务

使用 StorageGRID 设备安装程序中提供的端口列表,您可以测试设备与网格网络中其他节点之间的连接。

此外,您还可以在管理和客户端网络以及 UDP 端口上测试连接,例如用于外部 NFS 或 DNS 服务器的端口。有 关这些端口的列表、请参见 ["](#page-58-0)[网络](#page-58-0)[端](#page-58-0)[口参](#page-58-0)[考](#page-58-0)["](#page-58-0)。

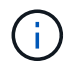

端口连接表中列出的网格网络端口仅适用于StorageGRID 11.7.0版。要验证每种节点类型的端口 是否正确,您应始终参考适用于您的 StorageGRID 版本的网络连接准则。

步骤

1. 在 StorageGRID 设备安装程序中,单击 \* 配置网络连接 \* > \* 端口连接测试 ( nmap ) \* 。

此时将显示端口连接测试页面。

端口连接表列出了网格网络上需要 TCP 连接的节点类型。对于每种节点类型,此表列出了设备应可访问的 网格网络端口。

您可以测试表中列出的设备端口与网格网络中的其他节点之间的连接。

- 2. 从 \* 网络 \* 下拉列表中,选择要测试的网络: \* 网格 \* , \* 管理 \* 或 \* 客户端 \* 。
- 3. 为该网络上的主机指定一个 IPv4 地址范围。

例如,您可能需要探测网络或主管理节点上的网关。

使用连字符指定一个范围,如示例所示。

4. 输入 TCP 端口号,以逗号分隔的端口列表或端口范围。

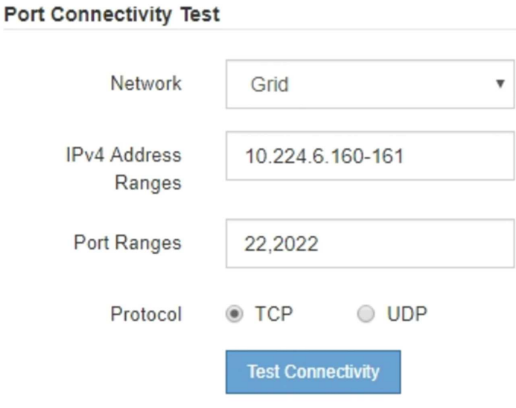

5. 单击 \* 测试连接 \* 。

◦ 如果选定的端口级别网络连接有效,则绿色横幅中会显示 "`Port connectivity test passed` " 消息。nmap 命令输出列在横幅下方。

Port connectivity test passed Nmap command output. Note: Unreachable hosts will not appear in the output. # Nmap 7.70 scan initiated Fri Nov 13 18:32:03 2020 as: /usr/bin/nmap -n -oN - -e br0 -p 22,2022 10.224.6.160-161 Nmap scan report for 10.224.6.160 Host is up (0.00072s latency). PORT STATE SERVICE 22/tcp open ssh 2022/tcp open down Nmap scan report for 10.224.6.161 Host is up (0.00060s latency). PORT STATE SERVICE 22/tcp open ssh 2022/tcp open down # Nmap done at Fri Nov 13 18:32:04 2020 -- 2 IP addresses (2 hosts up) scanned in 0.55 seconds

◦ 如果与远程主机建立了端口级网络连接,但主机未侦听一个或多个选定端口,则黄色横幅中会显示 "`Port connectivity test failed` " 消息。nmap 命令输出列在横幅下方。

主机未侦听的任何远程端口的状态为 "`closed" 。` 例如,当您尝试连接的节点处于预安装状态且 StorageGRID NMS 服务尚未在该节点上运行时,您可能会看到此黄色横幅。

**O** Port connectivity test failed Connection not established. Services might not be listening on target ports.

Nmap command output. Note: Unreachable hosts will not appear in the output.

# Nmap 7.70 scan initiated Sat May 16 17:07:02 2020 as: /usr/bin/nmap -n -oN - -e br0 -p 22,80,443,1504,1505,1506,1506,1508,7443,9999 Nmap scan report for 172.16.4.71 Host is up (0.00020s latency). PORT STATE SERVICE 22/tcp open ssh 80/tcp open http 443/tcp open https 1504/tcp closed evb-elm 1505/tcp open funkproxy 1506/tcp open utcd 1508/tcp open diagmond 7443/tcp open oracleas-https 9999/tcp open abyss MAC Address: 00:50:56:87:39:AE (VMware) # Nmap done at Sat May 16 17:07:03 2020 -- 1 IP address (1 host up) scanned in 0.59 seconds

◦ 如果无法为一个或多个选定端口建立端口级网络连接、则红色横幅中会显示"`Port connection test failed`"消息。nmap 命令输出列在横幅下方。

红色横幅表示已尝试通过 TCP 连接到远程主机上的某个端口,但未向发送方返回任何内容。如果未返回 任何响应,则此端口的状态为 " 已筛选 ",并且可能会被防火墙阻止。

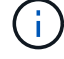

此外,还会列出带有 "`closed` " 的端口。

**O** Port connectivity test failed Connection failed to one or more ports. Nmap command output. Note: Unreachable hosts will not appear in the output # Nmap 7.70 scan initiated Sat May 16 17:11:01 2020 as: /usr/bin/nmap -n -oN - -e br0 -p 22,79,80,443,1504,1505,1506,1508,7443,9999 172.16.4.71 Nmap scan report for 172.16.4.71 Host is up (0.00029s latency). PORT STATE SERVICE 22/tcp open ssh 79/tcp filtered finger 80/tcp open http 443/tcp open https 1504/tcp closed evb-elm 1505/tcp open funkproxy utcd 1506/tcp open 1508/tcp open diagmond 7443/tcp open oracleas-https 9999/tcp open abyss MAC Address: 00:50:56:87:39:AE (VMware) # Nmap done at Sat May 16 17:11:02 2020 -- 1 IP address (1 host up) scanned in 1.60 seconds

#### 配置**SANtricity** 系统管理器**(SG6000**和**SG5700)**

您可以使用 SANtricity 系统管理器监控存储控制器,存储磁盘和存储控制器架中其他硬件 组件的状态。此外,您还可以为 E 系列 AutoSupport 配置代理,使您能够在不使用管理端 口的情况下从设备发送 AutoSupport 消息。

### <span id="page-209-0"></span>设置并访问 **SANtricity** 系统管理器

您可能需要访问存储控制器上的 SANtricity 系统管理器来监控存储控制器架中的硬件或配置 E 系列 AutoSupport  $\circ$ 

开始之前

- 您正在使用 ["](#page-449-0)[支持的](#page-449-0) [Web](#page-449-0) [浏览](#page-449-0)[器](#page-449-0)["](#page-449-0)。
- 要通过网格管理器访问SANtricity 系统管理器、您已安装StorageGRID 、并且具有存储设备管理员权限 或root访问权限。
- 要使用SANtricity 设备安装程序访问StorageGRID 系统管理器、您必须具有SANtricity 系统管理器管理员用 户名和密码。
- 要使用Web浏览器直接访问SANtricity 系统管理器、您具有SANtricity 系统管理器管理员用户名和密码。

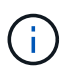

要使用网格管理器或 StorageGRID 设备安装程序访问 SANtricity 系统管理器, 您必须安装 SANtricity 固件 8.70 或更高版本。您可以使用 StorageGRID 设备安装程序并选择 \* 帮助 \* > \* 关 于 \* 来检查固件版本。

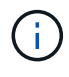

从网格管理器或设备安装程序访问 SANtricity 系统管理器通常仅用于监控硬件和配置 E 系列 AutoSupport 。SANtricity 系统管理器中的许多功能和操作(例如升级固件)不适用于监 控StorageGRID 设备。为避免出现问题,请始终按照适用于您的设备的硬件安装和维护说明进行 操作。

关于此任务

根据您所处的安装和配置过程的阶段,有三种方法可以访问 SANtricity System Manager :

• 如果此设备尚未部署为 StorageGRID 系统中的节点,则应使用 StorageGRID 设备安装程序中的高级选项 卡。

部署节点后,您将无法再使用 StorageGRID 设备安装程序访问 SANtricity 系统管理器。

- 如果此设备已部署为 StorageGRID 系统中的节点,请使用网格管理器中节点页面上的 SANtricity 系统管理 器选项卡。
- 如果无法使用StorageGRID 设备安装程序或网格管理器、则可以直接使用连接到管理端口的Web浏览器访 问SANtricity 系统管理器。

此操作步骤 包含首次访问 SANtricity System Manager 的步骤。如果您已设置 SANtricity 系统管理器,请转到 配置硬件警报步骤。

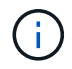

 $\mathbf{f}$ 

使用网格管理器或 StorageGRID 设备安装程序,您可以访问 SANtricity 系统管理器,而无需配置 或连接设备的管理端口。

您可以使用 SANtricity 系统管理器监控以下内容:

- 存储阵列级别性能, I/O 延迟, CPU 利用率和吞吐量等性能数据
- 硬件组件状态
- 支持的功能包括查看诊断数据

您可以使用 SANtricity 系统管理器配置以下设置:

- 存储控制器架中组件的电子邮件警报, SNMP 警报或系统日志警报
- 存储控制器架中组件的 E 系列 AutoSupport 设置。

有关 E 系列 AutoSupport 的更多详细信息,请参见 ["NetApp E](http://mysupport.netapp.com/info/web/ECMP1658252.html) [系](http://mysupport.netapp.com/info/web/ECMP1658252.html)[列](http://mysupport.netapp.com/info/web/ECMP1658252.html)[系统文档站点](http://mysupport.netapp.com/info/web/ECMP1658252.html)["](http://mysupport.netapp.com/info/web/ECMP1658252.html)。

- 驱动器安全密钥,用于解锁安全驱动器(如果启用了驱动器安全功能,则需要执行此步骤)
- 用于访问 SANtricity 系统管理器的管理员密码

#### 步骤

- 1. 执行以下操作之一:
	- 使用 StorageGRID 设备安装程序并选择 \* 高级 \* > \* SANtricity 系统管理器 \*
	- 使用网格管理器并选择\*N节点\*> *appliance Storage Node* >\* SANtricity 系统管理器\*

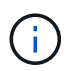

如果这些选项不可用或未显示登录页面、请使用 [存储](#page-214-0)[控](#page-214-0)[制](#page-214-0)[器](#page-214-0)[的](#page-214-0) [IP](#page-214-0) [地](#page-214-0)[址](#page-214-0)。浏览到存储控制器 IP 以访问 SANtricity System Manager 。

2. 设置或输入管理员密码。

SANtricity 系统管理器使用一个管理员密码,该密码在所有用户之间共享。

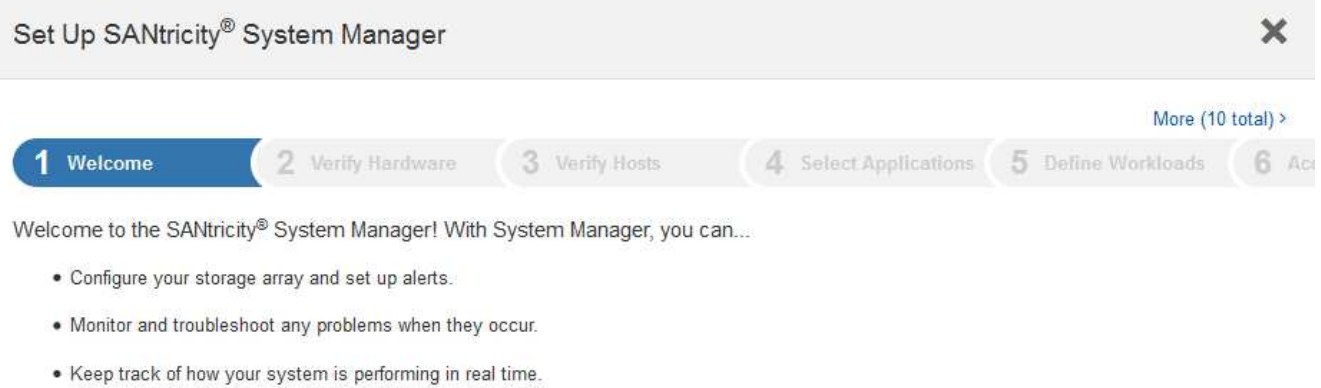

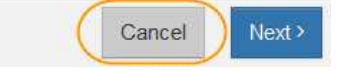

# 3. 选择 \* 取消 \* 以关闭向导。

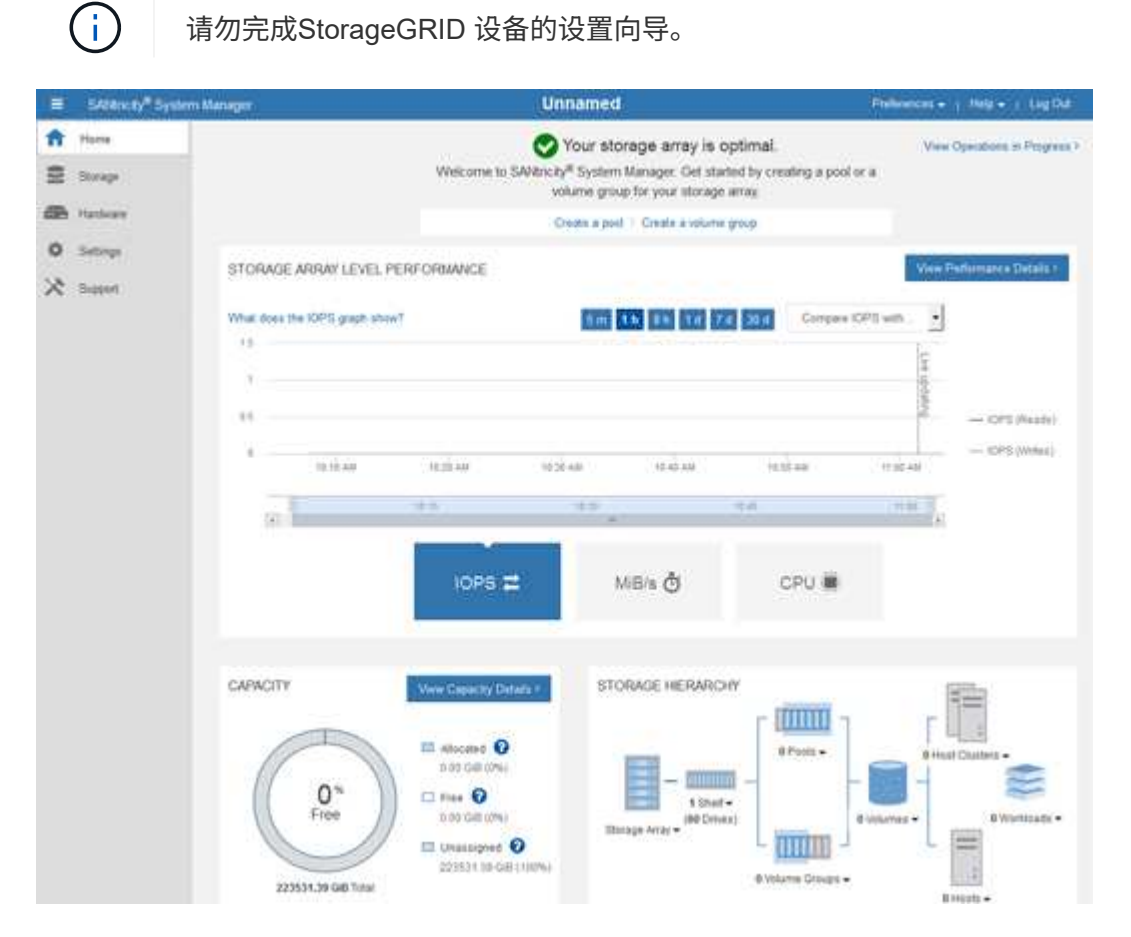

4. 【 config\_hardware\_alerts\_sg6000 , start=4]] 配置硬件警报。 a. 选择 \* 帮助 \* 以访问 SANtricity 系统管理器的联机帮助。

- b. 使用联机帮助的 \* 设置 \* > \* 警报 \* 部分了解警报。
- c. 按照 "`如何` " 说明设置电子邮件警报, SNMP 警报或系统日志警报。
- 5. 管理存储控制器架中组件的 AutoSupport 。
	- a. 选择 \* 帮助 \* 以访问 SANtricity 系统管理器的联机帮助。
	- b. 使用联机帮助的 \* 支持 \* > \* 支持中心 \* 部分了解 AutoSupport 功能。
	- c. 按照 "`如何` " 说明管理 AutoSupport 。

有关配置StorageGRID 代理以在不使用管理端口的情况下发送E系列AutoSupport 消息的具体说明、请 转至 ["](#page-609-0)[有关](#page-609-0)[配](#page-609-0)[置存储代理](#page-609-0)[设](#page-609-0)[置的说明](#page-609-0)["](#page-609-0)。

- 6. 如果为设备启用了驱动器安全功能,请创建并管理安全密钥。
	- a. 选择 \* 帮助 \* 以访问 SANtricity 系统管理器的联机帮助。
	- b. 使用联机帮助的 \* 设置 \* > \* 系统 \* > \* 安全密钥管理 \* 部分了解驱动器安全性。
	- c. 按照 "`如何` " 说明创建和管理安全密钥。
- 7. 也可以更改管理员密码。
	- a. 选择 \* 帮助 \* 以访问 SANtricity 系统管理器的联机帮助。
	- b. 使用联机帮助的 \* 主页 \* > \* 存储阵列管理 \* 部分了解管理员密码。
	- c. 按照 "`如何` " 说明更改密码。

#### 在 **SANtricity System Manager** 中查看硬件状态

您可以使用 SANtricity 系统管理器监控和管理存储控制器架中的各个硬件组件,并查看硬件诊断和环境信息,例 如组件温度以及与驱动器相关的问题。

#### 开始之前

- 您正在使用 ["](#page-449-0)[支持的](#page-449-0) [Web](#page-449-0) [浏览](#page-449-0)[器](#page-449-0)["](#page-449-0)。
- 要通过网格管理器访问SANtricity System Manager、您需要具有存储设备管理员权限或root访问权限。
- 要使用SANtricity 设备安装程序访问StorageGRID 系统管理器、您必须具有SANtricity 系统管理器管理员用 户名和密码。
- 要使用Web浏览器直接访问SANtricity 系统管理器、您具有SANtricity 系统管理器管理员用户名和密码。

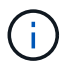

要使用网格管理器或 StorageGRID 设备安装程序访问 SANtricity 系统管理器,您必须安装 SANtricity 固件 8.70 或更高版本。

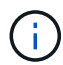

从网格管理器或设备安装程序访问 SANtricity 系统管理器通常仅用于监控硬件和配置 E 系列 AutoSupport 。SANtricity 系统管理器中的许多功能和操作(例如升级固件)不适用于监 控StorageGRID 设备。为避免出现问题,请始终按照适用于您的设备的硬件安装和维护说明进行 操作。

#### 步骤

- 1. [访](#page-209-0)[问](#page-209-0) [SANtricity](#page-209-0) [系统管理](#page-209-0)[器](#page-209-0)。
- 2. 如果需要,请输入管理员用户名和密码。

3. 单击 \* 取消 \* 以关闭设置向导并显示 SANtricity 系统管理器主页。

此时将显示 SANtricity System Manager 主页。在 SANtricity 系统管理器中,控制器架称为存储阵列。

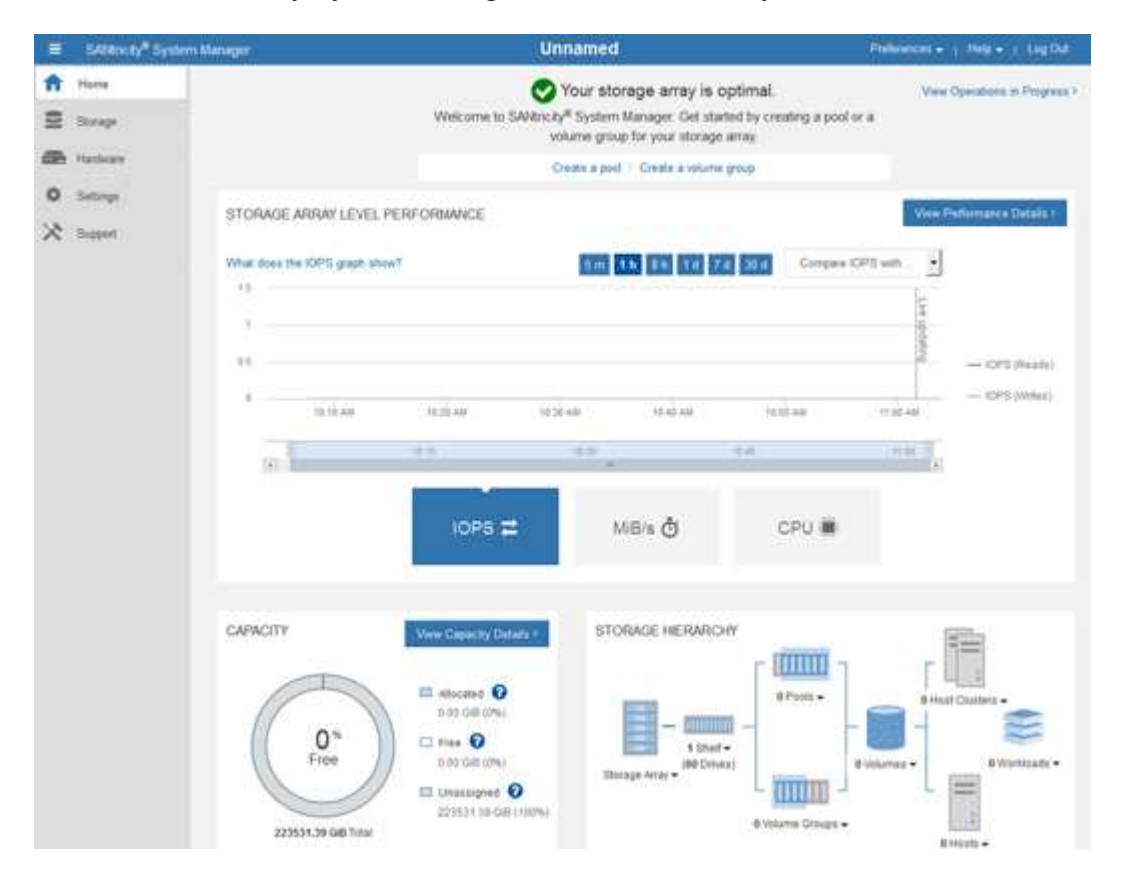

- 4. 查看显示的设备硬件信息,并确认所有硬件组件的状态均为最佳。
	- a. 单击 \* 硬件 \* 选项卡。
	- b. 单击 \* 显示磁盘架的背面 \* 。

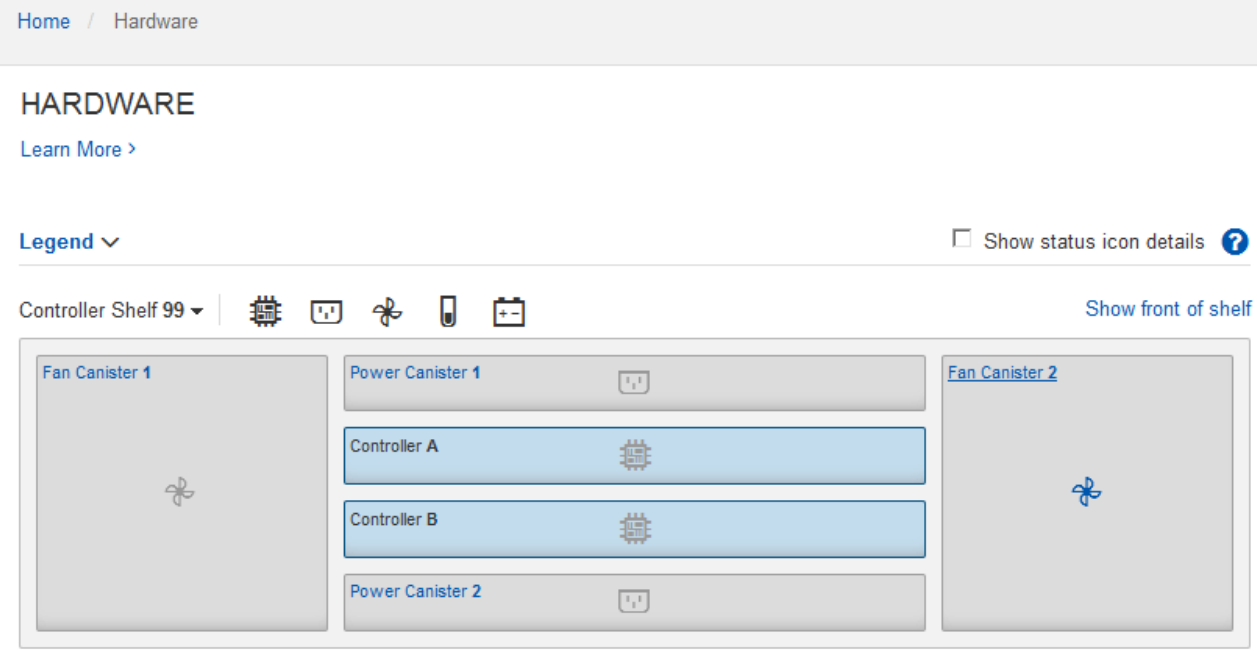

从磁盘架背面,您可以查看两个存储控制器,每个存储控制器中的电池,两个电源箱,两个风扇箱和扩展架 (如果有)。您还可以查看组件温度。

a. 要查看每个存储控制器的设置,请选择控制器,然后从上下文菜单中选择 \* 查看设置 \* 。

b. 要查看磁盘架背面其他组件的设置,请选择要查看的组件。

c. 单击 \* 显示磁盘架正面 \*, 然后选择要查看的组件。

从磁盘架正面,您可以查看存储控制器磁盘架或扩展磁盘架(如果有)的驱动器和驱动器抽盒。

如果需要关注任何组件的状态,请按照 Recovery Guru 中的步骤解决问题描述 或联系技术支持。

<span id="page-214-0"></span>使用 **StorageGRID** 设备安装程序设置存储控制器的 **IP** 地址

每个存储控制器上的管理端口 1 用于将设备连接到 SANtricity System Manager 的管理网络。如果无法 从SANtricity 设备安装程序访问StorageGRID 系统管理器、请为每个存储控制器设置一个静态IP地址、以确保不 会断开与控制器架中硬件和控制器固件的管理连接。

### 开始之前

• 您正在使用可以连接到 StorageGRID 管理网络的任何管理客户端,或者您使用的是服务笔记本电脑。

• 客户端或服务笔记本电脑具有受支持的 Web 浏览器。

#### 关于此任务

DHCP 分配的地址可以随时更改。为控制器分配静态 IP 地址,以确保一致的可访问性。

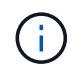

只有当您无法从SANtricity 设备安装程序(高级>\* SANtricity 系统管理器\*)或网格管理器(节点>\* SANtricity 系统管理器\*)访问StorageGRID 系统管理器时,才应遵循此操作步骤。

步骤

1. 在客户端中、输入StorageGRID 设备安装程序的URL: + **https://***Appliance\_Controller\_IP***:8443**

适用于 `*Appliance\_Controller\_IP*`下、使用任何StorageGRID 网络上设备的IP地址。

此时将显示 StorageGRID 设备安装程序主页页面。

2. 选择 \* 配置硬件 \* > \* 存储控制器网络配置 \* 。

此时将显示存储控制器网络配置页面。

- 3. 根据您的网络配置,对于 IPv4 , IPv6 或这两者,请选择 \* 已启用 \* 。
- 4. 记下自动显示的 IPv4 地址。

DHCP 是为存储控制器管理端口分配 IP 地址的默认方法。

 $\mathbf{d}$ 

显示 DHCP 值可能需要几分钟的时间。

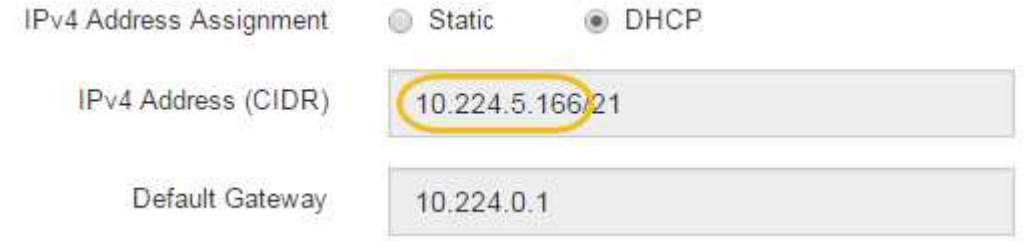

5. (可选)设置存储控制器管理端口的静态 IP 地址。

您应该为管理端口分配静态 IP , 或者为 DHCP 服务器上的地址分配永久租约。

a. 选择 \* 静态 \* 。

 $\binom{1}{1}$ 

- b. 使用 CIDR 表示法输入 IPv4 地址。
- c. 输入默认网关。

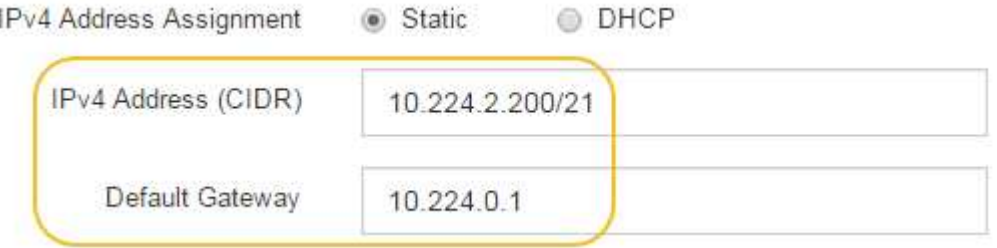

d. 单击 \* 保存 \* 。

应用所做的更改可能需要几分钟的时间。

连接到SANtricity 系统管理器时、您将使用新的静态IP地址作为URL: + **https://***Storage\_Controller\_IP*
# 配置**BMC**接口**(SGF6112**、**SG6000**、**SG100**和**SG1000)**

<span id="page-216-1"></span>**BMC**界面:概述**(SGF6112**、**SG6000**、**SG100**和**SG1000)**

SGF6112、SG6000或服务设备上的底板管理控制器(BMC)用户界面可提供有关硬件的状 态信息、并可用于配置设备的SNMP设置和其他选项。

在安装设备时、请使用本节中的以下过程配置BMC:

- ["](#page-216-0)[更](#page-216-0)[改](#page-216-0)[BMC](#page-216-0)[界面](#page-216-0)[的管理](#page-216-0)[员](#page-216-0)[或](#page-216-0)[root](#page-216-0)[密](#page-216-0)[码](#page-216-0)["](#page-216-0)
- ["](#page-217-0)[设](#page-217-0)[置](#page-217-0) [BMC](#page-217-0) [管理端](#page-217-0)[口](#page-217-0)[的](#page-217-0) [IP](#page-217-0) [地](#page-217-0)[址](#page-217-0)["](#page-217-0)
- ["](#page-219-0)[访](#page-219-0)[问](#page-219-0) [BMC](#page-219-0) [界面](#page-219-0)["](#page-219-0)
- ["](#page-221-0)[配](#page-221-0)[置](#page-221-0)[SNMP](#page-221-0)[设](#page-221-0)[置](#page-221-0)["](#page-221-0)
- ["](#page-222-0)[为](#page-222-0)[BMC](#page-222-0)[警报设](#page-222-0)[置](#page-222-0)[电子邮](#page-222-0)[件通知](#page-222-0)["](#page-222-0)

如果设备已安装到网格中且正在运行StorageGRID软件、请使用以下过程:

- $(i)$
- ["](#page-1783-0)[将](#page-1783-0)[设备](#page-1783-0)[置于](#page-1783-0)[维](#page-1783-0)[护模](#page-1783-0)[式](#page-1783-0)["](#page-1783-0) 以访问StorageGRID设备安装程序。
- 请参见 ["](#page-217-0)[设](#page-217-0)[置](#page-217-0) [BMC](#page-217-0) [管理端](#page-217-0)[口](#page-217-0)[的](#page-217-0) [IP](#page-217-0) [地](#page-217-0)[址](#page-217-0)["](#page-217-0) 有关使用StorageGRID设备安装程序访问BMC界面的 信息。

### <span id="page-216-0"></span>更改**BMC**界面的管理员或**root**密码

为了安全起见、您必须更改BMC管理员或root用户的密码。

开始之前

管理客户端正在使用 ["](#page-449-0)[支持的](#page-449-0) [Web](#page-449-0) [浏览](#page-449-0)[器](#page-449-0)["](#page-449-0)。

关于此任务

首次安装设备时、BMC将使用管理员或root用户的默认密码。您必须更改管理员或root用户的密码、以保护您的 系统。

默认用户取决于您安装StorageGRID设备的时间。对于新安装,默认用户为\*admin\*;对于旧安装,默认用户 为\*root\*。

步骤

1. 在客户端中、输入StorageGRID 设备安装程序的URL: + **https://***Appliance\_IP***:8443**

适用于 `*Appliance\_IP*`下、使用任何StorageGRID 网络上设备的IP地址。

此时将显示 StorageGRID 设备安装程序主页页面。

2. 选择 \* 配置硬件 \* > \* BMC 配置 \* 。

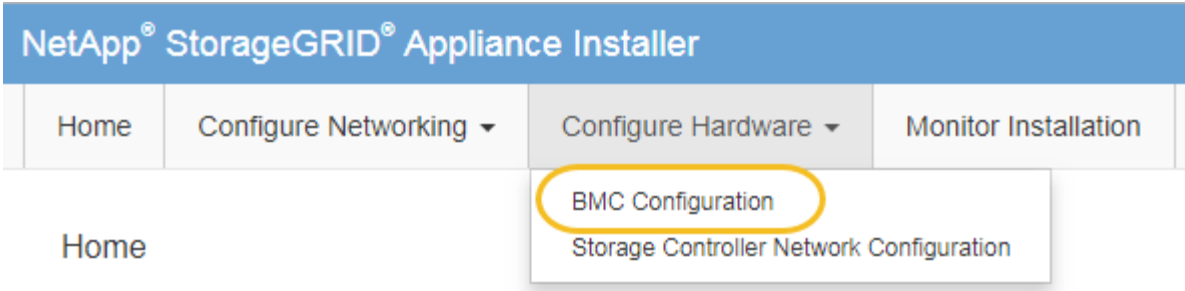

此时将显示 Baseboard Management Controller Configuration 页面。

- 3. 在提供的两个字段中输入管理员或root帐户的新密码。
- 4. 单击 \* 保存 \* 。

<span id="page-217-0"></span>设置 **BMC** 管理端口的 **IP** 地址

在访问BMC界面之前、请先配置SGF6112、SG6000-CN控制器或服务设备上BMC管理端 口的IP地址。

如果使用ConfigBuilder生成JSON文件、则可以自动配置IP地址。请参见 ["](#page-137-0)[自动安](#page-137-0)[装](#page-137-0)[和](#page-137-0)[配](#page-137-0)[置](#page-137-0)[设备](#page-137-0)["](#page-137-0)。

开始之前

- 管理客户端正在使用 ["](#page-106-0)[支持的](#page-106-0) [Web](#page-106-0) [浏览](#page-106-0)[器](#page-106-0)["](#page-106-0)。
- 您正在使用可连接到 StorageGRID 网络的任何管理客户端。
- BMC 管理端口将连接到您计划使用的管理网络。

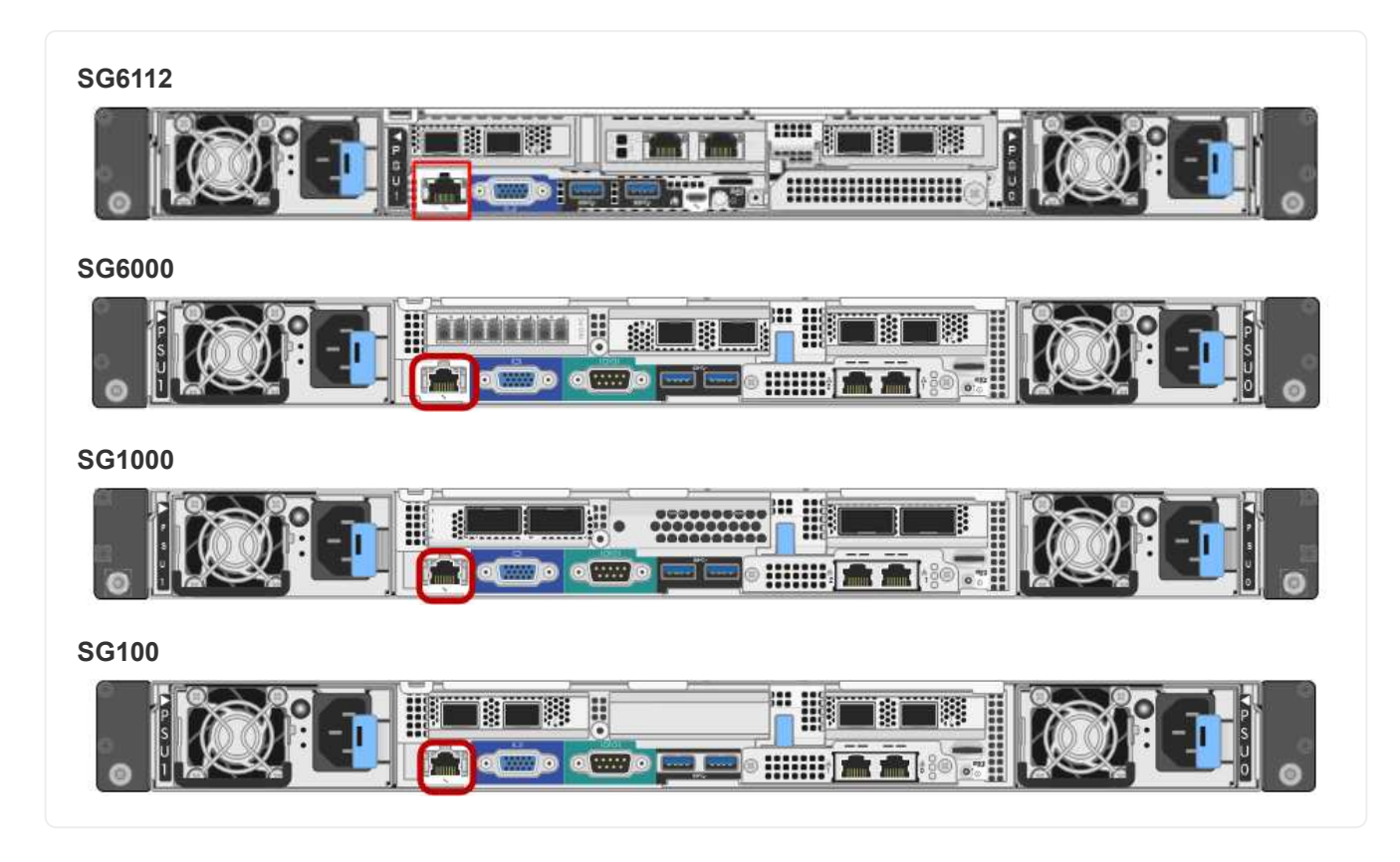

# 关于此任务

出于支持目的, BMC 管理端口允许进行低级硬件访问。

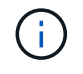

您只能将此端口连接到安全,可信的内部管理网络。如果没有此类网络可用,请保持 BMC 端口 未连接或被阻止,除非技术支持请求 BMC 连接。

## 步骤

1. 在客户端中、输入StorageGRID 设备安装程序的URL: +

# **https://***Appliance\_IP***:8443**

适用于 `Appliance\_IP`下、使用任何StorageGRID 网络上设备的IP地址。

此时将显示 StorageGRID 设备安装程序主页页面。

2. 选择 \* 配置硬件 \* > \* BMC 配置 \* 。

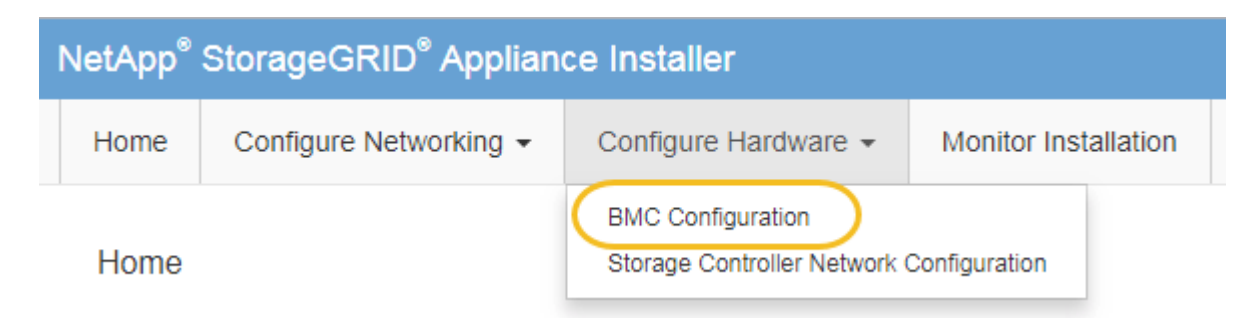

此时将显示 Baseboard Management Controller Configuration 页面。

3. 记下自动显示的 IPv4 地址。

DHCP 是为该端口分配 IP 地址的默认方法。

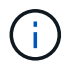

显示 DHCP 值可能需要几分钟的时间。

Baseboard Management Controller Configuration

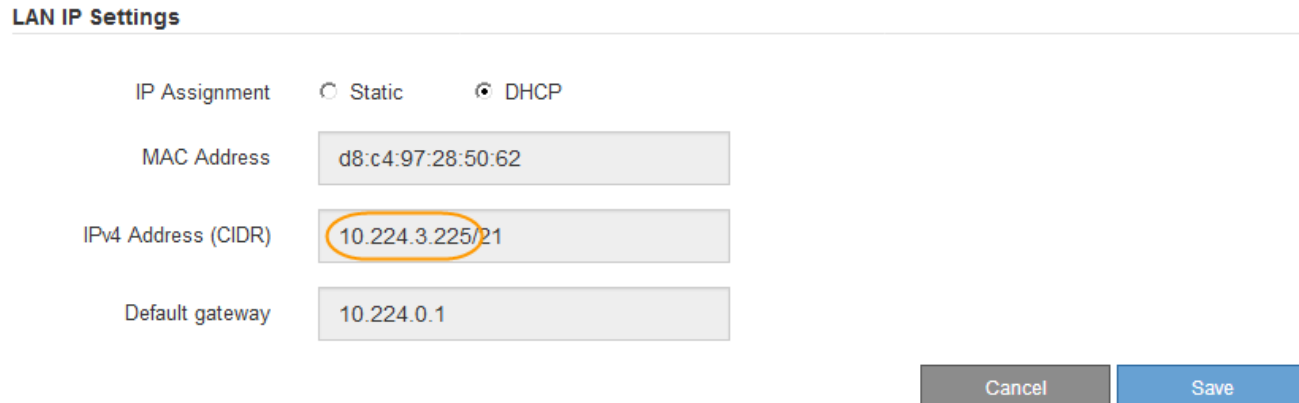

4. 也可以为 BMC 管理端口设置静态 IP 地址。

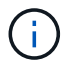

您应该为 BMC 管理端口分配静态 IP ,或者为 DHCP 服务器上的地址分配永久租约。

- a. 选择 \* 静态 \* 。
- b. 使用 CIDR 表示法输入 IPv4 地址。
- c. 输入默认网关。

**Baseboard Management Controller Configuration** 

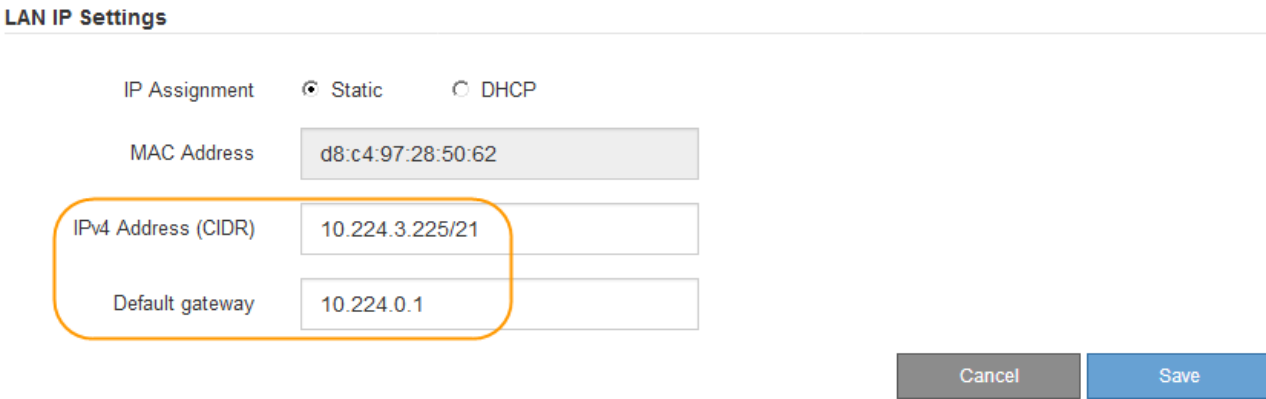

d. 单击 \* 保存 \* 。

应用所做的更改可能需要几分钟的时间。

### <span id="page-219-0"></span>访问 **BMC** 界面

您可以使用以下设备型号上BMC管理端口的DHCP或静态IP地址访问BMC接口:

- GF6112
- SG6000
- SG1000
- SG100

开始之前

- 管理客户端正在使用 ["](#page-106-0)[支持的](#page-106-0) [Web](#page-106-0) [浏览](#page-106-0)[器](#page-106-0)["](#page-106-0)。
- 设备上的BMC管理端口已连接到您计划使用的管理网络。

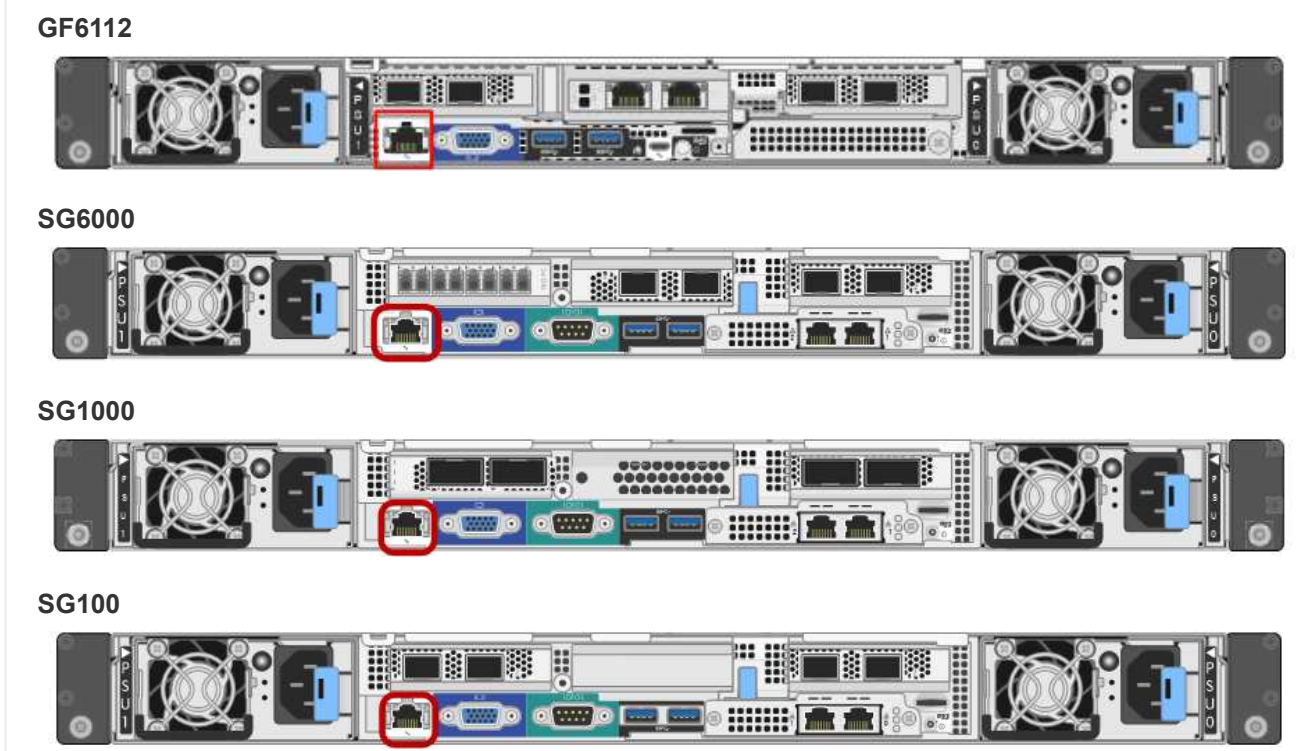

# 步骤

1. 输入BMC接口的URL:+ **https://***BMC\_Port\_IP*

适用于 `*BMC\_Port\_IP*`下、使用DHCP或静态IP地址作为BMC管理端口。

此时将显示 BMC 登录页面。

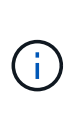

如果尚未配置 BMC\_Port\_IP,按照中的说明进行操作 ["](#page-216-1)[配](#page-216-1)[置](#page-216-1)[BMC](#page-216-1)[接口](#page-216-1)["](#page-216-1)。如果由于硬件问题 而无法遵循此操作步骤 ,并且尚未配置 BMC IP 地址,则仍可访问此 BMC 。默认情况下, BMC 使用 DHCP 获取 IP 地址。如果在BMC网络上启用了DHCP、则网络管理员可以提供分 配给BMC MAC的IP地址、该地址印在设备正面的标签上。如果BMC网络上未启用DHCP 、BMC将在几分钟后不会响应、并为自己分配默认静态IP 192.168.0.120。您可能需要将 膝上型计算机直接连接到BMC端口、并更改网络设置以为膝上型计算机分配IP、例如 192.168.0.200/24,以便浏览到 192.168.0.120。

2. 使用您在时设置的密码输入管理员或root用户名和密码 ["](#page-216-0)[已更](#page-216-0)[改默认根密](#page-216-0)[码](#page-216-0)["](#page-216-0):

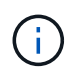

默认用户取决于您安装StorageGRID设备的时间。对于新安装,默认用户为\*admin\*;对于旧 安装,默认用户为\*root\*。

3. 选择 \* 登录 \* 。

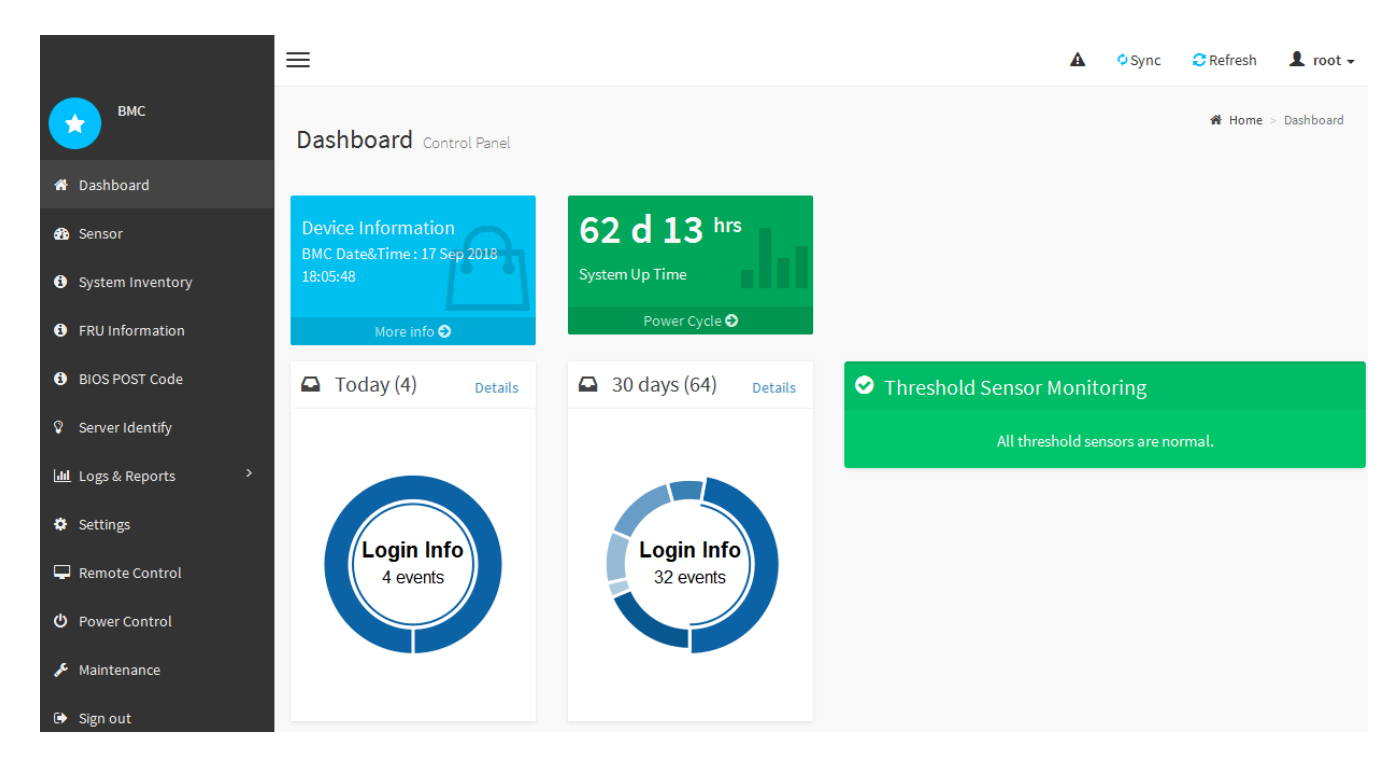

4. 或者,也可以选择 \* 设置 \* > \* 用户管理 \* 并单击任何 " 已 d " 用户来创建其他用户。

当用户首次登录时,系统可能会提示他们更改密码以提高安全性。

### <span id="page-221-0"></span>配置**BMC**的**SNMP**设置

Ħ.

如果您熟悉为硬件配置SNMP、则可以使用BMC界面为SGF6112、SG6000和服务设备配 置SNMP设置。您可以提供安全社区字符串,启用 SNMP 陷阱并最多指定五个 SNMP 目 标。

开始之前

- 您知道如何访问 BMC 信息板。
- 您在为 SNMPv1-v2c 设备配置 SNMP 设置方面具有经验。

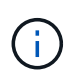

如果此设备发生故障且需要更换,则此操作步骤 所做的 BMC 设置可能不会保留下来。请确保您 已应用所有设置,以便在更换硬件后根据需要轻松重新应用这些设置。

### 步骤

- 1. 从 BMC 信息板中, 选择 \* 设置 \* > \* SNMP 设置 \* 。
- 2. 在 SNMP 设置页面上,选择 \* 启用 SNMP V1/V2 \* ,然后提供只读社区字符串和读写社区字符串。

只读社区字符串类似于用户 ID 或密码。您应更改此值,以防止入侵者获取有关网络设置的信息。读写社区 字符串可保护设备免受未经授权的更改。

3. (可选)选择 \* 启用陷阱 \* , 然后输入所需信息。

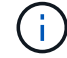

使用 IP 地址输入每个 SNMP 陷阱的目标 IP 。不支持完全限定域名。

如果希望设备在SNMP控制台处于异常状态时立即向其发送通知、请启用陷阱。根据设备的不同、陷阱可能 指示各种组件的硬件故障、链路启动/关闭条件、超过温度阈值或流量过高。

4. 或者,也可以单击 \* 发送测试陷阱 \* 来测试您的设置。

5. 如果设置正确,请单击 \* 保存 \* 。

<span id="page-222-0"></span>为**BMC**警报设置电子邮件通知

如果您希望在出现警报时发送电子邮件通知、请使用BMC界面配置SMTP设置、用 户、LAN目标、警报策略和事件筛选器。

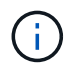

如果SG6000-CN控制器或服务设备发生故障并需要更换、则可能无法保留此操作步骤 所做 的BMC设置。请确保您已应用所有设置,以便在更换硬件后根据需要轻松重新应用这些设置。

# 开始之前

您知道如何访问 BMC 信息板。

关于此任务

在 BMC 界面中,您可以使用设置页面上的 \* SMTP 设置 \* , \* 用户管理 \* 和 \* 平台事件筛选器 \* 选项来配置电 子邮件通知。

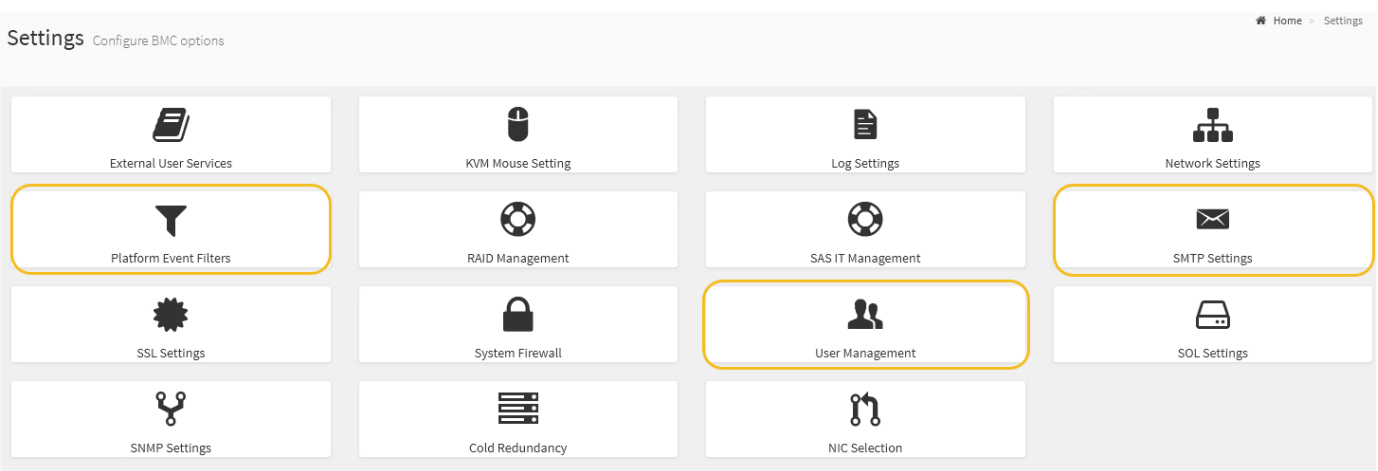

### 步骤

- 1. ["](#page-221-0)[配](#page-221-0)[置](#page-221-0)[BMC](#page-221-0)[的](#page-221-0)[SNMP](#page-221-0)[设](#page-221-0)[置](#page-221-0)["](#page-221-0)。
	- a. 选择 \* 设置 \* > \* SMTP 设置 \* 。
	- b. 对于发件人电子邮件 ID ,请输入有效的电子邮件地址。

此电子邮件地址在 BMC 发送电子邮件时作为发件人地址提供。

### 2. 设置用户以接收警报。

- a. 从 BMC 信息板中, 选择 \* 设置 \* > \* 用户管理 \* 。
- b. 至少添加一个用户以接收警报通知。

您为用户配置的电子邮件地址是 BMC 向其发送警报通知的地址。例如,您可以添加一个通用用户,例 如 "`notification -user ,` " ,并使用技术支持团队 Email发送名单 的电子邮件地址。

- 3. 配置警报的 LAN 目标。
	- a. 选择 \* 设置 \* > \* 平台事件筛选器 \* > \* LAN 目标 \* 。
	- b. 至少配置一个 LAN 目标。
		- 选择 \* 电子邮件 \* 作为目标类型。
		- 对于 BMC 用户名,请选择先前添加的用户名。
		- 如果您添加了多个用户、并且希望所有用户都接收通知电子邮件、请为每个用户添加一个LAN目标。
	- c. 发送测试警报。
- 4. 配置警报策略,以便定义 BMC 发送警报的时间和位置。
	- a. 选择 \* 设置 \* > \* 平台事件筛选器 \* > \* 警报策略 \* 。
	- b. 为每个 LAN 目标至少配置一个警报策略。
		- 对于策略组编号,请选择 \* 。 1
		- 对于策略操作,选择 \* 始终向此目标发送警报 \* 。
		- 对于 LAN 通道,选择 \* 1 \* 。
		- 在目标选择器中,选择策略的 LAN 目标。
- 5. 配置事件筛选器以将不同事件类型的警报定向到相应的用户。
	- a. 选择 \* 设置 \* > \* 平台事件筛选器 \* > \* 事件筛选器 \* 。
	- b. 对于警报策略组编号,输入 \* 1 \* 。
	- c. 为要通知警报策略组的每个事件创建筛选器。
		- 您可以为电源操作,特定传感器事件或所有事件创建事件筛选器。
		- 如果不确定要监控哪些事件,请选择 "Sensor Type" (传感器类型)为 "All 传感器 " (所有传感器) \* ,并选择 "Event Options" (事件选项)为 "All Events" (所有事件)。如果收到不需要的通知,您 可以稍后更改所做的选择。

可选:启用节点加密

如果启用了节点加密,则可以通过安全密钥管理服务器( KMS )加密来保护设备中的磁 盘,防止物理丢失或从站点中删除。您必须在设备安装期间选择并启用节点加密。在KMS 加密过程启动后、您无法禁用节点加密。

如果使用ConfigBuilder生成JSON文件、则可以自动启用节点加密。请参见 ["](#page-137-0)[自动安](#page-137-0)[装](#page-137-0)[和](#page-137-0)[配](#page-137-0)[置](#page-137-0)[设备](#page-137-0)["](#page-137-0)。

开始之前

查看有关的信息 ["](#page-588-0)[正在](#page-588-0)[配](#page-588-0)[置](#page-588-0)[KMS"](#page-588-0)。

#### 关于此任务

启用了节点加密的设备将连接到为 StorageGRID 站点配置的外部密钥管理服务器( KMS )。每个 KMS (或 KMS 集群)负责管理站点上所有设备节点的加密密钥。这些密钥对启用了节点加密的设备中每个磁盘上的数据 进行加密和解密。

可以在 StorageGRID 中安装 KMS 之前或之后在网格管理器中设置此设备。有关更多详细信息,请参见管理 StorageGRID 的说明中有关 KMS 和设备配置的信息。

- 如果在安装设备之前设置了 KMS ,则在设备上启用节点加密并将其添加到配置了 KMS 的 StorageGRID 站 点时, KMS 控制的加密将开始。
- 如果在安装此设备之前未设置 KMS ,则在为包含此设备节点的站点配置了 KMS 并可使用此 KMS 后,将对 启用了节点加密的每个设备执行 KMS 控制的加密。

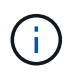

如果在安装设备时启用了节点加密、则会分配一个临时密钥。设备上的数据在连接到密钥管理系 统(Key Management System、KMS)并设置KMS安全密钥之前不会受到保护。请参见 ["Kms](https://docs.netapp.com/us-en/storagegrid-117/admin/kms-overview-of-kms-and-appliance-configuration.html)[设备](https://docs.netapp.com/us-en/storagegrid-117/admin/kms-overview-of-kms-and-appliance-configuration.html) [配](https://docs.netapp.com/us-en/storagegrid-117/admin/kms-overview-of-kms-and-appliance-configuration.html)[置](https://docs.netapp.com/us-en/storagegrid-117/admin/kms-overview-of-kms-and-appliance-configuration.html)[概述](https://docs.netapp.com/us-en/storagegrid-117/admin/kms-overview-of-kms-and-appliance-configuration.html)["](https://docs.netapp.com/us-en/storagegrid-117/admin/kms-overview-of-kms-and-appliance-configuration.html) 适用于追加信息 。

如果没有解密磁盘所需的KMS密钥、则无法检索设备上的数据、并且实际上会丢失。如果无法从KMS中检索到 解密密钥、则会出现这种情况。如果客户清除 KMS 配置, KMS 密钥过期,与 KMS 的连接断开或从安装了 KMS 密钥的 StorageGRID 系统中删除设备,则无法访问此密钥。

步骤

1. 打开浏览器,然后输入设备计算控制器的 IP 地址之一。

### **https://***Controller\_IP***:8443**

*Controller\_IP* 是三个StorageGRID 网络中任何一个网络上计算控制器(而不是存储控制器)的IP地址。

此时将显示 StorageGRID 设备安装程序主页页面。

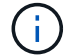

使用KMS密钥对设备加密后、如果不使用同一个KMS密钥、则无法对设备磁盘进行解密。

2. 选择 \* 配置硬件 \* > \* 节点加密 \* 。

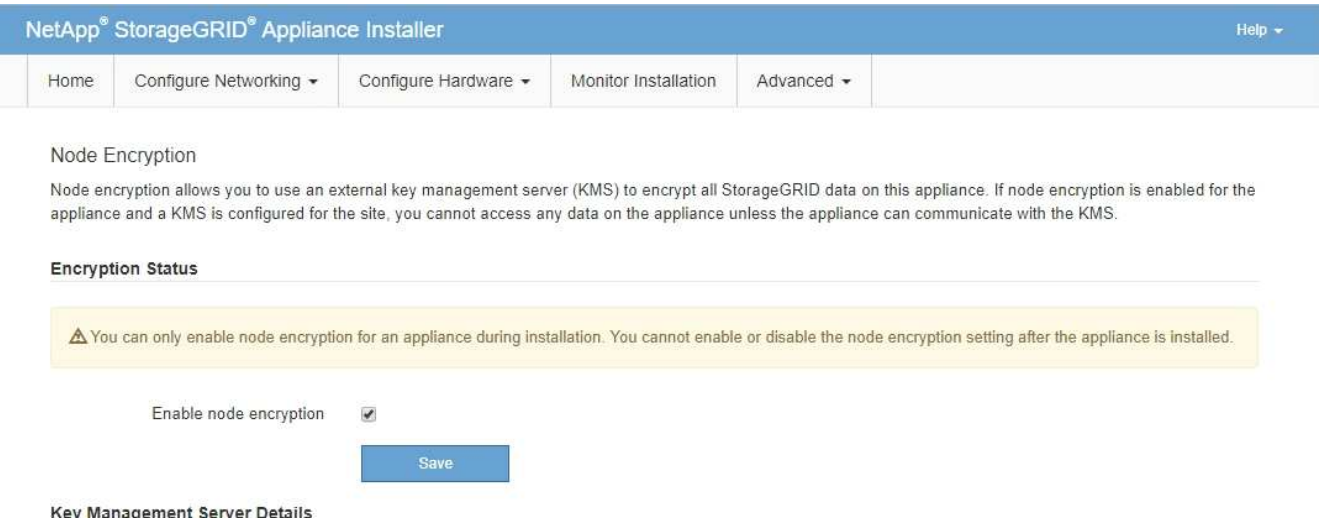

3. 选择 \* 启用节点加密 \* 。

在安装设备之前,您可以清除\*启用节点加密\*,而不会丢失数据。安装开始时、设备节点会访 问StorageGRID 系统中的KMS加密密钥并开始磁盘加密。安装此设备后、您将无法禁用节点加密。

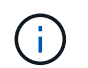

在将启用了节点加密的设备添加到具有KMS的StorageGRID 站点之后、您无法停止对此节点 使用KMS加密。

4. 选择 \* 保存 \* 。

5. 将设备部署为 StorageGRID 系统中的节点。

当设备访问为 StorageGRID 站点配置的 KMS 密钥时,便会开始使用由 KMS 控制的加密。安装程序会在 KMS 加密过程中显示进度消息,此过程可能需要几分钟时间,具体取决于设备中的磁盘卷数。

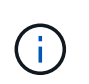

设备最初会配置一个随机的非 KMS 加密密钥,该密钥会分配给每个磁盘卷。磁盘会使用此临 时加密密钥进行加密,这种加密密钥不安全,直到启用了节点加密的设备访问为 StorageGRID 站点配置的 KMS 密钥为止。

完成后

您可以查看节点加密状态, KMS 详细信息以及设备节点处于维护模式时正在使用的证书。请参见 ["](#page-1790-0)[监控维](#page-1790-0)[护模](#page-1790-0) [式](#page-1790-0)[下的节点](#page-1790-0)[加](#page-1790-0)[密](#page-1790-0)["](#page-1790-0) 以了解相关信息。

可选:更改**RAID**模式

在某些型号的设备上、您可以更改为设备上的其他RAID模式、以满足您的存储和恢复要 求。您只能在部署设备存储节点之前更改此模式。

如果使用ConfigBuilder生成JSON文件、则可以自动更改RAID模式。请参见 ["](#page-137-0)[自动安](#page-137-0)[装](#page-137-0)[和](#page-137-0)[配](#page-137-0)[置](#page-137-0)[设备](#page-137-0)["](#page-137-0)。

关于此任务

如果您的设备支持、您可以选择以下卷配置选项之一:

• 动态磁盘池**(DDP)**:此模式对每八个数据驱动器使用两个奇偶校验驱动器。这是所有设备的默认和建议模 式。与RAID 6相比、DDP可提供更高的系统性能、减少驱动器发生故障后的重建时间、并简化管理。DDP 还在SG5760设备中提供抽盒丢失保护。

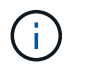

由于有两个SSD、DDP不会在SG6060设备中提供抽盒丢失保护。对于添加到SG6060中的任 何扩展架、抽屉丢失保护功能均有效。

- \* DDP16\* :此模式每 16 个数据驱动器使用两个奇偶校验驱动器,因此与 DDP 相比,存储效率更高。 与RAID 6相比、DDP16可提供更好的系统性能、减少驱动器发生故障后的重建时间、简化管理并具有同等 的存储效率。要使用 DDP16 模式,您的配置必须至少包含 20 个驱动器。DDP16 不提供抽盒丢失保护。
- \* RAID6\* :此模式每 16 个或更多数据驱动器使用两个奇偶校验驱动器。这是一种硬件保护方案、它会在每 个磁盘上使用奇偶校验条带、并允许RAID集中出现两个磁盘故障、以免丢失任何数据。要使用 RAID 6 模式 ,您的配置必须至少包含 20 个驱动器。虽然与DDP相比、RAID 6可以提高设备的存储效率、但不建议在大 多数StorageGRID 环境中使用。

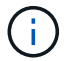

如果已配置任何卷或先前已安装 StorageGRID ,则更改 RAID 模式会删除和更换这些卷。这些卷 上的所有数据都将丢失。

### **SG6000**

开始之前

- 您正在使用可以连接到 StorageGRID 的任何客户端。
- 客户端具有 ["](#page-449-0)[支持的](#page-449-0) [Web](#page-449-0) [浏览](#page-449-0)[器](#page-449-0)["](#page-449-0)。

#### 步骤

1. 打开浏览器,然后输入设备计算控制器的 IP 地址之一。

### **https://***Controller\_IP***:8443**

*Controller\_IP* 是三个StorageGRID 网络中任何一个网络上计算控制器(而不是存储控制器)的IP地 址。

此时将显示 StorageGRID 设备安装程序主页页面。

- 2. 选择 \* 高级 \* > \* RAID 模式 \* 。
- 3. 在 \* 配置 RAID 模式 \* 页面上,从模式下拉列表中选择所需的 RAID 模式。

# 4. 单击 \* 保存 \* 。

## **SG5760**

开始之前

- 您有一个SG5760、其中包含60个驱动器。如果您使用的是SG5712、则必须使用默认DDP模式。
- 您正在使用可以连接到 StorageGRID 的任何客户端。
- 客户端具有 ["](#page-449-0)[支持的](#page-449-0) [Web](#page-449-0) [浏览](#page-449-0)[器](#page-449-0)["](#page-449-0)。

#### 步骤

1. 使用服务笔记本电脑打开Web浏览器并访问StorageGRID 设备安装程序: + **https://***E5700SG\_Controller\_IP***:8443**

其中 E5700SG Controller IP 是E5700SG控制器的任何IP地址。

- 2. 选择 \* 高级 \* > \* RAID 模式 \* 。
- 3. 在 \* 配置 RAID 模式 \* 页面上,从模式下拉列表中选择所需的 RAID 模式。
- 4. 单击 \* 保存 \* 。

# 相关信息

["NetApp E](http://mysupport.netapp.com/info/web/ECMP1658252.html) [系](http://mysupport.netapp.com/info/web/ECMP1658252.html)[列](http://mysupport.netapp.com/info/web/ECMP1658252.html)[系统文档站点](http://mysupport.netapp.com/info/web/ECMP1658252.html)["](http://mysupport.netapp.com/info/web/ECMP1658252.html)

可选:重新映射设备的网络端口

您可以选择将设备节点上的内部端口重新映射到不同的外部端口。例如,由于使用了防火 墙问题描述 ,您可能需要重新映射端口。

开始之前

• 您先前已访问 StorageGRID 设备安装程序。

### 关于此任务

不能对负载平衡器端点使用重新映射的端口。如果需要删除重新映射的端口、请按照中的步骤进行操作 ["](#page-1769-0)[删除端](#page-1769-0) [口](#page-1769-0)[重](#page-1769-0)[新](#page-1769-0)[映射](#page-1769-0)["](#page-1769-0)。

# 步骤

1. 从StorageGRID 设备安装程序中,选择\*Configure Networking\*>\*Remap Ports\*。

此时将显示 Remap Port 页面。

- 2. 从 \* 网络 \* 下拉框中,为要重新映射的端口选择网络:网格,管理员或客户端。
- 3. 从 \* 协议 \* 下拉框中,选择 IP 协议: TCP 或 UDP 。
- 4. 从 \* 映射方向 \* 下拉框中,选择要为此端口重新映射的流量方向: 入站,出站或双向。
- 5. 对于 \* 原始端口 \* , 输入要重新映射的端口的编号。
- 6. 对于 \* 映射到端口 \* , 请输入要使用的端口编号。

# 7. 选择\*添加规则\*。

此时,新端口映射将添加到表中,重新映射将立即生效。

8. 要删除端口映射,请选择要删除的规则对应的单选按钮,然后选择\*删除选定规则\*。

# 部署设备节点

部署设备存储节点

安装和配置存储设备后,您可以将其部署为 StorageGRID 系统中的存储节点。将设备部署 为存储节点时,您可以使用设备上随附的 StorageGRID 设备安装程序。

开始之前

- 如果要克隆设备节点、请继续执行以下操作 ["](#page-1797-0)[设备](#page-1797-0)[节点](#page-1797-0)[克隆](#page-1797-0)["](#page-1797-0) 流程。
- 此设备已安装在机架或机柜中,并已连接到您的网络并已启动。
- 已使用 StorageGRID 设备安装程序为此设备配置网络链路, IP 地址和端口重新映射(如果需要)。
- 您知道分配给设备计算控制器的一个 IP 地址。您可以对任何已连接的 StorageGRID 网络使用此 IP 地址。
- 已部署 StorageGRID 系统的主管理节点。
- StorageGRID 设备安装程序的 IP 配置页面上列出的所有网格网络子网均已在主管理节点上的网格网络子网 列表中定义。
- 您的服务笔记本电脑具有受支持的 Web 浏览器。

关于此任务

每个存储设备都用作一个存储节点。任何设备都可以连接到网格网络,管理网络和客户端网络

要在 StorageGRID 系统中部署设备存储节点,请访问 StorageGRID 设备安装程序并执行以下步骤:

- 您可以指定或确认主管理节点的 IP 地址以及存储节点的名称。
- 您可以开始部署,并等待卷配置完毕并安装软件。
- 当安装暂停完成设备安装任务后,您可以通过登录到网格管理器,批准所有网格节点并完成 StorageGRID 安装和部署过程来恢复安装。

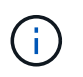

如果您需要一次部署多个设备节点、则可以使用自动执行安装过程 configure-sga.py 设备安 装脚本。

- 如果要执行扩展或恢复操作,请按照相应说明进行操作:
	- 要将设备存储节点添加到现有StorageGRID 系统、请参见的说明 ["](#page-1538-0)[正在](#page-1538-0)[添](#page-1538-0)[加网格](#page-1538-0)[节点](#page-1538-0)["](#page-1538-0)。
	- 要在恢复操作中部署设备存储节点、请参见说明 ["](#page-1577-0)[恢](#page-1577-0)[复](#page-1577-0)[设备](#page-1577-0)[存储节点](#page-1577-0)["](#page-1577-0)。

### 步骤

1. 打开浏览器,然后输入设备计算控制器的 IP 地址之一。+ **https://***Controller\_IP***:8443**

此时将显示 StorageGRID 设备安装程序主页页面。

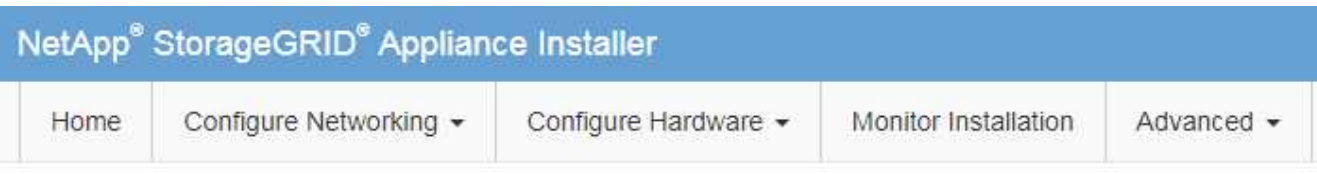

# Home

The installation is ready to be started. Review the settings below, and then click Start Installation.

## **Primary Admin Node connection**

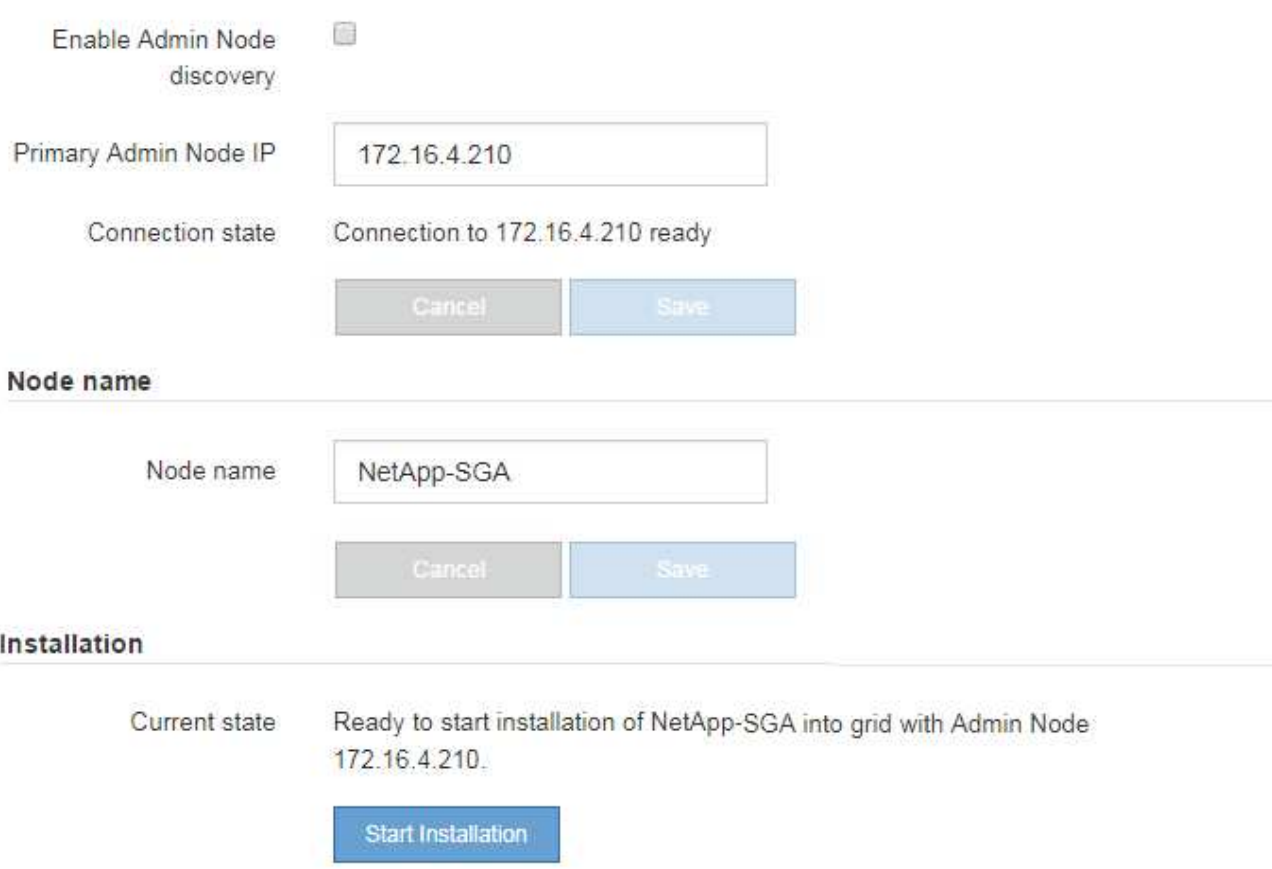

2. 在 \* 主管理节点连接 \* 部分中,确定是否需要指定主管理节点的 IP 地址。

如果先前已在此数据中心中安装了其他节点,则 StorageGRID 设备安装程序可以自动发现此 IP 地址,前提 是主管理节点或至少一个配置了 admin\_IP 的其他网格节点位于同一子网上。

3. 如果未显示此 IP 地址或您需要更改此 IP 地址,请指定地址:

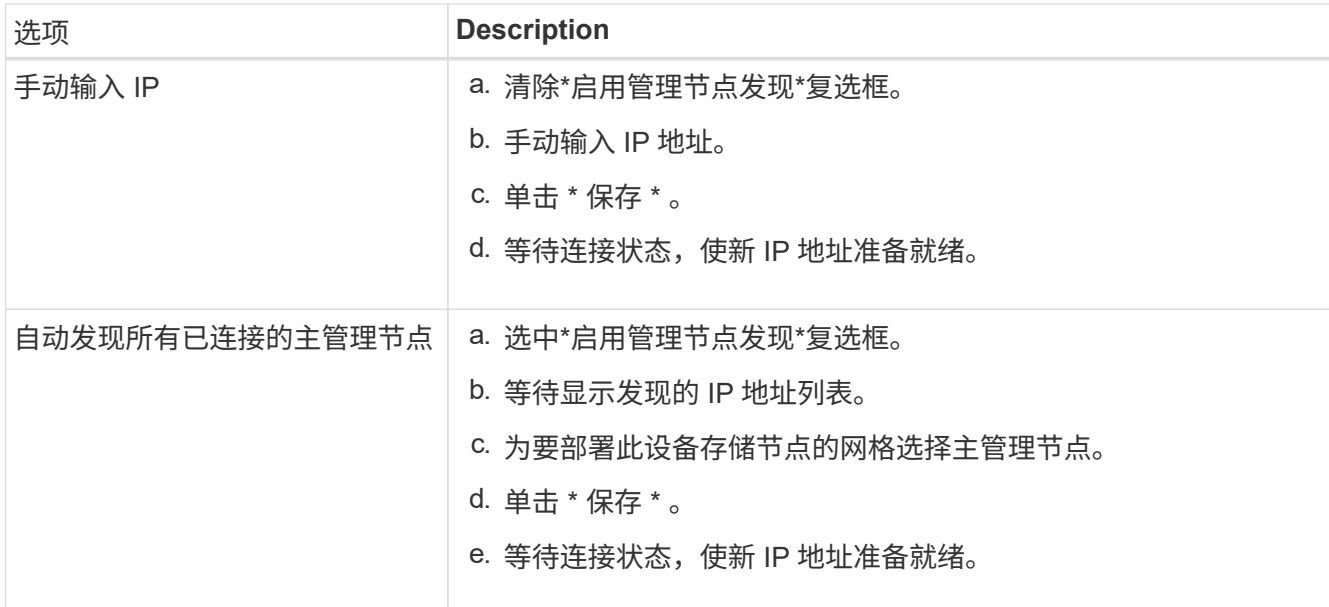

4. 在\*Node name\*字段中,提供要用于此设备节点的系统名称,然后单击\*Save\*。

此处显示的名称将是设备节点的系统名称。内部StorageGRID 操作需要系统名称、并且无法更改。

5. 在\*安装\*部分中、确认当前状态为"准备开始安装" *node name* 使用主管理节点进入网格 *admin\_ip* "并启用 了\*开始安装\*按钮。

如果未启用 \* 开始安装 \* 按钮,则可能需要更改网络配置或端口设置。有关说明、请参见设备的维护说明。

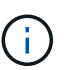

如果要将存储节点设备部署为节点克隆目标、请在此停止部署过程并继续["](../commonhardware/appliance-node-cloning-procedure.html)[节点](../commonhardware/appliance-node-cloning-procedure.html)[克隆](../commonhardware/appliance-node-cloning-procedure.html)[操作](../commonhardware/appliance-node-cloning-procedure.html)[步骤](../commonhardware/appliance-node-cloning-procedure.html) ["](../commonhardware/appliance-node-cloning-procedure.html)。

6. 在 StorageGRID 设备安装程序主页中,单击 \* 开始安装 \* 。

当前状态将更改为 "`Installation is in progress ,` " ,此时将显示监控器安装页面。

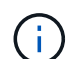

如果需要手动访问监控器安装页面,请单击 \* 监控安装 \* 。

7. 如果网格包含多个设备存储节点,请对每个设备重复这些步骤。

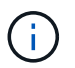

如果您需要一次部署多个设备存储节点、则可以使用自动执行安装过程 configure-sga.py 设备安装脚本。

# 部署服务设备节点

您可以将服务设备部署为主管理节点,非主管理节点或网关节点。SG100 和 SG1000 设备 可以同时作为网关节点和管理节点(主节点或非主节点)运行。

将服务设备部署为主管理节点

在将服务设备部署为主管理节点时,您可以使用设备上提供的 StorageGRID 设备安装程序安装 StorageGRID 软件,或者上传要安装的软件版本。在安装任何其他设备节点类型之前,您必须先安装并配置主管理节点。主管 理节点可以连接到网格网络以及可选的管理网络和客户端网络(如果配置了其中一个或两者)。

开始之前

- 此设备已安装在机架或机柜中,并已连接到您的网络并已启动。
- 已使用 StorageGRID 设备安装程序为此设备配置网络链路, IP 地址和端口重新映射(如果需要)。
- 您的服务笔记本电脑具有 ["](#page-449-0)[支持的](#page-449-0) [Web](#page-449-0) [浏览](#page-449-0)[器](#page-449-0)["](#page-449-0)。
- 您知道分配给设备的 IP 地址之一。您可以对任何已连接的 StorageGRID 网络使用此 IP 地址。

# 关于此任务

要在设备主管理节点上安装 StorageGRID ,请执行以下操作:

- 您可以使用 StorageGRID 设备安装程序安装 StorageGRID 软件。如果要安装其他版本的软件,请先使用 StorageGRID 设备安装程序上传。
- 软件安装完毕后,请稍候。
- 安装软件后,设备将自动重新启动。

步骤

1. 打开浏览器,然后输入设备的 IP 地址。+ **https://***services\_appliance\_IP***:8443**

此时将显示 StorageGRID 设备安装程序主页页面。

- 2. 在 \* 此节点 \* 部分中, 选择 \* 主管理 \* 。
- 3. 在 \* 节点名称 \* 字段中,输入要用于此设备节点的名称,然后单击 \* 保存 \* 。

节点名称将分配给 StorageGRID 系统中的此设备节点。它显示在网格管理器的网格节点页面上。

- 4. 或者,要安装其他版本的 StorageGRID 软件,请执行以下步骤:
	- a. 下载安装归档:

["NetApp](https://mysupport.netapp.com/site/products/all/details/storagegrid-appliance/downloads-tab)[下载:](https://mysupport.netapp.com/site/products/all/details/storagegrid-appliance/downloads-tab) [StorageGRID](https://mysupport.netapp.com/site/products/all/details/storagegrid-appliance/downloads-tab) [设备](https://mysupport.netapp.com/site/products/all/details/storagegrid-appliance/downloads-tab)["](https://mysupport.netapp.com/site/products/all/details/storagegrid-appliance/downloads-tab)

- b. 提取归档。
- c. 从 StorageGRID 设备安装程序中,选择 \* 高级 \* > \* 上传 StorageGRID 软件 \* 。
- d. 单击 \* 删除 \* 以删除当前软件包。

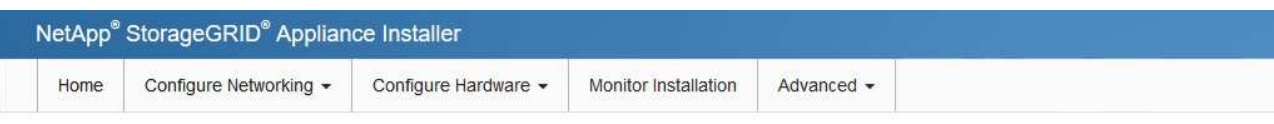

#### Upload StorageGRID Software

If this node is the primary Admin Node of a new deployment, you must use this page to upload the StorageGRID software installation package, unless the version of the software you want to install has already been uploaded. If you are adding this node to an existing deployment, you can avoid network traffic by uploading the installation package that matches the software version running on the existing grid. If you do not upload the correct package, the node obtains the software from the grid's primary Admin Node during installation.

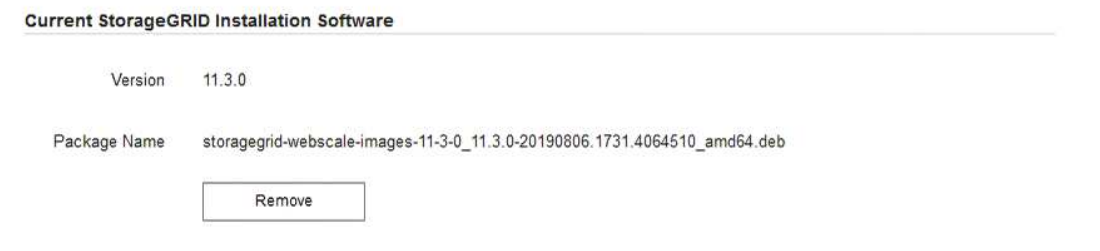

e. 单击 \* 浏览 \* 下载并提取的软件包,然后单击 \* 浏览 \* 获取校验和文件。

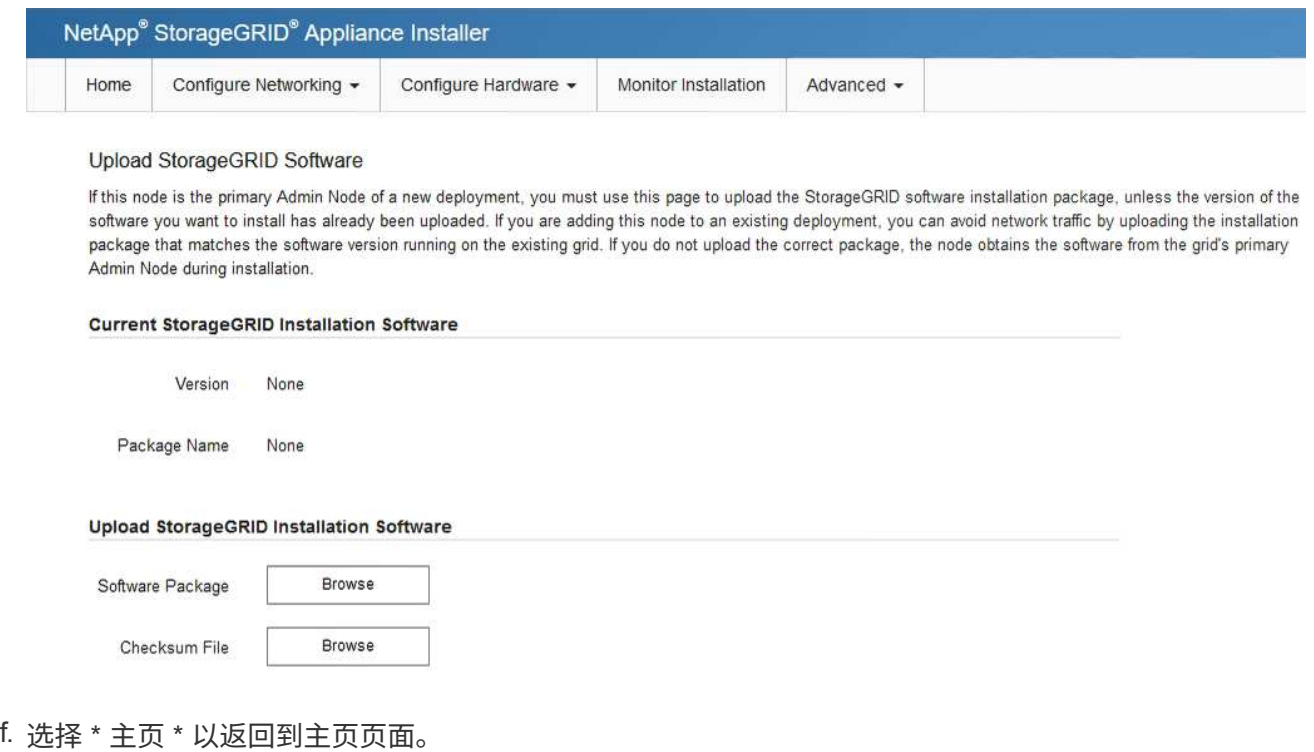

5. 确认当前状态为 "`Ready to start installation of primary Admin Node name with software version x.y` ", 并 且已启用 \* 开始安装 \* 按钮。

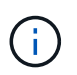

如果要将管理节点设备部署为节点克隆目标、请在此停止部署过程并继续 ["](#page-1797-0)[节点](#page-1797-0)[克隆](#page-1797-0)[操作](#page-1797-0)[步](#page-1797-0) [骤](#page-1797-0)["](#page-1797-0)。

6. 在 StorageGRID 设备安装程序主页中,单击 \* 开始安装 \* 。

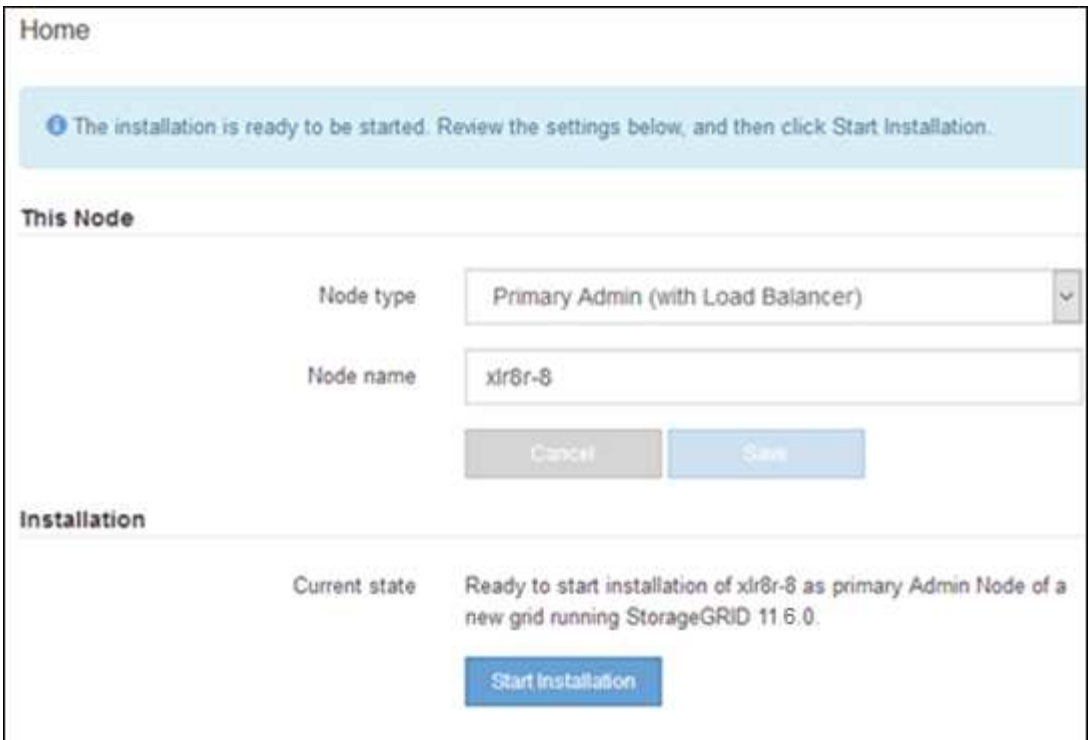

当前状态将更改为 "`Installation is in progress, `",此时将显示监控器安装页面。

如果需要手动访问监控器安装页面,请单击菜单栏中的 \* 监控器安装 \* 。

将服务设备部署为网关或非主管理节点

在将服务设备部署为网关节点或非主管理节点时,您可以使用该设备上随附的 StorageGRID 设备安装程序。

开始之前

Ť.

- 此设备已安装在机架或机柜中,并已连接到您的网络并已启动。
- 已使用 StorageGRID 设备安装程序为此设备配置网络链路, IP 地址和端口重新映射(如果需要)。
- 已部署 StorageGRID 系统的主管理节点。
- StorageGRID 设备安装程序的 IP 配置页面上列出的所有网格网络子网均已在主管理节点上的网格网络子网 列表中定义。
- 您的服务笔记本电脑具有 ["](#page-449-0)[支持的](#page-449-0) [Web](#page-449-0) [浏览](#page-449-0)[器](#page-449-0)["](#page-449-0)。
- 您知道分配给设备的 IP 地址。您可以对任何已连接的 StorageGRID 网络使用此 IP 地址。

## 关于此任务

要在服务设备节点上安装 StorageGRID ,请执行以下操作:

- 您可以指定或确认主管理节点的 IP 地址以及设备节点的名称。
- 您开始安装,并等待软件安装完成。

在完成设备网关节点安装任务后,安装将暂停。要恢复安装,请登录到网格管理器,批准所有网格节点并完 成 StorageGRID 安装过程。安装非主管理节点不需要您的批准。

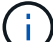

请勿在同一站点部署SG100和SG1000服务设备。可能会导致性能不可预测。

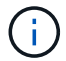

如果您需要一次部署多个设备节点、则可以自动执行安装过程。请参见 ["](#page-137-0)[自动安](#page-137-0)[装](#page-137-0)[和](#page-137-0)[配](#page-137-0)[置](#page-137-0)[设备](#page-137-0)["](#page-137-0)。

步骤

1. 打开浏览器, 然后输入设备的 IP 地址。

### **https://***Controller\_IP***:8443**

此时将显示 StorageGRID 设备安装程序主页页面。

2. 在主管理节点连接部分中,确定是否需要指定主管理节点的 IP 地址。

如果先前已在此数据中心中安装了其他节点,则 StorageGRID 设备安装程序可以自动发现此 IP 地址,前提 是主管理节点或至少一个配置了 admin IP 的其他网格节点位于同一子网上。

3. 如果未显示此 IP 地址或您需要更改此 IP 地址,请指定地址:

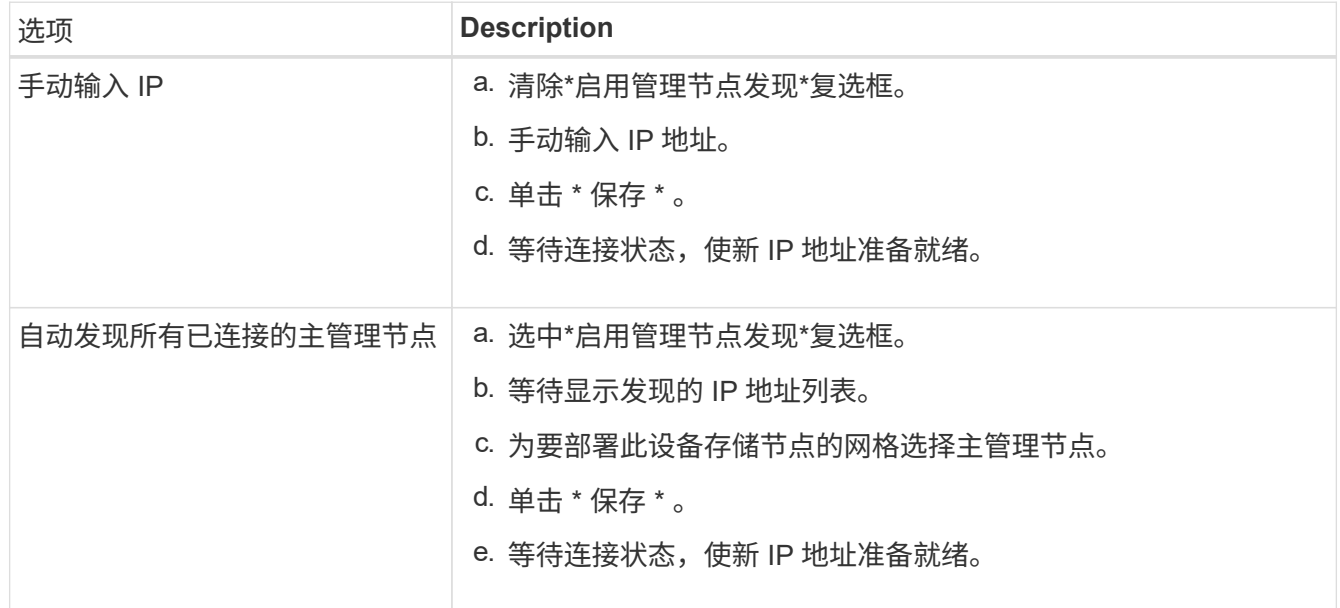

4. 在\*Node name\*字段中,提供要用于此设备节点的系统名称,然后单击\*Save\*。

此处显示的名称将是设备节点的系统名称。内部StorageGRID 操作需要系统名称、并且无法更改。

- 5. 或者,要安装其他版本的 StorageGRID 软件,请执行以下步骤:
	- a. 下载安装归档:

# ["NetApp](https://mysupport.netapp.com/site/products/all/details/storagegrid-appliance/downloads-tab)[下载:](https://mysupport.netapp.com/site/products/all/details/storagegrid-appliance/downloads-tab) [StorageGRID](https://mysupport.netapp.com/site/products/all/details/storagegrid-appliance/downloads-tab) [设备](https://mysupport.netapp.com/site/products/all/details/storagegrid-appliance/downloads-tab)["](https://mysupport.netapp.com/site/products/all/details/storagegrid-appliance/downloads-tab)

- b. 提取归档。
- c. 从 StorageGRID 设备安装程序中,选择 \* 高级 \* > \* 上传 StorageGRID 软件 \* 。
- d. 单击 \* 删除 \* 以删除当前软件包。

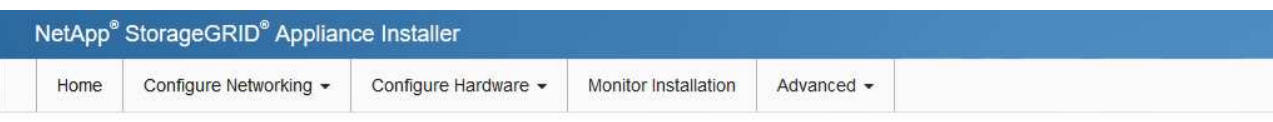

#### Upload StorageGRID Software

If this node is the primary Admin Node of a new deployment, you must use this page to upload the StorageGRID software installation package, unless the version of the software you want to install has already been uploaded. If you are adding this node to an existing deployment, you can avoid network traffic by uploading the installation package that matches the software version running on the existing grid. If you do not upload the correct package, the node obtains the software from the grid's primary Admin Node during installation.

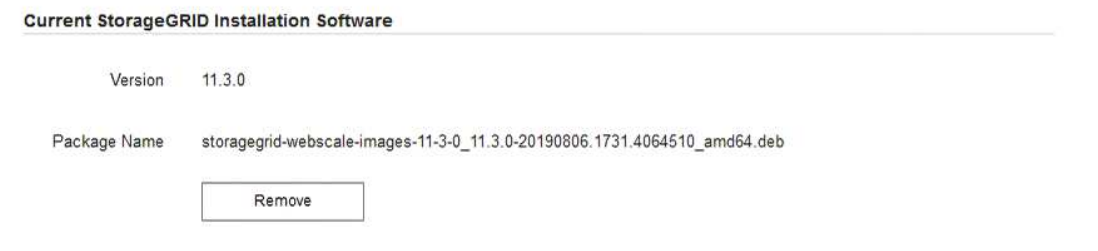

e. 单击 \* 浏览 \* 下载并提取的软件包,然后单击 \* 浏览 \* 获取校验和文件。

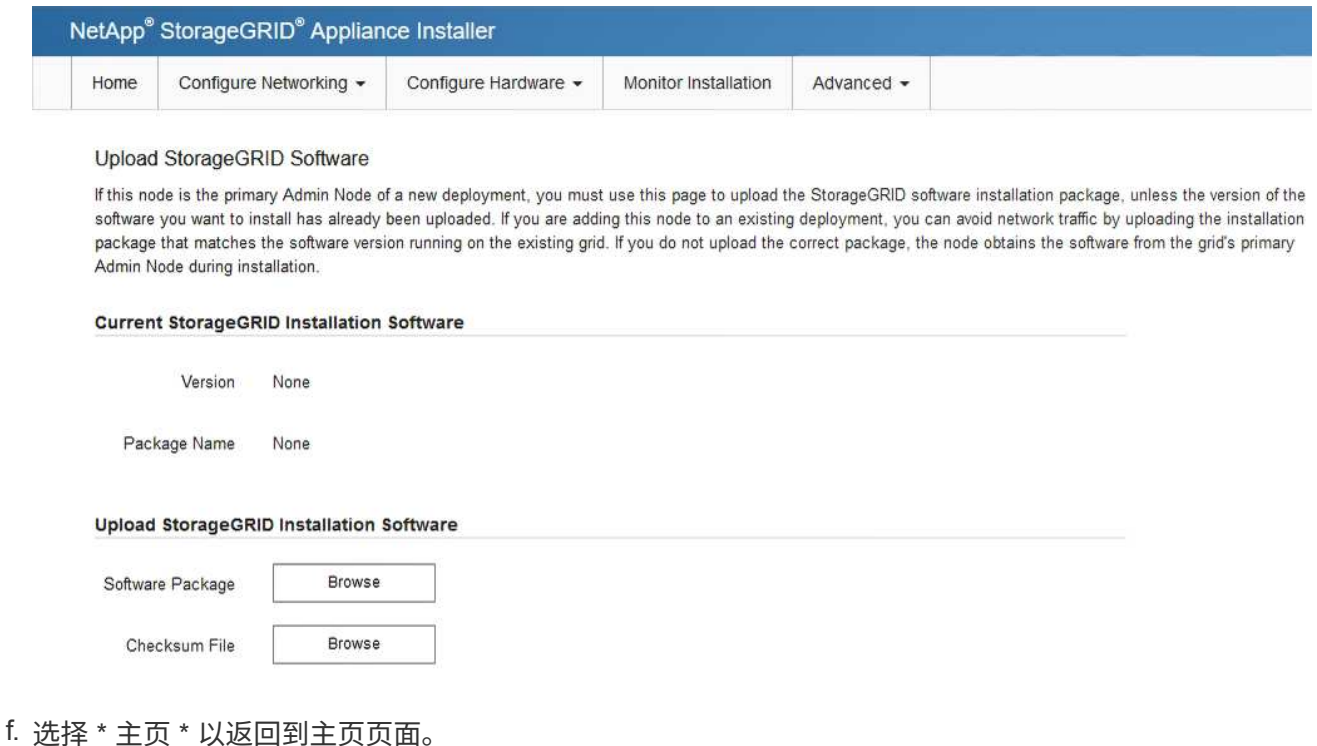

6. 在安装部分中、确认当前状态为"准备开始安装" *node name* 使用主管理节点进入网格 *admin\_ip* "并启用 了\*开始安装\*按钮。

如果未启用 \* 开始安装 \* 按钮,则可能需要更改网络配置或端口设置。有关说明、请参见设备的维护说明。

7. 在 StorageGRID 设备安装程序主页中,单击 \* 开始安装 \*。

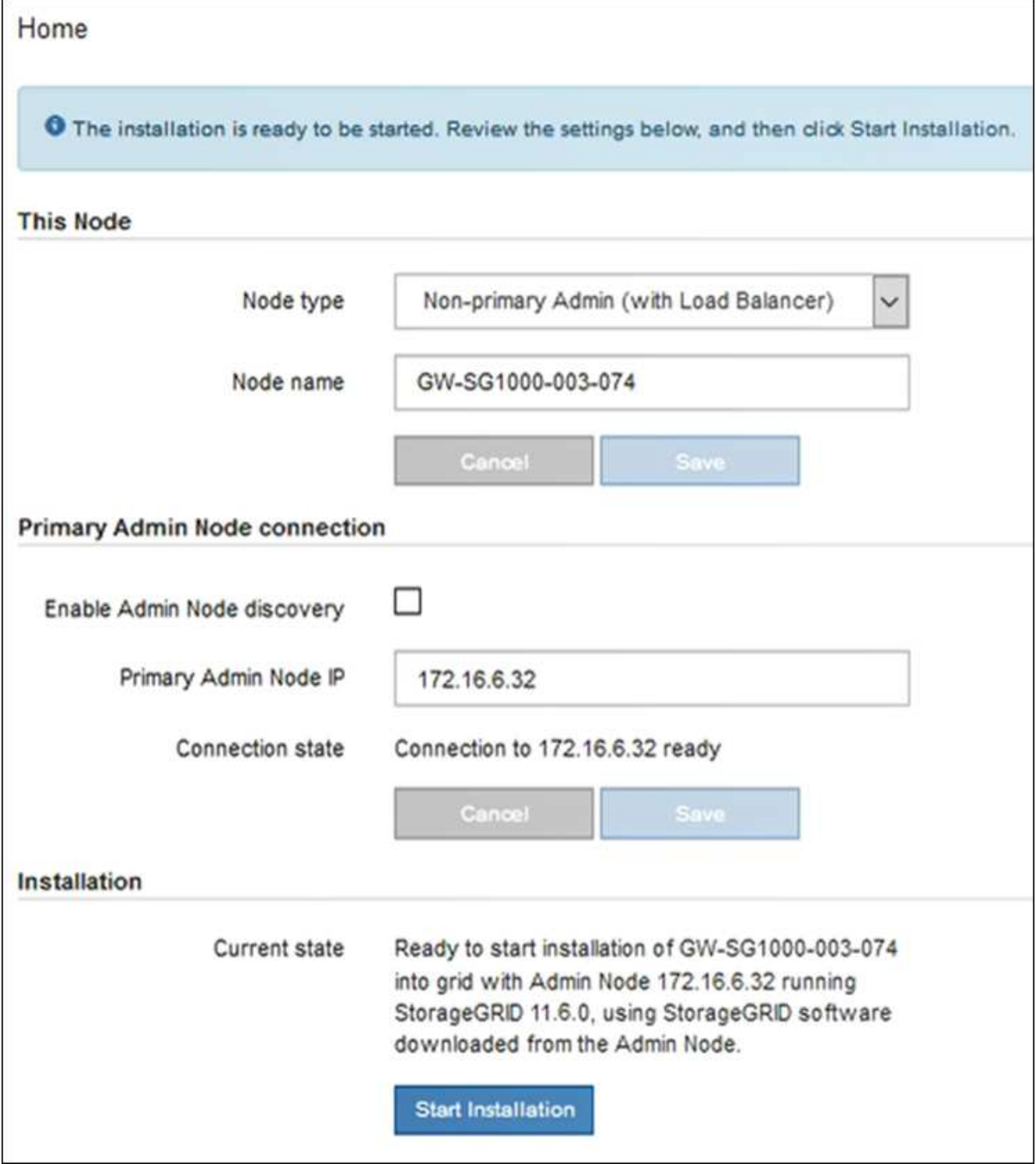

当前状态将更改为 "`Installation is in progress, `",此时将显示监控器安装页面。

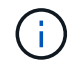

如果需要手动访问监控器安装页面,请单击菜单栏中的 \* 监控器安装 \* 。

8. 如果网格包含多个设备节点,请对每个设备重复上述步骤。

监控设备安装

在安装完成之前, StorageGRID 设备安装程序会提供状态。软件安装完成后,设备将重新

启动。

# 存储设备

1. 要监控安装进度,请单击 \* 监控安装 \* 。

"Monitor Installation" 页面将显示安装进度。

Monitor Installation

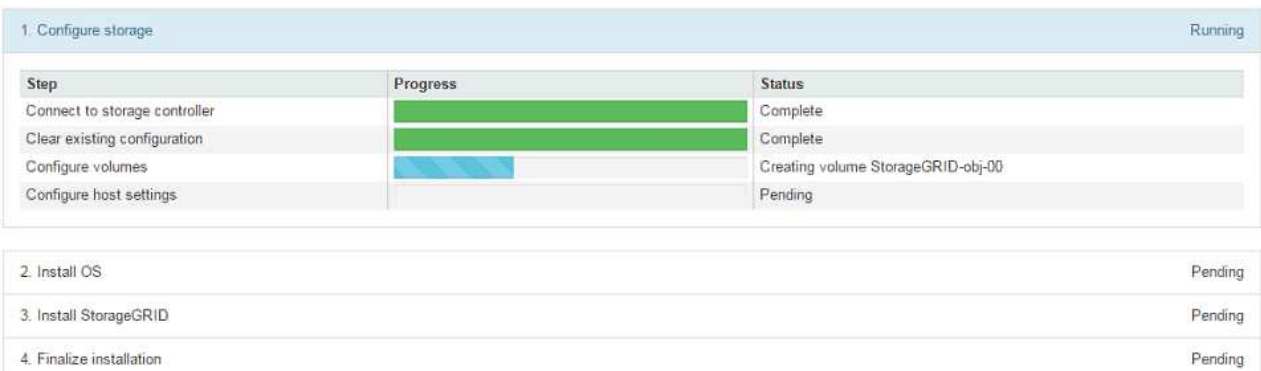

蓝色状态栏指示当前正在进行的任务。绿色状态条表示已成功完成的任务。

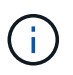

安装程序可确保先前安装中完成的任务不会重新运行。如果您要重新运行安装、则所有 不需要重新运行的任务都会显示一个绿色状态栏和一个状态`S已启动。

- 2. 查看前两个安装阶段的进度。
	- 。配置存储 \*

在此阶段、安装程序会连接到存储控制器、清除任何现有配置、根据配置的RAID模式创建RAID、 为StorageGRID 软件和对象数据存储分配卷以及配置主机设置。

◦ 。安装 OS\*

在此阶段,安装程序会将 StorageGRID 的基本操作系统映像复制到设备。

3. 继续监控安装进度,直到 \* 安装 StorageGRID 网格管理器 \* 阶段暂停,并且嵌入式控制台上显示一条 消息,提示您使用网格管理器在管理节点上批准此节点。继续执行下一步。

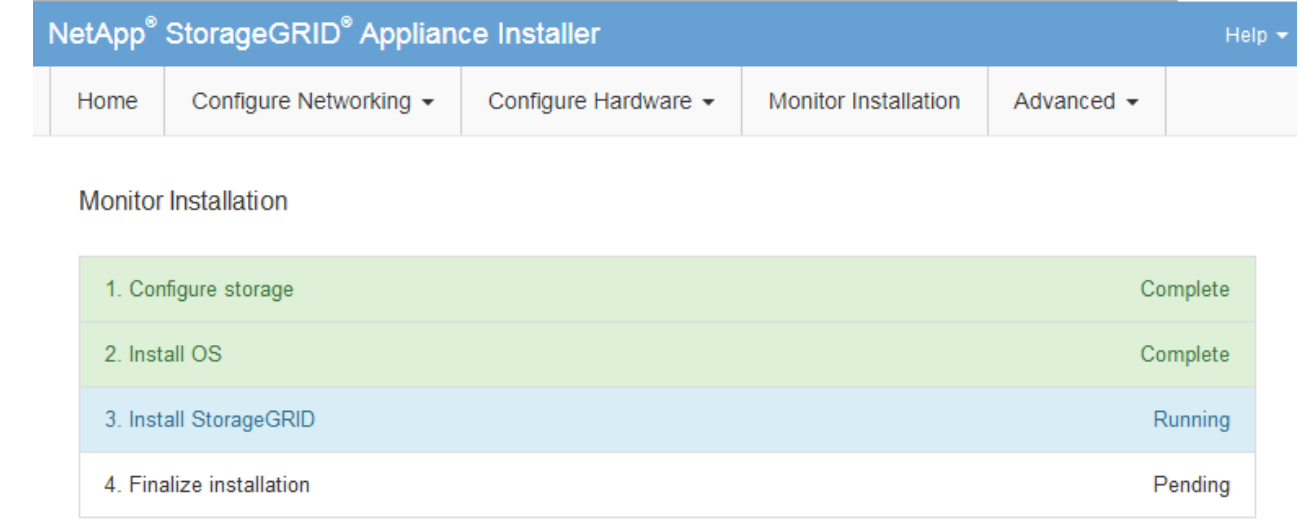

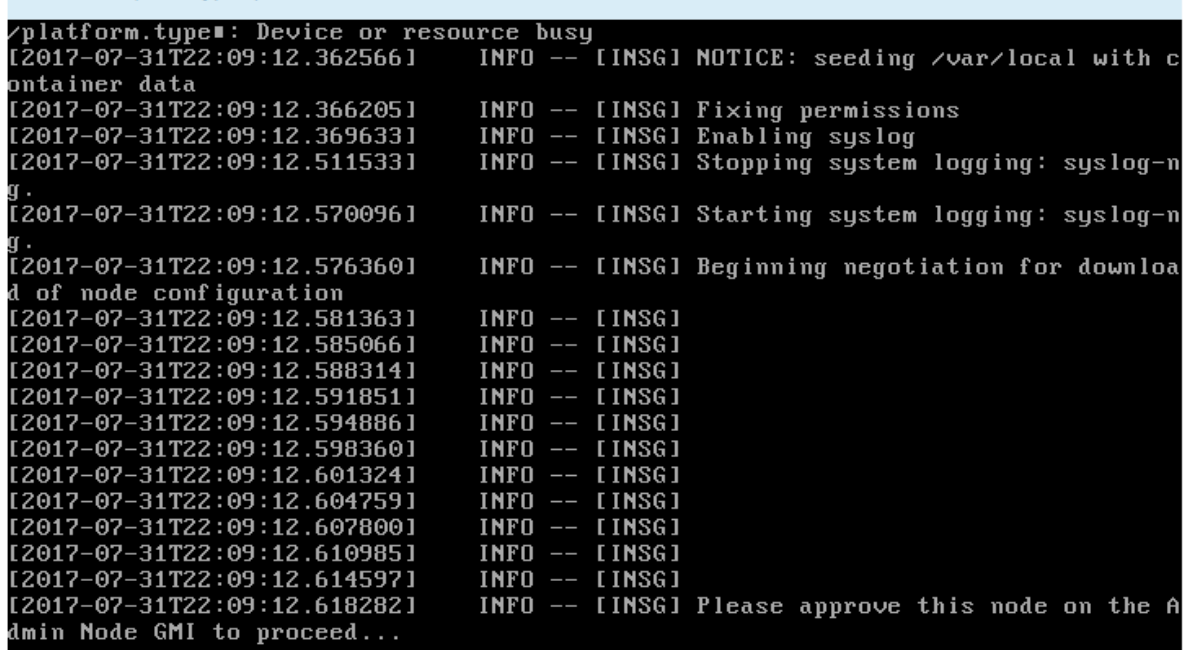

4. 转至主管理节点的网格管理器,批准待定存储节点并完成 StorageGRID 安装过程。

在网格管理器中单击 \* 安装 \* 后,第 3 阶段完成,第 4 阶段 \* 完成安装 \* 开始。阶段 4 完成后,控制 器将重新启动。

服务设备

1. 要监控安装进度,请单击菜单栏中的 \* 监控安装 \* 。

"Monitor Installation" 页面将显示安装进度。

Connected (unencrypted) to: QEMU

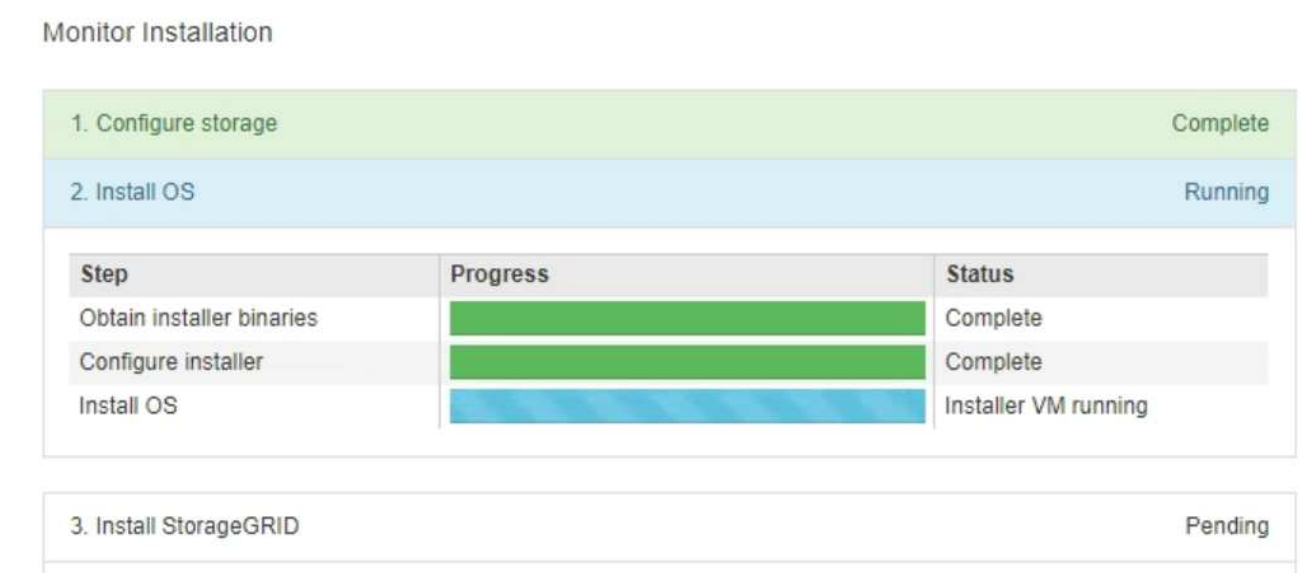

蓝色状态栏指示当前正在进行的任务。绿色状态条表示已成功完成的任务。

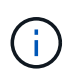

安装程序可确保先前安装中完成的任务不会重新运行。如果您要重新运行安装、则所有 不需要重新运行的任务都会显示一个绿色状态栏和一个状态`S已启动。`

Pending

2. 查看前两个安装阶段的进度。

4. Finalize installation

◦ \* 。配置存储 \*

在此阶段,安装程序将从设备中的驱动器中清除任何现有配置,并配置主机设置。

◦ \* 。安装 OS\*

在此阶段,安装程序会将 StorageGRID 的基本操作系统映像复制到设备。

3. 继续监控安装进度,直到出现以下过程之一:

 $\,$ 。对于除主管理节点之外的所有设备节点,安装 StorageGRID 阶段将暂停,嵌入式控制台上会显示 一条消息,提示您使用网格管理器在管理节点上批准此节点。继续执行下一步。

◦ 对于设备主管理节点安装、您无需批准此节点。设备将重新启动。您可以跳过下一步。

 $\sf (i)$ 

在安装设备主管理节点期间,将显示第五个阶段(请参见显示四个阶段的示例屏幕 截图)。如果第五阶段的进度超过 10 分钟,请手动刷新网页。

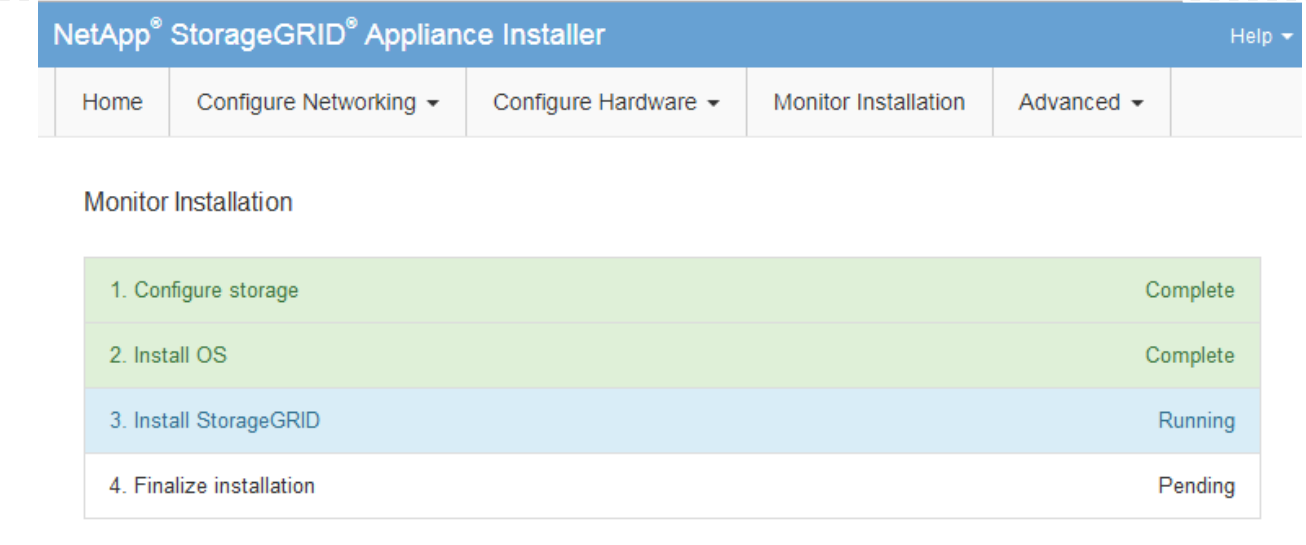

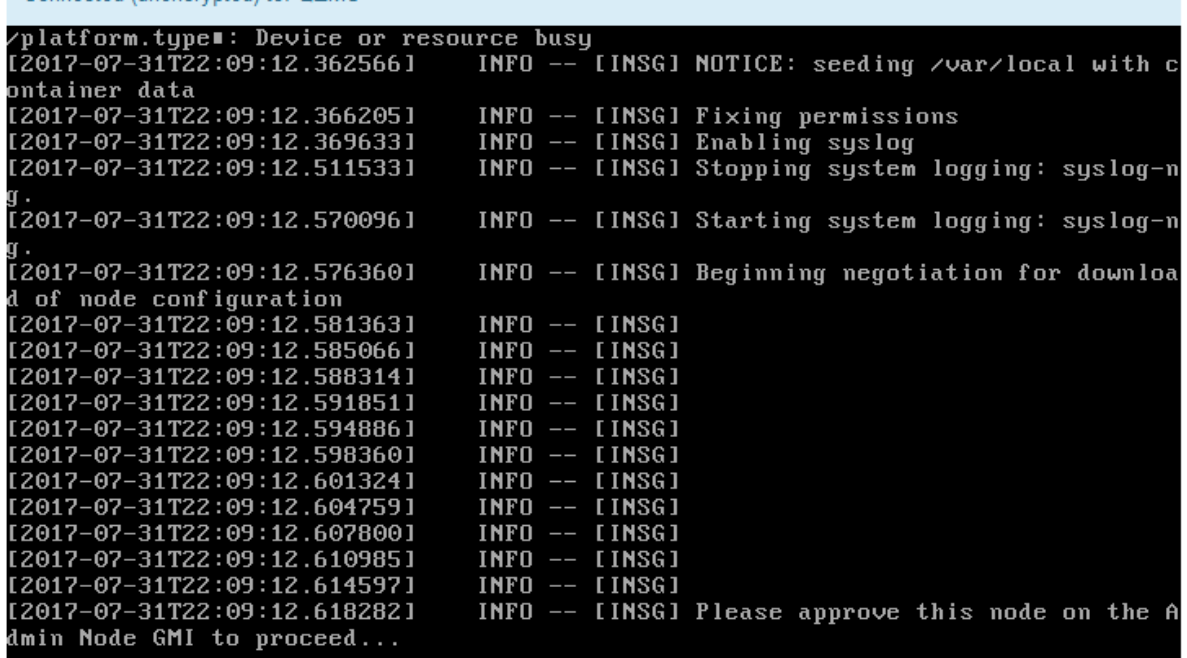

4. 转至主管理节点的网格管理器,批准待定网格节点,然后完成 StorageGRID 安装过程。

在网格管理器中单击 \* 安装 \* 后,第 3 阶段完成,第 4 阶段 \* 完成安装 \* 开始。阶段 4 完成后,设备 将重新启动。

在**StorageGRID** 设备安装程序运行期间重新启动设备

Connected (unencrypted) to: OFMU

您可能需要在StorageGRID 设备安装程序运行时重新启动设备。例如、如果安装失败、您 可能需要重新启动设备。

关于此任务

只有当设备运行StorageGRID 设备安装程序时、此操作步骤 才适用。安装完成后,此步骤将不再起作用,因为

步骤

- 1. 在 StorageGRID 设备安装程序中, 单击 \* 高级 \* > \* 重新启动控制器 \* , 然后选择以下选项之一:
	- 选择 \* 重新启动到 StorageGRID \* 以在节点重新加入网格的情况下重新启动控制器。如果您已完成维护 模式下的工作并准备好将节点恢复正常运行,请选择此选项。
	- 选择 \* 重新启动至维护模式 \* 以重新启动控制器,同时使节点仍处于维护模式。(只有当控制器处于维 护模式时,此选项才可用。) 如果在重新加入网格之前需要对节点执行其他维护操作,请选择此选项。

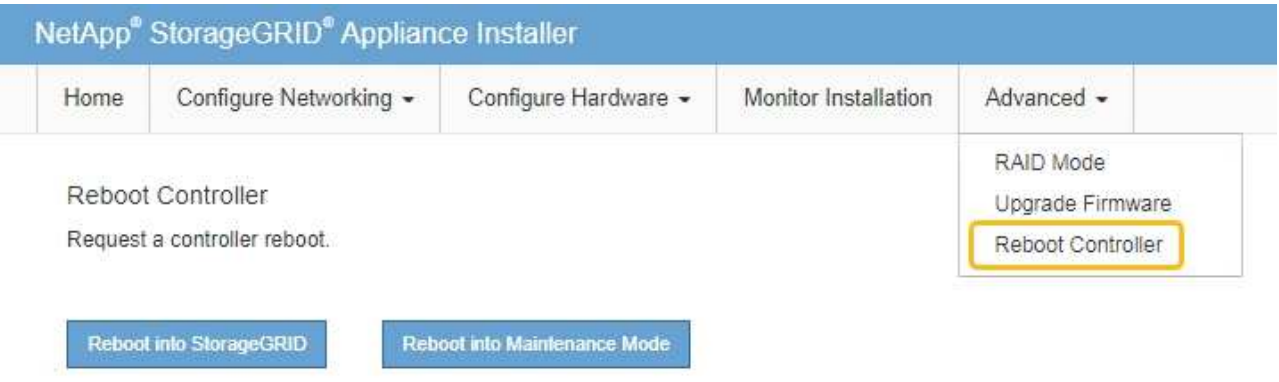

设备将重新启动。

硬件安装故障排除**(SGF6112)**

如果您在安装期间遇到问题,查看与硬件设置和连接问题相关的故障排除信息可能会很有 帮助。

<span id="page-242-0"></span>查看启动代码**(GF6112)**

在为设备接通电源时, BMC 会记录一系列启动代码。您可以在连接到 BMC 管理端口的图 形控制台上查看这些代码。

开始之前

- 您知道如何访问 BMC 信息板。
- 如果您要使用 LAN 上串行( Serial Over LAN ,故障转移),则具有使用 IPMI 故障转移控制台应用程序的 经验。

步骤

1. 选择以下方法之一以查看设备控制器的启动代码,并收集所需的设备。

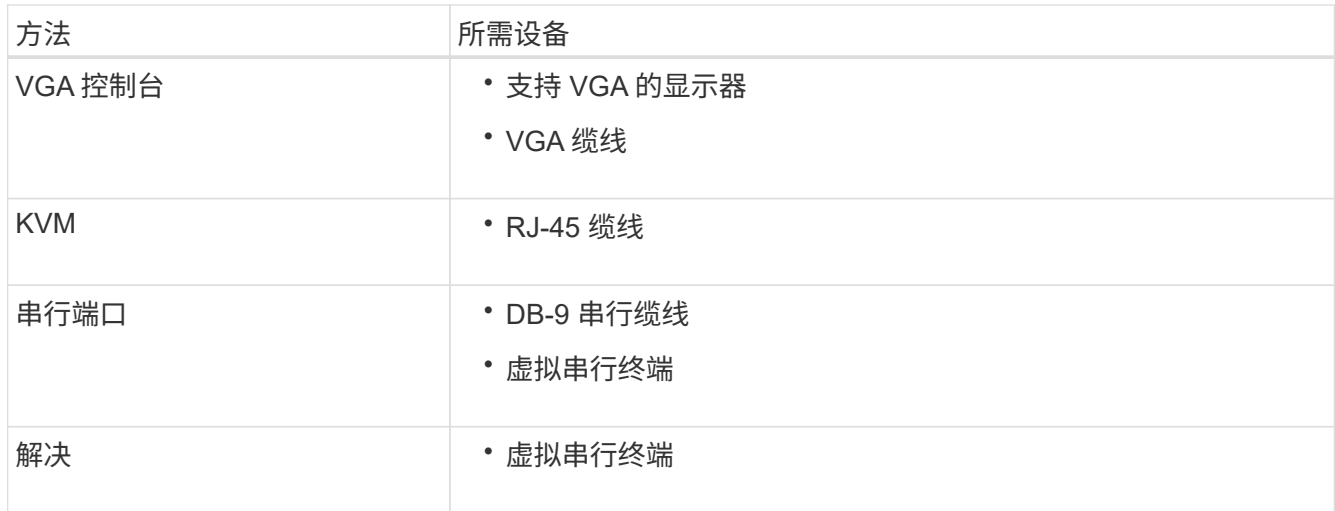

2. 如果您使用的是 VGA 控制台,请执行以下步骤:

a. 将支持 VGA 的显示器连接到设备背面的 VGA 端口。

b. 查看监控器上显示的代码。

3. 如果您使用的是 BMC KVM, 请执行以下步骤:

a. 连接到BMC管理端口并登录到BMC Web界面。

b. 选择 \* 远程控制 \* 。

- c. 启动 KVM 。
- d. 在虚拟监控器上查看代码。
- 4. 如果您使用的是串行端口和终端,请执行以下步骤:
	- a. 连接到设备背面的串行USB端口。
	- b. 使用设置 115200 8-N-1。
	- c. 查看通过串行终端打印的代码。
- 5. 如果您使用的是 SOL ,请执行以下步骤:
	- a. 使用 BMC IP 地址和登录凭据连接到 IPMI SOL 。

ipmitool -I lanplus -H *BMC\_Port\_IP* -U admin -P *Password* sol activate

b. 查看虚拟串行终端上的代码。

6. 使用下表查找您的设备的代码。

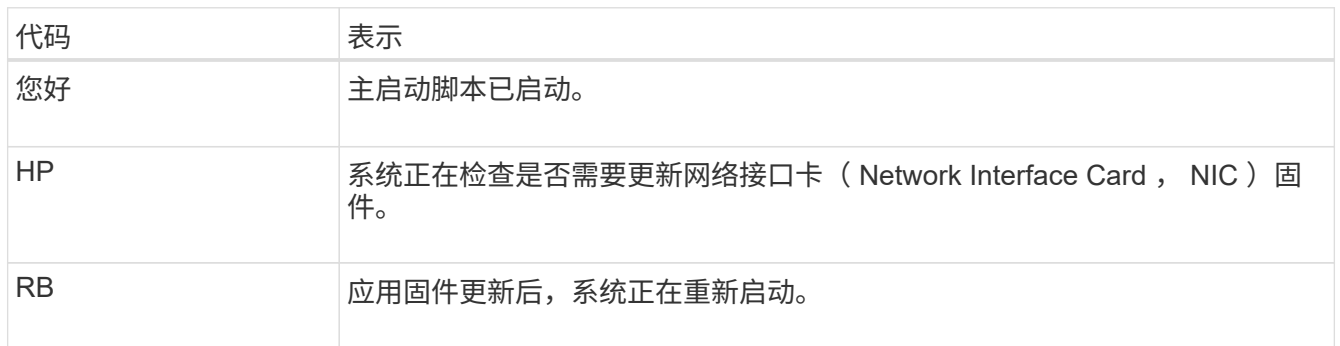

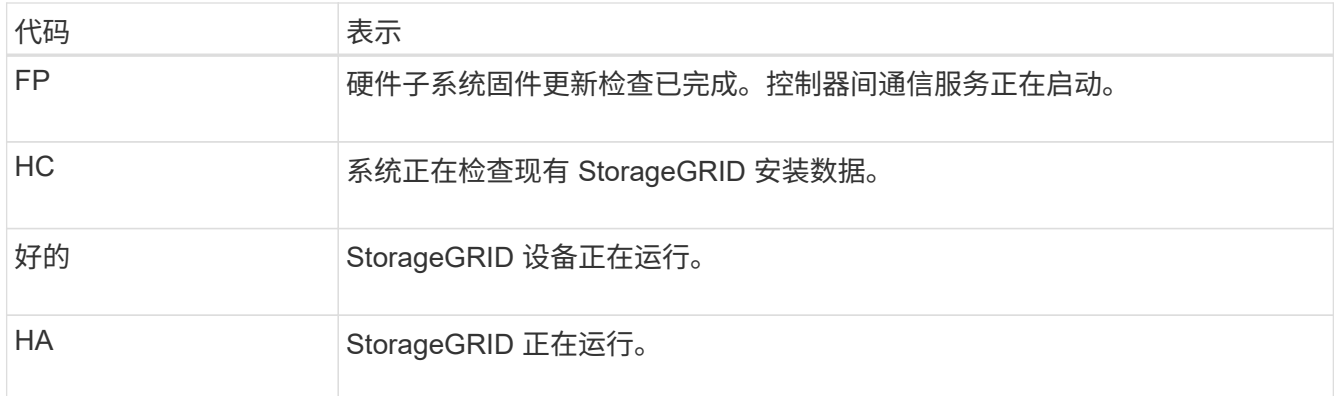

# 相关信息

["](#page-219-0)[访](#page-219-0)[问](#page-219-0) [BMC](#page-219-0) [界面](#page-219-0)["](#page-219-0)

<span id="page-244-0"></span>查看错误代码**(SGF6112)**

如果在设备启动时发生硬件错误, BMC 将记录一个错误代码。您可以根据需要使用 BMC 界面查看这些错误代码,然后与技术支持联系以解决此问题描述 。

开始之前

• 您知道如何访问 BMC 信息板。

步骤

1. 从 BMC 信息板中,选择 \* BIOS POST Code\* 。

2. 查看为当前代码和先前代码显示的信息。

如果显示以下任一错误代码,请与技术支持联系以解决此问题描述 。

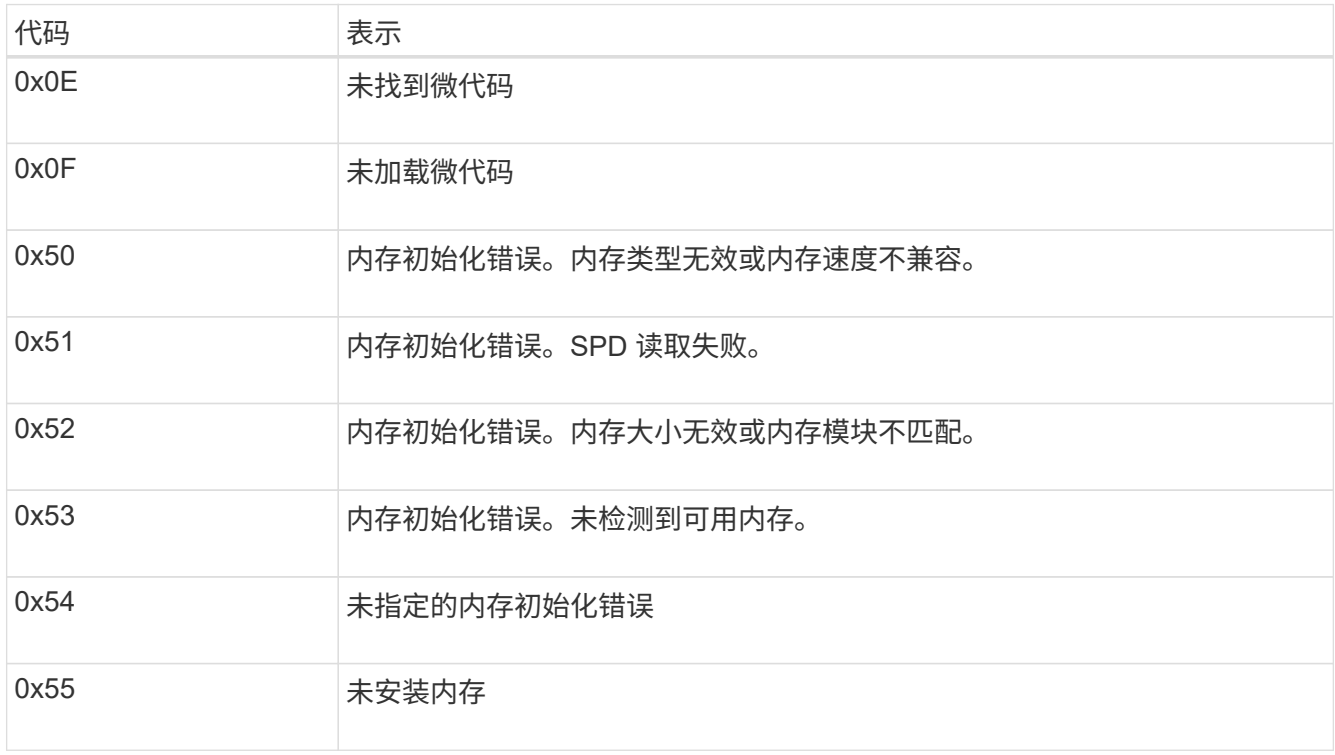

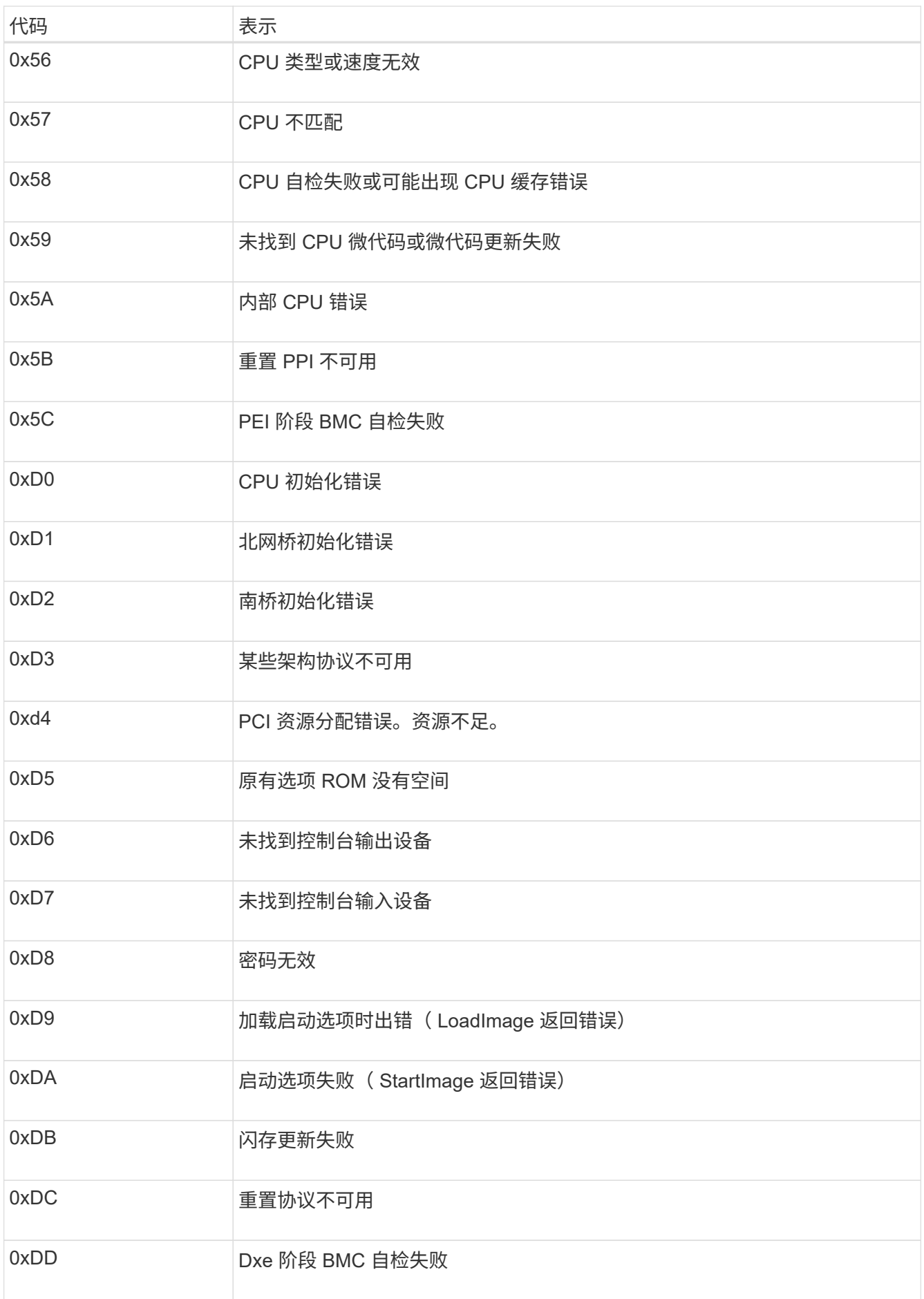

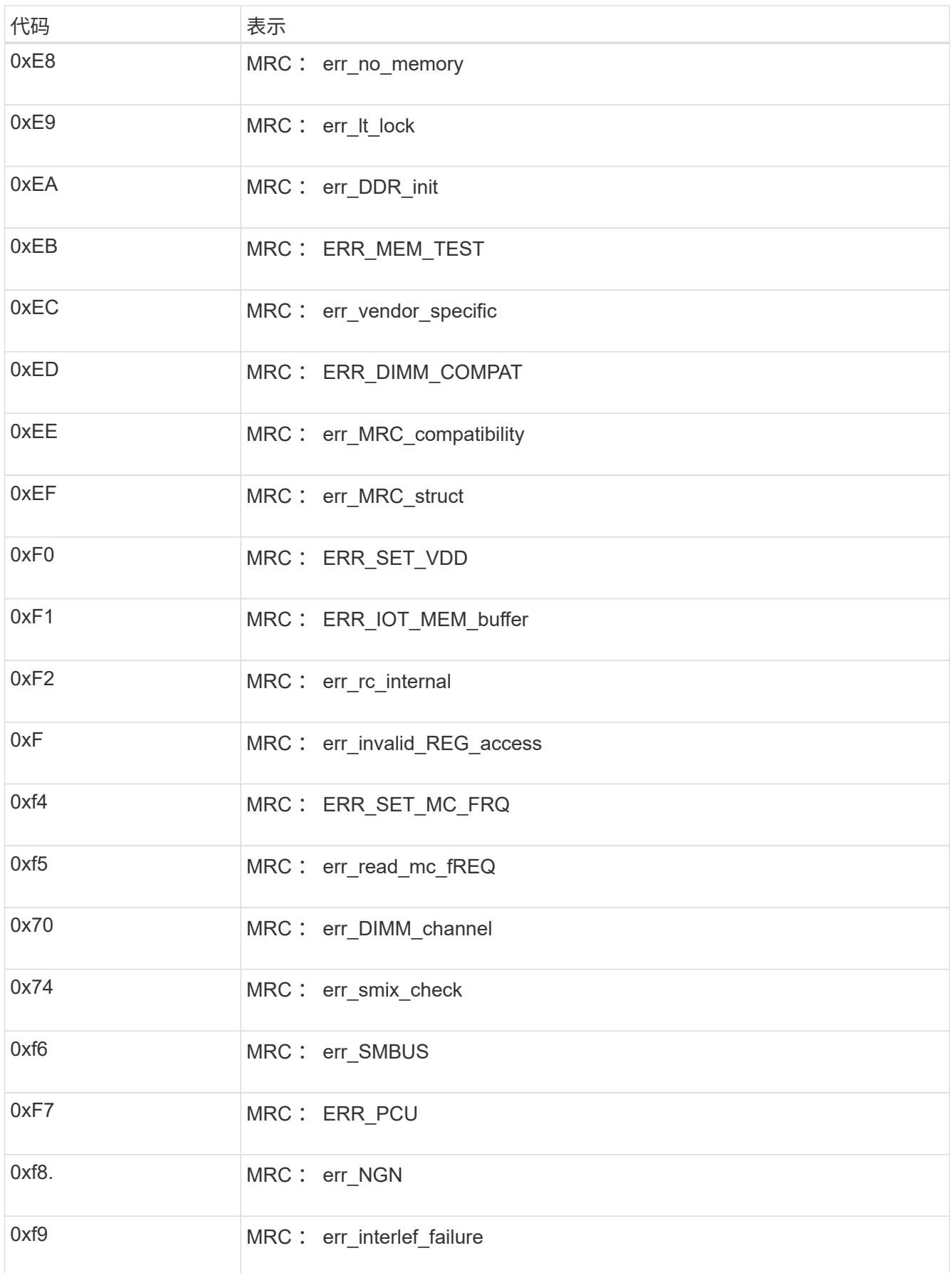

如果硬件故障或布线错误阻止 StorageGRID 设备完成启动处理,则此设备安装程序可能不 可用。

# 步骤

- 1. 查看设备上的 LED 以及 BMC 中显示的启动和错误代码。
- 2. 如果您需要有关解决问题描述 的帮助,请联系技术支持。

# 相关信息

- ["](#page-242-0)[查看启动代码](#page-242-0)[\(GF6112\)"](#page-242-0)
- ["](#page-244-0)[查看](#page-244-0)[错误](#page-244-0)[代码](#page-244-0)[\(SGF6112\)"](#page-244-0)

对连接问题进行故障排除**(SGF6112)**

如果您在 StorageGRID 设备安装期间遇到连接问题,应执行列出的更正操作步骤。

无法连接到设备

如果无法连接到服务设备、则可能存在网络问题描述 、或者硬件安装可能未成功完成。

# 步骤

- 1. 尝试使用设备的IP地址对设备执行ping操作:+ **ping** *appliance\_IP*
- 2. 如果 ping 未收到任何响应,请确认您使用的 IP 地址正确无误。

您可以使用网格网络,管理网络或客户端网络上设备的 IP 地址。

- 3. 如果 IP 地址正确,请检查设备布线, QSFP 或 SFP 收发器以及网络设置。
- 4. 如果可以物理访问设备、则可以直接连接到永久链路本地IP 169.254.0.1 检查控制器网络配置并根据需要 进行更新。有关详细说明,请参见中的步骤 2 ["](#page-183-0)[访](#page-183-0)[问](#page-183-0) [StorageGRID](#page-183-0) [设备](#page-183-0)[安](#page-183-0)[装](#page-183-0)[程序](#page-183-0)["](#page-183-0)。

如果无法解决问题描述 问题,请联系技术支持。

- 5. 如果 ping 成功,请打开 Web 浏览器。
- 6. 输入StorageGRID 设备安装程序的URL: + **https://***appliances\_controller\_IP***:8443**

此时将显示主页页面。

# 排除硬件安装故障**(SG6000**或**SG5700)**

如果您在安装期间遇到问题,查看与硬件设置和连接问题相关的故障排除信息可能会很有 帮助。

# 在为设备接通电源时, BMC 会为 SG6000-CN 控制器记录一系列启动代码。您可以通过 多种方式查看这些代码。

开始之前

- 您知道如何访问 BMC 信息板。
- ・如果您要使用 LAN 上串行( Serial Over LAN ,故障转移),则具有使用 IPMI 故障转移控制台应用程序的 经验。

步骤

1. 选择以下方法之一以查看设备控制器的启动代码,并收集所需的设备。

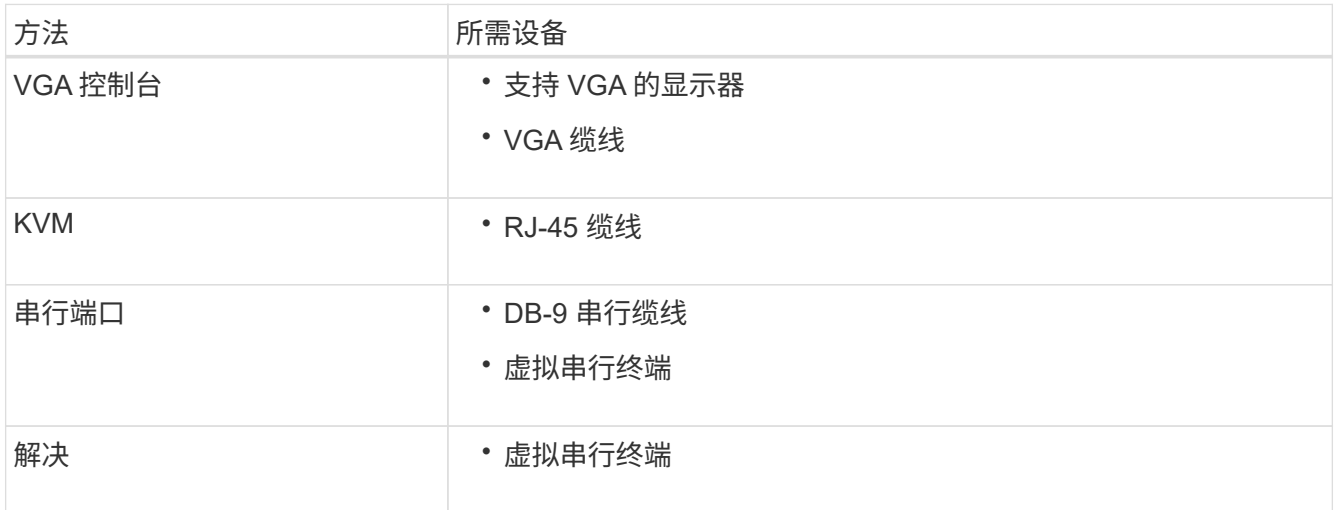

- 2. 如果您使用的是 VGA 控制台,请执行以下步骤:
	- a. 将支持 VGA 的显示器连接到设备背面的 VGA 端口。
	- b. 查看监控器上显示的代码。
- 3. 如果您使用的是 BMC KVM, 请执行以下步骤:
	- a. 连接到BMC管理端口并登录到BMC Web界面。
	- b. 选择 \* 远程控制 \* 。
	- c. 启动 KVM 。
	- d. 在虚拟监控器上查看代码。
- 4. 如果您使用的是串行端口和终端,请执行以下步骤:
	- a. 连接到设备背面的 DB-9 串行端口。
	- b. 使用设置 115200 8-N-1。
	- c. 查看通过串行终端打印的代码。
- 5. 如果您使用的是 SOL ,请执行以下步骤:
	- a. 使用 BMC IP 地址和登录凭据连接到 IPMI SOL 。

ipmitool -I lanplus -H *BMC\_Port\_IP* -U admin -P *Password* sol activate

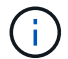

- a. 查看虚拟串行终端上的代码。
- 6. 使用下表查找您的设备的代码。

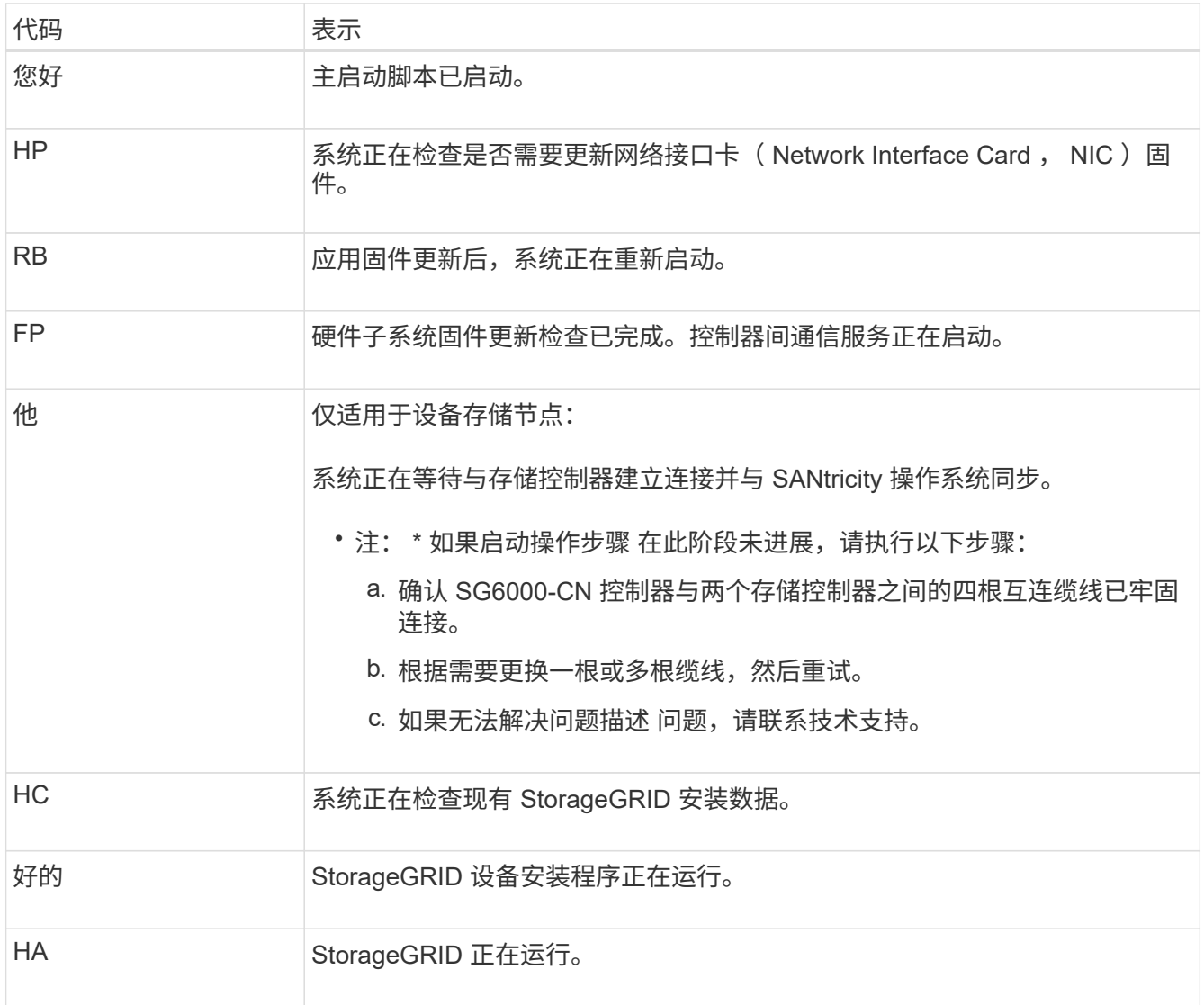

查看错误代码**(SG6000-CN**控制器**)**

如果在 SG6000-CN 控制器启动时发生硬件错误,则 BMC 会记录一个错误代码。您可以 根据需要使用 BMC 界面查看这些错误代码,然后与技术支持联系以解决此问题描述 。

开始之前

• 您知道如何访问 BMC 信息板。

步骤

1. 从 BMC 信息板中,选择 \* BIOS POST Code\* 。

2. 查看为当前代码和先前代码显示的信息。

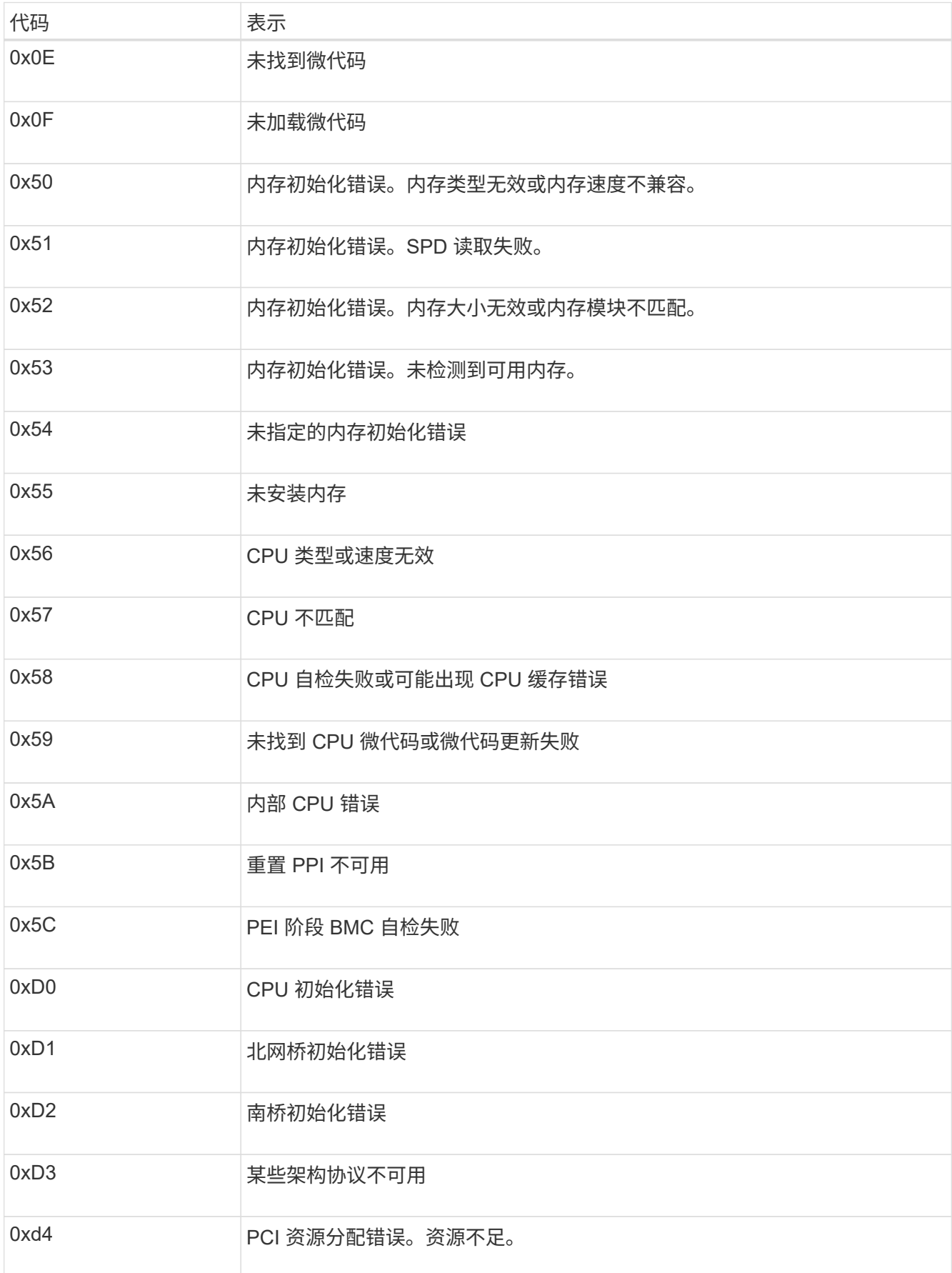

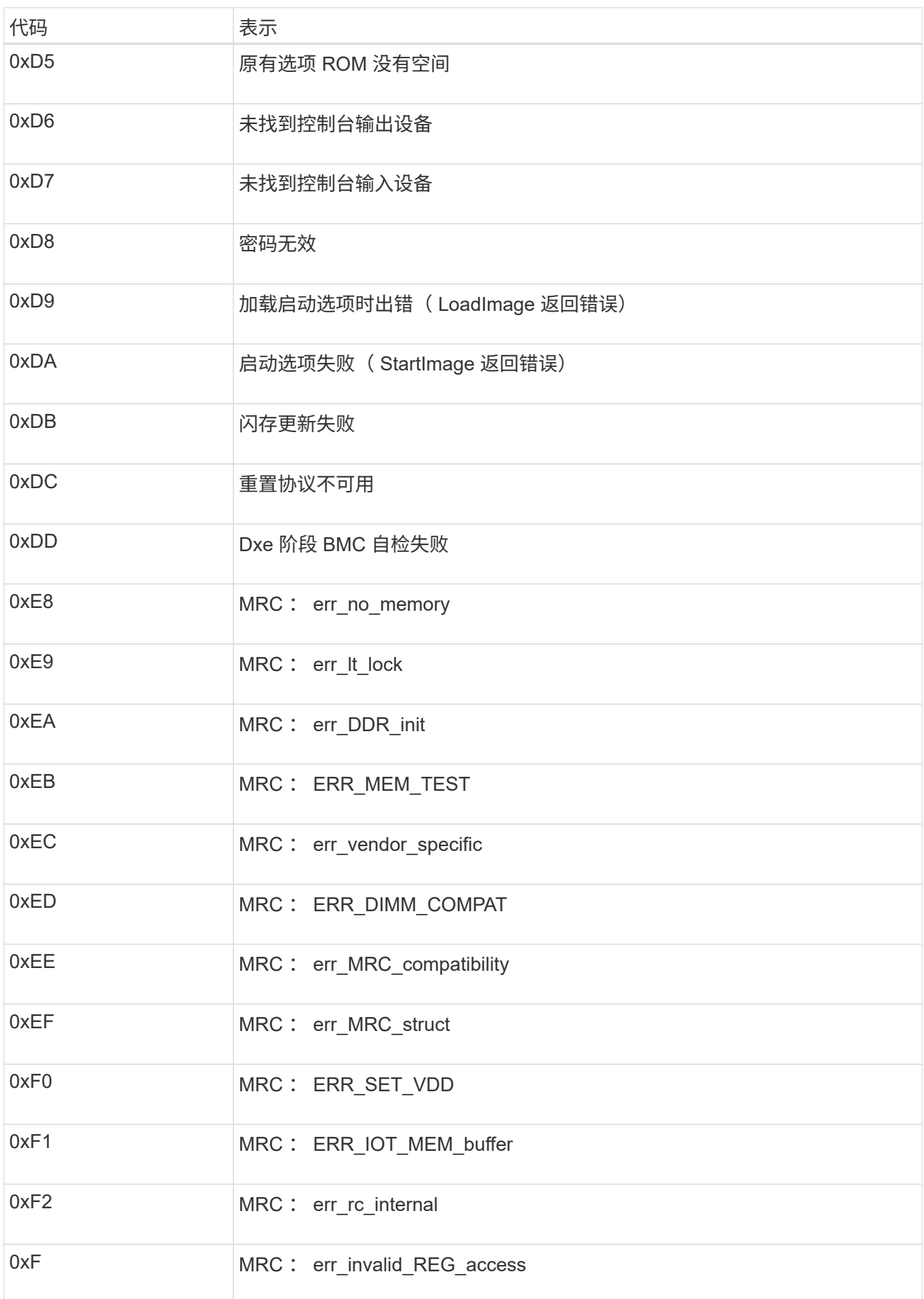
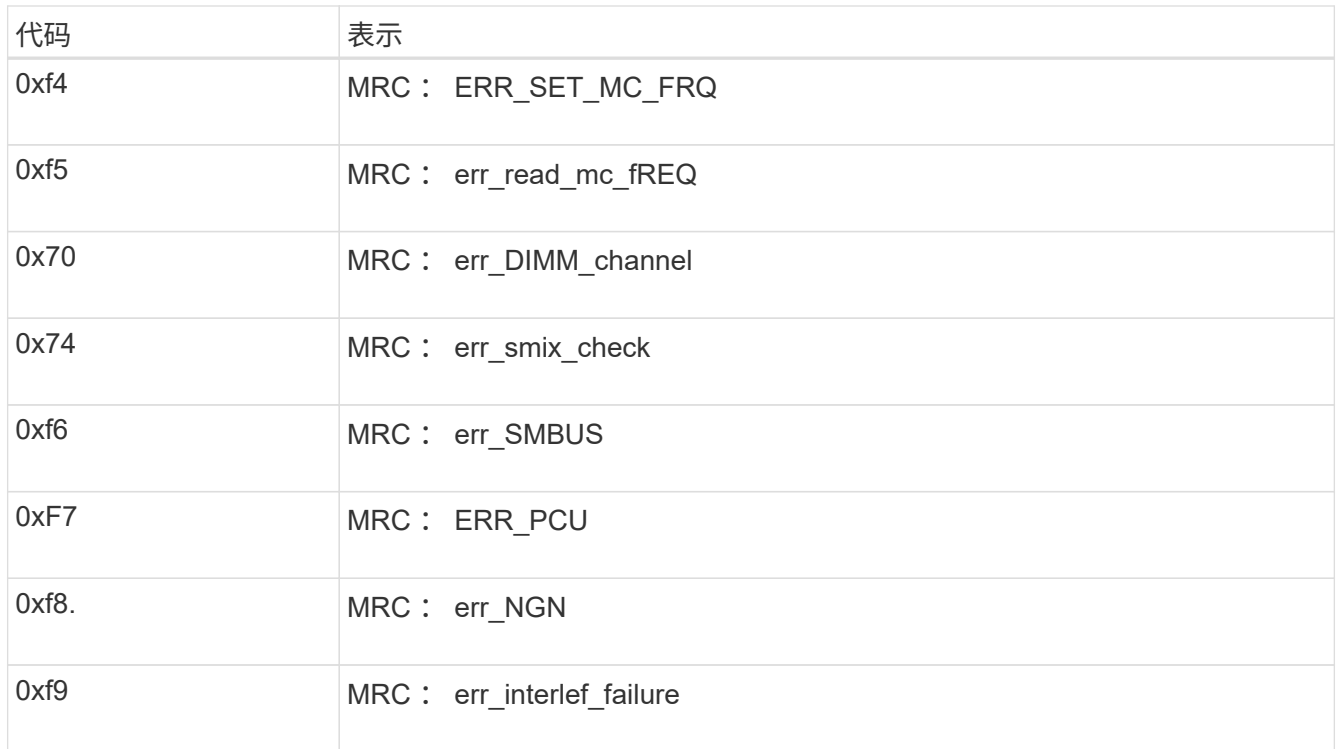

硬件设置似乎挂起**(SG6000**或**SG5700)**

如果硬件故障或布线错误导致存储控制器或设备控制器无法完成启动处理、 则StorageGRID 设备安装程序可能不可用。

#### **SG6000**

1. 对于存储控制器,请查看七段显示器上的代码。

在启动期间初始化硬件时,两个七段显示一系列代码。硬件成功启动后、这两个七段显示show 99。

- 2. 查看 SG6000-CN 控制器上的 LED 以及 BMC 中显示的启动和错误代码。
- 3. 如果您需要有关解决问题描述 的帮助,请联系技术支持。

# **SG5700**

1. 查看七段显示器上的代码。

在启动期间初始化硬件时,两个七段显示一系列代码。硬件成功启动后,七段显示会为每个控制器显示 不同的代码。

2. 查看 E5700SG 控制器的七段显示屏上的代码。

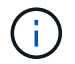

安装和配置需要一些时间。某些安装阶段在几分钟内不会向StorageGRID 设备安装程序 报告更新。

如果发生错误,七段显示屏将按顺序闪烁,例如, "he" 。

3. 要了解这些代码的含义,请参见以下资源:

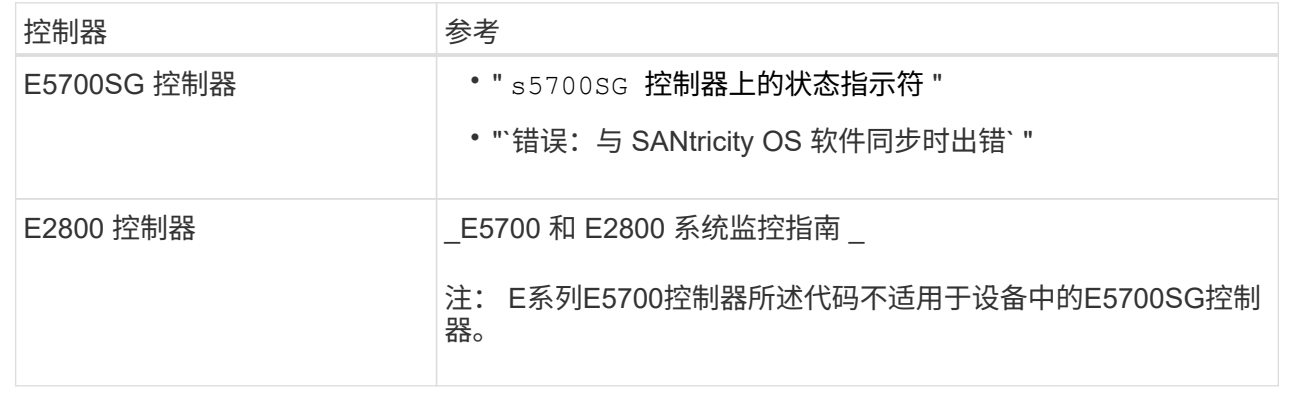

4. 如果无法解决问题描述 问题,请联系技术支持。

#### 相关信息

- ["](#page-172-0)[查看](#page-172-0)[状态指示器](#page-172-0)["](#page-172-0)
- ["NetApp E](http://mysupport.netapp.com/info/web/ECMP1658252.html) [系](http://mysupport.netapp.com/info/web/ECMP1658252.html)[列](http://mysupport.netapp.com/info/web/ECMP1658252.html)[系统文档站点](http://mysupport.netapp.com/info/web/ECMP1658252.html)["](http://mysupport.netapp.com/info/web/ECMP1658252.html)
- "he error[:](#page-256-0) [Error synchronating with SANtricity OS Software"](#page-256-0)
- ["](https://library.netapp.com/ecmdocs/ECMLP2588751/html/frameset.html)[《](https://library.netapp.com/ecmdocs/ECMLP2588751/html/frameset.html) [E5700](https://library.netapp.com/ecmdocs/ECMLP2588751/html/frameset.html) [和](https://library.netapp.com/ecmdocs/ECMLP2588751/html/frameset.html) [E2800](https://library.netapp.com/ecmdocs/ECMLP2588751/html/frameset.html) [系统](https://library.netapp.com/ecmdocs/ECMLP2588751/html/frameset.html)[监控指](https://library.netapp.com/ecmdocs/ECMLP2588751/html/frameset.html)南[》](https://library.netapp.com/ecmdocs/ECMLP2588751/html/frameset.html)["](https://library.netapp.com/ecmdocs/ECMLP2588751/html/frameset.html)
- ["](#page-248-0)[查看启动代码](#page-248-0)[\(SG6000-CN](#page-248-0)[控](#page-248-0)[制](#page-248-0)[器](#page-248-0)[\)"](#page-248-0)
- ["](#page-249-0)[查看](#page-249-0)[错误](#page-249-0)[代码](#page-249-0)[\(SG6000-CN](#page-249-0)[控](#page-249-0)[制](#page-249-0)[器](#page-249-0)[\)"](#page-249-0)

如果您在 StorageGRID 设备安装期间遇到连接问题,应执行列出的更正操作步骤。

无法连接到**SG6000**设备

如果无法连接到设备、则可能存在网络问题描述 、或者硬件安装可能未成功完成。

#### 步骤

- 1. 如果无法连接到 SANtricity 系统管理器:
	- a. 尝试使用管理网络上任一存储控制器的IP地址对SANtricity System Manager执行ping操作: + **ping** *Storage\_Controller\_IP*
	- b. 如果 ping 未收到任何响应,请确认您使用的 IP 地址正确无误。

使用任一存储控制器上的管理端口 1 的 IP 地址。

c. 如果 IP 地址正确,请检查设备布线和网络设置。

如果无法解决问题描述 问题,请联系技术支持。

- d. 如果 ping 成功,请打开 Web 浏览器。
- e. 输入SANtricity 系统管理器的URL: + **https://***Storage\_Controller\_IP*

此时将显示 SANtricity 系统管理器的登录页面。

- 2. 如果无法连接到 SG6000-CN 控制器:
	- a. 尝试使用SG6000-CN控制器的IP地址对设备执行ping操作:+ **ping** *SG6000-CN\_Controller\_IP*
	- b. 如果 ping 未收到任何响应,请确认您使用的 IP 地址正确无误。

您可以使用网格网络,管理网络或客户端网络上设备的 IP 地址。

- c. 如果 IP 地址正确,请检查设备布线, SFP 收发器和网络设置。
- d. 如果可以物理访问SG6000-CN、则可以直接连接到永久链路本地IP 169.254.0.1 检查控制器网络配置 并根据需要进行更新。有关详细说明,请参见中的步骤 2 ["](#page-183-0)[访](#page-183-0)[问](#page-183-0) [StorageGRID](#page-183-0) [设备](#page-183-0)[安](#page-183-0)[装](#page-183-0)[程序](#page-183-0)["](#page-183-0)。

如果无法解决问题描述 问题,请联系技术支持。

- e. 如果 ping 成功,请打开 Web 浏览器。
- f. 输入StorageGRID 设备安装程序的URL: + **https://***SG6000-CN\_Controller\_IP***:8443**

此时将显示主页页面。

如果您已为SG6060安装了扩展架、但它们未显示在StorageGRID 设备安装程序中、则应验证这些扩展架是否已 完全安装并打开电源。

关于此任务

您可以通过在 StorageGRID 设备安装程序中查看以下信息来验证扩展架是否已连接到设备:

• 主页 \* 页面包含一条有关扩展架的消息。

**O** The storage system contains 2 expansion shelves.

• \* 高级 \* > \* RAID 模式 \* 页面可通过驱动器数量指示设备是否包含扩展架。例如,在以下屏幕截图中,显示 了两个 SSD 和 178 个 HDD 。包含两个扩展架的 SG6060 总共包含 180 个驱动器。

# **Configure RAID Mode**

This appliance contains the following drives.

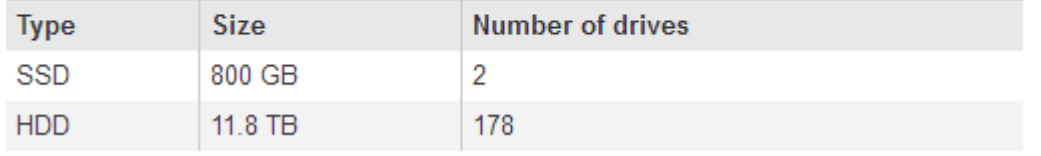

如果StorageGRID 设备安装程序页面未指示存在扩展架、请遵循此操作步骤。

步骤

- 1. 确认所有所需的缆线均已牢固连接。请参见 ["](#page-161-0)[缆](#page-161-0)[线设备](#page-161-0)[\(](#page-161-0) [SG6000](#page-161-0) [\)](#page-161-0)["](#page-161-0)。
- 2. 验证是否已打开扩展架的电源。请参见 ["](#page-171-0)[连接电源线](#page-171-0)[并](#page-171-0)[接](#page-171-0)[通](#page-171-0)[电源](#page-171-0)[\(](#page-171-0) [SG6000](#page-171-0) [\)](#page-171-0)["](#page-171-0)。
- 3. 如果您需要有关解决问题描述 的帮助,请联系技术支持。

# 无法连接到**SG5700**设备

如果无法连接到设备、则可能存在网络问题描述 、或者硬件安装可能未成功完成。

步骤

- 1. 如果无法连接到 SANtricity 系统管理器:
	- a. 尝试使用SANtricity System Manager管理网络上E2800控制器的IP地址对设备执行Ping操作: + **ping** *E2800\_Controller\_IP*
	- b. 如果 ping 未收到任何响应,请确认您使用的 IP 地址正确无误。

使用 E2800 控制器上管理端口 1 的 IP 地址。

c. 如果 IP 地址正确,请检查设备布线和网络设置。

如果无法解决问题描述 问题,请联系技术支持。

- d. 如果 ping 成功,请打开 Web 浏览器。
- e. 输入SANtricity 系统管理器的URL: + **https://***E2800\_Controller\_IP*

此时将显示 SANtricity 系统管理器的登录页面。

- 2. 如果无法连接到 E5700SG 控制器:
	- a. 尝试使用E5700SG控制器的IP地址对设备执行ping操作:+ **ping** *E5700SG\_Controller\_IP*
	- b. 如果 ping 未收到任何响应,请确认您使用的 IP 地址正确无误。

您可以使用网格网络,管理网络或客户端网络上设备的 IP 地址。

c. 如果 IP 地址正确,请检查设备布线, SFP 收发器和网络设置。

如果无法解决问题描述 问题,请联系技术支持。

- d. 如果 ping 成功,请打开 Web 浏览器。
- e. 输入StorageGRID 设备安装程序的URL: + **https://***E5700SG\_Controller\_IP***:8443**

此时将显示主页页面。

#### 相关信息

["](#page-172-0)[查看](#page-172-0)[状态指示器](#page-172-0)["](#page-172-0)

<span id="page-256-0"></span>**HE**错误:与**SANtricity OS**软件同步时出错**(SG5700)**

如果StorageGRID 设备安装程序无法与SANtricity OS软件同步、计算控制器上的七段显示 屏将显示HE错误代码。

关于此任务

如果显示错误代码,请执行此更正操作。

#### 步骤

1. 检查两根 SAS 互连缆线的完整性,并确认它们已牢固连接。

2. 根据需要更换一根或两根缆线,然后重试。

3. 如果无法解决问题描述 问题,请联系技术支持。

硬件安装故障排除( **SG100** 和 **SG1000** )

如果您在安装期间遇到问题,查看与硬件设置和连接问题相关的故障排除信息可能会很有 帮助。

<span id="page-257-0"></span>在为设备接通电源时, BMC 会记录一系列启动代码。您可以在连接到 BMC 管理端口的图 形控制台上查看这些代码。

开始之前

- 您知道如何访问 BMC 信息板。
- ・如果您要使用 LAN 上串行( Serial Over LAN ,故障转移),则具有使用 IPMI 故障转移控制台应用程序的 经验。

步骤

1. 选择以下方法之一以查看设备控制器的启动代码,并收集所需的设备。

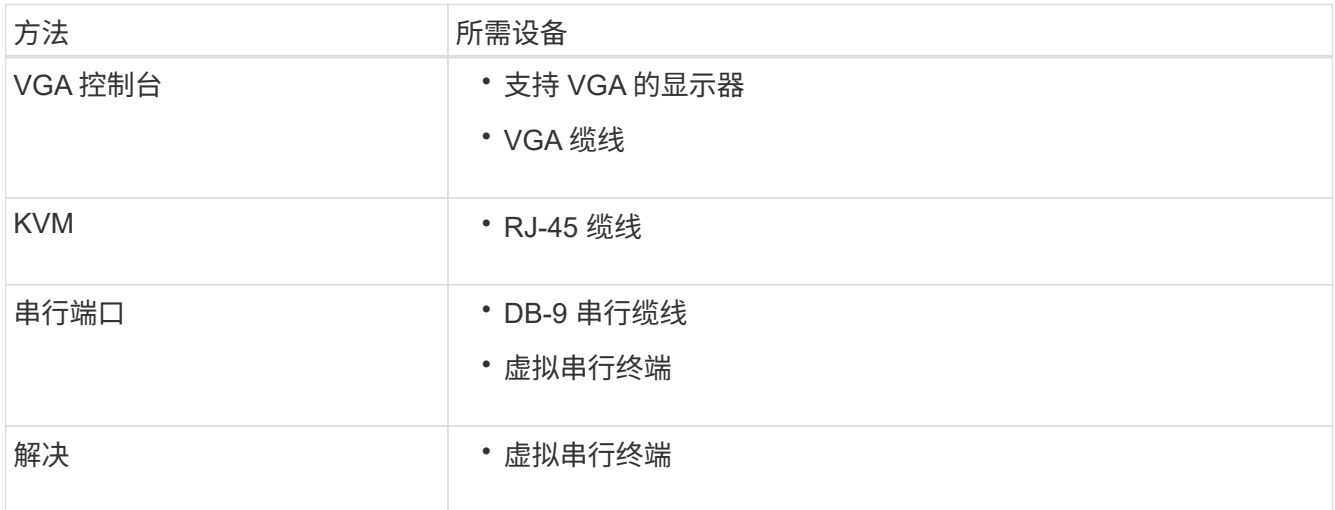

- 2. 如果您使用的是 VGA 控制台,请执行以下步骤:
	- a. 将支持 VGA 的显示器连接到设备背面的 VGA 端口。
	- b. 查看监控器上显示的代码。
- 3. 如果您使用的是 BMC KVM, 请执行以下步骤:
	- a. 连接到BMC管理端口并登录到BMC Web界面。
	- b. 选择 \* 远程控制 \* 。
	- c. 启动 KVM 。
	- d. 在虚拟监控器上查看代码。
- 4. 如果您使用的是串行端口和终端,请执行以下步骤:
	- a. 连接到设备背面的 DB-9 串行端口。
	- b. 使用设置 115200 8-N-1。
	- c. 查看通过串行终端打印的代码。
- 5. 如果您使用的是 SOL ,请执行以下步骤:
	- a. 使用 BMC IP 地址和登录凭据连接到 IPMI SOL 。

ipmitool -I lanplus -H *BMC\_Port\_IP* -U admin -P *Password* sol activate

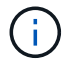

- a. 查看虚拟串行终端上的代码。
- 6. 使用下表查找您的设备的代码。

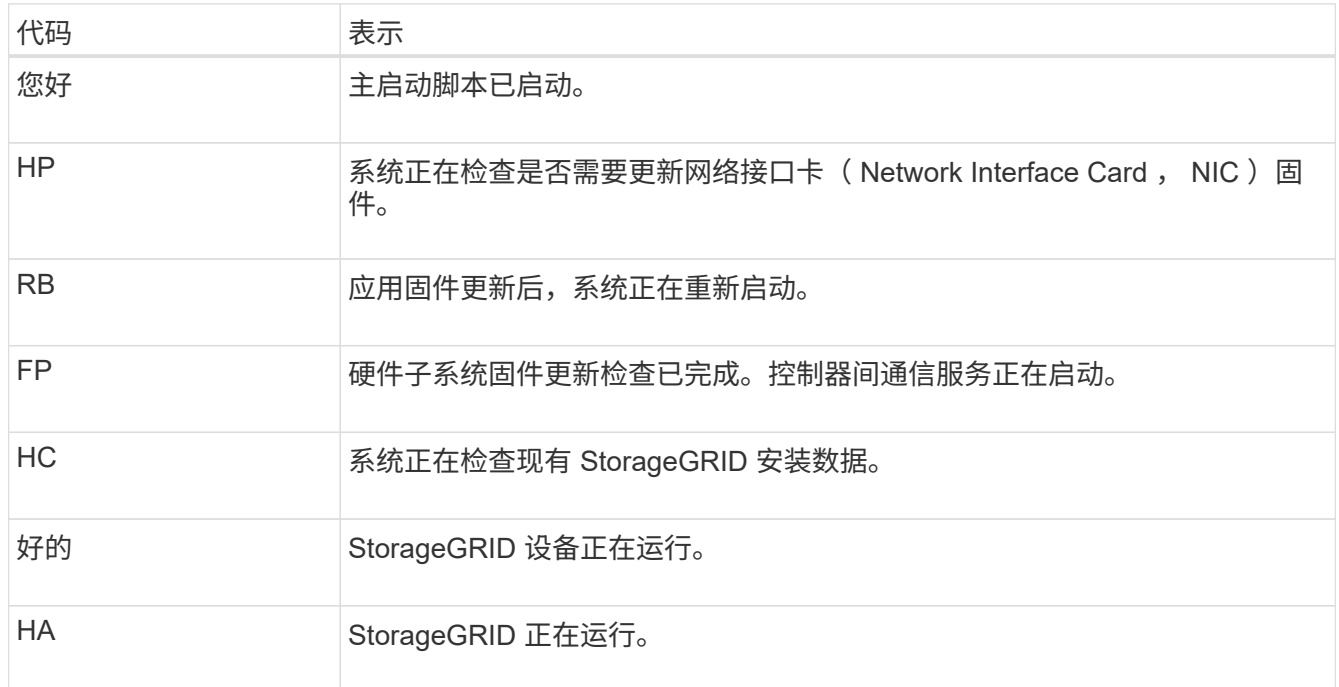

# 相关信息

["](#page-219-0)[访](#page-219-0)[问](#page-219-0) [BMC](#page-219-0) [界面](#page-219-0)["](#page-219-0)

# <span id="page-258-0"></span>查看错误代码**(SG100**和**SG1000)**

如果在设备启动时发生硬件错误, BMC 将记录一个错误代码。您可以根据需要使用 BMC 界面查看这些错误代码,然后与技术支持联系以解决此问题描述 。

开始之前

• 您知道如何访问 BMC 信息板。

步骤

- 1. 从 BMC 信息板中, 选择 \* BIOS POST Code\* 。
- 2. 查看为当前代码和先前代码显示的信息。

如果显示以下任一错误代码,请与技术支持联系以解决此问题描述 。

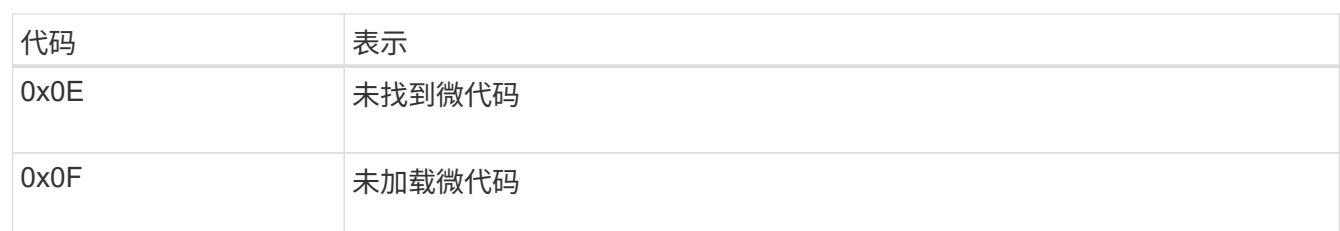

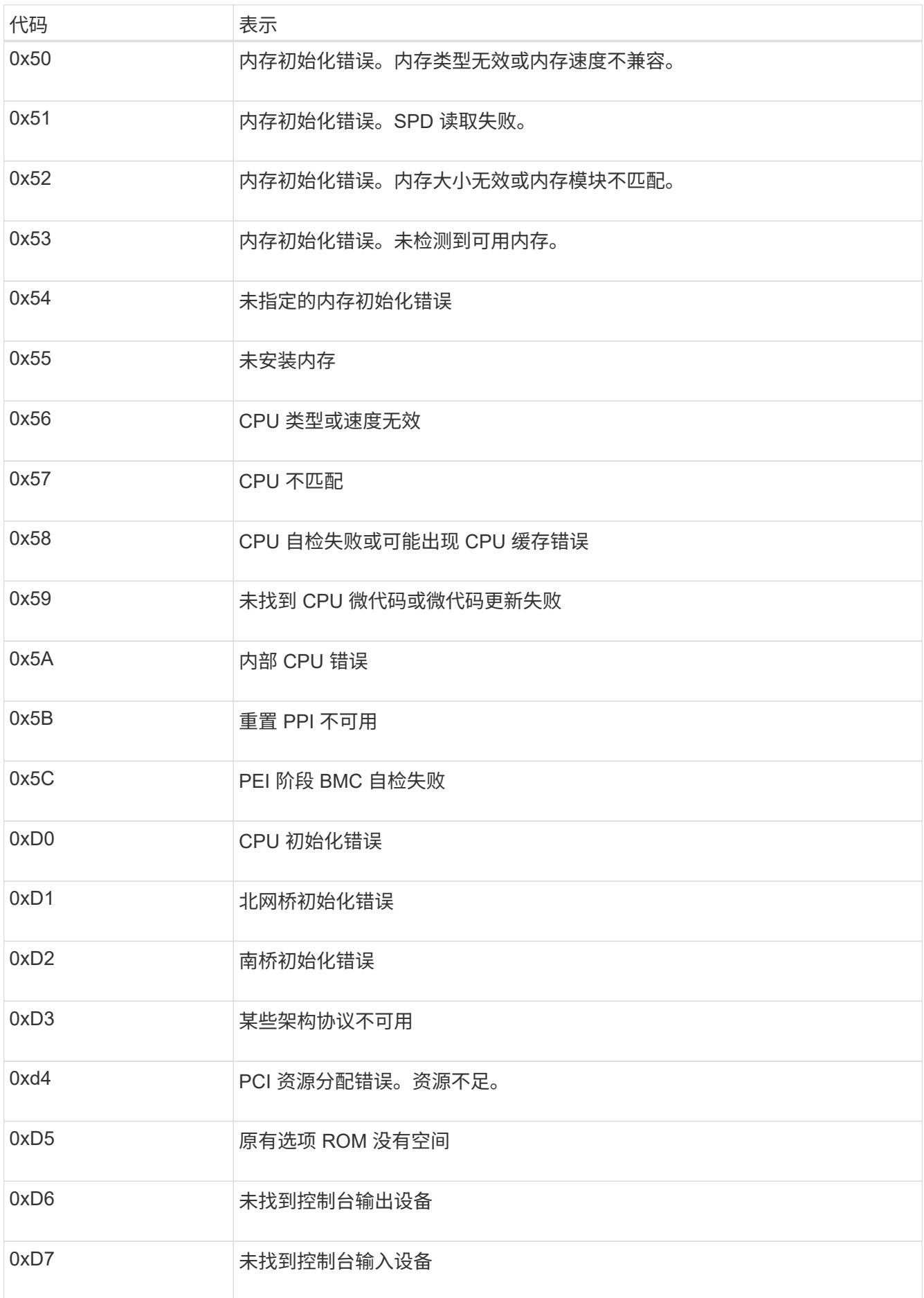

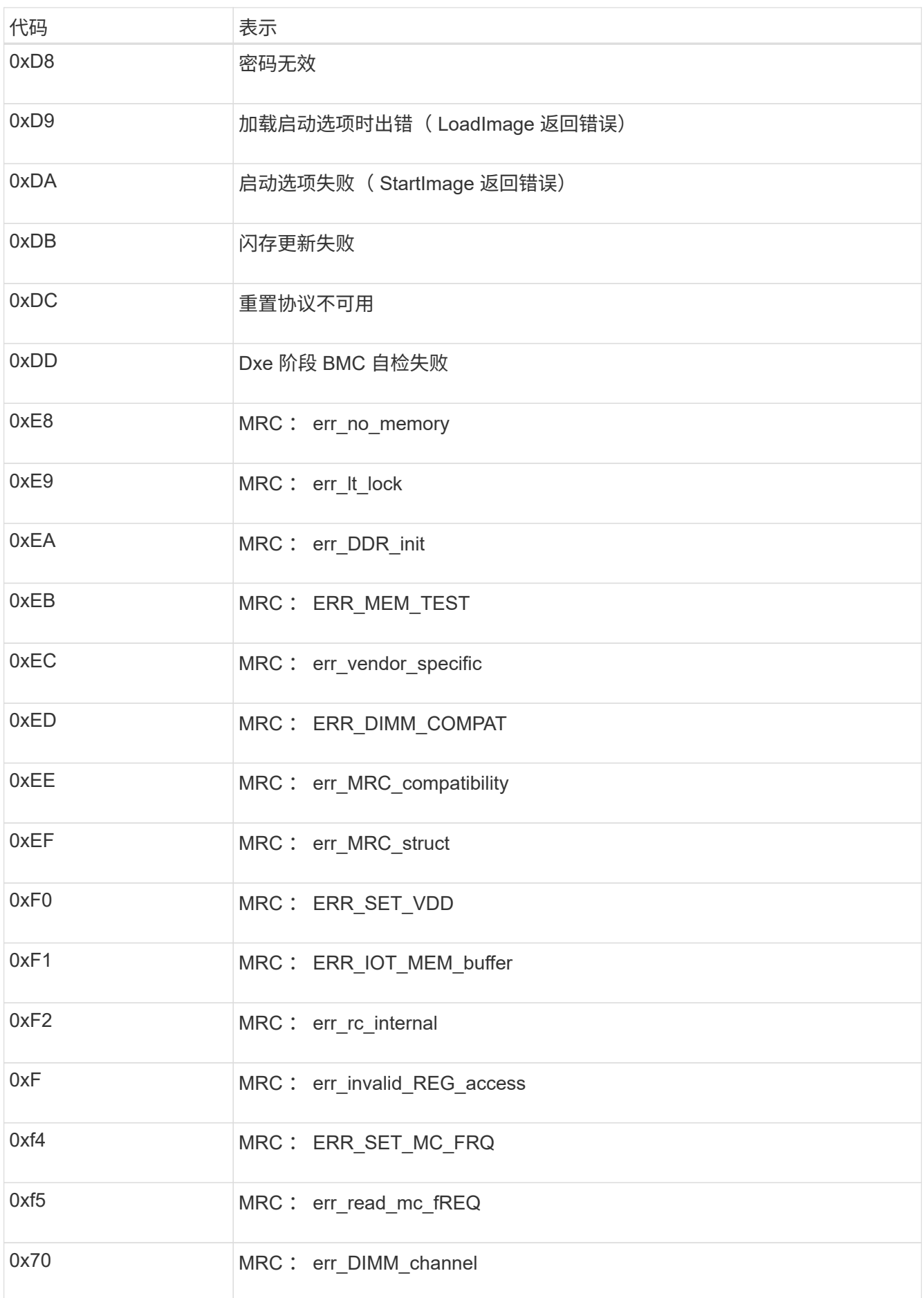

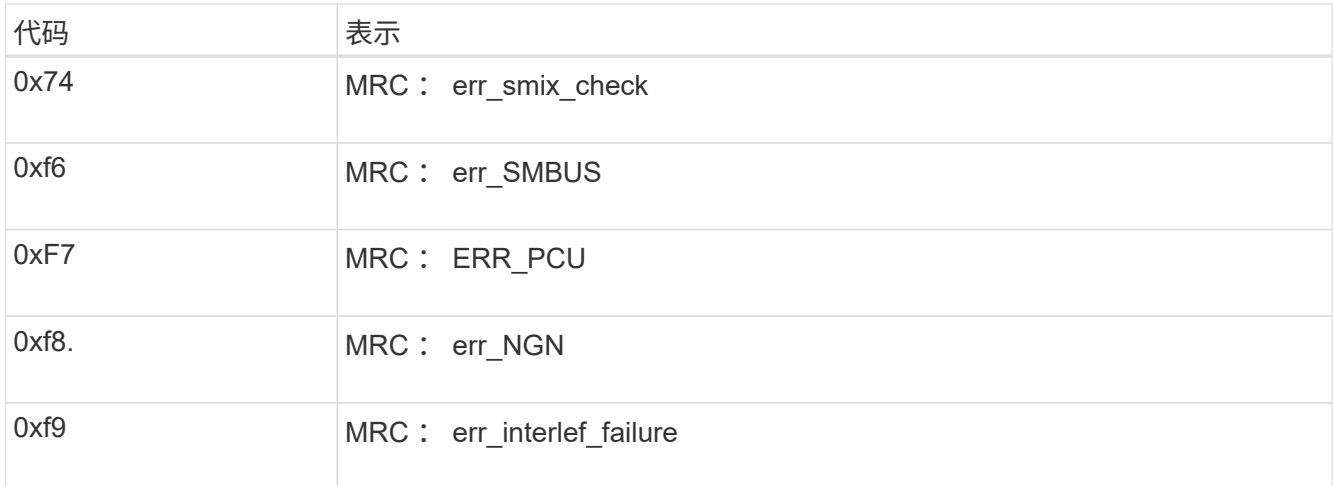

# 硬件设置似乎挂起( **SG100** 和 **SG1000** )

如果硬件故障或布线错误阻止 StorageGRID 设备完成启动处理,则此设备安装程序可能不 可用。

步骤

- 1. 查看设备上的 LED 以及 BMC 中显示的启动和错误代码。
- 2. 如果您需要有关解决问题描述 的帮助,请联系技术支持。

#### 相关信息

- ["](#page-257-0)[查看启动代码](#page-257-0)[\(SG100](#page-257-0)[和](#page-257-0)[SG1000\)"](#page-257-0)
- ["](#page-258-0)[查看](#page-258-0)[错误](#page-258-0)[代码](#page-258-0)[\(SG100](#page-258-0)[和](#page-258-0)[SG1000\)"](#page-258-0)

对连接问题( **SG100** 和 **SG1000** )进行故障排除

如果您在 StorageGRID 设备安装期间遇到连接问题,应执行列出的更正操作步骤。

无法连接到设备

如果无法连接到服务设备、则可能存在网络问题描述 、或者硬件安装可能未成功完成。

步骤

- 1. 尝试使用设备的IP地址对设备执行ping操作:+ **ping** *services\_appliance\_IP*
- 2. 如果 ping 未收到任何响应,请确认您使用的 IP 地址正确无误。

您可以使用网格网络,管理网络或客户端网络上设备的 IP 地址。

- 3. 如果 IP 地址正确,请检查设备布线, QSFP 或 SFP 收发器以及网络设置。
- 4. 如果可以物理访问设备、则可以直接连接到永久链路本地IP 169.254.0.1 检查控制器网络配置并根据需要 进行更新。有关详细说明,请参见中的步骤 2 ["](#page-183-0)[访](#page-183-0)[问](#page-183-0) [StorageGRID](#page-183-0) [设备](#page-183-0)[安](#page-183-0)[装](#page-183-0)[程序](#page-183-0)["](#page-183-0)。

如果无法解决问题描述 问题,请联系技术支持。

- 5. 如果 ping 成功,请打开 Web 浏览器。
- 6. 输入StorageGRID 设备安装程序的URL: + **https://***appliances\_controller\_IP***:8443**

此时将显示主页页面。

# 安装 **Red Hat Enterprise Linux** 或 **CentOS**

# 安装 **Red Hat Enterprise Linux** 或 **CentOS** :概述

在 Red Hat Enterprise Linux ( RHEL ) 或 CentOS Linux 环境中安装 StorageGRID 系统 包括三个主要步骤。

- 1. \* 准备 \* : 在规划和准备期间, 您将执行以下任务:
	- 了解 StorageGRID 的硬件和存储要求。
	- 了解的具体信息 ["StorageGRID](#page-40-0) [网络连接](#page-40-0)["](#page-40-0) 这样,您就可以正确配置网络了。
	- 确定并准备要用于托管 StorageGRID 网格节点的物理或虚拟服务器。
	- 在已准备好的服务器上:
		- 安装 Linux
		- 配置主机网络
		- 配置主机存储
		- 安装容器引擎
		- 安装 StorageGRID 主机服务
- 2. \* 部署 \*: 使用适当的用户界面部署网格节点。部署网格节点时,它们会作为 StorageGRID 系统的一部分创 建并连接到一个或多个网络。
	- a. 使用 Linux 命令行和节点配置文件在步骤 1 准备的主机上部署基于软件的网格节点。
	- b. 使用 StorageGRID 设备安装程序部署 StorageGRID 设备节点。

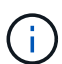

StorageGRID 安装操作步骤 中不包含特定于硬件的安装和集成说明。要了解如何安 装StorageGRID 设备、请参见 ["](#page-69-0)[硬](#page-69-0)[件安](#page-69-0)[装](#page-69-0)[快速](#page-69-0)[入门](#page-69-0)["](#page-69-0) 以查找您的产品的说明。

3. \* 配置 \*: 部署完所有节点后,请使用网格管理器配置网格并完成安装。

以下说明为部署和配置 StorageGRID 系统建议了一种标准方法。另请参见有关以下替代方法的信息:

- •使用 Ansible , Puppet 或 Chef 等标准业务流程框架安装 RHEL 或 CentOS ,配置网络和存储,安装容器 引擎和 StorageGRID 主机服务以及部署虚拟网格节点。
- 使用 Python 配置脚本(在安装归档中提供)自动部署和配置 StorageGRID 系统。
- 使用 Python 配置脚本(可从安装归档或 StorageGRID 设备安装程序获取)自动部署和配置设备网格节点。
- 如果您是 StorageGRID 部署的高级开发人员,请使用安装 REST API 自动安装 StorageGRID 网格节点。

# 规划并准备安装 **Red Hat** 或 **CentOS**

安装前( **Red Hat** 或 **CentOS** )

在部署网格节点和配置StorageGRID 之前、您必须熟悉完成操作步骤 的步骤和要求。

StorageGRID 部署和配置过程假定您熟悉 StorageGRID 系统的架构和操作。

您可以一次部署一个或多个站点;但是,所有站点必须满足至少有三个存储节点的最低要求。

在开始安装 StorageGRID 之前,您必须:

- 了解计算要求、包括每个节点的最低CPU和RAM要求。
- 了解 StorageGRID 如何支持多个网络以实现流量隔离,安全性和管理便利性,并计划要连接到每个 StorageGRID 节点的网络。

请参见StorageGRID ["](#page-40-0)[网络连接](#page-40-0)[准](#page-40-0)[则](#page-40-0)["](#page-40-0)。

- 了解每种类型的网格节点的存储和性能要求。
- 确定一组服务器(物理服务器,虚拟服务器或两者),这些服务器可在聚合中提供足够的资源来支持您计划 部署的 StorageGRID 节点的数量和类型。
- 了解 ["](#page-270-0)[节点](#page-270-0)[迁](#page-270-0)[移的](#page-270-0)[要求](#page-270-0)["](#page-270-0),以便在不中断任何服务的情况下对物理主机执行计划内维护。
- 提前收集所有网络信息。除非使用DHCP、否则请收集要分配给每个网格节点的IP地址以及要使用的DNS 和NTP服务器的IP地址。
- 按照规格安装,连接和配置所有必需的硬件,包括任何 StorageGRID 设备。

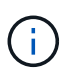

如果您的StorageGRID 安装不会使用StorageGRID 设备(硬件)存储节点、则必须使用具有备 用电池的写入缓存(BBWC)的硬件RAID存储。StorageGRID 不支持使用虚拟存储区域网 络(VSAN)、软件RAID或不支持RAID保护。

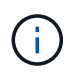

StorageGRID 安装操作步骤 中不包含特定于硬件的安装和集成说明。要了解如何安 装StorageGRID 设备、请参见 ["](#page-69-0)[安](#page-69-0)[装设备硬](#page-69-0)[件](#page-69-0)["](#page-69-0)。

• 确定要使用的可用部署和配置工具。

所需材料

在安装 StorageGRID 之前,您必须收集并准备所需的材料。

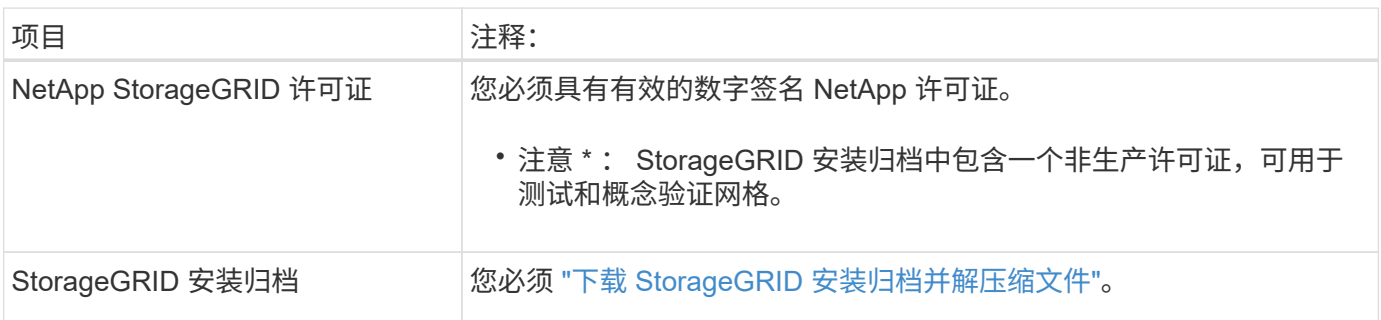

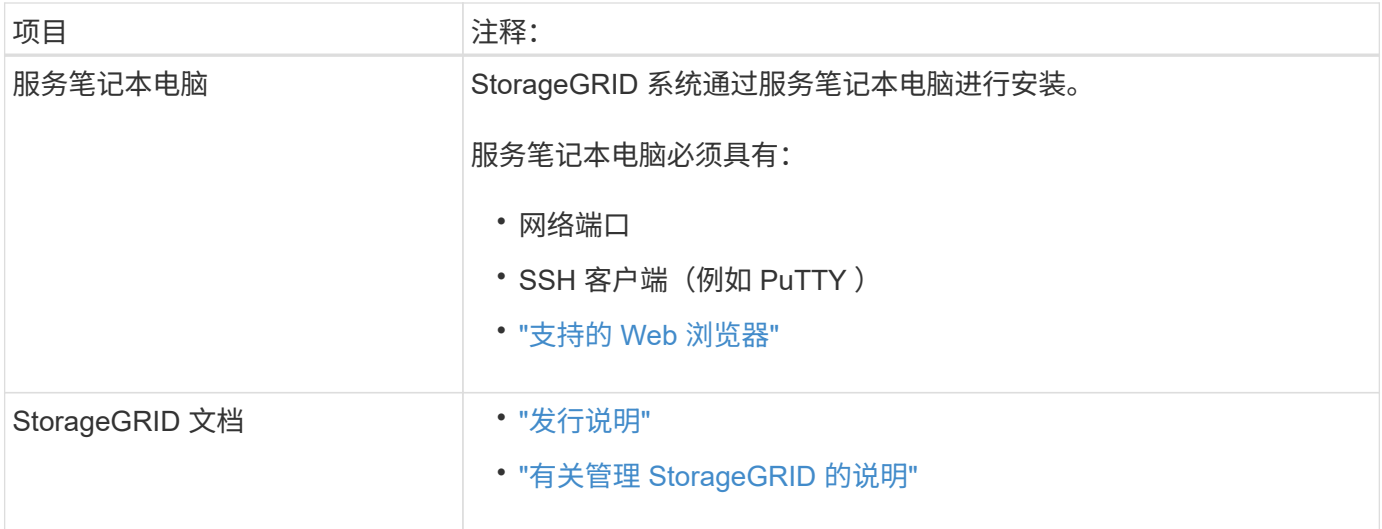

# 相关信息

["NetApp](https://imt.netapp.com/matrix/#welcome) [互操作](https://imt.netapp.com/matrix/#welcome)[性](https://imt.netapp.com/matrix/#welcome)[表工](https://imt.netapp.com/matrix/#welcome)[具](https://imt.netapp.com/matrix/#welcome)["](https://imt.netapp.com/matrix/#welcome)

<span id="page-264-0"></span>下载并提取 **StorageGRID** 安装文件

您必须下载 StorageGRID 安装归档并提取所需文件。

# 步骤

- 1. 转至 ["StorageGRID](https://mysupport.netapp.com/site/products/all/details/storagegrid/downloads-tab) [的](https://mysupport.netapp.com/site/products/all/details/storagegrid/downloads-tab) ["NetApp](https://mysupport.netapp.com/site/products/all/details/storagegrid/downloads-tab) [下载](https://mysupport.netapp.com/site/products/all/details/storagegrid/downloads-tab) ["](https://mysupport.netapp.com/site/products/all/details/storagegrid/downloads-tab) [页](https://mysupport.netapp.com/site/products/all/details/storagegrid/downloads-tab)[面](https://mysupport.netapp.com/site/products/all/details/storagegrid/downloads-tab)["](https://mysupport.netapp.com/site/products/all/details/storagegrid/downloads-tab)。
- 2. 选择用于下载最新版本的按钮, 或者从下拉菜单中选择其他版本并选择 \* 执行 \* 。
- 3. 使用您的 NetApp 帐户的用户名和密码登录。
- 4. 如果显示Cauy/MustRead语句,请阅读该语句并选中该复选框。

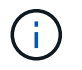

安装 StorageGRID 版本后,您必须应用任何所需的修补程序。有关详细信息,请参见 ["](#page-1560-0)[恢](#page-1560-0)[复](#page-1560-0) [和](#page-1560-0)[维](#page-1560-0)[护说明中的](#page-1560-0)[热](#page-1560-0)[修](#page-1560-0)[补](#page-1560-0)[程序](#page-1560-0)[操作](#page-1560-0)[步骤](#page-1560-0)["](#page-1560-0)。

- 5. 阅读最终用户许可协议,选中复选框,然后选择\*接受并继续\*。
- 6. 在 \* 安装 StorageGRID \* 列中, 为 Red Hat Enterprise Linux 或 CentOS 选择 .tgz 或 .zip 文件。

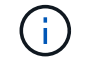

选择 .zip 如果您在服务笔记本电脑上运行Windows、则将文件保存。

- 7. 保存并提取归档文件。
- 8. 从以下列表中选择所需的文件。

所需的文件取决于您规划的网格拓扑以及如何部署 StorageGRID 系统。

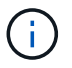

表中列出的路径与提取的安装归档所安装的顶级目录相对

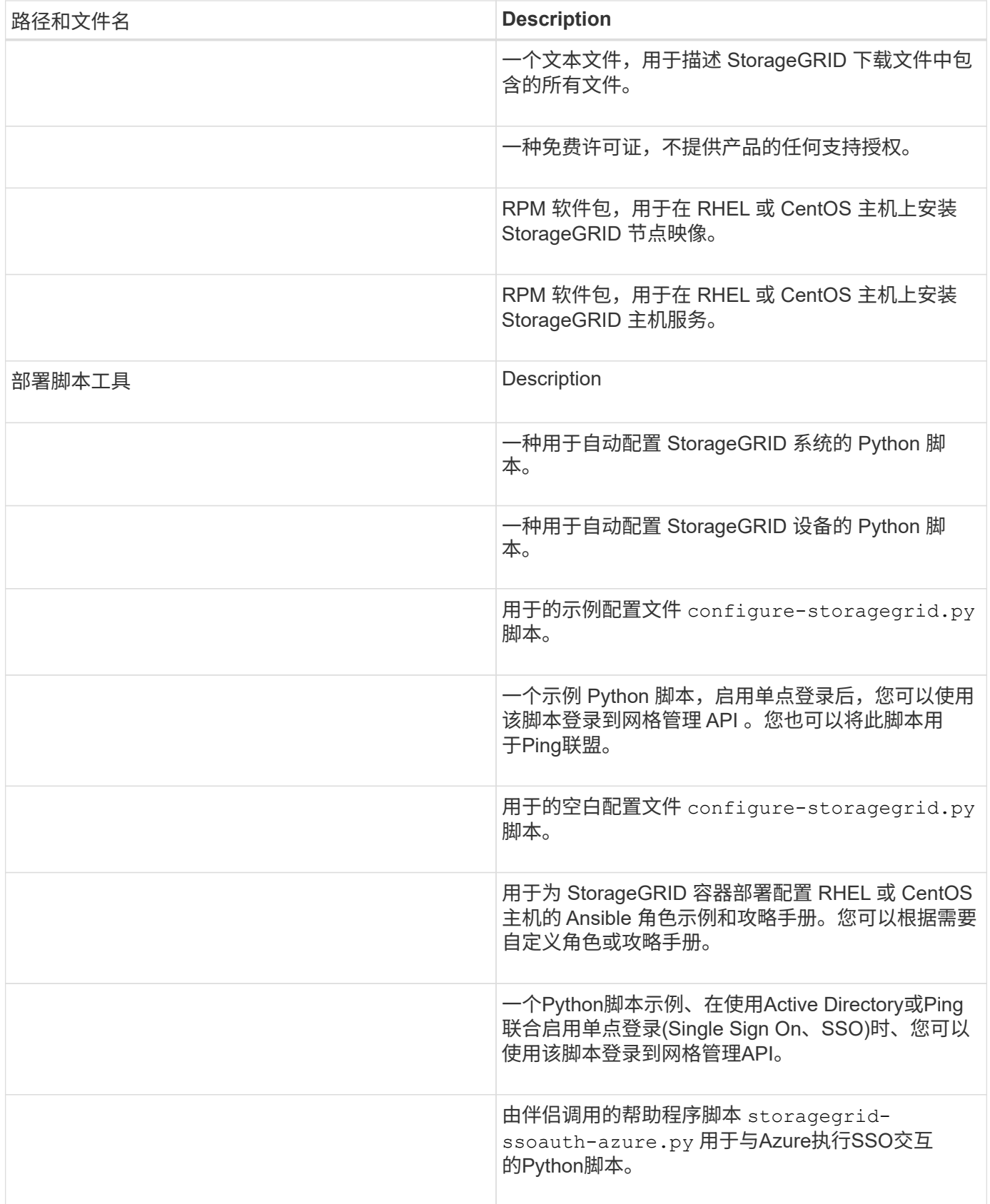

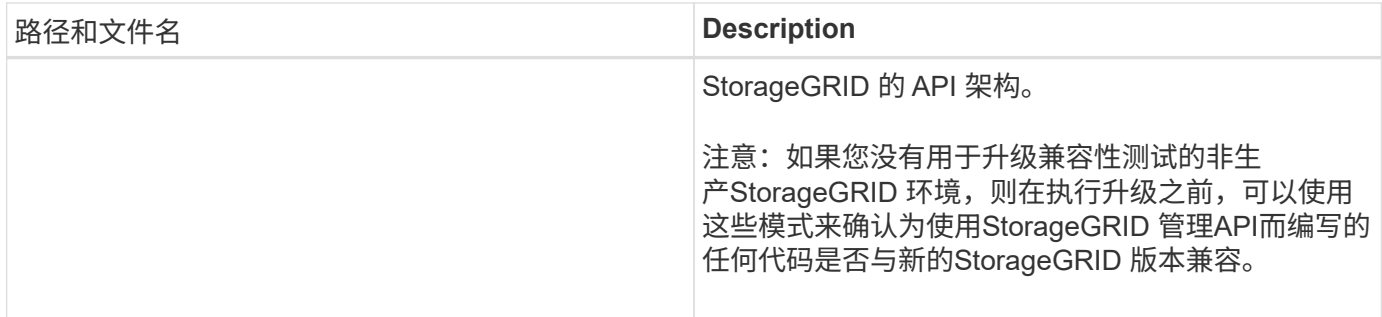

**CPU** 和 **RAM** 要求

在安装 StorageGRID 软件之前,请验证并配置硬件,使其可以支持 StorageGRID 系统。

有关支持的服务器的信息、请参见 ["NetApp](https://imt.netapp.com/matrix/#welcome) [互操作](https://imt.netapp.com/matrix/#welcome)[性](https://imt.netapp.com/matrix/#welcome)[表工](https://imt.netapp.com/matrix/#welcome)[具](https://imt.netapp.com/matrix/#welcome)["](https://imt.netapp.com/matrix/#welcome)。

每个 StorageGRID 节点需要以下最低资源:

- CPU 核心:每个节点 8 个
- RAM: 每个节点至少 24 GB ,比系统总 RAM 少 2 到 16 GB ,具体取决于可用 RAM 总量和系统上运行的 非 StorageGRID 软件的数量

确保计划在每个物理或虚拟主机上运行的 StorageGRID 节点数不超过可用的 CPU 核心数或物理 RAM 数。如果 主机不是专用于运行StorageGRID (不建议这样做)、请务必考虑其他应用程序的资源要求。

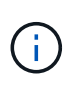

定期监控 CPU 和内存使用情况,以确保这些资源能够持续满足您的工作负载需求。例如,将虚 拟存储节点的 RAM 和 CPU 分配增加一倍将提供与为 StorageGRID 设备节点提供的资源类似的 资源。此外,如果每个节点的元数据量超过 500 GB ,请考虑将每个节点的 RAM 增加到 48 GB 或更多。有关管理对象元数据存储、增加元数据预留空间设置以及监控CPU和内存使用情况的信 息、请参见的说明 ["](#page-425-0)[管理](#page-449-1)", "[监控](#page-1160-0)", 和 "[升级](#page-425-0)["](#page-425-0) StorageGRID。

如果在底层物理主机上启用了超线程功能,则可以为每个节点提供 8 个虚拟核心( 4 个物理核心)。如果底层 物理主机上未启用超线程,则必须为每个节点提供 8 个物理核心。

如果要使用虚拟机作为主机并控制 VM 的大小和数量,则应为每个 StorageGRID 节点使用一个 VM 并相应地调 整 VM 的大小。

对于生产部署,不应在同一物理存储硬件或虚拟主机上运行多个存储节点。一个 StorageGRID 部署中的每个存 储节点都应位于其各自的隔离故障域中。如果您确保单个硬件故障只会影响单个存储节点,则可以最大限度地提 高对象数据的持久性和可用性。

另请参见 ["](#page-266-0)[存储和性能](#page-266-0)[要求](#page-266-0)["](#page-266-0)。

<span id="page-266-0"></span>存储和性能要求

您必须了解 StorageGRID 节点的存储要求,以便提供足够的空间来支持初始配置和未来的 存储扩展。

StorageGRID 节点需要三种逻辑存储类别:

• \* 容器池 \* - 节点容器的性能层( 10K SAS 或 SSD )存储,在支持 StorageGRID 节点的主机上安装和配置

容器引擎时,此存储将分配给容器引擎存储驱动程序。

- \* 系统数据 \* —性能层( 10K SAS 或 SSD )存储,用于按节点永久存储系统数据和事务日志, StorageGRID 主机服务将使用这些存储并将其映射到各个节点。
- \* 对象数据 \* —性能层( 10K SAS 或 SSD )存储和容量层( NL-SAS/SATA )批量存储,用于永久存储对 象数据和对象元数据。

您必须对所有存储类别使用 RAID 支持的块设备。不支持非冗余磁盘、SSD或SSD。您可以对任何存储类别使用 共享或本地RAID存储;但是、如果要在StorageGRID 中使用节点迁移功能、则必须将系统数据和对象数据存储 在共享存储上。有关详细信息,请参见 ["](#page-270-0)[节点容](#page-270-0)[器](#page-270-0)[迁](#page-270-0)[移](#page-270-0)[要求](#page-270-0)["](#page-270-0)。

性能要求

用于容器池,系统数据和对象元数据的卷的性能会显著影响系统的整体性能。您应对这些卷使用性能层( 10K SAS 或 SSD )存储,以确保在延迟,每秒输入 / 输出操作数( IOPS )和吞吐量方面具有足够的磁盘性能。您 可以使用容量层 ( NL-SAS/SATA ) 存储来永久存储对象数据。

用于容器池,系统数据和对象数据的卷必须启用回写缓存。缓存必须位于受保护或永久性介质上。

#### 使用**NetApp ONTAP** 存储的主机的要求

如果StorageGRID 节点使用从NetApp ONTAP 系统分配的存储、请确认此卷未启用FabricPool 分层策略。对 StorageGRID 节点使用的卷禁用 FabricPool 分层可简化故障排除和存储操作。

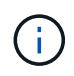

切勿使用 FabricPool 将与 StorageGRID 相关的任何数据分层回 StorageGRID 本身。将 StorageGRID 数据分层回 StorageGRID 会增加故障排除和操作复杂性。

所需的主机数

每个 StorageGRID 站点至少需要三个存储节点。

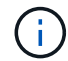

在生产部署中、不要在一个物理或虚拟主机上运行多个存储节点。为每个存储节点使用专用主机 可提供一个隔离的故障域。

其他类型的节点(例如管理节点或网关节点)可以部署在同一主机上,也可以根据需要部署在自己的专用主机 上。

每个主机的存储卷数量

下表显示了每个主机所需的存储卷( LUN )数量以及每个 LUN 所需的最小大小,具体取决于要在该主机上部 署的节点。

测试的最大 LUN 大小为 39 TB 。

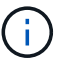

这些数字适用于每个主机,而不适用于整个网格。

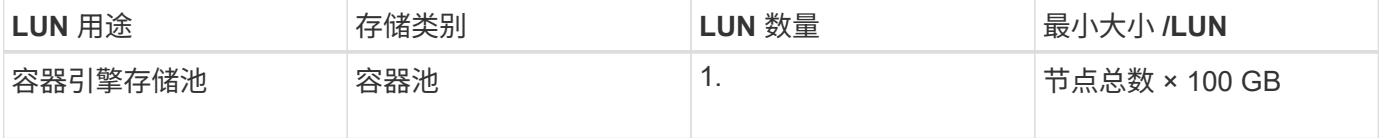

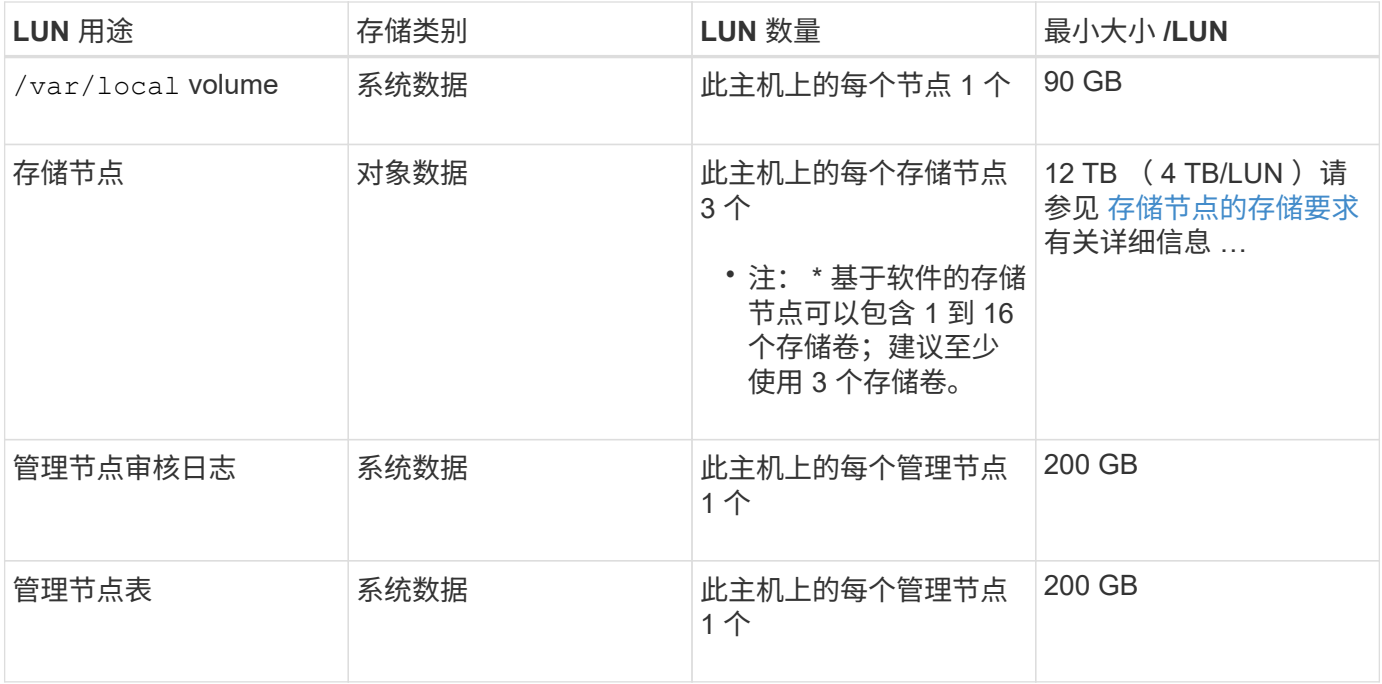

 $\bigcirc$ 

 $(i)$ 

根据配置的审核级别、用户输入的大小、例如S3对象密钥名称、 以及需要保留的审核日志数据、 您可能需要增加每个管理节点上审核日志LUN的大小。通常、网格会在每个S3操作中生成大约1 KB的审核数据、 这意味着、一个200 GB的LUN每天可支持7000万次操作、或者在两三天内每秒 可支持800次操作。

主机的最小存储空间

下表显示了每种类型的节点所需的最小存储空间。您可以使用此表根据要在每个存储类别中部署的节点确定必须 为主机提供的最小存储量。

磁盘快照不能用于还原网格节点。请参见 ["](#page-1566-0)[网格](#page-1566-0)[节点](#page-1566-0)[恢](#page-1566-0)[复](#page-1566-0)["](#page-1566-0) 适用于每种类型节点的过程。

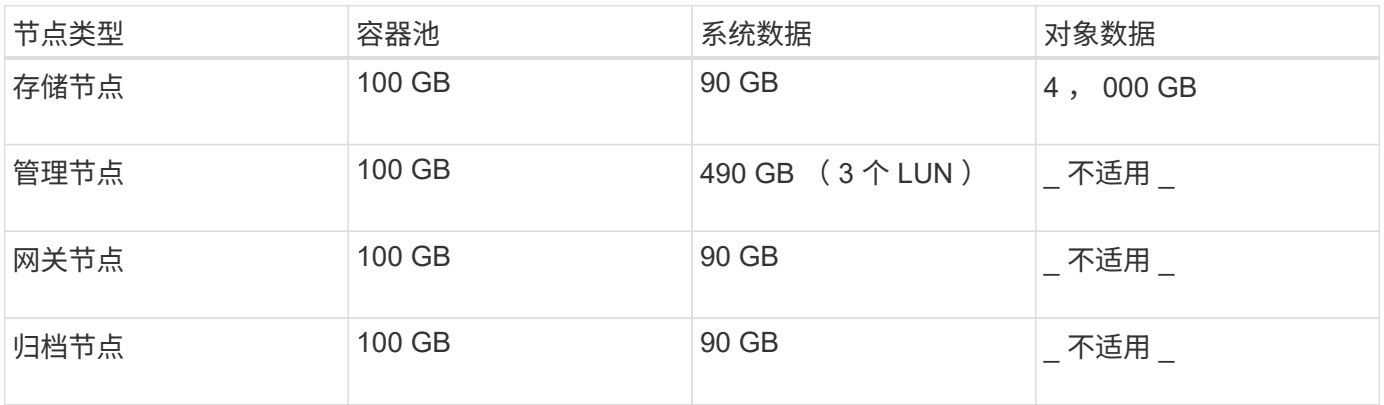

示例:计算主机的存储要求

假设您计划在同一主机上部署三个节点:一个存储节点,一个管理节点和一个网关节点。您应至少为主机提供九 个存储卷。节点容器至少需要 300 GB 的性能层存储,系统数据和事务日志至少需要 6.7 GB 的性能层存储,对 象数据至少需要 12 TB 的容量层存储。

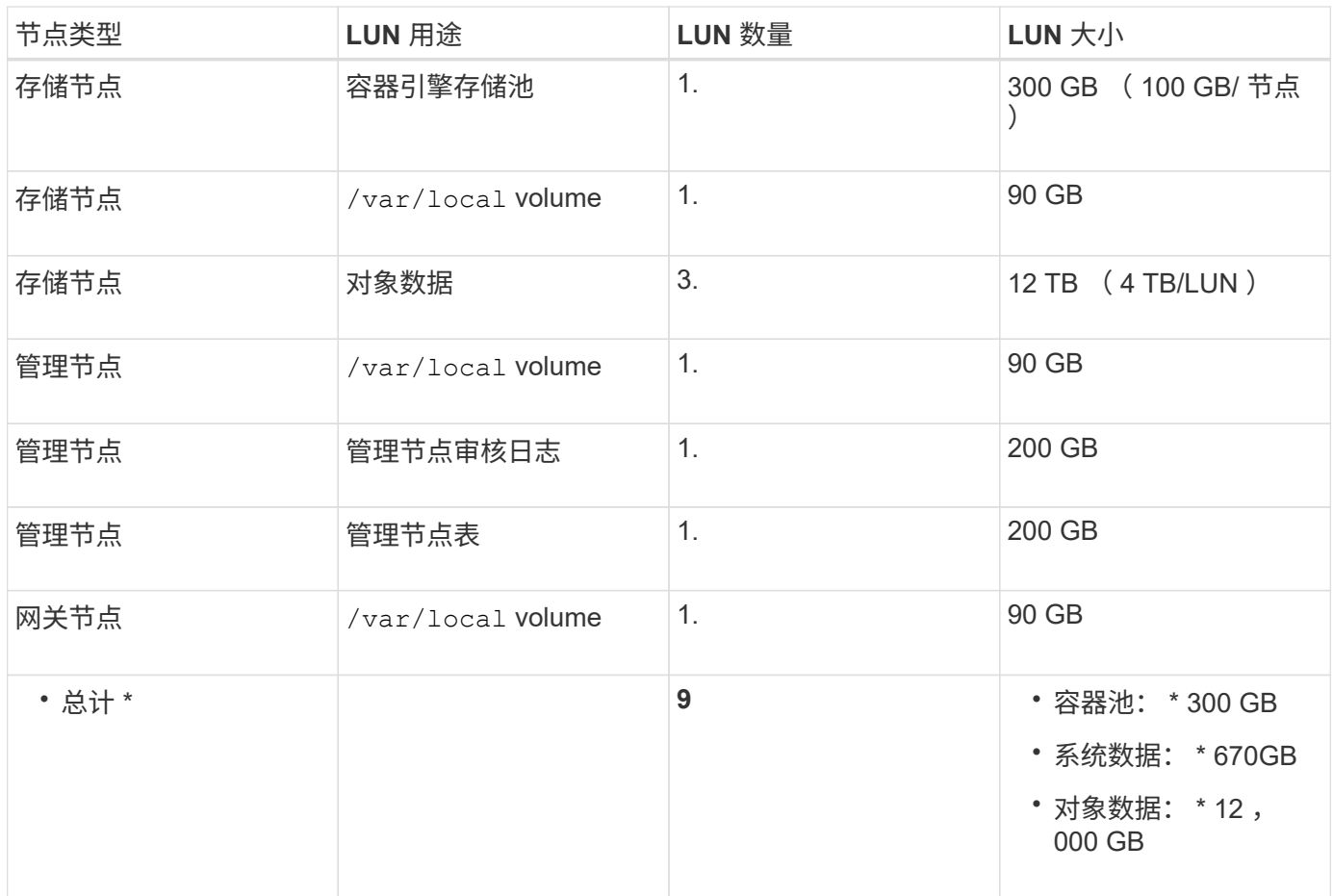

存储节点的存储要求

一个基于软件的存储节点可以包含 1 到 16 个存储卷—建议使用 3 个或更多存储卷。每个存储卷应大于或等于 4 TB 。

 $\bigcap$ 一个设备存储节点最多可以包含 48 个存储卷。

如图所示, StorageGRID 会为每个存储节点的存储卷 0 上的对象元数据预留空间。存储卷 0 和存储节点中的任 何其他存储卷上的任何剩余空间专用于对象数据。

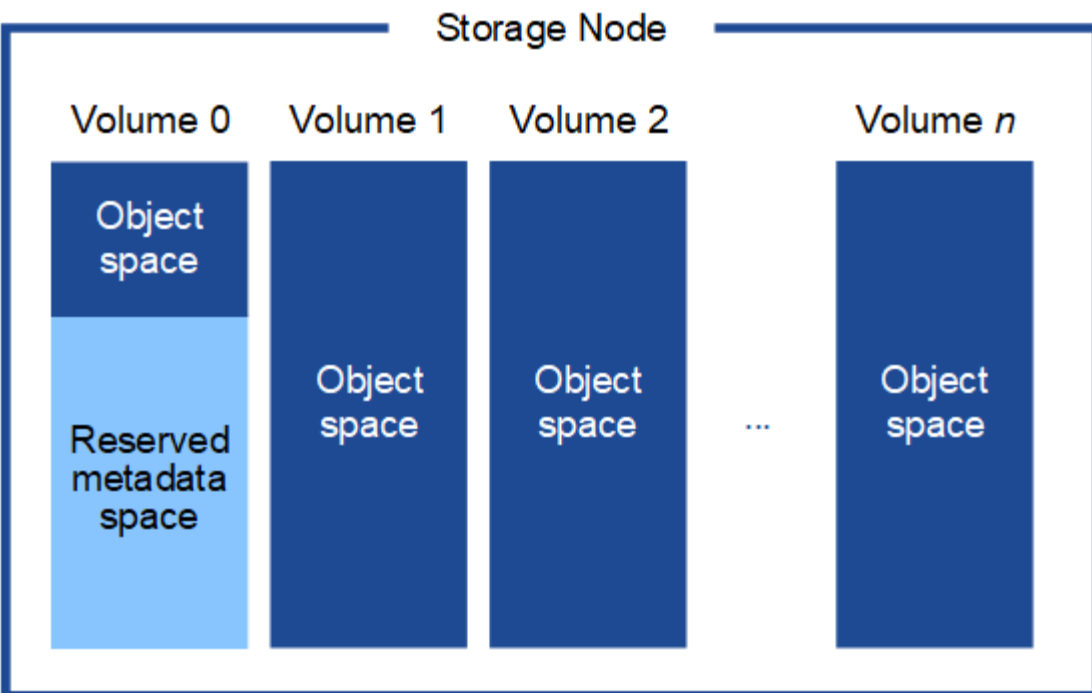

为了提供冗余并防止对象元数据丢失, StorageGRID 会为每个站点的系统中的所有对象存储三个元数据副本。 对象元数据的三个副本均匀分布在每个站点的所有存储节点上。

在为新存储节点的卷 0 分配空间时,必须确保为该节点在所有对象元数据中的部分分配足够的空间。

• 您必须至少为卷 0 分配 4 TB 。

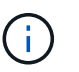

如果一个存储节点仅使用一个存储卷,而为该卷分配的存储空间不超过 4 TB ,则该存储节点 可能会在启动时进入存储只读状态,并仅存储对象元数据。

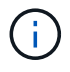

如果为卷0分配的空间小于500 GB (仅限非生产环境使用)、则存储卷的容量中有10%将预留用 于元数据。

- 如果要安装新系统(StorageGRID 11.6或更高版本)、并且每个存储节点的RAM大于或等于128 GB、请为卷0 分配8 TB或更多。如果对卷 0 使用较大的值,则可以增加每个存储节点上允许的元数据空间。
- 在为站点配置不同的存储节点时,如果可能,请对卷 0 使用相同的设置。如果某个站点包含不同大小的存储 节点,卷 0 最小的存储节点将确定该站点的元数据容量。

有关详细信息,请转至 ["](#page-707-0)[管理对象元数据存储](#page-707-0)["](#page-707-0)。

# <span id="page-270-0"></span>节点容器迁移要求

通过节点迁移功能,您可以手动将节点从一台主机移动到另一台主机。通常,两台主机位 于同一物理数据中心。

通过节点迁移,您可以在不中断网格操作的情况下执行物理主机维护。在使物理主机脱机之前、可以将所 有StorageGRID 节点逐个移动到另一台主机。迁移节点只需要每个节点短暂停机,不应影响网格服务的运行或 可用性。

如果要使用 StorageGRID 节点迁移功能, 则部署必须满足其他要求:

- 在一个物理数据中心的主机之间使用一致的网络接口名称
- StorageGRID 元数据和对象存储库卷的共享存储,可由单个物理数据中心中的所有主机访问。例如,您可以 使用 NetApp E 系列存储阵列。

如果您使用的是虚拟主机、并且底层虚拟机管理程序层支持VM迁移、则可能需要使用此功能、而不 是StorageGRID 中的节点迁移功能。在这种情况下,您可以忽略这些附加要求。

在执行迁移或虚拟机管理程序维护之前,请正常关闭节点。请参见的说明 ["](#page-1774-0)[关](#page-1774-0)[闭](#page-1774-0)[网格](#page-1774-0)[节点](#page-1774-0)["](#page-1774-0)。

不支持 **VMware** 实时迁移

OpenStack实时迁移和VMware实时vMotion发生原因 要跳过的虚拟机时钟时间、任何类型的网格节点均不支 持。尽管时钟时间不正确,但极少会导致数据丢失或配置更新。

支持冷迁移。在冷迁移中,您需要先关闭 StorageGRID 节点,然后再在主机之间迁移它们。请参见的说明 ["](#page-1774-0)[关](#page-1774-0) [闭](#page-1774-0)[网格](#page-1774-0)[节点](#page-1774-0)["](#page-1774-0)。

网络接口名称一致

要将节点从一台主机移动到另一台主机、StorageGRID 主机服务需要具有一定的信心、即该节点当前位置的外 部网络连接可以在新位置复制。它可以通过在主机中使用一致的网络接口名称来获得这种信心。

例如,假设主机 1 上运行的 StorageGRID 节点 A 已配置以下接口映射:

- eth $0 \longrightarrow$ bond $0.1001$
- eth $1 \longrightarrow$ bond $0.1002$
- eth2  $\longrightarrow$  bond0.1003

箭头的左侧对应于从 StorageGRID 容器中查看的传统接口(即网格接口,管理接口和客户端网络接口)。箭头 的右侧对应于提供这些网络的实际主机接口,它们是同一物理接口绑定下的三个 VLAN 接口。

现在,假设您要将节点 A 迁移到 Host2 。如果 Host2 还具有名为 bond0.1001 , bond0.1002 和 bond0.1003 的 接口,则系统将允许移动,前提是同名接口在 Host2 上提供的连接与在 Host1 上提供的连接相同。如果 Host2 的接口名称不相同,则不允许移动。

可以通过多种方法在多个主机之间实现一致的网络接口命名;请参见 ["](#page-275-0)[配](#page-275-0)[置](#page-275-0)[主](#page-275-0)[机](#page-275-0)[网络](#page-275-0)["](#page-275-0) 例如。

共享存储

为了实现快速、低开销的节点迁移、StorageGRID 节点迁移功能不会以物理方式移动节点数据。而是将节点迁 移作为一对导出和导入操作来执行,如下所示:

- 1. 在 "`node export` " 操作期间,会从主机 A 上运行的节点容器中提取少量永久性状态数据,并将其缓存在该 节点的系统数据卷上。然后,将对 HostA 上的节点容器进行实例化。
- 2. 在 "`node import` " 操作期间,系统将实例化 HostB 上使用与 HostA 相同的网络接口和块存储映射的节点容 器。然后,缓存的永久性状态数据将插入到新实例中。

在这种操作模式下,节点的所有系统数据和对象存储卷都必须可从主机 A 和主机 B 访问,才能允许迁移并正 常运行。此外,它们必须已使用名称映射到节点,这些名称可以保证引用主机 A 和主机 B 上的相同 LUN 。

以下示例显示了一个解决方案 、用于StorageGRID 存储节点的块设备映射、其中主机正在使用DM多路径、而 别名字段已在中使用 /etc/multipath.conf 可在所有主机上提供一致且友好的块设备名称。

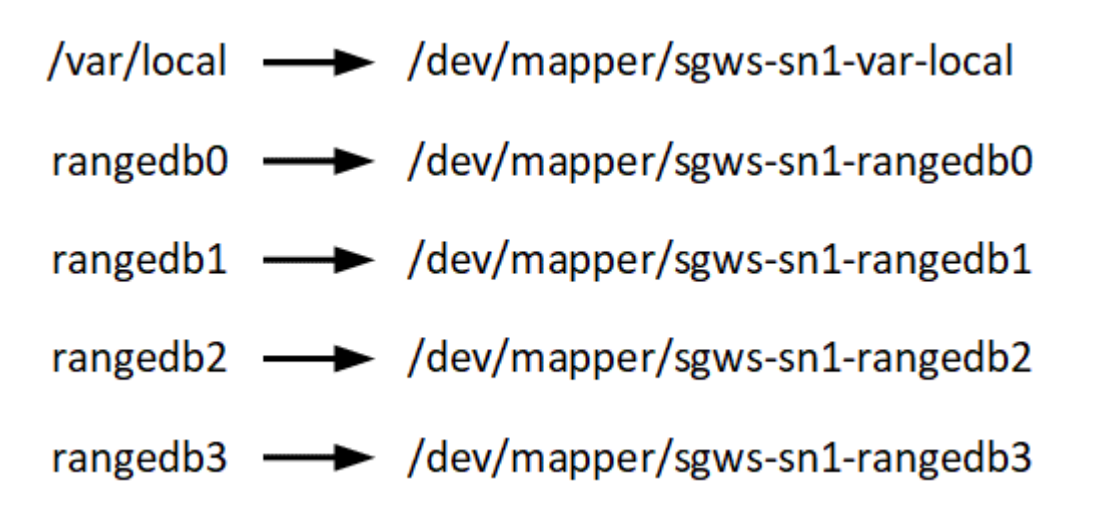

部署工具

自动执行全部或部分 StorageGRID 安装可能会让您受益匪浅。

在以下任一情况下,自动部署可能会很有用:

- ・您已使用标准业务流程框架(例如 Ansible , Puppet 或 Chef )部署和配置物理或虚拟主机。
- 您打算部署多个 StorageGRID 实例。
- 您正在部署一个大型的复杂 StorageGRID 实例。

StorageGRID 主机服务由软件包安装,并由配置文件驱动,这些配置文件可以在手动安装期间以交互方式创建 ,也可以提前准备(或以编程方式),以便使用标准业务流程框架实现自动安装。StorageGRID 提供了可选的 Python 脚本, 用于自动配置 StorageGRID 设备和整个 StorageGRID 系统 ( "`grid` " ) 。您可以直接使用这些 脚本,也可以检查它们以了解如何使用 ["StorageGRID](#page-318-0) [安](#page-318-0)[装](#page-318-0) [REST API"](#page-318-0) 在网格部署和配置工具中,您可以自行 开发。

如果您希望自动执行全部或部分 StorageGRID 部署,请查看 ["](#page-316-0)[自动安](#page-316-0)[装](#page-316-0)["](#page-316-0) 开始安装过程之前。

准备主机( **Red Hat** 或 **CentOS** )

安装期间主机范围设置的更改方式

在裸机系统上、StorageGRID 对主机范围进行了一些更改 sysctl 设置。

将进行以下更改:

```
# Recommended Cassandra setting: CASSANDRA-3563, CASSANDRA-13008, DataStax
documentation
vm.max map count = 1048575
```

```
# core file customization
# Note: for cores generated by binaries running inside containers, this
# path is interpreted relative to the container filesystem namespace.
# External cores will go nowhere, unless /var/local/core also exists on
# the host.
kernel.core_pattern = /var/local/core/%e.core.%p
# Set the kernel minimum free memory to the greater of the current value
or
# 512MiB if the host has 48GiB or less of RAM or 1.83GiB if the host has
more than 48GiB of RTAM
vm.min_free_kbytes = 524288
# Enforce current default swappiness value to ensure the VM system has
some
# flexibility to garbage collect behind anonymous mappings. Bump
watermark_scale_factor
# to help avoid OOM conditions in the kernel during memory allocation
bursts. Bump
# dirty ratio to 90 because we explicitly fsync data that needs to be
persistent, and
# so do not require the dirty ratio safety net. A low dirty ratio combined
with a large
# working set (nr active pages) can cause us to enter synchronous I/O mode
unnecessarily,
# with deleterious effects on performance.
vm.swappiness = 60
vm.watermark_scale_factor = 200
vm.dirty_ratio = 90
# Turn off slow start after idle
net.ipv4.tcp slow start after idle = 0# Tune TCP window settings to improve throughput
net.core.rmem_max = 8388608
net.core.wmem_max = 8388608
net.ipv4.tcp_rmem = 4096 524288 8388608
net.ipv4.tcp_wmem = 4096 262144 8388608
net.core.netdev_max_backlog = 2500
# Turn on MTU probing
net.ipv4.tcp_mtu_probing = 1
# Be more liberal with firewall connection tracking
net.jpg.net.netfilter.ip conntrack tcp be liberal = 1
```

```
# Reduce TCP keepalive time to reasonable levels to terminate dead
connections
net.jpg.1tcp keepalive time = 270
net.ipv4.tcp keepalive probes = 3net.ipv4.tcp keepalive intvl = 30# Increase the ARP cache size to tolerate being in a /16 subnet
net.ipv4.neigh.default.gc_thresh1 = 8192
net.ipv4.neigh.default.gc_thresh2 = 32768
net.ipv4.neigh.default.gc_thresh3 = 65536
net.ipv6.neigh.default.gc_thresh1 = 8192
net.ipv6.neigh.default.gc_thresh2 = 32768
net.ipv6.neigh.default.gc_thresh3 = 65536
# Disable IP forwarding, we are not a router
net.ipv4.ip forward = 0# Follow security best practices for ignoring broadcast ping requests
net.ipv4.icmp_echo_ignore_broadcasts = 1
# Increase the pending connection and accept backlog to handle larger
connection bursts.
net.core.somaxconn=4096
net.ipv4.tcp_max_syn_backlog=4096
```
#### 安装 **Linux**

您必须在所有网格主机上安装 Linux 。使用 ["NetApp](https://imt.netapp.com/matrix/#welcome) [互操作](https://imt.netapp.com/matrix/#welcome)[性](https://imt.netapp.com/matrix/#welcome)[表工](https://imt.netapp.com/matrix/#welcome)[具](https://imt.netapp.com/matrix/#welcome)["](https://imt.netapp.com/matrix/#welcome) 以获取支持的版本 列表。

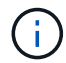

确保您的操作系统已升级到Linux内核4.15或更高版本。

#### 步骤

1. 按照分销商的说明或您的标准操作步骤 在所有物理或虚拟网格主机上安装 Linux 。

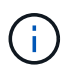

如果您使用的是标准 Linux 安装程序, NetApp 建议选择 "`compute node` " 软件配置(如果 可用)或 " minimal install " 基础环境。不要安装任何图形桌面环境。

2. 确保所有主机均可访问软件包存储库,包括其他通道。

您可能需要在此安装操作步骤 中稍后再安装这些附加软件包。

3. 如果已启用交换:

- a. 运行以下命令: \$ sudo swapoff --all
- b. 删除中的所有交换条目 /etc/fstab 以保留设置。

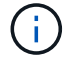

<span id="page-275-0"></span>配置主机网络( **Red Hat Enterprise Linux** 或 **CentOS** )

在主机上完成 Linux 安装后,您可能需要执行一些额外的配置,以便在每个主机上准备一 组适合映射到稍后要部署的 StorageGRID 节点的网络接口。

开始之前

- 您已查看 ["StorageGRID](#page-40-0) [网络连接](#page-40-0)[准](#page-40-0)[则](#page-40-0)["](#page-40-0)。
- 您已查看有关的信息 ["](#page-270-0)[节点容](#page-270-0)[器](#page-270-0)[迁](#page-270-0)[移](#page-270-0)[要求](#page-270-0)["](#page-270-0)。
- 如果您使用的是虚拟主机,则已阅读 MAC 地址克隆的注意事项和建议 配置主机网络之前。

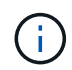

如果要使用 VM 作为主机,则应选择 VMXNET 3 作为虚拟网络适配器。VMware E1000 网络适 配器已导致在某些 Linux 版本上部署 StorageGRID 容器时出现连接问题。

#### 关于此任务

网格节点必须能够访问网格网络,还可以访问管理网络和客户端网络。您可以通过创建映射来提供此访问权限, 此映射会将主机的物理接口与每个网格节点的虚拟接口相关联。创建主机接口时,请使用友好名称以方便在所有 主机之间进行部署,并启用迁移。

同一接口可以在主机与一个或多个节点之间共享。例如,您可以使用相同的接口进行主机访问和节点管理网络访 问,以便于维护主机和节点。尽管主机和各个节点之间可以共享同一接口,但所有接口都必须具有不同的 IP 地 址。不能在节点之间或主机与任何节点之间共享IP地址。

您可以使用相同的主机网络接口为主机上的所有 StorageGRID 节点提供网格网络接口;可以为每个节点使用不 同的主机网络接口;也可以在这两者之间执行操作。但是,通常不会提供与单个节点的网格和管理网络接口相同 的主机网络接口,也不会提供与一个节点的网格网络接口和另一个节点的客户端网络接口相同的主机网络接口。

您可以通过多种方式完成此任务。例如、如果您的主机是虚拟机、而您要为每个主机部署一个或两 个StorageGRID 节点、则可以在虚拟机管理程序中创建正确数量的网络接口、并使用一对一映射。如果要在裸 机主机上部署多个节点以供生产使用,则可以利用 Linux 网络堆栈对 VLAN 和 LACP 的支持来实现容错和带宽 共享。以下各节详细介绍了这两个示例的方法。您无需使用其中任何一个示例;您可以使用任何符合您需求的方 法。

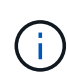

不要直接使用绑定或网桥设备作为容器网络接口。这样做可能会阻止内核问题描述 在容器命名空 间中对绑定和网桥设备使用 MACVLAN 导致节点启动。请改用非绑定设备,例如 VLAN 或虚拟以 太网( Veth )对。在节点配置文件中指定此设备作为网络接口。

#### 相关信息

["](#page-284-0)[正在创](#page-284-0)[建](#page-284-0)[节点](#page-284-0)[配](#page-284-0)[置文件](#page-284-0)["](#page-284-0)

**MAC** 地址克隆的注意事项和建议

#### 【**mac\_address\_cloning\_rhel]]**

MAC 地址克隆会使容器使用主机的 MAC 地址,而主机则使用您指定的地址或随机生成的地址的 MAC 地址。您 应使用 MAC 地址克隆来避免使用混杂模式网络配置。

在某些环境中,可以通过 MAC 地址克隆来增强安全性,因为它使您可以对管理网络,网格网络和客户端网络使 用专用虚拟 NIC 。让容器使用主机上专用 NIC 的 MAC 地址可以避免使用混杂模式网络配置。

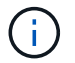

 $\left(\begin{smallmatrix} 1\ 1\end{smallmatrix}\right)$ 

MAC 地址克隆用于安装虚拟服务器,可能无法在所有物理设备配置中正常运行。

如果某个节点由于 MAC 克隆目标接口繁忙而无法启动,则在启动节点之前,您可能需要将链路 设置为 " 关闭 " 。此外,在链路启动时,虚拟环境可能会阻止网络接口上的 MAC 克隆。如果某个 节点由于接口繁忙而无法设置 MAC 地址并启动,则在启动该节点之前将链路设置为 " 关闭 " 可能 会修复问题描述 。

默认情况下, MAC 地址克隆处于禁用状态,必须通过节点配置密钥进行设置。您应在安装 StorageGRID 时启 用它。

每个网络有一个密钥:

- ADMIN\_NETWORK\_TARGET\_TYPE\_INTERFACE\_CLONE\_MAC
- GRID\_NETWORK\_TARGET\_TYPE\_INTERFACE\_CLONE\_MAC
- CLIENT\_NETWORK\_TARGET\_TYPE\_INTERFACE\_CLONE\_MAC

如果将密钥设置为 "true" ,则容器将使用主机 NIC 的 MAC 地址。此外,主机将使用指定容器网络的 MAC 地 址。默认情况下、容器地址是随机生成的地址、但前提是您已使用设置了一个地址 NETWORK MAC 节点配置密 钥、则改用该地址。主机和容器始终具有不同的 MAC 地址。

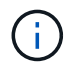

在虚拟主机上启用 MAC 克隆而不同时在虚拟机管理程序上启用混杂模式可能会使用主机的接口 发生原因 Linux 主机网络连接停止工作。

**Mac** 克隆使用情形

MAC 克隆需要考虑两种使用情形:

- 未启用Mac克隆:何时 \_CLONE\_MAC 节点配置文件中的密钥未设置或设置为"false"、主机将使用主机NIC MAC、容器将具有StorageGRID生成的MAC、除非在中指定了MAC NETWORK MAC 密钥。如果在中设置 了地址 \_NETWORK\_MAC 密钥、容器将具有在中指定的地址 \_NETWORK\_MAC 密钥。此密钥配置要求使用混 杂模式。
- 已启用Mac克隆:何时 \_CLONE\_MAC 节点配置文件中的密钥设置为"true"、容器使用主机NIC MAC、而主机 使用StorageGRID生成的MAC、除非在中指定了MAC NETWORK MAC 密钥。如果在中设置了地址 NETWORK MAC 密钥、主机将使用指定的地址、而不是生成的地址。在此密钥配置中,不应使用混杂模 式。

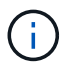

如果您不想使用MAC地址克隆、而是希望允许所有接口接收和传输非虚拟机管理程序分配的MAC 地址的数据、 确保将虚拟交换机和端口组级别的安全属性设置为\*接受\*(用于Pro味 式、MAC地址 更改和伪传输)。虚拟交换机上设置的值可以被端口组级别的值覆盖,因此请确保这两个位置的设 置相同。

要启用 MAC 克隆, 请参见 ["](#page-284-0)[有关创](#page-284-0)[建](#page-284-0)[节点](#page-284-0)[配](#page-284-0)[置文件的说明](#page-284-0)"。

在 MAC 地址为 11: 22: 33: 44: 55: 66 的主机上为接口 ens256 启用 MAC 克隆的示例,以及节点配 置文件中的以下密钥:

- ADMIN NETWORK TARGET = ens256
- ADMIN NETWORK MAC =  $b2:9c:02:c2:27:10$
- ADMIN\_NETWORK\_TARGET\_TYPE\_INTERFACE\_CLONE\_MAC = true
- 结果 \* : ens256 的主机 MAC 为 B2 : 9c : 02 : C2 : 27 : 10 ,管理网络 MAC 为 11 : 22 : 33 : 44 : 55 : 66

示例 **1** :映射到物理或虚拟 **NIC** 的一对一映射

示例 1 介绍了一个简单的物理接口映射,该映射只需要很少的主机端配置或根本不需要主机端配置。

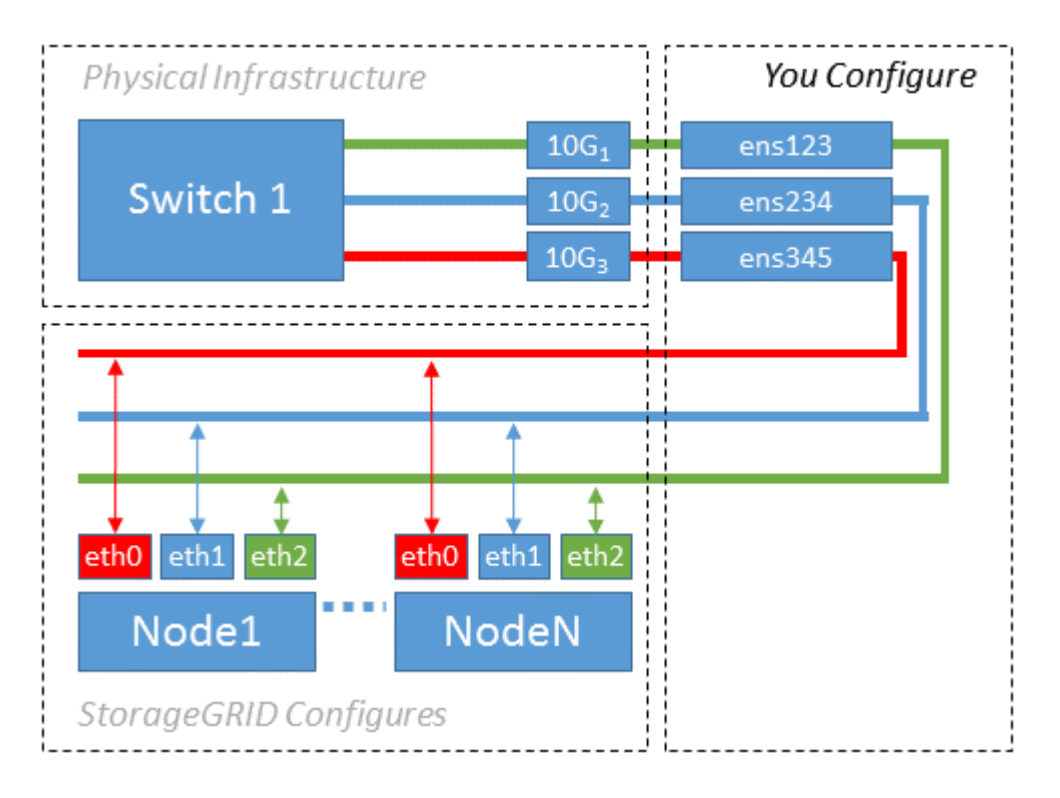

Linux操作系统将创建 ensXYZ 在安装或启动期间或热添加接口时自动添加接口。除了确保接口设置为在启动后 自动启动之外,无需进行任何配置。您必须确定哪个 ensXYZ 对应于哪个StorageGRID 网络(网格、管理员或客 户端)、以便您可以在配置过程的稍后阶段提供正确的映射。

请注意,此图显示了多个 StorageGRID 节点;但是,通常情况下,您会对单节点 VM 使用此配置。

如果交换机 1 是物理交换机,则应将连接到接口 10G1 到 10G3 的端口配置为访问模式,并将其放置在相应的 VLAN 上。

示例 **2** : **LACP** 绑定传输 **VLAN**

关于此任务

示例 2 假定您熟悉绑定网络接口以及在所使用的 Linux 分发版上创建 VLAN 接口。

示例 2 介绍了一种基于 VLAN 的通用灵活方案,该方案有助于在单个主机上的所有节点之间共享所有可用网 络带宽。此示例尤其适用于裸机主机。

要了解此示例,假设每个数据中心有三个单独的网格网络,管理员网络和客户端网络子网。子网位于不同的 VLAN (1001, 1002 和 1003)上, 并通过 LACP 绑定的中继端口 ( bond0 )提供给主机。您应在此绑定上 配置三个 VLAN 接口: bond0.1001 , bond0.1002 和 bond0.1003 。

如果同一主机上的节点网络需要单独的 VLAN 和子网,则可以在绑定上添加 VLAN 接口并将其映射到主机(如 图中的 bond0.1004 所示)。

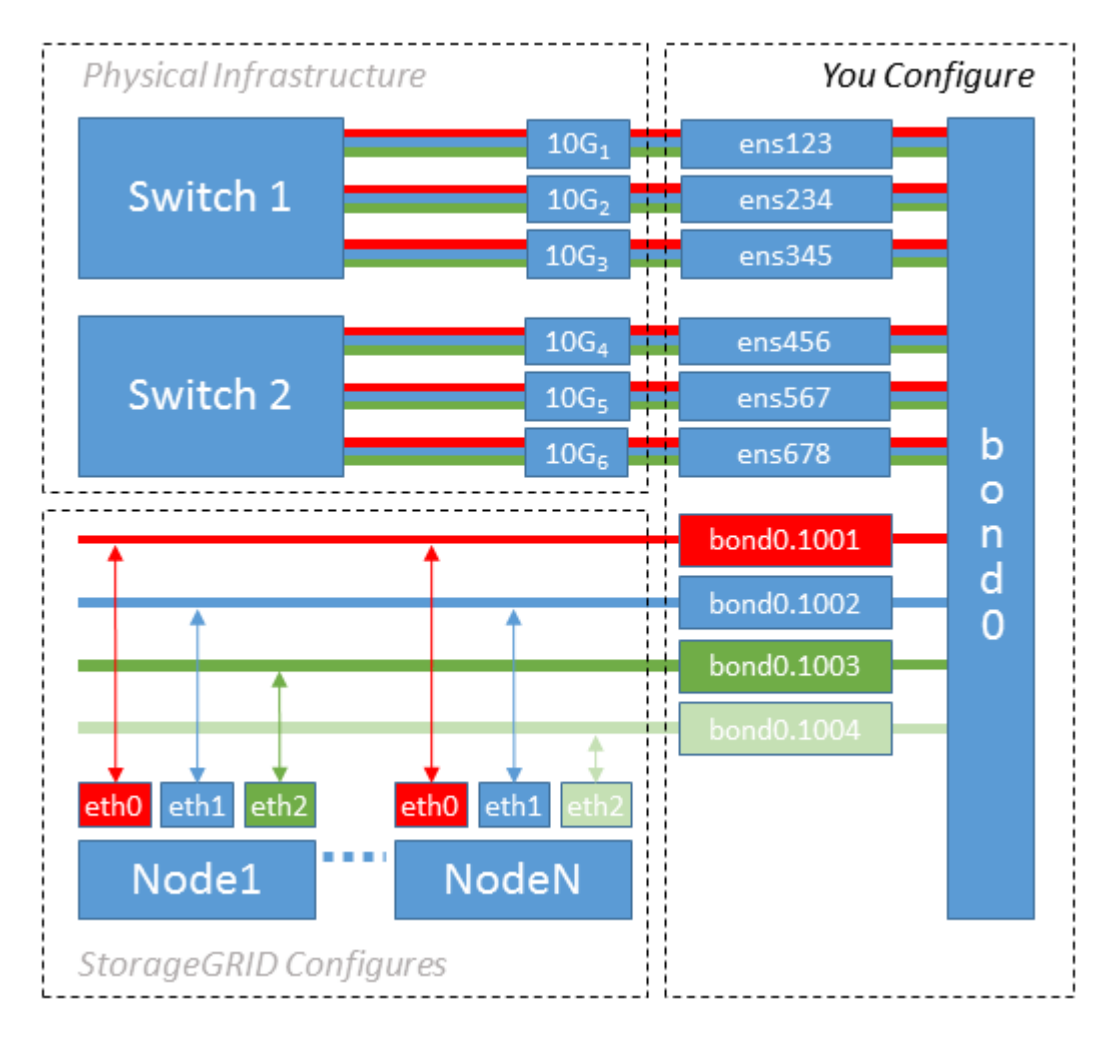

#### 步骤

1. 将用于 StorageGRID 网络连接的所有物理网络接口聚合到一个 LACP 绑定中。

对每个主机上的绑定使用相同的名称。例如: bond0。

2. 创建使用此绑定作为关联"`物理设备的VLAN接口," using the standard VLAN interface naming convention `physdev-name.VLAN ID。

请注意,步骤 1 和 2 要求对终止网络链路另一端的边缘交换机进行适当配置。此外,边缘交换机端口还必须 聚合到 LACP 端口通道中,并配置为中继,并允许通过所有必需的 VLAN 。

本文档提供了此每主机网络配置方案的示例接口配置文件。

相关信息

["](#page-320-0)[示](#page-320-0)[例](#page-320-0) [/etc/sysconfig/network-scripts"](#page-320-0)

配置主机存储

您必须为每个主机分配块存储卷。

开始之前

您已阅读以下主题,其中提供了完成此任务所需的信息:

["](#page-266-0)[存储和性能](#page-266-0)[要求](#page-266-0)["](#page-266-0)

["](#page-270-0)[节点容](#page-270-0)[器](#page-270-0)[迁](#page-270-0)[移](#page-270-0)[要求](#page-270-0)["](#page-270-0)

关于此任务

在将块存储卷( LUN )分配给主机时,请使用 S存储要求 中的表确定以下内容:

- 每个主机所需的卷数(根据要在该主机上部署的节点的数量和类型)
- 每个卷的存储类别(即系统数据或对象数据)
- 每个卷的大小

在主机上部署 StorageGRID 节点时,您将使用此信息以及 Linux 为每个物理卷分配的永久性名称。

您无需对这些卷中的任何卷进行分区、格式化或挂载;只需确保它们对主机可见即可。

请避免使用"`raw`"特殊设备文件 (/dev/sdb`例如、在您编写卷名称列表时。这些文件可能会在主机重新启动后 发生更改,从而影响系统的正常运行。如果要使用iSCSI LUN和设备映射程序多路径、请考虑在中使用多路径 别名 `/dev/mapper 目录、尤其是在SAN拓扑中包含指向共享存储的冗余网络路径时。或者、您也可以在下 使用系统创建的软链接 /dev/disk/by-path/ 的名称。

例如:

 $(i)$ 

```
ls -l
$ ls -l /dev/disk/by-path/
total 0
lrwxrwxrwx 1 root root 9 Sep 19 18:53 pci-0000:00:07.1-ata-2 -> ../../sr0
lrwxrwxrwx 1 root root 9 Sep 19 18:53 pci-0000:03:00.0-scsi-0:0:0:0 ->
../../sda
lrwxrwxrwx 1 root root 10 Sep 19 18:53 pci-0000:03:00.0-scsi-0:0:0:0-part1
-> ../../sda1
lrwxrwxrwx 1 root root 10 Sep 19 18:53 pci-0000:03:00.0-scsi-0:0:0:0-part2
\rightarrow ../../sda2
lrwxrwxrwx 1 root root 9 Sep 19 18:53 pci-0000:03:00.0-scsi-0:0:1:0 ->
../../sdb
lrwxrwxrwx 1 root root 9 Sep 19 18:53 pci-0000:03:00.0-scsi-0:0:2:0 ->
../../sdc
lrwxrwxrwx 1 root root 9 Sep 19 18:53 pci-0000:03:00.0-scsi-0:0:3:0 ->
../../sdd
```
每个安装的结果会有所不同。

为每个块存储卷分配友好名称,以简化初始 StorageGRID 安装和未来维护过程。如果使用设备映射程序多路径 驱动程序对共享存储卷进行冗余访问、则可以使用 alias 字段 /etc/multipath.conf 文件

例如:

```
multipaths {
       multipath {
             wwid 3600a09800059d6df00005df2573c2c30
             alias docker-storage-volume-hostA
       }
       multipath {
             wwid 3600a09800059d6df00005df3573c2c30
             alias sgws-adm1-var-local
       }
       multipath {
             wwid 3600a09800059d6df00005df4573c2c30
             alias sgws-adm1-audit-logs
       }
       multipath {
             wwid 3600a09800059d6df00005df5573c2c30
             alias sgws-adm1-tables
       }
       multipath {
             wwid 3600a09800059d6df00005df6573c2c30
             alias sgws-gw1-var-local
       }
       multipath {
             wwid 3600a09800059d6df00005df7573c2c30
             alias sgws-sn1-var-local
       }
       multipath {
             wwid 3600a09800059d6df00005df7573c2c30
             alias sgws-sn1-rangedb-0
       }
  …
```
这将发生原因 别名显示为中的块设备 /dev/mapper 主机上的目录、可用于在配置或维护操作需要指定块存储 卷时指定易于验证的友好名称。

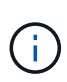

如果要设置共享存储以支持StorageGRID 节点迁移并使用设备映射程序多路径、则可以创建和安 装通用 /etc/multipath.conf 在所有同位主机上。只需确保在每个主机上使用不同的容器引 擎存储卷即可。使用别名并将目标主机名包含在每个容器引擎存储卷 LUN 的别名中,这样便于记 住,建议这样做。

# 相关信息

# ["](#page-281-0)[配](#page-281-0)[置容](#page-281-0)[器引擎](#page-281-0)[存储](#page-281-0)[卷](#page-281-0)["](#page-281-0)

# <span id="page-281-0"></span>配置容器引擎存储卷

在安装容器引擎( Docker 或 Podman )之前,您可能需要格式化存储卷并将其挂载。

# 关于此任务

如果您计划对Docker或Podman存储卷使用本地存储、并且包含的主机分区具有足够的可用空间、则可以跳过这 些步骤 /var/lib/docker 适用于Docker、然后 /var/lib/containers 对于Podman。

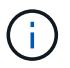

只有 Red Hat Enterprise Linux (RHEL) 才支持 Podman 。

# 步骤

1. 在容器引擎存储卷上创建文件系统:

sudo mkfs.ext4 container-engine-storage-volume-device

# 2. 挂载容器引擎存储卷:

◦ 对于 Docker :

```
sudo mkdir -p /var/lib/docker
sudo mount container-storage-volume-device /var/lib/docker
```
◦ 对于 Podman :

```
sudo mkdir -p /var/lib/containers
sudo mount container-storage-volume-device /var/lib/containers
```
3. 将 container-storage-volume-device 的条目添加到 /etc/fstab 中。

此步骤可确保存储卷将在主机重新启动后自动重新挂载。

# <span id="page-282-0"></span>安装 **Docker**

StorageGRID 系统作为一组容器在 Red Hat Enterprise Linux 或 CentOS 上运行。如果您已选择使用 Docker 容 器引擎,请按照以下步骤安装 Docker 。否则, [安](#page-283-0)[装](#page-283-0) [Podman](#page-283-0)。

#### 步骤

1. 按照适用于您的 Linux 版本的说明安装 Docker 。

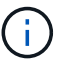

如果您的 Linux 分发版不包含 Docker, 您可以从 Docker 网站下载它。

2. 运行以下两个命令,确保已启用并启动 Docker :

sudo systemctl enable docker

```
sudo systemctl start docker
```
3. 输入以下命令确认您已安装预期版本的 Docker :

sudo docker version

客户端和服务器版本必须为 1.11.0 或更高版本。

# <span id="page-283-0"></span>安装 **Podman**

StorageGRID 系统作为一组容器在 Red Hat Enterprise Linux 上运行。如果您已选择使用 Podman 容器引擎, 请按照以下步骤安装 Podman 。否则, [安](#page-282-0)[装](#page-282-0) [Docker](#page-282-0)。

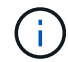

只有 Red Hat Enterprise Linux (RHEL) 才支持 Podman 。

#### 步骤

1. 按照适用于您的 Linux 版本的说明安装 Podman 和 Podman-Docker 。

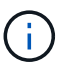

安装 Podman 时,您还必须安装 Podman-Docker 软件包。

2. 输入以下命令,确认您已安装所需的 Podman 和 Podman-Docker 版本:

sudo docker version

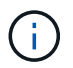

通过 Podman-Docker 软件包,您可以使用 Docker 命令。

客户端和服务器版本必须为 3.2.3 或更高版本。

```
Version: 3.2.3
API Version: 3.2.3
Go Version: go1.15.7
Built: Tue Jul 27 03:29:39 2021
OS/Arch: linux/amd64
```
#### 安装 **StorageGRID** 主机服务

您可以使用 StorageGRID RPM 软件包安装 StorageGRID 主机服务。

关于此任务

以下说明介绍如何从 RPM 软件包安装主机服务。或者,您也可以使用安装归档中包含的 Yum 存储库元数据远 程安装 RPM 软件包。请参见适用于 Linux 操作系统的 Yum 存储库说明。

步骤

1. 将 StorageGRID RPM 软件包复制到每个主机,或使其在共享存储上可用。

例如、将其放置在中 /tmp 目录、以便您可以在下一步中使用示例命令。

2. 以 root 身份或使用具有 sudo 权限的帐户登录到每个主机,然后按指定顺序运行以下命令:

sudo yum --nogpgcheck localinstall /tmp/StorageGRID-Webscale-Imagesversion-SHA.rpm

sudo yum --nogpgcheck localinstall /tmp/StorageGRID-Webscale-Serviceversion-SHA.rpm

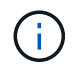

您必须先安装映像软件包,然后再安装服务软件包。

将软件包放置在以外的目录中 `/tmp`下、修改命令以反映您使用的路径。

部署虚拟网格节点( **Red Hat** 或 **CentOS** )

<span id="page-284-0"></span>为 **Red Hat Enterprise Linux** 或 **CentOS** 部署创建节点配置文件

节点配置文件是一个小型文本文件,用于提供 StorageGRID 主机服务启动节点并将其连接 到适当的网络和块存储资源所需的信息。节点配置文件用于虚拟节点、而不用于设备节 点。

应将节点配置文件放在何处?

您必须将每个StorageGRID 节点的配置文件放置在中 /etc/storagegrid/nodes 节点要运行的主机上的目 录。例如、如果您计划在主机A上运行一个管理节点、一个网关节点和一个存储节点、则必须将三个节点配置文 件放在中 /etc/storagegrid/nodes 在主机A上。您可以使用文本编辑器(例如 vim 或 nanan)在每个主机 上直接创建配置文件,也可以在其他位置创建配置文件并将其移动到每个主机。

节点配置文件的名称是什么?

配置文件的名称非常重要。格式为 node-name.conf、其中 node-name 是分配给节点的名称。此名称显示在 StorageGRID 安装程序中, 用于节点维护操作, 例如节点迁移。

节点名称必须遵循以下规则:

- 必须是唯一的
- 必须以字母开头
- 可以包含字符 A 到 Z 和 a 到 z
- 可以包含数字 0 到 9
- 可以包含一个或多个连字符 (-)
- 不得超过32个字符、不能包含 .conf 扩展

中的任何文件 /etc/storagegrid/nodes 如果未遵循这些命名约定、则主机服务不会对其进行解析。

site-nodetype-nodenumber.conf

例如、您可以使用 dc1-adm1.conf 对于Data Center 1中的第一个管理节点、和 dc2-sn3.conf 对于数据中 心2中的第三个存储节点。但是,只要所有节点名称都遵循命名规则,您就可以使用所需的任何方案。

节点配置文件中的内容是什么?

配置文件包含密钥 / 值对,每行一个密钥和一个值。对于每个密钥 / 值对,您必须遵循以下规则:

- 密钥和值必须用等号分隔 (=)和可选空格。
- 密钥不能包含空格。
- 这些值可以包含嵌入的空格。
- 忽略任何前导或尾随空格。

每个节点都需要一些密钥,而其他密钥则是可选的,或者仅适用于某些节点类型。

下表定义了所有支持的密钥的可接受值。在中间列中:

• R\*: 必填项 + bp : 最佳实践 + O : 可选

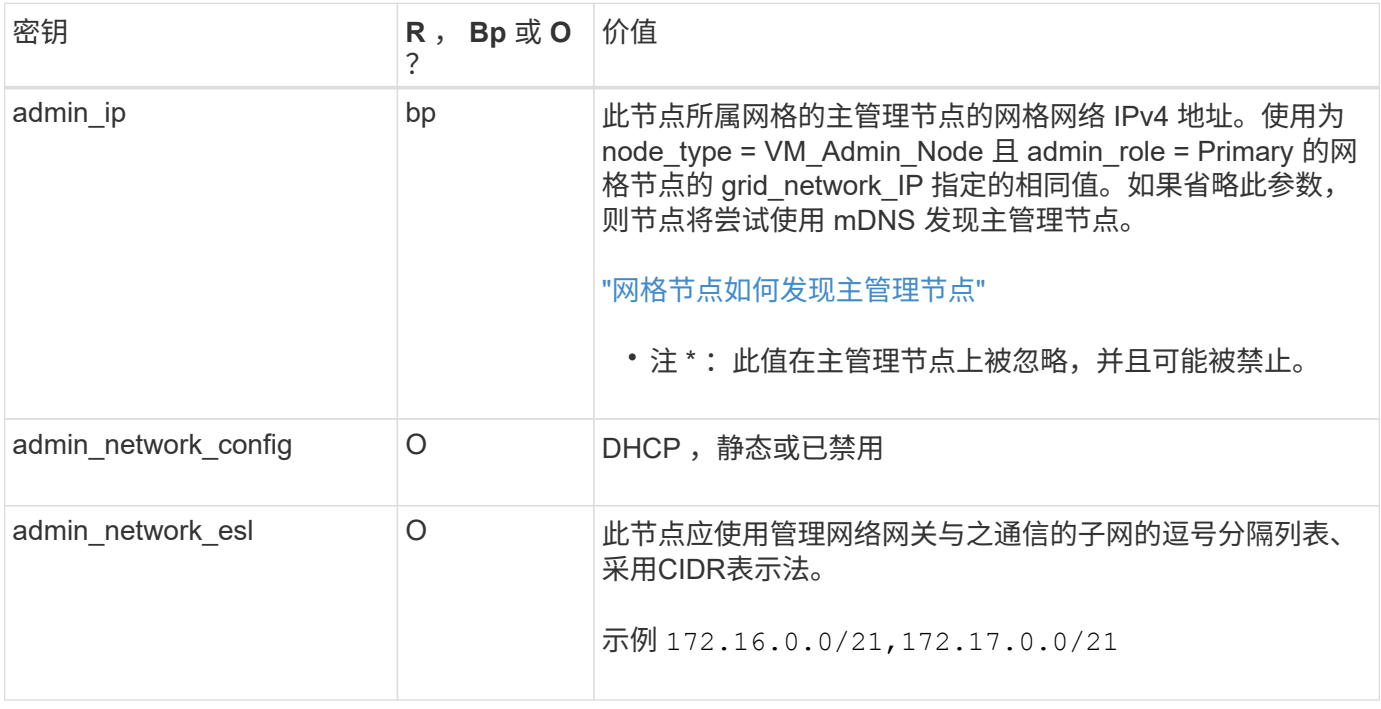

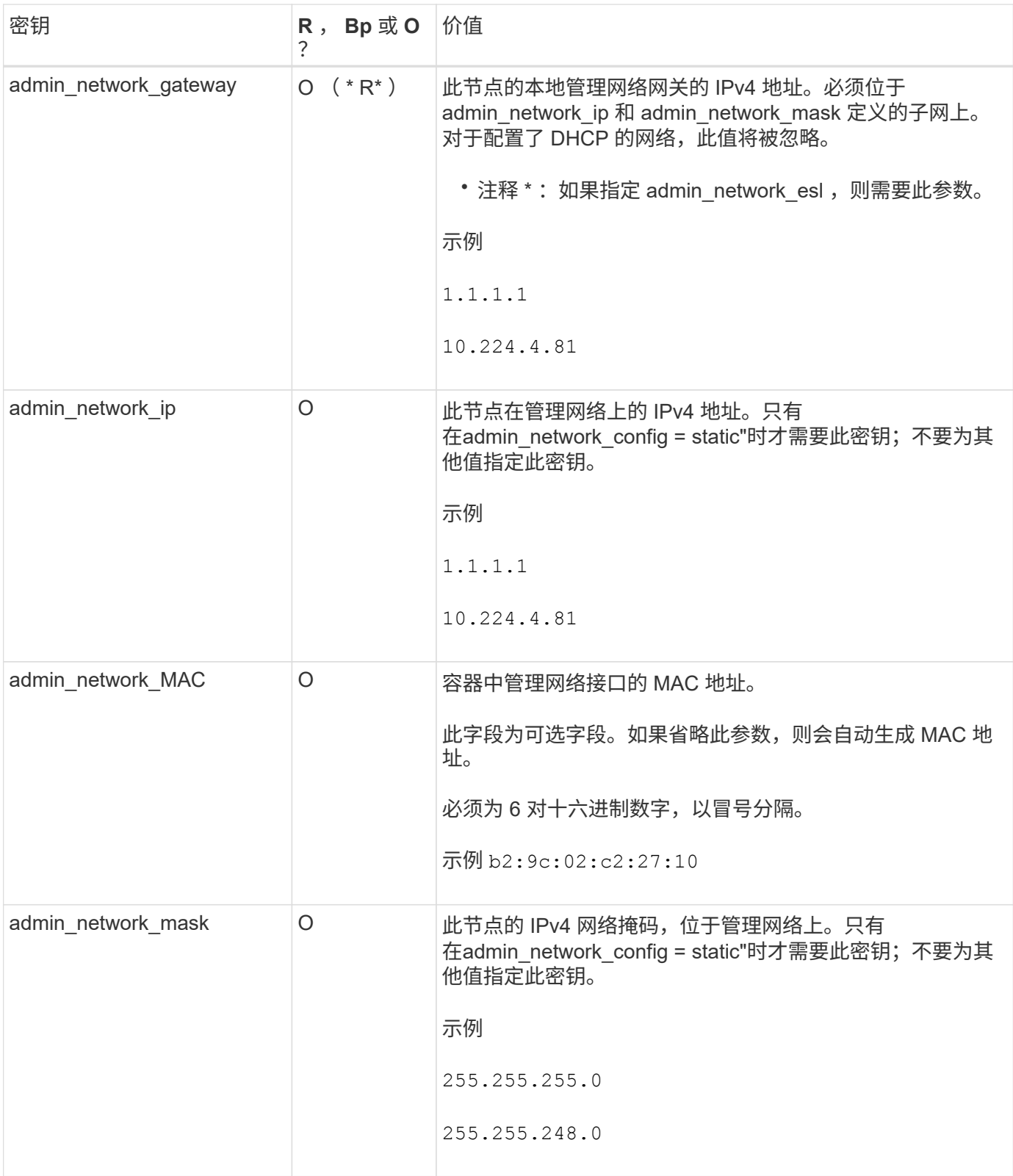

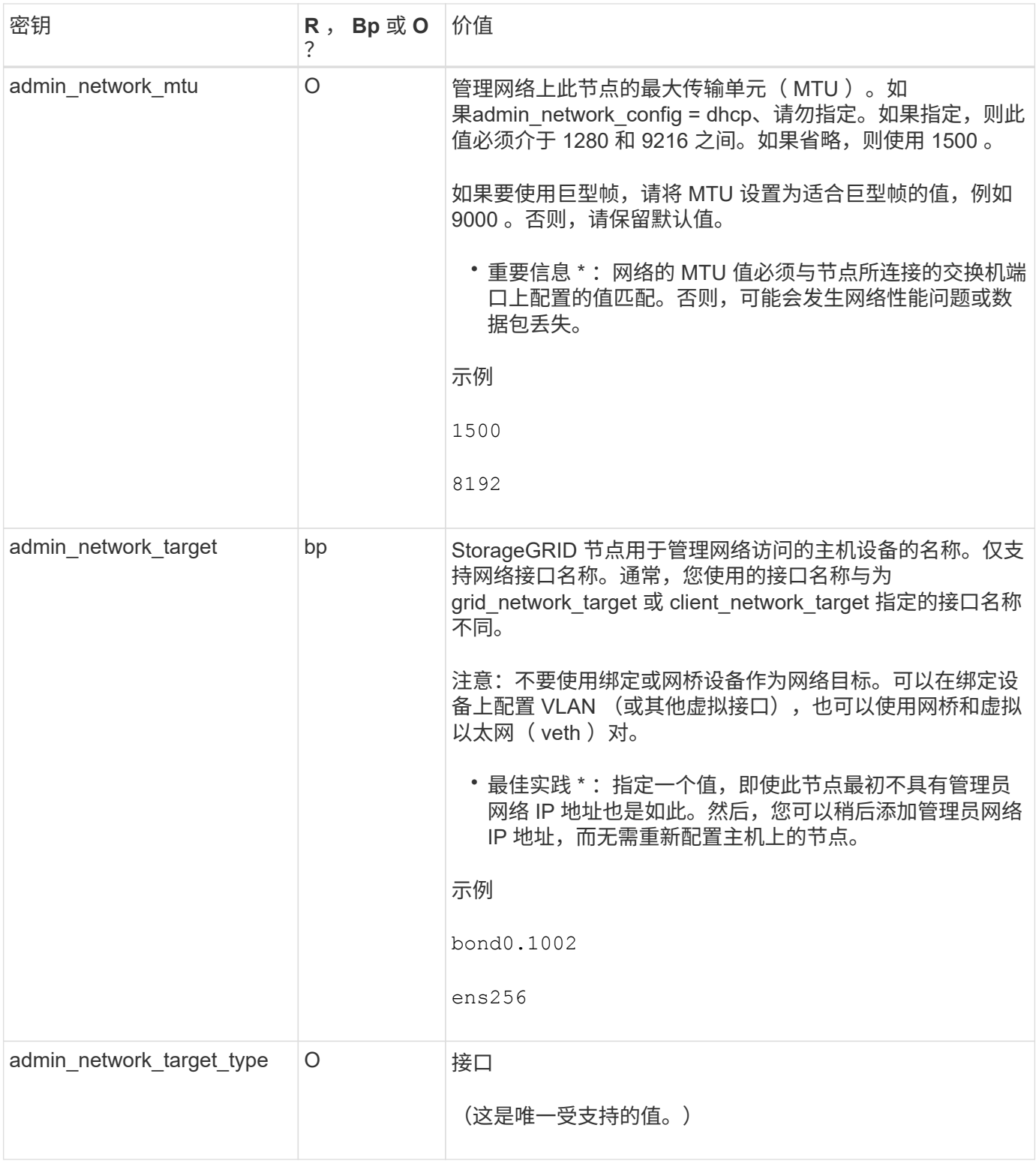
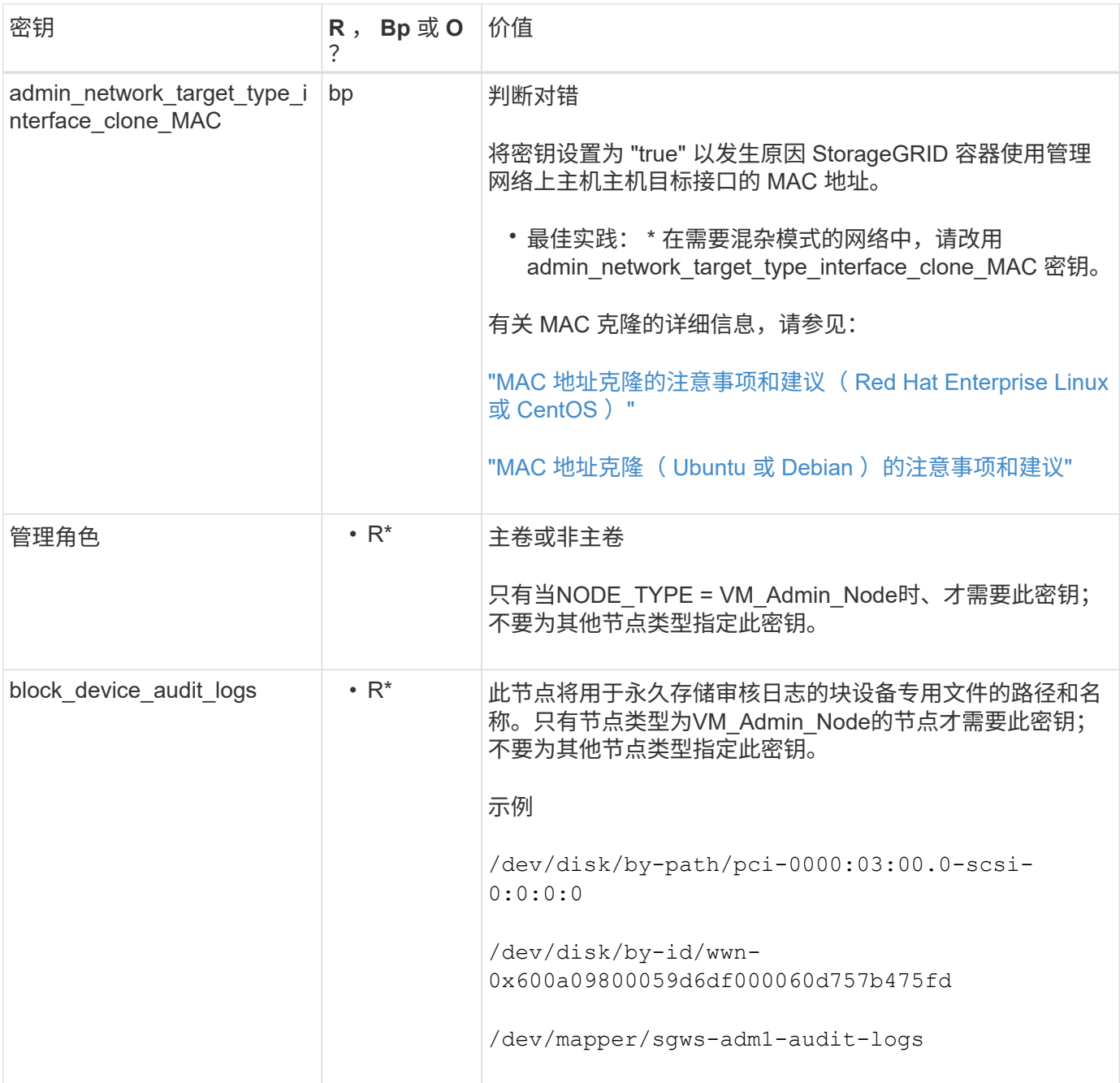

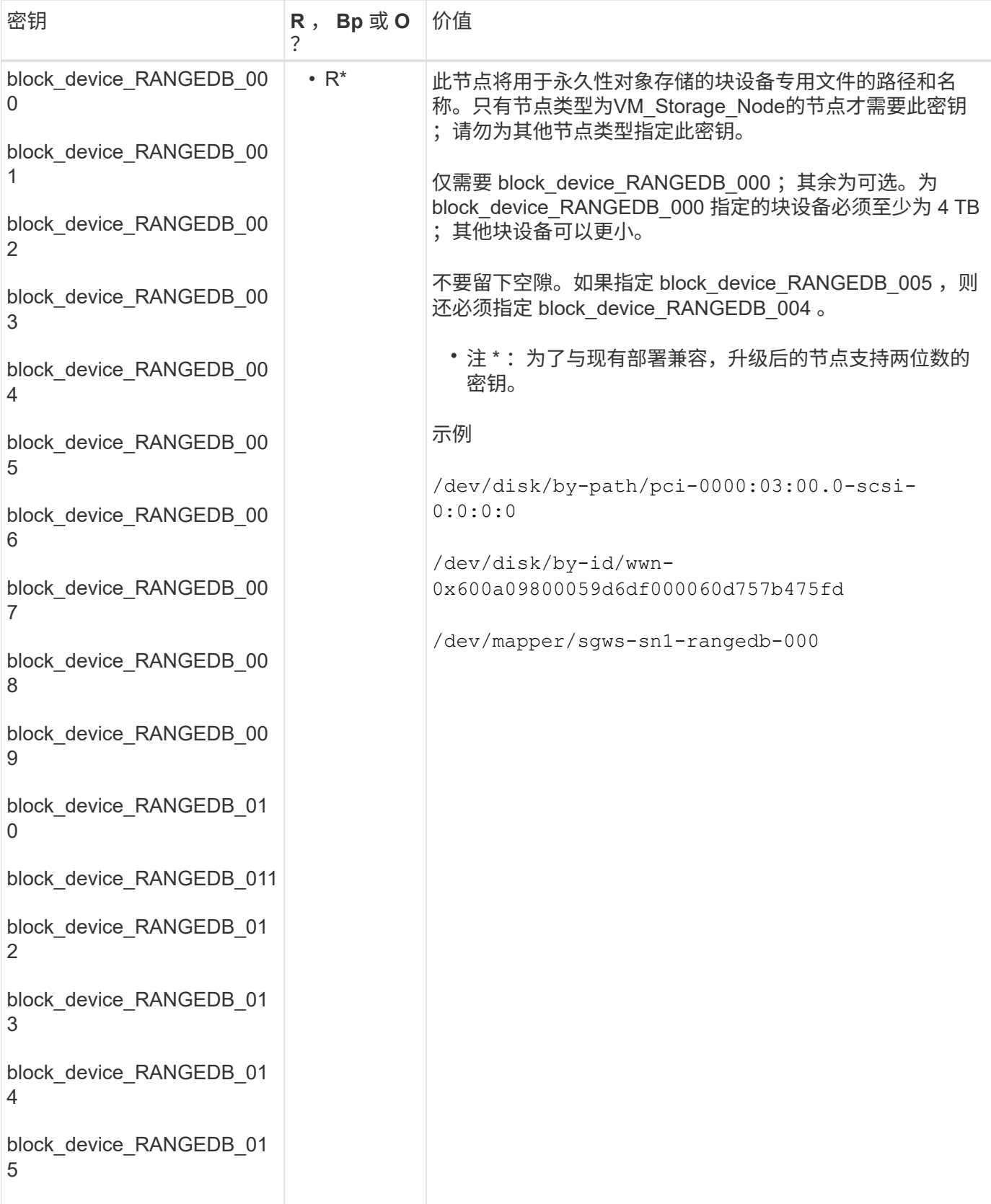

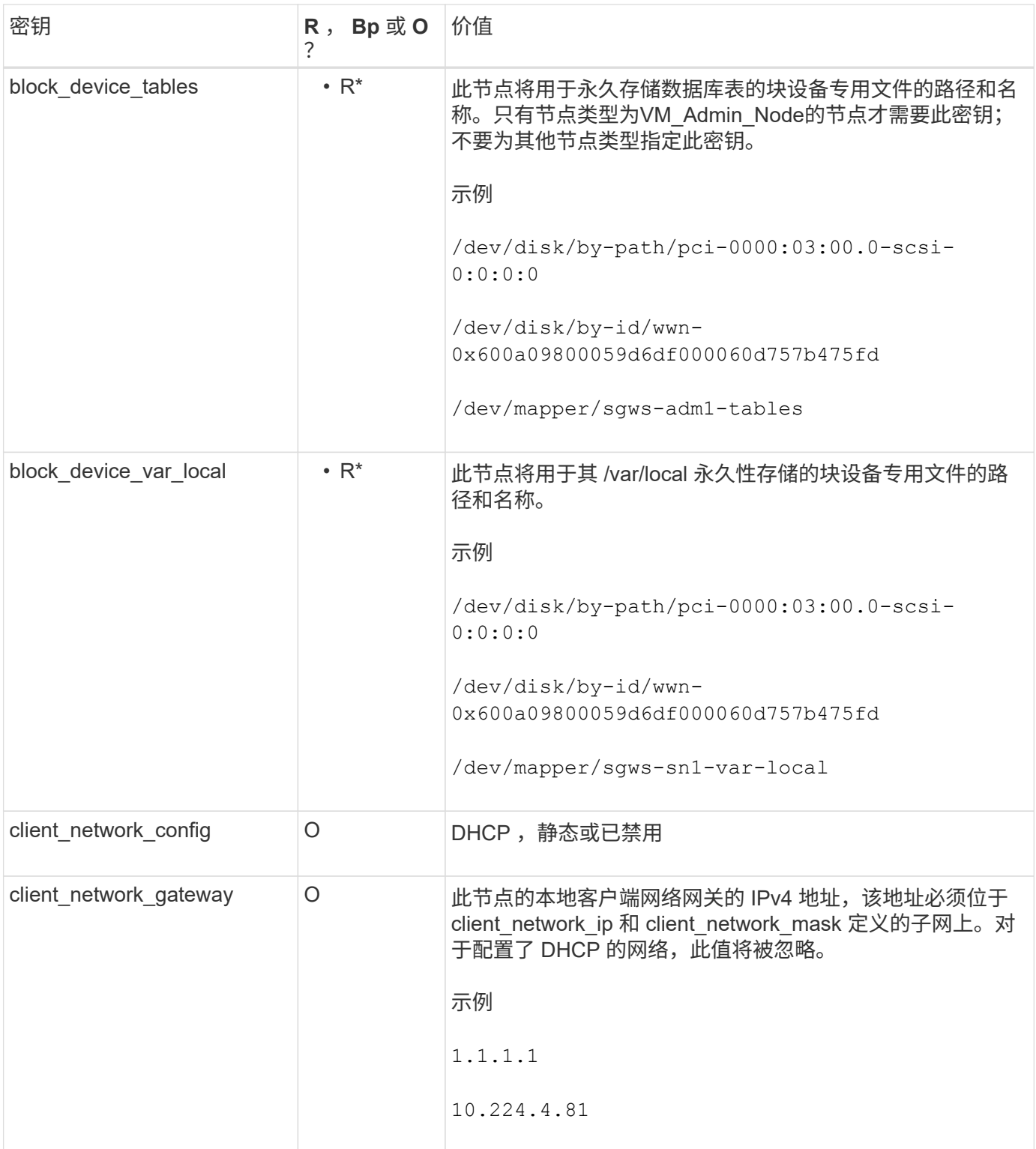

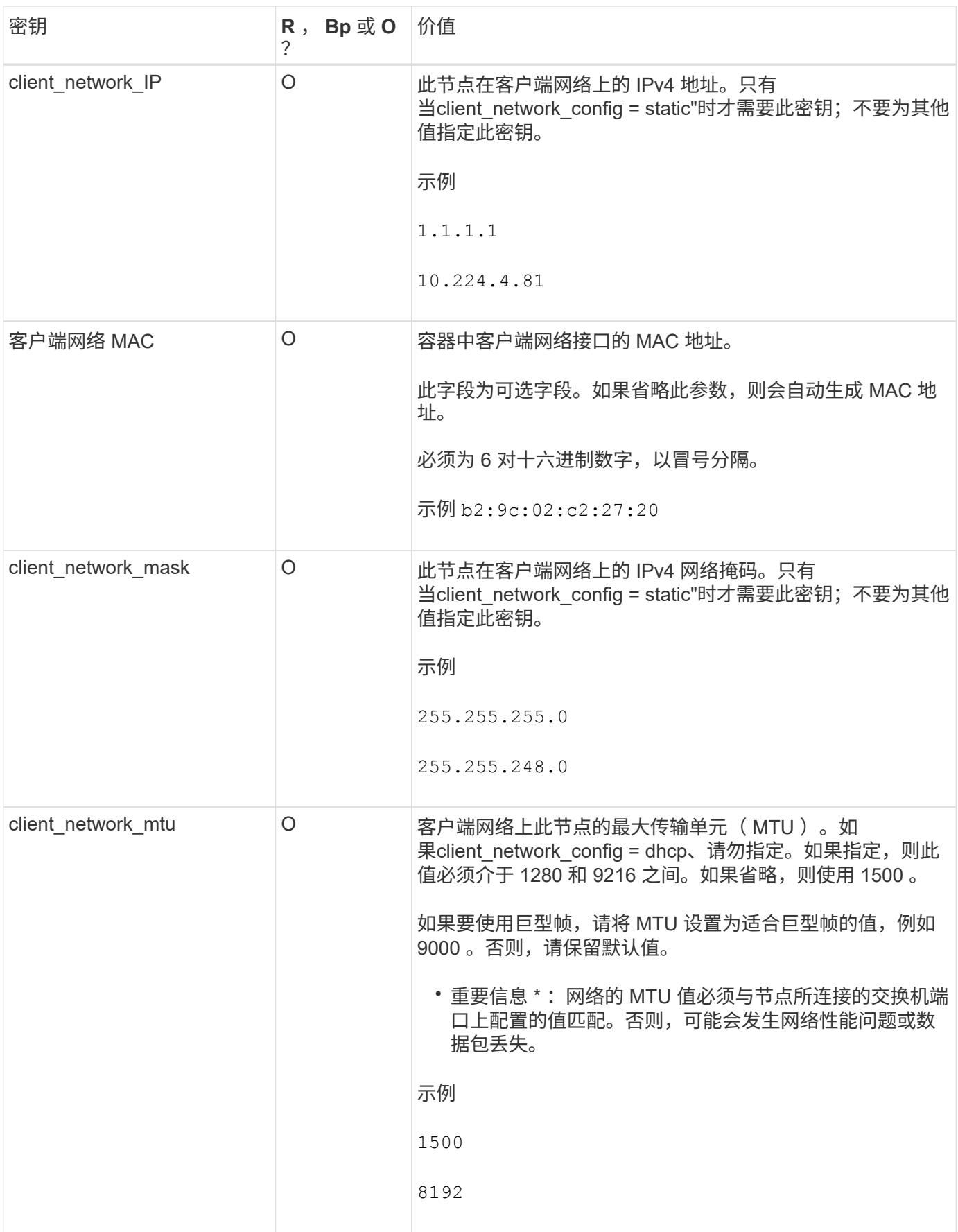

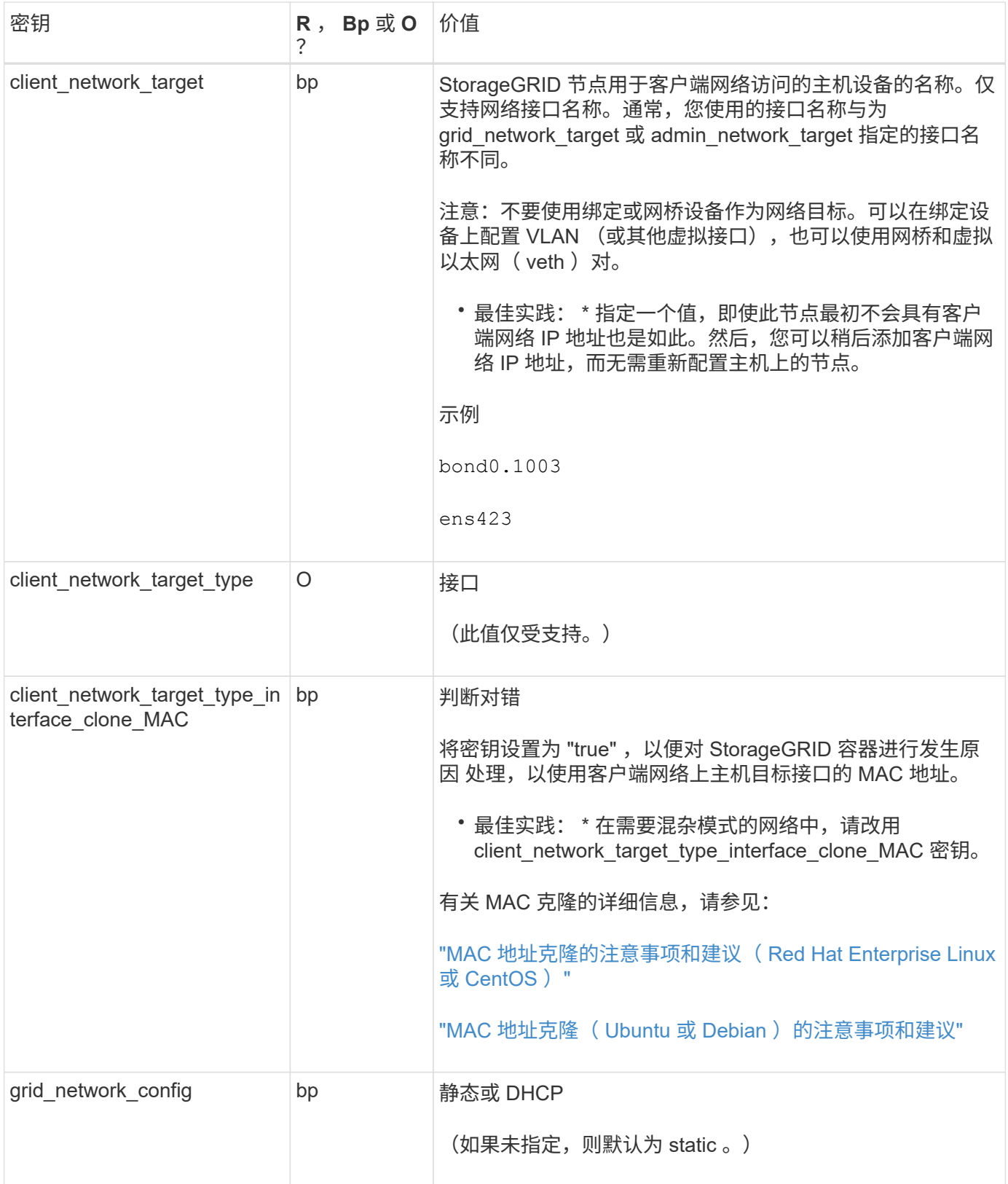

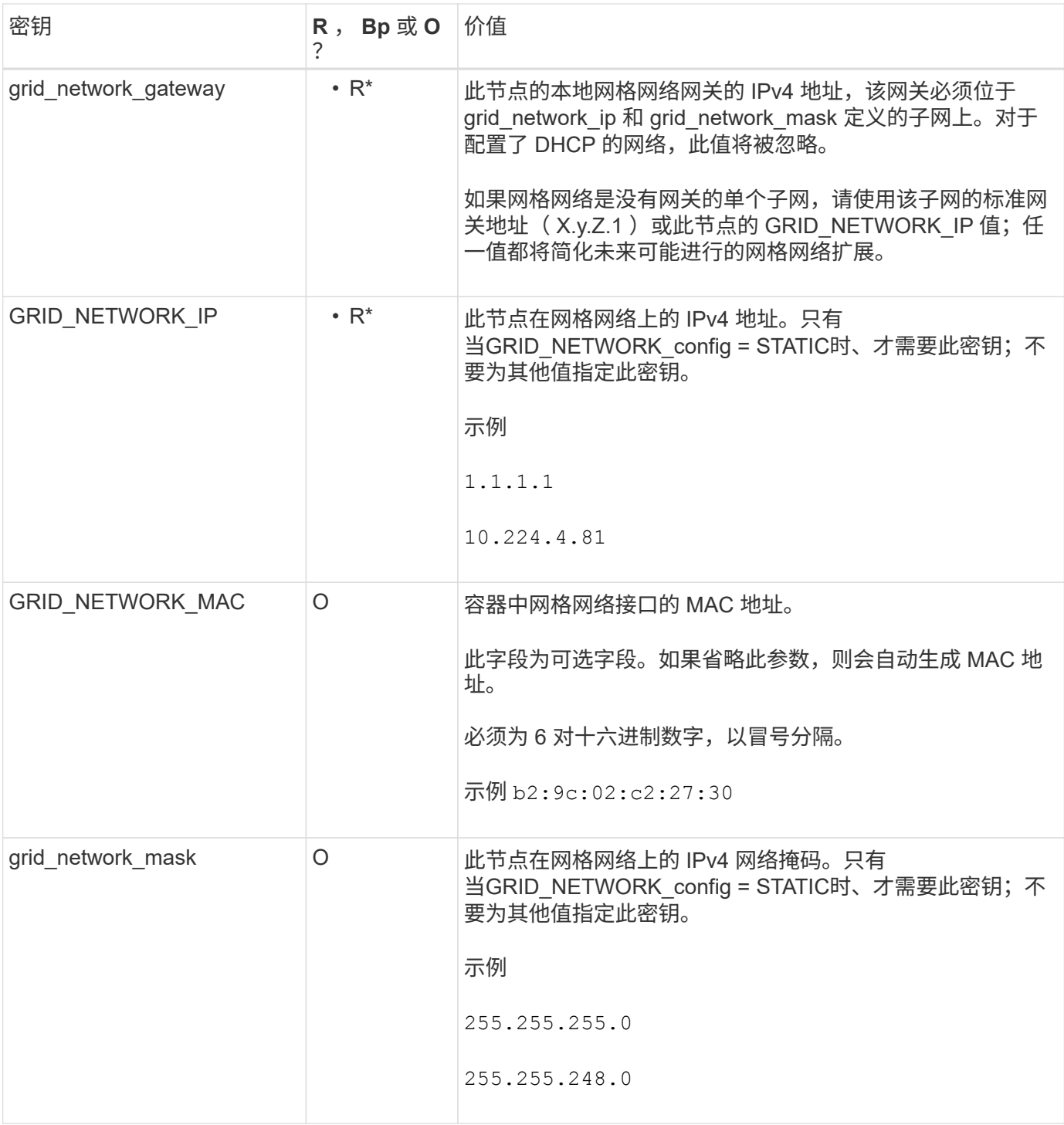

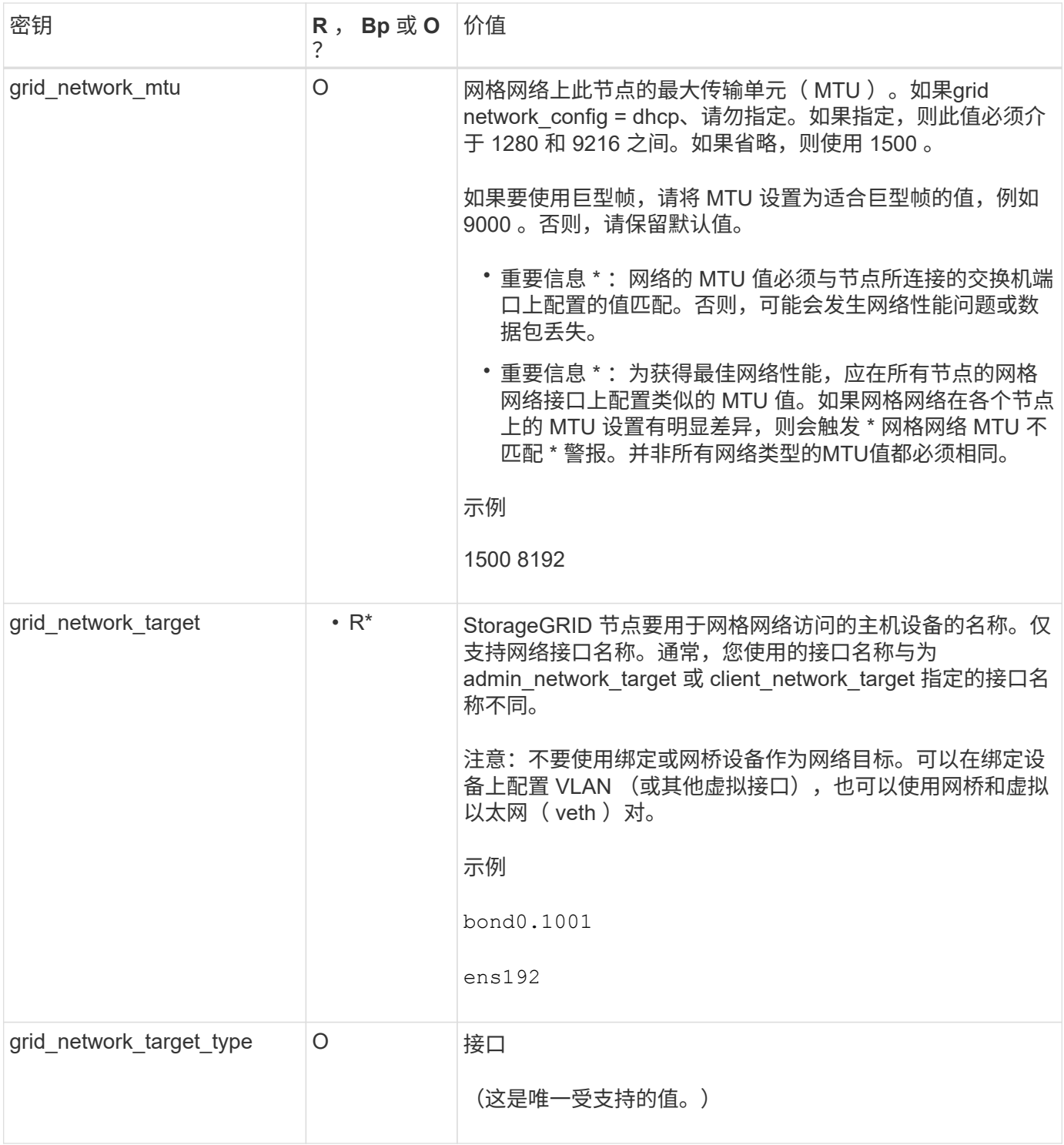

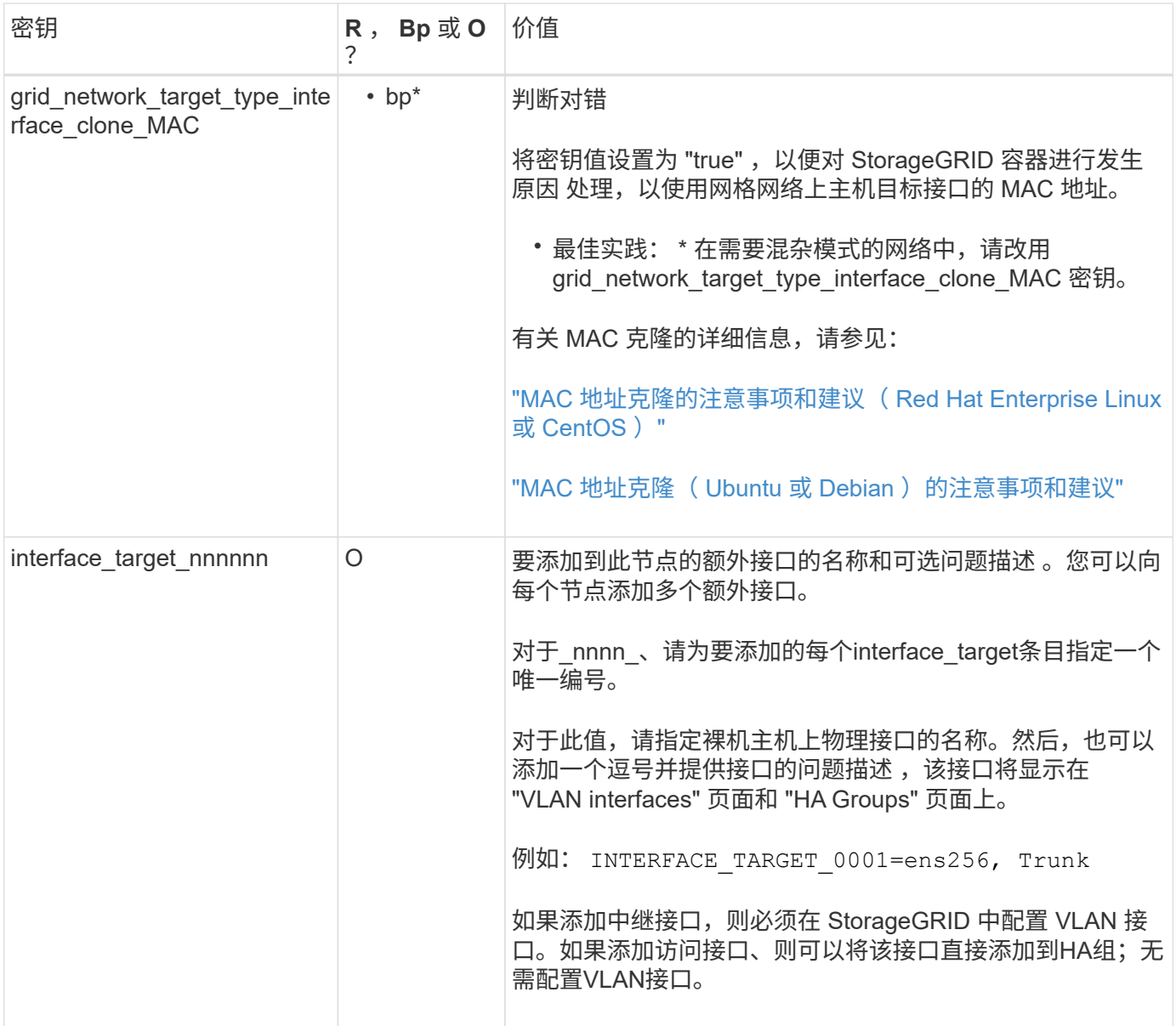

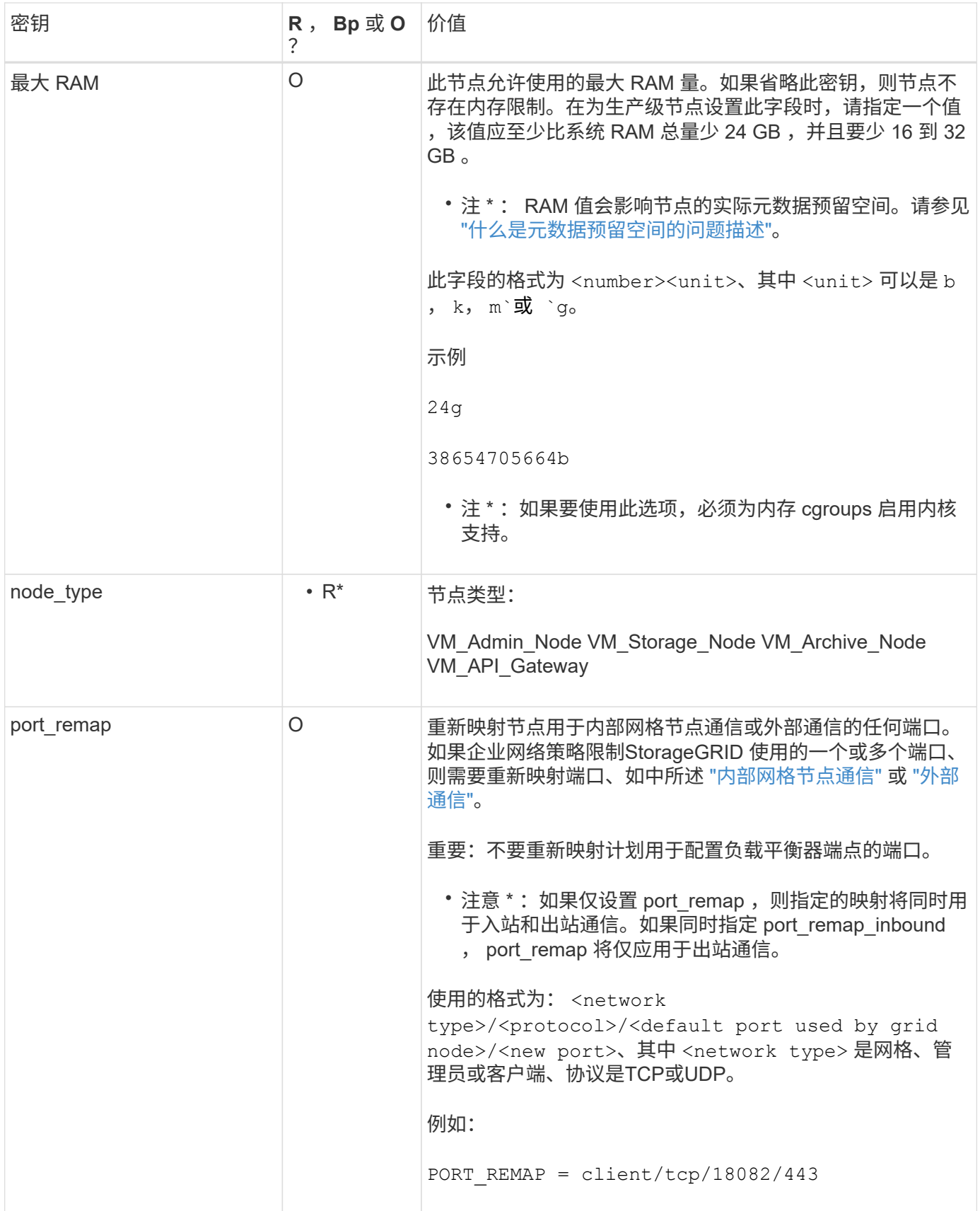

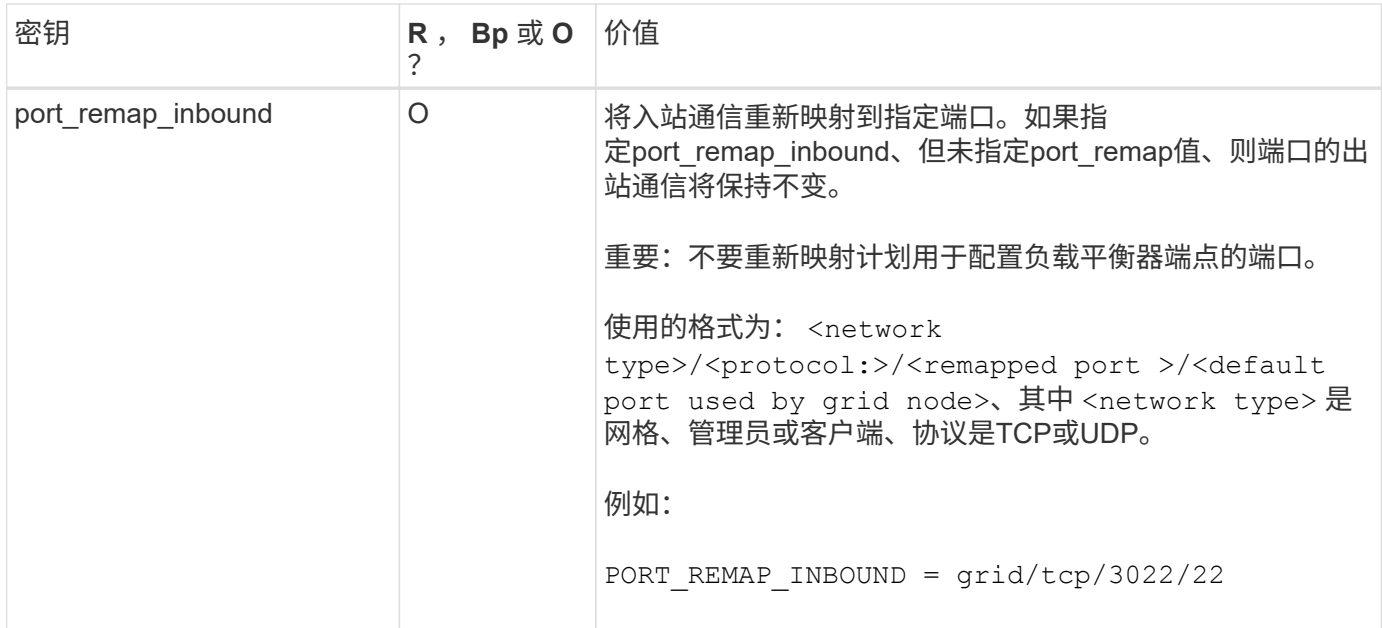

网格节点如何发现主管理节点

网格节点与主管理节点进行通信以进行配置和管理。每个网格节点都必须知道网格网络上 主管理节点的 IP 地址。

为了确保网格节点可以访问主管理节点,您可以在部署此节点时执行以下任一操作:

- 您可以使用 admin\_ip 参数手动输入主管理节点的 IP 地址。
- 您可以省略 admin\_ip 参数,以使网格节点自动发现该值。当网格网络使用 DHCP 为主管理节点分配 IP 地 址时,自动发现尤其有用。

主管理节点的自动发现可通过多播域名系统(mDNS)来实现。主管理节点首次启动时,它会使用 mDNS 发布其 IP 地址。然后,同一子网上的其他节点可以查询 IP 地址并自动获取该地址。但是、由于多播IP流量通常不能在 子网上路由、因此其他子网上的节点无法直接获取主管理节点的IP地址。

如果使用自动发现:

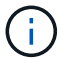

- 必须在主管理节点未直接连接到的任何子网上至少包含一个网格节点的 admin\_IP 设置。然后 ,此网格节点将发布子网中其他节点的主管理节点 IP 地址,以便使用 mDNS 进行发现。
- 确保您的网络基础架构支持在子网内传递多播 IP 流量。

示例节点配置文件

您可以使用示例节点配置文件帮助设置 StorageGRID 系统的节点配置文件。这些示例显示 了所有类型网格节点的节点配置文件。

对于大多数节点,在使用网格管理器或安装 API 配置网格时,您可以添加管理员和客户端网络地址信息( IP , 掩码,网关等)。主管理节点除外。如果要浏览到主管理节点的管理网络 IP 以完成网格配置(例如,由于网格 网络未路由),则必须在主管理节点的节点配置文件中配置主管理节点的管理网络连接。示例显示了这一点。

在这些示例中,已将客户端网络目标配置为最佳实践,即使客户端网络默认处于禁用状态也是如 此。

#### 主管理节点的示例

示例文件名: /etc/storagegrid/nodes/dc1-adm1.conf

• 示例文件内容: \*

```
NODE_TYPE = VM_Admin_Node
ADMIN ROLE = Primary
BLOCK_DEVICE_VAR_LOCAL = /dev/mapper/dc1-adm1-var-local
BLOCK_DEVICE_AUDIT_LOGS = /dev/mapper/dc1-adm1-audit-logs
BLOCK_DEVICE_TABLES = /dev/mapper/dc1-adm1-tables
GRID NETWORK TARGET = bond0.1001
ADMIN NETWORK TARGET = bond0.1002
CLIENT_NETWORK_TARGET = bond0.1003
GRID NETWORK IP = 10.1.0.2GRID NETWORK MASK = 255.255.255.0GRID NETWORK GATEWAY = 10.1.0.1
ADMIN_NETWORK_CONFIG = STATIC
ADMIN_NETWORK_IP = 192.168.100.2
ADMIN_NETWORK_MASK = 255.255.248.0
ADMIN_NETWORK_GATEWAY = 192.168.100.1
ADMIN_NETWORK_ESL = 192.168.100.0/21,172.16.0.0/21,172.17.0.0/21
```
存储节点示例

示例文件名: /etc/storagegrid/nodes/dc1-sn1.conf

• 示例文件内容: \*

```
NODE_TYPE = VM_Storage_Node
ADMIN_IP = 10.1.0.2
BLOCK_DEVICE_VAR_LOCAL = /dev/mapper/dc1-sn1-var-local
BLOCK DEVICE RANGEDB 00 = /dev/mapper/dc1-sn1-rangedb-0BLOCK DEVICE RANGEDB 01 = /dev/mapper/dc1-sn1-rangedb-1BLOCK DEVICE RANGEDB 02 = /dev/mapper/dc1-sn1-rangedb-2BLOCK DEVICE RANGEDB 03 = /dev/mapper/dc1-sn1-rangedb-3
GRID NETWORK TARGET = bond0.1001
ADMIN_NETWORK_TARGET = bond0.1002
CLIENT NETWORK TARGET = bond0.1003
GRID NETWORK IP = 10.1.0.3GRID NETWORK MASK = 255.255.255.0
GRID NETWORK GATEWAY = 10.1.0.1
```
归档节点示例

示例文件名: /etc/storagegrid/nodes/dc1-arc1.conf

• 示例文件内容: \*

```
NODE_TYPE = VM_Archive_Node
ADMIN_IP = 10.1.0.2
BLOCK_DEVICE_VAR_LOCAL = /dev/mapper/dc1-arc1-var-local
GRID NETWORK TARGET = bond0.1001
ADMIN NETWORK TARGET = bond0.1002
CLIENT_NETWORK_TARGET = bond0.1003
GRID NETWORK IP = 10.1.0.4GRID NETWORK MASK = 255.255.255.0
GRID NETWORK GATEWAY = 10.1.0.1
```
网关节点示例

示例文件名: /etc/storagegrid/nodes/dc1-gw1.conf

• 示例文件内容: \*

```
NODE TYPE = VM API Gateway
ADMIN_IP = 10.1.0.2
BLOCK_DEVICE_VAR_LOCAL = /dev/mapper/dc1-gw1-var-local
GRID NETWORK TARGET = bond0.1001
ADMIN_NETWORK_TARGET = bond0.1002
CLIENT_NETWORK_TARGET = bond0.1003
GRID NETWORK IP = 10.1.0.5GRID NETWORK MASK = 255.255.255.0GRID NETWORK GATEWAY = 10.1.0.1
```
#### 非主管理节点的示例

示例文件名: /etc/storagegrid/nodes/dc1-adm2.conf

• 示例文件内容: \*

```
NODE_TYPE = VM_Admin_Node
ADMIN ROLE = Non-Primary
ADMIN_IP = 10.1.0.2
BLOCK_DEVICE_VAR_LOCAL = /dev/mapper/dc1-adm2-var-local
BLOCK_DEVICE_AUDIT_LOGS = /dev/mapper/dc1-adm2-audit-logs
BLOCK DEVICE TABLES = /dev/mapper/dc1-adm2-tablesGRID NETWORK TARGET = bond0.1001
ADMIN_NETWORK_TARGET = bond0.1002
CLIENT_NETWORK_TARGET = bond0.1003
GRID NETWORK IP = 10.1.0.6GRID NETWORK MASK = 255.255.255.0
GRID NETWORK GATEWAY = 10.1.0.1
```
#### 验证 **StorageGRID** 配置

在中创建配置文件后 /etc/storagegrid/nodes 对于每个StorageGRID 节点、您必须 验证这些文件的内容。

要验证配置文件的内容,请在每个主机上运行以下命令:

sudo storagegrid node validate all

如果这些文件正确无误,则输出将为每个配置文件显示 \* 已通过 \* ,如示例所示。

Checking for misnamed node configuration files... PASSED Checking configuration file for node dc1-adm1... PASSED Checking configuration file for node dc1-gw1... PASSED Checking configuration file for node dc1-sn1... PASSED Checking configuration file for node dc1-sn2... PASSED Checking configuration file for node dc1-sn3... PASSED Checking for duplication of unique values between nodes... PASSED

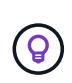

对于自动安装、您可以使用禁止此输出 -q 或 --quiet 选项 storagegrid 命令(例如、 storagegrid --quiet…)。如果禁止输出,则在检测到任何配置警告或错误时,命令的退出 值将为非零。

如果配置文件不正确,则这些问题将显示为 \* 警告 \* 和 \* 错误 \* ,如示例所示。如果发现任何配置错误,则必须 先更正这些错误,然后再继续安装。

```
Checking for misnamed node configuration files...
  WARNING: ignoring /etc/storagegrid/nodes/dc1-adm1
 WARNING: ignoring /etc/storagegrid/nodes/dc1-sn2.conf.keep
  WARNING: ignoring /etc/storagegrid/nodes/my-file.txt
Checking configuration file for node dc1-adm1...
  ERROR: NODE TYPE = VM Foo Node
        VM Foo Node is not a valid node type. See *.conf.sample
 ERROR: ADMIN ROLE = FooFoo is not a valid admin role. See *.conf.sample
  ERROR: BLOCK DEVICE VAR LOCAL = /dev/mapper/sgws-gwl-var-local
        /dev/mapper/sqws-qw1-var-local is not a valid block device
Checking configuration file for node dc1-gwl...
  ERROR: GRID NETWORK TARGET = bond0.1001
        bond0.1001 is not a valid interface. See 'ip link show'
 ERROR: GRID NETWORK IP = 10.1.310.1.3 is not a valid IPv4 address
 ERROR: GRID NETWORK MASK = 255.248.255.0255.248.255.0 is not a valid IPv4 subnet mask
Checking configuration file for node dc1-sn1...
 ERROR: GRID NETWORK GATEWAY = 10.2.0.1
        10.2.0.1 is not on the local subnet
 ERROR: ADMIN NETWORK ESL = 192.168.100.0/21,172.16.0foo
        Could not parse subnet list
Checking configuration file for node dc1-sn2... PASSED
Checking configuration file for node dcl-sn3... PASSED
Checking for duplication of unique values between nodes...
 ERROR: GRID NETWORK IP = 10.1.0.4dc1-sn2 and dc1-sn3 have the same GRID NETWORK IP
 ERROR: BLOCK DEVICE VAR LOCAL = /dev/mapper/sgws-sn2-var-local
        dc1-sn2 and dc1-sn3 have the same BLOCK DEVICE VAR LOCAL
 ERROR: BLOCK DEVICE RANGEDB 00 = /dev/mapper/sgws - sn2-rangedb-0dc1-sn2 and dc1-sn3 have the same BLOCK DEVICE RANGEDB 00
```
# 启动 **StorageGRID** 主机服务

要启动 StorageGRID 节点并确保它们在主机重新启动后重新启动,您必须启用并启动 StorageGRID 主机服务。

## 步骤

1. 在每个主机上运行以下命令:

sudo systemctl enable storagegrid sudo systemctl start storagegrid

2. 运行以下命令以确保部署正在进行:

sudo storagegrid node status node-name

3. 如果任何节点返回状态"`not running`"或"`S已`、"、请运行以下命令:

sudo storagegrid node start node-name

4. 如果您先前已启用并启动 StorageGRID 主机服务(或者不确定此服务是否已启用和启动), 请同时运行以 下命令:

sudo systemctl reload-or-restart storagegrid

配置网格并完成安装( **Red Hat** 或 **CentOS** )

导航到网格管理器

您可以使用网格管理器定义配置 StorageGRID 系统所需的所有信息。

开始之前

必须部署主管理节点,并且已完成初始启动序列。

#### 步骤

1. 打开 Web 浏览器并导航到以下地址之一:

https://*primary\_admin\_node\_ip*

*client\_network\_ip*

或者,您也可以通过端口 8443 访问网格管理器:

https://*primary\_admin\_node\_ip*:8443

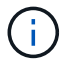

根据您的网络配置,您可以使用网格网络或管理网络上的主管理节点 IP 的 IP 地址。

2. 选择\*安装StorageGRID 系统\*。

此时将显示用于配置 StorageGRID 系统的页面。

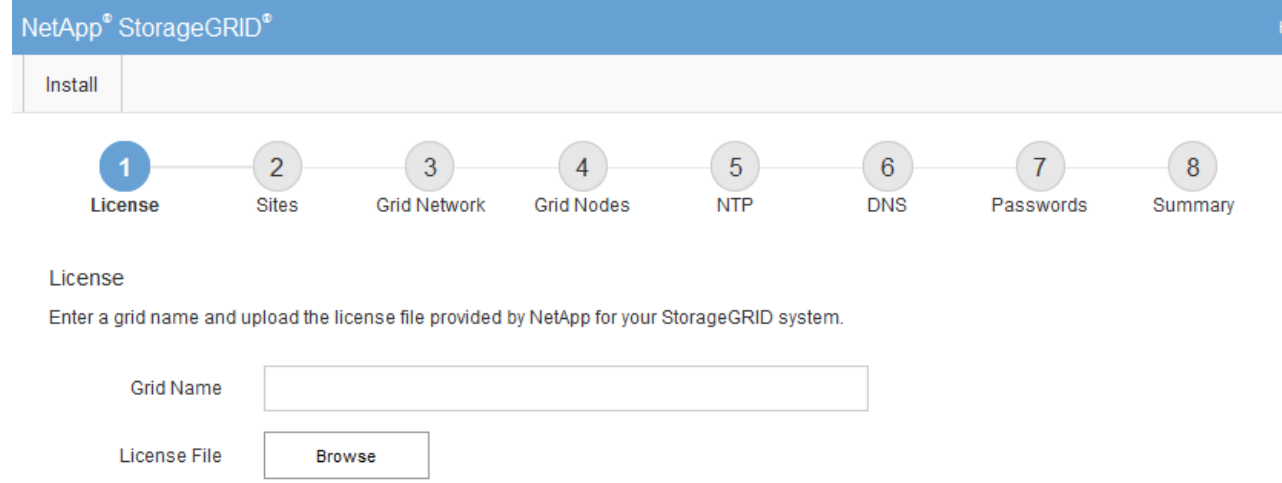

# 指定 **StorageGRID** 许可证信息

您必须指定 StorageGRID 系统的名称并上传 NetApp 提供的许可证文件。

步骤

1. 在"许可证"页面的\*网格名称\*字段中,为StorageGRID 系统输入有意义的名称。

安装后,此名称将显示在节点菜单的顶部。

2. 选择\*浏览\*,找到NetApp许可证文件 (NLF-*unique-id*.txt),然后选择\*Open\*。

此时将验证许可证文件、并显示序列号。

Ŧ

StorageGRID 安装归档包含一个免费许可证,不提供产品的任何支持授权。您可以在安装后 ------------------<br>更新为提供支持的许可证。

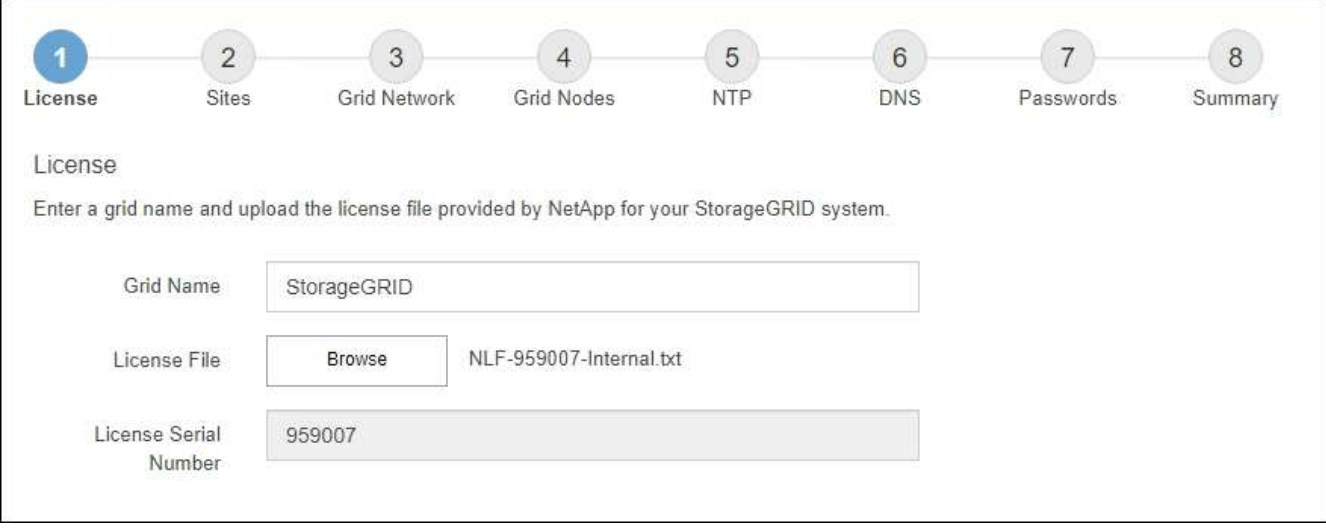

3. 选择 \* 下一步 \* 。

## 添加站点

安装 StorageGRID 时,必须至少创建一个站点。您可以创建其他站点来提高 StorageGRID 系统的可靠性和存储容量。

#### 步骤

- 1. 在 Sites 页面上, 输入 \* 站点名称 \* 。
- 2. 要添加其他站点,请单击最后一个站点条目旁边的加号,然后在新的 \* 站点名称 \* 文本框中输入名称。

根据需要为网格拓扑添加尽可能多的其他站点。您最多可以添加 16 个站点。

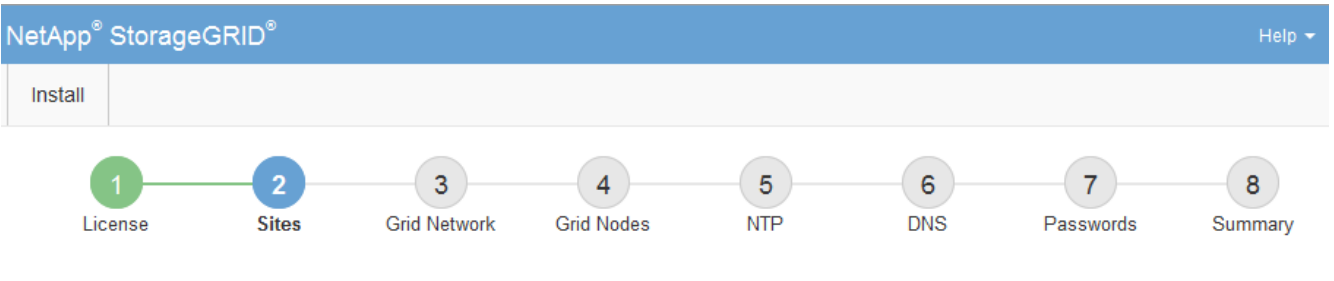

#### **Sites**

In a single-site deployment, infrastructure and operations are centralized in one site.

In a multi-site deployment, infrastructure can be distributed asymmetrically across sites, and proportional to the needs of each site. Typically, sites are located in geographically different locations. Having multiple sites also allows the use of distributed replication and erasure coding for increased availability and resiliency.

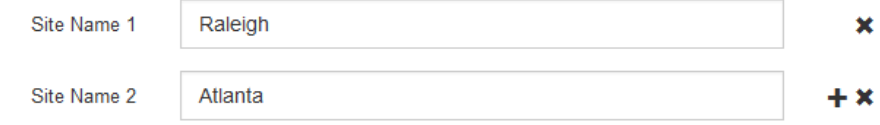

# 3. 单击 \* 下一步 \* 。

指定网格网络子网

您必须指定网格网络上使用的子网。

关于此任务

子网条目包括StorageGRID 系统中每个站点的网格网络子网以及需要通过网格网络访问的任何子网。

如果您有多个网格子网,则需要使用网格网络网关。指定的所有网格子网都必须可通过此网关访问。

#### 步骤

- 1. 在 \* 子网 1\* 文本框中至少为一个网格网络指定 CIDR 网络地址。
- 2. 单击最后一个条目旁边的加号以添加其他网络条目。

如果已至少部署一个节点,请单击 \* 发现网格网络子网 \* 以自动使用已向网格管理器注册的网格节点报告的 子网填充网格网络子网列表。

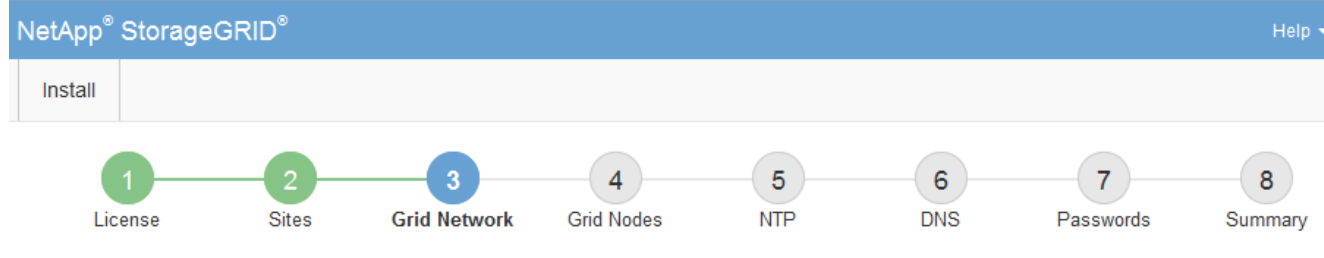

**Grid Network** 

You must specify the subnets that are used on the Grid Network. These entries typically include the subnets for the Grid Network for each site in your StorageGRID system. Select Discover Grid Networks to automatically add subnets based on the network configuration of all registered nodes.

Note: You must manually add any subnets for NTP, DNS, LDAP, or other external servers accessed through the Grid Network gateway.

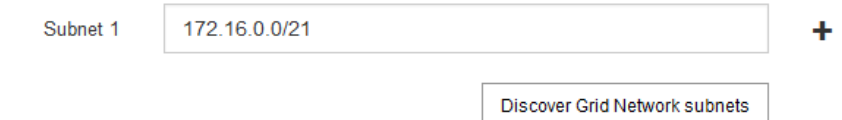

3. 单击 \* 下一步 \* 。

# 批准待定网格节点

您必须先批准每个网格节点,然后才能将其加入 StorageGRID 系统。

开始之前

您已部署所有虚拟设备和 StorageGRID 设备网格节点。

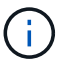

对所有节点执行一次安装比现在安装某些节点以及稍后安装某些节点更高效。

# 步骤

1. 查看 Pending Nodes 列表,并确认它显示了您部署的所有网格节点。

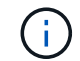

如果缺少网格节点,请确认已成功部署该节点。

2. 选择要批准的待定节点旁边的单选按钮。

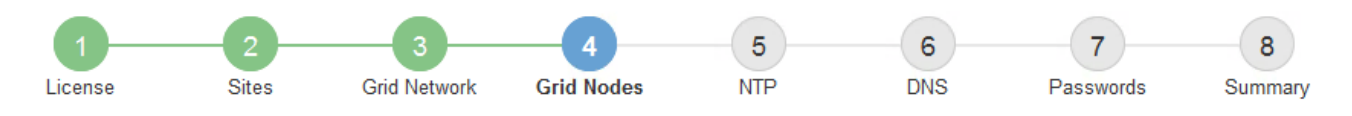

#### **Grid Nodes**

Approve and configure grid nodes, so that they are added correctly to your StorageGRID system.

#### **Pending Nodes**

Grid nodes are listed as pending until they are assigned to a site, configured, and approved.

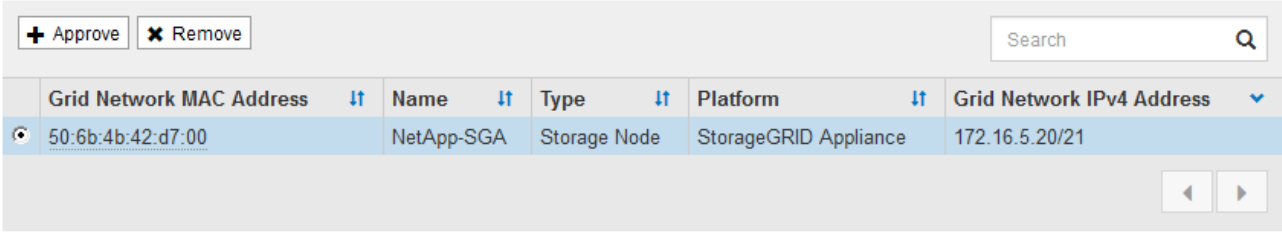

#### **Approved Nodes**

Grid nodes that have been approved and have been configured for installation. An approved grid node's configuration can be edited if errors are identified.

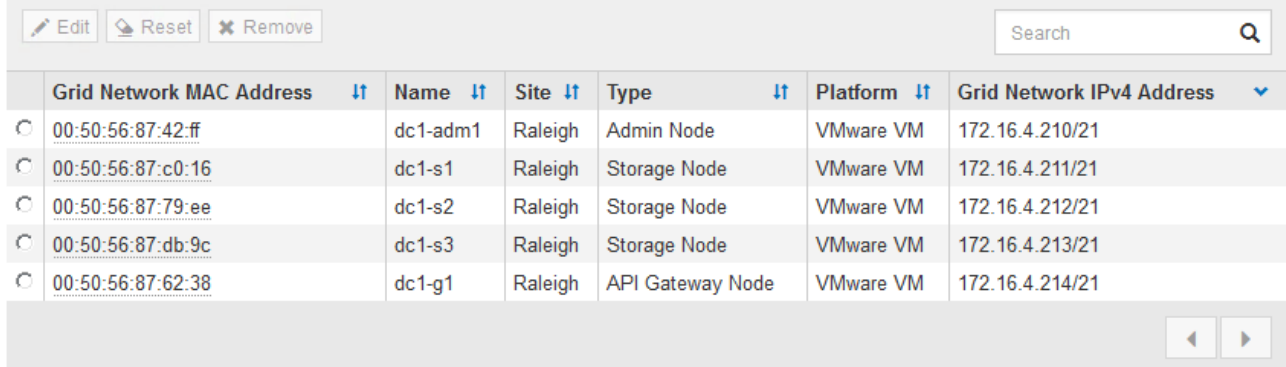

- 3. 单击 \* 批准 \* 。
- 4. 在常规设置中, 根据需要修改以下属性的设置:

# Storage Node Configuration

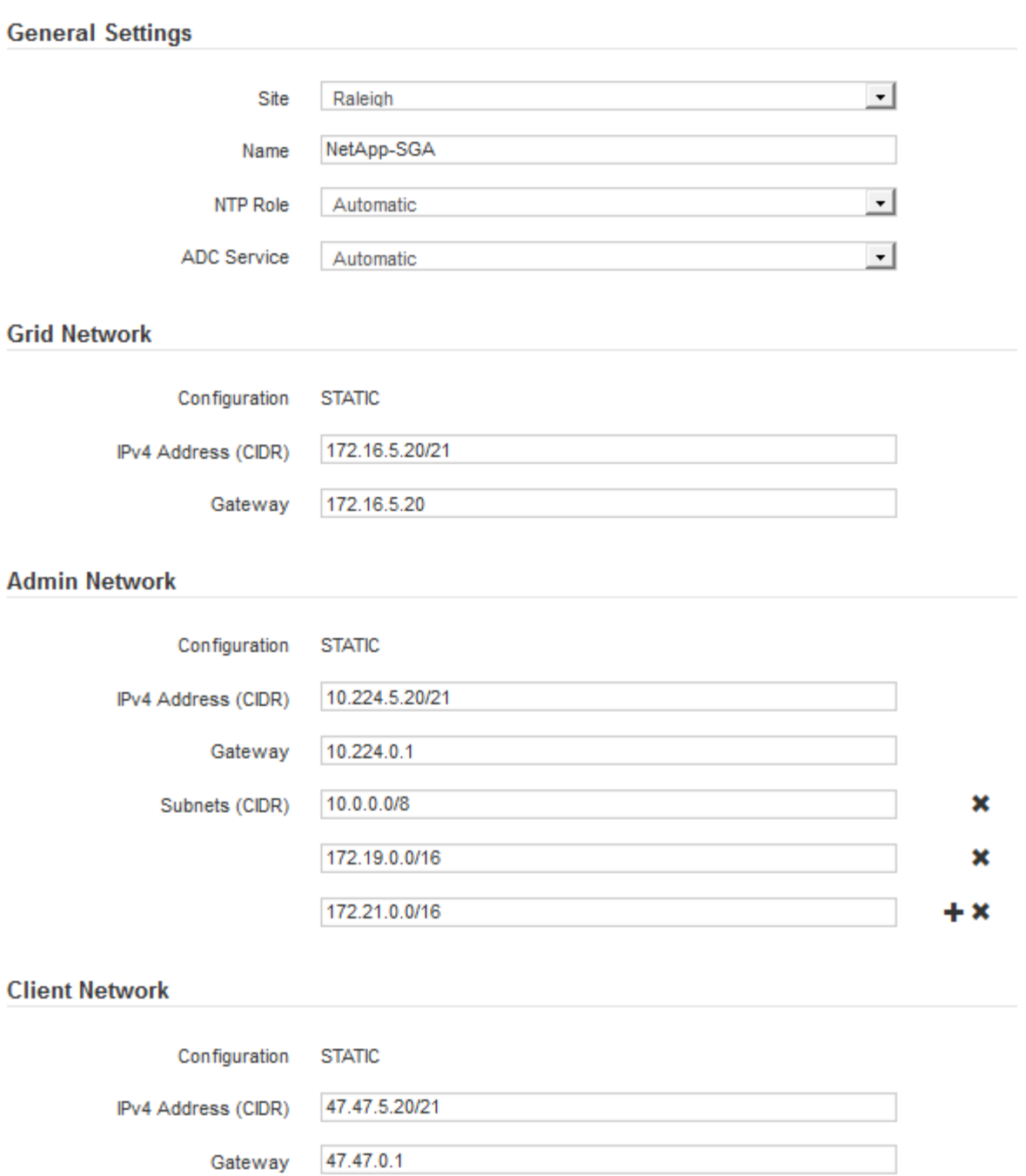

◦ **Site**:此网格节点的站点的系统名称。

◦ **Name**:节点的系统名称。此名称默认为您在配置节点时指定的名称。

内部StorageGRID 操作需要系统名称、完成安装后无法更改。但是、在安装过程的这一步中、您可以根 据需要更改系统名称。

。\* NTP 角色 \*:网格节点的网络时间协议 (NTP) 角色。选项包括 \* 自动 \* , \* 主 \* 和 \* 客户端 \* 。选 择 \* 自动 \* 会将主角色分配给管理节点,具有模板转换服务的存储节点,网关节点以及具有非静态 IP 地 址的任何网格节点。所有其他网格节点都分配有客户端角色。

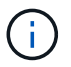

确保每个站点至少有两个节点可以访问至少四个外部 NTP 源。如果一个站点上只有一个 节点可以访问 NTP 源,则在该节点关闭时会发生计时问题。此外,指定每个站点两个节 点作为主要 NTP 源可确保在站点与网格其余部分隔离时的时间准确无误。

。\* ADC\* 服务 \* (仅限存储节点):选择 \* 自动 \* ,让系统确定节点是否需要管理域控制器( ADC\* )服 务。此 ADA 服务可跟踪网格服务的位置和可用性。每个站点至少有三个存储节点必须包含此 ADC-Service 。在部署后、您无法将ADC服务添加到节点。

5. 在网格网络中,根据需要修改以下属性的设置:

◦ \* IPv4 地址( CIDR ) \*: 网格网络接口(容器中的 eth0 )的 CIDR 网络地址。例如: 192.168.1.234/21

<sup>。</sup> \* 网关 \* : 网格网络网关。例如: 192.168.0.1

如果存在多个网格子网,则需要使用网关。

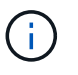

如果您为网格网络配置选择了 DHCP 并在此更改了值,则新值将配置为节点上的静态地址。 您必须确保生成的 IP 地址不在 DHCP 地址池中。

6. 如果要为网格节点配置管理网络,请根据需要在管理网络部分中添加或更新设置。

在 \* 子网( CIDR ) \* 文本框中输入从此接口路由的目标子网。如果存在多个管理子网,则需要使用管理网 关。

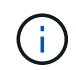

如果您为管理网络配置选择了 DHCP 并在此更改了值,则新值将配置为节点上的静态地址。 您必须确保生成的 IP 地址不在 DHCP 地址池中。

\*Appliance: \*对于StorageGRID 设备,如果在初始安装期间未使用StorageGRID 设备安装程序配置管理网 络,则无法在此网格管理器对话框中配置管理网络。而是必须执行以下步骤:

a. 重新启动设备: 在设备安装程序中, 选择 \* 高级 \* > \* 重新启动 \* 。

重新启动可能需要几分钟时间。

- b. 选择 \* 配置网络 \* > \* 链路配置 \* 并启用相应的网络。
- c. 选择 \* 配置网络 \* > \* IP 配置 \* 并配置已启用的网络。
- d. 返回主页页面,然后单击 \* 开始安装 \* 。
- e. 在网格管理器中:如果已批准节点表中列出了该节点、请删除该节点。
- f. 从 Pending Nodes 表中删除此节点。
- g. 等待节点重新出现在 "Pending Nodes" 列表中。
- h. 确认您可以配置适当的网络。它们应已填充您在设备安装程序的IP配置页面上提供的信息。

对于追加信息 、请参见适用于您的设备型号的安装说明。

7. 如果要为网格节点配置客户端网络,请根据需要在客户端网络部分中添加或更新设置。如果配置了客户端网 络,则需要使用网关,安装后,它将成为节点的默认网关。

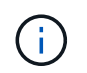

如果您为客户端网络配置选择了 DHCP 并在此更改了值,则新值将配置为节点上的静态地 址。您必须确保生成的 IP 地址不在 DHCP 地址池中。

\*设备:\*对于StorageGRID 设备,如果在初始安装期间未使用StorageGRID 设备安装程序配置客户端网络,则无 法在此网格管理器对话框中配置该网络。而是必须执行以下步骤:

a. 重新启动设备: 在设备安装程序中, 选择 \* 高级 \* > \* 重新启动 \* 。

重新启动可能需要几分钟时间。

- b. 选择 \* 配置网络 \* > \* 链路配置 \* 并启用相应的网络。
- c. 选择 \* 配置网络 \* > \* IP 配置 \* 并配置已启用的网络。
- d. 返回主页页面,然后单击 \* 开始安装 \* 。
- e. 在网格管理器中:如果已批准节点表中列出了该节点、请删除该节点。
- f. 从 Pending Nodes 表中删除此节点。
- g. 等待节点重新出现在 "Pending Nodes" 列表中。
- h. 确认您可以配置适当的网络。它们应已填充您在设备安装程序的IP配置页面上提供的信息。

对于追加信息 、请参见设备的安装说明。

8. 单击 \* 保存 \* 。

网格节点条目将移至 "Approved Nodes" 列表。

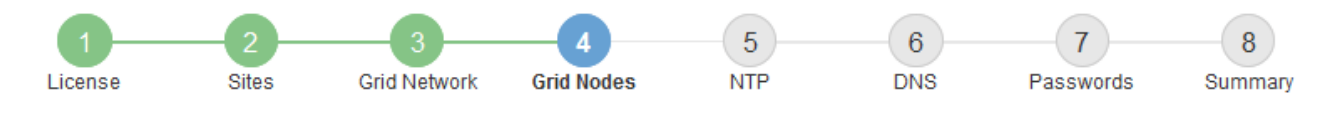

#### **Grid Nodes**

Approve and configure grid nodes, so that they are added correctly to your StorageGRID system.

#### **Pending Nodes**

Grid nodes are listed as pending until they are assigned to a site, configured, and approved.

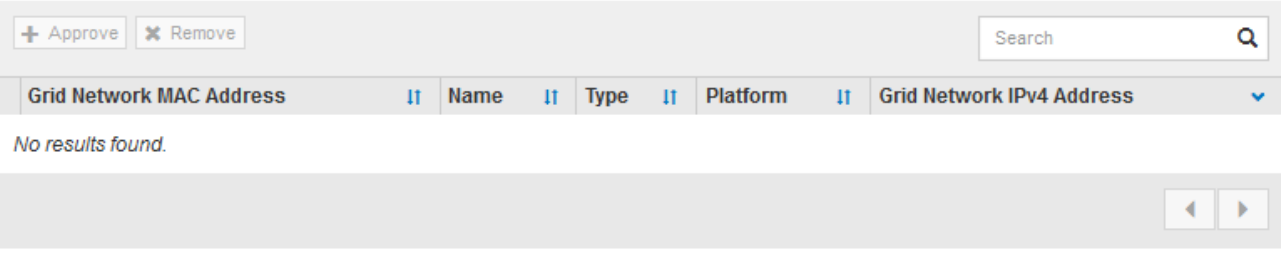

#### **Approved Nodes**

Grid nodes that have been approved and have been configured for installation. An approved grid node's configuration can be edited if errors are identified.

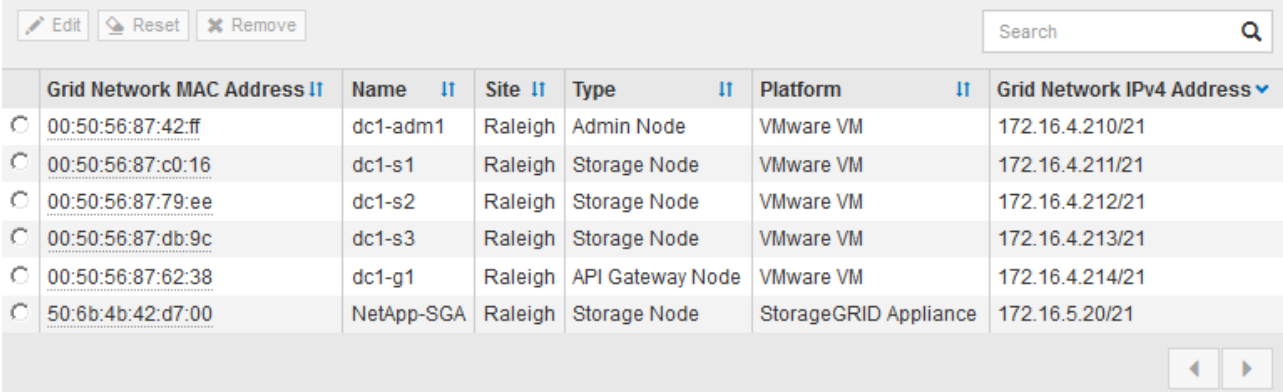

9. 对要批准的每个待定网格节点重复上述步骤。

您必须批准网格中所需的所有节点。但是,在单击 " 摘要 " 页面上的 \* 安装 \* 之前, 您可以随时返回此页 面。您可以通过选择已批准的网格节点的单选按钮并单击 \* 编辑 \* 来修改其属性。

10. 批准完网格节点后,单击 \* 下一步 \* 。

#### 指定网络时间协议服务器信息

您必须为 StorageGRID 系统指定网络时间协议 (NTP) 配置信息, 以便在不同服务器上 执行的操作保持同步。

关于此任务

您必须为 NTP 服务器指定 IPv4 地址。

您必须指定外部 NTP 服务器。指定的 NTP 服务器必须使用 NTP 协议。

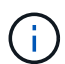

为生产级StorageGRID 安装指定外部NTP源时、请勿在早于Windows Server 2016的Windows版 本上使用Windows时间(W32Time)服务。早期版本的 Windows 上的时间服务不够准确, Microsoft 不支持在 StorageGRID 等高精度环境中使用。

["](https://support.microsoft.com/en-us/help/939322/support-boundary-to-configure-the-windows-time-service-for-high-accura)[支持](https://support.microsoft.com/en-us/help/939322/support-boundary-to-configure-the-windows-time-service-for-high-accura)[边](https://support.microsoft.com/en-us/help/939322/support-boundary-to-configure-the-windows-time-service-for-high-accura)[界](https://support.microsoft.com/en-us/help/939322/support-boundary-to-configure-the-windows-time-service-for-high-accura)[,用于为高](https://support.microsoft.com/en-us/help/939322/support-boundary-to-configure-the-windows-time-service-for-high-accura)[精度](https://support.microsoft.com/en-us/help/939322/support-boundary-to-configure-the-windows-time-service-for-high-accura)[环境](https://support.microsoft.com/en-us/help/939322/support-boundary-to-configure-the-windows-time-service-for-high-accura)[配](https://support.microsoft.com/en-us/help/939322/support-boundary-to-configure-the-windows-time-service-for-high-accura)[置](https://support.microsoft.com/en-us/help/939322/support-boundary-to-configure-the-windows-time-service-for-high-accura) [Windows](https://support.microsoft.com/en-us/help/939322/support-boundary-to-configure-the-windows-time-service-for-high-accura) [时间服务](https://support.microsoft.com/en-us/help/939322/support-boundary-to-configure-the-windows-time-service-for-high-accura)"

外部 NTP 服务器由先前分配了主 NTP 角色的节点使用。

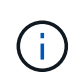

确保每个站点至少有两个节点可以访问至少四个外部 NTP 源。如果一个站点上只有一个节点可以 访问 NTP 源,则在该节点关闭时会发生计时问题。此外,指定每个站点两个节点作为主要 NTP 源可确保在站点与网格其余部分隔离时的时间准确无误。

#### 步骤

- 1. 在 \* 服务器 1\* 到 \* 服务器 4\* 文本框中指定至少四个 NTP 服务器的 IPv4 地址。
- 2. 如有必要,请选择最后一个条目旁边的加号以添加其他服务器条目。

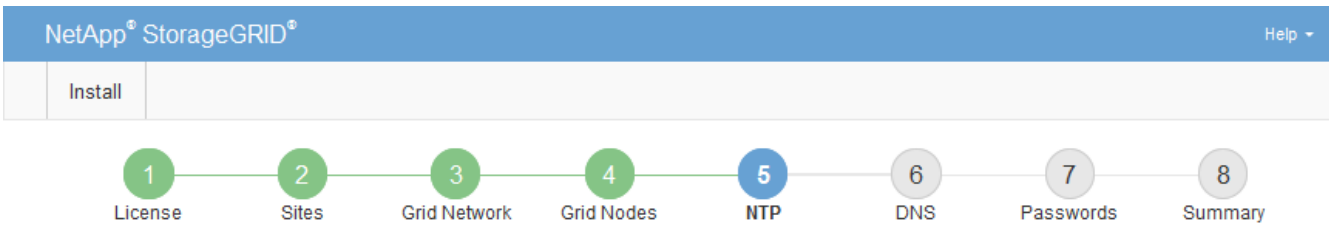

#### **Network Time Protocol**

Enter the IP addresses for at least four Network Time Protocol (NTP) servers, so that operations performed on separate servers are kept in sync.

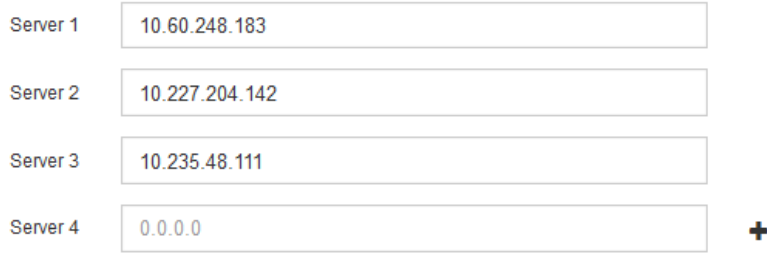

3. 选择 \* 下一步 \* 。

#### 指定**DNS**服务器信息

您必须为StorageGRID 系统指定DNS信息、以便可以使用主机名而不是IP地址访问外部服 务器。

#### 关于此任务

指定 ["DNS](#page-1787-0)[服务](#page-1787-0)[器](#page-1787-0)[信息](#page-1787-0)["](#page-1787-0) 允许您在电子邮件通知和AutoSupport 中使用完全限定域名(FQDN)主机名、而不是IP地 址。

要确保正常运行、请指定两个或三个DNS服务器。如果指定的值超过三个、则可能仅使用三个、因为某些平台 上存在已知的操作系统限制。如果您的环境存在路由限制、则可以这样做 ["](#page-1748-0)[自定义](#page-1748-0)[DNS](#page-1748-0)[服务](#page-1748-0)[器列表](#page-1748-0)["](#page-1748-0) 单个节点(通 常是站点上的所有节点)使用一组不同的DNS服务器、最多三个。

如果可能、请使用每个站点可以在本地访问的DNS服务器、以确保受支持的站点可以解析外部目标的FQDN。

如果省略 DNS 服务器信息或 DNS 服务器信息配置不正确,则会在每个网格节点的 SSM 服务上触发 DNST 警 报。如果 DNS 配置正确且新服务器信息已到达所有网格节点,则警报将清除。

步骤

- 1. 在 \* 服务器 1\* 文本框中至少指定一个 DNS 服务器的 IPv4 地址。
- 2. 如有必要,请选择最后一个条目旁边的加号以添加其他服务器条目。

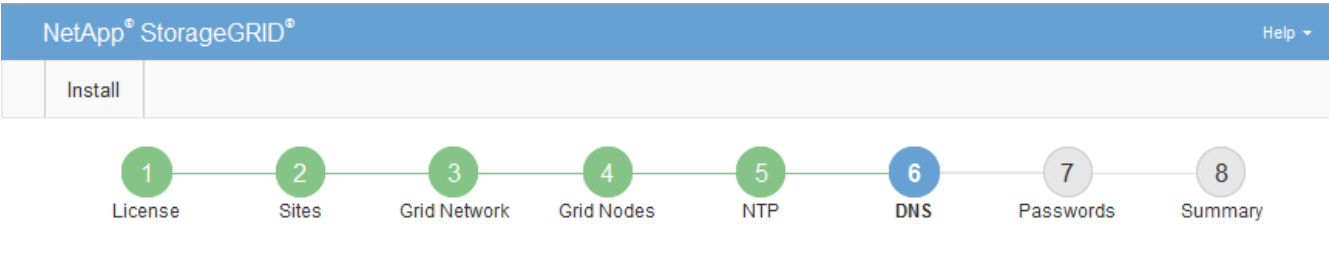

#### Domain Name Service

Enter the IP address for at least one Domain Name System (DNS) server, so that server hostnames can be used instead of IP addresses. Specifying at least two DNS servers is recommended. Configuring DNS enables server connectivity, email notifications, and NetApp AutoSupport.

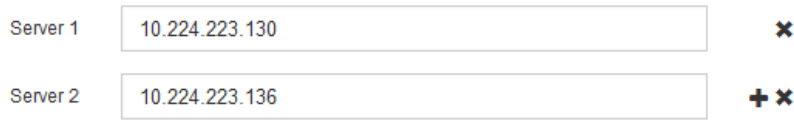

最佳实践是至少指定两个 DNS 服务器。最多可以指定六个 DNS 服务器。

3. 选择 \* 下一步 \* 。

指定 **StorageGRID** 系统密码

在安装 StorageGRID 系统时,您需要输入密码以保护系统安全并执行维护任务。

关于此任务

使用安装密码页面指定配置密码短语和网格管理 root 用户密码。

- 配置密码短语用作加密密钥,不会由 StorageGRID 系统存储。
- 您必须具有用于安装,扩展和维护过程的配置密码短语,包括下载恢复软件包。因此,请务必将配置密码短 语存储在安全位置。
- 如果您使用的是最新的网格管理器,则可以从网格管理器更改配置密码短语。
- 网格管理root用户密码可以使用网格管理器进行更改。
- 随机生成的命令行控制台和SSH密码存储在中 Passwords.txt 文件。

步骤

1. 在 \* 配置密码短语 \* 中,输入更改 StorageGRID 系统网格拓扑所需的配置密码短语。

将配置密码短语存储在安全位置。

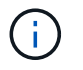

如果在安装完成后您希望稍后更改配置密码短语,则可以使用网格管理器。选择 \* 配置 \* > \* 访问控制 \* > \* 网格密码 \* 。

- 2. 在 \* 确认配置密码短语 \* 中,重新输入配置密码短语进行确认。
- 3. 在 \* 网格管理 root 用户密码 \* 中,以 "`root` " 用户身份输入用于访问网格管理器的密码。

将密码存储在安全的位置。

4. 在 \* 确认 root 用户密码 \* 中,重新输入网格管理器密码进行确认。

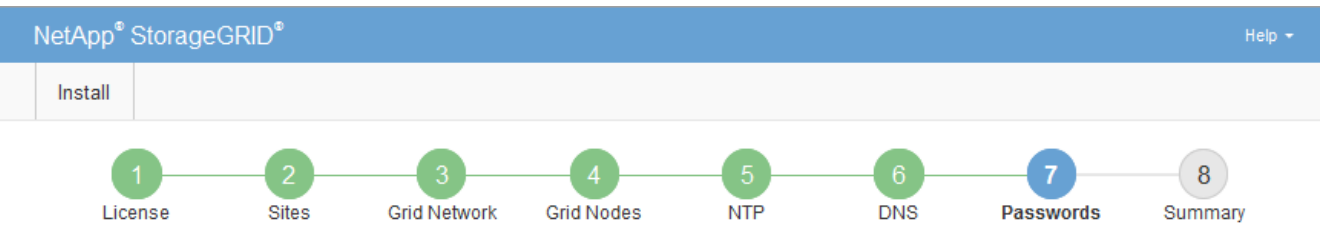

Passwords

Enter secure passwords that meet your organization's security policies. A text file containing the command line passwords must be downloaded during the final installation step.

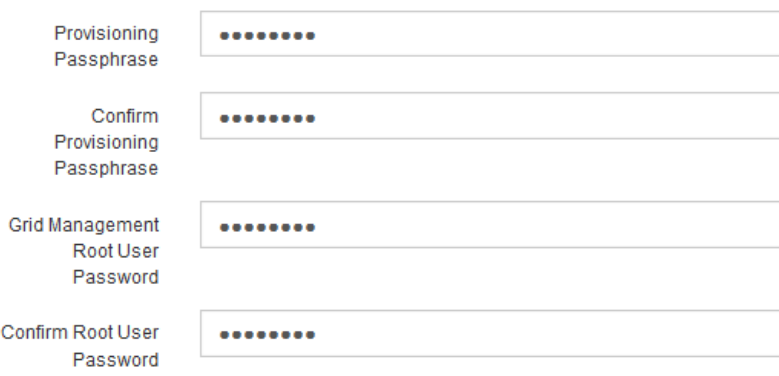

□ Create random command line passwords.

5. 如果要安装网格以进行概念验证或演示,则可以选择清除\*创建随机命令行密码\*复选框。

对于生产部署,出于安全原因,应始终使用随机密码。如果要使用默认密码通过命令行使用"`root`" 或"`admin`"帐户访问网格节点,请清除\*仅为演示网格创建随机命令行密码\*。

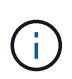

系统将提示您下载恢复包文件 (sgws-recovery-package-id-revision.zip)、然后单 击"摘要"页面上的\*安装\*。您必须 ["](#page-1559-0)[下载](#page-1559-0)[此](#page-1559-0)[文件](#page-1559-0)["](#page-1559-0) 以完成安装。访问系统所需的密码存储在中 Passwords.txt 文件、包含在恢复软件包文件中。

6. 单击 \* 下一步 \* 。

查看您的配置并完成安装

您必须仔细查看输入的配置信息,以确保安装成功完成。

## 1. 查看 \* 摘要 \* 页面。

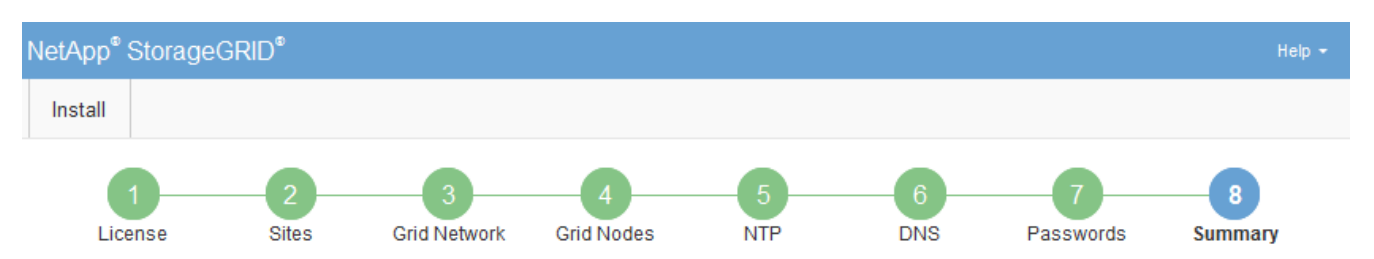

#### Summary

Verify that all of the grid configuration information is correct, and then click Install. You can view the status of each grid node as it installs. Click the Modify links to go back and change the associated information.

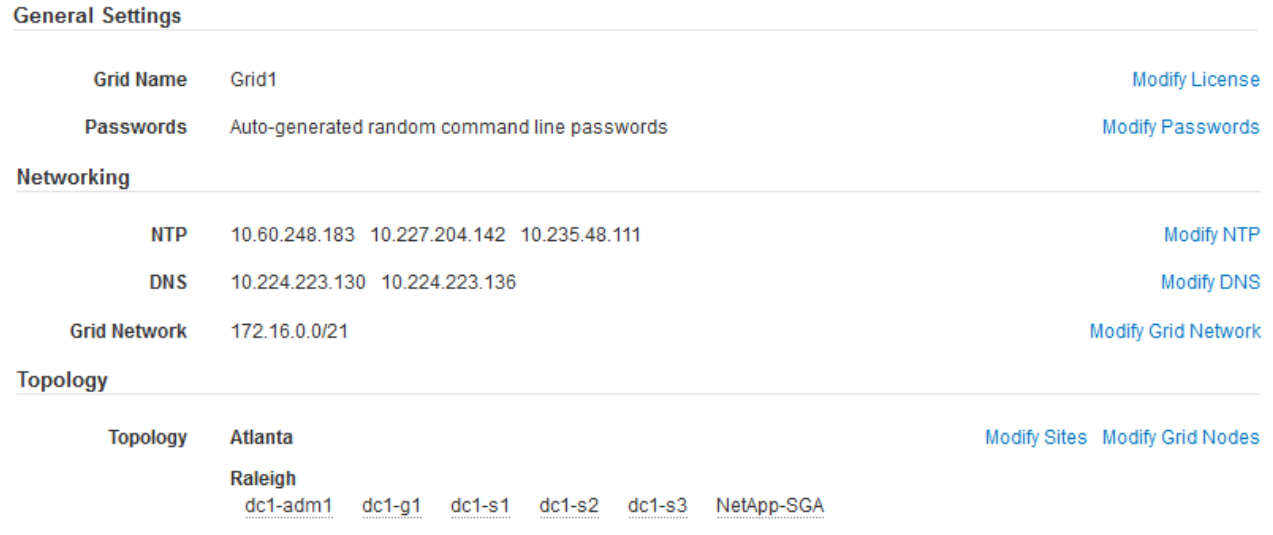

- 2. 验证所有网格配置信息是否正确。使用摘要页面上的修改链接返回并更正任何错误。
- 3. 单击 \* 安装 \* 。

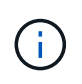

如果将某个节点配置为使用客户端网络,则在单击 \* 安装 \* 时,该节点的默认网关会从网格网 络切换到客户端网络。如果连接断开,则必须确保通过可访问的子网访问主管理节点。请参 见 ["](#page-40-0)[网络连接](#page-40-0)[准](#page-40-0)[则](#page-40-0)["](#page-40-0) 了解详细信息。

4. 单击 \* 下载恢复包 \* 。

当安装过程进展到定义网格拓扑时、系统会提示您下载恢复包文件 (.zip)、并确认您可以成功访问此文件的 内容。您必须下载恢复软件包文件,以便在一个或多个网格节点出现故障时恢复 StorageGRID 系统。安装 将在后台继续、但在下载并验证此文件之前、您无法完成安装并访问StorageGRID 系统。

5. 验证您是否可以提取的内容 .zip 文件、然后将其保存在两个安全、安全和独立的位置。

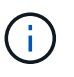

恢复包文件必须受到保护,因为它包含可用于从 StorageGRID 系统获取数据的加密密钥和密 码。

6. 选中\*我已成功下载并验证恢复软件包文件\*复选框,然后单击\*下一步\*。

如果安装仍在进行中,则会显示状态页面。此页面指示每个网格节点的安装进度。

**Installation Status** 

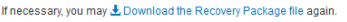

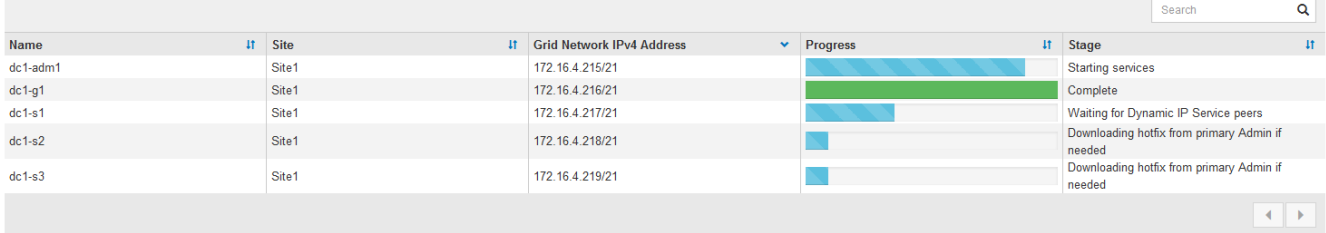

当所有网格节点达到完成阶段后,将显示网格管理器的登录页面。

7. 使用 "root" 用户和您在安装期间指定的密码登录到网格管理器。

安装后准则

完成网格节点部署和配置后,请按照以下准则更改 DHCP 地址和网络配置。

• 如果使用 DHCP 分配 IP 地址,请为所使用网络上的每个 IP 地址配置 DHCP 预留。

您只能在部署阶段设置 DHCP 。配置期间无法设置DHCP。

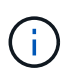

当节点的 IP 地址发生更改时,节点会重新启动,如果 DHCP 地址更改同时影响多个节点,则 发生原因 可能会中断。

- 如果要更改网格节点的 IP 地址,子网掩码和默认网关,必须使用更改 IP 过程。请参见 ["](#page-1728-0)[配](#page-1728-0)[置](#page-1728-0) [IP](#page-1728-0) [地](#page-1728-0)[址](#page-1728-0)["](#page-1728-0)。
- 如果更改网络配置,包括更改路由和网关,则客户端与主管理节点和其他网格节点的连接可能会断开。根据 应用的网络更改、您可能需要重新建立这些连接。

自动安装( **Red Hat Enterprise Linux** 或 **CentOS** )

您可以自动安装 StorageGRID 主机服务和配置网格节点。

在以下任一情况下,自动部署可能会很有用:

- ・您已使用标准业务流程框架(例如 Ansible , Puppet 或 Chef )部署和配置物理或虚拟主机。
- 您打算部署多个 StorageGRID 实例。
- 您正在部署一个大型的复杂 StorageGRID 实例。

StorageGRID 主机服务由软件包安装,并由配置文件驱动。您可以使用以下方法之一创建配置文件:

- ["](#page-284-0)[创](#page-284-0)[建配](#page-284-0)[置文件](#page-284-0)["](#page-284-0) 手动安装期间以交互方式进行。
- 如本文所述,提前(或以编程方式)准备配置文件,以便使用标准业务流程框架实现自动安装。

StorageGRID 提供了可选的 Python 脚本,用于自动配置 StorageGRID 设备和整个 StorageGRID 系统( "`grid` " )。您可以直接使用这些脚本,也可以对其进行检查,了解如何在您自己开发的网格部署和配置工 具中使用 StorageGRID 安装 REST API 。

您可以使用 Ansible , Puppet , Chef , Fabric 或 SaltStack 等标准业务流程框架自动安装 StorageGRID 主机 服务。

StorageGRID 主机服务打包在 RPM 中,并由配置文件驱动,您可以提前(或以编程方式)准备这些配置文件, 以启用自动安装。如果您已经使用标准业务流程框架来安装和配置 RHEL 或 CentOS ,则在攻略手册或秘诀中 添加 StorageGRID 应该非常简单。

请参见中的示例"Ands还是 角色和操作手册" /extras 安装归档文件中提供的文件夹。Ansible攻略手册介绍了 如何 storagegrid 角色准备主机并将StorageGRID 安装到目标服务器上。您可以根据需要自定义角色或攻略 手册。

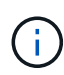

此示例攻略手册不包括在启动 StorageGRID 主机服务之前创建网络设备所需的步骤。在完成并使 用攻略手册之前,请添加以下步骤。

您可以自动执行准备主机和部署虚拟网格节点的所有步骤。

#### 自动配置 **StorageGRID**

部署网格节点后,您可以自动配置 StorageGRID 系统。

#### 开始之前

• 您可以从安装归档中了解以下文件的位置。

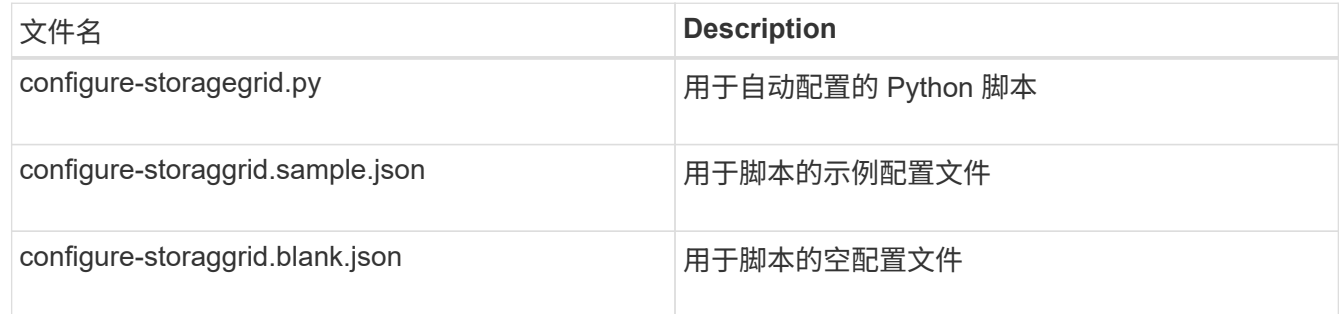

• 您已创建 configure-storagegrid.json 配置文件。要创建此文件、您可以修改示例配置文件 (configure-storagegrid.sample.json)或空白配置文件 (configure-storagegrid.blank.json )。

## 关于此任务

您可以使用 configure-storagegrid.py Python脚本和 configure-storagegrid.json 用于自动配 置StorageGRID 系统的配置文件。

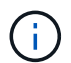

您也可以使用网格管理器或安装 API 配置系统。

## 步骤

- 1. 登录到用于运行 Python 脚本的 Linux 计算机。
- 2. 更改为提取安装归档的目录。

例如:

cd StorageGRID-Webscale-version/platform

其中: platform 为 debs, rpms `或 `vsphere。

3. 运行 Python 脚本并使用您创建的配置文件。

例如:

./configure-storagegrid.py ./configure-storagegrid.json --start-install

结果

一个恢复包 .zip 文件将在配置过程中生成、并下载到运行安装和配置过程的目录中。您必须备份恢复软件包文 件,以便在一个或多个网格节点发生故障时恢复 StorageGRID 系统。例如,将其复制到安全的备份网络位置和 安全的云存储位置。

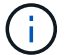

恢复包文件必须受到保护,因为它包含可用于从 StorageGRID 系统获取数据的加密密钥和密码。

如果您指定生成随机密码、请打开 Passwords.txt 归档并查找访问StorageGRID 系统所需的密码。

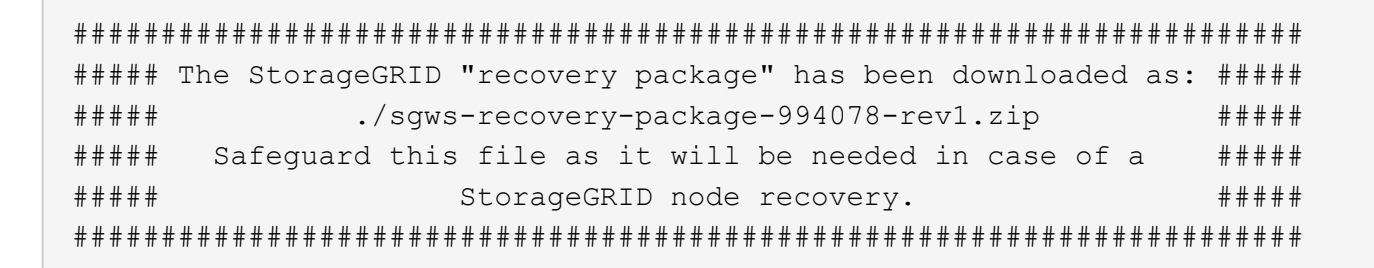

系统会在显示确认消息时安装并配置 StorageGRID 系统。

StorageGRID has been configured and installed.

#### 相关信息

["](#page-318-0)[安](#page-318-0)[装](#page-318-0) [REST API](#page-318-0) [概述](#page-318-0)["](#page-318-0)

# <span id="page-318-0"></span>安装 **REST API** 概述

StorageGRID 提供了用于执行安装任务的 StorageGRID 安装 API 。

API 使用 Swagger 开源 API 平台提供 API 文档。Swagger 允许开发人员和非开发人员在用户界面中与 API 进行 交互,以说明 API 如何响应参数和选项。本文档假定您熟悉标准Web技术和JSON数据格式。

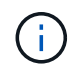

使用 API 文档网页执行的任何 API 操作均为实时操作。请注意,不要错误地创建,更新或删除配 置数据或其他数据。

每个 REST API 命令都包括 API 的 URL , HTTP 操作,任何必需或可选的 URL 参数以及预期的 API 响应。

#### **StorageGRID** 安装 **API**

StorageGRID 安装API仅在最初配置StorageGRID 系统时以及需要执行主管理节点恢复时可用。可以从网格管 理器通过 HTTPS 访问安装 API 。

要访问API文档,请转到主管理节点上的安装网页,然后从菜单栏中选择\*HELP\*>\*API documents\*。

StorageGRID 安装 API 包括以下部分:

- **config** —与 API 的产品版本相关的操作。您可以列出该版本支持的产品版本和主要 API 版本。
- \* 网格 \* 网格级配置操作。您可以获取和更新网格设置,包括网格详细信息,网格网络子网,网格密码以及 NTP 和 DNS 服务器 IP 地址。
- "**Nodes** 节点级别的配置操作 " 。您可以检索网格节点列表,删除网格节点,配置网格节点,查看网格节点 以及重置网格节点的配置。
- \* 配置 \* —配置操作。您可以启动配置操作并查看配置操作的状态。
- \* 恢复 \* —主管理节点恢复操作。您可以重置信息,上传恢复软件包,启动恢复以及查看恢复操作的状态。
- **recovery-package** —下载恢复软件包的操作。
- \* 模式 \* —用于高级部署的 API 模式
- \* 站点 \* —站点级配置操作。您可以创建,查看,删除和修改站点。

下一步行动

完成安装后、执行所需的集成和配置任务。您可以根据需要执行可选任务。

所需任务

- ["](#page-618-0)[创](#page-618-0)[建租](#page-618-0)[户](#page-618-0)[帐](#page-618-0)[户](#page-618-0)["](#page-618-0) 用于在StorageGRID 系统上存储对象的每个客户端协议(Swift或S3)。
- ["](#page-478-0)[控](#page-478-0)[制系统](#page-478-0)[访](#page-478-0)[问](#page-478-0)["](#page-478-0) 配置组和用户帐户。您也可以选择 ["](#page-482-0)[配](#page-482-0)[置](#page-482-0)[联](#page-482-0)[合](#page-482-0)[身份源](#page-482-0)["](#page-482-0) (如Active Directory或OpenLDAP)、以 便您可以导入管理组和用户。或者、您也可以 ["](#page-492-0)[创](#page-492-0)[建](#page-492-0)[本地组和用户](#page-492-0)["](#page-492-0)。
- 集成并测试 ["S3 API"](#page-1021-0) 或 ["Swift API"](#page-1136-0) 用于将对象上传到StorageGRID 系统的客户端应用程序。
- ["](#page-750-0)[配](#page-750-0)[置信息生命周期管理](#page-750-0)[\(ILM\)](#page-750-0)[规](#page-750-0)[则](#page-750-0)[和](#page-750-0)[ILM](#page-750-0)[策略](#page-750-0)["](#page-750-0) 您希望使用来保护对象数据。
- 如果您的安装包含设备存储节点、请使用SANtricity OS完成以下任务:
	- 连接到每个 StorageGRID 设备。
	- 验证是否收到 AutoSupport 数据。

请参见 ["](#page-182-0)[设](#page-182-0)[置](#page-182-0)[硬](#page-182-0)[件](#page-182-0)["](#page-182-0)。

- 查看并遵循 ["StorageGRID](#page-861-0) [系统](#page-861-0)[强](#page-861-0)[化准](#page-861-0)[则](#page-861-0)["](#page-861-0) 以消除安全风险。
- ["](#page-1234-0)[为系统](#page-1234-0)[警报配](#page-1234-0)[置](#page-1234-0)[电子邮](#page-1234-0)[件通知](#page-1234-0)["](#page-1234-0)。
- 如果StorageGRID 系统包含任何归档节点(已弃用)、请配置归档节点与目标外部归档存储系统的连接。

# 可选任务

- ["](#page-1740-0)[更新](#page-1740-0)[网格](#page-1740-0)[节点](#page-1740-0)[IP](#page-1740-0)[地](#page-1740-0)[址](#page-1740-0)["](#page-1740-0) 如果在您规划部署并生成恢复软件包之后这些设置发生了更改。
- ["](#page-586-0)[配](#page-586-0)[置存储](#page-586-0)[加](#page-586-0)[密](#page-586-0)",如果需要。
- ["](#page-714-0)[配](#page-714-0)[置存储](#page-714-0)[压缩](#page-714-0)["](#page-714-0) 根据需要减小已存储对象的大小。
- ["](#page-723-0)[配](#page-723-0)[置对系统的](#page-723-0)[访](#page-723-0)[问以进行](#page-723-0)[审核](#page-723-0)["](#page-723-0) 通过NFS文件共享。

# 对安装问题进行故障排除

如果在安装 StorageGRID 系统时出现任何问题,您可以访问安装日志文件。技术支持可能 还需要使用安装日志文件来解决问题。

运行每个节点的容器提供了以下安装日志文件:

- /var/local/log/install.log (可在所有网格节点上找到)
- /var/local/log/gdu-server.log (位于主管理节点上)

# 主机上提供了以下安装日志文件:

- /var/log/storagegrid/daemon.log
- /var/log/storagegrid/nodes/node-name.log

要了解如何访问日志文件、请参见 ["](#page-1368-0)[收](#page-1368-0)[集](#page-1368-0)[日志](#page-1368-0)[文件和系统数据](#page-1368-0)["](#page-1368-0)。

# 相关信息

["](#page-1380-0)[对](#page-1380-0) [StorageGRID](#page-1380-0) [系统进行](#page-1380-0)[故障排](#page-1380-0)[除](#page-1380-0)["](#page-1380-0)

# 示例 **/etc/sysconfig/network-scripts**

您可以使用示例文件将四个 Linux 物理接口聚合到一个 LACP 绑定中,然后建立三个 VLAN 接口,将此绑定分包为 StorageGRID 网格,管理和客户端网络接口。

## 物理接口

请注意,链路另一端的交换机还必须将这四个端口视为一个 LACP 中继或端口通道,并且必须至少通过三个带 标记的参考 VLAN 。

## **/etc/sysconfig/network-scripts/ifcfg-ens160**

TYPE=Ethernet NAME=ens160 UUID=011b17dd-642a-4bb9-acae-d71f7e6c8720 DEVICE=ens160 ONBOOT=yes MASTER=bond0 SLAVE=yes

#### **/etc/sysconfig/network-scripts/ifcfg-ens192**

TYPE=Ethernet NAME=ens192 UUID=e28eb15f-76de-4e5f-9a01-c9200b58d19c DEVICE=ens192 ONBOOT=yes MASTER=bond0 SLAVE=yes

## **/etc/sysconfig/network-scripts/ifcfg-ens224**

TYPE=Ethernet NAME=ens224 UUID=b0e3d3ef-7472-4cde-902c-ef4f3248044b DEVICE=ens224 ONBOOT=yes MASTER=bond0 SLAVE=yes

#### **/etc/sysconfig/network-scripts/ifcfg-ens256**

TYPE=Ethernet NAME=ens256 UUID=7cf7aabc-3e4b-43d0-809a-1e2378faa4cd DEVICE=ens256 ONBOOT=yes MASTER=bond0 SLAVE=yes

## 绑定接口

**/etc/sysconfig/network-scripts/ifcfg-bond0**

DEVICE=bond0 TYPE=Bond BONDING\_MASTER=yes NAME=bond0 ONBOOT=yes BONDING\_OPTS=mode=802.3ad

# **VLAN** 接口

## **/etc/sysconfig/network-scripts/ifcfg-bond0.1001**

VLAN=yes TYPE=Vlan DEVICE=bond0.1001 PHYSDEV=bond0 VLAN\_ID=1001 REORDER\_HDR=0 BOOTPROTO=none UUID=296435de-8282-413b-8d33-c4dd40fca24a ONBOOT=yes

## **/etc/sysconfig/network-scripts/ifcfg-bond0.1002**

VLAN=yes TYPE=Vlan DEVICE=bond0.1002 PHYSDEV=bond0 VLAN\_ID=1002 REORDER\_HDR=0 BOOTPROTO=none UUID=dbaaec72-0690-491c-973a-57b7dd00c581 ONBOOT=yes

**/etc/sysconfig/network-scripts/ifcfg-bond0.1003**

VLAN=yes TYPE=Vlan DEVICE=bond0.1003 PHYSDEV=bond0 VLAN\_ID=1003 REORDER\_HDR=0 BOOTPROTO=none UUID=d1af4b30-32f5-40b4-8bb9-71a2fbf809a1 ONBOOT=yes

# 安装 **Ubuntu** 或 **Debian**

安装 **Ubuntu** 或 **Debian** :概述

在 Ubuntu 或 Debian 环境中安装 StorageGRID 系统包括三个主要步骤。

- 1. \* 准备 \* : 在规划和准备期间, 您将执行以下仟务:
	- 了解 StorageGRID 的硬件和存储要求。
	- <sup>。</sup>了解的具体信息 ["StorageGRID](#page-40-0) [网络连接](#page-40-0)["](#page-40-0) 这样,您就可以正确配置网络了。
	- 确定并准备要用于托管 StorageGRID 网格节点的物理或虚拟服务器。
	- 在已准备好的服务器上:
		- 安装 Linux
		- 配置主机网络
		- 配置主机存储
		- 安装 Docker
		- 安装 StorageGRID 主机服务
- 2. \* 部署 \*: 使用适当的用户界面部署网格节点。部署网格节点时,它们会作为 StorageGRID 系统的一部分创 建并连接到一个或多个网络。
	- a. 使用 Linux 命令行和节点配置文件在步骤 1 准备的主机上部署虚拟网格节点。
	- b. 使用 StorageGRID 设备安装程序部署 StorageGRID 设备节点。

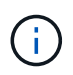

StorageGRID 安装操作步骤 中不包含特定于硬件的安装和集成说明。要了解如何安 装StorageGRID 设备、请参见 ["](#page-69-0)[硬](#page-69-0)[件安](#page-69-0)[装](#page-69-0)[快速](#page-69-0)[入门](#page-69-0)["](#page-69-0) 以查找您的产品的说明。

3. \*配置 \* : 部署完所有节点后,请使用网格管理器配置网格并完成安装。

以下说明为在 Ubuntu 或 Debian 环境中部署和配置 StorageGRID 系统提供了标准方法。另请参见有关以下替代 方法的信息:

•使用 Ansible , Puppet 或 Chef 等标准业务流程框架安装 Ubuntu 或 Debian ,配置网络和存储,安装 Docker 和 StorageGRID 主机服务以及部署虚拟网格节点。
- 使用 Python 配置脚本(在安装归档中提供)自动部署和配置 StorageGRID 系统。
- 使用 Python 配置脚本(可从安装归档或 StorageGRID 设备安装程序获取)自动部署和配置设备网格节点。
- 如果您是 StorageGRID 部署的高级开发人员,请使用安装 REST API 自动安装 StorageGRID 网格节点。

# 规划并准备安装 **Ubuntu** 或 **Debian**

安装之前( **Ubuntu** 或 **Debian** )

在部署网格节点和配置StorageGRID 之前、您必须熟悉完成操作步骤 的步骤和要求。

StorageGRID 部署和配置过程假定您熟悉 StorageGRID 系统的架构和操作。

您可以一次部署一个或多个站点;但是,所有站点必须满足至少有三个存储节点的最低要求。

在开始安装 StorageGRID 之前,您必须:

- 了解计算要求、包括每个节点的最低CPU和RAM要求。
- 了解 StorageGRID 如何支持多个网络以实现流量隔离,安全性和管理便利性,并计划要连接到每个 StorageGRID 节点的网络。

请参见StorageGRID ["](#page-40-0)[网络连接](#page-40-0)[准](#page-40-0)[则](#page-40-0)["](#page-40-0)。

- 了解每种类型的网格节点的存储和性能要求。
- 确定一组服务器(物理服务器,虚拟服务器或两者),这些服务器可在聚合中提供足够的资源来支持您计划 部署的 StorageGRID 节点的数量和类型。
- 了解 ["](#page-331-0)[节点](#page-331-0)[迁](#page-331-0)[移的](#page-331-0)[要求](#page-331-0)["](#page-331-0),以便在不中断任何服务的情况下对物理主机执行计划内维护。
- 提前收集所有网络信息。除非使用DHCP、否则请收集要分配给每个网格节点的IP地址以及要使用的DNS 和NTP服务器的IP地址。
- 按照规格安装,连接和配置所有必需的硬件,包括任何 StorageGRID 设备。

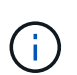

如果您的StorageGRID 安装不会使用StorageGRID 设备(硬件)存储节点、则必须使用具有备 用电池的写入缓存(BBWC)的硬件RAID存储。StorageGRID 不支持使用虚拟存储区域网 络(VSAN)、软件RAID或不支持RAID保护。

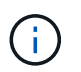

StorageGRID 安装操作步骤 中不包含特定于硬件的安装和集成说明。要了解如何安 装StorageGRID 设备、请参见 ["](#page-69-0)[安](#page-69-0)[装设备硬](#page-69-0)[件](#page-69-0)["](#page-69-0)。

• 确定要使用的可用部署和配置工具。

所需材料

在安装 StorageGRID 之前,您必须收集并准备所需的材料。

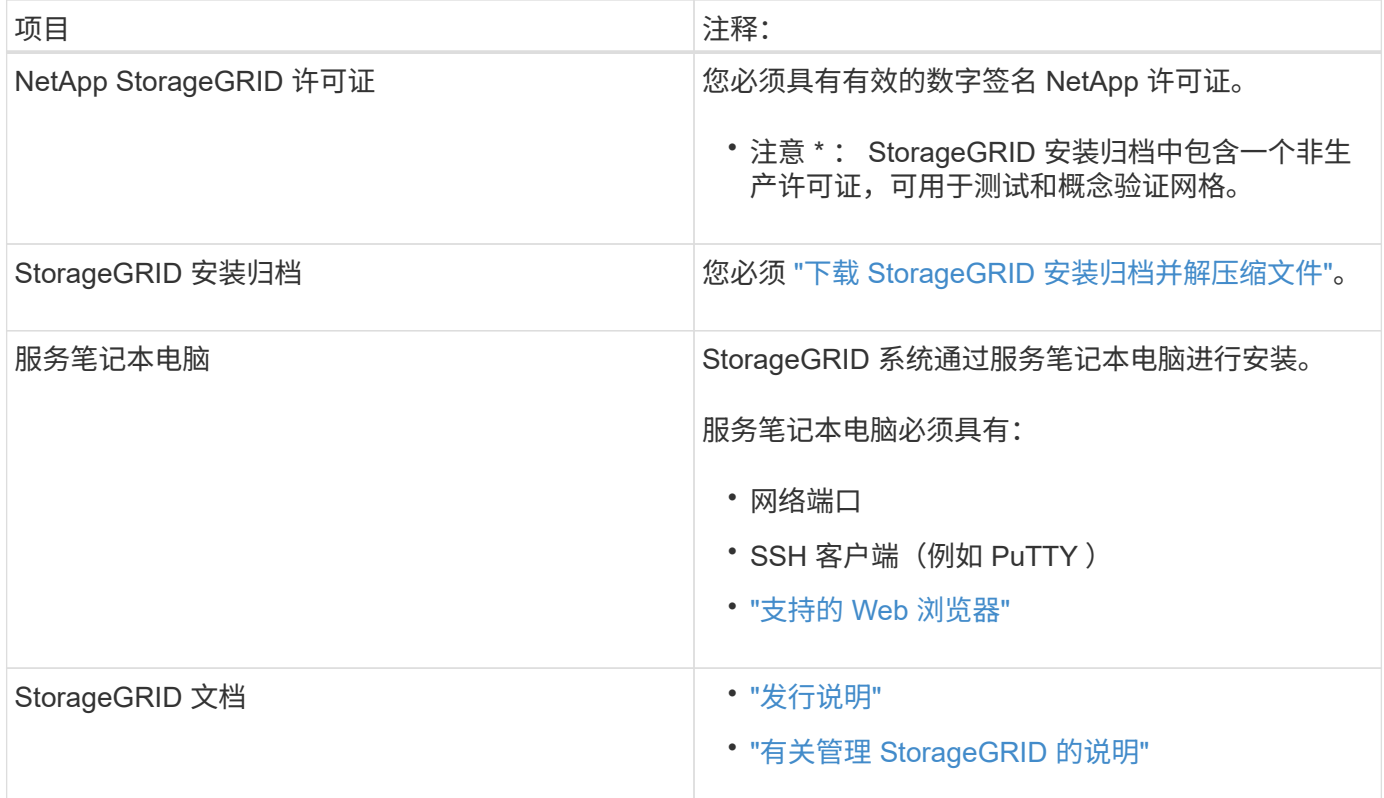

# 相关信息

["NetApp](https://imt.netapp.com/matrix/#welcome) [互操作](https://imt.netapp.com/matrix/#welcome)[性](https://imt.netapp.com/matrix/#welcome)[表工](https://imt.netapp.com/matrix/#welcome)[具](https://imt.netapp.com/matrix/#welcome)["](https://imt.netapp.com/matrix/#welcome)

<span id="page-325-0"></span>下载并提取 **StorageGRID** 安装文件

您必须下载 StorageGRID 安装归档并提取所需文件。

# 步骤

- 1. 转至 ["StorageGRID](https://mysupport.netapp.com/site/products/all/details/storagegrid/downloads-tab) [的](https://mysupport.netapp.com/site/products/all/details/storagegrid/downloads-tab) ["NetApp](https://mysupport.netapp.com/site/products/all/details/storagegrid/downloads-tab) [下载](https://mysupport.netapp.com/site/products/all/details/storagegrid/downloads-tab) ["](https://mysupport.netapp.com/site/products/all/details/storagegrid/downloads-tab) [页](https://mysupport.netapp.com/site/products/all/details/storagegrid/downloads-tab)[面](https://mysupport.netapp.com/site/products/all/details/storagegrid/downloads-tab)["](https://mysupport.netapp.com/site/products/all/details/storagegrid/downloads-tab)。
- 2. 选择用于下载最新版本的按钮,或者从下拉菜单中选择其他版本并选择 \* 执行 \* 。
- 3. 使用您的 NetApp 帐户的用户名和密码登录。
- 4. 如果显示Cauy/MustRead语句,请阅读该语句并选中该复选框。

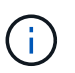

安装 StorageGRID 版本后,您必须应用任何所需的修补程序。有关详细信息,请参见 ["](#page-1560-0)[恢](#page-1560-0)[复](#page-1560-0) [和](#page-1560-0)[维](#page-1560-0)[护说明中的](#page-1560-0)[热](#page-1560-0)[修](#page-1560-0)[补](#page-1560-0)[程序](#page-1560-0)[操作](#page-1560-0)[步骤](#page-1560-0)["](#page-1560-0)

5. 阅读最终用户许可协议,选中复选框,然后选择\*接受并继续\*。

此时将显示选定版本的下载页面。此页面包含三列:

6. 在 \* 安装 StorageGRID \* 列中,为 Ubuntu 或 Debian 选择 .tgz 或 .zip 文件。

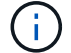

选择 .zip 如果您在服务笔记本电脑上运行Windows、则将文件保存。

7. 保存并提取归档文件。

8. 从以下列表中选择所需的文件。

所需的文件集取决于您规划的网格拓扑以及如何部署 StorageGRID 网格。

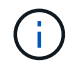

表中列出的路径与提取的安装归档所安装的顶级目录相对。

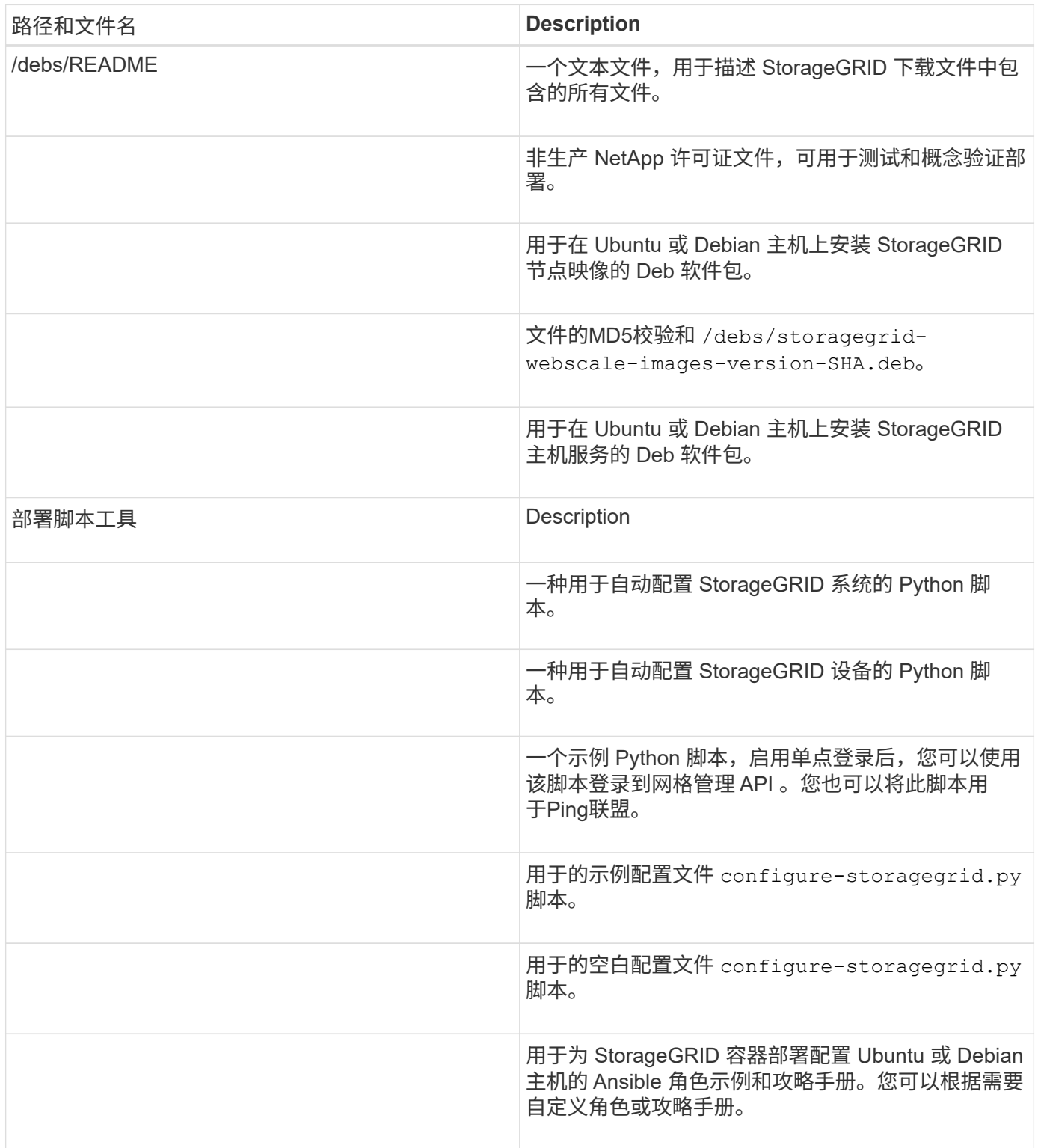

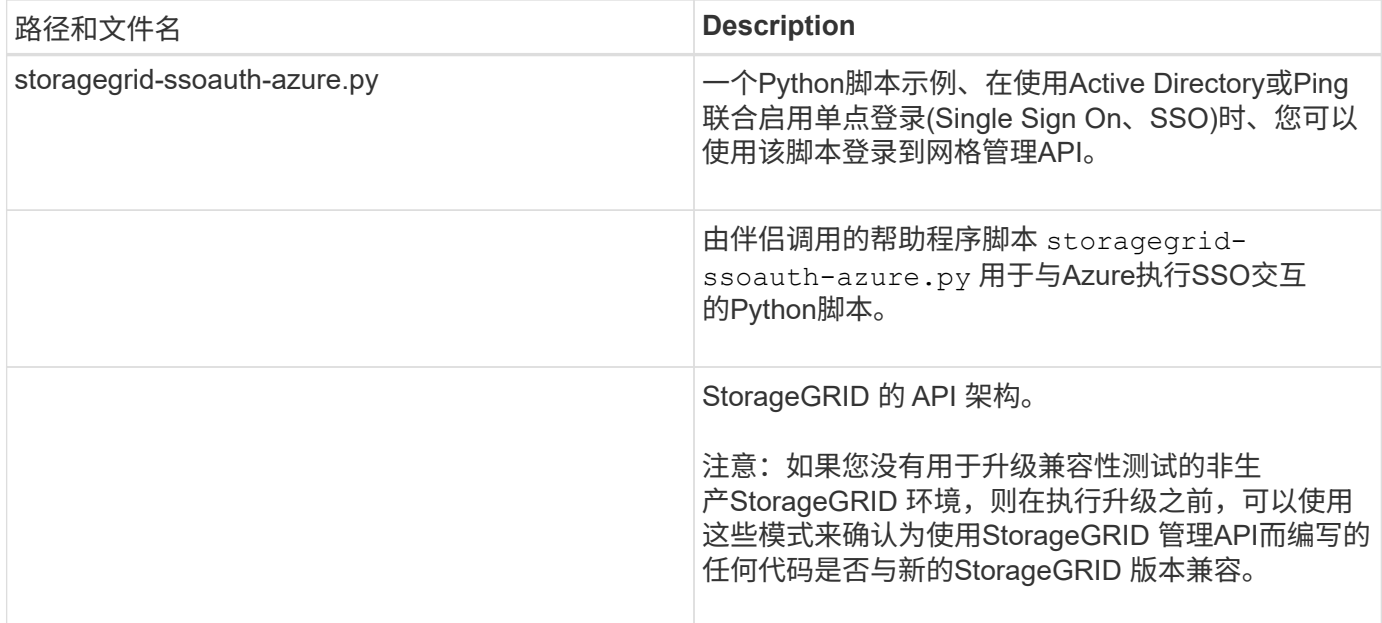

# **CPU** 和 **RAM** 要求

在安装 StorageGRID 软件之前,请验证并配置硬件,使其可以支持 StorageGRID 系统。

有关支持的服务器的信息、请参见 ["NetApp](https://imt.netapp.com/matrix/#welcome) [互操作](https://imt.netapp.com/matrix/#welcome)[性](https://imt.netapp.com/matrix/#welcome)[表工](https://imt.netapp.com/matrix/#welcome)[具](https://imt.netapp.com/matrix/#welcome)["](https://imt.netapp.com/matrix/#welcome)。

每个 StorageGRID 节点需要以下最低资源:

- CPU 核心:每个节点 8 个
- •RAM: 每个节点至少 24 GB ,比系统总 RAM 少 2 到 16 GB ,具体取决于可用 RAM 总量和系统上运行的 非 StorageGRID 软件的数量

确保计划在每个物理或虚拟主机上运行的 StorageGRID 节点数不超过可用的 CPU 核心数或物理 RAM 数。如果 主机不是专用于运行StorageGRID (不建议这样做)、请务必考虑其他应用程序的资源要求。

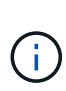

定期监控 CPU 和内存使用情况,以确保这些资源能够持续满足您的工作负载需求。例如,将虚 拟存储节点的 RAM 和 CPU 分配增加一倍将提供与为 StorageGRID 设备节点提供的资源类似的 资源。此外,如果每个节点的元数据量超过 500 GB ,请考虑将每个节点的 RAM 增加到 48 GB 或更多。有关管理对象元数据存储、增加元数据预留空间设置以及监控CPU和内存使用情况的信 息、请参见的说明 ["](#page-425-0)[管理](#page-449-1)", "[监控](#page-1160-0)",和 "[升级](#page-425-0)["](#page-425-0) StorageGRID。

如果在底层物理主机上启用了超线程功能,则可以为每个节点提供 8 个虚拟核心( 4 个物理核心)。如果底层 物理主机上未启用超线程,则必须为每个节点提供 8 个物理核心。

如果要使用虚拟机作为主机并控制 VM 的大小和数量,则应为每个 StorageGRID 节点使用一个 VM 并相应地调 整 VM 的大小。

对于生产部署,不应在同一物理存储硬件或虚拟主机上运行多个存储节点。一个 StorageGRID 部署中的每个存 储节点都应位于其各自的隔离故障域中。如果您确保单个硬件故障只会影响单个存储节点,则可以最大限度地提 高对象数据的持久性和可用性。

另请参见 ["](#page-328-0)[存储和性能](#page-328-0)[要求](#page-328-0)["](#page-328-0)。

<span id="page-328-0"></span>您必须了解 StorageGRID 节点的存储要求,以便提供足够的空间来支持初始配置和未来的 存储扩展。

StorageGRID 节点需要三种逻辑存储类别:

- \* 容器池 \* 节点容器的性能层( 10K SAS 或 SSD )存储,在支持 StorageGRID 节点的主机上安装和配置 Docker 时,此存储将分配给 Docker 存储驱动程序。
- \* 系统数据 \* —性能层( 10K SAS 或 SSD )存储,用于按节点永久存储系统数据和事务日志, StorageGRID 主机服务将使用这些存储并将其映射到各个节点。
- \* 对象数据 \* —性能层( 10K SAS 或 SSD )存储和容量层( NL-SAS/SATA )批量存储,用于永久存储对 象数据和对象元数据。

您必须对所有存储类别使用 RAID 支持的块设备。不支持非冗余磁盘、SSD或SSD。您可以对任何存储类别使用 共享或本地RAID存储;但是、如果要在StorageGRID 中使用节点迁移功能、则必须将系统数据和对象数据存储 在共享存储上。有关详细信息,请参见 ["](#page-331-0)[节点容](#page-331-0)[器](#page-331-0)[迁](#page-331-0)[移](#page-331-0)[要求](#page-331-0)["](#page-331-0)。

#### 性能要求

用于容器池,系统数据和对象元数据的卷的性能会显著影响系统的整体性能。您应对这些卷使用性能层( 10K SAS 或 SSD )存储,以确保在延迟,每秒输入 / 输出操作数( IOPS )和吞吐量方面具有足够的磁盘性能。您 可以使用容量层 ( NL-SAS/SATA ) 存储来永久存储对象数据。

用于容器池,系统数据和对象数据的卷必须启用回写缓存。缓存必须位于受保护或永久性介质上。

#### 使用**NetApp ONTAP** 存储的主机的要求

如果StorageGRID 节点使用从NetApp ONTAP 系统分配的存储、请确认此卷未启用FabricPool 分层策略。对 StorageGRID 节点使用的卷禁用 FabricPool 分层可简化故障排除和存储操作。

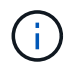

切勿使用 FabricPool 将与 StorageGRID 相关的任何数据分层回 StorageGRID 本身。将 StorageGRID 数据分层回 StorageGRID 会增加故障排除和操作复杂性。

所需的主机数

每个 StorageGRID 站点至少需要三个存储节点。

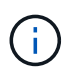

在生产部署中、不要在一个物理或虚拟主机上运行多个存储节点。为每个存储节点使用专用主机 可提供一个隔离的故障域。

其他类型的节点(例如管理节点或网关节点)可以部署在同一主机上,也可以根据需要部署在自己的专用主机 上。

每个主机的存储卷数量

下表显示了每个主机所需的存储卷( LUN )数量以及每个 LUN 所需的最小大小,具体取决于要在该主机上部 署的节点。

测试的最大 LUN 大小为 39 TB 。

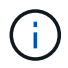

这些数字适用于每个主机,而不适用于整个网格。

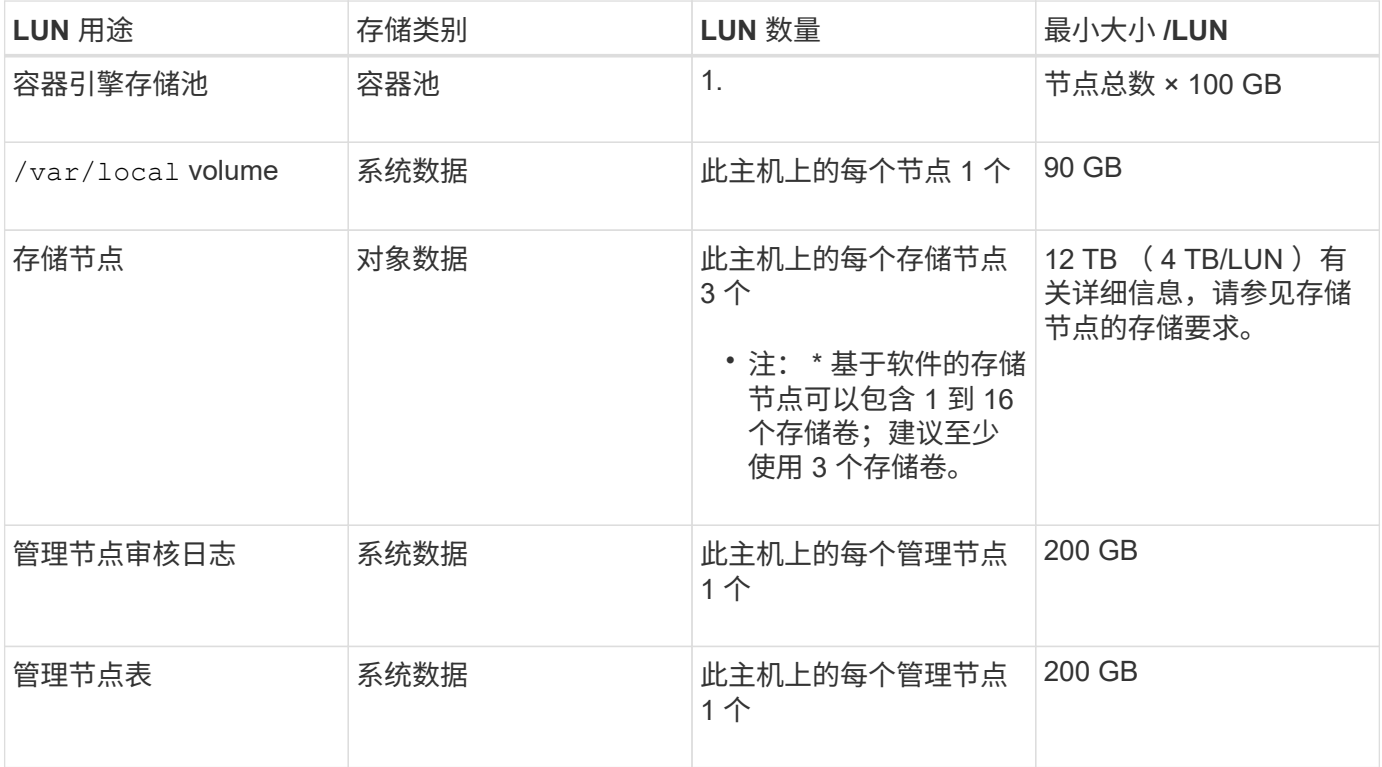

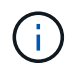

根据配置的审核级别、用户输入的大小、例如S3对象密钥名称、 以及需要保留的审核日志数据、 您可能需要增加每个管理节点上审核日志LUN的大小。通常、网格会在每个S3操作中生成大约1 KB的审核数据、 这意味着、一个200 GB的LUN每天可支持7000万次操作、或者在两三天内每秒 可支持800次操作。

主机的最小存储空间

下表显示了每种类型的节点所需的最小存储空间。您可以使用此表根据要在每个存储类别中部署的节点确定必须 为主机提供的最小存储量。

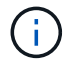

磁盘快照不能用于还原网格节点。请参见 ["](#page-1566-0)[网格](#page-1566-0)[节点](#page-1566-0)[恢](#page-1566-0)[复](#page-1566-0)["](#page-1566-0) 适用于每种类型节点的过程。

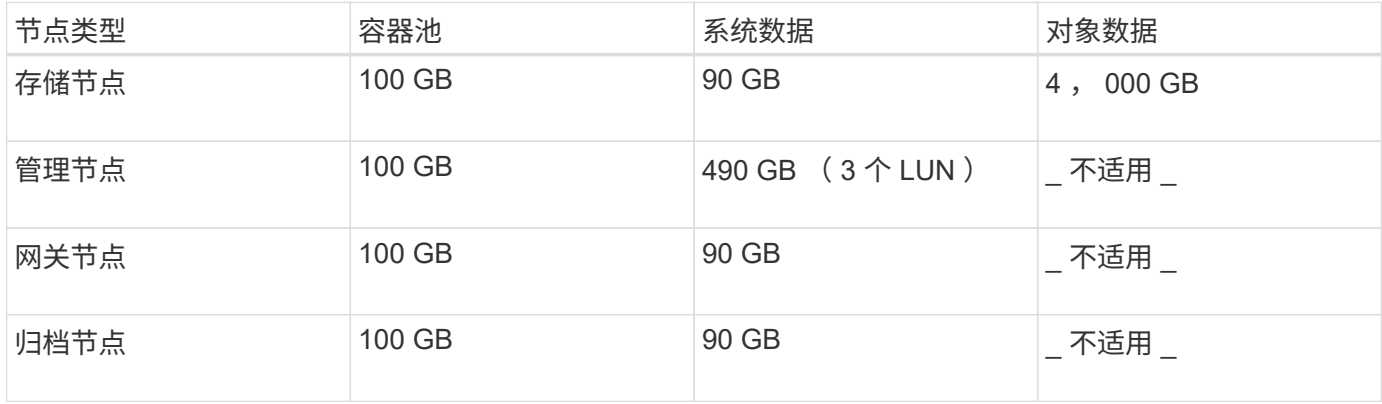

假设您计划在同一主机上部署三个节点:一个存储节点,一个管理节点和一个网关节点。您应至少为主机提供九 个存储卷。节点容器至少需要 300 GB 的性能层存储,系统数据和事务日志至少需要 6.7 GB 的性能层存储,对 象数据至少需要 12 TB 的容量层存储。

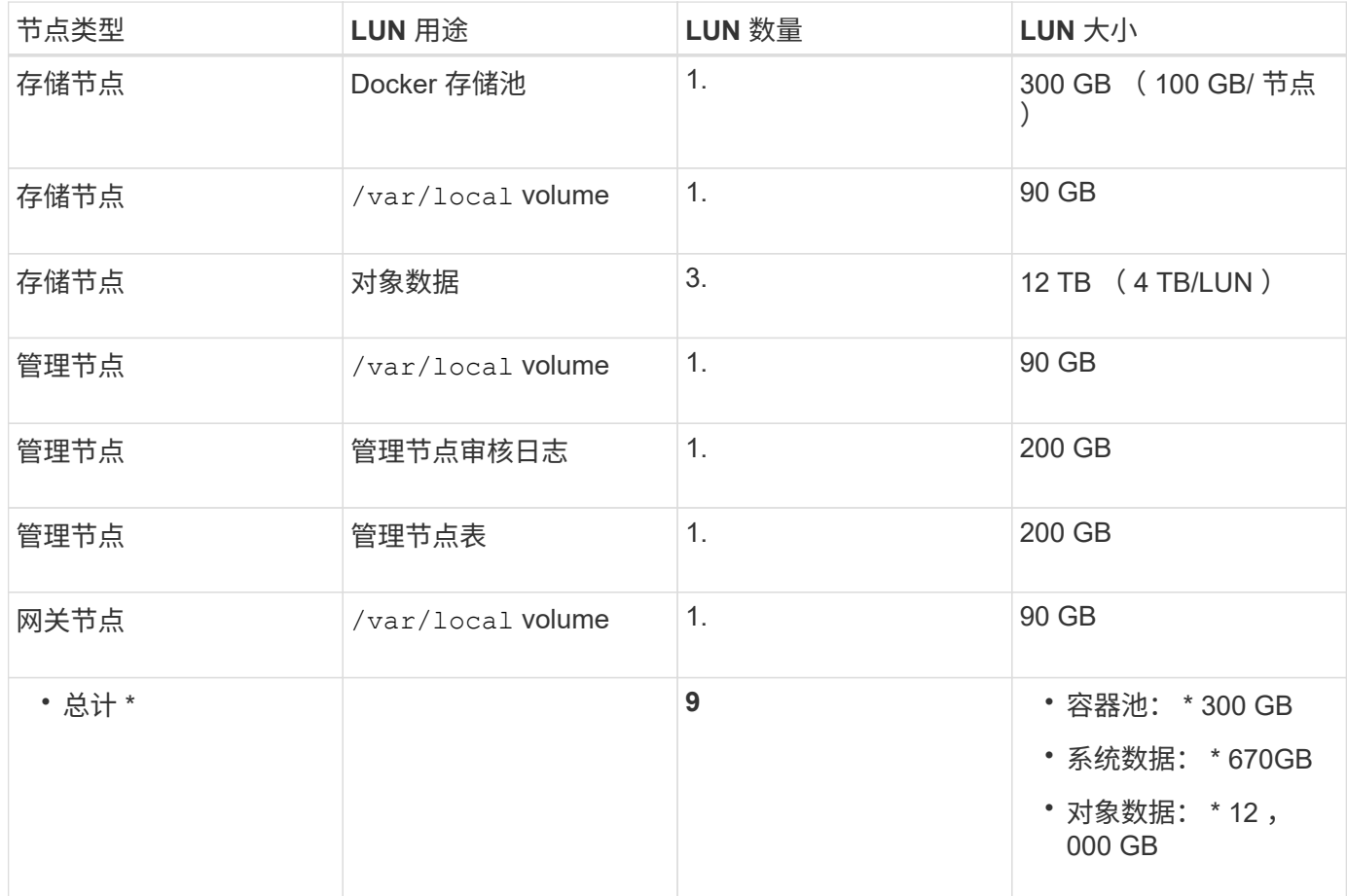

存储节点的存储要求

一个基于软件的存储节点可以包含 1 到 16 个存储卷—建议使用 3 个或更多存储卷。每个存储卷应大于或等于 4 TB 。

G)

一个设备存储节点最多可以包含 48 个存储卷。

如图所示, StorageGRID 会为每个存储节点的存储卷 0 上的对象元数据预留空间。存储卷 0 和存储节点中的任 何其他存储卷上的任何剩余空间专用于对象数据。

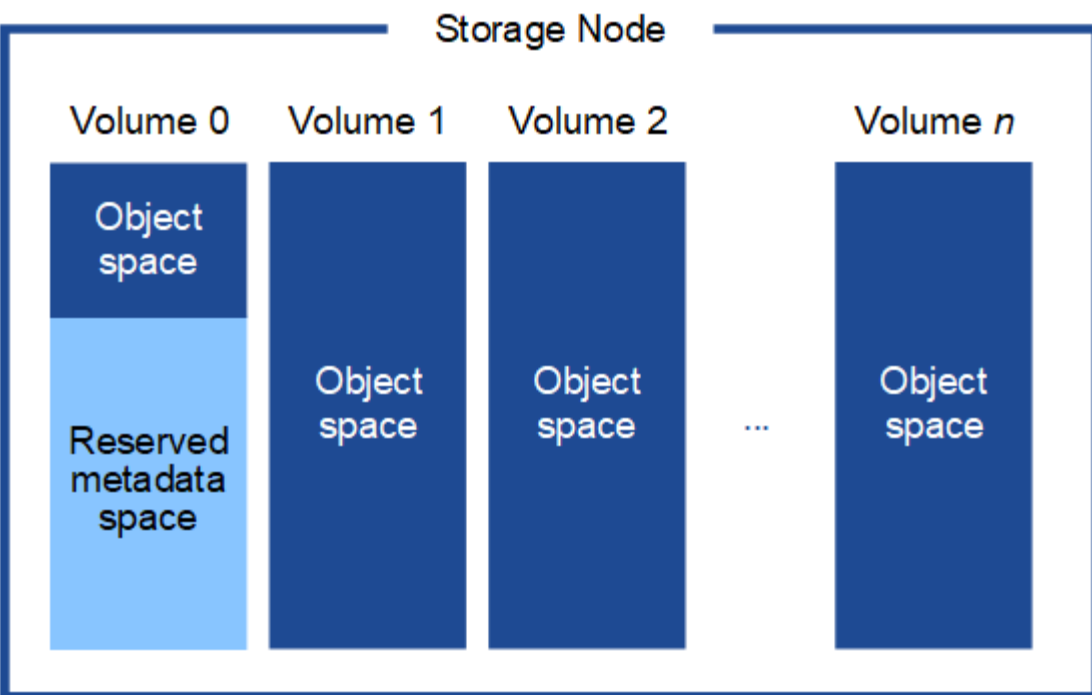

为了提供冗余并防止对象元数据丢失, StorageGRID 会为每个站点的系统中的所有对象存储三个元数据副本。 对象元数据的三个副本均匀分布在每个站点的所有存储节点上。

在为新存储节点的卷 0 分配空间时,必须确保为该节点在所有对象元数据中的部分分配足够的空间。

• 您必须至少为卷 0 分配 4 TB 。

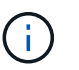

如果一个存储节点仅使用一个存储卷,而为该卷分配的存储空间不超过 4 TB ,则该存储节点 可能会在启动时进入存储只读状态,并仅存储对象元数据。

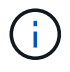

如果为卷0分配的空间小于500 GB (仅限非生产环境使用)、则存储卷的容量中有10%将预留用 于元数据。

- 如果要安装新系统(StorageGRID 11.6或更高版本)、并且每个存储节点的RAM大于或等于128 GB、请为卷0 分配8 TB或更多。如果对卷 0 使用较大的值,则可以增加每个存储节点上允许的元数据空间。
- 在为站点配置不同的存储节点时,如果可能,请对卷 0 使用相同的设置。如果某个站点包含不同大小的存储 节点,卷 0 最小的存储节点将确定该站点的元数据容量。

有关详细信息,请转至 ["](#page-707-0)[管理对象元数据存储](#page-707-0)"。

<span id="page-331-0"></span>节点容器迁移要求

通过节点迁移功能,您可以手动将节点从一台主机移动到另一台主机。通常,两台主机位 于同一物理数据中心。

通过节点迁移,您可以在不中断网格操作的情况下执行物理主机维护。在使物理主机脱机之前、可以将所 有StorageGRID 节点逐个移动到另一台主机。迁移节点只需要每个节点短暂停机,不应影响网格服务的运行或 可用性。

如果要使用 StorageGRID 节点迁移功能, 则部署必须满足其他要求:

- 在一个物理数据中心的主机之间使用一致的网络接口名称
- StorageGRID 元数据和对象存储库卷的共享存储,可由单个物理数据中心中的所有主机访问。例如,您可以 使用 NetApp E 系列存储阵列。

如果您使用的是虚拟主机、并且底层虚拟机管理程序层支持VM迁移、则可能需要使用此功能、而不 是StorageGRID 中的节点迁移功能。在这种情况下,您可以忽略这些附加要求。

在执行迁移或虚拟机管理程序维护之前,请正常关闭节点。请参见的说明 ["](#page-1774-0)[关](#page-1774-0)[闭](#page-1774-0)[网格](#page-1774-0)[节点](#page-1774-0)["](#page-1774-0)。

不支持 **VMware** 实时迁移

OpenStack实时迁移和VMware实时vMotion发生原因 要跳过的虚拟机时钟时间、任何类型的网格节点均不支 持。尽管时钟时间不正确,但极少会导致数据丢失或配置更新。

支持冷迁移。在冷迁移中,您需要先关闭 StorageGRID 节点,然后再在主机之间迁移它们。请参见的说明 ["](#page-1774-0)[关](#page-1774-0) [闭](#page-1774-0)[网格](#page-1774-0)[节点](#page-1774-0)["](#page-1774-0)。

网络接口名称一致

要将节点从一台主机移动到另一台主机、StorageGRID 主机服务需要具有一定的信心、即该节点当前位置的外 部网络连接可以在新位置复制。它可以通过在主机中使用一致的网络接口名称来获得这种信心。

例如,假设主机 1 上运行的 StorageGRID 节点 A 已配置以下接口映射:

- eth $0 \longrightarrow$ bond $0.1001$
- eth $1 \longrightarrow$ bond $0.1002$
- eth2  $\longrightarrow$  bond0.1003

箭头的左侧对应于从 StorageGRID 容器中查看的传统接口(即网格接口,管理接口和客户端网络接口)。箭头 的右侧对应于提供这些网络的实际主机接口,它们是同一物理接口绑定下的三个 VLAN 接口。

现在,假设您要将节点 A 迁移到 Host2 。如果 Host2 还具有名为 bond0.1001 , bond0.1002 和 bond0.1003 的 接口,则系统将允许移动,前提是同名接口在 Host2 上提供的连接与在 Host1 上提供的连接相同。如果 Host2 的接口名称不相同,则不允许移动。

可以通过多种方法在多个主机之间实现一致的网络接口命名;请参见 ["](#page-336-0)[配](#page-336-0)[置](#page-336-0)[主](#page-336-0)[机](#page-336-0)[网络](#page-336-0)["](#page-336-0) 例如。

共享存储

为了实现快速、低开销的节点迁移、StorageGRID 节点迁移功能不会以物理方式移动节点数据。而是将节点迁 移作为一对导出和导入操作来执行,如下所示:

步骤

- 1. 在 "`node export` " 操作期间,会从主机 A 上运行的节点容器中提取少量永久性状态数据,并将其缓存在该 节点的系统数据卷上。然后,将对 HostA 上的节点容器进行实例化。
- 2. 在 "`node import` " 操作期间,系统将实例化 HostB 上使用与 HostA 相同的网络接口和块存储映射的节点容 器。然后,缓存的永久性状态数据将插入到新实例中。

在这种操作模式下,节点的所有系统数据和对象存储卷都必须可从主机 A 和主机 B 访问,才能允许迁移并正常 运行。此外,它们必须已使用名称映射到节点,这些名称可以保证引用主机 A 和主机 B 上的相同 LUN 。

以下示例显示了一个解决方案 、用于StorageGRID 存储节点的块设备映射、其中主机正在使用DM多路径、而 别名字段已在中使用 /etc/multipath.conf 可在所有主机上提供一致且友好的块设备名称。

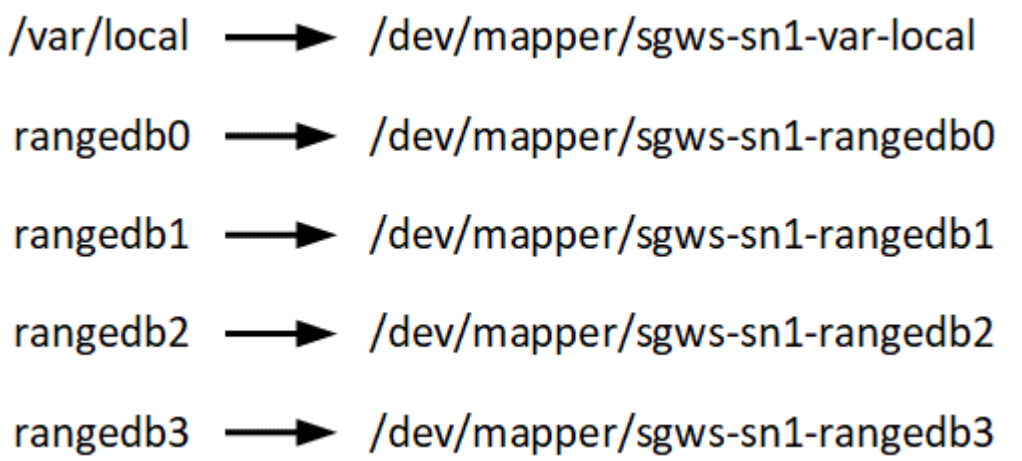

# 部署工具

自动执行全部或部分 StorageGRID 安装可能会让您受益匪浅。

在以下任一情况下,自动部署可能会很有用:

- ・您已使用标准业务流程框架(例如 Ansible , Puppet 或 Chef )部署和配置物理或虚拟主机。
- 您打算部署多个 StorageGRID 实例。
- 您正在部署一个大型的复杂 StorageGRID 实例。

StorageGRID 主机服务由软件包安装,并由配置文件驱动,这些配置文件可以在手动安装期间以交互方式创建 ,也可以提前准备(或以编程方式),以便使用标准业务流程框架实现自动安装。StorageGRID 提供了可选的 Python 脚本, 用于自动配置 StorageGRID 设备和整个 StorageGRID 系统 ( "`grid` " ) 。您可以直接使用这些 脚本,也可以对其进行检查,了解如何在您自己开发的网格部署和配置工具中使用 StorageGRID 安装 REST API 。

如果您希望自动执行全部或部分 StorageGRID 部署,请查看 ["](#page-376-0)[自动安](#page-376-0)[装](#page-376-0)["](#page-376-0) 开始安装过程之前。

准备主机( **Ubuntu** 或 **Debian** )

安装期间主机范围设置的更改方式

在裸机系统上、StorageGRID 对主机范围进行了一些更改 sysctl 设置。

将进行以下更改:

```
# Recommended Cassandra setting: CASSANDRA-3563, CASSANDRA-13008, DataStax
documentation
vm.max map count = 1048575
```

```
# core file customization
# Note: for cores generated by binaries running inside containers, this
# path is interpreted relative to the container filesystem namespace.
# External cores will go nowhere, unless /var/local/core also exists on
# the host.
kernel.core pattern = /var/local/core/%e.core.%p
# Set the kernel minimum free memory to the greater of the current value
or
# 512MiB if the host has 48GiB or less of RAM or 1.83GiB if the host has
more than 48GiB of RTAM
vm.min_free_kbytes = 524288
# Enforce current default swappiness value to ensure the VM system has
some
# flexibility to garbage collect behind anonymous mappings. Bump
watermark_scale_factor
# to help avoid OOM conditions in the kernel during memory allocation
bursts. Bump
# dirty ratio to 90 because we explicitly fsync data that needs to be
persistent, and
# so do not require the dirty ratio safety net. A low dirty ratio combined
with a large
# working set (nr active pages) can cause us to enter synchronous I/O mode
unnecessarily,
# with deleterious effects on performance.
vm.swappiness = 60
vm.watermark_scale_factor = 200
vm.dirty_ratio = 90
# Turn off slow start after idle
net.ipv4.tcp slow start after idle = 0# Tune TCP window settings to improve throughput
net.core.rmem max = 8388608net.core.wmem_max = 8388608
net.ipv4.tcp_rmem = 4096 524288 8388608
net.ipv4.tcp_wmem = 4096 262144 8388608
net.core.netdev_max_backlog = 2500
# Turn on MTU probing
net.jpg.top mtu probing = 1
# Be more liberal with firewall connection tracking
net.jpg.net.netfilter.ip conntrack tcp be liberal = 1
```

```
# Reduce TCP keepalive time to reasonable levels to terminate dead
connections
net.jpg.1tcp keepalive time = 270
net.jpg.top keepalive probes = 3
net.jpg.top keepalive intvl = 30
# Increase the ARP cache size to tolerate being in a /16 subnet
net.ipv4.neigh.default.gc_thresh1 = 8192
net.ipv4.neigh.default.gc_thresh2 = 32768
net.ipv4.neigh.default.gc_thresh3 = 65536
net.ipv6.neigh.default.gc_thresh1 = 8192
net.ipv6.neigh.default.gc_thresh2 = 32768
net.ipv6.neigh.default.gc_thresh3 = 65536
# Disable IP forwarding, we are not a router
net.ipv4.ip forward = 0# Follow security best practices for ignoring broadcast ping requests
net.ipv4.icmp_echo_ignore_broadcasts = 1
# Increase the pending connection and accept backlog to handle larger
connection bursts.
net.core.somaxconn=4096
net.ipv4.tcp_max_syn_backlog=4096
```
### 安装 **Linux**

您必须在所有网格主机上安装 Linux 。使用 ["NetApp](https://imt.netapp.com/matrix/#welcome) [互操作](https://imt.netapp.com/matrix/#welcome)[性](https://imt.netapp.com/matrix/#welcome)[表工](https://imt.netapp.com/matrix/#welcome)[具\(](https://imt.netapp.com/matrix/#welcome) [IMT](https://imt.netapp.com/matrix/#welcome) [\)](https://imt.netapp.com/matrix/#welcome)["](https://imt.netapp.com/matrix/#welcome) 以获取支 持的版本列表。

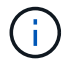

确保您的操作系统已升级到Linux内核4.15或更高版本。

#### 步骤

1. 按照分销商的说明或您的标准操作步骤 在所有物理或虚拟网格主机上安装 Linux 。

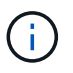

不要安装任何图形桌面环境。安装 Ubuntu 时,必须选择 \* 标准系统实用程序 \* 。建议选择 \* OpenSSH 服务器 \* 以启用对 Ubuntu 主机的 ssh 访问。所有其他选项均可保持清除状态。

- 2. 确保所有主机均可访问 Ubuntu 或 Debian 软件包存储库。
- 3. 如果已启用交换:
	- a. 运行以下命令: \$ sudo swapoff --all
	- b. 删除中的所有交换条目 /etc/fstab 以保留设置。

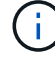

如果未完全禁用交换,则会严重降低性能。

如果您在自行部署的 Ubuntu 环境中运行并使用了必需的 AppArmor-Access Control 系统 ,则与在基础系统上安装的软件包关联的 StorageGRID 配置文件可能会被随一起安装的相 应软件包阻止。

默认情况下,系统会为您在基础操作系统上安装的软件包安装 AppArmort 配置文件。从 StorageGRID 系统容器 运行这些软件包时,将阻止这些配置文件。DHCP , MySQL , NTP 和 TCdump 基本软件包与 AppArp 冲突, 而其他基本软件包也可能发生冲突。

您可以选择两种方法来处理 AppArmor 配置文件:

• 为基础系统上安装的与 StorageGRID 系统容器中的软件包重叠的软件包禁用各个配置文件。禁用各个配置 文件时, StorageGRID 日志文件中会显示一个条目,指示已启用。

使用以下命令:

sudo ln -s /etc/apparmor.d/<profile.name> /etc/apparmor.d/disable/ sudo apparmor parser -R /etc/apparmor.d/<profile.name>

• 示例: \*

```
sudo ln -s /etc/apparmor.d/bin.ping /etc/apparmor.d/disable/
sudo apparmor parser -R /etc/apparmor.d/bin.ping
```
• 完全禁用 AppArmor 。对于 Ubuntu 9.10 或更高版本,请按照 Ubuntu 联机社区中的说明进行操作: ["](https://help.ubuntu.com/community/AppArmor#Disable_AppArmor_framework)[禁](https://help.ubuntu.com/community/AppArmor#Disable_AppArmor_framework)[用](https://help.ubuntu.com/community/AppArmor#Disable_AppArmor_framework) [AppArmor"](https://help.ubuntu.com/community/AppArmor#Disable_AppArmor_framework)。在较新的Ubuntu版本上、可能无法完全禁用AppArmor。

禁用了 StorageGRID 后,日志文件中将不会显示任何指示已启用该功能的条目。

<span id="page-336-0"></span>配置主机网络( **Ubuntu** 或 **Debian** )

在主机上完成 Linux 安装后,您可能需要执行一些额外的配置,以便在每个主机上准备一 组适合映射到稍后要部署的 StorageGRID 节点的网络接口。

开始之前

- 您已查看 ["StorageGRID](#page-40-0) [网络连接](#page-40-0)[准](#page-40-0)[则](#page-40-0)["](#page-40-0)。
- 您已查看有关的信息 ["](#page-331-0)[节点容](#page-331-0)[器](#page-331-0)[迁](#page-331-0)[移](#page-331-0)[要求](#page-331-0)["](#page-331-0)。
- 如果您使用的是虚拟主机,则已阅读 MAC 地址克隆的注意事项和建议 配置主机网络之前。

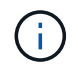

如果要使用 VM 作为主机,则应选择 VMXNET 3 作为虚拟网络适配器。VMware E1000 网络适 配器已导致在某些 Linux 版本上部署 StorageGRID 容器时出现连接问题。

关于此任务

网格节点必须能够访问网格网络,还可以访问管理网络和客户端网络。您可以通过创建映射来提供此访问权限, 此映射会将主机的物理接口与每个网格节点的虚拟接口相关联。创建主机接口时,请使用友好名称以方便在所有 主机之间进行部署,并启用迁移。

同一接口可以在主机与一个或多个节点之间共享。例如,您可以使用相同的接口进行主机访问和节点管理网络访 问,以便于维护主机和节点。尽管主机和各个节点之间可以共享同一接口,但所有接口都必须具有不同的 IP 地 址。不能在节点之间或主机与任何节点之间共享IP地址。

您可以使用相同的主机网络接口为主机上的所有 StorageGRID 节点提供网格网络接口;可以为每个节点使用不 同的主机网络接口;也可以在这两者之间执行操作。但是,通常不会提供与单个节点的网格和管理网络接口相同 的主机网络接口,也不会提供与一个节点的网格网络接口和另一个节点的客户端网络接口相同的主机网络接口。

您可以通过多种方式完成此任务。例如、如果您的主机是虚拟机、而您要为每个主机部署一个或两 个StorageGRID 节点、则可以在虚拟机管理程序中创建正确数量的网络接口、并使用一对一映射。如果要在裸 机主机上部署多个节点以供生产使用,则可以利用 Linux 网络堆栈对 VLAN 和 LACP 的支持来实现容错和带宽 共享。以下各节详细介绍了这两个示例的方法。您无需使用其中任何一个示例;您可以使用任何符合您需求的方 法。

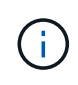

不要直接使用绑定或网桥设备作为容器网络接口。这样做可能会阻止内核问题描述 在容器命名空 间中对绑定和网桥设备使用 MACVLAN 导致节点启动。请改用非绑定设备,例如 VLAN 或虚拟以 太网( Veth )对。在节点配置文件中指定此设备作为网络接口。

**MAC** 地址克隆的注意事项和建议

## 【**Mac\_address\_cloning\_Ubuntu**】

MAC 地址克隆会使容器使用主机的 MAC 地址,而主机则使用您指定的地址或随机生成的地址的 MAC 地址。您 应使用 MAC 地址克隆来避免使用混杂模式网络配置。

# 启用 **MAC** 克隆

在某些环境中,可以通过 MAC 地址克隆来增强安全性,因为它使您可以对管理网络,网格网络和客户端网络使 用专用虚拟 NIC 。让容器使用主机上专用 NIC 的 MAC 地址可以避免使用混杂模式网络配置。

 $(i)$ 

MAC 地址克隆用于安装虚拟服务器,可能无法在所有物理设备配置中正常运行。

 $\bigcap$ 

如果某个节点由于 MAC 克隆目标接口繁忙而无法启动,则在启动节点之前,您可能需要将链路 设置为 " 关闭 " 。此外,在链路启动时,虚拟环境可能会阻止网络接口上的 MAC 克隆。如果某个 节点由于接口繁忙而无法设置 MAC 地址并启动,则在启动该节点之前将链路设置为 " 关闭 " 可能 会修复问题描述 。

默认情况下, MAC 地址克隆处于禁用状态,必须通过节点配置密钥进行设置。您应在安装 StorageGRID 时启 用它。

每个网络有一个密钥:

- ADMIN\_NETWORK\_TARGET\_TYPE\_INTERFACE\_CLONE\_MAC
- GRID\_NETWORK\_TARGET\_TYPE\_INTERFACE\_CLONE\_MAC
- CLIENT\_NETWORK\_TARGET\_TYPE\_INTERFACE\_CLONE\_MAC

如果将密钥设置为 "true" ,则容器将使用主机 NIC 的 MAC 地址。此外,主机将使用指定容器网络的 MAC 地 址。默认情况下、容器地址是随机生成的地址、但前提是您已使用设置了一个地址 NETWORK MAC 节点配置密 钥、则改用该地址。主机和容器始终具有不同的 MAC 地址。

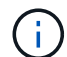

在虚拟主机上启用 MAC 克隆而不同时在虚拟机管理程序上启用混杂模式可能会使用主机的接口 发生原因 Linux 主机网络连接停止工作。

**Mac** 克隆使用情形

MAC 克隆需要考虑两种使用情形:

- 未启用Mac克隆:何时 \_CLONE\_MAC 节点配置文件中的密钥未设置或设置为"false"、主机将使用主机NIC MAC、容器将具有StorageGRID生成的MAC、除非在中指定了MAC NETWORK MAC 密钥。如果在中设置 了地址 \_NETWORK\_MAC 密钥、容器将具有在中指定的地址 \_NETWORK\_MAC 密钥。此密钥配置要求使用混 杂模式。
- 已启用Mac克隆:何时 \_CLONE\_MAC 节点配置文件中的密钥设置为"true"、容器使用主机NIC MAC、而主机 使用StorageGRID生成的MAC、除非在中指定了MAC \_NETWORK\_MAC 密钥。如果在中设置了地址 NETWORK MAC 密钥、主机将使用指定的地址、而不是生成的地址。在此密钥配置中,不应使用混杂模 式。

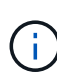

如果您不想使用MAC地址克隆、而是希望允许所有接口接收和传输非虚拟机管理程序分配的MAC 地址的数据、 确保将虚拟交换机和端口组级别的安全属性设置为\*接受\*(用于Pro味 式、MAC地址 更改和伪传输)。虚拟交换机上设置的值可以被端口组级别的值覆盖,因此请确保这两个位置的设 置相同。

要启用 MAC 克隆, 请参见 ["](#page-344-0)[有关创](#page-344-0)[建](#page-344-0)[节点](#page-344-0)[配](#page-344-0)[置文件的说明](#page-344-0)"。

**Mac** 克隆示例

在 MAC 地址为 11 : 22 : 33 : 44 : 55 : 66 的主机上为接口 ens256 启用 MAC 克隆的示例,以及节点配 置文件中的以下密钥:

- ADMIN\_NETWORK\_TARGET = ens256
- ADMIN NETWORK MAC =  $b2:9c:02:c2:27:10$
- ADMIN\_NETWORK\_TARGET\_TYPE\_INTERFACE\_CLONE\_MAC = true

结果: ens256 的主机 MAC 为 B2 : 9c : 02 : C2 : 27 : 10 ,管理网络 MAC 为 11 : 22 : 33 : 44 : 55 : 66

示例 **1** :映射到物理或虚拟 **NIC** 的一对一映射

示例 1 介绍了一个简单的物理接口映射,该映射只需要很少的主机端配置或根本不需要主机端配置。

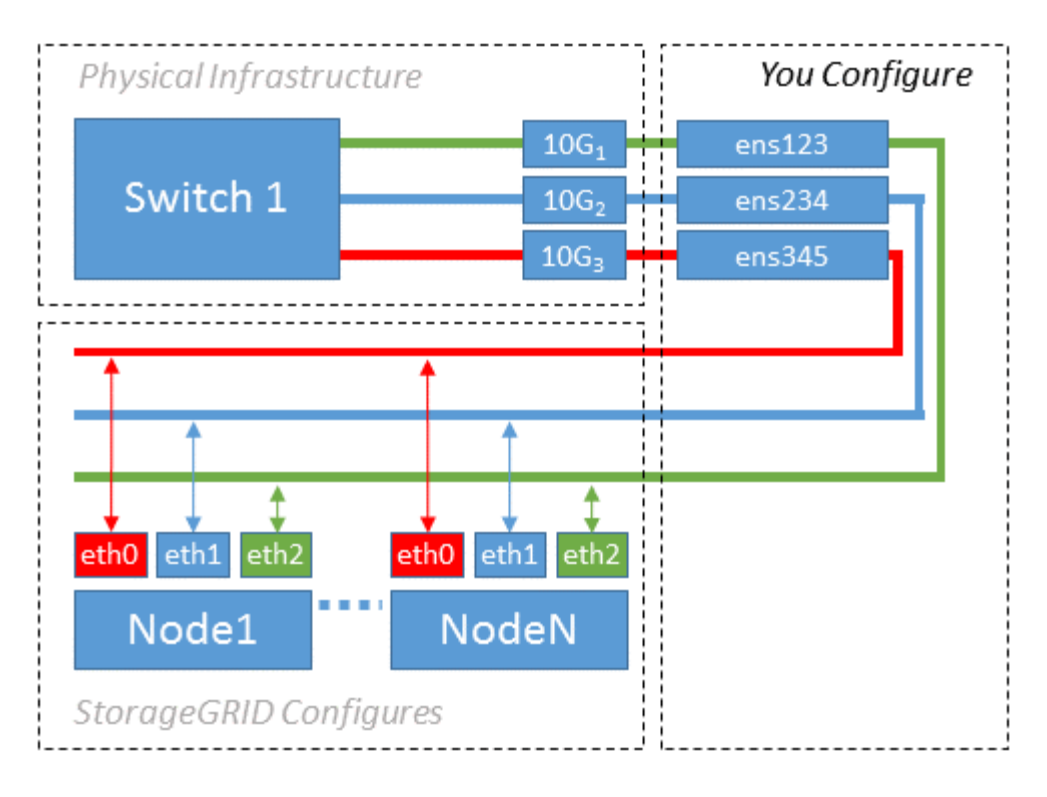

Linux 操作系统会在安装或启动期间或热添加接口时自动创建 ensXYZ 接口。除了确保接口设置为在启动后自动 启动之外,无需进行任何配置。您必须确定哪个 ensXYZ 与哪个 StorageGRID 网络(网格,管理员或客户端) 相对应,以便稍后在配置过程中提供正确的映射。

请注意,此图显示了多个 StorageGRID 节点;但是,通常情况下,您会对单节点 VM 使用此配置。

如果交换机 1 是物理交换机,则应将连接到接口 10G<sub>1</sub> 到 10G<sub>3</sub> 的端口配置为访问模式,并将其放置在相应的 VLAN 上。

示例 **2** : **LACP** 绑定传输 **VLAN**

示例 2 假定您熟悉绑定网络接口以及在所使用的 Linux 分发版上创建 VLAN 接口。

关于此任务

示例 2 介绍了一种基于 VLAN 的通用灵活方案,该方案有助于在单个主机上的所有节点之间共享所有可用网络 带宽。此示例尤其适用于裸机主机。

要了解此示例,假设每个数据中心有三个单独的网格网络,管理员网络和客户端网络子网。子网位于不同的 VLAN (1001, 1002 和 1003) 上, 并通过 LACP 绑定的中继端口 (bond0) 提供给主机。您应在此绑定上 配置三个 VLAN 接口: bond0.1001 , bond0.1002 和 bond0.1003 。

如果同一主机上的节点网络需要单独的 VLAN 和子网,则可以在绑定上添加 VLAN 接口并将其映射到主机(如 图中的 bond0.1004 所示)。

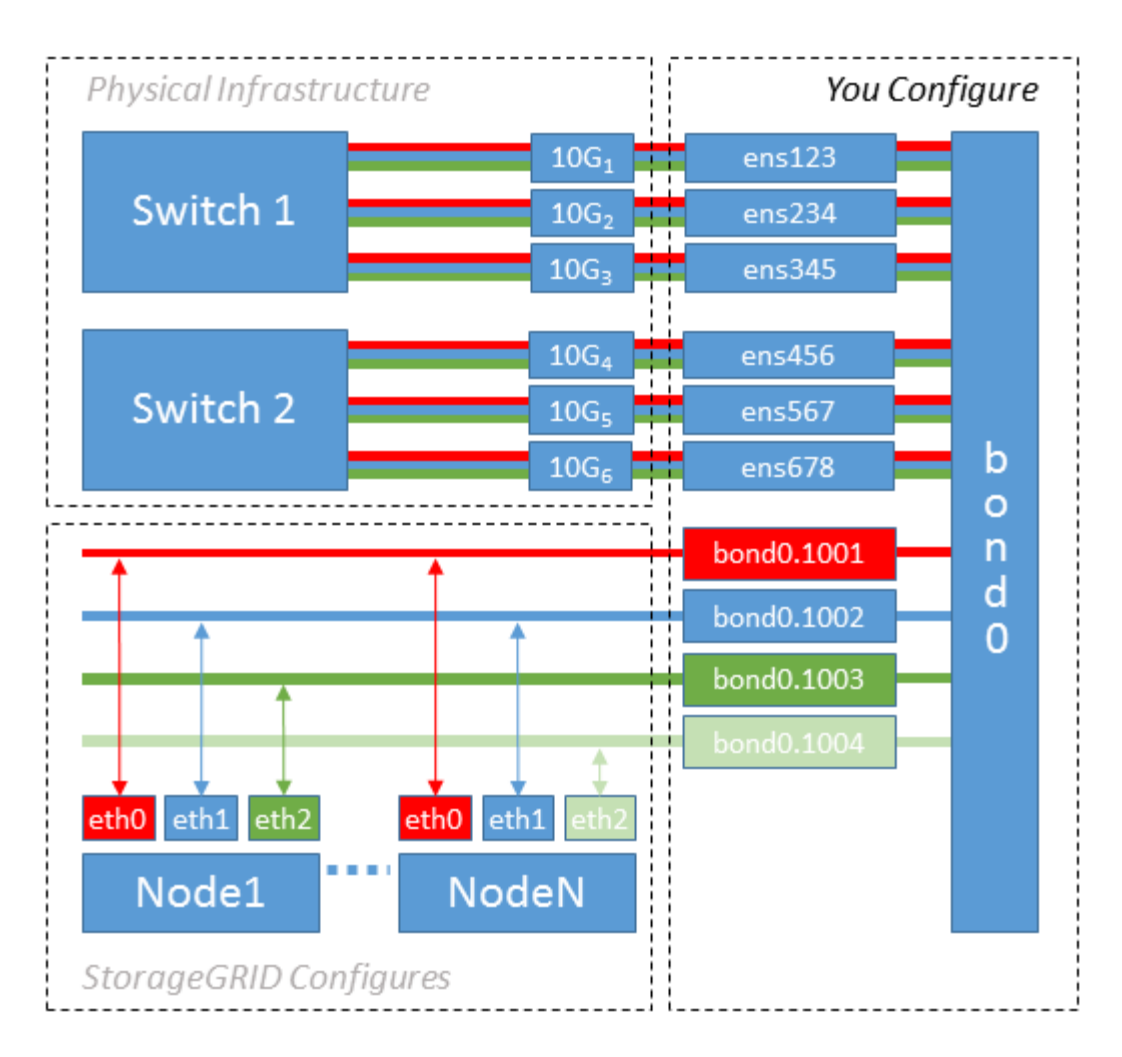

# 步骤

1. 将用于 StorageGRID 网络连接的所有物理网络接口聚合到一个 LACP 绑定中。

对每个主机上的绑定使用相同的名称,例如 bond0 。

2. 创建使用此绑定作为关联"`物理设备的VLAN接口," using the standard VLAN interface naming convention `physdev-name.VLAN ID。

请注意,步骤 1 和 2 要求对终止网络链路另一端的边缘交换机进行适当配置。此外,边缘交换机端口还必须 聚合到 LACP 端口通道中,并配置为中继,并允许通过所有必需的 VLAN 。

本文档提供了此每主机网络配置方案的示例接口配置文件。

# 相关信息

["/etc/network/interfaces](#page-381-0) [示](#page-381-0)[例](#page-381-0)["](#page-381-0)

<span id="page-340-0"></span>配置主机存储

您必须为每个主机分配块存储卷。

开始之前

您已阅读以下主题,其中提供了完成此任务所需的信息:

["](#page-328-0)[存储和性能](#page-328-0)[要求](#page-328-0)["](#page-328-0)

["](#page-331-0)[节点容](#page-331-0)[器](#page-331-0)[迁](#page-331-0)[移](#page-331-0)[要求](#page-331-0)["](#page-331-0)

关于此任务

在将块存储卷( LUN )分配给主机时,请使用 S存储要求 中的表确定以下内容:

- 每个主机所需的卷数(根据要在该主机上部署的节点的数量和类型)
- 每个卷的存储类别(即系统数据或对象数据)
- 每个卷的大小

在主机上部署 StorageGRID 节点时,您将使用此信息以及 Linux 为每个物理卷分配的永久性名称。

您无需对这些卷中的任何卷进行分区、格式化或挂载;只需确保它们对主机可见即可。

请避免使用"`raw`"特殊设备文件 (/dev/sdb`例如、在您编写卷名称列表时。这些文件可能会在主机重新启动后 发生更改,从而影响系统的正常运行。如果要使用iSCSI LUN和设备映射程序多路径、请考虑在中使用多路径 别名 `/dev/mapper 目录、尤其是在SAN拓扑中包含指向共享存储的冗余网络路径时。或者、您也可以在下 使用系统创建的软链接 /dev/disk/by-path/ 的名称。

例如:

Ť.

```
ls -l
$ ls -l /dev/disk/by-path/
total 0
lrwxrwxrwx 1 root root 9 Sep 19 18:53 pci-0000:00:07.1-ata-2 -> ../../sr0
lrwxrwxrwx 1 root root 9 Sep 19 18:53 pci-0000:03:00.0-scsi-0:0:0:0 ->
../../sda
lrwxrwxrwx 1 root root 10 Sep 19 18:53 pci-0000:03:00.0-scsi-0:0:0:0-part1
\rightarrow ../../sda1
lrwxrwxrwx 1 root root 10 Sep 19 18:53 pci-0000:03:00.0-scsi-0:0:0:0-part2
\rightarrow ../../sda2
lrwxrwxrwx 1 root root 9 Sep 19 18:53 pci-0000:03:00.0-scsi-0:0:1:0 ->
../../sdb
lrwxrwxrwx 1 root root 9 Sep 19 18:53 pci-0000:03:00.0-scsi-0:0:2:0 ->
../../sdc
lrwxrwxrwx 1 root root 9 Sep 19 18:53 pci-0000:03:00.0-scsi-0:0:3:0 ->
../../sdd
```
### 每个安装的结果会有所不同。

为每个块存储卷分配友好名称,以简化初始 StorageGRID 安装和未来维护过程。如果使用设备映射程序多路径 驱动程序对共享存储卷进行冗余访问、则可以使用 alias 字段 /etc/multipath.conf 文件

例如:

```
multipaths {
       multipath {
             wwid 3600a09800059d6df00005df2573c2c30
             alias docker-storage-volume-hostA
       }
       multipath {
             wwid 3600a09800059d6df00005df3573c2c30
             alias sgws-adm1-var-local
       }
       multipath {
             wwid 3600a09800059d6df00005df4573c2c30
             alias sgws-adm1-audit-logs
       }
       multipath {
             wwid 3600a09800059d6df00005df5573c2c30
             alias sgws-adm1-tables
       }
       multipath {
             wwid 3600a09800059d6df00005df6573c2c30
             alias sgws-gw1-var-local
       }
       multipath {
             wwid 3600a09800059d6df00005df7573c2c30
             alias sgws-sn1-var-local
       }
       multipath {
             wwid 3600a09800059d6df00005df7573c2c30
             alias sgws-sn1-rangedb-0
       }
       …
```
这将发生原因 别名显示为中的块设备 /dev/mapper 主机上的目录、可用于在配置或维护操作需要指定块存储 卷时指定易于验证的友好名称。

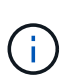

如果要设置共享存储以支持StorageGRID 节点迁移并使用设备映射程序多路径、则可以创建和安 装通用 /etc/multipath.conf 在所有同位主机上。只需确保在每个主机上使用不同的 Docker 存储卷即可。使用别名并将目标主机名包含在每个 Docker 存储卷 LUN 的别名中,这一点便于记 住,建议这样做。

```
相关信息
```
["](#page-328-0)[存储和性能](#page-328-0)[要求](#page-328-0)["](#page-328-0)

["](#page-331-0)[节点容](#page-331-0)[器](#page-331-0)[迁](#page-331-0)[移](#page-331-0)[要求](#page-331-0)["](#page-331-0)

安装Docker之前、您可能需要格式化Docker存储卷并将其挂载到上 /var/lib/docker。

关于此任务

如果您计划对Docker存储卷使用本地存储、并且其中的主机分区具有足够的可用空间、则可以跳过这些步骤 /var/lib。

# 步骤

1. 在 Docker 存储卷上创建文件系统:

sudo mkfs.ext4 docker-storage-volume-device

# 2. 挂载 Docker 存储卷:

```
sudo mkdir -p /var/lib/docker
sudo mount docker-storage-volume-device /var/lib/docker
```
3. 将 Docker 存储卷设备条目添加到 /etc/fstab 中。

此步骤可确保存储卷将在主机重新启动后自动重新挂载。

安装 **Docker**

StorageGRID 系统作为一组 Docker 容器在 Linux 上运行。在安装 StorageGRID 之前, 您 必须先安装 Docker 。

# 步骤

1. 按照适用于您的 Linux 版本的说明安装 Docker 。

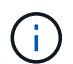

如果您的 Linux 分发版不包含 Docker, 您可以从 Docker 网站下载它。

2. 运行以下两个命令,确保已启用并启动 Docker :

sudo systemctl enable docker

sudo systemctl start docker

3. 输入以下命令确认您已安装预期版本的 Docker :

sudo docker version

客户端和服务器版本必须为 1.11.0 或更高版本。

相关信息

["](#page-340-0)[配](#page-340-0)[置](#page-340-0)[主](#page-340-0)[机存储](#page-340-0)["](#page-340-0)

安装 **StorageGRID** 主机服务

您可以使用 StorageGRID Deb 软件包安装 StorageGRID 主机服务。

关于此任务

以下说明介绍如何从 Deb 软件包安装主机服务。或者,您也可以使用安装归档中包含的 APT 存储库元数据远程 安装 Deb 软件包。请参见适用于 Linux 操作系统的 APT 存储库说明。

步骤

1. 将 StorageGRID Deb 软件包复制到每个主机,或使其在共享存储上可用。

例如、将其放置在中 /tmp 目录、以便您可以在下一步中使用示例命令。

2. 以 root 身份或使用具有 sudo 权限的帐户登录到每个主机,然后运行以下命令。

您必须安装 images 先打包、然后 service 打包第二个。将软件包放置在以外的目录中 `/tmp`下、修改命 令以反映您使用的路径。

sudo dpkg --install /tmp/storagegrid-webscale-images-version-SHA.deb

sudo dpkg --install /tmp/storagegrid-webscale-service-version-SHA.deb

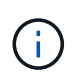

必须先安装 Python 2.7 ,然后才能安装 StorageGRID 软件包。。 sudo dpkg --install /tmp/storagegrid-webscale-images-version-SHA.deb 命令将失败、直到您执行 此操作为止。

部署虚拟网格节点( **Ubuntu** 或 **Debian** )

<span id="page-344-0"></span>为 **Ubuntu** 或 **Debian** 部署创建节点配置文件

节点配置文件是一个小型文本文件,用于提供 StorageGRID 主机服务启动节点并将其连接 到适当的网络和块存储资源所需的信息。节点配置文件用于虚拟节点、而不用于设备节 点。

应将节点配置文件放在何处?

您必须将每个StorageGRID 节点的配置文件放置在中 /etc/storagegrid/nodes 节点要运行的主机上的目 录。例如、如果您计划在主机A上运行一个管理节点、一个网关节点和一个存储节点、则必须将三个节点配置文 件放在中 /etc/storagegrid/nodes 在主机A上。您可以使用文本编辑器(例如 vim 或 nanan)在每个主机 上直接创建配置文件,也可以在其他位置创建配置文件并将其移动到每个主机。

配置文件的名称非常重要。格式为 node-name.conf、其中 node-name 是分配给节点的名称。此名称显示在 StorageGRID 安装程序中, 用于节点维护操作, 例如节点迁移。

节点名称必须遵循以下规则:

- 必须是唯一的
- 必须以字母开头
- 可以包含字符 A 到 Z 和 a 到 z
- 可以包含数字 0 到 9
- 可以包含一个或多个连字符(-)
- 不得超过32个字符、不能包含 .conf 扩展

中的任何文件 /etc/storagegrid/nodes 如果未遵循这些命名约定、则主机服务不会对其进行解析。

如果您为网格规划了多站点拓扑,则典型的节点命名方案可能是:

site-nodetype-nodenumber.conf

例如、您可以使用 dc1-adm1.conf 对于Data Center 1中的第一个管理节点、和 dc2-sn3.conf 对于数据中 心2中的第三个存储节点。但是,只要所有节点名称都遵循命名规则,您就可以使用所需的任何方案。

### 节点配置文件中的内容是什么?

配置文件包含密钥 / 值对,每行一个密钥和一个值。对于每个密钥 / 值对,您必须遵循以下规则:

- 密钥和值必须用等号分隔 (=)和可选空格。
- 密钥不能包含空格。
- 这些值可以包含嵌入的空格。
- 忽略任何前导或尾随空格。

每个节点都需要一些密钥,而其他密钥则是可选的,或者仅适用于某些节点类型。

下表定义了所有支持的密钥的可接受值。在中间列中:

• R\*: 必填项 + bp : 最佳实践 + O : 可选

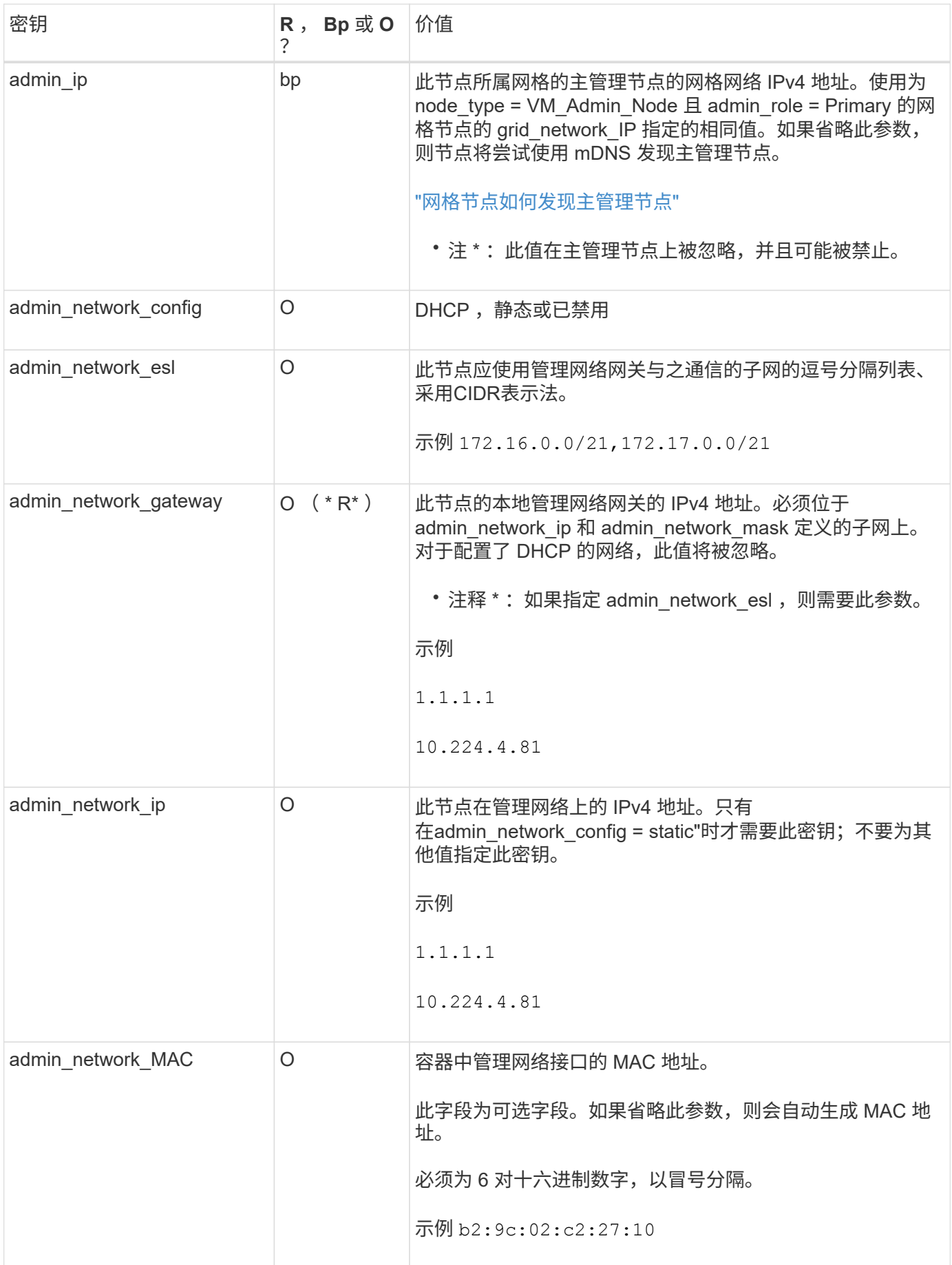

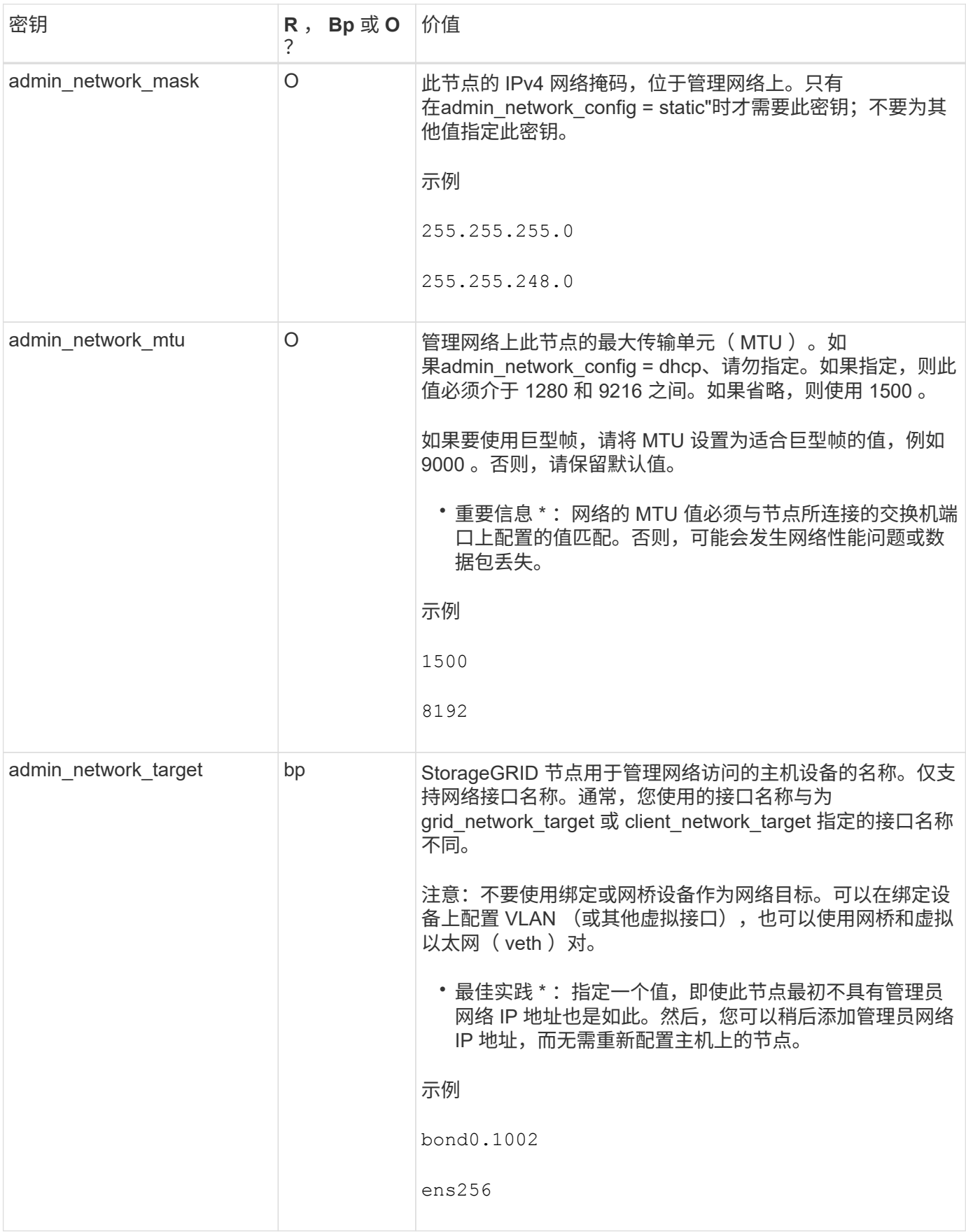

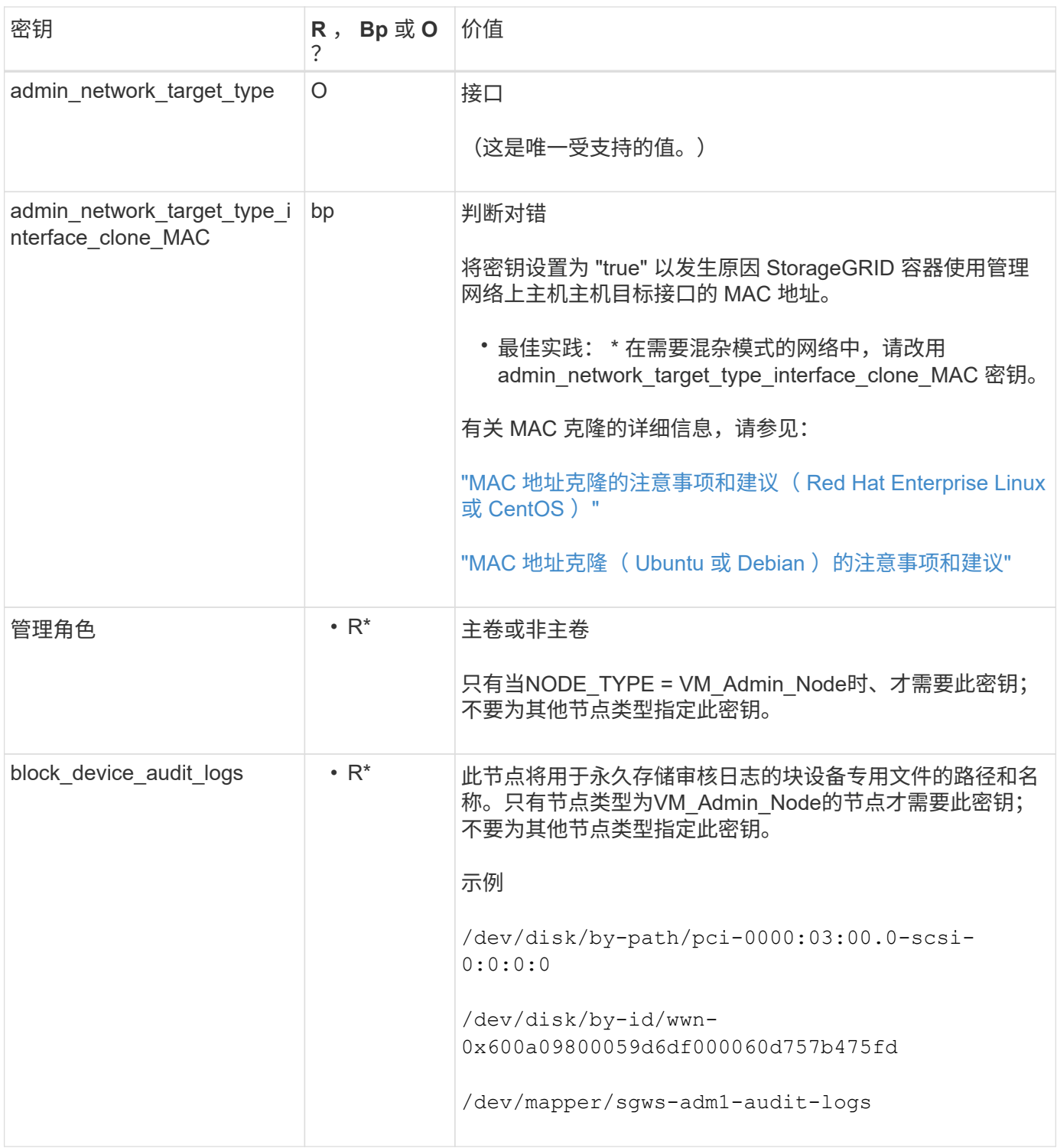

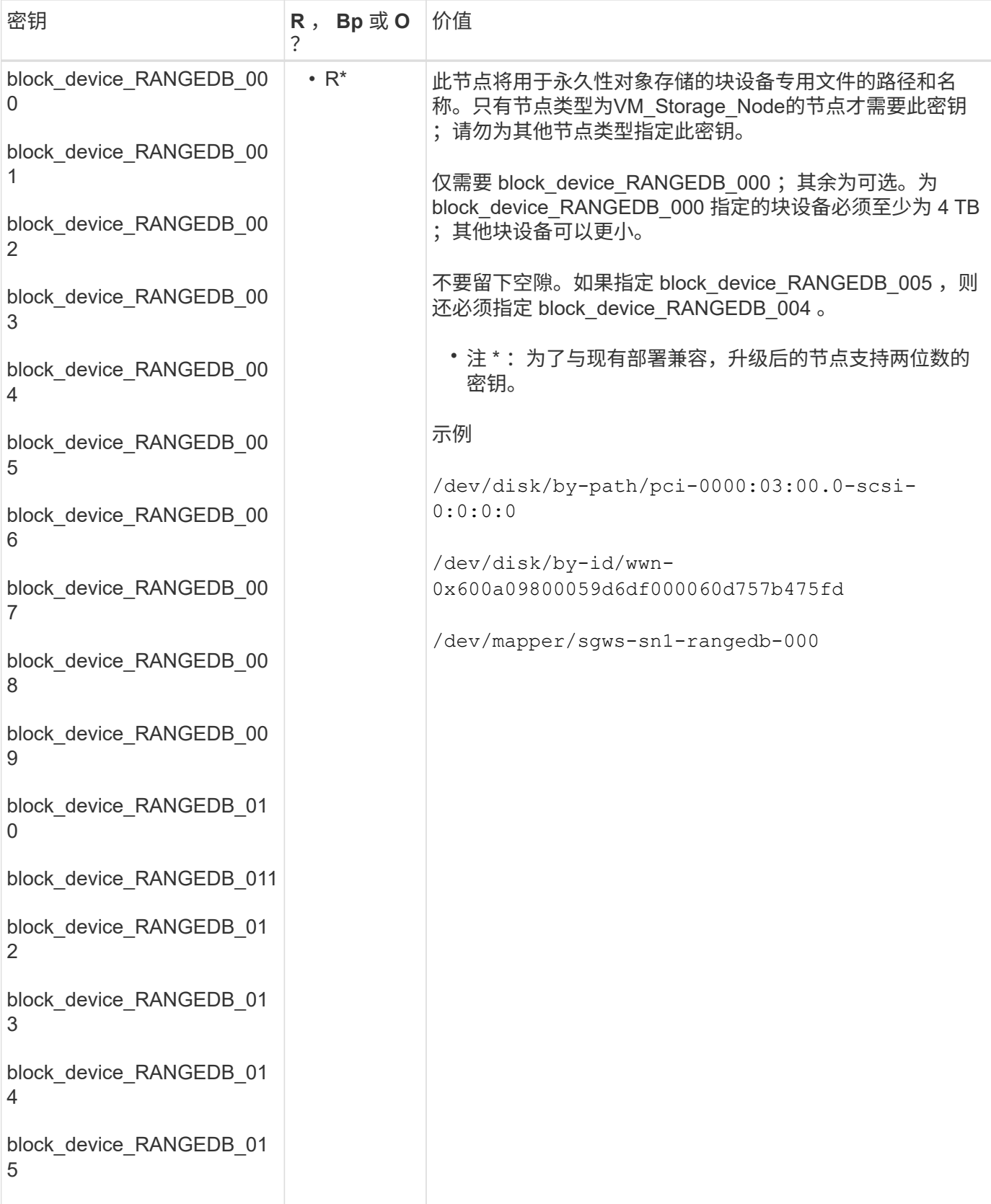

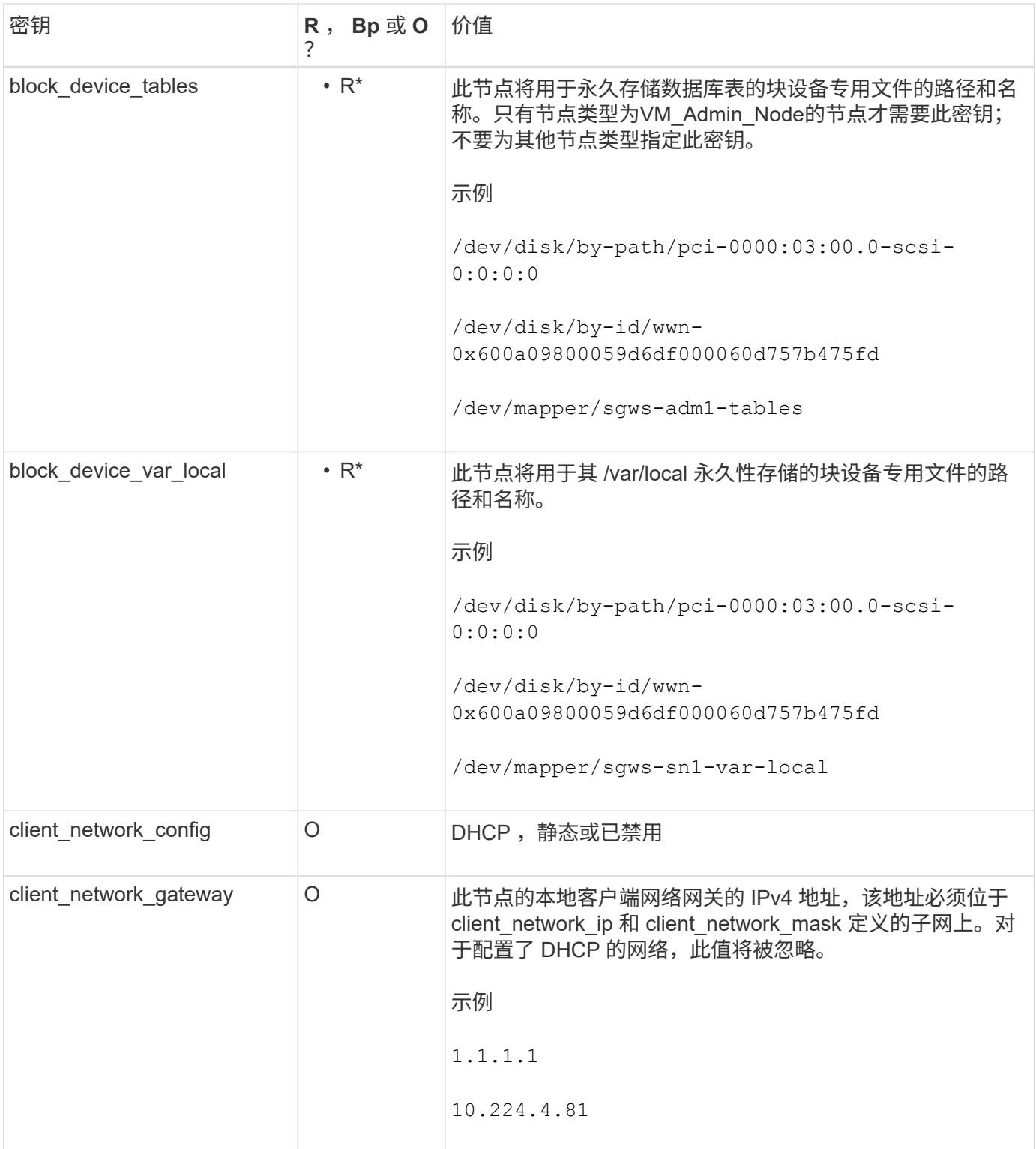

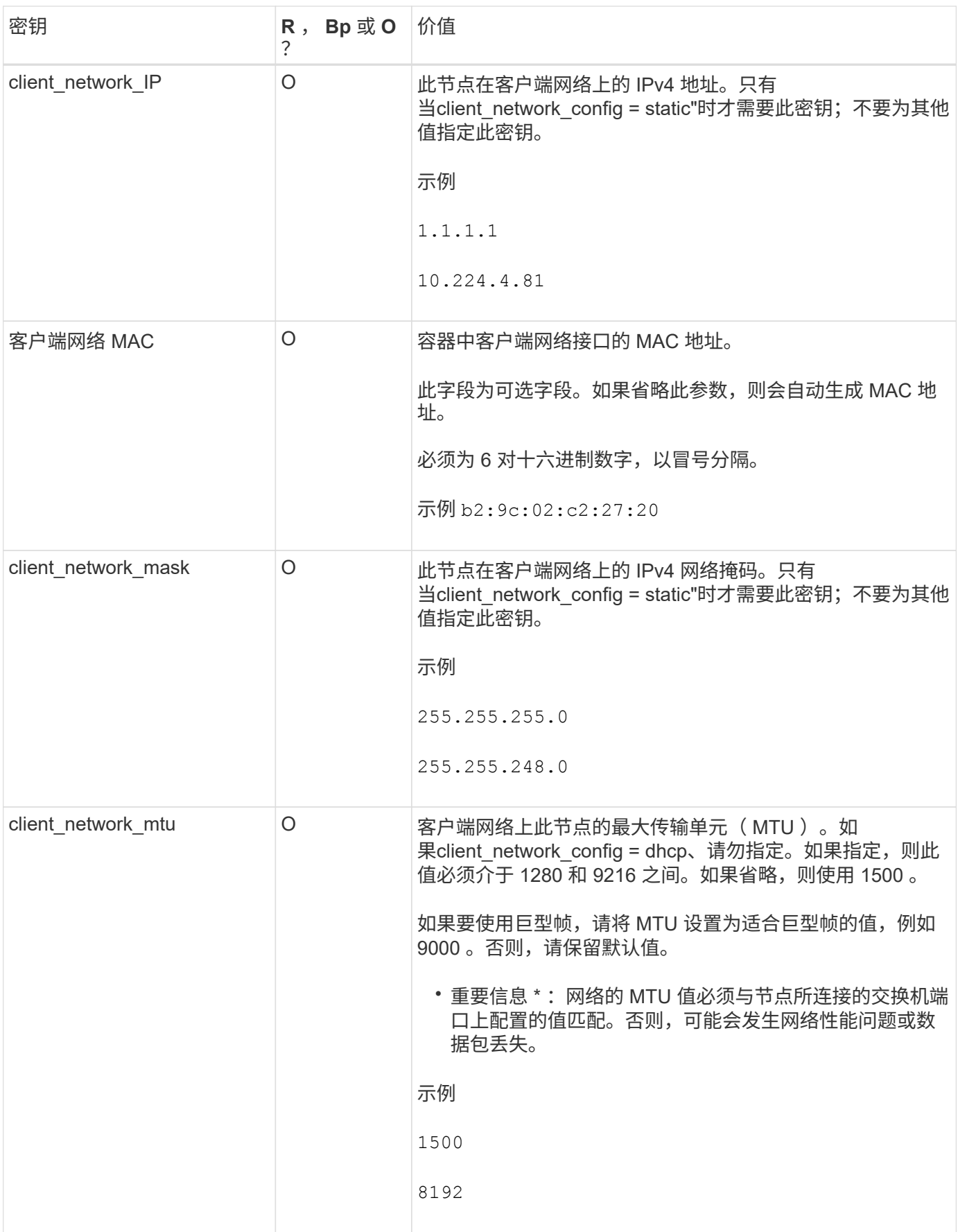

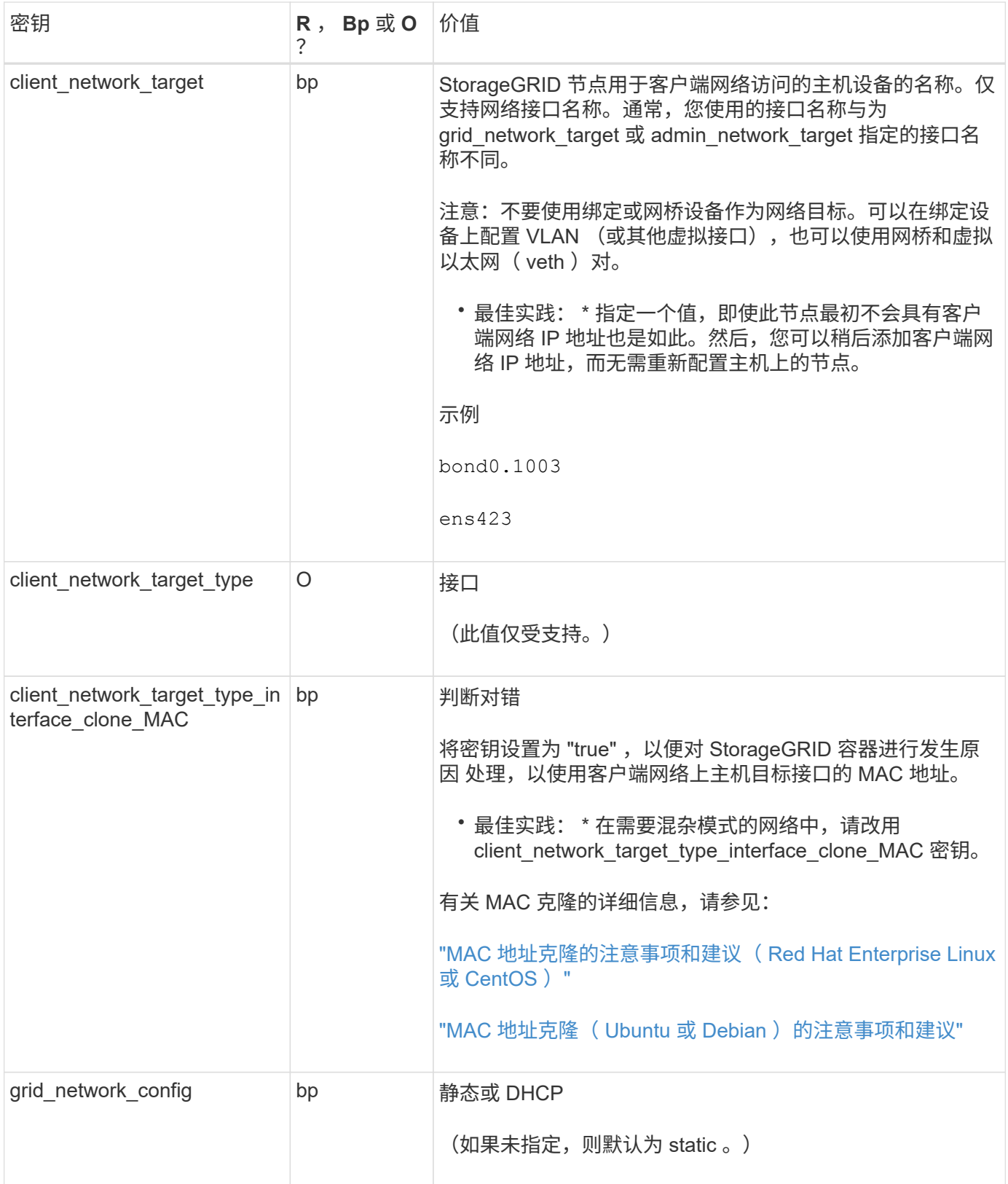

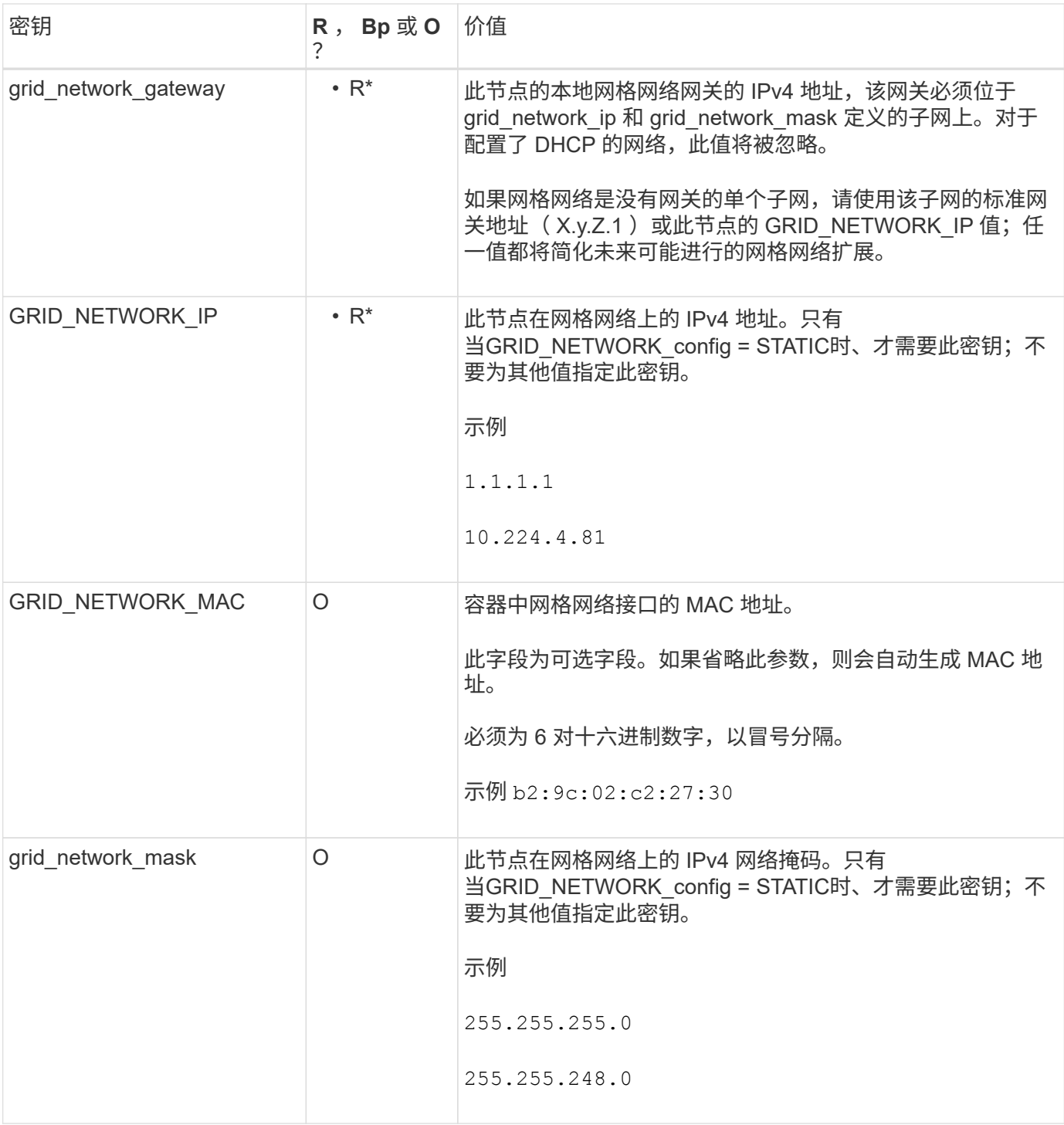

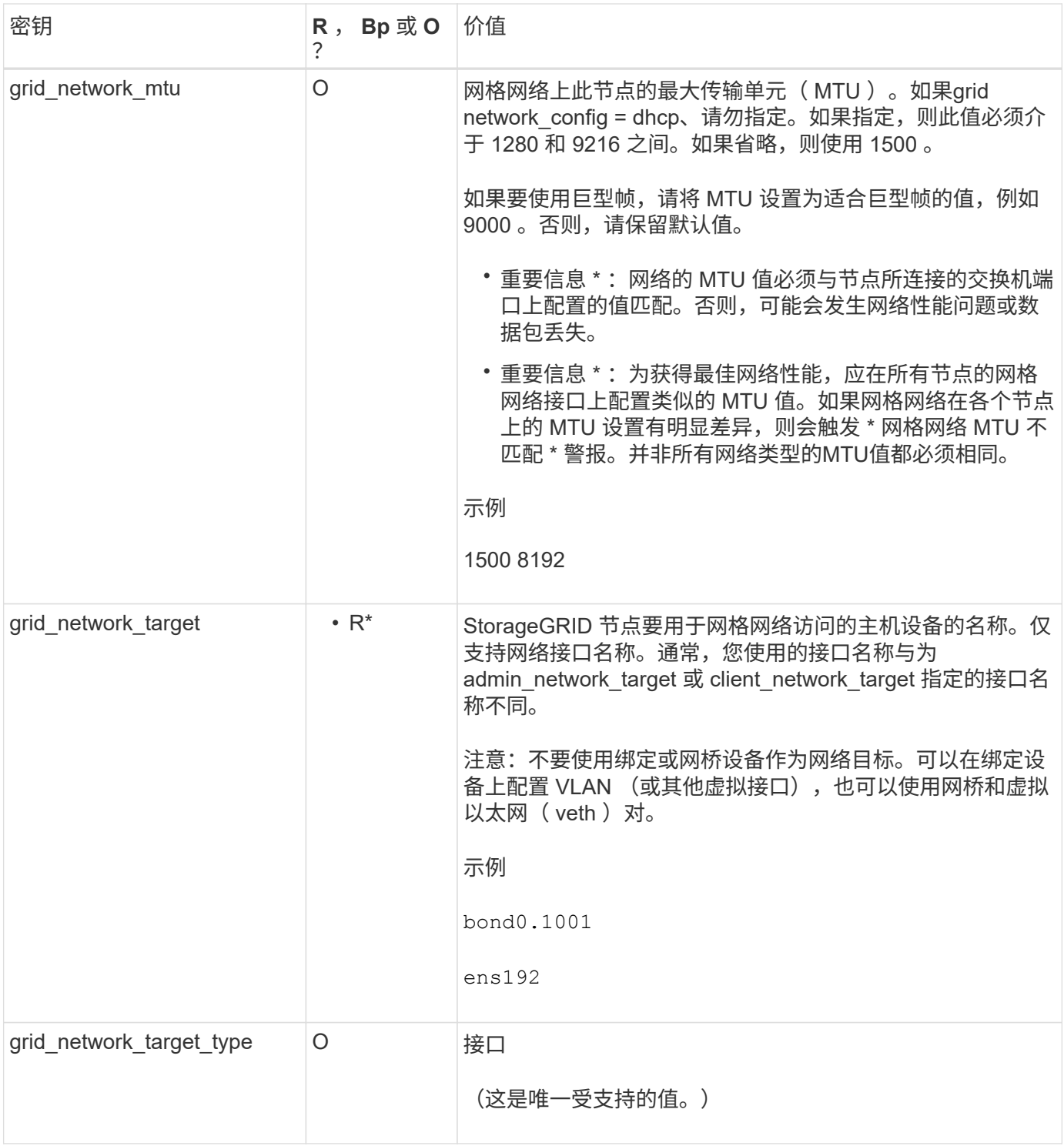

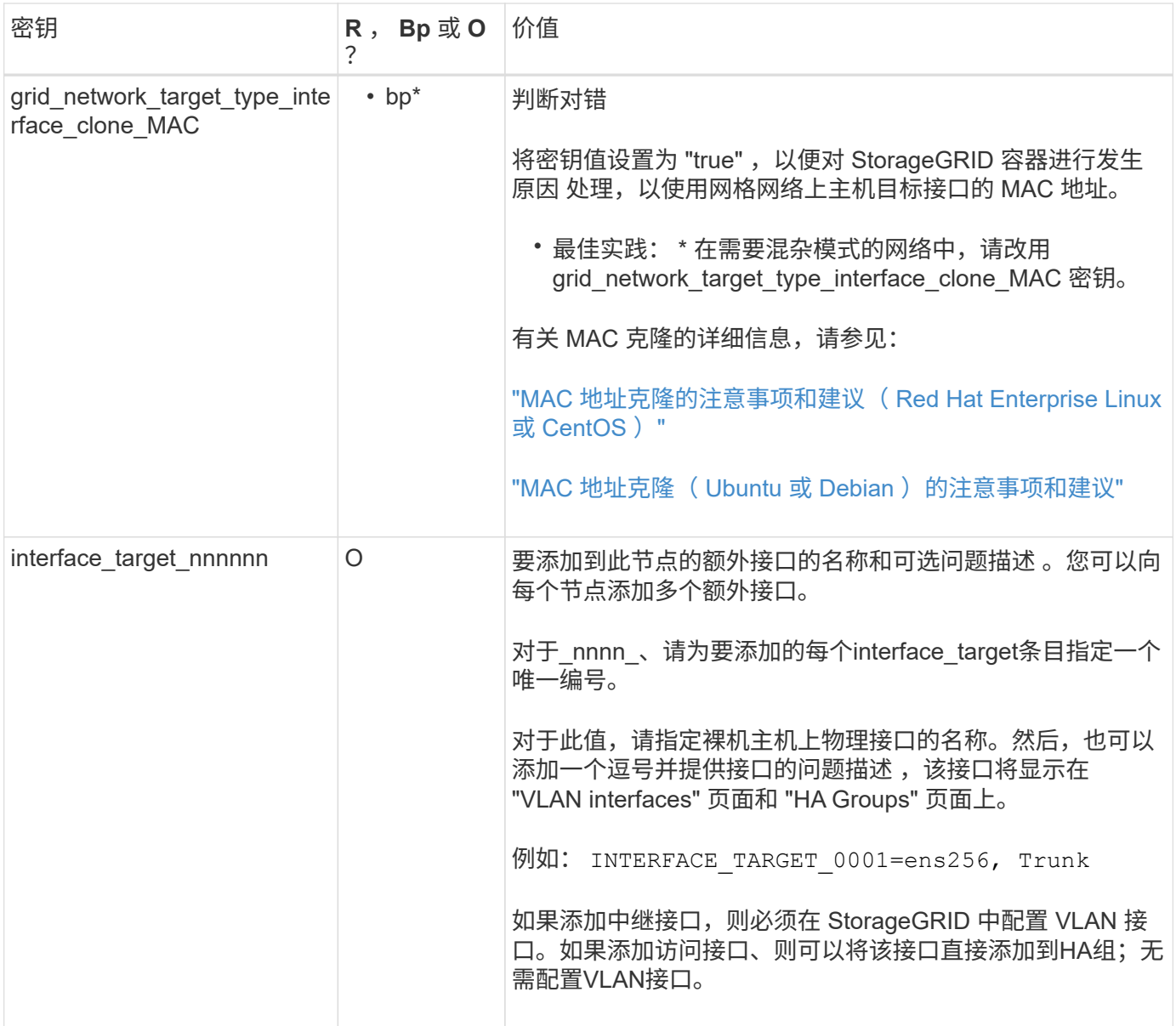

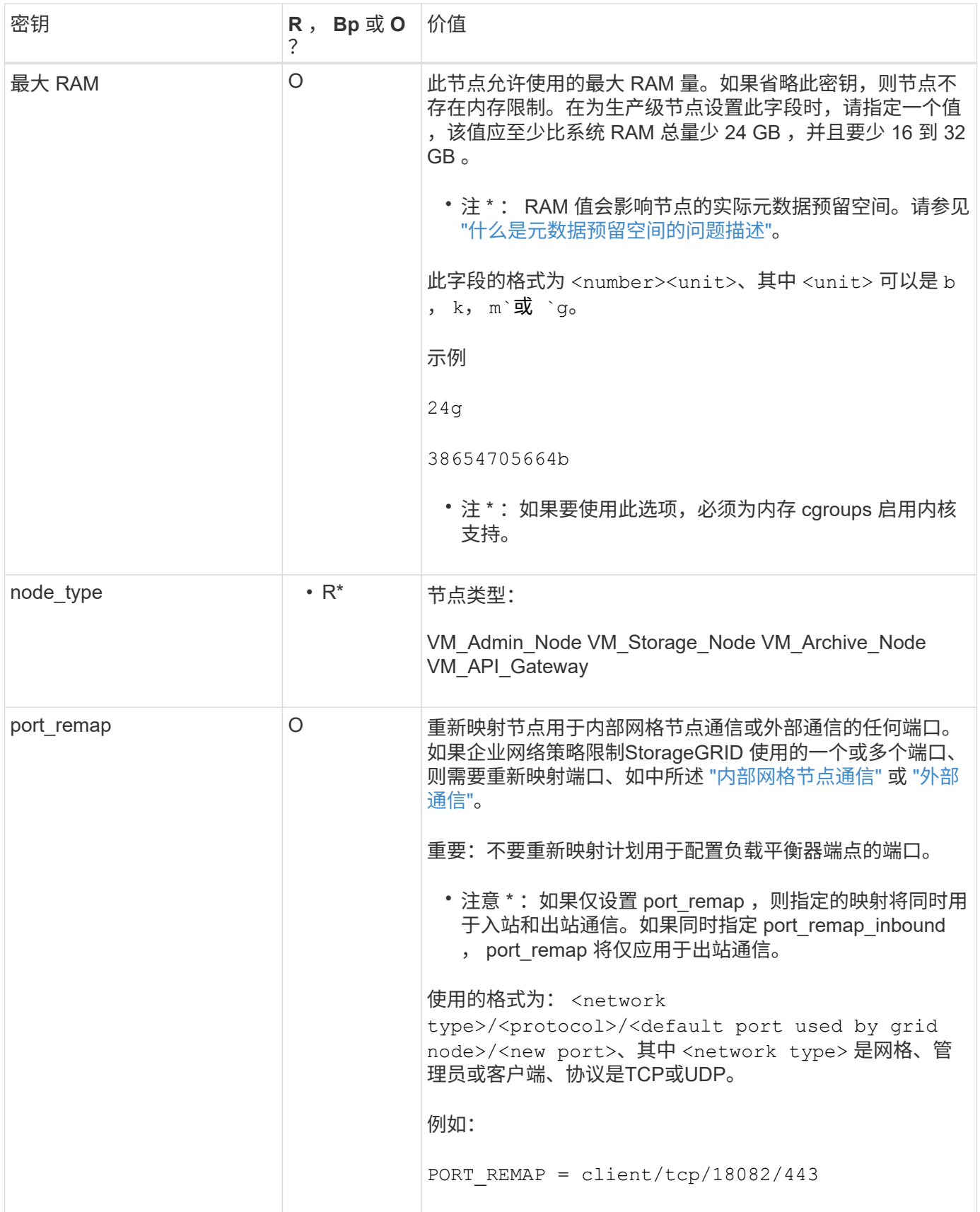

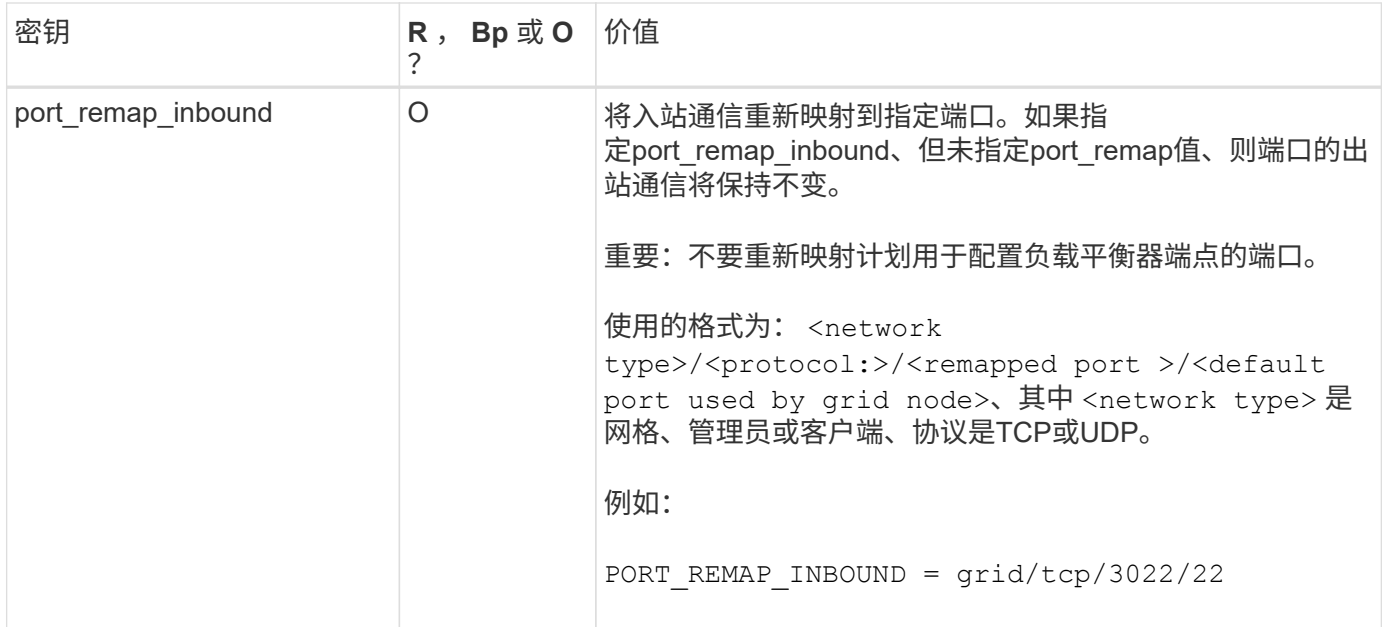

<span id="page-357-0"></span>网格节点如何发现主管理节点

网格节点与主管理节点进行通信以进行配置和管理。每个网格节点都必须知道网格网络上 主管理节点的 IP 地址。

为了确保网格节点可以访问主管理节点,您可以在部署此节点时执行以下任一操作:

- 您可以使用 admin\_ip 参数手动输入主管理节点的 IP 地址。
- 您可以省略 admin\_ip 参数,以使网格节点自动发现该值。当网格网络使用 DHCP 为主管理节点分配 IP 地 址时,自动发现尤其有用。

主管理节点的自动发现可通过多播域名系统(mDNS)来实现。主管理节点首次启动时,它会使用 mDNS 发布其 IP 地址。然后,同一子网上的其他节点可以查询 IP 地址并自动获取该地址。但是、由于多播IP流量通常不能在 子网上路由、因此其他子网上的节点无法直接获取主管理节点的IP地址。

如果使用自动发现:

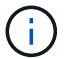

- 必须在主管理节点未直接连接到的任何子网上至少包含一个网格节点的 admin\_IP 设置。然后 ,此网格节点将发布子网中其他节点的主管理节点 IP 地址,以便使用 mDNS 进行发现。
- 确保您的网络基础架构支持在子网内传递多播 IP 流量。

示例节点配置文件

您可以使用示例节点配置文件帮助设置 StorageGRID 系统的节点配置文件。这些示例显示 了所有类型网格节点的节点配置文件。

对于大多数节点,在使用网格管理器或安装 API 配置网格时,您可以添加管理员和客户端网络地址信息( IP , 掩码,网关等)。主管理节点除外。如果要浏览到主管理节点的管理网络 IP 以完成网格配置(例如,由于网格 网络未路由),则必须在主管理节点的节点配置文件中配置主管理节点的管理网络连接。示例显示了这一点。

在这些示例中,已将客户端网络目标配置为最佳实践,即使客户端网络默认处于禁用状态也是如 此。

### 主管理节点的示例

示例文件名: /etc/storagegrid/nodes/dc1-adm1.conf

• 示例文件内容: \*

```
NODE_TYPE = VM_Admin_Node
ADMIN_ROLE = Primary
BLOCK_DEVICE_VAR_LOCAL = /dev/mapper/dc1-adm1-var-local
BLOCK_DEVICE_AUDIT_LOGS = /dev/mapper/dc1-adm1-audit-logs
BLOCK_DEVICE_TABLES = /dev/mapper/dc1-adm1-tables
GRID NETWORK TARGET = bond0.1001
ADMIN NETWORK TARGET = bond0.1002
CLIENT_NETWORK_TARGET = bond0.1003
GRID NETWORK IP = 10.1.0.2GRID NETWORK MASK = 255.255.255.0GRID NETWORK GATEWAY = 10.1.0.1
ADMIN_NETWORK_CONFIG = STATIC
ADMIN_NETWORK_IP = 192.168.100.2
ADMIN_NETWORK_MASK = 255.255.248.0
ADMIN_NETWORK_GATEWAY = 192.168.100.1
ADMIN_NETWORK_ESL = 192.168.100.0/21,172.16.0.0/21,172.17.0.0/21
```
存储节点示例

示例文件名: /etc/storagegrid/nodes/dc1-sn1.conf

• 示例文件内容: \*

```
NODE_TYPE = VM_Storage_Node
ADMIN_IP = 10.1.0.2
BLOCK_DEVICE_VAR_LOCAL = /dev/mapper/dc1-sn1-var-local
BLOCK DEVICE RANGEDB 00 = /dev/mapper/dc1-sn1-rangedb-0BLOCK DEVICE RANGEDB 01 = /dev/mapper/dc1-sn1-rangedb-1BLOCK DEVICE RANGEDB 02 = /dev /mapper/dcl-sn1-rangedb-2BLOCK DEVICE RANGEDB 03 = /dev/mapper/dc1-sn1-rangedb-3
GRID NETWORK TARGET = bond0.1001
ADMIN_NETWORK_TARGET = bond0.1002
CLIENT NETWORK TARGET = bond0.1003
GRID NETWORK IP = 10.1.0.3GRID NETWORK MASK = 255.255.255.0
GRID NETWORK GATEWAY = 10.1.0.1
```
归档节点示例

示例文件名: /etc/storagegrid/nodes/dc1-arc1.conf

• 示例文件内容: \*

```
NODE_TYPE = VM_Archive_Node
ADMIN_IP = 10.1.0.2
BLOCK_DEVICE_VAR_LOCAL = /dev/mapper/dc1-arc1-var-local
GRID NETWORK TARGET = bond0.1001
ADMIN NETWORK TARGET = bond0.1002
CLIENT_NETWORK_TARGET = bond0.1003
GRID NETWORK IP = 10.1.0.4GRID NETWORK MASK = 255.255.255.0
GRID NETWORK GATEWAY = 10.1.0.1
```
网关节点示例

示例文件名: /etc/storagegrid/nodes/dc1-gw1.conf

• 示例文件内容: \*
```
NODE TYPE = VM API Gateway
ADMIN_IP = 10.1.0.2
BLOCK_DEVICE_VAR_LOCAL = /dev/mapper/dc1-gw1-var-local
GRID NETWORK TARGET = bond0.1001
ADMIN_NETWORK_TARGET = bond0.1002
CLIENT_NETWORK_TARGET = bond0.1003
GRID NETWORK IP = 10.1.0.5GRID NETWORK MASK = 255.255.255.0GRID NETWORK GATEWAY = 10.1.0.1
```
#### 非主管理节点的示例

示例文件名: /etc/storagegrid/nodes/dc1-adm2.conf

• 示例文件内容: \*

```
NODE_TYPE = VM_Admin_Node
ADMIN ROLE = Non-Primary
ADMIN_IP = 10.1.0.2
BLOCK_DEVICE_VAR_LOCAL = /dev/mapper/dc1-adm2-var-local
BLOCK_DEVICE_AUDIT_LOGS = /dev/mapper/dc1-adm2-audit-logs
BLOCK DEVICE TABLES = /dev/mapper/dc1-adm2-tablesGRID NETWORK TARGET = bond0.1001
ADMIN_NETWORK_TARGET = bond0.1002
CLIENT_NETWORK_TARGET = bond0.1003
GRID NETWORK IP = 10.1.0.6GRID NETWORK MASK = 255.255.255.0
GRID NETWORK GATEWAY = 10.1.0.1
```
#### 验证 **StorageGRID** 配置

在中创建配置文件后 /etc/storagegrid/nodes 对于每个StorageGRID 节点、您必须 验证这些文件的内容。

要验证配置文件的内容,请在每个主机上运行以下命令:

sudo storagegrid node validate all

如果这些文件正确无误,则输出将为每个配置文件显示 \* 已通过 \* ,如示例所示。

Checking for misnamed node configuration files... PASSED Checking configuration file for node dc1-adm1... PASSED Checking configuration file for node dc1-gw1... PASSED Checking configuration file for node dc1-sn1... PASSED Checking configuration file for node dc1-sn2... PASSED Checking configuration file for node dc1-sn3... PASSED Checking for duplication of unique values between nodes... PASSED

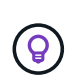

对于自动安装、您可以使用禁止此输出 -q 或 --quiet 选项 storagegrid 命令(例如、 storagegrid --quiet…)。如果禁止输出,则在检测到任何配置警告或错误时,命令的退出 值将为非零。

如果配置文件不正确,则这些问题将显示为 \* 警告 \* 和 \* 错误 \* ,如示例所示。如果发现任何配置错误,则必须 先更正这些错误,然后再继续安装。

```
Checking for misnamed node configuration files...
  WARNING: ignoring /etc/storagegrid/nodes/dc1-adm1
 WARNING: ignoring /etc/storagegrid/nodes/dc1-sn2.conf.keep
  WARNING: ignoring /etc/storagegrid/nodes/my-file.txt
Checking configuration file for node dc1-adm1...
  ERROR: NODE TYPE = VM Foo Node
        VM Foo Node is not a valid node type. See *.conf.sample
 ERROR: ADMIN ROLE = FooFoo is not a valid admin role. See *.conf.sample
  ERROR: BLOCK DEVICE VAR LOCAL = /dev/mapper/sgws-gwl-var-local
        /dev/mapper/sqws-qw1-var-local is not a valid block device
Checking configuration file for node dc1-gwl...
  ERROR: GRID NETWORK TARGET = bond0.1001
        bond0.1001 is not a valid interface. See 'ip link show'
 ERROR: GRID NETWORK IP = 10.1.310.1.3 is not a valid IPv4 address
 ERROR: GRID NETWORK MASK = 255.248.255.0255.248.255.0 is not a valid IPv4 subnet mask
Checking configuration file for node dc1-sn1...
 ERROR: GRID NETWORK GATEWAY = 10.2.0.1
        10.2.0.1 is not on the local subnet
 ERROR: ADMIN NETWORK ESL = 192.168.100.0/21,172.16.0foo
        Could not parse subnet list
Checking configuration file for node dc1-sn2... PASSED
Checking configuration file for node dcl-sn3... PASSED
Checking for duplication of unique values between nodes...
 ERROR: GRID NETWORK IP = 10.1.0.4dc1-sn2 and dc1-sn3 have the same GRID NETWORK IP
 ERROR: BLOCK DEVICE VAR LOCAL = /dev/mapper/sgws-sn2-var-local
        dc1-sn2 and dc1-sn3 have the same BLOCK DEVICE VAR LOCAL
 ERROR: BLOCK DEVICE RANGEDB 00 = /dev/mapper/sgws - sn2-rangedb-0dc1-sn2 and dc1-sn3 have the same BLOCK DEVICE RANGEDB 00
```
## 启动 **StorageGRID** 主机服务

要启动 StorageGRID 节点并确保它们在主机重新启动后重新启动,您必须启用并启动 StorageGRID 主机服务。

## 步骤

1. 在每个主机上运行以下命令:

sudo systemctl enable storagegrid sudo systemctl start storagegrid

2. 运行以下命令以确保部署正在进行:

sudo storagegrid node status node-name

3. 如果任何节点返回状态"`not running`"或"`S已`、"、请运行以下命令:

sudo storagegrid node start node-name

4. 如果您先前已启用并启动 StorageGRID 主机服务(或者不确定此服务是否已启用和启动), 请同时运行以 下命令:

sudo systemctl reload-or-restart storagegrid

配置网格并完成安装( **Ubuntu** 或 **Debian** )

导航到网格管理器

您可以使用网格管理器定义配置 StorageGRID 系统所需的所有信息。

开始之前

必须部署主管理节点,并且已完成初始启动序列。

#### 步骤

1. 打开 Web 浏览器并导航到以下地址之一:

https://*primary\_admin\_node\_ip*

*client\_network\_ip*

或者,您也可以通过端口 8443 访问网格管理器:

https://*primary\_admin\_node\_ip*:8443

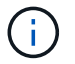

根据您的网络配置,您可以使用网格网络或管理网络上的主管理节点 IP 的 IP 地址。

2. 选择\*安装StorageGRID 系统\*。

此时将显示用于配置 StorageGRID 系统的页面。

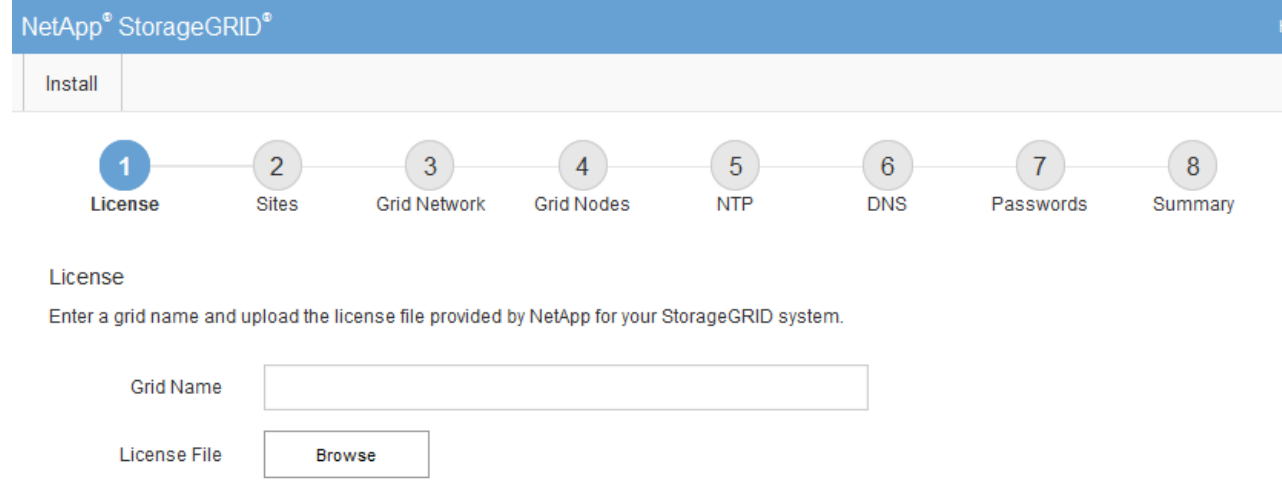

# 指定 **StorageGRID** 许可证信息

您必须指定 StorageGRID 系统的名称并上传 NetApp 提供的许可证文件。

步骤

1. 在"许可证"页面的\*网格名称\*字段中,为StorageGRID 系统输入有意义的名称。

安装后,此名称将显示在节点菜单的顶部。

2. 选择\*浏览\*,找到NetApp许可证文件 (NLF-*unique-id*.txt),然后选择\*Open\*。

此时将验证许可证文件、并显示序列号。

Ŧ

StorageGRID 安装归档包含一个免费许可证,不提供产品的任何支持授权。您可以在安装后 ------------------<br>更新为提供支持的许可证。

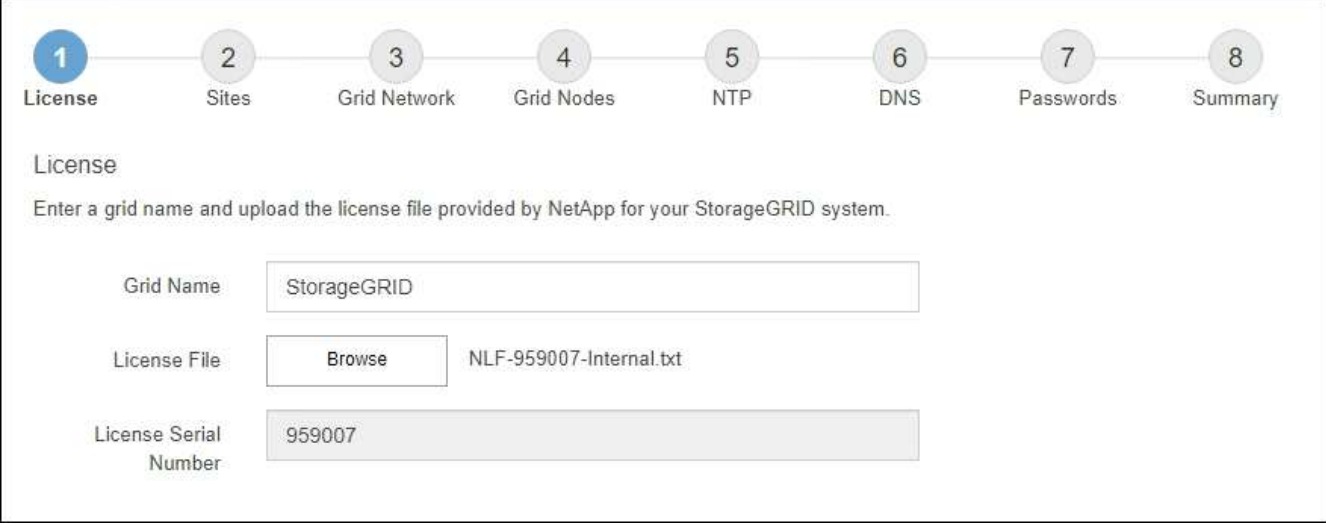

3. 选择 \* 下一步 \* 。

安装 StorageGRID 时,必须至少创建一个站点。您可以创建其他站点来提高 StorageGRID 系统的可靠性和存储容量。

- 1. 在 Sites 页面上, 输入 \* 站点名称 \* 。
- 2. 要添加其他站点,请单击最后一个站点条目旁边的加号,然后在新的 \* 站点名称 \* 文本框中输入名称。

根据需要为网格拓扑添加尽可能多的其他站点。您最多可以添加 16 个站点。

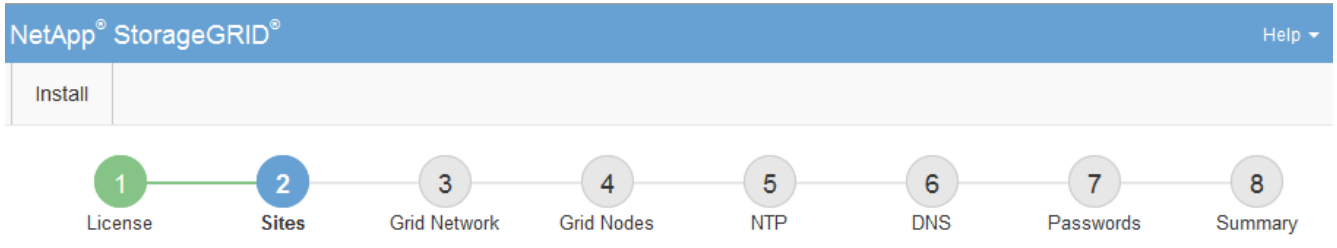

**Sites** 

In a single-site deployment, infrastructure and operations are centralized in one site.

In a multi-site deployment, infrastructure can be distributed asymmetrically across sites, and proportional to the needs of each site. Typically, sites are located in geographically different locations. Having multiple sites also allows the use of distributed replication and erasure coding for increased availability and resiliency.

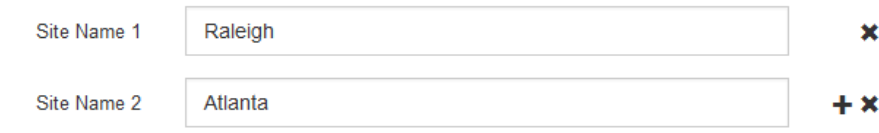

## 3. 单击 \* 下一步 \* 。

指定网格网络子网

您必须指定网格网络上使用的子网。

关于此任务

子网条目包括StorageGRID 系统中每个站点的网格网络子网以及需要通过网格网络访问的任何子网。

如果您有多个网格子网,则需要使用网格网络网关。指定的所有网格子网都必须可通过此网关访问。

步骤

1. 在 \* 子网 1\* 文本框中至少为一个网格网络指定 CIDR 网络地址。

2. 单击最后一个条目旁边的加号以添加其他网络条目。

如果已至少部署一个节点,请单击 \* 发现网格网络子网 \* 以自动使用已向网格管理器注册的网格节点报告的 子网填充网格网络子网列表。

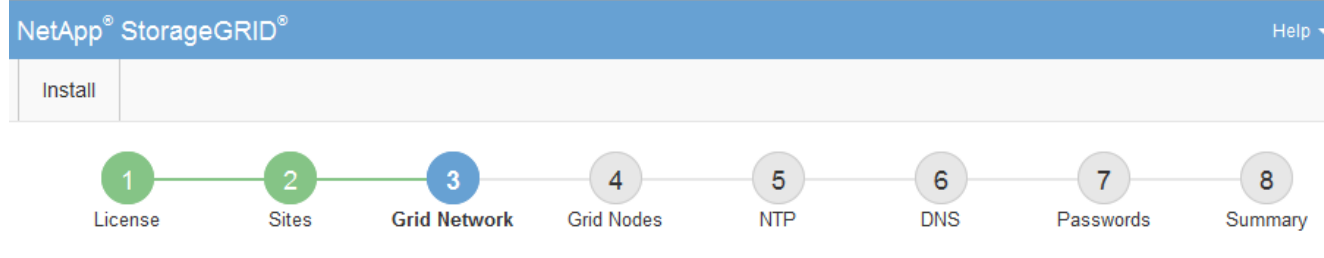

**Grid Network** 

You must specify the subnets that are used on the Grid Network. These entries typically include the subnets for the Grid Network for each site in your StorageGRID system. Select Discover Grid Networks to automatically add subnets based on the network configuration of all registered nodes.

Note: You must manually add any subnets for NTP, DNS, LDAP, or other external servers accessed through the Grid Network gateway.

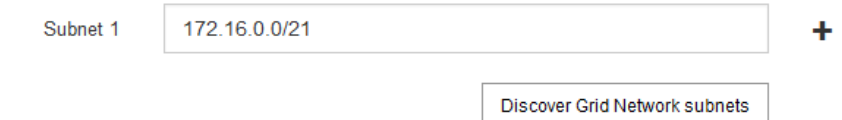

3. 单击 \* 下一步 \* 。

# 批准待定网格节点

您必须先批准每个网格节点,然后才能将其加入 StorageGRID 系统。

开始之前

您已部署所有虚拟设备和 StorageGRID 设备网格节点。

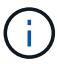

对所有节点执行一次安装比现在安装某些节点以及稍后安装某些节点更高效。

## 步骤

1. 查看 Pending Nodes 列表,并确认它显示了您部署的所有网格节点。

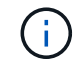

如果缺少网格节点,请确认已成功部署该节点。

2. 选择要批准的待定节点旁边的单选按钮。

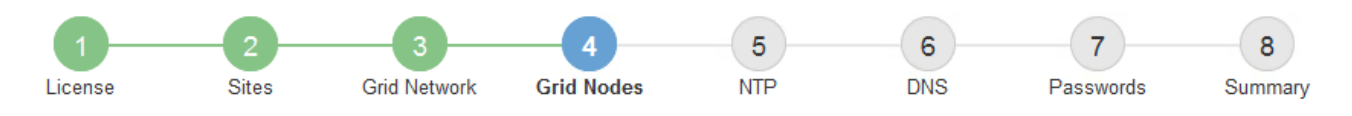

#### **Grid Nodes**

Approve and configure grid nodes, so that they are added correctly to your StorageGRID system.

#### **Pending Nodes**

Grid nodes are listed as pending until they are assigned to a site, configured, and approved.

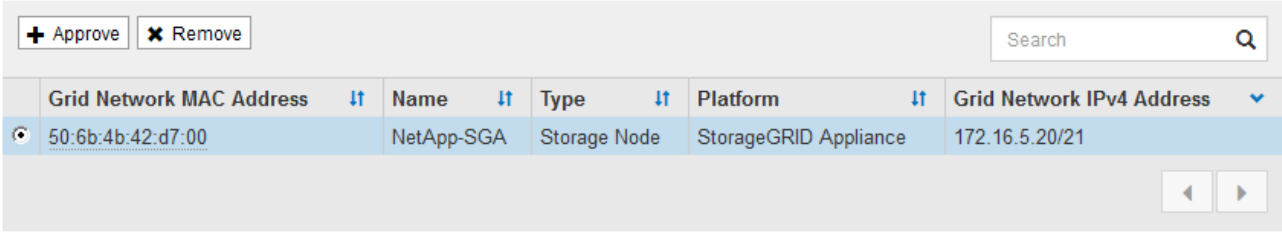

#### **Approved Nodes**

Grid nodes that have been approved and have been configured for installation. An approved grid node's configuration can be edited if errors are identified.

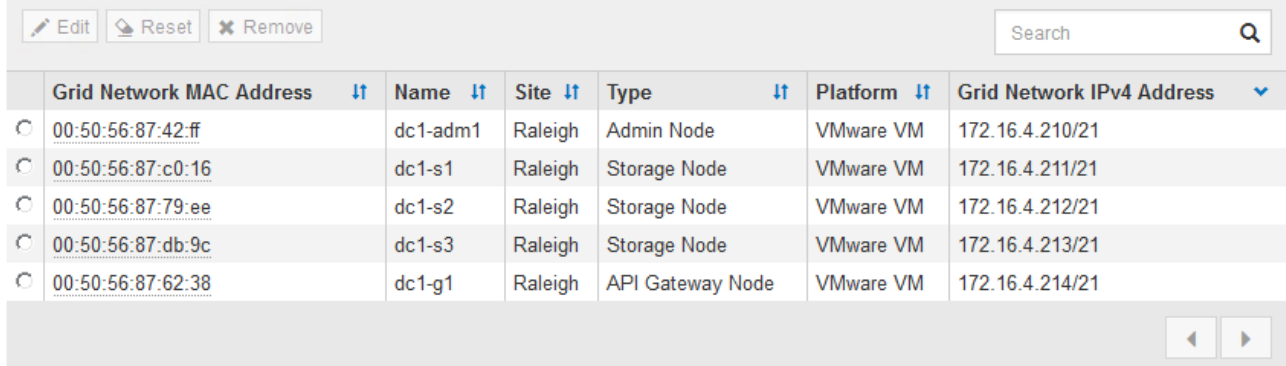

- 3. 单击 \* 批准 \* 。
- 4. 在常规设置中, 根据需要修改以下属性的设置:

# Storage Node Configuration

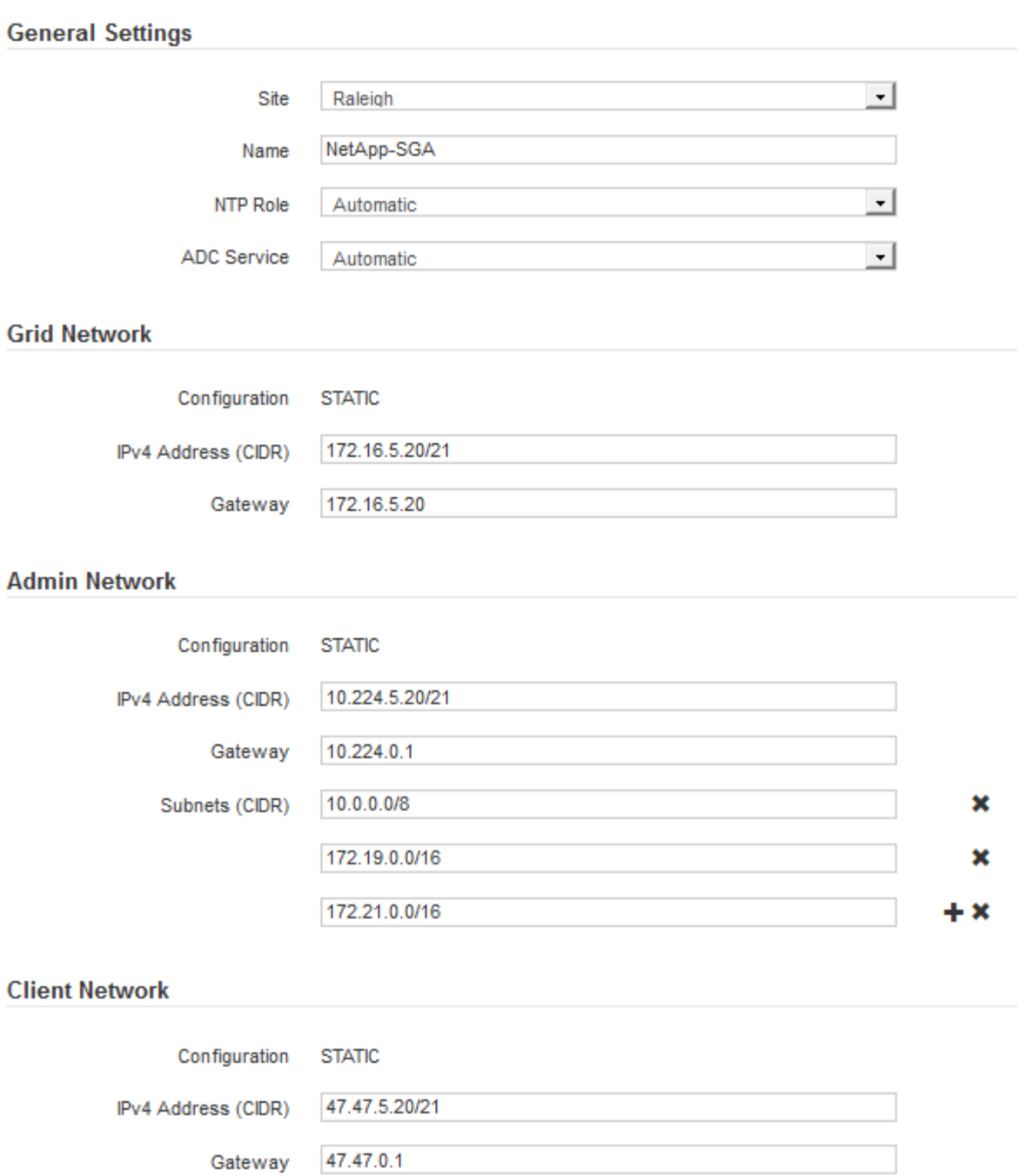

◦ **Site**:此网格节点的站点的系统名称。

◦ **Name**:节点的系统名称。此名称默认为您在配置节点时指定的名称。

内部StorageGRID 操作需要系统名称、完成安装后无法更改。但是、在安装过程的这一步中、您可以根 据需要更改系统名称。

。\* NTP 角色 \*:网格节点的网络时间协议 (NTP) 角色。选项包括 \* 自动 \* , \* 主 \* 和 \* 客户端 \* 。选 择 \* 自动 \* 会将主角色分配给管理节点,具有模板转换服务的存储节点,网关节点以及具有非静态 IP 地 址的任何网格节点。所有其他网格节点都分配有客户端角色。

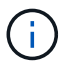

确保每个站点至少有两个节点可以访问至少四个外部 NTP 源。如果一个站点上只有一个 节点可以访问 NTP 源,则在该节点关闭时会发生计时问题。此外,指定每个站点两个节 点作为主要 NTP 源可确保在站点与网格其余部分隔离时的时间准确无误。

。\* ADC\* 服务 \* (仅限存储节点):选择 \* 自动 \* ,让系统确定节点是否需要管理域控制器( ADC\* )服 务。此 ADA 服务可跟踪网格服务的位置和可用性。每个站点至少有三个存储节点必须包含此 ADC-Service 。在部署后、您无法将ADC服务添加到节点。

5. 在网格网络中,根据需要修改以下属性的设置:

- \* IPv4 地址( CIDR ) \*: 网格网络接口(容器中的 eth0 )的 CIDR 网络地址。例如: 192.168.1.234/21
- <sup>。</sup> \* 网关 \* : 网格网络网关。例如: 192.168.0.1

如果存在多个网格子网,则需要使用网关。

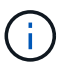

如果您为网格网络配置选择了 DHCP 并在此更改了值,则新值将配置为节点上的静态地址。 您必须确保生成的 IP 地址不在 DHCP 地址池中。

6. 如果要为网格节点配置管理网络,请根据需要在管理网络部分中添加或更新设置。

在 \* 子网( CIDR ) \* 文本框中输入从此接口路由的目标子网。如果存在多个管理子网,则需要使用管理网 关。

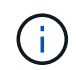

如果您为管理网络配置选择了 DHCP 并在此更改了值,则新值将配置为节点上的静态地址。 您必须确保生成的 IP 地址不在 DHCP 地址池中。

\*Appliance: \*对于StorageGRID 设备,如果在初始安装期间未使用StorageGRID 设备安装程序配置管理网 络,则无法在此网格管理器对话框中配置管理网络。而是必须执行以下步骤:

a. 重新启动设备: 在设备安装程序中, 选择 \* 高级 \* > \* 重新启动 \* 。

重新启动可能需要几分钟时间。

- b. 选择 \* 配置网络 \* > \* 链路配置 \* 并启用相应的网络。
- c. 选择 \* 配置网络 \* > \* IP 配置 \* 并配置已启用的网络。
- d. 返回主页页面,然后单击 \* 开始安装 \* 。
- e. 在网格管理器中:如果已批准节点表中列出了该节点、请删除该节点。
- f. 从 Pending Nodes 表中删除此节点。
- g. 等待节点重新出现在 "Pending Nodes" 列表中。
- h. 确认您可以配置适当的网络。它们应已填充您在设备安装程序的IP配置页面上提供的信息。

对于追加信息,请参见 ["](#page-69-0)[硬](#page-69-0)[件安](#page-69-0)[装](#page-69-0)[快速](#page-69-0)[入门](#page-69-0)["](#page-69-0) 以查找您的产品的说明。

7. 如果要为网格节点配置客户端网络,请根据需要在客户端网络部分中添加或更新设置。如果配置了客户端网 络,则需要使用网关,安装后,它将成为节点的默认网关。

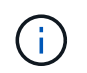

如果您为客户端网络配置选择了 DHCP 并在此更改了值,则新值将配置为节点上的静态地 址。您必须确保生成的 IP 地址不在 DHCP 地址池中。

\*设备:\*对于StorageGRID 设备,如果在初始安装期间未使用StorageGRID 设备安装程序配置客户端网络,则无 法在此网格管理器对话框中配置该网络。而是必须执行以下步骤:

a. 重新启动设备: 在设备安装程序中, 选择 \* 高级 \* > \* 重新启动 \* 。

重新启动可能需要几分钟时间。

- b. 选择 \* 配置网络 \* > \* 链路配置 \* 并启用相应的网络。
- c. 选择 \* 配置网络 \* > \* IP 配置 \* 并配置已启用的网络。
- d. 返回主页页面,然后单击 \* 开始安装 \* 。
- e. 在网格管理器中:如果已批准节点表中列出了该节点、请删除该节点。
- f. 从 Pending Nodes 表中删除此节点。
- g. 等待节点重新出现在 "Pending Nodes" 列表中。
- h. 确认您可以配置适当的网络。它们应已填充您在设备安装程序的IP配置页面上提供的信息。

要了解如何安装StorageGRID 设备、请参见 ["](#page-69-0)[硬](#page-69-0)[件安](#page-69-0)[装](#page-69-0)[快速](#page-69-0)[入门](#page-69-0)["](#page-69-0) 以查找您的产品的说明。

8. 单击 \* 保存 \* 。

网格节点条目将移至 "Approved Nodes" 列表。

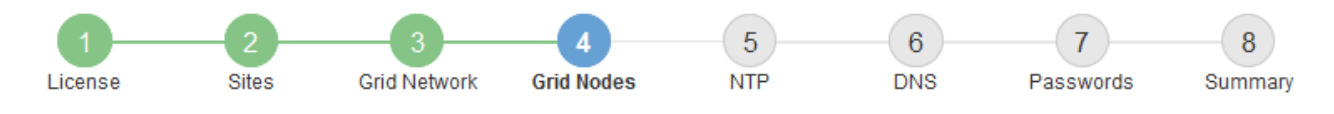

#### **Grid Nodes**

Approve and configure grid nodes, so that they are added correctly to your StorageGRID system.

#### **Pending Nodes**

Grid nodes are listed as pending until they are assigned to a site, configured, and approved.

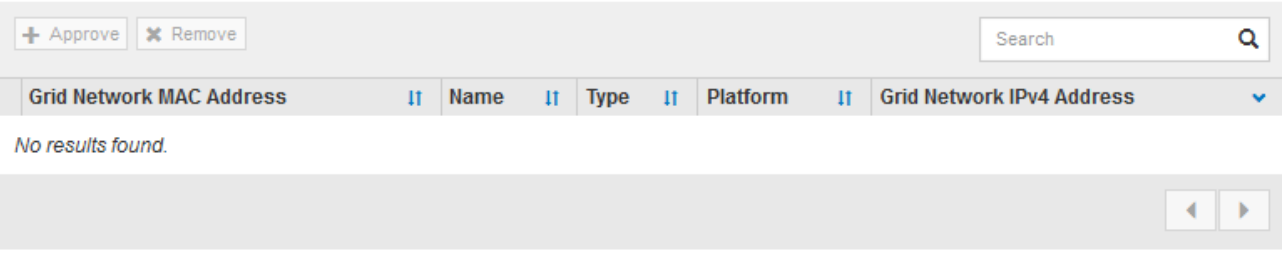

#### **Approved Nodes**

Grid nodes that have been approved and have been configured for installation. An approved grid node's configuration can be edited if errors are identified.

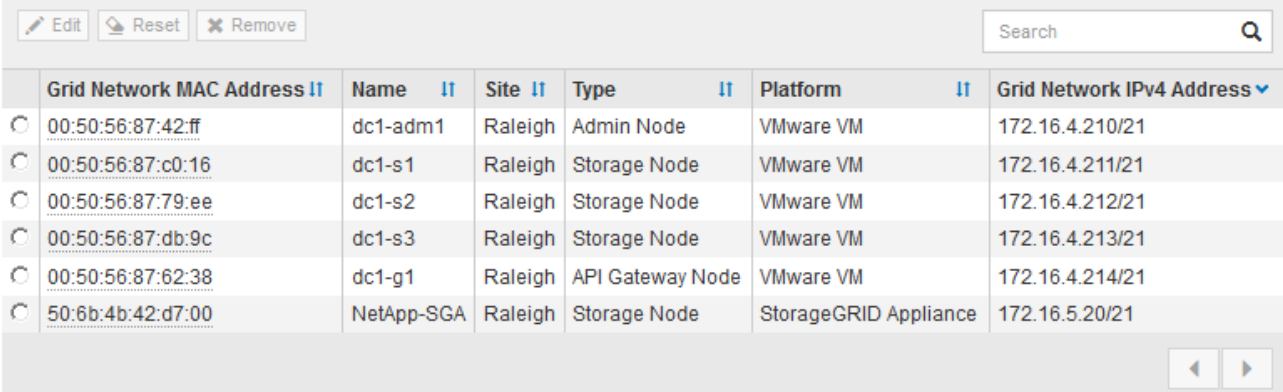

9. 对要批准的每个待定网格节点重复上述步骤。

您必须批准网格中所需的所有节点。但是,在单击 " 摘要 " 页面上的 \* 安装 \* 之前, 您可以随时返回此页 面。您可以通过选择已批准的网格节点的单选按钮并单击 \* 编辑 \* 来修改其属性。

10. 批准完网格节点后,单击 \* 下一步 \* 。

#### 指定网络时间协议服务器信息

您必须为 StorageGRID 系统指定网络时间协议 (NTP) 配置信息, 以便在不同服务器上 执行的操作保持同步。

关于此任务

您必须为 NTP 服务器指定 IPv4 地址。

您必须指定外部 NTP 服务器。指定的 NTP 服务器必须使用 NTP 协议。

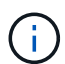

为生产级StorageGRID 安装指定外部NTP源时、请勿在早于Windows Server 2016的Windows版 本上使用Windows时间(W32Time)服务。早期版本的 Windows 上的时间服务不够准确, Microsoft 不支持在 StorageGRID 等高精度环境中使用。

["](https://support.microsoft.com/en-us/help/939322/support-boundary-to-configure-the-windows-time-service-for-high-accura)[支持](https://support.microsoft.com/en-us/help/939322/support-boundary-to-configure-the-windows-time-service-for-high-accura)[边](https://support.microsoft.com/en-us/help/939322/support-boundary-to-configure-the-windows-time-service-for-high-accura)[界](https://support.microsoft.com/en-us/help/939322/support-boundary-to-configure-the-windows-time-service-for-high-accura)[,用于为高](https://support.microsoft.com/en-us/help/939322/support-boundary-to-configure-the-windows-time-service-for-high-accura)[精度](https://support.microsoft.com/en-us/help/939322/support-boundary-to-configure-the-windows-time-service-for-high-accura)[环境](https://support.microsoft.com/en-us/help/939322/support-boundary-to-configure-the-windows-time-service-for-high-accura)[配](https://support.microsoft.com/en-us/help/939322/support-boundary-to-configure-the-windows-time-service-for-high-accura)[置](https://support.microsoft.com/en-us/help/939322/support-boundary-to-configure-the-windows-time-service-for-high-accura) [Windows](https://support.microsoft.com/en-us/help/939322/support-boundary-to-configure-the-windows-time-service-for-high-accura) [时间服务](https://support.microsoft.com/en-us/help/939322/support-boundary-to-configure-the-windows-time-service-for-high-accura)"

外部 NTP 服务器由先前分配了主 NTP 角色的节点使用。

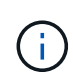

确保每个站点至少有两个节点可以访问至少四个外部 NTP 源。如果一个站点上只有一个节点可以 访问 NTP 源,则在该节点关闭时会发生计时问题。此外,指定每个站点两个节点作为主要 NTP 源可确保在站点与网格其余部分隔离时的时间准确无误。

#### 步骤

- 1. 在 \* 服务器 1\* 到 \* 服务器 4\* 文本框中指定至少四个 NTP 服务器的 IPv4 地址。
- 2. 如有必要,请选择最后一个条目旁边的加号以添加其他服务器条目。

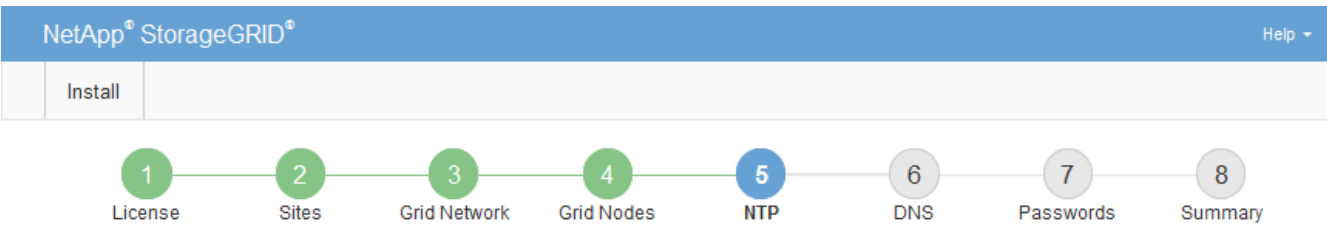

#### **Network Time Protocol**

Enter the IP addresses for at least four Network Time Protocol (NTP) servers, so that operations performed on separate servers are kept in sync.

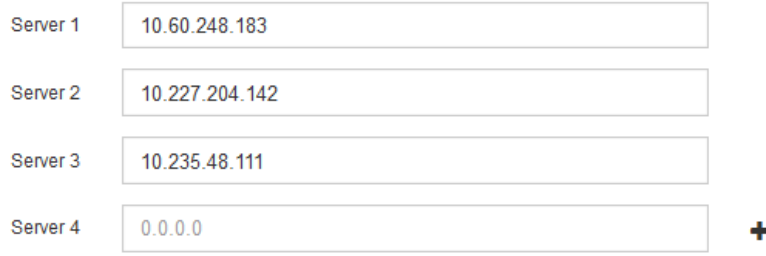

3. 选择 \* 下一步 \* 。

#### 相关信息

["](#page-40-0)[网络连接](#page-40-0)[准](#page-40-0)[则](#page-40-0)["](#page-40-0)

#### 指定**DNS**服务器信息

您必须为StorageGRID 系统指定DNS信息、以便可以使用主机名而不是IP地址访问外部服 务器。

## 关于此任务

指定 ["DNS](#page-1787-0)[服务](#page-1787-0)[器](#page-1787-0)[信息](#page-1787-0)["](#page-1787-0) 允许您在电子邮件通知和AutoSupport 中使用完全限定域名(FQDN)主机名、而不是IP地 址。

要确保正常运行、请指定两个或三个DNS服务器。如果指定的值超过三个、则可能仅使用三个、因为某些平台 上存在已知的操作系统限制。如果您的环境存在路由限制、则可以这样做 ["](#page-1748-0)[自定义](#page-1748-0)[DNS](#page-1748-0)[服务](#page-1748-0)[器列表](#page-1748-0)["](#page-1748-0) 单个节点(通 常是站点上的所有节点)使用一组不同的DNS服务器、最多三个。

如果可能、请使用每个站点可以在本地访问的DNS服务器、以确保受支持的站点可以解析外部目标的FQDN。

如果省略 DNS 服务器信息或 DNS 服务器信息配置不正确,则会在每个网格节点的 SSM 服务上触发 DNST 警 报。如果 DNS 配置正确且新服务器信息已到达所有网格节点,则警报将清除。

步骤

- 1. 在 \* 服务器 1\* 文本框中至少指定一个 DNS 服务器的 IPv4 地址。
- 2. 如有必要,请选择最后一个条目旁边的加号以添加其他服务器条目。

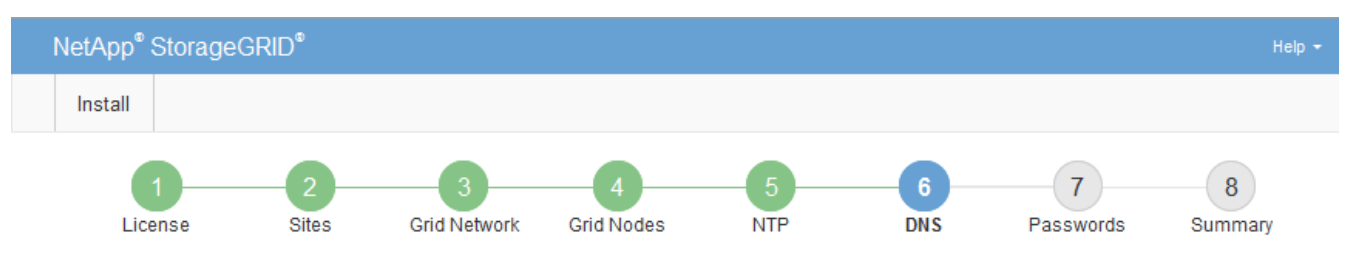

Domain Name Service

Enter the IP address for at least one Domain Name System (DNS) server, so that server hostnames can be used instead of IP addresses. Specifying at least two DNS servers is recommended. Configuring DNS enables server connectivity, email notifications, and NetApp AutoSupport.

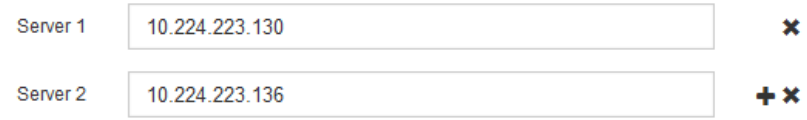

最佳实践是至少指定两个 DNS 服务器。最多可以指定六个 DNS 服务器。

3. 选择 \* 下一步 \* 。

指定 **StorageGRID** 系统密码

在安装 StorageGRID 系统时,您需要输入密码以保护系统安全并执行维护任务。

关于此任务

使用安装密码页面指定配置密码短语和网格管理 root 用户密码。

- 配置密码短语用作加密密钥,不会由 StorageGRID 系统存储。
- 您必须具有用于安装,扩展和维护过程的配置密码短语,包括下载恢复软件包。因此,请务必将配置密码短 语存储在安全位置。
- 如果您使用的是最新的网格管理器,则可以从网格管理器更改配置密码短语。
- 网格管理root用户密码可以使用网格管理器进行更改。
- 随机生成的命令行控制台和SSH密码存储在中 Passwords.txt 文件。

1. 在 \* 配置密码短语 \* 中,输入更改 StorageGRID 系统网格拓扑所需的配置密码短语。

将配置密码短语存储在安全位置。

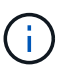

如果在安装完成后您希望稍后更改配置密码短语,则可以使用网格管理器。选择 \* 配置 \* > \* 访问控制 \* > \* 网格密码 \* 。

- 2. 在 \* 确认配置密码短语 \* 中,重新输入配置密码短语进行确认。
- 3. 在 \* 网格管理 root 用户密码 \* 中, 以 "`root` " 用户身份输入用于访问网格管理器的密码。

将密码存储在安全的位置。

4. 在 \* 确认 root 用户密码 \* 中,重新输入网格管理器密码进行确认。

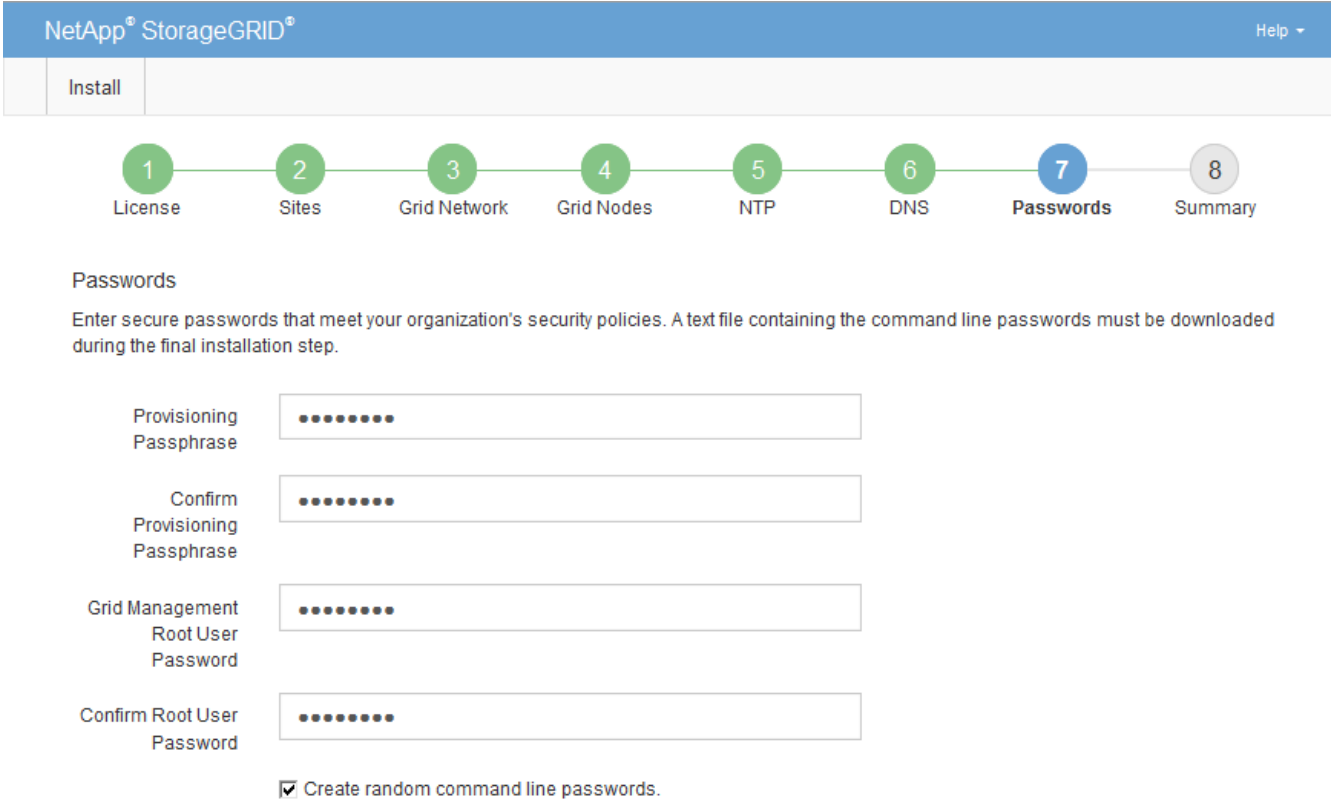

5. 如果要安装网格以进行概念验证或演示,则可以选择清除\*创建随机命令行密码\*复选框。

对于生产部署,出于安全原因,应始终使用随机密码。如果要使用默认密码通过命令行使用"`root`" 或"`admin`"帐户访问网格节点,请清除\*仅为演示网格创建随机命令行密码\*。

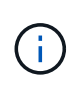

系统将提示您下载恢复包文件 (sgws-recovery-package-id-revision.zip)、然后单 击"摘要"页面上的\*安装\*。您必须 ["](#page-1559-0)[下载](#page-1559-0)[此](#page-1559-0)[文件](#page-1559-0)["](#page-1559-0) 以完成安装。访问系统所需的密码存储在中 Passwords.txt 文件、包含在恢复软件包文件中。

6. 单击 \* 下一步 \* 。

# 您必须仔细查看输入的配置信息,以确保安装成功完成。

步骤

1. 查看 \* 摘要 \* 页面。

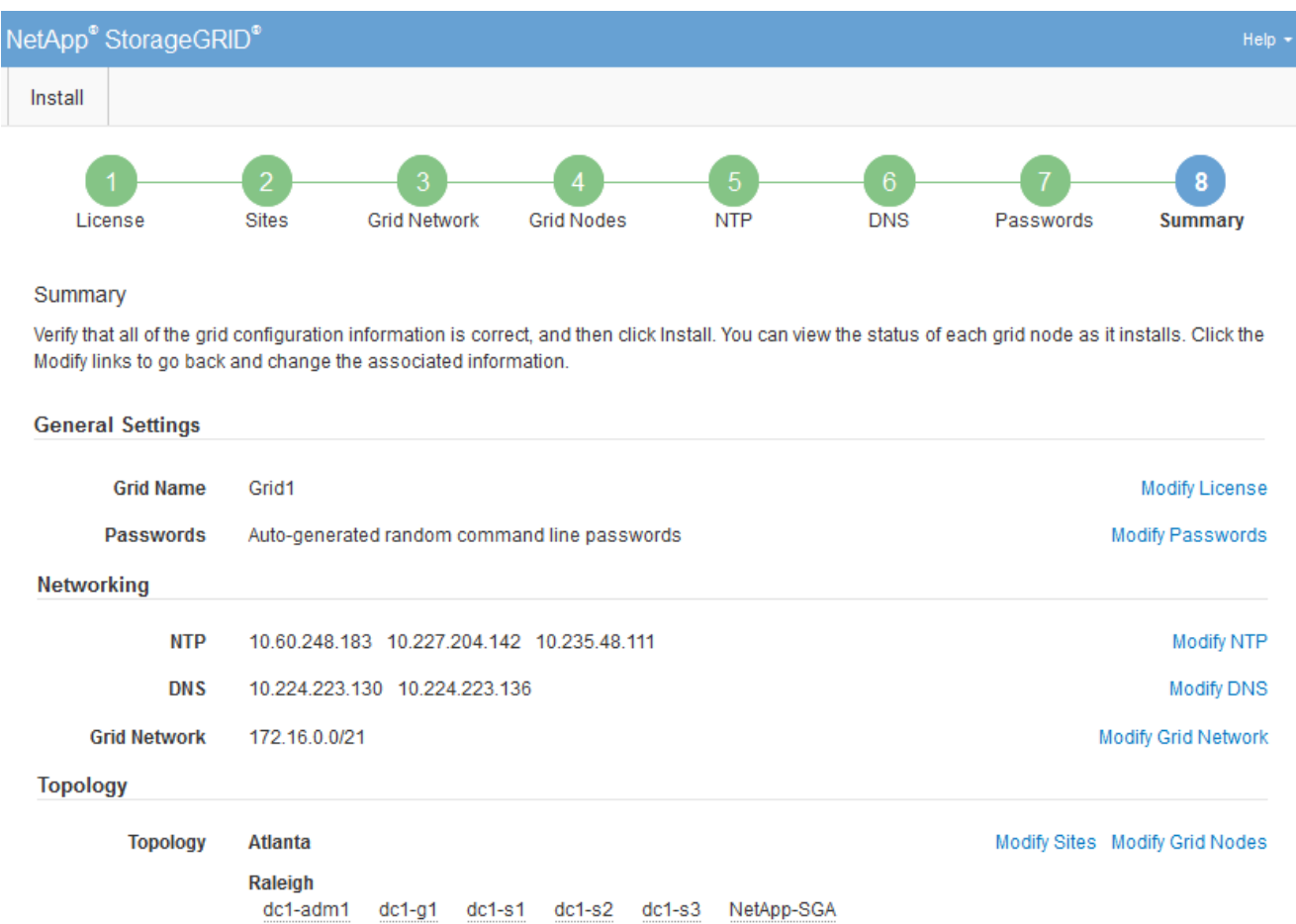

- 2. 验证所有网格配置信息是否正确。使用摘要页面上的修改链接返回并更正任何错误。
- 3. 单击 \* 安装 \* 。

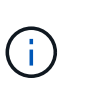

如果将某个节点配置为使用客户端网络,则在单击 \* 安装 \* 时,该节点的默认网关会从网格网 络切换到客户端网络。如果连接断开,则必须确保通过可访问的子网访问主管理节点。请参 见 ["](#page-40-0)[网络连接](#page-40-0)[准](#page-40-0)[则](#page-40-0)["](#page-40-0) 了解详细信息。

4. 单击 \* 下载恢复包 \* 。

当安装过程进展到定义网格拓扑时、系统会提示您下载恢复包文件 (.zip)、并确认您可以成功访问此文件的 内容。您必须下载恢复软件包文件,以便在一个或多个网格节点出现故障时恢复 StorageGRID 系统。安装 将在后台继续、但在下载并验证此文件之前、您无法完成安装并访问StorageGRID 系统。

5. 验证您是否可以提取的内容 .zip 文件、然后将其保存在两个安全、安全和独立的位置。

恢复包文件必须受到保护,因为它包含可用于从 StorageGRID 系统获取数据的加密密钥和密 码。

6. 选中\*我已成功下载并验证恢复软件包文件\*复选框,然后单击\*下一步\*。

如果安装仍在进行中,则会显示状态页面。此页面指示每个网格节点的安装进度。

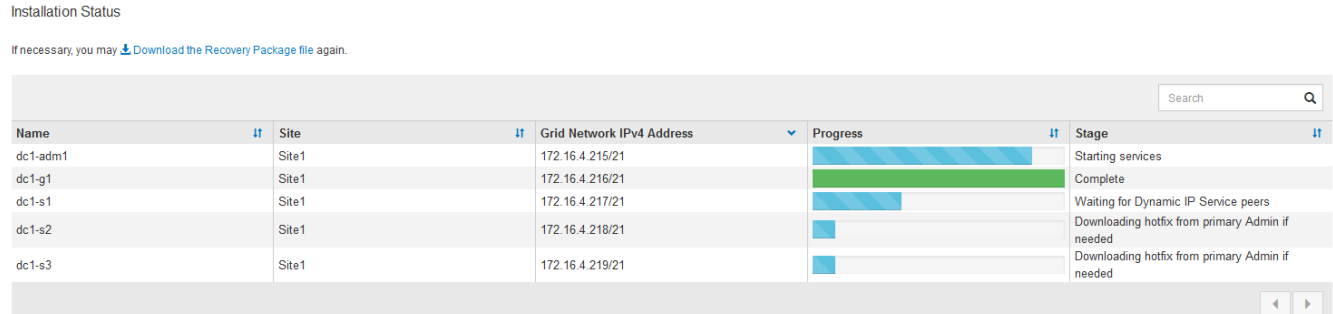

当所有网格节点达到完成阶段后,将显示网格管理器的登录页面。

7. 使用 "root" 用户和您在安装期间指定的密码登录到网格管理器。

安装后准则

Ĥ.

完成网格节点部署和配置后,请按照以下准则更改 DHCP 地址和网络配置。

• 如果使用 DHCP 分配 IP 地址,请为所使用网络上的每个 IP 地址配置 DHCP 预留。

您只能在部署阶段设置 DHCP 。配置期间无法设置DHCP。

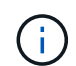

当节点的 IP 地址发生更改时,节点会重新启动,如果 DHCP 地址更改同时影响多个节点,则 发生原因 可能会中断。

- 如果要更改网格节点的 IP 地址,子网掩码和默认网关,必须使用更改 IP 过程。请参见 ["](#page-1728-0)[配](#page-1728-0)[置](#page-1728-0) [IP](#page-1728-0) [地](#page-1728-0)[址](#page-1728-0)["](#page-1728-0)。
- 如果更改网络配置,包括更改路由和网关,则客户端与主管理节点和其他网格节点的连接可能会断开。根据 应用的网络更改、您可能需要重新建立这些连接。

<span id="page-376-0"></span>自动安装( **Ubuntu** 或 **Debian** )

您可以自动安装 StorageGRID 主机服务和配置网格节点。

关于此任务

在以下任一情况下,自动部署可能会很有用:

- ・您已使用标准业务流程框架(例如 Ansible , Puppet 或 Chef )部署和配置物理或虚拟主机。
- 您打算部署多个 StorageGRID 实例。
- 您正在部署一个大型的复杂 StorageGRID 实例。

StorageGRID 主机服务由软件包安装,并由配置文件驱动,这些配置文件可以在手动安装期间以交互方式创建

,也可以提前准备(或以编程方式),以便使用标准业务流程框架实现自动安装。StorageGRID 提供了可选的 Python 脚本, 用于自动配置 StorageGRID 设备和整个 StorageGRID 系统( "`grid` " ) 。您可以直接使用这些 脚本,也可以对其进行检查,了解如何在您自己开发的网格部署和配置工具中使用 StorageGRID 安装 REST API 。

## 自动安装和配置 **StorageGRID** 主机服务

您可以使用 Ansible , Puppet , Chef , Fabric 或 SaltStack 等标准业务流程框架自动安装 StorageGRID 主机 服务。

StorageGRID 主机服务打包在 DEB 中,并由配置文件驱动,这些配置文件可以提前准备(或以编程方式)以启 用自动安装。如果您已经使用标准业务流程框架来安装和配置 Ubuntu 或 Debian ,则在攻略手册或秘诀中添加 StorageGRID 应该非常简单。

您可以自动执行以下任务:

- 1. 安装 Linux
- 2. 配置 Linux
- 3. 配置主机网络接口以满足 StorageGRID 要求
- 4. 配置主机存储以满足 StorageGRID 要求
- 5. 安装 Docker
- 6. 安装 StorageGRID 主机服务
- 7. 在中创建StorageGRID 节点配置文件 /etc/storagegrid/nodes
- 8. 正在验证 StorageGRID 节点配置文件
- 9. 启动 StorageGRID 主机服务

**Ansible** 角色和攻略手册示例

安装归档在 /Extras 文件夹中提供了示例 Ansible 角色和攻略手册。Ansible攻略手册介绍了如何 storagegrid 角色准备主机并将StorageGRID 安装到目标服务器上。您可以根据需要自定义角色或攻略手册。

## 自动配置 **StorageGRID**

部署网格节点后,您可以自动配置 StorageGRID 系统。

开始之前

• 您可以从安装归档中了解以下文件的位置。

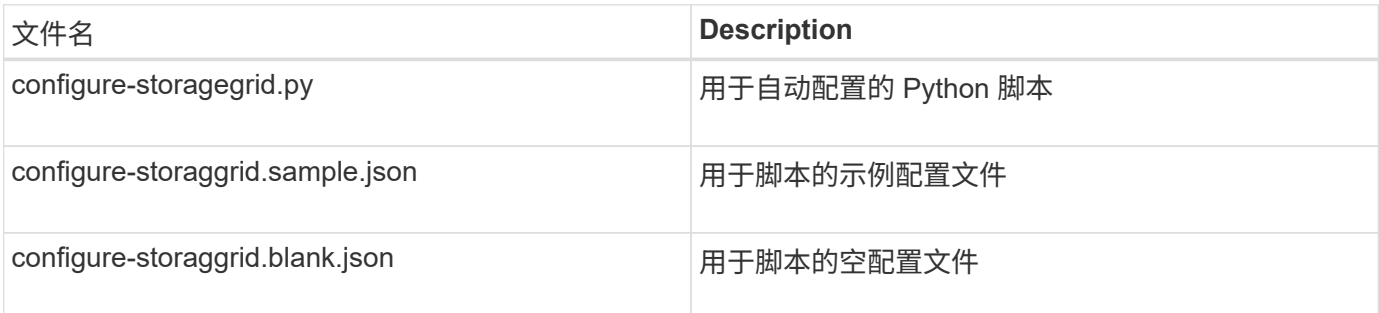

• 您已创建 configure-storagegrid.json 配置文件。要创建此文件、您可以修改示例配置文件 (configure-storagegrid.sample.json)或空白配置文件 (configure-storagegrid.blank.json )。

## 关于此任务

您可以使用 configure-storagegrid.py Python脚本和 configure-storagegrid.json 用于自动配 置StorageGRID 系统的配置文件。

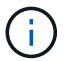

您也可以使用网格管理器或安装 API 配置系统。

步骤

- 1. 登录到用于运行 Python 脚本的 Linux 计算机。
- 2. 更改为提取安装归档的目录。

例如:

cd StorageGRID-Webscale-version/platform

其中: platform 为 debs, rpms `或 `vsphere。

3. 运行 Python 脚本并使用您创建的配置文件。

例如:

./configure-storagegrid.py ./configure-storagegrid.json --start-install

## 结果

一个恢复包 .zip 文件将在配置过程中生成、并下载到运行安装和配置过程的目录中。您必须备份恢复软件包文 件,以便在一个或多个网格节点发生故障时恢复 StorageGRID 系统。例如,将其复制到安全的备份网络位置和 安全的云存储位置。

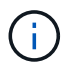

恢复包文件必须受到保护,因为它包含可用于从 StorageGRID 系统获取数据的加密密钥和密码。

如果您指定应生成随机密码、请打开 Passwords.txt 归档并查找访问StorageGRID 系统所需的密码。

```
######################################################################
##### The StorageGRID "recovery package" has been downloaded as: #####
##### ./sgws-recovery-package-994078-rev1.zip #####
##### Safeguard this file as it will be needed in case of a #####
##### StorageGRID node recovery. #####
######################################################################
```
系统会在显示确认消息时安装并配置 StorageGRID 系统。

StorageGRID has been configured and installed.

#### 相关信息

["](#page-379-0)[安](#page-379-0)[装](#page-379-0) [REST API](#page-379-0) [概述](#page-379-0)["](#page-379-0)

## <span id="page-379-0"></span>安装 **REST API** 概述

StorageGRID 提供了用于执行安装任务的 StorageGRID 安装 API 。

API 使用 Swagger 开源 API 平台提供 API 文档。Swagger 允许开发人员和非开发人员在用户界面中与 API 进行 交互,以说明 API 如何响应参数和选项。本文档假定您熟悉标准Web技术和JSON数据格式。

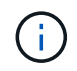

使用 API 文档网页执行的任何 API 操作均为实时操作。请注意,不要错误地创建,更新或删除配 置数据或其他数据。

每个 REST API 命令都包括 API 的 URL , HTTP 操作,任何必需或可选的 URL 参数以及预期的 API 响应。

#### **StorageGRID** 安装 **API**

StorageGRID 安装API仅在最初配置StorageGRID 系统时以及需要执行主管理节点恢复时可用。可以从网格管 理器通过 HTTPS 访问安装 API 。

要访问API文档,请转到主管理节点上的安装网页,然后从菜单栏中选择\*HELP\*>\*API documents\*。

StorageGRID 安装 API 包括以下部分:

- **config** —与 API 的产品版本相关的操作。您可以列出该版本支持的产品版本和主要 API 版本。
- \* 网格 \* 网格级配置操作。您可以获取和更新网格设置,包括网格详细信息,网格网络子网,网格密码以及 NTP 和 DNS 服务器 IP 地址。
- "**Nodes** 节点级别的配置操作 " 。您可以检索网格节点列表,删除网格节点,配置网格节点,查看网格节点 以及重置网格节点的配置。
- \* 配置 \* —配置操作。您可以启动配置操作并查看配置操作的状态。
- \* 恢复 \* —主管理节点恢复操作。您可以重置信息,上传恢复软件包,启动恢复以及查看恢复操作的状态。
- **recovery-package** —下载恢复软件包的操作。
- \* 模式 \* —用于高级部署的 API 模式
- \* 站点 \* —站点级配置操作。您可以创建,查看,删除和修改站点。

#### 相关信息

["](#page-376-0)[自动化安](#page-376-0)[装](#page-376-0)["](#page-376-0)

## 下一步行动

完成安装后、执行所需的集成和配置任务。您可以根据需要执行可选任务。

# 所需任务

- ["](#page-618-0)[创](#page-618-0)[建租](#page-618-0)[户](#page-618-0)[帐](#page-618-0)[户](#page-618-0)["](#page-618-0) 用于在StorageGRID 系统上存储对象的每个客户端协议(Swift或S3)。
- ["](#page-478-0)[控](#page-478-0)[制系统](#page-478-0)[访](#page-478-0)[问](#page-478-0)["](#page-478-0) 配置组和用户帐户。您也可以选择 ["](#page-482-0)[配](#page-482-0)[置](#page-482-0)[联](#page-482-0)[合](#page-482-0)[身份源](#page-482-0)["](#page-482-0) (如Active Directory或OpenLDAP)、以 便您可以导入管理组和用户。或者、您也可以 ["](#page-492-0)[创](#page-492-0)[建](#page-492-0)[本地组和用户](#page-492-0)["](#page-492-0)。
- 集成并测试 ["S3 API"](#page-1021-0) 或 ["Swift API"](#page-1136-0) 用于将对象上传到StorageGRID 系统的客户端应用程序。
- ["](#page-750-0)[配](#page-750-0)[置信息生命周期管理](#page-750-0)[\(ILM\)](#page-750-0)[规](#page-750-0)[则](#page-750-0)[和](#page-750-0)[ILM](#page-750-0)[策略](#page-750-0)["](#page-750-0) 您希望使用来保护对象数据。
- 如果您的安装包含设备存储节点、请使用SANtricity OS完成以下任务:
	- 连接到每个 StorageGRID 设备。
	- 验证是否收到 AutoSupport 数据。

请参见 ["](#page-182-0)[设](#page-182-0)[置](#page-182-0)[硬](#page-182-0)[件](#page-182-0)["](#page-182-0)。

- 查看并遵循 ["StorageGRID](#page-861-0) [系统](#page-861-0)[强](#page-861-0)[化准](#page-861-0)[则](#page-861-0)["](#page-861-0) 以消除安全风险。
- ["](#page-1234-0)[为系统](#page-1234-0)[警报配](#page-1234-0)[置](#page-1234-0)[电子邮](#page-1234-0)[件通知](#page-1234-0)["](#page-1234-0)。
- 如果StorageGRID 系统包含任何归档节点(已弃用)、请配置归档节点与目标外部归档存储系统的连接。

## 可选任务

- ["](#page-1740-0)[更新](#page-1740-0)[网格](#page-1740-0)[节点](#page-1740-0)[IP](#page-1740-0)[地](#page-1740-0)[址](#page-1740-0)["](#page-1740-0) 如果在您规划部署并生成恢复软件包之后这些设置发生了更改。
- ["](#page-586-0)[配](#page-586-0)[置存储](#page-586-0)[加](#page-586-0)[密](#page-586-0)["](#page-586-0),如果需要。
- ["](#page-714-0)[配](#page-714-0)[置存储](#page-714-0)[压缩](#page-714-0)["](#page-714-0) 根据需要减小已存储对象的大小。
- ["](#page-723-0)[配](#page-723-0)[置对系统的](#page-723-0)[访](#page-723-0)[问以进行](#page-723-0)[审核](#page-723-0)["](#page-723-0) 通过NFS文件共享。

对安装问题进行故障排除

如果在安装 StorageGRID 系统时出现任何问题,您可以访问安装日志文件。技术支持可能 还需要使用安装日志文件来解决问题。

运行每个节点的容器提供了以下安装日志文件:

- /var/local/log/install.log (可在所有网格节点上找到)
- /var/local/log/gdu-server.log (位于主管理节点上)

## 主机上提供了以下安装日志文件:

- /var/log/storagegrid/daemon.log
- /var/log/storagegrid/nodes/<node-name>.log

要了解如何访问日志文件、请参见 ["](#page-1368-0)[收](#page-1368-0)[集](#page-1368-0)[日志](#page-1368-0)[文件和系统数据](#page-1368-0)["](#page-1368-0)。

## 相关信息

["](#page-1380-0)[对](#page-1380-0) [StorageGRID](#page-1380-0) [系统进行](#page-1380-0)[故障排](#page-1380-0)[除](#page-1380-0)["](#page-1380-0)

# **/etc/network/interfaces** 示例

。 /etc/network/interfaces 文件包括三个部分、分别定义物理接口、绑定接口 和VLAN接口。您可以将这三个示例部分合并为一个文件,该文件将四个 Linux 物理接口聚 合为一个 LACP 绑定,然后建立三个 VLAN 接口,将此绑定分包为 StorageGRID 网格, 管理和客户端网络接口。

物理接口

请注意,链路另一端的交换机还必须将这四个端口视为一个 LACP 中继或端口通道,并且必须至少通过三个带 标记的参考 VLAN 。

```
# loopback interface
auto lo
iface lo inet loopback
# ens160 interface
auto ens160
iface ens160 inet manual
      bond-master bond0
     bond-primary en160
# ens192 interface
auto ens192
iface ens192 inet manual
      bond-master bond0
# ens224 interface
auto ens224
iface ens224 inet manual
     bond-master bond0
# ens256 interface
auto ens256
iface ens256 inet manual
     bond-master bond0
```
绑定接口

```
# bond0 interface
auto bond0
iface bond0 inet manual
      bond-mode 4
      bond-miimon 100
      bond-slaves ens160 ens192 end224 ens256
```
## **VLAN** 接口

# 1001 vlan auto bond0.1001 iface bond0.1001 inet manual vlan-raw-device bond0 # 1002 vlan auto bond0.1002 iface bond0.1002 inet manual vlan-raw-device bond0

# 1003 vlan auto bond0.1003 iface bond0.1003 inet manual vlan-raw-device bond0

# 安装 **VMware**

安装 **VMware** :概述

在 VMware 环境中安装 StorageGRID 系统包括三个主要步骤。

- 1. \* 准备 \* : 在规划和准备期间, 您将执行以下任务:
	- $\cdot$  了解 StorageGRID 的硬件,软件,虚拟机,存储和性能要求。
	- 了解的具体信息 ["StorageGRID](#page-40-0) [网络连接](#page-40-0)["](#page-40-0) 这样,您就可以正确配置网络了。
	- 确定并准备要用于托管 StorageGRID 网格节点的物理服务器。
	- 在已准备好的服务器上:
		- 安装 VMware vSphere 虚拟机管理程序
		- 配置 ESX 主机
		- 安装和配置 VMware vSphere 和 vCenter
- 2. \* 部署 \*: 使用 VMware vSphere Web Client 部署网格节点。部署网格节点时,它们会作为 StorageGRID 系统的一部分创建并连接到一个或多个网络。
- a. 使用 VMware vSphere Web Client , .vmdk 文件和一组 .OVF 文件模板将基于软件的节点部署为您在步 骤 1 中准备的服务器上的虚拟机( VM )。
- b. 使用 StorageGRID 设备安装程序部署 StorageGRID 设备节点。

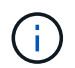

StorageGRID 安装操作步骤 中不包含特定于硬件的安装和集成说明。要了解如何安 装StorageGRID 设备、请参见 ["](#page-69-0)[硬](#page-69-0)[件安](#page-69-0)[装](#page-69-0)[快速](#page-69-0)[入门](#page-69-0)["](#page-69-0) 以查找您的产品的说明。

3. \* 配置 \*: 部署完所有节点后,请使用网格管理器配置网格并完成安装。

以下说明为在 VMware 环境中部署和配置 StorageGRID 系统建议了一种标准方法。另请参见有关以下替代方法 的信息:

- 使用 deploy-vsphere-ovftool.sh Bash 脚本(可从安装归档中获取)在 VMware vSphere 中部署网格节点。
- 使用 Python 配置脚本(在安装归档中提供)自动部署和配置 StorageGRID 系统。
- 使用 Python 配置脚本(可从安装归档或 StorageGRID 设备安装程序获取)自动部署和配置设备网格节点。
- 如果您是 StorageGRID 部署的高级开发人员,请使用安装 REST API 自动安装 StorageGRID 网格节点。

# 规划并准备 **VMware** 安装

<span id="page-383-0"></span>安装前( **VMware** )

在部署网格节点和配置 StorageGRID 网格之前,您必须熟悉完成操作步骤 的步骤和要 求。

StorageGRID 部署和配置过程假定您熟悉 StorageGRID 系统的架构和操作功能。

您可以一次部署一个或多个站点;但是,所有站点必须满足至少有三个存储节点的最低要求。

在开始节点部署和网格配置操作步骤 之前,您必须:

- 规划 StorageGRID 部署。
- 按照规格安装,连接和配置所有必需的硬件,包括任何 StorageGRID 设备。

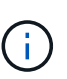

如果您的StorageGRID 安装不会使用StorageGRID 设备(硬件)存储节点、则必须使用具有备 用电池的写入缓存(BBWC)的硬件RAID存储。StorageGRID 不支持使用虚拟存储区域网 络(VSAN)、软件RAID或不支持RAID保护。

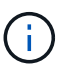

StorageGRID 安装操作步骤 中不包含特定于硬件的安装和集成说明。要了解如何安 装StorageGRID 设备、请参见 ["](#page-69-0)[安](#page-69-0)[装设备硬](#page-69-0)[件](#page-69-0)["](#page-69-0)。

- 了解 ["](#page-40-0)[可用](#page-40-0)[网络选](#page-40-0)[项](#page-40-0)[以及如](#page-40-0)[何](#page-40-0)[在](#page-40-0)[网格](#page-40-0)[节点上](#page-40-0)[实施每](#page-40-0)[个](#page-40-0)[网络选](#page-40-0)[项](#page-40-0)["](#page-40-0)。
- 提前收集所有网络信息。除非使用DHCP、否则请收集要分配给每个网格节点的IP地址以及要使用的DNS 和NTP服务器的IP地址。
- 确定要使用的可用部署和配置工具。

# 在安装 StorageGRID 之前,您必须收集并准备所需的材料。

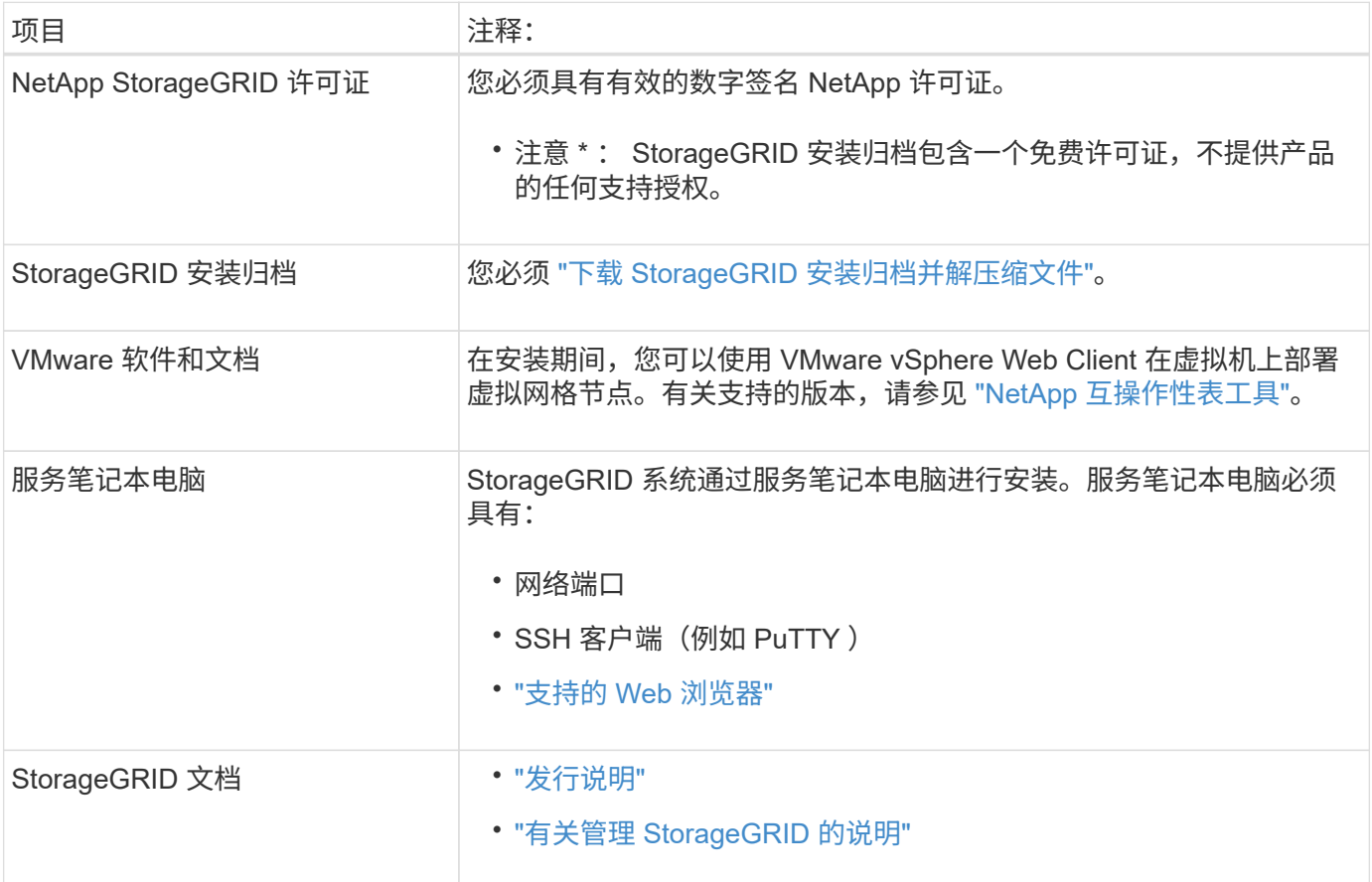

# <span id="page-384-0"></span>下载并提取 **StorageGRID** 安装文件

您必须下载 StorageGRID 安装归档并提取文件。

步骤

- 1. 转至 ["StorageGRID](https://mysupport.netapp.com/site/products/all/details/storagegrid/downloads-tab) [的](https://mysupport.netapp.com/site/products/all/details/storagegrid/downloads-tab) ["NetApp](https://mysupport.netapp.com/site/products/all/details/storagegrid/downloads-tab) [下载](https://mysupport.netapp.com/site/products/all/details/storagegrid/downloads-tab) ["](https://mysupport.netapp.com/site/products/all/details/storagegrid/downloads-tab) [页](https://mysupport.netapp.com/site/products/all/details/storagegrid/downloads-tab)[面](https://mysupport.netapp.com/site/products/all/details/storagegrid/downloads-tab)["](https://mysupport.netapp.com/site/products/all/details/storagegrid/downloads-tab)。
- 2. 选择用于下载最新版本的按钮, 或者从下拉菜单中选择其他版本并选择 \* 执行 \* 。
- 3. 使用您的 NetApp 帐户的用户名和密码登录。
- 4. 如果显示Cauy/MustRead语句,请阅读该语句并选中该复选框。

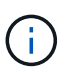

安装 StorageGRID 版本后,您必须应用任何所需的修补程序。有关详细信息,请参见 ["](#page-1560-0)[恢](#page-1560-0)[复](#page-1560-0) [和](#page-1560-0)[维](#page-1560-0)[护说明中的](#page-1560-0)[热](#page-1560-0)[修](#page-1560-0)[补](#page-1560-0)[程序](#page-1560-0)[操作](#page-1560-0)[步骤](#page-1560-0)["](#page-1560-0)

- 5. 阅读最终用户许可协议,选中复选框,然后选择\*接受并继续\*。
- 6. 在 \* 安装 vmware\* 列中,选择 StorageGRID 的 .tgz 或 .zip 文件。

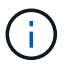

使用 .zip 如果您在服务笔记本电脑上运行Windows、则将文件保存。

- 7. 保存并提取归档文件。
- 8. 从以下列表中选择所需的文件。

所需的文件取决于您规划的网格拓扑以及如何部署 StorageGRID 系统。

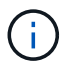

表中列出的路径与提取的安装归档所安装的顶级目录相对。

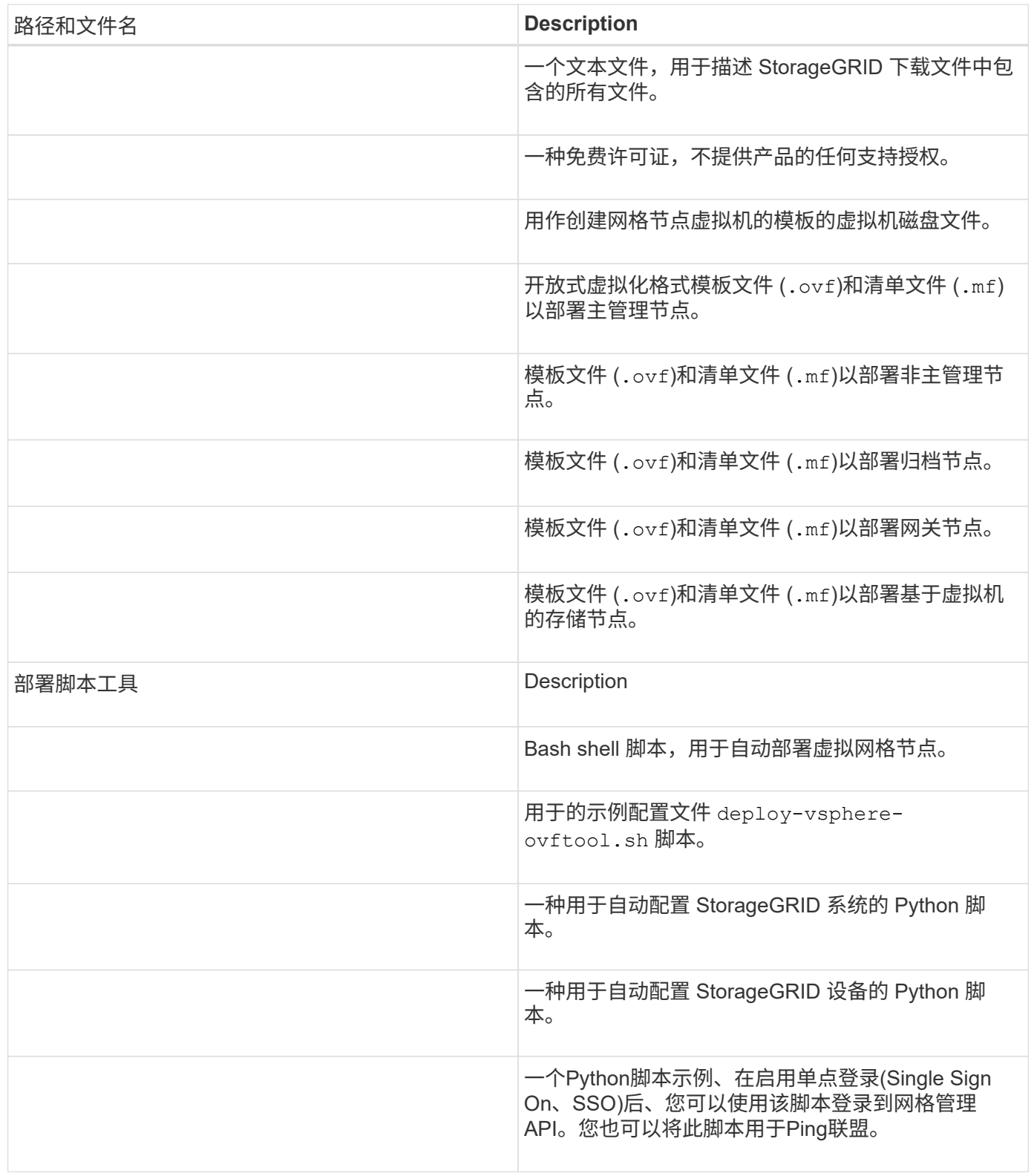

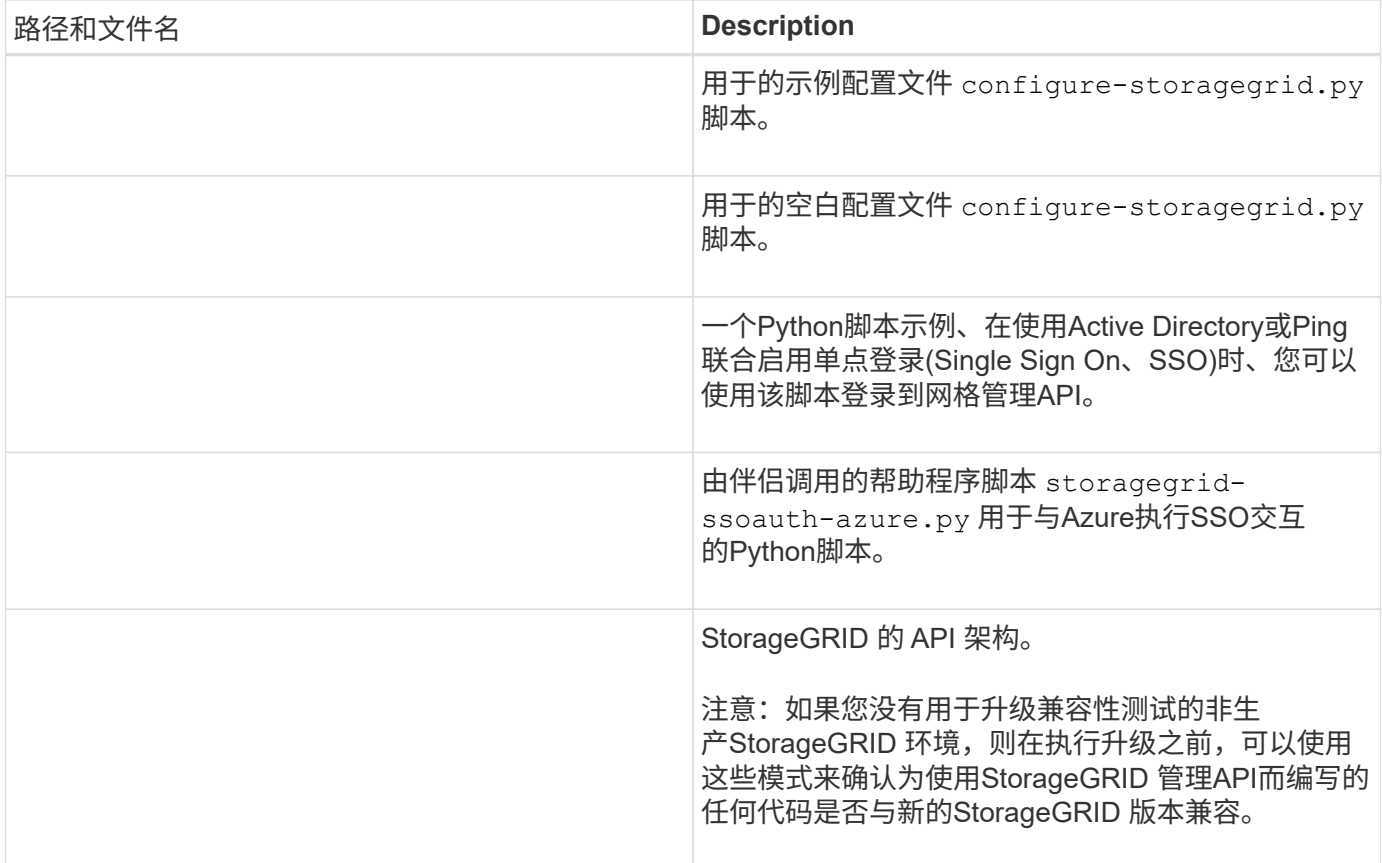

## 软件要求

您可以使用虚拟机托管任何类型的 StorageGRID 网格节点。VMware 服务器上安装的每个 网格节点都需要一个虚拟机。

## **VMware vSphere** 虚拟机管理程序

您必须在已准备好的物理服务器上安装 VMware vSphere 虚拟机管理程序。在安装 VMware 软件之前,必须正 确配置硬件(包括固件版本和 BIOS 设置)。

• 根据需要在虚拟机管理程序中配置网络,以支持要安装的 StorageGRID 系统的网络连接。

## ["](#page-40-0)[网络连接](#page-40-0)[准](#page-40-0)[则](#page-40-0)["](#page-40-0)

- 确保数据存储库足够大,足以容纳托管网格节点所需的虚拟机和虚拟磁盘。
- 如果创建多个数据存储库,请为每个数据存储库命名,以便在创建虚拟机时轻松确定要用于每个网格节点的 数据存储库。

#### **ESX** 主机配置要求

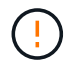

您必须在每个 ESX 主机上正确配置网络时间协议( NTP )。如果主机时间不正确,可能会产生 负面影响,包括数据丢失。

在部署 StorageGRID 网格节点之前,您必须安装和配置 VMware vSphere 和 vCenter 。

有关受支持的VMware vSphere虚拟机管理程序和VMware vCenter Server软件版本、请参见 ["NetApp](https://imt.netapp.com/matrix/#welcome) [互操作](https://imt.netapp.com/matrix/#welcome)[性](https://imt.netapp.com/matrix/#welcome) [表工](https://imt.netapp.com/matrix/#welcome)[具](https://imt.netapp.com/matrix/#welcome)["](https://imt.netapp.com/matrix/#welcome)。

有关安装这些 VMware 产品所需的步骤,请参见 VMware 文档。

**CPU** 和 **RAM** 要求

在安装 StorageGRID 软件之前,请验证并配置硬件,使其可以支持 StorageGRID 系统。

有关支持的服务器的信息、请参见 ["NetApp](https://imt.netapp.com/matrix/#welcome) [互操作](https://imt.netapp.com/matrix/#welcome)[性](https://imt.netapp.com/matrix/#welcome)[表工](https://imt.netapp.com/matrix/#welcome)[具](https://imt.netapp.com/matrix/#welcome)["](https://imt.netapp.com/matrix/#welcome)。

每个 StorageGRID 节点需要以下最低资源:

- CPU 核心:每个节点 8 个
- RAM: 每个节点至少 24 GB ,比系统总 RAM 少 2 到 16 GB ,具体取决于可用 RAM 总量和系统上运行的 非 StorageGRID 软件的数量

确保计划在每个物理或虚拟主机上运行的 StorageGRID 节点数不超过可用的 CPU 核心数或物理 RAM 数。如果 主机不是专用于运行StorageGRID (不建议这样做)、请务必考虑其他应用程序的资源要求。

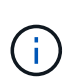

定期监控 CPU 和内存使用情况,以确保这些资源能够持续满足您的工作负载需求。例如,将虚 拟存储节点的 RAM 和 CPU 分配增加一倍将提供与为 StorageGRID 设备节点提供的资源类似的 资源。此外,如果每个节点的元数据量超过 500 GB ,请考虑将每个节点的 RAM 增加到 48 GB 或更多。有关管理对象元数据存储、增加元数据预留空间设置以及监控CPU和内存使用情况的信 息、请参见的说明 ["](#page-425-0)[管理](#page-449-1)", "[监控](#page-1160-0)", 和 "[升级](#page-425-0)["](#page-425-0) StorageGRID。

如果在底层物理主机上启用了超线程功能,则可以为每个节点提供 8 个虚拟核心( 4 个物理核心)。如果底层 物理主机上未启用超线程,则必须为每个节点提供 8 个物理核心。

如果要使用虚拟机作为主机并控制 VM 的大小和数量,则应为每个 StorageGRID 节点使用一个 VM 并相应地调 整 VM 的大小。

对于生产部署,不应在同一物理存储硬件或虚拟主机上运行多个存储节点。一个 StorageGRID 部署中的每个存 储节点都应位于其各自的隔离故障域中。如果您确保单个硬件故障只会影响单个存储节点,则可以最大限度地提 高对象数据的持久性和可用性。

另请参见 ["](#page-387-0)[存储和性能](#page-387-0)[要求](#page-387-0)["](#page-387-0)。

<span id="page-387-0"></span>存储和性能要求

您必须了解虚拟机托管的 StorageGRID 节点的存储和性能要求,以便提供足够的空间来支 持初始配置和未来的存储扩展。

性能要求

操作系统卷和第一个存储卷的性能会显著影响系统的整体性能。请确保在延迟,每秒输入 / 输出操作数( IOPS )和吞吐量方面提供足够的磁盘性能。

所有 StorageGRID 节点都要求操作系统驱动器和所有存储卷启用回写缓存。缓存必须位于受保护或永久性介质 上。

#### 使用**NetApp ONTAP** 存储的虚拟机的要求

如果您要将StorageGRID 节点部署为虚拟机、并从NetApp ONTAP 系统分配存储、则表示您已确认卷未启 用FabricPool 分层策略。例如、如果StorageGRID节点作为VMware主机上的虚拟机运行、请确保为该节点的数 据存储库提供支持的卷未启用FabricPool分层策略。对 StorageGRID 节点使用的卷禁用 FabricPool 分层可简化 故障排除和存储操作。

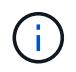

切勿使用 FabricPool 将与 StorageGRID 相关的任何数据分层回 StorageGRID 本身。将 StorageGRID 数据分层回 StorageGRID 会增加故障排除和操作复杂性。

所需的虚拟机数量

每个 StorageGRID 站点至少需要三个存储节点。

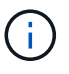

在生产部署中、不要在一个虚拟机服务器上运行多个存储节点。对每个存储节点使用专用虚拟机 主机可提供一个隔离的故障域。

其他类型的节点(例如管理节点或网关节点)可以部署在同一虚拟机主机上,也可以根据需要部署在自己的专用 虚拟机主机上。但是、如果有多个类型相同的节点(例如两个网关节点)、请勿在同一虚拟机主机上安装所有实 例。

按节点类型划分的存储要求

在生产环境中, StorageGRID 网格节点的虚拟机必须满足不同的要求,具体取决于节点类型。

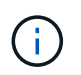

磁盘快照不能用于还原网格节点。请参见 ["](#page-1566-0)[网格](#page-1566-0)[节点](#page-1566-0)[恢](#page-1566-0)[复](#page-1566-0)["](#page-1566-0) 适用于每种类型节点的过程。

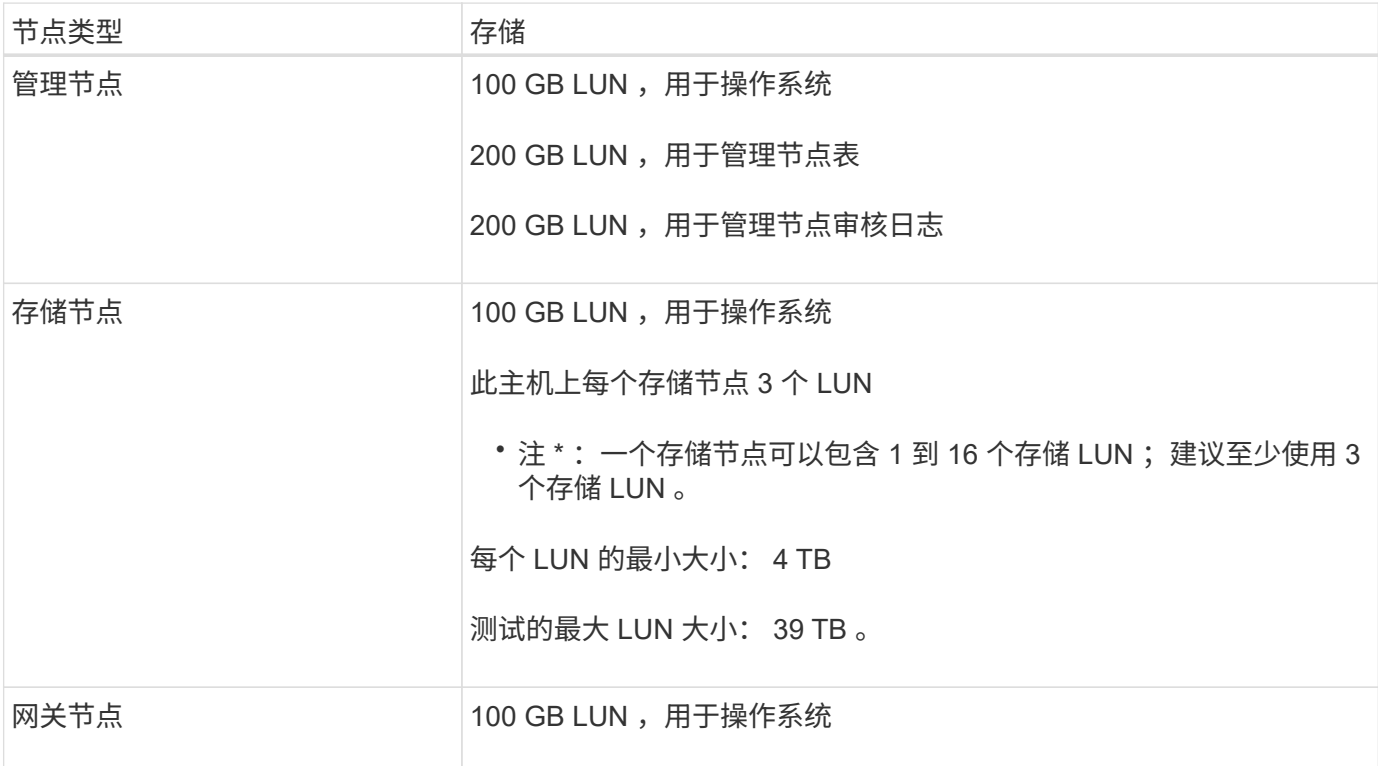

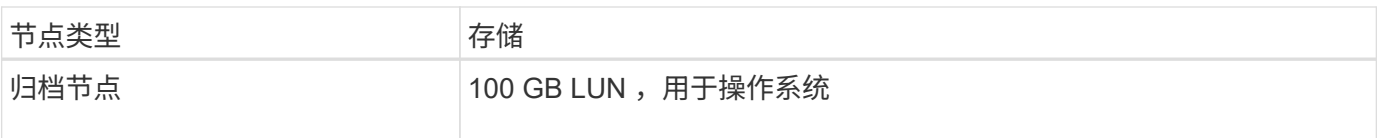

 $\bigcirc$ 

根据配置的审核级别、用户输入的大小、例如S3对象密钥名称、 以及需要保留的审核日志数据、 您可能需要增加每个管理节点上审核日志LUN的大小。通常、网格会在每个S3操作中生成大约1 KB的审核数据、 这意味着、一个200 GB的LUN每天可支持7000万次操作、或者在两三天内每秒 可支持800次操作。

存储节点的存储要求

一个基于软件的存储节点可以包含 1 到 16 个存储卷—建议使用 3 个或更多存储卷。每个存储卷应大于或等于 4 TB 。

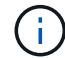

一个设备存储节点最多可以包含 48 个存储卷。

如图所示, StorageGRID 会为每个存储节点的存储卷 0 上的对象元数据预留空间。存储卷 0 和存储节点中的任 何其他存储卷上的任何剩余空间专用于对象数据。

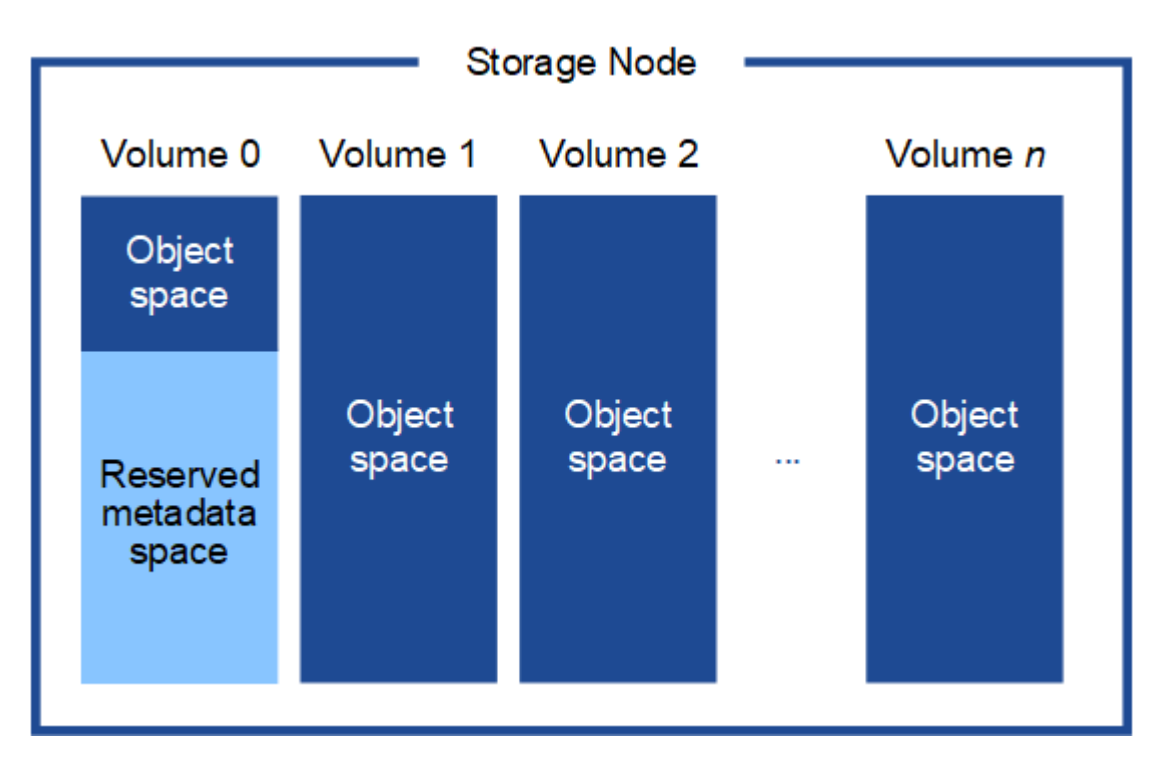

为了提供冗余并防止对象元数据丢失, StorageGRID 会为每个站点的系统中的所有对象存储三个元数据副本。 对象元数据的三个副本均匀分布在每个站点的所有存储节点上。

在为新存储节点的卷 0 分配空间时,必须确保为该节点在所有对象元数据中的部分分配足够的空间。

• 您必须至少为卷 0 分配 4 TB 。

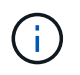

如果一个存储节点仅使用一个存储卷,而为该卷分配的存储空间不超过 4 TB ,则该存储节点 可能会在启动时进入存储只读状态,并仅存储对象元数据。

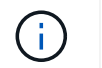

如果为卷0分配的空间小于500 GB (仅限非生产环境使用)、则存储卷的容量中有10%将预留用 于元数据。

- 如果要安装新系统(StorageGRID 11.6或更高版本)、并且每个存储节点的RAM大于或等于128 GB、请为卷0 分配8 TB或更多。如果对卷 0 使用较大的值,则可以增加每个存储节点上允许的元数据空间。
- 在为站点配置不同的存储节点时,如果可能,请对卷 0 使用相同的设置。如果某个站点包含不同大小的存储 节点,卷 0 最小的存储节点将确定该站点的元数据容量。

有关详细信息,请转至 ["](#page-707-0)[管理对象元数据存储](#page-707-0)["](#page-707-0)。

部署虚拟机网格节点( **VMware** )

收集有关部署环境的信息

在部署网格节点之前,您必须收集有关网络配置和 VMware 环境的信息。

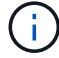

对所有节点执行一次安装比现在安装某些节点以及稍后安装某些节点更高效。

#### **VMware** 信息

您必须访问部署环境并收集以下信息: VMware 环境;为网格网络,管理网络和客户端网络创建的网络;以及 计划用于存储节点的存储卷类型。

您必须收集有关 VMware 环境的信息,包括以下信息:

- 具有完成部署所需的适当权限的 VMware vSphere 帐户的用户名和密码。
- 每个 StorageGRID 网格节点虚拟机的主机,数据存储库和网络配置信息。

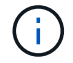

VMware Live vMotion 会导致虚拟机时钟时间跳转,任何类型的网格节点均不支持此功能。尽管 时钟时间不正确,但极少会导致数据丢失或配置更新。

#### 网格网络信息

您必须收集有关为 StorageGRID 网格网络(必需)创建的 VMware 网络的信息,包括:

- 网络名称。
- 如果未使用DHCP、则为每个网格节点提供所需的网络连接详细信息(IP地址、网关和网络掩码)。
- 如果未使用DHCP、则为网格网络上主管理节点的IP地址。有关详细信息,请参见 "`网格节点如何发现主管 理节点` "。

管理网络信息

对于要连接到可选 StorageGRID 管理网络的节点,您必须收集有关为此网络创建的 VMware 网络的信息,包括 :

- 网络名称。
- 用于分配静态或 DHCP IP 地址的方法。
- 如果使用的是静态 IP 地址,则为每个网格节点提供所需的网络详细信息( IP 地址,网关,网络掩码)。
- 管理网络的外部子网列表( ESL )。

#### 客户端网络信息

对于要连接到可选 StorageGRID 客户端网络的节点,您必须收集有关为此网络创建的 VMware 网络的信息,包 括:

- 网络名称。
- 用于分配静态或 DHCP IP 地址的方法。
- 如果使用的是静态 IP 地址,则为每个网格节点提供所需的网络详细信息( IP 地址,网关,网络掩码)。

#### 有关其他接口的信息

安装节点后,您可以选择在 vCenter 中为虚拟机添加中继或访问接口。例如,您可能希望将中继接口添加到管理 节点或网关节点,以便可以使用 VLAN 接口隔离属于不同应用程序或租户的流量。或者,您可能希望添加一个 访问接口以在高可用性( HA )组中使用。

您添加的接口将显示在 "VLAN interfaces" 页面和网格管理器的 "HA Groups" 页面上。

- 如果要添加中继接口,请为每个新的父接口配置一个或多个 VLAN 接口。请参见 ["](#page-676-0)[配](#page-676-0)[置](#page-676-0) [VLAN](#page-676-0) [接口](#page-676-0)["](#page-676-0)。
- 如果添加访问接口,则必须将其直接添加到 HA 组。请参见 ["](#page-653-0)[配](#page-653-0)[置高可用性组](#page-653-0)["](#page-653-0)。

#### 虚拟存储节点的存储卷

您必须收集基于虚拟机的存储节点的以下信息:

• 计划添加的存储卷(存储 LUN )的数量和大小。请 s" 存储和性能要求 " 。

网格配置信息

您必须收集信息才能配置网格:

- 网格许可证
- 网络时间协议( NTP )服务器 IP 地址
- DNS服务器IP地址

相关信息

["](#page-391-0)[网格](#page-391-0)[节点如](#page-391-0)[何](#page-391-0)[发现](#page-391-0)[主](#page-391-0)[管理节点](#page-391-0)["](#page-391-0)

["](#page-387-0)[存储和性能](#page-387-0)[要求](#page-387-0)["](#page-387-0)

<span id="page-391-0"></span>网格节点如何发现主管理节点

网格节点与主管理节点进行通信以进行配置和管理。每个网格节点都必须知道网格网络上 主管理节点的 IP 地址。

为了确保网格节点可以访问主管理节点,您可以在部署此节点时执行以下任一操作:

- 您可以使用 admin\_ip 参数手动输入主管理节点的 IP 地址。
- 您可以省略 admin\_ip 参数,以使网格节点自动发现该值。当网格网络使用 DHCP 为主管理节点分配 IP 地 址时,自动发现尤其有用。

主管理节点的自动发现可通过多播域名系统(mDNS)来实现。主管理节点首次启动时,它会使用 mDNS 发布其 IP 地址。然后,同一子网上的其他节点可以查询 IP 地址并自动获取该地址。但是、由于多播IP流量通常不能在 子网上路由、因此其他子网上的节点无法直接获取主管理节点的IP地址。

如果使用自动发现:

- G)
- 必须在主管理节点未直接连接到的任何子网上至少包含一个网格节点的 admin\_IP 设置。然后 ,此网格节点将发布子网中其他节点的主管理节点 IP 地址,以便使用 mDNS 进行发现。
	- 确保您的网络基础架构支持在子网内传递多播 IP 流量。
- 将 **StorageGRID** 节点部署为虚拟机

您可以使用 VMware vSphere Web Client 将每个网格节点部署为虚拟机。在部署期间,系 统会创建每个网格节点并将其连接到一个或多个 StorageGRID 网络。

如果您需要部署任何StorageGRID 设备存储节点、请参见 ["](#page-227-0)[部](#page-227-0)[署设备](#page-227-0)[存储节点](#page-227-0)["](#page-227-0)。

您也可以在打开节点电源之前重新映射节点端口或增加节点的 CPU 或内存设置。

开始之前

- 您已查看如何操作 ["](#page-383-0)[规](#page-383-0)[划](#page-383-0)[并准](#page-383-0)[备](#page-383-0)[安](#page-383-0)[装](#page-383-0)",您了解软件, CPU 和 RAM 以及存储和性能的要求。
- 您熟悉 VMware vSphere 虚拟机管理程序,并具有在此环境中部署虚拟机的经验。

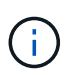

。 open-vm-tools StorageGRID 虚拟机随附了一个与VMware工具类似的开源实施软件 包。您无需手动安装VMware Tools。

• 您已下载并提取适用于 VMware 的正确版本的 StorageGRID 安装归档。

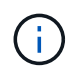

如果要在扩展或恢复操作中部署新节点,则必须使用网格上当前运行的 StorageGRID 版本。

• 您已有StorageGRID 虚拟机磁盘 (.vmdk)文件:

NetApp-*SG-version*-SHA.vmdk

• 您拥有 .ovf 和 .mf 要部署的每种网格节点的文件:

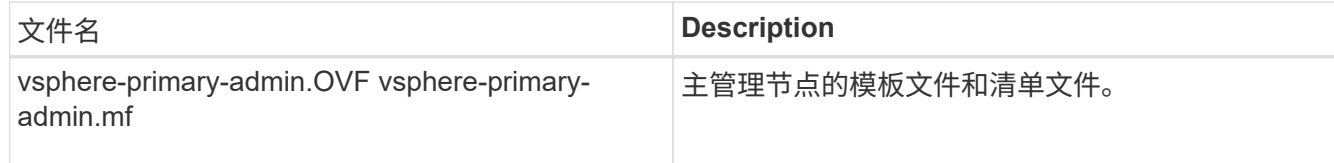

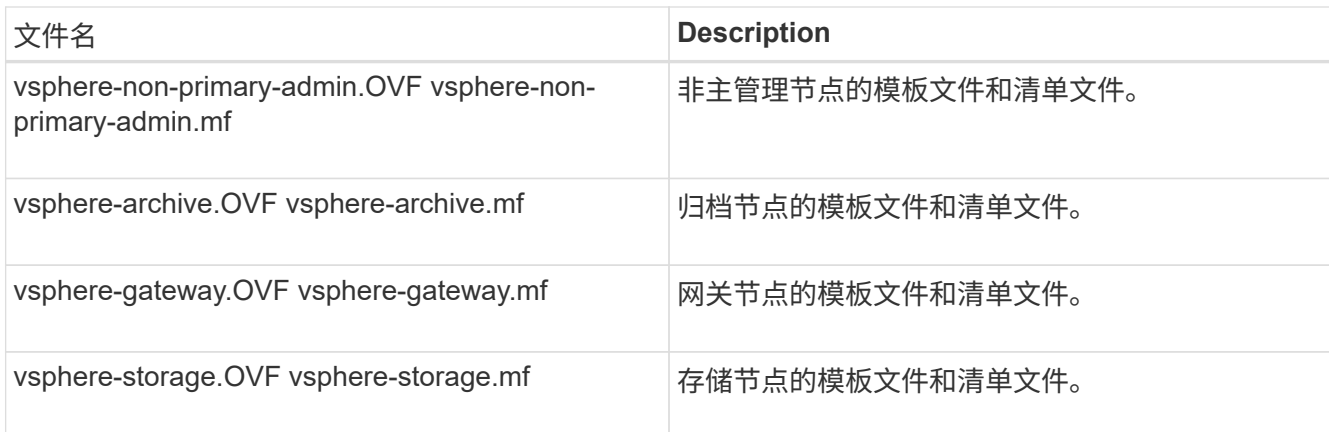

 $\bullet$  。 .vdmk, .ovf,和 .mf 所有文件都位于同一目录中。

• 您计划最大限度地减少故障域。例如,不应将所有网关节点部署在一个虚拟机服务器上。

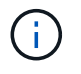

在生产部署中、不要在一个虚拟机服务器上运行多个存储节点。对每个存储节点使用专用虚 拟机主机可提供一个隔离的故障域。

- 如果要在扩展或恢复操作中部署节点,则可以使用 ["](#page-1514-0)[有关扩展](#page-1514-0) [StorageGRID](#page-1514-0) [系统的说明](#page-1514-0)["](#page-1514-0) 或 ["](#page-1559-1)[恢](#page-1559-1)[复和](#page-1559-1)[维](#page-1559-1)[护说](#page-1559-1) [明](#page-1559-1)["](#page-1559-1)。
- 如果您要将StorageGRID 节点部署为虚拟机、并从NetApp ONTAP 系统分配存储、则表示您已确认卷未启 用FabricPool 分层策略。例如、如果StorageGRID节点作为VMware主机上的虚拟机运行、请确保为该节点 的数据存储库提供支持的卷未启用FabricPool分层策略。对 StorageGRID 节点使用的卷禁用 FabricPool 分 层可简化故障排除和存储操作。

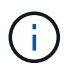

切勿使用 FabricPool 将与 StorageGRID 相关的任何数据分层回 StorageGRID 本身。将 StorageGRID 数据分层回 StorageGRID 会增加故障排除和操作复杂性。

# 关于此任务

按照以下说明开始部署 VMware 节点,在扩展中添加新的 VMware 节点或在恢复操作中更换 VMware 节点。除 步骤中所述外,所有节点类型的节点部署操作步骤 均相同,包括管理节点,存储节点,网关节点和归档节点。

如果要安装新的 StorageGRID 系统:

- 在部署任何其他网格节点之前,必须先部署主管理节点。
- 您必须确保每个虚拟机均可通过网格网络连接到主管理节点。
- 在配置网格之前,必须部署所有网格节点。

如果要执行扩展或恢复操作:

• 您必须确保新虚拟机可以通过网格网络连接到主管理节点。

如果需要重新映射节点的任何端口、请在端口重新映射配置完成之前、不要打开新节点的电源。

步骤

1. 使用 vCenter 部署 OVF 模板。

```
NetApp-SG-version-SHA.vmdk
vsphere-node.ovf
vsphere-node.mf
```
例如,如果这是要部署的第一个节点,请使用以下文件为 StorageGRID 系统部署主管理节点:

```
NetApp-SG-version-SHA.vmdk
sphere-primary-admin.ovf
sphere-primary-admin.mf
```
2. 提供虚拟机的名称。

标准做法是,对虚拟机和网格节点使用相同的名称。

- 3. 将虚拟机放置在相应的 vApp 或资源池中。
- 4. 如果要部署主管理节点,请阅读并接受最终用户许可协议。

根据您的 vCenter 版本,在接受最终用户许可协议,指定虚拟机名称以及选择数据存储库方面,步骤顺序会 有所不同。

5. 为虚拟机选择存储。

如果要在恢复操作中部署节点,请执行中的说明 存储恢复步骤 要添加新的虚拟磁盘,请从故障网格节点重 新连接虚拟硬盘,或者同时从这两个节点重新连接虚拟硬盘。

部署存储节点时,请使用 3 个或更多存储卷,每个存储卷的容量为 4 TB 或更大。您必须至少为卷 0 分配 4 TB 。

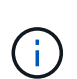

存储节点 .OVF 文件为存储定义了多个 VMDK 。除非这些 VMDK 满足您的存储要求,否则应 先将其删除,并为存储分配适当的 VMDK 或 RDM ,然后再启动节点。VMDK 在 VMware 环 境中更常用,并且更易于管理,而 RDM 则可以为使用较大对象大小(例如大于 100 MB )的 工作负载提供更好的性能。

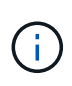

某些 StorageGRID 安装可能会使用比典型虚拟化工作负载更大,更活跃的存储卷。您可能需 要调整一些虚拟机管理程序参数、例如 `MaxAddressableSpaceTB`以实现最佳性能。如果遇 到性能不佳的问题,请联系虚拟化支持资源,以确定您的环境是否可以从特定于工作负载的 配置调整中受益。

6. 选择网络。

通过为每个源网络选择一个目标网络来确定节点要使用的 StorageGRID 网络。

- 网格网络为必填项。您必须在 vSphere 环境中选择目标网络。
- 如果使用管理网络,请在 vSphere 环境中选择其他目标网络。如果不使用管理网络、请选择为网格网络 选择的同一目标。

◦ 如果您使用客户端网络,请在 vSphere 环境中选择其他目标网络。如果不使用客户端网络、请选择为网 格网络选择的同一目标。

7. 在 \* 自定义模板 \* 下,配置所需的 StorageGRID 节点属性。

a. 输入 \* 节点名称 \* 。

Ŧ

如果要恢复网格节点,则必须输入要恢复的节点的名称。

b. 在 \* 网格网络( eth0 ) \* 部分中,为 \* 网格网络 IP 配置 \* 选择静态或 DHCP 。

▪ 如果选择静态,请输入 \* 网格网络 IP\* , \* 网格网络掩码 \* , \* 网格网络网关 \* 和 \* 网格网络 MTU\* 。

▪ 如果选择 DHCP ,则会自动分配 \* 网格网络 IP\* , \* 网格网络掩码 \* 和 \* 网格网络网关 \* 。

c. 在 \* 主管理 IP\* 字段中,输入网格网络的主管理节点的 IP 地址。

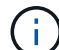

如果要部署的节点是主管理节点,则此步骤不适用。

如果省略主管理节点 IP 地址,则如果主管理节点或至少一个配置了 admin\_ip 的其他网格节点位于同一子网 上,则会自动发现此 IP 地址。但是,建议在此处设置主管理节点 IP 地址。

- a. 在 \* 管理网络( eth1 ) \* 部分中,为 \* 管理网络 IP 配置 \* 选择静态, DHCP 或禁用。
	- 如果不想使用管理网络,请选择已禁用并输入\*0.0.0.0\*作为管理网络IP。您可以将其他字段留空。
	- 如果选择 static ,请输入 \* 管理网络 IP\* , \* 管理网络掩码 \* , \* 管理网络网关 \* 和 \* 管理网络 MTU\* 。
	- 如果选择 static ,请输入 \* 管理网络外部子网列表 \* 。您还必须配置网关。
	- •如果选择 DHCP ,则会自动分配 \* 管理网络 IP\* , \* 管理网络掩码 \* 和 \* 管理网络网关 \* 。
- b. 在 \* 客户端网络( eth2 ) \* 部分中,为 \* 客户端网络 IP 配置 \* 选择静态, DHCP 或禁用。
	- 如果不想使用客户端网络,请选择已禁用并输入\*0.0.0.0\*作为客户端网络IP。您可以将其他字段留 空。
	- 如果选择 static ,请输入 \* 客户端网络 IP\* , \* 客户端网络掩码 \* , \* 客户端网络网关 \* 和 \* 客户端 网络 MTU\* 。
	- •如果选择 DHCP ,则会自动分配 \* 客户端网络 IP\* , \* 客户端网络掩码 \* 和 \* 客户端网络网关 \* 。
- 8. 查看虚拟机配置并进行必要的更改。
- 9. 准备好完成后,选择 \* 完成 \* 以开始上传虚拟机。
- 10. 如果您在恢复操作中部署了此节点,而此节点不是全节点恢复,请在部署完成后执行以下步骤:
	- a. 右键单击虚拟机,然后选择 \* 编辑设置 \* 。
	- b. 选择已指定用于存储的每个默认虚拟硬盘,然后选择 \* 删除 \* 。
	- c. 根据您的数据恢复情况,根据您的存储要求添加新的虚拟磁盘,重新连接从先前删除的故障网格节点中 保留的任何虚拟硬盘,或者同时重新连接这两者。

请注意以下重要准则:

▪ 如果要添加新磁盘,则应使用节点恢复之前使用的相同类型的存储设备。
- 存储节点 .OVF 文件为存储定义了多个 VMDK 。除非这些 VMDK 满足您的存储要求,否则应先将其 删除,并为存储分配适当的 VMDK 或 RDM ,然后再启动节点。VMDK 在 VMware 环境中更常用, 并且更易于管理,而 RDM 则可以为使用较大对象大小(例如大于 100 MB )的工作负载提供更好的 性能。
- 11. 如果需要重新映射此节点使用的端口,请按照以下步骤进行操作。

如果企业网络策略限制对 StorageGRID 使用的一个或多个端口的访问,则可能需要重新映射端口。请参见 ["](#page-40-0) [网络连接](#page-40-0)[准](#page-40-0)[则](#page-40-0)["](#page-40-0) 用于 StorageGRID 使用的端口。

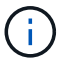

不要重新映射负载平衡器端点中使用的端口。

- a. 选择新虚拟机。
- b. 从配置选项卡中,选择 \* 设置 \* > \* vApp 选项 \* 。\* vApp Options\* 的位置取决于 vCenter 的版本。
- c. 在 \* 属性 \* 表中, 找到 port\_remap\_inbound 和 port\_remap 。
- d. 要对称映射端口的入站和出站通信,请选择 \* 端口重新映射 \* 。

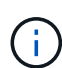

如果仅设置 port\_remap ,则表示您指定的适用场景 入站和出站通信映射。如果同时指定 port\_remap\_inbound , port\_remap 将仅应用于出站通信。

- i. 滚动回表顶部,然后选择 \* 编辑 \* 。
- ii. 在类型选项卡上, 选择 \* 用户可配置 \* , 然后选择 \* 保存 \* 。
- iii. 选择 \* 设置值 \* 。
- iv. 输入端口映射:

<network type>/<protocol>/<default port used by grid node>/<new port>

<network type> 是网格、管理员或客户端以及 <protocol> 是TCP或UDP。

例如,要将 ssh 流量从端口 22 重新映射到端口 3022, 请输入:

client/tcp/22/3022

i. 选择 \* 确定 \* 。

Œ.

e. 要指定用于与节点的入站通信的端口,请选择 \* 端口重新映射 inbound\* 。

如果指定port\_remap\_inbound但未指定port\_remap值、则端口的出站通信将保持不变。

i. 滚动回表顶部,然后选择 \* 编辑 \* 。

ii. 在类型选项卡上, 选择 \* 用户可配置 \*, 然后选择 \* 保存 \*。

iii. 选择 \* 设置值 \* 。

iv. 输入端口映射:

<network type>/<protocol>/<remapped inbound port>/<default inbound port used by grid node>

<network type> 是网格、管理员或客户端以及 <protocol> 是TCP或UDP。

例如,要重新映射发送到端口 3022 的入站 SSH 流量,以便网格节点在端口 22 接收此流量,请输入以 下内容:

client/tcp/3022/22

i. 选择 \* 确定 \*

12. 如果要从默认设置中增加节点的 CPU 或内存:

a. 右键单击虚拟机,然后选择 \* 编辑设置 \* 。

b. 根据需要更改 CPU 数量或内存量。

将 \* 内存预留 \* 设置为与分配给虚拟机的 \* 内存 \* 大小相同的大小。

c. 选择 \* 确定 \* 。

13. 启动虚拟机。

完成后

如果将此节点部署为扩展或恢复操作步骤 的一部分,请返回到这些说明以完成此操作步骤 。

配置网格并完成安装( **VMware** )

<span id="page-397-0"></span>导航到网格管理器

您可以使用网格管理器定义配置 StorageGRID 系统所需的所有信息。

开始之前

必须部署主管理节点,并且已完成初始启动序列。

# 步骤

1. 打开 Web 浏览器并导航到以下地址之一:

https://*primary\_admin\_node\_ip*

https://*client\_network\_ip*

或者,您也可以通过端口 8443 访问网格管理器:

https://*primary\_admin\_node\_ip*:8443

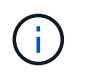

根据您的网络配置,您可以使用网格网络或管理网络上的主管理节点 IP 的 IP 地址。您可能 需要使用浏览器中的安全性/高级选项导航到不可信的证书。

2. 选择\*安装StorageGRID 系统\*。

此时将显示用于配置 StorageGRID 网格的页面。

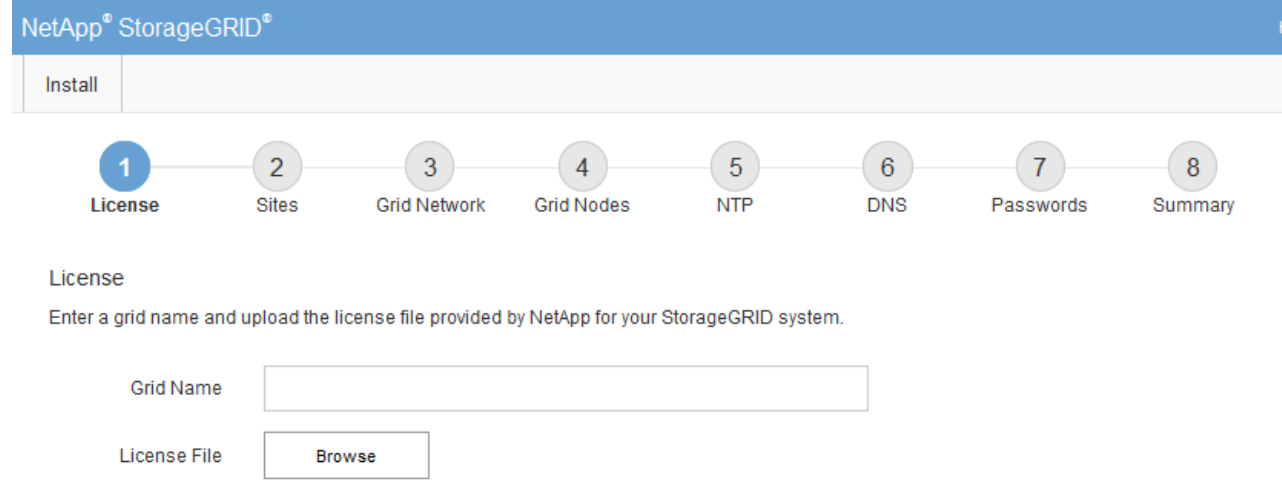

# 指定 **StorageGRID** 许可证信息

您必须指定 StorageGRID 系统的名称并上传 NetApp 提供的许可证文件。

步骤

1. 在"许可证"页面的\*网格名称\*字段中,为StorageGRID 系统输入有意义的名称。

安装后,此名称将显示在节点菜单的顶部。

2. 选择\*浏览\*,找到NetApp许可证文件 (NLF-*unique-id*.txt),然后选择\*Open\*。

此时将验证许可证文件、并显示序列号。

Ŧ

StorageGRID 安装归档包含一个免费许可证,不提供产品的任何支持授权。您可以在安装后 ------------------<br>更新为提供支持的许可证。

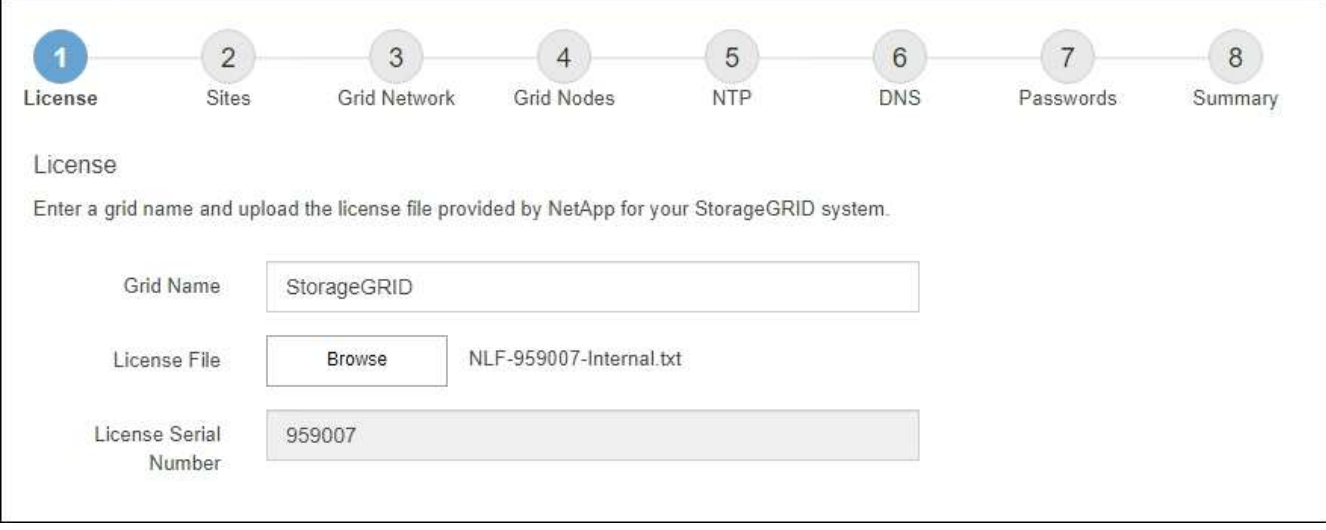

3. 选择 \* 下一步 \* 。

# 添加站点

安装 StorageGRID 时,必须至少创建一个站点。您可以创建其他站点来提高 StorageGRID 系统的可靠性和存储容量。

# 步骤

- 1. 在 Sites 页面上, 输入 \* 站点名称 \* 。
- 2. 要添加其他站点,请单击最后一个站点条目旁边的加号,然后在新的 \* 站点名称 \* 文本框中输入名称。

根据需要为网格拓扑添加尽可能多的其他站点。您最多可以添加 16 个站点。

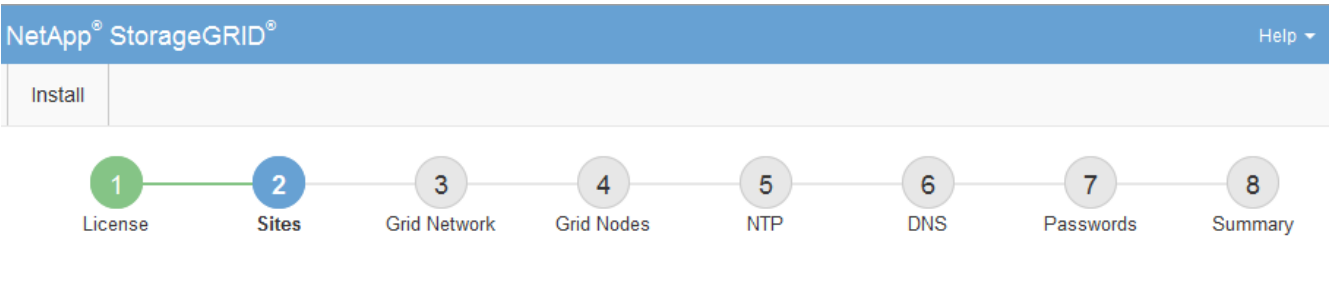

### **Sites**

In a single-site deployment, infrastructure and operations are centralized in one site.

In a multi-site deployment, infrastructure can be distributed asymmetrically across sites, and proportional to the needs of each site. Typically, sites are located in geographically different locations. Having multiple sites also allows the use of distributed replication and erasure coding for increased availability and resiliency.

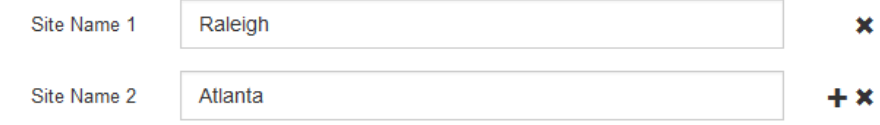

# 3. 单击 \* 下一步 \* 。

指定网格网络子网

您必须指定网格网络上使用的子网。

关于此任务

子网条目包括StorageGRID 系统中每个站点的网格网络子网以及需要通过网格网络访问的任何子网。

如果您有多个网格子网,则需要使用网格网络网关。指定的所有网格子网都必须可通过此网关访问。

### 步骤

- 1. 在 \* 子网 1\* 文本框中至少为一个网格网络指定 CIDR 网络地址。
- 2. 单击最后一个条目旁边的加号以添加其他网络条目。

如果已至少部署一个节点,请单击 \* 发现网格网络子网 \* 以自动使用已向网格管理器注册的网格节点报告的 子网填充网格网络子网列表。

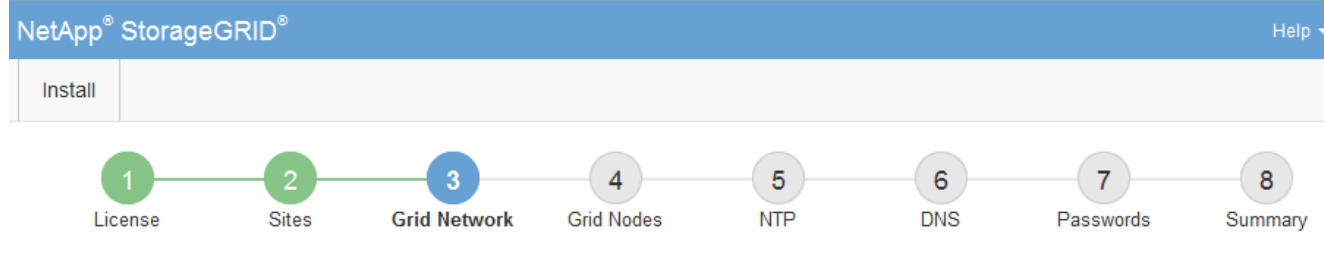

**Grid Network** 

You must specify the subnets that are used on the Grid Network. These entries typically include the subnets for the Grid Network for each site in your StorageGRID system. Select Discover Grid Networks to automatically add subnets based on the network configuration of all registered nodes.

Note: You must manually add any subnets for NTP, DNS, LDAP, or other external servers accessed through the Grid Network gateway.

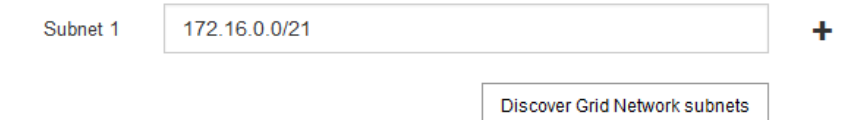

3. 单击 \* 下一步 \* 。

# 批准待定网格节点

您必须先批准每个网格节点,然后才能将其加入 StorageGRID 系统。

开始之前

您已部署所有虚拟设备和 StorageGRID 设备网格节点。

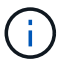

对所有节点执行一次安装比现在安装某些节点以及稍后安装某些节点更高效。

# 步骤

1. 查看 Pending Nodes 列表,并确认它显示了您部署的所有网格节点。

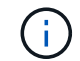

如果缺少网格节点,请确认已成功部署该节点。

2. 选择要批准的待定节点旁边的单选按钮。

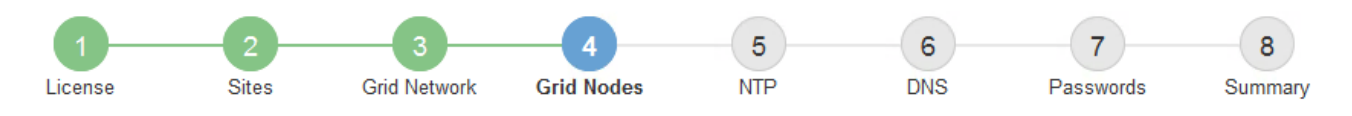

### **Grid Nodes**

Approve and configure grid nodes, so that they are added correctly to your StorageGRID system.

### **Pending Nodes**

Grid nodes are listed as pending until they are assigned to a site, configured, and approved.

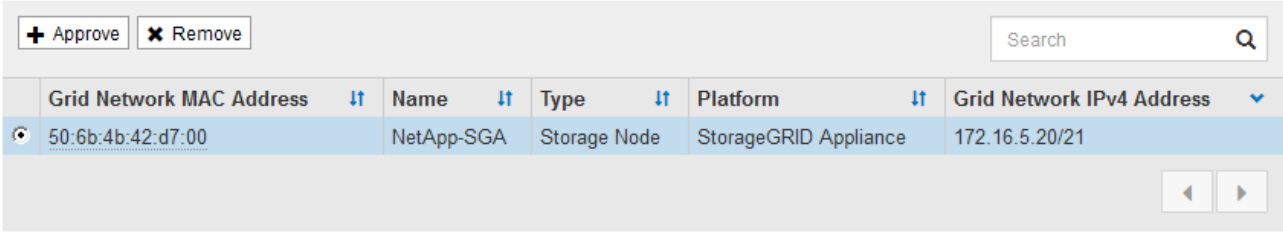

#### **Approved Nodes**

Grid nodes that have been approved and have been configured for installation. An approved grid node's configuration can be edited if errors are identified.

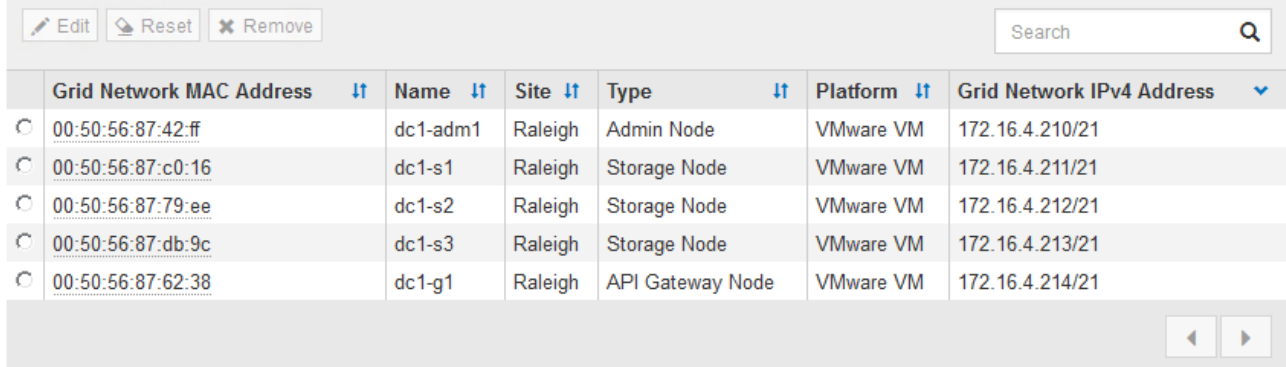

- 3. 单击 \* 批准 \* 。
- 4. 在常规设置中, 根据需要修改以下属性的设置:

# Storage Node Configuration

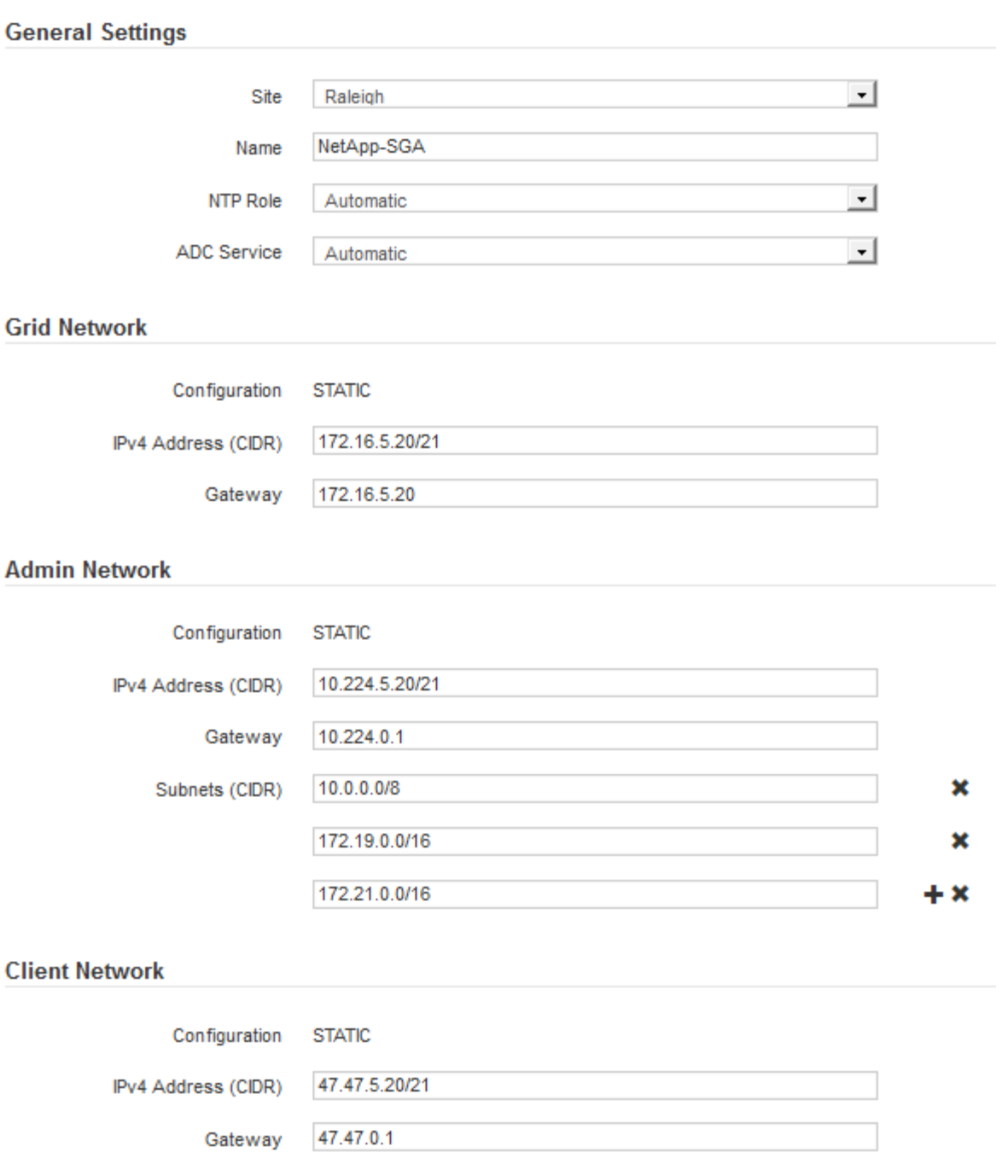

◦ **Site**:此网格节点的站点的系统名称。

◦ **Name**:节点的系统名称。此名称默认为您在配置节点时指定的名称。

内部StorageGRID 操作需要系统名称、完成安装后无法更改。但是、在安装过程的这一步中、您可以根 据需要更改系统名称。

 $\left(\begin{smallmatrix} 1\ 1\end{smallmatrix}\right)$ 

对于 VMware 节点,您可以在此处更改名称,但此操作不会更改 vSphere 中虚拟机的名称。

。\* NTP 角色 \*:网格节点的网络时间协议( NTP )角色。选项包括 \* 自动 \* , \* 主 \* 和 \* 客户端 \* 。选 择 \* 自动 \* 会将主角色分配给管理节点,具有模板转换服务的存储节点,网关节点以及具有非静态 IP 地 址的任何网格节点。所有其他网格节点都分配有客户端角色。

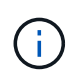

确保每个站点至少有两个节点可以访问至少四个外部 NTP 源。如果一个站点上只有一个 节点可以访问 NTP 源,则在该节点关闭时会发生计时问题。此外,指定每个站点两个节 点作为主要 NTP 源可确保在站点与网格其余部分隔离时的时间准确无误。

- 。\* ADC\* 服务 \* (仅限存储节点):选择 \* 自动 \* ,让系统确定节点是否需要管理域控制器( ADC\* )服 务。此 ADA 服务可跟踪网格服务的位置和可用性。每个站点至少有三个存储节点必须包含此 ADC-Service 。在部署后、您无法将ADC服务添加到节点。
- 5. 在网格网络中, 根据需要修改以下属性的设置:
	- \* IPv4 地址( CIDR ) \*:网格网络接口(容器中的 eth0 )的 CIDR 网络地址。例如: 192.168.1.234/21
	- \* 网关 \* :网格网络网关。例如: 192.168.0.1

 $\mathbf{d}$ 

如果存在多个网格子网,则需要使用网关。

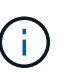

如果您为网格网络配置选择了 DHCP 并在此更改了值,则新值将配置为节点上的静态地址。 您必须确保生成的 IP 地址不在 DHCP 地址池中。

6. 如果要为网格节点配置管理网络,请根据需要在管理网络部分中添加或更新设置。

在 \* 子网( CIDR ) \* 文本框中输入从此接口路由的目标子网。如果存在多个管理子网,则需要使用管理网 关。

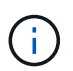

如果您为管理网络配置选择了 DHCP 并在此更改了值,则新值将配置为节点上的静态地址。 您必须确保生成的 IP 地址不在 DHCP 地址池中。

\*Appliance: \*对于StorageGRID 设备,如果在初始安装期间未使用StorageGRID 设备安装程序配置管理网 络,则无法在此网格管理器对话框中配置管理网络。而是必须执行以下步骤:

a. 重新启动设备: 在设备安装程序中, 选择 \* 高级 \* > \* 重新启动 \* 。

重新启动可能需要几分钟时间。

- b. 选择 \* 配置网络 \* > \* 链路配置 \* 并启用相应的网络。
- c. 选择 \* 配置网络 \* > \* IP 配置 \* 并配置已启用的网络。
- d. 返回主页页面,然后单击 \* 开始安装 \* 。
- e. 在网格管理器中:如果已批准节点表中列出了该节点、请删除该节点。
- f. 从 Pending Nodes 表中删除此节点。
- g. 等待节点重新出现在 "Pending Nodes" 列表中。
- h. 确认您可以配置适当的网络。它们应已填充您在设备安装程序的IP配置页面上提供的信息。

对于追加信息,请参见 ["](#page-69-0)[硬](#page-69-0)[件安](#page-69-0)[装](#page-69-0)[快速](#page-69-0)[入门](#page-69-0)["](#page-69-0) 以查找您的产品的说明。

7. 如果要为网格节点配置客户端网络,请根据需要在客户端网络部分中添加或更新设置。如果配置了客户端网 络,则需要使用网关,安装后,它将成为节点的默认网关。

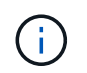

如果您为客户端网络配置选择了 DHCP 并在此更改了值,则新值将配置为节点上的静态地 址。您必须确保生成的 IP 地址不在 DHCP 地址池中。

\*设备:\*对于StorageGRID 设备,如果在初始安装期间未使用StorageGRID 设备安装程序配置客户端网络,则无 法在此网格管理器对话框中配置该网络。而是必须执行以下步骤:

a. 重新启动设备: 在设备安装程序中, 选择 \* 高级 \* > \* 重新启动 \* 。

重新启动可能需要几分钟时间。

- b. 选择 \* 配置网络 \* > \* 链路配置 \* 并启用相应的网络。
- c. 选择 \* 配置网络 \* > \* IP 配置 \* 并配置已启用的网络。
- d. 返回主页页面,然后单击 \* 开始安装 \* 。
- e. 在网格管理器中:如果已批准节点表中列出了该节点、请删除该节点。
- f. 从 Pending Nodes 表中删除此节点。
- g. 等待节点重新出现在 "Pending Nodes" 列表中。
- h. 确认您可以配置适当的网络。它们应已填充您在设备安装程序的IP配置页面上提供的信息。

对于追加信息,请参见 ["](#page-69-0)[硬](#page-69-0)[件安](#page-69-0)[装](#page-69-0)[快速](#page-69-0)[入门](#page-69-0)["](#page-69-0) 以查找您的产品的说明。

8. 单击 \* 保存 \* 。

网格节点条目将移至 "Approved Nodes" 列表。

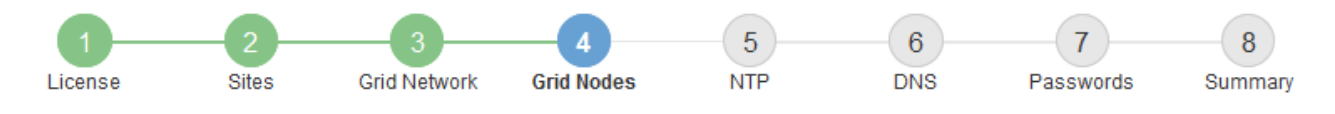

### **Grid Nodes**

Approve and configure grid nodes, so that they are added correctly to your StorageGRID system.

#### **Pending Nodes**

Grid nodes are listed as pending until they are assigned to a site, configured, and approved.

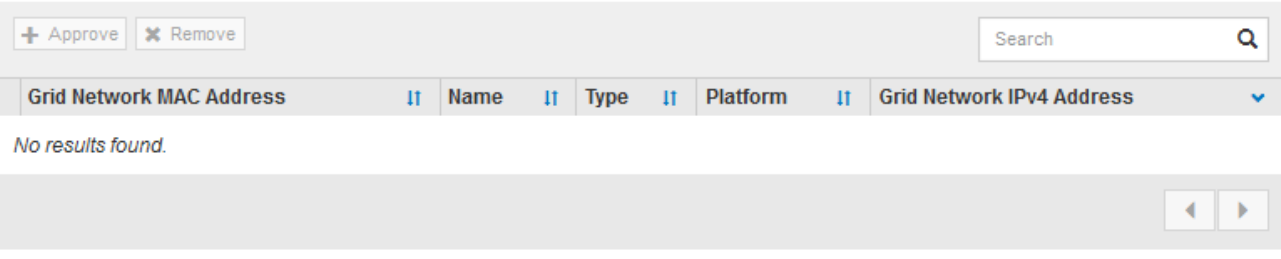

#### **Approved Nodes**

Grid nodes that have been approved and have been configured for installation. An approved grid node's configuration can be edited if errors are identified.

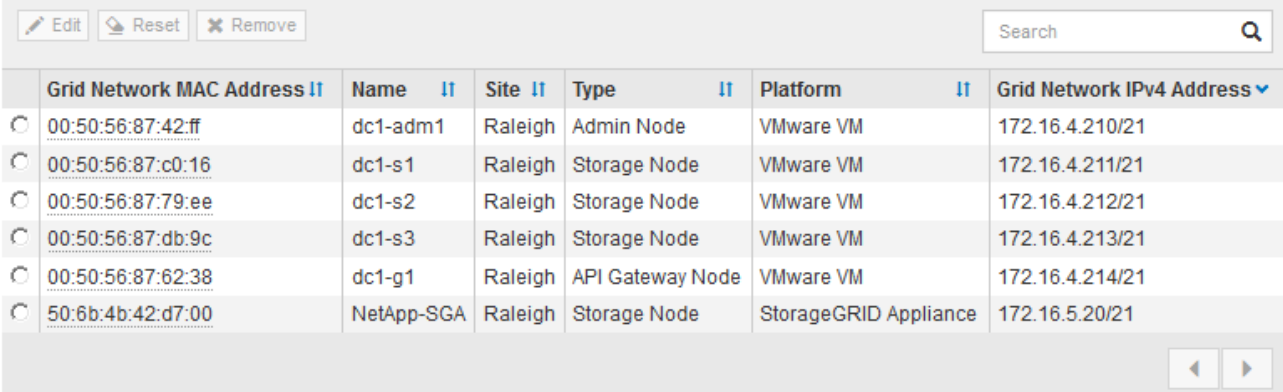

9. 对要批准的每个待定网格节点重复上述步骤。

您必须批准网格中所需的所有节点。但是,在单击 " 摘要 " 页面上的 \* 安装 \* 之前, 您可以随时返回此页 面。您可以通过选择已批准的网格节点的单选按钮并单击 \* 编辑 \* 来修改其属性。

10. 批准完网格节点后,单击 \* 下一步 \* 。

# 指定网络时间协议服务器信息

您必须为 StorageGRID 系统指定网络时间协议 (NTP) 配置信息, 以便在不同服务器上 执行的操作保持同步。

关于此任务

您必须为 NTP 服务器指定 IPv4 地址。

您必须指定外部 NTP 服务器。指定的 NTP 服务器必须使用 NTP 协议。

您必须指定四个引用 Stratum 3 或更高配置的 NTP 服务器,以防止出现时间偏差问题。

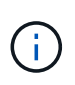

为生产级StorageGRID 安装指定外部NTP源时、请勿在早于Windows Server 2016的Windows版 本上使用Windows时间(W32Time)服务。早期版本的 Windows 上的时间服务不够准确, Microsoft 不支持在 StorageGRID 等高精度环境中使用。

["](https://support.microsoft.com/en-us/help/939322/support-boundary-to-configure-the-windows-time-service-for-high-accura)[支持](https://support.microsoft.com/en-us/help/939322/support-boundary-to-configure-the-windows-time-service-for-high-accura)[边](https://support.microsoft.com/en-us/help/939322/support-boundary-to-configure-the-windows-time-service-for-high-accura)[界](https://support.microsoft.com/en-us/help/939322/support-boundary-to-configure-the-windows-time-service-for-high-accura)[,用于为高](https://support.microsoft.com/en-us/help/939322/support-boundary-to-configure-the-windows-time-service-for-high-accura)[精度](https://support.microsoft.com/en-us/help/939322/support-boundary-to-configure-the-windows-time-service-for-high-accura)[环境](https://support.microsoft.com/en-us/help/939322/support-boundary-to-configure-the-windows-time-service-for-high-accura)[配](https://support.microsoft.com/en-us/help/939322/support-boundary-to-configure-the-windows-time-service-for-high-accura)[置](https://support.microsoft.com/en-us/help/939322/support-boundary-to-configure-the-windows-time-service-for-high-accura) [Windows](https://support.microsoft.com/en-us/help/939322/support-boundary-to-configure-the-windows-time-service-for-high-accura) [时间服务](https://support.microsoft.com/en-us/help/939322/support-boundary-to-configure-the-windows-time-service-for-high-accura)"

外部 NTP 服务器由先前分配了主 NTP 角色的节点使用。

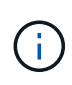

确保每个站点至少有两个节点可以访问至少四个外部 NTP 源。如果一个站点上只有一个节点可以 访问 NTP 源,则在该节点关闭时会发生计时问题。此外,指定每个站点两个节点作为主要 NTP 源可确保在站点与网格其余部分隔离时的时间准确无误。

对 VMware 执行其他检查,例如确保虚拟机管理程序与虚拟机使用相同的 NTP 源,以及使用 VMTools 禁用虚 拟机管理程序与 StorageGRID 虚拟机之间的时间同步。

步骤

1. 在 \* 服务器 1\* 到 \* 服务器 4\* 文本框中指定至少四个 NTP 服务器的 IPv4 地址。

2. 如有必要,请选择最后一个条目旁边的加号以添加其他服务器条目。

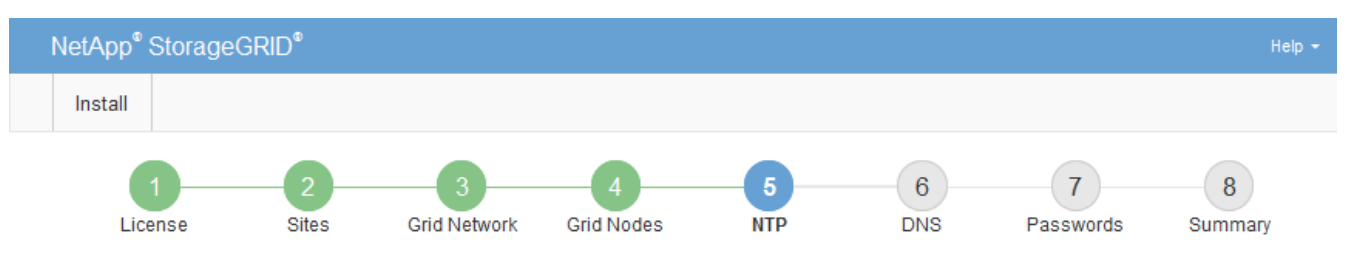

**Network Time Protocol** 

Enter the IP addresses for at least four Network Time Protocol (NTP) servers, so that operations performed on separate servers are kept in sync.

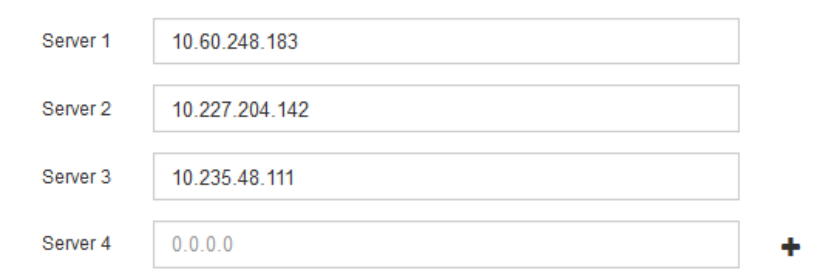

3. 选择 \* 下一步 \* 。

指定**DNS**服务器信息

您必须为StorageGRID 系统指定DNS信息、以便可以使用主机名而不是IP地址访问外部服 务器。

关于此任务

指定 ["DNS](#page-1787-0)[服务](#page-1787-0)[器](#page-1787-0)[信息](#page-1787-0)["](#page-1787-0) 允许您在电子邮件通知和AutoSupport 中使用完全限定域名(FQDN)主机名、而不是IP地 址。

要确保正常运行、请指定两个或三个DNS服务器。如果指定的值超过三个、则可能仅使用三个、因为某些平台 上存在已知的操作系统限制。如果您的环境存在路由限制、则可以这样做 ["](#page-1748-0)[自定义](#page-1748-0)[DNS](#page-1748-0)[服务](#page-1748-0)[器列表](#page-1748-0)["](#page-1748-0) 单个节点(通 常是站点上的所有节点)使用一组不同的DNS服务器、最多三个。

如果可能、请使用每个站点可以在本地访问的DNS服务器、以确保受支持的站点可以解析外部目标的FQDN。

如果省略 DNS 服务器信息或 DNS 服务器信息配置不正确,则会在每个网格节点的 SSM 服务上触发 DNST 警 报。如果 DNS 配置正确且新服务器信息已到达所有网格节点,则警报将清除。

步骤

- 1. 在 \* 服务器 1\* 文本框中至少指定一个 DNS 服务器的 IPv4 地址。
- 2. 如有必要,请选择最后一个条目旁边的加号以添加其他服务器条目。

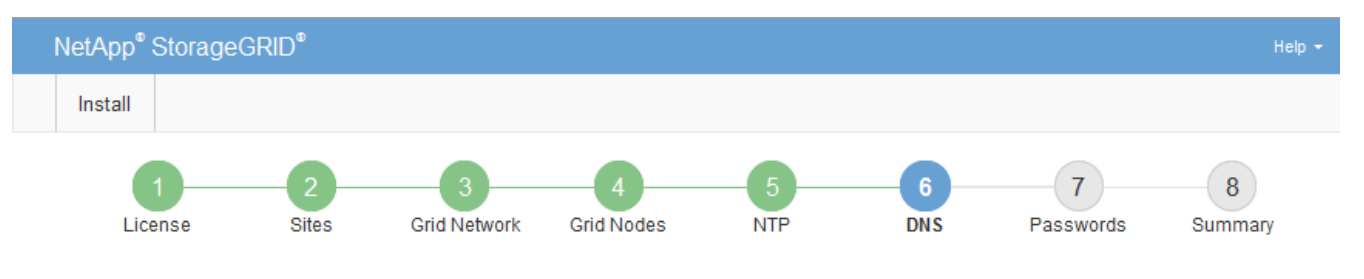

Domain Name Service

Enter the IP address for at least one Domain Name System (DNS) server, so that server hostnames can be used instead of IP addresses. Specifying at least two DNS servers is recommended. Configuring DNS enables server connectivity, email notifications, and NetApp AutoSupport.

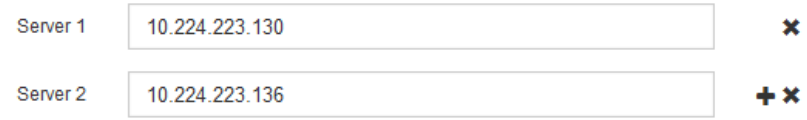

最佳实践是至少指定两个 DNS 服务器。最多可以指定六个 DNS 服务器。

3. 选择 \* 下一步 \* 。

指定 **StorageGRID** 系统密码

在安装 StorageGRID 系统时,您需要输入密码以保护系统安全并执行维护任务。

关于此任务

使用安装密码页面指定配置密码短语和网格管理 root 用户密码。

- 配置密码短语用作加密密钥,不会由 StorageGRID 系统存储。
- 您必须具有用于安装,扩展和维护过程的配置密码短语,包括下载恢复软件包。因此,请务必将配置密码短 语存储在安全位置。
- 如果您使用的是最新的网格管理器,则可以从网格管理器更改配置密码短语。
- 网格管理root用户密码可以使用网格管理器进行更改。
- 随机生成的命令行控制台和SSH密码存储在中 Passwords.txt 文件。

1. 在\*配置密码短语\*中,输入更改StorageGRID 系统的网格拓扑所需的配置密码短语。

将配置密码短语存储在安全位置。

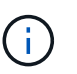

如果在安装完成后您希望稍后更改配置密码短语,则可以使用网格管理器。选择 \* 配置 \* > \* 访问控制 \* > \* 网格密码 \* 。

- 2. 在 \* 确认配置密码短语 \* 中,重新输入配置密码短语进行确认。
- 3. 在 \* 网格管理 root 用户密码 \* 中, 以 "`root` " 用户身份输入用于访问网格管理器的密码。

将密码存储在安全的位置。

4. 在 \* 确认 root 用户密码 \* 中,重新输入网格管理器密码进行确认。

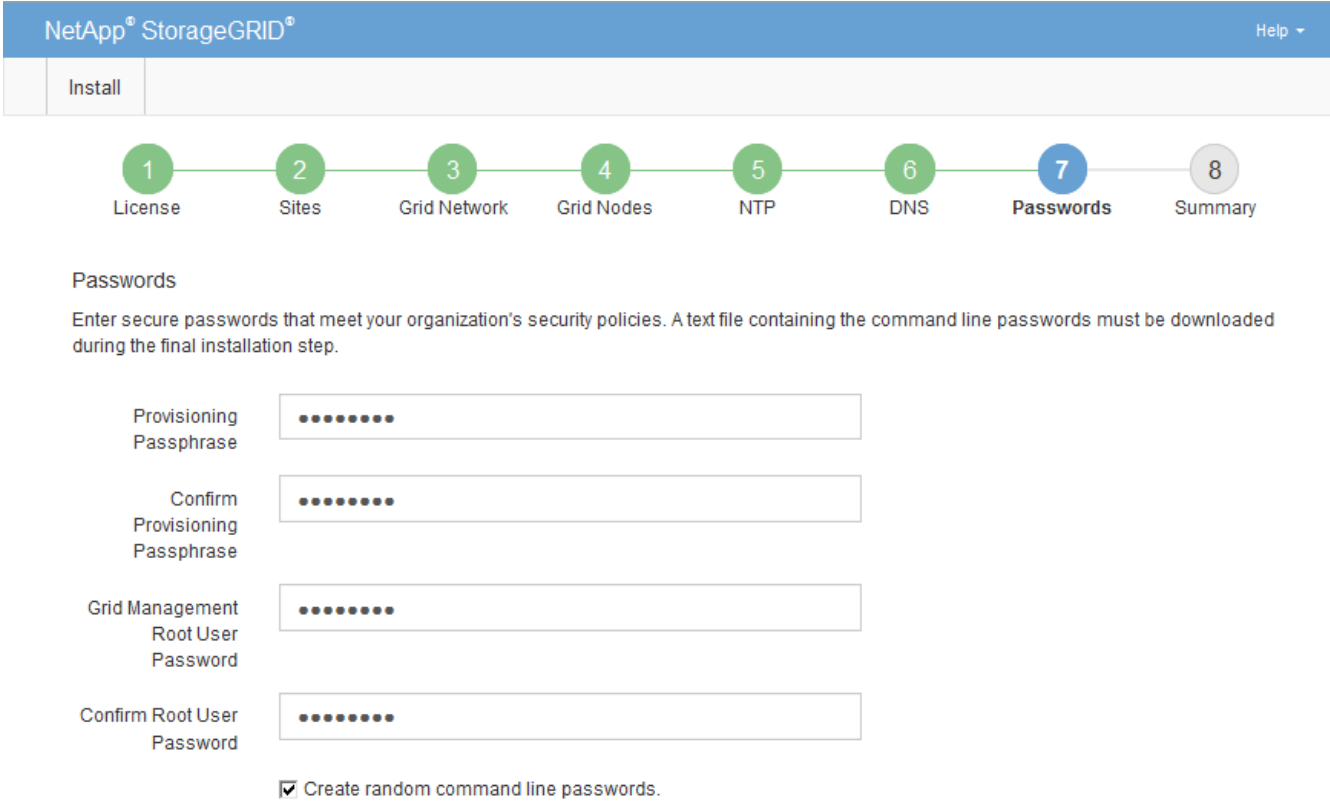

5. 如果要安装网格以进行概念验证或演示,则可以选择清除\*创建随机命令行密码\*复选框。

对于生产部署,出于安全原因,应始终使用随机密码。如果要使用默认密码通过命令行使用"`root`" 或"`admin`"帐户访问网格节点,请清除\*仅为演示网格创建随机命令行密码\*。

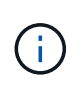

系统将提示您下载恢复包文件 (sgws-recovery-package-id-revision.zip)、然后单 击"摘要"页面上的\*安装\*。您必须 ["](#page-1559-0)[下载](#page-1559-0)[此](#page-1559-0)[文件](#page-1559-0)["](#page-1559-0) 以完成安装。访问系统所需的密码存储在中 Passwords.txt 文件、包含在恢复软件包文件中。

6. 单击 \* 下一步 \* 。

# 您必须仔细查看输入的配置信息,以确保安装成功完成。

步骤

1. 查看 \* 摘要 \* 页面。

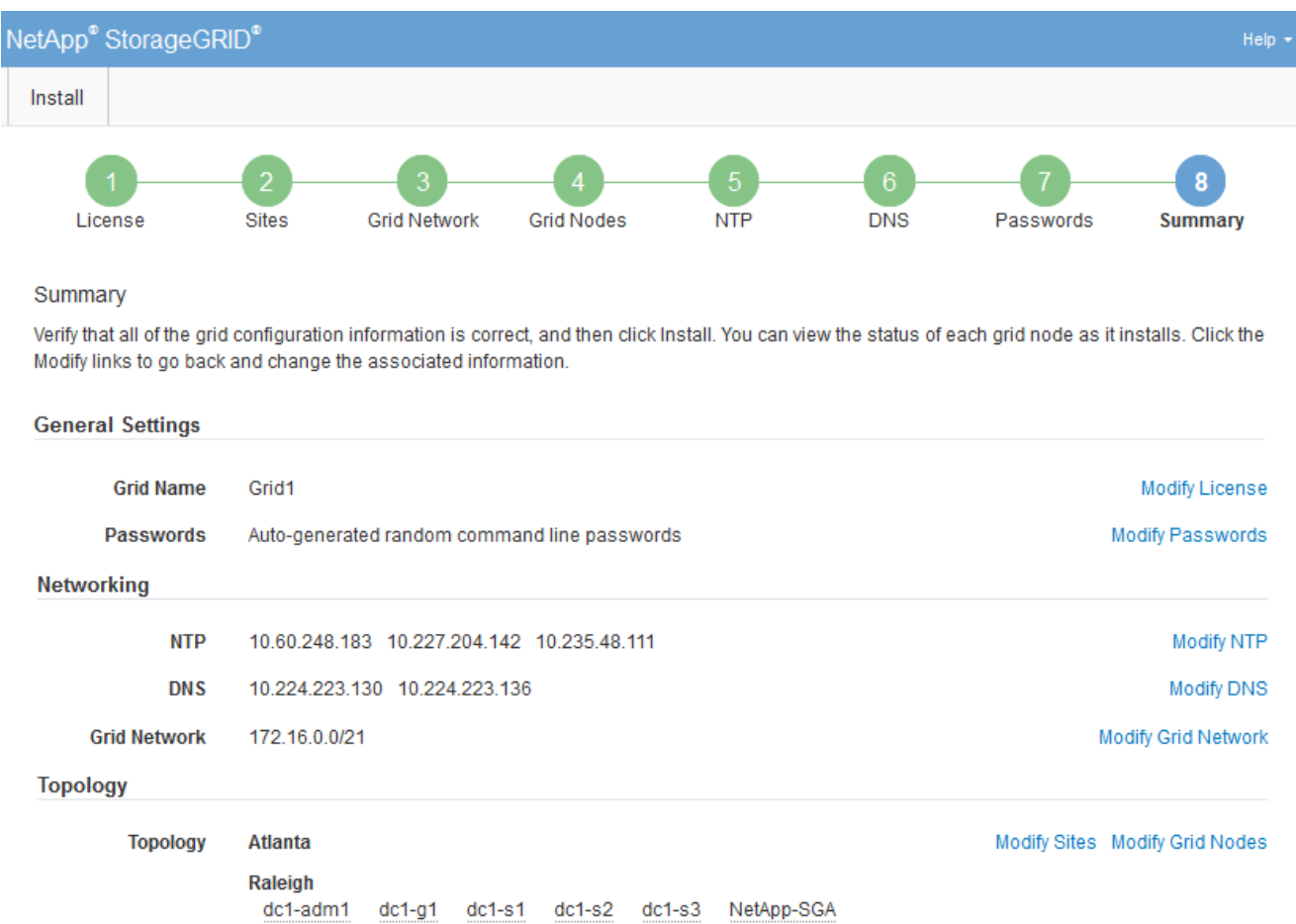

- 2. 验证所有网格配置信息是否正确。使用摘要页面上的修改链接返回并更正任何错误。
- 3. 单击 \* 安装 \* 。

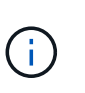

如果将某个节点配置为使用客户端网络,则在单击 \* 安装 \* 时,该节点的默认网关会从网格网 络切换到客户端网络。如果连接断开,则必须确保通过可访问的子网访问主管理节点。请参 见 ["](#page-40-0)[网络连接](#page-40-0)[准](#page-40-0)[则](#page-40-0)["](#page-40-0) 了解详细信息。

4. 单击 \* 下载恢复包 \* 。

当安装过程进展到定义网格拓扑时、系统会提示您下载恢复包文件 (.zip)、并确认您可以成功访问此文件的 内容。您必须下载恢复软件包文件,以便在一个或多个网格节点出现故障时恢复 StorageGRID 系统。安装 将在后台继续、但在下载并验证此文件之前、您无法完成安装并访问StorageGRID 系统。

5. 验证您是否可以提取的内容 .zip 文件、然后将其保存在两个安全、安全和独立的位置。

恢复包文件必须受到保护,因为它包含可用于从 StorageGRID 系统获取数据的加密密钥和密 码。

6. 选中\*我已成功下载并验证恢复软件包文件\*复选框,然后单击\*下一步\*。

如果安装仍在进行中,则会显示状态页面。此页面指示每个网格节点的安装进度。

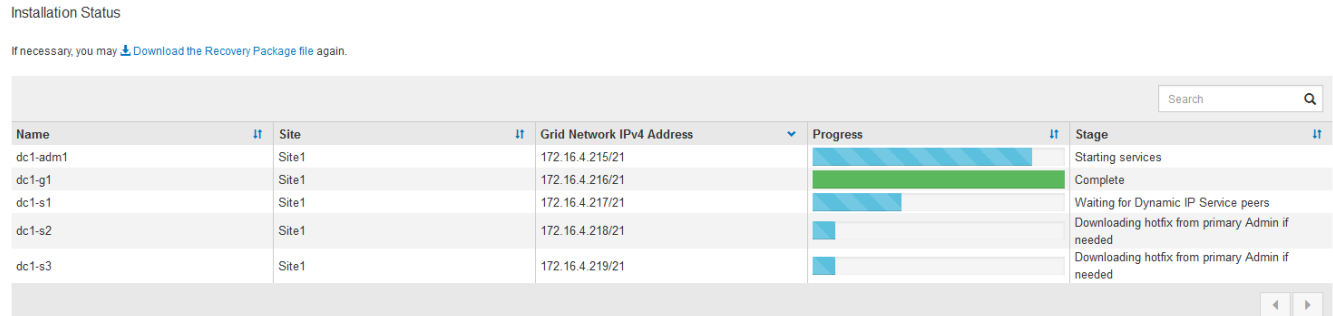

当所有网格节点达到完成阶段后,将显示网格管理器的登录页面。

7. 使用 "`root` " 用户和您在安装期间指定的密码登录到网格管理器。

安装后准则

Ĥ.

完成网格节点部署和配置后,请按照以下准则更改 DHCP 地址和网络配置。

• 如果使用 DHCP 分配 IP 地址,请为所使用网络上的每个 IP 地址配置 DHCP 预留。

您只能在部署阶段设置 DHCP 。配置期间无法设置DHCP。

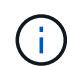

当节点的 IP 地址发生更改时,节点会重新启动,如果 DHCP 地址更改同时影响多个节点,则 发生原因 可能会中断。

- 如果要更改网格节点的 IP 地址,子网掩码和默认网关,必须使用更改 IP 过程。请参见 ["](#page-1728-0)[配](#page-1728-0)[置](#page-1728-0) [IP](#page-1728-0) [地](#page-1728-0)[址](#page-1728-0)["](#page-1728-0)。
- 如果更改网络配置,包括更改路由和网关,则客户端与主管理节点和其他网格节点的连接可能会断开。根据 应用的网络更改、您可能需要重新建立这些连接。

自动化安装( **VMware** )

您可以使用 VMware vSphere 自动部署网格节点。您还可以自动配置 StorageGRID 。

自动部署网格节点

使用 VMware vSphere 自动部署网格节点。

开始之前

- 您可以访问使用 Bash 3.2 或更高版本的 Linux/Unix 系统。
- 您已安装并正确配置 VMware OVF Tool 4.1 。
- 您知道使用 OVF 工具访问 VMware vSphere 所需的用户名和密码。

• 您知道 vSphere 中要部署 StorageGRID 虚拟机的位置的虚拟基础架构( VI ) URL 。此 URL 通常为 vApp 或资源池。例如: vi://vcenter.example.com/vi/sgws

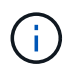

您可以使用VMware ovftool 用于确定此值的实用程序(请参见 ovftool 文档以了解详细信 息)。

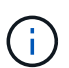

如果要部署到 vApp , 虚拟机不会首次自动启动,您必须手动启动它们。

- 您已收集此配置文件所需的所有信息。请参见 ["](#page-390-0)[收](#page-390-0)[集有关部](#page-390-0)[署](#page-390-0)[环境的信息](#page-390-0)["](#page-390-0) 以了解相关信息。
- 您可以从适用于 StorageGRID 的 VMware 安装归档文件访问以下文件:

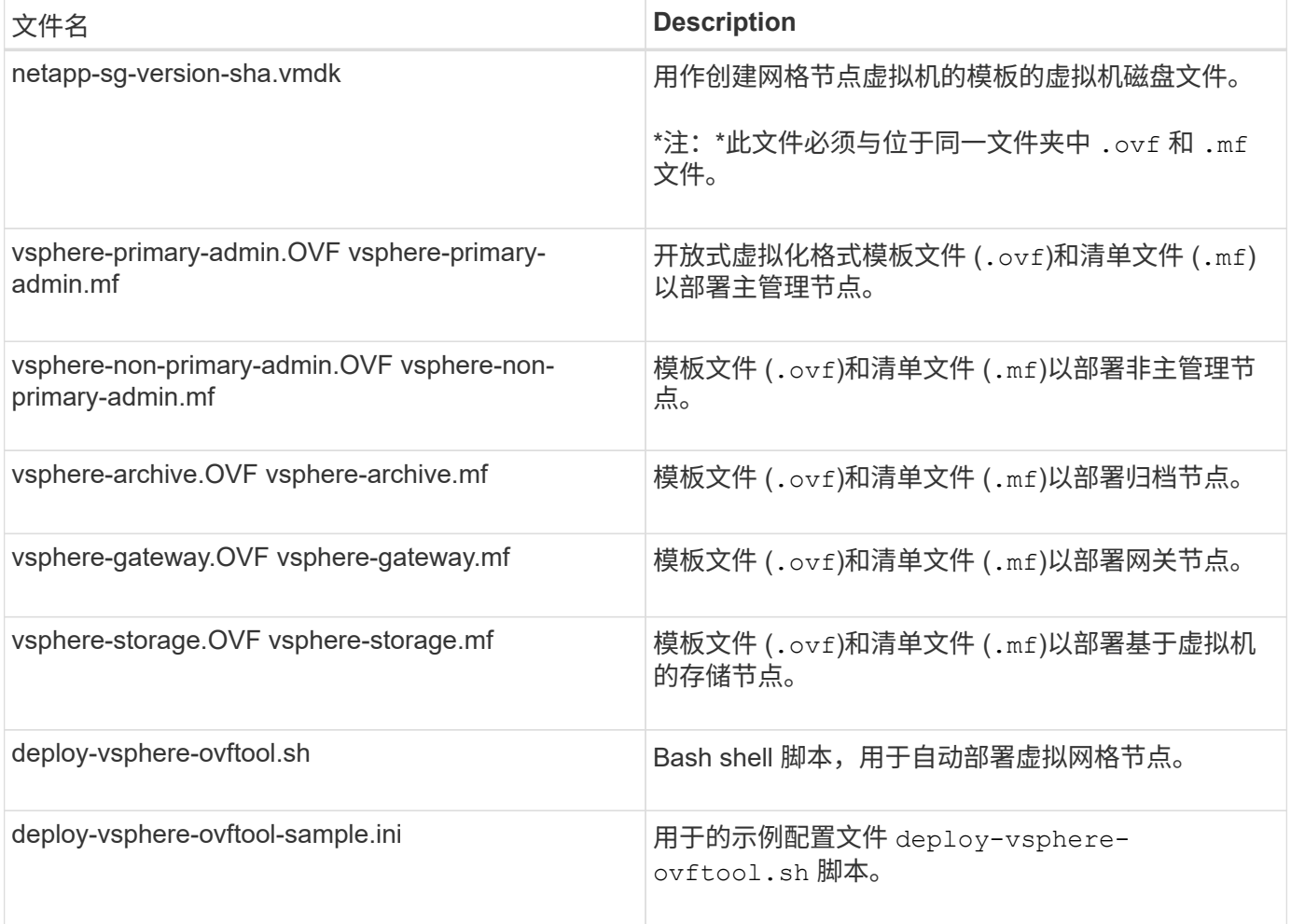

### 定义部署的配置文件

您可以在使用的配置文件中指定为StorageGRID 部署虚拟网格节点所需的信息 deploy-vsphereovftool.sh Bash脚本。您可以修改示例配置文件、这样就不必从头开始创建该文件。

步骤

- 1. 为示例配置文件创建一份副本 (deploy-vsphere-ovftool.sample.ini)。将新文件另存为 deployvsphere-ovftool.ini 位于同一目录中 deploy-vsphere-ovftool.sh。
- 2. 打开 deploy-vsphere-ovftool.ini。

3. 输入部署 VMware 虚拟网格节点所需的所有信息。

请参见 配置文件设置 以了解相关信息。

4. 输入并验证所有必要信息后,请保存并关闭此文件。

配置文件设置

。 deploy-vsphere-ovftool.ini 配置文件包含部署虚拟网格节点所需的设置。

配置文件首先列出全局参数,然后在节点名称定义的部分中列出节点专用参数。使用文件时:

- 全局参数 \_ 应用于所有网格节点。
- Node-specific parameters override 全局参数。

全局参数

全局参数将应用于所有网格节点,除非它们被各个部分中的设置所覆盖。将应用于多个节点的参数置于全局参数 部分中,然后根据需要在各个节点的部分中覆盖这些设置。

• \* OVFTOOL\_FUFFESESESESES\* : 您可以将 OVFTOOL\_FUFFICESPORITES\* 指定为全局设置,也可以 将参数单独应用于特定节点。例如:

```
OVFTOOL_ARGUMENTS = --powerOn --noSSLVerify --diskMode=eagerZeroedThick
--datastore='datastore_name'
```
您可以使用 --powerOffTarget 和 --overwrite 用于关闭和更换现有虚拟机的选项。

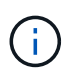

您应将节点部署到不同的数据存储库,并为每个节点指定 OVFTOOL FUFFICESYUESYUESL,而不是全局参数。

• 源:StorageGRID 虚拟机模板的路径 (.vmdk)文件和 .ovf 和 .mf 单个网格节点的文件。默认为当前目 录。

SOURCE = /downloads/StorageGRID-Webscale-*version*/vsphere

• \* 目标 \*: 要部署 StorageGRID 的位置的 VMware vSphere 虚拟基础架构( VI ) URL 。例如:

TARGET = vi://vcenter.example.com/vm/sgws

• \* 网格网络配置 \*: 用于获取静态或 DHCP IP 地址的方法。默认值为 static 。如果所有或大多数节点使用相 同的方法获取 IP 地址,则可以在此处指定该方法。然后,您可以通过为一个或多个节点指定不同的设置来 覆盖全局设置。例如:

GRID\_NETWORK\_CONFIG = DHCP

• \* 网格网络目标 \* :要用于网格网络的现有 VMware 网络的名称。如果所有或大多数节点使用相同的网络名 称,则可以在此处指定。然后,您可以通过为一个或多个节点指定不同的设置来覆盖全局设置。例如:

GRID NETWORK TARGET = SG-Admin-Network

• \* 网格网络梅码。物格阿尔纳人的人名数节点使用相同的网络掩码,则可以在此处指 定。然后,您可以通过为一个或多个节点指定不同的设置来覆盖全局设置。例如:

GRID NETWORK MASK =  $255.255.255.0$ 

• \* 网格网络网络的网络网关。如果所有或大多数节点使用同一个网络网关,则可以在此处指定 此网关。然后,您可以通过为一个或多个节点指定不同的设置来覆盖全局设置。例如:

GRID NETWORK GATEWAY = 10.1.0.1

• \* 网格网络 MTU \*: 可选。网格网络上的最大传输单元( MTU )。如果指定,则此值必须介于 1280 和 9216 之间。例如:

GRID\_NETWORK\_MTU = 8192

如果省略,则使用 1400 。

如果要使用巨型帧,请将 MTU 设置为适合巨型帧的值,例如 9000 。否则,请保留默认值。

网络的 MTU 值必须与节点所连接的交换机端口上配置的值匹配。否则,可能会发生网络性能 问题或数据包丢失。

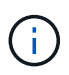

为了获得最佳网络性能,应在所有节点的网格网络接口上配置类似的 MTU 值。如果网格网络 在各个节点上的 MTU 设置有明显差异,则会触发 \* 网格网络 MTU 不匹配 \* 警报。并非所有 网络类型的MTU值都必须相同。

• \* 管理网络配置 \*: 用于获取 IP 地址的方法,可以是禁用,静态或 DHCP 。默认值为 disabled 。如果所有 或大多数节点使用相同的方法获取 IP 地址,则可以在此处指定该方法。然后,您可以通过为一个或多个节 点指定不同的设置来覆盖全局设置。例如:

ADMIN\_NETWORK\_CONFIG = STATIC

• \* 管理网络目标 \*: 用于管理网络的现有 VMware 网络的名称。除非禁用管理网络,否则此设置为必填项。 如果所有或大多数节点使用相同的网络名称,则可以在此处指定。然后,您可以通过为一个或多个节点指定 不同的设置来覆盖全局设置。例如:

ADMIN\_NETWORK\_TARGET = SG-Admin-Network

G)

• \* 管理网络掩码 \* :管理网络的网络掩码。如果使用的是静态 IP 寻址,则需要此设置。如果所有或大多数节 点使用相同的网络掩码,则可以在此处指定。然后,您可以通过为一个或多个节点指定不同的设置来覆盖全 局设置。例如:

ADMIN\_NETWORK\_MASK =  $255.255.255.0$ 

• \* 管理网络网关 \* :管理网络的网络网关。如果您使用的是静态 IP 寻址,并且在 admin\_network\_esl 设置中 指定了外部子网,则需要此设置。(也就是说,如果 admin\_network\_esl 为空,则不需要执行此操作。) 如果所有或大多数节点使用同一个网络网关,则可以在此处指定此网关。然后,您可以通过为一个或多个节 点指定不同的设置来覆盖全局设置。例如:

ADMIN\_NETWORK\_GATEWAY = 10.3.0.1

• \* 管理网络\_NETWORK\_ESL\* :管理网络的外部子网列表(路由),指定为 CIDR 路由目标的逗号分隔列 表。如果所有或大多数节点使用相同的外部子网列表,则可以在此处指定。然后,您可以通过为一个或多个 节点指定不同的设置来覆盖全局设置。例如:

ADMIN\_NETWORK\_ESL = 172.16.0.0/21,172.17.0.0/21

• \* 管理网络 MTU \*: 可选。管理网络上的最大传输单元( MTU )。如果admin\_network\_config = dhcp、请 勿指定。如果指定,则此值必须介于 1280 和 9216 之间。如果省略,则使用 1400 。如果要使用巨型帧,请 将 MTU 设置为适合巨型帧的值,例如 9000 。否则,请保留默认值。如果所有或大多数节点对管理网络使 用相同的 MTU ,则可以在此处指定。然后,您可以通过为一个或多个节点指定不同的设置来覆盖全局设 置。例如:

ADMIN\_NETWORK\_MTU = 8192

• \* 客户端网络配置 \*: 用于获取 IP 地址的方法,可以是禁用,静态或 DHCP 。默认值为 disabled 。如果所 有或大多数节点使用相同的方法获取 IP 地址,则可以在此处指定该方法。然后,您可以通过为一个或多个 节点指定不同的设置来覆盖全局设置。例如:

CLIENT\_NETWORK\_CONFIG = STATIC

• \* 客户端网络目标 \*: 用于客户端网络的现有 VMware 网络的名称。除非禁用客户端网络,否则此设置为必 填项。如果所有或大多数节点使用相同的网络名称,则可以在此处指定。然后,您可以通过为一个或多个节 点指定不同的设置来覆盖全局设置。例如:

CLIENT\_NETWORK\_TARGET = SG-Client-Network

• \* 客户端网络掩码 \* :客户端网络的网络掩码。如果使用的是静态 IP 寻址,则需要此设置。如果所有或大多 数节点使用相同的网络掩码,则可以在此处指定。然后,您可以通过为一个或多个节点指定不同的设置来覆 盖全局设置。例如:

CLIENT NETWORK MASK =  $255.255.255.0$ 

• \* 客户端网络网关 \*: 客户端网络的网络网关。如果使用的是静态 IP 寻址,则需要此设置。如果所有或大多 数节点使用同一个网络网关,则可以在此处指定此网关。然后,您可以通过为一个或多个节点指定不同的设 置来覆盖全局设置。例如:

CLIENT\_NETWORK\_GATEWAY = 10.4.0.1

• \* 客户端网络 MTU \*:可选。客户端网络上的最大传输单元( MTU )。如果client\_network\_config = dhcp、请勿指定。如果指定,则此值必须介于 1280 和 9216 之间。如果省略,则使用 1400 。如果要使用 巨型帧,请将 MTU 设置为适合巨型帧的值,例如 9000 。否则,请保留默认值。如果所有或大多数节点对 客户端网络使用相同的 MTU ,则可以在此处指定。然后,您可以通过为一个或多个节点指定不同的设置来 覆盖全局设置。例如:

CLIENT\_NETWORK\_MTU = 8192

- \* 端口重新映射 \* :重新映射节点用于内部网格节点通信或外部通信的任何端口。如果企业网络策略限制 StorageGRID 使用的一个或多个端口,则必须重新映射端口。有关 StorageGRID 使用的端口列表,请参见 中的内部网格节点通信和外部通信 ["](#page-40-0)[网络连接](#page-40-0)[准](#page-40-0)[则](#page-40-0)["](#page-40-0)。
	-

不要重新映射计划用于配置负载平衡器端点的端口。

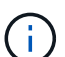

如果仅设置 port\_remap ,则您指定的映射将同时用于入站和出站通信。如果同时指定 port remap\_inbound , port remap 将仅应用于出站通信。

使用的格式为: *network type/protocol/default port used by grid node/new port*、其中网络 类型为网格、管理员或客户端、协议为TCP或UDP。

例如:

PORT REMAP = client/tcp/18082/443

如果单独使用,则此示例设置会将网格节点的入站和出站通信从端口 18082 对称映射到端口 443 。如果与 port\_remap\_inbound 结合使用,则此示例设置会将出站通信从端口 18082 映射到端口 443 。

• \* 端口重新映射入站 \*: 重新映射指定端口的入站通信。如果指定port\_remap\_inbound、但未指 定port\_remap值、则端口的出站通信将保持不变。

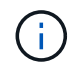

不要重新映射计划用于配置负载平衡器端点的端口。

使用的格式为: *network type*/*protocol/\_default port used by grid node*/*new port*、其中网 络类型为网格、管理员或客户端、协议为TCP或UDP。

例如:

PORT REMAP INBOUND = client/tcp/443/18082

此示例将接收发送到端口 443 以通过内部防火墙的流量,并将其定向到端口 18082 ,网格节点正在侦听 S3 请 求。

### 节点专用参数

每个节点都位于配置文件中各自的部分中。每个节点都需要以下设置:

- 此部分标题定义了将在网格管理器中显示的节点名称。您可以通过为节点指定可选的 node\_name 参数来覆 盖该值。
- \* 节点类型 \* : VM\_Admin\_Node , VM\_Storage\_Node , VM\_Archive\_Node 或 VM\_API\_Gateway\_Node
- \* 网格网络 IP : 网格网络上节点的 IP 地址。
- \*管理网络 IP:管理网络上节点的 IP 地址。只有当节点已连接到管理网络且 admin\_network\_config 设置为 static 时才需要。
- \* 客户端网络 IP\*:客户端网络上节点的 IP 地址。只有当节点已连接到客户端网络且此节点的 client\_network\_config 设置为 static 时才需要此选项。
- \* 管理 IP\*:网格网络上主管理节点的 IP 地址。使用指定的值作为主管理节点的 grid\_network\_IP 。如果省 略此参数,则节点将尝试使用 mDNS 发现主管理节点 IP 。有关详细信息,请参见 ["](#page-391-0)[网格](#page-391-0)[节点如](#page-391-0)[何](#page-391-0)[发现](#page-391-0)[主](#page-391-0)[管](#page-391-0) [理节点](#page-391-0)["](#page-391-0)。

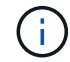

对于主管理节点, admin ip 参数将被忽略。

• 未全局设置的任何参数。例如,如果某个节点已连接到管理网络,而您未全局指定 admin\_network 参数,则 必须为此节点指定这些参数。

主管理节点

主管理节点需要以下附加设置:

- \* 节点类型 \* : VM\_Admin\_Node
- \* 管理角色 \*: 主

此示例条目适用于所有三个网络上的主管理节点:

```
[DC1-ADM1]
   ADMIN_ROLE = Primary
   NODE_TYPE = VM_Admin_Node
 GRID NETWORK IP = 10.1.0.2ADMIN NETWORK IP = 10.3.0.2CLIENT_NETWORK_IP = 10.4.0.2
```
以下附加设置对于主管理节点是可选的:

• \* 磁盘 \* :默认情况下,会为管理节点另外分配两个 200 GB 的硬盘,以供审核和数据库使用。您可以使用 disk 参数增加这些设置。例如:

DISK = INSTANCES=2, CAPACITY=300

 $(i)$ 对于管理节点,实例必须始终等于 2 。

存储节点

存储节点需要以下附加设置:

• \* 节点类型 \* : VM Storage Node

此示例条目适用于网格和管理网络上的存储节点,但不适用于客户端网络。此节点使用 admin\_ip 设置指定 网格网络上主管理节点的 IP 地址。

 $[DC1-S1]$  NODE\_TYPE = VM\_Storage\_Node GRID NETWORK  $IP = 10.1.0.3$ ADMIN NETWORK IP = 10.3.0.3 ADMIN\_IP = 10.1.0.2

第二个示例条目适用于客户端网络上的存储节点,其中,客户的企业网络策略指出, S3 客户端应用程序仅 允许使用端口 80 或 443 访问存储节点。示例配置文件使用 port\_remap 使存储节点能够通过端口 443 发送 和接收 S3 消息。

```
[DC2-S1]  NODE_TYPE = VM_Storage_Node
 GRID NETWORK IP = 10.1.1.3CLIENT_NETWORK_IP = 10.4.1.3
 PORT REMAP = client/tcp/18082/443
   ADMIN_IP = 10.1.0.2
```
最后一个示例为从端口 22 到端口 3022 的 ssh 流量创建了对称重新映射,但明确设置了入站和出站流量的 值。

```
[DC1-S3]  NODE_TYPE = VM_Storage_Node
 GRID NETWORK IP = 10.1.1.3PORT REMAP = grid/top/22/3022PORT REMAP INBOUND = grid/top/3022/22  ADMIN_IP = 10.1.0.2
```
以下附加设置对于存储节点是可选的:

• \* 磁盘 \*: 默认情况下,为存储节点分配三个 4 TB 磁盘,以供 RangeDB 使用。您可以使用 disk 参数增加 这些设置。例如:

DISK = INSTANCES=16, CAPACITY=4096

# 归档节点

归档节点需要以下附加设置:

• \* 节点类型 \*: VM Archive Node

此示例条目适用于网格和管理网络上的归档节点,但不适用于客户端网络。

```
[DC1-ARC1]
   NODE_TYPE = VM_Archive_Node
 GRID NETWORK IP = 10.1.0.4ADMIN NETWORK IP = 10.3.0.4  ADMIN_IP = 10.1.0.2
```
网关节点

网关节点需要以下附加设置:

• \* 节点类型 \*: VM\_API\_Gateway

此示例条目适用于所有三个网络上的示例网关节点。在此示例中,未在配置文件的全局部分中指定客户端网络参 数,因此必须为节点指定这些参数:

```
[DC1-G1]NODE TYPE = VM API Gateway
 GRID NETWORK IP = 10.1.0.5ADMIN NETWORK IP = 10.3.0.5
   CLIENT_NETWORK_CONFIG = STATIC
   CLIENT_NETWORK_TARGET = SG-Client-Network
 CLIENT NETWORK MASK = 255.255.255.0
 CLIENT_NETWORK_GATEWAY = 10.4.0.1
 CLIENT NETWORK IP = 10.4.0.5  ADMIN_IP = 10.1.0.2
```
非主管理节点

非主管理节点需要以下附加设置:

- \* 节点类型 \* : VM\_Admin\_Node
- \* 管理角色 \* : 非主要

此示例条目适用于不在客户端网络上的非主管理节点:

```
[DC2-ADM1]
 ADMIN ROLE = Non-Primary
 NODE TYPE = VM Admin Node
 GRID NETWORK TARGET = SG-Grid-Network
 GRID NETWORK IP = 10.1.0.6ADMIN NETWORK IP = 10.3.0.6
   ADMIN_IP = 10.1.0.2
```
以下附加设置对于非主管理节点是可选的:

• \* 磁盘 \*:默认情况下,会为管理节点另外分配两个 200 GB 的硬盘,以供审核和数据库使用。您可以使用 disk 参数增加这些设置。例如:

DISK = INSTANCES=2, CAPACITY=300

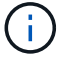

对于管理节点,实例必须始终等于 2 。

# 运行 **Bash** 脚本

您可以使用 deploy-vsphere-ovftool.sh 您为在VMware vSphere中自动部署StorageGRID 网格节点而修 改的Bash脚本和deploy-vsphere-ovftool.ini配置文件。

开始之前

• 您已为您的环境创建 deploy-vsphere-ovftool.ini 配置文件。

您可以通过输入help命令来使用Bash脚本提供的帮助 (-h/--help)。例如:

./deploy-vsphere-ovftool.sh -h

或

./deploy-vsphere-ovftool.sh --help

# 步骤

- 1. 登录到用于运行 Bash 脚本的 Linux 计算机。
- 2. 更改为提取安装归档的目录。

例如:

cd StorageGRID-Webscale-version/vsphere

3. 要部署所有网格节点,请使用适用于您环境的选项运行 Bash 脚本。

例如:

```
./deploy-vsphere-ovftool.sh --username=user --password=pwd ./deploy-
vsphere-ovftool.ini
```
4. 如果某个网格节点由于出现错误而无法部署,请解决此错误并仅为该节点重新运行 Bash 脚本。

例如:

```
./deploy-vsphere-ovftool.sh --username=user --password=pwd --single
-node="DC1-S3" ./deploy-vsphere-ovftool.ini
```
当每个节点的状态为 "`passed" 时, 部署完成。`

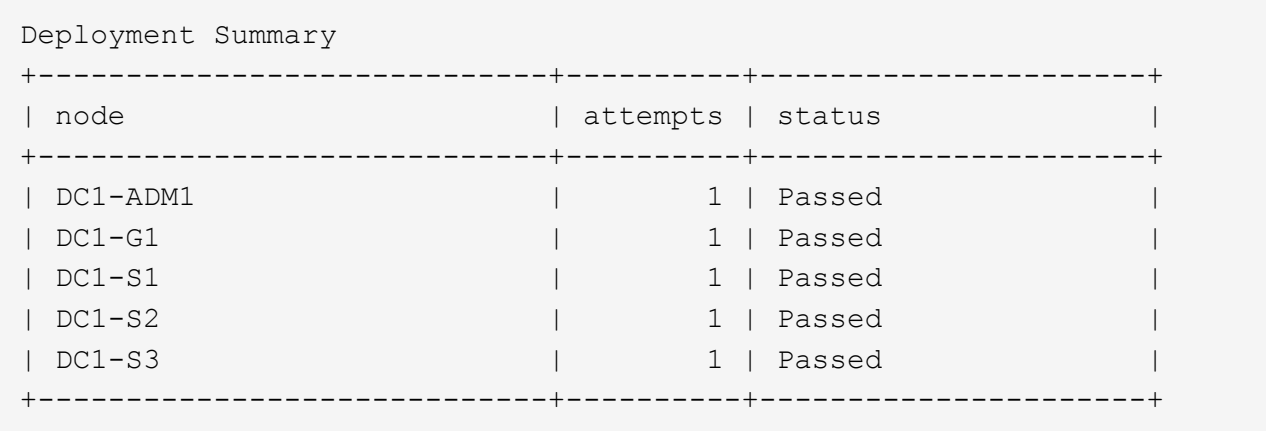

# 自动配置 **StorageGRID**

部署网格节点后,您可以自动配置 StorageGRID 系统。

# 开始之前

• 您可以从安装归档中了解以下文件的位置。

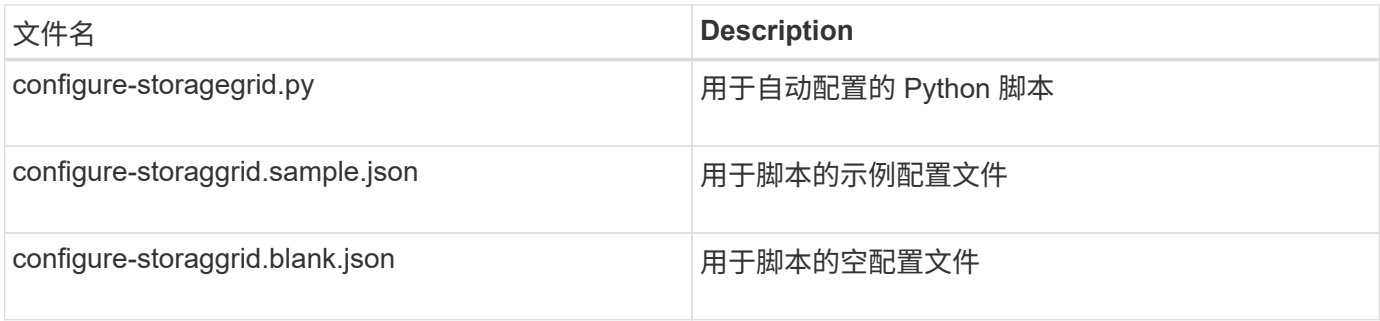

• 您已创建 configure-storagegrid.json 配置文件。要创建此文件、您可以修改示例配置文件 (configure-storagegrid.sample.json)或空白配置文件 (configure-storagegrid.blank.json )。

您可以使用 configure-storagegrid.py Python脚本和 configure-storagegrid.json 用于自动配 置StorageGRID 系统的配置文件。

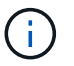

您也可以使用网格管理器或安装 API 配置系统。

步骤

- 1. 登录到用于运行 Python 脚本的 Linux 计算机。
- 2. 更改为提取安装归档的目录。

例如:

cd StorageGRID-Webscale-version/platform

其中: platform 是debs、rpms或vsphere。

3. 运行 Python 脚本并使用您创建的配置文件。

例如:

./configure-storagegrid.py ./configure-storagegrid.json --start-install

结果

一个恢复包 .zip 文件将在配置过程中生成、并下载到运行安装和配置过程的目录中。您必须备份恢复软件包文 件,以便在一个或多个网格节点发生故障时恢复 StorageGRID 系统。例如,将其复制到安全的备份网络位置和 安全的云存储位置。

 $\binom{1}{1}$ 恢复包文件必须受到保护,因为它包含可用于从 StorageGRID 系统获取数据的加密密钥和密码。

如果您指定应生成随机密码、请打开 Passwords.txt 归档并查找访问StorageGRID 系统所需的密码。

```
######################################################################
##### The StorageGRID "recovery package" has been downloaded as: #####
##### ./sgws-recovery-package-994078-rev1.zip #####
##### Safeguard this file as it will be needed in case of a #####
##### StorageGRID node recovery. #####
######################################################################
```
系统会在显示确认消息时安装并配置 StorageGRID 系统。

StorageGRID has been configured and installed.

相关信息

["](#page-397-0)[导航](#page-397-0)[到](#page-397-0)[网格](#page-397-0)[管理](#page-397-0)[器](#page-397-0)["](#page-397-0)

["](#page-422-0)[安](#page-422-0)[装](#page-422-0) [REST API](#page-422-0) [概述](#page-422-0)["](#page-422-0)

# <span id="page-422-0"></span>安装 **REST API** 概述

StorageGRID 提供了用于执行安装任务的 StorageGRID 安装 API 。

API 使用 Swagger 开源 API 平台提供 API 文档。Swagger 允许开发人员和非开发人员在用户界面中与 API 进行 交互,以说明 API 如何响应参数和选项。本文档假定您熟悉标准Web技术和JSON数据格式。

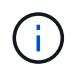

使用 API 文档网页执行的任何 API 操作均为实时操作。请注意,不要错误地创建,更新或删除配 置数据或其他数据。

每个 REST API 命令都包括 API 的 URL , HTTP 操作, 任何必需或可选的 URL 参数以及预期的 API 响应。

### **StorageGRID** 安装 **API**

StorageGRID 安装API仅在最初配置StorageGRID 系统时以及需要执行主管理节点恢复时可用。可以从网格管 理器通过 HTTPS 访问安装 API 。

要访问API文档,请转到主管理节点上的安装网页,然后从菜单栏中选择\*HELP\*>\*API documents\*。

StorageGRID 安装 API 包括以下部分:

- **config** —与 API 的产品版本相关的操作。您可以列出该版本支持的产品版本和主要 API 版本。
- \* 网格 \* 网格级配置操作。您可以获取和更新网格设置,包括网格详细信息,网格网络子网,网格密码以及 NTP 和 DNS 服务器 IP 地址。
- "**Nodes** 节点级别的配置操作 " 。您可以检索网格节点列表,删除网格节点,配置网格节点,查看网格节点 以及重置网格节点的配置。
- \* 配置 \* —配置操作。您可以启动配置操作并查看配置操作的状态。
- \* 恢复 \* —主管理节点恢复操作。您可以重置信息,上传恢复软件包,启动恢复以及查看恢复操作的状态。
- **recovery-package** —下载恢复软件包的操作。
- \* 模式 \* —用于高级部署的 API 模式
- \* 站点 \* —站点级配置操作。您可以创建,查看,删除和修改站点。

下一步行动

完成安装后、执行所需的集成和配置任务。您可以根据需要执行可选任务。

所需任务

• 配置 VMware vSphere 虚拟机管理程序以自动重新启动。

您必须将虚拟机管理程序配置为在服务器重新启动时重新启动虚拟机。如果不自动重新启动,虚拟机和网格 节点将在服务器重新启动后保持关闭状态。有关详细信息,请参见 VMware vSphere 虚拟机管理程序文档。

- ["](#page-618-0)[创](#page-618-0)[建租](#page-618-0)[户](#page-618-0)[帐](#page-618-0)[户](#page-618-0)["](#page-618-0) 用于在StorageGRID 系统上存储对象的每个客户端协议(Swift或S3)。
- ["](#page-478-0)[控](#page-478-0)[制系统](#page-478-0)[访](#page-478-0)[问](#page-478-0)["](#page-478-0) 配置组和用户帐户。您也可以选择 ["](#page-482-0)[配](#page-482-0)[置](#page-482-0)[联](#page-482-0)[合](#page-482-0)[身份源](#page-482-0)["](#page-482-0) (如Active Directory或OpenLDAP)、以 便您可以导入管理组和用户。或者、您也可以 ["](#page-492-0)[创](#page-492-0)[建](#page-492-0)[本地组和用户](#page-492-0)["](#page-492-0)。
- 集成并测试 ["S3 API"](#page-1021-0) 或 ["Swift API"](#page-1136-0) 用于将对象上传到StorageGRID 系统的客户端应用程序。
- ["](#page-750-0)[配](#page-750-0)[置信息生命周期管理](#page-750-0)[\(ILM\)](#page-750-0)[规](#page-750-0)[则](#page-750-0)[和](#page-750-0)[ILM](#page-750-0)[策略](#page-750-0)["](#page-750-0) 您希望使用来保护对象数据。
- 如果您的安装包含设备存储节点、请使用SANtricity OS完成以下任务:
	- 连接到每个 StorageGRID 设备。
	- 验证是否收到 AutoSupport 数据。

请参见 ["](#page-182-0)[设](#page-182-0)[置](#page-182-0)[硬](#page-182-0)[件](#page-182-0)["](#page-182-0)。

- 查看并遵循 ["StorageGRID](#page-861-0) [系统](#page-861-0)[强](#page-861-0)[化准](#page-861-0)[则](#page-861-0)["](#page-861-0) 以消除安全风险。
- ["](#page-1234-0)[为系统](#page-1234-0)[警报配](#page-1234-0)[置](#page-1234-0)[电子邮](#page-1234-0)[件通知](#page-1234-0)["](#page-1234-0)。

• 如果StorageGRID 系统包含任何归档节点(已弃用)、请配置归档节点与目标外部归档存储系统的连接。

# 可选任务

- ["](#page-1740-0)[更新](#page-1740-0)[网格](#page-1740-0)[节点](#page-1740-0)[IP](#page-1740-0)[地](#page-1740-0)[址](#page-1740-0)["](#page-1740-0) 如果在您规划部署并生成恢复软件包之后这些设置发生了更改。
- ["](#page-586-0)[配](#page-586-0)[置存储](#page-586-0)[加](#page-586-0)[密](#page-586-0)",如果需要。
- ["](#page-714-0)[配](#page-714-0)[置存储](#page-714-0)[压缩](#page-714-0)["](#page-714-0) 根据需要减小已存储对象的大小。
- ["](#page-723-0)[配](#page-723-0)[置对系统的](#page-723-0)[访](#page-723-0)[问以进行](#page-723-0)[审核](#page-723-0)["](#page-723-0) 通过NFS文件共享。

# 对安装问题进行故障排除

如果在安装 StorageGRID 系统时出现任何问题,您可以访问安装日志文件。

以下是主要安装日志文件,技术支持可能需要这些文件来解决问题。

- /var/local/log/install.log (可在所有网格节点上找到)
- /var/local/log/gdu-server.log (位于主管理节点上)

# 相关信息

要了解如何访问日志文件、请参见 ["](#page-1299-0)[日志](#page-1299-0)[文件](#page-1299-0)[参](#page-1299-0)[考](#page-1299-0)["](#page-1299-0)。

如果您需要其他帮助、请联系 ["NetApp](https://mysupport.netapp.com/site/global/dashboard) [支持](https://mysupport.netapp.com/site/global/dashboard)["](https://mysupport.netapp.com/site/global/dashboard)。

### 虚拟机资源预留需要调整

OVF 文件包含一个资源预留,用于确保每个网格节点都有足够的 RAM 和 CPU 来高效运行。如果通过 在VMware上部署这些OVF文件来创建虚拟机、但预定义数量的资源不可用、则虚拟机将无法启动。

### 关于此任务

如果您确定 VM 主机具有足够的资源来支持每个网格节点,请手动调整为每个虚拟机分配的资源,然后尝试启动 虚拟机。

### 步骤

- 1. 在 VMware vSphere 虚拟机管理程序客户端树中,选择未启动的虚拟机。
- 2. 右键‐单击虚拟机,然后选择 \* 编辑设置 \* 。
- 3. 从虚拟机属性窗口中,选择 \* 资源 \* 选项卡。
- 4. 调整分配给虚拟机的资源:
	- a. 选择 \* CPU \* ,然后使用预留滑块调整为此虚拟机预留的 MHz 。
	- b. 选择 \* 内存 \* , 然后使用预留滑块调整为此虚拟机预留的 MB 。
- 5. 单击 \* 确定 \* 。
- 6. 根据需要对同一 VM 主机上托管的其他虚拟机重复上述步骤。

# 升级 **StorageGRID** 软件

# **Upgrade StorageGRID software : 概述**

按照以下说明将 StorageGRID 系统升级到新版本。

# 关于这些说明

这些说明介绍了StorageGRID 11.7中的新增功能、并提供了将StorageGRID 系统中的所有节点升级到新版本的 分步说明。

# 开始之前

查看这些主题、了解StorageGRID 11.7中的新增功能和增强功能、确定是否已弃用或删除任何功能、以及了解 对StorageGRID API所做的更改。

- ["StorageGRID 11.7](#page-425-0)[中的新](#page-425-0)[增](#page-425-0)[功能](#page-425-0)["](#page-425-0)
- ["](#page-429-0)[已删除或已弃用的功能](#page-429-0)["](#page-429-0)
- ["](#page-431-0)[对](#page-431-0)[网格](#page-431-0)[管理](#page-431-0) [API](#page-431-0) [进行的更](#page-431-0)[改](#page-431-0)["](#page-431-0)
- ["](#page-431-1)[对](#page-431-1)[租](#page-431-1)[户管理](#page-431-1) [API](#page-431-1) [进行的更](#page-431-1)[改](#page-431-1)["](#page-431-1)

# <span id="page-425-0"></span>**StorageGRID 11.7**中的新增功能

此版本的StorageGRID 引入了以下特性和功能变更。

新增功能

网格联盟

您可以在两个StorageGRID 系统之间配置网格联合连接、以克隆租户帐户信息并在网格之间复制分段对象、以 便进行灾难恢复。请参见 ["](#page-522-0)[什么是](#page-522-0)[网格联](#page-522-0)[合?](#page-522-0)["](#page-522-0), ["](#page-525-0)[什么是](#page-525-0)[帐](#page-525-0)[户](#page-525-0)[克隆](#page-525-0)["](#page-525-0),和 ["](#page-527-0)[什么是](#page-527-0)[跨](#page-527-0)[网格](#page-527-0)[复制](#page-527-0)["](#page-527-0)。

提高了读取可用性

改进了"读后新写"(默认)一致性控制、使其更加可用。如果每个站点上最多有一个存储节点脱机、则对不存在的 对象的GET或HEAD请求将成功。在这种情况下、不再需要将存储分段设置为可用的一致性控制。例如、即使在 软件升级期间有一个存储节点脱机、在创建之前检查对象是否存在的应用程序也能正常运行、并保持新写后读取 状态。

重命名网格、站点和节点

通过新的维护操作步骤 、您可以更改在网格管理器中显示的显示名称。您可以根据需要随时安全地更新显示名 称。请参见 ["](#page-1717-0)[重](#page-1717-0)[命](#page-1717-0)[名](#page-1717-0)[网格](#page-1717-0)[、站点和节点](#page-1717-0)["](#page-1717-0)。

# **FabricPool** 和**S3**设置向导

FabricPool 和S3设置向导将指导您完成配置StorageGRID 以用于ONTAP FabricPool 或其他S3客户端应用程序 的每个步骤、并生成一个文件、您可以在其他应用程序中输入所需值时使用该文件。请参见 ["](#page-870-0)[使用](#page-870-0)[FabricPool](#page-870-0) [设](#page-870-0) [置](#page-870-0)[向](#page-870-0)[导](#page-870-0)["](#page-870-0) 和 ["](#page-639-0)[使用](#page-639-0)[S3](#page-639-0)[设](#page-639-0)[置](#page-639-0)[向](#page-639-0)[导](#page-639-0)["](#page-639-0)。

与此更改相关的是、信息板上现在会显示一个横幅、提醒新用户进行配置 ["S3](#page-669-0)[端点](#page-669-0)[域](#page-669-0)[名](#page-669-0)["](#page-669-0) 用于S3虚拟托管模式请 求并进行设置 ["](#page-1234-0)[警报电子邮](#page-1234-0)[件通知](#page-1234-0)["](#page-1234-0)。

### 防火墙控制

通过防火墙控制页面、您可以管理网格中节点上端口的外部访问、并定义允许访问已关闭端口的主机地址和IP子 网。新页面还包括不可信客户端网络设置、现在允许您选择在配置不可信客户端网络时要打开的其他端口。请参 见 ["](#page-615-0)[配](#page-615-0)[置内部](#page-615-0)[防火墙](#page-615-0)["](#page-615-0)。

### 增强的安全策略

现在、您可以确定使用哪些协议和加密方法与客户端应用程序建立安全TLS连接、并确保与内部StorageGRID 服务的安全SSH连接。请参见 ["](#page-584-0)[管理](#page-584-0)[TLS](#page-584-0)[和](#page-584-0)[SSH](#page-584-0)[策略](#page-584-0)["](#page-584-0)。

负载平衡器端点发生更改

时间 ["](#page-661-0)[正在](#page-661-0)[配](#page-661-0)[置](#page-661-0)[负](#page-661-0)[载平](#page-661-0)[衡器](#page-661-0)[端点](#page-661-0)["](#page-661-0)现在、您可以:

- 允许所有租户访问端点(默认)、或者指定允许或阻止的租户列表、以便在租户及其端点之间实现更好的安全 隔离。
- 使用\*Node Type\*绑定模式要求客户端根据您选择的节点类型使用任何管理节点的IP地址(或相应的FQDN)或 任何网关节点的IP地址。

# **GF6112**全闪存设备

全新StorageGRID SGF6112存储设备采用紧凑型设计、将计算控制器和存储控制器集成到1U机箱中。此设备支 持12个SSD NVMe驱动器、每个驱动器的存储容量高达15.3 TB。SSD驱动器位于可提供弹性对象存储的RAID 中。请参见 ["GF6112](#page-70-0)[设备](#page-70-0)[:](#page-70-0)[概述](#page-70-0)["](#page-70-0)。

### 其他 **Grid Manager** 增强功能

### **ILM**增强功能

经过改进的ILM向导可以更轻松地指定筛选器、输入时间段和放置位置以及查看保留图表。选择存储池和EC方案 进行放置时、系统会自动创建纠删编码配置文件。对于新安装的StorageGRID 11.7 (非升级),系统会自动为每个 站点创建一个存储池,并且新的\*1每个站点复制\*默认规则可确保新安装的多站点在默认情况下具有站点丢失保 护。请参见 ["](#page-750-0)[使用](#page-750-0) [ILM](#page-750-0) [管理对象](#page-750-0)["](#page-750-0)。

#### 可自定义的信息板

现在、您可以为网格管理器配置自定义信息板。请参见 ["](#page-1160-0)[查看和管理信息](#page-1160-0)[板](#page-1160-0)["](#page-1160-0)。

### 卷还原**UI**

通过存储卷还原、您可以在存储卷发生故障时还原对象数据。对于StorageGRID 11.7、除了现有的手动输入命 令方法之外、您还可以从网格管理器启动卷还原。现在、使用网格管理器是还原对象数据的首选方法。请参见 ["](#page-1627-0) [使用](#page-1627-0)[网格](#page-1627-0)[管理](#page-1627-0)[器还](#page-1627-0)[原](#page-1627-0)[对象数据](#page-1627-0)["](#page-1627-0)。

### 升级和修补程序**UI**

升级到StorageGRID 11.7后、您可以同时应用最新的11.7修补程序。StorageGRID 升级页面将显示建议的升级 路径、并直接链接到正确的下载页面。请参见 ["](#page-442-0)[执](#page-442-0)[行](#page-442-0)[升级](#page-442-0)["](#page-442-0)。

### 存储值的单位

现在、您可以为网格管理器和租户管理器中显示的存储值选择基数为10或基数为2的单位。选择网格管理器或租 户管理器右上角的用户下拉列表,然后选择\*用户首选项\*。

### 从网格管理器访问**MIB**

现在、您可以使用SNMP代理页面从网格管理器访问SNMP兼容MIB文件。请参见 ["](#page-1344-0)[访](#page-1344-0)[问](#page-1344-0)[MIB](#page-1344-0)[文件](#page-1344-0)["](#page-1344-0)。

为新节点自定义存储等级

现在、在执行扩展以添加新站点或新存储节点时、您可以为每个新节点分配自定义存储级别。请参见 ["](#page-1544-0)[执](#page-1544-0)[行扩展](#page-1544-0) ["](#page-1544-0)。

### 租户管理器更新

跨网格复制

有权使用的租户帐户 网格联合连接 可以将租户组、用户和S3密钥从一个网格克隆到另一个网格、并使用跨网格 复制在两个网格之间复制存储分段对象。请参见 ["](#page-913-0)[克隆](#page-913-0)[租](#page-913-0)[户组和用户](#page-913-0)["](#page-913-0) 和 ["](#page-919-0)[管理](#page-919-0)[跨](#page-919-0)[网格](#page-919-0)[复制](#page-919-0)["](#page-919-0)。

#### 从存储分段中删除所有对象

租户管理器用户现在可以删除存储分段中的所有对象、以便可以删除存储分段。请参见 ["](#page-958-0)[删除存储分](#page-958-0)[段](#page-958-0)[中的对象](#page-958-0) ["](#page-958-0)。

**S3**对象锁定默认保留

现在、租户管理器用户可以在创建S3对象锁定分段时启用和配置默认保留。请参见 ["](#page-945-0)[创](#page-945-0)[建](#page-945-0) [S3](#page-945-0) [存储](#page-945-0)区[。](#page-945-0)["](#page-945-0)。

### **S3**更新

**S3**对象锁定监管模式

现在、在为对象指定S3对象锁定设置或为分段指定默认保留设置时、您可以使用监管模式。此保留模式允许具 有特殊权限的用户绕过某些保留设置。请参见 ["](#page-952-0)[使用](#page-952-0)[S3](#page-952-0)[对象](#page-952-0)[锁](#page-952-0)[定保留对象](#page-952-0)["](#page-952-0) 和 ["](#page-1029-0)[使用](#page-1029-0)[S3 REST API](#page-1029-0)[配](#page-1029-0)[置](#page-1029-0)[S3](#page-1029-0)[对象](#page-1029-0)[锁](#page-1029-0) [定](#page-1029-0)["](#page-1029-0)。

### 用于缓解勒索软件的**S3**组策略

将此示例策略添加为S3租户帐户的组策略后、有助于缓解勒索软件攻击。它可防止永久删除旧对象版本。请参 见 ["](#page-929-0)[为](#page-929-0) [S3](#page-929-0) [租](#page-929-0)[户创](#page-929-0)[建](#page-929-0)[组](#page-929-0)["](#page-929-0)。

### **S3**存储分段的**NewerNoncurrentVersion**阈值

。 NewerNoncurrentVersions 分段生命周期配置中的操作指定受版本控制的S3分段中保留的非当前版本 数。此阈值将覆盖ILM提供的生命周期规则。请参见 ["](#page-767-0)[如](#page-767-0)[何](#page-767-0)[删除对象](#page-767-0)["](#page-767-0)。

### **S3 Select**更新

S3选择对象内容现在支持镶木地板对象。此外、您现在可以将S3 Select与管理和网关负载平衡器端点结合使 用、这些端点是运行内核且启用了cgroup v2的裸机节点。请参见 ["S3](#page-1070-0)[选择](#page-1070-0)[对象内容](#page-1070-0)["](#page-1070-0)。

证书主题可选

证书主题字段现在为可选字段。如果此字段留空、则生成的证书将使用第一个域名或IP地址作为使用者公用 名(CN)。请参见 ["](#page-557-0)[管理安全](#page-557-0)[证](#page-557-0)[书](#page-557-0)["](#page-557-0)。

**ILM**审核消息类别和新消息

为ILM操作添加了一个审核消息类别、其中包括idel、LKCU和ORLM消息。此新类别设置为\*Normal。请参见 ["ILM](#page-1475-0)[操作审核消](#page-1475-0)[息](#page-1475-0)["](#page-1475-0)。

此外、还添加了新的审核消息以支持11.7版的新功能:

- ["BROR](#page-1479-0)[:存储分](#page-1479-0)[段只](#page-1479-0)[读](#page-1479-0)[请求](#page-1479-0)["](#page-1479-0)
- ["CGRR](#page-1482-0)[:](#page-1482-0)[跨](#page-1482-0)[网格](#page-1482-0)[复制](#page-1482-0)[请求](#page-1482-0)["](#page-1482-0)
- ["EBDL](#page-1483-0)[:](#page-1483-0)[清](#page-1483-0)[空存储分](#page-1483-0)[段](#page-1483-0)[删除](#page-1483-0)["](#page-1483-0)
- ["EBKR](#page-1483-1)[:空分](#page-1483-1)[段请求](#page-1483-1)["](#page-1483-1)
- ["S3SL](#page-1494-0)[:](#page-1494-0) [S3](#page-1494-0)洗择请求["](#page-1494-0)

### 新警报

为StorageGRID 11.7添加了以下新警报:

- 检测到设备DAS驱动器故障
- 设备DAS驱动器正在重建
- 检测到设备风扇故障
- 检测到设备NIC故障
- 设备SSD严重警告
- 无法发送AutoSupport 消息
- Cassand拉 特写错误
- 跨网格复制永久请求失败
- 跨网格复制资源不可用
- 调试性能影响
- 网格联合证书到期
- FabricPool 存储分段具有不受支持的存储分段一致性设置
- 防火墙配置失败
- 网格联合连接失败
- 检测到存储设备风扇故障
- 存储节点未处于所需的存储状态
- 存储卷需要引起注意
- 需要还原存储卷
- 存储卷脱机
- 已启用跟踪配置
- 卷还原无法启动复制的数据修复

文档更改

- 一个新的快速参考总结了StorageGRID 如何支持Amazon Simple Storage Service (S3) API。请参见 ["](#page-1003-0)[快速](#page-1003-0)[参](#page-1003-0) [考](#page-1003-0)[:支持的](#page-1003-0)[S3 API](#page-1003-0)[请求](#page-1003-0)["](#page-1003-0)。
- 新的 ["StorageGRID](#page-66-0) [快速](#page-66-0)[入门](#page-66-0)["](#page-66-0) 列出了配置和使用StorageGRID 系统的高级步骤、并提供了指向相关说明的 链接。
- 为了便于使用、设备硬件安装说明进行了合并和整合。添加了快速入门作为硬件安装的高级指南。请参见["](../installconfig/index.html)[硬](../installconfig/index.html) [件安](../installconfig/index.html)[装](../installconfig/index.html)[快速](../installconfig/index.html)[入门](../installconfig/index.html)["](../installconfig/index.html)。
- ・ 对所有设备型号通用的维护说明进行了合并、整合并移至文档站点的维护部分。请参见 ["](#page-1783-0)[通用节点](#page-1783-0)[维](#page-1783-0)[护:](#page-1783-0) [概](#page-1783-0) [述](#page-1783-0)["](#page-1783-0)。
- 每个设备型号的维护说明也移至维护部分:

["](#page-1800-0)[维](#page-1800-0)[护](#page-1800-0)[SGF6112](#page-1800-0)[硬](#page-1800-0)[件](#page-1800-0)["](#page-1800-0)

["](#page-1837-0)[维](#page-1837-0)[护](#page-1837-0)[SG6000](#page-1837-0)[硬](#page-1837-0)[件](#page-1837-0)["](#page-1837-0)

["](#page-1890-0)[维](#page-1890-0)[护](#page-1890-0)[SG5700](#page-1890-0)[硬](#page-1890-0)[件](#page-1890-0)["](#page-1890-0)

["](#page-1921-0)[维](#page-1921-0)[护](#page-1921-0)[SG100](#page-1921-0)[和](#page-1921-0)[SG1000](#page-1921-0)[硬](#page-1921-0)[件](#page-1921-0)["](#page-1921-0)

<span id="page-429-0"></span>已删除或已弃用的功能

此版本已删除或弃用某些功能。查看这些项目,了解在升级之前是需要更新客户端应用程 序还是修改配置。

已删除连接负载平衡器**(CLB)**服务

网关节点上的连接负载平衡器(CLB)服务在StorageGRID 11.4中已弃用、现已从此软件中完全删除。要将传入的 网络连接从客户端应用程序分布到存储节点、您可以为所有管理节点和网关节点上都包含的负载平衡器服务配置 负载平衡器端点、也可以集成第三方负载平衡器。请参见 ["](#page-658-0)[负](#page-658-0)[载平](#page-658-0)[衡](#page-658-0)[注](#page-658-0)[意](#page-658-0)[事](#page-658-0)[项](#page-658-0)["](#page-658-0)。

如果在现有StorageGRID 版本中为S3或Swift API设置了自定义证书、则在升级到StorageGRID 11.7期间、CLB 端口8082、8083、8084和8085将自动转换为负载平衡器端点。

# **SG5600**设备停止支持

SG5600设备已停止支持。有关硬件更新选项、请联系您的NetApp销售代表。

如果需要对SG5600硬件执行维护过程、请使用 ["StorageGRID 11.6](https://docs.netapp.com/us-en/storagegrid-116/sg5600/maintaining-sg5600-appliance.html)[说明](https://docs.netapp.com/us-en/storagegrid-116/sg5600/maintaining-sg5600-appliance.html)["](https://docs.netapp.com/us-en/storagegrid-116/sg5600/maintaining-sg5600-appliance.html)。

# **Swift**支持已弃用

自StorageGRID 11.7版起、不再支持Swift客户端应用程序。在未来版本中、将删除支持Swift客户端应用程序的 用户界面和API。

# 已弃用归档节点支持

已弃用对归档节点的支持(使用S3 API归档到云以及使用TSM中间件归档到磁带)、并将在未来版本中删除。将对 象从归档节点移动到外部归档存储系统已被提供更多功能的ILM云存储池所取代。

# 请参见

- ["](#page-734-0)[将对象](#page-734-0)[迁](#page-734-0)[移到云存储池](#page-734-0)["](#page-734-0)
- ["](#page-779-0)[使用云存储池](#page-779-0)["](#page-779-0)

此外、在StorageGRID 11.7或更早版本中、您应从活动ILM策略中删除归档节点。删除存储在归档节点上的对象 数据将简化将来的升级。请参见 ["](#page-831-0)[使用](#page-831-0)[ILM](#page-831-0)[规](#page-831-0)[则](#page-831-0)[和](#page-831-0)[ILM](#page-831-0)[策略](#page-831-0)["](#page-831-0)。

# 已删除通过**CIFS**或**Samba**进行的审核导出

StorageGRID WebScale 11.1已弃用通过CIFS或Samba进行审核导出、现在已删除此功能。您可以根据需要执 行此操作 ["](#page-1320-0)[使用外部系统](#page-1320-0)[日志](#page-1320-0)[服务](#page-1320-0)[器](#page-1320-0)["](#page-1320-0) 或 ["](#page-723-0)[配](#page-723-0)[置](#page-723-0)[NFS](#page-723-0)[的](#page-723-0)[审核](#page-723-0)[客户端](#page-723-0)[访](#page-723-0)[问](#page-723-0)["](#page-723-0)。

用于将存储池指定为已删除的临时位置的选项

以前、在创建对象放置包含单个存储池的ILM规则时、系统会提示您指定另一个存储池用作临时位置。 从StorageGRID 11.7开始、此选项已被删除。

# 已移动或删除网格管理器选项

已移动或删除多个Grid Manager选项。

- 。 ["](#page-714-0)[压缩](#page-714-0)[存储的对象](#page-714-0)["](#page-714-0) 选项已移至\*configuration\*>\*System\*>\*对象压缩\*。
- 已删除\*网络传输加密\*内部连接设置,并将其替换为 ["TLS](#page-584-0)[和](#page-584-0)[SSH](#page-584-0)[策略](#page-584-0)["](#page-584-0) 选项卡。

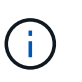

在StorageGRID 11.6中、AES256-SHA选项是默认设置、也是StorageGRID 11.7中唯一可用 的设置。在网格管理API中会忽略ES128-SHA值。在StorageGRID 11.7升级期间、网络传输 加密算法会设置为ES256-SHA。

- 已将\*存储对象加密\*、防止客户端修改**\***和**\***为存储节点连接启用**HTTP \***选项移至 **["](#page-586-0)**[网络](#page-586-0)[和对象](#page-586-0)[选](#page-586-0)[项卡](#page-586-0)**["](#page-586-0)** 在新 的**\*configuration**>\*Security\*>\*Security settings \*页面上。
- 。 ["](#page-587-0)[浏览](#page-587-0)[器](#page-587-0)[非活动](#page-587-0)[超](#page-587-0)[时](#page-587-0)["](#page-587-0) 选项已移至新的\*配置\*>\*安全性\*>\*安全性设置\*页面。
- 。 ["](#page-685-0)[链](#page-685-0)[路](#page-685-0)[成本](#page-685-0)["](#page-685-0) 选项已移至\*support\*>\*other **>\***链接成本。
- NMS实体列表已移至\*support\*>\*其他\*>\* NMS实体\*。
- 已删除\*存储对象哈希\*选项。SHA-1\*和\*SHA-256\*设置不再用于内部后台验证,因为它们需要通过MD5和 包CRC32检查获得额外的CPU资源。
- 已删除\*首选发件人\*选项。如果您的StorageGRID 部署包含多个管理节点、则主管理节点是警报通 知、AutoSupport 消息、SNMP陷阱和通知以及原有警报通知的首选发送方。如果主管理节点不可用、则其

他管理节点会临时发送通知。请参见 ["](#page-719-0)[什么是管理节点?](#page-719-0)["](#page-719-0)。

• 。 ["](#page-615-0)[不可信的客户端](#page-615-0)[网络设](#page-615-0)[置](#page-615-0)["](#page-615-0) 已移至\*configuration\*>\*Firewall control\*。

**S3**端点域名格式限制

不支持使用IP地址作为端点域名。未来版本将阻止此配置。如果需要对端点域名使用IP地址、请联系技术支持。 请参见 ["S3](#page-669-0)[端点](#page-669-0)[域](#page-669-0)[名](#page-669-0)["](#page-669-0)。

已删除用户启动的卷丢失命令

。 proc/CMSI/Volume\_Lost 已删除。使用 repair-data start-replicated-volume-repair 命令以 还原卷的复制数据。

# <span id="page-431-0"></span>对网格管理 **API** 进行的更改

StorageGRID 11.7使用网格管理API版本3。版本 3 已弃用版本 2 ; 但版本 1 和版本 2 仍 受支持。

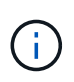

您可以继续在StorageGRID 11.7中使用管理API版本1和版本2;但是、在StorageGRID 的未来版 本中、将不再支持这些版本的API。升级到StorageGRID 11.7后、可以使用停用已弃用的v1和v2 API PUT /grid/config/management API。

要了解更多信息,请访问 ["](#page-458-0)[使用](#page-458-0)[网格](#page-458-0)[管理](#page-458-0) [API"](#page-458-0)。

现在、显示名称会包含在对节点运行状况请求的响应中

与新的相关 ["](#page-1717-0)[重](#page-1717-0)[命](#page-1717-0)[名](#page-1717-0)[网格](#page-1717-0)[、站点和节点](#page-1717-0)[操作](#page-1717-0)[步骤](#page-1717-0)",重命名站点或节点后,项目的名称(其系统名称)及其显示名称 都由\*no-Health……API返回。

可以为新**S3**租户创建存储分段和访问密钥

新增 s3Bucket 和 s3AccessKey 选项已添加到\*accounts\* API中。在使用网格管理API创建S3租户帐户时、您 可以选择为该租户创建存储分段、并为租户的root用户创建访问密钥ID和机密密钥。

可以更改存储节点的存储状态

您可以使用新的\*节点存储状态\* API端点来确定和更改存储节点中的存储状态(联机、脱机、只读)。

<span id="page-431-1"></span>对租户管理 **API** 进行的更改

StorageGRID 11.7使用租户管理API版本3。版本 3 已弃用版本 2 ; 但版本 1 和版本 2 仍 受支持。

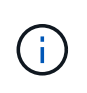

您可以继续在StorageGRID 11.7中使用管理API版本1和版本2;但是、在StorageGRID 的未来版 本中、将不再支持这些版本的API。升级到StorageGRID 11.7后、可以使用停用已弃用的v1和v2 API PUT /grid/config/management API。
用于网格联盟的新端点

您可以使用\*grid联合连接\* API端点列出当前租户的网格联合连接并清除当前租户和选定网格联合连接的上次跨 网格复制错误。

要了解更多信息,请访问 ["](#page-908-0)[了解](#page-908-0)[租](#page-908-0)[户管理](#page-908-0) [API"](#page-908-0)。

规划和准备升级

<span id="page-432-0"></span>估计完成升级所需的时间

在计划升级到StorageGRID 11.7时、您必须根据升级可能需要的时间考虑何时进行升级。 此外、您还必须了解在升级的每个阶段可以执行和不能执行哪些操作。

关于此任务

完成 StorageGRID 升级所需的时间取决于多种因素,例如客户端负载和硬件性能。

下表汇总了主要升级任务,并列出了每个任务所需的大致时间。下表后面的步骤提供了一些说明,您可以使用这 些说明来估计系统的升级时间。

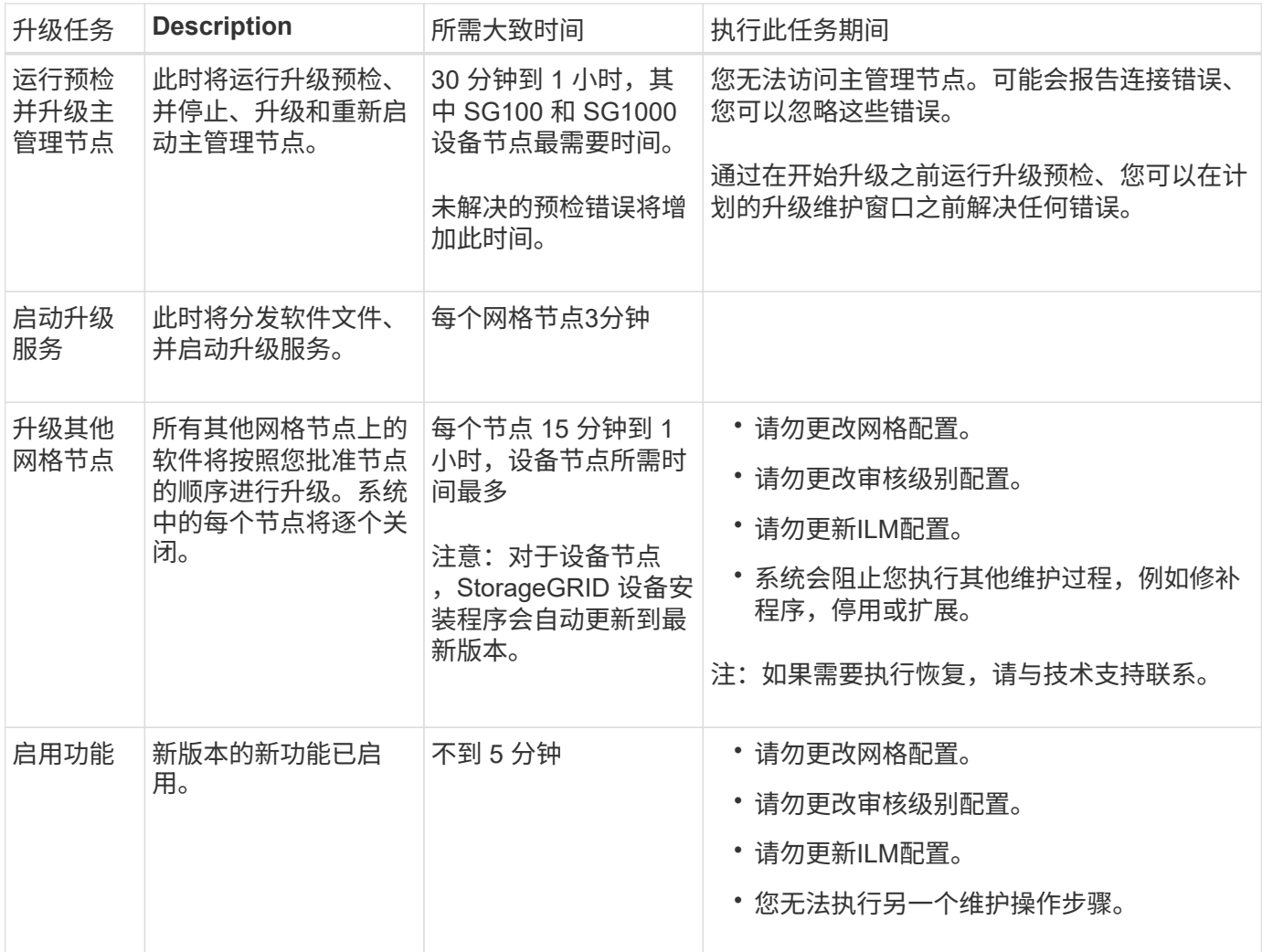

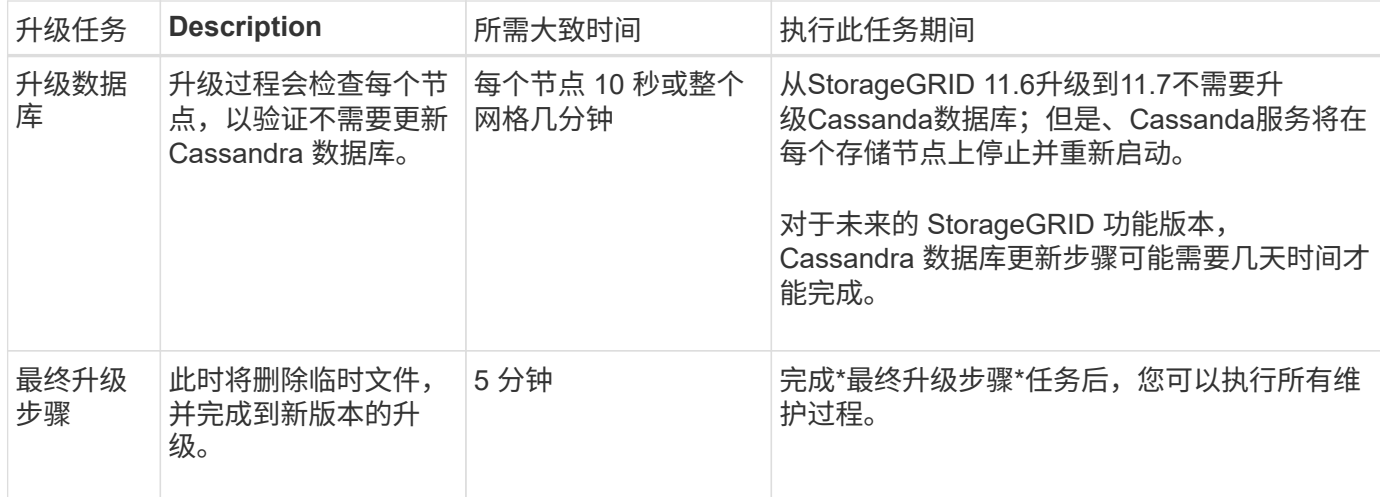

步骤

- 1. 估计升级所有网格节点所需的时间。
	- a. 将 StorageGRID 系统中的节点数乘以每个节点 1 小时。

一般来说,设备节点的升级时间比基于软件的节点要长。

- b. 在此时间加上1小时、以考虑下载所需的时间 .upgrade 文件、运行预检验证并完成最终升级步骤。
- 2. 如果您使用的是 Linux 节点,请为每个节点添加 15 分钟的时间,以考虑下载和安装 RPM 或 Deb 软件包所 需的时间。
- 3. 通过添加步骤 1 和步骤 2 的结果来计算升级的总估计时间。

示例:升级到**StorageGRID 11.7**的预计时间

假设您的系统有 14 个网格节点,其中 8 个是 Linux 节点。

- 1. 将 14 乘以每个节点 1 小时。
- 2. 另外,还需要 1 小时的时间来说明下载,预检和最终步骤。

升级所有节点的估计时间为 15 小时。

3. 将每个节点的 8 乘以 15 分钟,以说明在 Linux 节点上安装 RPM 或 Deb 软件包的时间。

此步骤的估计时间为 2 小时。

4. 将这些值相加。

将系统升级到StorageGRID 11.7.0最多应等待17小时。

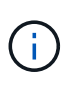

根据需要、您可以通过批准要在多个会话中升级的网格节点子集来将维护窗口拆分为较小的窗 口。例如、您可能希望在一个会话中升级站点A的节点、然后在以后的会话中升级站点B的节点。 如果您选择在多个会话中执行升级、请注意、只有在升级完所有节点后、才能开始使用新功能。

您必须了解 StorageGRID 系统在升级期间会受到什么影响。

## **StorageGRID** 升级不会造成系统中断

StorageGRID 系统可以在整个升级过程中从客户端应用程序载入和检索数据。如果您批准所有类型相同的节点( 例如存储节点)进行升级、则这些节点会一次关闭一个、因此、所有网格节点或特定类型的所有网格节点都不可 用。

为了保证持续可用性、请确保ILM策略包含指定存储每个对象的多个副本的规则。此外,您还必须确保将所有外 部 S3 或 Swift 客户端配置为向以下客户端之一发送请求:

- 高可用性(HA)组虚拟IP地址
- 高可用性第三方负载平衡器
- 每个客户端具有多个网关节点
- 每个客户端具有多个存储节点

## 设备固件已升级

在StorageGRID 11.7升级期间:

- 所有StorageGRID 设备节点都会自动升级到StorageGRID 设备安装程序固件版本3.7。
- SG6060和SGF6024设备会自动升级到BIOS固件版本3B07.EX和BMC固件版本3.97.07。
- SG100和SG1000设备会自动升级到BIOS固件版本3B12.EC和BMC固件版本4.71.07。

## 可能会触发警报

服务启动和停止以及 StorageGRID 系统作为混合版本环境运行时(某些网格节点运行早期版本,而其他网格节 点已升级到更高版本),可能会触发警报。升级完成后,可能会触发其他警报。

例如,当服务停止时,您可能会看到\*Unable to communication with node \*警报,或者当某些节点已升级 到StorageGRID 11.7,但其他节点仍在运行StorageGRID 11.6时,您可能会看到\*cassandr communication error\*警报。通常,这些警报将在升级完成后清除。

升级到StorageGRID 11.7期间、如果存储节点停止、则可能会触发\*无法实现ILM放置\*警报。升级完成后,此警 报可能会持续 1 天。

升级完成后、您可以从Grid Manager信息板中选择\*最近解决的警报\*或\*当前警报\*来查看任何与升级相关的警 报。

## 系统会生成许多 **SNMP** 通知

请注意,在升级期间停止并重新启动网格节点时,可能会生成大量 SNMP 通知。要避免通知过多,请在开始升 级之前清除\*启用SNMP代理通知\*复选框(**configuration**>\*Monitoring\*>\*SNMP agent\*)以禁用SNMP通知。然后 ,在升级完成后重新启用通知。

## 配置更改受限

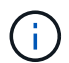

此列表专门适用于从StorageGRID 11.6升级到StorageGRID 11.7的情况。如果要升级到另一 个StorageGRID 版本、请参见该版本的升级说明中的受限更改列表。

直到 \* 启用新功能 \* 任务完成:

- 请勿更改任何网格配置。
- 不要启用或禁用任何新功能。例如、在两个StorageGRID 系统均已更新到StorageGRID 11.7之前、请勿尝 试创建网格联合连接。
- 请勿更新ILM配置。否则,您可能会遇到不一致的意外 ILM 行为。
- 请勿应用修补程序或恢复网格节点。

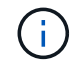

如果您需要在升级期间恢复节点、请联系技术支持。

- 升级到StorageGRID 11.7时、不应管理HA组、VLAN接口或负载平衡器端点。
- 在升级到StorageGRID 11.7之前、请勿删除任何HA组。其他HA组中的虚拟IP地址可能无法访问。

完成 \* 最终升级步骤 \* 任务之前:

- 请勿执行扩展操作步骤。
- 请勿执行停用操作步骤。

您不能从租户管理器查看存储分段详细信息或管理存储分段

在升级到StorageGRID 11.7期间(即、系统以混合版本环境运行时)、您无法使用租户管理器查看存储分段详细信 息或管理存储分段。租户管理器中的 " 分段 " 页面显示以下错误之一:

- 升级到11.7版时、无法使用此API。
- 升级到11.7版时、无法在租户管理器中查看存储分段版本控制详细信息。

升级到11.7版后、此错误将得以解决。

## 临时解决策

在11.7升级过程中、请使用以下工具查看存储分段详细信息或管理存储分段、而不是使用租户管理器:

- 要对存储分段执行标准S3操作、请使用 ["S3 REST API"](#page-1041-0) 或 ["](#page-908-0)[租](#page-908-0)[户管理](#page-908-0) [API"](#page-908-0)。
- 要对存储分段执行 StorageGRID 自定义操作(例如,查看和修改存储分段一致性级别,启用或禁用上次访 问时间更新或配置搜索集成),请使用租户管理 API 。

## **TLS**加密或**SSH**配置可能会更改

如果已手动更改TLS密码或SSH配置或节点间的配置不一致、则升级后所有节点都将被覆盖为旧兼容性或现代兼 容性。如果使用了 fips-ciphers.sh 在StorageGRID 11.6中、通用标准策略将应用于所有节点。否则、将应 用旧兼容性策略。如果您需要使用通用标准验证的配置、则必须使用通用标准策略或FIPS严格策略。如果未使 用 fips-ciphers.sh,则在升级完成后应使用新的现代兼容性设置。要配置加密方法,请进 入\*configuration\*>\*Security\*>\*Security settings,然后选择\*TLS和SSH policies\*。

在StorageGRID 11.7中删除了旧版连接负载平衡器(CLB)服务。如果在升级预检期间检测到CLB配置,将触发\*检 测到旧CLB负载平衡器活动\*警报。如果在现有StorageGRID 版本中为S3或Swift API设置了自定义证书、则在升 级到StorageGRID 11.7期间、CLB端口8082、8083、8084和8085将转换为负载平衡器端点。

另请参见 ["](#page-658-0)[负](#page-658-0)[载平](#page-658-0)[衡](#page-658-0)[注](#page-658-0)[意](#page-658-0)[事](#page-658-0)[项](#page-658-0)["](#page-658-0)。

升级对组和用户帐户的影响

您必须了解 StorageGRID 升级的影响,以便可以在升级完成后相应地更新组和用户帐户。

对组权限和选项进行的更改

升级到StorageGRID 11.7后、可以选择为租户用户组分配以下新权限。

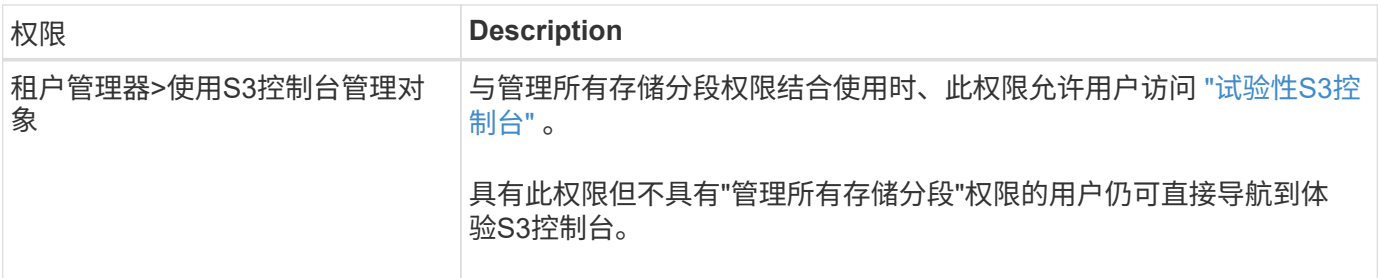

请参见 ["](#page-933-0)[租](#page-933-0)[户管理](#page-933-0)[权](#page-933-0)[限](#page-933-0)["](#page-933-0)。

验证已安装的 **StorageGRID** 版本

在开始升级之前,您必须确认先前版本的 StorageGRID 当前已安装应用了最新可用的修补 程序。

关于此任务

在升级到StorageGRID 11.7之前、网格必须安装StorageGRID 11.6。如果您当前使用的是StorageGRID 的先前 版本、则必须安装所有先前的升级文件及其最新的修补程序(强烈建议)、直到网格的当前版本为StorageGRID 11.6.\_x.y\_为止。

中显示了一个可能的升级路径 [示](#page-437-0)[例。](#page-437-0)

G)

NetApp 强烈建议您在升级到下一个版本之前对每个 StorageGRID 版本应用最新的修补程序,同 时对安装的每个新版本应用最新的修补程序。在某些情况下,您必须应用修补程序以避免数据丢 失的风险。请参见 ["NetApp](https://mysupport.netapp.com/site/products/all/details/storagegrid/downloads-tab) [下载:](https://mysupport.netapp.com/site/products/all/details/storagegrid/downloads-tab) [StorageGRID"](https://mysupport.netapp.com/site/products/all/details/storagegrid/downloads-tab) 以及每个修补程序的发行说明以了解更多信 息。

请注意,您可以运行一个脚本,以便一步从 11.3.1.0.3+ 更新到 11.4.0.*y* ,一步从 11.4.0.7+ 更新到 11.5.0.*y* 。 请参见 ["NetApp](https://kb.netapp.com/Advice_and_Troubleshooting/Hybrid_Cloud_Infrastructure/StorageGRID/How_to_run_combined_major_upgrade_and_hotfix_script_for_StorageGRID) [知](https://kb.netapp.com/Advice_and_Troubleshooting/Hybrid_Cloud_Infrastructure/StorageGRID/How_to_run_combined_major_upgrade_and_hotfix_script_for_StorageGRID)[识](https://kb.netapp.com/Advice_and_Troubleshooting/Hybrid_Cloud_Infrastructure/StorageGRID/How_to_run_combined_major_upgrade_and_hotfix_script_for_StorageGRID)[库:如](https://kb.netapp.com/Advice_and_Troubleshooting/Hybrid_Cloud_Infrastructure/StorageGRID/How_to_run_combined_major_upgrade_and_hotfix_script_for_StorageGRID)[何](https://kb.netapp.com/Advice_and_Troubleshooting/Hybrid_Cloud_Infrastructure/StorageGRID/How_to_run_combined_major_upgrade_and_hotfix_script_for_StorageGRID)[为](https://kb.netapp.com/Advice_and_Troubleshooting/Hybrid_Cloud_Infrastructure/StorageGRID/How_to_run_combined_major_upgrade_and_hotfix_script_for_StorageGRID) [StorageGRID](https://kb.netapp.com/Advice_and_Troubleshooting/Hybrid_Cloud_Infrastructure/StorageGRID/How_to_run_combined_major_upgrade_and_hotfix_script_for_StorageGRID) [运](https://kb.netapp.com/Advice_and_Troubleshooting/Hybrid_Cloud_Infrastructure/StorageGRID/How_to_run_combined_major_upgrade_and_hotfix_script_for_StorageGRID)[行组合](https://kb.netapp.com/Advice_and_Troubleshooting/Hybrid_Cloud_Infrastructure/StorageGRID/How_to_run_combined_major_upgrade_and_hotfix_script_for_StorageGRID)[式主要升级](https://kb.netapp.com/Advice_and_Troubleshooting/Hybrid_Cloud_Infrastructure/StorageGRID/How_to_run_combined_major_upgrade_and_hotfix_script_for_StorageGRID)[和修](https://kb.netapp.com/Advice_and_Troubleshooting/Hybrid_Cloud_Infrastructure/StorageGRID/How_to_run_combined_major_upgrade_and_hotfix_script_for_StorageGRID)[补](https://kb.netapp.com/Advice_and_Troubleshooting/Hybrid_Cloud_Infrastructure/StorageGRID/How_to_run_combined_major_upgrade_and_hotfix_script_for_StorageGRID)[程序](https://kb.netapp.com/Advice_and_Troubleshooting/Hybrid_Cloud_Infrastructure/StorageGRID/How_to_run_combined_major_upgrade_and_hotfix_script_for_StorageGRID)[脚](https://kb.netapp.com/Advice_and_Troubleshooting/Hybrid_Cloud_Infrastructure/StorageGRID/How_to_run_combined_major_upgrade_and_hotfix_script_for_StorageGRID)[本](https://kb.netapp.com/Advice_and_Troubleshooting/Hybrid_Cloud_Infrastructure/StorageGRID/How_to_run_combined_major_upgrade_and_hotfix_script_for_StorageGRID)["](https://kb.netapp.com/Advice_and_Troubleshooting/Hybrid_Cloud_Infrastructure/StorageGRID/How_to_run_combined_major_upgrade_and_hotfix_script_for_StorageGRID)。

## 步骤

- 1. 使用登录到网格管理器 ["](#page-449-0)[支持的](#page-449-0) [Web](#page-449-0) [浏览](#page-449-0)[器](#page-449-0)["](#page-449-0)。
- 2. 从网格管理器的顶部,选择 \* 帮助 \* > \* 关于 \* 。

3. 验证\*版本\*是否为11.6.*x.y*。

在StorageGRID 11.6.\_x.y\_版本号中:

- 主要版本\*的\_x\_值为0 (11.3.0)。
- 。如果已应用\*热修补程序\*,则其值为\_v(例如11.6.0.1)。
- 4. 如果\*Version\*不是11.6.x.y,请转至 ["NetApp](https://mysupport.netapp.com/site/products/all/details/storagegrid/downloads-tab) [下载:](https://mysupport.netapp.com/site/products/all/details/storagegrid/downloads-tab) [StorageGRID"](https://mysupport.netapp.com/site/products/all/details/storagegrid/downloads-tab) 下载每个先前版本的文件,包括每个版 本的最新修补程序。
- 5. 获取下载的每个版本的升级说明。然后,对该版本执行软件升级操作步骤 ,并应用该版本的最新修补程序( 强烈建议)。

请参见 ["StorageGRID](#page-1560-0) [热](#page-1560-0)[修](#page-1560-0)[补](#page-1560-0)[程序](#page-1560-0)[操作](#page-1560-0)[步骤](#page-1560-0)["](#page-1560-0)。

<span id="page-437-0"></span>示例:从版本**11.3.0.8**升级到**StorageGRID 11.6**

以下示例显示了从StorageGRID 11.3.0.8版升级到11.6版以准备StorageGRID 11.7升级的步骤。

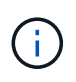

或者,您也可以运行一个脚本来合并步骤 2 和 3 (从 11.3.1.0.13 更新到 11.4.0.γ )以及合并步 骤 4 和 5 (从 11.4.0.7+ 更新到 11.5.0.*y* )。请参见 ["NetApp](https://kb.netapp.com/Advice_and_Troubleshooting/Hybrid_Cloud_Infrastructure/StorageGRID/How_to_run_combined_major_upgrade_and_hotfix_script_for_StorageGRID) [知](https://kb.netapp.com/Advice_and_Troubleshooting/Hybrid_Cloud_Infrastructure/StorageGRID/How_to_run_combined_major_upgrade_and_hotfix_script_for_StorageGRID)[识](https://kb.netapp.com/Advice_and_Troubleshooting/Hybrid_Cloud_Infrastructure/StorageGRID/How_to_run_combined_major_upgrade_and_hotfix_script_for_StorageGRID)[库:如](https://kb.netapp.com/Advice_and_Troubleshooting/Hybrid_Cloud_Infrastructure/StorageGRID/How_to_run_combined_major_upgrade_and_hotfix_script_for_StorageGRID)[何](https://kb.netapp.com/Advice_and_Troubleshooting/Hybrid_Cloud_Infrastructure/StorageGRID/How_to_run_combined_major_upgrade_and_hotfix_script_for_StorageGRID)[为](https://kb.netapp.com/Advice_and_Troubleshooting/Hybrid_Cloud_Infrastructure/StorageGRID/How_to_run_combined_major_upgrade_and_hotfix_script_for_StorageGRID) [StorageGRID](https://kb.netapp.com/Advice_and_Troubleshooting/Hybrid_Cloud_Infrastructure/StorageGRID/How_to_run_combined_major_upgrade_and_hotfix_script_for_StorageGRID) [运](https://kb.netapp.com/Advice_and_Troubleshooting/Hybrid_Cloud_Infrastructure/StorageGRID/How_to_run_combined_major_upgrade_and_hotfix_script_for_StorageGRID) [行组合](https://kb.netapp.com/Advice_and_Troubleshooting/Hybrid_Cloud_Infrastructure/StorageGRID/How_to_run_combined_major_upgrade_and_hotfix_script_for_StorageGRID)[式主要升级](https://kb.netapp.com/Advice_and_Troubleshooting/Hybrid_Cloud_Infrastructure/StorageGRID/How_to_run_combined_major_upgrade_and_hotfix_script_for_StorageGRID)[和修](https://kb.netapp.com/Advice_and_Troubleshooting/Hybrid_Cloud_Infrastructure/StorageGRID/How_to_run_combined_major_upgrade_and_hotfix_script_for_StorageGRID)[补](https://kb.netapp.com/Advice_and_Troubleshooting/Hybrid_Cloud_Infrastructure/StorageGRID/How_to_run_combined_major_upgrade_and_hotfix_script_for_StorageGRID)[程序](https://kb.netapp.com/Advice_and_Troubleshooting/Hybrid_Cloud_Infrastructure/StorageGRID/How_to_run_combined_major_upgrade_and_hotfix_script_for_StorageGRID)[脚](https://kb.netapp.com/Advice_and_Troubleshooting/Hybrid_Cloud_Infrastructure/StorageGRID/How_to_run_combined_major_upgrade_and_hotfix_script_for_StorageGRID)[本](https://kb.netapp.com/Advice_and_Troubleshooting/Hybrid_Cloud_Infrastructure/StorageGRID/How_to_run_combined_major_upgrade_and_hotfix_script_for_StorageGRID)["](https://kb.netapp.com/Advice_and_Troubleshooting/Hybrid_Cloud_Infrastructure/StorageGRID/How_to_run_combined_major_upgrade_and_hotfix_script_for_StorageGRID)。

按以下顺序下载并安装软件,以便为您的系统做好升级准备:

- 1. 应用最新的 StorageGRID 11.3.0.*y* 修补程序。
- 2. 升级到 StorageGRID 11.4.0 主要版本。
- 3. 应用最新的 StorageGRID 11.4.0.*y* 修补程序。
- 4. 升级到 StorageGRID 11.5.0 主要版本。
- 5. 应用最新的 StorageGRID 11.5.0.*y* 修补程序。
- 6. 升级到StorageGRID 11.6.0主要版本。
- 7. 应用最新的StorageGRID 11.6.0.\_y\_修补程序。

获取软件升级所需的材料

在开始软件升级之前,您必须获取所有必需的材料,才能成功完成升级。

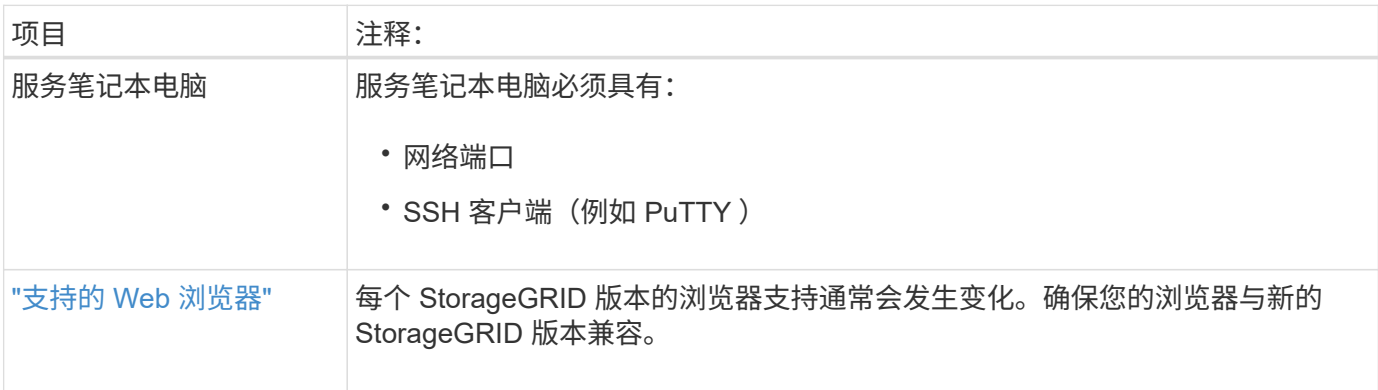

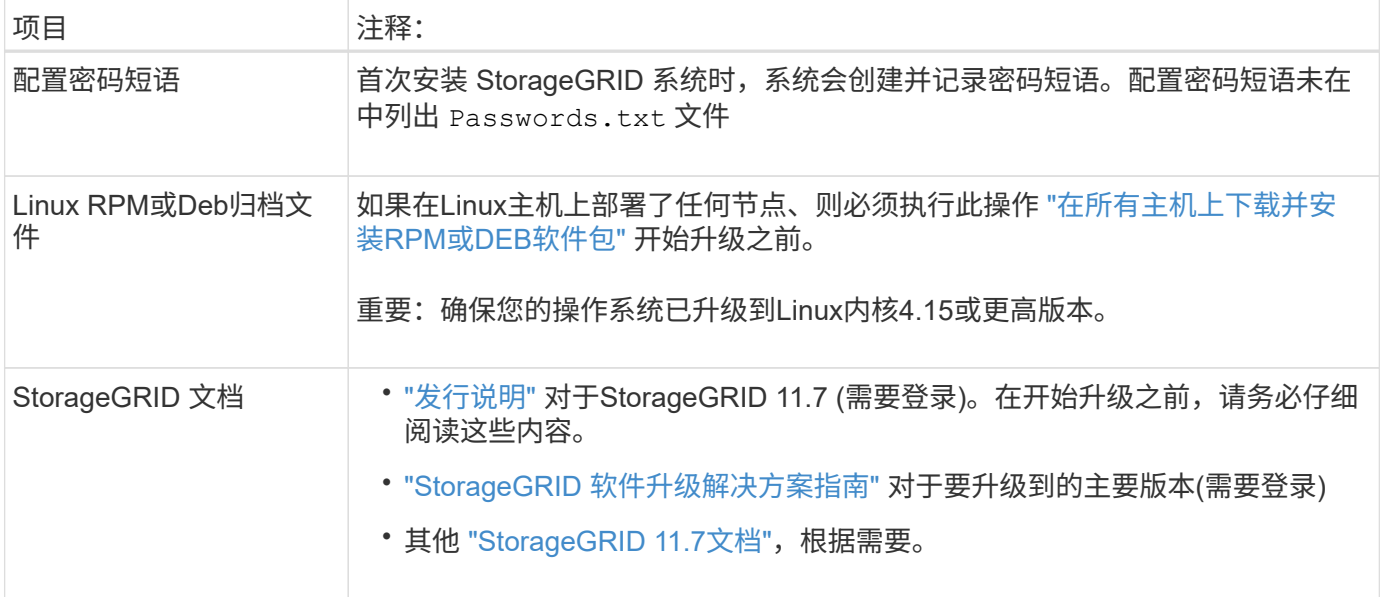

<span id="page-438-0"></span>检查系统的状况

在升级 StorageGRID 系统之前,您必须验证系统是否已准备好进行升级。您必须确保系统 正常运行,并且所有网格节点均正常运行。

步骤

- 1. 使用登录到网格管理器 ["](#page-449-0)[支持的](#page-449-0) [Web](#page-449-0) [浏览](#page-449-0)[器](#page-449-0)["](#page-449-0)。
- 2. 检查并解决所有活动警报。
- 3. 确认没有处于活动状态或待定状态的存在冲突的网格任务。
	- a. 选择 \* 支持 \* > \* 工具 \* > \* 网格拓扑 \* 。
	- b. 选择 \* 站点 \_\* > \* 主管理节点 \_\* > \* CMN\* > \* 网格任务 \* > \* 配置 \* 。

信息生命周期管理评估( ILME) 任务是唯一可与软件升级同时运行的网格任务。

c. 如果任何其他网格任务处于活动状态或处于待定状态,请等待其完成或释放锁定。

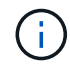

如果任务未完成或未解除锁定,请联系技术支持。

4. 请参见 ["](#page-58-0)[内部](#page-58-0)[网格](#page-58-0)[节点通信](#page-58-0)["](#page-58-0) 和 ["](#page-61-0)[外部通信](#page-61-0)["](#page-61-0) 以确保在升级之前已打开StorageGRID 11.7所需的所有端口。

以下内容 ["](#page-58-0)[内部端](#page-58-0)[口](#page-58-0)["](#page-58-0) 必须在升级到StorageGRID 11.7之前打开:

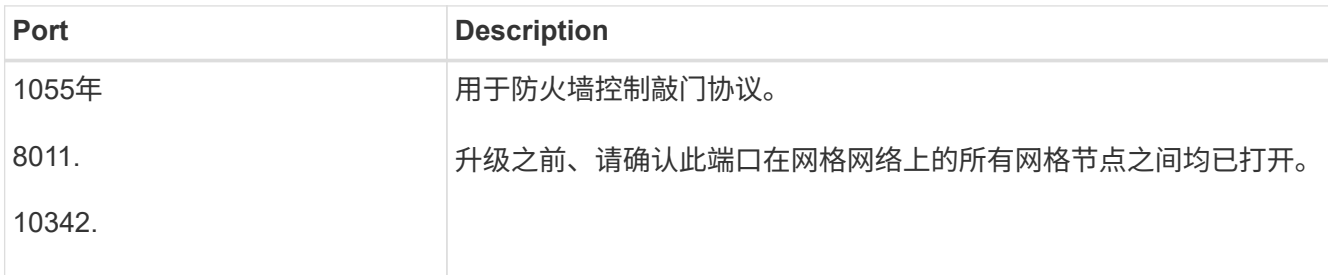

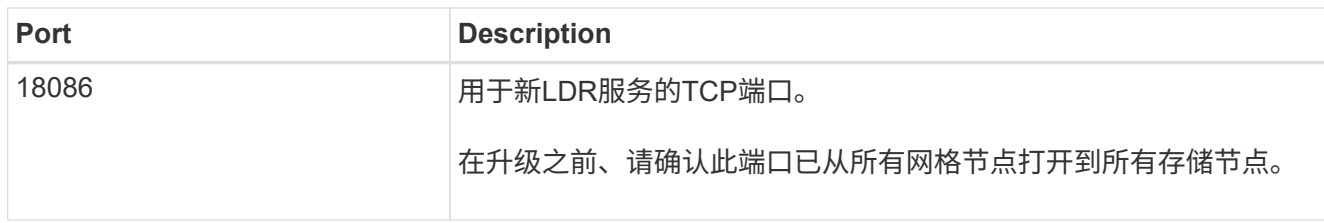

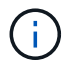

如果您已打开任何自定义防火墙端口,则在升级预检期间会收到通知。在继续升级之前,您必须 联系技术支持。

升级软件

升级工作流

开始升级之前,请查看常规工作流。StorageGRID 升级页面将指导您完成每个升级步骤。

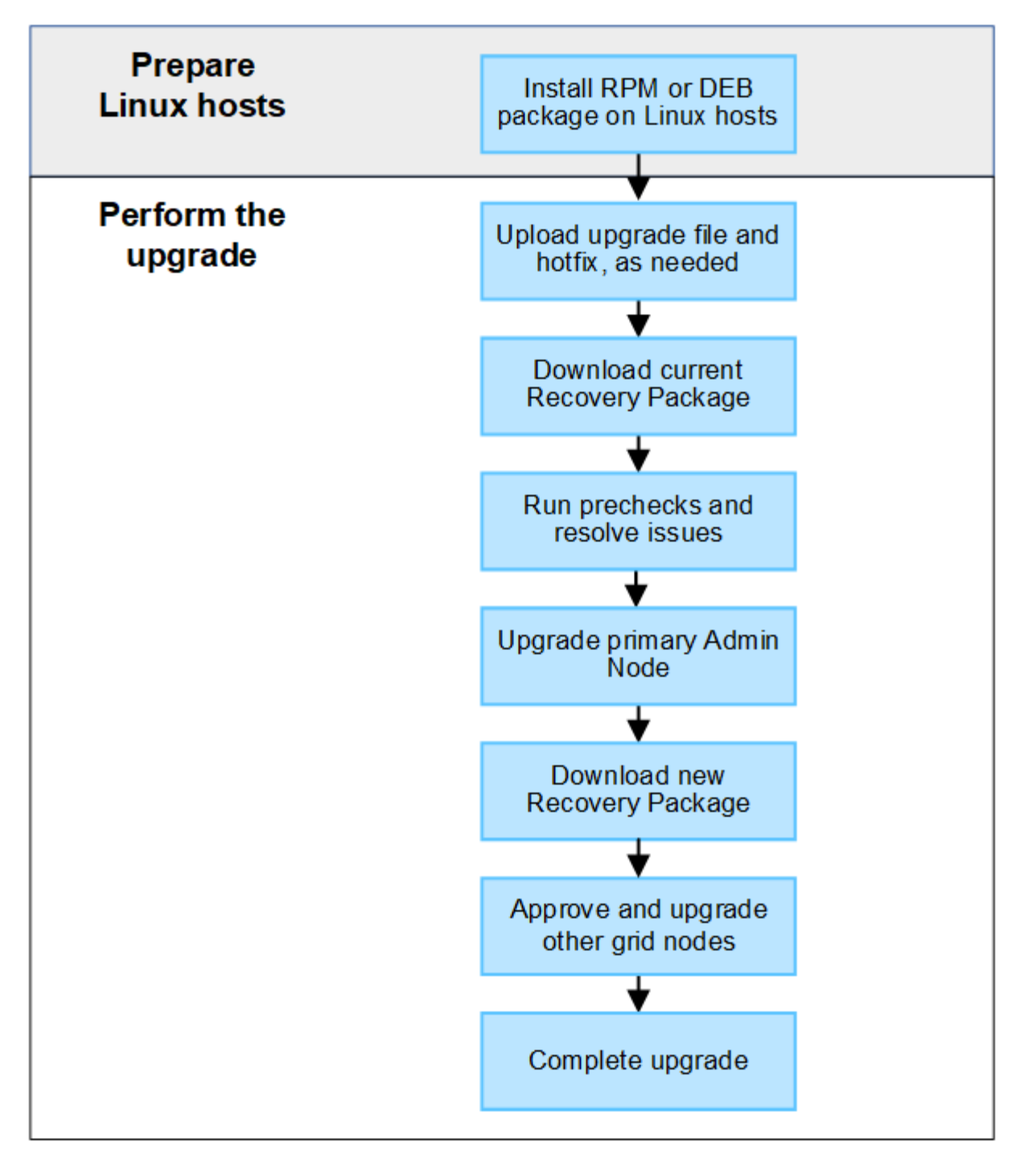

- 1. 如果在 Linux 主机上部署了任何 StorageGRID 节点, ["](#page-441-0)[在](#page-441-0)[每](#page-441-0)[个](#page-441-0)[主](#page-441-0)[机上安](#page-441-0)[装](#page-441-0) [RPM](#page-441-0) [或](#page-441-0) [Deb](#page-441-0) [软件包](#page-441-0)["](#page-441-0) 开始升级之 前。
- 2. 如果需要、从主管理节点访问StorageGRID 升级页面并上传升级文件和修补程序文件。
- 3. 下载当前的恢复软件包。
- 4. 在开始实际升级之前、运行升级预检以检测并解决任何问题。
- 5. 启动升级,此过程将自动运行预检并升级主管理节点。升级主管理节点时、您无法访问网格管理器。审核日 志也将不可用。此升级可能需要长达 30 分钟的时间。
- 6. 升级主管理节点后、下载新的恢复软件包。
- 7. 批准网格节点。您可以批准单个网格节点,一组网格节点或所有网格节点。

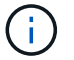

除非您确定网格节点已做好停止和重新启动的准备、否则请勿批准该节点的升级。

8. 恢复操作。升级完所有网格节点后,将启用新功能,您可以恢复操作。您必须等待执行停用或扩展操作步骤 ,直到完成后台\*升级数据库\*任务和\*最终升级步骤\*任务。

## 相关信息

## ["](#page-432-0)[估](#page-432-0)[计完](#page-432-0)[成](#page-432-0)[升级](#page-432-0)[所](#page-432-0)[需](#page-432-0)[的时间](#page-432-0)["](#page-432-0)

<span id="page-441-0"></span>**Linux**:在所有主机上下载并安装**RPM**或**DEB**软件包

如果在Linux主机上部署了任何StorageGRID 节点、则在开始升级之前、必须在每个主机 上下载并安装额外的RPM或DEB软件包。

## 下载升级、**Linux**和修补程序文件

从网格管理器执行StorageGRID 升级时、系统会提示您首先下载升级归档和任何所需的修补程序。但是、如果 您需要下载文件来升级Linux主机、则可以通过提前下载所有必需的文件来节省时间。

## 步骤

- 1. 转至 ["NetApp](https://mysupport.netapp.com/site/products/all/details/storagegrid/downloads-tab) [下载:](https://mysupport.netapp.com/site/products/all/details/storagegrid/downloads-tab) [StorageGRID"](https://mysupport.netapp.com/site/products/all/details/storagegrid/downloads-tab)。
- 2. 选择用于下载最新版本的按钮,或者从下拉菜单中选择其他版本并选择 \* 执行 \* 。

StorageGRID 软件版本采用以下格式: 11.*x.y* 。StorageGRID 修补程序采用以下格式: 11.*x.y.z* 。

- 3. 使用您的 NetApp 帐户的用户名和密码登录。
- 4. 如果出现警告/须知通知,请记下热修补程序编号,然后选中该复选框。
- 5. 阅读最终用户许可协议,选中复选框,然后选择\*接受并继续\*。

此时将显示选定版本的下载页面。此页面包含三列。

- 6. 从第二列(\*升级StorageGRID \*)下载两个文件:
	- 最新版本的升级归档文件(这是标记为\*vmware、SG1000或SG100主管理节点\*的部分中的文件)。虽然 在执行升级之前不需要此文件、但现在下载它可以节省时间。
	- <sup>其</sup>中任何一个中的RPM或DEB归档文件 .tgz <sup>或</sup> .zip 格式。选择 .zip <sup>如</sup>果您在服务笔记本电脑上<sup>运</sup> 行Windows、则将文件保存。
		- Red Hat Enterprise Linux或CentOS StorageGRID-Webscale-*version*-RPM-*uniqueID*.zip StorageGRID-Webscale-*version*-RPM-*uniqueID*.tgz
		- Ubuntu或Debian StorageGRID-Webscale-*version*-DEB-*uniqueID*.zip StorageGRID-Webscale-*version*-DEB-*uniqueID*.tgz
- 7. 如果由于需要修补程序而需要同意警告/必须注意的通知,请下载该修补程序:
	- a. 返回到 ["NetApp](https://mysupport.netapp.com/site/products/all/details/storagegrid/downloads-tab) [下载:](https://mysupport.netapp.com/site/products/all/details/storagegrid/downloads-tab) [StorageGRID"](https://mysupport.netapp.com/site/products/all/details/storagegrid/downloads-tab)。
	- b. 从下拉列表中选择修补程序编号。
	- c. 再次同意警告通知和EULA。

d. 下载并保存修补程序及其自述文件。

开始升级时、系统将提示您上传StorageGRID 升级页面上的修补程序文件。

在所有**Linux**主机上安装归档文件

在升级StorageGRID 软件之前、请执行以下步骤。

## 步骤

- 1. 从安装文件中提取 RPM 或 Deb 软件包。
- 2. 在所有 Linux 主机上安装 RPM 或 Deb 软件包。

请参见安装说明中的StorageGRID 主机服务安装步骤:

- ["Red Hat Enterprise Linux](#page-283-0)[或](#page-283-0)[CentOS](#page-283-0)[:安](#page-283-0)[装](#page-283-0)[StorageGRID](#page-283-0) [主](#page-283-0)[机服务](#page-283-0)["](#page-283-0)
- ["Ubuntu](#page-344-0)[或](#page-344-0)[Debian](#page-344-0)[:安](#page-344-0)[装](#page-344-0)[StorageGRID](#page-344-0) [主](#page-344-0)[机服务](#page-344-0)["](#page-344-0)

新软件包将作为附加软件包进行安装。请勿删除现有软件包。

## 执行升级

您可以升级到StorageGRID 11.7并同时应用该版本的最新修补程序。StorageGRID 升级页 面提供了建议的升级路径、并直接链接到正确的下载页面。

开始之前

您已查看所有注意事项并完成所有规划和准备步骤。

## 访问**StorageGRID** 升级页面

首先、访问网格管理器中的StorageGRID 升级页面。

## 步骤

- 1. 使用登录到网格管理器 ["](#page-449-0)[支持的](#page-449-0) [Web](#page-449-0) [浏览](#page-449-0)[器](#page-449-0)["](#page-449-0)。
- 2. 选择 \* 维护 \* > \* 系统 \* > \* 软件更新 \* 。
- 3. 从StorageGRID 升级磁贴中,选择\*Upgrade\*。

## 选择文件

StorageGRID 升级页面上的更新路径指示要获得最新的StorageGRID 版本、必须安装哪些主要版本(例如11.7.0) 和修补程序(例如11.7.0.1)。您应按所示顺序安装建议的版本和修补程序。

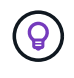

如果未显示更新路径,则您的浏览器可能无法访问NetApp 支持站点 ,或者AutoSupport 页面 (**support**>\*Tools\*> AutoSupport \*)上的\*检查软件更新\*复选框可能被禁用。

## 步骤

- 1. 对于\*Select files\*步骤,查看更新路径。
- 2. 从"下载文件"部分,选择每个\*Download\*链接,从NetApp 支持站点 下载所需的文件。

如果未显示更新路径、请转到 ["NetApp](https://mysupport.netapp.com/site/products/all/details/storagegrid/downloads-tab) [下载:](https://mysupport.netapp.com/site/products/all/details/storagegrid/downloads-tab) [StorageGRID"](https://mysupport.netapp.com/site/products/all/details/storagegrid/downloads-tab) 确定是否有新版本或修补程序可用并下载所需 的文件。

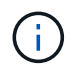

如果您需要在所有Linux主机上下载并安装RPM或DEB软件包、则更新路径中可能已列 出StorageGRID 升级文件和修补程序文件。

3. 选择\*浏览\*将版本升级文件上传到StorageGRID : NetApp\_StorageGRID\_11.7.0\_Software\_uniqueID.upgrade

上传和验证过程完成后、文件名旁边会显示一个绿色复选标记。

- 4. 如果您下载了一个修补程序文件,请选择\*Browse\*(浏览\*)上传该文件。此修补程序将在版本升级过程中自动 应用。
- 5. 选择 \* 继续 \* 。

运行预检

通过运行预检、您可以在开始升级网格之前检测并解决任何升级问题。

#### 步骤

- 1. 对于\*运行预检\*步骤,首先输入网格的配置密码短语。
- 2. 选择 \* 下载恢复包 \* 。

在升级主管理节点之前、您应下载恢复软件包文件的当前副本。通过恢复包文件,您可以在发生故障时还原 系统。

- 3. 下载文件后、确认您可以访问其中的内容、包括 Passwords.txt 文件
- 4. 复制下载的文件 (.zip)连接到两个安全、安全和独立的位置。

 $\mathbf{d}$ 

恢复包文件必须受到保护,因为它包含可用于从 StorageGRID 系统获取数据的加密密钥和密 码。

- 5. 选择\*运行预检\*,并等待预检完成。
- 6. 查看每个报告的预检的详细信息、并解决任何报告的错误。请参见 ["StorageGRID](https://kb.netapp.com/Advice_and_Troubleshooting/Hybrid_Cloud_Infrastructure/StorageGRID/StorageGRID_software_upgrade_resolution_guide) [软件](https://kb.netapp.com/Advice_and_Troubleshooting/Hybrid_Cloud_Infrastructure/StorageGRID/StorageGRID_software_upgrade_resolution_guide)[升级](https://kb.netapp.com/Advice_and_Troubleshooting/Hybrid_Cloud_Infrastructure/StorageGRID/StorageGRID_software_upgrade_resolution_guide)[解](https://kb.netapp.com/Advice_and_Troubleshooting/Hybrid_Cloud_Infrastructure/StorageGRID/StorageGRID_software_upgrade_resolution_guide)[决方案指](https://kb.netapp.com/Advice_and_Troubleshooting/Hybrid_Cloud_Infrastructure/StorageGRID/StorageGRID_software_upgrade_resolution_guide)[南](https://kb.netapp.com/Advice_and_Troubleshooting/Hybrid_Cloud_Infrastructure/StorageGRID/StorageGRID_software_upgrade_resolution_guide)["](https://kb.netapp.com/Advice_and_Troubleshooting/Hybrid_Cloud_Infrastructure/StorageGRID/StorageGRID_software_upgrade_resolution_guide) 适用于StorageGRID 11.7版。

在升级系统之前、您必须解决所有预检\_errors\_。但是、您不需要在升级之前解决precheck *WARNIS*。

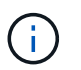

如果您已打开任何自定义防火墙端口,则会在预检验证期间收到通知。在继续升级之前,您 必须联系技术支持。

7. 如果为解决报告的问题而对配置进行了任何更改,请再次选择\*运行预检\*以获取更新的结果。

如果所有错误均已解决、系统将提示您开始升级。

开始升级并升级主管理节点

开始升级时、系统将再次运行升级预检、并自动升级主管理节点。此部分升级可能需要长达30分钟的时间。

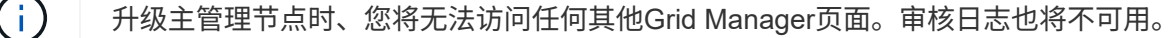

步骤

1. 选择\*开始升级\*。

此时将显示一条警告、提醒您暂时无法访问网格管理器。

- 2. 选择\*OK\*确认警告并开始升级。
- 3. 等待执行升级预检并升级主管理节点。

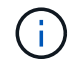

如果报告了任何预检错误,请解决这些错误,然后再次选择\*Start upgrade。

如果网格中的另一个管理节点联机且已准备就绪、则可以使用它来监控主管理节点的状态。升级主管理节点 后、您可以批准其他网格节点。

4. 根据需要选择\*CONTINUD\*以访问\*升级其他节点\*步骤。

升级其他节点

您必须升级所有网格节点、但可以执行多个升级会话并自定义升级顺序。例如、您可能希望在一个会话中升级站 点A的节点、然后在以后的会话中升级站点B的节点。如果您选择在多个会话中执行升级、请注意、只有在升级 完所有节点后、才能开始使用新功能。

如果节点升级顺序非常重要,请逐个批准节点或节点组,并等待每个节点完成升级,然后再批准下一个节点或节 点组。

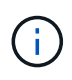

在网格节点上开始升级时,该节点上的服务将停止。稍后,网格节点将重新启动。为避免与节点 通信的客户端应用程序出现服务中断、请勿批准节点的升级、除非您确定节点已做好停止和重新 启动的准备。根据需要计划维护时段或通知客户。

步骤

- 1. 对于\*升级其他节点\*步骤,请查看摘要,其中提供了整个升级的开始时间以及每个主要升级任务的状态。
	- \*启动升级服务\*是第一个升级任务。在此任务期间、软件文件将分发到网格节点、并在每个节点上启动 升级服务。
	- 当\*启动升级服务\*任务完成后,\*升级其他网格节点\*任务将启动,系统将提示您下载恢复软件包的新副 本。
- 2. 出现提示时、输入配置密码短语并下载恢复包的新副本。

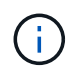

升级主管理节点后、您应下载恢复软件包文件的新副本。通过恢复包文件,您可以在发生故 障时还原系统。

3. 查看每种节点类型的状态表。其中包含非主管理节点、网关节点、存储节点和归档节点的表。

当表首次出现时,网格节点可以处于以下阶段之一:

- 解包升级
- 正在下载

◦ 正在等待批准

4. [[approval-step ]]当您准备好选择要升级的网格节点(或者如果您需要取消批准选定节点)时、请按照以下说明 进行操作:

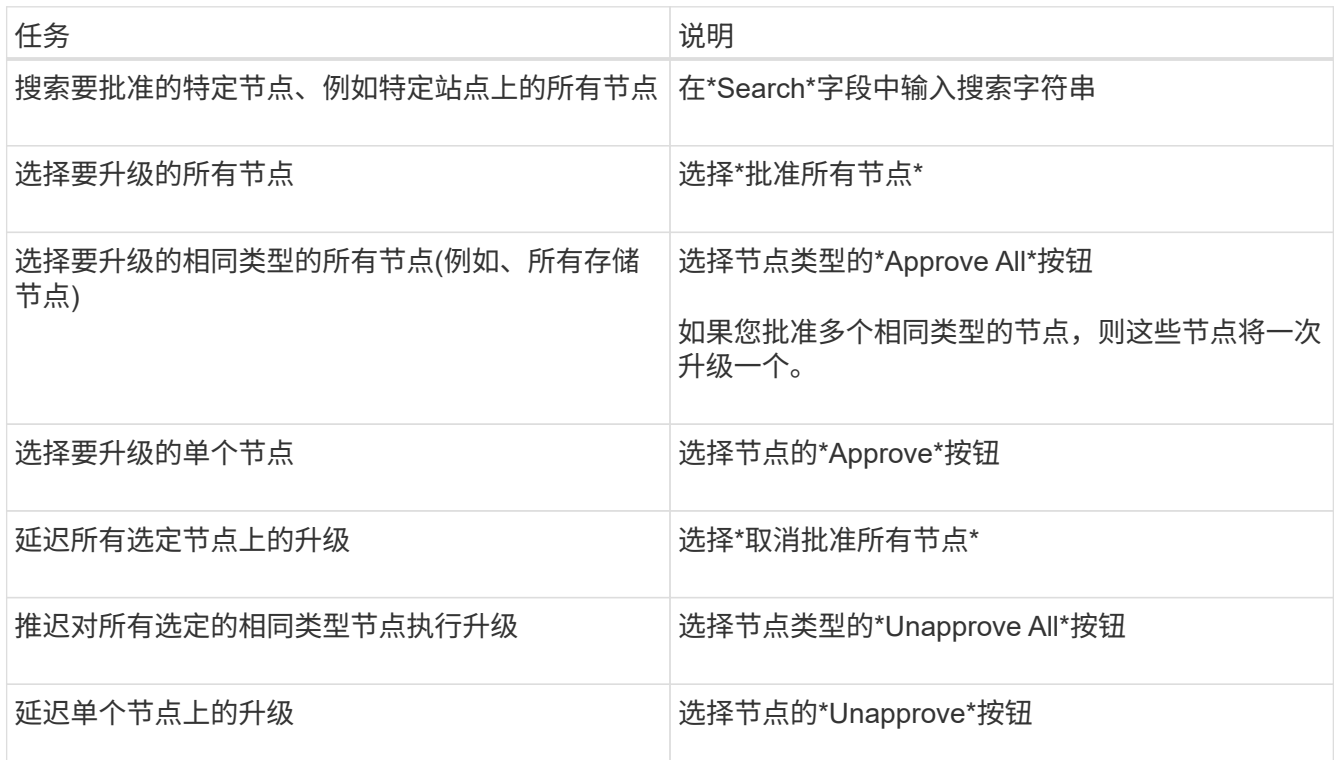

- 5. 等待已批准的节点继续完成以下升级阶段:
	- 已批准且正在等待升级
	- 正在停止服务

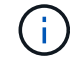

当节点的阶段达到\*停止服务\*时,无法删除该节点。取消批准\*按钮被禁用。

- 正在停止容器
- 清理Docker映像
- 正在升级基本操作系统软件包

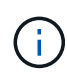

当设备节点达到此阶段时、设备上的StorageGRID 设备安装程序软件将会更新。此自动 化过程可确保 StorageGRID 设备安装程序版本与 StorageGRID 软件版本保持同步。

◦ 正在重新启动

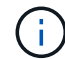

某些型号的设备可能会多次重新启动以升级固件和BIOS。

- 重新启动后执行步骤
- 正在启动服务
- 完成

6. 重复 审批步骤 在所有网格节点升级之前、根据需要执行任意次数的操作。

完成升级

当所有网格节点均已完成升级阶段后,\*升级其他网格节点\*任务将显示为已完成。其余升级任务将在后台自动执 行。

步骤

- 1. 一旦完成\*Enable Features (启用功能)\*任务(该任务很快完成),您就可以开始使用 ["](#page-425-0)[新](#page-425-0)[增](#page-425-0)[功能](#page-425-0)["](#page-425-0) 在升级后 的StorageGRID 版本中。
- 2. 在\*升级数据库\*任务期间,升级过程会检查每个节点以验证是否不需要更新Cassanda数据库。

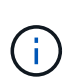

从StorageGRID 11.6升级到11.7不需要升级Cassanda数据库;但是、Cassanda服务将在每 个存储节点上停止并重新启动。对于未来的 StorageGRID 功能版本, Cassandra 数据库更 新步骤可能需要几天时间才能完成。

- 3. 完成\*升级数据库\*任务后,请等待几分钟,等待\*最终升级步骤\*完成。
- 4. 完成\*最终升级步骤\*后,即完成升级。第一步\*选择文件\*将重新显示绿色成功横幅。
- 5. 验证网格操作是否已恢复正常:
	- a. 检查这些服务是否正常运行,以及是否没有意外警报。
	- b. 确认客户端与 StorageGRID 系统的连接是否按预期运行。

对升级问题进行故障排除

如果在执行升级时出现问题、您可以自行解决问题描述 问题。如果无法解决问题描述 、请 尽可能多地收集信息、然后联系技术支持。

## 升级未完成

以下各节介绍如何从升级部分失败的情况中恢复。

升级预检错误

要检测并解决问题,您可以在开始实际升级之前手动运行升级预检。大多数预检错误都提供了有关如何解决问题 描述 的信息。

#### 配置失败

如果自动配置过程失败,请联系技术支持。

网格节点崩溃或无法启动

如果网格节点在升级过程中崩溃或升级完成后无法成功启动,请联系技术支持以调查并更正任何潜在问题。

载入或数据检索中断

如果在不升级网格节点时意外中断数据加网或检索、请联系技术支持。

如果数据库升级失败并显示错误,请重试此升级。如果故障再次出现,请联系技术支持。

相关信息

["](#page-438-0)[升级](#page-438-0)[软件](#page-438-0)[前](#page-438-0)[检](#page-438-0)[查系统](#page-438-0)[状况](#page-438-0)["](#page-438-0)

用户界面问题

升级期间或之后、网格管理器或租户管理器可能会出现问题。

网格管理器在升级期间显示多条错误消息

如果在升级主管理节点时刷新浏览器或导航到另一个网格管理器页面、您可能会看到多条"`503:Service不可 用`"和"`连接到服务器时出现问题`"消息。您可以安全地忽略这些消息、它们将在节点升级后立即停止显示。

如果在您开始升级后这些消息显示超过一个小时、则可能是由于某些原因导致主管理节点无法升级。如果您无法 自行解决问题描述 问题、请联系技术支持。

**Web** 界面未按预期响应

升级 StorageGRID 软件后,网格管理器或租户管理器可能无法按预期做出响应。

如果您在使用 Web 界面时遇到问题:

• 确保您使用的是 ["](#page-449-0)[支持的](#page-449-0) [Web](#page-449-0) [浏览](#page-449-0)[器](#page-449-0)["](#page-449-0)。

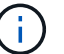

每个 StorageGRID 版本的浏览器支持通常会发生变化。

• 清除 Web 浏览器缓存。

清除缓存将删除先前版本的 StorageGRID 软件所使用的过时资源,并允许用户界面再次正常运行。有关说 明,请参见 Web 浏览器的文档。

## d"K ä **ocker image availability check"**错误消息

尝试启动升级过程时,您可能会收到一条错误消息,指出 "`Docker 映像可用性检查验证套件发现以下问题。` 必 须先解决所有问题,然后才能完成升级。

如果您不确定解决所发现问题所需的更改,请联系技术支持。

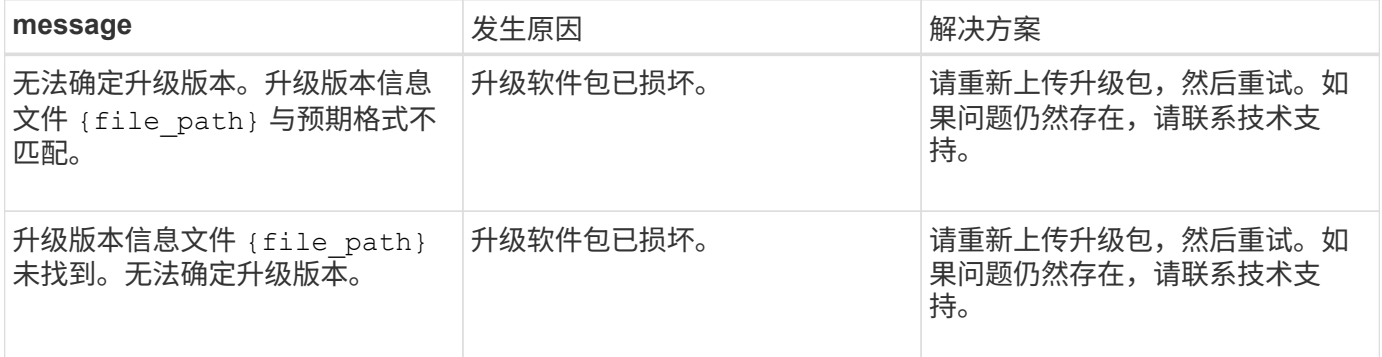

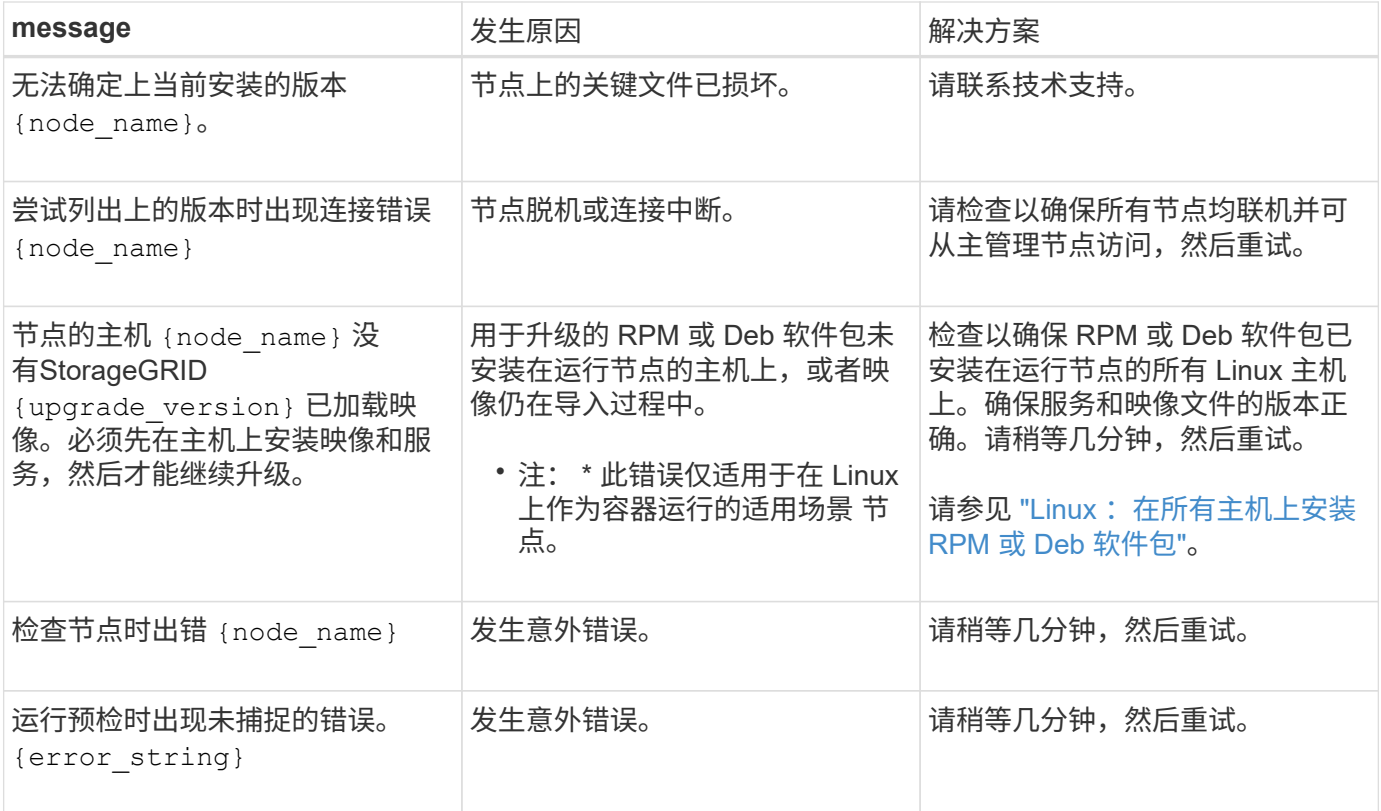

# 配置和管理

## 管理 **StorageGRID**

## **管理 StorageGRID**: 概述

按照以下说明配置和管理 StorageGRID 系统。

## 关于这些说明

以下说明介绍如何使用网格管理器设置组和用户,创建租户帐户以允许 S3 和 Swift 客户端应用程序存储和检索 对象,配置和管理 StorageGRID 网络,配置 AutoSupport ,管理节点设置等。

本说明适用于在安装 StorageGRID 系统后配置,管理和支持该系统的技术人员。

## 开始之前

- 您已大致了解 StorageGRID 系统。
- 您对 Linux 命令 Shell ,网络连接以及服务器硬件设置和配置有相当详细的了解。

## 开始使用**Grid Manager**

## <span id="page-449-0"></span>**Web** 浏览器要求

您必须使用受支持的 Web 浏览器。

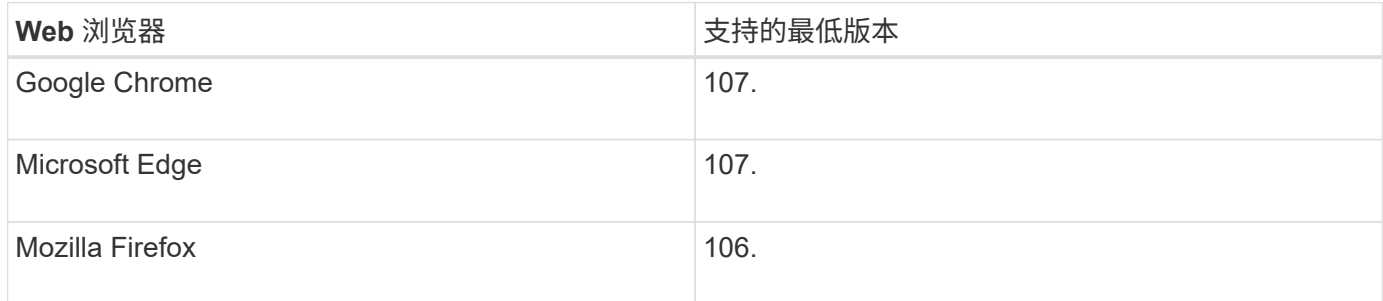

## 您应将浏览器窗口设置为建议的宽度。

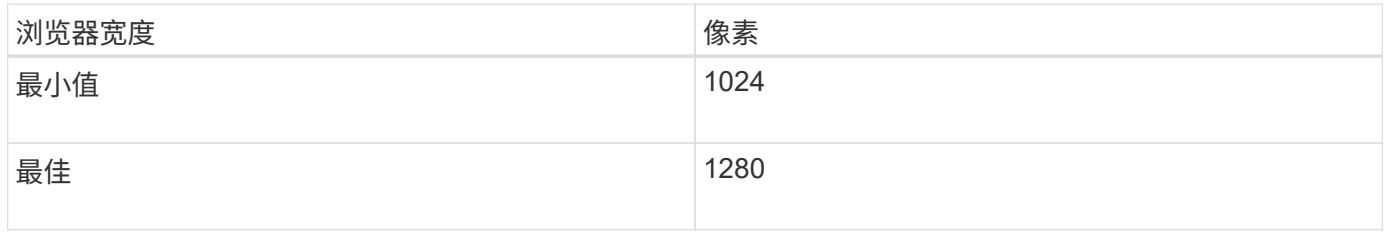

## 登录到网格管理器

您可以通过在支持的 Web 浏览器的地址栏中输入管理节点的完全限定域名(FQDN)或

概述

每个 StorageGRID 系统都包括一个主管理节点和任意数量的非主管理节点。您可以登录到任何管理节点上的网 格管理器来管理 StorageGRID 系统。但是、管理节点并不完全相同:

- 在一个管理节点上发出的警报鸣响(旧系统)不会复制到其他管理节点。因此,为警报显示的信息在每个管理 节点上可能不相同。
- 某些维护过程只能从主管理节点执行。

## 连接到**HA**组

如果管理节点包含在高可用性( HA )组中,则可以使用 HA 组的虚拟 IP 地址或映射到虚拟 IP 地址的完全限定 域名进行连接。应选择主管理节点作为组的主接口,以便在访问网格管理器时,您可以在主管理节点上访问它, 除非主管理节点不可用。请参见 ["](#page-649-0)[管理高可用性组](#page-649-0)["](#page-649-0)。

## 使用**SSO**

如果、则登录步骤略有不同 ["](#page-495-0)[已](#page-495-0)[配](#page-495-0)[置](#page-495-0)[单](#page-495-0)[点登录](#page-495-0)[\(SSO\)"](#page-495-0)。

在第一个管理节点上登录到网格管理器

开始之前

- 您已拥有登录凭据。
- 您正在使用 ["](#page-449-0)[支持的](#page-449-0) [Web](#page-449-0) [浏览](#page-449-0)[器](#page-449-0)["](#page-449-0)。
- 已在 Web 浏览器中启用 Cookie 。
- 您所属的用户组至少具有一个权限。
- 您有网格管理器的URL:

https://*FQDN\_or\_Admin\_Node\_IP*/

您可以使用完全限定域名、管理节点的IP地址或管理节点HA组的虚拟IP地址。

要通过非HTTPS默认端口(443)访问网格管理器、请在URL中包含端口号:

https://*FQDN\_or\_Admin\_Node\_IP:port*/

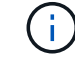

SSO在受限的Grid Manager端口上不可用。必须使用端口 443 。

## 步骤

- 1. 启动受支持的 Web 浏览器。
- 2. 在浏览器的地址栏中、输入网格管理器的URL。
- 3. 如果系统提示您显示安全警报,请使用浏览器的安装向导安装证书。请参见 ["](#page-557-0)[管理安全](#page-557-0)[证](#page-557-0)[书](#page-557-0)["](#page-557-0)。
- 4. 登录到网格管理器。

未使用**SSO**

- a. 输入网格管理器的用户名和密码。
- b. 选择 \* 登录 \* 。

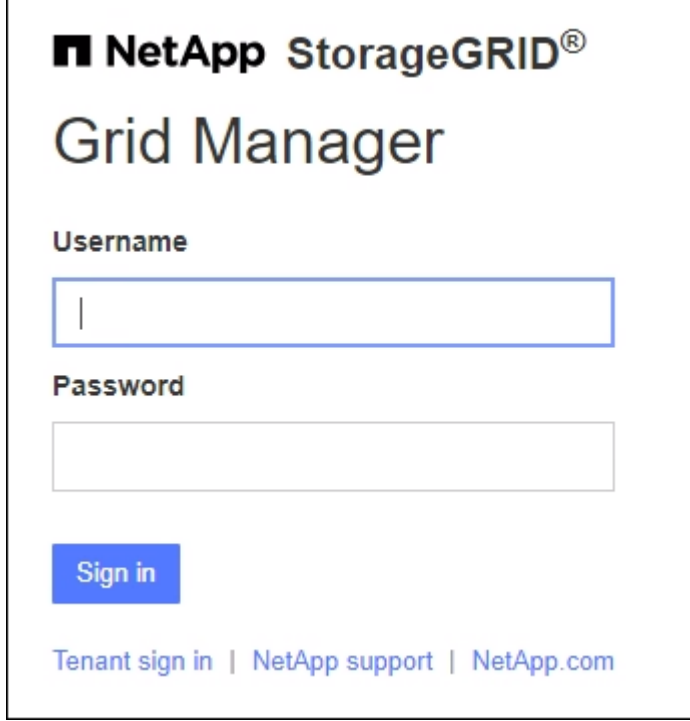

使用**SSO**

◦ 如果StorageGRID 正在使用SSO、而这是您首次在此浏览器上访问此URL:

i. 选择 \* 登录 \* 。您可以在帐户字段中保留0。

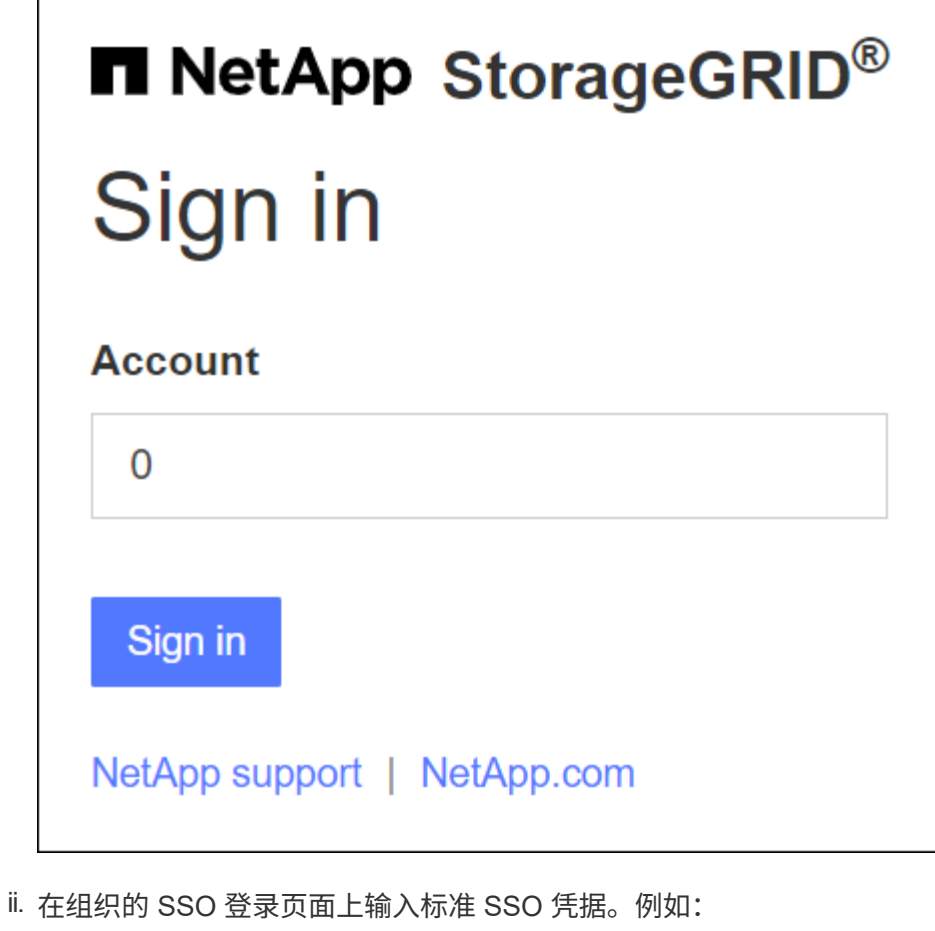

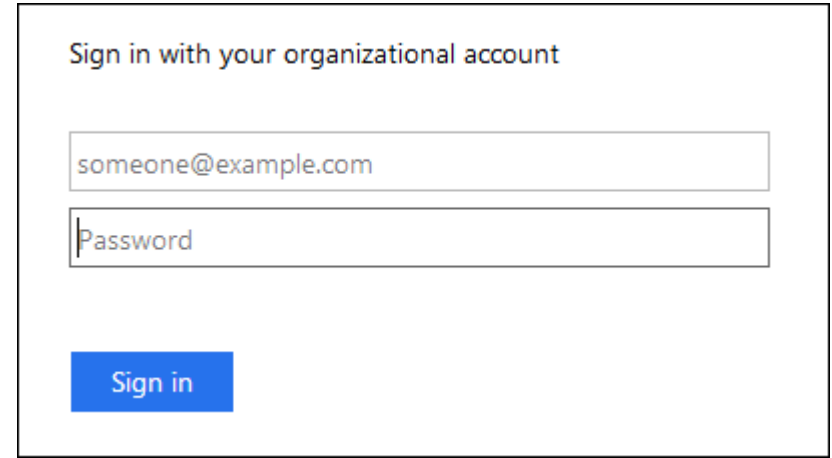

◦ 如果StorageGRID 正在使用SSO、并且您之前已访问网格管理器或租户帐户:

i. 输入\*0\*(网格管理器的帐户ID)或选择\*Grid Manager\*(如果它出现在最近帐户列表中)。

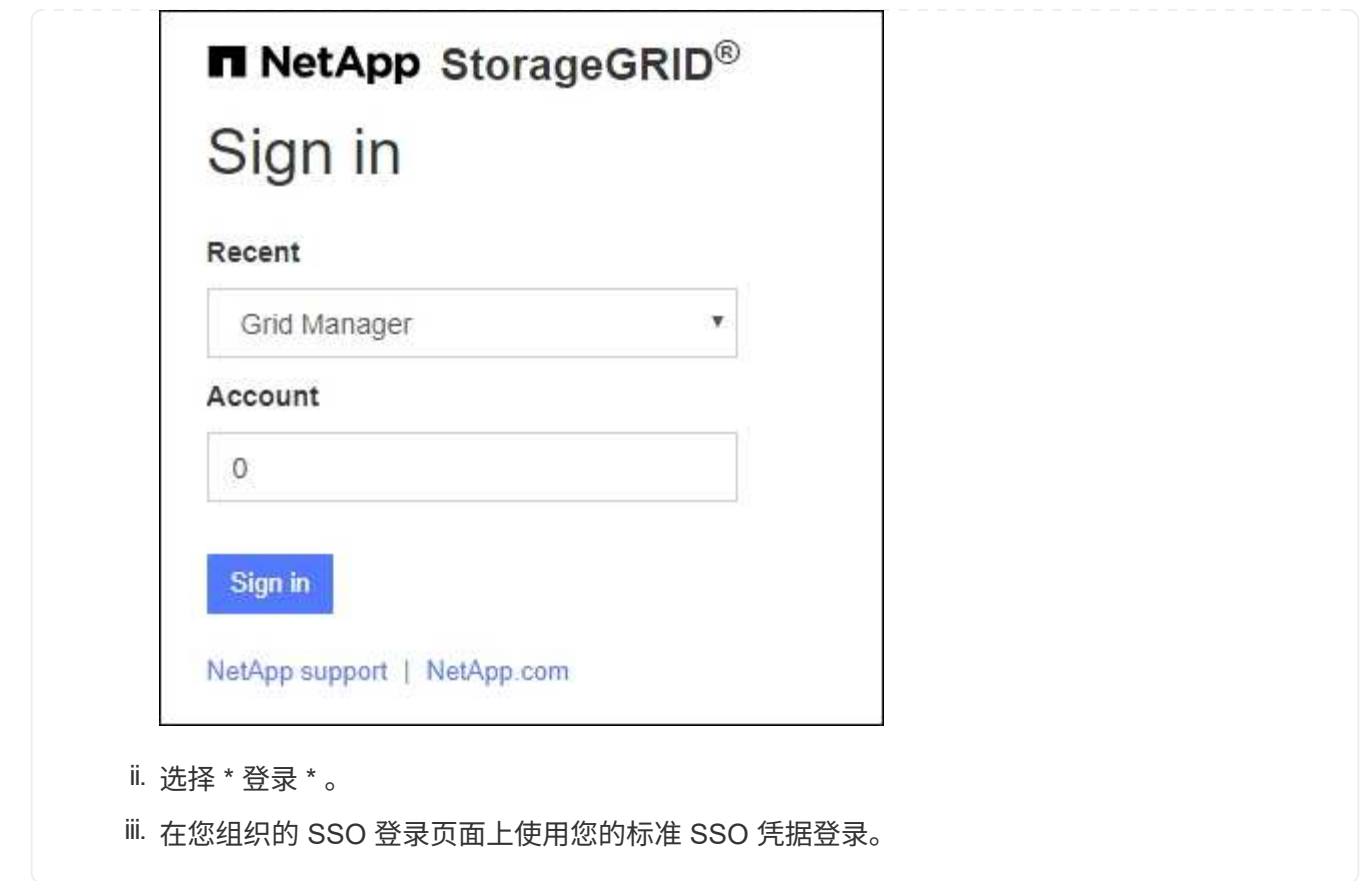

登录后、将显示网格管理器的主页、其中包括信息板。要了解所提供的信息,请参见 ["](#page-1160-0)[查看和管理信息](#page-1160-0)[板](#page-1160-0)["](#page-1160-0)。

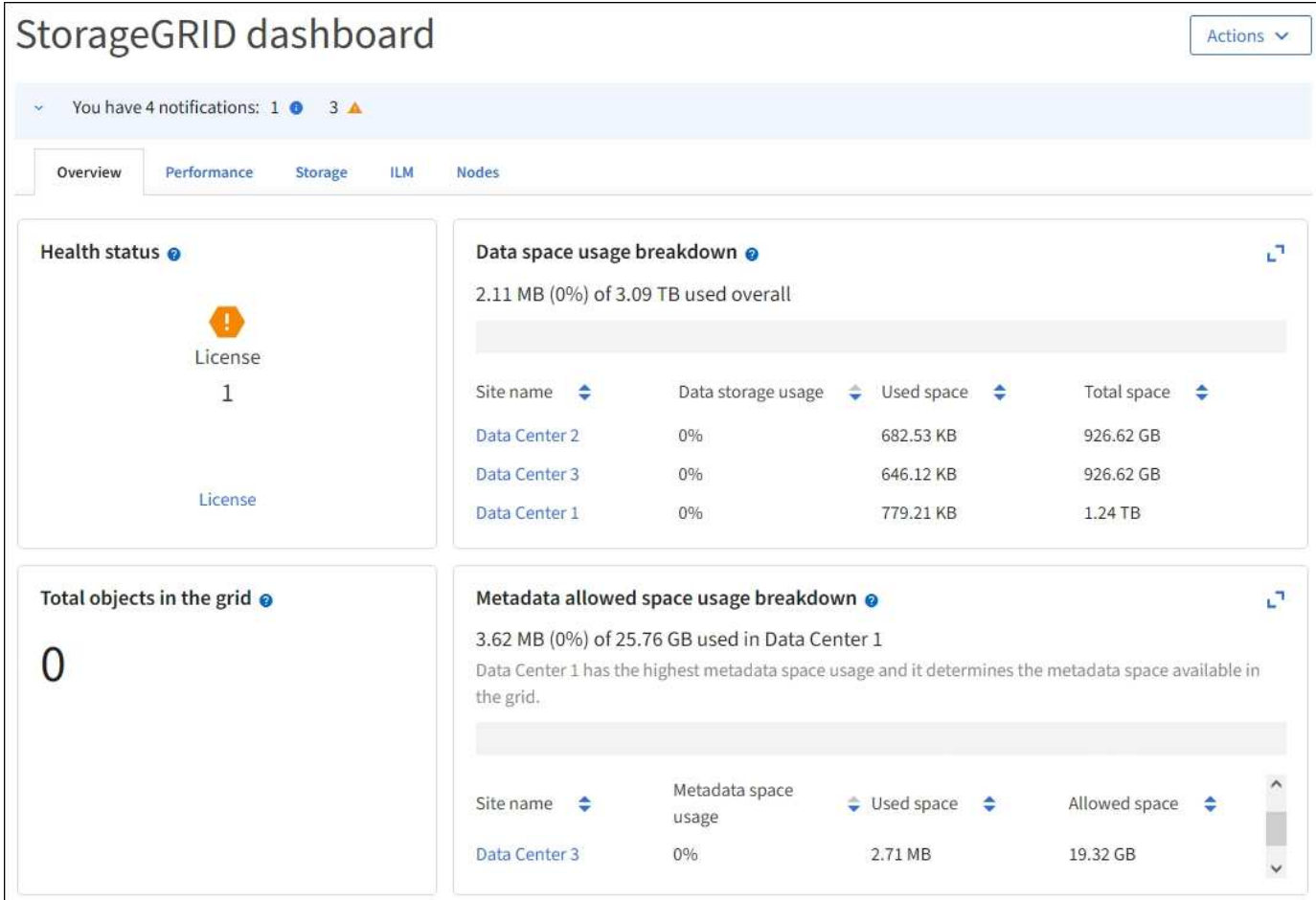

登录到其他管理节点

按照以下步骤登录到其他管理节点。

## 未使用**SSO**

步骤

- 1. 在浏览器的地址栏中,输入另一个管理节点的完全限定域名或 IP 地址。根据需要包括端口号。
- 2. 输入网格管理器的用户名和密码。
- 3. 选择 \* 登录 \* 。

## 使用**SSO**

如果StorageGRID 正在使用SSO、并且您已登录到一个管理节点、则可以访问其他管理节点、而无需重新 登录。

步骤

- 1. 在浏览器的地址栏中输入另一个管理节点的完全限定域名或IP地址。
- 2. 如果您的SSO会话已过期、请重新输入您的凭据。

## 注销 **Grid Manager**

使用网格管理器完成后、您必须注销以确保未经授权的用户无法访问StorageGRID 系统。 根据浏览器 Cookie 设置,关闭浏览器可能无法将您从系统中注销。

步骤

1. 在右上角选择您的用户名。

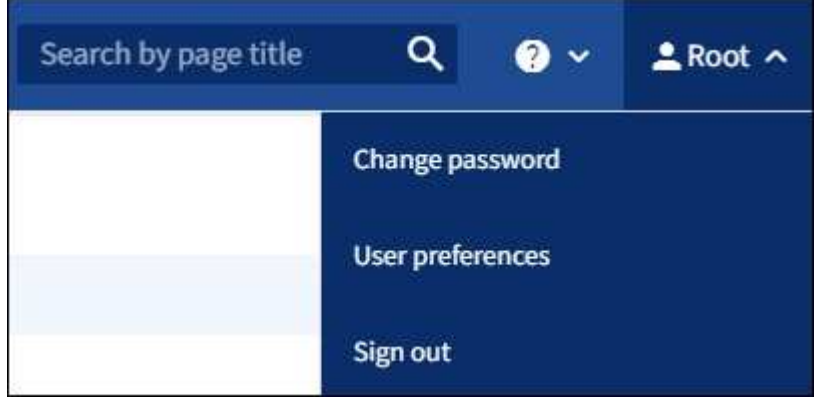

## 2. 选择\*注销\*。

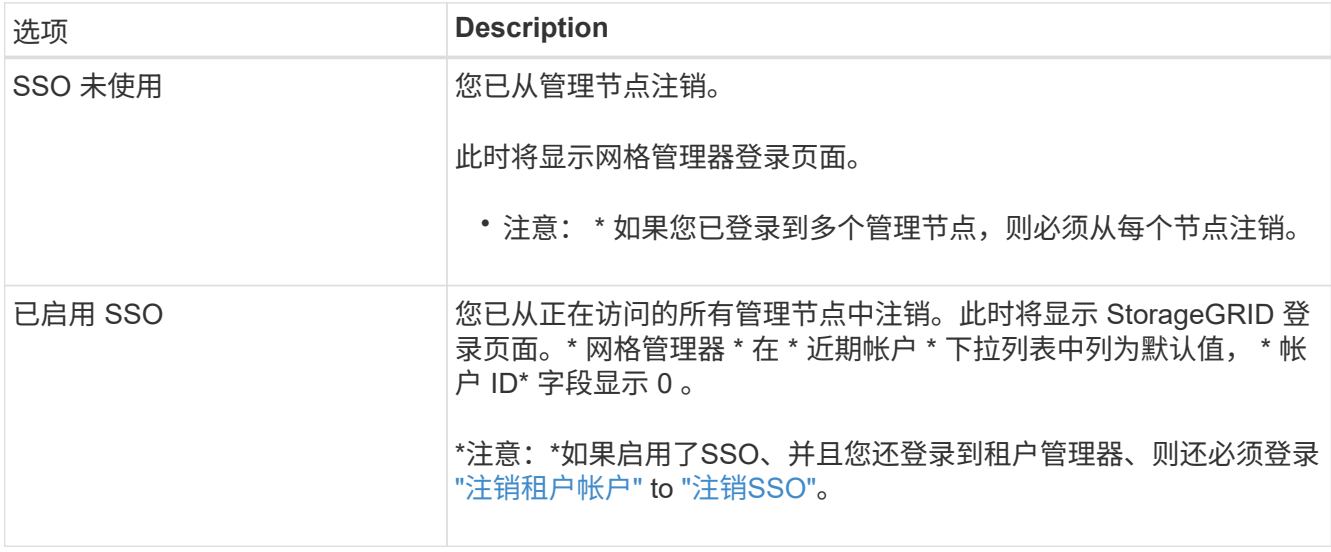

更改密码

如果您是网格管理器的本地用户,则可以更改自己的密码。

开始之前

您将使用登录到网格管理器 ["](#page-449-0)[支持的](#page-449-0) [Web](#page-449-0) [浏览](#page-449-0)[器](#page-449-0)["](#page-449-0)。

关于此任务

如果您以联盟用户身份登录到StorageGRID 、或者启用了单点登录(SSO)、则无法在网格管理器中更改密码。而 是必须更改外部身份源中的密码,例如 Active Directory 或 OpenLDAP 。

## 步骤

- 1. 从网格管理器标题中,选择 \* 。您的姓名 \* > \* 更改密码 \* 。
- 2. 输入当前密码。
- 3. 键入新密码。

您的密码必须至少包含 8 个字符,并且不能超过 32 个字符。密码区分大小写。

- 4. 重新输入新密码。
- 5. 选择 \* 保存 \* 。

查看 **StorageGRID** 许可证信息

您可以根据需要查看 StorageGRID 系统的许可证信息,例如网格的最大存储容量。

开始之前

• 您将使用登录到网格管理器 ["](#page-449-0)[支持的](#page-449-0) [Web](#page-449-0) [浏览](#page-449-0)[器](#page-449-0)["](#page-449-0)。

## 关于此任务

如果某个问题描述 具有此StorageGRID 系统的软件许可证,信息板上的运行状况卡将包含一个许可证状态图标 和一个\*License\*链接。此数字表示与许可证相关的问题数量。

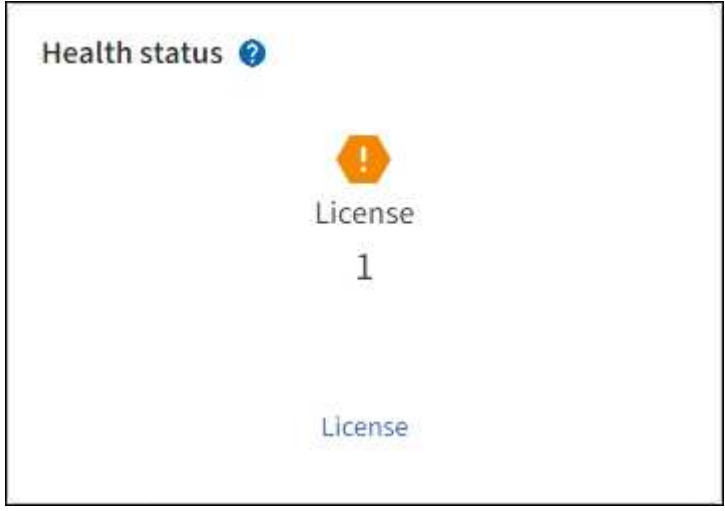

步骤

1. 通过执行以下操作之一访问许可证页面:

- 从信息板上的运行状况卡中,选择许可证状态图标或\*License\*链接。只有当具有许可证的问题描述 时, 才会显示此链接。
- 选择 \* 维护 \* > \* 系统 \* > \* 许可证 \* 。
- 2. 查看当前许可证的只读详细信息:
	- StorageGRID 系统 ID ,此 ID 是此 StorageGRID 安装的唯一标识号
	- 许可证序列号
	- 许可证类型,永久**\***或**\***订阅
	- 网格的许可存储容量
- 支持的存储容量
- 许可证结束日期。\*不适用\*表示永久许可证。
- 支持服务合同结束日期

此日期是从当前许可证文件中读取的、如果您在获取许可证文件后延长或续订了支持服务合同、则此日 期可能已过时。要更新此值、请参见 ["](#page-458-0)[更新](#page-458-0) [StorageGRID](#page-458-0) [许](#page-458-0)[可](#page-458-0)[证](#page-458-0)[信息](#page-458-0)["](#page-458-0)。您还可以使用Active IQ 查看实 际合同结束日期。

◦ 许可证文本文件的内容

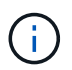

对于在 StorageGRID 10.3 之前发布的许可证,许可的存储容量不会包含在许可证文件中 ,并且会显示 " 请参见许可协议 " 消息而不是值。

<span id="page-458-0"></span>更新 **StorageGRID** 许可证信息

您必须在许可证条款发生更改时随时更新 StorageGRID 系统的许可证信息。例如,如果为 网格购买了额外的存储容量,则必须更新许可证信息。

开始之前

- 您有一个新的许可证文件可应用于 StorageGRID 系统。
- 您具有特定的访问权限。
- 您具有配置密码短语。
- 步骤
- 1. 选择 \* 维护 \* > \* 系统 \* > \* 许可证 \* 。
- 2. 在\*配置密码短语\*文本框中输入StorageGRID 系统的配置密码短语,然后选择\*浏览\*。
- 3. 在打开对话框中、找到并选择新的许可证文件 (.txt), 然后选择\*Open\*。

此时将验证并显示新许可证文件。

4. 选择 \* 保存 \* 。

## 使用 **API**

使用网格管理 **API**

您可以使用网格管理 REST API 执行系统管理任务,而不是使用网格管理器用户界面。例 如,您可能希望使用 API 来自动执行操作或更快地创建多个实体,例如用户。

## 顶级资源

网格管理 API 可提供以下顶级资源:

- /grid:访问权限仅限于Grid Manager用户、并且取决于配置的组权限。
- /org:只有属于租户帐户的本地或联合LDAP组的用户才能访问。有关详细信息,请参见 ["](#page-899-0)[使用](#page-899-0)[租](#page-899-0)[户](#page-899-0)[帐](#page-899-0)[户](#page-899-0)["](#page-899-0)。

• /private: 访问权限仅限于Grid Manager用户、并且取决于配置的组权限。专用 API 如有更改,恕不另行 通知。StorageGRID 私有端点也会忽略此请求的 API 版本。

问题描述 **API** 请求

网格管理 API 使用 Swagger 开源 API 平台。Swagger 提供了一个直观的用户界面,使开发人员和非开发人员能 够使用 API 在 StorageGRID 中执行实时操作。

Swagger 用户界面提供了每个 API 操作的完整详细信息和文档。

开始之前

- 您将使用登录到网格管理器 ["](#page-449-0)[支持的](#page-449-0) [Web](#page-449-0) [浏览](#page-449-0)[器](#page-449-0)["](#page-449-0)。
- 您具有特定的访问权限。

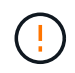

使用 API 文档网页执行的任何 API 操作均为实时操作。请注意,不要错误地创建,更新或删除配 置数据或其他数据。

步骤

1. 从Grid Manager标题中,选择帮助图标,然后选择\*API documents\*。

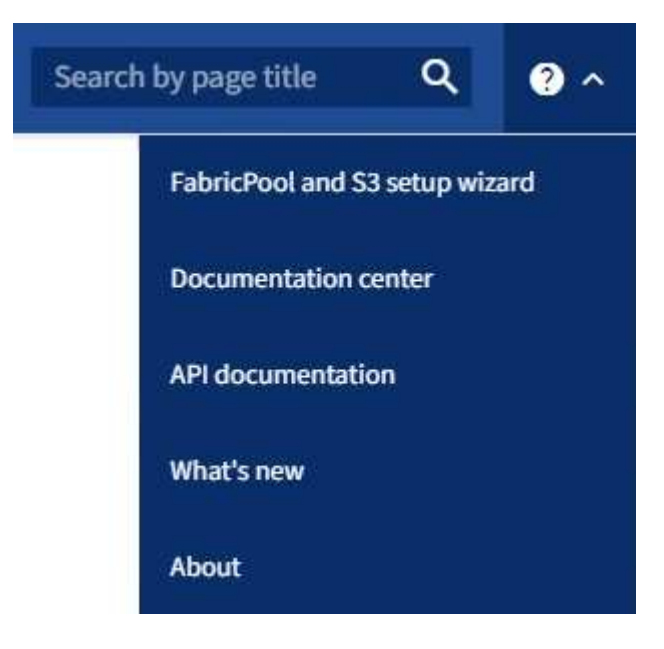

2. 要使用专用 API 执行操作,请在 StorageGRID 管理 API 页面上选择 \* 转至专用 API 文档 \*。

专用 API 如有更改,恕不另行通知。StorageGRID 私有端点也会忽略此请求的 API 版本。

3. 选择所需的操作。

展开 API 操作时,您可以看到可用的 HTTP 操作,例如 GET , PUT , UPDATE 和 DELETE 。

4. 选择 HTTP 操作可查看请求详细信息,包括端点 URL ,任何必需或可选参数的列表,请求正文示例(如果 需要)以及可能的响应。

#### groups Operations on groups

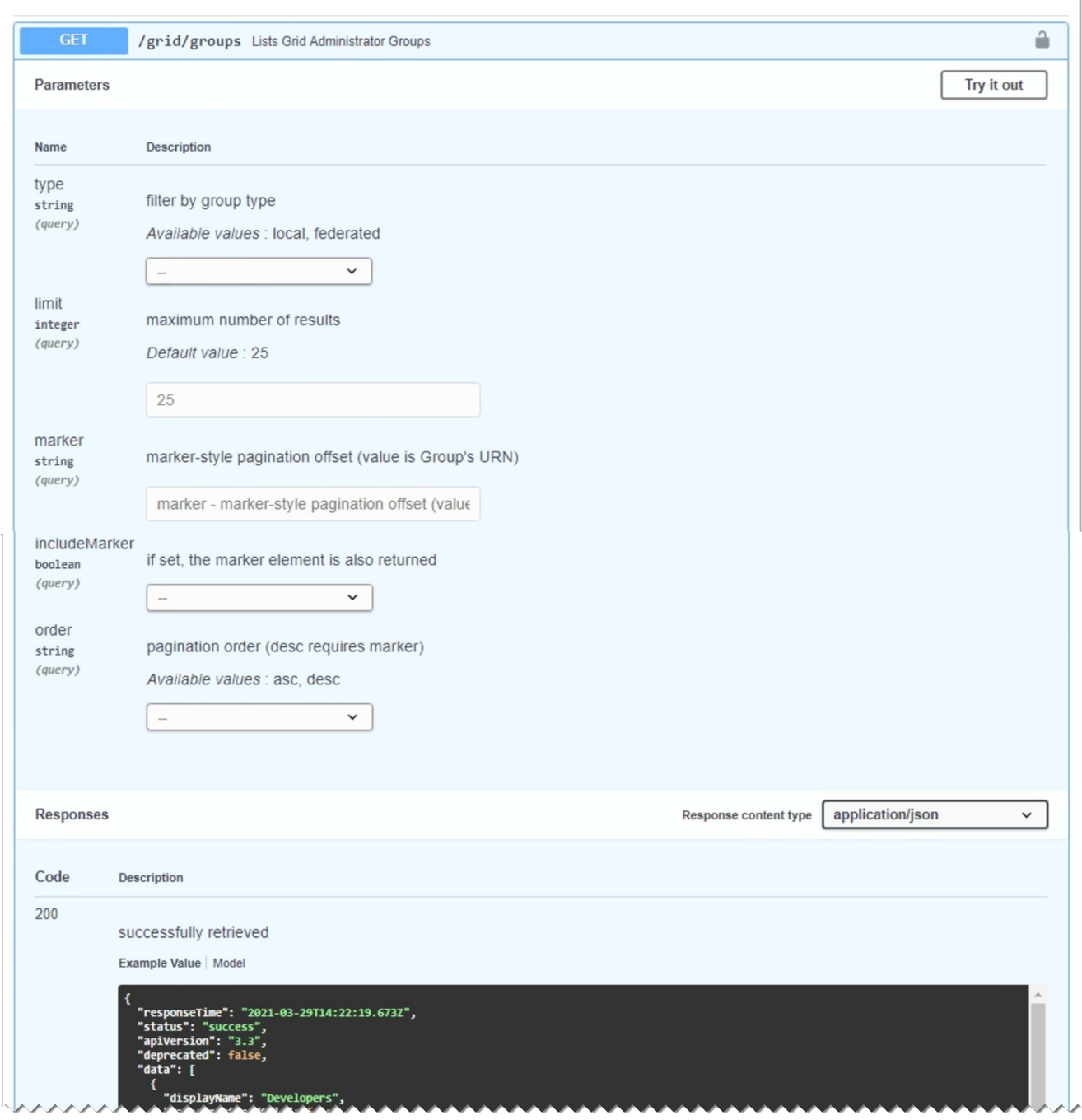

- 5. 确定此请求是否需要其他参数,例如组或用户 ID 。然后,获取这些值。您可能需要先对其他 API 请求进行 问题描述 处理,以获取所需的信息。
- 6. 确定是否需要修改示例请求正文。如果是,您可以选择 \* 型号 \* 来了解每个字段的要求。
- 7. 选择 \* 试用 \* 。
- 8. 提供所需的任何参数,或根据需要修改请求正文。
- 9. 选择 \* 执行 \* 。
- 10. 查看响应代码以确定请求是否成功。

## 网格管理 API 将可用操作组织到以下部分中。

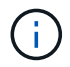

此列表仅包含公有 API 中可用的操作。

- •帐户:用于管理存储租户帐户的操作、包括创建新帐户和检索给定帐户的存储使用量。
- 警报:用于列出当前警报(传统系统)并返回有关网格运行状况的信息(包括当前警报和节点连接状态摘要)的操 作。
- **alerts**历史记录:对已解决的警报执行操作。
- 警报接收者:警报通知接收者操作(电子邮件)。
- 警报规则:对警报规则执行操作。
- 警报静音:警报静音操作。
- 警报:对警报执行操作。
- **audi**:列出和更新审核配置的操作。
- **auth**:执行用户会话身份验证的操作。

网格管理 API 支持不可承载令牌身份验证方案。要登录、请在身份验证请求的JSON正文中提供用户名和密 码(即、 POST /api/v3/authorize)。如果用户已成功通过身份验证,则会返回一个安全令牌。此令牌 必须在后续 API 请求的标题中提供( "Authorization : bearer *token*" )。

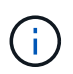

如果为 StorageGRID 系统启用了单点登录,则必须执行不同的步骤进行身份验证。请参见 "` 在启用单点登录后对 API 进行身份验证。` "

有关提高身份验证安全性的信息,请参阅"防止跨站点请求伪造"。

- **client-certificates**:用于配置客户端证书的操作,以便使用外部监控工具安全地访问StorageGRID。
- **config**:与网格管理API的产品发行版和版本相关的操作。您可以列出该版本支持的网格管理 API 的产品版 本和主要版本,并且可以禁用已弃用的 API 版本。
- \*DEactive-Features \*: 用于杳看可能已停用的功能的操作。
- **DNS-SERVERS**:列出和更改已配置的外部DNS服务器的操作。
- **endpoint-domain-names**:列出和更改S3端点域名的操作。
- 纠删编码:对纠删编码配置文件的操作。
- 扩展:扩展操作(程序级)。
- 扩展节点:扩展操作(节点级)。
- 扩展站点:扩展操作(站点级)。
- \*GRE-NETWORKS:列出和更改Grid Network List的操作。
- **GRID**密码:网格密码管理操作。
- 组:用于管理本地网格管理员组以及从外部LDAP服务器检索联合网格管理员组的操作。
- 身份源:用开配置外部身份源以及手动同步联盟组和用户信息的操作。
- \*ILM:有关信息生命周期管理(ILM )的操作。
- **license**:用于检索和更新StorageGRID 许可证的操作。
- **logs**:用于收集和下载日志文件的操作。
- **metrics**:对StorageGRID 指标的操作,包括在某一时间点的即时指标查询和在一段时间内的范围指标查 询。网格管理 API 使用 Prometheus 系统监控工具作为后端数据源。有关构建 Prometheus 查询的信息,请 参见 Prometheus 网站。

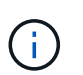

包括的指标 *private* 其名称仅供内部使用。这些指标可能会在 StorageGRID 版本之间发生 更改,恕不另行通知。

- 节点详细信息:对节点详细信息执行的操作。
- 节点运行状况:对节点运行状况执行的操作。
- **NONE-storage-state**:对节点存储状态执行的操作。
- **ntp-server**:列出或更新外部网络时间协议(NTP)服务器的操作。
- 对象:对对象和对象元数据执行的操作。
- 恢复:恢复操作步骤 的操作。
- 恢复包:用于下载恢复软件包的操作。
- 区域:用于查看和创建区域的操作。
- **s3-object-lock**:对全局S3对象锁定设置执行操作。
- **server-certificates**:用于查看和更新Grid Manager服务器证书的操作。
- **SNMP**:对当前SNMP配置执行的操作。
- **Traffic Classes**:流量分类策略的操作。
- 不可信客户端网络:对不可信客户端网络配置执行的操作。
- 用户:用于查看和管理Grid Manager用户的操作。

网格管理 **API** 版本控制

网格管理 API 使用版本控制来支持无中断升级。

例如,此请求 URL 指定 API 版本 3 。

https://*hostname\_or\_ip\_address*/api/v3/authorize

如果对旧版本进行了 \* 不兼容\_\* 的更改,则租户管理 API 的主要版本将发生递增。如果对 \* 与旧版本兼容\_\* 进 行了更改,则租户管理 API 的次要版本将发生递增。兼容的更改包括添加新端点或新属性。以下示例说明了如 何根据所做更改的类型对 API 版本进行递增。

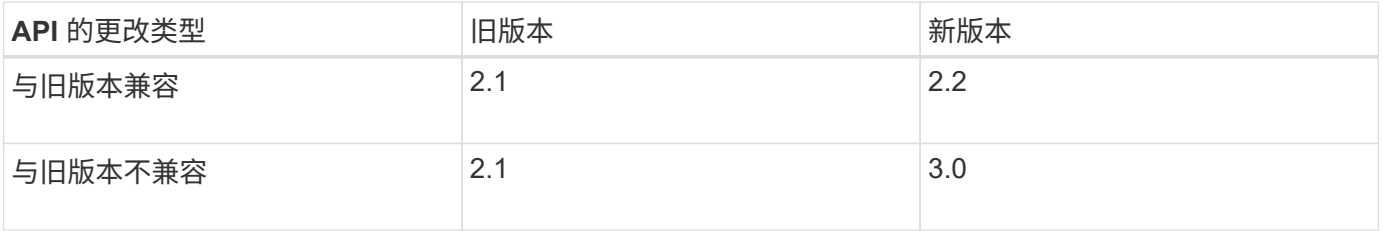

首次安装 StorageGRID 软件时,仅会启用最新版本的网格管理 API 。但是,在升级到 StorageGRID 的新功能 版本时,您仍可以访问至少一个 StorageGRID 功能版本的旧版 API 。

```
\left(\begin{smallmatrix} 1\\ 1\end{smallmatrix}\right)
```
您可以使用网格管理 API 配置受支持的版本。有关详细信息,请参见 Swagger API 文档中的 "`config` " 一节。在更新所有网格管理 API 客户端以使用较新版本后,您应停用对较旧版本的支 持。

已过时的请求将通过以下方式标记为已弃用:

- 响应标头为 "depression: true"
- JSON 响应正文包含 "depressioned" : true
- NMS.log 中会添加一个已弃用的警告。例如:

Received call to deprecated v1 API at POST "/api/v1/authorize"

## 确定当前版本支持哪些 **API** 版本

请使用以下 API 请求返回受支持的 API 主要版本列表:

```
GET https://{{IP-Address}}/api/versions
{
    "responseTime": "2019-01-10T20:41:00.845Z",
    "status": "success",
    "apiVersion": "3.0",
    "data": [
      2,
      3
    ]
}
```
## 指定请求的 **API** 版本

您可以使用path参数指定API版本 (/api/v3)或标题 (Api-Version: 3)。如果同时提供这两个值,则标头值 将覆盖路径值。

```
curl https://[IP-Address]/api/v3/grid/accounts
```
curl -H "Api-Version: 3" https://[IP-Address]/api/grid/accounts

防止跨站点请求伪造( **CSRF** )

您可以通过使用 CSRF 令牌增强使用 Cookie 的身份验证,帮助防止 StorageGRID 受到跨 站点请求伪造( CSRF) 攻击。网格管理器和租户管理器会自动启用此安全功能; 其他

## API 客户端可以选择在登录时是否启用此功能。

如果攻击者可能触发对其他站点的请求(例如使用 HTTP 表单发布),则可以对使用已登录用户的 cookie 发出 的某些请求进行发生原因 处理。

StorageGRID 可通过使用 CSRF 令牌帮助防止 CSRF 攻击。启用后,特定 Cookie 的内容必须与特定标题或特 定后处理正文参数的内容匹配。

要启用此功能、请设置 csrfToken 参数设置为 true 身份验证期间。默认值为 false。

```
curl -X POST --header "Content-Type: application/json" --header "Accept:
application/json" -d "{
   \"username\": \"MyUserName\",
   \"password\": \"MyPassword\",
    \"cookie\": true,
   \"csrfToken\": true
}" "https://example.com/api/v3/authorize"
```
如果为true、则为A GridCsrfToken Cookie会使用随机值设置为网格管理器和登录 AccountCsrfToken Cookie会使用随机值设置为登录到租户管理器。

如果存在 Cookie , 则可以修改系统状态的所有请求 ( POST , PUT , patch , delete ) 都必须包括以下项之 一:

- 。 X-Csrf-Token 标头、标头的值设置为CSRF令牌cookie的值。
- 对于接受表单编码正文的端点:A csrfToken 表单编码的请求正文参数。

有关其他示例和详细信息,请参见联机 API 文档。

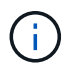

设置了CSRF令牌Cookie的请求也将强制实施 "Content-Type: application/json" 任何请 求的标头、如果希望JSON请求正文作为对CSRF攻击的额外保护、

如果启用了单点登录,请使用 **API**

如果启用了单点登录,请使用 **API** ( **Active Directory** )

如果您有 ["](#page-495-0)[已](#page-495-0)[配](#page-495-0)[置并启用](#page-495-0)[单](#page-495-0)[点登录\(](#page-495-0) [SSO](#page-495-0) [\)](#page-495-0)["](#page-495-0) 如果您使用 Active Directory 作为 SSO 提供 程序,则必须对一系列 API 请求进行问题描述 处理, 以获取对网格管理 API 或租户管理 API 有效的身份验证令牌。

如果启用了单点登录,请登录到 **API**

如果您使用 Active Directory 作为 SSO 身份提供程序, 则以下说明适用。

开始之前

- 您知道属于 StorageGRID 用户组的联合用户的 SSO 用户名和密码。
- 如果要访问租户管理 API ,您知道租户帐户 ID 。

## 关于此任务

要获取身份验证令牌,可以使用以下示例之一:

- 。 storagegrid-ssoauth.py Python脚本、位于StorageGRID 安装文件目录中 (./rpms 对于Red Hat Enterprise Linux或CentOS、 ./debs 适用于Ubuntu或Debian、和 ./vsphere 适用于VMware)。
- cURL 请求的示例工作流。

如果执行速度过慢,则卷曲工作流可能会超时。您可能会看到以下错误: A valid SubjectConfirmation was not found on this Response。

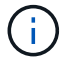

示例 cURL 工作流不会保护密码不会被其他用户看到。

如果您使用的是URL编码问题描述 、则可能会看到以下错误: Unsupported SAML version。

#### 步骤

1. 选择以下方法之一以获取身份验证令牌:

◦ 使用 storagegrid-ssoauth.py Python脚本。转至步骤 2 。

- 使用 curl 请求。转至步骤 3 。
- 2. 如果要使用 storagegrid-ssoauth.py 脚本、将脚本传递给Python解释器并运行脚本。

出现提示时,输入以下参数的值:

- SSO 方法。输入 ADFS 或 ADFS 。
- SSO 用户名
- 安装 StorageGRID 的域
- StorageGRID 的地址
- 要访问租户管理 API 的租户帐户 ID 。

```
python3 storagegrid-ssoauth.py
sso method: adfs
saml user: my-sso-username
saml_domain: my-domain
sg address: storagegrid.example.com
tenant_account_id: 12345
Enter the user's SAML password:
StorageGRID Auth Token: 56eb07bf-21f6-40b7-afob-5c6cacfb25e7
```
输出中提供了 StorageGRID 授权令牌。现在,您可以将令牌用于其他请求,类似于在未使用 SSO 时使用 API 的方式。

- 3. 如果要使用 curl 请求,请使用以下操作步骤 。
	- a. 声明登录所需的变量。

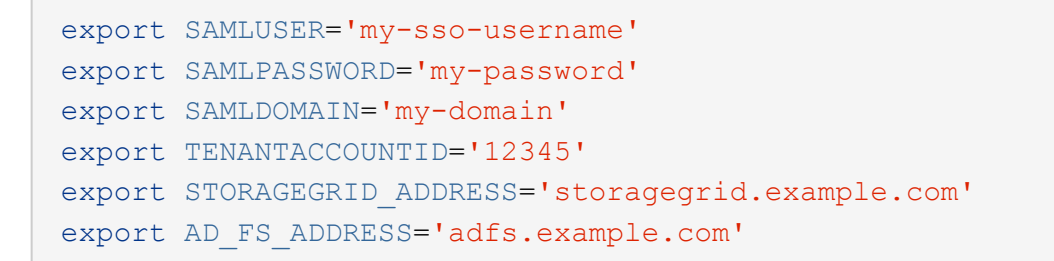

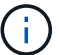

要访问网格管理API、请使用0作为 TENANTACCOUNTID。

b. 要接收签名身份验证URL、问题描述 请将POST请求发送到 /api/v3/authorize-saml、并从响应中 删除其他JSON编码。

此示例显示了的已签名身份验证URL的POST请求 TENANTACCOUNTID。结果将传递到 python -m json.tool 删除JSON编码。

```
curl -X POST "https://$STORAGEGRID ADDRESS/api/v3/authorize-saml" \
    -H "accept: application/json" -H "Content-Type: application/json"
\setminus  --data "{\"accountId\": \"$TENANTACCOUNTID\"}" | python -m
json.tool
```
此示例的响应包括一个 URL 编码的签名 URL ,但不包括额外的 JSON 编码层。

```
{
      "apiVersion": "3.0",
      "data":
"https://adfs.example.com/adfs/ls/?SAMLRequest=fZHLbsIwEEV%2FJTuv7...
sSl%2BfQ33cvfwA%3D&RelayState=12345",
      "responseTime": "2018-11-06T16:30:23.355Z",
      "status": "success"
}
```
c. 保存 SAMLRequest 从响应中获取、以便在后续命令中使用。

export SAMLREQUEST='fZHLbsIwEEV%2FJTuv7...sSl%2BfQ33cvfwA%3D'

d. 从 AD FS 获取包含客户端请求 ID 的完整 URL 。

一种方法是使用上一响应中的 URL 请求登录表单。

```
curl "https://$AD_FS_ADDRESS/adfs/ls/?SAMLRequest=
$SAMLREQUEST&RelayState=$TENANTACCOUNTID" | grep 'form method="post"
id="loginForm"'
```
此响应包括客户端请求 ID :

```
<form method="post" id="loginForm" autocomplete="off"
novalidate="novalidate" onKeyPress="if (event && event.keyCode == 13)
Login.submitLoginRequest();" action="/adfs/ls/?
SAMLRequest=fZHRToMwFIZfhb...UJikvo77sXPw%3D%3D&RelayState=12345&clie
nt-request-id=00000000-0000-0000-ee02-0080000000de" >
```
e. 保存响应中的客户端请求 ID 。

export SAMLREQUESTID='00000000-0000-0000-ee02-0080000000de'

f. 将您的凭据发送到上一响应中的表单操作。

```
curl -X POST "https://$AD_FS_ADDRESS
/adfs/ls/?SAMLRequest=$SAMLREQUEST&RelayState=$TENANTACCOUNTID&client
-request-id=$SAMLREQUESTID" \
--data "UserName=$SAMLUSER@$SAMLDOMAIN&Password=
$SAMLPASSWORD&AuthMethod=FormsAuthentication" --include
```
AD FS 返回 302 重定向,并在标题中显示追加信息 。

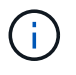

如果为 SSO 系统启用了多因素身份验证( MFA ),则此表单发布还将包含第二个密码 或其他凭据。

```
HTTP/1.1 302 Found
Content-Length: 0
Content-Type: text/html; charset=utf-8
Location:
https://adfs.example.com/adfs/ls/?SAMLRequest=fZHRToMwFIZfhb...UJikvo
77sXPw%3D%3D&RelayState=12345&client-request-id=00000000-0000-0000-
ee02-0080000000de
Set-Cookie: MSISAuth=AAEAADAvsHpXk6ApV...pmP0aEiNtJvWY=; path=/adfs;
HttpOnly; Secure
Date: Tue, 06 Nov 2018 16:55:05 GMT
```
```
export MSISAuth='AAEAADAvsHpXk6ApV...pmP0aEiNtJvWY='
```
h. 使用身份验证 POST 中的 Cookie 将 GET 请求发送到指定位置。

```
curl "https://$AD_FS_ADDRESS/adfs/ls/?SAMLRequest=
$SAMLREQUEST&RelayState=$TENANTACCOUNTID&client-request-
id=$SAMLREQUESTID" \
--cookie "MSISAuth=$MSISAuth" --include
```
响应标头将包含 AD FS 会话信息,以便日后注销时使用,而响应正文将 SAMLResponse 隐藏在一个格 式的字段中。

```
HTTP/1.1 200 OK
Cache-Control: no-cache, no-store
Pragma: no-cache
Content-Length: 5665
Content-Type: text/html; charset=utf-8
Expires: -1
Server: Microsoft-HTTPAPI/2.0
P3P: ADFS doesn't have P3P policy, please contact your site's admin
for more details
Set-Cookie:
SamlSession=a3dpbnRlcnMtUHJpbWFyeS1BZG1pbi0xNzgmRmFsc2Umcng4NnJDZmFKV
XFxVWx3bkl1MnFuUSUzZCUzZCYmJiYmXzE3MjAyZTA5LThmMDgtNDRkZC04Yzg5LTQ3ND
UxYzA3ZjkzYw==; path=/adfs; HttpOnly; Secure
Set-Cookie: MSISAuthenticated=MTEvNy8yMDE4IDQ6MzI6NTkgUE0=;
path=/adfs; HttpOnly; Secure
Set-Cookie: MSISLoopDetectionCookie=MjAxOC0xMS0wNzoxNjozMjo1OVpcMQ==;
path=/adfs; HttpOnly; Secure
Date: Wed, 07 Nov 2018 16:32:59 GMT
<form method="POST" name="hiddenform"
action="https://storagegrid.example.com:443/api/saml-response">
    <input type="hidden" name="SAMLResponse"
value="PHNhbWxwOlJlc3BvbnN...1scDpSZXNwb25zZT4=" /><input
type="hidden" name="RelayState" value="12345" />
```
i. 保存 SAMLResponse 在隐藏字段中:

export SAMLResponse='PHNhbWxwOlJlc3BvbnN...1scDpSZXNwb25zZT4='

j. 使用已保存的 SAMLResponse、创建StorageGRID/api/saml-response 生成StorageGRID 身份验

证令牌的请求。

适用于 RelayState、请使用租户帐户ID或如果要登录到网格管理API、请使用0。

```
curl -X POST "https://$STORAGEGRID_ADDRESS:443/api/saml-response" \
   -H "accept: application/json" \
   --data-urlencode "SAMLResponse=$SAMLResponse" \
    --data-urlencode "RelayState=$TENANTACCOUNTID" \
    | python -m json.tool
```
响应包括身份验证令牌。

```
{
      "apiVersion": "3.0",
      "data": "56eb07bf-21f6-40b7-af0b-5c6cacfb25e7",
      "responseTime": "2018-11-07T21:32:53.486Z",
      "status": "success"
}
```
a. 将响应中的身份验证令牌另存为 MYTOKEN。

export MYTOKEN="56eb07bf-21f6-40b7-af0b-5c6cacfb25e7"

您现在可以使用 MYTOKEN 对于其他请求、类似于未使用SSO时使用API的方式。

如果启用了单点登录,请注销 **API**

如果已启用单点登录 ( Single Sign-On , SSO ) , 则必须对一系列 API 请求进行问题描述 , 才能注销网格管 理 API 或租户管理 API 。如果您使用 Active Directory 作为 SSO 身份提供程序,则以下说明适用

关于此任务

如果需要、您可以从组织的单点注销页面注销、以注销StorageGRID API。或者,您也可以从 StorageGRID 触 发单点注销( SLO ),这需要有效的 StorageGRID 令牌。

步骤

1. 要生成签名注销请求、请传递 cookie "sso=true" 至SLO API:

```
curl -k -X DELETE "https://$STORAGEGRID_ADDRESS/api/v3/authorize" \
-H "accept: application/json" \
-H "Authorization: Bearer $MYTOKEN" \
--cookie "sso=true" \
| python -m json.tool
```
返回注销 URL :

```
{
      "apiVersion": "3.0",
      "data":
"https://adfs.example.com/adfs/ls/?SAMLRequest=fZDNboMwEIRfhZ...HcQ%3D%3
D^{\prime\prime},
      "responseTime": "2018-11-20T22:20:30.839Z",
      "status": "success"
}
```
2. 保存注销 URL 。

```
export LOGOUT_REQUEST
='https://adfs.example.com/adfs/ls/?SAMLRequest=fZDNboMwEIRfhZ...HcQ%3D%
3D'
```
3. 向注销 URL 发送请求以触发 SLO 并重定向回 StorageGRID 。

curl **--include** "\$LOGOUT\_REQUEST"

返回 302 响应。此重定向位置不适用于纯 API 注销。

```
HTTP/1.1 302 Found
Location: https://$STORAGEGRID_ADDRESS:443/api/saml-
logout?SAMLResponse=fVLLasMwEPwVo7ss%...%23rsa-sha256
Set-Cookie: MSISSignoutProtocol=U2FtbA==; expires=Tue, 20 Nov 2018
22:35:03 GMT; path=/adfs; HttpOnly; Secure
```
4. 删除 StorageGRID 承载令牌。

删除 StorageGRID 承载令牌的工作方式与不使用 SSO 相同。条件 cookie "sso=true" 如果未提供、则 用户将从StorageGRID 中注销、而不会影响SSO状态。

```
curl -X DELETE "https://$STORAGEGRID_ADDRESS/api/v3/authorize" \
-H "accept: application/json" \
-H "Authorization: Bearer $MYTOKEN" \
--include
```
答 204 No Content 响应指示用户现在已注销。

HTTP/1.1 204 No Content

# 如果启用了单点登录,请使用 **API** ( **Azure** )

如果您有 ["](#page-495-0)[已](#page-495-0)[配](#page-495-0)[置并启用](#page-495-0)[单](#page-495-0)点登录 ( [SSO](#page-495-0) [\)](#page-495-0) " 使用 Azure 作为 SSO 提供程序时, 您可以 使用两个示例脚本来获取对网格管理 API 或租户管理 API 有效的身份验证令牌。

如果启用了 **Azure** 单点登录,请登录到 **API**

如果您使用 Azure 作为 SSO 身份提供程序,则以下说明适用

开始之前

- 您知道属于 StorageGRID 用户组的联合用户的 SSO 电子邮件地址和密码。
- 如果要访问租户管理 API ,您知道租户帐户 ID 。

# 关于此任务

要获取身份验证令牌,可以使用以下示例脚本:

- 。 storagegrid-ssoauth-azure.py Python 脚本
- 。 storagegrid-ssoauth-azure.js 节点.js脚本

这两个脚本都位于StorageGRID 安装文件目录中 (./rpms 对于Red Hat Enterprise Linux或CentOS、 ./debs 适用于Ubuntu或Debian、和 ./vsphere 适用于VMware)。

要编写您自己的与Azure的API集成、请参见 storagegrid-ssoauth-azure.py 脚本。Python 脚本会直接向 StorageGRID 发出两个请求(首先获取 SAMLRequest , 然后再获取授权令牌), 同时还会调用 Node.js 脚本 与 Azure 交互以执行 SSO 操作。

可以使用一系列 API 请求执行 SSO 操作,但这样做并不简单。puppeteer Node.js 模块用于擦除 Azure SSO 接 口。

如果您使用的是URL编码问题描述 、则可能会看到以下错误: Unsupported SAML version。

步骤

- 1. 安装所需的依赖关系,如下所示:
	- a. 安装 Node.js (请参见 ["https://nodejs.org/en/download/"](https://nodejs.org/en/download/))。
	- b. 安装所需的 Node.js 模块 ( puppeteer 和 jsdom ):

npm install -g <module>

2. 将 Python 脚本传递给 Python 解释器以运行此脚本。

然后, Python 脚本将调用相应的 Node.js 脚本以执行 Azure SSO 交互。

- 3. 出现提示时, 输入以下参数的值 (或使用参数传递这些值):
	- 用于登录到 Azure 的 SSO 电子邮件地址
- StorageGRID 的地址
- 要访问租户管理 API 的租户帐户 ID
- 4. 出现提示时,输入密码,并在收到请求时准备向 Azure 提供 MFA 授权。

```
c:\Users\user\Documents\azure_sso>py storagegrid-azure-ssoauth.py --sso-email-address user@my-domain.com
--sg-address-storagegrid.examp.e.com --tenant-account-id 0
Enter the user's SSO password:
Watch for and approve a 2FA authorization request
StorageGRID Auth Token: {'responseTime': '2021-10-04T21:30:48.807Z', 'status': 'success', 'apiVersion':
'3.4', 'data': '4807d93e-a3df-48f2-9680-906cd255979e')
```
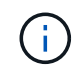

此脚本假定 MFA 是使用 Microsoft Authenticator 完成的。您可能需要修改脚本以支持其他形 式的MFA (例如、输入在文本消息中收到的代码)。

输出中提供了 StorageGRID 授权令牌。现在,您可以将令牌用于其他请求,类似于在未使用 SSO 时使用 API 的方式。

如果启用了单点登录,请使用 **API** ( **PingFederate** )

如果您有 ["](#page-495-0)[已](#page-495-0)[配](#page-495-0)[置并启用](#page-495-0)[单](#page-495-0)[点登录\(](#page-495-0) [SSO](#page-495-0) [\)](#page-495-0)["](#page-495-0) 如果使用 PingFederate 作为 SSO 提供程序 ,则必须对一系列 API 请求进行问题描述 处理,以获取对网格管理 API 或租户管理 API 有效的身份验证令牌。

如果启用了单点登录,请登录到 **API**

如果您使用 PingFederate 作为 SSO 身份提供程序,则以下说明适用

开始之前

- 您知道属于 StorageGRID 用户组的联合用户的 SSO 用户名和密码。
- 如果要访问租户管理 API ,您知道租户帐户 ID 。

关于此任务

要获取身份验证令牌,可以使用以下示例之一:

- 。 storagegrid-ssoauth.py Python脚本、位于StorageGRID 安装文件目录中 (./rpms 对于Red Hat Enterprise Linux或CentOS、 ./debs 适用于Ubuntu或Debian、和 ./vsphere 适用于VMware)。
- cURL 请求的示例工作流。

如果执行速度过慢,则卷曲工作流可能会超时。您可能会看到以下错误: A valid SubjectConfirmation was not found on this Response。

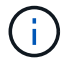

示例 cURL 工作流不会保护密码不会被其他用户看到。

如果您使用的是URL编码问题描述 、则可能会看到以下错误: Unsupported SAML version。

步骤

- 1. 选择以下方法之一以获取身份验证令牌:
	- 使用 storagegrid-ssoauth.py Python脚本。转至步骤 2 。
	- 使用 curl 请求。转至步骤 3 。
- 2. 如果要使用 storagegrid-ssoauth.py 脚本、将脚本传递给Python解释器并运行脚本。

出现提示时,输入以下参数的值:

- SSO 方法。您可以输入 "`pingFederate` " 的任何变体( PNGFEDERATE , PingFederate 等)。
- SSO 用户名
- 安装 StorageGRID 的域。此字段不用于 PingFederate 。您可以将其留空或输入任何值。
- StorageGRID 的地址
- 要访问租户管理 API 的租户帐户 ID 。

python3 storagegrid-ssoauth.py sso\_method: pingfederate saml user: my-sso-username saml domain: sg\_address: storagegrid.example.com tenant\_account\_id: 12345 Enter the user's SAML password: StorageGRID Auth Token: 56eb07bf-21f6-40b7-afob-5c6cacfb25e7

输出中提供了 StorageGRID 授权令牌。现在,您可以将令牌用于其他请求,类似于在未使用 SSO 时使用 API 的方式。

- 3. 如果要使用 curl 请求,请使用以下操作步骤 。
	- a. 声明登录所需的变量。

```
export SAMLUSER='my-sso-username'
export SAMLPASSWORD='my-password'
export TENANTACCOUNTID='12345'
export STORAGEGRID_ADDRESS='storagegrid.example.com'
```
 $(1)$ 

要访问网格管理API、请使用0作为 TENANTACCOUNTID。

b. 要接收签名身份验证URL、问题描述 请将POST请求发送到 /api/v3/authorize-saml、并从响应中 删除其他JSON编码。

此示例显示了一个 POST 请求,用于为 TENANTACCOBTID 提供签名身份验证 URL 。结果将传递到 python -m json.tool 以删除 JSON 编码。

```
curl -X POST "https://$STORAGEGRID ADDRESS/api/v3/authorize-saml" \
    -H "accept: application/json" -H "Content-Type: application/json"
\setminus  --data "{\"accountId\": \"$TENANTACCOUNTID\"}" | python -m
json.tool
```
此示例的响应包括一个 URL 编码的签名 URL, 但不包括额外的 JSON 编码层。

```
{
      "apiVersion": "3.0",
      "data": "https://my-pf-baseurl/idp/SSO.saml2?...",
      "responseTime": "2018-11-06T16:30:23.355Z",
      "status": "success"
}
```
c. 保存 SAMLRequest 从响应中获取、以便在后续命令中使用。

export SAMLREQUEST="https://my-pf-baseurl/idp/SSO.saml2?..."

d. 导出响应和 cookie ,并对响应执行回显:

RESPONSE=\$(curl **-c** - "\$SAMLREQUEST")

```
echo "$RESPONSE" | grep 'input type="hidden" name="pf.adapterId"
id="pf.adapterId"'
```
e. 导出 "pf.adapterId" 值,并对响应执行回显:

export ADAPTER='myAdapter'

echo "\$RESPONSE" | grep 'base'

f. 导出 "href" 值 (删除后斜杠 / ), 并对响应执行回显:

```
export BASEURL='https://my-pf-baseurl'
```
echo "\$RESPONSE" | grep 'form method="POST"'

g. 导出 "act" 值:

export SSOPING='/idp/.../resumeSAML20/idp/SSO.ping'

h. 发送 Cookie 以及凭据:

```
curl -b <(echo "$RESPONSE") -X POST "$BASEURL$SSOPING" \
--data "pf.username=$SAMLUSER&pf.pass=
$SAMLPASSWORD&pf.ok=clicked&pf.cancel=&pf.adapterId=$ADAPTER"
--include
```
i. 保存 SAMLResponse 在隐藏字段中:

export SAMLResponse='PHNhbWxwOlJlc3BvbnN...1scDpSZXNwb25zZT4='

j. 使用已保存的 SAMLResponse、创建StorageGRID/api/saml-response 生成StorageGRID 身份验 证令牌的请求。

适用于 RelayState、请使用租户帐户ID或如果要登录到网格管理API、请使用0。

```
curl -X POST "https://$STORAGEGRID ADDRESS:443/api/saml-response" \
    -H "accept: application/json" \
    --data-urlencode "SAMLResponse=$SAMLResponse" \
    --data-urlencode "RelayState=$TENANTACCOUNTID" \
    | python -m json.tool
```
响应包括身份验证令牌。

```
{
      "apiVersion": "3.0",
      "data": "56eb07bf-21f6-40b7-af0b-5c6cacfb25e7",
      "responseTime": "2018-11-07T21:32:53.486Z",
      "status": "success"
}
```
a. 将响应中的身份验证令牌另存为 MYTOKEN。

export MYTOKEN="56eb07bf-21f6-40b7-af0b-5c6cacfb25e7"

您现在可以使用 MYTOKEN 对于其他请求、类似于未使用SSO时使用API的方式。

如果启用了单点登录,请注销 **API**

如果已启用单点登录 ( Single Sign-On , SSO ) , 则必须对一系列 API 请求进行问题描述 , 才能注销网格管 理 API 或租户管理 API 。如果您使用 PingFederate 作为 SSO 身份提供程序,则以下说明适用

关于此任务

如果需要、您可以从组织的单点注销页面注销、以注销StorageGRID API。或者,您也可以从 StorageGRID 触 发单点注销( SLO ),这需要有效的 StorageGRID 令牌。

步骤

1. 要生成签名注销请求、请传递 cookie "sso=true" 至SLO API:

```
curl -k -X DELETE "https://$STORAGEGRID_ADDRESS/api/v3/authorize" \
-H "accept: application/json" \
-H "Authorization: Bearer $MYTOKEN" \
--cookie "sso=true" \
| python -m json.tool
```
返回注销 URL :

```
{
      "apiVersion": "3.0",
      "data": "https://my-ping-
url/idp/SLO.saml2?SAMLRequest=fZDNboMwEIRfhZ...HcQ%3D%3D",
      "responseTime": "2021-10-12T22:20:30.839Z",
      "status": "success"
}
```
2. 保存注销 URL 。

```
export LOGOUT_REQUEST='https://my-ping-
url/idp/SLO.saml2?SAMLRequest=fZDNboMwEIRfhZ...HcQ%3D%3D'
```
3. 向注销 URL 发送请求以触发 SLO 并重定向回 StorageGRID 。

```
curl --include "$LOGOUT_REQUEST"
```
返回 302 响应。此重定向位置不适用于纯 API 注销。

HTTP/1.1 302 Found Location: https://\$STORAGEGRID\_ADDRESS:443/api/samllogout?SAMLResponse=fVLLasMwEPwVo7ss%...%23rsa-sha256 Set-Cookie: PF=QoKs...SgCC; Path=/; Secure; HttpOnly; SameSite=None

4. 删除 StorageGRID 承载令牌。

删除 StorageGRID 承载令牌的工作方式与不使用 SSO 相同。条件 cookie "sso=true" 如果未提供、则 用户将从StorageGRID 中注销、而不会影响SSO状态。

```
curl -X DELETE "https://$STORAGEGRID_ADDRESS/api/v3/authorize" \
-H "accept: application/json" \
-H "Authorization: Bearer $MYTOKEN" \
--include
```
答 204 No Content 响应指示用户现在已注销。

HTTP/1.1 204 No Content

使用 **API** 停用功能

您可以使用网格管理 API 完全停用 StorageGRID 系统中的某些功能。停用某个功能后, 不能为任何人分配执行与该功能相关的任务的权限。

关于此任务

停用的功能系统允许您阻止访问 StorageGRID 系统中的某些功能。停用某个功能是防止 root 用户或具有 \* root 访问权限 \* 的管理组中的用户能够使用该功能的唯一方法。

要了解此功能的有用程度,请考虑以下情形:

\_Company A 是一家服务提供商,通过创建租户帐户租用其 StorageGRID 系统的存储容量。为了保护租户对象 的安全, A 公司希望确保自己的员工在部署帐户后永远不能访问任何租户帐户。 \_

\_Company A 可以通过使用网格管理 API 中的停用功能系统来实现此目标。通过完全停用网格管理器中的 \* 更 改租户根密码 \* 功能( UI 和 API ),公司 A 可以确保任何管理员用户(包括 root 用户和属于具有 \* root 访问权 限 \* 组的用户)都不能更改任何租户帐户的 root 用户的密码

### 步骤

- 1. 访问网格管理 API 的 Swagger 文档。请参见 ["](#page-458-0)[使用](#page-458-0)[网格](#page-458-0)[管理](#page-458-0) [API"](#page-458-0)。
- 2. 找到停用功能端点。
- 3. 要停用更改租户 root 密码等功能,请按如下所示向 API 发送正文:

{ "grid": {"changeTenantRootPassword": true} }

请求完成后,更改租户根密码功能将被禁用。用户界面中不再显示 \* 更改租户根密码 \* 管理权限,尝试更改 租户根密码的任何 API 请求将失败,并显示 "`403 For禁用 。`

## 重新激活已停用的功能

默认情况下,您可以使用网格管理 API 重新激活已停用的功能。但是,如果要防止重新激活已停用的功能,则 可以停用 \* 激活功能 \* 功能本身。

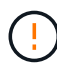

无法重新激活\*activateFeature\*功能。如果您决定停用此功能,请注意,您将永远无法重新激活 任何其他已停用的功能。要还原任何丢失的功能,您必须联系技术支持。

#### 步骤

- 1. 访问网格管理 API 的 Swagger 文档。
- 2. 找到停用功能端点。
- 3. 要重新激活所有功能,请按如下所示将正文发送到 API :

{ "grid": null }

此请求完成后,包括更改租户 root 密码功能在内的所有功能都将重新激活。现在, " 更改租户根密码 " 管理 权限将显示在用户界面中,如果用户具有 \* 根访问权限 \* 或 \* 更改租户根密码 \* 管理权限,则尝试更改租户 根密码的任何 API 请求都将成功。

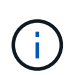

上一示例将重新激活 *all* 已停用的功能。如果其他功能已停用,而这些功能应保持停用状态,则必 须在 PUT 请求中明确指定它们。例如,要重新激活更改租户 root 密码功能并继续停用警报确认 功能,请发送此 PUT 请求:

{ "grid": { "alarmAcknowledgment": true } }

控制对 **StorageGRID** 的访问

控制**StorageGRID** 访问:概述

您可以通过创建或导入组和用户并为每个组分配权限来控制谁可以访问 StorageGRID 以及 用户可以执行哪些任务。您也可以选择启用单点登录( SSO ),创建客户端证书和更改 网格密码。

控制对网格管理器的访问

您可以通过从身份联合服务导入组和用户或设置本地组和本地用户来确定谁可以访问网格管理器和网格管理 API  $\circ$ 

使用 ["](#page-482-0)[身份联](#page-482-0)[合](#page-482-0)["](#page-482-0) 进行设置 ["](#page-486-0)[组](#page-486-0)["](#page-486-0) 和 ["users"](#page-492-0) 速度更快、并且允许用户使用熟悉的凭据登录到StorageGRID。如果 使用 Active Directory , OpenLDAP 或 Oracle Directory Server , 则可以配置身份联合。

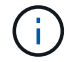

如果要使用其他 LDAP v3 服务,请联系技术支持。

您可以通过分配不同的来确定每个用户可以执行哪些任务 ["](#page-489-0)[权](#page-489-0)[限](#page-489-0)["](#page-489-0) 每个组。例如,您可能希望一个组中的用户 能够管理 ILM 规则,而另一个组中的用户可以执行维护任务。用户必须至少属于一个组才能访问系统。

您也可以将组配置为只读。只读组中的用户只能查看设置和功能。他们无法在网格管理器或网格管理API中进行 任何更改或执行任何操作。

## 启用单点登录

StorageGRID 系统支持使用安全断言标记语言 2.0 ( SAML 2.0 ) 标准的单点登录 ( SSO ) 。你先请 ["](#page-495-0)[配](#page-495-0)[置并](#page-495-0) [启用](#page-495-0)[SSO"](#page-495-0),所有用户都必须先通过外部身份提供程序进行身份验证,然后才能访问网格管理器、租户管理器、 网格管理API或租户管理API。本地用户无法登录到StorageGRID。

### 更改配置密码短语

许多安装和维护过程以及下载 StorageGRID 恢复软件包都需要配置密码短语。下载 StorageGRID 系统的网格 拓扑信息和加密密钥备份时,也需要使用密码短语。您可以 ["](#page-479-0)[更](#page-479-0)[改密](#page-479-0)[码](#page-479-0)[短](#page-479-0)[语](#page-479-0)["](#page-479-0) 根据需要。

### 更改节点控制台密码

网格中的每个节点都有一个唯一的节点控制台密码、您需要使用SSH以"admin"身份登录到此节点、或者通 过VM/物理控制台连接登录到root用户。您可以根据需要执行此操作 ["](#page-480-0)[更](#page-480-0)[改](#page-480-0)[节点](#page-480-0)[控](#page-480-0)[制台](#page-480-0)[密](#page-480-0)[码](#page-480-0)["](#page-480-0) 对于每个节点。

### <span id="page-479-0"></span>更改配置密码短语

使用此操作步骤 更改 StorageGRID 配置密码短语。恢复,扩展和维护过程需要密码短 语。下载恢复软件包备份时也需要使用密码短语,其中包括网格拓扑信息,网格节点控制 台密码以及 StorageGRID 系统的加密密钥。

开始之前

- 您将使用登录到网格管理器 ["](#page-449-0)[支持的](#page-449-0) [Web](#page-449-0) [浏览](#page-449-0)[器](#page-449-0)["](#page-449-0)。
- 您具有维护或 root 访问权限。
- 您具有当前配置密码短语。

### 关于此任务

许多安装和维护过程以及都需要配置密码短语 ["](#page-1559-0)[正在下载](#page-1559-0)[恢](#page-1559-0)[复包](#page-1559-0)["](#page-1559-0)。配置密码短语未在中列出 Passwords.txt 文件请务必记录配置密码短语并将其保存在安全的位置。

#### 步骤

- 1. 选择 \* 配置 \* > \* 访问控制 \* > \* 网格密码 \* 。
- 2. 在\*更改配置密码短语\*下,选择\*进行更改\*
- 3. 输入当前配置密码短语。
- 4. 输入新密码短语。密码短语必须至少包含 8 个字符,并且不能超过 32 个字符。密码短语区分大小写。
- 5. 将新配置密码短语存储在安全位置。安装,扩展和维护过程需要使用它。
- 6. 重新输入新密码短语,然后选择 \* 保存 \* 。

配置密码短语更改完成后,系统将显示一个绿色的成功横幅。

Provisioning passphrase successfully changed. Go to the Recovery Package to download a new Recovery Package.

- 7. 选择 \* 恢复包 \* 。
- 8. 输入新的配置密码短语以下载新的恢复软件包。

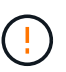

更改配置密码短语后,您必须立即下载新的恢复软件包。通过恢复包文件,您可以在发生故 障时还原系统。

# <span id="page-480-0"></span>更改节点控制台密码

网格中的每个节点都有一个唯一的节点控制台密码,您需要使用该密码登录到该节点。按 照以下步骤更改网格中每个节点的每个唯一节点控制台密码。

开始之前

- 您将使用登录到网格管理器 ["](#page-449-0)[支持的](#page-449-0) [Web](#page-449-0) [浏览](#page-449-0)[器](#page-449-0)["](#page-449-0)。
- 您具有维护或 root 访问权限。
- 您具有当前配置密码短语。

关于此任务

使用节点控制台密码通过SSH以"admin"身份登录到节点、或者通过VM/物理控制台连接登录到root用户。更改节 点控制台密码过程会为网格中的每个节点创建新密码、并将这些密码存储在更新的中 Passwords.txt 文件。 密码将在 Passwords.txt 文件的 Password 列中列出。

用于节点间通信的 SSH 密钥具有单独的 SSH 访问密码。此操作步骤 不会更改SSH访问密码。

访问向导

( i )

# 步骤

- 1. 选择 \* 配置 \* > \* 访问控制 \* > \* 网格密码 \* 。
- 2. 在\*更改节点控制台密码\*下、选择\*进行更改\*。

输入配置密码短语

#### 步骤

- 1. 输入网格的配置密码短语。
- 2. 选择 \* 继续 \* 。

**[[download-current ]]**下载当前恢复软件包

在更改节点控制台密码之前、请下载当前恢复软件包。如果任何节点的密码更改过程失败、您可以使用此文件中 的密码。

# 步骤

- 1. 选择 \* 下载恢复包 \* 。
- 2. 复制恢复软件包文件 (.zip)连接到两个安全、安全和独立的位置。

恢复软件包文件必须受到保护、因为它包含可用于从StorageGRID 系统获取数据的加密密钥 和密码。

- 3. 选择 \* 继续 \* 。
- 4. 出现确认对话框时、如果您已准备好开始更改节点控制台密码、请选择\*是\*。

此过程启动后、您无法取消。

更改节点控制台密码

当节点控制台密码过程启动时、将生成一个包含新密码的新恢复软件包。然后、在每个节点上更新密码。

步骤

- 1. 等待生成新的恢复软件包、这可能需要几分钟时间。
- 2. 选择 \* 下载新恢复包 \* 。
- 3. 下载完成后:
	- a. 打开 .zip 文件
	- b. 确认您可以访问内容、包括 Passwords.txt 文件、其中包含新的节点控制台密码。
	- c. 复制新的恢复软件包文件 (.zip)连接到两个安全、安全和独立的位置。

请勿覆盖旧恢复软件包。

恢复软件包文件必须受到保护、因为它包含可用于从StorageGRID 系统获取数据的加密密钥和密码。

- 4. 选中此复选框以指示您已下载新的恢复软件包并验证其内容。
- 5. 选择\*更改节点控制台密码\*、然后等待所有节点使用新密码进行更新。这可能需要几分钟时间。

如果所有节点的密码均已更改,则会显示一个绿色的成功横幅。继续执行下一步。

如果更新过程中出现错误,则会显示一条横幅消息,列出无法更改密码的节点数。系统将在任何无法更改密 码的节点上自动重试此过程。如果此过程结束时某些节点仍没有更改密码,则会显示 \* 重试 \* 按钮。

如果一个或多个节点的密码更新失败:

- a. 查看表中列出的错误消息。
- b. 解决问题。
- c. 选择 \* 重试 \* 。

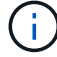

重试仅会更改先前尝试更改密码期间失败的节点上的节点控制台密码。

- 6. 更改所有节点的节点控制台密码后、请删除 您下载的第一个恢复软件包。
- 7. (可选)使用\*恢复包\*链接下载新恢复包的附加副本。

# <span id="page-482-0"></span>使用身份联合

# 使用身份联合可以加快设置组和用户的速度,并允许用户使用熟悉的凭据登录到 StorageGRID 。

# 为 **Grid Manager** 配置身份联合

如果您希望在 Active Directory , Azure Active Directory ( Azure AD ), OpenLDAP 或 Oracle Directory Server 等其他系统中管理管理管理组和用户,则可以在网格管理器中配置身份联合。

开始之前

- 您将使用登录到网格管理器 ["](#page-449-0)[支持的](#page-449-0) [Web](#page-449-0) [浏览](#page-449-0)[器](#page-449-0)["](#page-449-0)。
- 您具有特定的访问权限。
- 您正在使用 Active Directory , Azure AD , OpenLDAP 或 Oracle Directory Server 作为身份提供程序。

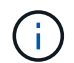

如果要使用未列出的 LDAP v3 服务,请联系技术支持。

- ・如果您计划使用 OpenLDAP ,则必须[配](#page-486-1)[置](#page-486-1) [OpenLDAP](#page-486-1) [服务](#page-486-1)[器](#page-486-1)。请参见 配置 OpenLDAP 服务器[的准](#page-486-1)[则](#page-486-1)。
- 如果您计划启用单点登录( SSO ), 则已查看 ["](#page-498-0)[单](#page-498-0)[点登录的](#page-498-0)[要求](#page-498-0)[和](#page-498-0)[注](#page-498-0)[意](#page-498-0)[事](#page-498-0)[项](#page-498-0)"。
- 如果您计划使用传输层安全( Transport Layer Security , TLS )与 LDAP 服务器进行通信,则身份提供程 序正在使用 TLS 1.2 或 1.3 。请参见 ["](#page-675-0)[支持](#page-675-0)[传出](#page-675-0) [TLS](#page-675-0) [连接](#page-675-0)[的](#page-675-0)[密](#page-675-0)[码](#page-675-0)["](#page-675-0)。

# 关于此任务

如果要从 Active Directory , Azure AD , OpenLDAP 或 Oracle Directory Server 等其他系统导入组,则可以为 网格管理器配置身份源。您可以导入以下类型的组:

- 管理组。管理组中的用户可以登录到网格管理器并根据分配给该组的管理权限执行任务。
- 不使用自己的身份源的租户的租户用户组。租户组中的用户可以登录到租户管理器,并根据在租户管理器中 为该组分配的权限执行任务。请参见 ["](#page-619-0)[创](#page-619-0)[建租](#page-619-0)[户](#page-619-0)[帐](#page-619-0)[户](#page-619-0)["](#page-619-0) 和 ["](#page-899-0)[使用](#page-899-0)[租](#page-899-0)[户](#page-899-0)[帐](#page-899-0)[户](#page-899-0)["](#page-899-0) 了解详细信息。

输入配置

步骤

- 1. 选择 \* 配置 \* > \* 访问控制 \* > \* 身份联合 \* 。
- 2. 选择 \* 启用身份联合 \* 。
- 3. 在 LDAP 服务类型部分中, 选择要配置的 LDAP 服务类型。

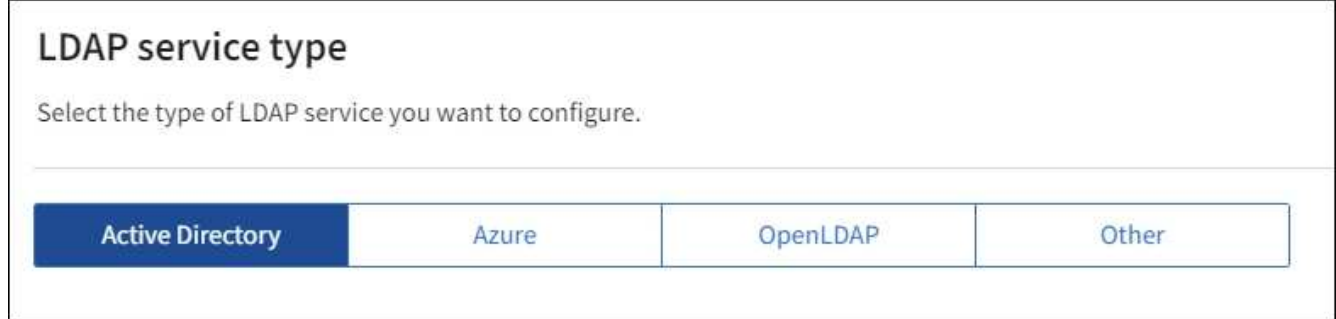

选择 \* 其他 \* 可为使用 Oracle 目录服务器的 LDAP 服务器配置值。

- 4. 如果选择了 \* 其他 \* ,请填写 LDAP 属性部分中的字段。否则,请继续执行下一步。
	- 。\* 用户唯一名称 \*: 包含 LDAP 用户唯一标识符的属性的名称。此属性等效于 sAMAccountName 适用 于Active Directory和 uid 对于OpenLDAP。如果要配置Oracle Directory Server、请输入 uid。
	- \* 用户 UID\* :包含 LDAP 用户的永久唯一标识符的属性的名称。此属性等效于 objectGUID 适用 于Active Directory和 entryUUID 对于OpenLDAP。如果要配置Oracle Directory Server、请输入 nsuniqueid。每个用户在指定属性中的值都必须是一个 32 位十六进制数字,采用 16 字节或字符串格 式,其中会忽略连字符。
	- \* 组唯一名称 \* :包含 LDAP 组唯一标识符的属性的名称。此属性等效于 sAMAccountName 适用 于Active Directory和 cn 对于OpenLDAP。如果要配置Oracle Directory Server、请输入 cn。
	- \* 组 UID\*: 包含 LDAP 组的永久唯一标识符的属性的名称。此属性等效于 objectGUID 适用于Active Directory和 entryUUID 对于OpenLDAP。如果要配置Oracle Directory Server、请输入 nsuniqueid。每个组在指定属性中的值必须是一个 32 位十六进制数字,采用 16 字节或字符串格式, 其中会忽略连字符。
- 5. 对于所有 LDAP 服务类型,请在配置 LDAP 服务器部分中输入所需的 LDAP 服务器和网络连接信息。

 $\cdot$  \* 主机名 \* : LDAP 服务器的完全限定域名 (FQDN) 或 IP 地址。

。\* 端口 \* : 用于连接到 LDAP 服务器的端口。

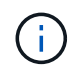

STARTTLS 的默认端口为 389 , LDAPS 的默认端口为 636 。但是,只要防火墙配置正 确,您就可以使用任何端口。

<sup>。</sup>\* 用户名 \*: 要连接到 LDAP 服务器的用户的可分辨名称( DN )的完整路径。

对于 Active Directory ,您还可以指定低级别的登录名称或用户主体名称。

指定的用户必须具有列出组和用户以及访问以下属性的权限:

- sAMAccountName <sup>或</sup> uid
- <sup>•</sup> objectGUID, entryUUID`或 `nsuniqueid
- $n \cap n$
- memberOf <sup>或</sup> isMemberOf
- **Active Directory**: objectSid, primaryGroupID, userAccountControl,和 userPrincipalName
- \* Azure \*: accountEnabled <sup>和</sup> userPrincipalName

。\* 密码 \*: 与用户名关联的密码。

。\* 组基本 DN\*: 要搜索组的 LDAP 子树的可分辨名称( DN )的完整路径。在 Active Directory 示例( 如下)中,可分辨名称相对于基础 DN ( DC=storagegrid , DC=example , DC=com )的所有组均可 用作联合组。

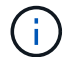

\* 组唯一名称 \* 值在其所属的 \* 组基本 DN\* 中必须是唯一的。

。\* 用户基础 DN\*: 要搜索用户的 LDAP 子树的可分辨名称( DN )的完整路径。

用户唯一名称 \* 值在其所属的 \* 用户基础 DN\* 中必须是唯一的。

◦ 绑定用户名格式(可选):如果无法自动确定模式,StorageGRID 应使用默认用户名模式。

建议提供 \* 绑定用户名格式 \* ,因为如果 StorageGRID 无法绑定到服务帐户,它可以允许用户登录。 输入以下模式之一:

- **UserPrincipalName**模式**(Active Directory**和**Azure)**: [USERNAME]@*example*.com
- <sup>低</sup>级登录名称模式**(Active Directory**和**Azure)**: *example*\[USERNAME]
- 可分辨名称模式: CN=[USERNAME],CN=Users,DC=*example*,DC=com

与写入的内容完全相同,请包含 \* 。

6. 在传输层安全( TLS )部分中,选择一个安全设置。

- $\cdot$  \* 使用 STARTTLS \* : 使用 STARTTLS 确保与 LDAP 服务器的通信安全。这是建议的 Active Directory , OpenLDAP 或其他选项,但 Azure 不支持此选项。
- 。\* 使用 LDAPS\*: LDAPS (基于 SSL 的 LDAP )选项使用 TLS 与 LDAP 服务器建立连接。您必须为 Azure 选择此选项。
- \* 请勿使用 TLS\* : StorageGRID 系统与 LDAP 服务器之间的网络流量将不会受到保护。Azure 不支持 此选项。

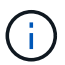

ή.

如果 Active Directory 服务器强制实施 LDAP 签名,则不支持使用 \* 不使用 TLS\* 选项。 您必须使用 STARTTLS 或 LDAPS 。

7. 如果选择 STARTTLS 或 LDAPS ,请选择用于保护连接安全的证书。

- 。\* 使用操作系统 CA 证书 \*: 使用操作系统上安装的默认网格 CA 证书确保连接安全。
- <sup>。</sup>\* 使用自定义 CA 证书 \*: 使用自定义安全证书。

如果选择此设置,请将自定义安全证书复制并粘贴到 CA 证书文本框中。

#### 测试连接并保存配置

输入所有值后,必须先测试连接,然后才能保存配置。如果您提供了 LDAP 服务器的连接设置和绑定用户名格 式,则 StorageGRID 会对其进行验证。

#### 步骤

- 1. 选择 \* 测试连接 \* 。
- 2. 如果未提供绑定用户名格式:
	- 如果连接设置有效,则会显示 "`Test connection successful` " 消息。选择 \* 保存 \* 以保存配置。
	- 如果连接设置无效,则会显示 "`test connection could not be established` " 消息。选择 \* 关闭 \* 。然后 ,解决所有问题并重新测试连接。
- 3. 如果您提供了绑定用户名格式,请输入有效联合用户的用户名和密码。

例如,输入您自己的用户名和密码。请勿在用户名中包含任何特殊字符、例如@或/。

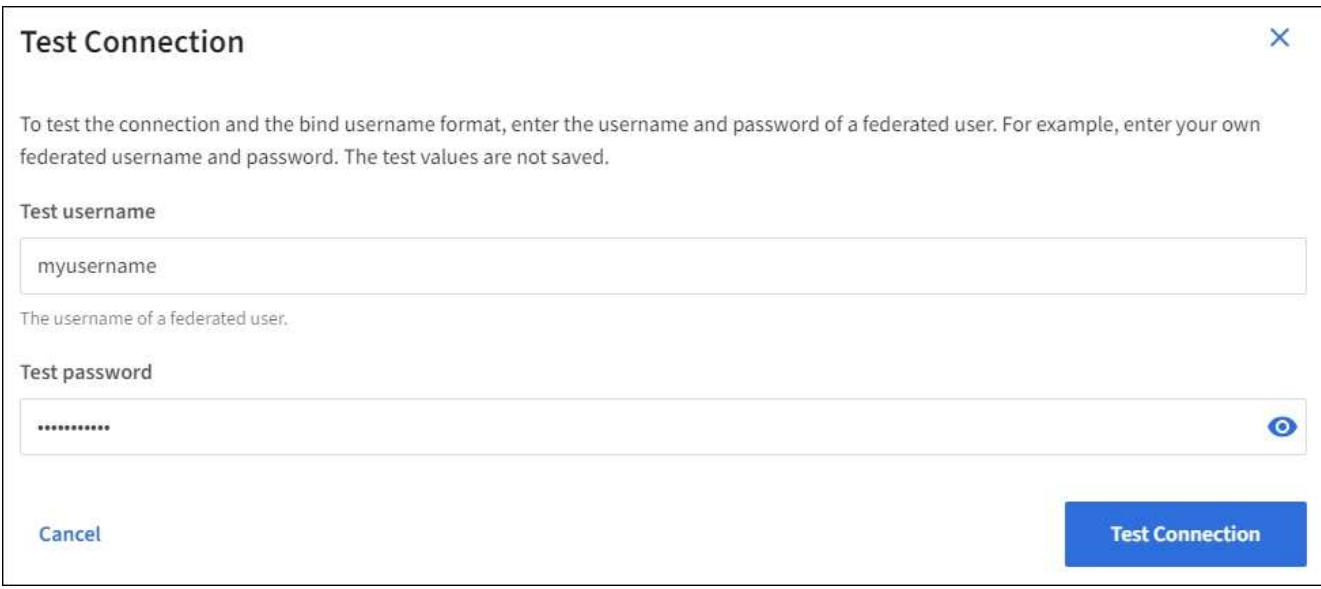

- 如果连接设置有效,则会显示 "`Test connection successful` " 消息。选择 \* 保存 \* 以保存配置。
- 如果连接设置,绑定用户名格式或测试用户名和密码无效,则会显示一条错误消息。解决所有问题并重 新测试连接。

强制与身份源同步

StorageGRID 系统会定期同步身份源中的联合组和用户。如果要尽快启用或限制用户权限,可以强制启动同 步。

步骤

- 1. 转到身份联合页面。
- 2. 选择页面顶部的 \* 同步服务器 \* 。

同步过程可能需要一些时间,具体取决于您的环境。

 $\left(\begin{smallmatrix} 1 \ 1 \end{smallmatrix}\right)$ 

如果存在正在同步身份源中的联合组和用户的问题描述 ,则会触发 \* 身份联合同步失败 \* 警 报。

### 禁用身份联合

您可以临时或永久禁用组和用户的身份联合。禁用身份联合后, StorageGRID 与身份源之间不会进行通信。但 是,您配置的任何设置都将保留下来,以便将来可以轻松地重新启用身份联合。

# 关于此任务

在禁用身份联合之前,您应注意以下事项:

- 联合用户将无法登录。
- 当前已登录的联合用户将保留对 StorageGRID 系统的访问权限,直到其会话到期为止,但在其会话到期后 将无法登录。
- StorageGRID 系统与身份源之间不会进行同步,并且不会为尚未同步的帐户发出警报或警报。
- 如果单点登录(SSO)设置为\*Enabled"或\*Sandbox Mode\*,则\*启用身份联合\*复选框将被禁用。在禁用身份 联合之前,单点登录页面上的 SSO 状态必须为 \* 已禁用 \* 。请参见 ["](#page-520-0)[禁](#page-520-0)[用](#page-520-0)[单](#page-520-0)[点登录](#page-520-0)["](#page-520-0)。
- 1. 转到身份联合页面。
- 2. 取消选中\*启用身份联合\*复选框。

#### <span id="page-486-1"></span>配置 **OpenLDAP** 服务器的准则

如果要使用 OpenLDAP 服务器进行身份联合,则必须在 OpenLDAP 服务器上配置特定设置。

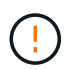

对于非ActiveDirectory或Azure身份源、StorageGRID 不会自动阻止外部禁用的用户进行S3访 问。要阻止S3访问、请删除此用户的任何S3密钥或从所有组中删除此用户。

# **memberOf** 和 **fint** 覆盖

应启用成员和精简覆盖。有关详细信息,请参见中有关反向组成员资格维护的说 明http://www.openldap.org/doc/admin24/index.html["OpenLDAP 文档:版本 2.4 管理员指南"^]。

# 索引编制

您必须使用指定的索引关键字配置以下 OpenLDAP 属性:

- olcDbIndex: objectClass eq
- olcDbIndex: uid eq,pres,sub
- olcDbIndex: cn eq,pres,sub
- olcDbIndex: entryUUID eq

此外,请确保已为用户名帮助中提及的字段编制索引,以获得最佳性能。

请参见中有关反向组成员资格维护的信息http://www.openldap.org/doc/admin24/index.html["OpenLDAP 文档: 版本 2.4 管理员指南"^]。

### <span id="page-486-0"></span>管理管理组

您可以创建管理组来管理一个或多个管理员用户的安全权限。用户必须属于要授予对 StorageGRID 系统访问权限的组。

### 开始之前

- 您将使用登录到网格管理器 ["](#page-449-0)[支持的](#page-449-0) [Web](#page-449-0) [浏览](#page-449-0)[器](#page-449-0)["](#page-449-0)。
- 您具有特定的访问权限。
- 如果您计划导入联合组,则表示已配置身份联合,并且已配置的身份源中已存在此联合组。

创建管理组

通过管理组,您可以确定哪些用户可以访问网格管理器和网格管理 API 中的哪些功能和操作。

访问向导

步骤

- 1. 选择 \* 配置 \* > \* 访问控制 \* > \* 管理组 \* 。
- 2. 选择 \* 创建组 \* 。

# 选择组类型

您可以创建本地组或导入联合组。

- 如果要为本地用户分配权限,请创建本地组。
- 创建联合组以从身份源导入用户。

本地组

步骤

- 1. 选择 \* 本地组 \* 。
- 2. 输入组的显示名称,您可以稍后根据需要更新该名称。例如, " M维护用户 " 或 "`ILM 管理员。`
- 3. 输入组的唯一名称、此名称以后无法更新。

4. 选择 \* 继续 \* 。

### 联合组

步骤

- 1. 选择 \* 联合组 \* 。
- 2. 输入要导入的组的名称,与此名称在配置的身份源中显示的名称完全相同。
	- 对于 Active Directory 和 Azure, 请使用 sAMAccountName 。
	- 对于 OpenLDAP ,请使用 CN (公用名)。
	- 对于另一个 LDAP ,请为 LDAP 服务器使用适当的唯一名称。
- 3. 选择 \* 继续 \* 。

#### 管理组权限

步骤

- 1. 对于 \* 访问模式 \* ,选择组中的用户是否可以在网格管理器和网格管理 API 中更改设置并执行操作,或者选 择他们是否只能查看设置和功能。
	- 。\* 读写 \* (默认): 用户可以更改其管理权限允许的设置并执行这些操作。
	- \* 只读 \* :用户只能查看设置和功能。他们无法在网格管理器或网格管理API中进行任何更改或执行任何 操作。本地只读用户可以更改自己的密码。

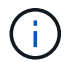

如果用户属于多个组,并且任何组设置为 \* 只读 \*, 则用户将对所有选定设置和功能具有 只读访问权限。

2. 选择一个或多个 ["](#page-489-0)[管理](#page-489-0)[员](#page-489-0)[组](#page-489-0)[权](#page-489-0)[限](#page-489-0)["](#page-489-0)。

您必须为每个组至少分配一个权限;否则,属于该组的用户将无法登录到 StorageGRID 。

3. 如果要创建本地组,请选择 \* 继续 \* 。如果要创建联合组,请选择 \* 创建组 \* 和 \* 完成 \* 。

添加用户(仅限本地组)

### 步骤

1. 或者,为此组选择一个或多个本地用户。

如果尚未创建本地用户,则可以保存此组,而无需添加用户。您可以在用户页面上将此组添加到用户。请参 见["](managing-users.html)[管理用户](managing-users.html)["](managing-users.html) 了解详细信息。

2. 选择 \* 创建组 \* 和 \* 完成 \* 。

查看和编辑管理组

您可以查看现有组的详细信息,修改组或复制组。

• 要查看所有组的基本信息,请查看组页面上的表。

• 要查看特定组的所有详细信息或编辑组,请使用 \* 操作 \* 菜单或详细信息页面。

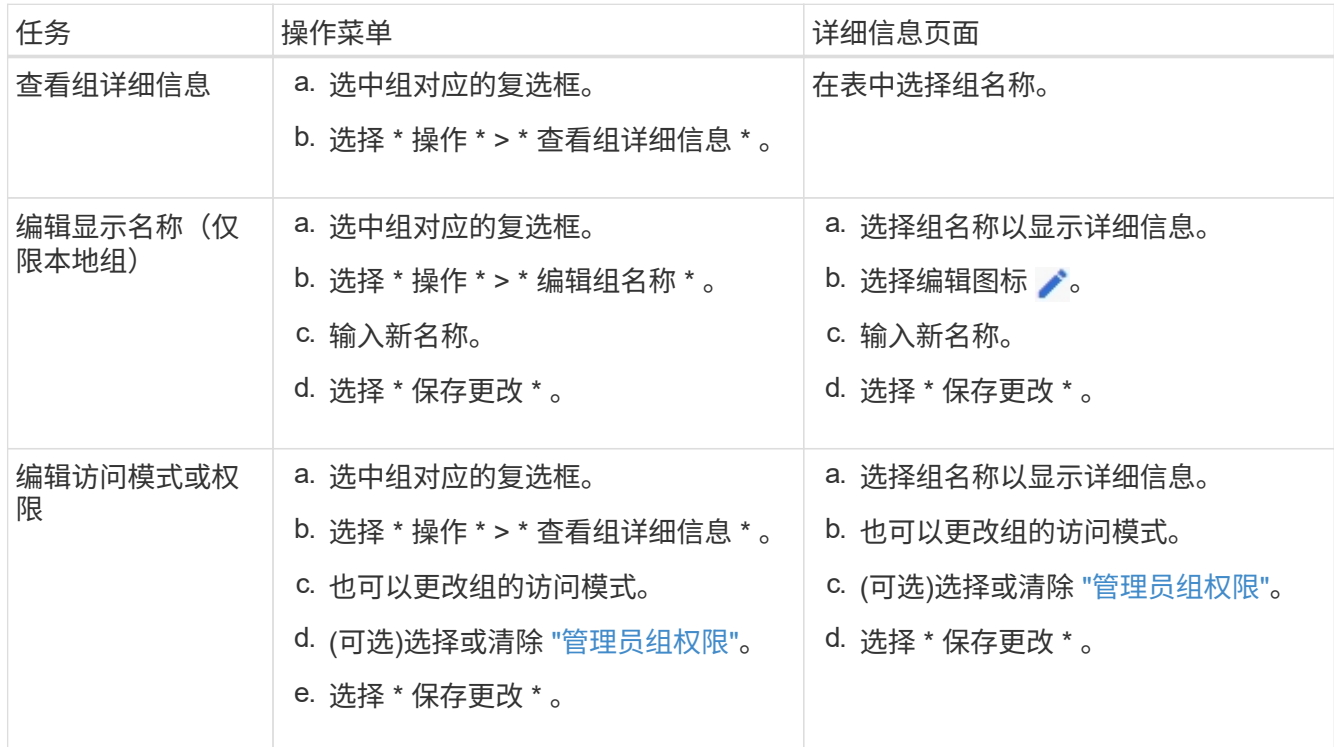

复制组

步骤

1. 选中组对应的复选框。

2. 选择 \* 操作 \* > \* 复制组 \* 。

3. 完成复制组向导。

如果要从系统中删除某个管理组,则可以删除该组,并删除与该组关联的所有权限。删除管理员组会从组中删除 任何用户,但不会删除这些用户。

#### 步骤

- 1. 在组页面中、选中要删除的每个组对应的复选框。
- 2. 选择 \* 操作 \* > \* 删除组 \* 。
- 3. 选择 \* 删除组 \* 。

# <span id="page-489-0"></span>管理组权限

创建管理员用户组时,您可以选择一个或多个权限来控制对网格管理器特定功能的访问。 然后,您可以将每个用户分配给一个或多个管理组,以确定用户可以执行的任务。

您必须为每个组至少分配一个权限;否则,属于该组的用户将无法登录到网格管理器或网格管理 API 。

默认情况下,属于至少具有一个权限的组的任何用户均可执行以下任务:

- 登录到网格管理器
- 查看信息板
- 查看节点页面
- 监控网格拓扑
- 查看当前警报和已解决警报
- 查看当前和历史警报(旧系统)
- 更改自己的密码(仅限本地用户)
- 查看配置和维护页面上提供的某些信息

#### 权限与访问模式之间的交互

对于所有权限,组的 \* 访问模式 \* 设置将确定用户是否可以更改设置并执行操作,或者是否只能查看相关设置和 功能。如果用户属于多个组,并且任何组设置为 \* 只读 \* , 则用户将对所有选定设置和功能具有只读访问权限。

以下各节介绍了在创建或编辑管理组时可以分配的权限。未明确提及的任何功能都需要具有 \* 根访问权限 \* 。

#### **root** 访问权限

通过此权限,可以访问所有网格管理功能。

#### 确认警报(传统)

此权限可用于确认和响应警报(旧系统)。所有已登录用户均可查看当前和历史警报。

如果您希望用户仅监控网格拓扑并确认警报,则应分配此权限。

通过此权限,您可以访问租户页面上的 \* 更改 root 密码 \* 选项,从而可以控制谁可以更改租户的本地 root 用户 的密码。启用 S3 密钥导入功能后,此权限也用于迁移 S3 密钥。没有此权限的用户看不到\*更改root密码\*选项。

要授予对包含 \* 更改 root 密码 \* 选项的租户页面的访问权限,还需要分配 \* 租户帐户 \* 权限。

网格拓扑页面配置

 $\left(\begin{smallmatrix} 1\ 1\end{smallmatrix}\right)$ 

通过此权限,您可以访问 \* 支持 \* > \* 工具 \* > \* 网格拓扑 \* 页面上的配置选项卡。

**ILM**

通过此权限,您可以访问以下 \* ILM \* 菜单选项:

- rules
- 策略
- 纠删编码
- regions
- 存储池

 $\binom{1}{1}$ 

用户必须具有 \* 其他网格配置 \* 和 \* 网格拓扑页面配置 \* 权限才能管理存储级别。

维护

用户必须具有维护权限才能使用以下选项:

- \* 配置 \* > \* 访问控制 \* :
	- 网格密码
- \* 配置 \* > \* 网络 \* :
	- S3端点域名
- \* 维护 \* > \* 任务 \* :
	- 停用
	- 扩展
	- 对象存在检查
	- 恢复
- \* 维护 \* > \* 系统 \* :
	- 恢复包
	- 软件更新
- \* 支持 \* > \* 工具 \* :
	- 日志

没有维护权限的用户可以查看但不能编辑以下页面:

- \* 维护 \* > \* 网络 \* :
	- DNS 服务器
	- 网格网络
	- NTP 服务器
- \* 维护 \* > \* 系统 \* :
	- 许可证
- \* 配置 \* > \* 网络 \* :
	- S3端点域名
- \* 配置 \* > \* 安全性 \* :
	- 证书
- \* 配置 \* > \* 监控 \* :
	- 审核和系统日志服务器

管理警报

通过此权限,您可以访问用于管理警报的选项。用户必须具有此权限才能管理静音,警报通知和警报规则。

指标查询

此权限提供对以下内容的访问权限:

- **support**>\*Tools\*>\*Metrics \*页面
- 使用网格管理API的\*Metrics\*部分自定义Prometheus指标查询
- 包含指标的Grid Manager信息板卡

对象元数据查找

通过此权限,您可以访问 \* ILM \* > \* 对象元数据查找 \* 页面。

其他网格配置

通过此权限可以访问其他网格配置选项。

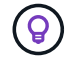

要查看这些附加选项,用户还必须具有 \* 网格拓扑页面配置 \* 权限。

- \* ILM :
	- 存储等级
- \* 配置 \* > \* 系统 \* :
	- 存储选项
- \* 支持 \* > \* 警报(传统) \* :
	- 自定义事件
	- 全局警报

◦ 传统电子邮件设置

- 支持>\*其他\*:
	- 链路成本

存储设备管理员

通过此权限,您可以通过网格管理器访问存储设备上的 E 系列 SANtricity 系统管理器。

租户帐户

此权限可用于:

- 访问租户页面、在此可以创建、编辑和删除租户帐户
- 查看现有流量分类策略
- 查看包含租户详细信息的Grid Manager信息板卡

<span id="page-492-0"></span>管理用户

您可以查看本地用户和联合用户。您还可以创建本地用户并将其分配给本地管理组,以确 定这些用户可以访问哪些网格管理器功能。

### 开始之前

- 您将使用登录到网格管理器 ["](#page-449-0)[支持的](#page-449-0) [Web](#page-449-0) [浏览](#page-449-0)[器](#page-449-0)["](#page-449-0)。
- 您具有特定的访问权限。

创建本地用户

您可以创建一个或多个本地用户,并将每个用户分配给一个或多个本地组。组的权限控制用户可以访问的网格管 理器和网格管理 API 功能。

您只能创建本地用户。使用外部身份源管理联合用户和组。

网格管理器包括一个预定义的本地用户、名为"`root.`" 您无法删除root用户。

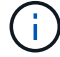

如果启用了单点登录(SSO)、则本地用户无法登录到StorageGRID。

访问向导

步骤

1. 选择 \* 配置 \* > \* 访问控制 \* > \* 管理用户 \* 。

2. 选择 \* 创建用户 \* 。

输入用户凭据

# 步骤

1. 输入用户的全名,唯一用户名和密码。

2. 或者, 如果此用户不应访问网格管理器或网格管理 API, 请选择 \* 是 \* 。

3. 选择 \* 继续 \* 。

# 分配给组

# 步骤

1. (可选)将用户分配给一个或多个组以确定用户的权限。

如果尚未创建组,则可以保存用户而不选择组。您可以在组页面上将此用户添加到组中。

如果用户属于多个组,则权限是累积的。请参见["](managing-admin-groups.html)[管理管理组](managing-admin-groups.html)"了解详细信息。

2. 选择 \* 创建用户 \* 并选择 \* 完成 \* 。

查看和编辑本地用户

您可以查看现有本地用户和联合用户的详细信息。您可以修改本地用户以更改用户的全名,密码或组成员资格。 您还可以暂时阻止用户访问网格管理器和网格管理 API 。

您只能编辑本地用户。使用外部身份源管理联合用户。

- 要查看所有本地和联合用户的基本信息,请查看用户页面上的表。
- 要查看特定用户的所有详细信息,编辑本地用户或更改本地用户的密码,请使用 \* 操作 \* 菜单或详细信息页 面。

用户下次注销后重新登录到网格管理器时,系统将应用任何编辑。

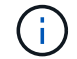

本地用户可以使用网格管理器横幅中的\*更改密码\*选项更改自己的密码。

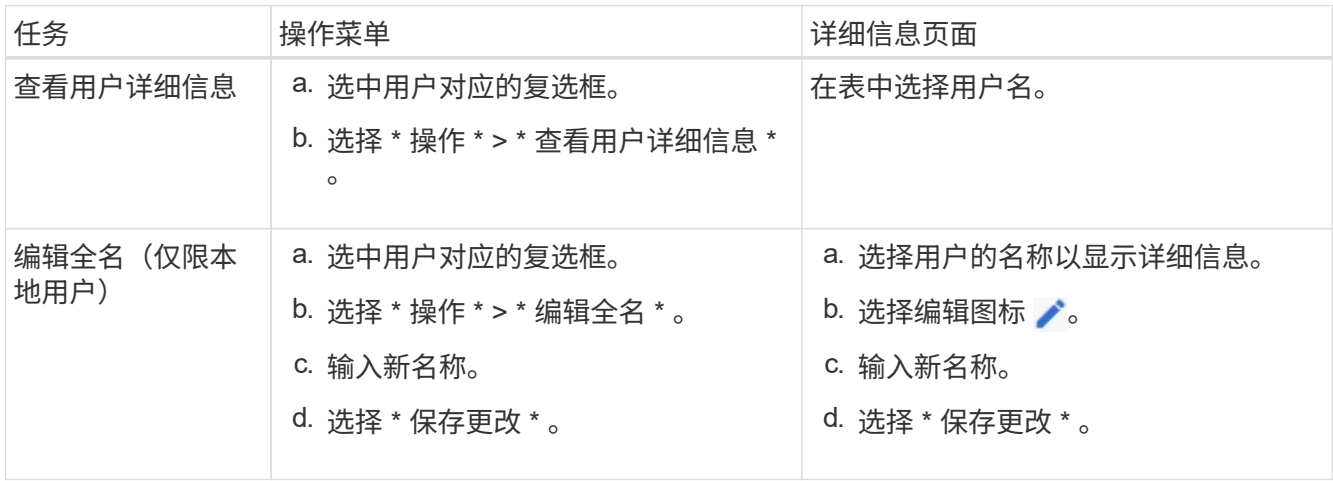

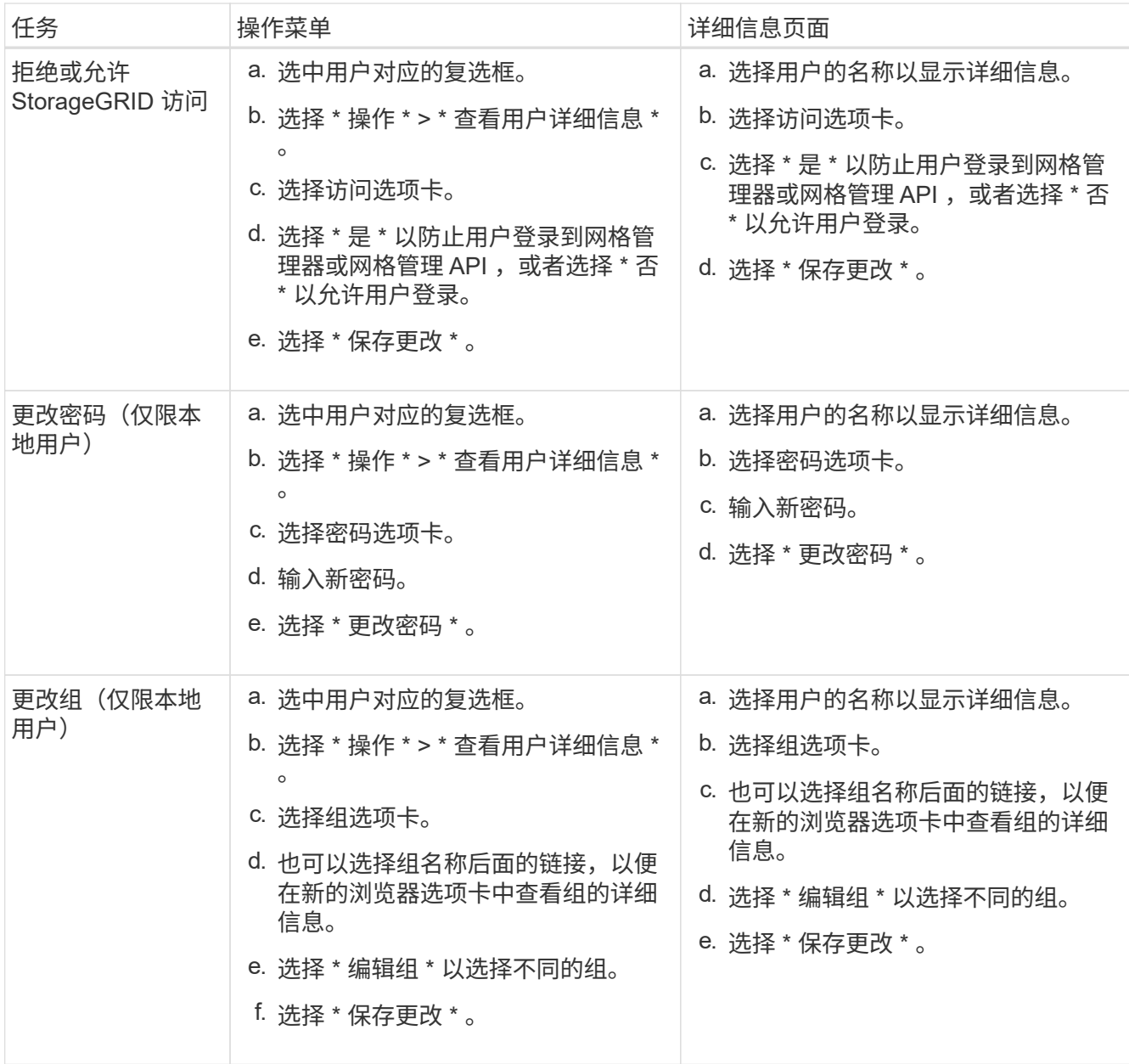

复制用户

您可以复制现有用户以创建具有相同权限的新用户。

步骤

- 1. 选中用户对应的复选框。
- 2. 选择 \* 操作 \* > \* 复制用户 \* 。
- 3. 完成复制用户向导。

# 删除用户

您可以删除本地用户,以便从系统中永久删除该用户。

 $\bigcap$ 

您不能删除root用户。

### 步骤

- 1. 在用户页面中、选中要删除的每个用户对应的复选框。
- 2. 选择 \* 操作 \* > \* 删除用户 \* 。
- 3. 选择 \* 删除用户 \* 。

# 使用单点登录( **SSO** )

# <span id="page-495-0"></span>配置单点登录

启用单点登录( SSO )后,只有在用户凭据通过贵组织实施的 SSO 登录过程获得授权的 情况下,用户才能访问网格管理器,租户管理器,网格管理 API 或租户管理 API 。本地用 户无法登录到StorageGRID。

单点登录的工作原理

StorageGRID 系统支持使用安全断言标记语言 2.0 ( SAML 2.0) 标准的单点登录 ( SSO ) 。

在启用单点登录( SSO )之前,请查看启用 SSO 后 StorageGRID 登录和注销过程会受到什么影响。

启用 **SSO** 后登录

启用 SSO 并登录到 StorageGRID 后,系统会将您重定向到组织的 SSO 页面以验证您的凭据。

步骤

1. 在 Web 浏览器中输入任何 StorageGRID 管理节点的完全限定域名或 IP 地址。

此时将显示 StorageGRID 登录页面。

◦ 如果这是您首次在此浏览器上访问此 URL ,系统将提示您输入帐户 ID :

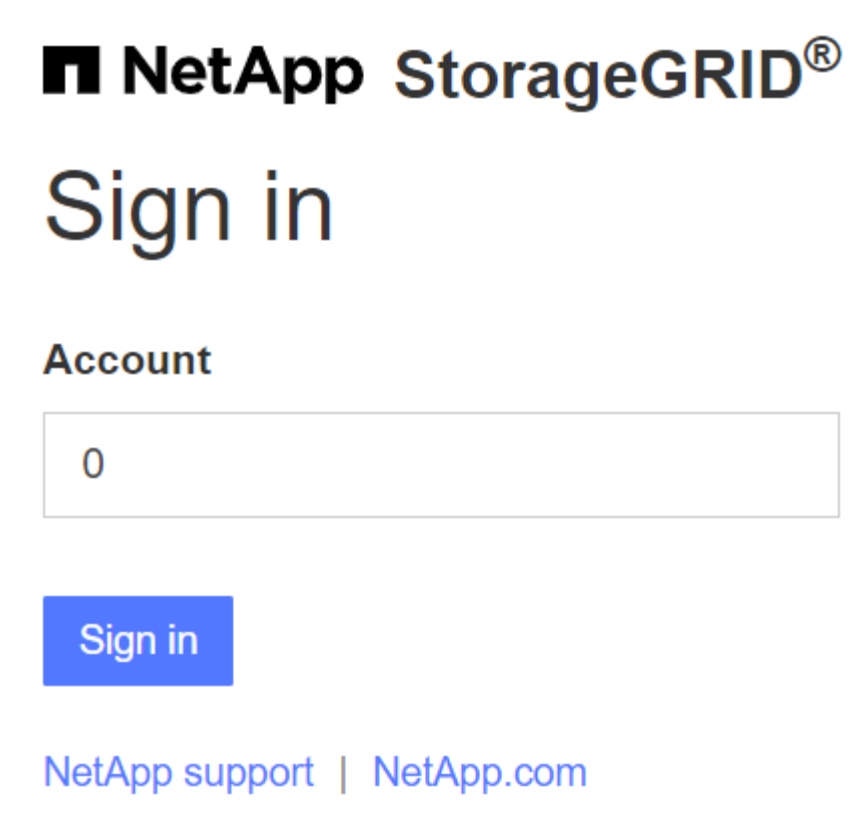

◦ 如果您之前访问过网格管理器或租户管理器,系统将提示您选择最近的帐户或输入帐户 ID :

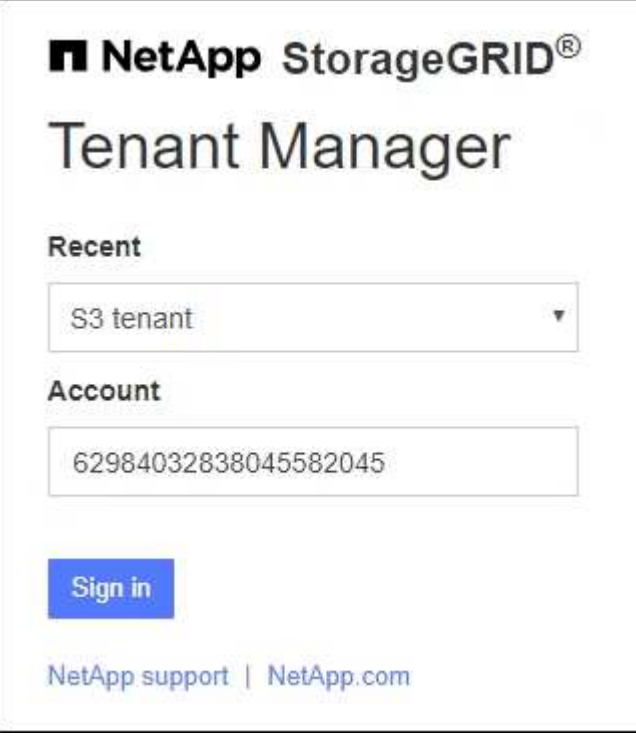

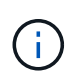

输入租户帐户的完整URL (即、完全限定域名或IP地址后跟)时、不会显示StorageGRID 登录 页面 /?accountId=*20-digit-account-id*)。而是会立即重定向到您所在组织的 SSO 登录页面,您可以在该页面上进行登录 使用您的 SSO 凭据登录。

- 2. 指示您是要访问网格管理器还是租户管理器:
	- 。要访问网格管理器,请将 \* 帐户 ID\* 字段留空,输入 \* 0 \* 作为帐户 ID ,或者选择 \* 网格管理器 \* (如 果它显示在近期帐户列表中)。
	- 。要访问租户管理器,请输入 20 位租户帐户 ID ,或者如果某个租户显示在近期帐户列表中,则按名称选 择此租户。
- 3. 选择 \* 登录 \*

StorageGRID 会将您重定向到贵组织的 SSO 登录页面。例如:

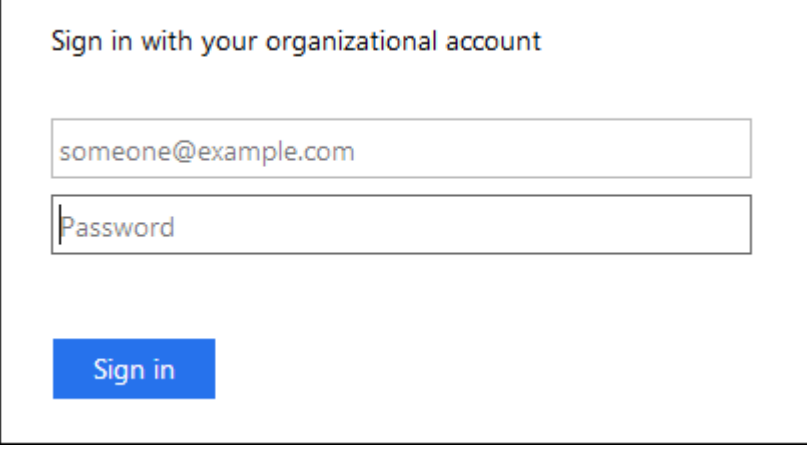

4. 【签名 \_sso]] 使用您的 SSO 凭据登录。

如果您的 SSO 凭据正确:

- a. 身份提供程序(IdP)为 StorageGRID 提供身份验证响应。
- b. StorageGRID 将验证身份验证响应。
- c. 如果响应有效,并且您属于具有 StorageGRID 访问权限的联合组,则您将登录到网格管理器或租户管理 器,具体取决于您选择的帐户。

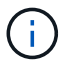

如果此服务帐户不可访问,则只要您是具有 StorageGRID 访问权限的联合组的现有用户 ,您仍可登录。

5. 或者,如果您拥有足够的权限,也可以访问其他管理节点,或者访问网格管理器或租户管理器。

您无需重新输入SSO凭据。

启用 **SSO** 后注销

为 StorageGRID 启用 SSO 后,注销时会发生什么情况取决于您登录到的内容以及注销的位置。

步骤

- 1. 在用户界面右上角找到\*Sign Out (注销)\*链接。
- 2. 选择\*注销\*。

此时将显示 StorageGRID 登录页面。更新了 \* 近期帐户 \* 下拉列表,其中包含 \* 网格管理器 \* 或租户名称,

以便您将来可以更快地访问这些用户界面。

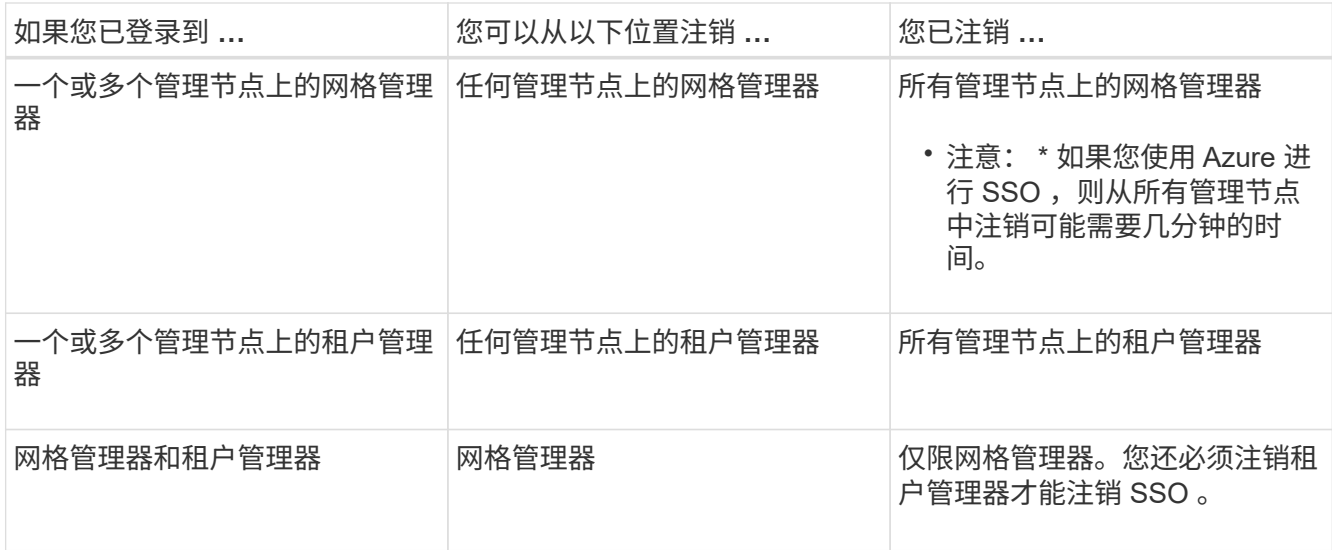

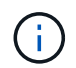

下表总结了在使用单个浏览器会话时注销时会发生的情况。如果您通过多个浏览器会话登录到 StorageGRID , 则必须单独注销所有浏览器会话。

<span id="page-498-0"></span>单点登录的要求和注意事项

在为StorageGRID 系统启用单点登录(Single Sign On、SSO)之前、请查看相关要求和注 意事项。

# 身份提供程序要求

StorageGRID 支持以下 SSO 身份提供程序 ( IdP ):

- Active Directory 联合身份验证服务( AD FS )
- Azure Active Directory ( Azure AD )
- PingFederate

您必须先为 StorageGRID 系统配置身份联合,然后才能配置 SSO 身份提供程序。用于身份联合的 LDAP 服务 类型控制您可以实施的 SSO 类型。

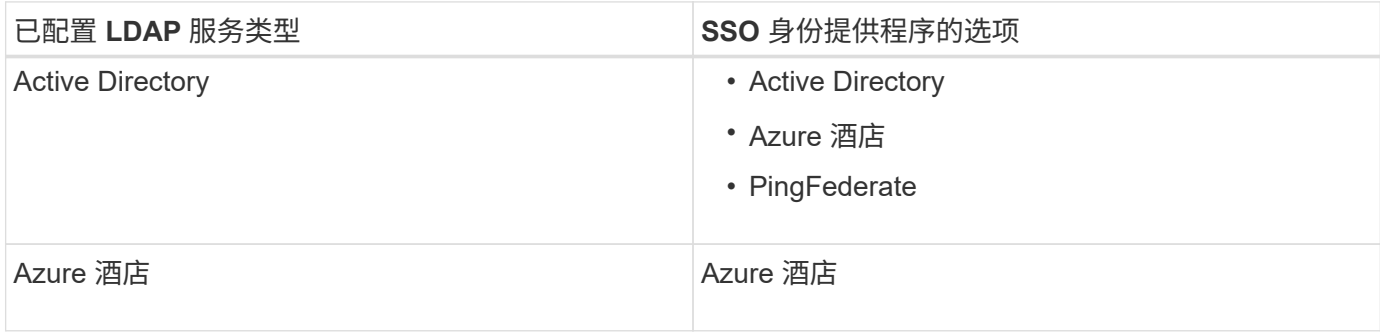

# **AD FS** 要求

您可以使用以下任意版本的 AD FS :

- Windows Server 2022 AD FS
- Windows Server 2019 AD FS
- Windows Server 2016 AD FS

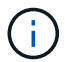

Windows Server 2016 应使用 ["KB3201845](https://support.microsoft.com/en-us/help/3201845/cumulative-update-for-windows-10-version-1607-and-windows-server-2016) [更新](https://support.microsoft.com/en-us/help/3201845/cumulative-update-for-windows-10-version-1607-and-windows-server-2016)["](https://support.microsoft.com/en-us/help/3201845/cumulative-update-for-windows-10-version-1607-and-windows-server-2016)或更高版本。

• AD FS 3.0 ,随 Windows Server 2012 R2 更新或更高版本提供。

# 其他要求

- 传输层安全( Transport Layer Security , TLS ) 1.2 或 1.3
- Microsoft .NET Framework 3.5.1 或更高版本

# **Azure**注意事项

如果您使用Azure作为SSO类型、并且用户的用户主体名称未使用sAMAccountName作为前缀、则 在StorageGRID 与LDAP服务器断开连接时可能会出现登录问题。要允许用户登录、您必须还原与LDAP服务器 的连接。

### 服务器证书要求

默认情况下, StorageGRID 会在每个管理节点上使用管理接口证书来保护对网格管理器,租户管理器,网格管 理 API 和租户管理 API 的访问。在为 StorageGRID 配置依赖方信任( AD FS ),企业应用程序( Azure )或 服务提供商连接 ( PingFederate ) 时, 您可以使用服务器证书作为 StorageGRID 请求的签名证书。

如果您尚未执行此操作 ["](#page-566-0)[已为管理](#page-566-0)[接口配](#page-566-0)[置自定义](#page-566-0)[证](#page-566-0)[书](#page-566-0)["](#page-566-0),您现在应执行此操作。安装自定义服务器证书时,该证 书将用于所有管理节点,您可以在所有 StorageGRID 依赖方信任关系,企业应用程序或 SP 连接中使用该证 书。

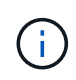

建议不要在依赖方信任,企业应用程序或 SP 连接中使用管理节点的默认服务器证书。如果节点 发生故障而您恢复了该节点,则会生成一个新的默认服务器证书。在登录到已恢复的节点之前, 您必须使用新证书更新依赖方信任,企业应用程序或 SP 连接。

您可以通过登录到管理节点的命令Shell并转到来访问管理节点的服务器证书 /var/local/mgmt-api 目录。 自定义服务器证书名为 custom-server.crt。节点的默认服务器证书名为 server.crt。

# 端口要求

受限网格管理器或租户管理器端口上不提供单点登录( SSO )。如果您希望用户通过单点登录进行身份验证, 则必须使用默认 HTTPS 端口( 443 )。请参见 ["](#page-611-0)[在外部](#page-611-0)[防火墙处](#page-611-0)[控](#page-611-0)[制](#page-611-0)[访](#page-611-0)[问](#page-611-0)["](#page-611-0)。

# 确认联合用户可以登录

在启用单点登录( SSO )之前,您必须确认至少有一个联合用户可以登录到网格管理器 以及任何现有租户帐户的租户管理器。

开始之前

- 您将使用登录到网格管理器 ["](#page-449-0)[支持的](#page-449-0) [Web](#page-449-0) [浏览](#page-449-0)[器](#page-449-0)["](#page-449-0)。
- 您具有特定的访问权限。
- 您已配置身份联合。

#### 步骤

1. 如果存在现有租户帐户,请确认所有租户均未使用其自己的身份源。

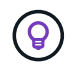

启用 SSO 后,在租户管理器中配置的身份源将被网格管理器中配置的身份源覆盖。属于租户 身份源的用户将无法再登录,除非他们拥有网格管理器身份源帐户。

- a. 登录到每个租户帐户的租户管理器。
- b. 选择 \* 访问管理 \* > \* 身份联合 \* 。
- c. 确认未选中\*启用身份联合\*复选框。
- d. 如果是、请确认不再需要此租户帐户可能正在使用的任何联盟组、清除此复选框、然后选择\*保存\*。
- 2. 确认联合用户可以访问网格管理器:
	- a. 在网格管理器中,选择 \* 配置 \* > \* 访问控制 \* > \* 管理组 \* 。
	- b. 确保已从 Active Directory 身份源导入至少一个联合组,并已为其分配 root 访问权限。
	- c. 注销。
	- d. 确认您可以以联合组中的用户身份重新登录到网格管理器。
- 3. 如果存在现有租户帐户,请确认具有 root 访问权限的联合用户可以登录:
	- a. 在网格管理器中,选择 \* 租户 \* 。
	- b. 选择租户帐户,然后选择 \* 操作 \* > \* 编辑 \* 。
	- c. 在输入详细信息选项卡上,选择 \* 继续 \* 。
	- d. 如果选中了\*使用自己的身份源\*复选框,请取消选中该复选框并选择\*保存\*。

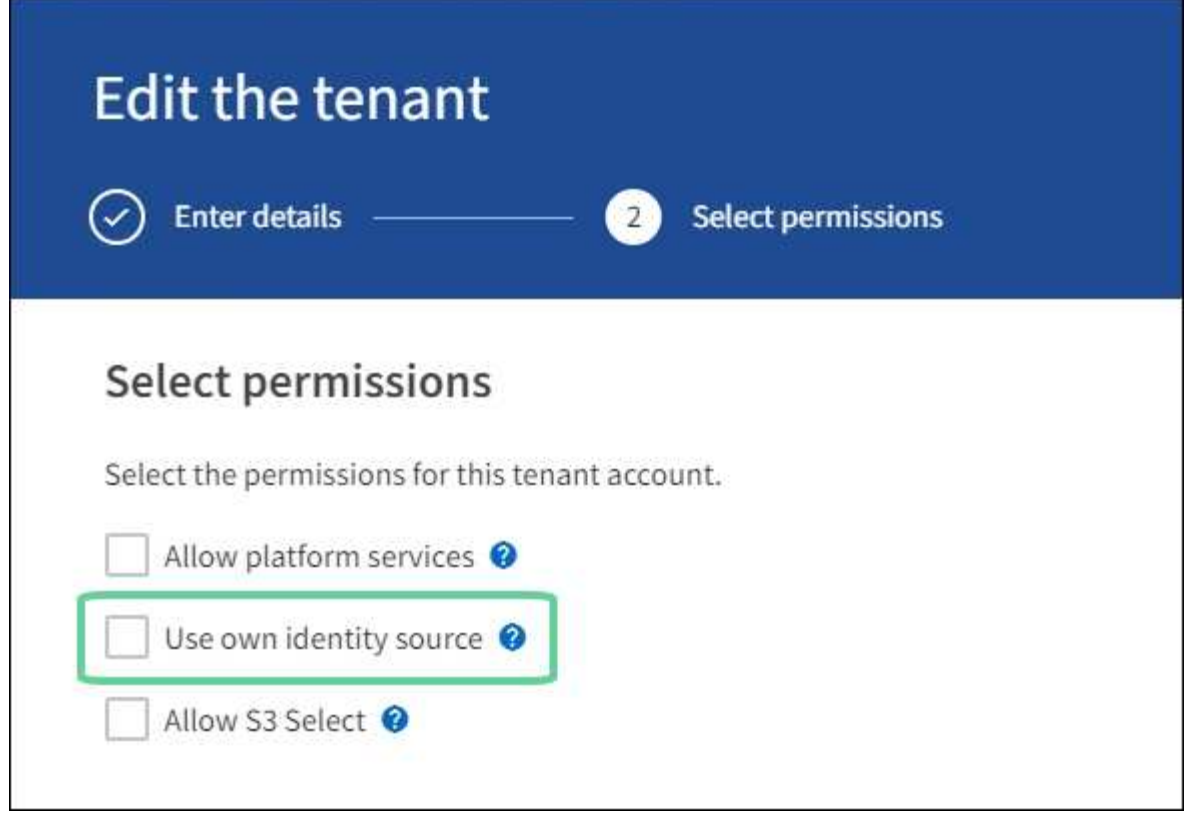

此时将显示租户页面。

- a. 选择租户帐户, 选择 \* 登录 \*, 然后以本地 root 用户身份登录到租户帐户。
- b. 在租户管理器中,选择 \* 访问管理 \* > \* 组 \* 。
- c. 确保至少已为此租户为网格管理器中的一个联合组分配 root 访问权限。
- d. 注销。
- e. 确认您可以以联盟组中的用户身份重新登录到租户。

# 相关信息

- ["](#page-498-0)[单](#page-498-0)[点登录的](#page-498-0)[要求](#page-498-0)[和](#page-498-0)[注](#page-498-0)[意](#page-498-0)[事](#page-498-0)[项](#page-498-0)["](#page-498-0)
- ["](#page-486-0)[管理管理组](#page-486-0)["](#page-486-0)
- ["](#page-899-0)[使用](#page-899-0)[租](#page-899-0)[户](#page-899-0)[帐](#page-899-0)[户](#page-899-0)["](#page-899-0)

使用沙盒模式

在为所有 StorageGRID 用户启用单点登录( SSO )之前,您可以使用沙盒模式配置和测 试单点登录( SSO )。启用 SSO 后,您可以在需要更改或重新测试配置时返回到沙盒模 式。

开始之前

- 您将使用登录到网格管理器 ["](#page-449-0)[支持的](#page-449-0) [Web](#page-449-0) [浏览](#page-449-0)[器](#page-449-0)["](#page-449-0)。
- 您具有 root 访问权限。
- 您已为 StorageGRID 系统配置身份联合。

• 对于身份联合 \* LDAP 服务类型 \* ,您根据计划使用的 SSO 身份提供程序选择了 Active Directory 或 Azure  $\circ$ 

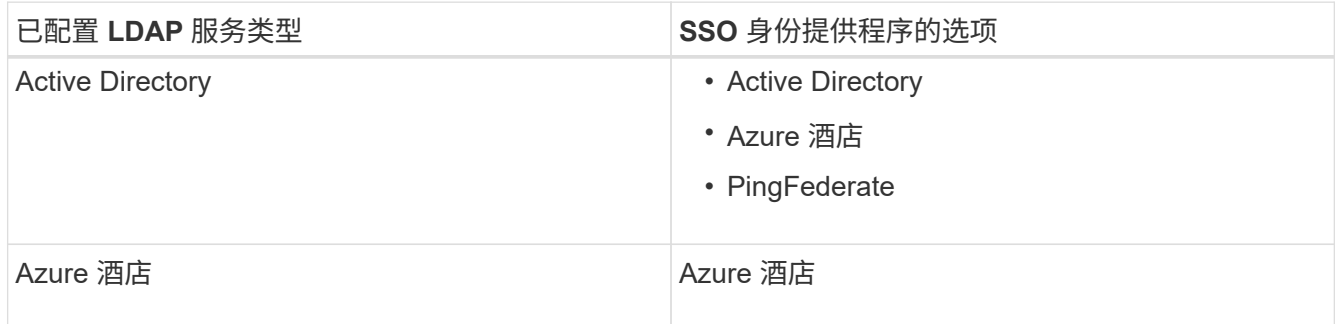

关于此任务

启用 SSO 后,如果用户尝试登录到管理节点,则 StorageGRID 会向 SSO 身份提供程序发送身份验证请求。然 后, SSO 身份提供程序会向 StorageGRID 发回身份验证响应,指示身份验证请求是否成功。对于成功的请求 :

- Active Directory 或 PingFederate 的响应包括用户的通用唯一标识符( UUID )。
- Azure 的响应包括用户主体名称( UPN )。

要允许 StorageGRID (服务提供商)和 SSO 身份提供程序就用户身份验证请求进行安全通信,您必须在 StorageGRID 中配置某些设置。接下来,您必须使用 SSO 身份提供程序的软件为每个管理节点创建依赖方信任 (AD FS),企业应用程序 (Azure)或服务提供商( PingFederate)。最后,您必须返回到 StorageGRID 以启用 SSO 。

使用沙盒模式,可以轻松执行此背面配置,并在启用 SSO 之前测试所有设置。使用沙盒模式时、用户无法使 用SSO登录。

访问沙盒模式

步骤

1. 选择 \* 配置 \* > \* 访问控制 \* > \* 单点登录 \* 。

此时将显示 Single Sign-On 页面,并选择 \* 已禁用 \* 选项。

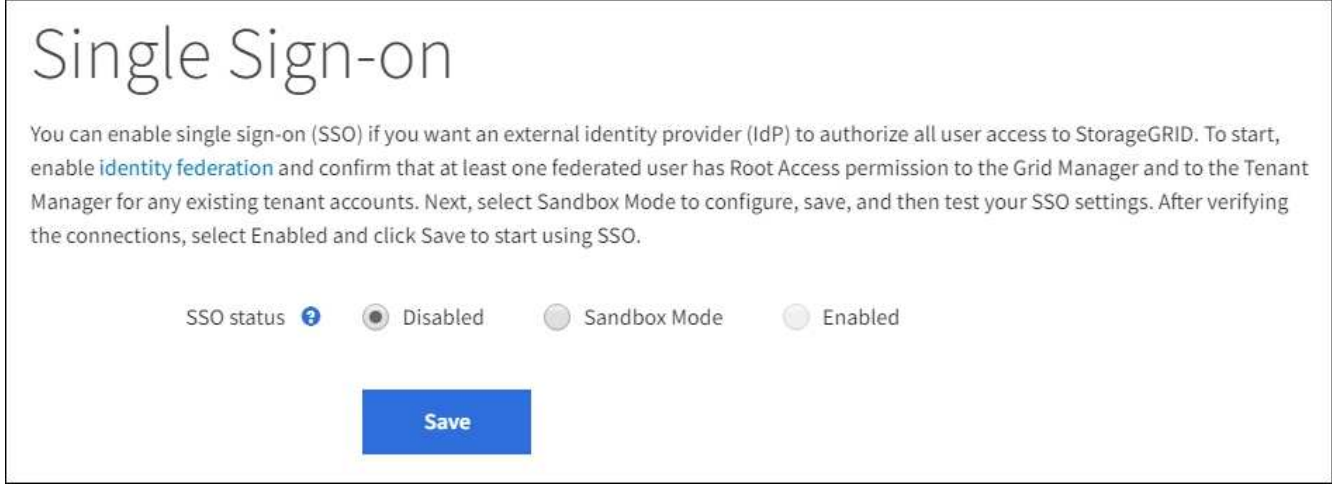

如果未显示SSO状态选项、请确认已将身份提供程序配置为联合身份源。请参见 ["](#page-498-0)[单](#page-498-0)[点登录的](#page-498-0) [要求](#page-498-0)[和](#page-498-0)[注](#page-498-0)[意](#page-498-0)[事](#page-498-0)[项](#page-498-0)["](#page-498-0)。

2. 选择 \* 沙盒模式 \* 。

 $\left(\begin{smallmatrix} \cdot & \cdot \end{smallmatrix}\right)$ 

此时将显示 "Identity Provider" 部分。

- 输入身份提供程序详细信息
- 步骤
- 1. 从下拉列表中选择 \* SSO 类型 \* 。
- 2. 根据您选择的 SSO 类型填写身份提供程序部分中的字段。
## **Active Directory**

1. 输入身份提供程序的 \* 联合服务名称 \* ,与 Active Directory 联合身份验证服务( AD FS )中显示的名 称完全相同。

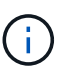

要查找联合服务名称,请转到 Windows Server Manager 。选择 \* 工具 \* > \* AD FS 管 理 \* 。从操作菜单中,选择 \* 编辑联合身份验证服务属性 \* 。联合服务名称显示在第二 个字段中。

- 2. 指定当身份提供程序响应 StorageGRID 请求发送 SSO 配置信息时,将使用哪个 TLS 证书来保护连接 安全。
	- 。\* 使用操作系统 CA 证书 \*: 使用操作系统上安装的默认 CA 证书确保连接安全。
	- 。\* 使用自定义 CA 证书 \*: 使用自定义 CA 证书确保连接安全。

如果选择此设置,请复制自定义证书的文本并将其粘贴到 \* CA 证书 \* 文本框中。

- 。\* 请勿使用 TLS\*: 请勿使用 TLS 证书来保护连接。
- 3. 在依赖方部分中,指定 StorageGRID 的 \* 依赖方标识符 \* 。此值控制 AD FS 中每个依赖方信任所使用 的名称。
	- 例如、如果您的网格只有一个管理节点、并且您不希望将来添加更多管理节点、请输<sup>入</sup> SG <sup>或</sup> StorageGRID。
	- <sup>如</sup>果网格包含多个管理节点、请包含字符<sup>串</sup> [HOSTNAME] 在标识符中。例如: SG- [HOSTNAME]。此时将生成一个表,其中根据节点的主机名显示系统中每个管理节点的依赖方标识 符。

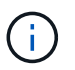

您必须为 StorageGRID 系统中的每个管理节点创建依赖方信任。对每个管理节点拥有依 赖方信任,可确保用户可以安全地登录和注销任何管理节点。

4. 选择 \* 保存 \* 。

绿色复选标记将在 \* 保存 \* 按钮上显示几秒钟。

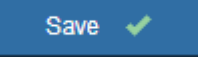

**Azure** 酒店

- 1. 指定当身份提供程序响应 StorageGRID 请求发送 SSO 配置信息时,将使用哪个 TLS 证书来保护连接 安全。
	- 。\* 使用操作系统 CA 证书 \*: 使用操作系统上安装的默认 CA 证书确保连接安全。
	- <sup>。</sup>\* 使用自定义 CA 证书 \*: 使用自定义 CA 证书确保连接安全。

如果选择此设置,请复制自定义证书的文本并将其粘贴到 \* CA 证书 \* 文本框中。

 $\, \circ \,$  \* 请勿使用 TLS \*: 请勿使用 TLS 证书来保护连接。

2. 在企业应用程序部分中,为 StorageGRID 指定 \* 企业应用程序名称 \* 。此值控制 Azure AD 中每个企 业应用程序使用的名称。

- 例如、如果您的网格只有一个管理节点、并且您不希望将来添加更多管理节点、请输<sup>入</sup> SG <sup>或</sup> StorageGRID。
- <sup>如</sup>果网格包含多个管理节点、请包含字符<sup>串</sup> [HOSTNAME] 在标识符中。例如: SG- [HOSTNAME]。此时将生成一个表,其中根据节点的主机名显示系统中每个管理节点的企业应用程 序名称。

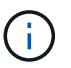

您必须为 StorageGRID 系统中的每个管理节点创建一个企业级应用程序。为每个管理节 点配备一个企业级应用程序可确保用户可以安全地登录和注销任何管理节点。

- 3. 按照中的步骤进行操作 ["](#page-514-0)[在](#page-514-0) [Azure AD](#page-514-0) [中创](#page-514-0)[建](#page-514-0)[企](#page-514-0)[业](#page-514-0)[级](#page-514-0)[应用程序](#page-514-0)["](#page-514-0) 为表中列出的每个管理节点创建企业级应 用程序。
- 4. 从 Azure AD 中,复制每个企业应用程序的联合元数据 URL 。然后,将此 URL 粘贴到 StorageGRID 中相应的 \* 联合元数据 URL\* 字段中。
- 5. 复制并粘贴所有管理节点的联合元数据 URL 后,选择 \* 保存 \* 。

绿色复选标记将在 \* 保存 \* 按钮上显示几秒钟。

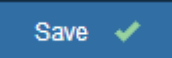

### **PingFederate**

- 1. 指定当身份提供程序响应 StorageGRID 请求发送 SSO 配置信息时,将使用哪个 TLS 证书来保护连接 安全。
	- $\,^{\circ}$  \* 使用操作系统 CA 证书 \*:使用操作系统上安装的默认 CA 证书确保连接安全。
	- 。\* 使用自定义 CA 证书 \*: 使用自定义 CA 证书确保连接安全。

如果选择此设置,请复制自定义证书的文本并将其粘贴到 \* CA 证书 \* 文本框中。

- $\cdot$  \* 请勿使用 TLS\*:请勿使用 TLS 证书来保护连接。
- 2. 在服务提供商( SP)部分中,为 StorageGRID 指定 \* SP 连接 ID\* 。此值控制 PingFederate 中每个 SP 连接使用的名称。
	- 例如、如果您的网格只有一个管理节点、并且您不希望将来添加更多管理节点、请输<sup>入</sup> SG <sup>或</sup> StorageGRID。
	- <sup>如</sup>果网格包含多个管理节点、请包含字符<sup>串</sup> [HOSTNAME] 在标识符中。例如: SG- [HOSTNAME]。此时将生成一个表,其中根据节点的主机名显示系统中每个管理节点的 SP 连接 ID  $\sim$

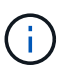

您必须为 StorageGRID 系统中的每个管理节点创建一个 SP 连接。为每个管理节点建立 SP 连接可确保用户可以安全地登录和注销任何管理节点。

3. 在 \* 联合元数据 URL\* 字段中指定每个管理节点的联合元数据 URL 。

# 请使用以下格式:

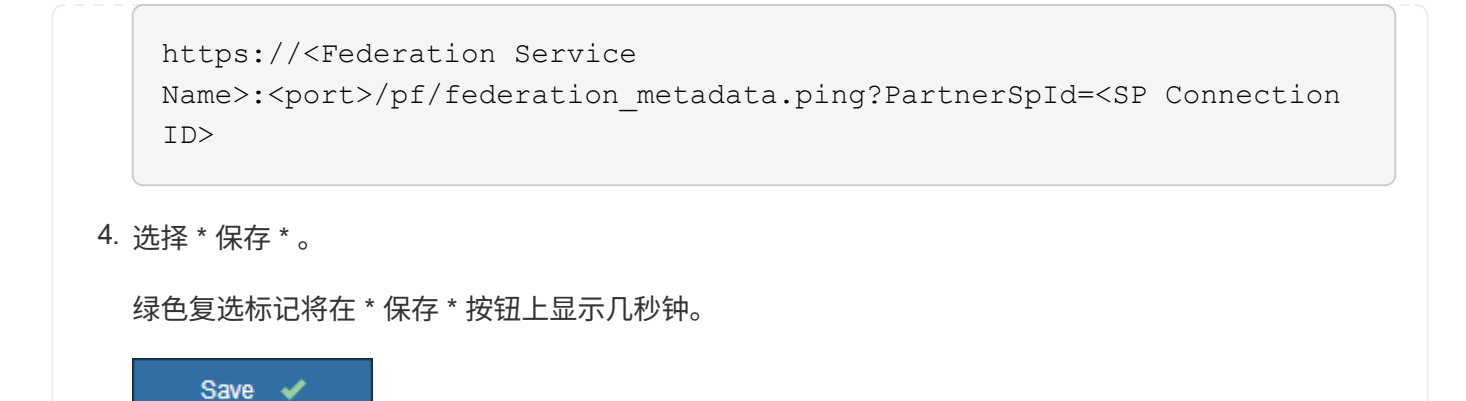

配置依赖方信任,企业应用程序或 **SP** 连接

保存配置后,将显示沙盒模式确认通知。此通知用于确认沙盒模式现已启用,并提供了概述说明。

只要需要, StorageGRID 就可以保持沙盒模式。但是, 如果在 Single Sign-On 页面上选择了 \* 沙盒模式 \* , 则 所有 StorageGRID 用户都将禁用 SSO 。只有本地用户才能登录。

按照以下步骤配置依赖方信任 ( Active Directory ) , 完整的企业应用程序 ( Azure ) 或配置 SP 连接 ( PingFederate )。

# **Active Directory**

步骤

- 1. 转至 Active Directory 联合身份验证服务( AD FS )。
- 2. 使用 StorageGRID 单点登录页面上的表中所示的每个依赖方标识符为 StorageGRID 创建一个或多个 依赖方信任。

您必须为表中所示的每个管理节点创建一个信任。

有关说明,请转至 ["](#page-510-0)[在](#page-510-0) [AD FS](#page-510-0) [中创](#page-510-0)[建依](#page-510-0)[赖](#page-510-0)[方](#page-510-0)[信](#page-510-0)[任](#page-510-0)["](#page-510-0)。

**Azure** 酒店

步骤

- 1. 从当前登录到的管理节点的单点登录页面中,选择按钮以下载并保存 SAML 元数据。
- 2. 然后, 对于网格中的任何其他管理节点, 重复以下步骤:
	- a. 登录到节点。
	- b. 选择 \* 配置 \* > \* 访问控制 \* > \* 单点登录 \* 。
	- c. 下载并保存该节点的 SAML 元数据。
- 3. 转到 Azure 门户。
- 4. 按照中的步骤进行操作 ["](#page-514-0)[在](#page-514-0) [Azure AD](#page-514-0) [中创](#page-514-0)[建](#page-514-0)[企](#page-514-0)[业](#page-514-0)[级](#page-514-0)[应用程序](#page-514-0)["](#page-514-0) 将每个管理节点的 SAML 元数据文件上 传到其对应的 Azure 企业应用程序中。

**PingFederate**

步骤

- 1. 从当前登录到的管理节点的单点登录页面中,选择按钮以下载并保存 SAML 元数据。
- 2. 然后, 对于网格中的任何其他管理节点, 重复以下步骤:
	- a. 登录到节点。
	- b. 选择 \* 配置 \* > \* 访问控制 \* > \* 单点登录 \* 。
	- c. 下载并保存该节点的 SAML 元数据。
- 3. 转到 PingFederate 。
- 4. ["](#page-516-0)[为](#page-516-0) [StorageGRID](#page-516-0) [创](#page-516-0)[建](#page-516-0)[一个或多个服务提供](#page-516-0)[商](#page-516-0)[\(](#page-516-0) SP) 连接"。使用每个管理节点的 [SP](#page-516-0) [连接](#page-516-0) ID (如 StorageGRID 单点登录页面上的表所示)以及为该管理节点下载的 SAML 元数据。

您必须为表中所示的每个管理节点创建一个 SP 连接。

# 测试 **SSO** 连接

在对整个 StorageGRID 系统强制使用单点登录之前,您应确认已为每个管理节点正确配置单点登录和单点注 销。

# **Active Directory**

步骤

1. 在 StorageGRID 单点登录页面中, 找到沙盒模式消息中的链接。

此 URL 是从您在 \* 联合服务名称 \* 字段中输入的值派生的。

### **Sandbox mode**

Sandbox mode is currently enabled. Use this mode to configure relying party trusts and to confirm that single sign-on (SSO) and single logout (SLO) are correctly configured for the StorageGRID system.

1. Use Active Directory Federation Services (AD FS) to create relying party trusts for StorageGRID. Create one trust for each Admin Node, using the relying party identifier(s) shown below.

2. Go to your identity provider's sign-on page: https://ad2016.saml.sgws/adfs/ls/idpinitiatedsignon.htm

3. From this page, sign in to each StorageGRID relying party trust. If the SSO operation is successful, StorageGRID displays a page with a success message. Otherwise, an error message is displayed.

When you have confirmed SSO for each of the relying party trusts and you are ready to enforce the use of SSO for StorageGRID, change the SSO Status to Enabled, and click Save.

- 2. 选择此链接,或者将此 URL 复制并粘贴到浏览器中,以访问身份提供程序的登录页面。
- 3. 要确认您可以使用 SSO 登录到 StorageGRID ,请选择 \* 登录到以下站点之一 \* ,选择主管理节点的 依赖方标识符,然后选择 \* 登录 \* 。

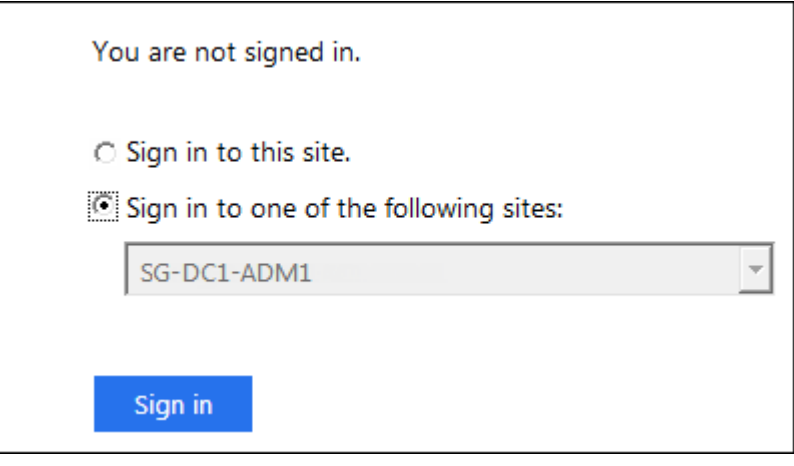

4. 输入您的联合用户名和密码。

◦ 如果 SSO 登录和注销操作成功,则会显示一条成功消息。

Single sign-on authentication and logout test completed successfully.

◦ 如果 SSO 操作失败,则会显示一条错误消息。修复问题描述 ,清除浏览器的 Cookie 并重试。 5. 重复上述步骤,验证网格中每个管理节点的 SSO 连接。

# **Azure** 酒店

步骤

- 1. 转到 Azure 门户中的单点登录页面。
- 2. 选择 \* 测试此应用程序 \* 。
- 3. 输入联合用户的凭据。
	- 如果 SSO 登录和注销操作成功,则会显示一条成功消息。

Single sign-on authentication and logout test completed successfully.

◦ 如果 SSO 操作失败,则会显示一条错误消息。修复问题描述 ,清除浏览器的 Cookie 并重试。 4. 重复上述步骤,验证网格中每个管理节点的 SSO 连接。

# **PingFederate**

## 步骤

- 1. 从 StorageGRID 单点登录页面中, 选择沙盒模式消息中的第一个链接。
	- 一次选择并测试一个链路。

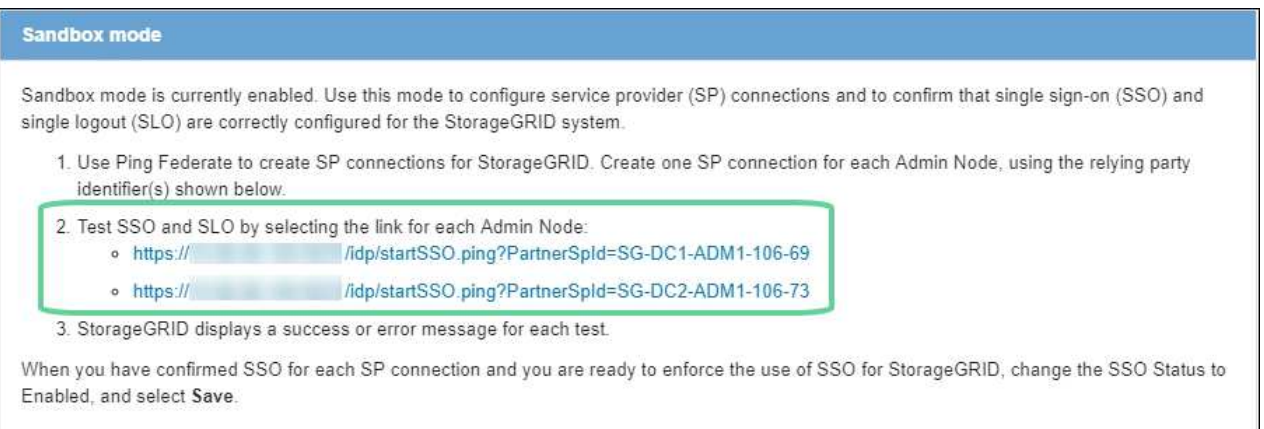

2. 输入联合用户的凭据。

◦ 如果 SSO 登录和注销操作成功,则会显示一条成功消息。

Single sign-on authentication and logout test completed successfully.

◦ 如果 SSO 操作失败,则会显示一条错误消息。修复问题描述 ,清除浏览器的 Cookie 并重试。 3. 选择下一个链接以验证网格中每个管理节点的 SSO 连接。

如果您看到页面已过期消息,请在浏览器中选择 \* 返回 \* 按钮,然后重新提交您的凭据。

# 启用单点登录

确认可以使用 SSO 登录到每个管理节点后,您可以为整个 StorageGRID 系统启用 SSO 。

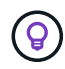

启用 SSO 后,所有用户都必须使用 SSO 访问网格管理器,租户管理器,网格管理 API 和租户管 理 API 。本地用户无法再访问 StorageGRID 。

步骤

- 1. 选择 \* 配置 \* > \* 访问控制 \* > \* 单点登录 \* 。
- 2. 将 SSO 状态更改为 \* 已启用 \* 。
- 3. 选择 \* 保存 \* 。
- 4. 查看警告消息,然后选择 \* 确定 \* 。

现在,已启用单点登录。

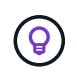

如果您使用的是 Azure 门户,并且从用于访问 Azure 的同一计算机访问 StorageGRID ,请确保 Azure 门户用户也是授权的 StorageGRID 用户(已导入到 StorageGRID 的联合组中的用户) 或 者,在尝试登录到 StorageGRID 之前,请先从 Azure 门户中注销。

<span id="page-510-0"></span>在 **AD FS** 中创建依赖方信任

您必须使用 Active Directory 联合身份验证服务 (AD FS) 为系统中的每个管理节点创建 依赖方信任。您可以使用 PowerShell 命令,从 StorageGRID 导入 SAML 元数据或手动输 入数据来创建依赖方信任。

开始之前

- 您已为 StorageGRID 配置单点登录,并选择了 \* AD FS\* 作为 SSO 类型。
- 在网格管理器的单点登录页面上选择了 \* 沙盒模式 \* 。请参见 ["](#page-501-0)[使用](#page-501-0)[沙](#page-501-0)[盒](#page-501-0)[模](#page-501-0)[式](#page-501-0)["](#page-501-0)。
- ・您知道系统中每个管理节点的完全限定域名(或 IP 地址)和依赖方标识符。您可以在 StorageGRID 单点登 录页面上的管理节点详细信息表中找到这些值。

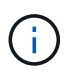

您必须为 StorageGRID 系统中的每个管理节点创建依赖方信任。对每个管理节点拥有依赖方 信任,可确保用户可以安全地登录和注销任何管理节点。

- 您有在 AD FS 中创建依赖方信任的经验,也可以访问 Microsoft AD FS 文档。
- 您正在使用 AD FS 管理单元,并且属于管理员组。
- 如果您要手动创建依赖方信任,则可以获得为 StorageGRID 管理界面上传的自定义证书,或者知道如何从 命令 Shell 登录到管理节点。

# 关于此任务

以下说明适用于 Windows Server 2016 AD FS 。如果您使用的是其他版本的 AD FS ,则会注意到操作步骤 略 有不同。如果您有任何疑问,请参见 Microsoft AD FS 文档。

# 使用 **Windows PowerShell** 创建依赖方信任

您可以使用 Windows PowerShell 快速创建一个或多个依赖方信任。

步骤

1. 从 Windows 开始菜单中,右键选择 PowerShell 图标,然后选择 \* 以管理员身份运行 \* 。

2. 在 PowerShell 命令提示符处, 输入以下命令:

Add-AdfsRelyingPartyTrust -Name "*Admin\_Node\_Identifer*" -MetadataURL "https://*Admin\_Node\_FQDN*/api/saml-metadata"

- 适用于 *Admin\_Node\_Identifier*`下、输入管理节点的依赖方标识符、与单点登录页面上显示的完<sup>全</sup> 相同。例如: `SG-DC1-ADM1。
- 适用于 `*Admin\_Node\_FQDN*`下、输入同一管理节点的完全限定域名。(如有必要,您可以改用节点的 IP 地址。但是,如果您在此处输入 IP 地址,请注意,如果此依赖方信任的 IP 地址发生更改,您必须更 新或重新创建此信任。)
- 3. 在 Windows Server Manager 中,选择 \* 工具 \* > \* AD FS 管理 \* 。

此时将显示 AD FS 管理工具。

4. 选择 \* AD FS\* > \* 依赖方信任 \* 。

此时将显示依赖方信任列表。

- 5. 向新创建的依赖方信任添加访问控制策略:
	- a. 找到您刚刚创建的依赖方信任。
	- b. 右键单击信任,然后选择 \* 编辑访问控制策略 \* 。
	- c. 选择访问控制策略。
	- d. 选择 \* 应用 \*, 然后选择 \* 确定 \*
- 6. 将款项申请发放策略添加到新创建的相关方信任:
	- a. 找到您刚刚创建的依赖方信任。
	- b. 右键单击此信任,然后选择 \* 编辑款项申请发放策略 \* 。
	- c. 选择 \* 添加规则 \* 。
	- d. 在选择规则模板页面上,从列表中选择 \* 将 LDAP 属性作为声明发送 \* ,然后选择 \* 下一步 \* 。
	- e. 在配置规则页面上,输入此规则的显示名称。

例如,将 \* 对象 GUID 更改为名称 ID\* 。

- f. 对于属性存储,选择 \* Active Directory\* 。
- g. 在映射表的 LDAP 属性列中,键入 \* 对象 GUID\* 。
- h. 在映射表的传出款项申请类型列中,从下拉列表中选择 \* 名称 ID\* 。
- i. 选择 \* 完成 \*, 然后选择 \* 确定 \*。
- 7. 确认元数据已成功导入。
	- a. 右键单击依赖方信任以打开其属性。
	- b. 确认已填充 \* 端点 \* , \* 标识符 \* 和 \* 签名 \* 选项卡上的字段。

如果缺少元数据、请确认联盟元数据地址是否正确、或者手动输入值。

8. 重复上述步骤, 为 StorageGRID 系统中的所有管理节点配置依赖方信任。

9. 完成后, 返回到 StorageGRID 并测试所有相关方信任, 以确认其配置正确。请参见 ["](#page-501-0)[使用](#page-501-0)[沙](#page-501-0)[盒](#page-501-0)[模](#page-501-0)[式](#page-501-0)" 有关说 明,请参见。

通过导入联合元数据创建依赖方信任

您可以通过访问每个管理节点的 SAML 元数据来导入每个依赖方信任的值。

步骤

- 1. 在 Windows Server Manager 中, 选择 \* 工具 \*, 然后选择 \* AD FS 管理 \*。
- 2. 在操作下,选择 \* 添加依赖方信任 \* 。
- 3. 在 Welcome 页面上,选择 \* 声明感知 \* ,然后选择 \* 开始 \* 。
- 4. 选择 \* 导入有关依赖方的在线或本地网络上发布的数据 \* 。
- 5. 在 \* 联合元数据地址(主机名或 URL ) \* 中,键入此管理节点的 SAML 元数据的位置:

https://*Admin\_Node\_FQDN*/api/saml-metadata

适用于 `*Admin\_Node\_FQDN*`下、输入同一管理节点的完全限定域名。(如有必要,您可以改用节点的 IP 地址。但是,如果您在此处输入 IP 地址,请注意,如果此依赖方信任的 IP 地址发生更改,您必须更新或重 新创建此信任。)

6. 完成依赖方信任向导,保存依赖方信任并关闭该向导。

Ť.

输入显示名称时,请使用管理节点的相关方标识符,与网格管理器的 Single Sign-On 页面上 显示的完全相同。例如: SG-DC1-ADM1。

- 7. 添加声明规则:
	- a. 右键单击此信任,然后选择 \* 编辑款项申请发放策略 \* 。
	- b. 选择 \* 添加规则 \* :
	- c. 在选择规则模板页面上,从列表中选择 \* 将 LDAP 属性作为声明发送 \* ,然后选择 \* 下一步 \* 。
	- d. 在配置规则页面上,输入此规则的显示名称。

例如,将 \* 对象 GUID 更改为名称 ID\* 。

- e. 对于属性存储,选择 \* Active Directory\* 。
- f. 在映射表的 LDAP 属性列中,键入 \* 对象 GUID\* 。
- g. 在映射表的传出款项申请类型列中,从下拉列表中选择 \* 名称 ID\* 。
- h. 选择 \* 完成 \*, 然后选择 \* 确定 \* 。

## 8. 确认元数据已成功导入。

- a. 右键单击依赖方信任以打开其属性。
- b. 确认已填充 \* 端点 \* , \* 标识符 \* 和 \* 签名 \* 选项卡上的字段。

如果缺少元数据、请确认联盟元数据地址是否正确、或者手动输入值。

9. 重复上述步骤,为 StorageGRID 系统中的所有管理节点配置依赖方信任。

10. 完成后, 返回到 StorageGRID 并测试所有相关方信任, 以确认其配置正确。请参见 ["](#page-501-0)[使用](#page-501-0)[沙](#page-501-0)[盒](#page-501-0)[模](#page-501-0)[式](#page-501-0)" 有关说 明,请参见。

手动创建依赖方信任

如果您选择不导入依赖部件信任的数据,则可以手动输入值。

步骤

- 1. 在 Windows Server Manager 中, 选择 \* 工具 \*, 然后选择 \* AD FS 管理 \*。
- 2. 在操作下,选择 \* 添加依赖方信任 \* 。
- 3. 在 Welcome 页面上,选择 \* 声明感知 \* ,然后选择 \* 开始 \* 。
- 4. 选择 \* 手动输入有关依赖方的数据 \* , 然后选择 \* 下一步 \* 。
- 5. 完成依赖方信任向导:
	- a. 输入此管理节点的显示名称。

为了确保一致性,请使用管理节点的依赖方标识符,与网格管理器的单点登录页面上显示的一致。例如 : SG-DC1-ADM1。

- b. 跳过此步骤可配置可选令牌加密证书。
- c. 在配置URL页面上,选中\*启用对SAML 2.0 WebSSO协议的支持\*复选框。
- d. 键入管理节点的 SAML 服务端点 URL :

https://*Admin\_Node\_FQDN*/api/saml-response

适用于 `*Admin\_Node\_FQDN*`下、输入管理节点的完全限定域名。(如有必要,您可以改用节点的 IP 地 址。但是,如果您在此处输入 IP 地址,请注意,如果此依赖方信任的 IP 地址发生更改,您必须更新或 重新创建此信任。)

e. 在配置标识符页面上,指定同一管理节点的依赖方标识符:

*Admin\_Node\_Identifier*

适用于 *Admin\_Node\_Identifier*`下、输入管理节点的依赖方标识符、与单点登录页面上显示的完全 相同。例如: `SG-DC1-ADM1。

f. 查看设置,保存依赖方信任并关闭向导。

此时将显示编辑款项申请发放策略对话框。

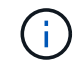

如果未显示此对话框,请右键单击此信任,然后选择 \* 编辑款项申请发放策略 \* 。

- 6. 要启动 Claim Rule 向导,请选择 \* 添加规则 \* :
	- a. 在选择规则模板页面上,从列表中选择 \* 将 LDAP 属性作为声明发送 \* ,然后选择 \* 下一步 \* 。
	- b. 在配置规则页面上,输入此规则的显示名称。

例如,将 \* 对象 GUID 更改为名称 ID\* 。

- c. 对于属性存储,选择 \* Active Directory\* 。
- d. 在映射表的 LDAP 属性列中,键入 \* 对象 GUID\* 。
- e. 在映射表的传出款项申请类型列中,从下拉列表中选择 \* 名称 ID\* 。
- f. 选择 \* 完成 \*, 然后选择 \* 确定 \*。

7. 右键单击依赖方信任以打开其属性。

- 8. 在 \* 端点 \* 选项卡上, 为单点注销 ( SLO ) 配置端点:
	- a. 选择 \* 添加 SAML \* 。
	- b. 选择 \* 端点类型 \* > \* SAML 注销 \* 。
	- c. 选择 \* 绑定 \* > \* 重定向 \* 。
	- d. 在 \* 可信 URL\* 字段中,输入用于从此管理节点单点注销( SLO )的 URL :

https://*Admin\_Node\_FQDN*/api/saml-logout

适用于 `*Admin\_Node\_FQDN*`下、输入管理节点的完全限定域名。(如有必要,您可以改用节点的 IP 地 址。但是,如果您在此处输入 IP 地址,请注意,如果此依赖方信任的 IP 地址发生更改,您必须更新或重新 创建此信任。)

a. 选择 \* 确定 \* 。

- 9. 在 \* 签名 \* 选项卡上, 指定此依赖方信任的签名证书:
	- a. 添加自定义证书:
		- 如果您已将自定义管理证书上传到 StorageGRID ,请选择此证书。
		- <sup>如</sup>果您没有自定义证书、请登录到管理节点、然后转<sup>到</sup> /var/local/mgmt-api 管理节点的目录、 然后添加 custom-server.crt 证书文件。

\*注:\*使用管理节点的默认证书 (server.crt)。如果管理节点出现故障,则在恢复节点时将重新生 成默认证书,您需要更新依赖方信任。

b. 选择 \* 应用 \*, 然后选择 \* 确定 \*。

依赖方属性将被保存并关闭。

- 10. 重复上述步骤,为 StorageGRID 系统中的所有管理节点配置依赖方信任。
- 11. 完成后,返回到 StorageGRID 并测试所有相关方信任,以确认其配置正确。请参见 ["](#page-501-0)[使用](#page-501-0)[沙](#page-501-0)[盒](#page-501-0)[模](#page-501-0)[式](#page-501-0)" 有关说 明,请参见。

<span id="page-514-0"></span>在 **Azure AD** 中创建企业级应用程序

您可以使用 Azure AD 为系统中的每个管理节点创建企业级应用程序。

开始之前

- 您已开始为 StorageGRID 配置单点登录,并选择了 \* Azure \* 作为 SSO 类型。
- 在网格管理器的单点登录页面上选择了 \* 沙盒模式 \* 。请参见 ["](#page-501-0)[使用](#page-501-0)[沙](#page-501-0)[盒](#page-501-0)[模](#page-501-0)[式](#page-501-0)["](#page-501-0)。
- 系统中每个管理节点都有 \* 企业级应用程序名称 \* 。您可以从 StorageGRID 单点登录页面上的管理节点详

细信息表复制这些值。

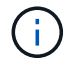

您必须为 StorageGRID 系统中的每个管理节点创建一个企业级应用程序。为每个管理节点配 备一个企业级应用程序可确保用户可以安全地登录和注销任何管理节点。

- 您有在 Azure Active Directory 中创建企业级应用程序的经验。
- 您有一个 Azure 帐户且订阅有效。
- 您在 Azure 帐户中具有以下角色之一:全局管理员,云应用程序管理员,应用程序管理员或服务主体的所有 者。

# 访问 **Azure AD**

## 步骤

- 1. 登录到 ["Azure](https://portal.azure.com) [门户](https://portal.azure.com)["](https://portal.azure.com)。
- 2. 导航到 ["Azure Active Directory"](https://portal.azure.com/#blade/Microsoft_AAD_IAM/ActiveDirectoryMenuBlade)。
- 3. 选择 … ["](https://portal.azure.com/#blade/Microsoft_AAD_IAM/StartboardApplicationsMenuBlade/Overview/menuId/)[企](https://portal.azure.com/#blade/Microsoft_AAD_IAM/StartboardApplicationsMenuBlade/Overview/menuId/)[业](https://portal.azure.com/#blade/Microsoft_AAD_IAM/StartboardApplicationsMenuBlade/Overview/menuId/)[级](https://portal.azure.com/#blade/Microsoft_AAD_IAM/StartboardApplicationsMenuBlade/Overview/menuId/)[应用程序](https://portal.azure.com/#blade/Microsoft_AAD_IAM/StartboardApplicationsMenuBlade/Overview/menuId/)["](https://portal.azure.com/#blade/Microsoft_AAD_IAM/StartboardApplicationsMenuBlade/Overview/menuId/)。

## 创建企业级应用程序并保存 **StorageGRID SSO** 配置

要在StorageGRID 中保存Azure的SSO配置、您必须使用Azure为每个管理节点创建一个企业应用程序。您将从 Azure 复制联合元数据 URL ,并将其粘贴到 StorageGRID Single Sign-On 页面上对应的 \* 联合元数据 URL\* 字 段中。

## 步骤

- 1. 对每个管理节点重复以下步骤。
	- a. 在 Azure Enterprise 应用程序窗格中, 选择 \* 新建应用程序 \* 。
	- b. 选择 \* 创建您自己的应用程序 \* 。
	- c. 对于此名称,请输入您从 StorageGRID Single Sign-On 页面上的管理节点详细信息表中复制的 \* 企业应 用程序名称 \* 。
	- d. 保持选中 \* 集成在库(非库)中找不到的任何其他应用程序 \* 单选按钮。
	- e. 选择 \* 创建 \* 。
	- f. 选择 \* 。 2.设置单点登录 \* 框,或者选择左侧边距中的 \* 单点登录 \* 链接。
	- g. 选择 \* SAML \* 框。
	- h. 复制 \* 应用程序联合元数据 URL\* ,该 URL 可在 \* 步骤 3 SAML 签名证书 \* 下找到。
	- i. 转到 StorageGRID 单点登录页面,然后将 URL 粘贴到与您使用的 \* 企业应用程序名称 \* 对应的 \* 联合 元数据 URL\* 字段中。
- 2. 为每个管理节点粘贴联合元数据 URL 并对 SSO 配置进行所有其他所需更改后,请在 StorageGRID Single Sign-On 页面上选择 \* 保存 \* 。

下载每个管理节点的 **SAML** 元数据

保存 SSO 配置后,您可以为 StorageGRID 系统中的每个管理节点下载 SAML 元数据文件。

## 步骤

- 1. 对每个管理节点重复上述步骤。
	- a. 从管理节点登录到 StorageGRID 。
	- b. 选择 \* 配置 \* > \* 访问控制 \* > \* 单点登录 \* 。
	- c. 选择按钮以下载此管理节点的 SAML 元数据。
	- d. 保存要上传到 Azure AD 的文件。

将 **SAML** 元数据上传到每个企业级应用程序

为每个 StorageGRID 管理节点下载 SAML 元数据文件后, 在 Azure AD 中执行以下步骤:

## 步骤

1. 返回到 Azure 门户。

2. 对每个企业级应用程序重复以下步骤:

Ĥ. 您可能需要刷新 " 企业应用程序 " 页面才能查看先前在列表中添加的应用程序。

- a. 转到企业应用程序的属性页面。
- b. 将 \* 需要分配 \* 设置为 \* 否 \* (除非您要单独配置分配)。
- c. 转到单点登录页面。
- d. 完成 SAML 配置。
- e. 选择 \* 上传元数据文件 \* 按钮,然后选择为相应管理节点下载的 SAML 元数据文件。
- f. 加载文件后,选择 \* 保存 \* ,然后选择 \* X \* 以关闭窗格。此时将返回到使用 SAML 设置单点登录页 面。
- 3. 按照中的步骤进行操作 ["](#page-501-0)[使用](#page-501-0)[沙](#page-501-0)[盒](#page-501-0)[模](#page-501-0)[式](#page-501-0)["](#page-501-0) 测试每个应用程序。

<span id="page-516-0"></span>在 **PingFederate** 中创建服务提供商( **SP** )连接

您可以使用 PingFederate 为系统中的每个管理节点创建服务提供商 ( SP ) 连接。要加快 此过程,您需要从 StorageGRID 导入 SAML 元数据。

开始之前

- 您已为 StorageGRID 配置单点登录,并选择了 \* Ping 联邦 \* 作为 SSO 类型。
- 在网格管理器的单点登录页面上选择了 \* 沙盒模式 \* 。请参见 ["](#page-501-0)[使用](#page-501-0)[沙](#page-501-0)[盒](#page-501-0)[模](#page-501-0)[式](#page-501-0)["](#page-501-0)。
- 您拥有系统中每个管理节点的 \* SP 连接 ID\* 。您可以在 StorageGRID 单点登录页面上的管理节点详细信息 表中找到这些值。
- 您已为系统中的每个管理节点下载 \* SAML 元数据 \* 。
- 您在 PingFederate 服务器中创建 SP 连接的经验。
- 您拥有https://docs.pingidentity.com/bundle/pingfederate-103/page/kfj1564002962494.html["《管理员参考 指南》"^] PingFederate 服务器。PingFederate 文档提供了详细的分步说明和说明。
- 您具有 PingFederate 服务器的管理员权限。

关于此任务

以下说明总结了如何将 PingFederate 服务器 10.3 版配置为 StorageGRID 的 SSO 提供程序。如果您使用的 是其他版本的 PingFederate ,则可能需要调整这些说明。有关您的版本的详细说明,请参见 PingFederate 服 务器文档。

## 完成 **PingFederate** 中的前提条件

在创建要用于 StorageGRID 的 SP 连接之前,必须先在 PingFederate 中完成前提条件任务。配置 SP 连接时, 您将使用这些前提条件中的信息。

# 创建数据存储库**[Data -store]]**

如果尚未创建数据存储库,请将 PingFederate 连接到 AD FS LDAP 服务器。使用您在使用时使用的值 ["](#page-482-0)[配](#page-482-0)[置](#page-482-0)[身](#page-482-0) [份联](#page-482-0)[合](#page-482-0)["](#page-482-0) 在 StorageGRID 中。

- \* 类型 \* : 目录 ( LDAP )
- \* LDAP 类型 \* : Active Directory
- \* 二进制属性名称 \*: 在 "LDAP 二进制属性 " 选项卡上输入 \* 对象 GUID\* ,具体如图所示。

## 创建密码凭据验证器**[password-validator]]**

## 如果尚未创建密码凭据验证程序,请创建一个。

- \* 类型 \* : LDAP 用户名密码凭据验证器
- \* 数据存储 \* : 选择您创建的数据存储。
- \* 搜索基础 \* :输入 LDAP 中的信息(例如, DC=SAML , DC=sgws )。
- \* 搜索筛选器 \* : sAMAccountName=\$ { username }
- \* 范围 \* :子树

创建**IdP**适配器实例**[adapter-instance]]**

如果尚未创建 IdP 适配器实例,请创建此实例。

## 步骤

- 1. 转至 \* 身份验证 \* > \* 集成 \* > \* IdP 适配器 \* 。
- 2. 选择 \* 创建新实例 \* 。
- 3. 在类型选项卡上,选择 \* HTML 表单 IdP 适配器 \* 。
- 4. 在 IdP 适配器选项卡上,选择 \* 向 " 凭据验证器 "\* 添加新行。
- 5. 选择 密码凭据验证程序 您已创建。
- 6. 在适配器属性选项卡上,为 \* 伪名称 \* 选择 \* 用户名 \* 属性。
- 7. 选择 \* 保存 \* 。

<span id="page-517-0"></span>创建或导入签名证书

如果尚未创建,请创建或导入签名证书。

步骤

1. 转至 \* 安全性 \* > \* 签名和解密密钥和证书 \* 。

2. 创建或导入签名证书。

## 在 **PingFederate** 中创建 **SP** 连接

在 PingFederate 中创建 SP 连接时,您可以导入从 StorageGRID 为管理节点下载的 SAML 元数据。元数据文 件包含您需要的许多特定值。

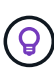

您必须为 StorageGRID 系统中的每个管理节点创建一个 SP 连接,以便用户可以安全地登录和注 销任何节点。按照以下说明创建第一个 SP 连接。然后,转到 [创](#page-520-0)[建其他](#page-520-0) [SP](#page-520-0) [连接](#page-520-0) 创建所需的任何 其他连接。

## 选择 **SP** 连接类型

#### 步骤

- 1. 转至 \* 应用程序 \* > \* 集成 \* > \* SP 连接 \* 。
- 2. 选择 \* 创建连接 \* 。
- 3. 选择 \* 不对此连接使用模板 \* 。
- 4. 选择 \* 浏览器 SSO 配置文件 \* 和 \* SAML 2.0\* 作为协议。

#### 导入 **SP** 元数据

### 步骤

- 1. 在导入元数据选项卡上,选择 \* 文件 \* 。
- 2. 选择从管理节点的 StorageGRID 单点登录页面下载的 SAML 元数据文件。
- 3. 查看"元数据摘要"以及"常规信息"选项卡上提供的信息。

合作伙伴的实体 ID 和连接名称设置为 StorageGRID SP 连接 ID 。(例如 10.96.105.200-DC1-ADM1-105- 200 )。基本 URL 是 StorageGRID 管理节点的 IP 。

4. 选择 \* 下一步 \* 。

## 配置 **IdP** 浏览器 **SSO**

#### 步骤

- 1. 从浏览器 SSO 选项卡中,选择 \* 配置浏览器 SSO\* 。
- 2. 在 SAML 配置文件选项卡上,选择 \* SP 启动的 SSO\* , \* SP 初始 SLO\* , \* IdP-Initiated SSO\* 和 \* IdP-Initiated SLO\* 选项。
- 3. 选择 \* 下一步 \* 。
- 4. 在 Assertion Lifetime 选项卡上,不进行任何更改。
- 5. 在断言创建选项卡上,选择 \* 配置断言创建 \* 。
	- a. 在身份映射选项卡上,选择 \* 标准 \* 。
	- b. 在属性合同选项卡上,使用 \* SAML 主题 \* 作为属性合同以及导入的未指定名称格式。

6. 要延长合同,请选择\*Delete\*以删除 urn:oid,未使用。

映射适配器实例

# 步骤

- 1. 在身份验证源映射选项卡上,选择 \* 映射新适配器实例 \* 。
- 2. 在适配器实例选项卡上,选择 适配器实例 您已创建。
- 3. 在映射方法选项卡上,选择 \* 从数据存储中检索其他属性 \* 。
- 4. 在属性源和用户查找选项卡上, 选择 \* 添加属性源 \* 。
- 5. 在数据存储选项卡上,提供问题描述 并选择 数据存储 您已添加。
- 6. 在 LDAP 目录搜索选项卡上:
	- 。输入 \* 基本 DN\* ,该 DN 应与您在 StorageGRID 中为 LDAP 服务器输入的值完全匹配。
	- 对于搜索范围,请选择 \* 子树 \* 。
	- 对于根对象类,搜索 \* 对象 GUID\* 属性并添加它。
- 7. 在 LDAP 二进制属性编码类型选项卡上,为 \* 对象 GUID\* 属性选择 \* Base64\* 。
- 8. 在 LDAP 筛选器选项卡上,输入 \* 。 sAMAccountName=\$ { username } \* 。
- 9. 在属性合同履行选项卡上,从源下拉列表中选择 \* LDAP ( attribute ) \* ,然后从值下拉列表中选择 \* 对象 GUID\* 。
- 10. 查看并保存属性源。
- 11. 在故障保存属性源选项卡上,选择 \* 中止 SSO 事务 \* 。
- 12. 查看摘要并选择 \* 完成 \* 。
- 13. 选择 \* 完成 \* 。

## 配置协议设置

### 步骤

- 1. 在 \* SP Connection\* > \* 浏览器 SSO\* > \* 协议设置 \* 选项卡上,选择 \* 配置协议设置 \* 。
- 2. 在断言使用方服务URL选项卡上、接受从StorageGRID SAML元数据导入的默认值(\* post\*用于绑定和 /api/saml-response 表示端点URL)。
- 3. 在SLO服务URL选项卡上、接受从StorageGRID SAML元数据导入的默认值(\*重定向\*用于绑定和) /api/saml-logout 端点URL。
- 4. 在允许的SAML绑定选项卡上、清除\*项目\*和\* SOAP \*。仅需要 \* 发布 \* 和 \* 重定向 \* 。
- 5. 在"签名策略"选项卡上,保持选中"要求对authn请求进行签名"和"始终签名断言"复选框。
- 6. 在加密策略选项卡上, 选择 \* 无 \* 。
- 7. 查看摘要并选择 \* 完成 \* 以保存协议设置。
- 8. 查看摘要并选择 \* 完成 \* 以保存浏览器 SSO 设置。

## 配置凭据

#### 步骤

- 1. 从 SP 连接选项卡中,选择 \* 凭据 \* 。
- 2. 从凭据选项卡中,选择 \* 配置凭据 \* 。
- 3. 选择 [正在](#page-517-0)[签](#page-517-0)[名](#page-517-0)[证](#page-517-0)[书](#page-517-0) 您已创建或导入。
- 4. 选择 \* 下一步 \* 转到 \* 管理签名验证设置 \* 。
	- a. 在信任模式选项卡上,选择 \* 已取消锁定 \* 。
	- b. 在签名验证证书选项卡上,查看从 StorageGRID SAML 元数据导入的签名证书信息。

5. 查看摘要屏幕并选择 \* 保存 \* 以保存 SP 连接。

<span id="page-520-0"></span>创建其他 **SP** 连接

您可以复制第一个 SP 连接,以便为网格中的每个管理节点创建所需的 SP 连接。您可以为每个副本上传新元数 据。

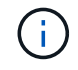

不同管理节点的 SP 连接使用相同的设置,但合作伙伴的实体 ID ,基本 URL ,连接 ID ,连接名 称,签名验证除外。 和 SLO 响应 URL 。

### 步骤

- 1. 选择 \* 操作 \* > \* 复制 \* 为每个附加管理节点创建初始 SP 连接的副本。
- 2. 输入副本的连接 ID 和连接名称,然后选择 \* 保存 \* 。
- 3. 选择与管理节点对应的元数据文件:
	- a. 选择 \* 操作 \* > \* 使用元数据更新 \* 。
	- b. 选择 \* 选择文件 \* 并上传元数据。
	- c. 选择 \* 下一步 \* 。
	- d. 选择 \* 保存 \* 。
- 4. 解决由于属性未使用而导致的错误:
	- a. 选择新连接。
	- b. 选择 \* 配置浏览器 SSO > 配置断言创建 > 属性合同 \* 。
	- c. 删除 \* urn : oid\* 的条目。
	- d. 选择 \* 保存 \* 。

禁用单点登录

如果您不再希望使用单点登录( SSO )功能,则可以禁用此功能。必须先禁用单点登录 ,然后才能禁用身份联合。

开始之前

- 您将使用登录到网格管理器 ["](#page-449-0)[支持的](#page-449-0) [Web](#page-449-0) [浏览](#page-449-0)[器](#page-449-0)["](#page-449-0)。
- 您具有特定的访问权限。

## 步骤

1. 选择 \* 配置 \* > \* 访问控制 \* > \* 单点登录 \* 。

此时将显示 Single Sign-On 页面。

- 2. 选择 \* 已禁用 \* 选项。
- 3. 选择 \* 保存 \* 。

此时将显示一条警告消息,指示本地用户现在可以登录。

4. 选择 \* 确定 \* 。

下次登录到 StorageGRID 时, 将显示 StorageGRID 登录页面, 您必须输入本地或联合 StorageGRID 用户 的用户名和密码。

临时禁用并重新启用一个管理节点的单点登录

如果单点登录( Single Sign-On , SSO) 系统发生故障, 您可能无法登录到网格管理 器。在这种情况下,您可以为一个管理节点临时禁用并重新启用 SSO 。要禁用并重新启 用 SSO ,必须访问节点的命令 Shell 。

# 开始之前

- 您具有特定的访问权限。
- 您拥有 Passwords.txt 文件
- 您知道本地 root 用户的密码。

# 关于此任务

为一个管理节点禁用 SSO 后,您可以以本地 root 用户身份登录到网格管理器。要保护 StorageGRID 系统的安 全,您必须在注销后立即使用节点的命令 Shell 在管理节点上重新启用 SSO 。

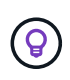

为一个管理节点禁用 SSO 不会影响网格中任何其他管理节点的 SSO 设置。网格管理器中单点登 录页面上的\*Enable SSO\*复选框保持选中状态,所有现有SSO设置都将保持不变,除非您对其进 行更新。

步骤

- 1. 登录到管理节点:
	- a. 输入以下命令: ssh admin@Admin Node IP
	- b. 输入中列出的密码 Passwords.txt 文件
	- c. 输入以下命令切换到root: su -
	- d. 输入中列出的密码 Passwords.txt 文件

以root用户身份登录后、提示符将从变为 \$ to #。

2. 运行以下命令:disable-saml

此时将显示一条消息,指出命令适用场景 this Admin Node only 。

3. 确认要禁用 SSO 。

显示一条消息,指示节点上已禁用单点登录。

4. 从 Web 浏览器访问同一管理节点上的网格管理器。

现在,由于已禁用 SSO,将显示网格管理器登录页面。

- 5. 使用用户名 root 和本地 root 用户的密码登录。
- 6. 如果您因需要更正 SSO 配置而临时禁用 SSO :
	- a. 选择 \* 配置 \* > \* 访问控制 \* > \* 单点登录 \* 。
	- b. 更改不正确或过时的 SSO 设置。
	- c. 选择 \* 保存 \* 。

从 Single Sign-On 页面选择 \* 保存 \* 会自动为整个网格重新启用 SSO 。

- 7. 如果您因某些其他原因需要访问网格管理器而临时禁用 SSO :
	- a. 执行需要执行的任何任务。
	- b. 选择\*注销\*, 然后关闭网格管理器。
	- c. 在管理节点上重新启用 SSO 。您可以执行以下任一步骤:
		- <sup>运</sup>行以下命令: enable-saml

此时将显示一条消息,指出命令适用场景 this Admin Node only 。

确认要启用 SSO 。

显示一条消息,指示节点上已启用单点登录。

- <sup>重</sup>新启动网格节点: reboot
- 8. 从 Web 浏览器中, 从同一管理节点访问网格管理器。
- 9. 确认此时将显示 StorageGRID 登录页面,并且您必须输入 SSO 凭据才能访问网格管理器。

# 使用网格联盟

<span id="page-522-0"></span>什么是网格联合?

您可以使用网格联盟在两个StorageGRID 系统之间克隆租户并复制其对象、以实现灾难恢 复。

什么是网格联合连接?

网格联合连接是两个StorageGRID 系统中的管理节点和网关节点之间的双向、可信且安全的连接。

此工作流图汇总了在两个网格之间配置网格联合连接的步骤。

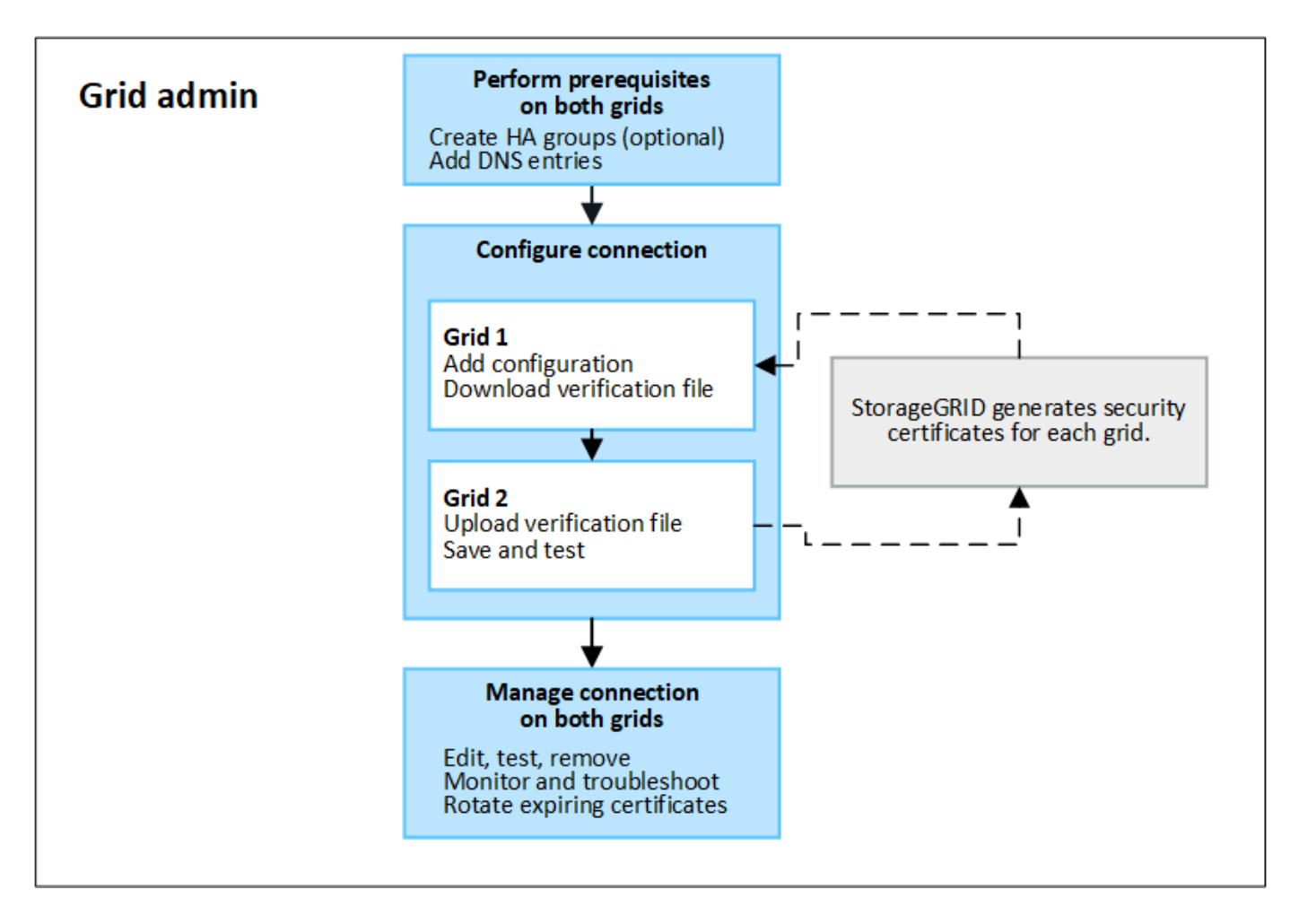

网格联合连接的注意事项和要求

- 用于网格联盟的两个网格都必须运行StorageGRID 11.7。
- 一个网格可以与其他网格建立一个或多个网格联合连接。每个网格联合连接都与任何其他连接无关。例如、 如果网格1与网格2有一个连接、而与网格3有另一个连接、则网格2与网格3之间不存在隐含连接。
- 网格联合连接是双向的。建立连接后、您可以从任一网格监控和管理连接。
- 要使用、必须至少存在一个网格联合连接 ["](#page-525-0)[帐](#page-525-0)[户](#page-525-0)[克隆](#page-525-0)["](#page-525-0) 或 ["](#page-527-0)[跨](#page-527-0)[网格](#page-527-0)[复制](#page-527-0)["](#page-527-0)。

# 网络和**IP**地址要求

- 网格联合连接可以在网格网络、管理网络或客户端网络上进行。
- 网格联合连接将一个网格连接到另一个网格。每个网格的配置用于在另一个网格上指定一个网格联合端点、 此联合端点由管理节点、网关节点或这两者组成。
- 最佳做法是进行连接 ["](#page-649-0)[高可用性](#page-649-0)[\(HA\)](#page-649-0)[组](#page-649-0)["](#page-649-0) 每个网格上的网关和管理节点数。使用HA组有助于确保网格联合连 接在节点不可用时保持联机。如果任一HA组中的活动接口发生故障、则此连接可以使用备份接口。
- 建议不要创建使用单个管理节点或网关节点的IP地址的网格联合连接。如果节点不可用、网格联合连接也将 不可用。

• ["](#page-527-0)[跨](#page-527-0)[网格](#page-527-0)[复制](#page-527-0)["](#page-527-0) 的对象要求每个网格上的存储节点能够访问另一网格上配置的管理节点和网关节点。对于每个 网格、确认所有存储节点都具有一个高带宽路由、作为用于连接的管理节点或网关节点。

使用**FQDN**对连接进行负载平衡

对于生产环境、请使用完全限定域名(FQDN)标识连接中的每个网格。然后、创建相应的DNS条目、如下所示:

- 网格1的FQDN映射到网格1中HA组的一个或多个虚拟IP (VIP)地址、或者映射到网格1中一个或多个管理节点 或网关节点的IP地址。
- 网格2的FQDN映射到网格2的一个或多个VIP地址、或者映射到网格2中一个或多个管理节点或网关节点的IP 地址。

如果使用多个DNS条目、则会对使用此连接的请求进行负载平衡、如下所示:

- 映射到多个HA组的VIP地址的DNS条目会在HA组中的活动节点之间进行负载平衡。
- 映射到多个管理节点或网关节点的IP地址的DNS条目会在映射的节点之间进行负载平衡。

端口要求

创建网格联合连接时、您可以指定介于23000到23999之间的任何未使用端口号。此连接中的两个网格将使用同 一端口。

您必须确保任一网格中的任何节点都不会将此端口用于其他连接。

证书要求

配置网格联合连接时、StorageGRID 会自动生成四个SSL证书:

- 用于对从网格1发送到网格2的信息进行身份验证和加密的服务器和客户端证书
- 用于对从网格2发送到网格1的信息进行身份验证和加密的服务器和客户端证书

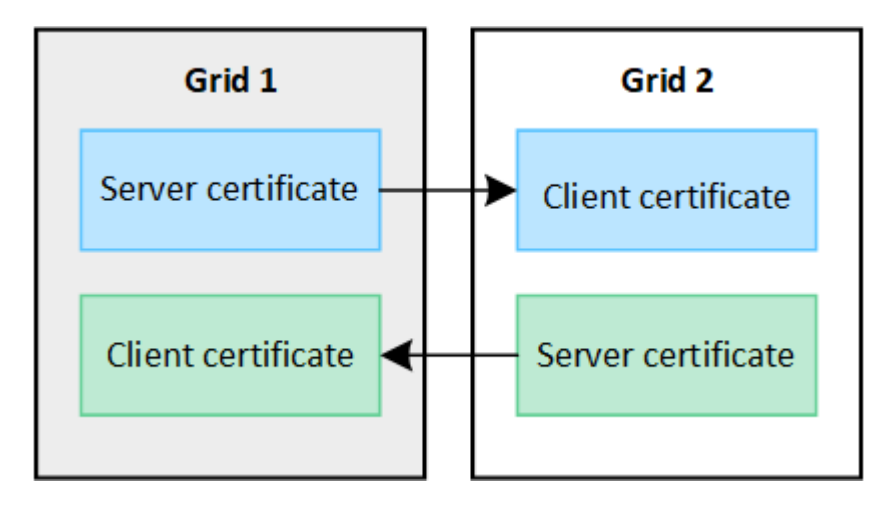

默认情况下、证书的有效期为730天(2年)。当这些证书接近到期日期时,"网格联合证书到期"警报会提醒您轮换 证书,您可以使用网格管理器执行此操作。

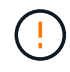

如果连接任一端的证书过期、则连接将停止工作。数据复制将处于待定状态、直到证书更新为 止。

了解更多信息。

- ["](#page-534-0)[创](#page-534-0)[建网格联](#page-534-0)[合](#page-534-0)[连接](#page-534-0)["](#page-534-0)
- ["](#page-537-0)[管理](#page-537-0)[网格联](#page-537-0)[合](#page-537-0)[连接](#page-537-0)["](#page-537-0)
- ["](#page-546-0)[对](#page-546-0)[网格联](#page-546-0)[合](#page-546-0)[错误](#page-546-0)[进行](#page-546-0)[故障排](#page-546-0)[除](#page-546-0)["](#page-546-0)

<span id="page-525-0"></span>什么是帐户克隆?

帐户克隆是指自动复制租户帐户、租户组、租户用户以及(可选) 中StorageGRID 系统之间 的S3访问密钥 ["](#page-522-0)[网格联](#page-522-0)[合](#page-522-0)[连接](#page-522-0)["](#page-522-0)。

需要使用帐户克隆 ["](#page-527-0)[跨](#page-527-0)[网格](#page-527-0)[复制](#page-527-0)["](#page-527-0)。将帐户信息从源StorageGRID 系统克隆到目标StorageGRID 系统可确保租户 用户和组可以访问任一网格上的相应分段和对象。

帐户克隆工作流

此工作流图显示了网格管理员和允许的租户设置帐户克隆时要执行的步骤。这些步骤将在之后执行 ["](#page-534-0)[已](#page-534-0)[配](#page-534-0)[置](#page-534-0)[网格](#page-534-0) [联](#page-534-0)[合](#page-534-0)[连接](#page-534-0)["](#page-534-0)。

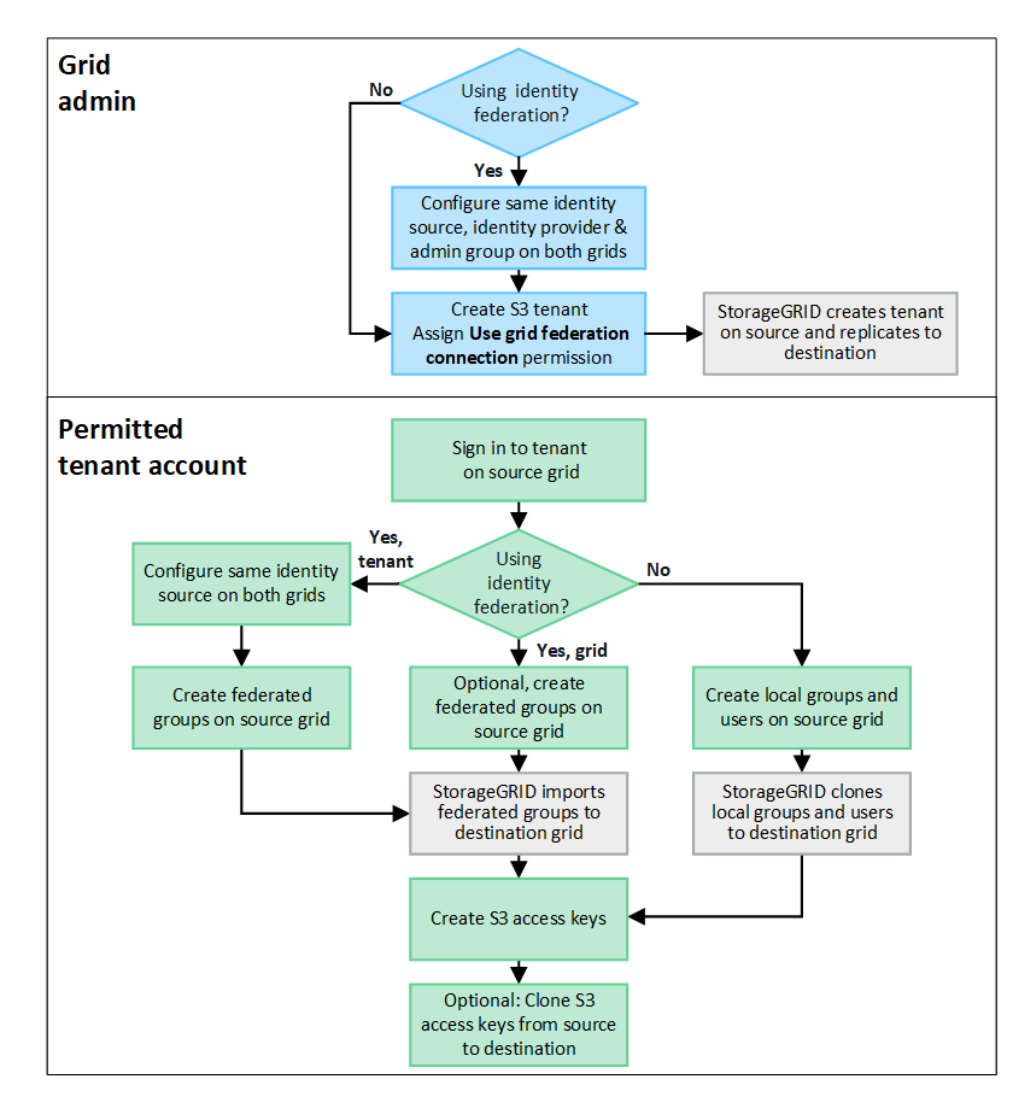

网格管理员执行的步骤取决于中的StorageGRID 系统 ["](#page-522-0)[网格联](#page-522-0)[合](#page-522-0)[连接](#page-522-0)["](#page-522-0) 使用单点登录(SSO)或身份联合。

**[[account-Clone SSO ]]**为帐户克隆配置**SSO (**可选**)**

如果网格联合连接中的任一StorageGRID 系统使用SSO、则两个网格都必须使用SSO。在为网格联盟创建租户 帐户之前、租户的源网格和目标网格的网格管理员必须执行以下步骤。

步骤

- 1. 为两个网格配置相同的标识源。请参见 ["](#page-482-0)[使用](#page-482-0)[身份联](#page-482-0)[合](#page-482-0)["](#page-482-0)。
- 2. 为两个网格配置相同的SSO身份提供程序(Idp)。请参见 ["](#page-495-0)[配](#page-495-0)[置](#page-495-0)[单](#page-495-0)[点登录](#page-495-0)["](#page-495-0)。
- 3. ["](#page-486-0)[创](#page-486-0)[建](#page-486-0)[同一个管理](#page-486-0)[员](#page-486-0)[组](#page-486-0)["](#page-486-0) 通过导入同一联盟组在两个网格上。

创建租户时、您需要选择此组、以获得源租户帐户和目标租户帐户的初始root访问权限。

 $\mathbf{d}$ 

如果在创建租户之前此管理员组不在两个网格上、则不会将租户复制到目标。

为帐户克隆配置网格级身份联合**(**可选**)**

如果任一StorageGRID 系统使用无SSO的身份联合、则两个网格都必须使用身份联合。在为网格联盟创建租户 帐户之前、租户的源网格和目标网格的网格管理员必须执行以下步骤。

步骤

- 1. 为两个网格配置相同的标识源。请参见 ["](#page-482-0)[使用](#page-482-0)[身份联](#page-482-0)[合](#page-482-0)["](#page-482-0)。
- 2. (可选)如果联盟组对源租户帐户和目标租户帐户都具有初始root访问权限、 ["](#page-486-0)[创](#page-486-0)[建](#page-486-0)[同一个管理](#page-486-0)[员](#page-486-0)[组](#page-486-0)["](#page-486-0) 通过导入 同一联盟组在两个网格上。

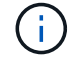

如果为两个网格上都不存在的联盟组分配root访问权限、则租户不会复制到目标网格。

3. 如果您不希望联盟组对这两个帐户都具有初始root访问权限、请指定本地root用户的密码。

创建允许的**S3**租户帐户

根据需要配置SSO或身份联合之后、网格管理员可以执行以下步骤来确定哪些租户可以将存储分段对象复制到 其他StorageGRID 系统。

步骤

1. 确定要用作租户的源网格以执行帐户克隆操作的网格。

最初创建租户的网格称为租户的\_ssource grid \_。用于复制租户的网格称为租户的\_Destination grid \_。

- 2. 在该网格上创建新的S3租户帐户。
- 3. 分配\*使用网格联合连接\*权限。
- 4. 如果租户帐户要管理自己的联盟用户,请分配"使用自己的身份源"权限。

如果分配了此权限、则源租户帐户和目标租户帐户必须先配置相同的身份源、然后才能创建联盟组。添加到

源租户的联盟组无法克隆到目标租户、除非两个网格使用同一身份源。

5. 选择特定的网格联合连接。

6. 保存租户。

保存具有\*使用网格联合连接\*权限的新租户时、StorageGRID 会自动在另一个网格上创建该租户的副本、如 下所示:

- 这两个租户帐户具有相同的帐户ID、名称、存储配额和已分配权限。
- 如果您选择的联盟组对租户具有root访问权限、则该组将克隆到目标租户。
- 如果您选择的本地用户对租户具有root访问权限、则该用户将克隆到目标租户。但是、不会克隆该用户 的密码。

有关详细信息,请参见["](grid-federation-manage-tenants.html)[管理](grid-federation-manage-tenants.html)[网格联](grid-federation-manage-tenants.html)[盟](grid-federation-manage-tenants.html)[的](grid-federation-manage-tenants.html)[允许](grid-federation-manage-tenants.html)[租](grid-federation-manage-tenants.html)[户](grid-federation-manage-tenants.html)["](grid-federation-manage-tenants.html)。

允许的租户帐户工作流

将具有\*使用网格联合连接\*权限的租户复制到目标网格后、允许的租户帐户可以执行以下步骤来克隆租户组、用 户和S3访问密钥。

步骤

- 1. 在租户的源网格上登录到租户帐户。
- 2. 如果允许、请在源租户帐户和目标租户帐户上配置"标识联合"。
- 3. 在源租户上创建组和用户。

在源租户上创建新组或用户时、StorageGRID 会自动将其克隆到目标租户、但不会从目标克隆回源。

- 4. 创建S3访问密钥。
- 5. (可选)将S3访问密钥从源租户克隆到目标租户。

有关允许的租户帐户工作流的详细信息以及如何克隆组、用户和S3访问密钥、请参阅 ["](#page-913-0)[克隆](#page-913-0)[租](#page-913-0)[户组和用户](#page-913-0)["](#page-913-0) 和 ["](#page-917-0) [使用](#page-917-0)[API](#page-917-0)[克隆](#page-917-0)[S3](#page-917-0)[访](#page-917-0)[问](#page-917-0)[密钥](#page-917-0)["](#page-917-0)。

<span id="page-527-0"></span>什么是跨网格复制?

跨网格复制是指在中连接的两个StorageGRID 系统中的选定S3分段之间自动复制对象 ["](#page-522-0)[网](#page-522-0) [格联](#page-522-0)[合](#page-522-0)[连接](#page-522-0)["](#page-522-0)。 ["](#page-525-0)[帐](#page-525-0)[户](#page-525-0)[克隆](#page-525-0)["](#page-525-0) 跨网格复制需要。

跨网格复制工作流

此工作流图汇总了在两个网格上的分段之间配置跨网格复制的步骤。

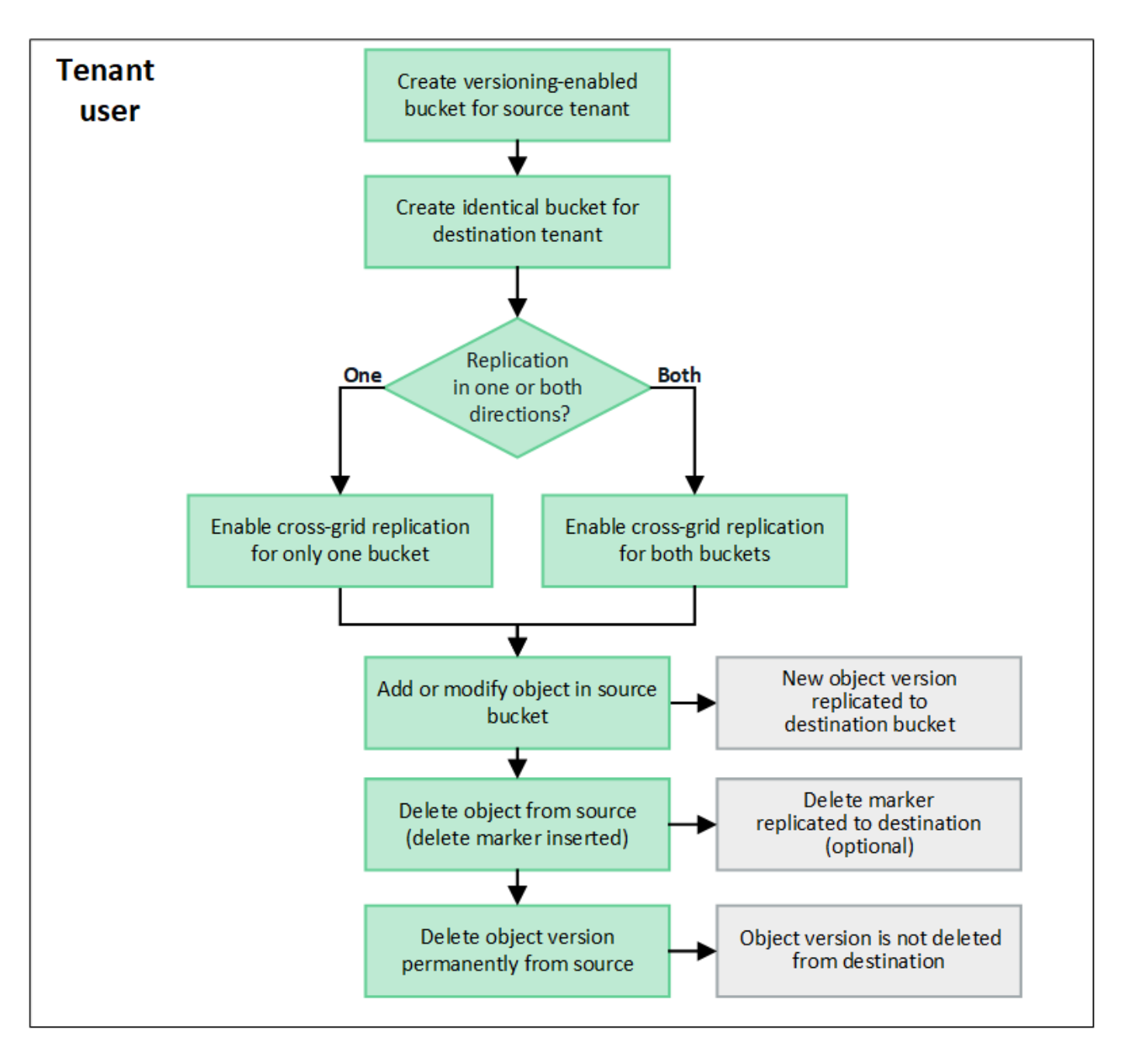

跨网格复制的要求

如果租户帐户具有\*使用网格联合连接\*权限以使用一个或多个 ["](#page-522-0)[网格联](#page-522-0)[合](#page-522-0)[连接](#page-522-0)["](#page-522-0),具有root访问权限的租户用户可 以在每个网格的相应租户帐户中创建相同的分段。这些存储分段:

- 必须具有相同的名称和区域
- 必须启用版本控制
- 必须已禁用S3对象锁定
- 必须为空

创建这两个分段后、可以为其中一个分段或这两个分段配置跨网格复制。

# 了解更多信息。

## ["](#page-919-0)[管理](#page-919-0)[跨](#page-919-0)[网格](#page-919-0)[复制](#page-919-0)["](#page-919-0)

可以将跨网格复制配置为单向或双向进行。

单向复制

如果仅对一个网格上的某个分段启用跨网格复制、则添加到该分段(源分段)的对象将复制到另一网格上的相应分 段(目标分段)。但是、添加到目标存储分段的对象不会复制回源存储分段。在图中、为启用了跨网格复制 mybucket 从网格1到网格2、但不会在另一个方向启用。

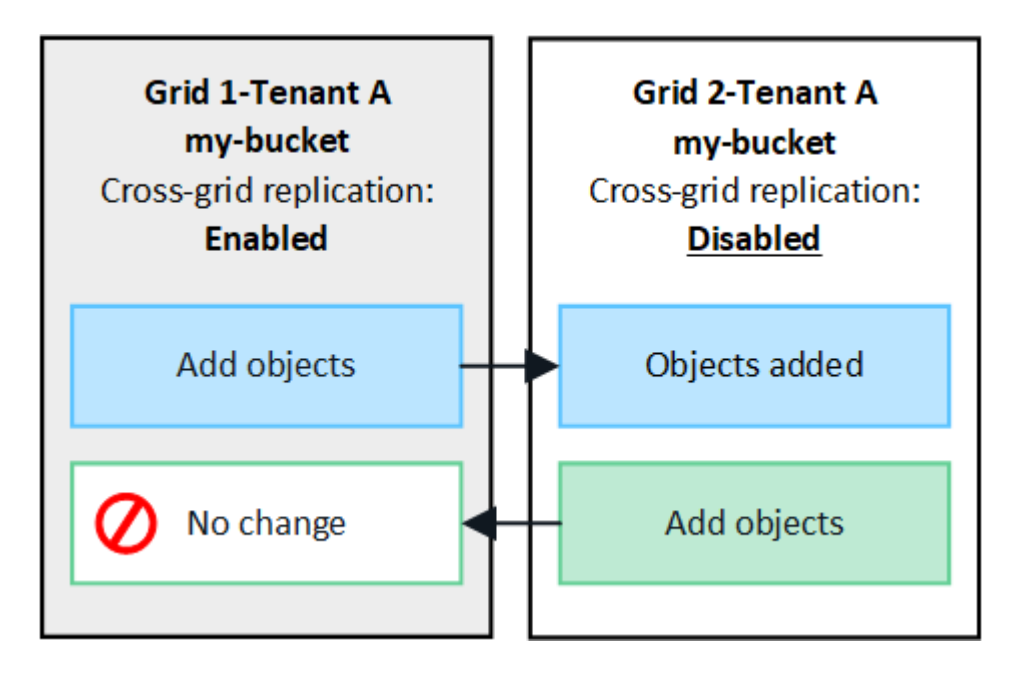

双向复制

如果为两个网格上的同一存储分段启用跨网格复制、则添加到任一存储分段的对象将复制到另一个网格。在图 中、为启用了跨网格复制 my-bucket 双向。

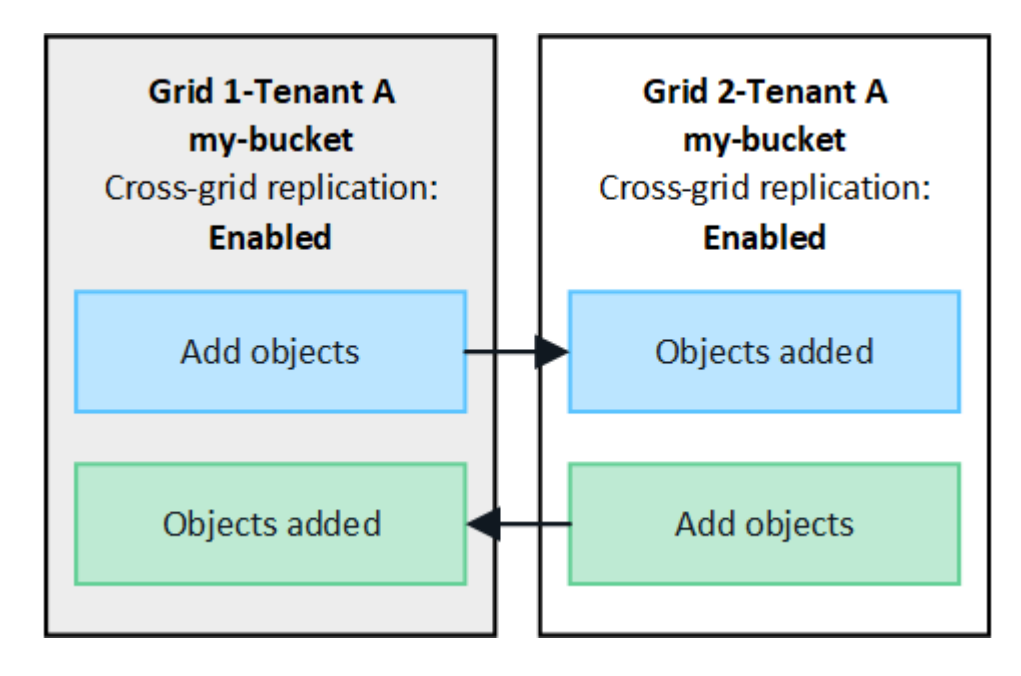

当S3客户端向启用了跨网格复制的存储分段添加对象时、会发生以下情况:

1. StorageGRID 会自动将对象从源存储分段复制到目标存储分段。执行此后台复制操作所需的时间取决于多个 因素、包括待处理的其他复制操作的数量。

S3客户端可以通过发出GET对象或HEAD对象请求来验证对象的复制状态。响应包括特定于StorageGRID的 响应 x-ntap-sg-cgr-replication-status 响应标头、具有以下值之一:S3客户端可以通过发出GET 对象或HEAD对象请求来验证对象的复制状态。响应包括特定于StorageGRID的响应 x-ntap-sg-cgrreplication-status 响应标头、它将具有以下值之一:

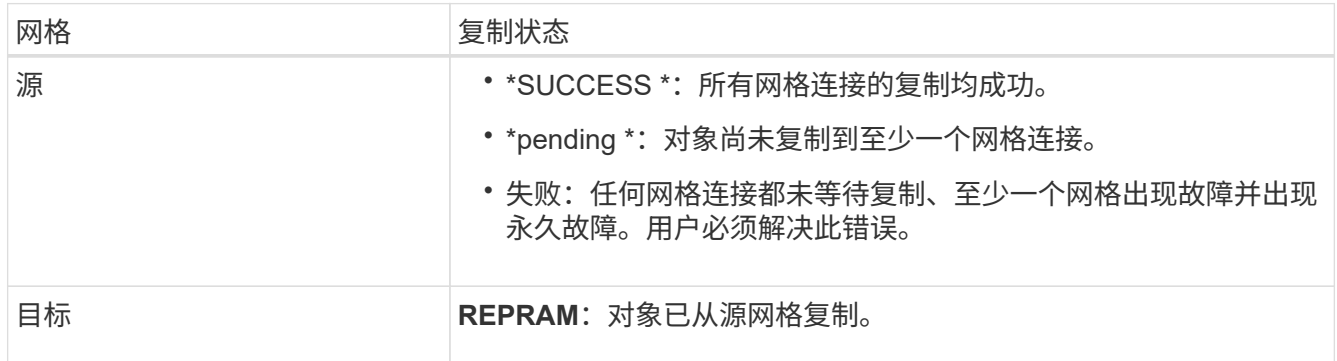

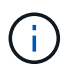

StorageGRID 不支持 x-amz-replication-status 标题。

2. StorageGRID 使用每个网格的活动ILM策略来管理对象、就像管理任何其他对象一样。例如、网格1上的对 象A可能会存储为两个复制副本并永久保留、而复制到网格2的对象A的副本可能会使用2+1纠删编码进行存 储、并在三年后删除。

删除对象时会发生什么情况?

如中所述 ["](#page-25-0)[删除数据](#page-25-0)[流](#page-25-0)", StorageGRID 可以出于以下任一原因删除对象:

- S3客户端发出删除请求。
- 租户管理器用户选择 ["](#page-958-0)[删除存储分](#page-958-0)[段](#page-958-0)[中的对象](#page-958-0)["](#page-958-0) 用于从存储分段中删除所有对象的选项。
- 此存储分段具有生命周期配置、此配置将过期。
- 对象的ILM规则中的最后一个时间段结束、并且未指定其他放置位置。

如果StorageGRID 因"删除存储分段"操作中的对象、存储分段生命周期到期或ILM放置到期而删除对象、则不会 从网格联合连接中的其他网格中删除复制的对象。但是、S3客户端删除操作添加到源存储分段的删除标记可以 选择复制到目标存储分段。

要了解S3客户端从启用了跨网格复制的存储分段中删除对象时会发生什么情况、请查看S3客户端如何从启用了 版本控制的存储分段中删除对象、如下所示:

- 如果S3客户端发出包含版本ID的删除请求、则该对象的版本将被永久删除。不会向存储分段添加任何删除标 记。
- 如果S3客户端发出的删除请求不包含版本ID、则StorageGRID 不会删除任何对象版本。而是向存储分段添 加删除标记。删除标记会使StorageGRID 如同对象已被删除一样:
- <sup>没</sup>有版本ID的获取请求将失<sup>败</sup> 404 No Object Found
- 具有有效版本ID的GET请求将成功并返回请求的对象版本。

当S3客户端从启用了跨网格复制的存储分段中删除对象时、StorageGRID 将确定是否将删除请求复制到目标、 如下所示:

- 如果删除请求包含版本ID、则该对象版本将从源网格中永久删除。但是、StorageGRID 不会复制包含版本ID 的删除请求、因此不会从目标中删除同一对象版本。
- 如果删除请求不包含版本ID、则StorageGRID 可以根据为存储分段配置跨网格复制的方式选择复制删除标记 :
	- 如果选择复制删除标记(默认)、则会将删除标记添加到源存储分段并复制到目标存储分段。实际上,该对 象在两个网格上似乎都被删除。
	- 如果选择不复制删除标记、则删除标记将添加到源存储分段、但不会复制到目标存储分段。实际上、在 源网格上删除的对象不会在目标网格上删除。

在该图中,当时,"已将删除标记"设置为"是" ["](#page-919-0)[已启用](#page-919-0)[跨](#page-919-0)[网格](#page-919-0)[复制](#page-919-0)["](#page-919-0)。包含版本ID的源存储分段的删除请求不会从 目标存储分段中删除对象。对不包含版本ID的源存储分段的删除请求将显示为删除目标存储分段中的对象。

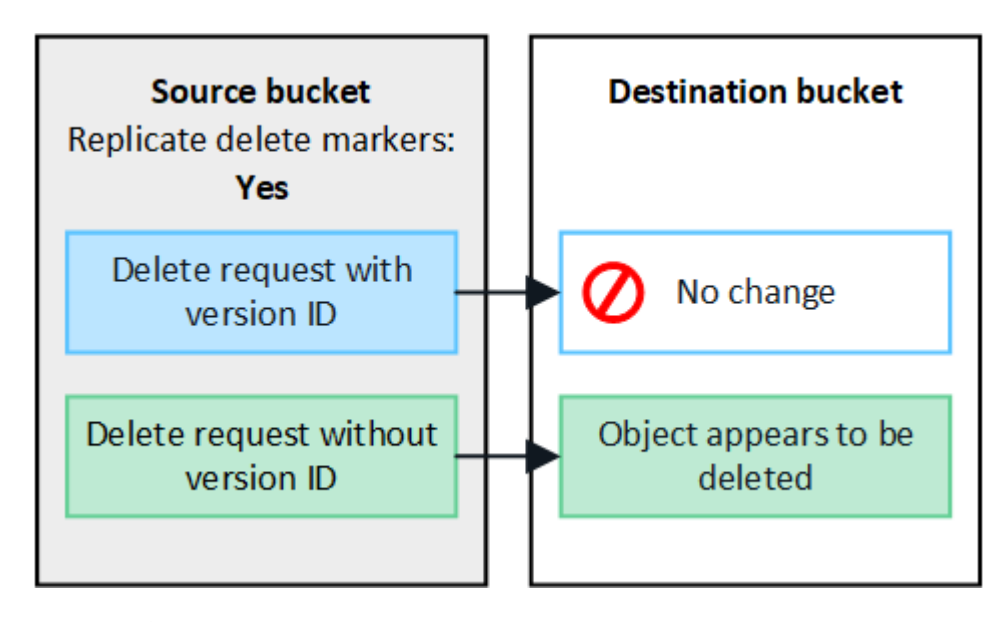

如果要使对象删除在网格之间保持同步、请创建相应的 ["S3](#page-1034-0)[生命周期](#page-1034-0)[配](#page-1034-0)[置](#page-1034-0)["](#page-1034-0) 用于两个网格上的存储 分段。

如何复制加密对象

Œ

使用跨网格复制在网格之间复制对象时、您可以对单个对象进行加密、使用默认分段加密或配置网格范围的加 密。在为存储分段启用跨网格复制之前或之后、您可以添加、修改或删除默认存储分段或网格范围的加密设置。

要对单个对象进行加密、可以在向源存储分段添加对象时使用SSE (使用StorageGRID托管密钥的服务器端加密 )。使用 x-amz-server-side-encryption 请求标头并指定 AES256。请参见 ["](#page-1055-0)[使用服务](#page-1055-0)[器](#page-1055-0)[端](#page-1055-0)[加](#page-1055-0)[密](#page-1055-0)["](#page-1055-0)。

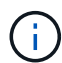

跨网格复制不支持使用SSE-C (使用客户提供的密钥进行服务器端加密)。载入操作将失败。

要对存储分段使用默认加密、请使用放置存储分段加密请求并设置 SSEAlgorithm 参数设置为 AES256。存储 分段级加密适用场景 任何未使用的已加载对象 x-amz-server-side-encryption 请求标题。请参见 ["](#page-1041-0)[对存](#page-1041-0)

# [储分](#page-1041-0)[段执](#page-1041-0)[行的](#page-1041-0)[操作](#page-1041-0)["](#page-1041-0)。

要使用网格级加密,请将\*存储对象加密\*选项设置为\*AES-256\*。网格级加密适用场景 未在存储分段级别加密的 任何对象或未使用进行加密的任何对象 x-amz-server-side-encryption 请求标题。请参见 ["](#page-586-0)[配](#page-586-0)[置](#page-586-0)[网络](#page-586-0)[和对](#page-586-0) [象](#page-586-0)[选](#page-586-0)[项](#page-586-0)["](#page-586-0)。

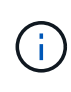

SSE不支持AES-128。如果使用\*AES-128\*选项为源网格启用了\*存储对象加密\*选项,则AES-128 算法的使用不会传播到复制的对象。相反、复制的对象将使用目标的默认分段或网格级加密设置( 如果可用)。

在确定如何对源对象进行加密时、StorageGRID 会应用以下规则:

- 1. 使用 x-amz-server-side-encryption 如果存在、则为"加载"标题。
- 2. 如果不存在加载标头、请使用存储分段默认加密设置(如果已配置)。
- 3. 如果未配置存储分段设置、请使用网格范围的加密设置(如果已配置)。
- 4. 如果不存在网格范围设置、请勿对源对象进行加密。

在确定如何对复制的对象进行加密时、StorageGRID 会按以下顺序应用这些规则:

- 1. 使用与源对象相同的加密、除非该对象使用AES-128加密。
- 2. 如果源对象未加密或使用AES-128、请使用目标存储分段的默认加密设置(如果已配置)。
- 3. 如果目标存储分段没有加密设置、请使用目标的网格范围加密设置(如果已配置)。
- 4. 如果不存在网格范围设置、请勿对目标对象进行加密。

不支持放置对象标记和删除对象标记

启用了跨网格复制的分段中的对象不支持放置对象标记和删除对象标记请求。

如果S3客户端发出Put Object标记或Delete Object标记请求、 501 Not Implemented 返回。消息为 Put(Delete) ObjectTagging is not available for buckets that have cross-grid replication configured。

# 分段对象的复制方式

复制到目标网格的源网格的最大区块大小适用场景 对象。将对象复制到另一个网格时,源网格的\*最大区块大小\* 设置(**configuration**>\*System\*>\*Storage options \*)将同时在两个网格上使用。例如、假设源网格的最大区块大 小为1 GB、而目标网格的最大区块大小为50 MB。如果在源网格上加载2 GB对象、则该对象将另存为两个1 GB 区块。它还会作为两个1 GB区块复制到目标网格、即使该网格的最大区块大小为50 MB也是如此。

## 请比较跨网格复制和**CloudMirror**复制

开始使用网格联盟时、请查看之间的相似之处和不同之处 ["](#page-527-0)[跨](#page-527-0)[网格](#page-527-0)[复制](#page-527-0)["](#page-527-0) 和 ["StorageGRID](#page-965-0) [CloudMirror](#page-965-0) [复制服务](#page-965-0)["](#page-965-0)。

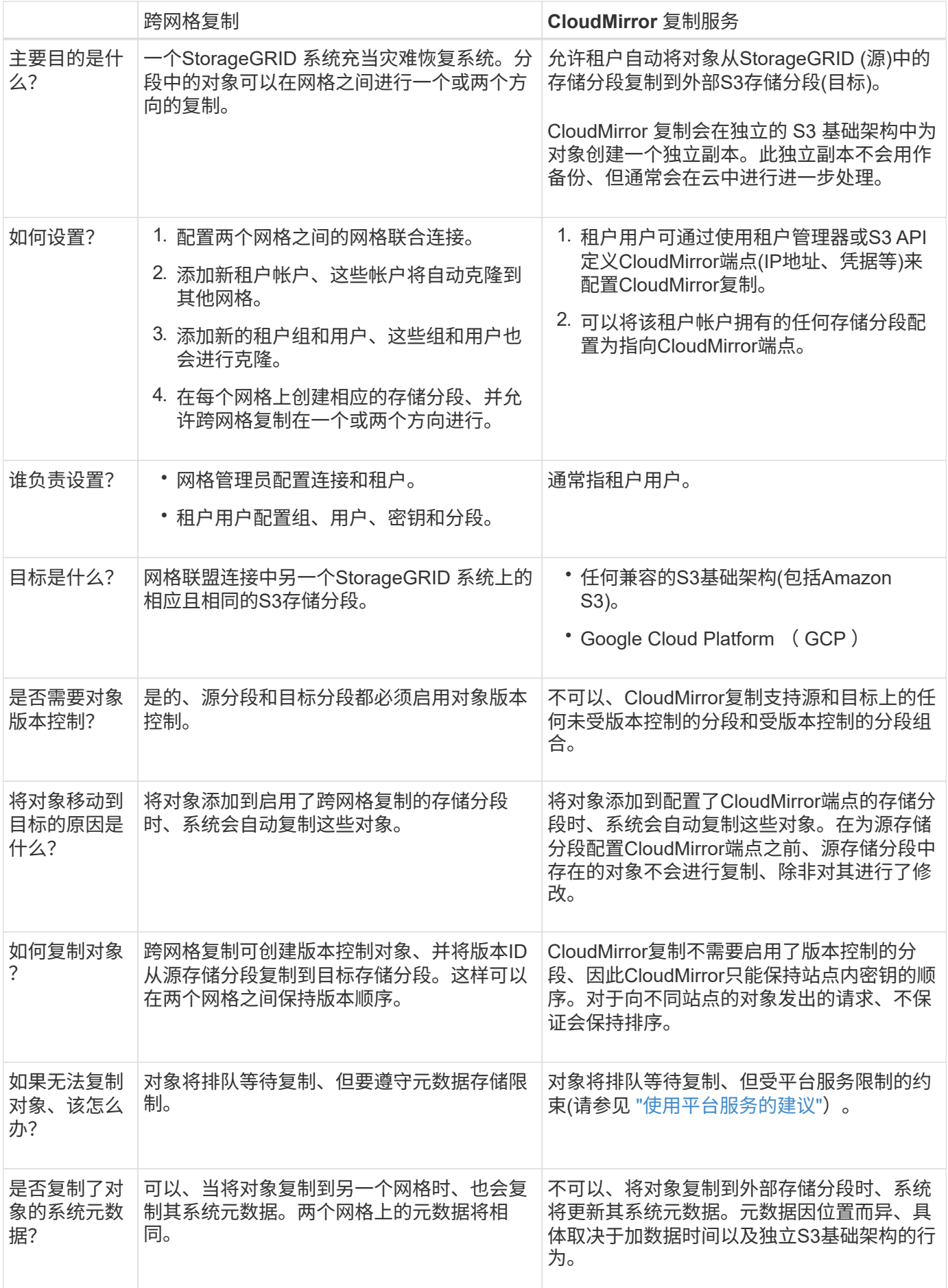

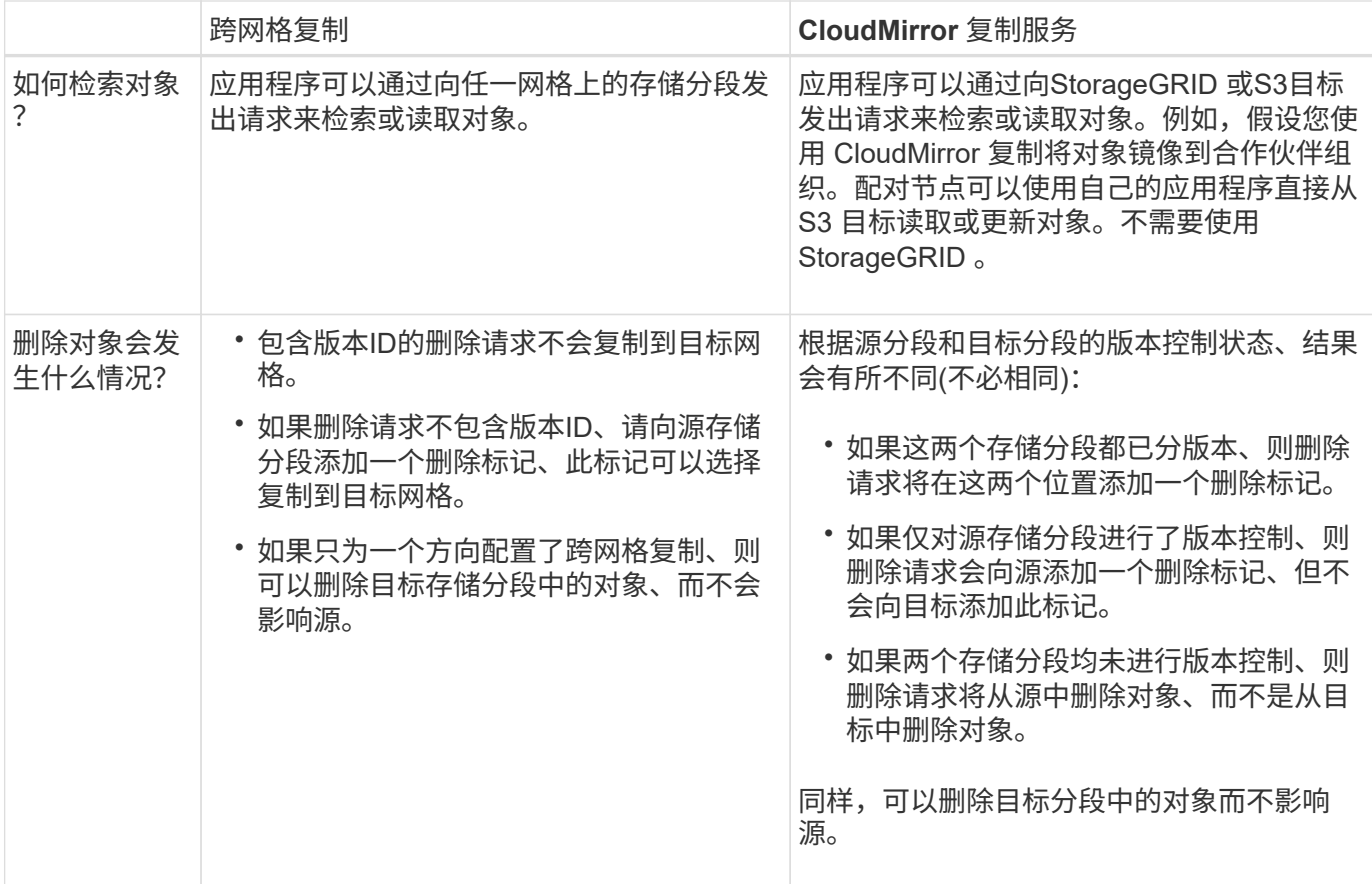

<span id="page-534-0"></span>创建网格联合连接

如果要克隆租户详细信息和复制对象数据、可以在两个StorageGRID 系统之间创建网格联 合连接。

如图所示、创建网格联合连接包括两个网格上的步骤。您可以在一个网格上添加连接、并在另一个网格上完成连 接。您可以从任一网格开始。

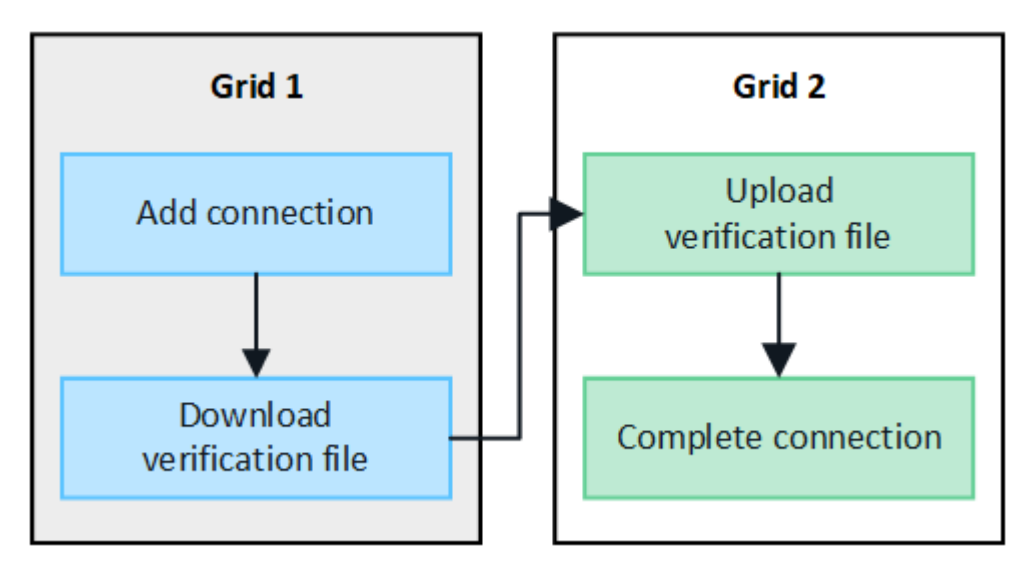

开始之前

• 您已查看 ["](#page-522-0)[注](#page-522-0)[意](#page-522-0)[事](#page-522-0)[项](#page-522-0)[和](#page-522-0)[要求](#page-522-0)["](#page-522-0) 用于配置网格联合连接。

- 如果您计划对每个网格使用完全限定域名(FQDN)、而不是IP或VIP地址、则您知道要使用哪些名称、并且已 确认每个网格的DNS服务器具有相应的条目。
- 您正在使用 ["](#page-449-0)[支持的](#page-449-0) [Web](#page-449-0) [浏览](#page-449-0)[器](#page-449-0)["](#page-449-0)。
- 您必须具有两个网格的root访问权限和配置密码短语。

添加连接

在两个StorageGRID 系统中的任一系统上执行以下步骤。

# 步骤

- 1. 从任一网格上的主管理节点登录到网格管理器。
- 2. 选择\*configuration\*>\*System\*>\*Grid Federation。
- 3. 选择\*添加连接\*。
- 4. 输入连接的详细信息。

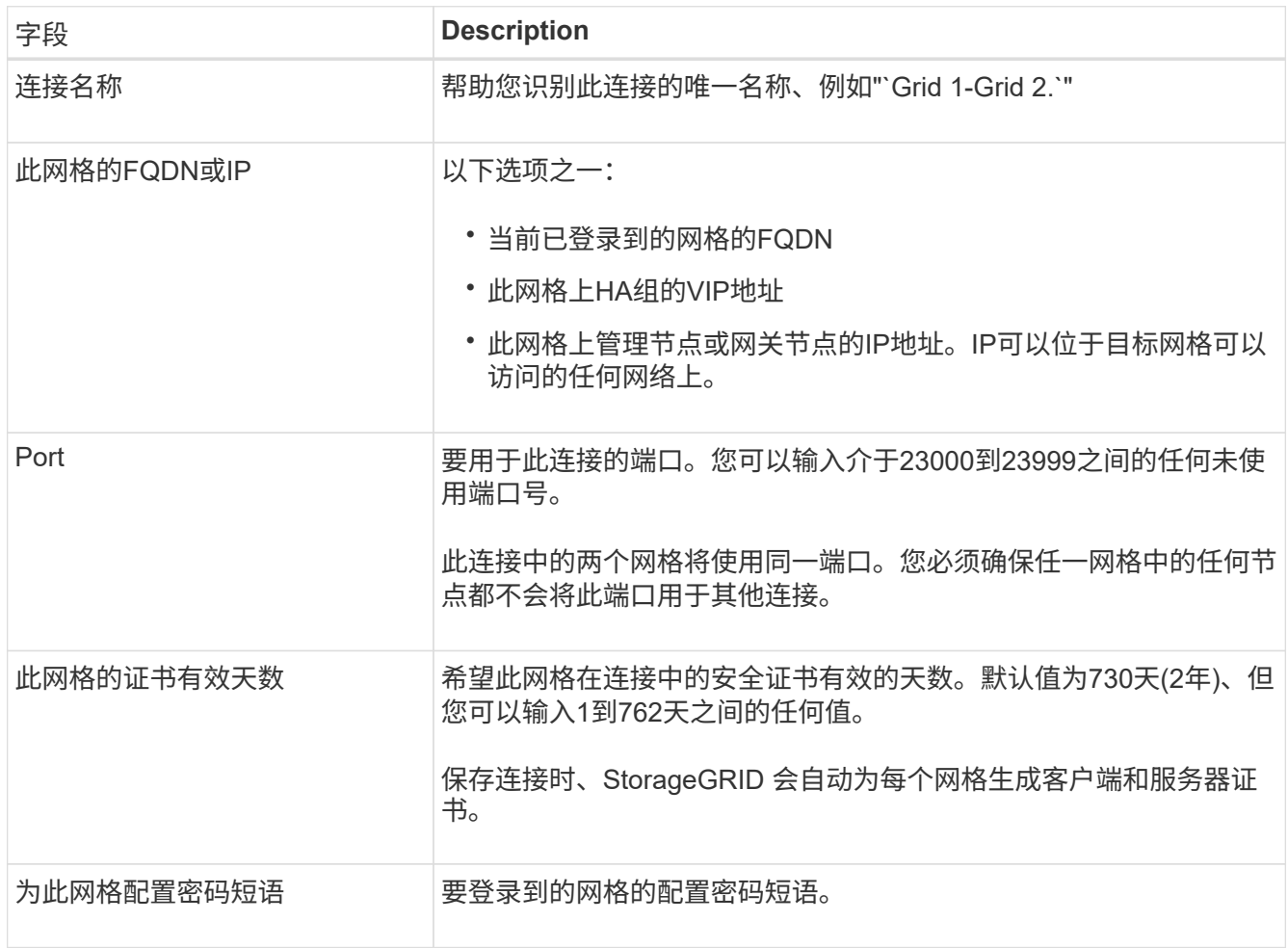

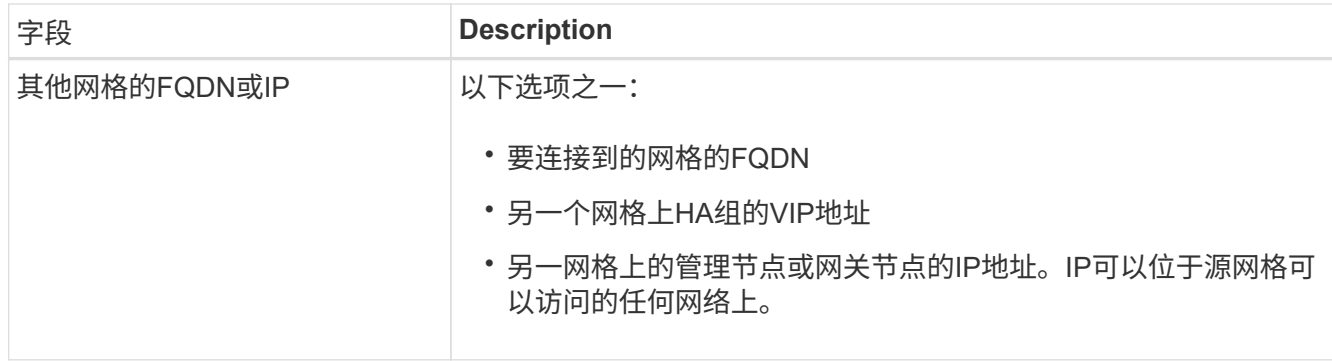

- 5. 选择\*保存并继续\*。
- 6. 对于"下载验证文件"步骤,请选择\*下载验证文件\*。

在另一个网格上完成连接后、您将无法再从任一网格下载验证文件。

7. 找到下载的文件 (*connection-name*.grid-federation)、并将其保存到安全位置。

此文件包含密码(屏蔽为 **\***)和其他敏感详细信息、必须安全地存储和传输。

- 8. 选择\*Close\*(关闭\*)返回到Grid Federation (网格联合)页面。
- 9. 确认新连接已显示且其\*Connection statues\*为\*waits to connect \*。
- 10. 提供 *connection-name*.grid-federation 文件分配给另一个网格的网格管理员。

完成连接

在要连接的StorageGRID 系统(另一个网格)上执行这些步骤。

# 步骤

- 1. 从主管理节点登录到网格管理器。
- 2. 选择\*configuration\*>\*System\*>\*Grid Federation。
- 3. 选择\*上传验证文件\*以访问上传页面。
- 4. 选择\*上传验证文件\*。然后、浏览并选择从第一个网格下载的文件 (*connection-name*.gridfederation)。

此时将显示此连接的详细信息。

5. (可选)为此网格输入不同的安全证书有效天数。"证书有效天数"条目默认为您在第一个网格中输入的值,但每 个网格可以使用不同的到期日期。

通常、对连接两端的证书使用相同天数。

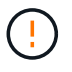

如果连接任一端的证书过期、则连接将停止工作、复制将处于待定状态、直到证书更新为 止。

- 6. 输入当前已登录的网格的配置密码短语。
- 7. 选择\*保存并测试\*。

此时将生成证书并测试连接。如果连接有效、则会显示一条成功消息、新连接将列在Grid Federation页面 上。连接状态**\***将为**\***已连接。

如果出现错误消息、请解决所有问题。请参见 ["](#page-546-0)[对](#page-546-0)[网格联](#page-546-0)[合](#page-546-0)[错误](#page-546-0)[进行](#page-546-0)[故障排](#page-546-0)[除](#page-546-0)["](#page-546-0)。

- 8. 转到第一个网格上的"网格联合"页面并刷新浏览器。确认\*连接状态\*现在为\*已连接\*。
- 9. 建立连接后、安全地删除验证文件的所有副本。

如果编辑此连接、则会创建一个新的验证文件。无法重复使用原始文件。

# 完成后

- 查看的注意事项 ["](#page-542-0)[管理](#page-542-0)[允许](#page-542-0)[的](#page-542-0)[租](#page-542-0)[户](#page-542-0)["](#page-542-0)。
- ["](#page-619-0)[创](#page-619-0)[建](#page-619-0)[一个或多个新](#page-619-0)[租](#page-619-0)[户](#page-619-0)[帐](#page-619-0)[户](#page-619-0)["](#page-619-0),分配\*使用网格联合连接\*权限,然后选择新连接。
- ["](#page-537-0)[管理](#page-537-0)[连接](#page-537-0)["](#page-537-0) 根据需要。您可以编辑连接值、测试连接、轮换连接证书或删除连接。
- ["](#page-1217-0)[监控连接](#page-1217-0)["](#page-1217-0) 作为常规StorageGRID 监控活动的一部分。
- ["](#page-546-0)[排](#page-546-0)[除](#page-546-0)[连接故障](#page-546-0)["](#page-546-0),包括解决与帐户克隆和跨网格复制相关的任何警报和错误。

# <span id="page-537-0"></span>管理网格联合连接

管理StorageGRID 系统之间的网格联合连接包括编辑连接详细信息、轮换证书、删除租户 权限以及删除未使用的连接。

## 开始之前

- 您已使用登录到任一网格上的网格管理器 ["](#page-449-0)[支持的](#page-449-0) [Web](#page-449-0) [浏览](#page-449-0)[器](#page-449-0)["](#page-449-0)。
- 您拥有所登录网格的root访问权限。

# **[[Edit\_GRID\_FED\_CONNECTION ]]**编辑网格联合连接

您可以通过登录到连接中任一网格上的主管理节点来编辑网格联合连接。更改第一个网格后、必须下载新的验证 文件并将其上传到另一个网格。

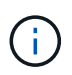

编辑连接时、帐户克隆或跨网格复制请求将继续使用现有连接设置。对第一个网格所做的任何编 辑都将保存在本地、但只有在上传到第二个网格并进行保存和测试后、才会使用。

# 开始编辑连接

步骤

- 1. 从任一网格上的主管理节点登录到网格管理器。
- 2. 选择\*节点\*并确认系统中的所有其他管理节点均已联机。

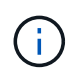

编辑网格联合连接时、StorageGRID 会尝试在第一个网格的所有管理节点上保存"`候选配置`" 文件。如果无法将此文件保存到所有管理节点,则在选择\*保存并测试\*时会显示一条警告消 息。

3. 选择\*configuration\*>\*System\*>\*Grid Federation。

4. 使用"网格联合"页面或特定连接的详细信息页面上的\*Actions\*菜单编辑连接详细信息。请参见 ["](#page-534-0)[创](#page-534-0)[建网格联](#page-534-0)[合](#page-534-0) [连接](#page-534-0)["](#page-534-0) 输入内容。

操作菜单

- a. 选择连接的单选按钮。
- b. 选择\*Actions\*>\*Edit\*。
- c. 输入新信息。

详细信息页面

- a. 选择连接名称以显示其详细信息。
- b. 选择 \* 编辑 \* 。
- c. 输入新信息。
- 5. 输入要登录到的网格的配置密码短语。
- 6. 选择\*保存并继续\*。

新值将被保存、但在将新验证文件上传到另一个网格之前、这些值不会应用于连接。

7. 选择\*下载验证文件\*。

要稍后下载此文件、请转到连接的详细信息页面。

8. 找到下载的文件 (*connection-name*.grid-federation)、并将其保存到安全位置。

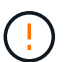

验证文件包含机密信息、必须安全地存储和传输。

- 9. 选择\*Close\*(关闭\*)返回到Grid Federation (网格联合)页面。
- 10. 确认\*连接状态\*为\*待定编辑\*。

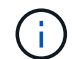

如果在开始编辑连接时连接状态不是\*conned\*,则不会更改为\*Pending edit\*。

11. 提供 *connection-name*.grid-federation 文件分配给另一个网格的网格管理员。

完成对连接的编辑

通过将验证文件上传到其他网格来完成对连接的编辑。

## 步骤

- 1. 从主管理节点登录到网格管理器。
- 2. 选择\*configuration\*>\*System\*>\*Grid Federation。
- 3. 选择\*上传验证文件\*以访问上传页面。
- 4. 选择\*上传验证文件\*。然后、浏览并选择从第一个网格下载的文件。
- 5. 输入当前已登录的网格的配置密码短语。

6. 选择\*保存并测试\*。

如果可以使用编辑的值建立连接、则会显示一条成功消息。否则、将显示错误消息。查看消息并解决任何问 题。

7. 关闭向导以返回到"网格联盟"页面。

8. 确认\*连接状态\*为\*已连接\*。

9. 转到第一个网格上的"网格联合"页面并刷新浏览器。确认\*连接状态\*现在为\*已连接\*。

10. 建立连接后、安全地删除验证文件的所有副本。

**[[test\_grid \_ FED\_CONNECTION ]]**测试网格联合连接

# 步骤

- 1. 从主管理节点登录到网格管理器。
- 2. 选择\*configuration\*>\*System\*>\*Grid Federation。
- 3. 使用"网格联合"页面或详细信息页面上的\*Actions\*菜单测试特定连接。

## 操作菜单

a. 选择连接的单选按钮。

b. 选择\*Actions\*>\*Test\*。

详细信息页面

- a. 选择连接名称以显示其详细信息。
- b. 选择 \* 测试连接 \* 。
- 4. 查看连接状态:

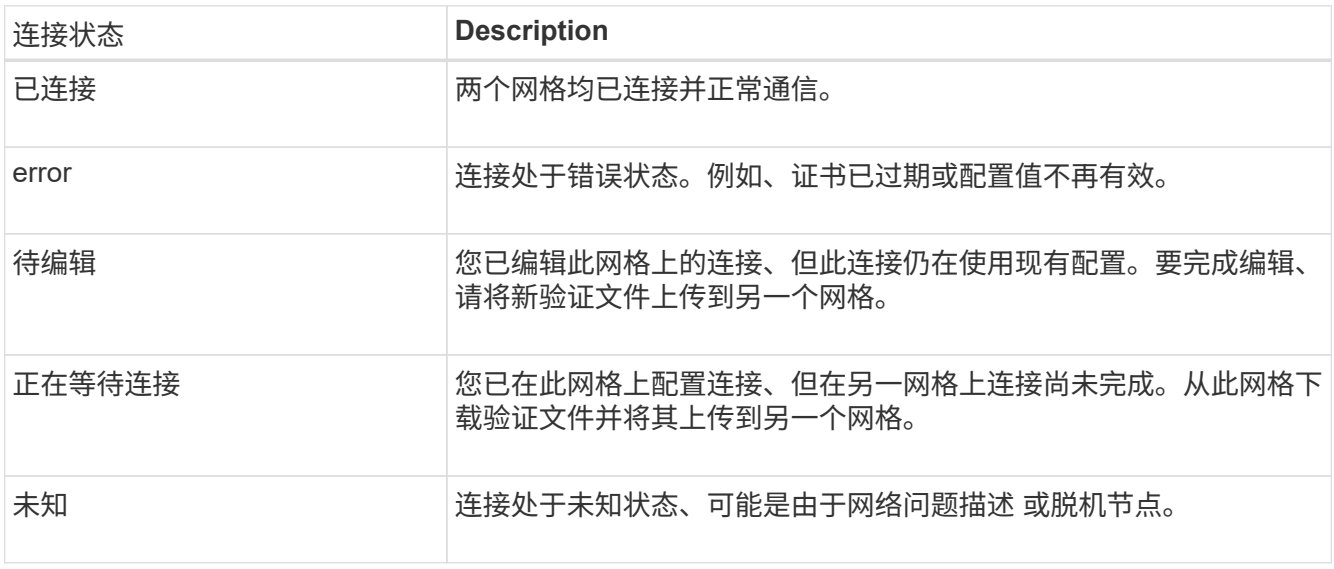

5. 如果连接状态为\*Error\*,请解决所有问题。然后,再次选择\*测试连接\*以确认问题描述 已修复。
每个网格联合连接都使用四个自动生成的SSL证书来保护此连接的安全。当每个网格的两个证书接近其到期日期 时,"网格联合证书到期"警报将提醒您轮换证书。

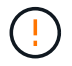

如果连接任一端的证书过期、则连接将停止工作、复制将处于待定状态、直到证书更新为止。

步骤

- 1. 从任一网格上的主管理节点登录到网格管理器。
- 2. 选择\*configuration\*>\*System\*>\*Grid Federation。
- 3. 从网格联盟页面上的任一选项卡中、选择连接名称以显示其详细信息。
- 4. 选择\*证书\*选项卡。
- 5. 选择\*旋转证书\*。
- 6. 指定新证书的有效天数。
- 7. 输入要登录到的网格的配置密码短语。
- 8. 选择\*旋转证书\*。
- 9. 根据需要、对连接中的另一个网格重复上述步骤。

通常、对连接两端的证书使用相同天数。

#### **[[remove\_grid \_ FED\_CONNECTION ]]**删除网格联合连接

您可以从连接中的任一网格删除网格联合连接。如图所示、您必须在两个网格上执行前提条件步骤、以确认任一 网格上的任何租户均未使用此连接。

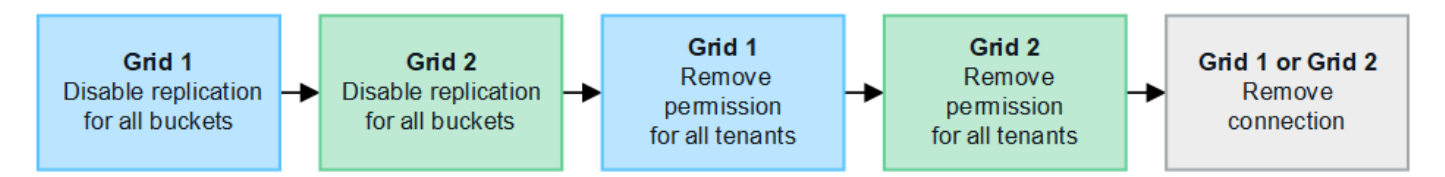

删除连接之前、请注意以下事项:

- 删除连接不会删除已在网格之间复制的任何项目。例如、删除租户的权限后、不会从任一网格中删除存在于 两个网格上的租户用户、组和对象。如果要删除这些项目、则必须手动将其从两个网格中删除。
- 删除连接后、任何正在等待复制的对象(已装载但尚未复制到另一个网格)的复制将永久失败。

### 对所有租户分段禁用复制

#### 步骤

- 1. 从任一网格开始、从主管理节点登录到网格管理器。
- 2. 选择\*configuration\*>\*System\*>\*Grid Federation。
- 3. 选择连接名称以显示其详细信息。
- 4. 在\*允许的租户\*选项卡上、确定是否有任何租户正在使用此连接。

5. 如果列出了任何租户、请指示所有租户执行此操作 ["](#page-919-0)[禁](#page-919-0)[用](#page-919-0)[跨](#page-919-0)[网格](#page-919-0)[复制](#page-919-0)["](#page-919-0) 连接中两个网格上的所有存储分段。

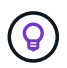

如果任何租户分段已启用跨网格复制、则无法删除\*使用网格联合连接\*权限。每个租户帐户都 必须在两个网格上为其分段禁用跨网格复制。

删除每个租户的权限

对所有租户分段禁用跨网格复制后、从两个网格上的所有租户中删除\*使用网格联合权限\*。

步骤

- 1. 选择\*configuration\*>\*System\*>\*Grid Federation。
- 2. 选择连接名称以显示其详细信息。
- 3. 对于\*允许的租户\*选项卡上的每个租户、从每个租户中删除\*使用网格联合连接\*权限。请参见 ["](#page-542-0)[管理](#page-542-0)[允许](#page-542-0)[的](#page-542-0)[租](#page-542-0) [户](#page-542-0)["](#page-542-0)。
- 4. 对其他网格上允许的租户重复上述步骤。

断开连接

步骤

- 1. 如果任一网格上没有租户正在使用此连接,请选择\*Remove\*。
- 2. 查看确认消息,然后选择\*Remove\*。
	- 如果可以删除连接、则会显示一条成功消息。现在、两个网格中的网格联合连接均已删除。
	- 如果无法删除连接(例如、连接仍在使用中或出现连接错误)、则会显示一条错误消息。您可以执行以下任 一操作:
		- 解决此错误(建议)。请参见 ["](#page-546-0)[对](#page-546-0)[网格联](#page-546-0)[合](#page-546-0)[错误](#page-546-0)[进行](#page-546-0)[故障排](#page-546-0)[除](#page-546-0)["](#page-546-0)。
		- 强制断开连接。请参见下一节。

**[[FORCE-Remove\_GRY\_FED\_CONNECTION ]]**强制删除网格联合连接

如有必要,您可以强制删除未处于\*已连接\*状态的连接。

强制删除仅会从本地网格中删除此连接。要完全断开连接、请在两个滤线栅上执行相同的步骤。

步骤

1. 从确认对话框中,选择\*Force remove\*。

此时将显示一条成功消息。无法再使用此网格联合连接。但是、租户分段可能仍会启用跨网格复制、并且某 些对象副本可能已在连接中的网格之间进行复制。

- 2. 从连接中的另一个网格、从主管理节点登录到网格管理器。
- 3. 选择\*configuration\*>\*System\*>\*Grid Federation。
- 4. 选择连接名称以显示其详细信息。
- 5. 选择\*Remove\*和\*Yes\*。
- 6. 选择\*Force remove\*以从该网格中删除连接。

<span id="page-542-0"></span>您可以允许新的S3租户帐户在两个StorageGRID 系统之间使用网格联合连接。如果允许租 户使用连接、则需要执行特殊步骤来编辑租户详细信息或永久删除租户使用连接的权限。

开始之前

- 您已使用登录到任一网格上的网格管理器 ["](#page-449-0)[支持的](#page-449-0) [Web](#page-449-0) [浏览](#page-449-0)[器](#page-449-0)["](#page-449-0)。
- 您拥有所登录网格的root访问权限。
- 您已拥有 ["](#page-534-0)[已创](#page-534-0)[建网格联](#page-534-0)[合](#page-534-0)[连接](#page-534-0)["](#page-534-0) 两个网格之间。
- 您已查看的工作流 ["](#page-525-0)[帐](#page-525-0)[户](#page-525-0)[克隆](#page-525-0)["](#page-525-0) 和 ["](#page-527-0)[跨](#page-527-0)[网格](#page-527-0)[复制](#page-527-0)["](#page-527-0)。
- 根据需要、您已为连接中的两个网格配置单点登录(SSO)或标识联合。请参见 ["](#page-525-0)[什么是](#page-525-0)[帐](#page-525-0)[户](#page-525-0)[克隆](#page-525-0)["](#page-525-0)。

创建允许的租户

如果要允许租户帐户使用网格联合连接进行帐户克隆和跨网格复制、请按照的常规说明进行操作 ["](#page-619-0)[创](#page-619-0)[建](#page-619-0)[新的](#page-619-0)[S3](#page-619-0)[租](#page-619-0) [户](#page-619-0)["](#page-619-0) 并注意以下事项:

- 您可以从连接中的任一网格创建租户。创建租户的网格是\_租 户的源网格 。
- 连接状态必须为\*已连接\*。
- 在创建新S3租户时只能选择\*使用网格联合连接\*权限;在编辑现有租户时不能启用此权限。
- 将新租户保存在第一个网格上后、相同的租户将自动复制到另一个网格。复制租户的网格是 租 户的目标网 格\_。
- 两个网格上的租户将具有相同的20位数帐户ID、名称、问题描述 、配额和权限。您也可以使用\*问题描述 \* 字段帮助确定哪个是源租户、哪个是目标租户。例如、在网格1上创建的租户的此问题描述 也会在复制到网 格2的租户中显示:"此租户是在网格1上创建的。"
- 出于安全原因、本地root用户的密码不会复制到目标网格。

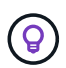

本地root用户登录到目标网格上的复制租户之前、该网格的网格管理员必须先登录 ["](#page-625-0)[更](#page-625-0)[改](#page-625-0)[本](#page-625-0) [地](#page-625-0)[root](#page-625-0)[用户的](#page-625-0)[密](#page-625-0)[码](#page-625-0)["](#page-625-0)。

- 在两个网格上都有新租户可用后、租户用户可以执行以下操作:
	- 从租户的源网格中、创建组和本地用户、这些组和本地用户会自动克隆到租户的目标网格。请参见 ["](#page-913-0)[克隆](#page-913-0) [租](#page-913-0)[户组和用户](#page-913-0)["](#page-913-0)。
	- 创建新的S3访问密钥、可以选择将这些密钥克隆到租户的目标网格。请参见 ["](#page-917-0)[使用](#page-917-0)[API](#page-917-0)[克隆](#page-917-0)[S3](#page-917-0)[访](#page-917-0)[问](#page-917-0)[密钥](#page-917-0) ["](#page-917-0)。
	- 在连接中的两个网格上创建相同的分段、并在一个方向或两个方向上启用跨网格复制。请参见 ["](#page-919-0)[管理](#page-919-0)[跨](#page-919-0)[网](#page-919-0) [格](#page-919-0)[复制](#page-919-0)["](#page-919-0)。

查看允许的租户

您可以查看允许使用网格联盟连接的租户的详细信息。

### 步骤

1. 选择 \* 租户 \* 。

2. 从租户页面中、选择租户名称以查看租户详细信息页面。

如果这是租户的源网格(即、如果租户是在此网格上创建的)、则会显示一个横幅、提醒您租户已克隆到另一 个网格。如果编辑或删除此租户、您所做的更改不会同步到其他网格。

3. (可选)选择\*网格联合\*选项卡 ["](#page-1217-0)[监控网格联](#page-1217-0)[合](#page-1217-0)[连接](#page-1217-0)["](#page-1217-0)。

编辑允许的租户

如果您需要编辑具有\*使用网格联合连接\*权限的租户、请按照的常规说明进行操作 ["](#page-623-0)[编](#page-623-0)[辑租](#page-623-0)[户](#page-623-0)[帐](#page-623-0)[户](#page-623-0)["](#page-623-0) 并注意以下事 项:

- 如果租户具有\*使用网格联合连接\*权限、您可以从连接中的任一网格编辑租户详细信息。但是、您所做的任 何更改都不会复制到另一个网格。如果要使租户详细信息在网格之间保持同步、则必须在两个网格上进行相 同的编辑。
- 编辑租户时无法清除\*使用网格联合连接\*权限。
- 编辑租户时、不能选择其他网格联合连接。

删除允许的租户

如果您需要删除具有\*使用网格联合连接\*权限的租户、请按照的常规说明进行操作 ["](#page-626-0)[删除](#page-626-0)[租](#page-626-0)[户](#page-626-0)[帐](#page-626-0)[户](#page-626-0)["](#page-626-0) 并注意以下事 项:

- 在删除源网格上的原始租户之前、必须先删除源网格上帐户的所有分段。
- 在删除目标网格上的克隆租户之前、必须先删除目标网格上帐户的所有分段。
- 如果删除原始租户或克隆的租户、则帐户将无法再用于跨网格复制。
- 如果要删除源网格上的原始租户、则克隆到目标网格的任何租户组、用户或密钥都不会受到影响。您可以删 除克隆的租户、也可以允许其管理自己的组、用户、访问密钥和分段。
- 如果要删除目标网格上的克隆租户、则在向原始租户添加新组或用户时将发生克隆错误。

要避免这些错误、请先删除租户使用网格联合连接的权限、然后再从此网格中删除租户。

删除使用网格联合连接权限

要防止租户使用网格联合连接、您必须删除\*使用网格联合连接\*权限。

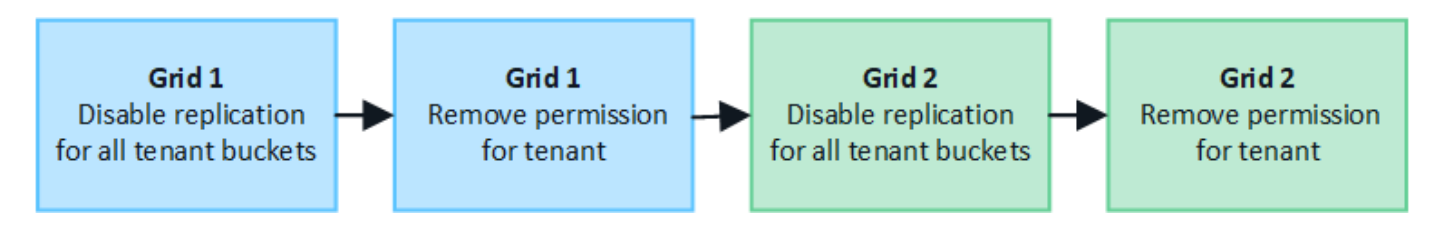

在删除租户使用网格联合连接的权限之前、请注意以下事项:

- 从租户中删除\*使用网格联合连接\*权限是一项永久性操作。您不能为此租户重新启用权限。
- 如果租户的任何分段已启用跨网格复制、则无法删除\*使用网格联合连接\*权限。租户帐户必须先为其所有分 段禁用跨网格复制。

• 删除\*使用网格联合连接\*权限不会删除已在网格之间复制的任何项目。例如、删除租户的权限后、不会从任 一网格中删除存在于两个网格上的任何租户用户、组和对象。如果要删除这些项目、则必须手动将其从两个 网格中删除。

开始之前

- 您正在使用 ["](#page-449-0)[支持的](#page-449-0) [Web](#page-449-0) [浏览](#page-449-0)[器](#page-449-0)["](#page-449-0)。
- 您对这两个网格都具有root访问权限。

禁用租户分段复制

首先、对所有租户分段禁用跨网格复制。

### 步骤

- 1. 从任一网格开始、从主管理节点登录到网格管理器。
- 2. 选择\*configuration\*>\*System\*>\*Grid Federation。
- 3. 选择连接名称以显示其详细信息。
- 4. 在\*允许的租户\*选项卡上、确定租户是否正在使用此连接。
- 5. 如果列出了租户、请指示他们这样做 ["](#page-919-0)[禁](#page-919-0)[用](#page-919-0)[跨](#page-919-0)[网格](#page-919-0)[复制](#page-919-0)["](#page-919-0) 连接中两个网格上的所有存储分段。

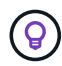

如果任何租户分段已启用跨网格复制、则无法删除\*使用网格联合连接\*权限。租户必须在两个 网格上为其分段禁用跨网格复制。

### 删除租户的权限

为租户分段禁用跨网格复制后、您可以删除租户使用网格联合连接的权限。

### 步骤

- 1. 从主管理节点登录到网格管理器。
- 2. 从"网格联盟"页面或"租户"页面中删除此权限。

网格联合页面

- a. 选择\*configuration\*>\*System\*>\*Grid Federation。
- b. 选择连接名称以显示其详细信息页面。
- c. 在\*允许的租户\*选项卡上、选择租户的单选按钮。
- d. 选择\*删除权限\*。

租户页面

- a. 选择 \* 租户 \* 。
- b. 选择租户的名称以显示详细信息页面。
- c. 在\*网格联盟\*选项卡上,选择连接的单选按钮。
- d. 选择\*删除权限\*。
- 3. 查看确认对话框中的警告,然后选择\*Remove\*。
	- 如果可以删除此权限、则会返回到详细信息页面、并显示一条成功消息。此租户无法再使用网格联合连 接。
	- 如果一个或多个租户分段仍启用了跨网格复制、则会显示错误。

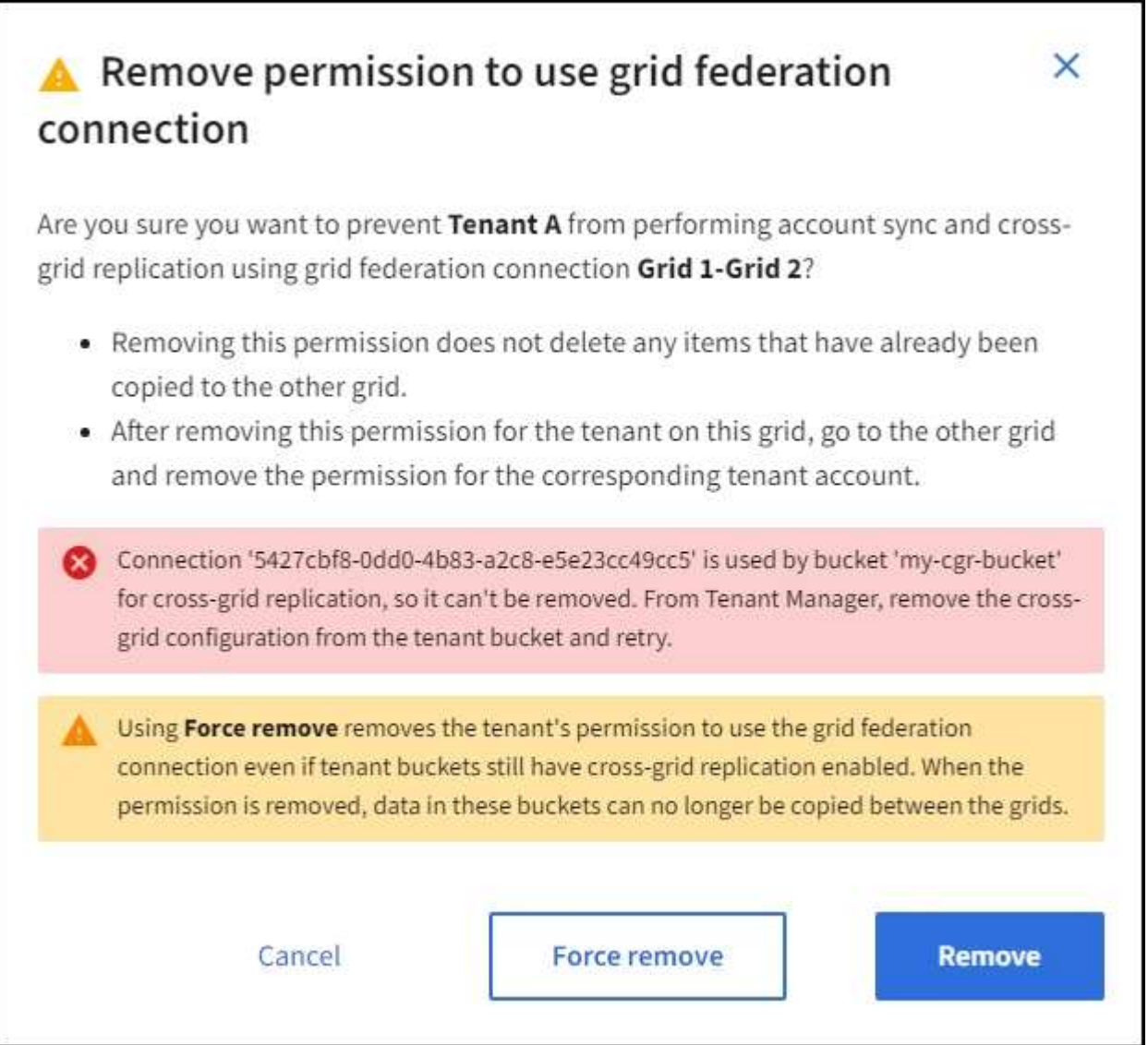

您可以执行以下任一操作:

- (建议。) 登录到租户管理器并为租户的每个分段禁用复制。请参见 ["](#page-919-0)[管理](#page-919-0)[跨](#page-919-0)[网格](#page-919-0)[复制](#page-919-0)["](#page-919-0)。然后,重复这 些步骤以删除\*使用网格连接\*权限。
- 强制删除权限。请参见下一节。
- 4. 转到另一个网格并重复这些步骤、以删除另一个网格上同一租户的权限。

**[[FORCE-Remove\_Permission ]]**强制删除权限

如有必要、您可以强制删除租户使用网格联合连接的权限、即使租户分段已启用跨网格复制也是如此。

在强制删除租户的权限之前、请注意的一般注意事项 正在删除权限 以及以下其他注意事项:

- 如果您强制删除\*使用网格联合连接\*权限,则所有正在等待复制到另一网格的对象(已加载但尚未复制)将继 续被复制。为了防止这些进程中对象到达目标存储分段、您还必须删除租户对其他网格的权限。
- 删除\*使用网格联合连接\*权限后、插入到源存储分段中的任何对象都不会复制到目标存储分段。

### 步骤

- 1. 从主管理节点登录到网格管理器。
- 2. 选择\*configuration\*>\*System\*>\*Grid Federation。
- 3. 选择连接名称以显示其详细信息页面。
- 4. 在\*允许的租户\*选项卡上、选择租户的单选按钮。
- 5. 选择\*删除权限\*。
- 6. 查看确认对话框中的警告,然后选择\*Force remove\*。

此时将显示一条成功消息。此租户无法再使用网格联合连接。

7. 根据需要、转到另一个网格并重复这些步骤、以强制删除另一个网格上同一租户帐户的权限。例如、您应在 其他网格上重复这些步骤、以防止进程中对象到达目标分段。

<span id="page-546-0"></span>对网格联合错误进行故障排除

您可能需要对与网格联合连接、帐户克隆和跨网格复制相关的警报和错误进行故障排除。

网格联合连接警报和错误

您可能会收到有关网格联盟连接的警报或遇到错误。

在进行任何更改以解析连接问题描述 后,请测试该连接以确保连接状态返回到\*conn岗位\*。有关说明,请参见 ["](#page-537-0) [管理](#page-537-0)[网格联](#page-537-0)[合](#page-537-0)[连接](#page-537-0)["](#page-537-0)。

# **Grid Federation connection failure**警报

问题描述

已触发\*网格联合连接失败\*警报。

详细信息

此警报表示网格之间的网格联合连接不起作用。

建议的操作

- 1. 查看两个网格的网格联合页面上的设置。确认所有值均正确无误。请参见 ["](#page-537-0)[管理](#page-537-0)[网格联](#page-537-0)[合](#page-537-0)[连接](#page-537-0)["](#page-537-0)。
- 2. 查看用于连接的证书。确保没有针对已过期的网格联合证书的警报、并且每个证书的详细信息有效。请参见 中有关轮换连接证书的说明 ["](#page-537-0)[管理](#page-537-0)[网格联](#page-537-0)[合](#page-537-0)[连接](#page-537-0)["](#page-537-0)。
- 3. 确认两个网格中的所有管理节点和网关节点均已联机且可用。解决可能影响这些节点的所有警报、然后重 试。
- 4. 如果您为本地或远程网格提供了完全限定域名(FQDN)、请确认DNS服务器联机且可用。请参见 ["](#page-522-0)[什么是](#page-522-0)[网格](#page-522-0) [联](#page-522-0)[合?](#page-522-0)["](#page-522-0) 了解网络连接、IP地址和DNS要求。

网格联合证书到期警报

问题描述

已触发\*网格联合证书到期\*警报。

详细信息

此警报指示一个或多个网格联合证书即将过期。

建议的操作

请参见中有关轮换连接证书的说明 ["](#page-537-0)[管理](#page-537-0)[网格联](#page-537-0)[合](#page-537-0)[连接](#page-537-0)["](#page-537-0)。

编辑网格联合连接时出错

问题描述

编辑网格联合连接时,如果选择\*保存并测试\*,则会看到以下警告消息:"Ffailed to create a candidate configuration file on one or more Nides"(无法在一个或多个节点上创建候选配置文件)。

#### 详细信息

编辑网格联合连接时、StorageGRID 会尝试在第一个网格的所有管理节点上保存"候选配置"文件。如果无法将此 文件保存到所有管理节点(例如、由于某个管理节点脱机)、则会显示一条警告消息。

## 建议的操作

- 1. 从用于编辑连接的网格中,选择\*N节点\*。
- 2. 确认该网格的所有管理节点均已联机。
- 3. 如果任何节点处于脱机状态、请将其恢复联机、然后重新尝试编辑连接。

帐户克隆错误

无法登录到克隆的租户帐户

问题描述

您无法登录到克隆的租户帐户。租户管理器登录页面上的错误消息为"`您的此帐户凭据无效。请重试。`"

详细信息

出于安全原因、在将租户帐户从租户的源网格克隆到租户的目标网格时、您为租户的本地root用户设置的密码不 会克隆。同样、当租户在其源网格上创建本地用户时、本地用户密码不会克隆到目标网格。

建议的操作

在root用户登录到租户的目标网格之前、网格管理员必须首先登录 ["](#page-625-0)[更](#page-625-0)[改](#page-625-0)[本地](#page-625-0)[root](#page-625-0)[用户的](#page-625-0)[密](#page-625-0)[码](#page-625-0)["](#page-625-0) 在目标网格上。

克隆的本地用户必须在目标网格上为该用户添加密码、才能登录到租户的目标网格。有关说明,请参见 ["](#page-937-0)[管理本](#page-937-0) [地用户](#page-937-0)["](#page-937-0) 在使用租户管理器的说明中。

租户在不使用克隆的情况下创建

问题描述

在使用\*使用网格联合连接\*权限创建新租户后、您会看到消息"`租户已创建但无克隆`"。

# 详细信息

如果连接状态更新延迟,发生原因 则可能会出现此问题描述 ,这可能会使运行状况不正常的连接显示为\*conn 象\*。

建议的操作

- 1. 查看错误消息中列出的原因、并解决可能导致连接无法正常工作的任何网络或其他问题。请参见 网格联合连 接警报和错误。
- 2. 按照说明在中测试网格联合连接 ["](#page-537-0)[管理](#page-537-0)[网格联](#page-537-0)[合](#page-537-0)[连接](#page-537-0)["](#page-537-0) 以确认问题描述 已修复。
- 3. 从租户的源网格中、选择\*租户\*。
- 4. 找到无法克隆的租户帐户。
- 5. 选择租户名称以显示详细信息页面。
- 6. 选择\*重试帐户克隆\*。

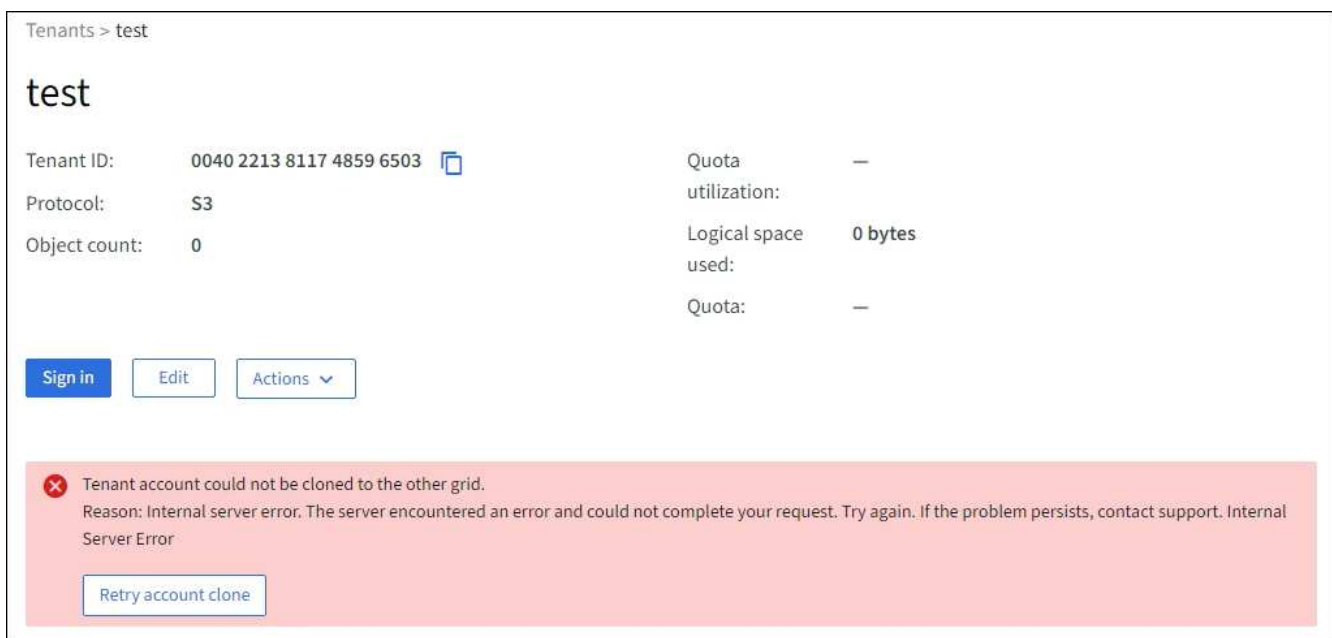

如果错误已解决、则租户帐户现在将克隆到另一个网格。

跨网格复制警报和错误

为连接或租户显示的最后一个错误

问题描述

时间 ["](#page-542-0)[查看](#page-1217-0)[网格联](#page-1217-0)[合](#page-1217-0)[连接](#page-1217-0)["](#page-1217-0) (或何时 "[管理](#page-542-0)[允许](#page-542-0)[的](#page-542-0)[租](#page-542-0)[户](#page-542-0)" 对于连接), 您注意到连接详细信息页面上的"上次错误"列中 出现错误。例如:

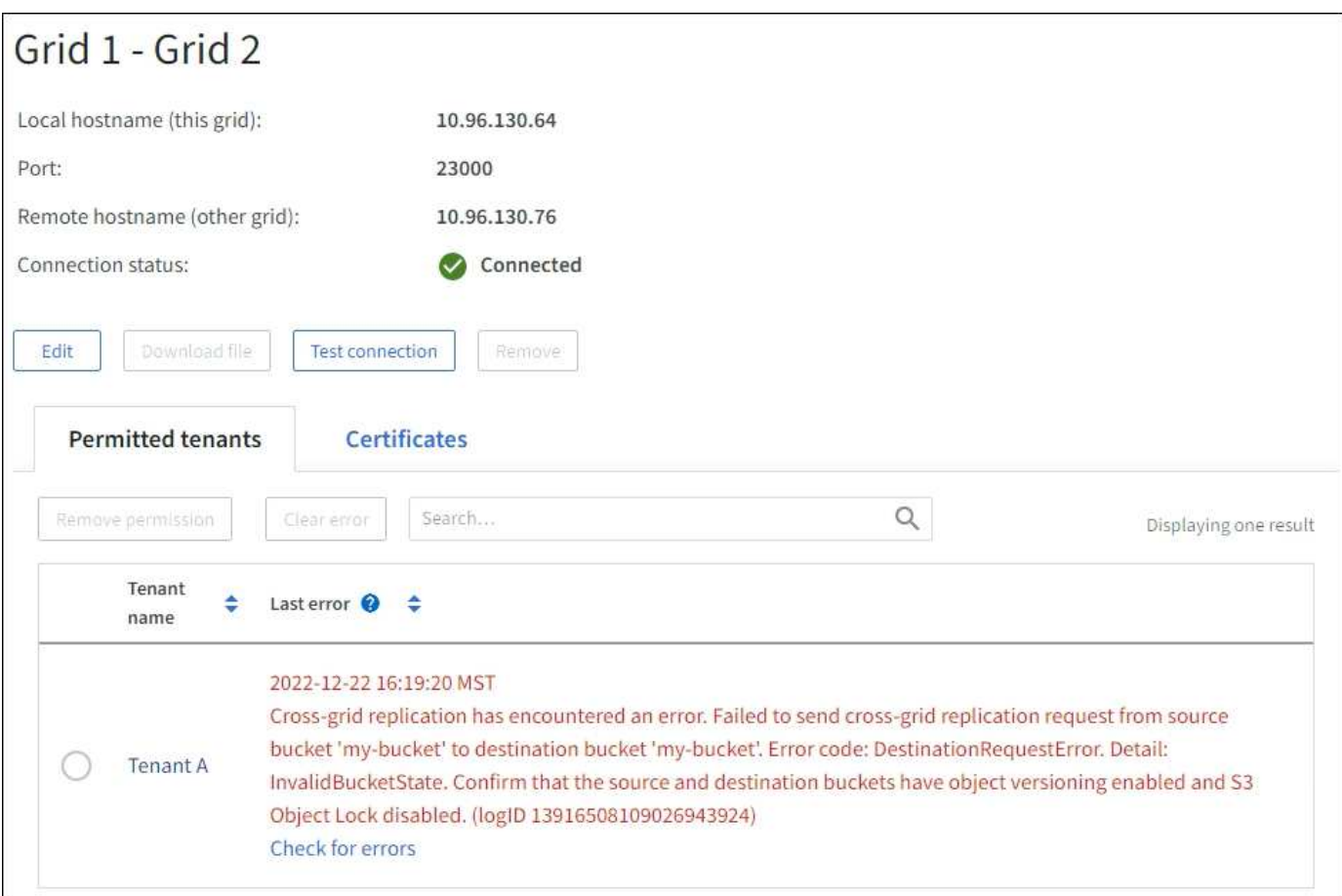

# 详细信息

对于每个网格联合连接、\*最后一个错误\*列显示租户的数据复制到另一个网格时发生的最新错误(如果有)。此列 仅显示上次发生的跨网格复制错误;不会显示先前可能发生的错误。此列中可能会出现错误、原因如下:

- 未找到源对象版本。
- 未找到源存储分段。
- 已删除此目标存储分段。
- 目标存储分段已由其他帐户重新创建。
- 目标存储分段已暂停版本控制。
- 目标存储分段已由同一帐户重新创建、但现在已取消版本控制。

# 建议的操作

如果"上次错误"列中出现错误消息,请按照以下步骤操作:

- 1. 查看消息文本。
- 2. 执行任何建议的操作。例如、如果在目标存储分段上暂停版本控制以进行跨网格复制、请为此存储分段重新 启用版本控制。
- 3. 从表中选择连接或租户帐户。
- 4. 选择\*清除错误\*。
- 5. 选择\*是\*以清除消息并更新系统状态。

6. 等待5-6分钟、然后将新对象插入存储分段。确认错误信息不会再次出现。

 $\left(\begin{smallmatrix} 1\ 1\end{smallmatrix}\right)$ 

要确保清除错误消息、请在消息中的时间戳后至少等待5分钟、然后再输入新对象。

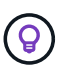

清除错误后,如果在另一个存储分段中载入对象,并且该存储分段也存在错误,则可能会出 现一个新的\*last error\*。

7. 要确定是否有任何对象因存储分段错误而无法复制、请参见 ["](#page-551-0)[确定并](#page-551-0)[重试](#page-551-0)[失](#page-551-0)[败](#page-551-0)[的复制](#page-551-0)[操作](#page-551-0)["](#page-551-0)。

跨网格复制永久故障警报

问题描述

已触发\*跨网格复制永久失败\*警报。

详细信息

此警报指示无法在两个网格上的分段之间复制租户对象、原因是需要用户干预才能解决。此警报通常是由源存储 分段或目标存储分段的更改引起的。

建议的操作

- 1. 登录到触发警报的网格。
- 2. 进入\*configuration\*>\*System\*>\*Grid Federation,找到警报中列出的连接名称。
- 3. 在允许的租户选项卡上、查看\*上次错误\*列以确定哪些租户帐户存在错误。
- 4. 要了解有关故障的更多信息、请参见中的说明 ["](#page-1217-0)[监控网格联](#page-1217-0)[合](#page-1217-0)[连接](#page-1217-0)["](#page-1217-0) 以查看跨网格复制指标。
- 5. 对于每个受影响的租户帐户:

a. 请参见中的说明 ["](#page-1212-0)[监控租](#page-1212-0)[户活动](#page-1212-0)["](#page-1212-0) 确认租户未超过其在目标网格上用于跨网格复制的配额。

- b. 根据需要、增加目标网格上的租户配额、以允许保存新对象。
- 6. 对于每个受影响的租户、在两个网格上登录到租户管理器、以便比较存储分段列表。
- 7. 对于已启用跨网格复制的每个存储分段、请确认以下内容:
	- 同一租户在另一个网格上有对应的存储分段(必须使用确切名称)。
	- 这两个分段均已启用对象版本控制(不能在任一网格上暂停版本控制)。
	- 这两个分段均已禁用S3对象锁定。
	- 两个存储分段均未处于\*删除对象:只读\*状态。
- 8. 要确认问题描述 已解决、请参见中的说明 ["](#page-1217-0)[监控网格联](#page-1217-0)[合](#page-1217-0)[连接](#page-1217-0)["](#page-1217-0) 要查看跨网格复制指标、或执行以下步骤:
	- a. 返回到"网格联盟"页面。
	- b. 选择受影响的租户、然后在\*上次错误\*列中选择\*清除错误\*。
	- c. 选择\*是\*以清除消息并更新系统状态。
	- d. 等待5-6分钟、然后将新对象插入存储分段。确认错误信息不会再次出现。

ή.

要确保清除错误消息、请在消息中的时间戳后至少等待5分钟、然后再输入新对象。

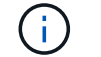

解决警报后、可能需要长达一天时间才能清除警报。

a. 转至 ["](#page-551-0)[确定并](#page-551-0)[重试](#page-551-0)[失](#page-551-0)[败](#page-551-0)[的复制](#page-551-0)[操作](#page-551-0)["](#page-551-0) 标识未能复制到其他网格的任何对象或删除标记、并根据需要重试复 制。

跨网格复制资源不可用警报

问题描述

已触发\*跨网格复制资源不可用\*警报。

详细信息

此警报表示跨网格复制请求处于待处理状态、因为资源不可用。例如、可能存在网络错误。

建议的操作

- 1. 监控警报以查看问题描述 是否自行解决。
- 2. 如果问题描述 仍然存在,请确定其中一个网格对于同一连接是否具有\*Grid Federation connection failure\*警 报,或者对于某个节点是否具有\*Unable to与节点\*通信警报。当您解决这些警报时、可能会解决此警报。

3. 要了解有关故障的更多信息、请参见中的说明 ["](#page-1217-0)[监控网格联](#page-1217-0)[合](#page-1217-0)[连接](#page-1217-0)["](#page-1217-0) 以查看跨网格复制指标。

4. 如果无法解决此警报、请联系技术支持。

解决问题描述 后、跨网格复制将正常进行。

# <span id="page-551-0"></span>确定并重试失败的复制操作

解决\*跨网格复制永久失败\*警报后,您应确定是否有任何对象或删除标记无法复制到另一 网格。然后、您可以重新创建这些对象或使用网格管理API重试复制。

\*跨网格复制永久失败\*警报指示无法在两个网格上的分段之间复制租户对象、原因是需要用户干预才能解决。此 警报通常是由源存储分段或目标存储分段的更改引起的。有关详细信息,请参见 ["](#page-546-0)[对](#page-546-0)[网格联](#page-546-0)[合](#page-546-0)[错误](#page-546-0)[进行](#page-546-0)[故障排](#page-546-0)[除](#page-546-0) ["](#page-546-0)。

## 确定是否有任何对象无法复制

要确定是否有任何对象或删除标记未复制到其他网格、您可以在审核日志中搜索 ["CGRR \(](#page-1482-0)[跨](#page-1482-0)[网格](#page-1482-0)[复制](#page-1482-0)[请求](#page-1482-0)[\)"](#page-1482-0) 消 息。如果StorageGRID 无法将对象、多部分对象或删除标记复制到目标存储分段、则会将此消息添加到日志 中。

您可以使用 ["Audy-](#page-1448-0)[讲](#page-1448-0)[解](#page-1448-0) [工](#page-1448-0)[具](#page-1448-0)["](#page-1448-0) 将结果转换为易于阅读的格式。

#### 开始之前

- 您具有 root 访问权限。
- 您拥有 Passwords.txt 文件
- 您知道主管理节点的IP地址。

#### 步骤

- 1. 登录到主管理节点:
	- a. 输入以下命令: ssh admin@*primary\_Admin\_Node\_IP*
- b. 输入中列出的密码 Passwords.txt 文件
- c. 输入以下命令切换到root: su -
- d. 输入中列出的密码 Passwords.txt 文件

以root用户身份登录后、提示符将从变为 \$ to #。

2. 在audit.log中搜索CGRR消息、并使用audy-expand工具对结果进行格式化。

例如、此命令将对过去30分钟内的所有CGRR消息进行greps、并使用audy-explast工具。

# awk -vdate=\$(date -d "30 minutes ago" '+%Y-%m-%dT%H:%M:%S') '\$1\$2 >= date { print }' audit.log | grep CGRR | audit-explain

此命令的结果类似于此示例、其中包含六条CGRR消息的条目。在此示例中、所有跨网格复制请求均返回一个一 般错误、因为无法复制对象。前三个错误用于"replicate object"操作、后三个错误用于"replicate delete marker" 操作。

CGRR Cross-Grid Replication Request tenant:50736445269627437748 connection:447896B6-6F9C-4FB2-95EA-AEBF93A774E9 operation:"replicate object" bucket:bucket123 object:"audit-0" version:QjRBNDIzODAtNjQ3My0xMUVELTg2QjEtODJBMjAwQkI3NEM4 error:general error CGRR Cross-Grid Replication Request tenant:50736445269627437748 connection:447896B6-6F9C-4FB2-95EA-AEBF93A774E9 operation:"replicate object" bucket:bucket123 object:"audit-3" version:QjRDOTRCOUMtNjQ3My0xMUVELTkzM0YtOTg1MTAwQkI3NEM4 error:general error CGRR Cross-Grid Replication Request tenant:50736445269627437748 connection:447896B6-6F9C-4FB2-95EA-AEBF93A774E9 operation:"replicate delete marker" bucket:bucket123 object:"audit-1" version:NUQ0OEYxMDAtNjQ3NC0xMUVELTg2NjMtOTY5NzAwQkI3NEM4 error:general error CGRR Cross-Grid Replication Request tenant:50736445269627437748 connection:447896B6-6F9C-4FB2-95EA-AEBF93A774E9 operation:"replicate delete marker" bucket:bucket123 object:"audit-5" version:NUQ1ODUwQkUtNjQ3NC0xMUVELTg1NTItRDkwNzAwQkI3NEM4 error:general error

每个条目都包含以下信息:

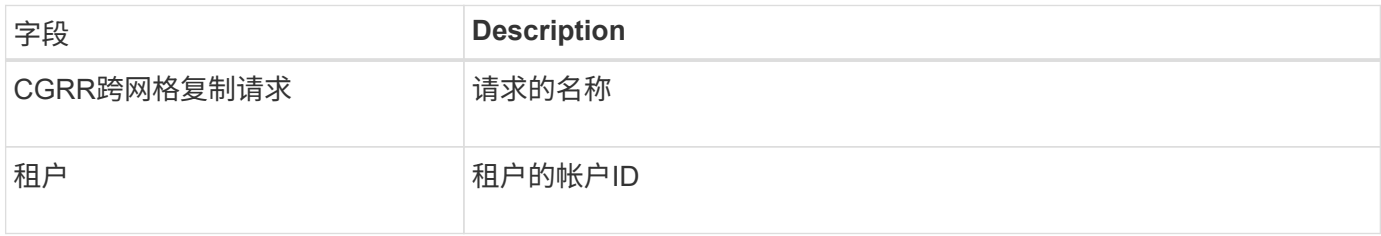

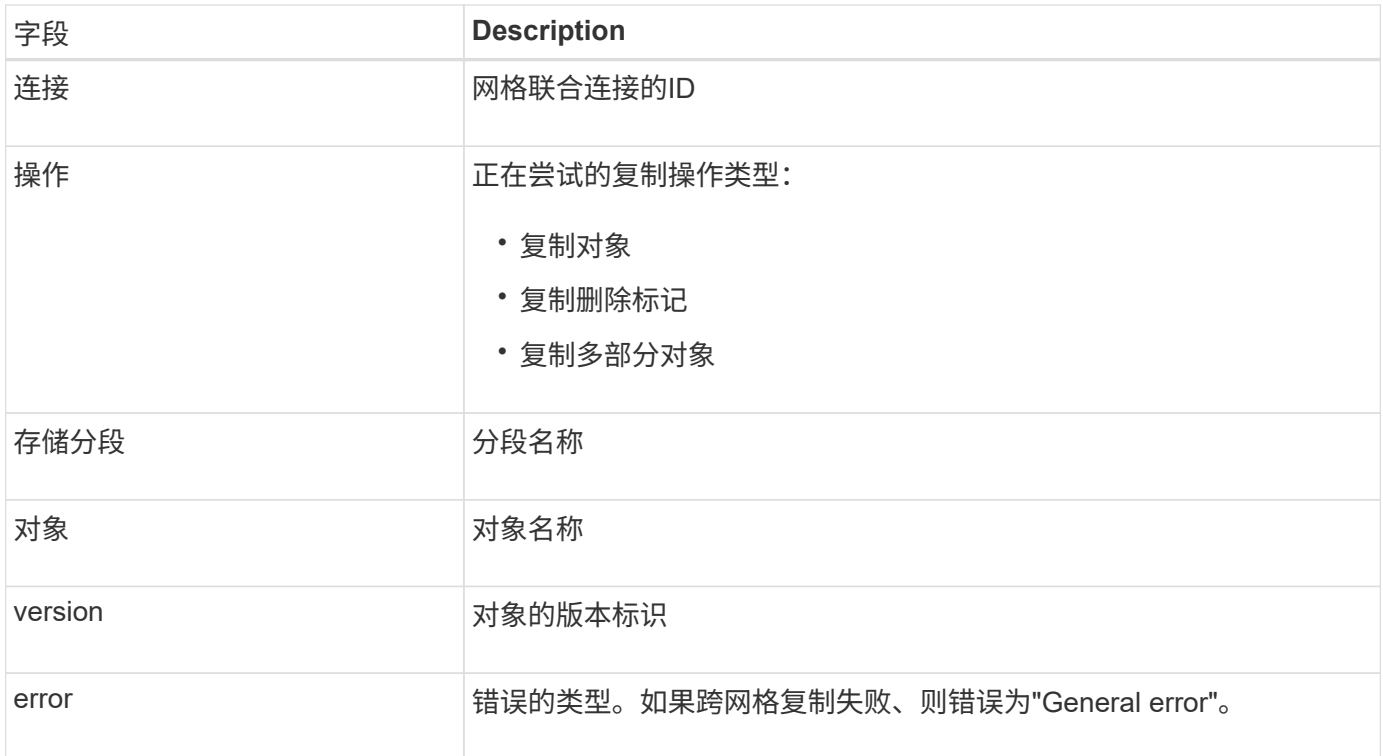

## 重试失败的复制

生成对象列表并删除未复制到目标存储分段的标记并解决底层问题后、您可以通过以下两种方式之一重试复制:

- 将每个对象重新装入源存储分段。
- 使用网格管理专用API、如所述。

# 步骤

- 1. 在网格管理器的顶部,选择帮助图标,然后选择\*API documents\*。
- 2. 选择\*转至专用API文档\*。

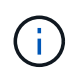

标记为"`private`"的StorageGRID API端点如有更改、恕不另行通知。StorageGRID 私有端点 也会忽略此请求的 API 版本。

3. 在\*cross-grid复制-高级\*部分中,选择以下端点:

POST /private/cross-grid-replication-retry-failed

- 4. 选择 \* 试用 \* 。
- 5. 在\*body文本框中,将\*versionID\*的示例条目替换为audit.log中与失败的跨网格复制请求对应的版本ID。

请务必在字符串周围保留双引号。

6. 选择 \* 执行 \* 。

7. 确认服务器响应代码为\*204\*,表示对象或删除标记已标记为等待跨网格复制到另一网格。

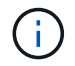

Pending表示跨网格复制请求已添加到内部队列进行处理。

您应监控复制重试操作以确保其完成。

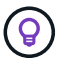

将对象或删除标记复制到另一个网格可能需要数小时甚至更长时间。

您可以通过以下两种方式之一监控重试操作:

• 使用S3 ["HEAD](#page-1059-0) [对象](#page-1059-0)["](#page-1059-0) 或 ["](#page-1057-0)[获取对象](#page-1057-0)["](#page-1057-0) 请求。响应包括特定于StorageGRID的 x-ntap-sg-cgrreplication-status 响应标头、它将具有以下值之一:

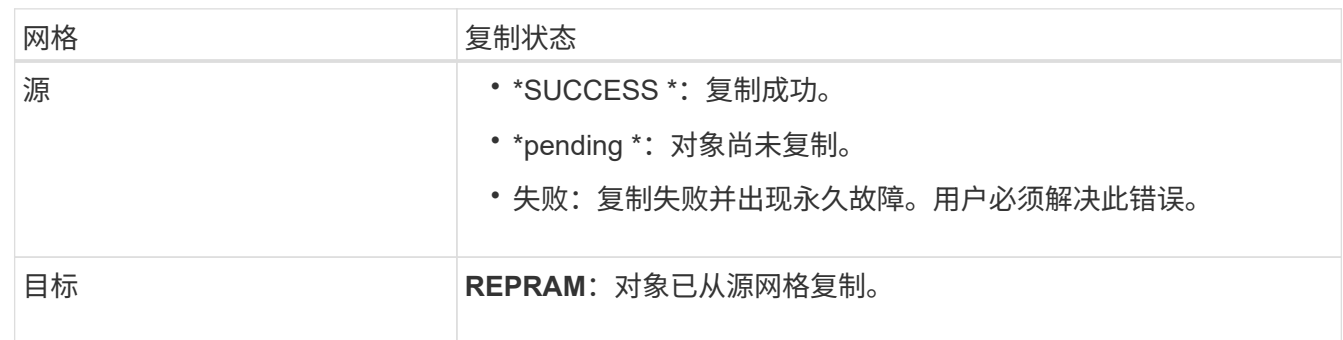

# • 使用网格管理专用API、如所述。

步骤

1. 在专用API文档的\*跨网格复制-高级\*部分中, 选择以下端点:

GET /private/cross-grid-replication-object-status/{id}

- 2. 选择 \* 试用 \* 。
- 3. 在参数部分中、输入您在中使用的版本ID cross-grid-replication-retry-failed 请求。
- 4. 选择 \* 执行 \* 。
- 5. 确认服务器响应代码为\*200\*。
- 6. 查看复制状态、该状态为以下状态之一:
	- 。\*pending \*: 对象尚未复制。
	- 已完成:复制成功。
	- **failer**:复制失败并出现永久故障。用户必须解决此错误。

# 管理安全性

管理安全性:概述

您可以从网格管理器配置各种安全设置,以帮助保护 StorageGRID 系统。

管理加密

StorageGRID 提供了多种数据加密选项。您应该 ["](#page-555-0)[查看可用的](#page-555-0)[加](#page-555-0)[密](#page-555-0)[方法](#page-555-0)["](#page-555-0) 以确定哪些解决方案符合您的数据保护 要求。

管理证书

您可以 ["](#page-557-0)[配](#page-557-0)[置和管理服务](#page-557-0)[器证](#page-557-0)[书](#page-557-0)["](#page-557-0) 用于HTTP连接或用于向服务器验证客户端或用户身份的客户端证书。

配置密钥管理服务器

使用 ["](#page-588-0)[密钥](#page-588-0)[管理服务](#page-588-0)[器](#page-588-0)["](#page-588-0) 即使从数据中心删除设备、您也可以保护StorageGRID 数据。对设备卷进行加密后、您 将无法访问设备上的任何数据、除非此节点可以与KMS进行通信。

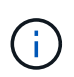

要使用加密密钥管理,必须在安装期间为每个设备启用 \* 节点加密 \* 设置,然后才能将该设备添 加到网格中。

## 管理代理设置

如果您使用的是S3平台服务或云存储池、则可以配置 ["](#page-609-0)[存储代理服务](#page-609-0)[器](#page-609-0)["](#page-609-0) 存储节点和外部S3端点之间。如果使 用HTTPS或HTTP发送AutoSupport 消息、则可以配置 ["](#page-610-0)[管理代理服务](#page-610-0)[器](#page-610-0)["](#page-610-0) 在管理节点和技术支持之间。

#### 控制防火墙

为了增强系统的安全性、您可以通过在中打开或关闭特定端口来控制对StorageGRID 管理节点的访问 ["](#page-611-0)[外部](#page-611-0)[防火](#page-611-0) [墙](#page-611-0)["](#page-611-0)。您还可以通过配置每个节点来控制对其的网络访问 ["](#page-612-0)[内部](#page-612-0)[防火墙](#page-612-0)["](#page-612-0)。您可以阻止对除部署所需端口以外的所 有端口进行访问。

# <span id="page-555-0"></span>查看 **StorageGRID** 加密方法

StorageGRID 提供了多种数据加密选项。您应查看可用的方法,以确定哪些方法符合数据 保护要求。

下表简要总结了 StorageGRID 中可用的加密方法。

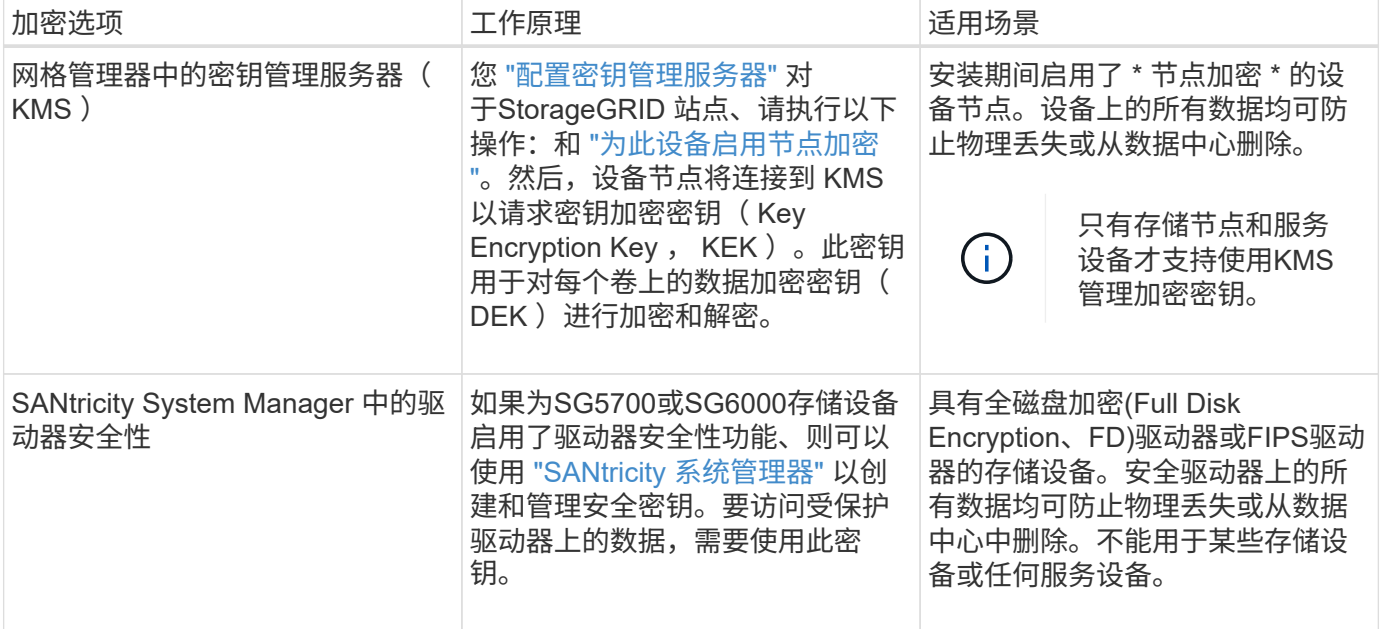

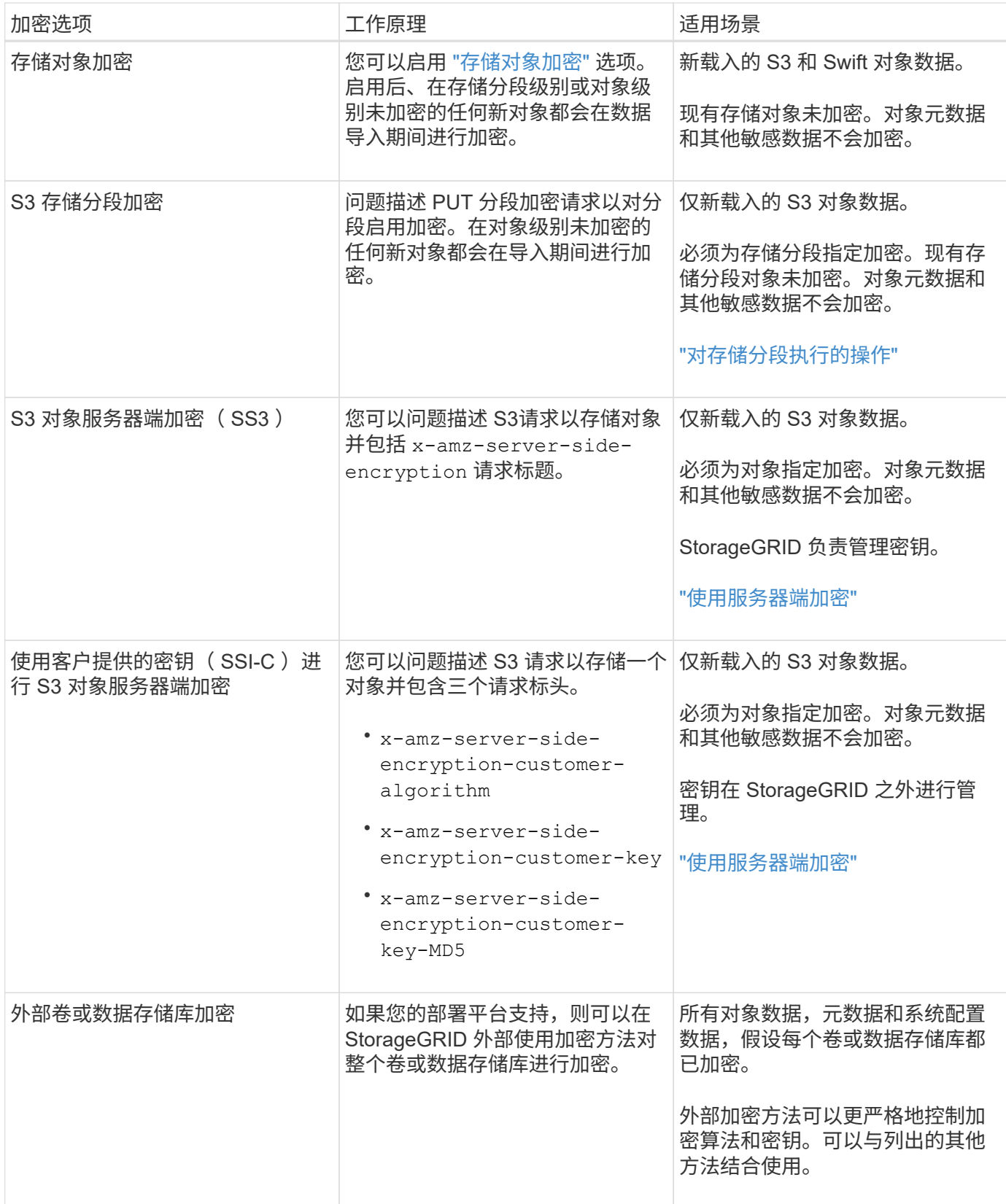

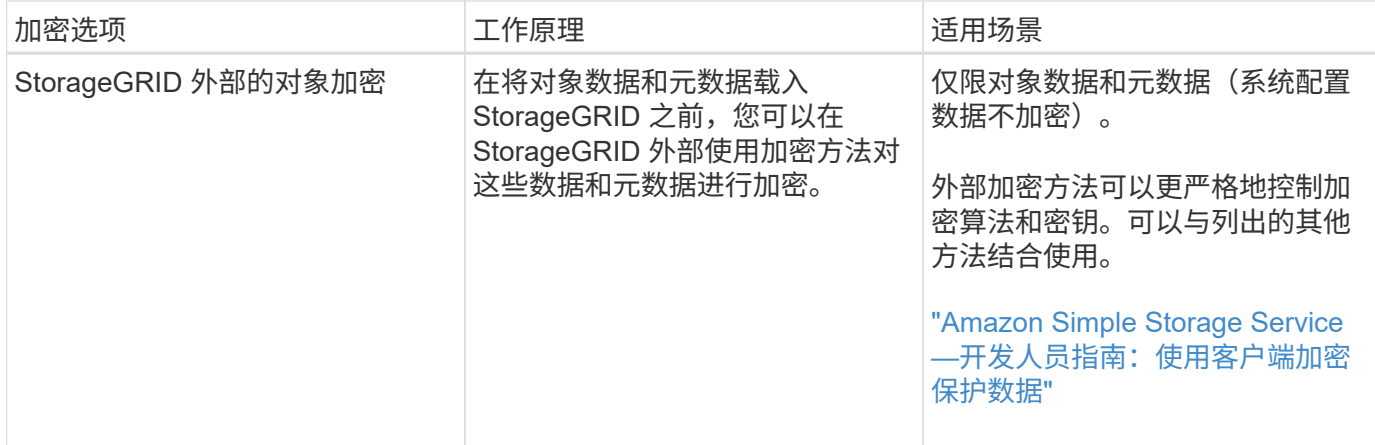

使用多种加密方法

根据您的要求,您一次可以使用多种加密方法。例如:

- 您可以使用 KMS 来保护设备节点,也可以使用 SANtricity 系统管理器中的驱动器安全功能在同一设备中的 自加密驱动器上 " d 进行灵活加密 " 数据。
- 您可以使用KMS保护设备节点上的数据、也可以使用存储对象加密选项对所有对象进行加密。

如果只有一小部分对象需要加密,请考虑在存储分段或单个对象级别控制加密。启用多个级别的加密会产生额外 的性能成本。

管理证书

<span id="page-557-0"></span>管理安全证书:概述

安全证书是一个小型数据文件,用于在 StorageGRID 组件之间以及 StorageGRID 组件与 外部系统之间创建安全可信的连接。

StorageGRID 使用两种类型的安全证书:

- 使用 HTTPS 连接时需要 \* 服务器证书 \* 。服务器证书用于在客户端和服务器之间建立安全连接,向客户端 验证服务器的身份并为数据提供安全通信路径。服务器和客户端都有一个证书副本。
- \* 客户端证书 \* 可对服务器的客户端或用户身份进行身份验证,从而提供比单独使用密码更安全的身份验 证。客户端证书不会对数据进行加密。

当客户端使用 HTTPS 连接到服务器时,服务器会使用包含公有 密钥的服务器证书进行响应。客户端通过将服 务器签名与其证书副本上的签名进行比较来验证此证书。如果签名匹配,则客户端将使用相同的公有 密钥启动 与服务器的会话。

StorageGRID 用作某些连接的服务器(例如负载平衡器端点)或其他连接的客户端(例如 CloudMirror 复制服务 )。

• 默认网格 CA 证书 \*

StorageGRID 包含一个内置证书颁发机构 ( Certificate Authority , CA ) , 可在系统安装期间生成内部网格 CA 证书。默认情况下,使用网格 CA 证书保护内部 StorageGRID 流量。外部证书颁发机构( CA )可以对完 全符合组织信息安全策略的自定义证书进行问题描述 。虽然您可以在非生产环境中使用网格 CA 证书,但在生 产环境中,最佳做法是使用由外部证书颁发机构签名的自定义证书。也支持不带证书的不安全连接、但不建议这 样做。

- 自定义CA证书不会删除内部证书;但是、自定义证书应是为验证服务器连接而指定的证书。
- 所有自定义证书都必须满足 ["](#page-866-0)[服务](#page-866-0)[器证](#page-866-0)[书](#page-866-0)[的系统](#page-866-0)[强](#page-866-0)[化准](#page-866-0)[则](#page-866-0)["](#page-866-0)。
- StorageGRID 支持将 CA 中的证书捆绑到一个文件中(称为 CA 证书包)。

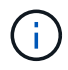

StorageGRID 还包括在所有网格上相同的操作系统 CA 证书。在生产环境中,请确保指定一个由 外部证书颁发机构签名的自定义证书,以替代操作系统 CA 证书。

服务器和客户端证书类型的变体通过多种方式实现。在配置系统之前,您应准备好特定 StorageGRID 配置所需 的所有证书。

访问安全证书

您可以在一个位置访问有关所有 StorageGRID 证书的信息,以及指向每个证书的配置工作流的链接。

### 步骤

1. 在网格管理器中,选择\*configuration\*>\*Security\*>\*Certificates\*。

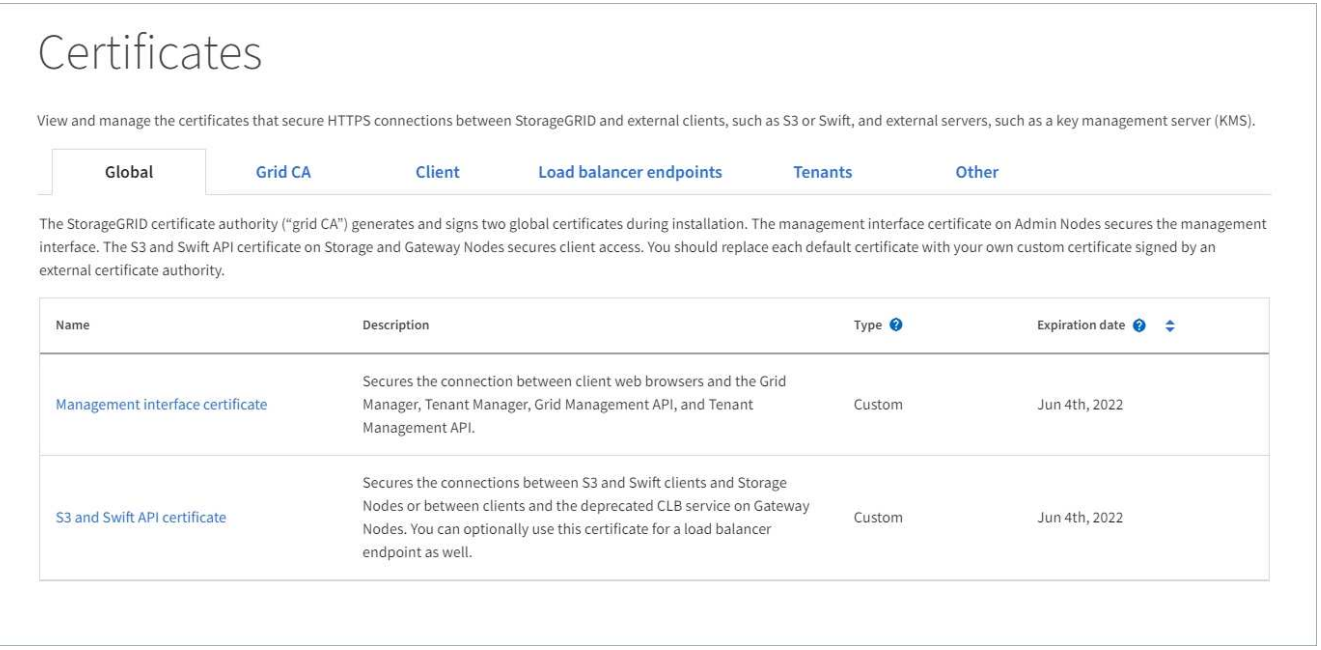

- 2. 在证书页面上选择一个选项卡,以获取有关每个证书类别的信息并访问证书设置。只有在拥有相应权限的情 况下,才能访问选项卡。
	- $\cdot$  \* 全局 \* : 确保从 Web 浏览器和外部 API 客户端访问 StorageGRID 的安全。
	- <sup>。</sup>\* 网格 CA\*: 保护内部 StorageGRID 流量的安全。
	- \* 客户端 \* :保护外部客户端与 StorageGRID Prometheus 数据库之间的连接。
	- $\cdot$  \* 负载平衡器端点 \* : 确保 S3 和 Swift 客户端与 StorageGRID 负载平衡器之间的连接安全。
	- \* 租户 \* :保护与身份联合服务器或从平台服务端点到 S3 存储资源的连接。
	- $\cdot$  \* 其他 \* : 保护需要特定证书的 StorageGRID 连接。

下面介绍了每个选项卡,并提供了指向其他证书详细信息的链接。

## 全局

这些全局证书可确保从 Web 浏览器以及外部 S3 和 Swift API 客户端访问 StorageGRID 的安全。在安装期 间, StorageGRID 证书颁发机构最初会生成两个全局证书。生产环境的最佳实践是使用由外部证书颁发机 构签名的自定义证书。

- [管理接口证书]:确保客户端 Web 浏览器与 StorageGRID 管理界面的连接安全。
- [S3](#page-561-0) [和](#page-561-0) [Swift API](#page-561-0) [证](#page-561-0)[书](#page-561-0):保护与存储节点,管理节点和网关节点的客户端 API 连接的安全, S3 和 Swift 客户端应用程序使用这些连接上传和下载对象数据。

有关已安装的全局证书的信息包括:

- \* 名称 \* :证书名称,其中包含用于管理证书的链接。
- \* 问题描述 \*
- \* 类型 \* :自定义或默认。+ 为了提高网格安全性,您应始终使用自定义证书。
- \* 到期日期 \*:如果使用默认证书,则不会显示到期日期。

您可以

- 将默认证书替换为由外部证书颁发机构签名的自定义证书,以提高网格安全性:
	- ["](#page-566-0)[替](#page-566-0)[换](#page-566-0)[由](#page-566-0) [StorageGRID](#page-566-0) [生成的](#page-566-0)[默认](#page-566-0)[管理](#page-566-0)[接口证](#page-566-0)[书](#page-566-0)["](#page-566-0) 用于网格管理器和租户管理器连接。
	- ["](#page-572-0)[替](#page-572-0)[换](#page-572-0) [S3](#page-572-0) [和](#page-572-0) [Swift API](#page-572-0) [证](#page-572-0)[书](#page-572-0)["](#page-572-0) 用于存储节点和负载平衡器端点(可选)连接。
- ["](#page-566-0)[还](#page-566-0)[原默认](#page-566-0)[管理](#page-566-0)[接口证](#page-566-0)[书](#page-566-0)。["](#page-566-0)
- ["](#page-572-0)[还](#page-572-0)[原默认](#page-572-0) [S3](#page-572-0) [和](#page-572-0) [Swift API](#page-572-0) [证](#page-572-0)[书](#page-572-0)。["](#page-572-0)
- ["](#page-566-0)[使用](#page-566-0)[脚](#page-566-0)[本生成新的自](#page-566-0)[签](#page-566-0)[名](#page-566-0)[管理](#page-566-0)[接口证](#page-566-0)书[。](#page-566-0)["](#page-566-0)
- 复制或下载 ["](#page-566-0)[管理](#page-566-0)[接口证](#page-566-0)[书](#page-566-0)["](#page-566-0) 或 ["S3](#page-572-0) [和](#page-572-0) [Swift API](#page-572-0) [证](#page-572-0)[书](#page-572-0)["](#page-572-0)。

## 网格 **CA**

。 网格 CA 证书由 StorageGRID 证书颁发机构在 StorageGRID 安装期间生成,可保护所有内部 StorageGRID 流量。

证书信息包括证书到期日期和证书内容。

您可以 ["](#page-576-0)[复制或下载](#page-576-0)[网格](#page-576-0)[CA](#page-576-0)[证](#page-576-0)[书](#page-576-0)["](#page-576-0),但您无法更改它。

客户端

客户端证书由外部证书颁发机构生成,用于保护外部监控工具与 StorageGRID Prometheus 数据库之间的 连接。

证书表中的每个已配置客户端证书都有一行,用于指示此证书是否可用于 Prometheus 数据库访问以及证 书到期日期。

您可以

- ["](#page-577-0)[上](#page-577-0)[传](#page-577-0)[或生成新的客户端](#page-577-0)[证](#page-577-0)[书](#page-577-0)。["](#page-577-0)
- 选择一个证书名称以显示证书详细信息,您可以在其中执行以下操作:
- ["](#page-577-0)[更](#page-577-0)[改](#page-577-0)[客户端](#page-577-0)[证](#page-577-0)[书名称](#page-577-0)[。](#page-577-0)["](#page-577-0)
- ["](#page-577-0)[设](#page-577-0)[置](#page-577-0) [Prometheus](#page-577-0) [访](#page-577-0)[问](#page-577-0)[权](#page-577-0)限[。](#page-577-0)["](#page-577-0)
- ["](#page-577-0)[上](#page-577-0)[传](#page-577-0)[并](#page-577-0)[替](#page-577-0)[换](#page-577-0)[客户端](#page-577-0)[证](#page-577-0)[书](#page-577-0)。["](#page-577-0)
- ["](#page-577-0)[复制或下载客户端](#page-577-0)[证](#page-577-0)[书](#page-577-0)。["](#page-577-0)
- ["](#page-577-0)[删除客户端](#page-577-0)[证](#page-577-0)书[。](#page-577-0)["](#page-577-0)
- 选择 \* 操作 \* 以快速执行 ["](#page-577-0)[编](#page-577-0)[辑](#page-577-0)["](#page-577-0), ["](#page-577-0)[附](#page-577-0)[加](#page-577-0)["](#page-577-0)或 ["](#page-577-0)[删除](#page-577-0)["](#page-577-0) 客户端证书。您最多可以选择 10 个客户端证书,并 使用 \* 操作 \* > \* 删除 \* 一次删除这些证书。

#### 负载平衡器端点

负载平衡器端点证书 保护S3和Swift客户端之间的连接以及网关节点和管理节点上的StorageGRID 负载平 衡器服务。

负载平衡器端点表对每个已配置的负载平衡器端点都有一行,用于指示此端点是否使用全局 S3 和 Swift API 证书或自定义负载平衡器端点证书。此外,还会显示每个证书的到期日期。

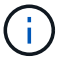

对端点证书所做的更改可能需要长达 15 分钟才能应用于所有节点。

#### 您可以

- ["](#page-661-0)[查看](#page-661-0)[负](#page-661-0)[载平](#page-661-0)[衡器](#page-661-0)[端点](#page-661-0)["](#page-661-0),包括其证书详细信息。
- ["](#page-885-0)[为](#page-885-0) [FabricPool](#page-885-0) [指](#page-885-0)[定](#page-885-0)[负](#page-885-0)[载平](#page-885-0)[衡器](#page-885-0)[端点](#page-885-0)[证](#page-885-0)[书](#page-885-0)。["](#page-885-0)
- ["](#page-661-0)[使用全](#page-661-0)[局](#page-661-0) [S3](#page-661-0) [和](#page-661-0) [Swift API](#page-661-0) [证](#page-661-0)[书](#page-661-0)["](#page-661-0) 而不是生成新的负载平衡器端点证书。

#### **Tenants**

租户可以使用 身份联合服务器证书 或 平台服务端点证书 以确保其与 StorageGRID 的连接安全。

租户表中的每个租户都有一行,用于指示每个租户是否有权使用自己的身份源或平台服务。

#### 您可以

- ["](#page-900-0)[选择](#page-900-0)[一个](#page-900-0)[租](#page-900-0)[户](#page-900-0)[名称](#page-900-0)[以登录到](#page-900-0)[租](#page-900-0)[户管理](#page-900-0)[器](#page-900-0)["](#page-900-0)
- ["](#page-924-0)[选择租](#page-924-0)[户](#page-924-0)[名称](#page-924-0)[以查看](#page-924-0)[租](#page-924-0)[户](#page-924-0)[身份联](#page-924-0)[合](#page-924-0)[详细](#page-924-0)[信息](#page-924-0)["](#page-924-0)
- ["](#page-979-0)[选择租](#page-979-0)[户](#page-979-0)[名称](#page-979-0)[以查看](#page-979-0)[租](#page-979-0)[户平台服务](#page-979-0)[详细](#page-979-0)[信息](#page-979-0)["](#page-979-0)
- ["](#page-972-0)[在创](#page-972-0)[建](#page-972-0)[端点期间](#page-972-0)[指](#page-972-0)[定平台服务端点](#page-972-0)[证](#page-972-0)[书](#page-972-0)["](#page-972-0)

#### 其他

StorageGRID 会将其他安全证书用于特定目的。这些证书按其功能名称列出。其他安全证书包括:

- 云存储池证书
- 通过电子邮件发送警报通知证书
- 外部系统日志服务器证书
- 网格联合连接证书
- 身份联合证书
- [密钥](#page-565-0)[管理服务](#page-565-0)[器](#page-565-0)[\(](#page-565-0) KMS[\)](#page-565-0)[证](#page-565-0)[书](#page-565-0)
- [单](#page-565-1)[点登录](#page-565-1)[证](#page-565-1)[书](#page-565-1)

信息指示函数使用的证书类型及其服务器和客户端证书的到期日期(如果适用)。选择功能名称将打开一 个浏览器选项卡,您可以在此查看和编辑证书详细信息。

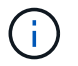

只有在拥有相应权限的情况下,才能查看和访问其他证书的信息。

您可以

- ["](#page-789-0)[为](#page-789-0) [S3](#page-789-0) [,](#page-789-0) [C2S S3](#page-789-0) [或](#page-789-0) [Azure](#page-789-0) [指](#page-789-0)[定云存储池](#page-789-0)[证](#page-789-0)[书](#page-789-0)["](#page-789-0)
- ["](#page-1234-0)[指](#page-1234-0)[定](#page-1234-0)[警报电子邮](#page-1234-0)[件通知的](#page-1234-0)[证](#page-1234-0)[书](#page-1234-0)["](#page-1234-0)
- ["](#page-1323-0)[指](#page-1323-0)[定外部系统](#page-1323-0)[日志](#page-1323-0)[服务](#page-1323-0)[器证](#page-1323-0)[书](#page-1323-0)["](#page-1323-0)
- ["](#page-537-0)[旋](#page-537-0)[转](#page-537-0)[网格联](#page-537-0)[合](#page-537-0)[连接证](#page-537-0)[书](#page-537-0)["](#page-537-0)
- ["](#page-482-0)[查看和编](#page-482-0)[辑身份联](#page-482-0)[合](#page-482-0)[证](#page-482-0)[书](#page-482-0)["](#page-482-0)
- ["](#page-597-0)[上](#page-597-0)[传密钥](#page-597-0)[管理服务](#page-597-0)[器](#page-597-0)[\(](#page-597-0) KMS) 服务器[和客户端](#page-597-0)[证](#page-597-0)[书](#page-597-0)"
- ["](#page-510-0)[手](#page-510-0)[动为](#page-510-0)[依](#page-510-0)[赖](#page-510-0)[方](#page-510-0)[信](#page-510-0)[任指](#page-510-0)[定](#page-510-0)[SSO](#page-510-0)[证](#page-510-0)[书](#page-510-0)["](#page-510-0)

## 安全证书详细信息

下面介绍了每种类型的安全证书、并提供了指向实施说明的链接。

# 管理接口证书

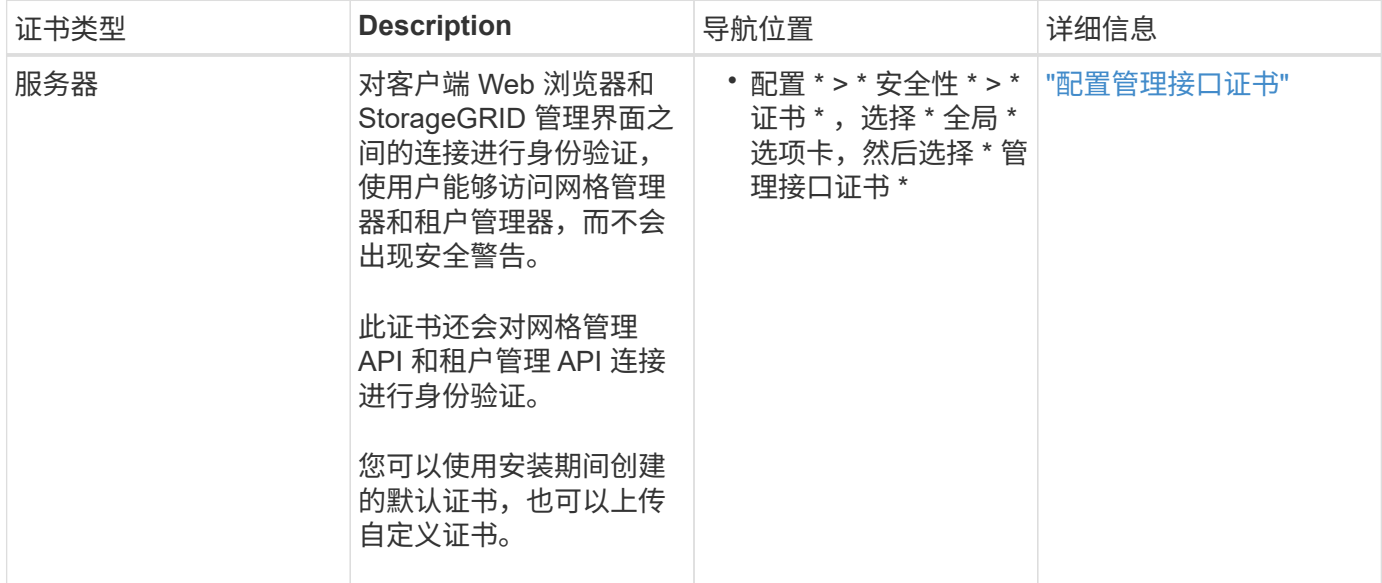

# <span id="page-561-0"></span>**S3** 和 **Swift API** 证书

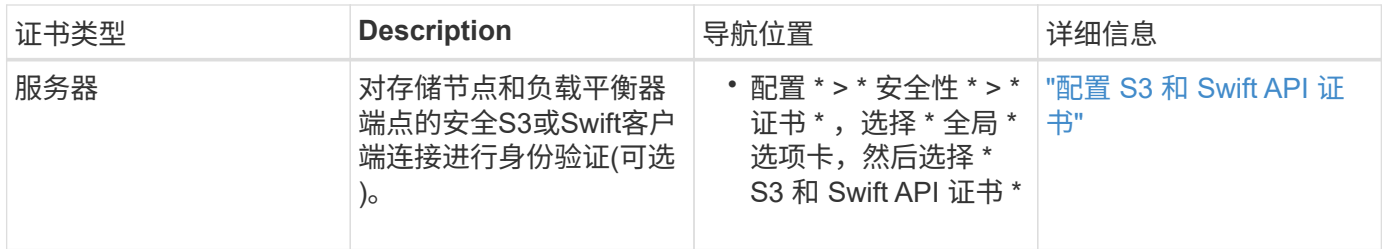

网格 **CA** 证书

请参见 默认网格 CA 证书问题描述。

# 管理员客户端证书

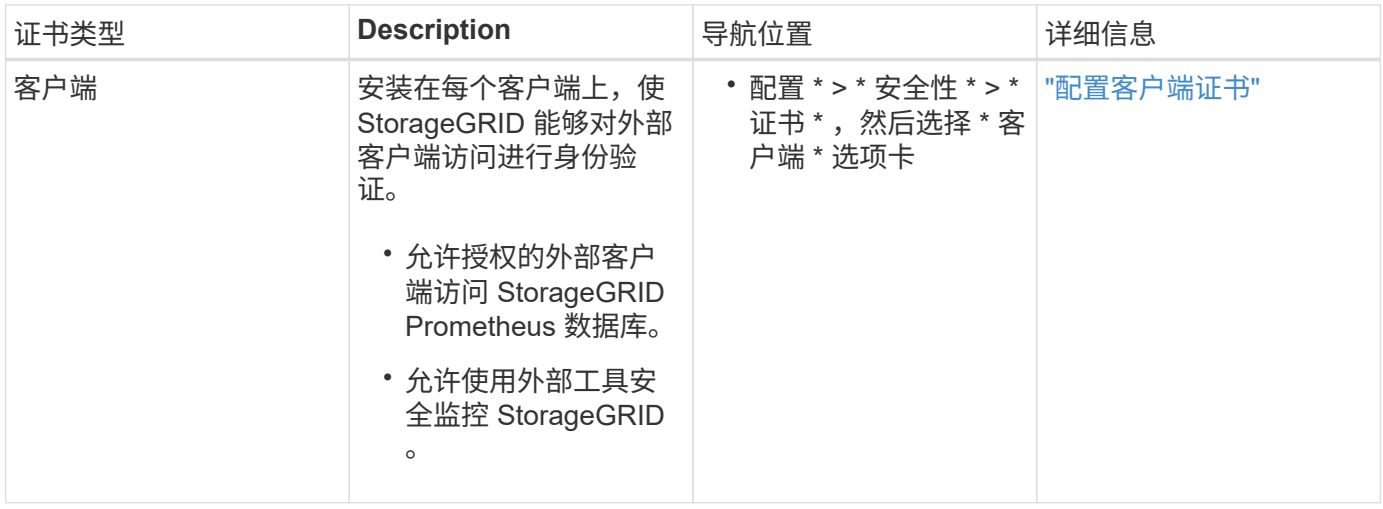

负载平衡器端点证书

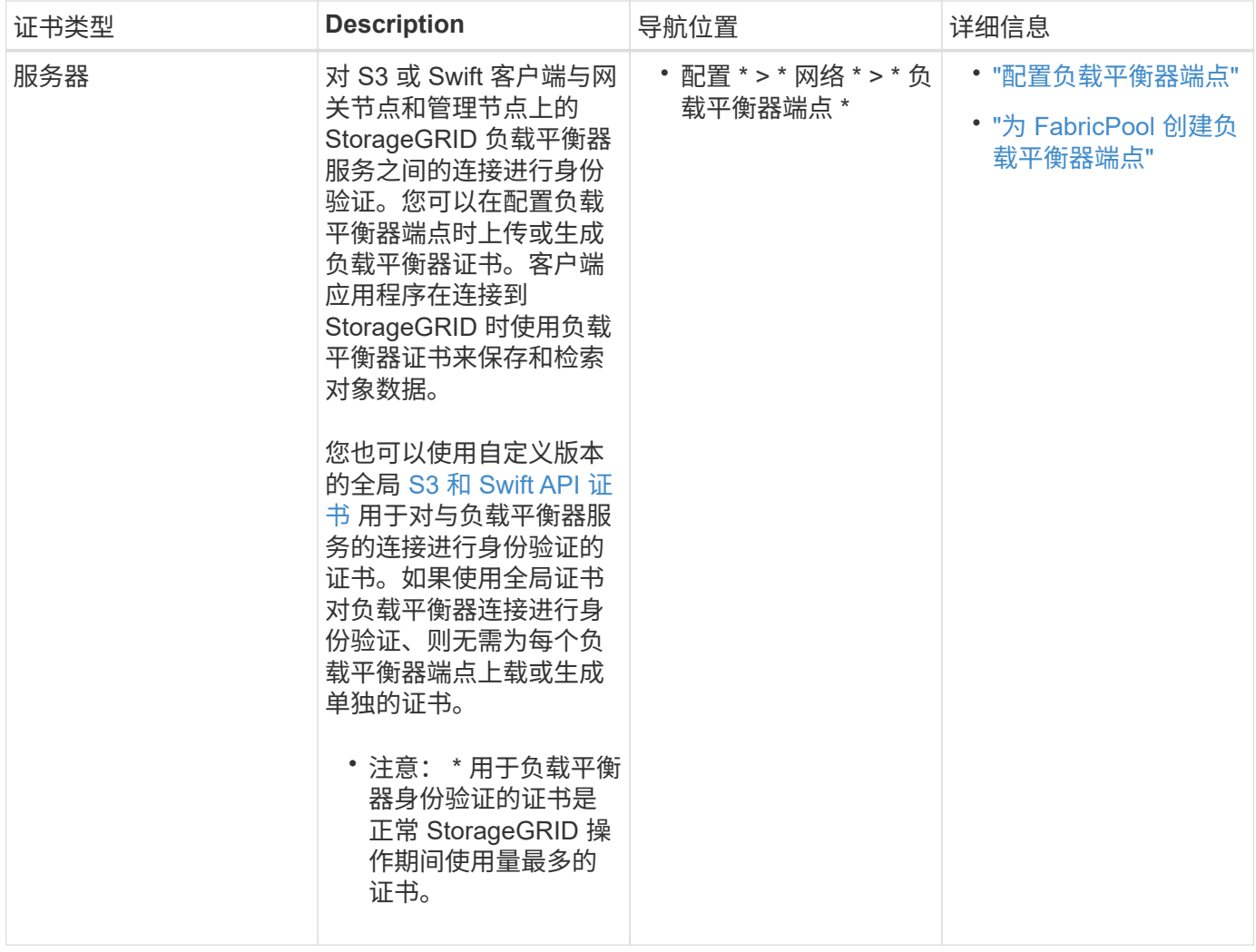

# 云存储池端点证书

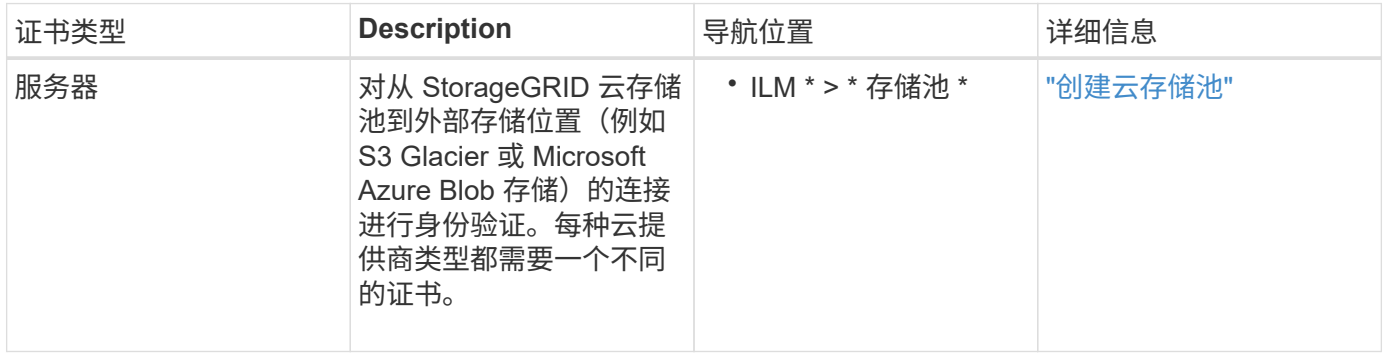

通过电子邮件发送警报通知证书

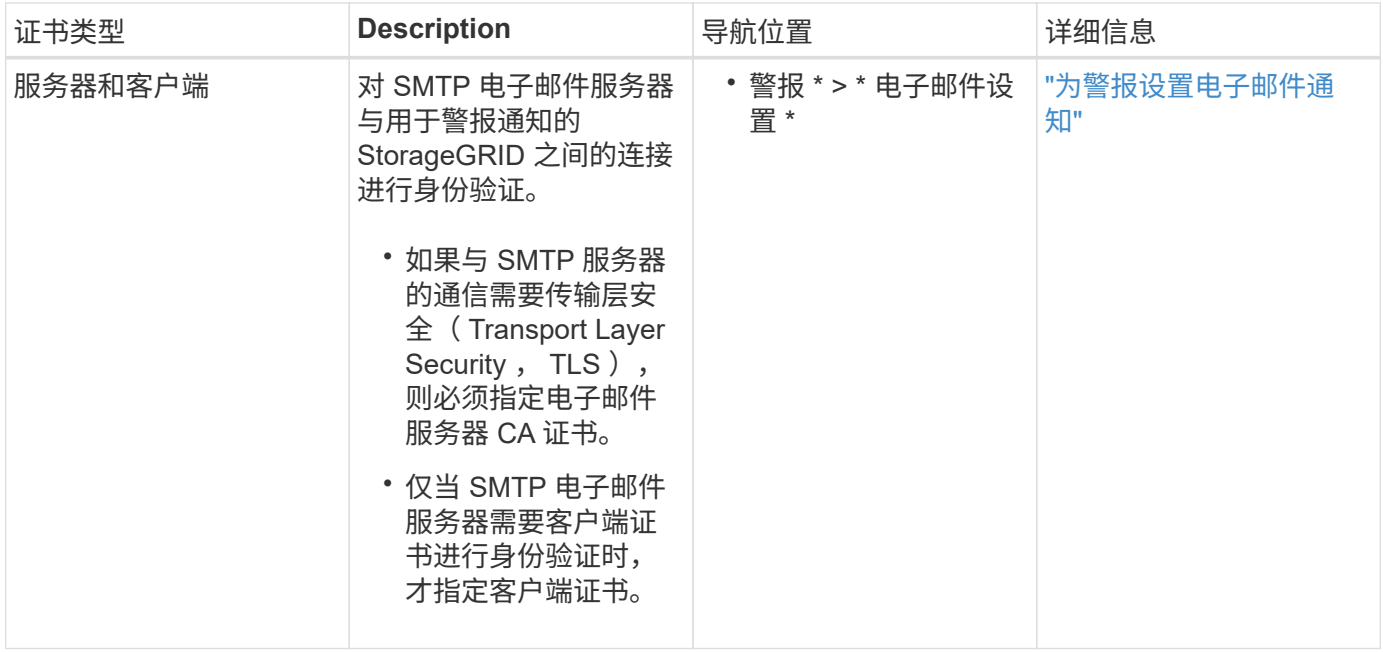

# 外部系统日志服务器证书

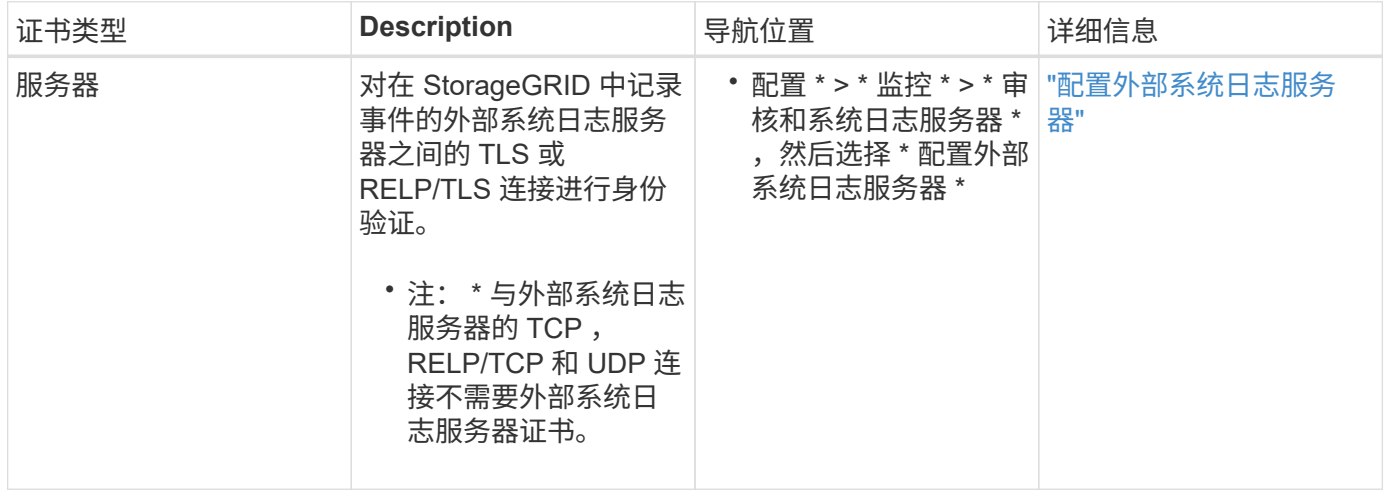

# 网格联合连接证书

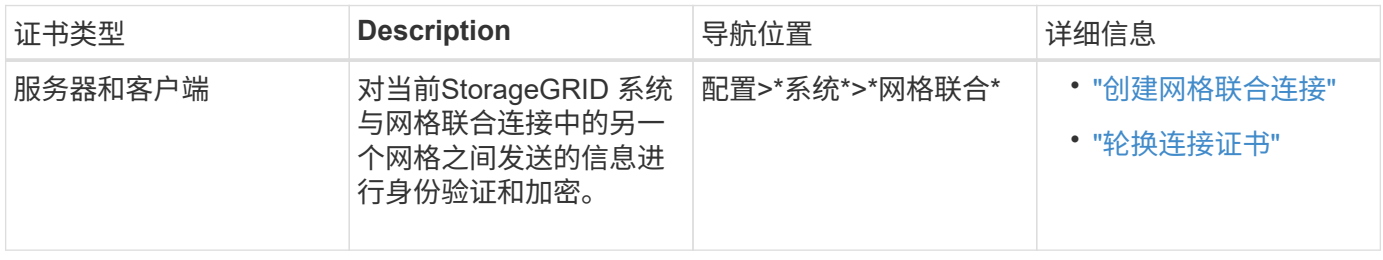

# 身份联合证书

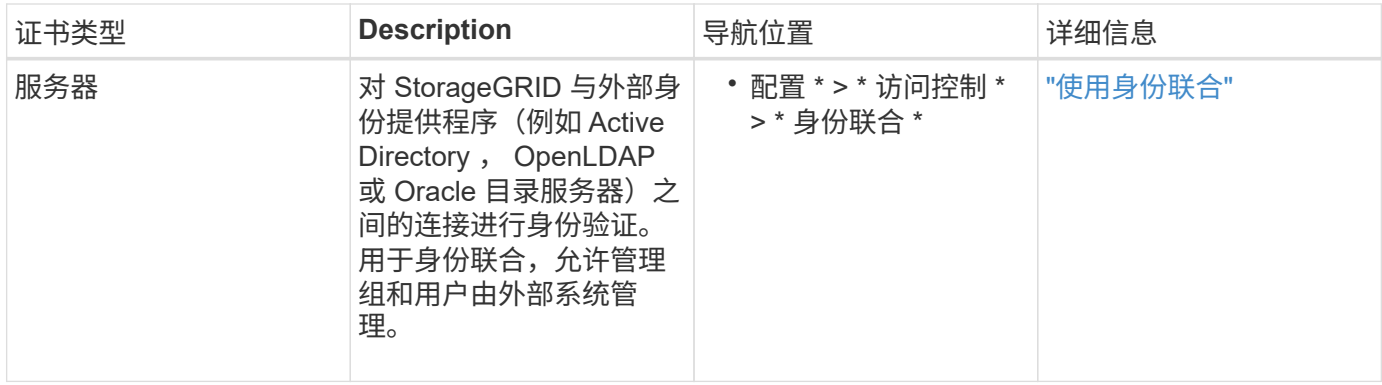

# <span id="page-565-0"></span>密钥管理服务器(KMS)证书

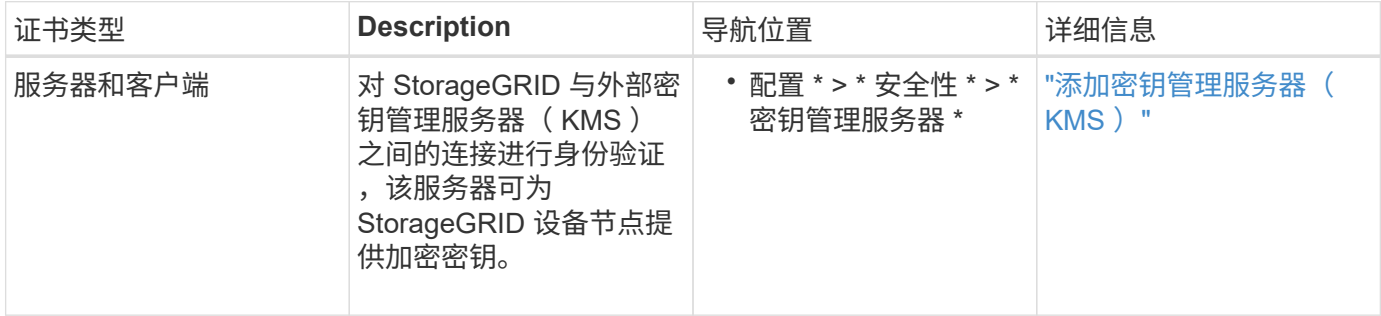

# 平台服务端点证书

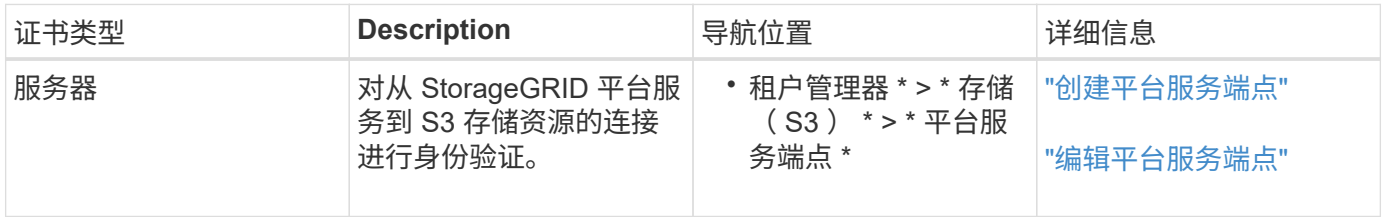

# <span id="page-565-1"></span>单点登录( SSO) 证书

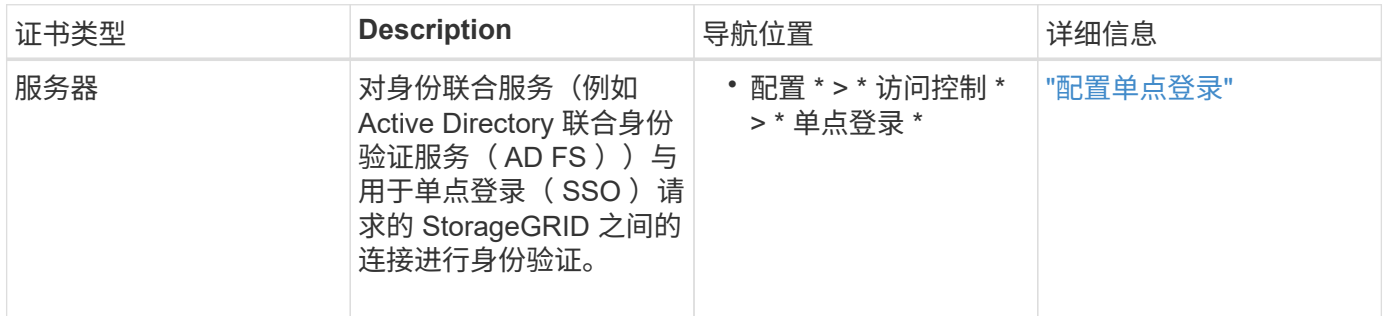

# 证书示例

# 示例 **1** :负载平衡器服务

在此示例中, StorageGRID 充当服务器。

1. 您可以在 StorageGRID 中配置负载平衡器端点并上传或生成服务器证书。

- 2. 您可以配置与负载平衡器端点的 S3 或 Swift 客户端连接,并将同一证书上传到客户端。
- 3. 当客户端要保存或检索数据时,它会使用 HTTPS 连接到负载平衡器端点。
- 4. StorageGRID 会使用包含公有 密钥的服务器证书进行响应,并使用基于私钥的签名进行响应。
- 5. 客户端通过将服务器签名与其证书副本上的签名进行比较来验证此证书。如果签名匹配,客户端将使用相同 的公有 密钥启动会话。
- 6. 客户端将对象数据发送到 StorageGRID 。

示例 **2** :外部密钥管理服务器( **KMS** )

在此示例中, StorageGRID 充当客户端。

- 1. 您可以使用外部密钥管理服务器软件将 StorageGRID 配置为 KMS 客户端,并获取 CA 签名的服务器证书, 公有 客户端证书以及客户端证书的专用密钥。
- 2. 使用网格管理器,您可以配置 KMS 服务器并上传服务器和客户端证书以及客户端专用密钥。
- 3. 当 StorageGRID 节点需要加密密钥时,它会向 KMS 服务器发出请求,请求包含证书中的数据以及基于私钥 的签名。
- 4. KMS 服务器会验证证书签名,并决定它可以信任 StorageGRID 。
- 5. KMS 服务器使用经过验证的连接进行响应。

配置服务器证书

支持的服务器证书类型

StorageGRID 系统支持使用 RSA 或 ECDSA (椭圆曲线数字签名算法) 加密的自定义证 书。

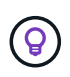

安全策略的密码类型必须与服务器证书类型匹配。例如、RSA密钥需要RSA证书、而ECDSA密钥 需要ECDSA证书。请参见 ["](#page-557-0)[管理安全](#page-557-0)[证](#page-557-0)[书](#page-557-0)["](#page-557-0)。如果您配置的自定义安全策略与服务器证书不兼容、 则可以执行此操作 ["](#page-584-0)[暂](#page-584-0)[时](#page-584-0)[还](#page-584-0)[原](#page-584-0)[为](#page-584-0)[默认](#page-584-0)[安全策略](#page-584-0)["](#page-584-0)。

有关StorageGRID 如何保护REST API的客户端连接的详细信息、请参阅 ["](#page-1126-0)[为](#page-1126-0)[S3 REST API](#page-1126-0)[配](#page-1126-0)[置安全性](#page-1126-0)["](#page-1126-0) 或 ["](#page-1154-0)[配](#page-1154-0) [置](#page-1154-0)[Swift REST API](#page-1154-0)[的安全性](#page-1154-0)["](#page-1154-0)。

<span id="page-566-0"></span>配置管理接口证书

您可以将默认管理接口证书替换为一个自定义证书,使用户可以访问 Grid Manager 和租 户管理器,而不会遇到安全警告。您还可以还原到默认管理接口证书或生成新的管理接口 证书。

关于此任务

默认情况下,每个管理节点都会获得一个由网格 CA 签名的证书。这些 CA 签名的证书可以替换为一个通用的自 定义管理接口证书和相应的专用密钥。

由于所有管理节点都使用一个自定义管理接口证书,因此,如果客户端在连接到网格管理器和租户管理器时需要 验证主机名,则必须将此证书指定为通配符或多域证书。定义自定义证书,使其与网格中的所有管理节点匹配。

您需要在服务器上完成配置,根据所使用的根证书颁发机构( CA ),用户可能还需要在用于访问网格管理器 和租户管理器的 Web 浏览器中安装网格 CA 证书。

 $\bigcirc$ 

 $(i)$ 

为确保操作不会因服务器证书失败而中断,当此服务器证书即将到期时,将触发\*管理接口的服务 器证书到期\*警报。根据需要,您可以通过选择 \* 配置 \* > \* 安全性 \* > \* 证书 \* 并在全局选项卡上 查看管理接口证书的到期日期来查看当前证书的到期时间。

如果您要使用域名而非 IP 地址访问网格管理器或租户管理器,则在发生以下任一情况时,浏览器 将显示证书错误,并且无法绕过此错误:

• 您的自定义管理接口证书将过期。

• 您 从自定义管理接口证书还原到默认服务器证书。

# 添加自定义管理接口证书

要添加自定义管理接口证书,您可以提供自己的证书或使用网格管理器生成一个证书。

步骤

- 1. 选择 \* 配置 \* > \* 安全性 \* > \* 证书 \* 。
- 2. 在 \* 全局 \* 选项卡上,选择 \* 管理接口证书 \* 。
- 3. 选择 \* 使用自定义证书 \* 。
- 4. 上传或生成证书。

#### 上传证书

上传所需的服务器证书文件。

- a. 选择 \* 上传证书 \* 。
- b. 上传所需的服务器证书文件:
	- \* 服务器证书 \* :自定义服务器证书文件( PEM 编码)。
	- <sup>证</sup>书专用密钥:自定义服务器证书专用密钥文件 (.key)。

 $\mathbf{a}$ 

EC 专用密钥必须大于或等于 224 位。RSA 私钥必须大于或等于 2048 位。

- \* CA bundle\*: 一个可选文件,其中包含来自每个中间颁发证书颁发机构( CA)的证书。此 文件应包含 PEM 编码的每个 CA 证书文件,并按证书链顺序串联。
- c. 展开 \* 证书详细信息 \* 以查看您上传的每个证书的元数据。如果您上传了可选的 CA 包,则每个证 书都会显示在其自己的选项卡上。
	- 选择 \* 下载证书 \* 以保存证书文件,或者选择 \* 下载 CA 捆绑包 \* 以保存证书捆绑包。

指定证书文件名和下载位置。使用扩展名保存文件 .pem。

例如: storagegrid certificate.pem

• 选择 \* 复制证书 PEM\* 或 \* 复制 CA 捆绑包 PEM\* ,将证书内容复制到其他位置进行粘贴。

d. 选择 \* 保存 \* 。+ 自定义管理接口证书用于此后与网格管理器,租户管理器,网格管理器 API 或租 户管理器 API 的所有新连接。

生成证书

Œ.

生成服务器证书文件。

生产环境的最佳实践是使用由外部证书颁发机构签名的自定义管理接口证书。

a. 选择 \* 生成证书 \* 。

b. 指定证书信息:

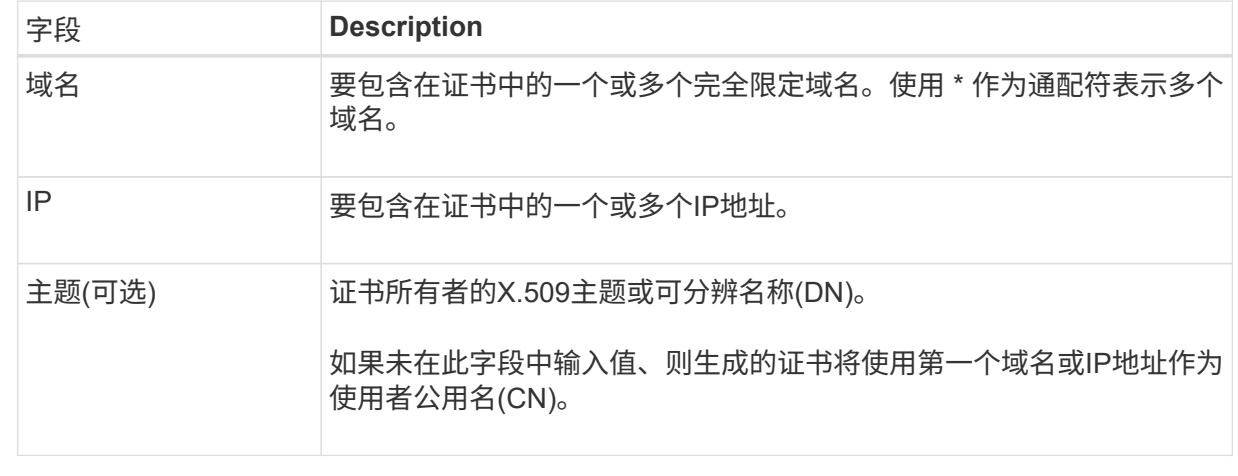

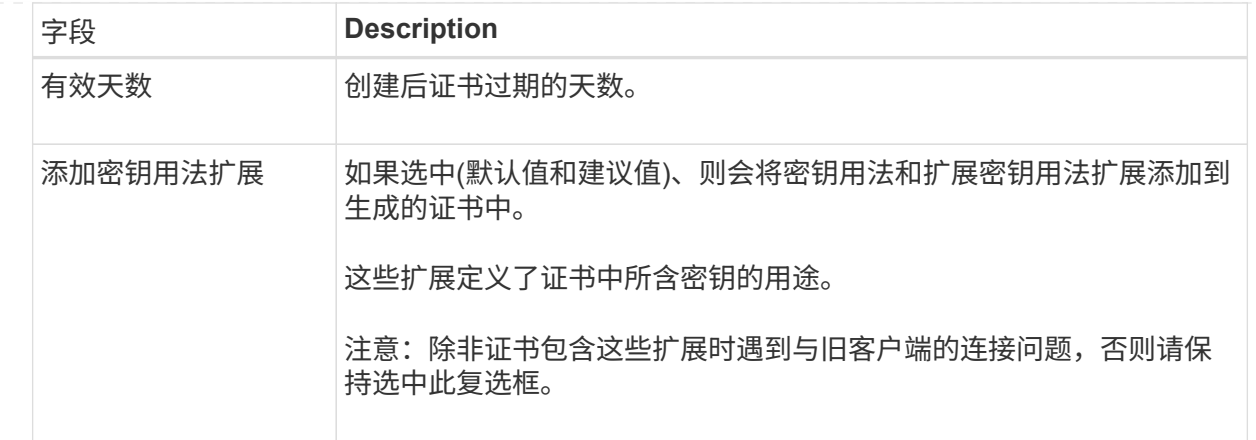

c. 选择 \* 生成 \* 。

d. 选择 \* 证书详细信息 \* 可查看生成的证书的元数据。

▪ 选择 \* 下载证书 \* 以保存证书文件。

指定证书文件名和下载位置。使用扩展名保存文件 .pem。

例如: storagegrid certificate.pem

▪ 选择 \* 复制证书 PEM\* 将证书内容复制到其他位置进行粘贴。

- e. 选择 \* 保存 \* 。+ 自定义管理接口证书用于此后与网格管理器,租户管理器,网格管理器 API 或租 户管理器 API 的所有新连接。
- 5. 刷新页面以确保 Web 浏览器已更新。

Ĥ.

上传或生成新证书后,请留出最多一天的时间来清除任何相关证书到期警报。

6. 添加自定义管理接口证书后, " 管理接口证书 " 页面将显示正在使用的证书的详细证书信息。+ 您可以根据 需要下载或复制证书 PEM 。

还原默认管理接口证书

您可以使用网格管理器和租户管理器连接的默认管理接口证书还原到。

步骤

- 1. 选择 \* 配置 \* > \* 安全性 \* > \* 证书 \* 。
- 2. 在 \* 全局 \* 选项卡上,选择 \* 管理接口证书 \* 。

3. 选择 \* 使用默认证书 \* 。

还原默认管理接口证书时、您配置的自定义服务器证书文件将被删除、并且无法从系统中恢复。默认管理接 口证书将用于所有后续的新客户端连接。

4. 刷新页面以确保 Web 浏览器已更新。

### 使用脚本生成新的自签名管理接口证书

如果需要严格验证主机名,可以使用脚本生成管理接口证书。

# 开始之前

- 您具有特定的访问权限。
- 您拥有 Passwords.txt 文件

# 关于此任务

生产环境的最佳实践是使用由外部证书颁发机构签名的证书。

## 步骤

- 1. 获取每个管理节点的完全限定域名( FQDN )。
- 2. 登录到主管理节点:
	- a. 输入以下命令: ssh admin@primary Admin Node IP
	- b. 输入中列出的密码 Passwords.txt 文件
	- c. 输入以下命令切换到root: su -
	- d. 输入中列出的密码 Passwords.txt 文件

以root用户身份登录后、提示符将从变为 \$ to #。

- 3. 使用新的自签名证书配置 StorageGRID 。
	- \$ sudo make-certificate --domains *wildcard-admin-node-fqdn* --type management
		- 适用于 --domains`下、使用通配符表示所有管理节点的完全限定域名。例如: `\*.ui.storagegrid.example.com 使用\*通配符表示 admin1.ui.storagegrid.example.com 和 admin2.ui.storagegrid.example.com。
		- $\cdot$  设置 --type to management 配置网格管理器和租户管理器使用的管理接口证书。
		- 默认情况下,生成的证书有效期为一年( 365 天),必须在证书过期之前重新创建。您可以使用 --days 用于覆盖默认有效期的参数。

 $(i)$ 

证书的有效期从何时开始 make-certificate 已运行。您必须确保管理客户端与 StorageGRID 同步到同一个时间源;否则,客户端可能会拒绝此证书。

```
$ sudo make-certificate --domains *.ui.storagegrid.example.com --type
management --days 720
```
生成的输出包含管理 API 客户端所需的公有 证书。

# 4. 选择并复制证书。

在您的选择中包括开始和结束标记。

- 5. 从命令 Shell 中注销。 \$ exit
- 6. 确认已配置证书:
	- a. 访问网格管理器。
	- b. 选择 \* 配置 \* > \* 安全性 \* > \* 证书 \*
	- c. 在 \* 全局 \* 选项卡上,选择 \* 管理接口证书 \* 。

7. 将管理客户端配置为使用您复制的公有 证书。包括开始和结束标记。

下载或复制管理接口证书

您可以保存或复制管理接口证书内容,以便在其他位置使用。

#### 步骤

- 1. 选择 \* 配置 \* > \* 安全性 \* > \* 证书 \* 。
- 2. 在 \* 全局 \* 选项卡上,选择 \* 管理接口证书 \* 。
- 3. 选择 \* 服务器 \* 或 \* CA 捆绑包 \* 选项卡,然后下载或复制证书。

### 下载证书文件或 **CA** 包

下载证书或CA包 . pem 文件如果您使用的是可选的 CA 包,则该包中的每个证书都会显示在其自己的 子选项卡上。

a. 选择 \* 下载证书 \* 或 \* 下载 CA 捆绑包 \* 。

如果要下载 CA 包,则 CA 包二级选项卡中的所有证书将作为一个文件下载。

b. 指定证书文件名和下载位置。使用扩展名保存文件 .pem。

例如: storagegrid certificate.pem

复制证书或 **CA** 捆绑包 **PEM**

复制证书文本以粘贴到其他位置。如果您使用的是可选的 CA 包,则该包中的每个证书都会显示在其自 己的子选项卡上。

a. 选择 \* 复制证书 PEM\* 或 \* 复制 CA 捆绑包 PEM\* 。

如果要复制 CA 包,则 CA 包二级选项卡中的所有证书会同时复制在一起。

- b. 将复制的证书粘贴到文本编辑器中。
- c. 使用扩展名保存文本文件 .pem。

例如: storagegrid certificate.pem

<span id="page-572-0"></span>配置 **S3** 和 **Swift API** 证书

您可以替换或还原用于将S3或Swift客户端连接到存储节点或负载平衡器端点的服务器证 书。替换的自定义服务器证书特定于您的组织。

关于此任务

默认情况下,每个存储节点都会获得一个由网格 CA 签名的 X.509 服务器证书。这些 CA 签名的证书可以替换为 一个通用的自定义服务器证书和相应的专用密钥。

所有存储节点都使用一个自定义服务器证书,因此,如果客户端在连接到存储端点时需要验证主机名,则必须将 此证书指定为通配符或多域证书。定义自定义证书,使其与网格中的所有存储节点匹配。

在服务器上完成配置后,您可能还需要在用于访问系统的 S3 或 Swift API 客户端中安装网格 CA 证书,具体取 决于您正在使用的根证书颁发机构( CA )。

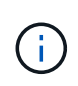

为确保操作不会因服务器证书失败而中断,根服务器证书即将到期时会触发\*S3和Swift API\*全局 服务器证书到期\*警报。根据需要,您可以通过选择 \* 配置 \* > \* 安全性 \* > \* 证书 \* 并在全局选项 卡上查看 S3 和 Swift API 证书的到期日期来查看当前证书的到期时间。

您可以上传或生成自定义 S3 和 Swift API 证书。

添加自定义 **S3** 和 **Swift API** 证书

#### 步骤

- 1. 选择 \* 配置 \* > \* 安全性 \* > \* 证书 \* 。
- 2. 在 \* 全局 \* 选项卡上, 选择 \* S3 和 Swift API 证书 \* 。

3. 选择 \* 使用自定义证书 \* 。

4. 上传或生成证书。

## 上传证书

上传所需的服务器证书文件。

- a. 选择 \* 上传证书 \* 。
- b. 上传所需的服务器证书文件:
	- \* 服务器证书 \* :自定义服务器证书文件( PEM 编码)。
	- <sup>证</sup>书专用密钥:自定义服务器证书专用密钥文件 (.key)。

H.

EC 专用密钥必须大于或等于 224 位。RSA 私钥必须大于或等于 2048 位。

- \* CA bundle\* :一个可选文件,其中包含来自每个中间颁发证书颁发机构的证书。此文件应包 含 PEM 编码的每个 CA 证书文件,并按证书链顺序串联。
- c. 选择证书详细信息以显示上传的每个自定义 S3 和 Swift API 证书的元数据和 PEM 。如果您上传了 可选的 CA 包, 则每个证书都会显示在其自己的选项卡上。

▪ 选择 \* 下载证书 \* 以保存证书文件,或者选择 \* 下载 CA 捆绑包 \* 以保存证书捆绑包。

指定证书文件名和下载位置。使用扩展名保存文件 .pem。

例如: storagegrid certificate.pem

• 选择 \* 复制证书 PEM\* 或 \* 复制 CA 捆绑包 PEM\* ,将证书内容复制到其他位置进行粘贴。

d. 选择 \* 保存 \* 。

自定义服务器证书用于后续的新 S3 和 Swift 客户端连接。

生成证书

生成服务器证书文件。

- a. 选择 \* 生成证书 \* 。
- b. 指定证书信息:

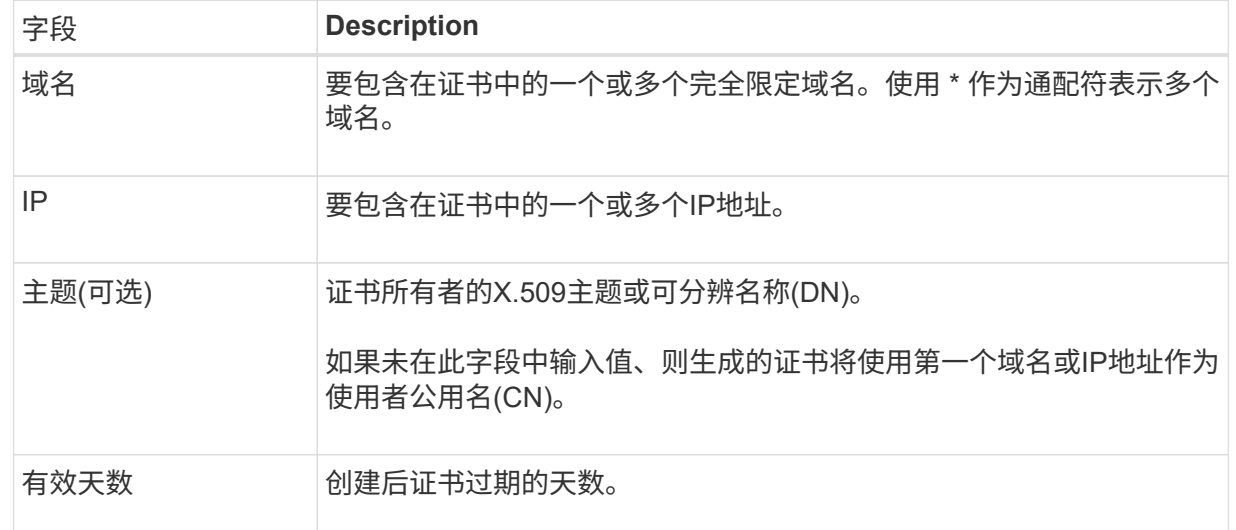

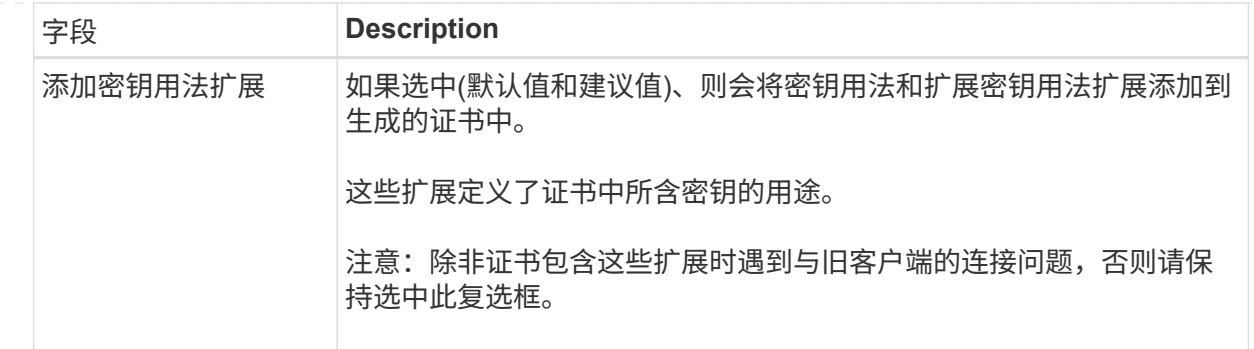

c. 选择 \* 生成 \* 。

d. 选择 \* 证书详细信息 \* 可显示生成的自定义 S3 和 Swift API 证书的元数据和 PEM 。

▪ 选择 \* 下载证书 \* 以保存证书文件。

指定证书文件名和下载位置。使用扩展名保存文件 .pem。

例如: storagegrid certificate.pem

- 选择 \* 复制证书 PEM\* 将证书内容复制到其他位置进行粘贴。
- e. 选择 \* 保存 \* 。

自定义服务器证书用于后续的新 S3 和 Swift 客户端连接。

5. 选择一个选项卡以显示默认 StorageGRID 服务器证书,已上传的 CA 签名证书或已生成的自定义证书的元 数据。

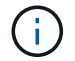

上传或生成新证书后,请留出最多一天的时间来清除任何相关证书到期警报。

- 6. 刷新页面以确保 Web 浏览器已更新。
- 7. 添加自定义 S3 和 Swift API 证书后, S3 和 Swift API 证书页面将显示正在使用的自定义 S3 和 Swift API 证 书的详细证书信息。+ 您可以根据需要下载或复制证书 PEM 。

还原默认 **S3** 和 **Swift API** 证书

您可以还原为使用默认的S3和Swift API证书进行S3和Swift客户端与存储节点的连接。但是、不能对负载平衡器 端点使用默认的S3和Swift API证书。

#### 步骤

- 1. 选择 \* 配置 \* > \* 安全性 \* > \* 证书 \* 。
- 2. 在 \* 全局 \* 选项卡上,选择 \* S3 和 Swift API 证书 \* 。
- 3. 选择 \* 使用默认证书 \* 。

还原全局S3和Swift API证书的默认版本时、您配置的自定义服务器证书文件将被删除、并且无法从系统中恢 复。默认的S3和Swift API证书将用于后续与存储节点的新S3和Swift客户端连接。

4. 选择 \* 确定 \* 确认警告并还原默认 S3 和 Swift API 证书。

如果您拥有根访问权限,并且自定义 S3 和 Swift API 证书用于负载平衡器端点连接,则会显示一个负载平衡 器端点列表,这些端点将无法再使用默认 S3 和 Swift API 证书进行访问。转至 ["](#page-661-0)[配](#page-661-0)[置](#page-661-0)[负](#page-661-0)[载平](#page-661-0)[衡器](#page-661-0)[端点](#page-661-0)["](#page-661-0) 编辑 或删除受影响的端点。

5. 刷新页面以确保 Web 浏览器已更新。

下载或复制 **S3** 和 **Swift API** 证书

您可以保存或复制 S3 和 Swift API 证书内容,以便在其他位置使用。

#### 步骤

- 1. 选择 \* 配置 \* > \* 安全性 \* > \* 证书 \* 。
- 2. 在 \* 全局 \* 选项卡上, 选择 \* S3 和 Swift API 证书 \* 。
- 3. 选择 \* 服务器 \* 或 \* CA 捆绑包 \* 选项卡,然后下载或复制证书。

下载证书文件或 **CA** 包

下载证书或CA包 .pem 文件如果您使用的是可选的 CA 包,则该包中的每个证书都会显示在其自己的 子选项卡上。

a. 选择 \* 下载证书 \* 或 \* 下载 CA 捆绑包 \* 。

如果要下载 CA 包, 则 CA 包二级选项卡中的所有证书将作为一个文件下载。

b. 指定证书文件名和下载位置。使用扩展名保存文件 .pem。

例如: storagegrid certificate.pem

## 复制证书或 **CA** 捆绑包 **PEM**

复制证书文本以粘贴到其他位置。如果您使用的是可选的 CA 包,则该包中的每个证书都会显示在其自 己的子选项卡上。

a. 选择 \* 复制证书 PEM\* 或 \* 复制 CA 捆绑包 PEM\* 。

如果要复制 CA 包,则 CA 包二级选项卡中的所有证书会同时复制在一起。

- b. 将复制的证书粘贴到文本编辑器中。
- c. 使用扩展名保存文本文件 .pem。

例如: storagegrid certificate.pem

## 相关信息

- ["](#page-1000-0)[使用](#page-1000-0)[S3 REST API"](#page-1000-0)
- ["](#page-1133-0)[使用](#page-1133-0)[Swift REST API"](#page-1133-0)
- ["](#page-669-0)[配](#page-669-0)[置](#page-669-0)[S3](#page-669-0)[端点](#page-669-0)[域](#page-669-0)[名](#page-669-0)["](#page-669-0)
StorageGRID 使用内部证书颁发机构( CA) 来保护内部流量。如果您上传自己的证书, 则此证书不会更改。

开始之前

- 您将使用登录到网格管理器 ["](#page-449-0)[支持的](#page-449-0) [Web](#page-449-0) [浏览](#page-449-0)[器](#page-449-0)["](#page-449-0)。
- 您具有特定的访问权限。

关于此任务

如果配置了自定义服务器证书,则客户端应用程序应使用自定义服务器证书验证服务器。他们不应从 StorageGRID 系统复制 CA 证书。

## 步骤

- 1. 选择 \* 配置 \* > \* 安全性 \* > \* 证书 \* , 然后选择 \* 网格 CA\* 选项卡。
- 2. 在\*Certificate PEM\*部分,下载或复制证书。

下载证书文件

下载证书 .pem 文件

a. 选择 \* 下载证书 \* 。

b. 指定证书文件名和下载位置。使用扩展名保存文件 .pem。

例如: storagegrid certificate.pem

### 复制证书 **PEM**

复制证书文本以粘贴到其他位置。

a. 选择 \* 复制证书 PEM\* 。

b. 将复制的证书粘贴到文本编辑器中。

c. 使用扩展名保存文本文件 .pem。

例如: storagegrid certificate.pem

## 为 **FabricPool** 配置 **StorageGRID** 证书

对于执行严格主机名验证但不支持禁用严格主机名验证的S3客户端(例如使用FabricPool 的ONTAP 客户端)、您可以在配置负载平衡器端点时生成或上传服务器证书。

开始之前

- 您具有特定的访问权限。
- 您将使用登录到网格管理器 ["](#page-449-0)[支持的](#page-449-0) [Web](#page-449-0) [浏览](#page-449-0)[器](#page-449-0)["](#page-449-0)。

## 关于此任务

创建负载平衡器端点时,您可以生成自签名服务器证书或上传由已知证书颁发机构( CA )签名的证书。在生产 环境中,您应使用由已知 CA 签名的证书。由 CA 签名的证书可以无中断地轮换。它们也更安全,因为它们可以 更好地防止中间人攻击。

以下步骤为使用 FabricPool 的 S3 客户端提供了一般准则。有关更多详细信息和过程,请参见 ["](#page-868-0)[为](#page-868-0) [FabricPool](#page-868-0) [配](#page-868-0) [置](#page-868-0) [StorageGRID"](#page-868-0)。

步骤

- 1. (可选)配置一个高可用性 ( High Availability , HA ) 组以供 FabricPool 使用。
- 2. 创建 S3 负载平衡器端点以供 FabricPool 使用。

创建 HTTPS 负载平衡器端点时,系统会提示您上传服务器证书,证书专用密钥和可选的 CA 捆绑包。

3. 在 ONTAP 中将 StorageGRID 附加为云层。

指定负载平衡器端点端口以及上载的 CA 证书中使用的完全限定域名。然后,提供 CA 证书。

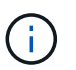

如果中间 CA 颁发了 StorageGRID 证书,则必须提供中间 CA 证书。如果 StorageGRID 证 书是直接由根 CA 颁发的, 则必须提供根 CA 证书。

### 配置客户端证书

客户端证书允许授权的外部客户端访问 StorageGRID Prometheus 数据库,从而为外部工 具监控 StorageGRID 提供了一种安全的方式。

如果您需要使用外部监控工具访问StorageGRID 、则必须使用网格管理器上传或生成客户端证书、并将证书信 息复制到外部工具。

请参见 ["](#page-557-0)[管理安全](#page-557-0)[证](#page-557-0)[书](#page-557-0)["](#page-557-0) 和 ["](#page-566-0)[配](#page-566-0)[置自定义服务](#page-566-0)[器证](#page-566-0)[书](#page-566-0)["](#page-566-0)。

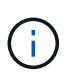

为确保操作不会因服务器证书失败而中断,当此服务器证书即将到期时,将触发"证书页上配置的 客户端证书\*到期"警报。根据需要,您可以通过选择 \* 配置 \* > \* 安全性 \* > \* 证书 \* 并在客户端选 项卡上查看客户端证书的到期日期来查看当前证书的到期时间。

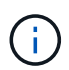

如果您使用密钥管理服务器( KMS )保护专门配置的设备节点上的数据,请参见有关的特定信 息 ["](#page-597-0)[上](#page-597-0)[传](#page-597-0) [KMS](#page-597-0) [客户端](#page-597-0)[证](#page-597-0)[书](#page-597-0)["](#page-597-0)。

开始之前

- 您具有 root 访问权限。
- 您将使用登录到网格管理器 ["](#page-449-0)[支持的](#page-449-0) [Web](#page-449-0) [浏览](#page-449-0)[器](#page-449-0)["](#page-449-0)。
- 配置客户端证书:
	- 您拥有管理节点的 IP 地址或域名。
	- 如果已配置StorageGRID 管理接口证书、则可以使用CA、客户端证书和专用密钥来配置管理接口证书。
	- 要上传您自己的证书、您的本地计算机上提供了证书的专用密钥。
	- 私钥必须在创建时已保存或记录。如果您没有原始私钥、则必须创建一个新的私钥。
- 编辑客户端证书:
	- 您拥有管理节点的 IP 地址或域名。
	- 要上传您自己的证书或新证书、您的本地计算机上提供了私钥、客户端证书和CA (如果使用)。

添加客户端证书

要添加客户端证书、请使用以下过程之一:

- [已配置管理接口证书]
- [CA](#page-578-0)[颁](#page-578-0)[发的客户端](#page-578-0)[证](#page-578-0)[书](#page-578-0)
- [从网格管理器生成的证书]

已配置管理接口证书

如果已使用客户提供的CA、客户端证书和专用密钥配置管理接口证书、请使用此操作步骤 添加客户端证书。

- 步骤
- 1. 在网格管理器中,选择 \* 配置 \* > \* 安全性 \* > \* 证书 \* ,然后选择 \* 客户端 \* 选项卡。
- 2. 选择 \* 添加 \* 。
- 3. 输入证书名称。
- 4. 要使用外部监控工具访问Prometheus指标,请选择\*Allow Prometheus\*(允许Prometheus\*)。
- 5. 选择 \* 继续 \* 。
- 6. 对于\*attach certificates\*步骤,请上传管理接口证书。
	- a. 选择 \* 上传证书 \* 。
	- b. 选择\*浏览\*并选择管理接口证书文件 (.pem)。
		- 选择 \* 客户端证书详细信息 \* 以显示证书元数据和证书 PEM 。
		- 选择 \* 复制证书 PEM\* 将证书内容复制到其他位置进行粘贴。
	- c. 选择 \* 创建 \* 以在网格管理器中保存证书。

新证书将显示在客户端选项卡上。

7. 配置外部监控工具,如Grafana。

<span id="page-578-0"></span>**CA**颁发的客户端证书

如果未配置管理接口证书、并且您计划为使用CA颁发的客户端证书和专用密钥的Prometheus添加客户端证书、 请使用此操作步骤 添加管理员客户端证书。

步骤

- 1. 执行步骤至 ["](#page-566-0)[配](#page-566-0)[置管理](#page-566-0)[接口证](#page-566-0)[书](#page-566-0)["](#page-566-0)。
- 2. 在网格管理器中,选择 \* 配置 \* > \* 安全性 \* > \* 证书 \* ,然后选择 \* 客户端 \* 选项卡。
- 3. 选择 \* 添加 \* 。
- 4. 输入证书名称。
- 5. 要使用外部监控工具访问Prometheus指标,请选择\*Allow Prometheus\*(允许Prometheus\*)。
- 6. 选择 \* 继续 \* 。
- 7. 对于\*attach certificates\*步骤,上传客户端证书、私钥和CA包文件:
	- a. 选择 \* 上传证书 \* 。
	- b. 选择\*浏览\*并选择客户证书、私钥和CA包文件 (.pem)。
		- 选择 \* 客户端证书详细信息 \* 以显示证书元数据和证书 PEM 。
		- 选择 \* 复制证书 PEM\* 将证书内容复制到其他位置进行粘贴。
	- c. 选择 \* 创建 \* 以在网格管理器中保存证书。

新证书将显示在客户端选项卡上。

8. 配置外部监控工具,如Grafana。

从网格管理器生成的证书

如果未配置管理接口证书、并且您计划为使用网格管理器中的生成证书功能的Prometheus添加客户端证书、请 使用此操作步骤 添加管理员客户端证书。

#### 步骤

- 1. 在网格管理器中,选择 \* 配置 \* > \* 安全性 \* > \* 证书 \* ,然后选择 \* 客户端 \* 选项卡。
- 2. 选择 \* 添加 \* 。
- 3. 输入证书名称。
- 4. 要使用外部监控工具访问Prometheus指标,请选择\*Allow Prometheus\*(允许Prometheus\*)。
- 5. 选择 \* 继续 \* 。
- 6. 对于\*attach certificates\*步骤,选择\*Generate certificates\*。
- 7. 指定证书信息:
	- 。主题(可选): 证书所有者的X.509主题或可分辨名称(DN)。
	- 有效天数:生成的证书自生成之日起生效的天数。
	- 添加密钥用法扩展:如果选择(默认值和建议值),则会将密钥用法扩展和扩展密钥用法扩展添加到生成的 证书中。

这些扩展定义了证书中所含密钥的用途。

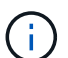

除非在证书包含这些扩展时遇到与旧客户端的连接问题、否则保持选中此复选框。

- 8. 选择 \* 生成 \* 。
- 9. 【客户端证书详细信息】选择\*客户端证书详细信息\*可显示证书元数据和证书PEM。

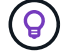

关闭此对话框后,您将无法查看此证书专用密钥。将密钥复制或下载到安全位置。

◦ 选择 \* 复制证书 PEM\* 将证书内容复制到其他位置进行粘贴。

◦ 选择 \* 下载证书 \* 以保存证书文件。

指定证书文件名和下载位置。使用扩展名保存文件 .pem。

例如: storagegrid certificate.pem

- 选择 \* 复制私钥 \* 可复制证书私钥以粘贴到其他位置。
- 选择 \* 下载私钥 \* 将私钥另存为文件。

指定私钥文件名和下载位置。

10. 选择 \* 创建 \* 以在网格管理器中保存证书。

新证书将显示在客户端选项卡上。

- 11. 在网格管理器中、选择\*配置\*>\*安全性\*>\*证书\*、然后选择\*全局\*选项卡。
- 12. 选择\*管理接口证书\*。
- 13. 选择 \* 使用自定义证书 \* 。
- 14. 从上传certificate.pem和private\_key.pem文件 客户端证书详细信息 步骤。无需上传CA捆绑包。
	- a. 选择 \* 上传证书 \* , 然后选择 \* 继续 \* 。
	- b. 上传每个证书文件 (.pem)。
	- c. 选择 \* 创建 \* 以在网格管理器中保存证书。

新证书将显示在客户端选项卡上。

15. 配置外部监控工具,如Grafana。

#### **[[configure-External monitoring-tool]]**配置外部监控工具

#### 步骤

- 1. 在外部监控工具上配置以下设置,例如 Grafana 。
	- a. \* 名称 \*: 输入连接的名称。

StorageGRID 不需要此信息,但您必须提供一个名称来测试连接。

 $b. *$  URL  $*$  : 输入管理节点的域名或 IP 地址。指定 HTTPS 和端口 9091 。

例如: https://admin-node.example.com:9091

- c. 启用 \* TLS 客户端身份验证 \* 和 \* 使用 CA 证书 \* 。
- d. 在TLS/SSL身份验证详细信息下、复制并粘贴: +
	- 管理接口CA证书到"\*\* CA证书"
	- 到"Client Cert"的客户端证书
	- "\*\*客户端密钥"的专用密钥

e. \*服务器名称 \*: 输入管理节点的域名。

servername 必须与管理接口证书中显示的域名匹配。

2. 保存并测试从 StorageGRID 或本地文件复制的证书和私钥。

现在,您可以使用外部监控工具从 StorageGRID 访问 Prometheus 指标。

有关指标的信息,请参见 ["](#page-1160-0)[有关](#page-1160-0)[监控](#page-1160-0) [StorageGRID](#page-1160-0) [的说明](#page-1160-0)["](#page-1160-0)。

## 编辑客户端证书

您可以编辑管理员客户端证书以更改其名称,启用或禁用 Prometheus 访问,或者在当前证书已过期时上传新证 书。

## 步骤

1. 选择 \* 配置 \* > \* 安全性 \* > \* 证书 \* , 然后选择 \* 客户端 \* 选项卡。

表中列出了证书到期日期和 Prometheus 访问权限。如果证书即将过期或已过期,则表中会显示一条消息并 触发警报。

- 2. 选择要编辑的证书。
- 3. 选择 \* 编辑 \* , 然后选择 \* 编辑名称和权限 \*
- 4. 输入证书名称。
- 5. 要使用外部监控工具访问Prometheus指标,请选择\*Allow Prometheus\*(允许Prometheus\*)。
- 6. 选择 \* 继续 \* 以在网格管理器中保存证书。

更新后的证书将显示在客户端选项卡上。

附加新的客户端证书

您可以在当前证书过期后上传新证书。

### 步骤

1. 选择 \* 配置 \* > \* 安全性 \* > \* 证书 \* , 然后选择 \* 客户端 \* 选项卡。

表中列出了证书到期日期和 Prometheus 访问权限。如果证书即将过期或已过期,则表中会显示一条消息并 触发警报。

- 2. 选择要编辑的证书。
- 3. 选择 \* 编辑 \*, 然后选择编辑选项。

### 上传证书

复制证书文本以粘贴到其他位置。

- a. 选择 \* 上传证书 \* , 然后选择 \* 继续 \* 。
- b. 上传客户端证书名称 (.pem)。

选择 \* 客户端证书详细信息 \* 以显示证书元数据和证书 PEM 。

▪ 选择 \* 下载证书 \* 以保存证书文件。

指定证书文件名和下载位置。使用扩展名保存文件 .pem。

例如: storagegrid certificate.pem

- 选择 \* 复制证书 PEM\* 将证书内容复制到其他位置进行粘贴。
- c. 选择 \* 创建 \* 以在网格管理器中保存证书。

更新后的证书将显示在客户端选项卡上。

生成证书

生成要粘贴到其他位置的证书文本。

- a. 选择 \* 生成证书 \* 。
- b. 指定证书信息:
	- 主题(可选): 证书所有者的X.509主题或可分辨名称(DN)。
	- 有效天数: 生成的证书自生成之日起生效的天数。
	- 添加密钥用法扩展:如果选择(默认值和建议值),则会将密钥用法扩展和扩展密钥用法扩展添加 到生成的证书中。

这些扩展定义了证书中所含密钥的用途。

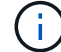

除非在证书包含这些扩展时遇到与旧客户端的连接问题、否则保持选中此复选框。

c. 选择 \* 生成 \* 。

d. 选择 \* 客户端证书详细信息 \* 以显示证书元数据和证书 PEM 。

(ဓူ) 关闭此对话框后,您将无法查看此证书专用密钥。将密钥复制或下载到安全位置。

- 选择 \* 复制证书 PEM\* 将证书内容复制到其他位置进行粘贴。
- 选择 \* 下载证书 \* 以保存证书文件。

指定证书文件名和下载位置。使用扩展名保存文件 .pem。

例如: storagegrid certificate.pem

▪ 选择 \* 复制私钥 \* 可复制证书私钥以粘贴到其他位置。

▪ 选择 \* 下载私钥 \* 将私钥另存为文件。

指定私钥文件名和下载位置。

e. 选择 \* 创建 \* 以在网格管理器中保存证书。

新证书将显示在客户端选项卡上。

下载或复制客户端证书

您可以下载或复制客户端证书以供其他位置使用。

步骤

- 1. 选择 \* 配置 \* > \* 安全性 \* > \* 证书 \* , 然后选择 \* 客户端 \* 选项卡。
- 2. 选择要复制或下载的证书。
- 3. 下载或复制证书。

下载证书文件

下载证书 .pem 文件

a. 选择 \* 下载证书 \* 。

b. 指定证书文件名和下载位置。使用扩展名保存文件 .pem。

例如: storagegrid certificate.pem

复制证书

复制证书文本以粘贴到其他位置。

a. 选择 \* 复制证书 PEM\* 。

b. 将复制的证书粘贴到文本编辑器中。

c. 使用扩展名保存文本文件 .pem。

例如: storagegrid certificate.pem

删除客户端证书

如果您不再需要管理员客户端证书,可以将其删除。

步骤

1. 选择 \* 配置 \* > \* 安全性 \* > \* 证书 \* , 然后选择 \* 客户端 \* 选项卡。

2. 选择要删除的证书。

3. 选择 \* 删除 \*, 然后确认。

要删除最多 10 个证书,请在客户端选项卡上选择要删除的每个证书,然后选择 \* 操作 \* > \* 删除 G \* 。

删除证书后,使用该证书的客户端必须指定一个新的客户端证书,才能访问 StorageGRID Prometheus 数据 库。

配置安全设置

管理**TLS**和**SSH**策略

TLS和SSH策略用于确定使用哪些协议和加密方法与客户端应用程序建立安全TLS连接、 以及与内部StorageGRID 服务建立安全SSH连接。

此安全策略控制TLS和SSH如何对移动数据进行加密。通常、请使用现代兼容性(默认)策略、除非您的系统需要 符合通用标准或您需要使用其他密钥。

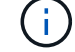

某些StorageGRID 服务尚未更新、无法在这些策略中使用这些加密方法。

开始之前

- 您将使用登录到网格管理器 ["](#page-449-0)[支持的](#page-449-0) [Web](#page-449-0) [浏览](#page-449-0)[器](#page-449-0)["](#page-449-0)。
- 您拥有 ["root](#page-489-0)[访](#page-489-0)[问](#page-489-0)[权](#page-489-0)[限](#page-489-0)["](#page-489-0)。

选择一个安全策略

步骤

1. 选择\*configuration\*>\*Security\*>\*Security settings。

TLS和SSH策略\*选项卡显示可用策略。当前活动的策略会在策略磁贴上标记为绿色复选标记。

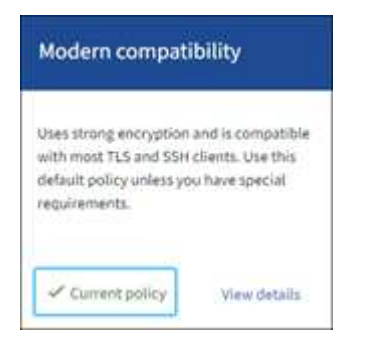

2. 查看图块、了解可用策略。

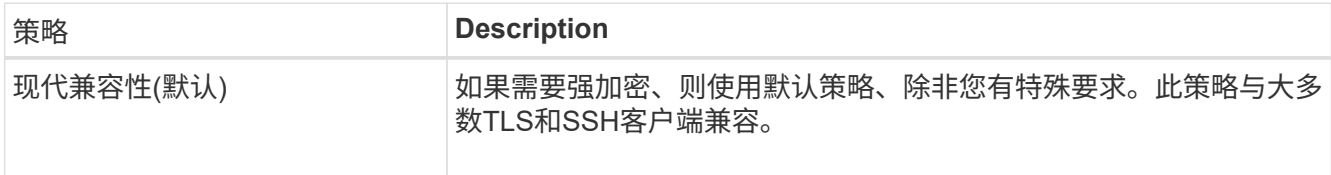

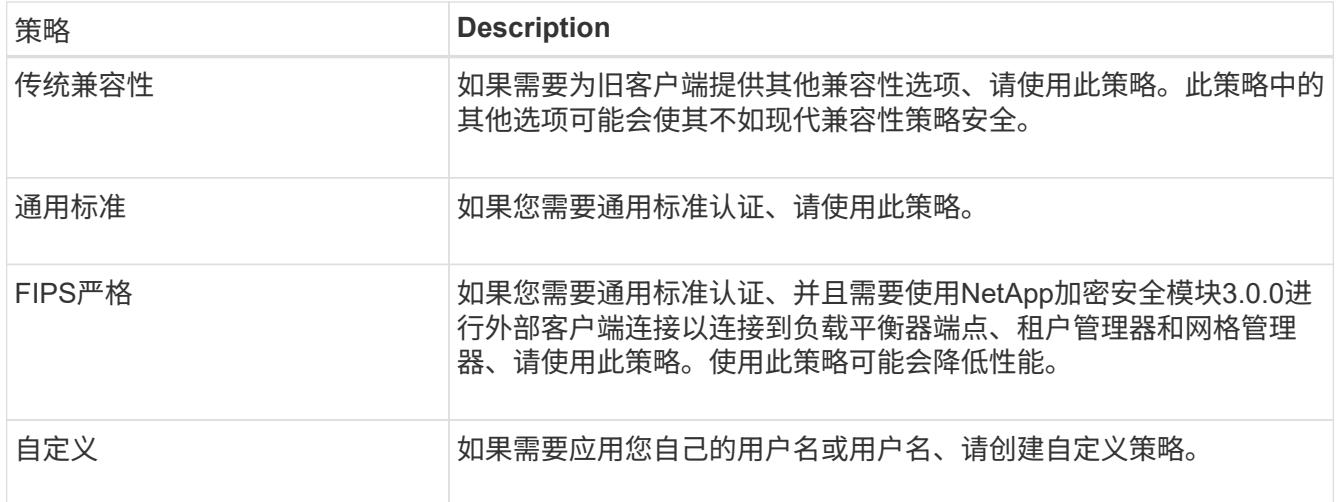

- 3. 要查看有关每个策略的加密、协议和算法的详细信息,请选择\*查看详细信息\*。
- 4. 要更改当前策略,请选择\*使用策略\*。

策略磁贴上的\*current policy\*旁边会出现一个绿色复选标记。

创建自定义安全策略

如果需要应用自己的用户名、可以创建自定义策略。

步骤

- 1. 从与要创建的自定义策略最相似的策略的磁贴中,选择\*查看详细信息\*。
- 2. 选择\*复制到剪贴板\*,然后选择\*取消\*。

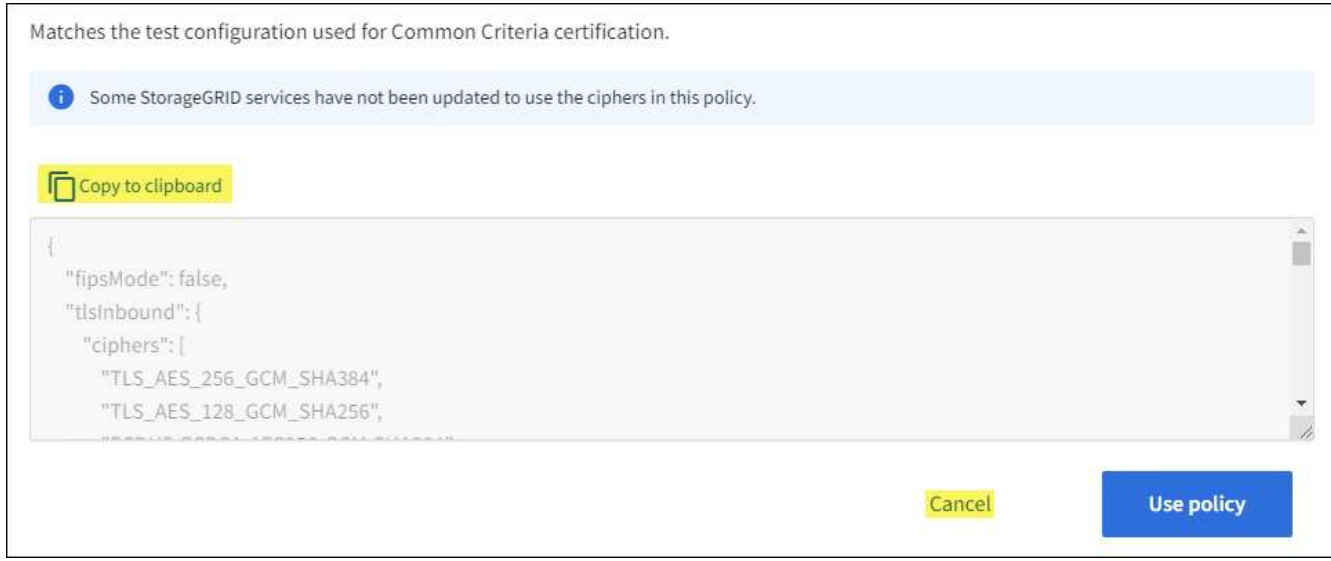

- 3. 从"自定义策略"磁贴中,选择"配置和使用"。
- 4. 粘贴您复制的JSON并进行所需的任何更改。
- 5. 选择\*使用策略\*。

自定义策略磁贴上的\*当前策略\*旁边会出现一个绿色复选标记。

6. (可选)选择\*Edit configuration\*对新的自定义策略进行更多更改。

暂时还原为默认安全策略

如果配置了自定义安全策略、并且配置的TLS策略与不兼容、则可能无法登录到网格管理器 ["](#page-566-1)[已](#page-566-1)[配](#page-566-1)[置服务](#page-566-1)[器证](#page-566-1)[书](#page-566-1) ["](#page-566-1)。

您可以临时还原为默认安全策略。

### 步骤

- 1. 登录到管理节点:
	- a. 输入以下命令: ssh admin@*Admin\_Node\_IP*
	- b. 输入中列出的密码 Passwords.txt 文件
	- c. 输入以下命令切换到root: su -
	- d. 输入中列出的密码 Passwords.txt 文件

以root用户身份登录后、提示符将从变为 \$ to #。

2. 运行以下命令:

restore-default-cipher-configurations

- 3. 从 Web 浏览器访问同一管理节点上的网格管理器。
- 4. 按照中的步骤进行操作 选择一个安全策略 以重新配置策略。

配置网络和对象安全性

您可以将网络和对象安全性配置为对存储的对象进行加密、防止某些S3和Swift请求、或者 允许客户端连接到存储节点时使用HTTP而不是HTTPS。

## 存储对象加密

通过存储对象加密、可以在通过S3读取所有对象数据时对这些数据进行加密。默认情况下、存储的对象不会进 行加密、但您可以选择使用AES‐128或AES‐256加密算法对对象进行加密。启用此设置后,所有新载入的对 象都将被加密,但不会对现有存储的对象进行任何更改。如果禁用加密、则当前加密的对象仍会保持加密状态、 但不会对新加装的对象进行加密。

存储的对象加密设置仅适用于尚未通过存储分段级或对象级加密进行加密的S3对象。

有关StorageGRID 加密方法的更多详细信息、请参见 ["](#page-555-0)[查看](#page-555-0) [StorageGRID](#page-555-0) [加](#page-555-0)[密](#page-555-0)[方法](#page-555-0)["](#page-555-0)。

防止修改客户端

防止客户端修改是一项系统范围的设置。如果选择了\*prevent client修改\*选项,则会拒绝以下请求。

## **S3 REST API**

• 删除存储分段请求

• 修改现有对象数据,用户定义的元数据或 S3 对象标记的任何请求

### **Swift REST API**

- 删除容器请求
- 修改任何现有对象的请求。例如,以下操作被拒绝: PUT 覆盖,删除,元数据更新等。

## 为存储节点连接启用**HTTP**

默认情况下、客户端应用程序会使用HTTPS网络协议直接连接到存储节点。您可以选择为这些连接启用 HTTP ,例如在测试非生产网格时。

仅当S3和Swift客户端需要直接与存储节点建立HTTP连接时、才使用HTTP进行存储节点连接。对于仅使 用HTTPS连接的客户端或连接到负载平衡器服务的客户端、您无需使用此选项(因为您可以 ["](#page-661-0)[配](#page-661-0)[置](#page-661-0)[每](#page-661-0)[个](#page-661-0)[负](#page-661-0)[载平](#page-661-0)[衡](#page-661-0) [器](#page-661-0)[端点](#page-661-0)["](#page-661-0) 以使用HTTP或HTTPS)。

请参见 ["](#page-670-0)[摘](#page-670-0)[要](#page-670-0)[:客户端](#page-670-0)[连接](#page-670-0)[的](#page-670-0) [IP](#page-670-0) [地](#page-670-0)[址](#page-670-0)[和端](#page-670-0)[口](#page-670-0)["](#page-670-0) 了解S3和Swift客户端在使用HTTP或HTTPS连接到存储节点时使用 的端口。

## 选择选项

开始之前

- 您将使用登录到网格管理器 ["](#page-449-0)[支持的](#page-449-0) [Web](#page-449-0) [浏览](#page-449-0)[器](#page-449-0)["](#page-449-0)。
- 您具有 root 访问权限。

#### 步骤

- 1. 选择\*configuration\*>\*Security\*>\*Security settings。
- 2. 选择\*网络和对象\*选项卡。
- 3. 对于存储的对象加密,如果不希望对存储的对象进行加密,请使用\*None\*(默认)设置,或者选择\*AES-128\* 或\*AES-256\*对存储的对象进行加密。
- 4. 如果要阻止S3和Swift客户端发出特定请求,可选择\*prevent client修改\*。

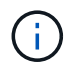

如果更改此设置,则应用新设置需要大约一分钟的时间。已配置的值将进行缓存以提高性能 和扩展能力。

5. 如果客户端直接连接到存储节点并且您要使用HTTP连接,则可以选择\*为存储节点连接启用HTTP \*。

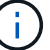

为生产网格启用 HTTP 时请务必小心,因为请求会以未加密方式发送。

6. 选择 \* 保存 \* 。

#### 更改浏览器非活动超时

如果 Grid Manager 和租户管理器用户处于非活动状态的时间超过一段时间,您可以控制 他们是否已注销。

开始之前

- 您将使用登录到网格管理器 ["](#page-449-0)[支持的](#page-449-0) [Web](#page-449-0) [浏览](#page-449-0)[器](#page-449-0)["](#page-449-0)。
- 您具有 root 访问权限。

关于此任务

浏览器非活动超时默认为15分钟。如果用户的浏览器在此时间段内未处于活动状态、则该用户将被注销。

您可以根据需要通过设置\*注销非活动用户\*选项来增加或减少超时期限。

浏览器非活动超时还受以下因素控制:

- 一个单独的不可配置 StorageGRID 计时器,其中包括用于系统安全保护的计时器。默认情况下,每个用户 的身份验证令牌在用户登录后 16 小时到期。当用户的身份验证过期时、即使禁用了浏览器非活动超时或尚 未达到浏览器超时值、该用户也会自动注销。要续订令牌,用户必须重新登录。
- 身份提供程序的超时设置(假设为StorageGRID 启用了单点登录(SSO))。

如果启用了SSO且用户的浏览器超时、则用户必须重新输入其SSO凭据才能再次访问StorageGRID。请参见 ["](#page-495-0)[配](#page-495-0)[置](#page-495-0)[单](#page-495-0)[点登录](#page-495-0)["](#page-495-0)。

步骤

- 1. 选择\*configuration\*>\*Security\*>\*Security settings。
- 2. 选择\*浏览器非活动超时\*选项卡。
- 3. 在\*注销非活动用户后\*字段中,指定浏览器超时期限,介于60秒到7天之间。

您可以指定浏览器超时期限(以秒、分钟、小时或天为单位)。

4. 选择 \* 保存 \* 。如果浏览器在指定时间内处于非活动状态、则用户将从网格管理器或租户管理器中注销。

新设置不会影响当前已登录的用户。用户必须重新登录或刷新浏览器,新的超时设置才能生效。

配置密钥管理服务器

配置密钥管理服务器:概述

您可以配置一个或多个外部密钥管理服务器( KMS )来保护专门配置的设备节点上的数 据。

什么是密钥管理服务器( **KMS** )?

密钥管理服务器( Key Management Server , KMS )是一种外部第三方系统,可使用密钥管理互操作性协议 (Key Management Interoperability Protocol, KMIP)为关联 StorageGRID 站点上的 StorageGRID 设备节 点提供加密密钥。

您可以使用一个或多个密钥管理服务器来管理安装期间启用了 \* 节点加密 \* 设置的任何 StorageGRID 设备节点 的节点加密密钥。通过将密钥管理服务器与这些设备节点结合使用,您可以保护数据,即使设备已从数据中心中 删除也是如此。对设备卷进行加密后、您将无法访问设备上的任何数据、除非此节点可以与KMS进行通信。

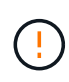

StorageGRID 不会创建或管理用于对设备节点进行加密和解密的外部密钥。如果您计划使用外部 密钥管理服务器来保护 StorageGRID 数据, 则必须了解如何设置该服务器, 并且必须了解如何管 理加密密钥。执行密钥管理任务不在本说明的范围之内。如果需要帮助,请参见密钥管理服务器 的文档或联系技术支持。

**KMS** 和设备配置概述

在使用密钥管理服务器( KMS )保护设备节点上的 StorageGRID 数据之前,必须完成两 项配置任务:设置一个或多个 KMS 服务器以及为设备节点启用节点加密。完成这两项配 置任务后,密钥管理过程将自动进行。

此流程图显示了使用 KMS 在设备节点上保护 StorageGRID 数据的高级步骤。

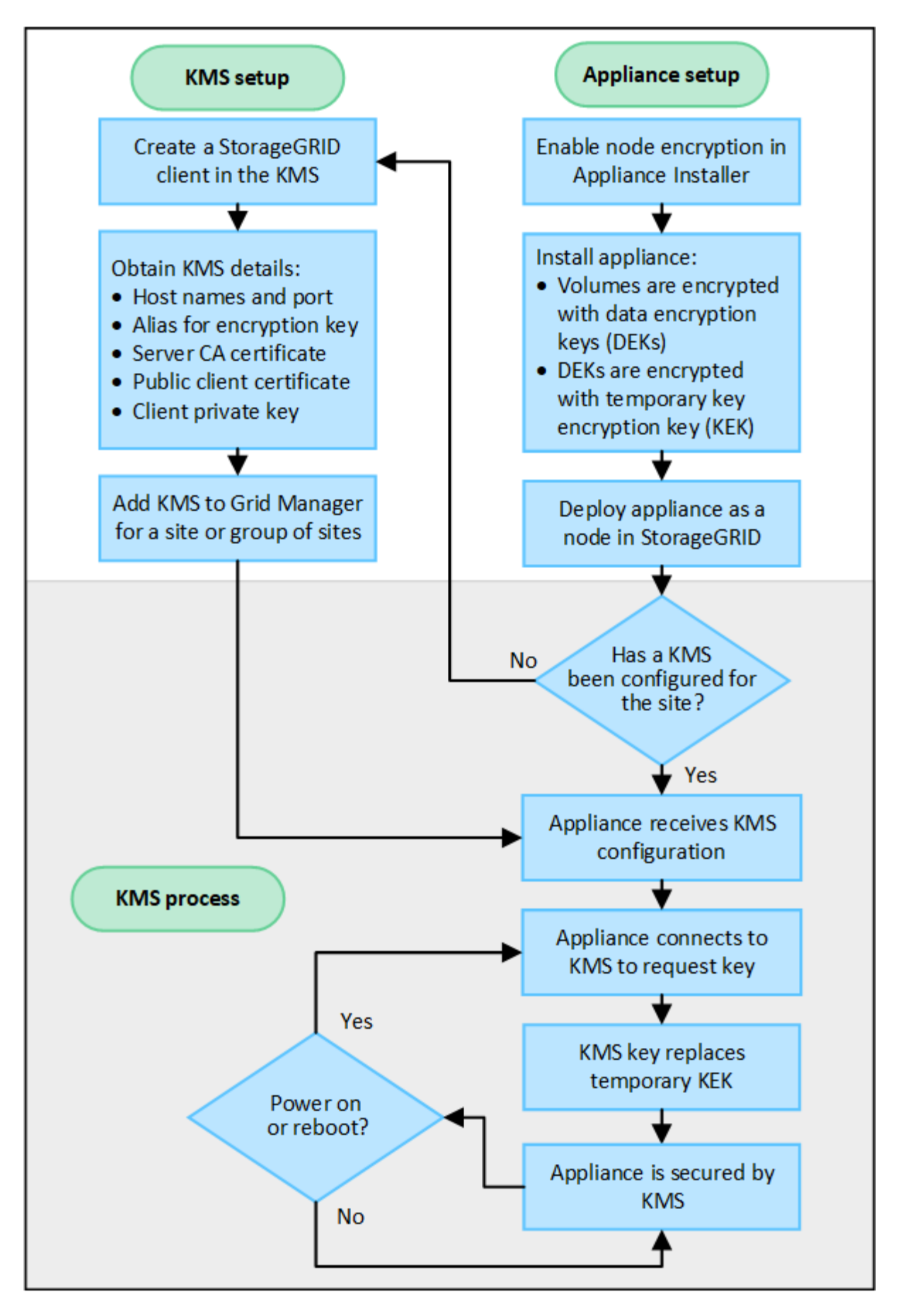

流程图显示了 KMS 设置和设备设置并行进行;但是,您可以根据需要在为新设备节点启用节点加密之前或之后

# 设置密钥管理服务器( **KMS** )

设置密钥管理服务器包括以下高级步骤。

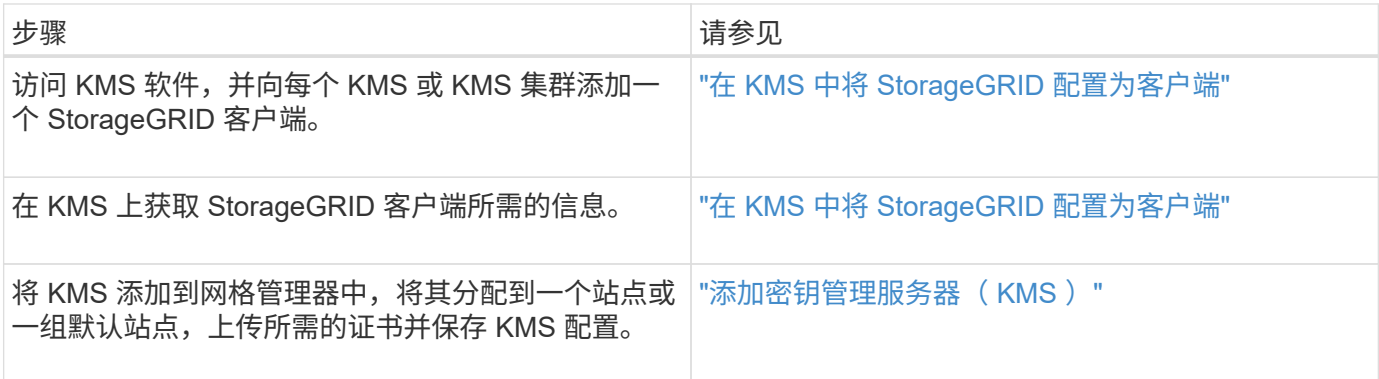

# 设置设备

设置要使用 KMS 的设备节点包括以下高级步骤。

1. 在设备安装的硬件配置阶段,使用 StorageGRID 设备安装程序为设备启用 \* 节点加密 \* 设置。

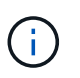

将设备添加到网格后、您无法启用\*节点加密\*设置、并且无法对未启用节点加密的设备使用外 部密钥管理。

- 2. 运行 StorageGRID 设备安装程序。在安装期间,系统会为每个设备卷分配一个随机数据加密密钥( DEK ) ,如下所示:
	- 这些 DEks 用于对每个卷上的数据进行加密。这些密钥是在设备操作系统中使用Linux统一密钥设 置(LUKS)磁盘加密生成的、无法更改。
	- <sup>。</sup>每个 DEK 都通过主密钥加密密钥( KEK )进行加密。初始 KEK 是一个临时密钥,用于对密钥进行加 密,直到设备可以连接到 KMS 为止。

3. 将设备节点添加到 StorageGRID 。

请参见 ["](#page-223-0)[启用节点](#page-223-0)[加](#page-223-0)[密](#page-223-0)["](#page-223-0) 了解详细信息。

密钥管理加密过程(自动发生)

密钥管理加密包括以下高级步骤,这些步骤会自动执行。

- 1. 在网格中安装启用了节点加密的设备时, StorageGRID 会确定包含新节点的站点是否存在 KMS 配置。
	- 如果已为站点配置 KMS ,则设备将接收 KMS 配置。
	- 。如果尚未为站点配置 KMS ,则设备上的数据将继续由临时 KEK 加密,直到您为站点配置 KMS 且设备 收到 KMS 配置为止。
- 2. 设备使用 KMS 配置连接到 KMS 并请求加密密钥。
- 3. KMS 会向设备发送加密密钥。KMS 中的新密钥将取代临时的 KEK ,现在用于对设备卷的 DEK 进行加密和 解密。

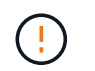

加密设备节点连接到配置的 KMS 之前存在的任何数据都将使用临时密钥进行加密。但是,在 将临时密钥替换为 KMS 加密密钥之前,不应将设备卷视为不受从数据中心删除的保护。

4. 如果设备已启动或重新启动,它将重新连接到 KMS 以请求密钥。此密钥保存在易失性内存中、无法经受断 电或重新启动的影响。

<span id="page-592-0"></span>使用密钥管理服务器的注意事项和要求

在配置外部密钥管理服务器( KMS )之前,您必须了解注意事项和要求。

**KMIP** 要求是什么?

StorageGRID 支持 KMIP 1.4 版。

["](http://docs.oasis-open.org/kmip/spec/v1.4/os/kmip-spec-v1.4-os.html)[密钥](http://docs.oasis-open.org/kmip/spec/v1.4/os/kmip-spec-v1.4-os.html)[管理](http://docs.oasis-open.org/kmip/spec/v1.4/os/kmip-spec-v1.4-os.html)[互操作](http://docs.oasis-open.org/kmip/spec/v1.4/os/kmip-spec-v1.4-os.html)[性协议规](http://docs.oasis-open.org/kmip/spec/v1.4/os/kmip-spec-v1.4-os.html)[范](http://docs.oasis-open.org/kmip/spec/v1.4/os/kmip-spec-v1.4-os.html) [1.4](http://docs.oasis-open.org/kmip/spec/v1.4/os/kmip-spec-v1.4-os.html) [版](http://docs.oasis-open.org/kmip/spec/v1.4/os/kmip-spec-v1.4-os.html)["](http://docs.oasis-open.org/kmip/spec/v1.4/os/kmip-spec-v1.4-os.html)

设备节点与配置的 KMS 之间的通信使用安全 TLS 连接。StorageGRID 支持 KMIP 使用以下 TLS v1.2 密码:

- tls\_ECDHE\_RSA\_WIT\_AES\_256\_GCM\_SHA384
- tls\_ECDHE\_ECDSA\_WIT\_AES\_256\_GCM\_SHA384

您必须确保使用节点加密的每个设备节点都可以通过网络访问为站点配置的 KMS 或 KMS 集群。

网络防火墙设置必须允许每个设备节点通过用于密钥管理互操作性协议( Key Management Interoperability Protocol , KMIP ) 通信的端口进行通信。默认 KMIP 端口为 5696 。

## 支持哪些设备?

您可以使用密钥管理服务器 ( Key Management Server , KMS )管理网格中启用了 \* 节点加密 \* 设置的任何 StorageGRID 设备的加密密钥。只有在使用 StorageGRID 设备安装程序安装设备的硬件配置阶段,才能启用此 设置。

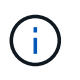

将设备添加到网格后、您无法启用节点加密、并且无法对未启用节点加密的设备使用外部密钥管 理。

您可以对StorageGRID 设备和设备节点使用已配置的KMS。

您不能对基于软件(非设备)的节点使用已配置的KMS、包括以下节点:

- 部署为虚拟机( VM) 的节点
- 在 Linux 主机上的容器引擎中部署的节点

在这些其他平台上部署的节点可以在数据存储库或磁盘级别使用 StorageGRID 外部的加密。

应在何时配置密钥管理服务器?

对于新安装,通常应在创建租户之前在网格管理器中设置一个或多个密钥管理服务器。此顺序可确保节点在存储 任何对象数据之前受到保护。

您可以在安装设备节点之前或之后在网格管理器中配置密钥管理服务器。

您可以配置一个或多个外部密钥管理服务器,以便为 StorageGRID 系统中的设备节点提供加密密钥。每个 KMS 都为单个站点或一组站点上的 StorageGRID 设备节点提供一个加密密钥。

StorageGRID 支持使用 KMS 集群。每个 KMS 集群都包含多个复制的密钥管理服务器,这些服务器共享配置设 置和加密密钥。建议使用 KMS 集群进行密钥管理,因为它可以提高高可用性配置的故障转移功能。

例如,假设您的 StorageGRID 系统有三个数据中心站点。您可以将一个 KMS 集群配置为为为 Data Center 1 上 的所有设备节点提供密钥,而将另一个 KMS 集群配置为为为所有其他站点上的所有设备节点提供密钥。添加第 二个 KMS 集群时,您可以为 Data Center 2 和 Data Center 3 配置默认 KMS 。

**KMS Cluster 2 KMS Cluster 1** (default) Data Center 1 Data Center 2 Data Center 3 ₩ 9N pAN **GN SN** AN **SN SN SN SN** SN **SN** 

请注意,不能对非设备节点或安装期间未启用\*Node Encryption设置的任何设备节点使用KMS。

Appliance node with node encryption enabled

Appliance node without node encryption enabled

Non-appliance node (not encrypted)

轮换密钥时会发生什么情况?

Х

X.

作为安全最佳实践,您应定期轮换每个已配置的 KMS 使用的加密密钥。

在旋转加密密钥时,请使用 KMS 软件将该密钥从上次使用的版本轮换到同一密钥的新版本。不要旋转到完全不 同的键。

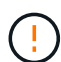

切勿尝试通过在网格管理器中更改 KMS 的密钥名称(别名)来轮换密钥。而是通过更新 KMS 软 件中的密钥版本来轮换密钥。对新密钥使用与先前密钥相同的密钥别名。如果更改已配置 KMS 的密钥别名,则 StorageGRID 可能无法对数据进行解密。

新密钥版本可用时:

- 它会自动分发到与 KMS 关联的站点上的加密设备节点。分发应在轮换密钥后的一小时内完成。
- 如果在分发新密钥版本时加密设备节点脱机,则该节点将在重新启动后立即收到新密钥。
- 如果由于任何原因无法使用新密钥版本对设备卷进行加密、则会为此设备节点触发\* KMS加密密钥轮换失败\* 警报。您可能需要联系技术支持以帮助解决此警报。

## 是否可以在设备节点加密后重复使用它?

如果需要将加密设备安装到另一个 StorageGRID 系统中,则必须先停用网格节点,才能将对象数据移动到另一 个节点。然后、您可以使用StorageGRID 设备安装程序 ["](#page-1790-0)[清](#page-1790-0)[除](#page-1790-0)[KMS](#page-1790-0)[配](#page-1790-0)[置](#page-1790-0)["](#page-1790-0)。清除 KMS 配置将禁用 \* 节点加密 \* 设 置,并删除设备节点与 StorageGRID 站点的 KMS 配置之间的关联。

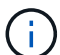

如果无法访问 KMS 加密密钥,则设备上保留的任何数据将无法再访问并永久锁定。

<span id="page-594-0"></span>更改站点的 **KMS** 的注意事项

每个密钥管理服务器( Key Management Server , KMS )或 KMS 集群都会为单个站点 或一组站点上的所有设备节点提供一个加密密钥。如果需要更改站点使用的 KMS ,则可 能需要将加密密钥从一个 KMS 复制到另一个 KMS 。

如果更改站点使用的 KMS ,则必须确保可以使用存储在新 KMS 上的密钥对该站点上先前加密的设备节点进行 解密。在某些情况下,您可能需要将当前版本的加密密钥从原始 KMS 复制到新 KMS 。您必须确保 KMS 具有 正确的密钥,以便对站点上的加密设备节点进行解密。

例如:

1. 您最初会配置一个默认KMS、用于适用场景 所有没有专用KMS的站点。

2. 保存 KMS 后,所有启用了 \* 节点加密 \* 设置的设备节点都会连接到 KMS 并请求加密密钥。此密钥用于对所 有站点上的设备节点进行加密。此外,还必须使用此相同密钥对这些设备进行解密。

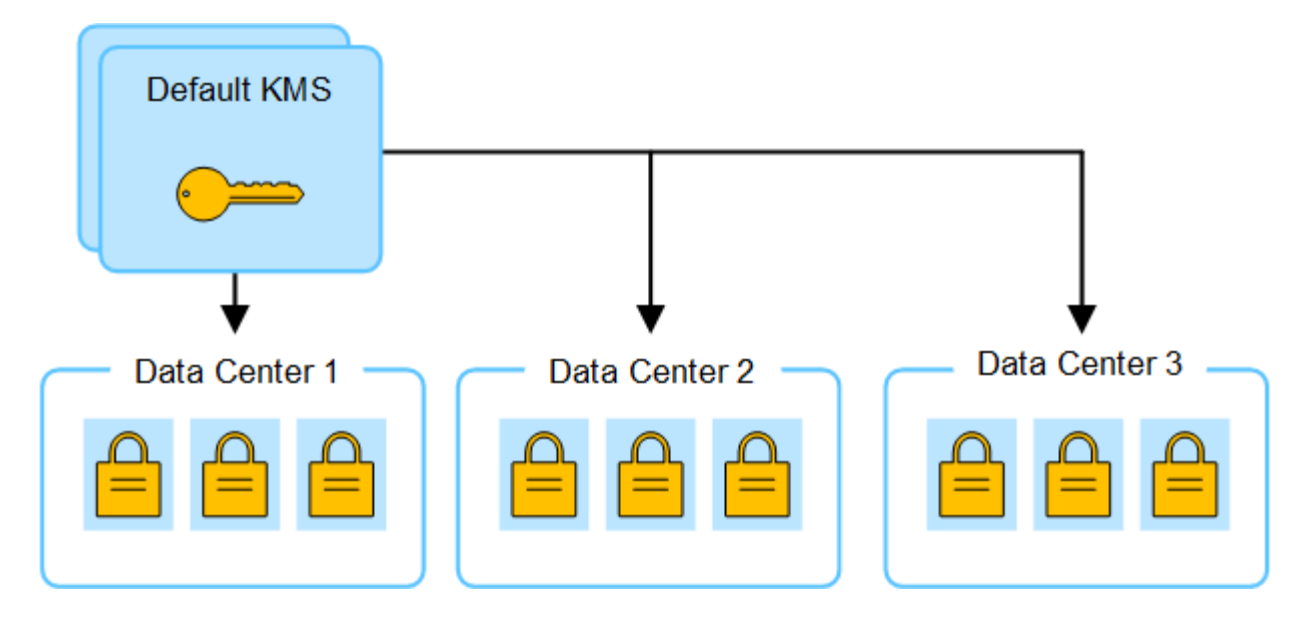

3. 您决定为一个站点 (图中的数据中心 3 ) 添加站点专用的 KMS 。但是, 由于设备节点已加密, 因此在尝试 保存站点专用 KMS 的配置时会发生验证错误。之所以出现此错误,是因为站点特定的 KMS 没有正确的密 钥来对该站点上的节点进行解密。

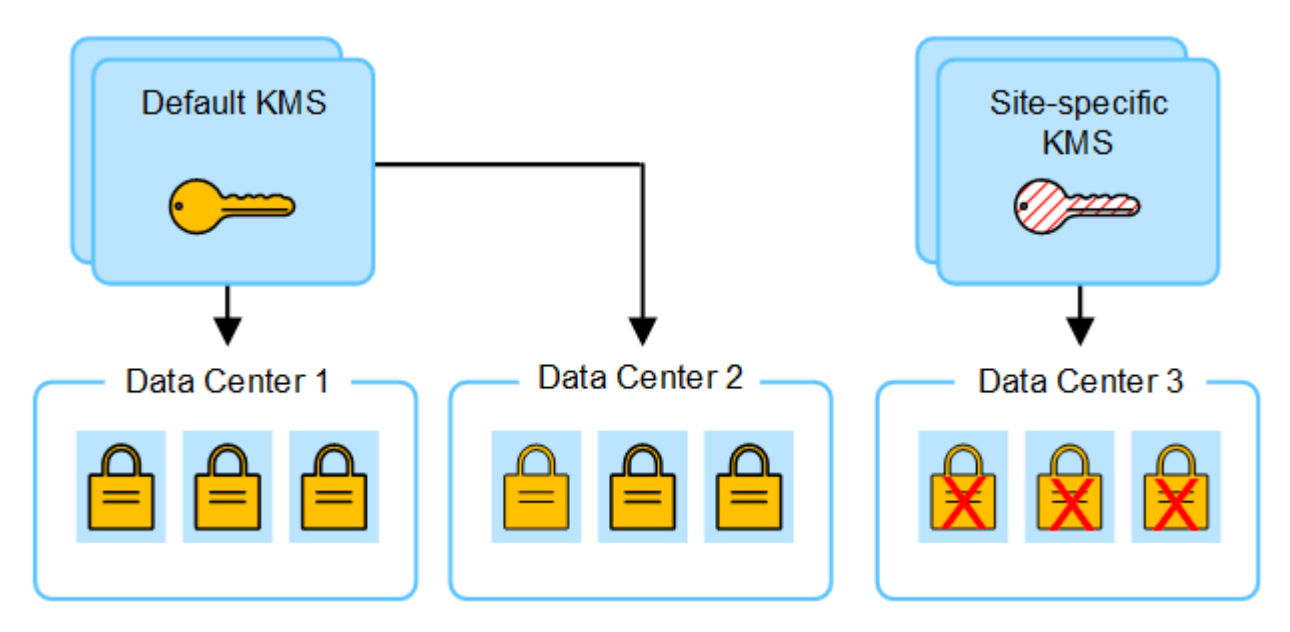

4. 要解决问题描述 问题,请将当前版本的加密密钥从默认 KMS 复制到新的 KMS 。(从技术上讲,您可以将 原始密钥复制到具有相同别名的新密钥。原始密钥将成为新密钥的先前版本。) 现在,站点特定的 KMS 具 有用于对数据中心 3 上的设备节点进行解密的正确密钥,因此可以将其保存在 StorageGRID 中。

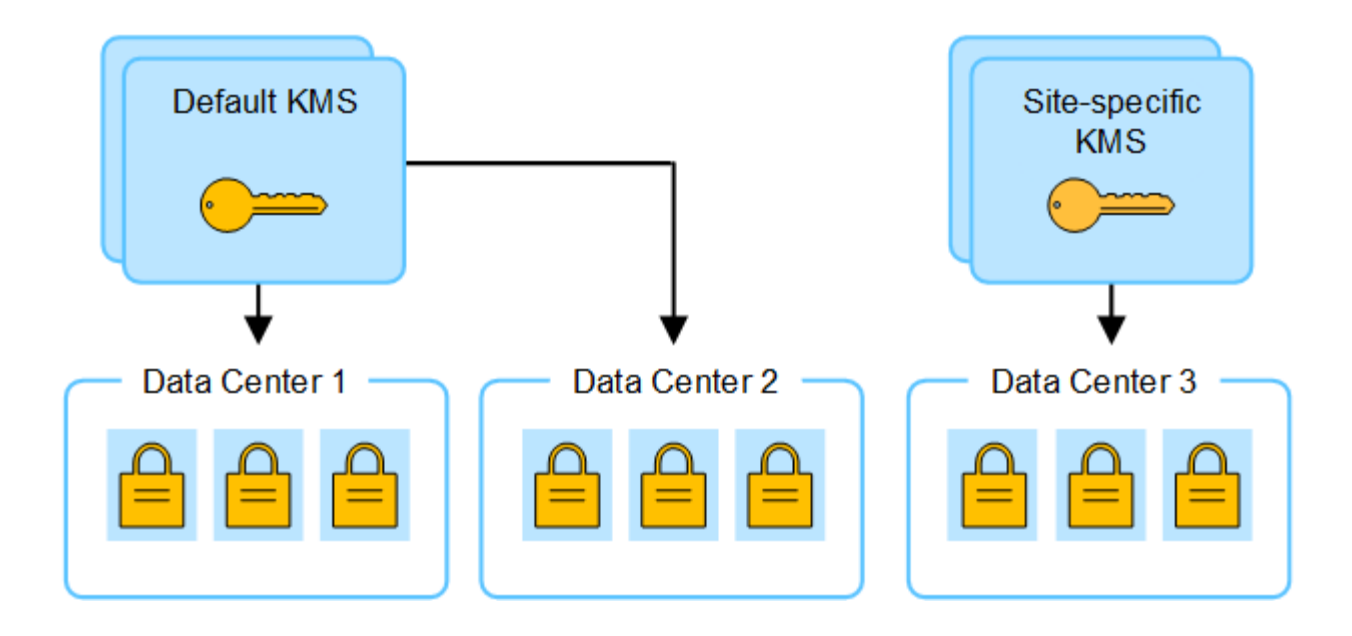

更改站点使用的 **KMS** 的用例

下表总结了更改站点 KMS 的最常见情况下所需的步骤。

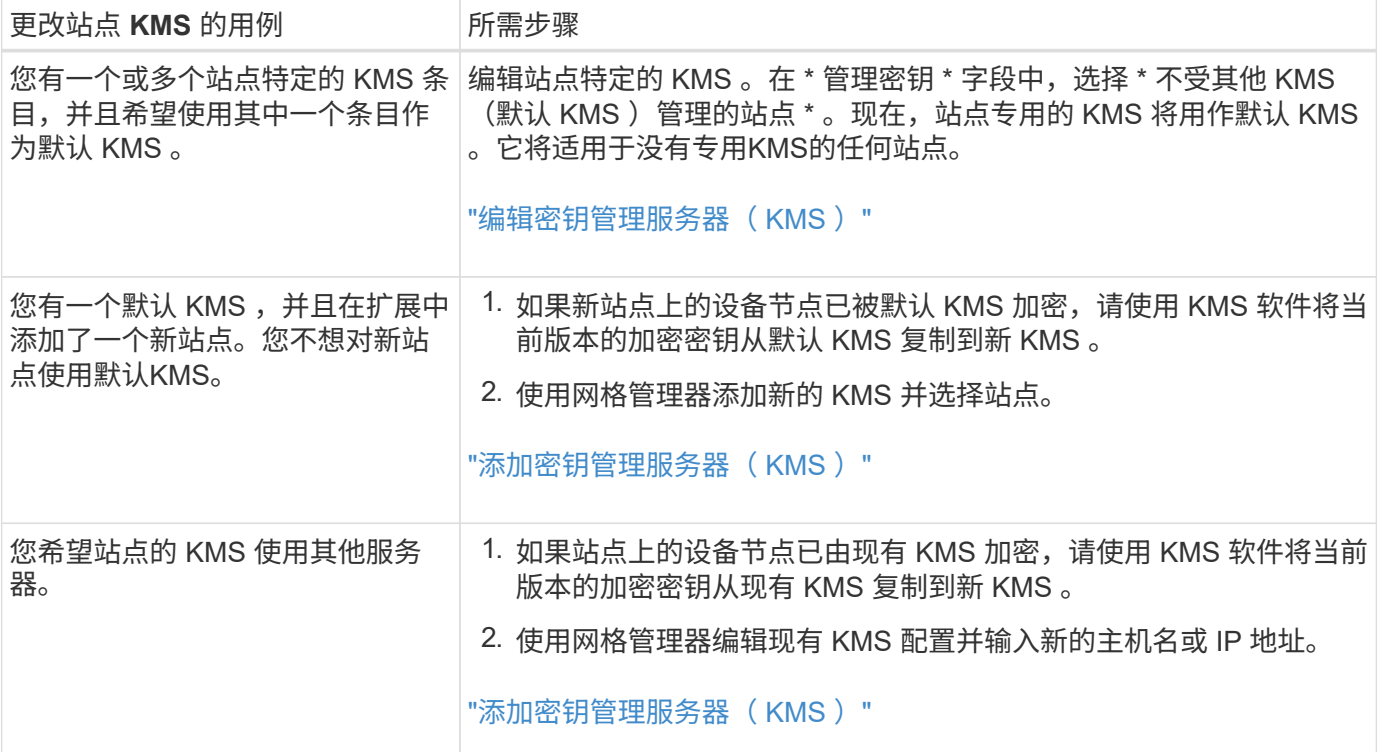

# <span id="page-596-0"></span>在 **KMS** 中将 **StorageGRID** 配置为客户端

您必须将 StorageGRID 配置为每个外部密钥管理服务器或 KMS 集群的客户端,然后才能 将 KMS 添加到 StorageGRID 。

关于此任务

以下说明适用于Thles CipherTrust Manager。有关支持的版本列表、请使用 ["NetApp](https://imt.netapp.com/matrix/#welcome) [互操作](https://imt.netapp.com/matrix/#welcome)[性](https://imt.netapp.com/matrix/#welcome)[表工](https://imt.netapp.com/matrix/#welcome)具 ( [IMT](https://imt.netapp.com/matrix/#welcome) [\)](https://imt.netapp.com/matrix/#welcome) ["](https://imt.netapp.com/matrix/#welcome)。

- 1. 在 KMS 软件中,为计划使用的每个 KMS 或 KMS 集群创建一个 StorageGRID 客户端。 每个 KMS 都会为单个站点或一组站点上的 StorageGRID 设备节点管理一个加密密钥。
- 2. 在 KMS 软件中,为每个 KMS 或 KMS 集群创建 AES 加密密钥。

加密密钥必须为2、048位或更多、并且必须可导出。

3. 记录每个 KMS 或 KMS 集群的以下信息。

将 KMS 添加到 StorageGRID 时需要此信息。

- 每个服务器的主机名或 IP 地址。
- KMS 使用的 KMIP 端口。
- KMS 中加密密钥的密钥别名。

此加密密钥必须已存在于 KMS 中。StorageGRID 不会创建或管理 KMS 密钥。

4. 对于每个 KMS 或 KMS 集群,获取一个由证书颁发机构( CA )签名的服务器证书,或者一个包含 PEM 编 码的每个 CA 证书文件的证书捆绑包,这些证书按证书链顺序串联。

通过服务器证书,外部 KMS 可以向 StorageGRID 进行身份验证。

- 证书必须使用 Privacy Enhanced Mail ( PEM ) Base − 64 编码的 X.509 格式。
- 每个服务器证书中的 " 使用者备用名称( SAN ) " 字段必须包含 StorageGRID 要连接到的完全限定域 名 (FQDN) 或 IP 地址。

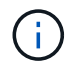

在 StorageGRID 中配置 KMS 时,必须在 \* 主机名 \* 字段中输入相同的 FQDN 或 IP 地 址。

- 服务器证书必须与 KMS 的 KMIP 接口使用的证书匹配,该接口通常使用端口 5696 。
- 5. 获取外部 KMS 颁发给 StorageGRID 的公有 客户端证书以及客户端证书的专用密钥。

客户端证书允许 StorageGRID 向 KMS 进行身份验证。

<span id="page-597-0"></span>添加密钥管理服务器( **KMS** )

您可以使用 StorageGRID 密钥管理服务器向导添加每个 KMS 或 KMS 集群。

开始之前

- 您已查看 ["](#page-592-0)[使用](#page-592-0)[密钥](#page-592-0)[管理服务](#page-592-0)[器](#page-592-0)[的](#page-592-0)[注](#page-592-0)[意](#page-592-0)[事](#page-592-0)[项](#page-592-0)[和](#page-592-0)[要求](#page-592-0)["](#page-592-0)。
- 您已拥有 ["](#page-596-0)[已在](#page-596-0) [KMS](#page-596-0) [中将](#page-596-0) [StorageGRID](#page-596-0) [配](#page-596-0)[置为客户端](#page-596-0)["](#page-596-0)和您具有每个 KMS 或 KMS 集群所需的信息。
- 您将使用登录到网格管理器 ["](#page-449-0)[支持的](#page-449-0) [Web](#page-449-0) [浏览](#page-449-0)[器](#page-449-0)["](#page-449-0)。
- 您具有 root 访问权限。

关于此任务

如果可能,请先配置任何站点特定的密钥管理服务器,然后再配置一个默认 KMS ,以便对所有不受另一个 KMS 管理的站点进行适用场景 。如果首先创建默认 KMS ,则网格中所有节点加密的设备都将使用默认 KMS 进行加密。如果要稍后创建站点专用的 KMS ,则必须先将当前版本的加密密钥从默认 KMS 复制到新的 KMS 。请参见 ["](#page-594-0)[更](#page-594-0)[改](#page-594-0)[站点的](#page-594-0) [KMS](#page-594-0) [的](#page-594-0)[注](#page-594-0)[意](#page-594-0)[事](#page-594-0)[项](#page-594-0)["](#page-594-0) 了解详细信息。

# 第**1**步:公里详细信息

在添加密钥管理服务器向导的步骤1 (KMS详细信息)中、您可以提供有关KMS或KMS集群的详细信息。

步骤

1. 选择 \* 配置 \* > \* 安全性 \* > \* 密钥管理服务器 \* 。

此时将显示密钥管理服务器页面、并选中配置详细信息选项卡。

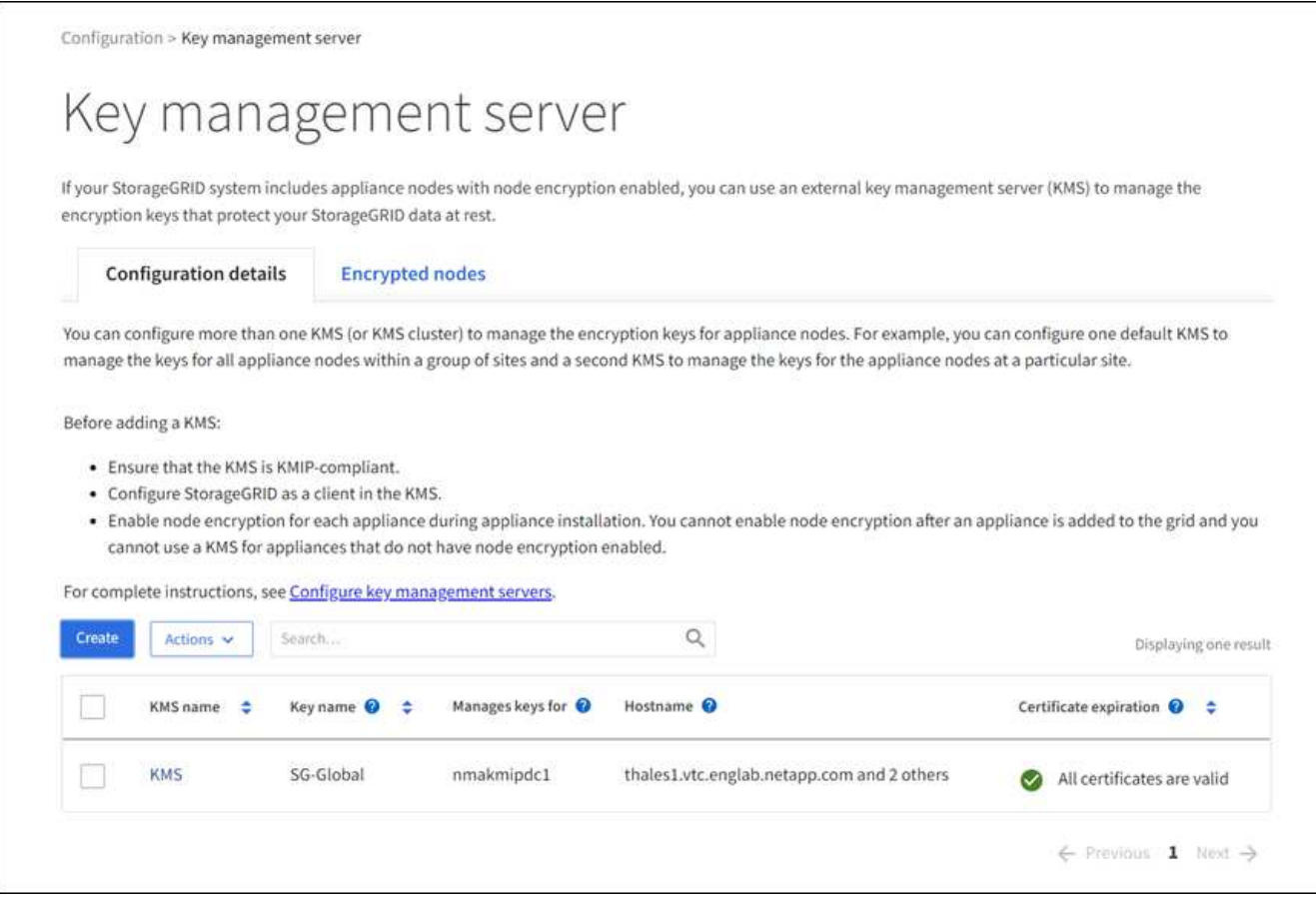

# 2. 选择 \* 创建 \* 。

此时将显示"Add a Key Management Server"(添加密钥管理服务器)向导的第1步(KMS详细信息)。

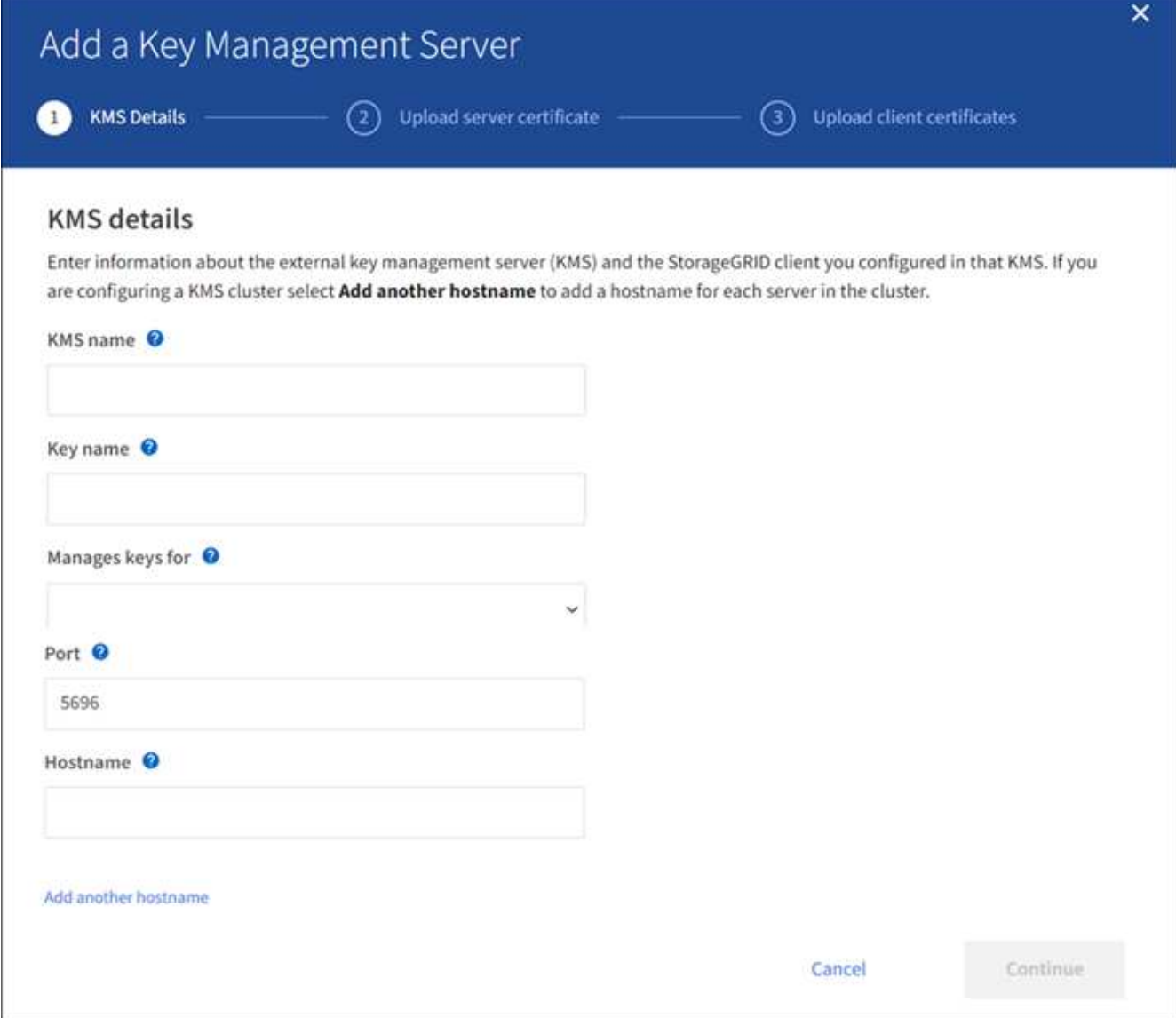

3. 为 KMS 和您在该 KMS 中配置的 StorageGRID 客户端输入以下信息。

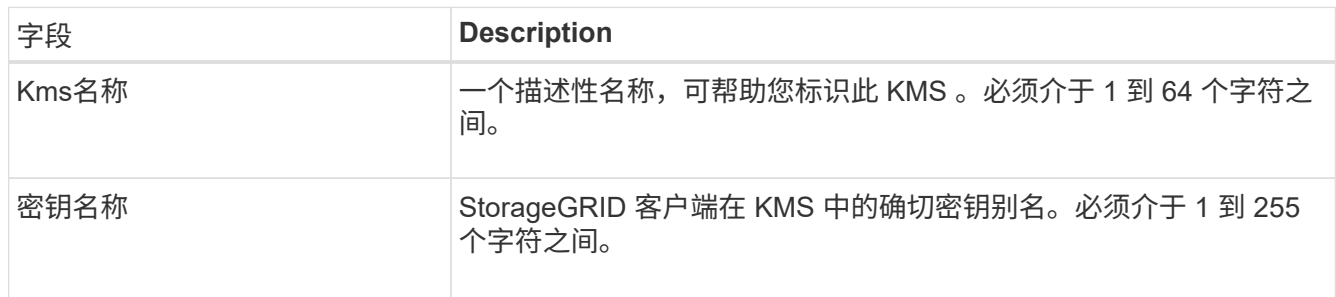

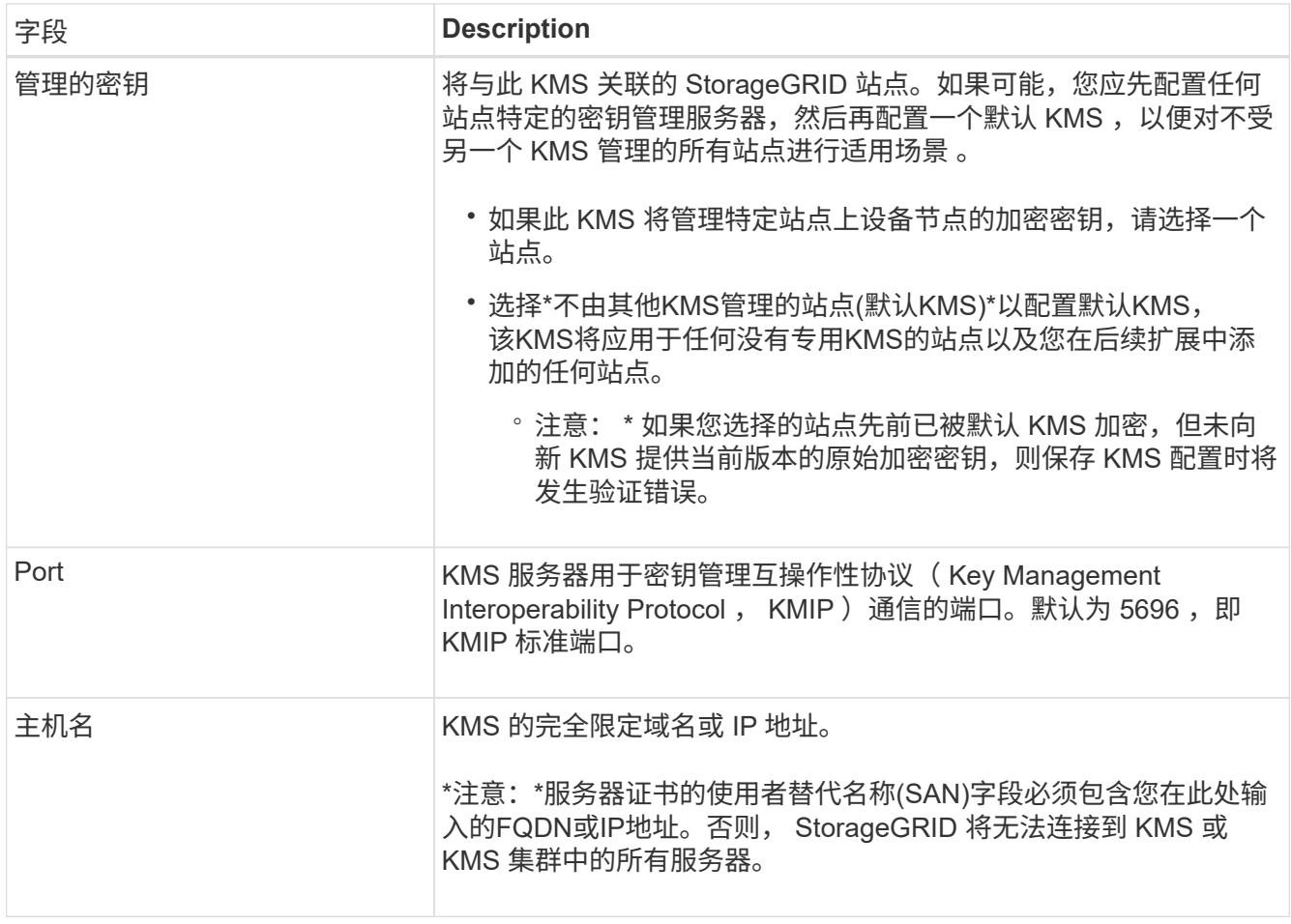

4. 如果要配置KMS群集,请选择\*添加另一主机名\*为群集中的每台服务器添加主机名。

5. 选择 \* 继续 \* 。

第**2**步:上传服务器证书

在添加密钥管理服务器向导的步骤2 (上传服务器证书)中、您可以上传KMS的服务器证书(或证书包)。通过服务 器证书,外部 KMS 可以向 StorageGRID 进行身份验证。

步骤

1. 从\*步骤2 (上载服务器证书)\*中,浏览到保存的服务器证书或证书包所在的位置。

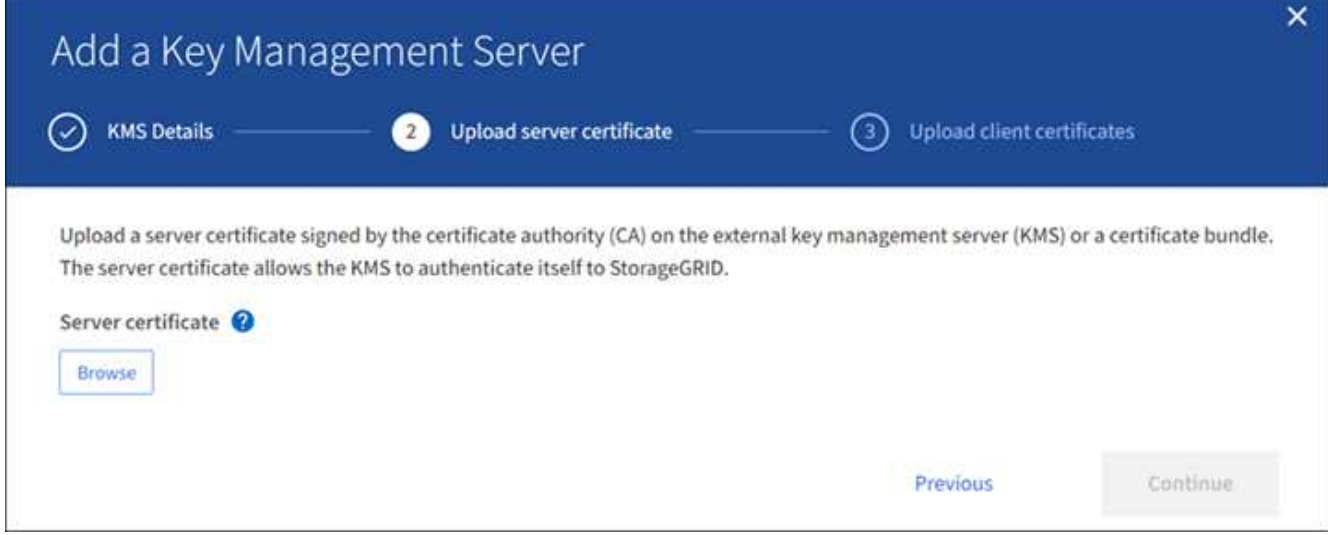

2. 上传证书文件。

 $\bigodot$ 

此时将显示服务器证书元数据。

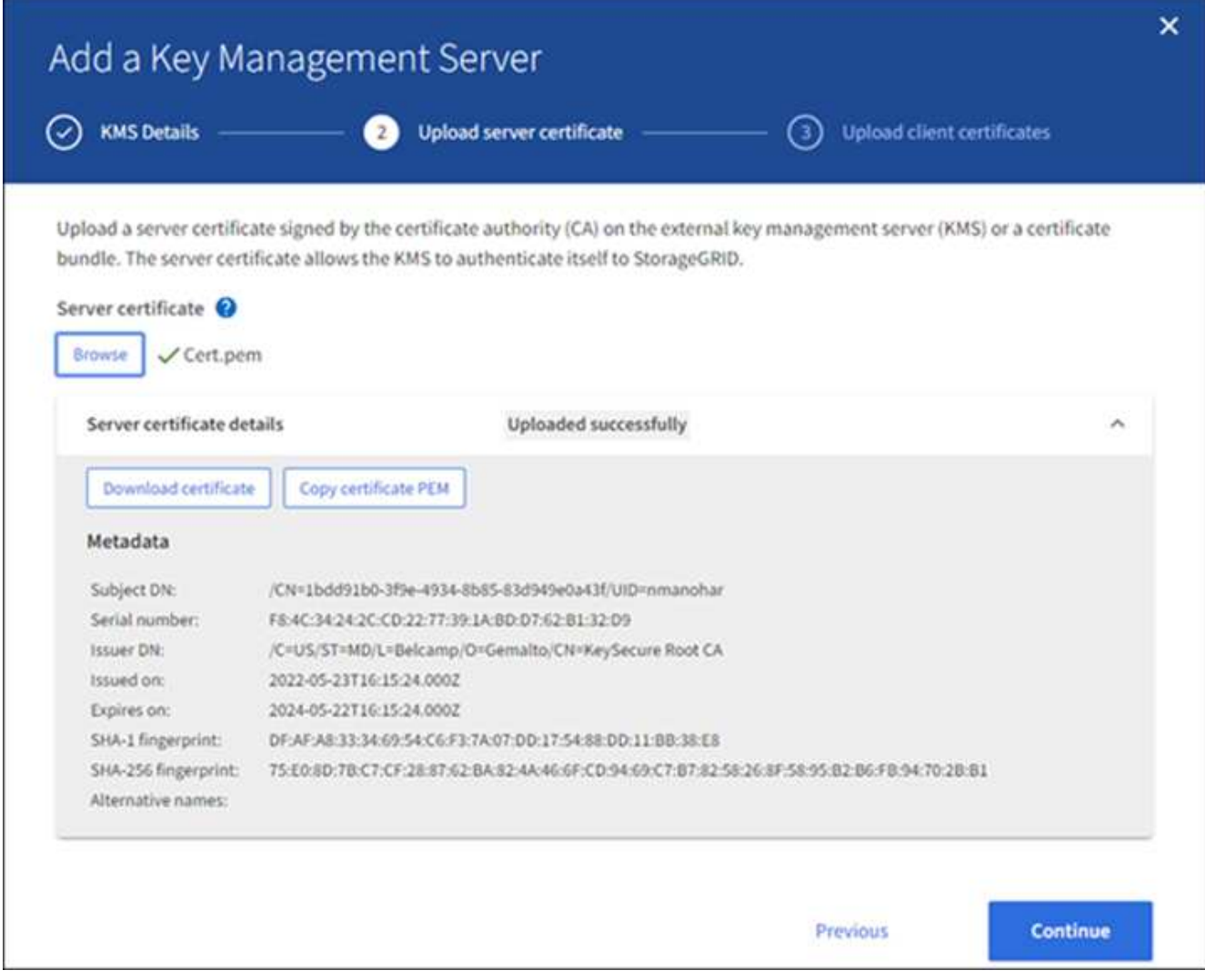

如果您上传的是证书捆绑包,则每个证书的元数据将显示在其自己的选项卡上。

3. 选择 \* 继续 \* 。

第**3**步:上传客户端证书

在添加密钥管理服务器向导的步骤3 (上传客户端证书)中、您可以上传客户端证书和客户端证书专用密钥。客户 端证书允许 StorageGRID 向 KMS 进行身份验证。

## 步骤

1. 从\*步骤3 (上传客户端证书)\*中,浏览到客户端证书的位置。

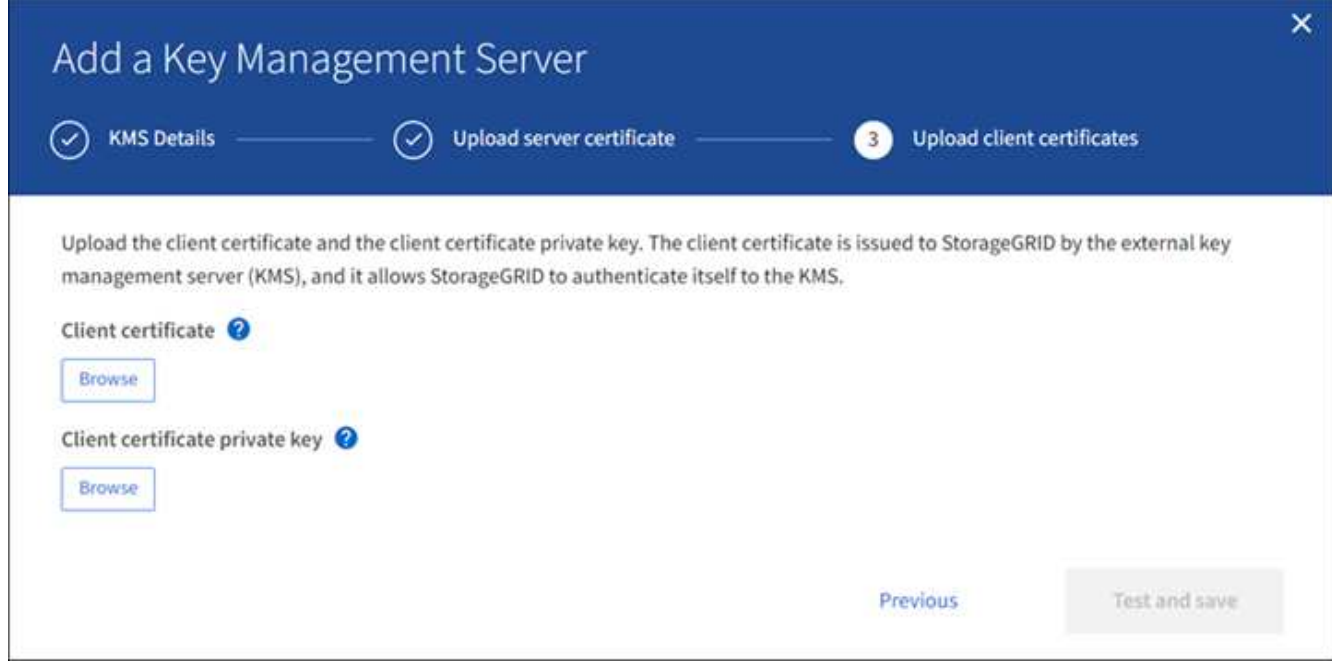

2. 上传客户端证书文件。

此时将显示客户端证书元数据。

- 3. 浏览到客户端证书的专用密钥位置。
- 4. 上传私钥文件。

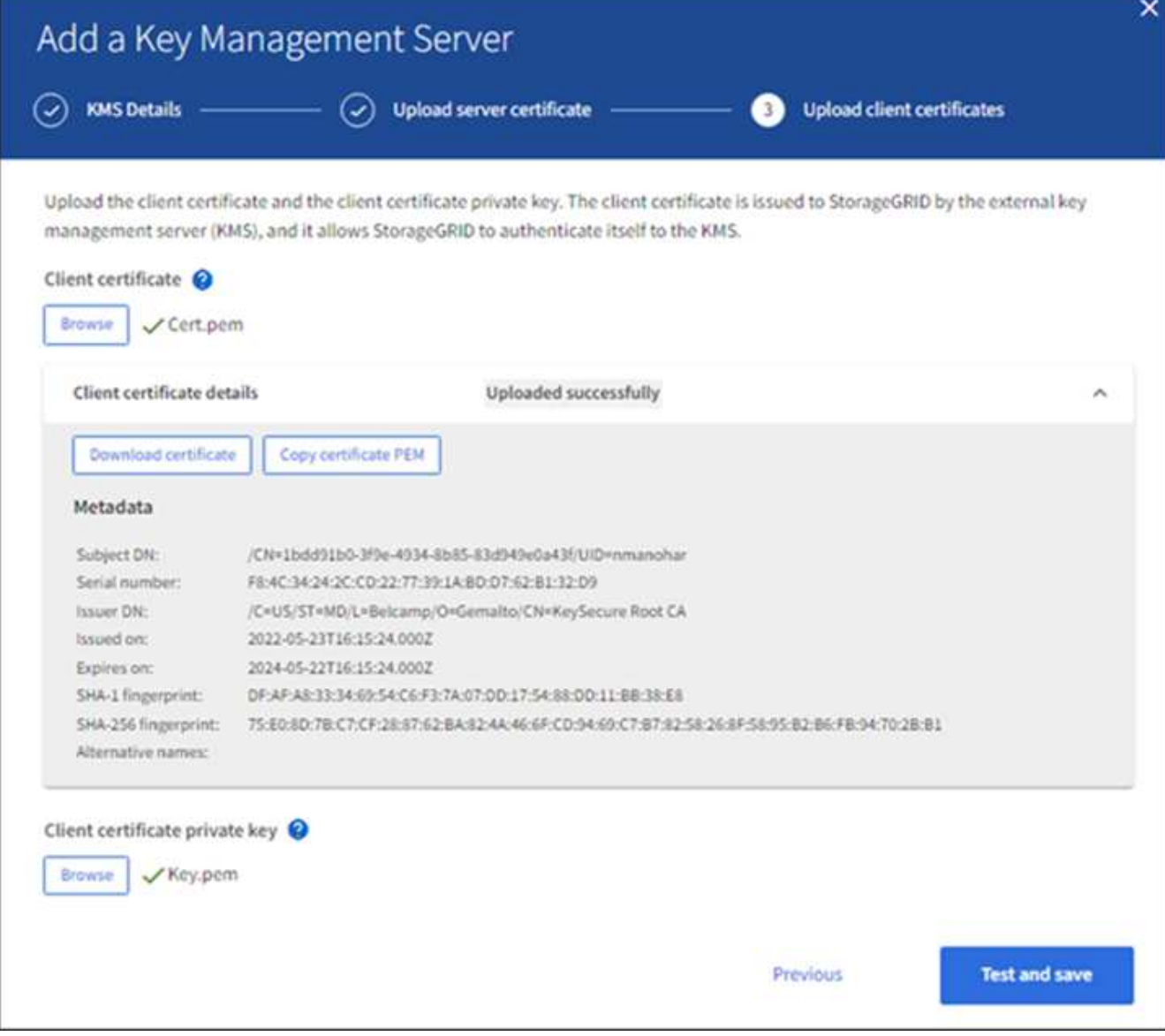

5. 选择\*测试并保存\*。

测试密钥管理服务器与设备节点之间的连接。如果所有连接均有效,并且在 KMS 上找到正确的密钥,则新 的密钥管理服务器将添加到密钥管理服务器页面上的表中。

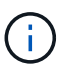

添加 KMS 后,密钥管理服务器页面上的证书状态将立即显示为未知。StorageGRID 可能需 要长达 30 分钟才能获取每个证书的实际状态。您必须刷新 Web 浏览器才能查看当前状态。

6. 如果在选择\*测试并保存\*时出现错误信息,请查看消息详细信息,然后选择\*OK\*。

例如,如果连接测试失败,您可能会收到 422 : Unprocessable Entity 错误。

7. 如果需要在不测试外部连接的情况下保存当前配置,请选择\*Force save\*。

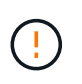

选择\*强制保存\*可保存KMS配置,但不会测试从每个设备到该KMS的外部连接。如果具有此 配置的问题描述 ,则可能无法重新启动受影响站点上已启用节点加密的设备节点。在问题解 决之前,您可能无法访问数据。

8. 查看确认警告,如果确实要强制保存配置,请选择 \* 确定 \* 。

已保存 KMS 配置,但未测试与 KMS 的连接。

查看 **KMS** 详细信息

您可以查看有关 StorageGRID 系统中每个密钥管理服务器( KMS) 的信息, 包括服务器 和客户端证书的当前状态。

步骤

1. 选择 \* 配置 \* > \* 安全性 \* > \* 密钥管理服务器 \* 。

此时将显示密钥管理服务器页面。配置详细信息选项卡将显示已配置的任何密钥管理服务器。

2. 查看每个 KMS 的表中的信息。

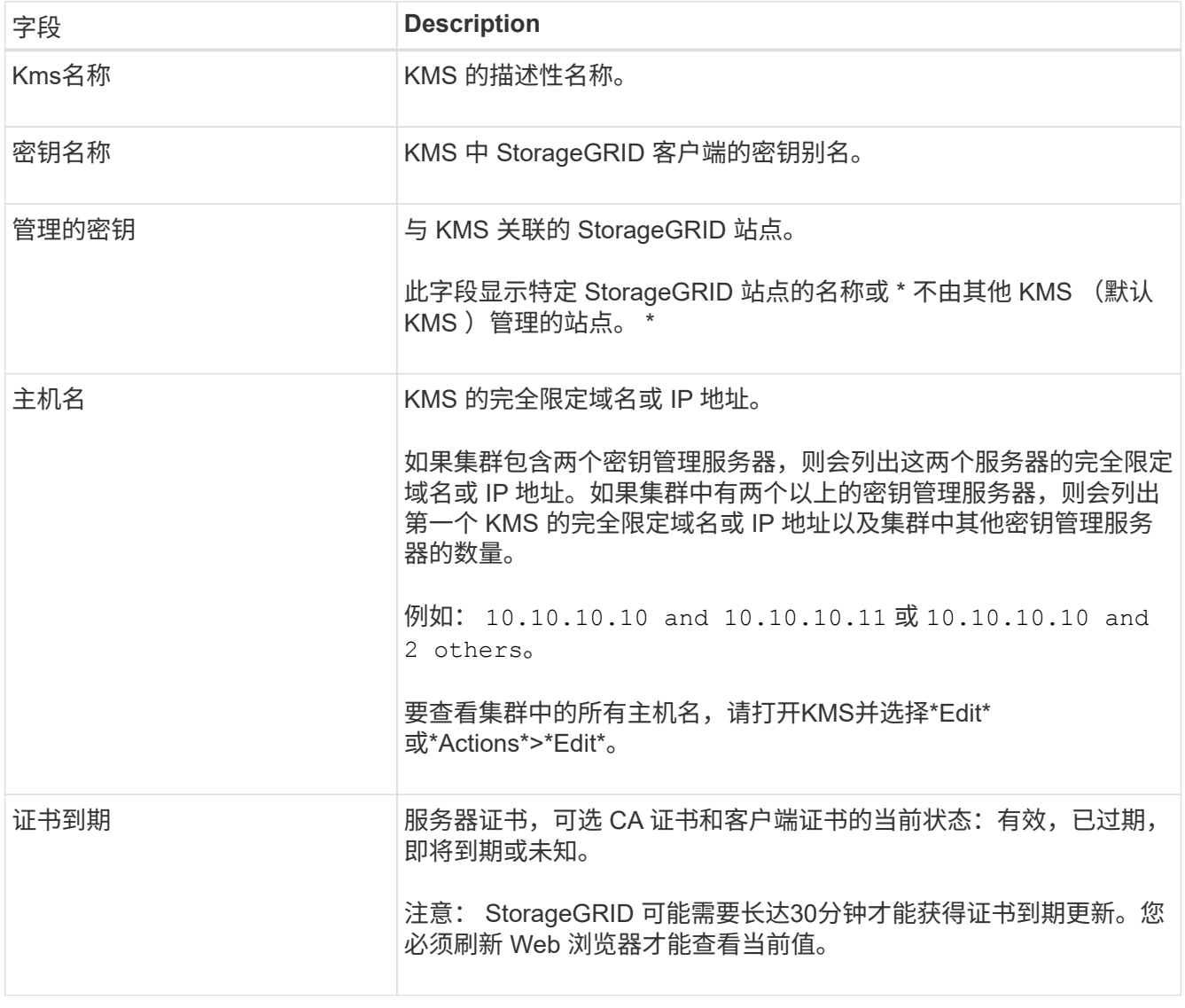

3. 如果证书到期时间未知、请等待30分钟、然后刷新Web浏览器。

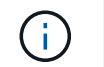

添加KMS后、"密钥管理服务器"页面上的证书过期将立即显示为"未知"。StorageGRID 可能需 要长达 30 分钟才能获取每个证书的实际状态。您必须刷新 Web 浏览器才能查看实际状态。

4. 如果证书到期列指示某个证书已到期或即将到期、请尽快联系问题描述。

触发\*KMS CA证书到期\*、\*KMS客户端证书到期\*和\*KMS服务器证书到期\*警报时,请记下每个警报的问题 描述 并执行建议的操作。

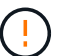

要保持数据访问,您必须尽快解决任何证书问题。

- 5. 要查看此KMS的证书详细信息、请从表中选择KMS名称。
- 6. 在KMS摘要页面上、查看服务器证书和客户端证书的元数据和证书PEM。根据需要,选择\*编辑证书\*以将证 书替换为新证书。

查看加密节点

您可以查看有关 StorageGRID 系统中已启用 \* 节点加密 \* 设置的设备节点的信息。

步骤

1. 选择 \* 配置 \* > \* 安全性 \* > \* 密钥管理服务器 \* 。

此时将显示密钥管理服务器页面。配置详细信息选项卡显示已配置的任何密钥管理服务器。

2. 从页面顶部选择\*加密节点\*选项卡。

加密节点选项卡列出了StorageGRID 系统中启用了\*Node Encryption \*设置的设备节点。

3. 查看表中每个设备节点的信息。

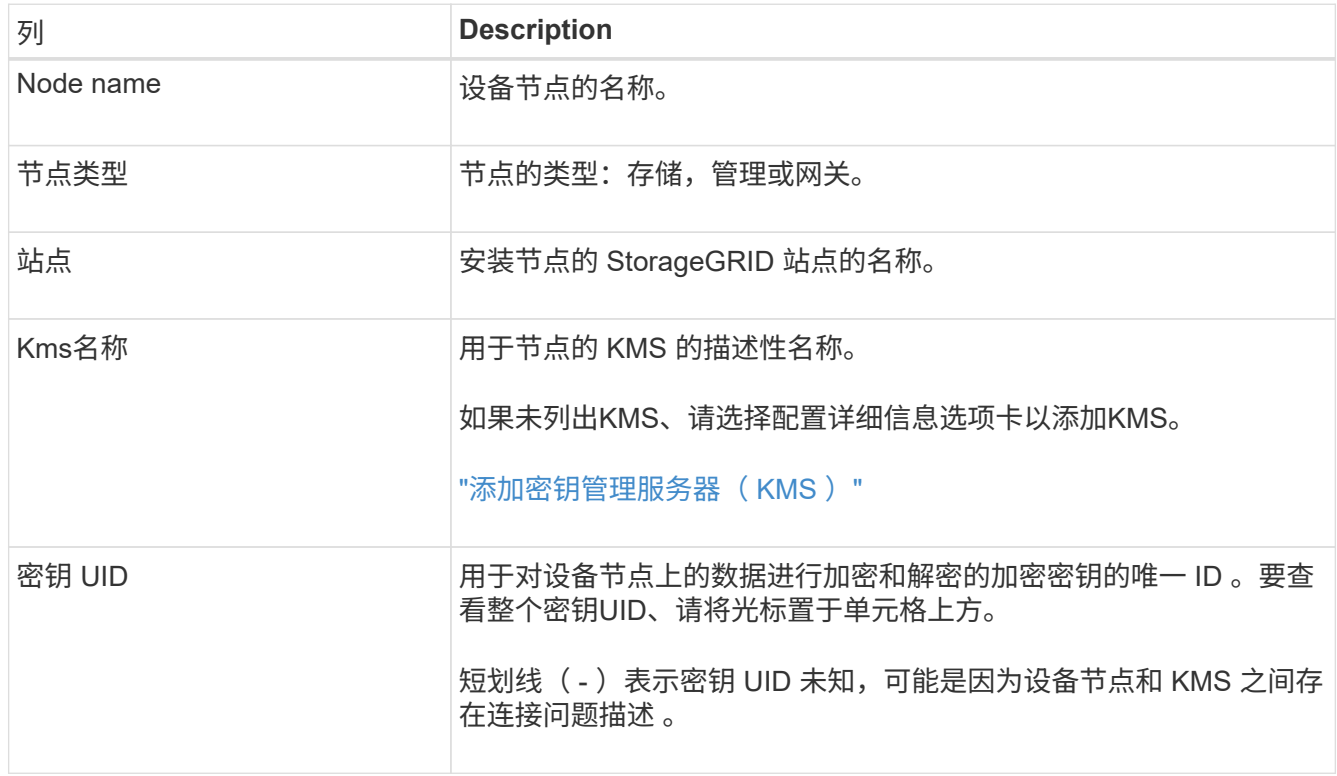

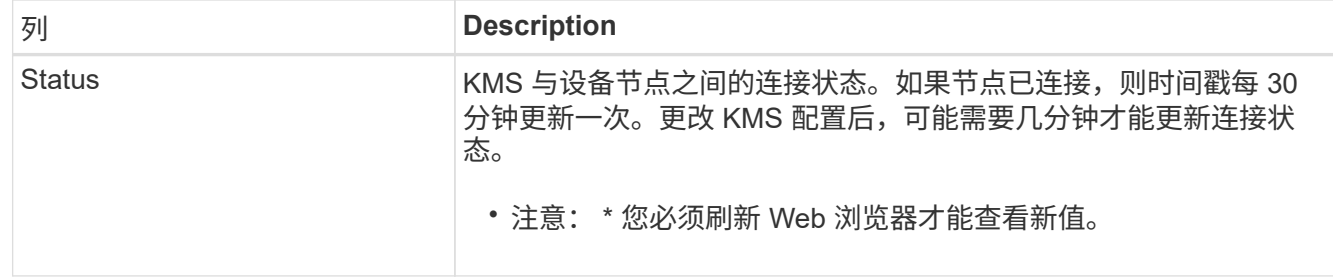

4. 如果状态列指示 KMS 问题描述 , 请立即解决此问题描述 。

在正常的 KMS 操作期间,状态将为 \* 已连接到 KMS\* 。如果节点与网格断开连接,则会显示节点连接状态 ( administratively down 或 Unknown )。

其他状态消息对应于同名的 StorageGRID 警报:

- 无法加载 Kms 配置
- Kms 连接错误
- 未找到 Kms 加密密钥名称
- Kms 加密密钥轮换失败
- Kms 密钥无法对设备卷进行解密
- 未配置公里

对这些警报执行建议的操作。

您必须立即解决任何问题,以确保您的数据得到完全保护。  $\left( \begin{array}{c} 1 \end{array} \right)$ 

<span id="page-606-0"></span>编辑密钥管理服务器( **KMS** )

例如,如果证书即将到期,您可能需要编辑密钥管理服务器的配置。

开始之前

- 您已查看 ["](#page-592-0)[使用](#page-592-0)[密钥](#page-592-0)[管理服务](#page-592-0)[器](#page-592-0)[的](#page-592-0)[注](#page-592-0)[意](#page-592-0)[事](#page-592-0)[项](#page-592-0)[和](#page-592-0)[要求](#page-592-0)["](#page-592-0)。
- 如果您计划更新为 KMS 选择的站点,则已查看 ["](#page-594-0)[更](#page-594-0)[改](#page-594-0)[站点的](#page-594-0) [KMS](#page-594-0) [的](#page-594-0)[注](#page-594-0)[意](#page-594-0)[事](#page-594-0)[项](#page-594-0)["](#page-594-0)。
- 您将使用登录到网格管理器 ["](#page-449-0)[支持的](#page-449-0) [Web](#page-449-0) [浏览](#page-449-0)[器](#page-449-0)["](#page-449-0)。
- 您具有 root 访问权限。
- 步骤
	- 1. 选择 \* 配置 \* > \* 安全性 \* > \* 密钥管理服务器 \* 。

此时将显示密钥管理服务器页面、并显示已配置的所有密钥管理服务器。

2. 选择要编辑的KMS, 然后选择\*Actions\*>\*Edit\*。

您也可以通过在表中选择KMS名称并在KMS详细信息页面上选择\*Edit\*来编辑KMS。

3. (可选)更新编辑密钥管理服务器向导的\*步骤1 (KMS详细信息)\*中的详细信息。

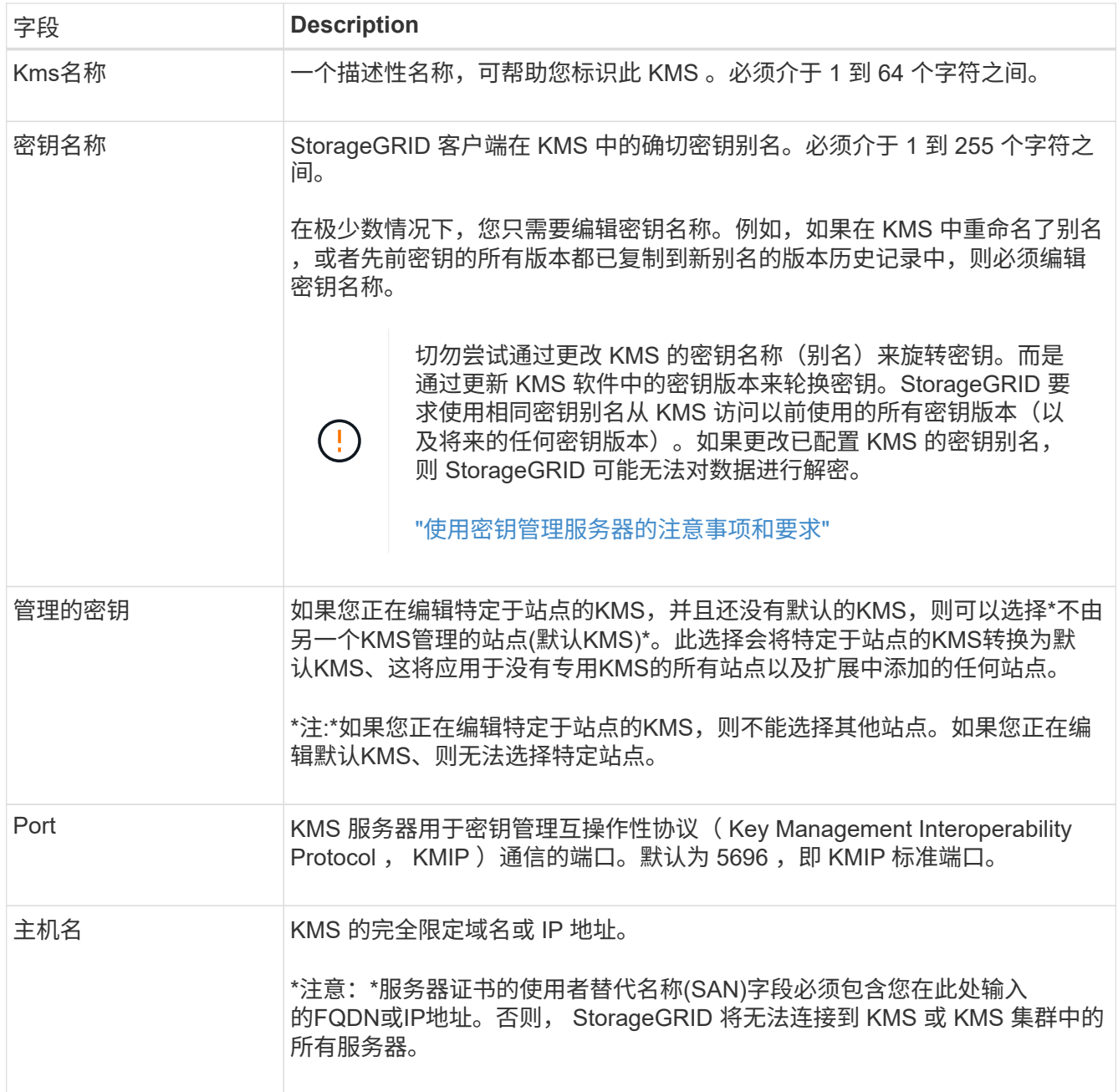

4. 如果要配置KMS群集,请选择\*添加另一主机名\*为群集中的每台服务器添加主机名。

5. 选择 \* 继续 \* 。

此时将显示编辑密钥管理服务器向导的第2步(上传服务器证书)。

6. 如果需要替换服务器证书,请选择 \* 浏览 \* 并上传新文件。

7. 选择 \* 继续 \* 。

此时将显示编辑密钥管理服务器向导的第3步(上传客户端证书)。

- 8. 如果需要替换客户端证书和客户端证书专用密钥,请选择 \* 浏览 \* 并上传新文件。
- 9. 选择\*测试并保存\*。

测试密钥管理服务器与受影响站点上的所有节点加密设备节点之间的连接。如果所有节点连接均有效,并且 在 KMS 上找到正确的密钥,则密钥管理服务器将添加到密钥管理服务器页面上的表中。

10. 如果显示错误消息,请查看消息详细信息,然后选择 \* 确定 \* 。

例如,如果为此 KMS 选择的站点已由另一个 KMS 管理,或者连接测试失败,则可能会收到 422: Unprocessable Entity 错误。

11. 如果需要在解决连接错误之前保存当前配置,请选择\*Force save\*。

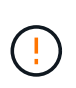

选择\*强制保存\*可保存KMS配置,但不会测试从每个设备到该KMS的外部连接。如果具有此 配置的问题描述 ,则可能无法重新启动受影响站点上已启用节点加密的设备节点。在问题解 决之前,您可能无法访问数据。

此时将保存 KMS 配置。

12. 查看确认警告,如果确实要强制保存配置,请选择 \* 确定 \* 。

已保存 KMS 配置,但未测试与 KMS 的连接。

删除密钥管理服务器( **KMS** )

在某些情况下,您可能需要删除密钥管理服务器。例如,如果您已停用站点,则可能需要 删除站点专用的 KMS 。

开始之前

- 您已查看 ["](#page-592-0)[使用](#page-592-0)[密钥](#page-592-0)[管理服务](#page-592-0)[器](#page-592-0)[的](#page-592-0)[注](#page-592-0)[意](#page-592-0)[事](#page-592-0)[项](#page-592-0)[和](#page-592-0)[要求](#page-592-0)["](#page-592-0)。
- 您将使用登录到网格管理器 ["](#page-449-0)[支持的](#page-449-0) [Web](#page-449-0) [浏览](#page-449-0)[器](#page-449-0)["](#page-449-0)。
- 您具有 root 访问权限。

#### 关于此任务

在以下情况下,您可以删除 KMS :

- 如果站点已停用,或者站点中没有启用节点加密的设备节点,则可以删除站点专用的 KMS 。
- 如果每个站点已存在站点专用的 KMS ,并且已启用设备节点加密,则可以删除默认 KMS 。

步骤

1. 选择 \* 配置 \* > \* 安全性 \* > \* 密钥管理服务器 \* 。

此时将显示密钥管理服务器页面、并显示已配置的所有密钥管理服务器。

2. 选择要删除的KMS, 然后选择\*Actions\*>\*Remove\*。

您也可以通过在表中选择KMS名称并从KMS详细信息页面中选择\*Remove\*来删除KMS。

- 3. 确认满足以下条件:
	- 您要删除某个站点的特定于站点的KMS、而此站点没有启用节点加密的设备节点。
	- 您要删除默认KMS、但每个站点都已存在具有节点加密的站点专用KMS。

4. 选择 \* 是 \* 。

此时将删除 KMS 配置。

管理代理设置

配置存储代理设置

如果您使用的是平台服务或云存储池,则可以在存储节点和外部 S3 端点之间配置非透明 代理。例如,您可能需要一个非透明代理来允许将平台服务消息发送到外部端点,例如 Internet 上的端点。

开始之前

- 您具有特定的访问权限。
- 您将使用登录到网格管理器 ["](#page-449-0)[支持的](#page-449-0) [Web](#page-449-0) [浏览](#page-449-0)[器](#page-449-0)["](#page-449-0)。

关于此任务

您可以为单个存储代理配置设置。

#### 步骤

1. 选择 \* 配置 \* > \* 安全性 \* > \* 代理设置 \* 。

此时将显示存储代理设置页面。默认情况下,在边栏菜单中选择了 \* 存储 \* 。

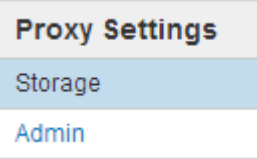

2. 选中\*启用存储代理\*复选框。

此时将显示用于配置存储代理的字段。

If you are using platform services or Cloud Storage Pools, you can configure a non-transparent proxy server between Storage Nodes and the external S3 endpoints.

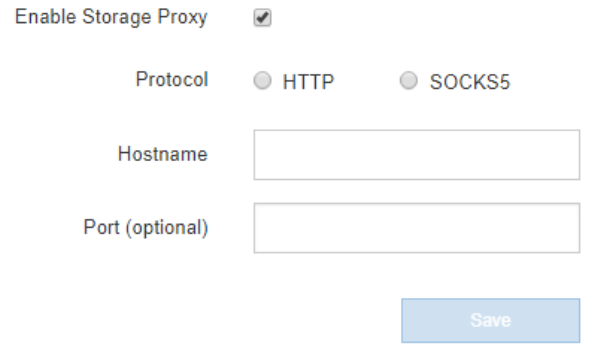

3. 为非透明存储代理选择协议。

**Storage Proxy Settings** 

- 4. 输入代理服务器的主机名或 IP 地址。
- 5. (可选)输入用于连接到代理服务器的端口。

如果对协议使用默认端口,则可以将此字段留空: 80 表示 HTTP , 1080 表示 SOCKS5 。

6. 选择 \* 保存 \* 。

保存存储代理后,可以配置和测试平台服务或云存储池的新端点。

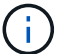

代理更改可能需要长达 10 分钟才能生效。

7. 检查代理服务器的设置,以确保不会阻止来自 StorageGRID 的平台服务相关消息。

## 完成后

如果需要禁用存储代理,请清除\*启用存储代理\*复选框,然后选择\*保存\*。

## 相关信息

- ["](#page-627-0)[用于平台服务的](#page-627-0)[网络](#page-627-0)[和端](#page-627-0)[口](#page-627-0)["](#page-627-0)
- ["](#page-750-0)[使用](#page-750-0) [ILM](#page-750-0) [管理对象](#page-750-0)["](#page-750-0)

配置管理员代理设置

如果使用 HTTP 或 HTTPS 发送 AutoSupport 消息 (请参见 ["](#page-689-0)[配](#page-689-0)[置](#page-689-0) [AutoSupport"](#page-689-0)),您可 以在管理节点和技术支持( AutoSupport )之间配置非透明代理服务器。

开始之前

- 您具有特定的访问权限。
- 您将使用登录到网格管理器 ["](#page-449-0)[支持的](#page-449-0) [Web](#page-449-0) [浏览](#page-449-0)[器](#page-449-0)["](#page-449-0)。

关于此任务

您可以为单个管理员代理配置设置。

步骤

1. 选择 \* 配置 \* > \* 安全性 \* > \* 代理设置 \* 。

此时将显示 Admin Proxy Settings 页面。默认情况下,在边栏菜单中选择了 \* 存储 \* 。

2. 从边栏菜单中选择 \* 管理 \* 。

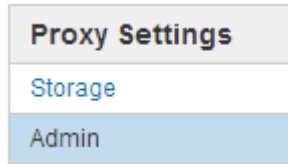

3. 选中\*启用管理员代理\*复选框。

#### **Admin Proxy Settings**

If you send AutoSupport messages using HTTPS or HTTP, you can configure a non-transparent proxy server between Admin Nodes and technical support.

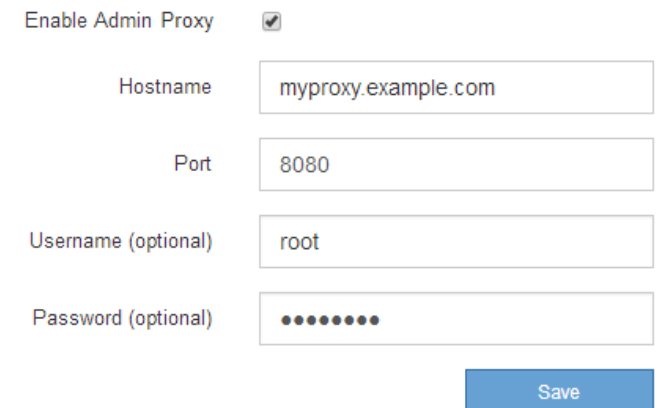

- 4. 输入代理服务器的主机名或 IP 地址。
- 5. 输入用于连接到代理服务器的端口。
- 6. (可选) 输入代理用户名。

如果您的代理服务器不需要用户名,请将此字段留空。

7. (可选)输入代理密码。

如果您的代理服务器不需要密码,请将此字段留空。

8. 选择 \* 保存 \* 。

保存管理代理后,将在管理节点和技术支持之间配置代理服务器。

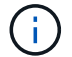

代理更改可能需要长达 10 分钟才能生效。

9. 如果需要禁用代理,请清除\*启用管理员代理\*复选框,然后选择\*保存\*。

控制防火墙

在外部防火墙处控制访问

您可以在外部防火墙处打开或关闭特定端口。

您可以通过在外部防火墙中打开或关闭特定端口来控制对 StorageGRID 管理节点上用户界面和 API 的访问。例 如,除了使用其他方法控制系统访问之外,您可能还希望防止租户能够在防火墙处连接到网格管理器。

如果要配置StorageGRID 内部防火墙、请参见 ["](#page-615-0)[配](#page-615-0)[置内部](#page-615-0)[防火墙](#page-615-0)["](#page-615-0)。
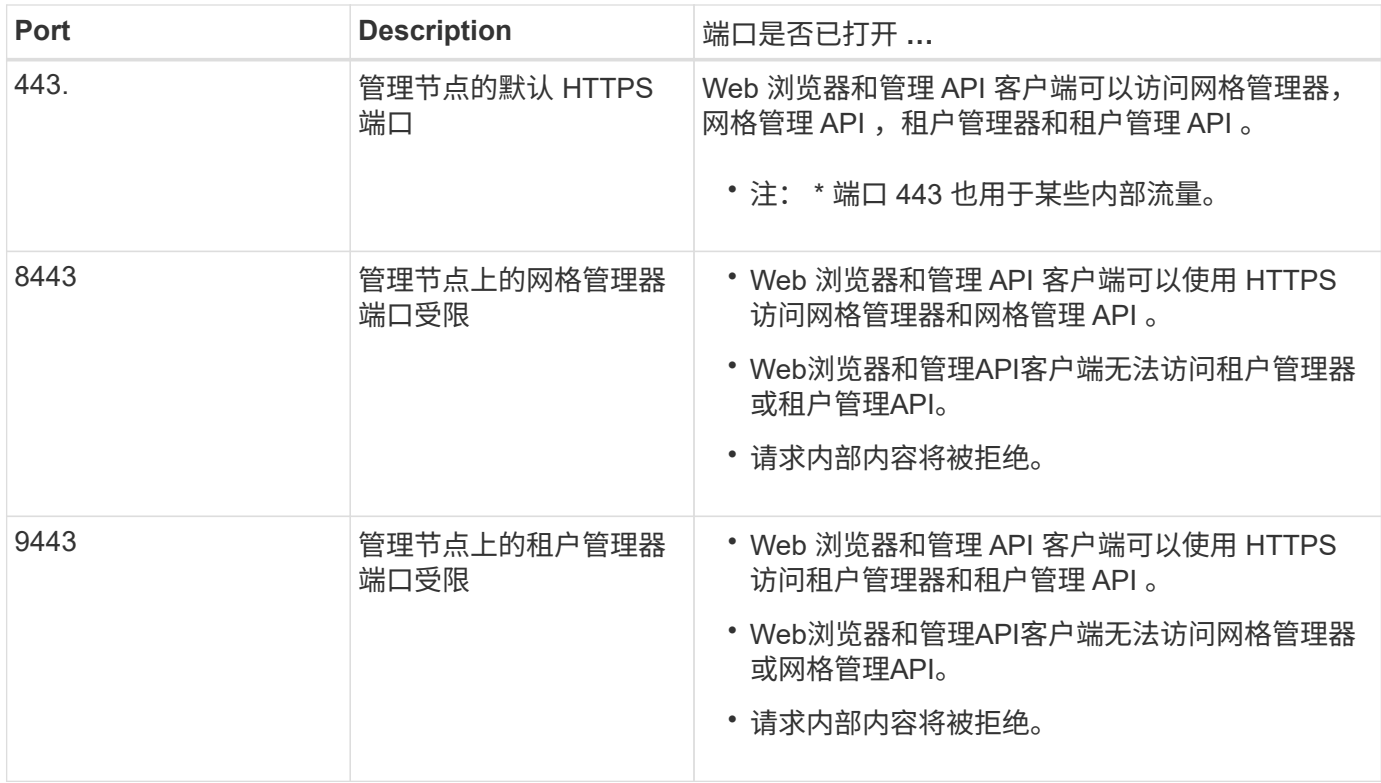

 $\left( \widehat{9}\right)$ 

受限网格管理器或租户管理器端口上不提供单点登录( SSO )。如果您希望用户通过单点登录 进行身份验证,则必须使用默认 HTTPS 端口 (443)。

### 相关信息

- ["](#page-449-0)[登录到](#page-449-0)[网格](#page-449-0)[管理](#page-449-0)[器](#page-449-0)["](#page-449-0)
- ["](#page-619-0)[创](#page-619-0)[建租](#page-619-0)[户](#page-619-0)[帐](#page-619-0)[户](#page-619-0)["](#page-619-0)
- ["](#page-61-0)[外部通信](#page-61-0)["](#page-61-0)

<span id="page-612-0"></span>管理内部防火墙控制

StorageGRID 在每个节点上都包含一个内部防火墙、可通过控制对节点的网络访问来增强 网格的安全性。使用防火墙可阻止对特定网格部署所需端口以外的所有端口进行网络访 问。在防火墙控制页面上所做的配置更改将部署到每个节点。

使用防火墙控制页面上的三个选项卡自定义网格所需的访问权限。

- 特权地址列表:使用此选项卡允许对关闭的端口进行选定访问。您可以使用CIDR表示法添加IP地址或子 网、以访问使用管理外部访问选项卡关闭的端口。
- 管理外部访问:使用此选项卡关闭默认打开的端口,或重新打开先前关闭的端口。
- 不可信客户端网络:使用此选项卡指定节点是否信任来自客户端网络的入站流量。

此选项卡还提供了指定在配置了不可信客户端网络时要打开的其他端口的选项。这些端口可以提供对网格管 理器和/或租户管理器的访问。

此选项卡上的设置将覆盖管理外部访问选项卡中的设置。

- 具有不可信客户端网络的节点仅接受在该节点上配置的负载平衡器端点端口(全局端点、节点接口和受节 点类型制约的端点)上的连接。
- 在不可信客户端网络选项卡下打开的其他端口将在所有不可信客户端网络上打开、即使未配置负载平衡 器端点也是如此。
- 。无论"管理外部网络"选项卡上的设置如何、负载平衡器端点端口和选定的其他端口\_都是不可信客户端网 络上唯一打开的端口\_。
- 如果受信任、则可以访问在"管理外部访问"选项卡下打开的所有端口以及在客户端网络上打开的任何负 载平衡器端点。

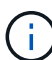

您在一个选项卡上所做的设置可能会影响您在另一个选项卡上所做的访问更改。请务必检查所有 选项卡上的设置、以确保您的网络按预期方式运行。

要配置内部防火墙控制、请参见 ["](#page-615-0)[配](#page-615-0)[置](#page-615-0)[防火墙](#page-615-0)[控](#page-615-0)[件](#page-615-0)["](#page-615-0)。

有关外部防火墙和网络安全的详细信息、请参阅 ["](#page-611-0)[在外部](#page-611-0)[防火墙处](#page-611-0)[控](#page-611-0)[制](#page-611-0)[访](#page-611-0)[问](#page-611-0)["](#page-611-0)。

特权地址列表和管理外部访问选项卡

通过特权地址列表选项卡、您可以注册一个或多个被授予对关闭的网格端口访问权限的IP地址。通过"管理外部 访问"选项卡、您可以关闭对选定外部端口或所有打开的外部端口的外部访问(默认情况下、外部端口可由非网格 节点访问)。这两个选项卡通常可结合使用来定制网格所需的确切网络访问。

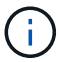

默认情况下、有权限的IP地址不具有内部网格端口访问权限。

示例**1**:使用跳转主机执行维护任务

假设您要使用跳转主机(一个增强安全的主机)进行网络管理。您可以使用以下常规步骤:

1. 使用特权地址列表选项卡添加跳转主机的IP地址。

2. 使用管理外部访问选项卡阻止所有端口。

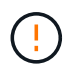

在阻止端口443和8443之前、请添加特权IP地址。当前连接到被阻止端口的任何用户(包括您)将无 法访问Grid Manager、除非其IP地址已添加到特权地址列表中。

保存配置后、网格中管理节点上的所有外部端口都将被阻止用于除跳转主机之外的所有主机。然后、您可以使用 跳转主机更安全地在网格上执行维护任务。

示例**2**:限制对网格管理器和租户管理器的访问

假设出于安全原因、您希望限制对网格管理器和租户管理器的访问。您可以使用以下常规步骤:

- 1. 使用"管理外部访问"选项卡上的切换功能阻止端口443。
- 2. 使用管理外部访问选项卡上的切换以允许访问端口8443。
- 3. 使用管理外部访问选项卡上的切换以允许访问端口9443。

保存配置后、主机将无法访问端口443、但仍可通过端口8443访问网格管理器、并通过端口9443访问租户管理 器。

示例3:锁定敏感端口

假设您要锁定敏感端口以及该端口上的服务(例如、端口22上的SSH)。您可以使用以下常规步骤:

1. 使用特权地址列表选项卡仅向需要访问服务的主机授予访问权限。

2. 使用管理外部访问选项卡阻止所有端口。

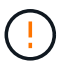

在阻止端口443和8443之前、请添加特权IP地址。当前连接到被阻止端口的任何用户(包括您)将无 法访问Grid Manager、除非其IP地址已添加到特权地址列表中。

保存配置后、端口22和SSH服务将可供特权地址列表中的主机使用。无论请求来自哪个接口、所有其他主机都 将被拒绝访问此服务。

示例**4**:禁止访问未使用的服务

在网络级别、您可以禁用一些不打算使用的服务。例如、如果您不提供Swift访问、则应执行以下常规步骤:

1. 使用管理外部访问选项卡上的切换功能阻止端口18083。

2. 使用管理外部访问选项卡上的切换功能阻止端口18085。

保存配置后、存储节点将不再允许Swift连接、而是继续允许访问未阻止的端口上的其他服务。

不可信客户端网络选项卡

如果您使用的是客户端网络、则可以通过仅在显式配置的端点或您在此选项卡上选择的其他端口上接受入站客户 端流量来帮助保护StorageGRID 免受恶意攻击。

默认情况下,每个网格节点上的客户端网络均为 *trusted* 。也就是说、默认情况下、StorageGRID 信任所有网格 节点的入站连接 ["](#page-61-0)[可用外部端](#page-61-0)[口](#page-61-0)["](#page-61-0)。

您可以通过指定每个节点上的客户端网络为 *untrused\_* 来减少对 StorageGRID 系统的恶意攻击威胁。如果节点 的客户端网络不可信、则该节点仅接受显式配置为负载平衡器端点的端口以及使用防火墙控制页面上的不可信客 户端网络选项卡指定的任何其他端口上的入站连接。请参见 ["](#page-661-0)[配](#page-661-0)[置](#page-661-0)[负](#page-661-0)[载平](#page-661-0)[衡器](#page-661-0)[端点](#page-661-0)["](#page-661-0) 和 ["](#page-615-0)[配](#page-615-0)[置](#page-615-0)[防火墙](#page-615-0)[控](#page-615-0)[件](#page-615-0)["](#page-615-0)。

示例 **1** :网关节点仅接受 **HTTPS S3** 请求

假设您希望网关节点拒绝客户端网络上除 HTTPS S3 请求以外的所有入站流量。您应执行以下常规步骤:

1. 从 ["](#page-661-0)[负](#page-661-0)[载平](#page-661-0)[衡器](#page-661-0)[端点](#page-661-0)["](#page-661-0) 页面上、通过端口443为基于HTTPS的S3配置负载平衡器端点。

2. 在防火墙控制页面中、选择不可信以指定网关节点上的客户端网络不可信。

保存配置后,网关节点客户端网络上的所有入站流量都会被丢弃,但端口 443 上的 HTTPS S3 请求和 ICMP 回 显( ping )请求除外。

示例 **2** :存储节点发送 **S3** 平台服务请求

假设您要启用来自存储节点的出站S3平台服务流量、但要阻止客户端网络上与该存储节点的任何入站连接。您 应执行此常规步骤:

• 在防火墙控制页面的不可信客户端网络选项卡中、指示存储节点上的客户端网络不可信。

保存配置后、存储节点将不再接受客户端网络上的任何传入流量、但仍允许向已配置的平台服务目标发出出站请 求。

示例**3**:限制对网格管理器的子网访问

假设您希望仅允许对特定子网进行网格管理器访问。您应执行以下步骤:

1. 将管理节点的客户端网络连接到子网。

- 2. 使用不可信客户端网络选项卡将客户端网络配置为不可信。
- 3. 在选项卡的\*在不可信客户端网络上打开的其他端口\*部分,添加端口443或8443。
- 4. 使用管理外部访问选项卡阻止所有外部端口(无论是否为该子网以外的主机设置了特权IP地址)。

保存配置后、只有指定子网上的主机才能访问网格管理器。所有其他主机均被阻止。

<span id="page-615-0"></span>配置内部防火墙

您可以配置StorageGRID 防火墙以控制对StorageGRID 节点上特定端口的网络访问。

开始之前

- 您将使用登录到网格管理器 ["](#page-449-1)[支持的](#page-449-1) [Web](#page-449-1) [浏览](#page-449-1)[器](#page-449-1)["](#page-449-1)。
- 您已拥有 ["](#page-489-0)[特定](#page-489-0)[访](#page-489-0)[问](#page-489-0)[权](#page-489-0)[限](#page-489-0)["](#page-489-0)。
- 您已查看中的信息 ["](#page-612-0)[管理](#page-612-0)[防火墙](#page-612-0)[控](#page-612-0)[制](#page-612-0)["](#page-612-0) 和 ["](#page-40-0)[网络连接](#page-40-0)[准](#page-40-0)[则](#page-40-0)["](#page-40-0)。
- 如果您希望管理节点或网关节点仅在显式配置的端点上接受入站流量,则已定义负载平衡器端点。

更改客户端网络的配置时、如果未配置负载平衡器端点、现有客户端连接可能会失败。

### 关于此任务

 $\mathbf{f}$ 

StorageGRID 在每个节点上都有一个内部防火墙、可用于打开或关闭网格节点上的部分端口。您可以使用防火 墙控制选项卡打开或关闭网格网络、管理网络和客户端网络上默认打开的端口。您还可以创建一个可访问关闭的 网格端口的特权IP地址列表。如果您使用的是客户端网络、则可以指定节点是否信任客户端网络的入站流量、并 且可以配置客户端网络上特定端口的访问。

将向网格外部的IP地址开放的端口数限制为仅限绝对必要的端口、可增强网格的安全性。您可以使用三个防火墙 控制选项卡中每个选项卡上的设置来确保仅打开所需的端口。

有关使用防火墙控件的详细信息(包括示例)、请参见 ["](#page-612-0)[管理](#page-612-0)[防火墙](#page-612-0)[控](#page-612-0)[制](#page-612-0)["](#page-612-0)。

有关外部防火墙和网络安全的详细信息、请参阅 ["](#page-611-0)[在外部](#page-611-0)[防火墙处](#page-611-0)[控](#page-611-0)[制](#page-611-0)[访](#page-611-0)[问](#page-611-0)["](#page-611-0)。

访问防火墙控件

步骤

1. 选择\*configuration\*>\*Security\*>\*Firewall control\*。

介绍了此页面上的三个选项卡 ["](#page-612-0)[管理](#page-612-0)[防火墙](#page-612-0)[控](#page-612-0)[制](#page-612-0)["](#page-612-0)。

2. 选择任何选项卡以配置防火墙控件。

您可以按任意顺序使用这些选项卡。您在一个选项卡上设置的配置不会限制在其他选项卡上可以执行的操作 ;但是、在一个选项卡上进行的配置更改可能会更改在其他选项卡上配置的端口的行为。

特权地址列表

您可以使用特权地址列表选项卡授予主机对默认关闭或通过管理外部访问选项卡上的设置关闭的端口的访问权 限。

默认情况下、有权限的IP地址和子网不具有内部网格访问权限。此外、即使在"管理外部访问"选项卡中阻止了负 载平衡器端点和在"特权地址列表"选项卡中打开的其他端口、也可以访问。

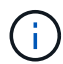

特权地址列表选项卡上的设置不能覆盖不可信客户端网络选项卡上的设置。

步骤

- 1. 在特权地址列表选项卡上、输入要授予对已关闭端口的访问权限的地址或IP子网。
- 2. (可选)选择\*以CIDR表示法添加其他IP地址或子网\*以添加其他有权限的客户端。

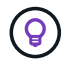

向特权列表中添加尽可能少的地址。

3. (可选)选择\*允许有权限的IP地址访问StorageGRID 内部端口\*。请参见 ["StorageGRID](#page-58-0) [内部端](#page-58-0)[口](#page-58-0)["](#page-58-0)。

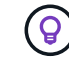

此选项会删除对内部服务的一些保护。如果可能、请将其禁用。

4. 选择 \* 保存 \* 。

管理外部访问

在"管理外部访问"选项卡中关闭某个端口后、任何非网格IP地址都无法访问该端口、除非您将该IP地址添加到特 权地址列表中。您只能关闭默认情况下处于打开状态的端口、并且只能打开已关闭的端口。

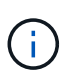

"管理外部访问"选项卡上的设置无法覆盖"不可信客户端网络"选项卡上的设置。例如、如果节点不 可信、则客户端网络上会阻止端口SSH/ 22、即使此端口在管理外部访问选项卡上打开也是如 此。不可信客户端网络选项卡上的设置会覆盖客户端网络上已关闭的端口(例如443、8443  $\sqrt{9443}$ 

步骤

- 1. 选择\*管理外部访问\*。此选项卡将显示一个表、其中包含网格中节点的所有外部端口(默认情况下可由非网格 节点访问的端口)。
- 2. 使用以下选项配置要打开和关闭的端口:
	- 使用每个端口旁边的切换键打开或关闭选定端口。
	- 选择\*打开所有显示的端口\*以打开表中列出的所有端口。
	- 选择\*关闭所有显示的端口\*以关闭表中列出的所有端口。

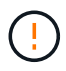

如果关闭网格管理器端口443或8443、则当前连接到被阻止端口的任何用户(包括您)将无 法访问网格管理器、除非其IP地址已添加到特权地址列表中。

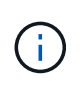

使用表右侧的滚动条确保您已查看所有可用端口。使用搜索字段输入端口号以查找任何外部 端口的设置。您可以输入部分端口号。例如,如果输入\*2\*,则会显示名称中包含字符串"2"的 所有端口。

3. 选择 \* 保存 \*

不可信客户端网络

如果节点的客户端网络不可信、则该节点仅接受配置为负载平衡器端点的端口以及您在此选项卡上选择的其他端 口(可选)上的入站流量。您还可以使用此选项卡为扩展中添加的新节点指定默认设置。

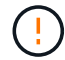

如果尚未配置负载平衡器端点,现有客户端连接可能会失败。

在\*不可信客户端网络\*选项卡上所做的配置更改将覆盖\*管理外部访问\*选项卡上的设置。

步骤

- 1. 选择\*不可信客户端网络\*。
- 2. 在设置新节点默认值部分中、指定在扩展操作步骤 中向网格添加新节点时的默认设置。
	- 可信(默认):在扩展中添加节点时、其客户端网络是可信的。
	- 。\* 不可信 \*: 在扩展中添加节点时,其客户端网络不可信。

您可以根据需要返回此选项卡来更改特定新节点的设置。

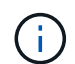

此设置不会影响 StorageGRID 系统中的现有节点。

- 3. 使用以下选项选择仅允许在显式配置的负载平衡器端点或其他选定端口上进行客户端连接的节点:
	- 选择\*在显示的节点上取消信任\*,将表中显示的所有节点添加到不可信客户端网络列表中。
	- 选择\*在显示的节点上信任\*,从不可信客户端网络列表中删除表中显示的所有节点。
	- 使用每个端口旁边的切换功能将选定节点的客户端网络设置为可信或不可信。

例如,您可以选择\*Untrust on displayed N点\*将所有节点添加到Untrusted Client Network列表中,然后 使用单个节点旁边的切换将该单个节点添加到Trusted Client Network列表中。

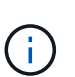

使用表右侧的滚动条确保您已查看所有可用节点。使用搜索字段输入节点名称以查找任何节 点的设置。您可以输入部分名称。例如,如果输入\*GW\*,则会显示名称中包含字符串"gw"的 所有节点。

4. (可选)选择要在不可信客户端网络上打开的任何其他端口。这些端口可以提供对网格管理器和/或租户管理器 的访问。

例如、您可能希望使用此选项来确保可以在客户端网络上访问网格管理器进行维护。

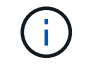

这些附加端口在客户端网络上处于打开状态、无论它们是否在管理外部访问选项卡中关闭。

5. 选择 \* 保存 \* 。

此时将立即应用并实施新的防火墙设置。如果尚未配置负载平衡器端点,现有客户端连接可能会失败。

## 管理租户

管理租户:概述

作为网格管理员、您可以创建和管理S3和Swift客户端用于存储和检索对象的租户帐户。

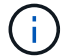

对Swift客户端应用程序的支持已弃用、将在未来版本中删除。

什么是租户帐户?

租户帐户允许您使用简单存储服务( S3 ) REST API 或 Swift REST API 在 StorageGRID 系统中存储和检索对 象。

每个租户帐户都具有联合组或本地组、用户、S3分段或Swift容器以及对象。

租户帐户可用于按不同实体隔离存储的对象。例如,以下任一使用情形均可使用多个租户帐户:

• \* 企业用例: \* 如果您在企业应用程序中管理 StorageGRID 系统,则可能需要按组织中的不同部门隔离网格 的对象存储。在这种情况下,您可以为营销部门,客户支持部门,人力资源部门等创建租户帐户。

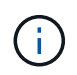

如果使用S3客户端协议、则可以使用S3分段和分段策略在企业的各个部门之间隔离对象。您 不需要使用租户帐户。请参见实施说明 ["S3](#page-1103-0)[存储分](#page-1103-0)[段](#page-1103-0)[和存储分](#page-1103-0)[段](#page-1103-0)[策略](#page-1103-0)["](#page-1103-0) 有关详细信息 …

• \* 服务提供商用例: \* 如果您将 StorageGRID 系统作为服务提供商进行管理,则可以按要在网格上租用存储 的不同实体来隔离网格的对象存储。在这种情况下,您将为公司 A ,公司 B ,公司 C 等创建租户帐户。

有关详细信息,请参见 ["](#page-899-0)[使用](#page-899-0)[租](#page-899-0)[户](#page-899-0)[帐](#page-899-0)[户](#page-899-0)["](#page-899-0)。

如何创建租户帐户?

创建租户帐户时,您可以指定以下信息:

- 基本信息、包括租户名称、客户端类型(S3或Swift)和可选存储配额。
- 租户帐户的权限、例如租户帐户是否可以使用S3平台服务、配置自己的身份源、使用S3 Select或使用网格 联盟连接。
- 租户的初始root访问权限、具体取决于StorageGRID 系统是使用本地组和用户、身份联合还是单点登 录(SSO)。

此外、如果S3租户帐户需要符合法规要求、您可以为StorageGRID 系统启用S3对象锁定设置。启用 S3 对象锁 定后,所有 S3 租户帐户均可创建和管理合规的存储分段。

租户管理器的用途是什么?

创建租户帐户后、租户用户可以登录到租户管理器来执行如下任务:

- 设置身份联合(除非身份源与网格共享)
- 管理组和用户
- 使用网格联盟进行帐户克隆和跨网格复制
- 管理 S3 访问密钥
- 创建和管理S3存储分段
- 使用S3平台服务
- 使用 S3 Select
- 监控存储使用情况

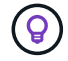

虽然S3租户用户可以使用租户管理器创建和管理S3访问密钥和存储分段、但他们必须使用S3客 户端应用程序来加存和管理对象。请参见 ["](#page-1000-0)[使用](#page-1000-0)[S3 REST API"](#page-1000-0) 了解详细信息。

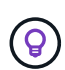

Swift 用户必须具有 root 访问权限才能访问租户管理器。但是, " 根 " 访问权限不允许用户通过 Swift REST API 的身份验证来创建容器和载入对象。用户必须具有 Swift 管理员权限才能向 Swift REST API 进行身份验证。

<span id="page-619-0"></span>创建租户帐户

您必须至少创建一个租户帐户,才能控制对 StorageGRID 系统中存储的访问。

创建租户帐户的步骤因是否使用而异 ["](#page-482-0)[身份联](#page-482-0)[合](#page-482-0)["](#page-482-0) 和 ["](#page-495-0)[单](#page-495-0)[点登录](#page-495-0)["](#page-495-0) 已配置,并且您用于创建租户帐户的网格管理器 帐户是否属于具有 root 访问权限的管理组。

开始之前

- 您将使用登录到网格管理器 ["](#page-449-1)[支持的](#page-449-1) [Web](#page-449-1) [浏览](#page-449-1)[器](#page-449-1)["](#page-449-1)。
- 您具有root访问权限或租户帐户权限。
- 如果租户帐户将使用为网格管理器配置的身份源,并且您要将租户帐户的 root 访问权限授予某个联合组,则 您已将该联合组导入到网格管理器中。您无需为此管理员组分配任何网格管理器权限。请参见 ["](#page-486-0)[管理管理组](#page-486-0) ["](#page-486-0)。
- 如果要允许S3租户克隆帐户数据并使用网格联合连接将存储分段对象复制到另一个网格:
	- 您已拥有 ["](#page-534-0)[已](#page-534-0)[配](#page-534-0)[置](#page-534-0)[网格联](#page-534-0)[合](#page-534-0)[连接](#page-534-0)["](#page-534-0)。
	- 连接状态为\*已连接\*。
	- 您具有 root 访问权限。
	- 您已查看的注意事项 ["](#page-542-0)[管理](#page-542-0)[网格联](#page-542-0)[盟允许](#page-542-0)[的](#page-542-0)[租](#page-542-0)[户](#page-542-0)["](#page-542-0)。
	- 如果租户帐户将使用为Grid Manager配置的身份源、则您已将同一联盟组导入到两个网格上的Grid Manager中。

创建租户时、您需要选择此组、以获得源租户帐户和目标租户帐户的初始root访问权限。

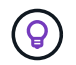

如果在创建租户之前此管理员组不在两个网格上、则不会将租户复制到目标。

访问向导

步骤

1. 选择 \* 租户 \* 。

2. 选择 \* 创建 \* 。

## 输入详细信息

## 步骤

1. 输入租户的详细信息。

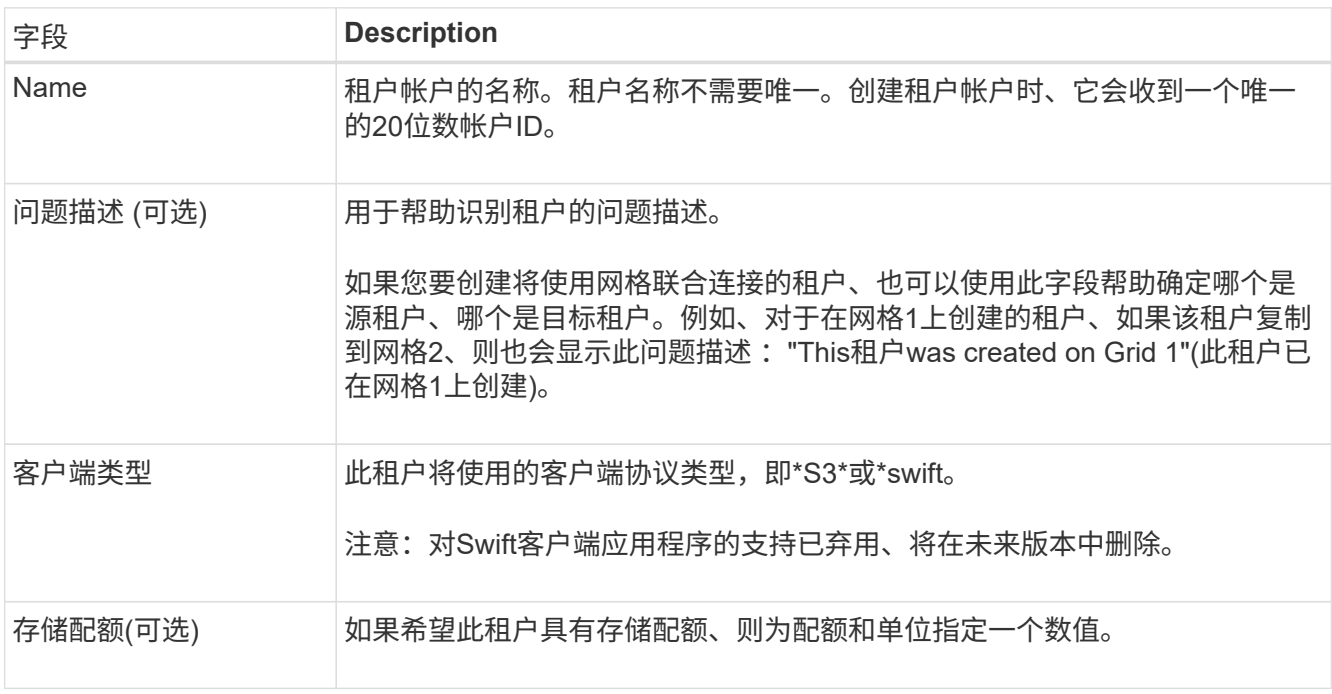

# 2. 选择 \* 继续 \* 。

### 选择权限

步骤

1. (可选)选择希望此租户拥有的任何权限。

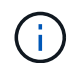

其中某些权限还有其他要求。有关详细信息、请选择每个权限的帮助图标。

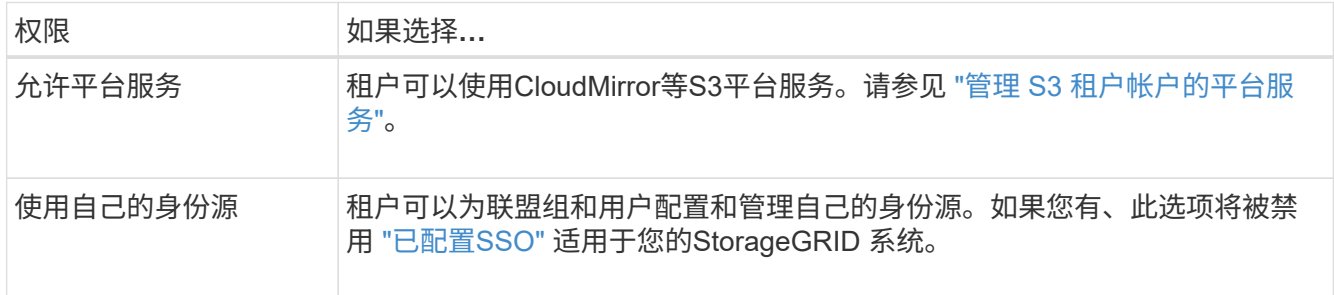

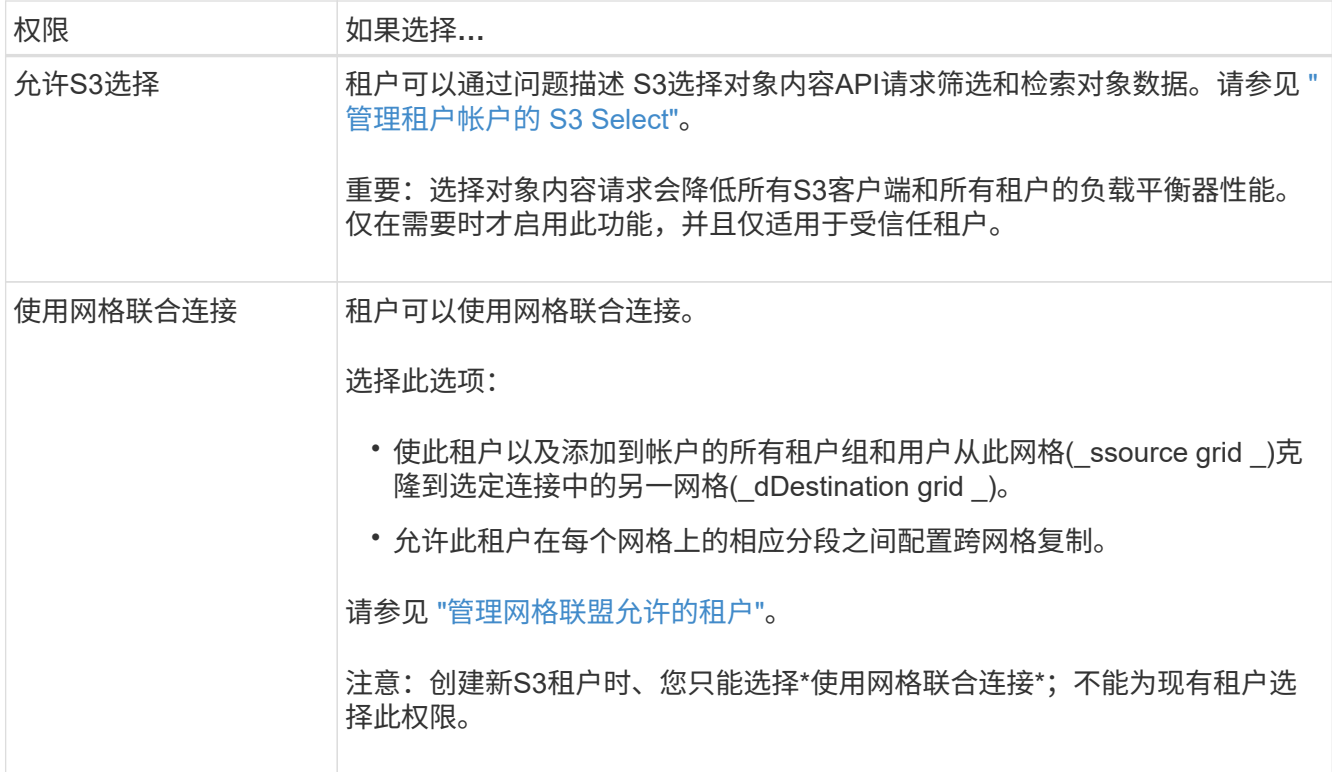

2. 如果选择了\*使用网格联合连接\*,请选择一个可用的网格联合连接。

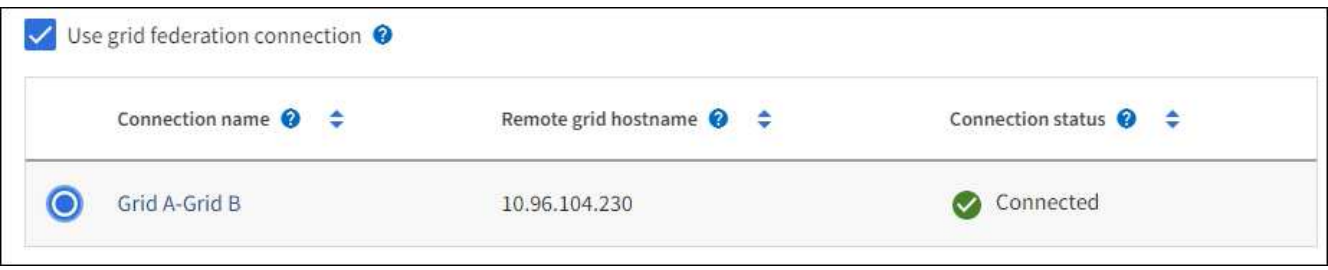

3. 选择 \* 继续 \* 。

## 定义**root**访问权限并创建租户

步骤

1. 根据您的StorageGRID 系统是使用身份联合、单点登录(SSO)还是同时使用这两者、定义租户帐户的root访 问权限。

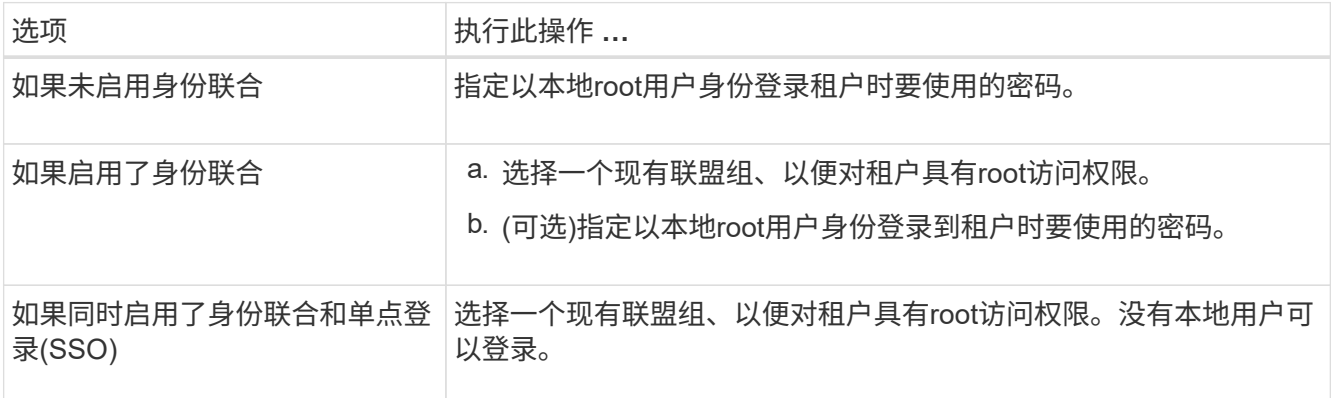

2. 选择 \* 创建租户 \* 。

此时将显示一条成功消息、新租户将列在租户页面上。要了解如何查看租户详细信息和监控租户活动、请参 阅 ["](#page-1212-0)[监控租](#page-1212-0)[户活动](#page-1212-0)["](#page-1212-0)。

- 3. 如果为租户选择了\*使用网格联合连接\*权限:
	- a. 确认已将同一租户复制到连接中的另一个网格。两个网格上的租户将具有相同的20位数帐户ID、名称、 问题描述 、配额和权限。

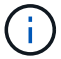

如果您看到错误消息"`租户在未克隆的情况下创建、`"、请参阅中的说明 ["](#page-546-0)[对](#page-546-0)[网格联](#page-546-0)[合](#page-546-0)[错误](#page-546-0) [进行](#page-546-0)[故障排](#page-546-0)[除](#page-546-0)["](#page-546-0)。

b. 如果您在定义root访问权限时提供了本地root用户密码、 ["](#page-625-0)[更](#page-625-0)[改](#page-625-0)[本地](#page-625-0)[root](#page-625-0)[用户的](#page-625-0)[密](#page-625-0)[码](#page-625-0)["](#page-625-0) 复制的租户。

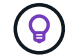

在更改密码之前、本地root用户无法登录到目标网格上的租户管理器。

#### 登录到租户**(**可选**)**

您可以根据需要立即登录到新租户以完成配置、也可以稍后登录到租户。登录步骤取决于您是使用默认端 口(443)还是使用受限端口登录到网格管理器。请参见 ["](#page-611-0)[在外部](#page-611-0)[防火墙处](#page-611-0)[控](#page-611-0)[制](#page-611-0)[访](#page-611-0)[问](#page-611-0)["](#page-611-0)。

## 立即登录

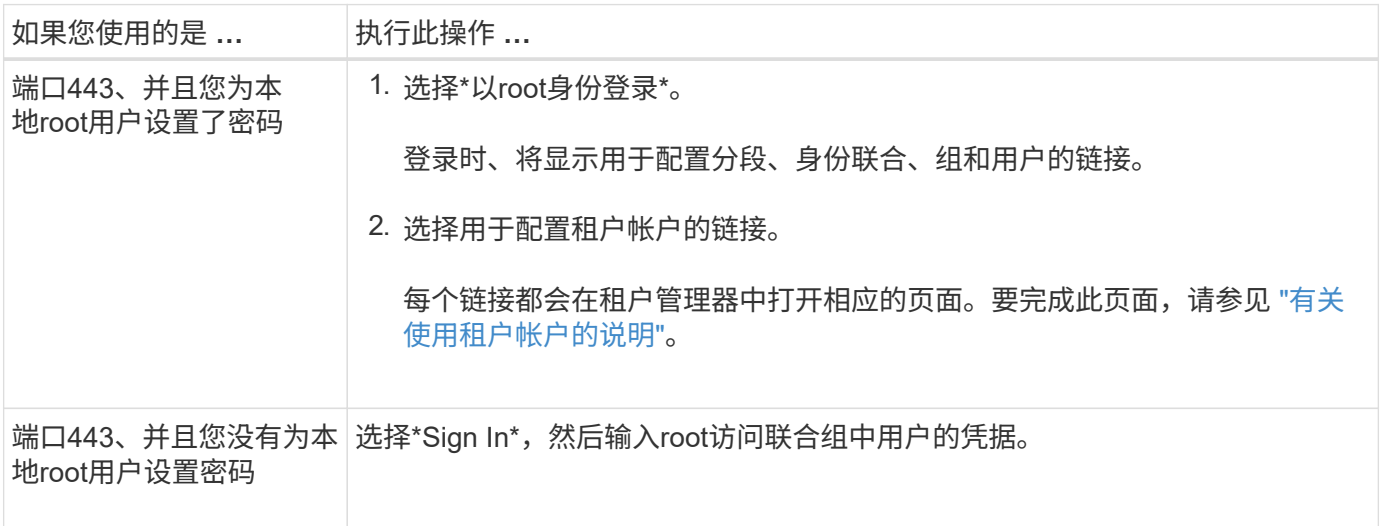

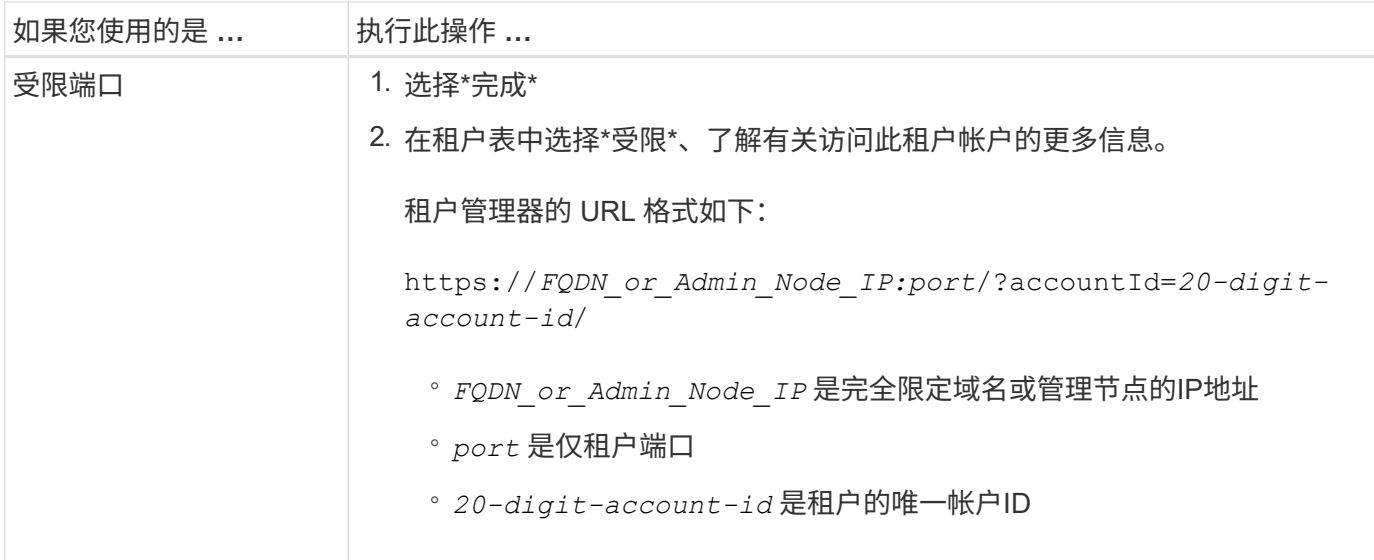

## 请稍后登录

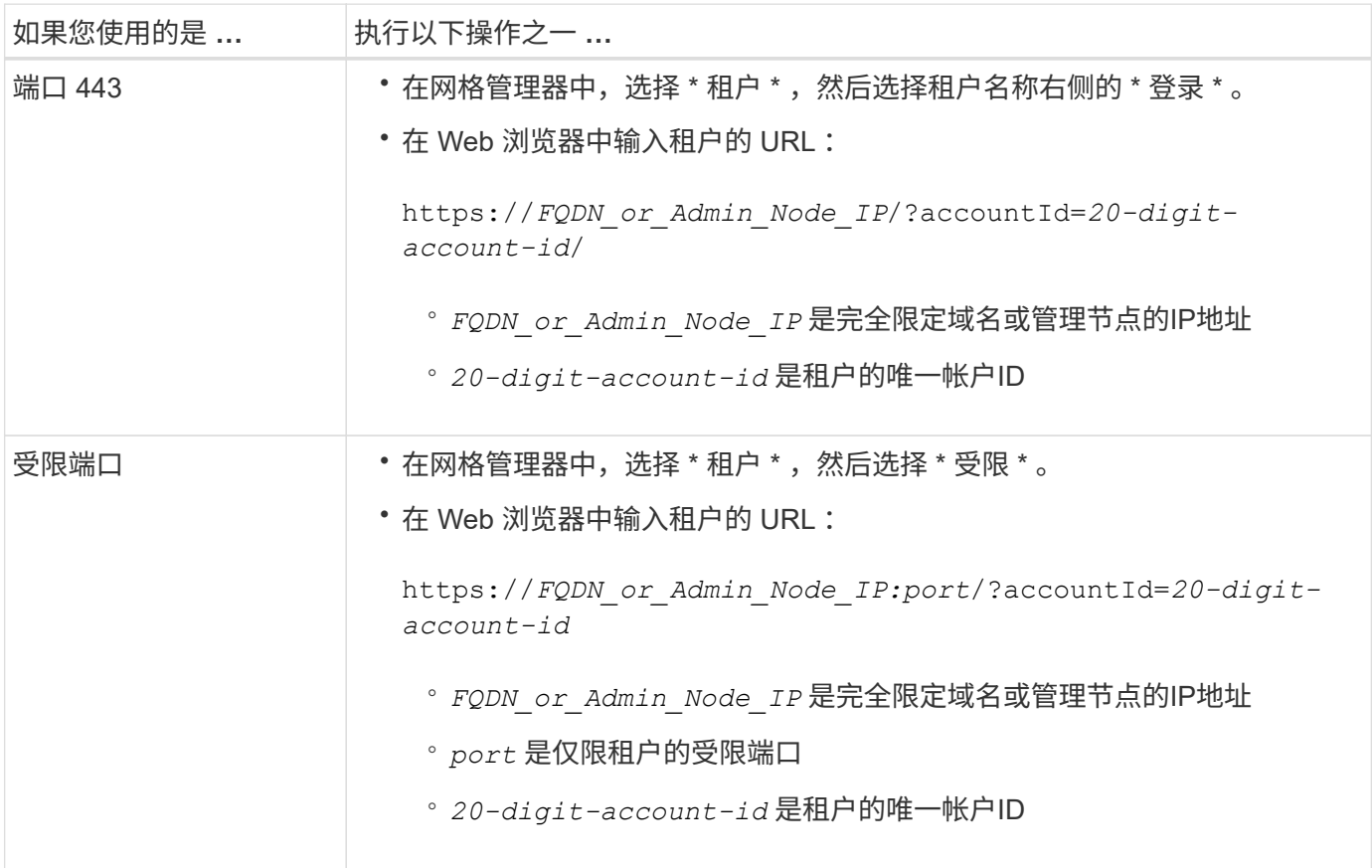

### 配置租户

按照中的说明进行操作 ["](#page-899-0)[使用](#page-899-0)[租](#page-899-0)[户](#page-899-0)[帐](#page-899-0)[户](#page-899-0)["](#page-899-0) 要管理租户组和用户、需要使用S3访问密钥、分段、平台服务以及帐户 克隆和跨网格复制。

<span id="page-623-0"></span>编辑租户帐户

您可以编辑租户帐户以更改显示名称、存储配额或租户权限。

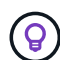

如果租户具有\*使用网格联合连接\*权限、您可以从连接中的任一网格编辑租户详细信息。但是、 您对连接中一个网格所做的任何更改都不会复制到另一个网格。如果要使租户详细信息在网格之 间保持精确同步、请在两个网格上进行相同的编辑。请参见 ["](#page-542-0)[管理](#page-542-0)[网格联](#page-542-0)[盟](#page-542-0)[连接](#page-542-0)[允许](#page-542-0)[的](#page-542-0)[租](#page-542-0)[户](#page-542-0)["](#page-542-0)。

## 开始之前

- 您将使用登录到网格管理器 ["](#page-449-1)[支持的](#page-449-1) [Web](#page-449-1) [浏览](#page-449-1)[器](#page-449-1)["](#page-449-1)。
- 您具有root访问权限或租户帐户权限。

### 步骤

1. 选择 \* 租户 \* 。

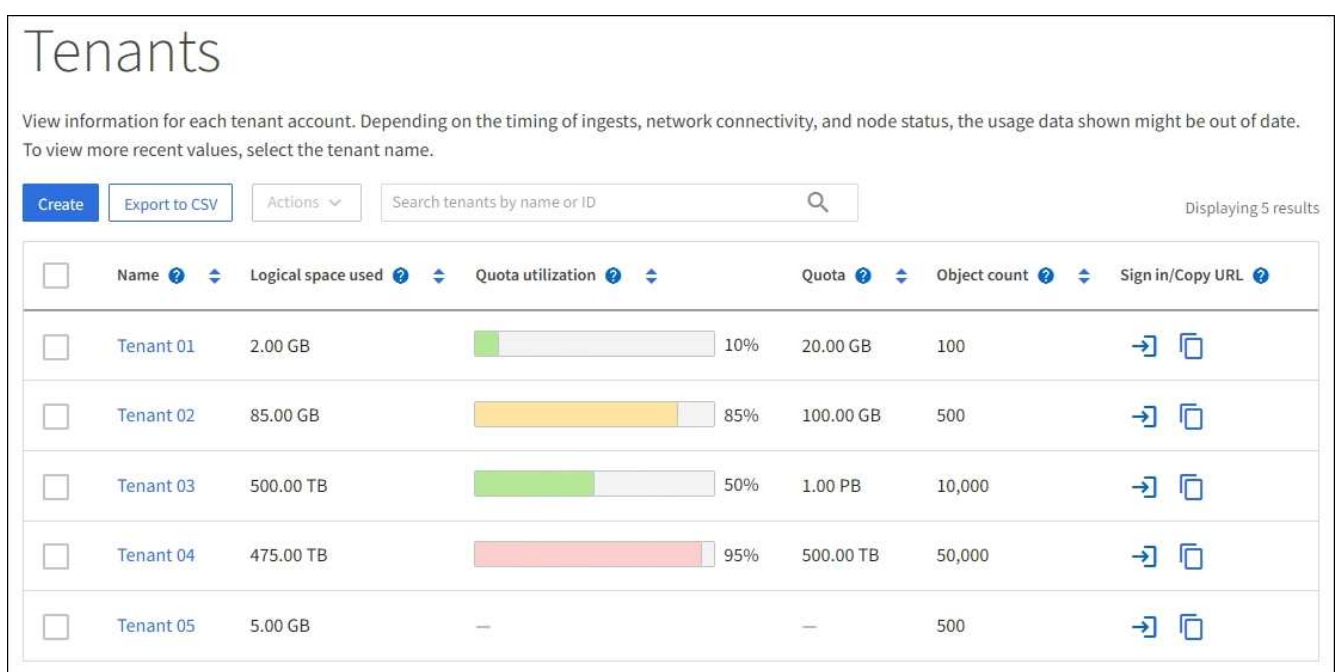

2. 找到要编辑的租户帐户。

使用搜索框按名称或租户ID搜索租户。

- 3. 选择租户。您可以执行以下任一操作:
	- 选中租户对应的复选框,然后选择\*Actions\*>\*Edit\*。
	- 选择租户名称以显示详细信息页面,然后选择\*Edit\*。
- 4. (可选)更改以下字段的值:
	- \* 名称 \*
	- \* 问题描述 \*
	- \* 存储配额 \*
- 5. 选择 \* 继续 \* 。
- 6. 选择或清除租户帐户的权限。
	- 如果对已在使用 \* 平台服务 \* 的租户禁用此服务,则其为 S3 分段配置的服务将停止工作。不会向租户发 送任何错误消息。例如,如果租户已为 S3 存储分段配置了 CloudMirror 复制,则他们仍可将对象存储在 存储分段中,但这些对象的副本将不再创建在已配置为端点的外部 S3 存储分段中。请参见 ["](#page-626-0)[管理](#page-626-0) [S3](#page-626-0) [租](#page-626-0)

[户](#page-626-0)[帐](#page-626-0)[户的平台服务](#page-626-0)["](#page-626-0)。

◦ 更改\*使用自己的身份源\*的设置以确定租户帐户是使用自己的身份源还是使用为网格管理器配置的身份 源。

如果\*使用自己的身份源\*为:

- 已禁用并选中、租户已启用自己的身份源。租户必须先禁用其身份源,然后才能使用为网格管理器 配置的身份源。
- 已禁用但未选中、已为StorageGRID 系统启用SSO。租户必须使用为网格管理器配置的身份源。
- 根据需要选中或清除\*允许S3 Select\*权限。请参见 ["](#page-635-0)[管理](#page-635-0)[租](#page-635-0)[户](#page-635-0)[帐](#page-635-0)[户的](#page-635-0) [S3 Select"](#page-635-0)。
- 要删除\*使用网格联合连接\*权限,请按照的说明进行操作 ["](#page-542-0)[删除](#page-542-0)[租](#page-542-0)[户使用](#page-542-0)[网格联](#page-542-0)[盟](#page-542-0)[的](#page-542-0)[权](#page-542-0)[限](#page-542-0)["](#page-542-0)。

<span id="page-625-0"></span>更改租户的本地 **root** 用户的密码

如果 root 用户被锁定在帐户之外,您可能需要更改租户的本地 root 用户的密码。

开始之前

- 您将使用登录到网格管理器 ["](#page-449-1)[支持的](#page-449-1) [Web](#page-449-1) [浏览](#page-449-1)[器](#page-449-1)["](#page-449-1)。
- 您具有特定的访问权限。

#### 关于此任务

如果为StorageGRID 系统启用了单点登录(SSO)、则本地root用户无法登录到租户帐户。要执行 root 用户任务, 用户必须属于对租户具有 root 访问权限的联合组。

#### 步骤

1. 选择 \* 租户 \* 。

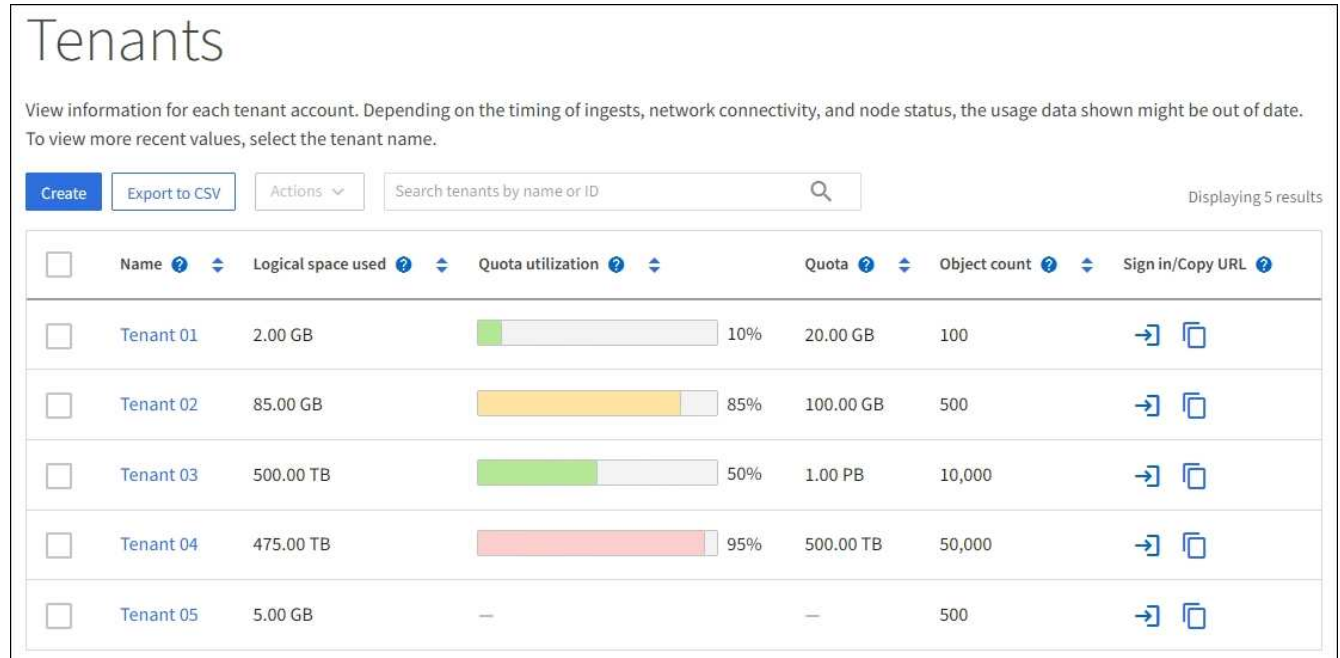

2. 选择租户帐户。您可以执行以下任一操作:

◦ 选中租户对应的复选框,然后选择\*Actions\*>\*更改root密码\*。

◦ 选择租户的名称以显示详细信息页面,然后选择\*Actions\*>\*更改root密码\*。

3. 输入租户帐户的新密码。

4. 选择 \* 保存 \* 。

删除租户帐户

如果要永久删除租户对系统的访问权限,可以删除租户帐户。

开始之前

- 您将使用登录到网格管理器 ["](#page-449-1)[支持的](#page-449-1) [Web](#page-449-1) [浏览](#page-449-1)[器](#page-449-1)["](#page-449-1)。
- 您具有特定的访问权限。
- 您已删除与租户帐户关联的所有分段(S3)、容器(Swift)和对象。
- 如果允许租户使用网格联盟连接、则您已查看了的注意事项 ["](#page-542-0)[删除具有使用](#page-542-0)[网格联](#page-542-0)[盟](#page-542-0)[连接权](#page-542-0)[限](#page-542-0)[的](#page-542-0)[租](#page-542-0)[户](#page-542-0)["](#page-542-0)。

步骤

- 1. 选择 \* 租户 \* 。
- 2. 找到要删除的租户帐户。

使用搜索框按名称或租户ID搜索租户。

- 3. 要删除多个租户, 请选中复选框, 然后选择\*Actions\*>\*Delete\*。
- 4. 要删除单个租户、请执行以下操作之一:
	- 选中该复选框,然后选择\*Actions\*>\*Delete\*。
	- 选择租户名称以显示详细信息页面、然后选择\*操作\*>\*删除\*。
- 5. 选择 \* 是 \* 。

管理平台服务

<span id="page-626-0"></span>管理租户的平台服务:概述

如果为 S3 租户帐户启用平台服务,则必须配置网格,以便租户可以访问使用这些服务所 需的外部资源。

什么是平台服务?

平台服务包括 CloudMirror 复制,事件通知和搜索集成服务。

这些服务允许租户对其 S3 分段使用以下功能:

• \* CloudMirror 复制 \* : StorageGRID CloudMirror 复制服务用于将特定对象从 StorageGRID 存储分段镜像 到指定的外部目标。

例如,您可以使用 CloudMirror 复制将特定客户记录镜像到 Amazon S3 ,然后利用 AWS 服务对数据执行分 析。

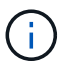

CloudMirror复制与跨网格复制功能有一些重要的相似之处和不同之处。要了解更多信息,请 参见 ["](#page-532-0)[请比较](#page-532-0)[跨](#page-532-0)[网格](#page-532-0)[复制和](#page-532-0)[CloudMirror](#page-532-0)[复制](#page-532-0)["](#page-532-0)。

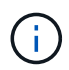

如果源存储分段启用了 S3 对象锁定,则不支持 CloudMirror 复制。

• 通知:每个存储分段的事件通知用于将有关对对象执行的特定操作的通知发送到指定的外部Amazon Simple Notification Service™(Amazon SNS)。

例如,您可以配置向管理员发送有关添加到存储分段中的每个对象的警报,这些对象表示与关键系统事件关 联的日志文件。

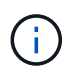

虽然可以在启用了 S3 对象锁定的存储分段上配置事件通知,但通知消息中不会包含对象的 S3 对象锁定元数据(包括保留至日期和合法保留状态)。

• \* 搜索集成服务 \* :搜索集成服务用于将 S3 对象元数据发送到指定的 Elasticsearch 索引,在此索引中可以 使用外部服务搜索或分析元数据。

例如,您可以将存储分段配置为将 S3 对象元数据发送到远程 Elasticsearch 服务。然后,您可以使用 Elasticsearch 跨存储分段执行搜索,并对对象元数据中存在的模式执行复杂的分析。

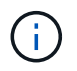

虽然可以在启用了 S3 对象锁定的情况下在存储分段上配置 Elasticsearch 集成,但通知消息 中不会包含对象的 S3 对象锁定元数据(包括保留截止日期和合法保留状态)。

通过平台服务,租户可以对其数据使用外部存储资源,通知服务以及搜索或分析服务。由于平台服务的目标位置 通常位于 StorageGRID 部署外部,因此您必须确定是否要允许租户使用这些服务。如果是,则必须在创建或编 辑租户帐户时启用平台服务。您还必须配置网络,使租户生成的平台服务消息能够访问其目标。

使用平台服务的建议

在使用平台服务之前,请注意以下建议:

- 如果 StorageGRID 系统中的 S3 存储分段同时启用了版本控制和 CloudMirror 复制,则还应为目标端点启用 S3 存储分段版本控制。这样, CloudMirror 复制就可以在端点上生成类似的对象版本。
- 如果 S3 请求需要进行 CloudMirror 复制,通知和搜索集成,则使用的活动租户不应超过 100 个。如果活动 租户超过 100 个, 则可能会导致 S3 客户端性能下降。
- 发送到无法完成的端点的请求最多将排队到500、000个请求。此限制在活动租户之间平均共享。允许新租户 暂时超过此500、000限制、以便新创建的租户不会受到不公平的处罚。

相关信息

- ["](#page-899-0)[使用](#page-899-0)[租](#page-899-0)[户](#page-899-0)[帐](#page-899-0)[户](#page-899-0)["](#page-899-0)
- ["](#page-609-0)[配](#page-609-0)[置存储代理](#page-609-0)[设](#page-609-0)[置](#page-609-0)["](#page-609-0)
- ["](#page-1160-0)[监控](#page-1160-0)[StorageGRID"](#page-1160-0)

用于平台服务的网络和端口

如果允许 S3 租户使用平台服务,则必须为网格配置网络连接,以确保平台服务消息可以 传送到其目标。

在创建或更新 S3 租户帐户时,您可以为该租户帐户启用平台服务。如果启用了平台服务,则租户可以创建端点 ,用作 CloudMirror 复制,事件通知或从其 S3 存储分段搜索集成消息的目标。这些平台服务消息会从运行此 ADA 服务的存储节点发送到目标端点。

例如,租户可以配置以下类型的目标端点:

- 本地托管的 Elasticsearch 集群
- 支持接收简单通知服务(Simple Notification Service、Amazon SNS)消息的本地应用程序
- 同一个或另一个 StorageGRID 实例上本地托管的 S3 存储分段
- 外部端点,例如 Amazon Web Services 上的端点。

要确保可以传送平台服务消息,您必须配置一个或多个包含此 ADA 存储节点的网络。您必须确保可使用以下端 口向目标端点发送平台服务消息。

默认情况下,平台服务消息在以下端口上发送:

- $*$  80 $*$  : 对于以 http 开头的端点 URI
- \* 443: 对于以 https 开头的端点 URI

租户可以在创建或编辑端点时指定其他端口。

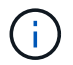

如果使用 StorageGRID 部署作为 CloudMirror 复制的目标,则可能会在 80 或 443 以外的端口上 收到复制消息。确保已在端点中指定目标 StorageGRID 部署用于 S3 的端口。

如果使用非透明代理服务器,则还必须使用 ["](#page-609-0)[配](#page-609-0)[置存储代理](#page-609-0)[设](#page-609-0)[置](#page-609-0)["](#page-609-0) 允许将消息发送到外部端点,例如 Internet 上 的端点。

#### 相关信息

• ["](#page-899-0)[使用](#page-899-0)[租](#page-899-0)[户](#page-899-0)[帐](#page-899-0)[户](#page-899-0)["](#page-899-0)

按站点交付平台服务消息

所有平台服务操作均按站点执行。

也就是说,如果租户使用客户端通过连接到数据中心站点 1 的网关节点对对象执行 S3 API 创建操作, 则会从数 据中心站点 1 触发并发送有关该操作的通知。

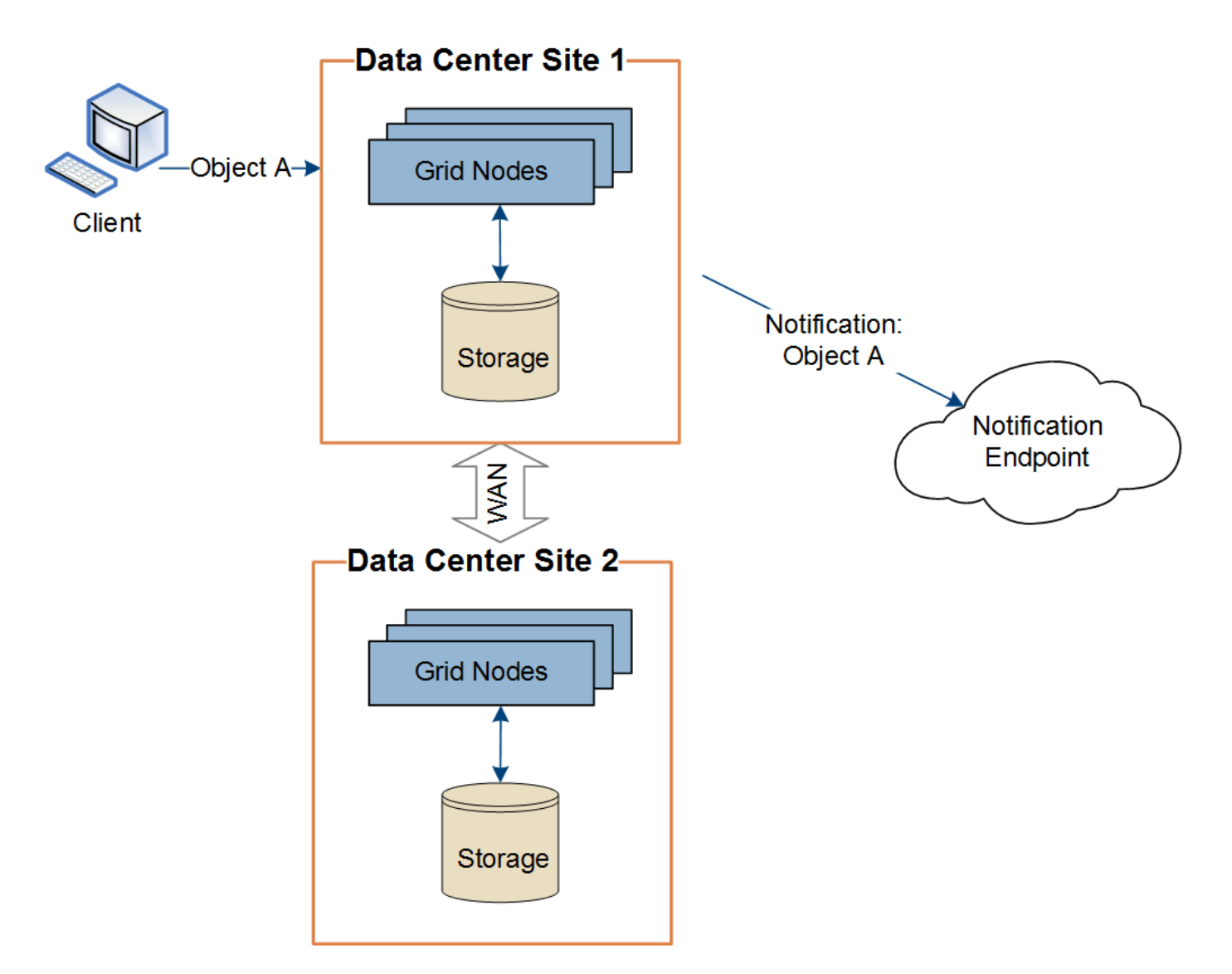

如果客户端随后从数据中心站点 2 对同一对象执行 S3 API 删除操作,则会从数据中心站点 2 触发并发送有关删 除操作的通知。

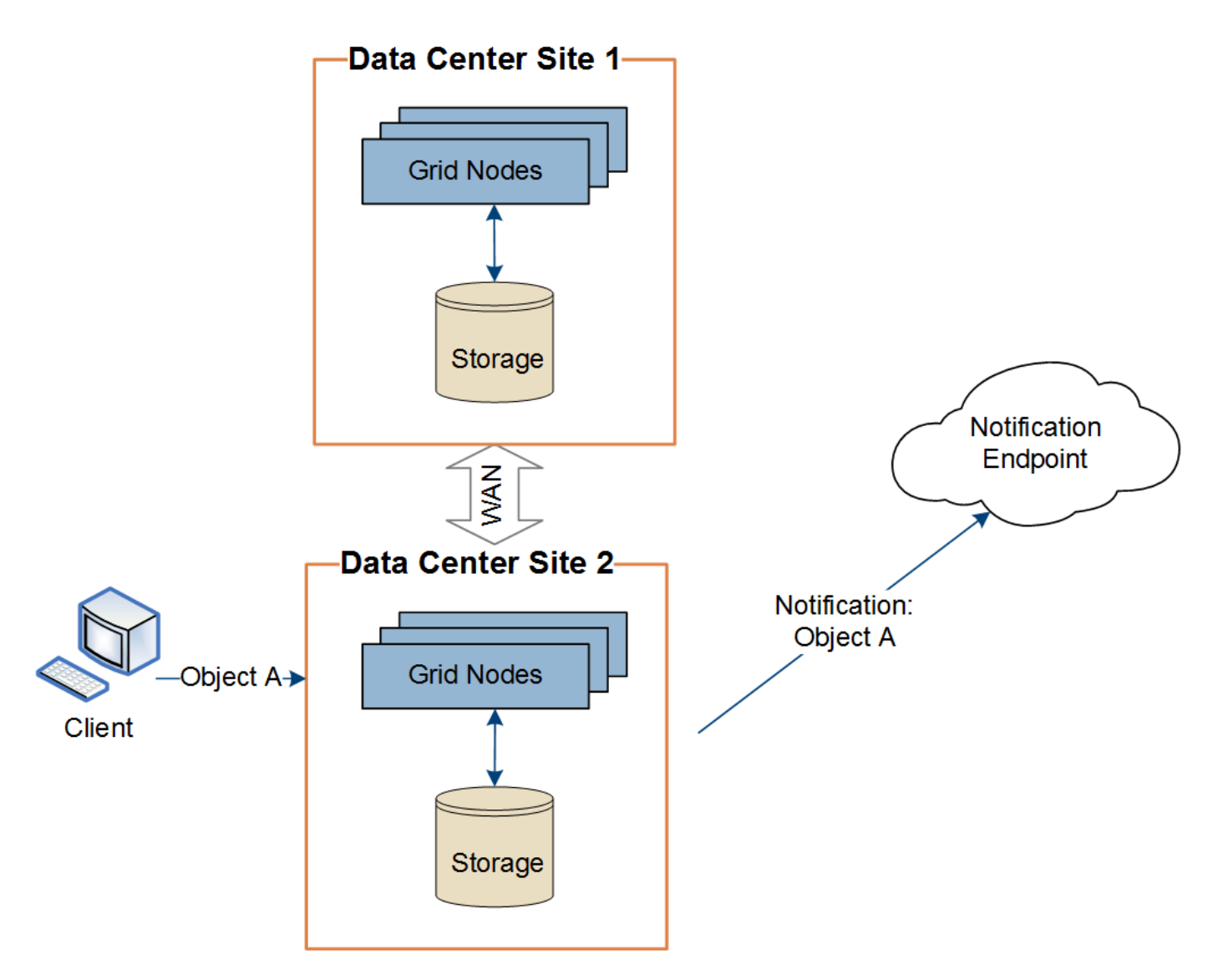

请确保在每个站点上配置网络,以便平台服务消息可以传送到其目标。

对平台服务进行故障排除

平台服务中使用的端点由租户管理器中的租户用户创建和维护;但是,如果租户在配置或 使用平台服务时遇到问题,您可能可以使用网格管理器帮助解决问题描述 。

### 新端点出现问题

租户必须先使用租户管理器创建一个或多个端点,才能使用平台服务。每个端点表示一个平台服务的外部目标, 例如 StorageGRID S3 存储分段, Amazon Web 服务分段,简单通知服务主题或本地或 AWS 上托管的 Elasticsearch 集群。每个端点都包括外部资源的位置以及访问该资源所需的凭据。

租户创建端点时, StorageGRID 系统会验证此端点是否存在,以及是否可以使用指定的凭据访问此端点。系统 会从每个站点的一个节点验证与端点的连接。

如果端点验证失败,则会显示一条错误消息,说明端点验证失败的原因。租户用户应解析问题描述 ,然后重新 尝试创建端点。

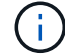

如果未为租户帐户启用平台服务、则端点创建将失败。

如果在StorageGRID 尝试访问现有端点时发生错误、租户管理器的信息板上将显示一条消息。

One or more endpoints have experienced an error and might not be functioning properly. Go to the Endpoints page to view the error details. The last error occurred 2 hours ago.

租户用户可以转到 " 端点 " 页面查看每个端点的最新错误消息,并确定错误发生多长时间。"\* 最后一个错误 \* " 列显示每个端点的最新错误消息,并指示错误发生的时间。包含的错误<sup>《X》</sup>图标在过去 7 天内出现。

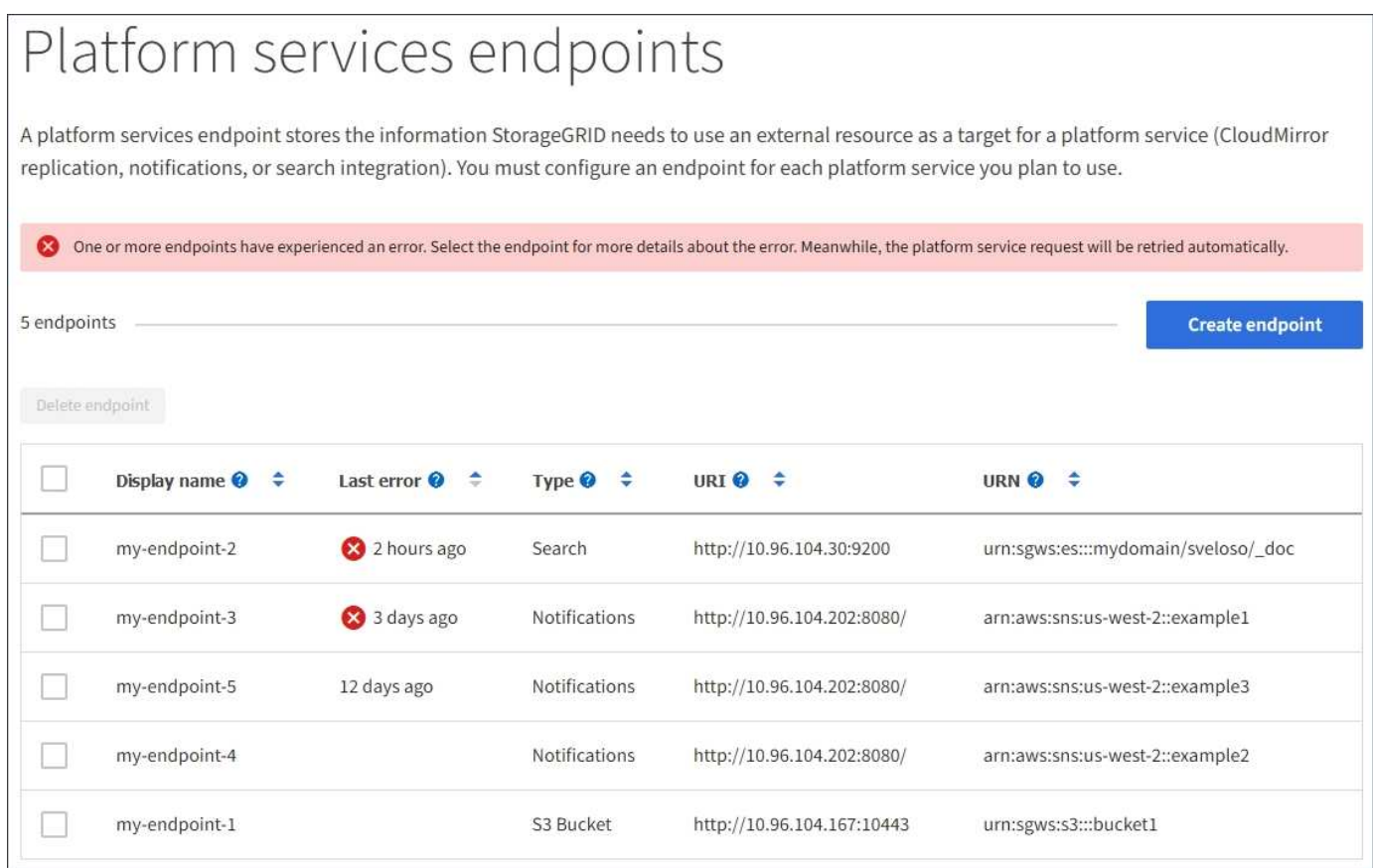

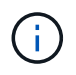

\* 最后一个错误 \* 列中的某些错误消息可能会在圆括号中包含日志 ID 。网格管理员或技术支持可 以使用此 ID 在 bycast.log 中查找有关此错误的更多详细信息。

#### 与代理服务器相关的问题

如果您已配置 ["](#page-609-0)[存储代理](#page-609-0)["](#page-609-0) 在存储节点与平台服务端点之间、如果代理服务不允许来自StorageGRID 的消息、则 可能会发生错误。要解决这些问题、请检查代理服务器的设置、以确保不会阻止与平台服务相关的消息。

### 确定是否发生错误

如果在过去7天内发生任何端点错误、租户管理器中的信息板将显示警报消息。您可以转到 " 端点 " 页面以查看 有关此错误的更多详细信息。

客户端操作失败

某些平台服务问题可能会导致 S3 存储分段上的发生原因 客户端操作失败。例如,如果内部复制状态计算机( RSM )服务停止,或者排队等待传送的平台服务消息太多, S3 客户端操作将失败。

要检查服务状态,请执行以下操作:

- 1. 选择 \* 支持 \* > \* 工具 \* > \* 网格拓扑 \* 。
- 2. 选择 \* 站点 \_\* > \* 存储节点 \_\* > \* SSM\* > \* 服务 \* 。

可恢复和不可恢复的端点错误

创建端点后,平台服务请求错误可能会因各种原因而发生。某些错误可通过用户干预进行恢复。例如,可能会发 生可恢复的错误,原因如下:

- 用户凭据已删除或已过期。
- 目标存储分段不存在。
- 无法传送通知。

如果 StorageGRID 遇到可恢复的错误,将重试平台服务请求,直到成功。

其他错误不可恢复。例如,如果删除端点,则会发生不可恢复的错误。

如果 StorageGRID 遇到不可恢复的端点错误,则会在网格管理器中触发总事件( SMTT) 原有警报。要查看总 事件旧警报,请执行以下操作:

- 1. 选择 \* 支持 \* > \* 工具 \* > \* 网格拓扑 \* 。
- 2. 选择 \* 站点 \* > \* 节点 \* > \* SSM\* > \* 事件 \* 。
- 3. 在表顶部查看上次事件。

事件消息也会在中列出 /var/local/log/bycast-err.log。

- 4. 按照 SMT 警报内容中提供的指导更正问题描述 。
- 5. 选择 \* 配置 \* 选项卡以重置事件计数。
- 6. 将尚未传送平台服务消息的对象通知租户。
- 7. 指示租户通过更新对象的元数据或标记来重新触发失败的复制或通知。

租户可以重新提交现有值,以避免进行不必要的更改。

#### 无法传送平台服务消息

如果目标遇到的问题描述 阻止其接受平台服务消息,则在存储分段上执行的客户端操作将成功,但不会传送平 台服务消息。例如,如果更新了目标上的凭据,使 StorageGRID 无法再向目标服务进行身份验证,则可能会发 生此错误。

如果平台服务消息因不可恢复的错误而无法传送、则会在网格管理器中触发事件总数(SMTT)原有警报。

如果发送请求的速率超过目标端点接收请求的速率, StorageGRID 软件可能会限制传入的存储分段 S3 请求。 只有在等待发送到目标端点的请求积压时,才会发生限制。

唯一明显的影响是,传入的 S3 请求执行时间较长。如果您开始检测到性能明显较慢,则应降低载入速率或使用 容量较高的端点。如果积压的请求持续增加,客户端 S3 操作(例如 PUT 请求)最终将失败。

CloudMirror 请求更有可能受到目标端点性能的影响,因为这些请求所涉及的数据传输通常多于搜索集成或事件 通知请求。

平台服务请求失败

要查看平台服务的请求失败率,请执行以下操作:

- 1. 选择 \* 节点 \* 。
- 2. 选择 *site* > \* 平台服务 \* 。
- 3. 查看请求错误率图表。

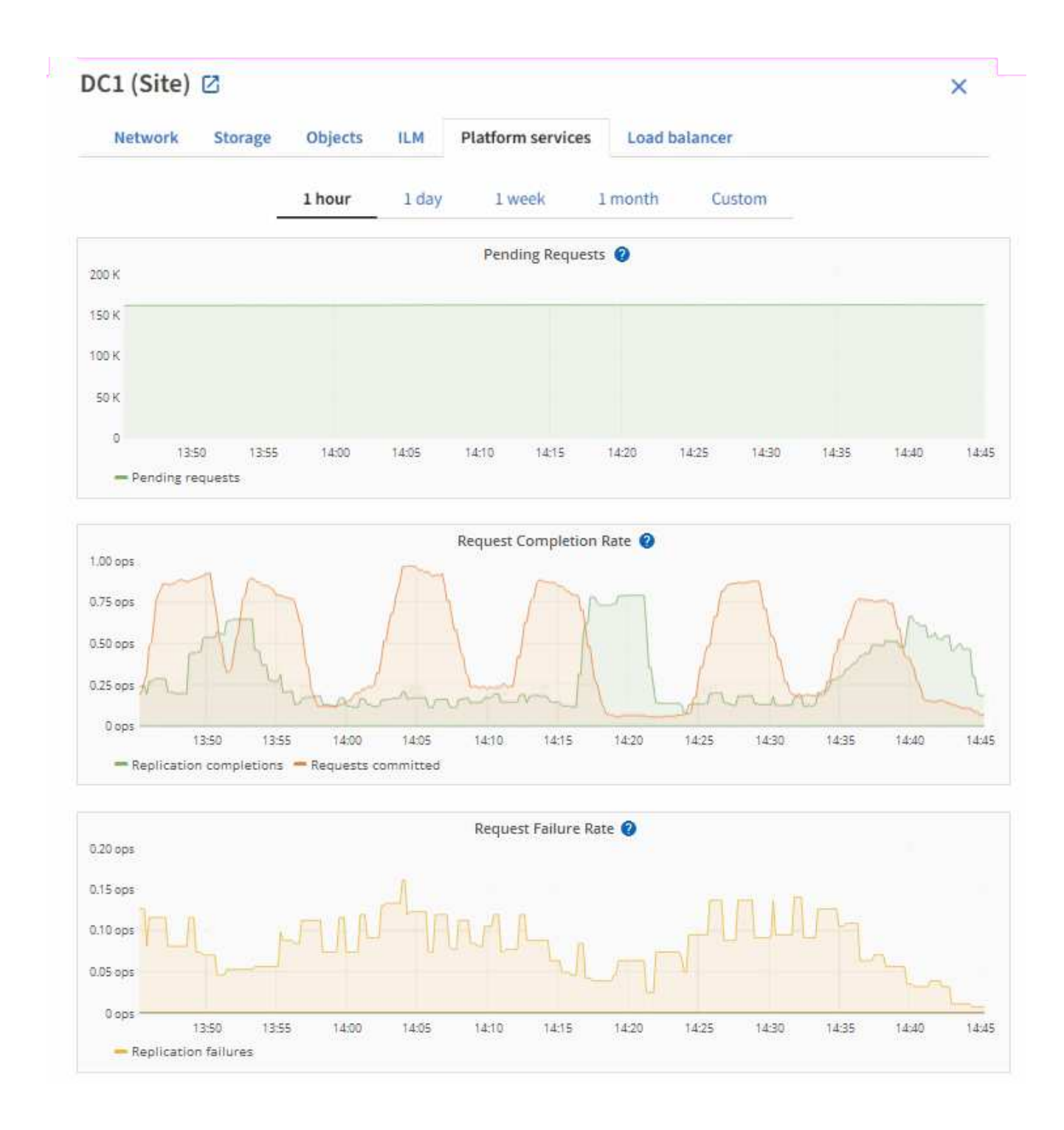

### 平台服务不可用警报

" 平台服务不可用 \* " 警报表示无法在站点上执行平台服务操作,因为运行或可用的 RSM 服务存储节点太少。

RSM 服务可确保将平台服务请求发送到其各自的端点。

要解决此警报,请确定站点上的哪些存储节点包含 RSM 服务。( RSM 服务位于也包含此 ADC 服务的存储节 点上。) 然后,确保这些存储节点中的大多数都在运行且可用。

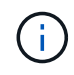

如果某个站点上有多个包含 RSM 服务的存储节点出现故障,则该站点的任何待定平台服务请求 都将丢失。

有关平台服务端点的其他故障排除指南

有关追加信息 、请参见 ["](#page-984-0)[使用](#page-984-0)[租](#page-984-0)[户](#page-984-0)[帐](#page-984-0)户[gt](#page-984-0)[;](#page-984-0)[对平台服务端点进行](#page-984-0)[故障排](#page-984-0)[除](#page-984-0)"。

## 相关信息

• ["](#page-1380-0)[排](#page-1380-0)[除](#page-1380-0)[StorageGRID](#page-1380-0) [系统](#page-1380-0)[故障](#page-1380-0)["](#page-1380-0)

### <span id="page-635-0"></span>管理租户帐户的 **S3 Select**

您可以允许某些 S3 租户对单个对象使用 S3 Select 到问题描述 SelectObjectContent 请 求。

S3 Select 可以高效地搜索大量数据,而无需部署数据库和相关资源即可启用搜索。它还可以降低检索数据的成 本和延迟。

什么是 **S3 Select** ?

S3 Select 允许 S3 客户端使用 SelectObjectContent 请求仅筛选和检索对象所需的数据。S3 Select 的 StorageGRID 实施包括部分 S3 Select 命令和功能。

使用 **S3 Select** 的注意事项和要求

网格管理要求

网格管理员必须授予租户S3选择功能。选择 \* 允许 S3 选择 \* 时间 ["](#page-619-0)[创](#page-619-0)[建租](#page-619-0)[户](#page-619-0)["](#page-619-0) 或 ["](#page-623-0)[编](#page-623-0)[辑租](#page-623-0)[户](#page-623-0)["](#page-623-0)。

对象格式要求

要查询的对象必须采用以下格式之一:

- **CSX**。可以按原样使用、也可以压缩到GZIP或bzip2归档中。
- 镶木地板。对镶木地板对象的其他要求:
	- S3 Select仅支持使用GZIP或Snappy进行列式压缩。S3 Select不支持对镶木地板对象进行整体对象压 缩。
	- S3 Select不支持镶木地板输出。必须将输出格式指定为CSV或JSON。
	- 最大未压缩行组大小为512 MB。
	- 您必须使用对象架构中指定的数据类型。
	- 不能使用间隔、JSON、列表、时间或UUID逻辑类型。

### 端点要求

SelectObjectContent 请求必须发送到 ["StorageGRID](#page-661-0) [负](#page-661-0)[载平](#page-661-0)[衡器](#page-661-0)[端点](#page-661-0)["](#page-661-0)。

端点使用的管理节点和网关节点必须为以下选项之一:

- SG100或SG1000设备节点
- 基于VMware的软件节点

• 运行已启用cgroup v2的内核的裸机节点

## **General considerations**

查询不能直接发送到存储节点。

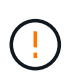

SelectObjectContent 请求会降低所有 S3 客户端和所有租户的负载平衡器性能。仅在需要时才启 用此功能,并且仅适用于受信任租户。

请参见 ["](#page-1052-0)[有关使用](#page-1052-0) [S3 Select](#page-1052-0) [的说明](#page-1052-0)["](#page-1052-0)。

以查看 ["Grafana](#page-1372-0) [图表](#page-1372-0)["](#page-1372-0) 对于随时间变化的 S3 Select 操作, 请在网格管理器中选择 \* 支持 \* > \* 工具 \* > \* 指标 \*  $\circ$ 

# 配置客户端连接

配置**S3**和**Swift**客户端连接:概述

作为网格管理员、您可以管理一些配置选项、这些配置选项用于控制S3和Swift客户端应用 程序如何连接到StorageGRID 系统以存储和检索数据。

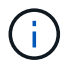

对Swift客户端应用程序的支持已弃用、将在未来版本中删除。

配置工作流

如工作流图所示、将StorageGRID 连接到任何S3或Swift应用程序主要有四个步骤:

- 1. 根据客户端应用程序连接到StorageGRID 的方式、在StorageGRID 中执行必备任务。
- 2. 使用StorageGRID 获取应用程序连接到网格所需的值。您可以使用S3设置向导、也可以手动配置每 个StorageGRID 实体。
- 3. 使用S3或Swift应用程序完成与StorageGRID 的连接。创建DNS条目以将IP地址与计划使用的任何域名关联 起来。
- 4. 在应用程序和StorageGRID 中执行持续任务、以管理和监控一段时间内的对象存储。

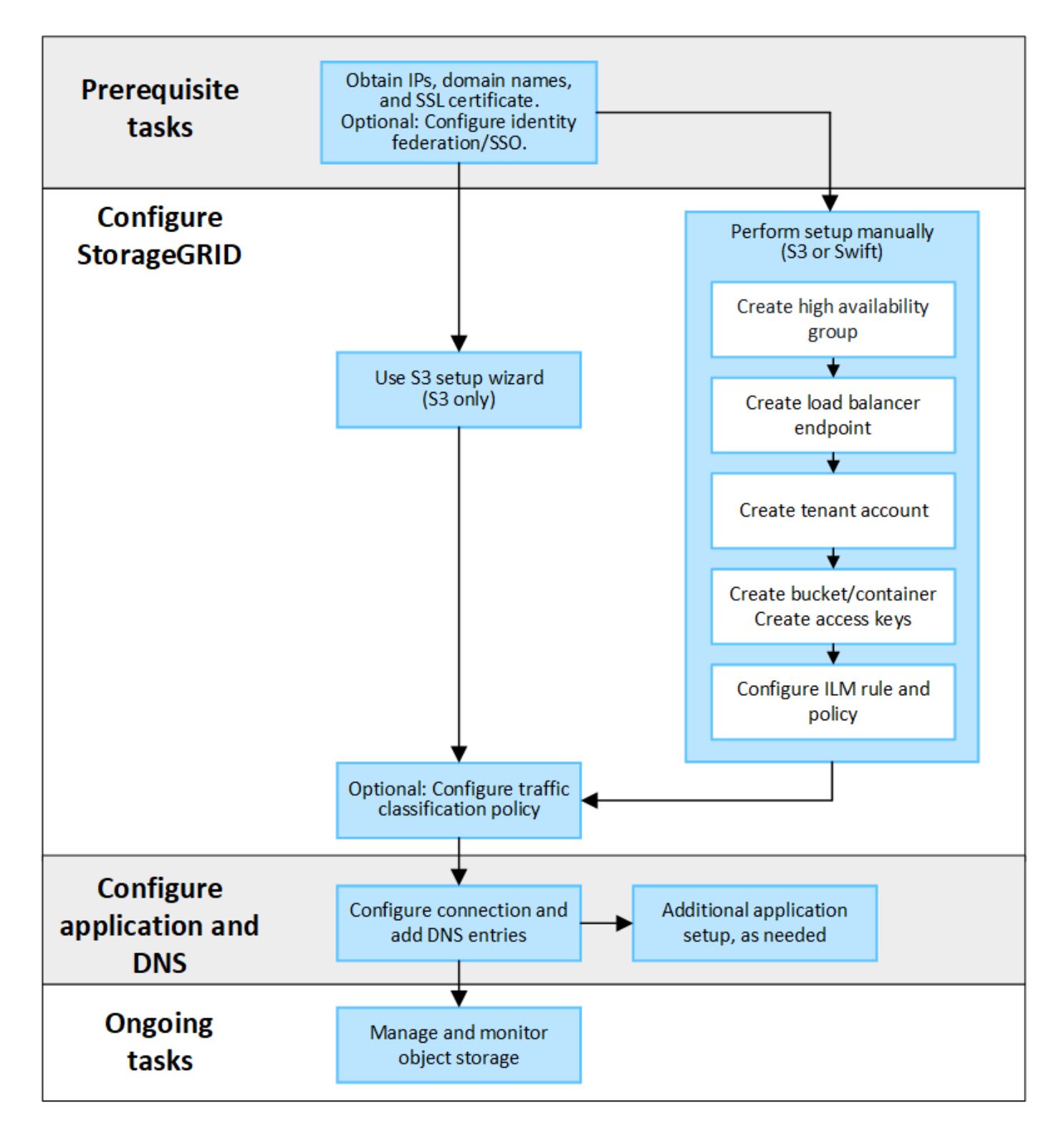

将**StorageGRID** 连接到客户端应用程序所需的信息

在将StorageGRID 连接到S3或Swift客户端应用程序之前、您必须在StorageGRID 中执行配置步骤并获取特定 值。

我需要什么值?

下表显示了您必须在StorageGRID 中配置的值、以及S3或Swift应用程序和DNS服务器使用这些值的位置。

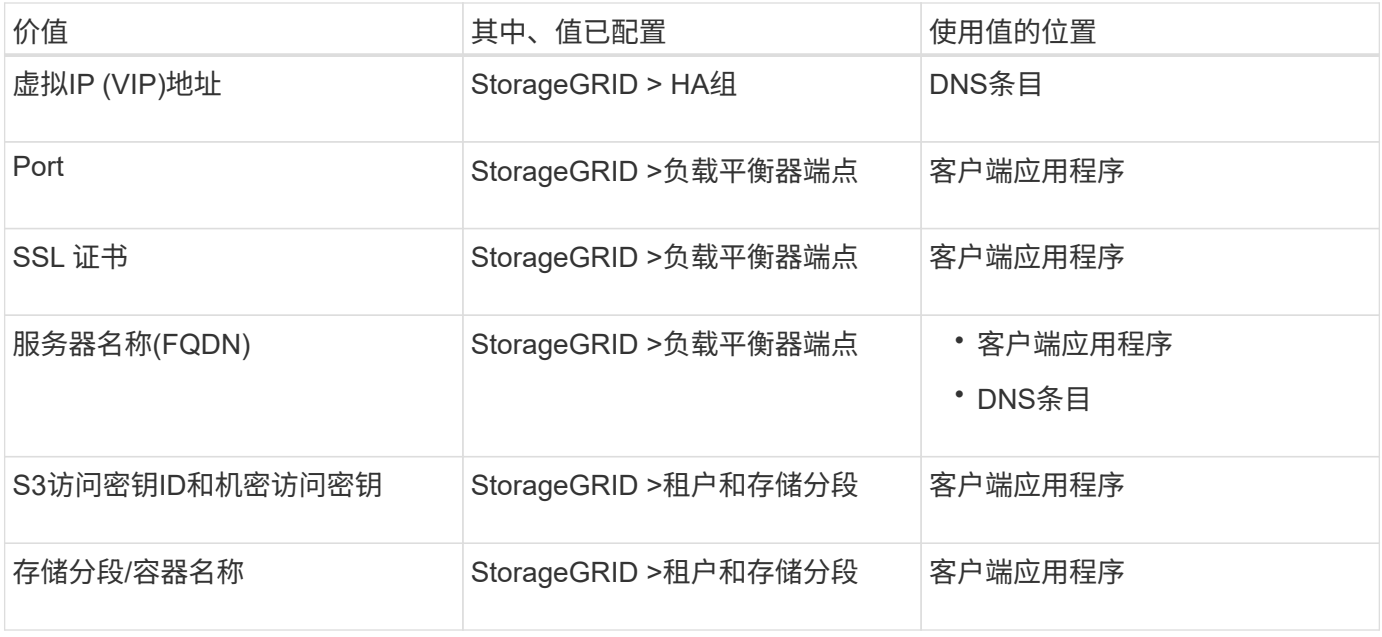

如何获取这些值?

根据您的要求、您可以执行以下任一操作来获取所需信息:

• \*使用 ["S3](#page-639-0)[设](#page-639-0)[置](#page-639-0)[向](#page-639-0)[导](#page-639-0)["](#page-639-0)\*S3设置向导可帮助您在StorageGRID 中快速配置所需的值、并输出一个或两个文件、 您可以在配置S3应用程序时使用这些文件。此向导将指导您完成所需的步骤、并帮助您确保设置符 合StorageGRID 最佳实践。

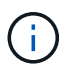

如果要配置S3应用程序、建议使用S3设置向导、除非您知道自己有特殊要求、否则实施需要 大量自定义。

• \*使用 ["FabricPool](#page-870-0) [设](#page-870-0)[置](#page-870-0)[向](#page-870-0)[导](#page-870-0)["\\*](#page-870-0)与S3设置向导类似、FabricPool 设置向导可帮助您快速配置所需值并输出一个 文件、您可以在ONTAP 中配置FabricPool 云层时使用该文件。

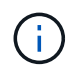

如果您计划使用StorageGRID 作为FabricPool 云层的对象存储系统、建议使用FabricPool 设 置向导、除非您知道自己有特殊要求或实施需要大量自定义。

- 手动配置项目。如果您要连接到Swift应用程序(或者要连接到S3应用程序而不想使用S3设置向导)、则可以通 过手动执行配置来获取所需的值。请按照以下步骤操作:
	- a. 配置要用于S3或Swift应用程序的高可用性(HA)组。请参见 ["](#page-653-0)[配](#page-653-0)[置高可用性组](#page-653-0)["](#page-653-0)。
	- b. 创建S3或Swift应用程序要使用的负载平衡器端点。请参见 ["](#page-661-0)[配](#page-661-0)[置](#page-661-0)[负](#page-661-0)[载平](#page-661-0)[衡器](#page-661-0)[端点](#page-661-0)["](#page-661-0)。
	- c. 创建S3或Swift应用程序要使用的租户帐户。请参见 ["](#page-619-0)[创](#page-619-0)[建租](#page-619-0)[户](#page-619-0)[帐](#page-619-0)[户](#page-619-0)["](#page-619-0)。
	- d. 对于S3租户、请登录到租户帐户、并为要访问该应用程序的每个用户生成访问密钥ID和机密访问密钥。 请参见 ["](#page-941-0)[创](#page-941-0)[建您](#page-941-0)[自](#page-941-0)[己](#page-941-0)[的](#page-941-0)[访](#page-941-0)[问](#page-941-0)[密钥](#page-941-0)["](#page-941-0)。
	- e. 在租户帐户中创建一个或多个S3存储分段或Swift容器。对于S3、请参见 ["](#page-945-0)[创](#page-945-0)[建](#page-945-0) [S3](#page-945-0) [存储分](#page-945-0)[段](#page-945-0)["](#page-945-0)。对于 Swift、请使用 ["](#page-1143-0)[放置容](#page-1143-0)[器请求](#page-1143-0)["](#page-1143-0)。
	- f. 要为属于新租户或存储分段/容器的对象添加特定放置说明、请创建新的ILM规则并激活新的ILM策略以使 用该规则。请参见 ["](#page-805-0)[创](#page-805-0)[建](#page-805-0) [ILM](#page-805-0) [规](#page-805-0)[则](#page-805-0)["](#page-805-0) 和 ["](#page-817-0)[创](#page-817-0)[建](#page-817-0) [ILM](#page-817-0) [策略](#page-817-0)["](#page-817-0)。

#### 使用**S3**设置向导

#### <span id="page-639-0"></span>使用**S3**设置向导:注意事项和要求

您可以使用S3设置向导将StorageGRID 配置为S3应用程序的对象存储系统。

#### 何时使用**S3**设置向导

S3设置向导将指导您完成配置StorageGRID 以用于S3应用程序的每个步骤。完成此向导期间、您可以下载一些 文件、用于在S3应用程序中输入值。使用向导可以更快地配置系统、并确保您的设置符合StorageGRID 最佳实 践。

如果您具有root访问权限、则可以在开始使用StorageGRID 网格管理器时完成S3设置向导、也可以稍后访问并 完成该向导。根据您的要求、您还可以手动配置部分或全部所需项、然后使用向导收集S3应用程序所需的值。

#### 在使用向导之前

在使用向导之前、请确认您已满足这些前提条件。

#### 获取**IP**地址并设置**VLAN**接口

如果要配置高可用性(HA)组、您就知道S3应用程序要连接到哪些节点以及要使用哪些StorageGRID 网络。您还 知道要为子网CIDR、网关IP地址和虚拟IP (VIP)地址输入哪些值。

如果您计划使用虚拟LAN将流量与S3应用程序隔离、则已配置VLAN接口。请参见 ["](#page-676-0)[配](#page-676-0)[置](#page-676-0) [VLAN](#page-676-0) [接口](#page-676-0)["](#page-676-0)。

### 配置身份联合和**SSO**

如果您计划对StorageGRID 系统使用身份联合或单点登录(SSO)、则已启用这些功能。此外、您还知道哪个联盟 组应该对S3应用程序要使用的租户帐户具有root访问权限。请参见 ["](#page-482-0)[使用](#page-482-0)[身份联](#page-482-0)[合](#page-482-0)["](#page-482-0) 和 ["](#page-495-0)[配](#page-495-0)[置](#page-495-0)[单](#page-495-0)[点登录](#page-495-0)["](#page-495-0)。

获取并配置域名

您知道要用于StorageGRID 的完全限定域名(FQDN)。域名服务器(DNS)条目会将此FQDN映射到您使用向导创 建的HA组的虚拟IP (VIP)地址。

如果您计划使用S3虚拟托管模式请求、则应具有 ["](#page-669-0)[已](#page-669-0)[配](#page-669-0)[置](#page-669-0)[S3](#page-669-0)[端点](#page-669-0)[域](#page-669-0)[名](#page-669-0)["](#page-669-0)。建议使用虚拟托管模式请求。

#### 查看负载平衡器和安全证书要求

如果您计划使用StorageGRID 负载平衡器、则已查看负载平衡的一般注意事项。您拥有要上传的证书或生成证 书所需的值。

如果您计划使用外部(第三方)负载平衡器端点、则具有该负载平衡器的完全限定域名(FQDN)、端口和证书。

#### 配置任何网格联合连接

如果要允许S3租户使用网格联合连接克隆帐户数据并将存储分段对象复制到另一个网格、请在启动向导之前确 认以下内容:

• 您已拥有 ["](#page-537-0)[已](#page-537-0)[配](#page-537-0)[置](#page-537-0)[网格联](#page-537-0)[合](#page-537-0)[连接](#page-537-0)["](#page-537-0)。

- 连接状态为\*已连接\*。
- 您具有 root 访问权限。

访问并完成**S3**设置向导

您可以使用S3设置向导配置StorageGRID 以用于S3应用程序。设置向导提供了应用程序 访问StorageGRID 存储分段和保存对象所需的值。

开始之前

- 您拥有 ["root](#page-489-0)[访](#page-489-0)[问](#page-489-0)[权](#page-489-0)[限](#page-489-0)["](#page-489-0)。
- 您已查看 ["](#page-639-0)[注](#page-639-0)[意](#page-639-0)[事](#page-639-0)[项](#page-639-0)[和](#page-639-0)[要求](#page-639-0)["](#page-639-0) 用于使用向导。

访问向导

步骤

- 1. 使用登录到网格管理器 ["](#page-449-1)[支持的](#page-449-1) [Web](#page-449-1) [浏览](#page-449-1)[器](#page-449-1)["](#page-449-1)。
- 2. 如果信息板上显示了FabricPool and S3 setup wizard\*横幅,请选择横幅中的链接。如果横幅不再显示,请 从网格管理器的标题栏中选择帮助图标,然后选择FabricPool and S3 setup wizard\*。

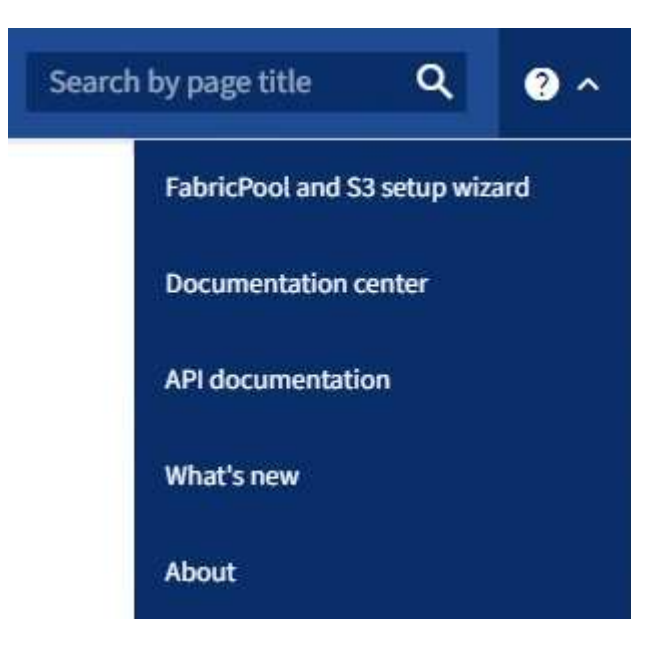

3. 在FabricPool and S3设置向导页面的S3应用程序部分中,选择\*立即配置\*。

第**1**步**(**共**6**步**)**:配置**HA**组

HA组是一组节点、每个节点都包含StorageGRID 负载平衡器服务。HA组可以包含网关节点、管理节点或同时包 含这两者。

您可以使用HA组帮助保持S3数据连接可用。如果HA组中的活动接口发生故障、备份接口可以管理工作负载、而 对S3操作的影响微乎其微。

有关此任务的详细信息,请参见 ["](#page-649-0)[管理高可用性组](#page-649-0)["](#page-649-0)。

步骤

- 1. 如果您计划使用外部负载平衡器、则无需创建HA组。选择\*跳过此步骤\*并转到 [第2步(共6步): 配置负载平 衡器端点]。
- 2. 要使用StorageGRID 负载平衡器、您可以创建新的HA组或使用现有HA组。

创建 **HA** 组

a. 要创建新的HA组,请选择\*创建HA组\*。

b. 对于"输入详细信息"步骤,请填写以下字段。

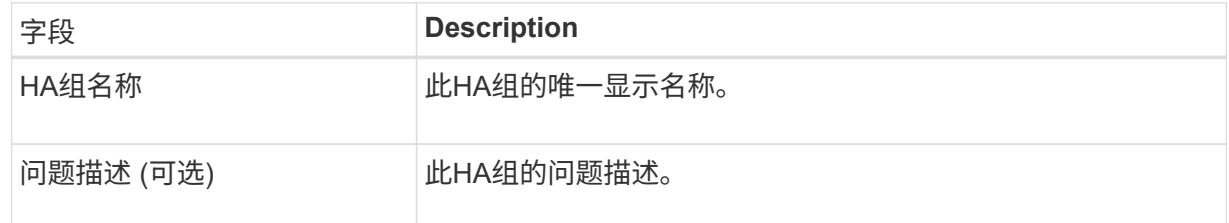

c. 对于\*Add interfaces\*步骤,选择要在此HA组中使用的节点接口。

使用列标题对行进行排序,或者输入搜索词以更快地找到接口。

您可以选择一个或多个节点、但只能为每个节点选择一个接口。

d. 对于"确定接口优先级"步骤,请确定此HA组的主接口和任何备份接口。

拖动行以更改\*优先级顺序\*列中的值。

列表中的第一个接口是主接口。主接口是活动接口,除非发生故障。

如果HA组包含多个接口、而活动接口发生故障、则虚拟IP (VIP)地址将按优先级顺序移至第一个备 份接口。如果该接口发生故障, VIP 地址将移至下一个备份接口,依此类推。解决故障后、VIP地 址将移回可用的最高优先级接口。

e. 对于"输入**IP**地址"步骤,请填写以下字段。

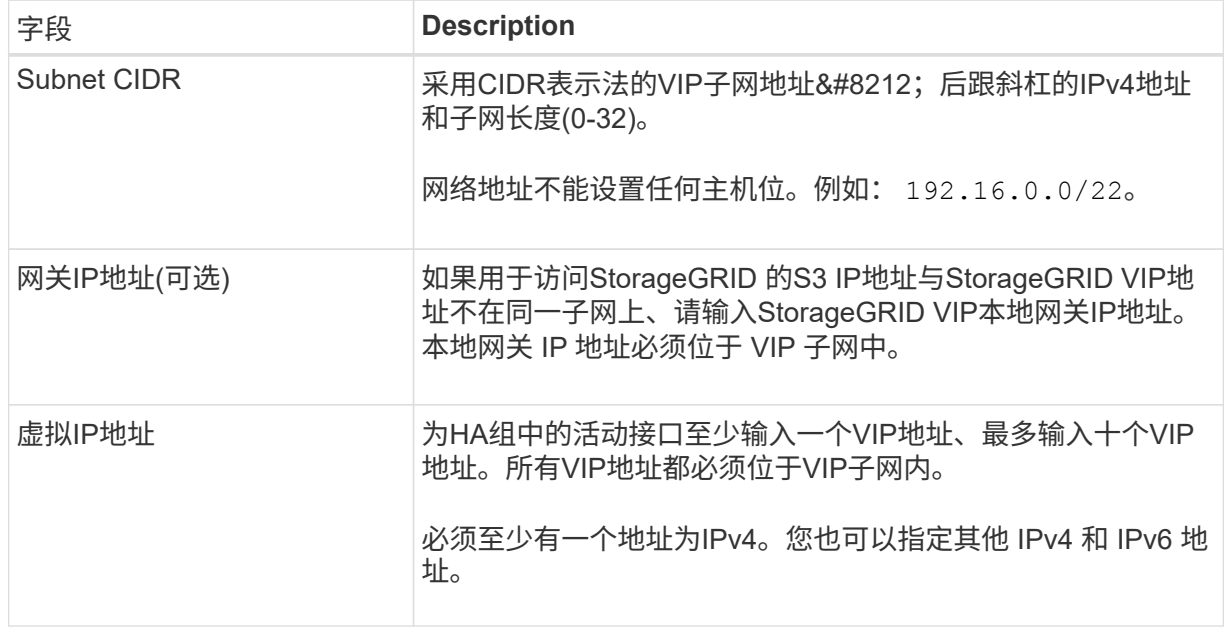

f. 选择\*创建HA组\*,然后选择\*完成\*返回S3设置向导。

g. 选择\*继续\*以转到负载平衡器步骤。

#### 使用现有**HA**组

- a. 要使用现有HA组,请从\*选择HA组\*中选择HA组名称。
- b. 选择\*继续\*以转到负载平衡器步骤。

第**2**步**(**共**6**步**)**:配置负载平衡器端点

StorageGRID 使用负载平衡器管理客户端应用程序中的工作负载。负载平衡可最大限度地提高多个存储节点的 速度和连接容量。

您可以使用所有网关和管理节点上的StorageGRID 负载平衡器服务、也可以连接到外部(第三方)负载平衡器。建 议使用StorageGRID 负载平衡器。

有关此任务的详细信息,请参见 ["](#page-658-0)[负](#page-658-0)[载平](#page-658-0)[衡](#page-658-0)[注](#page-658-0)[意](#page-658-0)[事](#page-658-0)[项](#page-658-0)["](#page-658-0)。

要使用StorageGRID 负载平衡器服务,请选择StorageGRID 负载平衡器\*选项卡,然后创建或选择要使用的负载 平衡器端点。要使用外部负载平衡器,请选择\*外部负载平衡器\*选项卡,并提供有关已配置的系统的详细信息。

## 创建端点

步骤

- 1. 要创建负载平衡器端点,请选择\*Create endpoint\*。
- 2. 对于\*输入端点详细信息\*步骤,请填写以下字段。

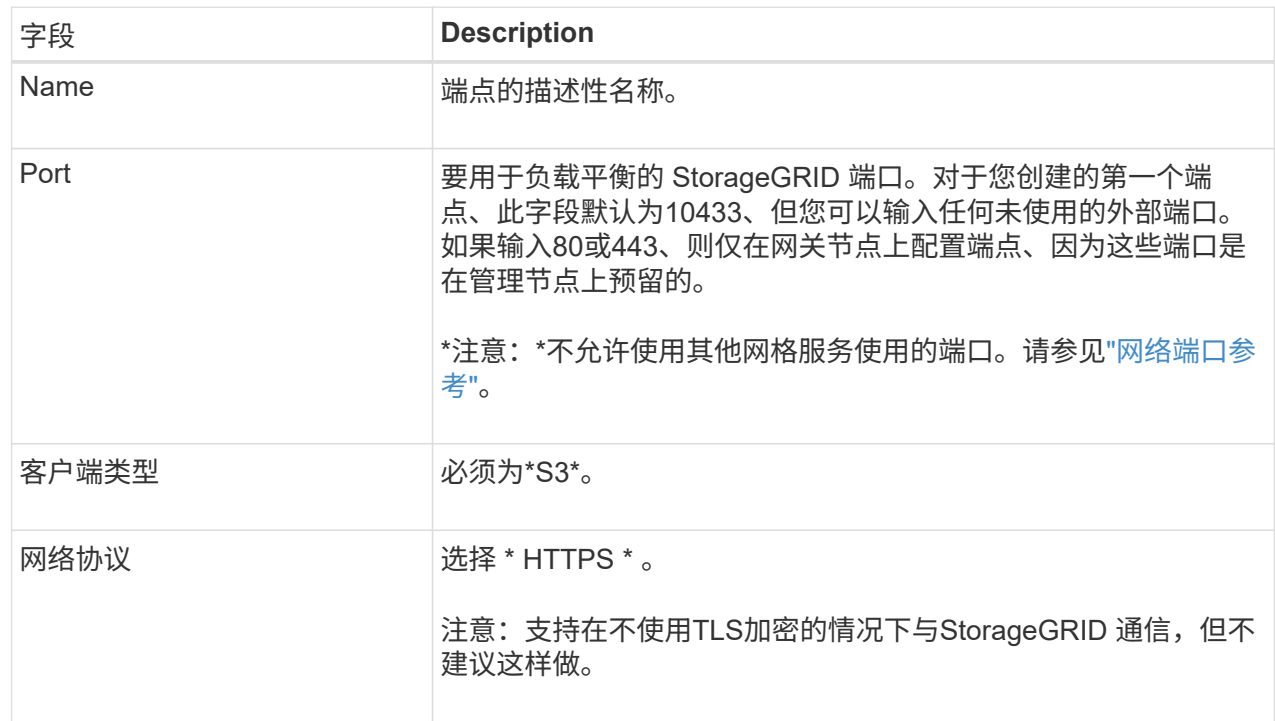

# 3. 对于\*选择绑定模式\*步骤,指定绑定模式。绑定模式控制如何使用任何IP地址或特定IP地址和网络接口 访问端点。

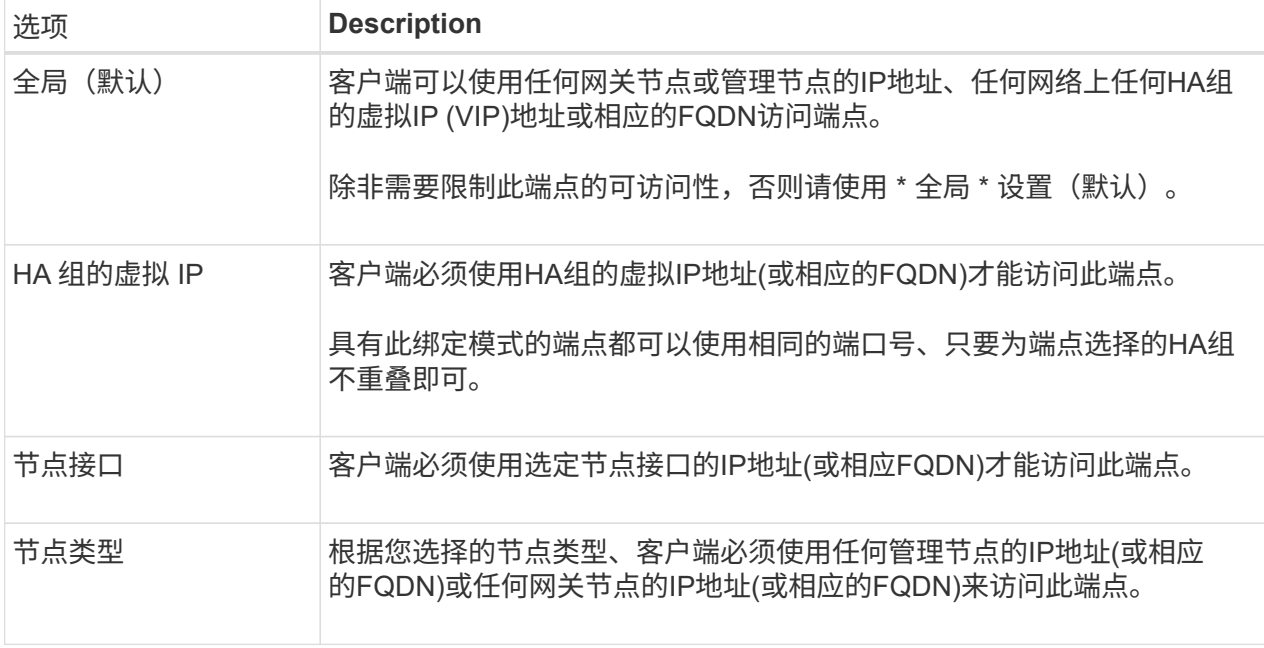

4. 对于租户访问步骤、选择以下选项之一:

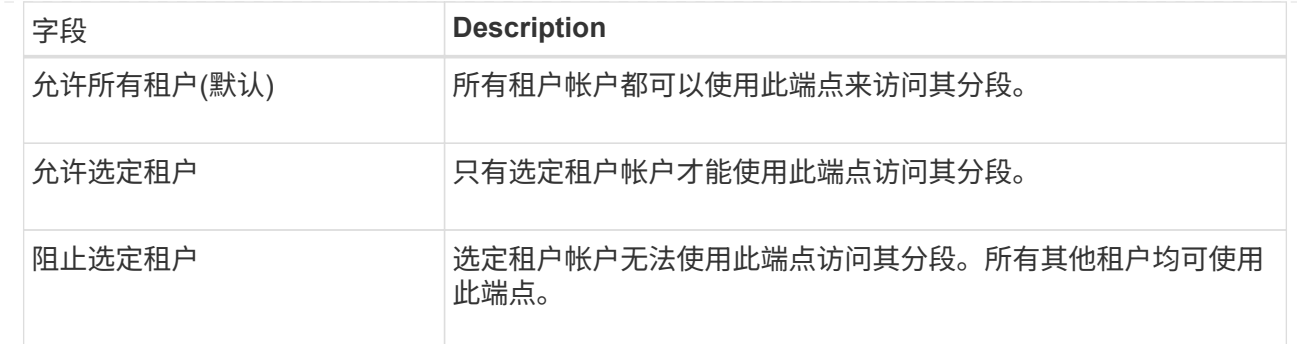

# 5. 对于\*attach certificer\*步骤, 选择以下选项之一:

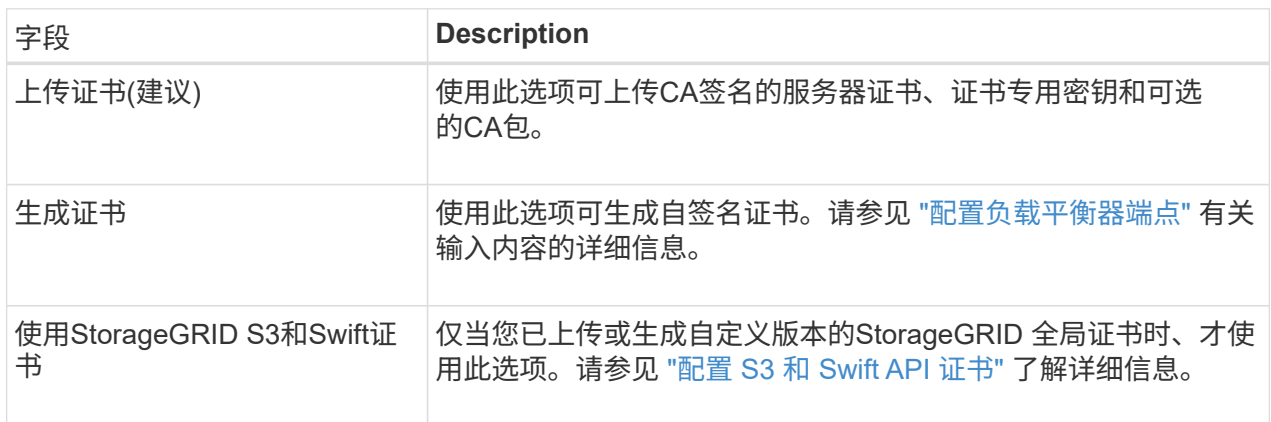

- 6. 选择\*完成\*以返回S3设置向导。
- 7. 选择\*继续\*转到租户和存储分段步骤。

 $\bigcap$ 

对端点证书所做的更改可能需要长达 15 分钟才能应用于所有节点。

# 使用现有负载平衡器端点

步骤

- 1. 要使用现有端点,请从\*选择负载平衡器端点\*中选择其名称。
- 2. 选择\*继续\*转到租户和存储分段步骤。

# 使用外部负载平衡器

步骤

1. 要使用外部负载平衡器、请填写以下字段。

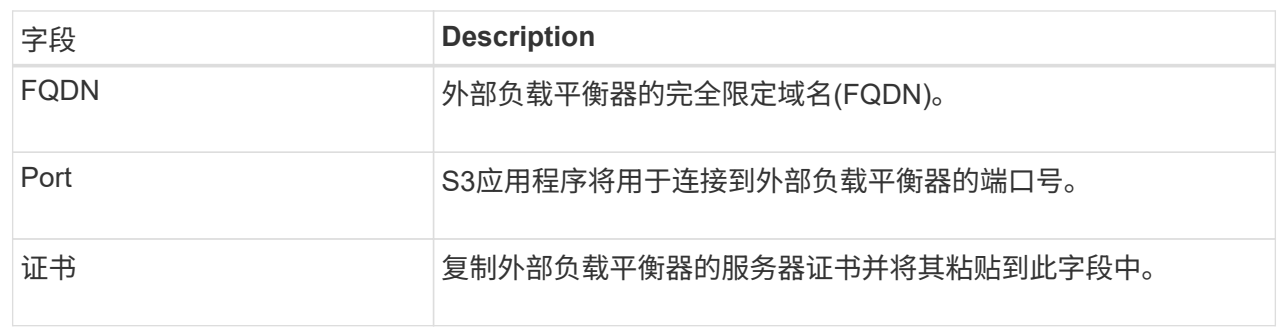

2. 选择\*继续\*转到租户和存储分段步骤。

第**3**步**(**共**6**步**)**:创建租户和存储分段

租户是一种可以使用S3应用程序在StorageGRID 中存储和检索对象的实体。每个租户都有自己的用户、访问密 钥、分段、对象和一组特定功能。您必须先创建租户、然后才能创建S3应用程序用于存储其对象的存储分段。

分段是一种用于存储租户对象和对象元数据的容器。虽然某些租户可能具有许多存储分段、但此向导可帮助您以 最快、最简单的方式创建租户和存储分段。您可以稍后使用租户管理器添加所需的任何其他分段。

您可以为此S3应用程序创建一个新租户。您也可以选择为新租户创建存储分段。最后、您可以允许向导为租户 的root用户创建S3访问密钥。

有关此任务的详细信息,请参见 ["](#page-619-0)[创](#page-619-0)[建租](#page-619-0)[户](#page-619-0)[帐](#page-619-0)[户](#page-619-0)["](#page-619-0) 和["](../tenant/creating-s3-bucket.html)[创](../tenant/creating-s3-bucket.html)[建](../tenant/creating-s3-bucket.html) [S3](../tenant/creating-s3-bucket.html) [存储分](../tenant/creating-s3-bucket.html)[段](../tenant/creating-s3-bucket.html)["](../tenant/creating-s3-bucket.html)。

步骤

- 1. 选择 \* 创建租户 \* 。
- 2. 对于输入详细信息步骤、请输入以下信息。

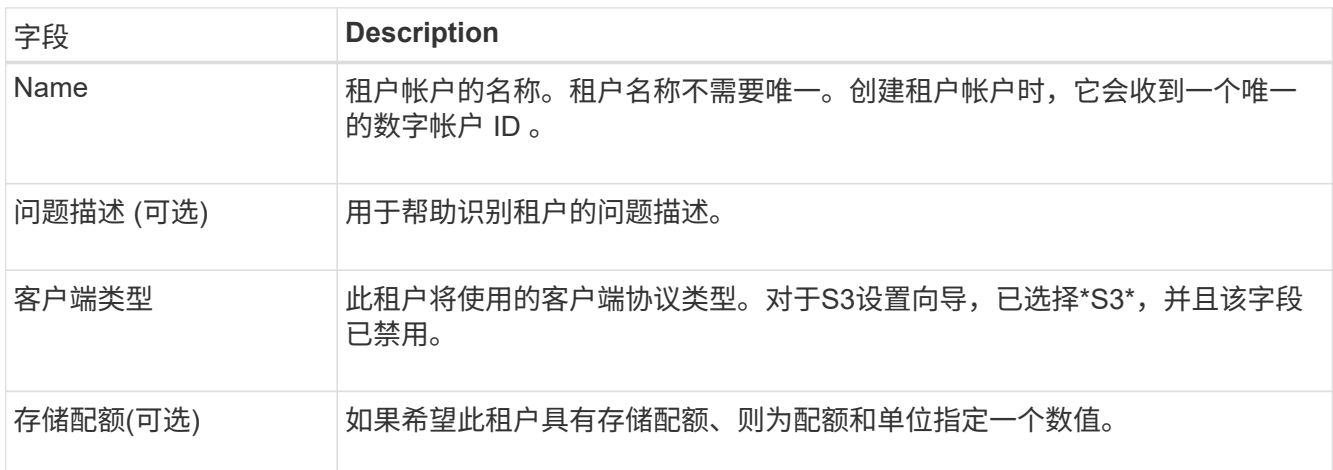

- 3. 选择 \* 继续 \* 。
- 4. (可选)选择希望此租户拥有的任何权限。

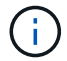

其中某些权限还有其他要求。有关详细信息、请选择每个权限的帮助图标。

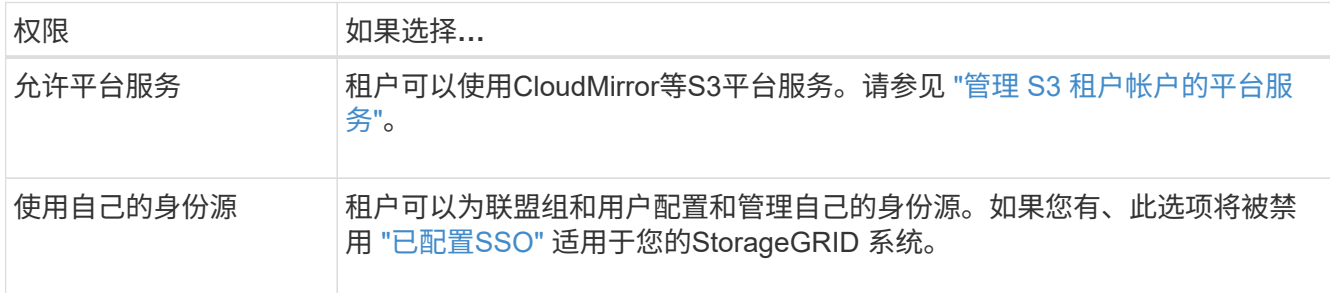

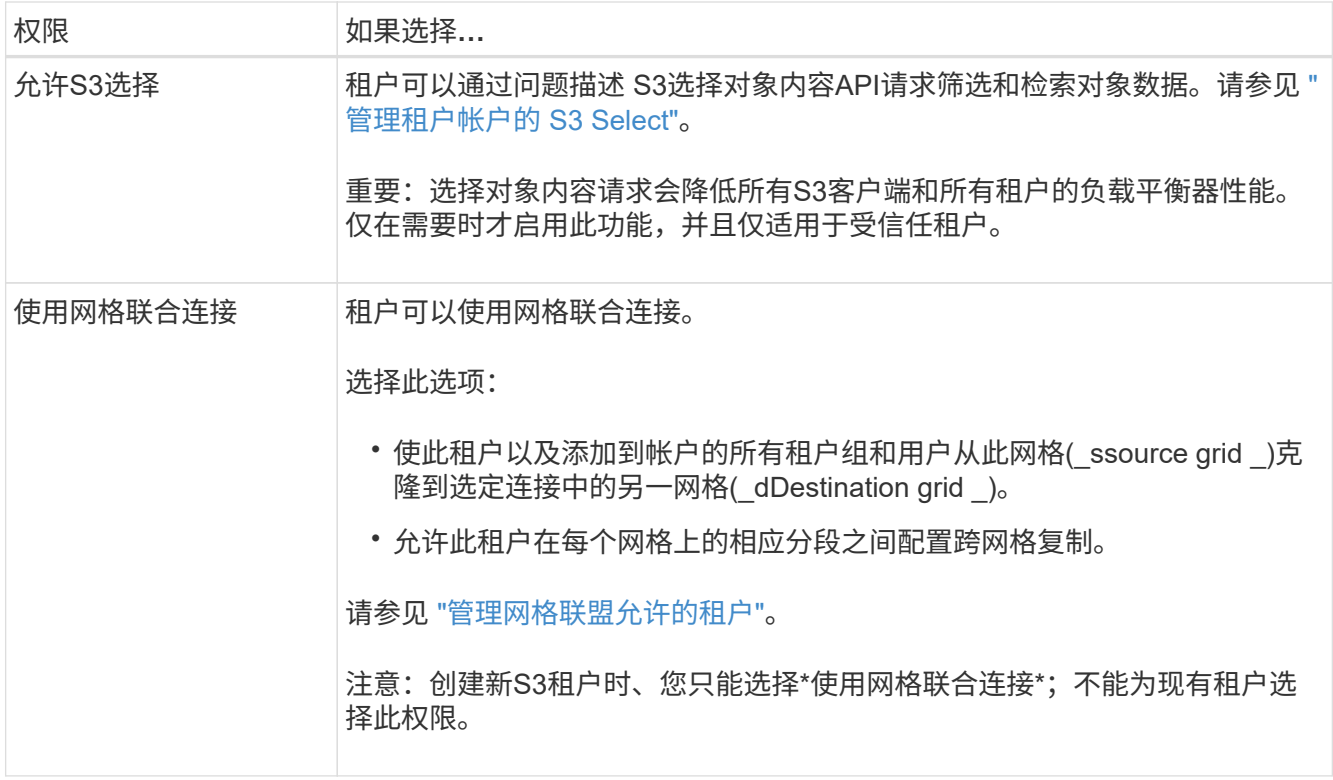

- 5. 如果选择了\*使用网格联合连接\*,请选择一个可用的网格联合连接。
- 6. 根据StorageGRID 系统是否使用、定义租户帐户的root访问权限 ["](#page-482-0)[身份联](#page-482-0)[合](#page-482-0)["](#page-482-0), ["](#page-495-0)[单](#page-495-0)[点登录](#page-495-0)[\(SSO\)"](#page-495-0)或两者。

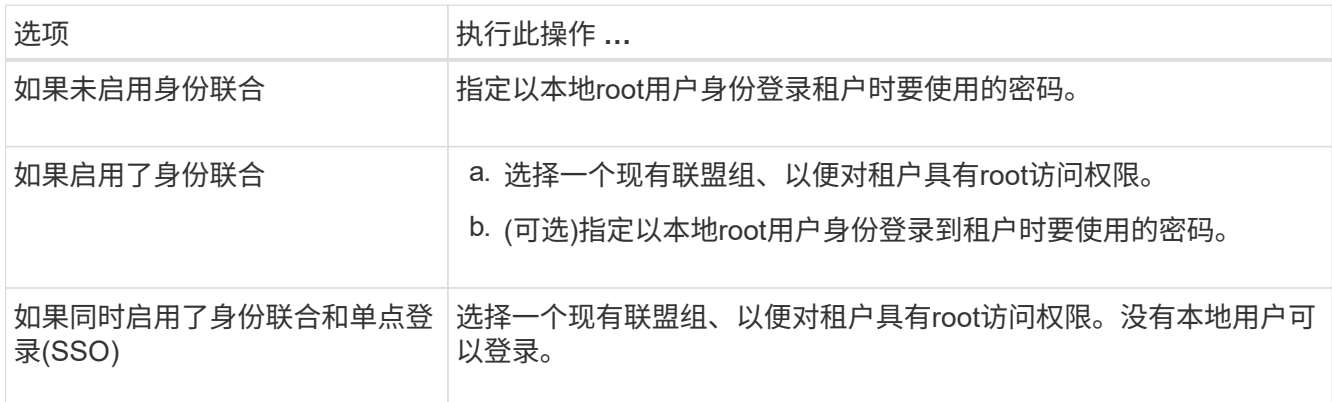

7. 如果希望向导为root用户创建访问密钥ID和机密访问密钥,请选择\*自动创建root用户S3访问密钥\*。

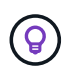

如果租户的唯一用户是root用户、请选择此选项。如果其他用户要使用此租户、请使用租户管 理器配置密钥和权限。

- 8. 选择 \* 继续 \* 。
- 9. 对于创建分段步骤、可以选择为租户的对象创建分段。否则、请选择\*创建不含存储分段的租户\*以转到 [下载](#page-648-0) [数据](#page-648-0)[步骤](#page-648-0)。

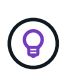

如果为网格启用了S3对象锁定、则在此步骤中创建的分段不会启用S3对象锁定。如果需要对 此S3应用程序使用S3对象锁定分段,请选择\*创建不包含分段的租户\*。然后、使用租户管理 器 ["](#page-945-0)[创](#page-945-0)[建](#page-945-0)[存储分](#page-945-0)[段](#page-945-0)["](#page-945-0) 而是。
a. 输入S3应用程序要使用的存储分段的名称。例如: S3-bucket。

 $\mathsf{Q}$ 创建存储分段后、无法更改存储分段名称。

b. 为此存储分段选择\*区域\*。

使用默认区域(us-east-1)、除非您希望将来使用ILM根据存储分段的区域筛选对象。

c. 如果要将每个对象的每个版本存储在此存储分段中,请选择\*启用对象版本控制\*。

d. 选择\*创建租户和存储分段\*并转到下载数据步骤。

第**4**步**(**共**6**步**)**:下载数据

在下载数据步骤中、您可以下载一个或两个文件以保存刚刚配置的内容的详细信息。

步骤

1. 如果选择了\*自动创建root用户S3访问密钥\*,请执行以下一项或两项操作:

◦ 选择\*下载访问密钥\*以下载 .csv 包含租户帐户名称、访问密钥ID和机密访问密钥的文件。

<sup>。</sup>选择复制图标( | │)将访问密钥ID和机密访问密钥复制到剪贴板。

2. 选择\*下载配置值\*以下载 .txt 包含负载平衡器端点、租户、存储分段和root用户设置的文件。

3. 将此信息保存到安全位置。

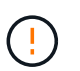

在复制两个访问密钥之前、请勿关闭此页面。关闭此页面后、密钥将不可用。请确保将此信 息保存在安全位置、因为此信息可用于从StorageGRID 系统获取数据。

- 4. 如果出现提示、请选中此复选框以确认您已下载或复制密钥。
- 5. 选择\*继续\*以转到ILM规则和策略步骤。

### 第**5**步**(**共**6**步**)**:查看**S3**的**ILM**规则和**ILM**策略

信息生命周期管理(ILM)规则控制StorageGRID 系统中所有对象的放置、持续时间和加载行为。StorageGRID 附 带的ILM策略会为所有对象创建两个复制副本。此策略将一直有效、直到您创建新的建议策略并将其激活为止。

#### 步骤

- 1. 查看页面上提供的信息。
- 2. 如果要为属于新租户或存储分段的对象添加特定说明、请创建新规则和新策略。请参见 ["](#page-805-0)[创](#page-805-0)[建](#page-805-0) [ILM](#page-805-0) [规](#page-805-0)[则](#page-805-0)["](#page-805-0) 和 ["](#page-817-0) [创](#page-817-0)[建](#page-817-0) [ILM](#page-817-0) [策略:](#page-817-0)[概述](#page-817-0)["](#page-817-0)。
- 3. 选择\*我已查看这些步骤并了解我需要执行的操作\*。
- 4. 选中此复选框以指示您了解下一步要做什么。
- 5. 选择\*继续\*以转到\*摘要\*。

### 第**6**步**(**共**6**步**)**:查看摘要

步骤

1. 查看摘要。

- 2. 记下后续步骤中的详细信息、这些详细信息介绍了在连接到S3客户端之前可能需要的其他配置。例如,选 择\*以root身份登录\*将转到租户管理器,您可以在其中添加租户用户、创建其他存储分段以及更新存储分段 设置。
- 3. 选择 \* 完成 \* 。
- 4. 使用从StorageGRID 下载的文件或手动获取的值配置应用程序。

### 管理**HA**组

<span id="page-649-0"></span>管理高可用性(HA)组: 概述

您可以将多个管理节点和网关节点的网络接口分组到一个高可用性( HA )组中。如果 HA 组中的活动接口发生故障,则备份接口可以管理工作负载。

什么是 **HA** 组?

您可以使用高可用性 ( High Availability , HA )组为 S3 和 Swift 客户端提供高可用性数据连接,或者为 Grid Manager 和租户管理器提供高可用性连接。

每个 HA 组均可访问选定节点上的共享服务。

- 包括网关节点,管理节点或两者在内的 HA 组可为 S3 和 Swift 客户端提供高可用性数据连接。
- 仅包含管理节点的 HA 组可提供与网格管理器和租户管理器的高可用性连接。
- 如果 HA 组仅包含 SG100 或 SG1000 设备以及基于 VMware 的软件节点,则可以为提供高可用性连接 ["](#page-635-0)[使](#page-635-0) [用](#page-635-0) [S3 Select](#page-635-0) [的](#page-635-0) [S3](#page-635-0) [租](#page-635-0)[户](#page-635-0)["](#page-635-0)。建议在使用 S3 Select 时使用 HA 组, 但不要求使用 HA 组。

如何创建 **HA** 组?

1. 您可以为一个或多个管理节点或网关节点选择一个网络接口。您可以使用网格网络 ( eth0 ) 接口, 客户端 网络 ( eth2 ) 接口, VLAN 接口或已添加到节点的访问接口。

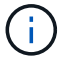

如果某个接口具有DHCP分配的IP地址、则无法将其添加到HA组。

- 2. 您可以指定一个接口作为主接口。主接口是活动接口,除非发生故障。
- 3. 您可以确定任何备份接口的优先级顺序。
- 4. 您可以为组分配 1 到 10 个虚拟 IP ( VIP ) 地址。客户端应用程序可以使用其中任何 VIP 地址连接到 StorageGRID 。

有关说明,请参见 ["](#page-653-0)[配](#page-653-0)[置高可用性组](#page-653-0)["](#page-653-0)。

什么是活动接口?

在正常操作期间, HA 组的所有 VIP 地址都会添加到主接口,这是优先级顺序中的第一个接口。只要主接口保 持可用,客户端就会连接到组的任何 VIP 地址。也就是说,在正常操作期间,主接口是组的 "`active` " 接口。

同样,在正常操作期间, HA 组的任何低优先级接口都充当 "`backup` " 接口。除非主(当前处于活动状态)接口不 可用、否则不会使用这些备份接口。

查看节点的当前 **HA** 组状态

要查看节点是否已分配给 HA 组并确定其当前状态,请选择 \* 节点 \* > \* 节点 \_节点 \_\* 。

如果 \* 概述 \* 选项卡包含 \* HA 组 \* 的条目,则节点将分配给列出的 HA 组。组名称后面的值是 HA 组中节点的 当前状态:

- \* 活动 \* : HA 组当前正在此节点上托管。
- \* 备份 \* : HA 组当前未使用此节点;这是一个备份接口。
- 已停止:无法在此节点上托管HA组、因为已手动停止高可用性(keepalived)服务。

• 故障:由于以下一项或多项原因、无法在此节点上托管HA组:

- 此节点上未运行负载平衡器( nginx -gw )服务。
- 节点的 eth0 或 VIP 接口已关闭。
- 节点已关闭。

在此示例中,主管理节点已添加到两个 HA 组中。此节点当前是管理客户端组的活动接口,也是 FabricPool 客 户端组的备份接口。

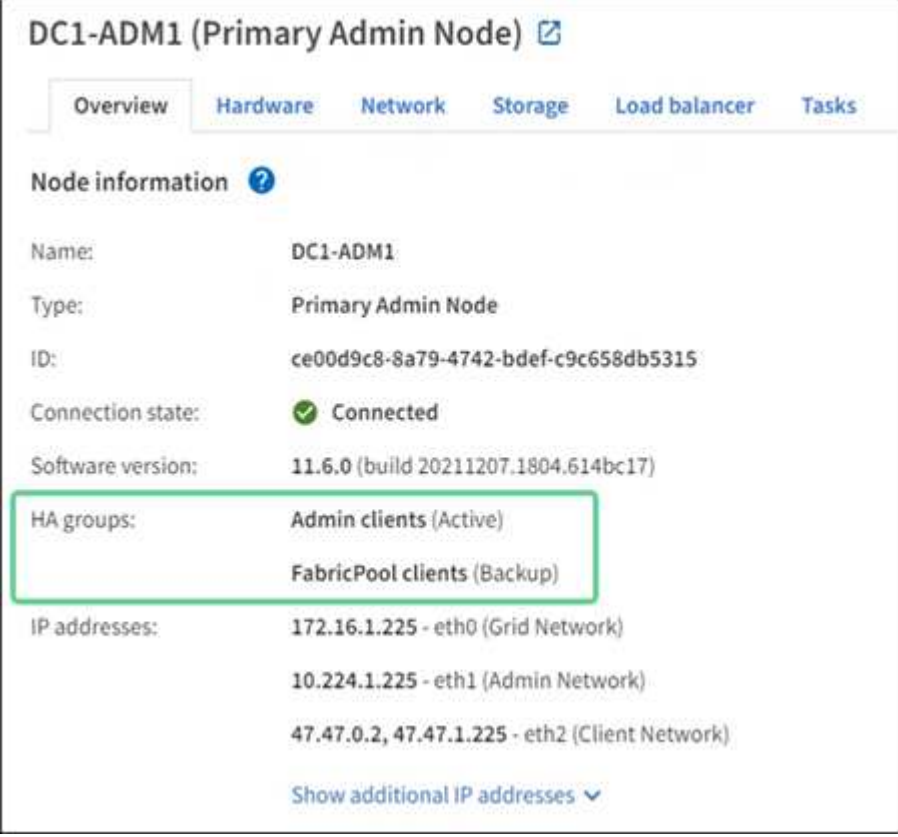

活动接口发生故障时会发生什么情况?

当前托管 VIP 地址的接口是活动接口。如果 HA 组包含多个接口且活动接口发生故障,则 VIP 地址将按优先级 顺序移至第一个可用的备份接口。如果该接口发生故障, VIP 地址将移至下一个可用备份接口,依此类推。

触发故障转移的原因如下:

- 配置接口的节点将关闭。
- 配置了该接口的节点与所有其他节点的连接至少断开 2 分钟。
- 活动接口关闭。
- 负载平衡器服务将停止。
- 高可用性服务将停止。

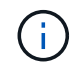

托管活动接口的节点外部的网络故障可能不会触发故障转移。同样、网格管理器或租户管理器的 服务也不会触发故障转移。

故障转移过程通常只需几秒钟,并且速度足以使客户端应用程序不会受到任何影响,并且可以依靠正常的重试行 为来继续运行。

解决故障后,如果更高优先级的接口再次可用,则 VIP 地址会自动移至可用的最高优先级接口。

如何使用 **HA** 组?

您可以使用高可用性( High Availability , HA )组提供与 StorageGRID 的高可用性连接 ,以用于对象数据和管理目的。

- HA 组可以为网格管理器或租户管理器提供高度可用的管理连接。
- HA 组可以为 S3 和 Swift 客户端提供高可用性数据连接。
- 如果 HA 组仅包含一个接口,则可以提供多个 VIP 地址并明确设置 IPv6 地址。

只有当 HA 组中包含的所有节点都提供相同的服务时, HA 组才能提供高可用性。创建 HA 组时,请从提供所需 服务的节点类型中添加接口。

- \* 管理节点 \*:包括负载平衡器服务,并允许访问网格管理器或租户管理器。
- 网关节点:包括负载平衡器服务。

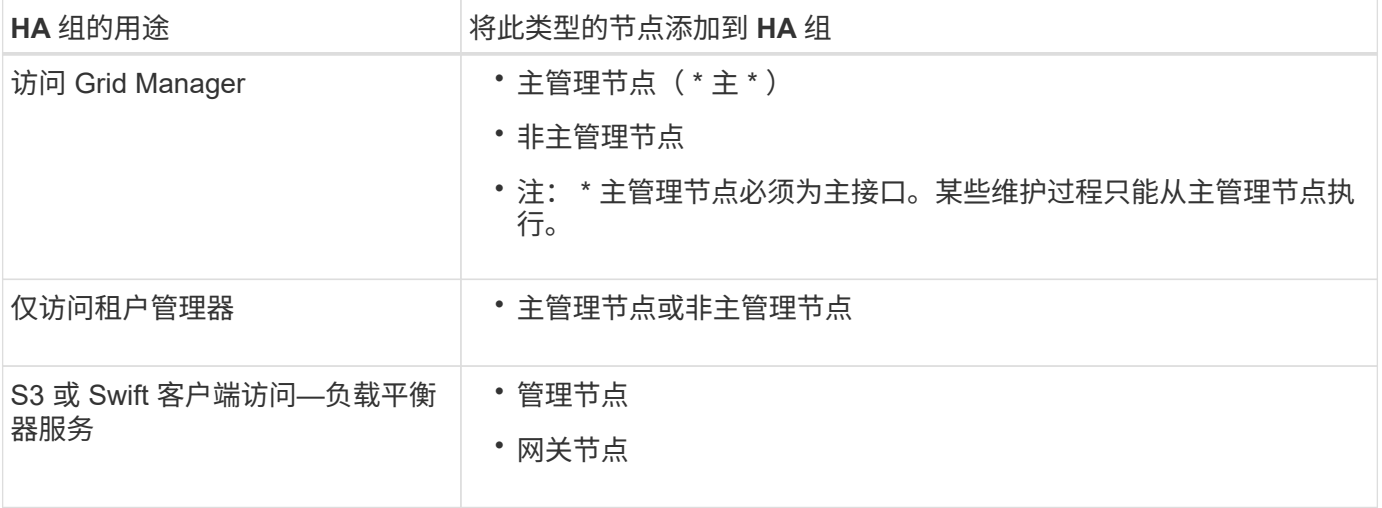

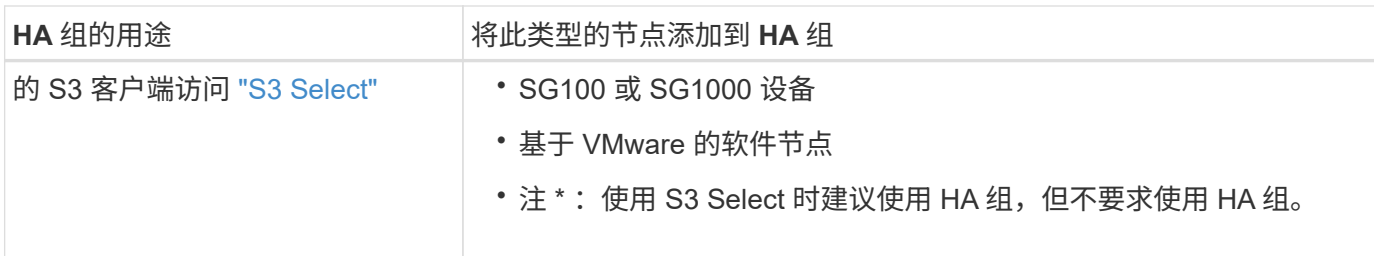

将 **HA** 组与 **Grid Manager** 或租户管理器结合使用的限制

如果 Grid Manager 或租户管理器服务失败,则不会触发 HA 组故障转移。

如果在发生故障转移时登录到网格管理器或租户管理器,则您将注销并必须重新登录才能恢复任务。

当主管理节点不可用时、无法执行某些维护过程。在故障转移期间,您可以使用网格管理器监控 StorageGRID 系统。

**HA** 组的配置选项

下图举例说明了配置 HA 组的不同方式。每个选项都有优缺点。

在图中,蓝色表示 HA 组中的主接口,黄色表示 HA 组中的备份接口。

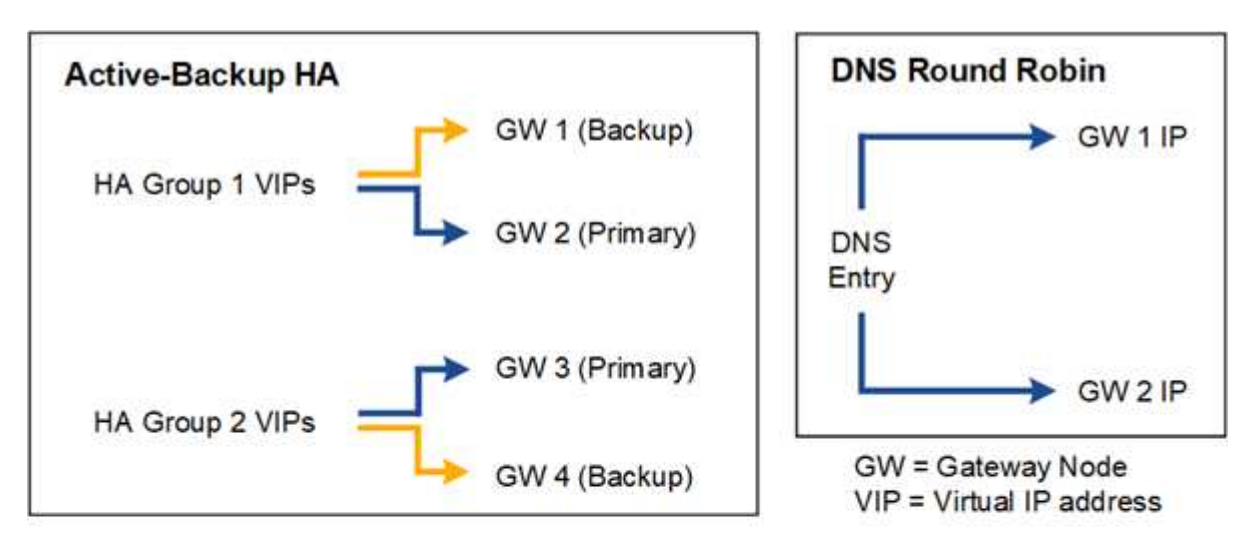

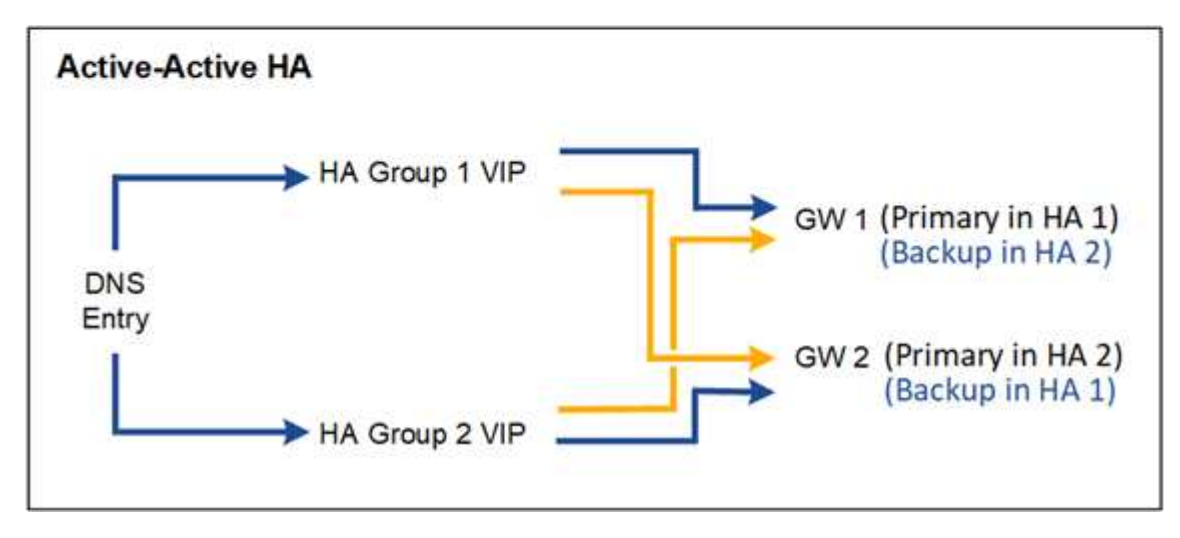

下表总结了图中所示每个 HA 配置的优势。

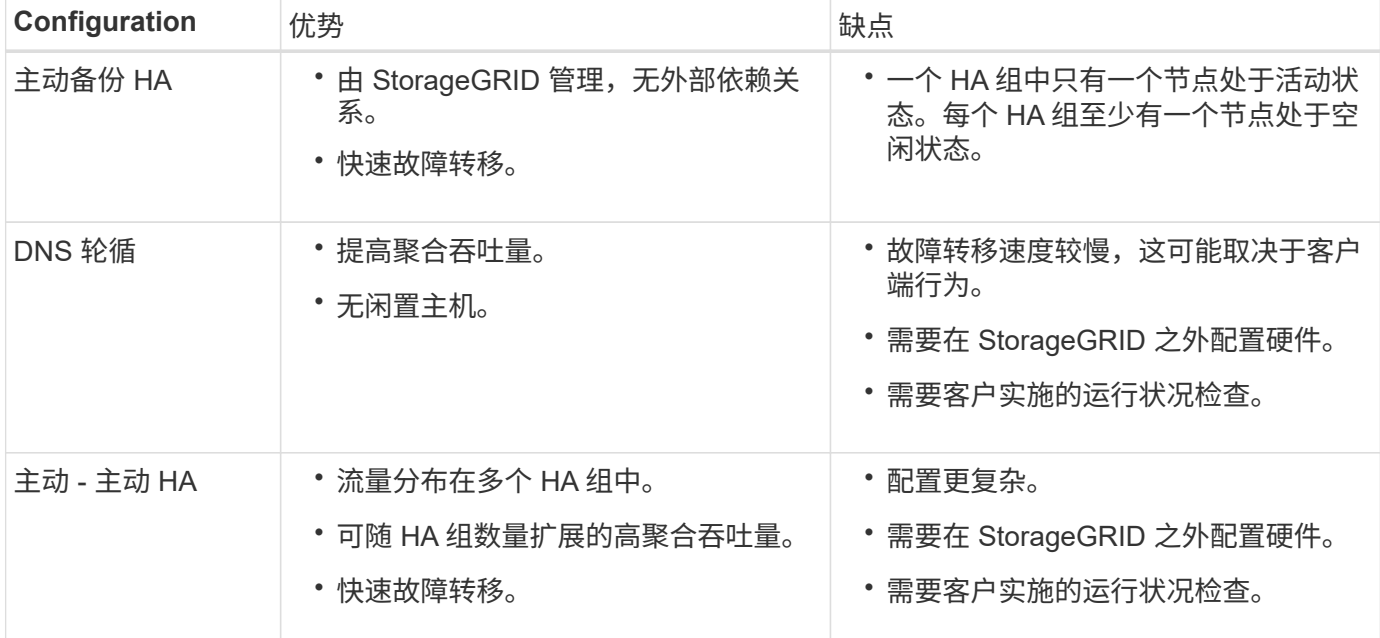

<span id="page-653-0"></span>配置高可用性组

您可以配置高可用性 ( High Availability , HA )组,以提供对管理节点或网关节点上服务 的高可用性访问。

开始之前

- 您将使用登录到网格管理器 ["](#page-449-0)[支持的](#page-449-0) [Web](#page-449-0) [浏览](#page-449-0)[器](#page-449-0)["](#page-449-0)。
- 您具有 root 访问权限。
- 如果您计划在 HA 组中使用 VLAN 接口,则已创建 VLAN 接口。请参见 ["](#page-676-0)[配](#page-676-0)[置](#page-676-0) [VLAN](#page-676-0) [接口](#page-676-0)"。
- 如果您计划对 HA 组中的节点使用访问接口,则已创建此接口:
	- \* Red Hat Enterprise Linux 或 CentOS (安装节点之前) \* : ["](#page-284-0)[创](#page-284-0)[建](#page-284-0)[节点](#page-284-0)[配](#page-284-0)[置文件](#page-284-0)["](#page-284-0)
	- \* Ubuntu 或 Debian (安装节点之前) \* : ["](#page-344-0)[创](#page-344-0)[建](#page-344-0)[节点](#page-344-0)[配](#page-344-0)[置文件](#page-344-0)["](#page-344-0)
	- 。\* Linux (安装节点后) \*: ["Linux](#page-1744-0) [:](#page-1744-0) [向](#page-1744-0)[节点](#page-1744-0)[添](#page-1744-0)[加](#page-1744-0)[中](#page-1744-0)[继](#page-1744-0)[或](#page-1744-0)[访](#page-1744-0)[问](#page-1744-0)[接口](#page-1744-0)["](#page-1744-0)
	- \* VMware (安装节点后) \* : ["VMware](#page-1745-0) [:](#page-1745-0)[向](#page-1745-0)[节点](#page-1745-0)[添](#page-1745-0)[加](#page-1745-0)[中](#page-1745-0)[继](#page-1745-0)[或](#page-1745-0)[访](#page-1745-0)[问](#page-1745-0)[接口](#page-1745-0)["](#page-1745-0)

创建高可用性组

创建高可用性组时,您可以选择一个或多个接口并按优先级顺序对其进行组织。然后,您将一个或多个 VIP 地 址分配给该组。

接口必须是要将网关节点或管理节点包含在 HA 组中的接口。一个 HA 组只能对任何给定节点使用一个接口;但 是,同一节点的其他接口也可以在其他 HA 组中使用。

访问向导

步骤

- 1. 选择 \* 配置 \* > \* 网络 \* > \* 高可用性组 \* 。
- 2. 选择 \* 创建 \* 。

# 输入 **HA** 组的详细信息

# 步骤

- 1. 为 HA 组提供一个唯一名称。
- 2. 或者,输入 HA 组的问题描述 。
- 3. 选择 \* 继续 \* 。

向 **HA** 组添加接口

### 步骤

1. 选择一个或多个接口以添加到此 HA 组。

使用列标题对行进行排序,或者输入搜索词以更快地找到接口。

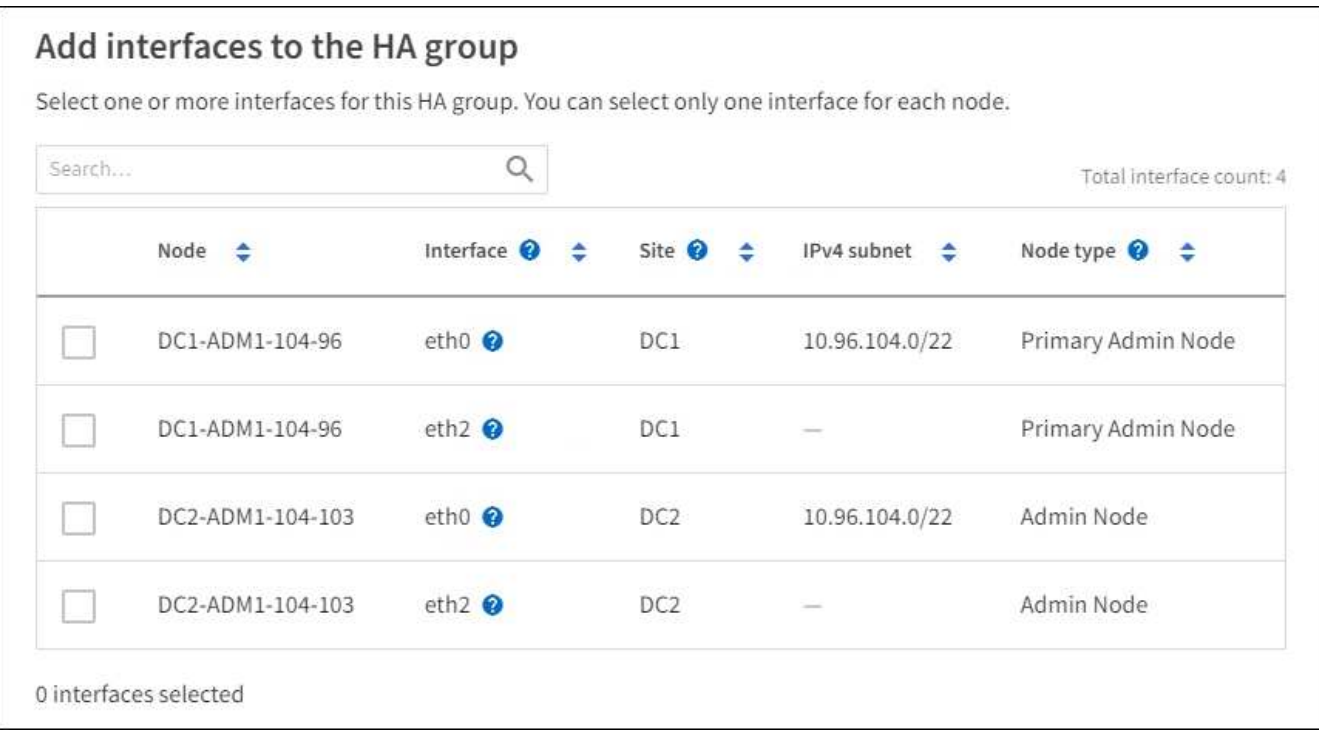

创建 VLAN 接口后,请等待最多 5 分钟,使新接口显示在表中。

## 选择接口的准则

 $(i)$ 

- 必须至少选择一个接口。
- 您只能为一个节点选择一个接口。
- 如果 HA 组用于管理节点服务(包括网格管理器和租户管理器)的 HA 保护,请仅选择管理节点上的接 口。
- 如果 HA 组用于对 S3 或 Swift 客户端流量进行 HA 保护,请选择管理节点,网关节点或两者上的接口。
- 如果选择不同类型节点上的接口,则会显示一条信息性注释。系统会提醒您,如果发生故障转移,则新

活动节点上可能无法使用先前活动节点提供的服务。例如、备份网关节点无法为管理节点服务提供HA保 护。同样、备份管理节点无法执行主管理节点可以提供的所有维护过程。

◦ 如果无法选择接口、则会禁用其复选框。工具提示提供了更多信息。

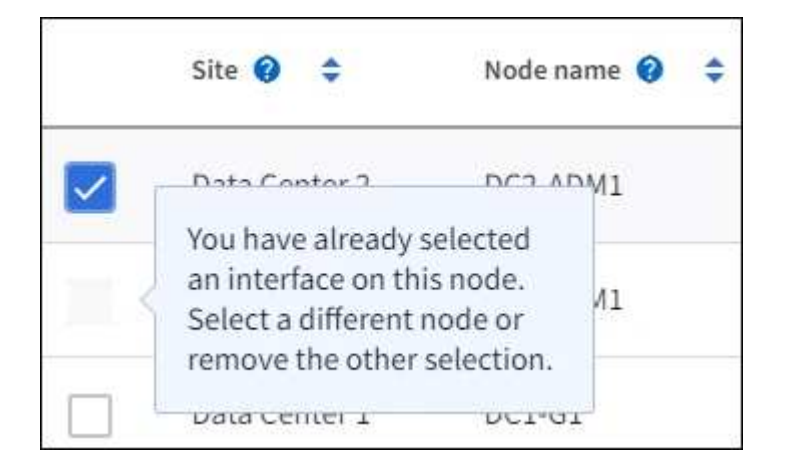

◦ 如果某个接口的子网值或网关与另一个选定接口冲突、则无法选择该接口。

◦ 如果已配置接口没有静态IP地址、则无法选择该接口。

2. 选择 \* 继续 \* 。

# 确定优先级顺序

如果HA组包含多个接口、则可以确定哪个是主接口、哪些是备份(故障转移)接口。如果主接口发生故障、VIP地 址将移至可用的最高优先级接口。如果该接口发生故障, VIP 地址将移至可用的下一个最高优先级接口,依此 类推。

步骤

1. 拖动\*优先级顺序\*列中的行以确定主接口和任何备份接口。

列表中的第一个接口是主接口。主接口是活动接口,除非发生故障。

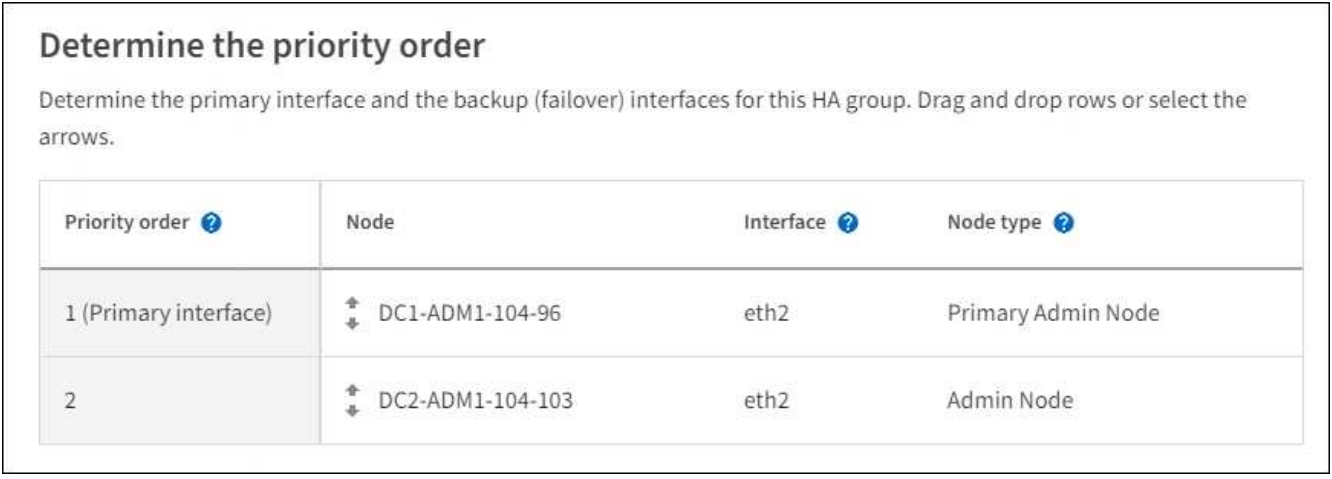

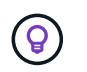

如果 HA 组提供对网格管理器的访问权限,则必须选择主管理节点上的一个接口作为主接 口。某些维护过程只能从主管理节点执行。

2. 选择 \* 继续 \* 。

步骤

1. 在 \* 子网 CIDR \* 字段中,以 CIDR 表示法指定 VIP 子网— IPv4 地址后跟斜杠和子网长度( 0-32 )。

网络地址不能设置任何主机位。例如: 192.16.0.0/22。

 $\sf (i)$ 

如果使用 32 位前缀, 则 VIP 网络地址也会用作网关地址和 VIP 地址。

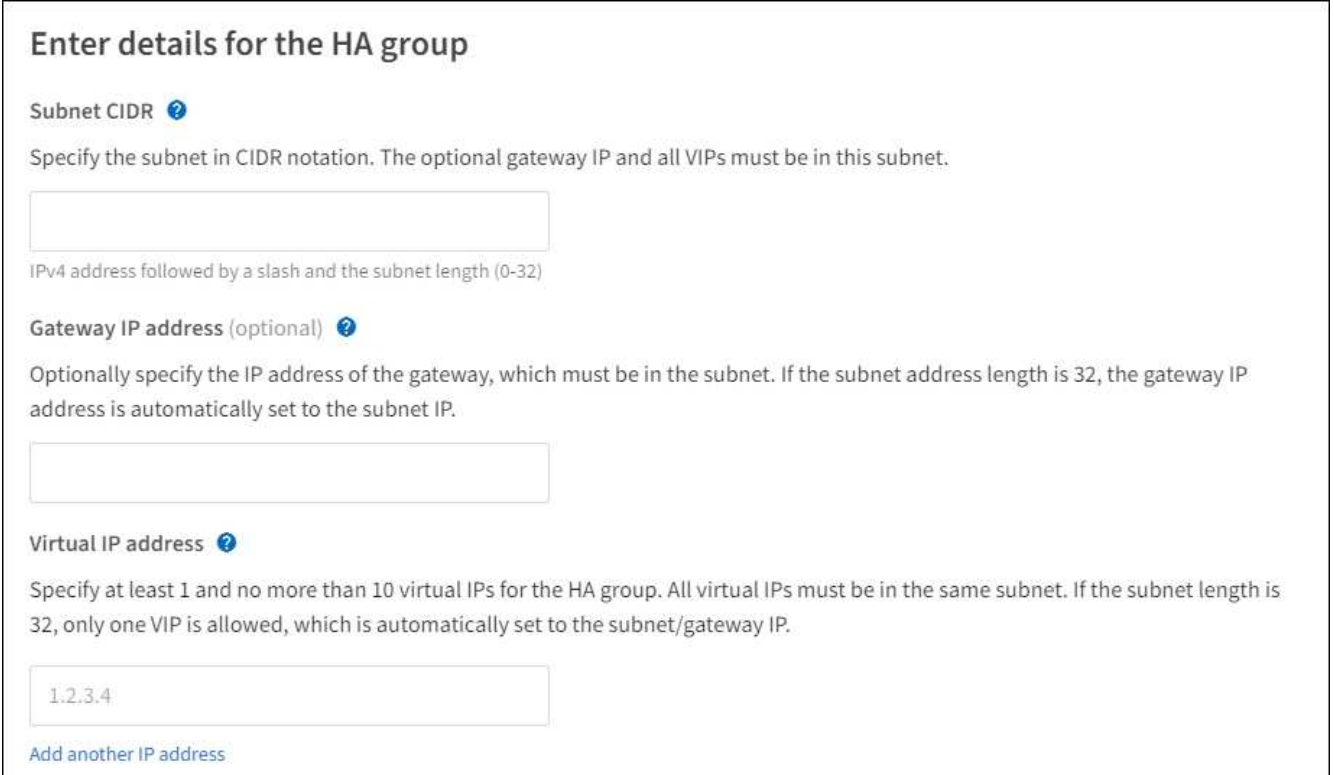

2. 或者, 如果任何 S3 , Swift , 管理或租户客户端要从其他子网访问这些 VIP 地址, 请输入 \* 网关 IP 地址 \* 。网关地址必须在 VIP 子网中。

客户端和管理员用户将使用此网关访问虚拟 IP 地址。

3. 为HA组中的活动接口至少输入一个VIP地址、最多输入十个VIP地址。所有VIP地址都必须位于VIP子网中、 并且所有VIP地址都将在活动接口上同时处于活动状态。

您必须至少提供一个 IPv4 地址。您也可以指定其他 IPv4 和 IPv6 地址。

4. 选择 \* 创建 HA 组 \* 并选择 \* 完成 \* 。

此时将创建 HA 组,您现在可以使用已配置的虚拟 IP 地址。

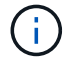

等待长达 15 分钟, 以便对 HA 组所做的更改应用于所有节点。

如果要使用此 HA 组进行负载平衡,请创建一个负载平衡器端点以确定端口和网络协议并附加任何所需的证书。 请参见 ["](#page-661-0)[配](#page-661-0)[置](#page-661-0)[负](#page-661-0)[载平](#page-661-0)[衡器](#page-661-0)[端点](#page-661-0)["](#page-661-0)。

编辑高可用性组

您可以编辑高可用性( High Availability , HA )组以更改其名称和问题描述 ,添加或删除接口,更改优先级顺 序或添加或更新虚拟 IP 地址。

例如,如果要删除与站点或节点停用操作步骤 中选定接口关联的节点,则可能需要编辑 HA 组。

步骤

1. 选择 \* 配置 \* > \* 网络 \* > \* 高可用性组 \* 。

" 高可用性组 " 页面显示所有现有的 HA 组。

- 2. 选中要编辑的HA组对应的复选框。
- 3. 根据要更新的内容执行以下操作之一:
	- 选择 \* 操作 \* > \* 编辑虚拟 IP 地址 \* 以添加或删除 VIP 地址。
	- 。选择 \* 操作 \* > \* 编辑 HA 组 \* 可更新组的名称或问题描述 ,添加或删除接口,更改优先级顺序或添加或 删除 VIP 地址。
- 4. 如果选择了 \* 编辑虚拟 IP 地址 \* :
	- a. 更新 HA 组的虚拟 IP 地址。
	- b. 选择 \* 保存 \* 。
	- c. 选择 \* 完成 \* 。
- 5. 如果选择了 \* 编辑 HA 组 \* :
	- a. (可选)更新组的名称或问题描述 。
	- b. (可选)选中或清除相应复选框以添加或删除接口。

 $\mathbf{d}$ 

如果 HA 组提供对网格管理器的访问权限,则必须选择主管理节点上的一个接口作为主接 口。某些维护过程只能从主管理节点执行

- c. (可选)拖动行以更改此HA组的主接口和任何备份接口的优先级顺序。
- d. 也可以更新虚拟 IP 地址。
- e. 选择 \* 保存 \*, 然后选择 \* 完成 \*。

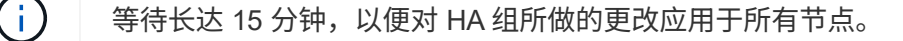

删除高可用性组

您可以一次删除一个或多个高可用性( HA )组。

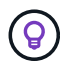

如果HA组绑定到负载平衡器端点、则无法删除该HA组。要删除HA组、必须将其从使用该组的任 何负载平衡器端点中删除。

为防止客户端中断,请在删除 HA 组之前更新任何受影响的 S3 或 Swift 客户端应用程序。更新每个客户端以使 用其他 IP 地址进行连接,例如,安装期间为接口配置的不同 HA 组的虚拟 IP 地址或 IP 地址。

步骤

1. 选择 \* 配置 \* > \* 网络 \* > \* 高可用性组 \* 。

2. 查看要删除的每个HA组的\*负载平衡器端点\*列。如果列出了任何负载平衡器端点:

a. 转到\*configuration\*>\*Network\*>\*负载平衡器端点\*。

b. 选中此端点对应的复选框。

c. 选择 \* 操作 \* > \* 编辑端点绑定模式 \* 。

d. 更新绑定模式以删除HA组。

e. 选择 \* 保存更改 \* 。

3. 如果未列出负载平衡器端点、请选中要删除的每个HA组对应的复选框。

4. 选择\*Actions\*>\*Remove HA group\*。

5. 查看此消息并选择 \* 删除 HA 组 \* 以确认您的选择。

选定的所有 HA 组都将被删除。高可用性组页面上会显示一个绿色的成功横幅。

管理负载平衡

<span id="page-658-0"></span>负载平衡注意事项

您可以使用负载平衡处理来自S3和Swift客户端的载入和检索工作负载。

什么是负载平衡?

当客户端应用程序从StorageGRID 系统保存或检索数据时、StorageGRID 使用负载平衡器管理载入和检索工作 负载。负载平衡通过在多个存储节点之间分布工作负载、最大限度地提高速度和连接容量。

StorageGRID 负载平衡器服务安装在所有管理节点和所有网关节点上,并提供第 7 层负载平衡。它会终止客户 端请求,检查请求并与存储节点建立新的安全连接。

将客户端流量转发到存储节点时,每个节点上的负载平衡器服务会独立运行。通过加权过程,负载平衡器服务会 将更多请求路由到 CPU 可用性更高的存储节点。

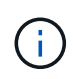

虽然建议使用 StorageGRID 负载平衡器服务来平衡负载,但您可能希望集成第三方负载平衡器。 有关信息,请联系您的 NetApp 客户代表或参阅 ["TR-4626](https://www.netapp.com/pdf.html?item=/media/17068-tr4626pdf.pdf) [:](https://www.netapp.com/pdf.html?item=/media/17068-tr4626pdf.pdf) [StorageGRID](https://www.netapp.com/pdf.html?item=/media/17068-tr4626pdf.pdf) [第三方](https://www.netapp.com/pdf.html?item=/media/17068-tr4626pdf.pdf)[和全](https://www.netapp.com/pdf.html?item=/media/17068-tr4626pdf.pdf)[局负](https://www.netapp.com/pdf.html?item=/media/17068-tr4626pdf.pdf)[载平](https://www.netapp.com/pdf.html?item=/media/17068-tr4626pdf.pdf) [衡器](https://www.netapp.com/pdf.html?item=/media/17068-tr4626pdf.pdf)["](https://www.netapp.com/pdf.html?item=/media/17068-tr4626pdf.pdf)。

# 我需要多少个负载平衡节点?

作为一般最佳实践, StorageGRID 系统中的每个站点都应包含两个或更多具有负载平衡器服务的节点。例如, 一个站点可能包含两个网关节点,或者同时包含一个管理节点和一个网关节点。无论您使用的是 SG100 或

SG1000 服务设备,裸机节点还是基于虚拟机( VM )的节点,确保每个负载平衡节点都有足够的网络,硬件 或虚拟化基础架构。

什么是负载平衡器端点?

负载平衡器端点定义了传入和传出客户端应用程序请求用来访问包含负载平衡器服务的节点的端口和网络协 议(HTTPS或HTTP)。端点还可以定义客户端类型(S3或Swift)、绑定模式以及允许或阻止的租户列表(可选)。

要创建负载平衡器端点,请选择\*配置\*>\*网络\*>\*负载平衡器端点\*或完成FabricPool 和S3设置向导。有关说明:

- ["](#page-661-0)[配](#page-661-0)[置](#page-661-0)[负](#page-661-0)[载平](#page-661-0)[衡器](#page-661-0)[端点](#page-661-0)["](#page-661-0)
- ["](#page-640-0)[使用](#page-640-0)[S3](#page-640-0)[设](#page-640-0)[置](#page-640-0)[向](#page-640-0)[导](#page-640-0)["](#page-640-0)
- ["](#page-872-0)[使用](#page-872-0)[FabricPool](#page-872-0) [设](#page-872-0)[置](#page-872-0)[向](#page-872-0)[导](#page-872-0)["](#page-872-0)

### 端口注意事项

对于您创建的第一个端点、负载平衡器端点的端口默认为10433、但您可以指定介于1到65535之间的任何未使 用的外部端口。如果使用端口80或443、则端点将仅在网关节点上使用负载平衡器服务。这些端口在管理节点上 预留。如果对多个端点使用同一端口、则必须为每个端点指定不同的绑定模式。

不允许其他网格服务使用的端口。请参见 ["](#page-58-0)[网络](#page-58-0)[端](#page-58-0)[口参](#page-58-0)[考](#page-58-0)["](#page-58-0)。

### 网络协议注意事项

在大多数情况下、客户端应用程序和StorageGRID 之间的连接应使用传输层安全(Transport Layer Security 、TLS)加密。支持在不使用TLS加密的情况下连接到StorageGRID 、但不建议这样做、尤其是在生产环境中。 为StorageGRID 负载平衡器端点选择网络协议时,应选择\*HTTPS\*。

## 负载平衡器端点证书的注意事项

如果选择\*HTTPS\*作为负载平衡器端点的网络协议,则必须提供安全证书。在创建负载平衡器端点时、您可以使 用以下三个选项中的任何一个:

• 上传签名证书**(**建议**)**。此证书可以由公共信任的证书颁发机构(CA)或私有证书颁发机构(CA)签名。最佳做法 是、使用公共信任的CA服务器证书来保护连接安全。与生成的证书不同、由CA签名的证书可以无干扰地轮 换、这有助于避免过期问题。

在创建负载平衡器端点之前、您必须获取以下文件:

- 自定义服务器证书文件。
- 自定义服务器证书专用密钥文件。
- (可选)来自每个中间颁发证书颁发机构的证书的CA包。
- 生成自签名证书。
- 使用全局**StorageGRID S3**和**Swift**证书。您必须先上传或生成此证书的自定义版本、然后才能为负载平衡器 端点选择此证书。请参见 ["](#page-572-0)[配](#page-572-0)[置](#page-572-0) [S3](#page-572-0) [和](#page-572-0) [Swift API](#page-572-0) [证](#page-572-0)[书](#page-572-0)["](#page-572-0)。

我需要什么值?

要创建证书、您必须知道S3或Swift客户端应用程序将用于访问端点的所有域名和IP地址。

证书的\*Subject DN\*(可分辨名称)条目必须包含客户端应用程序将用于StorageGRID 的完全限定域名。例如:

Subject DN: /C=Country/ST=State/O=Company,Inc./CN=s3.storagegrid.example.com

根据需要、此证书可以使用通配符来表示运行负载平衡器服务的所有管理节点和网关节点的完全限定域名。例如 : \*.storagegrid.*example*.com 使用\*通配符表示 adm1.storagegrid.*example*.com 和 gn1.storagegrid.*example*.com。

如果您计划使用S3虚拟托管模式请求,则证书还必须为每个包含一个\*备用名称\*条目 ["S3](#page-669-0)[端点](#page-669-0)[域](#page-669-0)[名](#page-669-0)["](#page-669-0) 您已配置、 包括任何通配符名称。例如:

Alternative Name: DNS:\*.s3.storagegrid.example.com

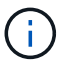

如果域名使用通配符、请查看 ["](#page-866-0)[服务](#page-866-0)[器证](#page-866-0)[书](#page-866-0)[的](#page-866-0)[强](#page-866-0)[化准](#page-866-0)[则](#page-866-0)["](#page-866-0)。

您还必须为安全证书中的每个名称定义一个DNS条目。

如何管理即将到期的证书?

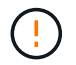

如果用于保护S3应用程序和StorageGRID 之间连接的证书到期、则该应用程序可能会暂时无法访 问StorageGRID。

要避免证书到期问题、请遵循以下最佳实践:

- 请仔细监控任何警告证书到期日期即将到来的警报,例如S3和Swift API\*警报的\*负载平衡器端点证书到期\* 和\*全局服务器证书到期。
- 请始终保持StorageGRID 和S3应用程序的证书版本同步。如果要替换或续订用于负载平衡器端点的证书、 则必须替换或续订S3应用程序使用的等效证书。
- 使用公共签名的CA证书。如果使用由CA签名的证书、则可以无系统地替换即将到期的证书。
- 如果您已生成自签名StorageGRID 证书、并且该证书即将过期、则必须在现有证书过期之前手动替 换StorageGRID 和S3应用程序中的证书。

绑定模式的注意事项

通过绑定模式、您可以控制可用于访问负载平衡器端点的IP地址。如果端点使用绑定模式、则客户端应用程序仅 在使用允许的IP地址或其对应的完全限定域名(FQDN)时才能访问该端点。使用任何其他IP地址或FQDN的客户 端应用程序无法访问此端点。

您可以指定以下任意绑定模式:

- 全局(默认):客户端应用程序可以使用任何网关节点或管理节点的IP地址、任何网络上任何HA组的虚拟IP (VIP)地址或相应的FQDN访问端点。除非需要限制端点的可访问性、否则请使用此设置。
- \* HA组的虚拟IP \*。客户端应用程序必须使用HA组的虚拟IP地址(或相应的FQDN)。
- 节点接口。客户端必须使用选定节点接口的IP地址(或相应FQDN)。

• 节点类型。根据您选择的节点类型、客户端必须使用任何管理节点的IP地址(或相应的FQDN)或任何网关节 点的IP地址(或相应的FQDN)。

租户访问注意事项

租户访问是一项可选的安全功能、可用于控制哪些StorageGRID 租户帐户可以使用负载平衡器端点来访问其分 段。您可以允许所有租户访问某个端点(默认)、也可以为每个端点指定允许或阻止的租户列表。

您可以使用此功能在租户及其端点之间提供更好的安全隔离。例如、您可以使用此功能来确保一个租户所拥有的 绝密或高度机密材料始终不会被其他租户完全访问。

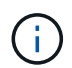

出于访问控制的目的、租户是根据客户端请求中使用的访问密钥来确定的、如果在请求中未提供 访问密钥(例如匿名访问)、则使用存储分段所有者来确定租户。

# 租户访问示例

要了解此安全功能的工作原理、请考虑以下示例:

- 1. 您已创建两个负载平衡器端点、如下所示:
	- \*公共\*端点:使用端口10443并允许所有租户访问。
	- \*top密钥\*端点:使用端口10444并仅允许访问\*top密钥\*租户。系统将阻止所有其他租户访问此端点。
- 2. 。 top-secret.pdf 位于\*top密钥\*租户拥有的存储分段中。

以访问 top-secret.pdf,"Top SECRELE\*"租户中的用户可以向其发送问题描述 GET请求 https://w.x.y.z:10444/top-secret.pdf。由于允许此租户使用10444端点、因此用户可以访问此对 象。但是、如果属于任何其他租户的用户向同一URL发出相同请求、他们将收到"立即拒绝访问"消息。即使凭据 和签名有效、访问也会被拒绝。

# **CPU** 可用性

在向存储节点转发 S3 或 Swift 流量时,每个管理节点和网关节点上的负载平衡器服务会独立运行。通过加权过 程,负载平衡器服务会将更多请求路由到 CPU 可用性更高的存储节点。节点 CPU 负载信息每隔几分钟更新一 次,但权重可能会更频繁地更新。即使节点报告利用率为 100% 或未能报告利用率,也会为所有存储节点分配 最小基本权重值。

在某些情况下,有关 CPU 可用性的信息仅限于负载平衡器服务所在的站点。

<span id="page-661-0"></span>配置负载平衡器端点

负载平衡器端点决定了 S3 和 Swift 客户端在连接到网关和管理节点上的 StorageGRID 负 载平衡器时可以使用的端口和网络协议。

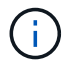

对Swift客户端应用程序的支持已弃用、将在未来版本中删除。

# 开始之前

- 您将使用登录到网格管理器 ["](#page-449-0)[支持的](#page-449-0) [Web](#page-449-0) [浏览](#page-449-0)[器](#page-449-0)["](#page-449-0)。
- 您具有 root 访问权限。
- 您已查看 ["](#page-658-0)[负](#page-658-0)[载平](#page-658-0)[衡](#page-658-0)[注](#page-658-0)[意](#page-658-0)[事](#page-658-0)[项](#page-658-0)["](#page-658-0)。
- 如果您先前已重新映射要用于负载平衡器端点的端口,则表示您已重新映射 ["](#page-1769-0)[已删除端](#page-1769-0)[口](#page-1769-0)[重](#page-1769-0)[新](#page-1769-0)[映射](#page-1769-0)["](#page-1769-0)。
- •您已创建计划使用的任何高可用性( HA )组。建议使用 HA 组,但不要求使用 HA 组。请参见 ["](#page-649-0)[管理高可](#page-649-0) [用性组](#page-649-0)["](#page-649-0)。
- 负载平衡器端点是否将由使用 ["S3 Select](#page-635-0) [的](#page-635-0) [S3](#page-635-0) [租](#page-635-0)[户](#page-635-0)["](#page-635-0),不能使用任何裸机节点的 IP 地址或 FQDN 。用于 S3 Select 的负载平衡器端点仅允许使用 SG100 或 SG1000 设备以及基于 VMware 的软件节点。
- 您已配置计划使用的任何 VLAN 接口。请参见 ["](#page-676-0)[配](#page-676-0)[置](#page-676-0) [VLAN](#page-676-0) [接口](#page-676-0)["](#page-676-0)。
- 如果要创建 HTTPS 端点(建议),则您具有服务器证书的信息。

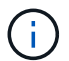

对端点证书所做的更改可能需要长达 15 分钟才能应用于所有节点。

- 要上传证书,您需要服务器证书,证书专用密钥以及 CA 捆绑包(可选)。
- 要生成证书,您需要 S3 或 Swift 客户端用于访问此端点的所有域名和 IP 地址。您还必须知道主题(可 分辨名称)。
- 。如果要使用 StorageGRID S3 和 Swift API 证书(也可用于直接连接到存储节点),则已将默认证书替换 为由外部证书颁发机构签名的自定义证书。请参见["](../admin/configuring-custom-server-certificate-for-storage-node.html)[配](../admin/configuring-custom-server-certificate-for-storage-node.html)[置](../admin/configuring-custom-server-certificate-for-storage-node.html) [S3](../admin/configuring-custom-server-certificate-for-storage-node.html) [和](../admin/configuring-custom-server-certificate-for-storage-node.html) [Swift API](../admin/configuring-custom-server-certificate-for-storage-node.html) [证](../admin/configuring-custom-server-certificate-for-storage-node.html)[书](../admin/configuring-custom-server-certificate-for-storage-node.html)["](../admin/configuring-custom-server-certificate-for-storage-node.html)。

创建负载平衡器端点

每个负载平衡器端点都指定一个端口,一个客户端类型 ( S3 或 Swift ) 和一个网络协议 ( HTTP 或 HTTPS )。

### 访问向导

### 步骤

- 1. 选择 \* 配置 \* > \* 网络 \* > \* 负载平衡器端点 \* 。
- 2. 选择 \* 创建 \* 。

输入端点详细信息

### 步骤

1. 输入端点的详细信息。

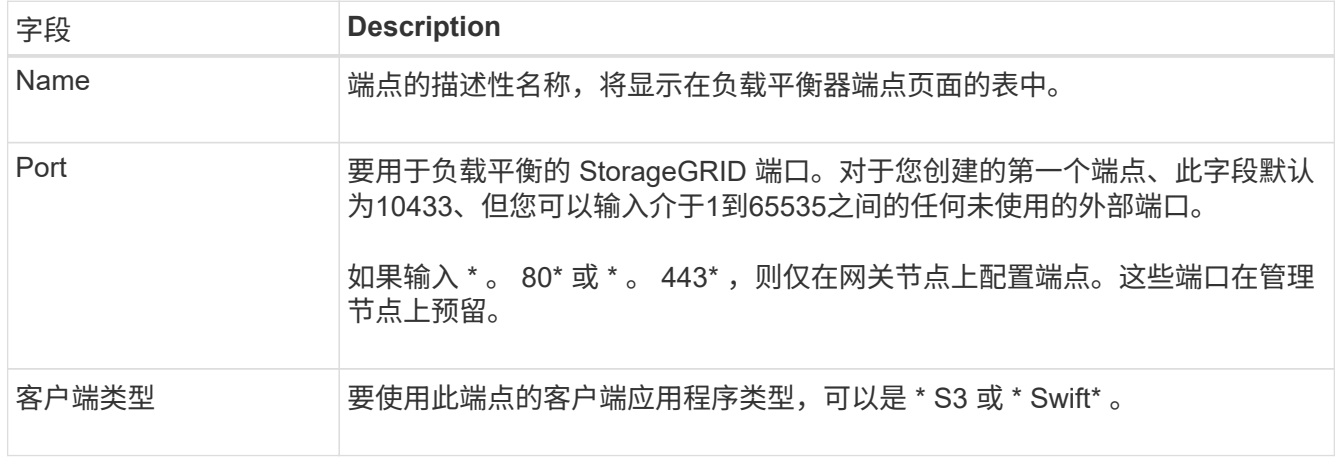

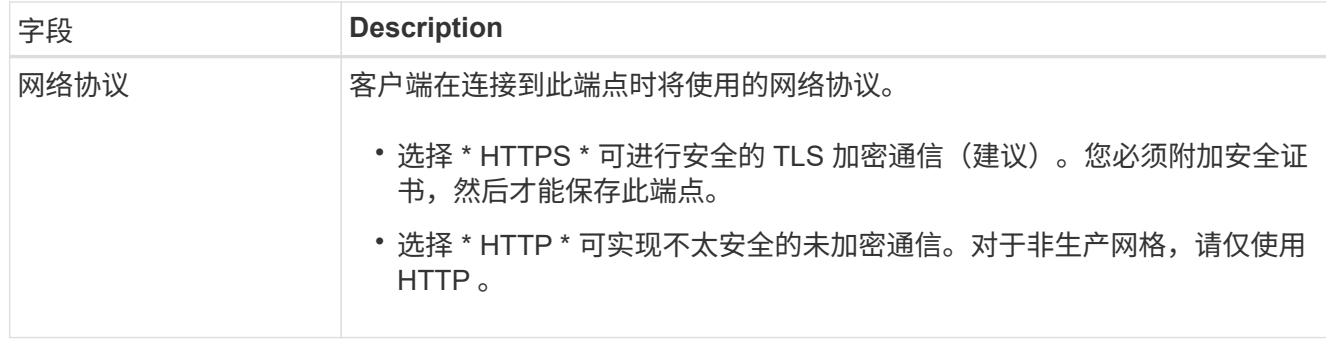

# 2. 选择 \* 继续 \* 。

# 选择绑定模式

步骤

1. 为端点选择绑定模式、以控制如何使用任何IP地址或特定IP地址和网络接口访问端点。

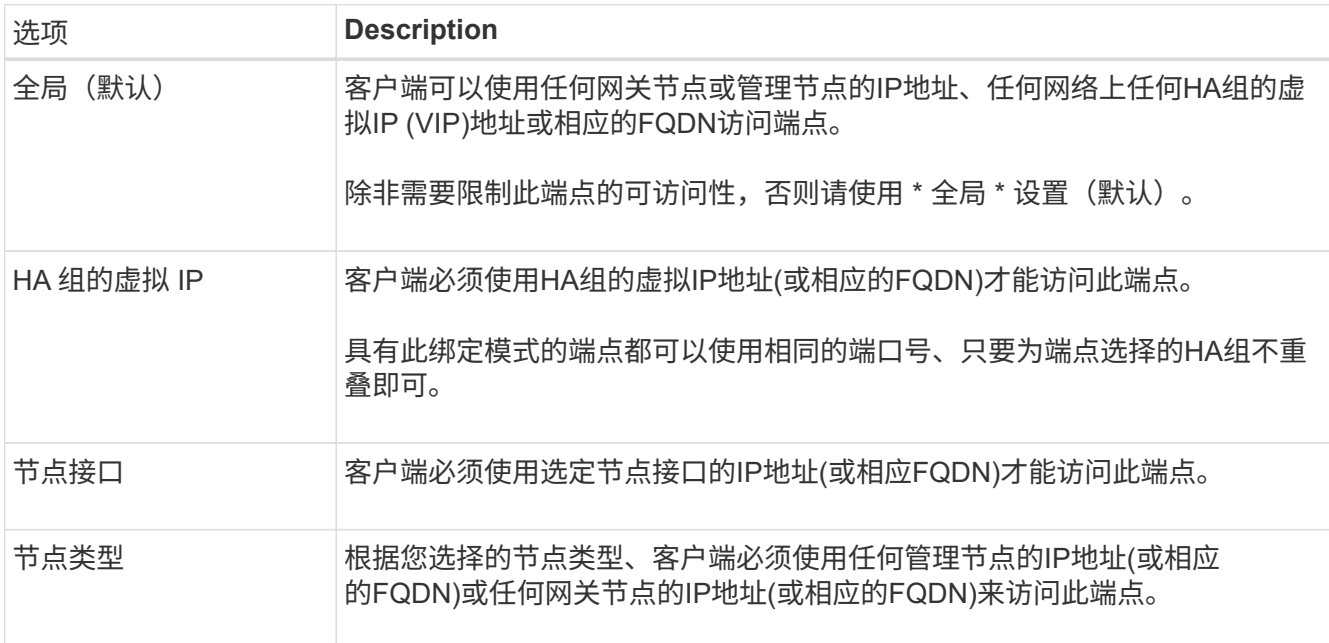

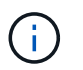

如果多个端点使用同一端口,StorageGRID 将使用此优先级顺序来确定要使用的端点:**HA**组 的虚拟**IP \*>\*Node interfaces**>\*Node type\*>\*Global"。

2. 如果选择了 \* HA 组的虚拟 IP \*, 请选择一个或多个 HA 组。

3. 如果选择了 \* 节点接口 \*, 请为要与此端点关联的每个管理节点或网关节点选择一个或多个节点接口。

4. 如果选择了\*Node type\*,请选择管理节点(包括主管理节点和任何非主管理节点)或网关节点。

控制租户访问

步骤

1. 对于\*租户访问\*步骤,请选择以下选项之一:

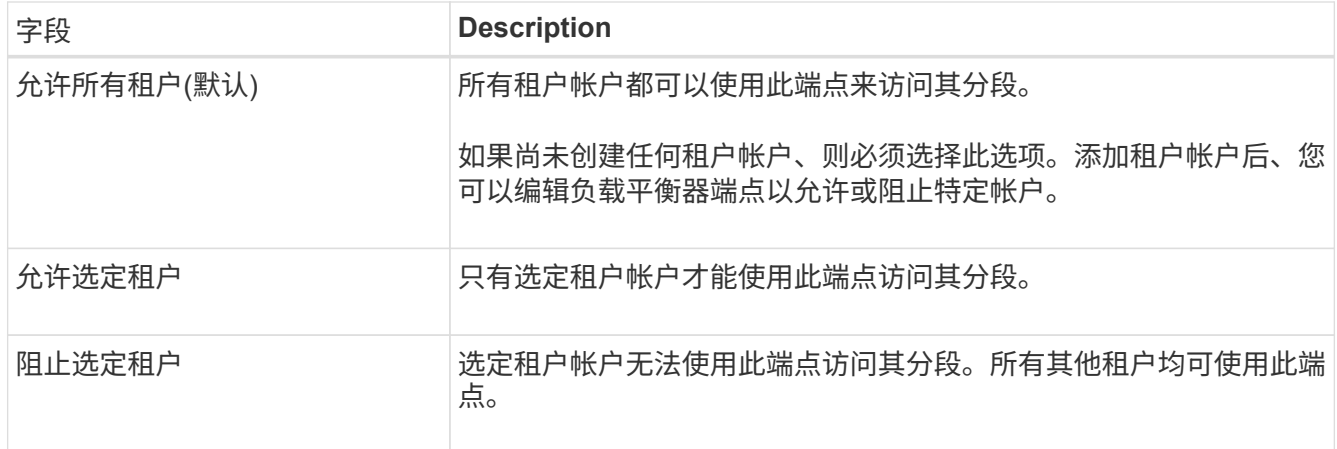

2. 如果要创建\*HTTP\*端点,则不需要附加证书。选择 \* 创建 \* 以添加新的负载平衡器端点。然后,转到 完成 后。否则,请选择 \* 继续 \* 以附加证书。

附加证书

步骤

1. 如果要创建 \* HTTPS \* 端点,请选择要附加到该端点的安全证书类型。

此证书可保护 S3 和 Swift 客户端之间的连接以及管理节点或网关节点上的负载平衡器服务。

- \* 上传证书 \* 。如果您要上传自定义证书,请选择此选项。
- \* 生成证书 \* 。如果您具有生成自定义证书所需的值,请选择此选项。
- $\cdot$  \* 使用 StorageGRID S3 和 Swift 证书 \* 。如果要使用全局 S3 和 Swift API 证书,则选择此选项,此证 书也可用于直接连接到存储节点。

除非将默认的S3和Swift API证书(由网格CA签名)替换为由外部证书颁发机构签名的自定义证书、否则无 法选择此选项。请参见["](../admin/configuring-custom-server-certificate-for-storage-node.html)[配](../admin/configuring-custom-server-certificate-for-storage-node.html)[置](../admin/configuring-custom-server-certificate-for-storage-node.html) [S3](../admin/configuring-custom-server-certificate-for-storage-node.html) [和](../admin/configuring-custom-server-certificate-for-storage-node.html) [Swift API](../admin/configuring-custom-server-certificate-for-storage-node.html) [证](../admin/configuring-custom-server-certificate-for-storage-node.html)[书](../admin/configuring-custom-server-certificate-for-storage-node.html)["](../admin/configuring-custom-server-certificate-for-storage-node.html)。

2. 如果您未使用StorageGRID S3和Swift证书、请上传或生成此证书。

上传证书

a. 选择 \* 上传证书 \* 。

b. 上传所需的服务器证书文件:

- \* 服务器证书 \* : PEM 编码的自定义服务器证书文件。
- <sup>证</sup>书专用密钥:自定义服务器证书专用密钥文件 (.key)。

 $(i)$ EC 专用密钥必须大于或等于 224 位。RSA 私钥必须大于或等于 2048 位。

- \* CA bundle\* :一个可选文件,其中包含来自每个中间颁发证书颁发机构( CA )的证书。此 文件应包含 PEM 编码的每个 CA 证书文件,并按证书链顺序串联。
- c. 展开 \* 证书详细信息 \* 以杳看您上传的每个证书的元数据。如果您上传了可选的 CA 包,则每个证 书都会显示在其自己的选项卡上。
	- 选择 \* 下载证书 \* 以保存证书文件,或者选择 \* 下载 CA 捆绑包 \* 以保存证书捆绑包。

指定证书文件名和下载位置。使用扩展名保存文件 .pem。

例如: storagegrid certificate.pem

- 选择 \* 复制证书 PEM\* 或 \* 复制 CA 捆绑包 PEM\* ,将证书内容复制到其他位置进行粘贴。
- d. 选择 \* 创建 \* 。+ 已创建负载平衡器端点。自定义证书用于 S3 和 Swift 客户端与端点之间的所有后 续新连接。

生成证书

a. 选择 \* 生成证书 \* 。

b. 指定证书信息:

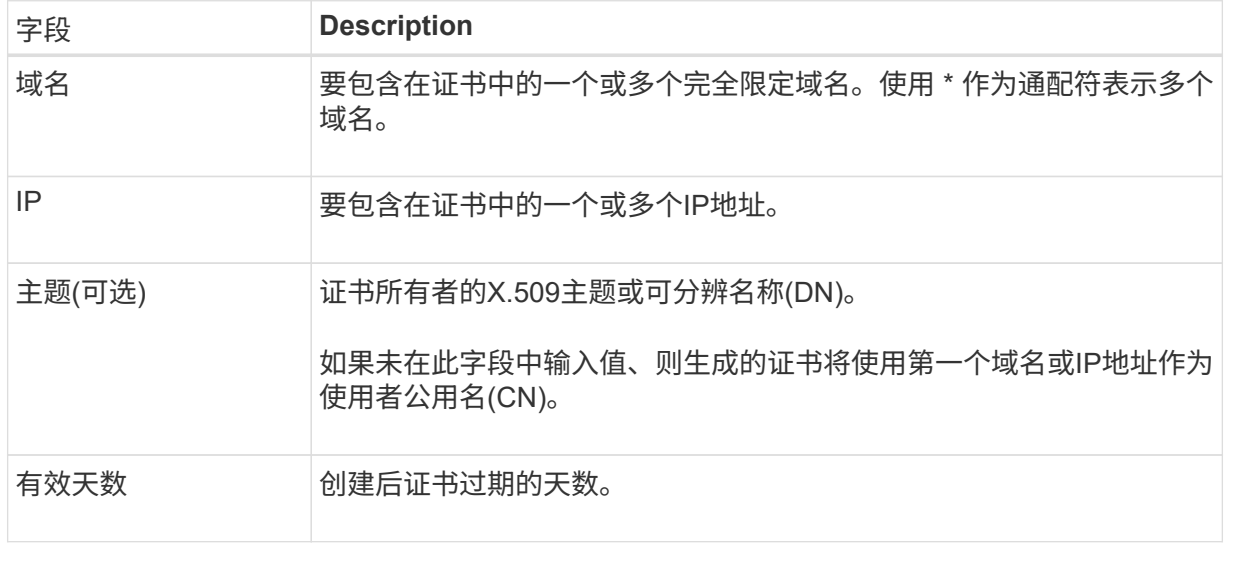

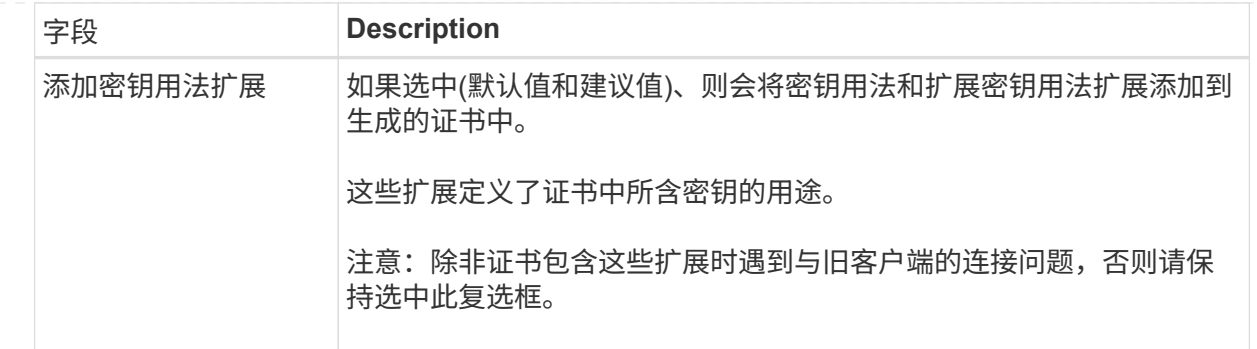

- c. 选择 \* 生成 \* 。
- d. 选择 \* 证书详细信息 \* 可查看生成的证书的元数据。
	- 选择 \* 下载证书 \* 以保存证书文件。

指定证书文件名和下载位置。使用扩展名保存文件 .pem。

例如: storagegrid certificate.pem

▪ 选择 \* 复制证书 PEM\* 将证书内容复制到其他位置进行粘贴。

e. 选择 \* 创建 \* 。

此时将创建负载平衡器端点。自定义证书用于 S3 和 Swift 客户端与此端点之间的所有后续新连 接。

# 完成后

步骤

1. 如果使用DNS、请确保DNS包含一条记录、用于将StorageGRID 完全限定域名(FQDN)与客户端用于建立连 接的每个IP地址相关联。

在 DNS 记录中输入的 IP 地址取决于您是否使用的是由负载平衡节点组成的 HA 组:

- 如果已配置HA组、则客户端将连接到该HA组的虚拟IP地址。
- 如果不使用HA组、则客户端将使用网关节点或管理节点的IP地址连接到StorageGRID 负载平衡器服务。

此外,还必须确保 DNS 记录引用所有必需的端点域名,包括任何通配符名称。

- 2. 为 S3 和 Swift 客户端提供连接到端点所需的信息:
	- 端口号
	- 完全限定域名或 IP 地址
	- 任何必需的证书详细信息

查看和编辑负载平衡器端点

您可以查看现有负载平衡器端点的详细信息,包括安全端点的证书元数据。您还可以更改端点的名称或绑定模式

,并更新任何关联的证书。

您不能更改服务类型(S3或Swift)、端口或协议(HTTP或HTTPS)。

• 要查看所有负载平衡器端点的基本信息,请查看负载平衡器端点页面上的表。

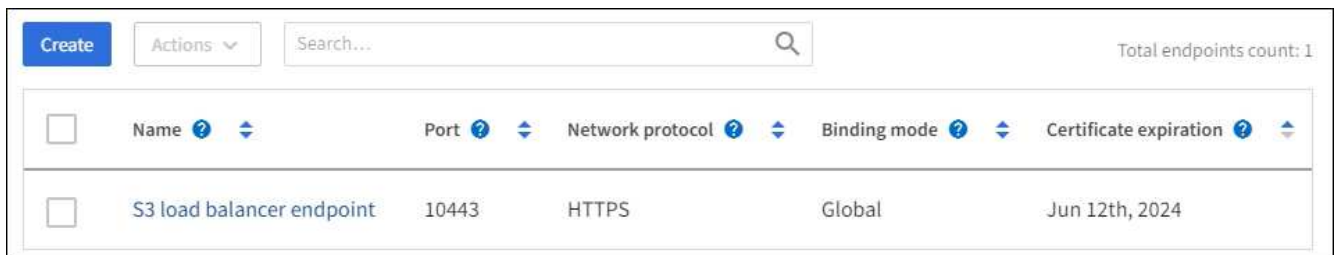

• 要查看有关特定端点的所有详细信息,包括证书元数据,请在表中选择端点的名称。

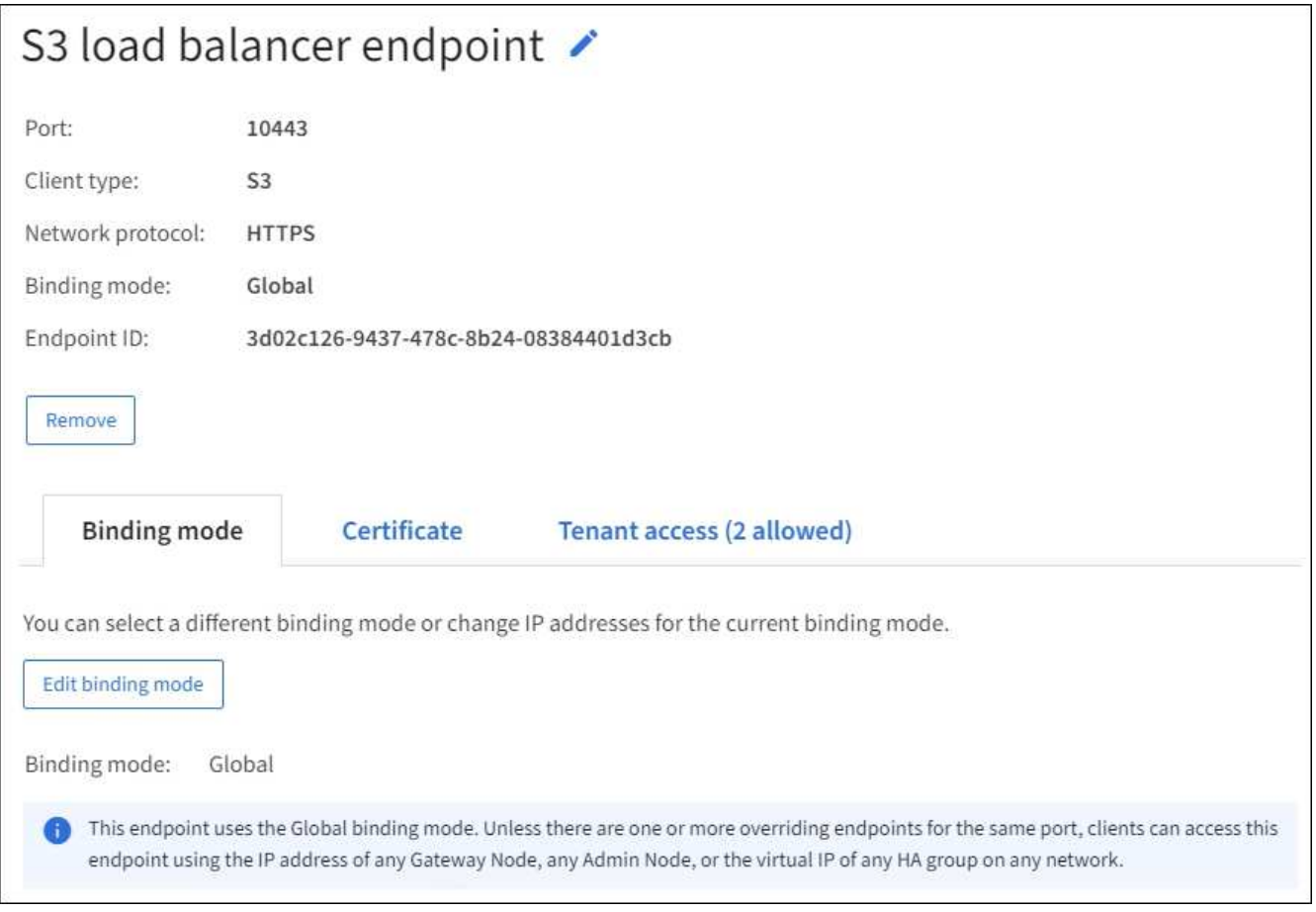

# • 要编辑端点,请使用负载平衡器端点页面上的 \* 操作 \* 菜单或特定端点的详细信息页面。

编辑端点后,您可能需要等待长达 15 分钟,才能将所做的更改应用于所有节点。  $\mathsf{Q}$ 

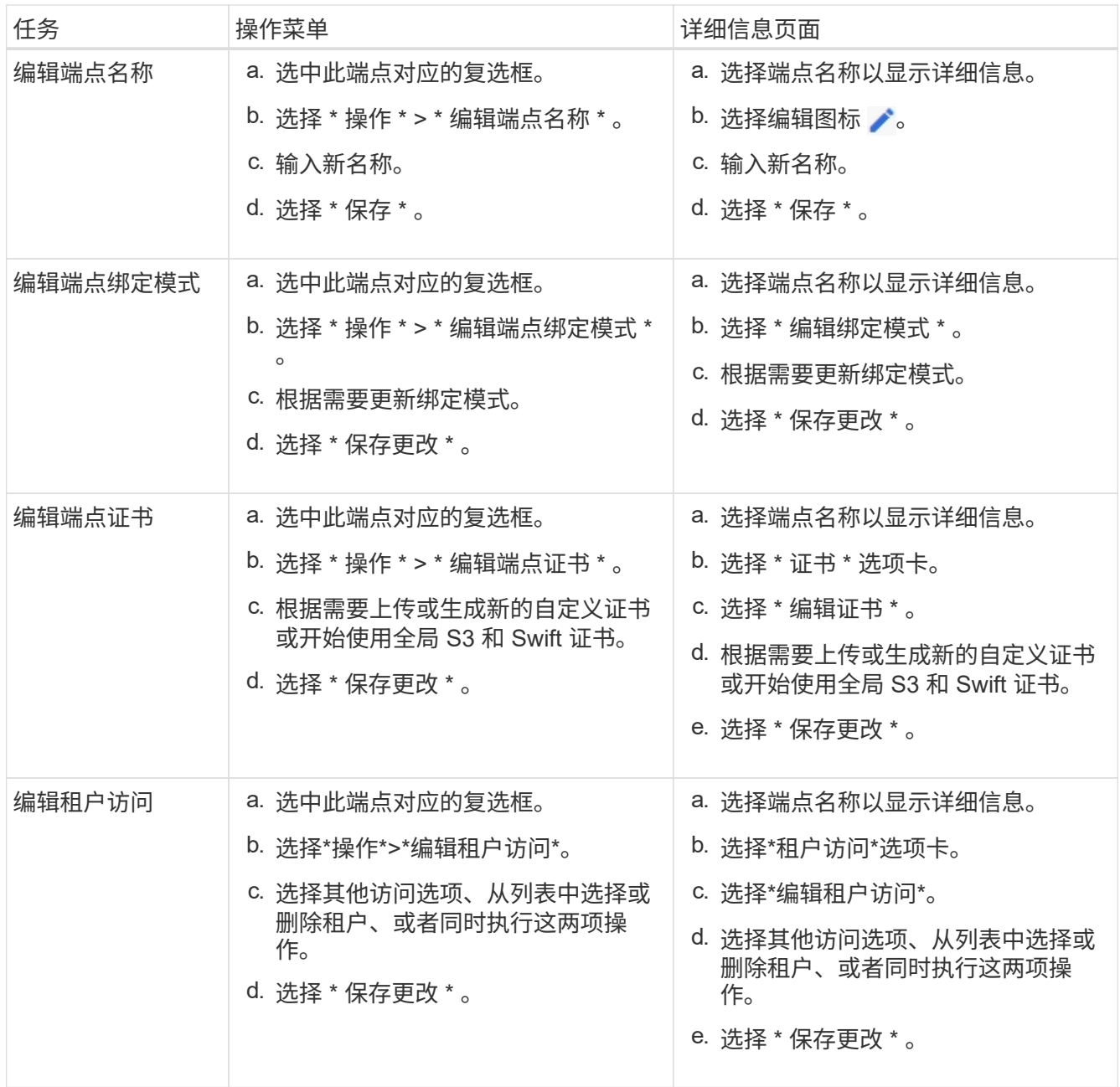

# 删除负载平衡器端点

您可以使用 \* 操作 \* 菜单删除一个或多个端点,也可以从详细信息页面中删除单个端点。

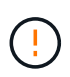

为防止客户端中断,请在删除负载平衡器端点之前更新任何受影响的 S3 或 Swift 客户端应用程 序。更新每个客户端以使用分配给另一个负载平衡器端点的端口进行连接。请务必同时更新所需 的任何证书信息。

- 删除一个或多个端点:
	- a. 在"负载平衡器"页面中、选中要删除的每个端点对应的复选框。
	- b. 选择 \* 操作 \* > \* 删除 \* 。
	- c. 选择 \* 确定 \* 。
- 从详细信息页面中删除一个端点:
	- a. 从负载平衡器页面。选择端点名称。
	- b. 在详细信息页面上选择 \* 删除 \* 。
	- c. 选择 \* 确定 \* 。

# <span id="page-669-0"></span>配置**S3**端点域名

要支持S3虚拟托管模式请求、必须使用网格管理器配置S3客户端连接到的S3端点域名列 表。

 $(\; | \; )$ 不支持使用IP地址作为端点域名。未来版本将禁止此配置。

# 开始之前

- 您将使用登录到网格管理器 ["](#page-449-0)[支持的](#page-449-0) [Web](#page-449-0) [浏览](#page-449-0)[器](#page-449-0)["](#page-449-0)。
- 您已拥有 ["](#page-489-0)[特定](#page-489-0)[访](#page-489-0)[问](#page-489-0)[权](#page-489-0)[限](#page-489-0)["](#page-489-0)。
- 您已确认网格升级未在进行中。

Ţ

在进行网格升级时、请勿对域名配置进行任何更改。

# 关于此任务

要使客户端能够使用 S3 端点域名,您必须执行以下所有操作:

- 使用网格管理器将 S3 端点域名添加到 StorageGRID 系统。
- 确保 ["](#page-577-0)[客户端用于与](#page-577-0)[StorageGRID](#page-577-0) [进行](#page-577-0)[HTTPS](#page-577-0)[连接](#page-577-0)[的](#page-577-0)[证](#page-577-0)[书](#page-577-0)["](#page-577-0) 已针对客户端所需的所有域名进行签名。

例如、如果端点为 s3.company.com、您必须确保用于HTTPS连接的证书包括 s3.company.com 端点和 端点的通配符使用者备用名称(SAN): \*.s3.company.com。

• 配置客户端使用的 DNS 服务器。包括客户端用于建立连接的IP地址的DNS记录、并确保这些记录引用所有 必需的S3端点域名、包括任何通配符名称。

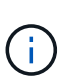

客户端可以使用网关节点,管理节点或存储节点的 IP 地址或连接到高可用性组的虚拟 IP 地 址连接到 StorageGRID 。您应了解客户端应用程序如何连接到网格,以便在 DNS 记录中包 含正确的 IP 地址。

使用 HTTPS 连接(建议)连接到网格的客户端可以使用以下任一证书:

- 连接到负载平衡器端点的客户端可以对该端点使用自定义证书。可以对每个负载平衡器端点进行配置、使其 能够识别不同的S3端点域名。
- 连接到负载平衡器端点或直接连接到存储节点的客户端可以自定义全局S3和Swift API证书、以包含所有必需 的S3端点域名。

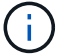

如果不添加S3端点域名且此列表为空、则会禁用对S3虚拟托管模式请求的支持。

添加**S3**端点域名

### 步骤

- 1. 选择\*配置\*>\*网络\*>\* S3端点域名\*。
- 2. 在\*域名1\*字段中输入域名。选择\*添加其他域名\*以添加更多域名。
- 3. 选择 \* 保存 \* 。
- 4. 确保客户端使用的服务器证书与所需的S3端点域名匹配。
	- 如果客户端连接到使用自己的证书的负载平衡器端点、 ["](#page-661-0)[更新与](#page-661-0)[此](#page-661-0)[端点关](#page-661-0)[联](#page-661-0)[的](#page-661-0)[证](#page-661-0)[书](#page-661-0)["](#page-661-0)。
	- 如果客户端连接到使用全局S3和Swift API证书的负载平衡器端点、或者直接连接到存储节点、 ["](#page-640-0)[更新全](#page-640-0) [局](#page-640-0)[S3](#page-640-0)[和](#page-640-0)[Swift API](#page-640-0)[证](#page-640-0)[书](#page-640-0)["](#page-640-0)。
- 5. 添加所需的 DNS 记录,以确保可以解决端点域名请求。

### 结果

现在、当客户端使用端点时 *bucket.s3.company.com*、DNS服务器解析到正确的端点、证书将按预期对端点 进行身份验证。

#### 重命名**S3**端点域名

如果更改S3应用程序使用的名称、虚拟托管模式请求将失败。

#### 步骤

- 1. 选择\*配置\*>\*网络\*>\* S3端点域名\*。
- 2. 选择要编辑的域名字段并进行必要的更改。
- 3. 选择 \* 保存 \* 。
- 4. 选择\*是\*确认更改。

删除**S3**端点域名

如果删除S3应用程序使用的名称、虚拟托管模式请求将失败。

#### 步骤

- 1. 选择\*配置\*>\*网络\*>\* S3端点域名\*。
- 2. 选择删除图标 × 域名旁边。
- 3. 选择\*是\*确认删除。

## 相关信息

- ["](#page-1000-0)[使用](#page-1000-0)[S3 REST API"](#page-1000-0)
- ["](#page-674-0)[查看](#page-674-0) [IP](#page-674-0) [地](#page-674-0)[址](#page-674-0)["](#page-674-0)
- ["](#page-653-0)[配](#page-653-0)[置高可用性组](#page-653-0)["](#page-653-0)

摘要:客户端连接的 **IP** 地址和端口

要存储或检索对象、S3和Swift客户端应用程序会连接到负载平衡器服务(包含在所有管理 节点和网关节点上)或本地分发路由器(LDR)服务(包含在所有存储节点上)。

客户端应用程序可以使用网格节点的IP地址以及该节点上服务的端口号连接到StorageGRID。或者、您也可以为 负载平衡节点创建高可用性(HA)组、以提供使用虚拟IP (VIP)地址的高可用性连接。如果要使用完全限定域 名(FQDN)而不是IP或VIP地址连接到StorageGRID 、则可以配置DNS条目。

此表总结了客户端连接到 StorageGRID 的不同方式以及每种连接类型所使用的 IP 地址和端口。如果已创建负载 平衡器端点和高可用性(HA)组、请参见 [从](#page-671-0)[何](#page-671-0)[处](#page-671-0)[查](#page-671-0)[找](#page-671-0)[IP](#page-671-0)[地](#page-671-0)[址](#page-671-0) 在网格管理器中查找这些值。

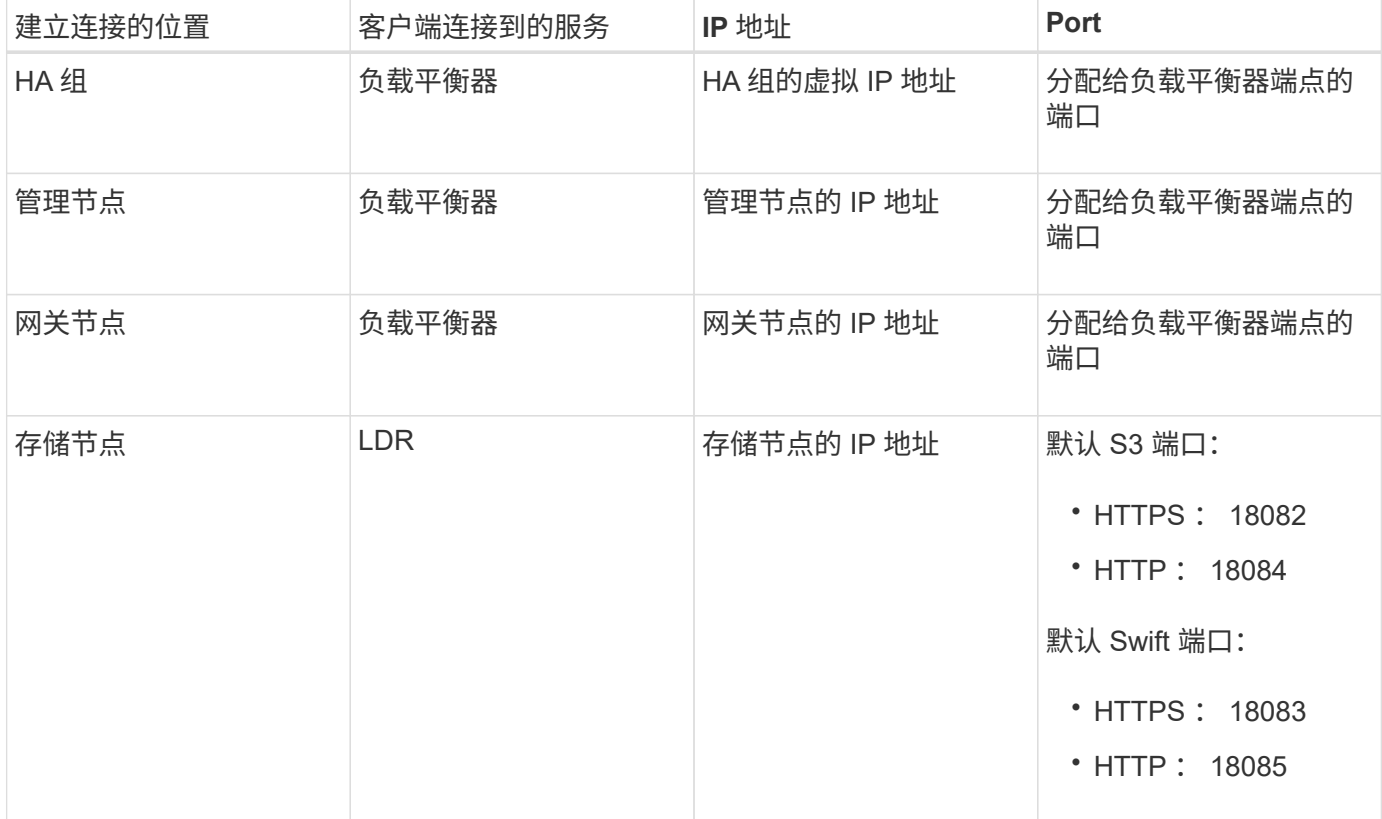

示例**URL**

要将客户端应用程序连接到网关节点HA组的负载平衡器端点、请使用如下所示的URL结构:

https://*VIP-of-HA-group:LB-endpoint-port*

例如、如果HA组的虚拟IP地址为192.0.2.5、负载平衡器端点的端口号为10443、则应用程序可以使用以下URL 连接到StorageGRID :

https://192.0.2.5:10443

<span id="page-671-0"></span>从何处查找**IP**地址

- 1. 使用登录到网格管理器 ["](#page-449-0)[支持的](#page-449-0) [Web](#page-449-0) [浏览](#page-449-0)[器](#page-449-0)["](#page-449-0)。
- 2. 要查找网格节点的 IP 地址,请执行以下操作:

a. 选择 \* 节点 \* 。

- b. 选择要连接到的管理节点,网关节点或存储节点。
- c. 选择 \* 概述 \* 选项卡。
- d. 在节点信息部分中,记下节点的 IP 地址。

e. 选择 \* 显示更多 \* 可查看 IPv6 地址和接口映射。

您可以建立从客户端应用程序到列表中任何 IP 地址的连接:

- \* eth0 : \* 网格网络
- \* eth1: \* 管理网络 (可选)
- \* eth2 : \* 客户端网络(可选)

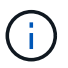

如果您正在查看管理节点或网关节点,并且该节点是高可用性组中的活动节点,则 eth2 上会显示 HA 组的虚拟 IP 地址。

- 3. 要查找高可用性组的虚拟 IP 地址,请执行以下操作:
	- a. 选择 \* 配置 \* > \* 网络 \* > \* 高可用性组 \* 。
	- b. 在表中, 记下 HA 组的虚拟 IP 地址。
- 4. 查找负载平衡器端点的端口号:
	- a. 选择 \* 配置 \* > \* 网络 \* > \* 负载平衡器端点 \* 。
	- b. 记下要使用的端点的端口号。

 $\left( \begin{array}{c} 1 \end{array} \right)$ 

如果端口号为80或443、则仅在网关节点上配置端点、因为这些端口是在管理节点上预留 的。所有其他端口都在网关节点和管理节点上进行配置。

- c. 从表中选择端点的名称。
- d. 确认\*客户端类型\*(S3或Swift)与要使用端点的客户端应用程序匹配。

# 管理网络和连接

配置网络设置:概述

您可以从网格管理器配置各种网络设置,以微调 StorageGRID 系统的运行。

配置 **VLAN** 接口

您可以 ["](#page-676-0)[创](#page-676-0)[建虚拟](#page-676-0)[LAN \(VLAN\)](#page-676-0)[接口](#page-676-0)["](#page-676-0) 隔离和分区流量、以提高安全性、灵活性和性能。每个 VLAN 接口都与管理 节点和网关节点上的一个或多个父接口相关联。您可以在 HA 组和负载平衡器端点中使用 VLAN 接口,按应用 程序或租户隔离客户端或管理流量。

### 流量分类策略

您可以使用 ["](#page-679-0)[流量](#page-679-0)[分](#page-679-0)[类](#page-679-0)[策略](#page-679-0)["](#page-679-0) 识别和处理不同类型的网络流量、包括与特定分段、租户、客户端子网或负载平衡 器端点相关的流量。这些策略有助于限制和监控流量。

#### **StorageGRID** 网络准则

您可以使用网格管理器配置和管理 StorageGRID 网络和连接。

请参见 ["](#page-636-0)[配](#page-636-0)[置](#page-636-0) [S3](#page-636-0) [和](#page-636-0) [Swift](#page-636-0) [客户端](#page-636-0)[连接](#page-636-0)["](#page-636-0) 了解如何连接 S3 或 Swift 客户端。

默认情况下, StorageGRID 支持每个网格节点使用三个网络接口,从而可以根据您的安全和访问要求为每个网 格节点配置网络。

有关网络拓扑的详细信息,请参见 ["](#page-40-0)[网络连接](#page-40-0)[准](#page-40-0)[则](#page-40-0)["](#page-40-0)。

网格网络

Required网格网络用于所有内部 StorageGRID 流量。它可以在网格中的所有节点之间以及所有站点和子网之间 建立连接。

## 管理网络

可选。管理网络通常用于系统管理和维护。它也可用于客户端协议访问。管理网络通常是一个专用网络,不需要 在站点之间进行路由。

## 客户端网络

可选。客户端网络是一种开放网络,通常用于提供对 S3 和 Swift 客户端应用程序的访问,因此网格网络可以进 行隔离和保护。客户端网络可以与可通过本地网关访问的任何子网进行通信。

准则

- 每个 StorageGRID 网格节点都需要为其分配到的每个网络配置一个专用网络接口, IP 地址,子网掩码和网 关。
- 一个网格节点不能在一个网络上具有多个接口。
- 支持每个网格节点在每个网络上使用一个网关,并且该网关必须与节点位于同一子网中。如果需要,您可以 在网关中实施更复杂的路由。
- 在每个节点上,每个网络都映射到一个特定的网络接口。

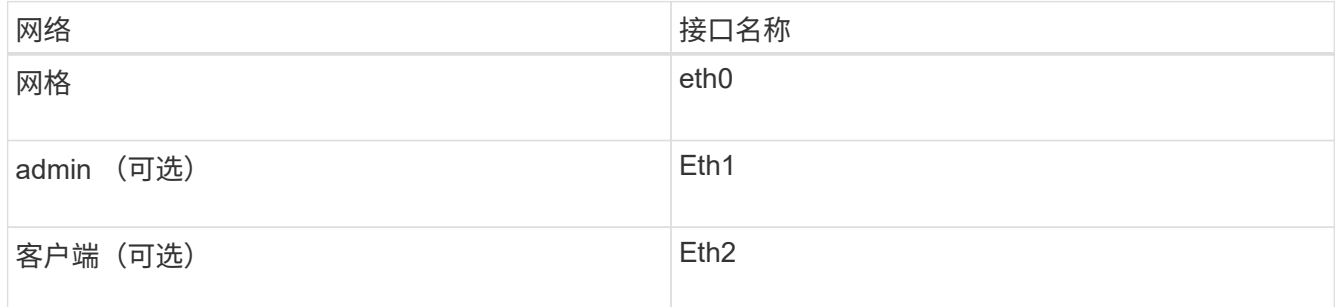

- 如果节点连接到 StorageGRID 设备,则每个网络都使用特定端口。有关详细信息,请参见适用于您的设备 的安装说明。
- •每个节点都会自动生成默认路由。如果启用了 eth2 ,则 0.0.0.0/0 将在 eth2 上使用客户端网络。如果未启 用 eth2, 则 0.0.0.0/0 将在 eth0 上使用网格网络。
- 只有在网格节点加入网格后,客户端网络才会正常运行
- 可以在网格节点部署期间配置管理网络,以便在网格完全安装之前能够访问安装用户界面。

可选接口

您也可以向节点添加额外的接口。例如,您可能希望将中继接口添加到管理节点或网关节点,以便可以使用 ["VLAN](#page-676-0) [接口](#page-676-0)["](#page-653-0) 隔离属于不同应用程序或租户的流量。或者,您可能希望添加要在中使用的访问接口 "[高可用性\(](#page-653-0) HA) 组["](#page-653-0)。

要添加中继或访问接口,请参见以下内容:

• \* VMware (安装节点后) \* : ["VMware](#page-1745-0) [:](#page-1745-0) [向](#page-1745-0)[节点](#page-1745-0)[添](#page-1745-0)[加](#page-1745-0)[中](#page-1745-0)[继](#page-1745-0)[或](#page-1745-0)[访](#page-1745-0)[问](#page-1745-0)[接口](#page-1745-0)["](#page-1745-0)

◦ \* RHEL 或 CentOS (安装节点之前) \* : ["](#page-284-0)[创](#page-284-0)[建](#page-284-0)[节点](#page-284-0)[配](#page-284-0)[置文件](#page-284-0)["](#page-284-0)

◦ \* Ubuntu 或 Debian (安装节点之前) \* : ["](#page-344-0)[创](#page-344-0)[建](#page-344-0)[节点](#page-344-0)[配](#page-344-0)[置文件](#page-344-0)["](#page-344-0)

。\* RHEL, CentOS, Ubuntu 或 Debian (安装节点后) \*[:](#page-1744-0) "Linux: [向](#page-1744-0)[节点](#page-1744-0)[添](#page-1744-0)[加](#page-1744-0)[中](#page-1744-0)[继](#page-1744-0)[或](#page-1744-0)[访](#page-1744-0)[问](#page-1744-0)[接口](#page-1744-0)["](#page-1744-0)

<span id="page-674-0"></span>查看 **IP** 地址

您可以查看 StorageGRID 系统中每个网格节点的 IP 地址。然后、您可以使用此IP地址通 过命令行登录到网格节点并执行各种维护过程。

开始之前

您将使用登录到网格管理器 ["](#page-449-0)[支持的](#page-449-0) [Web](#page-449-0) [浏览](#page-449-0)[器](#page-449-0)["](#page-449-0)。

关于此任务

有关更改IP地址的信息、请参见 ["](#page-1728-0)[配](#page-1728-0)[置](#page-1728-0) [IP](#page-1728-0) [地](#page-1728-0)[址](#page-1728-0)["](#page-1728-0)。

步骤

1. 选择 \* 节点 \* > \* 网格节点 \_\* > \* 概述 \* 。

2. 选择 IP 地址标题右侧的 \* 显示更多 \* 。

此网格节点的 IP 地址会在表中列出。

## DC2-SGA-010-096-106-021 (Storage Node) @

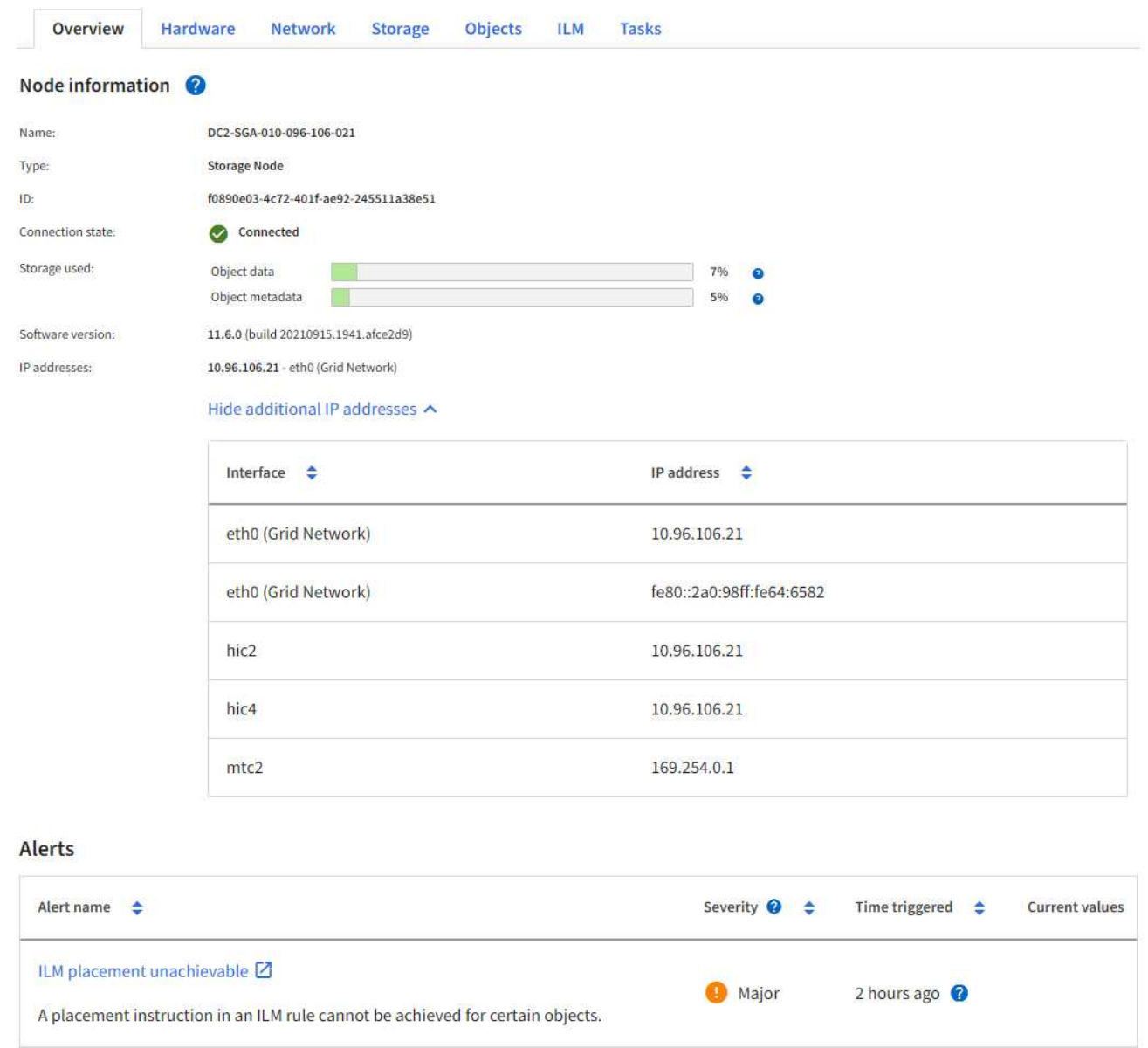

# 支持传出 **TLS** 连接的密码

StorageGRID 系统支持一组有限的密码套件,用于将传输层安全( Transport Layer Security , TLS ) 连接到用于身份联合和云存储池的外部系统。

支持的 **TLS** 版本

StorageGRID 支持使用 TLS 1.2 和 TLS 1.3 连接到用于身份联合和云存储池的外部系统。

为了确保与一系列外部系统兼容,我们选择了可与外部系统结合使用的 TLS 密码。此列表大于支持在 S3 或 Swift 客户端应用程序中使用的密码列表。要配置加密方法,请进入\*configuration\*>\*Security\*>\*Security settings,然后选择\*TLS和SSH policies\*。

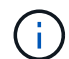

在StorageGRID 中、无法配置协议版本、密码、密钥交换算法和MAC算法等TLS配置选项。如果 您对这些设置有特定要求,请联系您的 NetApp 客户代表。

# <span id="page-676-0"></span>配置 **VLAN** 接口

您可以在管理节点和网关节点上创建虚拟 LAN ( VLAN )接口,并在 HA 组和负载平衡器 端点中使用这些接口隔离和分区流量,以提高安全性,灵活性和性能。

**VLAN** 接口注意事项

- 您可以通过输入 VLAN ID 并在一个或多个节点上选择父接口来创建 VLAN 接口。
- 必须在交换机上将父接口配置为中继接口。
- 父接口可以是网格网络( eth0 ),客户端网络( eth2 ),也可以是虚拟机或裸机主机的附加中继接口(例 如 ens256 )。
- 对于每个 VLAN 接口,您只能为给定节点选择一个父接口。例如、不能将同一网关节点上的网格网络接口和 客户端网络接口用作同一VLAN的父接口。
- 如果 VLAN 接口用于管理节点流量,其中包括与网格管理器和租户管理器相关的流量,请仅选择管理节点上 的接口。
- 如果 VLAN 接口用于 S3 或 Swift 客户端流量,请选择管理节点或网关节点上的接口。
- 如果需要添加中继接口,请参见以下内容了解详细信息:
	- \* VMware (安装节点后) \* : ["VMware](#page-1745-0) [:](#page-1745-0)[向](#page-1745-0)[节点](#page-1745-0)[添](#page-1745-0)[加](#page-1745-0)[中](#page-1745-0)[继](#page-1745-0)[或](#page-1745-0)[访](#page-1745-0)[问](#page-1745-0)[接口](#page-1745-0)["](#page-1745-0)
	- \* RHEL 或 CentOS (安装节点之前) \* : ["](#page-284-0)[创](#page-284-0)[建](#page-284-0)[节点](#page-284-0)[配](#page-284-0)[置文件](#page-284-0)["](#page-284-0)
	- \* Ubuntu 或 Debian (安装节点之前) \* : ["](#page-344-0)[创](#page-344-0)[建](#page-344-0)[节点](#page-344-0)[配](#page-344-0)[置文件](#page-344-0)["](#page-344-0)
	- \* RHEL , CentOS , Ubuntu 或 Debian (安装节点后) \* : ["Linux](#page-1744-0) [:](#page-1744-0)[向](#page-1744-0)[节点](#page-1744-0)[添](#page-1744-0)[加](#page-1744-0)[中](#page-1744-0)[继](#page-1744-0)[或](#page-1744-0)[访](#page-1744-0)[问](#page-1744-0)[接口](#page-1744-0)["](#page-1744-0)

创建 **VLAN** 接口

开始之前

- 您将使用登录到网格管理器 ["](#page-449-0)[支持的](#page-449-0) [Web](#page-449-0) [浏览](#page-449-0)[器](#page-449-0)["](#page-449-0)。
- 您具有 root 访问权限。
- 已在网络中配置中继接口并将其连接到 VM 或 Linux 节点。您知道中继接口的名称。
- 您知道要配置的 VLAN 的 ID 。

## 关于此任务

网络管理员可能已配置一个或多个中继接口以及一个或多个 VLAN , 以隔离属于不同应用程序或租户的客户端 或管理流量。每个 VLAN 都通过一个数字 ID 或标记来标识。例如,您的网络可能使用 VLAN 100 传输 FabricPool 流量,而使用 VLAN 200 传输归档应用程序。

您可以使用网格管理器创建 VLAN 接口,以允许客户端访问特定 VLAN 上的 StorageGRID 。创建 VLAN 接口时 ,您可以指定 VLAN ID 并选择一个或多个节点上的父(中继)接口。

访问向导

步骤

1. 选择 \* 配置 \* > \* 网络 \* > \* VLAN 接口 \* 。

2. 选择 \* 创建 \* 。

输入 **VLAN** 接口的详细信息

## 步骤

1. 指定网络中 VLAN 的 ID 。您可以输入 1 到 4094 之间的任何值。

VLAN ID不需要唯一。例如,您可以对一个站点的管理流量使用 VLAN ID 200 ,而对另一个站点的客户端流 量使用相同的 VLAN ID 。您可以在每个站点使用不同的父接口集创建单独的 VLAN 接口。但是、具有相 同ID的两个VLAN接口不能在一个节点上共享同一个接口。如果指定的 ID 已被使用,则会显示一条消息。

- 2. 或者,输入 VLAN 接口的短问题描述 。
- 3. 选择 \* 继续 \* 。

## 选择父接口

下表列出了网格中每个站点上所有管理节点和网关节点的可用接口。管理网络(eth1)接口不能用作父接口、因此 不会显示出来。

### 步骤

1. 选择一个或多个要将此 VLAN 连接到的父接口。

例如,您可能希望将 VLAN 连接到网关节点和管理节点的客户端网络 ( eth2 ) 接口。

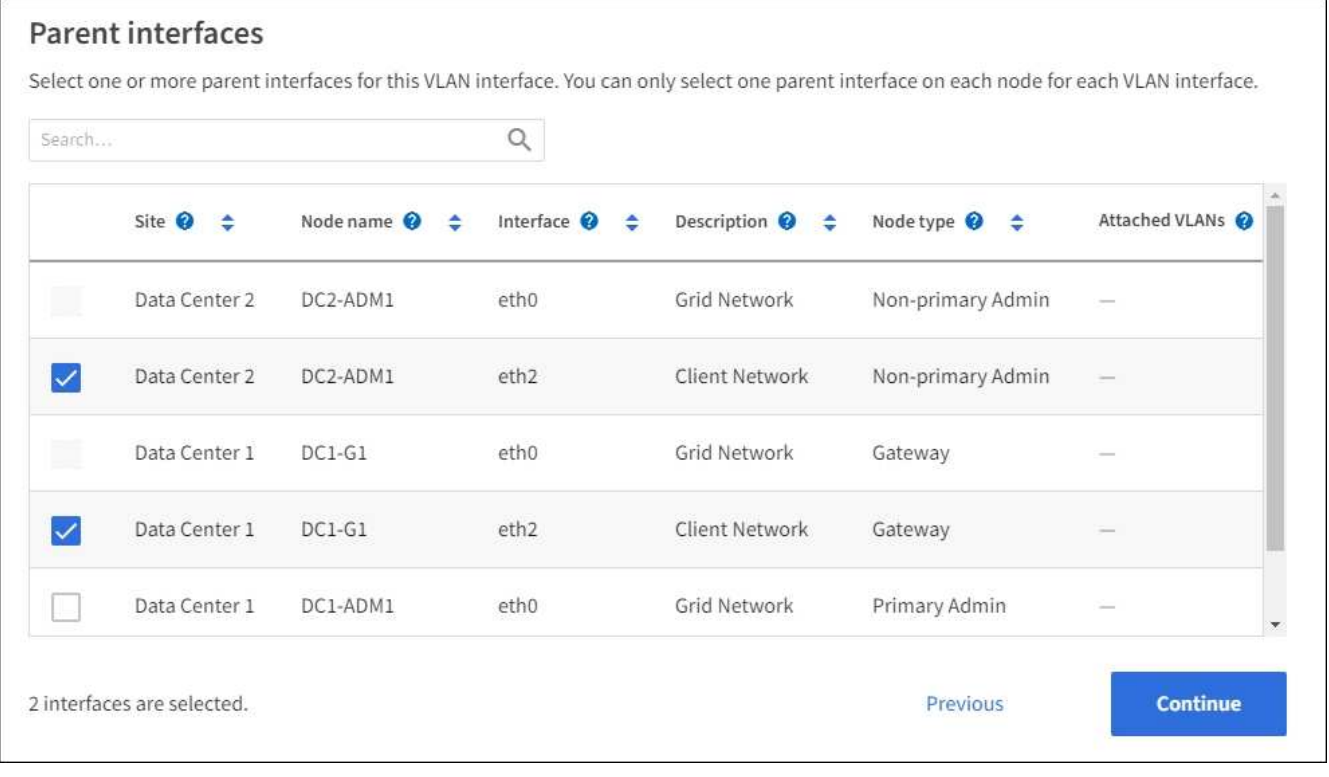

2. 选择 \* 继续 \* 。

#### 步骤

- 1. 查看配置并进行任何更改。
	- 。如果需要更改 VLAN ID 或问题描述 ,请选择页面顶部的 \* 输入 VLAN 详细信息 \* 。
	- 如果需要更改父接口,请选择页面顶部的 \* 选择父接口 \* 或选择 \* 上一个 \* 。
	- 如果需要删除父接口,请选择垃圾桶 <mark>■</mark>。
- 2. 选择 \* 保存 \* 。
- 3. 等待 5 分钟,使新接口显示为 " 高可用性组 " 页面上的一个选项,并在节点的 \* 网络接口 \* 表中列出( \* 节 点 \* > \* 父接口节点 \_\* > \* 网络 \* )。

编辑 **VLAN** 接口

编辑 VLAN 接口时,可以进行以下类型的更改:

- 更改 VLAN ID 或问题描述 。
- 添加或删除父接口。

例如,如果您计划停用关联节点,则可能需要从 VLAN 接口中删除父接口。

请注意以下事项:

- 如果在 HA 组中使用 VLAN 接口,则无法更改 VLAN ID 。
- 如果父接口在 HA 组中使用,则不能删除该父接口。

例如,假设 VLAN 200 连接到节点 A 和 B 上的父接口如果 HA 组对节点 A 使用 VLAN 200 接口,而对节点 B 使用 eth2 接口,则可以删除节点 B 未使用的父接口,但不能删除节点 A 使用的父接口

## 步骤

- 1. 选择 \* 配置 \* > \* 网络 \* > \* VLAN 接口 \* 。
- 2. 选中要编辑的VLAN接口对应的复选框。然后,选择 \* 操作 \* > \* 编辑 \* 。
- 3. 也可以更新 VLAN ID 或问题描述 。然后,选择 \* 继续 \* 。

如果在 HA 组中使用 VLAN ,则无法更新 VLAN ID 。

- 4. (可选)选中或清除相应复选框以添加父接口或删除未使用的接口。然后,选择 \* 继续 \* 。
- 5. 查看配置并进行任何更改。
- 6. 选择 \* 保存 \* 。

删除 **VLAN** 接口

您可以删除一个或多个 VLAN 接口。

如果 VLAN 接口当前正在 HA 组中使用,则无法将其删除。必须先从 HA 组中删除 VLAN 接口,然后才能将其 删除。

要避免客户端流量发生任何中断,请考虑执行以下操作之一:

- 在删除此 VLAN 接口之前,请向 HA 组添加一个新的 VLAN 接口。
- 创建不使用此 VLAN 接口的新 HA 组。
- 如果要删除的 VLAN 接口当前为活动接口,请编辑 HA 组。将要删除的 VLAN 接口移至优先级列表的底部。 等待新主接口建立通信,然后从 HA 组中删除旧接口。最后,删除该节点上的 VLAN 接口。

### 步骤

- 1. 选择 \* 配置 \* > \* 网络 \* > \* VLAN 接口 \* 。
- 2. 选中要删除的每个VLAN接口对应的复选框。然后,选择 \* 操作 \* > \* 删除 \* 。
- 3. 选择 \* 是 \* 确认您的选择。

选定的所有 VLAN 接口都将被删除。VLAN 接口页面上会显示一个绿色的成功横幅。

### 管理流量分类策略

<span id="page-679-0"></span>管理流量分类策略:概述

为了增强服务质量( QoS )服务,您可以创建流量分类策略来识别和监控不同类型的网络 流量。这些策略有助于限制和监控流量。

流量分类策略应用于网关节点和管理节点的 StorageGRID 负载平衡器服务上的端点。要创建流量分类策略,必 须已创建负载平衡器端点。

#### 匹配规则

每个流量分类策略都包含一个或多个匹配规则,用于标识与以下一个或多个实体相关的网络流量:

- 存储分段
- Subnet
- 租户
- 负载平衡器端点

StorageGRID 会根据规则的目标监控与策略中任何规则匹配的流量。与某个策略的任何规则匹配的任何流量均 由该策略处理。相反,您可以设置规则来匹配除指定实体之外的所有流量。

### 流量限制

您也可以将以下限制类型添加到策略中:

- 聚合带宽
- 每个请求的带宽
- 并发请求
- 请求率

限制值按负载平衡器强制实施。如果流量同时分布在多个负载平衡器上,则总最大速率是您指定的速率限制的倍

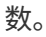

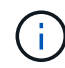

您可以创建策略来限制聚合带宽或限制每个请求的带宽。但是、StorageGRID 不能同时限制这两 种类型的带宽。聚合带宽限制可能会对非受限流量产生额外的轻微性能影响。

对于聚合或每个请求的带宽限制,请求将以您设置的速率传入或移出。StorageGRID 只能强制执行一个速度, 因此,按匹配器类型强制执行最具体的策略匹配。此请求占用的带宽不会计入包含聚合带宽限制策略的其他不太 特定的匹配策略。对于所有其他限制类型,客户端请求会延迟 250 毫秒,对于超过任何匹配策略限制的请求, 客户端请求会收到 503 个响应速度较慢的响应。

在网格管理器中,您可以查看流量图表并验证策略是否正在强制实施预期的流量限制。

使用具有 **SLA** 的流量分类策略

您可以将流量分类策略与容量限制和数据保护结合使用来实施服务级别协议( SLA ),这些协议提供了有关容 量,数据保护和性能的具体信息。

以下示例显示了一个 SLA 的三个层。您可以创建流量分类策略以实现每个 SLA 层的性能目标。

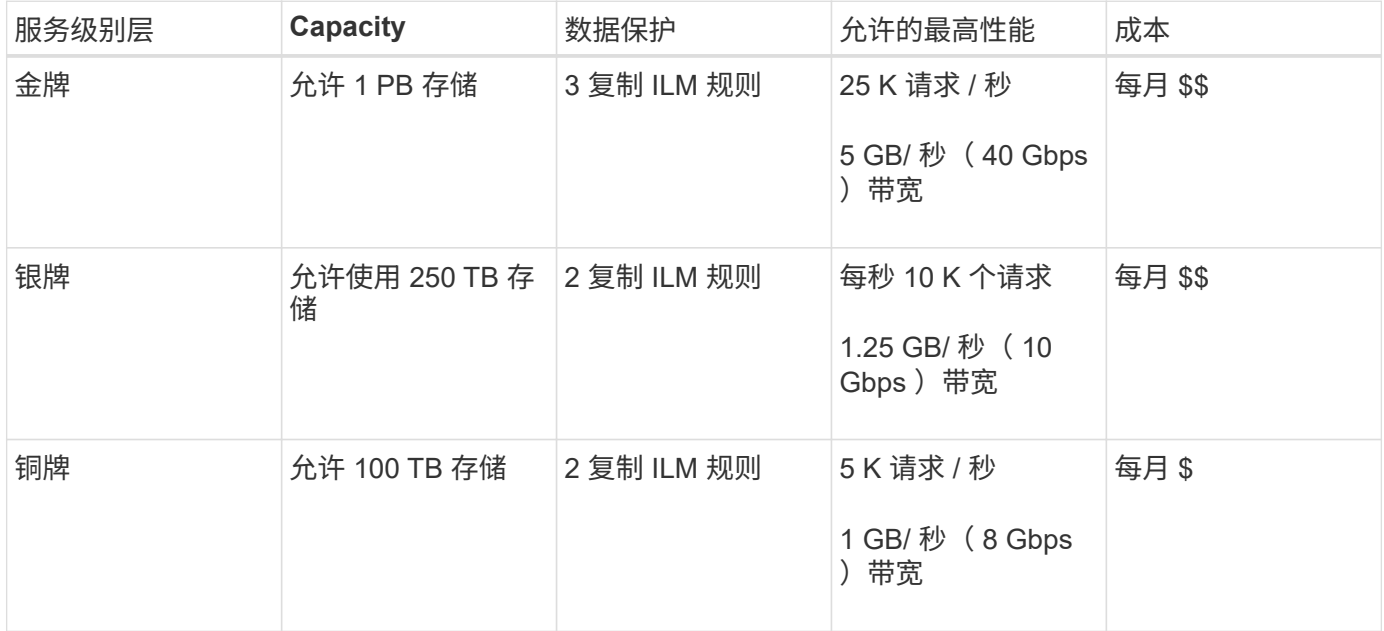

### <span id="page-680-0"></span>创建流量分类策略

如果要监控网络流量、您可以创建流量分类策略、也可以选择按分段、分段正则表达 式、CIDR、负载平衡器端点或租户限制网络流量。您也可以根据带宽,并发请求数或请求 率为策略设置限制。

开始之前

- 您将使用登录到网格管理器 ["](#page-449-0)[支持的](#page-449-0) [Web](#page-449-0) [浏览](#page-449-0)[器](#page-449-0)["](#page-449-0)。
- 您具有 root 访问权限。
- 您已创建要匹配的任何负载平衡器端点。
- 您已创建要匹配的任何租户。

步骤

- 1. 选择 \* 配置 \* > \* 网络 \* > \* 流量分类 \* 。
- 2. 选择 \* 创建 \* 。
- 3. 为策略输入名称和问题描述 (可选),然后选择\*CONTINUE\*。

例如,描述此流量分类策略适用场景 及其限制。

4. 选择\*添加规则\*并指定以下详细信息,为策略创建一个或多个匹配规则。您创建的任何策略都应至少具有一 个匹配规则。选择 \* 继续 \* 。

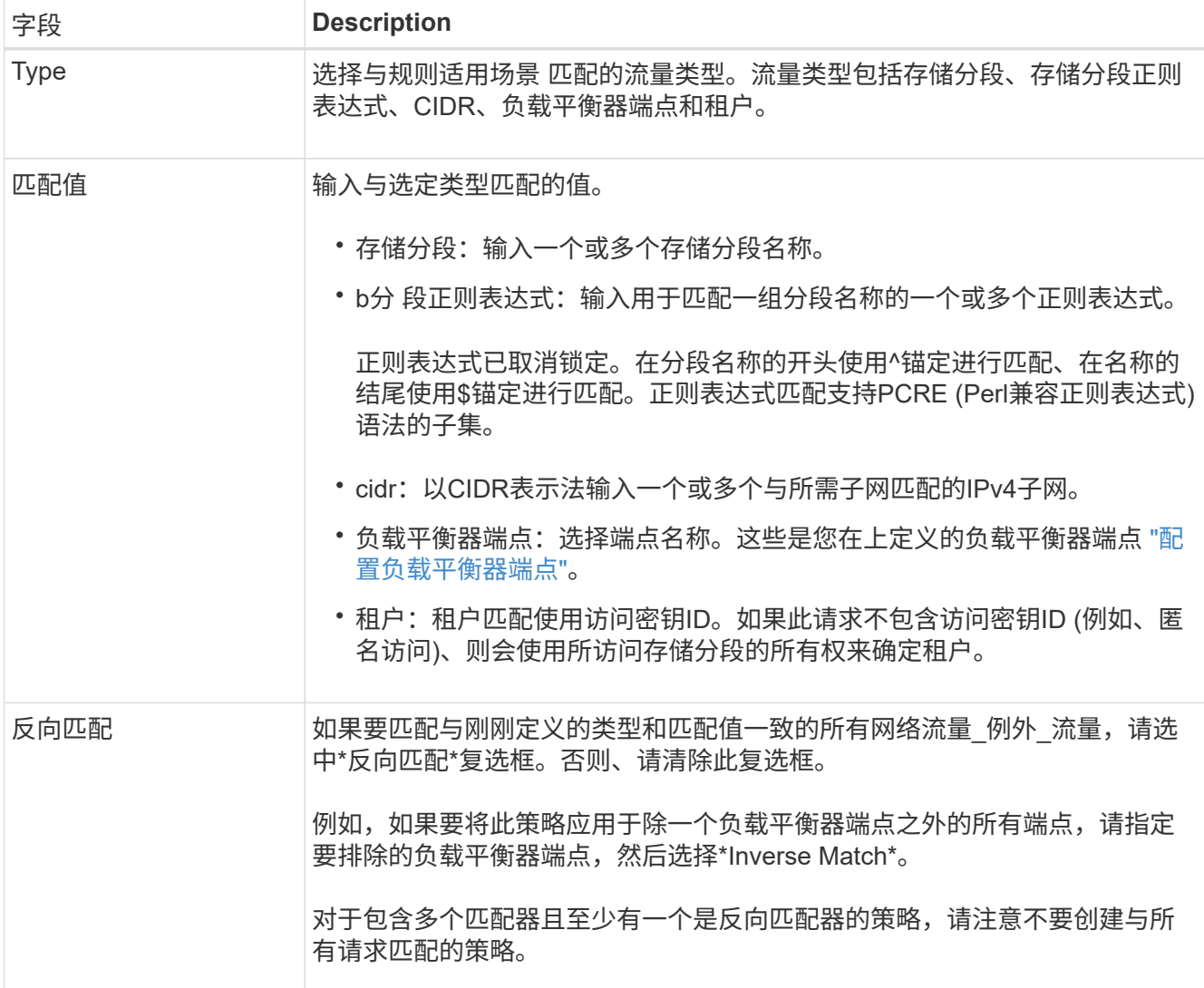

5. (可选)选择\*添加限制\*,然后选择以下详细信息以添加一个或多个限制,以控制规则匹配的网络流量。

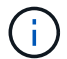

即使您未添加任何限制、StorageGRID 也会收集指标、以便您了解流量趋势。

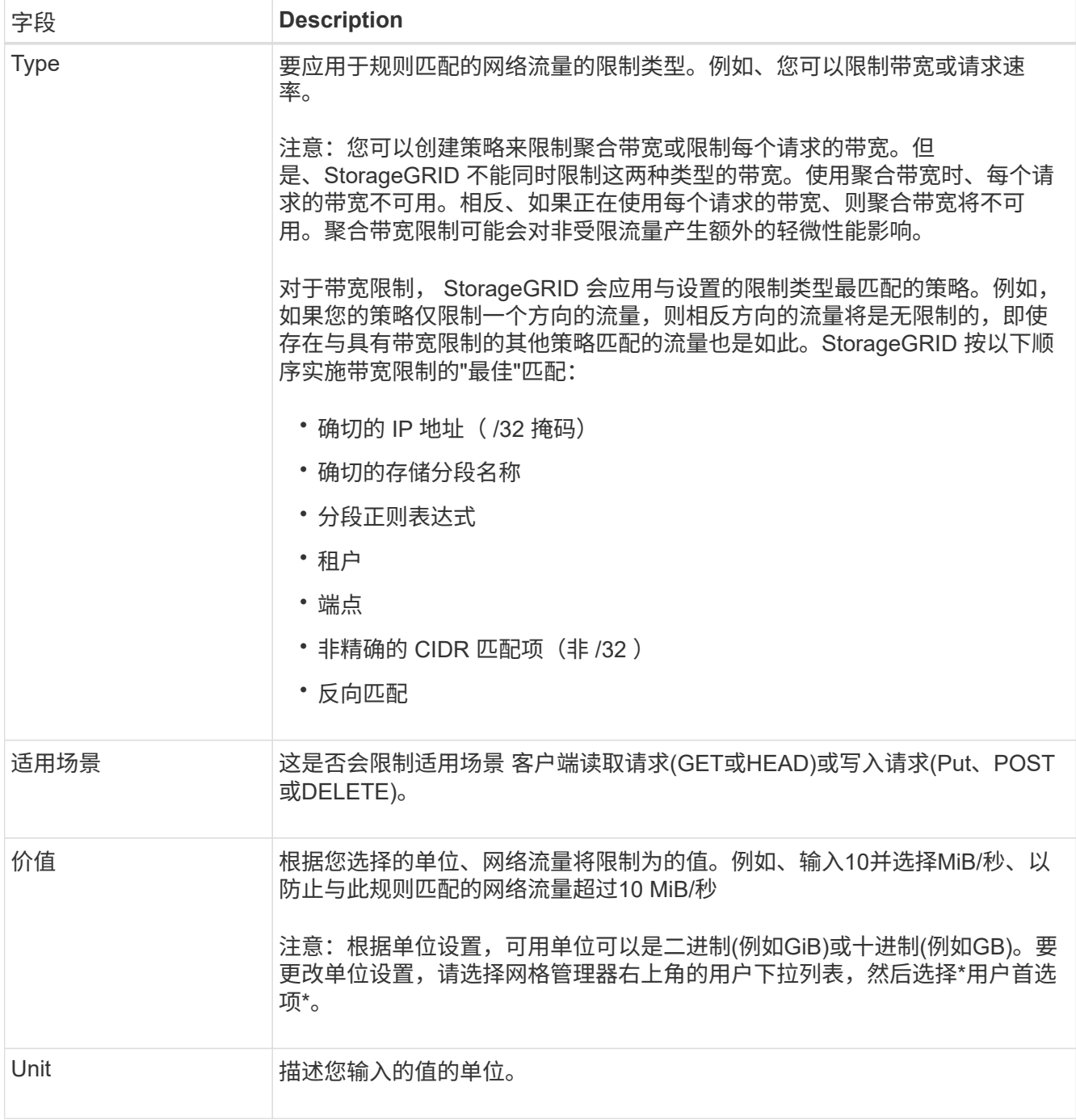

例如、如果要为SLA层创建40 Gb/秒带宽限制、请创建两个聚合带宽限制:GET /机头为40 Gb/秒、而Put / POST / DELETE为40 Gb/秒

- 6. 选择 \* 继续 \* 。
- 7. 阅读并查看流量分类策略。使用\*上一步\*按钮返回并根据需要进行更改。对策略满意后,选择\*保存并继续 \*。

现在、S3和Swift客户端流量将根据流量分类策略进行处理。

完成后

["](#page-684-0)[查看](#page-684-0)[网络流量指](#page-684-0)[标](#page-684-0)["](#page-684-0) 验证策略是否强制实施了预期的流量限制。

您可以编辑流量分类策略以更改其名称或问题描述,或者创建,编辑或删除此策略的任何 规则或限制。

开始之前

- 您将使用登录到网格管理器 ["](#page-449-0)[支持的](#page-449-0) [Web](#page-449-0) [浏览](#page-449-0)[器](#page-449-0)["](#page-449-0)。
- 您具有 root 访问权限。

## 步骤

1. 选择 \* 配置 \* > \* 网络 \* > \* 流量分类 \* 。

此时将显示"流量分类策略"页面、并在表中列出现有策略。

2. 使用操作菜单或详细信息页面编辑策略。请参见 ["](#page-680-0)[创](#page-680-0)[建流量](#page-680-0)[分](#page-680-0)[类](#page-680-0)[策略](#page-680-0)["](#page-680-0) 输入内容。

操作菜单

- a. 选中策略对应的复选框。
- b. 选择\*Actions\*>\*Edit\*。

详细信息页面

- a. 选择策略名称。
- b. 选择策略名称旁边的\*Edit\*按钮。
- 3. 对于输入策略名称步骤,可选择编辑策略名称或问题描述,然后选择\*CONTINUOD\*。
- 4. 对于添加匹配规则步骤,可选择添加规则或编辑现有规则的\*Type\*和\*Match Value\*,然后选择\*Continue\*。
- 5. 对于"设置限制"步骤,可以选择添加、编辑或删除限制,然后选择\*CONTINUOD\*。

6. 查看更新后的策略,然后选择\*保存并继续\*。

您对策略所做的更改将被保存,网络流量现在将根据流量分类策略进行处理。您可以查看流量图表并验证策 略是否正在强制实施预期的流量限制。

# 删除流量分类策略

您可以删除不再需要的流量分类策略。请确保删除正确的策略、因为删除策略后无法检索 到该策略。

## 开始之前

- 您将使用登录到网格管理器 ["](#page-449-0)[支持的](#page-449-0) [Web](#page-449-0) [浏览](#page-449-0)[器](#page-449-0)["](#page-449-0)。
- 您具有 root 访问权限。

步骤

1. 选择 \* 配置 \* > \* 网络 \* > \* 流量分类 \* 。
此时将显示"流量分类策略"页面、其中的现有策略在表中列出。

2. 使用操作菜单或详细信息页面删除策略。

#### 操作菜单

- a. 选中策略对应的复选框。
- b. 选择 \* 操作 \* > \* 删除 \* 。

策略详细信息页面

- a. 选择策略名称。
- b. 选择策略名称旁边的\*Remove\*按钮。
- 3. 选择\*是\*确认要删除策略。

此策略将被删除。

查看网络流量指标

## 您可以通过查看"流量分类策略"页面中提供的图形来监控网络流量。

开始之前

- 您将使用登录到网格管理器 ["](#page-449-0)[支持的](#page-449-0) [Web](#page-449-0) [浏览](#page-449-0)[器](#page-449-0)["](#page-449-0)。
- 您具有root访问权限或租户帐户权限。

关于此任务

对于任何现有流量分类策略、您可以查看负载平衡器服务的指标、以确定该策略是否成功限制网络中的流量。图 形中的数据可以帮助您确定是否需要调整策略。

即使没有为流量分类策略设置限制,也会收集指标,并且图形可提供有用的信息来了解流量趋势。

步骤

1. 选择 \* 配置 \* > \* 网络 \* > \* 流量分类 \* 。

此时将显示"流量分类策略"页面、表中将列出现有策略。

- 2. 选择要查看其指标的流量分类策略名称。
- 3. 选择\*Metrics \*选项卡。

此时将显示流量分类策略图形。这些图形仅显示与选定策略匹配的流量的指标。

页面上包含以下图形。

◦ 请求速率:此图提供与所有负载平衡器处理的此策略匹配的带宽量。收到的数据包括所有请求的请求标 头以及包含正文数据的响应的正文数据大小。Sent包括所有请求的响应标头以及响应中包含正文数据的 请求的响应正文数据大小。

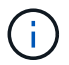

请求完成后、此图表仅显示带宽使用量。对于速度较慢或较大的对象请求、实际瞬时带宽 可能与此图中报告的值不同。

- 错误响应率:此图提供了与此策略匹配的请求向客户端返回错误(HTTP状态代码>= 400)的大致速率。
- 。平均请求持续时间(无错误):此图形提供与此策略匹配的成功请求的平均持续时间。
- 策略带宽使用量:此图提供与所有负载平衡器处理的此策略匹配的带宽量。收到的数据包括所有请求的 请求标头以及包含正文数据的响应的正文数据大小。Sent包括所有请求的响应标头以及响应中包含正文 数据的请求的响应正文数据大小。
- 4. 将光标置于折线图上方、可查看该图特定部分上的值弹出窗口。
- 5. 选择指标标题下方的\* Grafana DDashboard \*以查看策略的所有图形。除了\*Metrics \*选项卡中的四个图形之 外,您还可以查看另外两个图形:
	- Write Request Rate by object size:与此策略匹配的放置/后置/删除请求的速率。单个单元格上的定位显 示每秒的速率。悬停视图中显示的速率会被截断为整数、如果存储分段中存在非零请求、则可能会报告  $0<sub>o</sub>$
	- 按对象大小划分的读取请求速率:与此策略匹配的GET或HEAD请求的速率。单个单元格上的定位显示 每秒的速率。悬停视图中显示的速率会被截断为整数、如果存储分段中存在非零请求、则可能会报告0。
- 6. 或者,也可以从 \* 支持 \* 菜单访问这些图形。
	- a. 选择 \* 支持 \* > \* 工具 \* > \* 指标 \* 。
	- b. 从\* Grafana 部分选择**\***交通分类政策。
	- c. 从页面左上角的菜单中选择策略。
	- d. 将光标置于图形上方可查看一个弹出窗口、其中显示了样本的日期和时间、汇总到计数中的对象大小以 及该时间段内每秒的请求数。

流量分类策略通过其 ID 进行标识。策略ID将在"流量分类策略"页面上列出。

7. 分析图形以确定策略限制流量的频率以及是否需要调整策略。

管理链路成本

链路成本可用于确定存在两个或更多数据中心站点时哪个数据中心站点提供请求的服务的 优先级。您可以调整链路成本以反映站点之间的延迟。

什么是链路成本?

- 链接成本用于确定用于实现对象检索的对象副本的优先级。
- 网格管理 API 和租户管理 API 使用链路成本来确定要使用的内部 StorageGRID 服务。
- 管理节点和网关节点上的负载平衡器服务使用链路开销来指导客户端连接。请参见 ["](#page-658-0)[负](#page-658-0)[载平](#page-658-0)[衡](#page-658-0)[注](#page-658-0)[意](#page-658-0)[事](#page-658-0)[项](#page-658-0)["](#page-658-0)。

此图显示了一个三站点网格,其中在站点之间配置了链路成本:

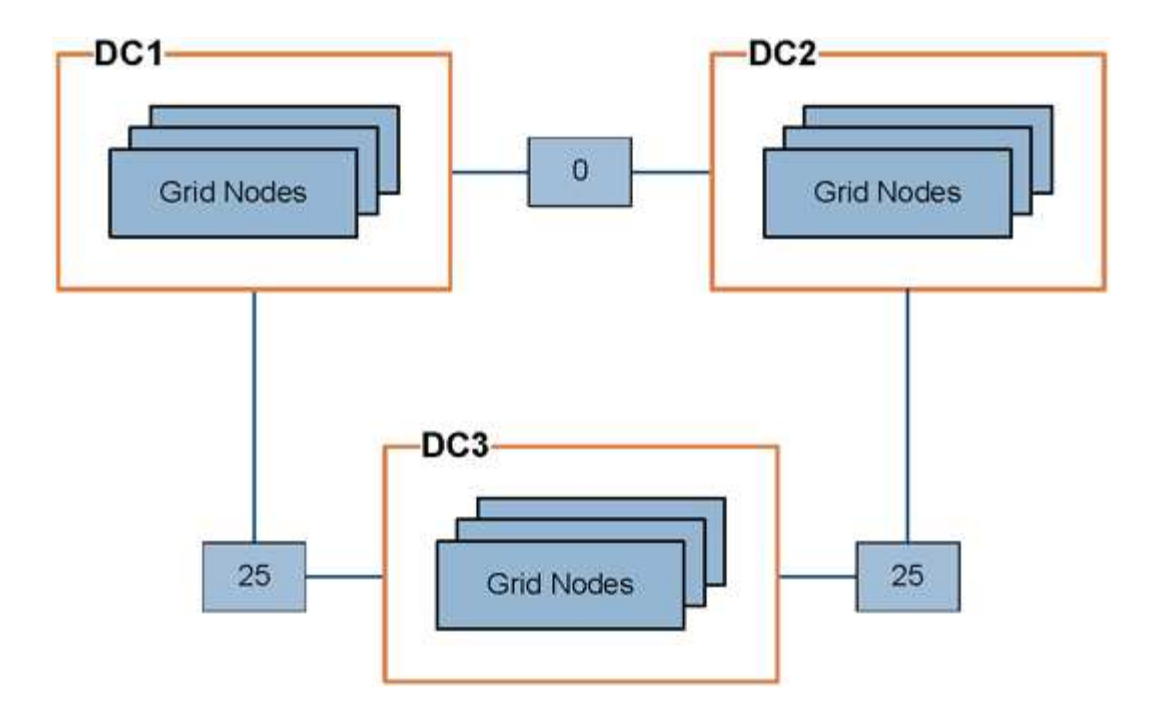

• 管理节点和网关节点上的负载平衡器服务会将客户端连接平均分布到同一数据中心站点上的所有存储节点以 及链路成本为0的任何数据中心站点。

在此示例中,数据中心站点 1 (DC1)的网关节点会将客户端连接平均分布到 DC1 的存储节点和 DC2 的 存储节点。DC3 上的网关节点仅向 DC3 上的存储节点发送客户端连接。

• 在检索作为多个复制副本存在的对象时, StorageGRID 会在链路成本最低的数据中心检索此副本。

在此示例中、如果DC2的客户端应用程序检索到同时存储在DC1和DC3的对象、则会从DC1检索该对象、因 为从DC1到DC2的链路成本为0、低于从DC3到DC2的链路成本(25)。

链路成本是任意的相对数字,没有特定的度量单位。例如,使用链路成本 50 比使用链路成本 25 更低。下表显 示了常用链路成本。

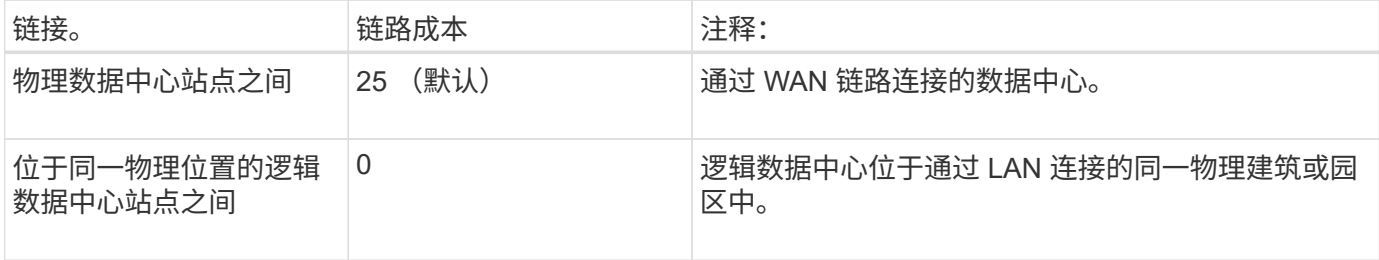

更新链路成本

您可以更新数据中心站点之间的链路成本,以反映站点之间的延迟。

开始之前

- 您将使用登录到网格管理器 ["](#page-449-0)[支持的](#page-449-0) [Web](#page-449-0) [浏览](#page-449-0)[器](#page-449-0)["](#page-449-0)。
- 您拥有 ["](#page-489-0)[网格拓扑](#page-489-0)[页](#page-489-0)[面配](#page-489-0)[置](#page-489-0)[权](#page-489-0)[限](#page-489-0)["](#page-489-0)。

#### 步骤

1. 选择\*support\*>\*other \*>\*Link cost \*。

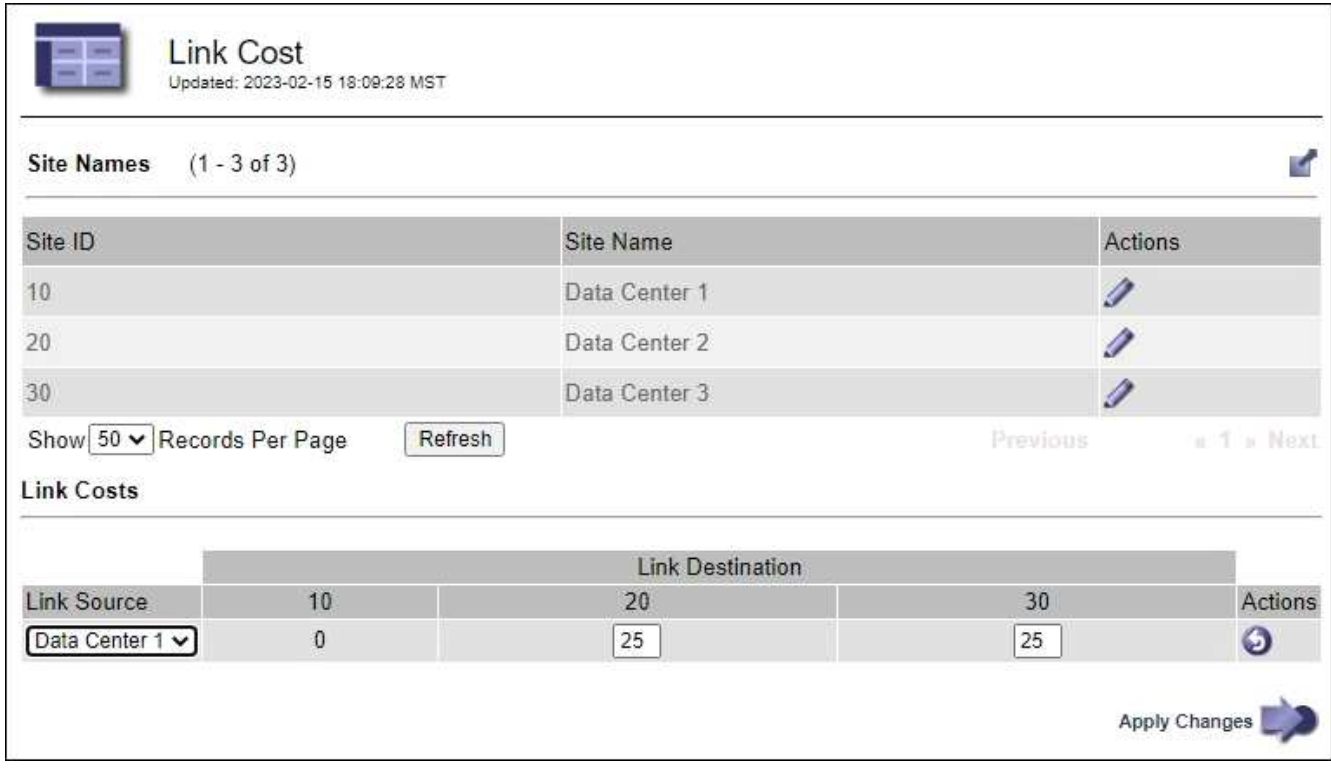

2. 在 \* 链路源 \* 下选择一个站点,然后在 \* 链路目标 \* 下输入一个介于 0 和 100 之间的成本值。

如果源与目标相同、则无法更改链接成本。

要取消更改,请选择 < \* 还原 \* 。

3. 选择 \* 应用更改 \* 。

# 使用 **AutoSupport**

**使用AutoSupport : 概述** 

通过 AutoSupport 功能, StorageGRID 系统可以向技术支持发送运行状况和状态消息。

使用 AutoSupport 可以显著加快问题的确定和解决速度。技术支持还可以监控系统的存储需求,并帮助您确定 是否需要添加新节点或站点。您也可以将 AutoSupport 消息配置为发送到另一个目标。

您应仅在主管理节点上配置StorageGRID AutoSupport。但是、您必须配置 Hardware AutoSupport (硬件配置) 在每个设备上。

**AutoSupport** 消息中包含的信息

AutoSupport 消息包含如下信息:

- StorageGRID 软件版本
- 操作系统版本
- 系统级别和位置级别属性信息
- 近期警报和警报(旧系统)
- 所有网格任务的当前状态,包括历史数据
- 管理节点数据库使用情况
- 丢失或缺失对象的数量
- 网格配置设置
- NMS 实体
- 活动 ILM 策略
- 已配置网格规范文件
- 诊断指标

您可以在首次安装 StorageGRID 时启用 AutoSupport 功能和各个 AutoSupport 选项,也可以稍后启用它们。如 果未启用AutoSupport 、网格管理器信息板上将显示一条消息。此消息包含指向 AutoSupport 配置页面的链接。

The AutoSupport feature is disabled. You should enable AutoSupport to allow StorageGRID to send health and status messages to technical support for proactive monitoring and troubleshooting.

如果关闭此消息,则此消息将不会再次显示,直到清除浏览器缓存为止,即使 AutoSupport 仍处于禁用状态。

## 什么是 **Active IQ** ?

Active IQ 是一名基于云的数字顾问,利用 NetApp 客户群的预测性分析和社区智慧。其持续风险评估,预测性 警报,规范化指导和自动化操作可帮助您在问题发生之前防患于未然,从而改善系统运行状况并提高系统可用 性。

如果要在NetApp 支持站点 上使用Active IQ 信息板和功能、则必须启用AutoSupport。

## ["Active IQ Digital Advisor](https://docs.netapp.com/us-en/active-iq/index.html) [文档](https://docs.netapp.com/us-en/active-iq/index.html)["](https://docs.netapp.com/us-en/active-iq/index.html)

用于发送 **AutoSupport** 消息的协议

您可以选择以下三种协议之一来发送 AutoSupport 消息:

- HTTPS
- HTTP
- SMTP

如果使用 SMTP 作为 AutoSupport 消息的协议,则必须配置 SMTP 邮件服务器。

#### **AutoSupport** 选项

您可以使用以下选项的任意组合向技术支持发送 AutoSupport 消息:

- \* 每周 \* :每周自动发送一次 AutoSupport 消息。默认设置: enabled 。
- \* 事件触发 \* :每小时或发生重大系统事件时自动发送 AutoSupport 消息。默认设置: enabled 。
- \* 按需 \*: 允许技术支持请求您的 StorageGRID 系统自动发送 AutoSupport 消息,这在他们正在使用问题描
- 述 (需要 HTTPS AutoSupport 传输协议) 时非常有用。默认设置: disabled 。
- \* 用户触发 \* : 随时手动发送 AutoSupport 消息。

## 适用于设备的**AutoSupport**

适用于设备的AutoSupport 报告StorageGRID 硬件问题、而StorageGRID AutoSupport 报告StorageGRID 软件 问题(SGF6112除外、其中StorageGRID AutoSupport 同时报告硬件和软件问题)。您必须在每个设备上配 置AutoSupport 、但SGF6112除外、它不需要额外配置。对于服务和存储设备、AutoSupport 的实施方式有所不 同。

您必须在SANtricity 中为每个存储设备启用AutoSupport。您可以在初始设备设置期间或安装设备后配 置SANtricity AutoSupport :

• 对于SG6000和SG5700设备、 ["](#page-209-0)[在](#page-209-0)[SANtricity](#page-209-0) [系统管理](#page-209-0)[器](#page-209-0)[中](#page-209-0)[配](#page-209-0)[置](#page-209-0)[AutoSupport"](#page-209-0)

如果您在中配置了通过代理传送AutoSupport 、则可以将来自E系列设备的AutoSupport 消息包含 在StorageGRID AutoSupport 中 ["SANtricity](#page-696-0) [系统管理](#page-696-0)[器](#page-696-0)["](#page-696-0)。

StorageGRID AutoSupport 不会报告硬件问题、例如DIMM或主机接口卡(Host Interface Card、HIC)故障。但 是、某些组件可能会触发故障 ["](#page-1244-0)[硬](#page-1244-0)[件](#page-1244-0)[警报](#page-1244-0)["](#page-1244-0)。对于带有底板管理控制器(BMC)的StorageGRID 设备、例如 SG100、SG1000、SG6060或SGF6024、您可以配置电子邮件和SNMP陷阱来报告硬件故障:

- ["](#page-222-0)[为](#page-222-0)[警报设](#page-222-0)[置](#page-222-0)[电子邮](#page-222-0)[件通知](#page-222-0)["](#page-222-0)
- ["](#page-221-0)[配](#page-221-0)[置](#page-221-0)[SNMP](#page-221-0)[设](#page-221-0)[置](#page-221-0)["](#page-221-0) 对于SG6000-CN控制器或SG100和SG1000服务设备

## 相关信息

["NetApp](https://mysupport.netapp.com/site/global/dashboard) [支持](https://mysupport.netapp.com/site/global/dashboard)["](https://mysupport.netapp.com/site/global/dashboard)

# 配置 **AutoSupport**

您可以在首次安装 StorageGRID 时启用 AutoSupport 功能和各个 AutoSupport 选项, 也 可以稍后启用它们。

# 开始之前

- 您将使用登录到网格管理器 ["](#page-449-0)[支持的](#page-449-0) [Web](#page-449-0) [浏览](#page-449-0)[器](#page-449-0)["](#page-449-0)。
- 您具有 root 访问权限或其他网格配置权限。
- 如果您要使用HTTPS发送AutoSupport 消息、则表示您已直接或提供了对主管理节点的出站Internet访问 ["](#page-610-0)[使](#page-610-0) [用代理服务](#page-610-0)[器](#page-610-0)["](#page-610-0) (不需要入站连接)。
- 如果在"HTTPS"页面上选择了StorageGRID AutoSupport 、则表示您已将代理服务器配置为以HTTPS形式转 发AutoSupport 消息。NetApp的AutoSupport 服务器将拒绝使用HTTP发送的消息。

["](#page-610-0)[了解如](#page-610-0)[何配](#page-610-0)[置管理代理](#page-610-0)[设](#page-610-0)[置](#page-610-0)["](#page-610-0)。

• 如果要使用 SMTP 作为 AutoSupport 消息的协议,则表示已配置 SMTP 邮件服务器。警报电子邮件通知使 用相同的邮件服务器配置(旧系统)。

<span id="page-689-0"></span>指定 **AutoSupport** 消息的协议

您可以使用以下任一协议发送 AutoSupport 消息:

- \* HTTPS: 这是新安装的默认和建议设置。此协议使用端口443。如果您要 ... [启用](#page-692-0)[AutoSupport On](#page-692-0) [Demand](#page-692-0)[功能,](#page-692-0)则必须使用HTTPS。
- **HTTPS**:如果选择HTTP,则必须将代理服务器配置为以HTTPS形式转发AutoSupport 消息。NetApp 的AutoSupport 服务器会拒绝使用HTTP发送的消息。此协议使用端口80。
- \* SMTP: 如果要通过电子邮件发送 AutoSupport 消息,请使用此选项。如果使用 SMTP 作为 AutoSupport 消息的协议,则必须在 " 旧电子邮件设置 " 页面上配置 SMTP 邮件服务器 ( \* 支持 \* > \* 警报(旧) \* > \* 旧 电子邮件设置 \* )。

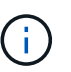

在 StorageGRID 11.2 版本之前, SMTP 是唯一可用于 AutoSupport 消息的协议。如果您最 初安装的是早期版本的 StorageGRID ,则可能选择了 SMTP 协议。

您设置的协议用于发送所有类型的 AutoSupport 消息。

## 步骤

1. 选择 \* 支持 \* > \* 工具 \* > \* AutoSupport \* 。

此时将显示 AutoSupport 页面,并选择 \* 设置 \* 选项卡。

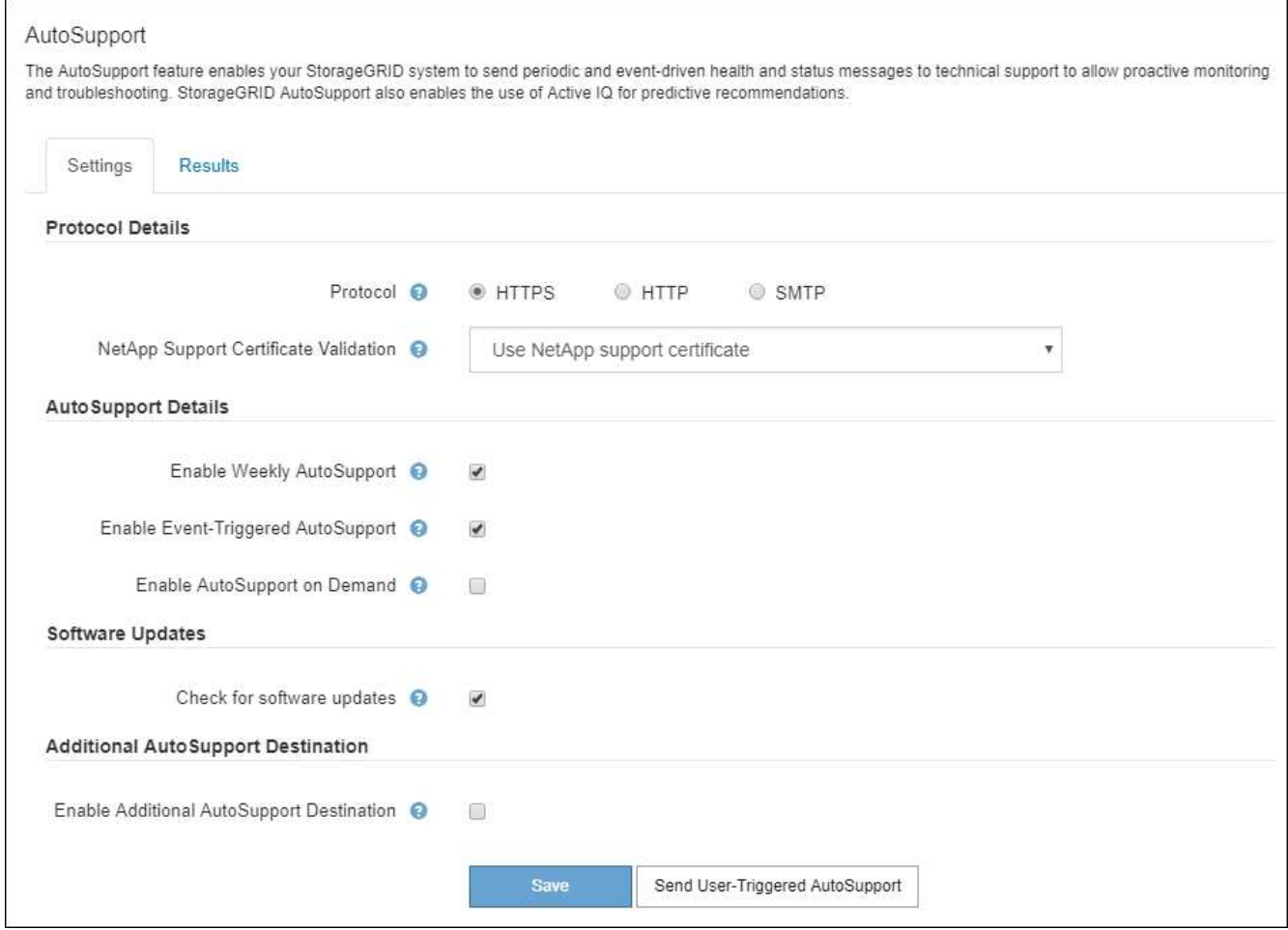

- 2. 选择要用于发送 AutoSupport 消息的协议。
- 3. 如果选择了 \* HTTPS \* , 请选择是否使用 TLS 证书来保护与 NetApp 支持服务器的连接。
	- 。\* 使用 NetApp 支持证书 \* (默认): 证书验证可确保 AutoSupport 消息的传输安全。NetApp 支持证书

已随 StorageGRID 软件一起安装。

。\* 不验证证书 \*: 只有当您有充分理由不使用证书验证时,例如证书出现临时问题时,才选择此选项。 4. 选择 \* 保存 \* 。

所有每周消息,用户触发的消息和事件触发的消息均使用选定协议发送。

## 禁用每周 **AutoSupport** 消息

默认情况下, StorageGRID 系统配置为每周向 NetApp 支持发送一次 AutoSupport 消息。

要确定每周 AutoSupport 消息的发送时间,请转到 \* AutoSupport \* > \* 结果 \* 选项卡。在 \* 每周 AutoSupport \* 部分中,查看 \* 下一计划时间 \* 的值。

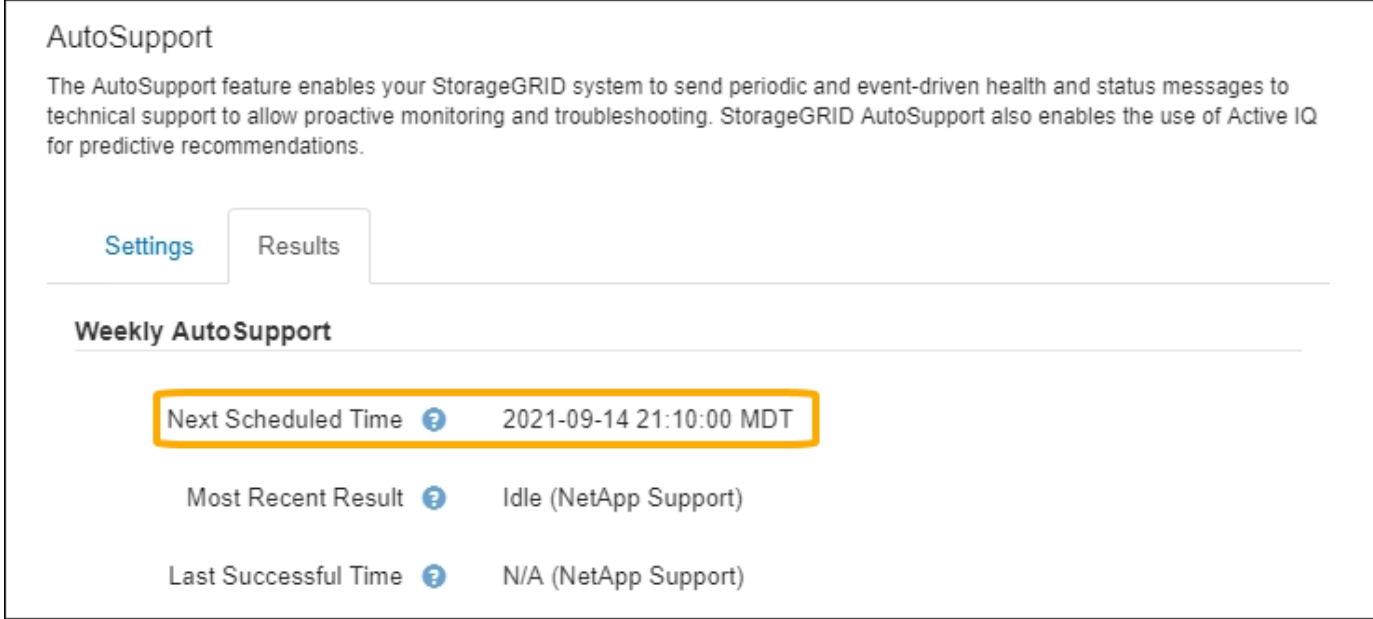

您可以随时禁止自动发送每周 AutoSupport 消息。

## 步骤

- 1. 选择 \* 支持 \* > \* 工具 \* > \* AutoSupport \* 。
- 2. 清除\*启用每周AutoSupport \*复选框。
- 3. 选择 \* 保存 \* 。

禁用事件触发的 **AutoSupport** 消息

默认情况下, StorageGRID 系统配置为在发生重要警报或其他重要系统事件时向 NetApp 支持发送 AutoSupport 消息。

您可以随时禁用事件触发的 AutoSupport 消息。

## 步骤

- 1. 选择 \* 支持 \* > \* 工具 \* > \* AutoSupport \* 。
- 2. 清除\*启用事件触发的AutoSupport \*复选框。

3. 选择 \* 保存 \* 。

### <span id="page-692-0"></span>启用 **AutoSupport On Demand**

AutoSupport On Demand 可帮助解决技术支持正在积极处理的问题。

默认情况下, AutoSupport On Demand 处于禁用状态。启用此功能后,技术支持可以请求 StorageGRID 系统 自动发送 AutoSupport 消息。技术支持还可以为 AutoSupport On Demand 查询设置轮询时间间隔。

技术支持无法启用或禁用AutoSupport On Demand。

## 步骤

- 1. 选择 \* 支持 \* > \* 工具 \* > \* AutoSupport \* 。
- 2. 为协议选择 \* HTTPS \* 。
- 3. 选中\*启用每周AutoSupport \*复选框。
- 4. 选中\*启用AutoSupport On Demand\*复选框。
- 5. 选择 \* 保存 \* 。

已启用 AutoSupport On Demand, 技术支持可以将 AutoSupport On Demand 请求发送到 StorageGRID 。

## 禁用软件更新检查

默认情况下, StorageGRID 会联系 NetApp 以确定您的系统是否有可用的软件更新。如果提供了 StorageGRID 修补程序或新版本,则新版本将显示在 StorageGRID 升级页面上。

根据需要,您可以选择禁用软件更新检查。例如,如果您的系统无法访问 WAN ,则应禁用此检查以避免下载错 误。

## 步骤

- 1. 选择 \* 支持 \* > \* 工具 \* > \* AutoSupport \* 。
- 2. 清除\*检查软件更新\*复选框。
- 3. 选择 \* 保存 \* 。

## 添加其他 **AutoSupport** 目标

启用AutoSupport 后、运行状况和状态消息将发送给NetApp支持部门。您可以为所有 AutoSupport 消息指定一 个其他目标。

要验证或更改用于发送 AutoSupport 消息的协议,请参见中的说明 [指](#page-689-0)[定](#page-689-0) [AutoSupport](#page-689-0) [消](#page-689-0)[息的协议](#page-689-0)。

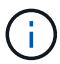

您不能使用SMTP协议将AutoSupport 消息发送到其他目标。

## 步骤

- 1. 选择 \* 支持 \* > \* 工具 \* > \* AutoSupport \* 。
- 2. 选择\*启用其他AutoSupport 目标\*。
- 3. 指定以下内容:

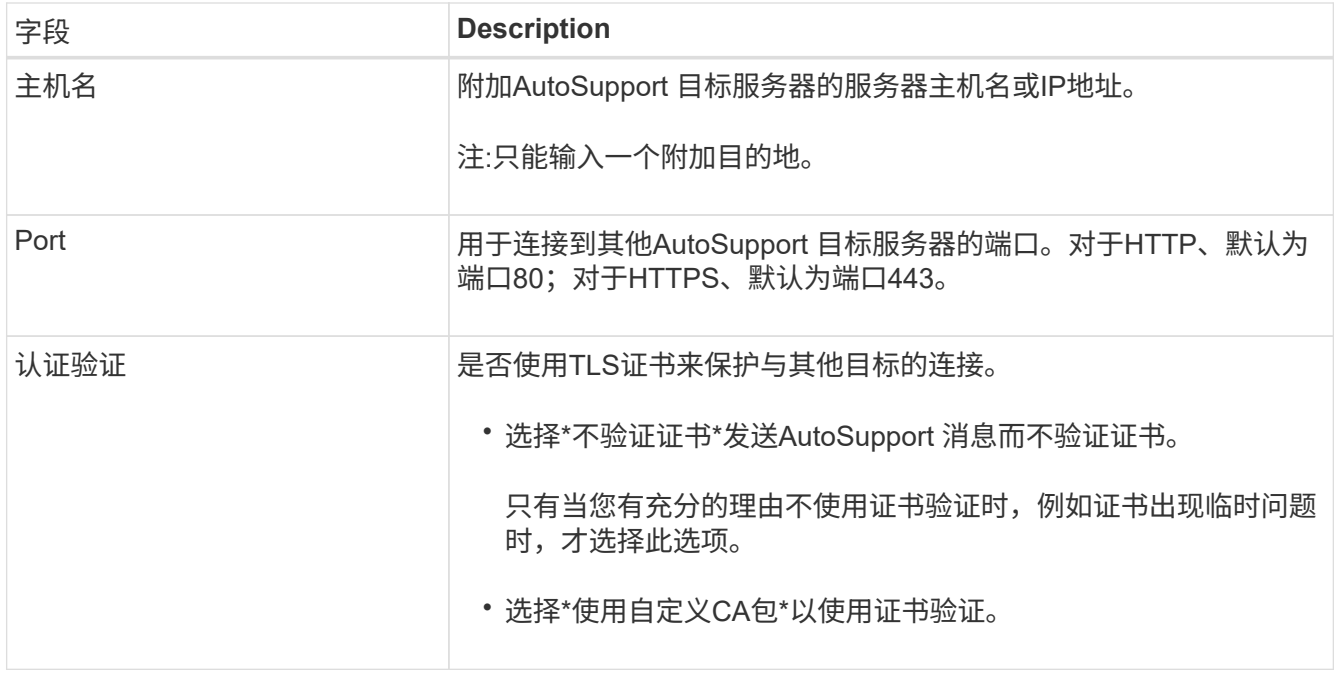

4. 如果选择了\*使用自定义CA包\*,请执行以下操作之一:

- 选择 \* 浏览 \* ,导航到包含证书的文件,然后选择 \* 打开 \* 上传文件。
- 使用编辑工具将PEM编码的每个CA证书文件的所有内容复制并粘贴到按证书链顺序连接的\*CA Bundle\* 字段中。

您必须包括 ----BEGIN CERTIFICATE---- 和 ----END CERTIFICATE---- 您选择的内容。

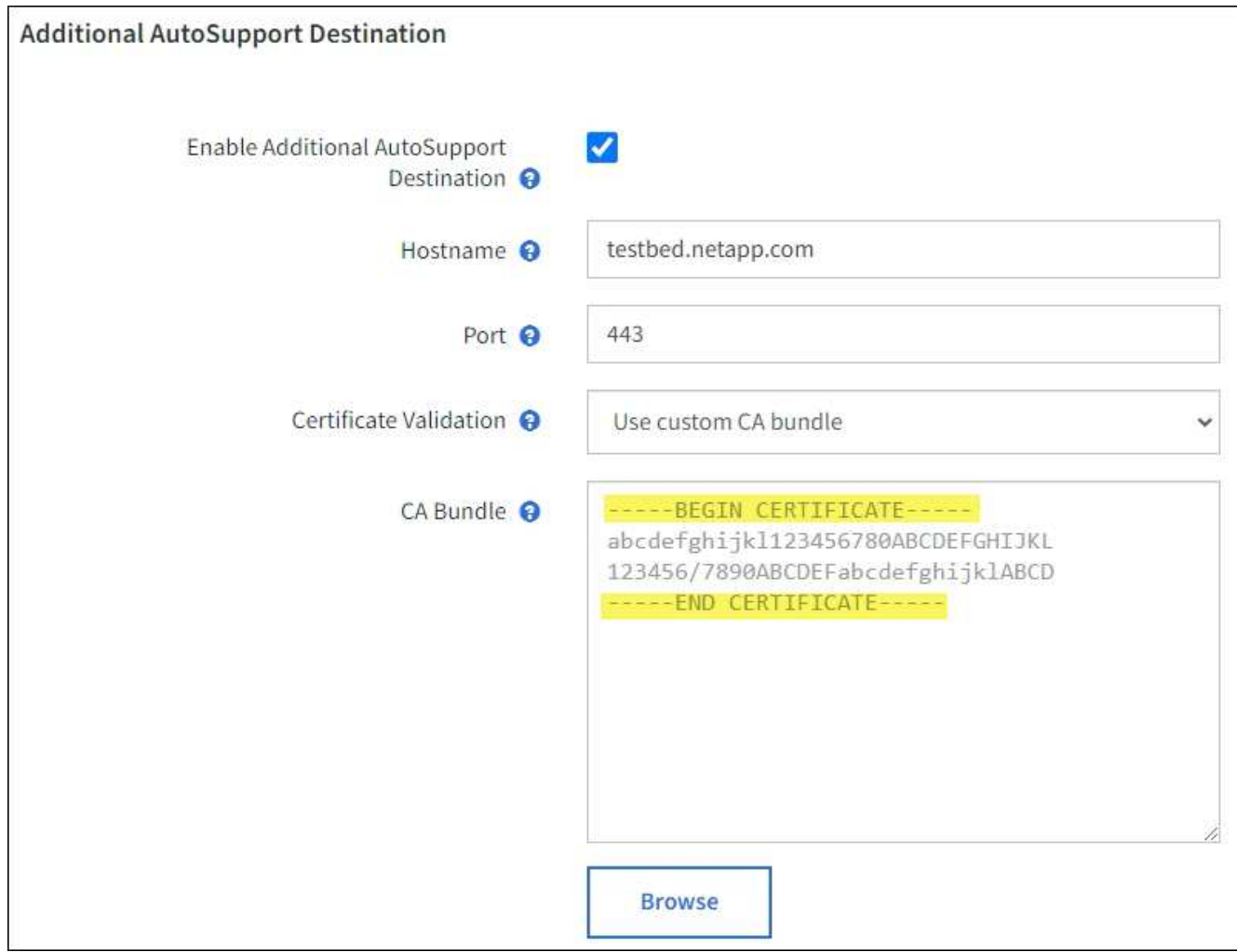

5. 选择 \* 保存 \* 。

未来所有每周,事件触发和用户触发的 AutoSupport 消息都将发送到其他目标。

手动触发 **AutoSupport** 消息

为了帮助技术支持解决 StorageGRID 系统的问题,您可以手动触发要发送的 AutoSupport 消息。

开始之前

- 您必须使用登录到网格管理器 ["](#page-449-0)[支持的](#page-449-0) [Web](#page-449-0) [浏览](#page-449-0)[器](#page-449-0)["](#page-449-0)。
- 您必须具有root访问权限或其他网格配置权限。

步骤

- 1. 选择 \* 支持 \* > \* 工具 \* > \* AutoSupport \* 。
- 2. 在\*设置\*选项卡上,选择\*发送用户触发的AutoSupport \*。

StorageGRID 尝试向技术支持发送 AutoSupport 消息。如果尝试成功,则会更新 \* 结果 \* 选项卡上的 \* 最新 结果 \* 和 \* 最后成功时间 \* 值。如果出现问题, \* 最新结果 \* 值将更新为 " 失败 " , StorageGRID 不会再尝 试发送 AutoSupport 消息。

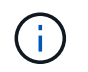

发送用户触发的 AutoSupport 消息后,请在 1 分钟后刷新浏览器中的 AutoSupport 页面以访 问最新结果。

# 对 **AutoSupport** 消息进行故障排除

如果尝试发送 AutoSupport 消息失败, StorageGRID 系统将根据 AutoSupport 消息的类 型采取不同的操作。您可以通过选择 \* 支持 \* > \* 工具 \* > \* AutoSupport \* > \* 结果 \* 来检 查 AutoSupport 消息的状态。

如果 AutoSupport 消息无法发送,则 "`failed` " 将显示在 \* AutoSupport \* 页面的 \* 结果 \* 选项卡上。

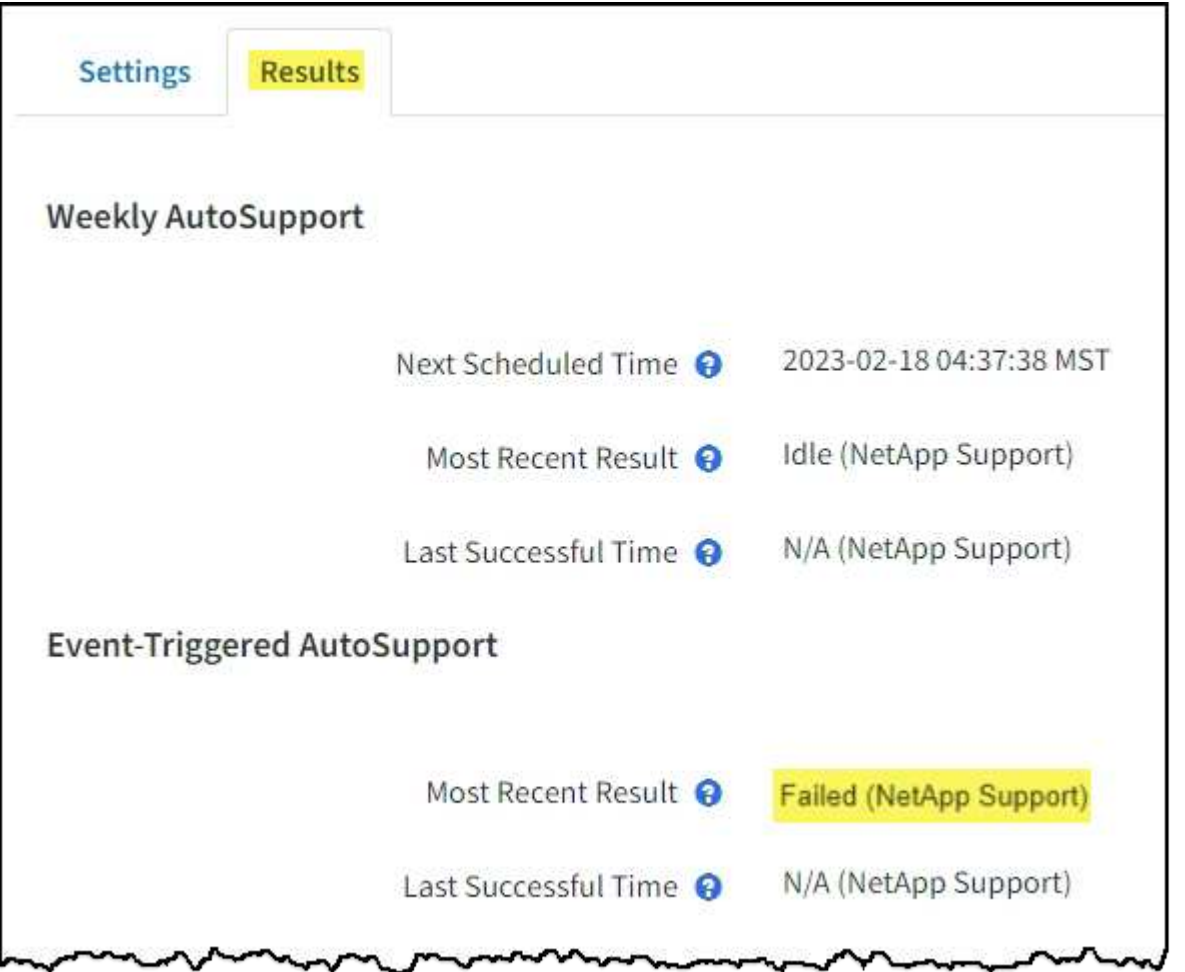

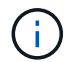

如果您配置了代理服务器以将AutoSupport消息转发到NetApp、则应这样做 ["](#page-610-0)[验证](#page-610-0)[代理服务](#page-610-0)[器配](#page-610-0)[置](#page-610-0) [设](#page-610-0)[置是](#page-610-0)[否](#page-610-0)[正确](#page-610-0)["](#page-610-0)。

每周 **AutoSupport** 消息失败

如果每周 AutoSupport 消息无法发送, StorageGRID 系统将执行以下操作:

- 1. 更新最新的 result 属性以重试。
- 2. 尝试每四分钟重新发送 15 次 AutoSupport 消息,持续一小时。
- 3. 发送失败一小时后,将最新结果属性更新为 Failed 。
- 4. 尝试在下次计划的时间重新发送 AutoSupport 消息。
- 5. 如果消息因 NMS 服务不可用而失败,并且消息在七天之前发送,则会保留常规 AutoSupport 计划。
- 6. 当 NMS 服务再次可用时,如果消息在七天或更长时间内未发送,则会立即发送 AutoSupport 消息。

用户触发或事件触发的 **AutoSupport** 消息失败

如果用户触发或事件触发的 AutoSupport 消息无法发送, StorageGRID 系统将执行以下操作:

- 1. 如果已知错误,则显示错误消息。例如、如果用户在选择SMTP协议时未提供正确的电子邮件配置设置、则 会显示以下错误: AutoSupport messages cannot be sent using SMTP protocol due to incorrect settings on the E-mail Server page.
- 2. 不会再次尝试发送消息。
- 3. 将此错误记录在中 nms.log。

如果发生故障且所选协议为 SMTP ,请验证 StorageGRID 系统的电子邮件服务器是否已正确配置且电子邮件服 务器是否正在运行( \* 支持 \* > \* 警报(原有) \* > \* > 旧电子邮件设置 \* )。AutoSupport 页面可能会显示以下 错误消息: AutoSupport messages cannot be sent using SMTP protocol due to incorrect settings on the E-mail Server page.

了解操作方法 ["](#page-1234-0)[配](#page-1234-0)[置](#page-1234-0)[电子邮](#page-1234-0)[件服务](#page-1234-0)[器设](#page-1234-0)[置](#page-1234-0)["](#page-1234-0)。

#### 更正 **AutoSupport** 消息故障

如果发生故障且所选协议为 SMTP ,请验证 StorageGRID 系统的电子邮件服务器是否已正确配置且您的电子邮 件服务器是否正在运行。AutoSupport 页面可能会显示以下错误消息: AutoSupport messages cannot be sent using SMTP protocol due to incorrect settings on the E-mail Server page.

<span id="page-696-0"></span>通过 **StorageGRID** 发送 **E** 系列 **AutoSupport** 消息

您可以通过 StorageGRID 管理节点而不是存储设备管理端口向技术支持发送 E 系列 SANtricity System Manager AutoSupport 消息。

请参见 ["E](https://docs.netapp.com/us-en/e-series-santricity/sm-support/autosupport-feature-overview.html)[系](https://docs.netapp.com/us-en/e-series-santricity/sm-support/autosupport-feature-overview.html)[列硬](https://docs.netapp.com/us-en/e-series-santricity/sm-support/autosupport-feature-overview.html)[件](https://docs.netapp.com/us-en/e-series-santricity/sm-support/autosupport-feature-overview.html)[AutoSupport"](https://docs.netapp.com/us-en/e-series-santricity/sm-support/autosupport-feature-overview.html) 有关将AutoSupport 与E系列设备结合使用的详细信息、请参见。

开始之前

- 您将使用登录到网格管理器 ["](#page-449-0)[支持的](#page-449-0) [Web](#page-449-0) [浏览](#page-449-0)[器](#page-449-0)["](#page-449-0)。
- 您具有存储设备管理员权限或root访问权限。
- 您已配置SANtricity AutoSupport :
	- 对于SG6000和SG5700设备、 ["](#page-209-0)[在](#page-209-0)[SANtricity](#page-209-0) [系统管理](#page-209-0)[器](#page-209-0)[中](#page-209-0)[配](#page-209-0)[置](#page-209-0)[AutoSupport"](#page-209-0)

 $\binom{1}{1}$ 

要使用网格管理器访问 SANtricity 系统管理器,您必须具有 SANtricity 固件 8.70 或更高版本。

关于此任务

E 系列 AutoSupport 消息包含存储硬件的详细信息, 比 StorageGRID 系统发送的其他 AutoSupport 消息更具 体。

您可以在SANtricity 系统管理器中配置一个特殊的代理服务器地址、以便在不使用设备管理端口的情况下通 过StorageGRID 管理节点传输AutoSupport 消息。以这种方式传输的AutoSupport 消息由发送 ["](#page-719-0)[首](#page-719-0)[选](#page-719-0)[发件](#page-719-0)[人](#page-719-0)[管理](#page-719-0) [节点](#page-719-0)["](#page-719-0)他们使用任何 ["](#page-610-0)[管理代理](#page-610-0)[设](#page-610-0)[置](#page-610-0)["](#page-610-0) 已在网格管理器中配置。

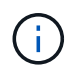

此操作步骤 仅用于为 E 系列 AutoSupport 消息配置 StorageGRID 代理服务器。有关 E 系列 AutoSupport 配置的更多详细信息,请参见 ["NetApp E](https://mysupport.netapp.com/info/web/ECMP1658252.html) [系](https://mysupport.netapp.com/info/web/ECMP1658252.html)[列](https://mysupport.netapp.com/info/web/ECMP1658252.html)[和](https://mysupport.netapp.com/info/web/ECMP1658252.html) [SANtricity](https://mysupport.netapp.com/info/web/ECMP1658252.html) [文档](https://mysupport.netapp.com/info/web/ECMP1658252.html)["](https://mysupport.netapp.com/info/web/ECMP1658252.html)。

步骤

- 1. 在网格管理器中,选择 \* 节点 \* 。
- 2. 从左侧的节点列表中,选择要配置的存储设备节点。
- 3. 选择 \* SANtricity 系统管理器 \* 。

此时将显示 SANtricity System Manager 主页。

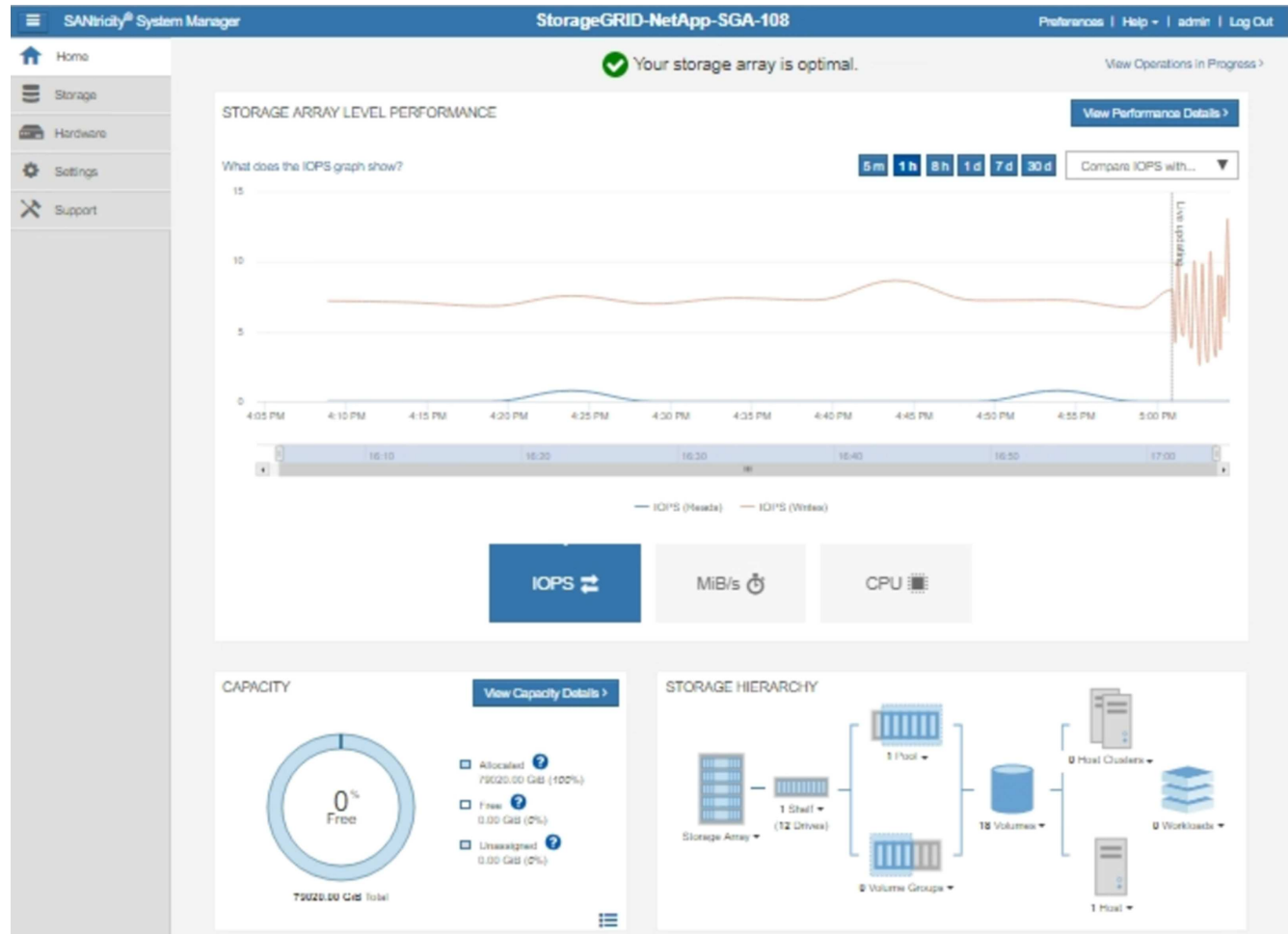

4. 选择 \* 支持 \* > \* 支持中心 \* > \* AutoSupport \* 。

此时将显示 AutoSupport 操作页面。

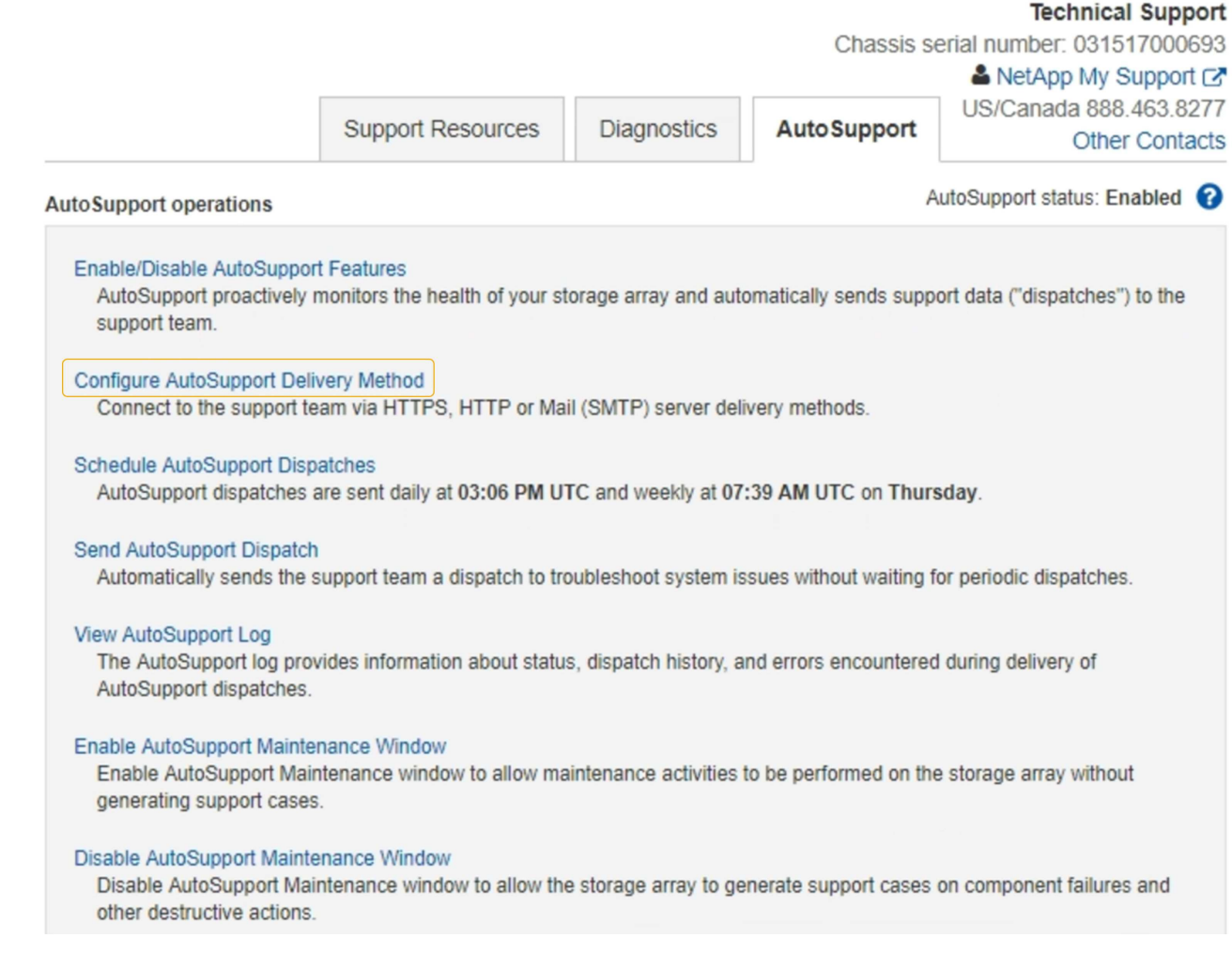

5. 选择 \* 配置 AutoSupport 交付方法 \* 。

此时将显示配置 AutoSupport 交付方法页面。

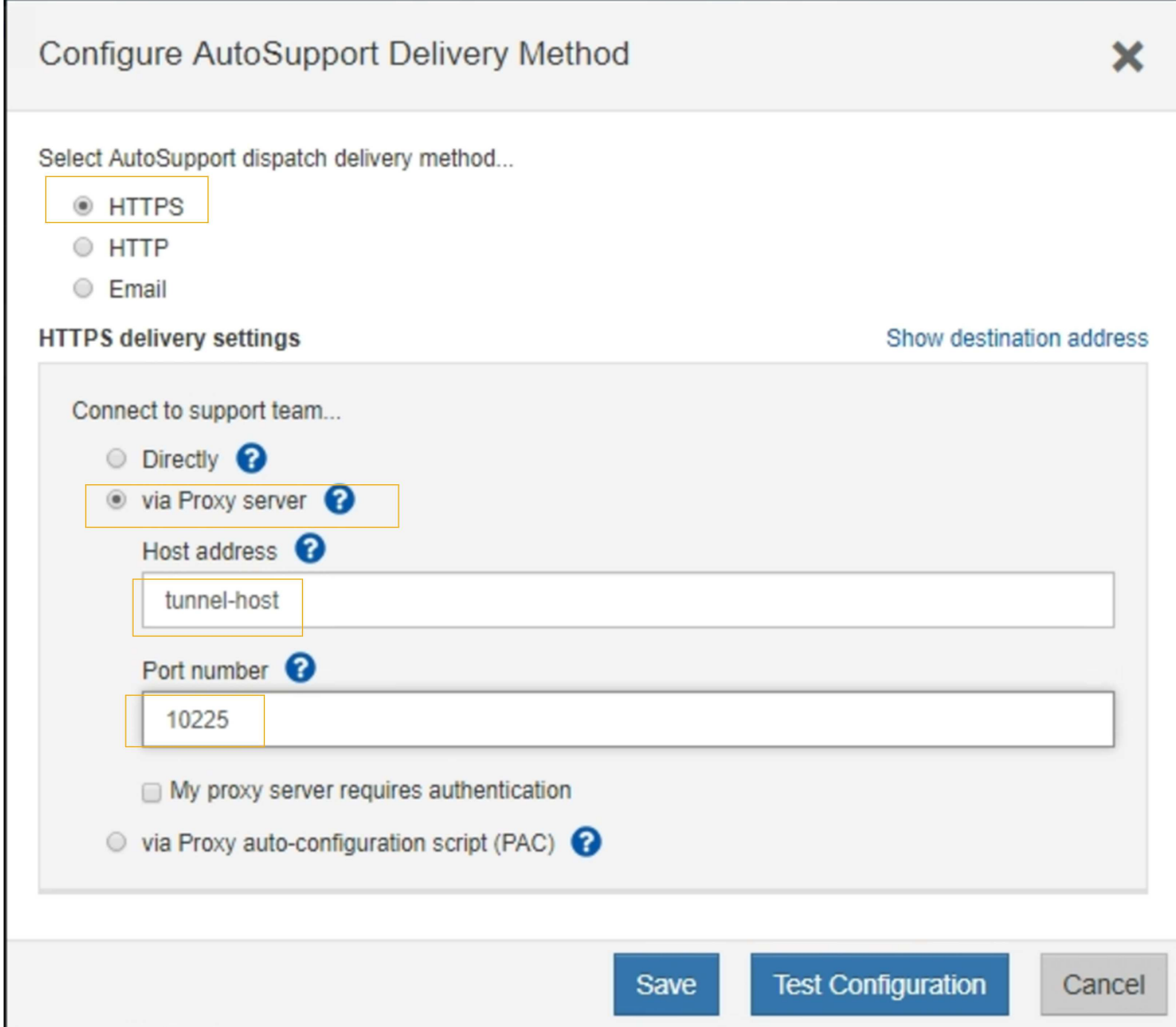

6. 选择 \* HTTPS \* 作为传送方法。

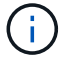

已预安装启用HTTPS的证书。

- 7. 选择 \* 通过代理服务器 \* 。
- 8. 输入 … tunnel-host 用于\*主机地址\*。

tunnel-host 是使用管理节点发送E系列AutoSupport 消息的特殊地址。

9. 输入 … 10225 端口号\*。

10225 是StorageGRID 代理服务器上从设备中的E系列控制器接收AutoSupport 消息的端口号。

10. 选择 \* 测试配置 \* 以测试 AutoSupport 代理服务器的路由和配置。

如果正确,则绿色横幅中会显示一条消息: "您的 AutoSupport 配置已验证。`"

如果测试失败,则会在红色横幅中显示一条错误消息。检查StorageGRID DNS设置和网络、确保 ["](#page-719-0)[首](#page-719-0)[选](#page-719-0)[发件](#page-719-0)

[人](#page-719-0)[管理节点](#page-719-0)["](#page-719-0) 可以连接到NetApp 支持站点 、然后重试测试。

11. 选择 \* 保存 \* 。

此时将保存此配置,并显示一条确认消息: "`AutoSupport delivery method has been configured 。` "

管理存储节点

管理存储节点:概述

存储节点可提供磁盘存储容量和服务。管理存储节点需要执行以下操作:

- 管理存储选项
- 了解什么是存储卷水印,以及如何使用水印覆盖来控制存储节点何时变为只读
- 监控和管理用于对象元数据的空间
- 为已存储对象配置全局设置
- 正在应用存储节点配置设置
- 管理完整存储节点

什么是存储节点?

存储节点可管理和存储对象数据和元数据。每个 StorageGRID 系统必须至少具有三个存储 节点。如果您有多个站点,则 StorageGRID 系统中的每个站点也必须有三个存储节点。

存储节点包括在磁盘上存储,移动,验证和检索对象数据和元数据所需的服务和进程。您可以在 \* 节点 \* 页面上 查看有关存储节点的详细信息。

什么是模数转换器服务?

管理域控制器( ADC-A )服务对网格节点及其彼此连接进行身份验证。一个站点的前三个存储节点中的每个存 储节点都托管了此类模块转换服务。

此 ADA 服务可维护拓扑信息,包括服务的位置和可用性。当网格节点需要来自另一个网格节点的信息或由另一 个网格节点执行操作时,它会联系一个模数转换器服务来查找处理其请求的最佳网格节点。此外,该 StorageGRID 服务还会保留一份部署配置包的副本,以便任何网格节点都可以检索当前配置信息。您可以在网 格拓扑页面( \* 支持 \* > \* 网格拓扑 \* )上查看存储节点的数据转换信息。

为了便于分布式和孤岛式操作,每个 StorageGRID 服务会将证书,配置包以及有关服务和拓扑的信息与系统中 的其他 ADE 服务进行同步。

通常,所有网格节点都会至少与一个 ADC 服务保持连接。这样可以确保网格节点始终访问最新信息。当网格节 点连接时,它们会缓存其他网格节点的` 证书,从而使系统能够继续使用已知网格节点运行,即使某个模数转换 器服务不可用也是如此。新的网格节点只能通过使用模数转换器服务建立连接。

通过每个网格节点的连接,可以使此 ADA 服务收集拓扑信息。此网格节点信息包括 CPU 负载,可用磁盘空间 (如果有存储),支持的服务以及网格节点的站点 ID 。其他服务则通过拓扑查询向此类服务请求拓扑信息。对 于从 StorageGRID 系统收到的最新信息,此 ADA 服务会对每个查询做出响应。

分布式数据存储( DDS) 服务由存储节点托管, 它与 Cassandra 数据库建立接口, 以便对存储在 StorageGRID 系统中的对象元数据执行后台任务。

对象计数

DDS 服务可跟踪载入到 StorageGRID 系统中的对象总数, 以及通过每个系统支持的接口 ( S3 或 Swift ) 载入 的对象总数。

您可以在任何存储节点的 "Nodes" 页面 >"Object" 选项卡上查看对象总数。

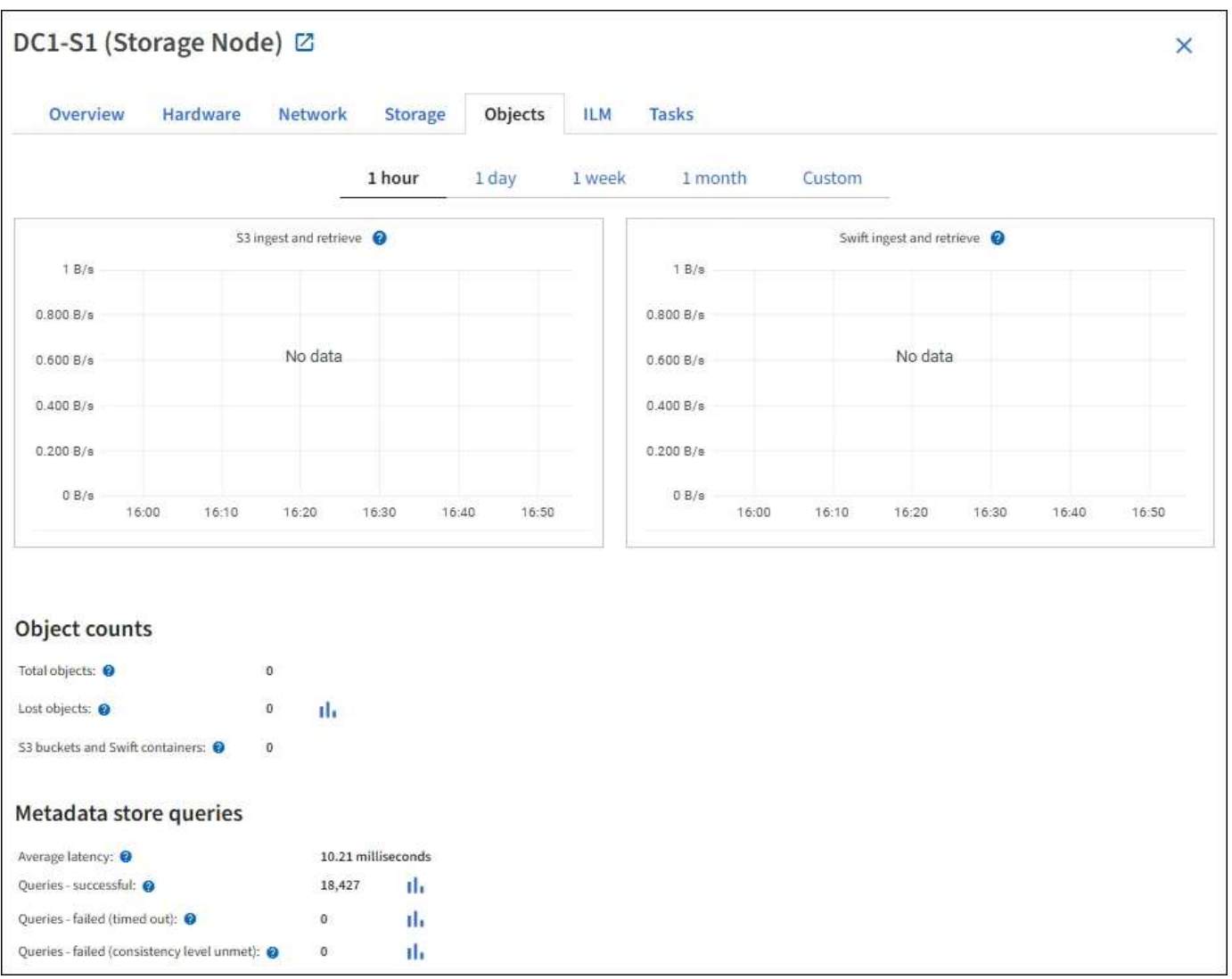

## 查询

您可以确定通过特定 DDS 服务对元数据存储运行查询所需的平均时间,成功查询的总数以及因问题描述 超时而 失败的查询总数。

您可能希望查看查询信息以监控元数据存储 Cassandra 的运行状况,这会影响系统的载入和检索性能。例如, 如果平均查询的延迟较慢,并且因超时而导致查询失败的次数较多,则元数据存储可能会遇到较高的负载或执行 其他操作。

您还可以查看因一致性失败而失败的查询总数。通过特定 DDS 服务执行查询时,可用元数据存储数量不足, 导致一致性级别失败。

您可以使用诊断页面获取有关网格当前状态的追加信息。请参见 ["Run diagnostics"](#page-1375-0)。

一致性保证和控制

StorageGRID 保证新创建的对象的写入后读一致性。成功完成 PUT 操作后的任何 GET 操作都将能够读取新写 入的数据。现有对象的覆盖,元数据更新和删除操作最终保持一致。

## 什么是 **LDR** 服务?

本地分发路由器( LDR )服务由每个存储节点托管,负责处理 StorageGRID 系统的内容传输。内容传输包含 许多任务,包括数据存储,路由和请求处理。LDR服务通过处理数据传输负载和数据流量功能来完 成StorageGRID 系统的大部分艰苦工作。

LDR 服务可处理以下任务:

- 查询
- 信息生命周期管理( ILM )活动
- 对象删除
- 对象数据存储
- 从其他 LDR 服务(存储节点)传输对象数据
- 数据存储管理
- 协议接口 (S3 和 Swift)

此外, LDR 服务还可管理 S3 和 Swift 对象到 StorageGRID 系统为每个载入对象分配的唯一 "`content handles` " ( UUID ) 的映射。

### 查询

LDR 查询包括在检索和归档操作期间查询对象位置。您可以确定运行查询所需的平均时间,成功查询的总数以 及因超时问题描述 而失败的查询总数。

您可以查看查询信息以监控元数据存储的运行状况,这会影响系统的载入和检索性能。例如,如果平均查询的延 迟较慢,并且因超时而导致查询失败的次数较多,则元数据存储可能会遇到较高的负载或执行其他操作。

您还可以查看因一致性失败而失败的查询总数。通过特定 LDR 服务执行查询时,可用元数据存储数量不足会导 致一致性级别失败。

您可以使用诊断页面获取有关网格当前状态的追加信息。请参见 ["Run diagnostics"](#page-1375-0)。

#### **ILM** 活动

通过信息生命周期管理( ILM )指标,您可以监控对象在实施 ILM 时的评估速率。您可以在信息板或\*节点\*>\* 存储节点\_\*>\* ILM中查看这些指标。

LDR 服务的底层数据存储分为固定数量的对象存储(也称为存储卷)。每个对象存储都是一个单独的挂载点。

您可以在节点页面 > 存储选项卡上查看存储节点的对象存储。

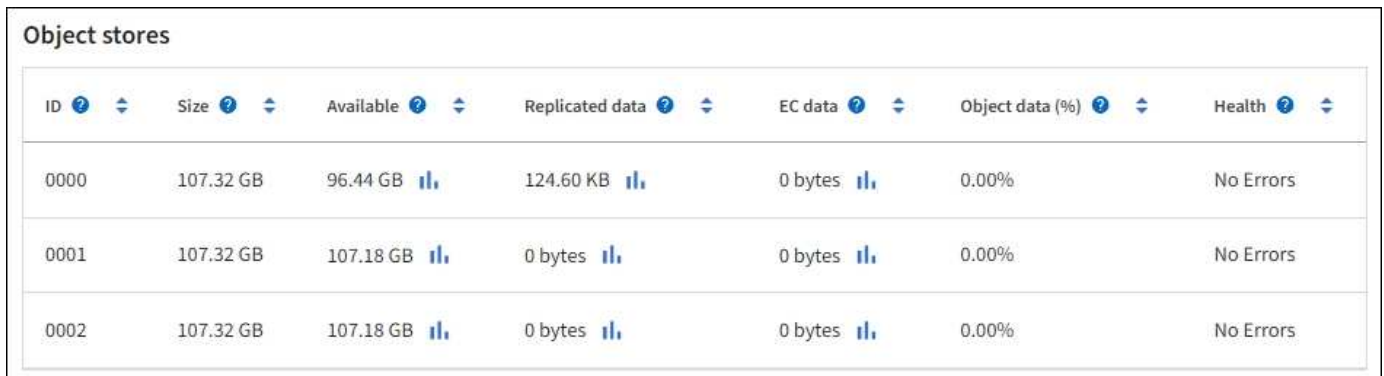

存储在存储节点中的对象使用从 0000 到 002F 的十六进制数字进行标识,该数字称为卷 ID 。在第一个对象存 储(卷 0 )中预留空间用于 Cassandra 数据库中的对象元数据;该卷上的任何剩余空间用于对象数据。所有其 他对象存储仅用于对象数据,其中包括复制的副本和经过纠删编码的片段。

为了确保复制的副本的空间使用量均匀,给定对象的对象数据会根据可用存储空间存储到一个对象存储中。当一 个或多个对象存储填满容量时,其余对象存储将继续存储对象,直到存储节点上没有更多空间为止。

## 元数据保护

对象元数据是指与对象或对象的问题描述 相关的信息,例如对象修改时间或存储位置。StorageGRID 将对象元 数据存储在与 LDR 服务连接的 Cassandra 数据库中。

为了确保冗余并防止丢失,每个站点维护三个对象元数据副本。此复制不可配置,并且会自动执行。

## ["](#page-707-0)[管理对象元数据存储](#page-707-0)["](#page-707-0)

使用存储选项

什么是对象分段?

对象分段是指将对象拆分为一组大小固定的较小对象的过程、用于优化大型对象的存储和 资源使用。S3 多部分上传还会创建分段对象,其中每个部分都有一个对象。

将对象载入 StorageGRID 系统后, LDR 服务会将该对象拆分为多个区块,并创建一个区块容器,其中会将所 有区块的标题信息列为内容。

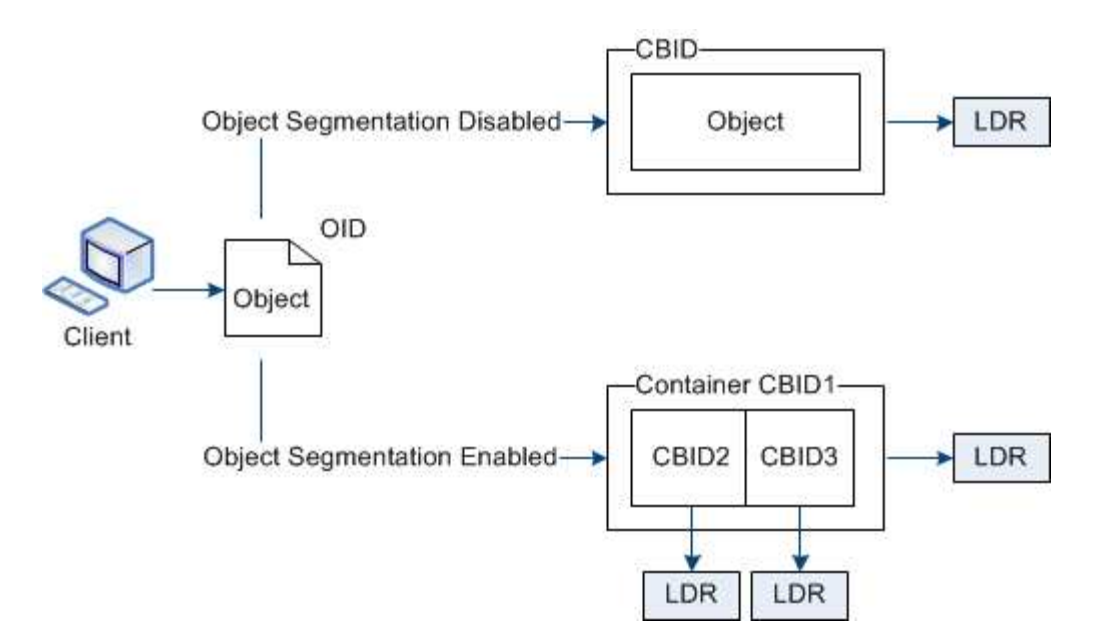

检索分段容器时, LDR 服务会从其分段中汇集原始对象并将该对象返回给客户端。

容器和区块不一定存储在同一个存储节点上。容器和分段可以存储在 ILM 规则中指定的存储池中的任何存储节 点上。

StorageGRID 系统会单独处理每个区块,并计入受管对象和存储对象等属性的数量。例如,如果存储在 StorageGRID 系统中的对象拆分为两个区块,则在载入完成后,受管对象的值将增加三个,如下所示:

segment container + segment 1 + segment 2 = three stored objects

您可以通过确保以下各项来提高处理大型对象时的性能:

- 每个网关和存储节点都有足够的网络带宽来满足所需的吞吐量。例如,在 10 Gbps 以太网接口上配置单独的 网格网络和客户端网络。
- 已部署足够多的网关和存储节点以满足所需的吞吐量。
- 每个存储节点都有足够的磁盘I/O性能来满足所需的吞吐量。

什么是存储卷水印?

StorageGRID 使用三个存储卷水印来确保存储节点在空间严重不足之前安全地过渡到只读 状态,并允许已过渡到只读状态的存储节点再次变为读写状态。

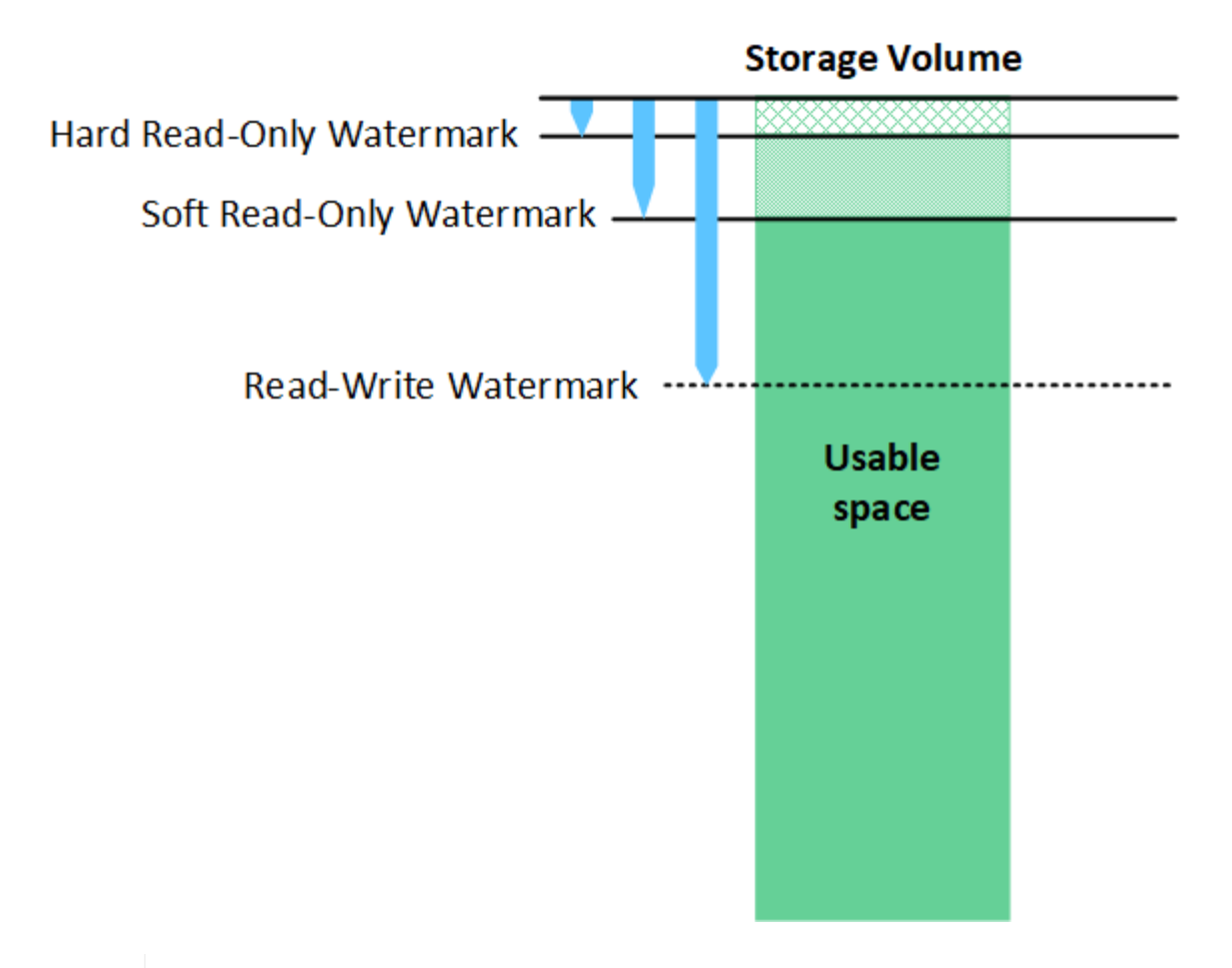

存储卷水印仅适用于用于复制和擦除编码对象数据的空间。要了解为卷 0 上的对象元数据预留的 空间,请转至["](managing-object-metadata-storage.html)[管理对象元数据存储](managing-object-metadata-storage.html)["](managing-object-metadata-storage.html)。

什么是软只读水印?

 $\left(\begin{smallmatrix} \cdot & \cdot \end{smallmatrix}\right)$ 

第一个水印是 \* 存储卷软只读水印 \* ,用于指示存储节点用于对象数据的可用空间正在变满。

如果存储节点中的每个卷的可用空间小于该卷的软只读水印,则存储节点将过渡到 \_read-only mode" 。只读模 式表示存储节点向 StorageGRID 系统的其余部分公布只读服务,但满足所有待处理的写入请求。

例如,假设存储节点中的每个卷都有一个 10 GB 的软只读水印。一旦每个卷的可用空间小于 10 GB ,存储节点 就会过渡到软只读模式。

什么是硬只读水印?

下一个水印是 \* 存储卷硬只读水印 \* , 用于指示节点的对象数据可用空间正在变满。

如果卷上的可用空间小于该卷的硬只读水印,则写入该卷将失败。但是,可以继续向其他卷写入数据,直到这些 卷上的可用空间小于其硬只读水印为止。

例如,假设存储节点中的每个卷都有一个 5 GB 的硬只读水印。一旦每个卷的可用空间小于 5 GB ,存储节点就 不再接受任何写入请求。

硬只读水印始终小于软只读水印。

什么是读写水印?

• 存储卷读写水印 \* 仅适用于已过渡到只读模式的适用场景 存储节点。它可确定节点何时可以重新变为读写状 态。如果存储节点中任一存储卷上的可用空间大于该卷的读写水印,则该节点会自动过渡回读写状态。

例如,假设存储节点已过渡到只读模式。另外,假设每个卷都有一个读写水印 30 GB 。任何卷的可用空间增加 到 30 GB 后,节点将再次变为读写状态。

读写水印始终大于软只读水印和硬只读水印。

查看存储卷水印

您可以查看当前水印设置和系统优化的值。如果未使用优化水印、您可以确定是否可以或应该调整设置。

开始之前

- 您已完成StorageGRID 11.6或更高版本的升级。
- 您将使用登录到网格管理器 ["](#page-449-0)[支持的](#page-449-0) [Web](#page-449-0) [浏览](#page-449-0)[器](#page-449-0)["](#page-449-0)。
- 您具有 root 访问权限。

## 查看当前水印设置

您可以在网格管理器中查看当前存储水印设置。

步骤

1. 选择 \* 配置 \* > \* 系统 \* > \* 存储选项 \* 。

2. 在存储水印部分中,查看三个存储卷水印覆盖的设置。

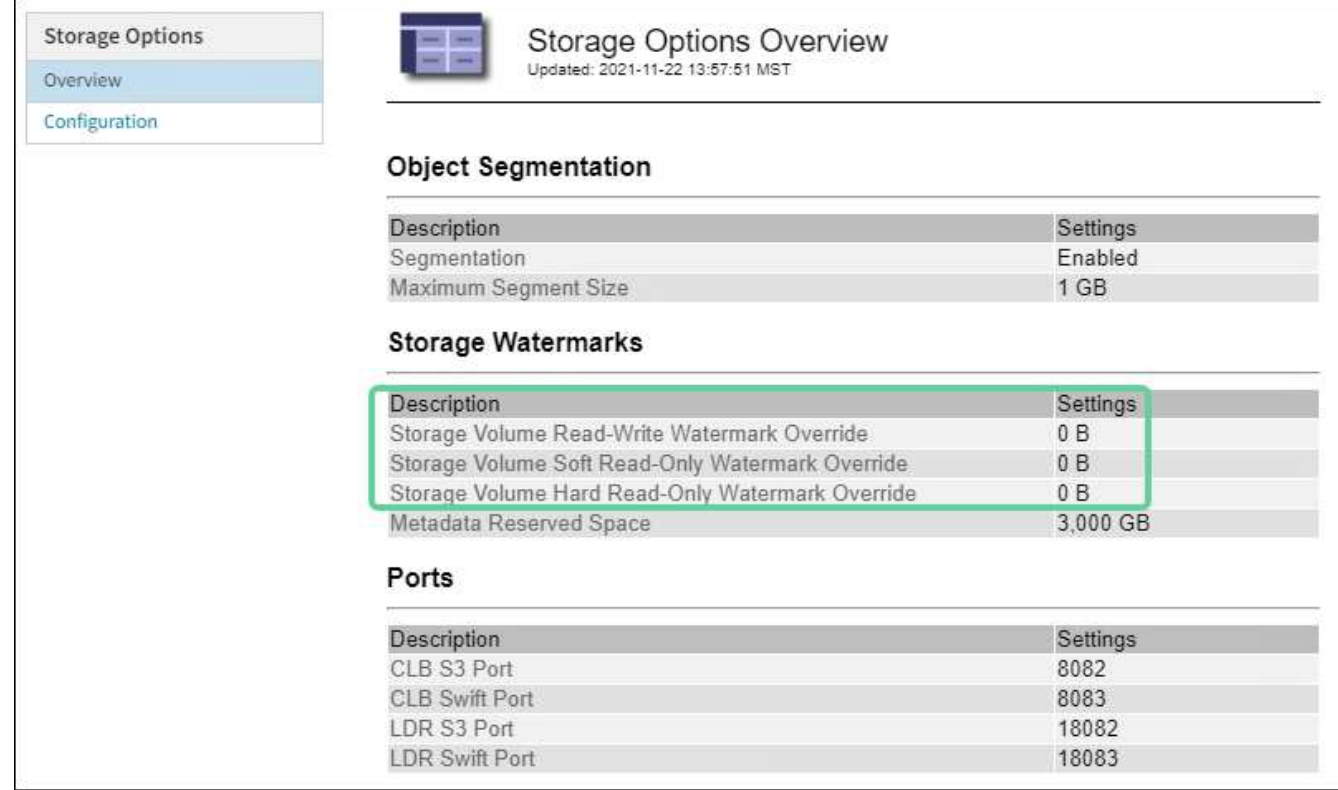

。如果水印覆盖为 \* 0 \* ,则所有三个水印都会根据存储节点的大小和卷的相对容量针对每个存储节点上的 每个存储卷进行优化。

这是默认的建议设置。您不应更新这些值。根据需要,您可以选择 [查看优化的存储水印]。

<sup>。</sup>如果水印覆盖值不是 0 ,则会使用自定义(非优化)水印。不建议使用自定义水印设置。按照说明进行 操作 ["](#page-1413-0)[对低](#page-1413-0)[只](#page-1413-0)[读水印覆盖](#page-1413-0)[警报](#page-1413-0)[进行](#page-1413-0)[故障排](#page-1413-0)[除](#page-1413-0)["](#page-1413-0) 以确定是否可以或应该调整设置。

查看优化的存储水印

StorageGRID 使用两个 Prometheus 指标来显示它为 \* 存储卷软只读水印 \* 计算的优化值。您可以查看网格中 每个存储节点的最小和最大优化值。

- 1. 选择 \* 支持 \* > \* 工具 \* > \* 指标 \* 。
- 2. 在 Prometheus 部分中,选择用于访问 Prometheus 用户界面的链接。
- 3. 要查看建议的最小软只读水印,请输入以下 Prometheus 指标,然后选择 \* 执行 \* :

storagegrid storage volume minimum optimized soft readonly watermark

最后一列显示每个存储节点上所有存储卷的软只读水印的最小优化值。如果此值大于 \* 存储卷软只读水印 \* 的自定义设置,则会为存储节点触发 \* 低只读水印覆盖 \* 警报。

4. 要查看建议的最大软只读水印数,请输入以下 Prometheus 指标,然后选择 \* 执行 \* :

storagegrid storage volume maximum optimized soft readonly watermark

最后一列显示每个存储节点上所有存储卷的软只读水印的最大优化值。

## <span id="page-707-0"></span>管理对象元数据存储

StorageGRID 系统的对象元数据容量用于控制可存储在该系统上的最大对象数。为了确保 StorageGRID 系统有足够的空间来存储新对象,您必须了解 StorageGRID 在何处以及如 何存储对象元数据。

什么是对象元数据?

对象元数据是指描述对象的任何信息。StorageGRID 使用对象元数据跟踪网格中所有对象的位置,并管理每个 对象的生命周期。

对于 StorageGRID 中的对象, 对象元数据包括以下类型的信息:

- 系统元数据,包括每个对象的唯一 ID ( UUID ),对象名称, S3 存储分段或 Swift 容器的名称,租户帐户 名称或 ID , 对象的逻辑大小, 首次创建对象的日期和时间, 以及上次修改对象的日期和时间。
- 与对象关联的任何自定义用户元数据键值对。
- 对于 S3 对象,是指与该对象关联的任何对象标记键值对。
- 对于复制的对象副本,为每个副本提供当前存储位置。
- 对于经过擦除编码的对象副本,为每个片段的当前存储位置。
- 对于云存储池中的对象副本,此对象的位置,包括外部存储分段的名称和对象的唯一标识符。
- 对于分段对象和多部分对象,分段标识符和数据大小。

如何存储对象元数据?

StorageGRID 在 Cassandra 数据库中维护对象元数据,该数据库独立于对象数据进行存储。为了提供冗余并防 止对象元数据丢失, StorageGRID 会为每个站点的系统中的所有对象存储三个元数据副本。

此图表示两个站点上的存储节点。每个站点都具有相同数量的对象元数据、每个站点的元数据会细分为该站点的 所有存储节点。

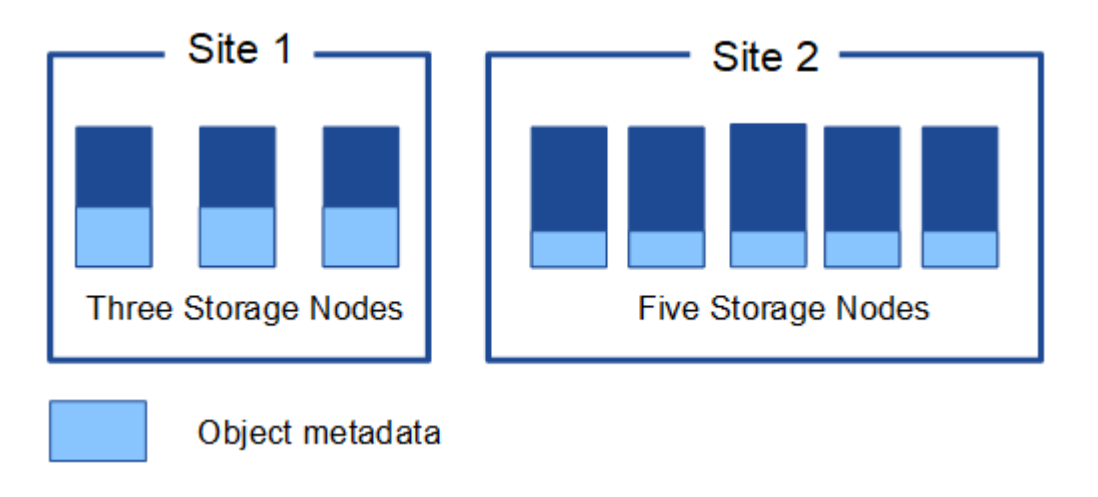

对象元数据存储在何处?

此图表示单个存储节点的存储卷。

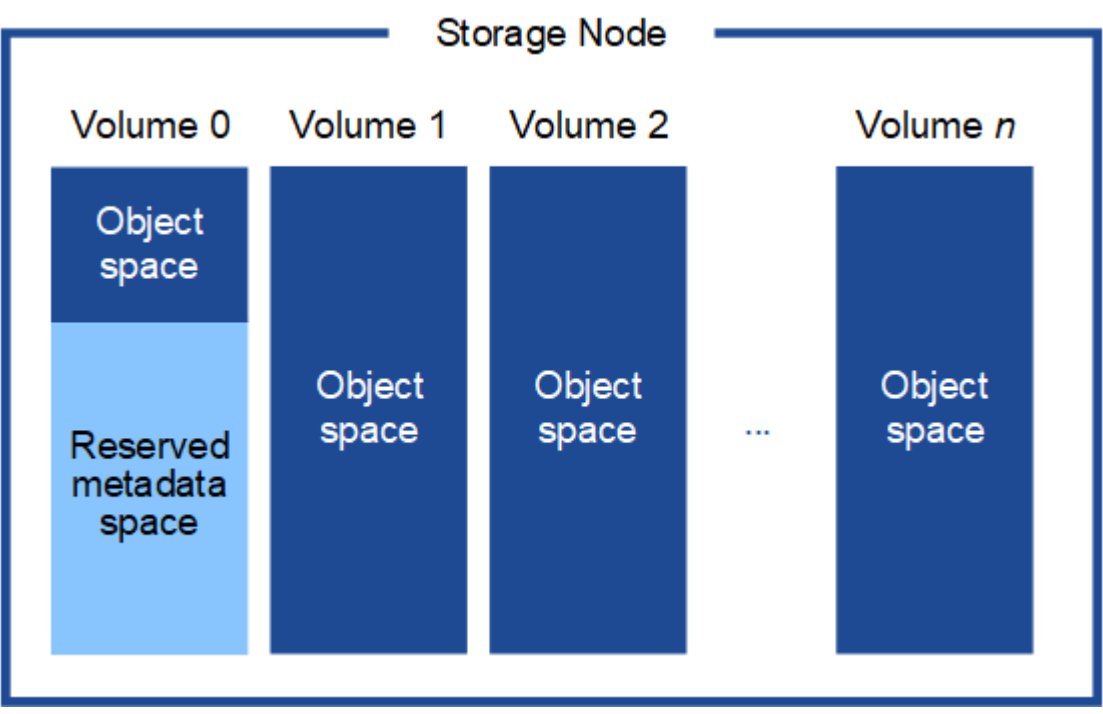

如图所示, StorageGRID 会为每个存储节点的存储卷 0 上的对象元数据预留空间。它会使用预留空间存储对象 元数据并执行基本数据库操作。存储卷 0 和存储节点中所有其他存储卷上的任何剩余空间仅用于对象数据(复 制的副本和经过纠删编码的片段)。

在特定存储节点上为对象元数据预留的空间量取决于多个因素、如下所述。

## 元数据预留空间设置

元数据预留空间 \_ 是一个系统范围设置,表示将为每个存储节点的卷 0 上的元数据预留的空间量。如表所示、 此设置的默认值基于:

- 最初安装 StorageGRID 时使用的软件版本。
- 每个存储节点上的 RAM 量。

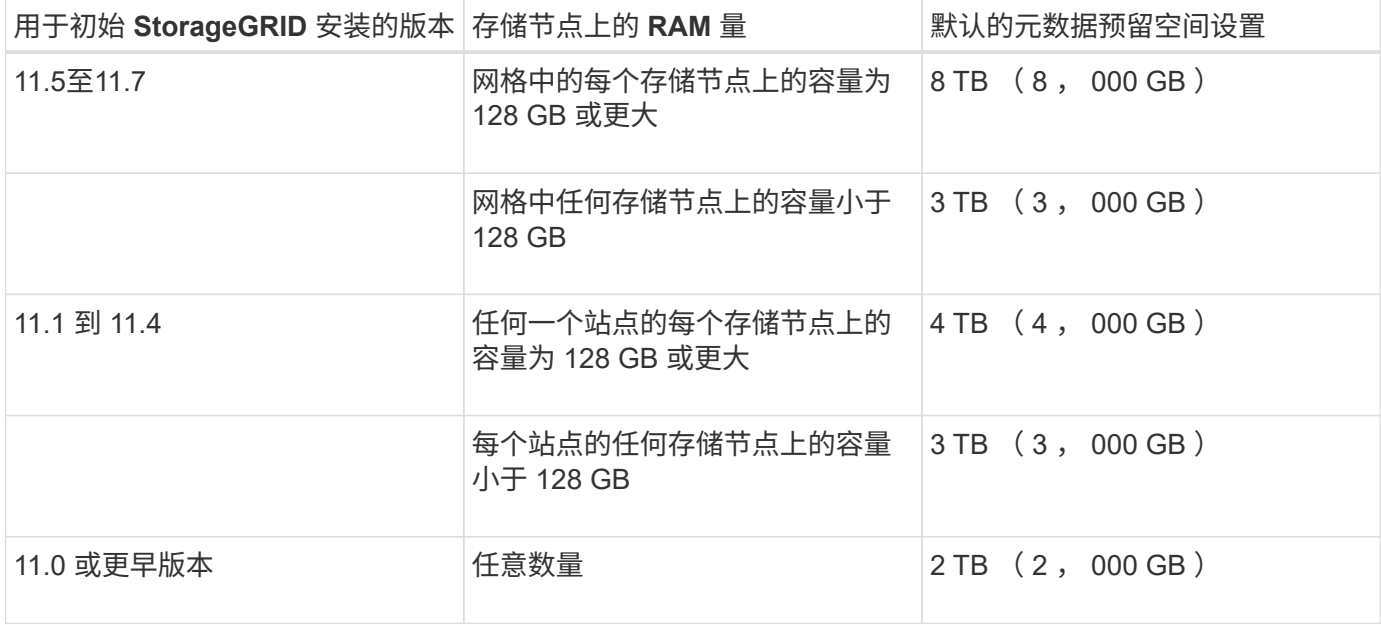

查看元数据预留空间设置

按照以下步骤查看StorageGRID 系统的元数据预留空间设置。

步骤

1. 选择 \* 配置 \* > \* 系统 \* > \* 存储选项 \* 。

2. 在存储水印表中,找到 \* 元数据预留空间 \* 。

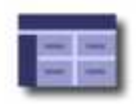

# **Object Segmentation**

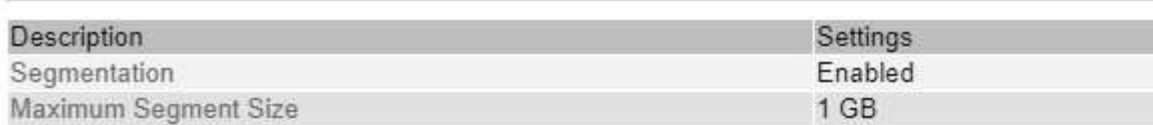

# **Storage Watermarks**

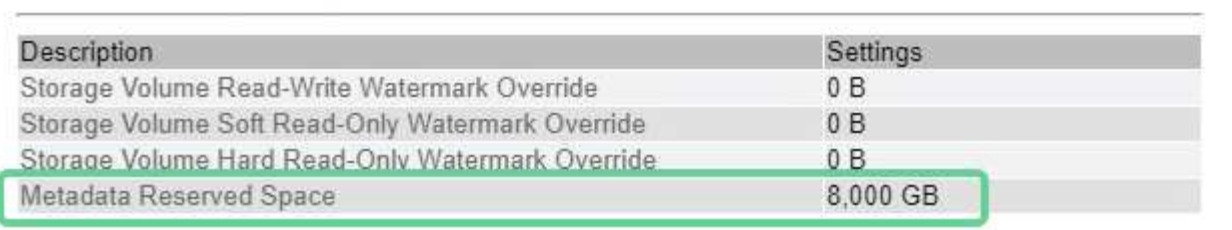

在屏幕截图中, \* 元数据预留空间 \* 值为 8 , 000 GB ( 8 TB )。这是新安装的StorageGRID 11.6或更高版本 的默认设置、其中每个存储节点具有128 GB或更多RAM。

## 元数据的实际预留空间

与系统范围的元数据预留空间设置不同,系统会为每个存储节点确定对象元数据的 *actual reserved space* 。对 于任何给定的存储节点,元数据的实际预留空间取决于节点的卷 0 大小以及系统范围的 \* 元数据预留空间 \* 设 置。

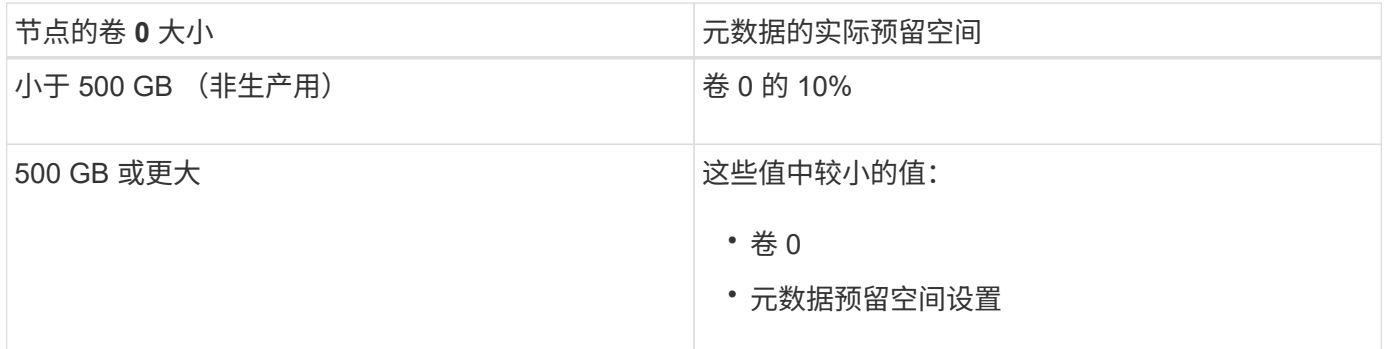

# 查看元数据的实际预留空间

按照以下步骤查看特定存储节点上为元数据预留的实际空间。

步骤

- 1. 在网格管理器中,选择 \* 节点 \* > \* 存储节点 \_\* 。
- 2. 选择 \* 存储 \* 选项卡。
- 3. 将光标置于"已用存储-对象元数据"图表上、然后找到\*实际预留\*值。

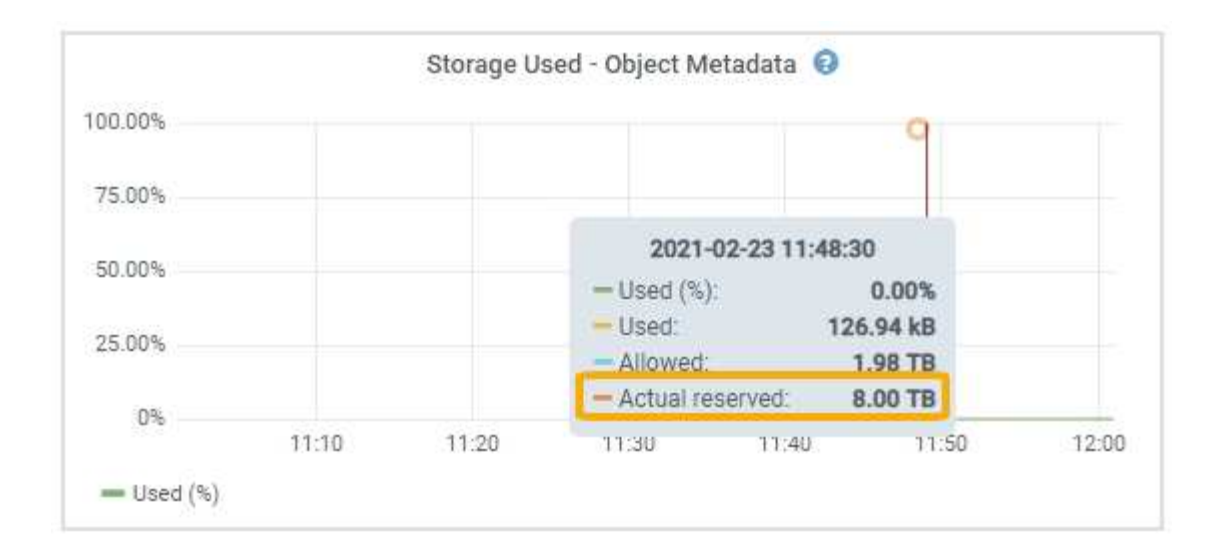

在屏幕截图中, \* 实际预留 \* 值为 8 TB 。此屏幕截图适用于新 StorageGRID 11.6 安装中的大型存储节点。由 于此存储节点的系统范围元数据预留空间设置小于卷 0 ,因此此节点的实际预留空间等于元数据预留空间设 置。

#### 实际预留的元数据空间示例

假设您使用11.7版安装了一个新的StorageGRID 系统。在此示例中,假设每个存储节点的 RAM 超过 128 GB , 并且存储节点 1 ( SN1) 的卷 0 为 6 TB 。基于以下值:

- 系统范围的 \* 元数据预留空间 \* 设置为 8 TB 。(如果每个存储节点的RAM超过128 GB、则这是新安装 的StorageGRID 11.6或更高版本的默认值。)
- SN1 元数据的实际预留空间为 6 TB 。(由于卷 0 小于 \* 元数据预留空间 \* 设置,因此会保留整个卷。)

## 允许的元数据空间

每个存储节点为元数据实际预留的空间细分为可用于对象元数据的空间(允许的元数据空间 )以及基本数据 库操作(如数据缩减和修复)以及未来硬件和软件升级所需的空间。允许的元数据空间用于控制整体对象容量。

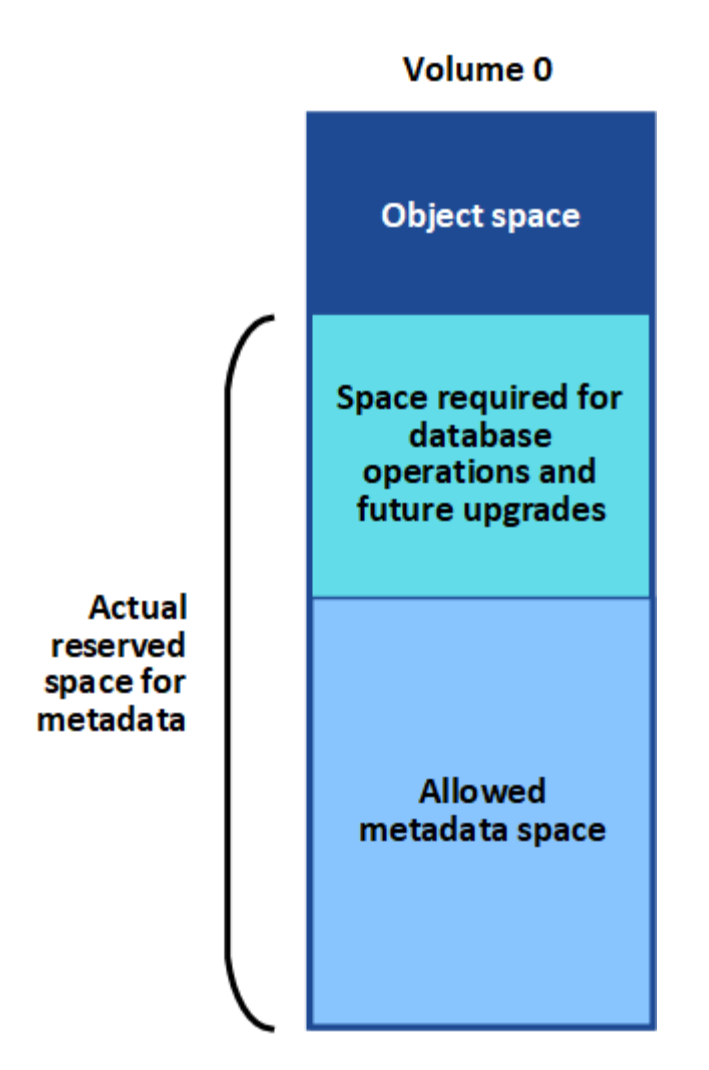

下表显示了StorageGRID 如何根据不同存储节点的内存量和元数据的实际预留空间计算不同存储节点的\*允许元 数据空间\*。

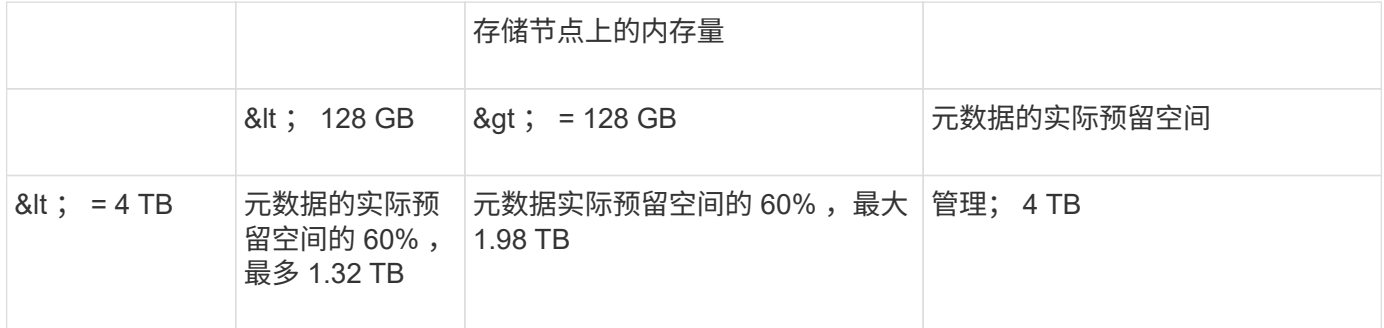

查看允许的元数据空间

按照以下步骤查看存储节点允许的元数据空间。

步骤

- 1. 在网格管理器中,选择 \* 节点 \* 。
- 2. 选择存储节点。
- 3. 选择 \* 存储 \* 选项卡。

## 4. 将光标置于已用存储-对象元数据图表上、然后找到\*允许\*值。

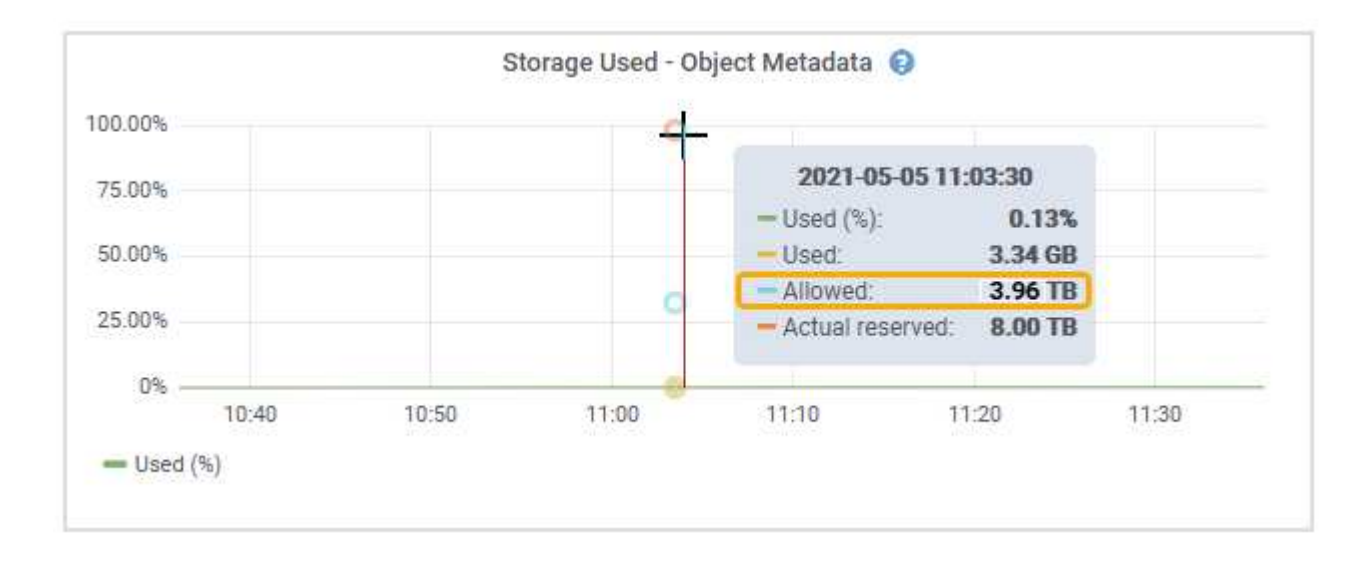

在屏幕截图中、\*允许\*值为3.96 TB、这是存储节点的最大值、该存储节点的元数据实际预留空间超过4 TB。

• 允许 \* 值对应于此 Prometheus 指标:

storagegrid storage utilization metadata allowed bytes

#### 允许的元数据空间示例

假设您安装的是使用版本 11.6 的 StorageGRID 系统。在此示例中,假设每个存储节点的 RAM 超过 128 GB, 并且存储节点 1 ( SN1) 的卷 0 为 6 TB 。基于以下值:

- 系统范围的 \* 元数据预留空间 \* 设置为 8 TB 。(当每个存储节点的RAM超过128 GB时、这是StorageGRID 11.6或更高版本的默认值。)
- SN1 元数据的实际预留空间为 6 TB 。 (由于卷 0 小于 \* 元数据预留空间 \* 设置,因此会保留整个卷。)
- 根据中所示的计算、SN1上的元数据允许的空间为3 TB 元数据允许的空间表:(元数据的实际预留空间−1 TB)×60%、最多3.96 TB。

#### 不同大小的存储节点如何影响对象容量

如上所述, StorageGRID 会在每个站点的存储节点之间均匀分布对象元数据。因此,如果某个站点包含不同大 小的存储节点,则该站点上最小的节点将决定该站点的元数据容量。

请考虑以下示例:

- 您有一个单站点网格,其中包含三个大小不同的存储节点。
- \* 元数据预留空间 \* 设置为 4 TB 。
- 对于实际预留的元数据空间和允许的元数据空间,存储节点具有以下值。

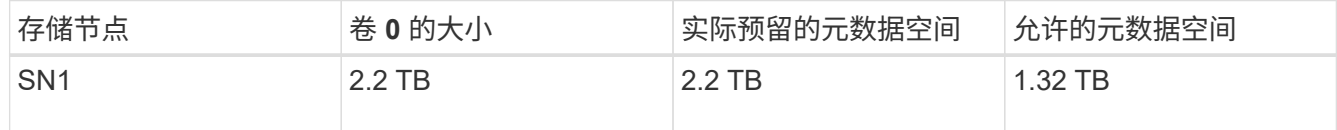

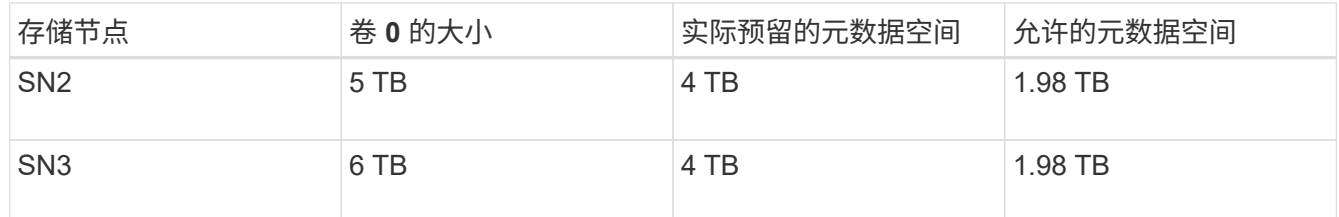

由于对象元数据在站点的存储节点之间平均分布,因此本示例中的每个节点只能持有 1.32 TB 的元数据。无法使 用SN2和SN3允许的额外0.66 TB元数据空间。

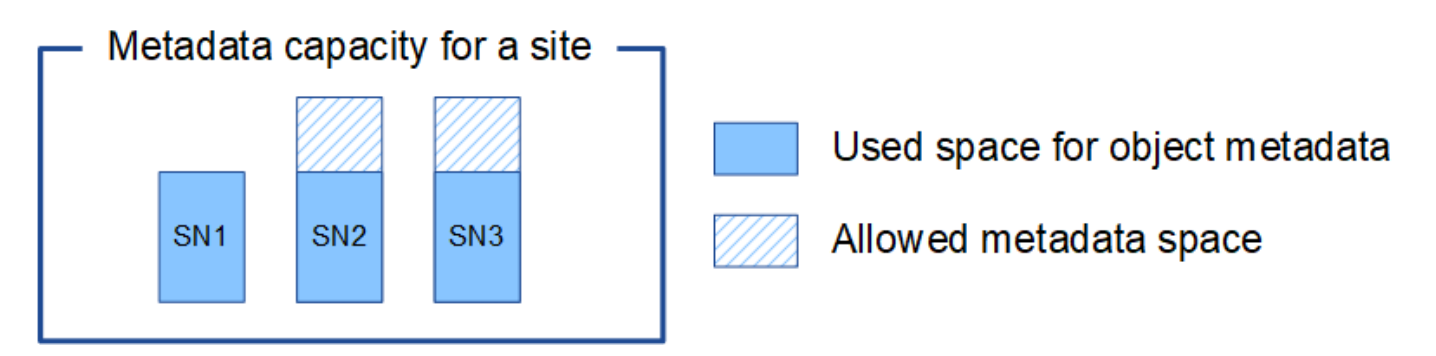

同样,由于 StorageGRID 会维护每个站点上 StorageGRID 系统的所有对象元数据,因此 StorageGRID 系统的 整体元数据容量取决于最小站点的对象元数据容量。

由于对象元数据容量控制最大对象数,因此当一个节点用尽元数据容量时,网格实际上已满。

相关信息

- 要了解如何监控每个存储节点的对象元数据容量、请参见的说明 ["](#page-1160-0)[监控](#page-1160-0)[StorageGRID"](#page-1160-0)。
- 要增加系统的对象元数据容量、 ["](#page-1514-0)[扩展](#page-1514-0)[网格](#page-1514-0)["](#page-1514-0) 添加新存储节点。

压缩存储的对象

您可以启用对象压缩以减小StorageGRID 中存储的对象大小、从而减少对象占用的存储空 间。

开始之前

- 您将使用登录到网格管理器 ["](#page-449-0)[支持的](#page-449-0) [Web](#page-449-0) [浏览](#page-449-0)[器](#page-449-0)["](#page-449-0)。
- 您具有特定的访问权限。

关于此任务

默认情况下、对象压缩处于禁用状态。如果启用数据压缩、则StorageGRID 会在保存每个对象时尝试使用无结 果压缩。

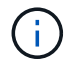

如果更改此设置,则应用新设置需要大约一分钟的时间。已配置的值将进行缓存以提高性能和扩 展能力。

启用对象压缩之前、请注意以下事项:

• 除非您知道所存储的数据是可压缩的,否则不应选择\*压缩存储的对象\*。

- 将对象保存到 StorageGRID 的应用程序可能会在保存对象之前对其进行压缩。如果客户端应用程序在将对 象保存到StorageGRID 之前已经对其进行了压缩、则选择此选项不会进一步减小对象的大小。
- 如果将NetApp FabricPool 与StorageGRID 结合使用、请勿选择\*压缩存储的对象\*。
- 如果选择\*压缩存储的对象\*,S3和Swift客户端应用程序应避免执行指定返回字节数范围的GET对象操作。这 些 "`range read` " 操作效率低下,因为 StorageGRID 必须有效解压缩对象以访问请求的字节。从非常大的 对象请求少量字节的获取对象操作效率尤其低下;例如,从 50 GB 压缩对象读取 10 MB 范围的操作效率低 下。

如果从压缩对象读取范围,则客户端请求可能会超时。

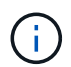

如果需要压缩对象,并且客户端应用程序必须使用范围读取,请增加应用程序的读取超时时 间。

## 步骤

- 1. 选择\*configuration\*>\*System\*>\*Object Comp其 压缩\*。
- 2. 选中\*压缩存储的对象\*复选框。
- 3. 选择 \* 保存 \* 。

## 存储节点配置设置

每个存储节点都使用多个配置设置和计数器。您可能需要查看当前设置或重置计数器才能 清除警报(旧系统)。

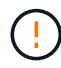

除非文档中有明确说明,否则在修改任何存储节点配置设置之前,应咨询技术支持。您可以根据 需要重置事件计数器以清除原有警报。

按照以下步骤访问存储节点的配置设置和计数器。

## 步骤

- 1. 选择 \* 支持 \* > \* 工具 \* > \* 网格拓扑 \* 。
- 2. 选择 \* 站点 \* > \* 存储节点 \* 。
- 3. 展开存储节点并选择服务或组件。
- 4. 选择 \* 配置 \* 选项卡。

下表汇总了存储节点配置设置。

**LDR**

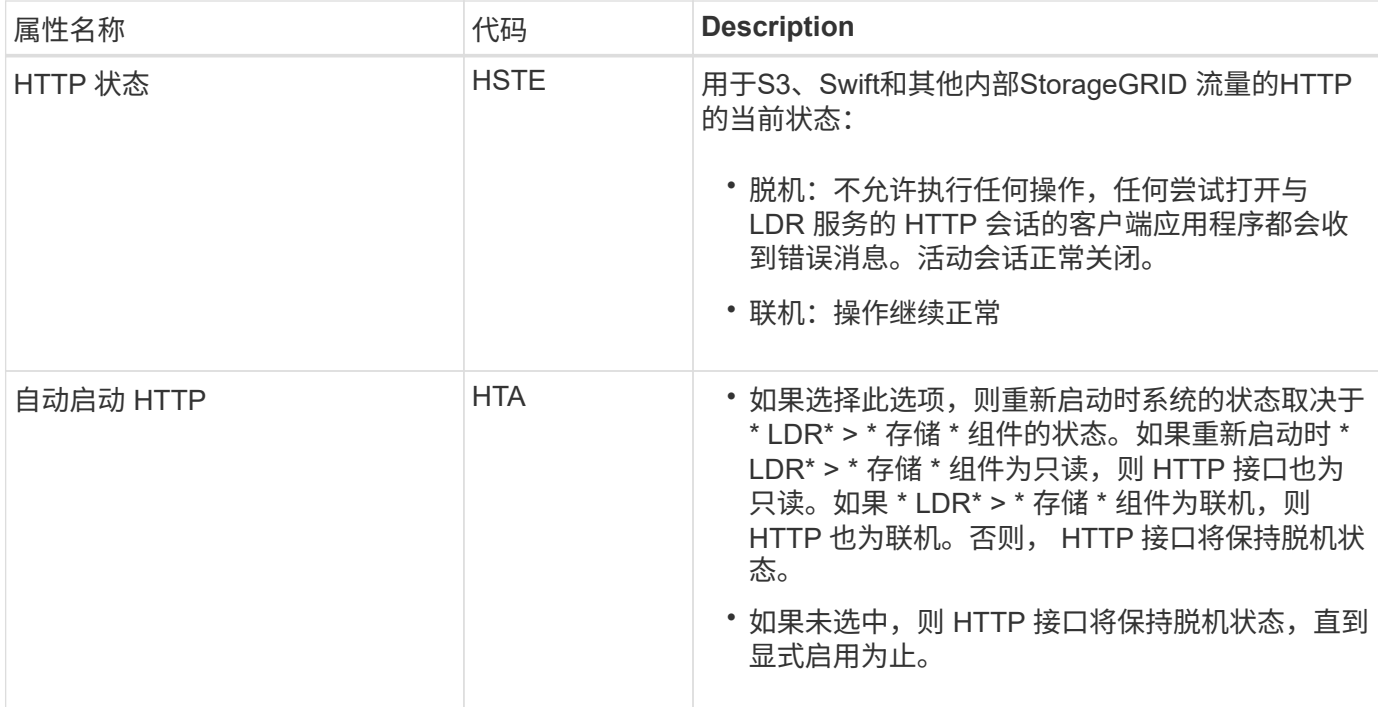

## **LDR >** 数据存储

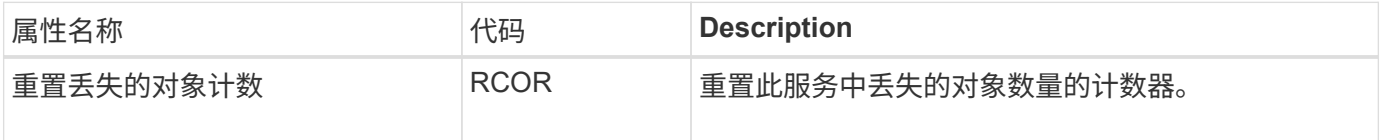

**LDR >** 存储

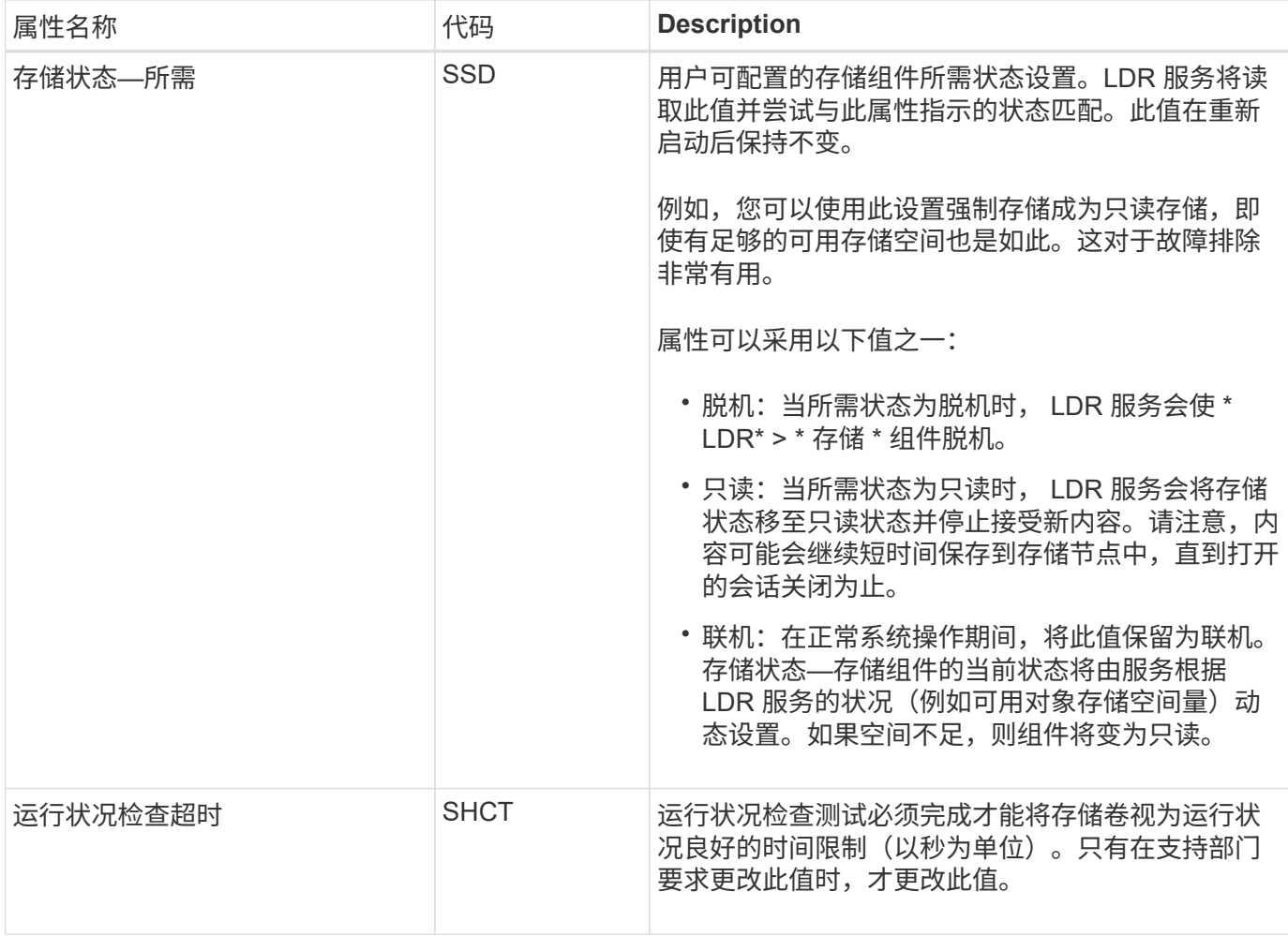

## **LDR >** 验证

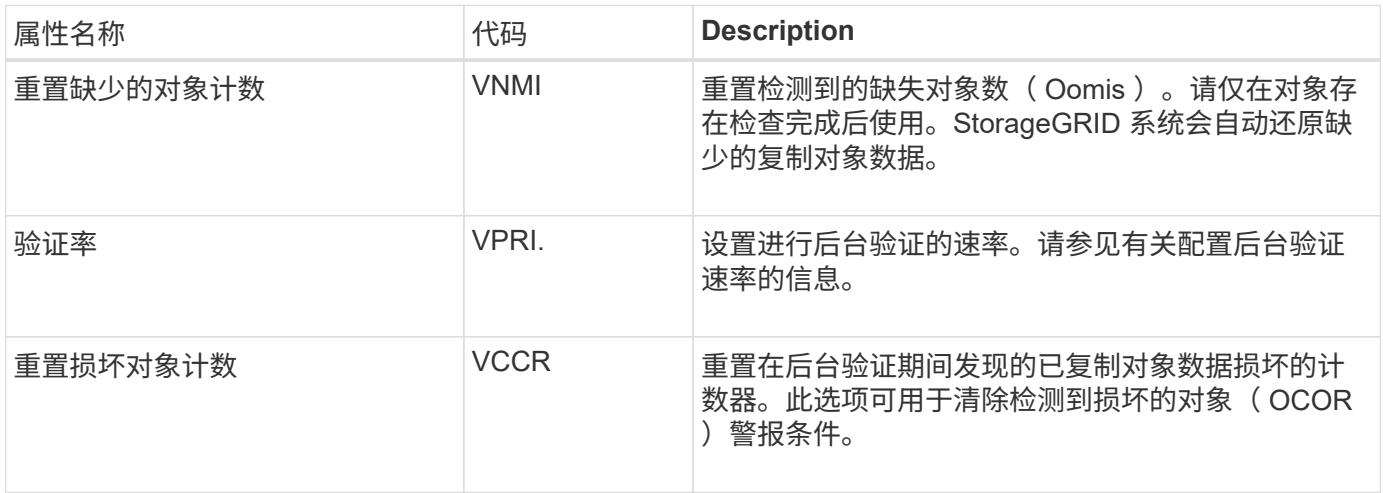

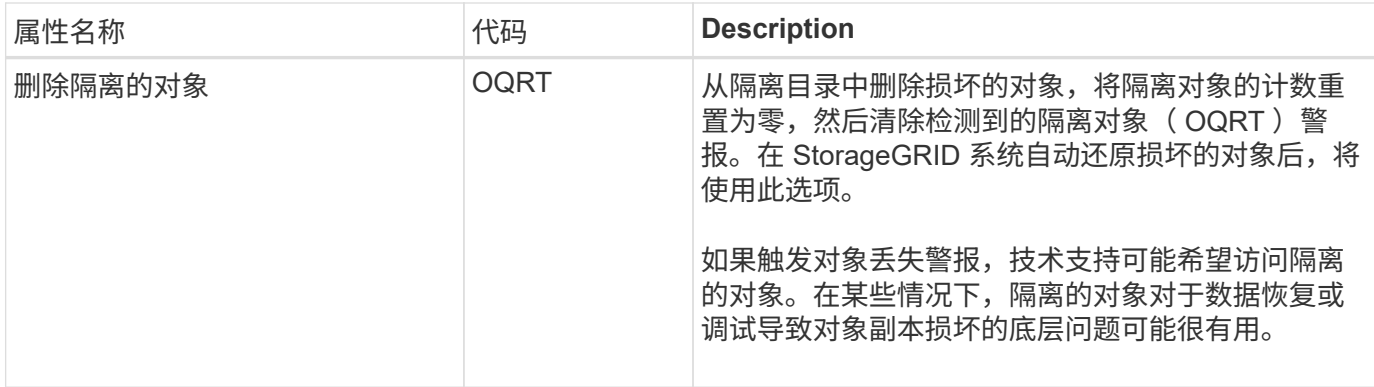

# **LDR >** 擦除编码

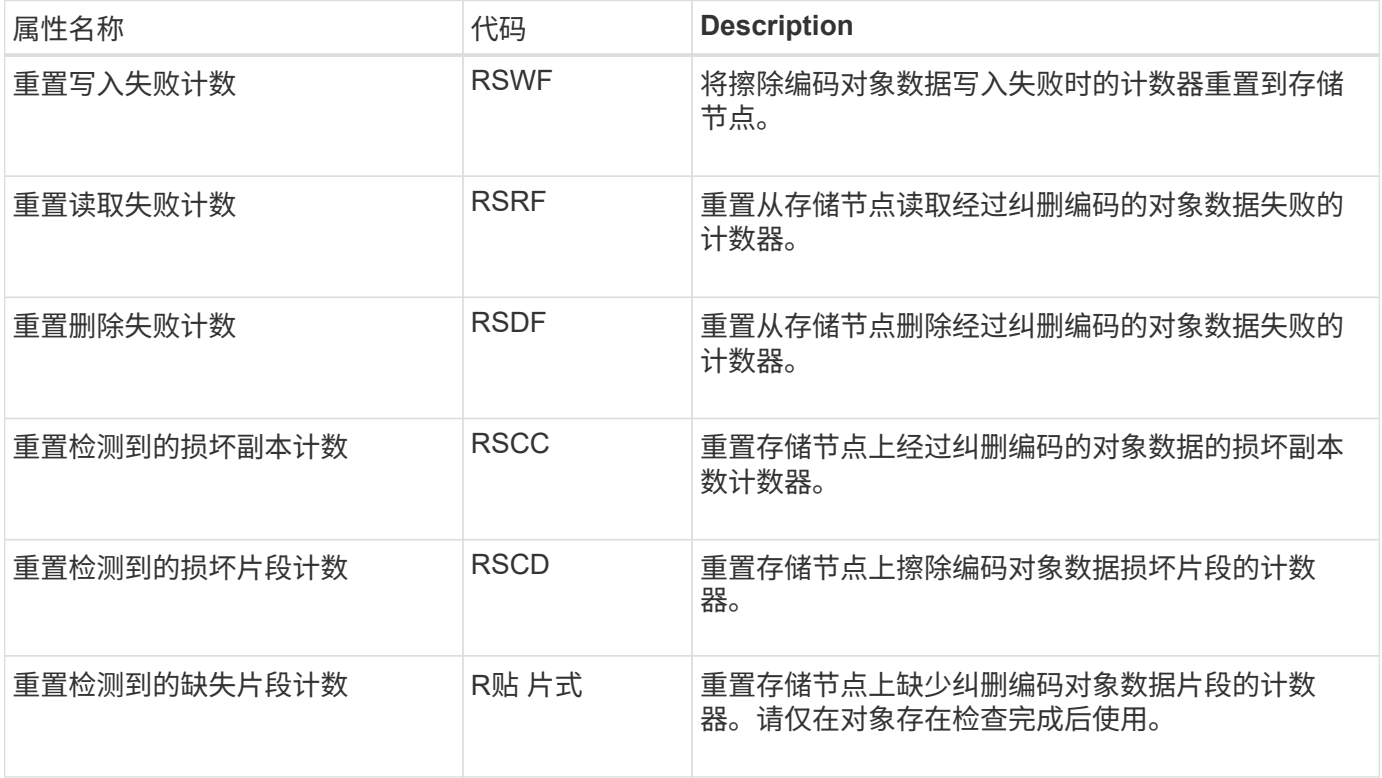

## **LDR >** 复制

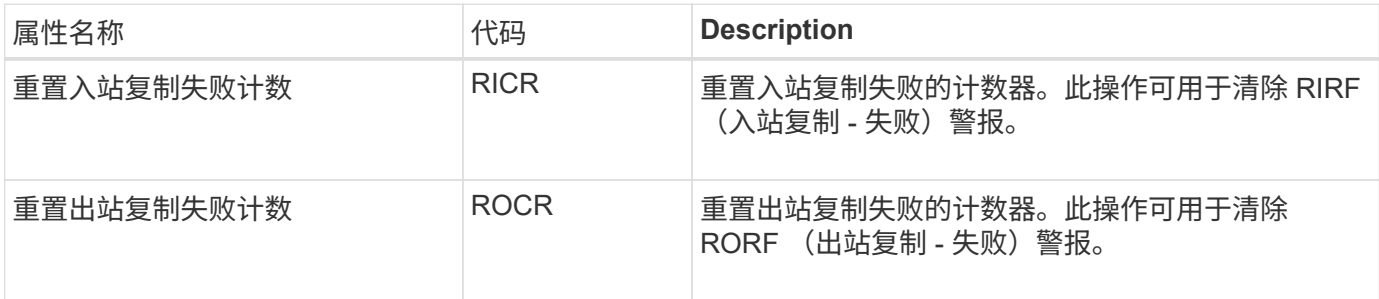

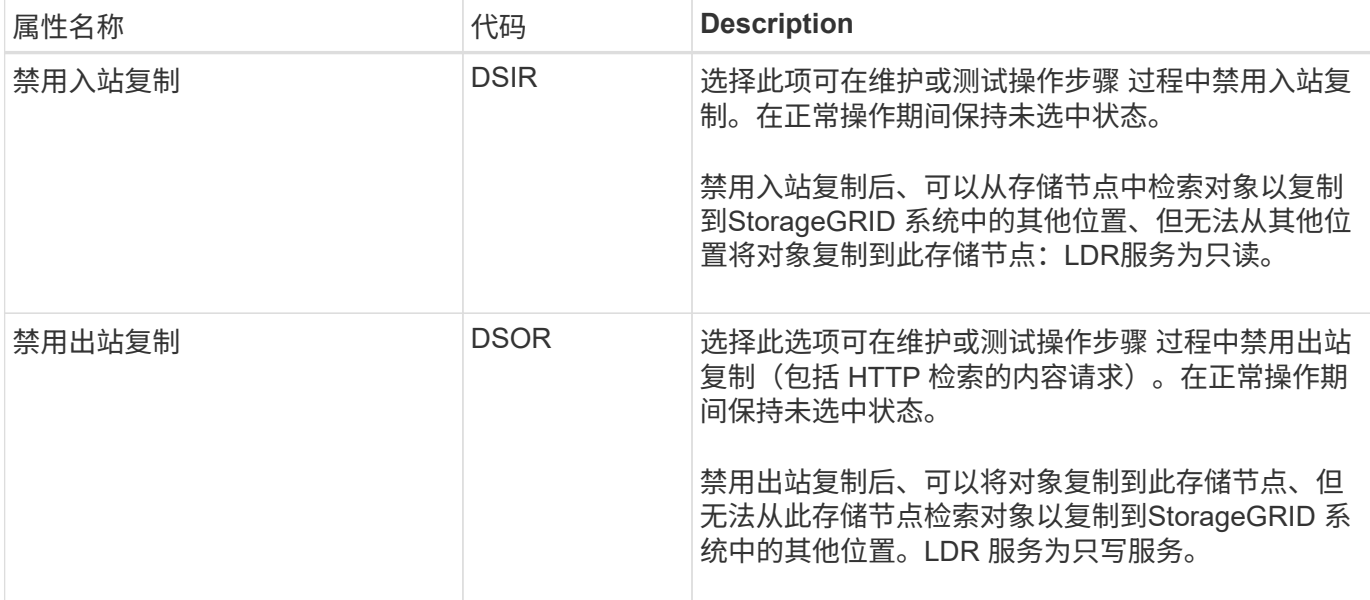

## 管理完整存储节点

当存储节点达到容量时,您必须通过添加新存储来扩展 StorageGRID 系统。有三种选项可 供选择:添加存储卷,添加存储扩展架和添加存储节点。

#### 添加存储卷

每个存储节点均支持最大数量的存储卷。定义的最大值因平台而异。如果存储节点包含的存储卷数少于最大数量 ,则可以添加卷以增加其容量。请参见的说明 ["](#page-1514-0)[扩展](#page-1514-0) [StorageGRID](#page-1514-0) [系统](#page-1514-0)["](#page-1514-0)。

## 添加存储扩展架

某些 StorageGRID 设备存储节点(例如 SG6060 )可以支持更多存储架。如果您的 StorageGRID 设备具有扩 展功能,但尚未扩展到最大容量,则可以添加存储架以增加容量。请参见的说明 ["](#page-1514-0)[扩展](#page-1514-0) [StorageGRID](#page-1514-0) [系统](#page-1514-0)["](#page-1514-0)。

#### 添加存储节点

您可以通过添加存储节点来增加存储容量。添加存储时,必须仔细考虑当前活动的 ILM 规则和容量要求。请参 见的说明 ["](#page-1514-0)[扩展](#page-1514-0) [StorageGRID](#page-1514-0) [系统](#page-1514-0)["](#page-1514-0)。

# 管理管理节点

<span id="page-719-0"></span>什么是管理节点?

管理节点可提供系统配置,监控和日志记录等管理服务。每个网格都必须有一个主管理节 点,并且可能有任意数量的非主管理节点,以实现冗余。

登录到网格管理器或租户管理器时,您正在连接到管理节点。您可以连接到任何管理节点,每个管理节点都会显 示一个类似的 StorageGRID 系统视图。但是,必须使用主管理节点执行维护过程。

管理节点还可用于对 S3 和 Swift 客户端流量进行负载平衡。
如果您的StorageGRID 部署包含多个管理节点、则主管理节点是警报通知、AutoSupport 消息、SNMP陷阱和通 知以及原有警报通知的首选发送方。

在正常系统操作下、只有首选发送方会发送通知。但是、所有其他管理节点都会监控首选发件人。如果检测到问 题、其他管理节点将充当\_standby senders。

在以下情况下、可能会发送多个通知:

- 如果管理节点彼此"被拒"、则首选发件人和备用发件人都将尝试发送通知、并且可能会收到多个通知副本。
- 如果备用发件人检测到首选发件人的问题并开始发送通知、则首选发件人可能会重新获得发送通知的能力。 如果发生这种情况,可能会发送重复的通知。当备用发件人不再检测到首选发件人的错误时,它将停止发送 通知。

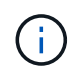

测试AutoSupport 消息时、所有管理节点都会发送测试电子邮件。在测试警报通知时,您必须 登录到每个管理节点以验证连接。

管理节点的主服务

下表显示了管理节点的主服务;但是,此表并未列出所有节点服务。

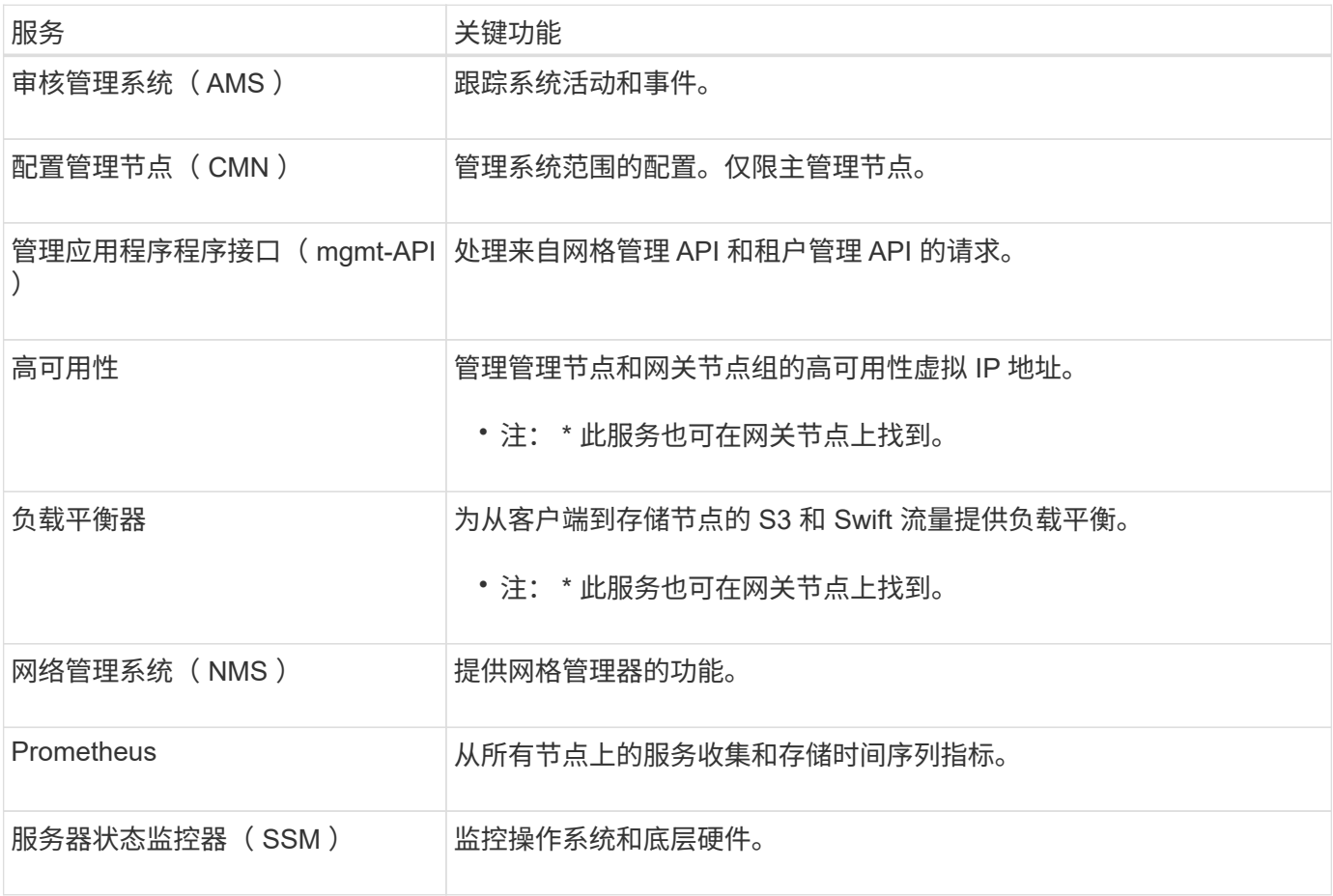

一个 StorageGRID 系统可以包含多个管理节点,这样,即使一个管理节点出现故障,您也 可以持续监控和配置 StorageGRID 系统。

如果管理节点不可用,则属性处理将继续,警报和警报(旧系统)仍会触发,同时仍会发送电子邮件通知和 AutoSupport 消息。但是,拥有多个管理节点不会提供故障转移保护,但通知和 AutoSupport 消息除外。特别 是、从一个管理节点发出的警报鸣响不会复制到其他管理节点。

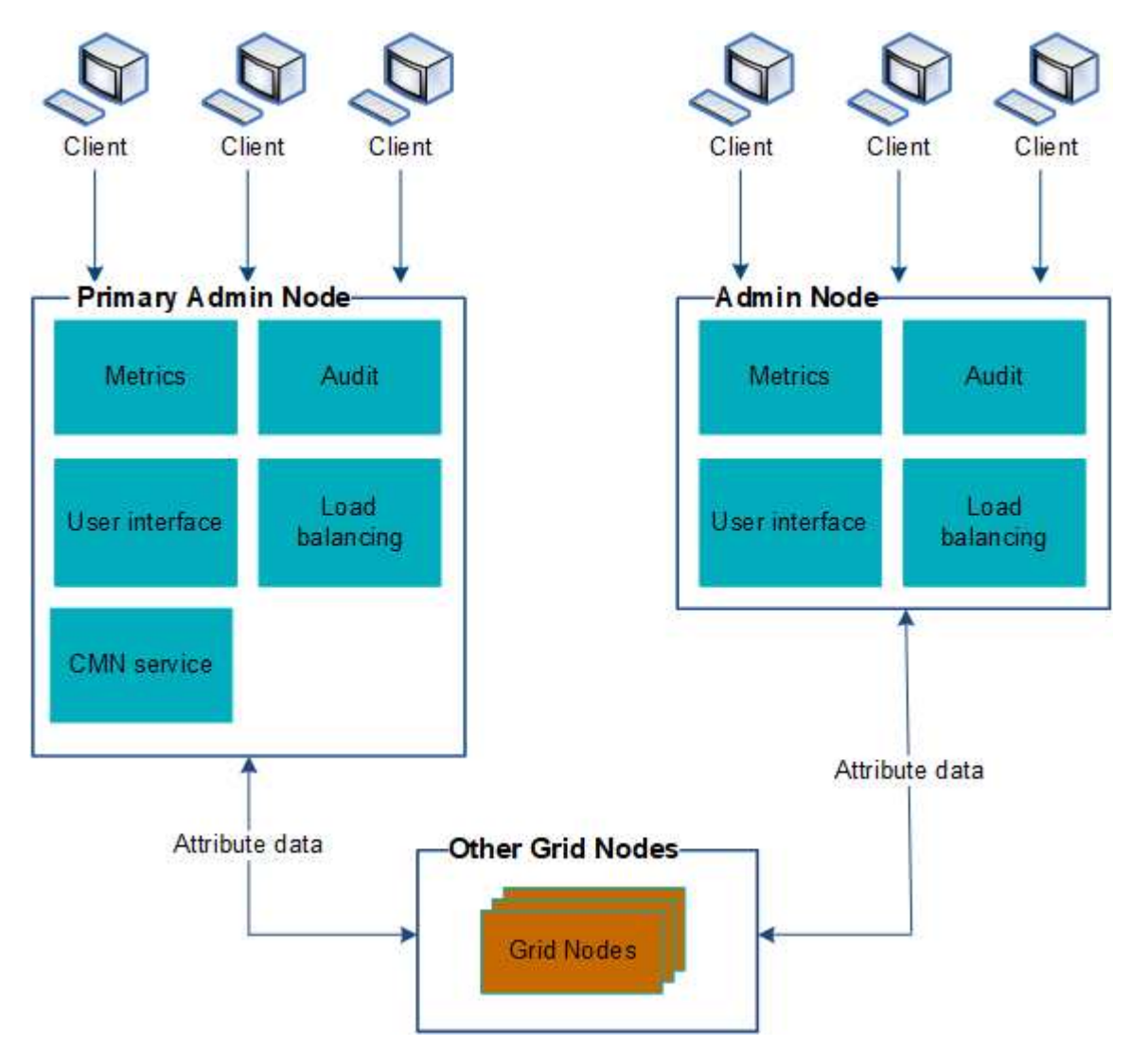

如果管理节点出现故障,可以通过两种方法继续查看和配置 StorageGRID 系统:

- Web 客户端可以重新连接到任何其他可用的管理节点。
- 如果系统管理员配置了高可用性管理节点组,则 Web 客户端可以继续使用 HA 组的虚拟 IP 地址访问网格管 理器或租户管理器。请参见 ["](#page-649-0)[管理高可用性组](#page-649-0)["](#page-649-0)。

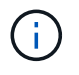

使用HA组时、如果活动管理节点发生故障、则访问将中断。用户必须在 HA 组的虚拟 IP 地址 故障转移到组中的另一个管理节点后重新登录。

某些维护任务只能使用主管理节点。如果主管理节点出现故障,则必须先对其进行恢复,然后 StorageGRID 系统才能重新完全正常运行。

主管理节点托管 CMN 服务。某些维护过程只能使用主管理节点执行。

开始之前

- 您将使用登录到网格管理器 ["](#page-449-0)[支持的](#page-449-0) [Web](#page-449-0) [浏览](#page-449-0)[器](#page-449-0)["](#page-449-0)。
- 您具有特定的访问权限。

#### 步骤

- 1. 选择 \* 支持 \* > \* 工具 \* > \* 网格拓扑 \* 。
- 2. 选择 \* ; site \* > \* 管理节点 \* , 然后选择 ← 展开拓扑树并显示此管理节点上托管的服务。

主管理节点托管 CMN 服务。

3. 如果此管理节点不托管 CMN 服务,请检查其他管理节点。

查看通知状态和队列

管理节点上的网络管理系统 ( Network Management System , NMS ) 服务会向邮件服 务器发送通知。您可以在接口引擎页面上查看 NMS 服务的当前状态及其通知队列大小。

要访问接口引擎页面,请选择 \* 支持 \* > \* 工具 \* > \* 网格拓扑 \* 。最后,选择 \* 站点 \* > \* 管理节点 \* > \* NMS\* > \* 接口引擎 \* 。

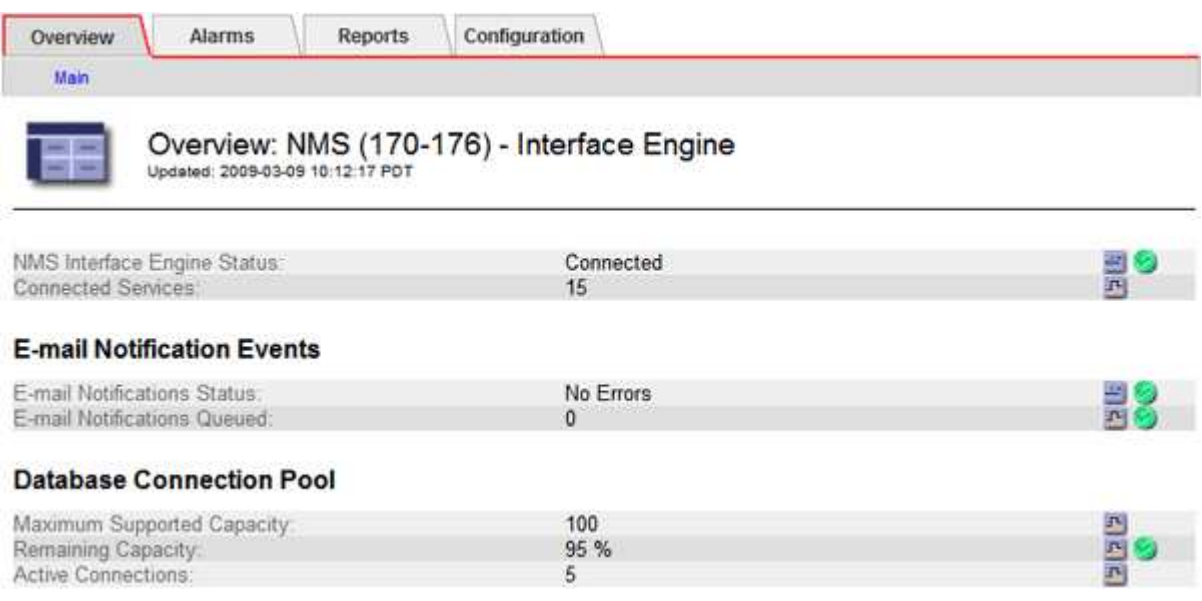

通知通过电子邮件通知队列进行处理,并按触发顺序逐个发送到邮件服务器。如果出现问题(例如网络连接错误 ),并且在尝试发送通知时邮件服务器不可用,则尽力将通知重新发送到邮件服务器的操作将持续 60 秒。如果 通知在 60 秒后未发送到邮件服务器,则通知将从通知队列中删除,并尝试在队列中发送下一个通知。

由于通知可以从通知队列中删除而不发送,因此,在不发送通知的情况下,可能会触发警报。如果从队列中删除 通知而未发送、则会触发分钟(电子邮件通知状态)次要警报。

在一个管理节点上确认警报时,已确认的警报不会复制到任何其他管理节点。由于不会将 此类信息复制到其他管理节点、因此每个管理节点的网格拓扑树可能看起来不同。

在连接 Web 客户端时,这种差异非常有用。根据管理员的需求, Web 客户端可以具有不同的 StorageGRID 系 统视图。

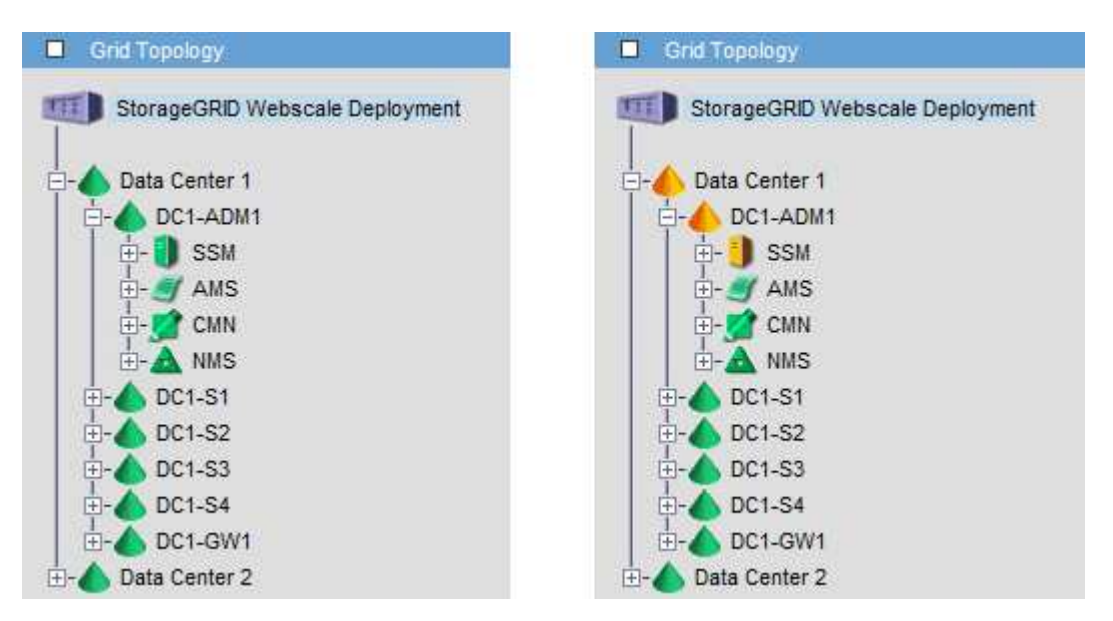

请注意,通知是从发生确认的管理节点发送的。

配置审核客户端访问

配置**NFS**的审核客户端访问

管理节点通过审核管理系统 ( Audit Management System , AMS ) 服务将所有审核的系 统事件记录到可通过审核共享访问的日志文件中,该文件会在安装时添加到每个管理节点 中。审核共享会自动启用为只读共享。

要访问审核日志、您可以配置客户端对NFS审核共享的访问权限。或者、您也可以 ["](#page-1320-0)[使用外部系统](#page-1320-0)[日志](#page-1320-0)[服务](#page-1320-0)[器](#page-1320-0)["](#page-1320-0)。

StorageGRID 系统会使用肯定确认来防止在将审核消息写入日志文件之前丢失这些消息。消息会一直在服务中 排队,直到 AMS 服务或中间审核中继服务确认对其进行控制为止。有关详细信息,请参见 ["](#page-1443-0)[查看](#page-1443-0)[审核日志](#page-1443-0)["](#page-1443-0)。

开始之前

- 您拥有 Passwords.txt 具有root/admin密码的文件。
- 您拥有 Configuration.txt 文件(在恢复软件包中提供)。
- 审核客户端正在使用 NFS 版本 3 ( NFSv3 )。

关于此任务

对 StorageGRID 部署中要从中检索审核消息的每个管理节点执行此操作步骤 。

步骤

1. 登录到主管理节点:

- a. 输入以下命令: ssh admin@*primary\_Admin\_Node\_IP*
- b. 输入中列出的密码 Passwords.txt 文件
- c. 输入以下命令切换到root: su -
- d. 输入中列出的密码 Passwords.txt 文件

以root用户身份登录后、提示符将从变为 \$ to #。

2. 确认所有服务的状态均为正在运行或已验证。输入 … storagegrid-status

如果任何服务未列为"正在运行"或"已验证"、请先解决问题、然后再继续。

- 3. 返回到命令行。按 \* 。 Ctrl+\* 。
- 4. 启动 NFS 配置实用程序。输入 ... config\_nfs.rb

```
-----------------------------------------------------------------
| Shares | Clients | Config
-----------------------------------------------------------------
| add-audit-share | add-ip-to-share | validate-config |
| enable-disable-share | remove-ip-from-share | refresh-config |
| | | help |
| | | exit |
-----------------------------------------------------------------
```
- 5. 添加审核客户端: add-audit-share
	- a. 出现提示时、输入审核客户端的审核共享IP地址或IP地址范围: client IP address

b. 出现提示时,按 \* 输入 \* 。

- 6. 如果允许多个审核客户端访问审核共享、请添加其他用户的IP地址: add-ip-to-share
	- a. 输入审核共享的编号: *audit\_share\_number*
	- b. 出现提示时、输入审核客户端的审核共享IP地址或IP地址范围: *client\_IP\_address*
	- c. 出现提示时,按 \* 输入 \* 。

此时将显示 NFS 配置实用程序。

- d. 对有权访问审核共享的其他每个审核客户端重复这些子步骤。
- 7. (可选)验证您的配置。
	- a. 输入以下内容: validate-config

此时将检查并显示这些服务。

b. 出现提示时,按 \* 输入 \* 。

此时将显示 NFS 配置实用程序。

- c. 关闭NFS配置实用程序: exit
- 8. 确定是否必须在其他站点启用审核共享。
	- 如果 StorageGRID 部署是单个站点,请转至下一步。
	- 如果 StorageGRID 部署包括其他站点的管理节点,请根据需要启用这些审核共享:
		- i. 远程登录到站点的管理节点:
			- A. 输入以下命令: ssh admin@*grid\_node\_IP*
			- B. 输入中列出的密码 Passwords.txt 文件
			- C. 输入以下命令切换到root: su -
			- D. 输入中列出的密码 Passwords.txt 文件
		- ii. 重复上述步骤为每个附加管理节点配置审核共享。
		- iii. 关闭远程安全 Shell 登录到远程管理节点。输入 … exit
- 9. 从命令Shell中注销: exit

NFS 审核客户端将根据其 IP 地址获得对审核共享的访问权限。通过将新 NFS 审核客户端的 IP 地址添加到 共享中来向该客户端授予对审核共享的访问权限,或者通过删除现有审核客户端的 IP 地址来删除该客户 端。

#### <span id="page-725-0"></span>将 **NFS** 审核客户端添加到审核共享

NFS 审核客户端将根据其 IP 地址获得对审核共享的访问权限。通过将新 NFS 审核客户端 的 IP 地址添加到审核共享,将审核共享的访问权限授予给该客户端。

#### 开始之前

- 您拥有 Passwords.txt 具有root/admin帐户密码的文件。
- 您拥有 Configuration.txt 文件(在恢复软件包中提供)。
- 审核客户端正在使用 NFS 版本 3 ( NFSv3 )。

#### 步骤

- 1. 登录到主管理节点:
	- a. 输入以下命令: ssh admin@*primary\_Admin\_Node\_IP*
	- b. 输入中列出的密码 Passwords.txt 文件
	- c. 输入以下命令切换到root: su -
	- d. 输入中列出的密码 Passwords.txt 文件

以root用户身份登录后、提示符将从变为 \$ to #。

2. 启动NFS配置实用程序: config nfs.rb

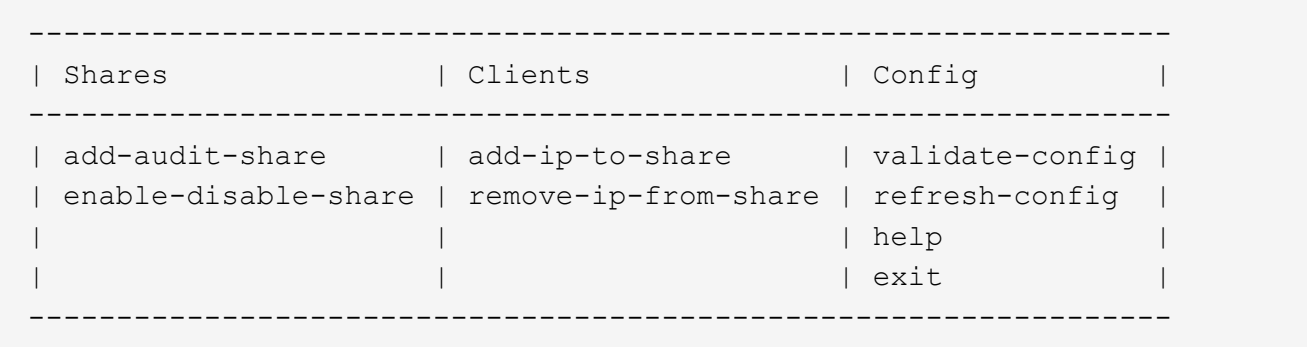

3. 输入 … add-ip-to-share

此时将显示在管理节点上启用的 NFS 审核共享列表。审核共享列出为: /var/local/audit/export

- 4. 输入审核共享的编号: *audit\_share\_number*
- 5. 出现提示时、输入审核客户端的审核共享IP地址或IP地址范围: *client\_IP\_address*

此时,审核客户端将添加到审核共享中。

6. 出现提示时, 按 \* 输入 \*。

此时将显示 NFS 配置实用程序。

- 7. 对应添加到审核共享中的每个审核客户端重复上述步骤。
- 8. (可选)验证您的配置: validate-config

此时将检查并显示这些服务。

a. 出现提示时,按 \* 输入 \* 。

此时将显示 NFS 配置实用程序。

- 9. 关闭NFS配置实用程序: exit
- 10. 如果 StorageGRID 部署是单个站点,请转至下一步。

否则,如果 StorageGRID 部署包括其他站点的管理节点,则可以根据需要选择启用这些审核共享:

- a. 远程登录到站点的管理节点:
	- i. 输入以下命令: ssh admin@*grid\_node\_IP*
	- ii. 输入中列出的密码 Passwords.txt 文件
	- iii. 输入以下命令切换到root: su -
	- iv. 输入中列出的密码 Passwords.txt 文件
- b. 重复上述步骤为每个管理节点配置审核共享。
- c. 关闭远程安全Shell登录到远程管理节点: exit
- 11. 从命令Shell中注销: exit

配置审核共享并添加 NFS 审核客户端后,您可以挂载审核客户端共享并验证这些文件是否 可从审核共享访问。

步骤

1. 使用托管 AMS 服务的管理节点的客户端 IP 地址验证连接(或客户端系统的变体)。输入 … ping IP\_address

验证服务器是否响应,指示连接。

2. 使用适用于客户端操作系统的命令挂载审核只读共享。Linux 命令示例为(在一行中输入):

mount -t nfs -o hard,intr *Admin\_Node\_IP\_address*:/var/local/audit/export *myAudit*

使用托管 AMS 服务的管理节点的 IP 地址以及审核系统的预定义共享名称。挂载点可以是客户端选择的任何 名称(例如、 *myAudit* 在上一个命令中)。

3. 验证这些文件是否可从审核共享访问。输入 … ls *myAudit* /\*

其中: *myAudit* 是审核共享的挂载点。应至少列出一个日志文件。

<span id="page-727-0"></span>从审核共享中删除 **NFS** 审核客户端

NFS 审核客户端将根据其 IP 地址获得对审核共享的访问权限。您可以通过删除现有审核 客户端的 IP 地址来删除此客户端。

开始之前

- 您拥有 Passwords.txt 具有root/admin帐户密码的文件。
- 您拥有 Configuration.txt 文件(在恢复软件包中提供)。

关于此任务

您无法删除允许访问审核共享的最后一个IP地址。

步骤

1. 登录到主管理节点:

- a. 输入以下命令: ssh admin@*primary\_Admin\_Node\_IP*
- b. 输入中列出的密码 Passwords.txt 文件
- c. 输入以下命令切换到root: su -
- d. 输入中列出的密码 Passwords.txt 文件

以root用户身份登录后、提示符将从变为 \$ to #。

2. 启动NFS配置实用程序: config\_nfs.rb

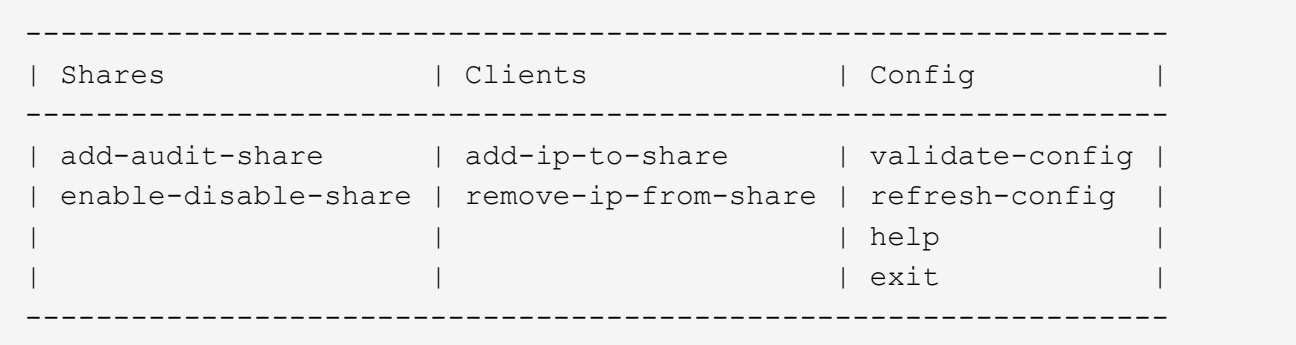

3. 从审核共享中删除IP地址: remove-ip-from-share

此时将显示服务器上配置的审核共享的编号列表。审核共享列出为: /var/local/audit/export

4. 输入与审核共享对应的数字: *audit\_share\_number*

此时将显示允许访问审核共享的 IP 地址的编号列表。

5. 输入与要删除的 IP 地址对应的数字。

此时将更新审核共享,并且不再允许使用此 IP 地址的任何审核客户端进行访问。

6. 出现提示时, 按 \* 输入 \*。

此时将显示 NFS 配置实用程序。

- 7. 关闭NFS配置实用程序: exit
- 8. 如果您的 StorageGRID 部署为多数据中心站点部署,而其他站点上有更多管理节点,请根据需要禁用这些 审核共享:
	- a. 远程登录到每个站点的管理节点:
		- i. 输入以下命令: ssh admin@*grid\_node\_IP*
		- ii. 输入中列出的密码 Passwords.txt 文件
		- iii. 输入以下命令切换到root: su -
		- iv. 输入中列出的密码 Passwords.txt 文件
	- b. 重复上述步骤为每个附加管理节点配置审核共享。
	- c. 关闭远程安全Shell登录到远程管理节点: exit
- 9. 从命令Shell中注销: exit

更改 **NFS** 审核客户端的 **IP** 地址

如果需要更改 NFS 审核客户端的 IP 地址,请完成以下步骤。

#### 步骤

1. 向现有 NFS 审核共享添加新 IP 地址。

2. 删除原始 IP 地址。

## 相关信息

- ["](#page-725-0)[将](#page-725-0) [NFS](#page-725-0) [审核](#page-725-0)[客户端](#page-725-0)[添](#page-725-0)[加](#page-725-0)[到](#page-725-0)[审核](#page-725-0)[共](#page-725-0)[享](#page-725-0)["](#page-725-0)
- ["](#page-727-0)[从](#page-727-0)[审核](#page-727-0)[共](#page-727-0)[享](#page-727-0)[中删除](#page-727-0) [NFS](#page-727-0) [审核](#page-727-0)[客户端](#page-727-0)["](#page-727-0)

# 管理归档节点

什么是归档节点?

 $\left(\begin{smallmatrix}1\\1\end{smallmatrix}\right)$ 

您也可以选择使用归档节点部署每个 StorageGRID 数据中心站点,以便连接到目标外部归 档存储系统,例如 Tivoli Storage Manager ( TSM )。

> 已弃用对归档节点的支持(使用S3 API归档到云以及使用TSM中间件归档到磁带)、并将在未来版 本中删除。将对象从归档节点移动到外部归档存储系统已被提供更多功能的ILM云存储池所取 代。

请参见

- ["](#page-734-0)[将对象](#page-734-0)[迁](#page-734-0)[移到云存储池](#page-734-0)["](#page-734-0)
- ["](#page-779-0)[使用云存储池](#page-779-0)["](#page-779-0)

此外、在StorageGRID 11.7或更早版本中、您应从活动ILM策略中删除归档节点。删除存储在归 档节点上的对象数据将简化将来的升级。请参见 ["](#page-831-0)[使用](#page-831-0)[ILM](#page-831-0)[规](#page-831-0)[则](#page-831-0)[和](#page-831-0)[ILM](#page-831-0)[策略](#page-831-0)["](#page-831-0)。

归档节点提供了一个接口,您可以通过该接口将外部归档存储系统作为长期存储对象数据的目标。归档节点还会 监控此连接以及 StorageGRID 系统与目标外部归档存储系统之间的对象数据传输。

配置与外部目标的连接后,您可以配置归档节点以优化 TSM 性能,在 TSM 服务器容量接近或不可用时使归档 节点脱机,以及配置复制和检索设置。您还可以为归档节点设置自定义警报。

无法删除但未定期访问的对象数据可以随时从存储节点的旋转磁盘移至外部归档存储、例如云或磁带。对象数据 的这种归档是通过配置数据中心站点的归档节点以及配置 ILM 规则来实现的,在这些规则中,此归档节点被选 为内容放置说明的 " 目标 " 。归档节点不会管理归档对象数据本身;这可通过外部归档设备实现。

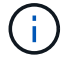

对象元数据不会归档,但会保留在存储节点上。

#### 什么是 **ARC-Service**

归档节点上的归档( Archive , ARC-) 服务提供了一个管理界面,您可以使用此界面来配置通过 TSM 中间件 连接到外部归档存储(例如磁带)的连接。

它是一种可与外部归档存储系统交互的应用程序服务,用于为近线存储发送对象数据,并在客户端应用程序请求 归档对象时执行检索。当客户端应用程序请求归档对象时,存储节点会从 ARC-Service 请求对象数据。ARC-Service 会向外部归档存储系统发出请求,该系统会检索请求的对象数据并将其发送到 ARC-Service 。此应用程 序服务会验证对象数据并将其转发到存储节点,然后存储节点会将此对象返回到请求的客户端应用程序。

通过 TSM 中间件将对象数据归档到磁带的请求可以进行管理,以提高检索效率。可以对请求进行排序,以便按 同一顺序请求按顺序存储在磁带上的对象。然后,请求将排队等待提交到存储设备。根据归档设备的不同,可以 同时处理对不同卷上的对象的多个请求。

您可以将归档节点配置为直接连接到 Amazon Web Services (AWS) 或可通过 S3 API 连接到 StorageGRID 系统的任何其他系统。

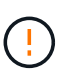

已弃用对归档节点的支持(使用S3 API归档到云以及使用TSM中间件归档到磁带)、并将在未来版 本中删除。将对象从归档节点移动到外部归档存储系统已被提供更多功能的ILM云存储池所取 代。

请参见 ["](#page-779-0)[使用云存储池](#page-779-0)["](#page-779-0)。

## 配置 **S3 API** 的连接设置

如果要使用 S3 接口连接到归档节点,则必须配置 S3 API 的连接设置。在配置这些设置之 前,由于无法与外部归档存储系统进行通信,因此, ARC-Service 将保持主要警报状态。

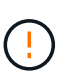

已弃用对归档节点的支持(使用S3 API归档到云以及使用TSM中间件归档到磁带)、并将在未来版 本中删除。将对象从归档节点移动到外部归档存储系统已被提供更多功能的ILM云存储池所取 代。

请参见 ["](#page-779-0)[使用云存储池](#page-779-0)["](#page-779-0)。

开始之前

- 您将使用登录到网格管理器 ["](#page-449-0)[支持的](#page-449-0) [Web](#page-449-0) [浏览](#page-449-0)[器](#page-449-0)["](#page-449-0)。
- 您具有特定的访问权限。
- 您已在目标归档存储系统上创建存储分段:
	- 此存储分段专用于一个归档节点。其他归档节点或其他应用程序不能使用它。
	- 存储分段已为您的位置选择相应的区域。
	- 应在存储分段配置中暂停版本控制。
- 已启用对象分段,并且最大分段大小小于或等于 4.5 GiB ( 4 , 831 , 838 , 208 字节)。如果使用 S3 作为外部归档存储系统,超过此值的 S3 API 请求将失败。

步骤

- 1. 选择 \* 支持 \* > \* 工具 \* > \* 网格拓扑 \* 。
- 2. 选择 \* 归档节点 \* > \* ARE\* > \* 目标 \* 。
- 3. 选择 \* 配置 \* > \* 主 \* 。

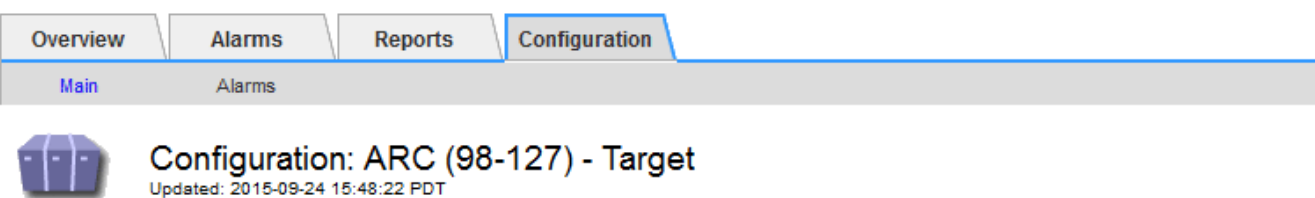

Target Type:

Cloud Tiering - Simple Storage Service (S3)

## **Cloud Tiering (S3) Account**

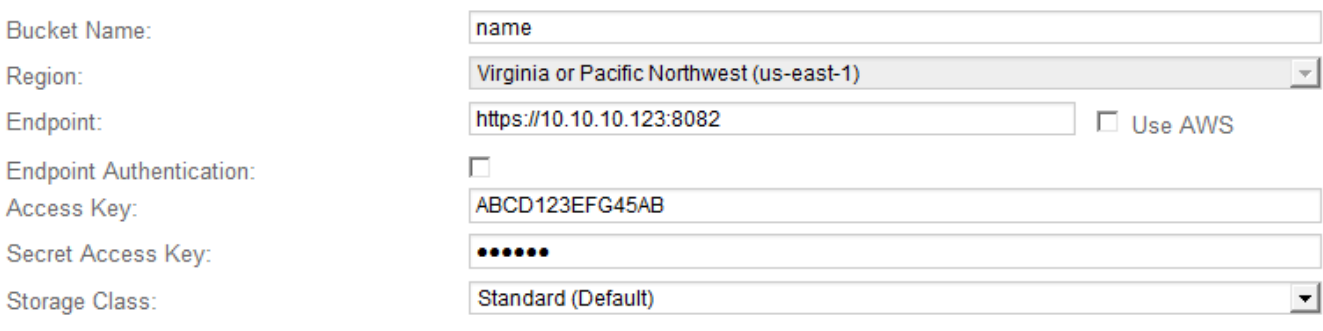

Apply Changes

4. 从目标类型下拉列表中选择 \* 云分层 - 简单存储服务( S3 ) \* 。

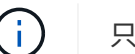

只有在选择目标类型后,配置设置才可用。

5. 配置云分层( S3 )帐户,归档节点将通过该帐户连接到支持 S3 的目标外部归档存储系统。

此页面上的大多数字段都是不言自明的。下面介绍了可能需要指导的字段。

- 。\* 地区 \*: 仅在选择 \* 使用 AWS\* 时可用。您选择的区域必须与存储分段的区域匹配。
- \* 端点 \* 和 \* 使用 AWS\*: 对于 Amazon Web Services ( AWS ),请选择 \* 使用 AWS\* 。然后,系统 会根据 " 分段名称 " 和 " 区域 " 属性自动为 \* 端点 \* 填充端点 URL 。例如:

https://bucket.region.amazonaws.com

对于非 AWS 目标,输入托管存储分段的系统的 URL ,包括端口号。例如:

https://system.com:1080

- 。\* 端点身份验证 \*: 默认情况下处于启用状态。如果外部归档存储系统的网络可信、则可以清除此复选框 以禁用目标外部归档存储系统的端点SSL证书和主机名验证。如果StorageGRID 系统的另一个实例是目 标归档存储设备、并且系统配置了公共签名证书、则可以保持选中此复选框。
- \* 存储类 \* :选择 \* 标准(默认) \* 作为常规存储。仅为易于重新创建的对象选择 \* 精简冗余 \* 。\* 冗余 减少 \* 可降低存储成本,降低可靠性。如果目标归档存储系统是 StorageGRID 系统的另一个实例,则如 果在目标系统上载入对象时使用了双提交,则 \* 存储类 \* 将控制在目标系统上载入时为该对象创建的中 间副本数。

6. 选择 \* 应用更改 \* 。

系统将验证指定的配置设置并将其应用于 StorageGRID 系统。配置后、无法更改目标。

修改 **S3 API** 的连接设置

将归档节点配置为通过 S3 API 连接到外部归档存储系统后, 如果连接发生变化, 您可以 修改某些设置。

开始之前

- 您将使用登录到网格管理器 ["](#page-449-0)[支持的](#page-449-0) [Web](#page-449-0) [浏览](#page-449-0)[器](#page-449-0)["](#page-449-0)。
- 您具有特定的访问权限。

关于此任务

如果更改 Cloud Tiering ( S3 ) 帐户,则必须确保用户访问凭据对存储分段具有读 / 写访问权限,包括先前归档 节点向存储分段载入的所有对象。

步骤

- 1. 选择 \* 支持 \* > \* 工具 \* > \* 网格拓扑 \* 。
- 2. 选择 \* : 归档节点 \* > \* 。 ARR\* > \* 目标 \* 。
- 3. 选择 \* 配置 \* > \* 主 \* 。

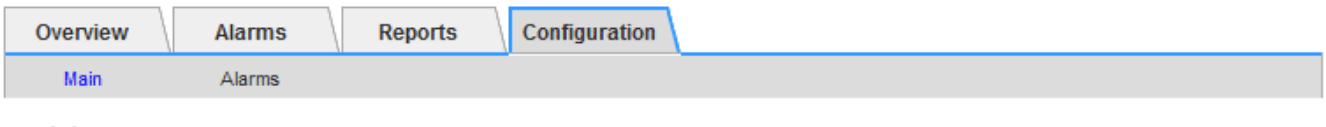

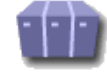

Configuration: ARC (98-127) - Target Updated: 2015-09-24 15:48:22 PDT

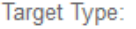

Cloud Tiering - Simple Storage Service (S3)

 $\overline{\nabla}$ 

Apply Changes

## **Cloud Tiering (S3) Account**

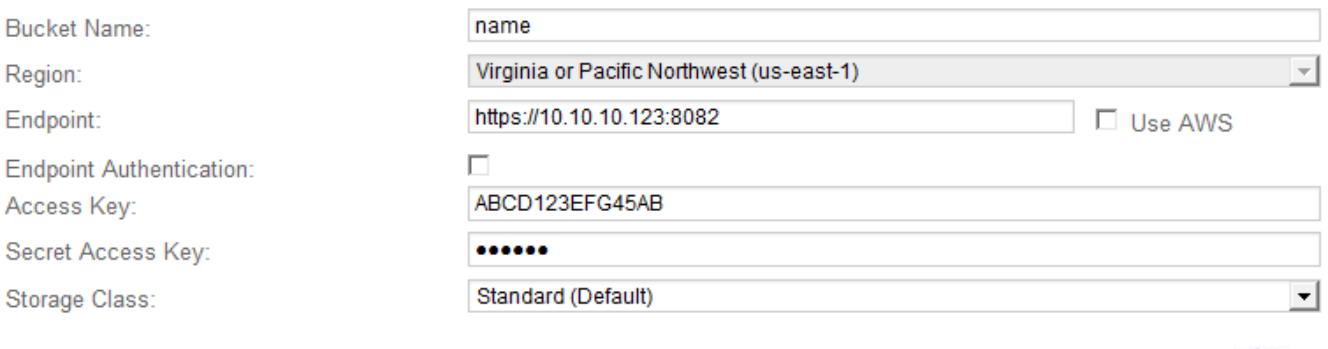

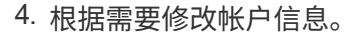

如果更改存储类,则新对象数据将与新存储类一起存储。载入时,现有对象仍存储在存储类集下。

存储分段名称、区域和端点使用AWS值、无法更改。

5. 选择 \* 应用更改 \* 。

修改 **Cloud Tiering Service** 状态

您可以通过更改 Cloud Tiering 服务的状态来控制归档节点对通过 S3 API 连接的目标外部 归档存储系统的读写能力。

开始之前

- 您必须使用登录到网格管理器 ["](#page-449-0)[支持的](#page-449-0) [Web](#page-449-0) [浏览](#page-449-0)[器](#page-449-0)["](#page-449-0)。
- 您必须具有特定的访问权限。
- 必须配置归档节点。

关于此任务

通过将 Cloud Tiering 服务状态更改为 \* 已禁用读写 \* ,可以有效地使归档节点脱机。

步骤

- 1. 选择 \* 支持 \* > \* 工具 \* > \* 网格拓扑 \* 。
- 2. 选择 \* 。 归档节点 \* > \* 。 ARR\* 。
- 3. 选择 \* 配置 \* > \* 主 \* 。

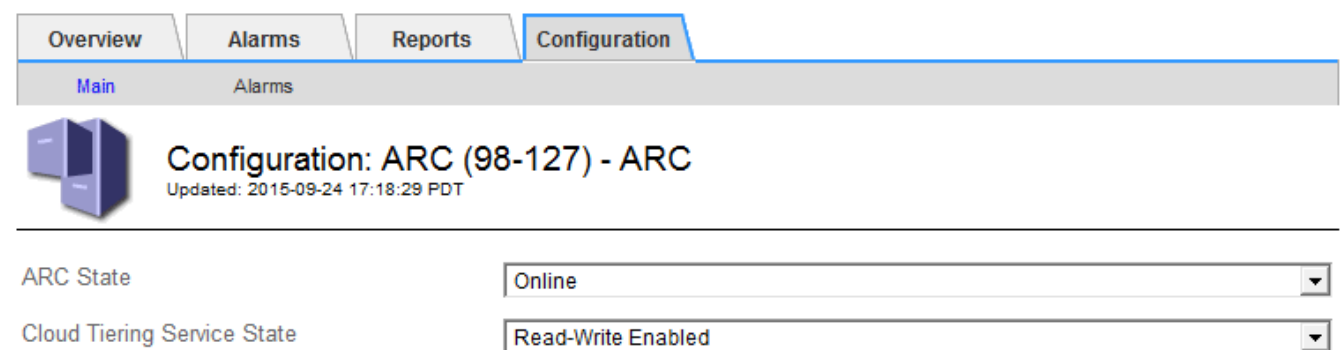

4. 选择 \* 云分层服务状态 \* 。

5. 选择 \* 应用更改 \* 。

重置 **S3 API** 连接的存储故障计数

如果归档节点通过 S3 API 连接到归档存储系统, 则可以重置存储故障计数, 此计数可用 于清除 ARVF (存储故障)警报。

开始之前

**Apply Changes** 

- 您将使用登录到网格管理器 ["](#page-449-0)[支持的](#page-449-0) [Web](#page-449-0) [浏览](#page-449-0)[器](#page-449-0)["](#page-449-0)。
- 您具有特定的访问权限。

#### 步骤

- 1. 选择 \* 支持 \* > \* 工具 \* > \* 网格拓扑 \* 。
- 2. 选择 \* : 归档节点 \* > \* 。 ARR\* > \* 存储 \* 。
- 3. 选择 \* 配置 \* > \* 主 \* 。

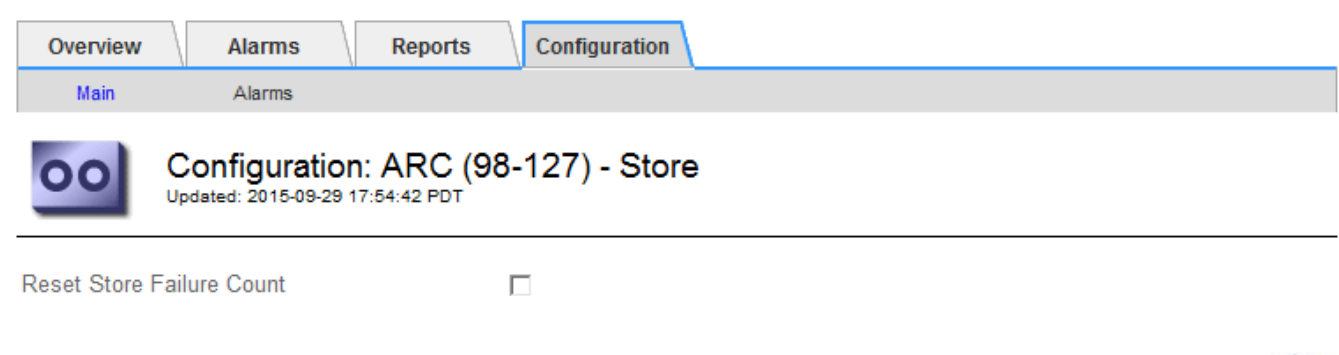

**Apply Changes** 

- 4. 选择 \* 重置存储故障计数 \* 。
- 5. 选择 \* 应用更改 \* 。

存储故障属性重置为零。

<span id="page-734-0"></span>将对象从 **Cloud Tiering - S3** 迁移到云存储池

如果您当前正在使用\*云分层-简单存储服务(S3)\*功能将对象数据分层到S3存储分段,则应 将对象迁移到云存储池。云存储池提供了一种可扩展的方法,可利用 StorageGRID 系统中 的所有存储节点。

## 开始之前

- 您将使用登录到网格管理器 ["](#page-449-0)[支持的](#page-449-0) [Web](#page-449-0) [浏览](#page-449-0)[器](#page-449-0)["](#page-449-0)。
- 您具有特定的访问权限。
- 您已将对象存储在为 Cloud Tiering 配置的 S3 存储分段中。

 $\left( \begin{array}{c} 1 \end{array} \right)$ 迁移对象数据之前,请联系您的 NetApp 客户代表,了解并管理任何相关成本。

## 关于此任务

从 ILM 角度来看,云存储池与存储池类似。但是,虽然存储池包含 StorageGRID 系统中的存储节点或归档节点 ,但云存储池包含一个外部 S3 存储分段。

在将对象从 Cloud Tiering - S3 迁移到云存储池之前,必须先创建 S3 存储分段,然后在 StorageGRID 中创建云 存储池。然后,您可以创建一个新的 ILM 策略,并将用于存储 Cloud Tiering 分段中对象的 ILM 规则替换为在 Cloud Storage Pool 中存储相同对象的克隆 ILM 规则。

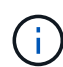

当对象存储在云存储池中时、这些对象的副本不能同时存储在StorageGRID 中。如果您当前用于 云分层的 ILM 规则配置为同时将对象存储在多个位置,请考虑是否仍要执行此可选迁移,因为您 将丢失此功能。如果继续执行此迁移,则必须创建新规则,而不是克隆现有规则。

## 步骤

1. 创建云存储池。

为云存储池使用新的 S3 存储分段,以确保其仅包含由云存储池管理的数据。

- 2. 在活动 ILM 策略中找到要存储在云分层分段中的发生原因 对象的任何 ILM 规则。
- 3. 克隆上述每个规则。
- 4. 在克隆的规则中,将放置位置更改为新的云存储池。
- 5. 保存克隆的规则。
- 6. 创建使用新规则的新策略。
- 7. 模拟并激活新策略。

激活新策略并进行 ILM 评估后,对象将从为 Cloud Tiering 配置的 S3 存储分段移动到为 Cloud Storage Pool 配置的 S3 存储分段。网格上的可用空间不受影响。将对象移至云存储池后,这些对象将从 Cloud Tiering 分段中删除。

## 相关信息

## ["](#page-750-0)[使用](#page-750-0) [ILM](#page-750-0) [管理对象](#page-750-0)["](#page-750-0)

通过 **TSM** 中间件归档到磁带

您可以将归档节点配置为以 Tivoli Storage Manager ( TSM )服务器为目标,该服务器可 提供逻辑接口,用于将对象数据存储和检索到随机或顺序访问存储设备,包括磁带库。

归档节点的 ARC 服务充当 TSM 服务器的客户端,使用 Tivoli Storage Manager 作为与归档存储系统通信的中 间件。

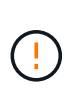

已弃用对归档节点的支持(使用S3 API归档到云以及使用TSM中间件归档到磁带)、并将在未来版 本中删除。将对象从归档节点移动到外部归档存储系统已被提供更多功能的ILM云存储池所取 代。

请参见 ["](#page-779-0)[使用云存储池](#page-779-0)["](#page-779-0)。

## **TSM** 管理类

TSM 中间件定义的管理类概括了 TSMʹs 备份和归档操作的工作原理,可用于为 TSM 服务器应用的内容指定规 则。此类规则独立于 StorageGRID 系统的 ILM 策略运行,并且必须符合 StorageGRID 系统的要求,即对象永 久存储,并且始终可供归档节点检索。在归档节点将对象数据发送到 TSM 服务器后,将应用 TSM 生命周期和 保留规则,同时将对象数据存储到 TSM 服务器管理的磁带。

在归档节点将对象发送到 TSM 服务器后, TSM 服务器将使用 TSM 管理类应用数据位置或保留规则。例如,标 识为数据库备份的对象(可使用较新数据覆盖的临时内容)可以与应用程序数据(必须无限期保留的固定内容) 不同。

配置与 **TSM** 中间件的连接

要使归档节点能够与Tivoli Storage Manager (TSM)中间件进行通信、您必须先配置多项设 置。

开始之前

- 您将使用登录到网格管理器 ["](#page-449-0)[支持的](#page-449-0) [Web](#page-449-0) [浏览](#page-449-0)[器](#page-449-0)["](#page-449-0)。
- 您具有特定的访问权限。

关于此任务

在配置这些设置之前,由于无法与 Tivoli Storage Manager 进行通信,因此,此 ARC-Service 仍会处于主要警 报状态。

步骤

- 1. 选择 \* 支持 \* > \* 工具 \* > \* 网格拓扑 \* 。
- 2. 选择 \* : 归档节点 \* > \* 。 ARR\* > \* 目标 \* 。
- 3. 选择 \* 配置 \* > \* 主 \* 。

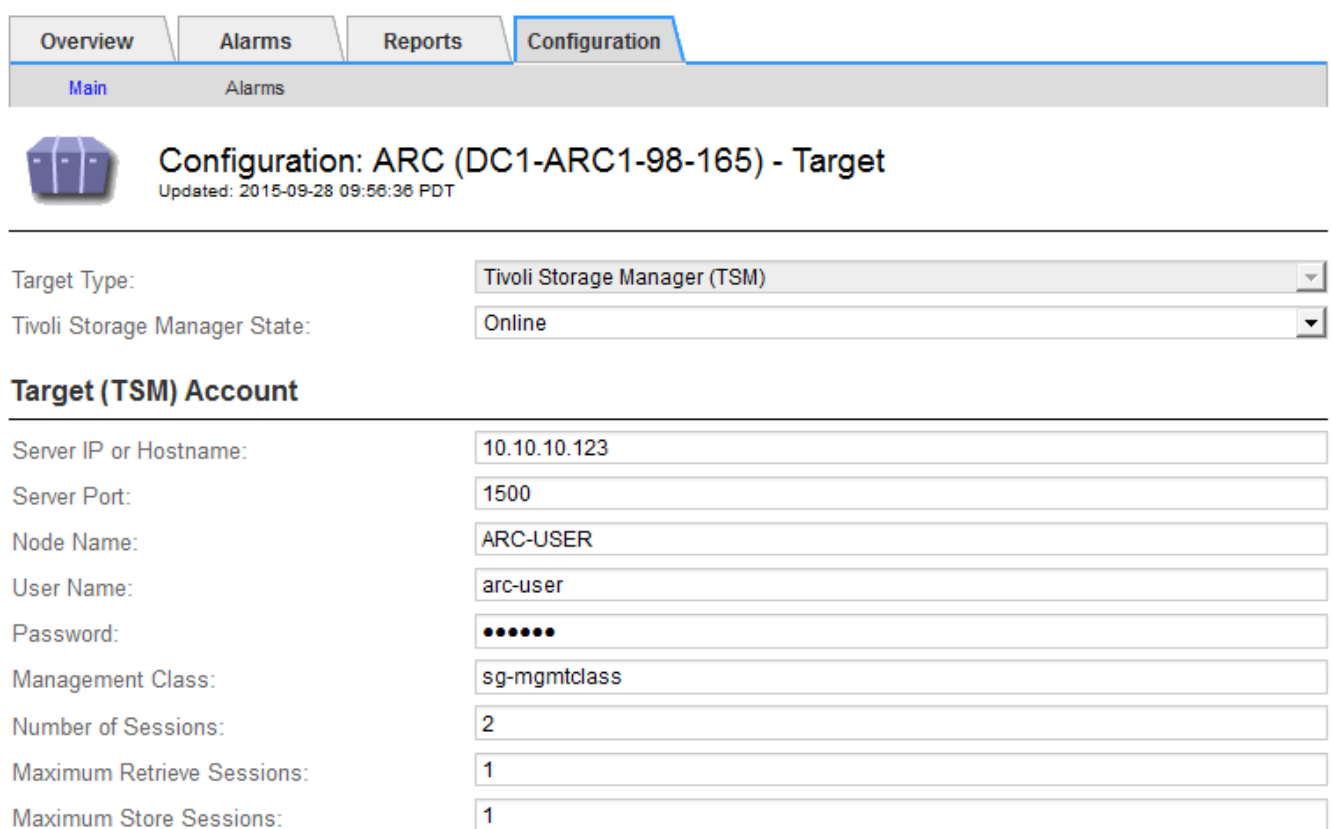

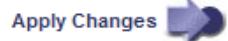

- 4. 从 \* 目标类型 \* 下拉列表中,选择 \* Tivoli Storage Manager ( TSM ) \* 。
- 5. 对于 \* Tivoli Storage Manager State\*, 请选择 \* 脱机 \* 以防止从 TSM 中间件服务器进行检索。

默认情况下, Tivoli Storage Manager 状态设置为联机,这意味着归档节点能够从 TSM 中间件服务器检索 对象数据。

6. 填写以下信息:

- \* 服务器 IP 或主机名 \*: 指定用于此 ART 服务的 TSM 中间件服务器的 IP 地址或完全限定域名。默认 IP 地址为 127.0.0.1 。
- \* 服务器端口 \* :指定此 ARE 服务将连接到的 TSM 中间件服务器上的端口号。默认值为 1500 。
- <sup>。</sup>\* 节点名称 \*: 指定归档节点的名称。您必须输入在 TSM 中间件服务器上注册的名称( arc‐user )。
- \* 用户名 \* :指定应用程序中心服务用于登录到 TSM 服务器的用户名。输入为归档节点指定的默认用户 名 (arc - user) 或管理用户。
- \* 密码 \* :指定用于登录到 TSM 服务器的应用程序服务的密码。
- 。\* 管理类 \*: 指定在将对象保存到 StorageGRID 系统时未指定管理类或在 TSM 中间件服务器上未定义 指定管理类时要使用的默认管理类。
- \* 会话数 \* :指定 TSM 中间件服务器上专用于归档节点的磁带驱动器数量。归档节点会同时为每个挂载 点最多创建一个会话,并另外创建少量会话(少于五个)。

您必须将此值更改为与注册或更新归档节点时为 MAXNUMMP (最大挂载点数)设置的值相同。(在 register 命令中,如果未设置任何值,则使用的 MAXNUMMP 默认值为 1 。)

此外,您还必须将 TSM 服务器的 MaxSessions 值更改为至少与为该应用程序服务设置的会话数相同的数 字。TSM 服务器上的 MaxSessions 默认值为 25 。

- \* 最大检索会话数 \* :指定可由应用程序控制的服务为 TSM 中间件服务器打开以执行检索操作的最大会 话数。在大多数情况下,适当的值为会话数减去最大存储会话数。如果需要共享一个磁带驱动器以进行 存储和检索,请指定一个等于会话数的值。
- \* 最大存储会话数 \* :指定可通过应用程序中心服务打开到 TSM 中间件服务器进行归档操作的最大并发 会话数。

此值应设置为 1 ,但目标归档存储系统已满且只能执行检索时除外。将此值设置为零可使用所有会话进 行检索。

7. 选择 \* 应用更改 \* 。

针对 **TSM** 中间件会话优化归档节点

您可以通过配置归档节点的会话来优化连接到 Tivoli Server Manager ( TSM )的归档节 点的性能。

开始之前

- 您将使用登录到网格管理器 ["](#page-449-0)[支持的](#page-449-0) [Web](#page-449-0) [浏览](#page-449-0)[器](#page-449-0)["](#page-449-0)。
- 您具有特定的访问权限。

## 关于此任务

通常,归档节点向 TSM 中间件服务器打开的并发会话数会设置为 TSM 服务器专用于归档节点的磁带驱动器 数。一个磁带驱动器分配给存储,而其余磁带驱动器分配给检索。但是,如果要从归档节点副本重建存储节点或 归档节点以只读模式运行,则可以通过将最大检索会话数设置为与并发会话数相同来优化 TSM 服务器性能。这 样,所有驱动器都可以同时用于检索,如果适用,这些驱动器中最多有一个也可以用于存储。

```
步骤
```
- 1. 选择 \* 支持 \* > \* 工具 \* > \* 网格拓扑 \* 。
- 2. 选择 \* : 归档节点 \_ \* > \* 。 ARR\* > \* 目标 \* 。
- 3. 选择 \* 配置 \* > \* 主 \* 。
- 4. 将 \* 最大检索会话数 \* 更改为与 \* 会话数 \* 相同。

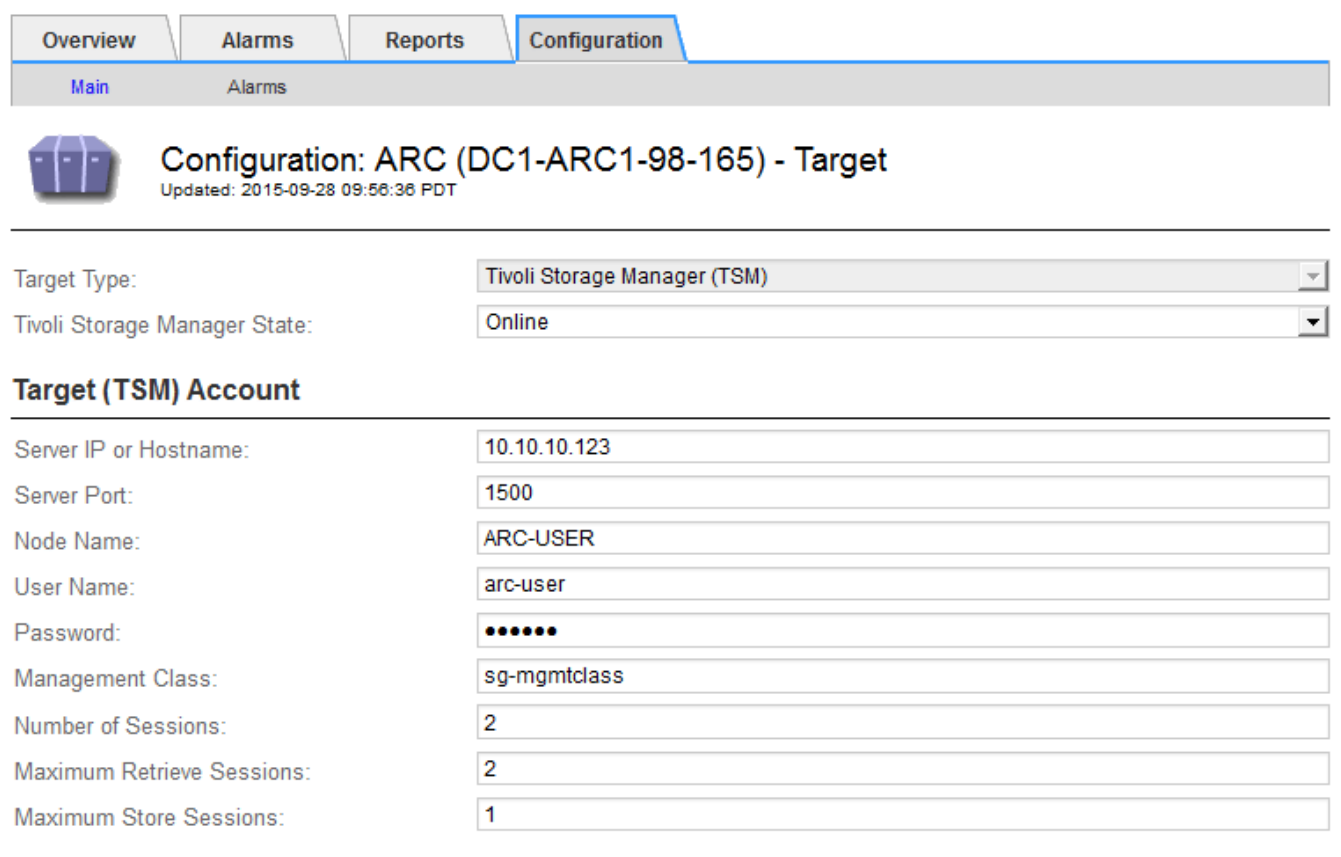

Apply Changes

5. 选择 \* 应用更改 \* 。

## 配置 **TSM** 的归档状态和计数器

如果归档节点连接到 TSM 中间件服务器,则可以将归档节点的归档存储状态配置为联机 或脱机。您还可以在归档节点首次启动时禁用归档存储,或者重置为关联警报跟踪的故障 计数。

开始之前

- 您将使用登录到网格管理器 ["](#page-449-0)[支持的](#page-449-0) [Web](#page-449-0) [浏览](#page-449-0)[器](#page-449-0)["](#page-449-0)。
- 您具有特定的访问权限。

## 步骤

- 1. 选择 \* 支持 \* > \* 工具 \* > \* 网格拓扑 \* 。
- 2. 选择 \*: 归档节点 \* > \* 。 ARR\* > \* 存储 \* 。
- 3. 选择 \* 配置 \* > \* 主 \* 。

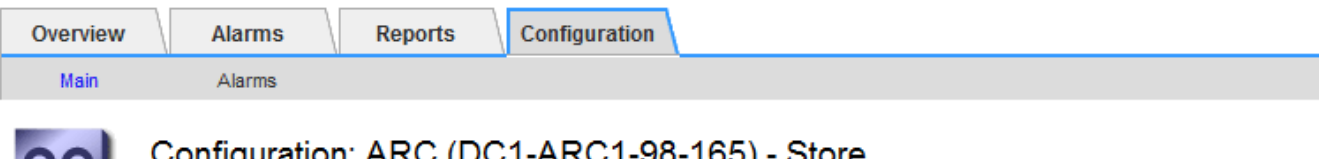

Updated: 2015-09-29 17:10:12 PDT

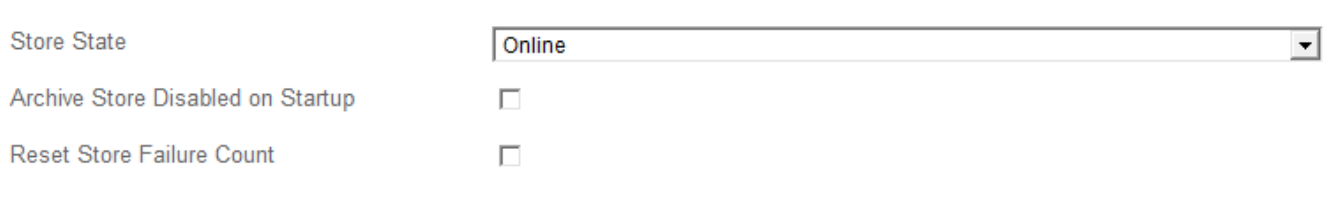

## 4. 根据需要修改以下设置:

◦ 存储状态:将组件状态设置为:

- 联机:归档节点可用于处理要存储到归档存储系统的对象数据。
- •脱机:归档节点不可用于将要存储的对象数据处理到归档存储系统。
- 启动时禁用归档存储:选中后,重新启动时归档存储组件将保持只读状态。用于持久禁用目标归档存储 系统的存储。当目标归档存储系统无法接受内容时,此功能非常有用。
- Reset Store Failure Count :重置存储故障计数器。此选项可用于清除 ARVF (存储故障)警报。
- 5. 选择 \* 应用更改 \* 。

#### 相关信息

["](#page-739-0)[在](#page-739-0) [TSM](#page-739-0) [服务](#page-739-0)[器](#page-739-0)[达](#page-739-0)[到容](#page-739-0)[量](#page-739-0)[时管理归档节点](#page-739-0)["](#page-739-0)

<span id="page-739-0"></span>在 **TSM** 服务器达到容量时管理归档节点

当 TSM 数据库或 TSM 服务器管理的归档介质存储即将达到容量时, TSM 服务器无法通 知归档节点。可以通过主动监控 TSM 服务器来避免这种情况。

开始之前

- 您将使用登录到网格管理器 ["](#page-449-0)[支持的](#page-449-0) [Web](#page-449-0) [浏览](#page-449-0)[器](#page-449-0)["](#page-449-0)。
- 您具有特定的访问权限。

关于此任务

在 TSM 服务器停止接受新内容后,归档节点将继续接受要传输到 TSM 服务器的对象数据。无法将此内容写 入TSM服务器管理的介质。如果发生这种情况,将触发警报。

阻止应用程序保护服务向 **TSM** 服务器发送内容

为了防止此 ARC-Service 向 TSM 服务器发送更多内容,您可以使归档节点的 \* ARC/ \* 组件脱机,从而使其 \* 存储 \* 组件脱机。此操作步骤 还有助于防止在 TSM 服务器不可维护时发出警报。

#### 步骤

1. 选择 \* 支持 \* > \* 工具 \* > \* 网格拓扑 \* 。

Apply Changes

- 2. 选择 \*: 归档节点 \* > \* 。 ARR\* > \* 存储 \* 。
- 3. 选择 \* 配置 \* > \* 主 \* 。

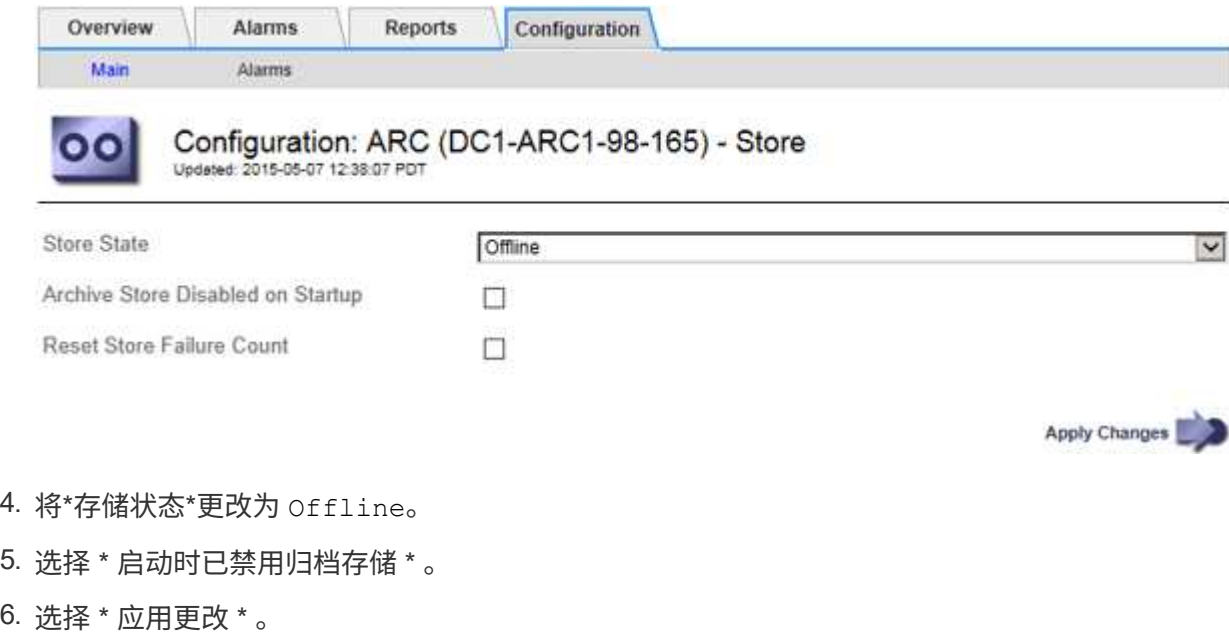

如果 **TSM** 中间件达到容量,请将归档节点设置为只读

如果目标 TSM 中间件服务器达到容量,则可以对归档节点进行优化,使其仅执行检索。

步骤

- 1. 选择 \* 支持 \* > \* 工具 \* > \* 网格拓扑 \* 。
- 2. 选择 \*: 归档节点 \* > \* 。 ARR\* > \* 目标 \* 。
- 3. 选择 \* 配置 \* > \* 主 \* 。
- 4. 将最大检索会话数更改为与会话数中列出的并发会话数相同。
- 5. 将最大存储会话数更改为 0 。

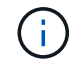

如果归档节点为只读,则无需将最大存储会话数更改为 0 。不会创建存储会话。

6. 选择 \* 应用更改 \* 。

配置归档节点检索设置

您可以配置归档节点的检索设置,将状态设置为联机或脱机,或者重置为关联警报跟踪的 故障计数。

开始之前

- 您将使用登录到网格管理器 ["](#page-449-0)[支持的](#page-449-0) [Web](#page-449-0) [浏览](#page-449-0)[器](#page-449-0)["](#page-449-0)。
- 您具有特定的访问权限。
- 1. 选择 \* 支持 \* > \* 工具 \* > \* 网格拓扑 \* 。
- 2. 选择 \* 归档节点 \* > \* ARC/ \* 检索 \* 。
- 3. 选择 \* 配置 \* > \* 主 \* 。

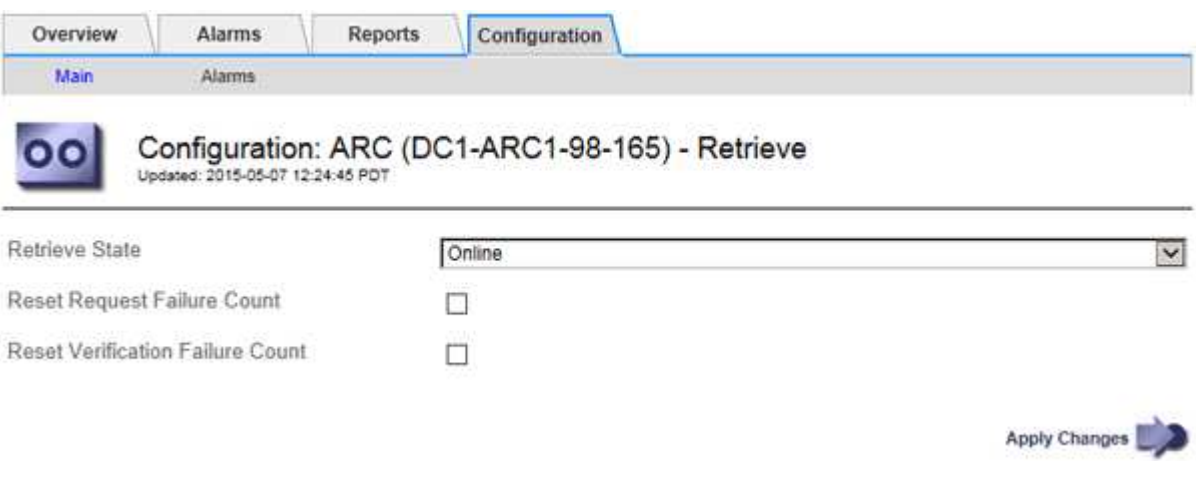

- 4. 根据需要修改以下设置:
	- 。\* 检索状态 \*: 将组件状态设置为:
		- •联机:网格节点可用于从归档介质设备检索对象数据。
		- 脱机:网格节点不可用于检索对象数据。
	- 重置请求失败计数:选中此复选框可重置请求失败计数器。此选项可用于清除 ARRF (请求失败)警 报。
	- 重置验证失败计数:选中此复选框可重置检索到的对象数据的验证失败计数器。此操作可用于清除 ARRV (验证失败)警报。
- 5. 选择 \* 应用更改 \* 。

配置归档节点复制

您可以为归档节点配置复制设置并禁用入站和出站复制,或者重置为关联警报跟踪的故障 计数。

开始之前

- 您将使用登录到网格管理器 ["](#page-449-0)[支持的](#page-449-0) [Web](#page-449-0) [浏览](#page-449-0)[器](#page-449-0)["](#page-449-0)。
- 您具有特定的访问权限。

#### 步骤

- 1. 选择 \* 支持 \* > \* 工具 \* > \* 网格拓扑 \* 。
- 2. 选择 \*: 归档节点 \* > \* 。 ARR\* > \* 复制 \* 。
- 3. 选择 \* 配置 \* > \* 主 \* 。

4. 根据需要修改以下设置:

◦ \* 重置入站复制失败计数 \* :选择此项可重置入站复制失败的计数器。此操作可用于清除 RIRF (入站复 制 - 失败)警报。

- \* 重置出站复制失败计数 \* :选择此项可重置出站复制失败的计数器。此操作可用于清除 RORF (出站 复制 - 失败)警报。
- \* 禁用入站复制 \* :选择此项可在维护或测试操作步骤 过程中禁用入站复制。在正常操作期间保持清除 状态。

禁用入站复制后、可以从ARC服务检索对象数据、以便复制到StorageGRID 系统中的其他位置、但无法 从其他系统位置将对象复制到此ARC服务。此‐服务为只读。

◦ 禁用出站复制:选中此复选框可在维护或测试操作步骤 期间禁用出站复制(包括HTTP检索的内容请求)。 在正常操作期间保持未选中状态。

禁用出站复制后、可以将对象数据复制到此ARC服务以满足ILM规则、但无法从ARC服务检索对象数据 以复制到StorageGRID 系统中的其他位置。此 ARC 服务为 write‐only 。

5. 选择 \* 应用更改 \* 。

## 为归档节点设置自定义警报

您应为 ARQL 和 ARLRL 属性建立自定义警报,用于监控归档节点从归档存储系统检索对 象数据的速度和效率。

- ARQL :平均队列长度。从归档存储系统中检索对象数据的平均排队时间(以微秒为单位)。
- ARRL :平均请求延迟。归档节点从归档存储系统检索对象数据所需的平均时间(以微秒为单位)。

这些属性的可接受值取决于归档存储系统的配置和使用方式。(转至 \* ARC/ \* \* 检索 \* > \* 概述 \* > \* 主要 \* 。) 为请求超时设置的值以及可用于检索请求的会话数尤其具有影响。

集成完成后,监控归档节点的对象数据检索,以确定正常检索时间和队列长度的值。然后,为 ARQL 和 ARLRL 创建自定义警报,以便在出现异常运行状况时触发警报。请参见的说明 ["](#page-1259-0)[管理](#page-1259-0)[警报](#page-1259-0)[\(](#page-1259-0)[传](#page-1259-0)[统系统](#page-1259-0)[\)"](#page-1259-0)。

#### 集成 **Tivoli Storage Manager**

#### 归档节点配置和操作

您的 StorageGRID 系统会将归档节点作为一个位置来管理,在该位置,对象会无限期地存 储,并且始终可以访问。

在载入对象时,系统会根据为 StorageGRID 系统定义的信息生命周期管理( ILM )规则将副本复制到所有必需 的位置,包括归档节点。归档节点充当 TSM 服务器的客户端, TSM 客户端库通过 StorageGRID 软件安装过程 安装在归档节点上。定向到归档节点进行存储的对象数据会在收到时直接保存到 TSM 服务器。归档节点不会在 将对象数据保存到 TSM 服务器之前暂存对象数据,也不会执行对象聚合。但是,如果数据速率需要,归档节点 可以在一个事务中向 TSM 服务器提交多个副本。

在归档节点将对象数据保存到 TSM 服务器后, TSM 服务器将使用其生命周期 / 保留策略来管理对象数据。必 须定义这些保留策略,使其与归档节点的操作兼容。也就是说,归档节点保存的对象数据必须无限期存储,并且 必须始终可由归档节点访问,除非归档节点将其删除。

StorageGRID 系统的 ILM 规则与 TSM 服务器的生命周期 / 保留策略之间没有连接。每个对象彼此独立运行; 但 是, 在将每个对象载入 StorageGRID 系统时, 您可以为其分配一个 TSM 管理类。此管理类将与对象数据一起 传递到 TSM 服务器。通过将不同的管理类分配给不同的对象类型,您可以将 TSM 服务器配置为将对象数据放 置在不同的存储池中,或者根据需要应用不同的迁移或保留策略。例如,标识为数据库备份的对象(临时内容,

不能使用较新的数据覆盖)的处理方式可能与应用程序数据(必须无限期保留的固定内容)不同。

归档节点可以与新的或现有的 TSM 服务器集成;它不需要专用的 TSM 服务器。TSM 服务器可以与其他客户端 共享,但前提是 TSM 服务器的大小应适合最大预期负载。TSM 必须安装在与归档节点不同的服务器或虚拟机 上。

可以将多个归档节点配置为写入同一个 TSM 服务器;但是,只有当归档节点向 TSM 服务器写入不同的数据集 时,才建议使用此配置。当每个归档节点向归档写入相同对象数据的副本时,建议不要将多个归档节点配置为写 入同一 TSM 服务器。在后一种情况下,对于对象数据的独立冗余副本,这两个副本都会发生单点故障( TSM 服务器)。

归档节点不使用TSM的分层存储管理(HSM)组件。

配置最佳实践

在调整 TSM 服务器的大小并对其进行配置时,应应用一些最佳实践来优化它,以便与归 档节点配合使用。

在估算 TSM 服务器的规模并对其进行配置时,应考虑以下因素:

- 由于归档节点在将对象保存到 TSM 服务器之前不会聚合对象,因此必须对 TSM 数据库进行大小调整,以保 留对要写入归档节点的所有对象的引用。
- 归档节点软件无法容忍将对象直接写入磁带或其他可移动介质所涉及的延迟。因此,无论何时使用可移动介 质, TSM 服务器都必须配置一个磁盘存储池,用于初始存储归档节点保存的数据。
- 您必须配置 TSM 保留策略,以使用基于事件‐的保留。归档节点不支持基于创建的 TSM 保留策略。在保留 策略中使用以下建议设置 remin=0 和 rever=0 (这表示保留从归档节点触发保留事件时开始,并在此之后保 留 0 天)。但是, remin 和 rever 的这些值是可选的。

必须对磁盘池进行配置,以便将数据迁移到磁带池(即,磁带池必须是磁盘池的 NXTSTGPOOL )。不能将磁 带池配置为磁盘池的副本池、并同时向这两个池写入数据(即、磁带池不能是磁盘池的COPYSTGPOOL)。要为 包含归档节点数据的磁带创建脱机副本,请为 TSM 服务器配置第二个磁带池,该磁带池是用于归档节点数据的 磁带池的副本池。

#### 完成归档节点设置

完成安装过程后,归档节点无法正常运行。在 StorageGRID 系统将对象保存到 TSM 归档 节点之前,您必须完成 TSM 服务器的安装和配置,并配置归档节点以与 TSM 服务器进行 通信。

在准备 TSM 服务器以便与 StorageGRID 系统中的归档节点集成时,请根据需要参考以下 IBM 文档:

- ["](http://www.ibm.com/support/docview.wss?rs=577&uid=ssg1S7002972)[《](http://www.ibm.com/support/docview.wss?rs=577&uid=ssg1S7002972) [IBM](http://www.ibm.com/support/docview.wss?rs=577&uid=ssg1S7002972) [磁带](http://www.ibm.com/support/docview.wss?rs=577&uid=ssg1S7002972)[设备](http://www.ibm.com/support/docview.wss?rs=577&uid=ssg1S7002972)[驱动程序安](http://www.ibm.com/support/docview.wss?rs=577&uid=ssg1S7002972)[装](http://www.ibm.com/support/docview.wss?rs=577&uid=ssg1S7002972)[和用户](http://www.ibm.com/support/docview.wss?rs=577&uid=ssg1S7002972)[指](http://www.ibm.com/support/docview.wss?rs=577&uid=ssg1S7002972)南[》](http://www.ibm.com/support/docview.wss?rs=577&uid=ssg1S7002972)["](http://www.ibm.com/support/docview.wss?rs=577&uid=ssg1S7002972)
- ["](http://www.ibm.com/support/docview.wss?rs=577&uid=ssg1S7003032)[《](http://www.ibm.com/support/docview.wss?rs=577&uid=ssg1S7003032) [IBM](http://www.ibm.com/support/docview.wss?rs=577&uid=ssg1S7003032) [磁带](http://www.ibm.com/support/docview.wss?rs=577&uid=ssg1S7003032)[设备](http://www.ibm.com/support/docview.wss?rs=577&uid=ssg1S7003032)[驱动程序编程](http://www.ibm.com/support/docview.wss?rs=577&uid=ssg1S7003032)[参](http://www.ibm.com/support/docview.wss?rs=577&uid=ssg1S7003032)[考](http://www.ibm.com/support/docview.wss?rs=577&uid=ssg1S7003032)》["](http://www.ibm.com/support/docview.wss?rs=577&uid=ssg1S7003032)

## 安装新的 **TSM** 服务器

您可以将归档节点与新的或现有的 TSM 服务器集成在一起。如果要安装新的 TSM 服务器 ,请按照 TSM 文档中的说明完成安装。

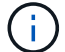

归档节点不能与TSM服务器共同托管。

配置 **TSM** 服务器

本节介绍了按照 TSM 最佳实践准备 TSM 服务器的示例说明。

以下说明将指导您完成以下过程:

- 在 TSM 服务器上定义磁盘存储池和磁带存储池(如果需要)
- 为从归档节点保存的数据定义使用 TSM 管理类的域策略,并注册节点以使用此域策略

这些说明仅供参考;它们不能替代TSM文档、也不能提供适用于所有配置的完整而全面的说明。应由熟悉您的 详细要求和一整套 TSM Server 文档的 TSM 管理员提供部署特定的说明。

定义 **TSM** 磁带和磁盘存储池

归档节点将写入磁盘存储池。要将内容归档到磁带,必须配置磁盘存储池以将内容移动到 磁带存储池。

关于此任务

对于 TSM 服务器,您必须在 Tivoli Storage Manager 中定义磁带存储池和磁盘存储池。定义磁盘池后,创建一 个磁盘卷并将其分配给磁盘池。如果您的 TSM 服务器仅使用磁盘‐存储,则不需要磁带池。

您必须先在TSM服务器上完成多个步骤、然后才能创建磁带存储池。(在磁带库中创建一个磁带库和至少一个 驱动器。定义从服务器到库以及从服务器到驱动器的路径,然后为驱动器定义设备类。) 根据站点的硬件配置 和存储要求,这些步骤的详细信息可能会有所不同。有关详细信息,请参见 TSM 文档。

以下一组说明说明了此过程。请注意,根据部署要求,您的站点可能会有所不同。有关配置详细信息和说明,请 参见 TSM 文档。

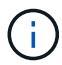

您必须使用管理权限登录到服务器、并使用dsmadmc工具执行以下命令。

#### 步骤

1. 创建磁带库。

define library *tapelibrary* libtype=*scsi*

其中 *tapelibrary* 是为磁带库选择的任意名称以及的值 libtype 可能因磁带库类型而异。

## 2. 定义从服务器到磁带库的路径。

define path *servername tapelibrary* srctype=server desttype=library device=*libdevicename*

- *servername* <sup>是</sup>TSM服务器的名称
- *tapelibrary* <sup>是</sup>您定义的磁带库名称
- *lib-devicename* 是磁带库的设备名称

## 3. 为库定义驱动器。

define drive *tapelibrary drivename*

- *drivename* <sup>是</sup>要为驱动器指定的名称
- *tapelibrary* <sup>是</sup>您定义的磁带库名称

根据您的硬件配置,您可能需要配置一个或多个驱动器。(例如,如果 TSM 服务器连接到一个光纤通道 交换机,而该交换机具有来自磁带库的两个输入,则您可能需要为每个输入定义一个驱动器。)

#### 4. 定义从服务器到您定义的驱动器的路径。

define path *servername* drivename srctype=server desttype=drive library=*tapelibrary* device=*drive-dname*

- *drive-dname* 是驱动器的设备名称
- *tapelibrary* <sup>是</sup>您定义的磁带库名称

使用单独的对为磁带库定义的每个驱动器重复上述步骤 *drivename* 和 *drive-dname* 每个驱动器。

#### 5. 为驱动器定义设备类。

```
define devclass DeviceClassName devtype=lto library=tapelibrary
format=tapetype
```
- *DeviceClassName* <sup>是</sup>设备类的名称
- *lto* <sup>是</sup>连接到服务器的驱动器类型
- *tapelibrary* <sup>是</sup>您定义的磁带库名称
- *tapetype* 是磁带类型;例如ultrium3
- 6. 将磁带卷添加到库的清单中。

checkin libvolume *tapelibrary*

*tapelibrary* 是您定义的磁带库名称。

7. 创建主磁带存储池。

define stgpool *SGWSTapePool DeviceClassName* description=*description collocate=filespace* maxscratch=*XX*

- *SGWSTapePool* 是归档节点的磁带存储池的名称。您可以为磁带存储池选择任何名称(只要该名称使用 TSM 服务器预期的语法约定)。
- *DeviceClassName* 是磁带库的设备类名称。
- *description* 是存储池的问题描述 、可以使用在TSM服务器上显示 query stgpool <sup>命</sup>令:例如: "` 归档节点的磁带存储池。`"
- *collocate=filespace* <sup>指</sup>定TSM服务器应将同一文件空间中的对象写入单个磁带。

◦ XX 是以下项之一:

- 磁带库中的空磁带数量(如果归档节点是唯一使用该库的应用程序)。
- 分配给 StorageGRID 系统使用的磁带数量(在共享磁带库的情况下)。
- 8. 在 TSM 服务器上,创建磁盘存储池。在 TSM 服务器的管理控制台中,输入

define stgpool *SGWSDiskPool* disk description=*description* maxsize=*maximum\_file\_size nextstgpool=SGWSTapePool* highmig=*percent\_high* lowmig=*percent\_low*

- *SGWSDiskPool* 是归档节点的磁盘池的名称。您可以为磁盘存储池选择任何名称(只要该名称使用 TSM 预期的语法约定)。
- *description* 是存储池的问题描述 、可以使用在TSM服务器上显示 query stgpool <sup>命</sup>令:例如, " 为归档节点设置 D 存储池。 "
- *maximum\_file\_size* <sup>强</sup>制将大于此大小的对象直接写入磁带、而不是缓存在磁盘池中。建议设<sup>置</sup> *maximum\_file\_size* 到10 GB。
- *nextstgpool=SGWSTapePool* 将磁盘存储池引用为归档节点定义的磁带存储池。
- *percent\_high* <sup>设</sup>置磁盘池开始将其内容迁移到磁带池时的值。建议设<sup>置</sup> *percent\_high* <sup>设</sup>置为0、 以便立即开始数据迁移
- *percent\_low* <sup>设</sup>置停止迁移到磁带池的值。建议设<sup>置</sup> *percent\_low* <sup>设</sup>置为0以清除磁盘池。

9. 在 TSM 服务器上,创建一个或多个磁盘卷并将其分配给磁盘池。

define volume *SGWSDiskPool volume\_name* formatsize=*size*

- *SGWSDiskPool* 是磁盘池名称。
- *volume\_name* <sup>是</sup>卷所在位置的完整路径(例如、 /var/local/arc/stage6.dsm)、以便写入磁盘<sup>池</sup> 的内容、以便为传输到磁带做好准备。

◦ *size* 是磁盘卷的大小、以MB为单位。

例如,要创建一个磁盘卷,使磁盘池的内容填满一个磁带,请在磁带卷的容量为 200 GB 时将大小值设 置为 200 , 000 。

但是,可能需要创建多个较小大小的磁盘卷,因为 TSM 服务器可以向磁盘池中的每个卷写入数据。例如 ,如果磁带大小为 250 GB ,请创建 25 个磁盘卷,每个卷的大小为 10 GB ( 10000 )。

TSM 服务器会在目录中为磁盘卷预先分配空间。此操作可能需要一段时间才能完成(对于 200 GB 磁盘卷, 需要三个多小时)。

定义域策略并注册节点

您需要为从归档节点保存的数据定义一个使用 TSM 管理类的域策略,然后注册一个节点 以使用此域策略。

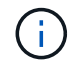

如果 Tivoli Storage Manager ( TSM )中归档节点的客户端密码过期,则归档节点进程可能会泄 漏内存。确保已配置 TSM 服务器,以便归档节点的客户端用户名 / 密码永不过期。

在 TSM 服务器上注册节点以使用归档节点(或更新现有节点)时,必须通过在注册节点命令中指定 MAXNUMMP 参数来指定节点可用于写入操作的挂载点数量。挂载点的数量通常等于分配给归档节点的磁带驱 动器头的数量。为TSM服务器上的MAXNUMMP指定的数字必须至少与为归档节点的\*ARC\*>\*目标\*>\*配置\*>\* 主\*>\*最大存储会话数\*设置的值相同, 值设置为0或1、因为归档节点不支持并发存储会话。

为 TSM 服务器设置的 MaxSessions 值用于控制所有客户端应用程序可向 TSM 服务器打开的最大会话数。在 TSM 上指定的 MaxSessions 值必须至少与在网格管理器中为归档节点指定的 \* ARC\* > \* 目标 \* > \* 配置 \* > \* 主 \* > \* 会话数 \* 的值相同。归档节点会同时为每个挂载点最多创建一个会话,并另外创建少量( < 5 )个会话。

分配给归档节点的TSM节点使用自定义域策略 tsm-domain。。 tsm-domain 域策略是"tandard s`"域策略的 修改版本、配置为写入磁带、并将归档目标设置为StorageGRID 系统的存储池 (`*SGWSDiskPool*)。

您必须使用管理权限登录到 TSM 服务器,并使用 dsmadc 工具创建和激活域策略。

创建并激活域策略

 $\left( \begin{array}{c} 1 \end{array} \right)$ 

您必须创建一个域策略,然后将其激活,以配置 TSM 服务器以保存从归档节点发送的数 据。

步骤

1. 创建域策略。

copy domain standard tsm-domain

2. 如果不使用现有管理类、请输入以下内容之一:

define policyset tsm-domain standard

define mgmtclass tsm-domain standard *default*

*default* 是部署的默认管理类。

3. 创建一个副本组到相应的存储池。在一行中输入:

define copygroup tsm-domain standard *default* type=archive destination=SGWSDiskPool retinit=event retmin=0 retver=0

*default* 是归档节点的默认管理类。的值 retinit, retmin,和 retver 已选择此选项以反映归档节点 当前使用的保留行为

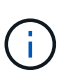

请勿设置 retinit to retinit=create。正在设置 … retinit=create 阻止归档节点删 除内容、因为保留事件用于从TSM服务器中删除内容。

4. 将管理类分配为默认值。

assign defmgmtclass *tsm-domain* standard *default*

## 5. 将新策略集设置为活动。

activate policyset tsm-domain standard

请忽略输入 activate 命令时显示的 "`no backup copy group` " 警告。

6. 注册一个节点以使用在 TSM 服务器上设置的新策略。在 TSM 服务器上,输入(在一行上):

```
register node arc-user arc-password passexp=0 domain=tsm-domain
MAXNUMMP=number-of-sessions
```
arc-user 和 arc-password 与您在归档节点上定义的客户端节点名称和密码相同,并且 MAXNUMMP 的值设 置为为归档节点存储会话预留的磁带驱动器数量。

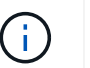

默认情况下,注册节点会创建一个由客户端所有者授权的管理用户 ID ,并为此节点定义密 码。

# 将数据迁移到 **StorageGRID**

您可以将大量数据迁移到 StorageGRID 系统,同时使用 StorageGRID 系统执行日常操 作。

在计划将大量数据迁移到StorageGRID 系统时、请使用本指南。本指南不是数据迁移的通用指南,也不包括执 行迁移的详细步骤。请遵循本节中的准则和说明,确保在不影响日常操作的情况下将数据高效迁移到 StorageGRID 系统中,并确保 StorageGRID 系统能够正确处理迁移的数据。

## 确认 **StorageGRID** 系统的容量

在将大量数据迁移到 StorageGRID 系统之前,请确认 StorageGRID 系统具有处理预期卷所需的磁盘容量。

如果StorageGRID 系统包含一个归档节点、并且已将迁移对象的副本保存到近线存储(例如磁带)、请确保归档节 点的存储具有足够的容量来容纳预期的已迁移数据卷。

在容量评估过程中,请查看计划迁移的对象的数据配置文件,并计算所需的磁盘容量。有关监控 StorageGRID 系统磁盘容量的详细信息,请参见 ["](#page-700-0)[管理存储节点](#page-700-0)["](#page-700-0) 以及的说明 ["](#page-1160-0)[监控](#page-1160-0)[StorageGRID"](#page-1160-0)。

#### 确定已迁移数据的 **ILM** 策略

StorageGRID 系统的 ILM 策略可确定创建的副本数,副本存储到的位置以及这些副本的保留时间。ILM 策略由 一组 ILM 规则组成,这些规则介绍如何筛选对象以及如何随着时间的推移管理对象数据。

根据迁移数据的使用方式以及迁移数据的要求,您可能需要为迁移的数据定义与日常操作所使用的 ILM 规则不 同的唯一 ILM 规则。例如,如果日常数据管理的法规要求与迁移中包含的数据的法规要求不同,则您可能需要 在不同级别的存储上为迁移的数据创建不同数量的副本。

如果可以唯一区分已迁移数据和通过日常操作保存的对象数据,则可以配置专用于已迁移数据的规则。

如果您可以使用元数据条件之一可靠地区分数据类型,则可以使用此条件定义仅适用于已迁移数据的 ILM 规 则。

在开始数据迁移之前,请确保您了解 StorageGRID 系统的 ILM 策略及其如何应用于迁移的数据,并且已对 ILM 策略进行了更改并进行了测试。请参见 ["](#page-750-0)[使用](#page-750-0) [ILM](#page-750-0) [管理对象](#page-750-0)["](#page-750-0)。

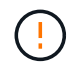

如果未正确指定 ILM 策略发生原因 ,则可能会导致无法恢复的数据丢失。在激活 ILM 策略之前 ,请仔细查看对该策略所做的所有更改,以确保该策略按预期运行。

StorageGRID 系统旨在为对象存储和检索提供高效操作,并通过无缝创建对象数据和元数据的冗余副本提供出 色的数据保护,防止数据丢失。

但是、必须按照本指南中的说明仔细管理数据迁移、以避免影响日常系统操作、或者在极端情况下、避免 在StorageGRID 系统发生故障时使数据面临丢失的风险。

迁移大量数据会给系统带来额外的负载。当 StorageGRID 系统负载过重时,它对存储和检索对象的请求响应速 度较慢。这可能会干扰日常操作不可或缺的存储和检索请求。迁移还可以发生原因 解决其他操作问题。例如, 当存储节点接近容量时,由于批量载入而产生的大量间歇性负载可以对存储节点进行发生原因 ,使其在只读和 读写之间循环,从而生成通知。

如果负载仍然繁重,则可以为 StorageGRID 系统必须执行的各种操作开发队列,以确保对象数据和元数据完全 冗余。

必须按照本文档中的准则仔细管理数据迁移,以确保 StorageGRID 系统在迁移期间安全高效地运行。迁移数据 时,请批量载入对象或持续限制载入。然后、持续监控StorageGRID 系统以确保不会超过各种属性值。

计划和监控数据迁移

必须根据需要计划和监控数据迁移,以确保在所需时间内根据 ILM 策略放置数据。

计划数据迁移

避免在核心运行时间迁移数据。将数据迁移限制为晚上,周末以及系统使用率较低的其他时间。

如果可能、请勿在活动频繁期间计划数据迁移。但是,如果完全避免高活动期限不可行,只要您密切监控相关属 性并在其超过可接受值时采取措施,就可以安全地继续操作。

#### 监控数据迁移

此表列出了在数据迁移期间必须监控的属性及其所代表的问题。

如果您使用具有速率限制的流量分类策略来限制载入,则可以结合下表所述的统计信息来监控观察到的速率,并 根据需要降低这些限制。

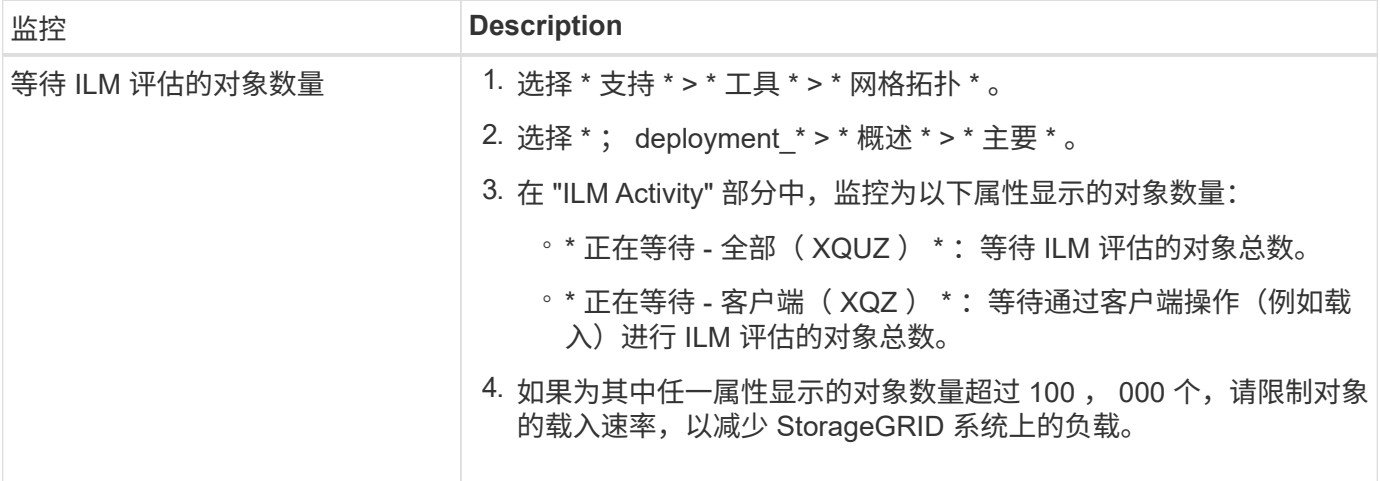

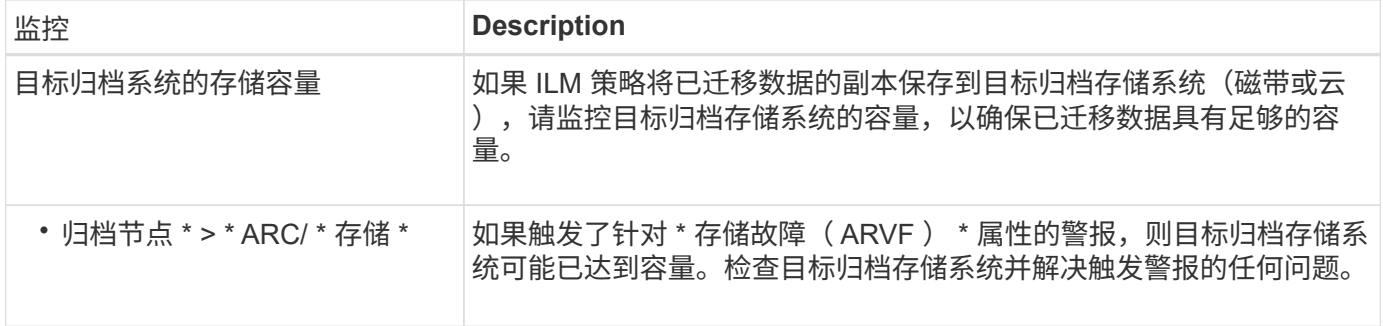

# 使用 **ILM** 管理对象

<span id="page-750-0"></span>使用 **ILM** 管理对象:概述

您可以通过配置由一个或多个ILM规则组成的信息生命周期管理(ILM)策略来管 理StorageGRID 系统中的对象。ILM规则指示StorageGRID 如何创建和分发对象数据的副 本、以及如何随着时间的推移管理这些副本。

关于这些说明

设计和实施 ILM 规则和 ILM 策略需要仔细规划。您必须了解操作要求, StorageGRID 系统的拓扑结构,对象保 护需求以及可用存储类型。然后,您必须确定希望如何复制,分发和存储不同类型的对象。

按照以下说明执行以下操作:

- 了解StorageGRID ILM、包括 ["ILM](#page-751-0)[如](#page-751-0)[何](#page-751-0)[在对象的整个生命周期内](#page-751-0)[运](#page-751-0)[行](#page-751-0)["](#page-751-0)。
- 了解如何配置 ["](#page-802-0)[存储池](#page-771-0)", "[云存储池](#page-779-0)",和 ["ILM](#page-802-0) [规](#page-802-0)[则](#page-802-0)"。
- 了解操作方法 ["](#page-819-0)[创](#page-819-0)[建](#page-819-0)[、模](#page-819-0)[拟](#page-819-0)[和](#page-819-0)[激](#page-819-0)[活](#page-819-0)[ILM](#page-819-0)[策略](#page-819-0)["](#page-819-0) 这样可以保护一个或多个站点上的对象数据。
- 了解操作方法 ["](#page-835-0)[使用](#page-835-0)[S3](#page-835-0)[对象](#page-835-0)[锁](#page-835-0)[定管理对象](#page-835-0)["](#page-835-0),有助于确保特定S3存储分段中的对象在指定的时间内不会被删 除或覆盖。

了解更多信息。

要了解更多信息,请查看以下视频:

• ["](https://netapp.hosted.panopto.com/Panopto/Pages/Viewer.aspx?id=6baa2e69-95b7-4bcf-a0ff-afbd0092231c)[视](https://netapp.hosted.panopto.com/Panopto/Pages/Viewer.aspx?id=6baa2e69-95b7-4bcf-a0ff-afbd0092231c)[频](https://netapp.hosted.panopto.com/Panopto/Pages/Viewer.aspx?id=6baa2e69-95b7-4bcf-a0ff-afbd0092231c)[:](https://netapp.hosted.panopto.com/Panopto/Pages/Viewer.aspx?id=6baa2e69-95b7-4bcf-a0ff-afbd0092231c) [StorageGRID 11.7](https://netapp.hosted.panopto.com/Panopto/Pages/Viewer.aspx?id=6baa2e69-95b7-4bcf-a0ff-afbd0092231c)[中的信息生命周期管理规](https://netapp.hosted.panopto.com/Panopto/Pages/Viewer.aspx?id=6baa2e69-95b7-4bcf-a0ff-afbd0092231c)[则](https://netapp.hosted.panopto.com/Panopto/Pages/Viewer.aspx?id=6baa2e69-95b7-4bcf-a0ff-afbd0092231c)"。

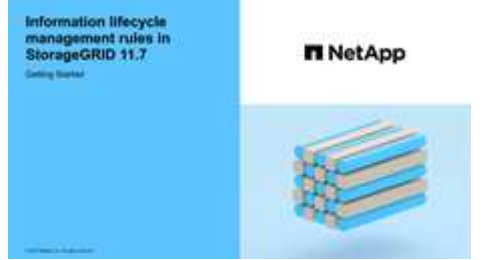

• ["](https://netapp.hosted.panopto.com/Panopto/Pages/Viewer.aspx?id=0009ebe1-3665-4cdc-a101-afbd009a0466)[视](https://netapp.hosted.panopto.com/Panopto/Pages/Viewer.aspx?id=0009ebe1-3665-4cdc-a101-afbd009a0466)[频](https://netapp.hosted.panopto.com/Panopto/Pages/Viewer.aspx?id=0009ebe1-3665-4cdc-a101-afbd009a0466)[:](https://netapp.hosted.panopto.com/Panopto/Pages/Viewer.aspx?id=0009ebe1-3665-4cdc-a101-afbd009a0466) [StorageGRID 11.7](https://netapp.hosted.panopto.com/Panopto/Pages/Viewer.aspx?id=0009ebe1-3665-4cdc-a101-afbd009a0466)[中的信息生命周期管理策略](https://netapp.hosted.panopto.com/Panopto/Pages/Viewer.aspx?id=0009ebe1-3665-4cdc-a101-afbd009a0466)"

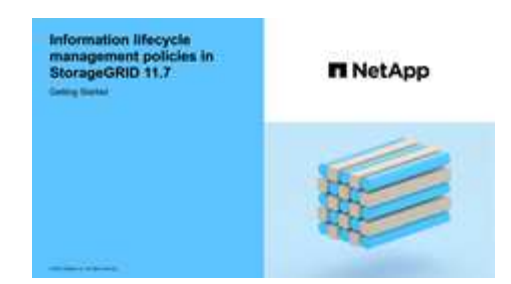

# **ILM** 和对象生命周期

<span id="page-751-0"></span>**ILM** 如何在对象的整个生命周期内运行

了解 StorageGRID 如何在对象生命周期的每个阶段使用 ILM 管理对象,有助于您设计更 有效的策略。

- \* 载入 \*: 当 S3 或 Swift 客户端应用程序建立连接以将对象保存到 StorageGRID 系统时,载入开始;当 StorageGRID 向客户端返回 "`ingest successful` " 消息时,载入完成。根据 ILM 要求的指定方式,在载入期 间通过立即应用 ILM 指令(同步放置)或创建临时副本并稍后应用 ILM (双提交)来保护对象数据。
- \* 副本管理 \*:创建 ILM 放置说明中指定的对象副本数量和类型后, StorageGRID 可管理对象位置并防止对 象丢失。
	- ILM 扫描和评估: StorageGRID 会持续扫描网格中存储的对象列表,并检查当前副本是否符合 ILM 要 求。如果需要不同类型,数字或位置的对象副本, StorageGRID 会根据需要创建,删除或移动副本。
	- 后台验证: StorageGRID 持续执行后台验证以检查对象数据的完整性。如果发现问题, StorageGRID 会自动在满足当前 ILM 要求的位置创建一个新的对象副本或替换的擦除编码对象片段。请参见 ["](#page-1391-0)[验证](#page-1391-0)[对](#page-1391-0) [象](#page-1391-0)[完](#page-1391-0)[整性](#page-1391-0)["](#page-1391-0)。
- \* 对象删除 \*: 从 StorageGRID 系统中删除所有副本后,对象管理将结束。可以根据客户端的删除请求删除 对象,也可以通过 ILM 删除对象或因 S3 存储分段生命周期到期而删除对象。

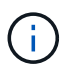

如果存储分段中已启用S3对象锁定的对象处于合法保留状态、或者已指定保留截止日期但尚 未满足、则无法删除这些对象。

该图总结了 ILM 在对象的整个生命周期中的运行方式。

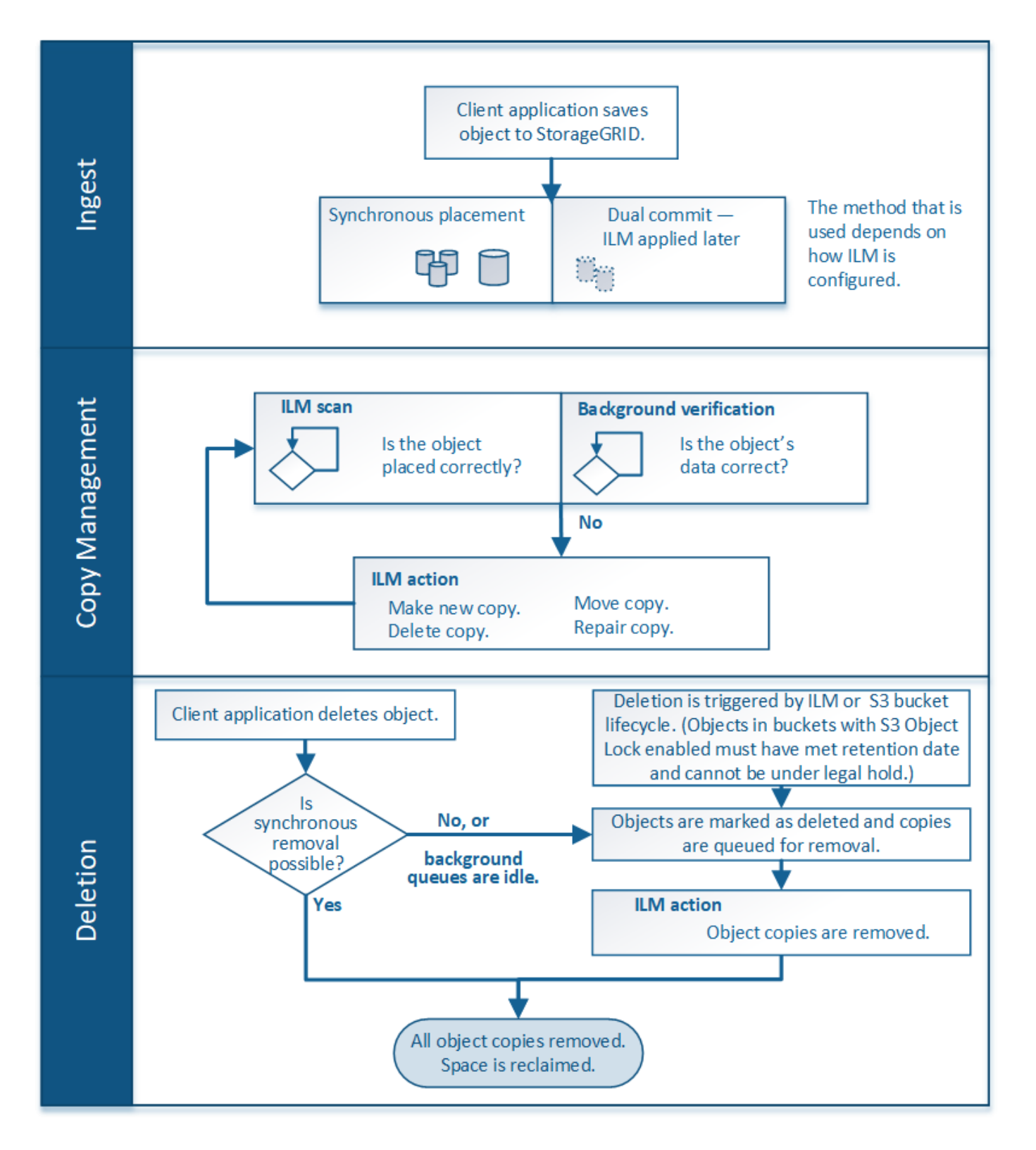

# 如何载入对象

<span id="page-752-0"></span>加热选项

在创建ILM规则时、您可以指定以下三个选项之一来保护对象:双重提交、严格或平衡。

根据您的选择, StorageGRID 会创建临时副本并将对象排队,以便稍后进行 ILM 评估,或者使用同步放置并立 即创建副本以满足 ILM 要求。

此流程图显示了在对象与 ILM 规则匹配时会发生的情况,该规则使用三个载入选项中的每一个选项。

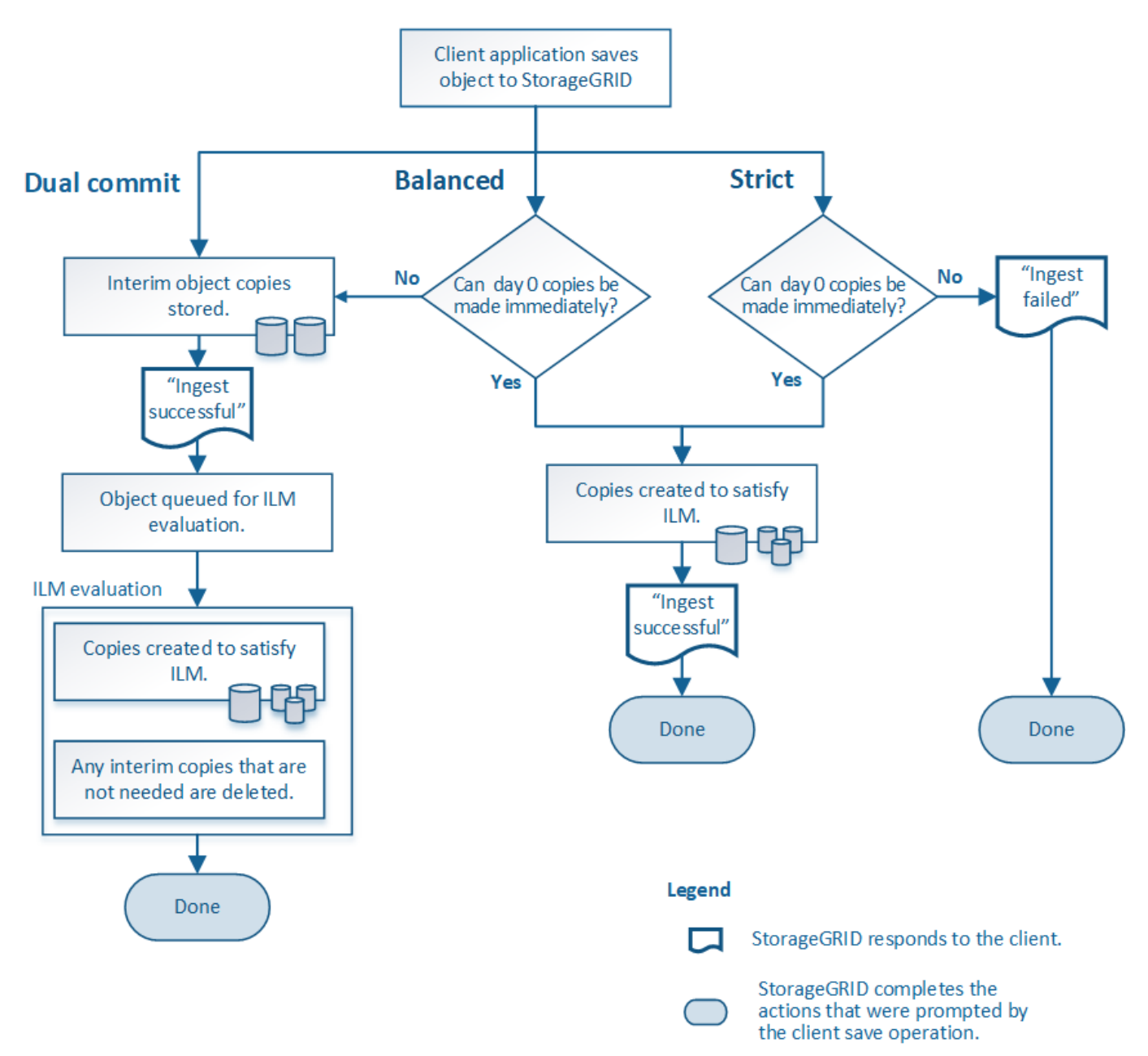

## 双提交

选择双提交选项后, StorageGRID 会立即在两个不同的存储节点上创建临时对象副本,并向客户端返回 "`ingest successful` " 消息。对象将排队等待 ILM 评估,满足规则放置说明的副本将在稍后创建。

#### 何时使用双提交选项

在以下任一情况下,请使用双提交选项:

• 您正在使用多站点 ILM 规则,客户端载入延迟是您的主要考虑因素。使用双提交时、您必须确保网格能够执 行额外的工作、即创建和删除不满足ILM要求的双提交副本。具体而言:

◦ 网格上的负载必须足够低,以防止 ILM 积压。

- <sup>。</sup>网格必须具有多余的硬件资源( IOPS , CPU ,内存,网络带宽等)。
- 您正在使用多站点 ILM 规则,并且站点之间的 WAN 连接通常具有较高的延迟或有限的带宽。在这种情况下 ,使用双提交选项有助于防止客户端超时。在选择双提交选项之前,您应使用实际工作负载测试客户端应用 程序。

## 严格

如果选择 strict 选项,则 StorageGRID 会在载入时使用同步放置,并立即创建规则放置说明中指定的所有对象 副本。如果StorageGRID 无法创建所有副本、例如、由于所需的存储位置暂时不可用、则加热操作将失败。客 户端必须重试此操作。

何时使用 **strict** 选项

如果您在操作或法规要求中要求仅将对象立即存储在 ILM 规则中所述的位置,请使用 strict 选项。例如、为了满 足法规要求、您可能需要使用stricted选项和Location约束高级筛选器来保证对象永远不会存储在某些数据中心。

请参见 ["](#page-851-0)[示](#page-851-0)[例](#page-851-0) 5: 用于[严](#page-851-0)[格](#page-851-0)[载入行为的](#page-851-0) [ILM](#page-851-0) [规](#page-851-0)[则](#page-851-0)[和策略](#page-851-0)"。

已平衡**(**默认**)**

选择 Balified 选项时, StorageGRID 还会在载入时使用同步放置,并立即创建规则放置说明中指定的所有副 本。与严格选项不同、如果StorageGRID 无法立即创建所有副本、则会改用双提交。

何时使用平衡选项

使用平衡选项可实现数据保护,网格性能和载入成功的最佳组合。已平衡是创建ILM规则向导中的默认选项。

加热选项的优点、缺点和限制

了解在载入时保护数据的三个选项(平衡,严格或双重提交)中每一个选项的优缺点有助 于您确定要为 ILM 规则选择哪个选项。

有关加热选项的概述、请参见 ["](#page-752-0)[加](#page-752-0)[热](#page-752-0)[选](#page-752-0)[项](#page-752-0)["](#page-752-0)。

平衡而严格的选项的优势

与在载入期间创建临时副本的双提交相比,这两个同步放置选项具有以下优势:

- \* 更好的数据安全性 \*: 对象数据会按照 ILM 规则放置说明中的说明立即受到保护,可以对其进行配置,以 防止出现多种故障情况,包括多个存储位置发生故障。双提交只能防止丢失一个本地副本。
- \* 更高效的网格操作 \* : 每个对象仅在载入时进行一次处理。由于 StorageGRID 系统不需要跟踪或删除中间 副本,因此处理负载较低,数据库空间占用较少。
- \* (平衡)建议 \* :平衡选项可提供最佳 ILM 效率。除非需要严格的加载行为或网格满足使用双重提交的所 有标准、否则建议使用均衡选项。
- \* (严格)对象位置的确定性 \* : strict 选项可确保根据 ILM 规则中的放置说明立即存储对象。

平衡而严格的选项的缺点

与双提交相比,平衡和严格选项存在一些缺点:

- \* 客户端载入时间更长 \*:客户端载入延迟可能更长。`均衡或严格选项时、只有在创建并存储所有经过删除 的片段或复制的副本之后、才会向客户端返回"`正在成功"消息。但是,对象数据很可能会更快地到达最终放 置位置。
- **(**严格**)**更高的加载失败率:使用严格选项、只要StorageGRID 无法立即创建ILM规则中指定的所有副本、加 载就会失败。如果所需存储位置暂时脱机或网络问题发生原因 在站点之间复制对象时出现延迟,则可能会出 现较高的载入失败率。
- 在某些情况下 \* (严格) S3 多部分上传放置可能与预期不同 \* :严格地说,您希望对象按照 ILM 规则的说 明放置,或者载入操作失败。但是、对于S3多部分上传、载入对象时会针对对象的每个部分评估ILM、多部 分上传完成后、会针对整个对象评估ILM。在以下情况下,这可能会导致放置方式与您预期不同:
	- 。\* 如果在 S3 多部件上传过程中 ILM 发生变化 \*: 由于每个部件都是根据在载入部件时处于活动状态的规 则放置的,因此在多部件上传完成后,对象的某些部分可能不符合当前的 ILM 要求。在这些情况下,对 象的载入不会失败。相反、未正确放置的任何部件将排队等待ILM重新评估、并在稍后移动到正确的位 置。
	- 。\* 当 ILM 规则按大小筛选时 \*: 在评估某个部件的 ILM 时, StorageGRID 会按部件的大小进行筛选,而 不是按对象的大小进行筛选。这意味着、对象的某些部分可以存储在不满足对象整体ILM要求的位置。例 如,如果规则指定所有 10 GB 或更大的对象都存储在 DC1 中,而所有较小的对象存储在 DC2 中,则在 载入时, 10 部分多部分上传的每个 1 GB 部分都存储在 DC2 中。评估对象的 ILM 时,对象的所有部分 都会移至 DC1 。
- \* (严格)更新对象标记或元数据后,如果无法进行新要求的放置,则载入不会失败 \* : 严格地说,您希望 按照 ILM 规则的说明放置对象,或者使载入失败。但是,在更新网格中已存储的对象的元数据或标记时,不 会重新载入该对象。这意味着、更新触发的任何对象放置更改不会立即生效。如果通过正常后台 ILM 流程重 新评估 ILM ,则会进行放置更改。如果无法进行所需的放置更改(例如、由于新需要的位置不可用)、更新后 的对象将保留其当前放置位置、直到可以进行放置更改为止。

使用平衡和严格选项对对象放置的限制

对于具有以下任何放置说明的ILM规则、不能使用"平衡"或"严格"选项:

- 第 0 天放置在云存储池中。
- 在第 0 天放置在归档节点中。
- 规则将用户定义的创建时间作为其参考时间时放置在云存储池或归档节点中。

之所以存在这些限制、是因为StorageGRID 无法同步向云存储池或归档节点创建副本、并且用户定义的创建时 间可以解析为当前时间。

## **ILM** 规则和一致性控制如何交互以影响数据保护

ILM 规则和一致性控制选项都会影响对象的保护方式。这些设置可以进行交互。

例如,为 ILM 规则选择的载入行为会影响对象副本的初始放置,而存储对象时使用的一致性控制则会影响对象 元数据的初始放置。由于StorageGRID 需要同时访问对象的数据和元数据才能满足客户端请求、因此为一致性 级别和载入行为选择匹配的保护级别可以提供更好的初始数据保护、并提高系统响应的可预测性。

下面简要总结了 StorageGRID 中提供的一致性控制:
- \* 全部 \*: 所有节点均立即接收对象元数据,否则请求将失败。
- \* 强 全局 \*: 对象元数据会立即分发到所有站点。保证所有站点中所有客户端请求的写入后读一致性。
- \* 强站点 \* :对象元数据会立即分发到站点上的其他节点。保证站点内所有客户端请求的写入后读一致性。
- \* 读后新写入 \*:为新对象提供读后写入一致性,并最终为对象更新提供一致性。提供高可用性和数据保护 保证。建议用于大多数情况。
- 可用:为新对象和对象更新提供最终一致性。对于S3存储分段、请仅在需要时使用(例如、对于包含很少读 取的日志值的存储分段、或者对于不存在的密钥执行HEAD或GET操作)。S3 FabricPool 存储分段不支持。

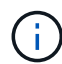

在选择一致性级别之前,请阅读的说明中的完整一致性控制问题描述 ["](#page-1025-0)[使用](#page-1025-0)[S3 REST API"](#page-1025-0)。在更 改默认值之前,您应了解其优势和限制。

一致性控制和 **ILM** 规则如何交互的示例

假设您有一个双站点网格,其中包含以下 ILM 规则和以下一致性级别设置:

- \* ILM 规则 \* :创建两个对象副本,一个在本地站点,一个在远程站点。此时将选择严格的载入行为。
- \* 一致性级别 \* : strong-global (对象元数据会立即分发到所有站点。)

当客户端将对象存储到网格时, StorageGRID 会创建两个对象副本并将元数据分发到两个站点,然后再向客户 端返回成功。

在载入成功消息时,此对象将受到完全保护,不会丢失。例如,如果本地站点在载入后不久丢失,则远程站点上 仍存在对象数据和对象元数据的副本。此对象完全可检索。

如果您改用相同的 ILM 规则和 strong-site 一致性级别,则在将对象数据复制到远程站点之后,在将对象元 数据分发到该远程站点之前,客户端可能会收到一条成功消息。在这种情况下,对象元数据的保护级别与对象数 据的保护级别不匹配。如果本地站点在载入后不久丢失,则对象元数据将丢失。无法检索此对象。

一致性级别和 ILM 规则之间的关系可能很复杂。如需帮助,请联系 NetApp 。

## 相关信息

• ["](#page-851-0)[示](#page-851-0)[例](#page-851-0) 5: 用于[严](#page-851-0)[格](#page-851-0)[载入行为的](#page-851-0) [ILM](#page-851-0) [规](#page-851-0)[则](#page-851-0)[和策略](#page-851-0)"

对象的存储方式(复制或纠删编码)

<span id="page-756-0"></span>什么是复制?

复制是 StorageGRID 用于存储对象数据的两种方法之一。当对象与使用复制的 ILM 规则 匹配时,系统会为对象数据创建精确副本,并将这些副本存储在存储节点或归档节点上。

在配置创建复制副本的 ILM 规则时,您可以指定应创建多少个副本,这些副本应放置在何处以及应将这些副本 存储在每个位置的时间长度。

在以下示例中, ILM 规则指定将每个对象的两个复制副本放置在包含三个存储节点的存储池中。

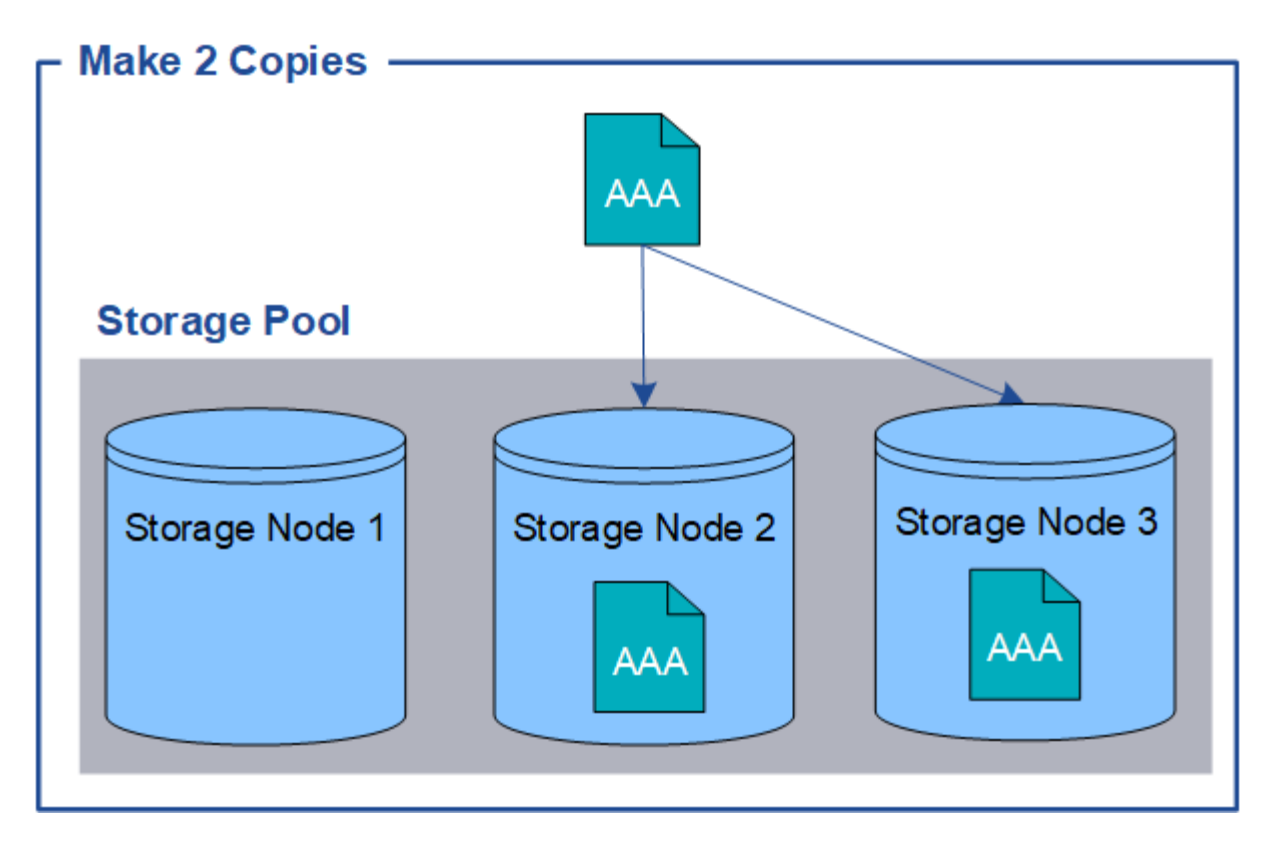

当 StorageGRID 将对象与此规则匹配时,它会为该对象创建两个副本,并将每个副本放置在存储池中的不同存 储节点上。这两个副本可以放置在三个可用存储节点中的任意两个上。在这种情况下,规则会将对象副本放置在 存储节点 2 和 3 上。由于有两个副本,因此,如果存储池中的任何节点出现故障,可以检索此对象。

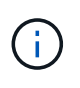

StorageGRID 只能在任何给定存储节点上存储一个对象的一个复制副本。如果您的网格包含三个 存储节点,并且您创建了一个 4 副本 ILM 规则,则只会创建三个副本—每个存储节点一个副本。 系统将触发 \* 无法实现 ILM 放置 \* 警报,以指示无法完全应用 ILM 规则。

相关信息

- ["](#page-759-0)[什么是纠删编码?](#page-759-0)["](#page-759-0)
- ["](#page-771-0)[什么是存储池?](#page-771-0)["](#page-771-0)
- ["](#page-773-0)[通](#page-773-0)[过](#page-773-0)[复制和纠删编码](#page-773-0)[实](#page-773-0)[现站点](#page-773-0)[丢失](#page-773-0)[保护](#page-773-0)["](#page-773-0)

为什么不应使用单副本复制

在创建 ILM 规则以创建复制副本时,您应始终在放置说明中指定至少两个副本,以便在任 意时间段内使用。

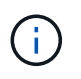

请勿使用在任何时间段内仅创建一个复制副本的ILM规则。如果某个对象只存在一个复制副本, 则在存储节点出现故障或出现严重错误时,该对象将丢失。在升级等维护过程中,您还会暂时失 去对对象的访问权限。

在以下示例中, Make 1 Copy ILM 规则指定将对象的一个复制副本放置在包含三个存储节点的存储池中。如果 载入的对象与此规则匹配,则 StorageGRID 仅会在一个存储节点上放置一个副本。

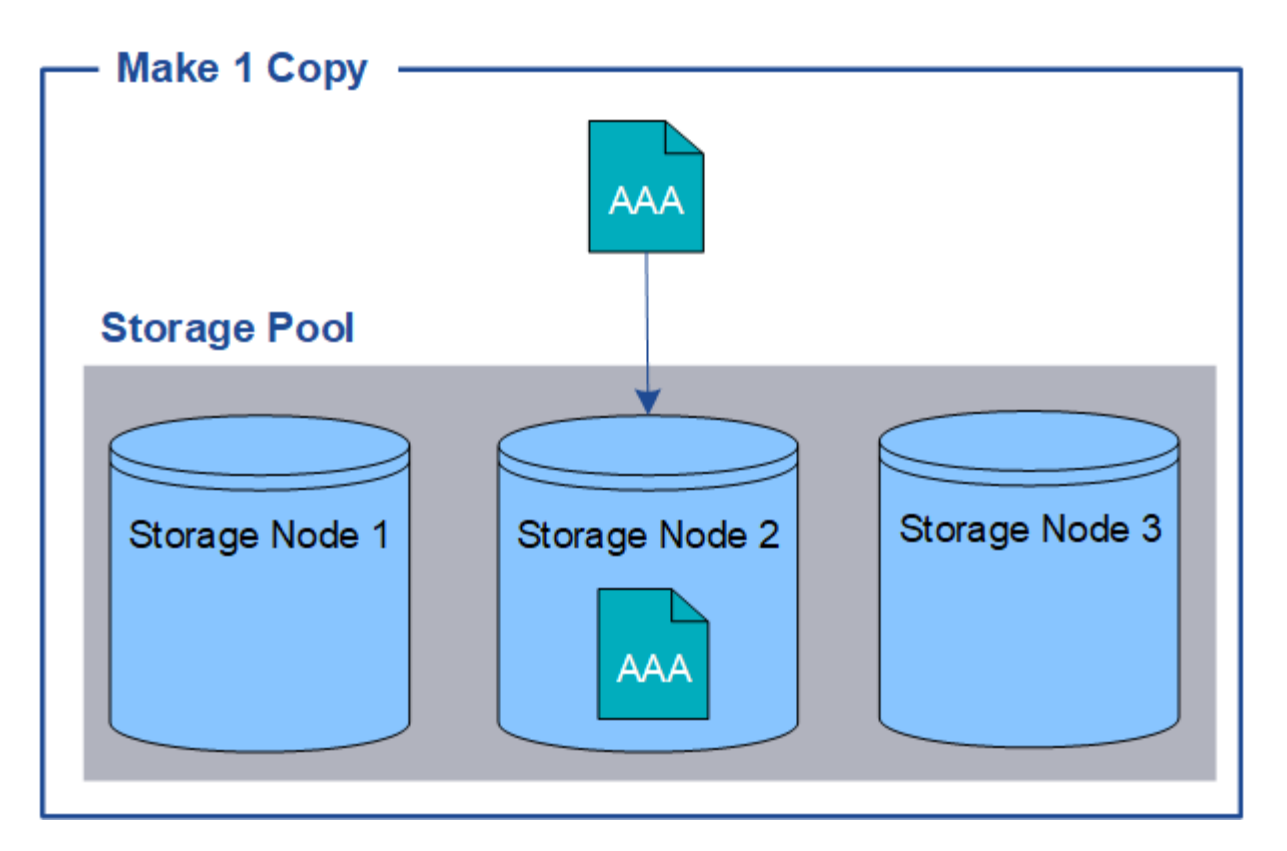

如果 ILM 规则仅创建一个对象的一个复制副本,则在存储节点不可用时,此对象将无法访问。在此示例中,只 要存储节点 2 脱机,例如在升级或其他维护操作步骤 期间,您将暂时无法访问对象 AAA 。如果存储节点 2 发生 故障,您将完全丢失对象 AAA。

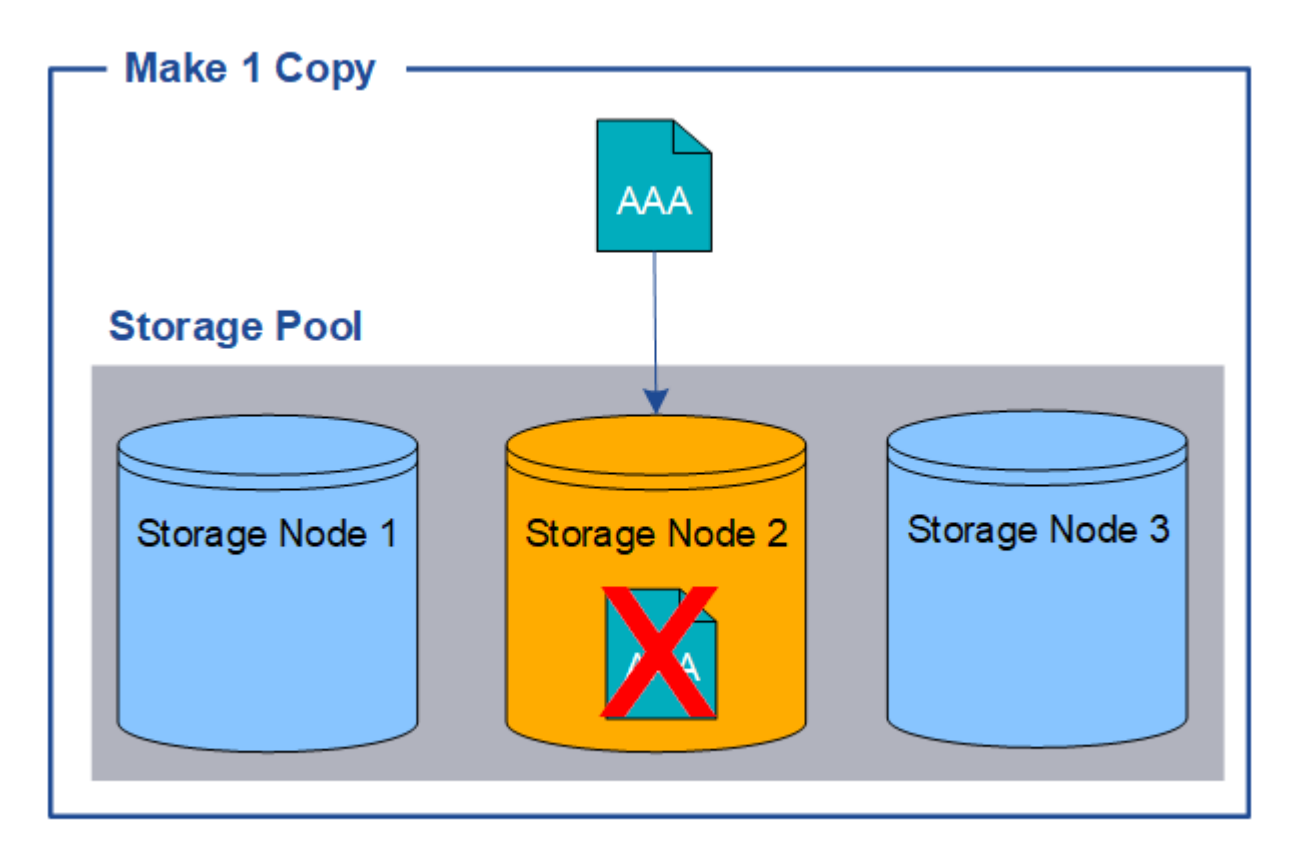

为了避免丢失对象数据,您应始终为要通过复制保护的所有对象创建至少两个副本。如果存在两个或更多副本, 则在一个存储节点出现故障或脱机时,您仍可以访问此对象。

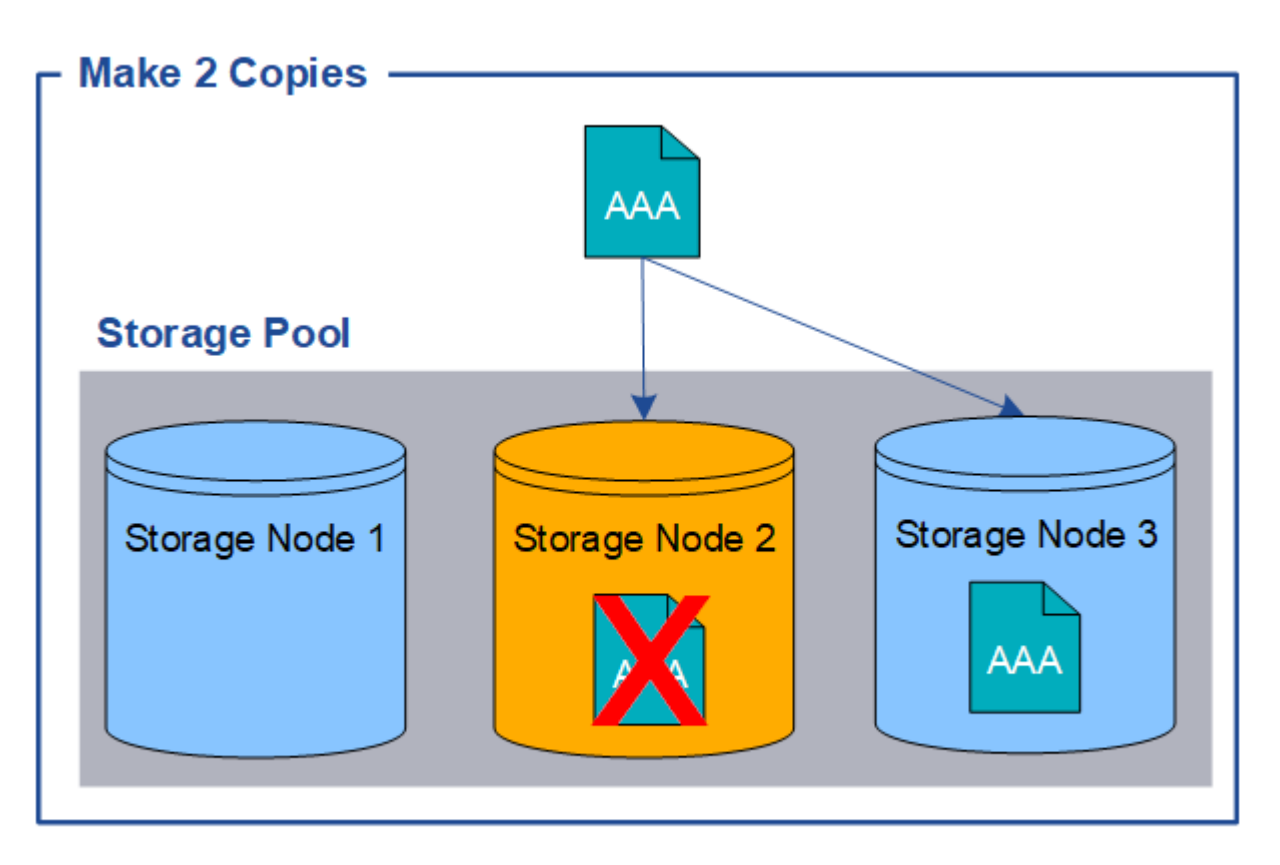

<span id="page-759-0"></span>什么是纠删编码?

纠删编码是StorageGRID 用于存储对象数据的两种方法之一。如果对象与使用纠删编码 的ILM规则匹配、则这些对象会划分为数据片段、并计算额外的奇偶校验片段、每个片段 会存储在不同的存储节点上。

访问某个对象时,系统会使用存储的片段重新组合该对象。如果数据或奇偶校验片段损坏或丢失,则纠删编码算 法可以使用剩余数据和奇偶校验片段的子集重新创建该片段。

创建ILM规则时、StorageGRID 会创建支持这些规则的纠删编码配置文件。您可以查看纠删编码配置文件列表、 ["](#page-798-0)[重](#page-798-0)[命](#page-798-0)[名](#page-798-0)[纠删编码](#page-798-0)[配](#page-798-0)[置文件](#page-798-0)["](#page-798-0)或 ["](#page-798-0)[如](#page-798-0)[果](#page-798-0)[纠删编码](#page-798-0)[配](#page-798-0)[置文件](#page-798-0)[当前](#page-798-0)[未在](#page-798-0)[任何](#page-798-0)[ILM](#page-798-0)[规](#page-798-0)[则](#page-798-0)[中使用、](#page-798-0)[则停](#page-798-0)[用](#page-798-0)[该配](#page-798-0)[置文件](#page-798-0)["](#page-798-0)。

以下示例说明了如何对对象数据使用纠删编码算法。在此示例中, ILM 规则使用 4+2 纠删编码方案。每个对象 都会被划分为四个相等的数据片段,并根据对象数据计算两个奇偶校验片段。六个片段中的每个片段都存储在三 个数据中心站点的不同节点上,以便为节点故障或站点丢失提供数据保护。

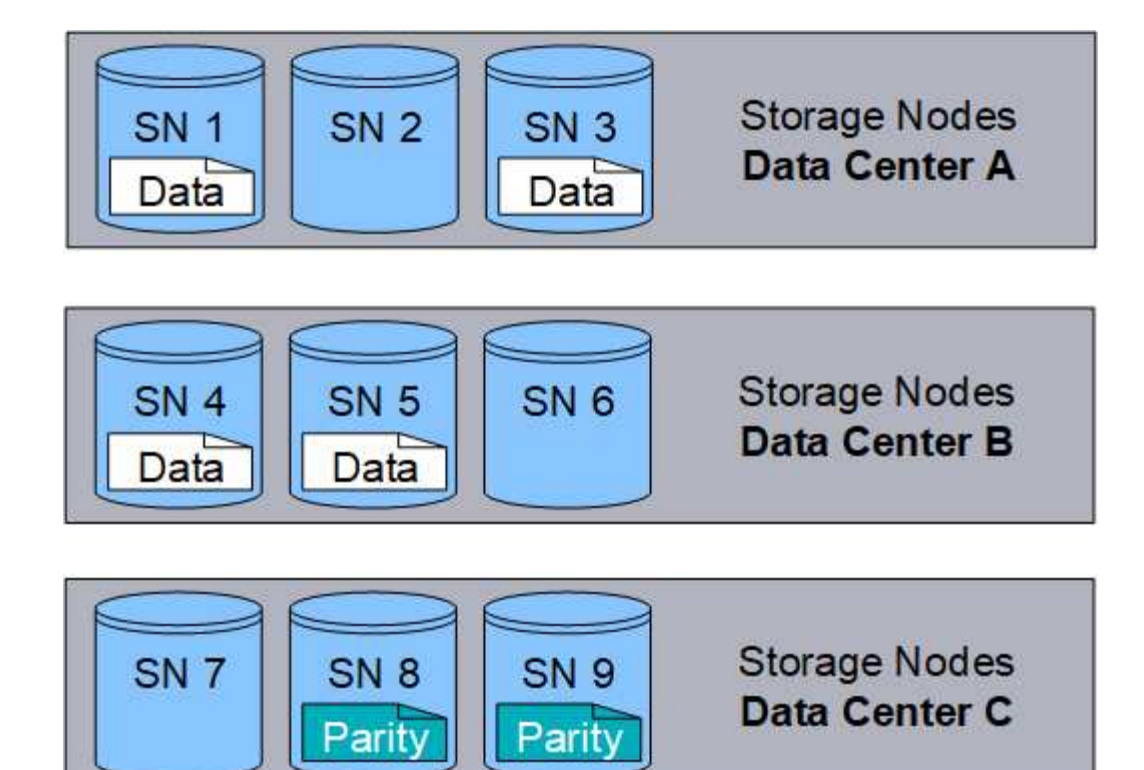

4+2纠删编码方案可以通过多种方式进行配置。例如、您可以配置一个包含六个存储节点的单站点存储池。适用 于 ["](#page-773-0)[站点](#page-773-0)[丢失](#page-773-0)[保护](#page-773-0)["](#page-773-0),则可以使用包含三个站点的存储池,每个站点上有三个存储节点。只要六个片段中的任意四 个(数据或奇偶校验)仍然可用,就可以检索对象。最多可以丢失两个片段,而不会丢失对象数据。如果整个站 点丢失、只要所有其他碎片仍可访问、就可以检索或修复对象。

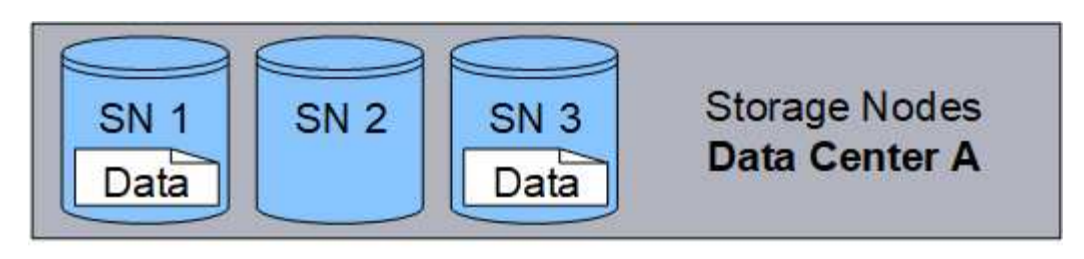

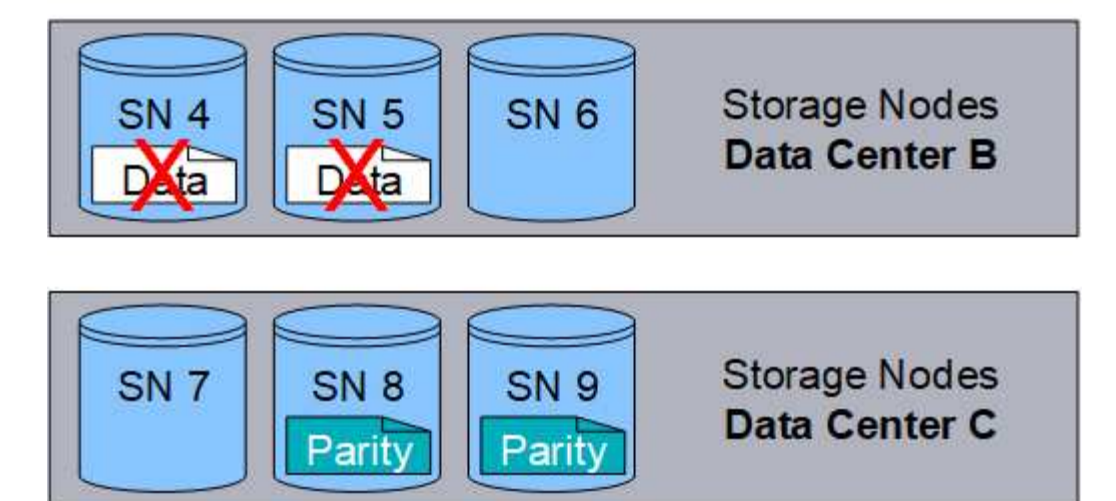

如果丢失两个以上的存储节点,则无法检索此对象。

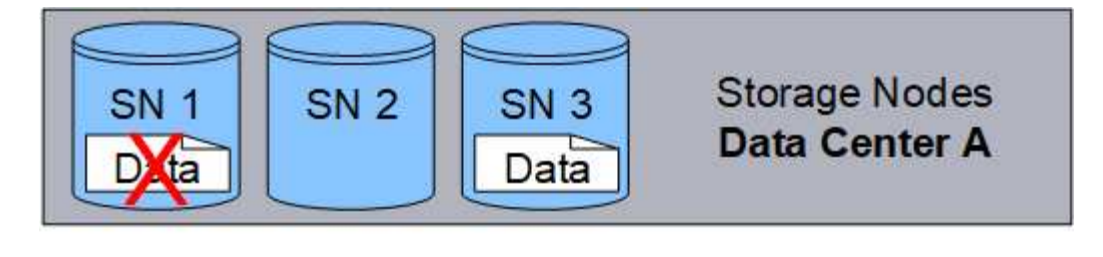

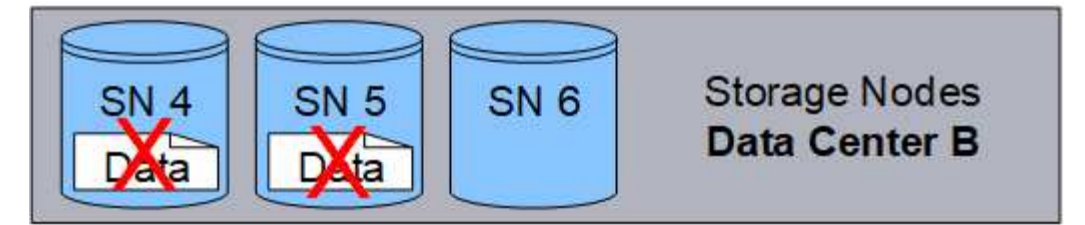

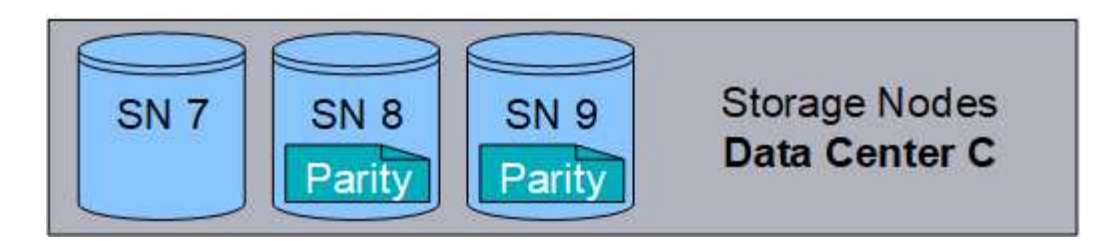

相关信息

- ["](#page-756-0)[什么是复制?](#page-756-0)["](#page-756-0)
- ["](#page-771-0)[什么是存储池?](#page-771-0)["](#page-771-0)
- ["](#page-761-0)[什么是纠删编码](#page-761-0)[方案](#page-761-0)[?](#page-761-0)["](#page-761-0)
- ["](#page-798-0)[重](#page-798-0)[命](#page-798-0)[名](#page-798-0)[纠删编码](#page-798-0)[配](#page-798-0)[置文件](#page-798-0)["](#page-798-0)
- ["](#page-798-0)[停](#page-798-0)[用纠删编码](#page-798-0)[配](#page-798-0)[置文件](#page-798-0)["](#page-798-0)

<span id="page-761-0"></span>什么是纠删编码方案?

纠删编码方案可控制为每个对象创建的数据片段数量和奇偶校验片段数量。

在为ILM规则配置纠删编码配置文件时、您可以根据计划使用的存储池中的存储节点和站点数量选择可用的纠删 编码方案。

StorageGRID 系统使用 Reed-Solomon 纠删编码算法。算法会将对象切片到 k 数据片段和数据的统计数据 m 奇 偶校验片段。。 k + m = n 片段分布在各处 n 用于提供数据保护的存储节点。一个对象最多可支持 m 碎片丢 失或损坏。检索或修复对象, k 需要片段。

如果要为创建经过删除编码的副本的规则选择要使用的存储池、请对存储池使用以下准则:

• 存储池必须包含三个或更多站点,或者只包含一个站点。

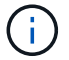

如果存储池包含两个站点、则不能使用纠删编码。

- 包含三个或更多站点的存储池的纠删编码方案
- 单站点存储池的纠删编码方案
- 请勿使用包含默认站点"所有站点"的存储池。
- 存储池应至少包含 *k+m* +1 存储节点。

所需的最小存储节点数为 k+m。但是,如果所需的存储节点暂时不可用,则至少添加一个存储节点有助于防 止载入失败或 ILM 回退。

纠删编码方案的存储开销是通过除奇偶校验片段数计算得出的 (m) (k)。您可以使用存储开销计算每个擦除编码 对象所需的磁盘空间量:

*disk space* = *object size* + (*object size* \* *storage overhead*)

例如,如果使用 4+2 方案存储一个 10 MB 的对象(存储开销为 50% ),则该对象将占用 15 MB 的网格存储。 如果使用 6+2 方案存储同一个 10 MB 对象(存储开销为 33% ),则该对象将占用大约 13.3 MB 的空间。

选择总值最低的纠删编码方案 k+m 满足您的需求。片段数量较少的纠删编码方案在计算上总体上更高效、因为 每个对象创建和分布(或检索)的片段较少、片段大小较大、性能较高、并且在需要更多存储时、扩展中添加的节 点较少。(有关规划存储扩展的信息、请参见 ["](#page-1514-0)[扩展](#page-1514-0) [StorageGRID](#page-1514-0) [的说明](#page-1514-0)["](#page-1514-0))

包含三个或更多站点的存储池的纠删编码方案

下表介绍了 StorageGRID 当前支持的纠删编码方案,该方案适用于包含三个或更多站点的存储池。所有这些方 案都提供站点丢失保护。一个站点可能会丢失,但对象仍可访问。

对于可提供站点丢失保护的纠删编码方案、存储池中建议的存储节点数超过 *k+m* +1 因为每个站点至少需要三 个存储节点。

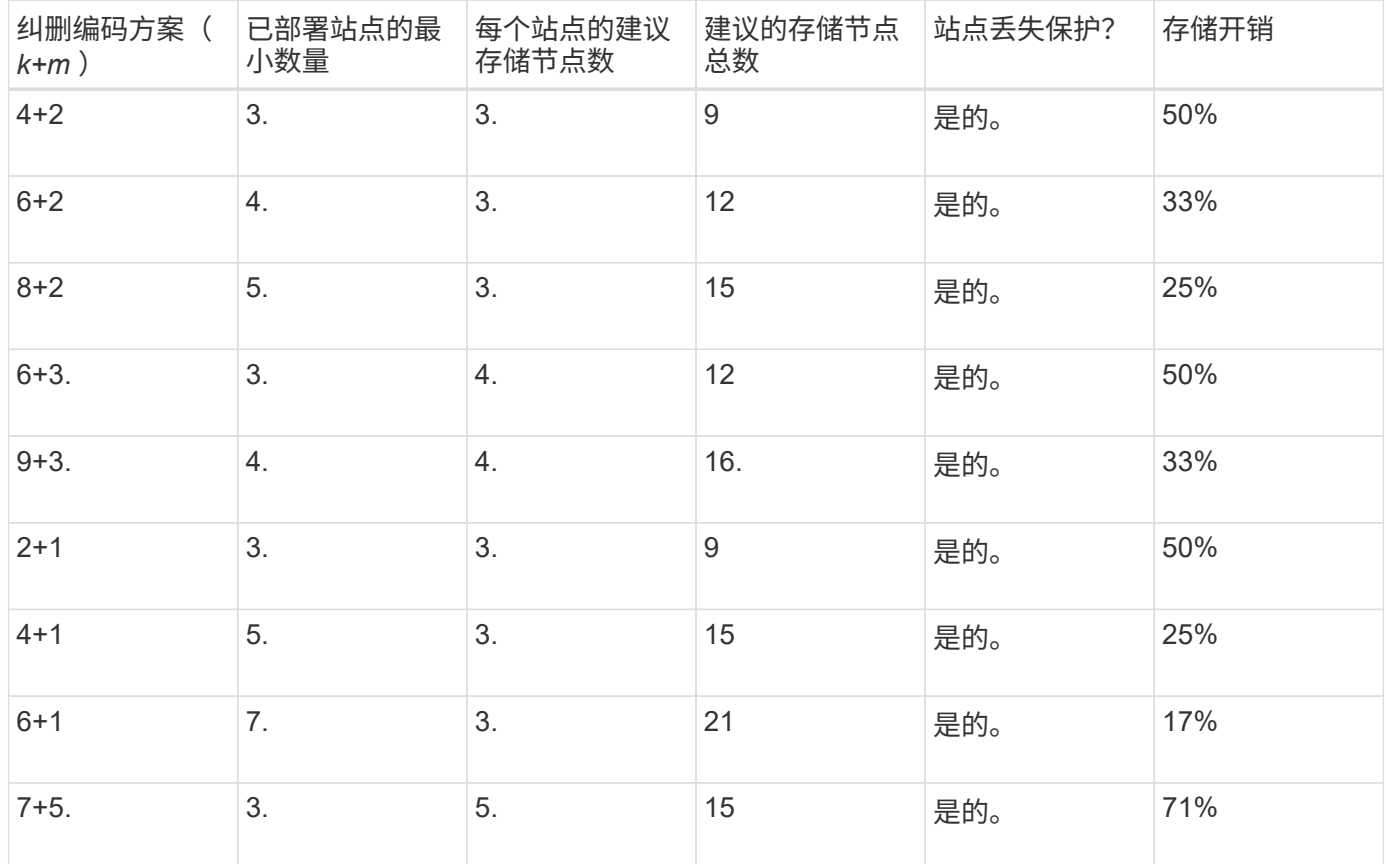

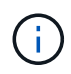

StorageGRID 要求每个站点至少有三个存储节点。要使用 7+5 方案,每个站点至少需要四个存储 节点。建议每个站点使用五个存储节点。

在选择提供站点保护的纠删编码方案时,请平衡以下因素的相对重要性:

- \* 碎片数量 \* : 当碎片总数减少时, 性能和扩展灵活性通常会提高。
- 容错:容错功能通过增加奇偶校验段(即、何时 m 具有更高的值。)
- 网络流量:从故障中恢复时、使用包含更多片段的方案(即、的总流量较高) k+m)创建更多网络流量。
- \* 存储开销 \* :开销较高的方案需要每个对象更多的存储空间。

例如,在选择 4+2 方案和 6+3 方案(两者都有 50% 的存储开销)时,如果需要额外的容错功能,请选择 6+3 方案。如果网络资源受限,请选择 4+2 方案。如果所有其他因素相等,请选择 4+2 ,因为其碎片总数较低。

 $(i)$ 如果您不确定要使用的方案,请选择 4+2 或 6+3 ,或者联系技术支持。

单站点存储池的纠删编码方案

单站点存储池支持为三个或更多站点定义的所有纠删编码方案,但前提是该站点具有足够的存储节点。

所需的最小存储节点数为 k+m、但具有的存储池 k+m +1 建议使用存储节点。例如, 2+1 纠删编码方案要求一 个存储池至少包含三个存储节点,但建议使用四个存储节点。

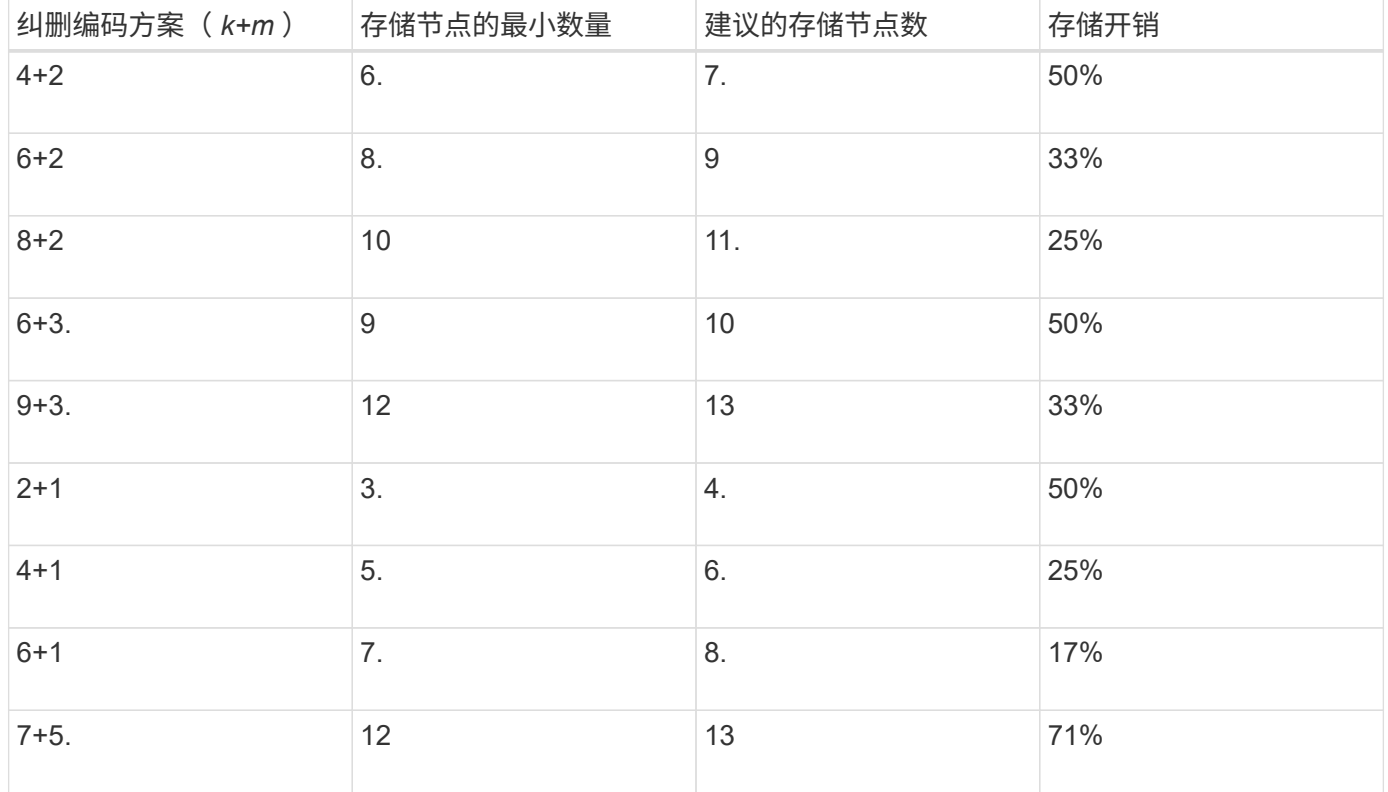

纠删编码的优势,劣势和要求

在决定是使用复制还是纠删编码来保护对象数据不会丢失之前,您应了解纠删编码的优点 ,缺点和要求。

与复制相比,纠删编码可提高可靠性,可用性和存储效率。

- \* 可靠性 \* : 可靠性通过容错来衡量—即,在不丢失数据的情况下可以同时发生的故障数量。通过复制,多 个相同的副本会存储在不同的节点上以及不同的站点上。通过纠删编码,对象会编码为数据和奇偶校验片段 ,并分布在多个节点和站点上。这种分散方式可同时提供站点和节点故障保护。与复制相比,纠删编码可提 高可靠性,而存储成本相当。
- \* 可用性 \* : 可用性可定义为在存储节点出现故障或无法访问时检索对象的功能。与复制相比,纠删编码可 以以相当的存储成本提高可用性。
- \* 存储效率 \*: 对于相似级别的可用性和可靠性,通过纠删编码保护的对象比通过复制保护的相同对象占用 的磁盘空间更少。例如,复制到两个站点的 10 MB 对象会占用 20 MB 的磁盘空间(两个副本),而采用 6+3 纠删编码方案在三个站点之间进行纠删编码的对象只会占用 15 MB 的磁盘空间。

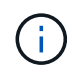

擦除编码对象的磁盘空间计算为对象大小加上存储开销。存储开销百分比是奇偶校验片段数 除以数据片段数。

纠删编码的缺点

与复制相比,纠删编码具有以下缺点:

- 建议增加存储节点和站点的数量、具体取决于纠删编码方案。相比之下、如果复制对象数据、则每个副本只 需要一个存储节点。请参见 ["](#page-761-0)[包含](#page-761-0)[三](#page-761-0)[个或更多站点的存储池的纠删编码](#page-761-0)[方案](#page-761-0)["](#page-761-0) 和 ["](#page-761-0)[用于](#page-761-0)[单](#page-761-0)[站点存储池的纠删编](#page-761-0) [码](#page-761-0)[方案](#page-761-0)["](#page-761-0)。
- 存储扩展的成本和复杂性增加。要扩展使用复制的部署、您需要在创建对象副本的每个位置添加存储容量。 要扩展使用纠删编码的部署,您必须同时考虑使用的纠删编码方案以及现有存储节点的容量。例如、如果等 待现有节点达到100%全满、则必须至少添加 k+m 存储节点、但是、如果在现有节点已用容量达到70%时进 行扩展、则可以为每个站点添加两个节点、同时仍然可以最大程度地提高可用存储容量。有关详细信息,请 参见 ["](#page-1517-0)[为经](#page-1517-0)[过](#page-1517-0)[纠删编码的对象](#page-1517-0)[添](#page-1517-0)[加](#page-1517-0)[存储容](#page-1517-0)[量](#page-1517-0)["](#page-1517-0)。
- 在分布在不同地理位置的站点之间使用纠删编码时,检索延迟会增加。与在本地复制并提供的对象(客户端 连接的同一站点)相比,通过 WAN 连接检索经过纠删编码并分布在远程站点上的对象的对象片段所需时间 更长。
- 在地理位置分散的站点之间使用纠删编码时,检索和修复的 WAN 网络流量使用率较高,尤其是频繁检索的 对象或通过 WAN 网络连接进行对象修复。
- 当您在站点间使用纠删编码时,最大对象吞吐量会随着站点间网络延迟的增加而急剧下降。这一减少是由于 TCP 网络吞吐量相应减少,从而影响 StorageGRID 系统存储和检索对象片段的速度。
- 提高计算资源的利用率。

何时使用纠删编码

纠删编码最适合以下要求:

• 大于 1 MB 的对象。

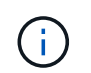

- 纠删编码最适合大于 1 MB 的对象。不要对小于200 KB的对象使用纠删编码、以避免管理非 常小的经过纠删编码的片段所产生的开销。
- 长期或冷存储,用于存储不经常检索的内容。
- 高数据可用性和可靠性。
- 防止发生完整的站点和节点故障。
- 存储效率。
- 需要高效数据保护的单站点部署,只需一个纠删编码副本,而不是多个复制副本。
- 站点间延迟小于 100 毫秒的多站点部署。

### 如何确定对象保留

StorageGRID 为网格管理员和单个租户用户提供了指定对象存储时间的选项。通常,租户 用户提供的任何保留指令优先于网格管理员提供的保留指令。

### 租户用户如何控制对象保留

租户用户可以通过三种主要方式控制其对象在 StorageGRID 中的存储时间:

- 如果为网格启用了全局 S3 对象锁定设置,则 S3 租户用户可以在启用了 S3 对象锁定的情况下创建分段,然 后使用 S3 REST API 为添加到该分段的每个对象版本指定保留日期和合法保留设置。
	- 无法通过任何方法删除处于合法保留状态的对象版本。
	- 在达到对象版本的保留截止日期之前、任何方法都无法删除该版本。
	- $^{\circ}$  启用了 S3 对象锁定的存储分段中的对象由 ILM "`Forever 保留。` 但是,在达到保留截止日期后,可以 通过客户端请求或存储分段生命周期到期来删除对象版本。请参见 ["](#page-835-0)[使用](#page-835-0) [S3](#page-835-0) [对象](#page-835-0)[锁](#page-835-0)[定管理对象](#page-835-0)["](#page-835-0)。
- S3 租户用户可以将生命周期配置添加到其分段中,以指定到期操作。如果存在分段生命周期,则 StorageGRID 会存储一个对象,直到满足到期操作中指定的日期或天数为止,除非客户端先删除该对象。请 参见 ["](#page-1034-0)[创](#page-1034-0)[建](#page-1034-0) [S3](#page-1034-0) [生命周期](#page-1034-0)[配](#page-1034-0)[置](#page-1034-0)["](#page-1034-0)。
- S3 或 Swift 客户端可以对删除对象请求进行问题描述 处理。在确定是删除还是保留对象时, StorageGRID 始终会优先处理客户端删除请求,而不是 S3 存储分段生命周期或 ILM 。

### 网格管理员如何控制对象保留

网格管理员可以使用 ILM 放置说明来控制对象的存储时间。如果对象与 ILM 规则匹配,则 StorageGRID 会存储 这些对象,直到 ILM 规则中的最后一个时间段结束为止。如果为放置说明指定了 "`forever` " ,则对象将无限期 保留。

无论谁控制对象的保留时间, ILM 设置都可控制存储的对象副本类型(复制或擦除编码)以及副本所在位置( 存储节点,云存储池或归档节点)。

**S3** 存储分段生命周期和 **ILM** 如何交互

S3 存储分段生命周期中的到期操作始终会覆盖 ILM 设置。因此,即使有关放置对象的任何 ILM 指令已失效,该 对象也可能会保留在网格中。

对象保留示例

要更好地了解 S3 对象锁定,存储分段生命周期设置,客户端删除请求和 ILM 之间的交互,请考虑以下示例。

示例 **1** : **S3** 存储分段生命周期将对象保留的时间超过 **ILM**

### **ILM**

将两个副本存储 1 年( 365 天)

## 分段生命周期

对象在 2 年( 730 天)后过期

## 结果

StorageGRID 会将对象存储 730 天。StorageGRID 使用存储分段生命周期设置来确定是删除还是保留对 象。

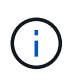

如果存储分段生命周期指定对象的保留时间应超过 ILM 指定的时间,则 StorageGRID 在确定要 存储的副本数量和类型时会继续使用 ILM 放置说明。在此示例中, 从第 366 天到第 730 天, 此 对象的两个副本将继续存储在 StorageGRID 中。

示例 **2** : **S3** 存储分段生命周期将对象在 **ILM** 之前过期

## **ILM**

将两个副本存储 2 年( 730 天)

### 分段生命周期

对象在 1 年( 365 天)后过期

## 结果

StorageGRID 将在 365 天后删除此对象的两个副本。

示例 **3** :客户端删除将覆盖存储分段生命周期和 **ILM**

## **ILM**

在存储节点 "`Forever` " 上存储两个副本

分段生命周期

对象在 2 年( 730 天)后过期

## 客户端删除请求

发布日期:第 400 天

## 结果

StorageGRID 会在第 400 天删除此对象的两个副本,以响应客户端删除请求。

示例 **4** : **S3** 对象锁定会覆盖客户端删除请求

## **S3** 对象锁定

对象版本的保留截止日期为 2026-03-31 。合法保留无效。

# 符合 **ILM** 规则

在存储节点 "`Forever 上存储两个副本。`

客户端删除请求

发布日期: 2024-03-31 。

结果

StorageGRID 不会删除此对象版本,因为保留截止日期仍在 2 年后。

# 如何删除对象

StorageGRID 可以直接响应客户端请求删除对象,也可以因 S3 存储分段生命周期到期或 ILM 策略要求而自动删除对象。了解可删除对象的不同方式以及 StorageGRID 如何处理删 除请求有助于您更有效地管理对象。

StorageGRID 可以使用以下两种方法之一删除对象:

- 同步删除:当 StorageGRID 收到客户端删除请求时,将立即删除所有对象副本。删除副本后,系统会通知 客户端删除操作成功。
- 对象将排队等待删除:当 StorageGRID 收到删除请求时,该对象将排队等待删除,并且系统会立即通知客 户端删除已成功。对象副本稍后将通过后台 ILM 处理进行删除。

删除对象时, StorageGRID 会使用方法来优化删除性能,最大限度地减少潜在的删除积压并以最快的速度释放 空间。

下表总结了 StorageGRID 何时使用每种方法。

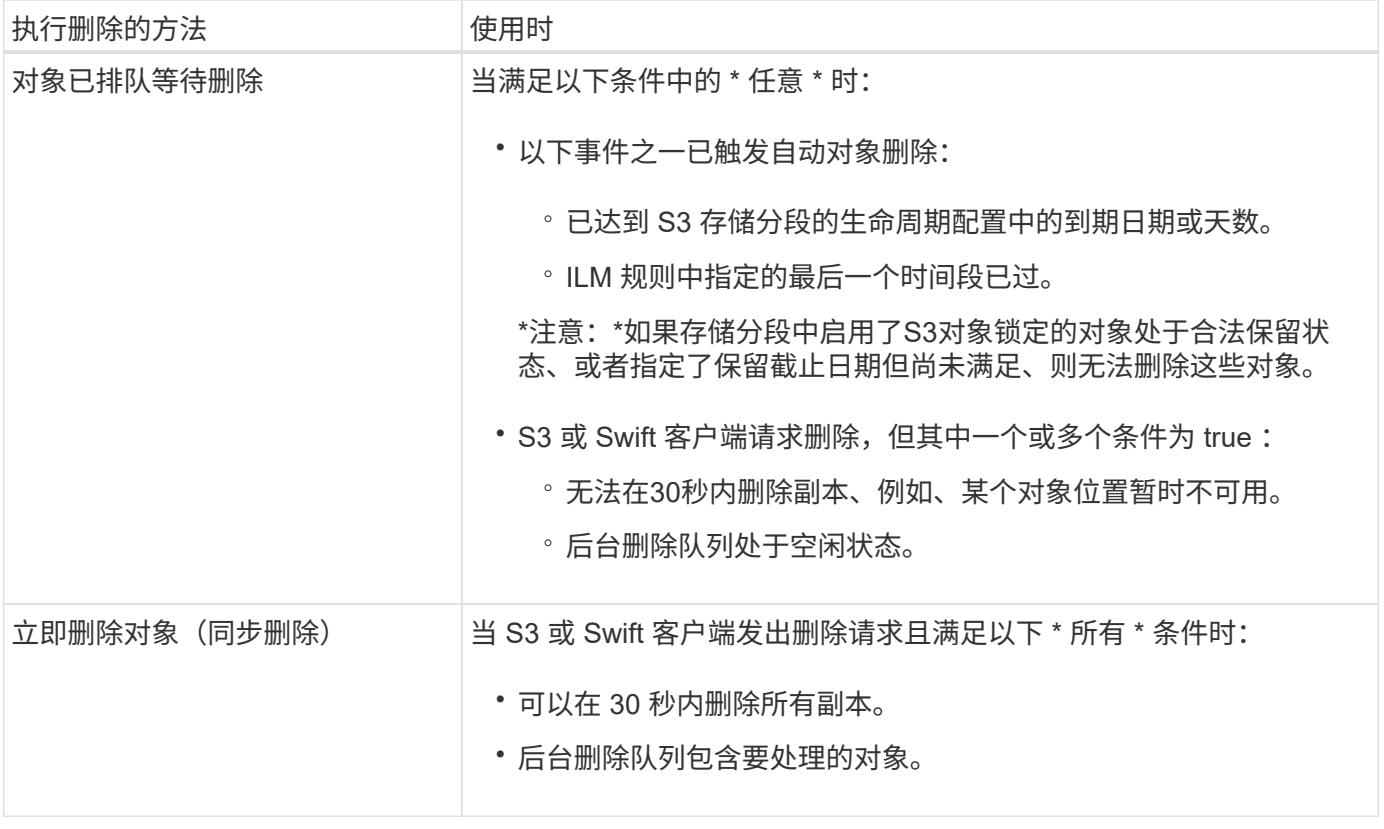

当S3或Swift客户端发出删除请求时、StorageGRID 会首先将对象添加到删除队列中。然后,它会切换到执行同 步删除。确保后台删除队列包含要处理的对象,这样 StorageGRID 可以更高效地处理删除,尤其是对于低并发 性客户端,同时有助于防止客户端删除积压。

StorageGRID 删除对象的方式可能会影响系统的执行方式:

- 当 StorageGRID 执行同步删除时, StorageGRID 可能需要长达 30 秒才能将结果返回给客户端。这意味着 删除的速度可能会更慢,即使副本的实际删除速度比 StorageGRID 将对象排队等待删除时要快。
- 如果您在批量删除期间密切监控删除性能,则可能会注意到删除了一定数量的对象后,删除率似乎会变慢。 当 StorageGRID 从对要删除的对象进行排队转移到执行同步删除时,会发生此更改。删除率明显降低并不 意味着删除对象副本的速度较慢。相反,它表明平均而言,空间释放速度更快。

如果要删除大量对象,并且您的优先级是快速释放空间,请考虑使用客户端请求删除对象,而不是使用 ILM 或 其他方法删除这些对象。通常,当客户端执行删除时,空间释放速度会更快,因为 StorageGRID 可以使用同步 删除。

删除对象后释放空间所需的时间取决于多个因素:

- 对象副本是同步删除还是稍后排队等待删除(对于客户端删除请求)。
- 其他因素包括网格中的对象数或对象副本排队等待删除时网格资源的可用性(对于客户端删除和其他方法 )。

### 如何删除受版本控制的 **S3** 对象

如果为 S3 存储分段启用了版本控制,则无论这些请求来自 S3 客户端, S3 存储分段生命周期到期还是 ILM 策 略要求, StorageGRID 都会在响应删除请求时遵循 Amazon S3 的行为。

对对象进行版本管理时、对象删除请求不会删除对象的当前版本、也不会释放空间。相反、对象删除请求会创建 一个删除标记作为对象的当前版本、从而使对象的先前版本"`非当前。`"

即使尚未删除此对象, StorageGRID 的行为仍会使当前版本的对象不再可用。对该对象的请求将返回 404 NotFound 。但是,由于未删除非当前对象数据,因此指定非当前对象版本的请求可能会成功。

要在删除版本管理对象时释放空间、请使用以下方法之一:

- **S3**客户端请求:在S3删除对象请求中指定对象版本ID (DELETE /object?versionId=ID)。请注意,此 请求仅删除指定版本的对象副本(其他版本仍占用空间)。
- 分段生命周期:使用 NoncurrentVersionExpiration 存储分段生命周期配置中的操作。满足指定的非 当前磁盘数后, StorageGRID 将永久删除非当前对象版本的所有副本。无法恢复这些对象版本。

。 NewerNoncurrentVersions 分段生命周期配置中的操作指定受版本控制的S3分段中保留的非当前版 本数。如果有比的非最新版本 NewerNoncurrentVersions 指定、StorageGRID 会在非当前天数值过期 后删除旧版本。。 NewerNoncurrentVersions 阈值将覆盖ILM提供的生命周期规则、这意味着、中具有 某个版本的非当前对象 NewerNoncurrentVersions 如果ILM请求删除阈值、则会保留此阈值。

- \* ILM : ["](#page-819-0)[克隆](#page-819-0)[活动策略](#page-819-0)["](#page-819-0) 并将两个ILM规则添加到新建议的策略中:
	- 第一条规则:使用"`noncurrent time`"作为参考时间、以匹配对象的非当前版本。在中 ["](#page-806-0)[创](#page-806-0)[建](#page-806-0)[ILM](#page-806-0)[规](#page-806-0)[则向](#page-806-0)[导](#page-806-0) [的](#page-806-0)[第](#page-806-0)[1](#page-806-0)[步](#page-806-0)[\(](#page-806-0)[输](#page-806-0)[入](#page-806-0)[详细](#page-806-0)[信息](#page-806-0)[\)"](#page-806-0)下,为问题"仅将此规则应用于较旧的对象版本(在启用了版本控制的S3存储分 段中)?"选择\*Yes\*。
	- 第二条规则:使用\*Ingesgite time\*与当前版本匹配。"`noncurrent time`"规则必须显示在策略中的\*载入 时间\*规则之上。

## 如何删除**S3**删除标记

删除受版本控制的对象后、StorageGRID 会创建一个删除标记作为对象的当前版本。要从存储分段中删除零字 节删除标记、S3客户端必须明确删除对象版本。ILM、存储分段生命周期规则或删除存储分段操作中的对象不会 删除标记。

# 相关信息

- ["](#page-1000-0)[使用](#page-1000-0)[S3 REST API"](#page-1000-0)
- ["](#page-849-0)[示](#page-849-0)[例](#page-849-0) [4](#page-849-0) [:](#page-849-0) [S3](#page-849-0) [版本对象的](#page-849-0) [ILM](#page-849-0) [规](#page-849-0)[则](#page-849-0)[和策略](#page-849-0)["](#page-849-0)

# 创建和分配存储级别

存储级别用于确定存储节点使用的存储类型。如果希望ILM规则将某些对象放置在特定存 储节点上、则可以创建存储级别。

开始之前

- 您将使用登录到网格管理器 ["](#page-449-0)[支持的](#page-449-0) [Web](#page-449-0) [浏览](#page-449-0)[器](#page-449-0)["](#page-449-0)。
- 您具有特定的访问权限。

关于此任务

首次安装StorageGRID 时,系统会自动为系统中的每个存储节点分配\*Default\*存储级别。您可以根据需要定义 自定义存储级别并将其分配给不同的存储节点。

通过使用自定义存储等级、您可以创建仅包含特定类型存储节点的ILM存储池。例如,您可能希望某些对象存储 在速度最快的存储节点上,例如 StorageGRID 全闪存存储设备。

如果不需要考虑存储级别(例如、所有存储节点都相同)、则可以跳过此操作步骤 、并在使用\*包括所有存储级别\* 选项作为存储级别 ["](#page-775-0)[创](#page-775-0)[建](#page-775-0)[存储池](#page-775-0)["](#page-775-0)。使用此选项可确保存储池包含站点上的每个存储节点、而不管其存储级别如 何。

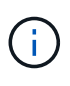

请勿创建超出所需数量的存储等级。例如、不要为每个存储节点创建存储级别。而是将每个存储 级别分配给两个或更多节点。如果仅分配给一个节点的存储级别不可用,则发生原因 ILM 会回退 日志。

步骤

- 1. 选择 \* ILM \* > \* 存储级别 \* 。
- 2. 定义自定义存储等级:

a. 对于要添加的每个自定义存储等级,请选择\*Insert\* + 可添加行。

b. 输入描述性标签。

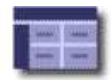

### **Storage Grade Definitions**

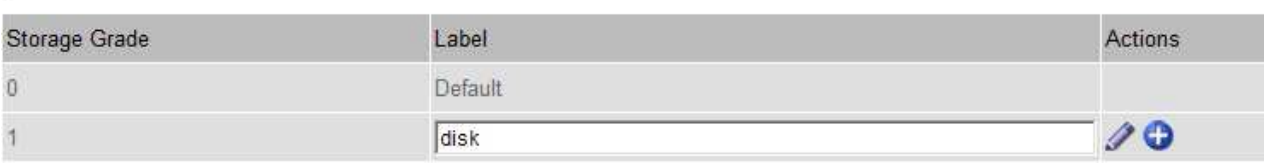

#### **Storage Grades**

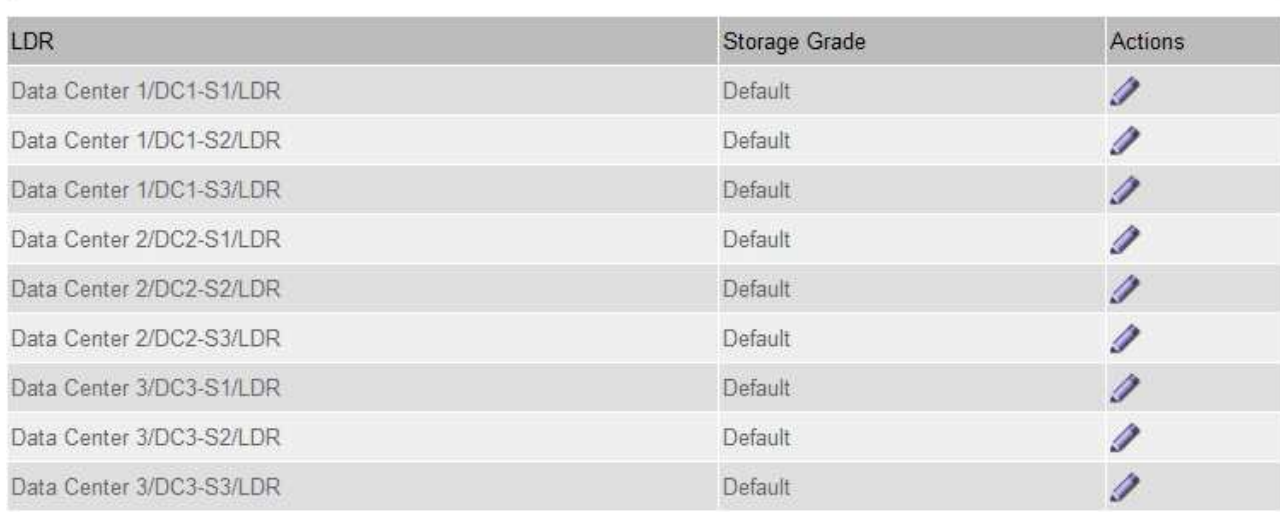

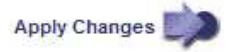

 $\mathcal{L}$ 

к.

# c. 选择 \* 应用更改 \* 。

d. (可选)如果需要修改已保存的标签,请选择\*Edit\* / 并选择\*应用更改\*。

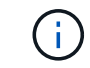

您无法删除存储等级。

# 3. 为存储节点分配新的存储级别:

- a. 在LDR列表中找到存储节点,然后选择其\*Edit\*图标
- b. 从列表中选择适当的存储级别。

#### **Storage Grades**

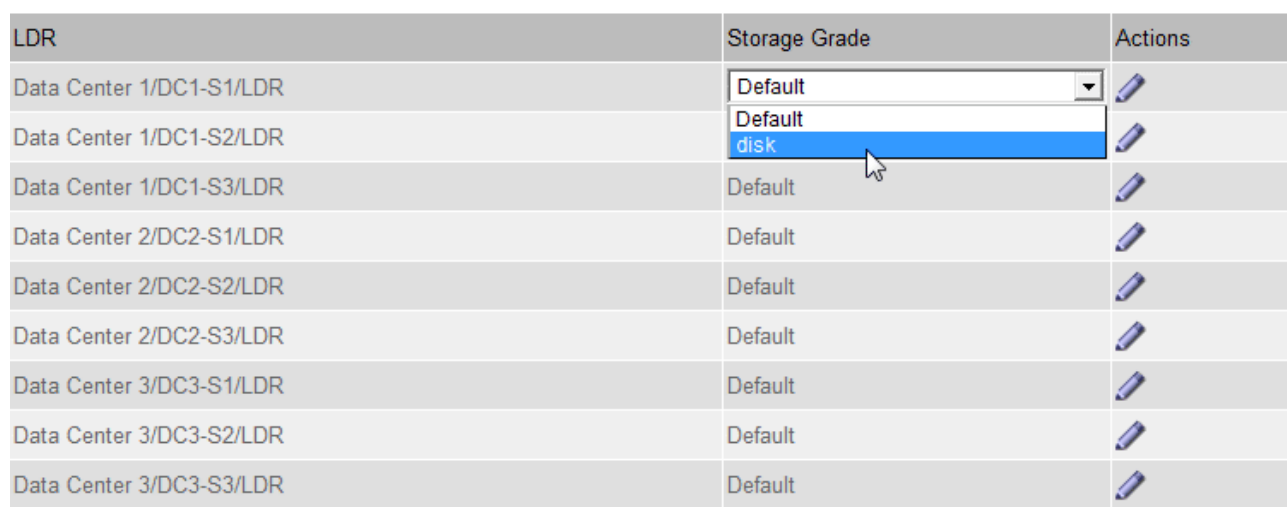

Apply Changes

 $\left(\begin{smallmatrix} 1\ 1\end{smallmatrix}\right)$ 

只需为给定存储节点分配一次存储级别。从故障中恢复的存储节点将保持先前分配的存储级 别。激活ILM策略后、请勿更改此分配。如果分配发生更改,则会根据新的存储级别存储数 据。

a. 选择 \* 应用更改 \* 。

# 使用存储池

<span id="page-771-0"></span>什么是存储池?

存储池是指存储节点或归档节点的逻辑分组。

安装StorageGRID 时、系统会自动为每个站点创建一个存储池。您可以根据存储需求配置其他存储池。

 $(i)$ 

已弃用对归档节点的支持(使用S3 API归档到云以及使用TSM中间件归档到磁带)、并将在未来版 本中删除。将对象从归档节点移动到外部归档存储系统已被提供更多功能的ILM云存储池所取 代。

请参见 ["](#page-779-0)[使用云存储池](#page-779-0)["](#page-779-0)。

存储池具有两个属性:

- \* 存储级别 \* : 对于存储节点,是指后备存储的相对性能。
- \* 站点 \* :要存储对象的数据中心。

存储池在ILM规则中用于确定对象数据的存储位置以及所使用的存储类型。在为复制配置 ILM 规则时,您可以选 择一个或多个包含存储节点或归档节点的存储池。创建纠删编码配置文件时、您需要选择包含存储节点的存储 池。

**K** 

<span id="page-772-0"></span>配置和使用存储池、通过在多个站点之间分布数据来防止数据丢失。复制的副本和经过删 除编码的副本需要不同的存储池配置。

请参见 ["](#page-773-0)[使用复制和纠删编码启用站点](#page-773-0)[丢失](#page-773-0)[保护的](#page-773-0)[示](#page-773-0)[例](#page-773-0)["](#page-773-0)。

所有存储池的准则

- 尽可能简化存储池配置。请勿创建超出所需数量的存储池。
- 创建具有尽可能多节点的存储池。每个存储池应包含两个或更多节点。如果节点不可用,则节点不足的存储 池可以对发生原因 ILM 进行回退。
- 避免创建或使用重叠的存储池(包含一个或多个相同节点)。如果存储池重叠,则可能会在同一节点上保存 多个对象数据副本。
- 通常、不要使用所有存储节点存储池(StorageGRID 11.6及更早版本)或所有站点站点。这些项会自动更新、 以包括您在扩展中添加的任何新站点、而这可能不是您想要的行为。

用于复制副本的存储池准则

• 用于站点丢失保护 ["](#page-756-0)[复制](#page-756-0)["](#page-756-0)下,在中指定一个或多个特定于站点的存储池 ["](#page-810-0)[每](#page-810-0)[个](#page-810-0)[ILM](#page-810-0)[规](#page-810-0)[则](#page-810-0)[的放置说明](#page-810-0)["](#page-810-0)。

在StorageGRID 安装期间、系统会自动为每个站点创建一个存储池。

对每个站点使用存储池可确保复制的对象副本准确放置在所需位置(例如,每个站点上的每个对象一个副本 ,以实现站点丢失保护)。

- 如果要在扩展中添加站点、请创建一个仅包含新站点的新存储池。然后, ["](#page-831-0)[更新](#page-831-0)[ILM](#page-831-0)[规](#page-831-0)[则](#page-831-0)["](#page-831-0) 控制新站点上存储 的对象。
- 如果副本数小于存储池数、则系统会分布这些副本、以平衡各个池之间的磁盘使用量。
- 如果存储池重叠(包含相同的存储节点),则对象的所有副本可能只保存在一个站点上。您必须确保选定存 储池不包含相同的存储节点。

用于擦除编码副本的存储池准则

- 用于站点丢失保护 ["](#page-759-0)[纠删编码](#page-759-0)["](#page-759-0),创建至少包含三个站点的存储池。如果存储池仅包含两个站点、则不能使用 该存储池进行纠删编码。对于具有两个站点的存储池,没有可用的纠删编码方案。
- 存储池中包含的存储节点和站点数量决定了哪些节点和站点 ["](#page-761-0)[纠删编码](#page-761-0)[方案](#page-761-0)["](#page-761-0) 可用。
- 如果可能,存储池中的存储节点数应超过您选择的纠删编码方案所需的最小存储节点数。例如,如果您使用 6+3 纠删编码方案,则必须至少有九个存储节点。但是,建议每个站点至少另外配置一个存储节点。
- 尽可能均匀地在各个站点之间分布存储节点。例如,要支持 6+3 纠删编码方案,请配置一个存储池,使其在 三个站点中至少包含三个存储节点。
- 如果吞吐量要求较高、则在站点之间的网络延迟超过100毫秒时、不建议使用包含多个站点的存储池。随着 延迟增加, StorageGRID 创建,放置和检索对象片段的速率会因 TCP 网络吞吐量降低而大幅下降。

吞吐量的减少会影响对象的最大可实现写入和检索速率(如果选择"均衡"或"严格"作为写入行为)、或者可能导 致ILM队列积压(如果选择"双提交"作为写入行为)。请参见 ["ILM](#page-802-0)[规](#page-802-0)[则加](#page-802-0)[热](#page-802-0)[行为](#page-802-0)["](#page-802-0)。

 $\left(\mathbf{i}\right)$ 

 $\left(\cdot\right)$ 

如果您的网格仅包含一个站点、则系统将阻止您使用纠删编码配置文件中的所有存储节点存 储池(StorageGRID 11.6及更早版本)或所有站点默认站点。此行为可防止在添加第二个站点时 配置文件变得无效。

• 您不能将归档节点用于已进行过缓存的数据。

## 用于归档副本的存储池准则

已弃用对归档节点的支持(使用S3 API归档到云以及使用TSM中间件归档到磁带)、并将在未来版 本中删除。将对象从归档节点移动到外部归档存储系统已被提供更多功能的ILM云存储池所取 代。

请参见 ["](#page-734-0)[将对象](#page-734-0)[迁](#page-734-0)[移到云存储池](#page-734-0)["](#page-734-0)。

此外、在StorageGRID 11.7或更早版本中、您应从活动ILM策略中删除归档节点。删除存储在归 档节点上的对象数据将简化将来的升级。请参见 ["](#page-831-0)[使用](#page-831-0)[ILM](#page-831-0)[规](#page-831-0)[则](#page-831-0)[和](#page-831-0)[ILM](#page-831-0)[策略](#page-831-0)["](#page-831-0)。

- 您不能创建同时包含存储节点和归档节点的存储池。归档副本需要一个仅包含归档节点的存储池。
- 如果使用的存储池包含归档节点,则还应在包含存储节点的存储池上至少维护一个已复制或经过纠删编码的 副本。
- 如果启用了全局S3对象锁定设置、而您要创建合规ILM规则、则不能使用包含归档节点的存储池。请参见有 关使用 S3 对象锁定管理对象的说明。
- 如果归档节点的目标类型为 Cloud Tiering Simple Storage Service (S3), 则归档节点必须位于其自己 的存储池中。

## <span id="page-773-0"></span>启用站点丢失保护

如果您的StorageGRID 部署包含多个站点、则可以对已正确配置的存储池使用复制和纠删 编码来启用站点丢失保护。

复制和纠删编码需要不同的存储池配置:

- 要使用复制保护站点丢失、请使用在StorageGRID 安装期间自动创建的站点专用存储池。然后使用创建ILM 规则 ["](#page-810-0)[放置说明](#page-810-0)["](#page-810-0) 指定多个存储池、以便在每个站点上放置每个对象的一个副本。
- 要使用纠删编码保护站点丢失、 ["](#page-772-0)[创](#page-772-0)[建](#page-772-0)[包含多个站点的存储池](#page-772-0)["](#page-772-0)。然后、创建ILM规则、这些规则使用一个存 储池、其中包含多个站点和任何可用的纠删编码架构。

## 复制示例

默认情况下、在StorageGRID 安装期间、系统会为每个站点创建一个存储池。如果存储池仅包含一个站点、则 可以配置使用复制来保护站点丢失的ILM规则。在此示例中:

- 存储池1包含站点1
- 存储池2包含站点2
- ILM规则包含两个放置位置:
	- 通过在站点1复制1个副本来存储对象
	- 通过在站点2复制1个副本来存储对象

# ILM规则放置:

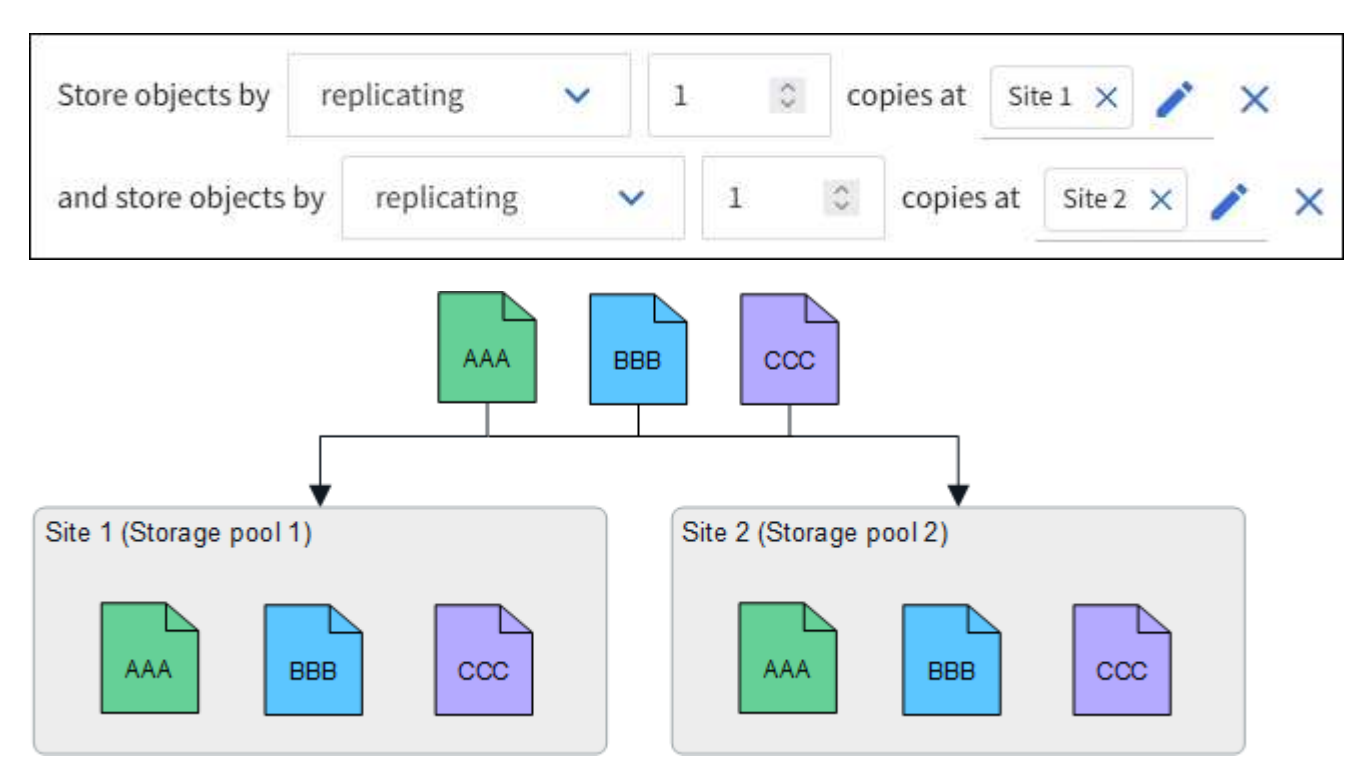

如果一个站点丢失、则另一个站点上可以提供对象副本。

纠删编码示例

如果存储池中的每个存储池包含多个站点、则可以配置使用纠删编码保护站点丢失的ILM规则。在此示例中:

• 存储池1包含站点1到3

• ILM规则包含一个放置位置:在存储池1 (包含三个站点)上使用4+2 EC方案通过纠删编码存储对象

ILM规则放置:

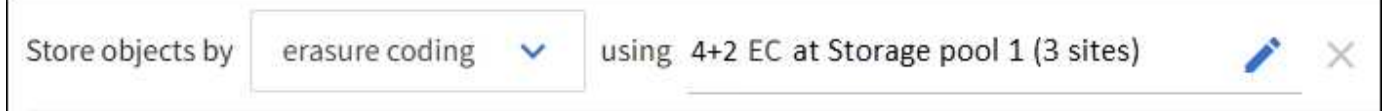

在此示例中:

- ILM规则使用4+2纠删编码方案。
- 每个对象都会被划分为四个相等的数据片段,并根据对象数据计算两个奇偶校验片段。
- 六个片段中的每个片段都存储在三个数据中心站点的不同节点上,以便为节点故障或站点丢失提供数据保 护。

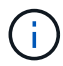

允许在包含任意数量站点的存储池中进行纠删编码、但两个站点除外。

使用4+2纠删编码方案的ILM规则:

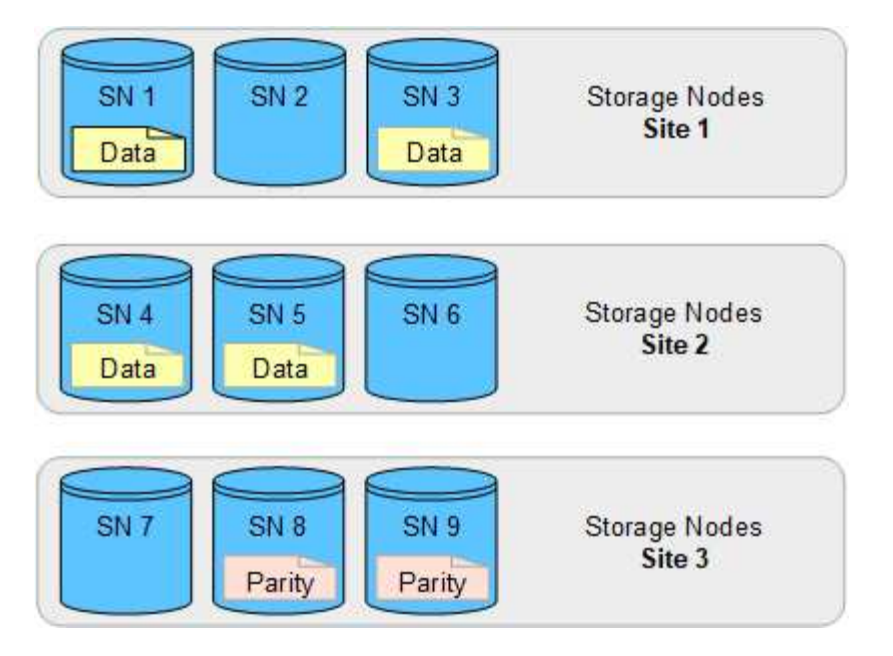

如果一个站点丢失、数据仍可恢复:

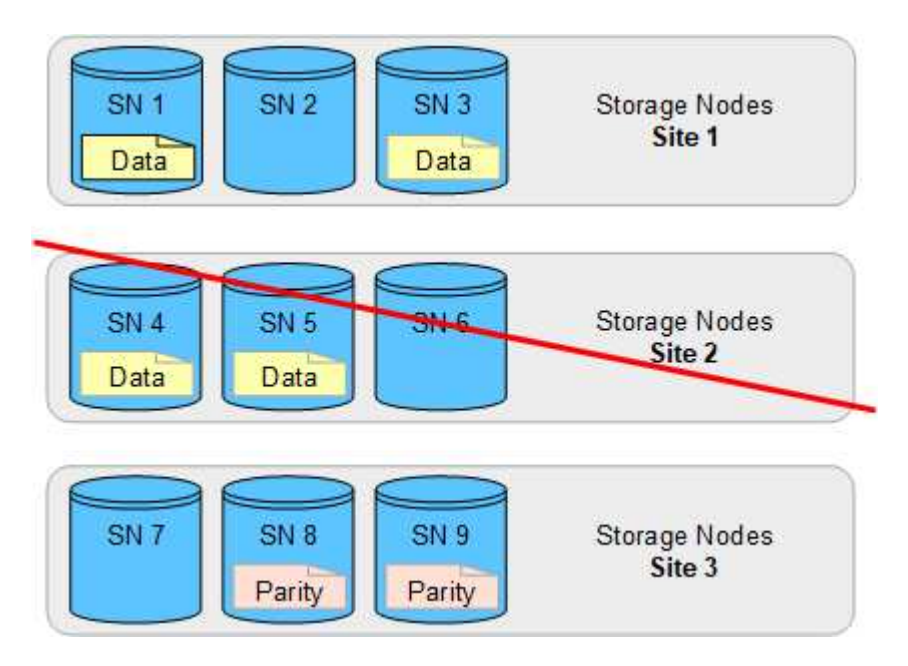

# <span id="page-775-0"></span>创建存储池

您可以创建存储池来确定 StorageGRID 系统存储对象数据的位置以及使用的存储类型。每 个存储池包括一个或多个站点以及一个或多个存储级别。

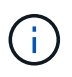

在新网格上安装StorageGRID 11.7时、系统会自动为每个站点创建存储池、以减少创建新ILM规 则所需的步骤数。但是、在升级到StorageGRID 11.7期间、不会为每个站点创建存储池。

如果要创建云存储池以将对象数据存储在StorageGRID 系统之外、请参见 ["](#page-779-0)[有关使用云存储池的信息](#page-779-0)["](#page-779-0)。

开始之前

- 您将使用登录到网格管理器 ["](#page-449-0)[支持的](#page-449-0) [Web](#page-449-0) [浏览](#page-449-0)[器](#page-449-0)["](#page-449-0)。
- 您具有特定的访问权限。

• 您已查看创建存储池的准则。

### 关于此任务

存储池用于确定对象数据的存储位置。所需的存储池数量取决于网格中的站点数量以及所需的副本类型:复制副 本或经过纠删编码的副本。

- 对于复制和单站点纠删编码,请为每个站点创建一个存储池。例如,如果要将复制的对象副本存储在三个站 点上,请创建三个存储池。
- 要在三个或更多站点上进行纠删编码,请创建一个存储池,其中包含每个站点的条目。例如,如果要跨三个 站点擦除代码对象,请创建一个存储池。

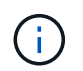

请勿将所有站点包含在要在纠删编码配置文件中使用的存储池中。而是在存储池中为要存储 纠删编码数据的每个站点添加一个单独的条目。请参见 [此](#page-776-0)[步骤](#page-776-0) 例如。

• 如果您有多个存储级别、请勿在一个站点上创建包含不同存储级别的存储池。请参见 ["](#page-772-0)[创](#page-772-0)[建](#page-772-0)[存储池的准](#page-772-0)[则](#page-772-0)["](#page-772-0)。

#### 步骤

1. 选择 \* ILM \* > \* 存储池 \* 。

存储池选项卡列出了所有已定义的存储池。

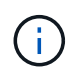

对于全新安装的StorageGRID 11.6或更早版本、每当添加新数据中心站点时、所有存储节点 存储池都会自动更新。请勿在ILM规则中使用此池。

- 2. 要创建新存储池, 请选择 \* 创建 \* 。
- 3. 输入存储池的唯一名称。请使用一个在配置纠删编码配置文件和ILM规则时易于识别的名称。
- 4. 从 \* 站点 \* 下拉列表中, 为此存储池选择一个站点。

选择站点时,此表中的存储节点和归档节点数将自动更新。

通常、不要使用任何存储池中的所有站点站点。使用所有站点存储池的 ILM 规则会将对象放置在任何可用站 点上,从而减少对对象放置的控制。此外,所有站点存储池会立即使用新站点上的存储节点,这可能不是您 所期望的行为。

5. 从\*存储级别\*下拉列表中、选择ILM规则使用此存储池时要使用的存储类型。

存储级别包括所有存储级别、包括选定站点上的所有存储节点。默认归档节点存储级别包括选定站点上的所 有归档节点。如果您为网格中的存储节点创建了其他存储级别,则这些存储级别将在下拉列表中列出。

<span id="page-776-0"></span>6. 如果要在多站点纠删编码配置文件中使用存储池、请选择\*添加更多节点\*将每个站点的条目添加到存储池 中。

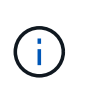

您不得创建重复条目、也不得创建既包含归档节点存储级别又包含存储节点的任何存储级别 的存储池。

如果您为一个站点添加多个具有不同存储等级的条目、则系统会向您发出警告。

要删除条目、请选择删除图标 ×。

7. 如果您对所做的选择感到满意,请选择 \* 保存 \* 。

此时,新存储池将添加到此列表中。

查看存储池详细信息

您可以查看存储池的详细信息以确定存储池的使用位置,并查看包含哪些节点和存储级 别。

开始之前

- 您将使用登录到网格管理器 ["](#page-449-0)[支持的](#page-449-0) [Web](#page-449-0) [浏览](#page-449-0)[器](#page-449-0)["](#page-449-0)。
- 您具有特定的访问权限。

## 步骤

1. 选择 \* ILM \* > \* 存储池 \* 。

"存储池"表包含每个包含存储节点的存储池的以下信息:

- 。\* 名称 \* : 存储池的唯一显示名称。
- **Node COUNT**:存储池中的节点数。
- 存储使用量:已用于此节点上的对象数据的总可用空间的百分比。此值不包括对象元数据。
- 总容量:存储池的大小、等于存储池中所有节点可用于对象数据的总空间量。
- **ILM usage**:存储池的当前使用方式。存储池可能未使用、也可能用于一个或多个ILM规则、纠删编码配 置文件或这两者。

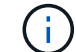

如果正在使用存储池、则无法将其删除。

2. 要查看有关特定存储池的详细信息、请选择其名称。

此时将显示存储池的详细信息页面。

3. 查看\*节点\*选项卡以了解存储池中包含的存储节点或归档节点。

此表包含每个节点的以下信息:

- Node name
- 站点名称
- 存储级
- 存储使用量(%):已用于存储节点的对象数据总可用空间的百分比。对于归档节点池、此字段不可见。

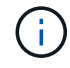

每个存储节点的"已用存储-对象数据"图表也会显示相同的存储使用量(%)值(选择\*节点\*>\* 存储节点\*>\*存储\*)。

- 4. 选择\*ILM usage\*选项卡以确定存储池当前是否正在任何ILM规则或纠删编码配置文件中使用。
- 5. (可选)转到\* ILM规则页面\*、了解并管理使用存储池的任何规则。

请参见 ["](#page-831-0)[有关使用](#page-831-0)[ILM](#page-831-0)[规](#page-831-0)[则](#page-831-0)[的说明](#page-831-0)["](#page-831-0)。

编辑存储池

您可以编辑存储池以更改其名称或更新站点和存储级别。

开始之前

- 您将使用登录到网格管理器 ["](#page-449-0)[支持的](#page-449-0) [Web](#page-449-0) [浏览](#page-449-0)[器](#page-449-0)["](#page-449-0)。
- 您具有特定的访问权限。
- 您已查看 ["](#page-772-0)[创](#page-772-0)[建](#page-772-0)[存储池的准](#page-772-0)[则](#page-772-0)["](#page-772-0)。
- 如果您计划编辑由活动 ILM 策略中的规则使用的存储池,则已考虑所做的更改将如何影响对象数据放置。

关于此任务

如果要向活动ILM策略中使用的存储池添加新站点或存储级别、请注意、新站点或存储级别中的存储节点不会自 动使用。要强制StorageGRID 使用新站点或存储级别、您必须在保存编辑后激活新的ILM策略。

步骤

- 1. 选择 \* ILM \* > \* 存储池 \* 。
- 2. 选中要编辑的存储池对应的复选框。

您不能编辑所有存储节点存储池(StorageGRID 11.6及更早版本)。

- 3. 选择 \* 编辑 \* 。
- 4. 根据需要更改存储池名称。
- 5. 根据需要选择其他站点和存储级别。

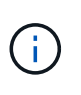

如果在纠删编码配置文件中使用存储池、并且此更改可能发生原因 会使纠删编码方案无效、 则您将无法更改站点或存储级别。例如、如果纠删编码配置文件中使用的存储池当前仅包含 一个站点的存储级别、则您将无法对两个站点使用存储级别、因为此更改会使纠删编码方案 无效。

# 6. 选择 \* 保存 \* 。

完成后

如果向活动ILM策略中使用的存储池添加了新站点或存储级别、请激活新的ILM策略以强制StorageGRID 使用新 站点或存储级别。例如,克隆现有 ILM 策略,然后激活此克隆。请参见 ["](#page-831-0)[使用](#page-831-0) [ILM](#page-831-0) [规](#page-831-0)[则](#page-831-0)[和](#page-831-0) [ILM](#page-831-0) [策略](#page-831-0)["](#page-831-0)。

删除存储池

您可以删除未使用的存储池。

开始之前

- 您将使用登录到网格管理器 ["](#page-449-0)[支持的](#page-449-0) [Web](#page-449-0) [浏览](#page-449-0)[器](#page-449-0)["](#page-449-0)。
- 您拥有 ["](#page-489-0)[所](#page-489-0)[需](#page-489-0)[的](#page-489-0)[访](#page-489-0)[问](#page-489-0)[权](#page-489-0)[限](#page-489-0)["](#page-489-0)。

步骤

- 1. 选择 \* ILM \* > \* 存储池 \* 。
- 2. 查看表中的ILM使用情况列、确定是否可以删除存储池。

如果存储池正在ILM规则或纠删编码配置文件中使用、则不能将其删除。根据需要选择\**storage pool name*\*>\*ILM usage\*以确定存储池的使用位置。

- 3. 如果未使用要删除的存储池、请选中此复选框。
- 4. 选择 \* 删除 \* 。
- 5. 选择 \* 确定 \* 。

使用云存储池

<span id="page-779-0"></span>什么是云存储池?

通过云存储池,您可以使用 ILM 将对象数据移动到 StorageGRID 系统之外。例如、您可 能希望将不常访问的对象移动到成本较低的云存储、例如Amazon S3 Glacier, S3 Glacier, S3 Glacier, Google Cloud或Microsoft Azure Blob存储中的Archive访问层。或者,您可能 希望维护 StorageGRID 对象的云备份以增强灾难恢复能力。

从 ILM 角度来看,云存储池与存储池类似。要将对象存储在任一位置,请在为 ILM 规则创建放置说明时选择 池。但是,虽然存储池包含 StorageGRID 系统中的存储节点或归档节点,但云存储池包含外部存储分段( S3 )或容器( Azure Blob 存储)。

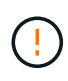

已弃用通过S3 API将对象从归档节点移动到外部归档存储系统、并已被提供更多功能的ILM云存 储池所取代。如果您当前正在将归档节点与Cloud Tiering - Simple Storage Service (S3)选项结合 使用、 ["](#page-734-0)[将对象](#page-734-0)[迁](#page-734-0)[移到云存储池](#page-734-0)["](#page-734-0) 而是。

下表将存储池与云存储池进行了比较、并显示了一些高级别的相似之处和不同之处。

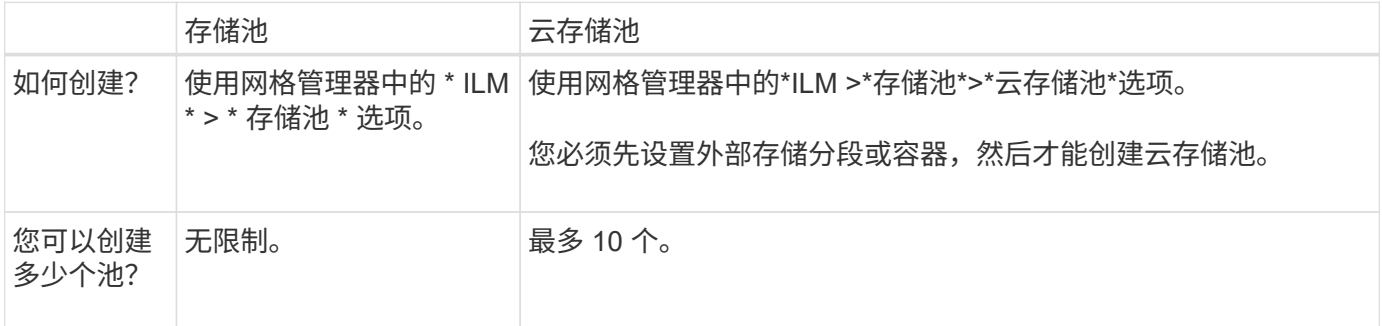

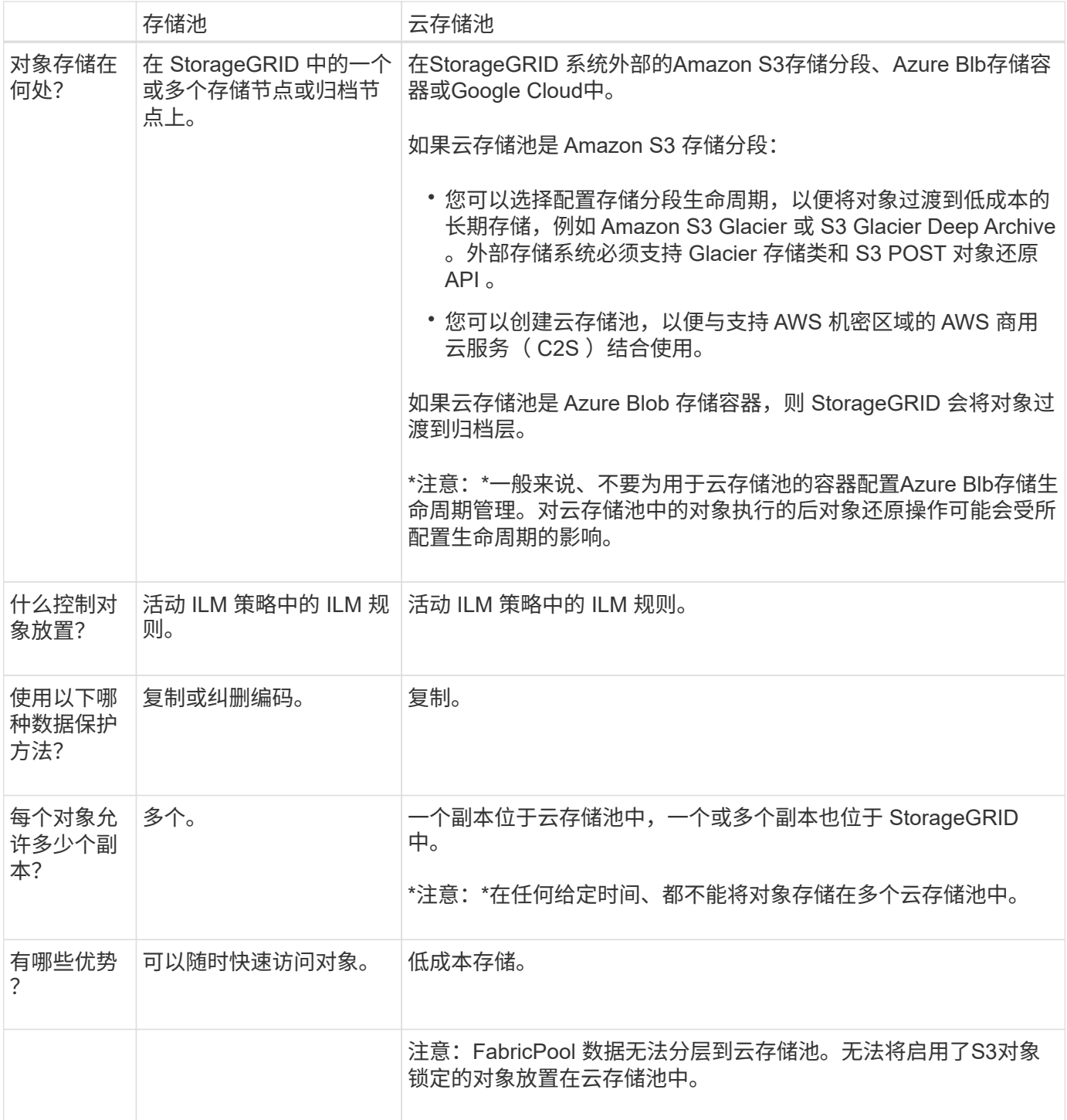

云存储池对象的生命周期

在实施云存储池之前,请查看存储在每种类型的云存储池中的对象的生命周期。

- S3: 云存储池对象的生命周期
- [Azure](#page-782-0) [:](#page-782-0) [Cloud Storage Pool](#page-782-0) [对象的生命周期](#page-782-0)

## <span id="page-780-0"></span>**S3** :云存储池对象的生命周期

此图显示了存储在 S3 云存储池中的对象的生命周期阶段。

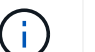

Ĥ.

在图和说明中, "`Glacier` " 是指 Glacier 存储类和 Glacier 深度归档存储类,但有一个例外: Glacier 深度归档存储类不支持加急还原层。仅支持批量或标准检索。

Google Cloud Platform ( GCP) 支持从长期存储中检索对象, 而无需执行还原后操作。

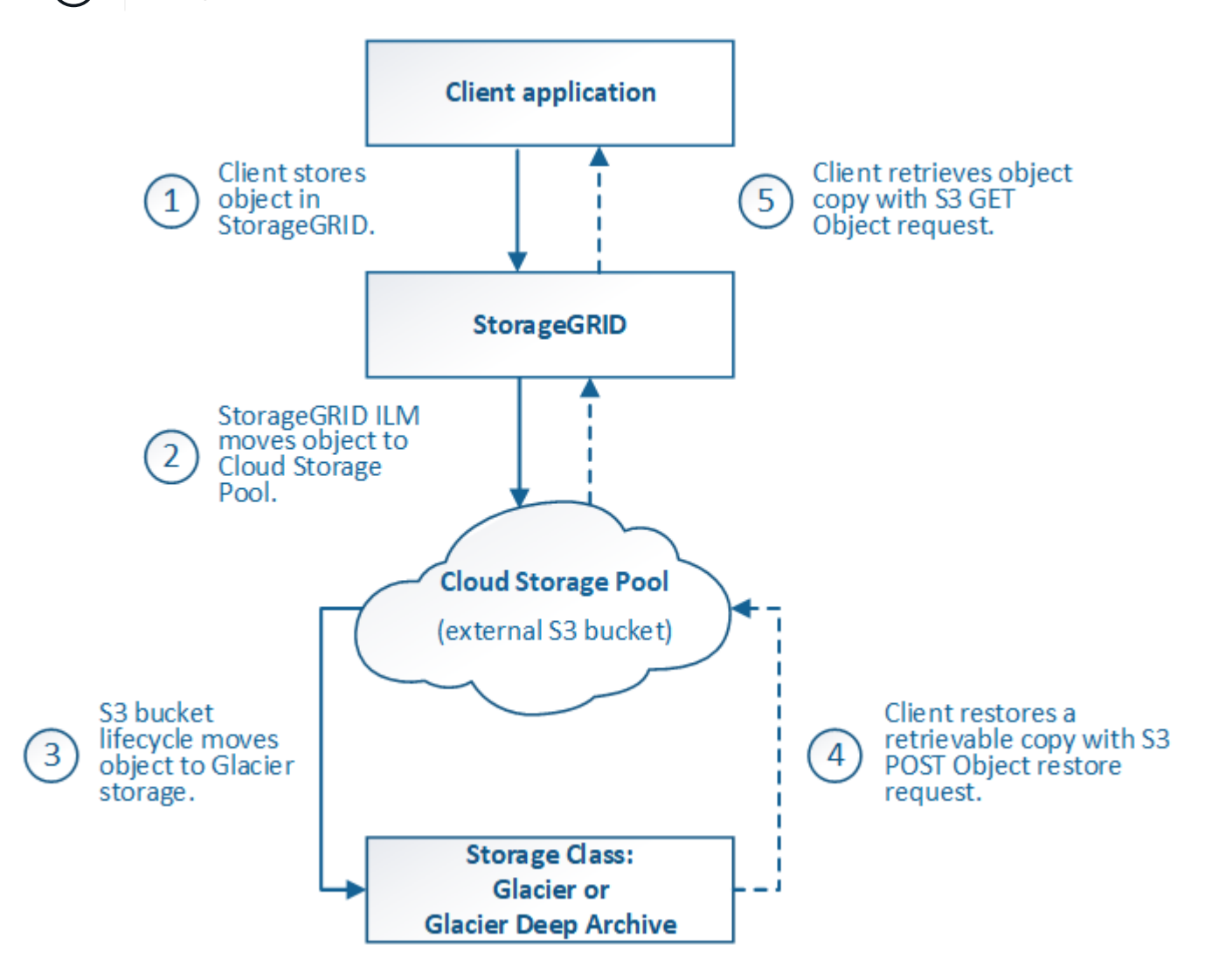

1. \* 存储在 StorageGRID 中的对象 \*

要开始生命周期,客户端应用程序会将对象存储在 StorageGRID 中。

- 2. \* 对象已移至 S3 云存储池 \*
	- $\,$ 。如果对象与使用 S3 云存储池作为其放置位置的 ILM 规则匹配,则 StorageGRID 会将此对象移动到云存 储池指定的外部 S3 存储分段。
	- 将对象移动到 S3 云存储池后,客户端应用程序可以使用来自 StorageGRID 的 S3 GET 对象请求来检索 该对象,除非该对象已过渡到 Glacier 存储。

3. \* 已过渡到 Glacier 的对象(无法检索状态) \*

◦ 也可以将对象过渡到 Glacier 存储。例如,外部 S3 存储分段可能会使用生命周期配置立即或在一定天数 后将对象过渡到 Glacier 存储。

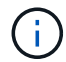

如果要过渡对象,必须为外部 S3 存储分段创建生命周期配置,并且必须使用实施 Glacier 存储类并支持 S3 后对象还原 API 的存储解决方案 。

 $(i)$ 

请勿对Swift客户端已导出的对象使用云存储池。Swift 不支持后对象还原请求,因此 StorageGRID 将无法检索已过渡到 S3 Glacier 存储的任何 Swift 对象。发出 Swift GET 对象 请求以检索这些对象将失败( 403 已禁用)。

◦ 过渡期间,客户端应用程序可以使用 S3 head Object 请求来监控对象的状态。

4. \* 对象已从 Glacier 存储还原 \*

如果对象已过渡到 Glacier 存储,则客户端应用程序可以通过问题描述 处理 S3 后对象还原请求,将可检索 的副本还原到 S3 云存储池。此请求指定在云存储池和数据访问层中应使用多少天的副本来执行还原操作( 加急,标准或批量)。达到可检索副本的到期日期后,该副本将自动恢复为无法检索的状态。

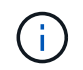

如果 StorageGRID 中的存储节点上也存在对象的一个或多个副本,则无需发出 POST 对象还 原请求来从 Glacier 中还原对象。相反,可以使用 GET 对象请求直接检索本地副本。

5. \* 已检索对象 \*

还原对象后,客户端应用程序可以通过问题描述 获取对象请求来检索还原的对象。

<span id="page-782-0"></span>**Azure** : **Cloud Storage Pool** 对象的生命周期

此图显示了存储在 Azure 云存储池中的对象的生命周期阶段。

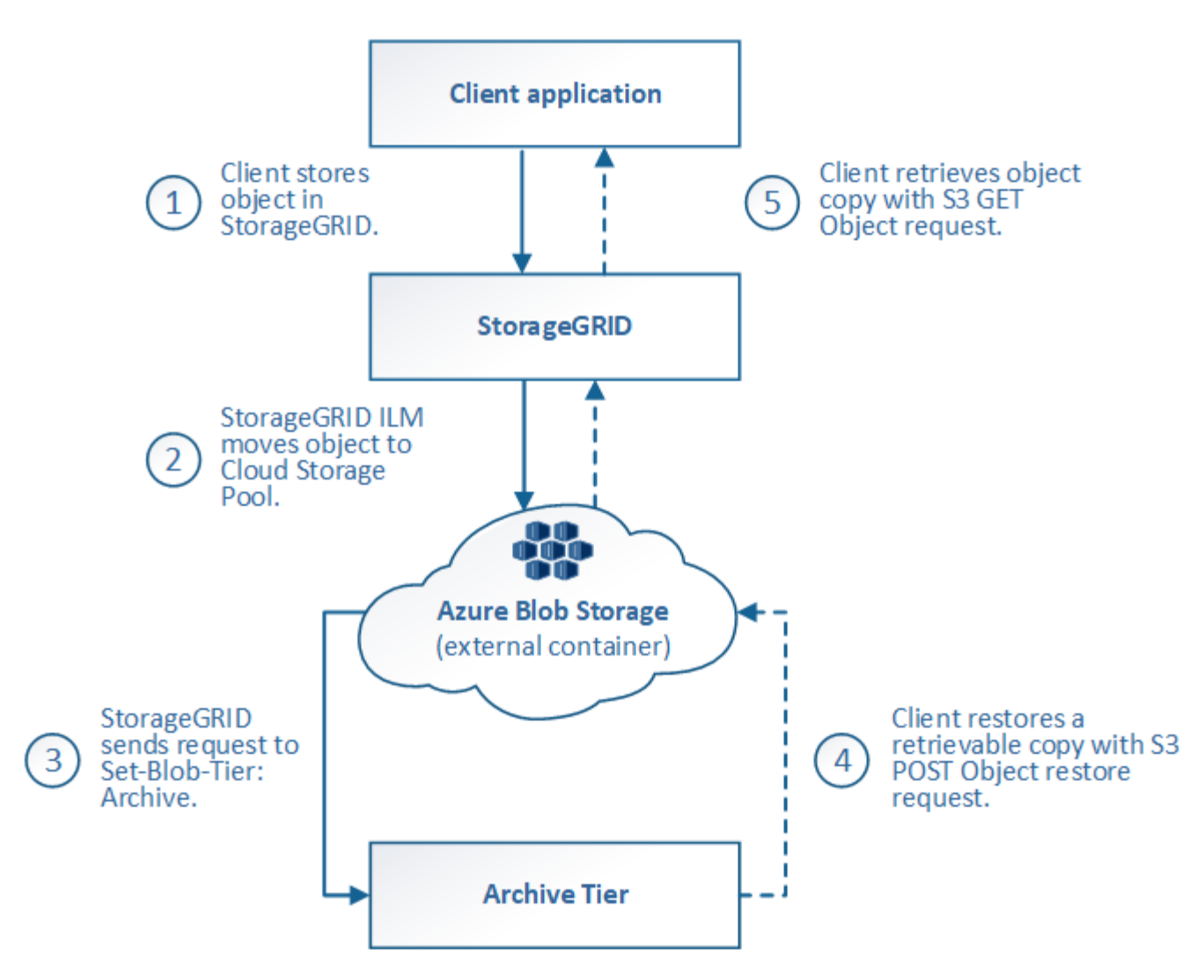

1. \* 存储在 StorageGRID 中的对象 \*

要开始生命周期,客户端应用程序会将对象存储在 StorageGRID 中。

2. \* 对象已移至 Azure Cloud Storage Pool\*

如果对象与使用 Azure 云存储池作为其放置位置的 ILM 规则匹配,则 StorageGRID 会将此对象移动到云存 储池指定的外部 Azure Blob 存储容器

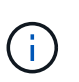

请勿对Swift客户端已导出的对象使用云存储池。Swift 不支持后对象还原请求,因此 StorageGRID 将无法检索已过渡到 Azure Blob 存储归档层的任何 Swift 对象。发出 Swift GET 对象请求以检索这些对象将失败( 403 已禁用)。

3. \* 已过渡到归档层的对象(无法检索状态) \*

将对象移动到 Azure 云存储池后, StorageGRID 会立即自动将对象过渡到 Azure Blob 存储归档层。

4. \* 对象已从归档层还原 \*

如果某个对象已过渡到归档层,则客户端应用程序可以通过问题描述 处理 S3 后对象还原请求将可检索的副 本还原到 Azure 云存储池。

当 StorageGRID 收到后对象还原时,它会暂时将对象过渡到 Azure Blob 存储冷却层。一旦达到 POST 对 象还原请求中的到期日期, StorageGRID 就会将该对象过渡回归档层。

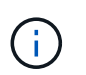

如果 StorageGRID 中的存储节点上也存在对象的一个或多个副本,则无需通过发出 POST 对 象还原请求从归档访问层还原对象。相反,可以使用 GET 对象请求直接检索本地副本。

5. \* 已检索对象 \*

将对象还原到 Azure 云存储池后,客户端应用程序可以通过问题描述 获取对象请求来检索还原的对象。

## 相关信息

["](#page-1000-0)[使用](#page-1000-0)[S3 REST API"](#page-1000-0)

何时使用云存储池

使用云存储池、您可以将数据备份或分层到外部位置。此外、您还可以将数据备份或分层 到多个云。

### 将**StorageGRID** 数据备份到外部位置

您可以使用云存储池将 StorageGRID 对象备份到外部位置。

如果无法访问 StorageGRID 中的副本,则可以使用云存储池中的对象数据来处理客户端请求。但是,要访问云 存储池中的备份对象副本,您可能需要发出问题描述 S3 后对象还原请求。

云存储池中的对象数据也可用于恢复因存储卷或存储节点故障而从 StorageGRID 丢失的数据。如果某个对象的 唯一剩余副本位于云存储池中,则 StorageGRID 会临时还原该对象,并在已恢复的存储节点上创建一个新副 本。

要实施备份解决方案 ,请执行以下操作:

- 1. 创建一个云存储池。
- 2. 配置一个 ILM 规则,以便在存储节点上同时存储对象副本(以复制或擦除编码的副本的形式),并在云存储 池中存储单个对象副本。
- 3. 将规则添加到 ILM 策略中。然后,模拟并激活策略。

#### 将数据从**StorageGRID** 分层到外部位置

您可以使用云存储池将对象存储在 StorageGRID 系统之外。例如,假设您需要保留大量对象,但您希望很少访 问这些对象(如果有)。您可以使用云存储池将对象分层以降低存储成本并释放 StorageGRID 中的空间。

要实施分层解决方案 ,请执行以下操作:

- 1. 创建一个云存储池。
- 2. 配置一个 ILM 规则,以便将很少使用的对象从存储节点移动到云存储池。
- 3. 将规则添加到 ILM 策略中。然后,模拟并激活策略。

如果要将对象数据分层或备份到多个云、您可以配置多个Cloud Storage Pool端点。您可以通过 ILM 规则中的筛 选器指定存储在每个云存储池中的对象。例如、您可能希望存储Amazon S3 Glacier"中某些租户或分段的对象以 及Azure Blb存储中其他租户或分段的对象。或者,您可能希望在 Amazon S3 Glacier 和 Azure Blob 存储之间移 动数据。

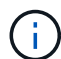

使用多个云存储池端点时、请记住、一个对象一次只能存储在一个云存储池中。

实施多个云端点:

- 1. 最多创建 10 个云存储池。
- 2. 配置 ILM 规则,以便在每个云存储池中的适当时间存储相应的对象数据。例如,将存储在云存储池 A 中的 存储分段 A 中的对象,并将存储在云存储池 B 中的分段 B 中的对象存储在云存储池 B 中或者,将对象存储 在云存储池 A 中一段时间,然后将其移动到云存储池 B
- 3. 将规则添加到 ILM 策略中。然后,模拟并激活策略。

### <span id="page-785-0"></span>云存储池注意事项

如果您计划使用云存储池将对象移出 StorageGRID 系统,则必须查看配置和使用云存储池 的注意事项。

### **General considerations**

- 通常,云归档存储(例如 Amazon S3 Glacier 或 Azure Blob 存储)是一个存储对象数据的廉价位置。但是 ,从云归档存储检索数据的成本相对较高。要实现最低的整体成本,您必须考虑何时以及多久访问一次云存 储池中的对象。建议仅对预期不常访问的内容使用云存储池。
- 请勿对Swift客户端已导出的对象使用云存储池。Swift 不支持后对象还原请求,因此 StorageGRID 将无法检 索已过渡到 S3 Glacier 存储或 Azure Blob 存储归档层的任何 Swift 对象。发出 Swift GET 对象请求以检索 这些对象将失败( 403 已禁用)。
- 不支持将云存储池与 FabricPool 结合使用,因为从云存储池目标检索对象会增加延迟。
- 无法将启用了S3对象锁定的对象放置在云存储池中。
- 如果云存储池的目标S3存储分段已启用S3对象锁定、则尝试配置存储分段复制(PutBucketReplication)将失 败、并显示AccessDenied错误。

用于云存储池的端口的注意事项

要确保 ILM 规则可以将对象移入和移出指定的云存储池,您必须配置包含系统存储节点的一个或多个网络。您 必须确保以下端口可以与云存储池进行通信。

默认情况下,云存储池使用以下端口:

- $*$  80 $*$  : 对于以 http 开头的端点 URI
- \* 443: 对于以 https 开头的端点 URI

您可以在创建或编辑云存储池时指定其他端口。

如果使用非透明代理服务器,则还必须使用 ["](#page-609-0)[配](#page-609-0)[置存储代理](#page-609-0)["](#page-609-0) 允许将消息发送到外部端点,例如 Internet 上的端 点。

使用云存储池访问云中的存储需要通过网络连接到云。您必须根据希望使用云存储池在 StorageGRID 和云之间 移动的数据量,考虑用于访问云并适当配置云的网络基础架构的成本。

当 StorageGRID 连接到外部云存储池端点时,它会发出各种请求来监控连接并确保它可以执行所需的操作。虽 然这些请求会产生一些额外成本,但监控云存储池的成本只能是在 S3 或 Azure 中存储对象的总成本的一小部 分。

如果您需要将对象从外部云存储池端点移回 StorageGRID ,可能会产生更显著的成本。在以下任一情况下,对 象可能会移回 StorageGRID :

- 此对象的唯一副本位于云存储池中,您决定将此对象存储在 StorageGRID 中。在这种情况下、您需要重新 配置ILM规则和策略。进行 ILM 评估时, StorageGRID 会发出多个请求,以便从云存储池中检索对象。然 后, StorageGRID 会在本地创建指定数量的复制副本或经过纠删编码的副本。将对象移回 StorageGRID 后 ,云存储池中的副本将被删除。
- 由于存储节点故障,对象丢失。如果某个对象的唯一剩余副本位于云存储池中,则 StorageGRID 会临时还 原该对象,并在已恢复的存储节点上创建一个新副本。

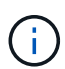

当对象从云存储池移回 StorageGRID 时, StorageGRID 会为每个对象向云存储池端点发出多个 请求。在移动大量对象之前,请联系技术支持以帮助估算时间范围和相关成本。

## **S3** :云存储池存储分段所需的权限

用于云存储池的外部 S3 存储分段的分段策略必须授予 StorageGRID 将对象移动到分段,获取对象状态,根据 需要从 Glacier 存储还原对象等的权限。理想情况下、StorageGRID 应对存储分段具有完全控制访问权限 ( s3:\*);但是、如果无法执行此操作、则存储分段策略必须向StorageGRID 授予以下S3权限:

- s3:AbortMultipartUpload
- s3:DeleteObject
- s3:GetObject
- s3:ListBucket
- s3:ListBucketMultipartUploads
- s3:ListMultipartUploadParts
- s3:PutObject
- s3:RestoreObject

#### **S3**:外部存储分段的生命周期注意事项

StorageGRID 与云存储池中指定的外部 S3 存储分段之间的对象移动由 StorageGRID 中的 ILM 规则和活动 ILM 策略控制。相比之下,对象从云存储池中指定的外部 S3 存储分段过渡到 Amazon S3 Glacier 或 S3 Glacier 深 度归档(或过渡到实施 Glacier 存储类的存储解决方案 )则由该分段的生命周期配置控制。

如果要从云存储池过渡对象,必须在外部 S3 存储分段上创建适当的生命周期配置,并且必须使用实施 Glacier 存储类并支持 S3 后对象还原 API 的存储解决方案 。

例如,假设您希望将从 StorageGRID 移动到云存储池的所有对象立即过渡到 Amazon S3 Glacier 存储。您应在 外部 S3 存储分段上创建一个生命周期配置,用于指定单个操作( \* 过渡 \* ),如下所示:

```
<LifecycleConfiguration>
  \langleRule>
      <ID>Transition Rule</ID>
      <Filter>
         <Prefix></Prefix>
      </Filter>
      <Status>Enabled</Status>
      <Transition>
        <Days>0</Days>
        <StorageClass>GLACIER</StorageClass>
      </Transition>
    </Rule>
</LifecycleConfiguration>
```
此规则会在创建所有存储分段对象的日期(即从 StorageGRID 迁移到云存储池的日期)将这些对象过渡到 Amazon S3 Glacier 。

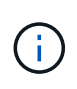

配置外部存储分段的生命周期时,切勿使用 \* 到期 \* 操作来定义对象何时过期。到期操作发生原 因 外部存储系统以删除已过期的对象。如果稍后尝试从 StorageGRID 访问已过期的对象,则无 法找到已删除的对象。

如果要将云存储池中的对象过渡到S3 Glacier深度归档(而不是Amazon S3 Glacier)、请指定 <StorageClass>DEEP\_ARCHIVE</StorageClass> 在存储分段生命周期内。但是、请注意、您不能使用 Expedited 用于从S3 Glacier Deep Archive还原对象的层。

**Azure** :访问层注意事项

配置 Azure 存储帐户时,您可以将默认访问层设置为热或冷。创建用于云存储池的存储帐户时,应使用热层作 为默认层。即使 StorageGRID 在将对象移动到云存储池时会立即将层设置为归档,但使用默认设置 " 热 " 可确 保在至少 30 天之前从冷层中删除的对象不会收到提前删除费用。

**Azure** :不支持生命周期管理

请勿对云存储池中使用的容器使用Azure Blb存储生命周期管理。生命周期操作可能会干扰云存储池操作。

相关信息

• ["](#page-789-0)[创](#page-789-0)[建](#page-789-0)[云存储池](#page-789-0)["](#page-789-0)

比较云存储池和 **CloudMirror** 复制

在开始使用云存储池时,了解云存储池与 StorageGRID CloudMirror 复制服务之间的相似 之处和不同之处可能会很有帮助。

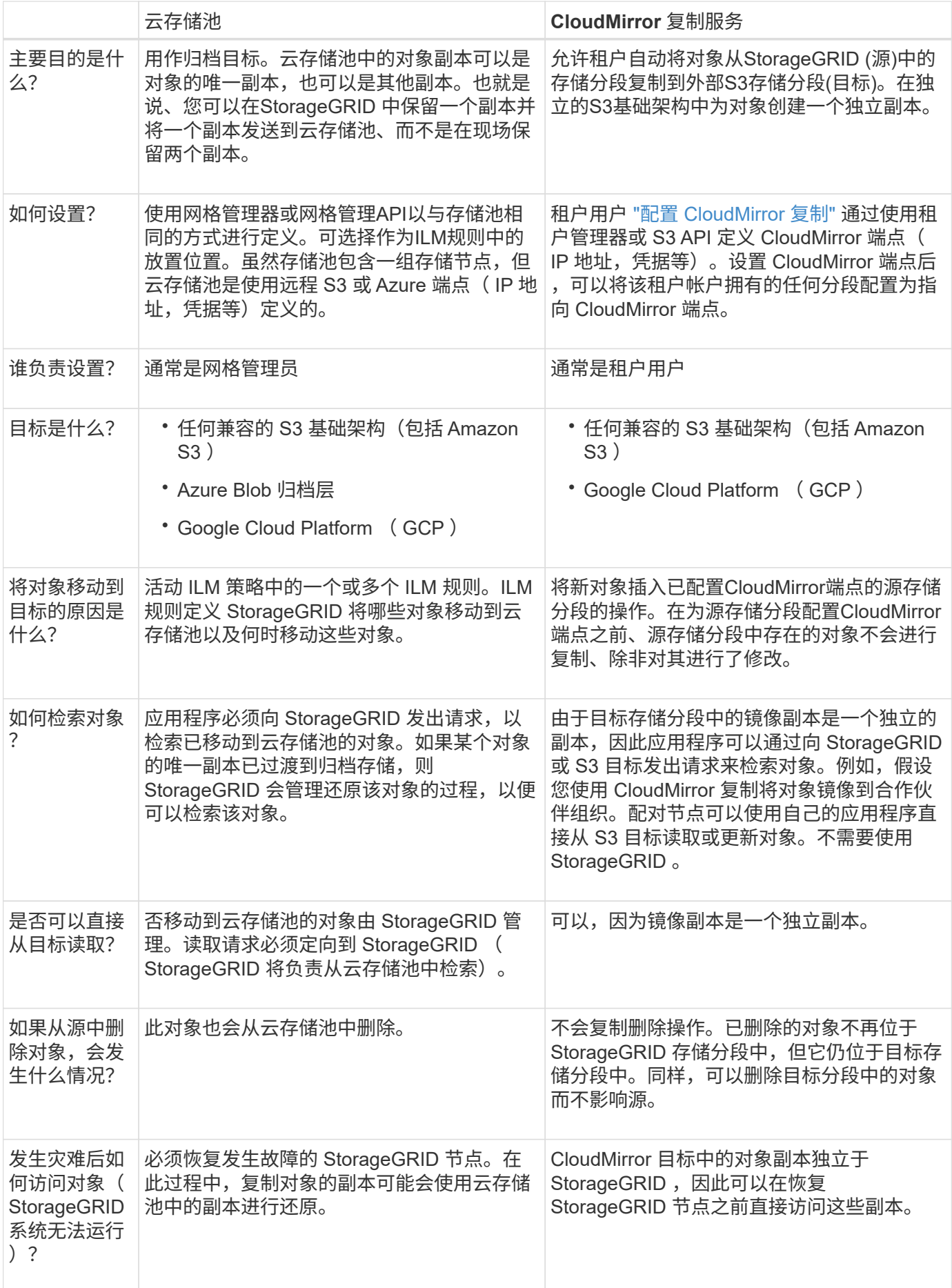

<span id="page-789-0"></span>云存储池指定一个外部Amazon S3存储分段或其他与S3兼容的提供程序或Azure Blb存储 容器。

创建云存储池时、您需要指定StorageGRID 将用于存储对象的外部存储分段或容器的名称和位置、云提供程序 类型(Amazon S3/GCP或Azure Blb存储)以及StorageGRID 访问外部存储分段或容器所需的信息。

StorageGRID 会在您保存云存储池后立即对其进行验证,因此您必须确保云存储池中指定的存储分段或容器存 在且可访问。

开始之前

- 您将使用登录到网格管理器 ["](#page-449-0)[支持的](#page-449-0) [Web](#page-449-0) [浏览](#page-449-0)[器](#page-449-0)["](#page-449-0)。
- 您拥有 ["](#page-489-0)[所](#page-489-0)[需](#page-489-0)[的](#page-489-0)[访](#page-489-0)[问](#page-489-0)[权](#page-489-0)[限](#page-489-0)["](#page-489-0)。
- 您已查看 ["](#page-785-0)[云存储池](#page-785-0)[注](#page-785-0)[意](#page-785-0)[事](#page-785-0)[项](#page-785-0)["](#page-785-0)。
- 云存储池引用的外部存储分段或容器已存在、您知道其名称和位置。
- 要访问存储分段或容器、您具有要选择的身份验证类型的以下信息:

## **S3**访问密钥

*for the External S3 bket*

- 拥有外部存储分段的帐户的访问密钥ID。
- 关联的机密访问密钥。

或者、您也可以为身份验证类型指定匿名。

## **C2S**访问门户

*for Commercial Cloud Services (C2S) S3 service*

您已具备以下条件:

- StorageGRID 用于从C2S访问门户(CAP)服务器获取临时凭据的完整URL、包括分配给您的C2S帐 户的所有必需和可选API参数。
- 由适当的政府证书颁发机构(CA)颁发的服务器CA证书。StorageGRID 使用此证书来验证 CAP 服务 器的身份。服务器 CA 证书必须使用 PEM 编码。
- 由相应的政府证书颁发机构(CA)颁发的客户端证书。StorageGRID 使用此证书向 CAP 服务器标识 自身。客户端证书必须使用 PEM 编码,并且必须已授予对 C2S 帐户的访问权限。
- 客户端证书的PEM编码专用密钥。
- 用于解密客户端证书专用密钥的密码短语(如果已加密)。

如果要对客户端证书进行加密、请使用传统格式进行加密。不支持PKCS #8加密格式。

## **Azure Blb**存储

外部容器\_

 $(i)$ 

- 用于访问Blb存储容器的统一资源标识符(URI)。
- 存储帐户的名称和帐户密钥。您可以使用 Azure 门户查找这些值。

## 步骤

1. 选择\* ILM **>\***存储池>\*云存储池\*。

2. 选择\*创建\*,然后输入以下信息:

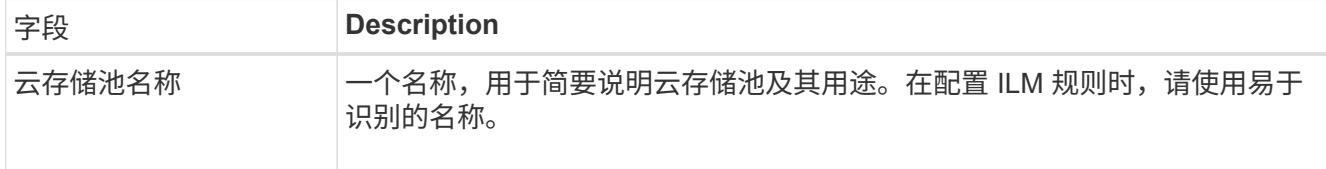

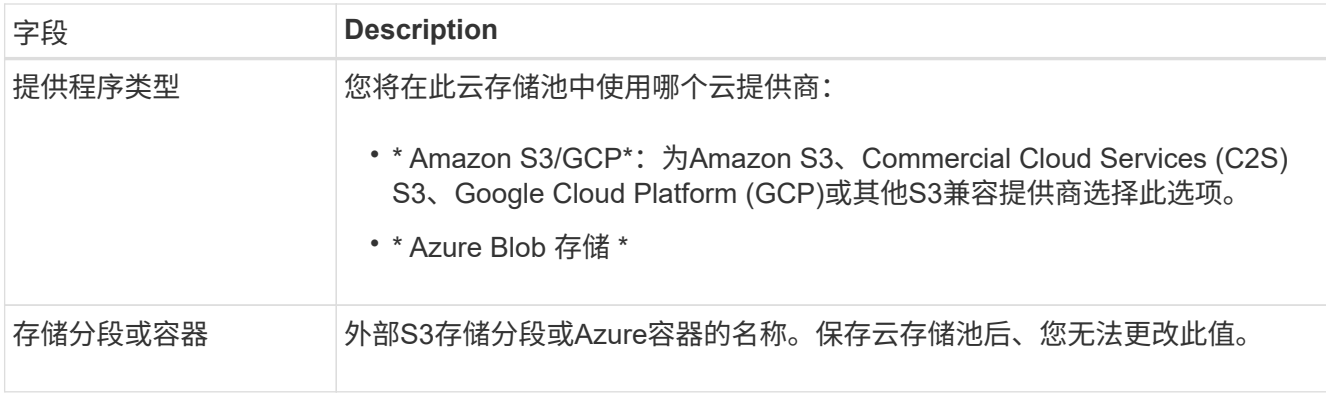

3. 根据您选择的提供商类型、输入服务端点信息。
### **Amazon S3/GCP**

a. 对于协议、请选择HTTPS或HTTP。

 $(i)$ 

不要对敏感数据使用HTTP连接。

b. 输入主机名。示例

s3-*aws-region*.amazonaws.com

### c. 选择URL样式:

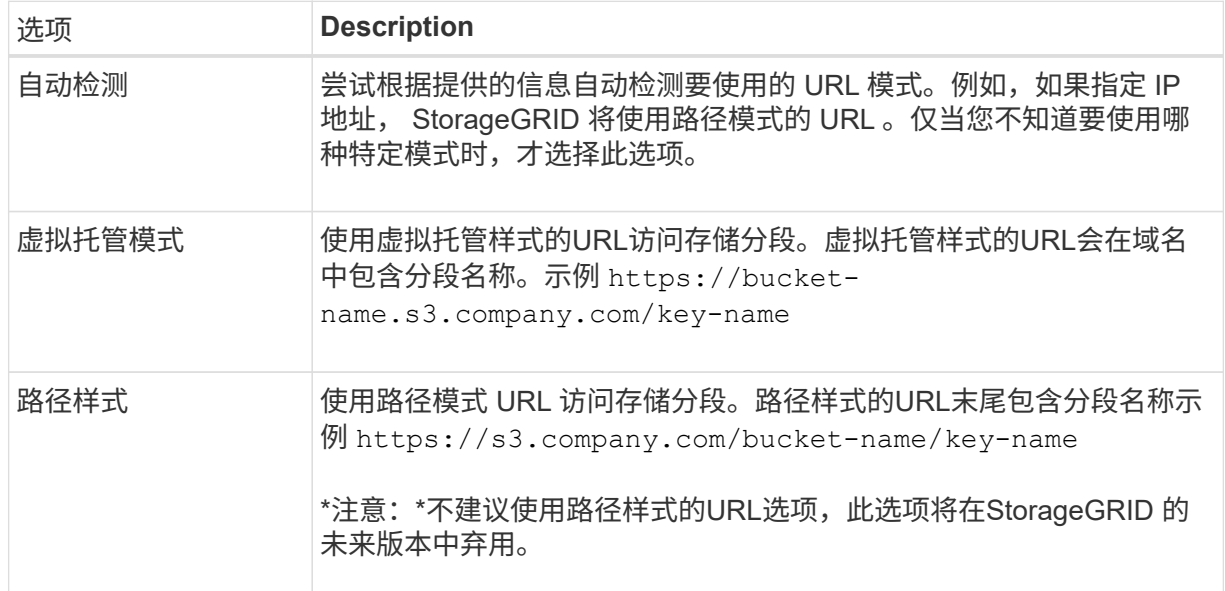

d. (可选)输入端口号、或者使用默认端口:443表示HTTPS、80表示HTTP。

# **Azure Blob**存储

a. 使用以下格式之一输入服务端点的URI。

- https://host:port
- http://host:port

示例 https://*myaccount*.blob.core.windows.net:443

如果未指定端口、则默认情况下、端口443用于HTTPS、端口80用于HTTP。

4. 选择 \* 继续 \* 。然后选择身份验证类型、并为云存储池端点输入所需信息:

#### 访问密钥

*for Amazon S3/GCP*提供程序仅键入

- a. 对于\*访问密钥ID\*,输入拥有外部存储分段的帐户的访问密钥ID。
- b. 对于\*机密访问密钥\*,请输入机密访问密钥。

### **CAP (C2S**访问门户**)**

*for Commercial Cloud Services (C2S) S3 service*

- a. 对于\*临时凭据URL\*,请输入StorageGRID 将用于从CAP服务器获取临时凭据的完整URL,包括分 配给您的C2S帐户的所有必需和可选API参数。
- b. 对于\*服务器CA证书\*,选择\*浏览\*,然后上载PEM编码的CA证书,StorageGRID 将使用该证书验 证CAP服务器。
- c. 对于\*客户端证书\*,选择\*浏览\*,然后将PEM编码的证书上载到CAP服务器,StorageGRID 将使用 该证书来标识自身。
- d. 对于\*客户端专用密钥\*,选择\*浏览\*,然后上传PEM编码的客户端证书专用密钥。
- e. 如果客户端专用密钥已加密,请输入用于对客户端专用密钥进行解密的密码短语。否则,请将\*客 户端专用密钥密码短语\*字段留空。

# **Azure Blob**存储

- a. 对于\*Account name\*,输入拥有外部服务容器的Blob存储帐户的名称。
- b. 对于\*Account key\*,输入Blob存储帐户的机密密钥。

### 匿名

不需要追加信息。

5. 选择 \* 继续 \* 。然后选择要使用的服务器验证类型:

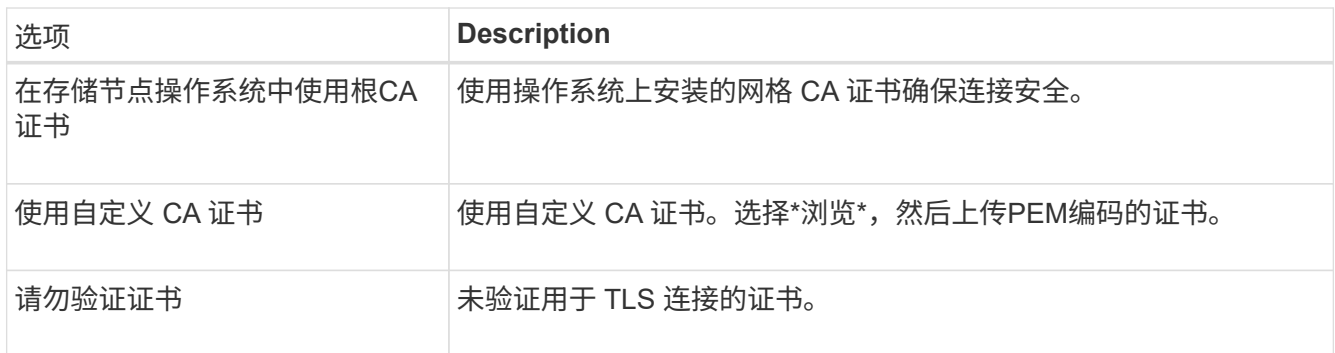

## 6. 选择 \* 保存 \* 。

保存云存储池时, StorageGRID 将执行以下操作:

- 验证存储分段或容器以及服务端点是否存在、以及是否可以使用您指定的凭据访问它们。
- 将标记文件写入存储分段或容器、以将其标识为云存储池。切勿删除名为的此文件 x-ntap-sgwscloud-pool-uuid。

如果云存储池验证失败,您将收到一条错误消息,说明验证失败的原因。例如、如果存在证书错误或指 定的存储分段或容器尚不存在、则可能会报告错误。

7. 如果发生错误、请参见 ["](#page-796-0)[有关对云存储池进行](#page-796-0)[故障排](#page-796-0)[除的说明](#page-796-0)["](#page-796-0),解决所有问题,然后再次尝试保存云存储 池。

编辑云存储池

您可以编辑云存储池以更改其名称、服务端点或其他详细信息;但是、您不能更改云存储 池的S3存储分段或Azure容器。

开始之前

- 您将使用登录到网格管理器 ["](#page-449-0)[支持的](#page-449-0) [Web](#page-449-0) [浏览](#page-449-0)[器](#page-449-0)["](#page-449-0)。
- 您具有特定的访问权限。
- 您已查看 ["](#page-785-0)[云存储池](#page-785-0)[注](#page-785-0)[意](#page-785-0)[事](#page-785-0)[项](#page-785-0)["](#page-785-0)。

#### 步骤

1. 选择\* ILM **>\***存储池>\*云存储池\*。

" 云存储池 " 表列出了现有的云存储池。

- 2. 选中要编辑的云存储池对应的复选框。
- 3. 选择\*Actions\*>\*Edit\*。
- 4. 根据需要更改显示名称,服务端点,身份验证凭据或证书验证方法。

您不能更改云存储池的提供程序类型、S3存储分段或Azure容器。

如果您以前上载了服务器或客户端证书,则可以选择\*证书详细信息\*来查看当前正在使用的证书。

5. 选择 \* 保存 \* 。

 $\left(\begin{smallmatrix} 1\\1\end{smallmatrix}\right)$ 

保存云存储池时, StorageGRID 会验证存储分段或容器以及服务端点是否存在,以及是否可以使用您指定 的凭据访问它们。

如果云存储池验证失败,则会显示一条错误消息。例如,如果存在证书错误,则可能会报告错误。

请参见的说明 ["](#page-796-0)[对云存储池进行](#page-796-0)[故障排](#page-796-0)[除](#page-796-0)",解析问题描述,然后再次尝试保存云存储池。

删除云存储池

如果云存储池未在ILM规则中使用并且不包含对象数据、则可以将其删除。

开始之前

- 您将使用登录到网格管理器 ["](#page-449-0)[支持的](#page-449-0) [Web](#page-449-0) [浏览](#page-449-0)[器](#page-449-0)["](#page-449-0)。
- 您拥有 ["](#page-489-0)[所](#page-489-0)[需](#page-489-0)[的](#page-489-0)[访](#page-489-0)[问](#page-489-0)[权](#page-489-0)[限](#page-489-0)["](#page-489-0)。

如果要删除的云存储池包含对象数据、则必须使用ILM将数据移动到其他位置。例如、您可以将数据移动到网格 上的存储节点或其他云存储池。

步骤

- 1. 选择\* ILM **>\***存储池>\*云存储池\*。
- 2. 查看表中的ILM使用情况列、确定是否可以删除云存储池。

如果云存储池正在ILM规则或纠删编码配置文件中使用、则不能将其删除。

- 3. 如果正在使用云存储池、请选择\*云存储池名称\_\*>\* ILM usage\*。
- 4. ["](#page-831-0)[克隆](#page-831-0)[每](#page-831-0)[个](#page-831-0)[ILM](#page-831-0)[规](#page-831-0)[则](#page-831-0)["](#page-831-0) 此操作当前会将对象放置在要删除的云存储池中。
- 5. 确定要将由您克隆的每个规则管理的现有对象移动到的位置。

您可以使用一个或多个存储池、也可以使用其他云存储池。

6. 编辑已克隆的每个规则。

对于创建ILM规则向导的步骤2、请从\*副本位置\*字段中选择新位置。

- 7. ["](#page-819-0)[创](#page-819-0)[建](#page-819-0)[新的](#page-819-0)[建](#page-819-0)[议](#page-819-0)[ILM](#page-819-0)[策略](#page-819-0)["](#page-819-0) 并将每个旧规则替换为克隆的规则。
- 8. 激活新策略。
- 9. 等待ILM从云存储池中删除对象并将其放置在新位置。

删除云存储池

如果云存储池为空且未在任何ILM规则中使用、则可以将其删除。

开始之前

- 您已删除可能已使用该池的任何ILM规则。
- 您已确认 S3 存储分段或 Azure 容器不包含任何对象。

如果您尝试删除包含对象的云存储池,则会发生错误。请参见 ["](#page-796-0)[对云存储池进行](#page-796-0)[故障排](#page-796-0)[除](#page-796-0)["](#page-796-0)。

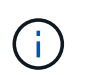

创建云存储池时, StorageGRID 会将标记文件写入存储分段或容器,以将其标识为云存储 池。请勿删除名为的文件 x-ntap-sgws-cloud-pool-uuid。

#### 步骤

- 1. 选择\* ILM **>\***存储池>\*云存储池\*。
- 2. 如果ILM使用情况列指示未使用云存储池、请选中此复选框。
- 3. 选择 \* 操作 \* > \* 删除 \* 。
- 4. 选择 \* 确定 \* 。

<span id="page-796-0"></span>对云存储池进行故障排除

使用这些故障排除步骤可帮助解决在创建、编辑或删除云存储池时可能遇到的错误。

确定是否发生错误

StorageGRID 每分钟对每个云存储池执行一次简单的运行状况检查,以确保云存储池可以访问并正常运行。如 果运行状况检查检测到问题描述 、则会在"存储池"页面上的"云存储池"表的最后一个错误列中显示一条消息。

此表显示了为每个云存储池检测到的最新错误,并指示错误发生的时间。

此外,如果运行状况检查检测到在过去 5 分钟内发生了一个或多个新的 Cloud Storage Pool 错误,则会触发 \* 云存储池连接错误 \* 警报。如果您收到有关此警报的电子邮件通知、请转到存储池页面(选择\* ILM **>\***存储池)、 查看最后一个错误列中的错误消息、并参阅下面的故障排除准则。

检查错误是否已解决

解决任何底层问题后,您可以确定错误是否已解决。从云存储池页面中、选择端点、然后选择\*清除错误\*。确认 消息指示 StorageGRID 已清除云存储池的错误。

如果根本问题已解决,则不再显示此错误消息。但是、如果根本问题尚未修复(或者遇到其他错误)、则错误消息 将在几分钟内显示在Last error列中。

错误:此云存储池包含意外内容

尝试创建,编辑或删除云存储池时,可能会遇到此错误。如果存储分段或容器包含、则会发生此错误 x-ntapsgws-cloud-pool-uuid 标记文件、但该文件没有预期的UUID。

通常,只有在创建新的云存储池且另一个 StorageGRID 实例已使用同一个云存储池时,您才会看到此错误。

请尝试以下步骤以更正问题描述 :

- 请检查以确保您的组织中没有人也在使用此云存储池。
- 删除 x-ntap-sgws-cloud-pool-uuid 归档并尝试重新配置云存储池。

错误:无法创建或更新云存储池。端点出错

在尝试创建或编辑云存储池时,您可能会遇到此错误。此错误表示某种类型的连接或配置问题描述 正在阻止 StorageGRID 写入云存储池。

要更正问题描述 ,请查看来自端点的错误消息。

- 如果错误消息包含 `Get *url*: EOF`下,检查用于云存储池的服务端点是否不对需要HTTPS的容器或分段使 用HTTP。
- 如果错误消息包含 Get *url*: net/http: request canceled while waiting for connection、验证网络配置是否允许存储节点访问用于云存储池的服务端点。
- 对于所有其他端点错误消息,请尝试以下一项或多项操作:
	- 创建一个与您为云存储池输入的名称相同的外部容器或存储分段,然后再次尝试保存新的云存储池。
	- 更正为云存储池指定的容器或存储分段名称,然后重新尝试保存新的云存储池。

错误:无法解析 **CA** 证书

在尝试创建或编辑云存储池时,您可能会遇到此错误。如果 StorageGRID 无法解析您在配置云存储池时输入的 证书,则会发生此错误。

要更正问题描述 ,请检查您提供的 CA 证书是否存在问题。

错误:未找到具有此 **ID** 的云存储池

尝试编辑或删除云存储池时,可能会遇到此错误。如果端点返回 404 响应,则会发生此错误,这可能表示以下 任一项:

- 用于云存储池的凭据没有此存储分段的读取权限。
- 用于云存储池的存储分段不包括 x-ntap-sgws-cloud-pool-uuid 标记文件。

尝试以下一个或多个步骤以更正问题描述 :

- 检查与配置的访问密钥关联的用户是否具有所需权限。
- 使用具有所需权限的凭据编辑云存储池。
- 如果权限正确,请联系支持部门。

错误:无法检查云存储池的内容。端点出错

在尝试删除云存储池时,您可能会遇到此错误。此错误表示某种类型的连接或配置问题描述 正在阻止 StorageGRID 读取云存储池存储分段的内容。

要更正问题描述, 请杳看来自端点的错误消息。

错误:对象已放置在此存储分段中

在尝试删除云存储池时,您可能会遇到此错误。如果云存储池包含通过ILM移动到该存储池的数据、在配置云存 储池之前存储分段中的数据或在创建云存储池之后由其他源放置在分段中的数据、则不能删除该数据。

尝试以下一个或多个步骤以更正问题描述 :

- 按照 "`云存储池对象的生命周期 " 中的说明将对象移回 StorageGRID 。`
- 如果您确定其余对象未被 ILM 放置在云存储池中,请手动从存储分段中删除这些对象。

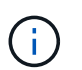

切勿手动删除云存储池中可能已由 ILM 放置的对象。如果稍后尝试从 StorageGRID 访问手动 删除的对象,则找不到已删除的对象。

#### 错误:代理尝试访问云存储池时遇到外部错误

如果您在存储节点与用于云存储池的外部 S3 端点之间配置了非透明存储代理,则可能会遇到此错误。如果外部 代理服务器无法访问云存储池端点、则会发生此错误。例如, DNS 服务器可能无法解析主机名,或者可能存在 外部网络问题描述 。

尝试以下一个或多个步骤以更正问题描述 :

• 检查云存储池( \* ILM \* > \* 存储池 \* )的设置。

• 检查存储代理服务器的网络配置。

### 相关信息

["](#page-780-0)[云存储池对象的生命周期](#page-780-0)["](#page-780-0)

# 管理纠删编码配置文件

如果需要、您可以重命名纠删编码配置文件。如果纠删编码配置文件当前未在任何ILM规 则中使用、则可以停用该配置文件。

重命名纠删编码配置文件

您可能需要重命名纠删编码配置文件、以便更清楚地显示该配置文件的功能。

开始之前

- 您将使用登录到网格管理器 ["](#page-449-0)[支持的](#page-449-0) [Web](#page-449-0) [浏览](#page-449-0)[器](#page-449-0)["](#page-449-0)。
- 您拥有 ["](#page-489-0)[所](#page-489-0)[需](#page-489-0)[的](#page-489-0)[访](#page-489-0)[问](#page-489-0)[权](#page-489-0)[限](#page-489-0)["](#page-489-0)。

#### 步骤

- 1. 选择 \* ILM \* > \* 擦除编码 \* 。
- 2. 选择要重命名的配置文件。
- 3. 选择 \* 重命名 \* 。
- 4. 为纠删编码配置文件输入一个唯一名称。

纠删编码配置文件名称会附加到ILM规则放置指令中的存储池名称中。

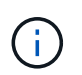

纠删编码配置文件名称必须唯一。如果您使用现有配置文件的名称,则会发生验证错误,即 使该配置文件已停用也是如此。

5. 选择 \* 保存 \* 。

停用纠删编码配置文件

如果您不再计划使用纠删编码配置文件、并且该配置文件当前未在任何ILM规则中使用、则可以停用该配置文 件。

开始之前

- 您将使用登录到网格管理器 ["](#page-449-0)[支持的](#page-449-0) [Web](#page-449-0) [浏览](#page-449-0)[器](#page-449-0)["](#page-449-0)。
- 您拥有 ["](#page-489-0)[所](#page-489-0)[需](#page-489-0)[的](#page-489-0)[访](#page-489-0)[问](#page-489-0)[权](#page-489-0)[限](#page-489-0)["](#page-489-0)。
- 您已确认没有正在执行纠删编码的数据修复操作或停用过程。如果在执行上述任一操作时尝试停用纠删编码 配置文件、则会返回一条错误消息。

关于此任务

停用纠删编码配置文件时,该配置文件仍显示在纠删编码配置文件页面上,但其状态为\*DEactive\*。

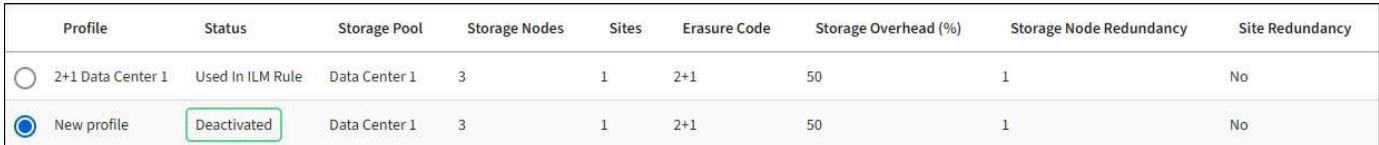

您无法再使用已停用的纠删编码配置文件。为 ILM 规则创建放置说明时,不会显示已停用的配置文件。您无法 重新激活已停用的配置文件。

如果满足以下任一条件、StorageGRID 将阻止您停用纠删编码配置文件:

- 纠删编码配置文件当前在ILM规则中使用。
- 纠删编码配置文件不再用于任何ILM规则、但该配置文件的对象数据和奇偶校验片段仍然存在。

步骤

- 1. 选择 \* ILM \* > \* 擦除编码 \* 。
- 2. 查看\*Status\*列,确认要停用的纠删编码配置文件未在任何ILM规则中使用。

如果纠删编码配置文件在任何ILM规则中使用、则无法停用该配置文件。在此示例中,至少在一个ILM规则中 使用了\*2+1数据中心1\*配置文件。

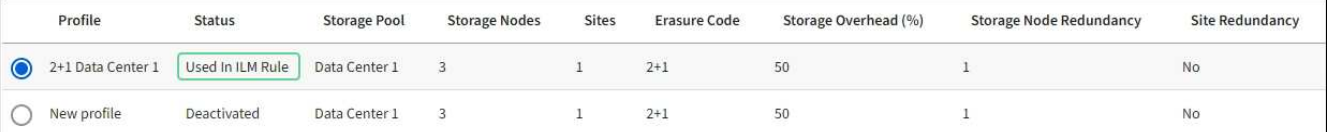

3. 如果在 ILM 规则中使用配置文件,请执行以下步骤:

a. 选择 \* ILM \* > \* 规则 \* 。

- b. 选择每个规则并查看保留图、以确定该规则是否使用要停用的纠删编码配置文件。
- c. 如果ILM规则使用要停用的纠删编码配置文件、请确定该规则是在活动ILM策略中使用还是在建议的策略 中使用。
- d. 根据纠删编码配置文件的使用位置、完成表中的其他步骤。

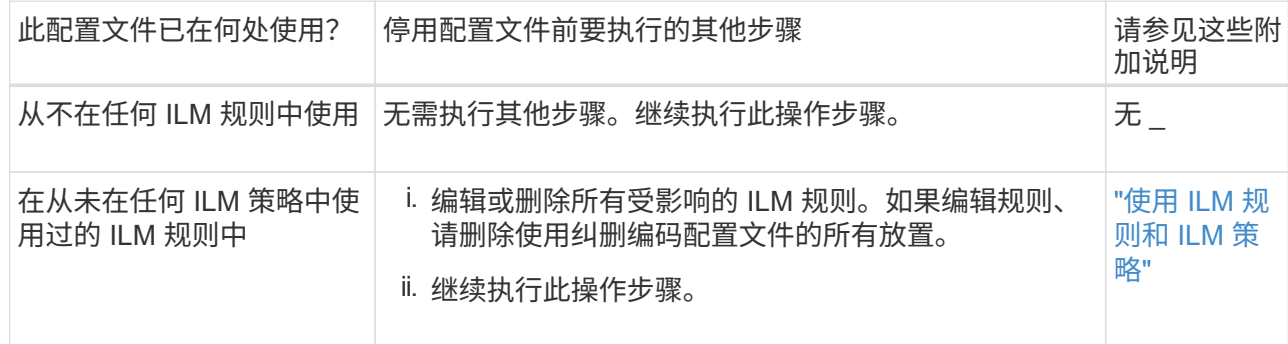

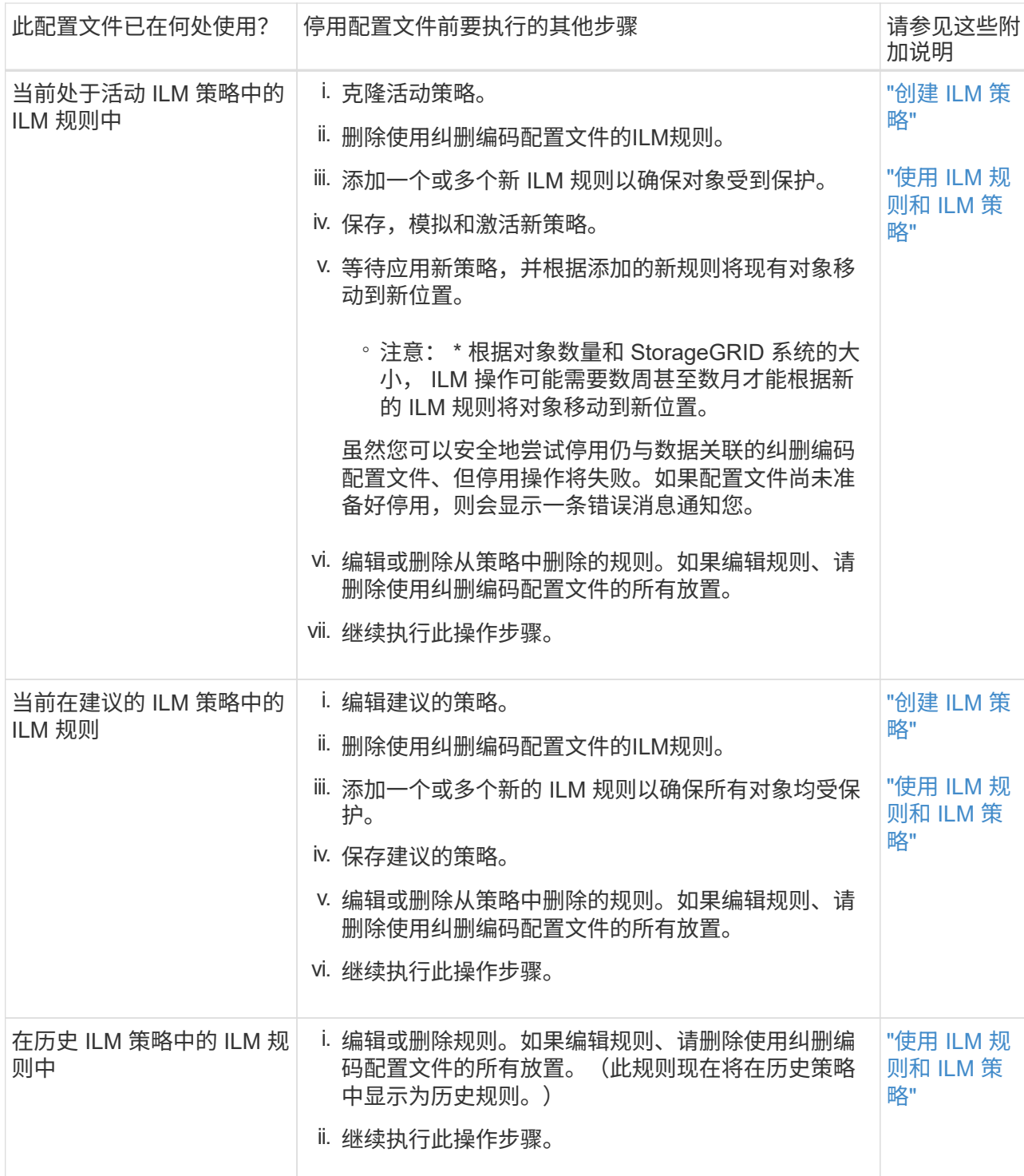

e. 刷新擦除编码配置文件页面,以确保此配置文件未在 ILM 规则中使用。

4. 如果在 ILM 规则中未使用该配置文件,请选择单选按钮并选择 \* 停用 \* 。

此时将显示停用 EC 配置文件对话框。

- 5. 如果确实要停用此配置文件,请选择 \* 停用 \* 。
	- 如果StorageGRID 能够停用纠删编码配置文件,其状态为\*DEactive\*。您不能再为任何 ILM 规则选择此 配置文件。

◦ 如果 StorageGRID 无法停用此配置文件,则会显示一条错误消息。例如,如果对象数据仍与此配置文件 关联,则会显示一条错误消息。您可能需要等待几周才能再次尝试停用过程。

<span id="page-801-0"></span>配置区域(可选,仅 **S3** )

ILM 规则可以根据创建 S3 存储分段的区域筛选对象,从而可以将不同区域的对象存储在 不同存储位置。

如果要在规则中使用 S3 分段区域作为筛选器,则必须先创建可由系统中的分段使用的区域。

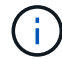

创建存储分段后、您不能更改存储分段的区域。

开始之前

- 您将使用登录到网格管理器 ["](#page-449-0)[支持的](#page-449-0) [Web](#page-449-0) [浏览](#page-449-0)[器](#page-449-0)["](#page-449-0)。
- 您具有特定的访问权限。

关于此任务

创建 S3 存储分段时,您可以指定在特定区域创建存储分段。通过指定区域,存储分段可以在地理位置上靠近用 户,从而有助于优化延迟,最大限度地降低成本并满足法规要求。

创建 ILM 规则时,您可能需要使用与 S3 存储分段关联的区域作为高级筛选器。例如,您可以设计一个仅适用于 在 us-west-2 区域中创建的 S3 存储分段中的对象的规则。然后,您可以指定将这些对象的副本放置在该区域内 数据中心站点的存储节点上,以优化延迟。

配置区域时,请遵循以下准则:

- 默认情况下,所有分段均视为属于 us-east-1 区域。
- 在使用租户管理器或租户管理 API 创建存储分段时,或者在使用 LocationConstrcont Request 元素为 S3 PUT 存储分段 API 请求创建存储分段时,您必须先使用网格管理器创建区域,然后才能指定非默认区域。 如果 PUT 存储分段请求使用的区域尚未在 StorageGRID 中定义,则会发生错误。
- 创建 S3 存储分段时,必须使用确切的区域名称。区域名称区分大小写。有效字符包括数字,字母和连字 符。

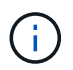

EU-west-1 不视为别名。如果要使用欧盟或 EU-west-1 地区,则必须使用确切的名称。

- 如果某个区域当前正在活动ILM策略或建议的ILM策略中使用、则无法删除或修改该区域。
- 如果在 ILM 规则中用作高级筛选器的区域无效,仍可将该规则添加到建议的策略中。但是,如果您尝试保存 或激活建议的策略,则会发生错误。

如果您在ILM规则中使用某个区域作为高级筛选器、但稍后删除了该区域、或者如果您使用网格管理API创建 规则并指定了尚未定义的区域、则可能会导致区域无效。

• 如果在使用某个区域创建 S3 存储分段后将其删除,则如果您要使用位置限制高级筛选器查找该存储分段中 的对象,则需要重新添加该区域。

步骤

1. 选择 \* ILM \* > \* 区域 \* 。

此时将显示区域页面,其中列出了当前定义的区域。\*区域1\*显示默认区域、 us-east-1,无法修改或 删除。

- 2. 要添加区域,请执行以下操作:
	- a. 选择插入图标 + 最后一个条目右侧。
	- b. 输入要在创建 S3 存储分段时使用的区域名称。

在创建相应的 S3 存储分段时,您必须使用此确切的区域名称作为 LocationConstraint 请求元素。

3. 要删除未使用的区域,请选择删除图标 ×。

如果尝试删除活动策略或建议策略中当前使用的区域,则会显示一条错误消息。

4. 完成更改后, 选择 \* 保存 \* 。

现在、您可以从创建ILM规则向导的步骤1中的高级筛选器部分选择这些区域。请参见 ["](#page-806-0)[在](#page-806-0) [ILM](#page-806-0) [规](#page-806-0)[则](#page-806-0)[中使用高](#page-806-0) [级](#page-806-0)[筛](#page-806-0)[选器](#page-806-0)["](#page-806-0)。

# 创建 **ILM** 规则

<span id="page-802-0"></span>创建**ILM**规则:概述

要管理对象,您需要创建一组信息生命周期管理( ILM )规则,并将其组织到 ILM 策略 中。

系统中载入的每个对象都会根据活动策略进行评估。如果策略中的规则与对象的元数据匹配,则规则中的说明将 确定 StorageGRID 复制和存储该对象所采取的操作。

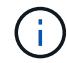

对象元数据不受ILM规则管理。而是将对象元数据存储在 Cassandra 数据库中,该数据库称为元 数据存储。每个站点会自动维护三个对象元数据副本,以防止数据丢失。

**ILM** 规则的要素

ILM 规则包含三个要素:

- \* 筛选条件 \*:规则的基本和高级筛选器用于定义规则适用场景 的对象。如果某个对象与所有筛选器匹配, 则 StorageGRID 将应用此规则并创建在规则的放置说明中指定的对象副本。
- \* 放置说明 \* : 规则的放置说明用于定义对象副本的数量,类型和位置。每个规则都可以包含一系列放置说 明,以便随着时间的推移更改对象副本的数量,类型和位置。一个放置的时间段到期后,下一个放置中的说 明将自动应用于下一个 ILM 评估。
- \*Ingest behavior \*:通过规则的加网行为、您可以选择在加网时如何保护按规则筛选的对象(当S3或Swift客 户端将对象保存到网格时)。

**ILM**规则筛选

创建 ILM 规则时,您可以指定筛选器来标识规则适用场景 的对象。

最简单的情况是,规则可能不使用任何筛选器。任何不使用筛选器适用场景 all 对象的规则,因此它必须是 ILM 策略中的最后一个(默认)规则。默认规则为与其他规则中的筛选器不匹配的对象提供存储指令。

• 通过基本筛选器,您可以对不同的大型对象组应用不同的规则。通过这些筛选器、您可以将规则应用于特定 租户帐户、特定S3分段或Swift容器、或者同时应用于这两者。

通过基本筛选器、您可以轻松地将不同的规则应用于大量对象。例如,您公司的财务记录可能需要存储以满 足法规要求,而营销部门的数据则可能需要存储以方便日常运营。在为每个部门创建单独的租户帐户后,或 者将不同部门的数据隔离到单独的 S3 存储分段后,您可以轻松创建适用场景 一个规则来记录所有财务记录 ,并创建另一个适用场景 规则来记录所有营销数据。

- 高级筛选器让您可以进行精细控制。您可以创建筛选器,以便根据以下对象属性选择对象:
	- 载入时间
	- 上次访问时间
	- 全部或部分对象名称(密钥)
	- 位置限制(仅限S3)
	- 对象大小
	- 用户元数据
	- 对象标记(仅限S3)

您可以按非常具体的条件筛选对象。例如,医院成像部门存储的对象在使用不到 30 天时可能会频繁使用,而在 使用之后则很少使用,而包含患者就诊信息的对象可能需要复制到健康网络总部的计费部门。您可以创建筛选器 ,根据对象名称,大小, S3 对象标记或任何其他相关标准来标识每种类型的对象,然后创建单独的规则以适当 存储每组对象。

您可以根据需要在一个规则中组合筛选器。例如,营销部门可能希望以不同于供应商记录的方式存储大型映像文 件,而人力资源部门可能需要将人员记录集中存储在特定地理位置和策略信息中。在这种情况下、您可以创建按 租户帐户筛选的规则、以便将记录与每个部门隔离、同时在每个规则中使用筛选器来标识规则适用场景 所对应 的特定对象类型。

#### **ILM**规则放置说明

放置说明用于确定对象数据的存储位置,存储时间和存储方式。一个 ILM 规则可以包含一个或多个放置指令。 每个放置指令适用场景 都有一段时间。

创建放置说明时:

- 首先指定参考时间,该时间决定放置指令的开始时间。参考时间可能是:载入对象时,访问对象时,受版本 控制的对象变为非当前状态时或用户定义的时间。
- 接下来,您可以指定相对于参考时间应用放置的时间。例如,放置可能从第 0 天开始,并持续 365 天,与对 象载入的时间相关。
- 最后,您可以指定副本的类型(复制或纠删编码)以及副本的存储位置。例如,您可能希望将两个复制副本 存储在两个不同的站点上。

每个规则可以定义一个时间段内的多个放置位置,也可以定义不同时间段的不同放置位置。

- 要在一个时间段内将对象放置在多个位置,请选择\*添加其他类型或位置\*,为该时间段添加多行。
- 要将对象放置在不同时间段的不同位置,请选择\*添加另一时间段\*以添加下一时间段。然后,指定时间段内 的一个或多个行。

此示例在创建ILM规则向导的定义放置页面上显示了两个放置说明。

#### **Time period and placements**

#### Sort by start date

If you want a rule to apply only to specific objects, select Previous and add advanced filters. When objects are evaluated, the rule is applied if the object's metadata matches the criteria in the filter.

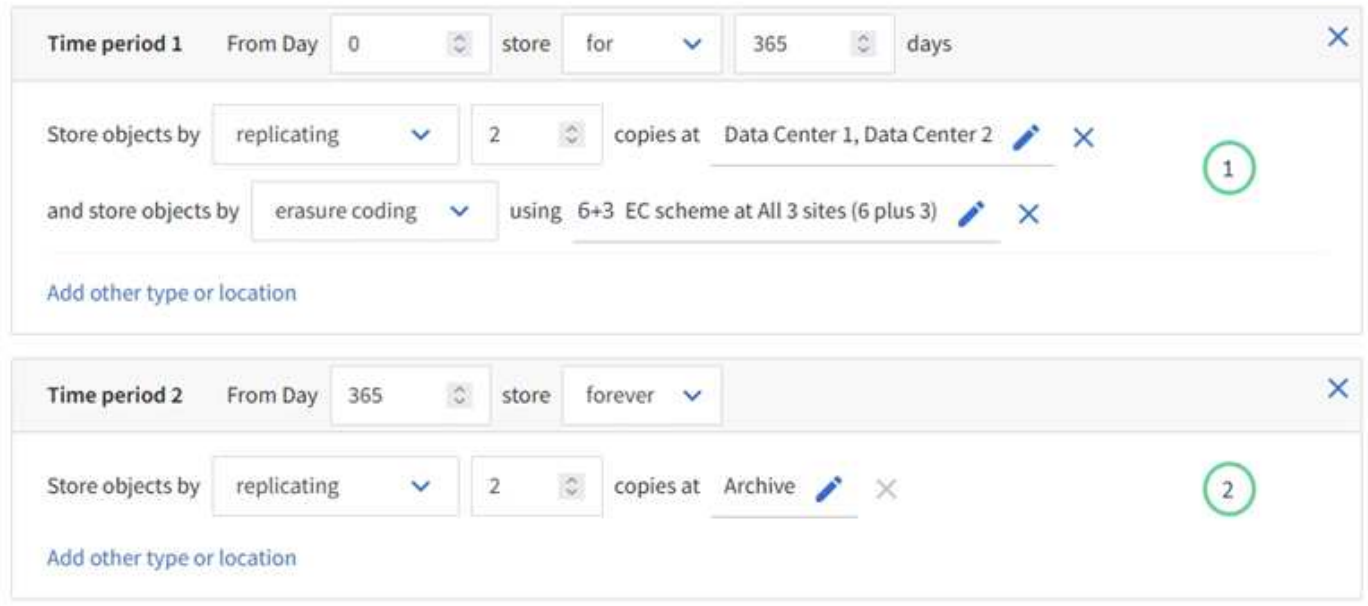

第一个放置指令<sup>(1</sup>)第一年有两行:

- 第一行会在两个数据中心站点创建两个复制的对象副本。
- 第二行使用三个数据中心站点创建 6+3 纠删编码副本。

第二个放置指令 <sup>(2)</sup> 一年后创建两个归档副本、并永久保留这些副本。

为规则定义一组放置指令时,必须确保至少有一个放置指令从第 0 天开始,并且定义的时间段之间没有空隙, 最终放置指令将永久持续,或者一直持续到您不再需要任何对象副本为止。

规则中的每个时间段到期后,将应用下一时间段的内容放置说明。此时将创建新的对象副本,并删除任何不需要 的副本。

#### **ILM**规则加热行为

载入行为用于控制是否按照规则中的说明立即放置对象副本,或者是否创建了临时副本并稍后应用放置说 明。ILM 规则可以使用以下载入行为:

- \* 平衡 \* : StorageGRID 尝试在载入时创建 ILM 规则中指定的所有副本;如果无法创建,则创建临时副本并 将成功返回给客户端。在可能的情况下,将创建 ILM 规则中指定的副本。
- \* 严格 \* : 必须创建 ILM 规则中指定的所有副本,才能将成功返回给客户端。
- \*Dual Commit \*: StorageGRID 会立即创建对象的临时副本并将成功结果返回给客户端。如果可能,将创建 ILM 规则中指定的副本。

相关信息

- ["](#page-752-0)[加](#page-752-0)[热](#page-752-0)[选](#page-752-0)[项](#page-752-0)["](#page-752-0)
- ["](#page-754-0)[加](#page-754-0)[热](#page-754-0)[选](#page-754-0)[项](#page-754-0)[的优点、](#page-754-0)[缺](#page-754-0)[点和](#page-754-0)[限](#page-754-0)[制](#page-754-0)["](#page-754-0)

• ["](#page-1025-0)[一](#page-1025-0)[致](#page-1025-0)[性](#page-1025-0)[控](#page-1025-0)[制和](#page-1025-0) [ILM](#page-1025-0) [规](#page-1025-0)[则](#page-1025-0)[如](#page-1025-0)[何交互](#page-1025-0)[以](#page-1025-0)[影响](#page-1025-0)[数据保护](#page-1025-0)["](#page-1025-0)

**ILM** 规则示例

例如、ILM规则可以指定以下内容:

- 仅应用于属于租户A的对象
- 为这些对象创建两个复制副本、并将每个副本存储在不同的站点上。
- 保留两个副本"`forever、`"、这意味着StorageGRID 不会自动删除它们。相反, StorageGRID 将保留这些对 象,直到客户端删除请求或存储分段生命周期到期时将其删除为止。
- 使用均衡选项进行加载行为:租户A将对象保存到StorageGRID 后立即应用双站点放置指令、除非无法立即 创建两个所需的副本。

例如,如果租户 A 保存对象时无法访问站点 2 ,则 StorageGRID 将在站点 1 的存储节点上创建两个临时副 本。一旦站点 2 可用, StorageGRID 就会在该站点创建所需的副本。

## 相关信息

- ["](#page-771-0)[什么是存储池?](#page-771-0)["](#page-771-0)
- ["](#page-779-0)[什么是云存储池?](#page-779-0)["](#page-779-0)

# <span id="page-805-0"></span>访问创建**ILM**规则向导

您可以通过 ILM 规则管理对象数据随时间的放置。要创建ILM规则、请使用创建ILM规则向 导。

 $(i)$ 如果要为策略创建默认ILM规则、请按照执行操作 ["](#page-815-0)[有关创](#page-815-0)[建](#page-815-0)[默认](#page-815-0)[ILM](#page-815-0)[规](#page-815-0)[则](#page-815-0)[的说明](#page-815-0)["](#page-815-0) 而是。

开始之前

- 您将使用登录到网格管理器 ["](#page-449-0)[支持的](#page-449-0) [Web](#page-449-0) [浏览](#page-449-0)[器](#page-449-0)["](#page-449-0)。
- 您具有特定的访问权限。
- 如果要指定此规则适用场景 中的租户帐户、您具有租户帐户权限或知道每个帐户的帐户ID。
- 如果希望规则按上次访问时间元数据筛选对象、则必须按存储分段为S3启用上次访问时间更新、或者按容器 为Swift启用上次访问时间更新。
- 您已配置计划使用的任何云存储池。请参见 ["](#page-789-0)[创](#page-789-0)[建](#page-789-0)[云存储池](#page-789-0)["](#page-789-0)。
- 您熟悉 ["](#page-752-0)[加](#page-752-0)[热](#page-752-0)[选](#page-752-0)[项](#page-752-0)["](#page-752-0)。
- 如果您需要创建一个用于 S3 对象锁定的合规规则,您将熟悉 ["S3](#page-840-0) [对象](#page-840-0)[锁](#page-840-0)[定的](#page-840-0)[要求](#page-840-0)["](#page-840-0)。
- 您也可以观看以下视频: ["](https://netapp.hosted.panopto.com/Panopto/Pages/Viewer.aspx?id=6baa2e69-95b7-4bcf-a0ff-afbd0092231c)[视](https://netapp.hosted.panopto.com/Panopto/Pages/Viewer.aspx?id=6baa2e69-95b7-4bcf-a0ff-afbd0092231c)[频](https://netapp.hosted.panopto.com/Panopto/Pages/Viewer.aspx?id=6baa2e69-95b7-4bcf-a0ff-afbd0092231c)[:](https://netapp.hosted.panopto.com/Panopto/Pages/Viewer.aspx?id=6baa2e69-95b7-4bcf-a0ff-afbd0092231c)[StorageGRID 11.7](https://netapp.hosted.panopto.com/Panopto/Pages/Viewer.aspx?id=6baa2e69-95b7-4bcf-a0ff-afbd0092231c)[中的信息生命周期管理规](https://netapp.hosted.panopto.com/Panopto/Pages/Viewer.aspx?id=6baa2e69-95b7-4bcf-a0ff-afbd0092231c)[则](https://netapp.hosted.panopto.com/Panopto/Pages/Viewer.aspx?id=6baa2e69-95b7-4bcf-a0ff-afbd0092231c)["](https://netapp.hosted.panopto.com/Panopto/Pages/Viewer.aspx?id=6baa2e69-95b7-4bcf-a0ff-afbd0092231c)。

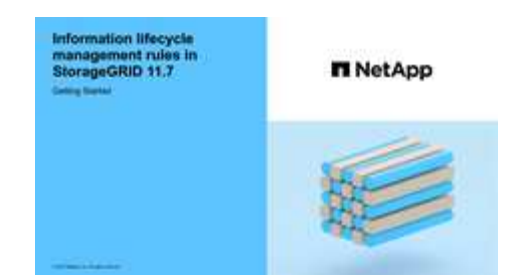

关于此任务

创建 ILM 规则时:

- 请考虑 StorageGRID 系统的拓扑和存储配置。
- 请考虑要创建的对象副本类型(复制或擦除编码)以及所需的每个对象的副本数量。
- 确定连接到 StorageGRID 系统的应用程序中使用的对象元数据类型。ILM 规则根据对象的元数据筛选对 象。
- 请考虑随时间推移对象副本的放置位置。
- 确定要使用的加网选项(均衡、严格或双重提交)。

步骤

1. 选择 \* ILM \* > \* 规则 \* 。

根据网格中的站点数量、规则列表中会显示"创建2个副本"规则或"每个站点1个副本"规则。

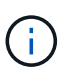

如果已为StorageGRID 系统启用全局S3对象锁定设置,则摘要表包含一个\*兼容\*列,而选定 规则的详细信息包含一个\*兼容\*字段。

2. 选择 \* 创建 \* 。 ["](#page-806-0)[第](#page-806-0)[1](#page-806-0)[步](#page-806-0)[\(](#page-806-0)[输](#page-806-0)[入](#page-806-0)[详细](#page-806-0)[信息](#page-806-0)[\)"](#page-806-0) 的创建ILM规则向导。

<span id="page-806-0"></span>第**1**步**(**共**3**步**)**:输入详细信息

通过创建ILM规则向导的\*输入详细信息\*步骤、您可以输入规则的名称和问题描述 、并为 规则定义筛选器。

输入问题描述 并为规则定义筛选器是可选的。

关于此任务

根据评估对象时 ["ILM](#page-802-0)[规](#page-802-0)[则](#page-802-0)["](#page-802-0),StorageGRID 将对象元数据与规则的筛选器进行比较。如果对象元数据与所有筛选 器匹配, StorageGRID 将使用规则放置对象。您可以设计一个规则以应用于所有对象,也可以指定基本筛选器 ,例如一个或多个租户帐户或分段名称,或者指定高级筛选器,例如对象的大小或用户元数据。

#### 步骤

- 1. 在 \* 名称 \* 字段中输入规则的唯一名称。
- 2. 或者,也可以在 \* 问题描述 \* 字段中为此规则输入一个短问题描述 。

您应说明此规则的目的或功能,以便稍后识别此规则。

3. 或者,也可以选择一个或多个适用此规则的 S3 或 Swift 租户帐户。如果此规则为所有租户添加适用场景 ,

请将此字段留空。

如果您既没有root访问权限、也没有租户帐户权限、则无法从列表中选择租户。而是输入租户 ID 或输入多个 ID 作为逗号分隔的字符串。

4. 或者,指定此规则适用的 S3 分段或 Swift 容器。

如果选择了 \* 匹配全部 \* (默认),则规则适用场景 all S3 b桶 或 Swift 容器。

5. 对于S3租户、可选择\*是\*以仅将此规则应用于已启用版本控制的S3存储分段中的较早对象版本。

如果您选择\*是\*、则会自动为中的参考时间选择"`非当前时间`" ["](#page-810-0)[创](#page-810-0)[建](#page-810-0)[ILM](#page-810-0)[规](#page-810-0)[则向](#page-810-0)[导](#page-810-0)[的](#page-810-0)[第](#page-810-0)[2](#page-810-0)[步](#page-810-0)["](#page-810-0)。

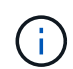

非当前时间仅适用于启用了版本控制的分段中的S3对象。请参见 ["](#page-1041-0)[对存储分](#page-1041-0)[段执](#page-1041-0)[行](#page-1041-0)[操作](#page-1041-0)[、对存](#page-1041-0) [储分](#page-1041-0)[段执](#page-1041-0)[行版本](#page-1041-0)[控](#page-1041-0)[制](#page-1041-0)["](#page-1041-0) 和 ["](#page-835-0)[使用](#page-835-0) [S3](#page-835-0) [对象](#page-835-0)[锁](#page-835-0)[定管理对象](#page-835-0)["](#page-835-0)。

您可以使用此选项通过筛选非当前对象版本来减少受版本控制的对象的存储影响。请参见 ["](#page-849-0)[示](#page-849-0)[例](#page-849-0) [4](#page-849-0) [:](#page-849-0) [S3](#page-849-0) [版](#page-849-0) [本对象的](#page-849-0) [ILM](#page-849-0) [规](#page-849-0)[则](#page-849-0)[和策略](#page-849-0)["](#page-849-0)。

6. (可选)选择\*添加高级筛选器\*以指定其他筛选器。

如果不配置高级筛选、则规则适用场景 all objects that match the Basic Filters.有关高级筛选的详细信息、请 参见 [在](#page-807-0) [ILM](#page-807-0) [规](#page-807-0)[则](#page-807-0)[中使用高](#page-807-0)[级](#page-807-0)[筛](#page-807-0)[选器](#page-807-0) 和 [指定多个元数据类型和值]。

7. 选择 \* 继续 \* 。 ["](#page-810-0)[第](#page-810-0)[2](#page-810-0)[步](#page-810-0)[\(](#page-810-0)[定义放置位置](#page-810-0)[\)"](#page-810-0) 的创建ILM规则向导。

<span id="page-807-0"></span>在 **ILM** 规则中使用高级筛选器

通过高级筛选功能,您可以创建仅根据特定对象的元数据应用于特定对象的 ILM 规则。为规则设置高级筛选时 ,您可以选择要匹配的元数据类型,选择运算符并指定元数据值。评估对象时, ILM 规则仅应用于元数据与高 级筛选器匹配的对象。

下表显示了您可以在高级筛选器中指定的元数据类型,可用于每种元数据类型的运算符以及预期的元数据值。

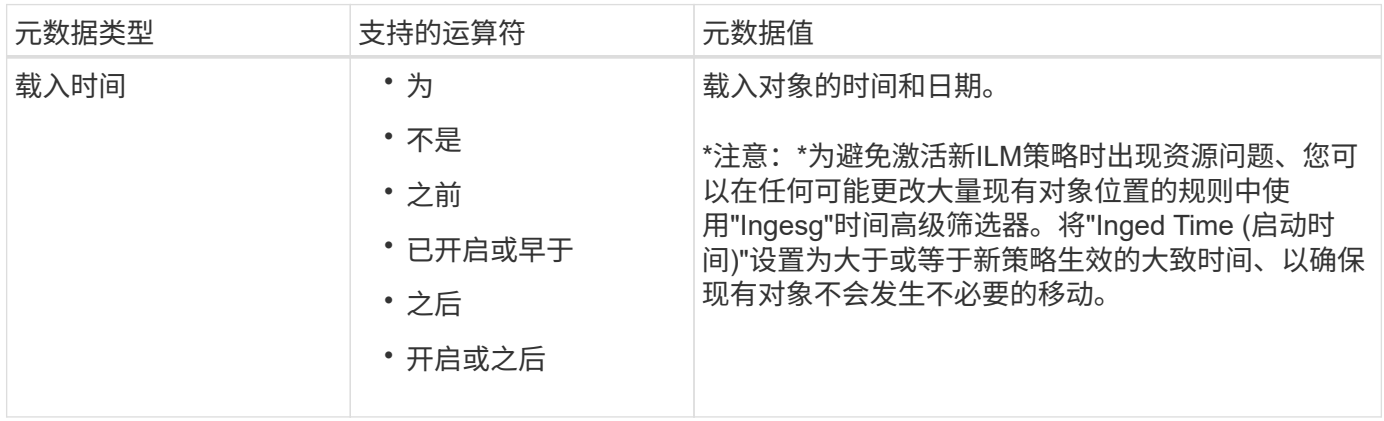

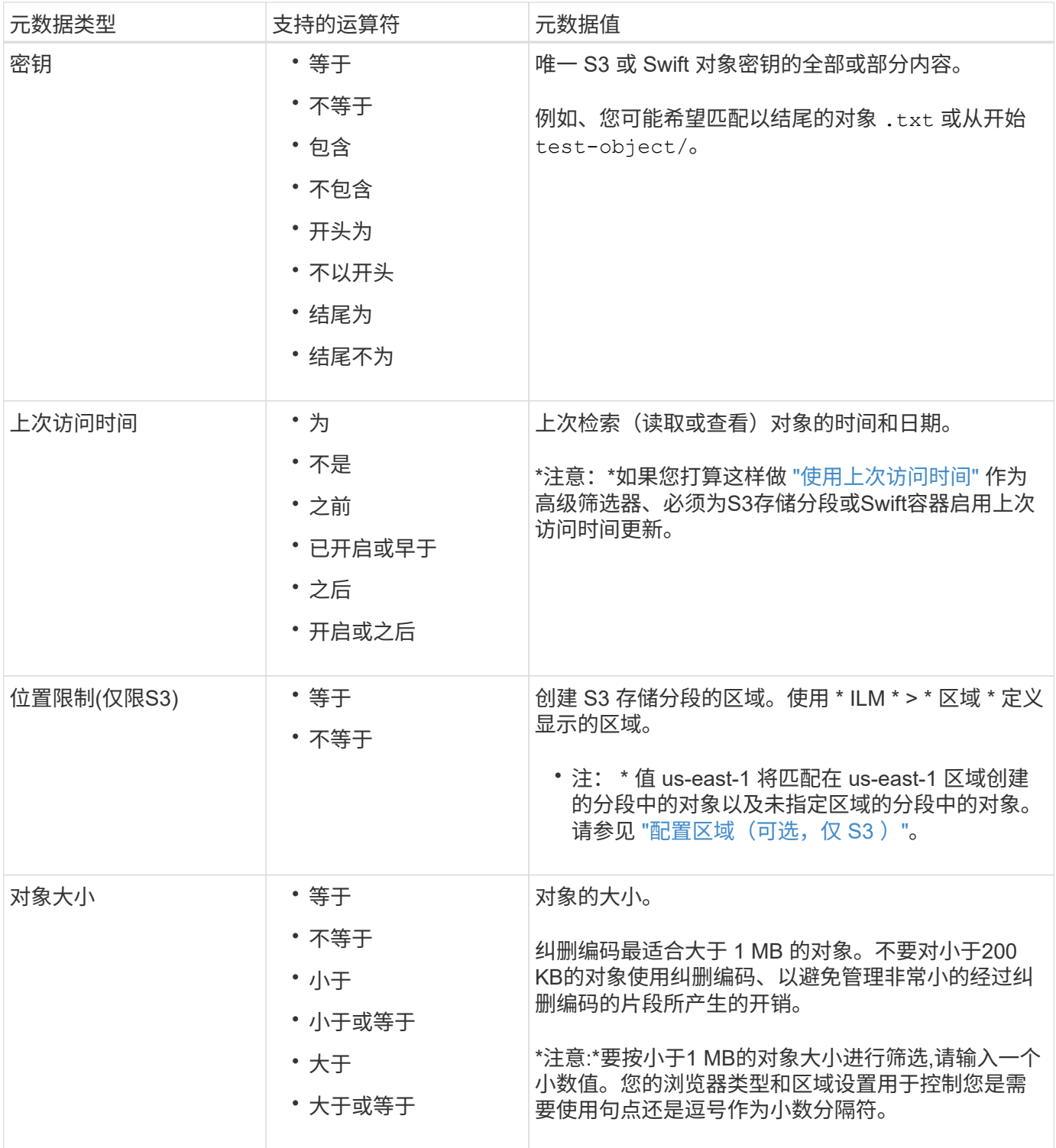

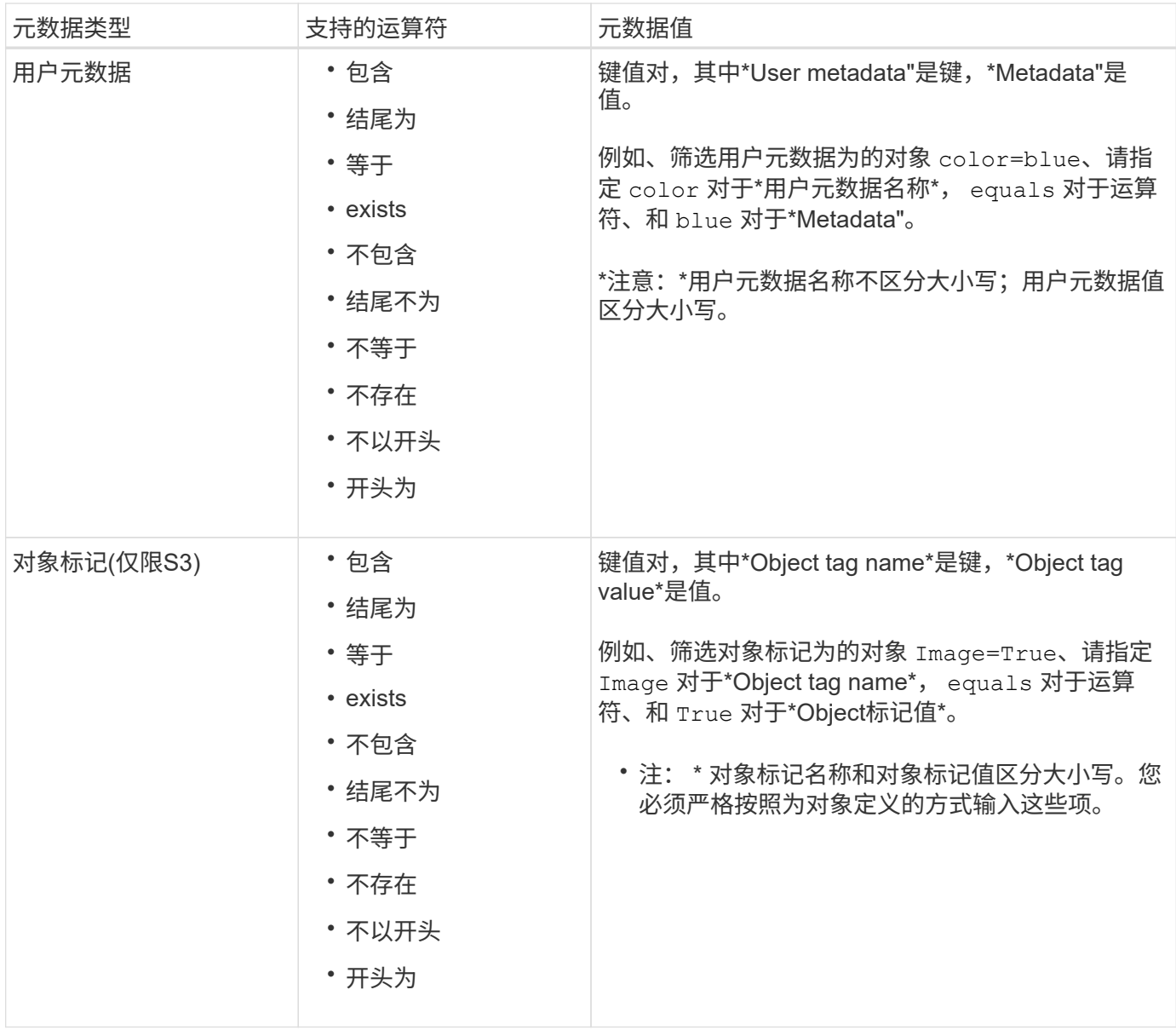

### 指定多个元数据类型和值

定义高级筛选时,您可以指定多种类型的元数据和多个元数据值。例如,如果希望规则匹配大小介于10 MB 到100 MB之间的对象,则应选择\*Object Size\*元数据类型并指定两个元数据值。

- 第一个元数据值用于指定大于或等于 10 MB 的对象。
- 第二个元数据值用于指定小于或等于 100 MB 的对象。

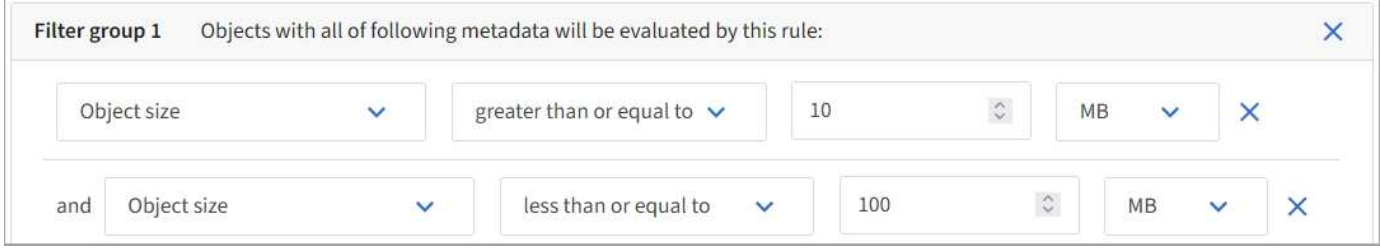

使用多个条目可以精确控制匹配的对象。在以下示例中,规则适用场景 对象将品牌 A 或品牌 B 作为摄像机类型 用户元数据的值。但是,规则仅对小于 10 MB 的品牌 B 对象执行适用场景 。

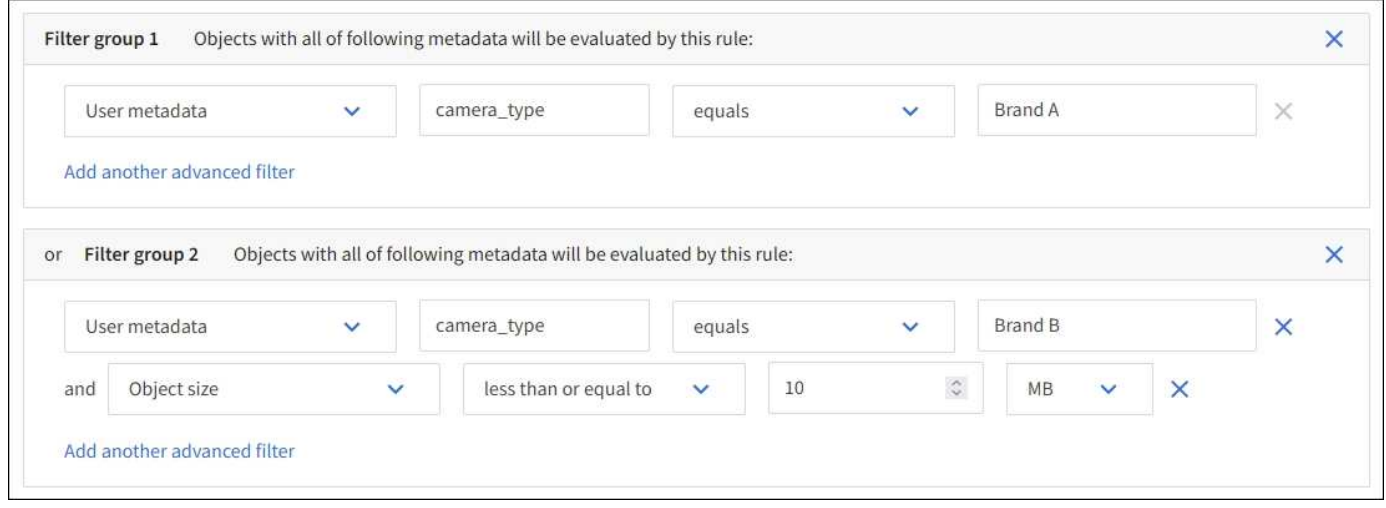

# <span id="page-810-0"></span>第2步,共3步:定义放置位置

通过创建ILM规则向导的\*定义放置位置\*步骤、您可以定义放置说明、这些放置说明确定对 象的存储时长、副本类型(已复制或已删除编码)、存储位置以及副本数量。

关于此任务

一个 ILM 规则可以包含一个或多个放置指令。每个放置指令适用场景 都有一段时间。如果使用多个指令,则时 间段必须是连续的,并且至少有一个指令必须从第 0 天开始。这些说明可以永久继续,也可以一直持续到不再 需要任何对象副本为止。

如果要在该时间段内创建不同类型的副本或使用不同的位置,则每个放置指令可以包含多行。

在此示例中、ILM规则会在第一年将一个复制副本存储在站点1中、并将一个复制副本存储在站点2中。一年后, 将创建 2+1 纠删编码副本,并仅保存在一个站点上。

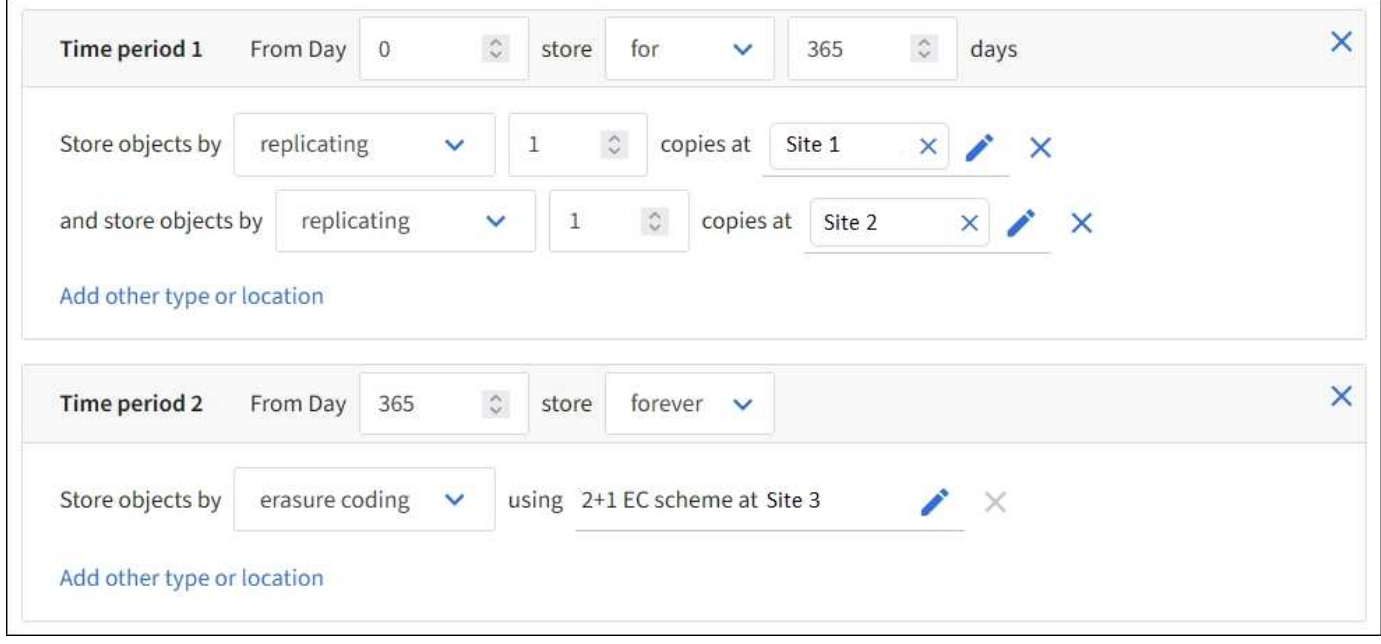

### 步骤

1. 对于\*参考时间\*,选择在计算放置指令的开始时间时要使用的时间类型。

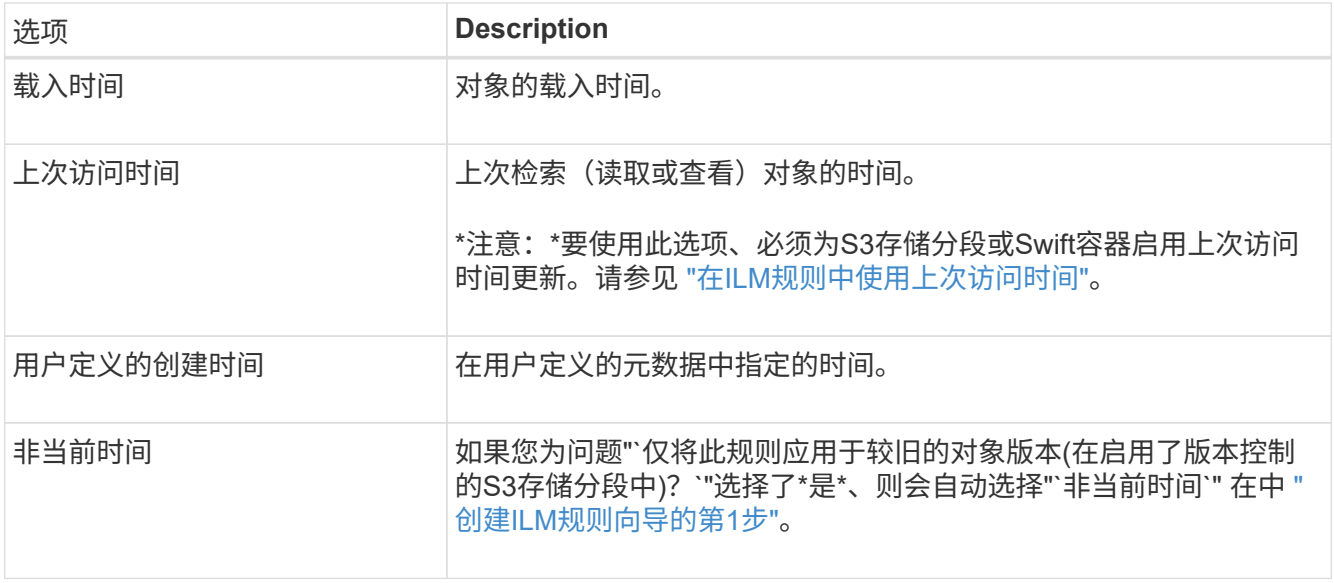

如果要创建合规规则、则必须选择\*内嵌时间\*。请参见 ["](#page-835-0)[使用](#page-835-0) [S3](#page-835-0) [对象](#page-835-0)[锁](#page-835-0)[定管理对象](#page-835-0)["](#page-835-0)。

2. 在\*时间段和位置\*部分中,输入第一个时间段的开始时间和持续时间。

例如、您可能希望指定第一年的对象存储位置(*from day 0 store for 365 days*)。至少有一个指令必须从第 0 天开始。

3. 如果要创建复制的副本:

- a. 从\*存储对象依据\*下拉列表中,选择\*复制\*。
- b. 选择要创建的副本数。

如果将副本数更改为 1 ,则会显示一条警告。如果 ILM 规则在任何时间段内仅创建一个复制副本,则会 使数据面临永久丢失的风险。请参见 ["](#page-757-0)[为什么不应使用](#page-757-0)[单](#page-757-0)[副](#page-757-0)[本复制](#page-757-0)["](#page-757-0)。

要避免此风险、请执行以下一项或多项操作:

- 增加时间段内的副本数。
- 向其他存储池或云存储池添加副本。
- 选择\*纠删编码\*,而不选择\*复制\*。

如果此规则已在所有时间段创建多个副本,则可以安全地忽略此警告。

c. 在\*副本位置\*字段中、选择要添加的存储池。

• 如果仅指定一个存储池 \* ,请注意, StorageGRID 只能在任何给定存储节点上存储一个对象的一个 复制副本。如果您的网格包含三个存储节点、而您选择4作为副本数、则只会创建三个副本&#8212 ;每个存储节点一个副本。

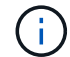

系统将触发 \* 无法实现 ILM 放置 \* 警报,以指示无法完全应用 ILM 规则。

- 如果指定多个存储池 \* , 请记住以下规则:
	- 副本数不能大于存储池数。
- 如果副本数等于存储池数,则每个存储池中将存储一个对象副本。
- 如果副本数小于存储池数、则会在载入站点存储一个副本、然后系统会分发其余副本、以保持池 中的磁盘使用量保持平衡、同时确保任何站点都不会获得一个对象的多个副本。
- 如果存储池重叠(包含相同的存储节点),则对象的所有副本可能只保存在一个站点上。因此、 请勿指定所有存储节点存储池(StorageGRID 11.6及更早版本)和其他存储池。
- 4. 如果要创建经过纠删编码的副本:
	- a. 从\*存储对象依据\*下拉列表中,选择\*纠删编码\*。

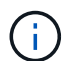

纠删编码最适合大于 1 MB 的对象。不要对小于200 KB的对象使用纠删编码、以避免管理 非常小的经过纠删编码的片段所产生的开销。

- b. 如果没有为大于0.2 MB的值添加对象大小筛选器,请选择\*Previer\*返回到步骤1。然后,选择\*添加高级 筛选器\*并将\*对象大小\*筛选器设置为大于0.2 MB的任何值。
- c. 选择要添加的存储池以及要使用的纠删编码方案。

纠删编码副本的存储位置包括纠删编码方案的名称、后跟存储池的名称。

- 5. (可选):
	- a. 选择\*添加其他类型或位置\*可在不同位置创建其他副本。
	- b. 选择\*添加其他时间段\*以添加不同的时间段。

Ĥ. 除非最后一个时间段以 \* 永久 \* 结束,否则对象将在最后一个时间段结束时自动删除。

- 6. 如果要将对象存储在云存储池中:
	- a. 在\*存储对象依据\*下拉列表中,选择\*复制\*。
	- b. 选择\*复制位置\*字段、然后选择云存储池。

使用云存储池时,请记住以下规则:

- 您不能在一个放置说明中选择多个云存储池。同样、您也不能在同一放置说明中选择云存储池和存 储池。
- 您只能在任何给定的云存储池中存储一个对象的一个副本。如果将 \* 副本 \* 设置为 2 或更多,则会 显示一条错误消息。
- 不能同时在任何云存储池中存储多个对象副本。如果使用云存储池的多个放置位置的日期重叠,或 者同一放置中的多个行使用云存储池,则会显示错误消息。
- 您可以将对象存储在云存储池中,同时将该对象存储为 StorageGRID 中的复制副本或纠删编码副 本。但是、您必须在该时间段的放置说明中包含多行、才能指定每个位置的副本数量和类型。
- 7. 在保留图中、确认您的放置说明。

图中的每一行都显示了对象副本放置的位置和时间。线条的颜色表示复印类型:

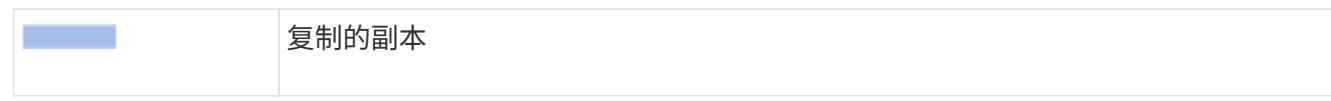

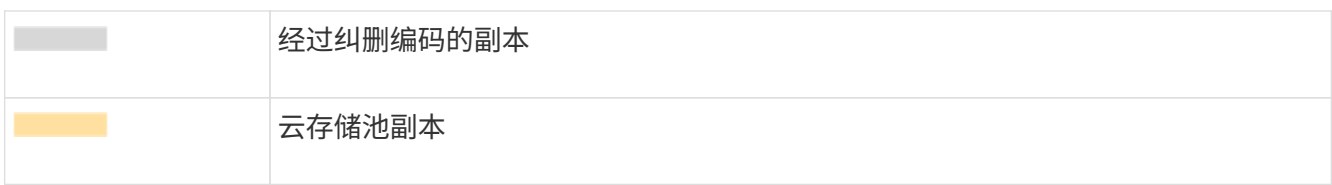

在此示例中、ILM规则会在第一年将一个复制副本存储在站点1中、并将一个复制副本存储在站点2中。一年 后、再过10年、三个站点将保存一份6+3经过删除的副本。总共11年后、这些对象将从StorageGRID 中删 除。

保留图的规则分析部分指出:

- 在此规则有效期内、StorageGRID 站点丢失保护将适用。
- 此规则处理的对象将在第4015天后删除。

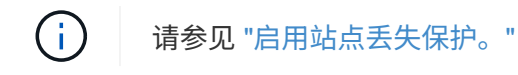

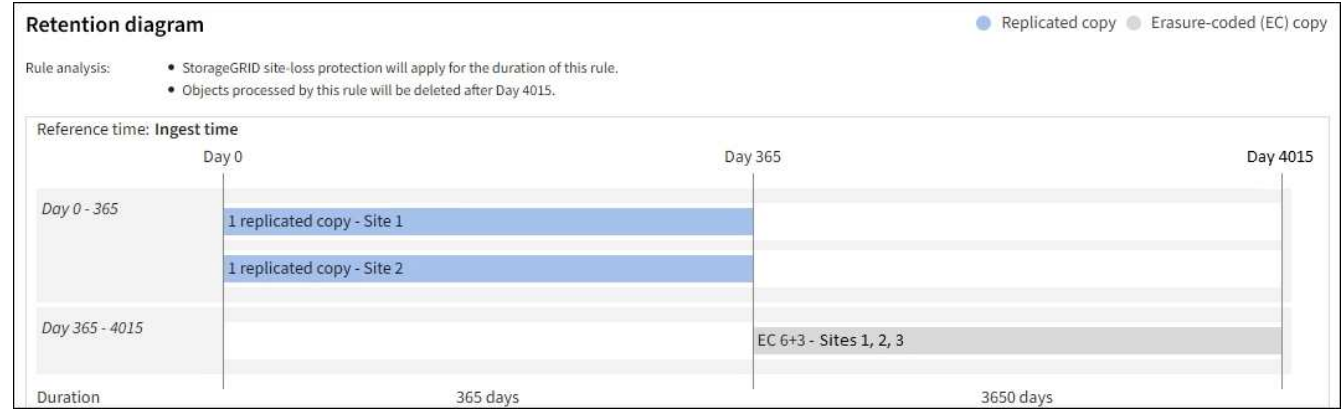

8. 选择 \* 继续 \* 。 ["](#page-814-0)[第](#page-814-0)[3](#page-814-0)[步](#page-814-0)[\(](#page-814-0)[选择加](#page-814-0)[热](#page-814-0)[行为](#page-814-0)[\)"](#page-814-0) 的创建ILM规则向导。

<span id="page-813-0"></span>在**ILM**规则中使用上次访问时间

您可以在ILM规则中使用上次访问时间作为参考时间。例如,您可能希望将过去三个月查 看过的对象保留在本地存储节点上,同时将最近未查看过的对象移动到异地位置。如果您 希望ILM规则仅应用于上次在特定日期访问的对象、也可以使用上次访问时间作为高级筛 选器。

关于此任务

在ILM规则中使用上次访问时间之前、请查看以下注意事项:

• 使用上次访问时间作为参考时间时、请注意、更改对象的上次访问时间不会立即触发ILM评估。而是在后台 ILM 评估对象时评估对象的放置位置,并根据需要移动对象。访问对象后,此操作可能需要两周或更长时 间。

在根据上次访问时间创建ILM规则时、请考虑此延迟、并避免放置使用较短时间段(少于一个月)的位置。

• 如果将上次访问时间用作高级筛选器或参考时间、则必须为S3存储分段启用上次访问时间更新。您可以使用 ["](#page-949-0)[租](#page-949-0)[户管理](#page-949-0)[器](#page-949-0)["](#page-949-0) 或 ["](#page-1087-0)[租](#page-1087-0)[户管理](#page-1087-0) [API"](#page-1087-0)。

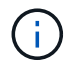

对于 Swift 容器,始终会启用上次访问时间更新,但对于 S3 存储分段,默认情况下会禁用上 次访问时间更新。

 $\left(\begin{smallmatrix} 1\ 1\end{smallmatrix}\right)$ 

请注意,启用上次访问时间更新可能会降低性能,尤其是在对象较小的系统中。之所以会影 响性能,是因为每次检索对象时, StorageGRID 都必须使用新的时间戳更新对象。

下表汇总了是否针对不同类型的请求更新存储分段中所有对象的上次访问时间。

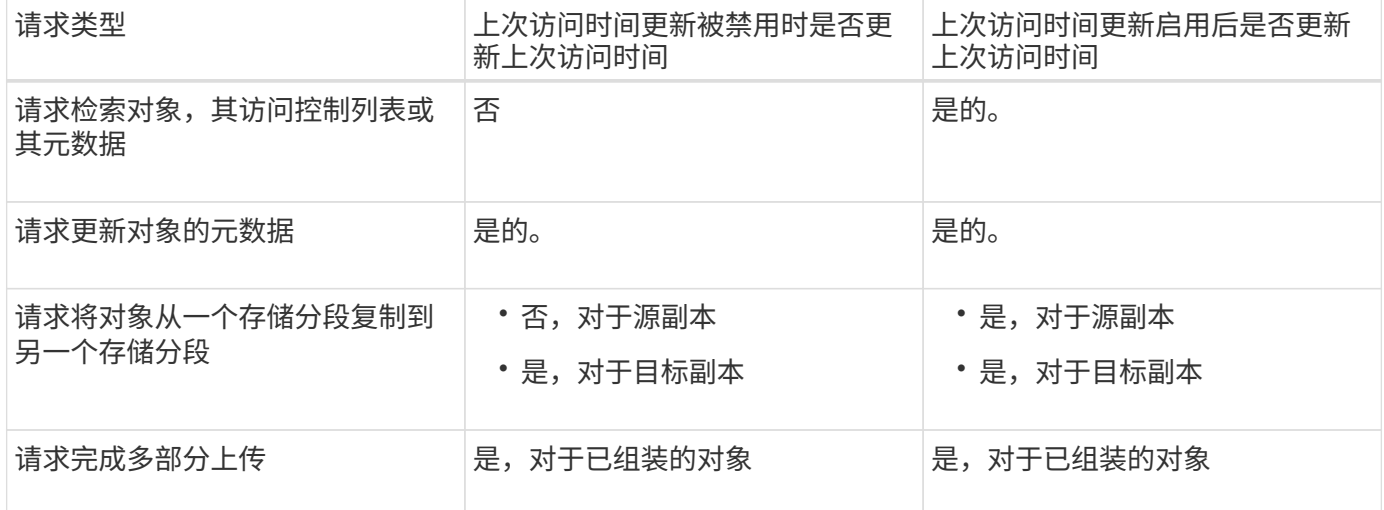

<span id="page-814-0"></span>第**3**步**(**共**3**步**)**:选择加数据行为

创建ILM规则向导的\*选择导出行为\*步骤允许您选择在导出时如何保护通过此规则筛选的对 象。

关于此任务

StorageGRID 可以创建临时副本并将对象排入队列,以便稍后进行 ILM 评估,也可以立即创建副本以满足规则 的放置说明。

### 步骤

1. 选择 ["](#page-752-0)[加](#page-752-0)[热](#page-752-0)[行为](#page-752-0)["](#page-752-0) 以使用。

有关详细信息,请参见 ["](#page-754-0)[加](#page-754-0)[热](#page-754-0)[选](#page-754-0)[项](#page-754-0)[的优点、](#page-754-0)[缺](#page-754-0)[点和](#page-754-0)[限](#page-754-0)[制](#page-754-0)["](#page-754-0)。

如果规则使用以下放置方式之一、则不能使用"平衡"或"严格"选项:

- 第 0 天的云存储池
- 日期为 0 的归档节点
	- 规则使用用户定义的创建时间作为参考时间时的云存储池或归档节点

请参见 ["](#page-851-0)[示](#page-851-0)[例](#page-851-0) 5: 用于[严](#page-851-0)[格](#page-851-0)[载入行为的](#page-851-0) [ILM](#page-851-0) [规](#page-851-0)[则](#page-851-0)[和策略](#page-851-0)"。

2. 选择 \* 创建 \* 。

 $(i)$ 

此时将创建ILM规则。此规则在添加到之前不会处于活动状态 ["ILM](#page-817-0) [策略](#page-817-0)["](#page-817-0) 并激活该策略。

<span id="page-815-0"></span>创建默认 **ILM** 规则

在创建 ILM 策略之前,您必须创建一个默认规则,以便将其他规则不匹配的任何对象放置 在此策略中。默认规则不能使用任何筛选器。它必须应用于所有租户,所有分段和所有对 象版本。

开始之前

- 您将使用登录到网格管理器 ["](#page-449-0)[支持的](#page-449-0) [Web](#page-449-0) [浏览](#page-449-0)[器](#page-449-0)["](#page-449-0)。
- 您具有特定的访问权限。

关于此任务

默认规则是ILM策略中要评估的最后一个规则、因此不能使用任何筛选器。默认规则的放置说明将应用于策略中 其他规则未匹配的任何对象。

在此示例策略中、第一条规则仅适用于属于test-租 户-1的对象。默认规则,即属于所有其他租户帐户的适用场 景 对象的最后一个规则。

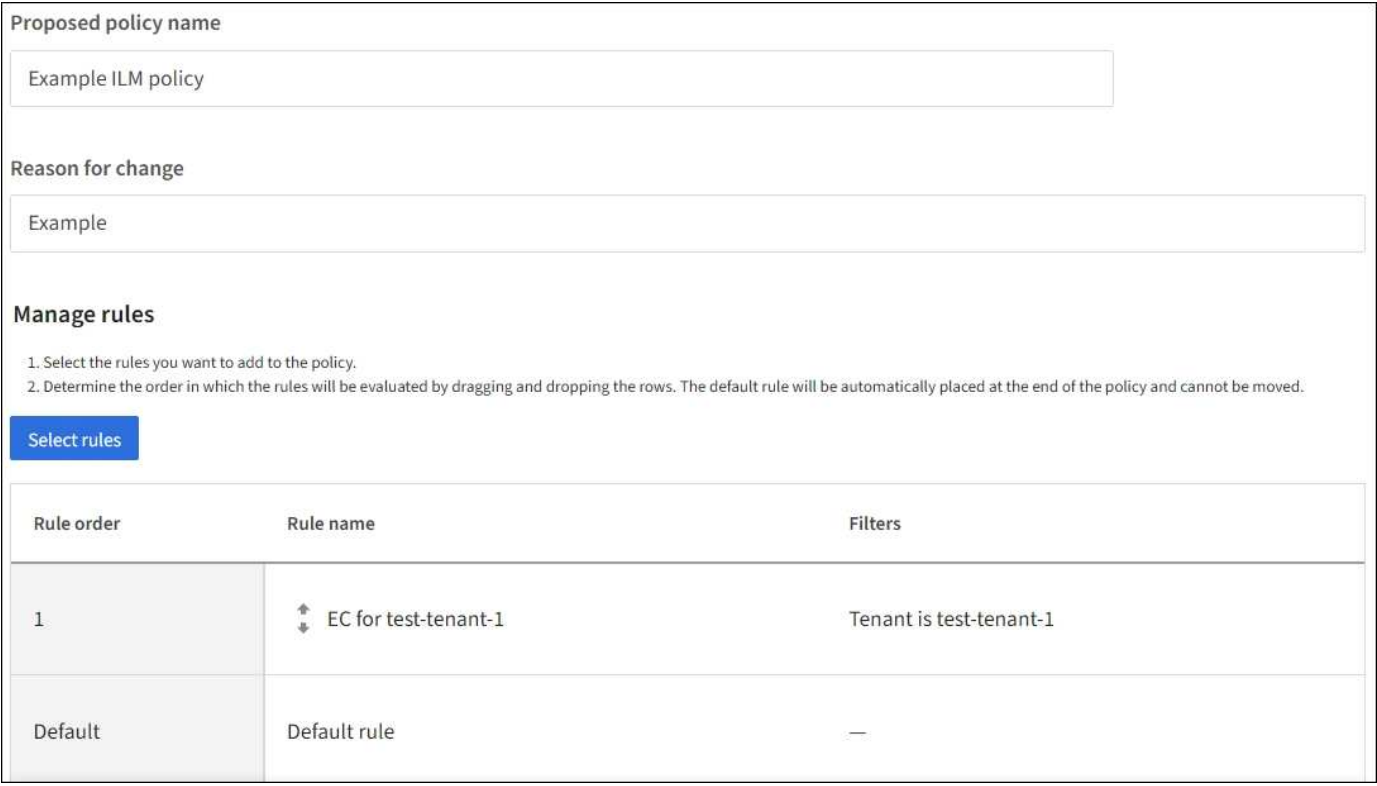

创建默认规则时,请记住以下要求:

- 默认规则会自动作为策略中的最后一条规则放置。
- 默认规则不能使用任何基本或高级筛选器。
- 默认规则必须应用于所有对象版本。
- 默认规则应创建复制的副本。

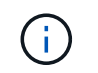

请勿使用创建经过删除编码的副本的规则作为策略的默认规则。纠删编码规则应使用高级筛 选器,以防止对较小的对象进行纠删编码。

- 通常,默认规则应永久保留对象。
- 如果您正在使用(或计划启用)全局 S3 对象锁定设置,则活动策略或建议策略的默认规则必须合规。
- 步骤
- 1. 选择 \* ILM \* > \* 规则 \* 。
- 2. 选择 \* 创建 \* 。

此时将显示创建ILM规则向导的第1步(输入详细信息)。

- 3. 在\*Rule name\*字段中输入规则的唯一名称。
- 4. 或者,也可以在 \* 问题描述 \* 字段中为此规则输入一个短问题描述 。
- 5. 将\*租户帐户\*字段留空。

默认规则必须应用于所有租户帐户。

6. 保留"分段名称"下拉选项\*匹配所有\*。

默认规则必须应用于所有 S3 分段和 Swift 容器。

- 7. 对于"`仅将此规则应用于较旧的对象版本(在启用了版本控制的S3存储分段中)?`"问题、保留默认问题解答 否。
- 8. 请勿添加高级筛选器。

默认规则无法指定任何筛选器。

9. 选择 \* 下一步 \* 。

此时将显示第2步(定义放置位置)。

10. 对于"参考时间"、请选择任何选项。

如果您保留了问题的默认问题解答 否,"仅将此规则应用于旧对象版本?" 非当前时间不会包括在下拉列表 中。默认规则必须应用所有对象版本。

- 11. 指定默认规则的放置说明。
	- 默认规则应永久保留对象。如果默认规则不会永久保留对象,则在激活新策略时会显示警告。您必须确 认这是您期望的行为。
	- 默认规则应创建复制的副本。

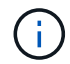

请勿使用创建经过删除编码的副本的规则作为策略的默认规则。纠删编码规则应包括\*对 象大小(MB)大于0.2\*的高级筛选器,以防止对较小的对象进行纠删编码。

- 如果您正在使用(或计划启用)全局 S3 对象锁定设置,则默认规则必须符合:
	- 它必须至少创建两个复制的对象副本或一个经过纠删编码的副本。
- 这些副本必须在放置说明中每行的整个持续时间内存在于存储节点上。
- 无法将对象副本保存在云存储池中。
- 无法将对象副本保存在归档节点上。
- 至少一行放置说明必须从第0天开始、并使用Ingast时间作为参考时间。
- 放置说明中至少一行必须为 "`forever 。` "
- 12. 查看保留图以确认放置说明。
- 13. 选择 \* 继续 \* 。

此时将显示第3步(选择加载行为)。

14. 选择要使用的加注选项,然后选择\*Create\*。

创建 **ILM** 策略

### <span id="page-817-0"></span>创建**ILM**策略:概述

信息生命周期管理( ILM )策略是一组有序的 ILM 规则,用于确定 StorageGRID 系统如 何在一段时间内管理对象数据。

创建 ILM 策略时,首先要选择并排列 ILM 规则。然后,您可以根据先前载入的对象模拟建议的策略,以验证其 行为。如果您对建议的策略按预期运行感到满意,则可以激活此策略以创建活动策略。

配置不正确的 ILM 策略可能导致无法恢复的数据丢失。激活 ILM 策略之前,请仔细查看 ILM 策  $\overline{(\cdot)}$ 略及其 ILM 规则,然后模拟 ILM 策略。请始终确认 ILM 策略将按预期运行。

### 默认**ILM**策略

安装StorageGRID 并添加站点时、系统会自动创建默认ILM策略。如果网格包含一个站点、则默认策略包含一个 默认规则、用于复制该站点上每个对象的两个副本。如果网格包含多个站点、则默认规则会复制每个站点上每个 对象的一个副本。

如果默认策略不满足您的存储要求、您可以创建自己的规则和策略。请参见 ["](#page-802-0)[什么是](#page-802-0) [ILM](#page-802-0) [规](#page-802-0)[则](#page-802-0)["](#page-802-0) 和 ["](#page-819-0)[创](#page-819-0)[建建](#page-819-0)[议](#page-819-0) [的](#page-819-0)[ILM](#page-819-0)[策略](#page-819-0)["](#page-819-0)。

**ILM** 策略如何评估对象?

StorageGRID 系统的活动 ILM 策略控制所有对象的放置,持续时间和数据保护。

当客户端将对象保存到 StorageGRID 时,系统会根据活动策略中按顺序排列的一组 ILM 规则对这些对象进行评 估,如下所示:

- 1. 如果策略中第一个规则的筛选器与某个对象匹配,则会根据该规则的载入行为载入该对象,并根据该规则的 放置说明进行存储。
- 2. 如果第一个规则的筛选器与对象不匹配、则系统将根据策略中的每个后续规则评估对象、直到进行匹配为 止。
- 3. 如果没有与对象匹配的规则,则会应用策略中默认规则的载入行为和放置说明。默认规则是策略中的最后一 个规则。默认规则必须应用于所有租户、所有分段和所有对象版本、并且不能使用任何高级筛选器。

例如、一个ILM策略可以包含三个ILM规则、这些规则可指定以下内容:

- \*规则1:为租户A\*复制的副本
	- 匹配属于租户A的所有对象
	- 将这些对象作为三个复制副本存储在三个站点上。
	- 规则1不匹配属于其他租户的对象、因此会根据规则2对其进行评估。
- \*规则2:对大于1 MB\*的对象进行纠删编码
	- 匹配其他租户的所有对象、但前提是这些对象大于1 MB。这些较大的对象在三个站点上使用 6+3 纠删编 码进行存储。
	- 与小于或等于1 MB的对象不匹配、因此将根据规则3评估这些对象。
- 规则**3**:**2**个副本**2**个数据中心(默认)
	- 是策略中的最后一个默认规则。不使用筛选器。
	- 为规则1或规则2不匹配的所有对象创建两个复制副本(不属于租户A且小于或等于1 MB的对象)。

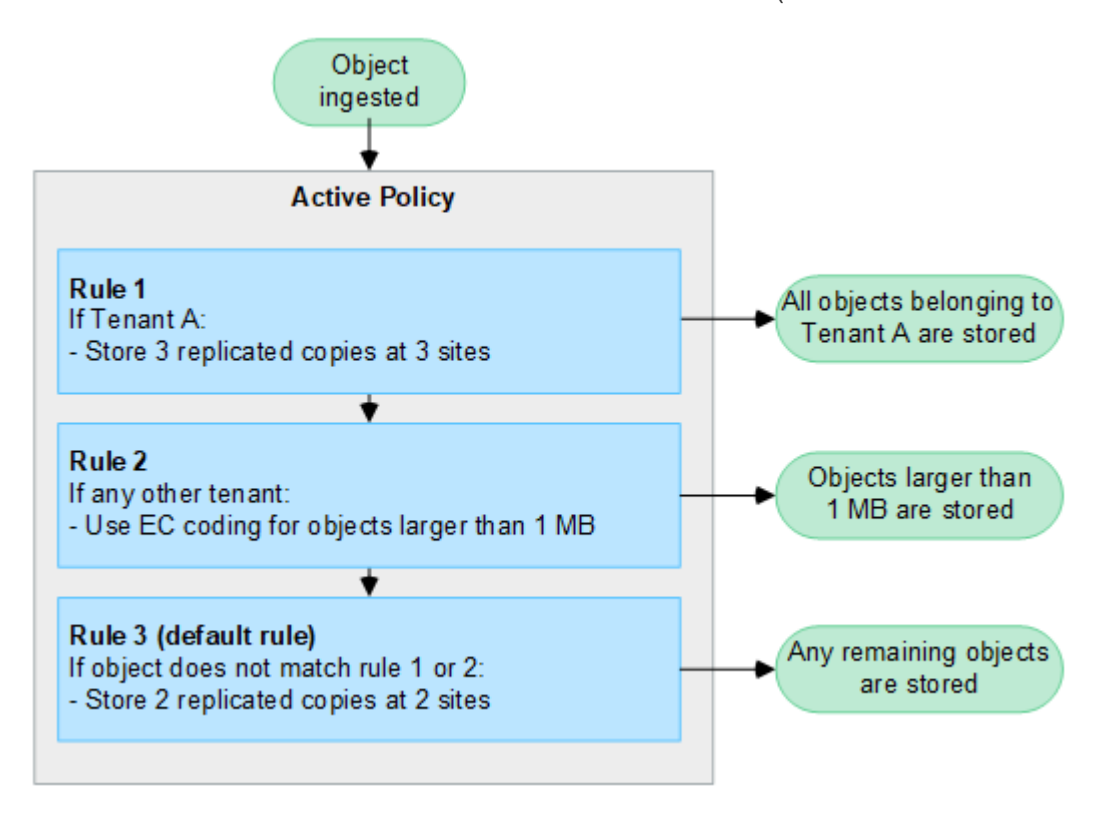

建议的策略,活动策略和历史策略是什么?

每个 StorageGRID 系统都必须有一个活动的 ILM 策略。StorageGRID 系统可能还具有一个建议的 ILM 策略和 任意数量的历史策略。

首次创建 ILM 策略时,您可以通过选择一个或多个 ILM 规则并按特定顺序对其进行排列来创建建议的策略。模 拟建议的策略以确认其行为后,您可以激活它以创建活动策略。

激活新的 ILM 策略时, StorageGRID 会使用该策略管理所有对象,包括现有对象和新载入的对象。实施新策略 中的 ILM 规则后, 现有对象可能会移至新位置。

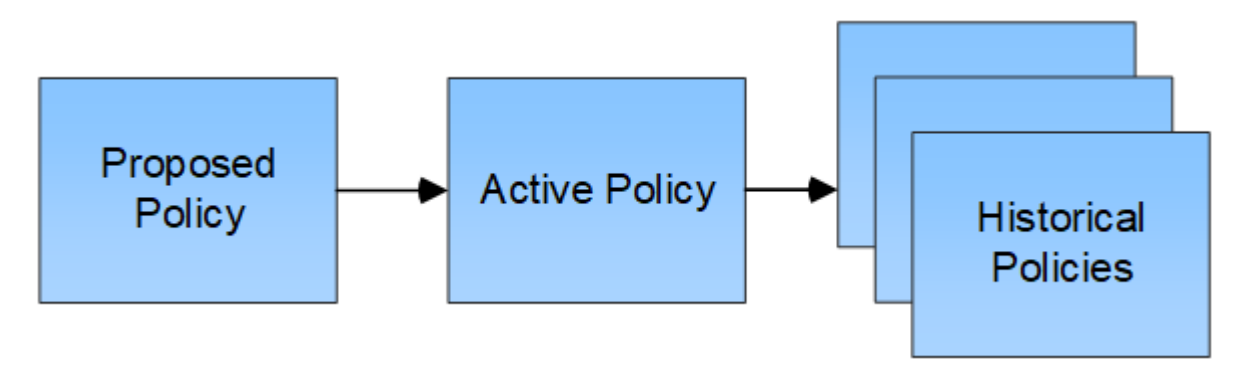

创建 **ILM** 策略的注意事项

• 仅在测试系统中使用系统提供的策略基线2副本策略。对于StorageGRID 11.6及更早版本、此策略中的"创 建2个副本"规则将使用包含所有站点的所有存储节点存储池。如果 StorageGRID 系统具有多个站点,则一 个对象的两个副本可能会放置在同一站点上。

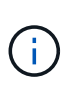

在安装StorageGRID 11.6及更早版本期间、系统会自动创建所有存储节点存储池。如果升级 到更高版本的StorageGRID 、则所有存储节点池仍将存在。如果全新安装StorageGRID 11.7 或更高版本、则不会创建所有存储节点池。

- 在设计新策略时,请考虑可能会输入到网格中的所有不同类型的对象。确保此策略包含与这些对象匹配并根 据需要放置这些对象的规则。
- 尽量使 ILM 策略简单。这样可以避免在随时间推移对 StorageGRID 系统进行更改时,对象数据无法按预期 得到保护的潜在危险情况。
- 确保策略中的规则顺序正确。激活策略后,新对象和现有对象将按列出的顺序从顶部开始进行评估。例如、 如果策略中的第一个规则与某个对象匹配、则该对象不会由任何其他规则进行评估。
- 每个ILM策略中的最后一条规则是默认ILM规则、不能使用任何筛选器。如果某个对象未被其他规则匹配,则 默认规则将控制该对象的放置位置以及保留时间。
- 在激活新策略之前,请查看此策略对现有对象的放置所做的任何更改。在评估和实施新放置时,更改现有对 象的位置可能会导致临时资源问题。

<span id="page-819-0"></span>创建建议的 **ILM** 策略

您可以从头开始创建建议的 ILM 策略,也可以克隆当前活动策略(如果要从同一组规则开 始)。

在创建您自己的策略之前、请验证 ["](#page-817-0)[默认](#page-817-0)[ILM](#page-817-0)[策略](#page-817-0)["](#page-817-0) 不满足您的存储要求。

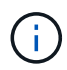

如果 ["](#page-842-0)[已启用全](#page-842-0)[局](#page-842-0)[S3](#page-842-0)[对象](#page-842-0)[锁](#page-842-0)[定](#page-842-0)[设](#page-842-0)[置](#page-842-0)["](#page-842-0)中,必须确保ILM策略符合启用了S3对象锁定的分段的要求。 在本节中、按照提及启用S3对象锁定的说明进行操作。

开始之前

- 您将使用登录到网格管理器 ["](#page-449-0)[支持的](#page-449-0) [Web](#page-449-0) [浏览](#page-449-0)[器](#page-449-0)["](#page-449-0)。
- 您拥有 ["](#page-489-0)[所](#page-489-0)[需](#page-489-0)[的](#page-489-0)[访](#page-489-0)[问](#page-489-0)[权](#page-489-0)[限](#page-489-0)["](#page-489-0)。
- 您已拥有 ["](#page-805-0)[已创](#page-805-0)[建](#page-805-0)[ILM](#page-805-0)[规](#page-805-0)[则](#page-805-0)["](#page-805-0) 根据是否启用了S3对象锁定。

未启用**S3**对象锁定

- 您已拥有 ["](#page-802-0)[已创](#page-802-0)[建](#page-802-0)[ILM](#page-802-0)[规](#page-802-0)[则](#page-802-0)" 您要添加到建议的策略中。您可以根据需要保存建议的策略,创建其他规则 ,然后编辑建议的策略以添加新规则。
- 您已拥有 ["](#page-815-0)[已创](#page-815-0)[建](#page-815-0)[默认](#page-815-0) [ILM](#page-815-0) [规](#page-815-0)[则](#page-815-0)["](#page-815-0) 不包含任何筛选器。

已启用**S3**对象锁定

- 。 ["](#page-842-0)[已启用全](#page-842-0)[局](#page-842-0)[S3](#page-842-0)[对象](#page-842-0)[锁](#page-842-0)[定](#page-842-0)[设](#page-842-0)[置](#page-842-0)["](#page-842-0) 适用于StorageGRID 系统。
- 您已拥有 ["](#page-802-0)[创](#page-802-0)[建](#page-802-0)[了合规和不合规的](#page-802-0)[ILM](#page-802-0)[规](#page-802-0)[则](#page-802-0)["](#page-802-0) 您要添加到建议的策略中。您可以根据需要保存建议的策略 ,创建其他规则,然后编辑建议的策略以添加新规则。
- 您已拥有 ["](#page-815-0)[已创](#page-815-0)[建](#page-815-0)[默认](#page-815-0) [ILM](#page-815-0) [规](#page-815-0)[则](#page-815-0)["](#page-815-0) 合规策略。
- 您也可以观看以下视频: ["](https://netapp.hosted.panopto.com/Panopto/Pages/Viewer.aspx?id=0009ebe1-3665-4cdc-a101-afbd009a0466)[视](https://netapp.hosted.panopto.com/Panopto/Pages/Viewer.aspx?id=0009ebe1-3665-4cdc-a101-afbd009a0466)[频](https://netapp.hosted.panopto.com/Panopto/Pages/Viewer.aspx?id=0009ebe1-3665-4cdc-a101-afbd009a0466)[:](https://netapp.hosted.panopto.com/Panopto/Pages/Viewer.aspx?id=0009ebe1-3665-4cdc-a101-afbd009a0466)[StorageGRID 11.7](https://netapp.hosted.panopto.com/Panopto/Pages/Viewer.aspx?id=0009ebe1-3665-4cdc-a101-afbd009a0466)[中的信息生命周期管理策略](https://netapp.hosted.panopto.com/Panopto/Pages/Viewer.aspx?id=0009ebe1-3665-4cdc-a101-afbd009a0466)["](https://netapp.hosted.panopto.com/Panopto/Pages/Viewer.aspx?id=0009ebe1-3665-4cdc-a101-afbd009a0466)

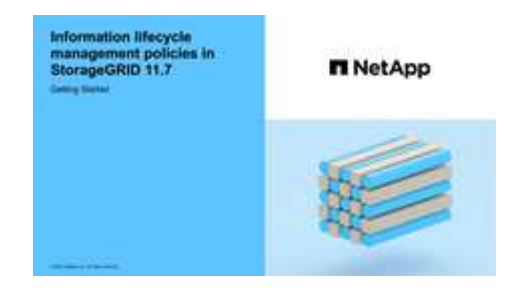

另请参见 ["](#page-817-0)[创](#page-817-0)[建](#page-817-0)[ILM](#page-817-0)[策略:](#page-817-0)[概述](#page-817-0)["](#page-817-0)。

关于此任务

创建建议 ILM 策略的典型原因包括:

- 您添加了一个新站点,需要使用新的 ILM 规则在该站点上放置对象。
- 您要停用某个站点、需要删除引用该站点的所有ILM规则。
- 您添加了一个具有特殊数据保护要求的新租户。
- 您已开始使用云存储池。

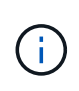

仅在测试系统中使用系统提供的策略基线2副本策略。对于StorageGRID 11.6及更早版本、此策 略中的默认规则将使用所有存储节点存储池、其中包含所有站点。如果 StorageGRID 系统具有多 个站点,则一个对象的两个副本可能会放置在同一站点上。

### 步骤

1. 选择 \* ILM \* > \* 策略 \* 。

如果启用了全局S3对象锁定设置、则"ILM策略"页面将指示哪些ILM规则合规。

2. 确定要如何创建建议的 ILM 策略。+

从头开始

1. 如果建议的ILM策略当前已存在,请选择\*proproproproxed policy\*>\*Actions\*>\*Remove\*。

如果已存在建议的策略、则无法创建新的建议策略。

2. 选择\*创建建议的策略\*>\*创建新策略\*。

从活动策略中的规则开始

1. 如果建议的ILM策略当前已存在,请选择\*proproproproxed policy\*>\*Actions\*>\*Remove\*。

如果已存在建议的策略、则无法克隆此活动策略。

2. 选择\*创建建议策略\*>\*克隆活动策略\*。

编辑现有建议策略

- 1. 选择\*propited policy\*>\*Actions\*>\*Edit\*。
- 1. 在\*建议的策略名称\*字段中,为建议的策略输入一个唯一名称。
- 2. 在\*更改原因\*字段中,输入创建新建议策略的原因。
- 3. 要向策略中添加规则,请选择\*选择规则\*。选择规则名称以查看该规则的设置。

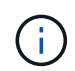

规则列表会定期自动更新以反映添加或删除。如果在选择规则后将其删除、则会显示一条错 误消息。

如果要克隆策略:

- 此时将选择要克隆的策略使用的规则。
- 如果要克隆的策略使用了任何不含筛选器的规则,而这些规则不是默认规则,则系统会提示您删除除其 中一个规则之外的所有规则。
- 如果默认规则使用筛选器、系统将提示您选择新的默认规则。
- 如果默认规则不是最后一条规则、则可以将此规则移至新策略的末尾。

未启用**S3**对象锁定

1. 为建议的策略选择一个默认规则。要创建新的默认规则,请选择\*ILM规则页\* 。

默认规则适用场景 与策略中的其他规则不匹配的任何对象。此默认规则不能使用任何筛选器、并且始 终最后评估。

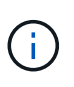

请勿使用"创建2个副本"规则作为策略的默认规则。" 创建 2 个副本 " 规则使用一个存储 池 " 所有存储节点 " ,其中包含所有站点。如果 StorageGRID 系统具有多个站点,则一 个对象的两个副本可能会放置在同一站点上。

已启用**S3**对象锁定

1. 为建议的策略选择一个默认规则。要创建新的默认规则,请选择\*ILM规则页\* 。

规则列表仅包含合规的规则、不使用任何筛选器。

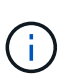

请勿使用"创建2个副本"规则作为策略的默认规则。" 创建 2 个副本 " 规则使用一个存储 池 " 所有存储节点 " ,其中包含所有站点。如果使用此规则,则一个对象的多个副本可 能会放置在同一站点上。

2. `d需要为不合规S3存储分段中的对象使用不同的"默认`"规则、请选择\*为不合规S3存储分段包含不带筛 选器的规则\*、然后选择一个不使用筛选器的不合规规则。

例如、您可能希望使用云存储池将对象存储在未启用S3对象锁定的存储分段中。

 $\mathbf{d}$ 

您只能选择一个不使用筛选器的不合规规则。

另请参见 ["](#page-858-0)[示](#page-858-0)[例](#page-858-0) [7](#page-858-0) [:](#page-858-0) [S3](#page-858-0) [对象](#page-858-0)[锁](#page-858-0)[定的](#page-858-0)[兼](#page-858-0)[容](#page-858-0) [ILM](#page-858-0) [策略](#page-858-0)["](#page-858-0)。

- 1. 选择完默认规则后,选择\*CONTINU\*。
- 2. 对于其他规则步骤、请选择要添加到策略中的任何其他规则。这些规则至少使用一个筛选器(租户帐户、存储 分段名称、高级筛选器或非当前引用时间)。然后选择\*Select\*。

此时、创建建议的策略窗口将列出您选择的规则。默认规则位于末尾,上面有其他规则。

如果启用了S3对象锁定、并且您还选择了一个不合规的"`default`"规则、则该规则将添加为策略中倒数第二 个规则。

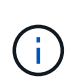

如果任何规则不永久保留对象、则会显示警告。激活此策略后、您必须确认希 望StorageGRID 在默认规则的放置说明过期后删除对象(除非分段生命周期将对象保留较长时 间)。

3. 拖动非默认规则的行以确定评估这些规则的顺序。

您无法移动默认规则。如果启用了S3对象锁定、则您也无法移动不合规的"`default`"规则(如果已选择)。

 $\sf (i)$ 

您必须确认 ILM 规则的顺序正确。激活策略后,新对象和现有对象将按列出的顺序从顶部开 始进行评估。

- 4. 根据需要选择\*选择规则\*以添加或删除规则。
- 5. 完成后,选择 \* 保存 \* 。

6. 转至 ["](#page-823-0)[模](#page-823-0)[拟](#page-823-0) [ILM](#page-823-0) [策略](#page-823-0)["](#page-823-0)。在激活建议的策略之前、应始终模拟该策略、以确保其按预期工作。

### <span id="page-823-0"></span>模拟 **ILM** 策略

在激活策略并将其应用于生产数据之前、模拟测试对象上的建议策略。模拟窗口提供了一 个独立的环境,可在激活策略并将其应用于生产环境中的数据之前安全地对策略进行测 试。

### 开始之前

- 您将使用登录到网格管理器 ["](#page-449-0)[支持的](#page-449-0) [Web](#page-449-0) [浏览](#page-449-0)[器](#page-449-0)["](#page-449-0)。
- 您拥有 ["](#page-489-0)[所](#page-489-0)[需](#page-489-0)[的](#page-489-0)[访](#page-489-0)[问](#page-489-0)[权](#page-489-0)[限](#page-489-0)["](#page-489-0)。
- 您知道要测试的每个对象的S3分段/对象密钥或Swift容器/对象名称。

### 关于此任务

仔细选择要测试建议策略的对象。要全面模拟策略,您应至少为每个规则中的每个筛选器测试一个对象。

例如,如果某个策略包含一个规则来匹配存储分段 A 中的对象,另一个规则来匹配存储分段 B 中的对象,则必 须从存储分段 A 中至少选择一个对象,并从存储分段 B 中选择一个对象来全面测试该策略。您还必须从另一个 存储分段中至少选择一个对象,以测试默认规则。

模拟策略时,应考虑以下注意事项:

- 更改策略后,保存建议的策略。然后,模拟已保存的建议策略的行为。
- 模拟策略时,策略中的 ILM 规则会筛选测试对象,以便您可以查看对每个对象应用了哪个规则。但是,不会 创建任何对象副本,也不会放置任何对象。运行模拟不会以任何方式修改数据,规则或策略。
- "模拟建议的策略"窗口将保留您测试的对象,直到您选择\*Clear All\*或删除图标为止 ★ 对于Simulation结果 列表中的每个对象。
- Simulation 将返回匹配规则的名称。要确定哪个存储池或纠删编码配置文件有效、请选择规则的名称以转到 规则详细信息页面、您可以在该页面中查看保留图和有关规则的其他详细信息。
- 如果启用了S3版本控制、则可以输入要用于模拟的对象版本的版本ID。

#### 步骤

1. ["](#page-819-0)[创](#page-819-0)[建建](#page-819-0)[议的策略](#page-819-0)["](#page-819-0)。

- 2. 使用 S3 或 Swift 客户端或 ["S3](#page-961-0) [控](#page-961-0)[制台](#page-961-0)[处](#page-961-0)[于](#page-961-0)[实验](#page-961-0)[阶](#page-961-0)[段](#page-961-0)["](#page-961-0)(可在租户管理器中为每个租户提供),载入测试每个 规则所需的对象。
- 3. 在ILM策略页面的建议策略选项卡中、选择\*模拟\*。
- 4. 在\*Object\*字段中,输入S3 bucket/object-key 或Swift container/object-name 测试对象。例如: bucket-01/filename.png。
- 5. (可选)在"版本**ID**"字段中输入对象的版本ID。

6. 选择 \* 模拟 \* 。

7. 在Simulation Results部分中、确认每个对象都使用正确的规则进行匹配。

示例 **1** :模拟建议的 **ILM** 策略时验证规则

此示例介绍了在模拟建议的策略时如何验证规则。

在此示例中,正在针对两个分段中的输入对象模拟 \* 示例 ILM 策略 \* 。此策略包括三个规则,如下所示:

- $\bullet$  第一条规则  $^*$  两个副本,即 bucket-A $^*$  两年,仅适用于 bucket-a 中的对象
- 第二条规则 \* EC 对象 > 1 MB\* ,适用场景 all b桶 but filters on objects 大于 1 MB 。
- 第三条规则为 \* 两个副本,两个数据中心 \* 。它不包含任何筛选器,也不使用非当前参考时间。

模拟策略后、确认每个对象均符合正确的规则。

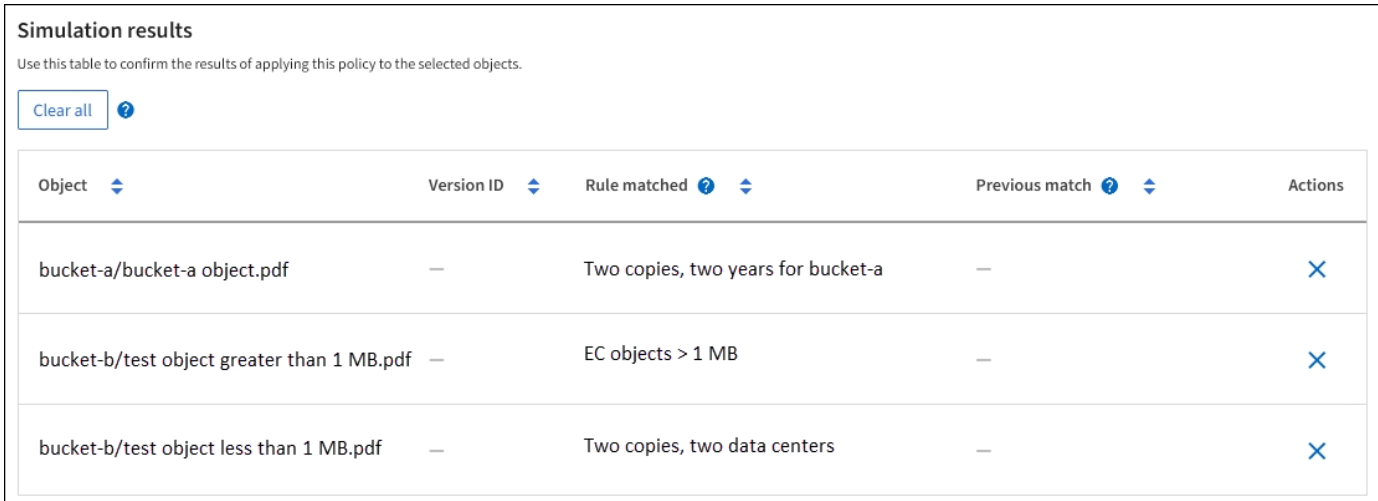

# 在此示例中:

- bucket-a/bucket-a object.pdf 已正确匹配第一个规则、此规则会对中的对象进行筛选 bucket-a。
- bucket-b/test object greater than 1 MB.pdf 位于中 bucket-b、因此与第一条规则不匹配。 而是通过第二条规则正确匹配,该规则会对大于 1 MB 的对象进行筛选。
- bucket-b/test object less than 1 MB.pdf 与前两个规则中的筛选器不匹配、因此将由默认规则 放置、该规则不包含任何筛选器。

示例 **2** :模拟建议的 **ILM** 策略时重新排列规则

此示例显示了在模拟策略时如何重新排列规则以更改结果。

在此示例中,正在模拟 \* 演示 \* 策略。此策略用于查找具有 series=x-men 用户元数据的对象,它包含以下三个 规则:

- 第一个规则\* PNGS\*用于筛选以结尾的密钥名称 .png。
- 第二个规则\* X-men\*仅适用于租户A和筛选器的对象 series=x-men 用户元数据。
- 最后一条规则\*two copes two data centres \*是默认规则,它匹配与前两条规则不匹配的任何对象。
- 1. 添加规则并保存策略后,选择 \* 模拟 \* 。
- 2. 在 \* 对象 \* 字段中,输入测试对象的 S3 存储分段 / 对象密钥或 Swift 容器 / 对象名称,然后选择 \* 模拟 \* 。

此时将显示模拟结果、并显示 Havok.png 对象已与\* PNGS\*规则匹配。

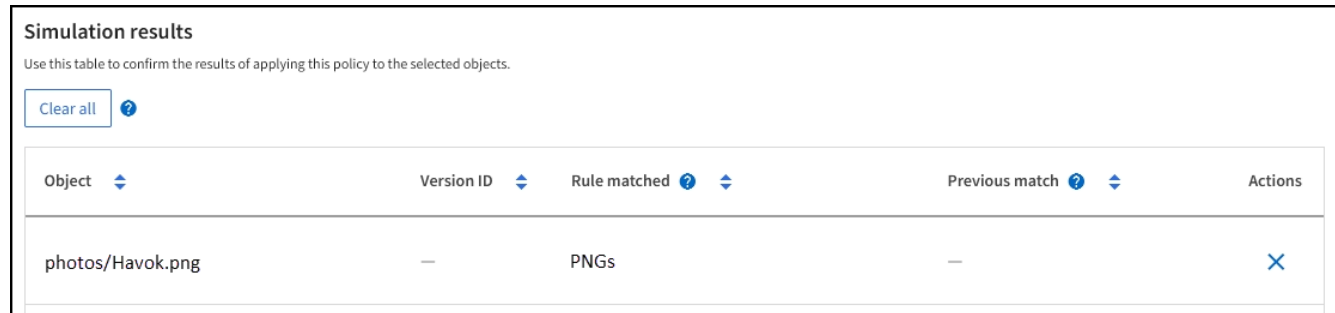

但是、 Havok.png 是为了测试\*X-men\*规则。

- 3. 要解析问题描述, 请对规则重新排序。
	- a. 选择\*完成\*以关闭模拟ILM策略窗口。
	- b. 选择\*Actions\*>\*Edit\*以编辑策略。
	- c. 将 **X-men** 规则拖动到列表顶部。
	- d. 选择 \* 保存 \* 。
- 4. 选择 \* 模拟 \* 。

系统会根据更新后的策略重新评估先前测试的对象,并显示新的模拟结果。在此示例中、规则匹配列显示 Havok.png 现在、对象将按预期匹配X-men元数据规则。上一个匹配列显示了与上一个模拟中的对象匹配 的PNG规则。

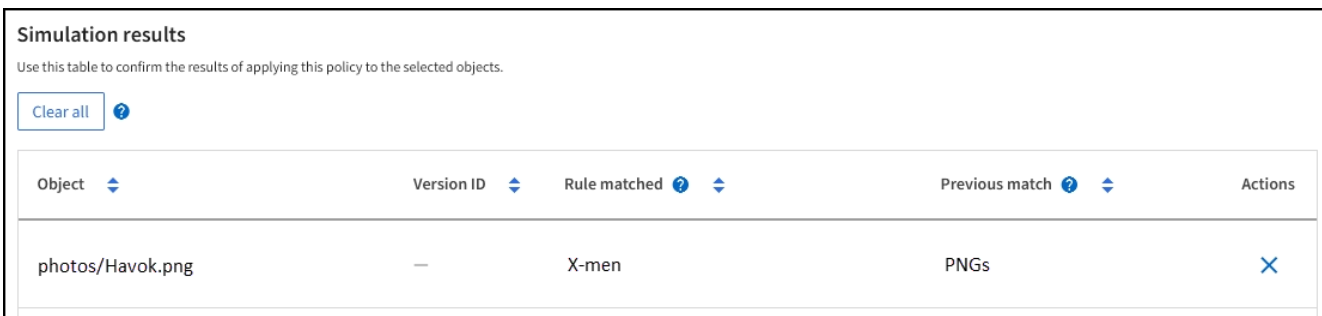

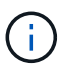

如果您停留在"建议的策略"选项卡上、则可以在进行更改后重新模拟策略、而无需重新输入测 试对象的名称。

示例 **3** :模拟建议的 **ILM** 策略时更正规则

此示例显示了如何模拟策略,更正策略中的规则以及继续模拟。

在此示例中,正在模拟 \* 演示 \* 策略。此策略用于查找具有的对象 series=x-men 用户元数据。但是、在使用 模拟此策略时会出现意外结果 Beast.jpg 对象。该对象与默认规则匹配,而不是与 X-men 元数据规则匹配, 而是复制两个数据中心。

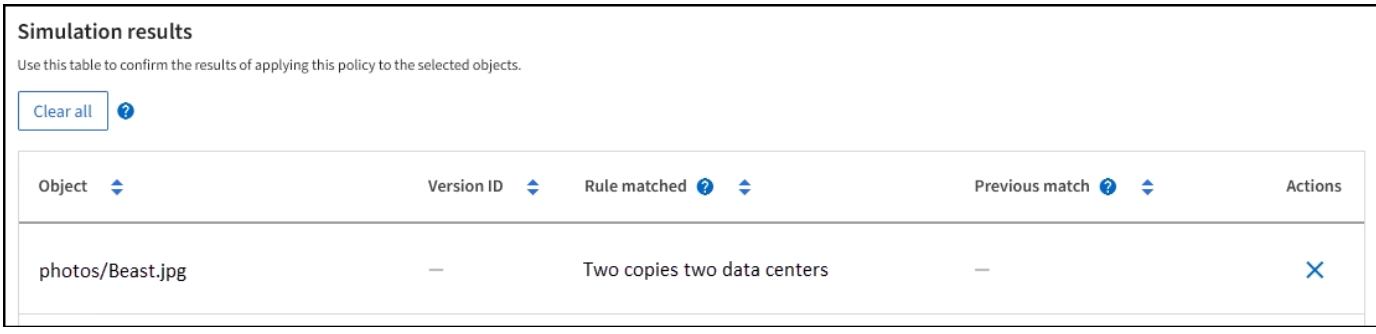

如果测试对象与策略中的预期规则不匹配,则必须检查策略中的每个规则并更正任何错误。

步骤

- 1. 选择\*完成\*以关闭模拟策略对话框。在"建议的策略"选项卡上,选择"保留图"。然后根据需要为每个规则选 择\*全部展开\*或\*查看详细信息\*。
- 2. 查看规则的租户帐户,参考时间和筛选条件。

例如、假设X-men规则的元数据输入为"`x-men01`"、而不是"`x-men.`"

- 3. 要解决此错误、请按如下所示更正此规则:
	- 如果规则是建议策略的一部分,则可以克隆此规则,也可以从策略中删除此规则,然后对其进行编辑。
	- 如果规则是活动策略的一部分,则必须克隆此规则。您不能编辑或删除活动策略中的规则。

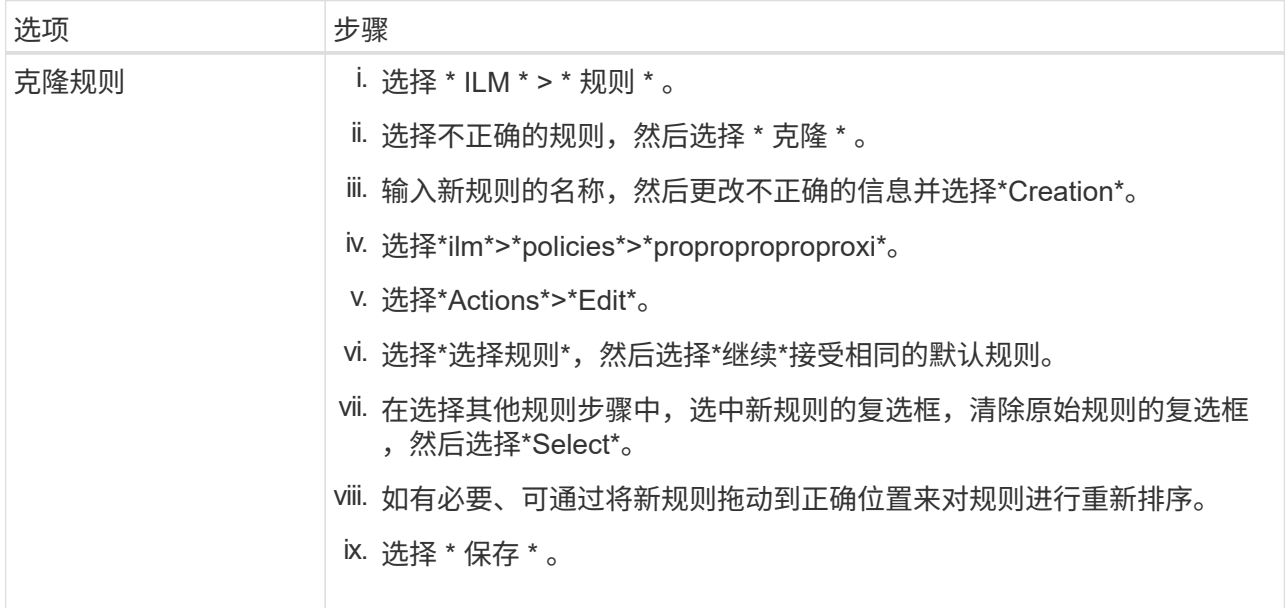

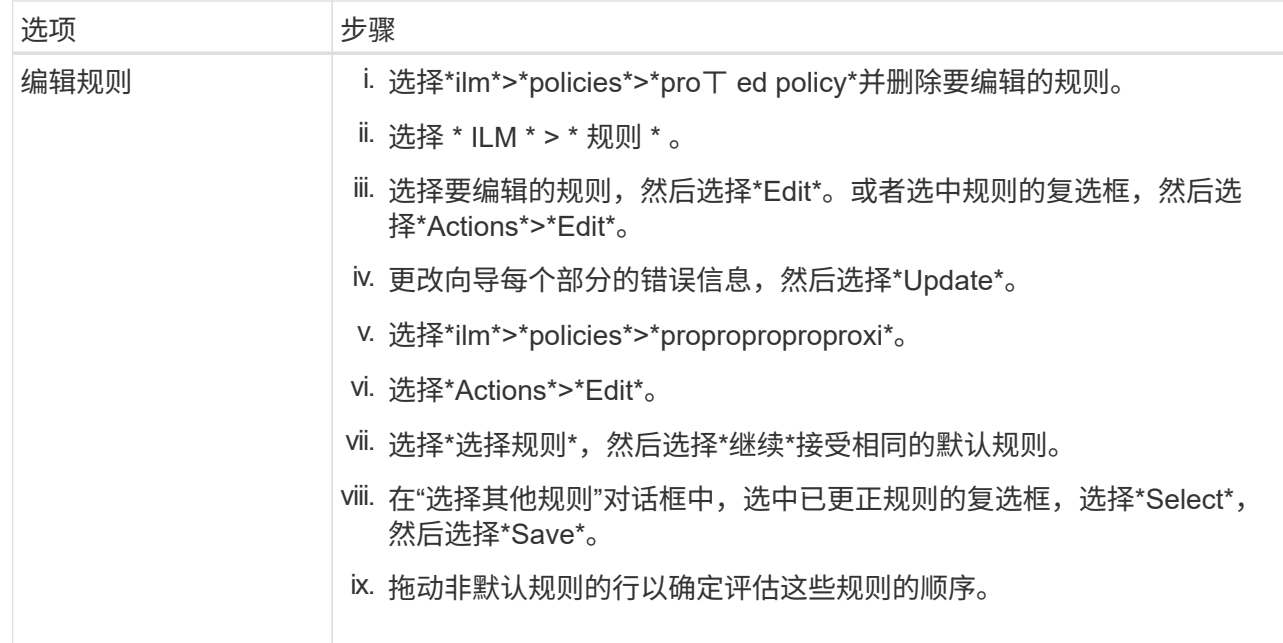

## 4. 再次执行模拟。

在此示例中、更正后的X-men规则现在与匹配 Beast.jpg 基于的对象 series=x-men 用户元数据、如预 期。

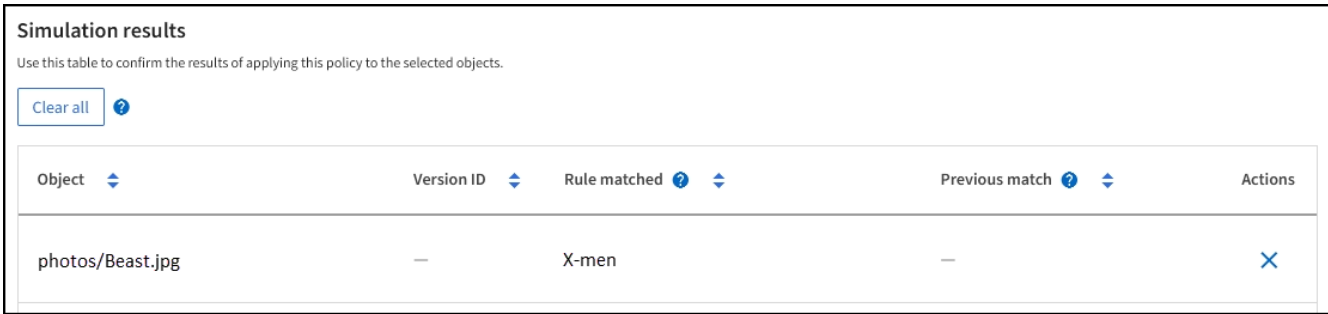

激活 **ILM** 策略

将 ILM 规则添加到建议的 ILM 策略,模拟该策略并确认其行为符合预期后,您便可激活建 议的策略。

开始之前

- 您将使用登录到网格管理器 ["](#page-449-0)[支持的](#page-449-0) [Web](#page-449-0) [浏览](#page-449-0)[器](#page-449-0)["](#page-449-0)。
- 您已拥有 ["](#page-489-0)[特定](#page-489-0)[访](#page-489-0)[问](#page-489-0)[权](#page-489-0)[限](#page-489-0)["](#page-489-0)。
- 您已保存并模拟建议的 ILM 策略。

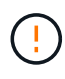

ILM 策略中的错误可能会导致发生原因 丢失不可恢复的数据。在激活策略之前,请仔细查看并模 拟策略,以确认策略将按预期运行。+激活新的ILM策略后、StorageGRID 将使用该策略来管理所 有对象、包括现有对象和新加入的对象。在激活新的 ILM 策略之前,请查看对现有复制对象和纠 删编码对象的放置方式所做的任何更改。在评估和实施新放置时,更改现有对象的位置可能会导 致临时资源问题。
#### 关于此任务

激活 ILM 策略时,系统会将新策略分发到所有节点。但是,只有在所有网格节点均可接收新策略之后,新的活 动策略才会实际生效。在某些情况下、系统会等待实施新的活动策略、以确保网格对象不会意外删除。

- 如果进行策略更改以提高数据冗余或持久性,则这些更改将立即实施。例如,如果您激活包含三个副本规则 而不是双个副本规则的新策略,则该策略将立即实施,因为它会增加数据冗余。
- 如果进行的策略更改可能会降低数据冗余或持久性,则只有在所有网格节点均可用后,这些更改才会实施。 例如、如果您激活的新策略使用的是双副本规则、而不是三个副本规则、则新策略将显示在Active policy选 项卡中、但只有在所有节点均已联机且可用后、此策略才会生效。

步骤

1. 准备好激活建议的策略后,选择\*ILM Policies\*>\*propicates\*,然后选择\*Activate\*。

此时将显示一条警告消息,提示您确认是否要激活建议的策略。

如果默认规则不永久保留对象、则警告消息中会显示一条提示。在此示例中、保留图显示默认规则将在730 天(2年)后删除对象。必须在文本框中键入\*730\*以确认此策略中的其他规则不匹配的任何对象将在730天后 从StorageGRID 中删除。

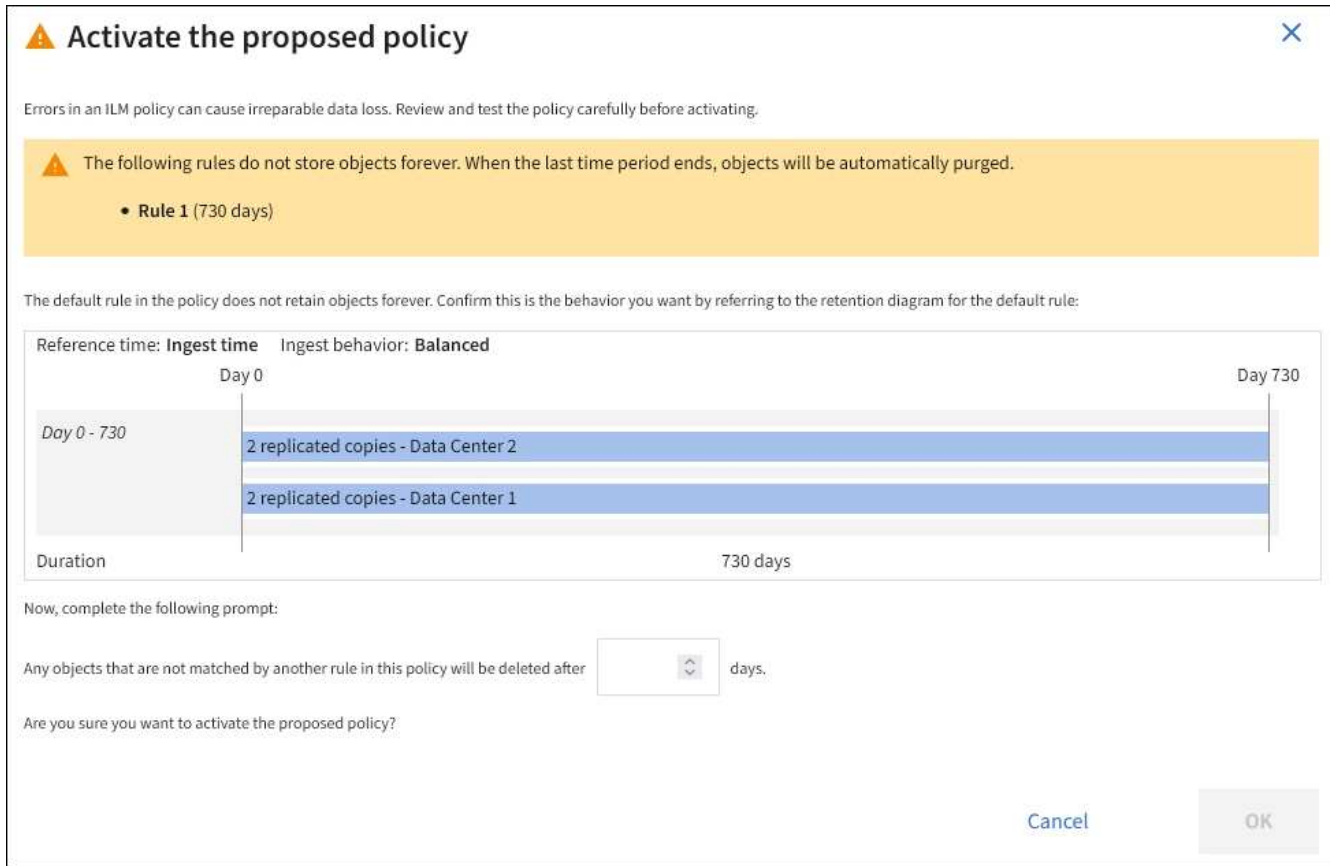

2. 选择 \* 确定 \* 。

结果

激活新的 ILM 策略后:

- 策略将显示在"Activity"(活动)策略选项卡上。开始日期条目指示激活策略的日期和时间。
- 先前处于活动状态的策略将显示在策略历史记录选项卡中。开始日期和结束日期条目用于指示策略何时处于

活动状态以及何时不再有效。

#### 相关信息

["](#page-854-0)[示](#page-854-0)[例](#page-854-0) 6: 更[改](#page-854-0) [ILM](#page-854-0) [策略](#page-854-0)"

<span id="page-829-0"></span>使用对象元数据查找验证 **ILM** 策略

激活 ILM 策略后,应将代表性测试对象载入 StorageGRID 系统。然后,您应执行对象元 数据查找,以确认副本是按预期创建的,并放置在正确的位置。

开始之前

- 您有一个对象标识符,可以是以下项之一:
	- \* UUID \*: 对象的通用唯一标识符。以全大写形式输入 UUID 。
	- \* CBID\* : StorageGRID 中对象的唯一标识符。您可以从审核日志中获取对象的 CBID 。输入全部大写 的 CBID 。
	- 。\* S3 存储分段和对象密钥 \*: 通过 S3 接口载入对象时,客户端应用程序使用存储和标识对象的分段和 对象密钥组合。如果 S3 存储分段已版本控制,并且您希望使用存储分段和对象密钥查找特定版本的 S3 对象,则您具有 \* 版本 ID\* 。
	- \* Swift 容器和对象名称 \*: 通过 Swift 界面输入对象时,客户端应用程序将使用容器和对象名称组合来 存储和标识对象。

步骤

- 1. 正在载入对象。
- 2. 选择 \* ILM \* > \* 对象元数据查找 \* 。
- 3. 在 \* 标识符 \* 字段中键入对象的标识符。您可以输入 UUID , CBID , S3 存储分段 / 对象密钥或 Swift 容器 / 对象名称。
- 4. 或者,输入对象的版本 ID (仅限 S3 )。

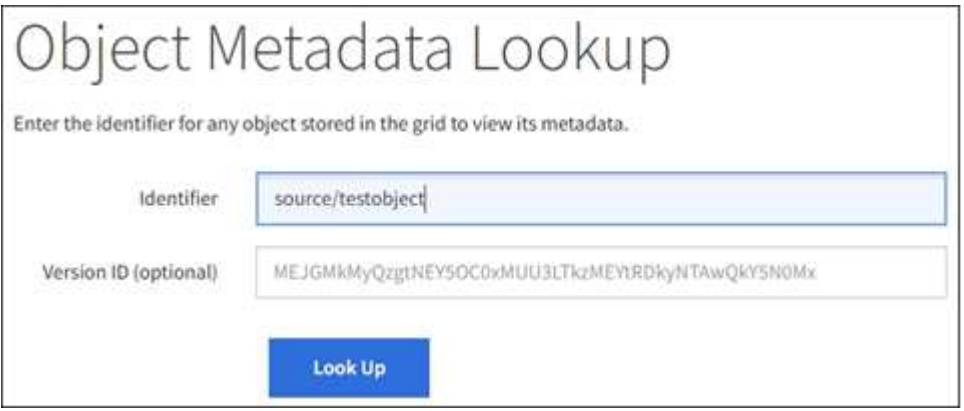

5. 选择 \* 查找 \* 。

此时将显示对象元数据查找结果。此页面列出了以下类型的信息:

- 系统元数据,包括对象 ID ( UUID ),对象名称,容器名称,租户帐户名称或 ID ,对象的逻辑大小, 首次创建对象的日期和时间以及上次修改对象的日期和时间。
- 与对象关联的任何自定义用户元数据键值对。
- 对于 S3 对象,是指与该对象关联的任何对象标记键值对。
- 对于复制的对象副本,为每个副本提供当前存储位置。
- 对于经过擦除编码的对象副本,为每个片段的当前存储位置。
- 对于云存储池中的对象副本,此对象的位置,包括外部存储分段的名称和对象的唯一标识符。
- 对于分段对象和多部分对象,包含分段标识符和数据大小的对象分段列表。对于包含 100 个以上区块的 对象,仅显示前 100 个区块。
- 所有对象元数据均采用未处理的内部存储格式。此原始元数据包括内部系统元数据,不能保证这些元数 据在版本之间持续存在。

以下示例显示了存储为两个复制副本的 S3 测试对象的对象元数据查找结果。

#### System Metadata

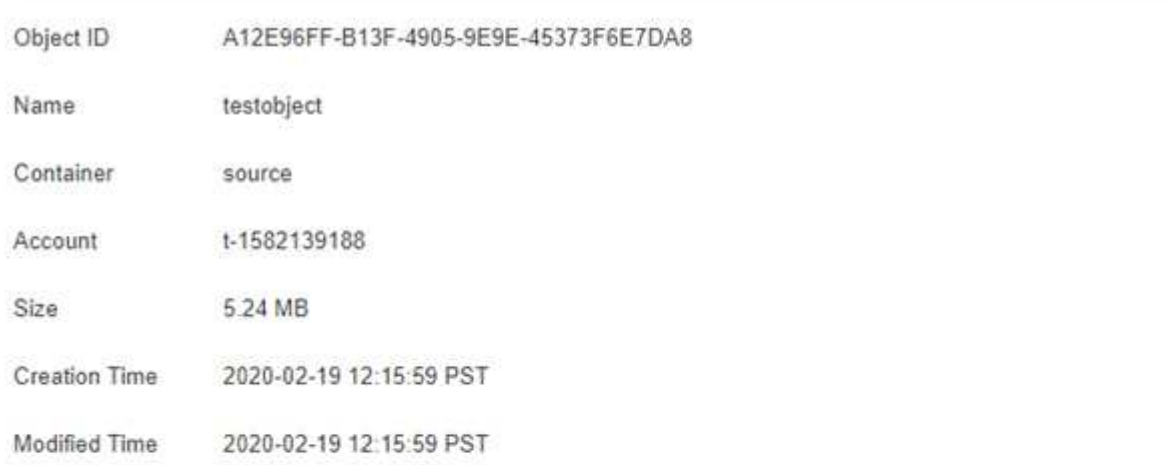

#### **Replicated Copies**

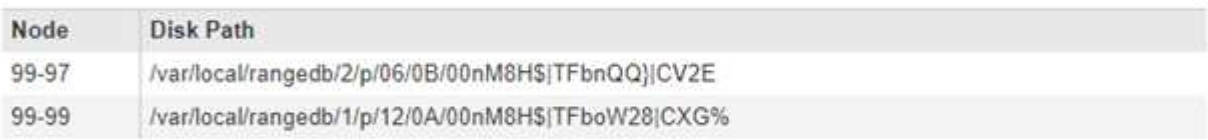

#### Raw Metadata

```
ŧ
"TYPE": "CTNT",
"CHND": "A12E96FF-B13F-4905-9E9E-45373F6E7DA8",
"NAME": "testobject",
 "CBID": "0x8823DE7EC7C10416",
 "PHND": "FEA0AE51-534A-11EA-9FCD-31FF00C36D56",
"PPTH": "source",
"META": {
    "BASE": {
        "PAWS": "2",
```
6. 确认对象存储在正确的位置,并且是正确的副本类型。

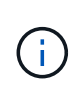

如果启用了 Audit 选项,则还可以监控审核日志中是否显示了 "ORLM Object Rules" 消 息。ORLM审核消息可以为您提供有关ILM评估过程状态的更多信息、但不能为您提供有关对 象数据放置是否正确或ILM策略是否完整的信息。您必须自己进行评估。有关详细信息,请参 见 ["](#page-1443-0)[查看](#page-1443-0)[审核日志](#page-1443-0)["](#page-1443-0)。

## 相关信息

- ["](#page-1000-0)[使用](#page-1000-0)[S3 REST API"](#page-1000-0)
- ["](#page-1133-0)[使用](#page-1133-0)[Swift REST API"](#page-1133-0)

# 使用**ILM**策略和**ILM**规则

随着存储要求的变化、您可能需要设置不同的策略或修改与该策略关联的ILM规则。您可 以查看ILM指标来确定系统性能。

开始之前

- 您将使用登录到网格管理器 ["](#page-449-0)[支持的](#page-449-0) [Web](#page-449-0) [浏览](#page-449-0)[器](#page-449-0)["](#page-449-0)。
- 您具有特定的访问权限。

## 查看**ILM**策略

要查看活动、建议和历史ILM策略、请执行以下操作:

- 1. 选择 \* ILM \* > \* 策略 \* 。
- 2. 根据需要,选择\*Active policy\*、**proxed policy\***或**\*Policy history\***以查看每个策略的详细信息。在每个选 项卡中,您可以选择**\***策略规则**\***和**\***保留图。

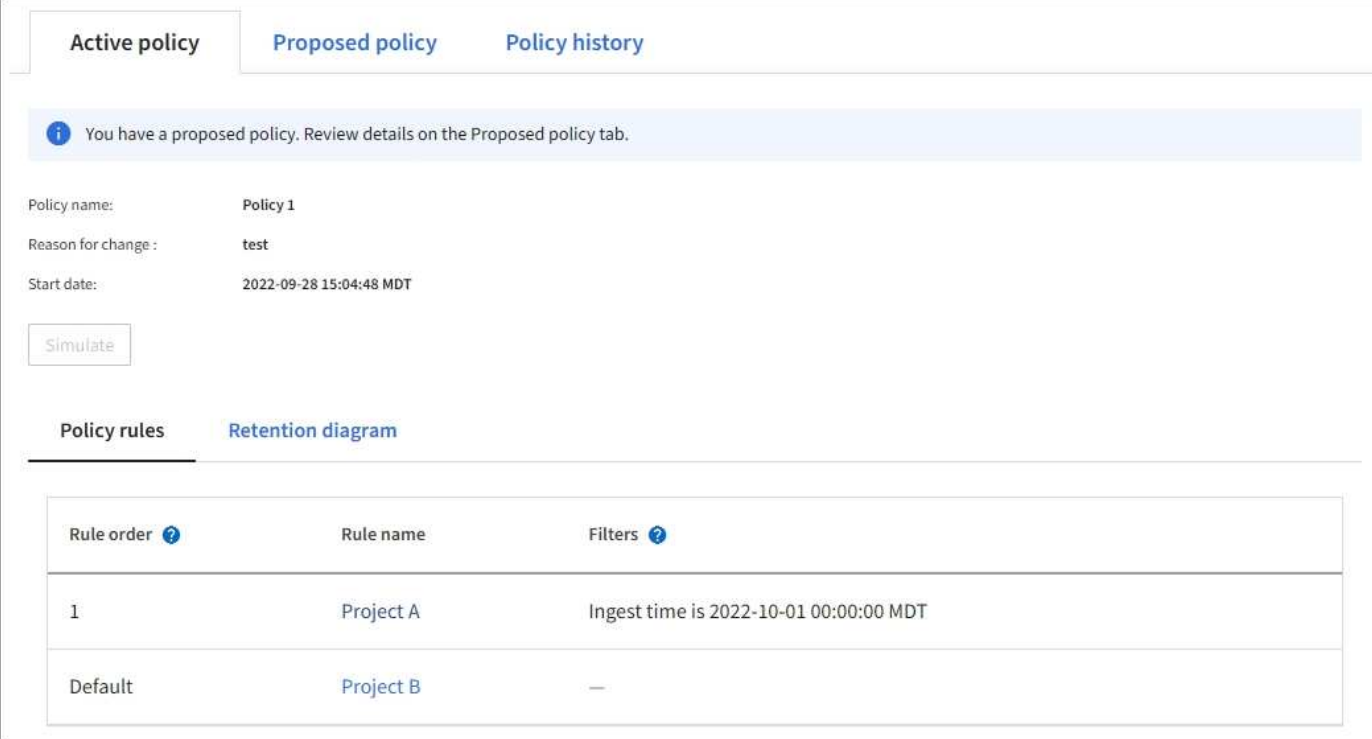

## 克隆历史**ILM**策略

## 克隆历史ILM策略:

- 1. 选择\*ilm\*>\*policies\*>\*Policy histo\*。
- 2. 删除建议的策略(如果存在)。
- 3. 选择要克隆的策略对应的单选按钮,然后选择\*Clone historical policy\*。
- 4. 按照中的说明完成所需的详细信息 ["](#page-819-0)[创](#page-819-0)[建建](#page-819-0)[议的](#page-819-0) [ILM](#page-819-0) [策略](#page-819-0)["](#page-819-0)。

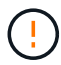

配置不正确的 ILM 策略可能导致无法恢复的数据丢失。激活 ILM 策略之前,请仔细查看 ILM 策 略及其 ILM 规则,然后模拟 ILM 策略。请始终确认 ILM 策略将按预期运行。

## 删除建议的**ILM**策略

## 删除建议的策略:

- 1. 选择\*ilm\*>\*policies\*>\*proproproproproxi\*。
- 2. 选择 \* 操作 \* > \* 删除 \* 。

此时将删除建议的策略和建议的策略选项卡。

## 查看**ILM**规则详细信息

要查看ILM规则的详细信息、包括规则的保留图和放置说明、请执行以下操作:

- 1. 选择 \* ILM \* > \* 规则 \* 。
- 2. 选择要查看其详细信息的规则。示例

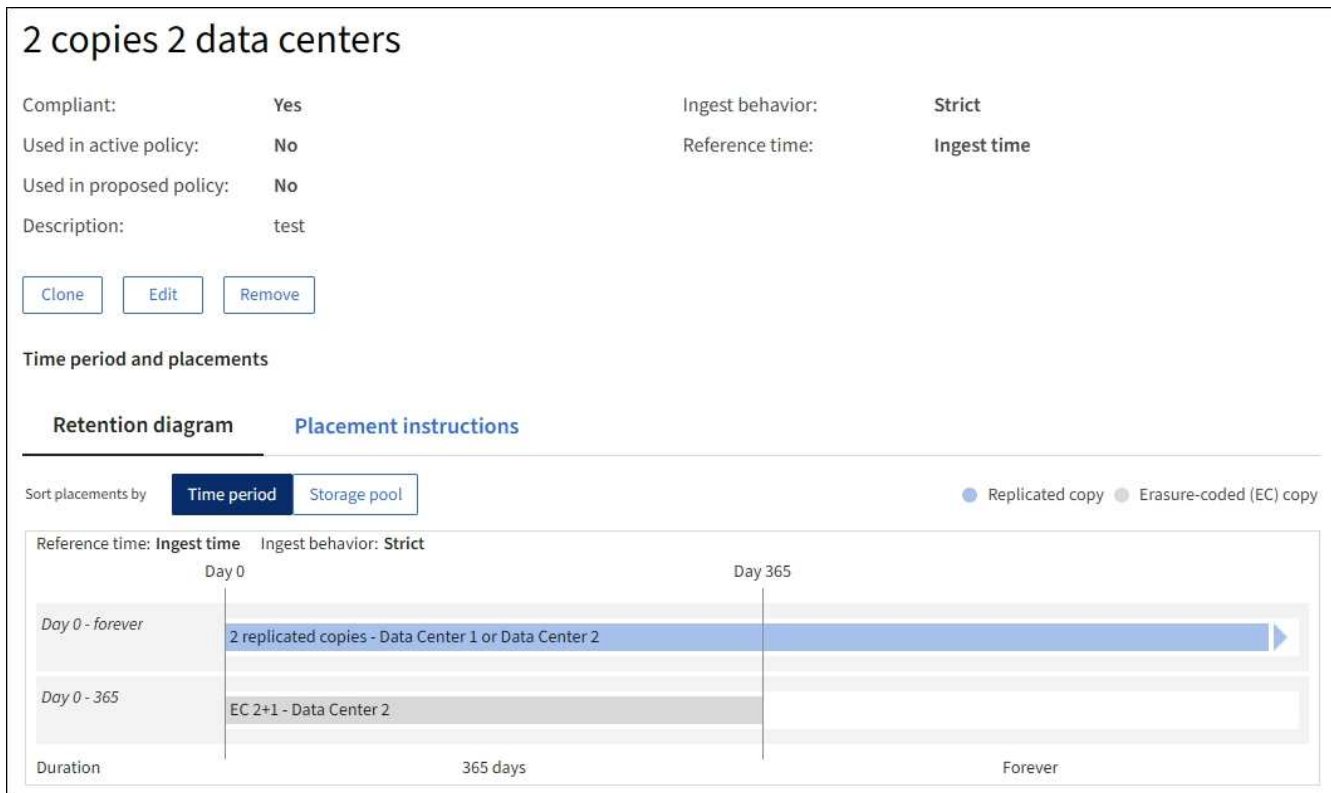

此外、您还可以使用详细信息页面克隆、编辑或删除规则。

克隆 **ILM** 规则

如果某个规则正在建议的ILM策略或活动ILM策略中使用、则无法编辑此规则。而是可以克隆规则并对克隆的副 本进行任何必要的更改。然后,如果需要,您可以从建议的策略中删除原始规则,并将其替换为修改后的版本。 如果ILM规则是使用StorageGRID 10.2或更早版本创建的、则无法克隆该规则。

在将克隆规则添加到活动 ILM 策略发生原因 之前,请注意,更改对象的放置指令可能会导致系统负载增加。

步骤

- 1. 选择 \* ILM \* > \* 规则 \* 。
- 2. 选中要克隆的规则对应的复选框,然后选择\*Clone。或者,也可以选择规则名称,然后从规则详细信息页面 中选择\*Clone。
- 3. 按照的步骤更新克隆的规则 [编](#page-833-0)[辑](#page-833-0)[ILM](#page-833-0)[规](#page-833-0)[则](#page-833-0) 和 ["](#page-806-0)[在](#page-806-0)[ILM](#page-806-0)[规](#page-806-0)[则](#page-806-0)[中使用高](#page-806-0)[级](#page-806-0)[筛](#page-806-0)[选器](#page-806-0)["](#page-806-0)。

克隆 ILM 规则时,必须输入新名称。

<span id="page-833-0"></span>编辑 **ILM** 规则

要更改筛选器或放置指令,您可能需要编辑 ILM 规则。

如果某个规则正在活动ILM策略或建议的ILM策略中使用、则无法编辑此规则。而是可以克隆这些规则并对克隆 的副本进行任何必要的更改。您也无法编辑系统提供的规则、请创建2个副本。

 $(i)$ 

在将已编辑的规则添加到活动 ILM 策略发生原因 之前,请注意,更改对象的放置指令可能会导致 系统负载增加。

## 步骤

- 1. 选择 \* ILM \* > \* 规则 \* 。
- 2. 确认要编辑的规则未在活动ILM策略或建议的ILM策略中使用。
- 3. 如果要编辑的规则未在使用中,请选中该规则的复选框,然后选择\*Actions\*>\*Edit\*。或者,选择规则的名称 ,然后在规则详细信息页面上选择\*Edit\*。
- 4. 完成编辑ILM规则向导的各个页面。如有必要、请按照的步骤进行操作 ["](#page-806-0)[创](#page-806-0)[建](#page-806-0) [ILM](#page-806-0) [规](#page-806-0)[则](#page-806-0)["](#page-806-0) 和 ["](#page-806-0)[在](#page-806-0)[ILM](#page-806-0)[规](#page-806-0)[则](#page-806-0)[中使](#page-806-0) [用高](#page-806-0)[级](#page-806-0)[筛](#page-806-0)[选器](#page-806-0)["](#page-806-0)。

编辑ILM规则时、不能更改其名称。

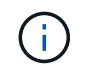

如果编辑历史策略中使用的规则、则 查看策略时会显示规则图标,表示此规则已成为历史 规则。

#### 删除**ILM**规则

要使当前ILM规则列表易于管理、请删除您不可能使用的任何ILM规则。

步骤

要删除当前在活动策略或建议策略中使用的ILM规则、请执行以下操作:

- 1. 克隆活动策略或编辑建议的策略。
- 2. 从策略中删除 ILM 规则。
- 3. 保存,模拟和激活新策略,以确保对象按预期受到保护。

删除当前未使用的ILM规则:

- 1. 选择 \* ILM \* > \* 规则 \* 。
- 2. 确认要删除的规则未在活动策略或建议的策略中使用。
- 3. 如果要删除的规则未在使用中,请选择该规则并选择\*Remove\*。您可以选择多个规则并同时删除所有规 则。
- 4. 选择\*是\*确认要删除ILM规则。

此时将删除ILM规则。

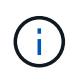

如果删除历史策略中使用的规则、则 ? 查看策略时会显示规则图标,表示此规则已成为历史 规则。

## 查看**ILM**指标

您可以查看ILM的指标、例如队列中的对象数量和评估速率。您可以监控这些指标以确定系统性能。队列或评估 速率较高可能表示系统无法跟上载入速率、客户端应用程序的负载过大或存在某些异常情况。

1. 选择\*信息板\*>\* ILM \*。

Î.

由于可以自定义信息板、因此ILM选项卡可能不可用。

2. 监控ILM选项卡上的指标。

您可以选择问号 以查看ILM选项卡上各项的问题描述。

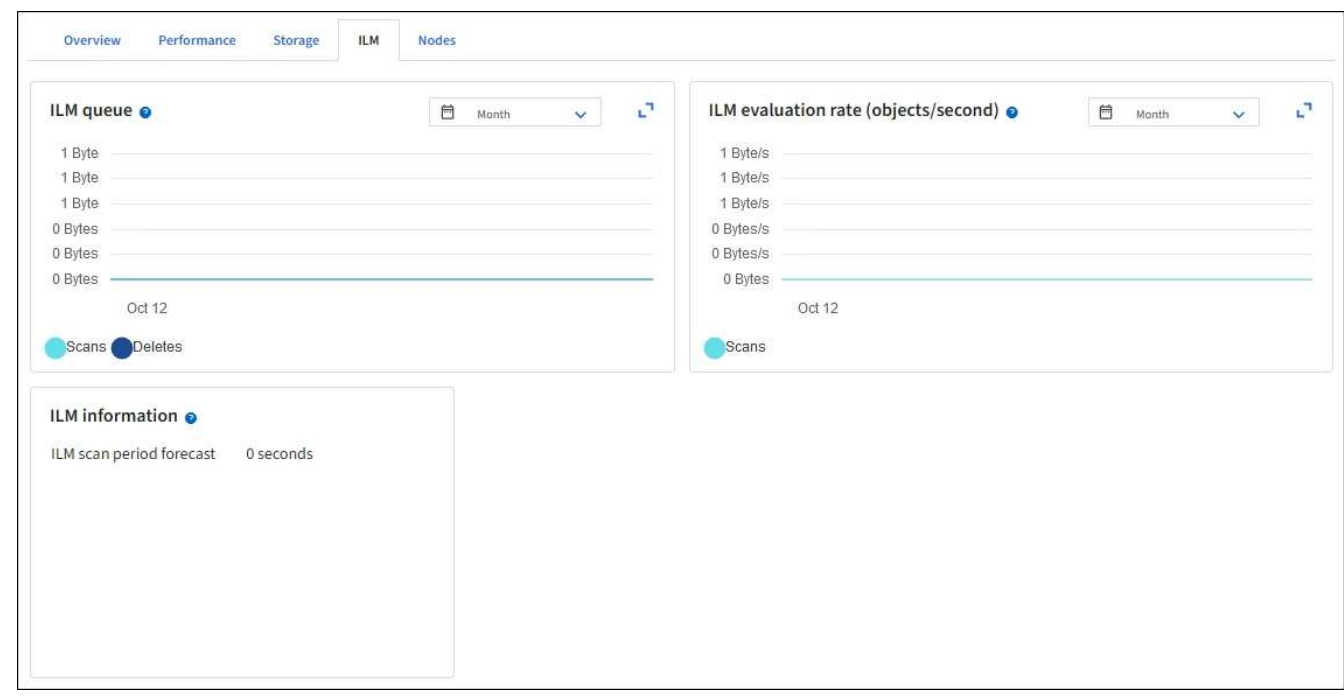

使用 **S3** 对象锁定

<span id="page-835-0"></span>使用 **S3** 对象锁定管理对象

作为网格管理员、您可以为StorageGRID 系统启用S3对象锁定、并实施合规的ILM策略、 以帮助确保特定S3存储分段中的对象在指定时间内不会被删除或覆盖。

什么是 **S3** 对象锁定?

StorageGRID S3 对象锁定功能是一种对象保护解决方案, 相当于 Amazon Simple Storage Service (Amazon S3 )中的 S3 对象锁定。

如图所示,如果为 StorageGRID 系统启用了全局 S3 对象锁定设置,则 S3 租户帐户可以在启用或不启用 S3 对 象锁定的情况下创建存储分段。如果存储分段启用了S3对象锁定、则需要执行存储分段版本控制、并会自动启 用此功能。

如果存储分段启用了S3对象锁定、S3客户端应用程序可以选择为保存到该存储分段的任何对象版本指定保留设 置。

此外、启用了S3对象锁定的分段还可以选择具有默认保留模式和保留期限。默认设置仅适用于添加到存储分段 的对象、这些对象没有自己的保留设置。

## StorageGRID with S3 Object Lock setting enabled

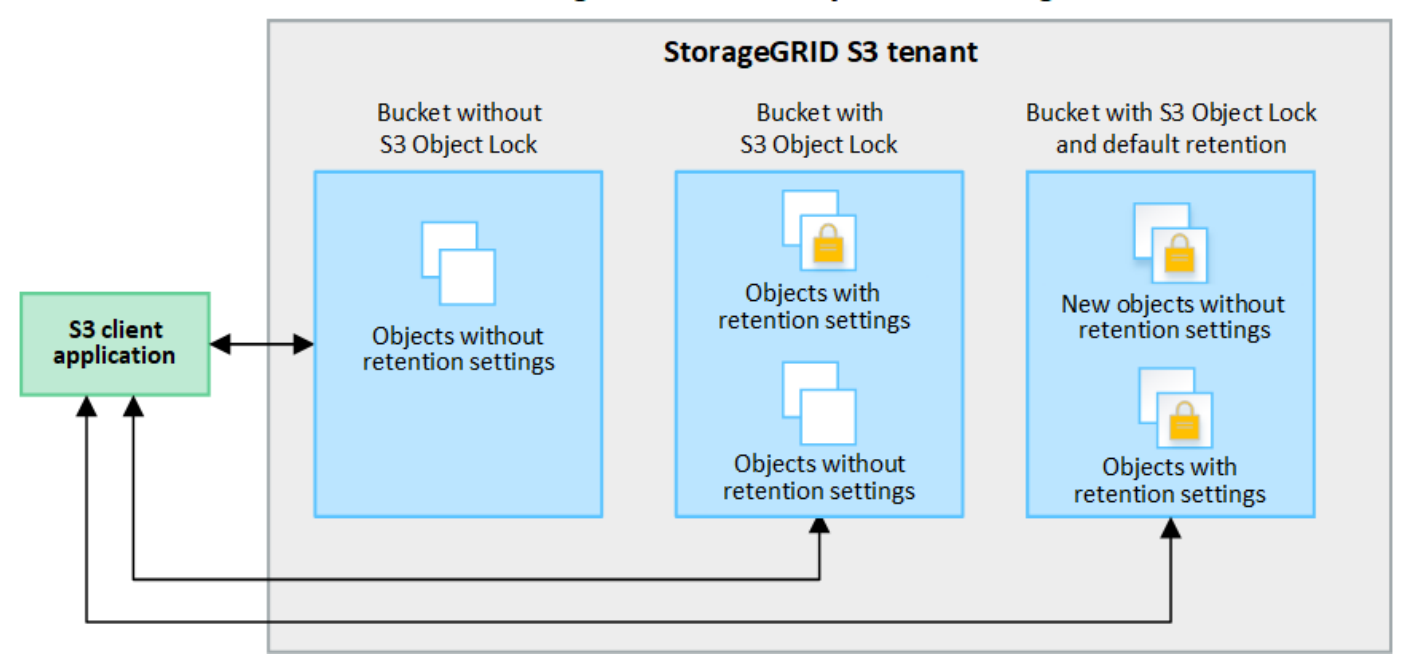

## 保留模式

StorageGRID S3对象锁定功能支持两种保留模式、可对对象应用不同级别的保护。这些模式相当于Amazon S3 保留模式。

- 在合规模式下:
	- 在达到保留截止日期之前、无法删除此对象。
	- 对象的保留截止日期可以增加、但不能减少。
	- 在达到该日期之前、无法删除对象的保留截止日期。
- 在监管模式下:
	- 具有特殊权限的用户可以在请求中使用旁路标头来修改某些保留设置。
	- 这些用户可以在达到保留截止日期之前删除对象版本。
	- 这些用户可以增加、减少或删除对象的保留截止日期。

## 对象版本的保留设置

如果在创建存储分段时启用了S3对象锁定、则用户可以使用S3客户端应用程序为添加到该存储分段的每个对象 指定以下保留设置(可选):

- 保留模式:合规性或监管。
- **retain**至日期:如果某个对象版本的retain至日期为未来版本,则可以检索该对象,但不能将其删除。
- \* 合法保留 \*: 对对象版本应用合法保留时,会立即锁定该对象。例如,您可能需要对与调查或法律争议相 关的对象进行法律保留。合法保留没有到期日期,但在明确删除之前始终有效。合法保留与保留日期无关。

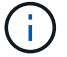

如果某个对象处于合法保留状态、则无论其保留模式如何、任何人都无法删除该对象。

有关对象设置的详细信息、请参见 ["](#page-1029-0)[使用](#page-1029-0)[S3 REST API](#page-1029-0)[配](#page-1029-0)[置](#page-1029-0)[S3](#page-1029-0)[对象](#page-1029-0)[锁](#page-1029-0)[定](#page-1029-0)["](#page-1029-0)。

存储分段的默认保留设置

如果在创建存储分段时启用了S3对象锁定、则用户可以选择为此存储分段指定以下默认设置:

- 默认保留模式:合规或监管。
- 默认保留期限:添加到此存储分段的新对象版本应保留多长时间、从添加之日开始。

默认分段设置仅适用于没有自己的保留设置的新对象。添加或更改这些默认设置时、现有存储分段对象不会受到 影响。

请参见 ["](#page-945-0)[创](#page-945-0)[建](#page-945-0) [S3](#page-945-0) [存储](#page-945-0)[区](#page-945-0)。["](#page-945-0) 和 ["](#page-955-0)[更新](#page-955-0)[S3](#page-955-0)[对象](#page-955-0)[锁](#page-955-0)[定](#page-955-0)[默认](#page-955-0)[保留](#page-955-0)["](#page-955-0)。

比较 **S3** 对象锁定与原有合规性

S3 对象锁定取代了早期 StorageGRID 版本中提供的合规性功能。由于 S3 对象锁定功能符合 Amazon S3 要求 ,因此它会弃用专有的 StorageGRID 合规性功能,现在称为 "`原有合规性 " 。`

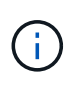

已弃用全局合规性设置。如果使用早期版本的StorageGRID 启用此设置、则会自动启用S3对象锁 定设置。您可以继续使用StorageGRID 管理现有合规存储分段的设置、但不能创建新的合规存储 分段。有关详细信息,请参见 ["NetApp](https://kb.netapp.com/Advice_and_Troubleshooting/Hybrid_Cloud_Infrastructure/StorageGRID/How_to_manage_legacy_Compliant_buckets_in_StorageGRID_11.5) [知](https://kb.netapp.com/Advice_and_Troubleshooting/Hybrid_Cloud_Infrastructure/StorageGRID/How_to_manage_legacy_Compliant_buckets_in_StorageGRID_11.5)[识](https://kb.netapp.com/Advice_and_Troubleshooting/Hybrid_Cloud_Infrastructure/StorageGRID/How_to_manage_legacy_Compliant_buckets_in_StorageGRID_11.5)[库:如](https://kb.netapp.com/Advice_and_Troubleshooting/Hybrid_Cloud_Infrastructure/StorageGRID/How_to_manage_legacy_Compliant_buckets_in_StorageGRID_11.5)[何](https://kb.netapp.com/Advice_and_Troubleshooting/Hybrid_Cloud_Infrastructure/StorageGRID/How_to_manage_legacy_Compliant_buckets_in_StorageGRID_11.5)[在](https://kb.netapp.com/Advice_and_Troubleshooting/Hybrid_Cloud_Infrastructure/StorageGRID/How_to_manage_legacy_Compliant_buckets_in_StorageGRID_11.5) [StorageGRID 11.5](https://kb.netapp.com/Advice_and_Troubleshooting/Hybrid_Cloud_Infrastructure/StorageGRID/How_to_manage_legacy_Compliant_buckets_in_StorageGRID_11.5) [中管理](https://kb.netapp.com/Advice_and_Troubleshooting/Hybrid_Cloud_Infrastructure/StorageGRID/How_to_manage_legacy_Compliant_buckets_in_StorageGRID_11.5)[原](https://kb.netapp.com/Advice_and_Troubleshooting/Hybrid_Cloud_Infrastructure/StorageGRID/How_to_manage_legacy_Compliant_buckets_in_StorageGRID_11.5)[有的合规存](https://kb.netapp.com/Advice_and_Troubleshooting/Hybrid_Cloud_Infrastructure/StorageGRID/How_to_manage_legacy_Compliant_buckets_in_StorageGRID_11.5) [储分](https://kb.netapp.com/Advice_and_Troubleshooting/Hybrid_Cloud_Infrastructure/StorageGRID/How_to_manage_legacy_Compliant_buckets_in_StorageGRID_11.5)[段](https://kb.netapp.com/Advice_and_Troubleshooting/Hybrid_Cloud_Infrastructure/StorageGRID/How_to_manage_legacy_Compliant_buckets_in_StorageGRID_11.5)["](https://kb.netapp.com/Advice_and_Troubleshooting/Hybrid_Cloud_Infrastructure/StorageGRID/How_to_manage_legacy_Compliant_buckets_in_StorageGRID_11.5)。

如果您在先前版本的 StorageGRID 中使用了原有的合规性功能,请参见下表,了解它与 StorageGRID 中的 S3 对象锁定功能的比较情况。

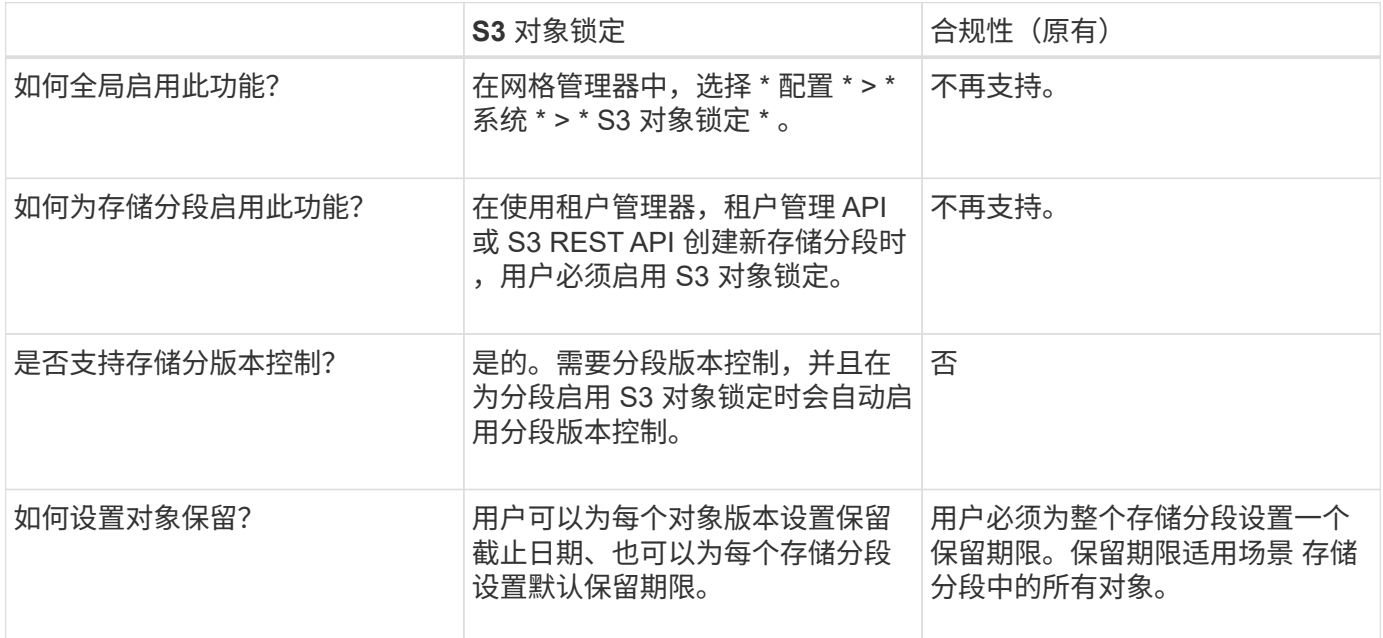

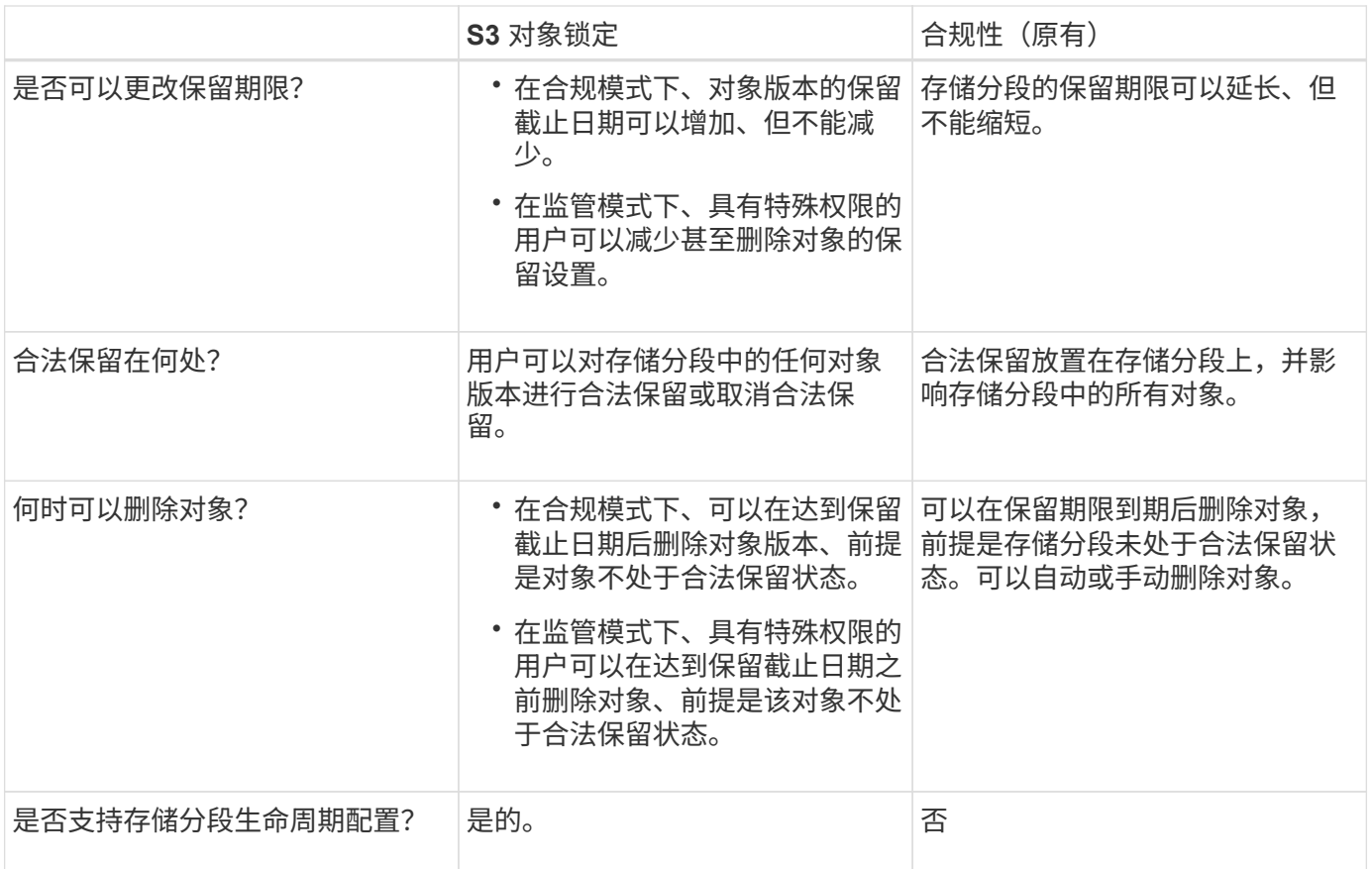

**S3** 对象锁定的工作流

作为网格管理员,您必须与租户用户密切协调,以确保对象受到保护,并满足其保留要 求。

工作流图显示了使用 S3 对象锁定的高级步骤。这些步骤由网格管理员和租户用户执行。

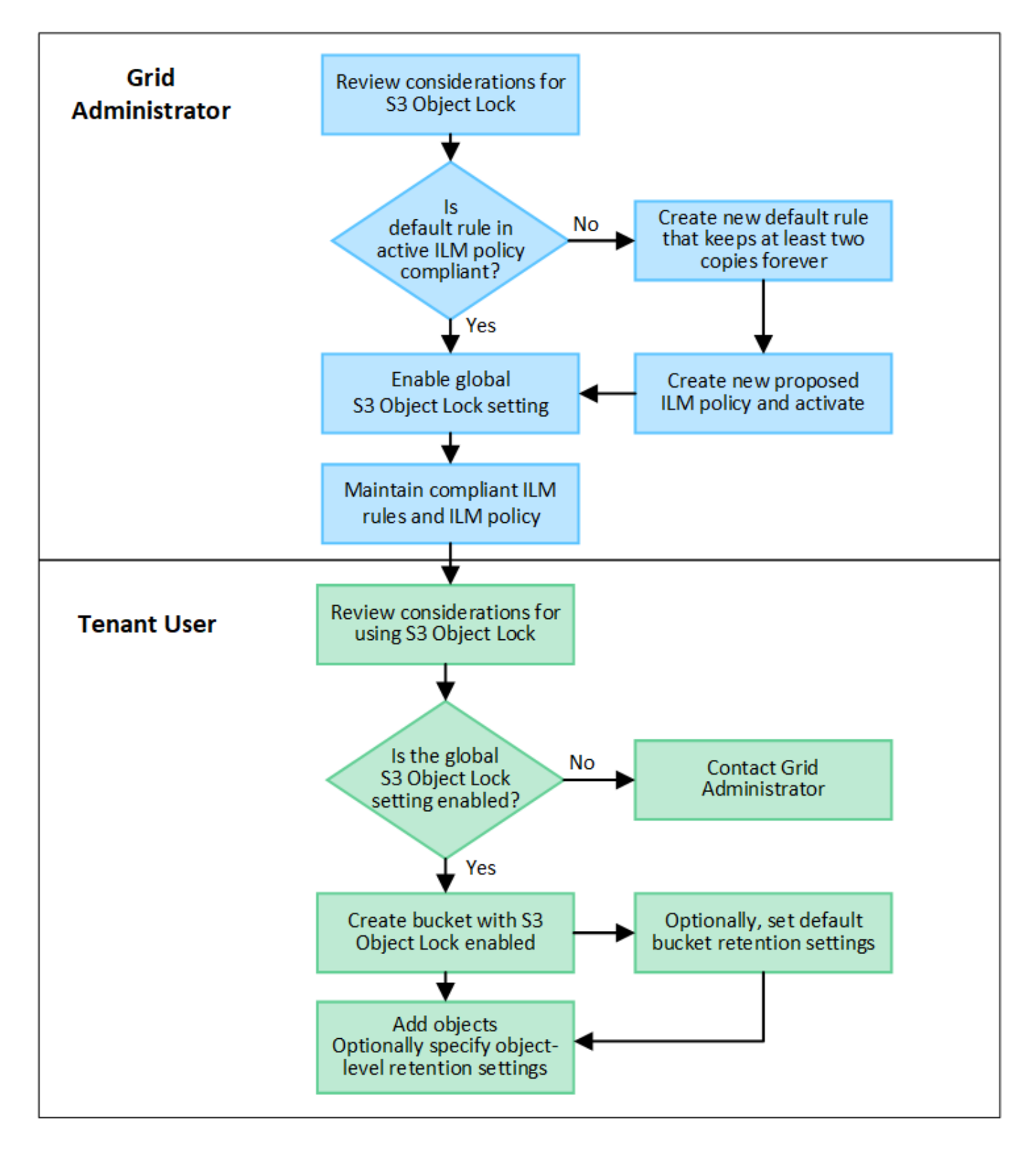

网格管理任务

如工作流图所示,网格管理员必须执行两项高级任务, S3 租户用户才能使用 S3 对象锁定:

1. 至少创建一个合规的 ILM 规则,并将该规则设置为活动 ILM 策略中的默认规则。

2. 为整个 StorageGRID 系统启用全局 S3 对象锁定设置。

租户用户任务

启用全局 S3 对象锁定设置后,租户可以执行以下任务:

- 1. 创建已启用 S3 对象锁定的分段。
- 2. (可选)指定存储分段的默认保留设置。任何默认分段设置仅应用于没有自己的保留设置的新对象。
- 3. 将对象添加到这些分段中、并可选择指定对象级别保留期限和合法保留设置。
- 4. 根据需要、更新存储分段的默认保留、或者更新单个对象的保留期限或合法保留设置。

#### **S3** 对象锁定的要求

您必须查看启用全局 S3 对象锁定设置的要求,创建合规 ILM 规则和 ILM 策略的要求以及 StorageGRID 对使用 S3 对象锁定的分段和对象所施加的限制。

使用全局 **S3** 对象锁定设置的要求

- 您必须先使用网格管理器或网格管理 API 启用全局 S3 对象锁定设置,然后任何 S3 租户才能创建启用了 S3 对象锁定的分段。
- 启用全局 S3 对象锁定设置后,所有 S3 租户帐户都可以在启用了 S3 对象锁定的情况下创建存储分段。
- 启用全局S3对象锁定设置后、无法禁用该设置。
- 除非活动ILM策略中的默认规则为\_兼容 (即、默认规则必须符合启用了S3对象锁定的分段的要求)、否则无 法启用全局S3对象锁定。
- 启用全局S3对象锁定设置后、您无法创建新建议的ILM策略或激活现有建议的ILM策略、除非该策略中的默 认规则合规。启用全局S3对象锁定设置后、ILM规则和ILM策略页面将指示哪些ILM规则合规。

符合 **ILM** 规则的要求

如果要启用全局 S3 对象锁定设置,必须确保活动 ILM 策略中的默认规则合规。合规规则可满足启用了 S3 对象 锁定的两个存储分段以及启用了旧合规性的任何现有存储分段的要求:

- 它必须至少创建两个复制的对象副本或一个经过纠删编码的副本。
- 这些副本必须在放置说明中每行的整个持续时间内存在于存储节点上。
- 无法将对象副本保存在云存储池中。
- 无法将对象副本保存在归档节点上。
- 至少一行放置指令必须从第0天开始、并使用\*内嵌时间\*作为参考时间。
- 放置说明中至少一行必须为 "`forever 。` "

活动的和建议的 **ILM** 策略的要求

启用全局 S3 对象锁定设置后,活动和建议的 ILM 策略可以同时包含合规和不合规的规则。

- 活动 ILM 策略或任何建议 ILM 策略中的默认规则必须合规。
- 不合规规则仅适用于未启用S3对象锁定或未启用原有合规性功能的分段中的对象。
- 合规规则可以应用于任何存储分段中的对象;不需要为此存储分段启用 S3 对象锁定或原有合规性。

合规的 ILM 策略可能包括以下三个规则:

- 1. 一种在启用了 S3 对象锁定的情况下为特定分段中的对象创建经过擦除编码的副本的合规规则。EC 副本从 第 0 天一直存储在存储节点上。
- 2. 一种不合规的规则,在存储节点上创建两个复制的对象副本一年,然后将一个对象副本移动到归档节点并永 久存储该副本。此规则仅适用于未启用S3对象锁定或原有合规性的适用场景 分段、因为它仅永久存储一个 对象副本、并且使用归档节点。
- 3. 一种默认的合规规则,用于在存储节点上创建从 0 天到永久的两个复制对象副本。此规则适用场景 任何分 段中未被前两个规则筛选出的任何对象。

启用了 **S3** 对象锁定的存储分段的要求

- 如果为 StorageGRID 系统启用了全局 S3 对象锁定设置,则可以使用租户管理器,租户管理 API 或 S3 REST API 创建启用了 S3 对象锁定的分段。
- 如果您计划使用 S3 对象锁定,则必须在创建存储分段时启用 S3 对象锁定。您不能为现有存储分段启用S3 对象锁定。
- 为存储分段启用 S3 对象锁定后, StorageGRID 会自动为该存储分段启用版本控制。您不能禁用存储分段 的S3对象锁定或暂停版本控制。
- 您也可以使用租户管理器、租户管理API或S3 REST API为每个存储分段指定默认保留模式和保留期限。存 储分段的默认保留设置仅适用于添加到存储分段中但没有自己的保留设置的新对象。您可以通过在上传每个 对象版本时为其指定保留模式和保留截止日期来覆盖这些默认设置。
- 启用了S3对象锁定的分段支持分段生命周期配置。
- 启用了 S3 对象锁定的存储分段不支持 CloudMirror 复制。

启用了 **S3** 对象锁定的分段中的对象的要求

- 要保护对象版本、您可以为存储分段指定默认保留设置、也可以为每个对象版本指定保留设置。可以使用S3 客户端应用程序或S3 REST API指定对象级保留设置。
- 保留设置适用于各个对象版本。对象版本可以同时具有保留截止日期和合法保留设置,但不能具有其他设置 ,或者两者均不具有。为对象指定保留日期或合法保留设置仅保护请求中指定的版本。您可以创建新版本的 对象,而先前版本的对象仍保持锁定状态。

启用了 **S3** 对象锁定的存储分段中的对象生命周期

在启用了S3对象锁定的情况下保存在存储分段中的每个对象都会经历以下阶段:

1. \* 对象载入 \*

将对象版本添加到启用了S3对象锁定的存储分段时、将按如下所示应用保留设置:

- 如果为对象指定了保留设置、则会应用对象级别设置。系统将忽略任何默认存储分段设置。
- 如果没有为对象指定保留设置、则会应用默认存储分段设置(如果存在)。
- 如果没有为对象或存储分段指定保留设置、则对象不受S3对象锁定保护。

如果应用了保留设置、则对象和任何S3用户定义的元数据都会受到保护。

2. 对象保留和删除

StorageGRID 会在指定的保留期限内存储每个受保护对象的多个副本。对象副本的确切数量和类型以及存 储位置由活动ILM策略中的合规规则决定。是否可以在达到保留截止日期之前删除受保护对象取决于其保留 模式。

◦ 如果某个对象处于合法保留状态、则无论其保留模式如何、任何人都无法删除该对象。

相关信息

- ["](#page-945-0)[创](#page-945-0)[建](#page-945-0) [S3](#page-945-0) [存储](#page-945-0)区[。](#page-945-0)["](#page-945-0)
- ["](#page-955-0)[更新](#page-955-0)[S3](#page-955-0)[对象](#page-955-0)[锁](#page-955-0)[定](#page-955-0)[默认](#page-955-0)[保留](#page-955-0)["](#page-955-0)
- ["](#page-1029-0)[使用](#page-1029-0)[S3 REST API](#page-1029-0)[配](#page-1029-0)[置](#page-1029-0)[S3](#page-1029-0)[对象](#page-1029-0)[锁](#page-1029-0)[定](#page-1029-0)["](#page-1029-0)
- ["](#page-858-0)[示](#page-858-0)[例](#page-858-0) [7](#page-858-0) [:](#page-858-0) [S3](#page-858-0) [对象](#page-858-0)[锁](#page-858-0)[定的](#page-858-0)[兼](#page-858-0)[容](#page-858-0) [ILM](#page-858-0) [策略](#page-858-0)["](#page-858-0)

全局启用 **S3** 对象锁定

如果 S3 租户帐户在保存对象数据时需要遵守法规要求,则必须为整个 StorageGRID 系统 启用 S3 对象锁定。启用全局 S3 对象锁定设置后,任何 S3 租户用户都可以使用 S3 对象 锁定创建和管理存储分段和对象。

开始之前

- 您具有 root 访问权限。
- 您将使用登录到网格管理器 ["](#page-449-0)[支持的](#page-449-0) [Web](#page-449-0) [浏览](#page-449-0)[器](#page-449-0)["](#page-449-0)。
- 您已查看S3对象锁定工作流、并了解注意事项。
- 您已确认活动ILM策略中的默认规则合规。请参见 ["](#page-815-0)[创](#page-815-0)[建](#page-815-0)[默认](#page-815-0) [ILM](#page-815-0) [规](#page-815-0)[则](#page-815-0)["](#page-815-0) 了解详细信息。

关于此任务

网格管理员必须启用全局 S3 对象锁定设置, 以允许租户用户创建启用了 S3 对象锁定的新分段。启用此设置 后、将无法禁用它。

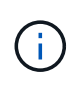

已弃用全局合规性设置。如果使用早期版本的StorageGRID 启用此设置、则会自动启用S3对象锁 定设置。您可以继续使用StorageGRID 管理现有合规存储分段的设置、但不能创建新的合规存储 分段。有关详细信息,请参见 ["NetApp](https://kb.netapp.com/Advice_and_Troubleshooting/Hybrid_Cloud_Infrastructure/StorageGRID/How_to_manage_legacy_Compliant_buckets_in_StorageGRID_11.5) [知](https://kb.netapp.com/Advice_and_Troubleshooting/Hybrid_Cloud_Infrastructure/StorageGRID/How_to_manage_legacy_Compliant_buckets_in_StorageGRID_11.5)[识](https://kb.netapp.com/Advice_and_Troubleshooting/Hybrid_Cloud_Infrastructure/StorageGRID/How_to_manage_legacy_Compliant_buckets_in_StorageGRID_11.5)[库:如](https://kb.netapp.com/Advice_and_Troubleshooting/Hybrid_Cloud_Infrastructure/StorageGRID/How_to_manage_legacy_Compliant_buckets_in_StorageGRID_11.5)[何](https://kb.netapp.com/Advice_and_Troubleshooting/Hybrid_Cloud_Infrastructure/StorageGRID/How_to_manage_legacy_Compliant_buckets_in_StorageGRID_11.5)[在](https://kb.netapp.com/Advice_and_Troubleshooting/Hybrid_Cloud_Infrastructure/StorageGRID/How_to_manage_legacy_Compliant_buckets_in_StorageGRID_11.5) [StorageGRID 11.5](https://kb.netapp.com/Advice_and_Troubleshooting/Hybrid_Cloud_Infrastructure/StorageGRID/How_to_manage_legacy_Compliant_buckets_in_StorageGRID_11.5) [中管理](https://kb.netapp.com/Advice_and_Troubleshooting/Hybrid_Cloud_Infrastructure/StorageGRID/How_to_manage_legacy_Compliant_buckets_in_StorageGRID_11.5)[原](https://kb.netapp.com/Advice_and_Troubleshooting/Hybrid_Cloud_Infrastructure/StorageGRID/How_to_manage_legacy_Compliant_buckets_in_StorageGRID_11.5)[有的合规存](https://kb.netapp.com/Advice_and_Troubleshooting/Hybrid_Cloud_Infrastructure/StorageGRID/How_to_manage_legacy_Compliant_buckets_in_StorageGRID_11.5) [储分](https://kb.netapp.com/Advice_and_Troubleshooting/Hybrid_Cloud_Infrastructure/StorageGRID/How_to_manage_legacy_Compliant_buckets_in_StorageGRID_11.5)[段](https://kb.netapp.com/Advice_and_Troubleshooting/Hybrid_Cloud_Infrastructure/StorageGRID/How_to_manage_legacy_Compliant_buckets_in_StorageGRID_11.5)["](https://kb.netapp.com/Advice_and_Troubleshooting/Hybrid_Cloud_Infrastructure/StorageGRID/How_to_manage_legacy_Compliant_buckets_in_StorageGRID_11.5)。

步骤

1. 选择 \* 配置 \* > \* 系统 \* > \* S3 对象锁定 \* 。

此时将显示 "S3 Object Lock Settings" 页面。

- 2. 选择 \* 启用 S3 对象锁定 \* 。
- 3. 选择 \* 应用 \* 。

此时将显示一个确认对话框、提醒您在启用S3对象锁定后无法禁用它。

4. 如果确实要为整个系统永久启用 S3 对象锁定,请选择 \* 确定 \* 。

选择 \* 确定 \* 时:

- 如果活动ILM策略中的默认规则合规、则会为整个网格启用S3对象锁定、并且无法禁用。
- 如果默认规则不合规、则会显示错误。您必须创建并激活一个新的ILM策略、其中包括一个合规规则作为 其默认规则。选择 \* 确定 \* 。然后、创建一个新的建议策略、对其进行模拟并将其激活。请参见 ["](#page-817-0)[创](#page-817-0)[建](#page-817-0) [ILM](#page-817-0) [策略](#page-817-0)["](#page-817-0) 有关说明, 请参见。

完成后

启用全局S3对象锁定设置后、您可能需要这样做 ["](#page-819-0)[创](#page-819-0)[建](#page-819-0)[新的](#page-819-0)[ILM](#page-819-0)[策略](#page-819-0)["](#page-819-0)。启用此设置后, ILM 策略可以选择同时包 含合规的默认规则和不合规的默认规则。例如、您可能希望使用不合规规则、该规则不会对未启用S3对象锁定 的分段中的对象设置筛选器。

解决更新 **S3** 对象锁定或原有合规性配置时出现的一致性错误

如果一个站点上的一个数据中心站点或多个存储节点不可用,您可能需要帮助 S3 租户用 户对 S3 对象锁定或原有合规性配置进行更改。

启用了 S3 对象锁定(或原有合规性)的存储分段的租户用户可以更改某些设置。例如,使用 S3 对象锁定的租 户用户可能需要将对象版本置于合法保留状态。

当租户用户更新 S3 存储分段或对象版本的设置时, StorageGRID 会尝试立即更新整个网格中的存储分段或对 象元数据。如果由于数据中心站点或多个存储节点不可用而导致系统无法更新元数据、则系统将返回错误:

503: Service Unavailable

Unable to update compliance settings because the settings can't be consistently applied on enough storage services. Contact your grid administrator for assistance.

要解决此错误,请执行以下步骤:

- 1. 尝试尽快使所有存储节点或站点重新可用。
- 2. 如果您无法在每个站点提供足够的存储节点,请联系技术支持,他们可以帮助您恢复节点并确保在网格中一 致地应用更改。
- 3. 解决底层问题描述 后,提醒租户用户重试其配置更改。

相关信息

- ["](#page-899-0)[使用](#page-899-0)[租](#page-899-0)[户](#page-899-0)[帐](#page-899-0)[户](#page-899-0)["](#page-899-0)
- ["](#page-1000-0)[使用](#page-1000-0)[S3 REST API"](#page-1000-0)
- ["](#page-1559-0)[恢](#page-1559-0)[复和](#page-1559-0)[维](#page-1559-0)[护](#page-1559-0)["](#page-1559-0)

**ILM** 规则和策略示例

示例 **1** :对象存储的 **ILM** 规则和策略

在定义 ILM 策略以满足对象保护和保留要求时,您可以使用以下示例规则和策略作为起 点。

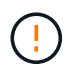

以下 ILM 规则和策略仅为示例。配置 ILM 规则的方法有多种。在激活新策略之前,请模拟建议的 策略,以确认它将按预期工作,以防止内容丢失。

## **ILM**规则**1**示例**1**:将对象数据复制到两个站点

此示例ILM规则会将对象数据复制到两个站点中的存储池。

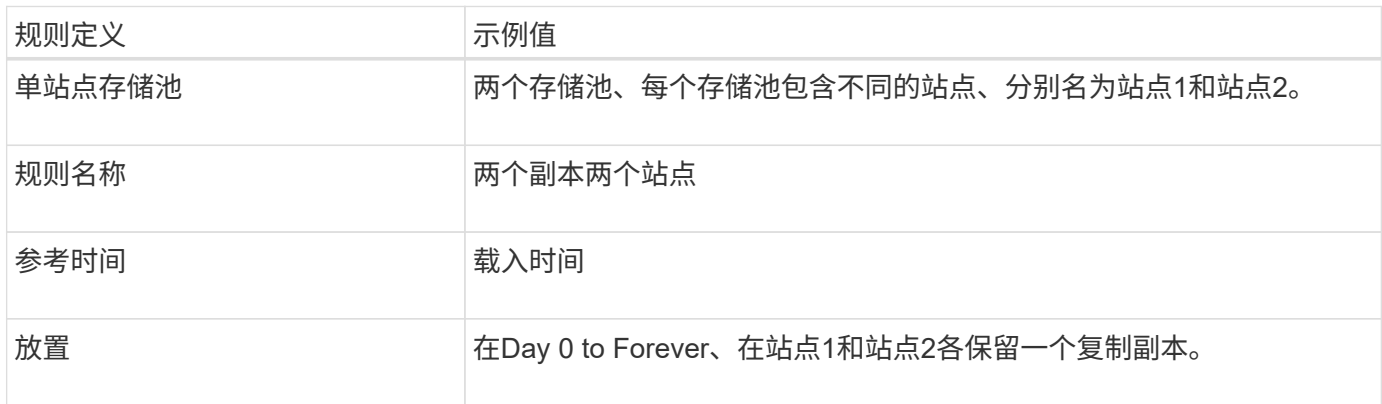

# 保留图的规则分析部分指出:

- 在此规则有效期内、StorageGRID 站点丢失保护将适用。
- ILM不会删除此规则处理的对象。

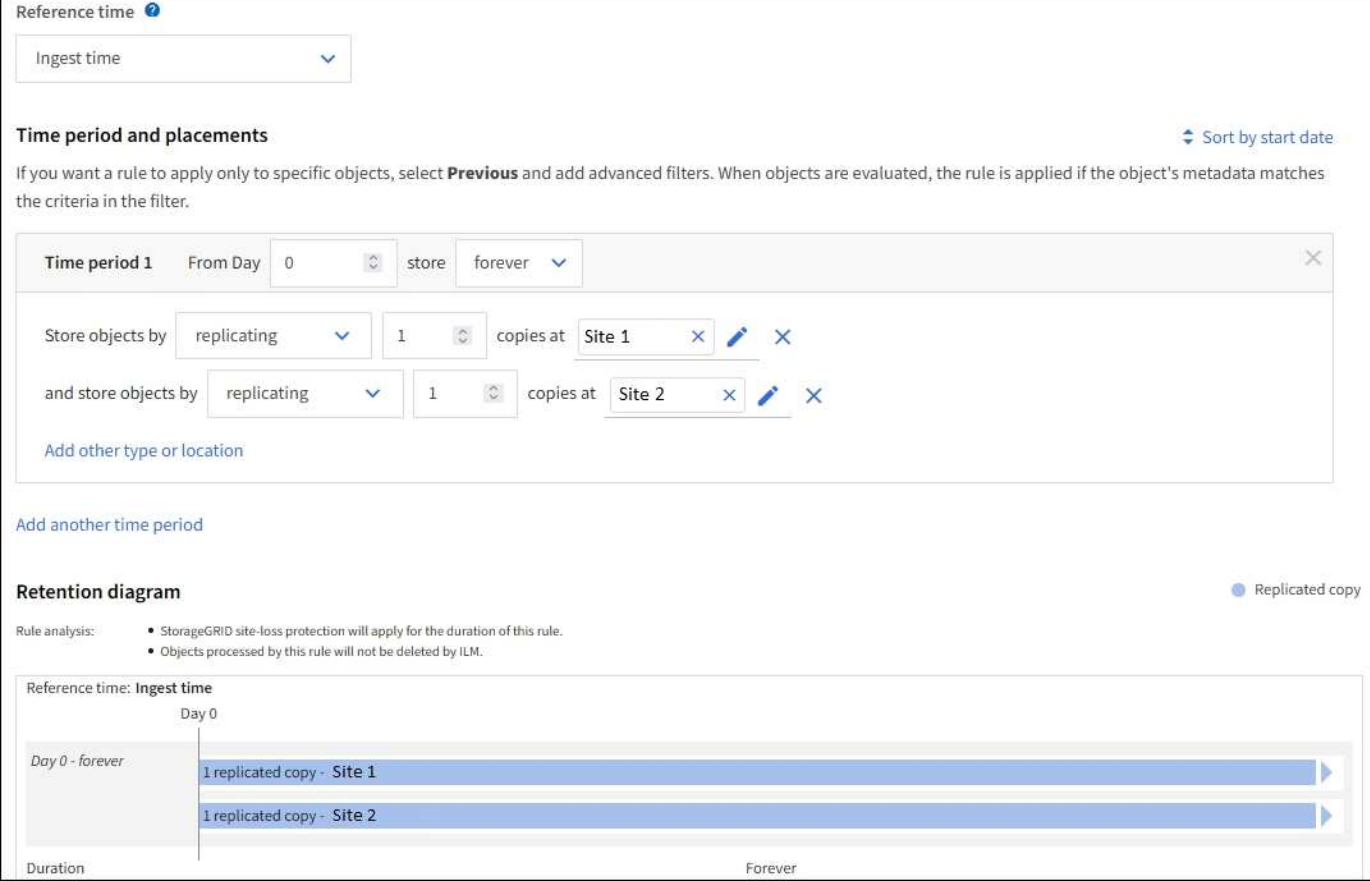

## 此示例ILM规则使用纠删编码配置文件和S3分段来确定对象的存储位置和时间长度。

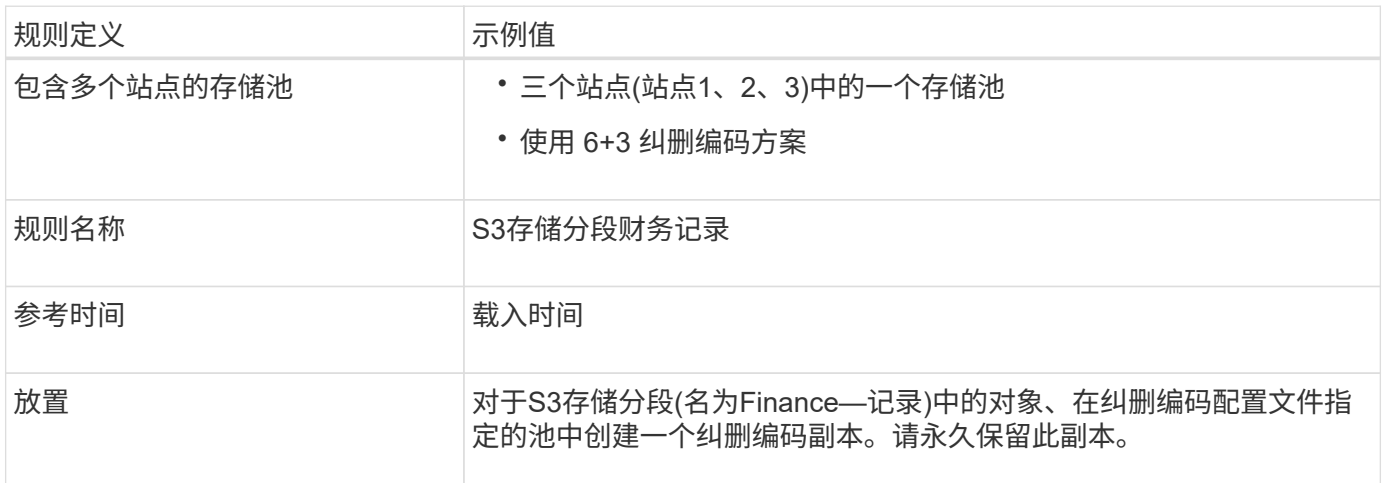

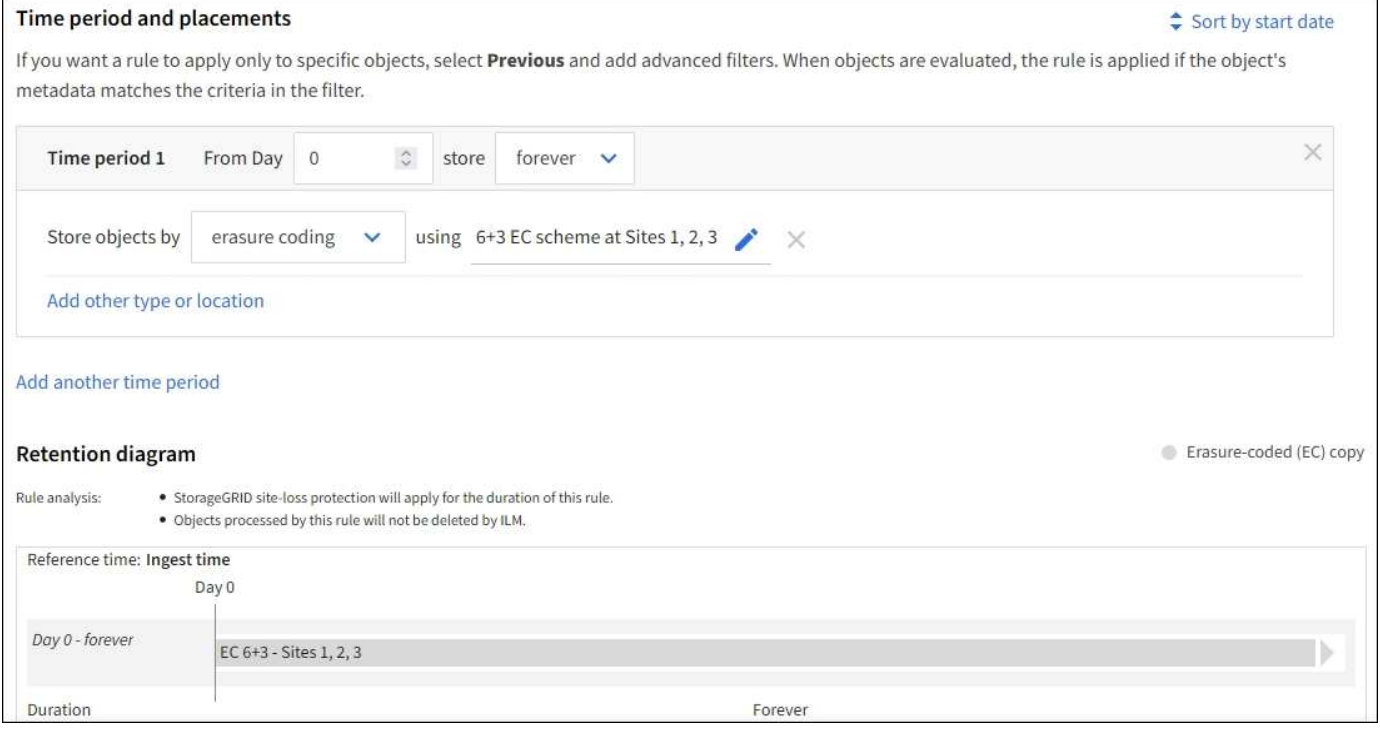

#### **ILM** 策略示例 **1**

实际上、大多数ILM策略都很简单、即使StorageGRID 系统允许您设计复杂的ILM策略也是如此。

多站点网格的典型ILM策略可能包括以下ILM规则:

- 在执行数据加索操作时、存储属于名为的S3存储分段的所有对象 finance-records 在包含三个站点的存 储池中。使用6+3纠删编码。
- 如果某个对象与第一个ILM规则不匹配、请使用策略的默认ILM规则、两个副本两个数据中心、以便在站点1 中存储该对象的一个副本、在站点2中存储一个副本。

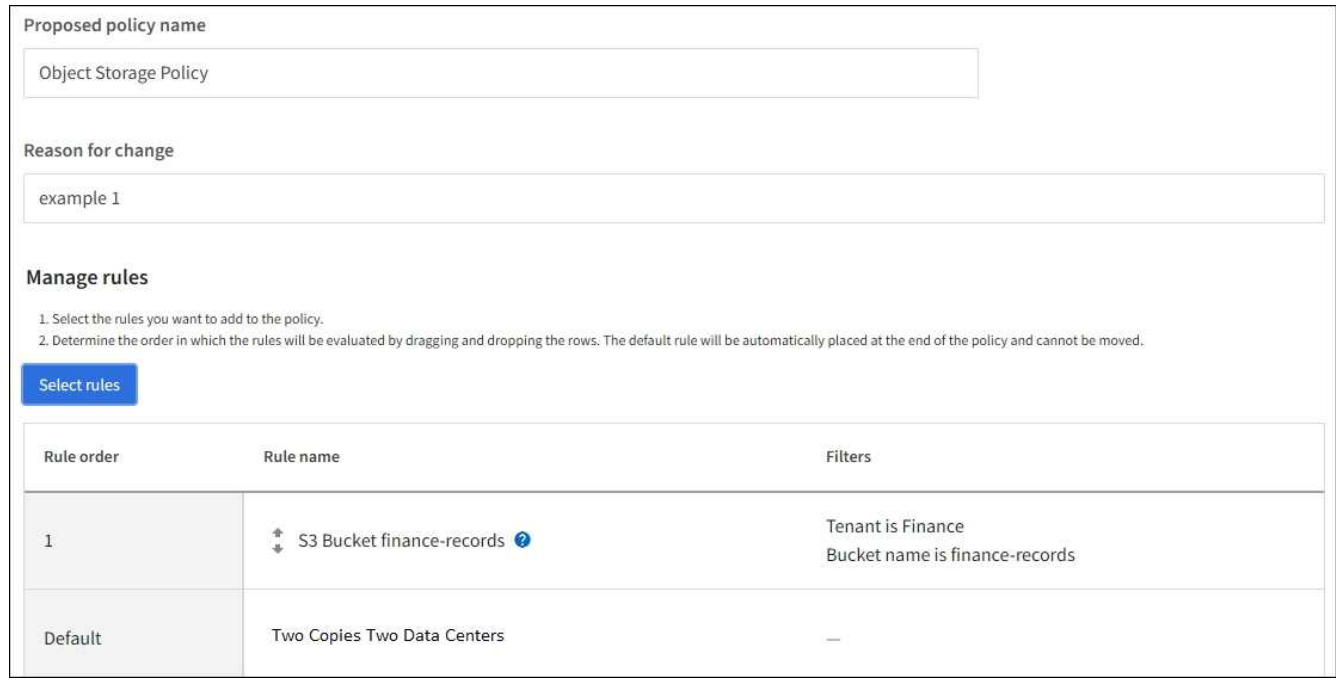

相关信息

- ["](#page-817-0)[创](#page-817-0)[建](#page-817-0)[ILM](#page-817-0)[策略:](#page-817-0)[概述](#page-817-0)["](#page-817-0)
- ["](#page-819-0)[创](#page-819-0)[建建](#page-819-0)[议的](#page-819-0) [ILM](#page-819-0) [策略](#page-819-0)["](#page-819-0)

示例 **2** :用于 **EC** 对象大小筛选的 **ILM** 规则和策略

您可以使用以下示例规则和策略作为起点来定义一个 ILM 策略,该策略按对象大小进行筛 选以满足建议的 EC 要求。

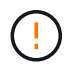

以下 ILM 规则和策略仅为示例。配置 ILM 规则的方法有多种。在激活新策略之前,请模拟建议的 策略,以确认它将按预期工作,以防止内容丢失。

**ILM** 规则 **1** 示例 **2** :对大于 **1 MB** 的对象使用 **EC**

此示例中的 ILM 规则擦除将对大于 1 MB 的对象进行编码。

G)

纠删编码最适合大于 1 MB 的对象。不要对小于200 KB的对象使用纠删编码、以避免管理非常小 的经过纠删编码的片段所产生的开销。

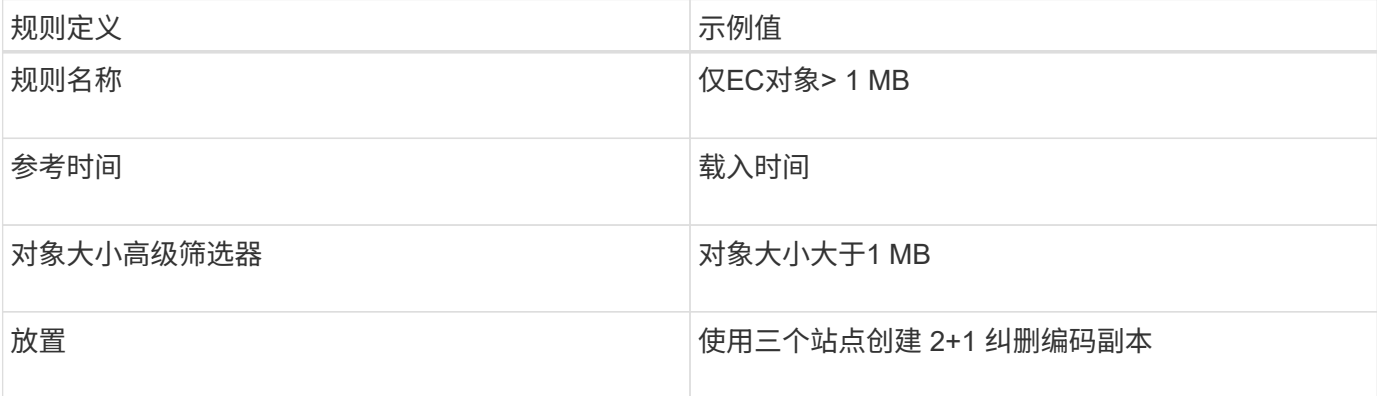

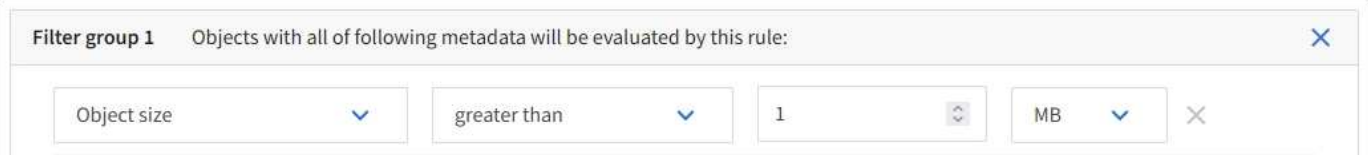

**ILM** 规则 **2** 示例 **2** :两个复制副本

此示例 ILM 规则将创建两个复制副本,而不按对象大小进行筛选。此规则是策略的默认规则。由于第一个规则 会筛选出大于 1 MB 的所有对象,因此此规则仅筛选 1 MB 或更小的适用场景 对象。

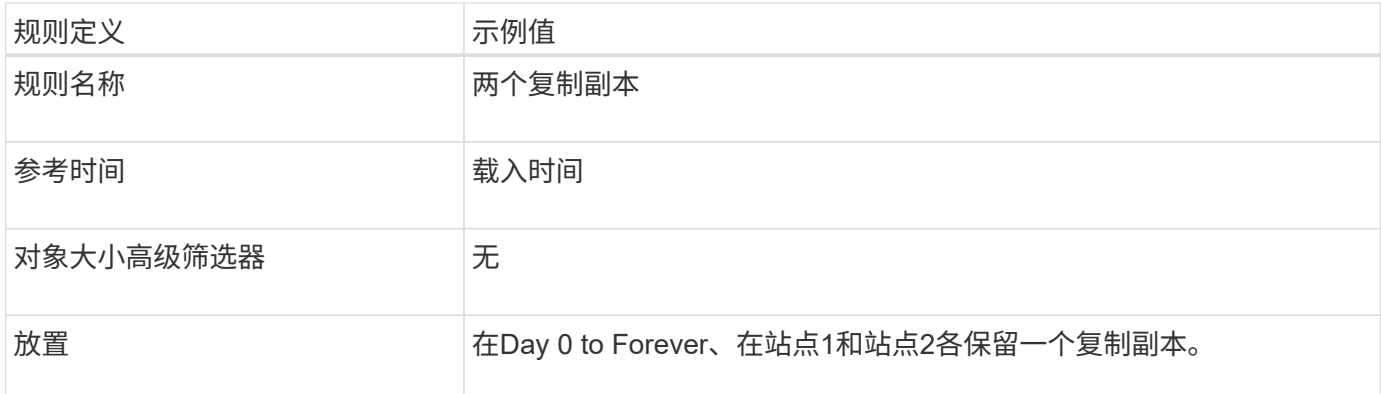

示例 **2** 中的 **ILM** 策略:对大于 **1 MB** 的对象使用 **EC**

此示例 ILM 策略包括两个 ILM 规则:

- 第一个规则擦除将对大于 1 MB 的所有对象进行编码。
- 第二个(默认) ILM 规则会创建两个复制副本。由于规则 1 已筛选出大于 1 MB 的对象,因此规则 2 仅筛选 1 MB 或更小的适用场景 对象。

示例 **3** :用于更好地保护映像文件的 **ILM** 规则和策略

您可以使用以下示例规则和策略来确保对大于 1 MB 的映像进行纠删编码,并使用较小的 映像创建两个副本。

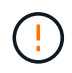

以下 ILM 规则和策略仅为示例。配置 ILM 规则的方法有多种。在激活新策略之前,请模拟建议的 策略,以确认它将按预期工作,以防止内容丢失。

**ILM** 规则 **1** ,例如 **3** :对大于 **1 MB** 的映像文件使用 **EC**

此示例 ILM 规则使用高级筛选功能对大于 1 MB 的所有映像文件进行擦除代码。

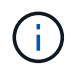

纠删编码最适合大于 1 MB 的对象。不要对小于200 KB的对象使用纠删编码、以避免管理非常小 的经过纠删编码的片段所产生的开销。

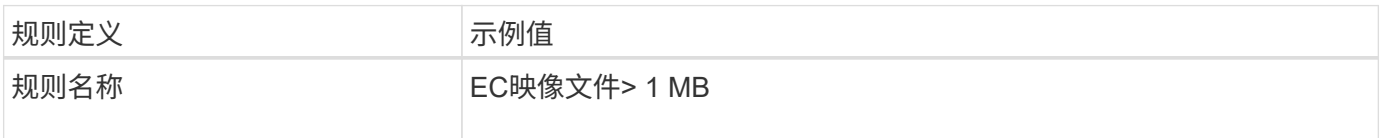

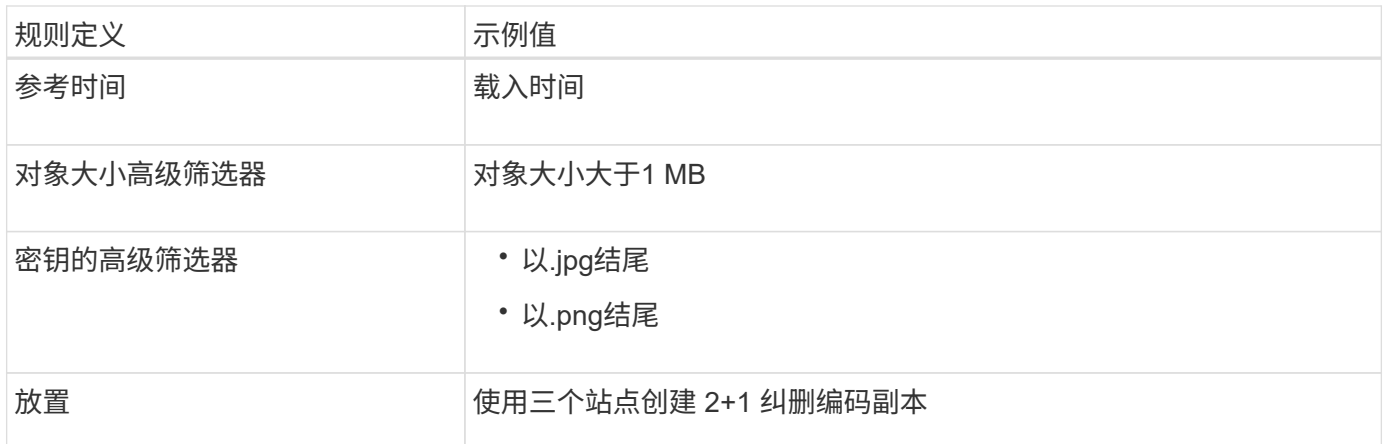

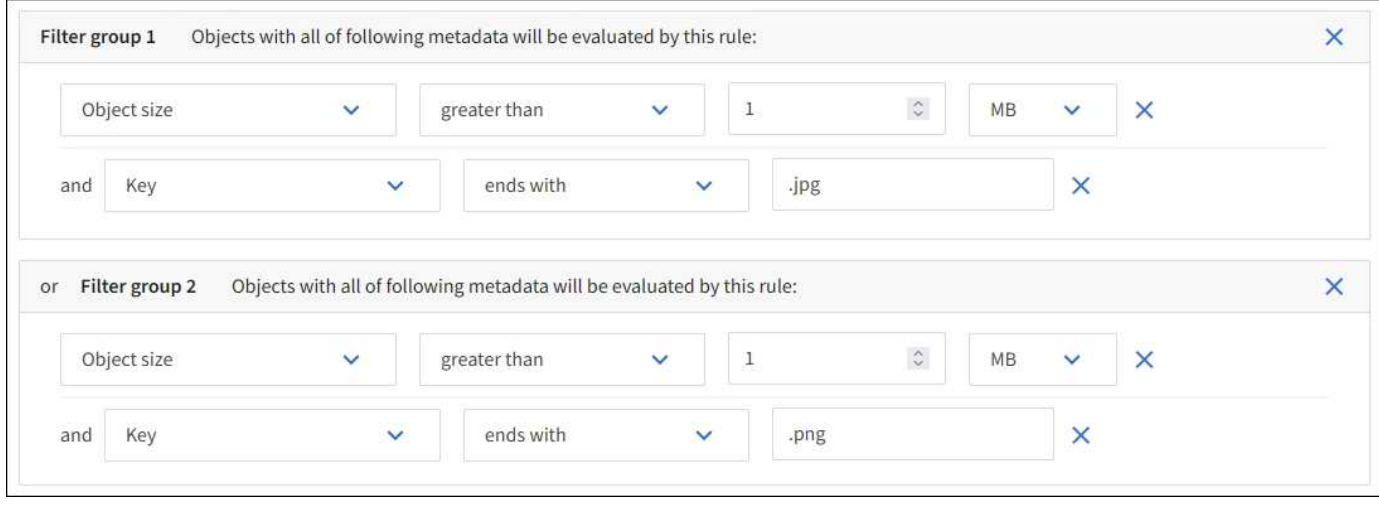

由于此规则已配置为策略中的第一个规则、因此纠删编码放置指令仅适用于大于1 MB的适用场景 .jpg和.jpg文 件。

**ILM** 规则 **2** 示例 **3** :为其余所有映像文件创建 **2** 个复制副本

此示例 ILM 规则使用高级筛选来指定复制较小的映像文件。由于策略中的第一个规则已与大于 1 MB 的映像文 件匹配,因此此规则会对 1 MB 或更小的适用场景 映像文件进行匹配。

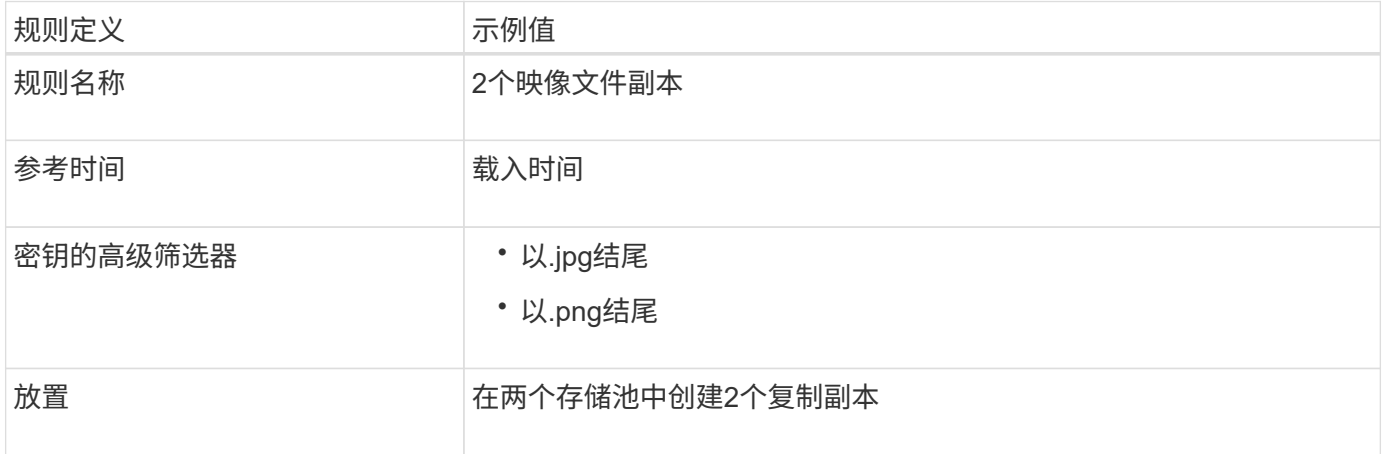

此示例 ILM 策略包括三个规则:

- 第一个规则擦除会对大于 1 MB 的所有映像文件进行编码。
- 第二条规则会为任何剩余映像文件(即 1 MB 或更小的映像)创建两个副本。
- 默认规则适用场景 所有剩余对象(即任何非映像文件)。

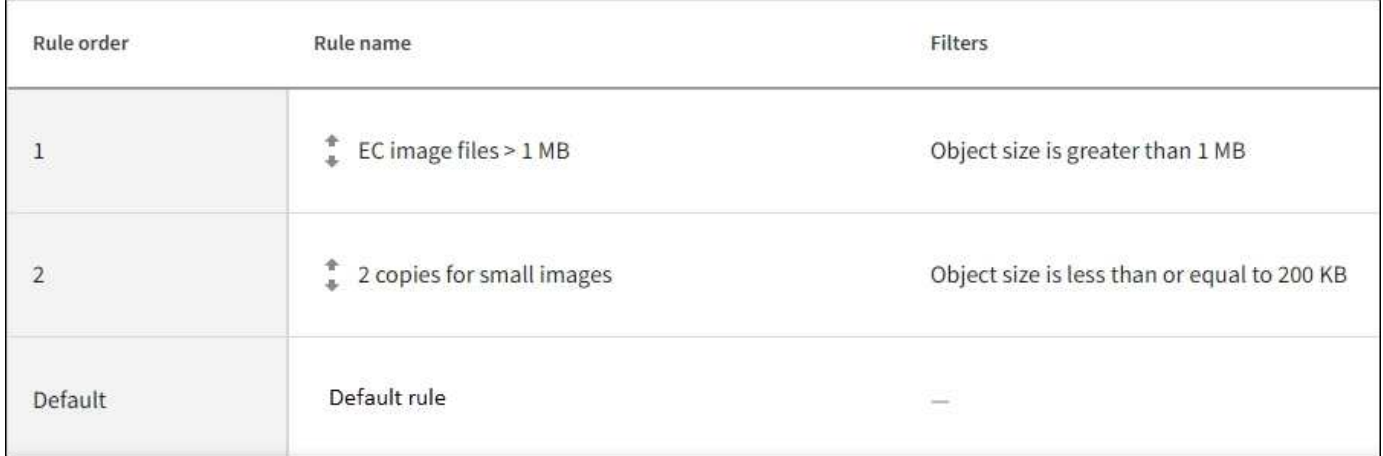

## 示例 **4** : **S3** 版本对象的 **ILM** 规则和策略

如果您的S3存储分段启用了版本控制、则可以通过在ILM策略中包含使用"`noncurrent time`"作为参考时间的规则来管理非当前对象版本。

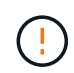

如果为对象指定了有限的保留时间、则在达到该时间段后、这些对象将被永久删除。确保您了解 对象的保留时间。

如本示例所示,您可以通过对非当前对象版本使用不同的放置说明来控制受版本控制的对象使用的存储量。

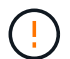

以下 ILM 规则和策略仅为示例。配置 ILM 规则的方法有多种。在激活新策略之前,请模拟建议的 策略,以确认它将按预期工作,以防止内容丢失。

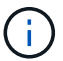

要对非最新版本的对象执行ILM策略模拟、您必须知道对象版本的UUID或CBID。要查找UUID 和CBID、请使用 ["](#page-829-0)[对象元数据查](#page-829-0)[找](#page-829-0)["](#page-829-0) 而对象仍是最新的。

#### 相关信息

• ["](#page-767-0)[如](#page-767-0)[何](#page-767-0)[删除对象](#page-767-0)["](#page-767-0)

**ILM** 规则 **1** 示例 **4** :保存三个副本 **10** 年

此示例ILM规则会将每个对象的副本存储在三个站点上、为期10年。

此规则将适用场景 所有对象,无论它们是否已受版本控制。

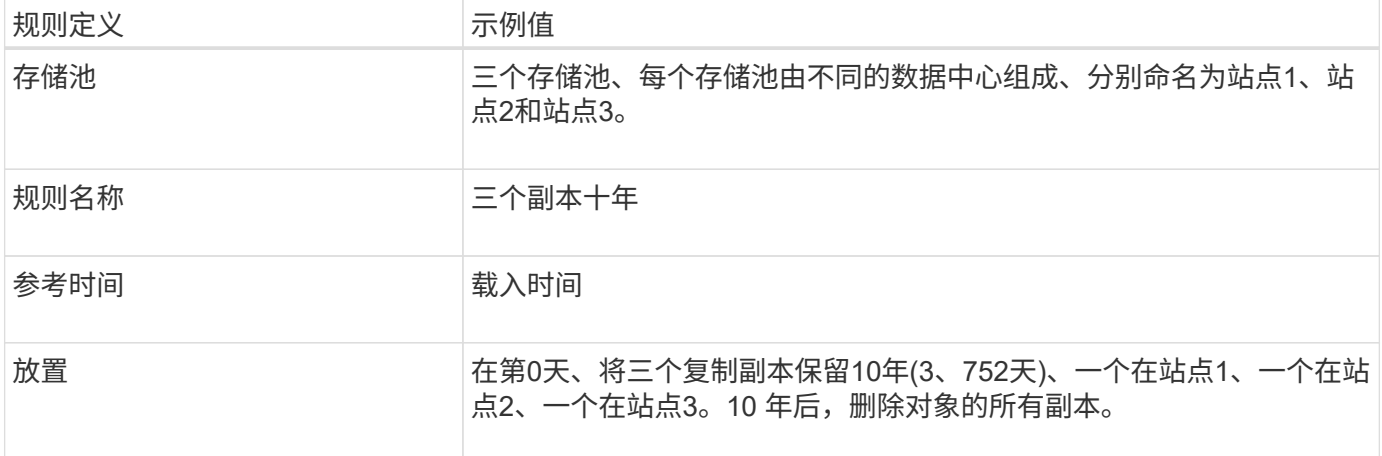

**ILM** 规则 **2** 示例 **4** :将两个非最新版本副本保存 **2** 年

此示例 ILM 规则会将 S3 版本对象的两个非最新版本副本存储 2 年。

由于 ILM 规则 1 会对对象的所有版本进行适用场景 处理,因此您必须创建另一个规则来筛选出任何非最新版 本。

要创建使用"`非当前时间`"作为参考时间的规则、请为问题选择\*是\*、"仅将此规则应用于较旧的对象版本(在启用 了版本控制的S3存储分段中)? " 在创建ILM规则向导的步骤1 (输入详细信息)中。选择\*是\*时,系统会自动为参 考时间选择\_noncurrent time\_,您不能选择其他参考时间。

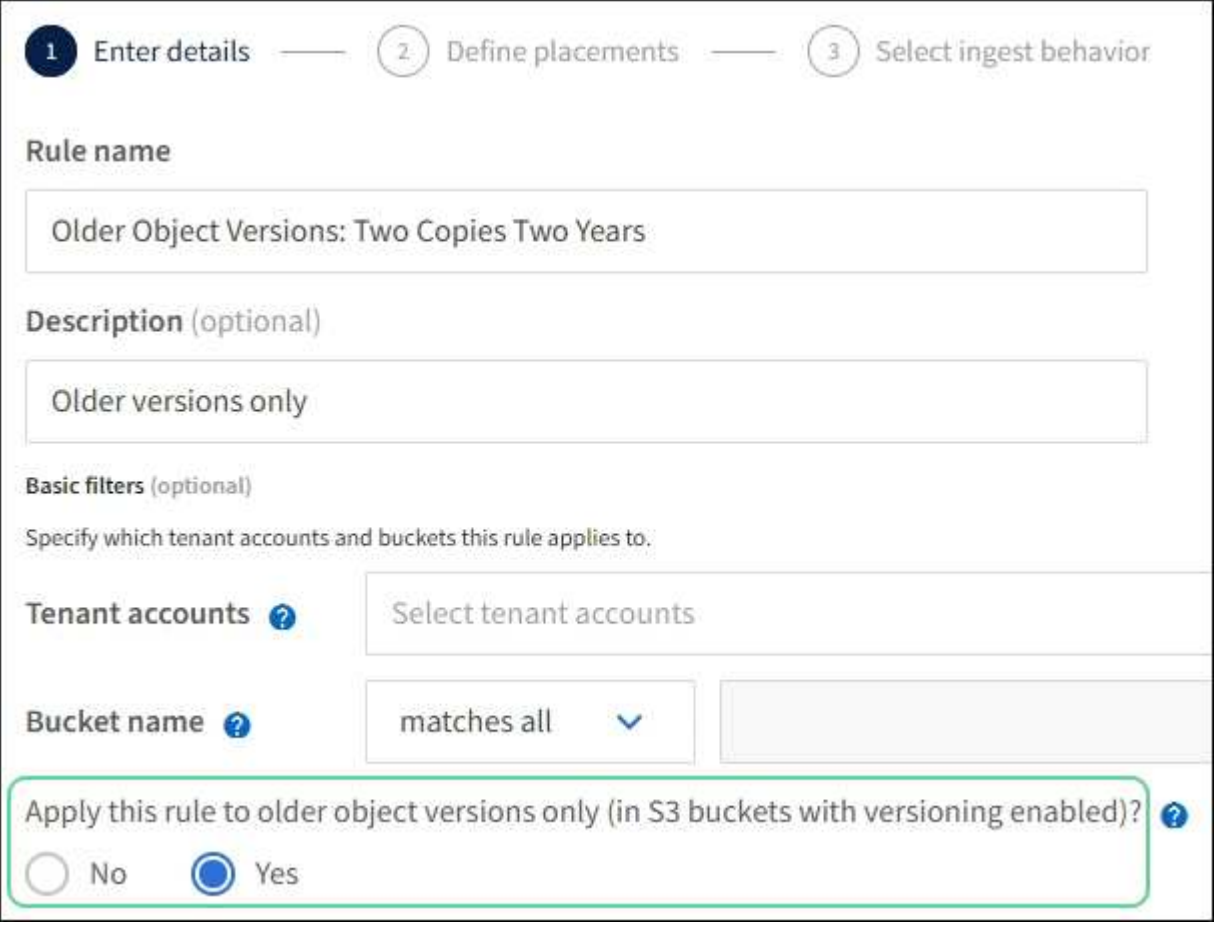

在此示例中,仅存储两个非最新版本副本,这些副本将存储两年。

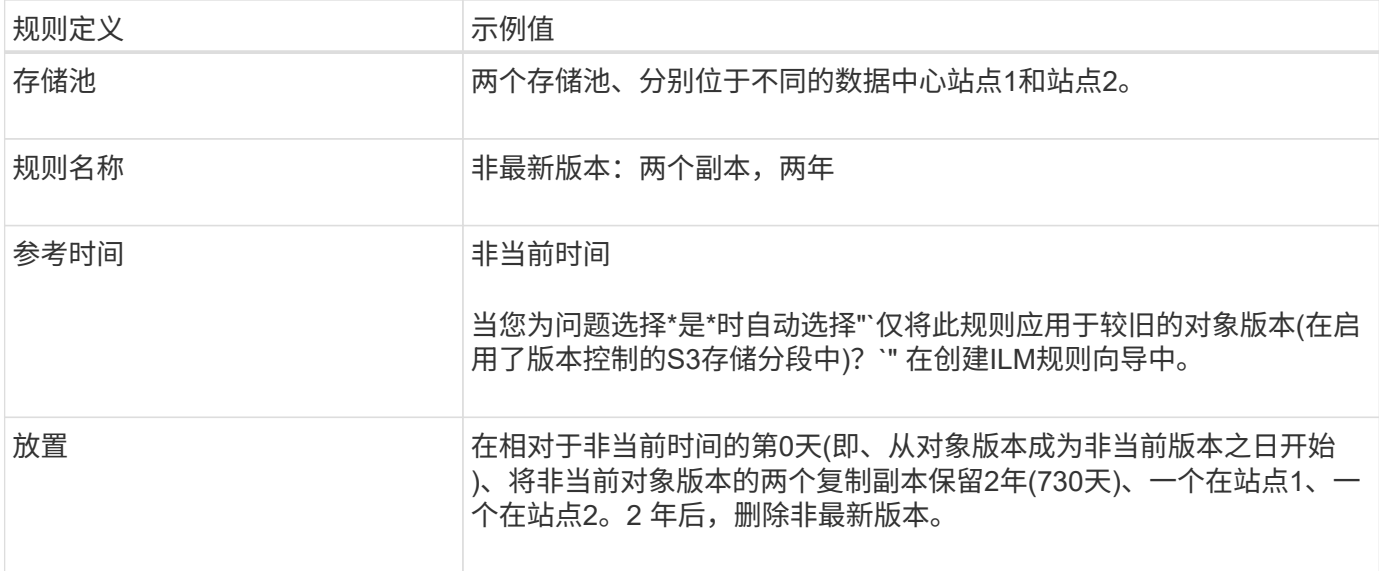

#### **ILM** 策略示例 **4** : **S3** 版本对象

如果要以与当前版本不同的方式管理对象的旧版本、则使用"`noncurrent time`"作为参考时间的规则必须显示 在ILM策略中、然后才会显示应用于当前对象版本的规则。

S3 版本对象的 ILM 策略可能包括以下 ILM 规则:

• 从每个对象的任何较旧(非最新)版本变为非最新版本之日起,保留两年。

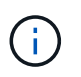

策略中必须先显示"`noncurrent time`"规则、然后再显示应用于当前对象版本的规则。否 则、"`noncurrent time`"规则将永远无法匹配非当前对象版本。

• 在执行数据加热时、创建三个复制副本、并在三个站点中的每个站点上存储一个副本。将当前对象版本的副 本保留 10 年。

模拟此示例策略时,您希望按如下所示评估测试对象:

・第一个规则将匹配任何非最新的对象版本。如果非当前对象版本超过 2 年,则 ILM 会将其永久删除(非当前 版本的所有副本都会从网格中删除)。

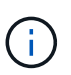

要模拟非当前对象版本,必须使用该版本的 UUID 或 CBID 。当对象仍为最新时、您可以使 用 ["](#page-829-0)[对象元数据查](#page-829-0)[找](#page-829-0)["](#page-829-0) 以查找其UUID和CBID。

• 当前对象版本将与第二个规则匹配。当当前对象版本已存储10年时、ILM过程会添加一个删除标记作为对象 的当前版本、并使以前的对象版本"`noncurrent`"。下次进行ILM评估时、此非最新版本将与第一条规则匹 配。因此、站点3上的副本将被清除、站点1和站点2上的两个副本将再存储2年。

示例 **5** :用于严格载入行为的 **ILM** 规则和策略

您可以在规则中使用位置筛选器和严格的载入行为来防止对象保存在特定数据中心位置。

在本示例中,基于巴黎的租户出于监管方面的考虑,不希望在欧盟以外存储某些对象。其他对象,包括来自其他 租户帐户的所有对象,可以存储在巴黎数据中心或美国数据中心。

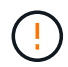

以下 ILM 规则和策略仅为示例。配置 ILM 规则的方法有多种。在激活新策略之前,请模拟建议的 策略,以确认它将按预期工作,以防止内容丢失。

相关信息

- ["](#page-752-0)[加](#page-752-0)[热](#page-752-0)[选](#page-752-0)[项](#page-752-0)["](#page-752-0)
- ["](#page-814-0)[创](#page-814-0)[建](#page-814-0)[ILM](#page-814-0)[规](#page-814-0)[则](#page-814-0)[:](#page-814-0)[选择加](#page-814-0)[热](#page-814-0)[行为](#page-814-0)["](#page-814-0)

**ILM** 规则 **1** 示例 **5** :严格载入以保证巴黎数据中心

此示例 ILM 规则使用严格的载入行为来保证,在将区域设置为 EU-west-3 区域(巴黎)的情况下,基于巴黎的 租户保存到 S3 分段的对象永远不会存储在美国数据中心。

此规则属于巴黎租户且 S3 分段区域设置为 EU-west-3 (巴黎)的适用场景 对象。

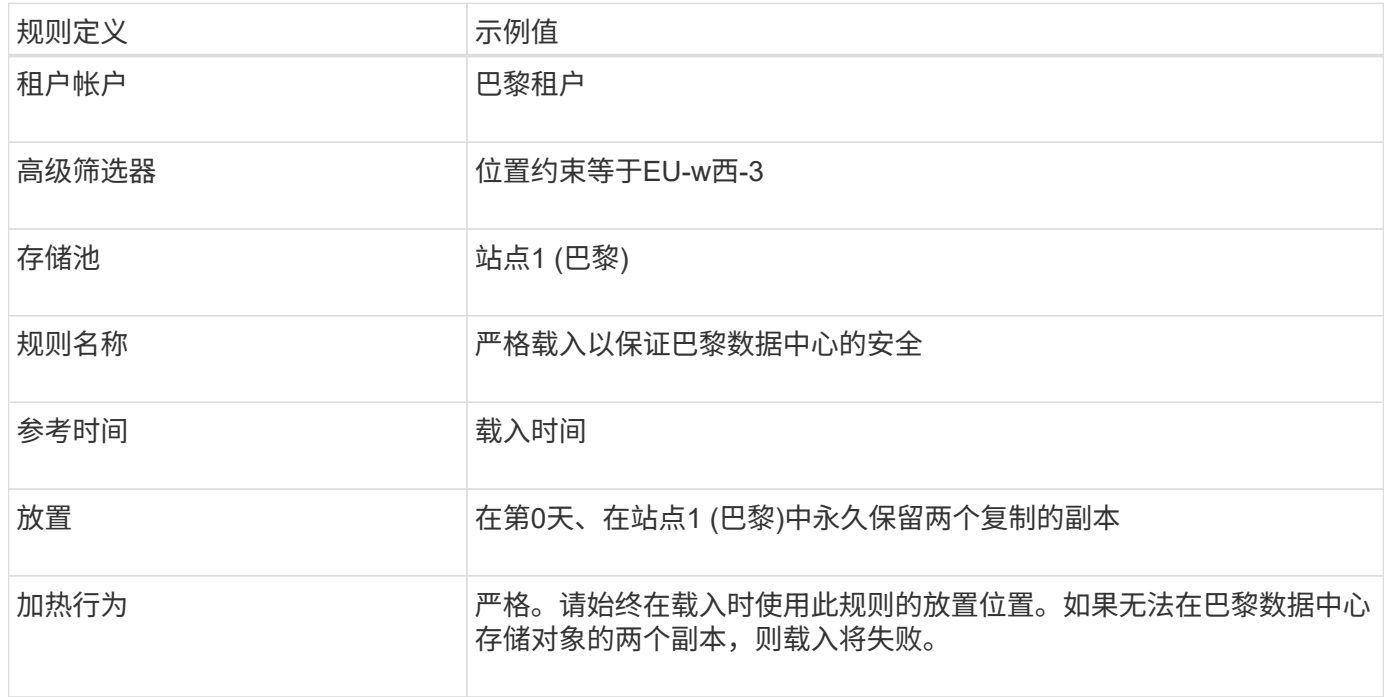

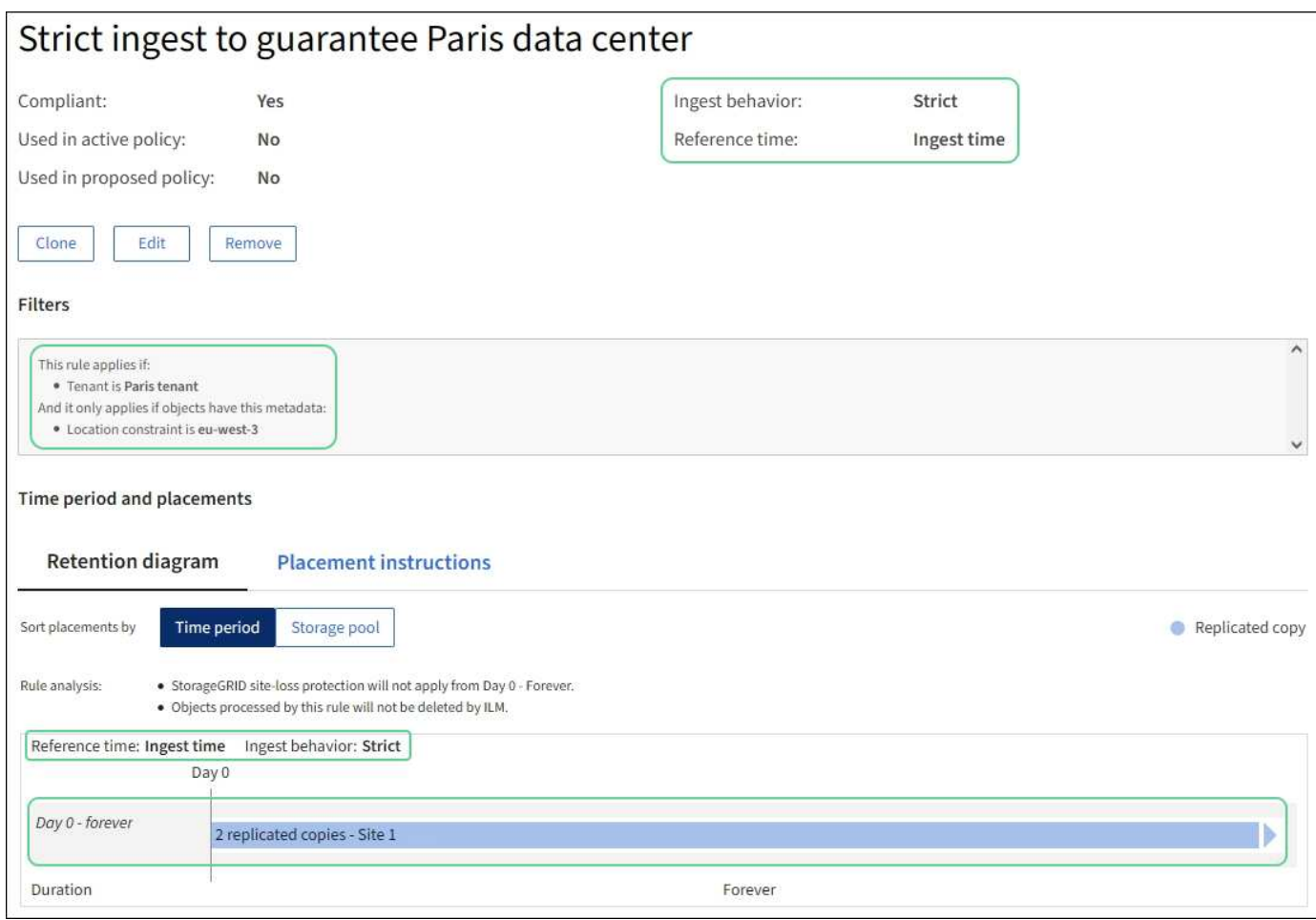

## **ILM** 规则 **2** 示例 **5** :平衡其他对象的载入

此示例 ILM 规则使用平衡载入行为为第一个规则不匹配的任何对象提供最佳 ILM 效率。将存储与此规则匹配的 所有对象的两个副本—一个在美国数据中心,一个在巴黎数据中心。如果无法立即满足规则、临时副本将存储在 任何可用位置。

此规则适用于属于任何租户和任何区域的适用场景 对象。

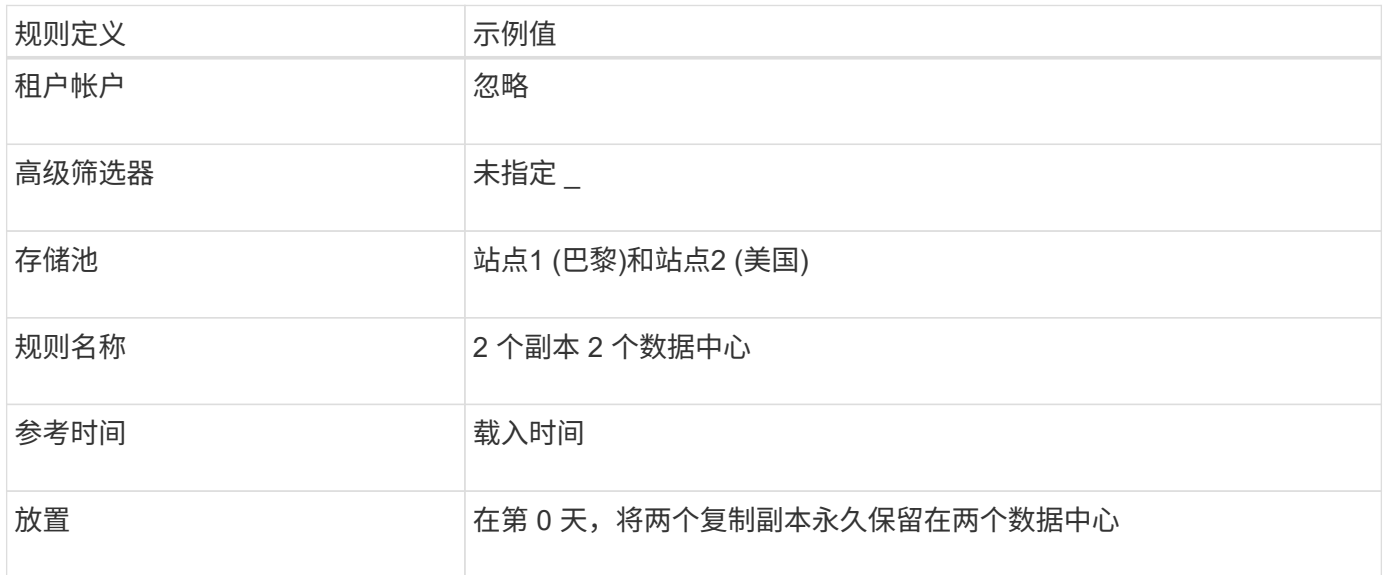

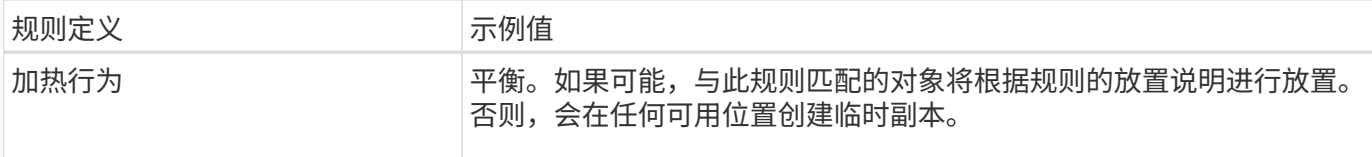

**ILM** 策略示例 **5** :结合载入行为

示例 ILM 策略包括两个具有不同载入行为的规则。

使用两种不同载入行为的 ILM 策略可能包括以下 ILM 规则:

- 仅在巴黎数据中心存储属于 PARIS 租户且 S3 存储分段区域设置为 EU-west-3 ( PARIS )的对象。如果 PARIS 数据中心不可用,则无法载入。
- 将所有其他对象(包括属于巴黎租户但具有不同分段区域的对象)存储在美国数据中心和巴黎数据中心。如 果放置说明不能满足要求、请在任何可用位置创建临时副本。

模拟示例策略时,您希望按如下所示评估测试对象:

- 属于 PARIS 租户且 S3 存储分段区域设置为 EU-west-3 的任何对象均按第一个规则匹配,并存储在 PARIS 数据中心。由于第一个规则使用严格的载入,因此这些对象永远不会存储在美国数据中心。如果巴黎数据中 心的存储节点不可用、则加载将失败。
- 第二个规则将匹配所有其他对象、包括属于PARIS租户且未将S3存储分段区域设置为EU-WEI-3的对象。每 个对象的一份副本保存在每个数据中心。但是,由于第二条规则使用平衡载入,因此,如果一个数据中心不 可用,则会在任何可用位置保存两个临时副本。

<span id="page-854-0"></span>示例**6**:更改**ILM**策略

如果需要更改数据保护或添加新站点、则可以创建并激活新的ILM策略。

在更改策略之前,您必须了解 ILM 放置的更改如何临时影响 StorageGRID 系统的整体性能。

在此示例中、扩展中添加了一个新的StorageGRID 站点、需要实施一个新的活动ILM策略、以便在新站点上存储 数据。要实施新的活动策略、请首先通过任一方法创建建议的策略 ["](#page-819-0)[从](#page-819-0)[头](#page-819-0)[开始克隆](#page-819-0)[现有策略](#page-819-0)[\\_or\\_"](#page-819-0)。之后、您必须 执行此操作 ["](#page-823-0)[模](#page-823-0)[拟](#page-823-0)["](#page-823-0) 然后 ["](#page-827-0)[激](#page-827-0)[活](#page-827-0)["](#page-827-0) 新策略。

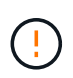

以下 ILM 规则和策略仅为示例。配置 ILM 规则的方法有多种。在激活新策略之前,请模拟建议的 策略,以确认它将按预期工作,以防止内容丢失。

更改**ILM**策略如何影响性能

激活新的 ILM 策略时, StorageGRID 系统的性能可能会暂时受到影响,尤其是在新策略中的放置说明要求将许 多现有对象移动到新位置时。

激活新的 ILM 策略时, StorageGRID 会使用它来管理所有对象,包括现有对象和新载入的对象。在激活新的 ILM 策略之前,请查看对现有复制对象和纠删编码对象的放置方式所做的任何更改。在评估和实施新放置时,更 改现有对象的位置可能会导致临时资源问题。

要确保新的ILM策略不会影响现有复制对象和经过重复数据操作的对象的放置、您可以执行以下操作 ["](#page-806-0)[创](#page-806-0)[建](#page-806-0)[具有](#page-806-0)["](#page-806-0) [加网](#page-806-0)[时间](#page-806-0)["](#page-806-0)[筛](#page-806-0)[选器](#page-806-0)[的](#page-806-0)[ILM](#page-806-0)[规](#page-806-0)[则](#page-806-0)"。例如, Ingt time \_is on or after \_<date and time> \_, 这样新规则只适用于在指 定日期和时间或之后插入的对象。

可能会暂时影响 StorageGRID 性能的 ILM 策略更改类型包括:

• 将不同的纠删编码配置文件应用于现有的纠删编码对象。

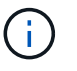

StorageGRID 认为每个纠删编码配置文件都是唯一的、在使用新配置文件时不会重复使用纠 删编码片段。

- 更改现有对象所需的副本类型;例如,将大量复制对象转换为经过纠删编码的对象。
- 将现有对象的副本移动到完全不同的位置;例如,将大量对象移入或移出云存储池,或者移动到远程站点或 从远程站点移动。

示例 **6** 中的活动 **ILM** 策略:两个站点的数据保护

在此示例中,活动 ILM 策略最初是为双站点 StorageGRID 系统设计的,并使用两个 ILM 规则。

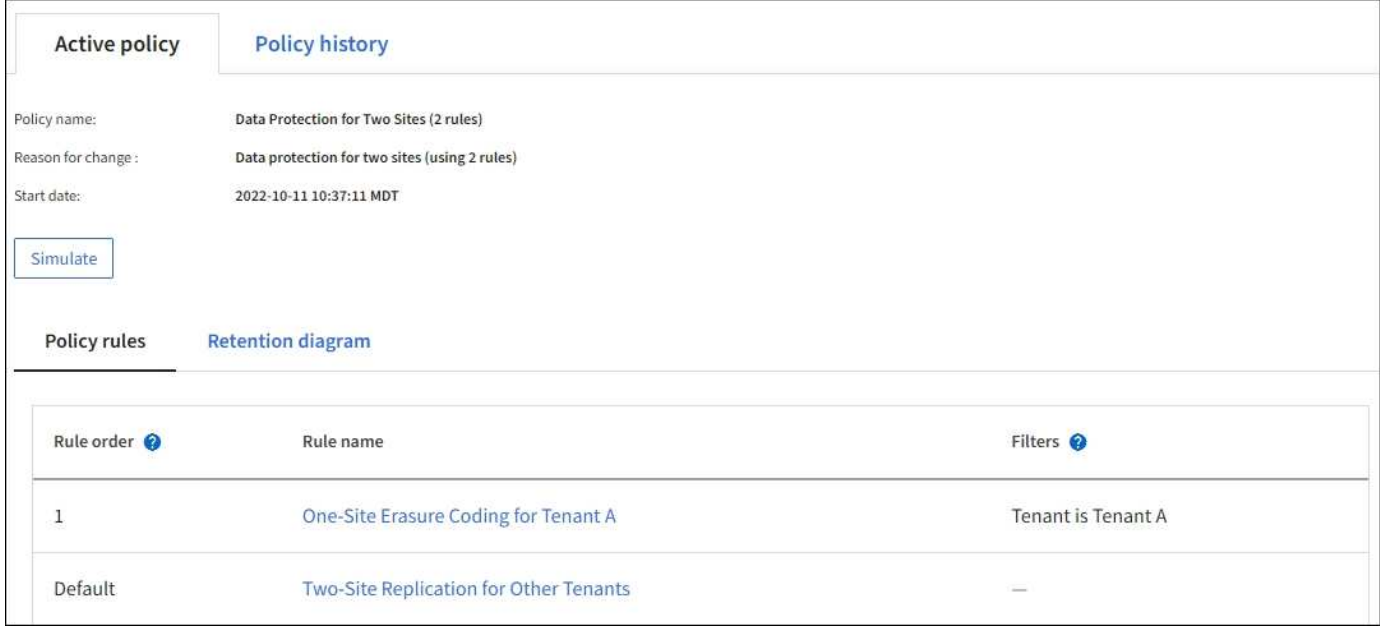

在此 ILM 策略中,属于租户 A 的对象在一个站点上通过 2+1 纠删编码进行保护,而属于所有其他租户的对象则 通过双副本复制在两个站点之间进行保护。

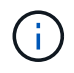

本示例中的第一个规则使用高级筛选器来确保纠删编码不会用于小型对象。租户A中小于1 MB的 任何对象都将受默认规则的保护、该规则使用复制。

## 规则 **1** :租户 **A** 的单站点纠删编码

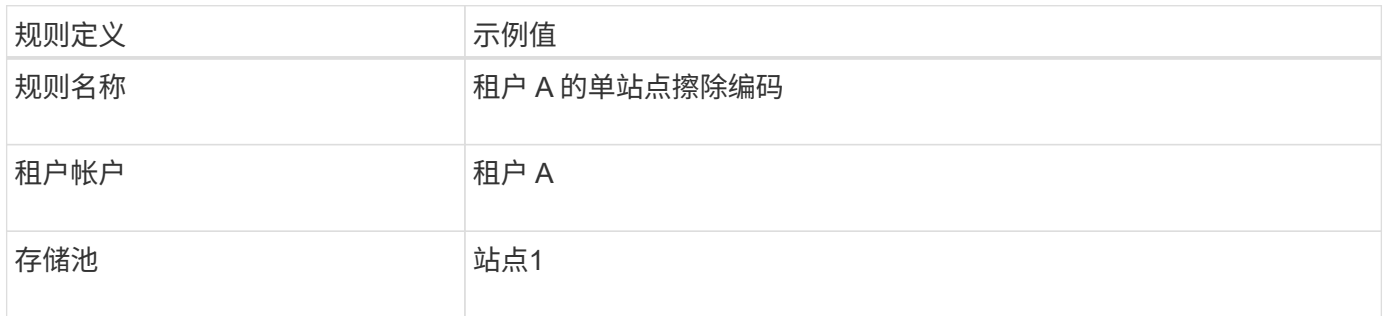

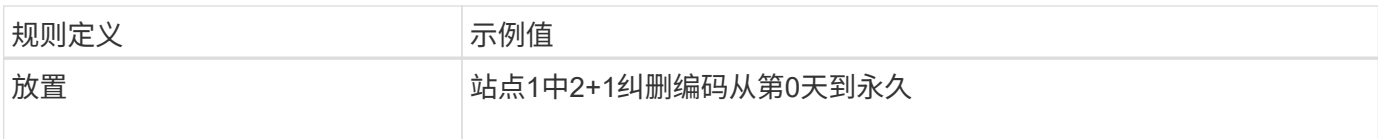

# 规则 **2** :为其他租户进行双站点复制

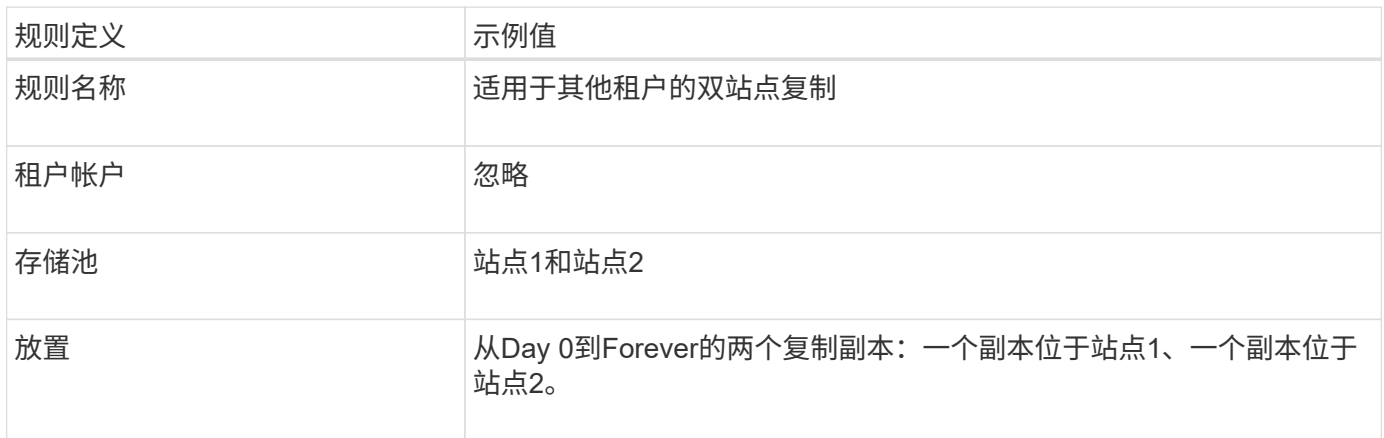

示例 **6** 的建议 **ILM** 策略:三个站点的数据保护

在此示例中、三站点StorageGRID 系统的ILM策略将被替换为新策略。

在执行扩展以添加新站点后、网格管理员创建了两个新存储池:站点3的存储池和包含所有三个站点的存储池(与 所有存储节点的默认存储池不同)。然后,管理员创建了两个新的 ILM 规则和一个新的建议 ILM 策略,该策略旨 在保护所有三个站点的数据。

激活此新 ILM 策略后,属于租户 A 的对象将在三个站点上通过 2+1 纠删编码得到保护,而属于其他租户(以及 属于租户 A 的较小对象)的对象将通过三个副本复制在三个站点上得到保护。

规则 **1** :租户 **A** 的三站点纠删编码

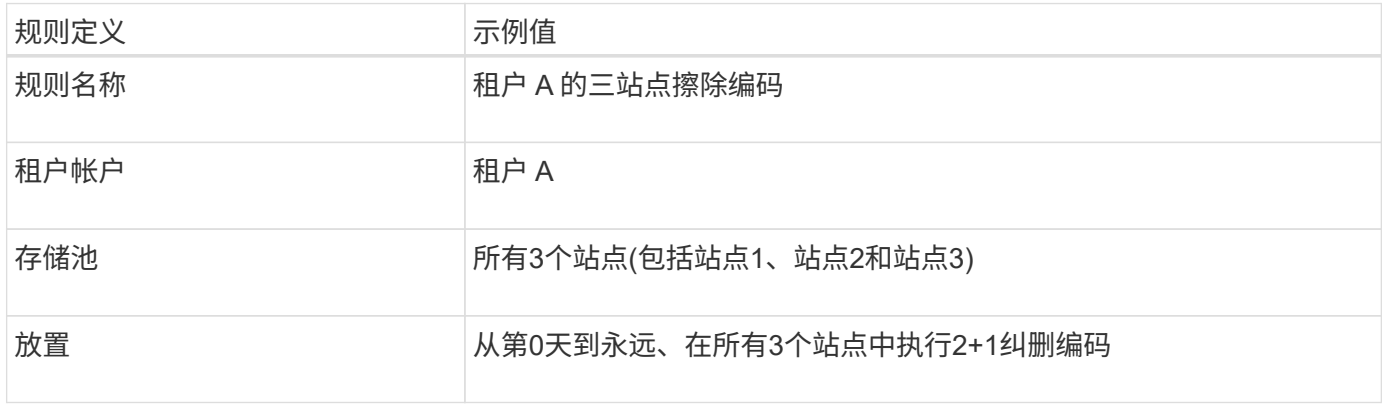

## 规则 **2** :对其他租户进行三站点复制

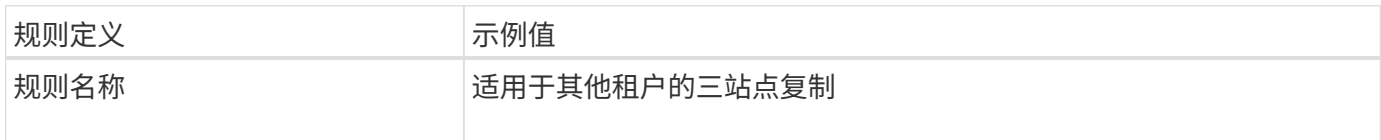

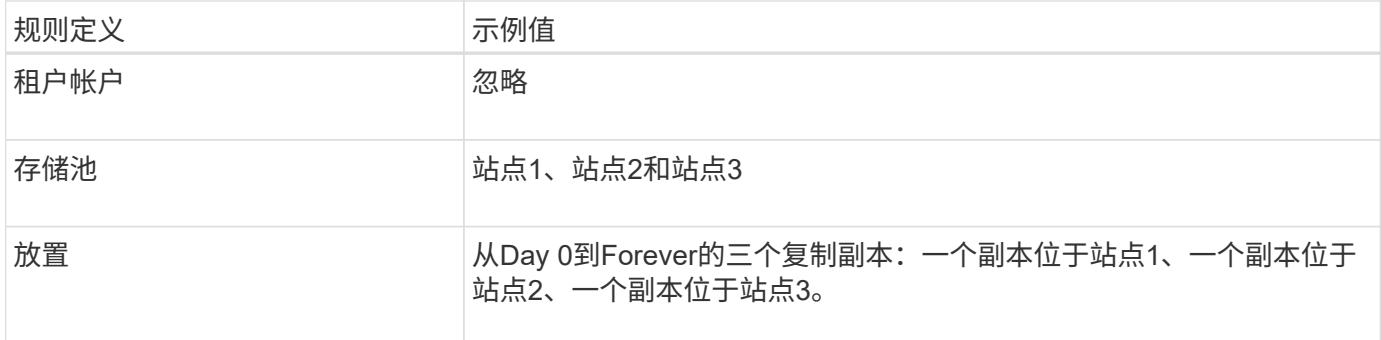

激活示例 **6** 的建议 **ILM** 策略

激活新建议的 ILM 策略时,可能会根据任何新规则或更新的规则中的放置说明将现有对象移动到新位置,或者 为现有对象创建新的对象副本。

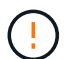

ILM 策略中的错误可能会导致发生原因 丢失不可恢复的数据。在激活策略之前,请仔细查看并模 拟策略,以确认策略将按预期运行。

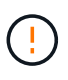

激活新的 ILM 策略时, StorageGRID 会使用它来管理所有对象,包括现有对象和新载入的对 象。在激活新的 ILM 策略之前,请查看对现有复制对象和纠删编码对象的放置方式所做的任何更 改。在评估和实施新放置时,更改现有对象的位置可能会导致临时资源问题。

擦除编码指令发生变化时会发生什么情况

在本示例的当前活动ILM策略中、属于租户A的对象将在站点1上使用2+1纠删编码进行保护。在新建议的ILM策 略中、属于租户A的对象将在站点1、2和3上使用2+1纠删编码进行保护。

激活新的 ILM 策略后,将执行以下 ILM 操作:

- 租户 A 输入的新对象将拆分为两个数据片段,并添加一个奇偶校验片段。然后、这三个片段中的每一个都存 储在不同的站点上。
- 属于租户 A 的现有对象将在进行 ILM 扫描过程中重新评估。由于ILM放置指令使用新的纠删编码配置文件、 因此会创建全新的纠删编码片段并分发到三个站点。

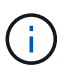

站点1上的现有2+1片段不会重复使用。StorageGRID 认为每个纠删编码配置文件都是唯一 的、在使用新配置文件时不会重复使用纠删编码片段。

复制指令发生变化时会发生什么情况

在本示例的当前活动ILM策略中、属于其他租户的对象将通过站点1和2的存储池中的两个复制副本进行保护。在 建议的新ILM策略中、属于其他租户的对象将通过站点1、2和3的存储池中的三个复制副本进行保护。

激活新的 ILM 策略后,将执行以下 ILM 操作:

- 当租户A以外的任何租户都加入新对象时、StorageGRID 会创建三个副本、并在每个站点保存一个副本。
- 属于这些其他租户的现有对象将在进行中的 ILM 扫描过程中重新评估。由于站点1和站点2上的现有对象副本 仍然满足新ILM规则的复制要求、因此StorageGRID 只需要为站点3创建一个新的对象副本。

激活此示例中建议的 ILM 策略后,此 StorageGRID 系统的整体性能将暂时受到影响。要为租户A的现有对象创 建新的已删除编码片段、并在站点3为其他租户的现有对象创建新的复制副本、需要使用高于正常级别的网格资 源。

由于 ILM 策略发生更改,客户端读取和写入请求可能会暂时出现比正常延迟高的情况。在整个网格中完全实施 放置说明后,延迟将恢复到正常水平。

为了避免激活新ILM策略时出现资源问题、您可以在任何可能更改大量现有对象位置的规则中使用"IngTime advanced"筛选器。将"Inged Time (启动时间)"设置为大于或等于新策略生效的大致时间、以确保现有对象不会 发生不必要的移动。

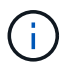

如果在 ILM 策略更改后需要降低或提高对象的处理速度,请联系技术支持。

## <span id="page-858-0"></span>示例 **7** : **S3** 对象锁定的兼容 **ILM** 策略

在定义 ILM 策略以满足启用了 S3 对象锁定的存储分段中对象的对象保护和保留要求时, 您可以在此示例中使用 S3 存储分段, ILM 规则和 ILM 策略作为起点。

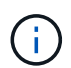

如果您在先前的 StorageGRID 版本中使用了原有合规性功能,则也可以使用此示例来帮助管理启 用了原有合规性功能的任何现有存储分段。

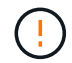

以下 ILM 规则和策略仅为示例。配置 ILM 规则的方法有多种。在激活新策略之前,请模拟建议的 策略,以确认它将按预期工作,以防止内容丢失。

相关信息

- ["](#page-835-0)[使用](#page-835-0) [S3](#page-835-0) [对象](#page-835-0)[锁](#page-835-0)[定管理对象](#page-835-0)["](#page-835-0)
- ["](#page-817-0)[创](#page-817-0)[建](#page-817-0) [ILM](#page-817-0) [策略](#page-817-0)["](#page-817-0)

**S3** 对象锁定的分段和对象示例

在此示例中,名为 Bank of ABC 的 S3 租户帐户使用租户管理器创建了一个启用了 S3 对象锁定的存储分段,用 于存储重要的银行记录。

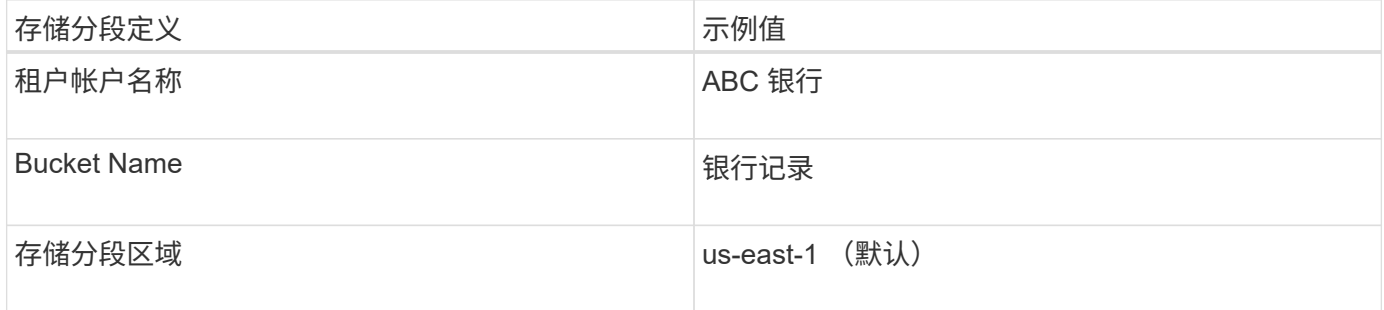

添加到银行记录分段的每个对象和对象版本将使用以下值 retain-until-date 和 legal hold 设置。

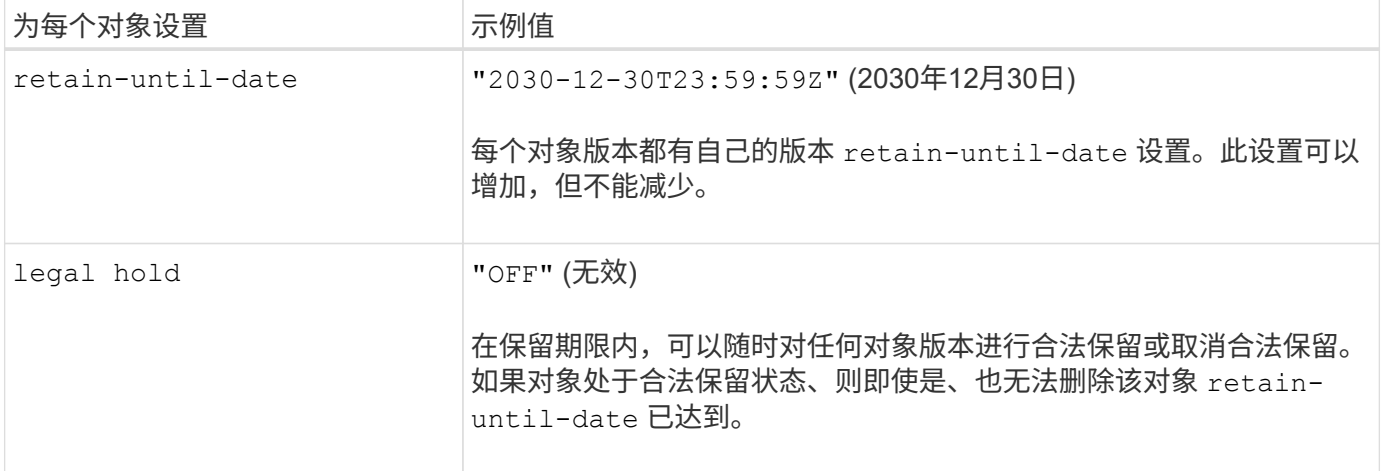

#### 适用于**S3**对象锁定的**ILM**规则**1**示例:使用存储分段匹配的纠删编码配置文件

此示例 ILM 规则仅适用于名为 ABC 银行的 S3 租户帐户。它与中的任何对象匹配 bank-records 分段、然后 使用纠删编码将对象存储在三个数据中心站点的存储节点上、并使用6+3纠删编码配置文件。此规则可满足启用 了S3对象锁定的存储分段的要求:使用"数据加载时间"作为参考时间、从第0天到永远在存储节点上保留一个副 本。

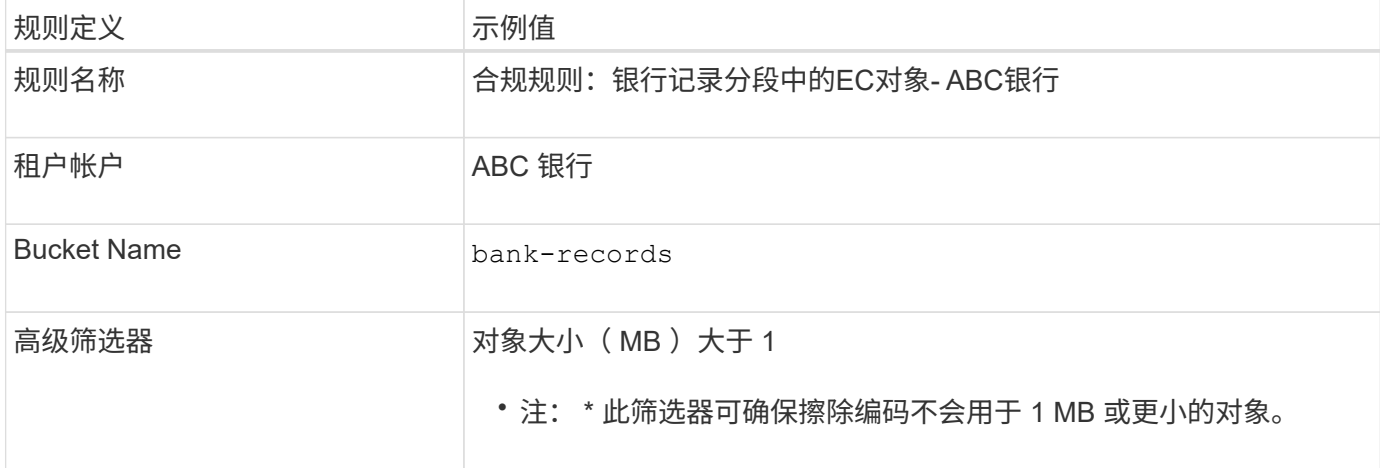

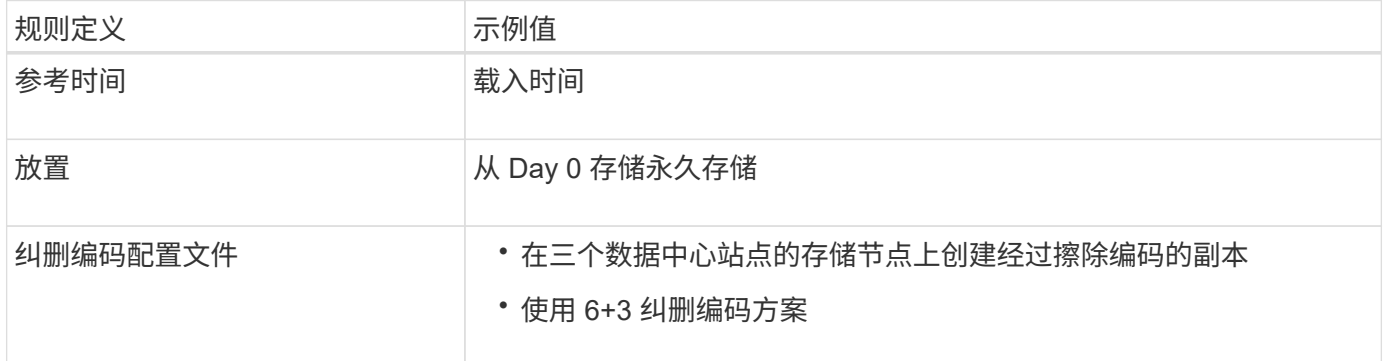

适用于 **S3** 对象锁定的 **ILM** 规则 **2** 示例:不合规规则

此示例 ILM 规则最初会将两个复制的对象副本存储在存储节点上。一年后,它会将一个副本永久存储在云存储 池中。由于此规则使用云存储池,因此它不符合要求,并且不会应用于启用了 S3 对象锁定的分段中的对象。

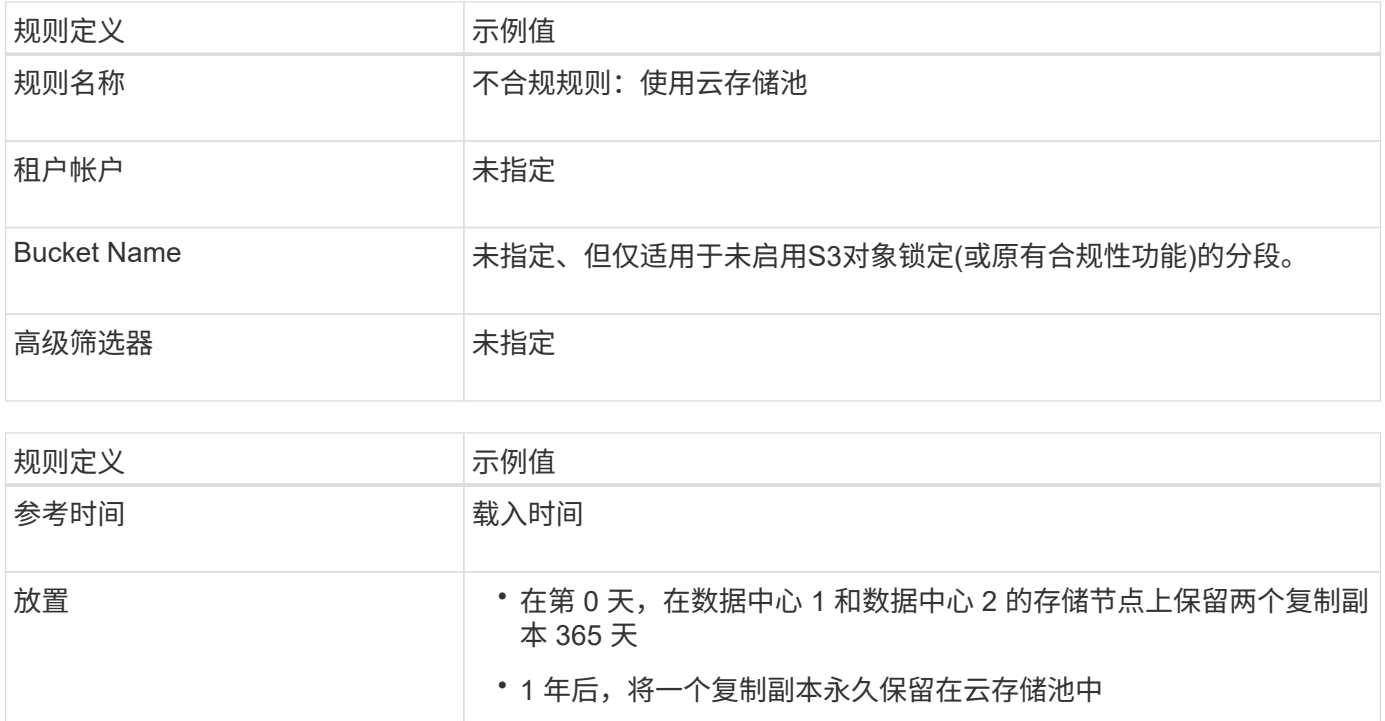

#### 适用于 **S3** 对象锁定的 **ILM** 规则 **3** 示例:默认规则

此示例 ILM 规则会将对象数据复制到两个数据中心中的存储池。此合规规则是 ILM 策略中的默认规则。它不包 括任何筛选器,不使用非当前参考时间,并满足启用了 S3 对象锁定的存储分段的要求:从 0 天到永久,存储节 点上保留两个对象副本,并使用 Ingest 作为参考时间。

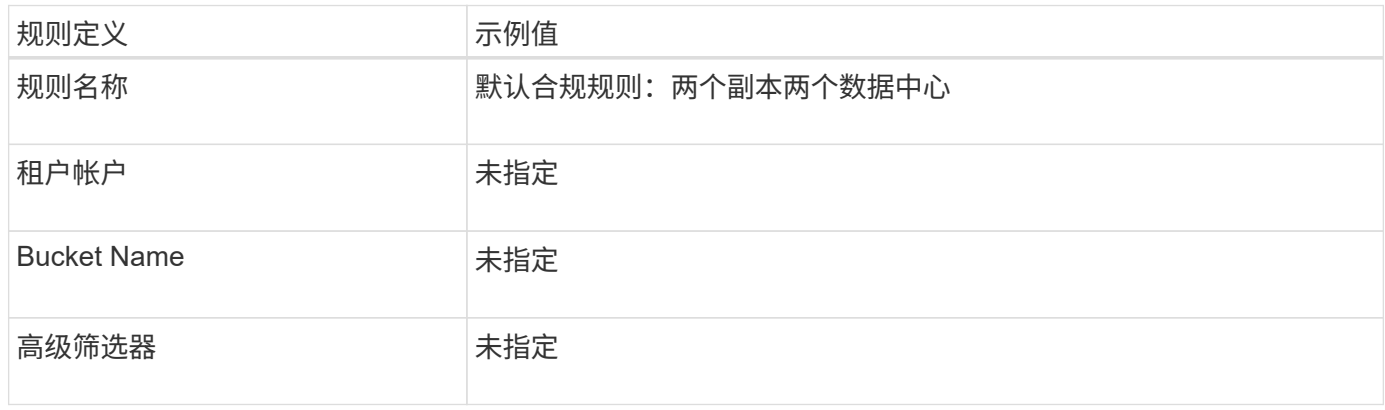

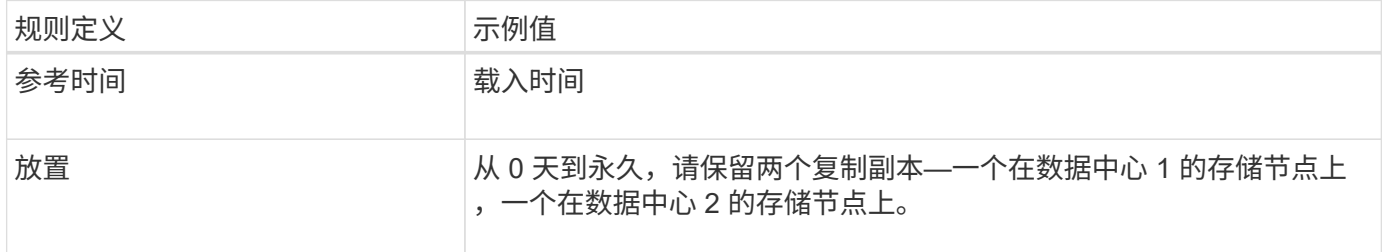

#### **S3** 对象锁定的兼容 **ILM** 策略示例

要创建有效保护系统中所有对象的 ILM 策略, 包括启用了 S3 对象锁定的分段中的对象, 您必须选择满足所有对 象存储要求的 ILM 规则。然后,您必须模拟并激活建议的策略。

向策略中添加规则

在此示例中, ILM 策略包括三个 ILM 规则,其顺序如下:

- 1. 一种使用纠删编码保护启用了 S3 对象锁定的特定分段中大于 1 MB 的对象的合规规则。从 0 天到永久,对 象存储在存储节点上。
- 2. 一种不合规的规则,在存储节点上创建两个复制的对象副本一年,然后将一个对象副本永久移动到云存储 池。此规则不适用于启用了 S3 对象锁定的存储分段,因为它使用的是云存储池。
- 3. 一种默认合规规则,用于在存储节点上创建从 0 天到永久的两个复制对象副本。

#### 模拟建议的策略

在建议的策略中添加规则,选择默认合规规则并排列其他规则后,您应通过测试启用了 S3 对象锁定的存储分段 和其他存储分段中的对象来模拟此策略。例如,在模拟示例策略时,您希望按如下所示评估测试对象:

- 第一个规则仅与 ABC 银行租户的存储分段记录中大于 1 MB 的测试对象匹配。
- 第二个规则将匹配所有其他租户帐户的所有不合规分段中的所有对象。
- 默认规则将与以下对象匹配:
	- ABC 银行租户的存储分段库记录中的对象不小于 1 MB 。
	- 为所有其他租户帐户启用了 S3 对象锁定的任何其他分段中的对象。

#### 激活策略

如果您完全确信新策略会按预期保护对象数据,则可以激活此策略。

# 系统强化

系统强化:概述

系统强化是指尽可能消除 StorageGRID 系统中的安全风险的过程。

本文档概述了特定于 StorageGRID 的强化准则。这些准则是对行业标准系统强化最佳实践的补充。例如,这些 准则假定您对 StorageGRID 使用强密码,使用 HTTPS 而不是 HTTP ,并在可用时启用基于证书的身份验证。

在安装和配置 StorageGRID 时,您可以使用这些准则来帮助您实现任何规定的安全目标,以确保信息系统的机 密性,完整性和可用性。

StorageGRID 将遵循 ["NetApp](https://security.netapp.com/policy/)[漏洞](https://security.netapp.com/policy/)[处](https://security.netapp.com/policy/)[理策略](https://security.netapp.com/policy/)["](https://security.netapp.com/policy/)。报告的漏洞会根据产品安全意外事件响应流程进行验证和解决。

#### 强化 **StorageGRID** 系统的一般注意事项

在强化 StorageGRID 系统时,必须考虑以下几点:

- 您实施了三个 StorageGRID 网络中的哪一个。所有 StorageGRID 系统都必须使用网格网络,但您也可以使 用管理网络,客户端网络或这两者。每个网络都有不同的安全注意事项。
- StorageGRID 系统中各个节点使用的平台类型。StorageGRID 节点可以部署在 VMware 虚拟机上, Linux 主机上的容器引擎中或作为专用硬件设备。每种类型的平台都有自己的一套强化最佳实践。
- 租户帐户的受信任程度。如果您是使用不可信租户帐户的服务提供商,则与仅使用可信的内部租户相比,您 将面临不同的安全问题。
- 贵组织遵循哪些安全要求和约定。您可能需要遵守特定的法规或企业要求。

# 软件升级的强化准则

您必须使 StorageGRID 系统和相关服务保持最新,以抵御攻击。

## 升级到 **StorageGRID** 软件

您应尽可能将 StorageGRID 软件升级到最新的主要版本或先前的主要版本。使 StorageGRID 保持最新有助于 缩短已知漏洞处于活动状态的时间,并减少整体攻击面。此外、StorageGRID 的最新版本通常包含早期版本中 未包含的安全强化功能。

请参见 ["NetApp](https://imt.netapp.com/matrix/#welcome) [互操作](https://imt.netapp.com/matrix/#welcome)[性](https://imt.netapp.com/matrix/#welcome)[表工](https://imt.netapp.com/matrix/#welcome)[具](https://imt.netapp.com/matrix/#welcome)["](https://imt.netapp.com/matrix/#welcome) (IMT)以确定您应使用的StorageGRID 软件版本。如果需要修补程序, NetApp 会优先为最新版本创建更新。某些修补程序可能与早期版本不兼容。

- 要下载最新的StorageGRID 版本和修补程序、请访问 ["NetApp](https://mysupport.netapp.com/site/products/all/details/storagegrid/downloads-tab) [下载:](https://mysupport.netapp.com/site/products/all/details/storagegrid/downloads-tab) [StorageGRID"](https://mysupport.netapp.com/site/products/all/details/storagegrid/downloads-tab)。
- 要升级StorageGRID 软件、请参见 ["](#page-442-0)[升级](#page-442-0)[说明](#page-442-0)["](#page-442-0)。
- 要应用修补程序、请参见 ["StorageGRID](#page-1560-0) [热](#page-1560-0)[修](#page-1560-0)[补](#page-1560-0)[程序](#page-1560-0)[操作](#page-1560-0)[步骤](#page-1560-0)["](#page-1560-0)。

#### 升级到外部服务

外部服务可能存在间接影响 StorageGRID 的漏洞。您应确保 StorageGRID 所依赖的服务保持最新。这些服务 包括 LDAP , KMS (或 KMIP 服务器), DNS 和 NTP 。

使用 ["NetApp](https://imt.netapp.com/matrix/#welcome) [互操作](https://imt.netapp.com/matrix/#welcome)[性](https://imt.netapp.com/matrix/#welcome)[表工](https://imt.netapp.com/matrix/#welcome)[具](https://imt.netapp.com/matrix/#welcome)["](https://imt.netapp.com/matrix/#welcome) 以获取支持的版本列表。

#### 升级到虚拟机管理程序

如果您的 StorageGRID 节点正在 VMware 或其他虚拟机管理程序上运行,则必须确保虚拟机管理程序软件和固 件是最新的。

使用 ["NetApp](https://imt.netapp.com/matrix/#welcome) [互操作](https://imt.netapp.com/matrix/#welcome)[性](https://imt.netapp.com/matrix/#welcome)[表工](https://imt.netapp.com/matrix/#welcome)[具](https://imt.netapp.com/matrix/#welcome)["](https://imt.netapp.com/matrix/#welcome) 以获取支持的版本列表。

## 升级到**Linux**节点

如果 StorageGRID 节点使用的是 Linux 主机平台,则必须确保将安全更新和内核更新应用于主机操作系统。此 外,如果存在固件更新,则必须将这些更新应用于容易受到影响的硬件。

使用 ["NetApp](https://imt.netapp.com/matrix/#welcome) [互操作](https://imt.netapp.com/matrix/#welcome)[性](https://imt.netapp.com/matrix/#welcome)[表工](https://imt.netapp.com/matrix/#welcome)[具](https://imt.netapp.com/matrix/#welcome)["](https://imt.netapp.com/matrix/#welcome) 以获取支持的版本列表。

# **StorageGRID** 网络强化准则

StorageGRID 系统支持每个网格节点最多三个网络接口,使您可以根据安全和访问要求为 每个网格节点配置网络。

有关StorageGRID 网络的详细信息、请参见 ["StorageGRID](#page-41-0) [网络类型](#page-41-0)["](#page-41-0)。

#### 网格网络准则

您必须为所有内部 StorageGRID 流量配置网格网络。所有网格节点均位于网格网络上,它们必须能够与所有其 他节点进行通信。

配置网格网络时,请遵循以下准则:

- 确保网络不受不可信客户端的保护,例如在开放式互联网上的客户端。
- 如果可能,请仅对内部流量使用网格网络。管理网络和客户端网络都具有其他防火墙限制,可阻止外部向内 部服务发送流量。支持对外部客户端流量使用网格网络,但这种使用可提供更少的保护层。
- 如果 StorageGRID 部署跨越多个数据中心,请使用网格网络上的虚拟专用网络( VPN )或等效网络为内部 流量提供额外保护。
- •某些维护过程要求在主管理节点与所有其他网格节点之间的端口 22 上进行安全 Shell ( SSH )访问。使用 外部防火墙将 SSH 访问限制为受信任的客户端。

#### 管理网络准则

管理网络通常用于执行管理任务(使用网格管理器或 SSH 的受信任员工)以及与 LDAP , DNS , NTP 或 KMS (或 KMIP 服务器)等其他受信任服务进行通信。但是, StorageGRID 不会在内部强制使用此用法。

如果您使用的是管理网络,请遵循以下准则:

- 阻止管理网络上的所有内部流量端口。请参见 ["](#page-58-0)[列](#page-58-0)[出](#page-58-0)[内部端](#page-58-0)[口](#page-58-0)["](#page-58-0)。
- 如果不可信的客户端可以访问管理网络,请使用外部防火墙阻止对管理网络上 StorageGRID 的访问。

#### 客户端网络准则

客户端网络通常用于租户以及与外部服务(例如 CloudMirror 复制服务或其他平台服务)进行通信。但是, StorageGRID 不会在内部强制使用此用法。

如果您使用的是客户端网络,请遵循以下准则:

- 阻止客户端网络上的所有内部流量端口。请参见 ["](#page-58-0)[列](#page-58-0)[出](#page-58-0)[内部端](#page-58-0)[口](#page-58-0)["](#page-58-0)。
- 仅接受显式配置的端点上的入站客户端流量。请参见有关的信息 ["](#page-612-0)[管理](#page-612-0)[防火墙](#page-612-0)[控](#page-612-0)[制](#page-612-0)["](#page-612-0)。

# **StorageGRID** 节点的强化准则

StorageGRID 节点可以部署在 VMware 虚拟机上, Linux 主机上的容器引擎中或作为专用 硬件设备。每种类型的平台和每种类型的节点都有自己的一组强化最佳实践。

## 防火墙配置

在系统强化过程中,您必须查看外部防火墙配置并对其进行修改,以便仅接受来自 IP 地址和严格需要的端口的 流量。

StorageGRID 在每个节点上都包含一个内部防火墙、可通过控制对节点的网络访问来增强网格的安全性。您应 该 ["](#page-612-0)[管理内部](#page-612-0)[防火墙](#page-612-0)[控](#page-612-0)[制](#page-612-0)["](#page-612-0) 阻止对特定网格部署所需端口以外的所有端口进行网络访问。在防火墙控制页面上所 做的配置更改将部署到每个节点。
具体来说、您可以管理以下方面:

- 特权地址:您可以允许所选IP地址或子网访问通过管理外部访问选项卡上的设置关闭的端口。
- 管理外部访问:您可以关闭默认打开的端口,也可以重新打开先前关闭的端口。
- 不可信客户端网络:您可以指定节点是否信任来自客户端网络的入站流量以及在配置不可信客户端网络时要 打开的其他端口。

虽然此内部防火墙可为应对某些常见威胁提供额外的保护层,但它不会消除对外部防火墙的需求。

有关StorageGRID 使用的所有内部和外部端口的列表、请参见 ["](#page-58-0)[网络](#page-58-0)[端](#page-58-0)[口参](#page-58-0)[考](#page-58-0)["](#page-58-0)。

### 禁用未使用的服务

对于所有 StorageGRID 节点,您应禁用或阻止对未使用服务的访问。例如、如果您不打算为NFS配置客户端对 审核共享的访问权限、请阻止或禁用对这些服务的访问。

#### 虚拟化,容器和共享硬件

对于所有 StorageGRID 节点,请避免在与不可信软件相同的物理硬件上运行 StorageGRID 。不要假设虚拟机 管理程序保护将阻止恶意软件访问受StorageGRID保护的数据、前提是StorageGRID 和恶意软件位于同一物理 硬件上。例如, Meltdown 和 Spectre 攻击会利用现代处理器中的关键漏洞,并允许程序在同一台计算机的内存 中窃取数据。

#### 在安装期间保护节点

安装StorageGRID 节点时、不允许不可信用户通过网络访问这些节点。节点只有在加入网格后才会完全安全。

#### 管理节点准则

管理节点可提供系统配置,监控和日志记录等管理服务。登录到网格管理器或租户管理器时,您正在连接到管理 节点。

请按照以下准则保护 StorageGRID 系统中的管理节点:

- 保护所有管理节点不受不可信客户端的安全,例如在开放式 Internet 上的客户端。确保任何不可信的客户端 都不能访问网格网络,管理网络或客户端网络上的任何管理节点。
- StorageGRID 组控制对网格管理器和租户管理器功能的访问。为每个用户组授予其角色所需的最低权限,并 使用只读访问模式防止用户更改配置。
- 在使用 StorageGRID 负载平衡器端点时,请对不可信的客户端流量使用网关节点,而不是管理节点。
- 如果您有不受信任的租户、请勿允许他们直接访问租户管理器或租户管理API。相反,让任何不可信的租户 使用与租户管理 API 交互的租户门户或外部租户管理系统。
- (可选)使用管理员代理更好地控制从管理节点到NetApp支持的AutoSupport 通信。请参见的步骤 ["](#page-610-0)[创](#page-610-0)[建](#page-610-0)[管理](#page-610-0) [员](#page-610-0)[代理](#page-610-0)["](#page-610-0)。
- 或者,也可以使用受限的 8443 和 9443 端口分隔 Grid Manager 和租户管理器通信。阻止共享端口 443 并 将租户请求限制为端口 9443 以提供额外保护。
- 也可以为网格管理员和租户用户使用单独的管理节点。

有关详细信息、请参见的说明 ["](#page-449-0)[管理](#page-449-0) [StorageGRID"](#page-449-0)。

存储节点准则

存储节点可管理和存储对象数据和元数据。请按照以下准则保护 StorageGRID 系统中的存储节点。

- 不允许不可信客户端直接连接到存储节点。使用由网关节点或第三方负载平衡器提供服务的负载平衡器端 点。
- 不要为不可信租户启用出站服务。例如、在为不可信租户创建帐户时、不允许租户使用自己的身份源、也不 允许使用平台服务。请参见的步骤 ["](#page-619-0)[创](#page-619-0)[建租](#page-619-0)[户](#page-619-0)[帐](#page-619-0)[户](#page-619-0)["](#page-619-0)。
- 对不可信的客户端流量使用第三方负载平衡器。第三方负载平衡可提供更多控制和更多保护层,防止受到攻 击。
- 或者,也可以使用存储代理更好地控制云存储池以及从存储节点到外部服务的平台服务通信。请参见的步骤 ["](#page-609-0)[创](#page-609-0)[建](#page-609-0)[存储代理](#page-609-0)["](#page-609-0)。
- 也可以使用客户端网络连接到外部服务。然后,选择\*配置\*>\*安全性\*>\*防火墙控制\*>\*不可信客户端网络\*并 指示存储节点上的客户端网络不可信。存储节点不再接受客户端网络上的任何传入流量,但仍允许对平台服 务发出出站请求。

### 网关节点准则

网关节点提供了一个可选的负载平衡接口,客户端应用程序可以使用该接口连接到 StorageGRID 。请按照以下 准则保护 StorageGRID 系统中的所有网关节点:

- 配置和使用负载平衡器端点。请参见 ["](#page-658-0)[负](#page-658-0)[载平](#page-658-0)[衡](#page-658-0)[注](#page-658-0)[意](#page-658-0)[事](#page-658-0)[项](#page-658-0)["](#page-658-0)。
- 在客户端和网关节点或存储节点之间使用第三方负载平衡器处理不可信的客户端流量。第三方负载平衡可提 供更多控制和更多保护层,防止受到攻击。如果您使用的是第三方负载平衡器,则仍然可以选择将网络流量 配置为通过内部负载平衡器端点或直接发送到存储节点。
- 如果您使用的是负载平衡器端点,则可以选择让客户端通过客户端网络进行连接。然后,选择\*配置\*>\*安全 性\*>\*防火墙控制\*>\*不可信客户端网络\*,并指示网关节点上的客户端网络不可信。网关节点仅接受显式配置 为负载平衡器端点的端口上的入站流量。

硬件设备节点准则

StorageGRID 硬件设备经过专门设计,可在 StorageGRID 系统中使用。某些设备可用作存储节点。其他设备可 以用作管理节点或网关节点。您可以将设备节点与基于软件的节点结合使用,也可以部署经过全面设计的全设备 网格。

请按照以下准则保护 StorageGRID 系统中的所有硬件设备节点:

- 如果设备使用 SANtricity 系统管理器管理存储控制器,请防止不可信的客户端通过网络访问 SANtricity 系统 管理器。
- 如果设备具有基板管理控制器( Baseboard Management Controller , BMC ),请注意, BMC 管理端口 允许低级别硬件访问。请仅将 BMC 管理端口连接到安全可信的内部管理网络。如果没有此类网络可用,请 保持 BMC 管理端口未连接或被阻止,除非技术支持请求 BMC 连接。
- 如果设备支持使用智能平台管理接口( Intelligent Platform Management Interface , IPMI )标准通过以太 网远程管理控制器硬件,请阻止端口 623 上的不可信流量。

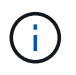

您可以使用管理API专用端点put /privation/bmc为包含BMC的所有设备启用或禁用远程IPMI访 问。

- 如果设备中的存储控制器包含 FDE 或 FIPS 驱动器,并且已启用驱动器安全功能,请使用 SANtricity 配置驱 动器安全密钥。请参见 ["](#page-209-0)[配](#page-209-0)[置](#page-209-0)[SANtricity](#page-209-0) [系统管理](#page-209-0)[器](#page-209-0)[\(SG6000](#page-209-0)[和](#page-209-0)[SG5700\)"](#page-209-0)。
- •对于没有 FDE 或 FIPS 驱动器的设备,请使用密钥管理服务器( KMS )启用节点加密。请参见 ["](#page-223-0)[可](#page-223-0)[选](#page-223-0): 启 [用节点](#page-223-0)[加](#page-223-0)[密](#page-223-0)["](#page-223-0)。

### <span id="page-866-0"></span>**TLS**和**SSH**强化准则

您应替换在安装期间创建的默认证书、并为TLS和SSH连接选择适当的安全策略。

证书强化准则

您应将安装期间创建的默认证书替换为您自己的自定义证书。

对于许多组织来说,用于 StorageGRID Web 访问的自签名数字证书不符合其信息安全策略。在生产系统上,您 应安装 CA 签名的数字证书以用于对 StorageGRID 进行身份验证。

具体而言,您应使用自定义服务器证书,而不是这些默认证书:

- \* 管理接口证书 \*: 用于确保对网格管理器,租户管理器,网格管理 API 和租户管理 API 的访问安全。
- \* S3 和 Swift API 证书 \*: 用于保护对存储节点和网关节点的访问安全, S3 和 Swift 客户端应用程序使用这 些节点上传和下载对象数据。

请参见 ["](#page-557-0)[管理安全](#page-557-0)[证](#page-557-0)[书](#page-557-0)["](#page-557-0) 有关详细信息和说明、请参见。

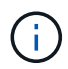

StorageGRID 单独管理用于负载平衡器端点的证书。要配置负载平衡器证书、请参见 ["](#page-661-0)[配](#page-661-0)[置](#page-661-0)[负](#page-661-0)[载](#page-661-0) [平](#page-661-0)[衡器](#page-661-0)[端点](#page-661-0)["](#page-661-0)。

使用自定义服务器证书时,请遵循以下准则:

- 证书应具有 *subjectAltName* 与StorageGRID 的DNS条目匹配。有关详细信息,请参见中的第 4.2.1.6 节 " SSubject Alternative Name , " ["RFC 5280](https://tools.ietf.org/html/rfc5280#section-4.2.1.6) [:](https://tools.ietf.org/html/rfc5280#section-4.2.1.6) [PKIX](https://tools.ietf.org/html/rfc5280#section-4.2.1.6) [证](https://tools.ietf.org/html/rfc5280#section-4.2.1.6)[书](https://tools.ietf.org/html/rfc5280#section-4.2.1.6)[和](https://tools.ietf.org/html/rfc5280#section-4.2.1.6) [CRL](https://tools.ietf.org/html/rfc5280#section-4.2.1.6) [配](https://tools.ietf.org/html/rfc5280#section-4.2.1.6)[置文件](https://tools.ietf.org/html/rfc5280#section-4.2.1.6)["](https://tools.ietf.org/html/rfc5280#section-4.2.1.6)。
- 尽可能避免使用通配符证书。此准则的一个例外是S3虚拟托管模式端点的证书、如果事先不知道分段名称、 则需要使用通配符。
- 如果必须在证书中使用通配符,则应执行其他步骤以降低风险。使用通配符模式、例如 \*.s3.example.com,并且不要使用 s3.example.com 其他应用程序的后缀。此模式也适用于路径模 式S3访问、例如 dc1-s1.s3.example.com/mybucket。
- 将证书到期时间设置为较短(例如 2 个月),并使用网格管理 API 自动轮换证书。这对于通配符证书尤其重 要。

此外,客户端在与 StorageGRID 通信时应使用严格的主机名检查。

### **TLS**和**SSH**策略强化准则

您可以选择一个安全策略、以确定使用哪些协议和加密方法与客户端应用程序建立安全TLS连接、以及与内 部StorageGRID 服务建立安全SSH连接。

此安全策略控制TLS和SSH如何对移动数据进行加密。作为最佳实践、您应禁用应用程序兼容性不需要的加密选 项。除非您的系统需要符合通用标准或您需要使用其他密钥、否则请使用默认的现代策略。

请参见 ["](#page-584-0)[管理](#page-584-0)[TLS](#page-584-0)[和](#page-584-0)[SSH](#page-584-0)[策略](#page-584-0)["](#page-584-0) 有关详细信息和说明、请参见。

其他强化准则

除了遵循 StorageGRID 网络和节点的强化准则之外,您还应遵循 StorageGRID 系统其他 方面的强化准则。

日志和审核消息

始终以安全的方式保护 StorageGRID 日志和审核消息输出。从支持和系统可用性角度来看, StorageGRID 日 志和审核消息可提供宝贵的信息。此外, StorageGRID 日志和审核消息输出中包含的信息和详细信息通常具有 敏感性。

将 StorageGRID 配置为向外部系统日志服务器发送安全事件。如果使用系统日志导出,请为传输协议选择 TLS 和 RELP/TLS 。

请参见 ["](#page-1299-0)[日志](#page-1299-0)[文件](#page-1299-0)[参](#page-1299-0)[考](#page-1299-0)["](#page-1299-0) 有关StorageGRID 日志的详细信息、请参见。请参见 ["](#page-1470-0)[审核消](#page-1470-0)[息](#page-1470-0)["](#page-1470-0) 有关StorageGRID 审核 消息的详细信息、请参见。

### **NetApp AutoSupport**

通过StorageGRID 的AutoSupport 功能、您可以主动监控系统的运行状况、并自动向NetApp技术支持、贵组织 的内部支持团队或支持合作伙伴发送消息和详细信息。默认情况下、首次配置StorageGRID 时、向NetApp技术 支持发送的AutoSupport 消息处于启用状态。

可以禁用 AutoSupport 功能。但是, NetApp 建议启用此功能,因为如果您的 StorageGRID 系统上出现问题描 述 , AutoSupport 有助于加快识别和解决问题的速度。

对于传输协议, AutoSupport 支持 HTTPS , HTTP 和 SMTP 。由于AutoSupport 消息的敏感性、NetApp强烈 建议使用HTTPS作为向NetApp支持部门发送AutoSupport 消息的默认传输协议。

跨源资源共享**(CORS)**

如果您希望S3存储分段和该存储分段中的对象可供其他域中的Web应用程序访问、则可以为该存储分段配置跨 源站资源共享(CORS)。通常、除非需要、否则不要启用CORS。如果需要 CORS ,请将其限制为可信源。

请参见的步骤 ["](#page-956-0)[配](#page-956-0)[置](#page-956-0)[跨](#page-956-0)[源](#page-956-0)[站](#page-956-0)[资源](#page-956-0)[共](#page-956-0)[享](#page-956-0)[\(CORS\)"](#page-956-0)。

### 外部安全设备

全面强化的解决方案 必须解决 StorageGRID 之外的安全机制问题。使用其他基础架构设备筛选和限制对 StorageGRID 的访问是建立和保持严格安全防护的有效方法。这些外部安全设备包括防火墙,入侵防护系统( IP )和其他安全设备。

对于不可信的客户端流量,建议使用第三方负载平衡器。第三方负载平衡可提供更多控制和更多保护层,防止受 到攻击。

勒索软件防护

按照中的建议帮助保护对象数据免受勒索软件攻击 ["](https://www.netapp.com/media/69498-tr-4921.pdf)[利](https://www.netapp.com/media/69498-tr-4921.pdf)[用](https://www.netapp.com/media/69498-tr-4921.pdf)[StorageGRID](https://www.netapp.com/media/69498-tr-4921.pdf) [防](https://www.netapp.com/media/69498-tr-4921.pdf)[御勒](https://www.netapp.com/media/69498-tr-4921.pdf)[索软件](https://www.netapp.com/media/69498-tr-4921.pdf)["](https://www.netapp.com/media/69498-tr-4921.pdf)。

# 为 **FabricPool** 配置 **StorageGRID**

## **Configure StorageGRID for FabricPool: 概述**

如果您使用NetApp ONTAP 软件、则可以使用NetApp FabricPool 将非活动数据分层 到NetApp StorageGRID 对象存储系统。

按照以下说明执行以下操作:

- 了解为FabricPool 工作负载配置StorageGRID 的注意事项和最佳实践。
- 了解如何配置StorageGRID 对象存储系统以用于FabricPool。
- 了解在将StorageGRID 作为FabricPool 云层附加时如何为ONTAP 提供所需的值。

快速入门、了解如何为**FabricPool** 配置**StorageGRID**

# 规划您的配置

- 确定要使用哪个 FabricPool 卷分层策略将非活动 ONTAP 数据分层到 StorageGRID 。
- 规划和安装 StorageGRID 系统以满足您的存储容量和性能需求。
- 熟悉StorageGRID 系统软件、包括 ["](#page-29-0)[网格](#page-29-0)[管理](#page-29-0)[器](#page-29-0)["](#page-29-0) 和 ["](#page-38-0)[租](#page-38-0)[户管理](#page-38-0)[器](#page-38-0)["](#page-38-0)。
- 查看的FabricPool 最佳实践 ["HA](#page-894-0)[组](#page-894-0)["](#page-897-0), "[负](#page-895-0)[载平](#page-895-0)[衡](#page-895-0)", ["ILM"](#page-896-0),和 "[更多内容](#page-897-0)"。
- 查看以下附加资源、其中提供了有关使用和配置ONTAP 和FabricPool 的详细信息:

["TR-4598](https://www.netapp.com/pdf.html?item=/media/17239-tr4598pdf.pdf):[《](https://www.netapp.com/pdf.html?item=/media/17239-tr4598pdf.pdf)[ONTAP](https://www.netapp.com/pdf.html?item=/media/17239-tr4598pdf.pdf) [中的](https://www.netapp.com/pdf.html?item=/media/17239-tr4598pdf.pdf)[FabricPool](https://www.netapp.com/pdf.html?item=/media/17239-tr4598pdf.pdf) [最佳实](https://www.netapp.com/pdf.html?item=/media/17239-tr4598pdf.pdf)[践](https://www.netapp.com/pdf.html?item=/media/17239-tr4598pdf.pdf)》["](https://www.netapp.com/pdf.html?item=/media/17239-tr4598pdf.pdf)

["ONTAP 9](https://docs.netapp.com/us-en/ontap/concept_cloud_overview.html):[《](https://docs.netapp.com/us-en/ontap/concept_cloud_overview.html)[使用](https://docs.netapp.com/us-en/ontap/concept_cloud_overview.html)[System Manager](https://docs.netapp.com/us-en/ontap/concept_cloud_overview.html)[进行](https://docs.netapp.com/us-en/ontap/concept_cloud_overview.html)[FabricPool](https://docs.netapp.com/us-en/ontap/concept_cloud_overview.html) [层管理](https://docs.netapp.com/us-en/ontap/concept_cloud_overview.html)[概述](https://docs.netapp.com/us-en/ontap/concept_cloud_overview.html)》["](https://docs.netapp.com/us-en/ontap/concept_cloud_overview.html)

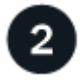

### 执行前提任务

获取 ["](#page-869-0)[将](#page-869-0)[StorageGRID](#page-869-0) [附](#page-869-0)[加](#page-869-0)[为云层所](#page-869-0)[需](#page-869-0)[的信息](#page-869-0)["](#page-869-0)包括:

- IP 地址
- 域名
- SSL 证书

(可选)配置 ["](#page-482-0)[身份联](#page-482-0)[合](#page-482-0)["](#page-482-0) 和 ["](#page-495-0)[单](#page-495-0)[点登录](#page-495-0)["](#page-495-0)。

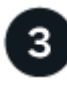

### 配置**StorageGRID** 设置

使用StorageGRID 获取ONTAP 连接到网格所需的值。

使用 ["FabricPool](#page-870-0) [设](#page-870-0)[置](#page-870-0)[向](#page-870-0)[导](#page-870-0)["](#page-870-0) 是配置所有项目的建议方法、也是配置所有项目的最快方式、但您也可以根据需要 手动配置每个实体。

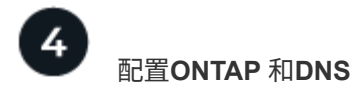

使用ONTAP ["](#page-892-0)[添](#page-892-0)[加](#page-892-0)[云层](#page-892-0)["](#page-892-0) 使用StorageGRID 值。然后, ["](#page-894-1)[配](#page-894-1)[置](#page-894-1)[DNS](#page-894-1)[条目](#page-894-1)["](#page-894-1) 将IP地址与计划使用的任何域名关联。

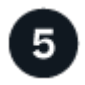

监控和管理

系统启动并运行后、在ONTAP 和StorageGRID 中执行持续任务、以管理和监控FabricPool 数据分层。

### 什么是 **FabricPool** ?

FabricPool 是一种 ONTAP 混合存储解决方案 ,它使用高性能闪存聚合作为性能层,使用对象存储作为云层。 使用启用了 FabricPool 的聚合有助于降低存储成本,而不会影响性能,效率或保护。

FabricPool 会将云层(外部对象存储、例如StorageGRID)与本地层(ONTAP 存储聚合)关联起来、以创建光盘的复 合集合。然后、FabricPool 中的卷可以利用分层功能、将活动(热)数据保留在高性能存储(本地层)上、并将停用( 冷)数据分层到外部对象存储(云层)。

无需更改架构,您可以继续从中央 ONTAP 存储系统管理数据和应用程序环境。

### 什么是 **StorageGRID** ?

NetApp StorageGRID 是一种存储架构、与文件或块存储等其他存储架构不同、它将数据作为对象进行管理。对 象保留在单个容器(如分段)中、不会作为文件嵌套在其他目录中的目录中。虽然对象存储的性能通常低于文件或 块存储,但其可扩展性明显更高。StorageGRID 存储分段可以容纳数 PB 的数据和数十亿个对象。

### 为什么使用 **StorageGRID** 作为 **FabricPool** 云层?

FabricPool 可以将ONTAP 数据分层到多个对象存储提供程序、包括StorageGRID。公有 云可能会在存储分段或 容器级别设置支持的每秒输入 / 输出操作数上限( IOPS ),而 StorageGRID 性能则会随系统中的节点数进行 扩展。使用 StorageGRID 作为 FabricPool 云层,您可以将冷数据保存在自己的私有云中,以获得最高性能并全 面控制数据。

此外,如果使用 StorageGRID 作为云层,则不需要 FabricPool 许可证。

### <span id="page-869-0"></span>将 **StorageGRID** 附加为云层所需的信息

在将StorageGRID 附加为FabricPool 的云层之前、您必须在StorageGRID 中执行配置步骤 并获取要在ONTAP 中使用的特定值。

我需要什么值?

下表显示了必须在StorageGRID 中配置的值以及ONTAP 和DNS服务器如何使用这些值。

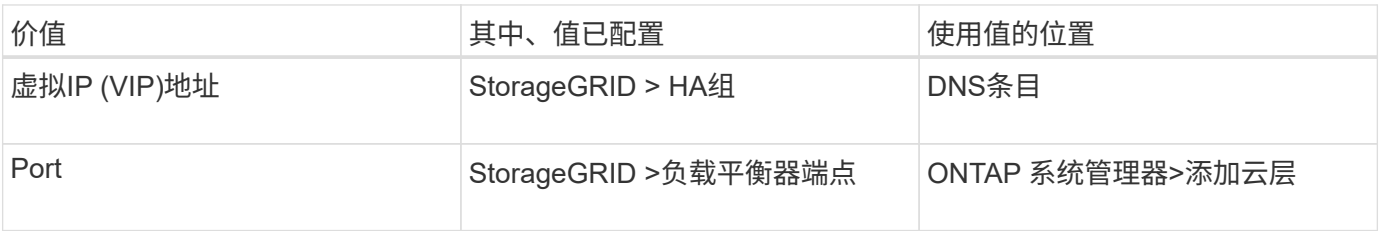

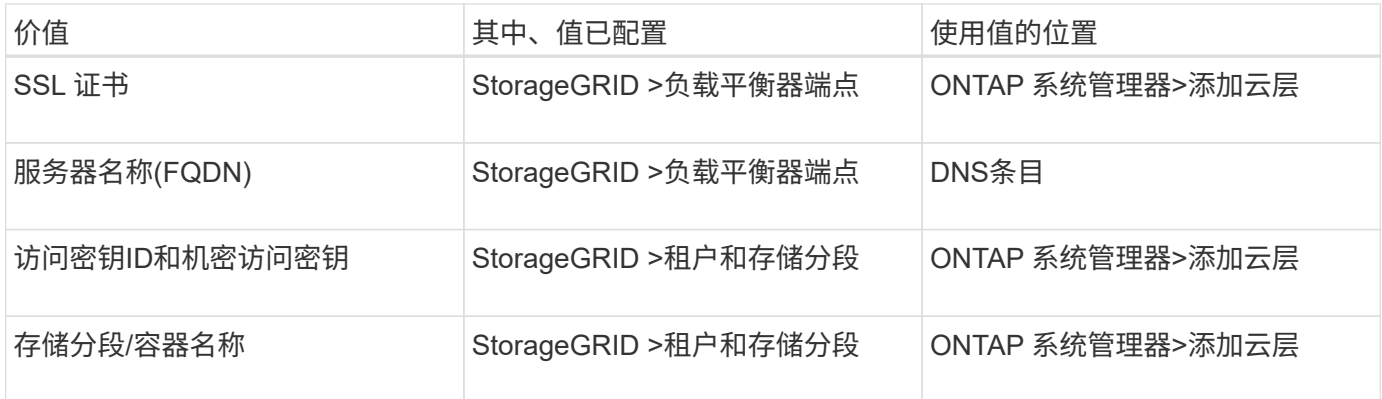

### 如何获取这些值?

根据您的要求、您可以执行以下任一操作来获取所需信息:

- 使用 ["FabricPool](#page-870-0) [设](#page-870-0)[置](#page-870-0)[向](#page-870-0)[导](#page-870-0)["](#page-870-0)。FabricPool 设置向导可帮助您在StorageGRID 中快速配置所需的值、并输出一 个文件、您可以使用该文件配置ONTAP System Manager。此向导将指导您完成所需的步骤、并帮助您确保 设置符合StorageGRID 和FabricPool 最佳实践。
- 手动配置每个项目。然后、在ONTAP 系统管理器或ONTAP 命令行界面中输入值。请按照以下步骤操作:
	- a. ["](#page-883-0)[为](#page-883-0)[FabricPool](#page-883-0) [配](#page-883-0)[置高可用性](#page-883-0)[\(HA\)](#page-883-0)[组](#page-883-0)["](#page-883-0)。
	- b. ["](#page-885-0)[为](#page-885-0) [FabricPool](#page-885-0) [创](#page-885-0)[建负](#page-885-0)[载平](#page-885-0)[衡器](#page-885-0)[端点](#page-885-0)["](#page-885-0)。
	- c. ["](#page-887-0)[为](#page-887-0) [FabricPool](#page-887-0) [创](#page-887-0)[建租](#page-887-0)[户](#page-887-0)[帐](#page-887-0)[户](#page-887-0)["](#page-887-0)。
	- d. 登录到租户帐户、和 ["](#page-888-0)[为](#page-888-0)[root](#page-888-0)[用户创](#page-888-0)[建](#page-888-0)[存储分](#page-888-0)[段](#page-888-0)[和](#page-888-0)[访](#page-888-0)[问](#page-888-0)[密钥](#page-888-0)["](#page-888-0)。
	- e. 为FabricPool 数据创建ILM规则、并将其添加到活动ILM策略中。请参见 ["](#page-889-0)[为](#page-889-0)[FabricPool](#page-889-0) [数据](#page-889-0)[配](#page-889-0)[置](#page-889-0)[ILM"](#page-889-0)。
	- f. (可选) ["](#page-891-0)[为](#page-891-0)[FabricPool](#page-891-0) [创](#page-891-0)[建流量](#page-891-0)[分](#page-891-0)[类](#page-891-0)[策略](#page-891-0)["](#page-891-0)。

### 使用**FabricPool** 设置向导

<span id="page-870-0"></span>使用**FabricPool** 设置向导:注意事项和要求

您可以使用FabricPool 设置向导将StorageGRID 配置为FabricPool 云层的对象存储系统。 完成设置向导后、您可以在ONTAP 系统管理器中输入所需的详细信息。

#### 何时使用**FabricPool** 设置向导

FabricPool 设置向导将指导您完成配置StorageGRID 以用于FabricPool 的每个步骤、并自动为您配置某些实 体、例如ILM和流量分类策略。完成此向导期间、您可以下载一个文件、用于在ONTAP 系统管理器中输入值。 使用向导可以更快地配置系统、并确保您的设置符合StorageGRID 和FabricPool 最佳实践。

如果您拥有root访问权限、则可以在开始使用StorageGRID 网格管理器时完成FabricPool 设置向导、也可以稍后 访问并完成该向导。根据您的要求、您还可以手动配置部分或全部所需项、然后使用向导将ONTAP 所需的值汇 编到一个文件中。

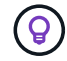

除非您知道自己有特殊要求、或者您的实施需要大量自定义、否则请使用FabricPool 设置向导。

在使用向导之前

确认您已完成这些前提条件步骤。

### 查看最佳实践

- 您大致了解了 ["](#page-869-0)[将](#page-869-0)[StorageGRID](#page-869-0) [附](#page-869-0)[加](#page-869-0)[为云层所](#page-869-0)[需](#page-869-0)[的信息](#page-869-0)["](#page-869-0)。
- 您已经查看了以下方面的FabricPool 最佳实践:
	- ["](#page-894-0)[高可用性](#page-894-0)[\(HA\)](#page-894-0)[组](#page-894-0)["](#page-894-0)
	- ["](#page-895-0)[负](#page-895-0)[载平](#page-895-0)[衡](#page-895-0)["](#page-895-0)
	- ["ILM](#page-896-0)[规](#page-896-0)[则](#page-896-0)[和策略](#page-896-0)["](#page-896-0)

### 获取**IP**地址并设置**VLAN**接口

如果要配置HA组、您就会知道ONTAP 要连接到哪些节点以及要使用哪些StorageGRID 网络。您还知道要为子 网CIDR、网关IP地址和虚拟IP (VIP)地址输入哪些值。

如果您计划使用虚拟LAN隔离FabricPool 流量、则已配置VLAN接口。请参见 ["](#page-676-0)[配](#page-676-0)[置](#page-676-0) [VLAN](#page-676-0) [接口](#page-676-0)["](#page-676-0)。

### 配置身份联合和**SSO**

如果您计划对StorageGRID 系统使用身份联合或单点登录(SSO)、则已启用这些功能。此外、您还了解哪个联盟 组应该对ONTAP 要使用的租户帐户具有root访问权限。请参见 ["](#page-482-0)[使用](#page-482-0)[身份联](#page-482-0)[合](#page-482-0)["](#page-482-0) 和 ["](#page-495-0)[配](#page-495-0)[置](#page-495-0)[单](#page-495-0)[点登录](#page-495-0)["](#page-495-0)。

### 获取并配置域名

- 您知道要用于StorageGRID 的完全限定域名(FQDN)。域名服务器(DNS)条目会将此FQDN映射到您使用向导 创建的HA组的虚拟IP (VIP)地址。请参见 ["](#page-894-1)[配](#page-894-1)[置](#page-894-1) [DNS](#page-894-1) [服务](#page-894-1)[器](#page-894-1)["](#page-894-1)。
- 如果您计划使用S3虚拟托管模式请求、则需要执行此操作 ["](#page-669-0)[已](#page-669-0)[配](#page-669-0)[置](#page-669-0)[S3](#page-669-0)[端点](#page-669-0)[域](#page-669-0)[名](#page-669-0)["](#page-669-0)。默认情况下、ONTAP 使用 路径样式的URL、但建议使用虚拟托管样式的请求。

查看负载平衡器和安全证书要求

如果您计划使用StorageGRID 负载平衡器、则已查看常规 ["](#page-658-0)[负](#page-658-0)[载平](#page-658-0)[衡](#page-658-0)[注](#page-658-0)[意](#page-658-0)[事](#page-658-0)[项](#page-658-0)["](#page-658-0)。您拥有要上传的证书或生成证 书所需的值。

如果您计划使用外部(第三方)负载平衡器端点、则具有该负载平衡器的完全限定域名(FQDN)、端口和证书。

### 确认**ILM**存储池配置

如果从先前的StorageGRID 版本升级到StorageGRID 11.7、则表示您已配置要使用的存储池。通常、您应为要 用于存储ONTAP 数据的每个StorageGRID 站点创建一个存储池。

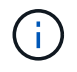

此前提条件不适用于新安装的StorageGRID 11.7。在新网格上安装StorageGRID 11.7时、系统会 自动为每个站点创建存储池。

### **ONTAP** 与**StorageGRID** 云层之间的关系

FabricPool 向导将指导您完成创建一个StorageGRID 云层的过程、此云层包含一个StorageGRID 租户、一组访

问密钥和一个StorageGRID 存储分段。您可以将此StorageGRID 云层附加到一个或多个ONTAP 本地层。

通常、最佳做法是将一个云层附加到集群中的多个本地层。但是、根据您的要求、您可能希望对单个集群中的本 地层使用多个分段甚至多个StorageGRID 租户。通过使用不同的分段和租户、您可以在ONTAP 本地层之间隔离 数据和数据访问、但配置和管理有点复杂。

NetApp建议不要将一个云层附加到多个集群中的本地层。

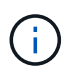

有关将StorageGRID 与NetApp MetroCluster ™和FabricPool 镜像结合使用的最佳实践,请参阅 ["TR-4598](https://www.netapp.com/pdf.html?item=/media/17239-tr4598pdf.pdf):[《](https://www.netapp.com/pdf.html?item=/media/17239-tr4598pdf.pdf)[ONTAP](https://www.netapp.com/pdf.html?item=/media/17239-tr4598pdf.pdf) [中的](https://www.netapp.com/pdf.html?item=/media/17239-tr4598pdf.pdf)[FabricPool](https://www.netapp.com/pdf.html?item=/media/17239-tr4598pdf.pdf) [最佳实](https://www.netapp.com/pdf.html?item=/media/17239-tr4598pdf.pdf)[践](https://www.netapp.com/pdf.html?item=/media/17239-tr4598pdf.pdf)》["](https://www.netapp.com/pdf.html?item=/media/17239-tr4598pdf.pdf)。

可选:为每个本地层使用不同的分段

要对ONTAP 集群中的本地层使用多个分段、请在ONTAP 中添加多个StorageGRID 云层。每个云层共享同一 个HA组、负载平衡器端点、租户和访问密钥、但使用不同的容器(StorageGRID 存储分段)。请遵循以下常规步 骤:

- 1. 在StorageGRID 网格管理器中、完成第一个云层的FabricPool 设置向导。
- 2. 在ONTAP 系统管理器中、添加云层并使用从StorageGRID 下载的文件来提供所需的值。
- 3. 从StorageGRID 租户管理器中、登录到由向导创建的租户、然后创建第二个分段。
- 4. 再次完成FabricPool 向导。选择现有HA组、负载平衡器端点和租户。然后、选择您手动创建的新存储分 段。为新存储分段创建新的ILM规则、并激活ILM策略以包含该规则。
- 5. 在ONTAP 中、添加第二个云层、但提供新存储分段名称。

可选:为每个本地层使用不同的租户和存储分段

要对ONTAP 集群中的本地层使用多个租户和不同的访问密钥集、请在ONTAP 中添加多个StorageGRID 云层。 每个云层共享同一个HA组、负载平衡器端点、但使用不同的租户、访问密钥和容器(StorageGRID 存储分段)。 请遵循以下常规步骤:

- 1. 在StorageGRID 网格管理器中、完成第一个云层的FabricPool 设置向导。
- 2. 在ONTAP 系统管理器中、添加云层并使用从StorageGRID 下载的文件来提供所需的值。
- 3. 再次完成FabricPool 向导。选择现有HA组和负载平衡器端点。创建新租户和存储分段。为新存储分段创建 新的ILM规则、并激活ILM策略以包含该规则。
- 4. 在ONTAP 中、添加第二个云层、但提供新的访问密钥、机密密钥和存储分段名称。

<span id="page-872-0"></span>访问并完成**FabricPool** 设置向导

您可以使用FabricPool 设置向导将StorageGRID 配置为FabricPool 云层的对象存储系统。

开始之前

• 您已查看 ["](#page-870-0)[注](#page-870-0)[意](#page-870-0)[事](#page-870-0)[项](#page-870-0)[和](#page-870-0)[要求](#page-870-0)["](#page-870-0) 用于使用FabricPool 设置向导。

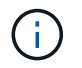

如果要配置StorageGRID 以与任何其他S3客户端应用程序结合使用、请转至 ["](#page-639-0)[使用](#page-639-0)[S3](#page-639-0)[设](#page-639-0)[置](#page-639-0)[向](#page-639-0) [导](#page-639-0)["](#page-639-0)。

• 您具有 root 访问权限。

您可以在开始使用StorageGRID 网格管理器时完成FabricPool 设置向导、也可以稍后访问并完成该向导。

步骤

- 1. 使用登录到网格管理器 ["](#page-449-1)[支持的](#page-449-1) [Web](#page-449-1) [浏览](#page-449-1)[器](#page-449-1)["](#page-449-1)。
- 2. 如果信息板上显示了FabricPool and S3 setup wizard\*横幅,请选择横幅中的链接。如果横幅不再显示,请 从网格管理器的标题栏中选择帮助图标,然后选择FabricPool and S3 setup wizard\*。

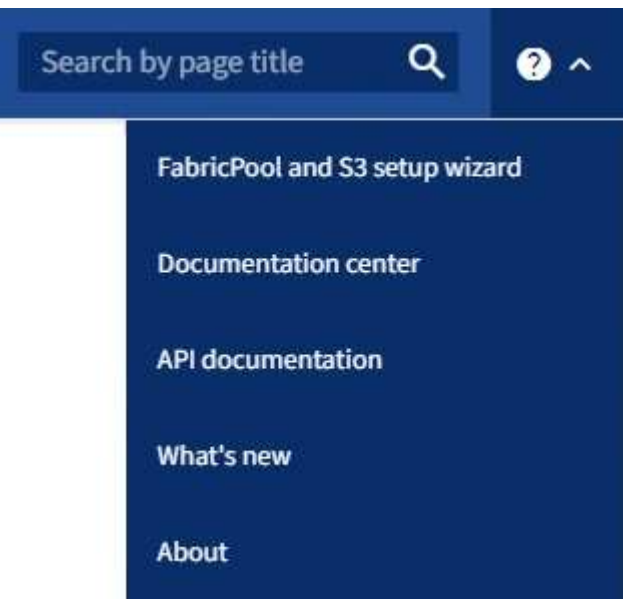

3. 在FabricPool and S3设置向导页面的FabricPool 部分中,选择\*立即配置\*。

\*Step 1 of 9: Configure HA group\*出现。

第**1**步**(**共**9**步**)**:配置**HA**组

高可用性(HA)组是一组节点、每个节点都包含StorageGRID 负载平衡器服务。HA组可以包含网关节点、管理节 点或同时包含这两者。

您可以使用HA组帮助保持FabricPool 数据连接可用。HA组使用虚拟IP地址(VIP)提供对负载平衡器服务的高可用 性访问。如果HA组中的活动接口发生故障、则备份接口可以管理工作负载、而对FabricPool 操作的影响微乎其 微

有关此任务的详细信息,请参见 ["](#page-649-0)[管理高可用性组](#page-649-0)["](#page-649-0) 和 ["](#page-894-0)[高可用性组的](#page-894-0)[最佳实](#page-894-0)[践](#page-894-0)["](#page-894-0)。

步骤

- 1. 如果您计划使用外部负载平衡器、则无需创建HA组。选择\*跳过此步骤\*并转到 [第2步(共9步):配置负载平 衡器端点]。
- 2. 要使用StorageGRID 负载平衡器、请创建新的HA组或使用现有HA组。

创建 **HA** 组

a. 要创建新的HA组,请选择\*创建HA组\*。

b. 对于"输入详细信息"步骤,请填写以下字段。

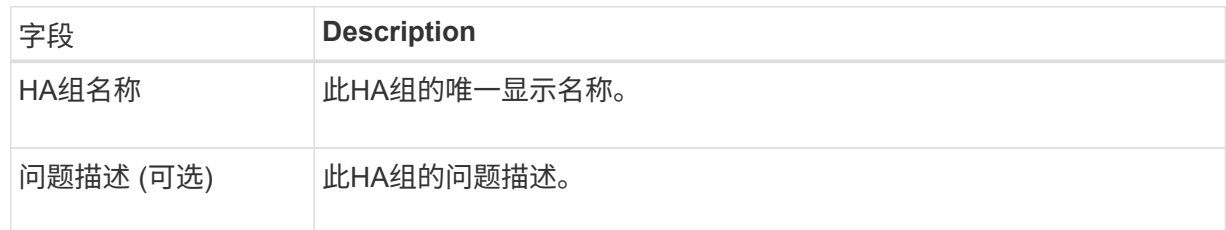

c. 对于\*Add interfaces\*步骤,选择要在此HA组中使用的节点接口。

使用列标题对行进行排序,或者输入搜索词以更快地找到接口。

您可以选择一个或多个节点、但只能为每个节点选择一个接口。

d. 对于"确定接口优先级"步骤,请确定此HA组的主接口和任何备份接口。

拖动行以更改\*优先级顺序\*列中的值。

列表中的第一个接口是主接口。主接口是活动接口,除非发生故障。

如果HA组包含多个接口、而活动接口发生故障、则虚拟IP (VIP)地址将按优先级顺序移至第一个备 份接口。如果该接口发生故障, VIP 地址将移至下一个备份接口,依此类推。解决故障后, VIP 地 址将移回可用的最高优先级接口。

e. 对于"输入**IP**地址"步骤,请填写以下字段。

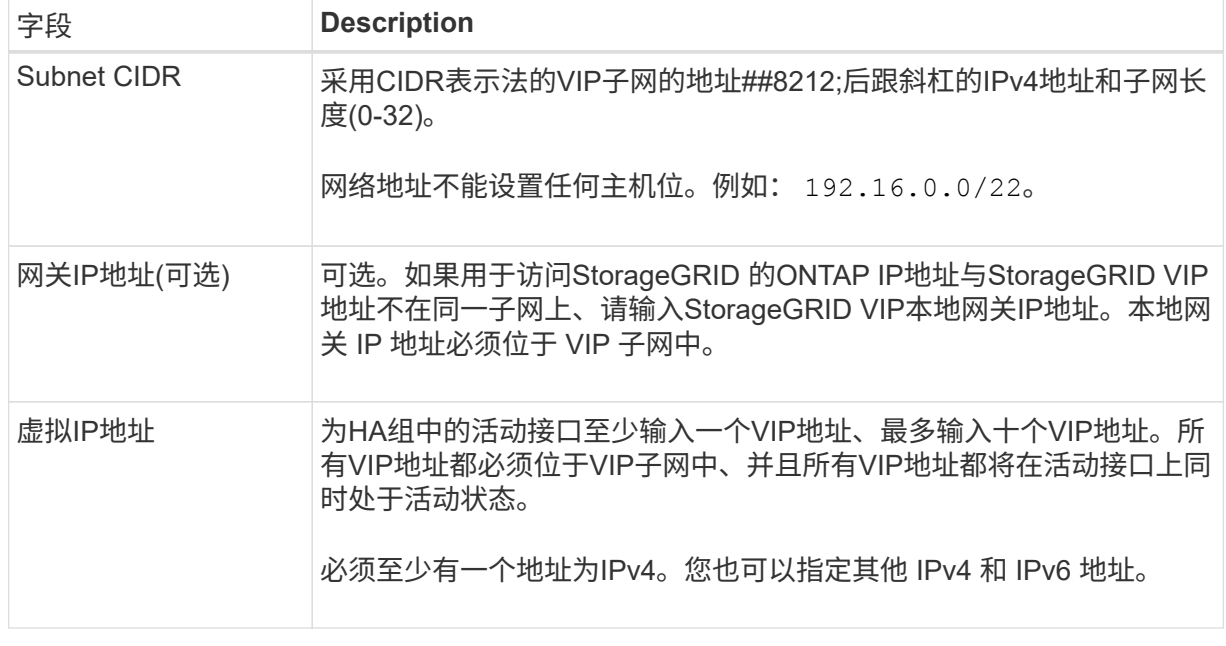

f. 选择\*创建HA组\*,然后选择\*完成\*返回FabricPool 设置向导。

g. 选择\*继续\*以转到负载平衡器步骤。

#### 使用现有**HA**组

a. 要使用现有HA组,请从\*选择HA组\*下拉列表中选择HA组名称。

b. 选择\*继续\*以转到负载平衡器步骤。

第**2**步**(**共**9**步**)**:配置负载平衡器端点

StorageGRID 使用负载平衡器管理客户端应用程序(如FabricPool)的工作负载。负载平衡可最大限度地提高多个 存储节点的速度和连接容量。

您可以使用所有网关和管理节点上的StorageGRID 负载平衡器服务、也可以连接到外部(第三方)负载平衡器。建 议使用StorageGRID 负载平衡器。

有关此任务的详细信息、请参见常规 ["](#page-658-0)[负](#page-658-0)[载平](#page-658-0)[衡](#page-658-0)[注](#page-658-0)[意](#page-658-0)[事](#page-658-0)[项](#page-658-0)["](#page-658-0) 和 ["FabricPool](#page-895-0) [负](#page-895-0)[载平](#page-895-0)[衡最佳实](#page-895-0)[践](#page-895-0)["](#page-895-0)。

步骤

1. 选择或创建StorageGRID 负载平衡器端点、或者使用外部负载平衡器。

创建端点

a. 选择 \* 创建端点 \* 。

b. 对于\*输入端点详细信息\*步骤,请填写以下字段。

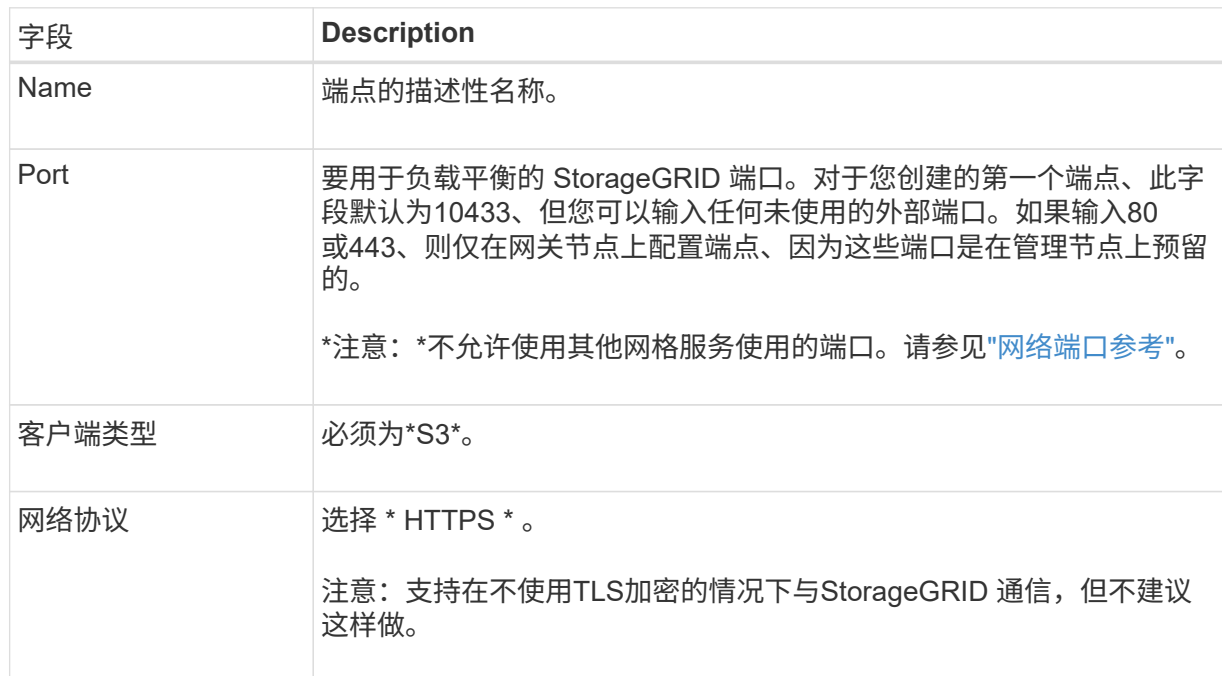

c. 对于\*选择绑定模式\*步骤,指定绑定模式。绑定模式控制如何使用任何IP地址或特定IP地址和网络 接口访问端点。

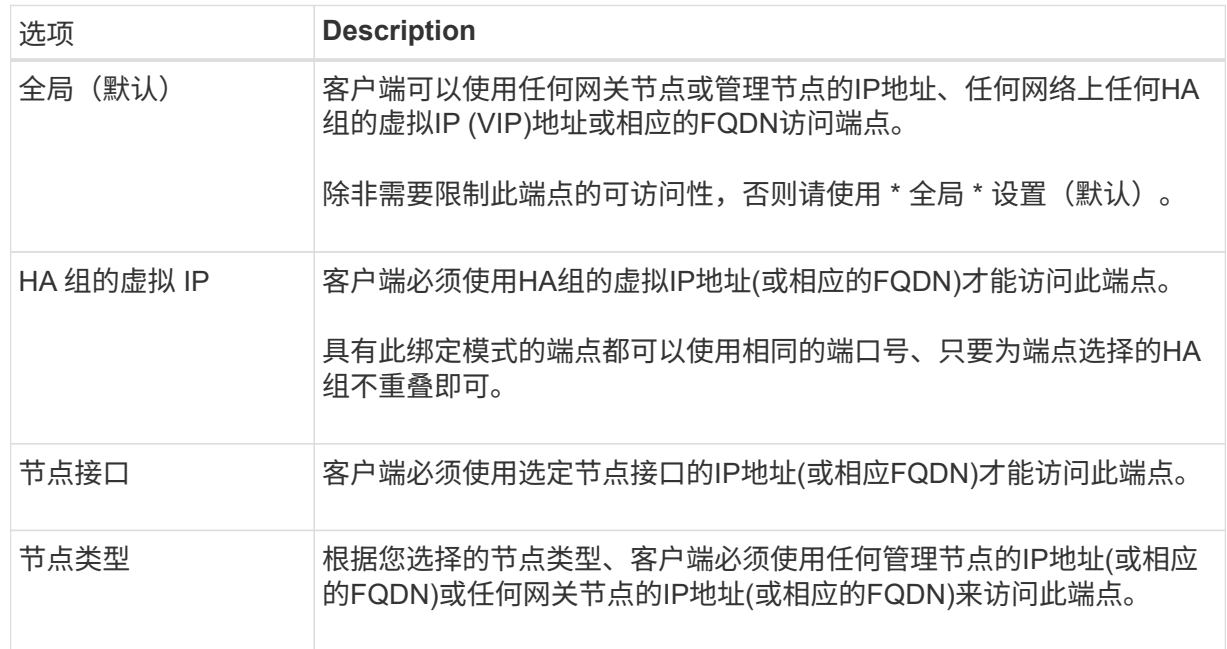

d. 对于\*租户访问\*步骤,请选择以下选项之一:

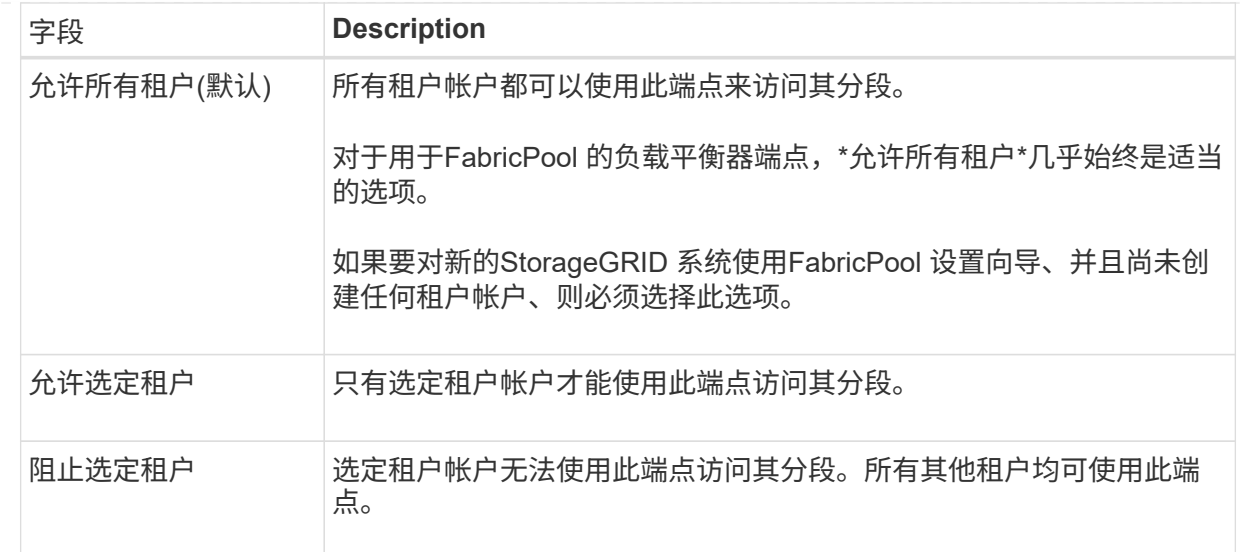

e. 对于\*attach certificer\*步骤,选择以下选项之一:

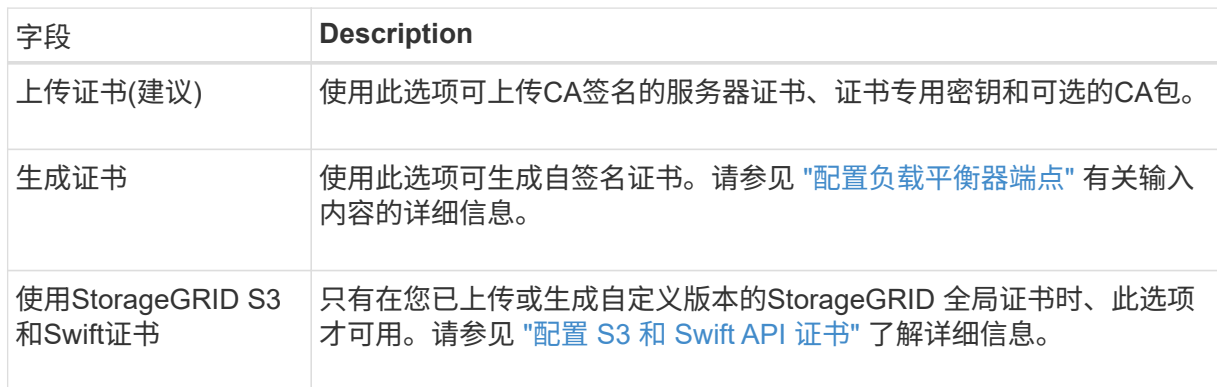

- f. 选择\*完成\*以返回FabricPool 设置向导。
- g. 选择\*继续\*转到租户和存储分段步骤。

 $(i)$ 

对端点证书所做的更改可能需要长达 15 分钟才能应用于所有节点。

使用现有负载平衡器端点

a. 从\*选择负载平衡器端点\*下拉列表中选择现有端点的名称。

b. 选择\*继续\*转到租户和存储分段步骤。

使用外部负载平衡器

a. 完成外部负载平衡器的以下字段。

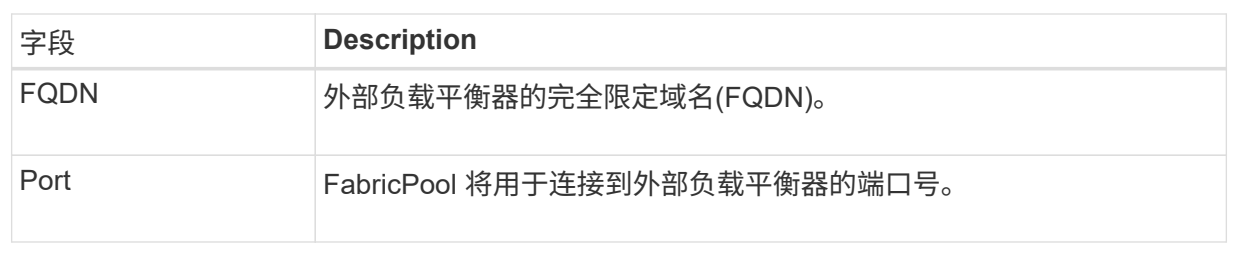

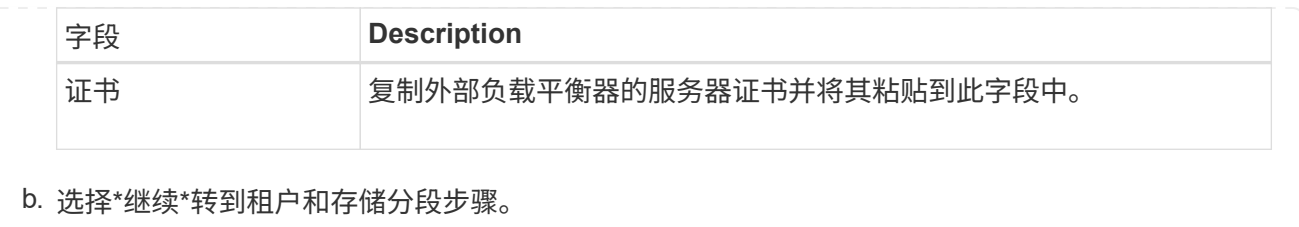

第**3**步**(**共**9**步**)**:租户和存储分段

租户是一种可以使用S3应用程序在StorageGRID 中存储和检索对象的实体。每个租户都有自己的用户、访问密 钥、分段、对象和一组特定功能。您必须先创建StorageGRID 租户、然后才能创建FabricPool 要使用的存储分 段。

分段是一种用于存储租户对象和对象元数据的容器。尽管某些租户可能具有多个分段、但此向导一次只允许您创 建或选择一个租户和一个分段。您可以稍后使用租户管理器添加所需的任何其他分段。

您可以创建新租户和存储分段以供FabricPool 使用、也可以选择现有租户和存储分段。如果您创建新租户、系统 会自动为租户的root用户创建访问密钥ID和机密访问密钥。

有关此任务的详细信息,请参见 ["](#page-887-0)[为](#page-887-0) [FabricPool](#page-887-0) [创](#page-887-0)[建租](#page-887-0)[户](#page-887-0)[帐](#page-887-0)[户](#page-887-0)["](#page-887-0) 和 ["](#page-888-0)[创](#page-888-0)[建](#page-888-0) [S3](#page-888-0) [存储分](#page-888-0)[段](#page-888-0)[并获取](#page-888-0)[访](#page-888-0)[问](#page-888-0)[密钥](#page-888-0)["](#page-888-0)。

步骤

创建新租户和存储分段或选择现有租户。

新租户和存储分段

- 1. 要创建新租户和存储分段,请输入\*租户名称\*。例如: FabricPool tenant。
- 2. 根据StorageGRID 系统是否使用、定义租户帐户的root访问权限 ["](#page-482-0)[身份联](#page-482-0)[合](#page-482-0)["](#page-482-0), ["](#page-495-0)[单](#page-495-0)[点登录](#page-495-0)[\(SSO\)"](#page-495-0)或两 者。

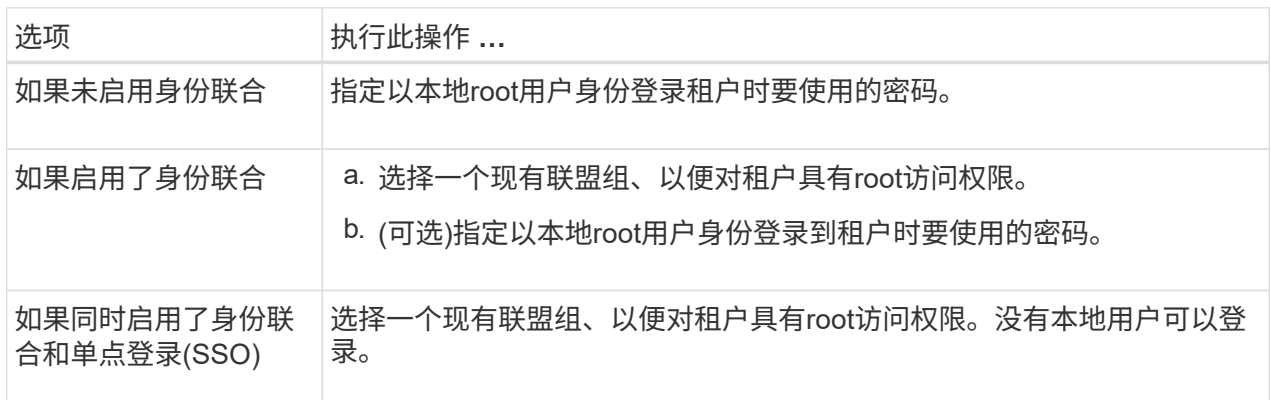

3. 对于\*Bucketname\*,输入FabricPool 将用于存储ONTAP 数据的存储分段的名称。例如: fabricpool-bucket。

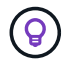

创建存储分段后、无法更改存储分段名称。

4. 为此存储分段选择\*区域\*。

使用默认区域(us-east-1)、除非您希望将来使用ILM根据存储分段的区域筛选对象。

5. 选择\*创建并继续\*以创建租户和存储分段并转到下载数据步骤

选择租户和存储分段

现有租户帐户必须至少具有一个未启用版本控制的存储分段。如果现有租户不存在存储分段、则无法选择 该租户帐户。

- 1. 从\*租户名称\*下拉列表中选择现有租户。
- 2. 从\*存储分段名称\*下拉列表中选择现有存储分段。

FabricPool 不支持对象版本控制、因此不会显示已启用版本控制的分段。

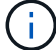

请勿选择已启用S3对象锁定的存储分段以用于FabricPool。

3. 选择\*CONTINUD\*进入下载数据步骤。

第**4**步**(**共**9**步**)**:下载**ONTAP** 设置

在此步骤中、您将下载一个文件、可使用此文件在ONTAP 系统管理器中输入值。

### 步骤

1. (可选)选择复制图标( | )将访问密钥ID和机密访问密钥复制到剪贴板。

这些值包含在下载文件中、但您可能需要单独保存它们。

2. 选择\*下载ONTAP 设置\*以下载包含到目前为止输入的值的文本文件。

。 ONTAP\_FabricPool\_settings*\_bucketname*.txt 文件提供了将StorageGRID 配置为FabricPool 云 层的对象存储系统所需的信息、其中包括:

- 负载平衡器连接详细信息、包括服务器名称(FQDN)、端口和证书
- Bucket Name
- 租户帐户的root用户的访问密钥ID和机密访问密钥
- 3. 将复制的密钥和下载的文件保存到安全位置。

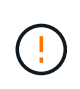

在复制两个访问密钥或下载ONTAP 设置或同时复制这两者之前、请勿关闭此页面。关闭此页 面后、密钥将不可用。请确保将此信息保存在安全位置、因为此信息可用于从StorageGRID 系统获取数据。

- 4. 选中此复选框以确认您已下载或复制访问密钥ID和机密访问密钥。
- 5. 选择\*继续\*以转到ILM存储池步骤。

第**5**步**(**共**9**步**)**:选择存储池

存储池是指一组存储节点。选择存储池时、您可以确定StorageGRID 将使用哪些节点来存储从ONTAP 分层的数 据。

有关此步骤的详细信息、请参见 ["](#page-775-0)[创](#page-775-0)[建](#page-775-0)[存储池](#page-775-0)["](#page-775-0)。

步骤

- 1. 从\*站点\*下拉列表中,选择要用于从ONTAP 分层的数据的StorageGRID 站点。
- 2. 从\*存储池\*下拉列表中、选择该站点的存储池。

站点的存储池包括该站点的所有存储节点。

3. 选择\*继续\*以转到ILM规则步骤。

第**6**步**(**共**9**步**)**:查看**FabricPool** 的**ILM**规则

信息生命周期管理(ILM)规则控制StorageGRID 系统中所有对象的放置、持续时间和加载行为。

FabricPool 设置向导会自动创建建议的ILM规则以供FabricPool 使用。此规则仅适用于您指定的存储分段。它在 单个站点上使用2+1纠删编码来存储从ONTAP 分层的数据。

有关此步骤的详细信息、请参见 ["](#page-805-0)[创](#page-805-0)[建](#page-805-0) [ILM](#page-805-0) [规](#page-805-0)[则](#page-805-0)["](#page-805-0) 和 ["](#page-896-0)[对](#page-896-0)[FabricPool](#page-896-0) [数据使用](#page-896-0)[ILM](#page-896-0)[的](#page-896-0)[最佳实](#page-896-0)[践](#page-896-0)["](#page-896-0)。

步骤

1. 查看规则详细信息。

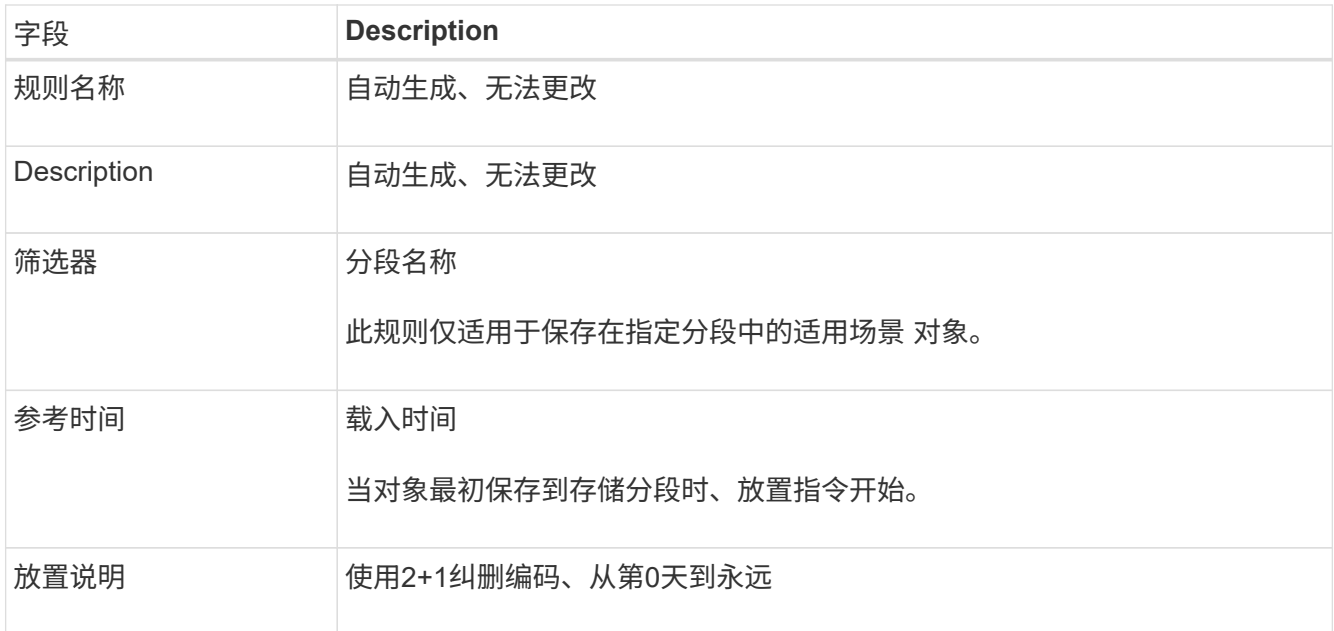

- 2. 按\*时间段\*和\*存储池\*对保留图进行排序以确认放置说明。
	- 此规则的\*时间段\*为\*第0天-永久\*。\*Day 0\*表示从ONTAP 分层数据时应用此规则。\*Forever \*表 示StorageGRID ILM不会删除已从ONTAP分层的数据。
	- 此规则的\*存储池\*是您选择的存储池。\*EC 2+1\*表示数据将使用2+1纠删编码进行存储。每个对象将保存 为两个数据片段和一个奇偶校验片段。每个对象的三个片段将保存到单个站点的不同存储节点。
- 3. 选择\*创建并继续\*以创建此规则并转到ILM策略步骤。

#### 第**7**步**(**共**9**步**)**:查看并激活**ILM**策略

在FabricPool 设置向导创建供FabricPool 使用的ILM规则之后、它会创建一个建议的ILM策略。激活此策略之 前、必须仔细阅读此策略。

有关此步骤的详细信息、请参见 ["](#page-817-0)[创](#page-817-0)[建](#page-817-0) [ILM](#page-817-0) [策略](#page-817-0)["](#page-817-0) 和 ["](#page-896-0)[对](#page-896-0)[FabricPool](#page-896-0) [数据使用](#page-896-0)[ILM](#page-896-0)[的](#page-896-0)[最佳实](#page-896-0)[践](#page-896-0)["](#page-896-0)。

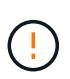

激活新的ILM策略后、StorageGRID 将使用该策略来管理网格中所有对象(包括现有对象和新加载 的对象)的放置、持续时间和数据保护。在某些情况发生原因 下、激活新策略可以将现有对象移动 到新位置。

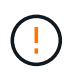

为避免数据丢失、请勿使用将过期的ILM规则或删除FabricPool云层数据。将保留期限设置为\*永 久\*、以确保StorageGRID ILM不会删除FabricPool对象。

#### 步骤

- 1. (可选)更新系统生成的\*Policy name\*。默认情况下、系统会在活动策略或建议策略的名称后附加"`+ FabricPool`"、但您可以提供自己的名称。
- 2. 查看建议策略中的规则列表。
	- 如果您的网格没有建议的ILM策略、向导将通过克隆活动策略并将新规则添加到顶部来创建建议的策略。
	- 如果您的网格已有建议的ILM策略、并且该策略使用的规则和顺序与活动ILM策略相同、则该向导会将新 规则添加到建议策略的顶部。
	- 如果建议的策略包含与活动策略不同的规则或顺序、则会显示一条消息。您必须手动将新的FabricPool

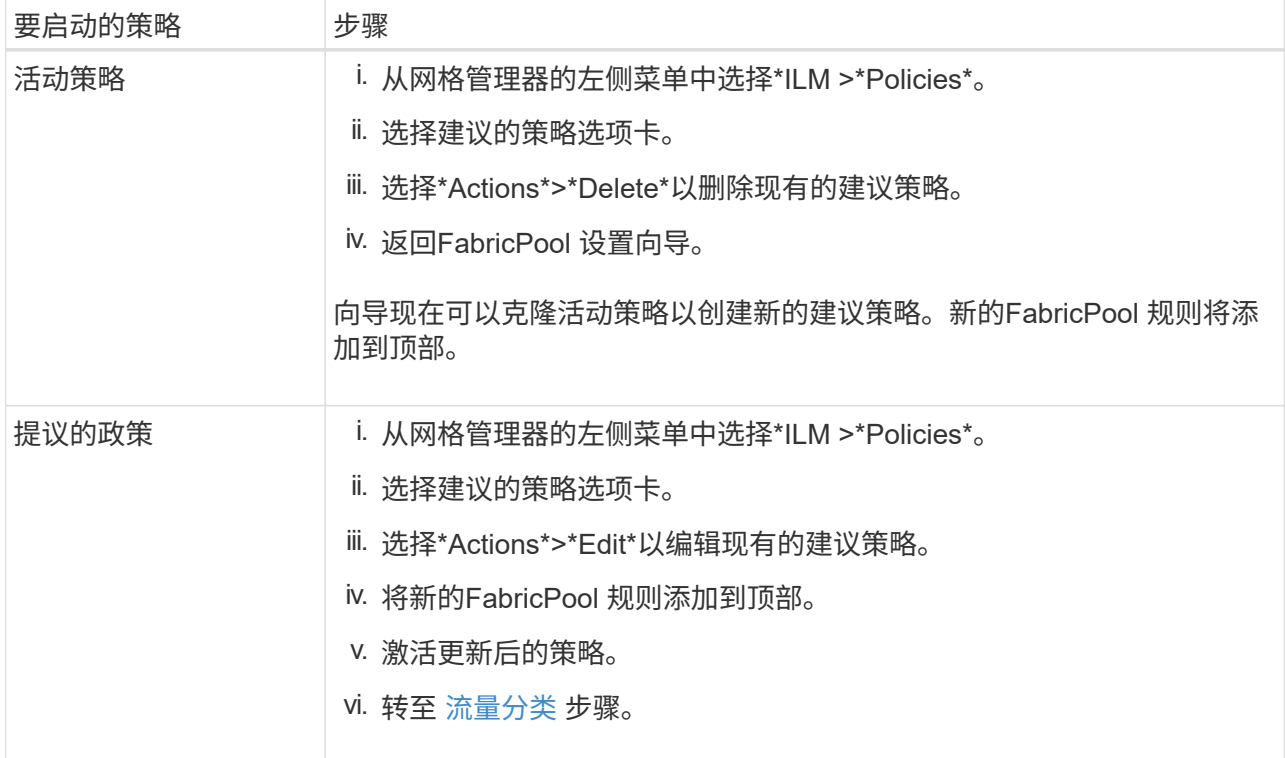

请参见 ["](#page-819-0)[创](#page-819-0)[建建](#page-819-0)[议的](#page-819-0) [ILM](#page-819-0) [策略](#page-819-0)["](#page-819-0) 如果您需要更详细的说明。

3. 查看新策略中规则的顺序。

由于FabricPool 规则是第一个规则、因此FabricPool 分段中的任何对象都会置于评估策略中的其他规则之 前。任何其他分段中的对象将由策略中的后续规则放置。

- 4. 查看保留图、了解如何保留不同的对象。
	- a. 选择\*全部展开\*可查看建议策略中每个规则的保留图。
	- b. 选择\*时间段\*和\*存储池\*以查看保留图。确认应用于FabricPool存储分段或租户的任何规则将保留对象\* 永久\*。
- 5. 查看建议的策略后, 选择\*激活并继续\*以激活策略并转到流量分类步骤。

ILM策略中的错误可能会导致发生原因 无法修复的数据丢失。激活之前、请仔细查看策略。

第**8**步**(**共**9**步**)**:创建流量分类策略

您可以选择使用FabricPool 设置向导创建一个流量分类策略、以监控FabricPool 工作负载。系统创建的策略使 用匹配规则来标识与您创建的存储分段相关的所有网络流量。此策略仅监控流量;它不会限制FabricPool 或任何 其他客户端的流量。

有关此步骤的详细信息、请参见 ["](#page-891-0)[为](#page-891-0) [FabricPool](#page-891-0) [创](#page-891-0)[建流量](#page-891-0)[分](#page-891-0)[类](#page-891-0)[策略](#page-891-0)["](#page-891-0)。

步骤

 $(\cdot | \cdot)$ 

1. 查看策略。

2. 如果要创建此流量分类策略,请选择\*创建并继续\*。

FabricPool 开始将数据分层到StorageGRID 后、您可以转到"流量分类策略"页面查看此策略的网络流量指 标。之后、您还可以添加规则来限制其他工作负载、并确保FabricPool 工作负载具有大部分带宽。

3. 否则,请选择\*跳过此步骤\*。

第**9**步**(**共**9**步**)**:查看摘要

此摘要提供了有关您配置的项目的详细信息、包括负载平衡器、租户和存储分段的名称、流量分类策略以及活 动ILM策略。

步骤

- 1. 查看摘要。
- 2. 选择 \* 完成 \* 。

#### 后续步骤

完成FabricPool 向导后、请执行以下附加步骤。

步骤

- 1. 转至 ["](#page-892-0)[配](#page-892-0)[置](#page-892-0)[ONTAP](#page-892-0) [系统管理](#page-892-0)[器](#page-892-0)["](#page-892-0) 可输入保存的值并完成连接的ONTAP 端。您必须将StorageGRID 添加为云 层、将此云层附加到本地层以创建FabricPool 、并设置卷分层策略。
- 2. 转至 ["](#page-894-1)[配](#page-894-1)[置](#page-894-1)[DNS](#page-894-1)[服务](#page-894-1)[器](#page-894-1)["](#page-894-1) 并确保DNS包含一条记录、用于将StorageGRID 服务器名称(完全限定域名)与您要 使用的每个StorageGRID IP地址相关联。
- 3. 转至 ["StorageGRID](#page-897-0) [和](#page-897-0) [FabricPool](#page-897-0) [的](#page-897-0)[其他最佳实](#page-897-0)[践](#page-897-0)["](#page-897-0) 了解StorageGRID 审核日志和其他全局配置选项的最佳 实践。

### 手动配置**StorageGRID**

<span id="page-883-0"></span>为 **FabricPool** 创建高可用性( **HA** )组

在配置 StorageGRID 以与 FabricPool 结合使用时,您可以选择创建一个或多个高可用性 (HA)组。HA组是一组节点、每个节点都包含StorageGRID负载平衡器服务。HA组可 以包含网关节点、管理节点或同时包含这两者。

您可以使用HA组帮助保持FabricPool 数据连接可用。HA组使用虚拟IP地址(VIP)提供对负载平衡器服务的高可用 性访问。如果HA组中的活动接口发生故障、则备份接口可以管理工作负载、而对FabricPool 操作的影响微乎其 微。

有关此任务的详细信息,请参见 ["](#page-649-0)[管理高可用性组](#page-649-0)["](#page-649-0)。要使用FabricPool 设置向导完成此任务、请转至 ["](#page-872-0)[访](#page-872-0)[问并](#page-872-0)[完](#page-872-0) [成](#page-872-0)[FabricPool](#page-872-0) [设](#page-872-0)[置](#page-872-0)[向](#page-872-0)[导](#page-872-0)["](#page-872-0)。

开始之前

- 您已查看 ["](#page-894-0)[高可用性组的](#page-894-0)[最佳实](#page-894-0)[践](#page-894-0)["](#page-894-0)。
- 您将使用登录到网格管理器 ["](#page-449-1)[支持的](#page-449-1) [Web](#page-449-1) [浏览](#page-449-1)[器](#page-449-1)["](#page-449-1)。
- 您具有 root 访问权限。

• 如果您计划使用 VLAN ,则已创建 VLAN 接口。请参见 ["](#page-676-0)[配](#page-676-0)[置](#page-676-0) [VLAN](#page-676-0) [接口](#page-676-0)"。

步骤

- 1. 选择 \* 配置 \* > \* 网络 \* > \* 高可用性组 \* 。
- 2. 选择 \* 创建 \* 。
- 3. 对于"输入详细信息"步骤,请填写以下字段。

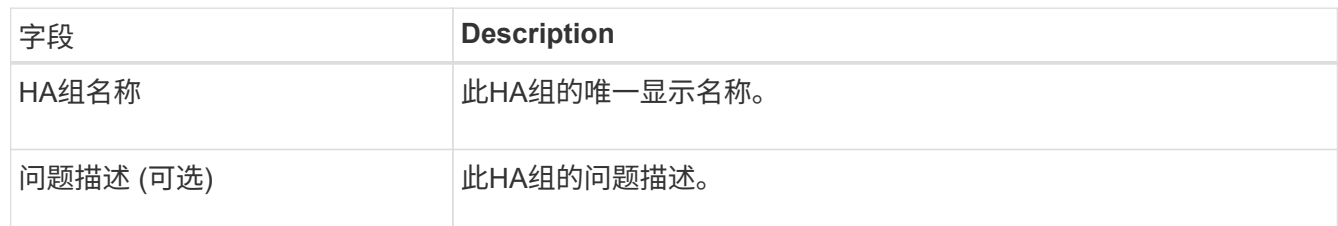

4. 对于\*Add interfaces\*步骤, 选择要在此HA组中使用的节点接口。

使用列标题对行进行排序,或者输入搜索词以更快地找到接口。

您可以选择一个或多个节点、但只能为每个节点选择一个接口。

5. 对于"确定接口优先级"步骤,请确定此HA组的主接口和任何备份接口。

拖动行以更改\*优先级顺序\*列中的值。

列表中的第一个接口是主接口。主接口是活动接口,除非发生故障。

如果HA组包含多个接口、而活动接口发生故障、则虚拟IP (VIP)地址将按优先级顺序移至第一个备份接口。 如果该接口发生故障, VIP 地址将移至下一个备份接口,依此类推。解决故障后, VIP 地址将移回可用的最 高优先级接口。

6. 对于"输入**IP**地址"步骤,请填写以下字段。

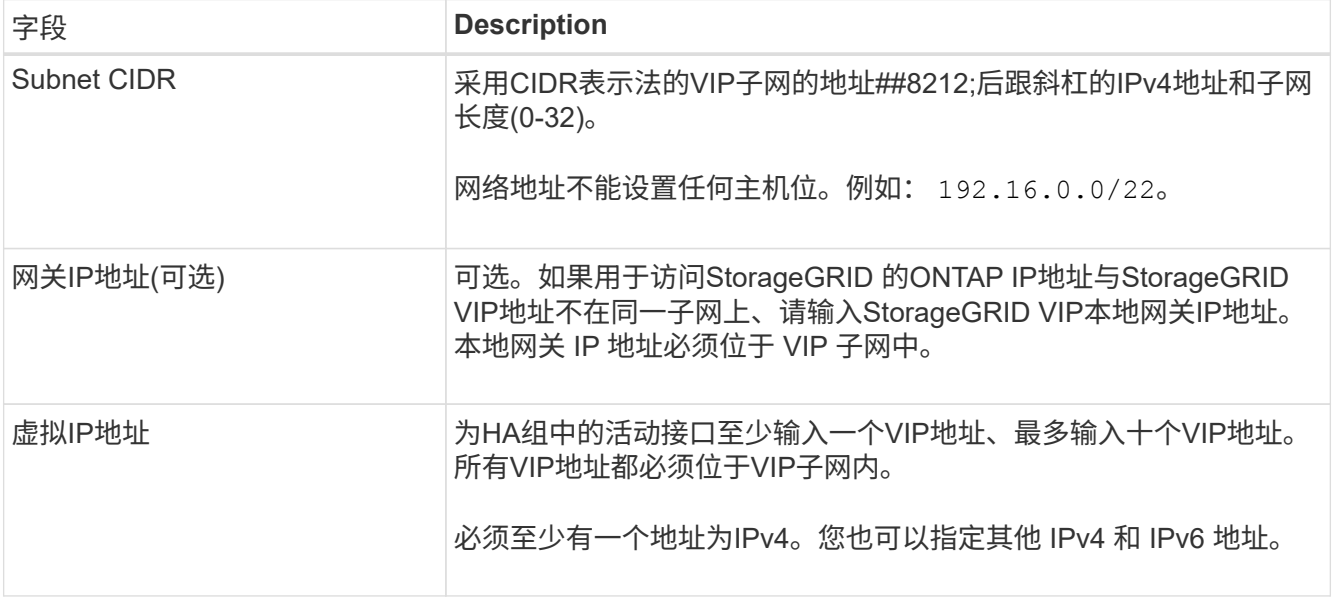

### 7. 选择 \* 创建 HA 组 \*, 然后选择 \* 完成 \*。

<span id="page-885-0"></span>StorageGRID 使用负载平衡器管理客户端应用程序(如FabricPool)的工作负载。负载平衡 可最大限度地提高多个存储节点的速度和连接容量。

在配置StorageGRID 以与FabricPool 结合使用时、您必须配置负载平衡器端点、并上传或生成负载平衡器端点 证书、此证书用于保护ONTAP 和StorageGRID 之间的连接。

要使用FabricPool 设置向导完成此任务、请转至 ["](#page-872-0)[访](#page-872-0)[问并](#page-872-0)[完](#page-872-0)[成](#page-872-0)[FabricPool](#page-872-0) [设](#page-872-0)[置](#page-872-0)[向](#page-872-0)[导](#page-872-0)["](#page-872-0)。

开始之前

- 您将使用登录到网格管理器 ["](#page-449-1)[支持的](#page-449-1) [Web](#page-449-1) [浏览](#page-449-1)[器](#page-449-1)["](#page-449-1)。
- 您具有 root 访问权限。
- 您已查看常规 ["](#page-658-0)[负](#page-658-0)[载平](#page-658-0)[衡](#page-658-0)[注](#page-658-0)[意](#page-658-0)[事](#page-658-0)[项](#page-658-0)["](#page-658-0) 以及 ["FabricPool](#page-895-0) [负](#page-895-0)[载平](#page-895-0)[衡最佳实](#page-895-0)[践](#page-895-0)["](#page-895-0)。

### 步骤

- 1. 选择 \* 配置 \* > \* 网络 \* > \* 负载平衡器端点 \* 。
- 2. 选择 \* 创建 \* 。
- 3. 对于\*输入端点详细信息\*步骤,请填写以下字段。

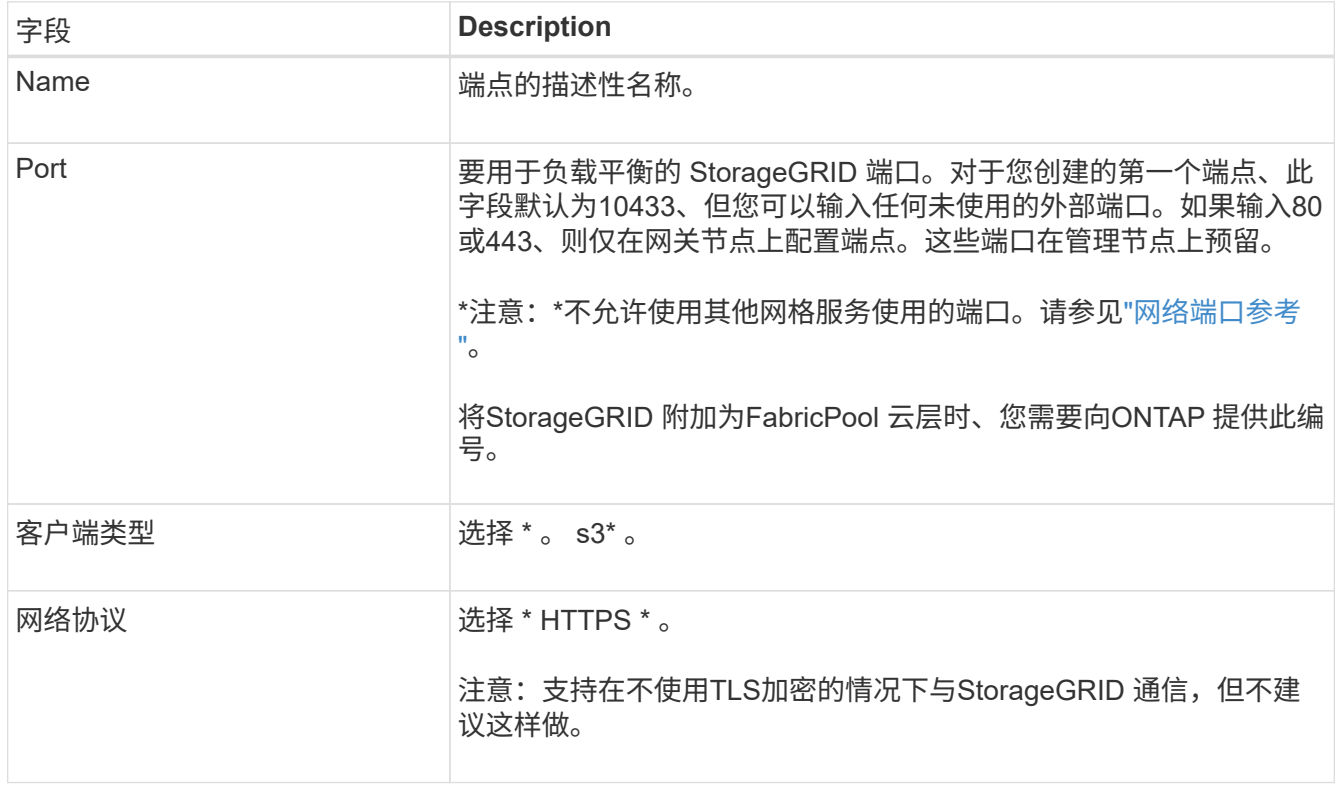

4. 对于\*选择绑定模式\*步骤,指定绑定模式。绑定模式控制如何使用任何IP地址或特定IP地址和网络接口访问 端点。

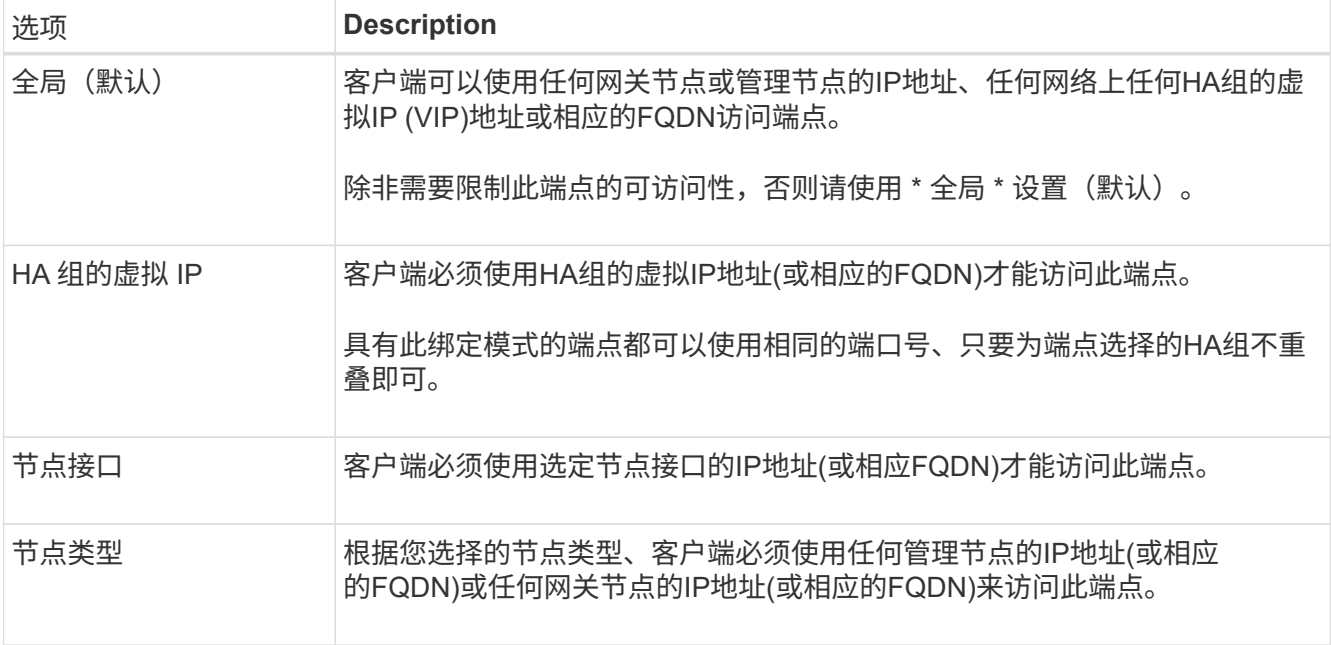

### 5. 对于\*租户访问\*步骤,请选择以下选项之一:

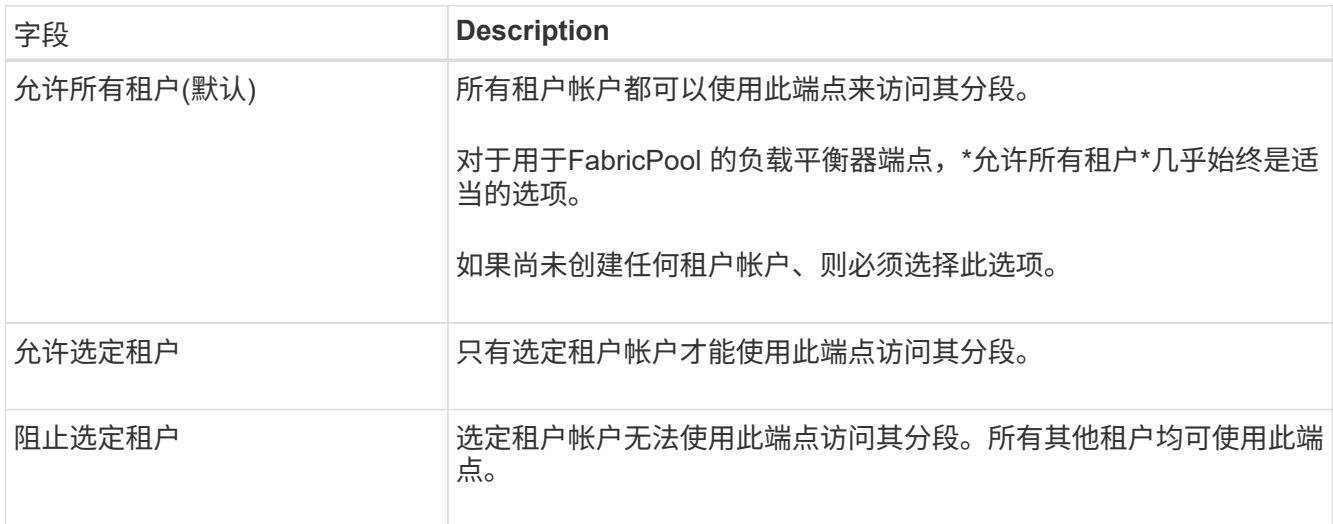

## 6. 对于\*attach certificer\*步骤,选择以下选项之一:

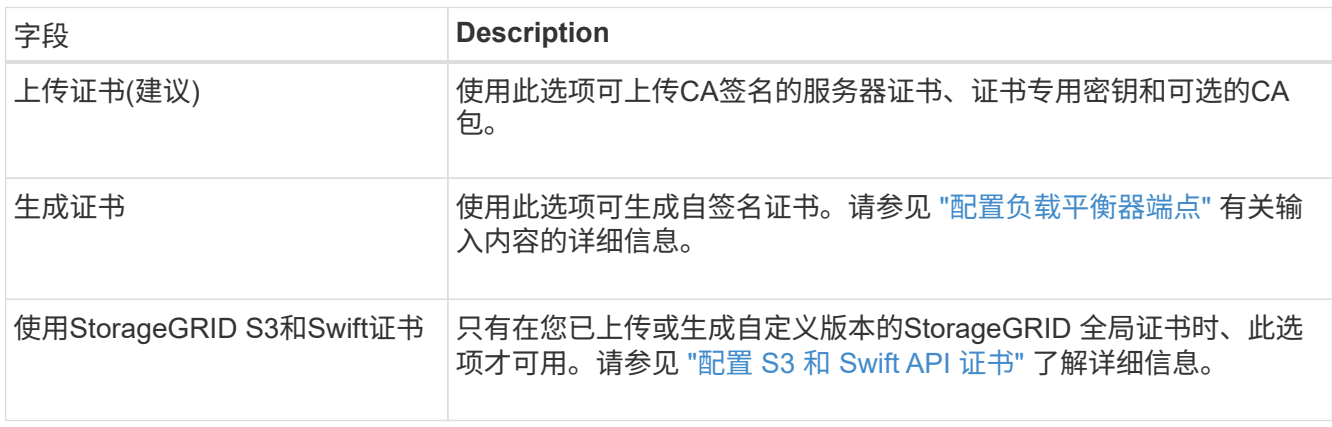

### 7. 选择 \* 创建 \* 。

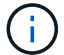

对端点证书所做的更改可能需要长达 15 分钟才能应用于所有节点。

<span id="page-887-0"></span>为 **FabricPool** 创建租户帐户

您必须在网格管理器中创建一个租户帐户以供 FabricPool 使用。

租户帐户允许客户端应用程序在 StorageGRID 上存储和检索对象。每个租户帐户都有自己的帐户 ID , 授权组 和用户,分段和对象。

有关此任务的详细信息,请参见 ["](#page-619-0)[创](#page-619-0)[建租](#page-619-0)[户](#page-619-0)[帐](#page-619-0)[户](#page-619-0)["](#page-619-0)。要使用FabricPool 设置向导完成此任务、请转至 ["](#page-872-0)[访](#page-872-0)[问并](#page-872-0)[完](#page-872-0) [成](#page-872-0)[FabricPool](#page-872-0) [设](#page-872-0)[置](#page-872-0)[向](#page-872-0)[导](#page-872-0)["](#page-872-0)。

### 开始之前

- 您将使用登录到网格管理器 ["](#page-449-1)[支持的](#page-449-1) [Web](#page-449-1) [浏览](#page-449-1)[器](#page-449-1)["](#page-449-1)。
- 您具有特定的访问权限。

#### 步骤

- 1. 选择 \* 租户 \* 。
- 2. 选择 \* 创建 \* 。
- 3. 对于输入详细信息步骤、请输入以下信息。

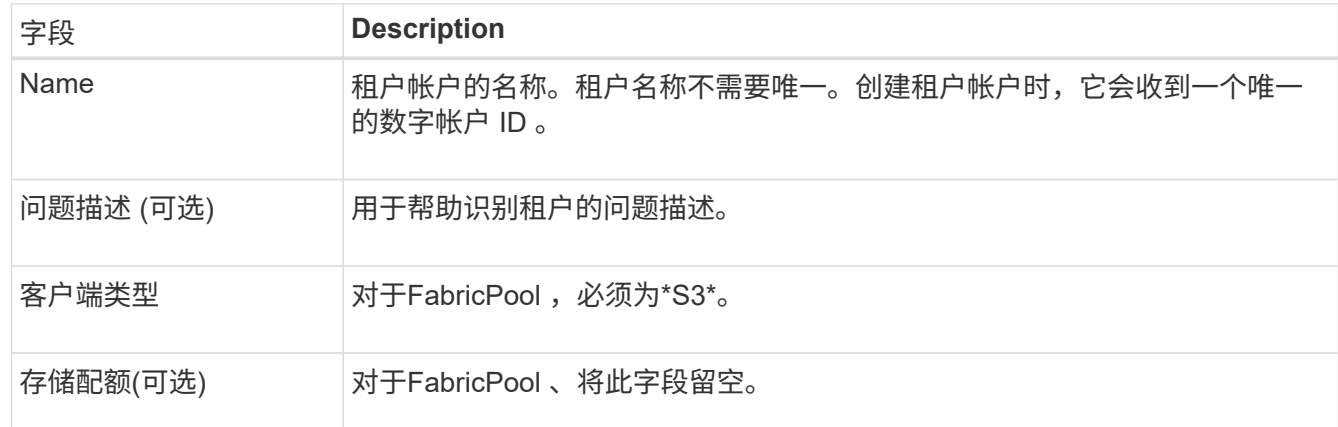

- 4. 对于选择权限步骤:
	- a. 不要选择\*允许平台服务\*。

FabricPool 租户通常不需要使用CloudMirror复制等平台服务。

- b. (可选)选择\*使用自己的身份源\*。
- c. 不要选择\*允许S3选择\*。

FabricPool 租户通常不需要使用S3 Select。

- d. (可选)选择\*使用网格联合连接\*以允许租户使用 ["](#page-522-0)[网格联](#page-522-0)[合](#page-522-0)[连接](#page-522-0)["](#page-522-0) 用于帐户克隆和跨网格复制。然后、选 择要使用的网格联合连接。
- 5. 在"定义root访问"步骤中、根据您的StorageGRID 系统是否使用、指定哪个用户将拥有租户帐户的初始root 访问权限 ["](#page-482-0)[身份联](#page-482-0)[合](#page-482-0)["](#page-482-0), ["](#page-495-0)[单](#page-495-0)[点登录](#page-495-0)[\(SSO\)"](#page-495-0)或两者。

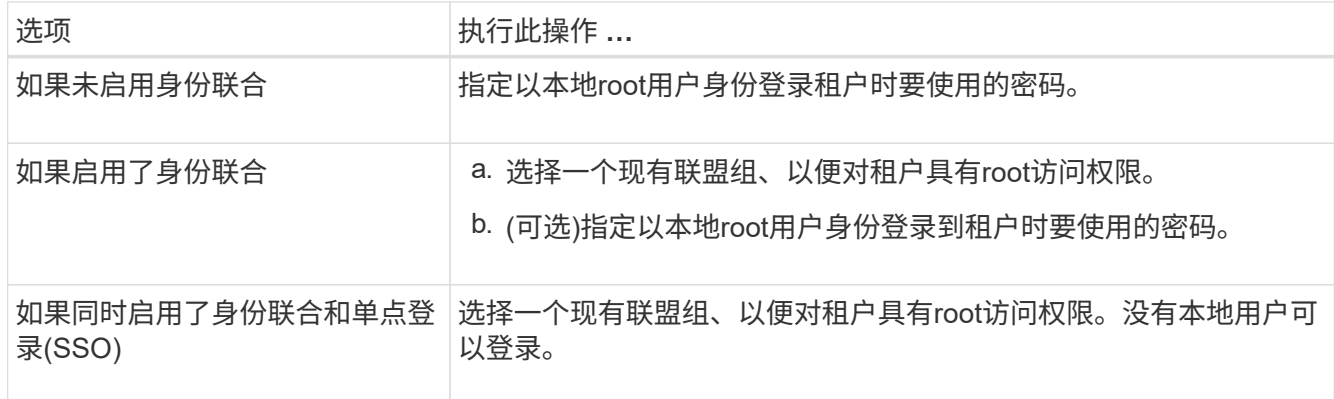

6. 选择 \* 创建租户 \* 。

<span id="page-888-0"></span>创建**S3**存储分段并获取访问密钥

在将 StorageGRID 与 FabricPool 工作负载结合使用之前,您必须为 FabricPool 数据创建 一个 S3 存储分段。您还需要为要用于 FabricPool 的租户帐户获取访问密钥和机密访问密 钥。

有关此任务的详细信息,请参见 ["](#page-945-0)[创](#page-945-0)[建](#page-945-0) [S3](#page-945-0) [存储分](#page-945-0)[段](#page-945-0)["](#page-945-0) 和 ["](#page-941-0)[创](#page-941-0)[建您](#page-941-0)[自](#page-941-0)[己](#page-941-0)[的](#page-941-0) [S3](#page-941-0) [访](#page-941-0)[问](#page-941-0)[密钥](#page-941-0)["](#page-941-0)。要使用FabricPool 设置向 导完成此任务、请转至 ["](#page-872-0)[访](#page-872-0)[问并](#page-872-0)[完](#page-872-0)[成](#page-872-0)[FabricPool](#page-872-0) [设](#page-872-0)[置](#page-872-0)[向](#page-872-0)[导](#page-872-0)["](#page-872-0)。

开始之前

- 您已创建一个租户帐户供 FabricPool 使用。
- 您对租户帐户具有root访问权限。

### 步骤

1. 登录到租户管理器。

您可以执行以下任一操作:

- 从网格管理器的租户帐户页面中,选择此租户的 \* 登录 \* 链接,然后输入您的凭据。
- 。在 Web 浏览器中输入租户帐户的 URL , 然后输入凭据。
- 2. 为 FabricPool 数据创建 S3 存储分段。

您必须为计划使用的每个 ONTAP 集群创建一个唯一的存储分段。

- a. 从信息板中选择\*查看存储分段\*,或选择\*存储(S3)**>\***存储分段。
- b. 选择 \* 创建存储分段 \* 。
- c. 输入要用于FabricPool 的StorageGRID 存储分段的名称。例如: fabricpool-bucket。

 $\left( \Theta\right)$ 

创建存储分段后、无法更改存储分段名称。

d. 为此存储分段选择区域。

默认情况下、所有分段都在中创建 us-east-1 区域。

- e. 选择 \* 继续 \* 。
- f. 选择 \* 创建存储分段 \* 。

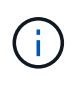

不要为FabricPool 存储分段选择\*启用对象版本控制\*。同样、请勿编辑FabricPool 分段以 使用\*可用\*或非默认一致性级别。FabricPool 存储分段的建议存储分段一致性级别为\*读 取后新写入\*、这是新存储分段的默认设置。

- 3. 创建访问密钥和机密访问密钥。
	- a. 选择 \* 存储 ( S3 ) \* > \* 我的访问密钥 \* 。
	- b. 选择 \* 创建密钥 \* 。
	- c. 选择 \* 创建访问密钥 \* 。
	- d. 将访问密钥 ID 和机密访问密钥复制到安全位置,或者选择 \* 下载 .csv \* 以保存包含访问密钥 ID 和机密 访问密钥的电子表格文件。

将 StorageGRID 配置为 FabricPool 云层时,您将在 ONTAP 中输入这些值。

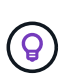

如果您将来在StorageGRID 中生成新的访问密钥和机密访问密钥、请在ONTAP 中输入新密 钥、然后再从StorageGRID 中删除旧值。否则、ONTAP 可能会暂时失去对StorageGRID 的 访问权限。

### <span id="page-889-0"></span>为**FabricPool** 数据配置**ILM**

您可以使用此简单示例策略作为自己ILM规则和策略的起点。

本示例假设您正在为一个 StorageGRID 系统设计 ILM 规则和 ILM 策略,该系统在科罗拉多州丹佛的一个数据中 心内有四个存储节点。此示例中的FabricPool 数据使用名为的存储分段 fabricpool-bucket。

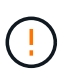

以下 ILM 规则和策略仅为示例。配置 ILM 规则的方法有多种。在激活新策略之前,请模拟建议的 策略,以确认它将按预期工作,以防止内容丢失。要了解更多信息,请参见 ["](#page-750-0)[使用](#page-750-0) [ILM](#page-750-0) [管理对象](#page-750-0) ["](#page-750-0)。

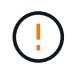

为避免数据丢失、请勿使用将过期的ILM规则或删除FabricPool云层数据。将保留期限设置为\*永 久\*、以确保StorageGRID ILM不会删除FabricPool对象。

开始之前

- 您已查看 ["](#page-896-0)[对](#page-896-0)[FabricPool](#page-896-0) [数据使用](#page-896-0)[ILM](#page-896-0)[的](#page-896-0)[最佳实](#page-896-0)[践](#page-896-0)["](#page-896-0)。
- 您将使用登录到网格管理器 ["](#page-449-1)[支持的](#page-449-1) [Web](#page-449-1) [浏览](#page-449-1)[器](#page-449-1)["](#page-449-1)。
- 您具有ILM或root访问权限。
- 如果从先前的StorageGRID 版本升级到StorageGRID 11.7、则表示您已配置要使用的存储池。通常、您应 为每个StorageGRID 站点创建一个存储池。

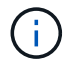

此前提条件不适用于新安装的StorageGRID 11.7。在新网格上安装StorageGRID 11.7时、系 统会自动为每个站点创建存储池。

1. 创建仅适用于中数据的ILM规则 fabricpool-bucket。此示例规则用于创建经过擦除编码的副本。

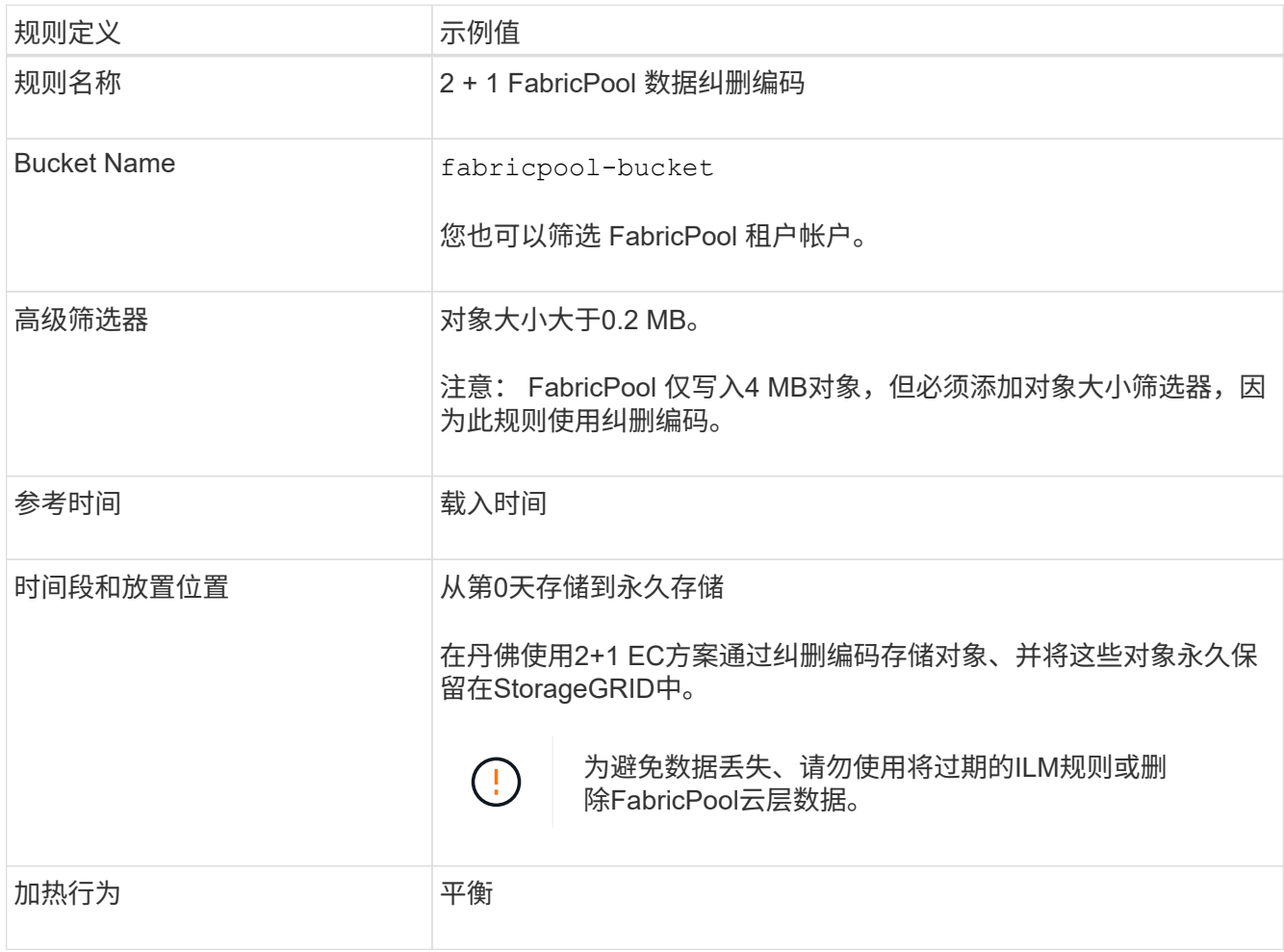

2. 创建一个默认ILM规则、以便为第一个规则不匹配的任何对象创建两个复制副本。请勿选择基本筛选器(租户 帐户或存储分段名称)或任何高级筛选器。

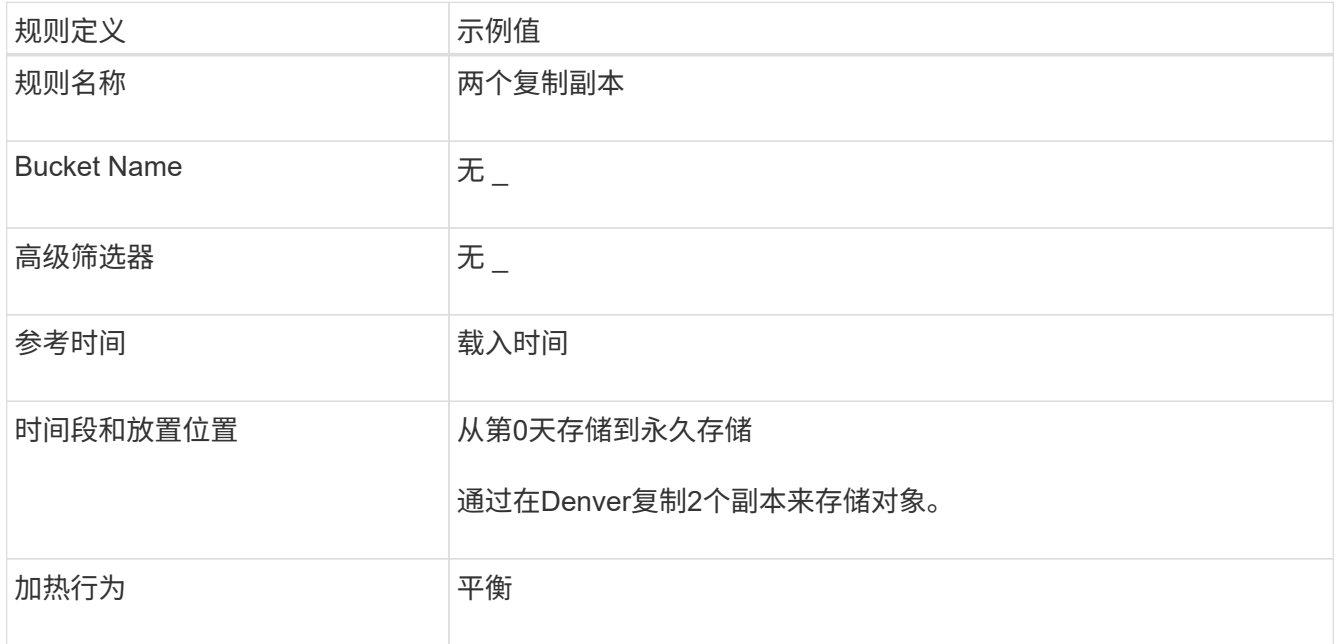

- 3. 创建建议的 ILM 策略并选择两个规则。由于复制规则不使用任何筛选器,因此它可以是策略的默认(最后) 规则。
- 4. 将测试对象载入网格。
- 5. 使用测试对象模拟策略以验证此行为。
- 6. 激活策略。

激活此策略后, StorageGRID 将按如下所示放置对象数据:

- 从中的FabricPool 分层的数据 fabricpool-bucket 将使用2+1纠删编码方案进行纠删编码。两个数据片 段和一个奇偶校验片段将放置在三个不同的存储节点上。
- 所有其他分段中的所有对象都将被复制。将创建两个副本并将其放置在两个不同的存储节点上。
- 这些副本将永久保留在StorageGRID中。StorageGRID ILM不会删除这些对象。

<span id="page-891-0"></span>为 **FabricPool** 创建流量分类策略

您可以选择设计 StorageGRID 流量分类策略,以优化 FabricPool 工作负载的服务质量。

有关此任务的详细信息,请参见 ["](#page-679-0)[管理](#page-679-0)[流量](#page-679-0)[分](#page-679-0)[类](#page-679-0)[策略](#page-679-0)["](#page-679-0)。要使用FabricPool 设置向导完成此任务、请转至 ["](#page-872-0)[访](#page-872-0)[问并](#page-872-0) [完](#page-872-0)[成](#page-872-0)[FabricPool](#page-872-0) [设](#page-872-0)[置](#page-872-0)[向](#page-872-0)[导](#page-872-0)["](#page-872-0)。

### 开始之前

- 您将使用登录到网格管理器 ["](#page-449-1)[支持的](#page-449-1) [Web](#page-449-1) [浏览](#page-449-1)[器](#page-449-1)["](#page-449-1)。
- 您具有 root 访问权限。

### 关于此任务

为 FabricPool 创建流量分类策略的最佳实践取决于工作负载,如下所示:

• 如果您计划将FabricPool 主工作负载数据分层到StorageGRID 、则应确保FabricPool 工作负载具有大部分 带宽。您可以创建流量分类策略来限制所有其他工作负载。

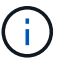

一般来说, FabricPool 读取操作比写入操作更重要。

例如,如果其他 S3 客户端使用此 StorageGRID 系统, 则应创建流量分类策略。您可以限制其他分段, 租户 , IP 子网或负载平衡器端点的网络流量。

\*通常、您不应对任何FabricPool 工作负载实施服务质量限制;您只应限制其他工作负载。

• 对其他工作负载的限制应考虑这些工作负载的行为。根据网格的规模估算和功能以及预期利用率,施加的限 制也会有所不同。

#### 步骤

- 1. 选择 \* 配置 \* > \* 网络 \* > \* 流量分类 \* 。
- 2. 选择 \* 创建 \* 。
- 3. 为策略输入名称和问题描述 (可选),然后选择\*CONTINUE\*。
- 4. 对于添加匹配规则步骤、请至少添加一个规则。
- a. 选择\*添加规则\*
- b. 对于类型,选择\*负载平衡器端点\*,然后选择为FabricPool 创建的负载平衡器端点。

您也可以选择 FabricPool 租户帐户或存储分段。

- c. 如果希望此流量策略限制其他端点的流量,请选择\*反向匹配\*。
- 5. (可选)添加一个或多个限制、以控制规则匹配的网络流量。

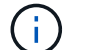

即使您未添加任何限制、StorageGRID 也会收集指标、以便您了解流量趋势。

- a. 选择\*添加限制\*。
- b. 选择要限制的流量类型以及要应用的限制。
- 6. 选择 \* 继续 \* 。
- 7. 阅读并查看流量分类策略。使用\*上一步\*按钮返回并根据需要进行更改。对策略满意后,选择\*保存并继续 \*。

### 完成后

["](#page-684-0)[查看](#page-684-0)[网络流量指](#page-684-0)[标](#page-684-0)["](#page-684-0) 验证策略是否强制实施了预期的流量限制。

### <span id="page-892-0"></span>配置**ONTAP** 系统管理器

获取所需的StorageGRID 信息后、您可以转到ONTAP 将StorageGRID 添加为云层。

开始之前

- 如果您已完成FabricPool 设置向导、则已具有 ONTAP\_FabricPool\_settings*\_bucketname*.txt 您下 载的文件。
- 如果您手动配置了StorageGRID 、则您拥有用于StorageGRID 的完全限定域名(FQDN)或StorageGRID HA 组的虚拟IP (VIP)地址、负载平衡器端点的端口号、负载平衡器证书、 租户帐户的root用户的访问密钥ID和 机密密钥、以及ONTAP 将在该租户中使用的分段名称。

### 访问**ONTAP** 系统管理器

以下说明介绍如何使用ONTAP 系统管理器将StorageGRID 添加为云层。您可以使用ONTAP 命令行界面完成相 同的配置。有关说明,请转至 ["ONTAP 9](https://docs.netapp.com/us-en/ontap/fabricpool/index.html)[:使用命](https://docs.netapp.com/us-en/ontap/fabricpool/index.html)[令](https://docs.netapp.com/us-en/ontap/fabricpool/index.html)[行](https://docs.netapp.com/us-en/ontap/fabricpool/index.html)[界面](https://docs.netapp.com/us-en/ontap/fabricpool/index.html)[进行](https://docs.netapp.com/us-en/ontap/fabricpool/index.html)[FabricPool](https://docs.netapp.com/us-en/ontap/fabricpool/index.html) [层管理](https://docs.netapp.com/us-en/ontap/fabricpool/index.html)["](https://docs.netapp.com/us-en/ontap/fabricpool/index.html)。

#### 步骤

- 1. 访问要分层到StorageGRID 的ONTAP 集群的System Manager。
- 2. 以集群管理员身份登录。
- 3. 导航到\*存储\*>\*层\*>\*添加云层\*。
- 4. 从对象存储提供程序列表中选择\* StorageGRID \*。

### 输入**StorageGRID** 值

请参见 ["ONTAP 9](https://docs.netapp.com/us-en/ontap/concept_cloud_overview.html)[:](https://docs.netapp.com/us-en/ontap/concept_cloud_overview.html)《[使用](https://docs.netapp.com/us-en/ontap/concept_cloud_overview.html)[System Manager](https://docs.netapp.com/us-en/ontap/concept_cloud_overview.html)[进行](https://docs.netapp.com/us-en/ontap/concept_cloud_overview.html)[FabricPool](https://docs.netapp.com/us-en/ontap/concept_cloud_overview.html) [层管理](https://docs.netapp.com/us-en/ontap/concept_cloud_overview.html)[概述](https://docs.netapp.com/us-en/ontap/concept_cloud_overview.html)[》](https://docs.netapp.com/us-en/ontap/concept_cloud_overview.html)["](https://docs.netapp.com/us-en/ontap/concept_cloud_overview.html) 有关详细信息 …

步骤

1. 使用完成添加云层表单 ONTAP\_FabricPool\_settings*\_bucketname*.txt 文件或您手动获取的值。

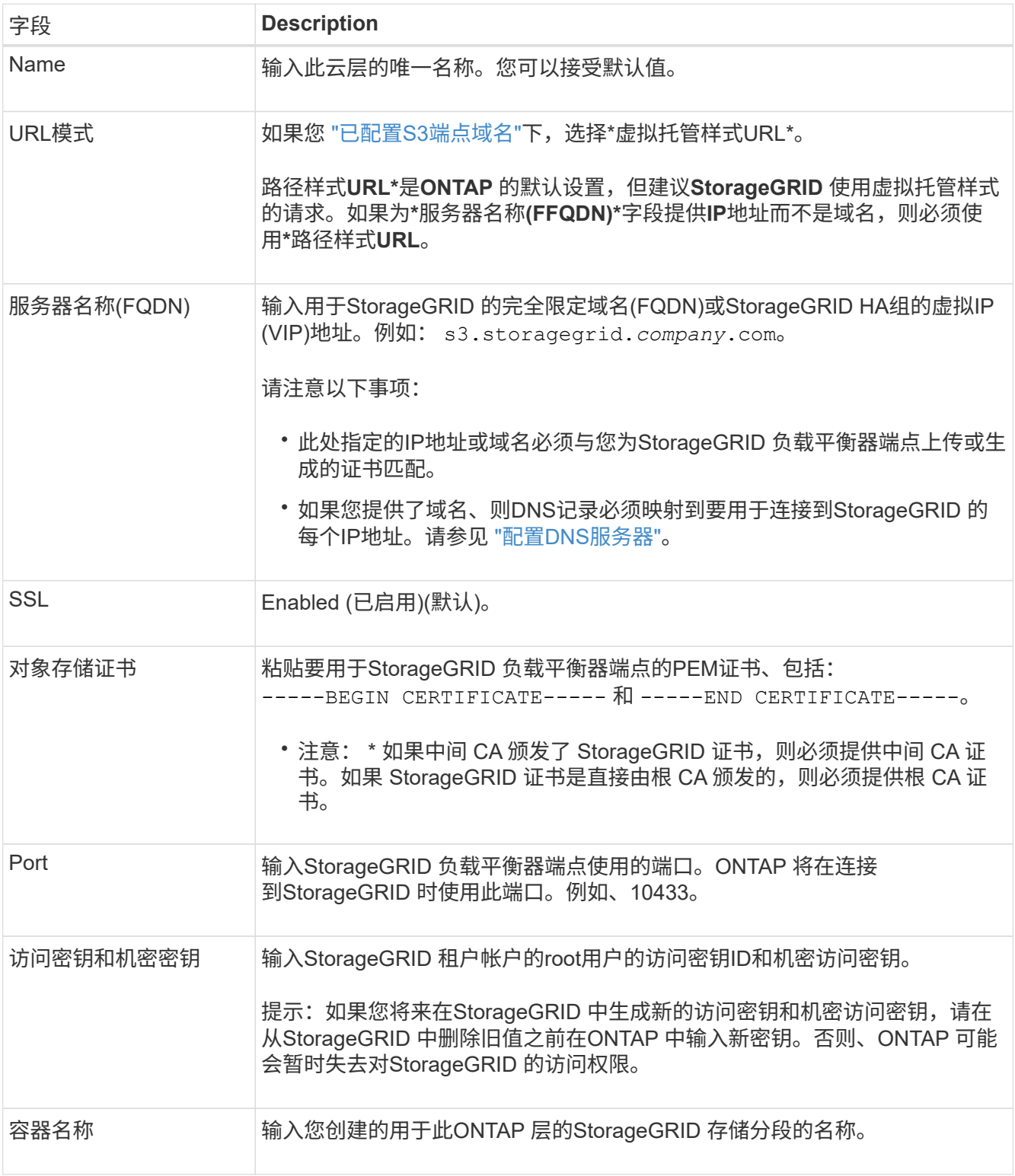

2. 在ONTAP 中完成最终的FabricPool 配置。

a. 将一个或多个聚合附加到云层。

b. (可选)创建卷分层策略。

### <span id="page-894-1"></span>配置**DNS**服务器

配置高可用性组、负载平衡器端点和S3端点域名后、必须确保DNS包含StorageGRID 的必 要条目。您必须为安全证书中的每个名称以及可能使用的每个IP地址提供一个DNS条目。

请参见 ["](#page-658-0)[负](#page-658-0)[载平](#page-658-0)[衡](#page-658-0)[注](#page-658-0)[意](#page-658-0)[事](#page-658-0)[项](#page-658-0)["](#page-658-0)。

### **StorageGRID** 服务器名称的**DNS**条目

添加DNS条目以将StorageGRID 服务器名称(完全限定域名)与要使用的每个StorageGRID IP地址相关联。 在DNS中输入的IP地址取决于您是否使用负载平衡节点的HA组:

- 如果您已配置HA组、则ONTAP 将连接到该HA组的虚拟IP地址。
- 如果您不使用HA组、则ONTAP 可以使用任何网关节点或管理节点的IP地址连接到StorageGRID 负载平衡器 服务。
- 如果服务器名称解析为多个IP地址、ONTAP 将使用所有IP地址(最多16个IP地址)建立客户端连接。建立连接 后, IP 地址将以轮循方式进行选取。

虚拟托管模式请求的**DNS**条目

如果已定义 ["S3](#page-669-0)[端点](#page-669-0)[域](#page-669-0)[名](#page-669-0)["](#page-669-0) 您将使用虚拟托管模式请求、为所有必需的S3端点域名(包括任何通配符名称)添 加DNS条目。

### 适用于**FabricPool** 的**StorageGRID** 最佳实践

<span id="page-894-0"></span>高可用性(HA)组的最佳实践

在将StorageGRID 作为FabricPool 云层附加之前、请了解StorageGRID 高可用性(HA)组 并查看将HA组与FabricPool 结合使用的最佳实践。

什么是 **HA** 组?

高可用性(HA)组是来自多个StorageGRID 网关节点和/或管理节点的一组接口。HA组有助于保持客户端数据连接 可用。如果HA组中的活动接口发生故障、则备份接口可以管理工作负载、而对FabricPool 操作的影响微乎其 微。

每个 HA 组均可提供对关联节点上共享服务的高可用性访问。例如,如果 HA 组仅包含网关节点上的接口,或者 同时包含管理节点和网关节点上的接口,则可以对共享负载平衡器服务进行高可用性访问。

要了解有关高可用性组的详细信息、请参阅 ["](#page-649-0)[管理高可用性](#page-649-0)[\(HA\)](#page-649-0)[组](#page-649-0)["](#page-649-0)。

### 使用**HA**组

为FabricPool 创建StorageGRID HA组的最佳实践取决于工作负载。

- 如果您计划将FabricPool 与主工作负载数据结合使用、则必须创建一个至少包含两个负载平衡节点的HA 组、以防止数据检索中断。
- 如果您计划使用 FabricPool snapshot-only 卷分层策略或非主本地性能层(例如,灾难恢复位置或 NetApp SnapMirror ® 目标), 则只能为 HA 组配置一个节点。

以下说明介绍如何为主动备份 HA 设置 HA 组(一个节点为活动节点,一个节点为备份节点)。但是,您可能 更喜欢使用 DNS 轮循或主动 - 主动 HA 。要了解这些其他 HA 配置的优势,请参见 ["HA](#page-652-0) [组的](#page-652-0)[配](#page-652-0)[置](#page-652-0)[选](#page-652-0)[项](#page-652-0)["](#page-652-0)。

<span id="page-895-0"></span>**FabricPool** 负载平衡最佳实践

在将StorageGRID 作为FabricPool 云层附加之前、请查看将负载平衡器与FabricPool 结合 使用的最佳实践。

要了解有关StorageGRID 负载平衡器和负载平衡器证书的常规信息、请参阅 ["](#page-658-0)[负](#page-658-0)[载平](#page-658-0)[衡](#page-658-0)[注](#page-658-0)[意](#page-658-0)[事](#page-658-0)[项](#page-658-0)["](#page-658-0)。

租户访问用于**FabricPool** 的负载平衡器端点的最佳实践

您可以控制哪些租户可以使用特定负载平衡器端点来访问其分段。您可以允许所有租户、允许某些租户或阻止某 些租户。创建供FabricPool 使用的负载平衡端点时,请选择\*允许所有租户\*。ONTAP 会对StorageGRID 存储分 段中的数据进行加密、因此这一额外的安全层几乎不会提供额外的安全性。

### 安全证书的最佳实践

在创建供FabricPool 使用的StorageGRID 负载平衡器端点时、您需要提供安全证书、以使ONTAP 能够 向StorageGRID 进行身份验证。

大多数情况下、ONTAP 和StorageGRID 之间的连接应使用传输层安全(Transport Layer Security、TLS)加密。 支持使用不带TLS加密的FabricPool 、但不建议这样做。为StorageGRID 负载平衡器端点选择网络协议时,请 选择\*HTTPS\*。然后、提供允许ONTAP 向StorageGRID 进行身份验证的安全证书。

要了解有关负载平衡端点的服务器证书的详细信息,请执行以下操作:

- ["](#page-557-0)[管理安全](#page-557-0)[证](#page-557-0)[书](#page-557-0)["](#page-557-0)
- ["](#page-658-0)[负](#page-658-0)[载平](#page-658-0)[衡](#page-658-0)[注](#page-658-0)[意](#page-658-0)[事](#page-658-0)[项](#page-658-0)["](#page-658-0)
- ["](#page-866-0)[服务](#page-866-0)[器证](#page-866-0)[书](#page-866-0)[的](#page-866-0)[强](#page-866-0)[化准](#page-866-0)[则](#page-866-0)["](#page-866-0)

### 将证书添加到**ONTAP**

将StorageGRID 添加为FabricPool 云层时、必须在ONTAP 集群上安装相同的证书、包括根证书颁发机构(CA)证 书和任何从属证书颁发机构(CA)证书。

管理证书到期时间

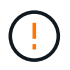

如果用于保护ONTAP 和StorageGRID 之间连接的证书到期、FabricPool 将暂时停止工作、并 且ONTAP 将暂时无法访问分层到StorageGRID 的数据。

要避免证书到期问题、请遵循以下最佳实践:

- 请仔细监控任何警告证书到期日期即将到来的警报,例如S3和Swift API\*警报的\*负载平衡器端点证书到期\* 和\*全局服务器证书到期。
- 请始终保持证书的StorageGRID 和ONTAP 版本同步。如果要替换或续订用于负载平衡器端点的证书、则必 须替换或续订ONTAP 用于云层的等效证书。
- 使用公共签名的CA证书。如果您使用的是由CA签名的证书、则可以使用网格管理API自动轮换证书。这 样、您就可以无干扰地替换即将到期的证书。

• 如果您已生成自签名StorageGRID 证书、并且该证书即将过期、则必须在现有证书过期之前手动替 换StorageGRID 和ONTAP 中的证书。如果自签名证书已过期、请在ONTAP 中关闭证书验证以防止访问丢 失。

请参见 ["NetApp](https://kb.netapp.com/Advice_and_Troubleshooting/Hybrid_Cloud_Infrastructure/StorageGRID/How_to_configure_a_new_StorageGRID_self-signed_server_certificate_on_an_existing_ONTAP_FabricPool_deployment)[知](https://kb.netapp.com/Advice_and_Troubleshooting/Hybrid_Cloud_Infrastructure/StorageGRID/How_to_configure_a_new_StorageGRID_self-signed_server_certificate_on_an_existing_ONTAP_FabricPool_deployment)[识](https://kb.netapp.com/Advice_and_Troubleshooting/Hybrid_Cloud_Infrastructure/StorageGRID/How_to_configure_a_new_StorageGRID_self-signed_server_certificate_on_an_existing_ONTAP_FabricPool_deployment)[库:如](https://kb.netapp.com/Advice_and_Troubleshooting/Hybrid_Cloud_Infrastructure/StorageGRID/How_to_configure_a_new_StorageGRID_self-signed_server_certificate_on_an_existing_ONTAP_FabricPool_deployment)[何](https://kb.netapp.com/Advice_and_Troubleshooting/Hybrid_Cloud_Infrastructure/StorageGRID/How_to_configure_a_new_StorageGRID_self-signed_server_certificate_on_an_existing_ONTAP_FabricPool_deployment)[在现有](https://kb.netapp.com/Advice_and_Troubleshooting/Hybrid_Cloud_Infrastructure/StorageGRID/How_to_configure_a_new_StorageGRID_self-signed_server_certificate_on_an_existing_ONTAP_FabricPool_deployment)[ONTAP FabricPool](https://kb.netapp.com/Advice_and_Troubleshooting/Hybrid_Cloud_Infrastructure/StorageGRID/How_to_configure_a_new_StorageGRID_self-signed_server_certificate_on_an_existing_ONTAP_FabricPool_deployment) [部](https://kb.netapp.com/Advice_and_Troubleshooting/Hybrid_Cloud_Infrastructure/StorageGRID/How_to_configure_a_new_StorageGRID_self-signed_server_certificate_on_an_existing_ONTAP_FabricPool_deployment)[署](https://kb.netapp.com/Advice_and_Troubleshooting/Hybrid_Cloud_Infrastructure/StorageGRID/How_to_configure_a_new_StorageGRID_self-signed_server_certificate_on_an_existing_ONTAP_FabricPool_deployment)[上](https://kb.netapp.com/Advice_and_Troubleshooting/Hybrid_Cloud_Infrastructure/StorageGRID/How_to_configure_a_new_StorageGRID_self-signed_server_certificate_on_an_existing_ONTAP_FabricPool_deployment)[配](https://kb.netapp.com/Advice_and_Troubleshooting/Hybrid_Cloud_Infrastructure/StorageGRID/How_to_configure_a_new_StorageGRID_self-signed_server_certificate_on_an_existing_ONTAP_FabricPool_deployment)[置新的](https://kb.netapp.com/Advice_and_Troubleshooting/Hybrid_Cloud_Infrastructure/StorageGRID/How_to_configure_a_new_StorageGRID_self-signed_server_certificate_on_an_existing_ONTAP_FabricPool_deployment)[StorageGRID](https://kb.netapp.com/Advice_and_Troubleshooting/Hybrid_Cloud_Infrastructure/StorageGRID/How_to_configure_a_new_StorageGRID_self-signed_server_certificate_on_an_existing_ONTAP_FabricPool_deployment) [自](https://kb.netapp.com/Advice_and_Troubleshooting/Hybrid_Cloud_Infrastructure/StorageGRID/How_to_configure_a_new_StorageGRID_self-signed_server_certificate_on_an_existing_ONTAP_FabricPool_deployment)[签](https://kb.netapp.com/Advice_and_Troubleshooting/Hybrid_Cloud_Infrastructure/StorageGRID/How_to_configure_a_new_StorageGRID_self-signed_server_certificate_on_an_existing_ONTAP_FabricPool_deployment)[名](https://kb.netapp.com/Advice_and_Troubleshooting/Hybrid_Cloud_Infrastructure/StorageGRID/How_to_configure_a_new_StorageGRID_self-signed_server_certificate_on_an_existing_ONTAP_FabricPool_deployment)[服务](https://kb.netapp.com/Advice_and_Troubleshooting/Hybrid_Cloud_Infrastructure/StorageGRID/How_to_configure_a_new_StorageGRID_self-signed_server_certificate_on_an_existing_ONTAP_FabricPool_deployment)[器证](https://kb.netapp.com/Advice_and_Troubleshooting/Hybrid_Cloud_Infrastructure/StorageGRID/How_to_configure_a_new_StorageGRID_self-signed_server_certificate_on_an_existing_ONTAP_FabricPool_deployment)[书](https://kb.netapp.com/Advice_and_Troubleshooting/Hybrid_Cloud_Infrastructure/StorageGRID/How_to_configure_a_new_StorageGRID_self-signed_server_certificate_on_an_existing_ONTAP_FabricPool_deployment)["](https://kb.netapp.com/Advice_and_Troubleshooting/Hybrid_Cloud_Infrastructure/StorageGRID/How_to_configure_a_new_StorageGRID_self-signed_server_certificate_on_an_existing_ONTAP_FabricPool_deployment) 有关说明,请参见。

<span id="page-896-0"></span>对**FabricPool** 数据使用**ILM**的最佳实践

如果要使用FabricPool 将数据分层到StorageGRID 、则必须了解对FabricPool 数据使 用StorageGRID 信息生命周期管理(ILM)的要求。

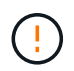

FabricPool 不了解 StorageGRID ILM 规则或策略。如果 StorageGRID ILM 策略配置不当,可能 会发生数据丢失。有关详细信息、请参见 ["](#page-817-0)[创](#page-817-0)[建](#page-817-0)[ILM](#page-817-0)[规](#page-802-0)[则](#page-802-0)[:](#page-802-0)[概述](#page-817-0)" 和 "创建ILM[策略:](#page-817-0)概述"。

将**ILM**与**FabricPool** 结合使用的准则

使用FabricPool 设置向导时、该向导会自动为您创建的每个S3存储分段创建一个新的ILM规则、并将该规则添加 到建议的策略中、并在完成该向导期间提示您激活新策略。自动创建的规则遵循建议的最佳实践:在单个站点上 使用2+1纠删编码。

如果您要手动配置StorageGRID 、而不是使用FabricPool 设置向导、请查看这些准则、以确保您的ILM规则 和ILM策略适合FabricPool 数据和您的业务需求。您可能需要创建新规则并更新活动ILM策略、以符合这些准 则。

• 您可以使用复制和纠删编码规则的任意组合来保护云层数据。

建议的最佳实践是,在站点内使用 2+1 纠删编码,以实现经济高效的数据保护。纠删编码使用的 CPU 较多 ,但提供的存储容量明显低于复制。4+1 和 6+1 方案使用的容量小于 2+1 方案。但是,如果您需要在网格 扩展期间添加存储节点, 4+1 和 6+1 方案的灵活性将会降低。有关详细信息,请参见 ["](#page-1517-0)[为经](#page-1517-0)[过](#page-1517-0)[纠删编码的对](#page-1517-0) [象](#page-1517-0)[添](#page-1517-0)[加](#page-1517-0)[存储容](#page-1517-0)[量](#page-1517-0)["](#page-1517-0)。

• 应用于 FabricPool 数据的每个规则都必须使用纠删编码,或者必须至少创建两个复制副本。

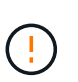

如果 ILM 规则在任何时间段内仅创建一个复制副本,则会使数据面临永久丢失的风险。如果 某个对象只存在一个复制副本,则在存储节点出现故障或出现严重错误时,该对象将丢失。 在升级等维护过程中,您还会暂时失去对对象的访问权限。

• 如果需要 ["](#page-897-1)[从](#page-897-1)[StorageGRID](#page-897-1)[中删除](#page-897-1)[FabricPool](#page-897-1)[数据](#page-897-1)["](#page-897-1)下,使用ONTAP检索FabricPool卷的所有数据并将其提升 到性能层。

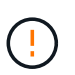

为避免数据丢失、请勿使用将过期的ILM规则或删除FabricPool云层数据。将每个ILM规则中 的保留期限设置为\*永久\*、以确保StorageGRID ILM不会删除FabricPool对象。

• 请勿创建将FabricPool 云层数据从存储分段移动到其他位置的规则。您不能使用云存储池将FabricPool 数据 移动到其他对象存储。同样、您也不能使用归档节点将FabricPool 数据归档到磁带。

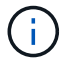

不支持将云存储池与 FabricPool 结合使用,因为从云存储池目标检索对象会增加延迟。

• 从 ONTAP 9.8 开始,您可以选择创建对象标记来帮助对分层数据进行分类和排序,以便于管理。例如,您

只能在连接到 StorageGRID 的 FabricPool 卷上设置标记。然后,在 StorageGRID 中创建 ILM 规则时, 您可以使用对象标记高级筛选器选择并放置此数据。

### <span id="page-897-0"></span>**StorageGRID** 和 **FabricPool** 的其他最佳实践

在配置StorageGRID 系统以与FabricPool 结合使用时、您可能需要更改其他StorageGRID 选项。在更改全局设置之前、请考虑此更改会对其他S3应用程序产生何种影响。

### 审核消息和日志目标

FabricPool 工作负载的读取操作率通常较高、从而可能会生成大量审核消息。

- 如果您不需要FabricPool 或任何其他S3应用程序的客户端读取操作记录,可选择进 入\*configuration\*>\*Monitoring\*>\*Audit and syslog server\*。将"\*客户端读取"设置更改为"\*错误",以减少审 核日志中记录的审核消息数。请参见 ["](#page-1317-0)[配](#page-1317-0)[置](#page-1317-0)[审核消](#page-1317-0)[息和](#page-1317-0)[日志目](#page-1317-0)[标](#page-1317-0)["](#page-1317-0) 了解详细信息。
- 如果您的网格很大、可以使用多种类型的S3应用程序、也可以保留所有审核数据、配置外部系统日志服务器 并远程保存审核信息。使用外部服务器可以最大限度地降低审核消息日志记录对性能的影响、而不会降低审 核数据的完整性。请参见 ["](#page-1320-0)[外部系统](#page-1320-0)[日志](#page-1320-0)[服务](#page-1320-0)[器](#page-1320-0)[的](#page-1320-0)[注](#page-1320-0)[意](#page-1320-0)[事](#page-1320-0)[项](#page-1320-0)["](#page-1320-0) 了解详细信息。

### 对象加密

配置StorageGRID 时、您可以选择启用 ["](#page-586-0)[用于存储对象](#page-586-0)[加](#page-586-0)[密](#page-586-0)[的全](#page-586-0)[局选](#page-586-0)[项](#page-586-0)["](#page-586-0) 其他StorageGRID 客户端需要进行数据 加密。从 FabricPool 分层到 StorageGRID 的数据已加密,因此不需要启用 StorageGRID 设置。客户端加密密 钥归 ONTAP 所有。

### 对象压缩

配置StorageGRID 时、请勿启用 ["](#page-714-0)[用于](#page-714-0)[压缩](#page-714-0)[存储对象的全](#page-714-0)[局选](#page-714-0)[项](#page-714-0)["](#page-714-0)。已对从 FabricPool 分层到 StorageGRID 的 数据进行压缩。使用StorageGRID 选项不会进一步减小对象的大小。

### 存储分段一致性级别

对于FabricPool 存储分段、建议的存储分段一致性级别为\*读取-后-新-写入\*、这是新存储分段的默认设置。请勿 编辑FabricPool 存储分段以使用\*可用\*或任何其他一致性级别。

### **FabricPool** 分层

如果StorageGRID 节点使用从NetApp ONTAP 系统分配的存储、请确认此卷未启用FabricPool 分层策略。例如 ,如果 StorageGRID 节点正在 VMware 主机上运行,请确保为 StorageGRID 节点的数据存储库提供支持的卷 未启用 FabricPool 分层策略。对 StorageGRID 节点使用的卷禁用 FabricPool 分层可简化故障排除和存储操 作。

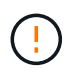

切勿使用 FabricPool 将与 StorageGRID 相关的任何数据分层回 StorageGRID 本身。将 StorageGRID 数据分层回 StorageGRID 会增加故障排除和操作复杂性。

### <span id="page-897-1"></span>从**StorageGRID**中删除**FabricPool**数据

如果需要删除当前存储在StorageGRID中的FabricPool数据、则必须使用ONTAP检 索FabricPool卷的所有数据并将其提升到性能层。

开始之前

- 您已查看中的说明和注意事项 ["](https://docs.netapp.com/us-en/ontap/fabricpool/promote-data-performance-tier-task.html)[将数据提](https://docs.netapp.com/us-en/ontap/fabricpool/promote-data-performance-tier-task.html)[升](https://docs.netapp.com/us-en/ontap/fabricpool/promote-data-performance-tier-task.html)[到性能层](https://docs.netapp.com/us-en/ontap/fabricpool/promote-data-performance-tier-task.html)["](https://docs.netapp.com/us-en/ontap/fabricpool/promote-data-performance-tier-task.html)。
- 您正在使用ONTAP 9.8或更高版本。
- 您正在使用 ["](#page-449-1)[支持的](#page-449-1) [Web](#page-449-1) [浏览](#page-449-1)[器](#page-449-1)["](#page-449-1)。
- 您属于具有的FabricPool租户帐户的StorageGRID用户组 ["](#page-933-0)[管理所有分](#page-933-0)[段](#page-933-0)[或](#page-933-0)[root](#page-933-0)[访](#page-933-0)[问](#page-933-0)[权](#page-933-0)[限](#page-933-0)["](#page-933-0)。

关于此任务

以下说明介绍了如何将数据从StorageGRID移回FabricPool。您可以使用ONTAP和StorageGRID租户管理器执 行此操作步骤。

### 步骤

1. 从ONTAP、问题描述the volume modify 命令:

设置 tiering-policy to none 停止新的层并设置 cloud-retrieval-policy to promote 返回先前分 层到StorageGRID的所有数据。

请参见 ["](https://docs.netapp.com/us-en/ontap/fabricpool/promote-all-data-performance-tier-task.html)[将](https://docs.netapp.com/us-en/ontap/fabricpool/promote-all-data-performance-tier-task.html) [FabricPool](https://docs.netapp.com/us-en/ontap/fabricpool/promote-all-data-performance-tier-task.html) [卷](https://docs.netapp.com/us-en/ontap/fabricpool/promote-all-data-performance-tier-task.html)[中的所有数据提](https://docs.netapp.com/us-en/ontap/fabricpool/promote-all-data-performance-tier-task.html)[升](https://docs.netapp.com/us-en/ontap/fabricpool/promote-all-data-performance-tier-task.html)[到性能层](https://docs.netapp.com/us-en/ontap/fabricpool/promote-all-data-performance-tier-task.html)["](https://docs.netapp.com/us-en/ontap/fabricpool/promote-all-data-performance-tier-task.html)。

2. 等待此操作完成。

您可以使用 volume object-store 命令 tiering 选项 ["](https://docs.netapp.com/us-en/ontap/fabricpool/check-status-performance-tier-promotion-task.html)[检](https://docs.netapp.com/us-en/ontap/fabricpool/check-status-performance-tier-promotion-task.html)[查性能层](https://docs.netapp.com/us-en/ontap/fabricpool/check-status-performance-tier-promotion-task.html)[促](https://docs.netapp.com/us-en/ontap/fabricpool/check-status-performance-tier-promotion-task.html)[销](https://docs.netapp.com/us-en/ontap/fabricpool/check-status-performance-tier-promotion-task.html)[的](https://docs.netapp.com/us-en/ontap/fabricpool/check-status-performance-tier-promotion-task.html)[状态](https://docs.netapp.com/us-en/ontap/fabricpool/check-status-performance-tier-promotion-task.html)["](https://docs.netapp.com/us-en/ontap/fabricpool/check-status-performance-tier-promotion-task.html)。

- 3. 提升操作完成后、登录到StorageGRID租户管理器的FabricPool租户帐户。
- 4. 从信息板中选择\*查看存储分段\*,或选择\*存储(S3)**>\***存储分段。
- 5. 确认FabricPool存储分段现在为空。
- 6. 如果存储分段为空、 ["](#page-960-0)[删除存储分](#page-960-0)[段](#page-960-0)["](#page-960-0)。

### 完成后

删除存储分段后、无法再继续从FabricPool到StorageGRID的分层。但是、由于本地层仍附加到StorageGRID云 层、ONTAP系统管理器将返回错误消息、指示存储分段不可访问。

要防止出现这些错误消息、请执行以下操作之一:

- 使用FabricPool镜像将其他云层附加到聚合。
- 将FabricPool聚合中的数据移动到非FabricPool聚合、然后删除未使用的聚合。

请参见 ["](https://docs.netapp.com/us-en/ontap/fabricpool/index.html)[适用于](https://docs.netapp.com/us-en/ontap/fabricpool/index.html)[FabricPool](https://docs.netapp.com/us-en/ontap/fabricpool/index.html)[的](https://docs.netapp.com/us-en/ontap/fabricpool/index.html)[ONTAP](https://docs.netapp.com/us-en/ontap/fabricpool/index.html)[文档](https://docs.netapp.com/us-en/ontap/fabricpool/index.html)" 有关说明, 请参见。

# 使用 **StorageGRID**

# 使用租户帐户

使用租户帐户:概述

租户帐户允许您使用简单存储服务( S3 ) REST API 或 Swift REST API 在 StorageGRID 系统中存储和检索对象。

什么是租户帐户?

每个租户帐户都有自己的联合或本地组,用户, S3 分段或 Swift 容器以及对象。

租户帐户可用于按不同实体隔离存储的对象。例如,以下任一使用情形均可使用多个租户帐户:

• \* 企业用例: \* 如果在企业中使用 StorageGRID 系统,则网格的对象存储可能会被组织中的不同部门隔离。 例如,可能存在营销部门,客户支持部门,人力资源部门等的租户帐户。

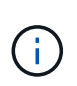

如果使用 S3 客户端协议,则还可以使用 S3 分段和分段策略在企业中的各个部门之间隔离对 象。您无需创建单独的租户帐户。请参见实施说明 ["S3](#page-1103-0)[存储分](#page-1103-0)[段](#page-1103-0)[和存储分](#page-1103-0)[段](#page-1103-0)[策略](#page-1103-0)["](#page-1103-0) 有关详细信 息 …

• \* 服务提供商用例: \* 如果服务提供商正在使用 StorageGRID 系统,则网格的对象存储可能会被租用该存储 的不同实体分隔。例如,可能存在公司 A ,公司 B ,公司 C 等的租户帐户。

如何创建租户帐户

租户帐户由创建 ["](#page-618-0)[使用](#page-618-0)[网格](#page-618-0)[管理](#page-618-0)[器](#page-618-0)[的](#page-618-0) [StorageGRID](#page-618-0) [网格](#page-618-0)[管理](#page-618-0)[员](#page-618-0)["](#page-618-0)。创建租户帐户时、网格管理员指定以下内容:

- 基本信息、包括租户名称、客户端类型(S3或Swift)和可选存储配额。
- 租户帐户的权限、例如租户帐户是否可以使用S3平台服务、配置自己的身份源、使用S3 Select或使用网格 联盟连接。
- 租户的初始root访问权限、具体取决于StorageGRID 系统是使用本地组和用户、身份联合还是单点登 录(SSO)。

此外,如果 S3 租户帐户需要符合法规要求,网格管理员可以为 StorageGRID 系统启用 S3 对象锁定设置。启 用 S3 对象锁定后,所有 S3 租户帐户均可创建和管理合规的存储分段。

#### 配置 **S3** 租户

在之后 ["](#page-619-0)[已创](#page-619-0)[建](#page-619-0) [S3](#page-619-0) [租](#page-619-0)[户](#page-619-0)[帐](#page-619-0)[户](#page-619-0)["](#page-619-0),您可以访问租户管理器以执行以下任务:

- 设置身份联合(除非身份源与网格共享)
- 管理组和用户
- 使用网格联盟进行帐户克隆和跨网格复制
- 管理 S3 访问密钥
- 创建和管理S3存储分段
- 使用S3平台服务
- 使用 S3 Select
- 监控存储使用情况

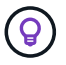

虽然您可以使用租户管理器创建和管理S3存储分段、但必须使用S3客户端来加存和管理对象。请 参见 ["](#page-1000-0)[使用](#page-1000-0)[S3 REST API"](#page-1000-0) 了解详细信息。

配置 **Swift** 租户

- 在 A 之后 ["](#page-619-0)[已创](#page-619-0)[建](#page-619-0) [Swift](#page-619-0) [租](#page-619-0)[户](#page-619-0)[帐](#page-619-0)户",您可以访问租户管理器以执行以下任务:
	- 设置身份联合(除非身份源与网格共享)
	- 管理组和用户
	- 监控存储使用情况

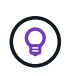

Swift 用户必须具有 root 访问权限才能访问租户管理器。但是、root访问权限不允许用户在中进行 身份验证 ["Swift REST API"](#page-1133-0) 创建容器和载入对象。用户必须具有 Swift 管理员权限才能向 Swift REST API 进行身份验证。

# 如何登录和注销

登录到租户管理器

```
您可以通过在的地址栏中输入租户的 URL 来访问租户管理器 "支持的 Web 浏览器"。
```
开始之前

- 您已拥有登录凭据。
- 网格管理员提供了一个用于访问租户管理器的URL。URL 将类似于以下示例之一:

https://FQDN\_or\_Admin\_Node\_IP/

https://FQDN\_or\_Admin\_Node\_IP:port/

https://FQDN\_or\_Admin\_Node\_IP/?accountId=20-digit-account-id

https://FQDN\_or\_Admin\_Node\_IP:port/?accountId=20-digit-account-id

此URL始终包括完全限定域名(FQDN)、管理节点的IP地址或管理节点HA组的虚拟IP地址。它可能还包括端 口号、20位租户帐户ID或这两者。

- 如果URL不包括租户的20位帐户ID、则您具有此帐户ID。
- 您正在使用 ["](#page-449-0)[支持的](#page-449-0) [Web](#page-449-0) [浏览](#page-449-0)[器](#page-449-0)["](#page-449-0)。
- 已在 Web 浏览器中启用 Cookie 。
- 您属于具有的用户组 ["](#page-933-0)[特定](#page-933-0)[访](#page-933-0)[问](#page-933-0)[权](#page-933-0)[限](#page-933-0)["](#page-933-0)。

步骤

- 1. 启动 ["](#page-449-0)[支持的](#page-449-0) [Web](#page-449-0) [浏览](#page-449-0)[器](#page-449-0)["](#page-449-0)。
- 2. 在浏览器的地址栏中,输入用于访问租户管理器的 URL 。
- 3. 如果系统提示您显示安全警报,请使用浏览器的安装向导安装证书。
- 4. 登录到租户管理器。

显示的登录屏幕取决于您输入的URL以及是否已为StorageGRID 配置单点登录(Single Sign On、SSO)。

# 未使用**SSO**

如果StorageGRID 未使用SSO、则会显示以下屏幕之一:

◦ 网格管理器登录页面。选择\*租户登录\*链接。

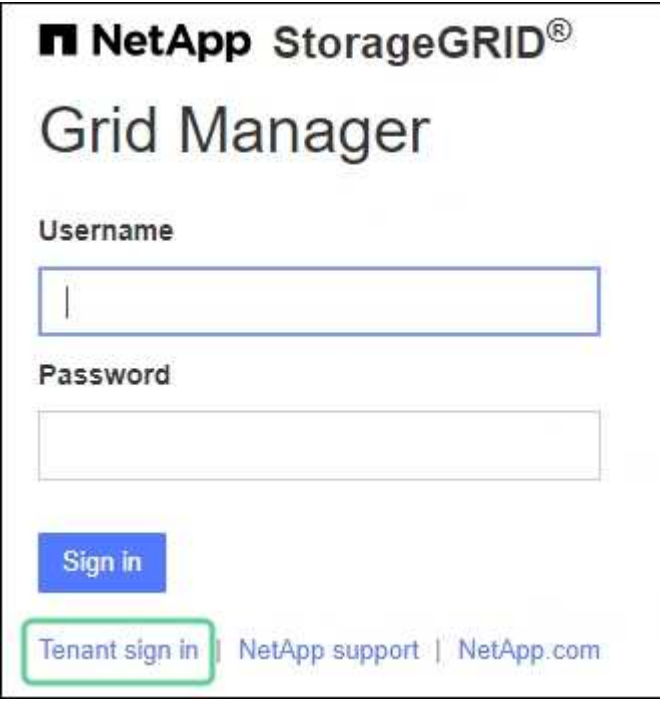

◦ 租户管理器登录页面。"帐户"字段可能已完成,如下所示。

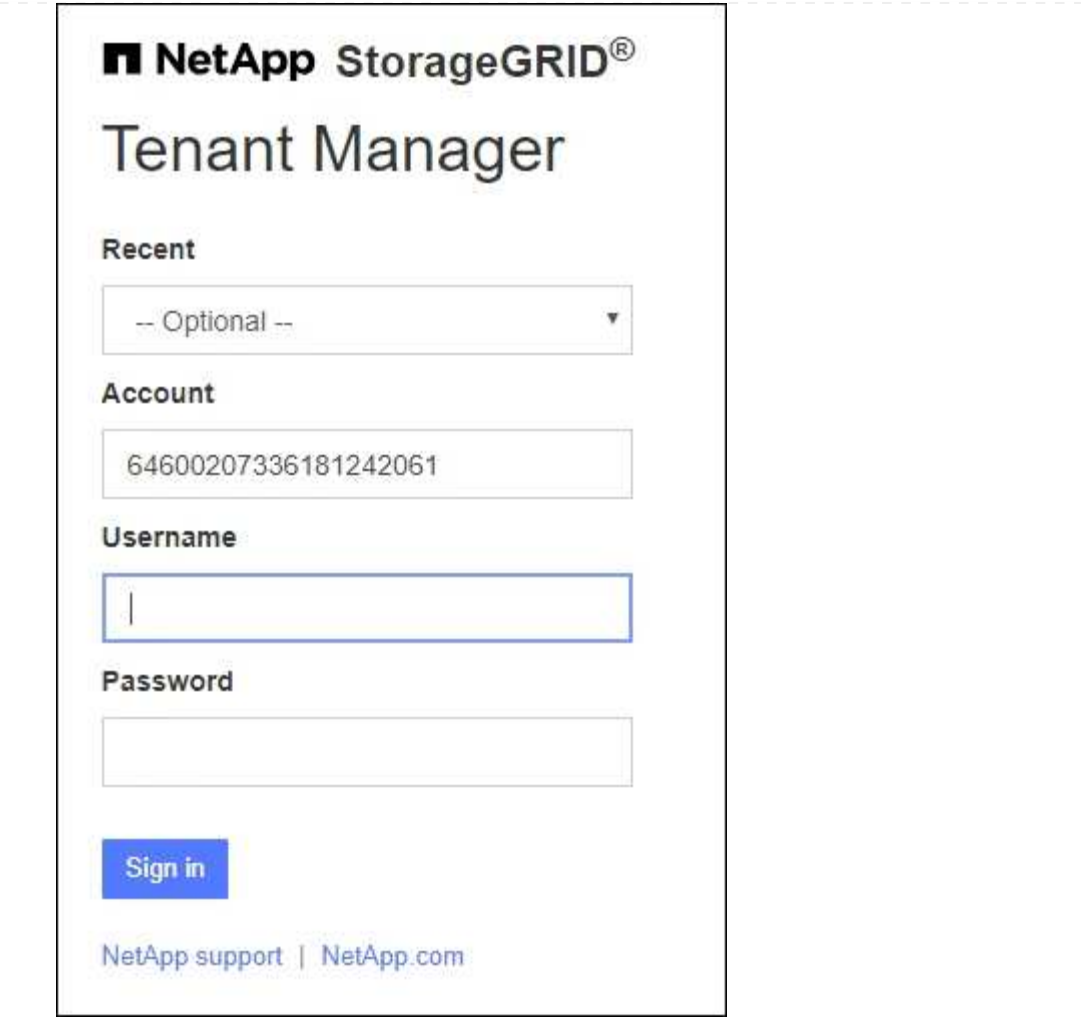

- i. 如果未显示租户的 20 位帐户 ID ,请选择最近帐户列表中显示的租户帐户名称,或者输入帐户  $ID<sub>o</sub>$
- ii. 输入用户名和密码。
- iii. 选择 \* 登录 \* 。

此时将显示租户管理器信息板。

iv. 如果您收到了其他人的初始密码,请选择\**USERNAME*\*>\*更改密码\*以保护您的帐户。

### 使用**SSO**

如果StorageGRID 正在使用SSO、则会显示以下屏幕之一:

◦ 您组织的SSO页面。例如:

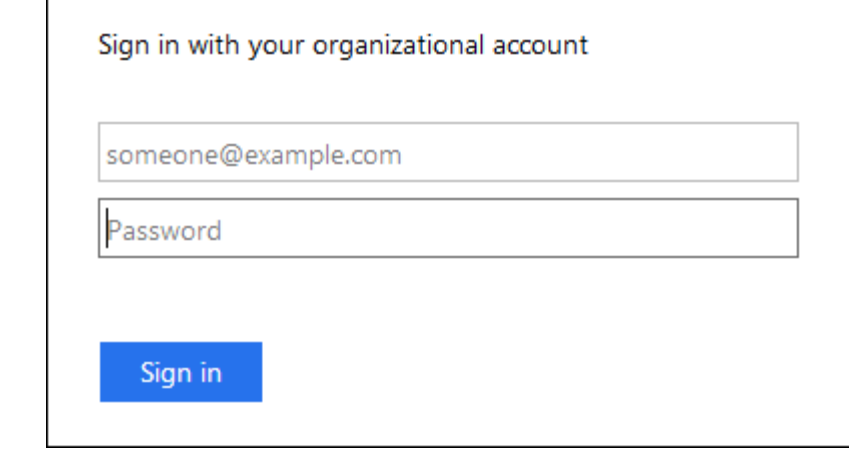

输入您的标准SSO凭据,然后选择\*登录\*。

◦ 租户管理器 SSO 登录页面。

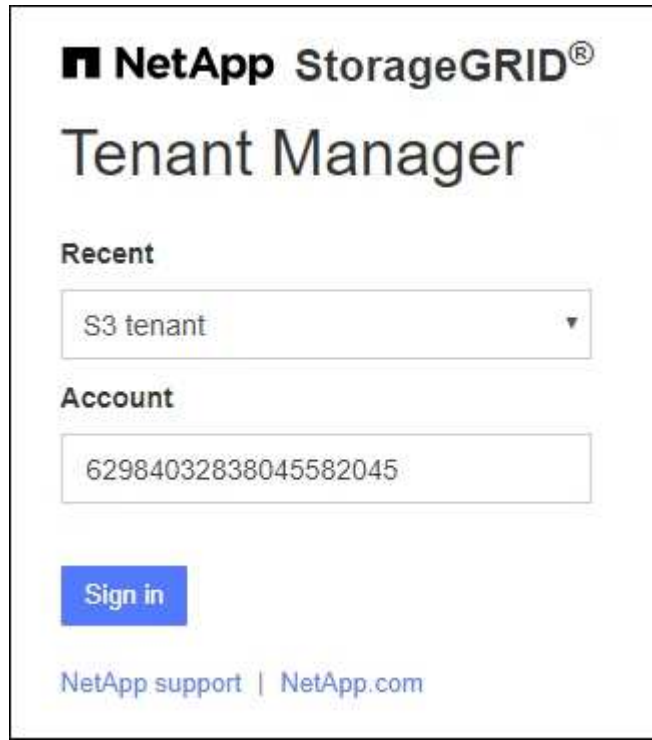

- i. 如果未显示租户的 20 位帐户 ID , 请选择最近帐户列表中显示的租户帐户名称, 或者输入帐户  $ID<sub>o</sub>$
- ii. 选择 \* 登录 \* 。
- iii. 在您组织的 SSO 登录页面上使用您的标准 SSO 凭据登录。

此时将显示租户管理器信息板。

注销租户管理器

使用租户管理器完成操作后、您必须注销以确保未经授权的用户无法访问StorageGRID 系

统。根据浏览器 Cookie 设置,关闭浏览器可能无法将您从系统中注销。

步骤

1. 找到用户界面右上角的用户名下拉列表。

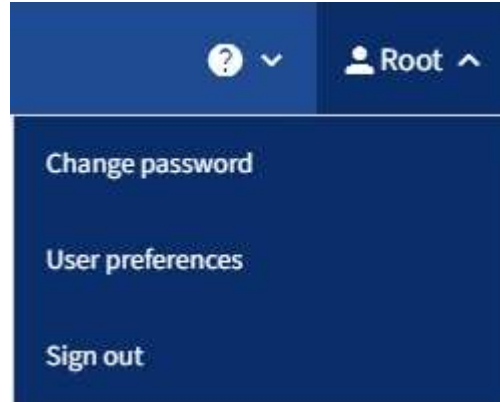

- 2. 选择用户名,然后选择\*Sign Out。
	- 如果未使用 SSO :

您已从管理节点注销。此时将显示租户管理器登录页面。

如果您已登录到多个管理节点,则必须从每个节点注销。

◦ 如果启用了 SSO :

Œ

您已从正在访问的所有管理节点中注销。此时将显示 StorageGRID 登录页面。您刚刚访问的租户帐户的 名称将在 \* 近期帐户 \* 下拉列表中列为默认名称,并显示租户的 \* 帐户 ID\* 。

 $\left(\begin{array}{c} 1 \end{array}\right)$ 如果启用了 SSO ,并且您还登录到网格管理器,则还必须注销网格管理器才能注销 SSO 。

了解租户管理器信息板

Ĥ.

租户管理器信息板简要介绍租户帐户的配置以及租户分段(S3)或容器(Swift)中的对象使用 的空间量。如果租户具有配额、则此信息板将显示已使用的配额量以及剩余的配额量。如 果存在与租户帐户相关的任何错误、这些错误将显示在信息板上。

" 已用空间 " 值是估计值。这些估计值受载入时间,网络连接和节点状态的影响。

上载对象后、信息板将类似于以下示例:

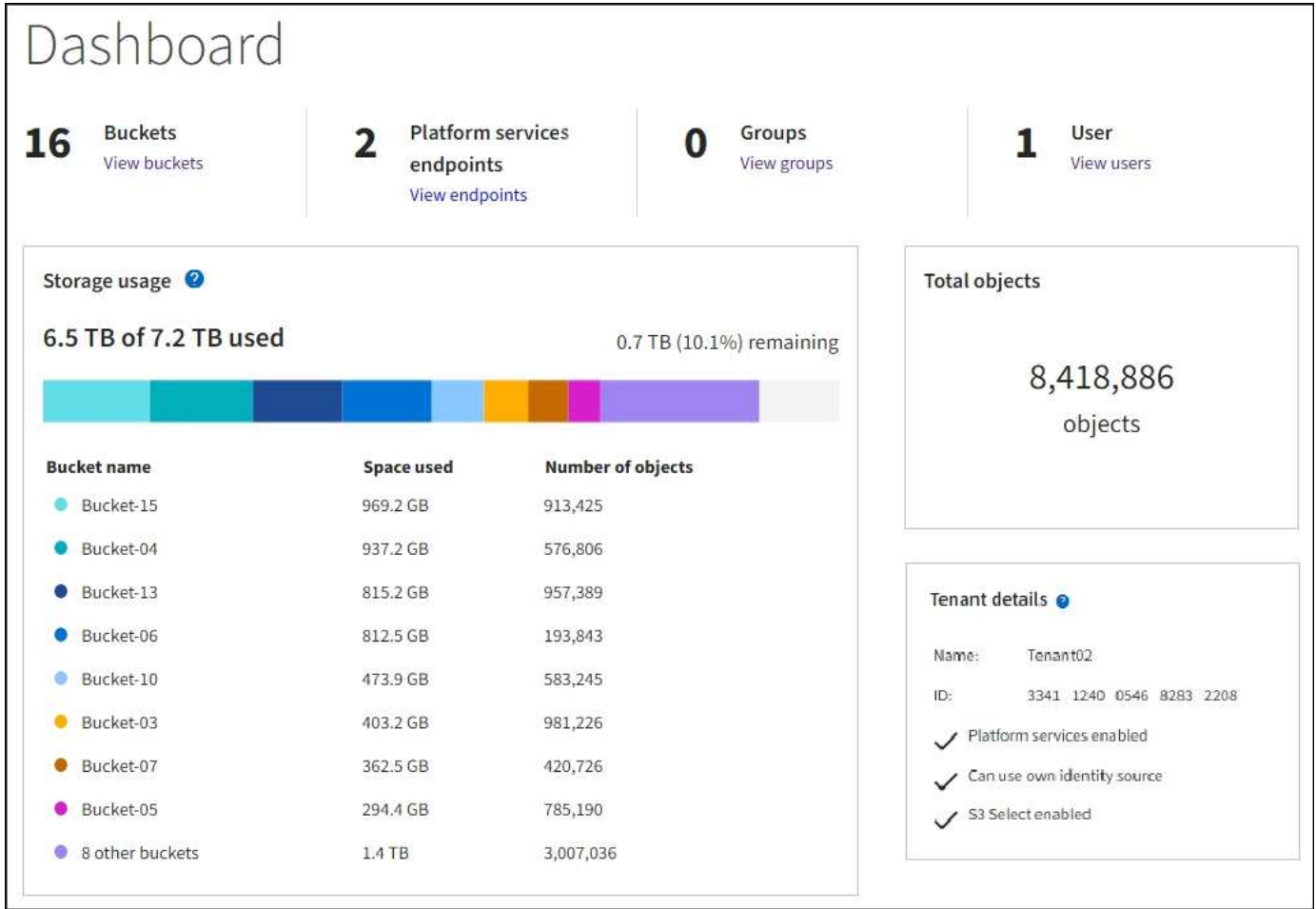

### 租户帐户摘要

信息板顶部包含以下信息:

- 已配置的分段或容器,组和用户的数量
- 已配置的平台服务端点数量(如果有)

您可以选择这些链接来查看详细信息。

信息板右侧包含以下信息:

• 租户的对象总数。

对于S3帐户、如果尚未载入任何对象、并且您具有root访问权限、则会显示Getting Started (入门)准则、而 不是对象总数。

• 租户详细信息,包括租户帐户名称和 ID 以及租户是否可以使用 ["](#page-963-0)[平台服务](#page-963-0)["](#page-963-0), ["](#page-482-0)[自](#page-482-0)[己](#page-482-0)[的](#page-482-0)[身份源](#page-482-0)["](#page-482-0), ["](#page-913-0)[网格联](#page-913-0)[盟](#page-913-0)["](#page-913-0) 或 ["S3 Select"](#page-635-0) (仅列出已启用的权限)。

存储和配额使用量

存储使用情况面板包含以下信息:

• 租户的对象数据量。

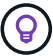

此值表示已上传的对象数据总量,不表示用于存储这些对象及其元数据副本的空间。

• 如果设置了配额,则表示可用于对象数据的总空间量以及剩余空间量和百分比。配额限制了可载入的对象数 据量。

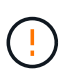

配额使用量基于内部估计值、在某些情况下可能会超过此值。例如,当租户开始上传对象时 , StorageGRID 会检查配额,如果租户超过配额,则会拒绝新的载入。但是,在确定是否超 过配额时, StorageGRID 不会考虑当前上传的大小。如果删除了对象、则可能会暂时阻止租 户上传新对象、直到重新计算配额使用量为止。计算配额使用量可能需要10分钟或更长时 间。

• 一个条形图,表示最大分段或容器的相对大小。

您可以将光标置于任何图表区块上方,以查看该分段或容器占用的总空间。

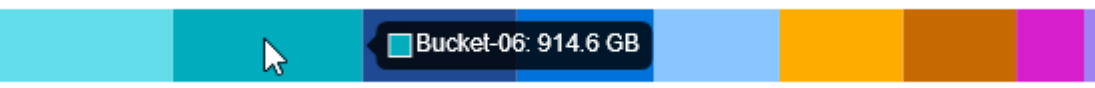

• 要与条形图相对应,需要列出最大的分段或容器,包括对象数据总量以及每个分段或容器的对象数量。

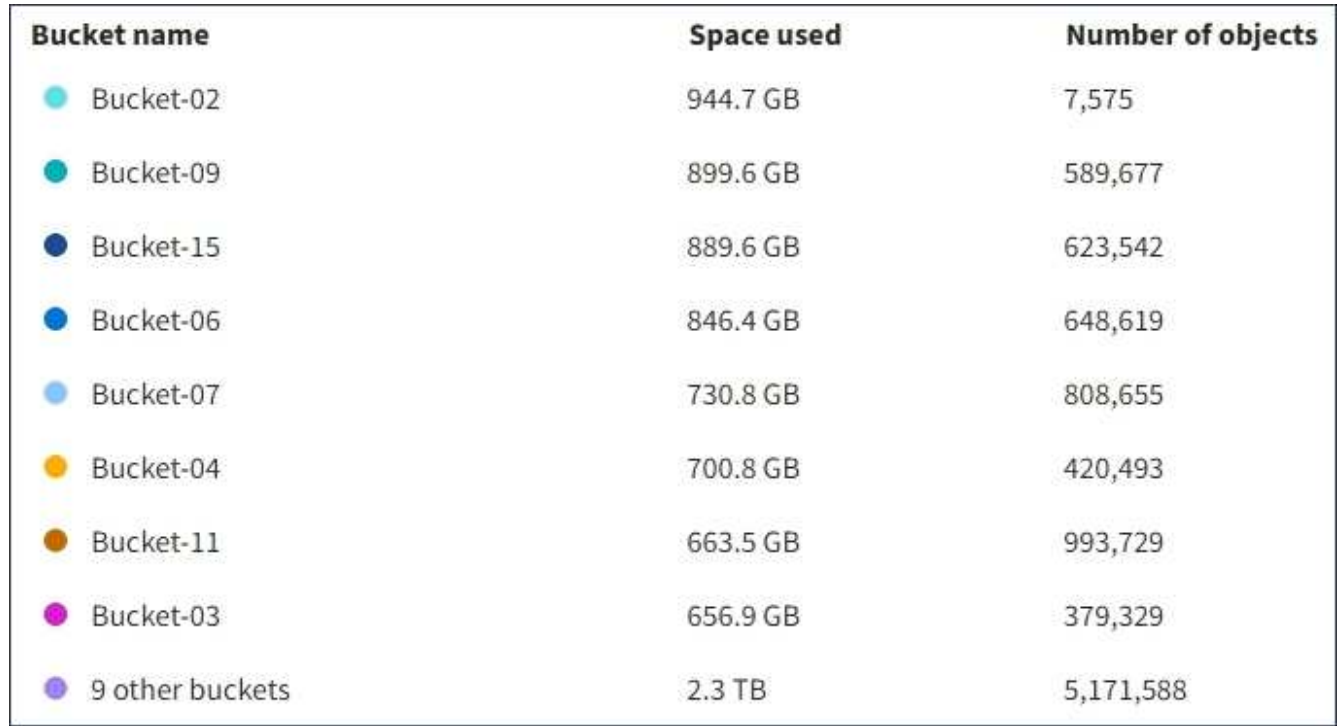

如果租户具有九个以上的分段或容器,则所有其他分段或容器将合并到列表底部的一个条目中。

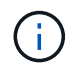

要更改租户管理器中显示的存储值的单位、请选择租户管理器右上角的用户下拉列表、然后选择\* 用户首选项\*。

#### 配额使用情况警报

如果已在网格管理器中启用配额使用情况警报,则在配额不足或超过配额时,这些警报将显示在租户管理器中, 如下所示:

如果已使用租户配额的 90% 或更多,则会触发 \* 租户配额使用量高 \* 警报。对警报执行建议的操作。

Only 0.6% of the quota is remaining. If the quota is exceeded, you can no longer upload new objects.

如果超过配额、则无法上传新对象。

The quota has been met. You cannot upload new objects.

端点错误

如果已使用网格管理器配置一个或多个端点以用于平台服务、则租户管理器信息板会在过去七天内发生任何端点 错误时显示警报。

One or more endpoints have experienced an error and might not be functioning properly. Go to the Endpoints page to view the error details. The last error occurred 2 hours ago.

以查看有关的详细信息 ["](#page-984-0)[平台服务端点](#page-984-0)[错误](#page-984-0)"下,选择\*end点\*以显示端点页面。

租户管理 **API**

<span id="page-908-0"></span>了解租户管理 **API**

您可以使用租户管理 REST API 执行系统管理任务,而不是使用租户管理器用户界面。例 如,您可能希望使用 API 来自动执行操作或更快地创建多个实体,例如用户。

租户管理 API :

- 使用 Swagger 开源 API 平台。Swagger 提供了一个直观的用户界面,支持开发人员和非开发人员与 API 进 行交互。Swagger 用户界面提供了每个 API 操作的完整详细信息和文档。
- 用途 ["](#page-911-0)[版本](#page-911-0)[控](#page-911-0)[制以支持](#page-911-0)[无](#page-911-0)[中](#page-911-0)[断升级](#page-911-0)["](#page-911-0)。

要访问租户管理 API 的 Swagger 文档,请执行以下操作:

- 1. 登录到租户管理器。
- 2. 从租户管理器的顶部、选择帮助图标并选择\* API文档\*。

**API** 操作

租户管理 API 将可用的 API 操作组织到以下部分中:

- 帐户:对当前租户帐户执行的操作、包括获取存储使用情况信息。
- **auth**:执行用户会话身份验证的操作。

租户管理 API 支持不承载令牌身份验证方案。对于租户登录、您可以在身份验证请求的JSON正文中提供用 户名、密码和帐户ID (即、 POST /api/v3/authorize)。如果用户已成功通过身份验证,则会返回一个 安全令牌。此令牌必须在后续 API 请求的标题中提供( " 授权:承载令牌 " )。

有关提高身份验证安全性的信息,请参见 ["](#page-912-0)[防止跨](#page-912-0)[站点](#page-912-0)[请求](#page-912-0)[伪](#page-912-0)[造](#page-912-0)["](#page-912-0)。

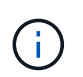

如果为 StorageGRID 系统启用了单点登录 ( SSO ) , 则必须执行不同的步骤进行身份验 证。请参见 ["](#page-458-0)[有关使用](#page-458-0)[网格](#page-458-0)[管理](#page-458-0) [API](#page-458-0) [的说明](#page-458-0)["](#page-458-0)。

- **config**:与租户管理API的产品版本和版本相关的操作。您可以列出该版本支持的产品版本和主要 API 版 本。
- 容器:对S3存储分段或Swift容器执行操作。
- \*DEactive-Features \*: 用于查看可能已停用的功能的操作。
- 端点:用于管理端点的操作。通过端点, S3 存储分段可以使用外部服务进行 StorageGRID CloudMirror 复 制,通知或搜索集成。
- 网格联合连接:对网格联合连接和跨网格复制的操作。
- •组:用于管理本地租户组和从外部身份源检索联合租户组的操作。
- •身份源:用于配置外部身份源以及手动同步联盟组和用户信息的操作。
- 区域:用于确定已为StorageGRID 系统配置了哪些区域的操作。
- **S3**:用于管理租户用户的S3访问密钥的操作。
- **S3-object-lock**:对全局S3对象锁定设置执行操作,用于支持合规性。
- 用户: 用于查看和管理租户用户的操作。

操作详细信息

展开每个 API 操作时,您可以看到其 HTTP 操作,端点 URL ,任何必需或可选参数的列表,请求正文示例(如 果需要)以及可能的响应。

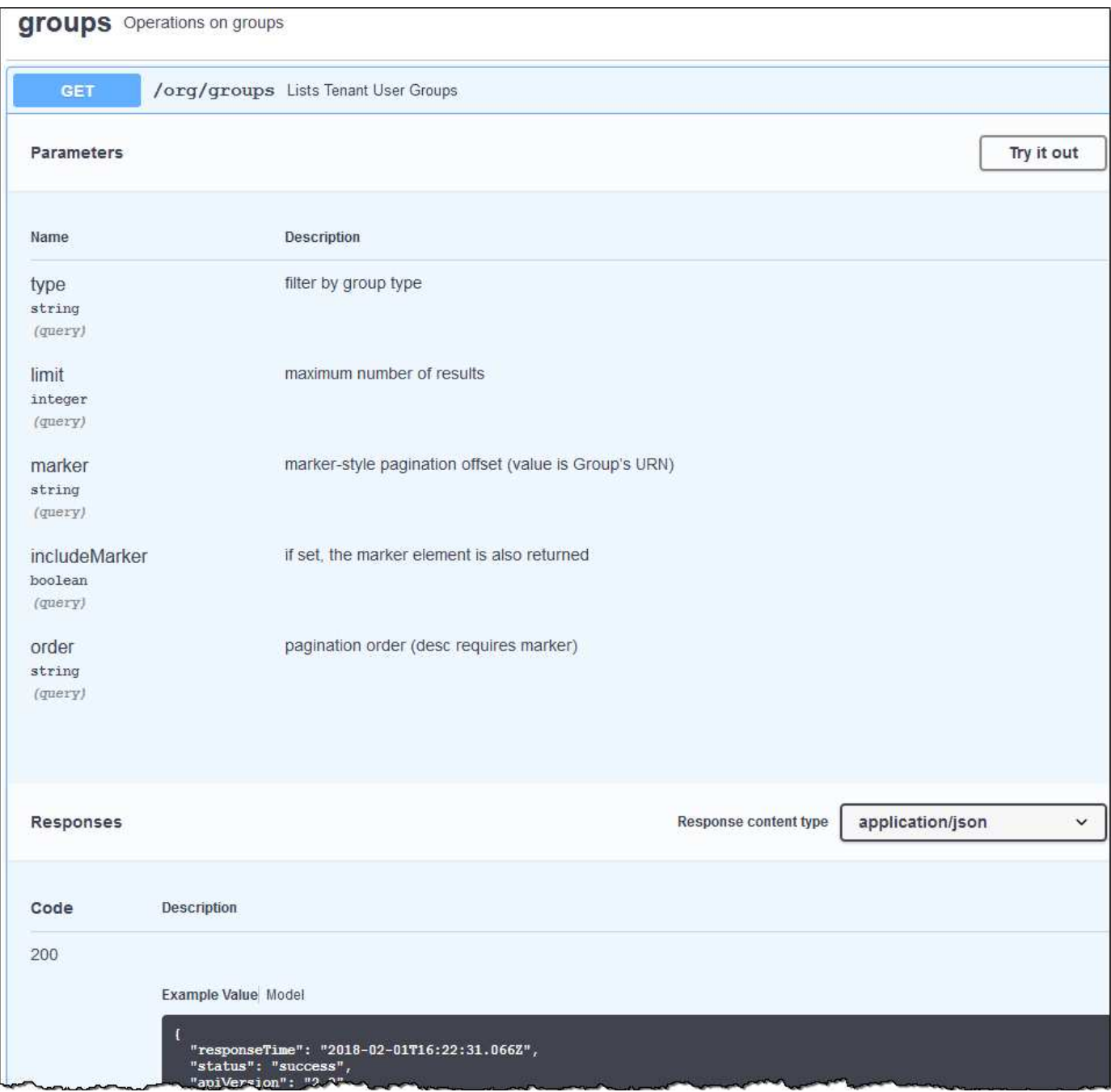

问题描述 **API** 请求

 $\overline{(\cdot)}$ 

使用 API 文档网页执行的任何 API 操作均为实时操作。请注意,不要错误地创建,更新或删除配 置数据或其他数据。

#### 步骤

- 1. 选择 HTTP 操作以查看请求详细信息。
- 2. 确定此请求是否需要其他参数,例如组或用户 ID 。然后,获取这些值。您可能需要先对其他 API 请求进行 问题描述 处理,以获取所需的信息。
- 3. 确定是否需要修改示例请求正文。如果是,您可以选择 \* 型号 \* 来了解每个字段的要求。
- 4. 选择 \* 试用 \* 。

5. 提供所需的任何参数,或根据需要修改请求正文。

- 6. 选择 \* 执行 \* 。
- 7. 查看响应代码以确定请求是否成功。

<span id="page-911-0"></span>租户管理 **API** 版本控制

# 租户管理 API 使用版本控制来支持无中断升级。

例如,此请求 URL 指定 API 版本 3 。

https://*hostname\_or\_ip\_address*/api/v3/authorize

如果所做的更改与旧版本"不兼容"、则租户管理API的主要版本会发生碰撞。如果对\_are compender\_与旧版本 进行了更改、则租户管理API的次要版本会发生碰撞。兼容的更改包括添加新端点或新属性。以下示例说明了如 何根据所做更改的类型对 API 版本进行递增。

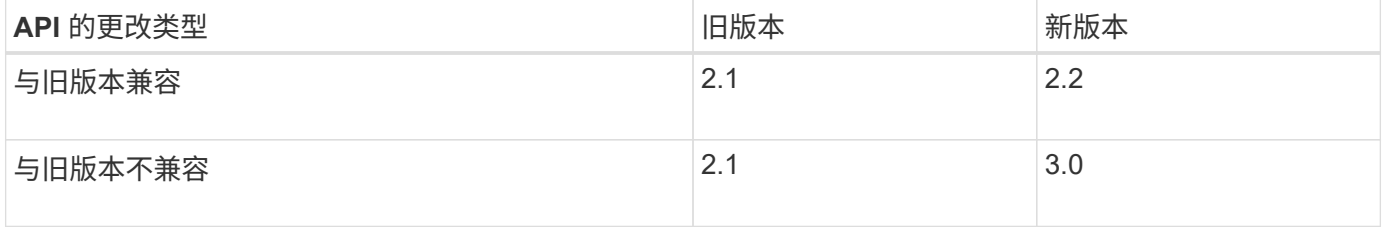

首次安装 StorageGRID 软件时,仅会启用最新版本的租户管理 API 。但是,在将 StorageGRID 升级到新功能 版本后,您仍可访问至少一个 StorageGRID 功能版本的旧版 API 。

已过时的请求将通过以下方式标记为已弃用:

- 响应标头为 "depression: true"
- JSON 响应正文包含 "depressioned" : true

确定当前版本支持哪些 **API** 版本

请使用以下 API 请求返回受支持的 API 主要版本列表:

```
GET https://{{IP-Address}}/api/versions
{
    "responseTime": "2019-01-10T20:41:00.845Z",
    "status": "success",
    "apiVersion": "3.0",
    "data": [
      2,
      3
    ]
}
```
您可以使用path参数指定API版本 (/api/v3)或标题 (Api-Version: 3)。如果同时提供这两个值,则标头值 将覆盖路径值。

curl https://<IP-Address>/api/v3/grid/accounts

curl -H "Api-Version: 3" https://<IP-Address>/api/grid/accounts

<span id="page-912-0"></span>防止跨站点请求伪造( **CSRF** )

您可以通过使用 CSRF 令牌增强使用 Cookie 的身份验证,帮助防止 StorageGRID 受到跨 站点请求伪造( CSRF )攻击。网格管理器和租户管理器会自动启用此安全功能;其他 API 客户端可以选择在登录时是否启用此功能。

如果攻击者可能触发对其他站点的请求(例如使用 HTTP 表单发布),则可以对使用已登录用户的 cookie 发出 的某些请求进行发生原因 处理。

StorageGRID 可通过使用 CSRF 令牌帮助防止 CSRF 攻击。启用后,特定 Cookie 的内容必须与特定标题或特 定后处理正文参数的内容匹配。

要启用此功能、请设置 csrfToken 参数设置为 true 身份验证期间。默认值为 false。

```
curl -X POST --header "Content-Type: application/json" --header "Accept:
application/json" -d "{
   \"username\": \"MyUserName\",
   \"password\": \"MyPassword\",
   \"cookie\": true,
   \"csrfToken\": true
}" "https://example.com/api/v3/authorize"
```
如果为true、则为A GridCsrfToken Cookie会使用随机值设置为网格管理器和登录 AccountCsrfToken Cookie会使用随机值设置为登录到租户管理器。

如果存在 Cookie ,则可以修改系统状态的所有请求( POST , PUT , patch , delete )都必须包括以下项之 一:

• 。 X-Csrf-Token 标头、标头的值设置为CSRF令牌cookie的值。

• 对于接受表单编码正文的端点:A csrfToken 表单编码的请求正文参数。

要配置 CSRF 保护,请使用 ["](#page-908-0)[网格](#page-458-0)[管理](#page-458-0) [API"](#page-908-0) 或 "[租](#page-908-0)[户管理](#page-908-0) API"。

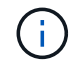

设置了CSRF令牌Cookie的请求也将强制实施 "Content-Type: application/json" 任何请 求的标头、如果希望JSON请求正文作为对CSRF攻击的额外保护、

使用网格联合连接

### <span id="page-913-0"></span>克隆租户组和用户

如果新租户有权使用网格联合连接、则在创建该租户时、该租户会从一个StorageGRID 系 统复制到另一个StorageGRID 系统。复制租户后、添加到源租户的任何组和用户将克隆到 目标租户。

最初创建租户的StorageGRID 系统是租户的\_ssource grid \_。复制租户的StorageGRID 系统是租户 的\_Destination grid \_。这两个租户帐户具有相同的帐户ID、名称、问题描述 、存储配额和已分配权限、 但是、 目标租户最初没有root用户密码。有关详细信息,请参见 ["](#page-525-0)[什么是](#page-525-0)[帐](#page-525-0)[户](#page-525-0)[克隆](#page-525-0)["](#page-525-0) 和 ["](#page-542-0)[管理](#page-542-0)[允许](#page-542-0)[的](#page-542-0)[租](#page-542-0)[户](#page-542-0)["](#page-542-0)。

需要克隆租户帐户信息 ["](#page-527-0)[跨](#page-527-0)[网格](#page-527-0)[复制](#page-527-0)["](#page-527-0) 存储分段对象数。在两个网格上使用相同的租户组和用户可确保您可以访 问任一网格上的相应分段和对象。

帐户克隆的租户工作流

如果您的租户帐户具有\*使用网格联合连接\*权限、请查看工作流示意图、了解克隆组、用户和S3访问密钥要执行 的步骤。

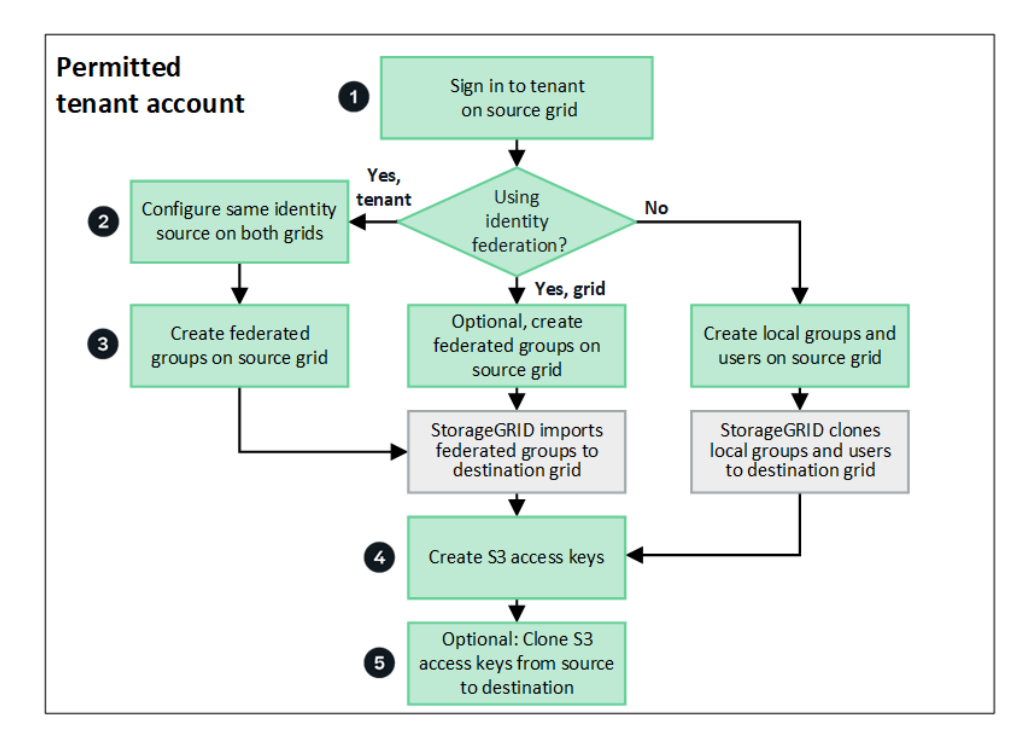

以下是工作流中的主要步骤:

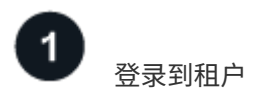

登录到源网格(最初创建租户的网格)上的租户帐户。

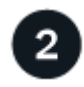

# **(**可选**)**配置身份联合

如果您的租户帐户具有\*使用自己的身份源\*权限来使用联盟组和用户、请为源租户帐户和目标租户帐户配置相同 的身份源(设置相同)。除非两个网格使用同一身份源、否则无法克隆联盟组和用户。有关说明,请参见 ["](#page-924-0)[使用](#page-924-0)[身](#page-924-0) [份联](#page-924-0)[合](#page-924-0)["](#page-924-0)。

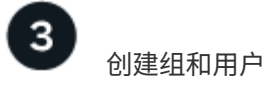

创建组和用户时、请始终从租户的源网格开始。添加新组时、StorageGRID 会自动将其克隆到目标网格。

- 如果为整个StorageGRID 系统或租户帐户配置了身份联合、 ["](#page-929-0)[创](#page-929-0)[建](#page-929-0)[新](#page-929-0)[租](#page-929-0)[户组](#page-929-0)["](#page-929-0) 从身份源导入联盟组。
- 如果您不使用联合身份验证、 ["](#page-929-0)[创](#page-929-0)[建](#page-929-0)[新的本地组](#page-929-0)["](#page-929-0) 然后 ["](#page-937-0)[创](#page-937-0)[建](#page-937-0)[本地用户](#page-937-0)["](#page-937-0)。

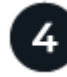

创建**S3**访问密钥

您可以 ["](#page-941-0)[创](#page-941-0)[建您](#page-941-0)[自](#page-941-0)[己](#page-941-0)[的](#page-941-0)[访](#page-941-0)[问](#page-941-0)[密钥](#page-941-0)["](#page-941-0) 或至 ["](#page-943-0)[创](#page-943-0)[建其他](#page-943-0)[用户的](#page-943-0)[访](#page-943-0)[问](#page-943-0)[密钥](#page-943-0)["](#page-943-0) 在源网格或目标网格上访问该网格上的存储分 段。

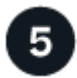

 **(**可选**)**克隆**S3**访问密钥

如果您需要访问两个网格上具有相同访问密钥的分段、请在源网格上创建访问密钥、然后使用租户管理器API手 动将其克隆到目标网格。有关说明,请参见 ["](#page-917-0)[使用](#page-917-0)[API](#page-917-0)[克隆](#page-917-0)[S3](#page-917-0)[访](#page-917-0)[问](#page-917-0)[密钥](#page-917-0)["](#page-917-0)。

如何克隆组、用户和**S3**访问密钥?

查看本节、了解如何在租户源网格和租户目标网格之间克隆组、用户和S3访问密钥。

克隆在源网格上创建的本地组

创建租户帐户并将其复制到目标网格后、StorageGRID 会自动将您添加到租户源网格的任何本地组克隆到租户 的目标网格。

原始组及其克隆具有相同的访问模式、组权限和S3组策略。有关说明,请参见 ["](#page-929-0)[为](#page-929-0) [S3](#page-929-0) [租](#page-929-0)[户创](#page-929-0)[建](#page-929-0)[组](#page-929-0)["](#page-929-0)。

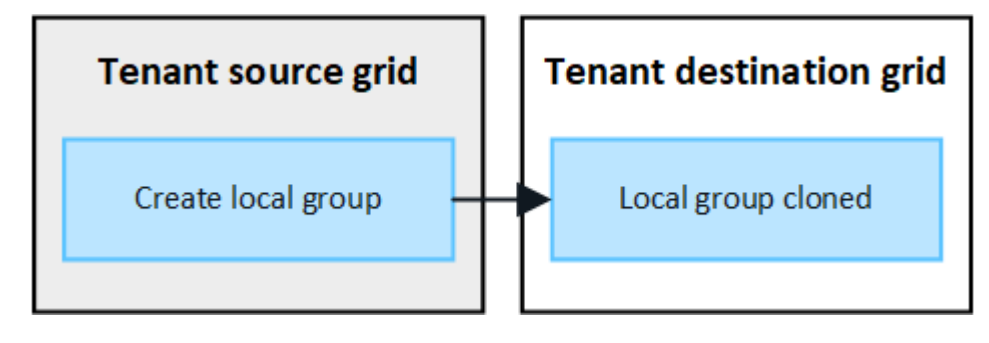

在源网格上创建本地组时选择的任何用户、在将组克隆到目标网格时均不包括在内。因此、请勿 在创建组时选择用户。而是在创建用户时选择组。

克隆在源网格上创建的本地用户

在源网格上创建新的本地用户时、StorageGRID 会自动将该用户克隆到目标网格。原始用户及其克隆具有相同 的全名、用户名和\*deny access\*设置。这两个用户也属于相同的组。有关说明,请参见 ["](#page-937-0)[管理本地用户](#page-937-0)["](#page-937-0)。

出于安全原因、本地用户密码不会克隆到目标网格。如果本地用户需要访问目标网格上的租户管理器、租户帐户 的root用户必须在目标网格上为该用户添加密码。有关说明,请参见 ["](#page-937-0)[管理本地用户](#page-937-0)["](#page-937-0)。

G

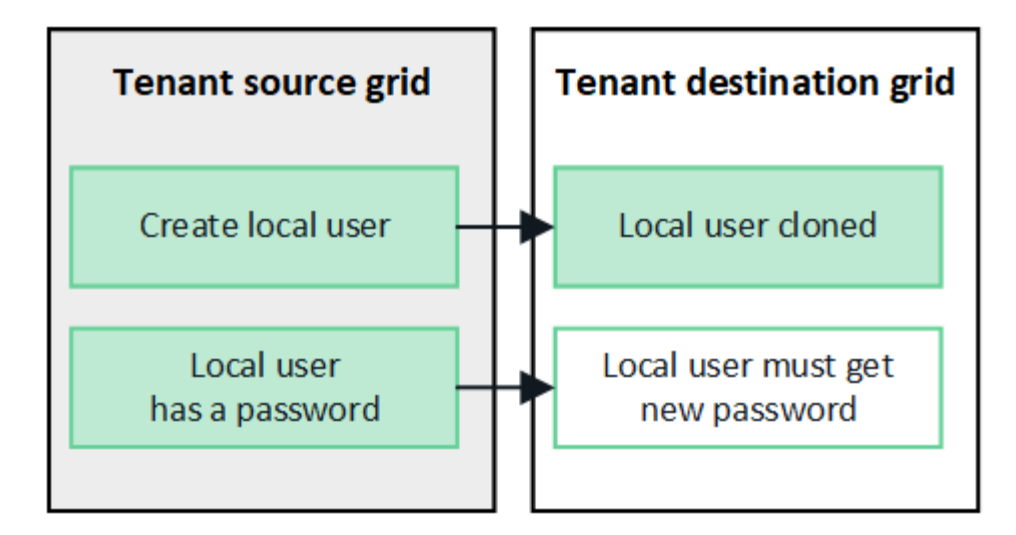

克隆在源网格上创建的联盟组

假设需要将帐户克隆与结合使用 ["](#page-525-0)[单](#page-525-0)[点登录](#page-525-0)["](#page-525-0) 和 ["](#page-525-0)[身份联](#page-525-0)[合](#page-525-0)["](#page-525-0) 满足此条件后、您在源网格上为租户创建(导入)的联 合组将自动克隆到目标网格上的租户。

这两个组具有相同的访问模式、组权限和S3组策略。

为源租户创建联盟组并克隆到目标租户后、联盟用户可以在任一网格上登录到租户。

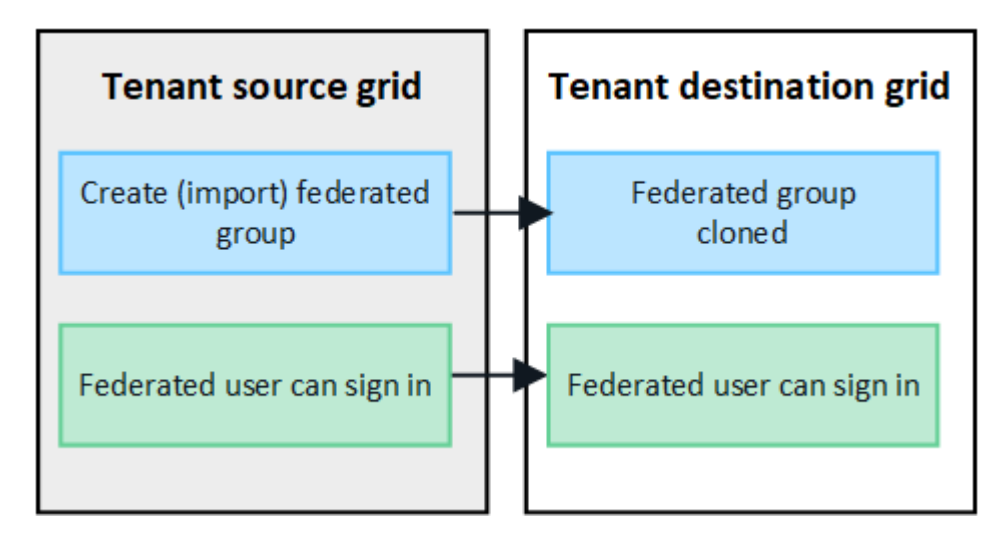

可以手动克隆**S3**访问密钥

StorageGRID 不会自动克隆S3访问密钥、因为通过在每个网格上使用不同的密钥可以提高安全性。

要管理两个网格上的访问密钥、您可以执行以下任一操作:

- 如果您不需要对每个网格使用相同的键、则可以使用 ["](#page-941-0)[创](#page-941-0)[建您](#page-941-0)[自](#page-941-0)[己](#page-941-0)[的](#page-941-0)[访](#page-941-0)[问](#page-941-0)[密钥](#page-941-0)["](#page-941-0) 或 ["](#page-943-0)[创](#page-943-0)[建其他](#page-943-0)[用户的](#page-943-0)[访](#page-943-0)[问](#page-943-0)[密钥](#page-943-0)["](#page-943-0) 在每个网格上。
- 如果需要在两个网格上使用相同的密钥、可以在源网格上创建密钥、然后使用租户管理器API手动创建 ["](#page-917-0)[克隆](#page-917-0) [密钥](#page-917-0)["](#page-917-0) 到目标网格。

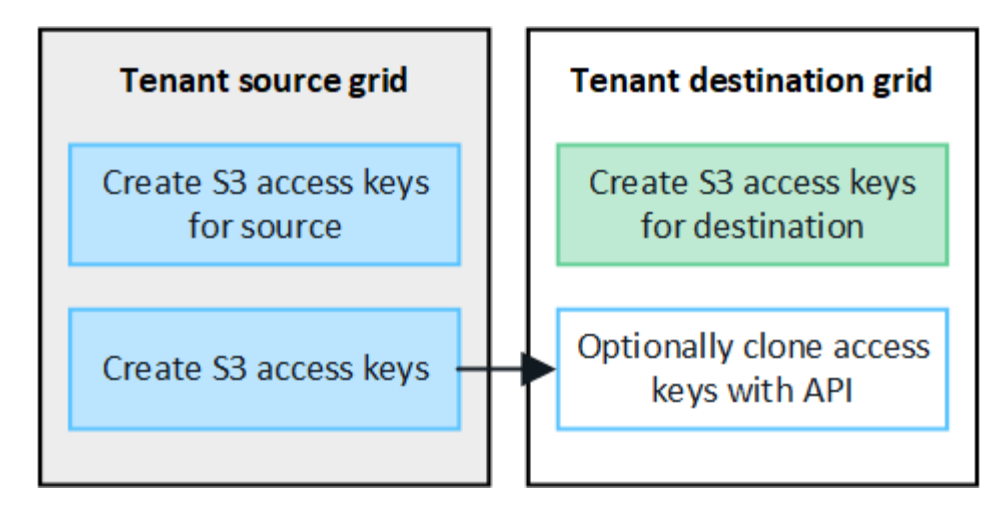

 $\bigcap$ 

克隆联盟用户的S3访问密钥时、用户和S3访问密钥都会克隆到目标租户。

添加到目标网格的组和用户不会进行克隆

只会从租户的源网格克隆到租户的目标网格。如果在租户的目标网格上创建或导入组和用户、StorageGRID 不 会将这些项克隆回租户的源网格。

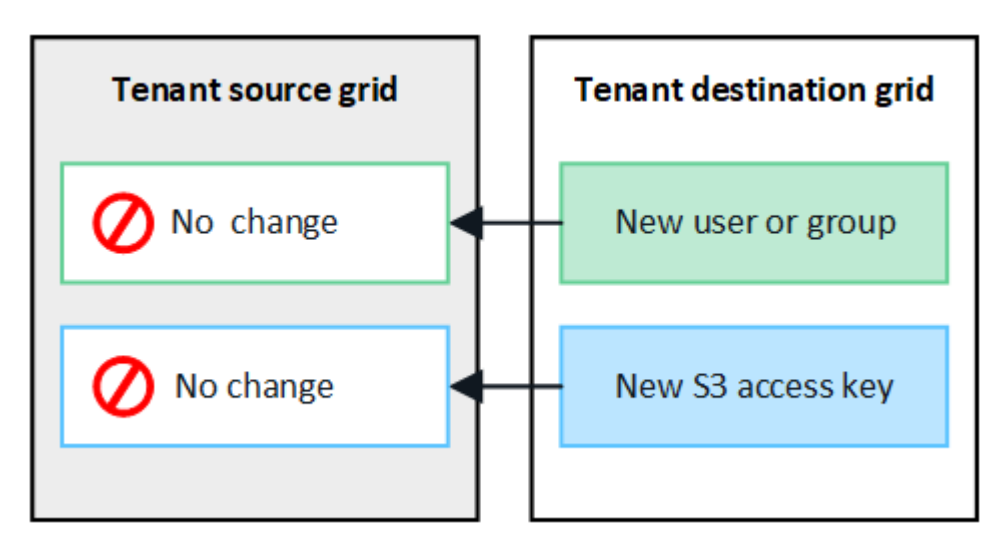

编辑或删除的组、用户和访问密钥不会克隆

只有在创建新组和用户时、才会进行克隆。

如果编辑或删除任一网格上的组、用户或访问密钥、则所做的更改不会克隆到另一个网格。

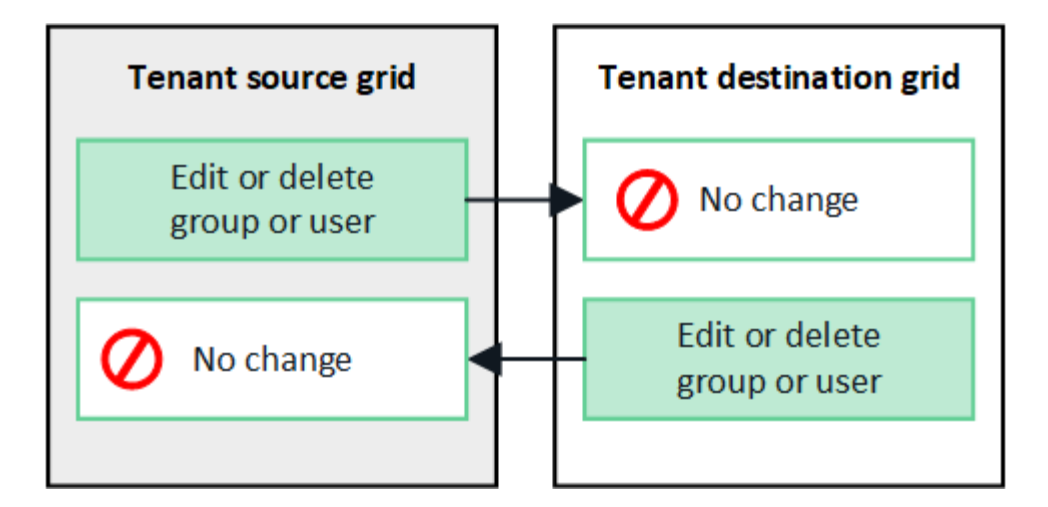

### <span id="page-917-0"></span>使用**API**克隆**S3**访问密钥

如果您的租户帐户具有\*使用网格联合连接\*权限、则可以使用租户管理API将S3访问密钥从 源网格上的租户手动克隆到目标网格上的租户。

开始之前

- 租户帐户具有\*使用网格联合连接\*权限。
- 网格联合连接的\*连接状态\*为\*已连接\*。
- 您已使用登录到租户源网格上的租户管理器 ["](#page-449-0)[支持的](#page-449-0) [Web](#page-449-0) [浏览](#page-449-0)[器](#page-449-0)["](#page-449-0)。
- 您属于具有的用户组 ["](#page-933-0)[管理](#page-933-0)[您](#page-933-0)[自](#page-933-0)[己](#page-933-0)[的](#page-933-0)[S3](#page-933-0)[凭](#page-933-0)[据或](#page-933-0)[root](#page-933-0)[访](#page-933-0)[问](#page-933-0)[权](#page-933-0)[限](#page-933-0)["](#page-933-0)。
- 如果要克隆本地用户的访问密钥、则该用户已位于两个网格上。

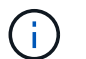

克隆联盟用户的S3访问密钥时、用户和S3访问密钥都会添加到目标租户。

克隆您自己的访问密钥

如果需要访问两个网格上的相同分段、可以克隆自己的访问密钥。

#### 步骤

- 1. 在源网格上使用租户管理器、 ["](#page-941-0)[创](#page-941-0)[建您](#page-941-0)[自](#page-941-0)[己](#page-941-0)[的](#page-941-0)[访](#page-941-0)[问](#page-941-0)[密钥](#page-941-0)["](#page-941-0) 并下载 .csv 文件
- 2. 从租户管理器的顶部、选择帮助图标并选择\* API文档\*。
- 3. 在\*S3\*部分中,选择以下端点:

POST /org/users/current-user/replicate-s3-access-key

POST /org/users/current-user/replicate-s3-access-key Clone the current user's S3 key to the other grids.

- 4. 选择 \* 试用 \* 。
- 5. 在\*body文本框中,将\*accessKey\*和\*sretAccessKey\*的示例条目替换为您下载的\*.csv文件中的值。

请务必在每个字符串周围保留双引号。

≙

body \* required Edit Value | Model  $(body)$ ł "accessKey": "AKIAIOSFODNN7EXAMPLE", "secretAccessKey": "wJalrXUtnFEMI/K7MDENG/bPxRfiCYEXAMPLEKEY", "expires": "2028-09-04T00:00:00.000Z"  $\mathcal{F}$ 

- 6. 如果密钥将过期,请将\*expires\*的示例条目替换为ISO 8601数据时间格式的字符串(例如, 2024-02- 28T22:46:33-08:00)。如果密钥不会过期,请输入\*null\*作为\*expires\*条目的值(或删除\*expires\*行和前 面的逗号)。
- 7. 选择 \* 执行 \* 。
- 8. 确认服务器响应代码为\*204\*,表示密钥已成功克隆到目标网格。

克隆其他用户的访问密钥

如果其他用户需要访问两个网格上的相同分段、则可以克隆其访问密钥。

- 步骤
- 1. 在源网格上使用租户管理器、 ["](#page-943-0)[创](#page-943-0)[建其他](#page-943-0)[用户的](#page-943-0)[S3](#page-943-0)[访](#page-943-0)[问](#page-943-0)[密钥](#page-943-0)["](#page-943-0) 并下载 .csv 文件
- 2. 从租户管理器的顶部、选择帮助图标并选择\* API文档\*。
- 3. 获取用户ID。您需要此值来克隆其他用户的访问密钥。
	- a. 从\*USERS\*部分中,选择以下端点:

GET /org/users

- b. 选择 \* 试用 \* 。
- c. 指定查找用户时要使用的任何参数。
- d. 选择 \* 执行 \* 。
- e. 找到要克隆其密钥的用户,然后在\*id\*字段中复制该数字。
- 4. 在\*S3\*部分中,选择以下端点:

POST /org/users/{userId}/replicate-s3-access-key

POST /org/users/{userId}/replicate-s3-access-key Clone an S3 key to the other grids. ê

- 5. 选择 \* 试用 \* 。
- 6. 在\*userId\*文本框中,粘贴您复制的用户ID。
- 7. 在\*body文本框中,将\*示例访问密钥\*和\*机密访问密钥\*的示例条目替换为该用户的\*.csv文件中的值。

请务必在字符串周围保留双引号。

8. 如果密钥将过期,请将\*expires\*的示例条目替换为ISO 8601数据时间格式的字符串(例如, 2023-02- 28T22:46:33-08:00)。如果密钥不会过期,请输入\*null\*作为\*expires\*条目的值(或删除\*expires\*行和前 面的逗号)。

- 9. 选择 \* 执行 \* 。
- 10. 确认服务器响应代码为\*204\*,表示密钥已成功克隆到目标网格。

管理跨网格复制

如果在创建租户帐户时为其分配了\*使用网格联合连接\*权限、则可以使用跨网格复制在租 户源网格上的分段和租户目标网格上的分段之间自动复制对象。跨网格复制可以在一个方 向或两个方向上进行。

跨网格复制工作流

此工作流图汇总了在两个网格上的分段之间配置跨网格复制所要执行的步骤。下面将详细介绍这些步骤。

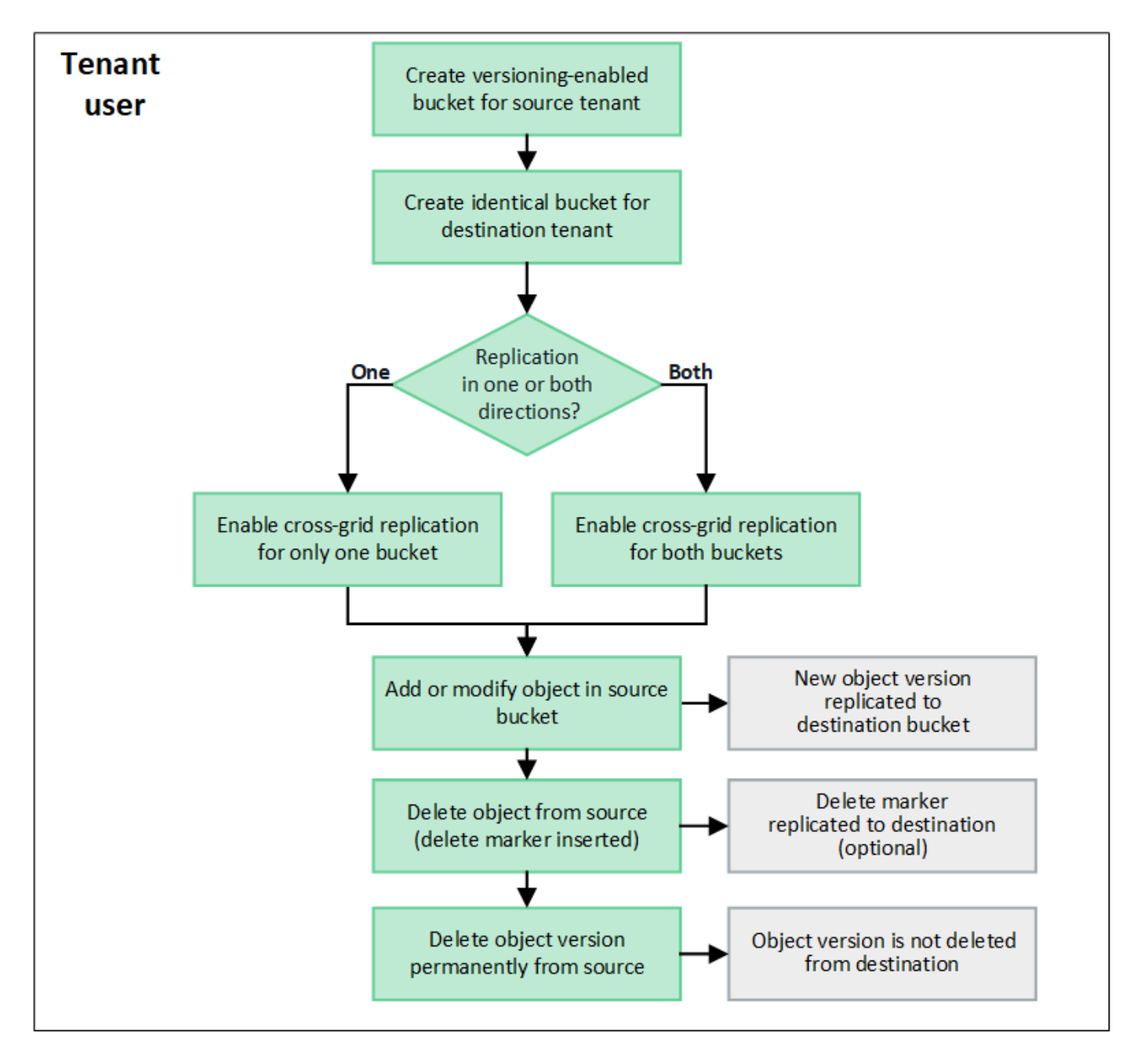

在使用跨网格复制之前、您必须登录到每个网格上的相应租户帐户并创建相同的分段。然后、您可以在一个存储 分段或这两个存储分段上启用跨网格复制。

开始之前

- 您已查看跨网格复制的要求。请参见 ["](#page-527-0)[什么是](#page-527-0)[跨](#page-527-0)[网格](#page-527-0)[复制](#page-527-0)["](#page-527-0)。
- 您正在使用 ["](#page-449-0)[支持的](#page-449-0) [Web](#page-449-0) [浏览](#page-449-0)[器](#page-449-0)["](#page-449-0)。
- 租户帐户具有\*使用网格联合连接\*权限、两个网格上都存在相同的租户帐户。请参见 ["](#page-542-0)[管理](#page-542-0)[网格联](#page-542-0)[盟](#page-542-0)[连接](#page-542-0)[允](#page-542-0) [许](#page-542-0)[的](#page-542-0)[租](#page-542-0)[户](#page-542-0)["](#page-542-0)。
- 您要登录的租户用户已位于两个网格上、并且属于具有的用户组 ["root](#page-933-0)[访](#page-933-0)[问](#page-933-0)[权](#page-933-0)[限](#page-933-0)["](#page-933-0)。
- 如果您要以本地用户身份登录到租户的目标网格,则租户帐户的root用户已为此网格上的用户帐户设置密 码。

#### 创建两个相同的存储分段

首先、登录到每个网格上的相应租户帐户并创建相同的分段。

步骤

- 1. 从网格联合连接中的任一网格开始、创建一个新存储分段:
	- a. 使用两个网格上的租户用户凭据登录到租户帐户。

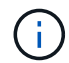

如果您无法以本地用户身份登录到租户的目标网格、请确认租户帐户的root用户已为您的 用户帐户设置密码。

- b. 按照说明进行操作 ["](#page-945-0)[创](#page-945-0)[建](#page-945-0)[S3](#page-945-0)[存储分](#page-945-0)[段](#page-945-0)["](#page-945-0)。
- c. 在\*管理对象设置\*选项卡上,选择\*启用对象版本控制\*。
- d. 如果为StorageGRID 系统启用了S3对象锁定、请勿为此存储分段启用S3对象锁定。
- e. 选择 \* 创建存储分段 \* 。
- f. 选择 \* 完成 \* 。

2. 重复这些步骤、为网格联盟连接中另一个网格上的同一租户帐户创建相同的分段。

启用跨网格复制

在向任一存储分段添加任何对象之前、必须执行这些步骤。

#### 步骤

- 1. 从要复制其对象的网格开始、启用 ["](#page-527-0)[跨](#page-527-0)[网格单向](#page-527-0)[复制](#page-527-0)["](#page-527-0):
	- a. 登录到存储分段的租户帐户。
	- b. 从信息板中选择\*查看存储分段\*,或选择\*存储(S3)**>\***存储分段。
	- c. 从表中选择存储分段名称以访问存储分段详细信息页面。
	- d. 选择\*跨网格复制\*选项卡。
	- e. 选择\*Enable\*,然后查看要求列表。
- f. 如果满足所有要求、请选择要使用的网格联合连接。
- g. (可选)更改\*复制删除标记\*的设置,以确定S3客户端向不包含版本ID的源网格发出删除请求时目标网格上 会发生什么情况:
	- 如果\*Yes\*(默认值),则会将删除标记添加到源存储分段并复制到目标存储分段。
	- 如果\*否\*,删除标记将添加到源存储分段,但不会复制到目标存储分段。

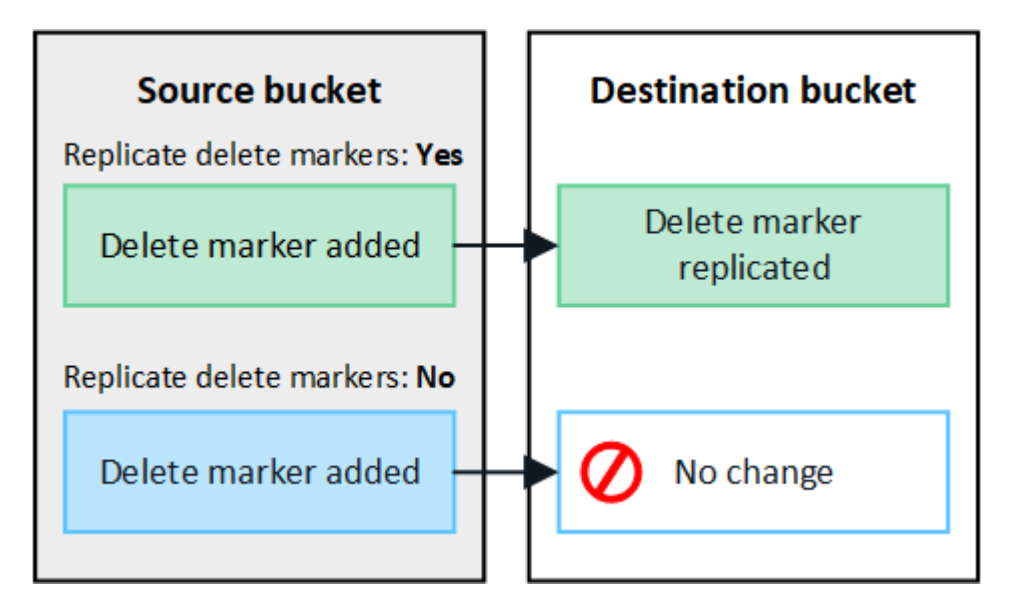

ÎΙ.

如果删除请求包含版本ID、则该对象版本将从源存储分段中永久删除。StorageGRID 不 会复制包含版本ID的删除请求、因此不会从目标中删除相同的对象版本。

请参见 ["](#page-527-0)[什么是](#page-527-0)[跨](#page-527-0)[网格](#page-527-0)[复制](#page-527-0)["](#page-527-0) 了解详细信息。

- a. 查看您的选择。除非两个存储分段均为空、否则无法更改这些设置。
- b. 选择\*启用并测试\*。

片刻后、将显示一条成功消息。现在、添加到此存储分段的对象将自动复制到其他网格。\*跨网格复制\* 在存储分段详细信息页面上显示为已启用的功能。

2. (可选)转至另一网格和上的相应存储分段 ["](#page-527-0)[在](#page-527-0)[两](#page-527-0)[个](#page-527-0)[方向](#page-527-0)[上启用](#page-527-0)[跨](#page-527-0)[网格](#page-527-0)[复制](#page-527-0)["](#page-527-0)。

测试网格之间的复制

如果为存储分段启用了跨网格复制、则可能需要验证连接和跨网格复制是否正常工作、以及源存储分段和目标存 储分段是否仍满足所有要求(例如、版本控制仍处于启用状态)。

### 开始之前

- 您正在使用 ["](#page-449-0)[支持的](#page-449-0) [Web](#page-449-0) [浏览](#page-449-0)[器](#page-449-0)["](#page-449-0)。
- 您属于具有的用户组 ["root](#page-933-0)[访](#page-933-0)[问](#page-933-0)[权](#page-933-0)[限](#page-933-0)["](#page-933-0)。

## 步骤

- 1. 登录到存储分段的租户帐户。
- 2. 从信息板中选择\*查看存储分段\*,或选择\*存储(S3)**>\***存储分段。
- 3. 从表中选择存储分段名称以访问存储分段详细信息页面。
- 4. 选择\*跨网格复制\*选项卡。
- 5. 选择 \* 测试连接 \* 。

如果连接运行状况良好、则会显示成功横幅。否则、将显示一条错误消息、您和网格管理员可以使用该消息 来解析问题描述。有关详细信息,请参见 ["](#page-546-0)[对](#page-546-0)[网格联](#page-546-0)[合](#page-546-0)[错误](#page-546-0)[进行](#page-546-0)[故障排](#page-546-0)[除](#page-546-0)["](#page-546-0)。

6. 如果跨网格复制配置为双向进行,请转到另一网格上的相应分段,然后选择\*测试连接\*,以验证跨网格复制 是否在另一个方向工作。

禁用跨网格复制

如果不再需要将对象复制到另一个网格、则可以永久停止跨网格复制。

禁用跨网格复制之前、请注意以下事项:

- 禁用跨网格复制不会删除已在网格之间复制的任何对象。例如、中的对象 my-bucket 在已复制到的网格1 上 my-bucket 如果禁用了该存储分段的跨网格复制、则不会删除网格2上的。如果要删除这些对象、必须 手动将其删除。
- 如果为每个分段启用了跨网格复制(即、如果是双向复制)、则可以为其中一个分段或这两个分段禁用跨网格 复制。例如、您可能希望禁用从复制对象 my-bucket 在网格1上至 my-bucket 在网格2上、同时继续从复 制对象 my-bucket 在网格2上至 my-bucket 在网格1上。
- 您必须先禁用跨网格复制、然后才能删除租户使用网格联盟连接的权限。请参见 ["](#page-542-0)[管理](#page-542-0)[允许](#page-542-0)[的](#page-542-0)[租](#page-542-0)[户](#page-542-0)["](#page-542-0)。
- 如果对包含对象的分段禁用跨网格复制、则无法重新启用跨网格复制、除非同时从源分段和目标分段中删除 所有对象。

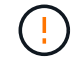

除非两个分段均为空、否则无法重新启用复制。

开始之前

- 您正在使用 ["](#page-449-0)[支持的](#page-449-0) [Web](#page-449-0) [浏览](#page-449-0)[器](#page-449-0)["](#page-449-0)。
- 您属于具有的用户组 ["root](#page-933-0)[访](#page-933-0)[问](#page-933-0)[权](#page-933-0)[限](#page-933-0)["](#page-933-0)。

#### 步骤

- 1. 从不再需要复制对象的网格开始、停止对分段的跨网格复制:
	- a. 登录到存储分段的租户帐户。
	- b. 从信息板中选择\*查看存储分段\*,或选择\*存储(S3)**>\***存储分段。
	- c. 从表中选择存储分段名称以访问存储分段详细信息页面。
	- d. 选择\*跨网格复制\*选项卡。
	- e. 选择\*禁用复制\*。
	- f. 如果确实要禁用此存储分段的跨网格复制,请在文本框中键入\*Yes\*,然后选择\*Disable"。

片刻后、将显示一条成功消息。添加到此存储分段的新对象无法再自动复制到其他网格。\*跨网格复制\* 不再显示为"分段"页面上的"已启用"功能。

2. 如果跨网格复制配置为双向进行、请转到另一个网格上的相应存储分段、并停止另一个方向的跨网格复制。

查看网格联合连接

如果您的租户帐户具有\*使用网格联合连接\*权限、则可以查看允许的连接。

开始之前

- 租户帐户具有\*使用网格联合连接\*权限。
- 您将使用登录到租户管理器 ["](#page-449-0)[支持的](#page-449-0) [Web](#page-449-0) [浏览](#page-449-0)[器](#page-449-0)["](#page-449-0)。
- 您属于具有的用户组 ["root](#page-933-0)[访](#page-933-0)[问](#page-933-0)[权](#page-933-0)[限](#page-933-0)["](#page-933-0)。

步骤

1. 选择\*存储(S3)**>\***网格联合连接。

此时将显示"网格联合连接"页面、其中包含一个表、其中汇总了以下信息:

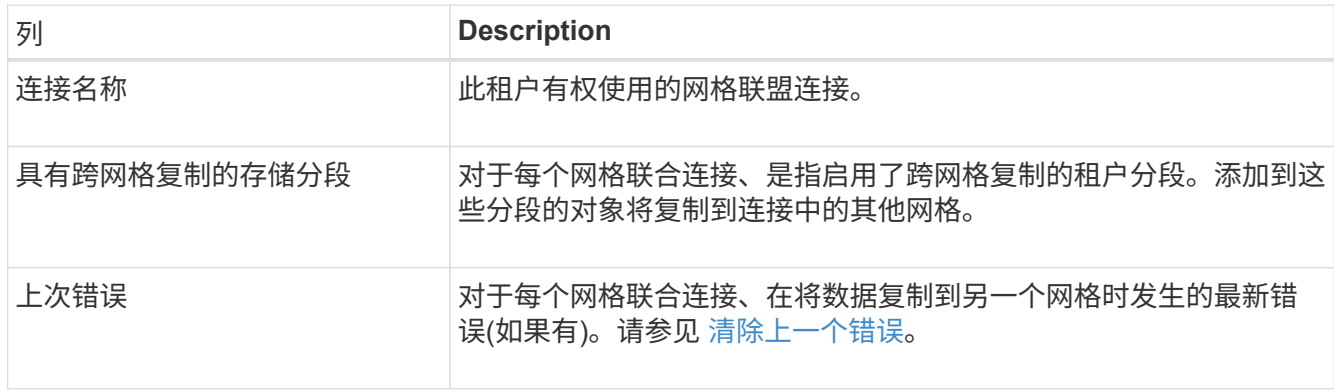

2. (可选)为选择存储分段名称 ["](#page-947-0)[查看存储分](#page-947-0)[段详细](#page-947-0)[信息](#page-947-0)["](#page-947-0)。

清除上一个错误

由于以下原因之一,"上次错误"列中可能会出现错误:

- 未找到源对象版本。
- 未找到源存储分段。
- 已删除此目标存储分段。
- 目标存储分段已由其他帐户重新创建。
- 目标存储分段已暂停版本控制。
- 目标存储分段已由同一帐户重新创建、但现在已取消版本控制。

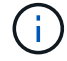

此列仅显示上次发生的跨网格复制错误;不会显示先前可能发生的错误。

### 步骤

1. 如果\*last error\*列中显示消息,请查看消息文本。

例如、此错误表示跨网格复制的目标分段处于无效状态、可能是因为版本控制已暂停或启用了S3对象锁定。

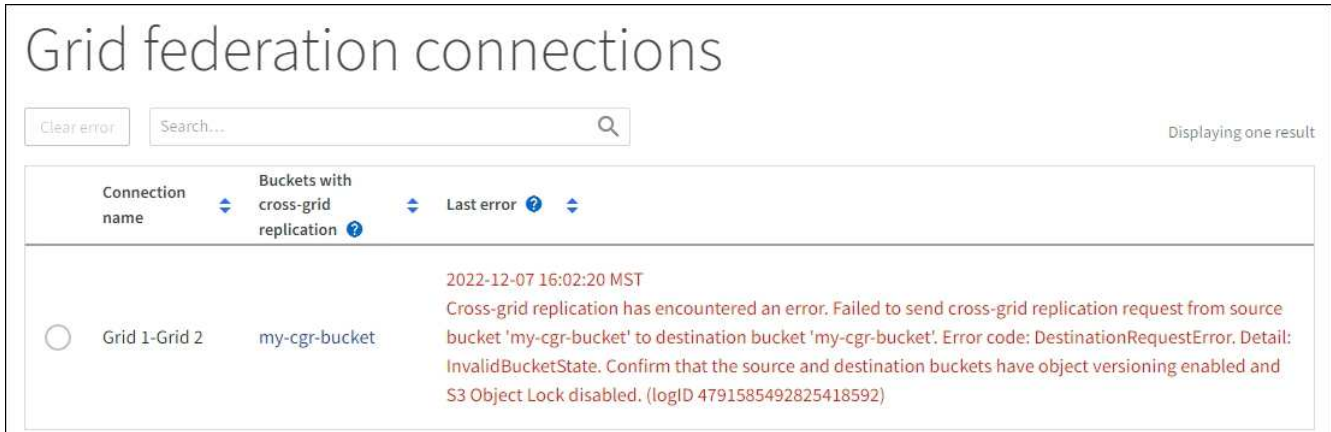

- 2. 执行任何建议的操作。例如、如果在目标存储分段上暂停版本控制以进行跨网格复制、请为此存储分段重新 启用版本控制。
- 3. 从表中选择连接。
- 4. 选择\*清除错误\*。
- 5. 选择\*是\*以清除消息并更新系统状态。
- 6. 等待5-6分钟、然后将新对象插入存储分段。确认错误信息不会再次出现。

要确保清除错误消息、请在消息中的时间戳后至少等待5分钟、然后再输入新对象。

7. 要确定是否有任何对象因存储分段错误而无法复制、请参见 ["](#page-551-0)[确定并](#page-551-0)[重试](#page-551-0)[失](#page-551-0)[败](#page-551-0)[的复制](#page-551-0)[操作](#page-551-0)["](#page-551-0)。

# 管理组和用户

 $\left(\begin{smallmatrix} 1 \ 1 \end{smallmatrix}\right)$ 

### <span id="page-924-0"></span>使用身份联合

使用身份联合可以加快租户组和用户的设置速度,并允许租户用户使用熟悉的凭据登录到 租户帐户。

为租户管理器配置身份联合

如果您希望在 Active Directory , Azure Active Directory (Azure AD), OpenLDAP 或 Oracle Directory Server 等其他系统中管理租户组和用户,则可以为租户管理器配置身份联合。

开始之前

- 您将使用登录到租户管理器 ["](#page-449-0)[支持的](#page-449-0) [Web](#page-449-0) [浏览](#page-449-0)[器](#page-449-0)["](#page-449-0)。
- 您属于具有的用户组 ["root](#page-933-0)[访](#page-933-0)[问](#page-933-0)[权](#page-933-0)[限](#page-933-0)["](#page-933-0)。
- 您正在使用 Active Directory , Azure AD , OpenLDAP 或 Oracle Directory Server 作为身份提供程序。

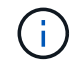

如果要使用未列出的 LDAP v3 服务,请联系技术支持。

- ・如果您计划使用 OpenLDAP ,则必须[配](#page-486-0)[置](#page-486-0) [OpenLDAP](#page-486-0) [服务](#page-486-0)[器](#page-486-0)。请参见 配置 OpenLDAP 服务器[的准](#page-486-0)[则](#page-486-0)。
- 如果您计划使用传输层安全( Transport Layer Security , TLS )与 LDAP 服务器进行通信,则身份提供程 序必须使用 TLS 1.2 或 1.3 。请参见 ["](#page-675-0)[支持](#page-675-0)[传出](#page-675-0) [TLS](#page-675-0) [连接](#page-675-0)[的](#page-675-0)[密](#page-675-0)[码](#page-675-0)["](#page-675-0)。

### 关于此任务

是否可以为租户配置身份联合服务取决于租户帐户的设置方式。您的租户可能会共享为网格管理器配置的身份联 合服务。如果在访问"身份联合"页面时看到此消息、则无法为此租户配置单独的联合身份源。

**CD** This tenant account uses the LDAP server that is configured for the Grid Manager. Contact the grid administrator for information or to change this setting.

### 进入配置

在配置"标识联盟"时、您可以提供StorageGRID 连接到LDAP服务所需的值。

### 步骤

- 1. 选择 \* 访问管理 \* > \* 身份联合 \* 。
- 2. 选择 \* 启用身份联合 \* 。
- 3. 在 LDAP 服务类型部分中,选择要配置的 LDAP 服务类型。

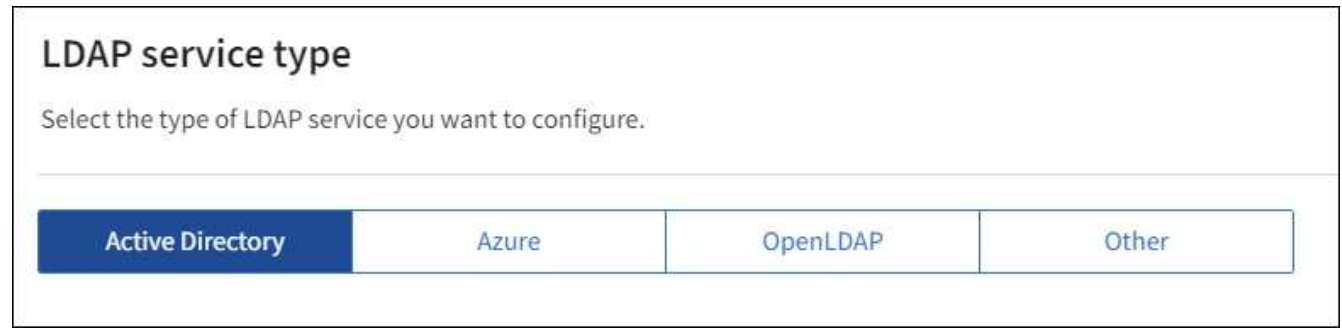

选择 \* 其他 \* 可为使用 Oracle 目录服务器的 LDAP 服务器配置值。

- 4. 如果选择了 \* 其他 \* ,请填写 LDAP 属性部分中的字段。否则,请继续执行下一步。
	- 。\* 用户唯一名称 \*: 包含 LDAP 用户唯一标识符的属性的名称。此属性等效于 sAMAccountName 适用 于Active Directory和 uid 对于OpenLDAP。如果要配置Oracle Directory Server、请输入 uid。
	- \* 用户 UID\* :包含 LDAP 用户的永久唯一标识符的属性的名称。此属性等效于 objectGUID 适用 于Active Directory和 entryUUID 对于OpenLDAP。如果要配置Oracle Directory Server、请输入 nsuniqueid。每个用户在指定属性中的值都必须是一个 32 位十六进制数字,采用 16 字节或字符串格 式,其中会忽略连字符。
	- 。\*组唯一名称 \*: 包含 LDAP 组唯一标识符的属性的名称。此属性等效于 sAMAccountName 适用 于Active Directory和 cn 对于OpenLDAP。如果要配置Oracle Directory Server、请输入 cn。
	- \* 组 UID\*: 包含 LDAP 组的永久唯一标识符的属性的名称。此属性等效于 objectGUID 适用于Active Directory和 entryUUID 对于OpenLDAP。如果要配置Oracle Directory Server、请输入 nsuniqueid。每个组在指定属性中的值必须是一个 32 位十六进制数字,采用 16 字节或字符串格式, 其中会忽略连字符。
- 5. 对于所有 LDAP 服务类型,请在配置 LDAP 服务器部分中输入所需的 LDAP 服务器和网络连接信息。
	- 。 \* 主机名 \* : LDAP 服务器的完全限定域名 ( FODN )或 IP 地址。

。\* 端口 \* : 用于连接到 LDAP 服务器的端口。

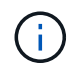

STARTTLS 的默认端口为 389 , LDAPS 的默认端口为 636 。但是,只要防火墙配置正 确,您就可以使用任何端口。

<sup>。</sup>\* 用户名 \*: 要连接到 LDAP 服务器的用户的可分辨名称( DN )的完整路径。

对于 Active Directory ,您还可以指定低级别的登录名称或用户主体名称。

指定的用户必须具有列出组和用户以及访问以下属性的权限:

- sAMAccountName <sup>或</sup> uid
- <sup>•</sup> objectGUID, entryUUID`或 `nsuniqueid

■ cn

- memberOf <sup>或</sup> isMemberOf
- **Active Directory**: objectSid, primaryGroupID, userAccountControl,和 userPrincipalName
- \* Azure \*: accountEnabled <sup>和</sup> userPrincipalName

◦ \* 密码 \* :与用户名关联的密码。

- \* 组基本 DN\*: 要搜索组的 LDAP 子树的可分辨名称( DN )的完整路径。在 Active Directory 示例( 如下)中,可分辨名称相对于基础 DN ( DC=storagegrid , DC=example , DC=com )的所有组均可 用作联合组。
	- Ĥ. \* 组唯一名称 \* 值在其所属的 \* 组基本 DN\* 中必须是唯一的。
- \* 用户基础 DN\*: 要搜索用户的 LDAP 子树的可分辨名称( DN )的完整路径。

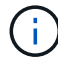

用户唯一名称 \* 值在其所属的 \* 用户基础 DN\* 中必须是唯一的。

◦ 绑定用户名格式(可选):如果无法自动确定模式,StorageGRID 应使用默认用户名模式。

建议提供 \* 绑定用户名格式 \* ,因为如果 StorageGRID 无法绑定到服务帐户,它可以允许用户登录。

输入以下模式之一:

- **UserPrincipalName**模式**(Active Directory**和**Azure)**: [USERNAME]@*example*.com
- <sup>低</sup>级登录名称模式**(Active Directory**和**Azure)**: *example*\[USERNAME]
- 可分辨名称模式: CN=[USERNAME],CN=Users,DC=*example*,DC=com

与写入的内容完全相同,请包含 \* 。

- 6. 在传输层安全 ( TLS ) 部分中, 选择一个安全设置。
	- \* 使用 STARTTLS \*: 使用 STARTTLS 确保与 LDAP 服务器的通信安全。这是建议的 Active Directory , OpenLDAP 或其他选项,但 Azure 不支持此选项。
	- 。\* 使用 LDAPS\*: LDAPS (基于 SSL 的 LDAP )选项使用 TLS 与 LDAP 服务器建立连接。您必须为 Azure 选择此选项。

◦ \* 请勿使用 TLS\* : StorageGRID 系统与 LDAP 服务器之间的网络流量将不会受到保护。Azure 不支持 此选项。

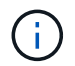

如果 Active Directory 服务器强制实施 LDAP 签名,则不支持使用 \* 不使用 TLS\* 选项。 您必须使用 STARTTLS 或 LDAPS 。

7. 如果选择 STARTTLS 或 LDAPS ,请选择用于保护连接安全的证书。

- \* 使用操作系统 CA 证书 \* :使用操作系统上安装的默认网格 CA 证书确保连接安全。
- 。\* 使用自定义 CA 证书 \* : 使用自定义安全证书。

如果选择此设置,请将自定义安全证书复制并粘贴到 CA 证书文本框中。

#### 测试连接并保存配置

输入所有值后,必须先测试连接,然后才能保存配置。如果您提供了 LDAP 服务器的连接设置和绑定用户名格 式,则 StorageGRID 会对其进行验证。

#### 步骤

1. 选择 \* 测试连接 \* 。

- 2. 如果未提供绑定用户名格式:
	- 如果连接设置有效,则会显示 "`Test connection successful` " 消息。选择 \* 保存 \* 以保存配置。
	- 如果连接设置无效,则会显示 "`test connection could not be established` " 消息。选择 \* 关闭 \* 。然后 ,解决所有问题并重新测试连接。
- 3. 如果您提供了绑定用户名格式,请输入有效联合用户的用户名和密码。

例如,输入您自己的用户名和密码。请勿在用户名中包含任何特殊字符、例如@或/。

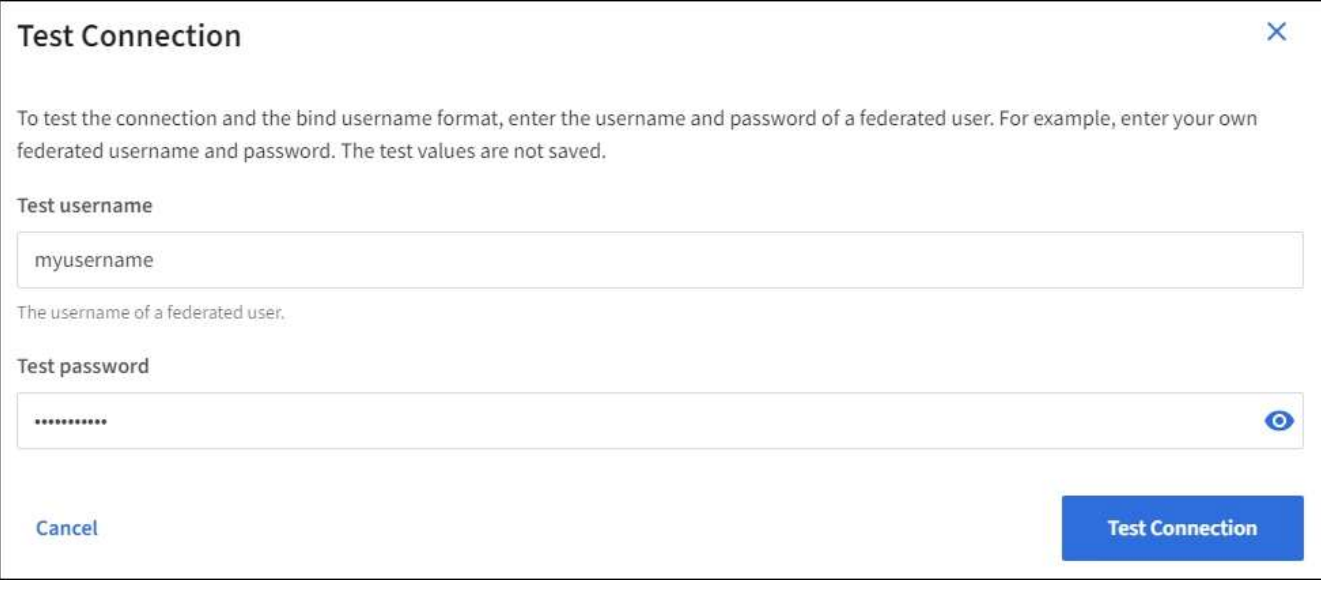

- 如果连接设置有效,则会显示 "`Test connection successful` " 消息。选择 \* 保存 \* 以保存配置。
- 如果连接设置,绑定用户名格式或测试用户名和密码无效,则会显示一条错误消息。解决所有问题并重 新测试连接。

StorageGRID 系统会定期同步身份源中的联合组和用户。如果要尽快启用或限制用户权限,可以强制启动同 步。

### 步骤

- 1. 转到身份联合页面。
- 2. 选择页面顶部的 \* 同步服务器 \* 。

同步过程可能需要一些时间,具体取决于您的环境。

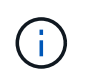

如果存在正在同步身份源中的联合组和用户的问题描述,则会触发 \* 身份联合同步失败 \* 警 报。

#### 禁用身份联合

您可以临时或永久禁用组和用户的身份联合。禁用身份联合后, StorageGRID 与身份源之间不会进行通信。但 是,您配置的任何设置都将保留下来,以便将来可以轻松地重新启用身份联合。

关于此任务

在禁用身份联合之前,您应注意以下事项:

- 联合用户将无法登录。
- 当前已登录的联合用户将保留对 StorageGRID 系统的访问权限,直到其会话到期为止,但在其会话到期后 将无法登录。
- StorageGRID 系统与身份源之间不会进行同步,并且不会为尚未同步的帐户发出警报或警报。
- 如果单点登录(SSO)设置为\*Enabled"或\*Sandbox Mode\*,则\*启用身份联合\*复选框将被禁用。在禁用身份 联合之前,单点登录页面上的 SSO 状态必须为 \* 已禁用 \* 。请参见 ["](#page-520-0)[禁](#page-520-0)[用](#page-520-0)[单](#page-520-0)[点登录](#page-520-0)["](#page-520-0)。

#### 步骤

- 1. 转到身份联合页面。
- 2. 取消选中\*启用身份联合\*复选框。

#### 配置 **OpenLDAP** 服务器的准则

如果要使用 OpenLDAP 服务器进行身份联合,则必须在 OpenLDAP 服务器上配置特定设置。

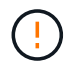

对于非ActiveDirectory或Azure身份源、StorageGRID 不会自动阻止外部禁用的用户进行S3访 问。要阻止S3访问、请删除此用户的任何S3密钥或从所有组中删除此用户。

# **memberOf** 和 **fint** 覆盖

应启用成员和精简覆盖。有关详细信息,请参见中有关反向组成员资格维护的说 明http://www.openldap.org/doc/admin24/index.html["OpenLDAP 文档:版本 2.4 管理员指南"^]。

# 索引编制

您必须使用指定的索引关键字配置以下 OpenLDAP 属性:

- olcDbIndex: objectClass eq
- olcDbIndex: uid eq,pres,sub
- olcDbIndex: cn eq,pres,sub
- olcDbIndex: entryUUID eq

此外,请确保已为用户名帮助中提及的字段编制索引,以获得最佳性能。

请参见中有关反向组成员资格维护的信息http://www.openldap.org/doc/admin24/index.html["OpenLDAP 文档: 版本 2.4 管理员指南"^]。

管理租户组

<span id="page-929-0"></span>为 **S3** 租户创建组

您可以通过导入联合组或创建本地组来管理 S3 用户组的权限。

开始之前

- 您将使用登录到租户管理器 ["](#page-449-0)[支持的](#page-449-0) [Web](#page-449-0) [浏览](#page-449-0)[器](#page-449-0)["](#page-449-0)。
- 您属于具有的用户组 ["root](#page-933-0)[访](#page-933-0)[问](#page-933-0)[权](#page-933-0)[限](#page-933-0)["](#page-933-0)。
- 如果您计划导入联盟组、则需要 ["](#page-924-0)[已](#page-924-0)[配](#page-924-0)[置](#page-924-0)[身份联](#page-924-0)[合](#page-924-0)["](#page-924-0),并且已配置的身份源中已存在联盟组。
- ・如果您的租户帐户具有\*使用网格联合连接\*权限、则您已查看的工作流和注意事项 ["](#page-913-0)[克隆](#page-913-0)[租](#page-913-0)[户组和用户](#page-913-0)",您 将登录到租户的源网格。

访问创建组向导

首先、访问创建组向导。

步骤

- 1. 选择 \* 访问管理 \* > \* 组 \* 。
- 2. 如果您的租户帐户具有\*使用网格联合连接\*权限、请确认显示蓝色横幅、指示在此网格上创建的新组将克隆 到连接中另一网格上的同一租户。如果未显示此横幅、则您可能已登录到租户的目标网格。

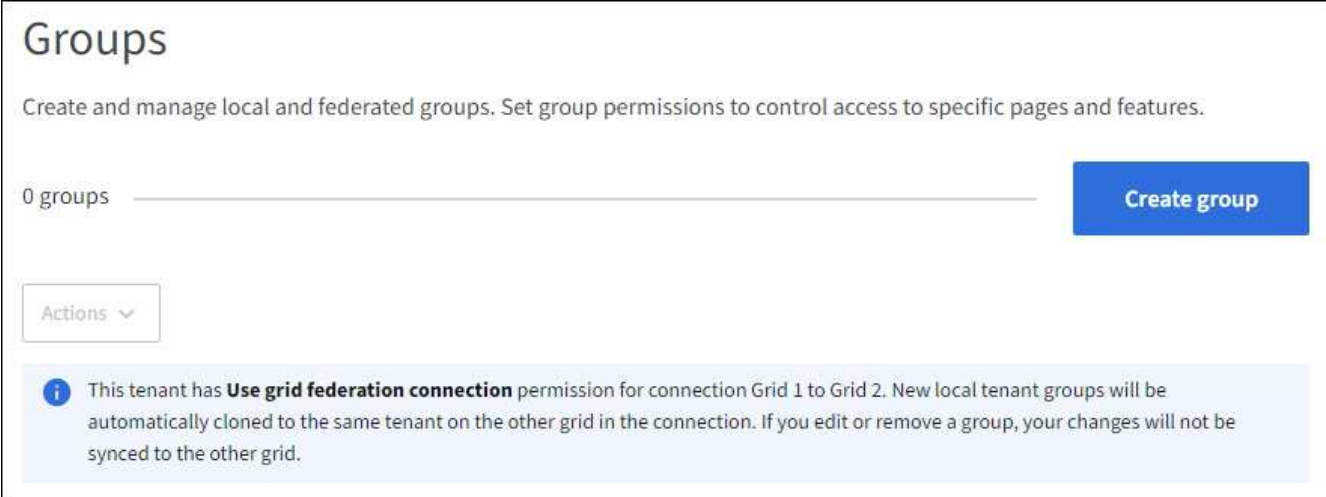

3. 选择 \* 创建组 \* 。

您可以创建本地组或导入联合组。

步骤

1. 选择 \* 本地组 \* 选项卡以创建本地组,或者选择 \* 联合组 \* 选项卡以从先前配置的身份源导入组。

如果为 StorageGRID 系统启用了单点登录( SSO ),则属于本地组的用户将无法登录到租户管理器,但他 们可以根据组权限使用客户端应用程序管理租户的资源。

2. 输入组的名称。

◦ \* 本地组 \* : 输入显示名称和唯一名称。您可以稍后编辑显示名称。

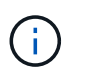

如果您的租户帐户具有\*使用网格联合连接\*权限、并且目标网格上的租户已存在相同的\*唯 一名称\*、则会发生克隆错误。

。\* 联合组 \*: 输入唯一名称。对于Active Directory、唯一名称是与关联的名称 sAMAccountName 属性。 对于OpenLDAP、唯一名称是与关联的名称 uid 属性。

3. 选择 \* 继续 \* 。

#### 管理组权限

组权限控制用户可在租户管理器和租户管理API中执行的任务。

步骤

- 1. 对于\*Access mode\*,请选择以下选项之一:
	- 读写(默认):用户可以登录到租户管理器并管理租户配置。
	- \* 只读 \* :用户只能查看设置和功能。他们无法在租户管理器或租户管理API中进行任何更改或执行任何 操作。本地只读用户可以更改自己的密码。

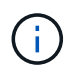

如果用户属于多个组,并且任何组设置为只读,则用户将对所有选定设置和功能具有只读 访问权限。

2. 为此组选择一个或多个权限。

请参见 ["](#page-933-0)[租](#page-933-0)[户管理](#page-933-0)[权](#page-933-0)[限](#page-933-0)["](#page-933-0)。

3. 选择 \* 继续 \* 。

设置**S3**组策略

组策略用于确定用户将拥有哪些S3访问权限。

步骤

1. 选择要用于此组的策略。

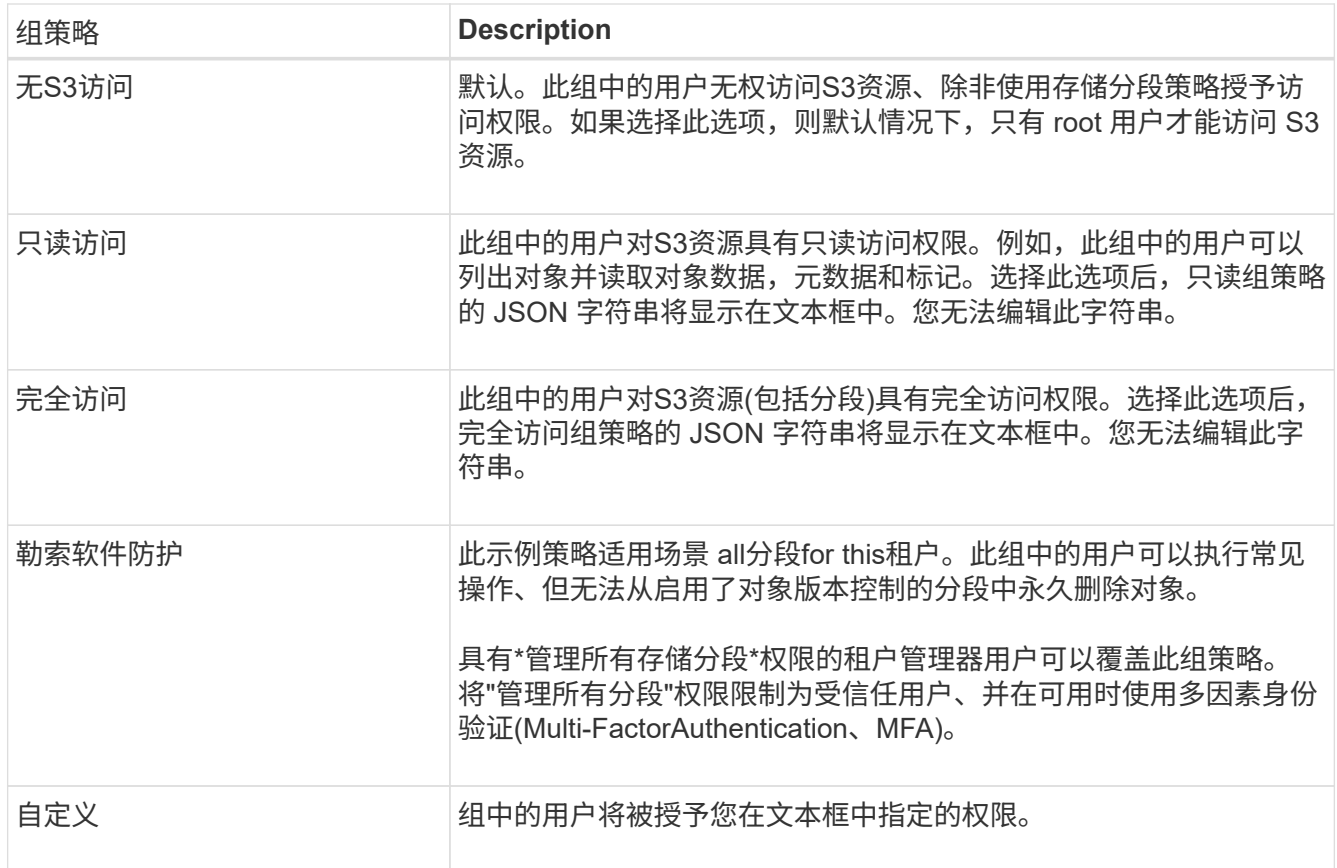

2. 如果选择 \* 自定义 \* ,请输入组策略。每个组策略的大小限制为 5 , 120 字节。您必须输入有效的 JSON 格式字符串。

有关组策略的详细信息、包括语言语法和示例、请参见 ["](#page-1123-0)[组策略](#page-1123-0)[示](#page-1123-0)[例](#page-1123-0)["](#page-1123-0)。

3. 如果要创建本地组,请选择 \* 继续 \* 。如果要创建联合组,请选择 \* 创建组 \* 和 \* 完成 \* 。

添加用户(仅限本地组)

您可以保存组而不添加用户、也可以选择添加任何已存在的本地用户。

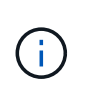

如果您的租户帐户具有\*使用网格联合连接\*权限、则在源网格上创建本地组时选择的任何用户在 克隆到目标网格时不会包括在其中。因此、请勿在创建组时选择用户。而是在创建用户时选择 组。

步骤

- 1. 或者,为此组选择一个或多个本地用户。
- 2. 选择 \* 创建组 \* 和 \* 完成 \* 。

您创建的组将显示在组列表中。

如果您的租户帐户具有\*使用网格联合连接\*权限、而您位于租户的源网格上、则新组将克隆到租户的目标网 格。成功**\***显示为组详细信息页面的**"**概述**"**部分中的**\***克隆状态。

<span id="page-932-0"></span>您可以通过导入联合组或创建本地组来管理 Swift 租户帐户的访问权限。至少有一个组必 须具有 Swift 管理员权限,这是管理 Swift 租户帐户的容器和对象所必需的。

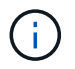

对Swift客户端应用程序的支持已弃用、将在未来版本中删除。

开始之前

- 您将使用登录到租户管理器 ["](#page-449-0)[支持的](#page-449-0) [Web](#page-449-0) [浏览](#page-449-0)[器](#page-449-0)["](#page-449-0)。
- 您属于具有的用户组 ["root](#page-933-0)[访](#page-933-0)[问](#page-933-0)[权](#page-933-0)[限](#page-933-0)["](#page-933-0)。
- 如果您计划导入联盟组、则需要 ["](#page-924-0)[已](#page-924-0)[配](#page-924-0)[置](#page-924-0)[身份联](#page-924-0)[合](#page-924-0)["](#page-924-0),并且已配置的身份源中已存在联盟组。

访问创建组向导

#### 步骤

首先、访问创建组向导。

- 1. 选择 \* 访问管理 \* > \* 组 \* 。
- 2. 选择 \* 创建组 \* 。

#### 选择组类型

您可以创建本地组或导入联合组。

步骤

1. 选择 \* 本地组 \* 选项卡以创建本地组,或者选择 \* 联合组 \* 选项卡以从先前配置的身份源导入组。

如果为 StorageGRID 系统启用了单点登录( SSO ),则属于本地组的用户将无法登录到租户管理器,但他 们可以根据组权限使用客户端应用程序管理租户的资源。

- 2. 输入组的名称。
	- 。\* 本地组 \*: 输入显示名称和唯一名称。您可以稍后编辑显示名称。
	- 。\* 联合组 \*: 输入唯一名称。对于Active Directory、唯一名称是与关联的名称 sAMAccountName 属性。 对于OpenLDAP、唯一名称是与关联的名称 uid 属性。
- 3. 选择 \* 继续 \* 。

#### 管理组权限

组权限控制用户可在租户管理器和租户管理API中执行的任务。

#### 步骤

- 1. 对于\*Access mode\*, 请选择以下选项之一:
	- 读写(默认):用户可以登录到租户管理器并管理租户配置。
	- 。\* 只读 \*: 用户只能查看设置和功能。他们无法在租户管理器或租户管理API中进行任何更改或执行任何 操作。本地只读用户可以更改自己的密码。

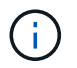

如果用户属于多个组,并且任何组设置为只读,则用户将对所有选定设置和功能具有只读 访问权限。

2. 如果组用户需要登录到租户管理器或租户管理API、请选中\* root访问\*复选框。

3. 选择 \* 继续 \* 。

设置**Swift**组策略

Swift用户需要管理员权限才能通过Swift REST API的身份验证来创建容器和导入对象。

- 1. 如果组用户需要使用Swift REST API来管理容器和对象、请选中\* Swift administrator\*复选框。
- 2. 如果要创建本地组,请选择 \* 继续 \* 。如果要创建联合组,请选择 \* 创建组 \* 和 \* 完成 \* 。

添加用户 (仅限本地组)

您可以保存组而不添加用户、也可以选择添加任何已存在的本地用户。

步骤

1. 或者,为此组选择一个或多个本地用户。

如果尚未创建本地用户、则可以在用户页面上将此组添加到用户。请参见 ["](#page-937-0)[管理本地用户](#page-937-0)["](#page-937-0)。

2. 选择 \* 创建组 \* 和 \* 完成 \* 。

您创建的组将显示在组列表中。

<span id="page-933-0"></span>租户管理权限

在创建租户组之前,请考虑要分配给该组的权限。租户管理权限用于确定用户可以使用租 户管理器或租户管理 API 执行的任务。一个用户可以属于一个或多个组。如果用户属于多 个组,则权限是累积的。

要登录到租户管理器或使用租户管理 API ,用户必须属于至少具有一个权限的组。所有可以登录的用户均可执 行以下任务:

- 查看信息板
- 更改自己的密码 (适用干本地用户)

对于所有权限,组的访问模式设置将确定用户是否可以更改设置并执行操作,或者是否只能查看相关设置和功 能。

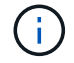

如果用户属于多个组,并且任何组设置为只读,则用户将对所有选定设置和功能具有只读访问权 限。

您可以为组分配以下权限。请注意, S3 租户和 Swift 租户具有不同的组权限。

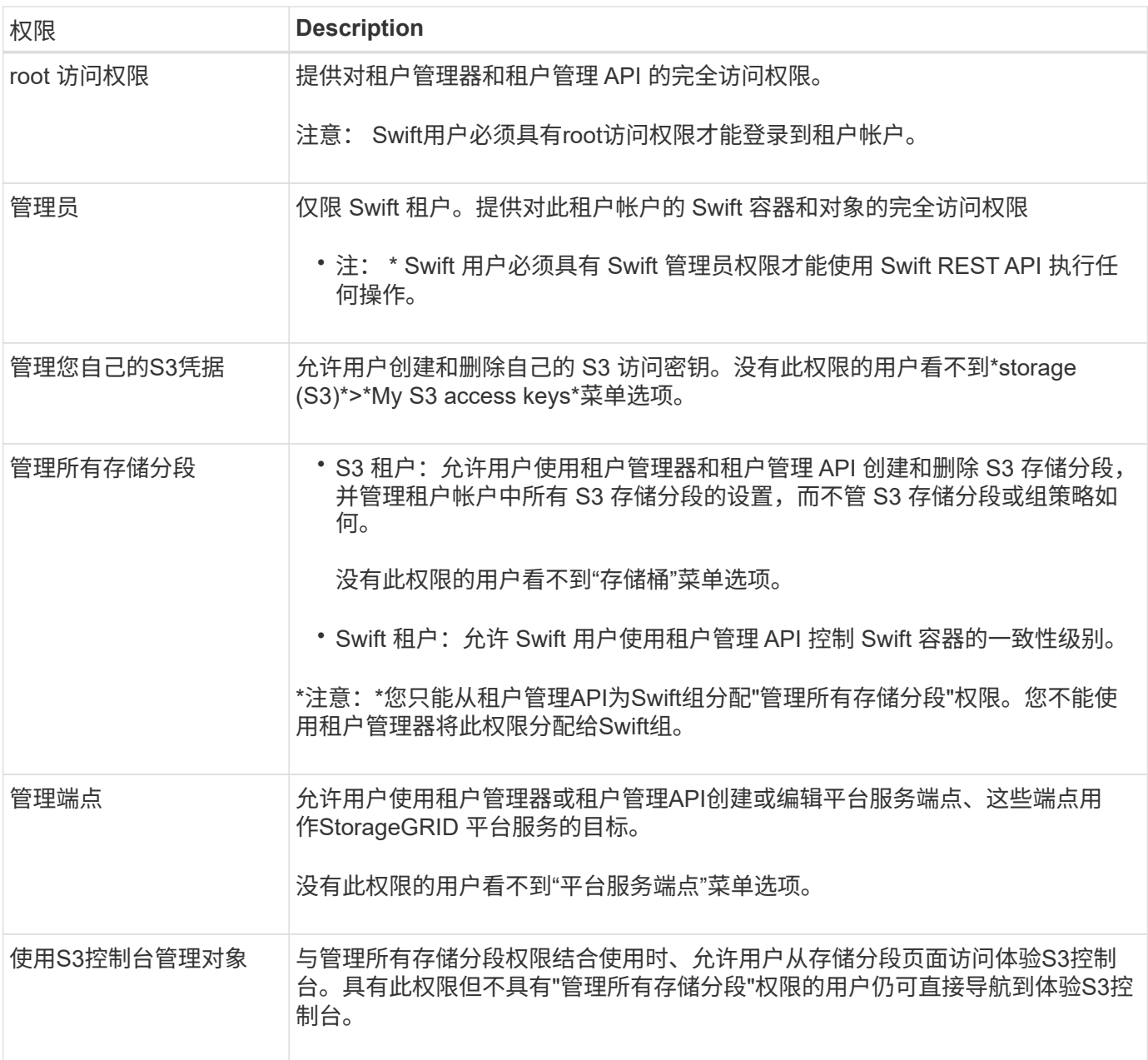

管理组

您可以查看组;编辑组的名称、权限、策略和用户;复制组; 或删除组。

开始之前

- 您将使用登录到租户管理器 ["](#page-449-0)[支持的](#page-449-0) [Web](#page-449-0) [浏览](#page-449-0)[器](#page-449-0)["](#page-449-0)。
- 您属于具有的用户组 ["root](#page-933-0)[访](#page-933-0)[问](#page-933-0)[权](#page-933-0)[限](#page-933-0)["](#page-933-0)。

查看或编辑组

您可以查看和编辑每个组的基本信息和详细信息。

### 步骤

1. 选择 \* 访问管理 \* > \* 组 \* 。

2. 查看"组"页面上提供的信息、其中列出了此租户帐户的所有本地组和联盟组的基本信息。

如果租户帐户具有\*使用网格联合连接\*权限、并且您正在查看租户源网格上的组、则蓝色横幅表示、如果您 编辑或删除某个组、您所做的更改不会同步到另一个网格。请参见 ["](#page-913-0)[克隆](#page-913-0)[租](#page-913-0)[户组和用户](#page-913-0)["](#page-913-0)。

- 3. 如果要更改组的名称:
	- a. 选中组对应的复选框。
	- b. 选择 \* 操作 \* > \* 编辑组名称 \* 。
	- c. 输入新名称。
	- d. 选择\*保存更改。\*
- 4. 如果要查看更多详细信息或进行其他编辑、请执行以下操作之一:
	- 选择组名称。
	- 选中组对应的复选框,然后选择\*Actions\*>\*查看组详细信息\*。
- 5. 查看概述部分、其中显示了每个组的以下信息:
	- 显示名称
	- 唯一名称
	- Type
	- 访问模式
	- 权限
	- S3策略
	- 此组中的用户数
	- 如果租户帐户具有\*使用网格联合连接\*权限且您正在查看租户源网格上的组、则添加以下字段:
		- 克隆状态:成功**\***或**\***失败
		- 蓝色横幅、表示编辑或删除此组时、您所做的更改不会同步到其他网格。

6. 根据需要编辑组设置。请参见 ["](#page-929-0)[为](#page-929-0) [S3](#page-929-0) [租](#page-929-0)[户创](#page-929-0)[建](#page-929-0)[组](#page-929-0)["](#page-929-0) 和 ["](#page-932-0)[为](#page-932-0) [Swift](#page-932-0) [租](#page-932-0)[户创](#page-932-0)[建](#page-932-0)[组](#page-932-0)["](#page-932-0) 有关输入内容的详细信息。

- a. 在概述部分中、通过选择名称或编辑图标来更改显示名称 ♪。
- b. 在\*组权限\*选项卡上,更新权限,然后选择\*保存更改\*。
- c. 在\*组策略\*选项卡上,进行任何更改,然后选择\*保存更改\*。
	- 如果要编辑S3组、也可以根据需要选择其他S3组策略或输入自定义策略的JSON字符串。
	- 如果要编辑Swift组,可以选择选中或清除\*Swift管理员\*复选框。
- 7. 要将一个或多个现有本地用户添加到组、请执行以下操作:
	- a. 选择用户选项卡。
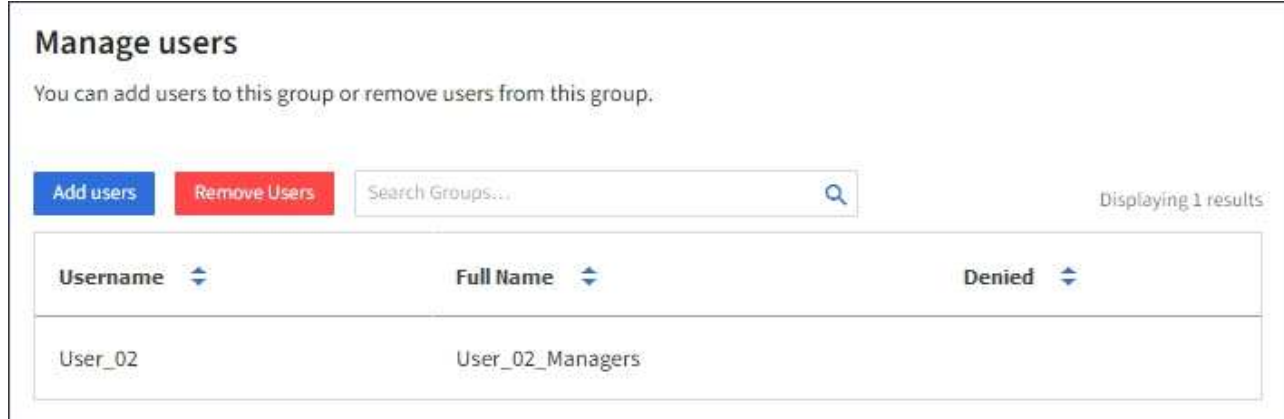

- b. 选择\*添加用户\*。
- c. 选择要添加的现有用户,然后选择\*添加用户\*。

右上角将显示一条成功消息。

- 8. 要从组中删除本地用户、请执行以下操作:
	- a. 选择用户选项卡。
	- b. 选择\*删除用户\*。
	- c. 选择要去除的用户,然后选择\*Remove Users \*。

右上角将显示一条成功消息。

9. 确认您为每个更改的部分选择了\*保存更改\*。

## 重复的组

您可以复制现有组、以更快地创建新组。

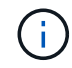

如果您的租户帐户具有\*使用网格联合连接\*权限、而您从租户的源网格复制了一个组、则复制的 组将克隆到租户的目标网格。

步骤

- 1. 选择 \* 访问管理 \* > \* 组 \* 。
- 2. 选中要复制的组对应的复选框。
- 3. 选择 \* 操作 \* > \* 复制组 \* 。
- 4. 请参见 ["](#page-929-0)[为](#page-929-0) [S3](#page-929-0) [租](#page-929-0)[户创](#page-929-0)[建](#page-929-0)[组](#page-929-0)["](#page-929-0) 或 ["](#page-932-0)[为](#page-932-0) [Swift](#page-932-0) [租](#page-932-0)[户创](#page-932-0)[建](#page-932-0)[组](#page-932-0)["](#page-932-0) 有关输入内容的详细信息。
- 5. 选择 \* 创建组 \* 。

删除一个或多个组

#### 您可以删除一个或多个组。仅属于已删除组的任何用户将无法再登录到租户管理器或使用租户帐户。

 $\left( \begin{smallmatrix} 1\\ 1\end{smallmatrix} \right)$ 

如果您的租户帐户具有\*使用网格联合连接\*权限、而您删除了某个组、则StorageGRID 不会删除 另一个网格上的相应组。如果需要保持此信息同步、则必须从两个网格中删除同一个组。

步骤

- 1. 选择 \* 访问管理 \* > \* 组 \* 。
- 2. 选中要删除的每个组对应的复选框。
- 3. 选择\*Actions\*>\*Delete group\*或\*Actions\*>\*Delete Groups\*。

此时将显示确认对话框。

4. 选择\*删除组\*或\*删除组\*。

## 管理本地用户

您可以创建本地用户并将其分配给本地组,以确定这些用户可以访问哪些功能。租户管理 器包括一个预定义的本地用户、名为"`root.`" 虽然您可以添加和删除本地用户、但不能删 除root用户。

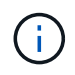

如果为StorageGRID 系统启用了单点登录(SSO)、则本地用户将无法登录到租户管理器或租户管 理API、尽管他们可以根据组权限使用客户端应用程序访问租户的资源。

开始之前

- 您将使用登录到租户管理器 ["](#page-449-0)[支持的](#page-449-0) [Web](#page-449-0) [浏览](#page-449-0)[器](#page-449-0)["](#page-449-0)。
- 您属于具有的用户组 ["root](#page-933-0)[访](#page-933-0)[问](#page-933-0)[权](#page-933-0)[限](#page-933-0)["](#page-933-0)。
- ・如果您的租户帐户具有\*使用网格联合连接\*权限、则您已查看的工作流和注意事项 ["](#page-913-0)[克隆](#page-913-0)[租](#page-913-0)[户组和用户](#page-913-0)",您 将登录到租户的源网格。

创建本地用户

您可以创建本地用户并将其分配给一个或多个本地组、以控制其访问权限。

不属于任何组的S3用户不具有管理权限或应用了S3组策略。这些用户可能已通过存储分段策略授予 S3 存储分 段访问权限。

不属于任何组的Swift用户没有管理权限或Swift容器访问权限。

访问创建用户向导

步骤

1. 选择 \* 访问管理 \* > \* 用户 \* 。

如果您的租户帐户具有\*使用网格联合连接\*权限、则蓝色横幅指示这是租户的源网格。您在此网格上创建的 任何本地用户都将克隆到连接中的另一个网格。

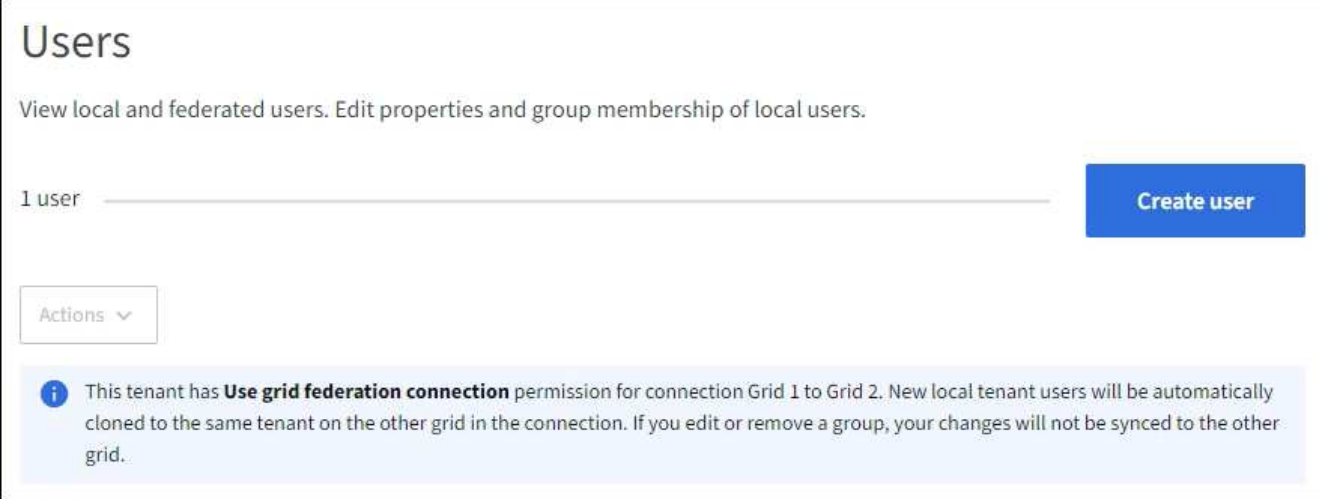

# 2. 选择 \* 创建用户 \* 。

# 输入凭据

## 步骤

1. 对于\*输入用户凭据\*步骤,请填写以下字段。

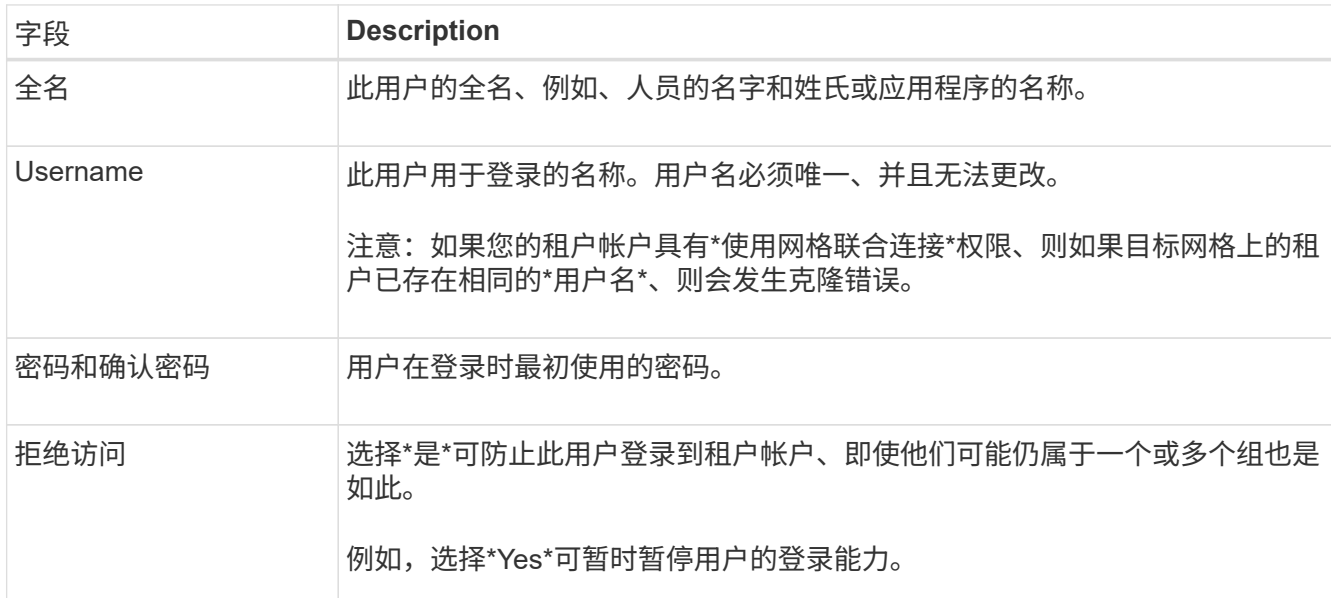

# 2. 选择 \* 继续 \* 。

分配给组

步骤

1. 将用户分配给一个或多个本地组、以确定他们可以执行哪些任务。

将用户分配到组是可选的。如果您愿意、可以在创建或编辑组时选择用户。

不属于任何组的用户将无管理权限。权限是累积的。用户将对其所属的所有组拥有所有权限。请参见 ["](#page-933-0)[租](#page-933-0)[户](#page-933-0) [管理](#page-933-0)[权](#page-933-0)[限](#page-933-0)["](#page-933-0)。

2. 选择 \* 创建用户 \* 。

如果您的租户帐户具有\*使用网格联合连接\*权限、而您位于租户的源网格上、则新的本地用户将克隆到租户 的目标网格。在用户的详细信息页面的"概述"部分中、成功**\***显示为**\***克隆状态。

3. 选择\*完成\*返回用户页。

查看或编辑本地用户

步骤

- 1. 选择 \* 访问管理 \* > \* 用户 \* 。
- 2. 查看"用户"页面上提供的信息、其中列出了此租户帐户的所有本地和联盟用户的基本信息。

如果租户帐户具有\*使用网格联合连接\*权限、而您正在租户的源网格上查看用户、则蓝色横幅指示编辑或删 除用户时、您所做的更改不会同步到其他网格。

- 3. 如果要更改用户的全名:
	- a. 选中用户对应的复选框。
	- b. 选择 \* 操作 \* > \* 编辑全名 \* 。
	- c. 输入新名称。
	- d. 选择\*保存更改。\*
- 4. 如果要查看更多详细信息或进行其他编辑、请执行以下操作之一:
	- 选择用户名。
	- 选中用户对应的复选框,然后选择\*Actions\*>\*查看用户详细信息\*。
- 5. 查看概述部分、其中显示了每个用户的以下信息:
	- 全名
	- Username
	- 用户类型
	- 拒绝访问
	- 访问模式
	- 组成员资格
	- 如果租户帐户具有\*使用网格联合连接\*权限且您正在查看租户源网格上的用户、则添加以下字段:
		- 克隆状态:成功**\***或**\***失败
		- 蓝色横幅、表示如果编辑此用户、您所做的更改不会同步到其他网格。
- 6. 根据需要编辑用户设置。请参见 创建本地用户 有关输入内容的详细信息。
	- a. 在概述部分中、选择名称或编辑图标以更改全名 ◢。

您不能更改用户名。

- b. 在\*密码\*选项卡上,更改用户的密码,然后选择\*保存更改\*。
- c. 在\*访问\*选项卡上,选择\*否\*允许用户登录,或选择\*是\*阻止用户登录。然后,选择\*保存更改\*。
- d. 在\*Access keys\*选项卡上, 选择\*Create key\*并按照的说明进行操作 ["](#page-943-0)[正在创](#page-943-0)[建其他](#page-943-0)[用户的](#page-943-0)[S3](#page-943-0)[访](#page-943-0)[问](#page-943-0)[密钥](#page-943-0) ["](#page-943-0)。
- e. 在\*组\*选项卡上,选择\*编辑组\*将用户添加到组或从组中删除用户。然后,选择\*保存更改\*。

7. 确认您为每个更改的部分选择了\*保存更改\*。

本地用户重复

您可以复制本地用户以更快地创建新用户。

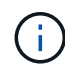

如果您的租户帐户具有\*使用网格联合连接\*权限、而您从租户的源网格复制了一个用户、则复制 的用户将克隆到租户的目标网格。

## 步骤

- 1. 选择 \* 访问管理 \* > \* 用户 \* 。
- 2. 选中要复制的用户对应的复选框。
- 3. 选择 \* 操作 \* > \* 复制用户 \* 。
- 4. 请参见 创建本地用户 有关输入内容的详细信息。
- 5. 选择 \* 创建用户 \* 。

删除一个或多个本地用户

您可以永久删除一个或多个不再需要访问StorageGRID 租户帐户的本地用户。

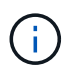

如果您的租户帐户具有\*使用网格联合连接\*权限、而您删除了本地用户、则StorageGRID 不会删 除其他网格上的相应用户。如果需要使此信息保持同步、则必须从两个网格中删除同一用户。

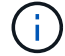

您必须使用联合身份源删除联合用户。

#### 步骤

- 1. 选择 \* 访问管理 \* > \* 用户 \* 。
- 2. 选中要删除的每个用户对应的复选框。
- 3. 选择\*Actions\*>\*Delete user\*或\*Actions\*>\*Delete user\*。

此时将显示确认对话框。

4. 选择\*删除用户\*或\*删除用户\*。

# 管理 **S3** 访问密钥

## 管理**S3**访问密钥:概述

S3 租户帐户的每个用户都必须具有访问密钥,才能在 StorageGRID 系统中存储和检索对 象。访问密钥由访问密钥 ID 和机密访问密钥组成。

S3 访问密钥可按如下方式进行管理:

- 拥有\*管理您自己的S3凭据\*权限的用户可以创建或删除自己的S3访问密钥。
- 拥有\* root访问权限\*的用户可以管理S3 root帐户和所有其他用户的访问密钥。除非存储分段策略明确禁用, 否则根访问密钥可为租户提供对所有存储分段和对象的完全访问权限。

StorageGRID 支持签名版本 2 和签名版本 4 身份验证。除非存储分段策略明确启用,否则不允许跨帐户访问。

<span id="page-941-0"></span>创建您自己的 **S3** 访问密钥

如果您使用的是 S3 租户,并且您拥有相应的权限,则可以创建自己的 S3 访问密钥。您必 须具有访问密钥才能访问分段和对象。

开始之前

- 您将使用登录到租户管理器 ["](#page-449-0)[支持的](#page-449-0) [Web](#page-449-0) [浏览](#page-449-0)[器](#page-449-0)["](#page-449-0)。
- 您属于具有的用户组 ["](#page-933-0)[管理](#page-933-0)[您](#page-933-0)[自](#page-933-0)[己](#page-933-0)[的](#page-933-0)[S3](#page-933-0)[凭](#page-933-0)[据或](#page-933-0)[root](#page-933-0)[访](#page-933-0)[问](#page-933-0)[权](#page-933-0)[限](#page-933-0)["](#page-933-0)。

## 关于此任务

您可以创建一个或多个 S3 访问密钥,以便为租户帐户创建和管理存储分段。创建新的访问密钥后,使用新的访 问密钥 ID 和机密访问密钥更新应用程序。为了安全起见、请勿创建超出所需数量的密钥、并删除未使用的密 钥。如果只有一个密钥,并且该密钥即将到期,请在旧密钥到期之前创建一个新密钥,然后删除旧密钥。

每个密钥可以有特定的到期时间,也可以无到期时间。请遵循以下到期时间准则:

- 为密钥设置到期时间,以将访问权限限制为特定时间段。设置较短的到期时间有助于降低访问密钥 ID 和机 密访问密钥意外暴露时的风险。过期密钥将自动删除。
- 如果环境中的安全风险较低、并且您不需要定期创建新密钥、则不必设置密钥的到期时间。如果您稍后决定 创建新密钥,请手动删除旧密钥。

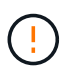

您可以使用租户管理器中为您的帐户显示的访问密钥 ID 和机密访问密钥来访问属于您帐户的 S3 存储分段和对象。因此,请像使用密码一样保护访问密钥。定期轮换访问密钥,从您的帐户中删 除任何未使用的密钥,并且切勿与其他用户共享这些密钥。

#### 步骤

1. 选择 \* 存储( S3) \* > \* 我的访问密钥 \* 。

此时将显示 My access keys 页面,其中列出了所有现有访问密钥。

- 2. 选择 \* 创建密钥 \* 。
- 3. 执行以下操作之一:
	- 选择 \* 不设置到期时间 \* 可创建不会过期的密钥。(默认)
	- 。选择 \* 设置到期时间 \* , 然后设置到期日期和时间。

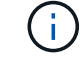

到期日期最多可以是自当前日期起五年。到期时间至少可以是当前时间之后的一分钟。

4. 选择 \* 创建访问密钥 \* 。

此时将显示 Download access key 对话框,其中列出了您的访问密钥 ID 和机密访问密钥。

5. 将访问密钥 ID 和机密访问密钥复制到安全位置,或者选择 \* 下载 .csv \* 以保存包含访问密钥 ID 和机密访问 密钥的电子表格文件。

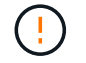

复制或下载此信息之前、请勿关闭此对话框。关闭对话框后、您无法复制或下载密钥。

6. 选择 \* 完成 \* 。

新密钥将列在 " 我的访问密钥 " 页面上。

7. 如果您的租户帐户具有\*使用网格联合连接\*权限、也可以使用租户管理API手动将S3访问密钥从源网格上的 租户克隆到目标网格上的租户。请参见 ["](#page-917-0)[使用](#page-917-0)[API](#page-917-0)[克隆](#page-917-0)[S3](#page-917-0)[访](#page-917-0)[问](#page-917-0)[密钥](#page-917-0)["](#page-917-0)。

查看 **S3** 访问密钥

如果您使用的是 S3 租户,并且您拥有相应的权限,则可以查看 S3 访问密钥列表。您可以 按到期时间对列表进行排序,以便确定哪些密钥不久将过期。您可以根据需要执行此操作 ["](#page-941-0) [创](#page-941-0)[建](#page-941-0)[新](#page-941-0)[密钥](#page-941-0)["](#page-941-0) 或 ["](#page-942-0)[删除](#page-942-0)[密钥](#page-942-0)["](#page-942-0) 您不再使用的。

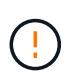

您可以使用租户管理器中为您的帐户显示的访问密钥 ID 和机密访问密钥来访问属于您帐户的 S3 存储分段和对象。因此,请像使用密码一样保护访问密钥。定期轮换访问密钥,从您的帐户中删 除任何未使用的密钥,并且切勿与其他用户共享这些密钥。

## 开始之前

- 您将使用登录到租户管理器 ["](#page-449-0)[支持的](#page-449-0) [Web](#page-449-0) [浏览](#page-449-0)[器](#page-449-0)["](#page-449-0)。
- 您所属的用户组具有管理您自己的S3凭据 ["permission"](#page-933-0)。

步骤

- 1. 选择 \* 存储( S3 ) \* > \* 我的访问密钥 \* 。
- 2. 在"我的访问密钥"页面中,按\*Expiration time\*或\*Access key ID\*对任何现有访问密钥进行排序。
- 3. 根据需要创建新密钥或删除不再使用的任何密钥。

如果在现有密钥到期之前创建新密钥,则可以开始使用新密钥,而不会暂时丢失对帐户中对象的访问权限。

过期密钥将自动删除。

<span id="page-942-0"></span>删除您自己的 **S3** 访问密钥

如果您使用的是 S3 租户,并且您拥有相应的权限,则可以删除您自己的 S3 访问密钥。删 除访问密钥后,无法再使用它访问租户帐户中的对象和分段。

## 开始之前

- 您将使用登录到租户管理器 ["](#page-449-0)[支持的](#page-449-0) [Web](#page-449-0) [浏览](#page-449-0)[器](#page-449-0)["](#page-449-0)。
- 您具有管理自己的 S3 凭据权限。请参见 ["](#page-933-0)[租](#page-933-0)[户管理](#page-933-0)[权](#page-933-0)[限](#page-933-0)["](#page-933-0)。

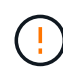

您可以使用租户管理器中为您的帐户显示的访问密钥 ID 和机密访问密钥来访问属于您帐户的 S3 存储分段和对象。因此,请像使用密码一样保护访问密钥。定期轮换访问密钥,从您的帐户中删 除任何未使用的密钥,并且切勿与其他用户共享这些密钥。

## 步骤

- 1. 选择 \* 存储( S3 ) \* > \* 我的访问密钥 \* 。
- 2. 在我的访问密钥页面中、选中要删除的每个访问密钥对应的复选框。
- 3. 选择 \* 删除密钥 \* 。
- 4. 从确认对话框中,选择\*Delete key\*。

页面右上角将显示一条确认消息。

<span id="page-943-0"></span>创建其他用户的 **S3** 访问密钥

如果您使用的是 S3 租户,并且您拥有相应的权限,则可以为其他用户创建 S3 访问密钥, 例如需要访问存储分段和对象的应用程序。

开始之前

- 您将使用登录到租户管理器 ["](#page-449-0)[支持的](#page-449-0) [Web](#page-449-0) [浏览](#page-449-0)[器](#page-449-0)["](#page-449-0)。
- 您属于具有的用户组 ["root](#page-933-0)[访](#page-933-0)[问](#page-933-0)[权](#page-933-0)[限](#page-933-0)["](#page-933-0)。

#### 关于此任务

您可以为其他用户创建一个或多个 S3 访问密钥,以便他们可以为其租户帐户创建和管理存储分段。创建新的访 问密钥后,使用新的访问密钥 ID 和机密访问密钥更新应用程序。为了安全起见、请不要创建超出用户需要的密 钥、并删除未使用的密钥。如果只有一个密钥,并且该密钥即将到期,请在旧密钥到期之前创建一个新密钥,然 后删除旧密钥。

每个密钥可以有特定的到期时间,也可以无到期时间。请遵循以下到期时间准则:

- 设置密钥的到期时间,以将用户的访问限制为特定时间段。如果访问密钥 ID 和机密访问密钥意外暴露,则 设置较短的到期时间有助于降低风险。过期密钥将自动删除。
- 如果环境中的安全风险较低、并且您不需要定期创建新密钥、则不必设置密钥的到期时间。如果您稍后决定 创建新密钥,请手动删除旧密钥。

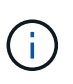

可以使用租户管理器中为用户显示的访问密钥 ID 和机密访问密钥来访问属于用户的 S3 存储分段 和对象。因此,请像使用密码一样保护访问密钥。定期轮换访问密钥,从帐户中删除任何未使用 的密钥,并且切勿与其他用户共享这些密钥。

步骤

- 1. 选择 \* 访问管理 \* > \* 用户 \* 。
- 2. 选择要管理其 S3 访问密钥的用户。

此时将显示用户详细信息页面。

3. 选择 \* 访问密钥 \* , 然后选择 \* 创建密钥 \* 。

- 4. 执行以下操作之一:
	- 选择\*不设置到期时间\*以创建不到期的密钥。(默认)
	- 。选择 \* 设置到期时间 \* , 然后设置到期日期和时间。

 $\mathbf{d}$ 

到期日期最多可以是自当前日期起五年。到期时间至少可以是当前时间之后的一分钟。

5. 选择 \* 创建访问密钥 \* 。

此时将显示 Download access key 对话框,其中列出了访问密钥 ID 和机密访问密钥。

6. 将访问密钥 ID 和机密访问密钥复制到安全位置,或者选择 \* 下载 .csv \* 以保存包含访问密钥 ID 和机密访问 密钥的电子表格文件。

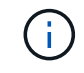

复制或下载此信息之前、请勿关闭此对话框。关闭对话框后、您无法复制或下载密钥。

7. 选择 \* 完成 \* 。

新密钥将列在用户详细信息页面的访问密钥选项卡中。

8. 如果您的租户帐户具有\*使用网格联合连接\*权限、也可以使用租户管理API手动将S3访问密钥从源网格上的 租户克隆到目标网格上的租户。请参见 ["](#page-917-0)[使用](#page-917-0)[API](#page-917-0)[克隆](#page-917-0)[S3](#page-917-0)[访](#page-917-0)[问](#page-917-0)[密钥](#page-917-0)["](#page-917-0)。

查看其他用户的 **S3** 访问密钥

如果您使用的是 S3 租户,并且您拥有相应的权限,则可以查看其他用户的 S3 访问密钥。 您可以按到期时间对列表进行排序,以便确定哪些密钥不久将过期。您可以根据需要创建 新密钥并删除不再使用的密钥。

开始之前

- 您将使用登录到租户管理器 ["](#page-449-0)[支持的](#page-449-0) [Web](#page-449-0) [浏览](#page-449-0)[器](#page-449-0)["](#page-449-0)。
- 您具有 root 访问权限。

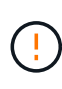

可以使用租户管理器中为用户显示的访问密钥 ID 和机密访问密钥来访问属于用户的 S3 存储分段 和对象。因此,请像使用密码一样保护访问密钥。定期轮换访问密钥,从帐户中删除任何未使用 的密钥,并且切勿与其他用户共享这些密钥。

## 步骤

- 1. 选择 \* 访问管理 \* > \* 用户 \* 。
- 2. 从用户页面中、选择要查看其S3访问密钥的用户。
- 3. 从"用户详细信息"页面中,选择\*访问密钥\*。
- 4. 按 \* 到期时间 \* 或 \* 访问密钥 ID\* 对密钥进行排序。
- 5. 根据需要创建新密钥并手动删除不再使用的密钥。

如果在现有密钥到期之前创建新密钥,则用户可以开始使用新密钥,而不会暂时丢失对帐户中对象的访问权 限。

过期密钥将自动删除。

# 相关信息

["](#page-943-0)[创](#page-943-0)[建其他](#page-943-0)[用户的](#page-943-0) [S3](#page-943-0) [访](#page-943-0)[问](#page-943-0)[密钥](#page-943-0)["](#page-943-0)

["](#page-945-0)[删除](#page-945-0)[其他](#page-945-0)[用户的](#page-945-0) [S3](#page-945-0) [访](#page-945-0)[问](#page-945-0)[密钥](#page-945-0)["](#page-945-0)

<span id="page-945-0"></span>删除其他用户的 **S3** 访问密钥

如果您使用的是 S3 租户,并且您拥有相应的权限,则可以删除其他用户的 S3 访问密钥。 删除访问密钥后,无法再使用它访问租户帐户中的对象和分段。

开始之前

- 您将使用登录到租户管理器 ["](#page-449-0)[支持的](#page-449-0) [Web](#page-449-0) [浏览](#page-449-0)[器](#page-449-0)["](#page-449-0)。
- 您具有 root 访问权限。请参见 ["](#page-933-0)[租](#page-933-0)[户管理](#page-933-0)[权](#page-933-0)[限](#page-933-0)["](#page-933-0)。

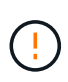

可以使用租户管理器中为用户显示的访问密钥 ID 和机密访问密钥来访问属于用户的 S3 存储分段 和对象。因此,请像使用密码一样保护访问密钥。定期轮换访问密钥,从帐户中删除任何未使用 的密钥,并且切勿与其他用户共享这些密钥。

## 步骤

- 1. 选择 \* 访问管理 \* > \* 用户 \* 。
- 2. 从用户页面中、选择要管理其S3访问密钥的用户。
- 3. 在"用户详细信息"页面中,选择\*访问密钥\*,然后选中要删除的每个访问密钥对应的复选框。
- 4. 选择 \* 操作 \* > \* 删除选定密钥 \* 。
- 5. 从确认对话框中,选择\*Delete key\*。

页面右上角将显示一条确认消息。

# 管理 **S3** 存储分段

<span id="page-945-1"></span>创建 **S3** 存储区。

您可以使用租户管理器为对象数据创建 S3 分段。

开始之前

- 您将使用登录到租户管理器 ["](#page-449-0)[支持的](#page-449-0) [Web](#page-449-0) [浏览](#page-449-0)[器](#page-449-0)["](#page-449-0)。
- 您属于具有root访问权限或管理所有分段的用户组 ["permission"](#page-933-0)。这些权限将覆盖组或存储分段策略中的权 限设置。

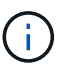

可以授予设置或修改存储分段或对象的 S3 对象锁定属性的权限 ["](#page-1103-0)[存储分](#page-1103-0)[段](#page-1103-0)[策略或组策略](#page-1103-0)["](#page-1103-0)。

• 如果您计划为存储分段启用S3对象锁定、则网格管理员已为StorageGRID 系统启用全局S3对象锁定设置、 并且您已查看S3对象锁定分段和对象的要求。请参见 ["](#page-952-0)[使用](#page-952-0)[S3](#page-952-0)[对象](#page-952-0)[锁](#page-952-0)[定保留对象](#page-952-0)["](#page-952-0)。

## 步骤

1. 从信息板中选择\*查看存储分段\*,或选择\*存储(S3)**>\***存储分段。

2. 选择 \* 创建存储分段 \* 。

## 输入详细信息

#### 步骤

1. 输入存储分段的详细信息。

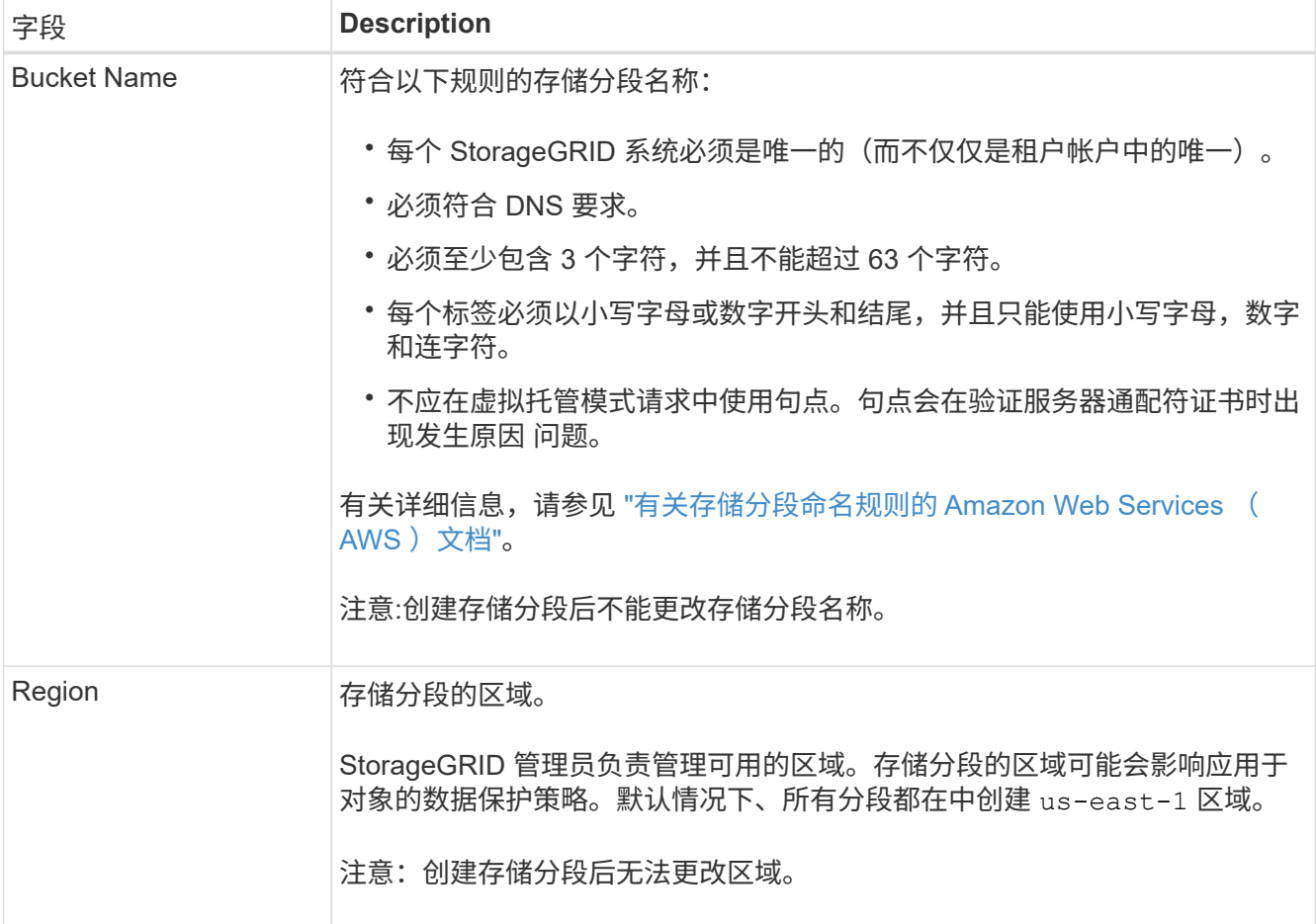

## 2. 选择 \* 继续 \* 。

#### 管理对象设置

步骤

1. (可选)为存储分段启用对象版本控制。

如果要将每个对象的每个版本存储在此存储分段中,请启用对象版本控制。然后,您可以根据需要检索对象 的先前版本。如果要使用分段进行跨网格复制、则必须启用对象版本控制。

2. 如果启用了全局S3对象锁定设置、则可以选择为存储分段启用S3对象锁定、以便使用一次写入、多次读 取(WORM)模型存储对象。

只有在需要将对象保留固定时间(例如为了满足特定法规要求)时、才为存储分段启用S3对象锁定。S3对象锁 定是一种永久设置、可帮助您防止在固定时间内或无限期删除或覆盖对象。

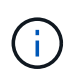

为存储分段启用S3对象锁定设置后、便无法将其禁用。具有正确权限的任何人都可以向此存 储分段添加无法更改的对象。您可能无法删除这些对象或存储分段本身。

如果为存储分段启用 S3 对象锁定,则会自动启用存储分段版本控制。

3. 如果选择了\*启用S3对象锁定\*,则可以选择为此存储分段启用\*默认保留\*。

启用\*默认保留\*后,添加到存储分段的新对象将自动受到保护,不会被删除或覆盖。\*默认保留\*设置不适用 于具有自己保留期限的对象。

a. 如果启用了\*默认保留\*, 请为存储分段指定\*默认保留模式\*。

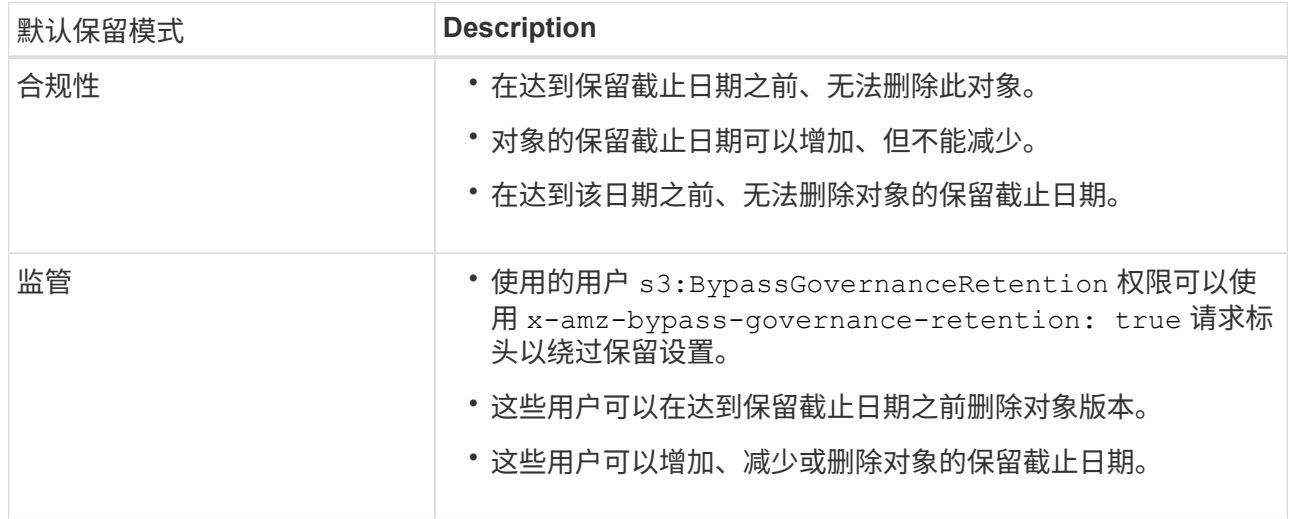

b. 如果启用了\*默认保留\*,请指定存储分段的\*默认保留期限\*。

\*默认保留期限\*表示添加到此存储分段的新对象应保留多长时间、从其被插入开始。指定一个介于1到 36、500天之间或介于1到100年之间(含1到100年)的值。

4. 选择 \* 创建存储分段 \* 。

此时将创建存储分段并将其添加到 " 存储分段 " 页面上的表中。

5. (可选)选择\*转至存储分段详细信息页面\*至 ["](#page-947-0)[查看存储分](#page-947-0)[段详细](#page-947-0)[信息](#page-947-0)["](#page-947-0) 并执行其他配置。

<span id="page-947-0"></span>查看存储分段详细信息

您可以查看租户帐户中的存储分段。

开始之前

• 您将使用登录到租户管理器 ["](#page-449-0)[支持的](#page-449-0) [Web](#page-449-0) [浏览](#page-449-0)[器](#page-449-0)["](#page-449-0)。

步骤

1. 从信息板中选择\*查看存储分段\*,或选择\*存储(S3)**>\***存储分段。

此时将显示"分段"页面。

2. 查看每个存储分段的摘要信息。

您可以根据需要按任何列对信息进行排序,也可以在列表中向前和向后翻页。

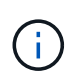

显示的对象计数和已用空间值为估计值。这些估计值受载入时间,网络连接和节点状态的影 响。如果分段启用了版本控制,则删除的对象版本将包含在对象计数中。

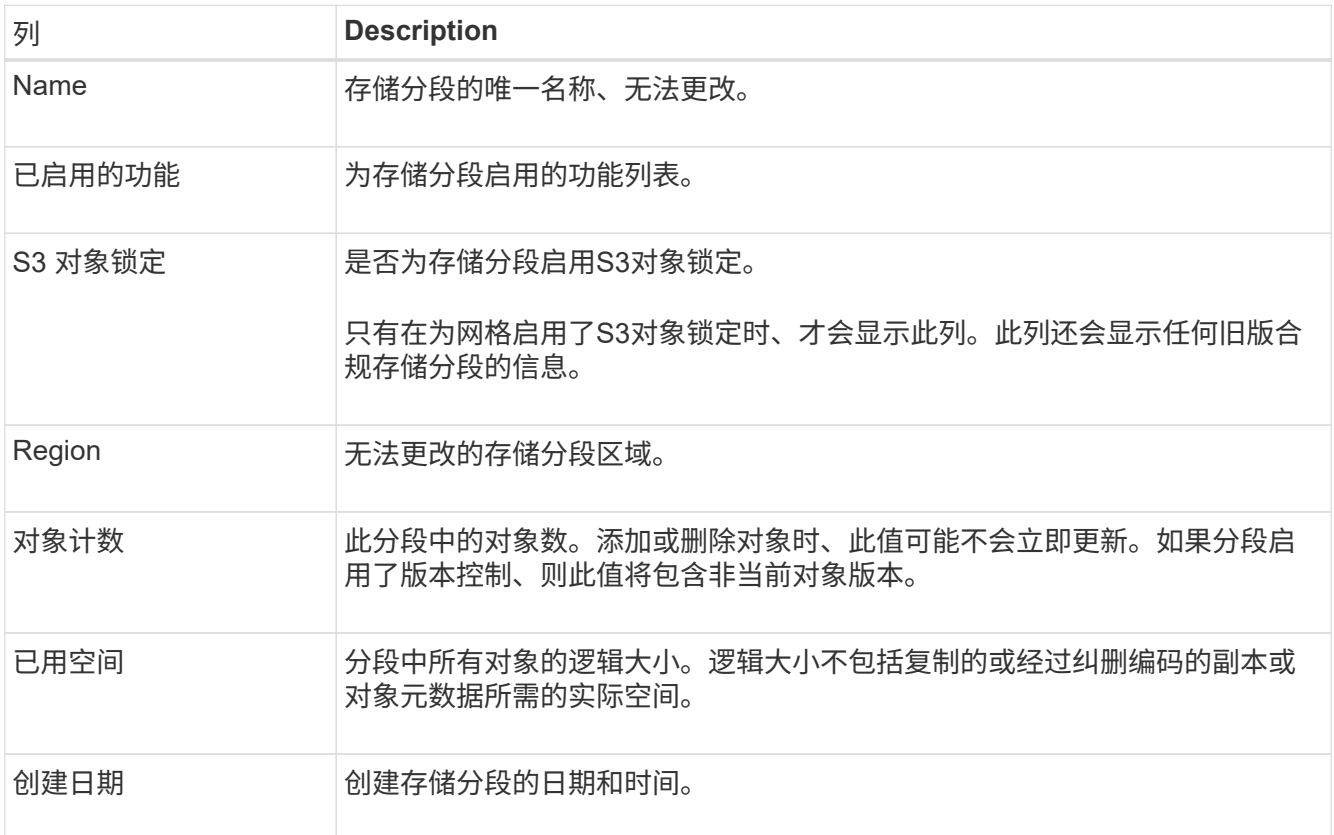

3. 要查看特定存储分段的详细信息、请从表中选择存储分段名称。

此时将显示存储分段详细信息页面。在此页面中、您可以执行以下任务:

- 配置和管理存储分段选项、例如 ["](#page-949-0)[一](#page-949-0)[致](#page-949-0)[性](#page-949-0)[级别](#page-949-0)["](#page-949-0), ["](#page-949-1)[上](#page-949-1)[次](#page-949-1)[访](#page-949-1)[问时间更新](#page-949-1)["](#page-949-1), ["](#page-951-0)[对象版本](#page-951-0)[控](#page-951-0)[制](#page-951-0)["](#page-951-0), ["S3](#page-952-0) [对象](#page-952-0)[锁](#page-952-0)[定](#page-952-0)["](#page-952-0) 和 ["](#page-955-0)[默认](#page-955-0)[存储分](#page-955-0)[段](#page-955-0)[保留](#page-955-0)["](#page-955-0)
- 配置存储分段访问、例如 ["](#page-956-0)[跨](#page-956-0)[源资源](#page-956-0)[共](#page-956-0)[享](#page-956-0)[\(CORS\)"](#page-956-0)
- 管理 ["](#page-963-0)[平台服务](#page-963-0)["](#page-963-0) (如果允许租户使用)、包括复制、事件通知和搜索集成
- 启用和 ["](#page-919-0)[管理](#page-919-0)[跨](#page-919-0)[网格](#page-919-0)[复制](#page-919-0)["](#page-919-0) (如果租户允许)将此存储分段中的对象复制到另一个StorageGRID 系统
- 访问 ["](#page-961-0)[试](#page-961-0)[验](#page-961-0)[性](#page-961-0)[S3](#page-961-0)[控](#page-961-0)[制台](#page-961-0)["](#page-961-0) 以管理存储分段中的对象
- ["](#page-958-0)[删除存储分](#page-958-0)[段](#page-958-0)[中的所有对象](#page-958-0)["](#page-958-0)
- ["](#page-960-0)[删除存储分](#page-960-0)[段](#page-960-0)["](#page-960-0) 该值已为空

<span id="page-949-0"></span>更改存储分段的一致性级别

# 如果您使用的是S3租户、则可以更改对S3存储分段中的对象执行操作的一致性级别。

开始之前

- 您将使用登录到租户管理器 ["](#page-449-0)[支持的](#page-449-0) [Web](#page-449-0) [浏览](#page-449-0)[器](#page-449-0)["](#page-449-0)。
- 您属于具有的用户组 ["](#page-933-0)[管理所有分](#page-933-0)[段](#page-933-0)[或](#page-933-0)[root](#page-933-0)[访](#page-933-0)[问](#page-933-0)[权](#page-933-0)[限](#page-933-0)["](#page-933-0)。这些权限将覆盖组或存储分段策略中的权限设置。

## 关于此任务

一致性控制可以在对象的可用性与这些对象在不同存储节点和站点之间的一致性之间实现平衡。通常,您应该对 存储分段使用 \* 读 - 后 - 新 - 写 \* 一致性级别。

如果\*读后新写入\*一致性级别不符合客户端应用程序的要求、则可以通过设置存储分段一致性级别或使用来更改 一致性级别 Consistency-Control 标题。。 Consistency-Control 标题将覆盖存储分段一致性级别。

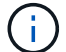

更改存储分段的一致性级别时,只会保证更改后载入的对象符合修订后的级别。

步骤

- 1. 从信息板中选择\*查看存储分段\*,或选择\*存储(S3)**>\***存储分段。
- 2. 从表中选择分段名称。

此时将显示存储分段详细信息页面。

- 3. 从\*存储分段选项\*选项卡中,选择\*一致性级别\*可调项。
- 4. 为此存储分段中的对象选择一个一致性级别。
	- 全部:提供最高级别的一致性。所有节点都会立即接收数据,否则请求将失败。
	- 强**-**全局:保证所有站点中所有客户端请求的写入后读一致性。
	- 强站点:保证站点内所有客户端请求的写入后读一致性。
	- 读后新写入(默认):为新对象提供读后写入一致性、并最终为对象更新提供一致性。提供高可用性和数据 保护保证。建议用于大多数情况。
	- 可用:为新对象和对象更新提供最终一致性。对于S3存储分段、请仅在需要时使用(例如、对于包含很少 读取的日志值的存储分段、或者对于不存在的密钥执行HEAD或GET操作)。S3 FabricPool 存储分段不 支持。

5. 选择 \* 保存更改 \* 。

<span id="page-949-1"></span>启用或禁用上次访问时间更新

当网格管理员为 StorageGRID 系统创建信息生命周期管理( ILM) 规则时, 他们可以选 择指定对象的最后访问时间来确定是否将该对象移动到其他存储位置。如果您使用的是 S3 租户,则可以通过为 S3 存储分段中的对象启用上次访问时间更新来利用此类规则。

这些说明仅适用于至少包含一个使用\*上次访问时间\*选项作为高级筛选器或参考时间的ILM规则的StorageGRID 系统。如果您的 StorageGRID 系统不包含此类规则,则可以忽略这些说明。请参见 ["](#page-813-0)[在](#page-813-0)[ILM](#page-813-0)[规](#page-813-0)[则](#page-813-0)[中使用上](#page-813-0)[次](#page-813-0)[访](#page-813-0)[问](#page-813-0) [时间](#page-813-0)["](#page-813-0) 了解详细信息。

开始之前

- 您将使用登录到租户管理器 ["](#page-449-0)[支持的](#page-449-0) [Web](#page-449-0) [浏览](#page-449-0)[器](#page-449-0)["](#page-449-0)。
- 您属于具有的用户组 ["](#page-933-0)[管理所有分](#page-933-0)[段](#page-933-0)[或](#page-933-0)[root](#page-933-0)[访](#page-933-0)[问](#page-933-0)[权](#page-933-0)[限](#page-933-0)["](#page-933-0)。这些权限将覆盖组或存储分段策略中的权限设置。

关于此任务

\*上次访问时间\*是ILM规则的\*参考时间\*放置指令的可用选项之一。通过将规则的"参考时间"设置为上次访问时 间、网格管理员可以根据上次检索(读取或查看)对象的时间指定将对象放置在某些存储位置。

例如,为了确保最近查看的对象保持在较快的存储上,网格管理员可以创建一个 ILM 规则,指定以下内容:

- 过去一个月检索到的对象应保留在本地存储节点上。
- 过去一个月未检索到的对象应移至异地位置。

默认情况下,对上次访问时间的更新处于禁用状态。如果您的StorageGRID 系统包含使用\*上次访问时间\*选项 的ILM规则、而您希望此选项应用于此存储分段中的对象、则必须为该规则中指定的S3存储分段启用上次访问时 间更新。

 $\left\langle \cdot \right\rangle$ 在检索对象时更新上次访问时间会降低 StorageGRID 性能,尤其是对于小型对象。

上次访问时间更新会影响性能,因为每次检索对象时, StorageGRID 都必须执行以下附加步骤:

- 使用新的时间戳更新对象
- 将对象添加到 ILM 队列,以便根据当前 ILM 规则和策略对其进行重新评估

下表汇总了禁用或启用上次访问时间时应用于存储分段中所有对象的行为。

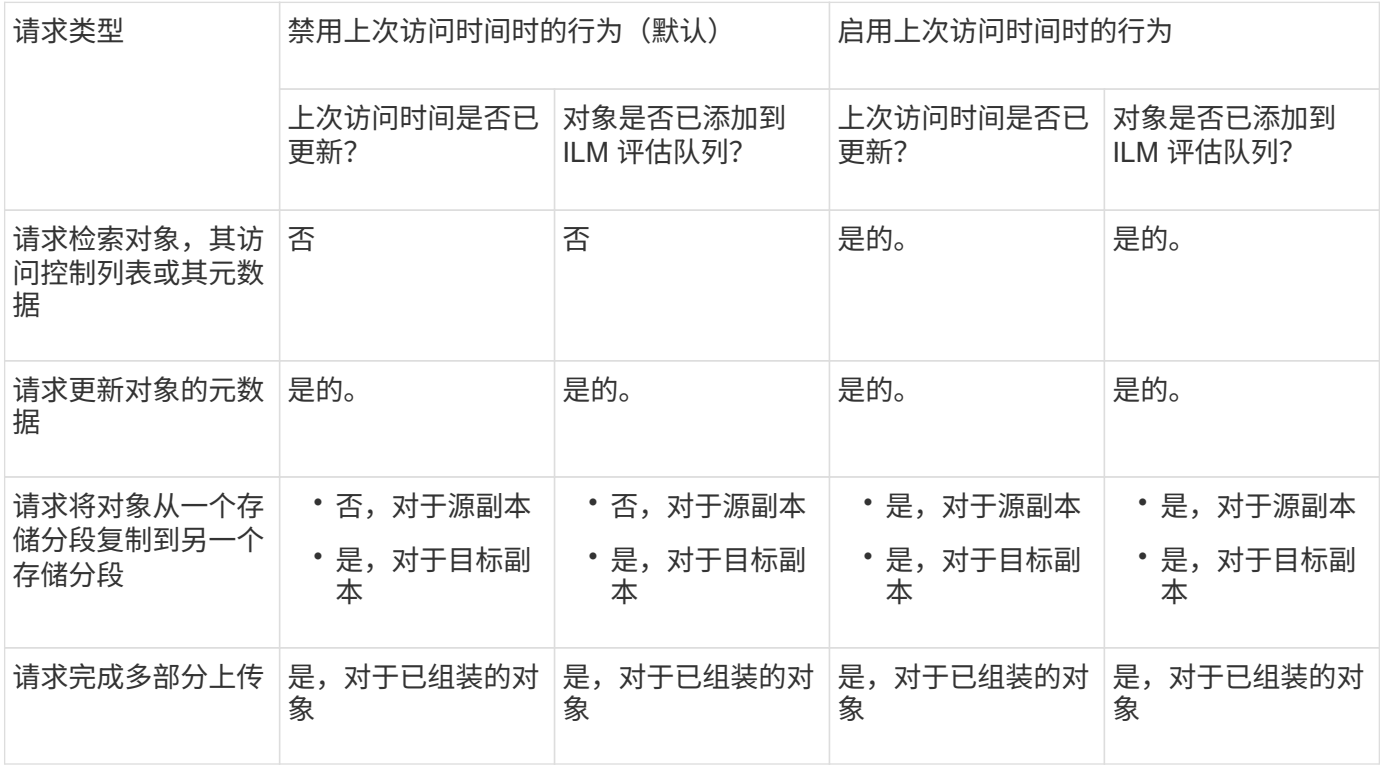

步骤

1. 从信息板中选择\*查看存储分段\*,或选择\*存储(S3)**>\***存储分段。

2. 从表中选择分段名称。

此时将显示存储分段详细信息页面。

- 3. 从\*存储分段选项\*选项卡中,选择\*上次访问时间更新\*可接触框。
- 4. 启用或禁用上次访问时间更新。
- 5. 选择 \* 保存更改 \* 。

<span id="page-951-0"></span>更改存储分段的对象版本控制

如果您使用的是S3租户、则可以更改S3存储分段的版本控制状态。

开始之前

- 您将使用登录到租户管理器 ["](#page-449-0)[支持的](#page-449-0) [Web](#page-449-0) [浏览](#page-449-0)[器](#page-449-0)["](#page-449-0)。
- 您属于具有的用户组 ["](#page-933-0)[管理所有分](#page-933-0)[段](#page-933-0)[或](#page-933-0)[root](#page-933-0)[访](#page-933-0)[问](#page-933-0)[权](#page-933-0)[限](#page-933-0)["](#page-933-0)。这些权限将覆盖组或存储分段策略中的权限设置。

关于此任务

您可以为存储分段启用或暂停对象版本控制。为存储分段启用版本控制后、存储分段无法恢复为未受版本控制的 状态。但是,您可以暂停存储分段的版本控制。

- Disabled :从未启用版本控制
- Enabled: 已启用版本控制
- suspended :先前已启用版本控制并已暂停

有关详细信息,请参见以下内容:

- ["](#page-1029-0)[对象版本](#page-1029-0)[控](#page-1029-0)[制](#page-1029-0)["](#page-1029-0)
- ["S3](#page-849-0) [版本对象的](#page-849-0) [ILM](#page-849-0) [规](#page-849-0)[则](#page-849-0)[和策略\(](#page-849-0)[示](#page-849-0)[例](#page-849-0) [4](#page-849-0) [\)](#page-849-0)["](#page-849-0)
- ["](#page-767-0)[如](#page-767-0)[何](#page-767-0)[删除对象](#page-767-0)["](#page-767-0)

#### 步骤

- 1. 从信息板中选择\*查看存储分段\*,或选择\*存储(S3)**>\***存储分段。
- 2. 从表中选择分段名称。

此时将显示存储分段详细信息页面。

- 3. 从"存储分段选项"选项卡中,选择"对象版本控制"可选框。
- 4. 为此存储分段中的对象选择版本控制状态。

对于用于跨网格复制的存储分段、必须始终启用对象版本控制。如果启用了 S3 对象锁定或原有合规性,则 会禁用 \* 对象版本控制 \* 选项。

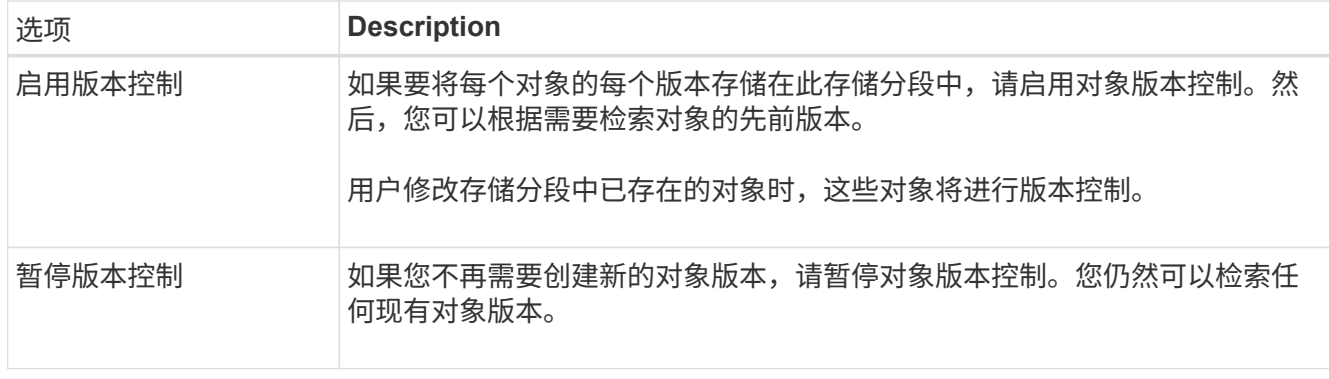

5. 选择 \* 保存更改 \* 。

<span id="page-952-0"></span>使用**S3**对象锁定保留对象

如果存储分段和对象必须符合保留法规要求、则可以使用S3对象锁定。

什么是 **S3** 对象锁定?

StorageGRID S3 对象锁定功能是一种对象保护解决方案, 相当于 Amazon Simple Storage Service (Amazon S3 )中的 S3 对象锁定。

如图所示,如果为 StorageGRID 系统启用了全局 S3 对象锁定设置,则 S3 租户帐户可以在启用或不启用 S3 对 象锁定的情况下创建存储分段。如果存储分段启用了S3对象锁定、则需要执行存储分段版本控制、并会自动启 用此功能。

如果存储分段启用了S3对象锁定、S3客户端应用程序可以选择为保存到该存储分段的任何对象版本指定保留设 置。

此外、启用了S3对象锁定的分段还可以选择具有默认保留模式和保留期限。默认设置仅适用于添加到存储分段 的对象、这些对象没有自己的保留设置。

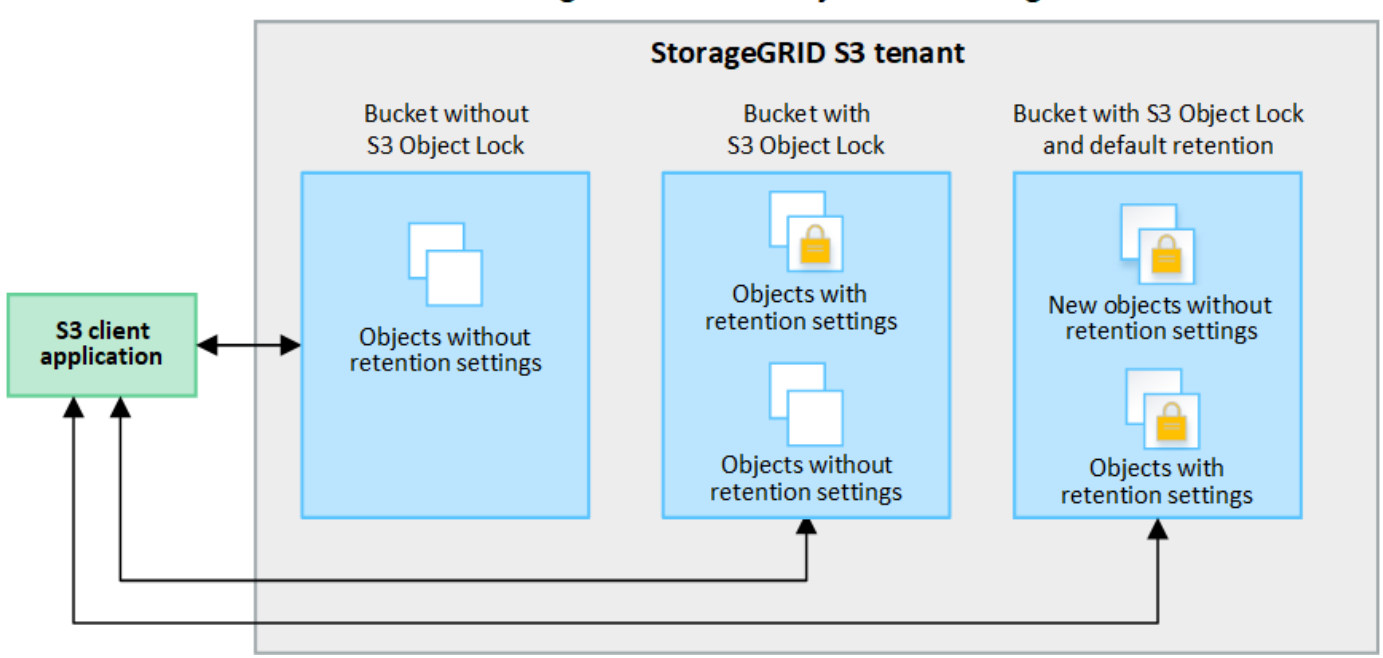

## StorageGRID with S3 Object Lock setting enabled

## 保留模式

StorageGRID S3对象锁定功能支持两种保留模式、可对对象应用不同级别的保护。这些模式相当于Amazon S3 保留模式。

- 在合规模式下:
	- 在达到保留截止日期之前、无法删除此对象。
	- 对象的保留截止日期可以增加、但不能减少。
	- 在达到该日期之前、无法删除对象的保留截止日期。
- 在监管模式下:
	- 具有特殊权限的用户可以在请求中使用旁路标头来修改某些保留设置。
	- 这些用户可以在达到保留截止日期之前删除对象版本。
	- 这些用户可以增加、减少或删除对象的保留截止日期。

## 对象版本的保留设置

如果在创建存储分段时启用了S3对象锁定、则用户可以使用S3客户端应用程序为添加到该存储分段的每个对象 指定以下保留设置(可选):

- 保留模式:合规性或监管。
- **retain**至日期:如果某个对象版本的retain至日期为未来版本,则可以检索该对象,但不能将其删除。
- \* 合法保留 \*: 对对象版本应用合法保留时,会立即锁定该对象。例如,您可能需要对与调查或法律争议相 关的对象进行法律保留。合法保留没有到期日期,但在明确删除之前始终有效。合法保留与保留日期无关。

如果某个对象处于合法保留状态、则无论其保留模式如何、任何人都无法删除该对象。 Ĥ.

有关对象设置的详细信息、请参见 ["](#page-1029-1)[使用](#page-1029-1)[S3 REST API](#page-1029-1)[配](#page-1029-1)[置](#page-1029-1)[S3](#page-1029-1)[对象](#page-1029-1)[锁](#page-1029-1)[定](#page-1029-1)["](#page-1029-1)。

#### 存储分段的默认保留设置

如果在创建存储分段时启用了S3对象锁定、则用户可以选择为此存储分段指定以下默认设置:

- 默认保留模式:合规或监管。
- 默认保留期限:添加到此存储分段的新对象版本应保留多长时间、从添加之日开始。

默认分段设置仅适用于没有自己的保留设置的新对象。添加或更改这些默认设置时、现有存储分段对象不会受到 影响。

请参见 ["](#page-945-1)[创](#page-945-1)[建](#page-945-1) [S3](#page-945-1) [存储](#page-945-1)区[。](#page-945-1)["](#page-945-1) 和 ["](#page-955-0)[更新](#page-955-0)[S3](#page-955-0)[对象](#page-955-0)[锁](#page-955-0)[定](#page-955-0)[默认](#page-955-0)[保留](#page-955-0)["](#page-955-0)。

### **S3** 对象锁定工作流

工作流图显示了在 StorageGRID 中使用 S3 对象锁定功能的高级步骤。

在启用了 S3 对象锁定的情况下创建分段之前,网格管理员必须为整个 StorageGRID 系统启用全局 S3 对象锁 定设置。网格管理员还必须确保信息生命周期管理(ILM)策略"`compliant`";它必须满足启用了S3对象锁定的分 段的要求。有关详细信息、请与网格管理员联系或参见的说明 ["](#page-835-0)[使用](#page-835-0)[S3](#page-835-0)[对象](#page-835-0)[锁](#page-835-0)[定管理对象](#page-835-0)["](#page-835-0)。

启用全局S3对象锁定设置后、您可以在启用S3对象锁定的情况下创建存储分段、也可以为每个存储分段指定默 认保留设置。此外、您还可以使用S3客户端应用程序为每个对象版本指定保留设置(可选)。

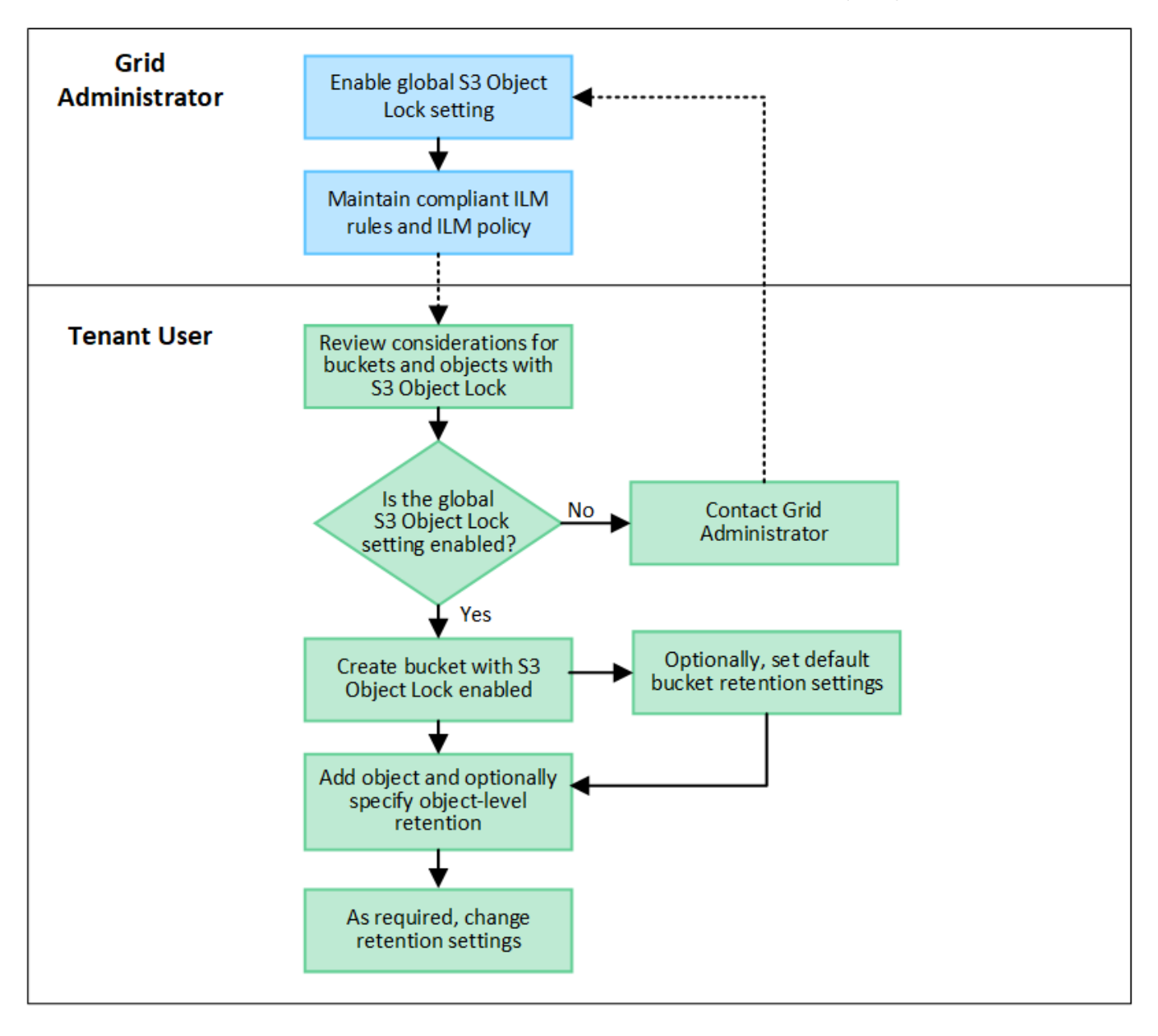

启用了 **S3** 对象锁定的存储分段的要求

- 如果为 StorageGRID 系统启用了全局 S3 对象锁定设置,则可以使用租户管理器,租户管理 API 或 S3 REST API 创建启用了 S3 对象锁定的分段。
- 如果您计划使用 S3 对象锁定,则必须在创建存储分段时启用 S3 对象锁定。您不能为现有存储分段启用S3 对象锁定。
- 为存储分段启用 S3 对象锁定后, StorageGRID 会自动为该存储分段启用版本控制。您不能禁用存储分段 的S3对象锁定或暂停版本控制。
- 您也可以使用租户管理器、租户管理API或S3 REST API为每个存储分段指定默认保留模式和保留期限。存 储分段的默认保留设置仅适用于添加到存储分段中但没有自己的保留设置的新对象。您可以通过在上传每个 对象版本时为其指定保留模式和保留截止日期来覆盖这些默认设置。
- 启用了S3对象锁定的分段支持分段生命周期配置。
- 启用了 S3 对象锁定的存储分段不支持 CloudMirror 复制。

启用了 **S3** 对象锁定的分段中的对象的要求

- 要保护对象版本、您可以为存储分段指定默认保留设置、也可以为每个对象版本指定保留设置。可以使用S3 客户端应用程序或S3 REST API指定对象级保留设置。
- 保留设置适用于各个对象版本。对象版本可以同时具有保留截止日期和合法保留设置,但不能具有其他设置 ,或者两者均不具有。为对象指定保留日期或合法保留设置仅保护请求中指定的版本。您可以创建新版本的 对象,而先前版本的对象仍保持锁定状态。

启用了 **S3** 对象锁定的存储分段中的对象生命周期

在启用了S3对象锁定的情况下保存在存储分段中的每个对象都会经历以下阶段:

1. \* 对象载入 \*

将对象版本添加到启用了S3对象锁定的存储分段时、将按如下所示应用保留设置:

- 如果为对象指定了保留设置、则会应用对象级别设置。系统将忽略任何默认存储分段设置。
- 如果没有为对象指定保留设置、则会应用默认存储分段设置(如果存在)。
- 如果没有为对象或存储分段指定保留设置、则对象不受S3对象锁定保护。

如果应用了保留设置、则对象和任何S3用户定义的元数据都会受到保护。

2. 对象保留和删除

StorageGRID 会在指定的保留期限内存储每个受保护对象的多个副本。对象副本的确切数量和类型以及存储 位置由活动ILM策略中的合规规则决定。是否可以在达到保留截止日期之前删除受保护对象取决于其保留模 式。

◦ 如果某个对象处于合法保留状态、则无论其保留模式如何、任何人都无法删除该对象。

是否仍可管理旧版合规存储分段?

S3 对象锁定功能取代了先前 StorageGRID 版本中提供的合规性功能。如果您使用早期版本的 StorageGRID 创 建了合规的存储分段,则可以继续管理这些存储分段的设置;但是,您无法再创建新的合规存储分段。有关说明 ,请参

见https://kb.netapp.com/Advice\_and\_Troubleshooting/Hybrid\_Cloud\_Infrastructure/StorageGRID/How\_to\_man age\_legacy\_Compliant\_buckets\_in\_StorageGRID\_11.5["NetApp 知识库: 如何在 StorageGRID 11.5 中管理原 有的合规存储分段"^]。

<span id="page-955-0"></span>更新**S3**对象锁定默认保留

如果您在创建存储分段时启用了S3对象锁定、则可以编辑存储分段以更改默认保留设置。 您可以启用(或禁用)默认保留并设置默认保留模式和保留期限。

开始之前

- 您将使用登录到租户管理器 ["](#page-449-0)[支持的](#page-449-0) [Web](#page-449-0) [浏览](#page-449-0)[器](#page-449-0)["](#page-449-0)。
- 您属于具有的用户组 ["](#page-933-0)[管理所有分](#page-933-0)[段](#page-933-0)[或](#page-933-0)[root](#page-933-0)[访](#page-933-0)[问](#page-933-0)[权](#page-933-0)[限](#page-933-0)["](#page-933-0)。这些权限将覆盖组或存储分段策略中的权限设置。

• 系统会为您的StorageGRID 系统全局启用S3对象锁定、您可以在创建存储分段时启用S3对象锁定。请参见 ["](#page-952-0) [使用](#page-952-0)[S3](#page-952-0)[对象](#page-952-0)[锁](#page-952-0)[定保留对象](#page-952-0)["](#page-952-0)。

步骤

- 1. 从信息板中选择\*查看存储分段\*,或选择\*存储(S3)**>\***存储分段。
- 2. 从表中选择分段名称。

此时将显示存储分段详细信息页面。

- 3. 从\*存储分段选项\*选项卡中,选择\*S3对象锁定\*可触摸板。
- 4. (可选)为此存储分段启用或禁用\*默认保留\*。

对此设置所做的更改不会应用于存储分段中已有的对象或可能具有自己保留期限的任何对象。

5. 如果启用了\*默认保留\*,请为存储分段指定\*默认保留模式\*。

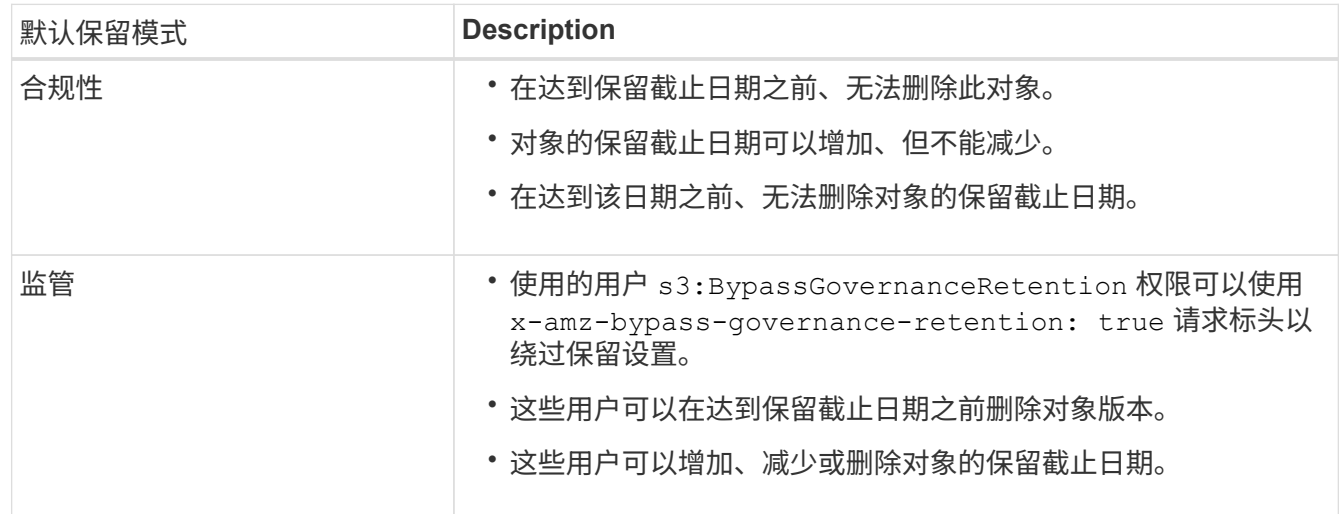

6. 如果启用了\*默认保留\*,请指定存储分段的\*默认保留期限\*。

\*默认保留期限\*表示添加到此存储分段的新对象应保留多长时间、从其被插入开始。指定一个介于1到36 、500天之间或介于1到100年之间(含1到100年)的值。

7. 选择 \* 保存更改 \* 。

<span id="page-956-0"></span>配置跨源资源共享( **CORS** )

如果您希望S3存储分段和该存储分段中的对象可供其他域中的Web应用程序访问、则可以 为该存储分段配置跨源站资源共享(CORS)。

#### 开始之前

- 您将使用登录到租户管理器 ["](#page-449-0)[支持的](#page-449-0) [Web](#page-449-0) [浏览](#page-449-0)[器](#page-449-0)["](#page-449-0)。
- 您属于具有的用户组 ["](#page-933-0)[管理所有分](#page-933-0)[段](#page-933-0)[或](#page-933-0)[root](#page-933-0)[访](#page-933-0)[问](#page-933-0)[权](#page-933-0)[限](#page-933-0)["](#page-933-0)。这些权限将覆盖组或存储分段策略中的权限设置。

关于此任务

跨源资源共享( CORS )是一种安全机制,允许一个域中的客户端 Web 应用程序访问不同域中的资源。例如、

假设您使用名为的S3存储分段 Images 以存储图形。通过为配置CORS Images 存储分段中的图像、您可以 在网站上显示该存储分段中的图像 http://www.example.com。

为存储分段启用**CORS**

## 步骤

1. 使用文本编辑器创建所需的XML。

此示例显示了用于为 S3 存储分段启用 CORS 的 XML 。此XML允许任何域向存储分段发送GET请求、但仅 允许 http://www.example.com 用于发送POST和删除请求的域。允许使用所有请求标头。

```
<CORSConfiguration
      xmlns="http://s3.amazonaws.com/doc/2020-10-22/">
      <CORSRule>
          <AllowedOrigin>*</AllowedOrigin>
          <AllowedMethod>GET</AllowedMethod>
          <AllowedHeader>*</AllowedHeader>
      </CORSRule>
      <CORSRule>
          <AllowedOrigin>http://www.example.com</AllowedOrigin>
          <AllowedMethod>GET</AllowedMethod>
          <AllowedMethod>POST</AllowedMethod>
          <AllowedMethod>DELETE</AllowedMethod>
          <AllowedHeader>*</AllowedHeader>
      </CORSRule>
</CORSConfiguration>
```
有关 CORS 配置 XML 的详细信息,请参见 ["Amazon Web Services](http://docs.aws.amazon.com/AmazonS3/latest/dev/Welcome.html) [\(](http://docs.aws.amazon.com/AmazonS3/latest/dev/Welcome.html)AWS) 文档: 《 [Amazon Simple](http://docs.aws.amazon.com/AmazonS3/latest/dev/Welcome.html) [Storage Service](http://docs.aws.amazon.com/AmazonS3/latest/dev/Welcome.html) [开](http://docs.aws.amazon.com/AmazonS3/latest/dev/Welcome.html)[发](http://docs.aws.amazon.com/AmazonS3/latest/dev/Welcome.html)[人](http://docs.aws.amazon.com/AmazonS3/latest/dev/Welcome.html)[员指](http://docs.aws.amazon.com/AmazonS3/latest/dev/Welcome.html)[南](http://docs.aws.amazon.com/AmazonS3/latest/dev/Welcome.html)》["](http://docs.aws.amazon.com/AmazonS3/latest/dev/Welcome.html)。

- 2. 从信息板中选择\*查看存储分段\*,或选择\*存储(S3)**>\***存储分段。
- 3. 从表中选择分段名称。

此时将显示存储分段详细信息页面。

- 4. 从\*存储分段访问\*选项卡中,选择\*跨源资源共享(CORS)\*可接触式。
- 5. 选中\*启用CORS\*复选框。
- 6. 将CORS配置XML粘贴到文本框中。
- 7. 选择 \* 保存更改 \* 。

## 修改**CORS**设置

## 步骤

- 1. 更新文本框中的CORS配置XML, 或选择\*Clear\*重新开始。
- 2. 选择 \* 保存更改 \* 。

禁用**CORS**设置

## 步骤

- 1. 清除\*启用CORS\*复选框。
- 2. 选择 \* 保存更改 \* 。

<span id="page-958-0"></span>删除存储分段中的对象

您可以使用租户管理器删除一个或多个存储分段中的对象。

## 注意事项和要求

在执行这些步骤之前、请注意以下事项:

- 删除存储分段中的对象后、StorageGRID 会从StorageGRID 系统中的所有节点和站点中永久删除每个选定 存储分段中的所有对象和所有对象版本。StorageGRID 还会删除任何相关的对象元数据。您将无法恢复此信 息。
- 根据对象数、对象副本数和并发操作数、删除存储分段中的所有对象可能需要几分钟、几天甚至几周时间。
- 如果存储分段具有 ["](#page-952-0)[已启用](#page-952-0)[S3](#page-952-0)[对象](#page-952-0)[锁](#page-952-0)[定](#page-952-0)["](#page-952-0),则它可能会在\_yrees\_状态下保持\*Deleting objects: read-only。

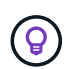

使用S3对象锁定的存储分段将保持\*删除对象:只读\*状态、直到达到所有对象的保留日期并 删除任何合法保留为止。

- 删除对象时,存储分段的状态为\*删除对象:只读\*。在这种状态下、您不能向存储分段添加新对象。
- 删除所有对象后、存储分段将保持只读状态。您可以执行以下操作之一:
	- 将存储分段恢复为写入模式、并将其用于新对象
	- 删除存储分段
	- 保持存储分段处于只读模式、以保留其名称供将来使用
- 如果存储分段启用了对象版本控制、则在开始这些步骤时、删除对象操作不会删除存储分段中的任何删除标 记。如果要在删除所有对象后删除分版本存储分段、则必须删除任何已存在的删除标记。
- 如果您使用 ["](#page-919-0)[跨](#page-919-0)[网格](#page-919-0)[复制](#page-919-0)["](#page-919-0),请注意以下事项:
	- 使用此选项不会从其他网格的存储分段中删除任何对象。
	- 如果为源分段选择此选项,则在将对象添加到另一网格上的目标分段时,将触发\*跨网格复制失败\*警 报。如果您无法保证没有人会将对象添加到另一网格的存储分段中、 ["](#page-919-0)[禁](#page-919-0)[用](#page-919-0)[跨](#page-919-0)[网格](#page-919-0)[复制](#page-919-0)["](#page-919-0) 删除所有存储分 段对象之前。

开始之前

- 您将使用登录到租户管理器 ["](#page-449-0)[支持的](#page-449-0) [Web](#page-449-0) [浏览](#page-449-0)[器](#page-449-0)["](#page-449-0)。
- 您属于具有的用户组 ["root](#page-933-0)[访](#page-933-0)[问](#page-933-0)[权](#page-933-0)[限](#page-933-0)["](#page-933-0)。此权限将覆盖组或存储分段策略中的权限设置。

步骤

1. 从信息板中选择\*查看存储分段\*,或选择\*存储(S3)**>\***存储分段。

此时将显示 " 分段 " 页面,其中会显示所有现有的 S3 分段。

2. 使用\*操作\*菜单或特定存储分段的详细信息页面。

#### 操作菜单

- a. 选中要从中删除对象的每个存储分段对应的复选框。
- b. 选择\*操作\*>\*删除存储分段中的对象\*。

## 详细信息页面

- a. 选择存储分段名称以显示其详细信息。
- b. 选择\*删除存储分段中的对象\*。
- 3. 出现确认对话框时,查看详细信息,输入\*Yes\*,然后选择\*OK\*。
- 4. 等待删除操作开始。

几分钟后:

- 此时、存储分段详细信息页面上将显示一个黄色状态横幅。进度条表示已删除的对象百分比。
- 在存储分段详细信息页面上、\*(只读)\*显示在存储分段名称后面。
- \*(删除对象:只读)\*出现在"分段"页的分段名称旁边。

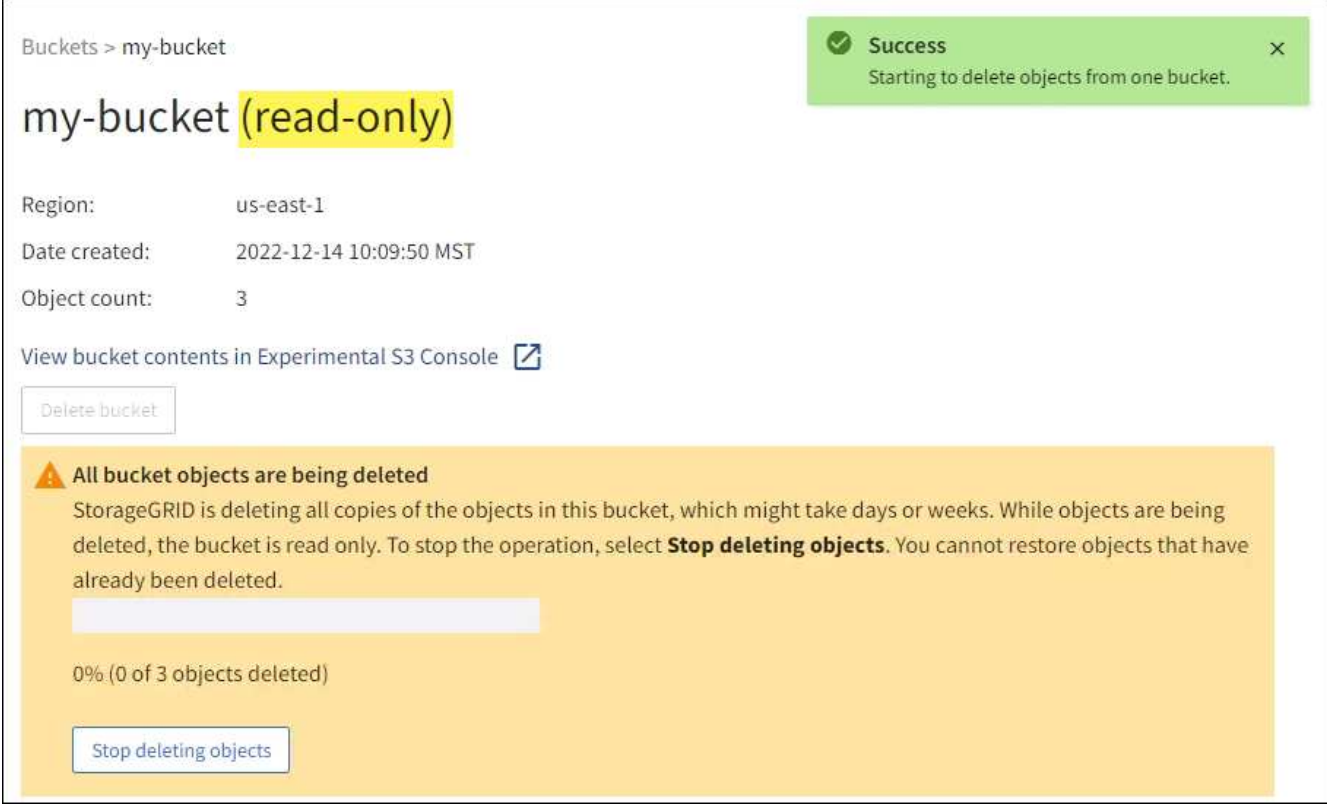

5. 在运行操作时,根据需要选择\*停止删除对象\*以暂停进程。然后,选择\*删除存储分段中的对象\*以恢复此过 程。

选择\*停止删除对象\*时,存储分段将返回到写入模式;但是,您无法访问或恢复已删除的任何对象。

6. 等待此操作完成。

当存储分段为空时、状态横幅将更新、但存储分段仍保持只读状态。

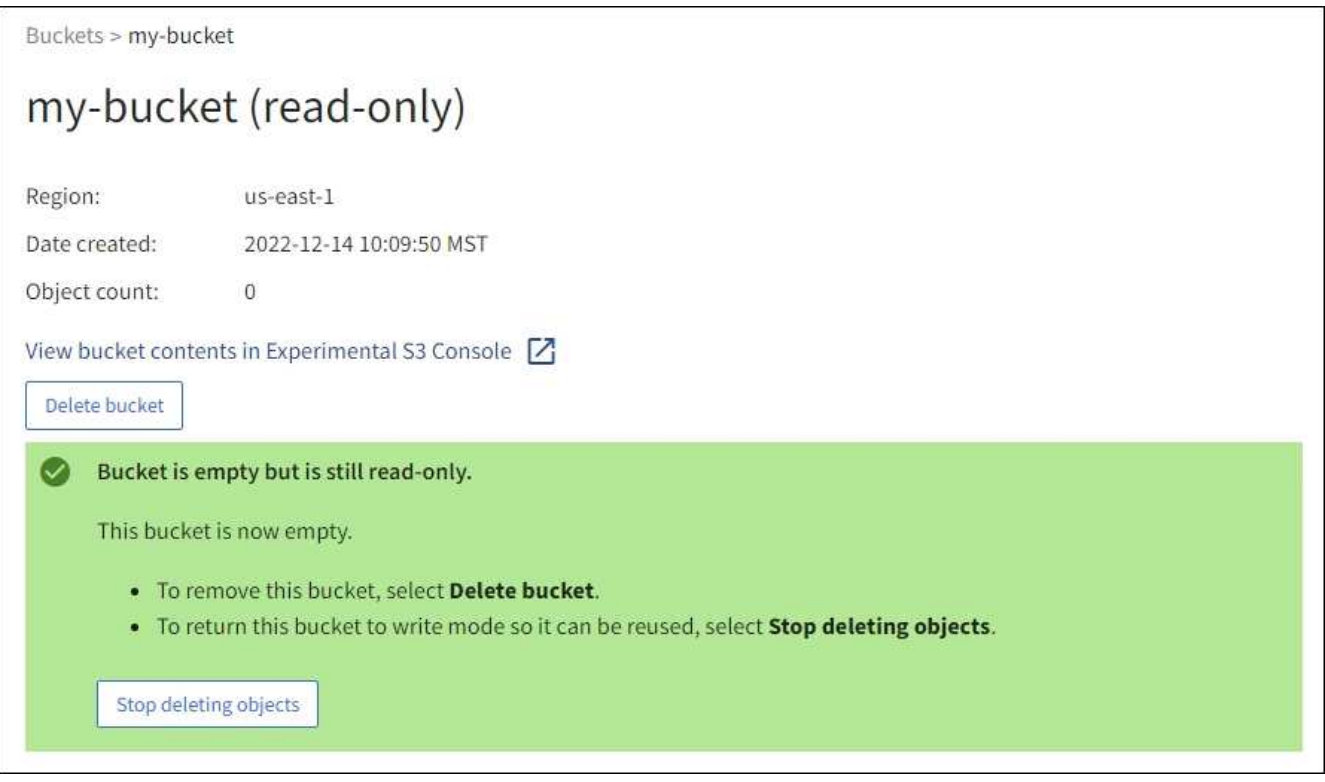

- 7. 执行以下操作之一:
	- 退出页面以使存储分段保持只读模式。例如、您可以将一个空分段保留为只读模式、以保留该分段名称 供将来使用。
	- 删除存储分段。您可以选择\*删除存储分段\*来删除单个存储分段,也可以返回"存储分段"页面并选择\*操 作\*>\*删除\*存储分段来删除多个存储分段。

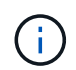

如果在删除所有对象后无法删除分版本存储分段、则删除标记可能会保留下来。要删除存 储分段、必须删除所有剩余的删除标记。

◦ 将存储分段恢复为写入模式、并可选择将其用于新对象。您可以为单个存储分段选择\*停止删除对象\*, 也可以返回到"存储分段"页面,并为多个存储分段选择\*操作\*>\*停止删除对象\*。

<span id="page-960-0"></span>删除 **S3** 存储分段

您可以使用租户管理器删除一个或多个空的 S3 分段。

开始之前

- 您将使用登录到租户管理器 ["](#page-449-0)[支持的](#page-449-0) [Web](#page-449-0) [浏览](#page-449-0)[器](#page-449-0)["](#page-449-0)。
- 您属于具有的用户组 ["](#page-933-0)[管理所有分](#page-933-0)[段](#page-933-0)[或](#page-933-0)[root](#page-933-0)[访](#page-933-0)[问](#page-933-0)[权](#page-933-0)[限](#page-933-0)["](#page-933-0)。这些权限将覆盖组或存储分段策略中的权限设置。
- 要删除的存储分段为空。

关于此任务

以下说明介绍如何使用租户管理器删除 S3 存储分段。您也可以使用删除 S3 存储分段 ["](#page-908-0)[租](#page-908-0)[户管理](#page-908-0) [API"](#page-908-0) 或 ["S3](#page-1041-0) [REST API"](#page-1041-0)。

如果S3存储分段包含对象、非当前对象版本或删除标记、则不能将其删除。有关如何删除S3版本对象的信息、 请参阅 ["](#page-767-0)[如](#page-767-0)[何](#page-767-0)[删除对象](#page-767-0)["](#page-767-0)。

#### 步骤

1. 从信息板中选择\*查看存储分段\*,或选择\*存储(S3)**>\***存储分段。

此时将显示 " 分段 " 页面, 其中会显示所有现有的 S3 分段。

2. 使用\*操作\*菜单或特定存储分段的详细信息页面。

#### 操作菜单

- a. 选中要删除的每个存储分段对应的复选框。
- b. 选择\*Actions\*>\*Delete Buc分 段\*。

## 详细信息页面

- a. 选择存储分段名称以显示其详细信息。
- b. 选择\*删除存储分段\*。
- 3. 出现确认对话框时,选择\*Yes\*。

StorageGRID 会确认每个存储分段均为空,然后删除每个存储分段。此操作可能需要几分钟时间。

如果存储分段不为空,则会显示一条错误消息。必须先删除存储分段中的所有对象和任何删除标记、然后才 能删除存储分段。

<span id="page-961-0"></span>使用试验性 **S3** 控制台

您可以使用 S3 控制台查看 S3 存储分段中的对象。

您也可以使用 S3 控制台执行以下操作:

- 添加和删除对象,对象版本和文件夹
- 重命名对象
- 在分段和文件夹之间移动和复制对象
- 管理对象标记
- 查看对象元数据
- 下载对象

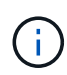

S3控制台标记为"试验性"、因为它尚未完成、或者尚未批准在生产环境中使用。只有在为少量对 象执行功能时,租户才应使用 S3 控制台,例如上传对象以模拟新的 ILM 策略,排除载入问题或 使用概念验证或非生产网格。

开始之前

- 您将使用登录到租户管理器 ["](#page-449-0)[支持的](#page-449-0) [Web](#page-449-0) [浏览](#page-449-0)[器](#page-449-0)["](#page-449-0)。
- 您所属的用户组具有root访问权限、或者同时具有"使用S3控制台管理所有分段"和"管理对象" ["](#page-933-0)[权](#page-933-0)[限](#page-933-0)["](#page-933-0)。

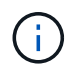

具有"管理具有S3控制台"权限的对象但没有"管理所有分段"权限的用户仍可直接导航到"试 行S3控制台"。

- 您已创建存储分段。
- 已为此用户配置S3组或存储分段策略。
- 您知道用户的访问密钥 ID 和机密访问密钥。(可选)您有 .csv 包含此信息的文件。请参见 ["](#page-941-0)[创](#page-941-0)[建访](#page-941-0)[问](#page-941-0)[密钥](#page-941-0)[的](#page-941-0) [说明](#page-941-0)["](#page-941-0)。

步骤

- 1. 选择 \* 分段 \* 。
- 2. 选择 ... Experimental S3 Console  $\boxed{\phantom{a}}$  。您也可以从存储分段详细信息页面访问此链接。
- 3. 在试验性 S3 控制台登录页面上, 将访问密钥 ID 和机密访问密钥粘贴到字段中。否则, 请选择\*上传访问密 钥\*并选择您的 .csv 文件
- 4. 选择 \* 登录 \* 。
- 5. 根据需要管理对象。

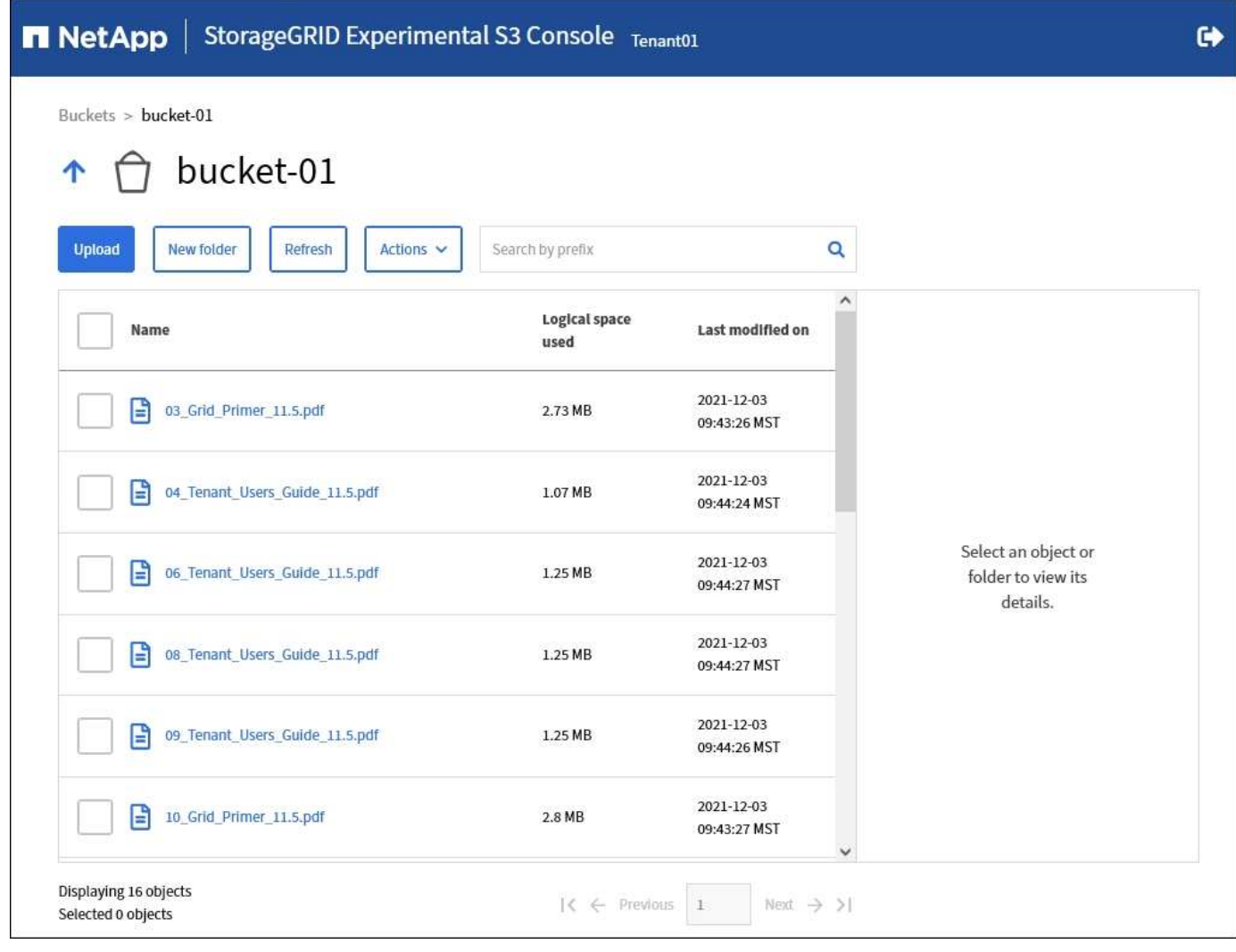

# 管理 **S3** 平台服务

<span id="page-963-0"></span>什么是平台服务?

StorageGRID 平台服务允许您向外部目标发送事件通知以及S3对象和对象元数据的副本、 从而帮助您实施混合云战略。

如果您的租户帐户允许使用平台服务,则可以为任何 S3 存储分段配置以下服务:

• **CloudMirror**复制:使用 ["StorageGRID CloudMirror](#page-965-0) [复制服务](#page-965-0)["](#page-965-0) 将特定对象从StorageGRID 存储分段镜像到 指定的外部目标。

例如,您可以使用 CloudMirror 复制将特定客户记录镜像到 Amazon S3 , 然后利用 AWS 服务对数据执行分 析。

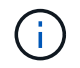

如果源存储分段启用了 S3 对象锁定,则不支持 CloudMirror 复制。

• 通知: 使用 ["](#page-966-0)[每](#page-966-0)[个存储分](#page-966-0)[段](#page-966-0)[的事件通知](#page-966-0)" 将有关对对象执行的特定操作的通知发送到指定的外部Amazon Simple Notification Service™SNS。

例如,您可以配置向管理员发送有关添加到存储分段中的每个对象的警报,这些对象表示与关键系统事件关

联的日志文件。

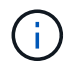

虽然可以在启用了 S3 对象锁定的存储分段上配置事件通知,但通知消息中不会包含对象的 S3 对象锁定元数据(包括保留至日期和合法保留状态)。

• 搜索集成服务:使用 ["](#page-967-0)[搜索集成服务](#page-967-0)" 将S3对象元数据发送到可使用外部服务在其中搜索或分析元数据的指 定El路径 搜索索引。

例如,您可以将存储分段配置为将 S3 对象元数据发送到远程 Elasticsearch 服务。然后,您可以使用 Elasticsearch 跨存储分段执行搜索,并对对象元数据中存在的模式执行复杂的分析。

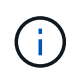

虽然可以在启用了 S3 对象锁定的情况下在存储分段上配置 Elasticsearch 集成,但通知消息 中不会包含对象的 S3 对象锁定元数据(包括保留截止日期和合法保留状态)。

由于平台服务的目标位置通常不在 StorageGRID 部署中,因此平台服务可以为您提供使用外部存储资源,通知 服务以及数据搜索或分析服务所带来的强大功能和灵活性。

可以为一个 S3 存储分段配置任何平台服务组合。例如,您可以在 StorageGRID S3 存储分段上配置 CloudMirror 服务和通知,以便将特定对象镜像到 Amazon Simple Storage Service ,同时向第三方监控应用程 序发送有关每个此类对象的通知,以帮助您跟踪 AWS 支出。

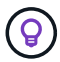

StorageGRID 管理员必须使用网格管理器或网格管理 API 为每个租户帐户启用平台服务。

如何配置平台服务

平台服务可与您使用配置的外部端点进行通信 ["](#page-969-0)[租](#page-969-0)[户管理](#page-969-0)[器](#page-969-0)["](#page-969-0) 或 ["](#page-908-0)[租](#page-908-0)[户管理](#page-908-0) [API"](#page-908-0)。每个端点都代表一个外部目标 ,例如 StorageGRID S3 存储分段, Amazon Web 服务分段,简单通知服务( SNS )主题或本地托管, AWS 或其他位置的 Elasticsearch 集群。

创建外部端点后、您可以通过向存储分段添加XML配置来为该存储分段启用平台服务。XML 配置可确定存储分 段应处理的对象,存储分段应执行的操作以及存储分段应用于服务的端点。

您必须为要配置的每个平台服务添加单独的 XML 配置。例如:

- 所需的所有对象的密钥均以开头 /images 要复制到Amazon S3存储分段、您必须向源存储分段添加复制配 置。
- 如果您还希望在这些对象存储到存储分段时发送通知,则必须添加通知配置。
- 最后,如果要为这些对象的元数据编制索引,则必须添加用于实施搜索集成的元数据通知配置。

配置 XML 的格式由用于实施 StorageGRID 平台服务的 S3 REST API 控制:

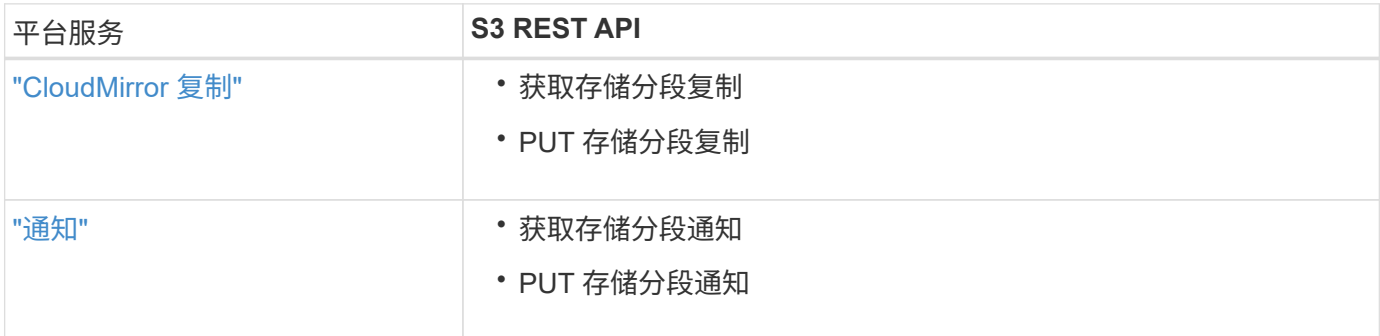

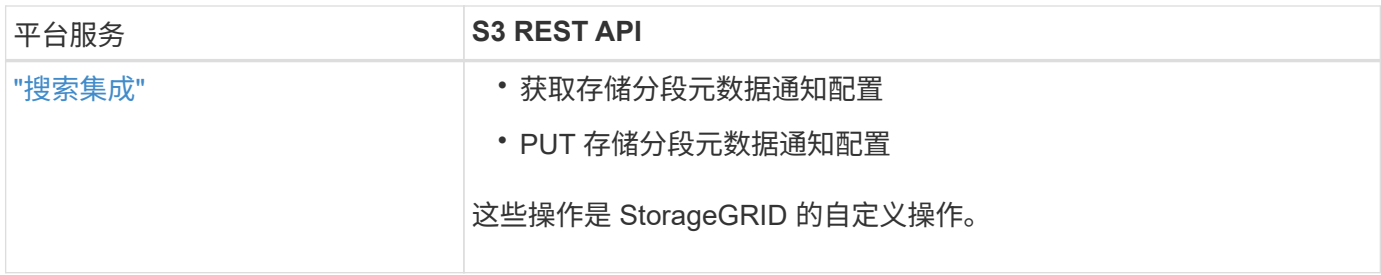

相关信息

["](#page-968-0)[平台服务](#page-968-0)[注](#page-968-0)[意](#page-968-0)[事](#page-968-0)[项](#page-968-0)["](#page-968-0)

["](#page-1000-0)[使用](#page-1000-0)[S3 REST API"](#page-1000-0)

<span id="page-965-0"></span>**CloudMirror** 复制服务

如果您希望 StorageGRID 将添加到 S3 存储分段的指定对象复制到一个或多个目标存储分 段,则可以为该存储分段启用 CloudMirror 复制。

CloudMirror 复制独立于网格的活动 ILM 策略运行。CloudMirror 服务会在将对象存储到源存储分段时复制这些 对象,并尽快将其交付到目标存储分段。对象载入成功后,系统将触发复制对象的传送。

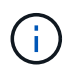

CloudMirror复制与跨网格复制功能有重要的相似之处和不同之处。要了解更多信息,请参见 ["](#page-532-0)[请](#page-532-0) [比较](#page-532-0)[跨](#page-532-0)[网格](#page-532-0)[复制和](#page-532-0)[CloudMirror](#page-532-0)[复制](#page-532-0)["](#page-532-0)。

如果为现有存储分段启用 CloudMirror 复制,则只会复制添加到该存储分段的新对象。不会复制存储分段中的任 何现有对象。要强制复制现有对象,您可以通过执行对象复制来更新现有对象的元数据。

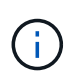

如果您使用CloudMirror复制将对象复制到Amazon S3目标、请注意、Amazon S3会将每个Put请 求标头中用户定义的元数据的大小限制为2 KB。如果对象的用户定义元数据大于 2 KB ,则不会 复制该对象。

在 StorageGRID 中,您可以将单个存储分段中的对象复制到多个目标存储分段。为此,请为复制配置 XML 中 的每个规则指定目标。不能同时将一个对象复制到多个分段。

此外,您还可以在受版本控制或未受版本控制的分段上配置 CloudMirror 复制,并可以指定受版本控制或未受版 本控制的分段作为目标。您可以使用版本控制和未版本控制的分段的任意组合。例如,您可以将版本控制的存储 分段指定为未版本控制的源存储分段的目标,反之亦然。您还可以在未版本控制的存储分段之间进行复制。

CloudMirror 复制服务的删除行为与 Amazon S3 提供的跨区域复制( CRR ) 服务的删除行为相同—删除源存储 分段中的对象绝不会删除目标中的复制对象。如果源和目标存储分段都已进行版本控制,则会复制删除标记。如 果目标分段未进行版本控制,则删除源分段中的对象不会将删除标记复制到目标分段或删除目标对象。

当对象复制到目标存储分段时, StorageGRID 会将其标记为 replicas 。 目标 StorageGRID 存储分段不会再 次复制标记为副本的对象,从而防止意外复制环路。此副本标记是 StorageGRID 的内部标记,不会阻止您在使 用 Amazon S3 存储分段作为目标时利用 AWS CRR 。

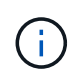

用于标记副本的自定义标头为 x-ntap-sg-replica。此标记可防止级联镜像。StorageGRID 支持在两个网格之间使用双向CloudMirror。

无法保证目标存储分段中事件的唯一性和顺序。由于为确保成功交付而执行的操作,可能会将一个源对象的多个

相同副本传送到目标。在极少数情况下,如果从两个或更多不同的 StorageGRID 站点同时更新同一对象,则 目标存储分段上的操作顺序可能与源存储分段上的事件顺序不匹配。

CloudMirror 复制通常配置为使用外部 S3 存储分段作为目标。但是,您也可以将复制配置为使用另一个 StorageGRID 部署或任何与 S3 兼容的服务。

<span id="page-966-0"></span>了解存储分段通知

如果您希望 StorageGRID 向目标 Amazon Simple Notification Service (SNS) 发送有关 指定事件的通知,则可以为 S3 存储分段启用事件通知。

您可以 ["](#page-989-0)[配](#page-989-0)[置事件通知](#page-989-0)["](#page-989-0) 通过将通知配置 XML 与源存储分段相关联。通知配置 XML 遵循 S3 配置存储分段通知 的约定,并将目标 SNS 主题指定为端点的 URN 。

事件通知在通知配置中指定的源存储分段处创建,并传送到目标。如果与某个对象关联的事件成功,则会创建有 关该事件的通知并排队等待传送。

不能保证通知的唯一性和顺序。由于为保证成功交付而执行的操作,可能会向目标发送多个事件通知。由于交付 是异步的,因此无法保证目标上通知的时间顺序与源存储分段上事件的顺序一致,尤其是对于来自不同 StorageGRID 站点的操作。您可以使用 sequencer 键入事件消息以确定特定对象的事件顺序、如Amazon S3 文档中所述。

## 支持的通知和消息

StorageGRID 事件通知遵循Amazon S3 API、但存在一些限制:

- 支持以下事件类型:
	- S3:ObjectCreated:\*
	- S3:对象创建:放置
	- S3:对象创建:发布
	- S3:对象创建:复制
	- S3:ObjectCreated:CompleteMultipartUpload
	- S3:ObjectRemoved:\*
	- S3:ObjectRemoved:Delete
	- S3:ObjectRemoved:DeleteMarkerCreated
	- S3:ObjectRestore:POST
- 从StorageGRID 发送的事件通知使用标准JSON格式、但不包括某些密钥、而对其他密钥使用特定值、如表 所示:

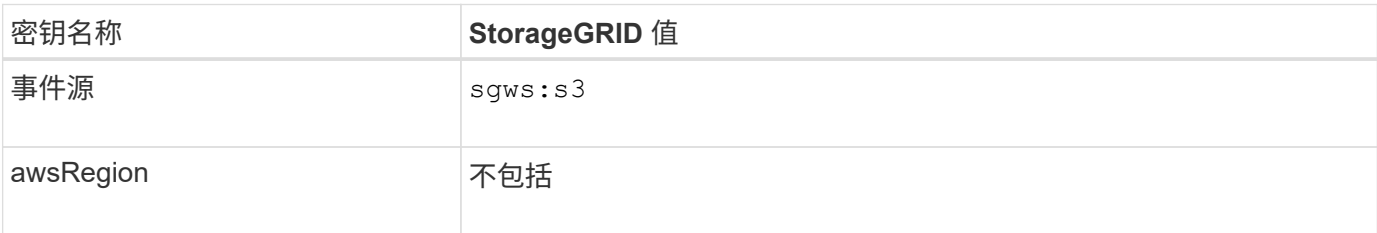

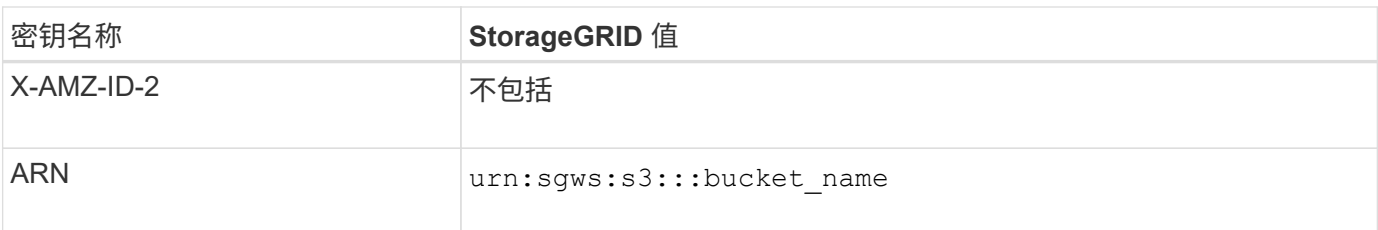

<span id="page-967-0"></span>了解搜索集成服务

如果要对对象元数据使用外部搜索和数据分析服务,则可以为 S3 存储分段启用搜索集 成。

搜索集成服务是一种自定义 StorageGRID 服务,每当更新对象或其元数据时,该服务都会自动异步地将 S3 对 象元数据发送到目标端点。然后,您可以使用目标服务提供的复杂搜索,数据分析,可视化或机器学习工具来搜 索,分析对象数据并从中获得洞察力。

您可以为任何版本控制或未版本控制的存储分段启用搜索集成服务。搜索集成是通过将元数据通知配置 XML 与 用于指定要对哪些对象执行操作的存储分段以及对象元数据的目标进行关联来配置的。

通知以 JSON 文档的形式生成,该文档使用分段名称,对象名称和版本 ID (如果有)命名。除了对象的所有标 记和用户元数据之外,每个元数据通知还包含一组标准的对象系统元数据。

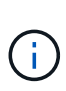

对于标记和用户元数据, StorageGRID 会将日期和数字作为字符串或 S3 事件通知传递给 Elasticsearch 。要配置 Elasticsearch 以将这些字符串解释为日期或数字,请按照 Elasticsearch 说明进行动态字段映射和映射日期格式。在配置搜索集成服务之前,必须在索引上启用动态字段 映射。为文档编制索引后、无法在索引中编辑文档的域类型。

每当出现以下情况时,都会生成通知并将其排队以供传送:

- 已创建对象。
- 删除对象,包括因网格的 ILM 策略操作而删除对象的时间。
- •添加,更新或删除对象元数据或标记。更新时始终会发送一组完整的元数据和标记,而不仅仅是更改后的 值。

将元数据通知配置 XML 添加到存储分段后,系统会为您创建的任何新对象以及您通过更新其数据,用户元数据 或标记来修改的任何对象发送通知。但是、不会为存储分段中已有的任何对象发送通知。要确保将存储分段中所 有对象的对象元数据发送到目标,应执行以下任一操作:

- 创建存储分段后以及添加任何对象之前, 请立即配置搜索集成服务。
- 对存储分段中已有的所有对象执行操作,此操作将触发元数据通知消息以发送到目标。

StorageGRID 搜索集成服务支持将 Elasticsearch 集群作为目标。与其他平台服务一样,目标也会在端点中指定 ,而此端点的 URN 会在该服务的配置 XML 中使用。使用 ["NetApp](https://imt.netapp.com/matrix/#welcome) [互操作](https://imt.netapp.com/matrix/#welcome)[性](https://imt.netapp.com/matrix/#welcome)[表工](https://imt.netapp.com/matrix/#welcome)[具](https://imt.netapp.com/matrix/#welcome)["](https://imt.netapp.com/matrix/#welcome) 确定支持的 Elasticsearch 版本。

## 相关信息

["](#page-993-1)[用于搜索集成的](#page-993-1)[配](#page-993-1)[置](#page-993-1) [XML"](#page-993-1)

["](#page-999-0)[元数据通知中包含的对象元数据](#page-999-0)["](#page-999-0)

["](#page-999-1)[由搜索集成服务生成的](#page-999-1) [JSON"](#page-999-1)

["](#page-997-0)[配](#page-997-0)[置搜索集成服务](#page-997-0)["](#page-997-0)

<span id="page-968-0"></span>平台服务注意事项

在实施平台服务之前,请查看有关使用这些服务的建议和注意事项。

有关 S3 的信息,请参见 ["](#page-1000-0)[使用](#page-1000-0)[S3 REST API"](#page-1000-0)。

使用平台服务的注意事项

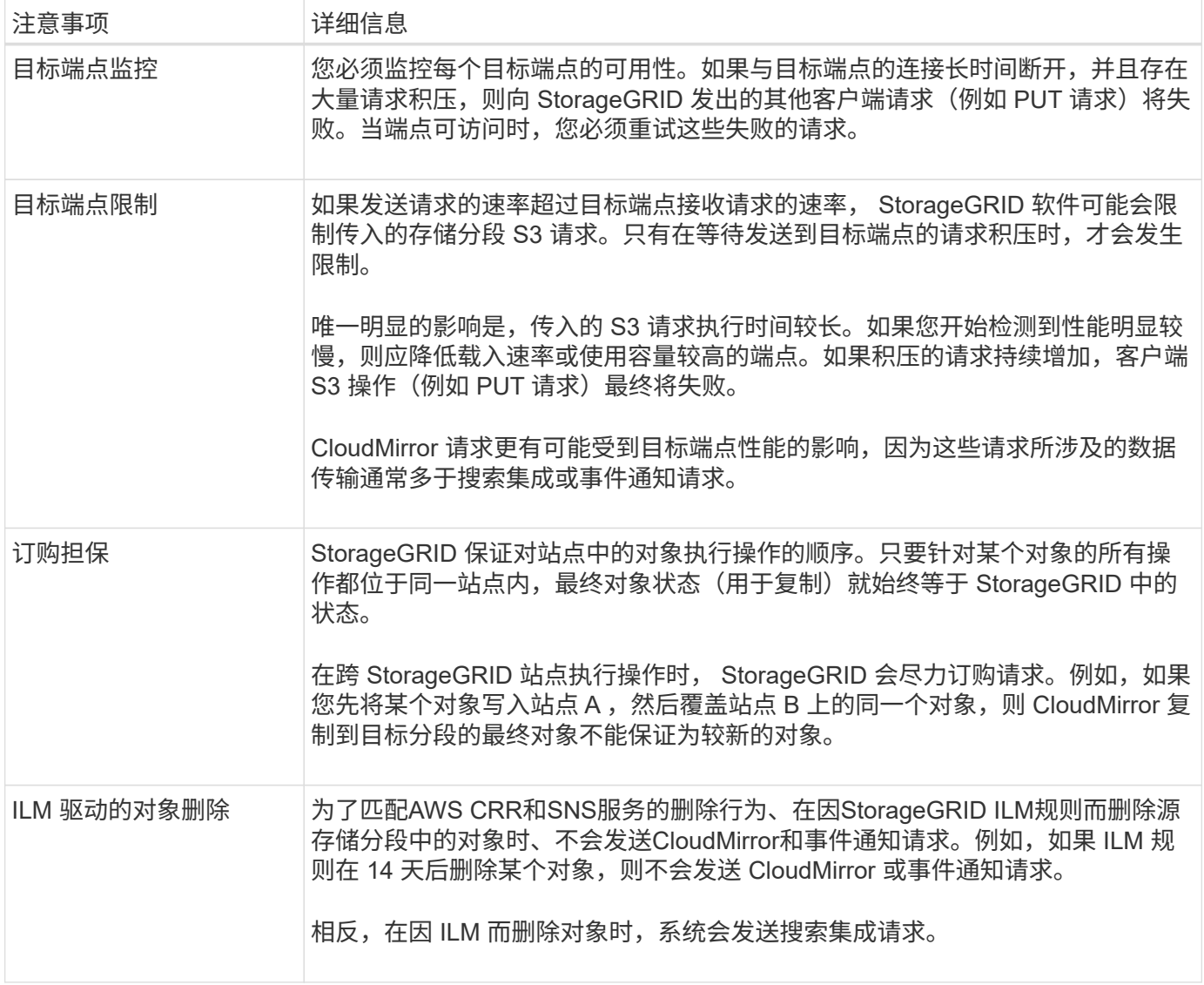

## 使用 **CloudMirror** 复制服务的注意事项

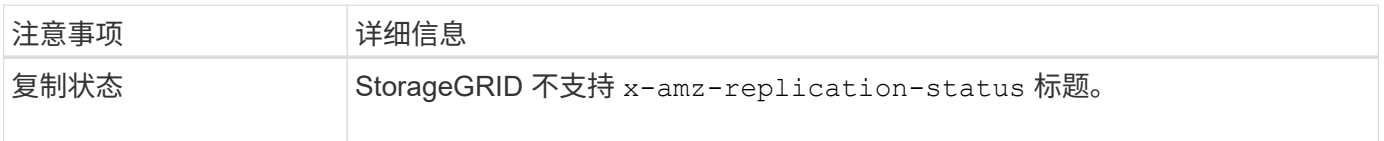

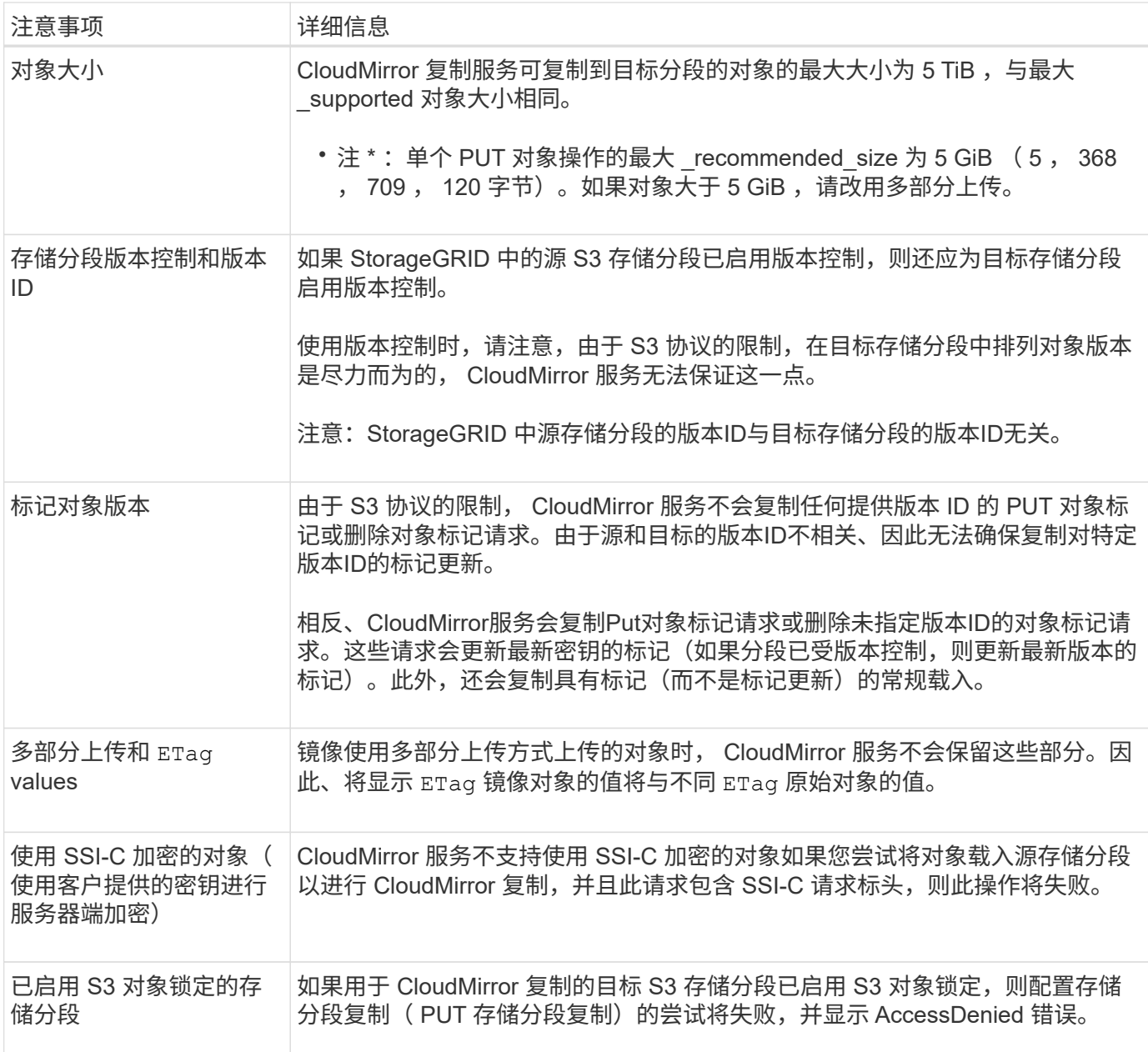

## <span id="page-969-0"></span>配置平台服务端点

在为存储分段配置平台服务之前,必须至少将一个端点配置为平台服务的目标。

StorageGRID 管理员可以按租户访问平台服务。要创建或使用平台服务端点、您必须是具有"管理端点"或"根"访 问权限的租户用户、并且网格中的网络连接已配置为允许存储节点访问外部端点资源。有关详细信息,请与 StorageGRID 管理员联系。

什么是平台服务端点?

创建平台服务端点时,您可以指定 StorageGRID 访问外部目标所需的信息。

例如、如果要将对象从StorageGRID 存储分段复制到Amazon S3存储分段、则需要创建一个平台服务端点、其 中包含StorageGRID 访问Amazon上的目标存储分段所需的信息和凭据。

每种类型的平台服务都需要自己的端点,因此您必须为计划使用的每个平台服务至少配置一个端点。定义平台服

务端点后,您可以在用于启用此服务的配置 XML 中使用此端点的 URN 作为目标。

您可以对多个源存储分段使用与目标相同的端点。例如,您可以配置多个源分段,将对象元数据发送到同一搜索 集成端点,以便可以跨多个分段执行搜索。您还可以将源分段配置为使用多个端点作为目标,这样您可以执行以 下操作:向一个 SNS 主题发送有关对象创建的通知,向另一个 SNS 主题发送有关对象删除的通知。

#### 用于 **CloudMirror** 复制的端点

StorageGRID 支持表示 S3 存储分段的复制端点。这些存储分段可能托管在 Amazon Web Services ,相同或远 程 StorageGRID 部署或其他服务上。

通知的端点

StorageGRID 支持简单通知服务( SNS )端点。不支持简单队列服务(Simple Queue Service、SQS)或AWS Lamba端点。

#### 搜索集成服务的端点

StorageGRID 支持表示 Elasticsearch 集群的搜索集成端点。这些El路径 搜索集群可以位于本地数据中心、也可 以托管在AWS云或其他位置。

搜索集成端点是指特定的 Elasticsearch 索引和类型。您必须先在 Elasticsearch 中创建索引,然后才能在 StorageGRID 中创建端点,否则端点创建将失败。在创建端点之前、无需创建类型。如果需要, StorageGRID 将在向端点发送对象元数据时创建此类型。

#### 相关信息

#### ["](#page-449-1)[管理](#page-449-1) [StorageGRID"](#page-449-1)

为平台服务端点指定 **URN**

创建平台服务端点时,必须指定唯一资源名称( URN )。在为平台服务创建配置 XML 时 ,您将使用 URN 引用此端点。每个端点的 URN 必须是唯一的。

StorageGRID 会在您创建平台服务端点时对其进行验证。在创建平台服务端点之前,请确认此端点中指定的资 源存在且可访问。

**urn** 元素

平台服务端点的URN必须以任一开头 arn:aws 或 urn:mysite、如下所示:

- 如果服务托管在Amazon Web Services (AWS)上、请使用 arn:aws。
- 如果服务托管在Google Cloud Platform (GCP)上、请使用 arn:aws。
- 如果服务托管在本地、请使用 urn:mysite

例如、如果要为StorageGRID 上托管的CloudMirror端点指定URN、则URN可能以开头 urn:sgws。

URN 的下一个元素用于指定平台服务的类型,如下所示:

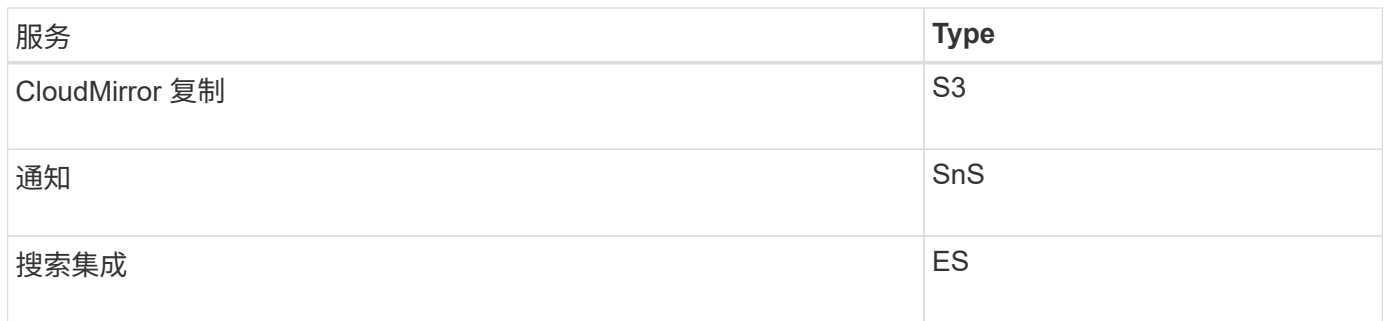

例如、要继续为StorageGRID 上托管的CloudMirror端点指定URN、您需要添加 s3 获取 urn:sgws:s3。

URN 的最后一个元素用于标识目标 URI 上的特定目标资源。

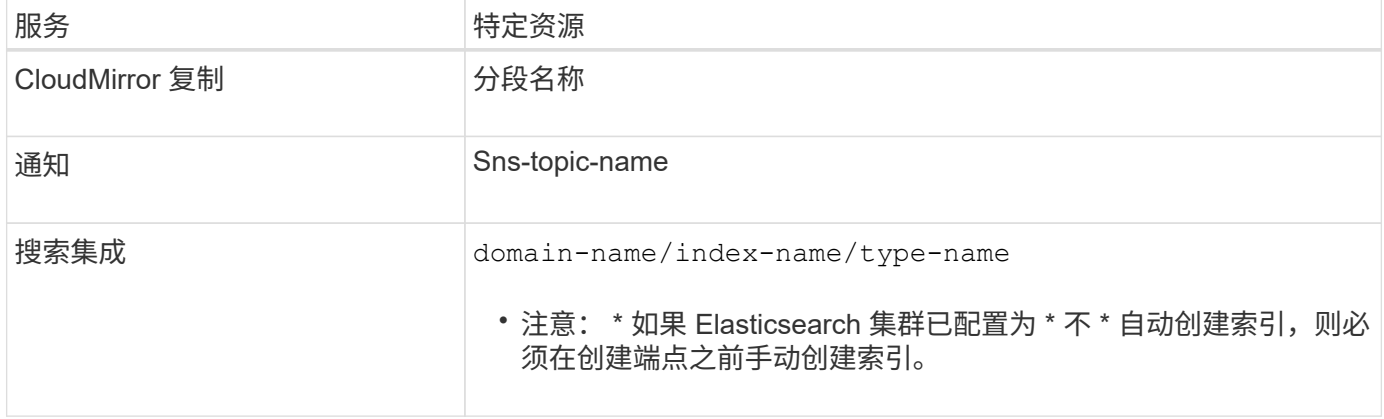

# **AWS** 和 **GCP** 上托管的服务的 **urns**

对于 AWS 和 GCP 实体,完整的 URN 是有效的 AWS ARN 。例如:

• CloudMirror 复制:

arn:aws:s3:::bucket-name

• 通知:

arn:aws:sns:region:account-id:topic-name

• 搜索集成:

arn:aws:es:region:account-id:domain/domain-name/index-name/type-name

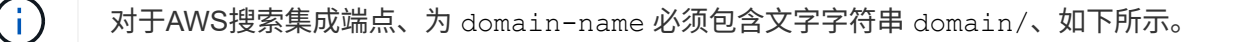
#### 用于本地托管服务的 **urns**

使用本地托管的服务而非云服务时,只要 URN 在第三个和最后一个位置包含所需的元素,您就可以以任何方式 指定 URN 以创建有效且唯一的 URN 。您可以将可选元素留空,也可以通过任何方式指定这些元素,以帮助您 标识资源并使 URN 具有唯一性。例如:

• CloudMirror 复制:

urn:mysite:s3:optional:optional:bucket-name

对于StorageGRID 上托管的CloudMirror端点、您可以指定以开头的有效URN urn:sgws:

urn:sgws:s3:optional:optional:bucket-name

• 通知:

urn:mysite:sns:optional:optional:sns-topic-name

• 搜索集成:

urn:mysite:es:optional:optional:domain-name/index-name/type-name

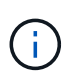

对于本地托管的搜索集成端点、为 domain-name 只要端点的URN是唯一的、Element就可 以是任意字符串。

<span id="page-972-0"></span>创建平台服务端点

必须至少创建一个正确类型的端点,然后才能启用平台服务。

开始之前

- 您将使用登录到租户管理器 ["](#page-449-0)[支持的](#page-449-0) [Web](#page-449-0) [浏览](#page-449-0)[器](#page-449-0)["](#page-449-0)。
- StorageGRID 管理员已为租户帐户启用平台服务。
- 您属于具有的用户组 ["](#page-933-0)[管理端点或](#page-933-0)[root](#page-933-0)[访](#page-933-0)[问](#page-933-0)[权](#page-933-0)[限](#page-933-0)["](#page-933-0)。
- 已创建平台服务端点引用的资源:
	- CloudMirror 复制: S3 存储分段
	- 事件通知: SnS 主题
	- $\,$ 。搜索通知: Elasticsearch index ,如果目标集群未配置为自动创建索引。
- 您知道有关目标资源的信息:
	- 统一资源标识符( URI )的主机和端口

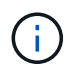

如果您计划使用 StorageGRID 系统上托管的存储分段作为 CloudMirror 复制的端点,请 联系网格管理员以确定需要输入的值。

◦ 唯一资源名称( URN )

["](#page-970-0)[为平台服务端点](#page-970-0)[指](#page-970-0)[定](#page-970-0) [URN"](#page-970-0)

- 身份验证凭据(如果需要):
	- · 访问密钥: 访问密钥 ID 和机密访问密钥
	- 基本 HTTP : 用户名和密码
	- · CAP ( C2S 访问门户): 临时凭据 URL, 服务器和客户端证书, 客户端密钥以及可选的客户端专 用密钥密码短语。
- 安全证书(如果使用自定义 CA 证书)
- 如果启用了El在任 一El在任 一安全功能中、您将拥有用于连接测试的监控集群权限、以及用于文档更新的写 入索引权限或同时具有索引和删除索引权限。

步骤

1. 选择 \* 存储( S3 ) \* > \* 平台服务端点 \* 。

此时将显示平台服务端点页面。

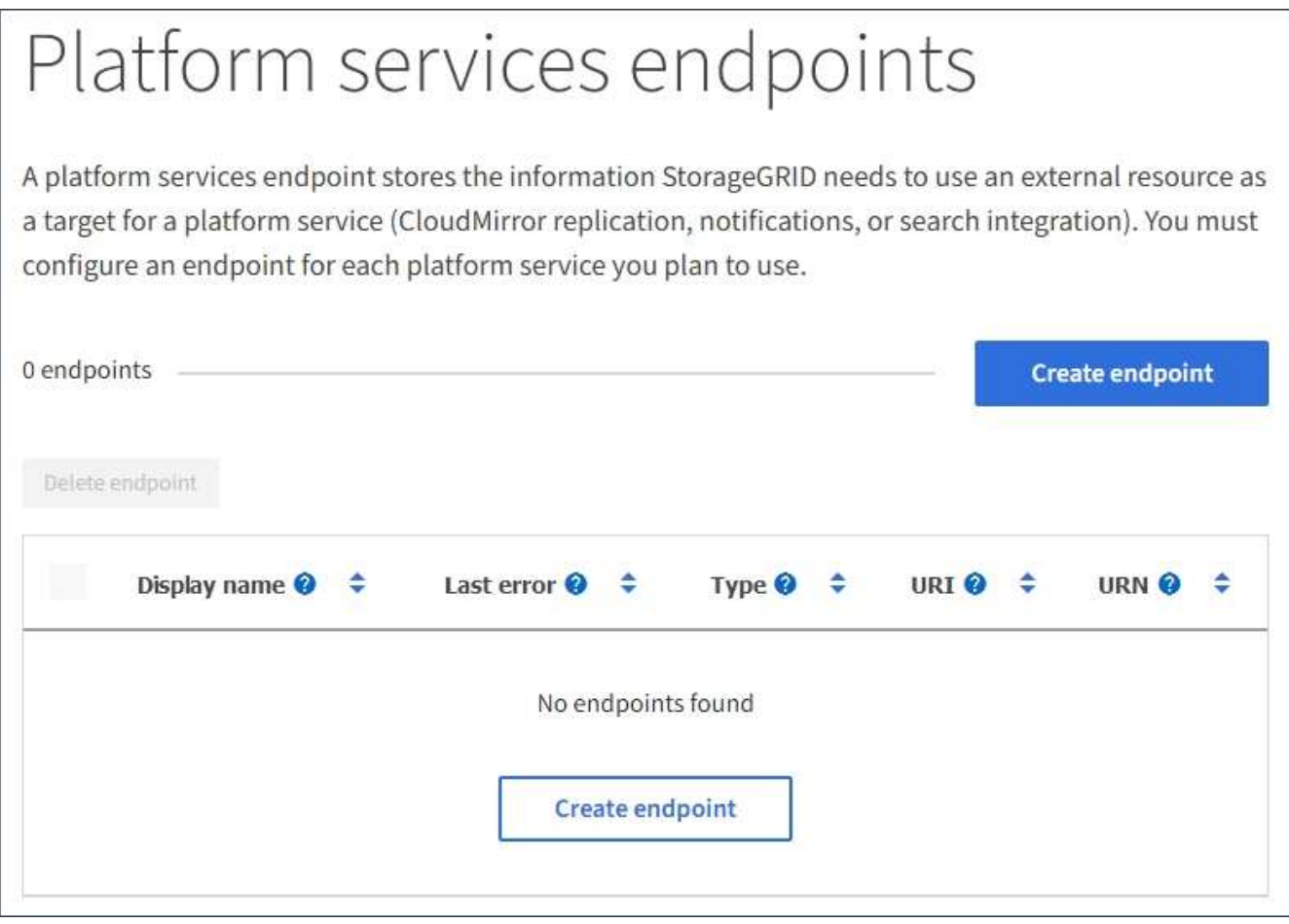

## 2. 选择 \* 创建端点 \* 。

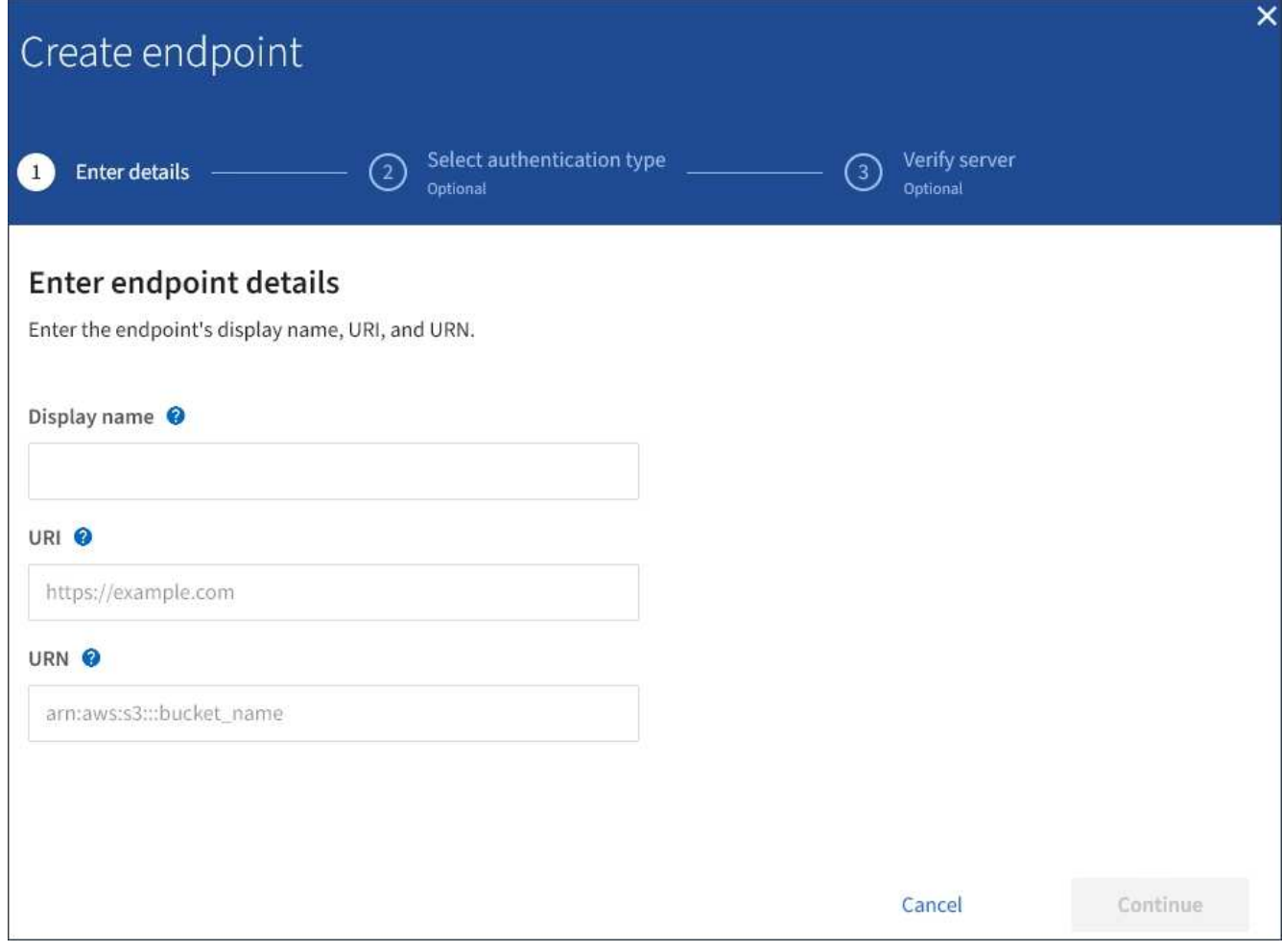

3. 输入显示名称以简要说明端点及其用途。

当端点名称在"端点"页面上列出时、端点支持的平台服务类型显示在端点名称旁边、因此您无需在名称中包 含该信息。

4. 在 \* URI \* 字段中, 指定端点的唯一资源标识符 ( URI )。

请使用以下格式之一:

```
https://host:port
http://host:port
```
如果未指定端口、则端口443用于HTTPS URL、端口80用于HTTP URL。

例如, StorageGRID 上托管的存储分段的 URI 可能为:

```
https://s3.example.com:10443
```
在此示例中、 s3.example.com 表示StorageGRID 高可用性(HA)组的虚拟IP (VIP)和的DNS条目 10443 表示在负载平衡器端点中定义的端口。

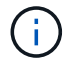

应尽可能连接到负载平衡节点的HA组、以避免单点故障。

同样, AWS 上托管的存储分段的 URI 可能为:

https://s3-aws-region.amazonaws.com

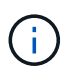

如果此端点用于CloudMirror复制服务、请勿在URI中包含存储分段名称。您可以在 \* URN\* 字 段中包含分段名称。

5. 输入端点的唯一资源名称( URN )。

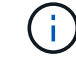

创建端点后、您无法更改此端点的URN。

- 6. 选择 \* 继续 \* 。
- 7. 为 \* 身份验证类型 \* 选择一个值, 然后输入或上传所需的凭据。

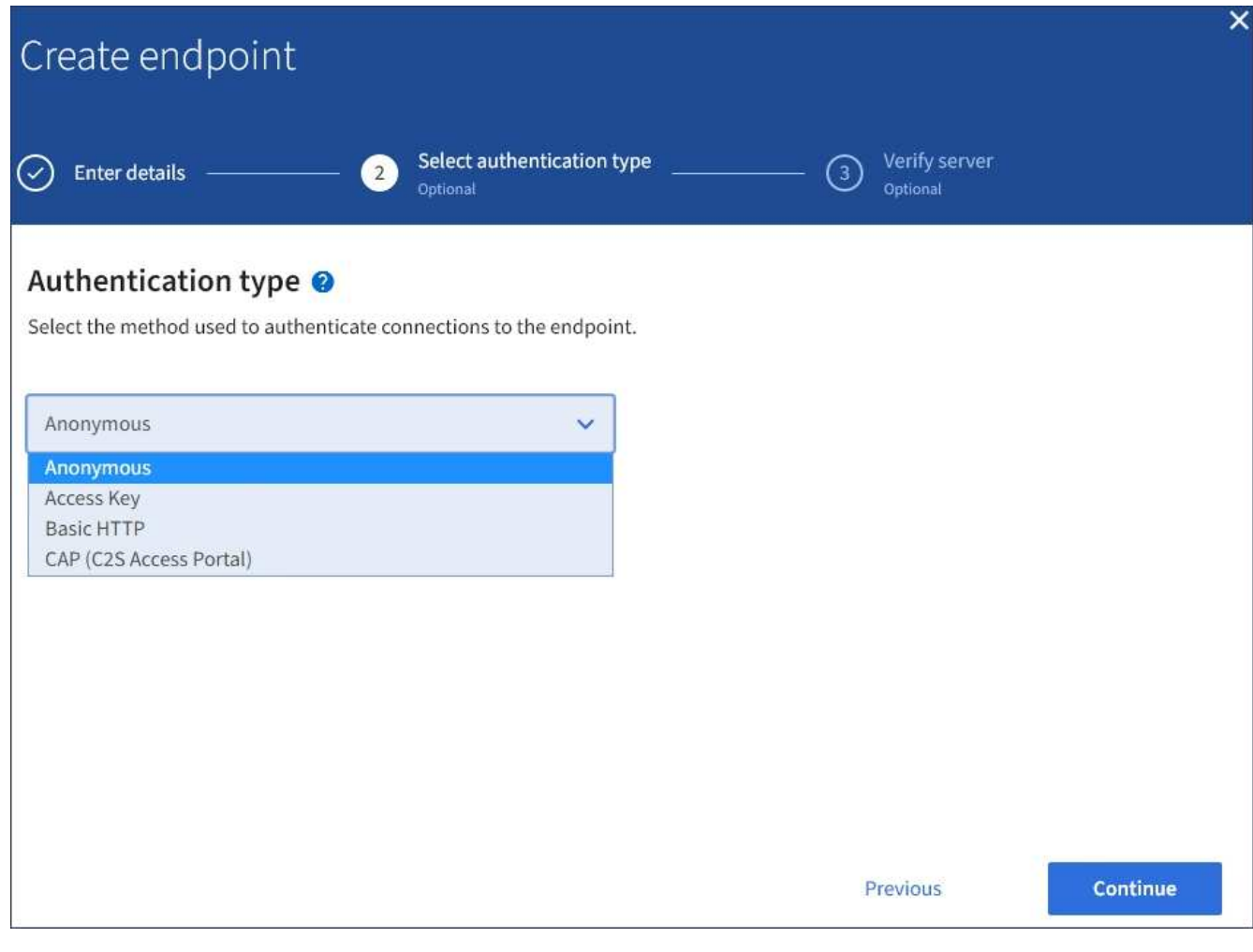

您提供的凭据必须具有目标资源的写入权限。

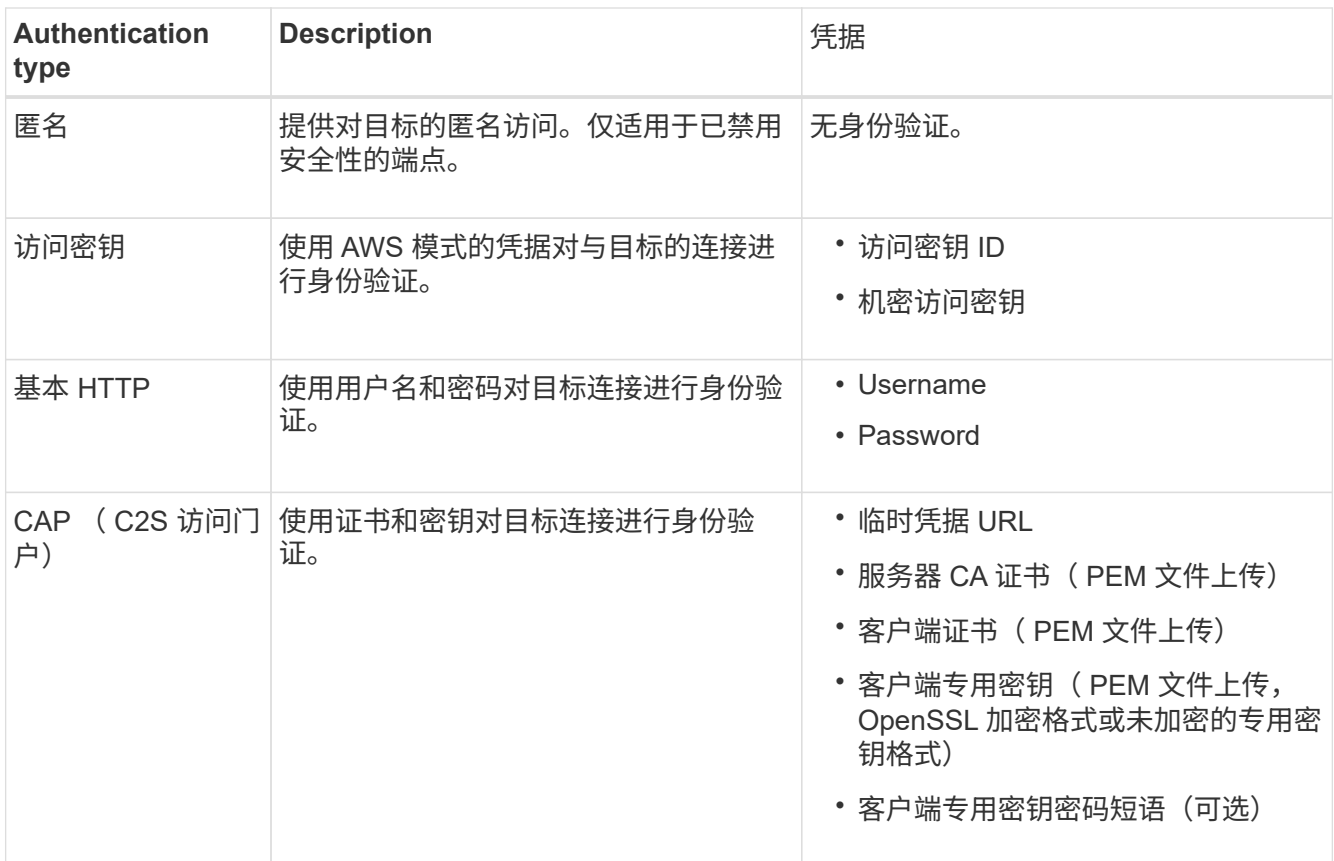

# 8. 选择 \* 继续 \* 。

9. 选择 \* 验证服务器 \* 单选按钮以选择如何验证与端点的 TLS 连接。

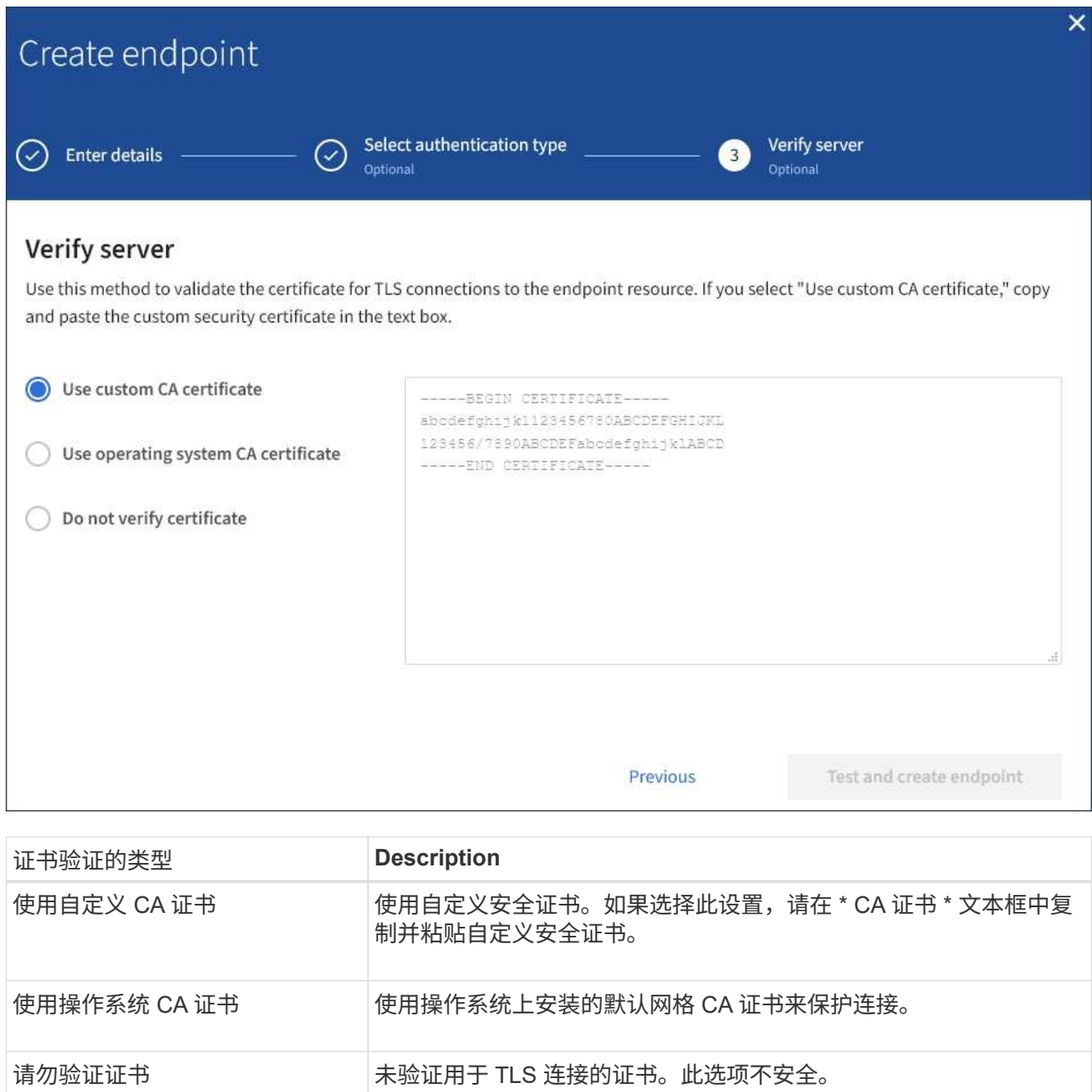

- 10. 选择 \* 测试并创建端点 \* 。
	- 如果可以使用指定凭据访问端点,则会显示一条成功消息。系统会从每个站点的一个节点验证与端点的 连接。
	- 如果端点验证失败,则会显示一条错误消息。如果需要修改端点以更正错误,请选择 \* 返回到端点详细 信息 \* 并更新此信息。然后,选择 \* 测试并创建端点 \* 。

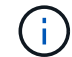

如果未为租户帐户启用平台服务、则端点创建将失败。请与 StorageGRID 管理员联系。

配置端点后,您可以使用其 URN 配置平台服务。

相关信息

["](#page-970-0)[为平台服务端点](#page-970-0)[指](#page-970-0)[定](#page-970-0) [URN"](#page-970-0)

["](#page-986-0)[配](#page-986-0)[置](#page-986-0) [CloudMirror](#page-986-0) [复制](#page-986-0)["](#page-986-0)

["](#page-989-0)[配](#page-989-0)[置事件通知](#page-989-0)["](#page-989-0)

["](#page-997-0)[配](#page-997-0)[置搜索集成服务](#page-997-0)["](#page-997-0)

<span id="page-978-0"></span>测试平台服务端点的连接

如果与平台服务的连接发生更改,您可以测试端点的连接,以验证目标资源是否存在以及 是否可以使用您指定的凭据访问它。

开始之前

- 您将使用登录到租户管理器 ["](#page-449-0)[支持的](#page-449-0) [Web](#page-449-0) [浏览](#page-449-0)[器](#page-449-0)["](#page-449-0)。
- 您属于具有的用户组 ["](#page-933-0)[管理端点或](#page-933-0)[root](#page-933-0)[访](#page-933-0)[问](#page-933-0)[权](#page-933-0)[限](#page-933-0)["](#page-933-0)。

#### 关于此任务

StorageGRID 不会验证这些凭据是否具有正确的权限。

#### 步骤

1. 选择 \* 存储( S3 ) \* > \* 平台服务端点 \* 。

此时将显示平台服务端点页面,其中显示了已配置的平台服务端点列表。

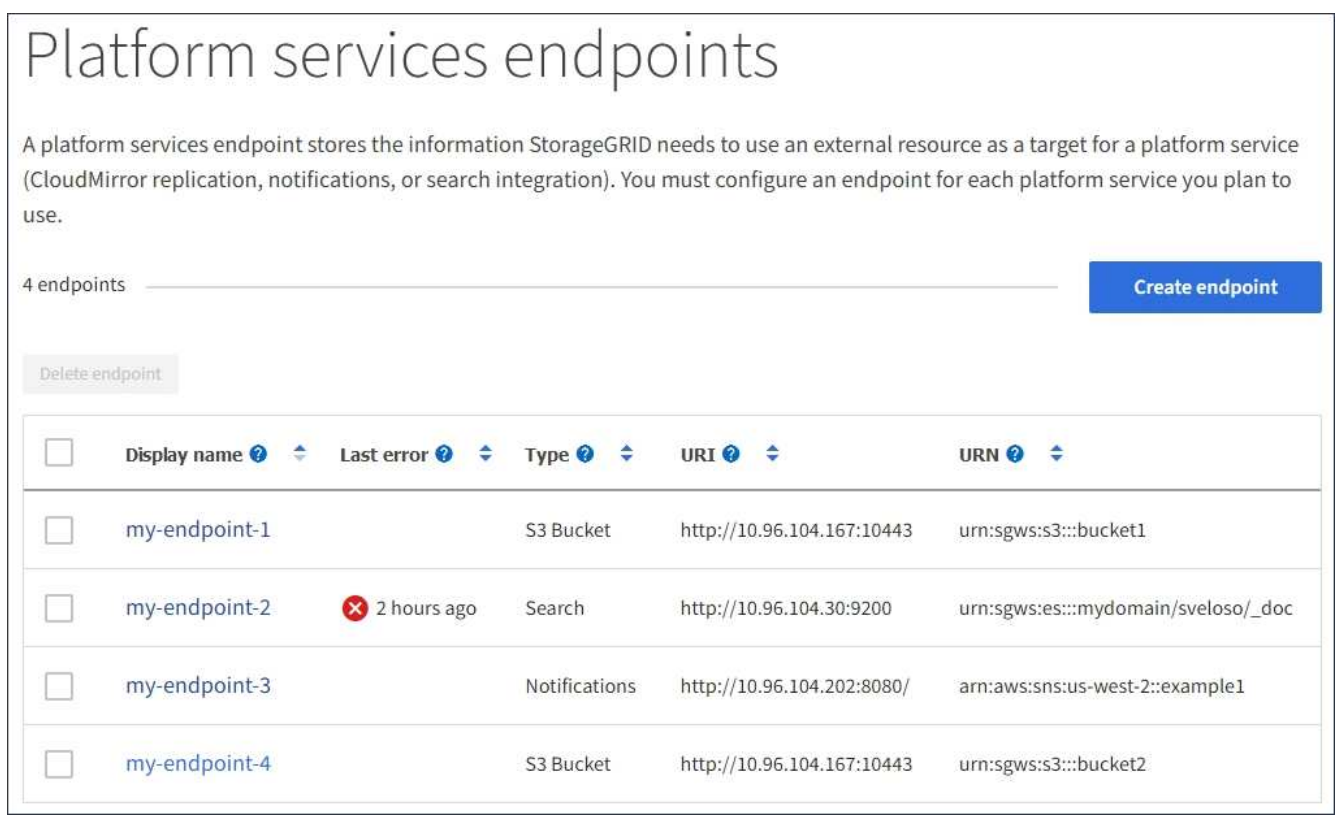

2. 选择要测试其连接的端点。

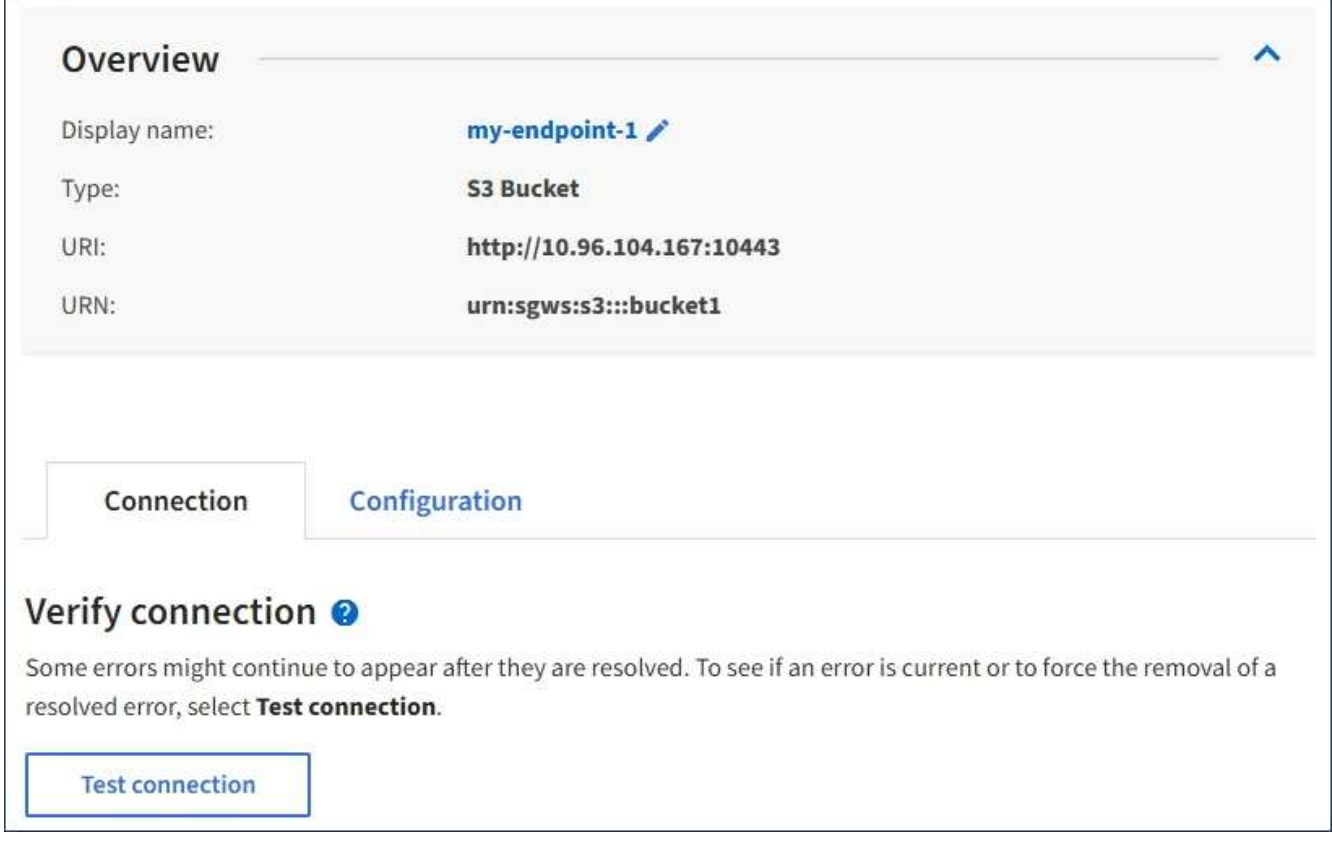

- 3. 选择 \* 测试连接 \* 。
	- 如果可以使用指定凭据访问端点,则会显示一条成功消息。系统会从每个站点的一个节点验证与端点的 连接。
	- 如果端点验证失败,则会显示一条错误消息。如果需要修改端点以更正错误,请选择 \* 配置 \* 并更新信 息。然后,选择 \* 测试并保存更改 \* 。

<span id="page-979-0"></span>编辑平台服务端点

您可以编辑平台服务端点的配置以更改其名称, URI 或其他详细信息。例如,您可能需要 更新已过期的凭据或更改 URI 以指向备份 Elasticsearch 索引以进行故障转移。您不能更 改平台服务端点的URN。

开始之前

- 您将使用登录到租户管理器 ["](#page-449-0)[支持的](#page-449-0) [Web](#page-449-0) [浏览](#page-449-0)[器](#page-449-0)["](#page-449-0)。
- 您属于具有的用户组 ["](#page-933-0)[管理端点或](#page-933-0)[root](#page-933-0)[访](#page-933-0)[问](#page-933-0)[权](#page-933-0)[限](#page-933-0)["](#page-933-0)。

#### 步骤

1. 选择 \* 存储( S3 ) \* > \* 平台服务端点 \* 。

此时将显示平台服务端点页面,其中显示了已配置的平台服务端点列表。

#### Platform services endpoints A platform services endpoint stores the information StorageGRID needs to use an external resource as a target for a platform service (CloudMirror replication, notifications, or search integration). You must configure an endpoint for each platform service you plan to use. 4 endpoints **Create endpoint** Delete endpoint Display name <sup>@</sup> Last error  $\bigcirc$   $\div$ Type  $\bigcirc$   $\div$ URI O ÷ URN  $\bullet$   $\bullet$ ٠ my-endpoint-1 S3 Bucket http://10.96.104.167:10443 urn:sgws:s3:::bucket1 my-endpoint-2 2 hours ago Search http://10.96.104.30:9200 urn:sgws:es:::mydomain/sveloso/\_doc my-endpoint-3 Notifications http://10.96.104.202:8080/ arn:aws:sns:us-west-2::example1 my-endpoint-4 S3 Bucket http://10.96.104.167:10443 urn:sgws:s3:::bucket2

2. 选择要编辑的端点。

此时将显示端点详细信息页面。

3. 选择 \* 配置 \* 。

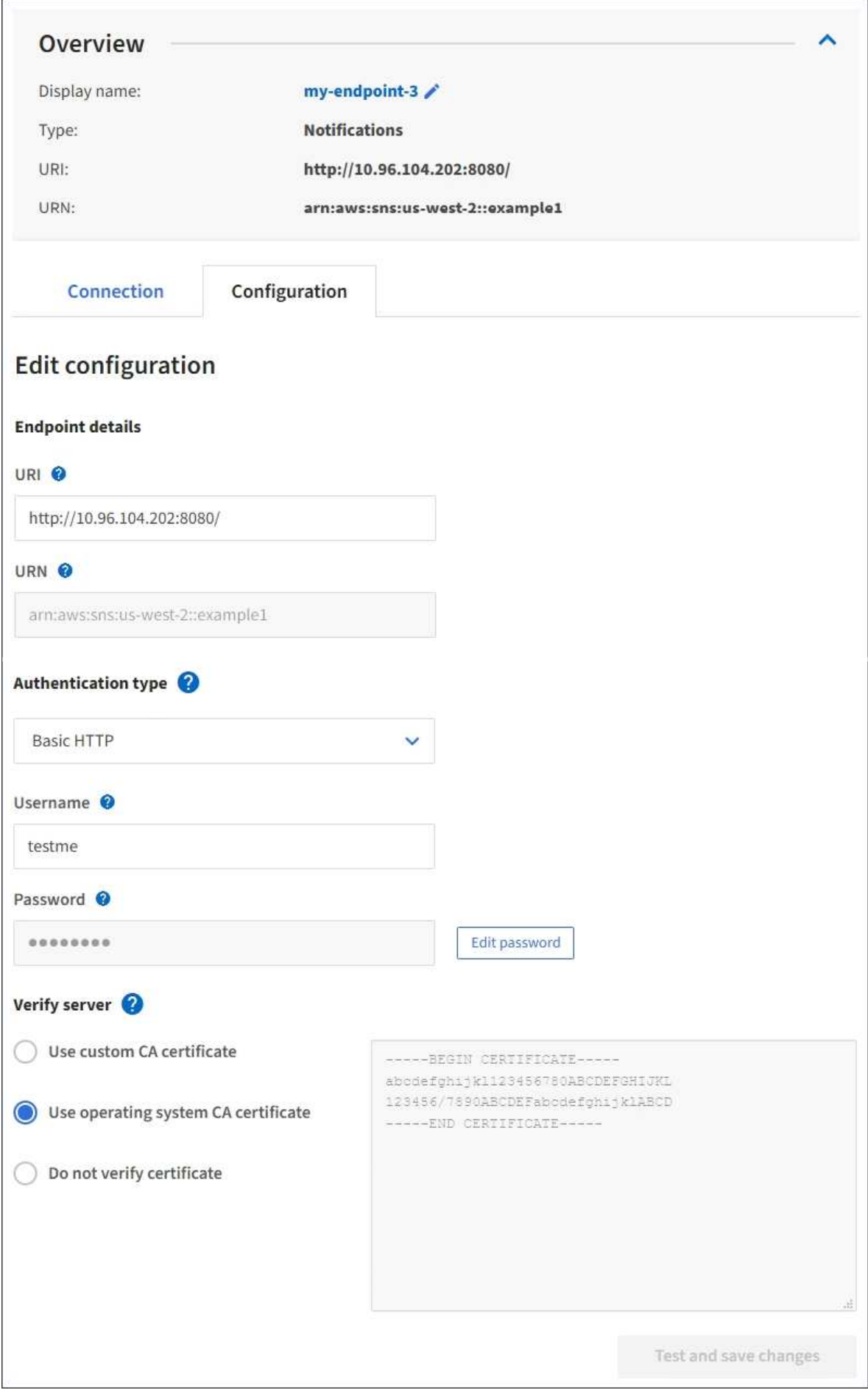

4. 根据需要更改端点的配置。

 $\left(\begin{smallmatrix} 1\\ 1\end{smallmatrix}\right)$ 

创建端点后、您无法更改此端点的URN。

a. 要更改端点的显示名称, 请选择编辑图标 ♪。

- b. 根据需要更改 URI 。
- c. 根据需要更改身份验证类型。
	- 对于访问密钥身份验证,请根据需要更改密钥,方法是选择 \* 编辑 S3 密钥 \* 并粘贴新的访问密钥 ID 和机密访问密钥。如果需要取消所做的更改,请选择 \* 还原 S3 密钥编辑 \* 。
	- 对于基本 HTTP 身份验证,请根据需要更改用户名。根据需要更改密码,方法是选择 \* 编辑密码 \* 并输入新密码。如果需要取消所做的更改,请选择 \* 还原密码编辑 \* 。
	- 对于 CAP ( C2S 访问门户)身份验证,更改临时凭据 URL 或可选客户端专用密钥密码短语,并根 据需要上传新的证书和密钥文件。

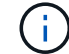

客户端专用密钥必须采用 OpenSSL 加密格式或未加密的专用密钥格式。

- d. 根据需要更改用于验证服务器的方法。
- 5. 选择 \* 测试并保存更改 \* 。
	- 如果可以使用指定凭据访问端点,则会显示一条成功消息。系统会从每个站点的一个节点验证与端点的 连接。
	- 如果端点验证失败,则会显示一条错误消息。修改端点以更正错误,然后选择 \* 测试并保存更改 \* 。

删除平台服务端点

如果您不想再使用关联的平台服务,可以删除端点。

开始之前

- 您将使用登录到租户管理器 ["](#page-449-0)[支持的](#page-449-0) [Web](#page-449-0) [浏览](#page-449-0)[器](#page-449-0)["](#page-449-0)。
- 您属于具有的用户组 ["](#page-933-0)[管理端点或](#page-933-0)[root](#page-933-0)[访](#page-933-0)[问](#page-933-0)[权](#page-933-0)[限](#page-933-0)["](#page-933-0)。

#### 步骤

1. 选择 \* 存储( S3 ) \* > \* 平台服务端点 \* 。

此时将显示平台服务端点页面,其中显示了已配置的平台服务端点列表。

#### Platform services endpoints A platform services endpoint stores the information StorageGRID needs to use an external resource as a target for a platform service (CloudMirror replication, notifications, or search integration). You must configure an endpoint for each platform service you plan to use. 4 endpoints **Create endpoint** Delete endpoint Display name <sup>O</sup> Last error  $\bigcirc$   $\div$ URI<sup> $\otimes$ </sup> URN  $\bullet$   $\bullet$ ٠ Type  $\bigcirc$   $\div$ my-endpoint-1 S3 Bucket http://10.96.104.167:10443 urn:sgws:s3:::bucket1 my-endpoint-2 2 hours ago Search http://10.96.104.30:9200 urn:sgws:es:::mydomain/sveloso/\_doc my-endpoint-3 Notifications http://10.96.104.202:8080/ arn:aws:sns:us-west-2::example1 my-endpoint-4 urn:sgws:s3:::bucket2 S3 Bucket http://10.96.104.167:10443

2. 选中要删除的每个端点对应的复选框。

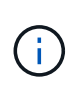

如果删除正在使用的平台服务端点,则使用此端点的任何分段都将禁用关联的平台服务。任 何尚未完成的请求都将被丢弃。所有新请求都将继续生成,直到您更改存储分段配置以不再 引用已删除的 URN 为止。StorageGRID 会将这些请求报告为不可恢复的错误。

3. 选择 \* 操作 \* > \* 删除端点 \* 。

此时将显示一条确认消息。

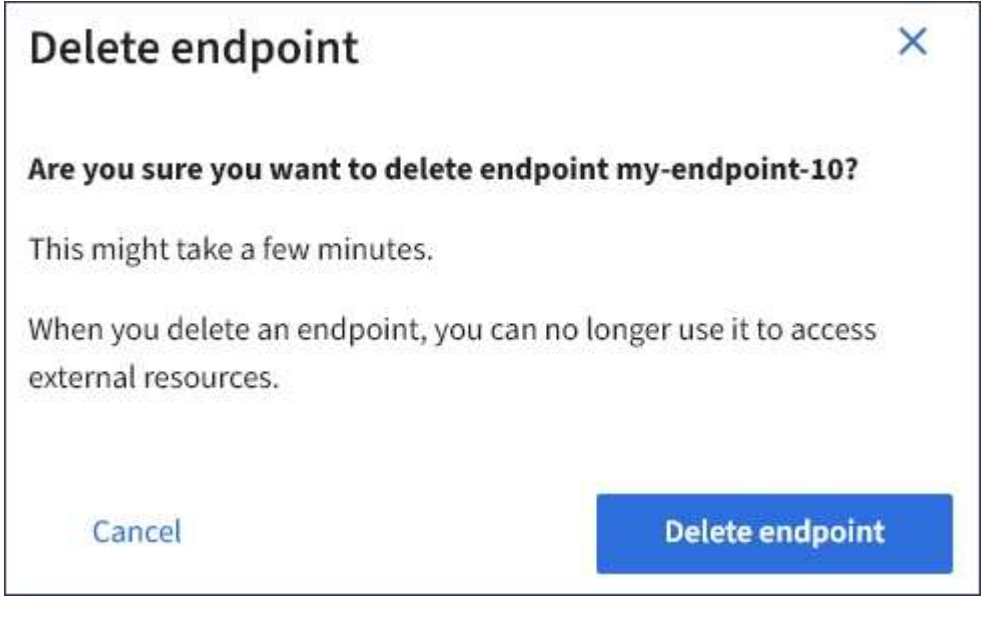

4. 选择 \* 删除端点 \* 。

如果在StorageGRID 尝试与平台服务端点通信时发生错误、则信息板上会显示一条消息。 在平台服务端点页面上,最后一个错误列指示错误发生多长时间前。如果与端点凭据关联 的权限不正确,则不会显示任何错误。

#### 确定是否发生错误

如果在过去7天内发生任何平台服务端点错误、租户管理器信息板将显示警报消息。您可以转到平台服务端点页 面以查看有关此错误的更多详细信息。

One or more endpoints have experienced an error and might not be functioning properly. Go to the Endpoints page to view the error details. The last error occurred 2 hours ago.

信息板上显示的同一错误也会显示在平台服务端点页面的顶部。要查看更详细的错误消息,请执行以下操作:

步骤

- 1. 从端点列表中,选择出现错误的端点。
- 2. 在端点详细信息页面上,选择 \* 连接 \* 。此选项卡仅显示端点的最新错误,并指示错误发生的时间。包含红 色 X 图标的错误 发生在过去 7 天内。

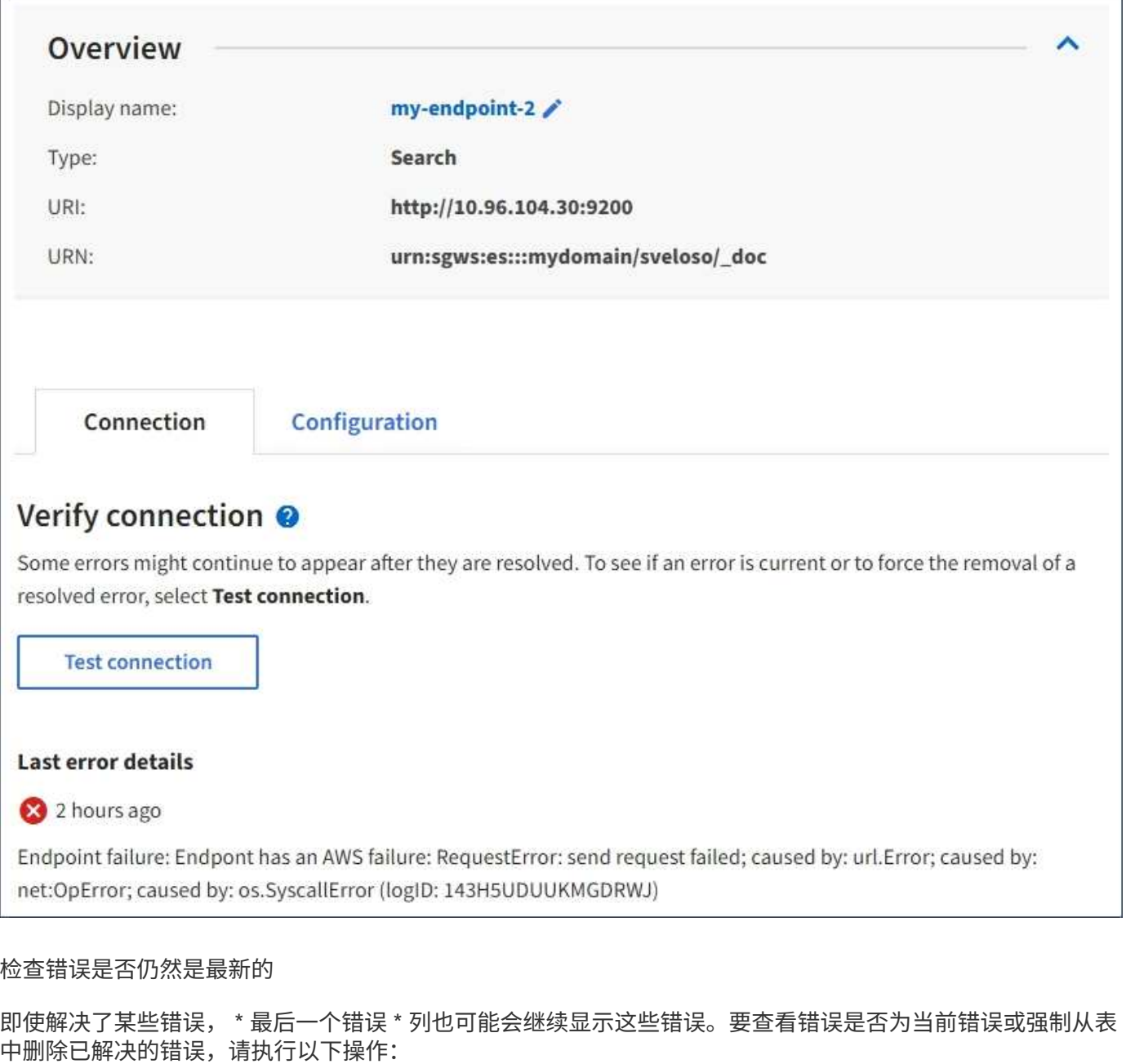

#### 步骤

1. 选择端点。

此时将显示端点详细信息页面。

2. 选择 \* 连接 \* > \* 测试连接 \* 。

选择 \* 测试连接 \* 将使 StorageGRID 验证平台服务端点是否存在以及是否可以使用当前凭据访问它。系统会从 每个站点的一个节点验证与端点的连接。

解决端点错误

您可以使用端点详细信息页面上的 \* 最后一个错误 \* 消息来帮助确定导致错误的原因。某些错误可能需要编辑端 点才能解决问题描述 。例如,如果 StorageGRID 由于没有正确的访问权限或访问密钥已过期而无法访问目标

S3 存储分段,则可能会发生 CloudMirrorbuc2 错误。消息为 "`需要更新端点凭据或目标访问,` " ,详细信息为 "`AccessDenied` " 或 "`InvalidAccessKeyId 。` "

如果您需要编辑端点以解决错误,则选择 \* 测试并保存更改 \* 会使 StorageGRID 验证更新后的端点,并确认可 以使用当前凭据访问它。系统会从每个站点的一个节点验证与端点的连接。

- 1. 选择端点。
- 2. 在端点详细信息页面上,选择 \* 配置 \* 。
- 3. 根据需要编辑端点配置。
- 4. 选择 \* 连接 \* > \* 测试连接 \* 。

#### 权限不足的端点凭据

当 StorageGRID 验证平台服务端点时,它会确认端点的凭据可用于联系目标资源,并执行基本权限检查。但是 , StorageGRID 不会验证某些平台服务操作所需的所有权限。因此,如果您在尝试使用平台服务(例如 "`403 For禁用`")时收到错误,请检查与此端点凭据关联的权限。

#### 相关信息

- ["](#page-630-0)[管理](#page-630-0)[StorageGRID \(\)](#page-630-0)[;](#page-630-0)[对平台服务进行](#page-630-0)[故障排](#page-630-0)[除](#page-630-0)"
- ["](#page-972-0)[创](#page-972-0)[建](#page-972-0)[平台服务端点](#page-972-0)["](#page-972-0)
- ["](#page-978-0)[测试](#page-978-0)[平台服务端点的](#page-978-0)[连接](#page-978-0)["](#page-978-0)
- ["](#page-979-0)[编](#page-979-0)[辑](#page-979-0)[平台服务端点](#page-979-0)["](#page-979-0)

#### <span id="page-986-0"></span>配置 **CloudMirror** 复制

。 ["CloudMirror](#page-965-0) [复制服务](#page-965-0)["](#page-965-0) 是三种 StorageGRID 平台服务之一。您可以使用 CloudMirror 复制将对象自动复制到外部 S3 存储分段。

开始之前

- StorageGRID 管理员已为租户帐户启用平台服务。
- 您已创建一个存储分段以用作复制源。
- 要用作CloudMirror复制目标的端点已存在、并且您具有其URN。
- 您属于具有的用户组 ["](#page-933-0)[管理所有分](#page-933-0)[段](#page-933-0)[或](#page-933-0)[root](#page-933-0)[访](#page-933-0)[问](#page-933-0)[权](#page-933-0)[限](#page-933-0)["](#page-933-0)。使用租户管理器配置存储分段时,这些权限会覆盖组 或存储分段策略中的权限设置。

#### 关于此任务

CloudMirror 复制会将对象从源存储分段复制到端点中指定的目标存储分段。

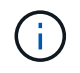

CloudMirror复制与跨网格复制功能有重要的相似之处和不同之处。要了解更多信息,请参见 ["](#page-532-0)[请](#page-532-0) [比较](#page-532-0)[跨](#page-532-0)[网格](#page-532-0)[复制和](#page-532-0)[CloudMirror](#page-532-0)[复制](#page-532-0)["](#page-532-0)。

要为存储分段启用 CloudMirror 复制,必须创建并应用有效的存储分段复制配置 XML 。复制配置 XML 必须对每 个目标使用 S3 存储分段端点的 URN 。

步骤

有关存储分段复制以及如何配置的常规信息、请参见 ["Amazon Simple Storage Service \(S3\)](https://docs.aws.amazon.com/AmazonS3/latest/userguide/replication.html)[文档:复制对象](https://docs.aws.amazon.com/AmazonS3/latest/userguide/replication.html)["](https://docs.aws.amazon.com/AmazonS3/latest/userguide/replication.html)。 有关StorageGRID 如何实施GetBucketReplication、DeleteBucketReplication和PutBucketReplication的信息、 请参见 ["](#page-1041-0)[对存储分](#page-1041-0)[段执](#page-1041-0)[行的](#page-1041-0)[操作](#page-1041-0)["](#page-1041-0)。

如果在包含对象的存储分段上启用CloudMirror复制、则会复制添加到该存储分段的新对象、但不会复制该存储 分段中的现有对象。您必须更新现有对象才能触发复制。

如果在复制配置 XML 中指定存储类,则 StorageGRID 在对目标 S3 端点执行操作时会使用该类。目标端点还必 须支持指定的存储类。请务必遵循目标系统供应商提供的任何建议。

#### 步骤

1. 为源存储分段启用复制:

使用文本编辑器创建在 S3 复制 API 中指定的启用复制所需的复制配置 XML 。配置 XML 时:

- <sup>请</sup>注意, StorageGRID 仅支持复制配置的 V1 。这意味着、StorageGRID 不支持使用 Filter Element 中的规则、并遵循V1中有关删除对象版本的约定。有关详细信息,请参见有关复制配置的 Amazon 文 档。
- 使用 S3 存储分段端点的 URN 作为目标。
- <sup>也</sup>可以添<sup>加</sup> <StorageClass> <sup>元</sup>素、并指定以下项之一:
	- STANDARD:默认存储类。如果在上传对象时未指定存储类、则<sup>为</sup> STANDARD 已使用存储类。
	- STANDARD\_IA:(标准—不常访问。)对于访问频率较低但仍需要在需要时快速访问的数据、请使用 此存储类。
	- REDUCED\_REDUNDANCY:将此存储类用于存储冗余程度低于的非关键、可重现的数据 STANDARD 存储类。
- <sup>如</sup>果指<sup>定</sup> Role <sup>在</sup>配置XML中、此参数将被忽略。StorageGRID 不使用此值。

```
<ReplicationConfiguration>
      <Role></Role>
      <Rule>
           <Status>Enabled</Status>
          <Prefix>2020</Prefix>
          <Destination>
              <Bucket>urn:sgws:s3:::2017-records</Bucket>
              <StorageClass>STANDARD</StorageClass>
            </Destination>
     \langle/Rule>
</ReplicationConfiguration>
```
2. 从信息板中选择\*查看存储分段\*,或选择\*存储(S3)**>\***存储分段。

3. 选择源存储分段的名称。

此时将显示存储分段详细信息页面。

- 4. 选择 \* 平台服务 \* > \* 复制 \* 。
- 5. 选中\*启用复制\*复选框。
- 6. 将复制配置 XML 粘贴到文本框中,然后选择 \* 保存更改 \* 。

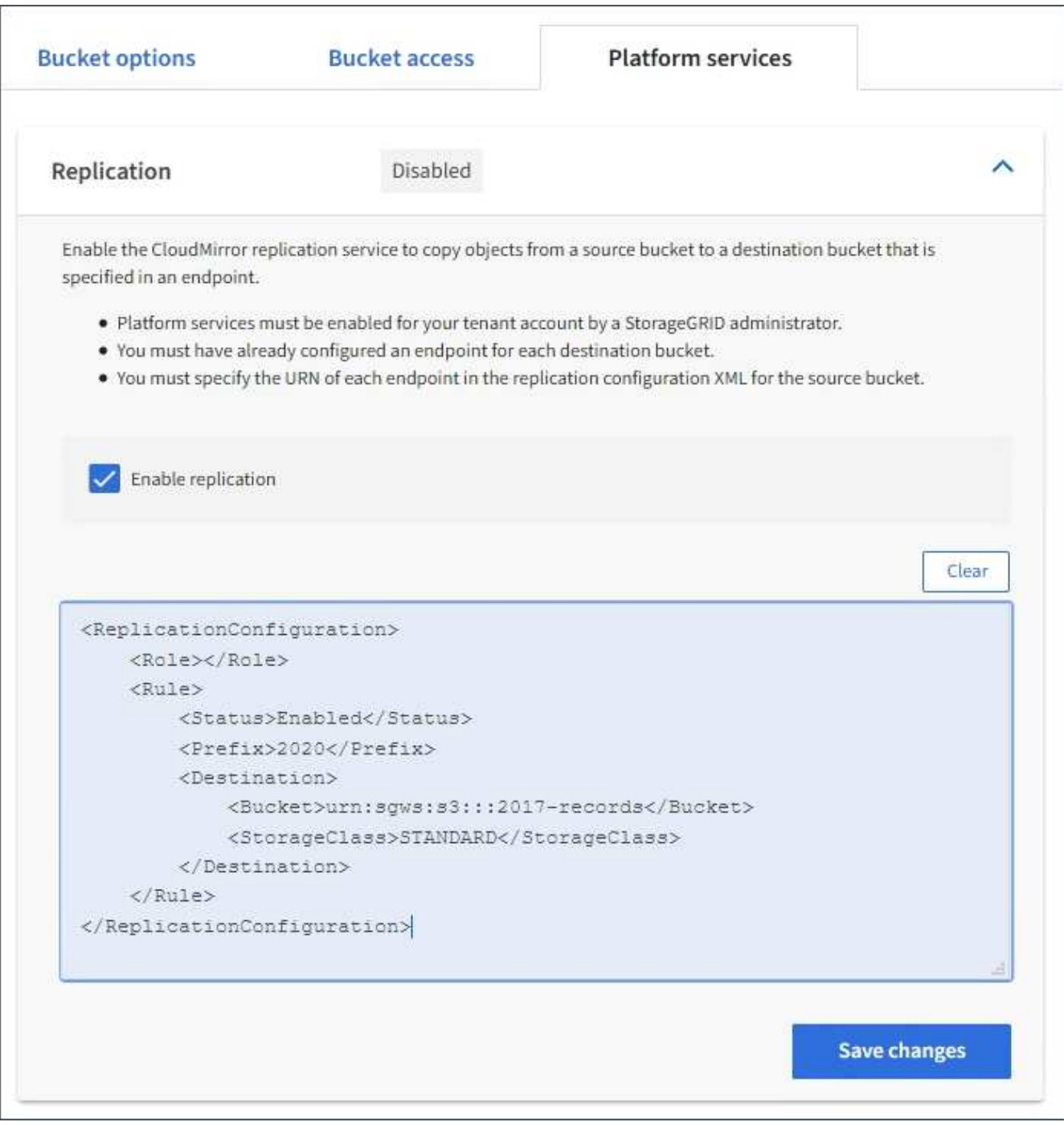

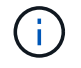

StorageGRID 管理员必须使用网格管理器或网格管理 API 为每个租户帐户启用平台服务。如 果保存配置 XML 时发生错误,请联系 StorageGRID 管理员。

#### 7. 验证复制配置是否正确:

a. 向源存储分段添加一个对象,以满足复制配置中指定的复制要求。

在前面显示的示例中,复制与前缀 "`2020` " 匹配的对象。

b. 确认对象已复制到目标存储分段。

对于小型对象,复制操作会快速进行。

#### 相关信息

["](#page-972-0)[创](#page-972-0)[建](#page-972-0)[平台服务端点](#page-972-0)["](#page-972-0)

<span id="page-989-0"></span>配置事件通知

通知服务是三种 StorageGRID 平台服务之一。您可以为存储分段启用通知,以便将有关指 定事件的信息发送到支持 AWS Simple Notification Service ( SNS ) 的目标服务。

开始之前

- StorageGRID 管理员已为租户帐户启用平台服务。
- 您已创建一个存储分段来用作通知源。
- 要用作事件通知目标的端点已存在、并且您具有其URN。
- 您属于具有的用户组 ["](#page-933-0)[管理所有分](#page-933-0)[段](#page-933-0)[或](#page-933-0)[root](#page-933-0)[访](#page-933-0)[问](#page-933-0)[权](#page-933-0)[限](#page-933-0)["](#page-933-0)。使用租户管理器配置存储分段时,这些权限会覆盖组 或存储分段策略中的权限设置。

#### 关于此任务

配置事件通知后,每当源存储分段中的某个对象发生指定事件时,都会生成一个通知,并将其发送到用作目标端 点的简单通知服务( SNS )主题。要为存储分段启用通知,必须创建并应用有效的通知配置 XML 。通知配置 XML 必须使用每个目标的事件通知端点的 URN 。

有关事件通知以及如何配置这些通知的常规信息、请参见亚马逊文档。有关StorageGRID 如何实施S3存储分段 通知配置API的信息、请参见有关实施S3客户端应用程序的说明。

如果为包含对象的存储分段启用事件通知,则仅会为保存通知配置后执行的操作发送通知。

#### 步骤

1. 为源存储分段启用通知:

- 使用文本编辑器创建启用 S3 通知 API 中指定的事件通知所需的通知配置 XML 。
- 配置 XML 时,请使用事件通知端点的 URN 作为目标主题。

```
<NotificationConfiguration>
    <TopicConfiguration>
       <Id>Image-created</Id>
       <Filter>
          <S3Key>
            <FilterRule>
              <Name>prefix</Name>
               <Value>images/</Value>
            </FilterRule>
          </S3Key>
      </Filter>
      <Topic>arn:aws:sns:us-east-1:050340950352:sgws-topic</Topic>
      <Event>s3:ObjectCreated:*</Event>
     </TopicConfiguration>
  </NotificationConfiguration>
```
2. 在租户管理器中, 选择 \* 存储 ( S3 ) \* > \* 分段 \* 。

3. 选择源存储分段的名称。

此时将显示存储分段详细信息页面。

- 4. 选择 \* 平台服务 \* > \* 事件通知 \* 。
- 5. 选中\*启用事件通知\*复选框。
- 6. 将通知配置 XML 粘贴到文本框中,然后选择 \* 保存更改 \* 。

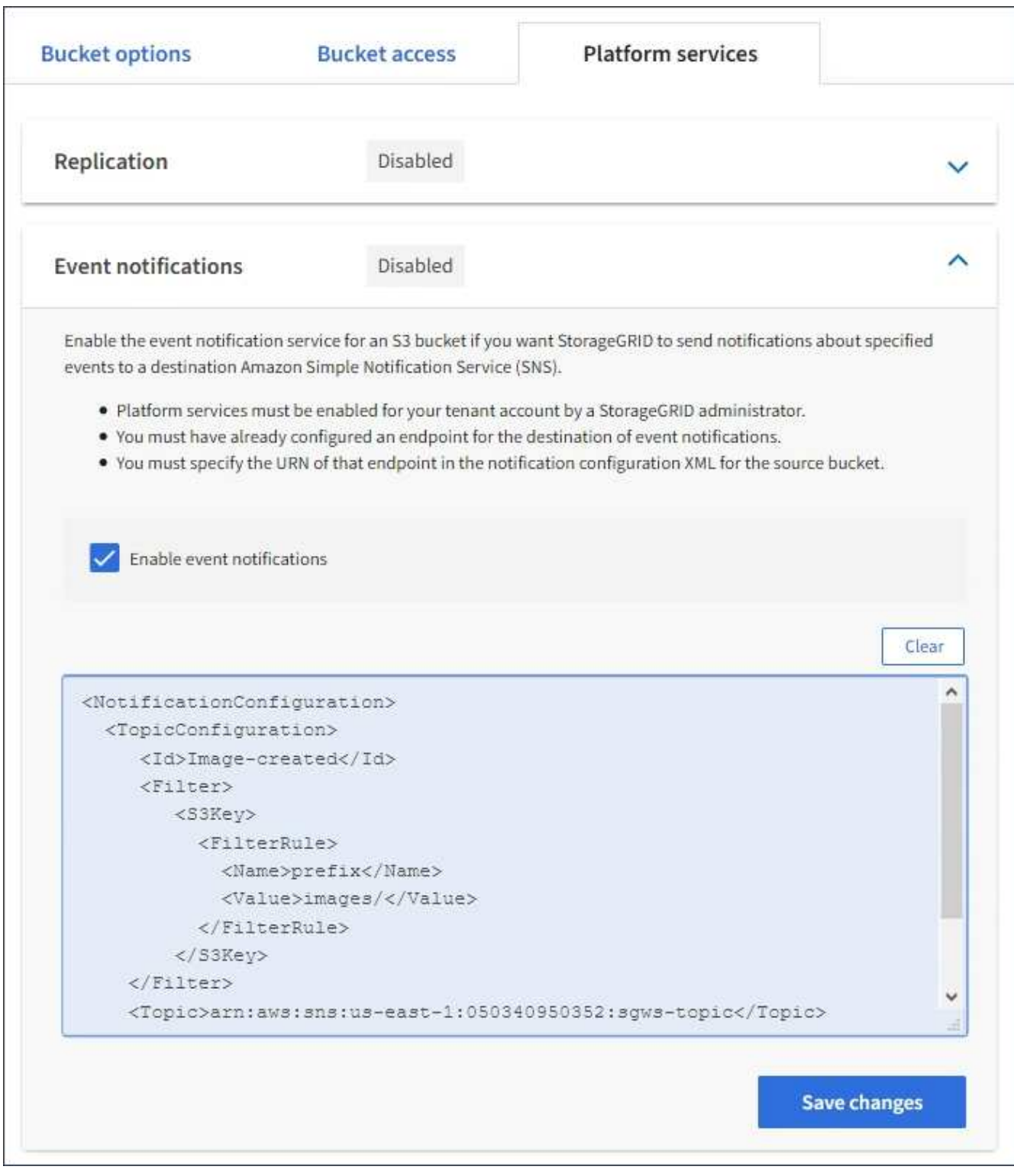

G)

StorageGRID 管理员必须使用网格管理器或网格管理 API 为每个租户帐户启用平台服务。如 果保存配置 XML 时发生错误,请联系 StorageGRID 管理员。

## 7. 验证是否已正确配置事件通知:

a. 对源存储分段中符合配置 XML 中配置的触发通知要求的对象执行操作。

在此示例中、每当使用创建对象时、都会发送事件通知 images/ 前缀。

b. 确认已向目标 SNS 主题发送通知。

例如,如果您的目标主题托管在 AWS 简单通知服务( SNS )上,则可以将此服务配置为在发送通知时 向您发送电子邮件。

```
{
     "Records":[
        {
            "eventVersion":"2.0",
            "eventSource":"sgws:s3",
            "eventTime":"2017-08-08T23:52:38Z",
            "eventName":"ObjectCreated:Put",
            "userIdentity":{
               "principalId":"1111111111111111111"
            },
            "requestParameters":{
               "sourceIPAddress":"193.51.100.20"
            },
            "responseElements":{
               "x-amz-request-id":"122047343"
            },
            "s3":{
               "s3SchemaVersion":"1.0",
               "configurationId":"Image-created",
               "bucket":{
                  "name":"test1",
                  "ownerIdentity":{
                      "principalId":"1111111111111111111"
                  },
                  "arn":"arn:sgws:s3:::test1"
               },
               "object":{
                  "key":"images/cat.jpg",
                  "size":0,
                  "eTag":"d41d8cd98f00b204e9800998ecf8427e",
                  "sequencer":"14D90402421461C7"
  }
  }
        }
     ]
}
```
如果在目标主题收到通知,则表示您已成功为 StorageGRID 通知配置源存储分段。

## 相关信息

["](#page-966-0)[了解存储分](#page-966-0)[段](#page-966-0)[通知](#page-966-0)["](#page-966-0)

["](#page-1000-0)[使用](#page-1000-0)[S3 REST API"](#page-1000-0)

["](#page-972-0)[创](#page-972-0)[建](#page-972-0)[平台服务端点](#page-972-0)["](#page-972-0)

#### 使用搜索集成服务

搜索集成服务是三种 StorageGRID 平台服务之一。您可以启用此服务,以便在创建,删除 对象或更新其元数据或标记时将对象元数据发送到目标搜索索引。

您可以使用租户管理器将自定义 StorageGRID 配置 XML 应用于存储分段来配置搜索集成。

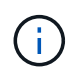

由于搜索集成服务会将对象元数据发送到目标,因此其配置 XML 称为 *metadata notification configuration xml* 。此配置 XML 与用于启用事件通知的 *notification* 配置 *xml* 不同。

请参见 ["](#page-1000-0)[有关](#page-1000-0)[实施](#page-1000-0) [S3](#page-1000-0) [客户端应用程序的说明](#page-1000-0)["](#page-1000-0) 有关以下自定义 StorageGRID S3 REST API 操作的详细信息:

- 删除存储分段元数据通知配置
- 获取存储分段元数据通知配置
- PUT 存储分段元数据通知配置

#### 相关信息

["](#page-993-0)[用于搜索集成的](#page-993-0)[配](#page-993-0)[置](#page-993-0) [XML"](#page-993-0)

["](#page-999-0)[元数据通知中包含的对象元数据](#page-999-0)["](#page-999-0)

["](#page-999-1)[由搜索集成服务生成的](#page-999-1) [JSON"](#page-999-1)

["](#page-997-0)[配](#page-997-0)[置搜索集成服务](#page-997-0)["](#page-997-0)

["](#page-1000-0)[使用](#page-1000-0)[S3 REST API"](#page-1000-0)

<span id="page-993-0"></span>用于搜索集成的配置 **XML**

#### 搜索集成服务使用中包含的一组规则进行配置

<MetadataNotificationConfiguration> 和

</MetadataNotificationConfiguration> 标记。每个规则都指定规则适用场景 所 对应的对象以及 StorageGRID 应将这些对象的元数据发送到的目标。

可以按对象名称的前缀筛选对象。例如、您可以发送具有前缀的对象的元数据 images 一个目标、并为具有前 缀的对象提供元数据 videos 另一个。前缀重叠的配置无效、在提交时将被拒绝。例如、一种配置、其中包含 一个前缀为的对象规则 test 和第二个规则、用于具有前缀的对象 test2 不允许。

必须使用为搜索集成服务创建的 StorageGRID 端点的 URN 指定目标。这些端点是指 Elasticsearch 集群上定义 的索引和类型。

```
<MetadataNotificationConfiguration>
      <Rule>
          <ID>Rule-1</ID>
          <Status>rule-status</Status>
          <Prefix>key-prefix</Prefix>
          <Destination>
              <Urn>arn:aws:es:region:account-
ID:domain/mydomain/myindex/mytype</Urn>
           </Destination>
      </Rule>
      <Rule>
          <ID>Rule-2</ID>
           ...
      </Rule>
       ...
</MetadataNotificationConfiguration>
```
下表介绍了元数据通知配置 XML 中的元素。

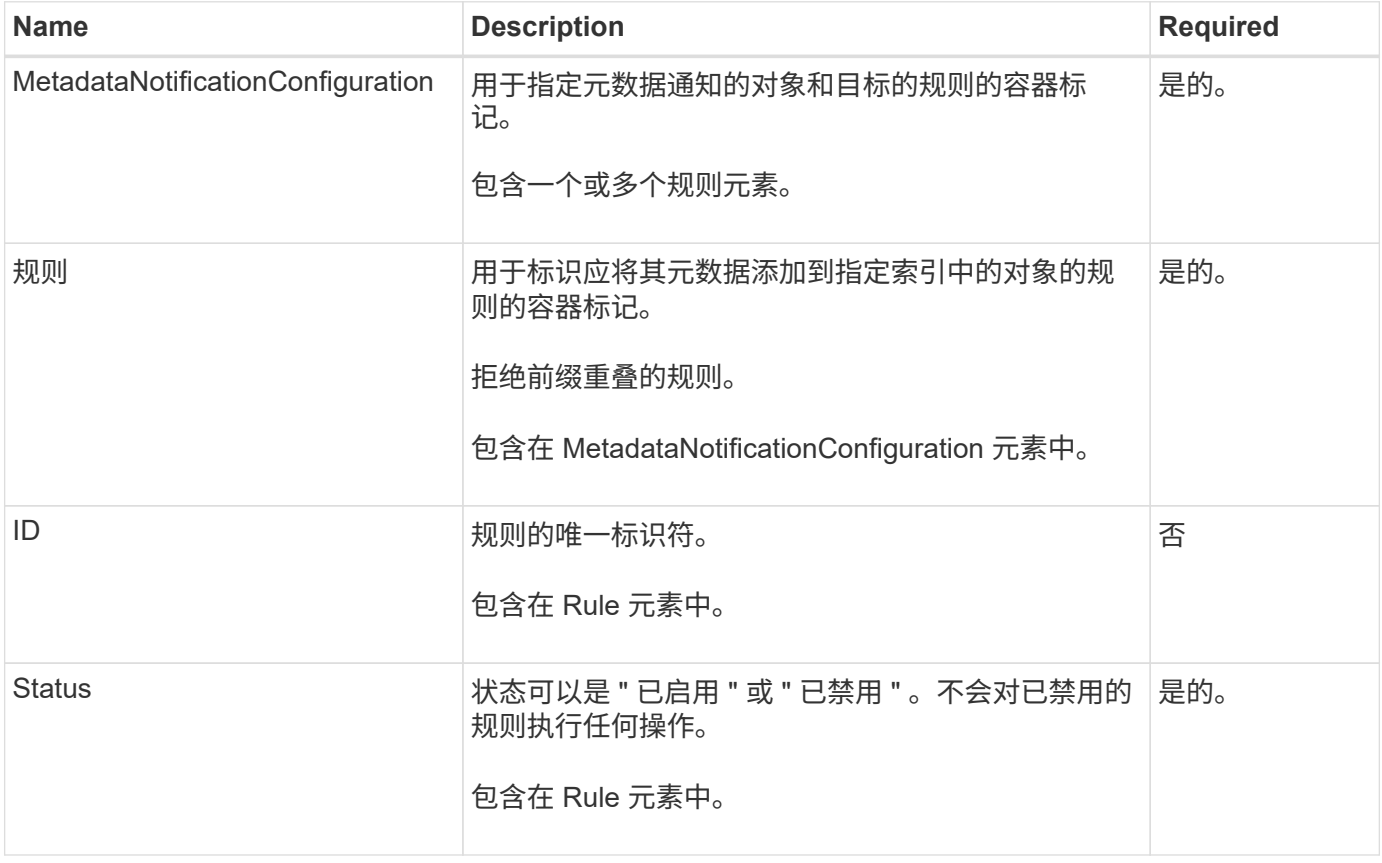

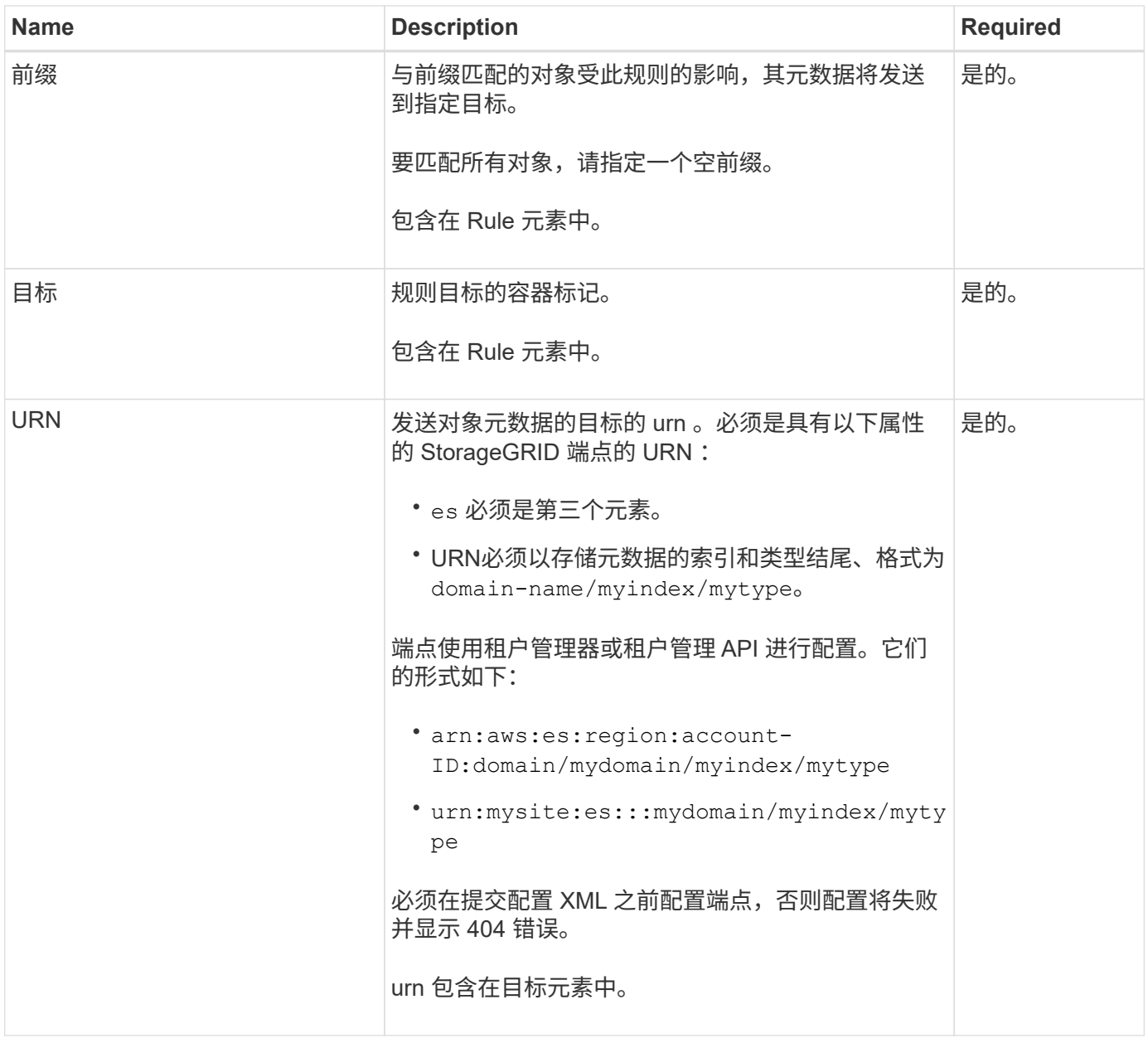

使用示例元数据通知配置 XML 了解如何构建自己的 XML 。

用于适用场景 所有对象的元数据通知配置

在此示例中,所有对象的对象元数据都将发送到同一目标。

```
<MetadataNotificationConfiguration>
      <Rule>
          <ID>Rule-1</ID>
          <Status>Enabled</Status>
          <Prefix></Prefix>
          <Destination>
              <Urn>urn:myes:es:::sgws-notifications/test1/all</Urn>
          </Destination>
      </Rule>
</MetadataNotificationConfiguration>
```
#### 具有两个规则的元数据通知配置

在此示例中、是指与前缀匹配的对象的对象元数据 /images 发送到一个目标、而与前缀匹配的对象的对象元数 据则发送到一个目标 /videos 发送到另一个目标。

```
<MetadataNotificationConfiguration>
      <Rule>
          <ID>Images-rule</ID>
          <Status>Enabled</Status>
          <Prefix>/images</Prefix>
          <Destination>
              <Urn>arn:aws:es:us-east-1:3333333:domain/es-
domain/graphics/imagetype</Urn>
          </Destination>
      </Rule>
      <Rule>
          <ID>Videos-rule</ID>
          <Status>Enabled</Status>
          <Prefix>/videos</Prefix>
          <Destination>
              <Urn>arn:aws:es:us-west-1:22222222:domain/es-
domain/graphics/videotype</Urn>
          </Destination>
      </Rule>
</MetadataNotificationConfiguration>
```
#### 相关信息

["](#page-1000-0)[使用](#page-1000-0)[S3 REST API"](#page-1000-0)

["](#page-999-0)[元数据通知中包含的对象元数据](#page-999-0)["](#page-999-0)

["](#page-999-1)[由搜索集成服务生成的](#page-999-1) [JSON"](#page-999-1)

["](#page-997-0)[配](#page-997-0)[置搜索集成服务](#page-997-0)["](#page-997-0)

<span id="page-997-0"></span>每当创建,删除对象或更新其元数据或标记时,搜索集成服务都会将对象元数据发送到目 标搜索索引。

开始之前

- StorageGRID 管理员已为租户帐户启用平台服务。
- 您已创建要为其内容编制索引的S3存储分段。
- 要用作搜索集成服务目标的端点已存在、并且您具有其URN。
- 您属于具有的用户组 ["](#page-933-0)[管理所有分](#page-933-0)[段](#page-933-0)[或](#page-933-0)[root](#page-933-0)[访](#page-933-0)[问](#page-933-0)[权](#page-933-0)[限](#page-933-0)["](#page-933-0)。使用租户管理器配置存储分段时,这些权限会覆盖组 或存储分段策略中的权限设置。

关于此任务

为源存储分段配置搜索集成服务后,创建对象或更新对象的元数据或标记会触发要发送到目标端点的对象元数 据。如果为已包含对象的存储分段启用搜索集成服务、则不会自动为现有对象发送元数据通知。您必须更新这些 现有对象,以确保其元数据已添加到目标搜索索引中。

步骤

1. 使用文本编辑器创建启用搜索集成所需的元数据通知 XML 。

- 请参见有关用于搜索集成的配置 XML 的信息。
- 。配置 XML 时,请使用搜索集成端点的 URN 作为目标。

```
<MetadataNotificationConfiguration>
 <Rule>
      <Status>Enabled</Status>
      <Prefix></Prefix>
      <Destination>
         <Urn>arn:aws:es:us-east-
1:11111111111111:domain/mydomain/myindex/mytype</Urn>
         </Destination>
 </Rule>
</MetadataNotificationConfiguration>
```
2. 在租户管理器中,选择 \* 存储( S3 ) \* > \* 分段 \* 。

3. 选择源存储分段的名称。

此时将显示存储分段详细信息页面。

- 4. 选择 \* 平台服务 \* > \* 搜索集成 \*
- 5. 选中\*启用搜索集成\*复选框。
- 6. 将元数据通知配置粘贴到文本框中,然后选择 \* 保存更改 \* 。

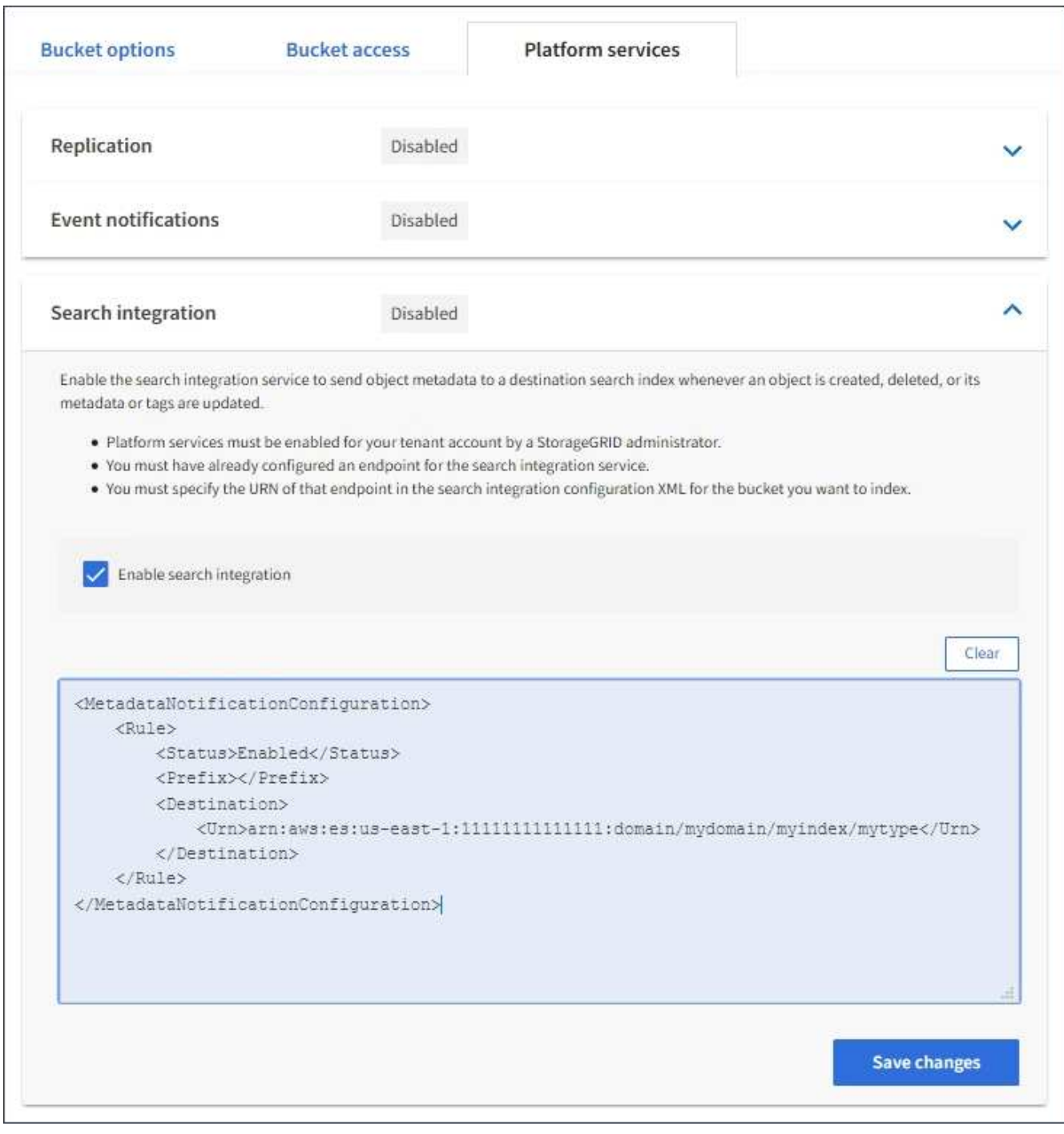

StorageGRID 管理员必须使用网格管理器或管理 API 为每个租户帐户启用平台服务。如果保 存配置 XML 时发生错误,请联系 StorageGRID 管理员。

## 7. 验证是否已正确配置搜索集成服务:

a. 向源存储分段添加一个对象,以满足配置 XML 中指定的元数据通知触发要求。

在前面显示的示例中,添加到存储分段的所有对象都会触发元数据通知。

b. 确认包含对象元数据和标记的 JSON 文档已添加到端点中指定的搜索索引中。

完成后

 $\bigcap$ 

根据需要,您可以使用以下任一方法禁用存储分段的搜索集成:

- 选择\*storage (S3)\*>\*Bucbes\*并清除\*Enable search integration\*复选框。
- 如果您直接使用 S3 API ,请使用删除分段元数据通知请求。请参见有关实施 S3 客户端应用程序的说明。

相关信息

["](#page-967-0)[了解搜索集成服务](#page-967-0)["](#page-967-0)

["](#page-993-0)[用于搜索集成的](#page-993-0)[配](#page-993-0)[置](#page-993-0) [XML"](#page-993-0)

["](#page-1000-0)[使用](#page-1000-0)[S3 REST API"](#page-1000-0)

["](#page-972-0)[创](#page-972-0)[建](#page-972-0)[平台服务端点](#page-972-0)["](#page-972-0)

<span id="page-999-1"></span>由搜索集成服务生成的 **JSON**

为存储分段启用搜索集成服务后,每次添加,更新或删除对象元数据或标记时,系统都会 生成一个 JSON 文档并将其发送到目标端点。

此示例显示了使用密钥的对象时可能生成的JSON示例 SGWS/Tagging.txt 在名为的存储分段中创建 test。。 test 存储分段未进行版本控制、因此 versionId 标记为空。

```
{
   "bucket": "test",
   "key": "SGWS/Tagging.txt",
   "versionId": "",
   "accountId": "86928401983529626822",
   "size": 38,
   "md5": "3d6c7634a85436eee06d43415012855",
   "region":"us-east-1"
   "metadata": {
      "age": "25"
   },
   "tags": {
      "color": "yellow"
   }
}
```
<span id="page-999-0"></span>元数据通知中包含的对象元数据

## 下表列出了启用搜索集成后发送到目标端点的 JSON 文档中包含的所有字段。

文档名称包括存储分段名称,对象名称和版本 ID (如果存在)。

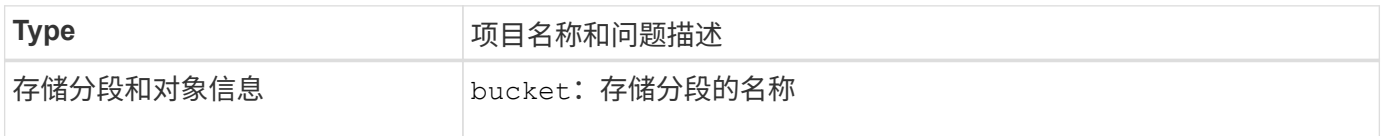

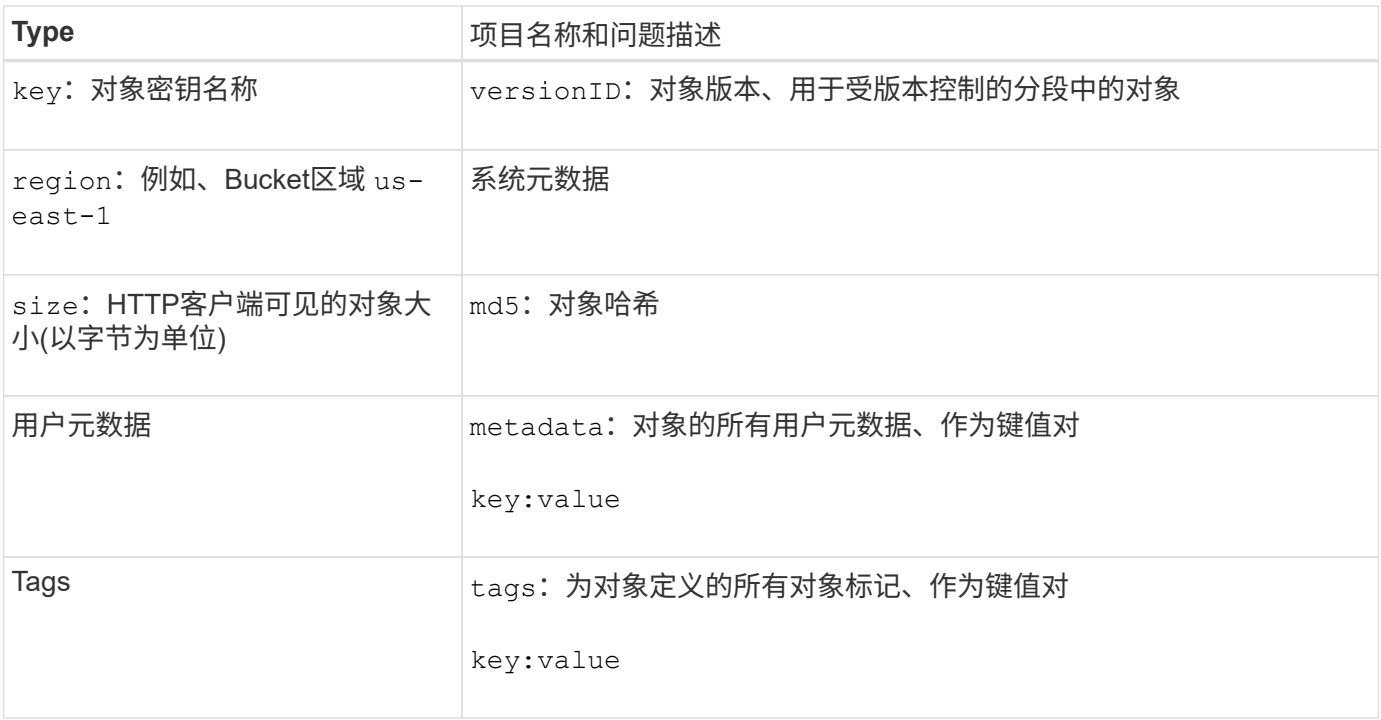

 $\bigcirc$ 

对于标记和用户元数据, StorageGRID 会将日期和数字作为字符串或 S3 事件通知传递给 Elasticsearch 。要配置 Elasticsearch 以将这些字符串解释为日期或数字,请按照 Elasticsearch 说明进行动态字段映射和映射日期格式。在配置搜索集成服务之前,必须在索引上启用动态字段 映射。为文档编制索引后、无法在索引中编辑文档的域类型。

# 使用**S3 REST API**

<span id="page-1000-0"></span>**S3 REST API**支持的版本和更新

StorageGRID 支持简单存储服务 (S3) API, 该 API 作为一组表示状态传输( Representational State Transfer , REST ) Web 服务来实施。

通过对S3 REST API的支持、您可以将为S3 Web服务开发的面向服务的应用程序与使用StorageGRID 系统的内 部对象存储连接起来。需要对客户端应用程序当前使用S3 REST API调用的情况进行最小更改。

支持的版本

StorageGRID 支持以下特定版本的 S3 和 HTTP 。

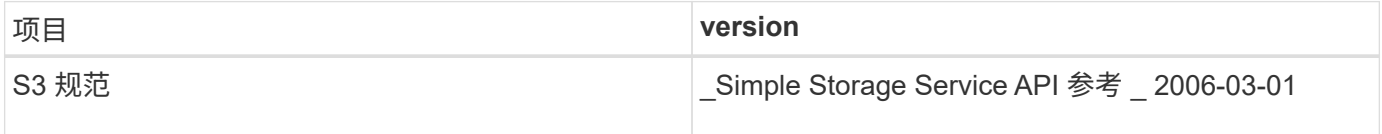

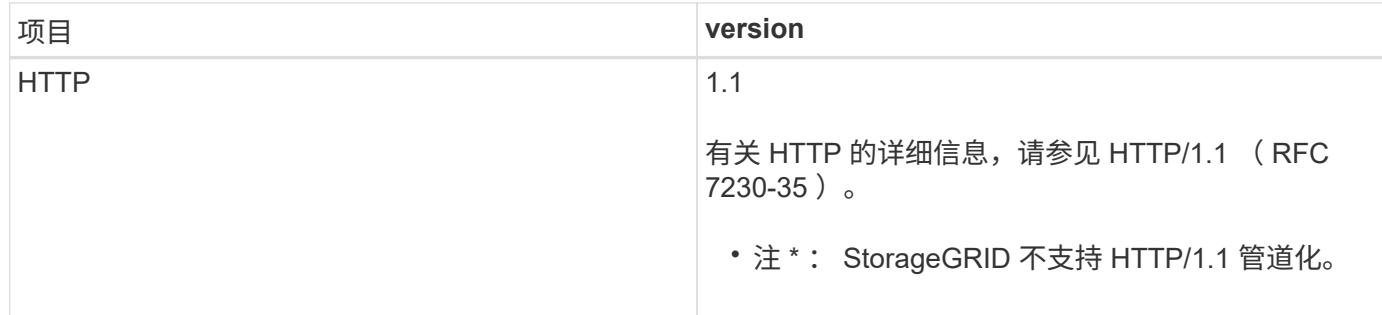

相关信息

"IETF RFC 2616[:](https://datatracker.ietf.org/doc/html/rfc2616) [超](https://datatracker.ietf.org/doc/html/rfc2616)[文本](https://datatracker.ietf.org/doc/html/rfc2616)[传输](https://datatracker.ietf.org/doc/html/rfc2616)协议 ( [HTTP/1.1](https://datatracker.ietf.org/doc/html/rfc2616) [\)](https://datatracker.ietf.org/doc/html/rfc2616) ["](https://datatracker.ietf.org/doc/html/rfc2616)

["Amazon Web Services](http://docs.aws.amazon.com/AmazonS3/latest/API/Welcome.html) [\(](http://docs.aws.amazon.com/AmazonS3/latest/API/Welcome.html)AWS) 文档: [Amazon Simple Storage Service API](http://docs.aws.amazon.com/AmazonS3/latest/API/Welcome.html) [参](http://docs.aws.amazon.com/AmazonS3/latest/API/Welcome.html)[考](http://docs.aws.amazon.com/AmazonS3/latest/API/Welcome.html)["](http://docs.aws.amazon.com/AmazonS3/latest/API/Welcome.html)

# 对**S3 REST API**支持进行了更新

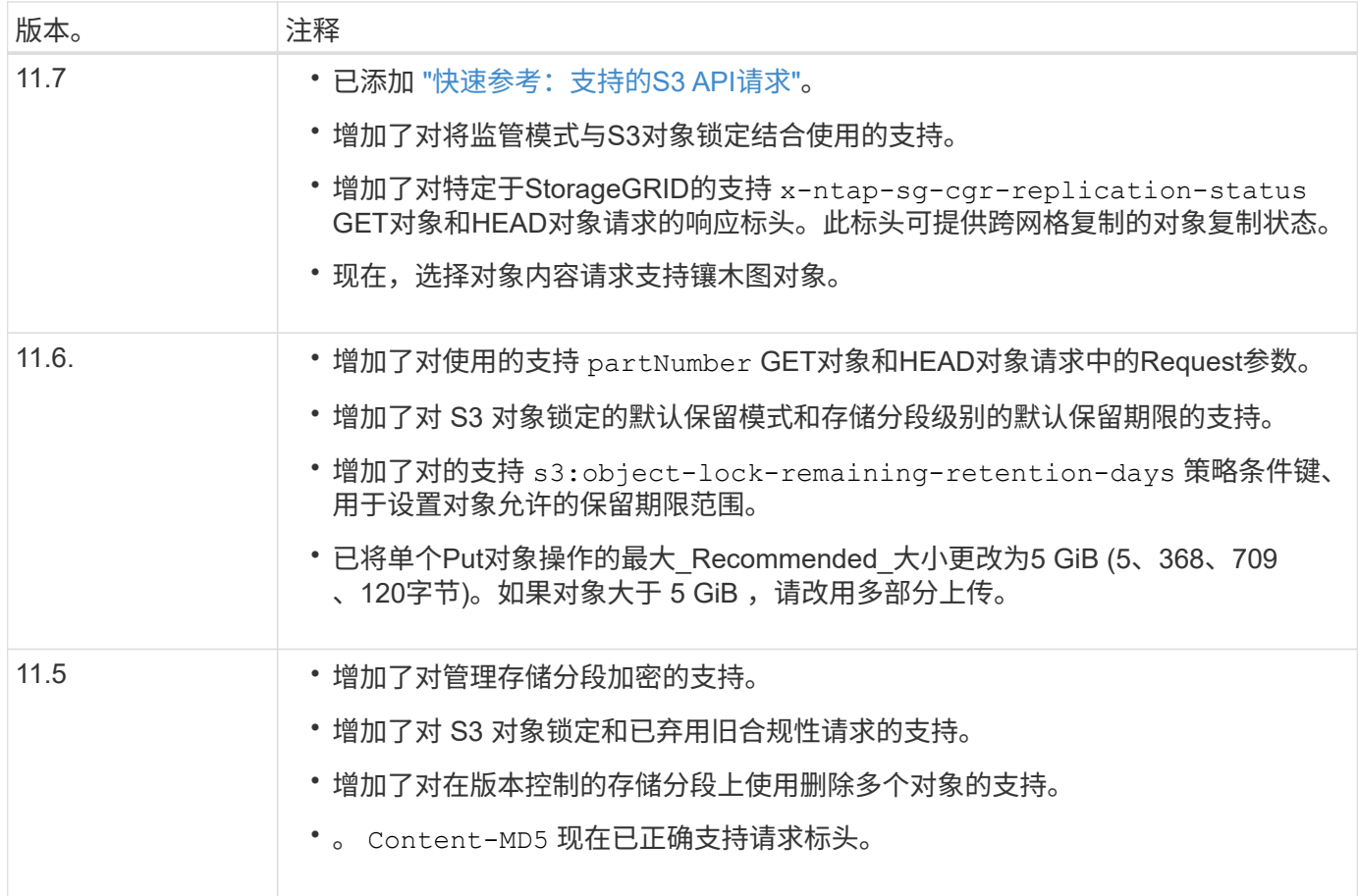

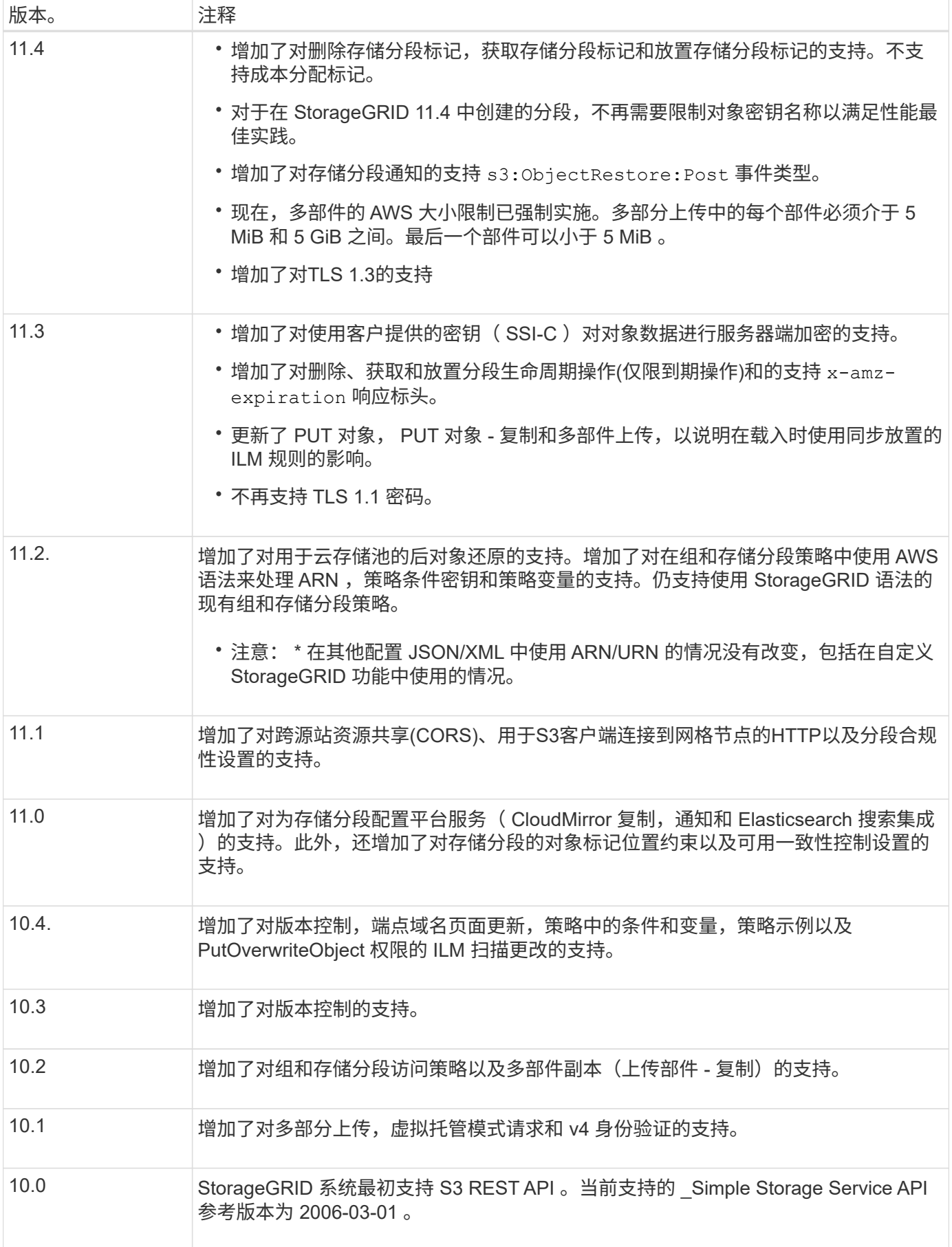

# <span id="page-1003-0"></span>快速参考:支持的**S3 API**请求

## 此页面汇总了StorageGRID 如何支持Amazon Simple Storage Service (S3) API。

此页面仅包含StorageGRID 支持的S3操作。

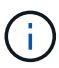

要查看每个操作的AWS文档、请选择标题中的链接。

## 通用**URI**查询参数和请求标头

除非另有说明、否则支持以下通用URI查询参数:

• versionId (根据对象操作的需要)

除非另有说明、否则支持以下通用请求标头:

- Authorization
- Connection
- Content-Length
- Content-MD5
- Content-Type
- Date
- Expect
- Host
- x-amz-date

#### 相关信息

- ["S3 REST API](#page-1039-0)[实施详细](#page-1039-0)[信息](#page-1039-0)["](#page-1039-0)
- ["Amazon Simple Storage Service API](https://docs.aws.amazon.com/AmazonS3/latest/API/RESTCommonRequestHeaders.html)[参](https://docs.aws.amazon.com/AmazonS3/latest/API/RESTCommonRequestHeaders.html)[考](https://docs.aws.amazon.com/AmazonS3/latest/API/RESTCommonRequestHeaders.html)[:通用](https://docs.aws.amazon.com/AmazonS3/latest/API/RESTCommonRequestHeaders.html)[请求](https://docs.aws.amazon.com/AmazonS3/latest/API/RESTCommonRequestHeaders.html)[标](https://docs.aws.amazon.com/AmazonS3/latest/API/RESTCommonRequestHeaders.html)[头](https://docs.aws.amazon.com/AmazonS3/latest/API/RESTCommonRequestHeaders.html)["](https://docs.aws.amazon.com/AmazonS3/latest/API/RESTCommonRequestHeaders.html)

#### **["AbortMultipartUpload"](https://docs.aws.amazon.com/AmazonS3/latest/API/API_AbortMultipartUpload.html)**

#### **URI**查询参数和请求标头

StorageGRID 支持所有 通用参数和标头 对于此请求、加上此附加URI查询参数:

• uploadId

请求正文

## 无

**StorageGRID** 文档

["](#page-1075-0)[多部分上](#page-1075-0)[传](#page-1075-0)[操作](#page-1075-0)["](#page-1075-0)

#### **["CompleteMultipartUpload"](https://docs.aws.amazon.com/AmazonS3/latest/API/API_CompleteMultipartUpload.html)**

**URI**查询参数和请求标头

StorageGRID 支持所有 通用参数和标头 对于此请求、加上此附加URI查询参数:

• uploadId

#### 请求正文**XML**标记

StorageGRID 支持以下请求正文XML标记:

- CompleteMultipartUpload
- Part
- ETag
- PartNumber

## **StorageGRID** 文档

["](#page-1081-0)[完](#page-1081-0)[成多部件上](#page-1081-0)[传](#page-1081-0)["](#page-1081-0)

#### **["CopyObject"](https://docs.aws.amazon.com/AmazonS3/latest/API/API_CopyObject.html)**

#### **URI**查询参数和请求标头

StorageGRID 支持所有 通用参数和标头 对于此请求、加上以下附加标头:

- x-amz-copy-source
- x-amz-copy-source-if-match
- x-amz-copy-source-if-modified-since
- x-amz-copy-source-if-none-match
- x-amz-copy-source-if-unmodified-since
- x-amz-copy-source-server-side-encryption-customer-algorithm
- x-amz-copy-source-server-side-encryption-customer-key
- x-amz-copy-source-server-side-encryption-customer-key-MD5
- x-amz-metadata-directive
- x-amz-object-lock-legal-hold
- x-amz-object-lock-mode
- x-amz-object-lock-retain-until-date
- x-amz-server-side-encryption
- x-amz-server-side-encryption-customer-algorithm
- x-amz-server-side-encryption-customer-key
- x-amz-server-side-encryption-customer-key-MD5
- x-amz-storage-class
- x-amz-tagging
- x-amz-tagging-directive
- x-amz-meta-<metadata-name>

请求正文

无

#### **StorageGRID** 文档

["](#page-1067-0)[放置对象](#page-1067-0)[副](#page-1067-0)[本](#page-1067-0)["](#page-1067-0)

#### **["CreateBucket"](https://docs.aws.amazon.com/AmazonS3/latest/API/API_CreateBucket.html)**

**URI**查询参数和请求标头

StorageGRID 支持所有 通用参数和标头 对于此请求、加上以下附加标头:

• x-amz-bucket-object-lock-enabled

请求正文

StorageGRID 支持在实施时由Amazon S3 REST API定义的所有请求正文参数。

#### **StorageGRID** 文档

["](#page-1041-0)[对存储分](#page-1041-0)[段执](#page-1041-0)[行的](#page-1041-0)[操作](#page-1041-0)["](#page-1041-0)

## **["CreateMultipartUpload"](https://docs.aws.amazon.com/AmazonS3/latest/API/API_CreateMultipartUpload.html)**

#### **URI**查询参数和请求标头

StorageGRID 支持所有 通用参数和标头 对于此请求、加上以下附加标头:

- Cache-Control
- Content-Disposition
- Content-Encoding
- Content-Language
- Expires
- x-amz-server-side-encryption
- x-amz-storage-class
- x-amz-server-side-encryption-customer-algorithm
- x-amz-server-side-encryption-customer-key
- x-amz-server-side-encryption-customer-key-MD5
- x-amz-tagging
- x-amz-object-lock-mode
- x-amz-object-lock-retain-until-date
- x-amz-object-lock-legal-hold

• x-amz-meta-<metadata-name>

请求正文 无

**StorageGRID** 文档

["](#page-1077-0)[启动多部件上](#page-1077-0)[传](#page-1077-0)["](#page-1077-0)

**["DeleteBucket"](https://docs.aws.amazon.com/AmazonS3/latest/API/API_DeleteBucket.html)**

**URI**查询参数和请求标头 StorageGRID 支持所有 通用参数和标头 。

**StorageGRID** 文档 ["](#page-1041-0)[对存储分](#page-1041-0)[段执](#page-1041-0)[行的](#page-1041-0)[操作](#page-1041-0)["](#page-1041-0)

**["DeleteBucketCors"](https://docs.aws.amazon.com/AmazonS3/latest/API/API_DeleteBucketCors.html)**

**URI**查询参数和请求标头 StorageGRID 支持所有 通用参数和标头 。

请求正文

无

**StorageGRID** 文档 ["](#page-1041-0)[对存储分](#page-1041-0)[段执](#page-1041-0)[行的](#page-1041-0)[操作](#page-1041-0)["](#page-1041-0)

**["DeleteBucketEncryption"](https://docs.aws.amazon.com/AmazonS3/latest/API/API_DeleteBucketEncryption.html)**

**URI**查询参数和请求标头 StorageGRID 支持所有 通用参数和标头 。

请求正文

无

**StorageGRID** 文档 ["](#page-1041-0)[对存储分](#page-1041-0)[段执](#page-1041-0)[行的](#page-1041-0)[操作](#page-1041-0)["](#page-1041-0)

**["DeleteBucketLifecycle"](https://docs.aws.amazon.com/AmazonS3/latest/API/API_DeleteBucketLifecycle.html)**

**URI**查询参数和请求标头 StorageGRID 支持所有 通用参数和标头 。

请求正文

无

**StorageGRID** 文档

• ["](#page-1041-0)[对存储分](#page-1041-0)[段执](#page-1041-0)[行的](#page-1041-0)[操作](#page-1041-0)["](#page-1041-0)

• ["](#page-1034-0)[创](#page-1034-0)[建](#page-1034-0) [S3](#page-1034-0) [生命周期](#page-1034-0)[配](#page-1034-0)[置](#page-1034-0)["](#page-1034-0)

**["DeleteBucketPolicy"](https://docs.aws.amazon.com/AmazonS3/latest/API/API_DeleteBucketPolicy.html)**

**URI**查询参数和请求标头 StorageGRID 支持所有 通用参数和标头 。

请求正文

无

**StorageGRID** 文档

["](#page-1041-0)[对存储分](#page-1041-0)[段执](#page-1041-0)[行的](#page-1041-0)[操作](#page-1041-0)["](#page-1041-0)

**["DeleteBucketReplication"](https://docs.aws.amazon.com/AmazonS3/latest/API/API_DeleteBucketReplication.html)**

**URI**查询参数和请求标头 StorageGRID 支持所有 通用参数和标头 。

请求正文

无

**StorageGRID** 文档 ["](#page-1041-0)[对存储分](#page-1041-0)[段执](#page-1041-0)[行的](#page-1041-0)[操作](#page-1041-0)["](#page-1041-0)

**["DeleteBucketTbaging"](https://docs.aws.amazon.com/AmazonS3/latest/API/API_DeleteBucketTagging.html)**

**URI**查询参数和请求标头 StorageGRID 支持所有 通用参数和标头 。

请求正文

无

**StorageGRID** 文档 ["](#page-1041-0)[对存储分](#page-1041-0)[段执](#page-1041-0)[行的](#page-1041-0)[操作](#page-1041-0)["](#page-1041-0)

**["DeleteObject"](https://docs.aws.amazon.com/AmazonS3/latest/API/API_DeleteObject.html)**

**URI**查询参数和请求标头 StorageGRID 支持所有 通用参数和标头 对于此请求、加上此附加请求标头:

• x-amz-bypass-governance-retention

请求正文

无

**StorageGRID** 文档 ["](#page-1049-0)[对对象](#page-1049-0)[执](#page-1049-0)[行的](#page-1049-0)[操作](#page-1049-0)["](#page-1049-0)
#### **["DeleteObjects"](https://docs.aws.amazon.com/AmazonS3/latest/API/API_DeleteObjects.html)**

**URI**查询参数和请求标头

StorageGRID 支持所有 通用参数和标头 对于此请求、加上此附加请求标头:

• x-amz-bypass-governance-retention

# 请求正文

StorageGRID 支持在实施时由Amazon S3 REST API定义的所有请求正文参数。

## **StorageGRID** 文档

["](#page-1049-0)[对对象](#page-1049-0)[执](#page-1049-0)[行的](#page-1049-0)[操作](#page-1049-0)["](#page-1049-0) (删除多个对象)

**["DeleteObjectTagging"](https://docs.aws.amazon.com/AmazonS3/latest/API/API_DeleteObjectTagging.html)**

StorageGRID 支持所有 通用参数和标头 。

请求正文

无

**StorageGRID** 文档 ["](#page-1049-0)[对对象](#page-1049-0)[执](#page-1049-0)[行的](#page-1049-0)[操作](#page-1049-0)["](#page-1049-0)

**["GetBucketAcl"](https://docs.aws.amazon.com/AmazonS3/latest/API/API_GetBucketAcl.html)**

**URI**查询参数和请求标头 StorageGRID 支持所有 通用参数和标头 。

请求正文

无

**StorageGRID** 文档 ["](#page-1041-0)[对存储分](#page-1041-0)[段执](#page-1041-0)[行的](#page-1041-0)[操作](#page-1041-0)["](#page-1041-0)

**["GetBucketCors"](https://docs.aws.amazon.com/AmazonS3/latest/API/API_GetBucketCors.html)**

**URI**查询参数和请求标头 StorageGRID 支持所有 通用参数和标头 。

请求正文

无

**StorageGRID** 文档 ["](#page-1041-0)[对存储分](#page-1041-0)[段执](#page-1041-0)[行的](#page-1041-0)[操作](#page-1041-0)["](#page-1041-0)

**["GetBucketEncryption"](https://docs.aws.amazon.com/AmazonS3/latest/API/API_GetBucketEncryption.html)**

**URI**查询参数和请求标头 StorageGRID 支持所有 通用参数和标头 。 请求正文

无

**StorageGRID** 文档

["](#page-1041-0)[对存储分](#page-1041-0)[段执](#page-1041-0)[行的](#page-1041-0)[操作](#page-1041-0)["](#page-1041-0)

**["GetBucketLifecycleConfiguration"](https://docs.aws.amazon.com/AmazonS3/latest/API/API_GetBucketLifecycleConfiguration.html)**

**URI**查询参数和请求标头

StorageGRID 支持所有 通用参数和标头 。

请求正文

无

**StorageGRID** 文档

- ["](#page-1041-0)[对存储分](#page-1041-0)[段执](#page-1041-0)[行的](#page-1041-0)[操作](#page-1041-0)["](#page-1041-0) (获取存储分段生命周期)
- ["](#page-1034-0)[创](#page-1034-0)[建](#page-1034-0) [S3](#page-1034-0) [生命周期](#page-1034-0)[配](#page-1034-0)[置](#page-1034-0)["](#page-1034-0)

**["GetBucketLocation"](https://docs.aws.amazon.com/AmazonS3/latest/API/API_GetBucketLocation.html)**

**URI**查询参数和请求标头 StorageGRID 支持所有 通用参数和标头 。

请求正文

无

**StorageGRID** 文档 ["](#page-1041-0)[对存储分](#page-1041-0)[段执](#page-1041-0)[行的](#page-1041-0)[操作](#page-1041-0)["](#page-1041-0)

**["GetBucketNotizationConfiguration"](https://docs.aws.amazon.com/AmazonS3/latest/API/API_GetBucketNotificationConfiguration.html)**

**URI**查询参数和请求标头 StorageGRID 支持所有 通用参数和标头 。

请求正文

无

**StorageGRID** 文档 ["](#page-1041-0)[对存储分](#page-1041-0)[段执](#page-1041-0)[行的](#page-1041-0)[操作](#page-1041-0)["](#page-1041-0) (获取存储分段通知)

**["GetBucketPolicy"](https://docs.aws.amazon.com/AmazonS3/latest/API/API_GetBucketPolicy.html)**

**URI**查询参数和请求标头 StorageGRID 支持所有 通用参数和标头 。

请求正文

无

# **StorageGRID** 文档

["](#page-1041-0)[对存储分](#page-1041-0)[段执](#page-1041-0)[行的](#page-1041-0)[操作](#page-1041-0)["](#page-1041-0)

# **["GetBucketReplication"](https://docs.aws.amazon.com/AmazonS3/latest/API/API_GetBucketReplication.html)**

**URI**查询参数和请求标头 StorageGRID 支持所有 通用参数和标头 。

请求正文

无

**StorageGRID** 文档 ["](#page-1041-0)[对存储分](#page-1041-0)[段执](#page-1041-0)[行的](#page-1041-0)[操作](#page-1041-0)["](#page-1041-0)

# **["GetBucketTaging"](https://docs.aws.amazon.com/AmazonS3/latest/API/API_GetBucketTagging.html)**

**URI**查询参数和请求标头 StorageGRID 支持所有 通用参数和标头 。

请求正文

无

**StorageGRID** 文档 ["](#page-1041-0)[对存储分](#page-1041-0)[段执](#page-1041-0)[行的](#page-1041-0)[操作](#page-1041-0)["](#page-1041-0)

**["GetBucketVersioning"](https://docs.aws.amazon.com/AmazonS3/latest/API/API_GetBucketVersioning.html)**

**URI**查询参数和请求标头 StorageGRID 支持所有 通用参数和标头 。

请求正文

无

**StorageGRID** 文档 ["](#page-1041-0)[对存储分](#page-1041-0)[段执](#page-1041-0)[行的](#page-1041-0)[操作](#page-1041-0)["](#page-1041-0)

# **["GetObject"](https://docs.aws.amazon.com/AmazonS3/latest/API/API_GetObject.html)**

**URI**查询参数和请求标头

StorageGRID 支持所有 通用参数和标头 对于此请求、以及以下附加URI查询参数:

- partNumber
- response-cache-control
- response-content-disposition
- response-content-encoding
- response-content-language
- response-content-type
- response-expires

# 以及以下附加请求标头:

- Range
- x-amz-server-side-encryption-customer-algorithm
- x-amz-server-side-encryption-customer-key
- x-amz-server-side-encryption-customer-key-MD5
- If-Match
- If-Modified-Since
- If-None-Match
- If-Unmodified-Since

# 请求正文

# 无

**StorageGRID** 文档

["](#page-1057-0)[获取对象](#page-1057-0)["](#page-1057-0)

**["GetObjectAcl"](https://docs.aws.amazon.com/AmazonS3/latest/API/API_GetObjectAcl.html)**

**URI**查询参数和请求标头 StorageGRID 支持所有 通用参数和标头 。

请求正文

无

**StorageGRID** 文档

["](#page-1049-0)[对对象](#page-1049-0)[执](#page-1049-0)[行的](#page-1049-0)[操作](#page-1049-0)["](#page-1049-0)

**["GetObjectLegalHold"](https://docs.aws.amazon.com/AmazonS3/latest/API/API_GetObjectLegalHold.html)**

**URI**查询参数和请求标头 StorageGRID 支持所有 通用参数和标头 。

请求正文

无

**StorageGRID** 文档 ["](#page-1029-0)[使用](#page-1029-0)[S3 REST API](#page-1029-0)[配](#page-1029-0)[置](#page-1029-0)[S3](#page-1029-0)[对象](#page-1029-0)[锁](#page-1029-0)[定](#page-1029-0)["](#page-1029-0)

## **["GetObjectLockConfiguration"](https://docs.aws.amazon.com/AmazonS3/latest/API/API_GetObjectLockConfiguration.html)**

**URI**查询参数和请求标头 StorageGRID 支持所有 通用参数和标头 。

请求正文

无

**StorageGRID** 文档

["](#page-1029-0)[使用](#page-1029-0)[S3 REST API](#page-1029-0)[配](#page-1029-0)[置](#page-1029-0)[S3](#page-1029-0)[对象](#page-1029-0)[锁](#page-1029-0)[定](#page-1029-0)["](#page-1029-0)

**["GetObject](https://docs.aws.amazon.com/AmazonS3/latest/API/API_GetObjectRetention.html)**[保留](https://docs.aws.amazon.com/AmazonS3/latest/API/API_GetObjectRetention.html)**["](https://docs.aws.amazon.com/AmazonS3/latest/API/API_GetObjectRetention.html)**

**URI**查询参数和请求标头 StorageGRID 支持所有 通用参数和标头 。

请求正文

无

**StorageGRID** 文档 ["](#page-1029-0)[使用](#page-1029-0)[S3 REST API](#page-1029-0)[配](#page-1029-0)[置](#page-1029-0)[S3](#page-1029-0)[对象](#page-1029-0)[锁](#page-1029-0)[定](#page-1029-0)["](#page-1029-0)

**["GetObjectTagging"](https://docs.aws.amazon.com/AmazonS3/latest/API/API_GetObjectTagging.html)**

**URI**查询参数和请求标头 StorageGRID 支持所有 通用参数和标头 。

请求正文

无

**StorageGRID** 文档 ["](#page-1049-0)[对对象](#page-1049-0)[执](#page-1049-0)[行的](#page-1049-0)[操作](#page-1049-0)["](#page-1049-0)

**["HeadBucket"](https://docs.aws.amazon.com/AmazonS3/latest/API/API_HeadBucket.html)**

**URI**查询参数和请求标头 StorageGRID 支持所有 通用参数和标头 。

请求正文 无

**StorageGRID** 文档 ["](#page-1041-0)[对存储分](#page-1041-0)[段执](#page-1041-0)[行的](#page-1041-0)[操作](#page-1041-0)["](#page-1041-0)

**["HeadObject"](https://docs.aws.amazon.com/AmazonS3/latest/API/API_HeadObject.html)**

**URI**查询参数和请求标头 StorageGRID 支持所有 通用参数和标头 对于此请求、加上以下附加标头:

- x-amz-server-side-encryption-customer-algorithm
- x-amz-server-side-encryption-customer-key
- x-amz-server-side-encryption-customer-key-MD5
- If-Match
- If-Modified-Since
- If-None-Match
- If-Unmodified-Since
- Range

## 请求正文

无

**StorageGRID** 文档

["HEAD](#page-1059-0) [对象](#page-1059-0)["](#page-1059-0)

## **["List](https://docs.aws.amazon.com/AmazonS3/latest/API/API_ListBuckets.html)**[桶](https://docs.aws.amazon.com/AmazonS3/latest/API/API_ListBuckets.html)**["](https://docs.aws.amazon.com/AmazonS3/latest/API/API_ListBuckets.html)**

**URI**查询参数和请求标头 StorageGRID 支持所有 通用参数和标头 。

请求正文

无

**StorageGRID** 文档 ["](#page-1040-0)[服务上的](#page-1040-0)[操作](#page-1040-0)["](#page-1040-0)

## **["ListMultipartUploads"](https://docs.aws.amazon.com/AmazonS3/latest/API/API_ListMultipartUploads.html)**

**URI**查询参数和请求标头 StorageGRID 支持所有 通用参数和标头 对于此请求、以及以下附加参数:

- delimiter
- encoding-type
- key-marker
- max-uploads
- prefix
- upload-id-marker

#### 请求正文

无

**StorageGRID** 文档

["](#page-1076-0)[列](#page-1076-0)[出](#page-1076-0)[多部件上](#page-1076-0)[传](#page-1076-0)["](#page-1076-0)

#### **["ListObjects"](https://docs.aws.amazon.com/AmazonS3/latest/API/API_ListObjects.html)**

#### **URI**查询参数和请求标头

StorageGRID 支持所有 通用参数和标头 对于此请求、以及以下附加参数:

- delimiter
- encoding-type
- marker
- max-keys
- prefix

# 请求正文

无

## **StorageGRID** 文档

["](#page-1041-0)[对存储分](#page-1041-0)[段执](#page-1041-0)[行的](#page-1041-0)[操作](#page-1041-0)["](#page-1041-0) (GET分段)

#### **["ListObjectsV2"](https://docs.aws.amazon.com/AmazonS3/latest/API/API_ListObjectsV2.html)**

## **URI**查询参数和请求标头

StorageGRID 支持所有 通用参数和标头 对于此请求、以及以下附加参数:

- continuation-token
- delimiter
- encoding-type
- fetch-owner
- max-keys
- prefix
- start-after

### 请求正文

# 无

**StorageGRID** 文档 ["](#page-1041-0)[对存储分](#page-1041-0)[段执](#page-1041-0)[行的](#page-1041-0)[操作](#page-1041-0)["](#page-1041-0) (GET分段)

#### **["ListObjectVersies"](https://docs.aws.amazon.com/AmazonS3/latest/API/API_ListObjectVersions.html)**

#### **URI**查询参数和请求标头

StorageGRID 支持所有 通用参数和标头 对于此请求、以及以下附加参数:

- delimiter
- encoding-type
- key-marker
- max-keys
- prefix
- version-id-marker

## 请求正文

无

# **StorageGRID** 文档

["](#page-1041-0)[对存储分](#page-1041-0)[段执](#page-1041-0)[行的](#page-1041-0)[操作](#page-1041-0)["](#page-1041-0) (获取存储分段对象版本)

# **["ListParts"](https://docs.aws.amazon.com/AmazonS3/latest/API/API_ListParts.html)**

## **URI**查询参数和请求标头

StorageGRID 支持所有 通用参数和标头 对于此请求、以及以下附加参数:

- max-parts
- part-number-marker
- uploadId

## 请求正文

无

**StorageGRID** 文档

["](#page-1076-0)[列](#page-1076-0)[出](#page-1076-0)[多部件上](#page-1076-0)[传](#page-1076-0)["](#page-1076-0)

## **["PutBucketCors"](https://docs.aws.amazon.com/AmazonS3/latest/API/API_PutBucketCors.html)**

**URI**查询参数和请求标头 StorageGRID 支持所有 通用参数和标头 。

请求正文 StorageGRID 支持在实施时由Amazon S3 REST API定义的所有请求正文参数。

**StorageGRID** 文档 ["](#page-1041-0)[对存储分](#page-1041-0)[段执](#page-1041-0)[行的](#page-1041-0)[操作](#page-1041-0)["](#page-1041-0)

## **["PutBucketEncryption"](https://docs.aws.amazon.com/AmazonS3/latest/API/API_PutBucketEncryption.html)**

**URI**查询参数和请求标头 StorageGRID 支持所有 通用参数和标头 。

请求正文**XML**标记

StorageGRID 支持以下请求正文XML标记:

- ServerSideEncryptionConfiguration
- Rule
- ApplyServerSideEncryptionByDefault
- SSEAlgorithm

## **StorageGRID** 文档

["](#page-1041-0)[对存储分](#page-1041-0)[段执](#page-1041-0)[行的](#page-1041-0)[操作](#page-1041-0)["](#page-1041-0)

# **["PutBucketLifecycleConfiguration"](https://docs.aws.amazon.com/AmazonS3/latest/API/API_PutBucketLifecycleConfiguration.html)**

**URI**查询参数和请求标头

StorageGRID 支持所有 通用参数和标头 。

## 请求正文**XML**标记

# StorageGRID 支持以下请求正文XML标记:

- NewerNoncurrentVersions
- LifecycleConfiguration
- Rule
- Expiration
- Days
- Filter
- And
- Prefix
- Tag
- Key
- Value
- Prefix
- Tag
- Key
- Value
- ID
- NoncurrentVersionExpiration
- NoncurrentDays
- Prefix
- Status

#### **StorageGRID** 文档

- ["](#page-1041-0)[对存储分](#page-1041-0)[段执](#page-1041-0)[行的](#page-1041-0)[操作](#page-1041-0)["](#page-1041-0) (放置存储分段生命周期)
- ["](#page-1034-0)[创](#page-1034-0)[建](#page-1034-0) [S3](#page-1034-0) [生命周期](#page-1034-0)[配](#page-1034-0)[置](#page-1034-0)["](#page-1034-0)

# **["PutBucketNotizationConfiguration"](https://docs.aws.amazon.com/AmazonS3/latest/API/API_PutBucketNotificationConfiguration.html)**

**URI**查询参数和请求标头 StorageGRID 支持所有 通用参数和标头 。

# 请求正文**XML**标记

StorageGRID 支持以下请求正文XML标记:

- Prefix
- Suffix
- NotificationConfiguration
- TopicConfiguration
- Event
- Filter
- S3Key
- FilterRule
- Name
- Value
- Id
- Topic

## **StorageGRID** 文档

["](#page-1041-0)[对存储分](#page-1041-0)[段执](#page-1041-0)[行的](#page-1041-0)[操作](#page-1041-0)["](#page-1041-0) (放置存储分段通知)

## **["PutBucketPolicy"](https://docs.aws.amazon.com/AmazonS3/latest/API/API_PutBucketPolicy.html)**

**URI**查询参数和请求标头 StorageGRID 支持所有 通用参数和标头 。

请求正文 有关支持的JSON正文字段的详细信息、请参见["](bucket-and-group-access-policies.html)[使用存储分](bucket-and-group-access-policies.html)[段](bucket-and-group-access-policies.html)[和组](bucket-and-group-access-policies.html)[访](bucket-and-group-access-policies.html)[问策略](bucket-and-group-access-policies.html)["](bucket-and-group-access-policies.html)。

## **["PutBucketReplication"](https://docs.aws.amazon.com/AmazonS3/latest/API/API_PutBucketReplication.html)**

**URI**查询参数和请求标头 StorageGRID 支持所有 通用参数和标头 。

# 请求正文**XML**标记

- ReplicationConfiguration
- Status
- Prefix
- Destination
- Bucket
- StorageClass
- Rule

**StorageGRID** 文档

["](#page-1041-0)[对存储分](#page-1041-0)[段执](#page-1041-0)[行的](#page-1041-0)[操作](#page-1041-0)["](#page-1041-0)

**["PutBucketTaging"](https://docs.aws.amazon.com/AmazonS3/latest/API/API_PutBucketTagging.html)**

**URI**查询参数和请求标头 StorageGRID 支持所有 通用参数和标头 。

请求正文 StorageGRID 支持在实施时由Amazon S3 REST API定义的所有请求正文参数。

**StorageGRID** 文档 ["](#page-1041-0)[对存储分](#page-1041-0)[段执](#page-1041-0)[行的](#page-1041-0)[操作](#page-1041-0)["](#page-1041-0)

**["PutBucketVersioning"](https://docs.aws.amazon.com/AmazonS3/latest/API/API_PutBucketVersioning.html)**

**URI**查询参数和请求标头 StorageGRID 支持所有 通用参数和标头 。

请求正文参数 StorageGRID 支持以下请求正文参数:

- VersioningConfiguration
- Status

**StorageGRID** 文档 ["](#page-1041-0)[对存储分](#page-1041-0)[段执](#page-1041-0)[行的](#page-1041-0)[操作](#page-1041-0)["](#page-1041-0)

**["PutObject"](https://docs.aws.amazon.com/AmazonS3/latest/API/API_PutObject.html)**

**URI**查询参数和请求标头

StorageGRID 支持所有 通用参数和标头 对于此请求、加上以下附加标头:

- Cache-Control
- Content-Disposition
- Content-Encoding
- Content-Language
- x-amz-server-side-encryption
- x-amz-storage-class
- x-amz-server-side-encryption-customer-algorithm
- x-amz-server-side-encryption-customer-key
- x-amz-server-side-encryption-customer-key-MD5
- x-amz-tagging
- x-amz-object-lock-mode
- x-amz-object-lock-retain-until-date
- x-amz-object-lock-legal-hold
- x-amz-meta-<metadata-name>

#### 请求正文

• 对象的二进制数据

#### **StorageGRID** 文档

["PUT](#page-1063-0) [对象](#page-1063-0)["](#page-1063-0)

## **["PutObjectLegalHold"](https://docs.aws.amazon.com/AmazonS3/latest/API/API_PutObjectLegalHold.html)**

**URI**查询参数和请求标头 StorageGRID 支持所有 通用参数和标头 。

请求正文 StorageGRID 支持在实施时由Amazon S3 REST API定义的所有请求正文参数。

**StorageGRID** 文档 ["](#page-1029-0)[使用](#page-1029-0)[S3 REST API](#page-1029-0)[配](#page-1029-0)[置](#page-1029-0)[S3](#page-1029-0)[对象](#page-1029-0)[锁](#page-1029-0)[定](#page-1029-0)["](#page-1029-0)

## **["PutObjectLockConfiguration"](https://docs.aws.amazon.com/AmazonS3/latest/API/API_PutObjectLockConfiguration.html)**

**URI**查询参数和请求标头 StorageGRID 支持所有 通用参数和标头 。

请求正文 StorageGRID 支持在实施时由Amazon S3 REST API定义的所有请求正文参数。

**StorageGRID** 文档 ["](#page-1029-0)[使用](#page-1029-0)[S3 REST API](#page-1029-0)[配](#page-1029-0)[置](#page-1029-0)[S3](#page-1029-0)[对象](#page-1029-0)[锁](#page-1029-0)[定](#page-1029-0)["](#page-1029-0)

#### **["PutObject](https://docs.aws.amazon.com/AmazonS3/latest/API/API_PutObjectRetention.html)**[保留](https://docs.aws.amazon.com/AmazonS3/latest/API/API_PutObjectRetention.html)**["](https://docs.aws.amazon.com/AmazonS3/latest/API/API_PutObjectRetention.html)**

**URI**查询参数和请求标头 StorageGRID 支持所有 通用参数和标头 对于此请求、加上以下附加标题:

• x-amz-bypass-governance-retention

# 请求正文

StorageGRID 支持在实施时由Amazon S3 REST API定义的所有请求正文参数。

# **StorageGRID** 文档

["](#page-1029-0)[使用](#page-1029-0)[S3 REST API](#page-1029-0)[配](#page-1029-0)[置](#page-1029-0)[S3](#page-1029-0)[对象](#page-1029-0)[锁](#page-1029-0)[定](#page-1029-0)["](#page-1029-0)

**["PutObjectTagging"](https://docs.aws.amazon.com/AmazonS3/latest/API/API_PutObjectTagging.html)**

**URI**查询参数和请求标头 StorageGRID 支持所有 通用参数和标头 。

请求正文 StorageGRID 支持在实施时由Amazon S3 REST API定义的所有请求正文参数。

**StorageGRID** 文档 ["](#page-1049-0)[对对象](#page-1049-0)[执](#page-1049-0)[行的](#page-1049-0)[操作](#page-1049-0)["](#page-1049-0)

## **["SelectObjectContent"](https://docs.aws.amazon.com/AmazonS3/latest/API/API_SelectObjectContent.html)**

**URI**查询参数和请求标头 StorageGRID 支持所有 通用参数和标头 。

## 请求正文

有关支持的正文字段的详细信息、请参见以下内容:

- ["](#page-1052-0)[使用](#page-1052-0) [S3 Select"](#page-1052-0)
- ["](#page-1070-0)[选择](#page-1070-0)[对象内容](#page-1070-0)["](#page-1070-0)

## **["](https://docs.aws.amazon.com/AmazonS3/latest/API/API_UploadPart.html)**[上](https://docs.aws.amazon.com/AmazonS3/latest/API/API_UploadPart.html)[传](https://docs.aws.amazon.com/AmazonS3/latest/API/API_UploadPart.html)[部件](https://docs.aws.amazon.com/AmazonS3/latest/API/API_UploadPart.html)**["](https://docs.aws.amazon.com/AmazonS3/latest/API/API_UploadPart.html)**

**URI**查询参数和请求标头

StorageGRID 支持所有 通用参数和标头 对于此请求、以及以下附加URI查询参数:

- partNumber
- uploadId

以及以下附加请求标头:

- x-amz-server-side-encryption-customer-algorithm
- x-amz-server-side-encryption-customer-key
- x-amz-server-side-encryption-customer-key-MD5

#### 请求正文

• 零件的二进制数据

#### **StorageGRID** 文档

["](#page-1079-0)[上](#page-1079-0)[传](#page-1079-0)[部件](#page-1079-0)["](#page-1079-0)

# **["](https://docs.aws.amazon.com/AmazonS3/latest/API/API_UploadPartCopy.html)**[上](https://docs.aws.amazon.com/AmazonS3/latest/API/API_UploadPartCopy.html)[传](https://docs.aws.amazon.com/AmazonS3/latest/API/API_UploadPartCopy.html)**[PartCopy"](https://docs.aws.amazon.com/AmazonS3/latest/API/API_UploadPartCopy.html)**

**URI**查询参数和请求标头

StorageGRID 支持所有 通用参数和标头 对于此请求、以及以下附加URI查询参数:

- partNumber
- uploadId

## 以及以下附加请求标头:

- x-amz-copy-source
- x-amz-copy-source-if-match
- x-amz-copy-source-if-modified-since
- x-amz-copy-source-if-none-match
- x-amz-copy-source-if-unmodified-since
- x-amz-copy-source-range
- x-amz-server-side-encryption-customer-algorithm
- x-amz-server-side-encryption-customer-key
- x-amz-server-side-encryption-customer-key-MD5
- x-amz-copy-source-server-side-encryption-customer-algorithm
- x-amz-copy-source-server-side-encryption-customer-key
- x-amz-copy-source-server-side-encryption-customer-key-MD5

#### 请求正文

无

## **StorageGRID** 文档

["](#page-1080-0)[上](#page-1080-0)[传](#page-1080-0)[部件](#page-1080-0)[—](#page-1080-0)[复制](#page-1080-0)["](#page-1080-0)

# 配置租户帐户和连接

要将 StorageGRID 配置为接受来自客户端应用程序的连接,需要创建一个或多个租户帐户 并设置连接。

#### 创建和配置 **S3** 租户帐户

S3 API 客户端必须先具有 S3 租户帐户, 然后才能在 StorageGRID 上存储和检索对象。每个租户帐户都有自己 的帐户ID、组、用户、分段和对象。

S3 租户帐户由 StorageGRID 网格管理员使用网格管理器或网格管理 API 创建。请参见 ["](#page-618-0)[管理](#page-618-0)[租](#page-618-0)[户](#page-618-0)["](#page-618-0) 了解详细信 息。创建S3租户帐户后、租户用户可以访问租户管理器来管理组、用户、访问密钥和分段。请参见 ["](#page-899-0)[使用](#page-899-0)[租](#page-899-0)[户](#page-899-0)[帐](#page-899-0) [户](#page-899-0)["](#page-899-0) 了解详细信息。

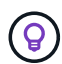

虽然S3租户用户可以使用租户管理器创建和管理S3访问密钥和存储分段、但他们必须使用S3客 户端应用程序来加存和管理对象。请参见 ["](#page-1000-0)[使用](#page-1000-0)[S3 REST API"](#page-1000-0) 了解详细信息。

如何配置客户端连接

网格管理员可以选择影响 S3 客户端连接到 StorageGRID 以存储和检索数据的配置。将StorageGRID 连接到任 何S3应用程序有四个基本步骤:

- 根据客户端应用程序连接到StorageGRID 的方式、在StorageGRID 中执行必备任务。
- 使用StorageGRID 获取应用程序连接到网格所需的值。您可以执行以下任一操作 ["](#page-639-0)[使用](#page-639-0)[S3](#page-639-0)[设](#page-639-0)[置](#page-639-0)[向](#page-639-0)[导](#page-639-0)["](#page-639-0) 或手动 配置每个StorageGRID 实体。
- 使用S3应用程序完成与StorageGRID 的连接。创建DNS条目以将IP地址与计划使用的任何域名关联起来。
- 在应用程序和StorageGRID 中执行持续任务、以管理和监控一段时间内的对象存储。

有关这些步骤的详细信息、请参见 ["](#page-636-0)[配](#page-636-0)[置客户端](#page-636-0)[连接](#page-636-0)["](#page-636-0)。

客户端连接所需的信息

要存储或检索对象、S3客户端应用程序会连接到负载平衡器服务(包含在所有管理节点和网关节点上)或本地分发 路由器(LDR)服务(包含在所有存储节点上)。

客户端应用程序可以使用网格节点的IP地址以及该节点上服务的端口号连接到StorageGRID。或者、您也可以为 负载平衡节点创建高可用性(HA)组、以提供使用虚拟IP (VIP)地址的高可用性连接。如果要使用完全限定域 名(FQDN)而不是IP或VIP地址连接到StorageGRID 、则可以配置DNS条目。

请参见 ["](#page-670-0)[摘](#page-670-0)[要](#page-670-0)[:客户端](#page-670-0)[连接](#page-670-0)[的](#page-670-0) [IP](#page-670-0) [地](#page-670-0)[址](#page-670-0)[和端](#page-670-0)[口](#page-670-0)["](#page-670-0) 有关详细信息 …

决定使用 **HTTPS** 或 **HTTP** 连接

使用负载平衡器端点建立客户端连接时,必须使用为此端点指定的协议( HTTP 或 HTTPS )进行连接。要使 用HTTP进行客户端到存储节点的连接、必须启用HTTP。

默认情况下、当客户端应用程序连接到存储节点时、它们必须对所有连接使用加密的HTTPS。或者,您也可以 通过在网格管理器中选择\*configuration\*>\*Security settings **>\*Network and objects**>\*Enable HTTP for Storage Node CONNECations\*来启用不太安全的HTTP连接。例如,在非生产环境中测试与存储节点的连接时,客户端 应用程序可能会使用 HTTP 。

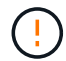

为生产网格启用HTTP时请小心、因为请求和响应将以未加密的方式发送。

相关信息

["](#page-449-0)[管理](#page-449-0) [StorageGRID"](#page-449-0)

["](#page-1131-0)[活动,空闲和并发](#page-1131-0) [HTTP](#page-1131-0) [连接](#page-1131-0)[的优势](#page-1131-0)"

用于**S3**请求的**S3**端点域名

在将S3端点域名用于客户端请求之前、StorageGRID 管理员必须先将系统配置为接受在S3路径模式和S3虚拟托 管模式请求中使用S3端点域名的连接。

关于此任务

要使用 S3 虚拟托管模式请求,网格管理员必须执行以下任务:

- 使用网格管理器将 S3 端点域名添加到 StorageGRID 系统。
- 确保客户端用于与 StorageGRID 的 HTTPS 连接的证书已针对客户端所需的所有域名进行签名。

例如、如果S3 API服务端点域端点为 s3.company.com`网格管理员必须确保用于HTTPS连接的证书具有 `s3.company.com 作为使用者公用名和使用者替代名称、和 \*.s3.company.com 在使用者替代名称 中。

• ["](#page-1747-0)[配](#page-1747-0)[置](#page-1747-0)[DNS](#page-1747-0)[服务](#page-1747-0)[器](#page-1747-0)["](#page-1747-0) 客户端用于包含与S3端点域名匹配的DNS记录、包括任何必需的通配符记录。

如果客户端使用负载平衡器服务进行连接,则网格管理员配置的证书是客户端使用的负载平衡器端点的证书。

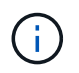

每个负载平衡器端点都有自己的证书、并且可以对每个端点进行配置、使其能够识别不同的S3端 点域名。

如果客户端连接到存储节点、则网格管理员配置的证书就是用于网格的单个自定义服务器证书。

请参见的说明 ["](#page-449-0)[管理](#page-449-0) [StorageGRID"](#page-449-0) 有关详细信息 …

完成这些步骤后、您可以使用虚拟托管模式请求。

#### 测试 **S3 REST API** 配置

您可以使用 Amazon Web Services 命令行界面( AWS 命令行界面)测试与系统的连接,并验证是否可以向系 统读取和写入对象。

开始之前

- 您已从下载并安装 AWS 命令行界面 ["aws.amazon.com/cli"](https://aws.amazon.com/cli)。
- 您已在 StorageGRID 系统中创建 S3 租户帐户。
- 您已在租户帐户中创建访问密钥。

#### 步骤

- 1. 配置AWS命令行界面设置以使用您在StorageGRID 系统中创建的帐户:
	- a. 进入配置模式: aws configure
	- b. 输入您创建的帐户的访问密钥ID。
	- c. 输入您创建的帐户的机密访问密钥。
	- d. 输入要使用的默认区域,例如 us-east-1 。
	- e. 输入要使用的默认输出格式,或者按 \* 输入 \* 选择 JSON 。
- 2. 创建存储分段。

此示例假设您已将负载平衡器端点配置为使用IP地址10.96.101.17和端口10443。

```
aws s3api --endpoint-url https://10.96.101.17:10443
--no-verify-ssl create-bucket --bucket testbucket
```
如果已成功创建存储分段,则会返回存储分段的位置,如以下示例所示:

"Location": "/testbucket"

3. 上传对象。

```
aws s3api --endpoint-url https://10.96.101.17:10443 --no-verify-ssl
put-object --bucket testbucket --key s3.pdf --body C:\s3-
test\upload\s3.pdf
```
如果对象上传成功,则返回一个 Etag ,该 Etag 是对象数据的哈希。

4. 列出存储分段的内容以验证是否已上传此对象。

aws s3api --endpoint-url https://10.96.101.17:10443 --no-verify-ssl list-objects --bucket testbucket

5. 删除对象。

```
aws s3api --endpoint-url https://10.96.101.17:10443 --no-verify-ssl
delete-object --bucket testbucket --key s3.pdf
```
6. 删除存储分段。

```
aws s3api --endpoint-url https://10.96.101.17:10443 --no-verify-ssl
delete-bucket --bucket testbucket
```
# 支持 **StorageGRID** 平台服务

通过 StorageGRID 平台服务, StorageGRID 租户帐户可以利用远程 S3 存储分段,简单 通知服务( SNS)端点或 Elasticsearch 集群等外部服务来扩展网格提供的服务。

下表总结了可用的平台服务以及用于配置这些服务的 S3 API 。

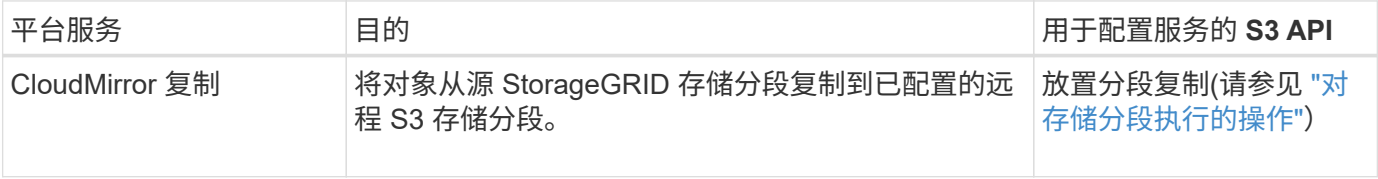

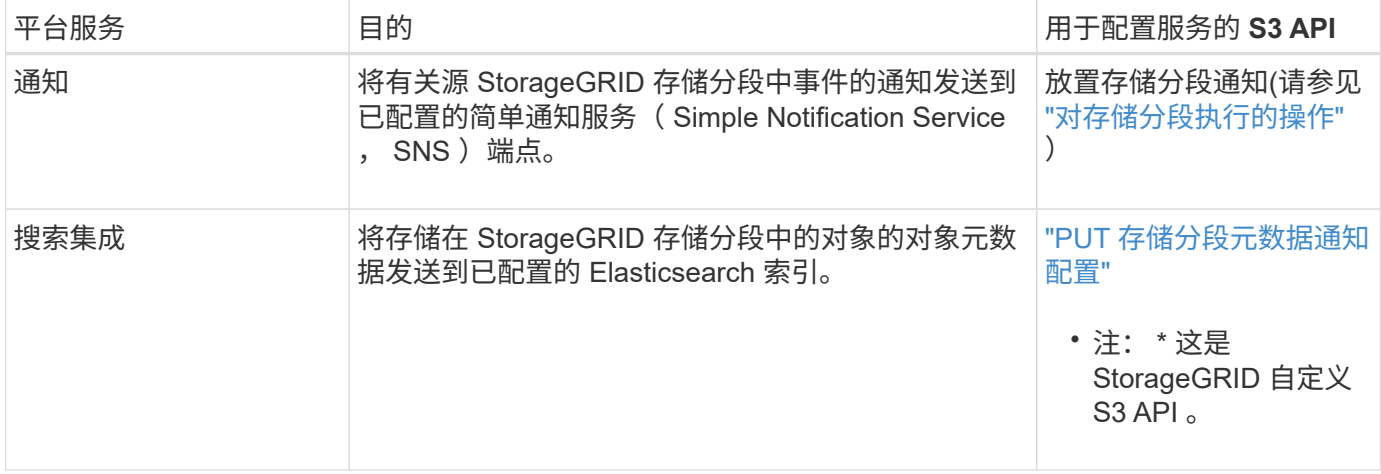

网格管理员必须先为租户帐户启用平台服务,然后才能使用这些服务。请参见 ["](#page-449-0)[管理](#page-449-0) [StorageGRID"](#page-449-0)。然后,租 户管理员必须在租户帐户中创建一个表示远程服务的端点。要配置服务,必须执行此步骤。请参见 ["](#page-899-0)[使用](#page-899-0)[租](#page-899-0)[户](#page-899-0)[帐](#page-899-0) [户](#page-899-0)["](#page-899-0)。

#### 使用平台服务的建议

在使用平台服务之前,您必须了解以下建议:

- NetApp 建议,对于需要进行 CloudMirror 复制,通知和搜索集成的 S3 请求,您允许的活动租户不超过 100 个。如果活动租户超过 100 个,则可能会导致 S3 客户端性能下降。
- 如果StorageGRID 系统中的S3存储分段同时启用了版本控制和CloudMirror复制、则NetApp建议目标端点也 启用S3存储分段版本控制。这样, CloudMirror 复制就可以在端点上生成类似的对象版本。
- 如果源存储分段启用了 S3 对象锁定,则不支持 CloudMirror 复制。
- 如果目标存储分段启用了原有合规性,则 CloudMirror 复制将失败并显示 AccessDenied 错误。

# **StorageGRID** 如何实施 **S3 REST API**

客户端请求冲突

冲突的客户端请求(例如,两个客户端写入同一密钥)将以 " 最新成功 " 为基础进行解 决。

" 最新赢单 " 评估的时间取决于 StorageGRID 系统何时完成给定请求,而不是 S3 客户端何时开始操作。

<span id="page-1025-0"></span>一致性控制

一致性控制可以根据应用程序的要求、在对象的可用性与这些对象在不同存储节点和站点 之间的一致性之间实现平衡。

默认情况下, StorageGRID 保证新创建的对象的写入后读一致性。成功完成 PUT 后的任何 GET 都将能够读取 新写入的数据。对现有对象的覆盖,元数据更新和删除最终保持一致。覆盖通常需要几秒钟或几分钟才能传播, 但可能需要长达 15 天的时间。

如果要在不同的一致性级别执行对象操作,可以为每个分段或每个 API 操作指定一致性控制。

一致性控制

一致性控制会影响 StorageGRID 用于跟踪对象的元数据在节点之间的分布方式,从而影响对象用于客户端请求 的可用性。

您可以将存储分段或 API 操作的一致性控制设置为以下值之一:

- 全部:所有节点均立即接收数据、否则请求将失败。
- \* 强 全局 \*: 保证所有站点中所有客户端请求的写入后读一致性。
- \* 强站点 \* : 保证站点内所有客户端请求的写入后读一致性。
- 读后新写入:(默认)为新对象提供读后写入一致性、并最终为对象更新提供一致性。提供高可用性和数据保 护保证。建议用于大多数情况。
- 可用:为新对象和对象更新提供最终一致性。对于S3存储分段、请仅在需要时使用(例如、对于包含很少读 取的日志值的存储分段、或者对于不存在的密钥执行HEAD或GET操作)。S3 FabricPool 存储分段不支持。

使用**"`read-after-new-write`"**和**"`available`"**一致性控制

如果 head 或 get 操作使用 read-after-new-write 一致性控制,则 StorageGRID 将执行多个步骤的查找, 如下所示:

- 它首先使用低一致性查找对象。
- 如果该查找失败、则会在下一个一致性级别重复执行该查找、直到达到与强全局行为等效的一致性级别为 止。

如果head或get操作使用`read-after-new-write`一致性控制、但对象不存在、则对象查找将始终达到与强全局行 为等效的一致性级别。由于此一致性级别要求每个站点提供多个对象元数据副本、因此如果同一站点上的两个或 更多存储节点不可用、您可能会收到大量500个内部服务器错误。

除非您需要与 Amazon S3 类似的一致性保证,否则您可以通过将一致性控制设置为 "`Available" 来防止机头和 GET 操作出现这些错误。` 当机头或 GET 操作使用 "`Available` " 一致性控制时, StorageGRID 仅提供最终一 致性。它不会在一致性级别提高时重试失败的操作、因此不要求对象元数据的多个副本可用。

为 **API** 操作指定一致性控制

要为单个 API 操作设置一致性控制,此操作必须支持一致性控制,并且必须在请求标题中指定一致性控制。此 示例将 GET 对象操作的一致性控制设置为 strong-site 。

GET /bucket/object HTTP/1.1 Date: date Authorization: *authorization name* Host: *host* Consistency-Control: strong-site

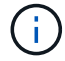

PUT 对象和 GET 对象操作必须使用相同的一致性控制。

为存储分段指定一致性控制

要为存储分段设置一致性控制,您可以使用 StorageGRID PUT 存储分段一致性请求和 GET 存储分段一致性请

求。或者,您也可以使用租户管理器或租户管理 API 。

为存储分段设置一致性控制时,请注意以下事项:

- 设置存储分段的一致性控制可确定对存储分段中的对象或存储分段配置执行 S3 操作时使用的一致性控制。 它不会影响存储分段本身的操作。
- 单个 API 操作的一致性控制将覆盖存储分段的一致性控制。
- 通常、分段应使用默认一致性控制`read-after-new-write.` 如果请求无法正常工作、请尽可能更改应用程序客 户端的行为。或者,配置客户端以指定每个 API 请求的一致性控制。请仅作为最后一种方法在存储分段级别 设置一致性控制。

**[[how**-**sistic-controls-and-ilm-**맦 퓲 交互**]]**如何通过一致性控制和**ILM**规则交互来影响数据保护

您选择的一致性控制和 ILM 规则都会影响对象的保护方式。这些设置可以进行交互。

例如,存储对象时使用的一致性控制会影响对象元数据的初始放置,而为 ILM 规则选择的载入行为会影响对象 副本的初始放置。由于 StorageGRID 需要访问对象的元数据及其数据来满足客户端请求,因此为一致性级别和 载入行为选择匹配的保护级别可以提供更好的初始数据保护和更可预测的系统响应。

ILM 规则可以使用以下载入行为:

- \*Dual Commit \*: StorageGRID 会立即创建对象的临时副本并将成功结果返回给客户端。如果可能,将创建 ILM 规则中指定的副本。
- \* 严格 \* : 必须创建 ILM 规则中指定的所有副本,才能将成功返回给客户端。
- \* 平衡 \* : StorageGRID 尝试在载入时创建 ILM 规则中指定的所有副本;如果无法创建,则创建临时副本并 将成功返回给客户端。在可能的情况下,将创建 ILM 规则中指定的副本。

 $(i)$ 

在为 ILM 规则选择载入行为之前,请阅读有关通过信息生命周期管理管理对象的说明中有关这些 设置的完整问题描述 。

一致性控制和 **ILM** 规则如何交互的示例

假设您有一个双站点网格,其中包含以下 ILM 规则和以下一致性级别设置:

- \* ILM 规则 \* :创建两个对象副本,一个在本地站点,一个在远程站点。此时将选择严格的载入行为。
- \* 一致性级别 \* : strong-global (对象元数据会立即分发到所有站点。)

当客户端将对象存储到网格时, StorageGRID 会创建两个对象副本并将元数据分发到两个站点,然后再向客户 端返回成功。

在载入成功消息时,此对象将受到完全保护,不会丢失。例如,如果本地站点在载入后不久丢失,则远程站点上 仍存在对象数据和对象元数据的副本。此对象完全可检索。

如果您改用相同的 ILM 规则和 strong-site 一致性级别,则在将对象数据复制到远程站点之后,在将对象元 数据分发到该远程站点之前,客户端可能会收到一条成功消息。在这种情况下,对象元数据的保护级别与对象数 据的保护级别不匹配。如果本地站点在载入后不久丢失,则对象元数据将丢失。无法检索此对象。

一致性级别和 ILM 规则之间的关系可能很复杂。如需帮助,请联系 NetApp 。

相关信息

["](#page-750-0)[使用](#page-750-0) [ILM](#page-750-0) [管理对象](#page-750-0)["](#page-750-0)

["](#page-1085-0)[获取存储分](#page-1085-0)[段](#page-1085-0)[一](#page-1085-0)[致](#page-1085-0)[性](#page-1085-0)["](#page-1085-0)

["PUT](#page-1086-0) [存储分](#page-1086-0)[段](#page-1086-0)[一](#page-1086-0)[致](#page-1086-0)[性](#page-1086-0)["](#page-1086-0)

**StorageGRID ILM** 规则如何管理对象

网格管理员创建信息生命周期管理( ILM )规则, 用于管理从 S3 REST API 客户端应用 程序输入到 StorageGRID 系统中的对象数据。然后,这些规则将添加到 ILM 策略中, 以 确定随着时间的推移对象数据的存储方式和存储位置。

ILM 设置可确定对象的以下方面:

• \* 地理位置 \*

对象数据在 StorageGRID 系统 (存储池) 或云存储池中的位置。

• \* 存储级别 \*

用于存储对象数据的存储类型:例如闪存或旋转磁盘。

• \* 损失保护 \*

创建的副本数量以及创建的副本类型:复制,纠删编码或两者。

• \* 保留 \*

随着时间的推移,对象数据的管理方式,存储位置以及保护数据免受丢失的方式会发生变化。

• \* 载入期间的保护 \*

用于在载入期间保护对象数据的方法: 同步放置(使用平衡或严格的 InGest 行为选项)或创建中间副本( 使用双提交选项)。

ILM 规则可以筛选和选择对象。对于使用 S3 载入的对象, ILM 规则可以根据以下元数据筛选对象:

- 租户帐户
- Bucket Name
- 载入时间
- 密钥
- 上次访问时间

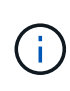

默认情况下,对所有 S3 分段禁用上次访问时间更新。如果您的StorageGRID 系统包含使用 上次访问时间选项的ILM规则、则必须为该规则中指定的S3存储分段启用上次访问时间更新。 使用Put Bucket"最后一个访问时间"请求、租户经理(请参见 ["](#page-949-0)[启用或](#page-949-0)[禁](#page-949-0)[用上](#page-949-0)[次](#page-949-0)[访](#page-949-0)[问时间更新](#page-949-0)["\)](#page-949-0) 或租户管理API。启用上次访问时间更新时,请注意 StorageGRID 性能可能会降低,尤其是 在具有小型对象的系统中。

- 位置限制
- 对象大小
- 用户元数据
- 对象标记

相关信息

["](#page-899-0)[使用](#page-899-0)[租](#page-899-0)[户](#page-899-0)[帐](#page-899-0)[户](#page-899-0)["](#page-899-0)

["](#page-750-0)[使用](#page-750-0) [ILM](#page-750-0) [管理对象](#page-750-0)["](#page-750-0)

["PUT](#page-1087-0) [分](#page-1087-0)[段](#page-1087-0)[上](#page-1087-0)[次](#page-1087-0)[访](#page-1087-0)[问时间](#page-1087-0)["](#page-1087-0)

<span id="page-1029-1"></span>对象版本控制

您可以使用版本控制来保留一个对象的多个版本,从而防止意外删除对象,并可用于检索 和还原对象的早期版本。

StorageGRID 系统实施版本控制,并支持大多数功能,但存在一些限制。StorageGRID 最多支持 1 , 000 个对 象版本。

对象版本控制可以与 StorageGRID 信息生命周期管理( ILM )或 S3 存储分段生命周期配置结合使用。要为每 个存储分段启用此功能,您必须明确启用版本控制。存储分段中的每个对象都分配有一个版本 ID ,该 ID 由 StorageGRID 系统生成。

不支持使用 MFA (多因素身份验证) Delete 。

只能在使用 StorageGRID 10.3 或更高版本创建的存储分段上启用版本控制。

**ILM** 和版本控制

Ħ.

ILM 策略将应用于对象的每个版本。ILM 扫描过程会持续扫描所有对象,并根据当前 ILM 策略重新评估这些对 象。对 ILM 策略所做的任何更改都会应用于先前载入的所有对象。如果启用了版本控制,则包括先前载入的版 本。ILM 扫描会将新的 ILM 更改应用于先前输入的对象。

对于启用了版本控制的分段中的S3对象、版本控制支持允许您创建使用"`非当前时间`"作为参考时间的ILM规则( 对于问题"`仅将此规则应用于较早对象版本?`"、请选择\*是\* 在中 ["](#page-806-0)[创](#page-806-0)[建](#page-806-0)[ILM](#page-806-0)[规](#page-806-0)[则向](#page-806-0)[导](#page-806-0)[的](#page-806-0)[第](#page-806-0)[1](#page-806-0)[步](#page-806-0)["](#page-806-0))。对象更新后, 其先前版本将变为非最新版本。通过使用"`noncurrent time`"筛选器、您可以创建可减少先前版本对象的存储影 响的策略。

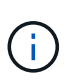

使用多部分上传操作上传新版本的对象时,原始版本对象的非当前时间反映为新版本创建多部分 上传的时间,而不是多部分上传完成的时间。在有限情况下,原始版本的非当前时间可能比当前 版本的时间早数小时或数天。

请参见 ["S3](#page-849-0) [版本对象的](#page-849-0) [ILM](#page-849-0) [规](#page-849-0)[则](#page-849-0)[和策略\(](#page-849-0)[示](#page-849-0)[例](#page-849-0) [4](#page-849-0) [\)](#page-849-0)["](#page-849-0)。

<span id="page-1029-0"></span>使用**S3 REST API**配置**S3**对象锁定

如果为StorageGRID 系统启用了全局S3对象锁定设置、则可以在启用S3对象锁定的情况 下创建分段。您可以为每个存储分段指定默认保留、也可以为每个对象版本指定保留设

如何为存储分段启用**S3**对象锁定

如果为 StorageGRID 系统启用了全局 S3 对象锁定设置,则可以选择在创建每个分段时启用 S3 对象锁定。

S3对象锁定是一种永久性设置、只有在创建存储分段时才能启用。创建分段后、您无法添加或禁用S3对象锁 定。

要为存储分段启用S3对象锁定、请使用以下方法之一:

- 使用租户管理器创建存储分段。请参见 ["](#page-945-0)[创](#page-945-0)[建](#page-945-0) [S3](#page-945-0) [存储分](#page-945-0)[段](#page-945-0)["](#page-945-0)。
- 使用PUT Bucket请求和创建存储分段 x-amz-bucket-object-lock-enabled 请求标题。请参见 ["](#page-1041-0)[对存](#page-1041-0) [储分](#page-1041-0)[段执](#page-1041-0)[行的](#page-1041-0)[操作](#page-1041-0)["](#page-1041-0)。

S3对象锁定需要分段版本控制、创建分段时会自动启用此功能。您不能暂停分段的版本控制。请参见 ["](#page-1029-1)[对象版本](#page-1029-1) [控](#page-1029-1)[制](#page-1029-1)["](#page-1029-1)。

存储分段的默认保留设置

为存储分段启用S3对象锁定后、您可以选择为存储分段启用默认保留、并指定默认保留模式和默认保留期限。

#### 默认保留模式

- 在合规模式下:
	- 在达到保留截止日期之前、无法删除此对象。
	- 对象的保留截止日期可以增加、但不能减少。
	- 在达到该日期之前、无法删除对象的保留截止日期。
- 在监管模式下:
	- 使用的用户 s3:BypassGovernanceRetention <sup>权</sup>限可以使用 x-amz-bypass-governanceretention: true 请求标头以绕过保留设置。
	- 这些用户可以在达到保留截止日期之前删除对象版本。
	- 这些用户可以增加、减少或删除对象的保留截止日期。

#### 默认保留期限

每个存储分段都可以指定默认保留期限(以年或天为单位)。

如何设置存储分段的默认保留

要设置存储分段的默认保留时间、请使用以下方法之一:

- 通过租户管理器管理存储分段设置。请参见 ["](#page-945-0)[创](#page-945-0)[建](#page-945-0) [S3](#page-945-0) [存储](#page-945-0)[区](#page-945-0)。["](#page-945-0) 和 ["](#page-955-0)[更新](#page-955-0)[S3](#page-955-0)[对象](#page-955-0)[锁](#page-955-0)[定](#page-955-0)[默认](#page-955-0)[保留](#page-955-0)["](#page-955-0)。
- 问题描述 为分段指定默认模式和默认天数或年数的Put对象锁定配置请求。

#### **PUT** 对象锁定配置

通过Put Object Lock Configuration请求、您可以设置和修改启用了S3对象锁定的存储分段的默认保留模式和默 认保留期限。您还可以删除先前配置的默认保留设置。

如果将新对象版本写入存储分段、则会应用默认保留模式 x-amz-object-lock-mode 和 x-amz-objectlock-retain-until-date 未指定。默认保留期限用于计算保留截止日期IF x-amz-object-lockretain-until-date 未指定。

如果在载入对象版本后修改了默认保留期限,则对象版本的保留日期将保持不变,不会使用新的默认保留期限重 新计算。

您必须具有 s3:PutBucketObjectLockConfiguration 权限、或者作为帐户root用户来完成此操作。

。 Content-MD5 必须在Put请求中指定请求标头。

### 请求示例

此示例为存储分段启用S3对象锁定、并将默认保留模式设置为合规、将默认保留期限设置为6年。

```
PUT /bucket?object-lock HTTP/1.1
Accept-Encoding: identity
Content-Length: 308
Host: host
Content-MD5: request header
User-Agent: s3sign/1.0.0 requests/2.24.0 python/3.8.2
X-Amz-Date: date
X-Amz-Content-SHA256: authorization-string
Authorization: authorization-string
<ObjectLockConfiguration>
      <ObjectLockEnabled>Enabled</ObjectLockEnabled>
      <Rule>
          <DefaultRetention>
              <Mode>COMPLIANCE</Mode>
              <Years>6</Years>
          </DefaultRetention>
      </Rule>
</ObjectLockConfiguration>
```
如何确定存储分段的默认保留

要确定是否为存储分段启用了S3对象锁定并查看默认保留模式和保留期限、请使用以下方法之一:

- 在租户管理器中查看存储分段。请参见 ["](#page-947-0)[查看](#page-947-0)[S3](#page-947-0)[存储分](#page-947-0)[段](#page-947-0)["](#page-947-0)。
- 问题描述 获取对象锁定配置请求。

### 获取对象锁定配置

通过"Get Object Lock Configuration"(获取对象锁定配置)请求、您可以确定是否为存储分段启用了S3对象锁定、 如果已启用、则查看是否为存储分段配置了默认保留模式和保留期限。

如果将新对象版本写入存储分段、则会应用默认保留模式 x-amz-object-lock-mode 未指定。默认保留期限 用于计算保留截止日期IF x-amz-object-lock-retain-until-date 未指定。

您必须具有 s3:GetBucketObjectLockConfiguration 权限、或者作为帐户root用户来完成此操作。

请求示例

```
GET /bucket?object-lock HTTP/1.1
Host: host
Accept-Encoding: identity
User-Agent: aws-cli/1.18.106 Python/3.8.2 Linux/4.4.0-18362-Microsoft
botocore/1.17.29
x-amz-date: date
x-amz-content-sha256: authorization-string
Authorization: authorization-string
```
响应示例

```
HTTP/1.1 200 OK
x-amz-id-2:
iVmcB7OXXJRkRH1FiVq1151/T24gRfpwpuZrEG11Bb9ImOMAAe98oxSpXlknabA0LTvBYJpSIX
k=x-amz-request-id: B34E94CACB2CEF6D
Date: Fri, 04 Sep 2020 22:47:09 GMT
Transfer-Encoding: chunked
Server: AmazonS3
<?xml version="1.0" encoding="UTF-8"?>
<ObjectLockConfiguration xmlns="http://s3.amazonaws.com/doc/2006-03-01/">
      <ObjectLockEnabled>Enabled</ObjectLockEnabled>
      <Rule>
          <DefaultRetention>
              <Mode>COMPLIANCE</Mode>
              <Years>6</Years>
          </DefaultRetention>
      </Rule>
</ObjectLockConfiguration>
```
启用了S3对象锁定的存储分段可以包含具有和不具有S3对象锁定保留设置的对象组合。

对象级保留设置可通过S3 REST API来指定。对象的保留设置将覆盖存储分段的任何默认保留设置。

您可以为每个对象指定以下设置:

- 保留模式:合规性或监管。
- \*retain-until-date \*: 指定StorageGRID 必须保留对象版本多长时间的日期。
	- 在合规模式下、如果保留截止日期为未来日期、则可以检索对象、但无法修改或删除它。保留截止日期 可以增加、但不能减少或删除此日期。
	- 在监管模式下、具有特殊权限的用户可以绕过保留截止日期设置。他们可以在对象版本的保留期限到期 之前将其删除。它们还可以增加、减少甚至删除保留截止日期。
- \* 合法保留 \*: 对对象版本应用合法保留时,会立即锁定该对象。例如,您可能需要对与调查或法律争议相 关的对象进行法律保留。合法保留没有到期日期,但在明确删除之前始终有效。

对象的合法保留设置与保留模式和保留截止日期无关。如果某个对象版本处于合法保留状态、则任何人都无 法删除该版本。

要在向存储分段添加对象版本时指定S3对象锁定设置、请使用问题描述 A ["PUT](#page-1063-0) [对象](#page-1063-0)["](#page-1063-0), ["PUT](#page-1067-0) [对象](#page-1067-0)[—](#page-1067-0)[复制](#page-1067-0)["](#page-1067-0)或 ["](#page-1077-0) [启动多部件上](#page-1077-0)[传](#page-1077-0)["](#page-1077-0) 请求。

您可以使用以下命令:

• x-amz-object-lock-mode,可以是合规性或监管(区分大小写)。

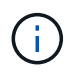

如果指定 x-amz-object-lock-mode、您还必须指定 x-amz-object-lock-retainuntil-date。

- x-amz-object-lock-retain-until-date
	- 。保留截止日期值必须采用格式 2020-08-10T21:46:00Z。允许使用小数秒,但仅保留 3 位小数(精确 度为毫秒)。不允许使用其他ISO 8601格式。
	- 保留截止日期必须为未来日期。
- x-amz-object-lock-legal-hold

如果处于合法保留状态(区分大小写),则对象将置于合法保留状态。如果关闭了合法保留,则不会进行合 法保留。任何其他值都会导致 400 错误请求 ( InvalidArgument ) 错误。

如果您使用上述任一请求标头,请注意以下限制:

- 。 Content-MD5 如果有、则请求标头为必填项 x-amz-object-lock-\* PUT对象请求中存在请求标头。 Content-MD5 PUT对象-复制或启动多部件上传不需要。
- 如果存储分段未启用S3对象锁定和 x-amz-object-lock-\* 存在请求标头、返回400错误请 求(InvalidRequest)错误。
- PUT对象请求支持使用 x-amz-storage-class: REDUCED\_REDUNDANCY 以匹配AWS行为。但是,如果 在启用了 S3 对象锁定的情况下将对象载入存储分段,则 StorageGRID 将始终执行双提交载入。

• 后续的GET或HEAD对象版本响应将包括标题 x-amz-object-lock-mode, x-amz-object-lockretain-until-date,和 x-amz-object-lock-legal-hold(如果已配置)以及请求发送方是否正确 s3:Get\* 权限。

您可以使用 s3:object-lock-remaining-retention-days 策略条件关键字、用于限制对象允许的最短和 最长保留期限。

如何更新对象的保留设置

如果需要更新现有对象版本的合法保留或保留设置,可以执行以下对象子资源操作:

• PUT Object legal-hold

如果新的合法保留值为 on ,则对象将置于合法保留状态。如果合法保留值为 off ,则取消合法保留。

- PUT Object retention
	- 模式值可以是合规性或监管(区分大小写)。
	- 。保留截止日期值必须采用格式 2020-08-10T21:46:00Z。允许使用小数秒,但仅保留 3 位小数(精确 度为毫秒)。不允许使用其他ISO 8601格式。
	- 如果对象版本具有现有的保留日期,则只能增加此保留日期。新的价值必须是未来的。

如何使用监管模式

拥有的用户 s3:BypassGovernanceRetention 权限可以绕过使用监管模式的对象的活动保留设置。任何删 除或放置对象保留操作都必须包含 x-amz-bypass-governance-retention:true 请求标题。这些用户可 以执行以下附加操作:

• 执行删除对象或删除多个对象操作、以便在对象保留期限到期之前删除该对象版本。

无法删除处于合法保留状态的对象。合法保留必须关闭。

• 执行Put对象保留操作、以便在对象保留期限结束之前将对象版本的模式从监管更改为合规。

绝不允许将模式从合规性更改为监管。

• 执行Put Object保留操作以增加、减少或删除对象版本的保留期限。

#### 相关信息

- ["](#page-835-0)[使用](#page-835-0) [S3](#page-835-0) [对象](#page-835-0)[锁](#page-835-0)[定管理对象](#page-835-0)["](#page-835-0)
- ["](#page-952-0)[使用](#page-952-0)[S3](#page-952-0)[对象](#page-952-0)[锁](#page-952-0)[定保留对象](#page-952-0)["](#page-952-0)
- ["](https://docs.aws.amazon.com/AmazonS3/latest/userguide/object-lock.html)[《](https://docs.aws.amazon.com/AmazonS3/latest/userguide/object-lock.html) [Amazon Simple Storage Service](https://docs.aws.amazon.com/AmazonS3/latest/userguide/object-lock.html) [用户](https://docs.aws.amazon.com/AmazonS3/latest/userguide/object-lock.html)[指](https://docs.aws.amazon.com/AmazonS3/latest/userguide/object-lock.html)[南](https://docs.aws.amazon.com/AmazonS3/latest/userguide/object-lock.html): 使用 [S3](https://docs.aws.amazon.com/AmazonS3/latest/userguide/object-lock.html) [对象](https://docs.aws.amazon.com/AmazonS3/latest/userguide/object-lock.html)[锁](https://docs.aws.amazon.com/AmazonS3/latest/userguide/object-lock.html)[定](https://docs.aws.amazon.com/AmazonS3/latest/userguide/object-lock.html)》"

#### <span id="page-1034-0"></span>创建 **S3** 生命周期配置

# 您可以创建 S3 生命周期配置,以控制何时从 StorageGRID 系统中删除特定对象。

本节中的简单示例说明了 S3 生命周期配置如何控制从特定 S3 存储分段中删除(过期)某些对象的时间。本节 中的示例仅供说明。有关创建 S3 生命周期配置的完整详细信息,请参见 ["](https://docs.aws.amazon.com/AmazonS3/latest/dev/object-lifecycle-mgmt.html)[《](https://docs.aws.amazon.com/AmazonS3/latest/dev/object-lifecycle-mgmt.html) [Amazon Simple Storage Service](https://docs.aws.amazon.com/AmazonS3/latest/dev/object-lifecycle-mgmt.html) [开](https://docs.aws.amazon.com/AmazonS3/latest/dev/object-lifecycle-mgmt.html)[发](https://docs.aws.amazon.com/AmazonS3/latest/dev/object-lifecycle-mgmt.html)[人](https://docs.aws.amazon.com/AmazonS3/latest/dev/object-lifecycle-mgmt.html)[员指](https://docs.aws.amazon.com/AmazonS3/latest/dev/object-lifecycle-mgmt.html)[南](https://docs.aws.amazon.com/AmazonS3/latest/dev/object-lifecycle-mgmt.html)[:对象生命周期管理](https://docs.aws.amazon.com/AmazonS3/latest/dev/object-lifecycle-mgmt.html)》["](https://docs.aws.amazon.com/AmazonS3/latest/dev/object-lifecycle-mgmt.html)。请注意, StorageGRID 仅支持到期操作,不支持过渡操作。

生命周期配置是一组应用于特定 S3 分段中的对象的规则。每个规则都指定受影响的对象以及这些对象的到期时 间(在特定日期或一定天数后)。

StorageGRID 在一个生命周期配置中最多支持 1 , 000 条生命周期规则。每个规则可以包含以下 XML 元素:

- 到期日期:从对象载入开始,在达到指定日期或达到指定天数时删除对象。
- NoncurrentVersionExpiration :从对象变为非最新状态开始,在达到指定天数时删除对象。
- 筛选器(前缀,标记)
- Status
- ID

如果将生命周期配置应用于某个存储分段,则存储分段的生命周期设置始终会覆盖 StorageGRID ILM 设 置。StorageGRID 使用存储分段的 " 到期 " 设置(而不是 ILM )来确定是删除还是保留特定对象。

因此,即使 ILM 规则中的放置说明仍适用于某个对象,该对象也可能会从网格中删除。或者,即使对象的任何 ILM 放置指令已失效,该对象也可能会保留在网格中。有关详细信息,请参见 ["ILM](#page-751-0) [如](#page-751-0)[何](#page-751-0)[在对象的整个生命周期](#page-751-0) [内](#page-751-0)[运](#page-751-0)[行](#page-751-0)["](#page-751-0)。

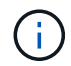

存储分段生命周期配置可用于启用了 S3 对象锁定的存储分段,但旧版合规存储分段不支持存储 分段生命周期配置。

StorageGRID 支持使用以下存储分段操作来管理生命周期配置:

- 删除存储分段生命周期
- 获取存储分段生命周期
- PUT 存储分段生命周期

创建生命周期配置

作为创建生命周期配置的第一步,您需要创建一个包含一个或多个规则的 JSON 文件。例如,此 JSON 文件包 含三个规则,如下所示:

- 1. 规则1仅适用于与前缀匹配的对象 category1/并且具有 key2 的值 tag2。。 Expiration 参数指定与筛 选器匹配的对象将在2020年8月22日午夜到期。
- 2. 规则2仅适用于与前缀匹配的对象 category2/。。 Expiration 参数指定与筛选器匹配的对象将在载入 后100天过期。

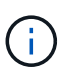

指定天数的规则与对象的载入时间相关。如果当前日期超过载入日期加上天数,则在应用生 命周期配置后,可能会立即从存储分段中删除某些对象。

3. 规则3仅适用于与前缀匹配的对象 category3/。。 Expiration 参数指定任何非最新版本的匹配对象将在 其变为非最新状态50天后过期。

```
{
       "Rules": [
            {
                 "ID": "rule1",
                 "Filter": {
                      "And": {
                           "Prefix": "category1/",
                           "Tags": [
{
                                      "Key": "key2",
                                      "Value": "tag2"
  }
and the contract of the contract of the contract of the contract of the contract of the contract of the contract of
                     }
                 },
                 "Expiration": {
                      "Date": "2020-08-22T00:00:00Z"
                 },
                 "Status": "Enabled"
            },
            {
                 "ID": "rule2",
                 "Filter": {
                      "Prefix": "category2/"
                 },
                 "Expiration": {
                    "Days": 100
                 },
                 "Status": "Enabled"
            },
            {
                 "ID": "rule3",
                 "Filter": {
                      "Prefix": "category3/"
                 },
                 "NoncurrentVersionExpiration": {
                    "NoncurrentDays": 50
                 },
                 "Status": "Enabled"
           }
      ]
}
```
#### 将生命周期配置应用于存储分段

创建生命周期配置文件后,您可以通过发出 PUT 存储分段生命周期请求将其应用于存储分段。

此请求会将示例文件中的生命周期配置应用于名为的存储分段中的对象 testbucket。

```
aws s3api --endpoint-url <StorageGRID endpoint> put-bucket-lifecycle-
configuration
--bucket testbucket --lifecycle-configuration file://bktjson.json
```
要验证是否已成功将生命周期配置应用于存储分段,请发送问题描述 获取存储分段生命周期请求。例如:

```
aws s3api --endpoint-url <StorageGRID endpoint> get-bucket-lifecycle-
configuration
  --bucket testbucket
```
成功的响应将列出您刚刚应用的生命周期配置。

验证存储分段生命周期到期适用场景 对象

在发出 PUT 对象, HEAD 对象或 GET 对象请求时,您可以确定生命周期配置适用场景 中的到期规则是否为特 定对象。如果规则适用、响应将包括 Expiration 此参数用于指示对象何时到期以及匹配的到期规则。

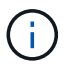

由于存储分段生命周期会覆盖ILM、因此 expiry-date 显示的是删除对象的实际日期。有关详 细信息,请参见 ["](#page-765-0)[如](#page-765-0)[何](#page-765-0)[确定对象保留](#page-765-0)["](#page-765-0)。

例如、此PUT对象请求是在2020年6月22日发出的、并在中放置一个对象 testbucket 存储分段。

aws s3api --endpoint-url <StorageGRID endpoint> put-object --bucket testbucket --key obj2test2 --body bktjson.json

成功响应表示此对象将在 100 天后 ( 2020 年 10 月 1 日) 过期, 并且与生命周期配置的规则 2 匹配。

```
{
        *"Expiration": "expiry-date=\"Thu, 01 Oct 2020 09:07:49 GMT\", rule-
id=\"rule2\"",
        "ETag": "\"9762f8a803bc34f5340579d4446076f7\""
}
```
例如,此 head Object 请求用于获取测试分段中同一对象的元数据。

```
aws s3api --endpoint-url <StorageGRID endpoint> head-object
--bucket testbucket --key obj2test2
```
成功响应包括对象的元数据,并指示对象将在 100 天后过期,并且与规则 2 匹配。

```
{
        "AcceptRanges": "bytes",
        *"Expiration": "expiry-date=\"Thu, 01 Oct 2020 09:07:48 GMT\", rule-
id=\Psi"rule2\Upsilon"",
        "LastModified": "2020-06-23T09:07:48+00:00",
        "ContentLength": 921,
        "ETag": "\"9762f8a803bc34f5340579d4446076f7\""
        "ContentType": "binary/octet-stream",
        "Metadata": {}
}
```
实施 **S3 REST API** 的建议

在实施用于 StorageGRID 的 S3 REST API 时,应遵循以下建议。

针对不存在的对象的建议

如果您的应用程序定期检查某个对象是否位于您不希望该对象实际存在的路径上、则应使用"`available`"一致性 控制。例如,如果您的应用程序在放置到某个位置之前一直位于某个位置,则应使用 "`Available` " 一致性控 制。

否则,如果 head 操作未找到对象,则在一个或多个存储节点不可用时,可能会收到大量 500 个内部服务器错 误。

您可以使用 PUT 存储分段一致性请求为每个存储分段设置 "`Available` " 一致性控制,也可以在单个 API 操作的 请求标题中指定一致性控制。

对象密钥建议

根据首次创建分段的时间、请遵循这些对象键名建议。

在**StorageGRID 11.4**或更早版本中创建的分段

- 不要使用随机值作为对象键的前四个字符。这与 AWS 以前针对密钥前缀的建议不同。请改用非随机、非唯 一的前缀、例如 image。
- 如果按照以前的AWS建议在密钥前缀中使用随机和唯一字符、请在对象密钥前添加目录名称。也就是说,请 使用以下格式:

mybucket/mydir/f8e3-image3132.jpg

而不是以下格式:

mybucket/f8e3-image3132.jpg

#### 在**StorageGRID 11.4**或更高版本中创建的分段

不需要限制对象密钥名称以满足性能最佳实践。在大多数情况下、对象密钥名称的前四个字符可以使用随机值。

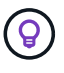

但S3工作负载例外、它会在短时间后持续删除所有对象。为了最大限度地降低此使用情形对性能 的影响、请每隔数千个对象更改一次密钥名称的前导部分、并使用日期之类的内容。例如、假 设S3客户端通常每秒写入2、000个对象、而ILM或存储分段生命周期策略将在三天后删除所有对 象。为了最大限度地降低对性能的影响、您可以使用如下模式命名密钥: /mybucket/mydir/*yyyymmddhhmmss*-*random\_UUID*.jpg

#### 关于**"`**范围读取**`"**的建议

如果 ["](#page-714-0)[用于](#page-714-0)[压缩](#page-714-0)[存储对象的全](#page-714-0)[局选](#page-714-0)[项](#page-714-0)["](#page-714-0) 已启用、则S3客户端应用程序应避免执行指定要返回的字节数范围的GET 对象操作。这些 "`range read` " 操作效率低下,因为 StorageGRID 必须有效解压缩对象以访问请求的字节。从 非常大的对象请求少量字节的获取对象操作效率尤其低下;例如,从 50 GB 压缩对象读取 10 MB 范围的操作效 率低下。

如果从压缩对象读取范围,则客户端请求可能会超时。

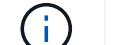

如果需要压缩对象,并且客户端应用程序必须使用范围读取,请增加应用程序的读取超时时间。

相关信息

- ["](#page-1025-0)[一](#page-1025-0)[致](#page-1025-0)[性](#page-1025-0)[控](#page-1025-0)[制](#page-1025-0)["](#page-1025-0)
- ["PUT](#page-1086-0) [存储分](#page-1086-0)[段](#page-1086-0)[一](#page-1086-0)[致](#page-1086-0)[性](#page-1086-0)["](#page-1086-0)
- ["](#page-449-0)[管理](#page-449-0) [StorageGRID"](#page-449-0)

# 支持**Amazon S3 REST API**

**S3 REST API**实施详细信息

StorageGRID 系统实施简单存储服务 API ( API 版本 2006-03-01 ),支持大多数操作, 但有一些限制。在集成 S3 REST API 客户端应用程序时,您需要了解实施详细信息。

StorageGRID 系统既支持虚拟托管模式请求,也支持路径模式请求。

日期处理

S3 REST API 的 StorageGRID 实施仅支持有效的 HTTP 日期格式。

对于接受日期值的任何标头, StorageGRID 系统仅支持有效的 HTTP 日期格式。日期的时间部分可以使用格林 威治标准时间( GMT )格式或通用协调时间( UTC )格式指定,并且不存在时区偏移(必须指定 +0000 )。 如果包括 x-amz-date 标题中指定的任何值。使用AWS签名版本4时、将显示 x-amz-date 签名请求中必须存 在标题、因为不支持日期标题。

通用请求标头

StorageGRID 系统支持定义的通用请求标头 ["Amazon Simple Storage Service API](https://docs.aws.amazon.com/AmazonS3/latest/API/RESTCommonRequestHeaders.html)[参](https://docs.aws.amazon.com/AmazonS3/latest/API/RESTCommonRequestHeaders.html)[考](https://docs.aws.amazon.com/AmazonS3/latest/API/RESTCommonRequestHeaders.html): 通用[请求](https://docs.aws.amazon.com/AmazonS3/latest/API/RESTCommonRequestHeaders.html)[标](https://docs.aws.amazon.com/AmazonS3/latest/API/RESTCommonRequestHeaders.html)[头](https://docs.aws.amazon.com/AmazonS3/latest/API/RESTCommonRequestHeaders.html)["](https://docs.aws.amazon.com/AmazonS3/latest/API/RESTCommonRequestHeaders.html),但有 一个例外。

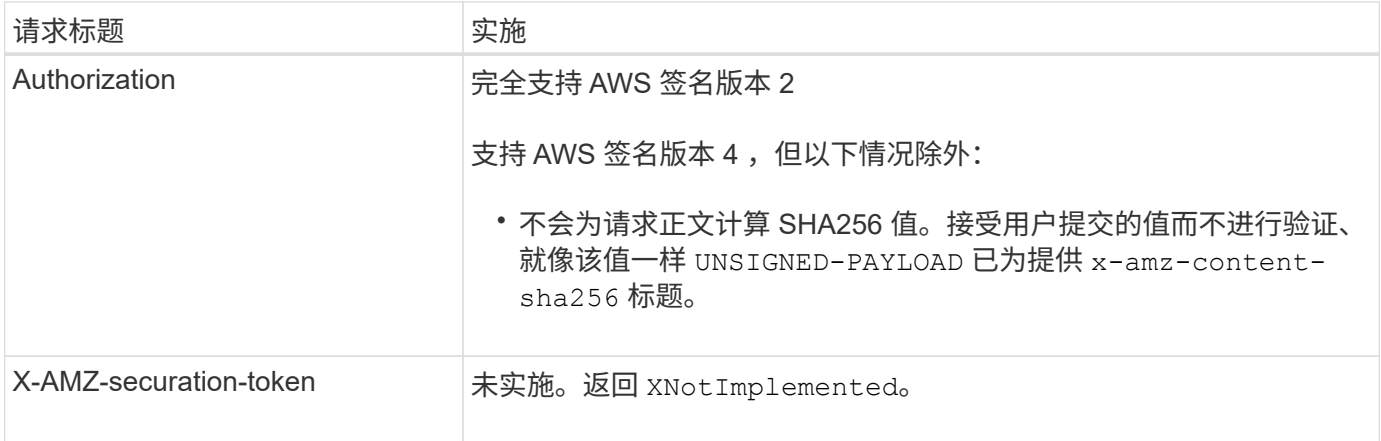

#### 通用响应标头

## StorageGRID 系统支持由 Simple Storage Service API 参考 定义的所有通用响应标头, 但有一个例外。

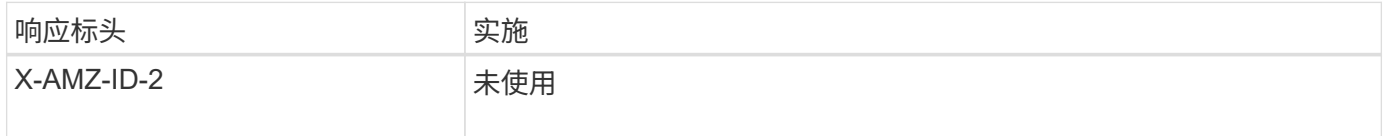

#### 对请求进行身份验证

StorageGRID 系统支持使用 S3 API 对对象进行身份验证和匿名访问。

S3 API 支持签名版本 2 和签名版本 4 对 S3 API 请求进行身份验证。

经过身份验证的请求必须使用您的访问密钥 ID 和机密访问密钥进行签名。

StorageGRID 系统支持两种身份验证方法: HTTP Authorization 标题和使用查询参数。

#### 使用 **HTTP** 授权标头

HTTP Authorization 标头由所有S3 API操作使用、但在存储分段策略允许的情况下使用匿名请求除外。。 Authorization 标头包含对请求进行身份验证所需的所有签名信息。

#### 使用查询参数

您可以使用查询参数向 URL 添加身份验证信息。这称为对 URL 进行预签名,可用于授予对特定资源的临时访 问权限。具有预先签名URL的用户无需知道访问资源的机密访问密钥、这样您就可以为资源提供第三方受限访问 权限。

### <span id="page-1040-0"></span>对服务执行的操作

StorageGRID 系统支持对该服务执行以下操作。

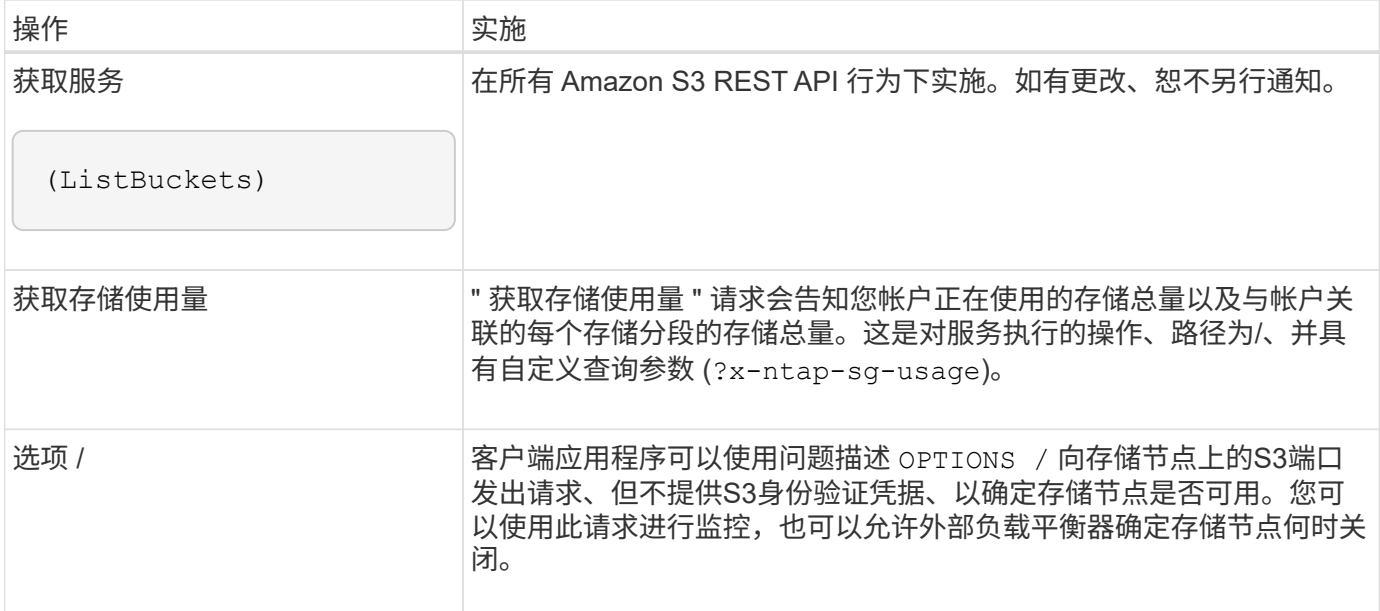

## 相关信息

["](#page-1097-0)[获取存储使用](#page-1097-0)[量](#page-1097-0)["](#page-1097-0)

<span id="page-1041-0"></span>对存储分段执行的操作

对于每个 S3 租户帐户, StorageGRID 系统最多支持 1 , 000 个分段。

存储分段名称限制遵循AWS US Standard区域限制、但您应进一步将其限制为DNS命名约定、以支持S3虚拟托 管模式请求。

有关详细信息,请参见以下内容:

- ["Amazon Web Services](https://docs.aws.amazon.com/AmazonS3/latest/dev/BucketRestrictions.html) [\(](https://docs.aws.amazon.com/AmazonS3/latest/dev/BucketRestrictions.html)AWS) 文档: 存储分[段](https://docs.aws.amazon.com/AmazonS3/latest/dev/BucketRestrictions.html)[限](https://docs.aws.amazon.com/AmazonS3/latest/dev/BucketRestrictions.html)[制](https://docs.aws.amazon.com/AmazonS3/latest/dev/BucketRestrictions.html)["](https://docs.aws.amazon.com/AmazonS3/latest/dev/BucketRestrictions.html)
- ["](#page-669-0)[配](#page-669-0)[置](#page-669-0)[S3](#page-669-0)[端点](#page-669-0)[域](#page-669-0)[名](#page-669-0)["](#page-669-0)

获取分段(列出对象)和获取分段版本操作支持 StorageGRID 一致性控制。

您可以检查是否已为各个存储分段启用上次访问时间更新。

下表介绍了 StorageGRID 如何实施 S3 REST API 存储分段操作。要执行其中任何操作,必须为帐户提供必要 的访问凭据。

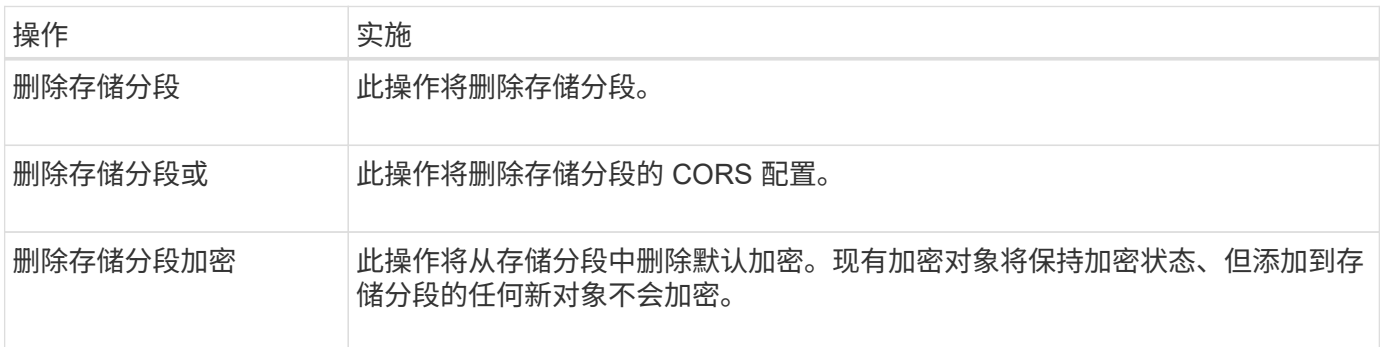

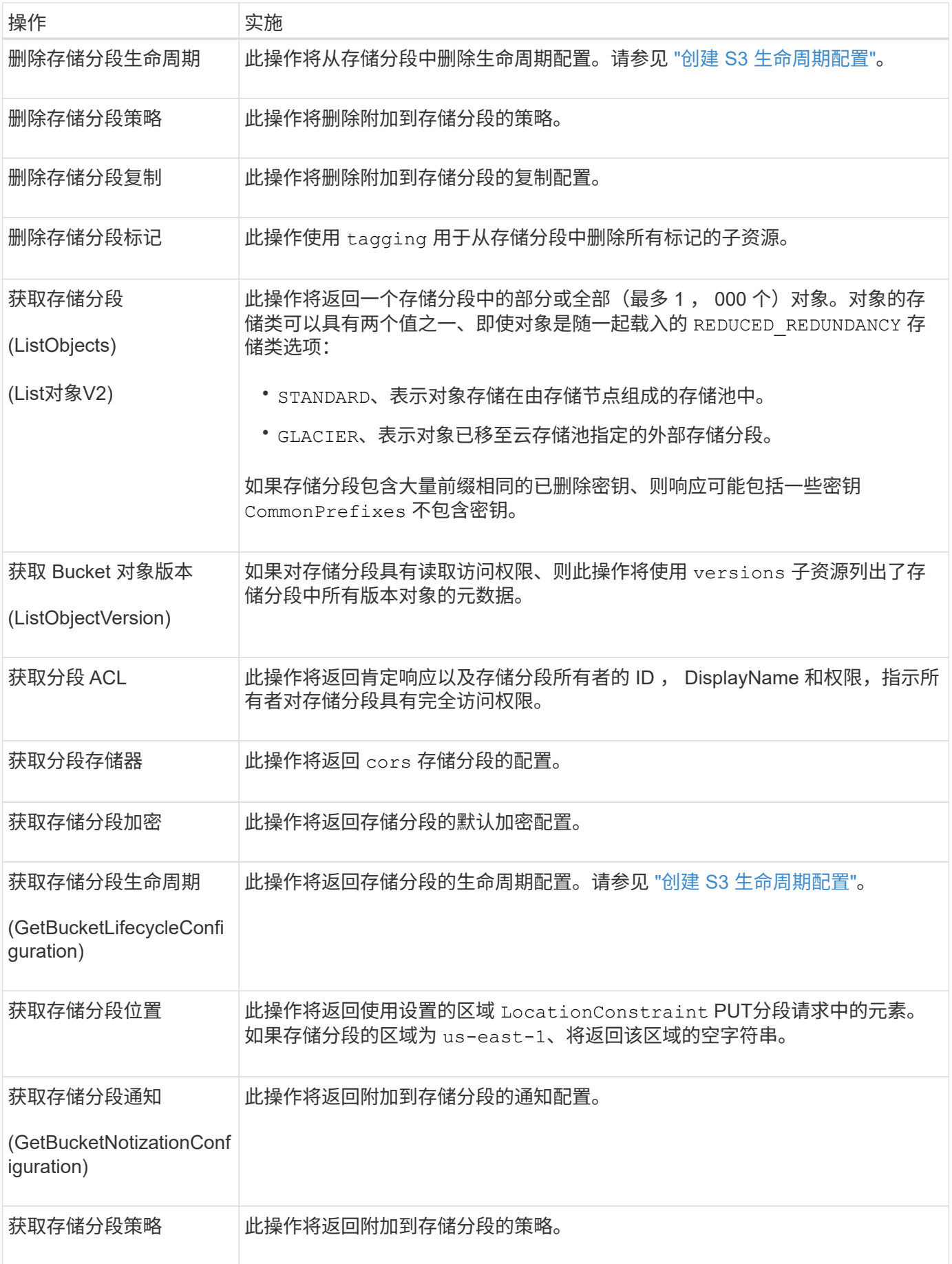

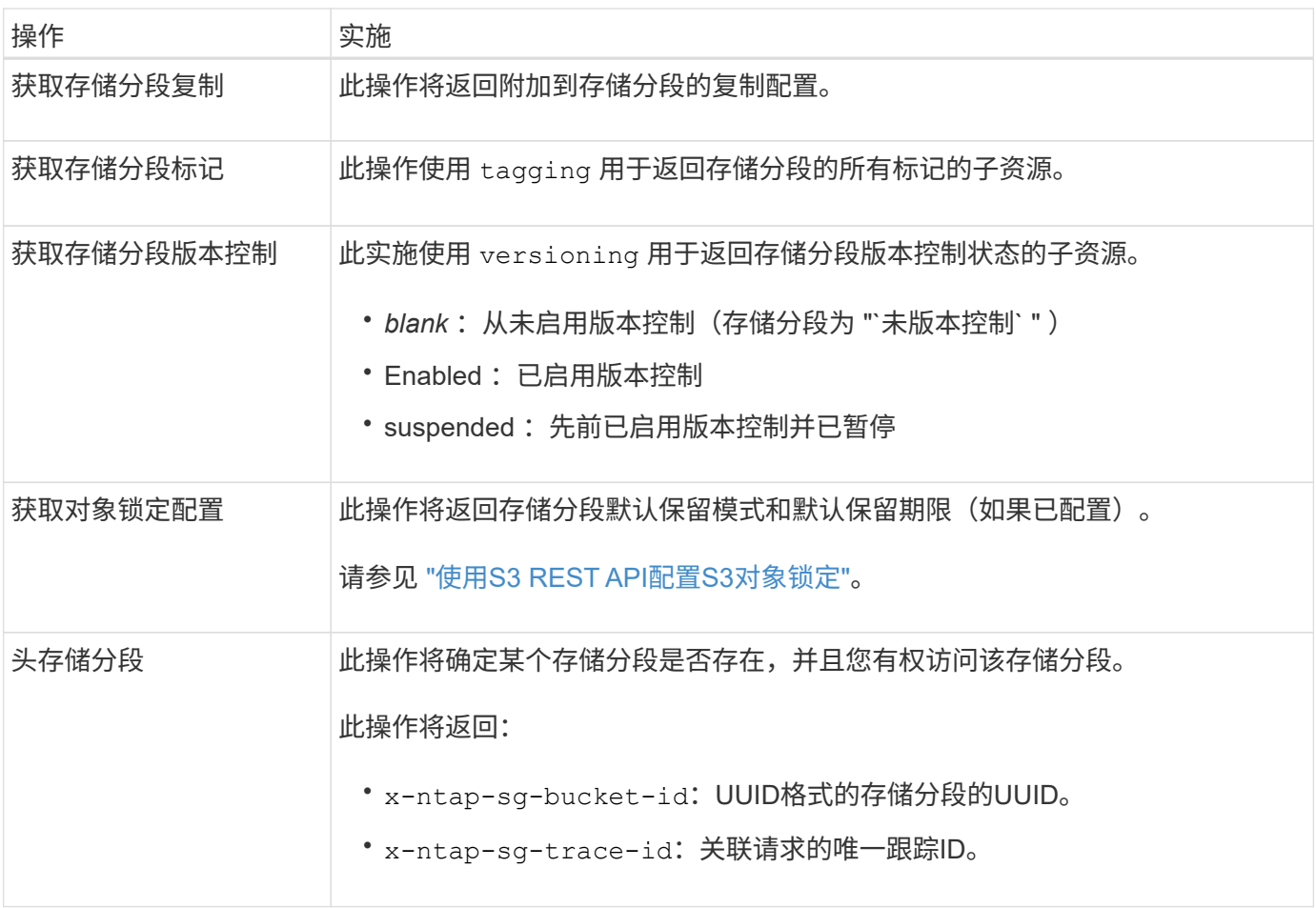
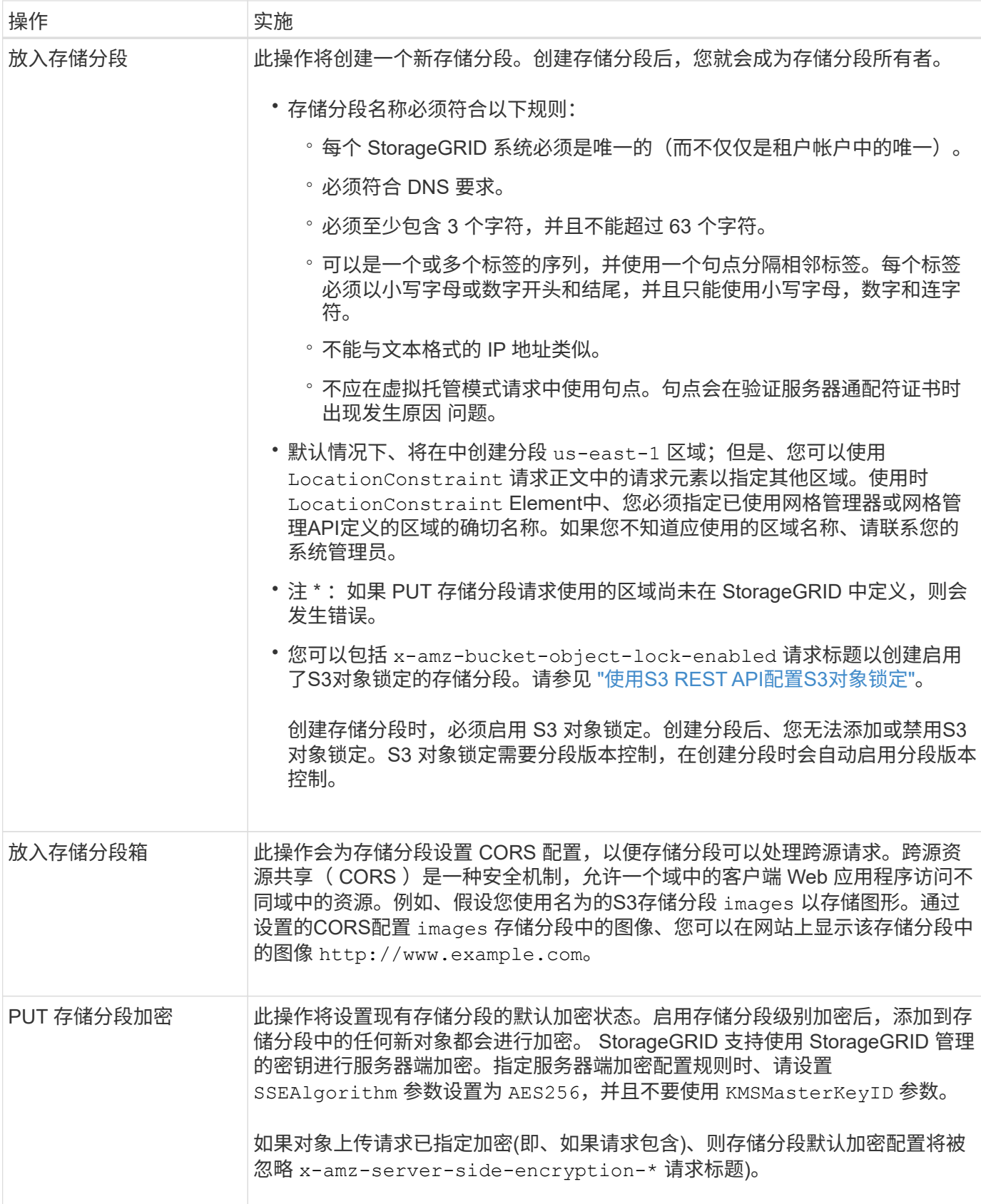

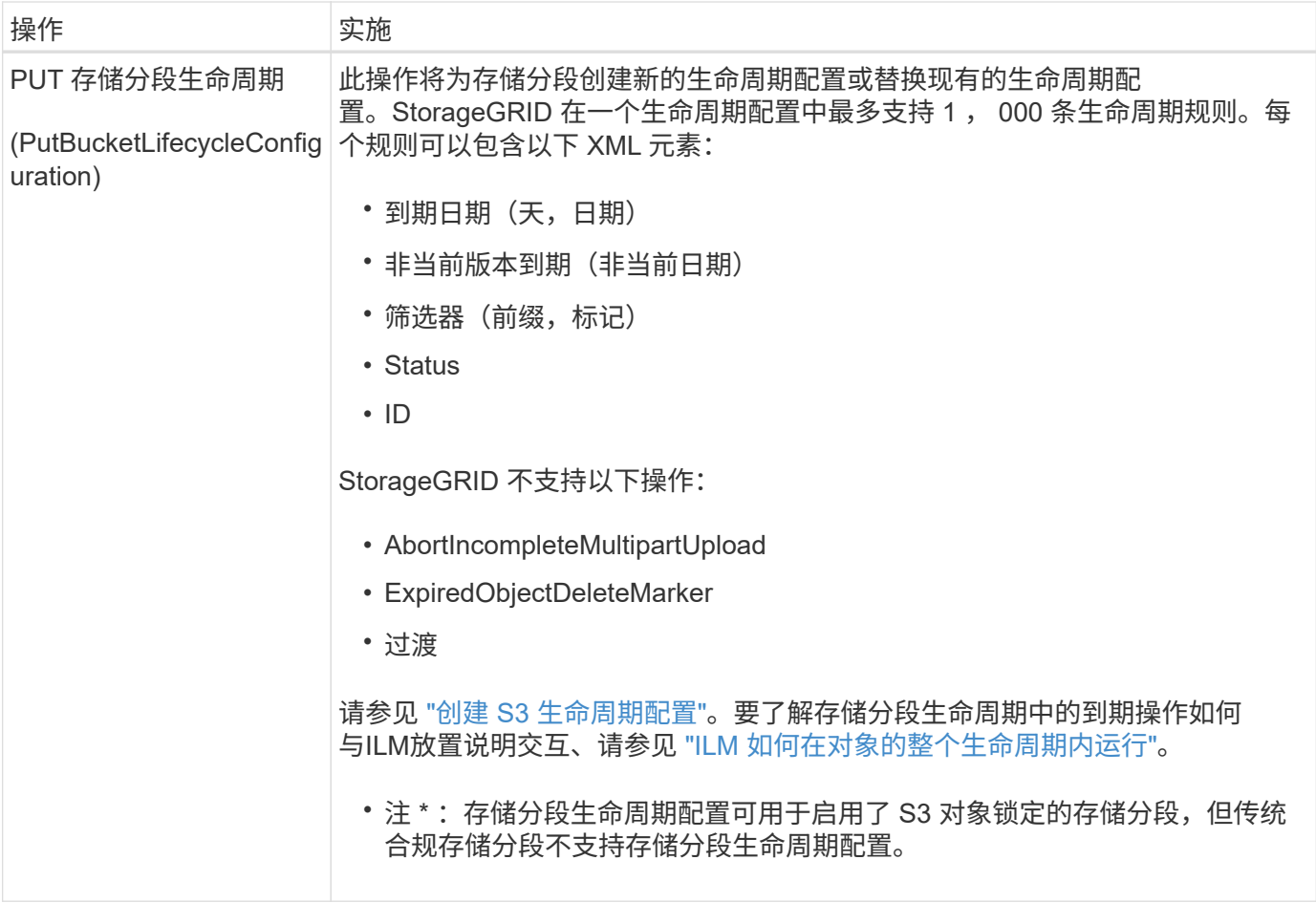

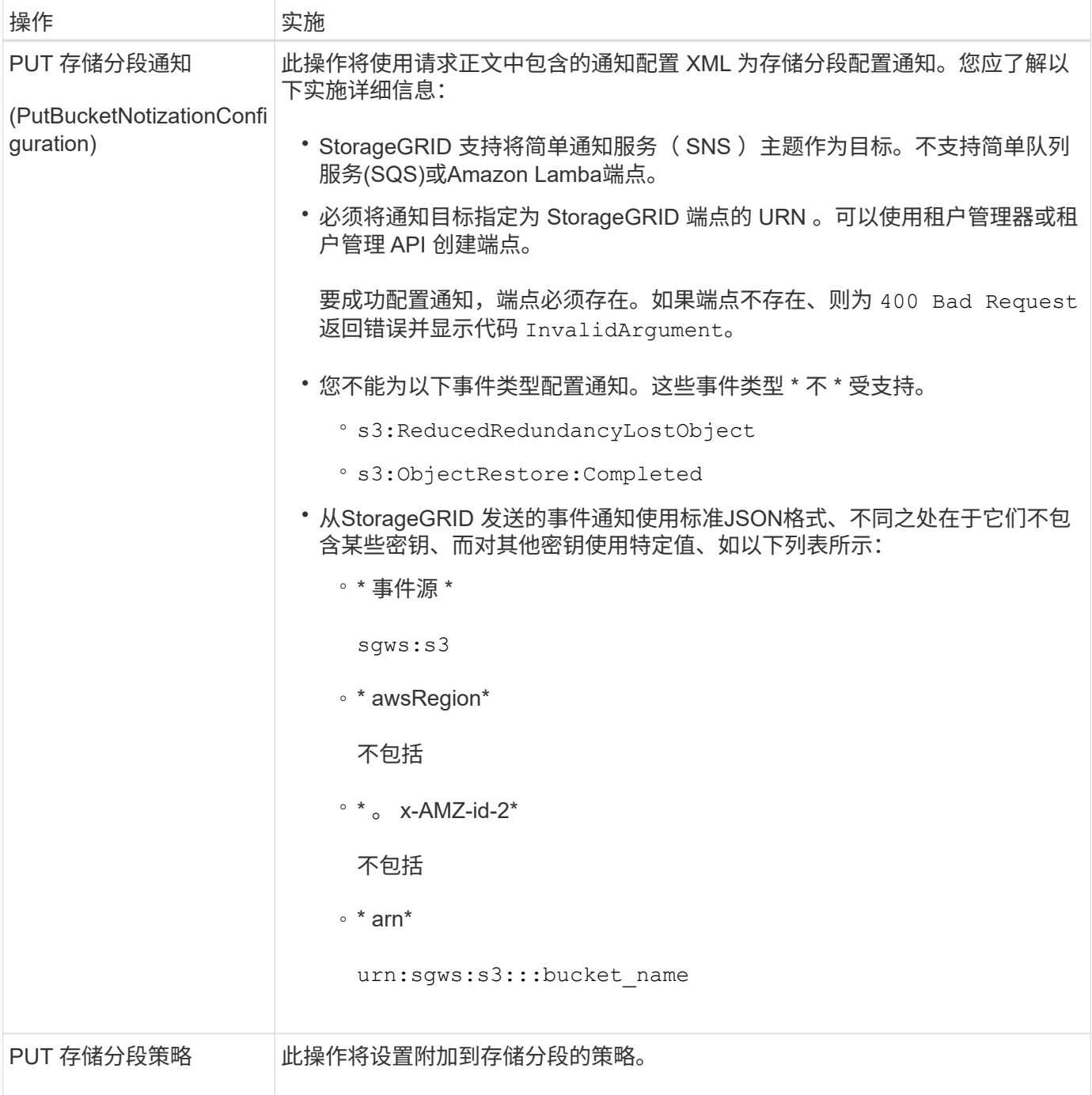

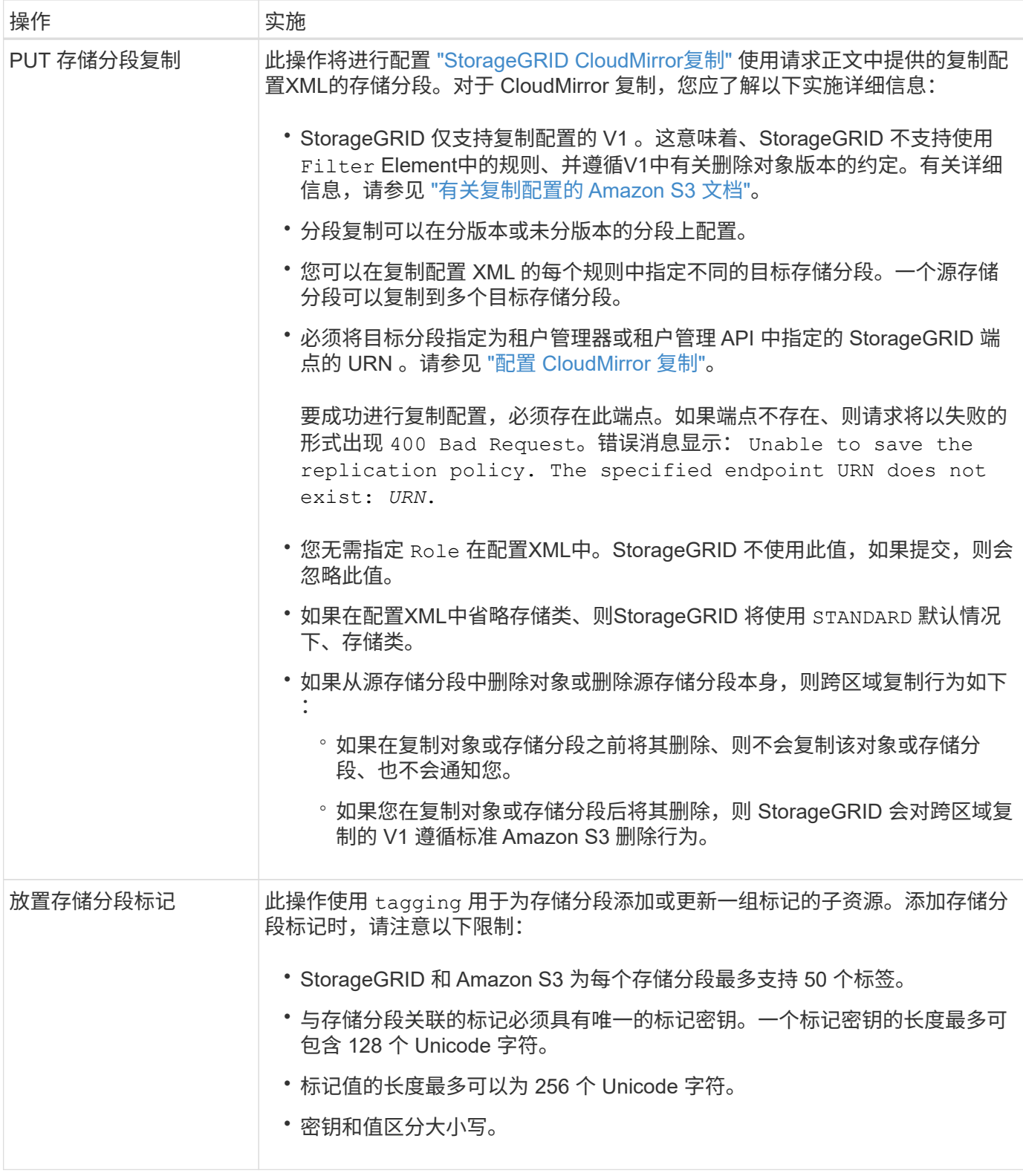

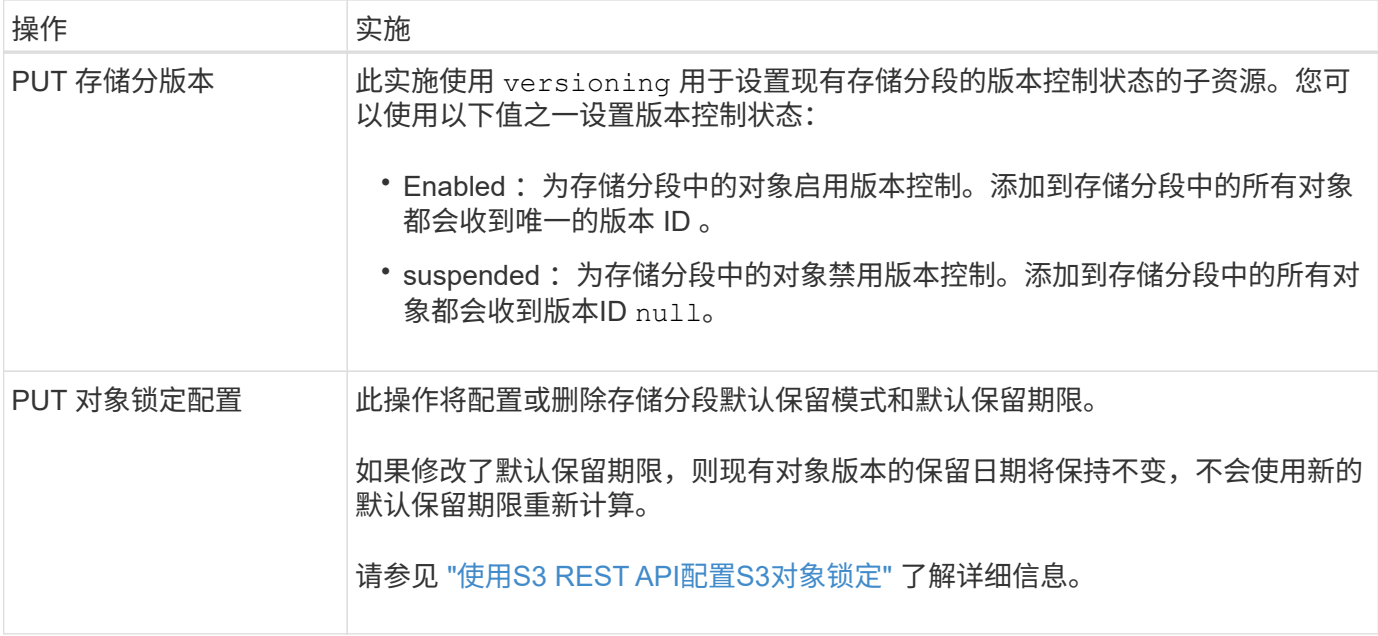

## 相关信息

["](#page-1025-0)[一](#page-1025-0)[致](#page-1025-0)[性](#page-1025-0)[控](#page-1025-0)[制](#page-1025-0)["](#page-1025-0)

["](#page-1087-0)[获取存储分](#page-1087-0)[段](#page-1087-0)[上](#page-1087-0)[次](#page-1087-0)[访](#page-1087-0)[问时间](#page-1087-0)["](#page-1087-0)

["](#page-1103-0)[使用存储分](#page-1103-0)[段](#page-1103-0)[和组](#page-1103-0)[访](#page-1103-0)[问策略](#page-1103-0)["](#page-1103-0)

["](#page-1130-0)[在](#page-1130-0)[审核日志](#page-1130-0)[中](#page-1130-0)[跟踪](#page-1130-0) [S3](#page-1130-0) [操作](#page-1130-0)["](#page-1130-0)

对存储分段执行自定义操作

StorageGRID 系统支持添加到 S3 REST API 中且特定于系统的自定义存储分段操作。

下表列出了 StorageGRID 支持的自定义存储分段操作。

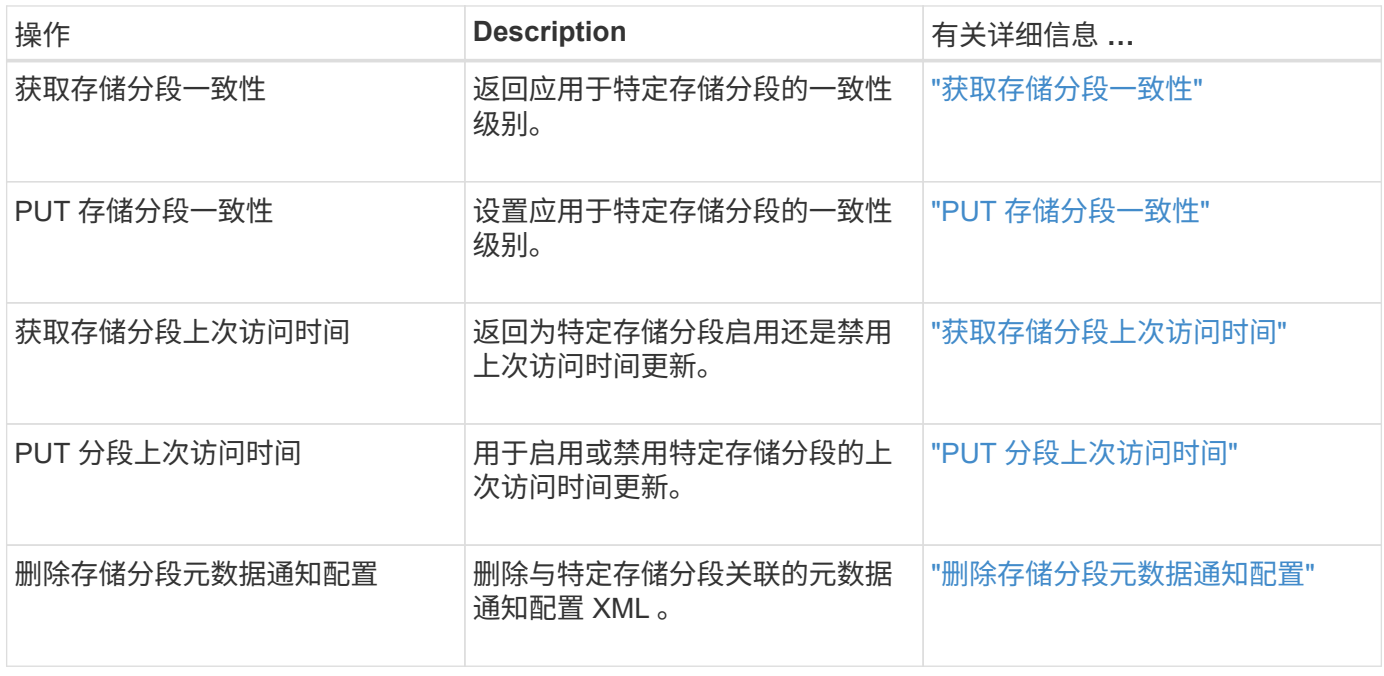

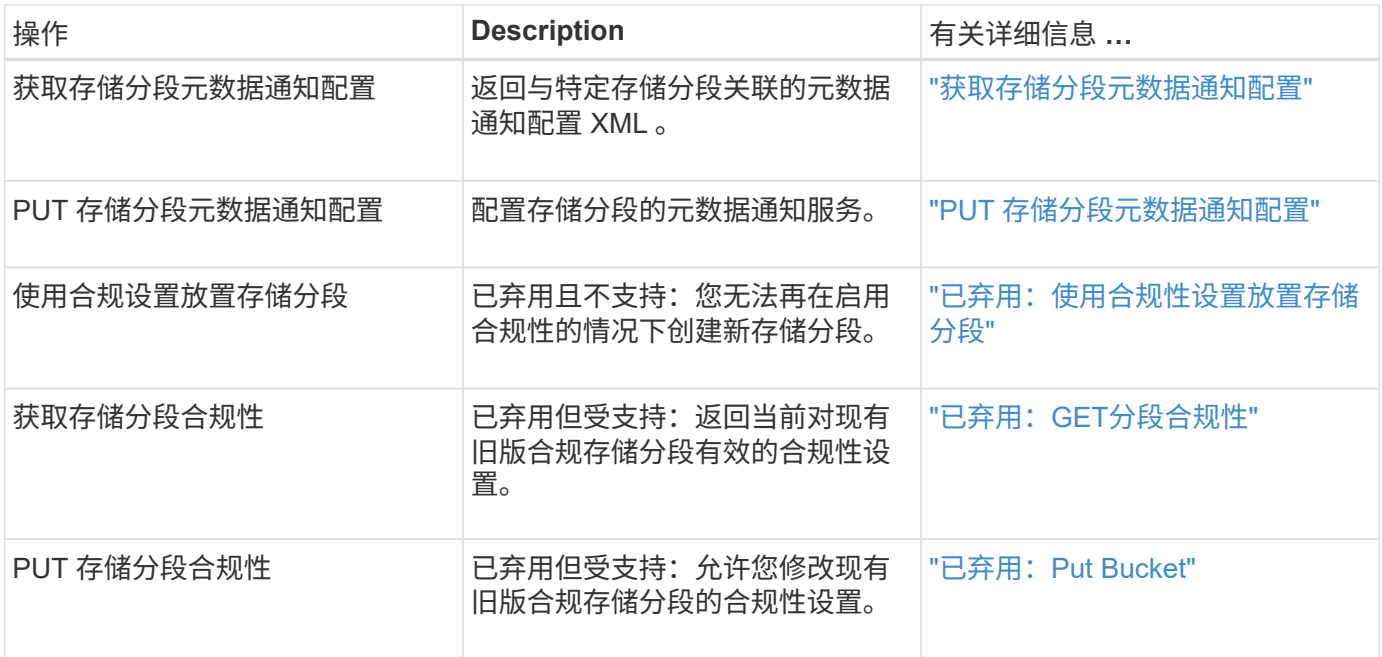

## 相关信息

["](#page-1130-0)[审核日志](#page-1130-0)[中](#page-1130-0)[跟踪](#page-1130-0)[的](#page-1130-0) [S3](#page-1130-0) [操作](#page-1130-0)["](#page-1130-0)

对对象执行的操作

本节介绍 StorageGRID 系统如何对对象实施 S3 REST API 操作。

以下条件适用于所有对象操作:

- StorageGRID ["](#page-1025-0)[一](#page-1025-0)[致](#page-1025-0)[性](#page-1025-0)[控](#page-1025-0)[制](#page-1025-0)["](#page-1025-0) 支持对对象执行的所有操作,但以下操作除外:
	- 获取对象 ACL
	- OPTIONS /
	- PUT 对象合法保留
	- 放置对象保留
	- 选择对象内容
- 冲突的客户端请求(例如,两个客户端写入同一密钥)将以 " 最新成功 " 为基础进行解决。"`latest-WINS`" 评估的时间取决于StorageGRID 系统何时完成给定请求、而不是S3客户端何时开始操作。
- StorageGRID 存储分段中的所有对象均归存储分段所有者所有,包括由匿名用户或其他帐户创建的对象。
- 通过Swift加热到StorageGRID 系统的数据对象无法通过S3进行访问。

下表介绍了 StorageGRID 如何实施 S3 REST API 对象操作。

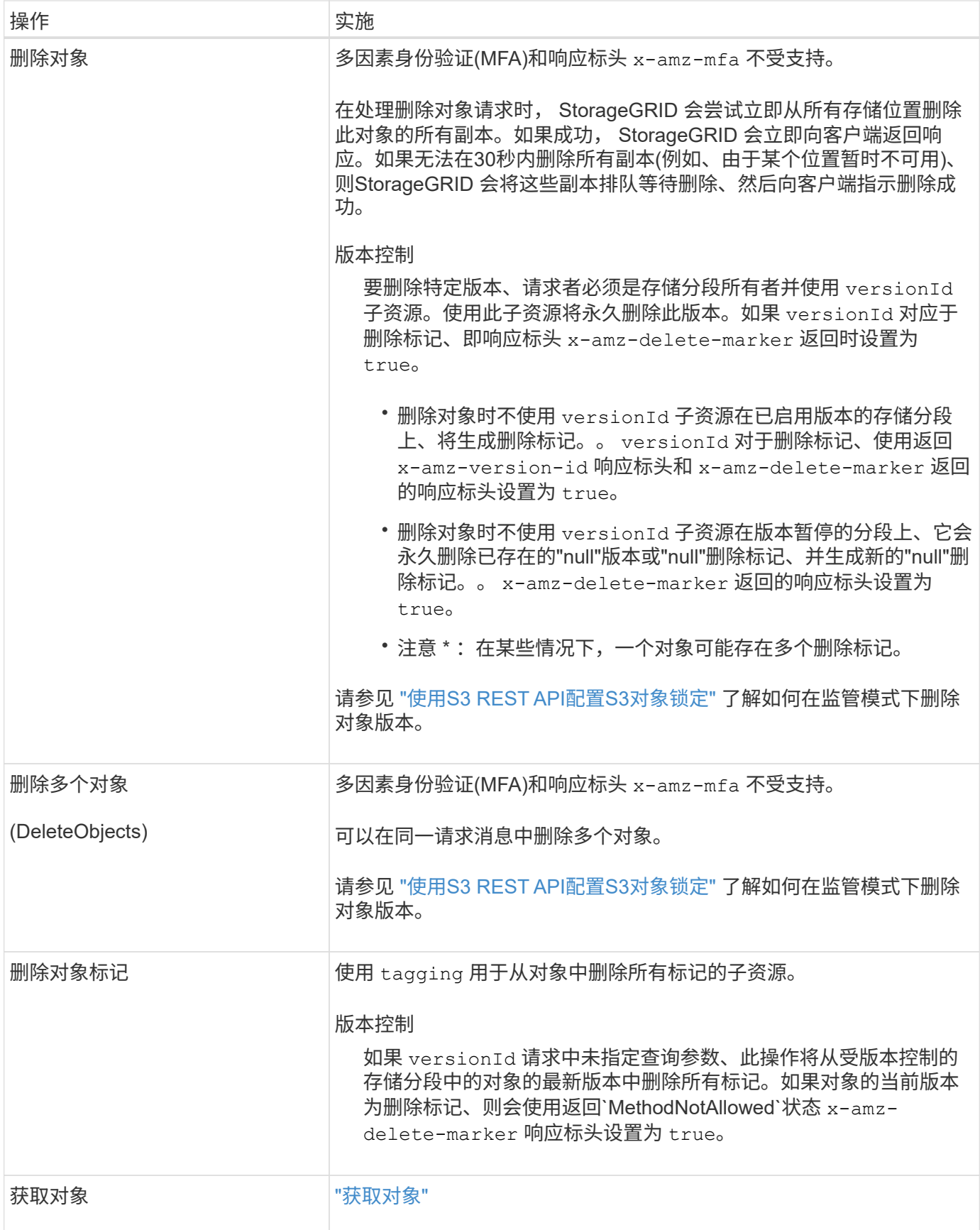

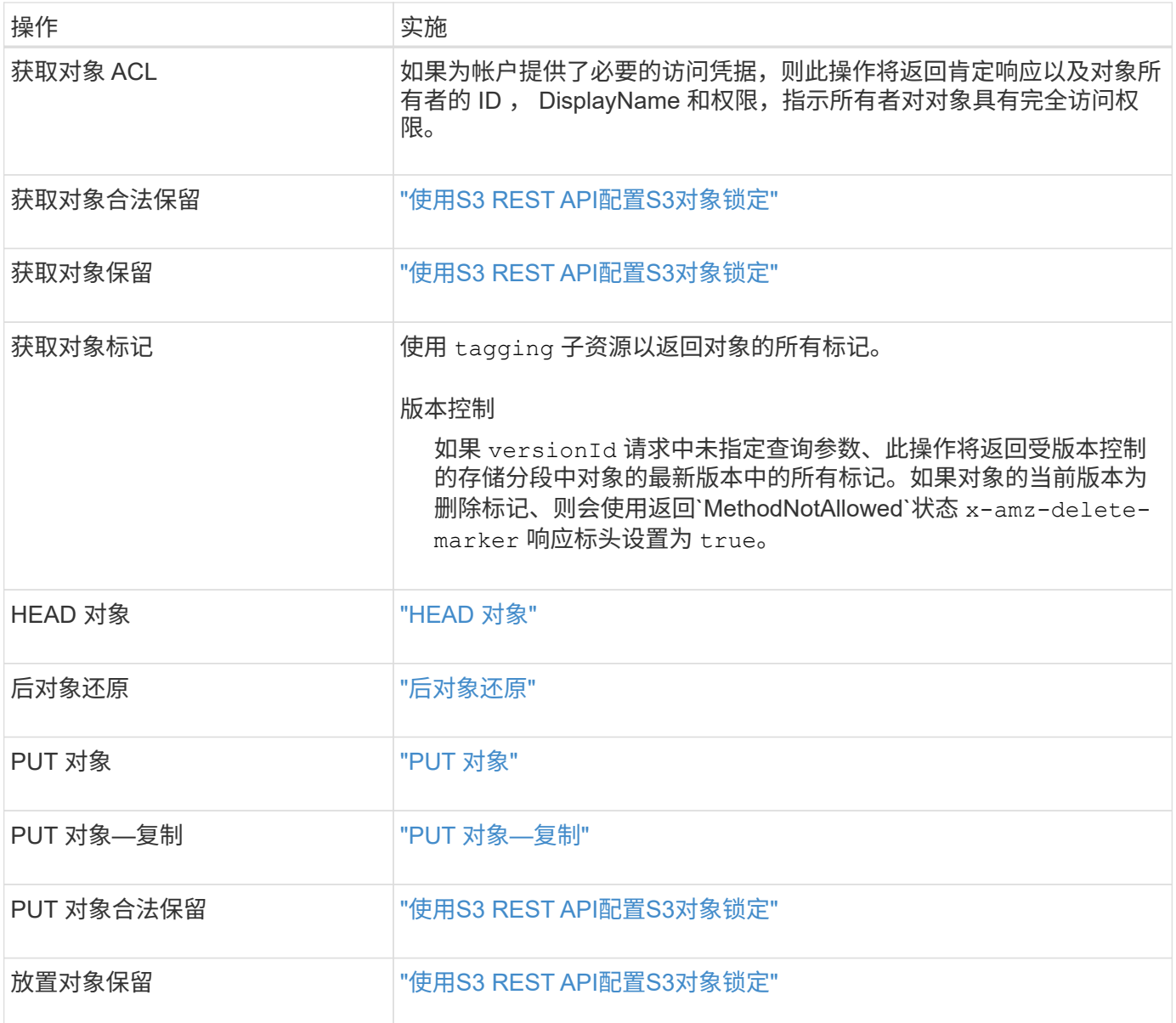

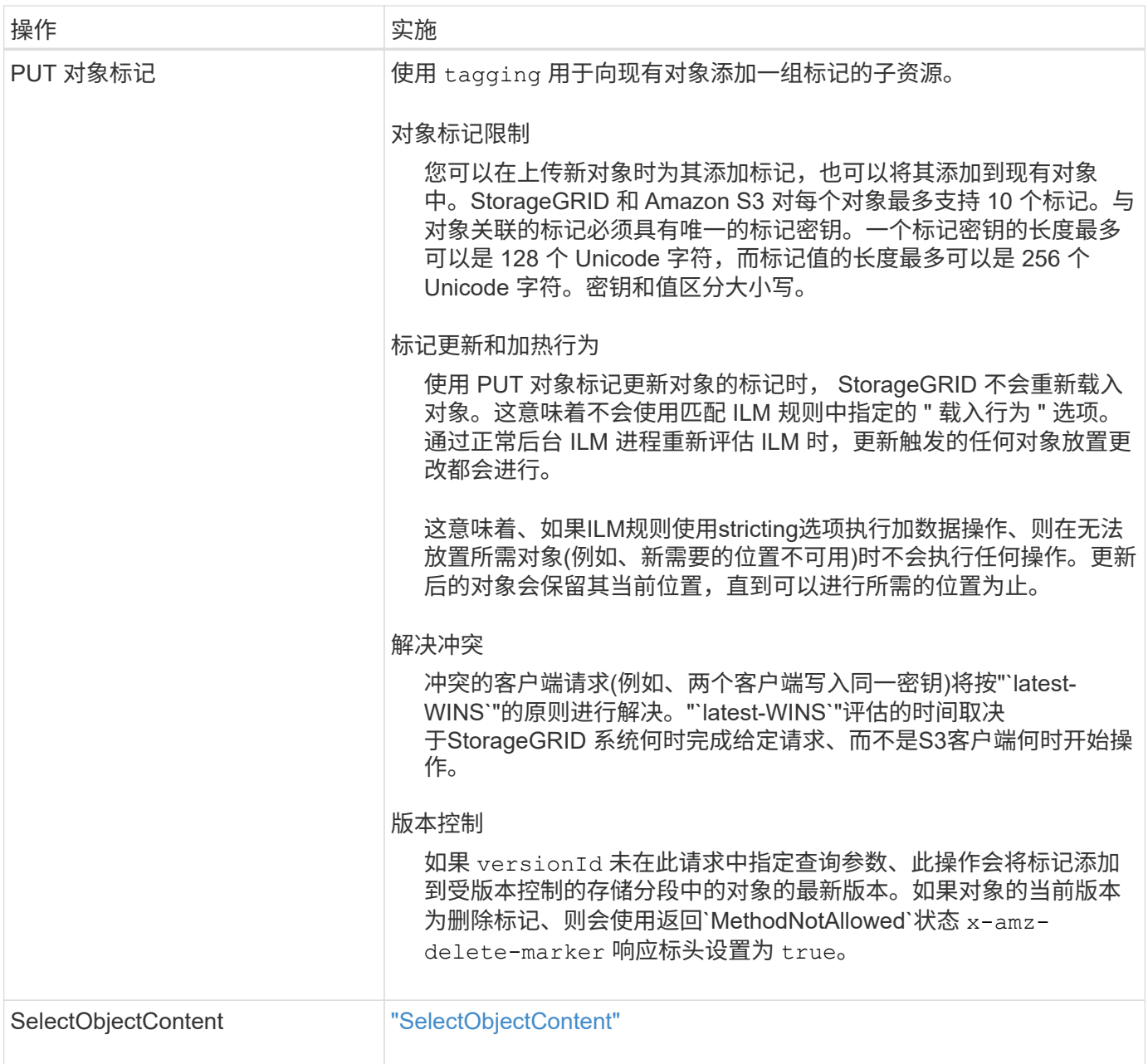

## 相关信息

["](#page-1130-0)[在](#page-1130-0)[审核日志](#page-1130-0)[中](#page-1130-0)[跟踪](#page-1130-0) [S3](#page-1130-0) [操作](#page-1130-0)["](#page-1130-0)

使用 **S3 Select**

StorageGRID 支持的以下Amazon S3 Select子句、数据类型和运算符 ["SelectObjectContent](#page-1070-0) [命](#page-1070-0)[令](#page-1070-0)["](#page-1070-0)。

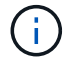

不支持未列出的任何项目。

有关语法,请参见 ["SelectObjectContent"](#page-1070-0)。有关 S3 Select 的详细信息,请参见 ["](https://docs.aws.amazon.com/AmazonS3/latest/userguide/selecting-content-from-objects.html)[适用于](https://docs.aws.amazon.com/AmazonS3/latest/userguide/selecting-content-from-objects.html) [S3 Select](https://docs.aws.amazon.com/AmazonS3/latest/userguide/selecting-content-from-objects.html) [的](https://docs.aws.amazon.com/AmazonS3/latest/userguide/selecting-content-from-objects.html) [AWS](https://docs.aws.amazon.com/AmazonS3/latest/userguide/selecting-content-from-objects.html) [文](https://docs.aws.amazon.com/AmazonS3/latest/userguide/selecting-content-from-objects.html) [档](https://docs.aws.amazon.com/AmazonS3/latest/userguide/selecting-content-from-objects.html)["](https://docs.aws.amazon.com/AmazonS3/latest/userguide/selecting-content-from-objects.html)。

只有启用了 S3 Select 的租户帐户才能进行问题描述 SelectObjectContent 查询。请参见 ["](#page-635-0)[使用](#page-635-0) [S3 Select](#page-635-0) [的](#page-635-0)[注](#page-635-0)[意](#page-635-0)

## [事](#page-635-0) [项](#page-635-0) [和](#page-635-0)[要求](#page-635-0) ["](#page-635-0) 。

## 条 款

- 选择列表
- from 子句
- Where 子 句
- Limit 子 句

## 数据类型

- 池
- 整型
- string
- 浮点
- 小数点,数 字
- timestamp

## 运算符

## 逻辑运 算 符

- 和
- 不是
- 或

## 比较运 算 符

- $\bullet$   $\lt$
- >
- & It ;  $=$
- &gt ; =
- =
- =
- $\bullet$  <>
- $\cdot$  ! =
- 介于 之 间
- 在中

## 模式匹配运 算 符

• 例如

- $\cdot$  \_
- $9/0$

## 统一运算符

- 为空
- 不为空

## 数学运算符

- +
- -
- \*
- /
- $9/0$

StorageGRID 遵循Amazon S3 Select操作员优先级。

## 聚合函数

- 平均()
- 计数( \* )
- 最大值()
- 最小值()
- $sum()$

## 条件函数

- 案例
- 合并
- NULLIF

## 转换函数

• cast (用于受支持的数据类型)

## **date** 函数

- 日期添加
- 日期差异
- 提取
- to\_string
- to\_timestamp
- UTCNOW

### 字符串函数

- char length, character length
- 更低
- 子字符串
- 剪切
- 上限

<span id="page-1055-0"></span>使用服务器端加密

服务器端加密可用于保护空闲对象数据。StorageGRID 会在写入对象时对数据进行加密, 并在您访问对象时对数据进行解密。

如果要使用服务器端加密,可以根据加密密钥的管理方式从两个互斥选项中选择任一选项:

- \*SSE (使用 StorageGRID 管理的密钥进行服务器端加密) \*: 在问题描述 S3 请求以存储对象时, StorageGRID 会使用唯一密钥对对象进行加密。在问题描述 S3 请求以检索对象时, StorageGRID 会使用 存储的密钥对对象进行解密。
- \* SSI-C (使用客户提供的密钥进行服务器端加密) \* : 在问题描述 S3 请求以存储对象时,您可以提供自己 的加密密钥。检索对象时,您可以在请求中提供相同的加密密钥。如果这两个加密密钥匹配,则会对对象进 行解密,并返回您的对象数据。

虽然 StorageGRID 负责管理所有对象加密和解密操作,但您必须管理提供的加密密钥。

您提供的加密密钥永远不会存储。如果丢失加密密钥,则会丢失相应的对象。

如果使用 SSE 或 SSI-C 对对象进行加密,则会忽略任何分段级别或网格级别的加密设置。

## 使用 **SS**

 $\left(\begin{smallmatrix} 1\\1\end{smallmatrix}\right)$ 

 $\mathbf{d}$ 

要使用 StorageGRID 管理的唯一密钥对对象进行加密,请使用以下请求标头:

x-amz-server-side-encryption

以下对象操作支持此命令头:

- ["PUT](#page-1063-0) [对象](#page-1063-0)["](#page-1063-0)
- ["PUT](#page-1067-0) [对象](#page-1067-0)[—](#page-1067-0)[复制](#page-1067-0)["](#page-1067-0)
- ["](#page-1077-0)[启动多部件上](#page-1077-0)[传](#page-1077-0)["](#page-1077-0)

#### 使用 **SSI-C**

要使用您管理的唯一密钥对对象进行加密,请使用三个请求标头:

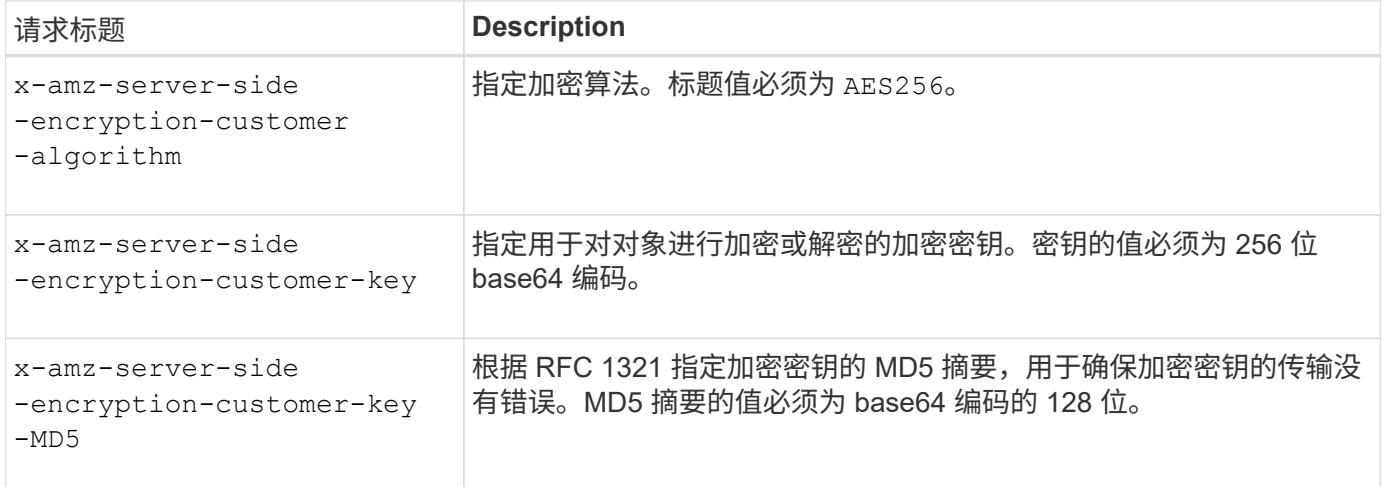

以下对象操作支持 SSI-C 请求标头:

- ["](#page-1057-0)[获取对象](#page-1057-0)["](#page-1057-0)
- ["HEAD](#page-1059-0) [对象](#page-1059-0)["](#page-1059-0)
- ["PUT](#page-1063-0) [对象](#page-1063-0)["](#page-1063-0)
- ["PUT](#page-1067-0) [对象](#page-1067-0)[—](#page-1067-0)[复制](#page-1067-0)["](#page-1067-0)
- ["](#page-1077-0)[启动多部件上](#page-1077-0)[传](#page-1077-0)["](#page-1077-0)
- ["](#page-1079-0)[上](#page-1079-0)[传](#page-1079-0)[部件](#page-1079-0)["](#page-1079-0)
- ["](#page-1080-0)[上](#page-1080-0)[传](#page-1080-0)[部件](#page-1080-0)[—](#page-1080-0)[复制](#page-1080-0)["](#page-1080-0)

将服务器端加密与客户提供的密钥( SSI-C ) 结合使用的注意事项

在使用 SSI-C 之前,请注意以下注意事项:

• 必须使用 https 。

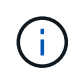

使用 SSI-C 时, StorageGRID 会拒绝通过 http 发出的任何请求出于安全考虑,您应考虑使 用 http 意外发送的任何密钥受到损坏。丢弃该密钥,并根据需要旋转。

- 响应中的 ETag 不是对象数据的 MD5 。
- 您必须管理加密密钥到对象的映射。StorageGRID 不存储加密密钥。您负责跟踪为每个对象提供的加密密 钥。
- 如果您的存储分段已启用版本控制,则每个对象版本都应具有自己的加密密钥。您负责跟踪每个对象版本使 用的加密密钥。
- 由于您在客户端上管理加密密钥,因此您还必须在客户端上管理任何其他保护措施,例如密钥轮换。

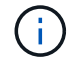

您提供的加密密钥永远不会存储。如果丢失加密密钥,则会丢失相应的对象。

• 如果为存储分段配置了跨网格复制或CloudMirror复制、则无法加载SSE-C对象。载入操作将失败。

相关信息

["Amazon S3](https://docs.aws.amazon.com/AmazonS3/latest/dev/ServerSideEncryptionCustomerKeys.html) [开](https://docs.aws.amazon.com/AmazonS3/latest/dev/ServerSideEncryptionCustomerKeys.html)[发](https://docs.aws.amazon.com/AmazonS3/latest/dev/ServerSideEncryptionCustomerKeys.html)[人](https://docs.aws.amazon.com/AmazonS3/latest/dev/ServerSideEncryptionCustomerKeys.html)[员指](https://docs.aws.amazon.com/AmazonS3/latest/dev/ServerSideEncryptionCustomerKeys.html)[南](https://docs.aws.amazon.com/AmazonS3/latest/dev/ServerSideEncryptionCustomerKeys.html): 使用客户提供的[加](https://docs.aws.amazon.com/AmazonS3/latest/dev/ServerSideEncryptionCustomerKeys.html)[密密钥](https://docs.aws.amazon.com/AmazonS3/latest/dev/ServerSideEncryptionCustomerKeys.html) [\(](https://docs.aws.amazon.com/AmazonS3/latest/dev/ServerSideEncryptionCustomerKeys.html) [SSI-C](https://docs.aws.amazon.com/AmazonS3/latest/dev/ServerSideEncryptionCustomerKeys.html) ) 使用服务[器](https://docs.aws.amazon.com/AmazonS3/latest/dev/ServerSideEncryptionCustomerKeys.html)[端](https://docs.aws.amazon.com/AmazonS3/latest/dev/ServerSideEncryptionCustomerKeys.html)加[密](https://docs.aws.amazon.com/AmazonS3/latest/dev/ServerSideEncryptionCustomerKeys.html)[保护数据](https://docs.aws.amazon.com/AmazonS3/latest/dev/ServerSideEncryptionCustomerKeys.html)["](https://docs.aws.amazon.com/AmazonS3/latest/dev/ServerSideEncryptionCustomerKeys.html)

<span id="page-1057-0"></span>获取对象

您可以使用 S3 GET 对象请求从 S3 存储分段检索对象。

获取对象和多部分对象

您可以使用 partNumber 用于检索多部分或分段对象的特定部分的请求参数。。 x-amz-mp-parts-count 响应元素指示对象有多少个零件。

您可以设置 partNumber 对于分段/多部分对象和非分段/非多部分对象、均为1;但是、 x-amz-mp-partscount 只有分段对象或多部分对象才会返回响应元素。

用户元数据中的 **UTF-8** 字符

StorageGRID 不会解析或解释用户定义的元数据中的转义 UTF-8 字符。对用户定义的元数据中具有转义UTF-8 字符的对象发出的获取请求不会返回 x-amz-missing-meta 如果密钥名称或值包含不可打印的字符、则为标 题。

请求标头不受支持

不支持以下请求标头、并返回 XNotImplemented:

• x-amz-website-redirect-location

版本控制

如果为 versionId 未指定子资源、此操作将提取受版本控制的存储分段中的对象的最新版本。如果对象的当前 版本为删除标记、则会使用返回"`not found`"状态 x-amz-delete-marker 响应标头设置为 true。

使用客户提供的加密密钥(SSI-C)进行服务器端加密的请求标头

如果使用您提供的唯一密钥对对象进行加密,请使用所有三个标头。

- x-amz-server-side-encryption-customer-algorithm:指定 AES256。
- x-amz-server-side-encryption-customer-key:指定对象的加密密钥。
- x-amz-server-side-encryption-customer-key-MD5:指定对象加密密钥的MD5摘要。

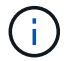

您提供的加密密钥永远不会存储。如果丢失加密密钥,则会丢失相应的对象。在使用客户提供的 密钥保护对象数据之前、请查看中的注意事项 ["](#page-1055-0)[使用服务](#page-1055-0)[器](#page-1055-0)[端](#page-1055-0)[加](#page-1055-0)[密](#page-1055-0)["](#page-1055-0)。

### **Cloud Storage Pool** 对象的 **GET** 对象行为

对象已存储在中 ["](#page-1059-0)[云存储池](#page-779-0)",GET对象请求的行为取决于对象的状态。请参见 ["HEAD](#page-1059-0) [对象](#page-1059-0)" 有关详细信息:

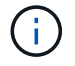

如果某个对象存储在云存储池中,并且该对象的一个或多个副本也位于网格中,则获取对象请求 将尝试从网格中检索数据,然后再从云存储池中检索数据。

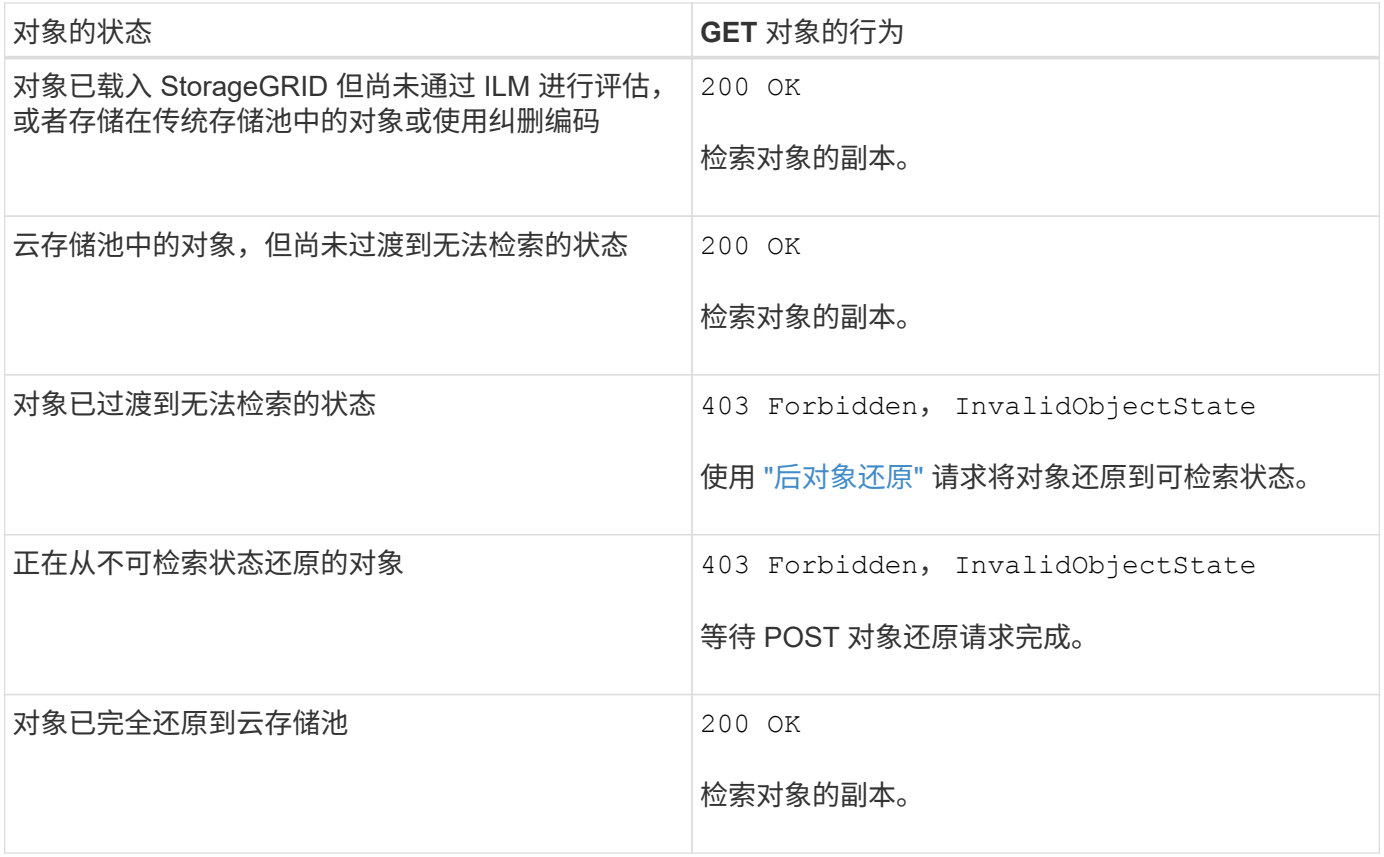

## 云存储池中的多部分或分段对象

如果您上传的是多部分对象或 StorageGRID 将一个大型对象拆分为多个区块, 则 StorageGRID 会通过取样该 对象的部分或区块来确定该对象是否在云存储池中可用。在某些情况下、可能会错误地返回GET对象请求 200 OK 对象的某些部分已过渡到无法检索的状态、或者对象的某些部分尚未还原。

## 在这些情况下:

- GET 对象请求可能会返回一些数据,但会在传输过程中停止。
- 可能会返回后续的GET对象请求 403 Forbidden。

## 获取对象和跨网格复制

如果您使用的是 … ["](#page-522-0)[网格联](#page-522-0)[盟](#page-522-0)["](#page-522-0) 和 ["](#page-919-0)[跨](#page-919-0)[网格](#page-919-0)[复制](#page-919-0)["](#page-919-0) 已为分段启用、则S3客户端可以通过发出GET对象请求来验证对 象的复制状态。响应包括特定于StorageGRID的 x-ntap-sg-cgr-replication-status 响应标头、它将具 有以下值之一:

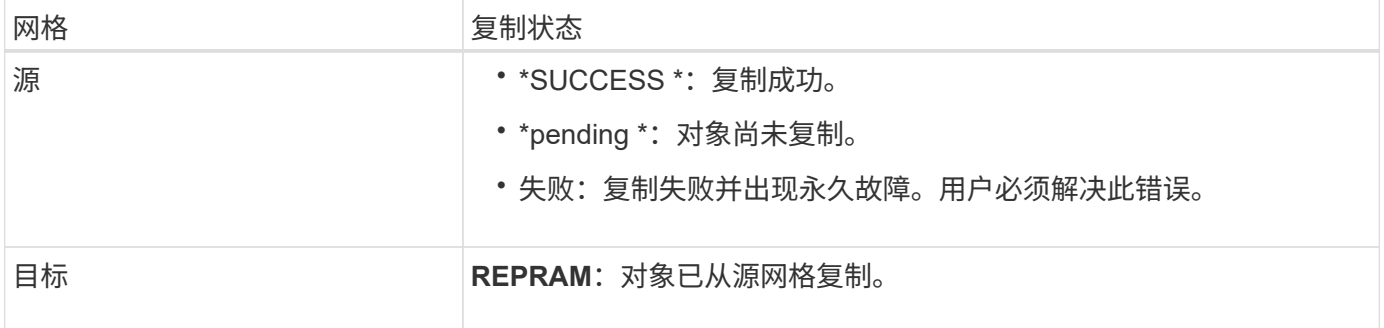

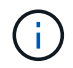

## 相关信息 ["](#page-1130-0)[在](#page-1130-0)[审核日志](#page-1130-0)[中](#page-1130-0)[跟踪](#page-1130-0) [S3](#page-1130-0) [操作](#page-1130-0)["](#page-1130-0)

#### <span id="page-1059-0"></span>**HEAD** 对象

您可以使用 S3 head Object 请求从对象检索元数据,而无需返回对象本身。如果对象存储 在云存储池中,则可以使用 head 对象确定对象的过渡状态。

### **head** 对象和多部分对象

您可以使用 partNumber 用于检索多部分或分段对象特定部分的元数据的请求参数。。 x-amz-mp-partscount 响应元素指示对象有多少个零件。

您可以设置 partNumber 对于分段/多部分对象和非分段/非多部分对象、均为1;但是、 x-amz-mp-partscount 只有分段对象或多部分对象才会返回响应元素。

用户元数据中的 **UTF-8** 字符

StorageGRID 不会解析或解释用户定义的元数据中的转义 UTF-8 字符。对用户定义的元数据中具有转义UTF-8 字符的对象发出的HEAD请求不会返回 x-amz-missing-meta 如果密钥名称或值包含不可打印的字符、则为 标题。

### 请求标头不受支持

不支持以下请求标头、并返回 XNotImplemented:

• x-amz-website-redirect-location

## 版本控制

如果为 versionId 未指定子资源、此操作将提取受版本控制的存储分段中的对象的最新版本。如果对象的当前 版本为删除标记、则会使用返回"`not found`"状态 x-amz-delete-marker 响应标头设置为 true。

使用客户提供的加密密钥(SSI-C)进行服务器端加密的请求标头

如果对象使用您提供的唯一密钥进行加密,请使用所有这三个标头。

- x-amz-server-side-encryption-customer-algorithm:指定 AES256。
- x-amz-server-side-encryption-customer-key:指定对象的加密密钥。

• x-amz-server-side-encryption-customer-key-MD5:指定对象加密密钥的MD5摘要。

 $\left(\begin{smallmatrix} 1\ 1\end{smallmatrix}\right)$ 

您提供的加密密钥永远不会存储。如果丢失加密密钥,则会丢失相应的对象。在使用客户提供的 密钥保护对象数据之前、请查看中的注意事项 ["](#page-1055-0)[使用服务](#page-1055-0)[器](#page-1055-0)[端](#page-1055-0)[加](#page-1055-0)[密](#page-1055-0)["](#page-1055-0)。

## **Cloud Storage Pool**对象的**head**对象响应

对象存储在中 ["](#page-779-0)[云存储池](#page-779-0)",将返回以下响应标头:

- x-amz-storage-class: GLACIER
- x-amz-restore

响应标头提供了有关对象移动到云存储池,可选择过渡到不可检索状态并已还原时的状态的信息。

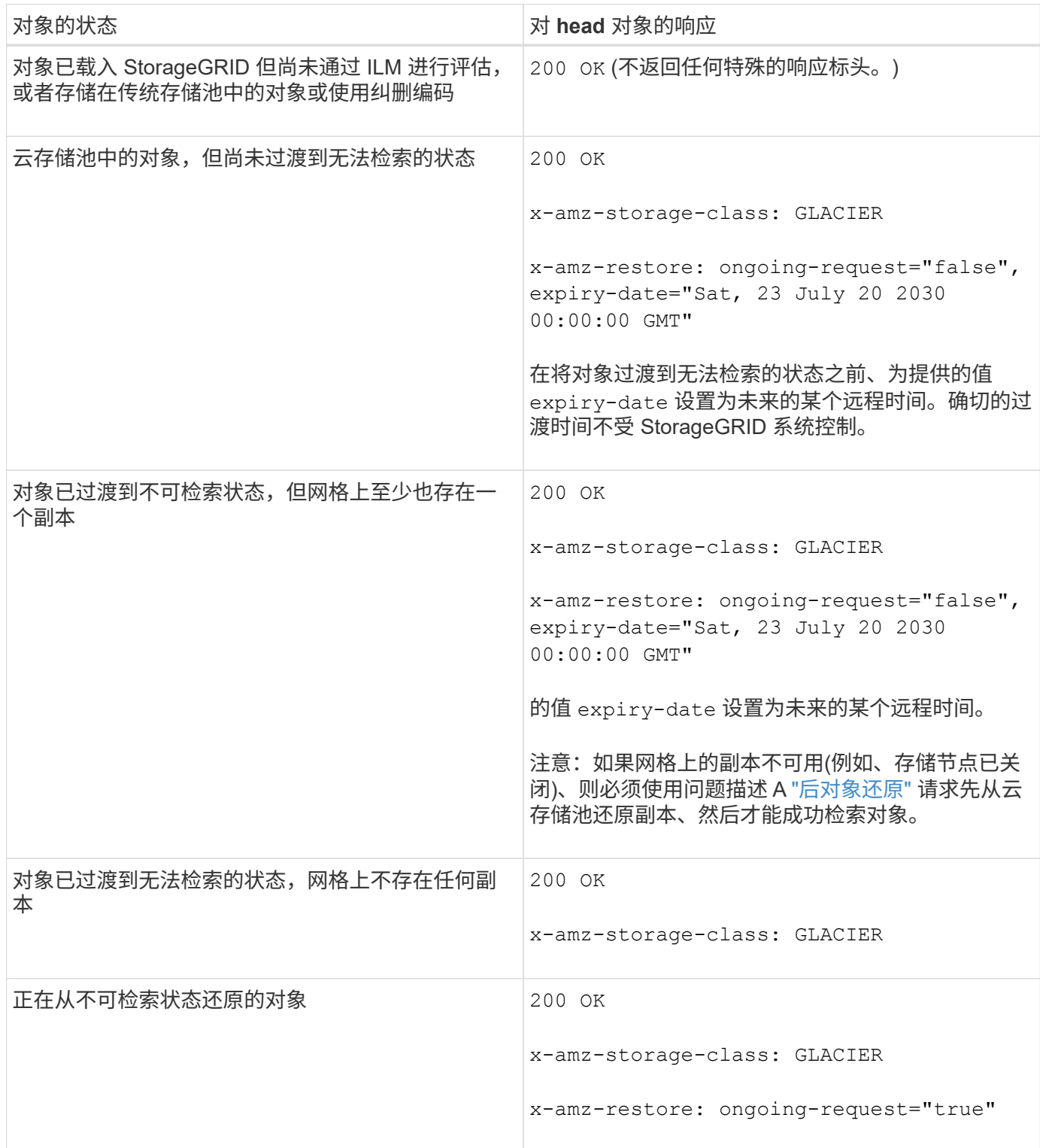

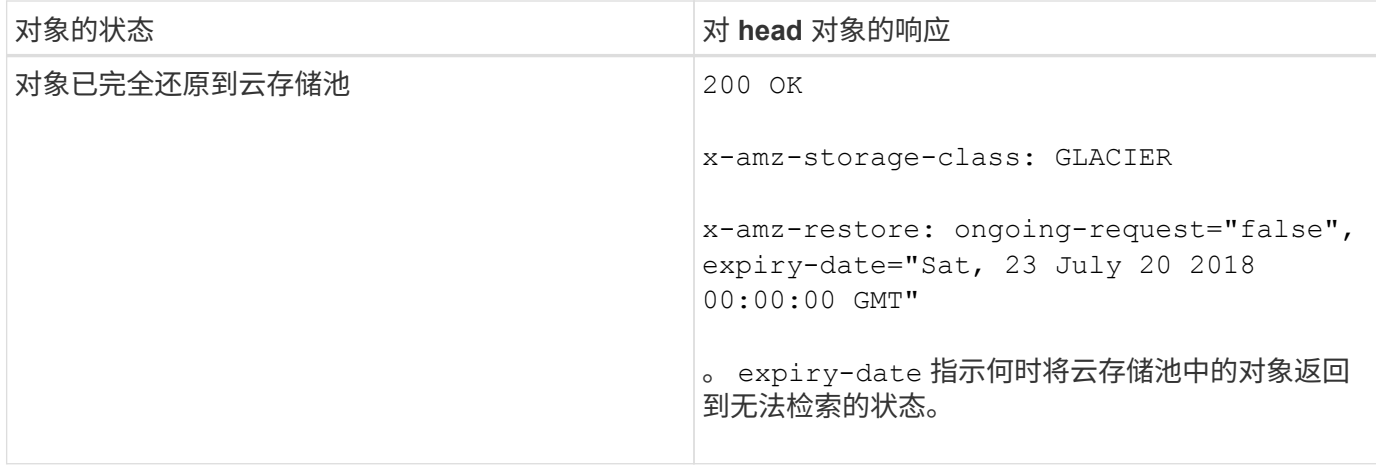

云存储池中的多部分或分段对象

如果您上传的是多部分对象或 StorageGRID 将一个大型对象拆分为多个区块,则 StorageGRID 会通过取样该 对象的部分或区块来确定该对象是否在云存储池中可用。在某些情况下、可能会错误地返回HEAD对象请求 xamz-restore: ongoing-request="false" 对象的某些部分已过渡到无法检索的状态、或者对象的某些部 分尚未还原。

## **HEAD**对象和跨网格复制

如果您使用的是 … ["](#page-522-0)[网格联](#page-522-0)[盟](#page-522-0)["](#page-522-0) 和 ["](#page-919-0)[跨](#page-919-0)[网格](#page-919-0)[复制](#page-919-0)["](#page-919-0) 已为分段启用、则S3客户端可以通过发出HEAD对象请求来验证 对象的复制状态。响应包括特定于StorageGRID的 x-ntap-sg-cgr-replication-status 响应标头、它将 具有以下值之一:

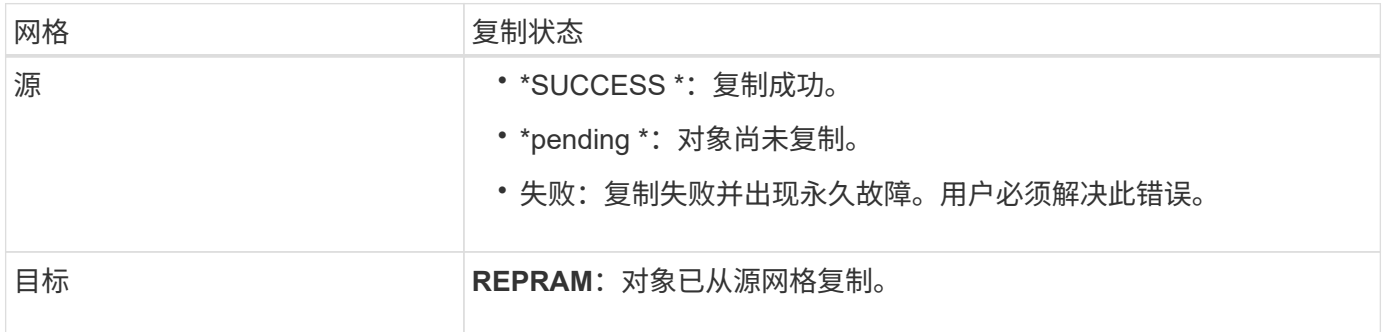

 $\bigcap$ 

StorageGRID 不支持 x-amz-replication-status 标题。

相关信息

## ["](#page-1130-0)[在](#page-1130-0)[审核日志](#page-1130-0)[中](#page-1130-0)[跟踪](#page-1130-0) [S3](#page-1130-0) [操作](#page-1130-0)["](#page-1130-0)

## <span id="page-1061-0"></span>后对象还原

您可以使用 S3 后对象还原请求还原存储在云存储池中的对象。

## 支持的请求类型

StorageGRID 仅支持后对象还原请求来还原对象。它不支持 SELECT 还原类型。选择返回请求 XNotImplemented。

(可选)指定 versionId 还原受版本控制的存储分段中特定版本的对象。如果未指定 versionId、将还原对象 的最新版本

对云存储池对象执行后对象还原的行为

如果某个对象存储在云存储池中(请参见有关通过信息生命周期管理管理来管理对象的说明),则根据对象的状 态,后对象还原请求具有以下行为。有关详细信息,请参见 "`head Object` " 。

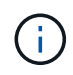

如果某个对象存储在云存储池中,并且该对象的一个或多个副本也位于网格中,则无需发出后对 象还原请求来还原该对象。相反,可以使用 GET 对象请求直接检索本地副本。

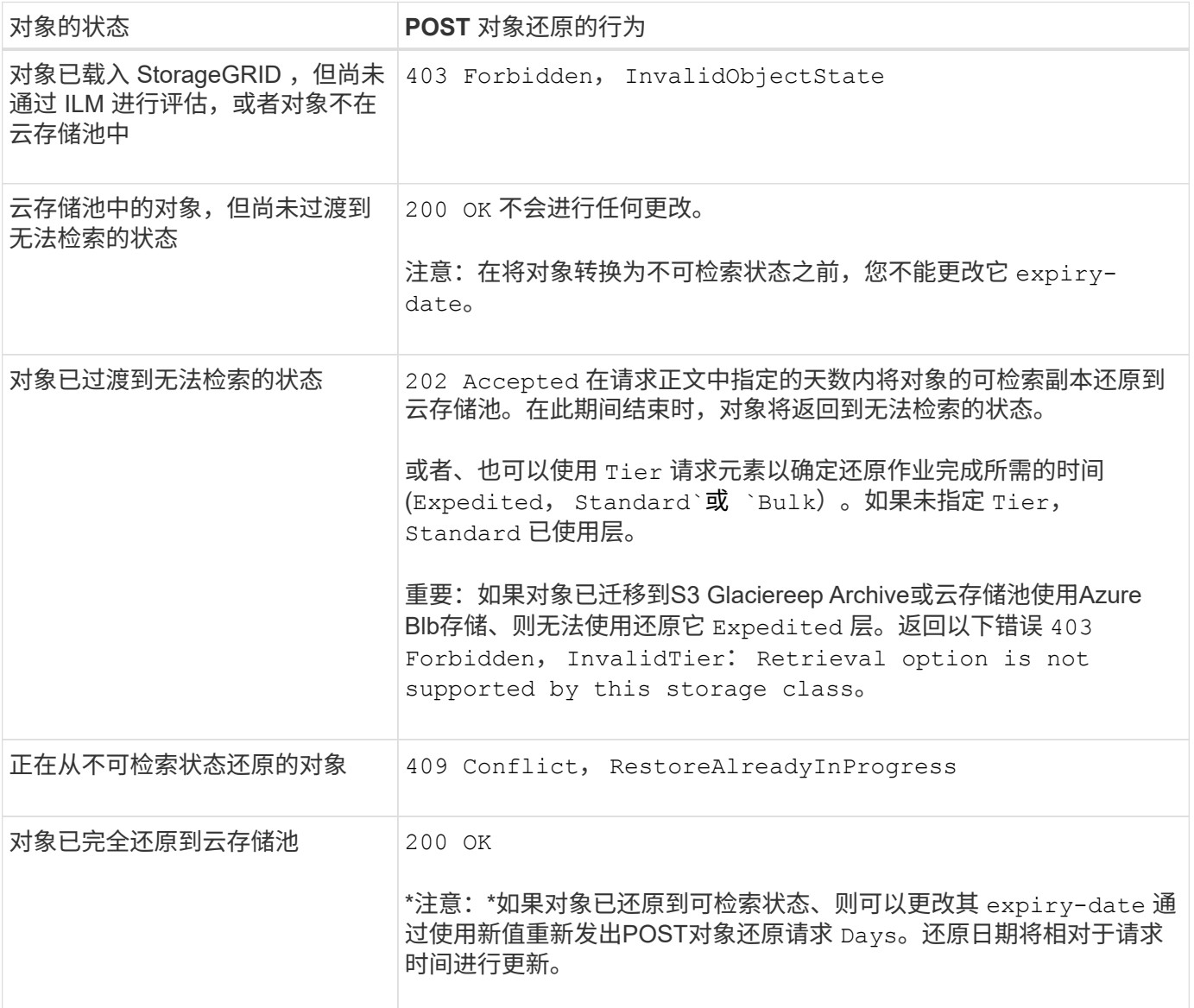

## 相关信息

["](#page-750-0)[使用](#page-750-0) [ILM](#page-750-0) [管理对象](#page-750-0)["](#page-750-0)

["HEAD](#page-1059-0) [对象](#page-1059-0)["](#page-1059-0)

#### <span id="page-1063-0"></span>**PUT** 对象

您可以使用 S3 PUT 对象请求将对象添加到存储分段中。

#### 解决冲突

冲突的客户端请求(例如,两个客户端写入同一密钥)将以 " 最新成功 " 为基础进行解决。 " 最新赢单 " 评估的 时间取决于 StorageGRID 系统何时完成给定请求,而不是 S3 客户端何时开始操作。

#### 对象大小

单个 PUT 对象操作的最大 recommended size 为 5 GiB ( 5 , 368 , 709 , 120 字节)。如果对象大于 5 GiB ,请改用多部分上传。

单个Put对象操作的最大 supported 大小为5 TiB (5、497、555、138、880字节)。但是,如果您尝试上传超过 5 GiB 的对象, 则会触发 \* S3 PUT Object Size Too large\* 警报。

#### 用户元数据大小

Amazon S3 将每个 PUT 请求标头中用户定义的元数据的大小限制为 2 KB 。StorageGRID 将用户元数据限制为 24 KiB 。用户定义的元数据的大小是通过采用 UTF-8 编码的每个键和值的字节数之和来衡量的。

#### 用户元数据中的 **UTF-8** 字符

如果某个请求在用户定义的元数据的密钥名称或值中包含(未转义) UTF-8 值,则会未定义 StorageGRID 行 为。

StorageGRID 不会解析或解释用户定义的元数据的密钥名称或值中包含的转义 UTF-8 字符。转义的 UTF-8 字符 被视为 ASCII 字符:

- 如果用户定义的元数据包含转义的 UTF-8 字符,则 PUT , PUT 对象副本, GET 和 HEAD 请求将成功。
- StorageGRID 不会返回 x-amz-missing-meta 如果对密钥名称或值的解释值包含不可打印的字符、则为 标题。

#### 对象标记限制

您可以在上传新对象时为其添加标记,也可以将其添加到现有对象中。StorageGRID 和 Amazon S3 对每个对象 最多支持 10 个标记。与对象关联的标记必须具有唯一的标记密钥。一个标记密钥的长度最多可以是 128 个 Unicode 字符,而标记值的长度最多可以是 256 个 Unicode 字符。密钥和值区分大小写。

#### 对象所有权

在 StorageGRID 中,所有对象均归存储分段所有者帐户所有,包括由非所有者帐户或匿名用户创建的对象。

#### 支持的请求标头

## 支持以下请求标头:

• Cache-Control

- Content-Disposition
- Content-Encoding

指定时 aws-chunked 适用于 Content-EncodingStorageGRID 不会验证以下各项:

- StorageGRID 不会验证 chunk-signature <sup>针</sup>对区块数据。
- StorageGRID 不会验证您为提供的<sup>值</sup> x-amz-decoded-content-length <sup>针</sup>对对象。
- Content-Language
- Content-Length
- Content-MD5
- Content-Type
- Expires
- Transfer-Encoding

如果出现、则支持分块传输编码 aws-chunked 此外、还会使用有效负载签名。

• x-amz-meta-、后跟一个名称-值对、该对包含用户定义的元数据。

为用户定义的元数据指定名称 - 值对时,请使用以下通用格式:

x-amz-meta-*name*: *value*

如果要使用\*用户定义的创建时间\*选项作为ILM规则的参考时间、则必须使用 creation-time 作为创建对 象时记录的元数据的名称。例如:

x-amz-meta-creation-time: 1443399726

的值 creation-time 评估为自1970年1月1日以来的秒数。

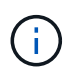

ILM规则不能同时使用\*用户定义的创建时间\*作为参考时间、也不能使用平衡或严格选项作 为Ingite行为。创建 ILM 规则时返回错误。

- x-amz-tagging
- S3 对象锁定请求标头
	- x-amz-object-lock-mode
	- x-amz-object-lock-retain-until-date
	- x-amz-object-lock-legal-hold

如果在发出请求时没有这些标头、则会使用存储分段默认保留设置来计算对象版本模式和保留截止日 期。请参见 ["](#page-1029-0)[使用](#page-1029-0)[S3 REST API](#page-1029-0)[配](#page-1029-0)[置](#page-1029-0)[S3](#page-1029-0)[对象](#page-1029-0)[锁](#page-1029-0)[定](#page-1029-0)["](#page-1029-0)。

### • SSA 请求标头:

- x-amz-server-side-encryption
- x-amz-server-side-encryption-customer-key-MD5
- x-amz-server-side-encryption-customer-key
- x-amz-server-side-encryption-customer-algorithm

请参见 [服务器端加密的请求标头]

### 请求标头不受支持

#### 不支持以下请求标头:

- 。 x-amz-acl 不支持请求标头。
- 。 x-amz-website-redirect-location 不支持请求标头、将返回 XNotImplemented。

#### 存储类选项

。 x-amz-storage-class 支持请求标头。为提交的值 x-amz-storage-class 影响StorageGRID 在载入 期间保护对象数据的方式、而不影响StorageGRID 系统中存储的对象持久副本数(由ILM决定)。

如果与已载入对象匹配的ILM规则对载入行为使用strict选项、则为 x-amz-storage-class 标题无效。

可以使用以下值 x-amz-storage-class:

- STANDARD (默认)
	- 。\* 双提交 \*: 如果 ILM 规则为载入行为指定了双提交选项,则在载入对象后,系统会立即创建该对象的 第二个副本并将其分发到其他存储节点(双提交)。评估ILM时、StorageGRID 会确定这些初始临时副 本是否符合规则中的放置说明。否则、可能需要在不同位置创建新对象副本、并且可能需要删除初始临 时副本。
	- 已平衡:如果ILM规则指定了已平衡选项、而StorageGRID 无法立即创建规则中指定的所有副本、 则StorageGRID 会在不同的存储节点上创建两个临时副本。

如果StorageGRID 可以立即创建ILM规则(同步放置)中指定的所有对象副本、则会显示 x-amzstorage-class 标题无效。

- REDUCED\_REDUNDANCY
	- 。\* 双提交 \*: 如果 ILM 规则为载入行为指定了双提交选项,则 StorageGRID 会在载入对象时创建一个临 时副本(单个提交)。

◦ 均衡:如果ILM规则指定了均衡选项,则只有当系统无法立即创建规则中指定的所有副本时 ,StorageGRID 才会创建一个临时副本。如果 StorageGRID 可以执行同步放置,则此标头不起作 用。。 REDUCED REDUNDANCY 如果与对象匹配的ILM规则创建一个复制副本、则最好使用选项。在这 种情况下、使用 REDUCED\_REDUNDANCY 无需在每次载入操作中创建和删除额外的对象副本。

使用 REDUCED\_REDUNDANCY 在其他情况下、不建议使用此选项。 REDUCED\_REDUNDANCY 增加载入期间 对象数据丢失的风险。例如,如果最初将单个副本存储在发生故障的存储节点上,而此存储节点未能进行 ILM 评估,则可能会丢失数据。

 $\left(\mathbf{i}\right)$ 

在任何一段时间内只复制一个副本会使数据面临永久丢失的风险。如果某个对象只存在一个复制 副本,则在存储节点出现故障或出现严重错误时,该对象将丢失。在升级等维护过程中,您还会 暂时失去对对象的访问权限。

指定 REDUCED REDUNDANCY 仅影响首次载入对象时创建的副本数。它不会影响在活动 ILM 策略评估对象时创 建的对象副本数,也不会导致数据在 StorageGRID 系统中以较低的冗余级别存储。

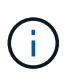

如果要在启用了S3对象锁定的情况下将对象载入存储分段、则会显示 REDUCED\_REDUNDANCY 选 项将被忽略。如果要将对象载入旧的合规存储分段、则会显示 REDUCED\_REDUNDANCY 选项返回 错误。StorageGRID 将始终执行双提交载入,以确保满足合规性要求。

### 服务器端加密的请求标头

您可以使用以下请求标头通过服务器端加密对对象进行加密。SSE 和 SSI-C 选项是互斥的。

• \* SSE\*: 如果要使用 StorageGRID 管理的唯一密钥对对象进行加密,请使用以下标题。

◦ x-amz-server-side-encryption

• \* SSI-C\*: 如果要使用您提供和管理的唯一密钥对对象进行加密,请使用所有这三个标头。

◦ x-amz-server-side-encryption-customer-algorithm:指<sup>定</sup> AES256。

- x-amz-server-side-encryption-customer-key:指定新对象的加密密钥。
- x-amz-server-side-encryption-customer-key-MD5:指定新对象加密密钥的MD5摘要。

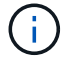

您提供的加密密钥永远不会存储。如果丢失加密密钥,则会丢失相应的对象。在使用客户提供的 密钥保护对象数据之前、请查看的注意事项 ["](#page-1055-0)[使用服务](#page-1055-0)[器](#page-1055-0)[端](#page-1055-0)[加](#page-1055-0)[密](#page-1055-0)["](#page-1055-0)。

如果使用 SSE 或 SSI-C 对对象进行加密,则会忽略任何分段级别或网格级别的加密设置。

### 版本控制

 $\binom{1}{1}$ 

如果为存储分段启用了版本控制、则为唯一的 versionId 会自动为所存储对象的版本生成。这 versionId 也 会使用在响应中返回 x-amz-version-id 响应标头。

如果版本控制已暂停、则存储对象版本时为空 versionId 如果已存在空版本、则该版本将被覆盖。

## 授权标题的签名计算

使用时 Authorization 用于对请求进行身份验证的标头、StorageGRID 与AWS在以下方面有所不同:

- StorageGRID 不需要 host 要包含在中的标题 CanonicalHeaders。
- StorageGRID 不需要 Content-Type 将包含在中 CanonicalHeaders。
- StorageGRID 不需要 x-amz-\* 要包含在中的标题 CanonicalHeaders。

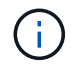

作为一般最佳实践、请始终将这些标题包含在中 CanonicalHeaders 为了确保它们已通过验证 ;但是、如果排除这些标头、StorageGRID 不会返回错误。

有关详细信息,请参见 ["](https://docs.aws.amazon.com/AmazonS3/latest/API/sig-v4-header-based-auth.html)[授权](https://docs.aws.amazon.com/AmazonS3/latest/API/sig-v4-header-based-auth.html)[标](https://docs.aws.amazon.com/AmazonS3/latest/API/sig-v4-header-based-auth.html)[头](https://docs.aws.amazon.com/AmazonS3/latest/API/sig-v4-header-based-auth.html)[的](https://docs.aws.amazon.com/AmazonS3/latest/API/sig-v4-header-based-auth.html)[签](https://docs.aws.amazon.com/AmazonS3/latest/API/sig-v4-header-based-auth.html)[名](https://docs.aws.amazon.com/AmazonS3/latest/API/sig-v4-header-based-auth.html)[计](https://docs.aws.amazon.com/AmazonS3/latest/API/sig-v4-header-based-auth.html)[算](https://docs.aws.amazon.com/AmazonS3/latest/API/sig-v4-header-based-auth.html)[:](https://docs.aws.amazon.com/AmazonS3/latest/API/sig-v4-header-based-auth.html) [传输](https://docs.aws.amazon.com/AmazonS3/latest/API/sig-v4-header-based-auth.html)[单](https://docs.aws.amazon.com/AmazonS3/latest/API/sig-v4-header-based-auth.html)[个](https://docs.aws.amazon.com/AmazonS3/latest/API/sig-v4-header-based-auth.html)[区](https://docs.aws.amazon.com/AmazonS3/latest/API/sig-v4-header-based-auth.html)[块](https://docs.aws.amazon.com/AmazonS3/latest/API/sig-v4-header-based-auth.html)[中的有效](https://docs.aws.amazon.com/AmazonS3/latest/API/sig-v4-header-based-auth.html)[负](https://docs.aws.amazon.com/AmazonS3/latest/API/sig-v4-header-based-auth.html)[载](https://docs.aws.amazon.com/AmazonS3/latest/API/sig-v4-header-based-auth.html)[\(AWS](https://docs.aws.amazon.com/AmazonS3/latest/API/sig-v4-header-based-auth.html)签名[版本](https://docs.aws.amazon.com/AmazonS3/latest/API/sig-v4-header-based-auth.html)[4\)"](https://docs.aws.amazon.com/AmazonS3/latest/API/sig-v4-header-based-auth.html)。

相关信息

["](#page-750-0)[使用](#page-750-0) [ILM](#page-750-0) [管理对象](#page-750-0)["](#page-750-0)

["](#page-1041-0)[对存储分](#page-1041-0)[段执](#page-1041-0)[行的](#page-1041-0)[操作](#page-1041-0)["](#page-1041-0)

["](#page-1130-0)[在](#page-1130-0)[审核日志](#page-1130-0)[中](#page-1130-0)[跟踪](#page-1130-0) [S3](#page-1130-0) [操作](#page-1130-0)["](#page-1130-0)

["](#page-1021-0)[如](#page-1021-0)[何配](#page-1021-0)[置客户端](#page-1021-0)[连接](#page-1021-0)["](#page-1021-0)

<span id="page-1067-0"></span>**PUT** 对象**—**复制

您可以使用 S3 PUT 对象 - 复制请求为已存储在 S3 中的对象创建副本。PUT 对象 - 复制 操作与执行 GET, 然后执行 PUT 操作相同。

#### 解决冲突

冲突的客户端请求(例如,两个客户端写入同一密钥)将以 " 最新成功 " 为基础进行解决。 " 最新赢单 " 评估的 时间取决于 StorageGRID 系统何时完成给定请求,而不是 S3 客户端何时开始操作。

对象大小

单个 PUT 对象操作的最大 recommended size 为 5 GiB ( 5 , 368 , 709 , 120 字节)。如果对象大于 5 GiB ,请改用多部分上传。

单个Put对象操作的最大 supported 大小为5 TiB (5、497、555、138、880字节)。但是,如果您尝试上传超过 5 GiB 的对象,则会触发 \* S3 PUT Object Size Too large\* 警报。

用户元数据中的 **UTF-8** 字符

如果某个请求在用户定义的元数据的密钥名称或值中包含(未转义) UTF-8 值,则会未定义 StorageGRID 行 为。

StorageGRID 不会解析或解释用户定义的元数据的密钥名称或值中包含的转义 UTF-8 字符。转义的 UTF-8 字符 被视为 ASCII 字符:

- 如果用户定义的元数据包含转义的 UTF-8 字符,则请求将成功。
- StorageGRID 不会返回 x-amz-missing-meta 如果对密钥名称或值的解释值包含不可打印的字符、则为 标题。

支持的请求标头

支持以下请求标头:

- Content-Type
- x-amz-copy-source
- x-amz-copy-source-if-match
- x-amz-copy-source-if-none-match
- x-amz-copy-source-if-unmodified-since
- x-amz-copy-source-if-modified-since
- x-amz-meta-、后跟一个名称-值对、该对包含用户定义的元数据
- x-amz-metadata-directive:默认值为 COPY、用于复制对象和关联的元数据。

您可以指定 REPLACE 复制对象时覆盖现有元数据、或者更新对象元数据。

- x-amz-storage-class
- x-amz-tagging-directive:默认值为 COPY、用于复制对象和所有标记。

您可以指定 REPLACE 可在复制对象时覆盖现有标记、或更新标记。

- S3 对象锁定请求标头:
	- x-amz-object-lock-mode
	- x-amz-object-lock-retain-until-date
	- x-amz-object-lock-legal-hold

如果在发出请求时没有这些标头、则会使用存储分段默认保留设置来计算对象版本模式和保留截止日 期。请参见 ["](#page-1029-0)[使用](#page-1029-0)[S3 REST API](#page-1029-0)[配](#page-1029-0)[置](#page-1029-0)[S3](#page-1029-0)[对象](#page-1029-0)[锁](#page-1029-0)[定](#page-1029-0)["](#page-1029-0)。

- SSA 请求标头:
	- x-amz-copy-source-server-side-encryption-customer-algorithm
	- x-amz-copy-source-server-side-encryption-customer-key
	- x-amz-copy-source-server-side-encryption-customer-key-MD5
	- x-amz-server-side-encryption
	- x-amz-server-side-encryption-customer-key-MD5
	- x-amz-server-side-encryption-customer-key
	- x-amz-server-side-encryption-customer-algorithm

请参见 [服务器端加密的请求标头]

### 请求标头不受支持

## 不支持以下请求标头:

- Cache-Control
- Content-Disposition
- Content-Encoding
- Content-Language
- Expires
- x-amz-website-redirect-location

。 x-amz-storage-class 如果匹配的ILM规则指定了双重提交或平衡的载入行为、则支持请求标头、并影 响StorageGRID 创建的对象副本数。

• STANDARD

(默认)指定在 ILM 规则使用双提交选项或 balanced-option 回退到创建中间副本时执行双提交载入操作。

• REDUCED\_REDUNDANCY

指定在 ILM 规则使用双提交选项或 balanced-option 回退为创建中间副本时执行单提交载入操作。

 $\left(\mathsf{i}\right)$ 

如果要在启用了S3对象锁定的情况下将对象载入存储分段、则会显示 REDUCED\_REDUNDANCY 选项将被忽略。如果要将对象载入旧的合规存储分段、则会显示

REDUCED\_REDUNDANCY 选项返回错误。StorageGRID 将始终执行双提交载入, 以确保满足 合规性要求。

### 在 **PUT** 对象中使用 **x-AMZ-copy-source —**复制

如果源存储分段和密钥、请在中指定 x-amz-copy-source 标头与目标分段和密钥不同、源对象数据的副本将 写入目标。

如果源和目标匹配、则使用和 x-amz-metadata-directive 标头指定为 REPLACE、对象的元数据将使用请 求中提供的元数据值进行更新。在这种情况下, StorageGRID 不会重新载入对象。这有两个重要后果:

- 不能使用"放置对象-复制"原位加密现有对象、也不能更改原位现有对象的加密。如果您提供 x-amzserver-side-encryption 标题或 x-amz-server-side-encryption-customer-algorithm 标 头、StorageGRID 拒绝请求并返回 XNotImplemented。
- 不会使用匹配 ILM 规则中指定的 " 载入行为 " 选项。通过正常后台 ILM 进程重新评估 ILM 时,更新触发的 任何对象放置更改都会进行。

这意味着、如果ILM规则使用stricting选项执行加数据操作、则在无法放置所需对象(例如、新需要的位置不 可用)时不会执行任何操作。更新后的对象会保留其当前位置,直到可以进行所需的位置为止。

服务器端加密的请求标头

如果使用服务器端加密,则您提供的请求标头取决于源对象是否已加密以及是否计划对目标对象加密。

- 如果源对象使用客户提供的密钥( SSI-C )进行加密,则必须在 PUT Object Copy 请求中包含以下三个标 头,以便可以解密并复制此对象:
	- x-amz-copy-source-server-side-encryption-customer-algorithm:指<sup>定</sup> AES256。
	- x-amz-copy-source-server-side-encryption-customer-key:指定在创建源对象时提供的 加密密钥。
	- 。<sub>x-amz-copy-source-server-side-encryption-customer-key-MD5: 指定在创建源对象时提</sub> 供的MD5摘要。
- 如果要使用您提供和管理的唯一密钥对目标对象(副本)进行加密,请包含以下三个标题:
- x-amz-server-side-encryption-customer-algorithm:指<sup>定</sup> AES256。
- x-amz-server-side-encryption-customer-key:为目标对象指定新的加密密钥。
- x-amz-server-side-encryption-customer-key-MD5:指定新加密密钥的MD5摘要。

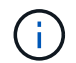

您提供的加密密钥永远不会存储。如果丢失加密密钥,则会丢失相应的对象。在使用客户提 供的密钥保护对象数据之前、请查看的注意事项 ["](#page-1055-0)[使用服务](#page-1055-0)[器](#page-1055-0)[端](#page-1055-0)[加](#page-1055-0)[密](#page-1055-0)["](#page-1055-0)。

• 如果要使用由 StorageGRID ( SSE )管理的唯一密钥对目标对象(副本)进行加密,请将此标头包括在 PUT 对象 - 复制请求中:

◦ x-amz-server-side-encryption

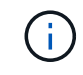

。 server-side-encryption 无法更新对象的值。而是使用新创建副本 serverside-encryption 价值使用 x-amz-metadata-directive: REPLACE。

#### 版本控制

如果源存储分段已版本控制、则可以使用 x-amz-copy-source 用于复制最新版本对象的标题。要复制对象的 特定版本、必须使用明确指定要复制的版本 versionId 子资源。如果目标存储分段已进行版本控制、则会在中 返回生成的版本 x-amz-version-id 响应标头。如果目标分段的版本控制已暂停、则 x-amz-version-id 返回"`null`"值。

## 相关信息

### ["](#page-750-0)[使用](#page-750-0) [ILM](#page-750-0) [管理对象](#page-750-0)["](#page-750-0)

#### ["](#page-1130-0)[在](#page-1130-0)[审核日志](#page-1130-0)[中](#page-1130-0)[跟踪](#page-1130-0) [S3](#page-1130-0) [操作](#page-1130-0)["](#page-1130-0)

["PUT](#page-1063-0) [对象](#page-1063-0)["](#page-1063-0)

<span id="page-1070-0"></span>**SelectObjectContent**

您可以使用 S3 SelectObjectContent 请求根据简单的 SQL 语句筛选 S3 对象的内容。

有关详细信息,请参见 ["](https://docs.aws.amazon.com/AmazonS3/latest/API/API_SelectObjectContent.html)[适用于](https://docs.aws.amazon.com/AmazonS3/latest/API/API_SelectObjectContent.html) [SelectObjectContent](https://docs.aws.amazon.com/AmazonS3/latest/API/API_SelectObjectContent.html) [的](https://docs.aws.amazon.com/AmazonS3/latest/API/API_SelectObjectContent.html) [AWS](https://docs.aws.amazon.com/AmazonS3/latest/API/API_SelectObjectContent.html) [文档](https://docs.aws.amazon.com/AmazonS3/latest/API/API_SelectObjectContent.html)["](https://docs.aws.amazon.com/AmazonS3/latest/API/API_SelectObjectContent.html)。

开始之前

- 此租户帐户具有 S3 Select 权限。
- 您已拥有 s3:GetObject 要查询的对象的权限。
- 要查询的对象必须采用以下格式之一:
	- **CSX**。可以按原样使用、也可以压缩到GZIP或bzip2归档中。
	- 镶木地板。对镶木地板对象的其他要求:
		- S3 Select仅支持使用GZIP或Snappy进行列式压缩。S3 Select不支持对镶木地板对象进行整体对象 压缩。
		- S3 Select不支持镶木地板输出。必须将输出格式指定为CSV或JSON。
		- 最大未压缩行组大小为512 MB。
- 您必须使用对象架构中指定的数据类型。
- 不能使用间隔、JSON、列表、时间或UUID逻辑类型。
- SQL 表达式的最大长度为 256 KB 。
- 输入或结果中的任何记录的最大长度为 1 MiB 。

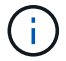

不支持使用ScanRange。

**CSV**请求语法示例

```
POST /{Key+}?select&select-type=2 HTTP/1.1
Host: Bucket.s3.abc-company.com
x-amz-expected-bucket-owner: ExpectedBucketOwner
<?xml version="1.0" encoding="UTF-8"?>
<SelectObjectContentRequest xmlns="http://s3.amazonaws.com/doc/2006-03-
01/">
     <Expression>string</Expression>
     <ExpressionType>string</ExpressionType>
     <RequestProgress>
        <Enabled>boolean</Enabled>
     </RequestProgress>
     <InputSerialization>
        <CompressionType>GZIP</CompressionType>
      <CSV>  <AllowQuotedRecordDelimiter>boolean</AllowQuotedRecordDelimiter>
           <Comments>#</Comments>
           <FieldDelimiter>\t</FieldDelimiter>
           <FileHeaderInfo>USE</FileHeaderInfo>
           <QuoteCharacter>'</QuoteCharacter>
           <QuoteEscapeCharacter>\\</QuoteEscapeCharacter>
           <RecordDelimiter>\n</RecordDelimiter>
      \langle/CSV\rangle  </InputSerialization>
     <OutputSerialization>
      <CSV>  <FieldDelimiter>string</FieldDelimiter>
           <QuoteCharacter>string</QuoteCharacter>
           <QuoteEscapeCharacter>string</QuoteEscapeCharacter>
           <QuoteFields>string</QuoteFields>
           <RecordDelimiter>string</RecordDelimiter>
      \langle/CSV>  </OutputSerialization>
     <ScanRange>
        <End>long</End>
        <Start>long</Start>
     </ScanRange>
</SelectObjectContentRequest>
```
## 镶木地板请求语法示例

```
POST /{Key+}?select&select-type=2 HTTP/1.1
Host: Bucket.s3.abc-company.com
x-amz-expected-bucket-owner: ExpectedBucketOwner
<?xml version="1.0" encoding="UTF-8"?>
<SelectObjectContentRequest xmlns=http://s3.amazonaws.com/doc/2006-03-01/>
     <Expression>string</Expression>
     <ExpressionType>string</ExpressionType>
     <RequestProgress>
        <Enabled>boolean</Enabled>
     </RequestProgress>
     <InputSerialization>
        <CompressionType>GZIP</CompressionType>
        <PARQUET>
        </PARQUET>
     </InputSerialization>
     <OutputSerialization>
      <CSV>  <FieldDelimiter>string</FieldDelimiter>
           <QuoteCharacter>string</QuoteCharacter>
           <QuoteEscapeCharacter>string</QuoteEscapeCharacter>
           <QuoteFields>string</QuoteFields>
           <RecordDelimiter>string</RecordDelimiter>
      \langle/CSV>  </OutputSerialization>
     <ScanRange>
        <End>long</End>
      <Start>long</Start>
     </ScanRange>
</SelectObjectContentRequest>
```
## **SQL** 查询示例

此查询可从美国人口统计数据中获取状态名称, 2010 年人口, 2015 年估计人口以及变更百分比。文件中非状 态的记录将被忽略。

```
SELECT STNAME, CENSUS2010POP, POPESTIMATE2015, CAST((POPESTIMATE2015 -
CENSUS2010POP) AS DECIMAL) / CENSUS2010POP * 100.0 FROM S3Object WHERE
NAME = STNAME
```
要查询的文件的前几行、 SUB-EST2020\_ALL.csv,如下所示:

SUMLEV, STATE, COUNTY, PLACE, COUSUB, CONCIT, PRIMGEO FLAG, FUNCSTAT, NAME, STNAME, CENSUS2010POP, ESTIMATESBASE2010,POPESTIMATE2010,POPESTIMATE2011,POPESTIMATE2012,POPESTIM ATE2013,POPESTIMATE2014, POPESTIMATE2015,POPESTIMATE2016,POPESTIMATE2017,POPESTIMATE2018,POPESTIMAT E2019,POPESTIMATE042020, POPESTIMATE2020 040,01,000,00000,00000,00000,0,A,Alabama,Alabama,4779736,4780118,4785514,4 799642,4816632,4831586, 4843737,4854803,4866824,4877989,4891628,4907965,4920706,4921532 162,01,000,00124,00000,00000,0,A,Abbeville city,Alabama,2688,2705,2699,2694,2645,2629,2610,2602, 2587,2578,2565,2555,2555,2553 162,01,000,00460,00000,00000,0,A,Adamsville city,Alabama,4522,4487,4481,4474,4453,4430,4399,4371, 4335,4304,4285,4254,4224,4211 162,01,000,00484,00000,00000,0,A,Addison town,Alabama,758,754,751,750,745,744,742,734,734,728, 725,723,719,717

### **AWS**命令行界面使用示例**(CSV)**

aws s3api select-object-content --endpoint-url https://10.224.7.44:10443 --no-verify-ssl --bucket 619c0755-9e38-42e0-a614-05064f74126d --key SUB-EST2020\_ALL.csv --expression-type SQL --input-serialization '{"CSV": {"FileHeaderInfo": "USE", "Comments": "#", "QuoteEscapeCharacter": "\"", "RecordDelimiter": "\n", "FieldDelimiter": ",", "QuoteCharacter": "\"", "AllowQuotedRecordDelimiter": false}, "CompressionType": "NONE"}' --output -serialization '{"CSV": {"QuoteFields": "ASNEEDED", "QuoteEscapeCharacter": "#", "RecordDelimiter": "\n", "FieldDelimiter": ",", "QuoteCharacter": "\""}}' --expression "SELECT STNAME, CENSUS2010POP, POPESTIMATE2015, CAST((POPESTIMATE2015 - CENSUS2010POP) AS DECIMAL) / CENSUS2010POP \* 100.0 FROM S3Object WHERE NAME = STNAME" changes.csv

输出文件的前几行、 changes.csv,如下所示:

Alabama,4779736,4854803,1.5705260708959658022953568983726297854 Alaska,710231,738430,3.9703983633493891424057806544631253775 Arizona,6392017,6832810,6.8959922978928247531256565807005832431 Arkansas,2915918,2979732,2.1884703204959810255295244928012378949 California,37253956,38904296,4.4299724839960620557988526104449148971 Colorado,5029196,5454328,8.4532796097030221132761578590295546246

aws s3api select-object-content -endpoint-url https://10.224.7.44:10443 --bucket 619c0755-9e38-42e0-a614-05064f74126d --key SUB-EST2020 ALL.parquet --expression "SELECT STNAME, CENSUS2010POP, POPESTIMATE2015, CAST((POPESTIMATE2015 - CENSUS2010POP) AS DECIMAL) / CENSUS2010POP \* 100.0 FROM S3Object WHERE NAME = STNAME" --expression-type 'SQL' --input-serialization '{"Parquet":{}}' --output-serialization '{"CSV": {}}' changes.csv

输出文件的前几行changes.csv如下所示:

Alabama,4779736,4854803,1.5705260708959658022953568983726297854 Alaska,710231,738430,3.9703983633493891424057806544631253775 Arizona,6392017,6832810,6.8959922978928247531256565807005832431 Arkansas,2915918,2979732,2.1884703204959810255295244928012378949 California,37253956,38904296,4.4299724839960620557988526104449148971 Colorado,5029196,5454328,8.4532796097030221132761578590295546246

多部分上传操作

本节介绍 StorageGRID 如何支持多部件上传操作。

以下条件和注释适用于所有多部件上传操作:

- 一个存储分段的并发多部件上传数不应超过 1 , 000 次,因为该存储分段的 List Multipart uploads 查询结果 可能会返回不完整的结果。
- StorageGRID 对多部件部件强制实施 AWS 大小限制。S3 客户端必须遵循以下准则:
	- 多部分上传中的每个部分必须介于 5 MiB ( 5 , 242 , 880 字节)和 5 GiB ( 5 , 368 , 709 , 120 字节)之间。
	- 最后一部分可以小于 5 MiB ( 5 , 242 , 880 字节)。
	- 通常,部件大小应尽可能大。例如,对于 100 GiB 对象,请使用部件大小 5 GiB 。由于每个部件都被视 为唯一的对象、因此使用较大的部件可降低StorageGRID 元数据开销。
	- 对于小于 5 GiB 的对象,请考虑使用非多部分上传。
- 如果ILM规则使用平衡或严格的载入行为、则载入多部分对象时会针对该对象的每个部分以及完成多部分上 传后对整个对象进行ILM评估。您应了解这会对对象和部件放置产生何种影响:
	- 如果在 S3 多部分上传过程中 ILM 发生更改,则在多部分上传完成后,对象的某些部分可能无法满足当 前的 ILM 要求。任何放置不正确的部件都会排队等待 ILM 重新评估,并稍后移至正确的位置。
	- 在评估某个部件的 ILM 时, StorageGRID 会筛选该部件的大小,而不是对象的大小。这意味着、对象 的某些部分可以存储在不满足对象整体ILM要求的位置。例如,如果规则指定所有 10 GB 或更大的对象 都存储在 DC1 中,而所有较小的对象存储在 DC2 中,则在载入时, 10 部分多部分上传的每个 1 GB 部 分都存储在 DC2 中。在对对象整体进行 ILM 评估时,对象的所有部分都将移至 DC1 。
- 所有多部分上传操作均支持 StorageGRID 一致性控制。

• 您可以根据需要对多部分上传使用服务器端加密。要使用SSE (服务器端加密与StorageGRID管理的密钥)、 您需要包括 x-amz-server-side-encryption 仅在"启动多部件上传请求"中显示请求标题。要对客户提 供的密钥使用 SSI-C (服务器端加密),您可以在 " 启动多部件上传请求 " 和后续的每个 " 上传部件请求 " 中指定相同的三个加密密钥请求标头。

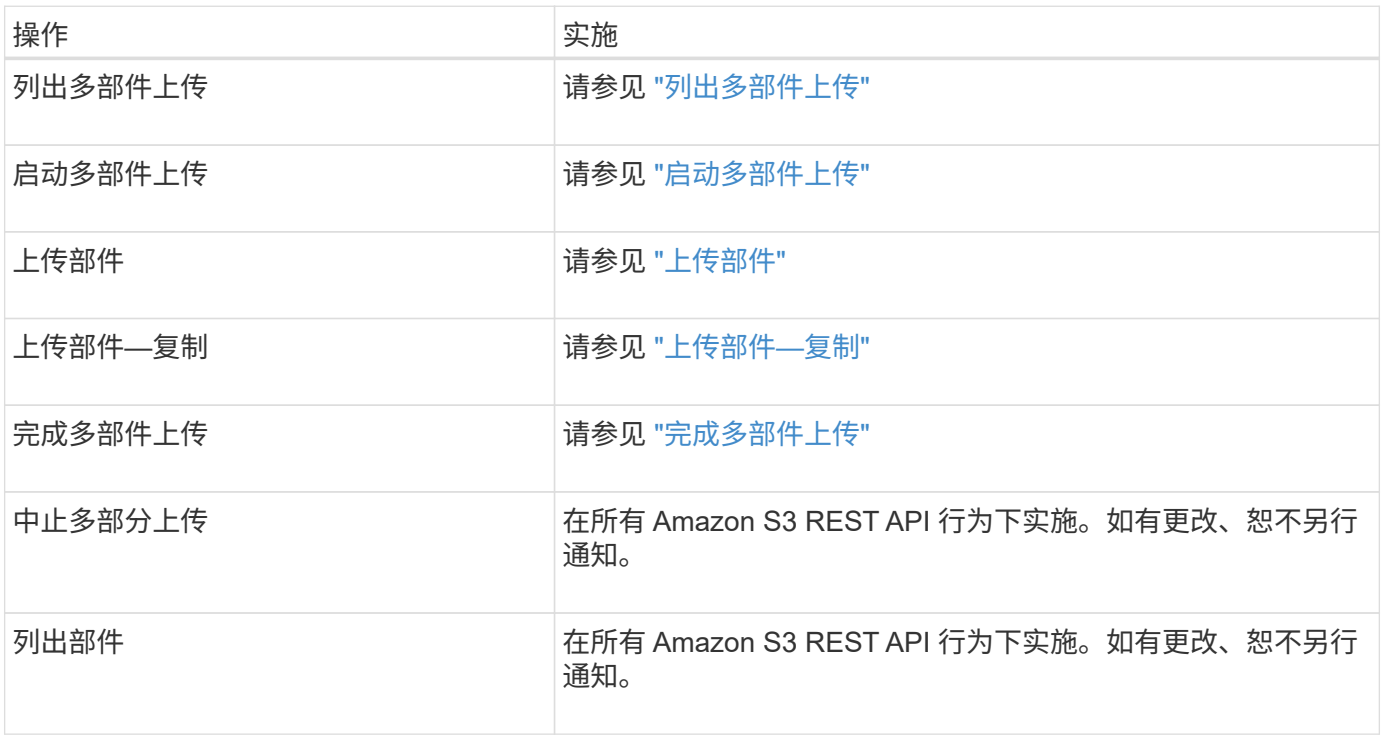

### 相关信息

- ["](#page-1025-0)[一](#page-1025-0)[致](#page-1025-0)[性](#page-1025-0)[控](#page-1025-0)[制](#page-1025-0)["](#page-1025-0)
- ["](#page-1055-0)[使用服务](#page-1055-0)[器](#page-1055-0)[端](#page-1055-0)[加](#page-1055-0)[密](#page-1055-0)["](#page-1055-0)

<span id="page-1076-0"></span>列出多部件上传

# " 列出多部件上传 " 操作会列出某个存储分段正在进行的多部件上传。

支持以下请求参数:

- encoding-type
- key-marker
- max-uploads
- prefix
- upload-id-marker
- Host
- Date
- Authorization

多部分上传包括启动上传,发布上传,上传部件,组装上传的部件以及完成上传的操作。执行完 " 多部分上传 " 操作后,即创建对象(并在适用情况下进行版本控制)。

<span id="page-1077-0"></span>启动多部件上传

启动多部分上传(CreateMultipartUpload)操作将启动对象的多部分上传、并返回上传ID。

。 x-amz-storage-class 支持请求标头。为提交的值 x-amz-storage-class 影响StorageGRID 在载入 期间保护对象数据的方式、而不影响StorageGRID 系统中存储的对象持久副本数(由ILM决定)。

如果与已载入对象匹配的ILM规则对载入行为使用strict选项、则为 x-amz-storage-class 标题无效。

可以使用以下值 x-amz-storage-class:

- STANDARD (默认)
	- 。\* 双提交 \*: 如果 ILM 规则为载入行为指定了双提交选项,则在载入对象后,系统会立即创建该对象的 第二个副本并将其分发到其他存储节点(双提交)。评估ILM时、StorageGRID 会确定这些初始临时副 本是否符合规则中的放置说明。否则、可能需要在不同位置创建新对象副本、并且可能需要删除初始临 时副本。
	- 已平衡:如果ILM规则指定了已平衡选项、而StorageGRID 无法立即创建规则中指定的所有副本、 则StorageGRID 会在不同的存储节点上创建两个临时副本。

如果StorageGRID 可以立即创建ILM规则(同步放置)中指定的所有对象副本、则会显示 x-amzstorage-class 标题无效。

- REDUCED\_REDUNDANCY
	- 。\* 双提交 \*: 如果 ILM 规则为载入行为指定了双提交选项,则 StorageGRID 会在载入对象时创建一个临 时副本(单个提交)。

。均衡:如果ILM规则指定了均衡选项,则只有当系统无法立即创建规则中指定的所有副本时 ,StorageGRID 才会创建一个临时副本。如果 StorageGRID 可以执行同步放置,则此标头不起作 用。。 REDUCED REDUNDANCY 如果与对象匹配的ILM规则创建一个复制副本、则最好使用选项。在这 种情况下、使用 REDUCED\_REDUNDANCY 无需在每次载入操作中创建和删除额外的对象副本。

使用 REDUCED\_REDUNDANCY 在其他情况下、不建议使用此选项。 REDUCED\_REDUNDANCY 增加载入期间 对象数据丢失的风险。例如,如果最初将单个副本存储在发生故障的存储节点上,而此存储节点未能进行 ILM 评估,则可能会丢失数据。

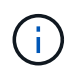

在任何一段时间内只复制一个副本会使数据面临永久丢失的风险。如果某个对象只存在一个复制 副本,则在存储节点出现故障或出现严重错误时,该对象将丢失。在升级等维护过程中,您还会 暂时失去对对象的访问权限。

指定 REDUCED\_REDUNDANCY 仅影响首次载入对象时创建的副本数。它不会影响在活动 ILM 策略评估对象时创 建的对象副本数,也不会导致数据在 StorageGRID 系统中以较低的冗余级别存储。

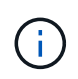

如果要在启用了S3对象锁定的情况下将对象载入存储分段、则会显示 REDUCED\_REDUNDANCY 选 项将被忽略。如果要将对象载入旧的合规存储分段、则会显示 REDUCED\_REDUNDANCY 选项返回 错误。StorageGRID 将始终执行双提交载入,以确保满足合规性要求。

## 支持以下请求标头:

- Content-Type
- x-amz-meta-、后跟一个名称-值对、该对包含用户定义的元数据

为用户定义的元数据指定名称 - 值对时, 请使用以下通用格式:

```
x-amz-meta- name : `value`
```
如果要使用\*用户定义的创建时间\*选项作为ILM规则的参考时间、则必须使用 creation-time 作为创建对 象时记录的元数据的名称。例如:

```
x-amz-meta-creation-time: 1443399726
```
的值 creation-time 评估为自1970年1月1日以来的秒数。

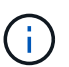

正在添加 creation-time 由于在将对象添加到启用了旧合规性的存储分段时不允许使用用 户定义的元数据。此时将返回错误。

- S3 对象锁定请求标头:
	- x-amz-object-lock-mode
	- x-amz-object-lock-retain-until-date
	- x-amz-object-lock-legal-hold

如果在不使用这些标题的情况下发出请求,则存储分段默认保留设置用于计算对象版本 retain-until 日 期。

["](#page-1029-0)[使用](#page-1029-0)[S3 REST API](#page-1029-0)[配](#page-1029-0)[置](#page-1029-0)[S3](#page-1029-0)[对象](#page-1029-0)[锁](#page-1029-0)[定](#page-1029-0)["](#page-1029-0)

- SSA 请求标头:
	- x-amz-server-side-encryption
	- x-amz-server-side-encryption-customer-key-MD5
	- x-amz-server-side-encryption-customer-key
	- x-amz-server-side-encryption-customer-algorithm

[服务器端加密的请求标头]

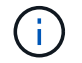

有关StorageGRID 如何处理UTF-8字符的信息、请参见Put对象的文档。

### 服务器端加密的请求标头

您可以使用以下请求标头通过服务器端加密对多部分对象进行加密。SSE 和 SSI-C 选项是互斥的。

• \* SSE\*: 如果要使用 StorageGRID 管理的唯一密钥对对象进行加密,请在 " 启动多部分上传请求 " 中使用 以下标题。请勿在任何上传部件请求中指定此标题。

◦ x-amz-server-side-encryption

• \* SSI-C\*:如果要使用您提供和管理的唯一密钥对对象进行加密,请在 " 启动多部件上传请求 " (以及后续 的每个 " 上传部件请求 " ) 中使用所有这三个标头。

◦ x-amz-server-side-encryption-customer-algorithm:指<sup>定</sup> AES256。

◦ x-amz-server-side-encryption-customer-key:指定新对象的加密密钥。

◦ x-amz-server-side-encryption-customer-key-MD5:指定新对象加密密钥的MD5摘要。

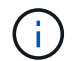

您提供的加密密钥永远不会存储。如果丢失加密密钥,则会丢失相应的对象。在使用客户提供的 密钥保护对象数据之前、请查看的注意事项 ["](#page-1055-0)[使用服务](#page-1055-0)[器](#page-1055-0)[端](#page-1055-0)[加](#page-1055-0)[密](#page-1055-0)["](#page-1055-0)。

#### 请求标头不受支持

不支持以下请求标头、并返回 XNotImplemented

• x-amz-website-redirect-location

## 版本控制

多部分上传包括启动上传,发布上传,上传部件,组装上传的部件以及完成上传的操作。在执行完整的多部件上 传操作时,系统会创建对象(如果适用,还会进行版本控制)。

#### 相关信息

## ["](#page-750-0)[使用](#page-750-0) [ILM](#page-750-0) [管理对象](#page-750-0)["](#page-750-0)

#### ["PUT](#page-1063-0) [对象](#page-1063-0)["](#page-1063-0)

#### <span id="page-1079-0"></span>上传部件

" 上传部件 " 操作会通过多部件上传方式为对象上传部件。

支持的请求标头

### 支持以下请求标头:

- Content-Length
- Content-MD5

服务器端加密的请求标头

如果您为启动多部件上传请求指定了 SSI-C 加密,则还必须在每个上传部件请求中包含以下请求标头:

- x-amz-server-side-encryption-customer-algorithm:指定 AES256。
- x-amz-server-side-encryption-customer-key:指定您在启动多部件上传请求中提供的相同加密 密钥。
• x-amz-server-side-encryption-customer-key-MD5:指定您在启动多部件上传请求中提供的相 同MD5摘要。

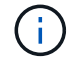

您提供的加密密钥永远不会存储。如果丢失加密密钥,则会丢失相应的对象。在使用客户提供的 密钥保护对象数据之前,请查看 "`使用服务器端加密 " 中的注意事项。

版本控制

多部分上传包括启动上传,发布上传,上传部件,组装上传的部件以及完成上传的操作。在执行完整的多部件上 传操作时,系统会创建对象(如果适用,还会进行版本控制)。

相关信息

["](#page-1055-0)[使用服务](#page-1055-0)[器](#page-1055-0)[端](#page-1055-0)[加](#page-1055-0)[密](#page-1055-0)["](#page-1055-0)

上传部件**—**复制

上传部件 - 复制操作通过将现有对象中的数据复制为数据源来上传对象的一部分。

上传部件 - 复制操作可在所有 Amazon S3 REST API 行为下实施。如有更改、恕不另行通知。

此请求读取和写入中指定的对象数据 x-amz-copy-source-range 在StorageGRID 系统中。

支持以下请求标头:

- x-amz-copy-source-if-match
- x-amz-copy-source-if-none-match
- x-amz-copy-source-if-unmodified-since
- x-amz-copy-source-if-modified-since

## 服务器端加密的请求标头

如果您为启动多部件上传请求指定了 SSI-C 加密,则还必须在每个上传部件 - 复制请求中包含以下请求标头:

- x-amz-server-side-encryption-customer-algorithm:指定 AES256。
- x-amz-server-side-encryption-customer-key:指定您在启动多部件上传请求中提供的相同加密 密钥。
- x-amz-server-side-encryption-customer-key-MD5:指定您在启动多部件上传请求中提供的相 同MD5摘要。

如果源对象使用客户提供的密钥( SSI-C )进行加密,则必须在上传部件 - 复制请求中包含以下三个标题,以 便可以解密并复制此对象:

- x-amz-copy-source-server-side-encryption-customer-algorithm:指定 AES256。
- x-amz-copy-source-server-side-encryption-customer-key:指定在创建源对象时提供的加密 密钥。
- x-amz-copy-source-server-side-encryption-customer-key-MD5:指定在创建源对象时提供 的MD5摘要。

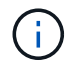

您提供的加密密钥永远不会存储。如果丢失加密密钥,则会丢失相应的对象。在使用客户提供的 密钥保护对象数据之前,请查看 "`使用服务器端加密 " 中的注意事项。

### 版本控制

多部分上传包括启动上传,发布上传,上传部件,组装上传的部件以及完成上传的操作。在执行完整的多部件上 传操作时,系统会创建对象(如果适用,还会进行版本控制)。

完成多部件上传

完整的多部件上传操作通过整合先前上传的部件来完成对象的多部分上传。

解决冲突

冲突的客户端请求(例如,两个客户端写入同一密钥)将以 " 最新成功 " 为基础进行解决。 " 最新赢单 " 评估的 时间取决于 StorageGRID 系统何时完成给定请求,而不是 S3 客户端何时开始操作。

### 请求标题

。 x-amz-storage-class 如果匹配的ILM规则指定了双重提交或平衡的载入行为、则支持请求标头、并影 响StorageGRID 创建的对象副本数。

• STANDARD

(默认)指定在 ILM 规则使用双提交选项或 balanced-option 回退到创建中间副本时执行双提交载入操作。

• REDUCED\_REDUNDANCY

指定在 ILM 规则使用双提交选项或 balanced-option 回退为创建中间副本时执行单提交载入操作。

(i)

如果要在启用了S3对象锁定的情况下将对象载入存储分段、则会显示 REDUCED REDUNDANCY 选项将被忽略。如果要将对象载入旧的合规存储分段、则会显示 REDUCED REDUNDANCY 选项返回错误。StorageGRID 将始终执行双提交载入,以确保满足 合规性要求。

 $\left(\begin{smallmatrix} 1\ 1\end{smallmatrix}\right)$ 如果多部分上传未在 15 天内完成,则此操作将标记为非活动,并从系统中删除所有关联数据。

。 ETag 返回的值不是数据的MD5之和、而是遵循的Amazon S3 API实施 ETag 多部分对象的 值。

版本控制

 $\left(\begin{smallmatrix} 1 \ 1 \end{smallmatrix}\right)$ 

此操作将完成多部分上传。如果为分段启用了版本控制、则在完成多部分上传后创建对象版本。

如果为存储分段启用了版本控制、则为唯一的 versionId 会自动为所存储对象的版本生成。这 versionId 也 会使用在响应中返回 x-amz-version-id 响应标头。

如果版本控制已暂停、则存储对象版本时为空 versionId 如果已存在空版本、则该版本将被覆盖。

如果为存储分段启用了版本控制,则完成多部分上传始终会创建新版本,即使在同一对象密钥上 同时完成多部分上传也是如此。如果某个存储分段未启用版本控制,则可以先启动多部分上传, 然后再对同一对象密钥启动并完成另一个多部分上传。在非版本控制的存储分段上,最后完成的 多部分上传将优先。

复制,通知或元数据通知失败

如果为平台服务配置了进行多部分上传的存储分段,则即使关联的复制或通知操作失败,多部分上传也会成功。

如果发生这种情况,则会在网格管理器中针对总事件( SMT )发出警报。最后一个事件消息显示 "`failed to publish notifications for bucket-nameobject key` " for the last object whose notification failed. (要查看此消息, 请选择 \* 节点 \* > \* 存储节点 \_\* > \* 事件 \* 。在表顶部查看上次事件。)事件消息也会在中列出 /var/local/log/bycast-err.log。

租户可以通过更新对象的元数据或标记来触发失败的复制或通知。租户可以重新提交现有值,以避免进行不必要 的更改。

#### 相关信息

 $\sf (i)$ 

### ["](#page-750-0)[使用](#page-750-0) [ILM](#page-750-0) [管理对象](#page-750-0)["](#page-750-0)

### 错误响应

StorageGRID 系统支持所有适用的标准 S3 REST API 错误响应。此外, StorageGRID 实 施还添加了多个自定义响应。

支持的 **S3 API** 错误代码

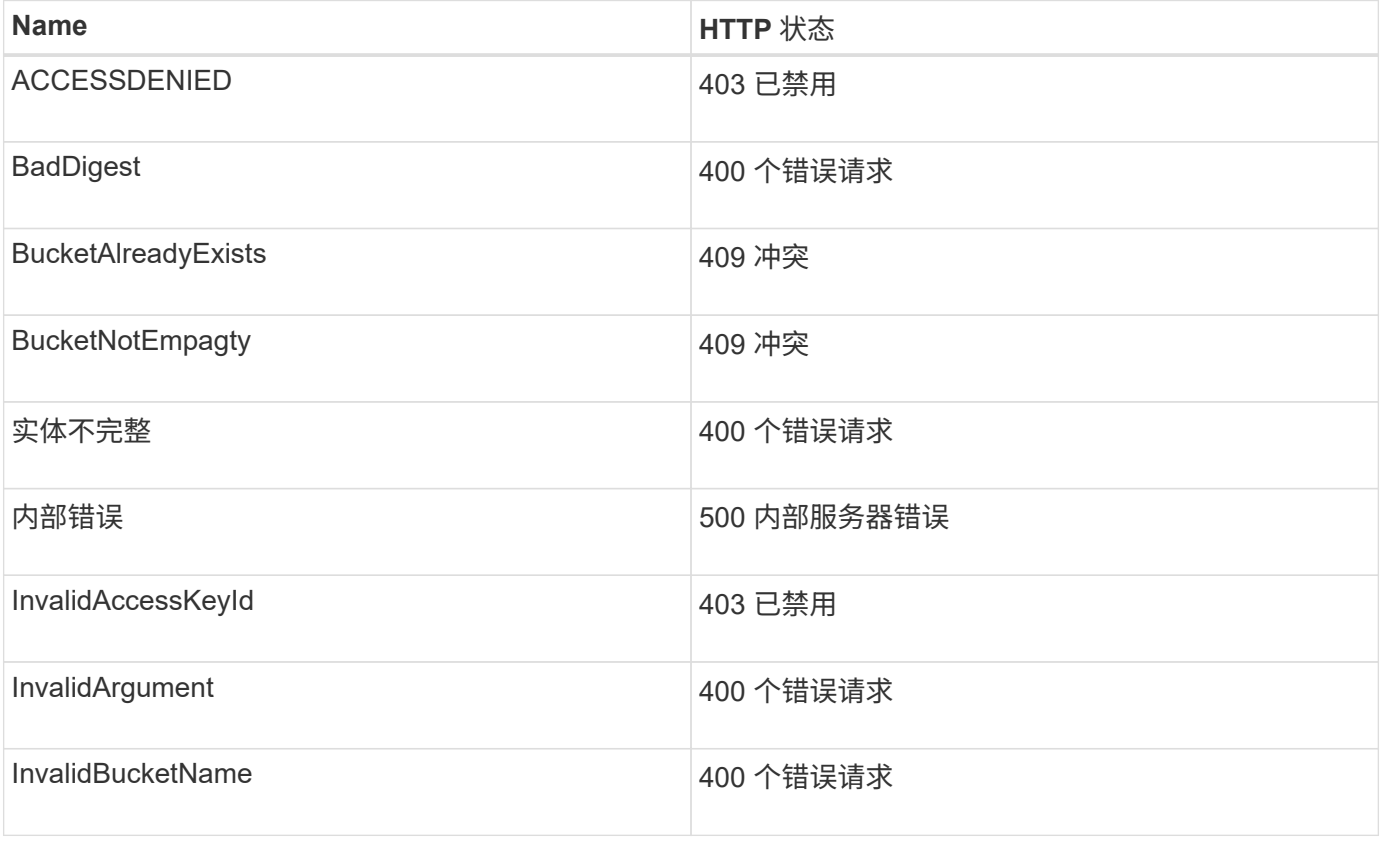

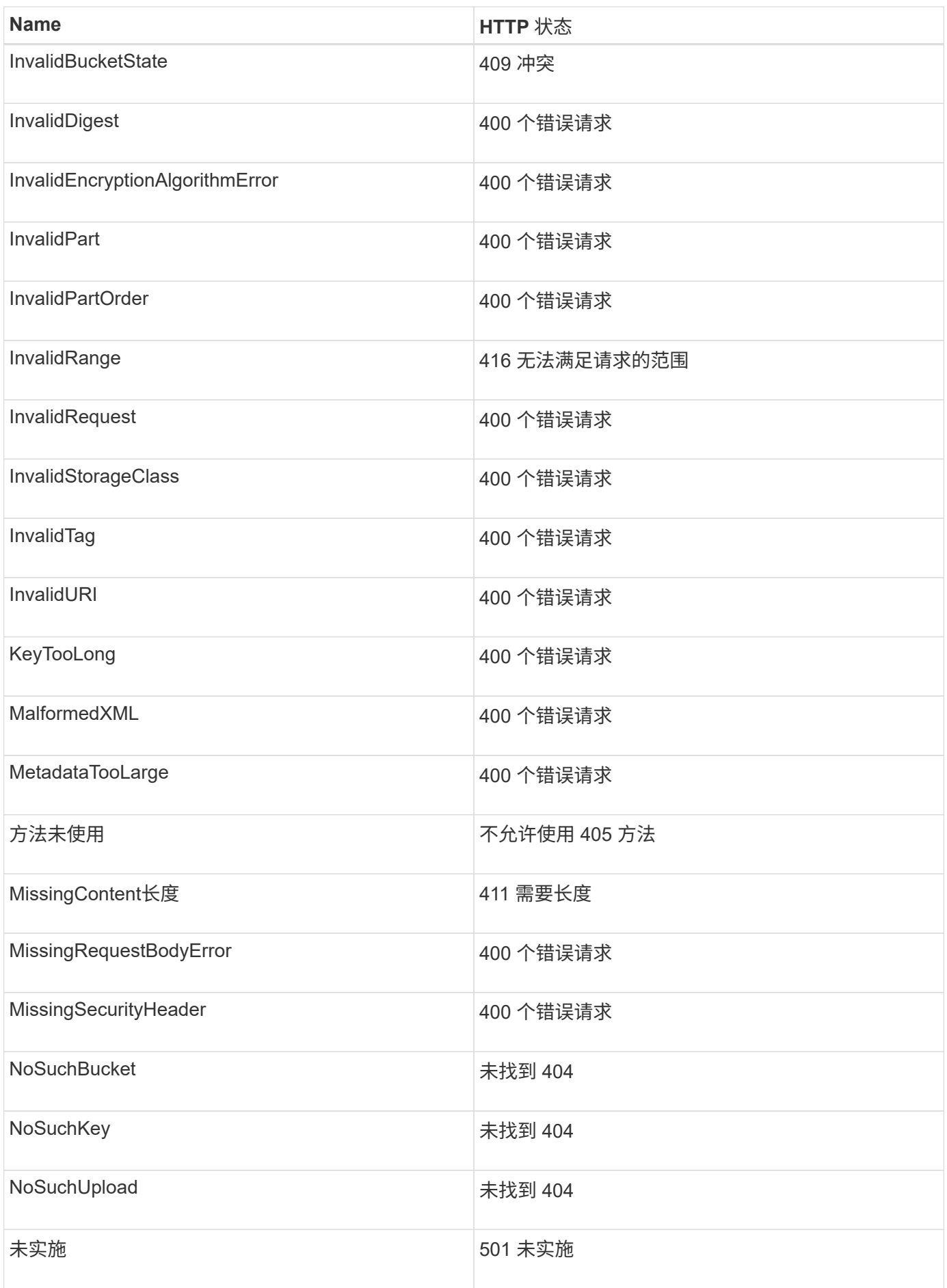

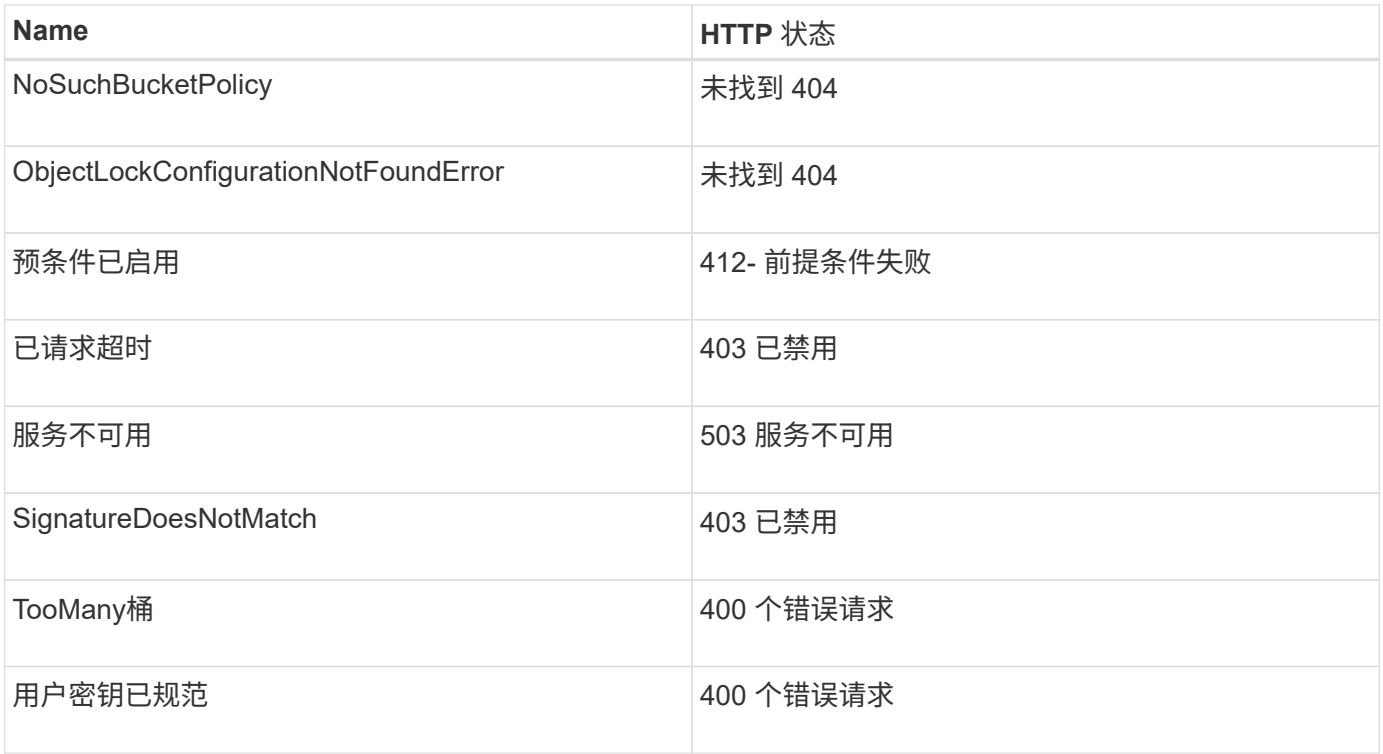

# **StorageGRID** 自定义错误代码

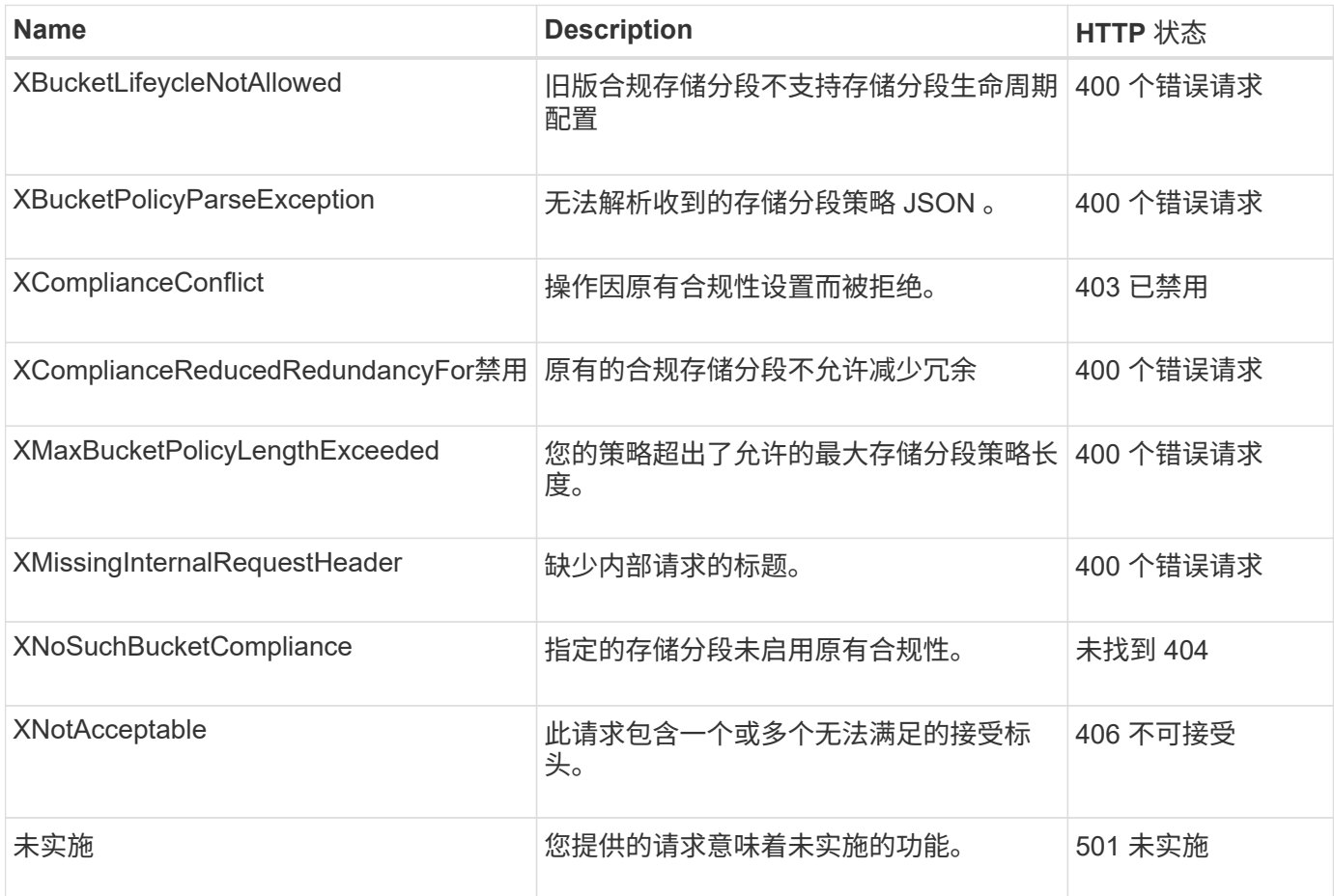

# **StorageGRID S3**请求

获取存储分段一致性

使用获取存储分段一致性请求,您可以确定应用于特定存储分段的一致性级别。

默认一致性控制设置为保证新创建的对象的写入后读。

要完成此操作,您拥有 S3 : GetBucketConsistency 权限或帐户 root 。

请求示例

```
GET /bucket?x-ntap-sg-consistency HTTP/1.1
Date: date
Authorization: authorization string
Host: host
```
响应

在响应XML中、 <Consistency> 将返回以下值之一:

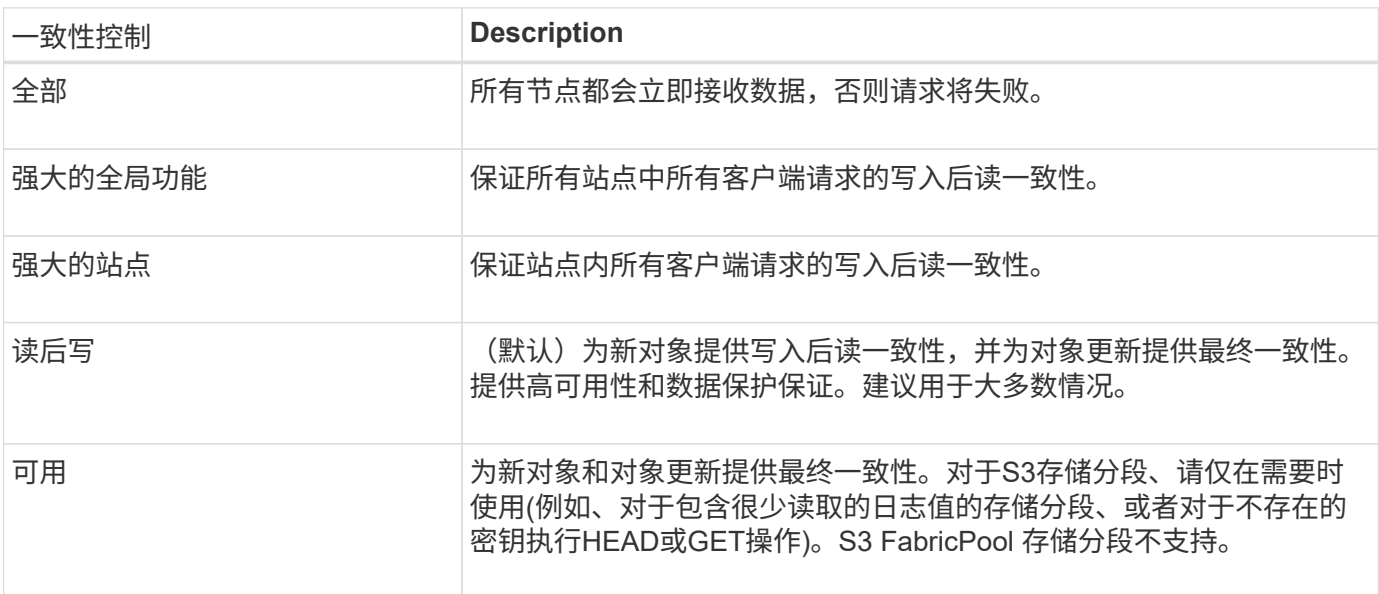

响应示例

```
HTTP/1.1 200 OK
Date: Fri, 18 Sep 2020 01:02:18 GMT
Connection: CLOSE
Server: StorageGRID/11.5.0
x-amz-request-id: 12345
Content-Length: 127
Content-Type: application/xml
<?xml version="1.0" encoding="UTF-8"?>
<Consistency xmlns="http://s3.storagegrid.com/doc/2015-02-01/">read-after-
new-write</Consistency>
```
相关信息

["](#page-1025-0)[一](#page-1025-0)[致](#page-1025-0)[性](#page-1025-0)[控](#page-1025-0)[制](#page-1025-0)["](#page-1025-0)

**PUT** 存储分段一致性

通过 PUT 分段一致性请求,您可以指定要应用于对分段执行的操作的一致性级别。

默认一致性控制设置为保证新创建的对象的写入后读。

开始之前

要完成此操作,您拥有 S3 : PutBucketConsistency 权限或帐户 root 。

请求

。 x-ntap-sg-consistency 参数必须包含以下值之一:

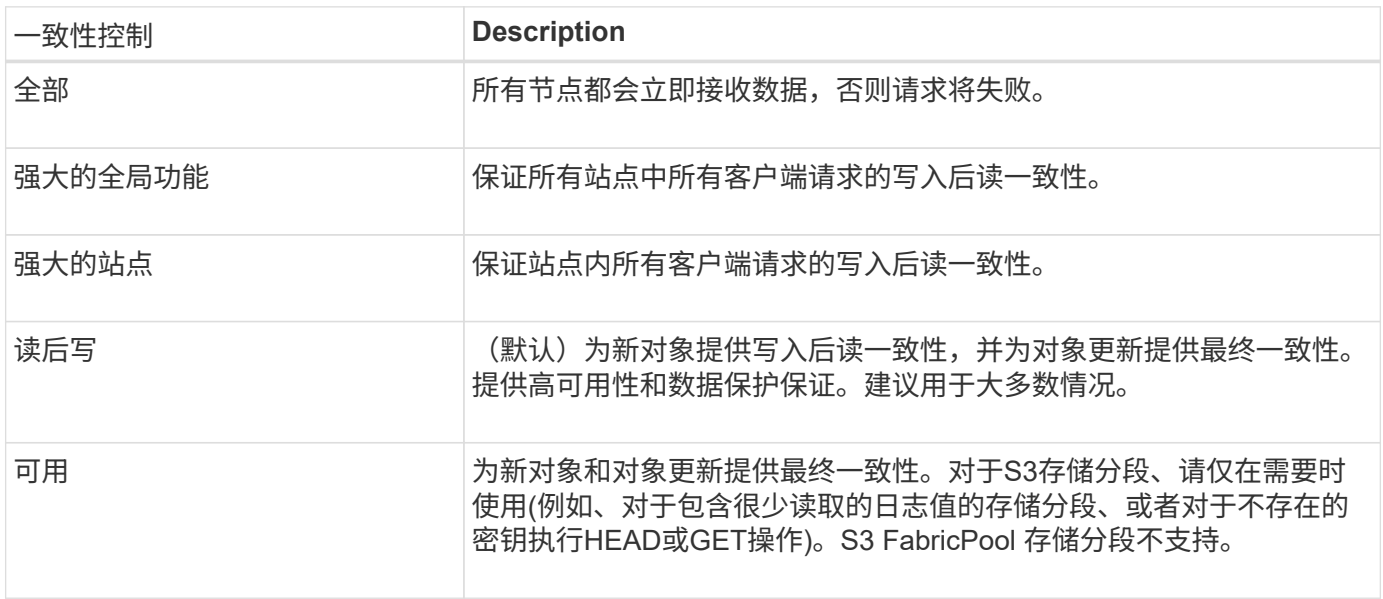

• 注: \* 通常,您应使用 read-after-new-write 一致性控制值。如果请求无法正常工作、请尽可能更改 应用程序客户端的行为。或者,配置客户端以指定每个 API 请求的一致性控制。请仅作为最后一种方法在存 储分段级别设置一致性控制。

#### 请求示例

```
PUT /bucket?x-ntap-sg-consistency=strong-global HTTP/1.1
Date: date
Authorization: authorization string
Host: host
```
相关信息

["](#page-1025-0)[一](#page-1025-0)[致](#page-1025-0)[性](#page-1025-0)[控](#page-1025-0)[制](#page-1025-0)["](#page-1025-0)

获取存储分段上次访问时间

通过获取分段上次访问时间请求,您可以确定是为单个分段启用还是禁用了上次访问时间 更新。

要完成此操作,您拥有 S3 : GetBucketLastAccessTime 权限或帐户 root 。

请求示例

```
GET /bucket?x-ntap-sg-lastaccesstime HTTP/1.1
Date: date
Authorization: authorization string
Host: host
```
响应示例

此示例显示已为存储分段启用上次访问时间更新。

```
HTTP/1.1 200 OK
Date: Sat, 29 Nov 2015 01:02:18 GMT
Connection: CLOSE
Server: StorageGRID/10.3.0
x-amz-request-id: 12345
Content-Length: 127
Content-Type: application/xml
<?xml version="1.0" encoding="UTF-8"?>
<LastAccessTime xmlns="http://s3.storagegrid.com/doc/2015-02-01/">enabled
</LastAccessTime>
```
**PUT** 分段上次访问时间

通过 PUT 分段上次访问时间请求,您可以为各个分段启用或禁用上次访问时间更新。禁用 上次访问时间更新可提高性能,它是使用 10.3.0 或更高版本创建的所有存储分段的默认设

# 置。

 $(i)$ 

要完成此操作,您对某个存储分段拥有 S3 : PutBucketLastAccessTime 权限,或者您是帐户的 root 用户。

从 StorageGRID 10.3 版开始,默认情况下,所有新存储分段都会禁用对上次访问时间的更新。 如果您的存储分段是使用早期版本的 StorageGRID 创建的,并且您希望与新的默认行为匹配,则 必须明确禁用上述每个存储分段的上次访问时间更新。您可以使用"放置分段上次访问时间"请 求、租户管理器中的\* S3\*>\*分段\*>\*更改上次访问设置\*复选框或租户管理API启用或禁用对上次访 问时间的更新。

如果禁用了某个存储分段的上次访问时间更新,则会对存储分段上的操作应用以下行为:

- GET对象、GET对象ACL、GET对象标记和HEAD对象请求不更新上次访问时间。此对象不会添加到用于信 息生命周期管理 ( ILM ) 评估的队列中。
- PUT 对象—仅更新元数据的复制和 PUT 对象标记请求也会更新上次访问时间。对象将添加到队列中以进行 ILM 评估。
- 如果对源存储分段禁用了对上次访问时间的更新、则放置对象-复制请求不会更新源存储分段的上次访问时 间。复制的对象不会添加到源存储分段的 ILM 评估队列中。但是,对于目标, PUT 对象 - 复制请求始终更 新上次访问时间。对象副本将添加到队列中以进行 ILM 评估。
- 完成多部件上传请求更新上次访问时间。已完成的对象将添加到队列中以进行 ILM 评估。

请求示例

此示例将为存储分段启用上次访问时间。

```
PUT /bucket?x-ntap-sg-lastaccesstime=enabled HTTP/1.1
Date: date
Authorization: authorization string
Host: host
```
此示例将禁用存储分段的上次访问时间。

```
PUT /bucket?x-ntap-sg-lastaccesstime=disabled HTTP/1.1
Date: date
Authorization: authorization string
Host: host
```
## 相关信息

["](#page-899-0)[使用](#page-899-0)[租](#page-899-0)[户](#page-899-0)[帐](#page-899-0)[户](#page-899-0)["](#page-899-0)

## 删除存储分段元数据通知配置

通过删除存储分段元数据通知配置请求,您可以通过删除配置 XML 来禁用各个存储分段的 搜索集成服务。

要完成此操作,您对某个存储分段拥有 S3 : DeleteBucketMetadataNotification 权限,或者您是帐户的 root 用

户。

### 请求示例

此示例显示了禁用存储分段的搜索集成服务。

```
DELETE /test1?x-ntap-sg-metadata-notification HTTP/1.1
Date: date
Authorization: authorization string
Host: host
```
# 获取存储分段元数据通知配置

使用获取分段元数据通知配置请求,您可以检索用于为各个分段配置搜索集成的配置 XML  $\circ$ 

要完成此操作,您拥有 S3 : GetBucketMetadataNotification 权限,或者帐户为 root 。

请求示例

此请求将检索名为的存储分段的元数据通知配置 bucket。

```
GET /bucket?x-ntap-sg-metadata-notification HTTP/1.1
Date: date
Authorization: authorization string
Host: host
```
响应

响应正文包括存储分段的元数据通知配置。通过元数据通知配置,您可以确定如何配置存储分段以进行搜索集 成。也就是说,您可以通过它确定哪些对象已编制索引,以及将其对象元数据发送到哪些端点。

```
<MetadataNotificationConfiguration>
      <Rule>
          <ID>Rule-1</ID>
          <Status>rule-status</Status>
          <Prefix>key-prefix</Prefix>
          <Destination>
              <Urn>arn:aws:es:_region:account-
ID :domain/ mydomain/myindex/mytype </Urn>
          </Destination>
      </Rule>
      <Rule>
          <ID>Rule-2</ID>
           ...
      </Rule>
       ...
</MetadataNotificationConfiguration>
```
每个元数据通知配置都包含一个或多个规则。每个规则都指定其适用场景 的对象以及 StorageGRID 应将对象元 数据发送到的目标。必须使用 StorageGRID 端点的 URN 指定目标。

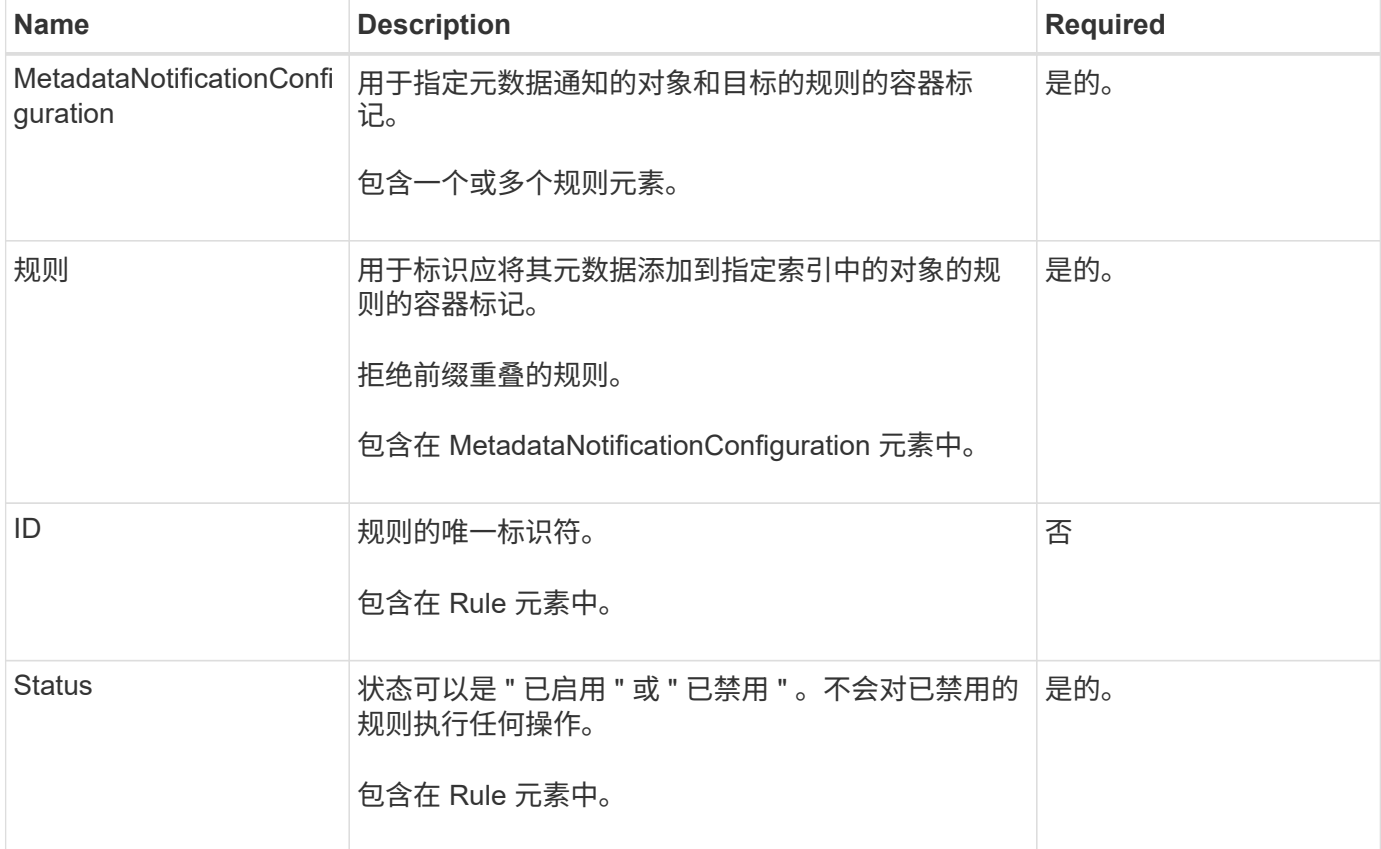

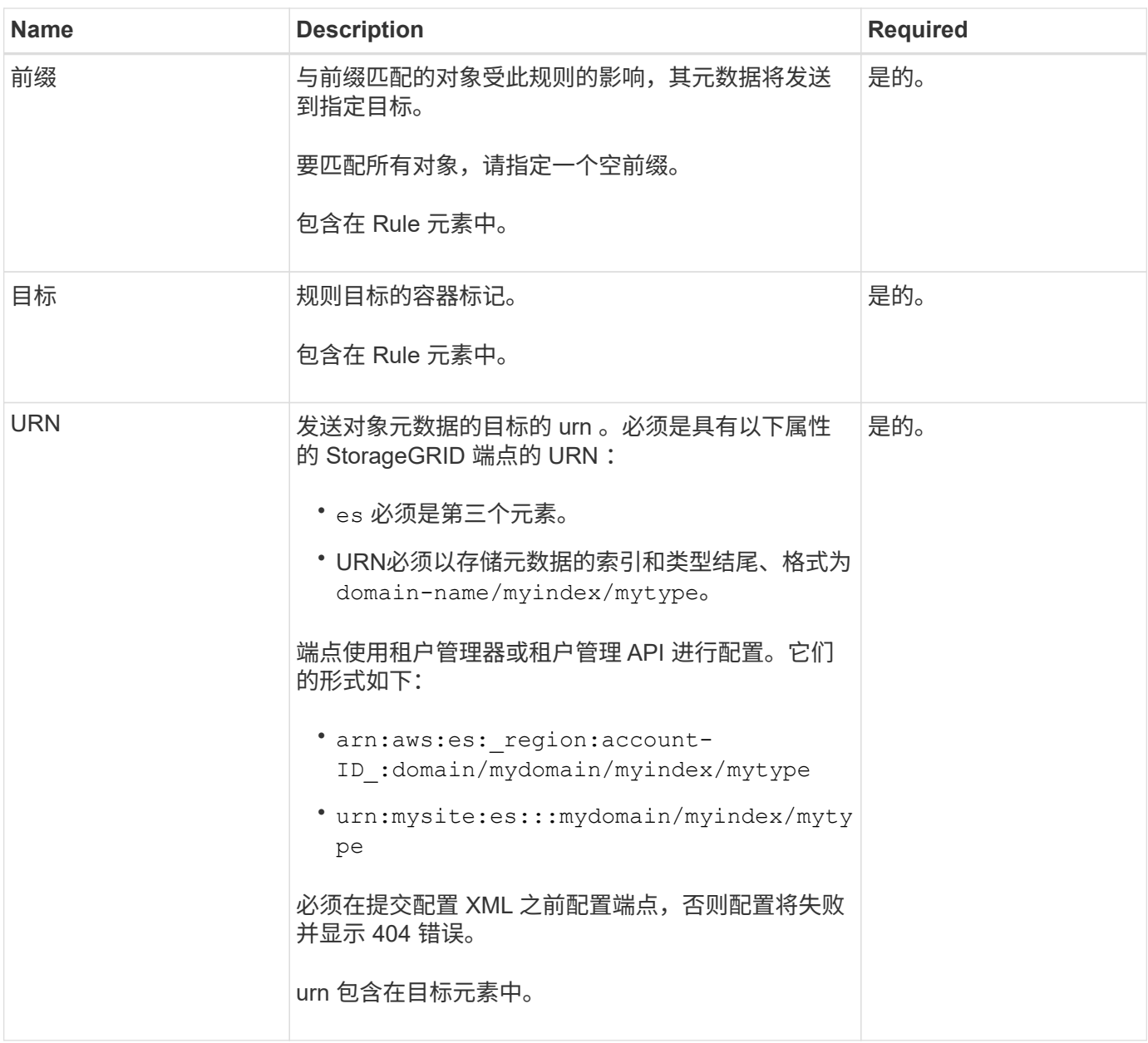

# 响应示例

包含在之间的XML

<MetadataNotificationConfiguration></MetadataNotificationConfiguration> 标记显示了如 何为存储分段配置与搜索集成端点的集成。在此示例中、对象元数据将发送到名为的Elasticsearch索引 current 并键入named 2017 托管在名为的AWS域中 records。

```
HTTP/1.1 200 OK
Date: Thu, 20 Jul 2017 18:24:05 GMT
Connection: KEEP-ALIVE
Server: StorageGRID/11.0.0
x-amz-request-id: 3832973499
Content-Length: 264
Content-Type: application/xml
<MetadataNotificationConfiguration>
    \langle \text{Rul} | \text{e} \rangle  <ID>Rule-1</ID>
           <Status>Enabled</Status>
           <Prefix>2017</Prefix>
           <Destination>
              <Urn>arn:aws:es:us-east-
1:3333333:domain/records/current/2017</Urn>
           </Destination>
    \langleRule>
</MetadataNotificationConfiguration>
```
## 相关信息

["](#page-899-0)[使用](#page-899-0)[租](#page-899-0)[户](#page-899-0)[帐](#page-899-0)[户](#page-899-0)["](#page-899-0)

**PUT** 存储分段元数据通知配置

通过 PUT Bucket 元数据通知配置请求,您可以为各个存储分段启用搜索集成服务。您在 请求正文中提供的元数据通知配置 XML 用于指定将其元数据发送到目标搜索索引的对象。

要完成此操作,您对某个存储分段拥有 S3 : PutBucketMetadataNotification 权限,或者您是帐户的 root 用 户。

## 请求

此请求必须在请求正文中包含元数据通知配置。每个元数据通知配置都包含一个或多个规则。每个规则都指定其 适用场景 的对象以及 StorageGRID 应将对象元数据发送到的目标。

可以按对象名称的前缀筛选对象。例如、您可以发送具有前缀的对象的元数据 /images 到一个目标、以及具有 前缀的对象 /videos 另一个。

前缀重叠的配置无效、在提交时将被拒绝。例如、一种配置、其中包含一个规则、用于具有前缀的对象 test 和 第二个规则、用于具有前缀的对象 test2 不允许。

必须使用 StorageGRID 端点的 URN 指定目标。如果提交元数据通知配置、或者请求以失败的形式出现故障、 则端点必须存在 400 Bad Request。错误消息显示: Unable to save the metadata notification (search) policy. The specified endpoint URN does not exist: *URN*.

```
<MetadataNotificationConfiguration>
      <Rule>
          <ID>Rule-1</ID>
          <Status>rule-status</Status>
          <Prefix>key-prefix</Prefix>
          <Destination>
              <Urn>arn:aws:es:region:account-
ID:domain/mydomain/myindex/mytype</Urn>
          </Destination>
      </Rule>
      <Rule>
          <ID>Rule-2</ID>
           ...
      </Rule>
       ...
</MetadataNotificationConfiguration>
```
下表介绍了元数据通知配置 XML 中的元素。

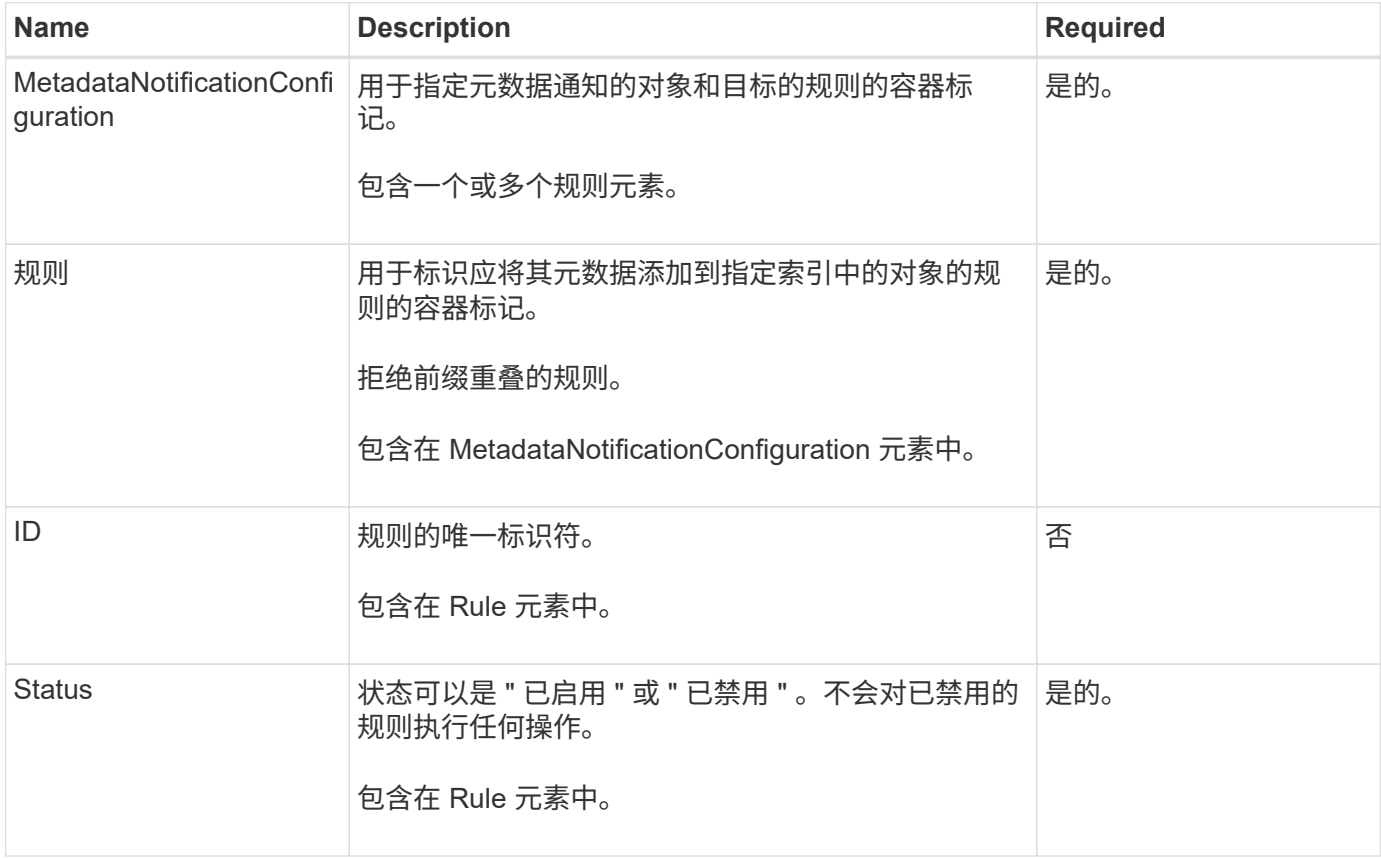

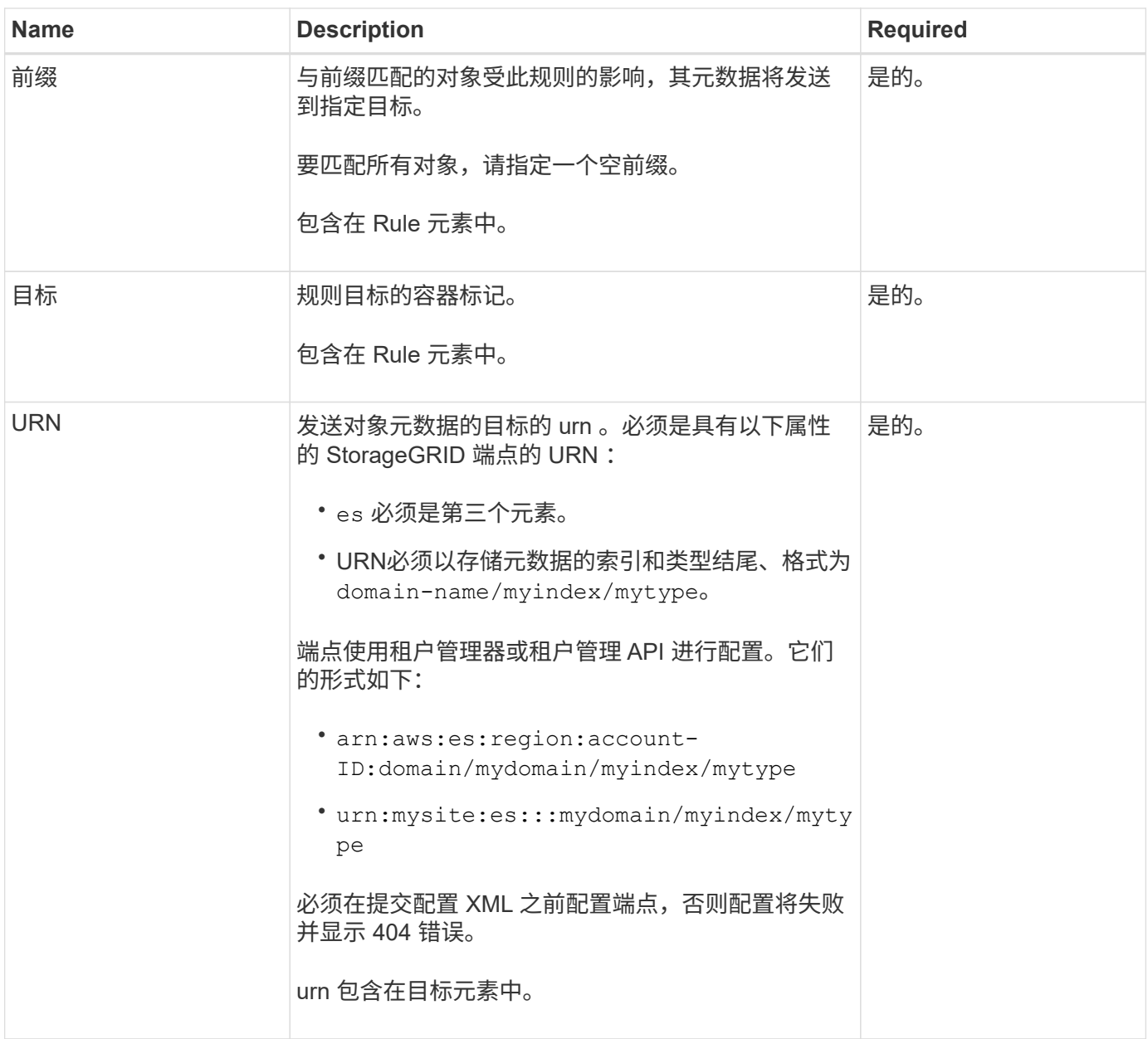

# 请求示例

此示例显示了为存储分段启用搜索集成。在此示例中,所有对象的对象元数据都将发送到同一目标。

```
PUT /test1?x-ntap-sg-metadata-notification HTTP/1.1
Date: date
Authorization: authorization string
Host: host
<MetadataNotificationConfiguration>
      <Rule>
          <ID>Rule-1</ID>
          <Status>Enabled</Status>
          <Prefix></Prefix>
          <Destination>
             <Urn>urn:sgws:es:::sgws-notifications/test1/all</Urn>
          </Destination>
      </Rule>
</MetadataNotificationConfiguration>
```
在此示例中、是指与前缀匹配的对象的对象元数据 /images 发送到一个目标、而与前缀匹配的对象的对象元数 据则发送到一个目标 /videos 发送到另一个目标。

```
PUT /graphics?x-ntap-sg-metadata-notification HTTP/1.1
Date: date
Authorization: authorization string
Host: host
<MetadataNotificationConfiguration>
      <Rule>
          <ID>Images-rule</ID>
          <Status>Enabled</Status>
          <Prefix>/images</Prefix>
          <Destination>
              <Urn>arn:aws:es:us-east-1:3333333:domain/es-
domain/graphics/imagetype</Urn>
          </Destination>
      </Rule>
      <Rule>
          <ID>Videos-rule</ID>
          <Status>Enabled</Status>
          <Prefix>/videos</Prefix>
          <Destination>
              <Urn>arn:aws:es:us-west-1:22222222:domain/es-
domain/graphics/videotype</Urn>
          </Destination>
      </Rule>
</MetadataNotificationConfiguration>
```
为存储分段启用搜索集成服务后,每次添加,更新或删除对象元数据或标记时,系统都会生成一个 JSON 文档 并将其发送到目标端点。

此示例显示了使用密钥的对象时可能生成的JSON示例 SGWS/Tagging.txt 在名为的存储分段中创建 test。。 test 存储分段未进行版本控制、因此 versionId 标记为空。

```
{
    "bucket": "test",
    "key": "SGWS/Tagging.txt",
    "versionId": "",
    "accountId": "86928401983529626822",
    "size": 38,
    "md5": "3d6c7634a85436eee06d43415012855",
    "region":"us-east-1"
    "metadata": {
      "age": "25"
    },
    "tags": {
      "color": "yellow"
    }
}
```
### 元数据通知中包含的对象元数据

下表列出了启用搜索集成后发送到目标端点的 JSON 文档中包含的所有字段。

文档名称包括存储分段名称,对象名称和版本 ID (如果存在)。

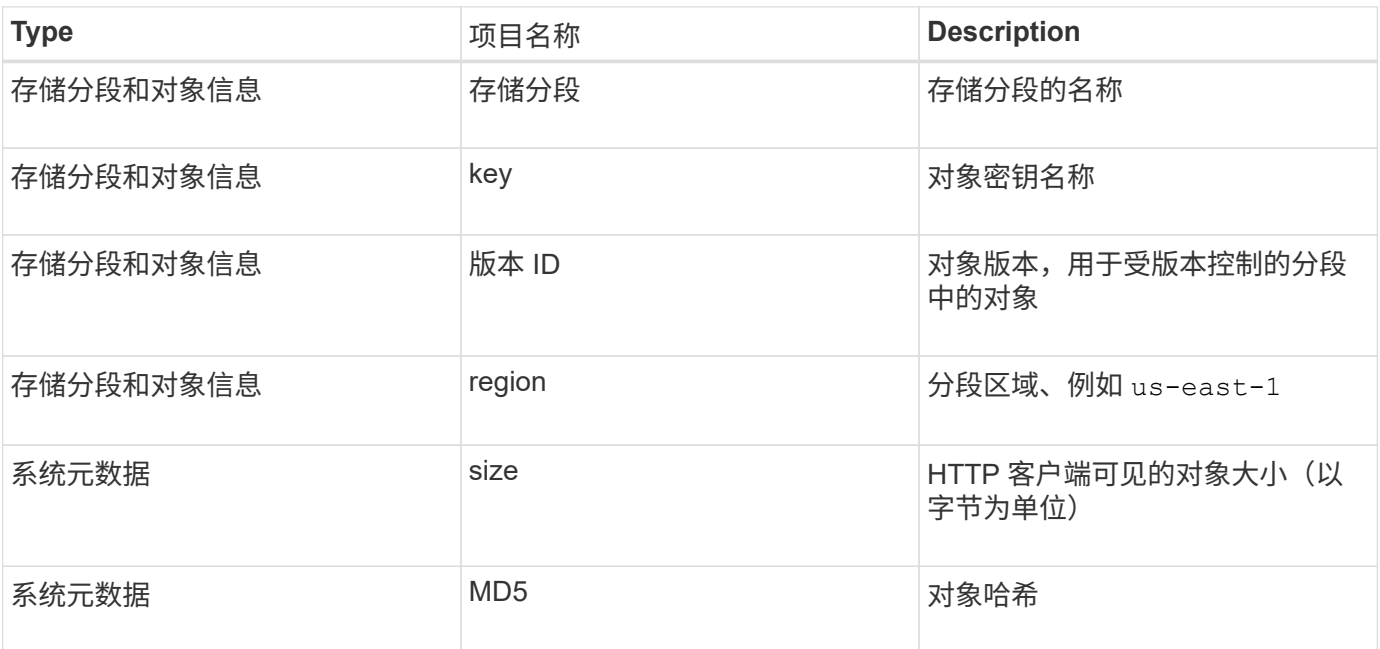

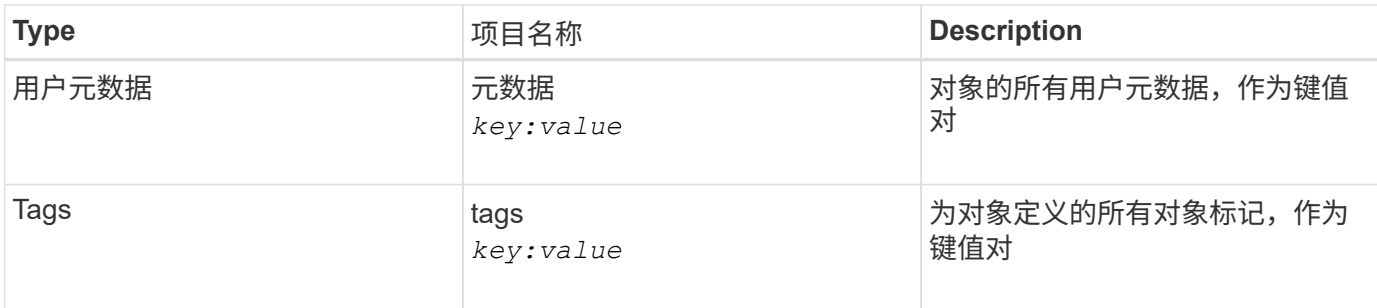

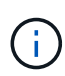

对于标记和用户元数据, StorageGRID 会将日期和数字作为字符串或 S3 事件通知传递给 Elasticsearch 。要配置 Elasticsearch 以将这些字符串解释为日期或数字,请按照 Elasticsearch 说明进行动态字段映射和映射日期格式。在配置搜索集成服务之前,必须在索引上启用动态字段 映射。为文档编制索引后、无法在索引中编辑文档的域类型。

# 相关信息

# ["](#page-899-0)[使用](#page-899-0)[租](#page-899-0)[户](#page-899-0)[帐](#page-899-0)[户](#page-899-0)["](#page-899-0)

获取存储使用情况请求

" 获取存储使用量 " 请求会告知您帐户正在使用的存储总量以及与帐户关联的每个存储分段 的存储总量。

帐户及其存储分段使用的存储量可通过修改后的GET服务请求获得 x-ntap-sg-usage 查询参数。存储分段使 用量与系统处理的 PUT 和 DELETE 请求分开跟踪。根据请求处理情况,使用量值与预期值匹配可能会有一定的 延迟,尤其是在系统负载较重时。

默认情况下, StorageGRID 会尝试使用强全局一致性检索使用情况信息。如果无法实现强全局一致 性、StorageGRID 会尝试在强站点一致性处检索使用情况信息。

要完成此操作,您拥有 S3 : ListAllMy桶 权限或帐户 root 。

请求示例

```
GET /?x-ntap-sg-usage HTTP/1.1
Date: date
Authorization: authorization string
Host: host
```
响应示例

此示例显示了一个帐户,该帐户在两个存储分段中包含四个对象和 12 字节的数据。每个存储分段包含两个对象 和六个字节的数据。

```
HTTP/1.1 200 OK
Date: Sat, 29 Nov 2015 00:49:05 GMT
Connection: KEEP-ALIVE
Server: StorageGRID/10.2.0
x-amz-request-id: 727237123
Content-Length: 427
Content-Type: application/xml
<?xml version="1.0" encoding="UTF-8"?>
<UsageResult xmlns="http://s3.storagegrid.com/doc/2015-02-01">
<CalculationTime>2014-11-19T05:30:11.000000Z</CalculationTime>
<ObjectCount>4</ObjectCount>
<DataBytes>12</DataBytes>
<Buckets>
<Bucket>
<Name>bucket1</Name>
<ObjectCount>2</ObjectCount>
<DataBytes>6</DataBytes>
</Bucket>
<Bucket>
<Name>bucket2</Name>
<ObjectCount>2</ObjectCount>
<DataBytes>6</DataBytes>
</Bucket>
</Buckets>
</UsageResult>
```
### 版本控制

存储的每个对象版本都将用于 ObjectCount 和 DataBytes 响应中的值。删除标记未添加到中 ObjectCount 总计。

## 相关信息

### ["](#page-1025-0)[一](#page-1025-0)[致](#page-1025-0)[性](#page-1025-0)[控](#page-1025-0)[制](#page-1025-0)["](#page-1025-0)

已弃用旧合规性存储分段请求

您可能需要使用 StorageGRID S3 REST API 来管理使用原有合规性功能创建的分段。

已弃用合规性功能

先前 StorageGRID 版本中提供的 StorageGRID 合规性功能已弃用,并已被 S3 对象锁定取代。

如果您之前启用了全局合规性设置,则会在 StorageGRID 11.6 中启用全局 S3 对象锁定设置。您不能再在启用 了合规性的情况下创建新的存储分段;但是,您可以根据需要使用 StorageGRID S3 REST API 管理任何现有的 旧合规存储分段。

- ["](#page-1029-0)[使用](#page-1029-0)[S3 REST API](#page-1029-0)[配](#page-1029-0)[置](#page-1029-0)[S3](#page-1029-0)[对象](#page-1029-0)[锁](#page-1029-0)[定](#page-1029-0)["](#page-1029-0)
- ["](#page-750-0)[使用](#page-750-0) [ILM](#page-750-0) [管理对象](#page-750-0)["](#page-750-0)
- ["NetApp](https://kb.netapp.com/Advice_and_Troubleshooting/Hybrid_Cloud_Infrastructure/StorageGRID/How_to_manage_legacy_Compliant_buckets_in_StorageGRID_11.5) [知](https://kb.netapp.com/Advice_and_Troubleshooting/Hybrid_Cloud_Infrastructure/StorageGRID/How_to_manage_legacy_Compliant_buckets_in_StorageGRID_11.5)[识](https://kb.netapp.com/Advice_and_Troubleshooting/Hybrid_Cloud_Infrastructure/StorageGRID/How_to_manage_legacy_Compliant_buckets_in_StorageGRID_11.5)库: 如[何](https://kb.netapp.com/Advice_and_Troubleshooting/Hybrid_Cloud_Infrastructure/StorageGRID/How_to_manage_legacy_Compliant_buckets_in_StorageGRID_11.5)[在](https://kb.netapp.com/Advice_and_Troubleshooting/Hybrid_Cloud_Infrastructure/StorageGRID/How_to_manage_legacy_Compliant_buckets_in_StorageGRID_11.5) [StorageGRID 11.5](https://kb.netapp.com/Advice_and_Troubleshooting/Hybrid_Cloud_Infrastructure/StorageGRID/How_to_manage_legacy_Compliant_buckets_in_StorageGRID_11.5) [中管理](https://kb.netapp.com/Advice_and_Troubleshooting/Hybrid_Cloud_Infrastructure/StorageGRID/How_to_manage_legacy_Compliant_buckets_in_StorageGRID_11.5)[原](https://kb.netapp.com/Advice_and_Troubleshooting/Hybrid_Cloud_Infrastructure/StorageGRID/How_to_manage_legacy_Compliant_buckets_in_StorageGRID_11.5)[有的合规存储分](https://kb.netapp.com/Advice_and_Troubleshooting/Hybrid_Cloud_Infrastructure/StorageGRID/How_to_manage_legacy_Compliant_buckets_in_StorageGRID_11.5)[段](https://kb.netapp.com/Advice_and_Troubleshooting/Hybrid_Cloud_Infrastructure/StorageGRID/How_to_manage_legacy_Compliant_buckets_in_StorageGRID_11.5)["](https://kb.netapp.com/Advice_and_Troubleshooting/Hybrid_Cloud_Infrastructure/StorageGRID/How_to_manage_legacy_Compliant_buckets_in_StorageGRID_11.5)

已弃用的合规性请求:

• ["](#page-1099-0)[已弃用](#page-1099-0) [-](#page-1099-0) [为](#page-1099-0)[符](#page-1099-0)[合性修](#page-1099-0)[改](#page-1099-0)[存储分](#page-1099-0)[段请求](#page-1099-0)["](#page-1099-0)

SGCompliance XML 元素已弃用。以前,您可以将此 StorageGRID 自定义元素包含在 PUT 存储分段请求 的可选 XML 请求正文中, 以创建合规存储分段。

• ["](#page-1099-1)[已弃用](#page-1099-1)[—](#page-1099-1)[获取存储分](#page-1099-1)[段](#page-1099-1)[合规性](#page-1099-1)["](#page-1099-1)

获取存储分段合规性请求已弃用。但是,您可以继续使用此请求来确定当前对现有旧版合规存储分段有效的 合规性设置。

• ["](#page-1101-0)[已弃用](#page-1101-0)[—](#page-1101-0)[放置分](#page-1101-0)[段](#page-1101-0)[合规性](#page-1101-0)["](#page-1101-0)

PUT 存储分段合规性请求已弃用。但是,您可以继续使用此请求修改现有旧版合规存储分段的合规性设置。 例如,您可以将现有存储分段置于合法保留状态或延长其保留期限。

<span id="page-1099-0"></span>已弃用:为满足合规性而修改存储分段请求

SGCompliance XML 元素已弃用。以前,您可以将此 StorageGRID 自定义元素包含在 PUT 存储分段请求的可选 XML 请求正文中,以创建合规存储分段。

先前 StorageGRID 版本中提供的 StorageGRID 合规性功能已弃用,并已被 S3 对象锁定取代。

["](#page-1029-0)[使用](#page-1029-0)[S3 REST API](#page-1029-0)[配](#page-1029-0)[置](#page-1029-0)[S3](#page-1029-0)[对象](#page-1029-0)[锁](#page-1029-0)[定](#page-1029-0)["](#page-1029-0)

["](#page-750-0)[使用](#page-750-0) [ILM](#page-750-0) [管理对象](#page-750-0)["](#page-750-0)

(i)

["NetApp](https://kb.netapp.com/Advice_and_Troubleshooting/Hybrid_Cloud_Infrastructure/StorageGRID/How_to_manage_legacy_Compliant_buckets_in_StorageGRID_11.5) [知](https://kb.netapp.com/Advice_and_Troubleshooting/Hybrid_Cloud_Infrastructure/StorageGRID/How_to_manage_legacy_Compliant_buckets_in_StorageGRID_11.5)[识](https://kb.netapp.com/Advice_and_Troubleshooting/Hybrid_Cloud_Infrastructure/StorageGRID/How_to_manage_legacy_Compliant_buckets_in_StorageGRID_11.5)库: 如[何](https://kb.netapp.com/Advice_and_Troubleshooting/Hybrid_Cloud_Infrastructure/StorageGRID/How_to_manage_legacy_Compliant_buckets_in_StorageGRID_11.5)[在](https://kb.netapp.com/Advice_and_Troubleshooting/Hybrid_Cloud_Infrastructure/StorageGRID/How_to_manage_legacy_Compliant_buckets_in_StorageGRID_11.5) [StorageGRID 11.5](https://kb.netapp.com/Advice_and_Troubleshooting/Hybrid_Cloud_Infrastructure/StorageGRID/How_to_manage_legacy_Compliant_buckets_in_StorageGRID_11.5) [中管理](https://kb.netapp.com/Advice_and_Troubleshooting/Hybrid_Cloud_Infrastructure/StorageGRID/How_to_manage_legacy_Compliant_buckets_in_StorageGRID_11.5)[原](https://kb.netapp.com/Advice_and_Troubleshooting/Hybrid_Cloud_Infrastructure/StorageGRID/How_to_manage_legacy_Compliant_buckets_in_StorageGRID_11.5)[有的合规存储分](https://kb.netapp.com/Advice_and_Troubleshooting/Hybrid_Cloud_Infrastructure/StorageGRID/How_to_manage_legacy_Compliant_buckets_in_StorageGRID_11.5)[段](https://kb.netapp.com/Advice_and_Troubleshooting/Hybrid_Cloud_Infrastructure/StorageGRID/How_to_manage_legacy_Compliant_buckets_in_StorageGRID_11.5)["](https://kb.netapp.com/Advice_and_Troubleshooting/Hybrid_Cloud_Infrastructure/StorageGRID/How_to_manage_legacy_Compliant_buckets_in_StorageGRID_11.5)

您不能再在已启用合规性的情况下创建新存储分段。如果您尝试使用 PUT 分段请求修改以满足合规性要求来创 建新的合规分段,则会返回以下错误消息:

The Compliance feature is deprecated. Contact your StorageGRID administrator if you need to create new Compliant buckets.

<span id="page-1099-1"></span>已弃用:获取存储分段合规性请求

获取存储分段合规性请求已弃用。但是,您可以继续使用此请求来确定当前对现有旧版合 规存储分段有效的合规性设置。

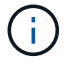

先前 StorageGRID 版本中提供的 StorageGRID 合规性功能已弃用,并已被 S3 对象锁定取代。

["](#page-1029-0)[使用](#page-1029-0)[S3 REST API](#page-1029-0)[配](#page-1029-0)[置](#page-1029-0)[S3](#page-1029-0)[对象](#page-1029-0)[锁](#page-1029-0)[定](#page-1029-0)["](#page-1029-0)

["](#page-750-0)[使用](#page-750-0) [ILM](#page-750-0) [管理对象](#page-750-0)["](#page-750-0)

["NetApp](https://kb.netapp.com/Advice_and_Troubleshooting/Hybrid_Cloud_Infrastructure/StorageGRID/How_to_manage_legacy_Compliant_buckets_in_StorageGRID_11.5) [知](https://kb.netapp.com/Advice_and_Troubleshooting/Hybrid_Cloud_Infrastructure/StorageGRID/How_to_manage_legacy_Compliant_buckets_in_StorageGRID_11.5)[识](https://kb.netapp.com/Advice_and_Troubleshooting/Hybrid_Cloud_Infrastructure/StorageGRID/How_to_manage_legacy_Compliant_buckets_in_StorageGRID_11.5)库: 如[何](https://kb.netapp.com/Advice_and_Troubleshooting/Hybrid_Cloud_Infrastructure/StorageGRID/How_to_manage_legacy_Compliant_buckets_in_StorageGRID_11.5)[在](https://kb.netapp.com/Advice_and_Troubleshooting/Hybrid_Cloud_Infrastructure/StorageGRID/How_to_manage_legacy_Compliant_buckets_in_StorageGRID_11.5) [StorageGRID 11.5](https://kb.netapp.com/Advice_and_Troubleshooting/Hybrid_Cloud_Infrastructure/StorageGRID/How_to_manage_legacy_Compliant_buckets_in_StorageGRID_11.5) [中管理](https://kb.netapp.com/Advice_and_Troubleshooting/Hybrid_Cloud_Infrastructure/StorageGRID/How_to_manage_legacy_Compliant_buckets_in_StorageGRID_11.5)[原](https://kb.netapp.com/Advice_and_Troubleshooting/Hybrid_Cloud_Infrastructure/StorageGRID/How_to_manage_legacy_Compliant_buckets_in_StorageGRID_11.5)[有的合规存储分](https://kb.netapp.com/Advice_and_Troubleshooting/Hybrid_Cloud_Infrastructure/StorageGRID/How_to_manage_legacy_Compliant_buckets_in_StorageGRID_11.5)[段](https://kb.netapp.com/Advice_and_Troubleshooting/Hybrid_Cloud_Infrastructure/StorageGRID/How_to_manage_legacy_Compliant_buckets_in_StorageGRID_11.5)["](https://kb.netapp.com/Advice_and_Troubleshooting/Hybrid_Cloud_Infrastructure/StorageGRID/How_to_manage_legacy_Compliant_buckets_in_StorageGRID_11.5)

要完成此操作,您拥有 S3 : GetBucketCompliance 权限或帐户 root 。

请求示例

通过此示例请求、您可以确定名为的存储分段的合规性设置 mybucket。

```
GET /mybucket/?x-ntap-sg-compliance HTTP/1.1
Date: date
Authorization: authorization string
Host: host
```
响应示例

在响应XML中、 <SGCompliance> 列出了对存储分段有效的合规性设置。此示例响应显示了一个存储分段的合 规性设置,从将对象载入网格开始,每个对象将保留一年( 525600 分钟)。此存储分段当前没有法律上的保 留。每个对象将在一年后自动删除。

```
HTTP/1.1 200 OK
Date: date
Connection: connection
Server: StorageGRID/11.1.0
x-amz-request-id: request ID
Content-Length: length
Content-Type: application/xml
<SGCompliance>
    <RetentionPeriodMinutes>525600</RetentionPeriodMinutes>
    <LegalHold>false</LegalHold>
    <AutoDelete>true</AutoDelete>
</SGCompliance>
```
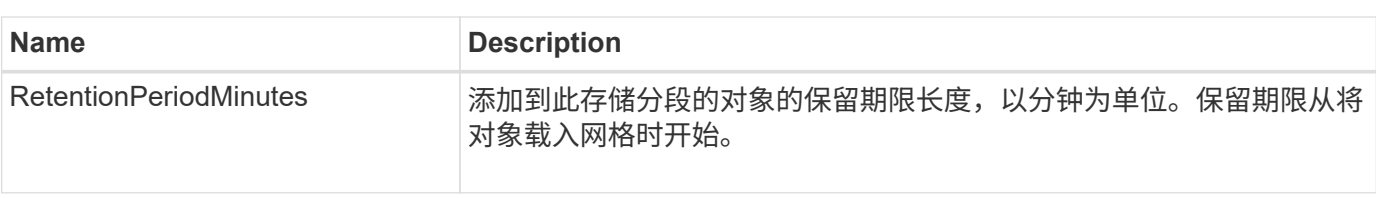

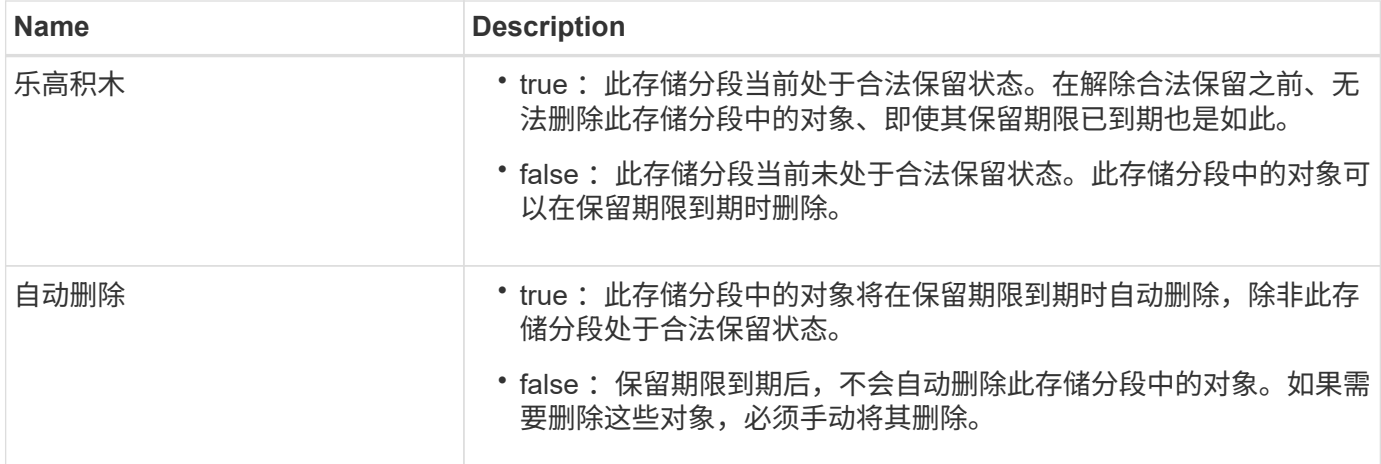

错误响应

 $\left( \begin{array}{c} 1 \end{array} \right)$ 

如果未创建符合要求的存储分段、则响应的HTTP状态代码为 404 Not Found、带有S3错误代码 XNoSuchBucketCompliance。

### <span id="page-1101-0"></span>已弃用: **PUT** 存储分段合规性请求

PUT 存储分段合规性请求已弃用。但是,您可以继续使用此请求修改现有旧版合规存储分 段的合规性设置。例如,您可以将现有存储分段置于合法保留状态或延长其保留期限。

先前 StorageGRID 版本中提供的 StorageGRID 合规性功能已弃用,并已被 S3 对象锁定取代。

["](#page-1029-0)[使用](#page-1029-0)[S3 REST API](#page-1029-0)[配](#page-1029-0)[置](#page-1029-0)[S3](#page-1029-0)[对象](#page-1029-0)[锁](#page-1029-0)[定](#page-1029-0)["](#page-1029-0)

["](#page-750-0)[使用](#page-750-0) [ILM](#page-750-0) [管理对象](#page-750-0)["](#page-750-0)

["NetApp](https://kb.netapp.com/Advice_and_Troubleshooting/Hybrid_Cloud_Infrastructure/StorageGRID/How_to_manage_legacy_Compliant_buckets_in_StorageGRID_11.5) [知](https://kb.netapp.com/Advice_and_Troubleshooting/Hybrid_Cloud_Infrastructure/StorageGRID/How_to_manage_legacy_Compliant_buckets_in_StorageGRID_11.5)[识](https://kb.netapp.com/Advice_and_Troubleshooting/Hybrid_Cloud_Infrastructure/StorageGRID/How_to_manage_legacy_Compliant_buckets_in_StorageGRID_11.5)库: 如[何](https://kb.netapp.com/Advice_and_Troubleshooting/Hybrid_Cloud_Infrastructure/StorageGRID/How_to_manage_legacy_Compliant_buckets_in_StorageGRID_11.5)[在](https://kb.netapp.com/Advice_and_Troubleshooting/Hybrid_Cloud_Infrastructure/StorageGRID/How_to_manage_legacy_Compliant_buckets_in_StorageGRID_11.5) [StorageGRID 11.5](https://kb.netapp.com/Advice_and_Troubleshooting/Hybrid_Cloud_Infrastructure/StorageGRID/How_to_manage_legacy_Compliant_buckets_in_StorageGRID_11.5) [中管理](https://kb.netapp.com/Advice_and_Troubleshooting/Hybrid_Cloud_Infrastructure/StorageGRID/How_to_manage_legacy_Compliant_buckets_in_StorageGRID_11.5)[原](https://kb.netapp.com/Advice_and_Troubleshooting/Hybrid_Cloud_Infrastructure/StorageGRID/How_to_manage_legacy_Compliant_buckets_in_StorageGRID_11.5)[有的合规存储分](https://kb.netapp.com/Advice_and_Troubleshooting/Hybrid_Cloud_Infrastructure/StorageGRID/How_to_manage_legacy_Compliant_buckets_in_StorageGRID_11.5)[段](https://kb.netapp.com/Advice_and_Troubleshooting/Hybrid_Cloud_Infrastructure/StorageGRID/How_to_manage_legacy_Compliant_buckets_in_StorageGRID_11.5)["](https://kb.netapp.com/Advice_and_Troubleshooting/Hybrid_Cloud_Infrastructure/StorageGRID/How_to_manage_legacy_Compliant_buckets_in_StorageGRID_11.5)

要完成此操作,您拥有 S3 : PutBucketCompliance 权限或帐户 root 。

发出 PUT 存储分段合规性请求时,必须为合规性设置的每个字段指定一个值。

请求示例

此示例请求修改名为的存储分段的合规性设置 mybucket。在此示例中、对象位于中 mybucket 现在将保留两 年(1、051、200分钟)、而不是一年、从将对象载入网格开始。此存储分段没有法律上的保留。每个对象将在两 年后自动删除。

```
PUT /mybucket/?x-ntap-sg-compliance HTTP/1.1
Date: date
Authorization: authorization name
Host: host
Content-Length: 152
<SGCompliance>
    <RetentionPeriodMinutes>1051200</RetentionPeriodMinutes>
    <LegalHold>false</LegalHold>
    <AutoDelete>true</AutoDelete>
</SGCompliance>
```
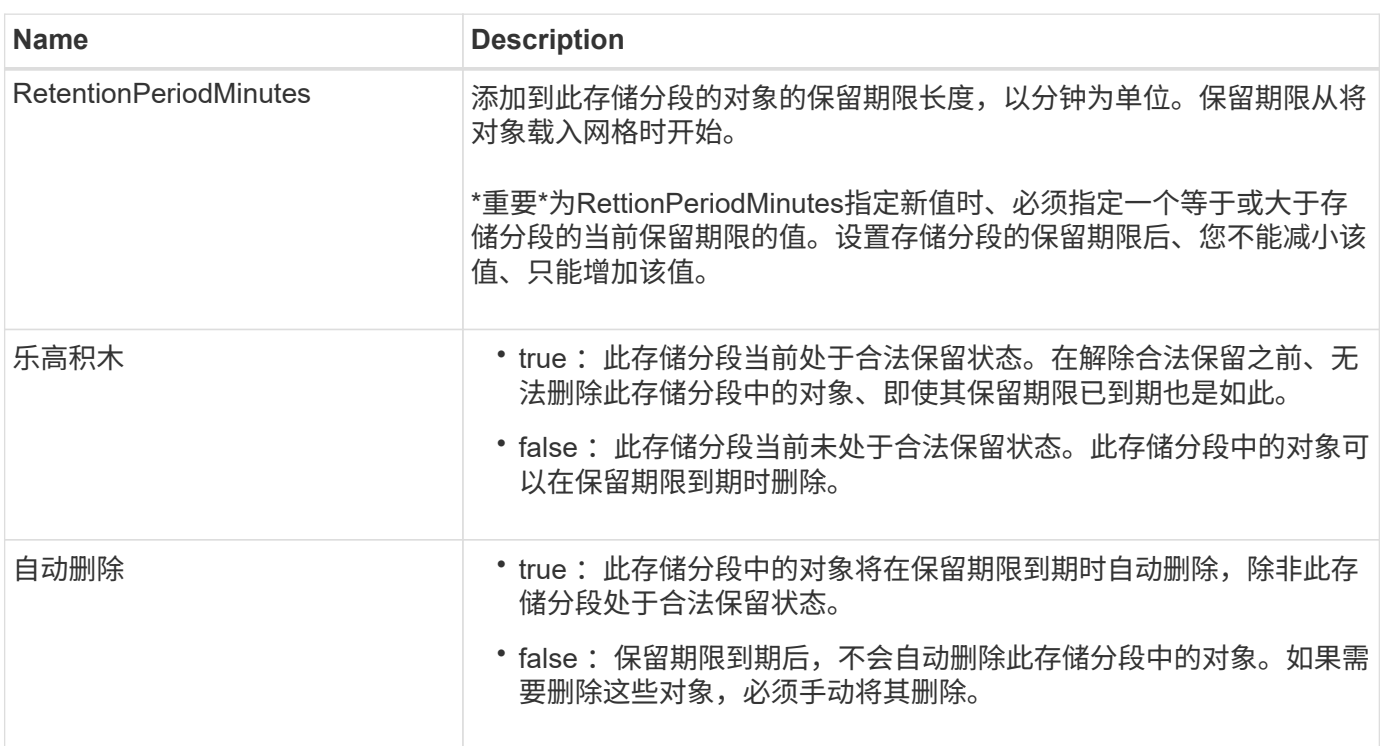

## 合规性设置的一致性级别

当您使用 PUT 存储分段合规性请求更新 S3 存储分段的合规性设置时, StorageGRID 会尝试更新整个网格中存 储分段的元数据。默认情况下, StorageGRID 使用 \* 强 - 全局 \* 一致性级别来保证所有数据中心站点以及包含 存储分段元数据的所有存储节点在更改的合规性设置中具有读 - 写一致性。

如果由于一个数据中心站点或一个站点上的多个存储节点不可用而导致StorageGRID 无法达到\*强全局\*一致性级 别、则响应的HTTP状态代码为 503 Service Unavailable.

如果收到此响应,您必须联系网格管理员,以确保所需的存储服务尽快可用。如果网格管理员无法在每个站点提 供足够的存储节点,技术支持可能会指示您通过强制执行 \* 强站点 \* 一致性级别来重试失败的请求。

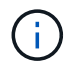

除非技术支持指示您这样做,并且您了解使用此级别可能产生的后果,否则切勿强制使用 \* 强站 点 \* 一致性级别来满足 PUT 存储分段合规性要求。

当一致性级别降低到 \* 强站点 \* 时, StorageGRID 保证更新后的合规性设置仅对站点中的客户端请求具有读 写后一致性。这意味着,在所有站点和存储节点均可用之前, StorageGRID 系统可能会暂时为此存储分段设置 多个不一致的设置。设置不一致可能导致意外和意外的行为。例如,如果您将某个存储分段置于合法保留状态并 强制降低一致性级别,则某些数据中心站点上可能仍会继续使用存储分段先前的合规性设置(即合法保留)。因 此,您认为处于合法保留状态的对象可能会在保留期限到期时被用户删除,或者如果启用了自动删除,也可以删 除。

要强制使用\*强站点\*一致性级别、请重新发出PUT存储分段合规性请求并加入 Consistency-Control HTTP 请求标头、如下所示:

PUT /mybucket/?x-ntap-sg-compliance HTTP/1.1 Consistency-Control: strong-site

错误响应

- 如果未创建符合要求的存储分段、则响应的HTTP状态代码为 404 Not Found。
- 条件 RetentionPeriodMinutes 在请求小于存储分段的当前保留期限时、HTTP状态代码为 400 Bad Request。

## 相关信息

["](#page-1099-0)[已弃用:为](#page-1099-0)[满足](#page-1099-0)[合规性](#page-1099-0)[而](#page-1099-0)[修](#page-1099-0)[改](#page-1099-0)[存储分](#page-1099-0)[段请求](#page-1099-0)["](#page-1099-0)

# 存储分段和组访问策略

使用存储分段和组访问策略

StorageGRID 使用 Amazon Web Services (AWS) 策略语言允许 S3 租户控制对这些存 储分段和对象的访问。StorageGRID 系统实施 S3 REST API 策略语言的一个子集。S3 API 的访问策略以 JSON 格式写入。

访问策略概述

StorageGRID 支持两种访问策略。

- \* 分段策略 \* ,使用 GET 分段策略, PUT 分段策略和 DELETE 分段策略 S3 API 操作进行配置。存储分段 策略附加到存储分段,因此,可以对其进行配置,以控制存储分段所有者帐户或其他帐户中的用户对存储分 段及其对象的访问。一个存储分段策略适用场景 只能包含一个存储分段,并且可能包含多个组。
- \* 组策略 \* ,使用租户管理器或租户管理 API 配置。组策略会附加到帐户中的某个组,因此,这些策略会配 置为允许该组访问该帐户拥有的特定资源。一个组策略只对一个组进行适用场景 ,并且可能对多个存储分段 进行。

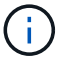

组策略和存储分段策略之间的优先级没有差别。

StorageGRID 存储分段和组策略遵循由 Amazon 定义的特定语法。每个策略中都包含一组策略语句,每个语句 都包含以下元素:

・语句 ID ( SID )(可选)

- 影响
- 主体 / 不重要
- 资源 /NotResource
- 操作 / 未操作
- 条件(可选)

策略语句是使用此结构构建的,用于指定权限: Grant <Effic> to allow/deny <Principe> to Perform <Action> on <Resource> when <condition> applies 。

每个策略元素都用于特定功能:

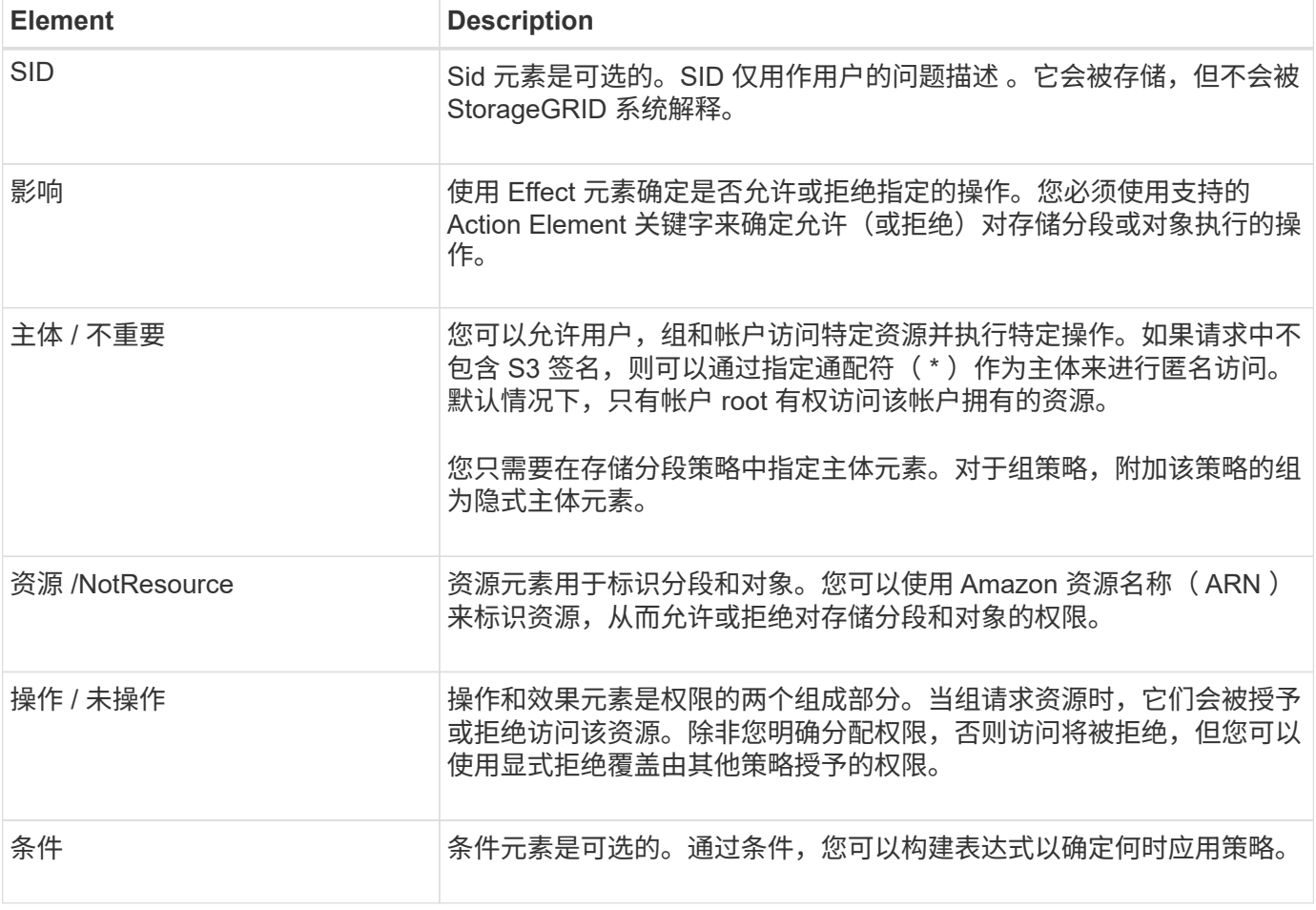

在 Action 元素中,您可以使用通配符( \* )指定所有操作或部分操作。例如,此操作与 S3: GetObject , S3 : PutObject 和 S3 : DeleteObject 等权限匹配。

s3:\*Object

在资源元素中,可以使用通配符(\\*)和(?)。星号(\*)与 0 个或更多字符匹配时, 问号(?) 匹配任意 单个字符。

在Principal元素 中、不支持使用通配符、但设置匿名访问除外、此操作会向所有人授予权限。例如,您将通配 符 (\*) 设置为 Principal 值。

在以下示例中,该语句使用的是 " 影响 " , " 主体 " , " 操作 " 和 " 资源 " 元素。此示例显示了一个完整的存储 分段策略语句、该语句使用"allow"的效果为Principals即管理组 federated-group/admin 和财务团队 federated-group/finance、执行操作的权限 s3:ListBucket 位于名为的存储分段上 mybucket 和操作 s3:GetObject 存储在该存储分段内的所有对象上。

```
{
    "Statement": [
      {
         "Effect": "Allow",
         "Principal": {
           "AWS": [
             "arn:aws:iam::27233906934684427525:federated-group/admin",
             "arn:aws:iam::27233906934684427525:federated-group/finance"
           ]
         },
         "Action": [
           "s3:ListBucket",
           "s3:GetObject"
       \frac{1}{2}  "Resource": [
           "arn:aws:iam:s3:::mybucket",
           "arn:aws:iam:s3:::mybucket/*"
         ]
      }
    ]
}
```
存储分段策略的大小限制为 20 , 480 字节,而组策略的大小限制为 5 , 120 字节。

策略的一致性控制设置

默认情况下,对组策略所做的任何更新最终都是一致的。由于策略缓存,一旦组策略保持一致,所做的更改可能 还需要 15 分钟才能生效。默认情况下,对存储分段策略进行的任何更新最终也会保持一致。

您可以根据需要更改存储分段策略更新的一致性保证。例如,出于安全原因,您可能希望对存储分段策略所做的 更改尽快生效。

在这种情况下、您可以设置 Consistency-Control 标题、或者您也可以使用PUT存储分段一致性请求。更改 此请求的一致性控制时,必须使用值 \* 全部 \* ,这可以为读写一致性提供最高保证。如果在 PUT 存储分段一致 性请求的标题中指定任何其他一致性控制值,则此请求将被拒绝。如果为 PUT 存储分段策略请求指定任何其他 值,则此值将被忽略。存储分段策略保持一致后,由于策略缓存,更改可能需要额外 8 秒才能生效。

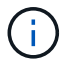

如果将一致性级别设置为 "**all** " 以强制新的存储分段策略更快生效,请确保在完成后将存储分段 级别控制设置回其原始值。否则,所有未来的存储分段请求将使用 \* 全部 \* 设置。

#### 在策略语句中使用 **ARN**

在策略语句中, ARN 用于 Principal 和 Resource Element 。

• 使用以下语法指定 S3 资源 ARN :

```
arn:aws:s3:::bucket-name
arn:aws:s3:::bucket-name/object_key
```
• 使用以下语法指定身份资源 ARN (用户和组):

```
arn:aws:iam::account_id:root
arn:aws:iam::account_id:user/user_name
arn:aws:iam::account id:group/group name
arn:aws:iam::account id:federated-user/user name
arn:aws:iam::account id:federated-group/group name
```
其他注意事项:

- 您可以使用星号( \*) 作为通配符, 以匹配对象密钥中的零个或多个字符。
- 可以在对象密钥中指定的国际字符应使用 JSON UTF-8 或 JSON \u 转义序列进行编码。不支持百分比编 码。

["RFC 2141 URN](https://www.ietf.org/rfc/rfc2141.txt) [语法](https://www.ietf.org/rfc/rfc2141.txt)["](https://www.ietf.org/rfc/rfc2141.txt)

PUT 存储分段策略操作的 HTTP 请求正文必须使用 charset=UTF-8 进行编码。

在策略中指定资源

在策略语句中,您可以使用资源元素指定允许或拒绝权限的分段或对象。

- 每个策略语句都需要一个资源元素。在策略中、资源由元素表示 Resource`或者、 `NotResource 以排 除。
- 您可以使用 S3 资源 ARN 指定资源。例如:

"Resource": "arn:aws:s3:::mybucket/\*"

• 您也可以在对象密钥中使用策略变量。例如:

"Resource": "arn:aws:s3:::mybucket/home/\${aws:username}/\*"

• 资源值可以指定创建组策略时尚不存在的存储分段。

指定策略中的主体

使用 Principal 元素标识策略语句允许 / 拒绝访问资源的用户,组或租户帐户。

- 存储分段策略中的每个策略语句都必须包含一个主体元素。组策略中的策略语句不需要Principal元素、因为 该组被理解为主体。
- 在策略中,主体由元素 "`Principal ,` " 或 "`NotPrincipal` " 表示以表示排除。
- 必须使用 ID 或 ARN 指定基于帐户的身份:

```
"Principal": { "AWS": "account_id"}
"Principal": { "AWS": "identity_arn" }
```
•此示例使用租户帐户 ID 27233906934684427525 , 其中包括帐户 root 和帐户中的所有用户:

"Principal": { "AWS": "27233906934684427525" }

• 您只能指定帐户 root :

"Principal": { "AWS": "arn:aws:iam::27233906934684427525:root" }

• 您可以指定一个特定的联合用户 ( "Alex" ):

```
"Principal": { "AWS": "arn:aws:iam::27233906934684427525:federated-
user/Alex" }
```
• 您可以指定特定的联合组 ( "Managers" ):

```
"Principal": { "AWS": "arn:aws:iam::27233906934684427525:federated-
group/Managers" }
```
• 您可以指定匿名主体:

"Principal": "\*"

• 为避免歧义,您可以使用用户 UUID ,而不是用户名:

```
arn:aws:iam::27233906934684427525:user-uuid/de305d54-75b4-431b-adb2-
eb6b9e546013
```
例如、假设Alex离开了组织和用户名 Alex 已删除。如果新的Alex加入了该组织并获得了相同的分配 Alex 用户名、新用户可能会意外继承授予原始用户的权限。

• 主体值可以指定在创建存储分段策略时尚不存在的组 / 用户名称。

### 在策略中指定权限

在策略中, Action 元素用于允许 / 拒绝对资源的权限。您可以在策略中指定一组权限,这些权限由元素 "Action" 或 "NotAction" 表示以表示排除。其中每个元素都映射到特定的 S3 REST API 操作。

下表列出了应用于存储分段的权限以及应用于对象的权限。

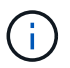

Amazon S3 现在对 PUT 和 DELETE 分段复制操作使用 S3 : PutReplicationConfiguration 权 限。StorageGRID 对每个操作使用单独的权限,这些权限与原始 Amazon S3 规范匹配。

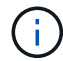

如果使用 PUT 覆盖现有值,则会执行删除。

## 应用于存储分段的权限

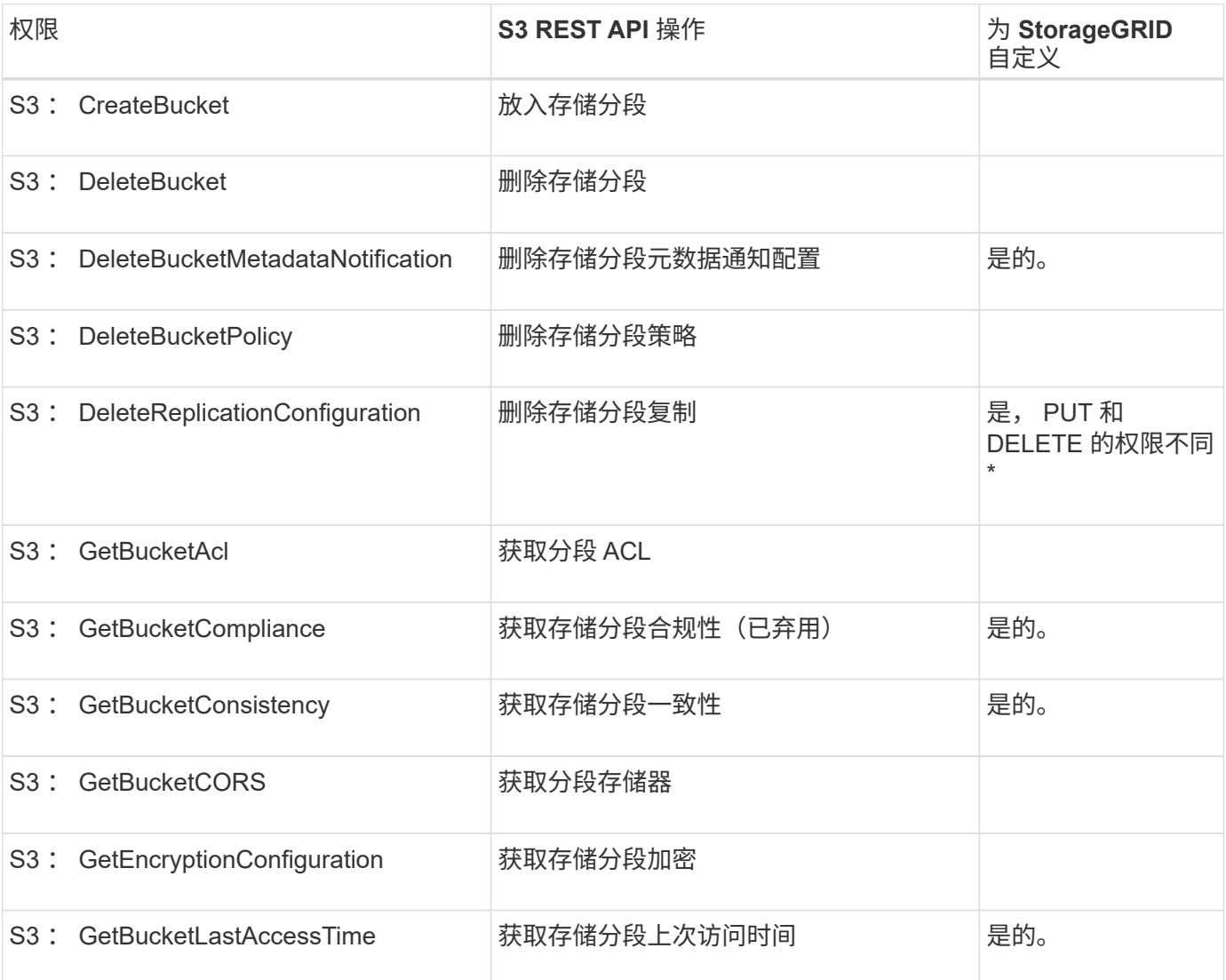

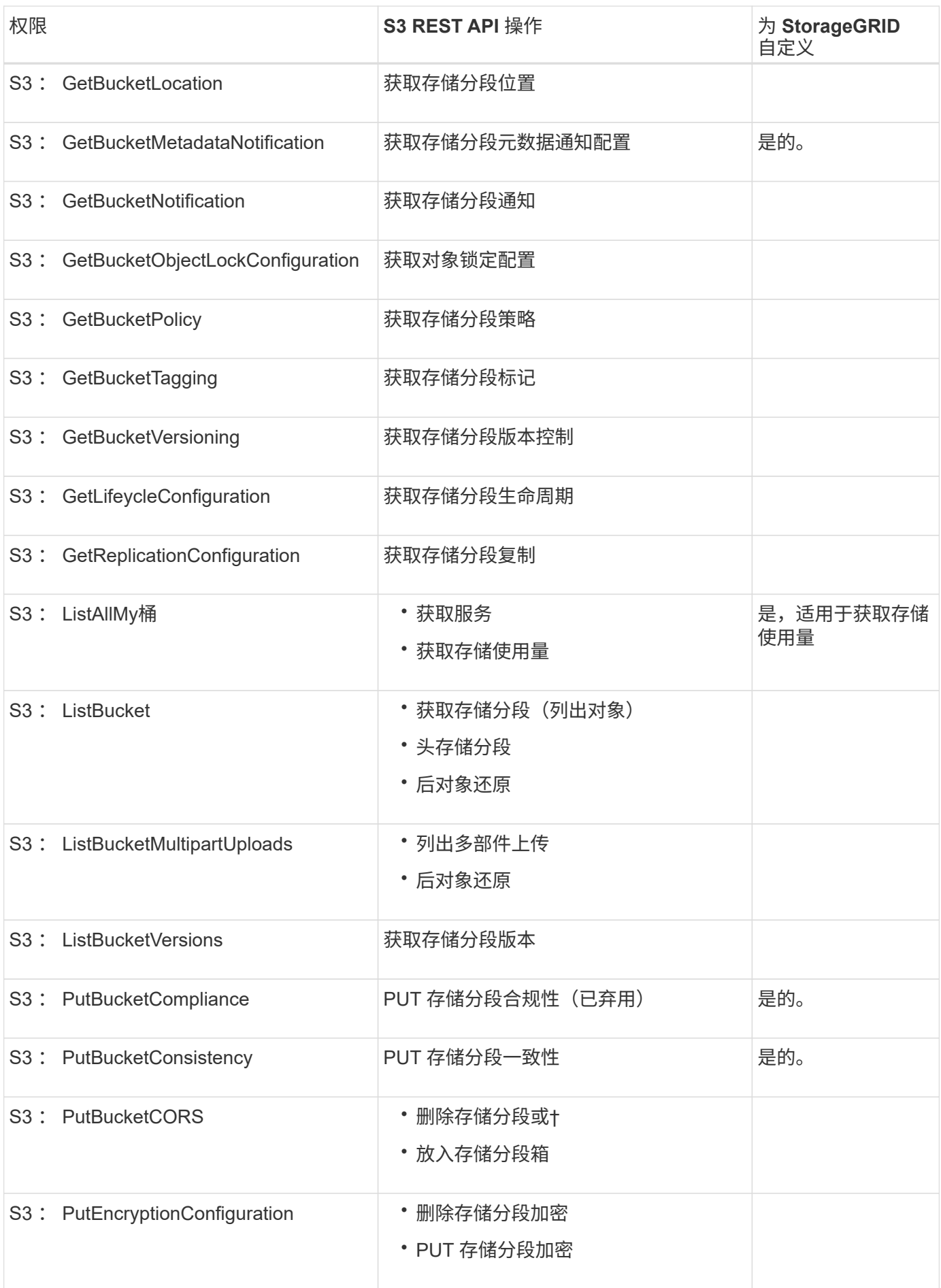

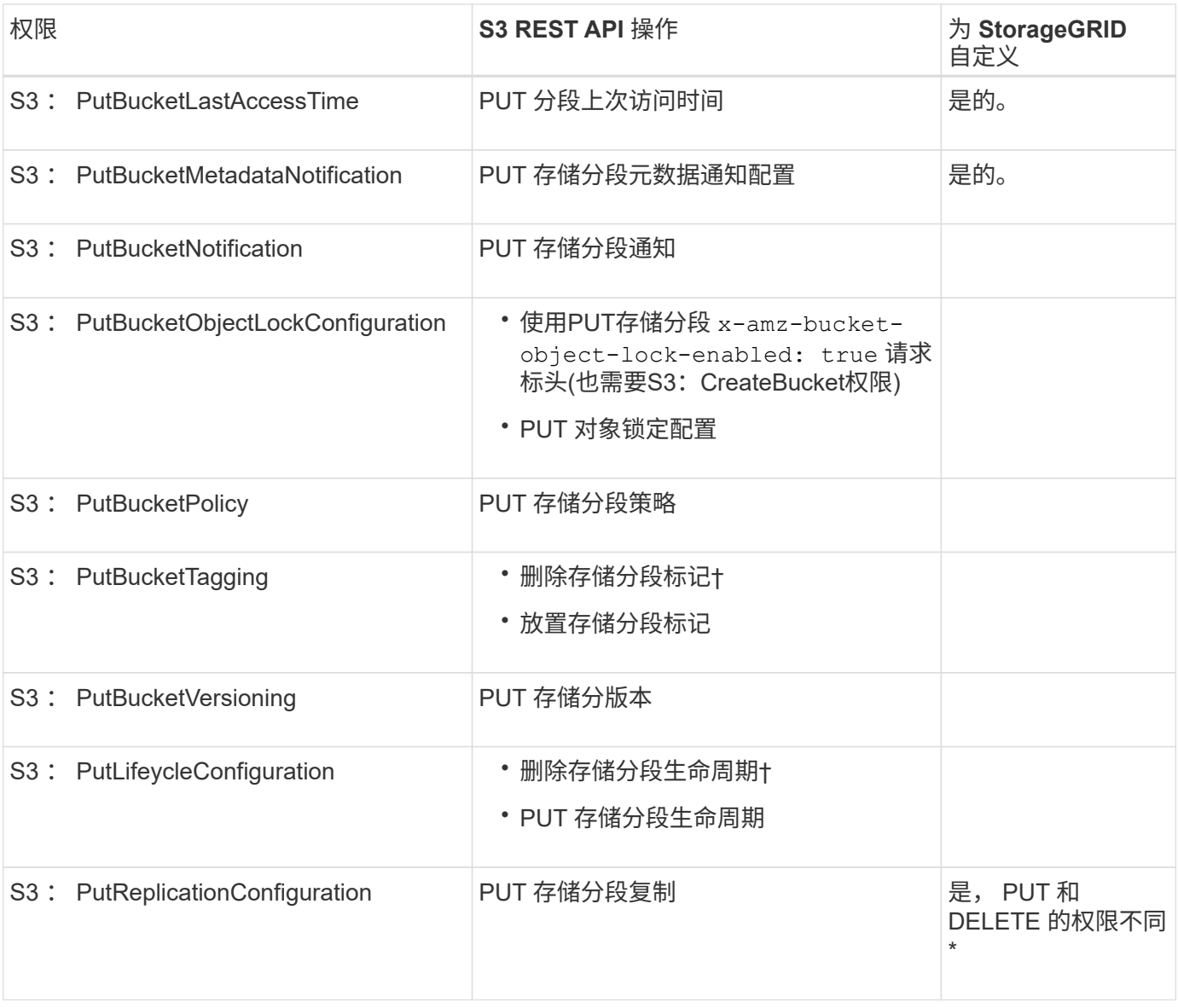

# 应用于对象的权限

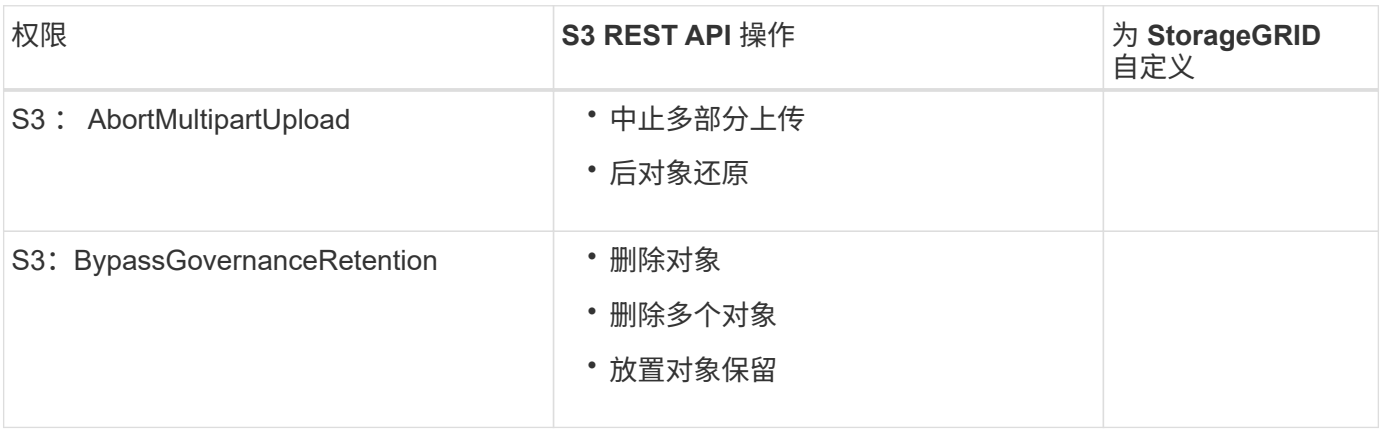

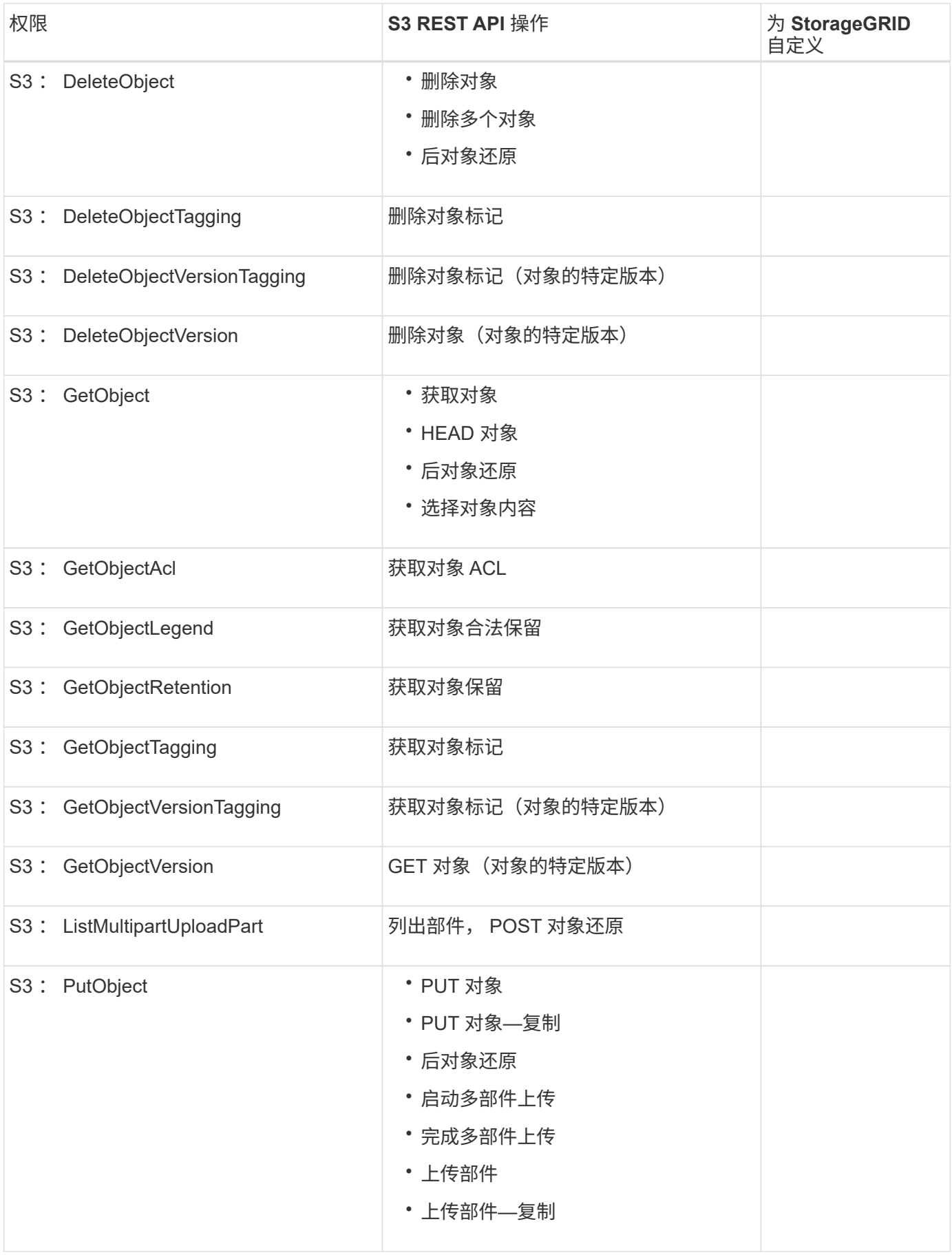

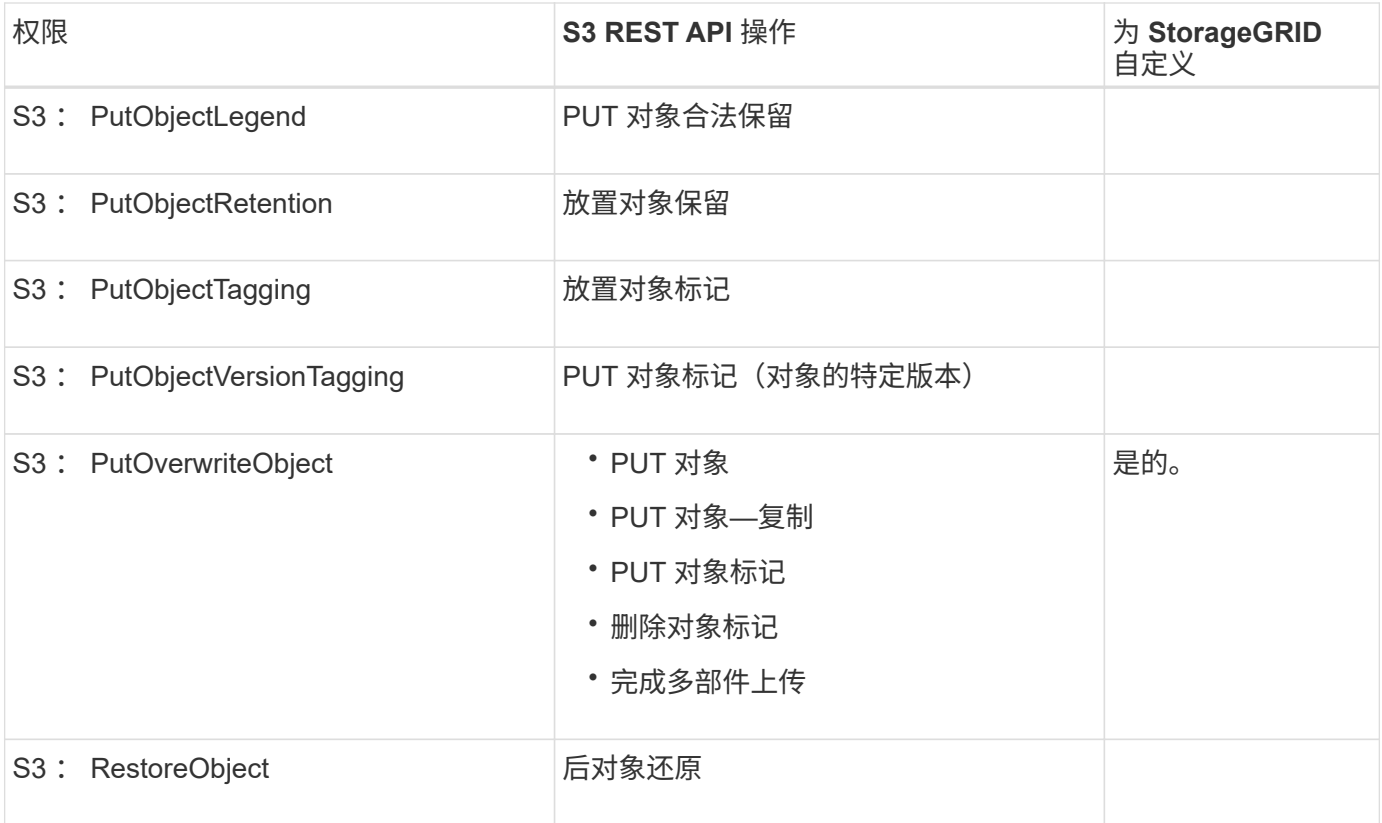

### 使用 **PutOverwriteObject** 权限

S3: PutOverwriteObject 权限是一种自定义 StorageGRID 权限,适用场景 可通过此权限创建或更新对象。此 权限的设置可确定客户端是否可以覆盖对象的数据,用户定义的元数据或 S3 对象标记。

此权限的可能设置包括:

- \* 允许 \* : 客户端可以覆盖对象。这是默认设置。
- **deny**:客户端无法覆盖对象。如果设置为 deny ,则 PutOverwriteObject 权限的工作原理如下:
	- 如果在同一路径中找到现有对象:
		- 无法覆盖对象的数据、用户定义的元数据或S3对象标记。
		- 正在执行的任何载入操作均会取消,并返回错误。
		- 如果启用了 S3 版本控制,则 deny 设置将阻止 PUT 对象标记或删除对象标记操作修改对象及其非 最新版本的标记集。
	- 如果未找到现有对象,此权限将不起作用。
- 如果不存在此权限,则效果与设置了 allow 时相同。

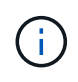

如果当前S3策略允许覆盖、并且PutOverwriteObject权限设置为deny、则客户端无法覆盖对象的 数据、用户定义的元数据或对象标记。此外,如果选中了\*禁止修改客户端\*复选框(配置>\*安全设 置\*>\*网络和对象\*),则该设置将覆盖PutOverwriteObject权限的设置。

指定策略中的条件

条件用于定义策略何时生效。条件包括运算符和键值对。

条件使用键值对进行评估。一个条件元素可以包含多个条件,每个条件可以包含多个键值对。条件块使用以下格 式:

```
Condition: {
       condition_type: {
             condition_key: condition_values
```
在以下示例中, ipaddress 条件使用 SourceIp 条件密钥。

```
"Condition": {
      "IpAddress": {
        "aws:SourceIp": "54.240.143.0/24"
           ...
},
           ...
```
# 支持的条件运算符

条件运算符分为以下几类:

- string
- 数字
- 布尔值
- IP 地址
- 空检查

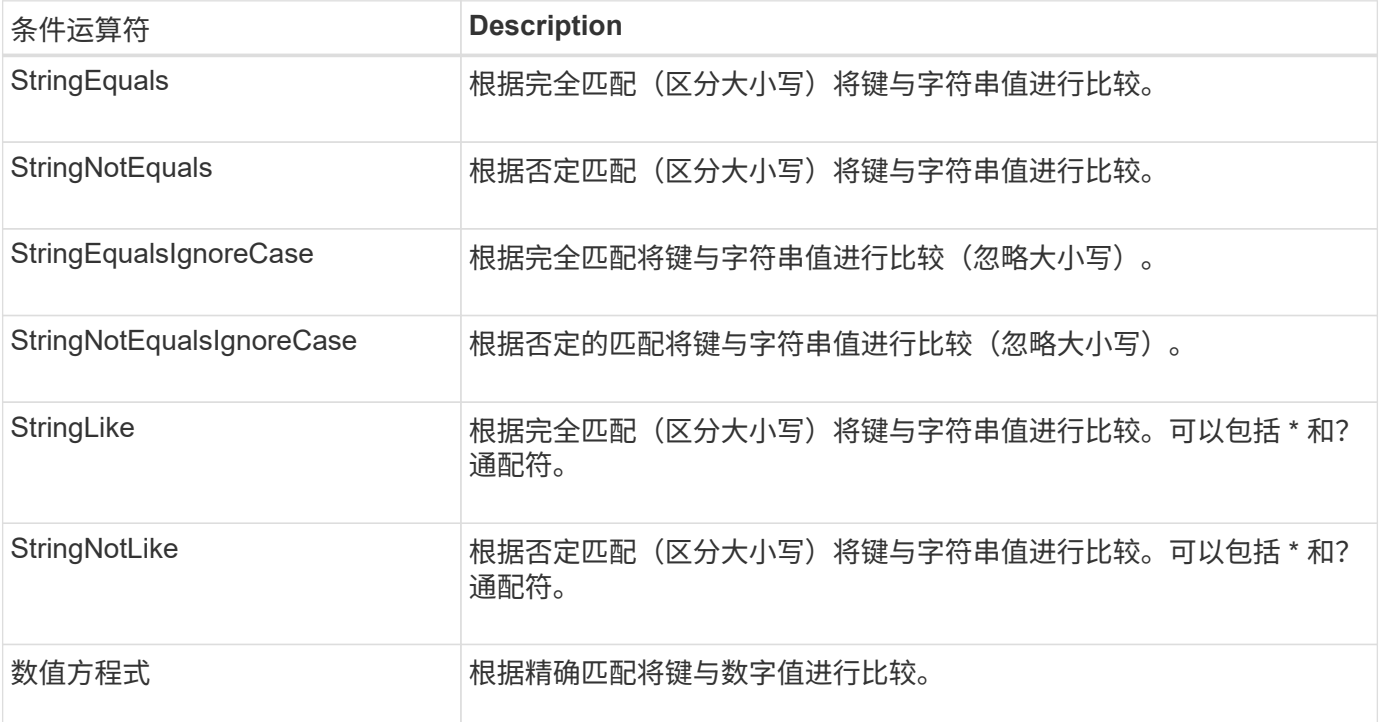

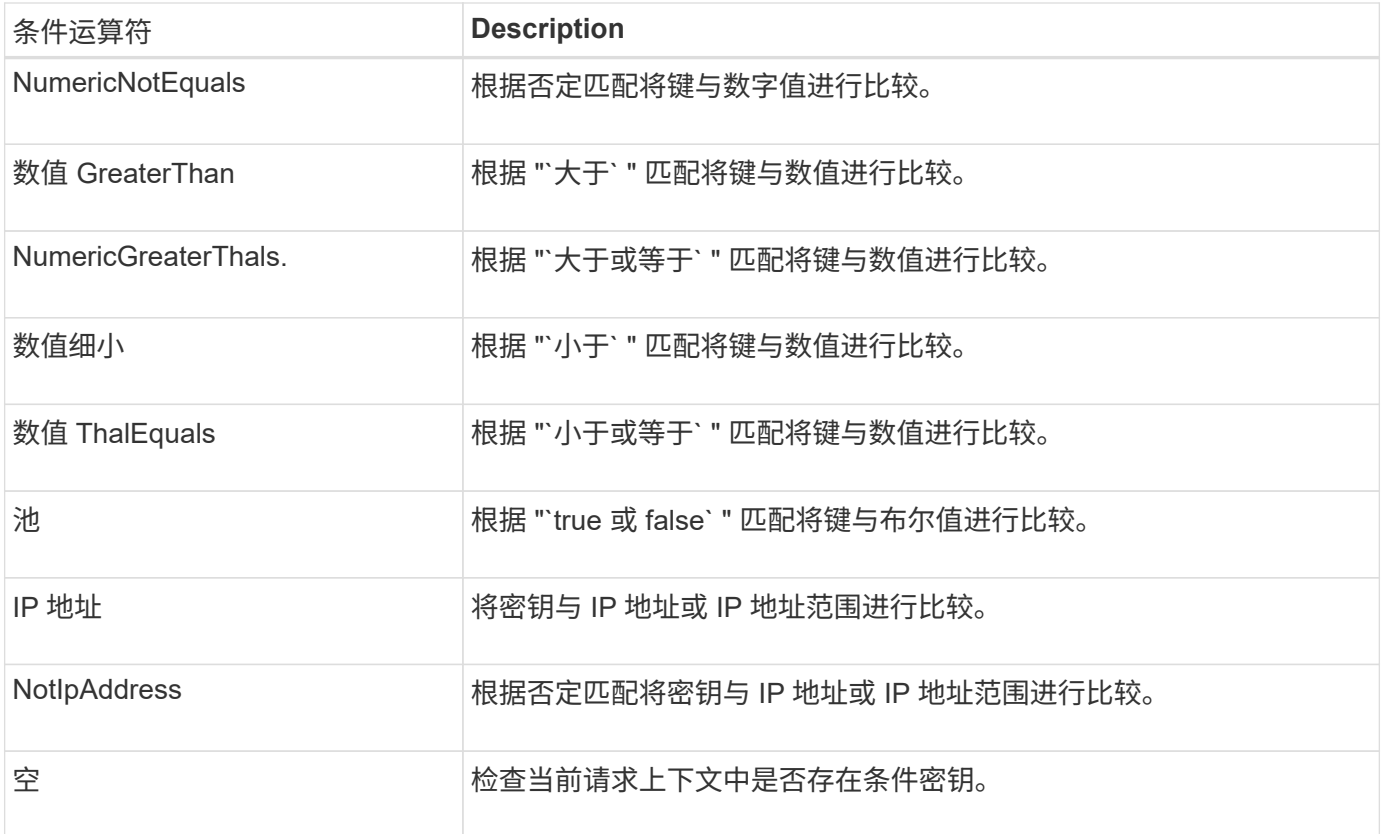

# 支持的条件密钥

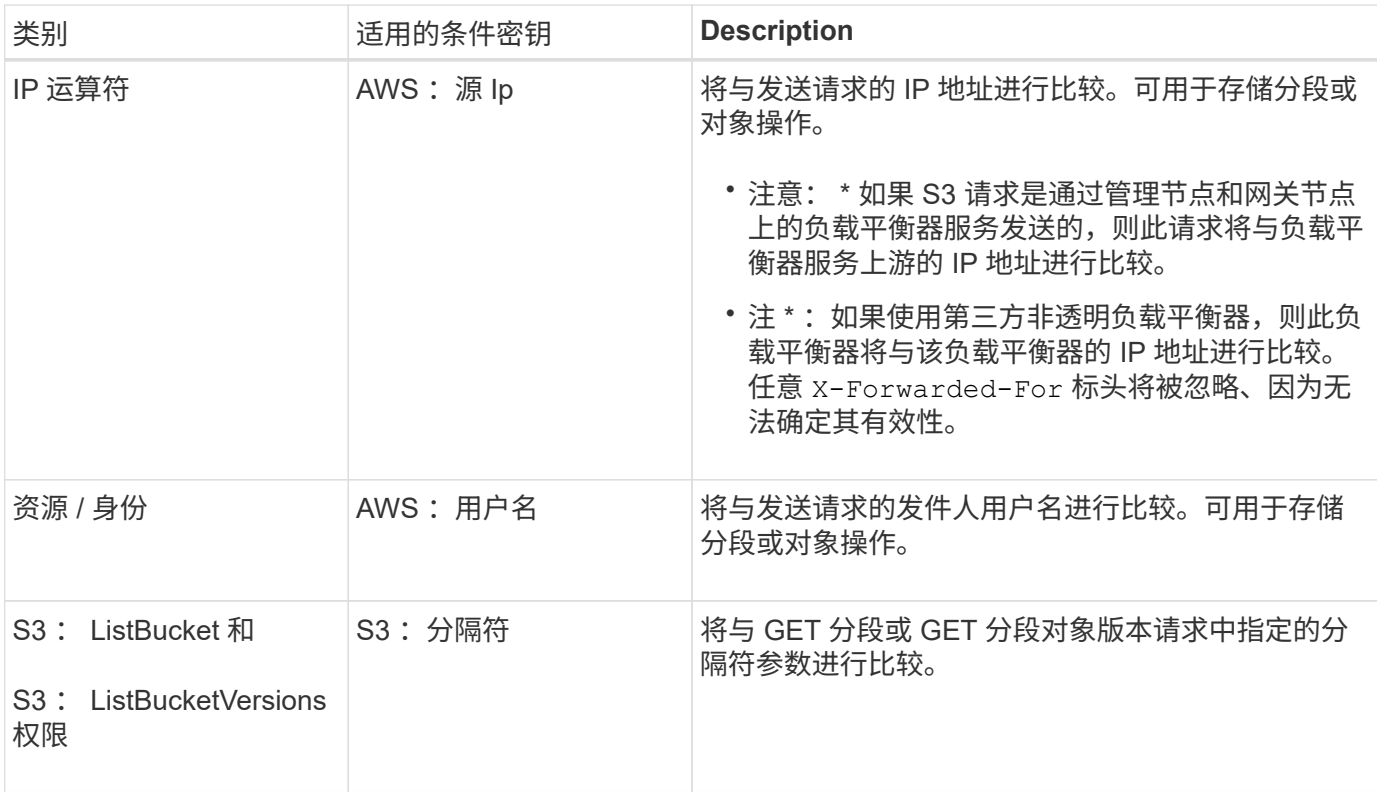

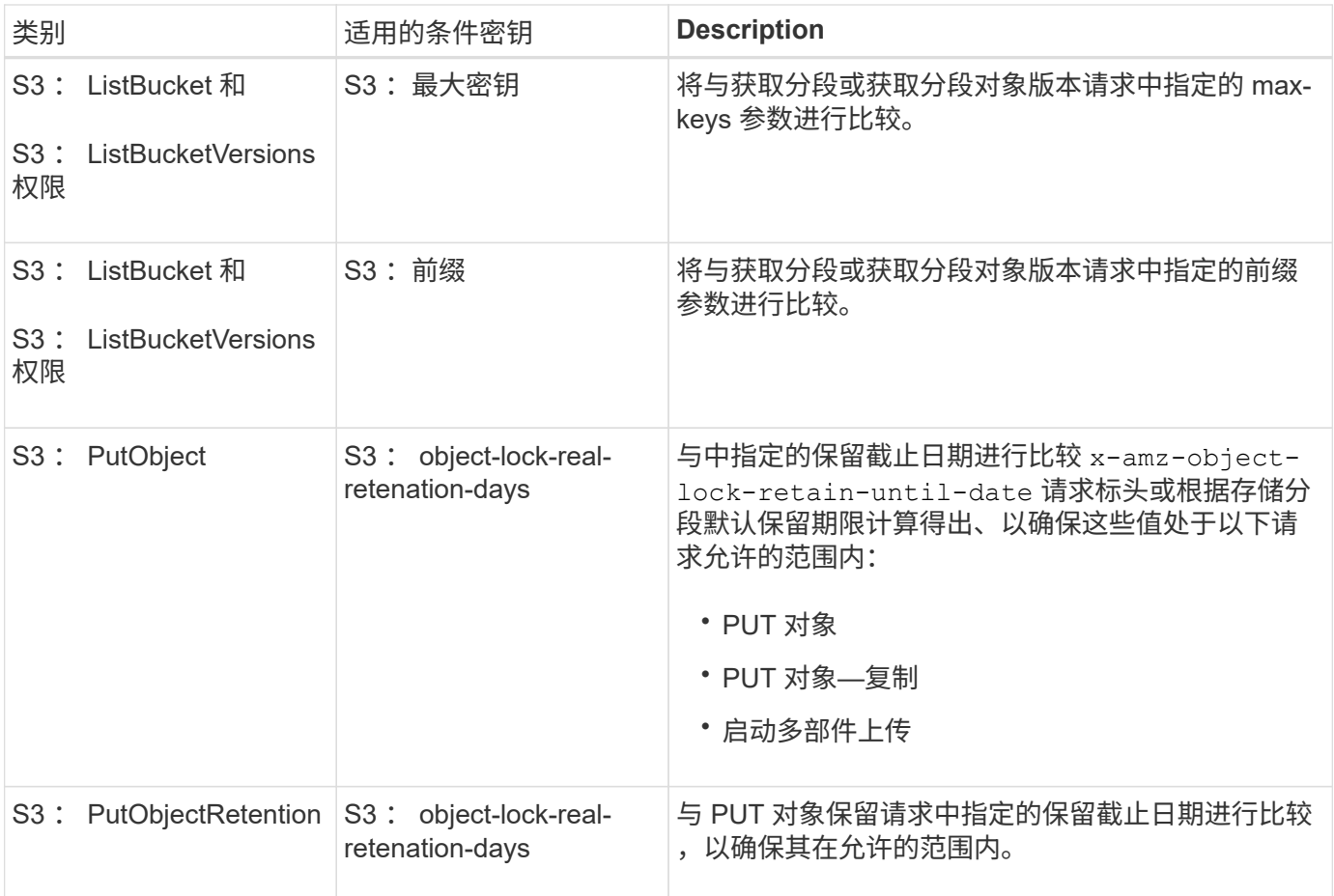

指定策略中的变量

您可以在策略中使用变量填充可用的策略信息。您可以在中使用策略变量 Resource 中的元素和字符串比较 Condition Element。

在此示例中、为变量 \${aws:username} 是资源元素的一部分:

"Resource": "arn:aws:s3:::bucket-name/home/\${aws:username}/\*"

在此示例中、为变量 \${aws:username} 是条件块中条件值的一部分:

```
"Condition": {
      "StringLike": {
        "s3:prefix": "${aws:username}/*"
           ...
},
           ...
```
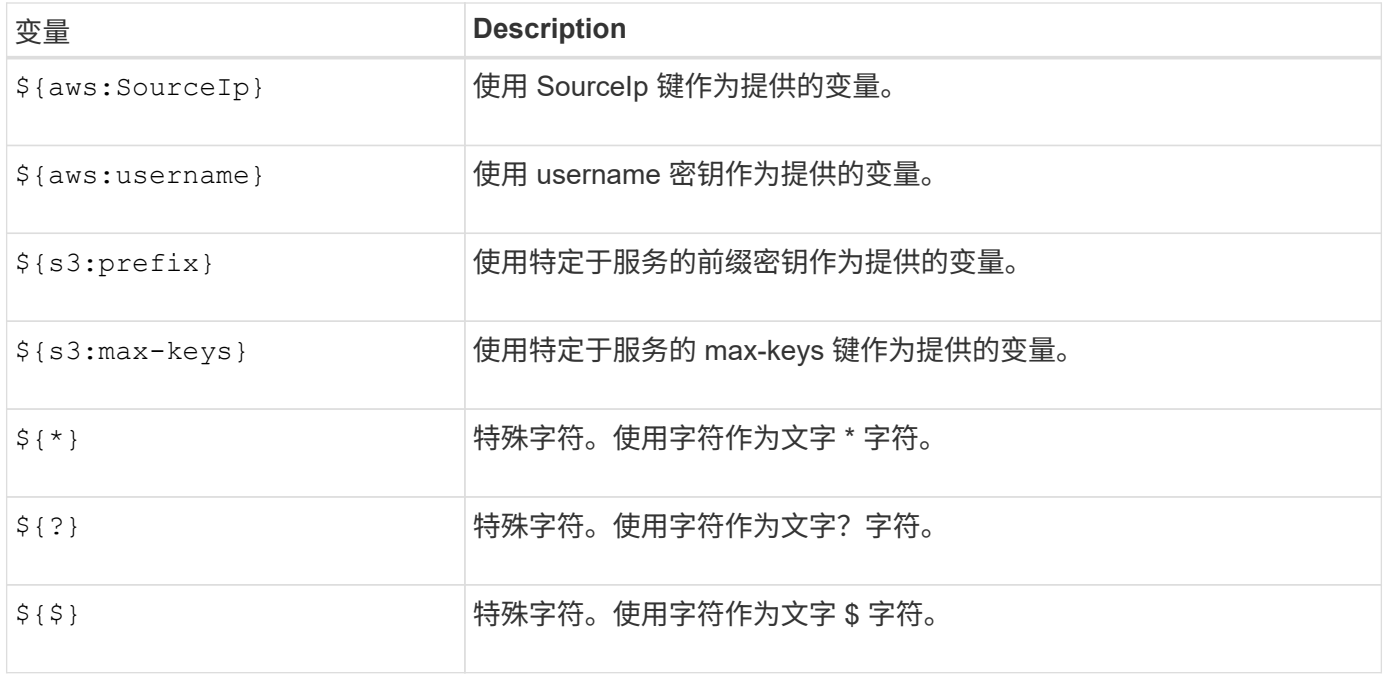

#### 创建需要特殊处理的策略

有时,策略可能会授予对安全性有危险或对持续操作(例如锁定帐户的 root 用户)有危险的权限。在策略验证 期间, StorageGRID S3 REST API 实施的限制性要低于 Amazon , 但在策略评估期间同样严格。

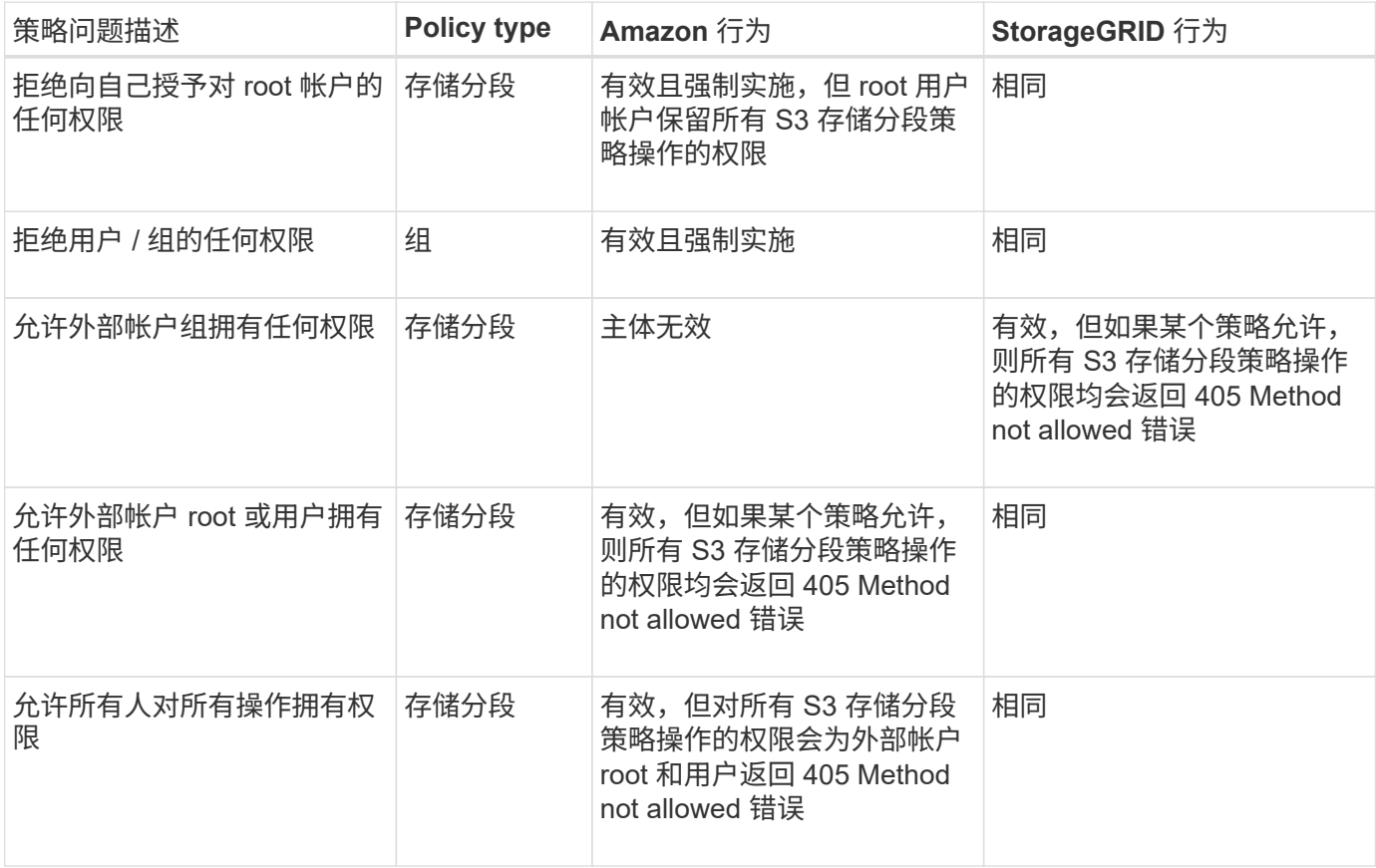

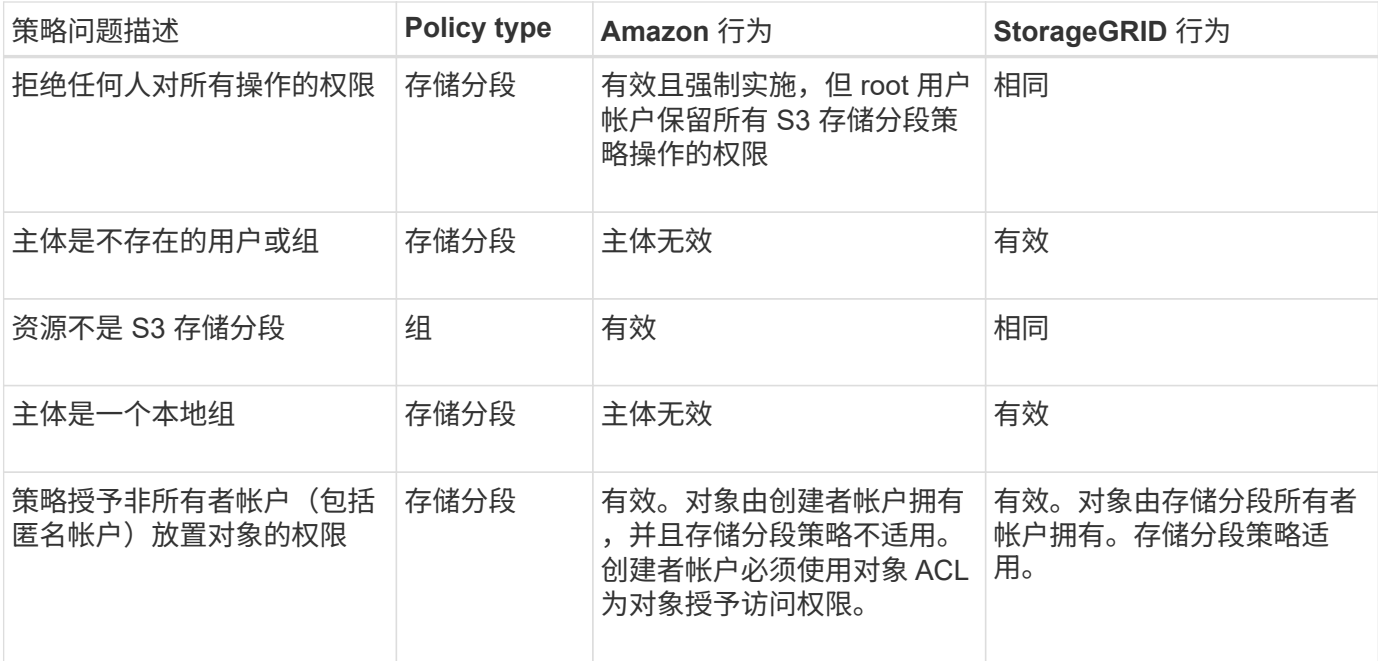

一次写入多读( **WORM** )保护

您可以创建一次写入多读 ( Write Once Read-Many , WORM ) 分段来保护数据, 用户定义的对象元数据和 S3 对象标记。您可以配置 WORM 分段,以便创建新对象并防止覆盖或删除现有内容。请使用此处所述的方法 之一。

为了确保覆盖始终被拒绝,您可以:

- 在网格管理器中,转到\*configuration\*>\*Security\*>\*Security settings **>\*Network and objects**,然后选 中\*prevent client修改\*复选框。
- 应用以下规则和 S3 策略:
	- 向 S3 策略添加 PutOverwriteObject deny 操作。
	- 将 DeleteObject deny 操作添加到 S3 策略中。
	- 向 S3 策略添加 PUT 对象允许操作。

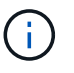

在 S3 策略中将 DeleteObject 设置为 deny 不会阻止 ILM 在存在 "`zero copies after 30 days` " 等 规则时删除对象。

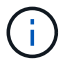

即使应用了所有这些规则和策略、它们也无法防止并发写入(请参见情形A)。它们可以防止顺序完 成的覆盖(请参见情况 B )。

• 情形 A\*: 并发写入(不受保护)

```
/mybucket/important.doc
PUT#1 ---> OK
PUT#2 -------> OK
```
• 情形 B\*:顺序完成的覆盖(防止)

```
/mybucket/important.doc
PUT#1 -------> PUT#2 ---X (denied)
```
#### 相关信息

- ["StorageGRID ILM](#page-1028-0) [规](#page-1028-0)[则](#page-1028-0)[如](#page-1028-0)[何](#page-1028-0)[管理对象](#page-1028-0)["](#page-1028-0)
- ["](#page-1118-0)[存储分](#page-1118-0)[段](#page-1118-0)[策略](#page-1118-0)[示](#page-1118-0)[例](#page-1118-0)["](#page-1118-0)
- ["](#page-1123-0)[组策略](#page-1123-0)[示](#page-1123-0)[例](#page-1123-0)["](#page-1123-0)
- ["](#page-750-0)[使用](#page-750-0) [ILM](#page-750-0) [管理对象](#page-750-0)["](#page-750-0)
- ["](#page-899-0)[使用](#page-899-0)[租](#page-899-0)[户](#page-899-0)[帐](#page-899-0)[户](#page-899-0)["](#page-899-0)

<span id="page-1118-0"></span>存储分段策略示例

使用本节中的示例为分段构建StorageGRID 访问策略。

存储分段策略用于指定附加此策略的存储分段的访问权限。存储分段策略使用 S3 PutBucketPolicy API 进行配 置。请参见 ["](#page-1041-0)[对存储分](#page-1041-0)[段执](#page-1041-0)[行的](#page-1041-0)[操作](#page-1041-0)["](#page-1041-0)。

可以按照以下命令使用 AWS 命令行界面配置存储分段策略:

```
> aws s3api put-bucket-policy --bucket examplebucket --policy
file://policy.json
```
示例:允许每个人对某个存储分段进行只读访问

在此示例中,允许包括匿名用户在内的所有人列出存储分段中的对象,并对存储分段中的所有对象执行 GET Object 操作。所有其他操作都将被拒绝。请注意、此策略可能并不特别有用、因为除了帐户root之外、没有其他 人有权向存储分段写入数据。

```
{
    "Statement": [
      {
        "Sid": "AllowEveryoneReadOnlyAccess",
        "Effect": "Allow",
        "Principal": "*",
        "Action": [ "s3:GetObject", "s3:ListBucket" ],
        "Resource":
["arn:aws:s3:::examplebucket","arn:aws:s3:::examplebucket/*"]
  }
   ]
}
```
在此示例中、一个指定帐户中的每个人都可以完全访问某个存储分段、而另一个指定帐户中的每个人只能列出存 储分段并对以开头的存储分段中的对象执行GetObject操作 shared/ 对象密钥前缀。

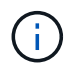

在 StorageGRID 中,非所有者帐户创建的对象(包括匿名帐户)归存储分段所有者帐户所有。存 储分段策略适用场景 这些对象。

```
{
    "Statement": [
      {
        "Effect": "Allow",
        "Principal": {
           "AWS": "95390887230002558202"
        },
        "Action": "s3:*",
        "Resource": [
           "arn:aws:s3:::examplebucket",
          "arn:aws:s3:::examplebucket/*"
        ]
      },
      {
        "Effect": "Allow",
        "Principal": {
           "AWS": "31181711887329436680"
        },
        "Action": "s3:GetObject",
        "Resource": "arn:aws:s3:::examplebucket/shared/*"
      },
      {
        "Effect": "Allow",
        "Principal": {
           "AWS": "31181711887329436680"
        },
        "Action": "s3:ListBucket",
        "Resource": "arn:aws:s3:::examplebucket",
        "Condition": {
           "StringLike": {
             "s3:prefix": "shared/*"
  }
         }
      }
    ]
}
```
示例:允许每个人对某个存储分段进行只读访问,并允许指定组进行完全访问

在此示例中、允许包括anonymous在内的所有人列出存储分段并对存储分段中的所有对象执行GET Object操 作、而只允许用户属于该组 Marketing 在指定帐户中、允许完全访问。

```
{
    "Statement": [
      {
         "Effect": "Allow",
        "Principal": {
           "AWS": "arn:aws:iam::95390887230002558202:federated-
group/Marketing"
        },
      "Action": "s3:*",
        "Resource": [
           "arn:aws:s3:::examplebucket",
           "arn:aws:s3:::examplebucket/*"
        ]
      },
      {
        "Effect": "Allow",
        "Principal": "*",
         "Action": ["s3:ListBucket","s3:GetObject"],
         "Resource": [
           "arn:aws:s3:::examplebucket",
           "arn:aws:s3:::examplebucket/*"
        ]
      }
    ]
}
```
示例:如果客户端位于 **IP** 范围内,则允许每个人对存储分段进行读写访问

在此示例中,允许包括匿名用户在内的所有人列出存储分段并对存储分段中的所有对象执行任何对象操作,前提 是这些请求来自指定的 IP 范围( 54.240.143.0 到 54.240.143.255 ,但 54.240.143.188 除外)。所有其他操作 都将被拒绝,并且 IP 范围以外的所有请求都将被拒绝。

```
{
    "Statement": [
      {
        "Sid": "AllowEveryoneReadWriteAccessIfInSourceIpRange",
        "Effect": "Allow",
        "Principal": "*",
        "Action": [ "s3:*Object", "s3:ListBucket" ],
        "Resource":
["arn:aws:s3:::examplebucket","arn:aws:s3:::examplebucket/*"],
        "Condition": {
          "IpAddress": {"aws:SourceIp": "54.240.143.0/24"},
          "NotIpAddress": {"aws:SourceIp": "54.240.143.188"}
        }
      }
    ]
}
```
示例:允许指定的联合用户完全访问某个存储分段

在此示例中、允许联合用户Alex完全访问 examplebucket 存储分段及其对象。包括 "`root` " 在内的所有其他 用户均被明确拒绝所有操作。但请注意, "`root` " 从不会被拒绝 PUT , Get/DeleteBucketPolicy 的权限。

```
{
    "Statement": [
      {
         "Effect": "Allow",
         "Principal": {
           "AWS": "arn:aws:iam::95390887230002558202:federated-user/Alex"
         },
         "Action": [
         "s3:***\vert,
         "Resource": [
           "arn:aws:s3:::examplebucket",
           "arn:aws:s3:::examplebucket/*"
        ]
      },
      {
         "Effect": "Deny",
         "NotPrincipal": {
           "AWS": "arn:aws:iam::95390887230002558202:federated-user/Alex"
         },
         "Action": [
         "s3:***\frac{1}{\sqrt{2}}  "Resource": [
           "arn:aws:s3:::examplebucket",
           "arn:aws:s3:::examplebucket/*"
         ]
      }
    ]
}
```
示例: **PutOverwriteObject** 权限

在此示例中、将显示 Deny 对PutOverwriteObject和DeleteObject的影响可确保任何人都不能覆盖或删除对象的 数据、用户定义的元数据和S3对象标记。

```
{
    "Statement": [
      {
         "Effect": "Deny",
         "Principal": "*",
         "Action": [
           "s3:PutOverwriteObject",
           "s3:DeleteObject",
           "s3:DeleteObjectVersion"
       \frac{1}{\sqrt{2}}  "Resource": "arn:aws:s3:::wormbucket/*"
      },
      {
         "Effect": "Allow",
         "Principal": {
           "AWS": "arn:aws:iam::95390887230002558202:federated-
group/SomeGroup"
},
         "Action": "s3:ListBucket",
        "Resource": "arn:aws:s3:::wormbucket"
      },
      {
         "Effect": "Allow",
         "Principal": {
           "AWS": "arn:aws:iam::95390887230002558202:federated-
group/SomeGroup"
},
         "Action": "s3:*",
         "Resource": "arn:aws:s3:::wormbucket/*"
      }
    ]
}
```
<span id="page-1123-0"></span>组策略示例

使用本节中的示例为组构建StorageGRID 访问策略。

组策略用于指定附加此策略的组的访问权限。没有 Principal 元素、因为它是隐式的。组策略可使用租户管理 器或 API 进行配置。

示例:使用租户管理器设置组策略

在租户管理器中添加或编辑组时、您可以选择组策略来确定此组的成员将具有哪些S3访问权限。请参见 ["](#page-929-0)[为](#page-929-0) [S3](#page-929-0) [租](#page-929-0)[户创](#page-929-0)[建](#page-929-0)[组](#page-929-0)["](#page-929-0)。

- \* 无 S3 访问 \* :默认选项。此组中的用户无权访问S3资源、除非使用存储分段策略授予访问权限。如果选 择此选项,则默认情况下,只有 root 用户才能访问 S3 资源。
- \* 只读访问 \*: 此组中的用户对 S3 资源具有只读访问权限。例如,此组中的用户可以列出对象并读取对象 数据,元数据和标记。选择此选项后,只读组策略的 JSON 字符串将显示在文本框中。您无法编辑此字符 串。
- \* 完全访问 \* : 此组中的用户对 S3 资源(包括分段)具有完全访问权限。选择此选项后,完全访问组策略 的 JSON 字符串将显示在文本框中。您无法编辑此字符串。
- **Ransmans**要 缓解:此示例策略适用场景 all b分 段for this租户。此组中的用户可以执行常见操作、但无法 从启用了对象版本控制的分段中永久删除对象。

具有"管理所有存储分段"权限的租户管理器用户可以覆盖此组策略。将"管理所有分段"权限限制为受信任用 户、并在可用时使用多因素身份验证(Multi-FactorAuthentication、MFA)。

• \* 自定义 \*:组中的用户将获得您在文本框中指定的权限。

示例: 允许组完全访问所有存储分段

在此示例中,除非 bucket 策略明确拒绝,否则允许组中的所有成员对租户帐户拥有的所有分段进行完全访问。

```
{
    "Statement": [
       {
       "Action": "s3:*",
         "Effect": "Allow",
         "Resource": "arn:aws:s3:::*"
       }
  \overline{1}}
```
示例:允许组对所有分段进行只读访问

在此示例中,组的所有成员都对 S3 资源具有只读访问权限,除非 bucket 策略明确拒绝。例如,此组中的用户 可以列出对象并读取对象数据,元数据和标记。

```
{
    "Statement": [
      {
         "Sid": "AllowGroupReadOnlyAccess",
        "Effect": "Allow",
        "Action": [
           "s3:ListAllMyBuckets",
           "s3:ListBucket",
           "s3:ListBucketVersions",
           "s3:GetObject",
           "s3:GetObjectTagging",
           "s3:GetObjectVersion",
           "s3:GetObjectVersionTagging"
      \frac{1}{2},
        "Resource": "arn:aws:s3:::*"
      }
    ]
}
```
示例:仅允许组成员对存储分段中的**"`folder`"**具有完全访问权限

在此示例中,组成员只能列出并访问指定存储分段中的特定文件夹(密钥前缀)。请注意,在确定其他组策略和 存储分段策略的隐私时,应考虑这些文件夹的访问权限。

```
{
    "Statement": [
      {
        "Sid": "AllowListBucketOfASpecificUserPrefix",
        "Effect": "Allow",
        "Action": "s3:ListBucket",
        "Resource": "arn:aws:s3:::department-bucket",
        "Condition": {
          "StringLike": {
             "s3:prefix": "${aws:username}/*"
  }
        }
      },
      {
        "Sid": "AllowUserSpecificActionsOnlyInTheSpecificUserPrefix",
        "Effect": "Allow",
        "Action": "s3:*Object",
        "Resource": "arn:aws:s3:::department-bucket/${aws:username}/*"
      }
    ]
}
```
# 配置 **REST API** 的安全性

您应查看为 REST API 实施的安全措施,并了解如何保护系统安全。

## **StorageGRID** 如何为**REST API**提供安全性

您应了解 StorageGRID 系统如何为 REST API 实施安全性,身份验证和授权。

StorageGRID 使用以下安全措施。

• 如果为负载平衡器端点配置了 HTTPS ,则客户端与负载平衡器服务的通信将使用 HTTPS 。

配置负载平衡器端点时,可以选择启用 HTTP 。例如,您可能希望将 HTTP 用于测试或其他非生产目的。有 关详细信息,请参见有关管理 StorageGRID 的说明。

• 默认情况下、StorageGRID 使用HTTPS与存储节点进行客户端通信。

可以选择为这些连接启用 HTTP 。例如,您可能希望将 HTTP 用于测试或其他非生产目的。有关详细信息, 请参见有关管理 StorageGRID 的说明。

- StorageGRID 与客户端之间的通信使用 TLS 进行加密。
- 无论将负载平衡器端点配置为接受 HTTP 或 HTTPS 连接,网格中的负载平衡器服务和存储节点之间的通信 都会进行加密。
- 客户端必须向 StorageGRID 提供 HTTP 身份验证标头,才能执行 REST API 操作。

客户端可以直接连接到网关节点或管理节点上的负载平衡器服务和存储节点。

在所有情况下,客户端应用程序都可以使用网格管理员上传的自定义服务器证书或 StorageGRID 系统生成的证 书进行 TLS 连接:

- 当客户端应用程序连接到负载平衡器服务时,它们会使用为用于建立连接的特定负载平衡器端点配置的证书 来执行此操作。每个端点都有自己的证书,此证书可以是网格管理员上传的自定义服务器证书,也可以是网 格管理员在配置端点时在 StorageGRID 中生成的证书。
- 当客户端应用程序直接连接到存储节点时、它们会使用系统生成的服务器证书、这些证书是在安 装StorageGRID 系统时为存储节点生成的(由系统证书颁发机构签名)。 或网格管理员为网格提供的单个自定 义服务器证书。

应将客户端配置为信任对用于建立 TLS 连接的任何证书签名的证书颁发机构。

有关配置负载平衡器端点的信息、请参见有关管理StorageGRID 的说明、以及有关为直接与存储节点的TLS连 接添加一个自定义服务器证书的说明。

#### 摘要

下表显示了如何在 S3 和 Swift REST API 中实施安全问题:

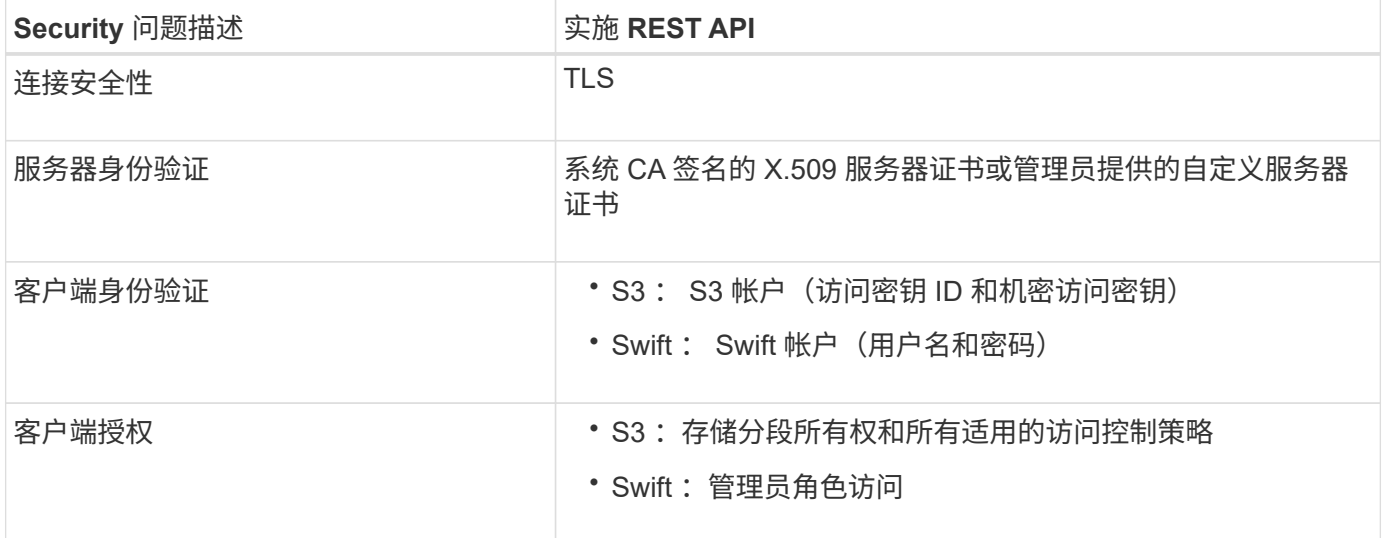

#### 相关信息

["](#page-449-0)[管理](#page-449-0) [StorageGRID"](#page-449-0)

#### 支持 **TLS** 库的哈希和加密算法

StorageGRID 系统支持一组有限的密码套件,客户端应用程序可在建立传输层安全(TLS)会话时使用这些密 码套件。要配置加密方法,请进入\*configuration\*>\*Security\*>\*Security settings,然后选择\*TLS和SSH policies\*。

#### 支持的 **TLS** 版本

StorageGRID 支持 TLS 1.2 和 TLS 1.3 。

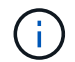

相关信息

["](#page-1021-0)[配](#page-1021-0)[置](#page-1021-0)[租](#page-1021-0)[户](#page-1021-0)[帐](#page-1021-0)[户和](#page-1021-0)[连接](#page-1021-0)["](#page-1021-0)

监控和审核操作

监控对象载入和检索速率

您可以监控对象载入和检索速率,以及对象计数,查询和验证的指标。您可以查看客户端 应用程序在 StorageGRID 系统中成功尝试读取,写入和修改对象的次数和失败的尝试次 数。

步骤

- 1. 使用登录到网格管理器 ["](#page-449-1)[支持的](#page-449-1) [Web](#page-449-1) [浏览](#page-449-1)[器](#page-449-1)["](#page-449-1)。
- 2. 在信息板上,选择\*Performance\*>\*S3 operations\*或\*Performance\*>\*Swift operations\*。

本节总结了 StorageGRID 系统执行的客户端操作的数量。协议速率是过去两分钟的平均值。

- 3. 选择 \* 节点 \* 。
- 4. 从节点主页(部署级别)中,单击 \* 负载平衡器 \* 选项卡。

这些图表显示了定向到网格中负载平衡器端点的所有客户端流量的趋势。您可以选择以小时,天,周,月或 年为单位的时间间隔, 或者,您也可以应用自定义间隔。

5. 从节点主页(部署级别)中,单击 \* 对象 \* 选项卡。

此图表显示了整个 StorageGRID 系统的载入和检索速率,以每秒字节数和总字节数为单位。您可以选择以 小时,天,周,月或年为单位的时间间隔, 或者,您也可以应用自定义间隔。

6. 要杳看特定存储节点的信息,请从左侧列表中选择该节点,然后单击 \* 对象 \* 选项卡。

此图表显示了此存储节点的对象载入速率和检索速率。此选项卡还包括对象计数,查询和验证的指标。您可 以单击这些标签以查看这些指标的定义。

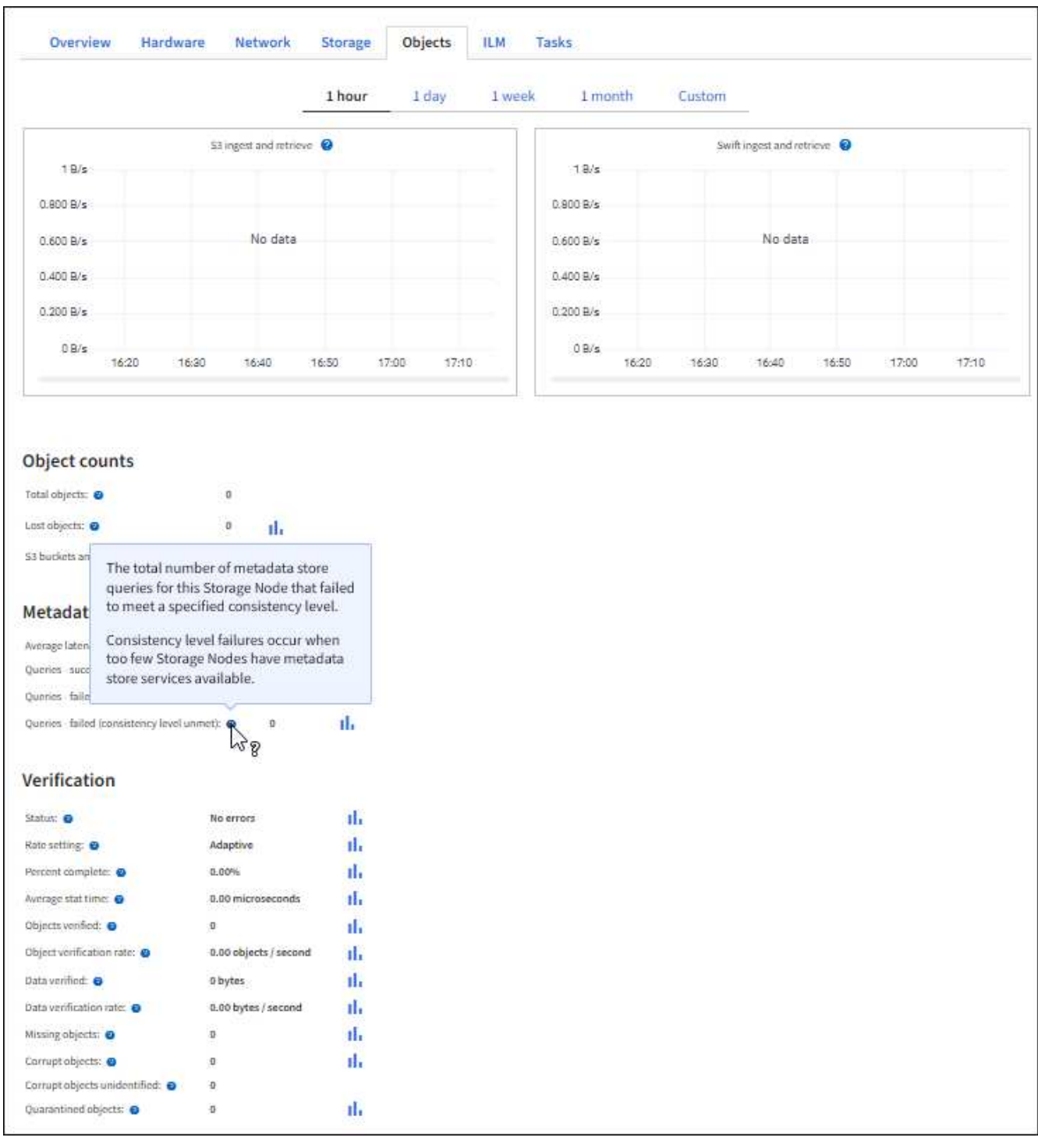

- 7. 如果您需要更多详细信息:
	- a. 选择 \* 支持 \* > \* 工具 \* > \* 网格拓扑 \* 。
	- b. 选择 \* 站点 \_\* > \* 概述 \* > \* 主要 \* 。

API Operations 部分显示整个网格的摘要信息。

c. 选择 \* 存储节点 \_\* > \* LDR\* > \* 客户端应用程序 \_\* > \* 概述 \* > \* 主 \*

操作部分显示选定存储节点的摘要信息。

审核消息由 StorageGRID 服务生成并存储在文本日志文件中。审核日志中特定于 API 的 审核消息提供关键的安全性,操作和性能监控数据,可帮助您评估系统的运行状况。

开始之前

- 您具有特定的访问权限。
- 您拥有 Passwords.txt 文件
- 您知道管理节点的 IP 地址。

关于此任务

活动审核日志文件名为 audit.log、并存储在管理节点上。

每天保存一次活动的audit.log文件、并保存一个新文件 audit.log 文件已启动。已保存文件的名称以格式指示 其保存的时间 *yyyy-mm-dd.txt*。

一天之后、保存的文件将按格式进行压缩和重命名 *yyyy-mm-dd.txt.gz*、用于保留原始日期。

此示例显示了活动的 audit.log file、前一天的文件 (2018-04-15.txt)、以及前一天的压缩文件 (2018-04- $14.txt.qz$ <sub>0</sub>

audit.log 2018-04-15.txt 2018-04-14.txt.gz

#### 步骤

- 1. 登录到管理节点:
	- a. 输入以下命令: ssh admin@*primary\_Admin\_Node\_IP*
	- b. 输入中列出的密码 Passwords.txt 文件
	- c. 输入以下命令切换到root: su -
	- d. 输入中列出的密码 Passwords.txt 文件

以root用户身份登录后、提示符将从变为 \$ to #。

2. 转到包含审核日志文件的目录:

cd /var/local/audit/export

3. 根据需要查看当前审核日志文件或已保存的审核日志文件。

审核日志中跟踪的 **S3** 操作

StorageGRID 审核日志会跟踪多个存储分段操作和对象操作。

审核日志中跟踪的存储分段操作

- 删除存储分段
- 删除存储分段标记
- 删除多个对象
- 获取存储分段(列出对象)
- 获取 Bucket 对象版本
- 获取存储分段标记
- 头存储分段
- 放入存储分段
- PUT 存储分段合规性
- 放置存储分段标记
- PUT 存储分版本

审核日志中跟踪的对象操作

- 完成多部件上传
- 上传部件(当ILM规则使用平衡或严格载入行为时)
- 上传部件-副本(当ILM规则使用平衡或严格载入行为时)
- 删除对象
- 获取对象
- HEAD 对象
- 后对象还原
- PUT 对象
- PUT 对象—复制

相关信息

["](#page-1041-0)[对存储分](#page-1041-0)[段执](#page-1041-0)[行的](#page-1041-0)[操作](#page-1041-0)["](#page-1041-0)

["](#page-1049-0)[对对象](#page-1049-0)[执](#page-1049-0)[行的](#page-1049-0)[操作](#page-1049-0)["](#page-1049-0)

活动,空闲和并发 **HTTP** 连接的优势

如何配置 HTTP 连接可能会影响 StorageGRID 系统的性能。根据 HTTP 连接是活动连接 还是空闲连接,或者您有多个并发连接,配置会有所不同。

您可以确定以下类型的 HTTP 连接的性能优势:

- 空闲 HTTP 连接
- 活动 HTTP 连接
- 并发 HTTP 连接

即使客户端应用程序处于闲置状态,您也应保持 HTTP 连接处于打开状态,以允许客户端应用程序通过打开的 连接执行后续事务。根据系统测量结果和集成经验,您应将闲置的 HTTP 连接保持打开状态最多 10 分 钟。StorageGRID 可能会自动关闭保持打开和闲置超过 10 分钟的 HTTP 连接。

开放式和空闲 HTTP 连接具有以下优势:

• 从 StorageGRID 系统确定必须执行 HTTP 事务的时间缩短到 StorageGRID 系统可以执行此事务的时间

缩短延迟是主要优势,尤其是在建立 TCP/IP 和 TLS 连接所需的时间方面。

- 通过在先前执行的传输中填充 TCP/IP 慢速启动算法来提高数据传输速率
- 瞬时通知多种中断客户端应用程序与 StorageGRID 系统之间连接的故障情况

‐保持闲置连接打开多长时间是对与现有连接相关的慢速启动优势与将连接分配给内部系统资源的理想平衡。

活动 **HTTP** 连接的优势

对于直接连接到存储节点的连接、应将活动HTTP连接的持续时间限制为最长10分钟、即使HTTP连接持续执行 事务也是如此。

‐连接应保持打开状态的最长持续时间是为了权衡连接持久性的优势与将连接分配给内部系统资源的理想方式。

对于客户端与存储节点的连接、限制活动HTTP连接具有以下优势:

• 在 StorageGRID 系统之间实现最佳负载平衡。

随着时间的推移,随着负载平衡要求的变化, HTTP 连接可能不再是最佳连接。当客户端应用程序为每个事 务建立单独的 HTTP 连接时,系统会执行最佳的负载平衡,但这会抵消与持久连接相关的更有价值的收益。

- 允许客户端应用程序将 HTTP 事务定向到具有可用空间的 LDR 服务。
- 允许开始维护过程。

某些维护过程仅在所有正在进行的 HTTP 连接完成后才会启动。

对于客户端与负载平衡器服务的连接,限制打开连接的持续时间对于允许某些维护过程立即启动非常有用。如果 客户端连接的持续时间不受限制、则可能需要几分钟的时间、活动连接才会自动终止。

并发 **HTTP** 连接的优势

您应保持与 StorageGRID 系统的多个 TCP/IP 连接处于开放状态,以实现并行处理,从而提高性能。并行连接 的最佳数量取决于多种因素。

并发 HTTP 连接具有以下优势:

• 缩短延迟

事务可以立即启动,而不是等待其他事务完成。

• 提高吞吐量

StorageGRID 系统可以执行并行事务并提高聚合事务吞吐量。

客户端应用程序应建立多个 HTTP 连接。当客户端应用程序必须执行事务时,它可以选择并立即使用当前未处 理事务的任何已建立连接。

在性能开始下降之前,每个 StorageGRID 系统的拓扑对于并发事务和连接具有不同的峰值吞吐量。峰值吞吐量 取决于计算资源,网络资源,存储资源和 WAN 链路等因素。服务器和服务的数量以及 StorageGRID 系统支持 的应用程序的数量也是因素。

StorageGRID 系统通常支持多个客户端应用程序。在确定客户端应用程序所使用的最大并发连接数时,应牢记 这一点。如果客户端应用程序包含多个软件实体,每个软件实体都与 StorageGRID 系统建立连接,则应添加这 些实体之间的所有连接。在以下情况下,您可能需要调整并发连接的最大数量:

- StorageGRID 系统的拓扑会影响系统可以支持的并发事务和连接的最大数量。
- 如果客户端应用程序通过带宽有限的网络与 StorageGRID 系统进行交互,则可能需要降低并发程度,以确 保各个事务在合理时间内完成。
- 当许多客户端应用程序共享 StorageGRID 系统时,您可能需要降低并发程度,以避免超过系统限制。

为读取和写入操作分隔 **HTTP** 连接池

您可以使用单独的 HTTP 连接池执行读写操作,并控制每个连接池要使用的池容量。通过单独的 HTTP 连接池 ,您可以更好地控制事务并平衡负载。

客户端应用程序可以创建检索占主导地位(读取)或存储占主导地位(写入)的负载。由于读取和写入事务使用 单独的 HTTP 连接池,因此您可以调整每个池中用于读取或写入事务的数量。

# 使用**Swift REST API (**已弃用**)**

## **使用Swift REST API: 概述**

客户端应用程序可以使用 OpenStack Swift API 与 StorageGRID 系统相连接。

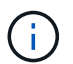

对Swift客户端应用程序的支持已弃用、将在未来版本中删除。

StorageGRID 支持以下特定版本的 Swift 和 HTTP 。

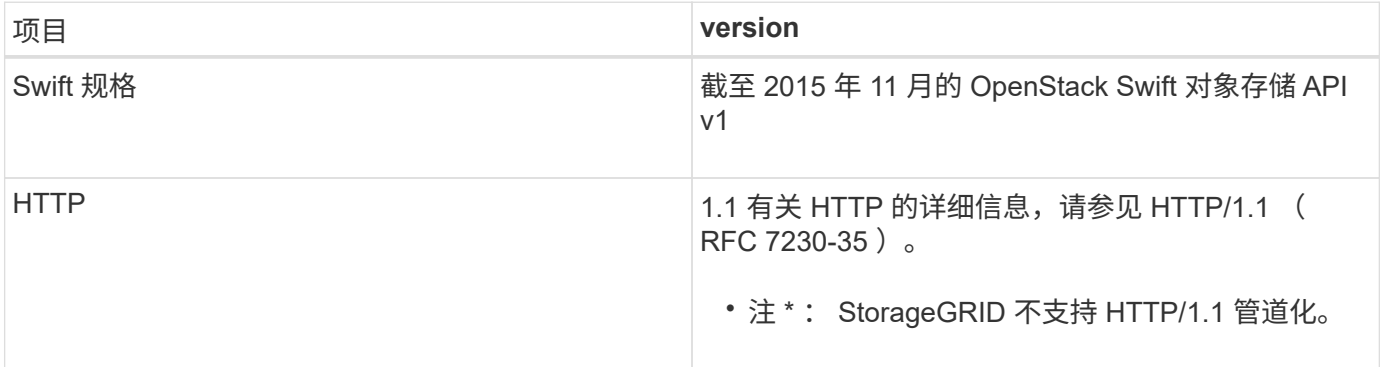

#### 相关信息

<sup>&</sup>quot;OpenStack: 对象存储 [API"](http://docs.openstack.org/developer/swift/api/object_api_v1_overview.html)

# 您应了解 StorageGRID 系统对 Swift REST API 的支持发生了哪些变化。

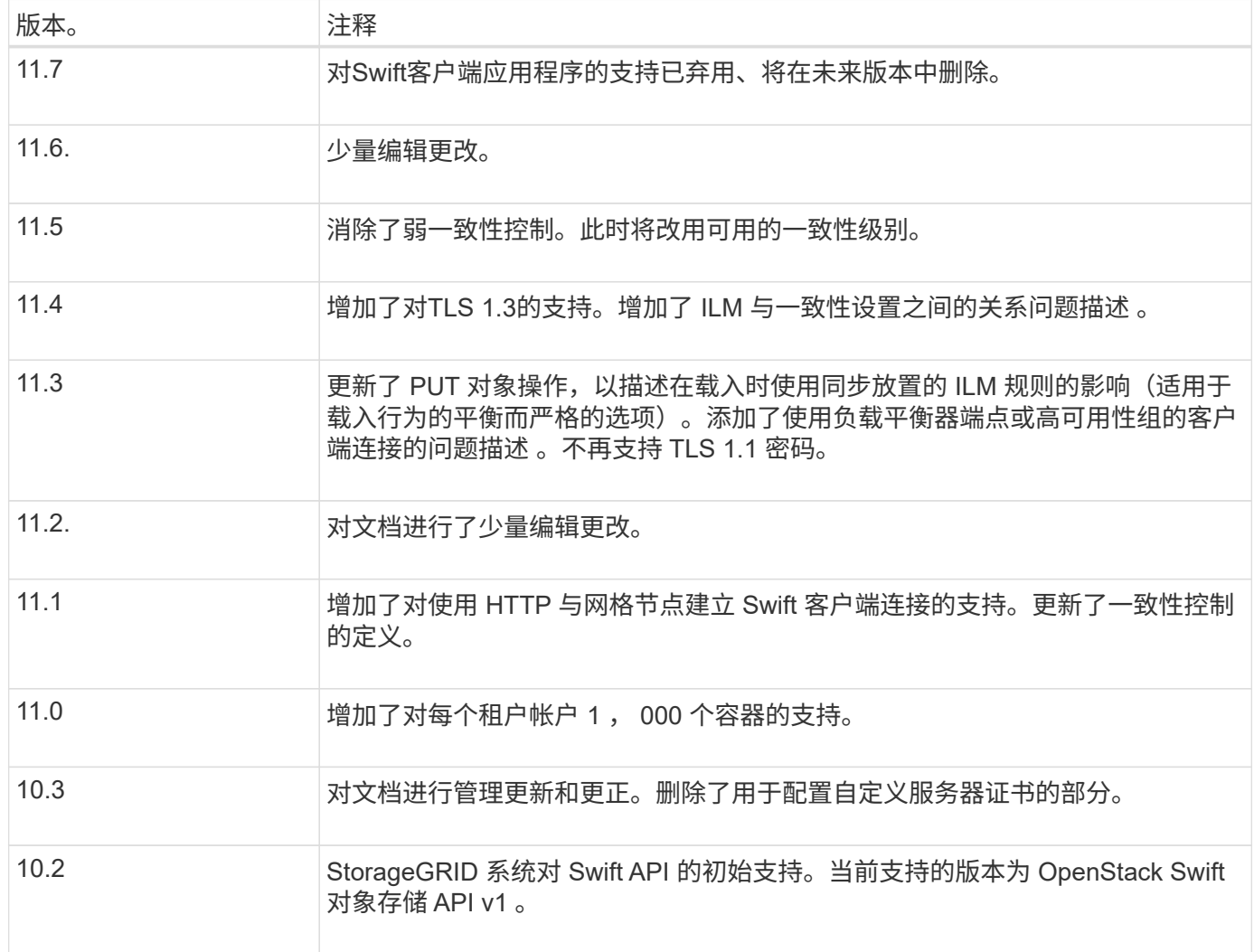

## **StorageGRID** 如何实施 **Swift REST API**

客户端应用程序可以使用 Swift REST API 调用连接到存储节点和网关节点以创建容器以及 存储和检索对象。这样,为 OpenStack Swift 开发的面向服务的应用程序便可与 StorageGRID 系统提供的内部对象存储相连接。

**Swift** 对象管理

将 Swift 对象载入 StorageGRID 系统后,这些对象将通过系统活动 ILM 策略中的信息生命周期管理( ILM) 规 则进行管理。。 ["ILM](#page-802-0) [规](#page-802-0)[则](#page-802-0)["](#page-802-0) 和 ["ILM](#page-817-0) [策略](#page-817-0)["](#page-817-0) 确定StorageGRID 如何创建和分发对象数据的副本、以及如何在一段 时间内管理这些副本。例如, ILM 规则可能适用于特定 Swift 容器中的对象,并可能指定在一定年数内将多个对 象副本保存到多个数据中心。

如果您需要了解网格的ILM规则和策略如何影响Swift租户帐户中的对象、请联系您的NetApp专业服务顾问 或StorageGRID 管理员。

冲突的客户端请求(例如,两个客户端写入同一密钥)将以 " 最新成功 " 为基础进行解决。" 最新赢单 " 评估的 时间取决于 StorageGRID 系统何时完成给定请求,而不是 Swift 客户端何时开始操作。

一致性保证和控制

默认情况下, StorageGRID 为新创建的对象提供读写一致性,并为对象更新和机头操作提供最终一致性。任意 ["](https://docs.netapp.com/zh-cn/storagegrid-117/swift/get-container-consistency-request.html)[获取](https://docs.netapp.com/zh-cn/storagegrid-117/swift/get-container-consistency-request.html)["](https://docs.netapp.com/zh-cn/storagegrid-117/swift/get-container-consistency-request.html) 成功完成后执行 ["PUT"](https://docs.netapp.com/zh-cn/storagegrid-117/swift/put-container-consistency-request.html) 将能够读取新写入的数据。对现有对象的覆盖,元数据更新和删除最终保持一 致。覆盖通常需要几秒钟或几分钟才能传播,但可能需要长达 15 天的时间。

此外,您还可以通过 StorageGRID 控制每个容器的一致性。一致性控制可以根据应用程序的要求、在对象的可 用性与这些对象在不同存储节点和站点之间的一致性之间实现平衡。

实施 **Swift REST API** 的建议

在实施用于 StorageGRID 的 Swift REST API 时,应遵循以下建议。

针对不存在的对象的建议

如果您的应用程序定期检查某个对象是否位于您不希望该对象实际存在的路径上、则应使用"`available`"一致性 控制。例如,如果应用程序在对某个位置执行 PUT 操作之前对该位置执行 HEAD 操作,则应使用 "`Available` " 一致性控制。

否则,如果 head 操作未找到对象,则在一个或多个存储节点不可用时,可能会收到大量 500 个内部服务器错 误。

您可以使用为每个容器设置"`Available`"一致性控制 ["](https://docs.netapp.com/zh-cn/storagegrid-117/swift/put-container-consistency-request.html)[提](https://docs.netapp.com/zh-cn/storagegrid-117/swift/put-container-consistency-request.html)[交](https://docs.netapp.com/zh-cn/storagegrid-117/swift/put-container-consistency-request.html)[容](https://docs.netapp.com/zh-cn/storagegrid-117/swift/put-container-consistency-request.html)[器](https://docs.netapp.com/zh-cn/storagegrid-117/swift/put-container-consistency-request.html)[一](https://docs.netapp.com/zh-cn/storagegrid-117/swift/put-container-consistency-request.html)[致](https://docs.netapp.com/zh-cn/storagegrid-117/swift/put-container-consistency-request.html)[性](https://docs.netapp.com/zh-cn/storagegrid-117/swift/put-container-consistency-request.html)[请求](https://docs.netapp.com/zh-cn/storagegrid-117/swift/put-container-consistency-request.html)["](https://docs.netapp.com/zh-cn/storagegrid-117/swift/put-container-consistency-request.html)。您可以查看使用为每个容器设 置"`Available`"一致性控制 ["](https://docs.netapp.com/zh-cn/storagegrid-117/swift/get-container-consistency-request.html)[获取容](https://docs.netapp.com/zh-cn/storagegrid-117/swift/get-container-consistency-request.html)[器](https://docs.netapp.com/zh-cn/storagegrid-117/swift/get-container-consistency-request.html)[一](https://docs.netapp.com/zh-cn/storagegrid-117/swift/get-container-consistency-request.html)[致](https://docs.netapp.com/zh-cn/storagegrid-117/swift/get-container-consistency-request.html)[性](https://docs.netapp.com/zh-cn/storagegrid-117/swift/get-container-consistency-request.html)[请求](https://docs.netapp.com/zh-cn/storagegrid-117/swift/get-container-consistency-request.html)["](https://docs.netapp.com/zh-cn/storagegrid-117/swift/get-container-consistency-request.html)。

对象名称建议

对于在 StorageGRID 11.4 或更高版本中创建的容器,不再需要限制对象名称以满足性能最佳实践。例如,现在 可以对对象名称的前四个字符使用随机值。

对于在 StorageGRID 11.4 之前的版本中创建的容器,请继续对对象名称遵循以下建议:

- 不应使用随机值作为对象名称的前四个字符。这与 AWS 以前针对名称前缀的建议不同。而应使用非随机、 非唯一前缀、例如 image。
- 如果您按照以前的 AWS 建议在名称前缀中使用随机和唯一字符,则应在对象名称前添加目录名称。也就是 说,请使用以下格式:

mycontainer/mydir/f8e3-image3132.jpg

而不是以下格式:

mycontainer/f8e3-image3132.jpg

#### 关于**"`**范围读取**`"**的建议

如果 ["](#page-714-0)[用于](#page-714-0)[压缩](#page-714-0)[存储对象的全](#page-714-0)[局选](#page-714-0)[项](#page-714-0)["](#page-714-0) 已启用、则Swift客户端应用程序应避免执行指定要返回的字节数范围 的GET对象操作。这些 "`range read` " 操作效率低下,因为 StorageGRID 必须有效解压缩对象以访问请求的字 节。从非常大的对象请求少量字节的 GET 对象操作效率尤其低下;例如,从 50 GB 压缩对象读取 10 MB 范围 的操作效率非常低。

如果从压缩对象读取范围,则客户端请求可能会超时。

如果需要压缩对象,并且客户端应用程序必须使用范围读取,请增加应用程序的读取超时时间。

## <span id="page-1136-0"></span>配置租户帐户和连接

 $(i)$ 

要将 StorageGRID 配置为接受来自客户端应用程序的连接,需要创建一个或多个租户帐户 并设置连接。

#### 创建和配置 **Swift** 租户帐户

要使 Swift API 客户端能够在 StorageGRID 上存储和检索对象,需要使用 Swift 租户帐户。每个租户帐户都有自 己的帐户 ID, 组和用户以及容器和对象。

Swift 租户帐户由 StorageGRID 网格管理员使用网格管理器或网格管理 API 创建。

时间 ["](#page-1136-0)[创](#page-1136-0)[建](#page-1136-0)[Swift](#page-1136-0)[租](#page-1136-0)[户](#page-1136-0)[帐](#page-1136-0)[户](#page-1136-0)["](#page-1136-0),网格管理员指定以下信息:

- ["](#page-623-0)[租](#page-623-0)[户的](#page-623-0)[显示](#page-623-0)[名称](#page-623-0)["](#page-623-0) (租户的帐户ID会自动分配、无法更改)
- (可选) ["](#page-623-0)[租](#page-623-0)[户](#page-623-0)[帐](#page-623-0)[户的存储](#page-623-0)[配额](#page-623-0)["](#page-623-0) --可供租户对象使用的最大GB、TB或PB数。租户的存储配额表示逻辑容量( 对象大小),而不是物理容量(磁盘大小)。
- 条件 ["](#page-495-0)[单](#page-495-0)[点登录](#page-495-0)[\(SSO\)"](#page-495-0) 未用于StorageGRID 系统、租户帐户是使用自己的身份源还是共享网格的身份源、以 及租户本地root用户的初始密码。
- 如果启用了SSO、则哪个联盟组具有配置租户帐户的root访问权限。

创建Swift租户帐户后、具有root访问权限的用户可以访问租户管理器来执行如下任务:

- 设置身份联合(除非身份源与网格共享),并创建本地组和用户
- 监控存储使用情况

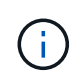

Swift用户必须具有的root访问权限 ["](#page-900-0)[访](#page-900-0)[问](#page-900-0)[租](#page-900-0)[户管理](#page-900-0)[器](#page-900-0)["](#page-900-0)。但是, " 根 " 访问权限不允许用户通过 Swift REST API 的身份验证来创建容器和载入对象。用户必须具有 Swift 管理员权限才能向 Swift REST API 进行身份验证。

#### 如何配置客户端连接

网格管理员可以选择影响 Swift 客户端连接到 StorageGRID 以存储和检索数据的配置。建立连接所需的具体信 息取决于所选的配置。

客户端应用程序可以通过连接到管理节点或网关节点上的负载平衡器服务来存储或检索对象、也可以连接到管理 节点或网关节点的高可用性(HA)组的虚拟IP地址。

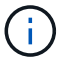

所有依赖StorageGRID 提供负载平衡的应用程序都应使用负载平衡器服务进行连接。

• 存储节点,具有或不具有外部负载平衡器

配置 StorageGRID 时,网格管理员可以使用网格管理器或网格管理 API 执行以下步骤,所有这些步骤均为可选 步骤:

1. 为负载平衡器服务配置端点。

您必须配置端点才能使用负载平衡器服务。管理节点或网关节点上的负载平衡器服务会将传入的网络连接从 客户端应用程序分发到存储节点。创建负载平衡器端点时, StorageGRID 管理员会指定端口号,端点是否 接受 HTTP 或 HTTPS 连接,将使用此端点的客户端类型 ( S3 或 Swift ) 以及用于 HTTPS 连接的证书 (如 果适用)。Swift支持这些功能 ["](#page-1140-0)[端点](#page-1140-0)[类型](#page-1140-0)["](#page-1140-0)。

2. 配置不可信客户端网络。

如果 StorageGRID 管理员将节点的客户端网络配置为不可信,则节点仅接受客户端网络上显式配置为负载 平衡器端点的端口上的入站连接。

3. 配置高可用性组。

如果管理员创建了一个 HA 组,则多个管理节点或网关节点的网络接口将置于主动备份配置中。客户端连接 使用 HA 组的虚拟 IP 地址进行。

请参见 ["HA](#page-652-0) [组的](#page-652-0)[配](#page-652-0)[置](#page-652-0)[选](#page-652-0)[项](#page-652-0)["](#page-652-0) 有关详细信息 …

摘要:客户端连接的 **IP** 地址和端口

客户端应用程序使用网格节点的 IP 地址以及该节点上服务的端口号连接到 StorageGRID 。如果配置了高可用性 (HA)组,则客户端应用程序可以使用 HA 组的虚拟 IP 地址进行连接。

建立客户端连接所需的信息

下表总结了客户端连接到 StorageGRID 的不同方式以及每种连接类型所使用的 IP 地址和端口。请参见 ["](#page-670-0)[客户端](#page-670-0) [连接](#page-670-0)[的](#page-670-0)[IP](#page-670-0)[地](#page-670-0)[址](#page-670-0)[和端](#page-670-0)[口](#page-670-0)["](#page-670-0) 或联系您的StorageGRID 管理员以了解详细信息。

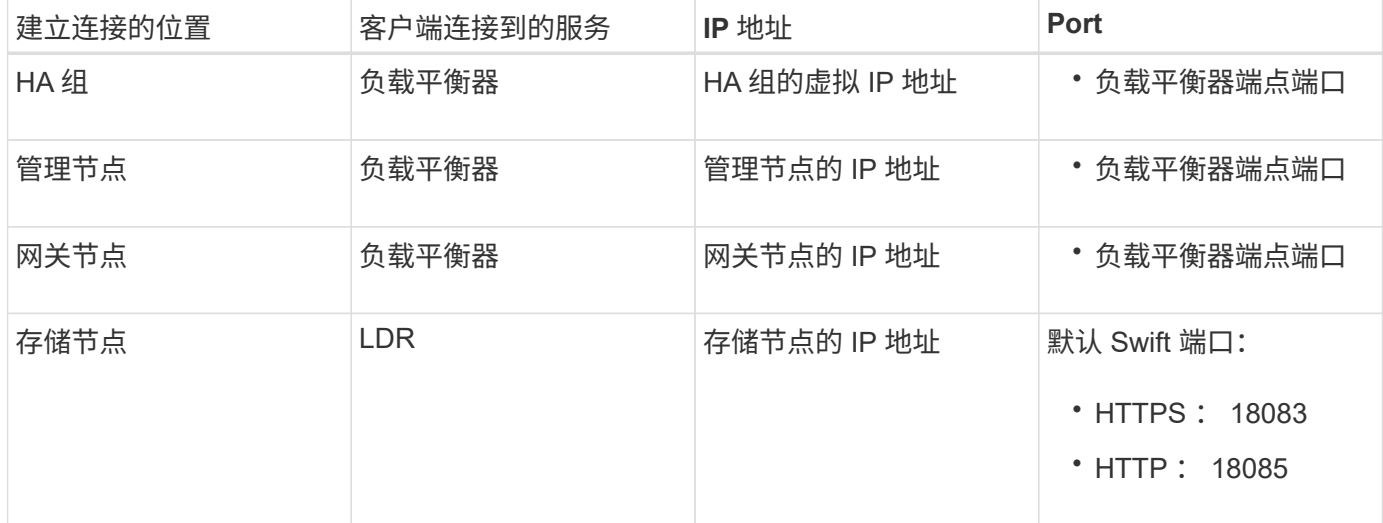

示例

要将 Swift 客户端连接到网关节点 HA 组的负载平衡器端点,请使用以下结构化 URL :

• https://*VIP-of-HA-group:LB-endpoint-port*

例如,如果 HA 组的虚拟 IP 地址为 192.0.2.6 , Swift 负载平衡器端点的端口号为 10444 ,则 Swift 客户端可以 使用以下 URL 连接到 StorageGRID :

• https://192.0.2.6:10444

可以为客户端用于连接到 StorageGRID 的 IP 地址配置 DNS 名称。请与本地网络管理员联系。

决定使用 **HTTPS** 或 **HTTP** 连接

使用负载平衡器端点建立客户端连接时,必须使用为此端点指定的协议( HTTP 或 HTTPS )进行连接。要使 用HTTP进行客户端到存储节点的连接、必须启用HTTP。

默认情况下、当客户端应用程序连接到存储节点时、它们必须对所有连接使用加密的HTTPS。或者、您也可以 通过选择来启用不太安全的HTTP连接 ["](#page-586-0)[为存储节点](#page-586-0)[连接](#page-586-0)[启用](#page-586-0)[HTTP"](#page-586-0) 选项。例如,在非生产环境中测试与存储节 点的连接时,客户端应用程序可能会使用 HTTP 。

T. 为生产网格启用HTTP时请小心、因为请求和响应将以未加密的方式发送。

如果选择了\*为存储节点连接启用HTTP \*选项,则客户端对HTTP使用的端口必须与对HTTPS使用的端口不同。

在 **Swift API** 配置中测试连接

您可以使用 Swift 命令行界面测试与 StorageGRID 系统的连接,并验证是否可以向系统读取和写入对象。

开始之前

・您必须已下载并安装 python swiftclient ,即 Swift 命令行客户端。

["SwiftStack](https://platform.swiftstack.com/docs/integration/python-swiftclient.html) [:](https://platform.swiftstack.com/docs/integration/python-swiftclient.html) [Python-swiftclient"](https://platform.swiftstack.com/docs/integration/python-swiftclient.html)

• 您必须在 StorageGRID 系统中具有 Swift 租户帐户。

关于此任务

如果尚未配置安全性、则必须添加 --insecure 标记这些命令中的每个命令。

步骤

1. 查询 StorageGRID Swift 部署的信息 URL :

```
swift
-U <Tenant Account ID:Account User Name>
-K <User Password>
-A https://<FQDN | IP>:<Port>/info
capabilities
```
这足以测试您的 Swift 部署是否正常运行。要通过存储对象进一步测试帐户配置,请继续执行其他步骤。

2. 将对象放入容器中:

```
touch test_object
swift
-U <Tenant Account ID:Account User Name>
-K <User_Password>
-A https://<FQDN | IP>:<Port>/auth/v1.0
upload test_container test_object
--object-name test_object
```
3. 获取用于验证对象的容器:

```
swift
-U <Tenant Account ID:Account User Name>
-K <User_Password>
-A https://<FQDN | IP>:<Port>/auth/v1.0
list test_container
```
4. 删除对象:

```
swift
-U <Tenant Account ID:Account User Name>
-K <User_Password>
-A https://<FQDN | IP>:<Port>/auth/v1.0
delete test container test object
```
5. 删除容器:

```
swift
-U `< Tenant Account ID:Account User Name >`
-K `< User Password >`
-A `\https://< FQDN | IP >:< Port >/auth/v1.0'
delete test_container
```
相关信息

["](#page-1136-0)[创](#page-1136-0)[建](#page-1136-0)[和](#page-1136-0)[配](#page-1136-0)[置](#page-1136-0) [Swift](#page-1136-0) [租](#page-1136-0)[户](#page-1136-0)[帐](#page-1136-0)[户](#page-1136-0)["](#page-1136-0)

["](#page-1154-0)[配](#page-1154-0)[置](#page-1154-0) [REST API](#page-1154-0) [的安全性](#page-1154-0)["](#page-1154-0)

# **Swift REST API** 支持的操作

StorageGRID 系统在 OpenStack Swift API 中支持大多数操作。在将 Swift REST API 客户 端与 StorageGRID 集成之前,请查看帐户,容器和对象操作的实施详细信息。

## **StorageGRID** 中支持的操作

支持以下 Swift API 操作:

- ["](#page-1142-0)[帐](#page-1142-0)[户](#page-1142-0)[操作](#page-1142-0)["](#page-1142-0)
- ["](#page-1143-0)[容](#page-1143-0)[器操作](#page-1143-0)["](#page-1143-0)
- ["](#page-1146-0)[对象](#page-1146-0)[操作](#page-1146-0)["](#page-1146-0)

所有操作的通用响应标头

StorageGRID 系统可为 OpenStack Swift 对象存储 API v1 定义的受支持操作实施所有通用标头。

相关信息

"OpenStack: 对象存储 [API"](http://docs.openstack.org/developer/swift/api/object_api_v1_overview.html)

<span id="page-1140-0"></span>支持的 **Swift API** 端点

StorageGRID 支持以下 Swift API 端点: 信息 URL, 身份验证 URL 和存储 URL。

信息 **URL**

您可以通过向带有 /info 路径的 Swift 基础 URL 发出 GET 请求来确定 StorageGRID Swift 实施的功能和限制。

https://*FQDN* | *Node IP:Swift Port*/info/

#### 在请求中:

- *FQDN* 是完全限定域名。
- *Node IP* 是StorageGRID 网络上存储节点或网关节点的IP地址。
- *Swift Port* 是用于存储节点或网关节点上的Swift API连接的端口号。

例如,以下信息 URL 将从 IP 地址为 10.99.106.103 且使用端口 18083 的存储节点请求信息。

https://10.99.106.103:18083/info/

此响应包括 Swift 实施的功能,可用作 JSON 词典。客户端工具可以解析 JSON 响应以确定实施的功能,并将 其用作后续存储操作的约束。

通过实施 StorageGRID , Swift 可以对信息 URL 进行未经身份验证的访问。

身份验证 **URL**

客户端可以使用 Swift 身份验证 URL 作为租户帐户用户进行身份验证。

https://*FQDN* | *Node IP:Swift Port*/auth/v1.0/

您必须在中提供租户帐户ID、用户名和密码作为参数 X-Auth-User 和 X-Auth-Key 请求标题、如下所示:

X-Auth-User: *Tenant\_Account\_ID:Username*

X-Auth-Key: *Password*

在请求标题中:

- *Tenant\_Account\_ID* 是StorageGRID 在创建Swift租户时分配的帐户ID。这与租户管理器登录页面上使用 的租户帐户 ID 相同。
- *Username* 是已在租户管理器中创建的租户用户的名称。此用户必须属于具有 Swift 管理员权限的组。无法 将租户的root用户配置为使用Swift REST API。

如果为租户帐户启用了身份联合,请从 LDAP 服务器提供联合用户的用户名和密码。或者,也可以提供 LDAP 用户的域名。例如:

X-Auth-User: *Tenant\_Account\_ID:Username@Domain\_Name*

• *Password* 是租户用户的密码。用户密码在租户管理器中创建和管理。

对成功的身份验证请求的响应将返回存储 URL 和身份验证令牌, 如下所示:

X-Storage-Url: https://*FQDN* | *Node\_IP:Swift\_Port*/v1/*Tenant\_Account\_ID*

X-Auth-Token: *token*

X-Storage-Token: *token*

默认情况下,令牌在生成后 24 小时内有效。

为特定租户帐户生成令牌。一个帐户的有效令牌不会授权用户访问另一个帐户。

存储 **URL**

客户端应用程序可以通过问题描述 Swift REST API 调用对网关节点或存储节点执行支持的帐户,容器和对象操 作。存储请求会发送到身份验证响应中返回的存储 URL 。此请求还必须包含从身份验证请求返回的 X-Auth-Token 标头和值。

https://FQDN | *IP:Swift\_Port*/v1/*Tenant\_Account\_ID*

```
[/container][/object]
```
X-Auth-Token: *token*

某些包含使用情况统计信息的存储响应标头可能无法反映最近修改的对象的准确数字。准确的数字可能需要几分 钟才能显示在这些标题中。

帐户和容器操作的以下响应标头是包含使用情况统计信息的示例:

• X-Account-Bytes-Used

- X-Account-Object-Count
- X-Container-Bytes-Used
- X-Container-Object-Count

相关信息

["](#page-1136-0)[配](#page-1136-0)[置](#page-1136-0)[租](#page-1136-0)[户](#page-1136-0)[帐](#page-1136-0)[户和](#page-1136-0)[连接](#page-1136-0)["](#page-1136-0)

["](#page-1142-0)[帐](#page-1142-0)[户](#page-1142-0)[操作](#page-1142-0)["](#page-1142-0)

["](#page-1143-0)[容](#page-1143-0)[器操作](#page-1143-0)["](#page-1143-0)

["](#page-1146-0)[对象](#page-1146-0)[操作](#page-1146-0)["](#page-1146-0)

<span id="page-1142-0"></span>帐户操作

对帐户执行以下 Swift API 操作。

获取帐户

此操作将检索与帐户和帐户使用情况统计信息关联的容器列表。

以下请求参数为必填项:

• Account

以下请求标头为必填项:

• X-Auth-Token

以下支持的请求查询参数是可选的:

- Delimiter
- End\_marker
- Format
- Limit
- Marker
- Prefix

如果成功执行,则会返回以下标头,并在该帐户未找到容器或容器列表为空时返回 "`HTTP/1.1 204 No Content` "响应;如果找到该帐户且容器列表不为空,则返回 "`HTTP/1.1 200 OK` " 响应:

- Accept-Ranges
- Content-Length
- Content-Type
- Date
- X-Account-Bytes-Used
- X-Account-Container-Count
- X-Account-Object-Count
- X-Timestamp
- X-Trans-Id

#### 主帐户

此操作将从 Swift 帐户检索帐户信息和统计信息。

#### 以下请求参数为必填项:

• Account

#### 以下请求标头为必填项:

• X-Auth-Token

成功执行将返回以下标头, 并显示 "`HTTP/1.1 204 No Content` " 响应:

- Accept-Ranges
- Content-Length
- Date
- X-Account-Bytes-Used
- X-Account-Container-Count
- X-Account-Object-Count
- X-Timestamp
- X-Trans-Id

#### 相关信息

["](#page-1156-0)[监控](#page-1156-0)[和](#page-1156-0)[审核操作](#page-1156-0)["](#page-1156-0)

## <span id="page-1143-0"></span>容器操作

每个 Swift 帐户最多支持 1 , 000 个容器。 StorageGRID对容器执行以下 Swift API 操 作。

#### 删除容器

此操作会从 StorageGRID 系统中的 Swift 帐户中删除一个空容器。

需要以下请求参数:

- Account
- Container

以下请求标头为必填项:

• X-Auth-Token

成功执行将返回以下标头并显示 "HTTP/1.1 204 No Content" 响应:

- Content-Length
- Content-Type
- Date
- X-Trans-Id

#### 获取容器

此操作将检索与此容器关联的对象列表以及 StorageGRID 系统中的容器统计信息和元数据。

需要以下请求参数:

- Account
- Container

以下请求标头为必填项:

• X-Auth-Token

以下支持的请求查询参数是可选的:

- Delimiter
- End\_marker
- Format
- Limit
- Marker
- Path
- Prefix

成功执行将返回以下标头,并显示 "HTTP/1.1 200 successful" 或 "HTTP/1.1 204 No Content" 响应:

- Accept-Ranges
- Content-Length
- Content-Type
- Date
- X-Container-Bytes-Used
- X-Container-Object-Count
- X-Timestamp

• X-Trans-Id

```
机头容器
```
此操作将从 StorageGRID 系统检索容器统计信息和元数据。

#### 需要以下请求参数:

- Account
- Container

以下请求标头为必填项:

• X-Auth-Token

成功执行将返回以下标头并显示 "HTTP/1.1 204 No Content" 响应:

- Accept-Ranges
- Content-Length
- Date
- X-Container-Bytes-Used
- X-Container-Object-Count
- X-Timestamp
- X-Trans-Id

#### 放入容器

此操作将为 StorageGRID 系统中的帐户创建一个容器。

需要以下请求参数:

- Account
- Container

以下请求标头为必填项:

• X-Auth-Token

成功执行将返回以下标头,并显示 "HTTP/1.1 201 Created " 或 "HTTP/1.1 202 Accept" (如果此帐户下已存在 此容器)响应:

- Content-Length
- Date
- X-Timestamp
- X-Trans-Id

容器名称在 StorageGRID 命名空间中必须是唯一的。如果容器位于其他帐户下,则返回以下标头: "HTTP/1.1 409 conflict 。 "

#### 相关信息

## ["](#page-1156-0)[监控](#page-1156-0)[和](#page-1156-0)[审核操作](#page-1156-0)["](#page-1156-0)

<span id="page-1146-0"></span>对象操作

对对象执行以下 Swift API 操作。可以在中跟踪这些操作 ["StorageGRID](#page-1156-0) [审核日志](#page-1156-0)["](#page-1156-0)。

删除对象

此操作将从 StorageGRID 系统中删除对象的内容和元数据。

需要以下请求参数:

- Account
- Container
- Object

以下请求标头为必填项:

• X-Auth-Token

成功执行将返回以下响应标头和 HTTP/1.1 204 No Content 响应:

- Content-Length
- Content-Type
- Date
- X-Trans-Id

在处理删除对象请求时, StorageGRID 会尝试立即从所有存储位置删除此对象的所有副本。如果成功, StorageGRID 会立即向客户端返回响应。如果无法在30秒内删除所有副本(例如、由于某个位置暂时不可用)、 则StorageGRID 会将这些副本排队等待删除、然后向客户端指示删除成功。

有关详细信息,请参见 ["](#page-767-0)[如](#page-767-0)[何](#page-767-0)[删除对象](#page-767-0)["](#page-767-0)。

获取对象

此操作将检索对象内容并从 StorageGRID 系统获取对象元数据。

#### 需要以下请求参数:

- Account
- Container
- Object

以下请求标头为必填项:

• X-Auth-Token

## 以下请求标头是可选的:

- Accept-Encoding
- If-Match
- If-Modified-Since
- If-None-Match
- If-Unmodified-Since
- Range

成功执行将返回以下标头和 HTTP/1.1 200 OK 响应:

- Accept-Ranges
- Content-Disposition、只有在出现此情况时才返回 Content-Disposition 已设置元数据
- Content-Encoding、只有在出现此情况时才返回 Content-Encoding 已设置元数据
- Content-Length
- Content-Type
- Date
- ETag
- Last-Modified
- X-Timestamp
- X-Trans-Id

#### **head** 对象

此操作将从 StorageGRID 系统检索所载入对象的元数据和属性。

#### 需要以下请求参数:

- Account
- Container
- Object

#### 以下请求标头为必填项:

• X-Auth-Token

成功执行将返回以下标头并显示 "HTTP/1.1 200 OK" 响应:

- Accept-Ranges
- Content-Disposition、只有在出现此情况时才返回 Content-Disposition 已设置元数据
- Content-Encoding、只有在出现此情况时才返回 Content-Encoding 已设置元数据
- Content-Length
- Content-Type
- Date
- ETag
- Last-Modified
- X-Timestamp
- X-Trans-Id

#### **PUT** 对象

此操作将使用数据和元数据创建新对象,或者将现有对象替换为 StorageGRID 系统中的数据和元数据。

StorageGRID 支持大小高达 5 TiB ( 5 , 497 , 556 , 138 , 880 字节)的对象。

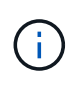

冲突的客户端请求(例如,两个客户端写入同一密钥)将以 " 最新成功 " 为基础进行解决。" 最新 赢单 " 评估的时间取决于 StorageGRID 系统何时完成给定请求,而不是 Swift 客户端何时开始操 作。

## 需要以下请求参数:

- Account
- Container
- Object

以下请求标头为必填项:

• X-Auth-Token

#### 以下请求标头是可选的:

- Content-Disposition
- Content-Encoding

请勿使用chunked Content-Encoding 如果ILM规则要求对对象进行适用场景 筛选、并在载入时使用同步 放置(用于载入行为的平衡或严格选项)。

• Transfer-Encoding

请勿使用压缩或分块 Transfer-Encoding 如果ILM规则要求对对象进行适用场景 筛选、并在载入时使用 同步放置(用于载入行为的平衡或严格选项)。

• Content-Length

如果ILM规则按大小筛选对象并在载入时使用同步放置、则必须指定 Content-Length。

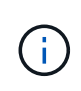

如果您未遵循这些准则、请执行以下操作 Content-Encoding, Transfer-Encoding, 和 Content-Length、StorageGRID 必须先保存该对象、然后才能确定对象大小并应用ILM 规则。换言之, StorageGRID 必须默认为在载入时创建对象的临时副本。也就是说, StorageGRID 必须对载入行为使用双提交选项。

有关同步放置和ILM规则的详细信息、请参见 ["](#page-752-0)[用于载入的数据保护](#page-752-0)[选](#page-752-0)[项](#page-752-0)["](#page-752-0)。

- Content-Type
- ETag
- X-Object-Meta-<name\> (与对象相关的元数据)

如果要使用\*用户定义的创建时间\*选项作为ILM规则的参考时间,则必须将该值存储在名为的用户定义标头 中 X-Object-Meta-Creation-Time。例如:

X-Object-Meta-Creation-Time: 1443399726

自 1970 年 1 月 1 日以来,此字段的评估值为秒。

\* X-Storage-Class: reduced redundancy

如果与所载入对象匹配的 ILM 规则指定了双重提交或平衡的载入行为,则此标头会影响 StorageGRID 创建 的对象副本数。

- 。\* 双提交 \*: 如果 ILM 规则为载入行为指定了双提交选项,则 StorageGRID 会在载入对象时创建一个临 时副本(单个提交)。
- 。均衡:如果ILM规则指定了均衡选项,则只有当系统无法立即创建规则中指定的所有副本时
	- ,StorageGRID 才会创建一个临时副本。如果 StorageGRID 可以执行同步放置,则此标头不起作用。

。 reduced\_redundancy 如果与对象匹配的ILM规则创建一个复制副本、则最好使用标题。在这种情 况下、使用 reduced redundancy 无需在每次载入操作中创建和删除额外的对象副本。

使用 reduced redundancy 在其他情况下不建议使用标头、因为它会增加载入期间丢失对象数据的风 险。例如,如果最初将单个副本存储在发生故障的存储节点上,而此存储节点未能进行 ILM 评估,则可 能会丢失数据。

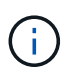

在任何一段时间内只复制一个副本会使数据面临永久丢失的风险。如果某个对象只存在一 个复制副本,则在存储节点出现故障或出现严重错误时,该对象将丢失。在升级等维护过 程中,您还会暂时失去对对象的访问权限。

请注意、请指定 reduced\_redundancy 仅影响首次载入对象时创建的副本数。它不会影响在活动 ILM 策 略评估对象时创建的对象副本数,也不会导致数据在 StorageGRID 系统中以较低的冗余级别存储。

成功执行将返回以下标头,并显示 "HTTP/1.1 201 Created " 响应:

- Content-Length
- Content-Type
- Date
- ETag
- Last-Modified
- X-Trans-Id

#### 选项请求

选项请求会检查单个 Swift 服务的可用性。选项请求由 URL 中指定的存储节点或网关节点 处理。

**options** 方法

例如,客户端应用程序可以在不提供 Swift 身份验证凭据的情况下将选项请求问题描述 到存储节点上的 Swift 端 口,以确定存储节点是否可用。您可以使用此请求进行监控,也可以允许外部负载平衡器确定存储节点何时关 闭。

与信息 URL 或存储 URL 结合使用时, options 方法将返回给定 URL 支持的动词列表(例如 head , get , options 和 put )。选项方法不能与身份验证URL结合使用。

以下请求参数为必填项:

• Account

以下请求参数是可选的:

- Container
- Object

成功执行将返回以下标头,并显示 "`HTTP/1.1 204 No Content` " 响应。对存储 URL 的选项请求不要求目标存 在。

- Allow (给定URL支持的动词列表、例如head、get、options、和PUT)
- Content-Length
- Content-Type
- Date
- X-Trans-Id

## 相关信息

["](#page-1140-0)[支持的](#page-1140-0) [Swift API](#page-1140-0) [端点](#page-1140-0)["](#page-1140-0)

对 **Swift API** 操作的错误响应

了解可能的错误响应有助于您对操作进行故障排除。

如果操作期间发生错误,可能会返回以下 HTTP 状态代码:

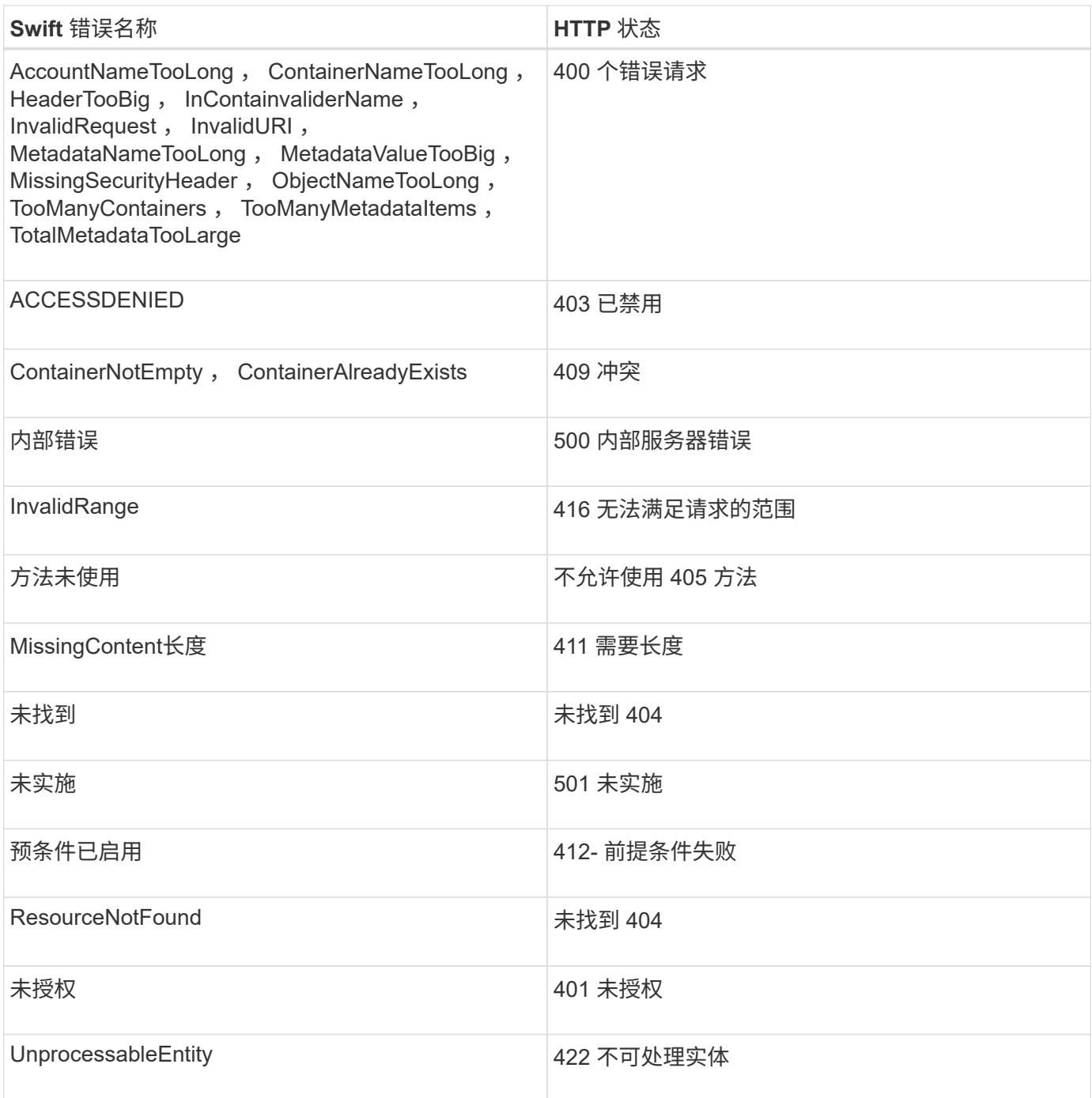

# **StorageGRID Swift REST API** 操作

在 Swift REST API 中添加了特定于 StorageGRID 系统的操作。

## 获取容器一致性请求

["](#page-1025-0)[一](#page-1025-0)[致](#page-1025-0)[性](#page-1025-0)[控](#page-1025-0)[制](#page-1025-0)["](#page-1025-0) 在不同存储节点和站点之间的对象可用性与这些对象的一致性之间取得平衡。使用获取容器一致性 请求,您可以确定应用于特定容器的一致性级别。

请求
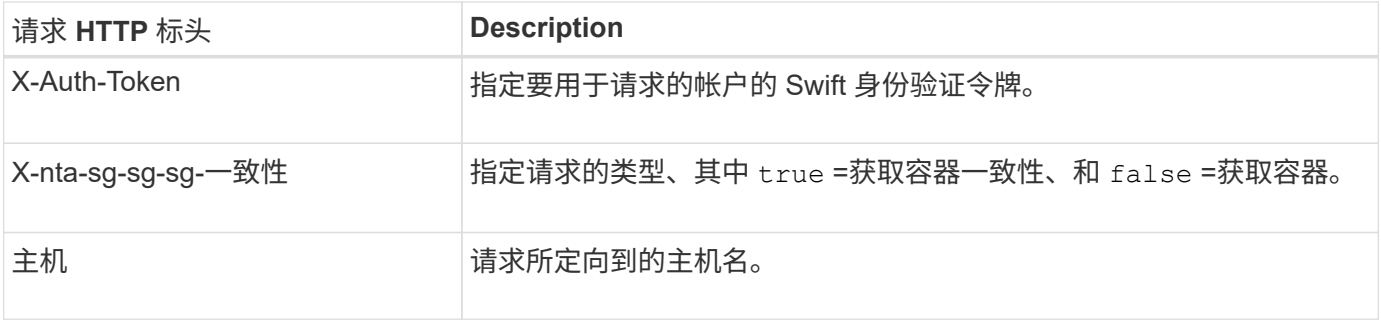

# 请求示例

```
GET /v1/28544923908243208806/Swift container
X-Auth-Token: SGRD_3a877009a2d24cb1801587bfa9050f29
x-ntap-sg-consistency: true
Host: test.com
```
### 响应

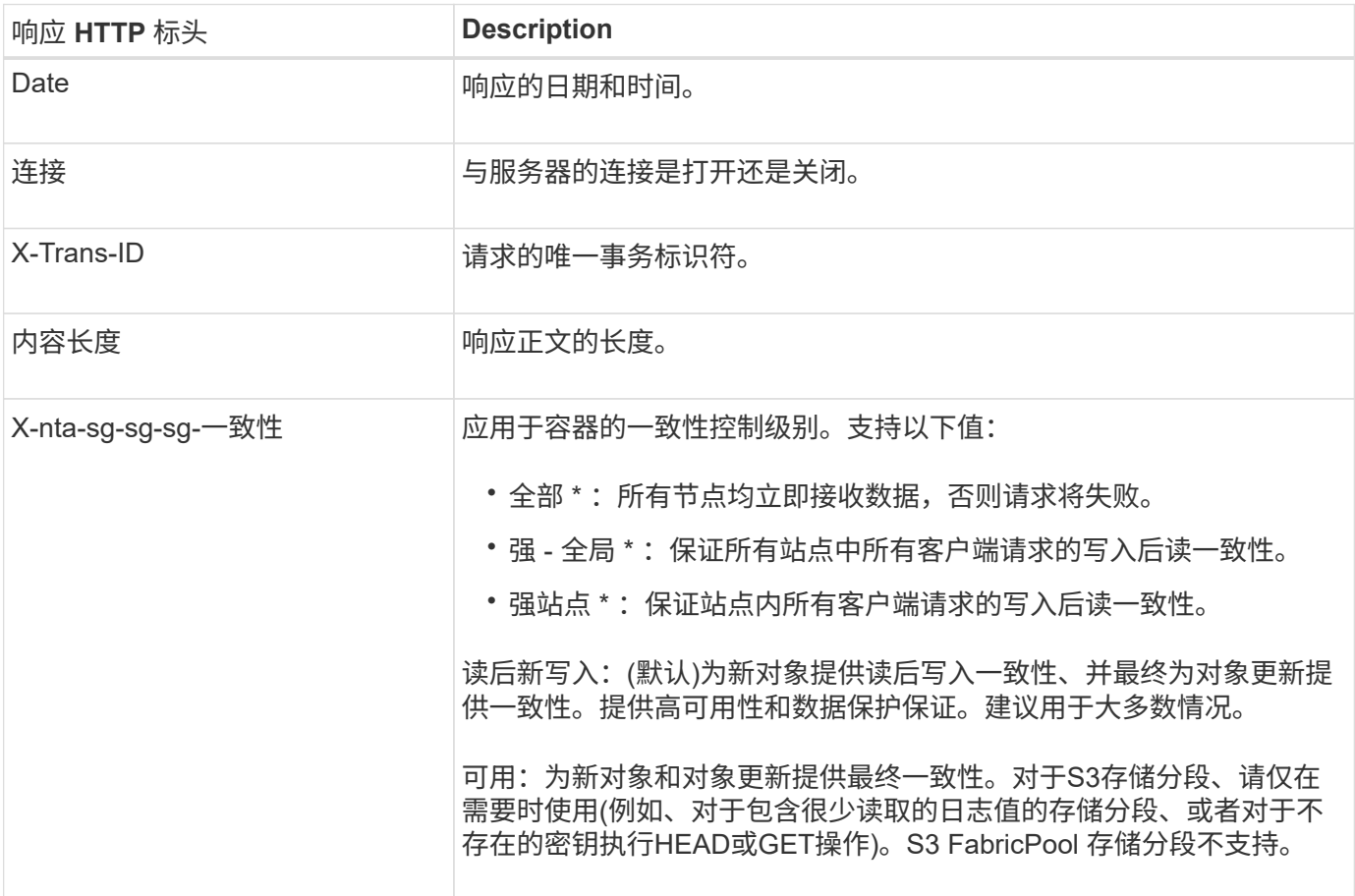

响应示例

```
HTTP/1.1 204 No Content
Date: Sat, 29 Nov 2015 01:02:18 GMT
Connection: CLOSE
X-Trans-Id: 1936575373
Content-Length: 0
x-ntap-sg-consistency: strong-site
```
### 提交容器一致性请求

使用 PUT 容器一致性请求可以指定要应用于对容器执行的操作的一致性级别。默认情况下,使用 readafter-new-write 一致性级别创建新容器。

### 请求

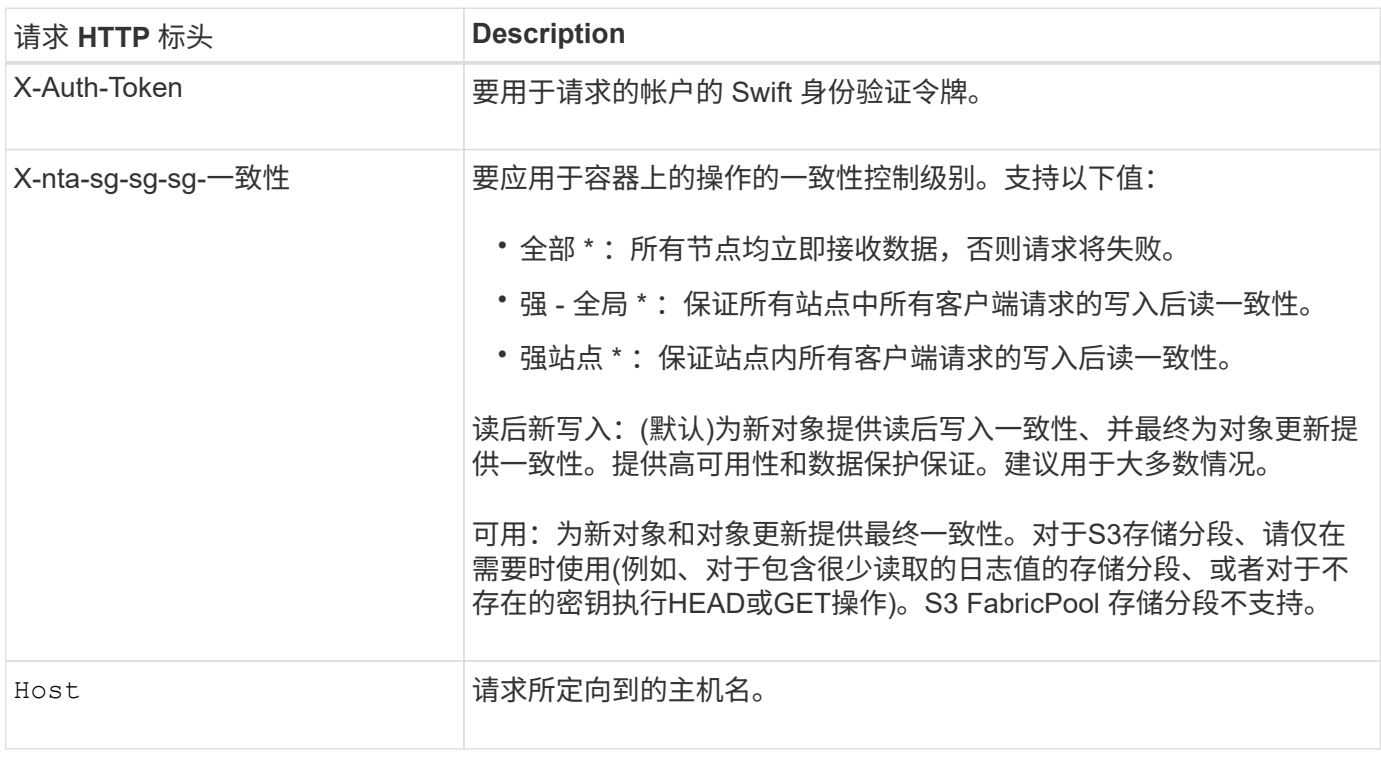

一致性控制和 **ILM** 规则如何交互以影响数据保护

您可以自由选择 ["](#page-1025-0)[一](#page-1025-0)[致](#page-1025-0)[性](#page-1025-0)[控](#page-1025-0)[制](#page-1025-0)["](#page-1025-0) ILM规则会影响对象的保护方式。这些设置可以进行交互。

例如、存储对象时使用的一致性控制会影响对象元数据的初始放置、而会影响 ["](#page-802-0)[加](#page-802-0)[热](#page-802-0)[行为](#page-802-0)["](#page-802-0) 为ILM规则选择此选项 会影响对象副本的初始放置。由于 StorageGRID 需要访问对象的元数据及其数据来满足客户端请求,因此为一 致性级别和载入行为选择匹配的保护级别可以提供更好的初始数据保护和更可预测的系统响应。

一致性控制和 **ILM** 规则如何交互的示例

假设您有一个双站点网格,其中包含以下 ILM 规则和以下一致性级别设置:

- \* ILM 规则 \* :创建两个对象副本,一个在本地站点,一个在远程站点。此时将选择严格的载入行为。
- \* 一致性级别 \* : strong-global (对象元数据会立即分发到所有站点。)

当客户端将对象存储到网格时, StorageGRID 会创建两个对象副本并将元数据分发到两个站点,然后再向客户 端返回成功。

在载入成功消息时,此对象将受到完全保护,不会丢失。例如,如果本地站点在载入后不久丢失,则远程站点上 仍存在对象数据和对象元数据的副本。此对象完全可检索。

如果您改用相同的 ILM 规则和 strong-site 一致性级别,则在将对象数据复制到远程站点之后,在将对象元 数据分发到该远程站点之前,客户端可能会收到一条成功消息。在这种情况下,对象元数据的保护级别与对象数 据的保护级别不匹配。如果本地站点在载入后不久丢失,则对象元数据将丢失。无法检索此对象。

一致性级别和 ILM 规则之间的关系可能很复杂。如需帮助,请联系 NetApp 。

请求示例

PUT /v1/28544923908243208806/\_Swift container\_ X-Auth-Token: SGRD\_3a877009a2d24cb1801587bfa9050f29 x-ntap-sg-consistency: strong-site Host: test.com

响应

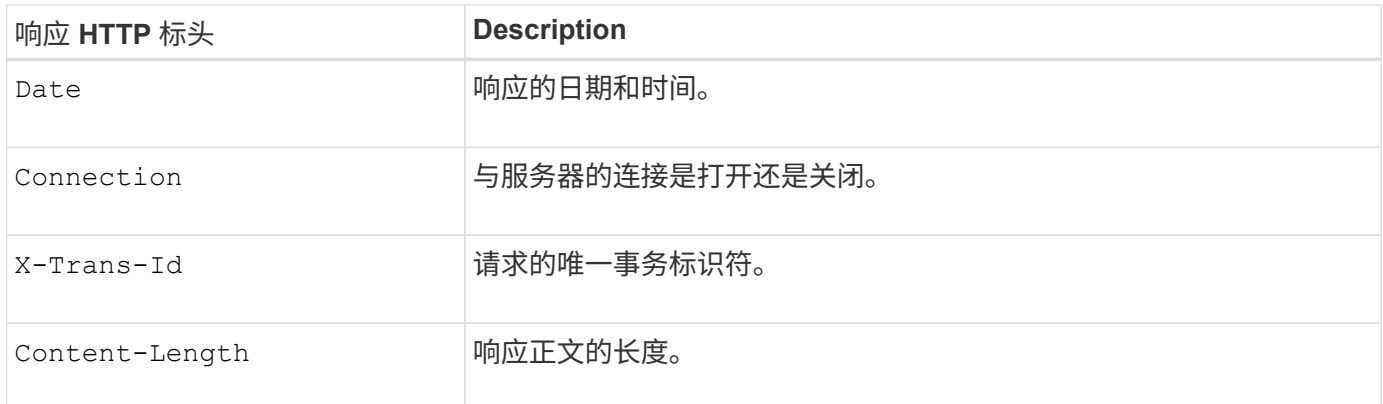

响应示例

HTTP/1.1 204 No Content Date: Sat, 29 Nov 2015 01:02:18 GMT Connection: CLOSE X-Trans-Id: 1936575373 Content-Length: 0

# 配置 **REST API** 的安全性

您应查看为 REST API 实施的安全措施,并了解如何保护系统安全。

### **StorageGRID** 如何为**REST API**提供安全性

您应了解 StorageGRID 系统如何为 REST API 实施安全性,身份验证和授权。

StorageGRID 使用以下安全措施。

• 如果为负载平衡器端点配置了 HTTPS ,则客户端与负载平衡器服务的通信将使用 HTTPS 。

当您 ["](#page-661-0)[配](#page-661-0)[置](#page-661-0)[负](#page-661-0)[载平](#page-661-0)[衡器](#page-661-0)[端点](#page-661-0)["](#page-661-0),也可以选择启用HTTP。例如,您可能希望将 HTTP 用于测试或其他非生产目 的。

• 默认情况下、StorageGRID 使用HTTPS与存储节点进行客户端通信。

(可选) ["](#page-586-0)[为这些](#page-586-0)[连接](#page-586-0)[启用](#page-586-0)[HTTP"](#page-586-0)。例如,您可能希望将 HTTP 用于测试或其他非生产目的。

- StorageGRID 与客户端之间的通信使用 TLS 进行加密。
- 无论将负载平衡器端点配置为接受 HTTP 或 HTTPS 连接,网格中的负载平衡器服务和存储节点之间的通信 都会进行加密。
- 客户端必须向 StorageGRID 提供 HTTP 身份验证标头,才能执行 REST API 操作。

安全证书和客户端应用程序

客户端可以直接连接到网关节点或管理节点上的负载平衡器服务和存储节点。

在所有情况下,客户端应用程序都可以使用网格管理员上传的自定义服务器证书或 StorageGRID 系统生成的证 书进行 TLS 连接:

- 当客户端应用程序连接到负载平衡器服务时,它们会使用为用于建立连接的特定负载平衡器端点配置的证书 来执行此操作。每个端点都有自己的证书,此证书可以是网格管理员上传的自定义服务器证书,也可以是网 格管理员在配置端点时在 StorageGRID 中生成的证书。
- 当客户端应用程序直接连接到存储节点时、它们会使用系统生成的服务器证书、这些证书是在安 装StorageGRID 系统时为存储节点生成的(由系统证书颁发机构签名)。 或网格管理员为网格提供的单个自定 义服务器证书。

应将客户端配置为信任对用于建立 TLS 连接的任何证书签名的证书颁发机构。

请参见 ["](#page-661-0)[正在](#page-661-0)[配](#page-661-0)[置](#page-661-0)[负](#page-661-0)[载平](#page-661-0)[衡器](#page-661-0)[端点](#page-661-0)["](#page-661-0) 和 ["](#page-572-0)[添](#page-572-0)[加单](#page-572-0)[个自定义服务](#page-572-0)[器证](#page-572-0)[书](#page-572-0)["](#page-572-0) 用于直接连接到存储节点的TLS连接。

摘要

下表显示了如何在 S3 和 Swift REST API 中实施安全问题:

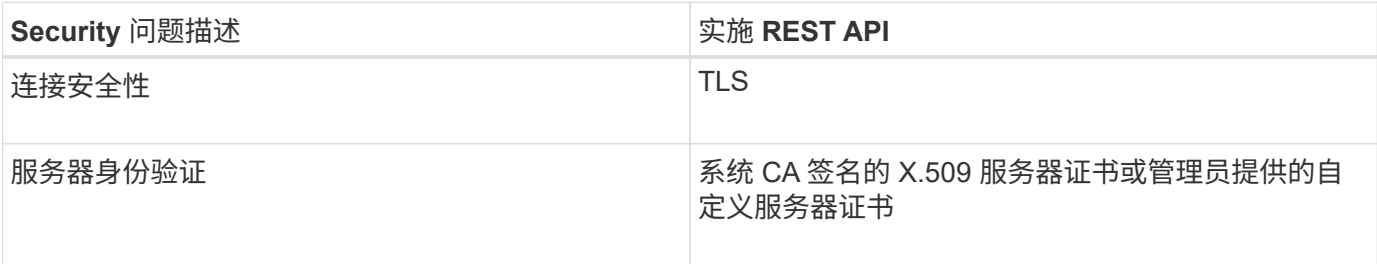

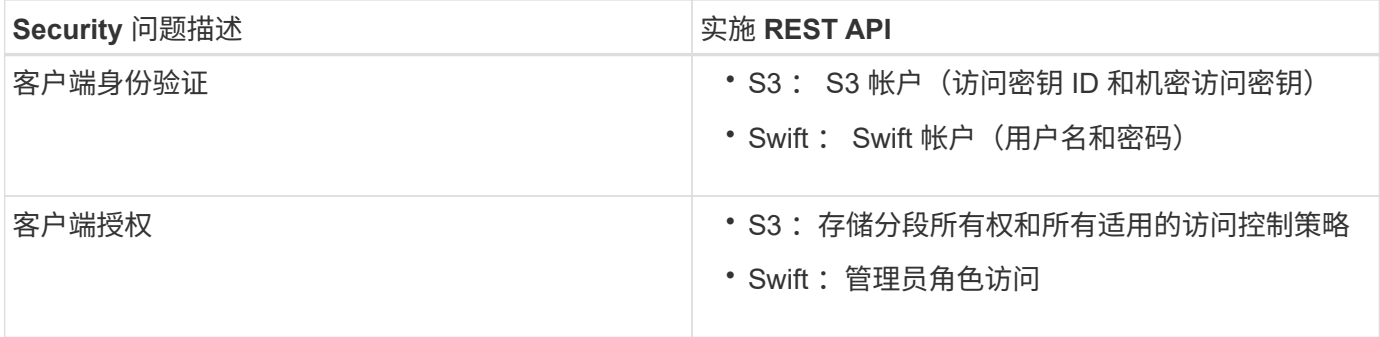

### 支持 **TLS** 库的哈希和加密算法

StorageGRID 系统支持一组有限的密码套件,客户端应用程序可在建立传输层安全(TLS)会话时使用这些密 码套件。要配置加密方法,请进入\*configuration\*>\*Security\*>\*Security settings,然后选择\*TLS和SSH policies\*。

### 支持的 **TLS** 版本

StorageGRID 支持 TLS 1.2 和 TLS 1.3 。

÷.

不再支持 SSLv3 和 TLS 1.1 (或更早版本)。

### 相关信息

["](#page-1136-0)[配](#page-1136-0)[置](#page-1136-0)[租](#page-1136-0)[户](#page-1136-0)[帐](#page-1136-0)[户和](#page-1136-0)[连接](#page-1136-0)["](#page-1136-0)

### 监控和审核操作

您可以通过查看整个网格或特定节点的事务趋势来监控客户端操作的工作负载和效率。您 可以使用审核消息监控客户端操作和事务。

### 监控对象载入和检索速率

您可以监控对象载入和检索速率,以及对象计数,查询和验证的指标。您可以查看客户端应用程序在 StorageGRID 系统中成功尝试读取,写入和修改对象的次数和失败的尝试次数。

### 步骤

- 1. 使用登录到网格管理器 ["](#page-449-0)[支持的](#page-449-0) [Web](#page-449-0) [浏览](#page-449-0)[器](#page-449-0)["](#page-449-0)。
- 2. 在信息板上,选择\*Performance\*>\*S3 operations\*或\*Performance\*>\*Swift operations\*。

本节总结了 StorageGRID 系统执行的客户端操作的数量。协议速率是过去两分钟的平均值。

- 3. 选择 \* 节点 \* 。
- 4. 从节点主页(部署级别)中,单击 \* 负载平衡器 \* 选项卡。

这些图表显示了定向到网格中负载平衡器端点的所有客户端流量的趋势。您可以选择以小时,天,周,月或 年为单位的时间间隔, 或者,您也可以应用自定义间隔。

5. 从节点主页(部署级别)中,单击 \* 对象 \* 选项卡。

此图表显示了整个 StorageGRID 系统的载入和检索速率,以每秒字节数和总字节数为单位。您可以选择 以小时,天,周,月或年为单位的时间间隔, 或者,您也可以应用自定义间隔。

6. 要查看特定存储节点的信息,请从左侧列表中选择该节点,然后单击 \* 对象 \* 选项卡。

此图表显示了此存储节点的对象载入速率和检索速率。此选项卡还包括对象计数,查询和验证的指标。您可 以单击这些标签以查看这些指标的定义。

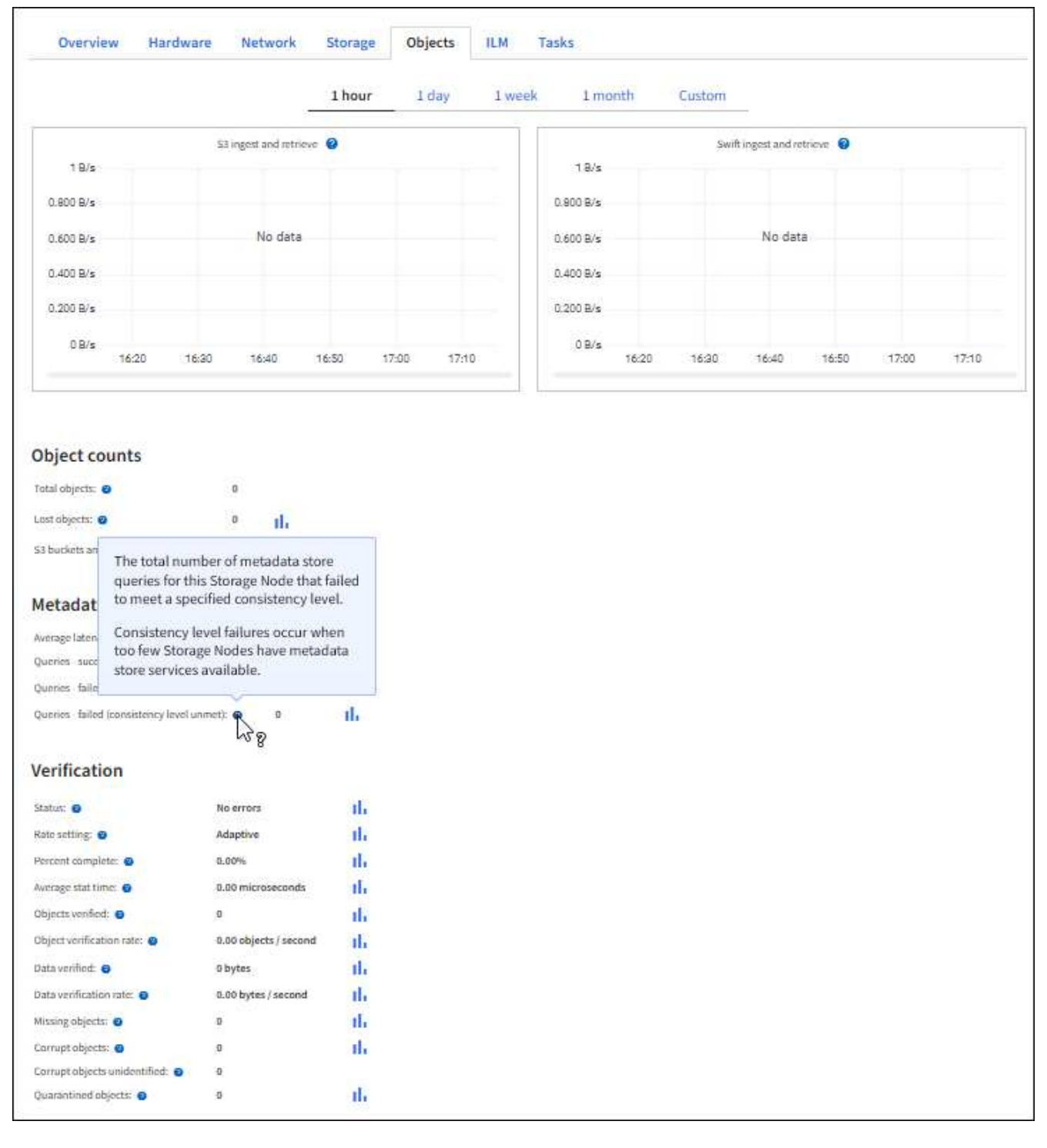

7. 如果您需要更多详细信息:

a. 选择 \* 支持 \* > \* 工具 \* > \* 网格拓扑 \* 。

b. 选择 \* 站点 \_\* > \* 概述 \* > \* 主要 \* 。

API Operations 部分显示整个网格的摘要信息。

c. 选择 \* 存储节点 \* > \* LDR\* > \* 客户端应用程序 \* > \* 概述 \* > \* 主 \*

操作部分显示选定存储节点的摘要信息。

访问和查看审核日志

审核消息由 StorageGRID 服务生成并存储在文本日志文件中。审核日志中特定于 API 的审核消息提供关键的安 全性,操作和性能监控数据,可帮助您评估系统的运行状况。

开始之前

- 您必须具有特定的访问权限。
- 您必须具有 Passwords.txt 文件
- 您必须知道管理节点的 IP 地址。

关于此任务

。 ["](#page-1444-0)[活动](#page-1444-0)[审核日志](#page-1444-0)[文件](#page-1444-0)["](#page-1444-0) 名为 audit.log、并存储在管理节点上。

每天保存一次活动的 audit.log 文件,并启动一个新的 audit.log 文件。已保存文件的名称以格式指示其保存的时 间 yyyy-mm-dd.txt。

一天之后、保存的文件将按格式进行压缩和重命名 yyyy-mm-dd.txt.gz、用于保留原始日期。

此示例显示了活动的audit.log文件、前一天的文件(2018-04-15.txt)以及前一天的压缩文件 (2018-04-  $14.txt.qz$ <sub>0</sub>

```
audit.log
2018-04-15.txt
2018-04-14.txt.gz
```
步骤

1. 登录到管理节点:

- a. 输入以下命令: ssh admin@*primary\_Admin\_Node\_IP*
- b. 输入中列出的密码 Passwords.txt 文件
- c. 输入以下命令切换到root: su -
- d. 输入中列出的密码 Passwords.txt 文件

以root用户身份登录后、提示符将从变为 \$ to #。

- 2. 转到包含审核日志文件的目录:cd /var/local/audit/export
- 3. 根据需要查看当前审核日志文件或已保存的审核日志文件。

系统会在中跟踪所有成功的存储删除、获取、机头、发布和放置操作 ["StorageGRID](#page-1470-0) [审核日志](#page-1470-0)["](#page-1470-0)。不会记录故 障、也不会记录信息、身份验证或选项请求。

跟踪以下Swift操作的信息。

帐户操作

- ["](#page-1142-0)[获取](#page-1142-0)[帐](#page-1142-0)[户](#page-1142-0)["](#page-1142-0)
- ["](#page-1142-0)[主帐](#page-1142-0)[户](#page-1142-0)["](#page-1142-0)

### 容器操作

- ["](#page-1143-0)[删除容](#page-1143-0)[器](#page-1143-0)["](#page-1143-0)
- ["](#page-1143-0)[获取容](#page-1143-0)[器](#page-1143-0)["](#page-1143-0)
- ["](#page-1143-0)[机](#page-1143-0)[头](#page-1143-0)[容](#page-1143-0)[器](#page-1143-0)["](#page-1143-0)
- ["](#page-1143-0)[放入容](#page-1143-0)[器](#page-1143-0)["](#page-1143-0)

## 对象操作

- ["](#page-1146-0)[删除对象](#page-1146-0)["](#page-1146-0)
- ["](#page-1146-0)[获取对象](#page-1146-0)["](#page-1146-0)
- ["head](#page-1146-0) [对象](#page-1146-0)["](#page-1146-0)
- ["PUT](#page-1146-0) [对象](#page-1146-0)["](#page-1146-0)

# 监控和故障排除

# 监控**StorageGRID** 系统

监控**StorageGRID** 系统:概述

按照以下说明监控StorageGRID 系统并评估可能发生的问题。

以下说明介绍如何使用网格管理器监控 StorageGRID 系统。您将了解应定期监控哪些信息,如何管理警报和旧 警报,如何使用 SNMP 进行监控以及如何获取其他 StorageGRID 数据,包括指标和诊断。

开始之前

- 您必须使用登录到网格管理器 ["](#page-449-0)[支持的](#page-449-0) [Web](#page-449-0) [浏览](#page-449-0)[器](#page-449-0)["](#page-449-0)。
- 您必须拥有 ["](#page-489-0)[特定](#page-489-0)[访](#page-489-0)[问](#page-489-0)[权](#page-489-0)[限](#page-489-0)["](#page-489-0)。

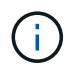

要更改网格管理器中显示的存储值的单位,请选择网格管理器右上角的用户下拉列表,然后选择\* 用户首选项\*。

查看和管理信息板

您可以使用信息板一目了然地监控系统活动。您可以创建自定义信息板来监 控StorageGRID 的实施。

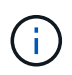

要更改网格管理器中显示的存储值的单位,请选择网格管理器右上角的用户下拉列表,然后选择\* 用户首选项\*。

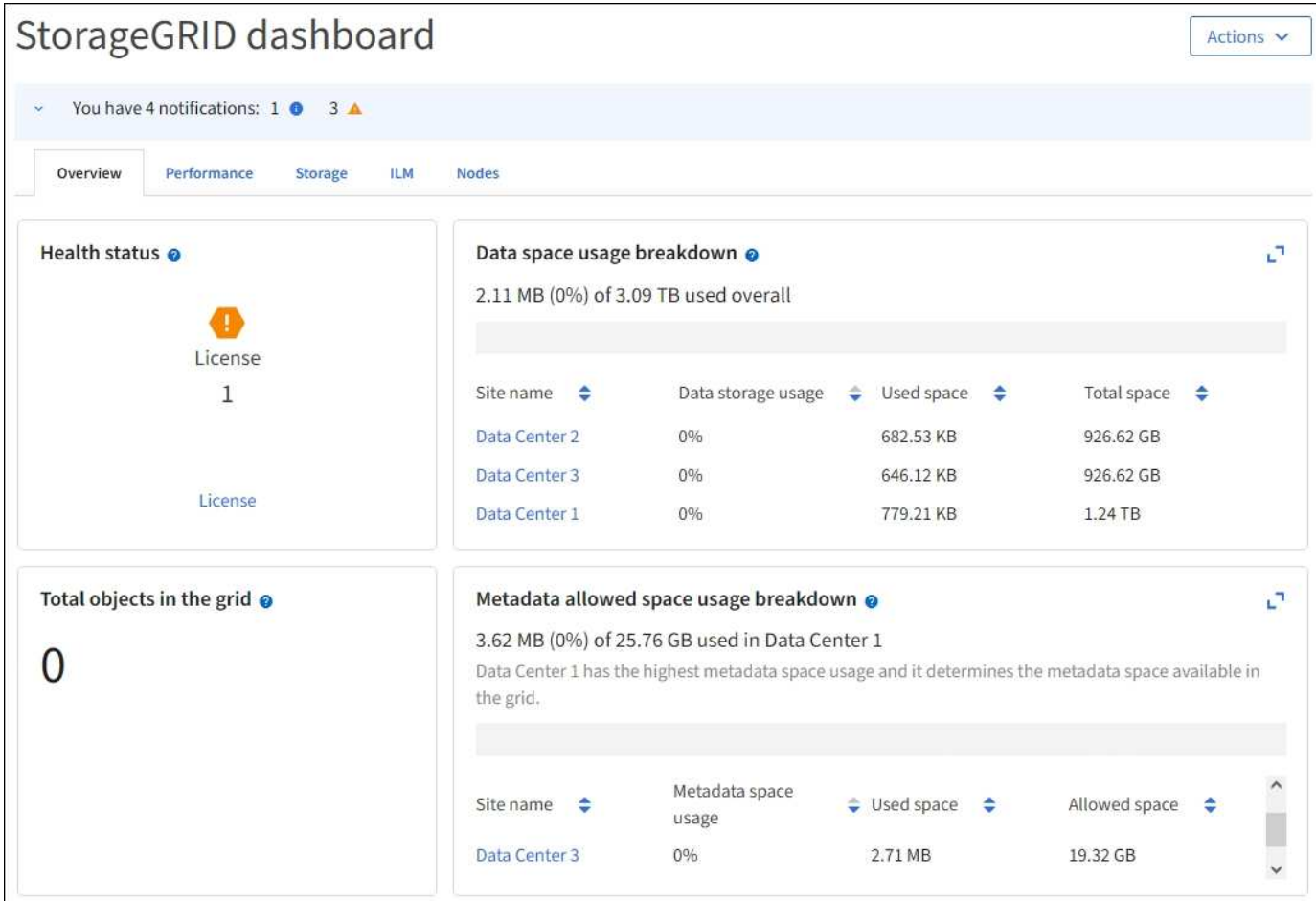

### 查看信息板

信息板包含多个选项卡、其中包含有关StorageGRID 系统的特定信息。每个选项卡都包含卡片上显示的信息类 别。

您可以按原样使用系统提供的信息板。此外、您还可以创建仅包含与监控StorageGRID 实施相关的选项卡和卡 片的自定义信息板。

系统提供的信息板选项卡包含具有以下类型信息的卡:

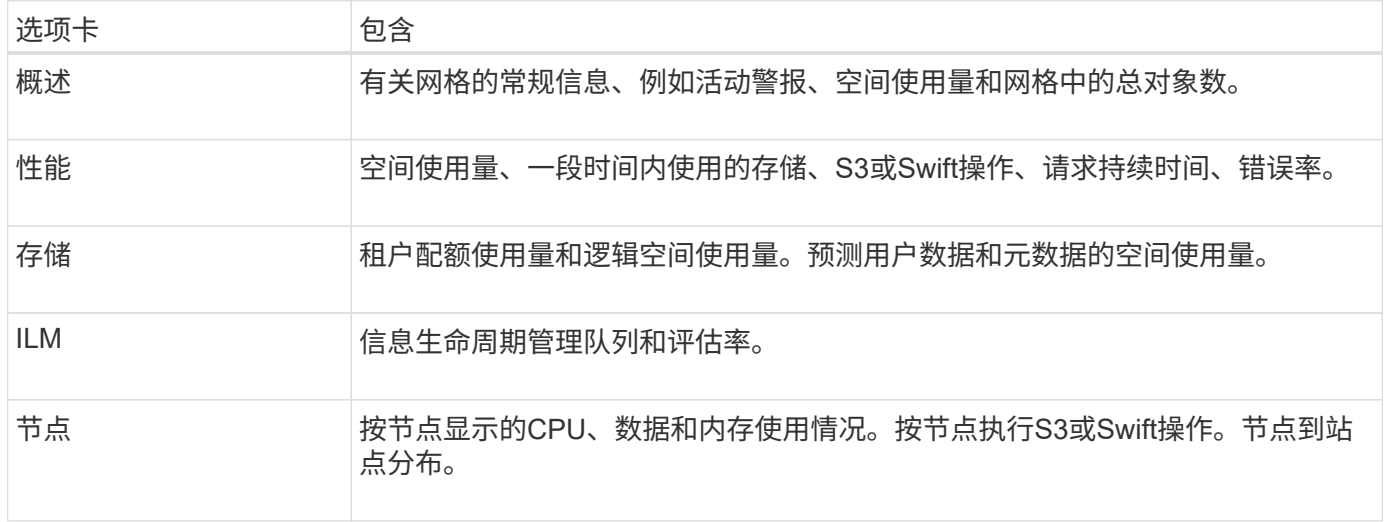

某些卡可以最大化、以便于查看。选择最大化图标, 1 在卡的右上角。要关闭已最大化的卡, 请选择最小化图标 或选择\*关闭\*。

管理信息板

如果您具有root访问权限(请参见 ["](#page-489-0)[管理组](#page-489-0)[权](#page-489-0)[限](#page-489-0)["\)](#page-489-0)、则可以对信息板执行以下管理任务:

- 从头开始创建自定义信息板。您可以使用自定义信息板控制显示的StorageGRID 信息以及该信息的组织方 式。
- 克隆信息板以创建自定义信息板。
- 为用户设置活动信息板。活动信息板可以是系统提供的信息板、也可以是自定义信息板。
- 设置默认信息板、除非用户激活自己的信息板、否则所有用户都会看到该信息板。
- 编辑信息板名称。
- 编辑信息板以添加或删除选项卡和卡。您至少可以有1个选项卡、最多可以有20个选项卡。
- 删除信息板。

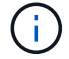

如果您拥有除root访问权限之外的任何其他权限、则只能设置活动信息板。

要管理信息板,请选择\*Actions\*>\*Manage Dards\*。

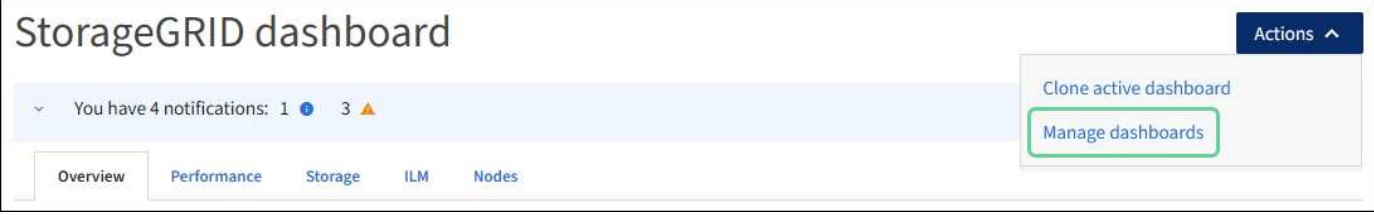

配置信息板

要通过克隆活动信息板来创建新信息板,请选择\*Actions\*>\*Clone active DDashboard \*。

要编辑或克隆现有信息板,请选择\*Actions\*>\*Manage Dards\*。

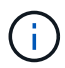

无法编辑或删除系统提供的信息板。

配置信息板时、您可以:

- 添加或删除选项卡
- 重命名选项卡并为新选项卡指定唯一名称
- 为每个选项卡添加、删除或重新排列(拖动)卡片
- 选择卡片顶部的\*S\*、**M**、**L\***或**\*XL**,选择单张卡片的大小

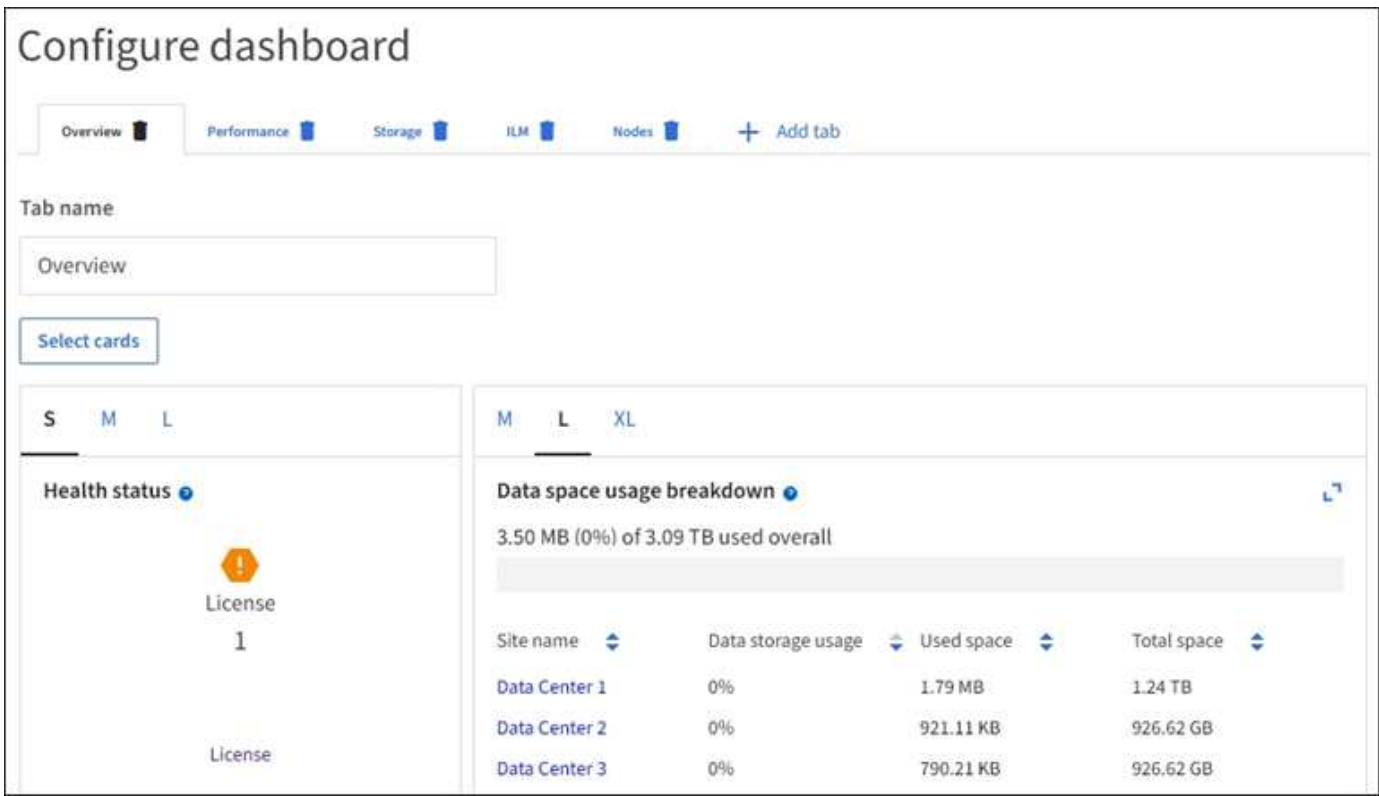

# 查看节点页面

查看节点页面:**Overview**

如果您需要的StorageGRID 系统信息比信息板提供的信息更详细、可以使用节点页面查看 整个网格、网格中的每个站点以及站点中的每个节点的指标。

节点表列出了整个网格、每个站点和每个节点的摘要信息。如果节点已断开连接或存在活动警报、则节点名称旁 边会显示一个图标。如果节点已连接且没有活动警报,则不会显示任何图标。

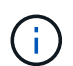

如果节点未连接到网格、例如在升级期间或处于断开状态时、某些指标可能不可用或不在站点和 网格总数中。节点重新连接到网格后、请等待几分钟、使值稳定下来。

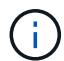

要更改网格管理器中显示的存储值的单位,请选择网格管理器右上角的用户下拉列表,然后选择\* 用户首选项\*。

# Nodes

View the list and status of sites and grid nodes.

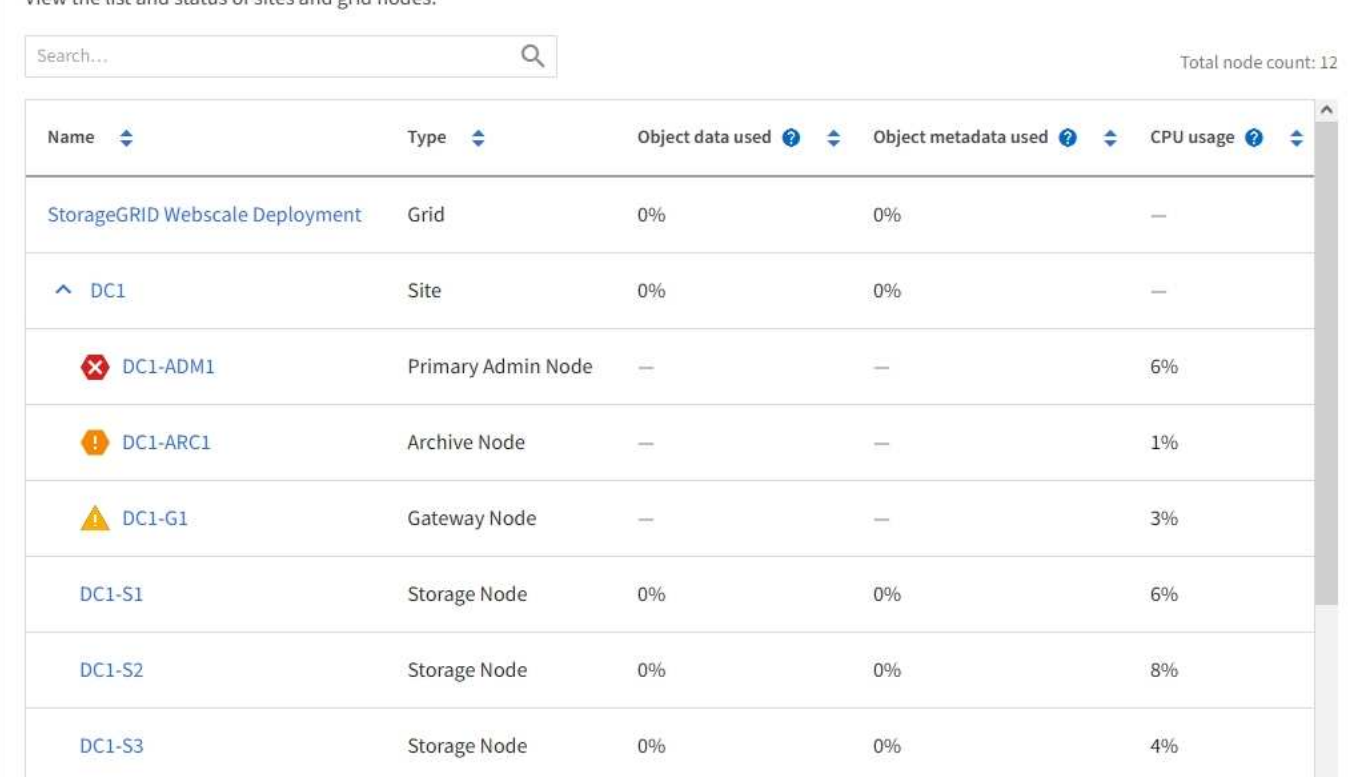

### 连接状态图标

如果节点与网格断开连接、则节点名称旁边会显示以下任一图标。

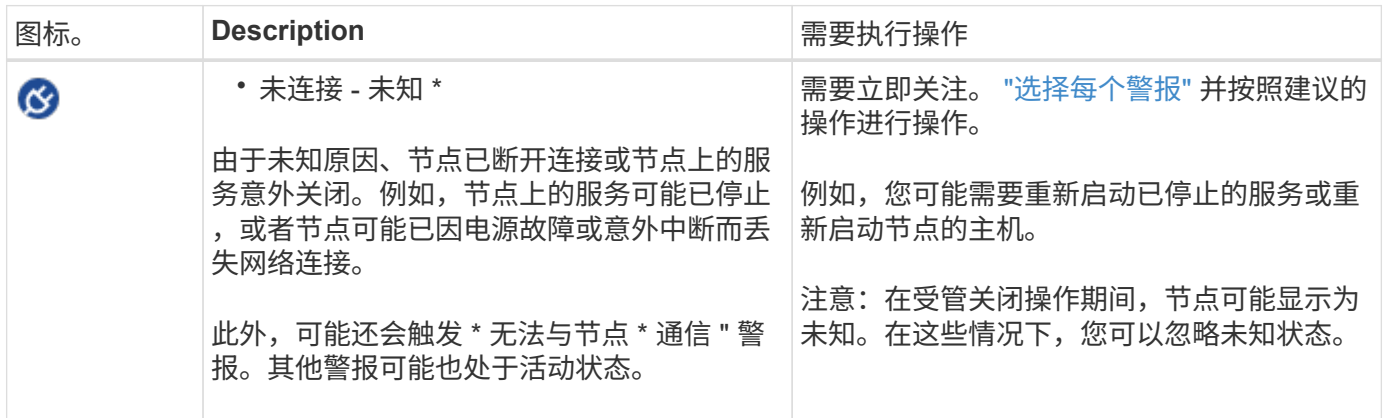

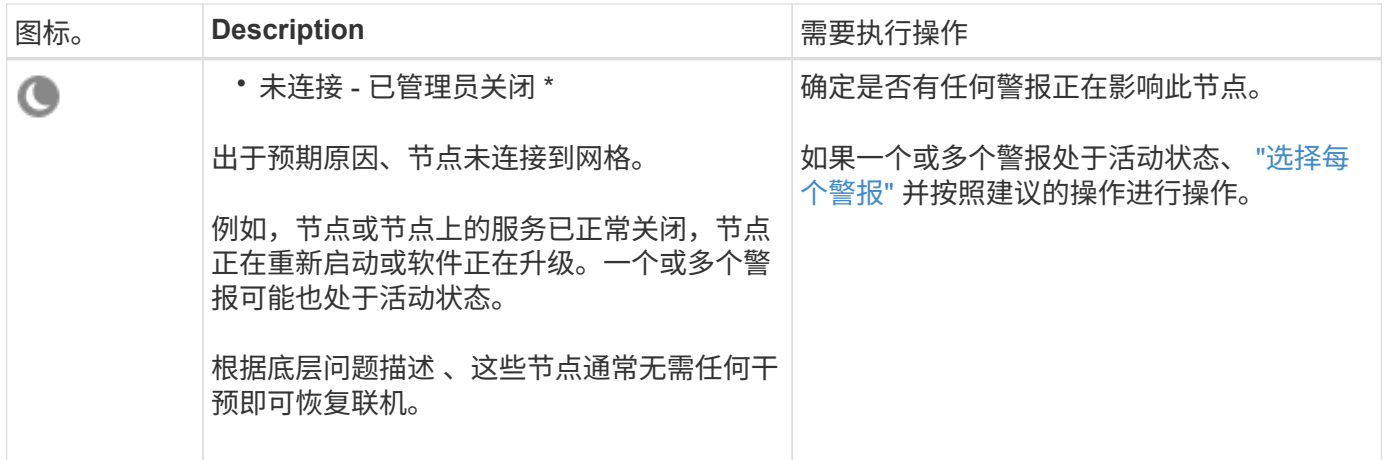

如果节点与网格断开连接,则可能存在底层警报,但仅会显示 "`Not connected` " 图标。要查看节点的活动警报 ,请选择节点。

警报图标

如果节点存在活动警报,则节点名称旁边会显示以下图标之一:

严重:存在异常情况、已停止StorageGRID 节点或服务的正常运行。您必须立即解决底层问题描述 。如果 未解决问题描述 ,可能会导致服务中断和数据丢失。

主要:存在影响当前操作或接近严重警报阈值的异常情况。您应调查主要警报并解决任何根本问题,以确保 异常情况不会停止 StorageGRID 节点或服务的正常运行。

次要:系统运行正常、但存在异常情况、如果系统继续运行、可能会影响其运行能力。您应监控和解决无法 自行清除的次要警报、以确保它们不会导致更严重的问题。

查看系统、站点或节点的详细信息

要筛选节点表中显示的信息,请在\*Search\*字段中输入搜索字符串。您可以按系统名称、显示名称或类型进行搜 索(例如,输入\*gat\*以快速查找所有网关节点)。

要查看网格、站点或节点的信息、请执行以下操作:

- 选择网格名称可查看整个 StorageGRID 系统统计信息的聚合摘要。
- 选择一个特定的数据中心站点,以查看该站点上所有节点的统计信息的聚合摘要。
- 选择一个特定节点以查看该节点的详细信息。

查看概述选项卡

概述选项卡提供了有关每个节点的基本信息。此外,它还会显示当前影响节点的任何警 报。

此时将显示所有节点的概述选项卡。

概述选项卡的节点信息部分列出了有关节点的基本信息。

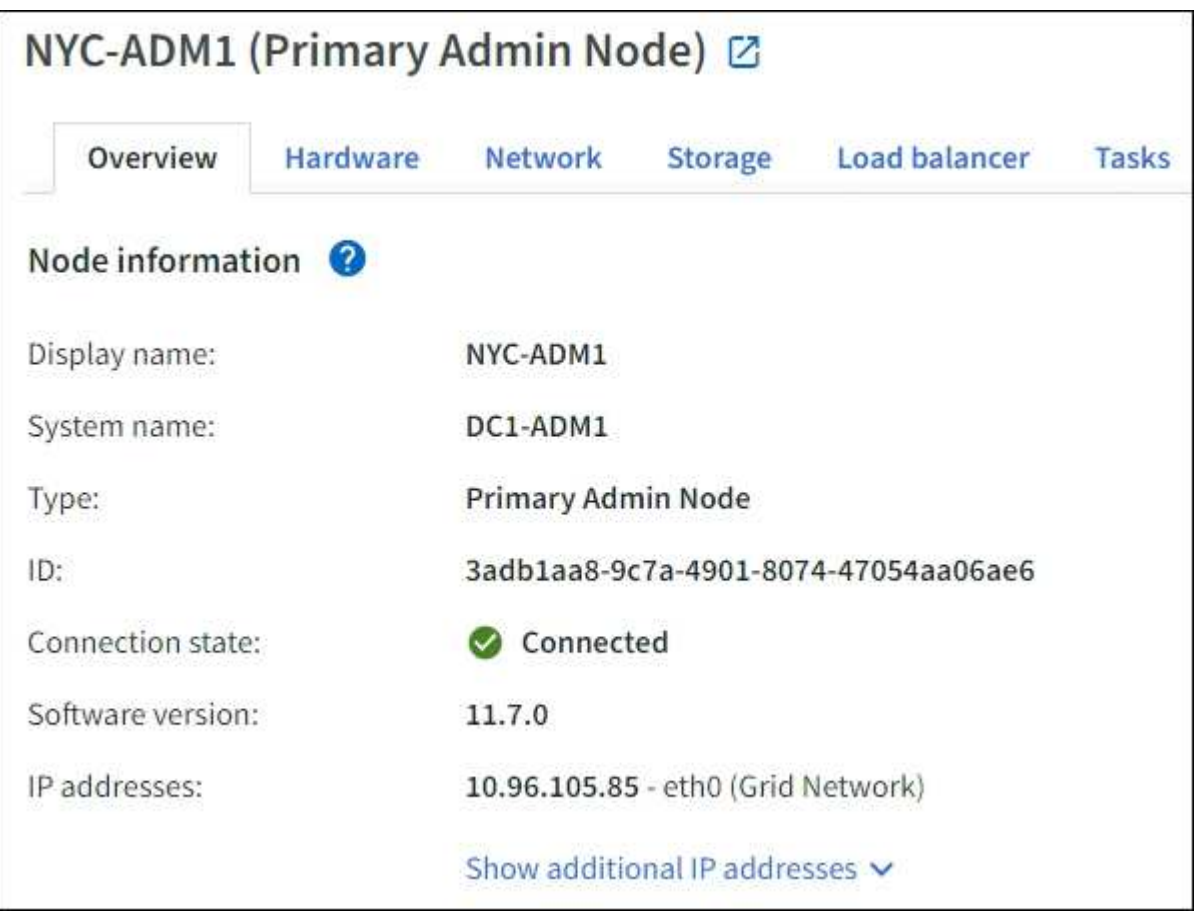

节点的概述信息包括:

- **Display name**(仅在节点已重命名时显示):节点的当前显示名称。使用 ["](#page-1717-0)[重](#page-1717-0)[命](#page-1717-0)[名](#page-1717-0)[网格](#page-1717-0)[、站点和节点](#page-1717-0)["](#page-1717-0) 操作步骤 以更新此值。
- 系统名称:您在安装期间为节点输入的名称。系统名称用于内部StorageGRID 操作、无法更改。
- \* 类型 \* :节点的类型—管理节点,主管理节点,存储节点,网关节点或归档节点。

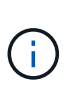

已弃用对归档节点的支持(使用S3 API归档到云以及使用TSM中间件归档到磁带)、并将在未来 版本中删除。将对象从归档节点移动到外部归档存储系统已被提供更多功能的ILM云存储池所 取代。

- \* ID \*: 节点的唯一标识符, 也称为 UUID 。
- \* 连接状态 \* : 三种状态之一。此时将显示最严重状态的图标。

◦ \* 未知 \*【ジ: 由于未知原因,节点未连接到网格,或者一个或多个服务意外关闭。例如、节点之间的网 络连接已断开、电源已关闭或服务已关闭。此外,可能还会触发 \* 无法与节点 \* 通信 " 警报。其他警报 可能也处于活动状态。这种情况需要立即引起关注。

H.

在受管关闭操作期间,节点可能会显示为未知。在这些情况下,您可以忽略未知状态。

◦  $^{\star}$  已管理员关闭  $^{\star}$   $\overline{\bullet}$  : 由于预期原因,节点未连接到网格。例如,节点或节点上的服务已正常关闭,节 点正在重新启动或软件正在升级。一个或多个警报可能也处于活动状态。

- \* 已连接 \* ❤️ : 节点已连接到网格。
- \* 已用存储 \* :仅适用于存储节点。
	- 。\* 对象数据 \* : 存储节点上已使用的对象数据总可用空间的百分比。
	- 。\* 对象元数据 \* : 存储节点上已使用的对象元数据的总允许空间百分比。
- \* 软件版本 \*: 节点上安装的 StorageGRID 版本。
- \* HA 组 \*: 仅适用于管理节点和网关节点。如果节点上的网络接口包含在高可用性组中,并且该接口是否为 主接口,则显示此信息。
- \* IP 地址 \*: 节点的 IP 地址。单击 \* 显示其他 IP 地址 \* 以查看节点的 IPv4 和 IPv6 地址以及接口映射。

警报

"概述"选项卡的"警报"部分列出了任何 ["](#page-1195-0)[当前影响](#page-1195-0)[此](#page-1195-0)[节点](#page-1195-0)[且](#page-1195-0)[尚](#page-1195-0)[未被](#page-1195-0)[禁止](#page-1195-0)[的](#page-1195-0)[警报](#page-1195-0)["](#page-1195-0)。选择警报名称可查看其他详细信 息和建议的操作。

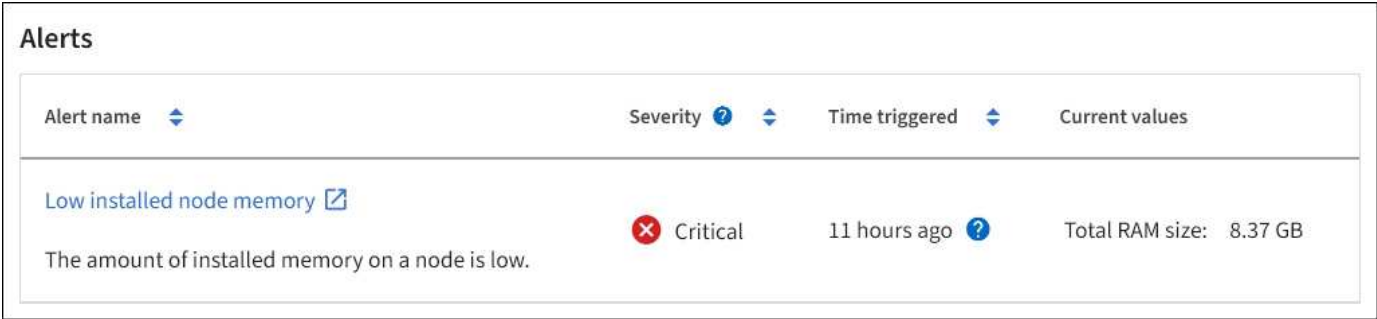

警报也包括在中 ["](#page-1195-0)[节点](#page-1195-0)[连接状态](#page-1195-0)["](#page-1195-0)。

查看硬件选项卡

硬件选项卡可显示每个节点的 CPU 利用率和内存使用情况,以及有关设备的其他硬件信 息。

此时将显示所有节点的硬件选项卡。

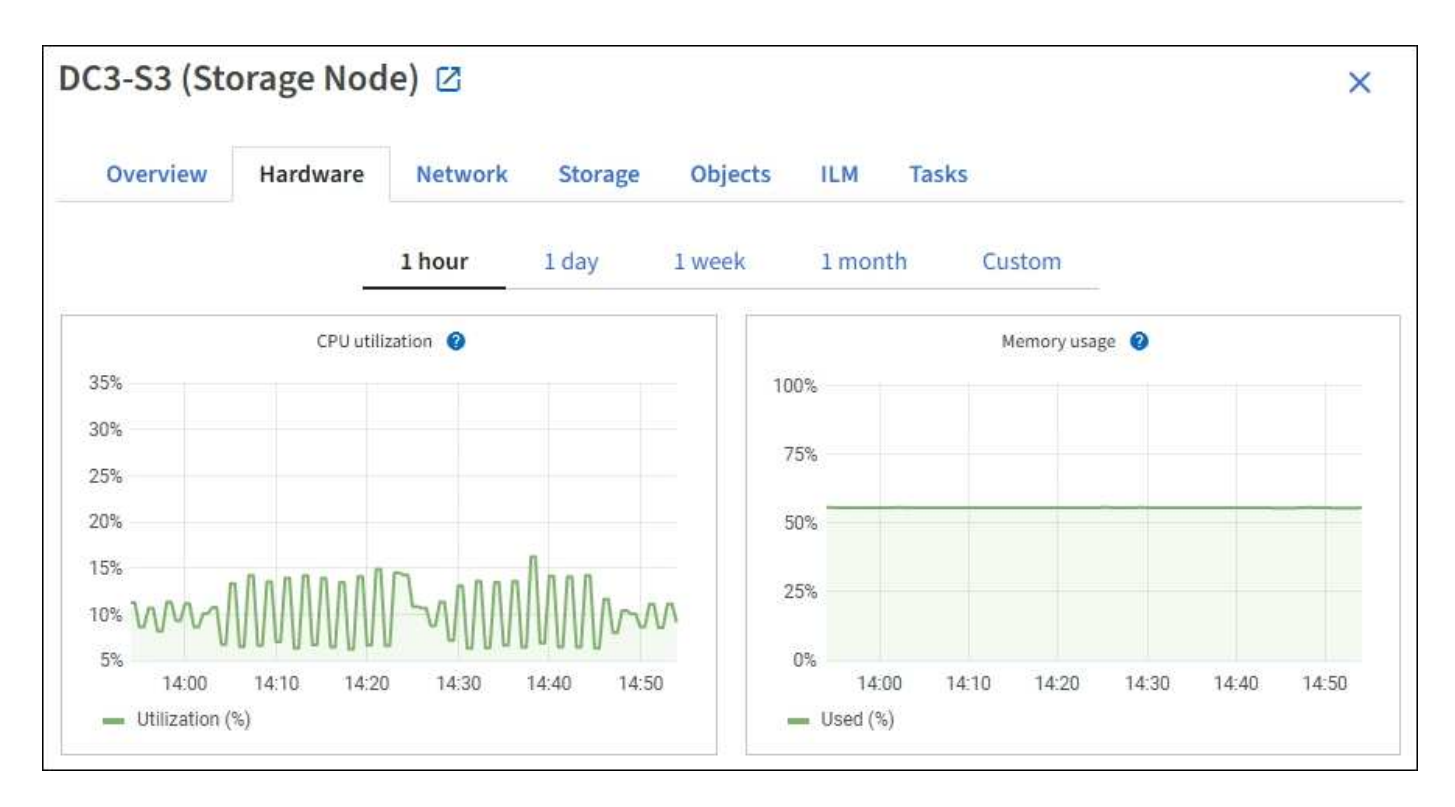

要显示不同的时间间隔,请选择图表或图形上方的控件之一。您可以显示间隔为 1 小时, 1 天, 1 周或 1 个月 的可用信息。您还可以设置自定义间隔,以便指定日期和时间范围。

要查看CPU利用率和内存使用情况的详细信息、请将光标置于每个图形上方。

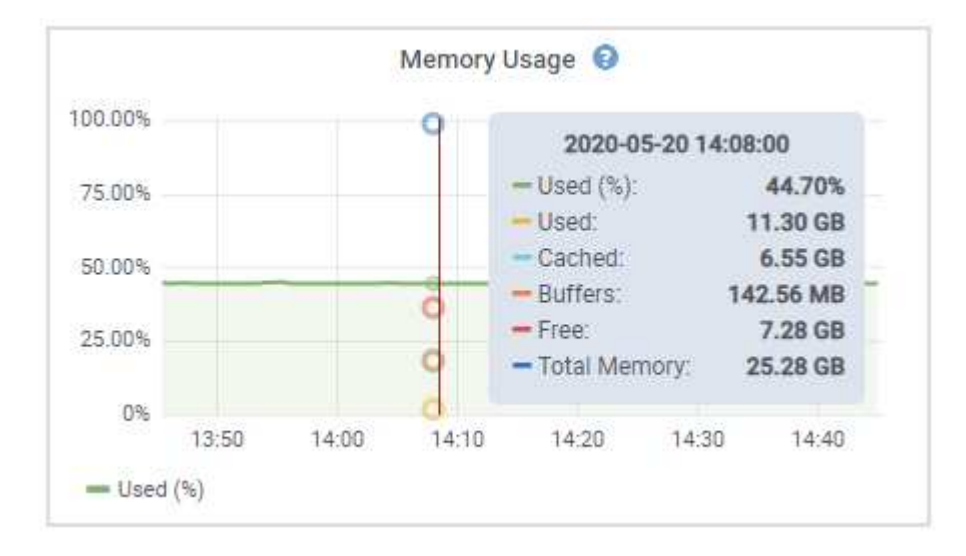

如果节点是设备节点,则此选项卡还会包含一个部分,其中包含有关设备硬件的详细信息。

查看有关设备存储节点的信息

节点页面列出了有关每个设备存储节点的服务运行状况以及所有计算,磁盘设备和网络资源的信息。您还可以查 看内存,存储硬件,控制器固件版本,网络资源,网络接口, 网络地址以及接收和传输数据。

步骤

1. 从节点页面中,选择设备存储节点。

2. 选择 \* 概述 \* 。

" 概述 " 选项卡的 " 节点信息 " 部分显示节点的摘要信息,例如节点的名称,类型, ID 和连接状态。IP 地址 列表包括每个地址的接口名称,如下所示:

- 。\* eth \* : 网格网络, 管理网络或客户端网络。
- 。\* hic\* : 设备上的一个物理 10 , 25 或 100 GbE 端口。这些端口可以绑定在一起, 并连接到 StorageGRID 网格网络 ( eth0 ) 和客户端网络 ( eth2 ) 。
- 。\* MTC\*: 设备上的一个物理 1 GbE 端口。一个或多个 MTC 接口已绑定,以构成 StorageGRID 管理网 络接口( eth1 )。您可以保留其他 MTC 接口,以便数据中心的技术人员临时进行本地连接。

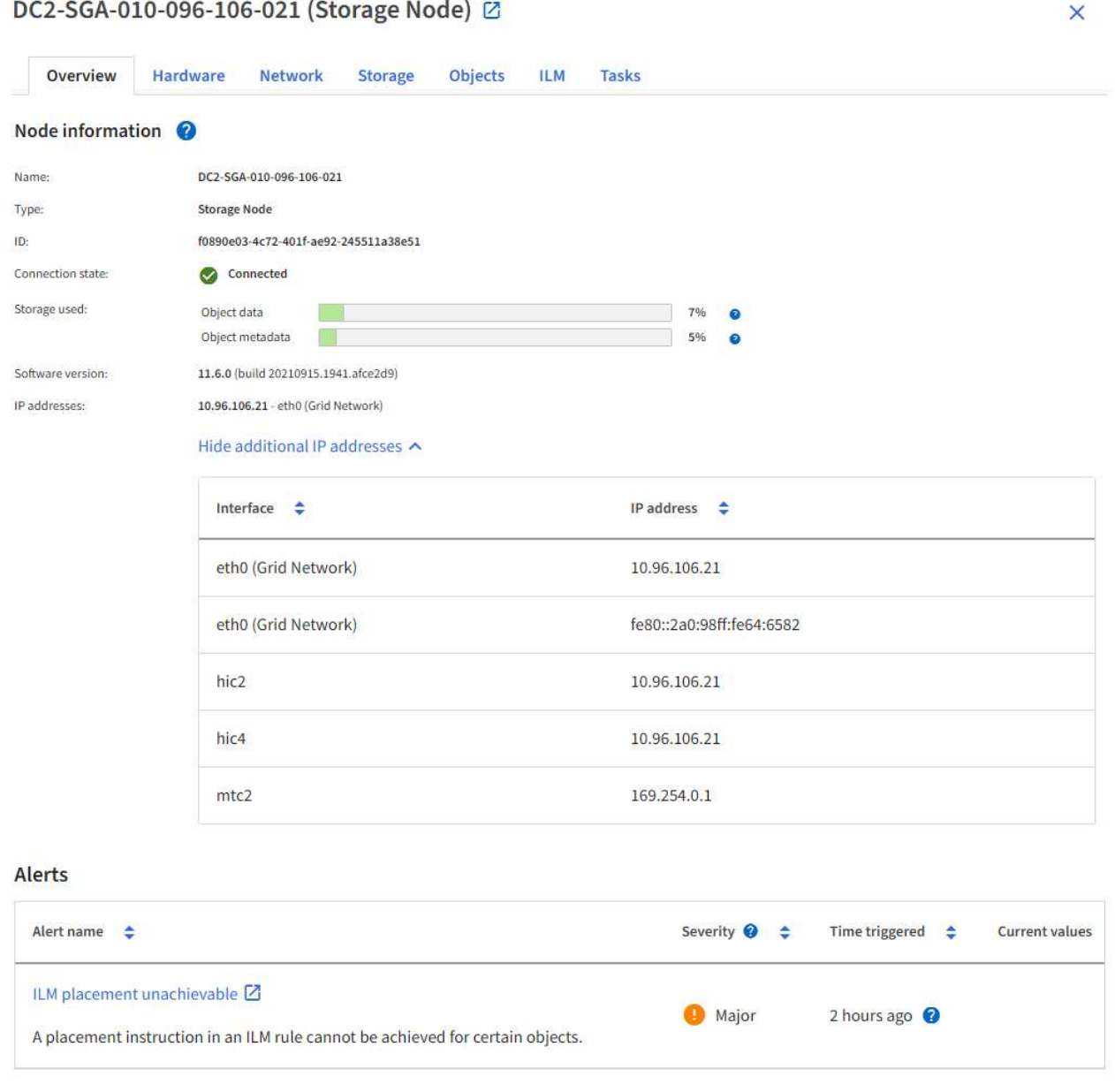

" 概述 " 选项卡的 " 警报 " 部分显示节点的任何活动警报。

- 3. 选择 \* 硬件 \* 可查看有关此设备的详细信息。
	- a. 查看 CPU 利用率和内存图形,确定 CPU 和内存使用量随时间的变化所占百分比。要显示不同的时间间 隔,请选择图表或图形上方的控件之一。您可以显示间隔为 1 小时, 1 天, 1 周或 1 个月的可用信息。

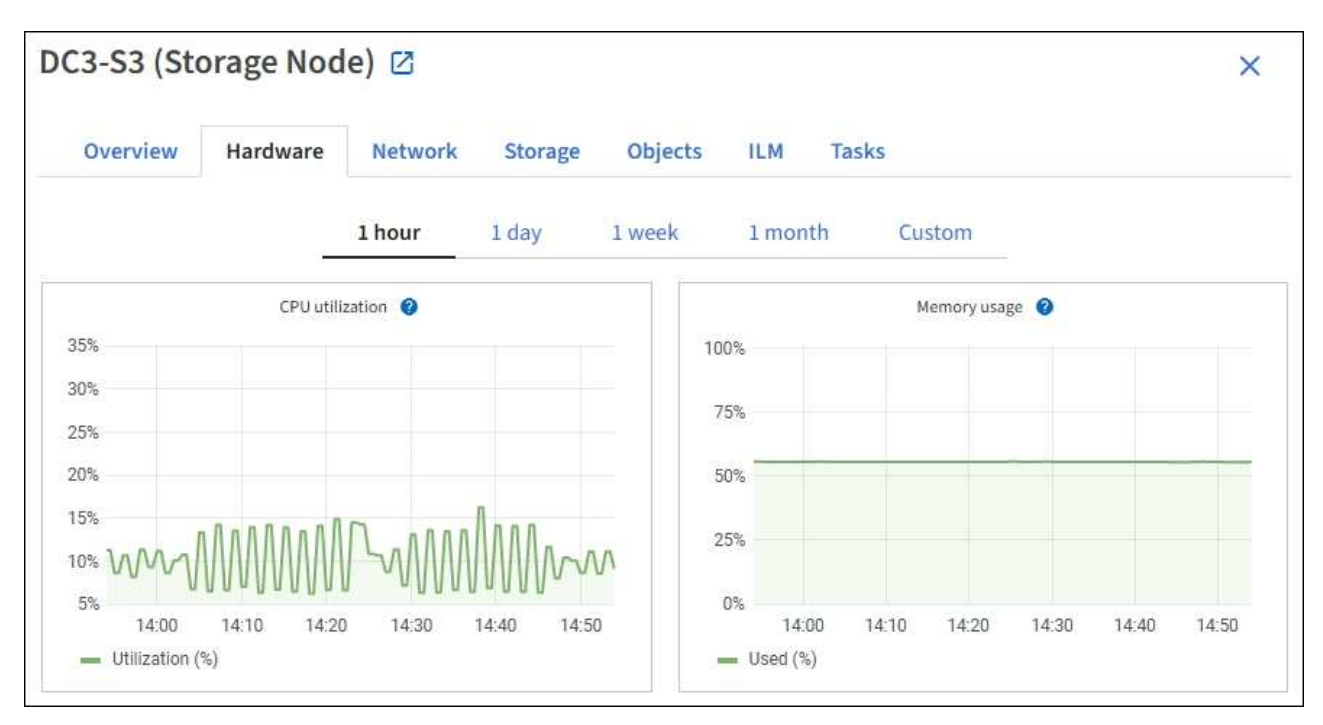

b. 向下滚动以查看设备组件表。此表包含设备的型号名称,控制器名称,序列号和 IP 地址以及每个组件的 状态等信息。

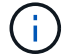

某些字段(例如计算控制器 BMC IP 和计算硬件)仅针对具有此功能的设备显示。

存储架和扩展架(如果是安装的一部分)的组件会显示在设备表下方的单独表中。

# **StorageGRID Appliance**

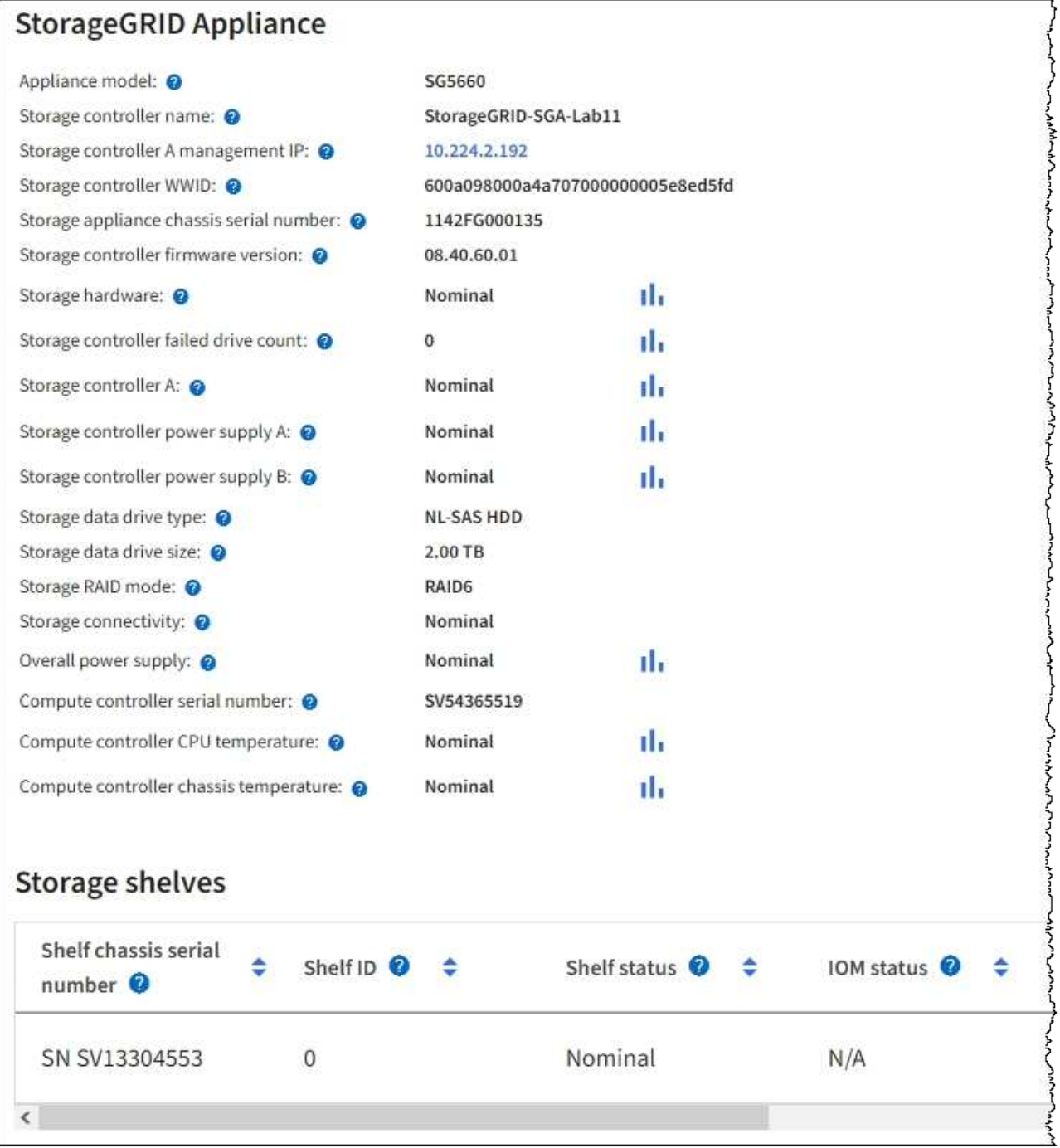

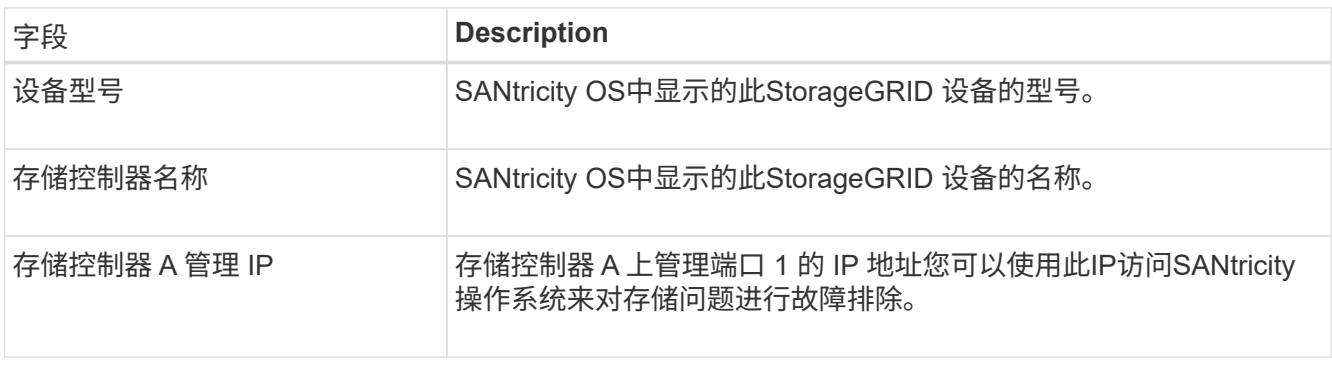

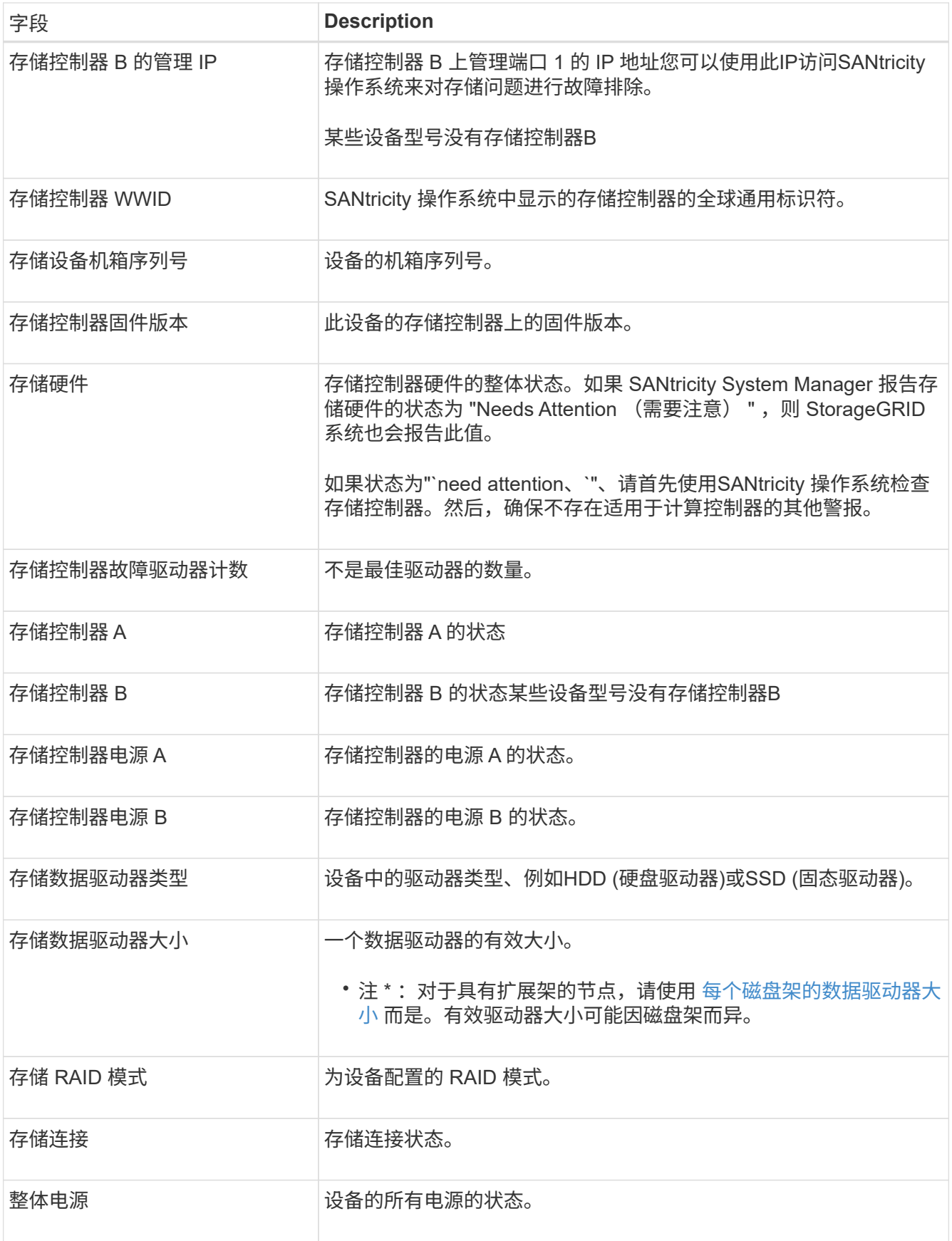

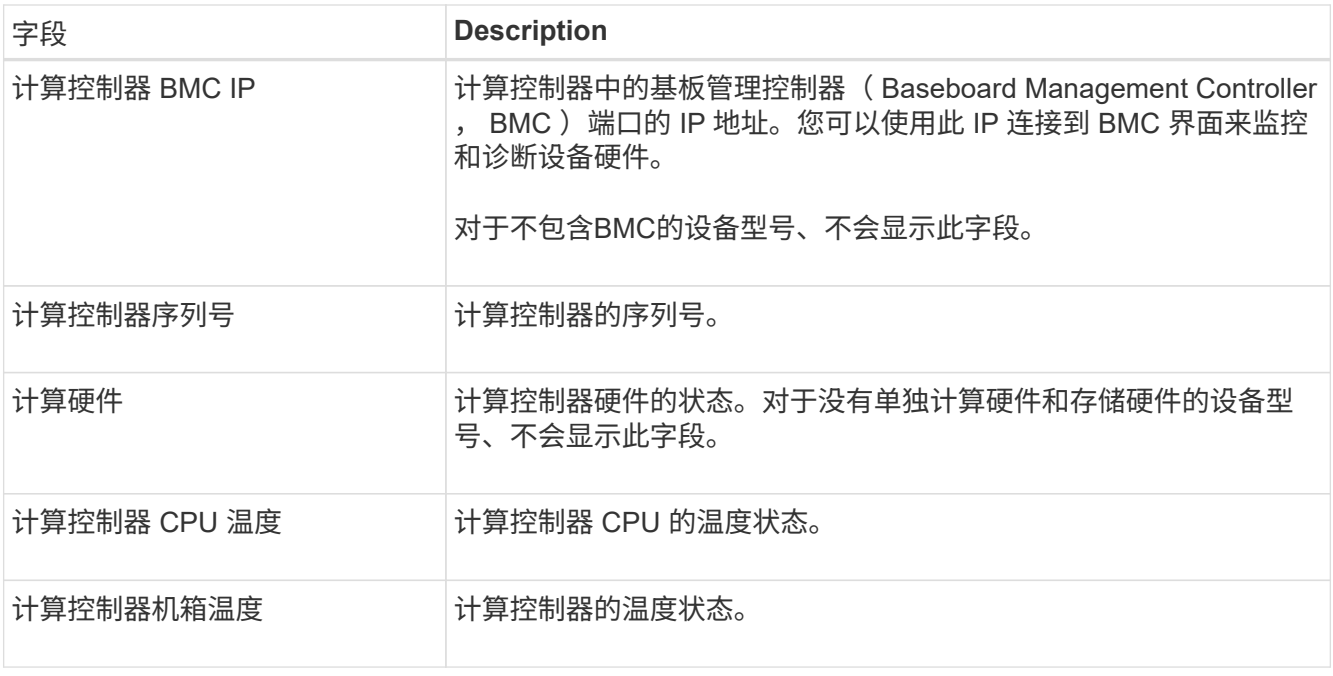

+

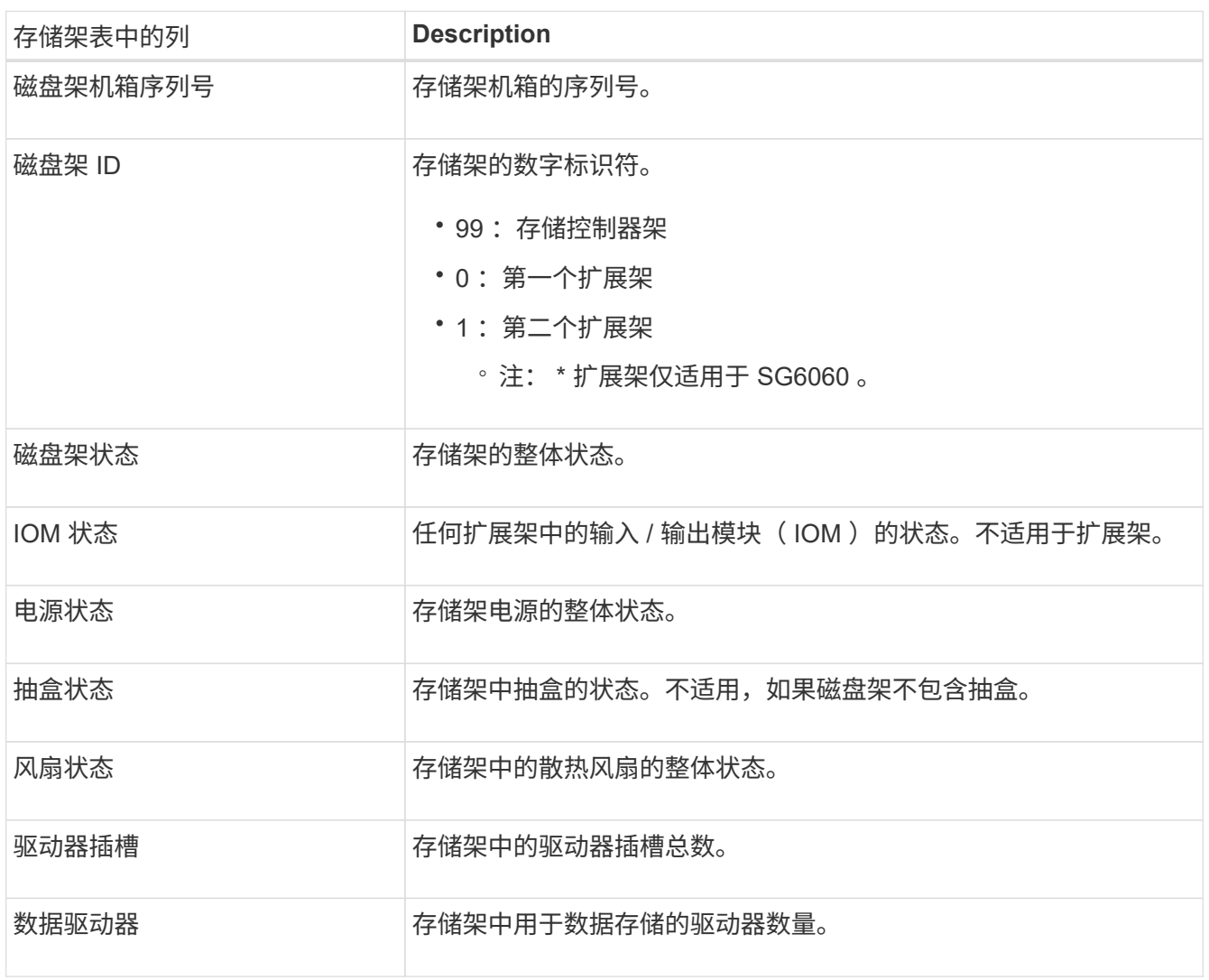

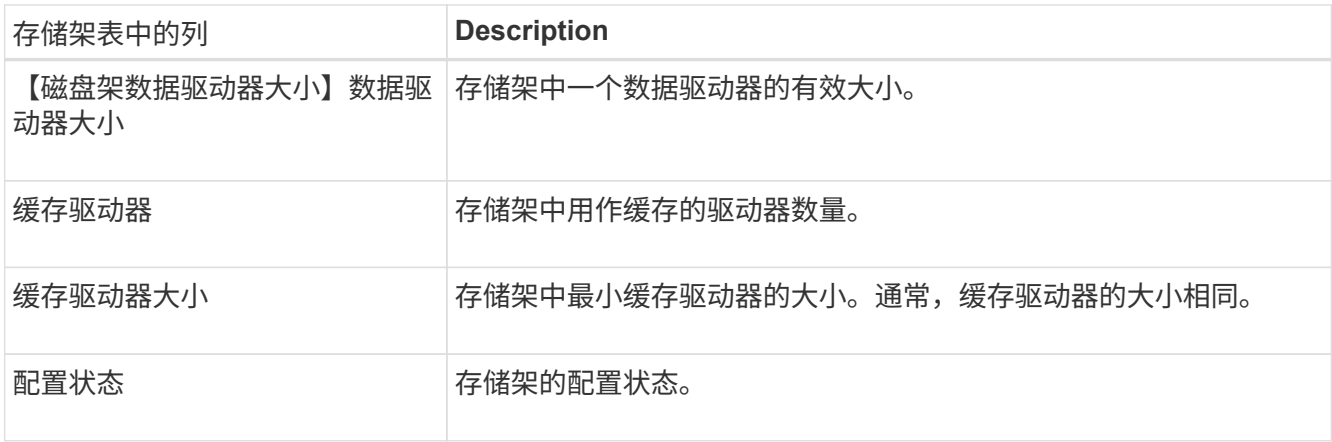

a. 确认所有状态均为 "标称值。` "

如果状态不是 "`标称,`",请查看任何当前警报。您还可以使用 SANtricity 系统管理器详细了解其中一 些硬件值。请参见有关安装和维护设备的说明。

4. 选择 \* 网络 \* 可查看每个网络的信息。

网络流量图提供了整体网络流量的摘要。

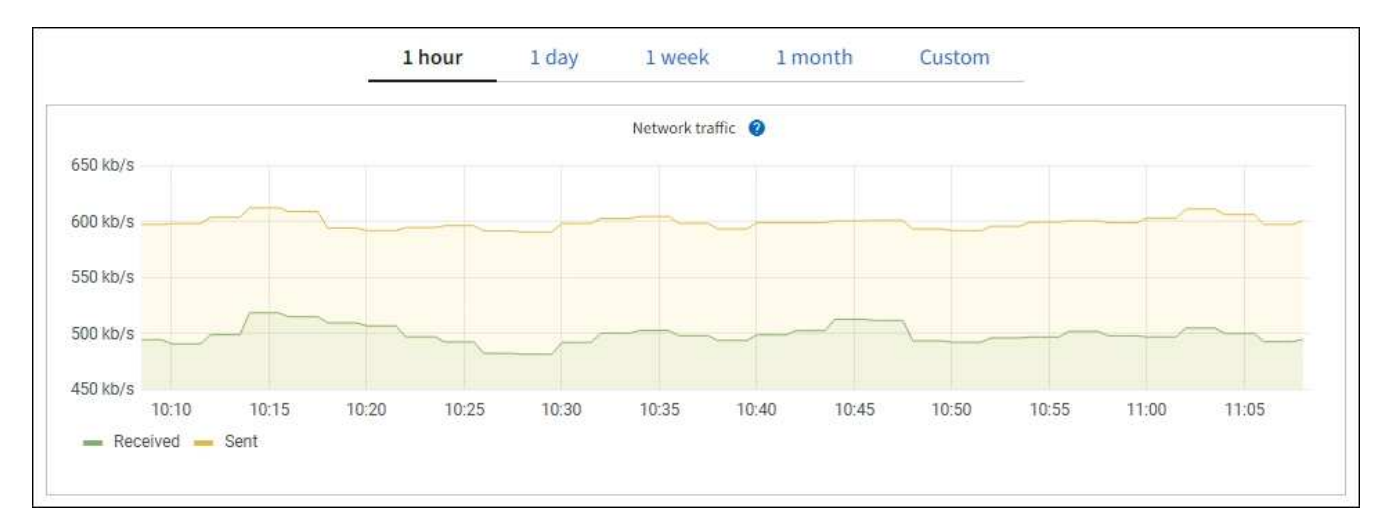

a. 查看网络接口部分。

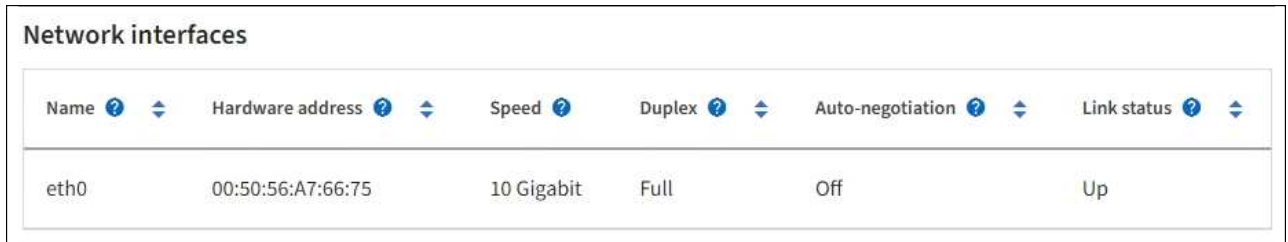

使用下表以及网络接口表中 \* 速度 \* 列中的值确定设备上的 10/225-GbE 网络端口是配置为使用主动 / 备 份模式还是 LACP 模式。

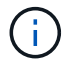

表中显示的值假定使用了所有四个链路。

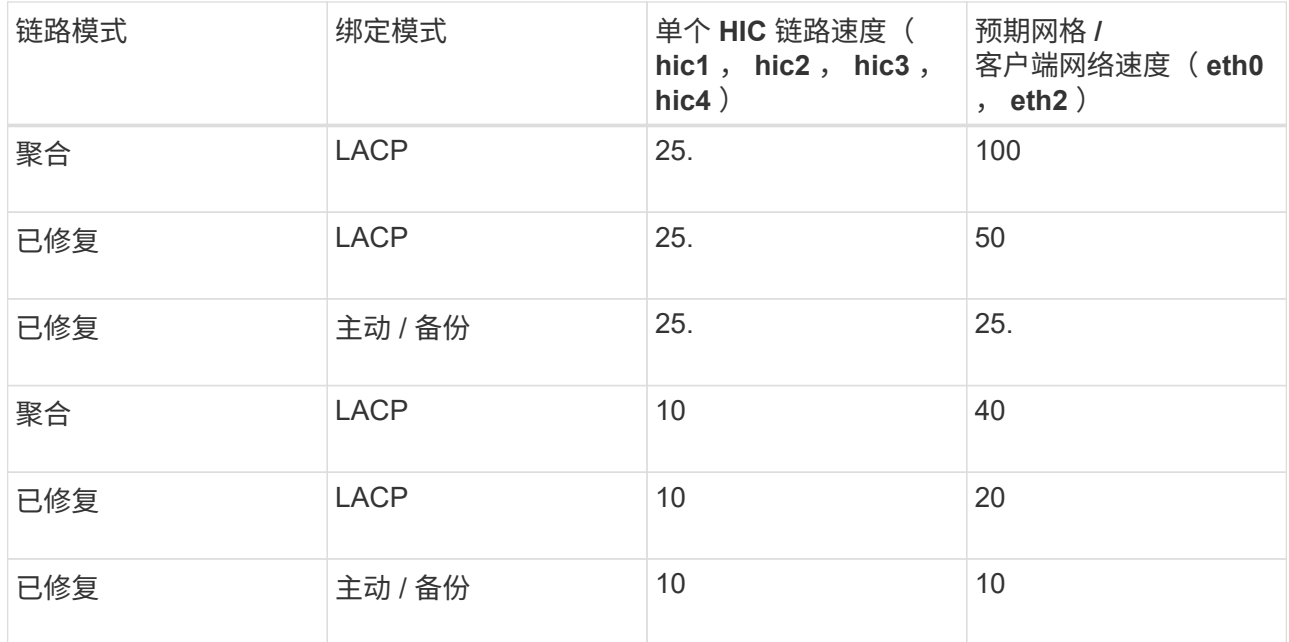

请参见 ["](#page-189-0)[配](#page-189-0)[置](#page-189-0)[网络](#page-189-0)[链](#page-189-0)[路](#page-189-0)["](#page-189-0) 有关配置10/C5-GbE端口的详细信息、请参见。

b. 查看网络通信部分。

接收和传输表显示了通过每个网络接收和发送的字节数和数据包数,以及其他接收和传输指标。

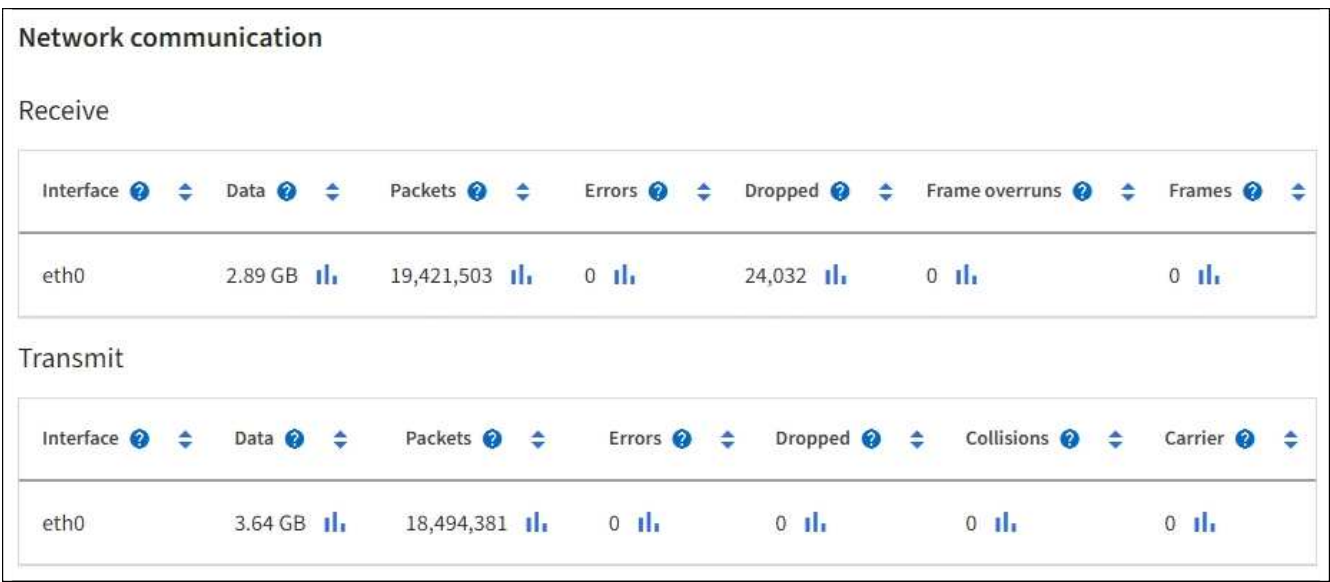

5. 选择 \* 存储 \* 可查看显示对象数据和对象元数据在一段时间内所用存储百分比的图形,以及有关磁盘设备, 卷和对象存储的信息。

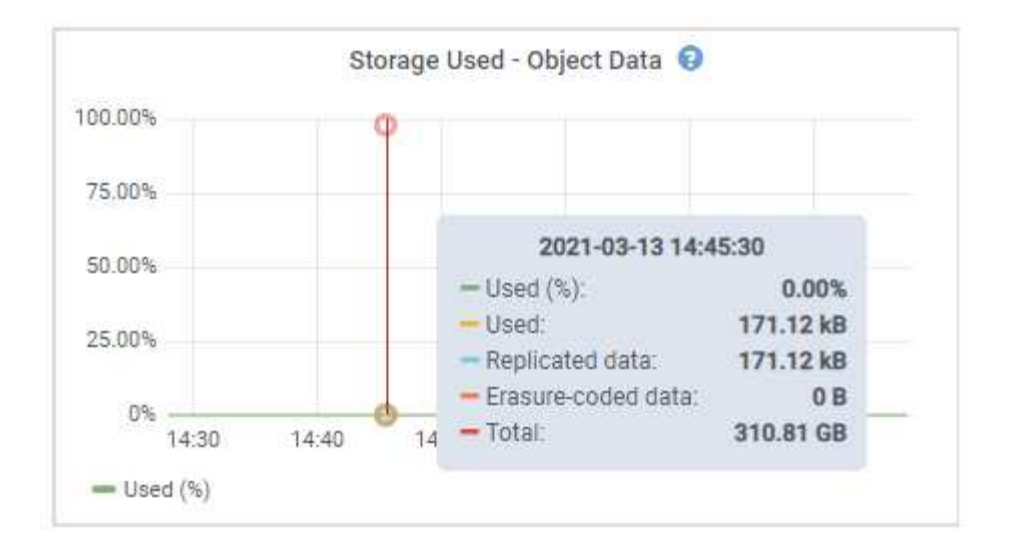

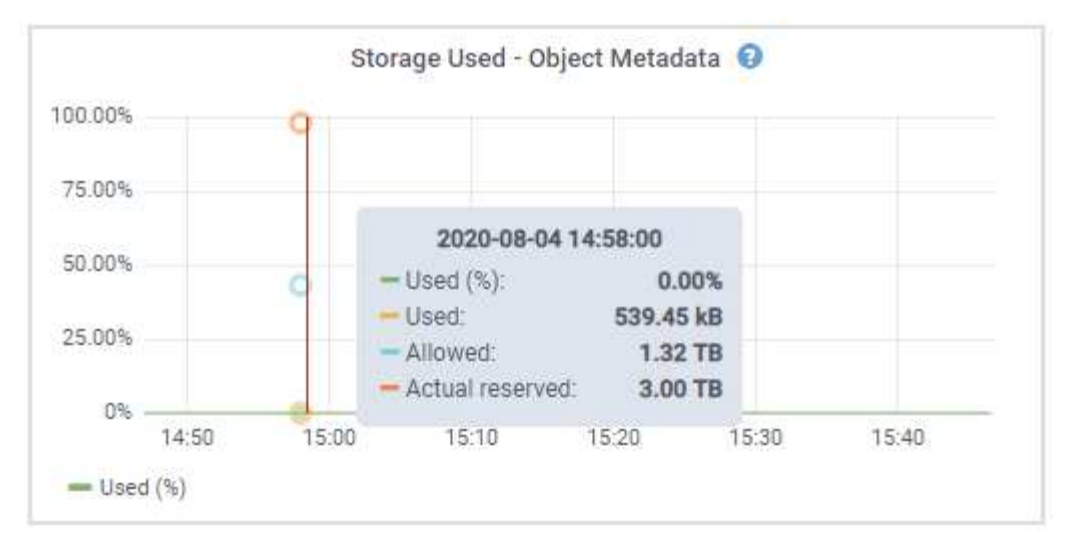

a. 向下滚动以查看每个卷和对象存储的可用存储容量。

每个磁盘的全球通用名称与在SANtricity OS (连接到设备存储控制器的管理软件)中查看标准卷属性时显 示的卷全球通用标识符(WWID)匹配。

为了帮助您解释与卷挂载点相关的磁盘读取和写入统计信息,磁盘设备表的 \* 名称 \* 列(即 *sdc* , *sdd* , *sde* 等)中显示的名称的第一部分与卷表的 \* 设备 \* 列中显示的值匹配。

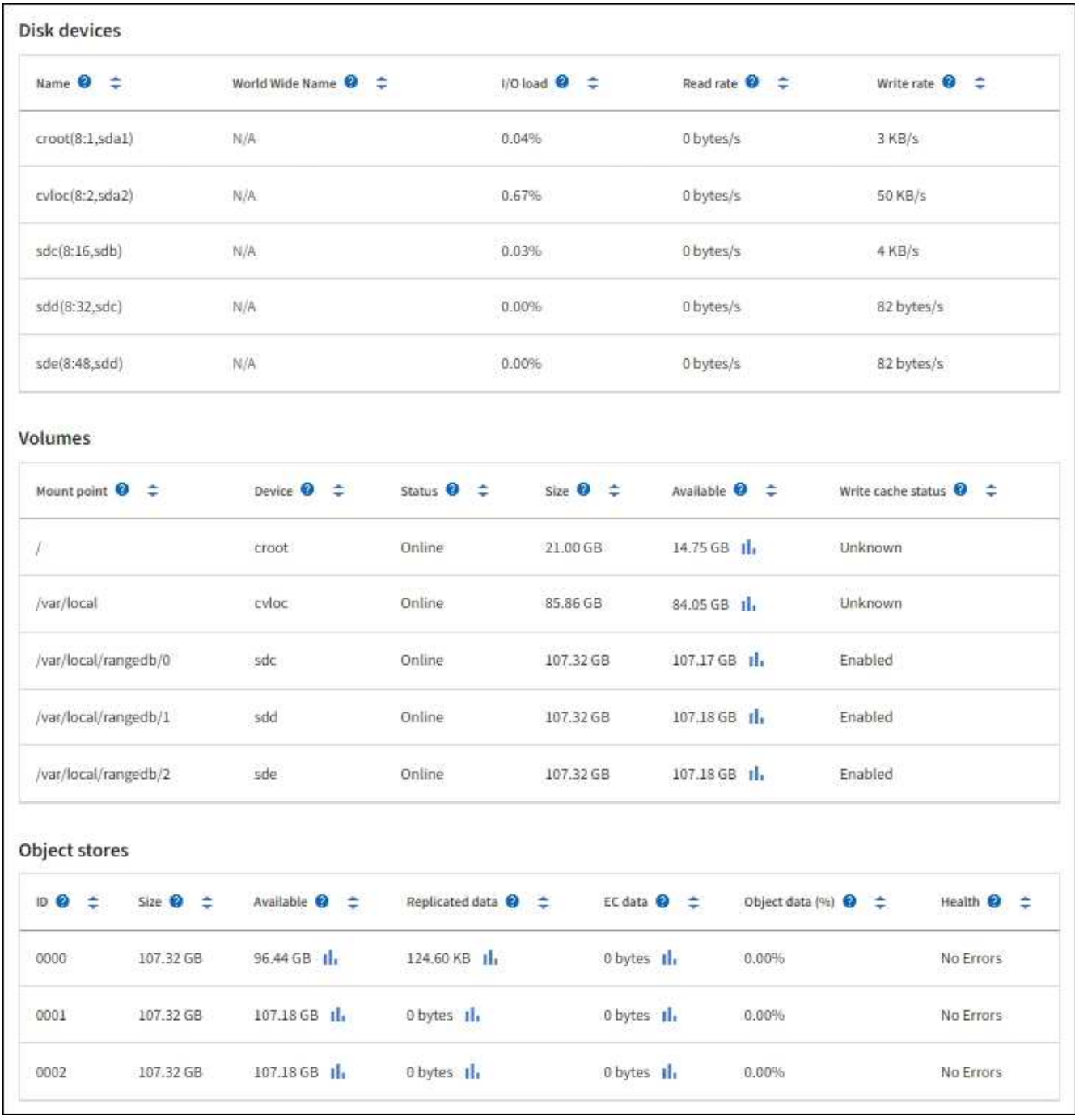

查看有关设备管理节点和网关节点的信息

节点页面列出了有关用作管理节点或网关节点的每个服务设备的服务运行状况以及所有计算,磁盘设备和网络资 源的信息。您还可以查看内存,存储硬件,网络资源,网络接口,网络地址, 以及接收和传输数据。

#### 步骤

- 1. 从节点页面中,选择设备管理节点或设备网关节点。
- 2. 选择 \* 概述 \* 。

" 概述 " 选项卡的 " 节点信息 " 部分显示节点的摘要信息,例如节点的名称,类型, ID 和连接状态。IP 地址 列表包括每个地址的接口名称,如下所示:

 $\cdot$  \* adllb\* 和 \* adlli\* : 如果对管理网络接口使用主动 / 备份绑定,则显示此信息

。\* eth \*: 网格网络, 管理网络或客户端网络。

。\* hic\*: 设备上的一个物理 10 , 25 或 100 GbE 端口。这些端口可以绑定在一起,并连接到 StorageGRID 网格网络( eth0) 和客户端网络( eth2)。

。\* MTC\*: 设备上的一个物理 1-GbE 端口。一个或多个 MTC 接口已绑定,以构成管理网络接口( eth1 )。您可以保留其他 MTC 接口,以便数据中心的技术人员临时进行本地连接。

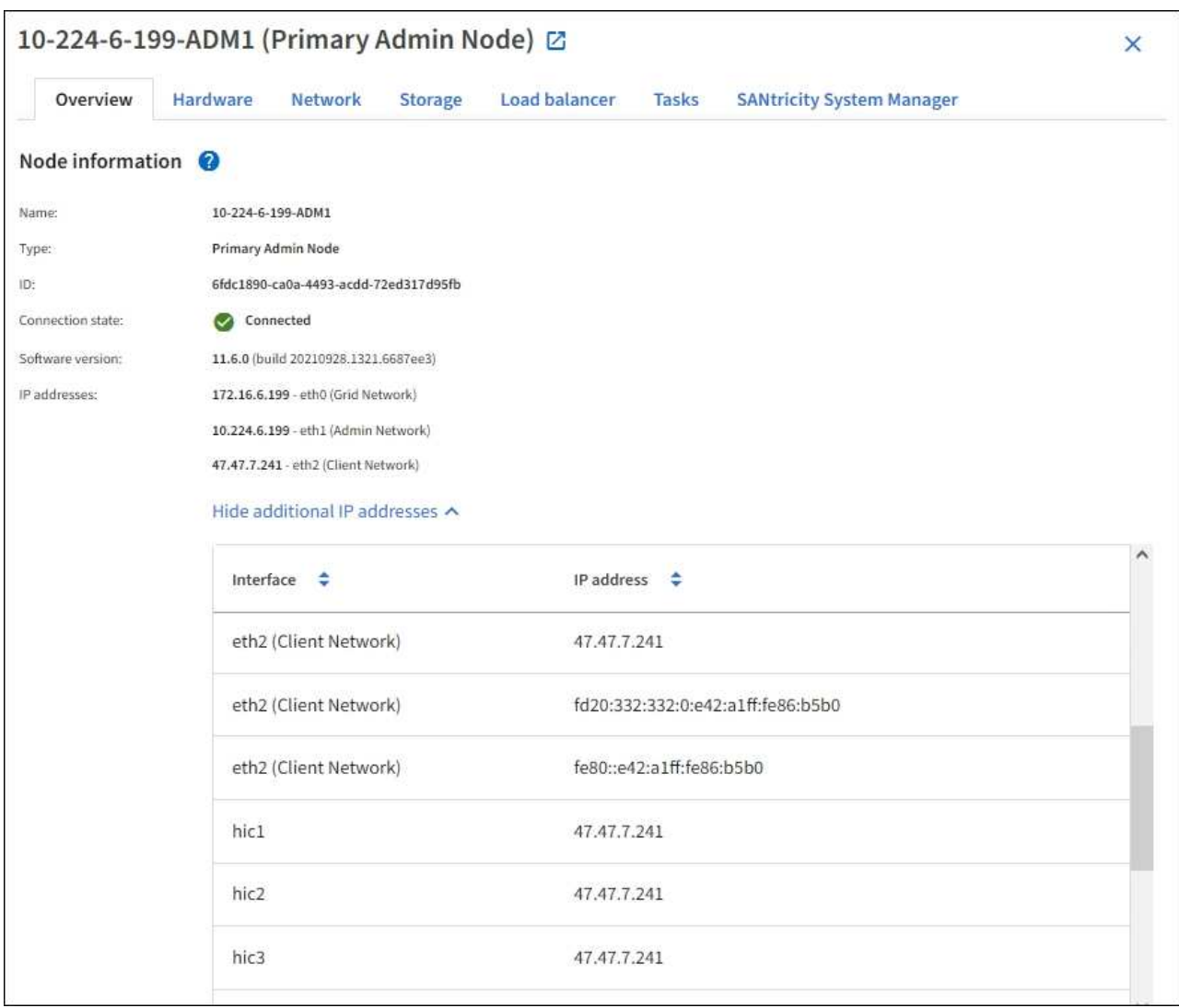

" 概述 " 选项卡的 " 警报 " 部分显示节点的任何活动警报。

- 3. 选择 \* 硬件 \* 可查看有关此设备的详细信息。
	- a. 查看 CPU 利用率和内存图形,确定 CPU 和内存使用量随时间的变化所占百分比。要显示不同的时间间 隔,请选择图表或图形上方的控件之一。您可以显示间隔为 1 小时, 1 天, 1 周或 1 个月的可用信息。 您还可以设置自定义间隔,以便指定日期和时间范围。

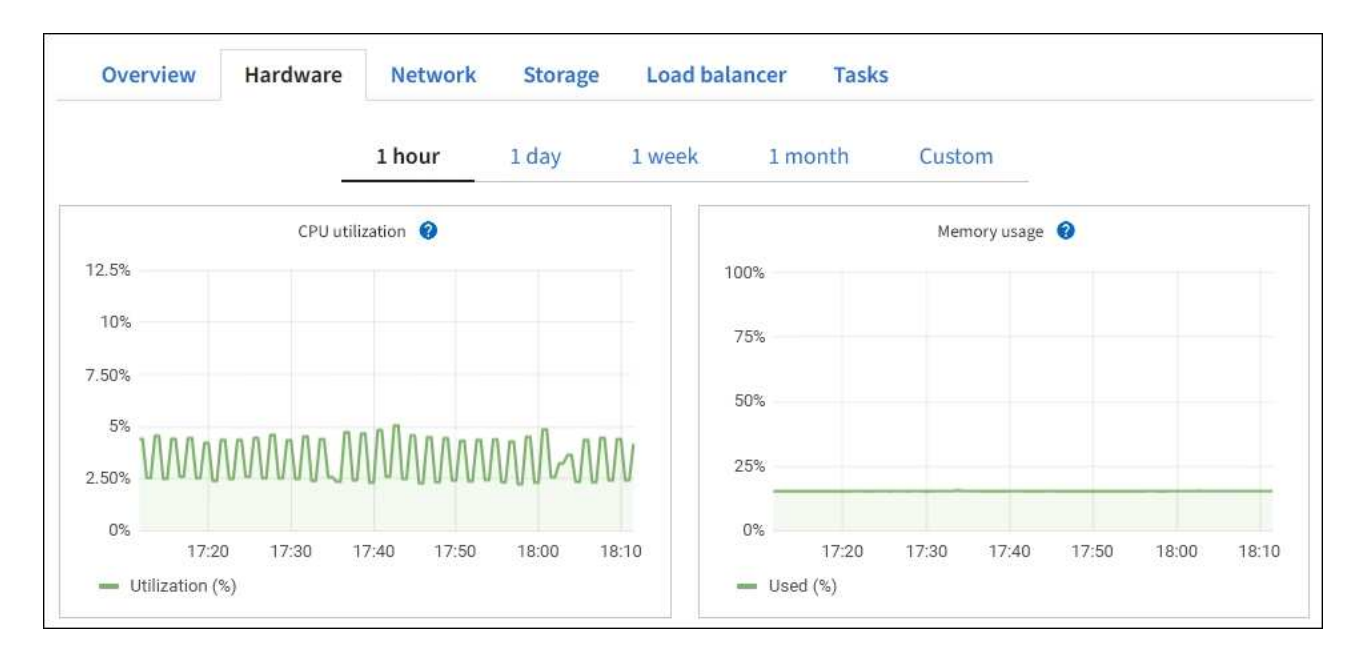

b. 向下滚动以查看设备组件表。此表包含型号名称,序列号,控制器固件版本以及每个组件的状态等信 息。

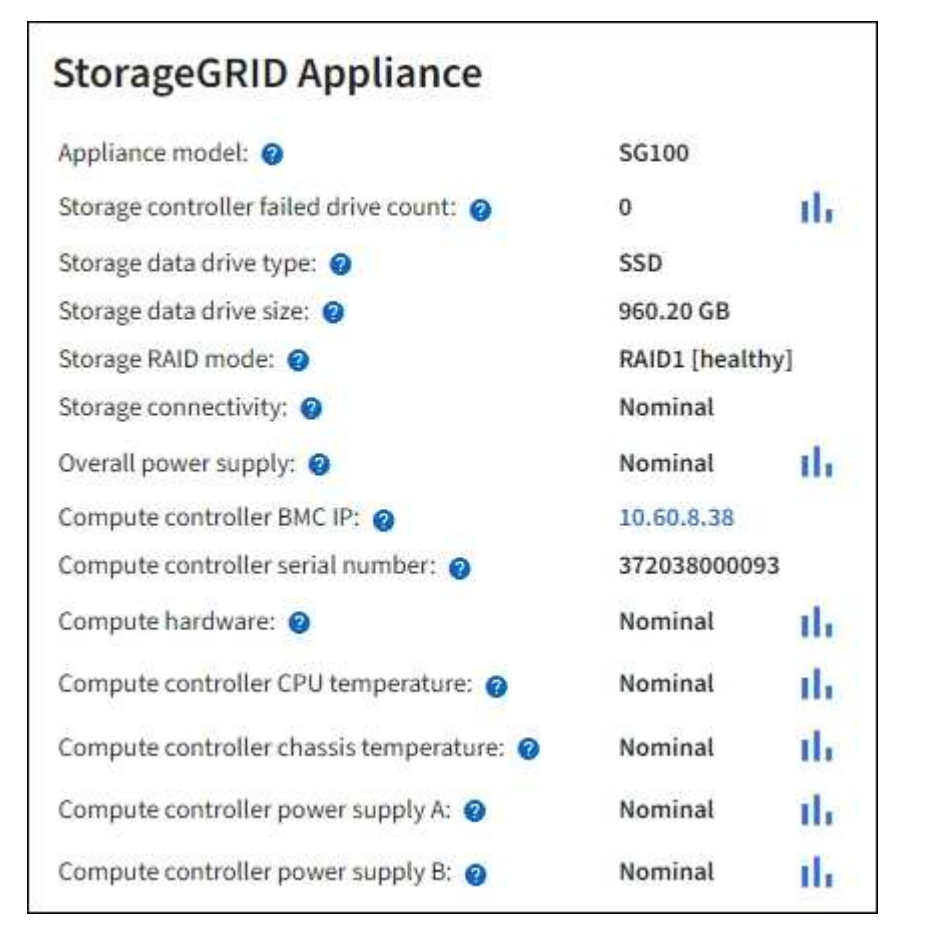

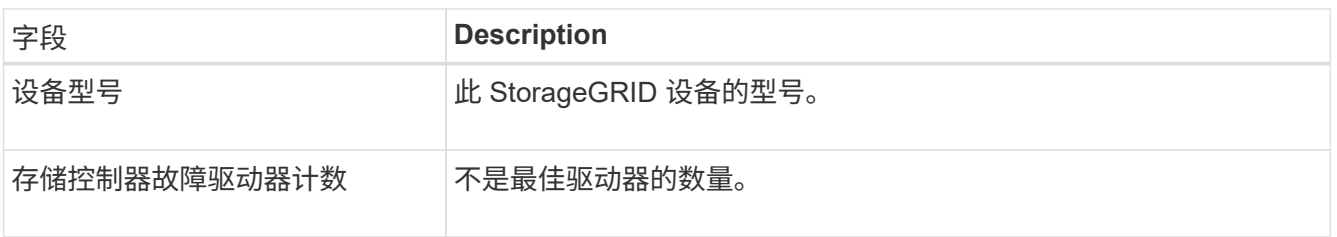

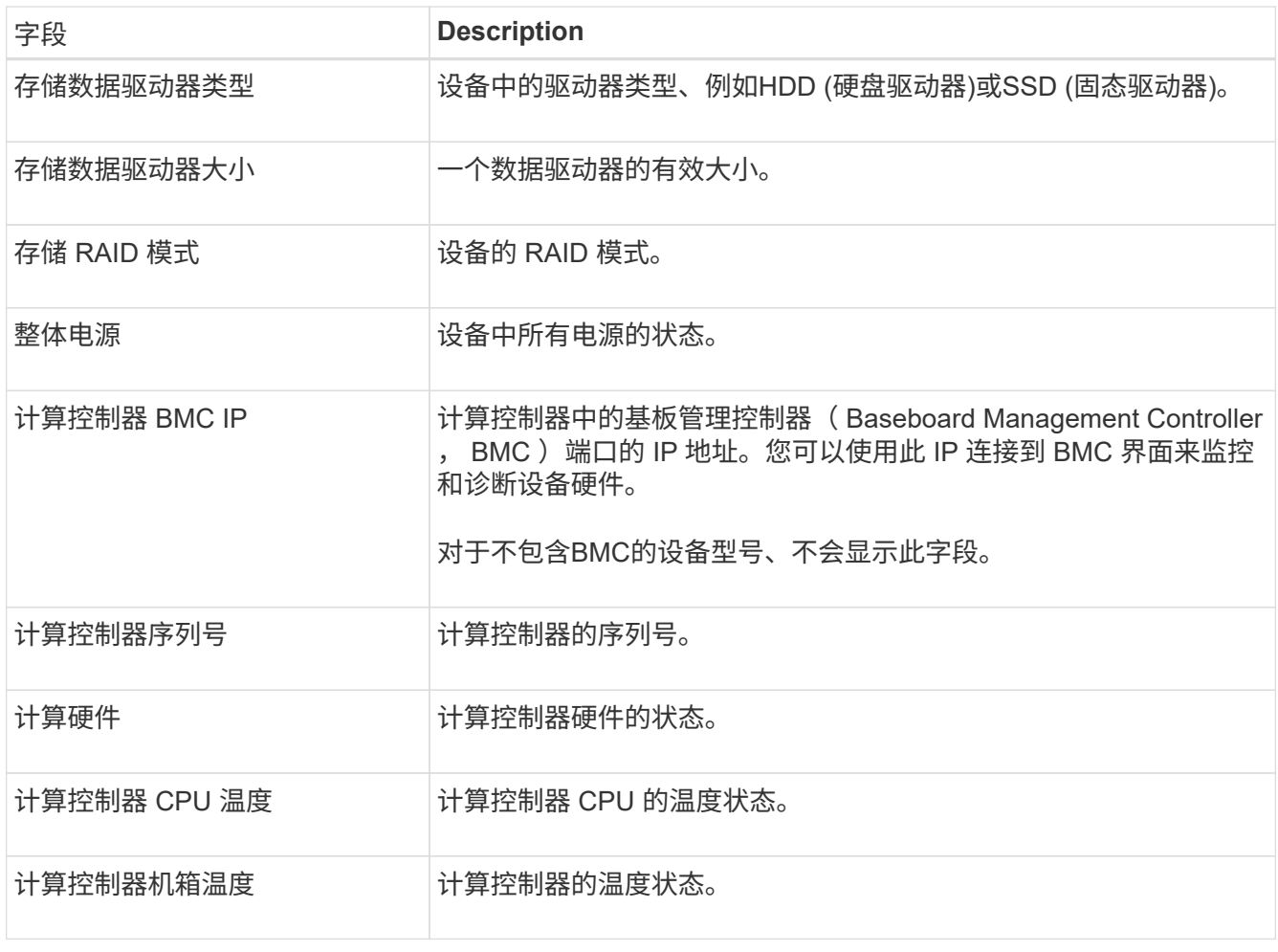

a. 确认所有状态均为 "标称值。` "

如果状态不是 "`标称, ` ", 请查看任何当前警报。

4. 选择 \* 网络 \* 可查看每个网络的信息。

网络流量图提供了整体网络流量的摘要。

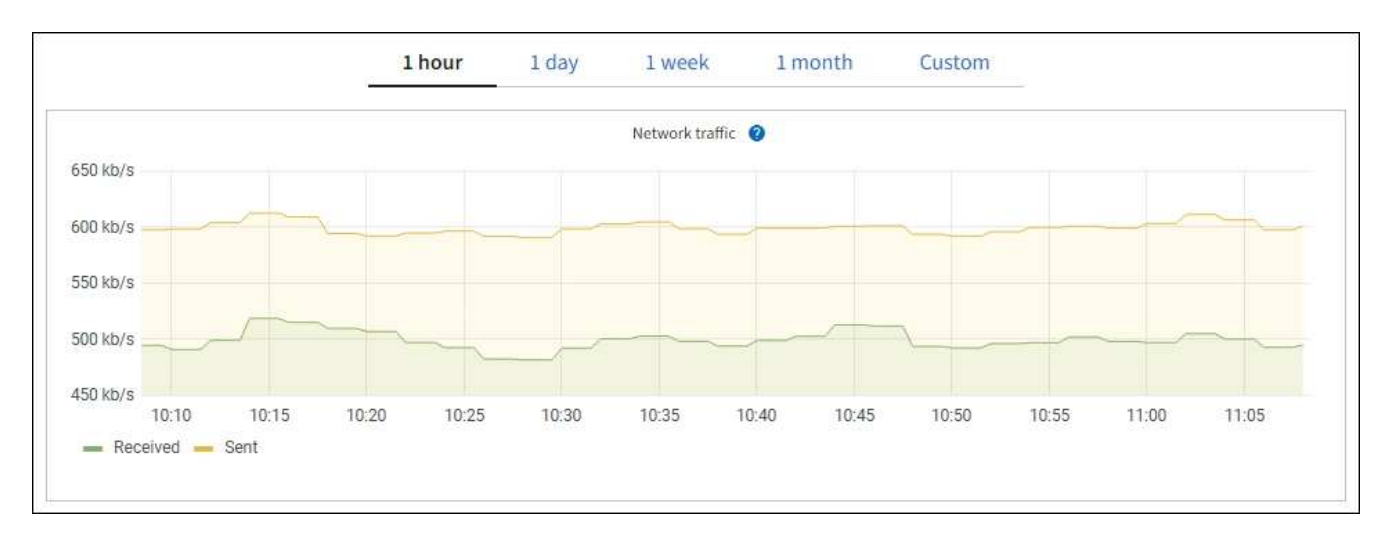

a. 查看网络接口部分。

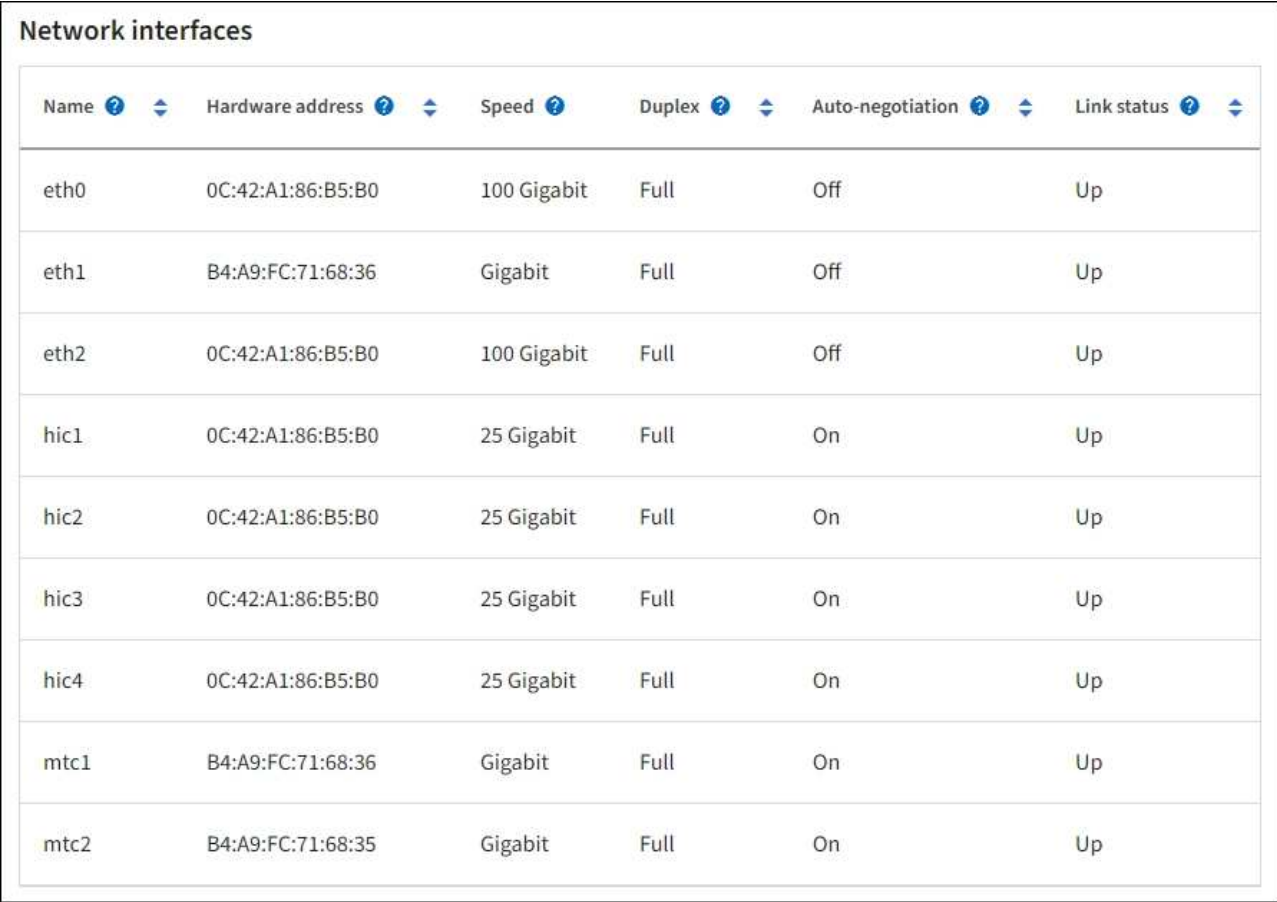

使用下表以及网络接口表中 \* 速度 \* 列中的值确定设备上的四个 40/100-GbE 网络端口是否配置为使用 主动 / 备份模式或 LACP 模式。

 $(i)$ 

表中显示的值假定使用了所有四个链路。

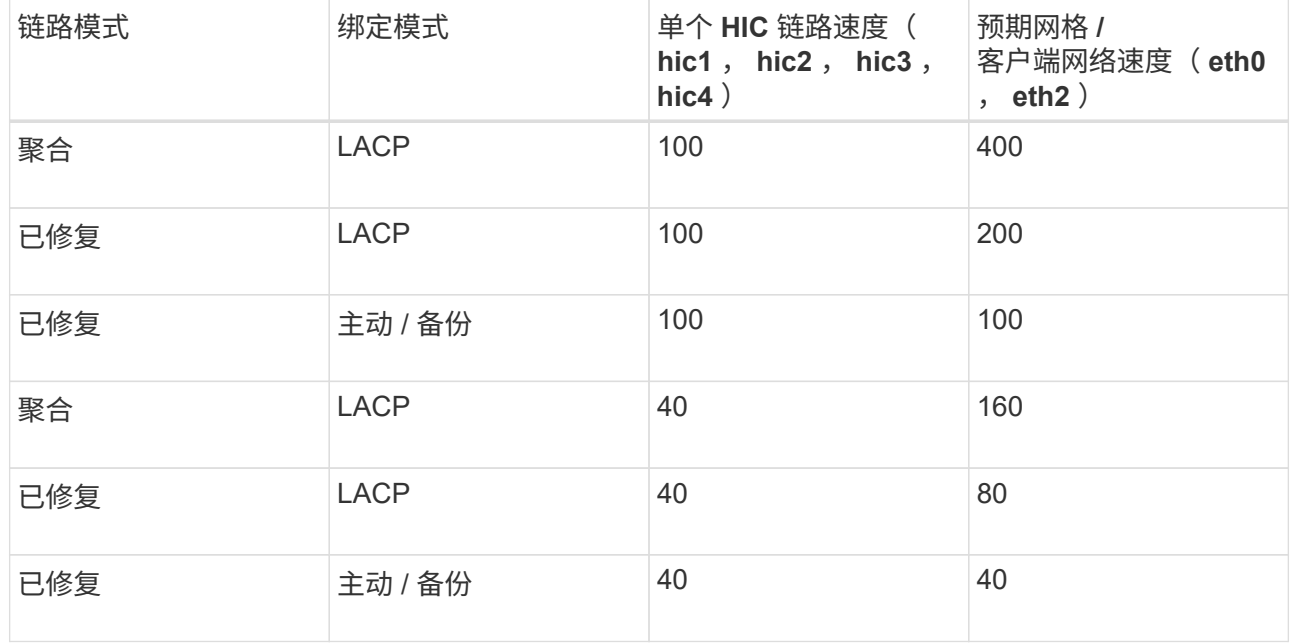

b. 查看网络通信部分。

接收和传输表显示了通过每个网络接收和发送的字节数和数据包数,以及其他接收和传输指标。

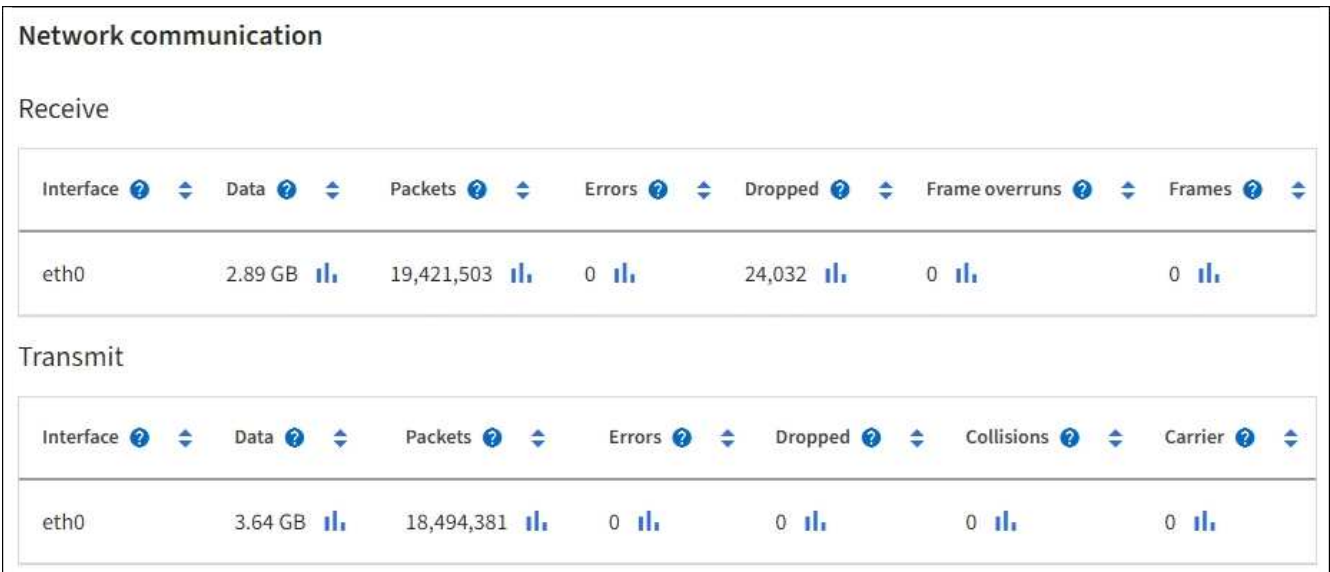

5. 选择 \* 存储 \* 可查看有关服务设备上的磁盘设备和卷的信息。

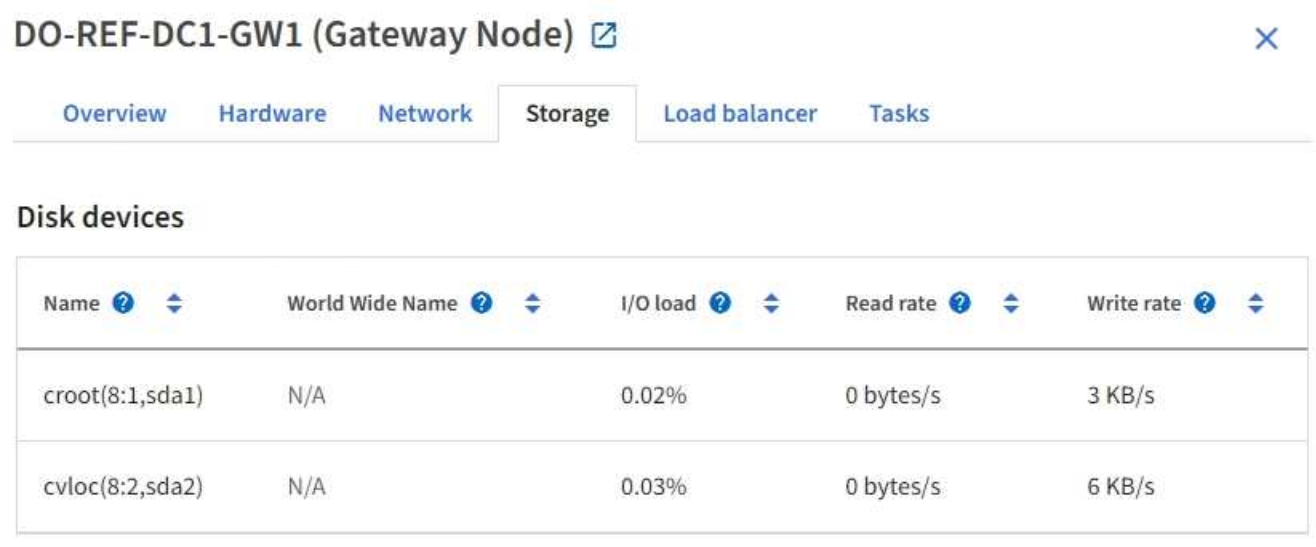

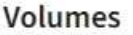

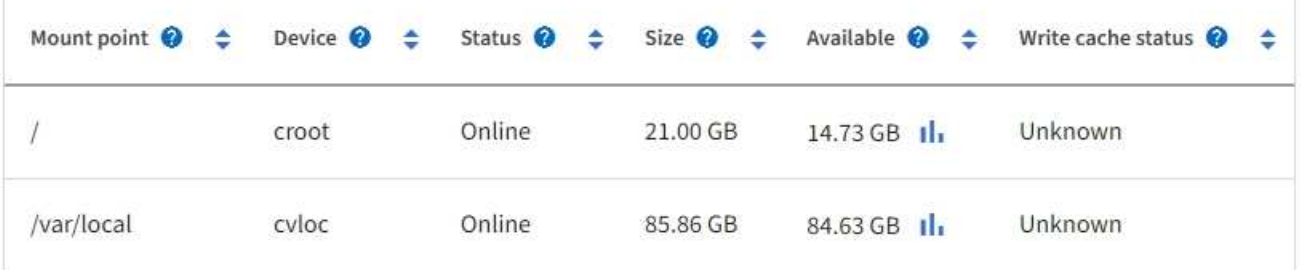

### 相关信息

["SG100](#page-1921-0) [和](#page-1921-0) [SG1000](#page-1921-0) [服务](#page-1921-0)[设备](#page-1921-0)["](#page-1921-0)

网络选项卡显示一个图形,其中显示了通过节点,站点或网格上的所有网络接口接收和发 送的网络流量。

此时将显示所有节点,每个站点和整个网格的网络选项卡。

要显示不同的时间间隔,请选择图表或图形上方的控件之一。您可以显示间隔为 1 小时, 1 天, 1 周或 1 个月 的可用信息。您还可以设置自定义间隔,以便指定日期和时间范围。

对于节点,网络接口表提供了有关每个节点的物理网络端口的信息。网络通信表提供了有关每个节点的接收和传 输操作以及任何驱动程序报告的故障计数器的详细信息。

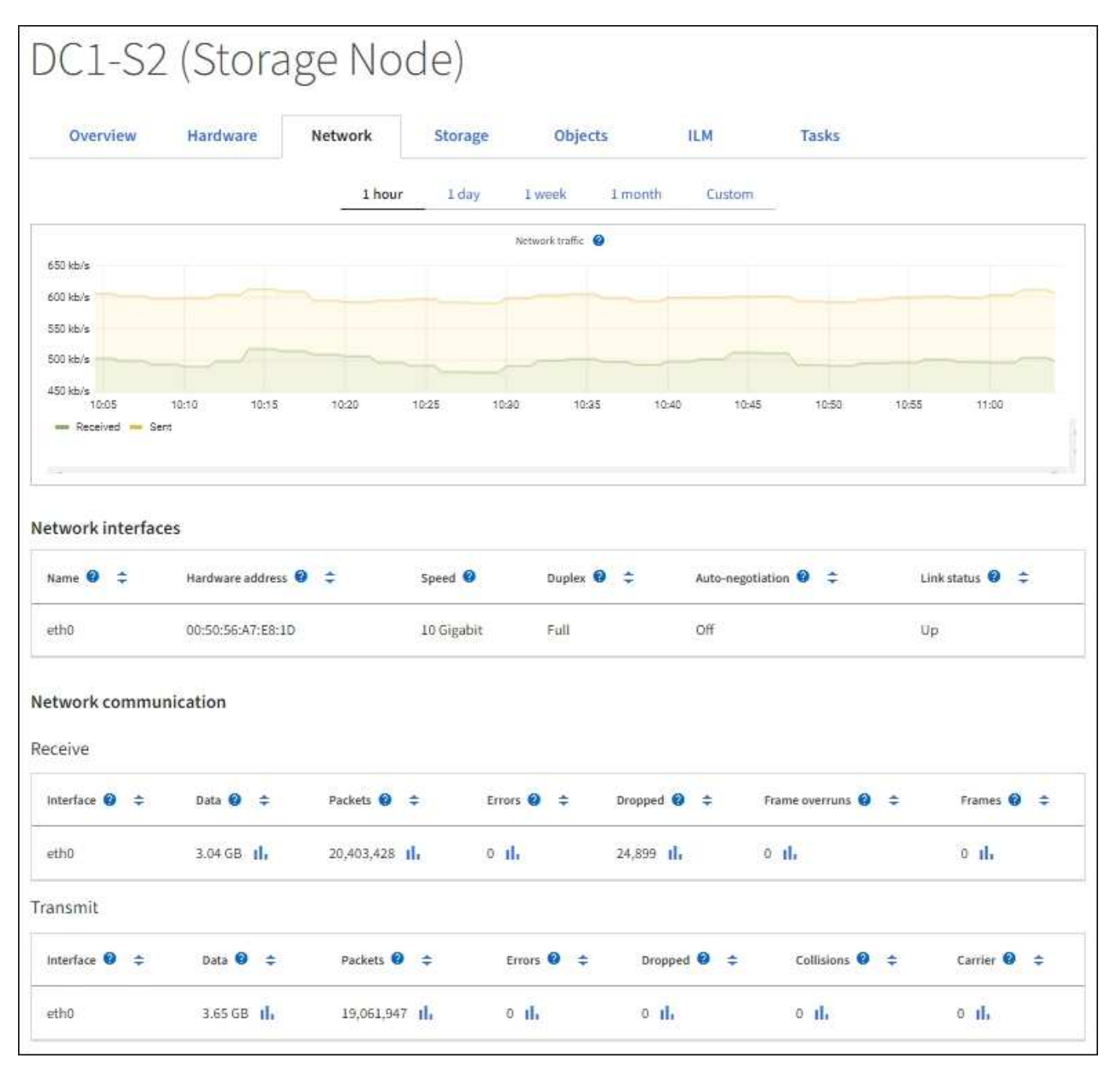

相关信息

["](#page-1209-0)[监控网络连接](#page-1209-0)[和性能](#page-1209-0)["](#page-1209-0)

查看存储选项卡

存储选项卡汇总了存储可用性和其他存储指标。

此时将显示所有节点,每个站点和整个网格的存储选项卡。

#### 已用存储图

对于存储节点,每个站点和整个网格, " 存储 " 选项卡包含一些图形,用于显示对象数据和对象元数据在一段时 间内使用了多少存储。

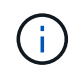

如果节点未连接到网格、例如在升级期间或处于断开状态时、某些指标可能不可用或不在站点和 网格总数中。节点重新连接到网格后、请等待几分钟、使值稳定下来。

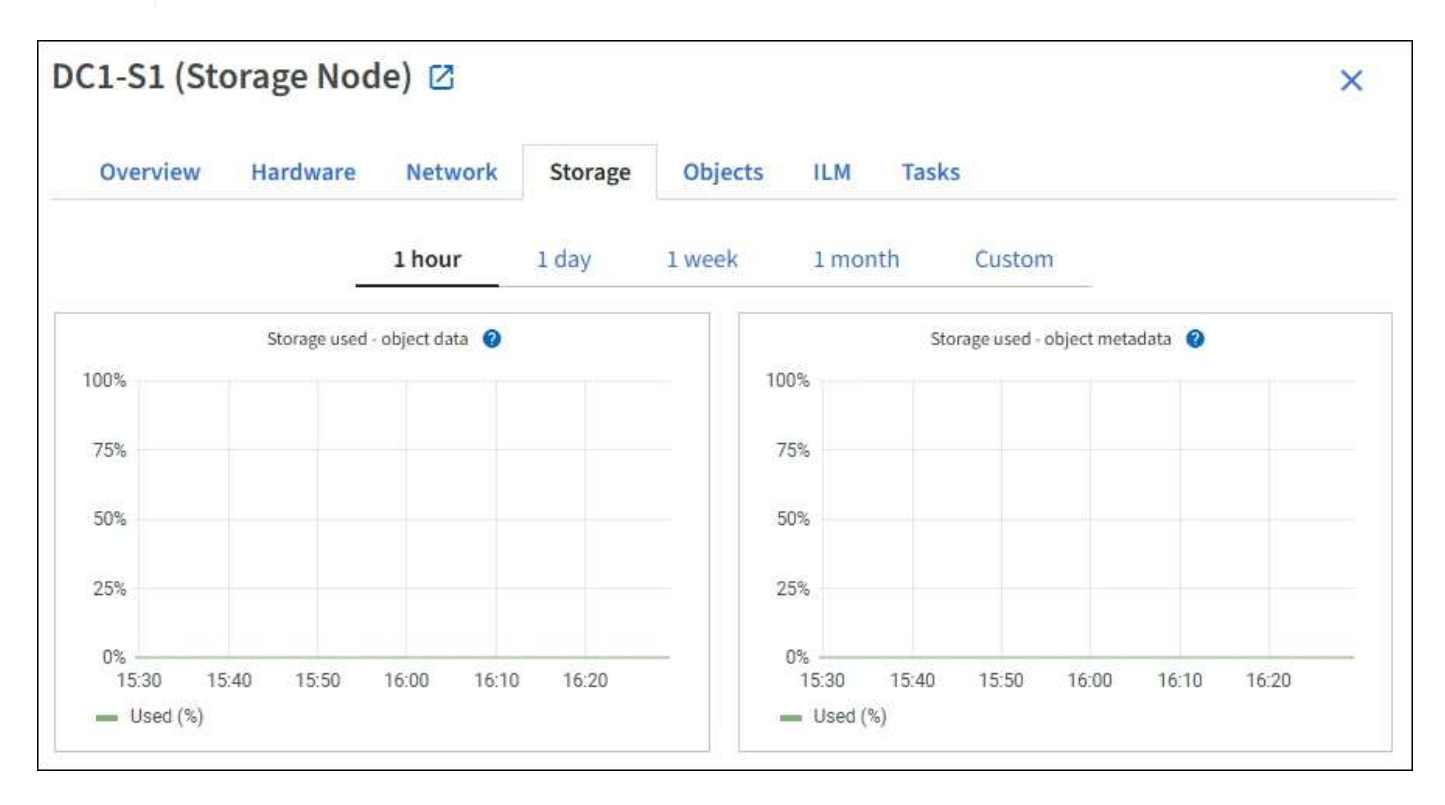

### 磁盘设备,卷和对象存储表

对于所有节点,存储选项卡包含节点上磁盘设备和卷的详细信息。对于存储节点,对象存储表提供了有关每个存 储卷的信息。

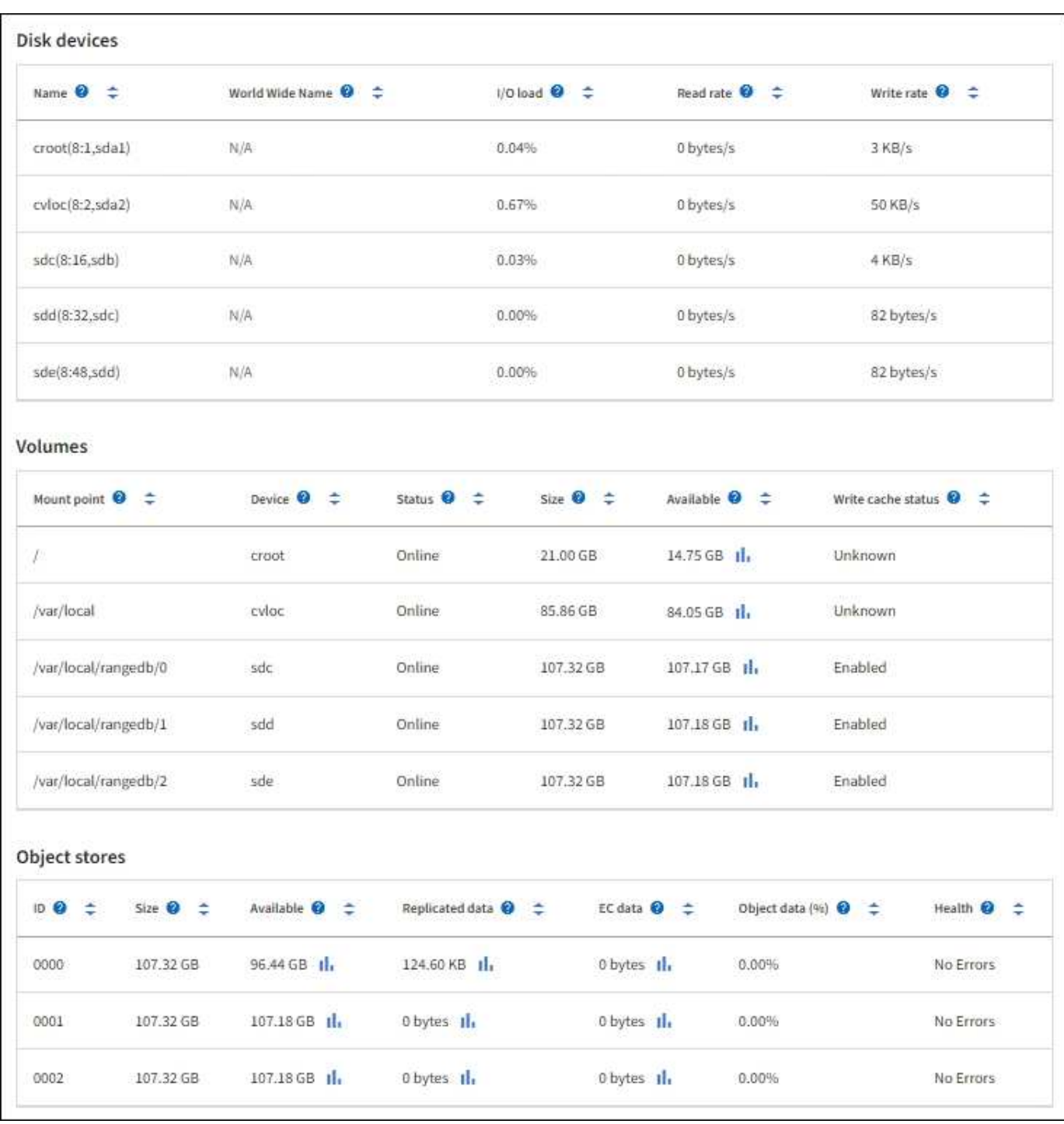

# 相关信息

["](#page-1200-0)[监控](#page-1200-0)[存储容](#page-1200-0)[量](#page-1200-0)["](#page-1200-0)

使用任务选项卡重新启动网格节点

通过任务选项卡,您可以重新启动选定节点。此时将显示所有节点的任务选项卡。

开始之前

- 您将使用登录到网格管理器 ["](#page-449-0)[支持的](#page-449-0) [Web](#page-449-0) [浏览](#page-449-0)[器](#page-449-0)["](#page-449-0)。
- 您具有维护或 root 访问权限。

• 您具有配置密码短语。

关于此任务

您可以使用任务选项卡重新启动节点。对于设备节点,您还可以使用任务选项卡将设备置于维护模式。

• 从任务选项卡重新启动网格节点会在目标节点上发出 reboot 命令。重新启动节点时,该节点将关闭并重新 启动。所有服务都会自动重新启动。

如果您计划重新启动存储节点,请注意以下事项:

- 。如果 ILM 规则指定了 " 双提交 " 的载入行为或规则指定了 " 已平衡 " ,并且无法立即创建所有必需的副 本,则 StorageGRID 会立即将任何新载入的对象提交到同一站点上的两个存储节点,并在稍后评估 ILM 。如果要重新启动给定站点上的两个或多个存储节点,则在重新启动期间可能无法访问这些对象。
- 为了确保您可以在存储节点重新启动时访问所有对象,请在重新启动节点之前,停止在站点上载入对象 大约一小时。
- 您可能需要将 StorageGRID 设备置于维护模式才能执行某些过程,例如更改链路配置或更换存储控制器。 有关说明,请参见 ["](#page-1783-0)[将](#page-1783-0)[设备](#page-1783-0)[置于](#page-1783-0)[维](#page-1783-0)[护模](#page-1783-0)[式](#page-1783-0)["](#page-1783-0)。

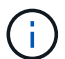

在极少数情况下,将 StorageGRID 设备置于维护模式可能会使该设备无法进行远程访问。

### 步骤

г

- 1. 选择 \* 节点 \* 。
- 2. 选择要重新启动的网格节点。
- 3. 选择 \* 任务 \* 选项卡。

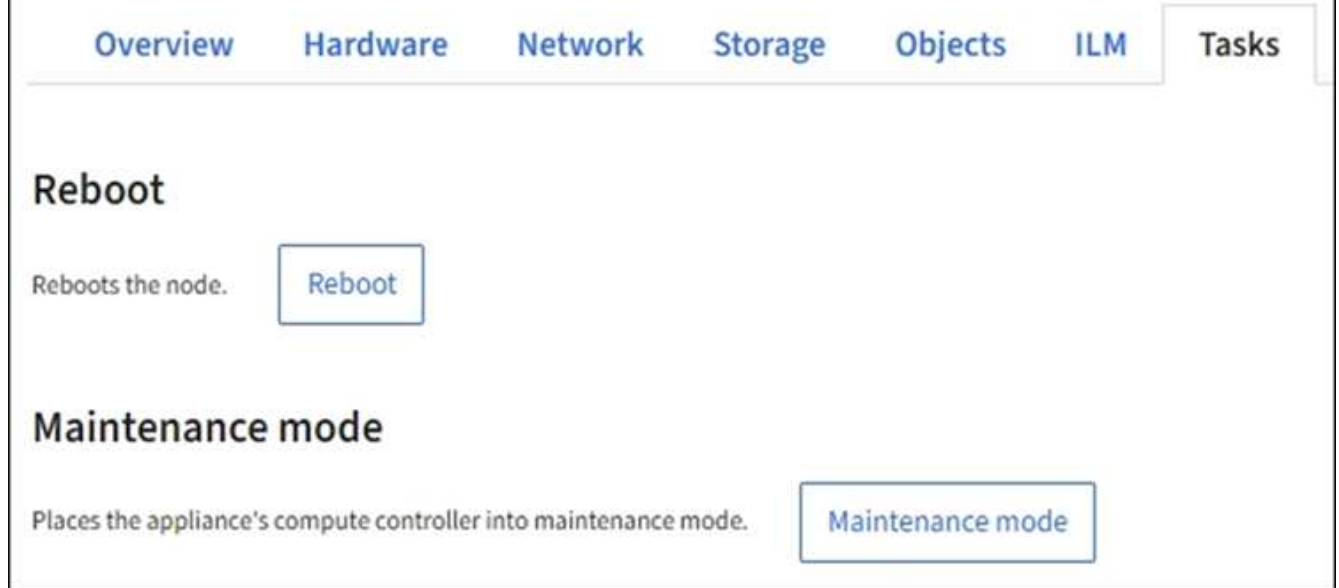

4. 选择 \* 重新启动 \* 。

此时将显示确认对话框。

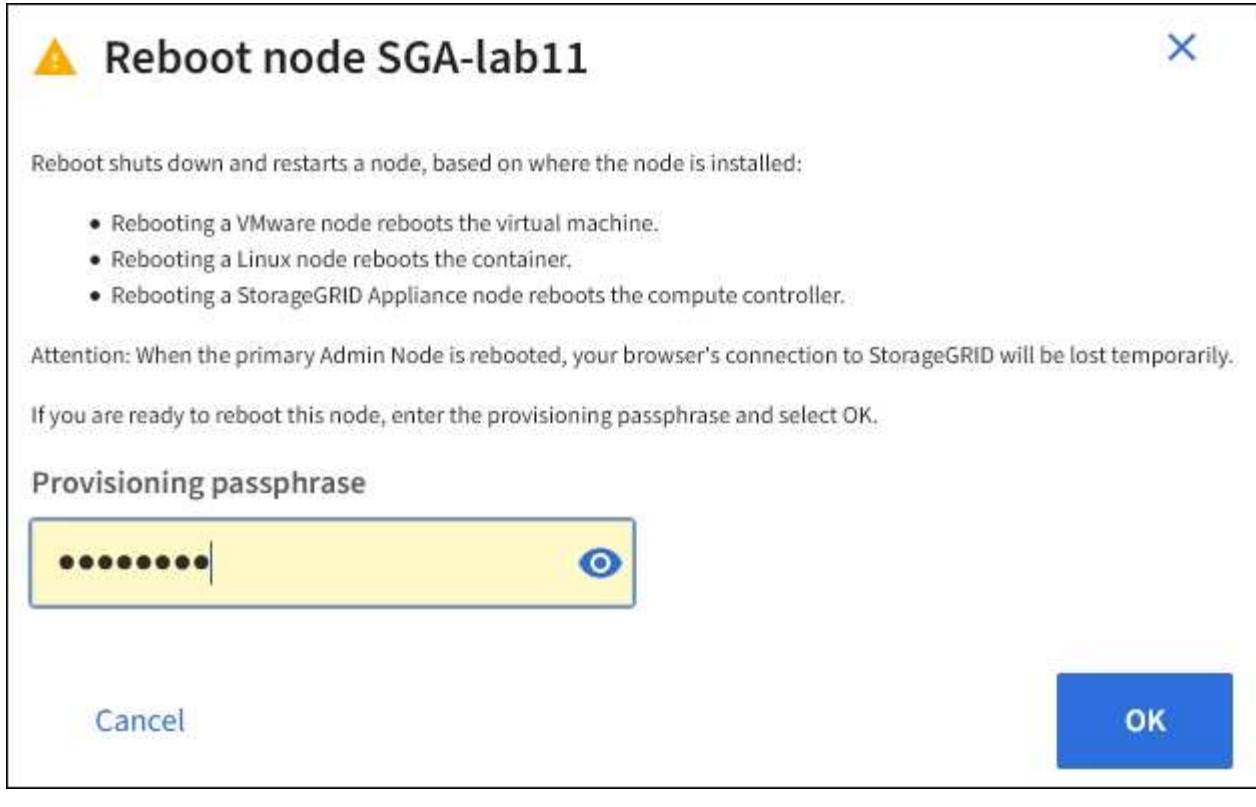

 $\bigcap$ 

如果要重新启动主管理节点,则确认对话框会提醒您,服务停止后,浏览器与网格管理器的 连接将暂时断开。

- 5. 输入配置密码短语,然后选择 \* 确定 \* 。
- 6. 等待节点重新启动。

关闭服务可能需要一些时间。

节点重新启动时, \* 节点 \* 页面左侧会显示灰色图标(管理员关闭)。当所有服务重新启动且节点已成功连 接到网格时, \* 节点 \* 页面应显示正常状态(节点名称左侧没有图标),表示没有活动警报且节点已连接到 网格。

查看对象选项卡

对象选项卡提供了有关的信息 ["S3"](#page-1000-0) 和 ["Swift"](#page-1133-0) 载入和检索速率。

此时将显示每个存储节点,每个站点和整个网格的对象选项卡。对于存储节点,对象选项卡还提供对象计数以及 有关元数据查询和后台验证的信息。
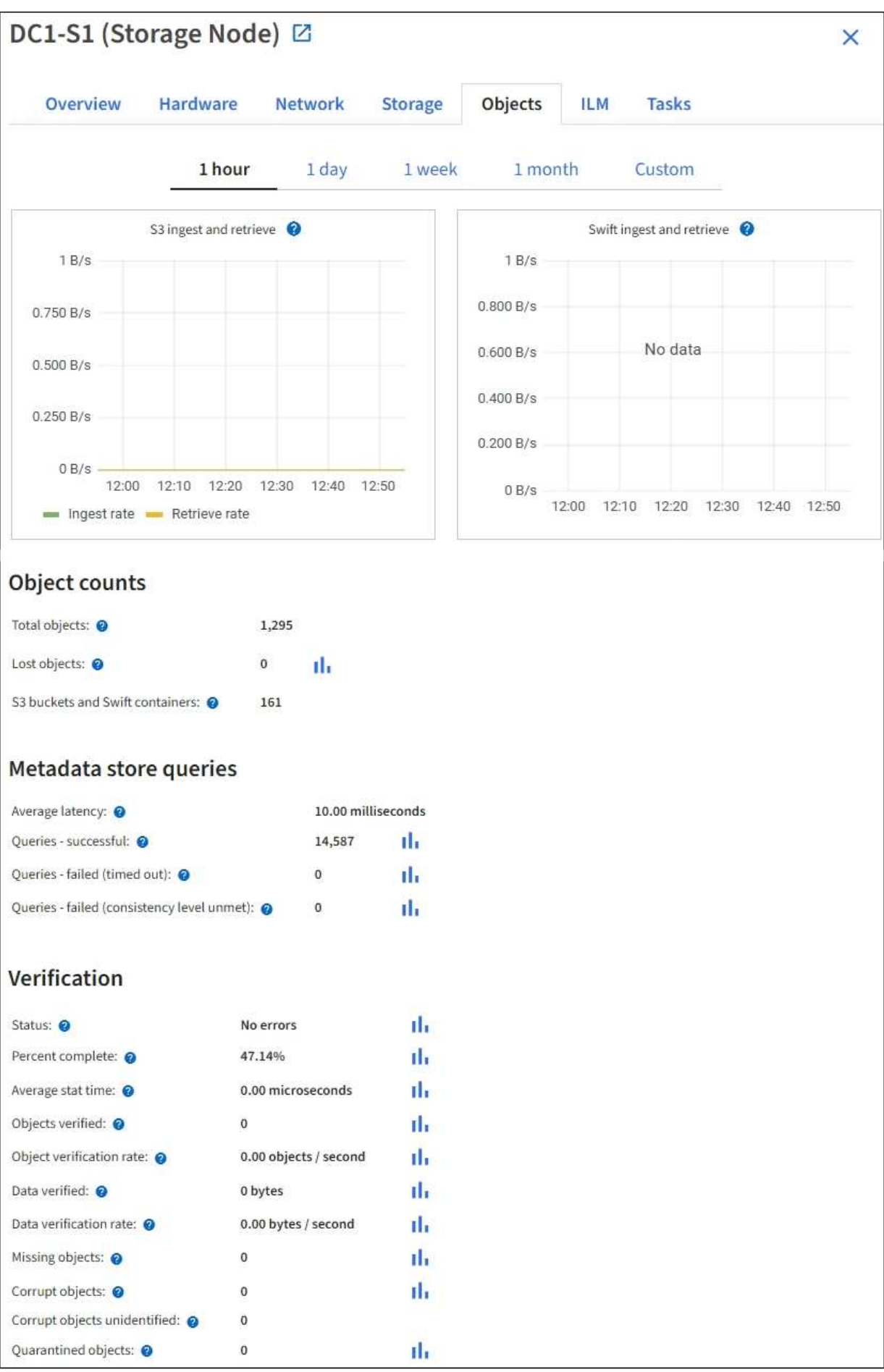

ILM 选项卡提供了有关信息生命周期管理( ILM ) 操作的信息。

此时将显示每个存储节点,每个站点和整个网格的 ILM 选项卡。对于每个站点和网格, "ILM " 选项卡会显示一 个 ILM 队列随时间变化的图形。对于网格,此选项卡还提供完成对所有对象的完整 ILM 扫描的估计时间。

对于存储节点, "ILM " 选项卡提供有关纠删编码对象的 ILM 评估和后台验证的详细信息。

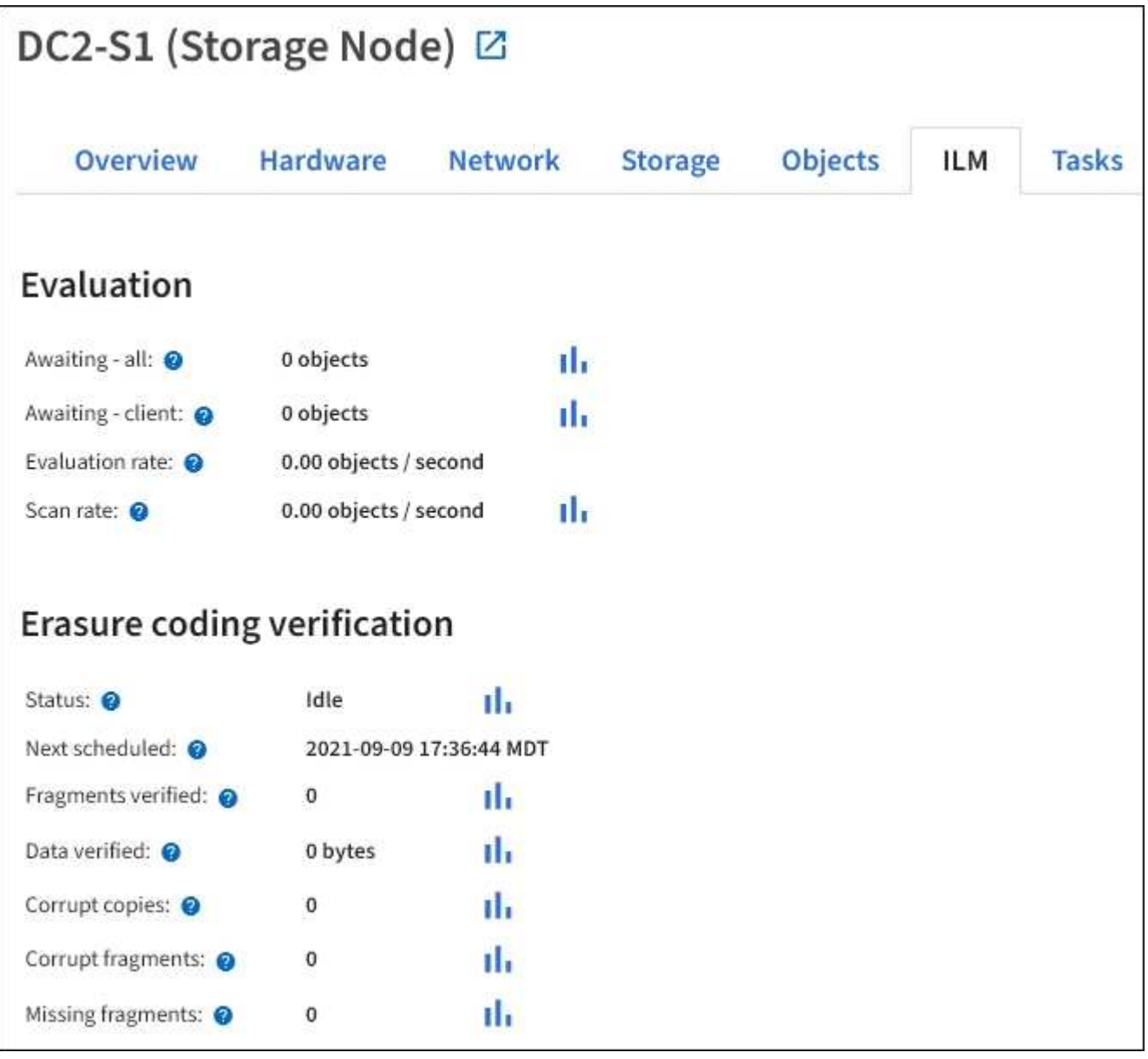

## 相关信息

["](#page-1207-0)[监控](#page-1207-0)[信息生命周期管理](#page-1207-0)["](#page-1207-0)

["](#page-449-0)[管理](#page-449-0) [StorageGRID"](#page-449-0)

<span id="page-1189-0"></span>查看负载平衡器选项卡

" 负载平衡器 " 选项卡包含与负载平衡器服务的运行相关的性能和诊断图。

此时将为管理节点和网关节点,每个站点和整个网格显示负载平衡器选项卡。对于每个站点, " 负载平衡器 " 选 项卡提供该站点所有节点的统计信息的聚合摘要。对于整个网格, " 负载平衡器 " 选项卡提供了所有站点统计信 息的聚合摘要。

如果未通过负载平衡器服务运行任何 I/O , 或者未配置任何负载平衡器, 则图形将显示 "`No data.` " 。

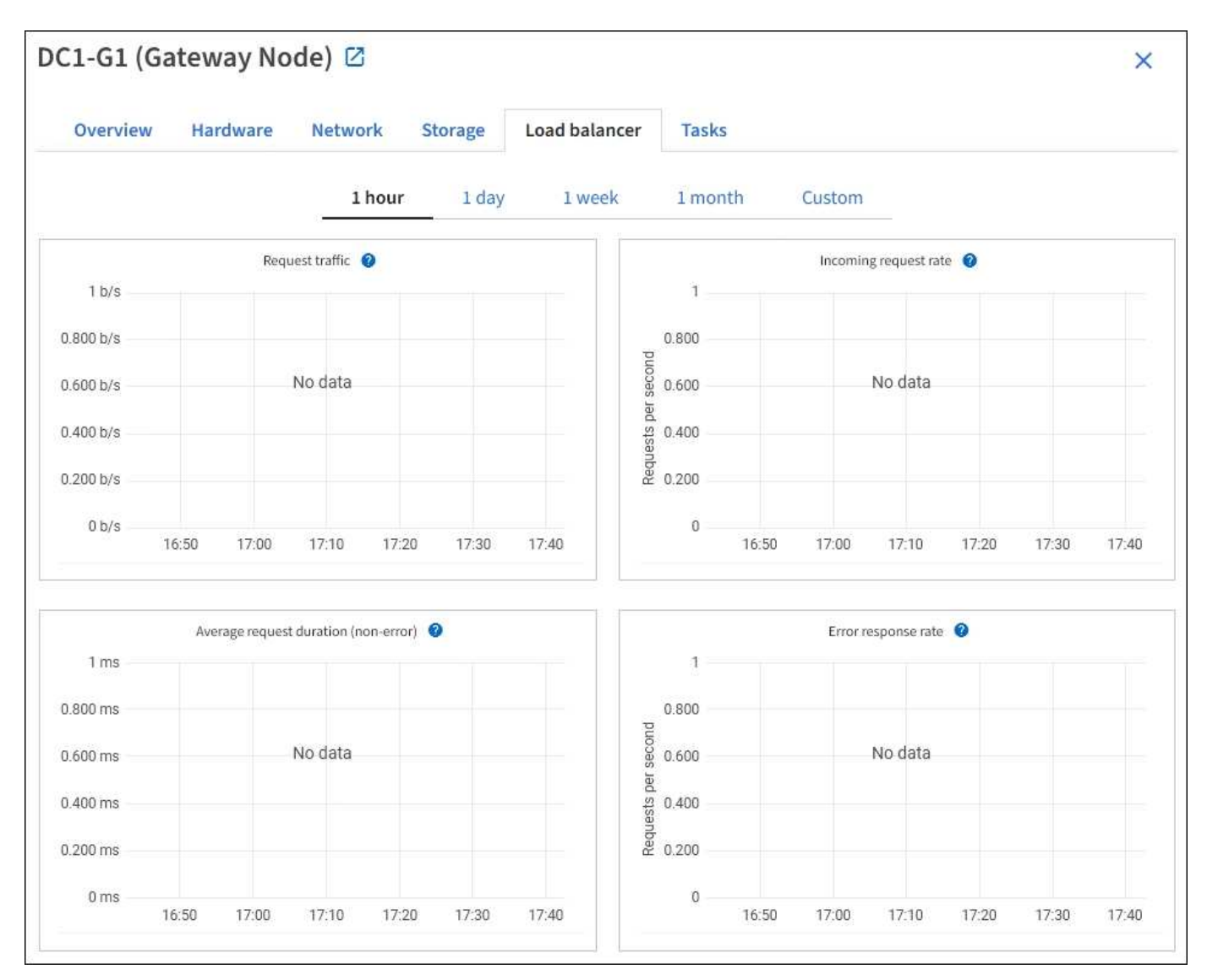

#### 请求流量

此图提供了负载平衡器端点与发出请求的客户端之间传输的数据吞吐量的 3 分钟移动平均值,以每秒位数为单 位。

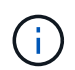

此值将在每个请求完成时更新。因此,此值可能与请求率较低或请求寿命较长时的实时吞吐量不 同。您可以查看 " 网络 " 选项卡,更真实地查看当前网络行为。

## 传入请求速率

此图按请求类型( GET , PUT , HEAD 和 DELETE )细分,提供每秒新请求数的 3 分钟移动平均值。验证新 请求的标头后,此值将更新。

此图提供了按请求类型( GET , PUT , HEAD 和 DELETE )细分的 3 分钟移动平均请求持续时间。每个请求 持续时间从负载平衡器服务解析请求标头时开始,到将完整的响应正文返回给客户端时结束。

错误响应率

此图提供了每秒返回给客户端的错误响应数的 3 分钟移动平均值,并按错误响应代码进行细分。

相关信息

["](#page-1216-0)[监控负](#page-1216-0)[载平](#page-1216-0)[衡操作](#page-1216-0)["](#page-1216-0)

["](#page-449-0)[管理](#page-449-0) [StorageGRID"](#page-449-0)

查看平台服务选项卡

平台服务选项卡提供了有关站点上任何 S3 平台服务操作的信息。

此时将显示每个站点的平台服务选项卡。此选项卡提供了有关 S3 平台服务的信息,例如 CloudMirror 复制和搜 索集成服务。此选项卡上的图形显示了待处理请求数,请求完成率和请求失败率等指标。

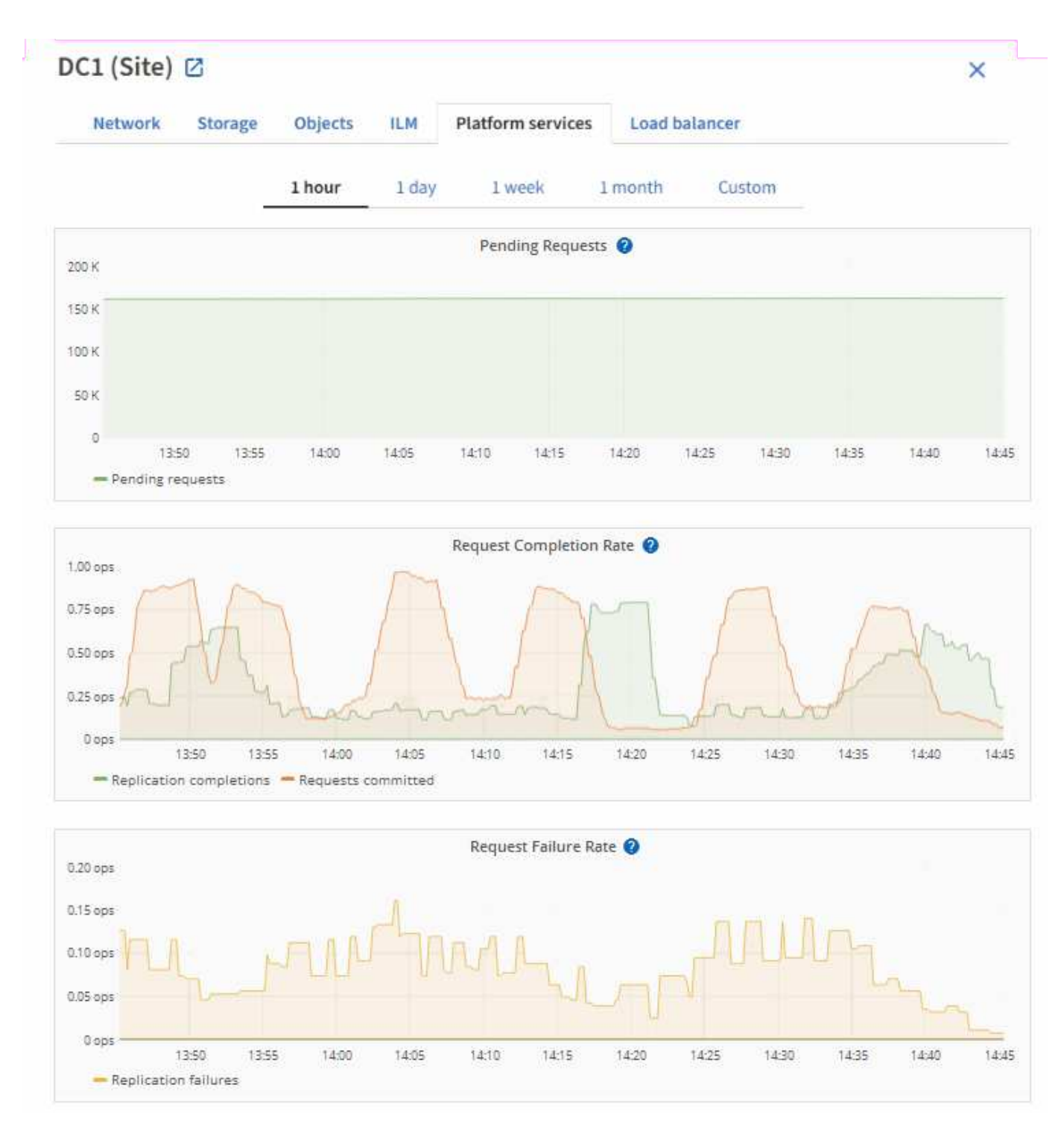

有关 S3 平台服务的详细信息,包括故障排除详细信息,请参见 ["](#page-449-0)[有关管理](#page-449-0) [StorageGRID](#page-449-0) [的说明](#page-449-0)["](#page-449-0)。

## 查看 **SANtricity** 系统管理器选项卡

通过网格管理器中节点页面上的SANtricity 系统管理器选项卡、您可以访问SANtricity 系统 管理器、而无需配置或连接存储设备的管理端口。您可以使用此选项卡查看硬件诊断和环 境信息以及与驱动器相关的问题。

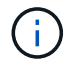

只有使用E系列硬件的存储设备节点才会显示SANtricity 系统管理器选项卡。

使用 SANtricity System Manager, 您可以执行以下操作:

- 查看性能数据、例如存储阵列级别的性能、I/O延迟、存储控制器CPU利用率和吞吐量。
- 检查硬件组件状态。
- 执行支持功能、包括查看诊断数据和配置E系列AutoSupport。

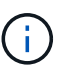

要使用SANtricity 系统管理器为E系列AutoSupport 配置代理、请参见 ["](#page-696-0)[通](#page-696-0)[过](#page-696-0) [StorageGRID](#page-696-0) [发](#page-696-0) [送](#page-696-0) [E](#page-696-0) [系](#page-696-0)[列](#page-696-0) [AutoSupport](#page-696-0) [消](#page-696-0)[息](#page-696-0)["](#page-696-0)。

要通过网格管理器访问SANtricity System Manager、您必须具有存储设备管理员权限或root访问权限。

要使用网格管理器访问 SANtricity 系统管理器,您必须具有 SANtricity 固件 8.70 或更高版本。

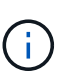

 $\bigcap$ 

从网格管理器访问 SANtricity 系统管理器通常仅用于监控设备硬件和配置 E 系列 AutoSupport 。SANtricity 系统管理器中的许多功能和操作(例如升级固件)不适用于监控StorageGRID 设备。为 避免出现问题、请始终按照设备的硬件维护说明进行操作。

此选项卡将显示 SANtricity 系统管理器的主页。

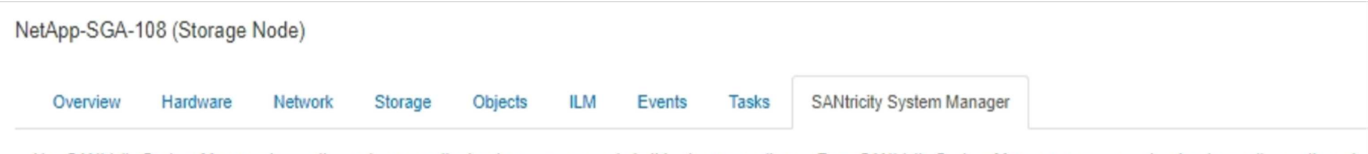

Use SANtricity System Manager to monitor and manage the hardware components in this storage appliance. From SANtricity System Manager, you can review hardware diagnostic and environmental information as well as issues related to the drives.

Note: Many features and operations within SANtricity Storage Manager do not apply to your StorageGRID appliance. To avoid issues, always follow the hardware installation and maintenance instructions for your appliance model.

Open SANtricity System Manager C in a new browser tab.

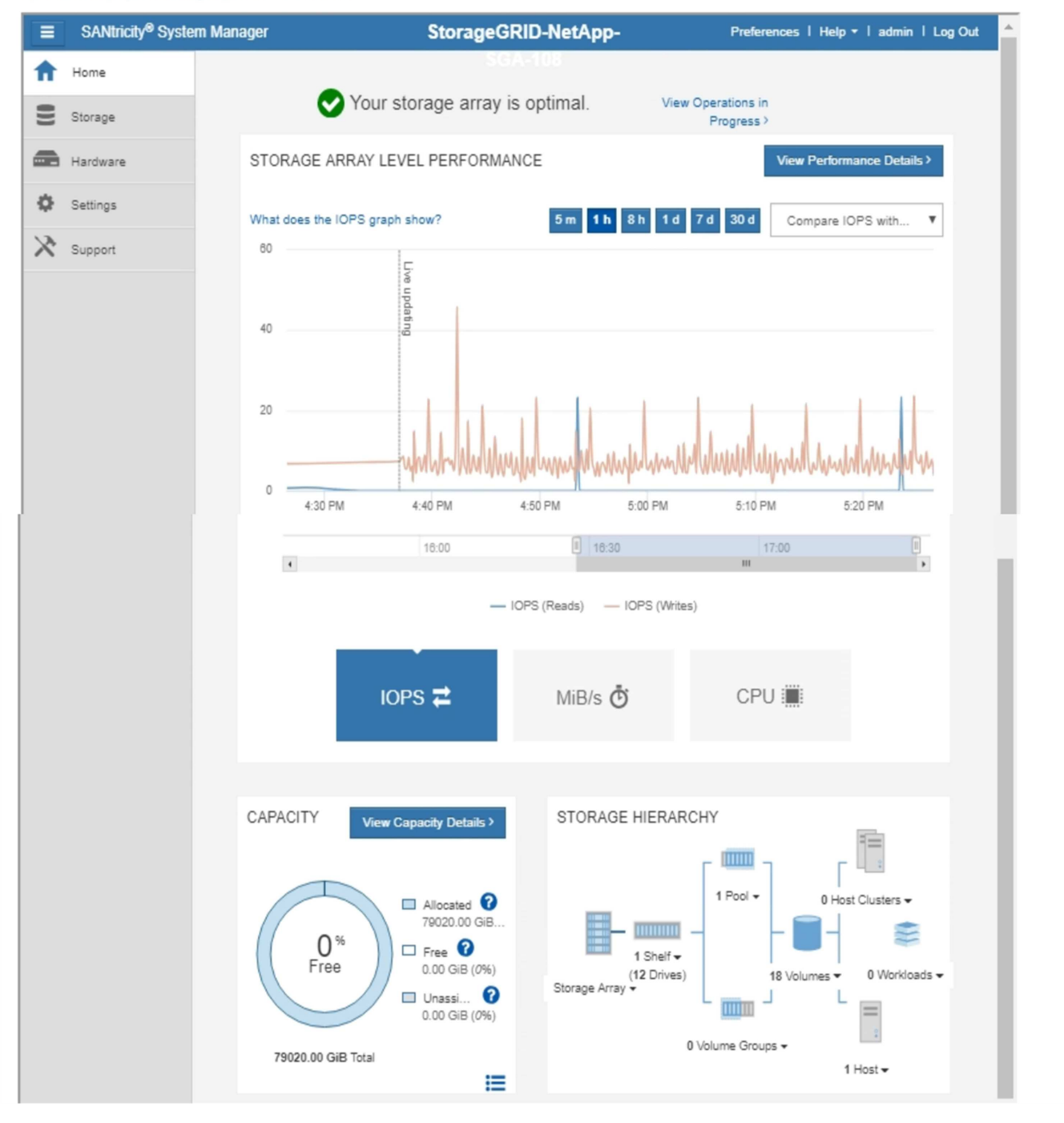

您可以使用 SANtricity 系统管理器链接在新浏览器窗口中打开 SANtricity 系统管理器,以便于查 看。

要查看存储阵列级别性能和容量使用情况的详细信息、请将光标置于每个图形上方。

G<sup>T</sup>

有关查看可从 SANtricity 系统管理器选项卡访问的信息的详细信息,请参见 ["NetApp E](https://mysupport.netapp.com/info/web/ECMP1658252.html) [系](https://mysupport.netapp.com/info/web/ECMP1658252.html)[列](https://mysupport.netapp.com/info/web/ECMP1658252.html)[和](https://mysupport.netapp.com/info/web/ECMP1658252.html) [SANtricity](https://mysupport.netapp.com/info/web/ECMP1658252.html) [文档](https://mysupport.netapp.com/info/web/ECMP1658252.html) ["](https://mysupport.netapp.com/info/web/ECMP1658252.html)。

## 相关信息

- ["](#page-1837-0)[维](#page-1837-0)[护](#page-1837-0) [SG6000](#page-1837-0) [设备](#page-1837-0)["](#page-1837-0)
- ["](#page-1890-0)[维](#page-1890-0)[护](#page-1890-0) [SG5700](#page-1890-0) [设备](#page-1890-0)["](#page-1890-0)

# 您应定期监控的信息

## 监控的内容和时间

即使发生错误或部分网格不可用时StorageGRID 系统仍可继续运行、您也应监控并解决潜 在问题、以免影响网格的效率或可用性。

## 开始之前

- 您将使用登录到网格管理器 ["](#page-449-1)[支持的](#page-449-1) [Web](#page-449-1) [浏览](#page-449-1)[器](#page-449-1)["](#page-449-1)。
- 您具有特定的访问权限。

## 关于监控任务

繁忙的系统会生成大量信息。以下列表提供了有关需要持续监控的最重要信息的指导。

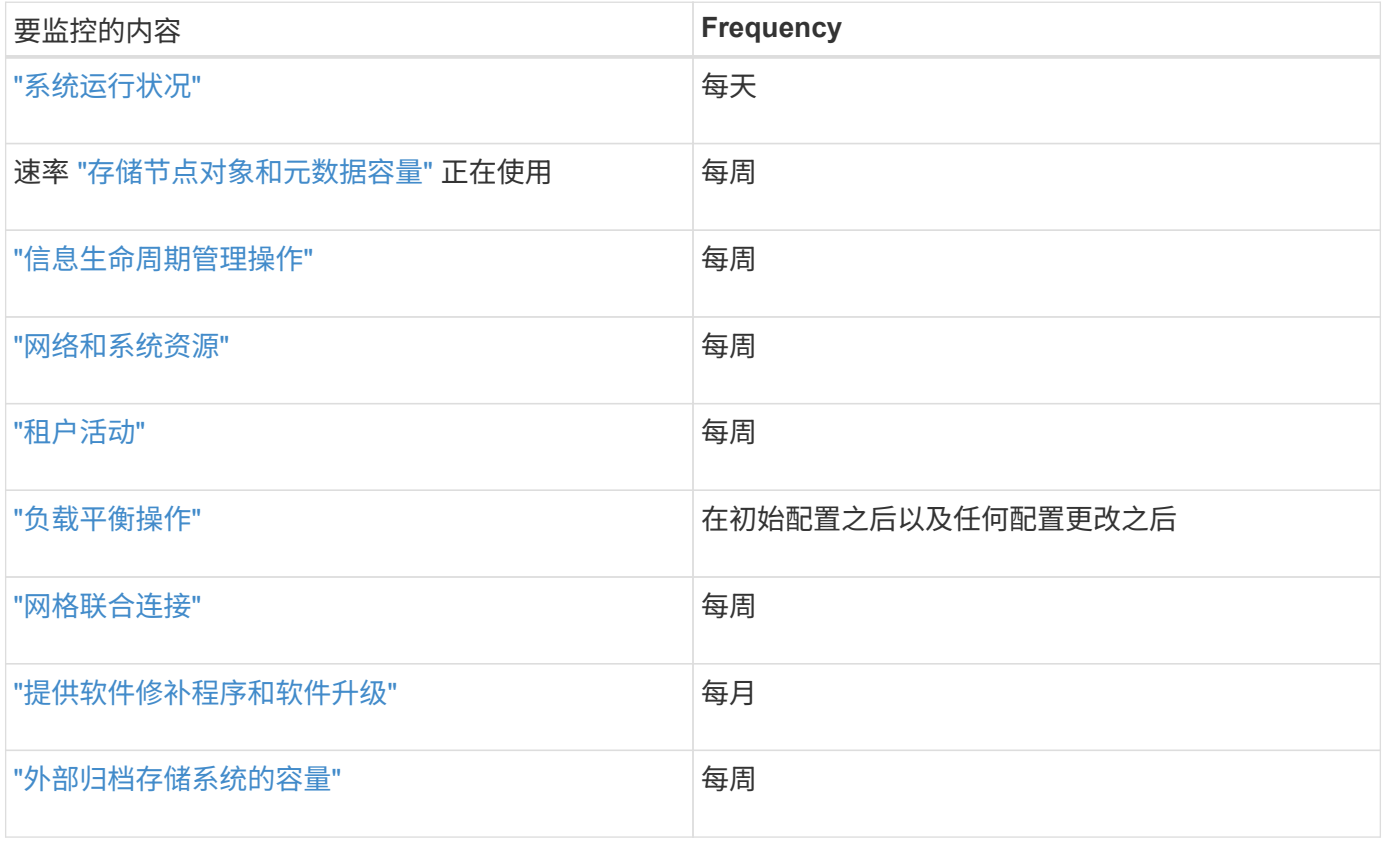

## <span id="page-1195-0"></span>监控系统运行状况

每天监控StorageGRID 系统的整体运行状况。

## 关于此任务

StorageGRID 系统可在部分网格不可用时继续运行。警报或警报指示的潜在问题(传统系统)不一定是系统操作的 问题。调查Grid Manager信息板的运行状况卡上汇总的问题。

要在触发警报后立即收到警报通知、您可以 ["](#page-222-0)[为](#page-222-0)[警报设](#page-222-0)[置](#page-222-0)[电子邮](#page-222-0)[件通知](#page-222-0)["](#page-222-0) 或 ["](#page-1330-0)[配](#page-1330-0)[置](#page-1330-0)[SNMP](#page-1330-0)[陷阱](#page-1330-0)["](#page-1330-0)。

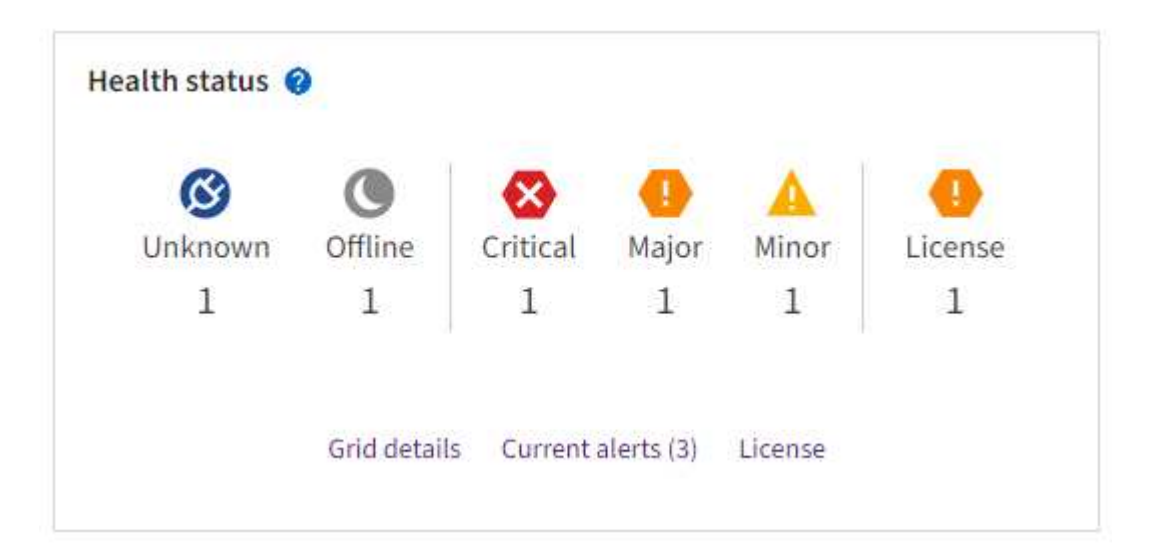

如果存在问题,则会显示一些链接,您可以通过这些链接查看其他详细信息:

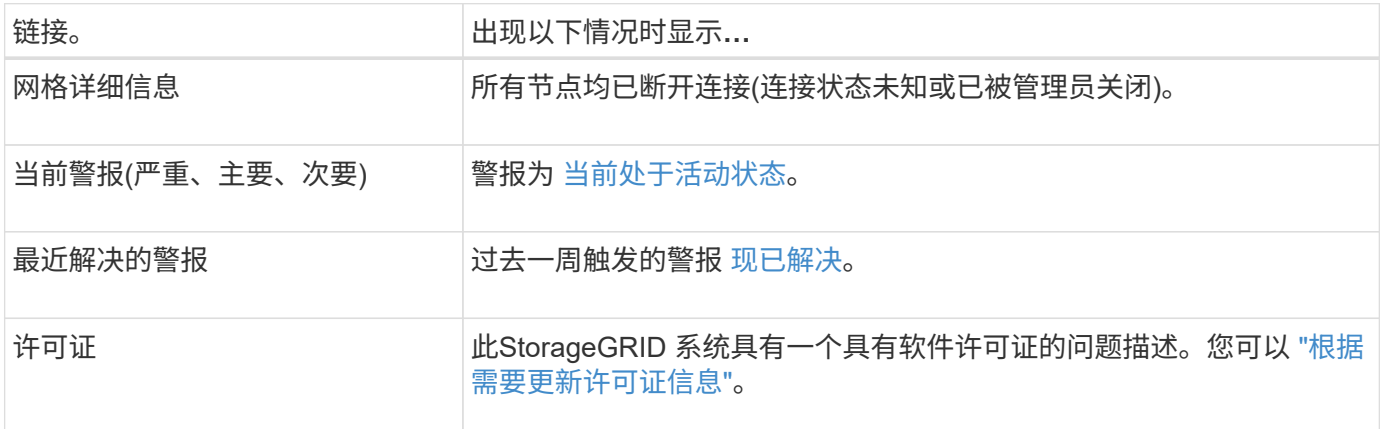

监控节点连接状态

如果一个或多个节点与网格断开连接,则关键 StorageGRID 操作可能会受到影响。监控节点连接状态并及时解 决任何问题。

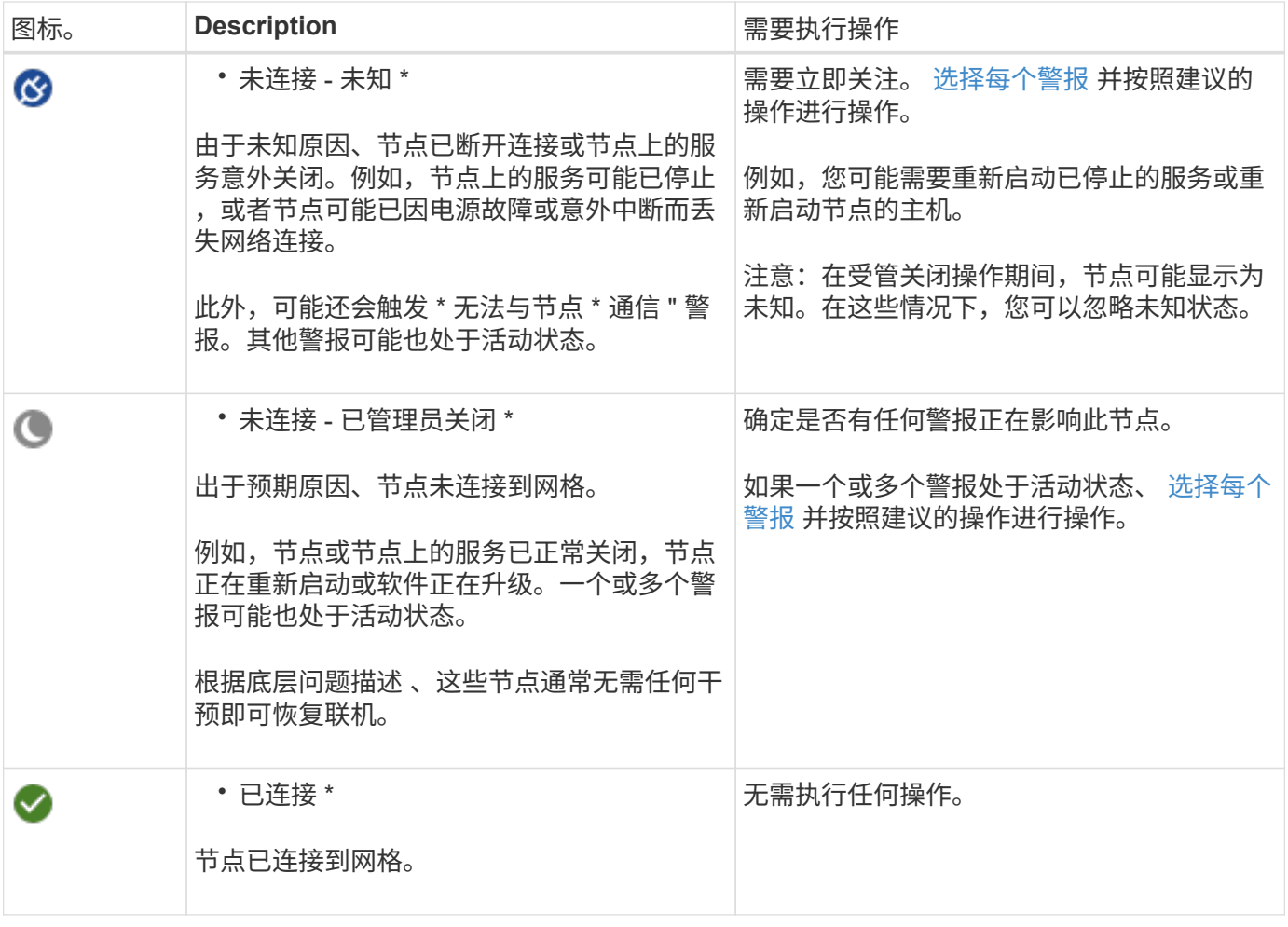

查看当前警报和已解决警报

当前警报:触发警报时、信息板上会显示警报图标。节点页面上还会显示节点的警报图标。条件 ["](#page-1234-0)[已](#page-1234-0)[配](#page-1234-0)[置](#page-1234-0)[警报电](#page-1234-0) [子邮](#page-1234-0)[件通知](#page-1234-0)["](#page-1234-0),也会发送电子邮件通知,除非警报已被禁用。

已解决警报:您可以搜索和查看已解决警报的历史记录。

您也可以观看以下视频: ["](https://netapp.hosted.panopto.com/Panopto/Pages/Viewer.aspx?id=18df5a3d-bf19-4a9e-8922-afbd009b141b)[视](https://netapp.hosted.panopto.com/Panopto/Pages/Viewer.aspx?id=18df5a3d-bf19-4a9e-8922-afbd009b141b)[频](https://netapp.hosted.panopto.com/Panopto/Pages/Viewer.aspx?id=18df5a3d-bf19-4a9e-8922-afbd009b141b)[:](https://netapp.hosted.panopto.com/Panopto/Pages/Viewer.aspx?id=18df5a3d-bf19-4a9e-8922-afbd009b141b) [StorageGRID 11.7](https://netapp.hosted.panopto.com/Panopto/Pages/Viewer.aspx?id=18df5a3d-bf19-4a9e-8922-afbd009b141b)[的](https://netapp.hosted.panopto.com/Panopto/Pages/Viewer.aspx?id=18df5a3d-bf19-4a9e-8922-afbd009b141b)[警报](https://netapp.hosted.panopto.com/Panopto/Pages/Viewer.aspx?id=18df5a3d-bf19-4a9e-8922-afbd009b141b)[概述](https://netapp.hosted.panopto.com/Panopto/Pages/Viewer.aspx?id=18df5a3d-bf19-4a9e-8922-afbd009b141b)"

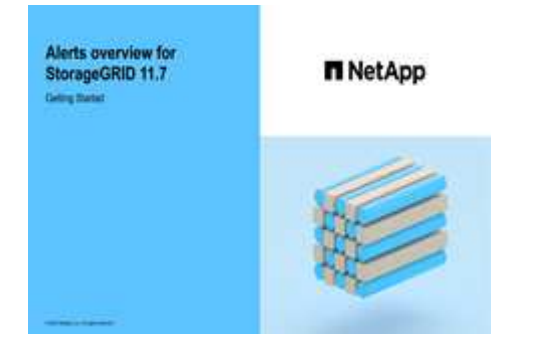

下表介绍了网格管理器中显示的当前警报和已解决警报的信息。

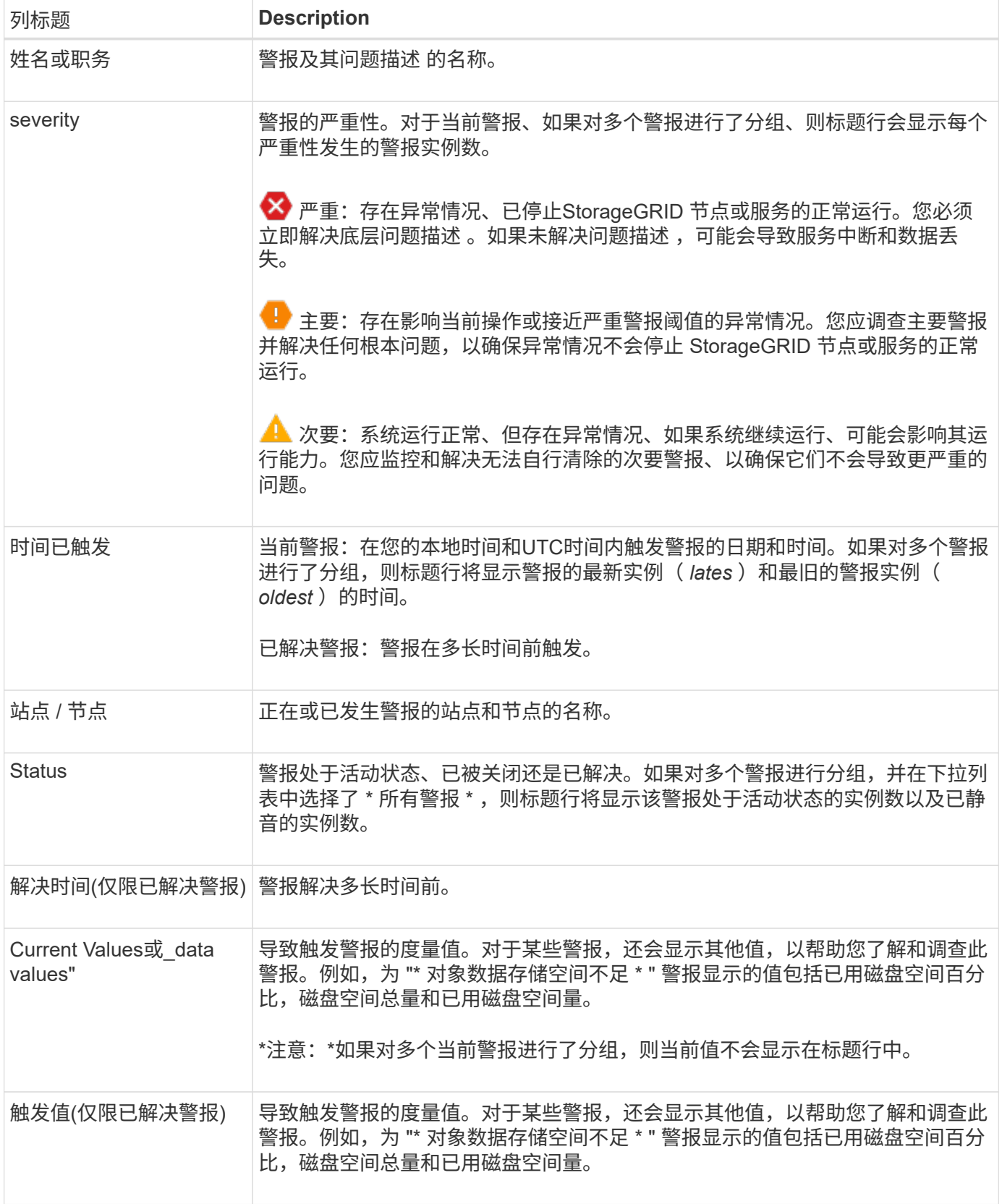

## 步骤

1. 选择\*当前警报\*或\*已解决警报\*链接可查看这些类别的警报列表。您也可以通过选择\*N节点\*>\* *NODE*\*>\*Overview\*并从"警报"表中选择警报来查看警报的详细信息。

默认情况下、当前警报显示如下:

- 首先显示最近触发的警报。
- 同一类型的多个警报显示为一个组。
- 未显示已被设置为"已被设置为"状态的警报。
- 。对于特定节点上的特定警报,如果达到阈值的严重性超过一个,则仅显示最严重的警报。也就是说,如 果达到次要,主要和严重严重性的警报阈值,则仅显示严重警报。

当前警报页面每两分钟刷新一次。

- 2. 要展开警报组、请选择down脱机脱字符 ▼。要折叠组中的单个警报、请选择向上脱字符 ▲或选择组的名 称。
- 3. 要显示单个警报而不是一组警报,请清除\*组警报\*复选框。
- 4. 要对当前警报或警报组进行排序、请选择向上/向下箭头 Li 在每个列标题中。
	- 。如果选择 \* 组警报 \* ,则会对每个组中的警报组和各个警报进行排序。例如,您可能希望按 \* 时间触发 \* 对组中的警报进行排序,以查找特定警报的最新实例。
	- 清除\*组警报\*后,将对整个警报列表进行排序。例如,您可能希望按 \* 节点 / 站点 \* 对所有警报进行排序 ,以查看影响特定节点的所有警报。
- 5. 要按状态(所有警报、活动**\***或**\***已关闭)过滤当前警报,请使用表顶部的下拉菜单。

请参见 ["](#page-1241-0)[静默](#page-1241-0)[警报](#page-1241-0)[通知](#page-1241-0)["](#page-1241-0)。

- 6. 对已解决的警报进行排序:
	- 从\*触发时\*下拉菜单中选择一个时间段。
	- 从\*严重性\*下拉菜单中选择一个或多个严重性。
	- 从 \* 警报规则 \* 下拉菜单中选择一个或多个默认或自定义警报规则,以筛选与特定警报规则相关的已解 决警报。
	- 从 \* 节点 \* 下拉菜单中选择一个或多个节点,以筛选与特定节点相关的已解决警报。
- 7. 要查看特定警报的详细信息、请选择该警报。此时将显示一个对话框、其中提供了选定警报的详细信息和建 议操作。
- 8. (可选)对于特定警报、选择SILENCE this alAlert,以使导致触发此警报的警报规则静音。

要使警报规则静音、您必须具有管理警报或root访问权限。

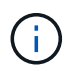

在决定静默警报规则时,请务必小心。如果某个警报规则已静音,则在阻止完成关键操作之 前,您可能无法检测到潜在问题。

- 9. 要查看警报规则的当前条件,请执行以下操作:
	- a. 从警报详细信息中选择\*查看条件\*。

此时将显示一个弹出窗口,其中列出了每个已定义严重性的 Prometheus 表达式。

b. 要关闭此弹出窗口,请单击此弹出窗口以外的任意位置。

10. (可选)选择\*编辑规则\*以编辑导致触发此警报的警报规则。

要编辑警报规则、您必须具有管理警报或root访问权限。

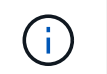

决定编辑警报规则时请务必小心。如果更改了触发值,则可能无法检测到潜在问题,直到它 阻止完成关键操作为止。

11. 要关闭警报详细信息,请选择\*关闭\*。

## <span id="page-1200-0"></span>监控存储容量

监控可用总空间,以确保 StorageGRID 系统不会用尽对象或对象元数据的存储空间。

StorageGRID 会分别存储对象数据和对象元数据,并为包含对象元数据的分布式 Cassandra 数据库预留特定空 间量。监控对象和对象元数据的已用空间总量,以及每个对象的已用空间量趋势。这样,您可以提前计划添加节 点,并避免任何服务中断。

您可以 ["](#page-1184-0)[查看存储容](#page-1184-0)[量](#page-1184-0)[信息](#page-1184-0)["](#page-1184-0) 适用于整个网格,每个站点以及 StorageGRID 系统中的每个存储节点。

监控整个网格的存储容量

监控网格的整体存储容量、以确保为对象数据和对象元数据保留足够的可用空间。了解存储容量如何随时间变化 有助于您计划在占用网格的可用存储容量之前添加存储节点或存储卷。

通过Grid Manager信息板、您可以快速评估整个网格和每个数据中心的可用存储容量。节点页面提供了对象数 据和对象元数据的更详细值。

#### 步骤

- 1. 评估可用于整个网格和每个数据中心的存储量。
	- a. 选择\*信息板>概述\*。
	- b. 记下数据空间使用量细分卡和元数据允许的空间使用量细分卡上的值。每个卡都会列出存储使用量的百 分比、已用空间容量以及站点可用或允许的总空间。

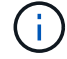

此摘要不包括归档介质。

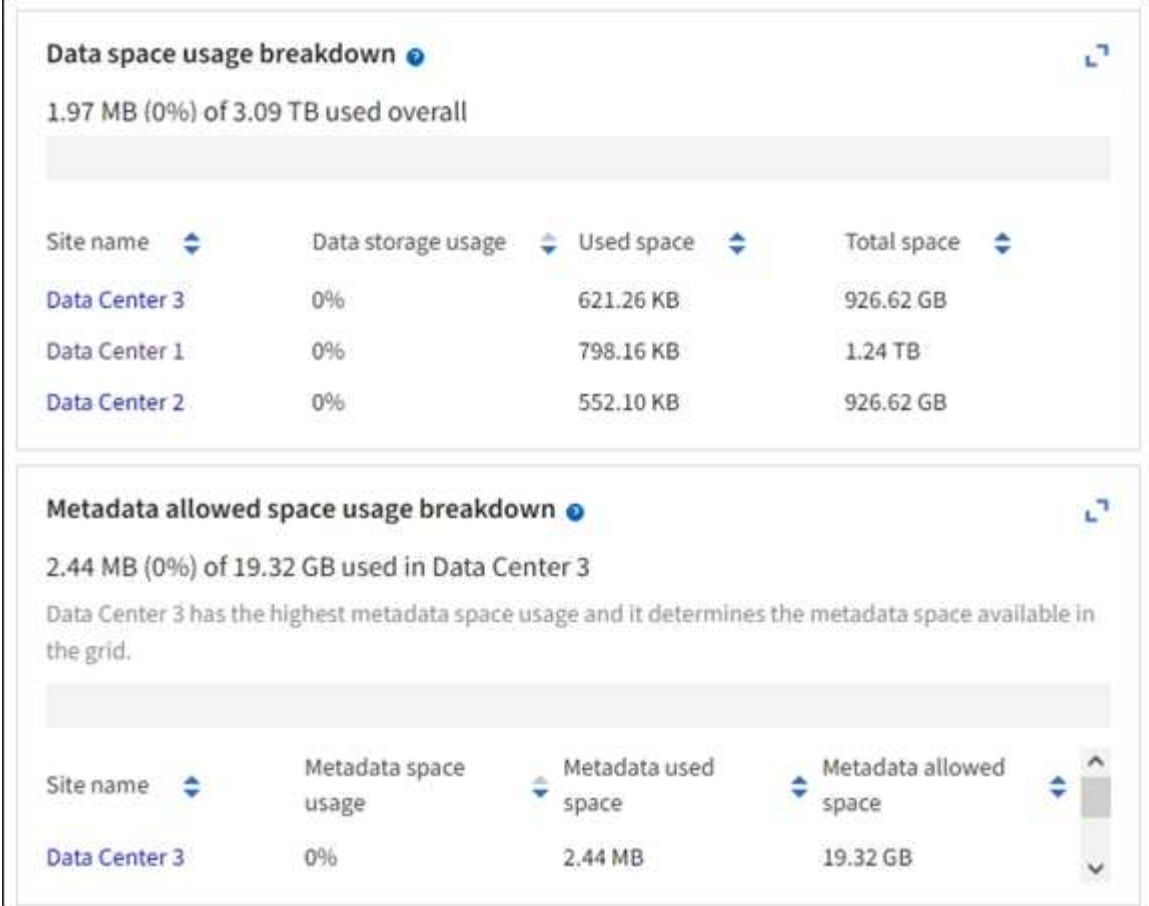

a. 记下随时间变化的存储卡上的图表。使用时间段下拉列表帮助您确定存储的使用速度。

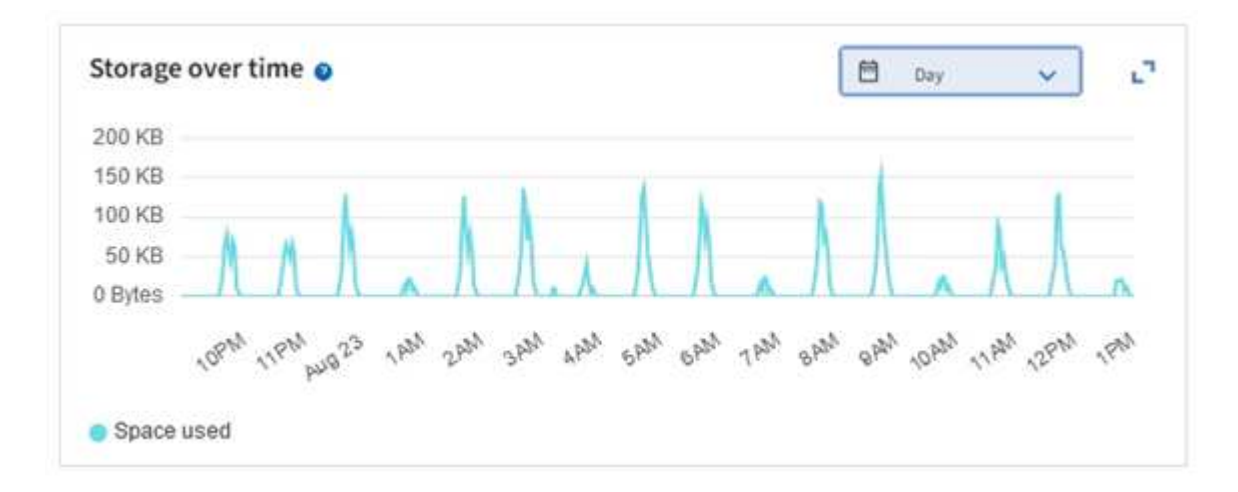

- 2. 有关已使用的存储容量以及网格中可用于存储对象数据和对象元数据的存储容量的其他详细信息、请使用节 点页面。
	- a. 选择 \* 节点 \* 。
	- b. 选择 \* ; grid\_\* > \* 存储 \* 。

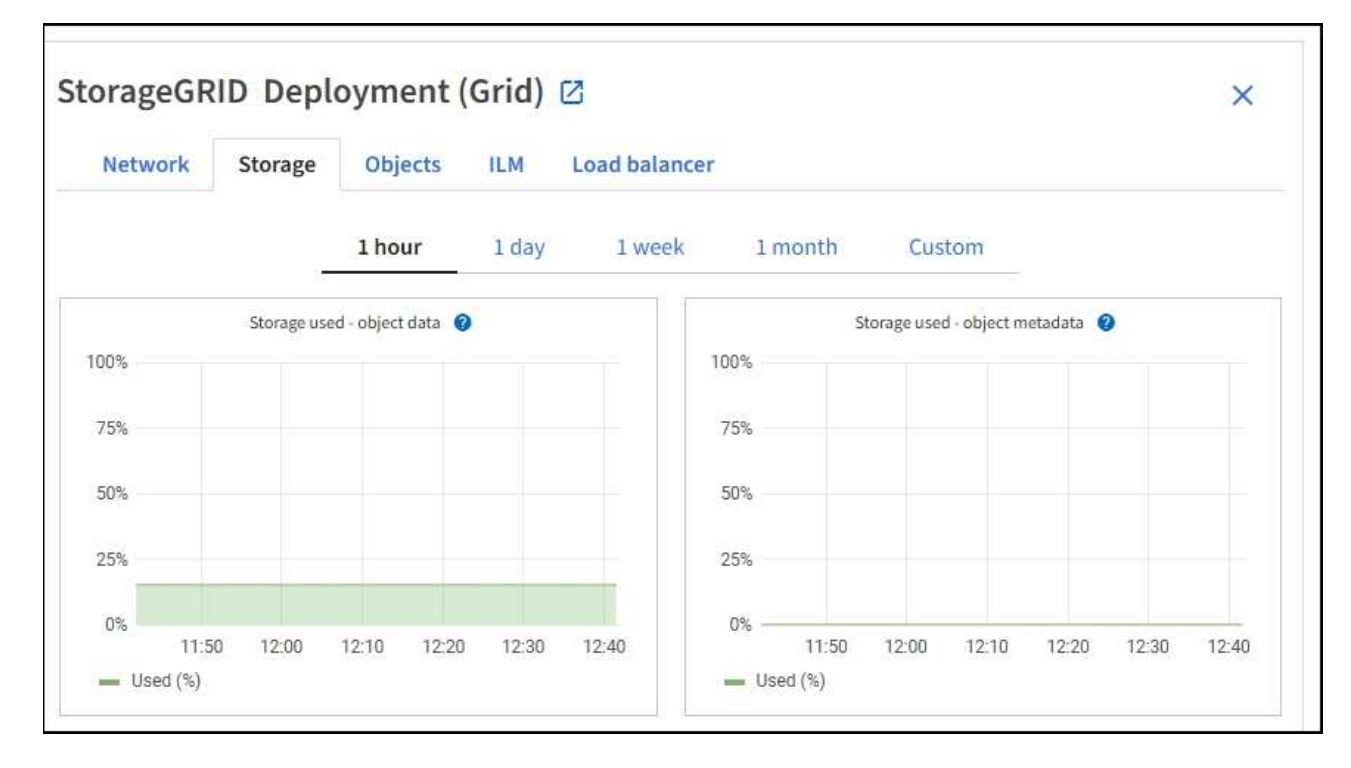

c. 将光标置于\*已用存储-对象数据\*和\*已用存储-对象元数据\*图表上方、可查看整个网格可用的对象存储和 对象元数据存储量以及一段时间内已使用的容量。

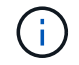

站点或网格的总值不包括至少五分钟未报告指标的节点、例如脱机节点。

3. 计划执行扩展,以便在占用网格的可用存储容量之前添加存储节点或存储卷。

在规划扩展时间时,请考虑购买和安装额外存储需要多长时间。

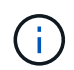

如果您的 ILM 策略使用纠删编码,则您可能希望在现有存储节点已满大约 70% 时进行扩展, 以减少必须添加的节点数量。

有关规划存储扩展的详细信息、请参见 ["](#page-1514-0)[扩展](#page-1514-0) [StorageGRID](#page-1514-0) [的说明](#page-1514-0)["](#page-1514-0)。

监控每个存储节点的存储容量

监控每个存储节点的总可用空间,以确保该节点具有足够的空间来容纳新对象数据。

关于此任务

可用空间是指可用于存储对象的存储空间量。存储节点的总可用空间是通过将节点中所有对象存储上的可用空间 相加来计算得出的。

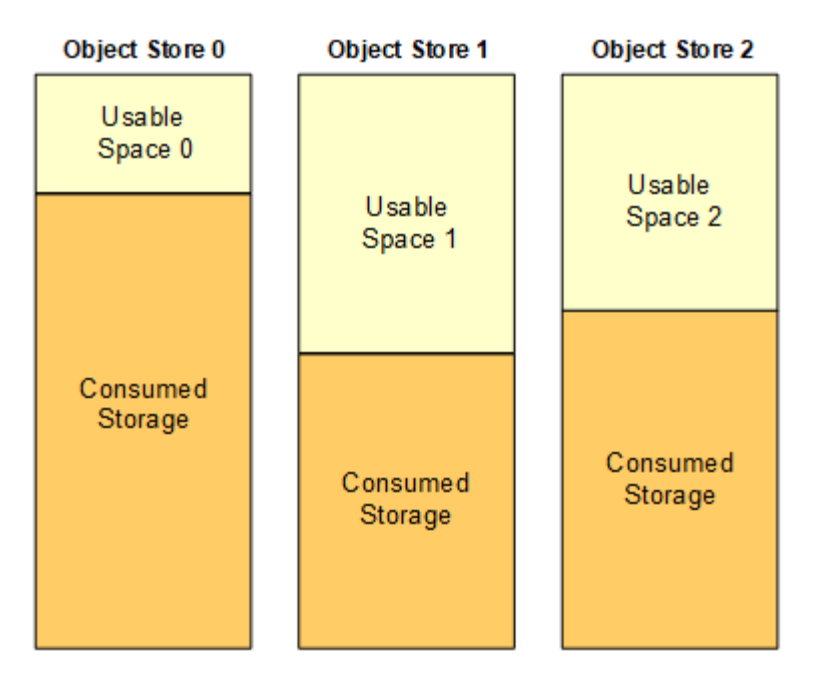

Total Usable Space = Usable Space 0 + Usable Space 1 + Usable Space 2

#### 步骤

1. 选择 \* 节点 \* > \* 存储节点 \_\* > \* 存储 \* 。

此时将显示节点的图形和表。

2. 将光标置于已用存储-对象数据图上。

此时将显示以下值:

- \* 已用( % ) \* :已用于对象数据的总可用空间的百分比。
- \* 已用 \* :已用于对象数据的总可用空间量。
- 。\* 复制数据 \* : 此节点,站点或网格上复制的对象数据量的估计值。
- 。\* 擦除编码数据 \*: 此节点,站点或网格上经过擦除编码的对象数据量的估计值。
- 。\* 总计 \*: 此节点,站点或网格上的可用空间总量。已用值为 storagegrid storage utilization data bytes 衡量指标。

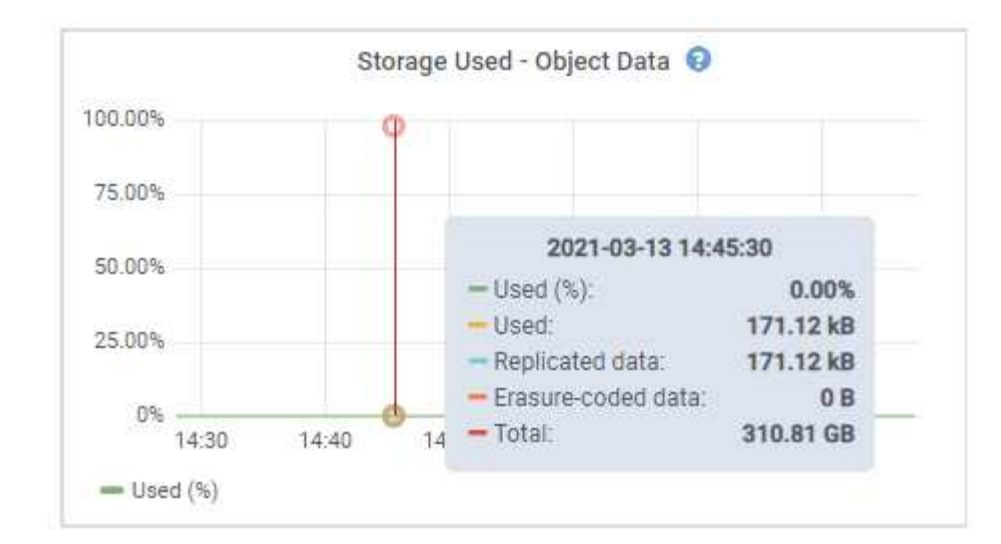

3. 查看图形下方的卷和对象存储表中的可用值。

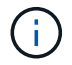

要查看这些值的图形,请单击图表图标 ,, 在可用列中。

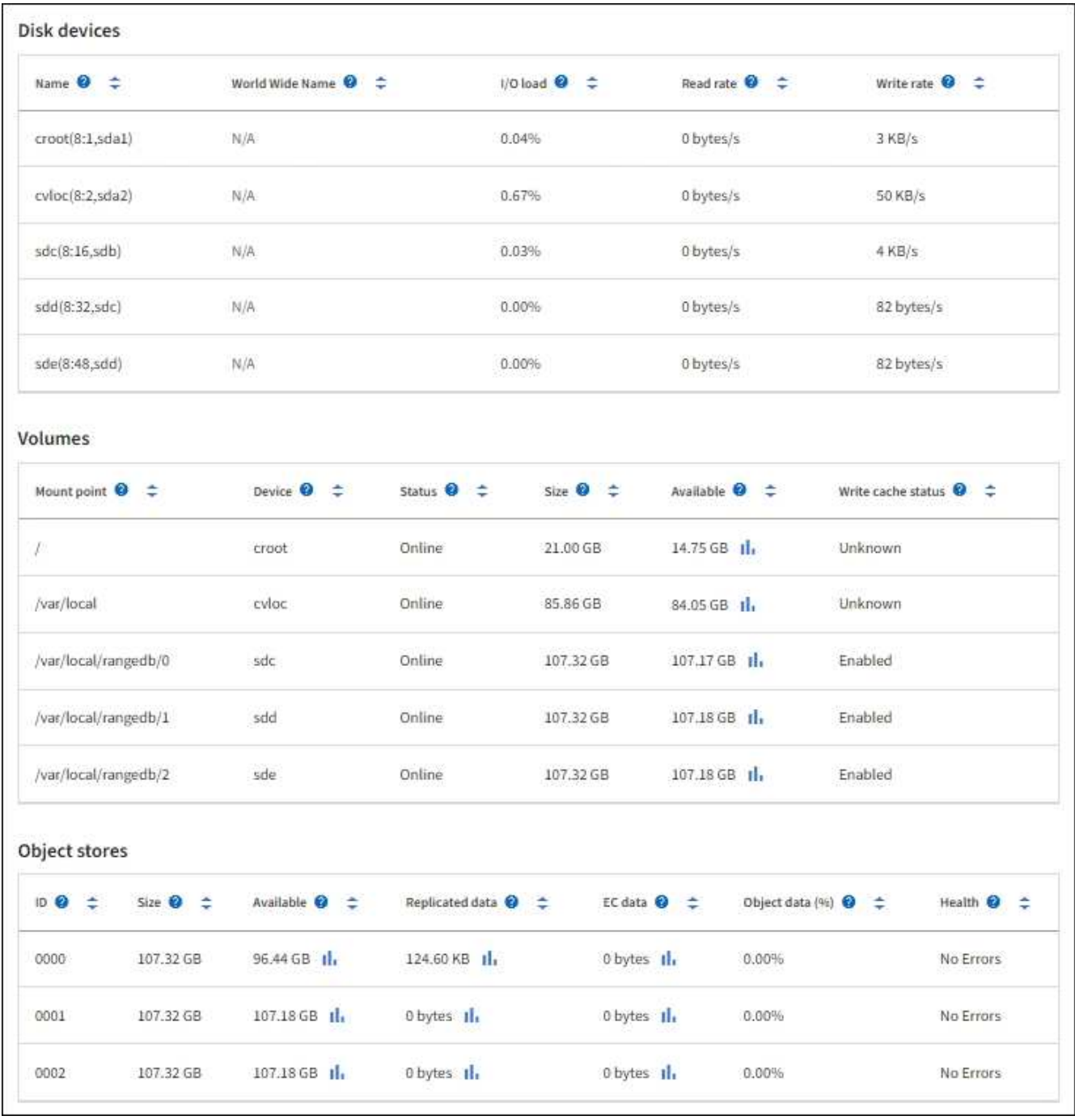

- 4. 监控值随时间变化,以估计可用存储空间的消耗速率。
- 5. 要保持系统正常运行,请在使用可用空间之前添加存储节点,添加存储卷或归档对象数据。

在规划扩展时间时,请考虑购买和安装额外存储需要多长时间。

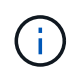

如果您的 ILM 策略使用纠删编码,则您可能希望在现有存储节点已满大约 70% 时进行扩展, 以减少必须添加的节点数量。

有关规划存储扩展的详细信息、请参见 ["](#page-1514-0)[扩展](#page-1514-0) [StorageGRID](#page-1514-0) [的说明](#page-1514-0)["](#page-1514-0)。

。 ["](#page-1411-0)[对象数据存储不](#page-1411-0)[足](#page-1411-0)["](#page-1411-0) 如果在存储节点上存储对象数据的空间不足,则会触发警报。

监控每个存储节点的元数据使用情况,以确保为基本数据库操作保留足够的可用空间。在对象元数据超过允许的 元数据空间的 100% 之前,您必须在每个站点添加新的存储节点。

关于此任务

StorageGRID 在每个站点维护三个对象元数据副本,以提供冗余并防止对象元数据丢失。这三个副本会使用每 个存储节点的存储卷 0 上为元数据预留的空间均匀分布在每个站点的所有存储节点上。

在某些情况下,网格的对象元数据容量消耗速度可能比其对象存储容量更快。例如,如果您通常要载入大量小对 象,则可能需要添加存储节点以增加元数据容量,即使仍有足够的对象存储容量。

可能增加元数据使用量的一些因素包括用户元数据和标记的大小和数量,多部分上传中的部件总数以及 ILM 存 储位置的更改频率。

#### 步骤

1. 选择 \* 节点 \* > \* 存储节点 \_\* > \* 存储 \* 。

2. 将光标置于已用存储-对象元数据图上方、可查看特定时间的值。

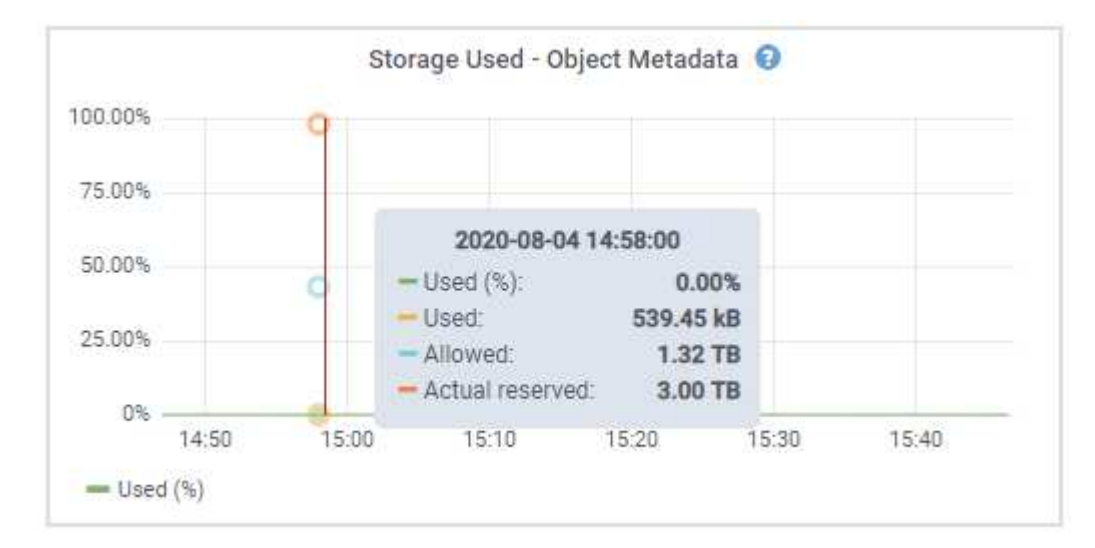

## 已用( **%** )

此存储节点上已使用的允许元数据空间的百分比。

Prometheus指标: storagegrid storage utilization metadata bytes 和 storagegrid storage utilization metadata allowed bytes

### 已用

此存储节点上已使用的允许元数据空间的字节数。

Prometheus指标: storagegrid storage utilization metadata bytes

允许

此存储节点上的对象元数据允许的空间。要了解如何为每个存储节点确定此值,请参见 ["](#page-707-0)[允许](#page-707-0)[的元数据空](#page-707-0) [间的](#page-707-0)[完](#page-707-0)[整问题](#page-707-0)[描述](#page-707-0)["](#page-707-0)。

Prometheus指标: storagegrid storage utilization metadata allowed bytes

为此存储节点上的元数据预留的实际空间。包括基本元数据操作所需的允许空间和空间。要了解如何为 每个存储节点计算此值,请参见 ["](#page-707-0)[元数据的](#page-707-0)[实](#page-707-0)[际](#page-707-0)[预](#page-707-0)[留空间的](#page-707-0)[完](#page-707-0)[整问题](#page-707-0)[描述](#page-707-0)["](#page-707-0)。

*Prometheus*指标将在未来版本中添加。

Ĥ.

站点或网格的总值不包括至少五分钟未报告指标的节点、例如脱机节点。

3. 如果 \* 已用( % ) \* 值为 70% 或更高,请通过向每个站点添加存储节点来扩展 StorageGRID 系统。

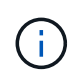

当 \* 已用( % ) \* 值达到特定阈值时,将触发 \* 元数据存储不足 \* 警报。如果对象元数据使 用的空间超过允许的 100% ,则可能会出现不希望出现的结果。

添加新节点时,系统会自动在站点内的所有存储节点之间重新平衡对象元数据。请参见 ["](#page-1514-0)[有关扩展](#page-1514-0) [StorageGRID](#page-1514-0) [系统的说明](#page-1514-0)["](#page-1514-0)。

#### 监控空间使用量预测

监控用户数据和元数据的空间使用情况预测、以估算何时需要 ["](#page-1514-0)[扩展](#page-1514-0)[网格](#page-1514-0)["](#page-1514-0)。

如果您注意到消耗率随时间的变化、请从\*平均值超过\*下拉列表中选择一个较短的范围、以仅反映最新的接收模 式。如果您注意到季节性模式、请选择更长的范围。

如果您安装了新的StorageGRID 、请在评估空间使用量预测之前、先累积数据和元数据。

步骤

- 1. 在信息板上,选择\*Storage\*。
- 2. 查看信息板卡、按存储池显示的数据使用情况预测以及按站点显示的元数据使用情况预测。

3. 使用这些值可估算何时需要为数据和元数据存储添加新存储节点。

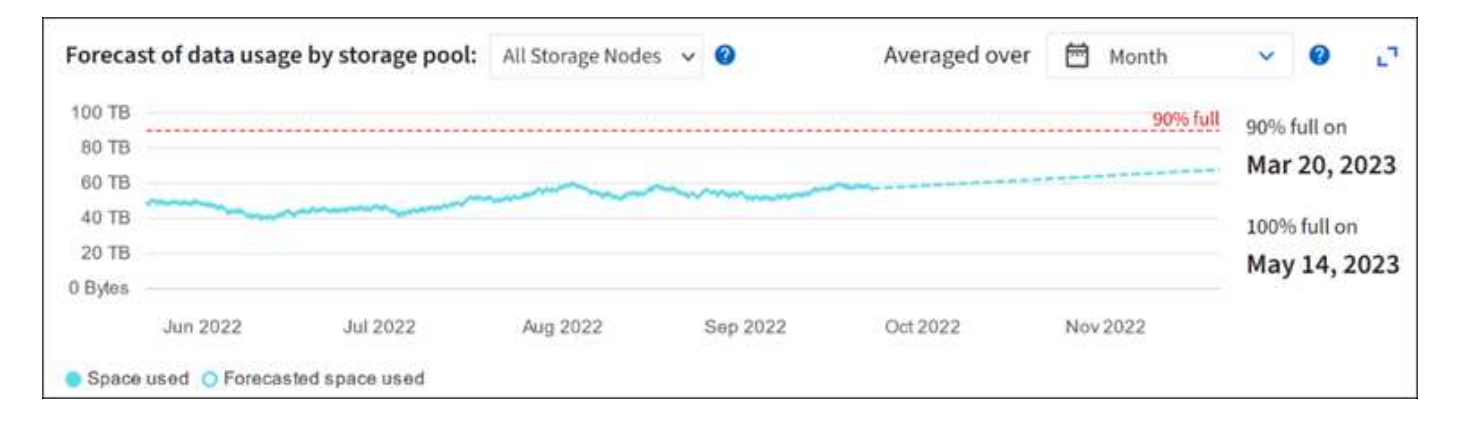

<span id="page-1207-0"></span>监控信息生命周期管理

信息生命周期管理( ILM )系统可为网格中存储的所有对象提供数据管理。您必须监控 ILM 操作,以了解网格是否可以处理当前负载,或者是否需要更多资源。

关于此任务

StorageGRID 系统通过应用活动 ILM 策略来管理对象。ILM 策略和关联的 ILM 规则可确定创建的副本数,创建

的副本类型,副本放置位置以及每个副本的保留时间长度。

对象加载和其他与对象相关的活动可能会超过StorageGRID 评估ILM的速率、从而导致系统对无法近乎实时地执 行ILM放置指令的对象进行排队。您可以通过绘制 waiting - Client 属性来监控 StorageGRID 是否与客户端操作 保持一致。

要对此属性进行绘制,请执行以下操作:

- 1. 登录到网格管理器。
- 2. 从信息板中,找到信息生命周期管理(ILM)选项卡上的\*Aaiting Client\*条目。

3. 单击图表图标 。

此示例图表显示了以下情形:等待 ILM 评估的对象数量以不可持续的方式临时增加,然后最终减少。这种趋势 表明, ILM 暂时未近乎实时地完成。

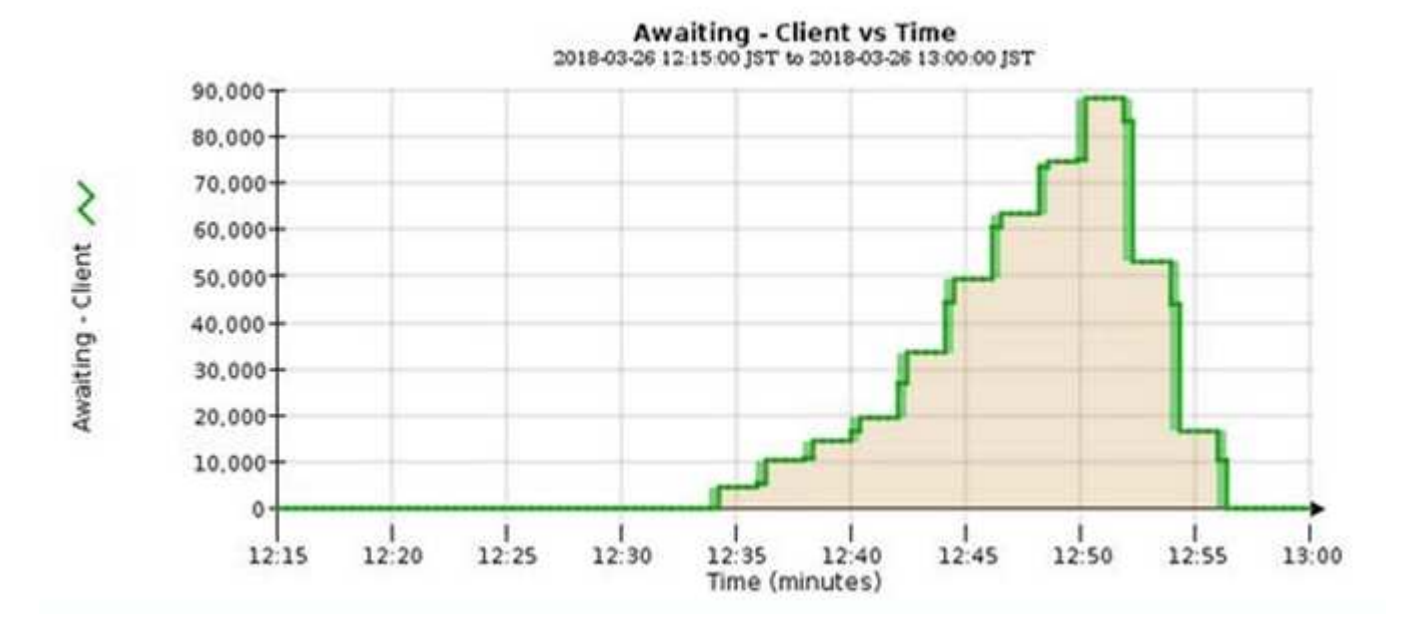

等待 - 客户端图表中的临时峰值是预期的。但是,如果图表上显示的值持续增加且从不下降,则网格需要更多资 源来高效运行: 存储节点更多,或者如果 ILM 策略将对象放置在远程位置,则网络带宽更多。

您可以使用 \* 节点 \* 页面进一步调查 ILM 队列。

步骤

1. 选择 \* 节点 \* 。

2. 选择 \* 网格名称 \_\* > \* ILM \* 。

- 3. 将光标置于ILM队列图形上方、可查看在给定时间点的以下属性值:
	- \* 已排队的对象(来自客户端操作) \*: 由于客户端操作(例如载入)而等待 ILM 评估的对象总数。
	- \* 已排队的对象(从所有操作) \* :等待 ILM 评估的对象总数。
	- 。\* 扫描速率(对象 / 秒) \* : 为 ILM 扫描网格中的对象并使其排队的速率。
	- $\cdot$  \* 评估速率 (对象 / 秒) \* : 根据网格中的 ILM 策略评估对象的当前速率。

4. 在 "ILM Queue" 部分中,查看以下属性。

 $\binom{1}{1}$ 

"ILM Queue" 部分仅适用于网格。此信息不会显示在站点或存储节点的 "ILM " 选项卡上。

。\* 扫描期间 - 估计 \* : 完成对所有对象的完整 ILM 扫描的估计时间。

Œ.

完全扫描并不能保证 ILM 已应用于所有对象。

◦ \* 已尝试修复 \* :已尝试对复制数据执行的对象修复操作总数。每当存储节点尝试修复高风险对象时,此 计数都会递增。如果网格繁忙,高风险 ILM 修复会优先处理。

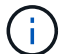

如果修复后复制失败,则同一对象修复可能会再次增加。

在监控存储节点卷恢复的进度时,这些属性可能会很有用。如果尝试的修复次数停止增加,并且已完成完整 扫描,则修复可能已完成。

#### <span id="page-1209-0"></span>监控网络和系统资源

节点和站点之间网络的完整性和带宽以及各个网格节点的资源使用情况对于高效运营至关 重要。

#### 监控网络连接和性能

如果您的信息生命周期管理( ILM )策略使用提供站点丢失保护的方案在站点之间复制复制复制的对象或存储 经过纠删编码的对象,则网络连接和带宽尤其重要。如果站点之间的网络不可用,网络延迟过高或网络带宽不足 ,则某些 ILM 规则可能无法将对象放置在预期位置。如果为ILM规则选择了严格的写入选项、则可能会导致写入 失败、或者导致写入性能不佳和ILM积压。

使用网格管理器监控连接和网络性能、以便及时解决任何问题。

此外、请考虑 ["](#page-679-0)[创](#page-679-0)[建网络流量](#page-679-0)[分](#page-679-0)[类](#page-679-0)[策略](#page-679-0)["](#page-679-0) 以便监控与特定租户、分段、子网或负载平衡器端点相关的流量。您可 以根据需要设置流量限制策略。

#### 步骤

1. 选择 \* 节点 \* 。

此时将显示节点页面。网格中的每个节点均以表格式列出。

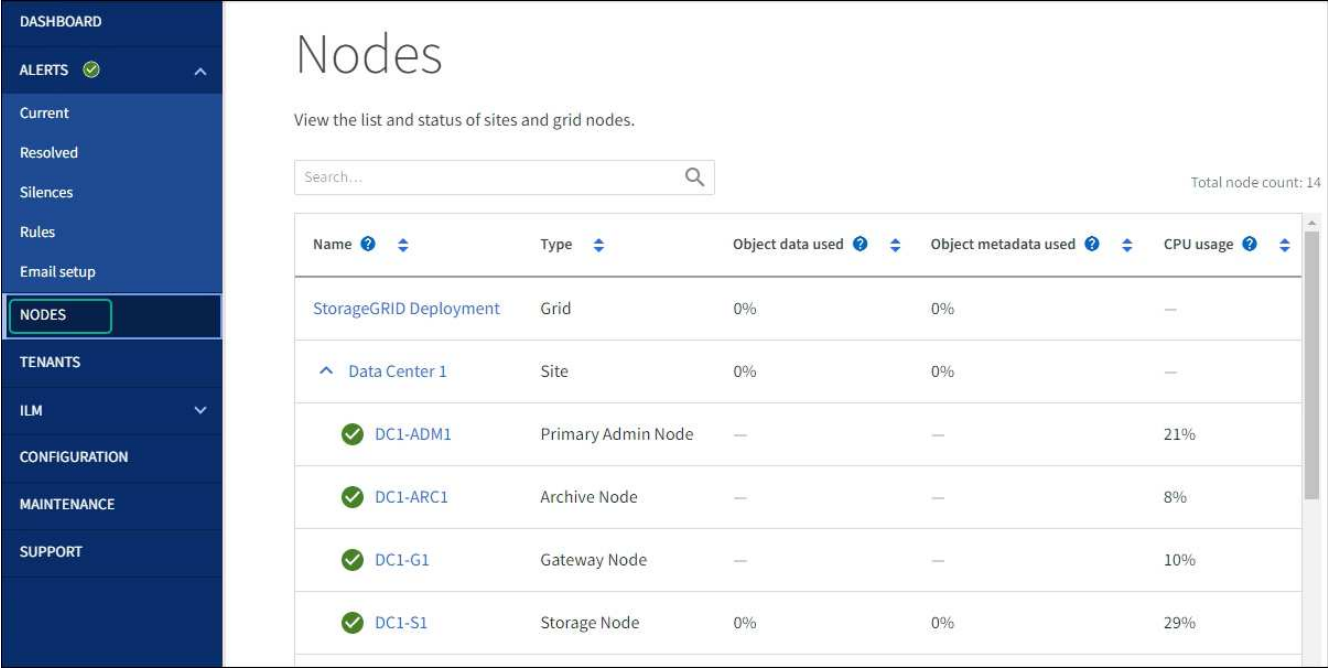

2. 选择网格名称,特定数据中心站点或网格节点,然后选择 \* 网络 \* 选项卡。

网络流量图提供了整个网格,数据中心站点或节点的整体网络流量摘要。

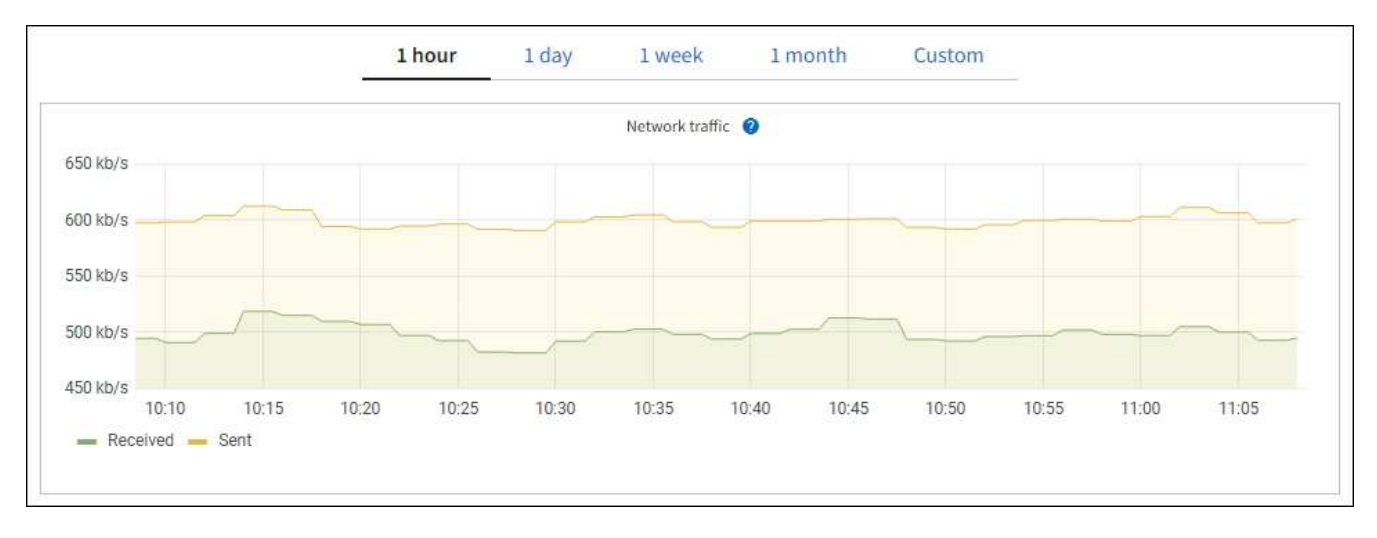

a. 如果选择了网格节点,请向下滚动以查看页面的 \* 网络接口 \* 部分。

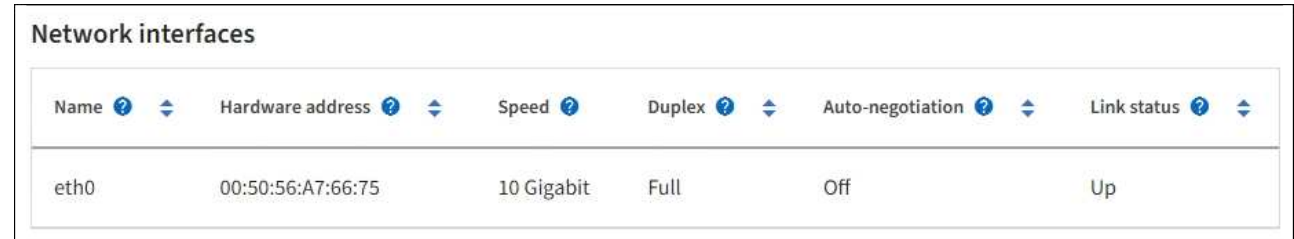

b. 对于网格节点, 向下滚动以查看页面的 \* 网络通信 \* 部分。

接收和传输表显示了通过每个网络接收和发送的字节数和数据包数,以及其他接收和传输指标。

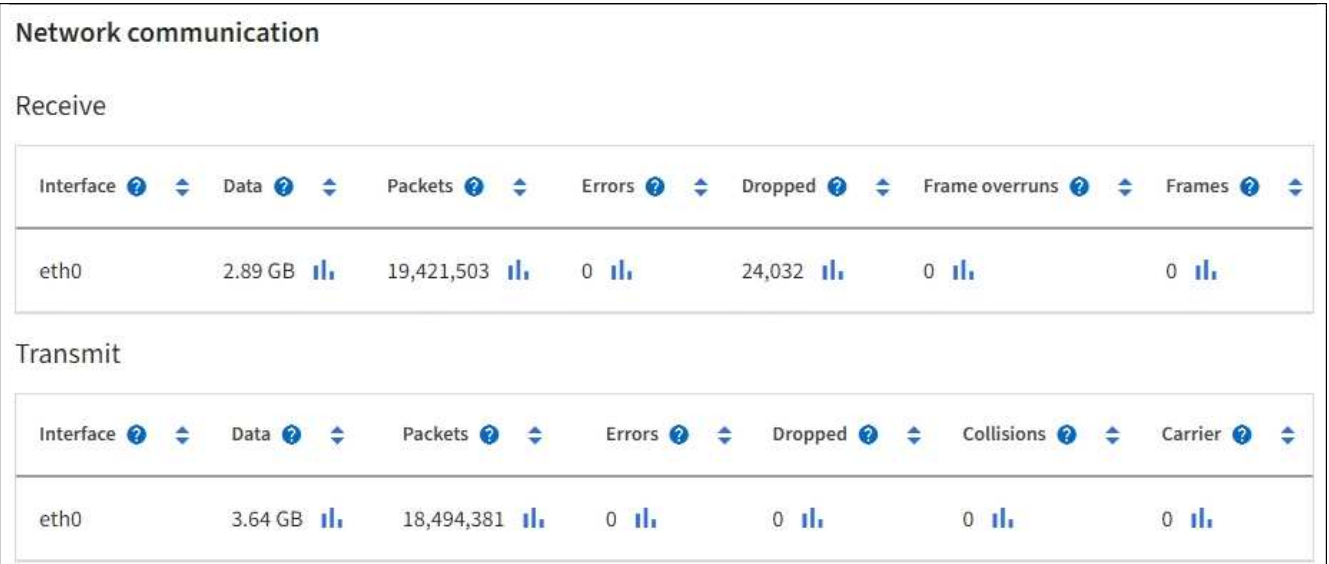

3. 使用与流量分类策略关联的指标监控网络流量。

a. 选择 \* 配置 \* > \* 网络 \* > \* 流量分类 \* 。

此时将显示 " 流量分类策略 " 页面,并在表中列出现有策略。

**Traffic Classification Policies** 

Traffic classification policies can be used to identify network traffic for metrics reporting and optional traffic limiting.

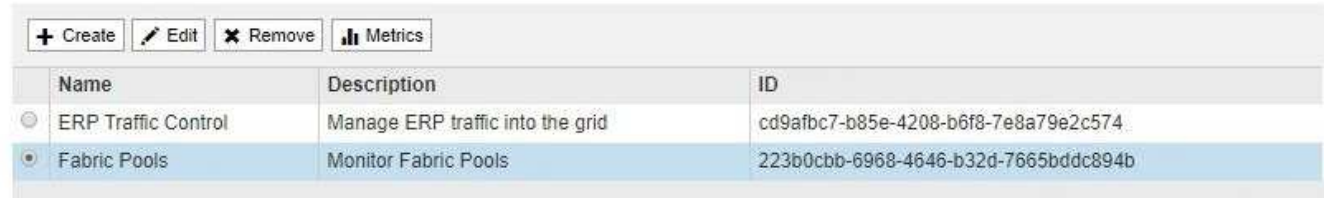

Displaying 2 traffic classification policies.

a. 要查看显示与策略关联的网络指标的图形,请选择策略左侧的单选按钮,然后单击 \* 指标 \* 。

b. 查看图形以了解与策略关联的网络流量。

如果流量分类策略旨在限制网络流量,请分析流量限制的频率,并确定该策略是否仍能满足您的需求。 不时、 ["](#page-679-0)[根](#page-679-0)[据](#page-679-0)[需要](#page-679-0)[调](#page-679-0)[整](#page-679-0)[每](#page-679-0)[个](#page-679-0)[流量](#page-679-0)[分](#page-679-0)[类](#page-679-0)[策略](#page-679-0)["](#page-679-0)。

## 相关信息

["](#page-1183-0)[查看](#page-1183-0)[网络选](#page-1183-0)[项卡](#page-1183-0)["](#page-1183-0)

### ["](#page-1195-0)[监控](#page-1195-0)[节点](#page-1195-0)[连接状态](#page-1195-0)["](#page-1195-0)

监控节点级资源

监控各个网格节点以检查其资源使用情况。如果节点始终过载,则可能需要更多节点才能高效运行。

步骤

1. 从 \* 节点 \* 页面中,选择节点。

2. 选择 \* 硬件 \* 选项卡以显示 CPU 利用率和内存使用情况的图形。

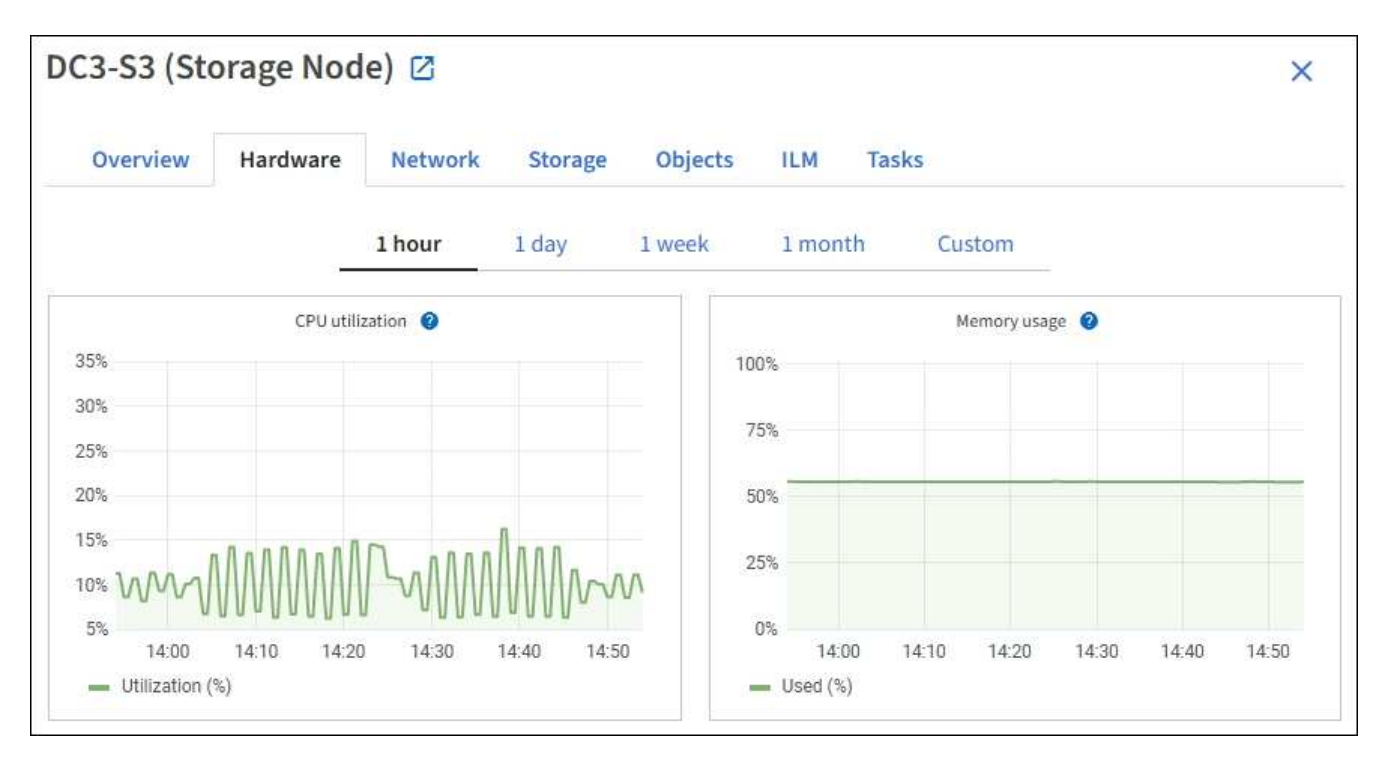

- 3. 要显示不同的时间间隔,请选择图表或图形上方的控件之一。您可以显示间隔为 1 小时, 1 天, 1 周或 1 个月的可用信息。您还可以设置自定义间隔,以便指定日期和时间范围。
- 4. 如果节点托管在存储设备或服务设备上,请向下滚动以查看组件表。所有组件的状态均应为 "`标称值。` " 调 查具有任何其他状态的组件。

## 相关信息

["](#page-1167-0)[查看有关](#page-1167-0)[设备](#page-1167-0)[存储节点的信息](#page-1167-0)["](#page-1167-0)

["](#page-1167-0)[查看有关](#page-1167-0)[设备](#page-1167-0)[管理节点和](#page-1167-0)[网](#page-1167-0)[关节点的信息](#page-1167-0)["](#page-1167-0)

<span id="page-1212-0"></span>监控租户活动

所有S3和Swift客户端活动都与StorageGRID 租户帐户相关联。您可以使用网格管理器监 控所有租户或特定租户的存储使用情况或网络流量。您可以使用审核日志或Grafana信息板 收集有关租户如何使用StorageGRID 的更多详细信息。

开始之前

- 您将使用登录到网格管理器 ["](#page-449-1)[支持的](#page-449-1) [Web](#page-449-1) [浏览](#page-449-1)[器](#page-449-1)["](#page-449-1)。
- 您具有root访问权限或租户帐户权限。

查看所有租户

租户页面显示所有当前租户帐户的基本信息。

步骤

- 1. 选择 \* 租户 \* 。
- 2. 查看租户页面上显示的信息。

系统会为每个租户列出已用逻辑空间,配额利用率,配额和对象计数。如果未为租户设置配额,则配额利用 率和配额字段包含一个短划线 (  $8#8212$  ; ) 。

已用空间值是估计值。这些估计值受载入时间,网络连接和节点状态的影响。

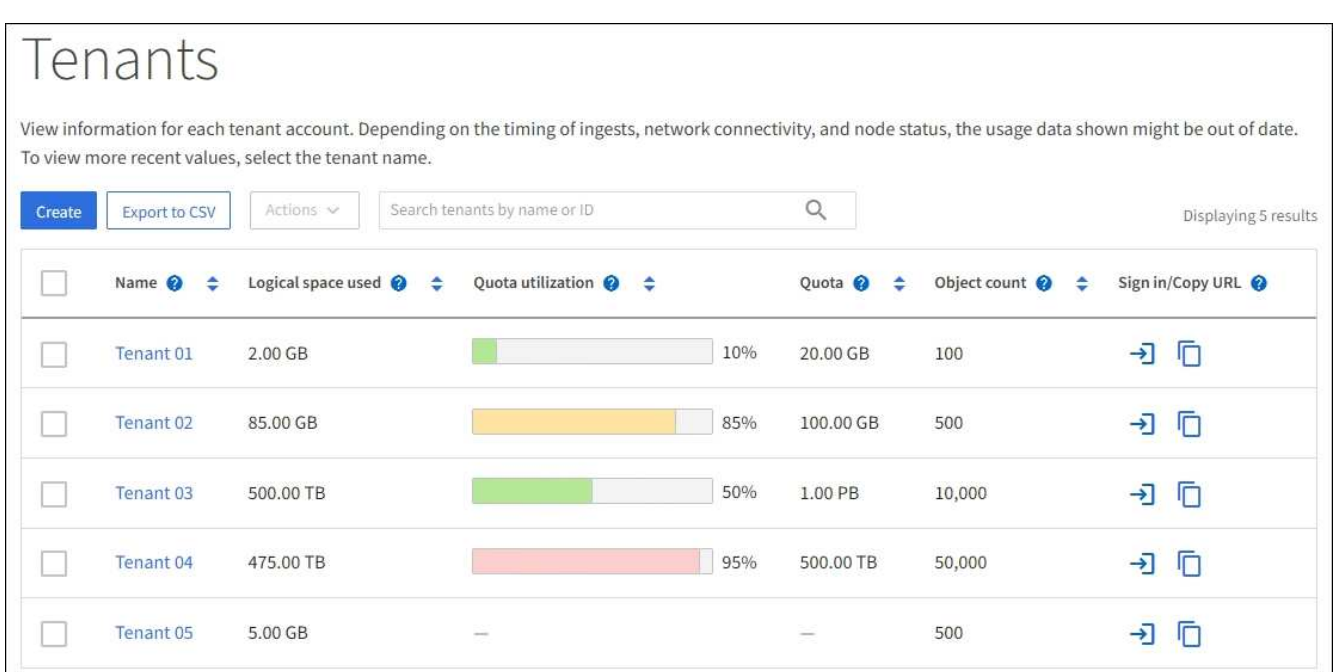

- 3. (可选)通过选择登录链接登录到租户帐户 百在\*登录/复制URL\*列中。
- 4. (可选)通过选择复制URL链接复制租户登录页面的URL  $\boxed{\bigcap}$  在\*登录/复制URL\*列中。
- 5. (可选)选择\*导出至CSV-\*以查看和导出 .csv 包含所有租户的使用量值的文件。

系统将提示您打开或保存 .csv 文件

的内容 .csv 文件类似于以下示例:

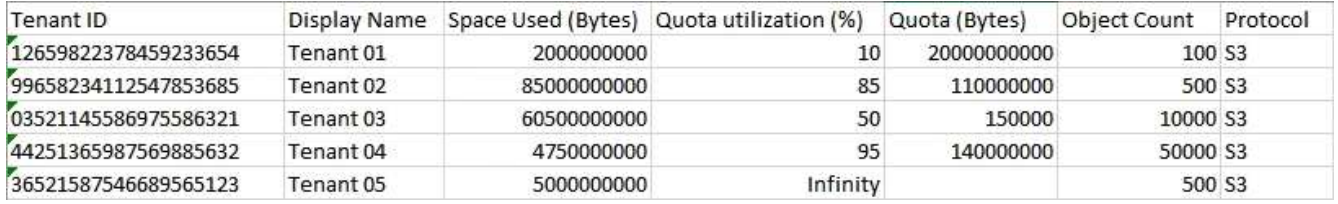

您可以打开 .csv 文件或在自动化中使用。

6. 如果未列出任何对象,也可以选择\*Actions\*>\*Delete\*以删除一个或多个租户。请参见 ["](#page-626-0)[删除](#page-626-0)[租](#page-626-0)[户](#page-626-0)[帐](#page-626-0)[户](#page-626-0)["](#page-626-0)。

如果租户帐户包含任何分段或容器、则不能删除该帐户。

查看特定租户

 $\left( \begin{array}{c} 1 \end{array} \right)$ 

您可以查看特定租户的详细信息。

1. 从租户页面中选择租户名称。

## 此时将显示租户详细信息页面。

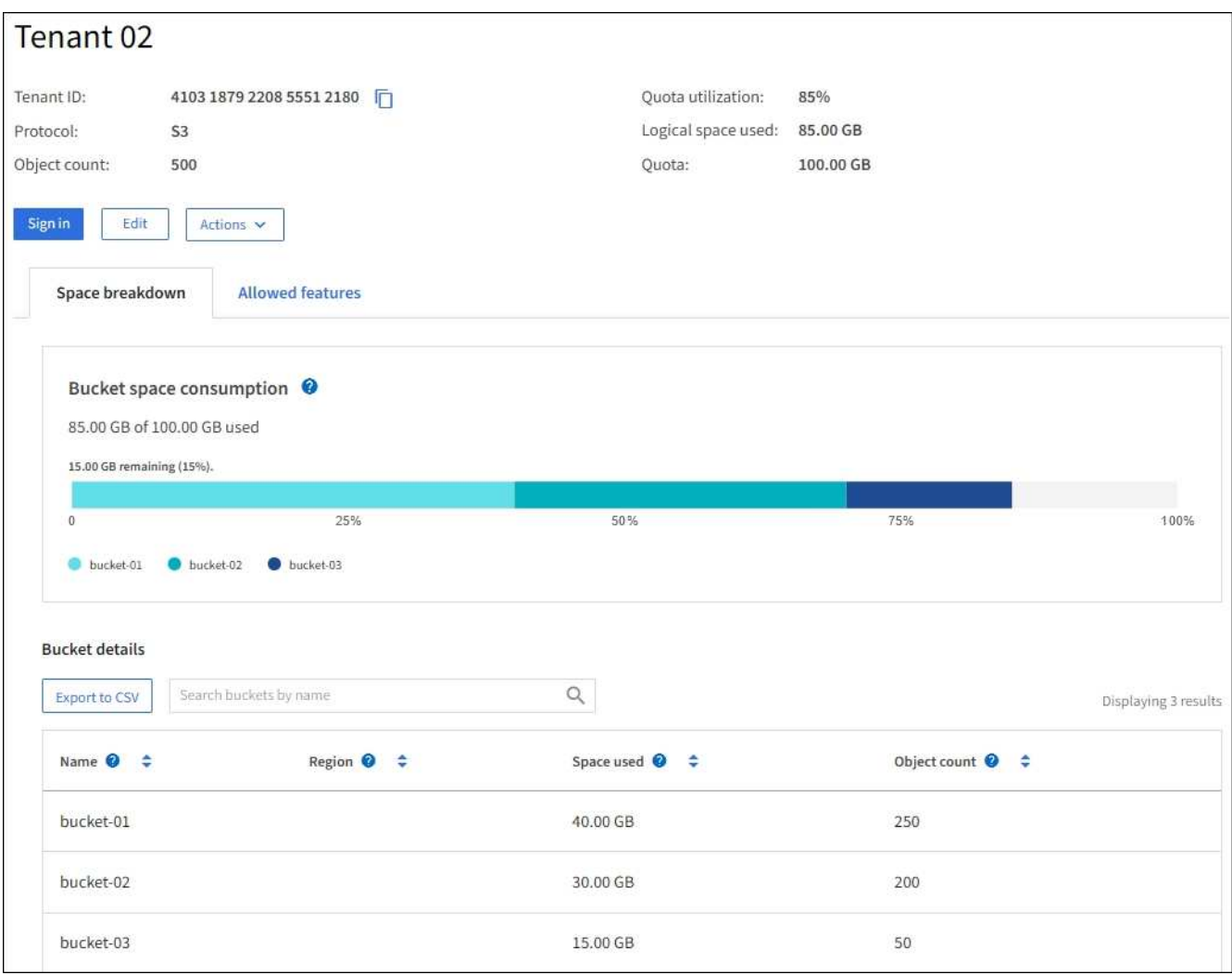

2. 查看页面顶部的租户概述。

此部分详细信息页面提供了租户的摘要信息、包括租户的对象计数、配额利用率、已用逻辑空间和配额设 置。

3. 在\*空间细分\*选项卡中,查看\*空间消耗\*图表。

此图表显示租户的所有S3存储分段(或Swift容器)的总空间消耗。

如果为此租户设置了配额、则已用配额量和剩余配额量将以文本形式显示(例如、 85.00 GB of 100 GB used)。如果未设置任何配额、则租户具有无限配额、并且文本仅包含已用空间量(例如、 85.00 GB used)。条形图显示每个分段或容器中的配额百分比。如果租户超过存储配额 1% 以上且至少超过 1 GB , 则此图表将显示总配额和超额量。

您可以将光标置于条形图上方,以查看每个分段或容器使用的存储。您可以将光标置于可用空间段上方以查 看剩余存储配额量。

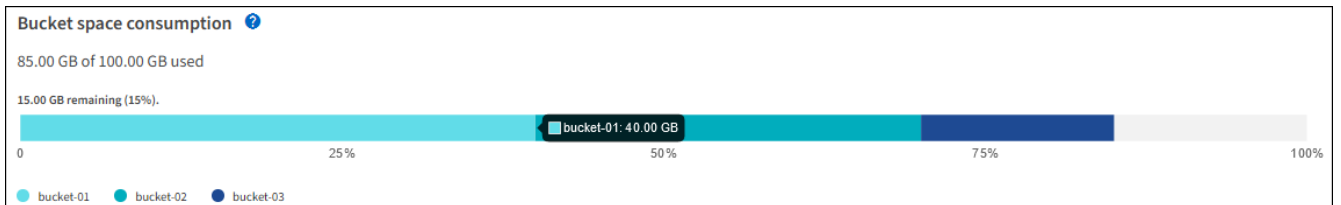

配额利用率基于内部估计值,在某些情况下可能会超出此值。例如,当租户开始上传对象时 , StorageGRID 会检查配额,如果租户超过配额,则会拒绝新的载入。但是,在确定是否超 过配额时, StorageGRID 不会考虑当前上传的大小。如果删除对象,则可能会暂时阻止租户 上传新对象,直到重新计算配额利用率为止。配额利用率计算可能需要 10 分钟或更长时间。

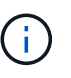

 $\left(\mathbf{i}\right)$ 

租户的配额利用率表示租户已上传到 StorageGRID 的对象数据总量(逻辑大小)。配额利用 率并不表示用于存储这些对象及其元数据副本的空间(物理大小)。

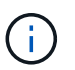

您可以启用\*租户配额使用量高\*警报规则来确定租户是否正在使用其配额。如果启用,则在租 户已使用其配额的 90% 时触发此警报。有关说明,请参见 ["](#page-1230-0)[编](#page-1230-0)[辑警报](#page-1230-0)[规](#page-1230-0)[则](#page-1230-0)["](#page-1230-0)。

4. 在\*空间细分\*选项卡中、查看\*存储分段详细信息\*。

此表列出了租户的S3存储分段(或Swift容器)。已用空间是指存储分段或容器中的对象数据总量。此值不表示 ILM 副本和对象元数据所需的存储空间。

5. 或者,也可以选择 \* 导出到 CSV\* 以查看和导出包含每个分段或容器的使用量值的 .csv 文件。

单个S3租户的内容 .csv 文件类似于以下示例:

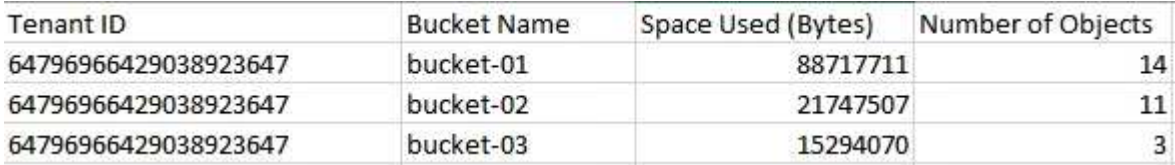

您可以打开 .csv 文件或在自动化中使用。

- 6. (可选)选择\*允许的功能\*选项卡以查看为租户启用的权限和功能列表。请参见 ["](#page-623-0)[编](#page-623-0)[辑租](#page-623-0)[户](#page-623-0)[帐](#page-623-0)[户](#page-623-0)["](#page-623-0) 如果需要更改 其中任何设置。
- 7. 如果租户具有\*使用网格联合连接\*权限,则可以选择\*网格联合\*选项卡以了解有关连接的更多信息。

请参见 ["](#page-522-0)[什么是](#page-522-0)[网格联](#page-522-0)[合?](#page-522-0)["](#page-522-0) 和 ["](#page-542-0)[管理](#page-542-0)[网格联](#page-542-0)[盟允许](#page-542-0)[的](#page-542-0)[租](#page-542-0)[户](#page-542-0)["](#page-542-0)。

查看网络流量

如果某个租户已设置流量分类策略,请查看该租户的网络流量。

步骤

1. 选择 \* 配置 \* > \* 网络 \* > \* 流量分类 \* 。

此时将显示 " 流量分类策略 " 页面,并在表中列出现有策略。

- 2. 查看策略列表以确定适用于特定租户的策略。
- 3. 要查看与策略关联的指标,请选择策略左侧的单选按钮,然后选择\*Metrics\*。
- 4. 分析图形以确定策略限制流量的频率以及是否需要调整策略。

请参见 ["](#page-679-0)[管理](#page-679-0)[流量](#page-679-0)[分](#page-679-0)[类](#page-679-0)[策略](#page-679-0)["](#page-679-0) 有关详细信息 …

使用审核日志

您也可以使用审核日志更精细地监控租户的活动。

例如,您可以监控以下类型的信息:

- 特定客户端操作,例如 PUT , GET 或 DELETE
- 对象大小
- 应用于对象的 ILM 规则
- 客户端请求的源 IP

审核日志会写入文本文件,您可以使用所选的日志分析工具进行分析。这样,您可以更好地了解客户活动,或者 实施复杂的成本分摊和计费模式。

请参见 ["](#page-1443-0)[查看](#page-1443-0)[审核日志](#page-1443-0)["](#page-1443-0) 有关详细信息 …

#### 使用**Prometheus**指标

(可选)使用Prometheus指标报告租户活动。

•在网格管理器中,选择 \* 支持 \* > \* 工具 \* > \* 指标 \* 。您可以使用现有信息板(如 S3 概述)查看客户端活 动。

 $\mathbf{f}$ 指标页面上提供的工具主要供技术支持使用。这些工具中的某些功能和菜单项会有意失效。

• 在网格管理器的顶部,选择帮助图标,然后选择\*API documents\*。您可以使用网格管理 API 的 " 指标 " 部 分中的指标为租户活动创建自定义警报规则和信息板。

请参见 ["](#page-1372-0)[查看支持](#page-1372-0)[指](#page-1372-0)[标](#page-1372-0)["](#page-1372-0) 有关详细信息 …

<span id="page-1216-0"></span>监控负载平衡操作

如果您使用负载平衡器管理客户端与 StorageGRID 的连接,则应在最初配置系统之后以及 在进行任何配置更改或执行扩展之后监控负载平衡操作。

#### 关于此任务

您可以在管理节点、网关节点或外部第三方负载平衡器上使用负载平衡器服务在多个存储节点之间分布客户端请 求。

配置负载平衡后,您应确认对象载入和检索操作在存储节点之间均匀分布。均匀分布的请求可确保 StorageGRID 始终响应负载下的客户端请求,并有助于保持客户端性能。

如果您在主动备份模式下为网关节点或管理节点配置了一个高可用性( HA )组,则该组中只有一个节点会主动

分发客户端请求。

有关详细信息,请参见 ["](#page-636-0)[配](#page-636-0)[置](#page-636-0) [S3](#page-636-0) [和](#page-636-0) [Swift](#page-636-0) [客户端](#page-636-0)[连接](#page-636-0)["](#page-636-0)。

步骤

- 1. 如果 S3 或 Swift 客户端使用负载平衡器服务进行连接,请检查管理节点或网关节点是否按预期主动分布流 量:
	- a. 选择 \* 节点 \* 。
	- b. 选择网关节点或管理节点。
	- c. 在\*Overview\*选项卡上,检查节点接口是否位于HA组中,以及节点接口是否具有Primary角色。

角色为Primary的节点以及不属于HA组的节点应主动向客户端分发请求。

- d. 对于应主动分发客户端请求的每个节点、请选择 ["](#page-1189-0)[负](#page-1189-0)[载平](#page-1189-0)[衡器选](#page-1189-0)[项卡](#page-1189-0)["](#page-1189-0)。
- e. 查看上一周的负载平衡器请求流量图表,以确保节点一直在主动分发请求。

主动备份 HA 组中的节点可能会不时承担备份角色。在此期间、节点不会分发客户端请求。

- f. 查看上周的负载平衡器传入请求速率图表,查看节点的对象吞吐量。
- g. 对 StorageGRID 系统中的每个管理节点或网关节点重复上述步骤。
- h. (可选)使用流量分类策略查看负载平衡器服务提供的流量的更详细分析。
- 2. 验证这些请求是否均匀分布到存储节点。
	- a. 选择 \* 存储节点 \_\* > \* LDR\* > \* HTTP \* 。
	- b. 查看 \* 当前已建立的传入会话 \* 的数量。
	- c. 对网格中的每个存储节点重复上述步骤。

所有存储节点的会话数应大致相等。

## <span id="page-1217-0"></span>监控网格联合连接

您可以监控所有的基本信息 ["](#page-522-0)[网格联](#page-522-0)[合](#page-522-0)[连接](#page-522-0)["](#page-522-0)、有关特定连接的详细信息或有关跨网格复制 操作的Prometheus指标。您可以从任一网格监控连接。

## 开始之前

- 您已使用登录到任一网格上的网格管理器 ["](#page-449-1)[支持的](#page-449-1) [Web](#page-449-1) [浏览](#page-449-1)[器](#page-449-1)["](#page-449-1)。
- 您拥有所登录网格的root访问权限。

## 查看所有连接

"网格联盟"页面显示有关所有网格联盟连接以及允许使用网格联盟连接的所有租户帐户的基本信息。

## 步骤

1. 选择\*configuration\*>\*System\*>\*Grid Federation。

此时将显示Grid Federation页面。

2. 要查看此网格上所有连接的基本信息,请选择\*Connections\*选项卡。

在此选项卡中、您可以:

- ["](#page-534-0)[创](#page-534-0)[建](#page-534-0)[新](#page-534-0)[连接](#page-534-0)["](#page-534-0)。
- 选择与的现有连接 ["](#page-537-0)[编](#page-537-0)[辑](#page-537-0)[或](#page-537-0)[测试](#page-537-0)["](#page-537-0)。

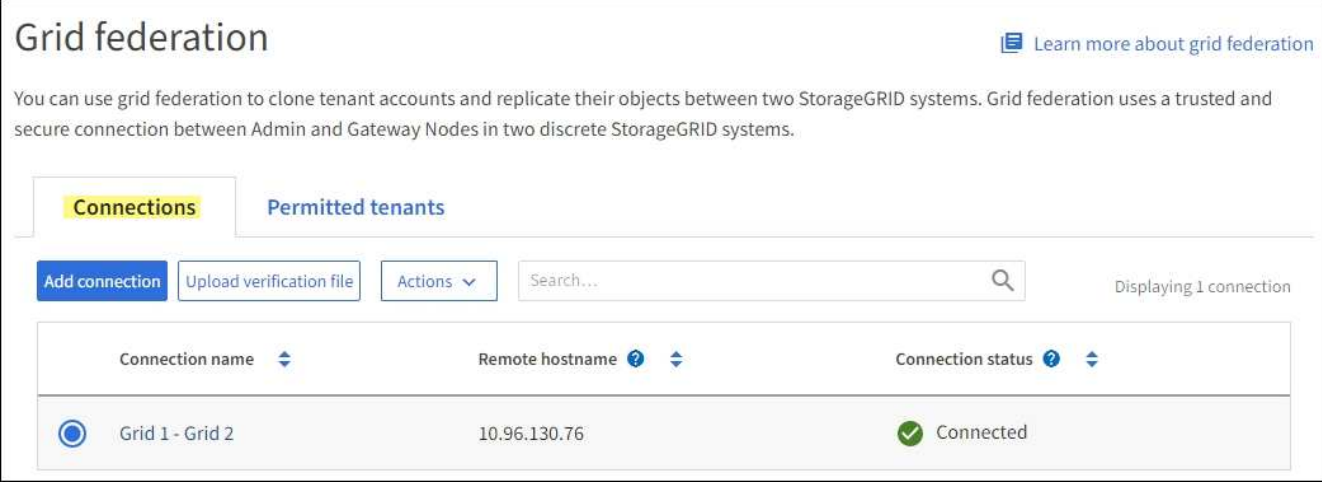

3. 要查看此网格上具有\*使用网格联合连接\*权限的所有租户帐户的基本信息、请选择\*允许的租户\*选项卡。

在此选项卡中、您可以:

- ["](#page-1212-0)[查看](#page-1212-0)[每](#page-1212-0)[个](#page-1212-0)[允许](#page-1212-0)[租](#page-1212-0)[户的](#page-1212-0)[详细](#page-1212-0)[信息](#page-1212-0)[页](#page-1212-0)[面](#page-1212-0)["](#page-1212-0)。
- 查看每个连接的详细信息页面。请参见 查看特定连接。
- 选择允许的租户、然后 ["](#page-542-0)[删除](#page-542-0)[权](#page-542-0)[限](#page-542-0)["](#page-542-0)。
- 检查是否存在跨网格复制错误、如果有、请清除最后一个错误。请参见 ["](#page-546-0)[对](#page-546-0)[网格联](#page-546-0)[合](#page-546-0)[错误](#page-546-0)[进行](#page-546-0)[故障排](#page-546-0)[除](#page-546-0) ["](#page-546-0)。

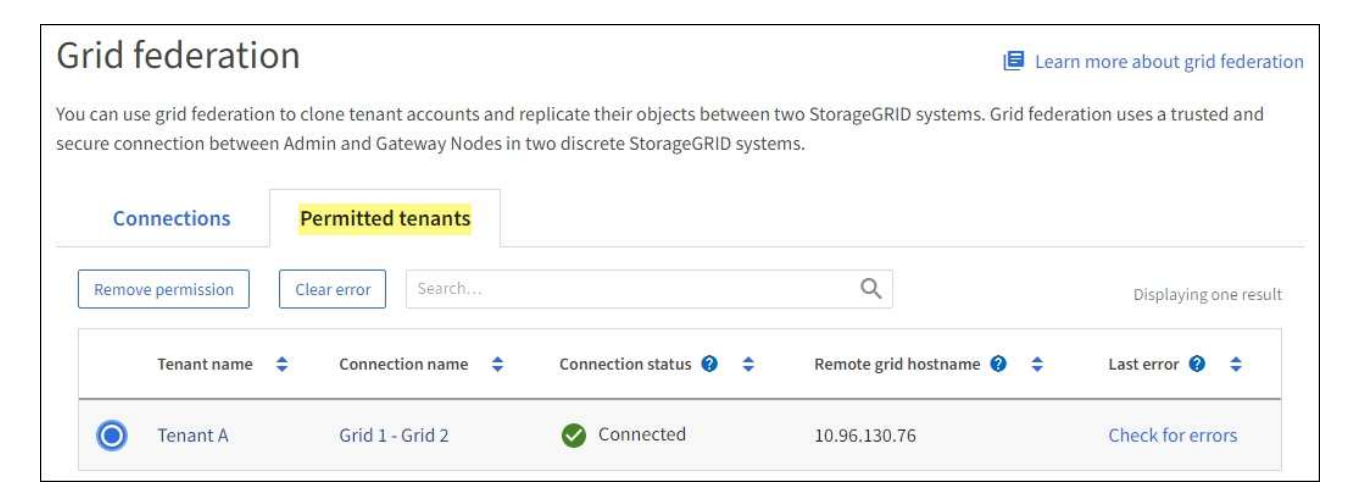

#### 查看特定连接

您可以查看特定网格联合连接的详细信息。

步骤

1. 从"网格联合"页面中选择任一选项卡、然后从表中选择连接名称。

在连接的详细信息页面中、您可以:

- 查看有关连接的基本状态信息、包括本地和远程主机名、端口和连接状态。
- 选择与的连接 ["](#page-537-0)[编](#page-537-0)[辑](#page-537-0)、[测试](#page-537-0)[或删除](#page-537-0)["](#page-537-0)。
- 2. 查看特定连接时,请选择\*允许的租户\*选项卡以查看有关该连接允许的租户的详细信息。

在此选项卡中、您可以:

- ["](#page-1212-0)[查看](#page-1212-0)[每](#page-1212-0)[个](#page-1212-0)[允许](#page-1212-0)[租](#page-1212-0)[户的](#page-1212-0)[详细](#page-1212-0)[信息](#page-1212-0)[页](#page-1212-0)[面](#page-1212-0)["](#page-1212-0)。
- ["](#page-542-0)[删除](#page-542-0)[租](#page-542-0)[户的](#page-542-0)[权](#page-542-0)[限](#page-542-0)["](#page-542-0) 可使用连接。
- 检查是否存在跨网格复制错误、并清除最后一个错误。请参见 ["](#page-546-0)[对](#page-546-0)[网格联](#page-546-0)[合](#page-546-0)[错误](#page-546-0)[进行](#page-546-0)[故障排](#page-546-0)[除](#page-546-0)["](#page-546-0)。

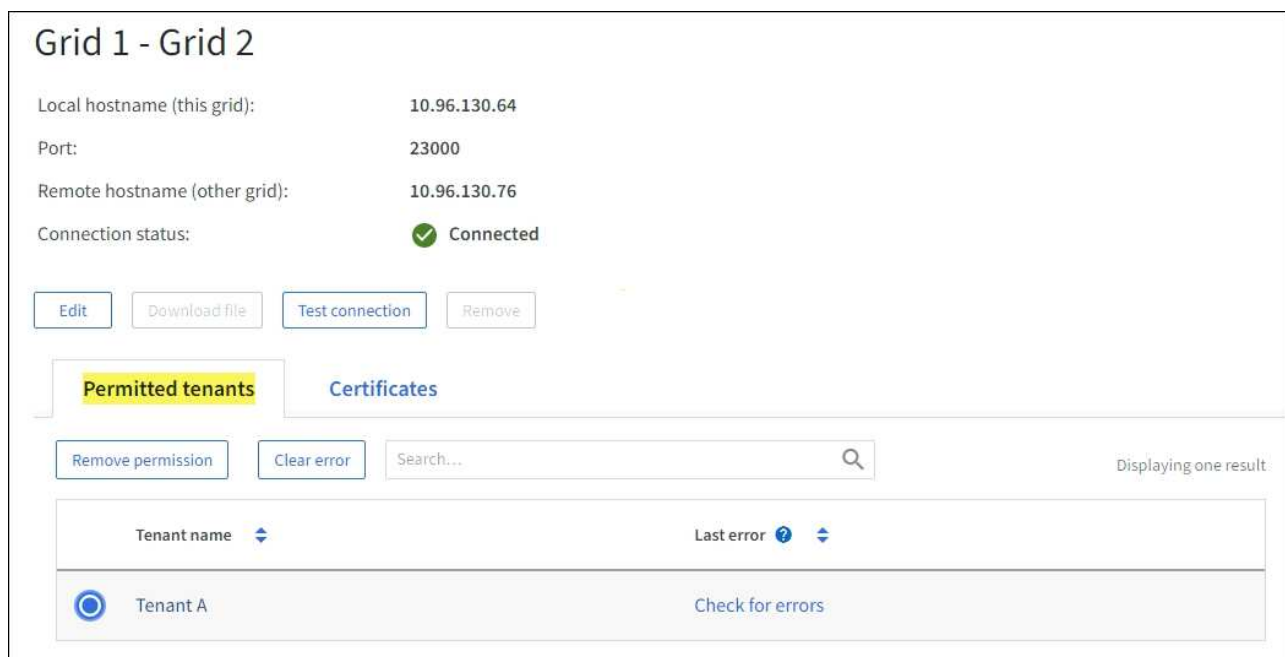

3. 查看特定连接时,选择\*Certificates\*选项卡以查看系统为此连接生成的服务器和客户机证书。

在此选项卡中、您可以:

- ["](#page-537-0)[轮](#page-537-0)[换连接证](#page-537-0)[书](#page-537-0)["](#page-537-0)。
- 选择\*服务器\*或\*客户端\*以查看或下载关联的证书或复制证书PEM。

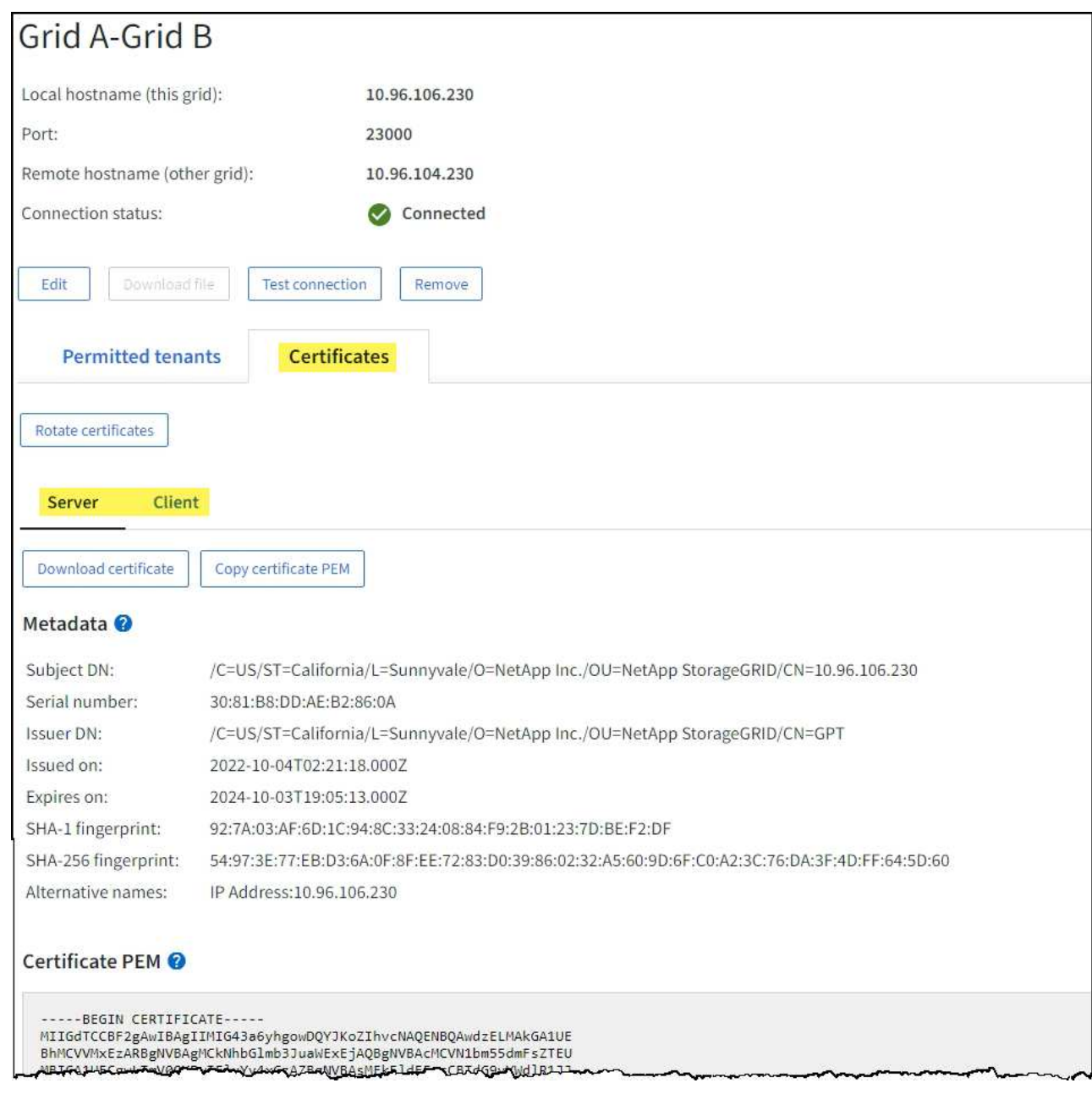

#### 查看跨网格复制指标

您可以使用Grafana中的跨网格复制信息板查看有关网格上跨网格复制操作的Prometheus指标。

## 步骤

1. 在网格管理器中,选择\*support\*>\*Tools\*>\*Metrics \*。

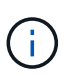

指标页面上提供的工具供技术支持使用。这些工具中的某些功能和菜单项有意不起作用,可 能会发生更改。请参见列表 ["](#page-1253-0)[常](#page-1253-0)[用的](#page-1253-0) [Prometheus](#page-1253-0) [指](#page-1253-0)[标](#page-1253-0)["](#page-1253-0)。

2. 在页面的Grafana部分中,选择\*跨网格复制\*。

有关详细说明、请参见 ["](#page-1372-0)[查看支持](#page-1372-0)[指](#page-1372-0)[标](#page-1372-0)["](#page-1372-0)。

3. 要重试复制无法复制的对象、请参见 ["](#page-551-0)[确定并](#page-551-0)[重试](#page-551-0)[失](#page-551-0)[败](#page-551-0)[的复制](#page-551-0)[操作](#page-551-0)["](#page-551-0)。

<span id="page-1221-0"></span>如果提供了修补程序或新版本的 StorageGRID 软件,您应评估此更新是否适合您的系统, 并在需要时进行安装。

关于此任务

StorageGRID 修补程序包含在功能或修补程序版本之外进行的软件更改。未来版本也会进行同样的更改。

步骤

- 1. 转至https://mysupport.netapp.com/site/products/all/details/storagegrid/downloads-tab["NetApp 下载: StorageGRID"^]。
- 2. 选择 \* 类型 / 选择版本 \* 字段的向下箭头可查看可供下载的更新列表:
	- \* StorageGRID 软件版本 \* : 11.*x.y*
	- \* StorageGRID 修补程序 \* : 11.*x.y.z*
- 3. 查看更新中包含的更改:
	- a. 从菜单中选择版本,然后选择\*GO \*。
	- b. 使用您的 NetApp 帐户的用户名和密码登录。
	- c. 阅读并接受最终用户许可协议。

此时将显示选定版本的下载页面。

- 4. 了解软件版本或修补程序中包含的更改。
	- 有关新软件版本、请参见 ["](#page-425-0)[新](#page-425-0)[增](#page-425-0)[功能](#page-425-0)["](#page-425-0) 所选版本的。
	- 对于热修补程序,请下载 README 文件以获取热修补程序中所做更改的摘要。
- 5. 如果您确定需要软件更新,请在继续操作之前找到相关说明。
	- 对于新的软件版本、请仔细遵循的说明 ["](#page-425-1)[正在](#page-425-1)[升级](#page-425-1)[软件](#page-425-1)["](#page-425-1)。
	- 有关修补程序、请参见 ["StorageGRID](#page-1560-0) [热](#page-1560-0)[修](#page-1560-0)[补](#page-1560-0)[程序](#page-1560-0)[操作](#page-1560-0)[步骤](#page-1560-0)["](#page-1560-0)。

## <span id="page-1221-1"></span>监控归档容量

您不能通过StorageGRID 系统直接监控外部归档存储系统的容量。但是,您可以监控归档 节点是否仍可将对象数据发送到归档目标,这可能表示需要扩展归档介质。

关于此任务

您可以监控存储组件以检查归档节点是否仍可将对象数据发送到目标归档存储系统。存储故障( ARVF )警报 还可能指示目标归档存储系统已达到容量,无法再接受对象数据。

## 步骤

- 1. 选择 \* 支持 \* > \* 工具 \* > \* 网格拓扑 \* 。
- 2. 选择 \*: 归档节点 \* > \* 。 ARR>> 概述 >> 主系统 \* 。
- 3. 检查存储状态和存储状态属性以确认存储组件处于联机状态且无错误。

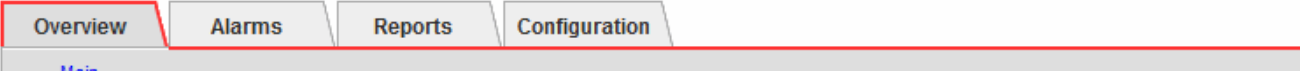

# Overview: ARC (DC1-ARC1-98-165) - ARC

Updated: 2015-09-15 15:59:21 PDT

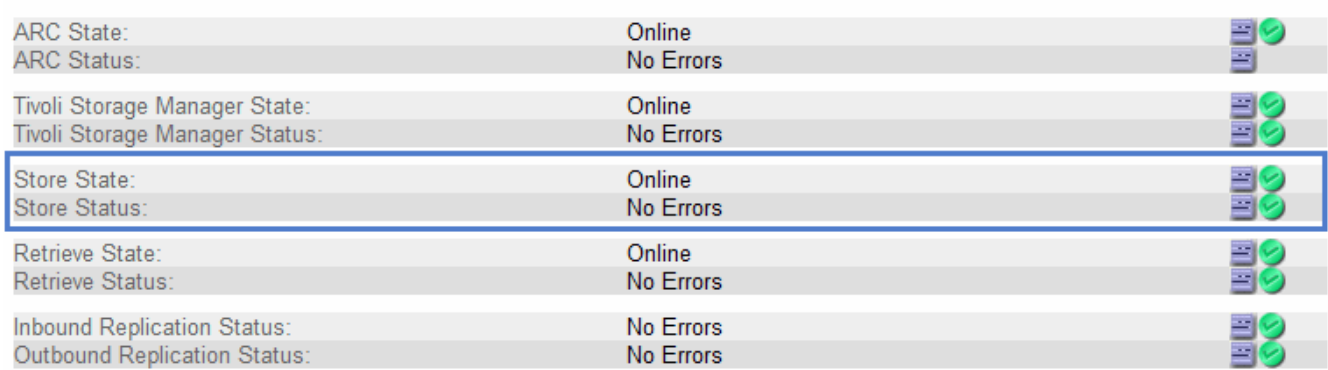

脱机存储组件或存在错误的组件可能指示目标归档存储系统无法再接受对象数据,因为它已达到容量。

## 警报和警报

管理警报和警报:概述

StorageGRID 警报系统旨在通知您需要关注的操作问题。旧警报系统已弃用。

警报系统

警报系统是用于监控 StorageGRID 系统中可能发生的任何问题的主要工具。警报系统提供了一个易于使用的界 面,用于检测,评估和解决问题。

当警报规则条件评估为 true 时,系统将在特定严重性级别触发警报。触发警报后,将执行以下操作:

- 在网格管理器的信息板上会显示警报严重性图标、当前警报的计数将递增。
- 警报显示在 \* 节点 \* 摘要页面和 \* 节点 \* > \* 节点 \_\* > \* 概述 \* 选项卡上。
- 假定您已配置 SMTP 服务器并为收件人提供了电子邮件地址,则会发送电子邮件通知。
- 假定您已配置 StorageGRID SNMP 代理,则会发送简单网络管理协议( SNMP )通知。

传统警报系统

与警报一样,当属性达到定义的阈值时,也会在特定严重性级别触发警报。但是,与警报不同的是,对于可以安 全忽略的事件,系统会触发许多警报,这可能会导致电子邮件或 SNMP 通知过多。

 $\left(\begin{smallmatrix} 1\\1\end{smallmatrix}\right)$ 

警报系统已弃用,将在未来版本中删除。如果您仍在使用传统警报,则应尽快完全过渡到警报系 统。

触发警报后,将执行以下操作:

• 警报将显示在 \* 支持 \* > \* 警报(原有) \* > \* 当前警报 \* 页面上。

- 假定您已配置 SMTP 服务器并配置了一个或多个邮件列表,则会发送电子邮件通知。
- 假设您已配置 StorageGRID SNMP 代理,则可能会发送 SNMP 通知。(不会针对所有警报或警报严重程度 发送SNMP通知。)

比较警报和警报

警报系统和传统警报系统之间有几个相似之处、但警报系统具有显著优势、并且更易于使 用。

请参见下表,了解如何执行类似操作。

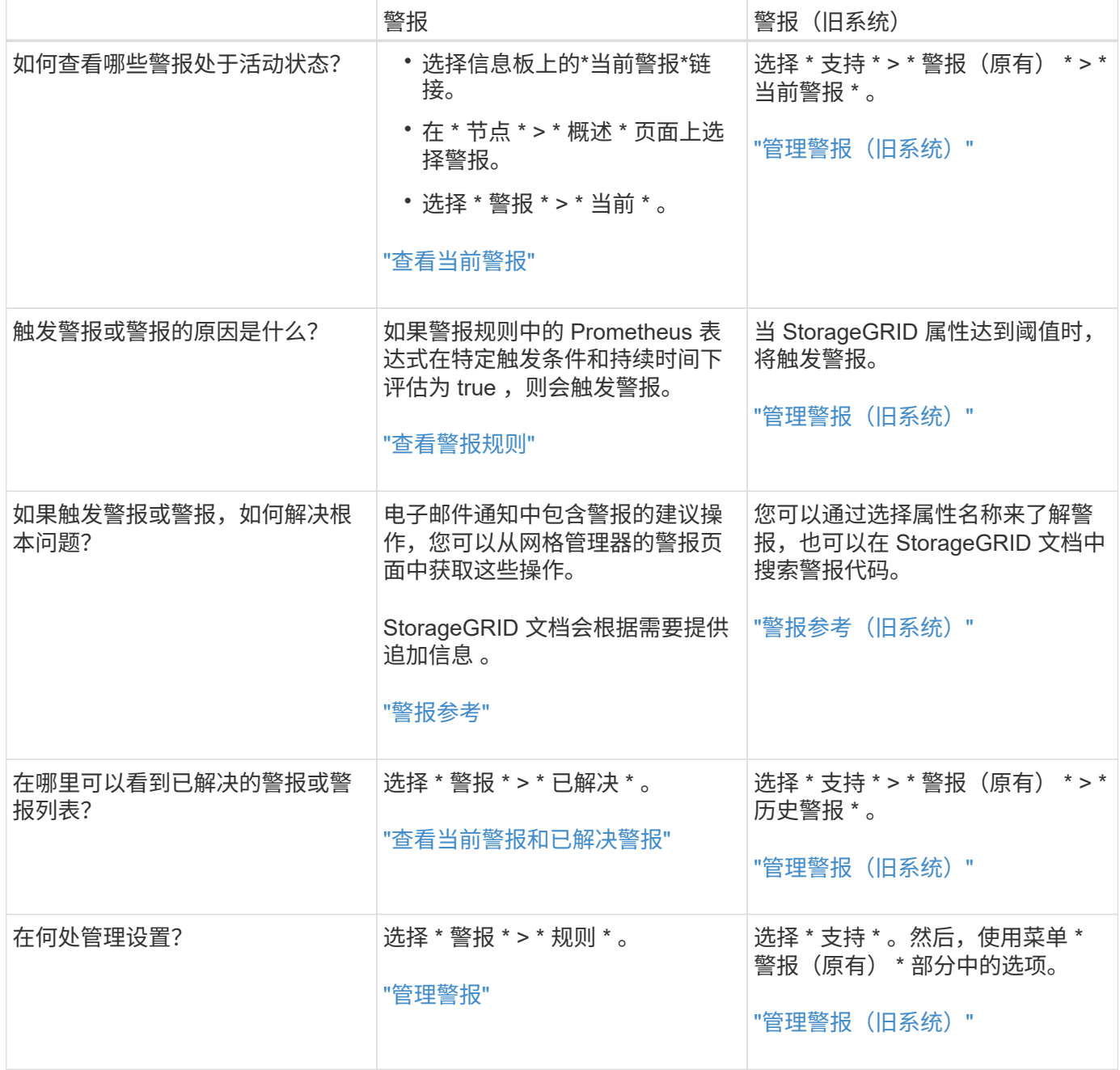
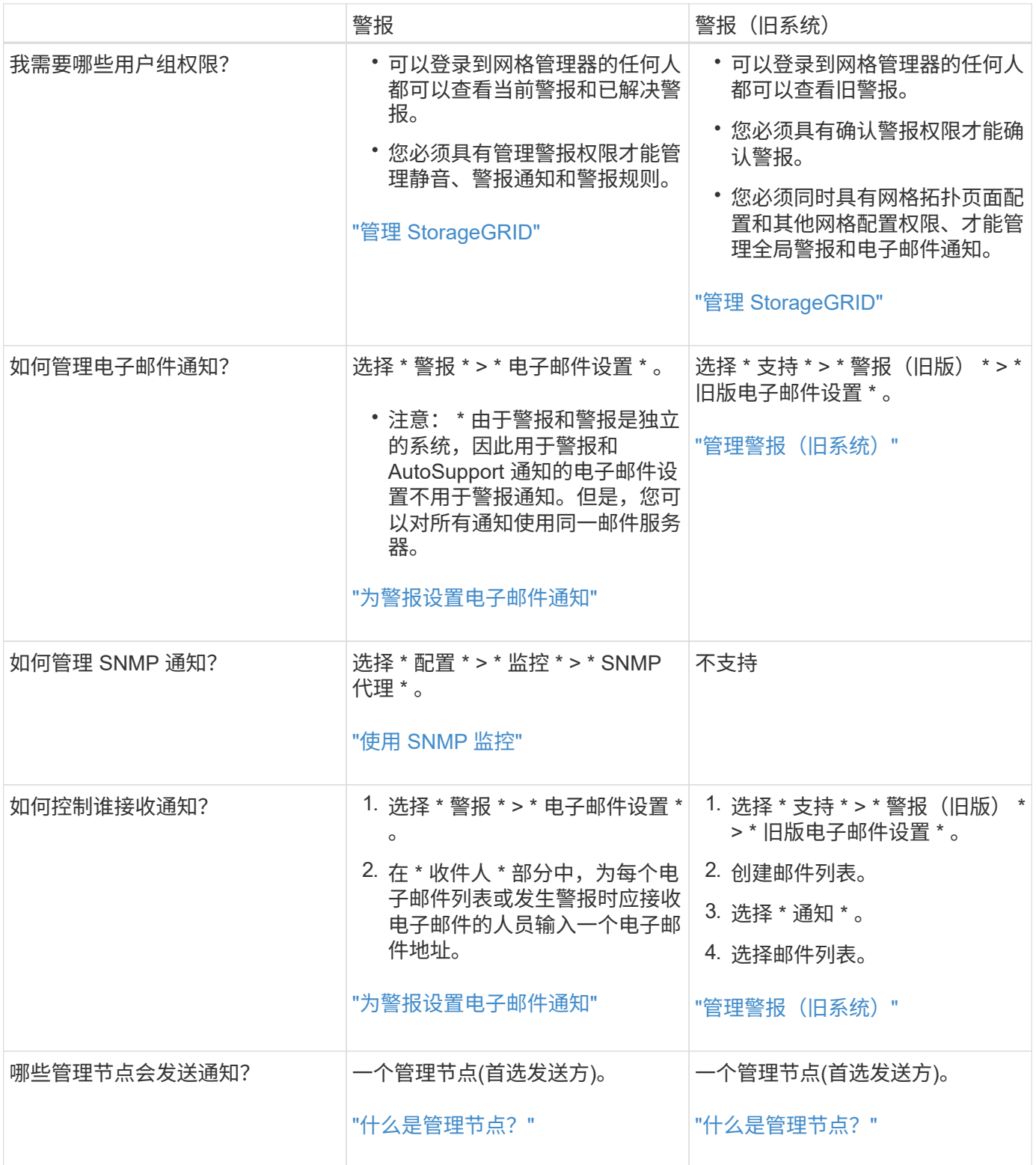

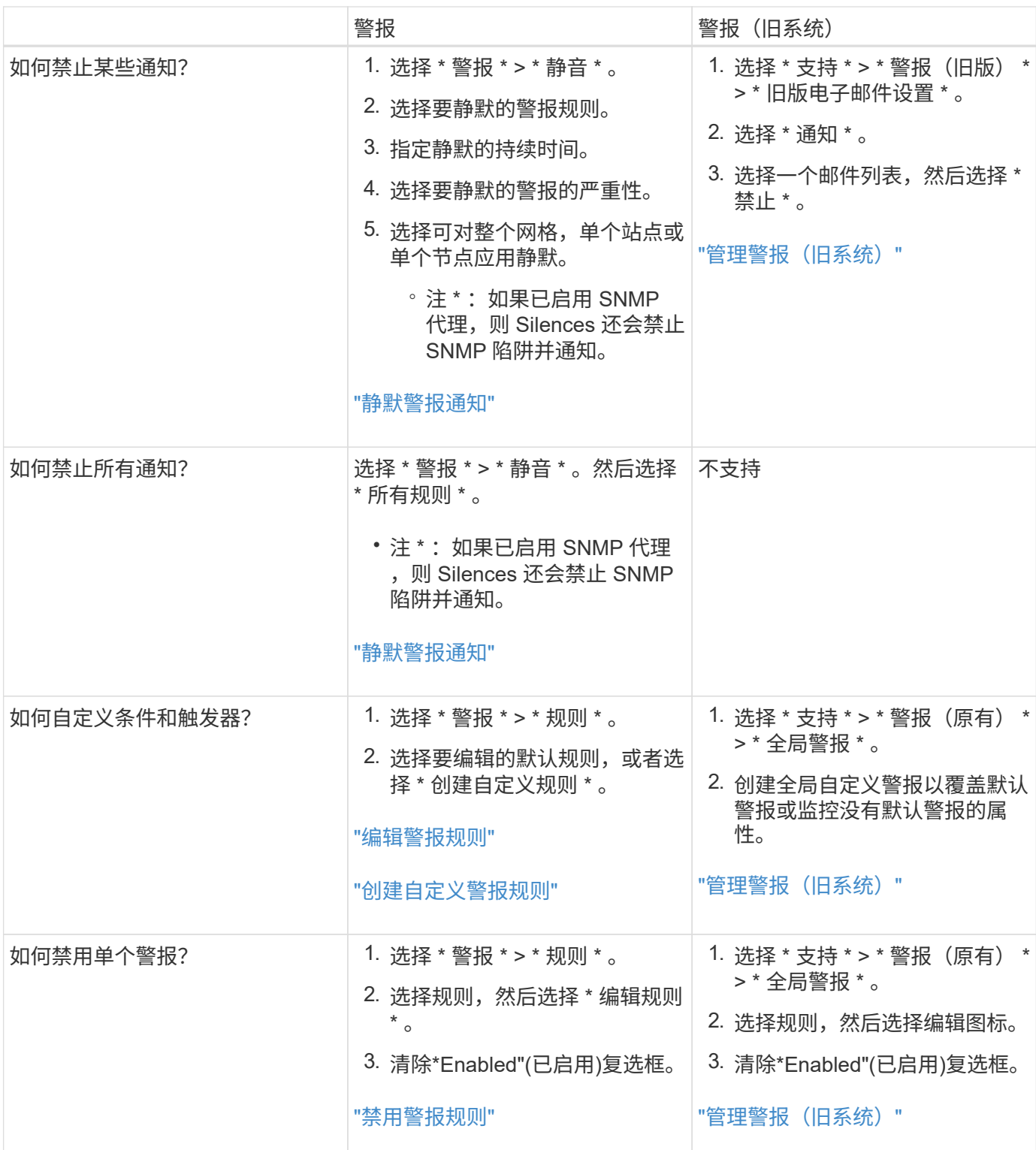

# 管理警报

管理警报:概述

警报系统提供了一个易于使用的界面,用于检测,评估和解决 StorageGRID 运行期间可能 发生的问题。

您可以创建自定义警报、编辑或禁用警报以及管理警报通知。

了解更多信息:

• 观看视频: ["](https://netapp.hosted.panopto.com/Panopto/Pages/Viewer.aspx?id=18df5a3d-bf19-4a9e-8922-afbd009b141b)[视](https://netapp.hosted.panopto.com/Panopto/Pages/Viewer.aspx?id=18df5a3d-bf19-4a9e-8922-afbd009b141b)[频](https://netapp.hosted.panopto.com/Panopto/Pages/Viewer.aspx?id=18df5a3d-bf19-4a9e-8922-afbd009b141b)[:](https://netapp.hosted.panopto.com/Panopto/Pages/Viewer.aspx?id=18df5a3d-bf19-4a9e-8922-afbd009b141b) [StorageGRID 11.7](https://netapp.hosted.panopto.com/Panopto/Pages/Viewer.aspx?id=18df5a3d-bf19-4a9e-8922-afbd009b141b)[的](https://netapp.hosted.panopto.com/Panopto/Pages/Viewer.aspx?id=18df5a3d-bf19-4a9e-8922-afbd009b141b)[警报](https://netapp.hosted.panopto.com/Panopto/Pages/Viewer.aspx?id=18df5a3d-bf19-4a9e-8922-afbd009b141b)[概述](https://netapp.hosted.panopto.com/Panopto/Pages/Viewer.aspx?id=18df5a3d-bf19-4a9e-8922-afbd009b141b)"

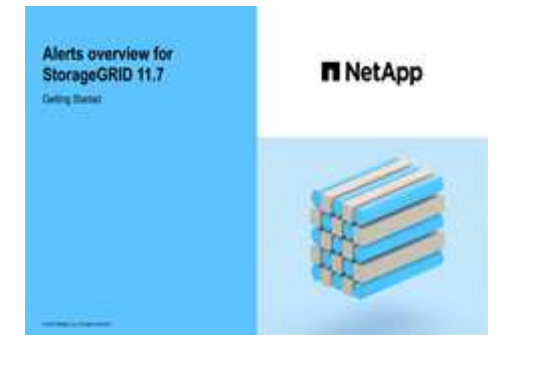

• 观看视频: ["](https://netapp.hosted.panopto.com/Panopto/Pages/Viewer.aspx?id=61acb7ba-7683-488a-a689-afb7010088f3)[视](https://netapp.hosted.panopto.com/Panopto/Pages/Viewer.aspx?id=61acb7ba-7683-488a-a689-afb7010088f3)[频](https://netapp.hosted.panopto.com/Panopto/Pages/Viewer.aspx?id=61acb7ba-7683-488a-a689-afb7010088f3): 在[StorageGRID 11.7](https://netapp.hosted.panopto.com/Panopto/Pages/Viewer.aspx?id=61acb7ba-7683-488a-a689-afb7010088f3)[中使用](https://netapp.hosted.panopto.com/Panopto/Pages/Viewer.aspx?id=61acb7ba-7683-488a-a689-afb7010088f3)[指](https://netapp.hosted.panopto.com/Panopto/Pages/Viewer.aspx?id=61acb7ba-7683-488a-a689-afb7010088f3)[标创](https://netapp.hosted.panopto.com/Panopto/Pages/Viewer.aspx?id=61acb7ba-7683-488a-a689-afb7010088f3)[建](https://netapp.hosted.panopto.com/Panopto/Pages/Viewer.aspx?id=61acb7ba-7683-488a-a689-afb7010088f3)[自定义](https://netapp.hosted.panopto.com/Panopto/Pages/Viewer.aspx?id=61acb7ba-7683-488a-a689-afb7010088f3)[警报](https://netapp.hosted.panopto.com/Panopto/Pages/Viewer.aspx?id=61acb7ba-7683-488a-a689-afb7010088f3)"

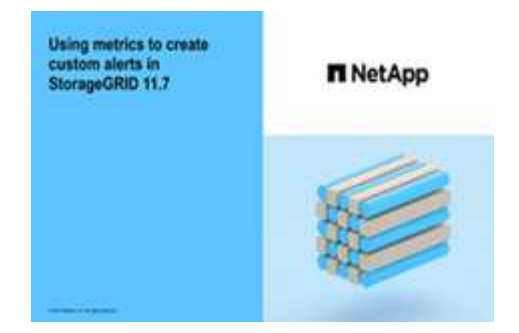

• 请参见 ["](#page-1244-0)[警报参](#page-1244-0)[考](#page-1244-0)["](#page-1244-0)。

查看警报规则

警报规则用于定义触发的条件 ["](#page-1244-0)[特定](#page-1244-0)[警报](#page-1244-0)["](#page-1244-0)。StorageGRID 包含一组默认警报规则,您可以 按原定义使用或修改这些规则,也可以创建自定义警报规则。

您可以查看所有默认和自定义警报规则的列表,以了解将触发每个警报的条件以及是否已禁用任何警报。

开始之前

- 您将使用登录到网格管理器 ["](#page-449-1)[支持的](#page-449-1) [Web](#page-449-1) [浏览](#page-449-1)[器](#page-449-1)["](#page-449-1)。
- 您具有管理警报或root访问权限。
- 您也可以观看以下视频: ["](https://netapp.hosted.panopto.com/Panopto/Pages/Viewer.aspx?id=18df5a3d-bf19-4a9e-8922-afbd009b141b)[视](https://netapp.hosted.panopto.com/Panopto/Pages/Viewer.aspx?id=18df5a3d-bf19-4a9e-8922-afbd009b141b)[频](https://netapp.hosted.panopto.com/Panopto/Pages/Viewer.aspx?id=18df5a3d-bf19-4a9e-8922-afbd009b141b)[:](https://netapp.hosted.panopto.com/Panopto/Pages/Viewer.aspx?id=18df5a3d-bf19-4a9e-8922-afbd009b141b) [StorageGRID 11.7](https://netapp.hosted.panopto.com/Panopto/Pages/Viewer.aspx?id=18df5a3d-bf19-4a9e-8922-afbd009b141b)[的](https://netapp.hosted.panopto.com/Panopto/Pages/Viewer.aspx?id=18df5a3d-bf19-4a9e-8922-afbd009b141b)[警报](https://netapp.hosted.panopto.com/Panopto/Pages/Viewer.aspx?id=18df5a3d-bf19-4a9e-8922-afbd009b141b)[概述](https://netapp.hosted.panopto.com/Panopto/Pages/Viewer.aspx?id=18df5a3d-bf19-4a9e-8922-afbd009b141b)"

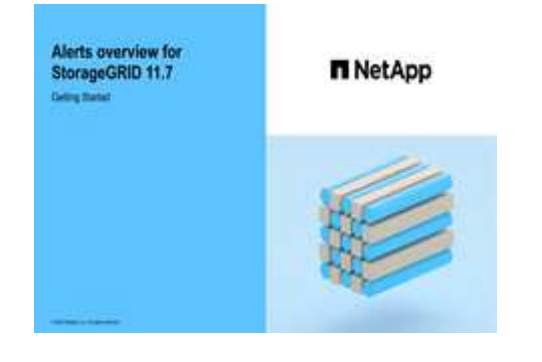

# 此时将显示 "Alert Rules" 页面。

Alert Rules **R**<sup>4</sup> Learn more

#### Alert rules define which conditions trigger specific alerts.

You can edit the conditions for default alert rules to better suit your environment, or create custom alert rules that use your own conditions for triggering alerts.

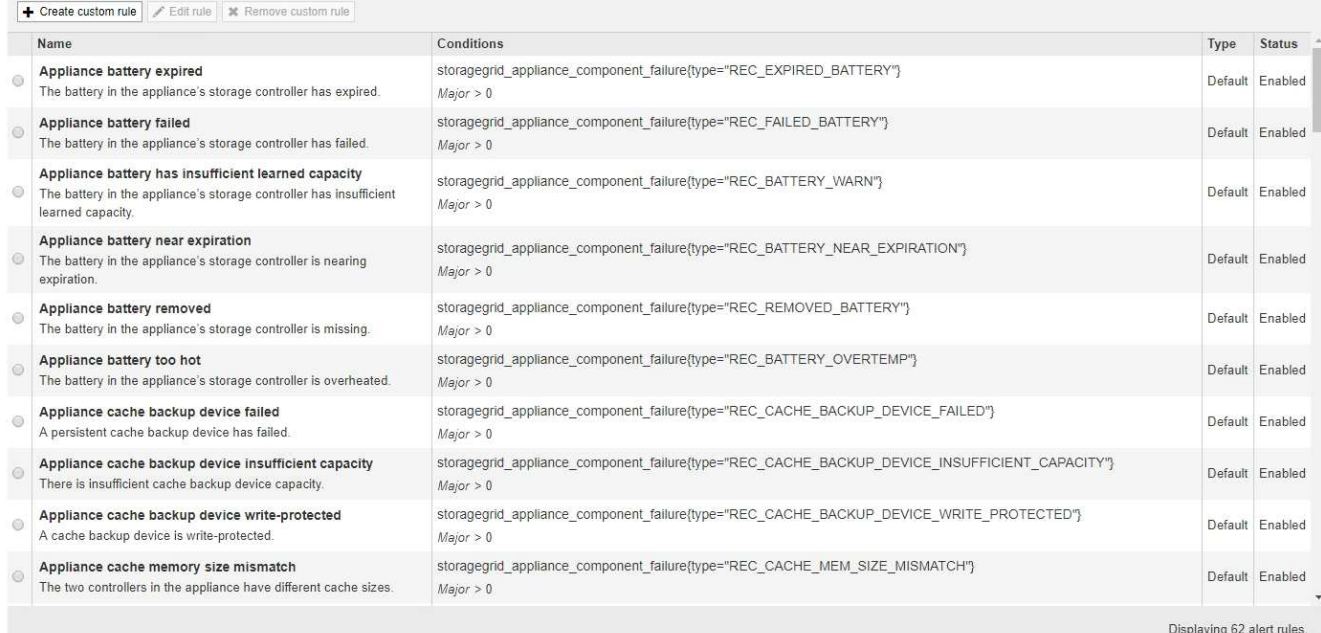

# 2. 查看警报规则表中的信息:

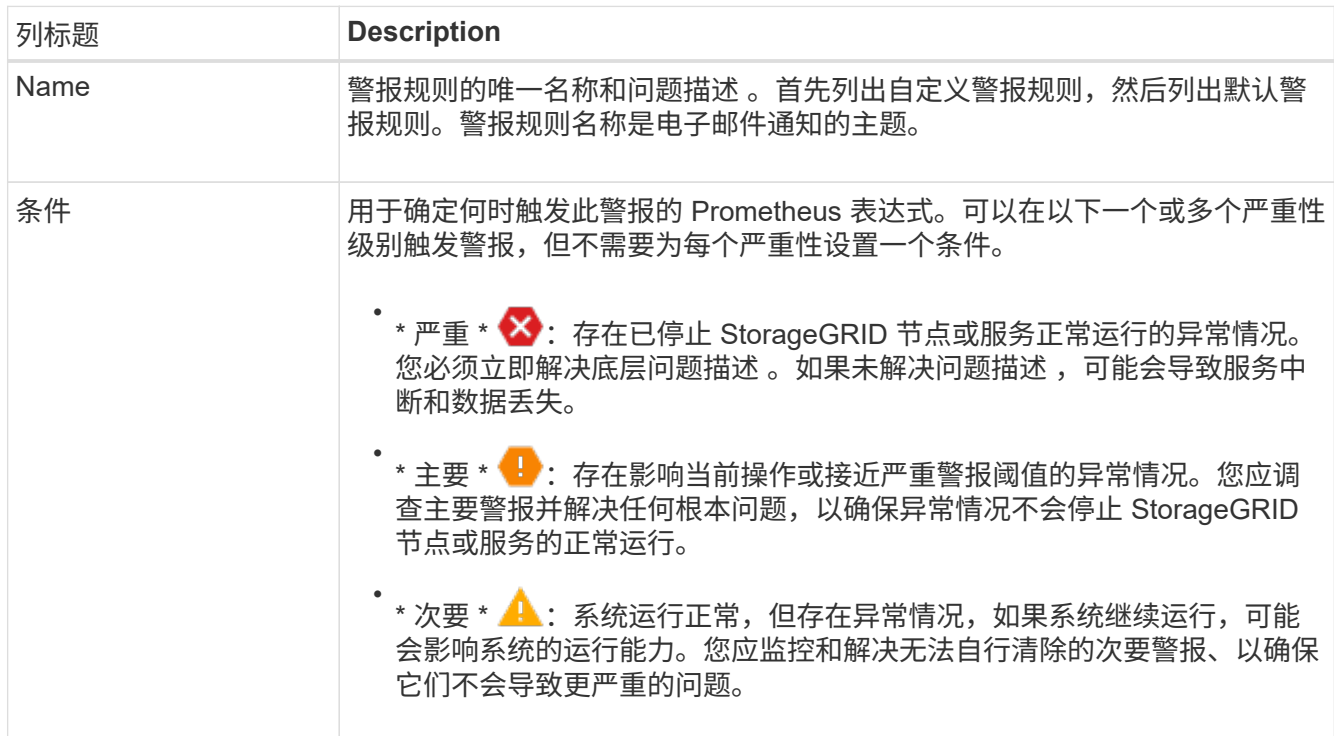

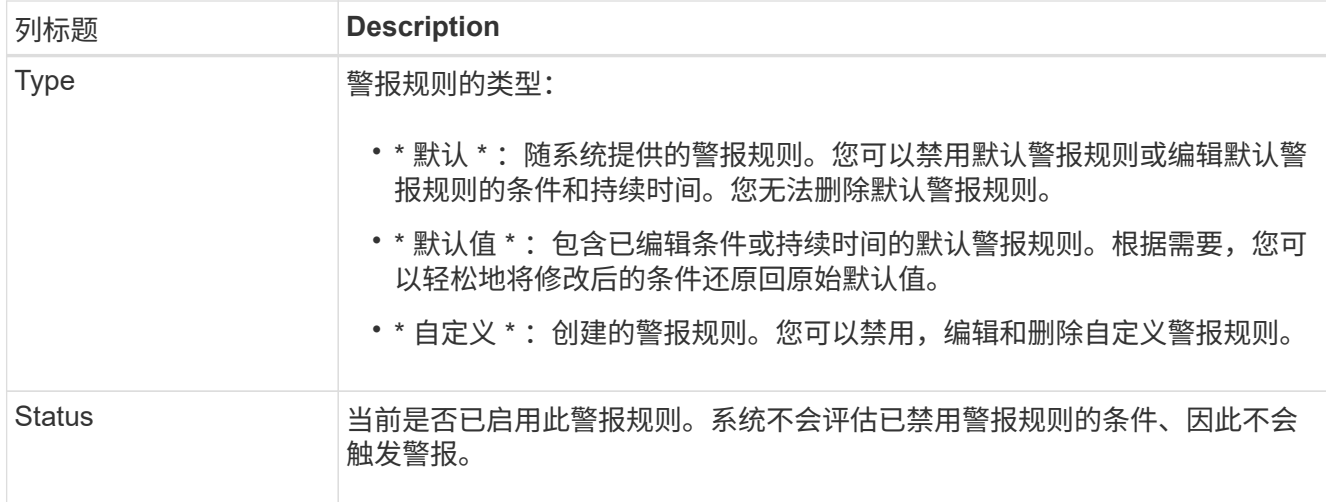

<span id="page-1228-0"></span>创建自定义警报规则

您可以创建自定义警报规则来定义自己触发警报的条件。

开始之前

- 您将使用登录到网格管理器 ["](#page-449-1)[支持的](#page-449-1) [Web](#page-449-1) [浏览](#page-449-1)[器](#page-449-1)["](#page-449-1)
- 您具有管理警报或root访问权限
- 您熟悉 ["](#page-1253-0)[常](#page-1253-0)[用的](#page-1253-0) [Prometheus](#page-1253-0) [指](#page-1253-0)[标](#page-1253-0)["](#page-1253-0)
- 您了解 ["Prometheus](https://prometheus.io/docs/querying/basics/) [查](https://prometheus.io/docs/querying/basics/)[询](https://prometheus.io/docs/querying/basics/)[的](https://prometheus.io/docs/querying/basics/)[语法](https://prometheus.io/docs/querying/basics/)["](https://prometheus.io/docs/querying/basics/)
- 您也可以观看以下视频: ["](https://netapp.hosted.panopto.com/Panopto/Pages/Viewer.aspx?id=61acb7ba-7683-488a-a689-afb7010088f3)[视](https://netapp.hosted.panopto.com/Panopto/Pages/Viewer.aspx?id=61acb7ba-7683-488a-a689-afb7010088f3)[频](https://netapp.hosted.panopto.com/Panopto/Pages/Viewer.aspx?id=61acb7ba-7683-488a-a689-afb7010088f3)[:在](https://netapp.hosted.panopto.com/Panopto/Pages/Viewer.aspx?id=61acb7ba-7683-488a-a689-afb7010088f3)[StorageGRID 11.7](https://netapp.hosted.panopto.com/Panopto/Pages/Viewer.aspx?id=61acb7ba-7683-488a-a689-afb7010088f3)[中使用](https://netapp.hosted.panopto.com/Panopto/Pages/Viewer.aspx?id=61acb7ba-7683-488a-a689-afb7010088f3)[指](https://netapp.hosted.panopto.com/Panopto/Pages/Viewer.aspx?id=61acb7ba-7683-488a-a689-afb7010088f3)[标创](https://netapp.hosted.panopto.com/Panopto/Pages/Viewer.aspx?id=61acb7ba-7683-488a-a689-afb7010088f3)[建](https://netapp.hosted.panopto.com/Panopto/Pages/Viewer.aspx?id=61acb7ba-7683-488a-a689-afb7010088f3)[自定义](https://netapp.hosted.panopto.com/Panopto/Pages/Viewer.aspx?id=61acb7ba-7683-488a-a689-afb7010088f3)[警报](https://netapp.hosted.panopto.com/Panopto/Pages/Viewer.aspx?id=61acb7ba-7683-488a-a689-afb7010088f3)["](https://netapp.hosted.panopto.com/Panopto/Pages/Viewer.aspx?id=61acb7ba-7683-488a-a689-afb7010088f3)

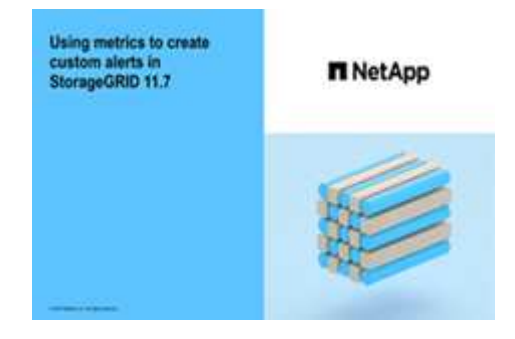

关于此任务

StorageGRID 不会验证自定义警报。如果您决定创建自定义警报规则,请遵循以下一般准则:

- 查看默认警报规则的条件,并将其用作自定义警报规则的示例。
- 如果为警报规则定义了多个条件,请对所有条件使用相同的表达式。然后,更改每个条件的阈值。
- 仔细检查每个条件是否存在拼写错误和逻辑错误。
- 请仅使用网格管理 API 中列出的指标。
- `s网格管理API测试表达式时、请注意、"`成功'响应可能是空响应正文(未触发警报)。要查看警报是否实际触 发,您可以临时将阈值设置为您希望当前为 true 的值。

例如、用于测试表达式 node memory MemTotal bytes < 240000000000、请先执行

node\_memory\_MemTotal\_bytes >= 0 并确保获得预期结果(所有节点均返回一个值)。然后,将运算 符和阈值改回预期值并重新执行。无结果表明此表达式当前没有警报。

• 除非您已验证自定义警报是按预期触发的、否则不要假定该警报正常工作。

步骤

1. 选择 \* 警报 \* > \* 规则 \* 。

此时将显示 "Alert Rules" 页面。

2. 选择 \* 创建自定义规则 \* 。

此时将显示创建自定义规则对话框。

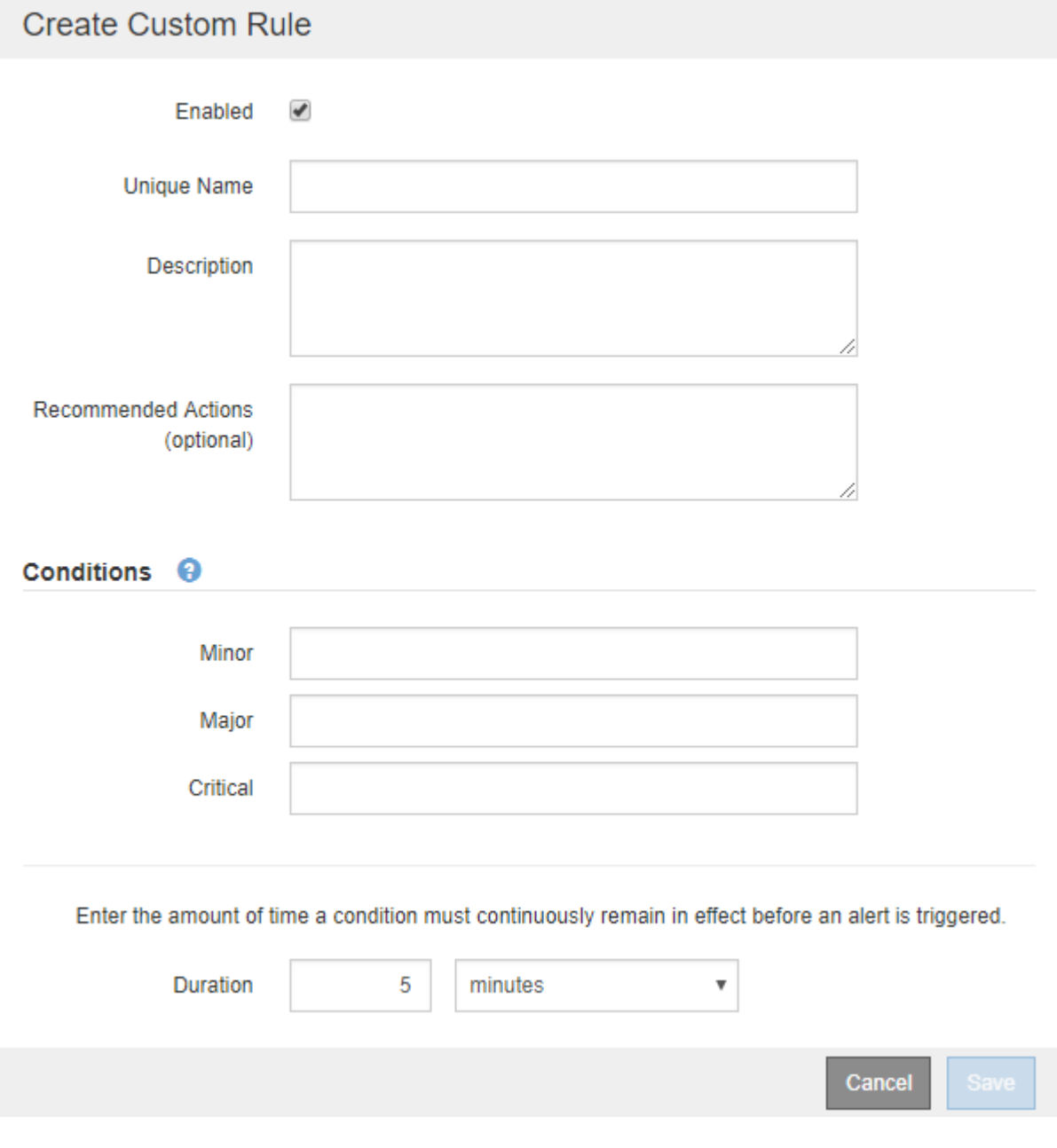

3. 选中或清除\*已启用\*复选框以确定当前是否已启用此警报规则。

如果禁用了警报规则、则不会对其表达式进行评估、也不会触发任何警报。

4. 输入以下信息:

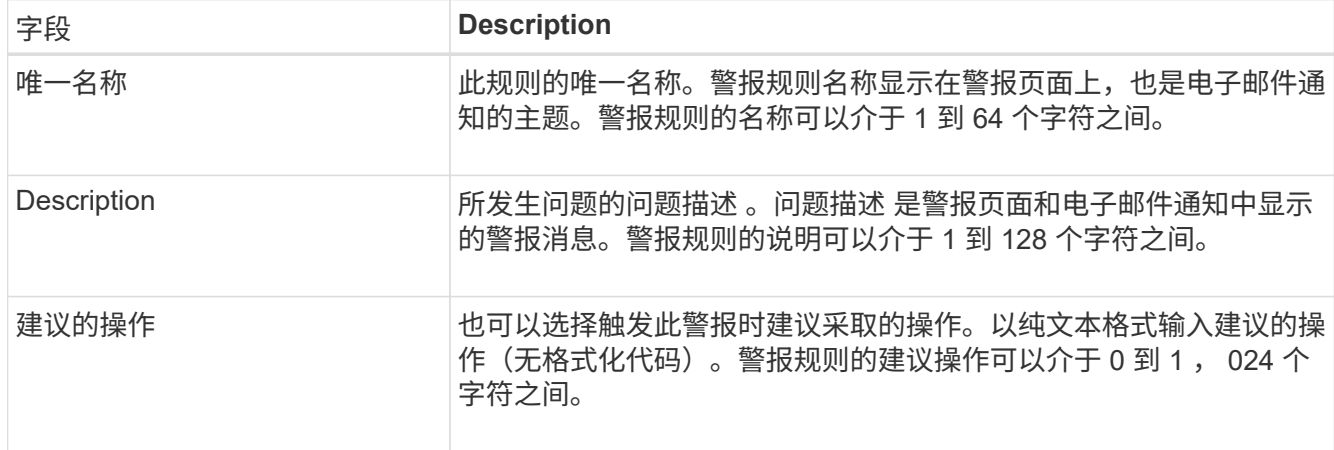

5. 在条件部分中,为一个或多个警报严重性级别输入一个 Prometheus 表达式。

基本表达式通常采用以下形式:

[metric] [operator] [value]

表达式可以是任意长度,但会显示在用户界面的单行上。至少需要一个表达式。

如果节点的已安装 RAM 量小于 24 , 000 , 000 , 000 字节( 24 GB ),则此表达式会触发警报。

node\_memory\_MemTotal\_bytes < 24000000000

要查看可用指标并测试 Prometheus 表达式,请选择帮助图标 ♪ 并单击网格管理 API 中的指标部分链接。

6. 在 \* 持续时间 \* 字段中,输入在触发警报之前条件必须持续保持有效的时间量,然后选择一个时间单位。

要在条件变为 true 时立即触发警报,请输入 \* 。增加此值可防止临时条件触发警报。

默认值为 5 分钟。

7. 选择 \* 保存 \* 。

此时,对话框将关闭,新的自定义警报规则将显示在 "Alert Rules" 表中。

<span id="page-1230-0"></span>编辑警报规则

您可以编辑警报规则以更改触发条件,对于自定义警报规则,您还可以更新规则名称,问 题描述 和建议的操作。

开始之前

- 您将使用登录到网格管理器 ["](#page-449-1)[支持的](#page-449-1) [Web](#page-449-1) [浏览](#page-449-1)[器](#page-449-1)["](#page-449-1)。
- 您具有管理警报或root访问权限。

关于此任务

编辑默认警报规则时,您可以更改次要警报,主要警报和严重警报的条件以及持续时间。编辑自定义警报规则时 ,您还可以编辑规则的名称,问题描述 和建议的操作。

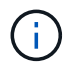

决定编辑警报规则时请务必小心。如果更改了触发值,则可能无法检测到潜在问题,直到它阻止 完成关键操作为止。

步骤

1. 选择 \* 警报 \* > \* 规则 \* 。

此时将显示 "Alert Rules" 页面。

- 2. 选择要编辑的警报规则对应的单选按钮。
- 3. 选择 \* 编辑规则 \* 。

此时将显示编辑规则对话框。此示例显示了一个默认警报规则:"唯一名称"、"问题描述 "和"建议操作"字段已 禁用,无法编辑。

Edit Rule - Low installed node memory

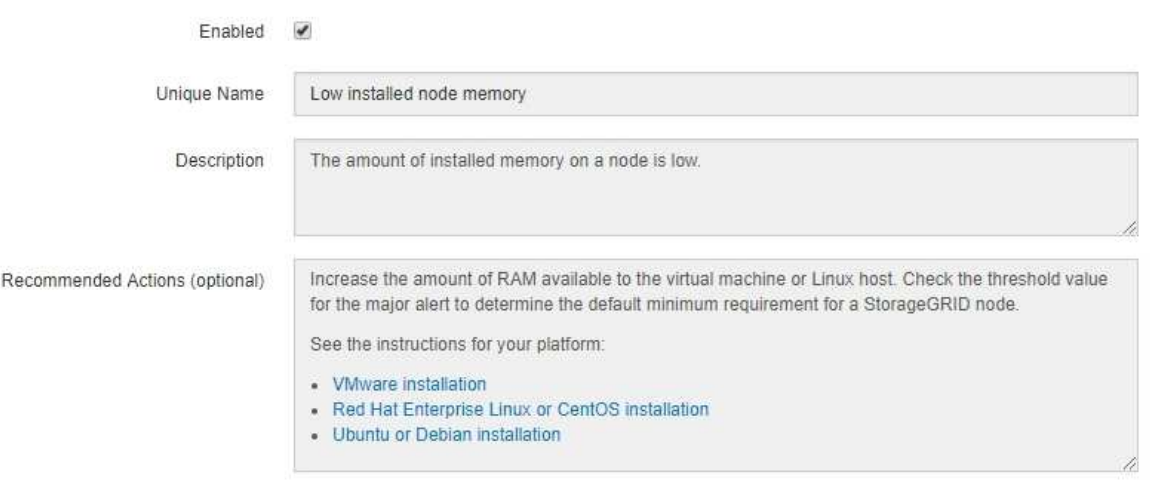

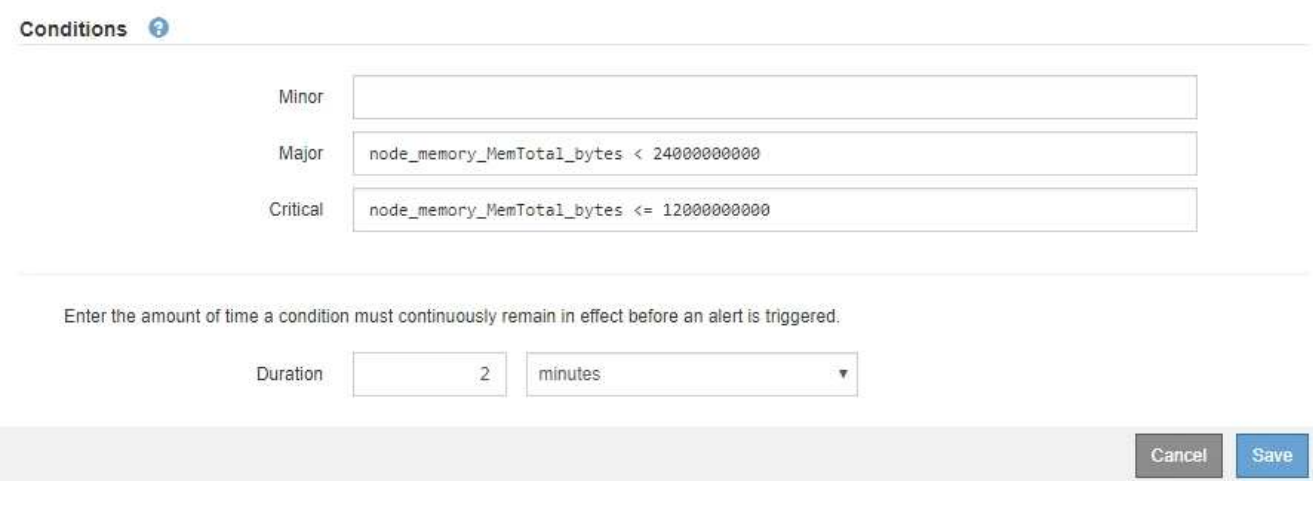

4. 选中或清除\*已启用\*复选框以确定当前是否已启用此警报规则。

如果禁用了警报规则、则不会对其表达式进行评估、也不会触发任何警报。

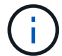

如果您对当前警报禁用警报规则,则必须等待几分钟,使警报不再显示为活动警报。

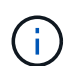

通常,不建议禁用默认警报规则。如果禁用了警报规则,则可能无法检测到潜在问题,直到 它阻止完成关键操作为止。

5. 对于自定义警报规则,请根据需要更新以下信息。

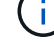

您无法编辑默认警报规则的此信息。

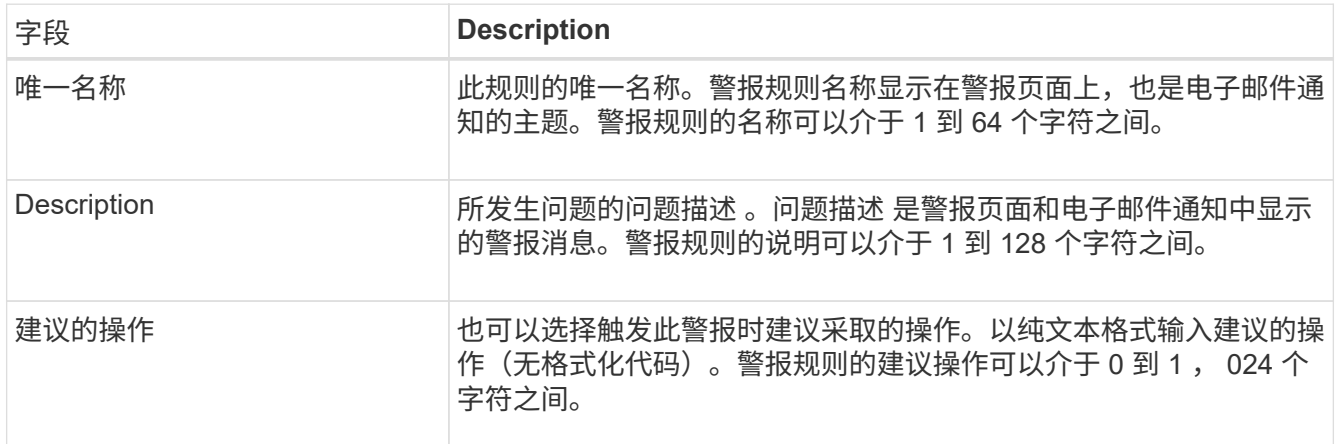

6. 在条件部分中,输入或更新一个或多个警报严重性级别的 Prometheus 表达式。

如果要将已编辑默认警报规则的条件还原为其原始值,请选择已修改条件右侧的三个点。

Conditions <sup>@</sup>

Ĥ.

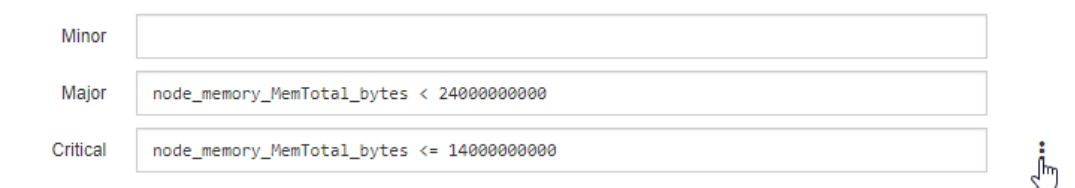

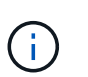

如果您更新了当前警报的条件,则在解决上一条件之前,可能无法实施您所做的更改。下次 满足规则的其中一个条件时,警报将反映更新后的值。

### 基本表达式通常采用以下形式:

[metric] [operator] [value]

表达式可以是任意长度,但会显示在用户界面的单行上。至少需要一个表达式。

如果节点的已安装 RAM 量小于 24 , 000 , 000 , 000 字节( 24 GB ),则此表达式会触发警报。

node\_memory\_MemTotal\_bytes < 24000000000

7. 在 \* 持续时间 \* 字段中,输入在触发警报之前条件必须持续保持有效的时间量,然后选择时间单位。

要在条件变为 true 时立即触发警报,请输入 \* 。增加此值可防止临时条件触发警报。

默认值为 5 分钟。

8. 选择 \* 保存 \* 。

如果您编辑了默认警报规则,则 "Type" 列中将显示 "\* 默认值 " 。如果禁用了默认或自定义警报规则, \* 状 态 \* 列中将显示 \* 已禁用 \* 。

<span id="page-1233-0"></span>禁用警报规则

您可以更改默认或自定义警报规则的启用 / 禁用状态。

开始之前

- 您将使用登录到网格管理器 ["](#page-449-1)[支持的](#page-449-1) [Web](#page-449-1) [浏览](#page-449-1)[器](#page-449-1)["](#page-449-1)。
- 您具有管理警报或root访问权限。

关于此任务

禁用警报规则后、不会对其表达式进行评估、也不会触发警报。

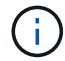

通常,不建议禁用默认警报规则。如果禁用了警报规则,则可能无法检测到潜在问题,直到它阻 止完成关键操作为止。

步骤

1. 选择 \* 警报 \* > \* 规则 \* 。

此时将显示 "Alert Rules" 页面。

- 2. 选择要禁用或启用的警报规则对应的单选按钮。
- 3. 选择 \* 编辑规则 \* 。

此时将显示编辑规则对话框。

4. 选中或清除\*已启用\*复选框以确定当前是否已启用此警报规则。

如果禁用了警报规则、则不会对其表达式进行评估、也不会触发任何警报。

如果您对当前警报禁用警报规则,则必须等待几分钟,以使警报不再显示为活动警报。

5. 选择 \* 保存 \* 。

( i )

◦ 已禁用 \* 显示在 \* 状态 \* 列中。

删除自定义警报规则

如果您不想再使用自定义警报规则,可以将其删除。

开始之前

• 您将使用登录到网格管理器 ["](#page-449-1)[支持的](#page-449-1) [Web](#page-449-1) [浏览](#page-449-1)[器](#page-449-1)["](#page-449-1)。

• 您具有管理警报或root访问权限。

#### 步骤

1. 选择 \* 警报 \* > \* 规则 \* 。

此时将显示 "Alert Rules" 页面。

2. 选择要删除的自定义警报规则对应的单选按钮。

您无法删除默认警报规则。

3. 选择 \* 删除自定义规则 \* 。

此时将显示确认对话框。

4. 选择 \* 确定 \* 以删除警报规则。

任何处于活动状态的警报实例将在 10 分钟内得到解决。

管理警报通知

为警报设置 **SNMP** 通知

如果您希望 StorageGRID 在发生警报时发送 SNMP 通知, 则必须启用 StorageGRID SNMP 代理并配置一个或多个陷阱目标。

您可以使用网格管理器中的 \* 配置 \* > \* 监控 \* > \* SNMP 代理 \* 选项或网格管理 API 的 SNMP 端点来启用和配 置 StorageGRID SNMP 代理。SNMP 代理支持所有三个版本的 SNMP 协议。

要了解如何配置 SNMP 代理,请参见 ["](#page-1330-0)[使用](#page-1330-0) [SNMP](#page-1330-0) [监控](#page-1330-0)["](#page-1330-0)。

配置 StorageGRID SNMP 代理后,可以发送两种类型的事件驱动型通知:

- 陷阱是由SNMP代理发送的通知、不需要管理系统进行确认。陷阱用于通知管理系统 StorageGRID 中发生 了某种情况,例如触发警报。所有三个版本的 SNMP 均支持陷阱。
- 通知与陷阱类似,但需要管理系统确认。如果 SNMP 代理未在特定时间内收到确认,则会重新发送通知, 直到收到确认或达到最大重试值为止。SNMPv2c 和 SNMPv3 支持 INFORM 。

在任何严重性级别触发默认或自定义警报时,系统都会发送陷阱和通知通知通知。要禁止警报的 SNMP 通知, 您必须为此警报配置静默。请参见 ["](#page-1241-0)[静默](#page-1241-0)[警报](#page-1241-0)[通知](#page-1241-0)["](#page-1241-0)。

如果您的StorageGRID 部署包含多个管理节点、则主管理节点是警报通知、AutoSupport 消息、SNMP陷阱和通 知以及原有警报通知的首选发送方。如果主管理节点不可用、则其他管理节点会临时发送通知。请参见 ["](#page-719-0)[什么是](#page-719-0) [管理节点?](#page-719-0)["](#page-719-0)。

<span id="page-1234-0"></span>为警报设置电子邮件通知

如果您希望在出现警报时发送电子邮件通知,则必须提供有关 SMTP 服务器的信息。您还 必须输入警报通知收件人的电子邮件地址。

开始之前

- 您将使用登录到网格管理器 ["](#page-449-1)[支持的](#page-449-1) [Web](#page-449-1) [浏览](#page-449-1)[器](#page-449-1)["](#page-449-1)。
- 您具有管理警报或root访问权限。

关于此任务

由于警报和警报是独立的系统,因此用于警报通知的电子邮件设置不会用于警报通知和 AutoSupport 消息。但 是,您可以对所有通知使用同一个电子邮件服务器。

如果您的StorageGRID 部署包含多个管理节点、则主管理节点是警报通知、AutoSupport 消息、SNMP陷阱和通 知以及原有警报通知的首选发送方。如果主管理节点不可用、则其他管理节点会临时发送通知。请参见 ["](#page-719-0)[什么是](#page-719-0) [管理节点?](#page-719-0)["](#page-719-0)。

步骤

1. 选择 \* 警报 \* > \* 电子邮件设置 \* 。

此时将显示电子邮件设置页面。

Email Setup

You can configure the email server for alert notifications, define filters to limit the number of notifications, and enter email addresses for alert recipients.

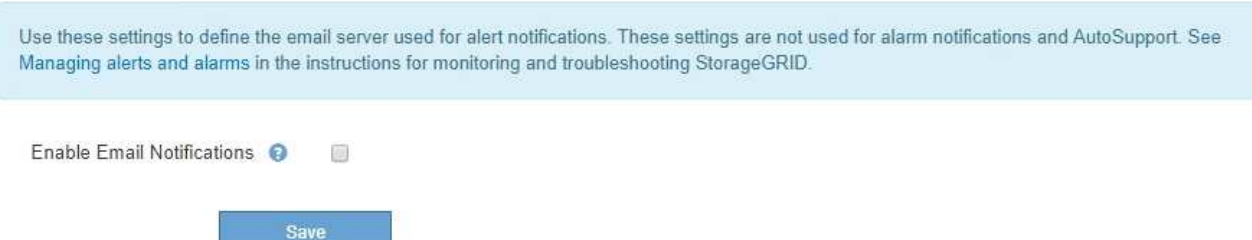

2. 选中\*启用电子邮件通知\*复选框以指示您希望在警报达到配置的阈值时发送通知电子邮件。

此时将显示电子邮件( SMTP )服务器,传输层安全( TLS ),电子邮件地址和筛选器部分。

3. 在电子邮件 ( SMTP ) 服务器部分中, 输入 StorageGRID 访问 SMTP 服务器所需的信息。

如果 SMTP 服务器需要身份验证,则必须同时提供用户名和密码。

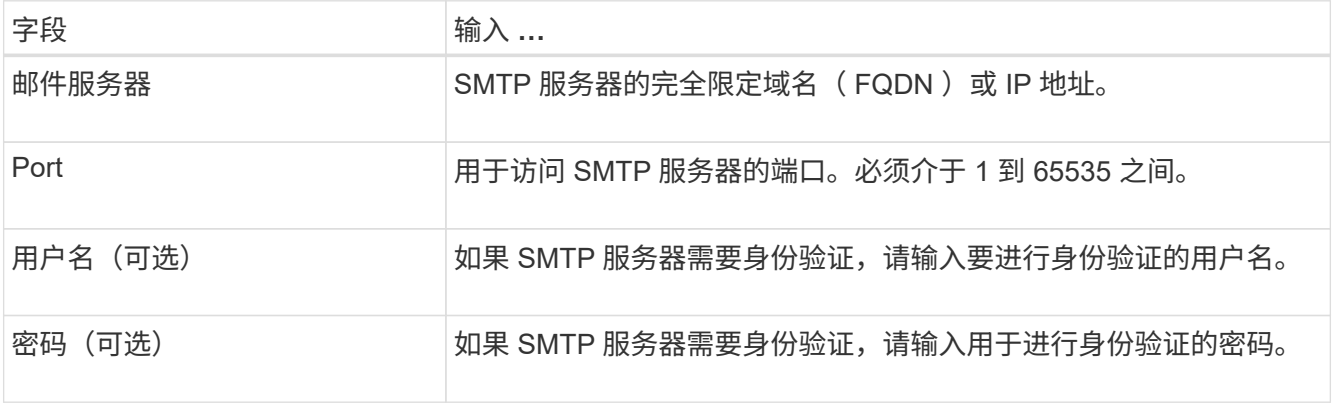

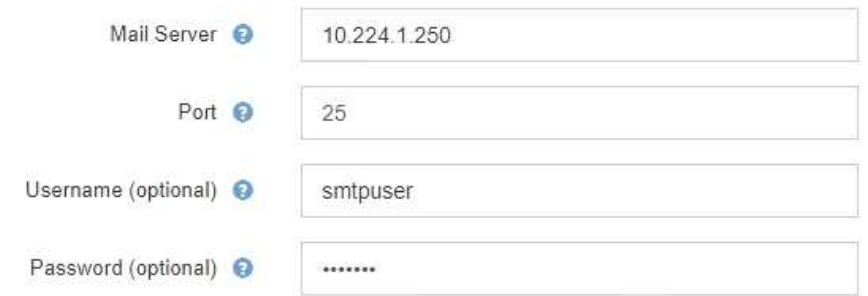

- 4. 在电子邮件地址部分中,输入发件人和每个收件人的电子邮件地址。
	- a. 对于 \* 发件人电子邮件地址 \* ,请指定一个有效的电子邮件地址,用作警报通知的发件人地址。

例如: storagegrid-alerts@example.com

b. 在收件人部分中,为每个电子邮件列表或发生警报时应接收电子邮件的人员输入电子邮件地址。

选择加号图标 以添加收件人。

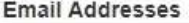

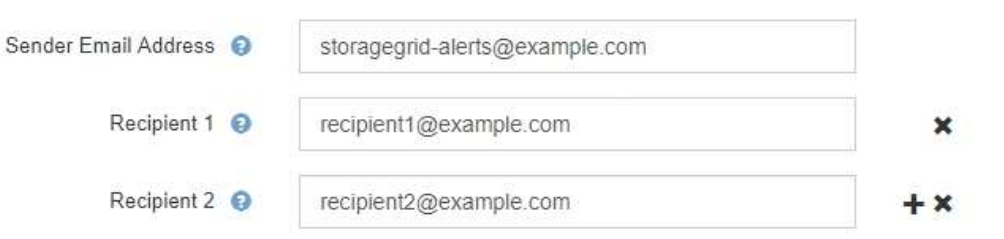

- 5. 如果要与 SMTP 服务器进行通信,需要使用传输层安全( TLS ),请在传输层安全( TLS )部分中选择 \* 需要 TLS\* 。
	- a. 在 \* CA 证书 \* 字段中,提供用于验证 SMTP 服务器标识的 CA 证书。

您可以将内容复制并粘贴到此字段中,或者选择 \* 浏览 \* 并选择文件。

您必须提供一个文件,其中包含来自每个中间颁发证书颁发机构( CA )的证书。此文件应包含 PEM 编 码的每个 CA 证书文件,并按证书链顺序串联。

- b. 如果SMTP电子邮件服务器要求电子邮件发件人提供客户端证书以进行身份验证,请选中\*发送客户端证 书\*复选框。
- c. 在 \* 客户端证书 \* 字段中, 提供 PEM 编码的客户端证书以发送到 SMTP 服务器。

您可以将内容复制并粘贴到此字段中,或者选择 \* 浏览 \* 并选择文件。

d. 在 \* 专用密钥 \* 字段中,输入未加密 PEM 编码的客户端证书的专用密钥。

您可以将内容复制并粘贴到此字段中,或者选择 \* 浏览 \* 并选择文件。

Ŧ

如果需要编辑电子邮件设置,请选择铅笔图标以更新此字段。

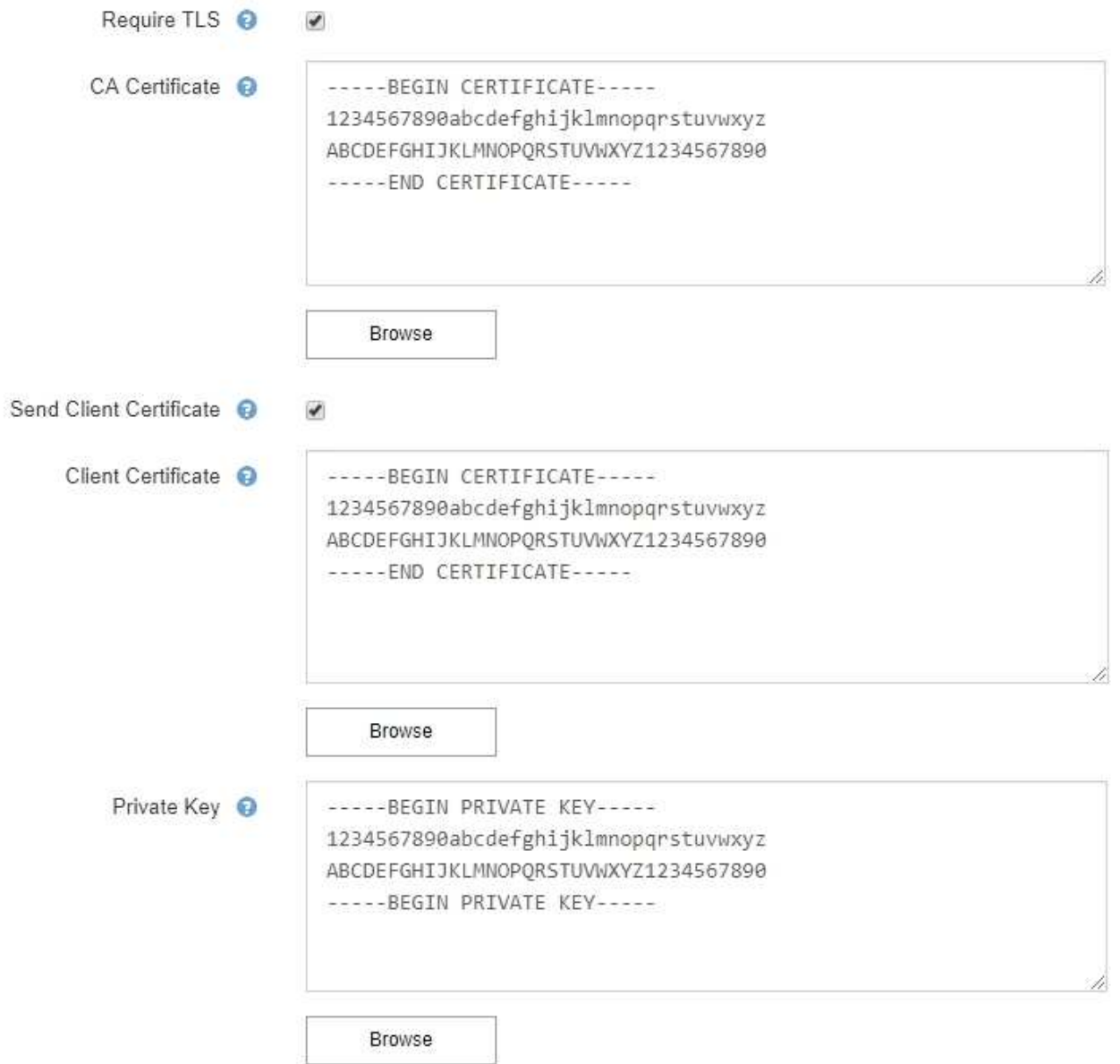

6. 在筛选器部分中,选择应导致电子邮件通知的警报严重性级别,除非特定警报的规则已被静音。

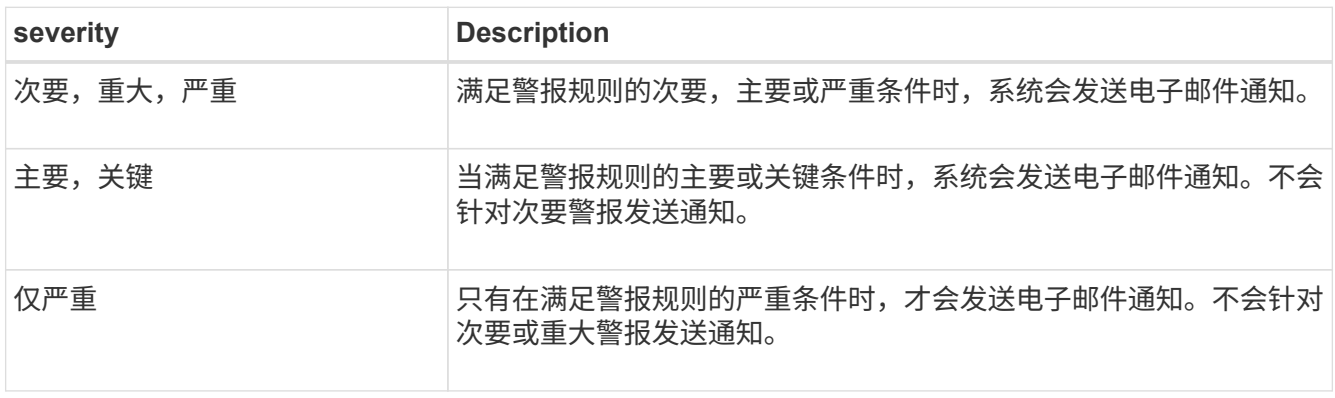

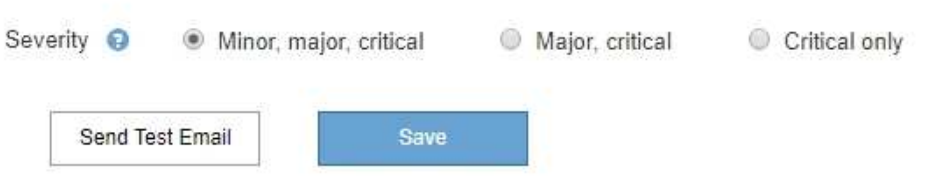

7. 准备好测试电子邮件设置后,请执行以下步骤:

a. 选择 \* 发送测试电子邮件 \* 。

此时将显示一条确认消息,指示已发送测试电子邮件。

b. 检查所有电子邮件收件人的收件箱,确认已收到测试电子邮件。

 $(\mathsf{i})$ 

如果在几分钟内未收到电子邮件,或者触发了 \* 电子邮件通知失败 \* 警报,请检查您的设 置并重试。

c. 登录到任何其他管理节点并发送测试电子邮件以验证所有站点的连接。

 $(i)$ 

在测试警报通知时,您必须登录到每个管理节点以验证连接。这与测试AutoSupport 消息 和传统警报通知不同、在测试中、所有管理节点都会发送测试电子邮件。

8. 选择 \* 保存 \* 。

发送测试电子邮件不会保存您的设置。您必须选择 \* 保存 \* 。

此时将保存电子邮件设置。

警报电子邮件通知中包含的信息

配置 SMTP 电子邮件服务器后,在触发警报时,系统会向指定的收件人发送电子邮件通知,除非警报规则被静 默禁止。请参见 ["](#page-1241-0)[静默](#page-1241-0)[警报](#page-1241-0)[通知](#page-1241-0)["](#page-1241-0)。

电子邮件通知包括以下信息:

# **NetApp StorageGRID**

# Low object data storage (6 alerts)  $(1)$

The space available for storing object data is low.  $\binom{2}{1}$ 

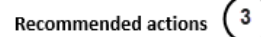

Perform an expansion procedure. You can add storage volumes (LUNs) to existing Storage Nodes, or you can add new Storage Nodes. See the instructions for expanding a StorageGRID system.

#### DC1-S1-226

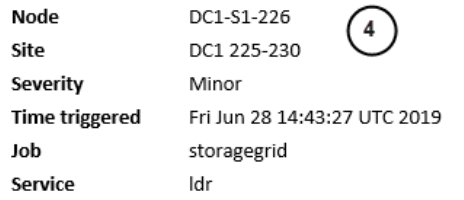

#### DC1-S2-227

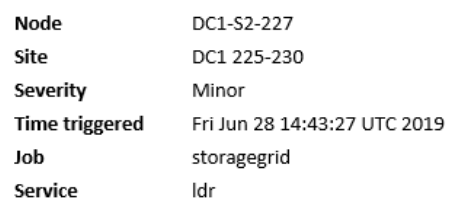

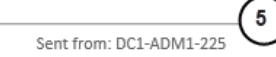

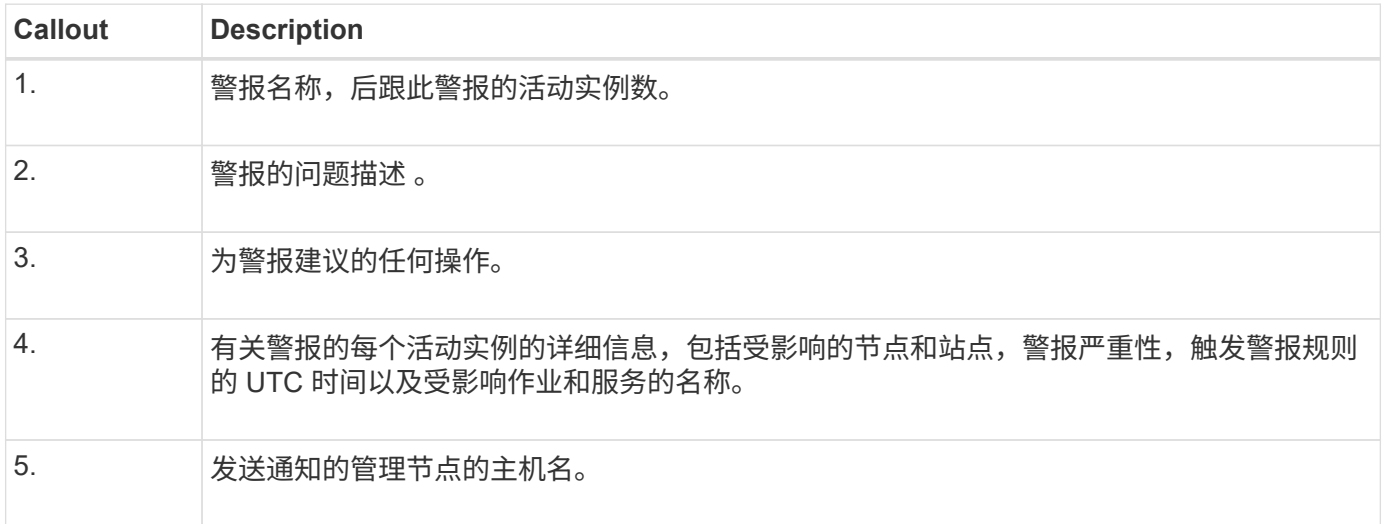

#### 如何对警报进行分组

为了防止在触发警报时发送过多的电子邮件通知, StorageGRID 会尝试在同一通知中对多个警报进行分组。

有关 StorageGRID 如何在电子邮件通知中对多个警报进行分组的示例,请参见下表。

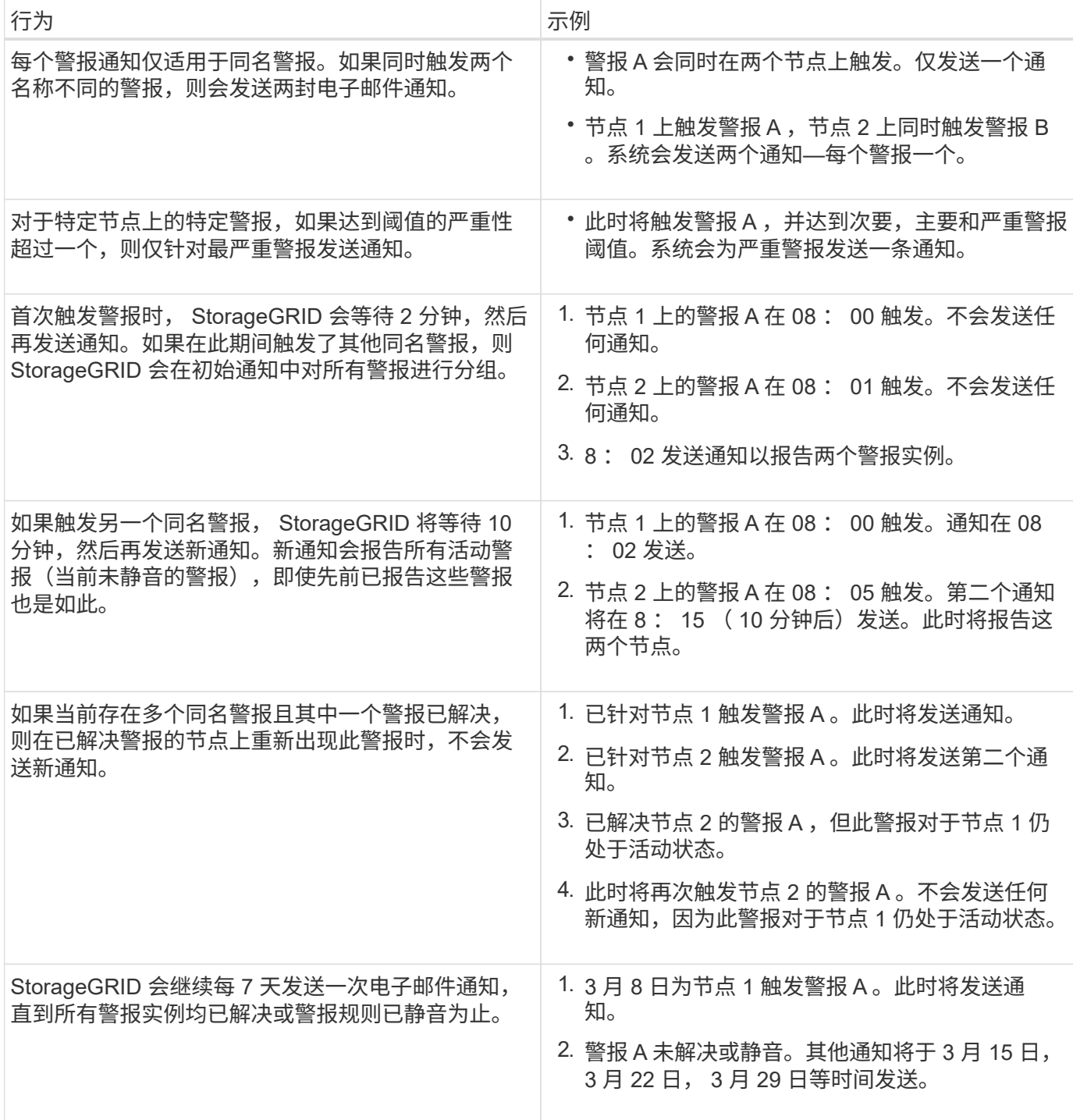

对警报电子邮件通知进行故障排除

如果触发了 \* 电子邮件通知失败 \* 警报,或者您无法收到测试警报电子邮件通知,请按照以下步骤解决问题描述  $\circ$ 

开始之前

- 您将使用登录到网格管理器 ["](#page-449-1)[支持的](#page-449-1) [Web](#page-449-1) [浏览](#page-449-1)[器](#page-449-1)["](#page-449-1)。
- 您具有管理警报或root访问权限。

步骤

1. 验证设置。

a. 选择 \* 警报 \* > \* 电子邮件设置 \* 。

b. 验证电子邮件( SMTP) 服务器设置是否正确。

c. 验证您是否为收件人指定了有效的电子邮件地址。

2. 检查垃圾邮件筛选器,确保电子邮件未发送到垃圾文件夹。

3. 请您的电子邮件管理员确认来自发件人地址的电子邮件未被阻止。

4. 收集管理节点的日志文件,然后联系技术支持。

技术支持可以使用日志中的信息帮助确定出现问题的原因。例如, prometheus.log 文件在连接到您指定的 服务器时可能会显示错误。

请参见 ["](#page-1368-0)[收](#page-1368-0)[集](#page-1368-0)[日志](#page-1368-0)[文件和系统数据](#page-1368-0)["](#page-1368-0)。

#### <span id="page-1241-0"></span>静默警报通知

或者,您也可以配置静音以临时禁止警报通知。

开始之前

- 您将使用登录到网格管理器 ["](#page-449-1)[支持的](#page-449-1) [Web](#page-449-1) [浏览](#page-449-1)[器](#page-449-1)["](#page-449-1)。
- 您具有管理警报或root访问权限。

关于此任务

您可以对整个网格,单个站点或单个节点以及一个或多个严重性静默警报规则。每次静默都将禁止针对单个警报 规则或所有警报规则发出所有通知。

如果已启用 SNMP 代理, 则 Silences 还会禁止 SNMP 陷阱并通知。

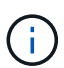

在决定静默警报规则时,请务必小心。如果您静默警报,则可能无法检测到潜在问题,直到它阻 止完成关键操作为止。

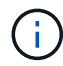

由于警报和警报是独立的系统、因此不能使用此功能来禁止警报通知。

步骤

1. 选择 \* 警报 \* > \* 静音 \* 。

此时将显示 Silences 页面。

#### Silences

You can configure silences to temporarily suppress alert notifications. Each silence suppresses the notifications for an alert rule at one or more severities. You can suppress an alert rule on the entire grid, a single site, or a single node.

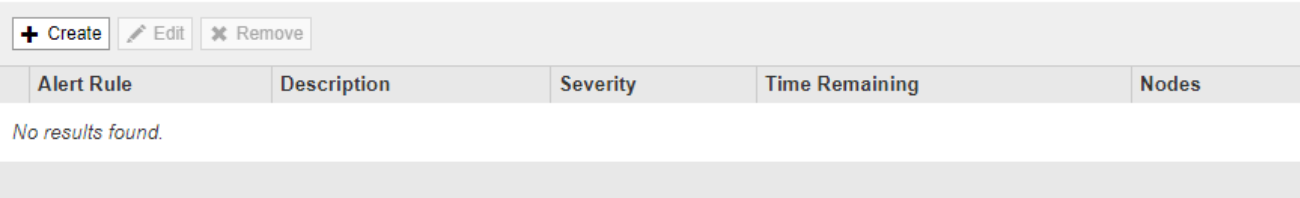

# 2. 选择 \* 创建 \* 。

此时将显示创建静默对话框。

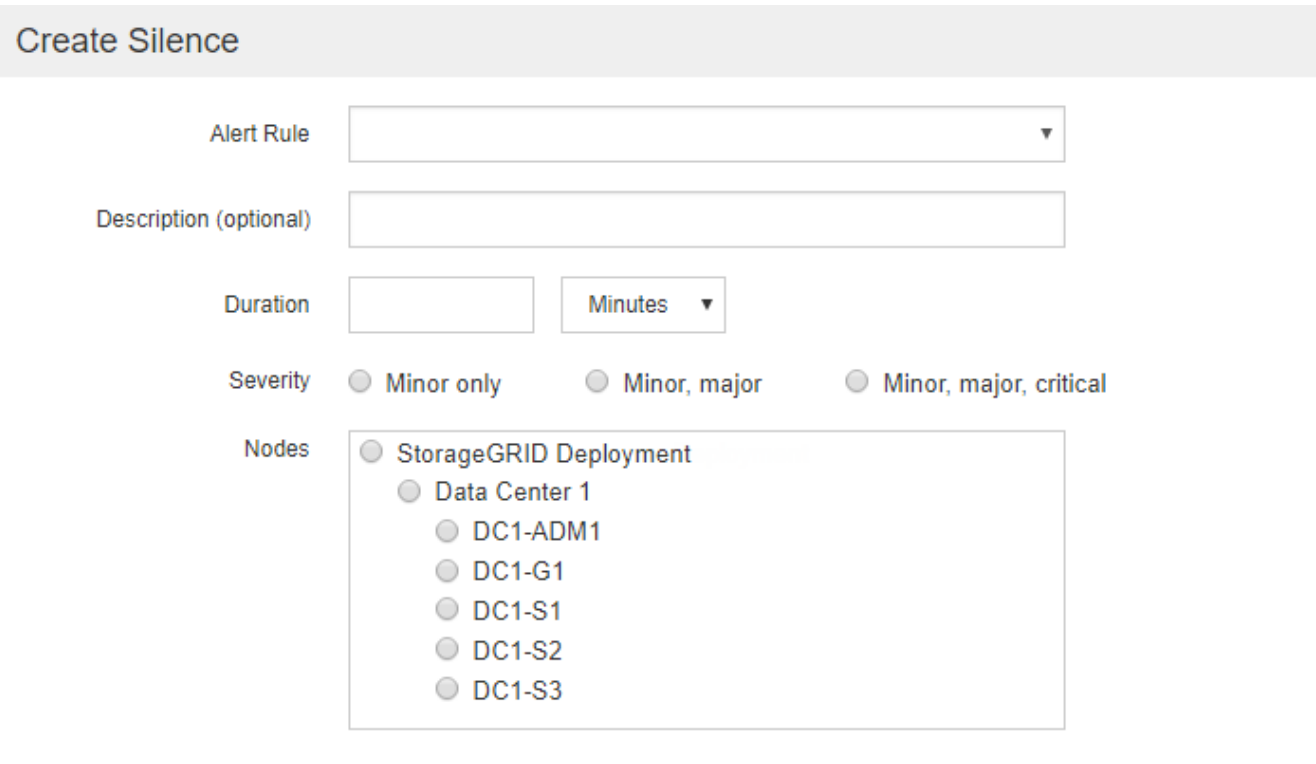

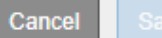

# 3. 选择或输入以下信息:

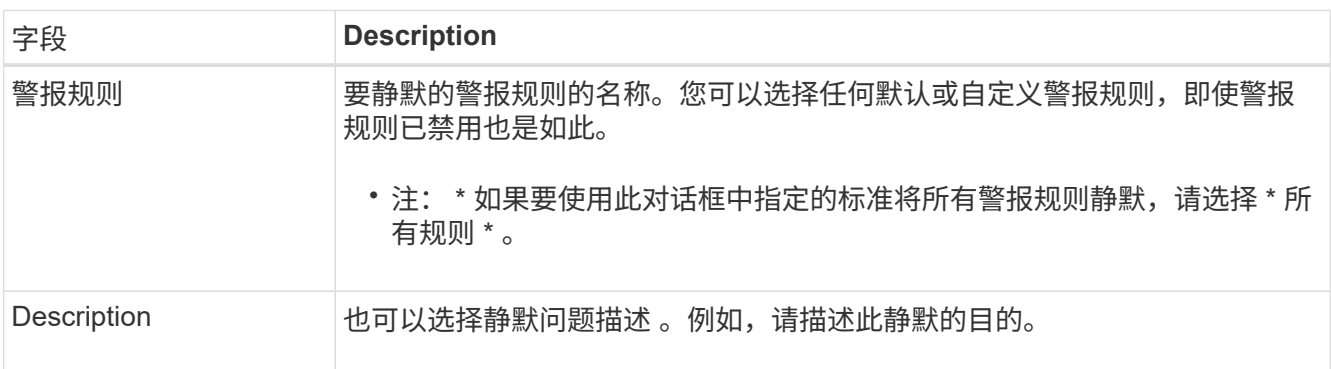

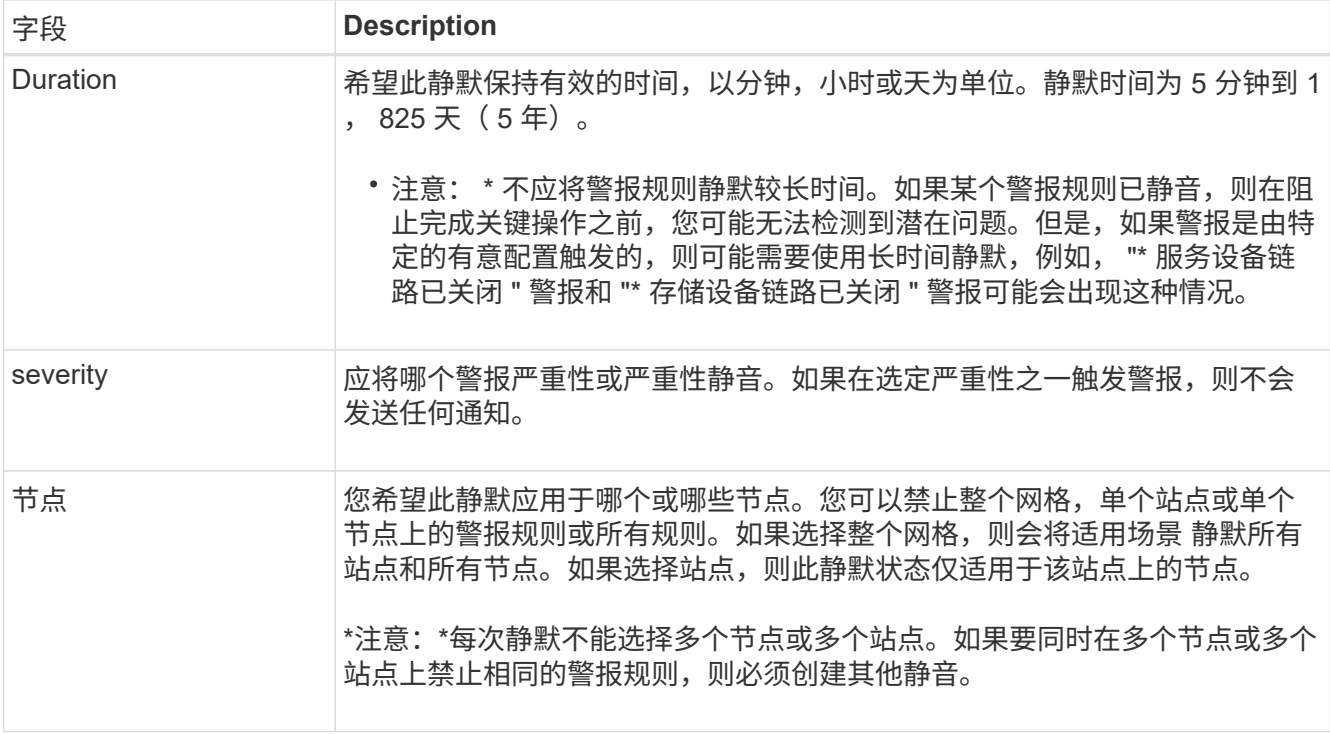

# 4. 选择 \* 保存 \* 。

5. 如果要在静默过期之前修改或结束静默,可以对其进行编辑或删除。

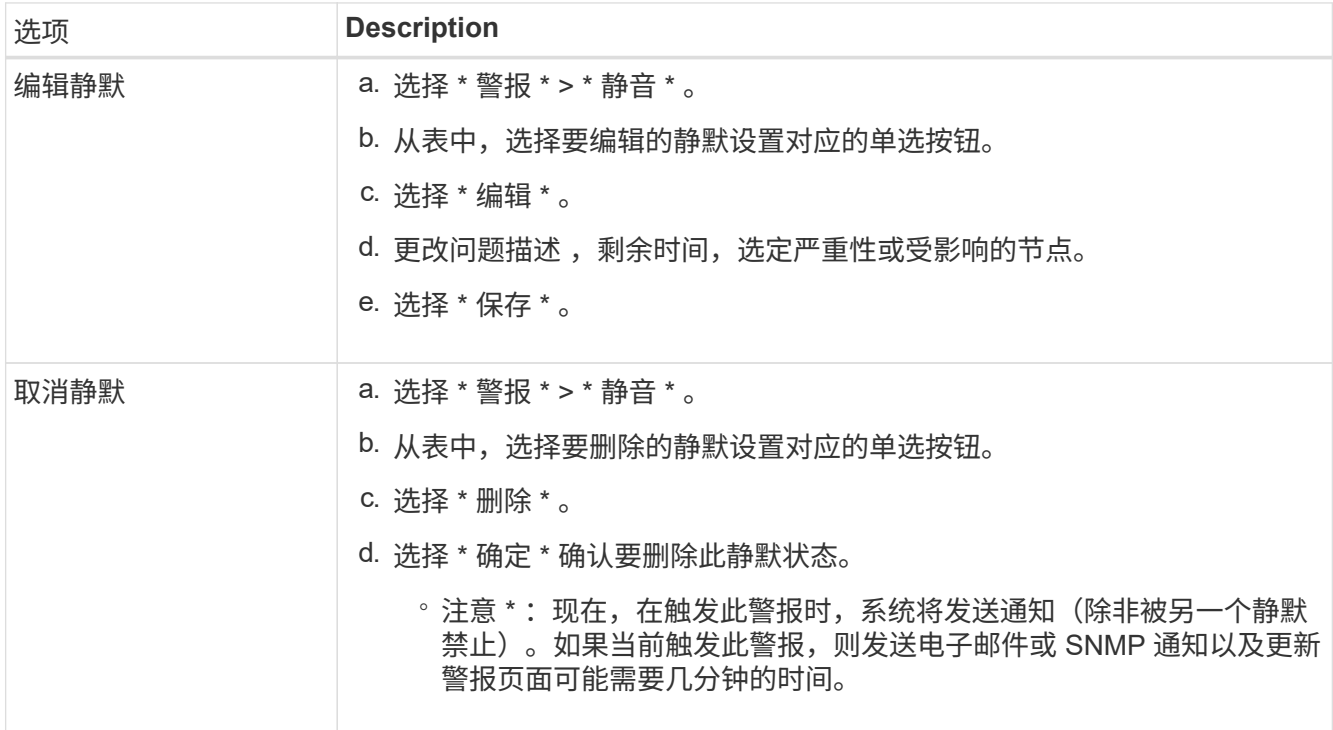

# 相关信息

• ["](#page-1332-0)[配](#page-1332-0)[置](#page-1332-0) [SNMP](#page-1332-0) [代理](#page-1332-0)["](#page-1332-0)

<span id="page-1244-0"></span>此参考列出了网格管理器中显示的默认警报。建议的操作会显示在您收到的警报消息中。

您可以根据需要创建自定义警报规则,以适合您的系统管理方法。

某些默认警报使用 ["Prometheus](#page-1253-0) [指](#page-1253-0)[标](#page-1253-0)["](#page-1253-0)。

## 设备警报

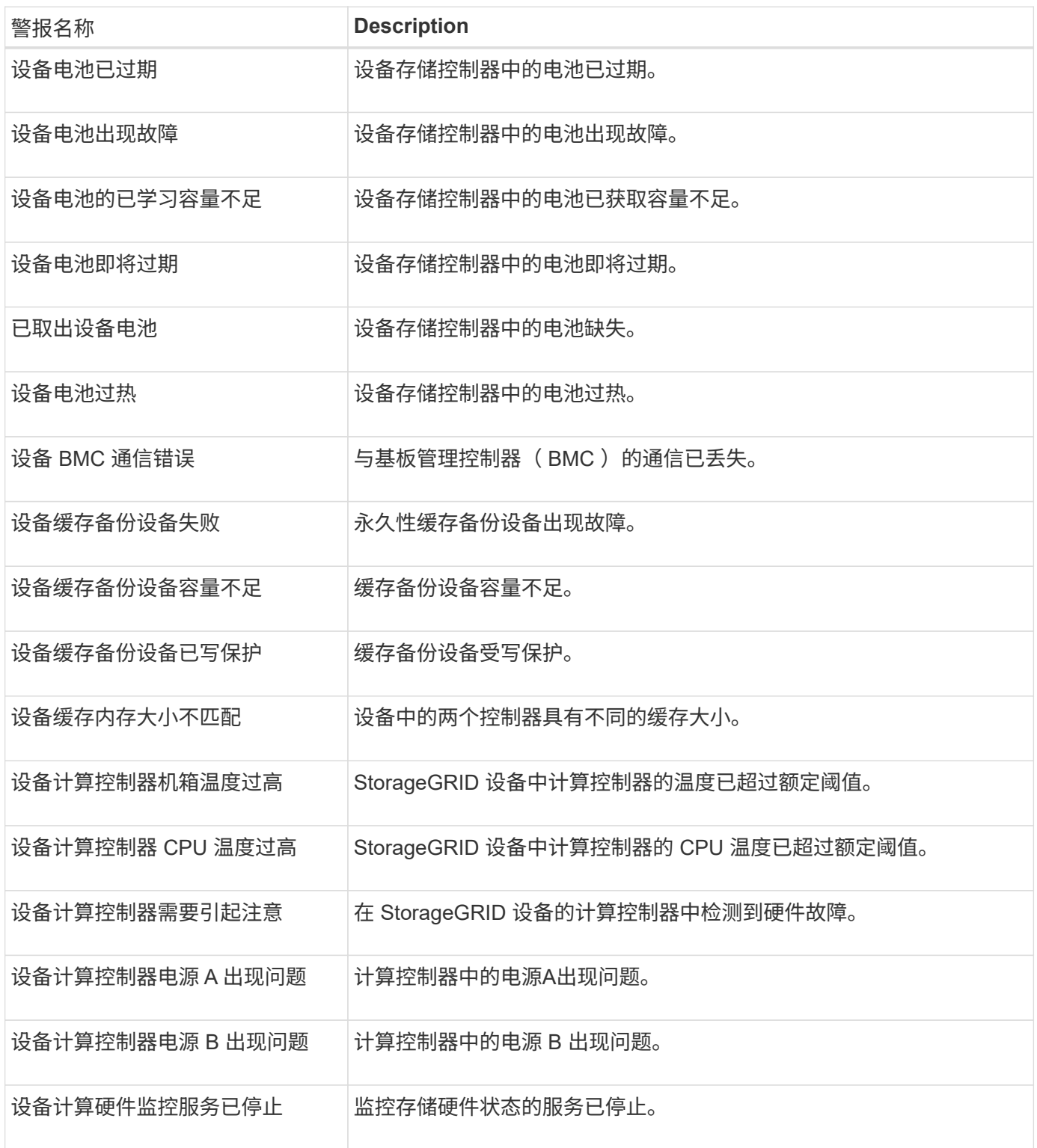

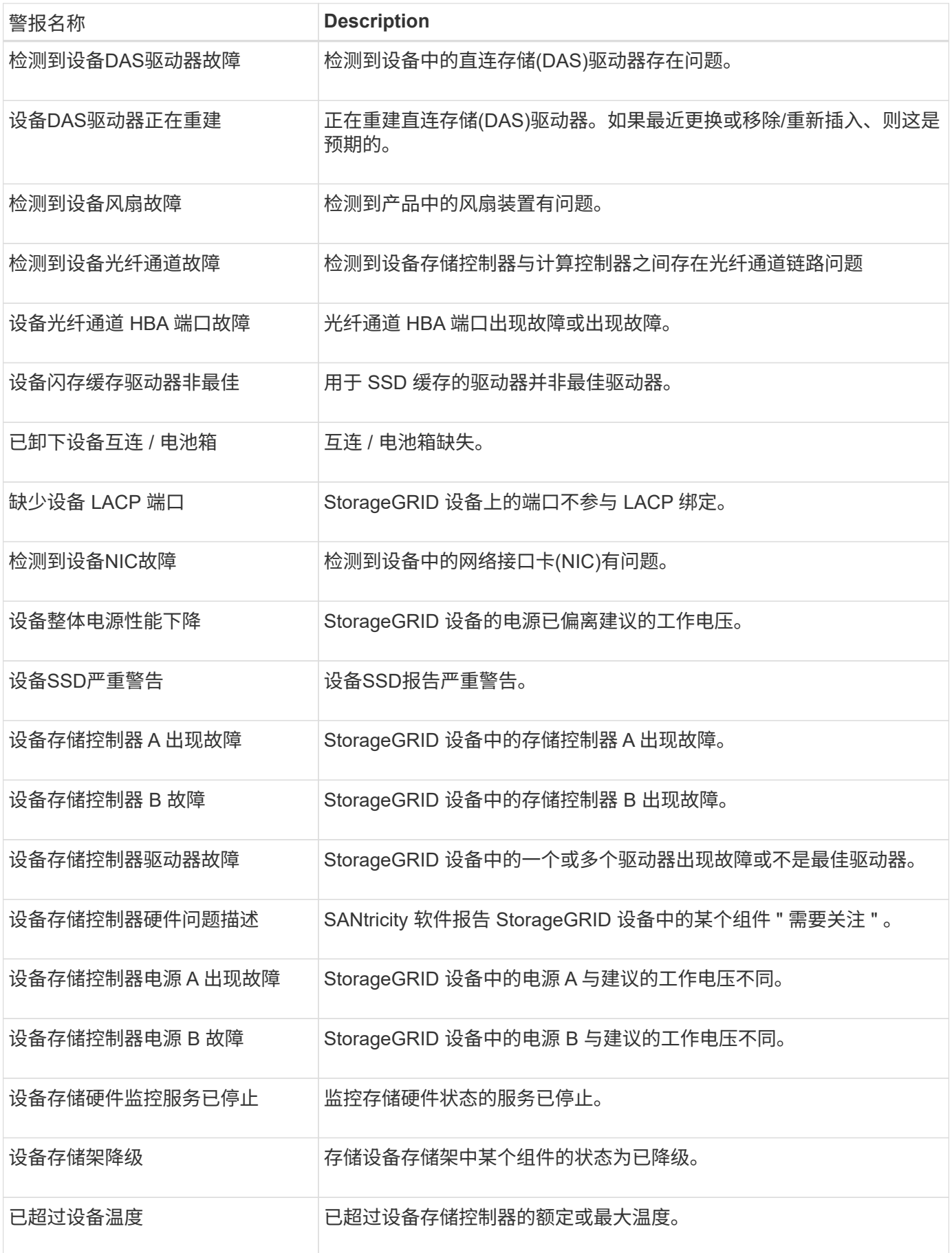

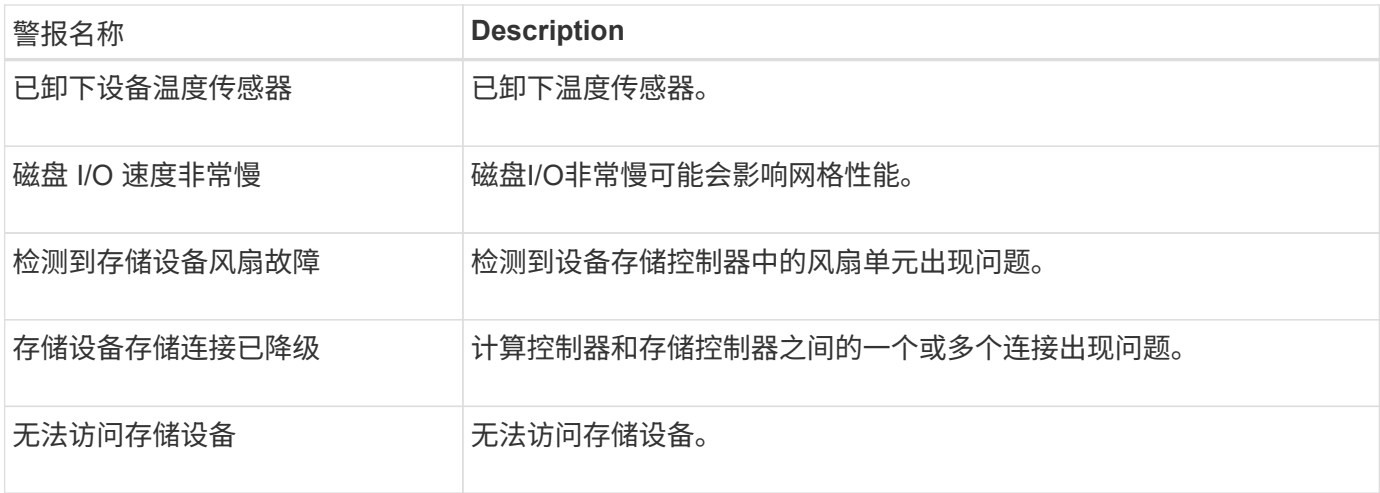

# 审核和系统日志警报

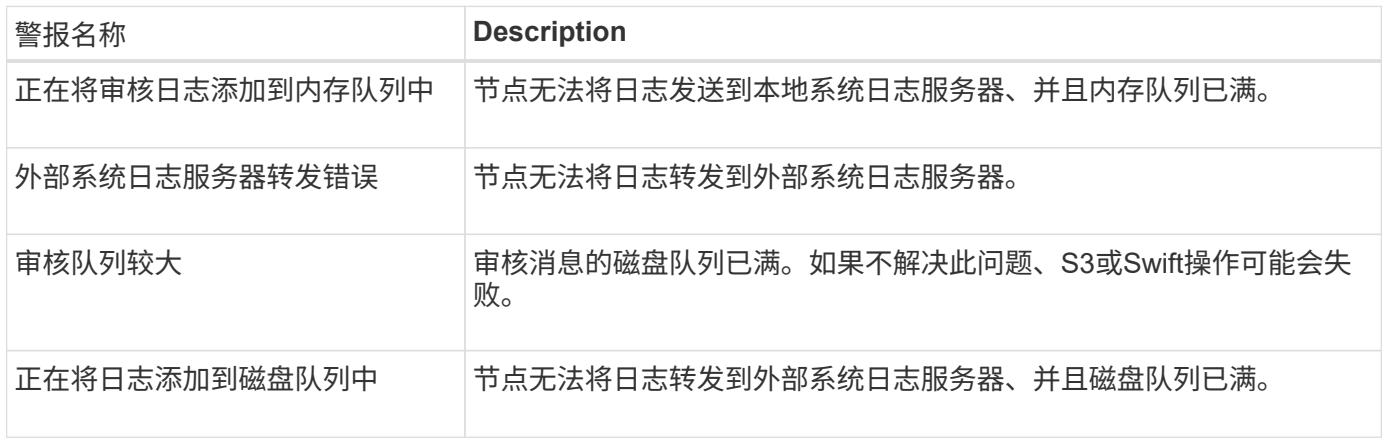

# 存储分段警报

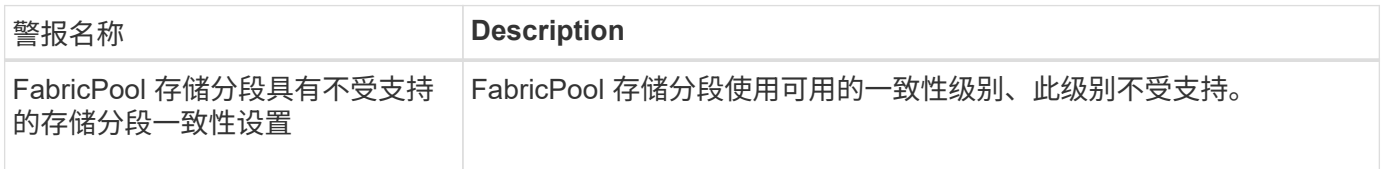

# **Cassandia**警报

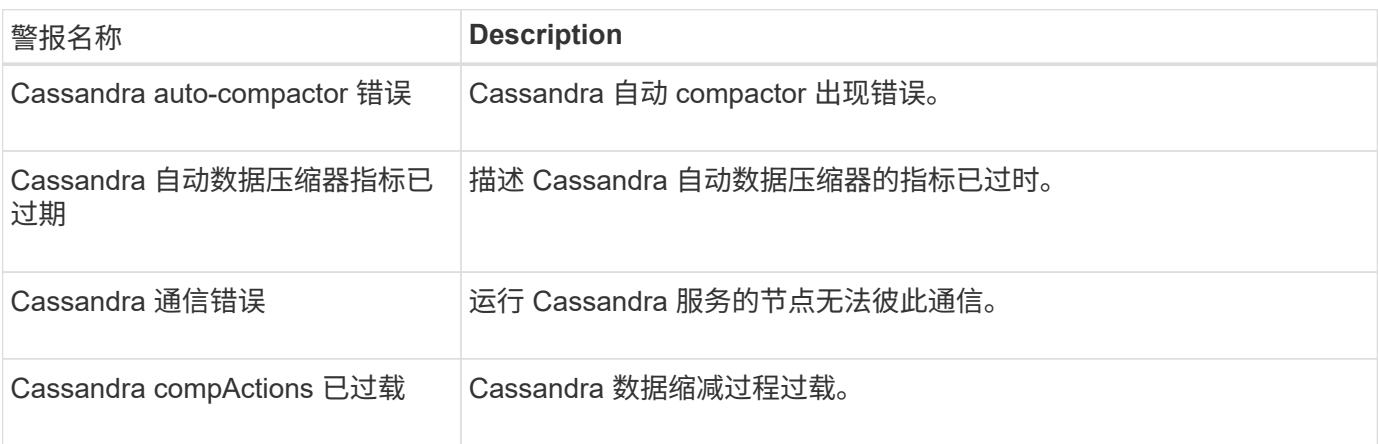

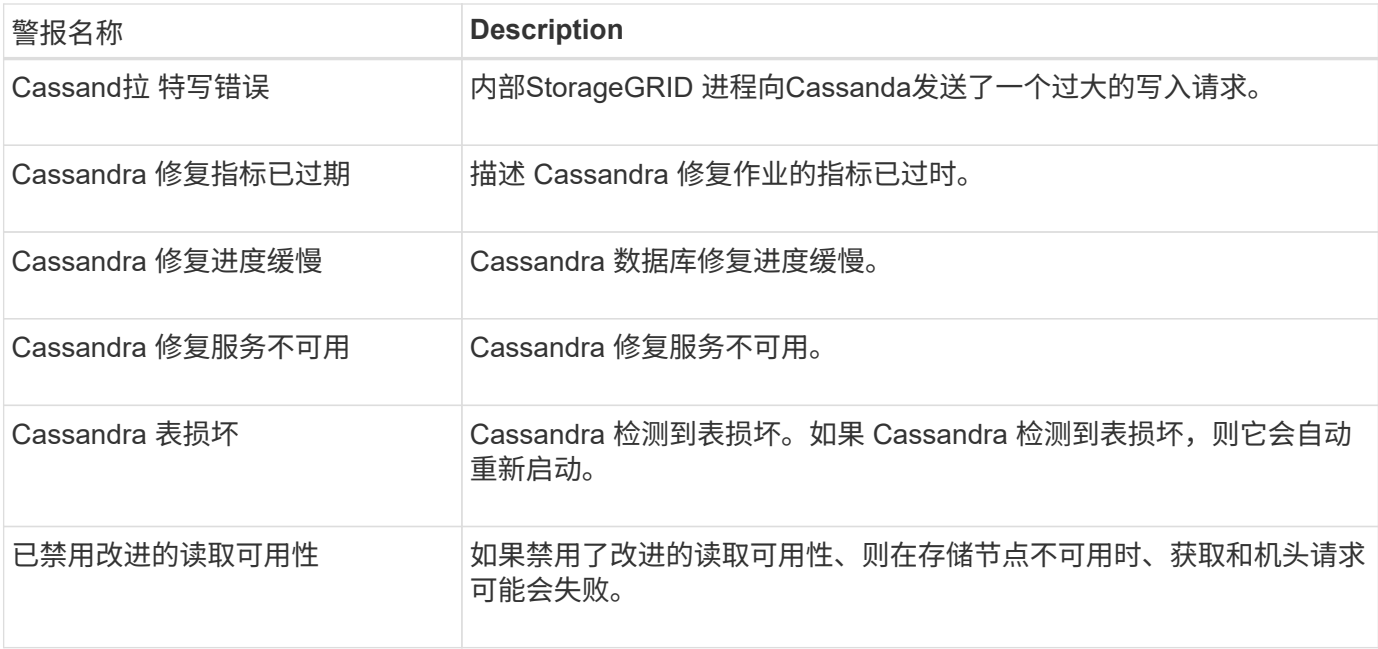

# 云存储池警报

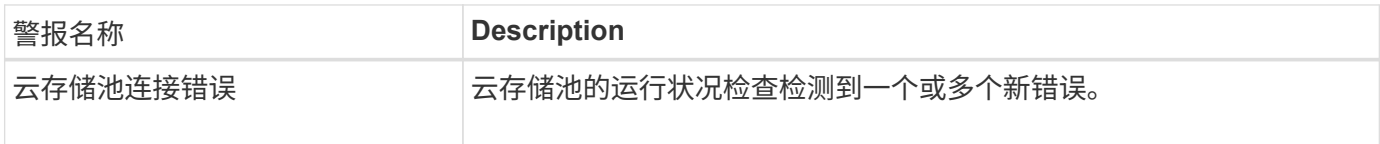

# 跨网格复制警报

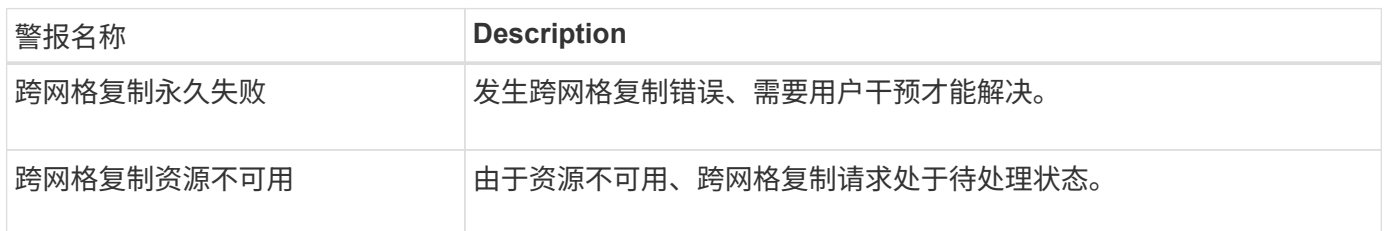

### **DHCP**警报

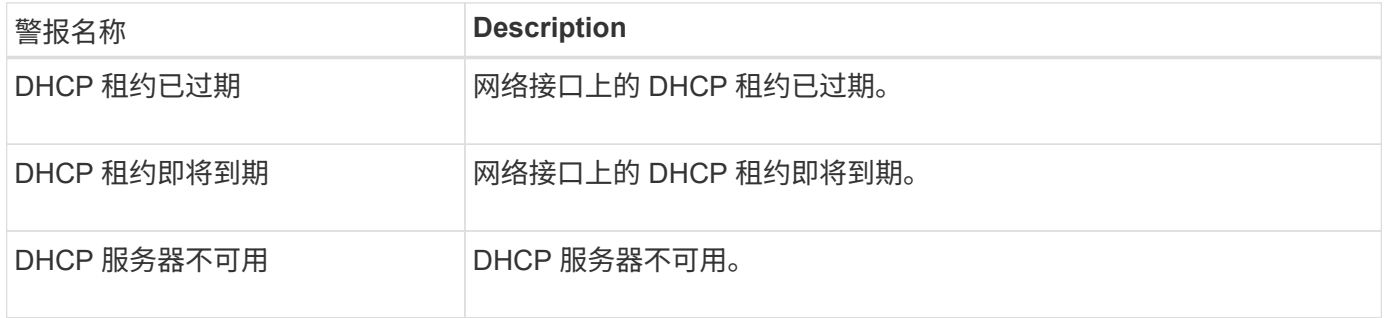

# 调试和跟踪警报

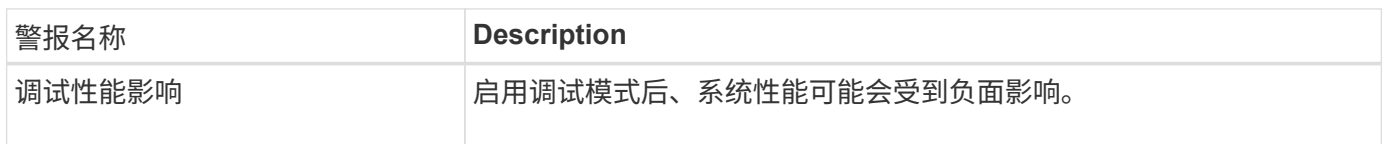

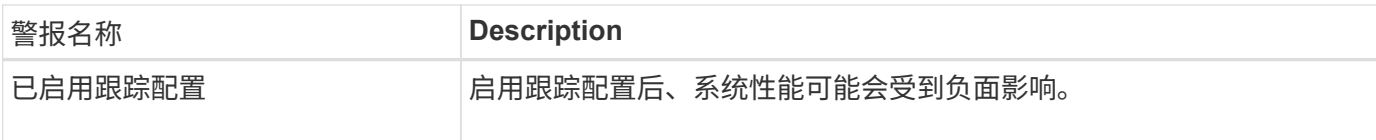

# 电子邮件和**AutoSupport** 警报

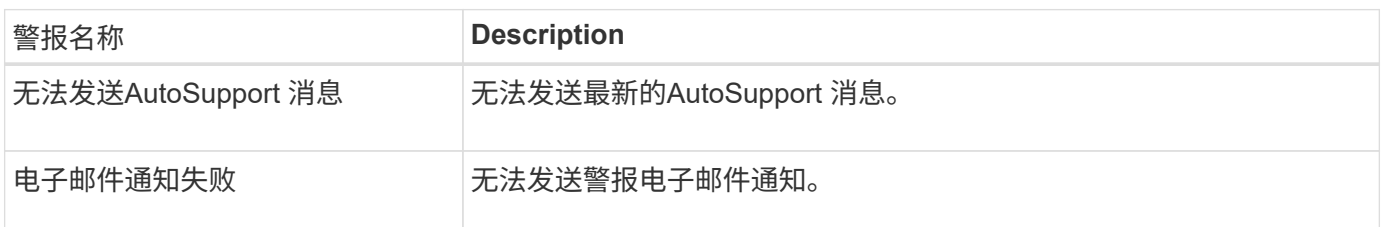

# 纠删编码**(EC)**警报

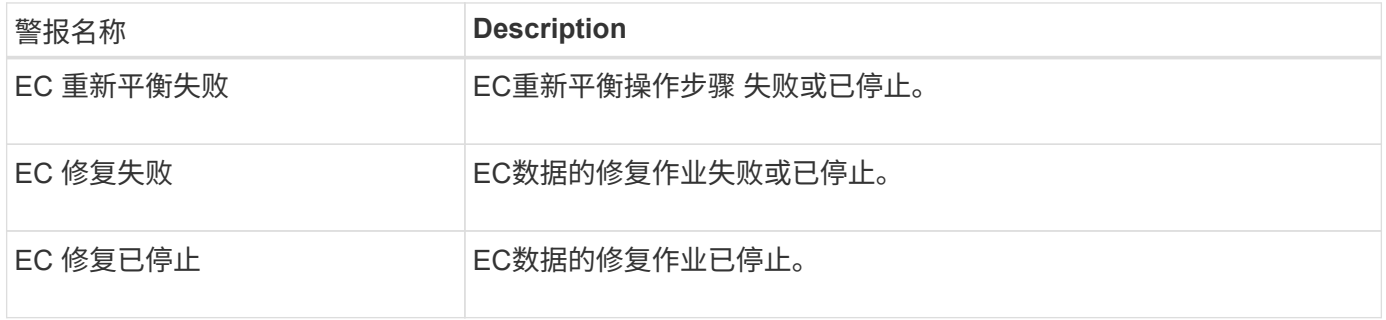

# 证书到期警报

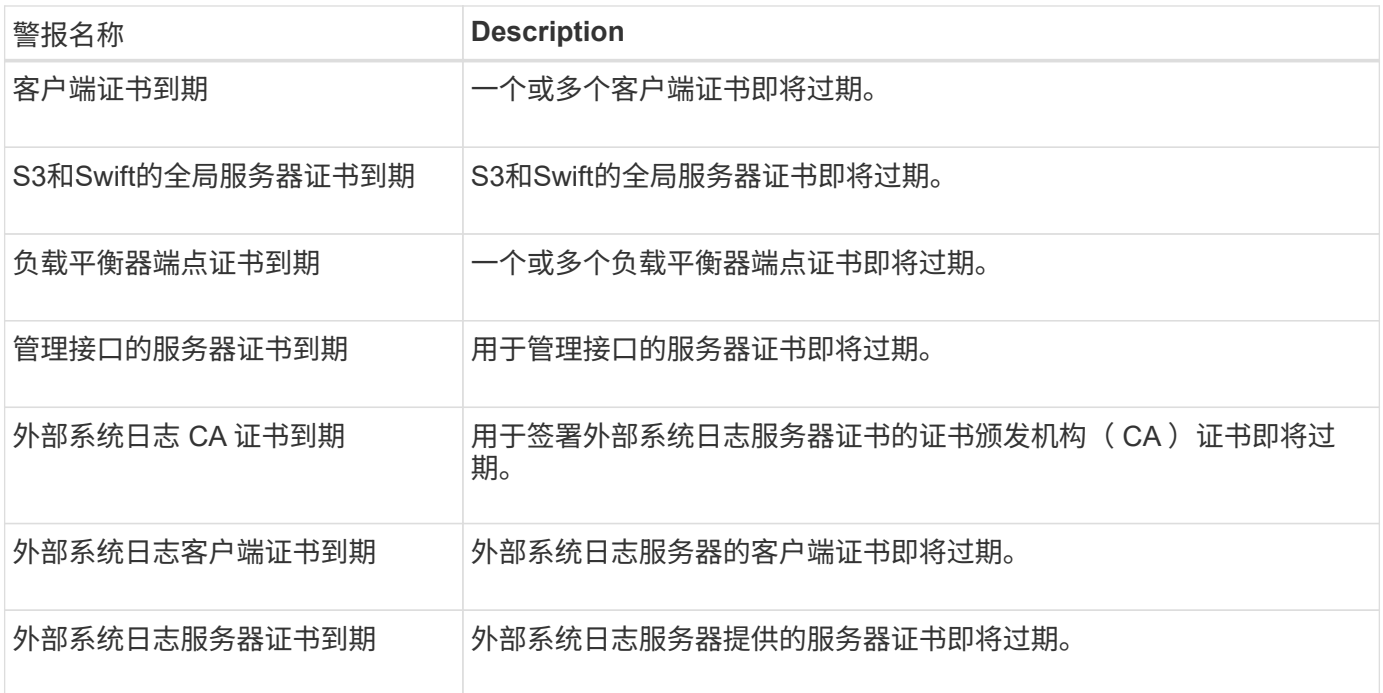

网格网络警报

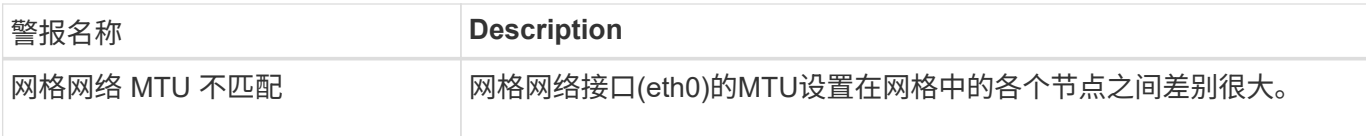

# 网格联盟警报

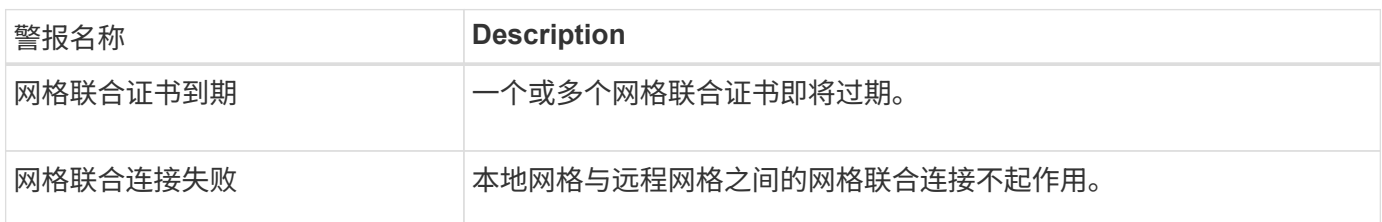

#### 高使用量或高延迟警报

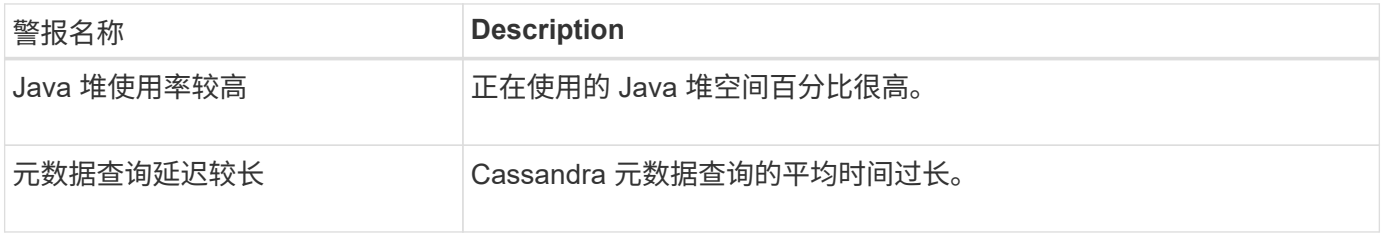

# 身份联合警报

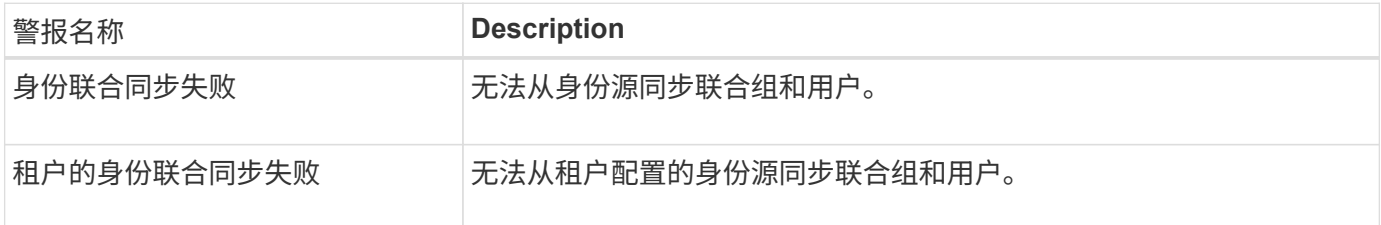

# 信息生命周期管理**(ILM)**警报

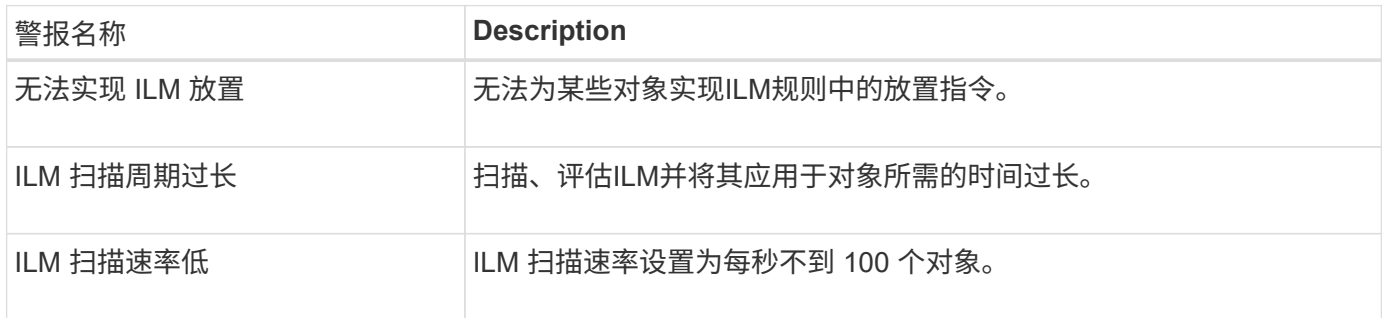

# 密钥管理服务器**(KMS)**警报

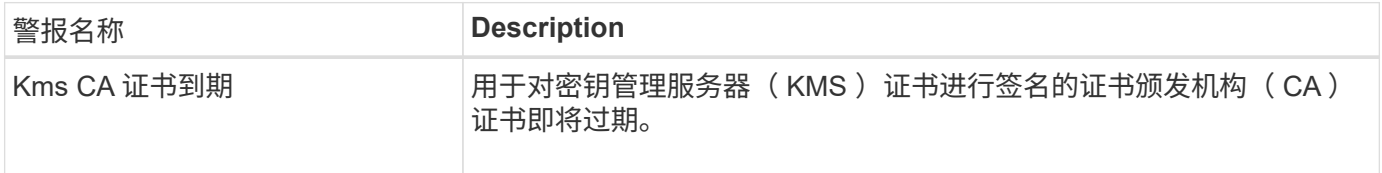

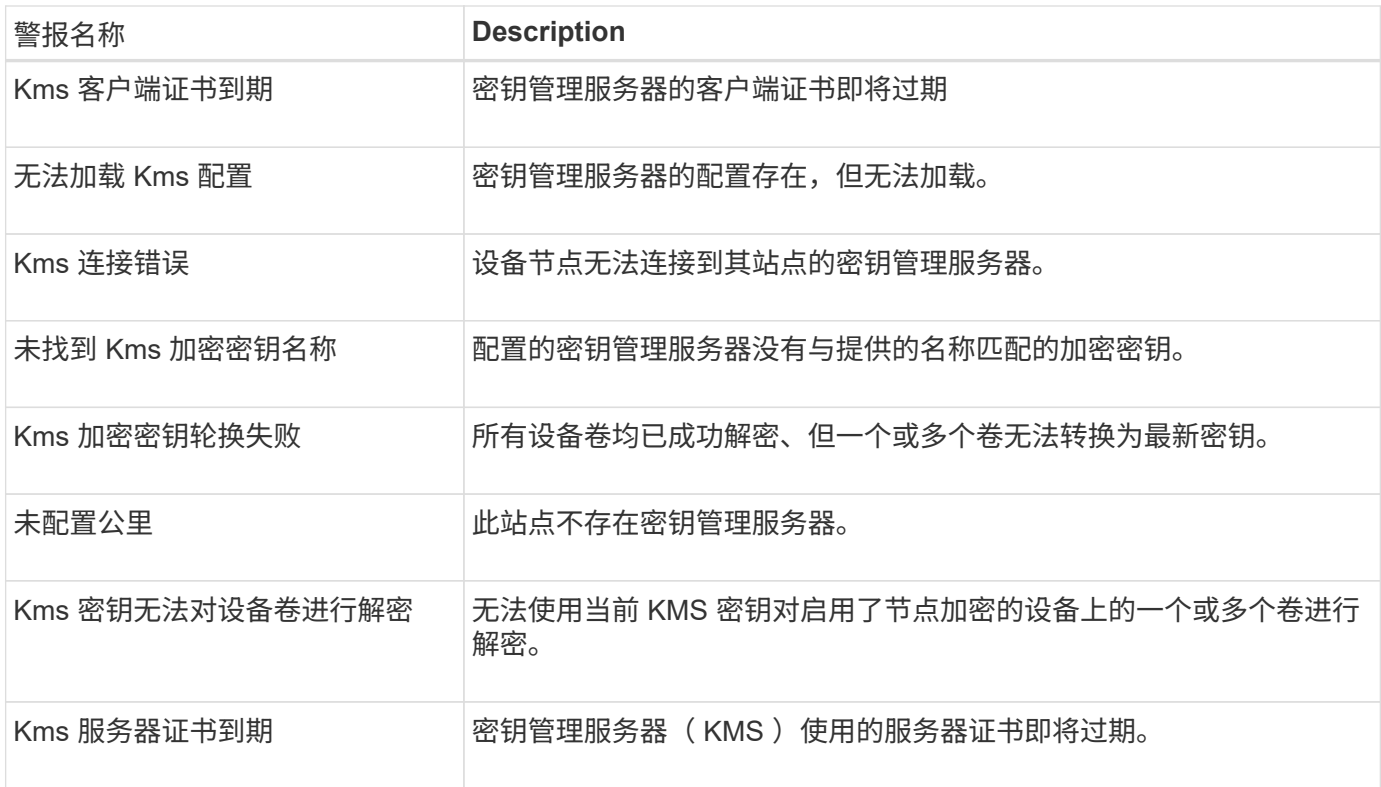

#### 本地时钟偏移警报

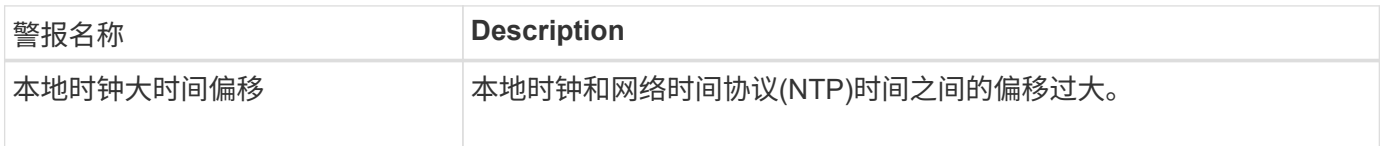

# 内存不足或空间不足警报

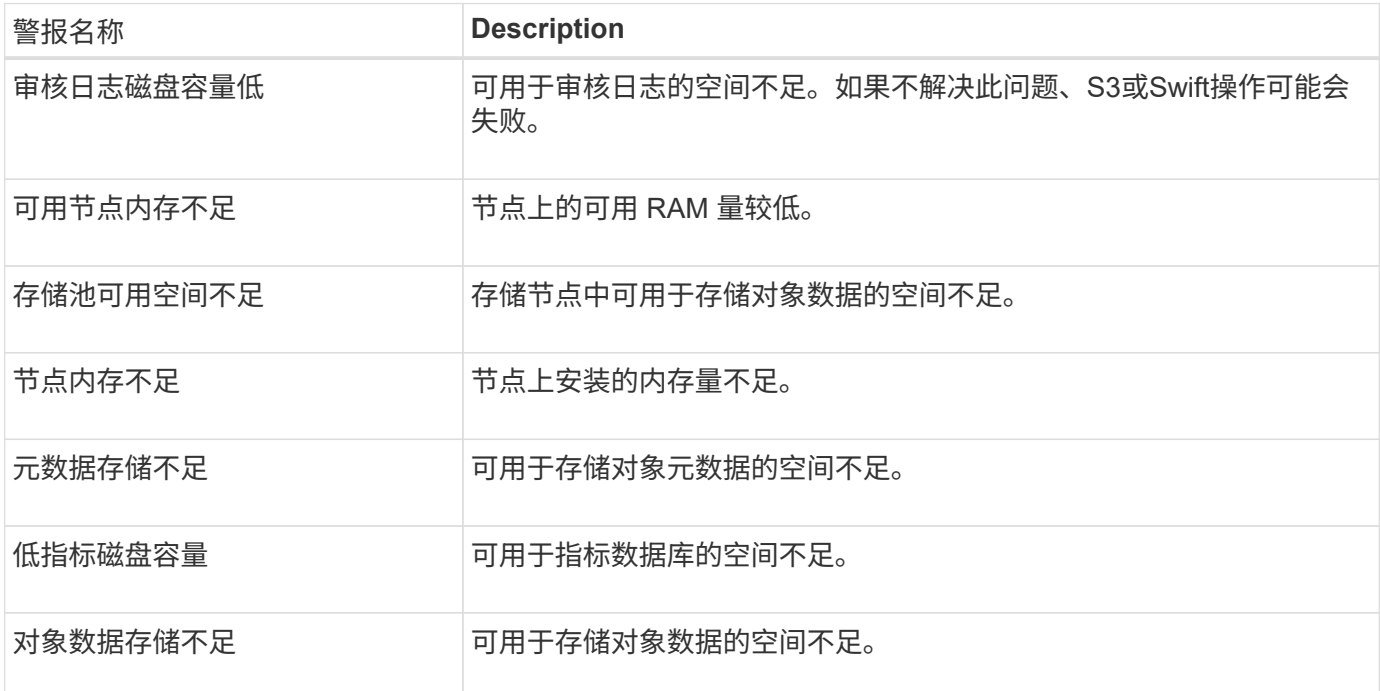

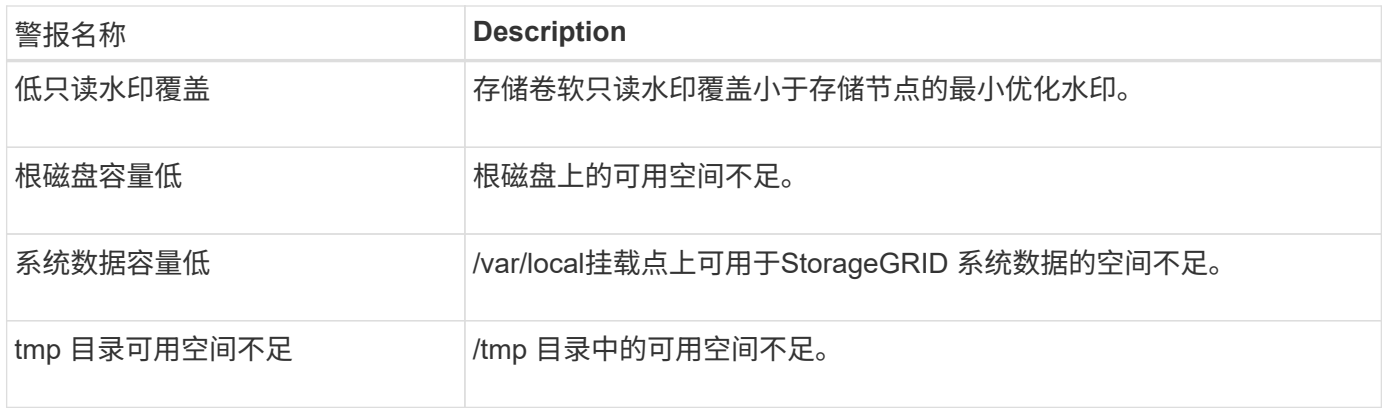

# 节点或节点网络警报

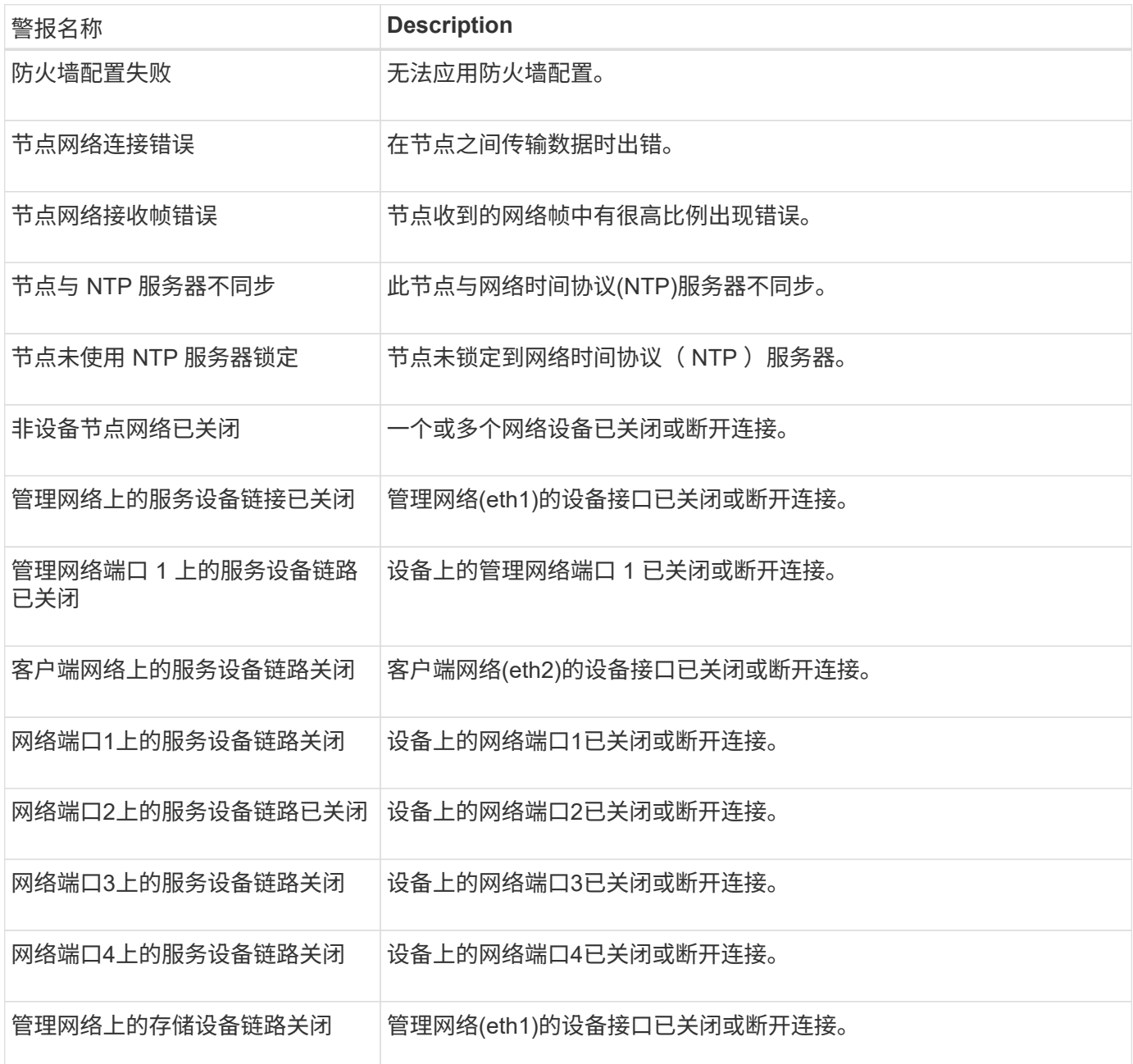

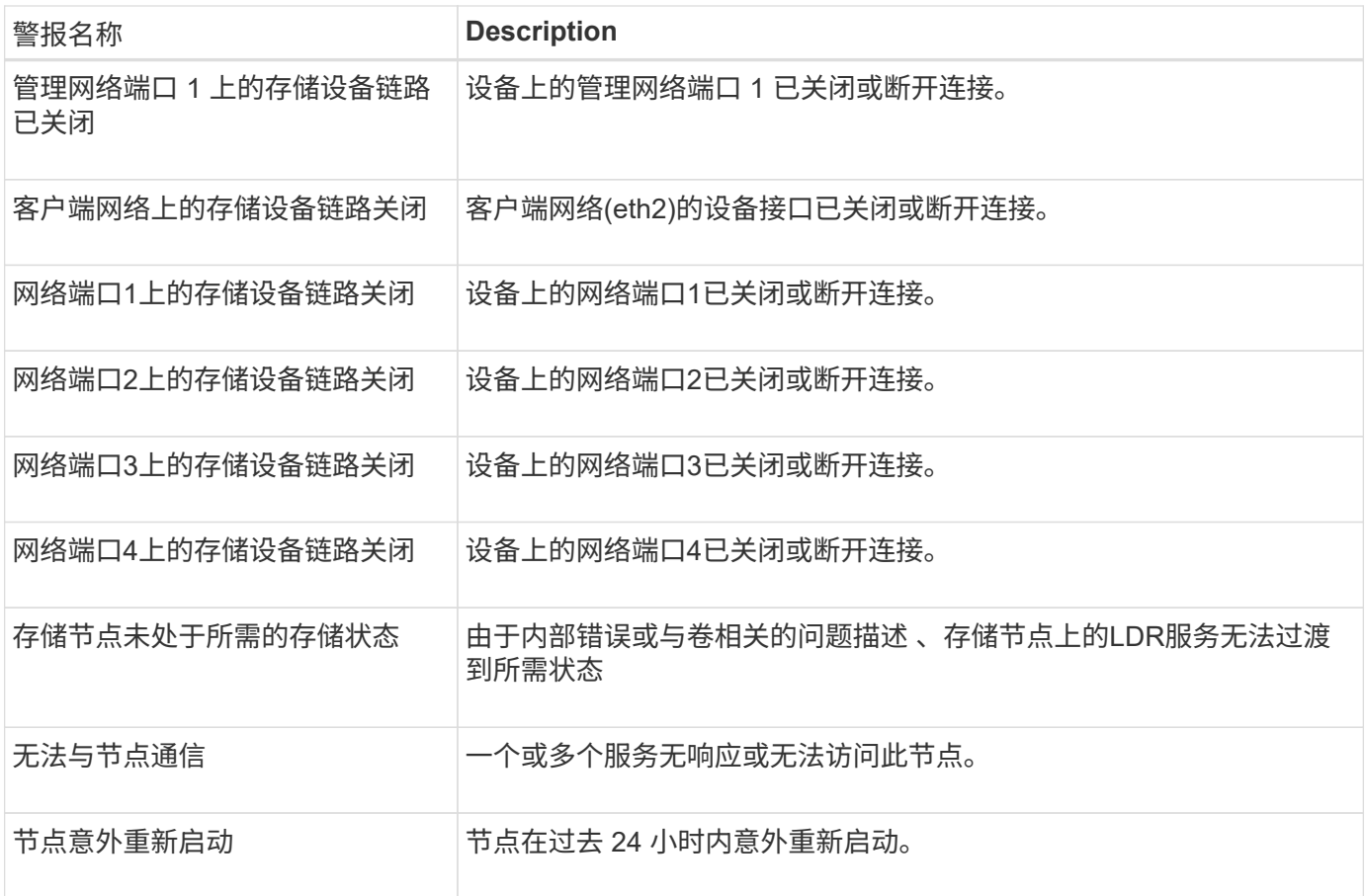

## 对象警报

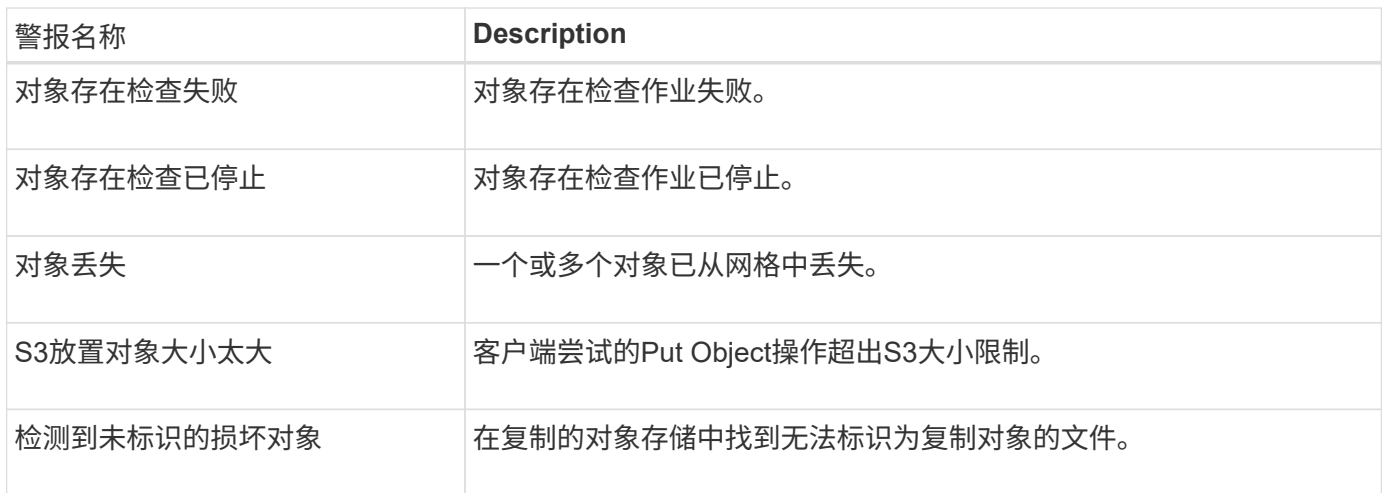

## 平台服务警报

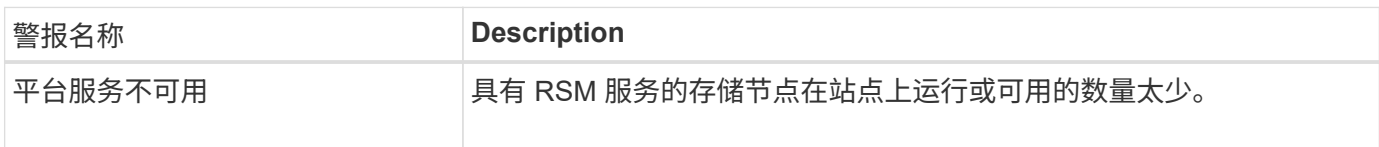

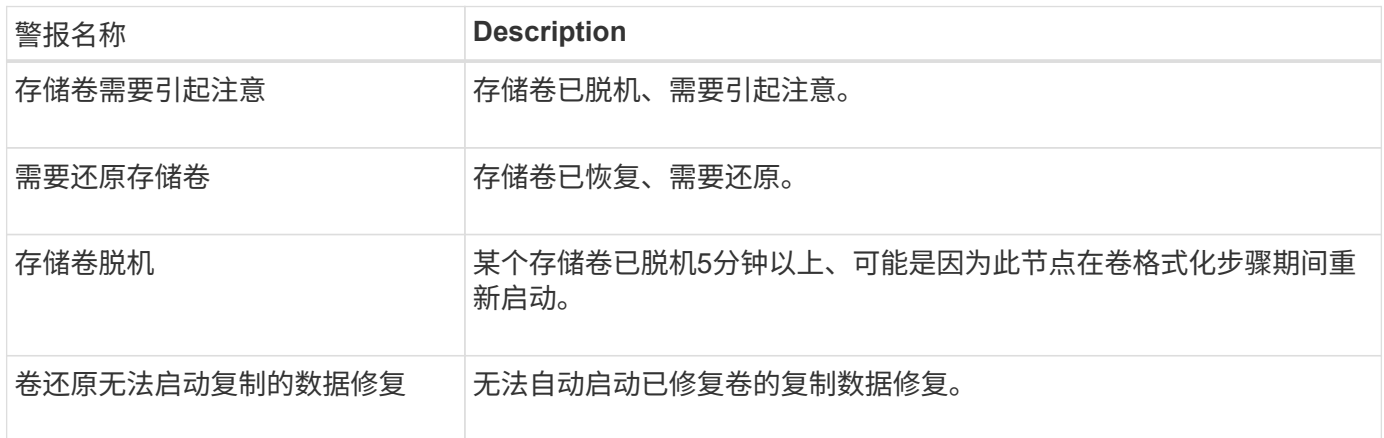

#### **StorageGRID** 服务警报

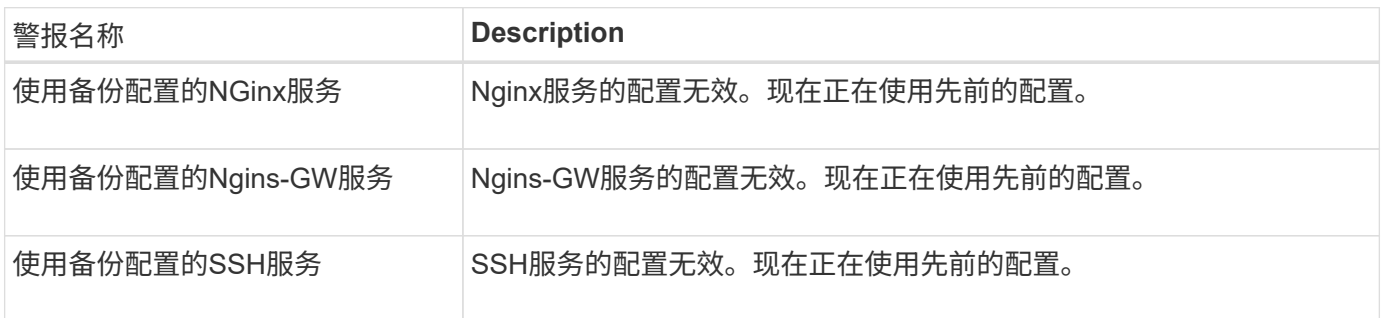

#### 租户警报

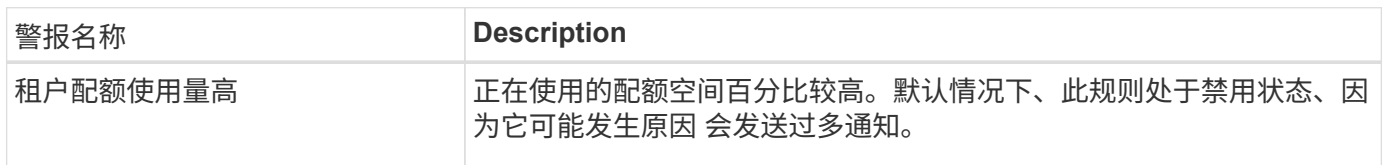

## <span id="page-1253-0"></span>常用的 **Prometheus** 指标

请参阅此常用Prometheus指标列表、以更好地了解默认警报规则中的条件或构建自定义警 报规则的条件。

您也可以 获取所有指标的完整列表。

有关Prometheus查询语法的详细信息、请参见 ["](https://prometheus.io/docs/prometheus/latest/querying/basics/)[正在查](https://prometheus.io/docs/prometheus/latest/querying/basics/)[询](https://prometheus.io/docs/prometheus/latest/querying/basics/)[Prometheus"](https://prometheus.io/docs/prometheus/latest/querying/basics/)。

## 什么是**Prometheus**指标?

Prometheus指标是时间序列测量值。管理节点上的Prometheus服务会从所有节点上的服务收集这些指标。指标 会存储在每个管理节点上,直到为 Prometheus 数据预留的空间已满为止。当 /var/local/mysql\_ibdata/ 卷达到容量时、系统会先删除最早的指标。

Prometheus收集的指标在网格管理器的多个位置使用:

• \* 节点页面 \* :节点页面上提供的选项卡上的图形和图表使用 Grafana 可视化工具显示 Prometheus 收集的 时间序列指标。Grafana 以图形和图表格式显示时间序列数据,而 Prometheus 用作后端数据源。

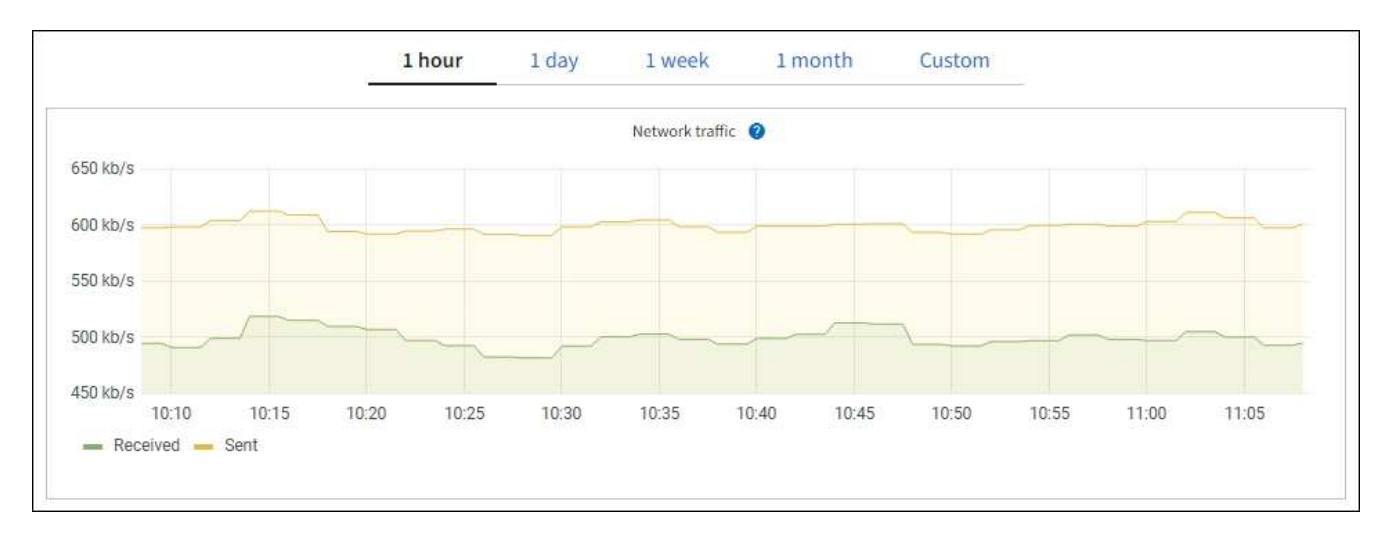

- \* 警报 \*: 如果使用 Prometheus 指标的警报规则条件评估为 true ,则会在特定严重性级别触发警报。
- \* 网格管理 APi\* :您可以在自定义警报规则中使用 Prometheus 指标,也可以使用外部自动化工具来监控 StorageGRID 系统。有关完整的 Prometheus 指标列表,请访问网格管理 API 。(从网格管理器的顶部,选 择帮助图标,然后选择\*API documents\*>\*metrics\*。) 尽管有超过1000个指标可用、但监控最关键 的StorageGRID 操作所需的指标数量相对较少。

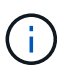

名称中包含 *private* 的指标仅供内部使用,在 StorageGRID 版本之间可能会发生更改,恕不 另行通知。

• 支持\*>\*工具\*>\*诊断\*页面和\*支持\*>\*工具\*>\*指标\*页面:这些页面主要供技术支持使用,提供了多个使 用Prometheus指标值的工具和图表。

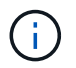

指标页面中的某些功能和菜单项有意不起作用,可能会发生更改。

#### 列出最常见的指标

以下列表包含最常用的Prometheus指标。

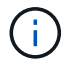

名称中包含\_privly\_的指标仅供内部使用、可能会在不同StorageGRID 版本之间进行更改、恕不 另行通知。

#### **alertmanager\_notifications \_failed\_total**

失败警报通知的总数。

#### **node\_filesystem\_avail\_bytes**

可供非root用户使用的文件系统空间量(以字节为单位)。

### **node\_memory\_MemAvailable\_bytes**

内存信息字段 MemAvailable\_bytes 。

#### **node\_network\_Carrier**

托架值为 /sys/class/net/*iface*。

## **node\_network\_receive** ; **errs\_total**

网络设备统计信息 receive\_errs。

## **node\_network\_transmit\_errs\_total**

网络设备统计信息 transmit\_errs。

### **storaggrid\_administratively** 关闭

由于预期原因,节点未连接到网格。例如,节点或节点上的服务已正常关闭,节点正在重新启动或软件正在 升级。

#### **storagegrid\_appliage\_compute\_controller\_hardware\_status**

设备中计算控制器硬件的状态。

### **storagegrid\_appliation\_failed\_disks**

对于设备中的存储控制器、不是最佳驱动器的数量。

### **storagegrid\_appliage\_storage\_controller\_hardware\_status**

设备中存储控制器硬件的整体状态。

#### **storagegrid\_content\_bages\_and\_containers**

此存储节点已知的 S3 存储分段和 Swift 容器总数。

#### **storaggrid\_content\_objects**

此存储节点已知的 S3 和 Swift 数据对象总数。计数仅适用于通过 S3 或 Swift 与系统连接的客户端应用程序 创建的数据对象。

#### **storaggrid\_content\_objects\_lost**

此服务在 StorageGRID 系统中检测到缺失的对象总数。应采取措施确定丢失的发生原因 以及是否可以恢 复。

["](#page-1399-0)[对](#page-1399-0)[丢失](#page-1399-0)[和](#page-1399-0)[丢失](#page-1399-0)[的对象数据进行](#page-1399-0)[故障排](#page-1399-0)[除](#page-1399-0)["](#page-1399-0)

# **storagegRid\_http\_sessions\_incoming\_attempted**

尝试访问存储节点的 HTTP 会话总数。

# **storaggrid\_http\_sessions\_incoming\_currently** 已建立

存储节点上当前处于活动状态(已打开)的 HTTP 会话数。

#### **storagegRid\_http\_sessions\_incoming\_failed**

由于 HTTP 请求格式错误或在处理操作时失败而无法成功完成的 HTTP 会话总数。

#### **storagegRid\_http\_sessions\_incoming\_successful**

已成功完成的 HTTP 会话总数。

# **storaggrid\_ilm\_awaiting** 背景对象

此节点上等待通过扫描进行 ILM 评估的对象总数。

## **storaggrid\_ilm\_awaiting** 客户端评估对象每秒对象数

根据此节点上的 ILM 策略评估对象的当前速率。

## **storaggrid\_ilm\_awaiting** 客户端对象

此节点上等待通过客户端操作进行 ILM 评估的对象总数(例如,载入)。

### **storaggrid\_ilm\_awaing\_total\_objects**

等待 ILM 评估的对象总数。

### **storagegrid\_ilm\_scanne\_objects\_per\_second**

此节点拥有的对象在 ILM 中进行扫描和排队的速率。

# **storaggrid\_ilm\_scann\_period\_estimated\_minutes**

在此节点上完成完整 ILM 扫描的估计时间。

• 注: \* 完全扫描并不能保证 ILM 已应用于此节点拥有的所有对象。

### **storagegRid\_load\_Balancer\_endpoint\_ct\_expiry\_time**

负载平衡器端点证书自 Epoch 以来的到期时间(以秒为单位)。

### **storaggrid\_metadata\_queries\_average** ; **latency** ;毫秒

通过此服务对元数据存储运行查询所需的平均时间。

# **storaggrid\_network\_received\_bytes**

自安装以来接收的总数据量。

#### **storaggrid\_network\_transmated\_bytes**

自安装以来发送的总数据量。

# **storagegrid\_node\_cpu\_utilization** 百分比

此服务当前正在使用的可用 CPU 时间的百分比。指示服务的繁忙程度。可用 CPU 时间量取决于服务器的 CPU 数量。

# **storaggrid\_ntp\_chosed\_time\_source\_offset\_mms**

选定时间源提供的系统时间偏移。如果到达某个时间源的延迟与该时间源到达 NTP 客户端所需的时间不相等 ,则会引入偏移。

#### **storaggrid\_ntp\_locked**

此节点未锁定到网络时间协议(NTP)服务器。

#### **storaggrid\_s3\_data\_transfers\_bytes\_ingested**

自上次重置属性以来从 S3 客户端载入到此存储节点的总数据量。

### 已检索 **storagegRid\_s3\_data\_transfers\_bytes\_reRetrieved**

自上次重置属性以来 S3 客户端从此存储节点检索的总数据量。

# **storaggrid\_s3\_operations\_failed**

S3 操作失败的总数( HTTP 状态代码 4xx 和 5xx ),不包括因 S3 授权失败而导致的操作。

#### **storaggrid\_s3\_operations\_successful**

成功执行 S3 操作的总数 ( HTTP 状态代码 2xx )。

#### **storaggrid\_s3\_operations\_unauthorized**

授权失败导致的 S3 操作失败的总数。

# **storagegRid\_servercertificate\_management\_interface\_cert\_expiry\_days**

管理接口证书到期前的天数。

**storagegRid\_servercertificate\_storage\_api\_Endpoints"** 证书到期日 **"**

对象存储 API 证书到期前的天数。

#### **storaggrid\_service\_cpu\_seconds**

自安装以来此服务使用 CPU 的累积时间。

#### **storagegrid\_service\_memory\_usage\_bytes**

此服务当前正在使用的内存量( RAM )。此值与 Linux 顶部实用程序显示的值相同,即 Res 。

### **storaggrid\_service\_network\_received\_bytes**

自安装以来此服务收到的总数据量。

#### **storaggrid\_service\_network\_transmated\_bytes**

此服务发送的总数据量。

#### **storagegrid\_service\_Restart**

重新启动服务的总次数。

# **storaggrid\_service\_runtime\_seconds**

自安装以来服务一直运行的总时间量。

#### **storaggrid\_service\_uptime\_seconds**

服务自上次重新启动以来的总运行时间。

## **storaggrid\_storage\_state\_current**

存储服务的当前状态。属性值为:

- 10 = 脱机
- 15 = 维护
- 20 = 只读
- 30 = 联机

# **storagegrid\_storage\_status**

存储服务的当前状态。属性值为:

• 0 = 无错误

- 10 = 正在过渡
- 20 = 可用空间不足
- 30 = 卷不可用
- 40 = 错误

#### **storagegrid**存储利用率数据字节

存储节点上复制和擦除编码的对象数据的估计总大小。

#### **storaggrid\_storage\_utilization metadata\_allowed\_bytes**

每个存储节点的卷 0 上允许用于对象元数据的总空间。此值始终小于为节点上的元数据预留的实际空间,因 为必要的数据库操作(如数据缩减和修复)以及未来的硬件和软件升级都需要预留部分空间。对象元数据允 许的空间控制整体对象容量。

#### **storaggrid\_storage\_utilization metadata\_bytes**

存储卷 0 上的对象元数据量,以字节为单位。

#### **storaggrid\_storage\_utilization** 总空间字节

分配给所有对象存储的存储空间总量。

#### **storagegRid\_storage\_utilization\_usable\_space\_bytes**

剩余的对象存储空间总量。计算方法是将存储节点上所有对象存储的可用空间量相加。

#### **storagegrid\_swif\_data\_transfers\_bytes\_ingested**

自上次重置属性以来从 Swift 客户端载入到此存储节点的总数据量。

### 已检索 **storaggrid\_swif\_data\_transfers\_bytes\_reRetrieved**

自上次重置属性以来 Swift 客户端从此存储节点检索的总数据量。

#### **storaggrid\_swif\_operations\_failed**

Swift 操作失败的总数( HTTP 状态代码 4xx 和 5xx ),不包括因 Swift 授权失败而导致的操作。

# **storagegrid\_swif\_operations\_successful**

成功的 Swift 操作总数 ( HTTP 状态代码 2xx )。

#### **storaggrid\_swif\_operations\_unauthorized**

授权失败导致的 Swift 操作失败的总数( HTTP 状态代码 401 , 403 , 405 )。

### **storagegrid\_tenant\_usage\_data\_bytes**

租户的所有对象的逻辑大小。

#### **storagegrid\_tenant\_usage\_object\_count**

租户的对象数。

#### **storagegRid\_tenant\_usage\_quota\_bytes**

可用于租户对象的最大逻辑空间量。如果未提供配额指标,则可用空间量不受限制。

获取所有指标的列表

[[obtain all-metrics]]要获取完整的指标列表、请使用网格管理API。

- 1. 在网格管理器的顶部,选择帮助图标,然后选择\*API documents\*。
- 2. 找到 \* 指标 \* 操作。
- 3. 执行 GET /grid/metric-names 操作。
- 4. 下载结果。

管理警报 (旧系统)

<span id="page-1259-0"></span>管理警报(旧系统)

StorageGRID 警报系统是一种传统系统,用于识别正常运行期间有时会出现的故障点。

 $\binom{1}{1}$ 

虽然传统警报系统仍受支持,但警报系统具有显著优势,并且更易于使用。

警报类(旧系统)

旧警报可以属于两个相互排斥的警报类之一。

- 每个StorageGRID 系统都提供了默认警报、无法修改。但是,您可以禁用默认警报或通过定义全局自定义警 报来覆盖这些警报。
- 全局自定义警报可监控 StorageGRID 系统中给定类型的所有服务的状态。您可以创建全局自定义警报以覆 盖默认警报。您还可以创建新的全局自定义警报。这对于监控 StorageGRID 系统的任何自定义条件非常有 用。

警报触发逻辑(旧系统)

当 StorageGRID 属性达到阈值时,系统将触发传统警报,该阈值将根据警报类(默认或全局自定义)和警报严 重性级别的组合计算为 true 。

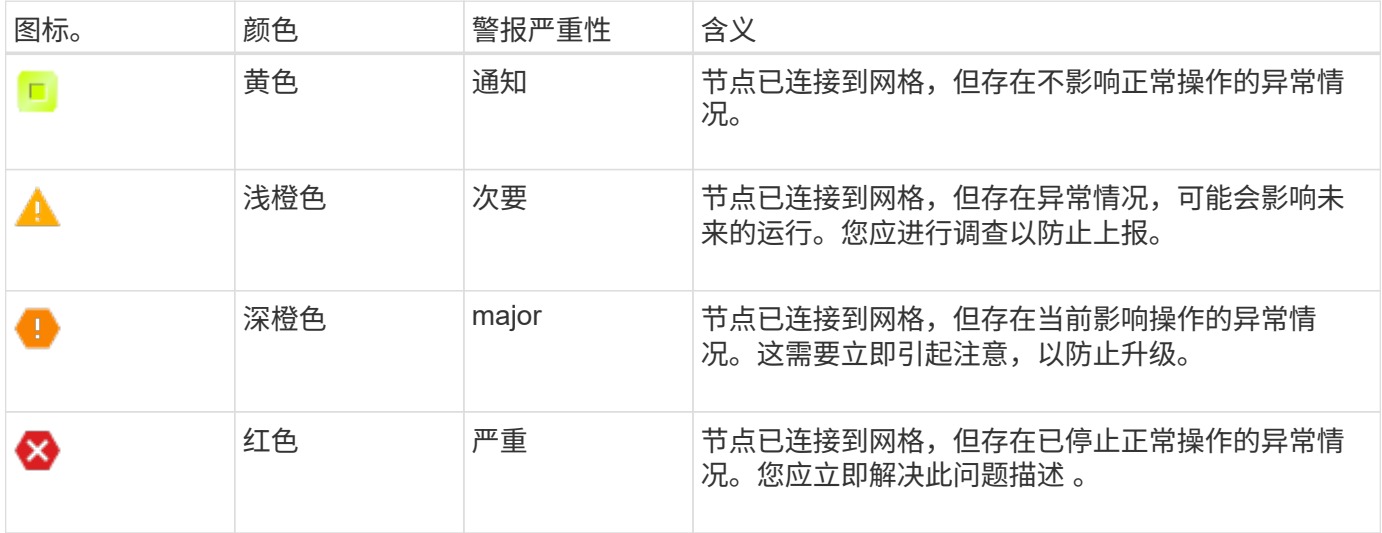

可以为每个数字属性设置警报严重性和相应的阈值。每个管理节点上的 NMS 服务会根据已配置的阈值持续监控 当前属性值。触发警报后,系统会向所有指定人员发送通知。
请注意,严重性级别为 " 正常 " 不会触发警报。

将根据为属性定义的已启用警报列表评估属性值。系统将按以下顺序检查警报列表,以查找第一个警报类,该警 报类已为属性定义并启用警报:

1. 全局自定义警报,其警报严重性从严重到通知不等。

2. 警报严重性从严重到通知的默认警报。

在较高的警报类中找到已启用的属性警报后, NMS 服务仅会在该类中进行评估。NMS 服务不会根据其他低优 先级类进行评估。也就是说,如果某个属性启用了全局自定义警报,则 NMS 服务仅根据全局自定义警报评估属 性值。不评估默认警报。因此,为某个属性启用的默认警报可以满足触发警报所需的条件,但由于为同一属性启 用了全局自定义警报(不符合指定的标准),因此不会触发此警报。不会触发任何警报,也不会发送任何通知。

警报触发示例

您可以使用此示例了解如何触发全局自定义警报和默认警报。

对于以下示例,属性定义并启用了全局自定义警报和默认警报,如下表所示。

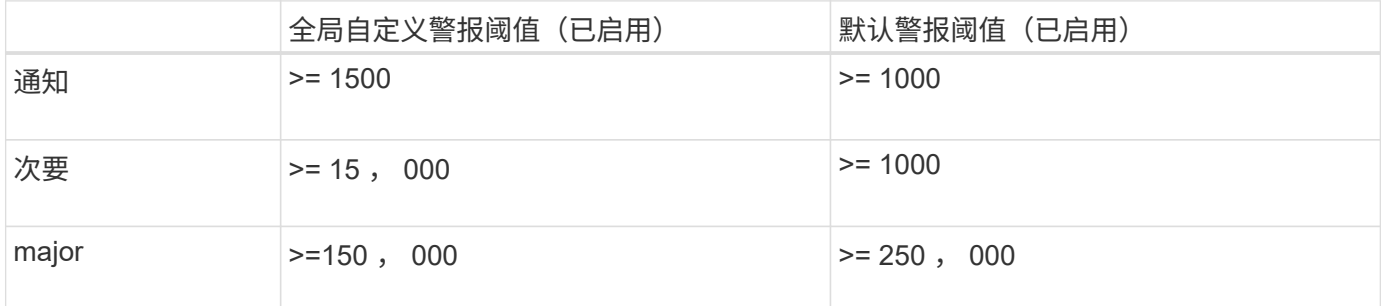

如果在该属性的值为 1000 时对其进行评估,则不会触发任何警报,也不会发送任何通知。

全局自定义警报优先于默认警报。值 1000 不会达到全局自定义警报的任何严重性级别的阈值。因此,警报级别 将评估为正常。

在上述情形之后,如果禁用了全局自定义警报,则不会发生任何更改。在触发新的警报级别之前,必须重新评估 属性值。

在禁用全局自定义警报的情况下,重新评估属性值时,系统会根据默认警报的阈值评估属性值。警报级别将触发 通知级别警报,并向指定人员发送电子邮件通知。

严重性相同的警报

如果同一属性的两个全局自定义警报的严重性相同,则会使用 "`top down` " 优先级对警报进行评估。

例如,如果 UMEM 降至 50 MB ,则会触发第一个警报( = 50000 ),但不会触发其下一个警报(  $\leq$  =100000000  $\right)$  。

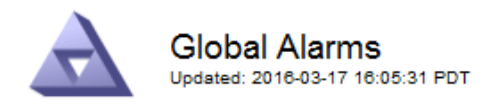

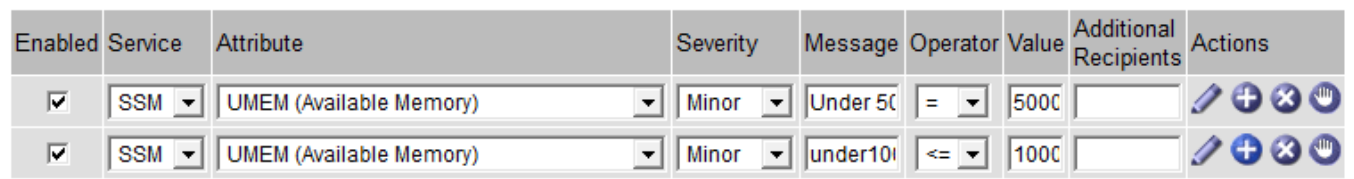

如果顺序相反,则在 UMEM 降至 100 MB 时,将触发第一个警报( <=100000000 ),但不会触发其下一个警 报  $( = 50000000)$ 。

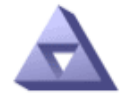

# **Global Alarms**

Updated: 2016-03-17 16:05:31 PDT

## Global Custom Alarms (0 Result(s))

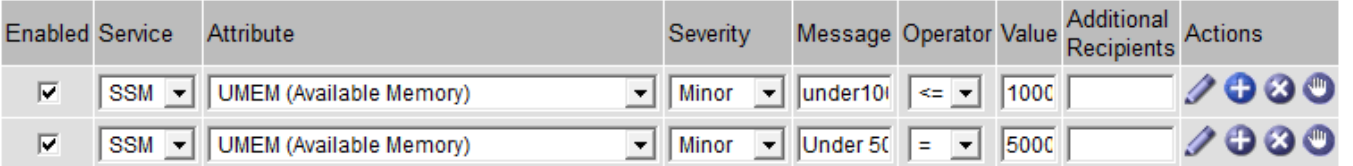

#### **Default Alarms**

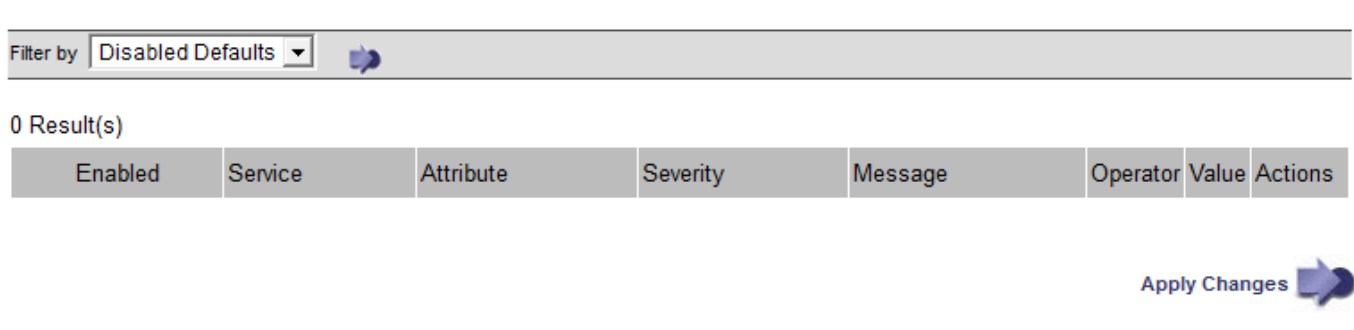

#### 通知

通知用于报告警报发生情况或服务状态发生变化。可以通过电子邮件或 SNMP 发送警报通知。

为了避免在达到警报阈值时发送多个警报和通知,系统会根据属性的当前警报严重性检查警报严重性。如果没有 更改,则不会采取进一步操作。这意味着,随着 NMS 服务继续监控系统,它只会在首次发现某个属性的警报条 件时发出警报并发送通知。如果达到并检测到属性的新值阈值,则警报严重性会发生变化,并会发送新通知。当 条件恢复到正常水平时,警报将被清除。

警报状态通知中显示的触发值将四舍五入为小数点后三位。因此,属性值 1.9999 将触发阈值小于( < ) 2.0 的 警报,但警报通知会将触发值显示为 2.0 。

新服务

随着通过添加新网格节点或站点来添加新服务,这些服务将继承默认警报和全局自定义警报。

警报和表

表中显示的警报属性可以在系统级别禁用。不能为表中的单个行禁用警报。

例如,下表显示了两个严重条目可用( VMFI )警报。(选择 \* 支持 \* > \* 工具 \* > \* 网格拓扑 \* 。然后,选择 \* 存储节点 \_\* > \* SSM\* > \* 资源 \* 。)

您可以禁用VMFI警报、以便不触发严重级别VMFI警报(表中当前的两个严重警报均显示为绿色); 但是、您不能 在表行中禁用单个警报、以便一个VMFI警报显示为严重级别警报、而另一个警报保持绿色。

**Volumes** 

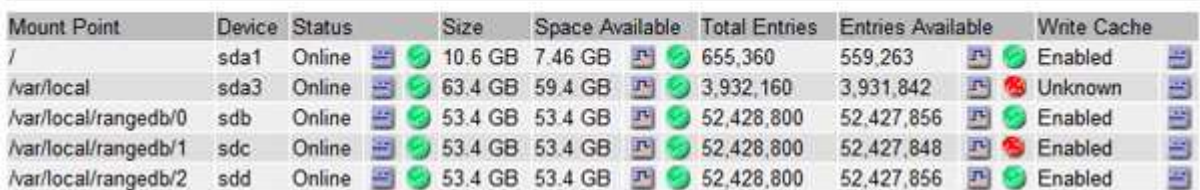

确认当前警报 (旧系统)

当系统属性达到警报阈值时,系统会触发原有警报。或者,如果要减少或清除旧警报列表,您也可以确认这些警 报。

开始之前

- 您必须使用登录到网格管理器 ["](#page-449-0)[支持的](#page-449-0) [Web](#page-449-0) [浏览](#page-449-0)[器](#page-449-0)["](#page-449-0)。
- 您必须具有确认警报权限。

关于此任务

由于传统警报系统仍受支持,因此每当发生新警报时, "当前警报 " 页面上的原有警报列表都会增加。通常、您 可以忽略警报(因为警报可提供更好的系统视图)、也可以确认警报。

( i )

 $\left(\begin{smallmatrix} 1\\ 1\end{smallmatrix}\right)$ 

或者,在完全过渡到警报系统后,您可以禁用每个旧警报,以防止其被触发并添加到旧警报计数 中。

确认警报后,它将不再列在网格管理器的 " 当前警报 " 页面上,除非警报在下一个严重性级别触发,或者已解决 并再次发生。

虽然传统警报系统仍受支持,但警报系统具有显著优势,并且更易于使用。

#### 步骤

1. 选择 \* 支持 \* > \* 警报(原有) \* > \* 当前警报 \* 。

The alarm system is the legacy system. The alert system offers significant benefits and is easier to use. See Managing alerts and alarms in the instructions for monitoring and troubleshooting StorageGRID.

## **Current Alarms**

Last Refreshed: 2020-05-27 09:41:39 MDT

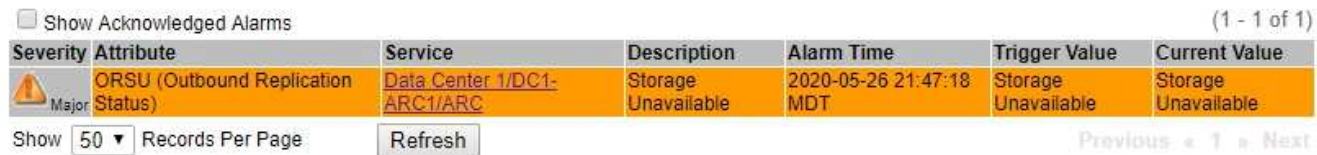

# 2. 在表中选择服务名称。

此时将显示选定服务的警报选项卡( \* 支持 \* > \* 工具 \* > \* 网格拓扑 \* > \* 网格节点 \_\* > \* 服务 \_\* > \* 警报 \* )。

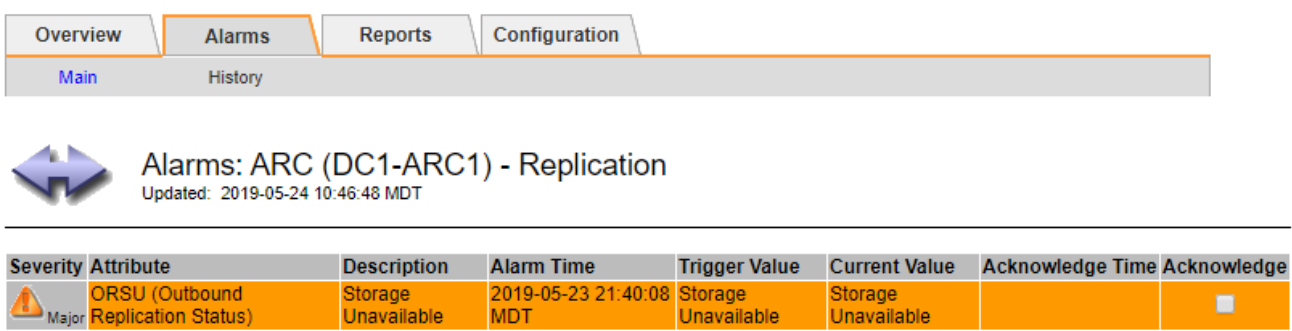

3. 选中报警的\*Accheckbox\*(确认\*)复选框,然后单击\*Apply changes\*(应用更改\*)。

报警不再显示在信息板或当前报警页面上。

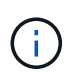

确认警报后,确认不会复制到其他管理节点。因此、如果您从其他管理节点查看信息板、则 可能仍会看到活动警报。

4. 根据需要查看已确认的警报。

a. 选择 \* 支持 \* > \* 警报(原有) \* > \* 当前警报 \* 。

b. 选择 \* 显示已确认警报 \* 。

此时将显示任何已确认的警报。

Apply Changes

The alarm system is the legacy system. The alert system offers significant benefits and is easier to use. See Managing alerts and alarms in the instructions for monitoring and troubleshooting StorageGRID.

# **Current Alarms**

Last Refreshed: 2020-05-27 17:38:58 MDT

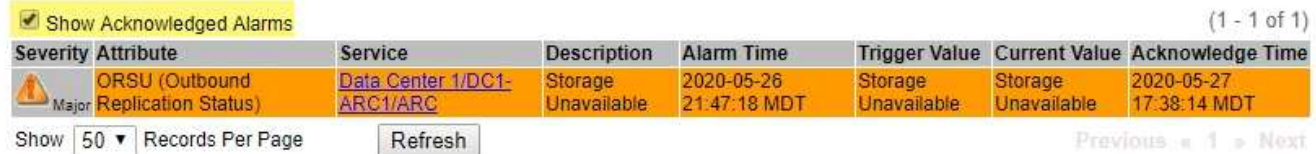

查看默认警报(旧系统)

您可以查看所有默认旧警报的列表。

开始之前

- 您必须使用登录到网格管理器 ["](#page-449-0)[支持的](#page-449-0) [Web](#page-449-0) [浏览](#page-449-0)[器](#page-449-0)["](#page-449-0)。
- 您必须具有特定的访问权限。

 $(i)$ 

虽然传统警报系统仍受支持,但警报系统具有显著优势,并且更易于使用。

步骤

- 1. 选择 \* 支持 \* > \* 警报(原有) \* > \* 全局警报 \* 。
- 2. 对于 Filter by , 选择 \* 属性代码 \* 或 \* 属性名称 \* 。
- 3. 对于等于、输入一个星号: \*
- 4. 单击箭头 之 或按 \* 输入 \* 。

此时将列出所有默认警报。

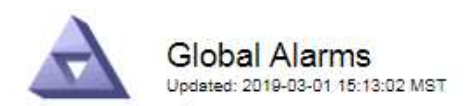

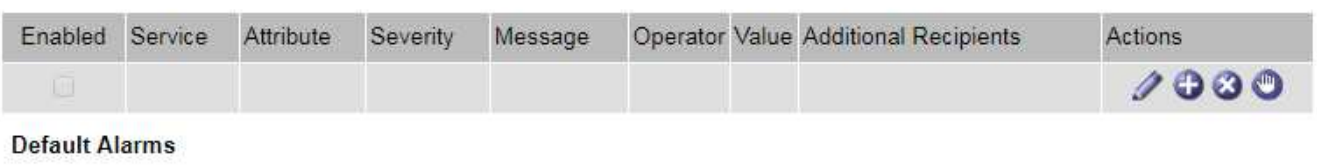

Filter by Attribute Code  $\mathbf{v}$  equals  $^*$ **E**p

# 221 Result(s)

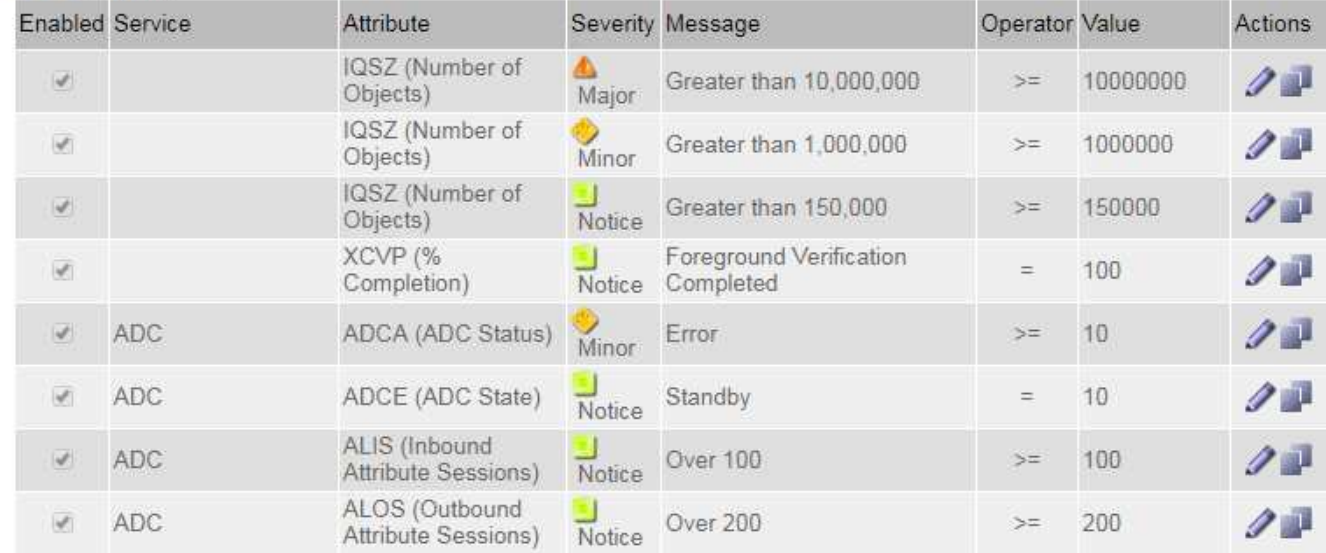

# 查看历史警报和警报频率(传统系统)

对问题描述 进行故障排除时,您可以查看过去触发传统警报的频率。

开始之前

(i

- 您必须使用登录到网格管理器 ["](#page-449-0)[支持的](#page-449-0) [Web](#page-449-0) [浏览](#page-449-0)[器](#page-449-0)["](#page-449-0)。
- 您必须具有特定的访问权限。

虽然传统警报系统仍受支持,但警报系统具有显著优势,并且更易于使用。

- 1. 按照以下步骤获取一段时间内触发的所有警报的列表。
	- a. 选择 \* 支持 \* > \* 警报(原有) \* > \* 历史警报 \* 。
	- b. 执行以下操作之一:
		- 单击一个时间段。
		- 输入自定义范围, 然后单击 \* 自定义查询 \* 。
- 2. 按照以下步骤了解针对特定属性触发警报的频率。
	- a. 选择 \* 支持 \* > \* 工具 \* > \* 网格拓扑 \* 。
	- b. 选择 *GRID NODE* > \* 服务或组件 \_\* > \* 警报 \* > \* 历史记录 \* 。
	- c. 从列表中选择属性。
	- d. 执行以下操作之一:
		- 单击一个时间段。
		- 输入自定义范围,然后单击 \* 自定义查询 \* 。

警报按时间倒序列出。

e. 要返回到警报历史记录请求表单,请单击 \* 历史记录 \* 。

创建全局自定义警报(旧系统)

您可能已对旧系统使用全局自定义警报来满足特定监控要求。全局自定义警报的警报级别可能会覆盖默认警报、 也可能会监控没有默认警报的属性。

开始之前

- 您必须使用登录到网格管理器 ["](#page-449-0)[支持的](#page-449-0) [Web](#page-449-0) [浏览](#page-449-0)[器](#page-449-0)["](#page-449-0)。
- 您必须具有特定的访问权限。

 $\binom{1}{1}$ 

虽然传统警报系统仍受支持,但警报系统具有显著优势,并且更易于使用。

全局自定义警报会覆盖默认警报。除非绝对必要,否则不应更改默认警报值。通过更改默认警报,您将面临隐藏 可能触发警报的问题的风险。

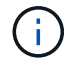

更改报警设置时要小心。例如,如果您增加警报的阈值,则可能无法检测到潜在问题。在更改警 报设置之前,请与技术支持讨论您建议的更改。

- 1. 选择 \* 支持 \* > \* 警报(原有) \* > \* 全局警报 \* 。
- 2. 向全局自定义警报表添加新行:
	- $\cdot$  要添加新警报,请单击 \* 编辑 \*  $\nearrow$  (如果这是第一个条目)或 \* 插入 \* <mark>十</mark>。

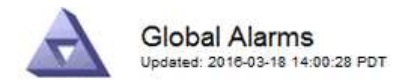

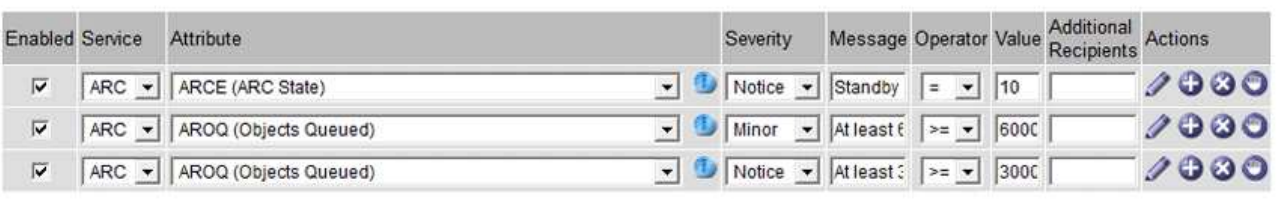

**Default Alarms** 

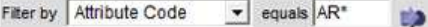

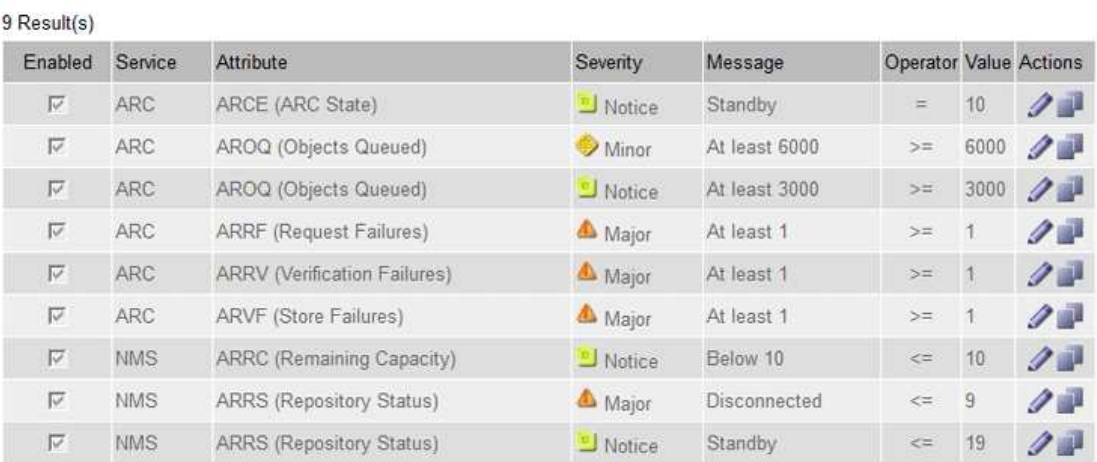

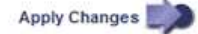

# ◦ 要修改默认警报,请搜索默认警报。

- i. 在 Filter by 下, 选择 \* 属性代码 \* 或 \* 属性名称 \* 。
- ii. 键入搜索字符串。

指定四个字符或使用通配符(例如, a ? ? ? ? ? 或 AB\* ) 。星号 ( \* ) 表示多个字符, 问号 (? ) 表示单个字符。

- iii. 单击箭头 , , 或按 \* 输入 \* 。
- iv. 在结果列表中,单击 \* 复制 \* 1 要修改的警报旁边。

默认警报将复制到全局自定义警报表。

3. 对全局自定义警报设置进行任何必要的更改:

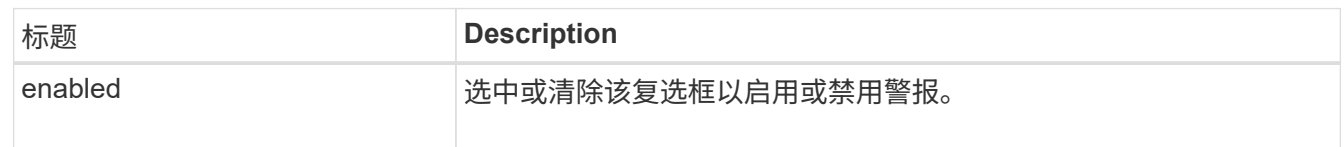

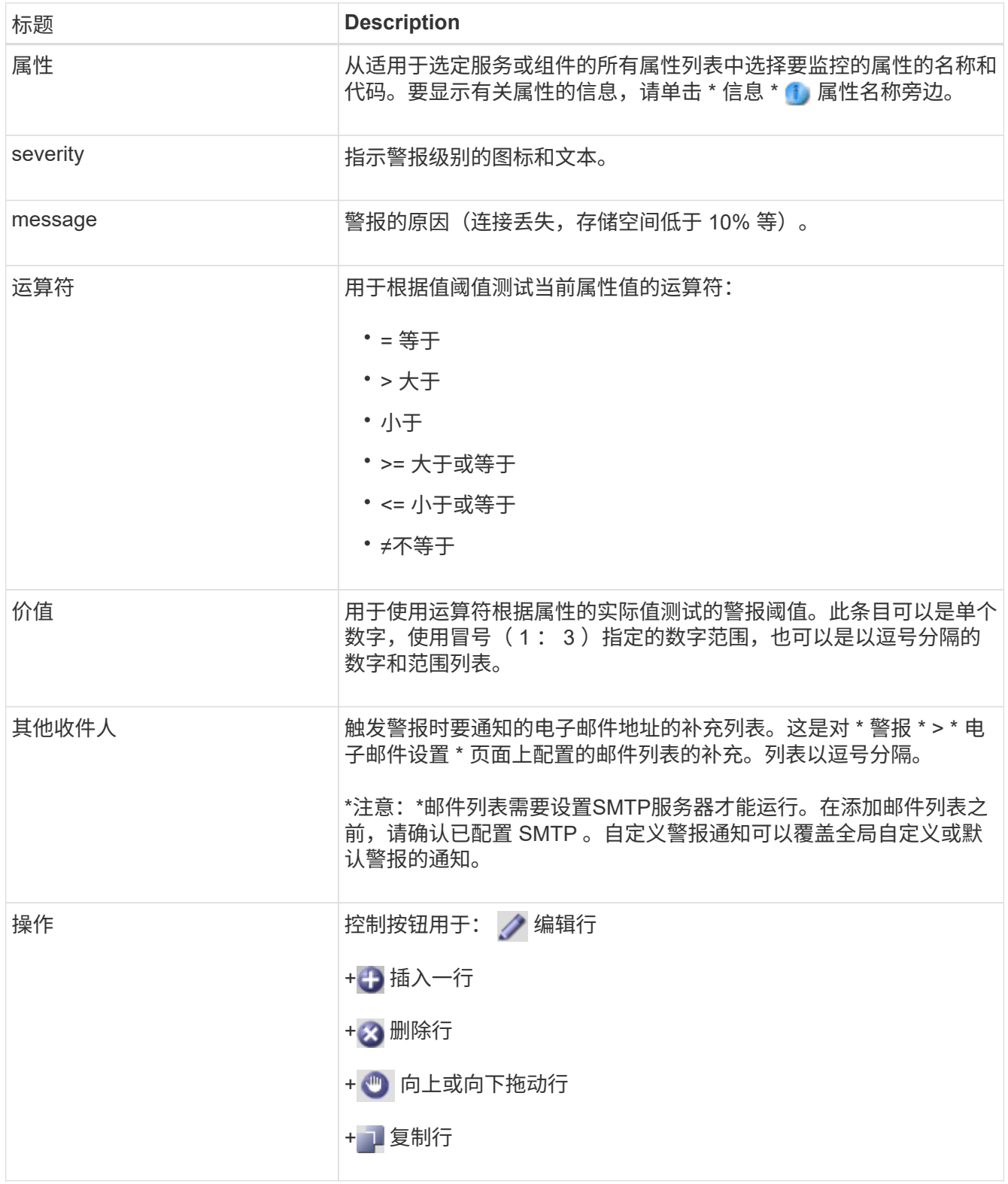

# 4. 单击 \* 应用更改 \* 。

禁用警报 (旧系统)

默认情况下、原有警报系统中的警报处于启用状态、但您可以禁用不需要的警报。您还可以在完全过渡到新警报 系统后禁用原有警报。

 $\left( \, \mathrm{i} \, \right)$ 

虽然传统警报系统仍受支持,但警报系统具有显著优势,并且更易于使用。

禁用默认警报(传统系统)

您可以为整个系统禁用一个原有的默认警报。

开始之前

- 您必须使用登录到网格管理器 ["](#page-449-0)[支持的](#page-449-0) [Web](#page-449-0) [浏览](#page-449-0)[器](#page-449-0)["](#page-449-0)。
- 您必须具有特定的访问权限。

关于此任务

如果为当前已触发警报的属性禁用警报,则不会清除当前警报。下次属性超过警报阈值时,警报将被禁用,您也 可以清除触发的警报。

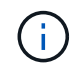

在完全转换到新警报系统之前、请勿禁用任何原有警报。否则,在无法完成关键操作之前,您可 能无法检测到底层问题。

### 步骤

- 1. 选择 \* 支持 \* > \* 警报(原有) \* > \* 全局警报 \* 。
- 2. 搜索要禁用的默认警报。
	- a. 在默认警报部分中,选择 \* 筛选依据 \* > \* 属性代码 \* 或 \* 属性名称 \* 。
	- b. 键入搜索字符串。

指定四个字符或使用通配符(例如, a ?????或 AB\* )。星号( \* )表示多个字符,问号(?) 表 示单个字符。

c. 单击箭头 3, 或按 \* 输入 \* 。

 $\left( \frac{1}{2} \right)$ 选择 \* 已禁用默认值 \* 将显示当前已禁用的所有默认警报的列表。

3. 在搜索结果表中,单击编辑图标 / 要禁用的警报。

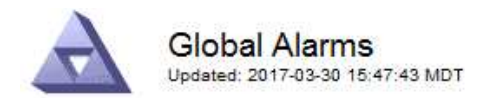

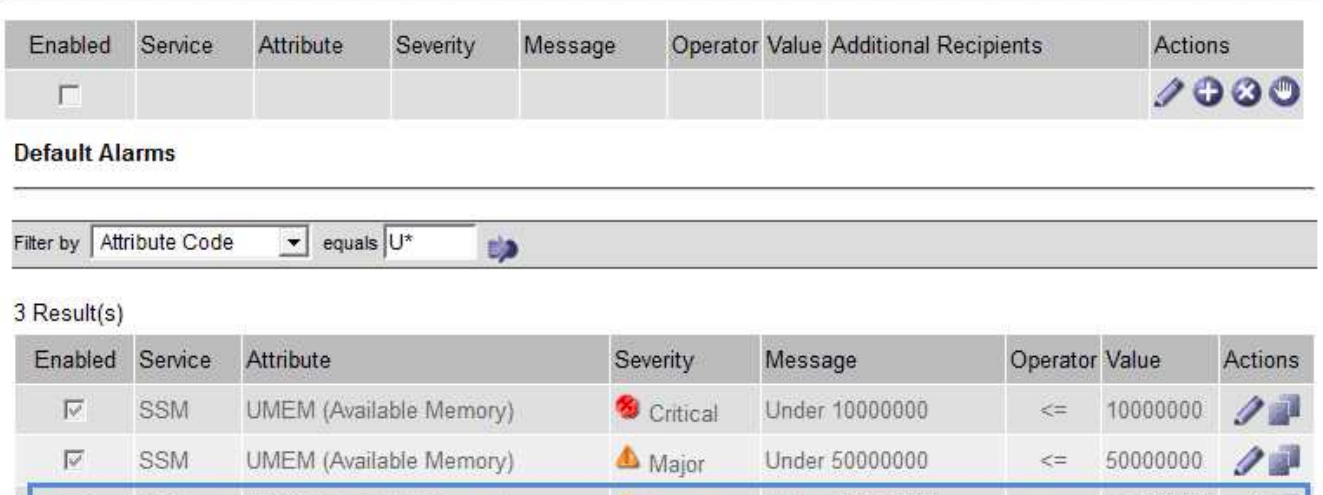

Minor

Under 100000000

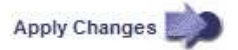

100000000

 $\leq$   $=$ 

选定报警的\*Enabled"(已启用)复选框将被激活。

UMEM (Available Memory)

4. 清除\*Enabled"(已启用)复选框。

SSM

5. 单击 \* 应用更改 \* 。

Ш

默认警报已禁用。

禁用全局自定义警报(旧系统)

您可以为整个系统禁用旧版全局自定义警报。

开始之前

- 您必须使用登录到网格管理器 ["](#page-449-0)[支持的](#page-449-0) [Web](#page-449-0) [浏览](#page-449-0)[器](#page-449-0)["](#page-449-0)。
- 您必须具有特定的访问权限。

关于此任务

如果为当前已触发警报的属性禁用警报,则不会清除当前警报。下次属性超过警报阈值时,警报将被禁用,您也 可以清除触发的警报。

- 1. 选择 \* 支持 \* > \* 警报(原有) \* > \* 全局警报 \* 。
- 2. 在全局自定义警报表中,单击 \* 编辑 \* / 要禁用的警报旁边。
- 3. 清除\*Enabled"(已启用)复选框。

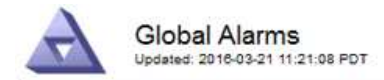

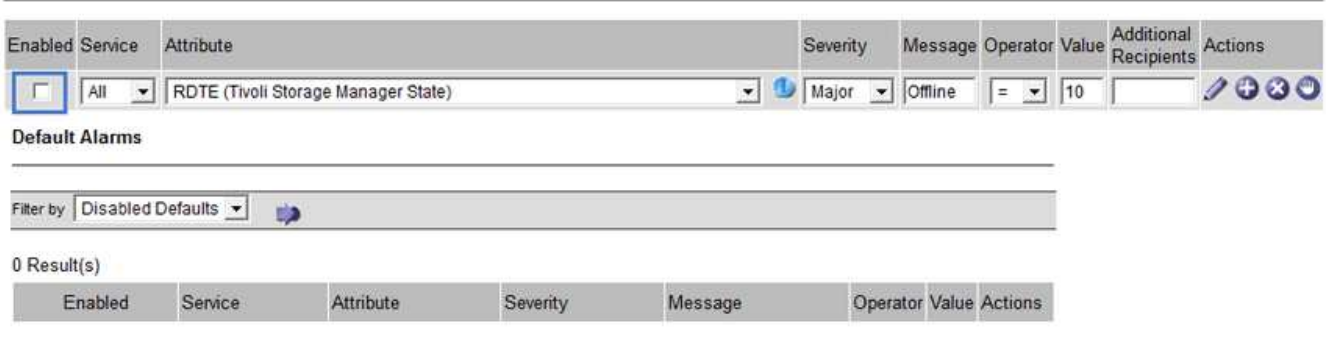

4. 单击 \* 应用更改 \* 。

已禁用全局自定义警报。

## 清除触发的警报 (旧系统)

如果触发了旧警报,您可以清除它,而不是确认它。

开始之前

• 您必须具有 Passwords.txt 文件

如果为当前已触发警报的属性禁用警报,则不会清除此警报。下次更改属性时,此警报将被禁用。您可以确认警 报,或者,如果您希望立即清除警报,而不是等待属性值发生更改(从而导致警报状态发生更改),则可以清除 触发的警报。如果您希望立即针对某个属性清除警报,而该属性的值不会经常更改(例如,状态属性),则此功 能可能会很有用。

- 1. 禁用警报。
- 2. 登录到主管理节点:
	- a. 输入以下命令: *ssh admin@primary\_Admin\_Node\_IP*
	- b. 输入中列出的密码 Passwords.txt 文件
	- c. 输入以下命令切换到root: su -
	- d. 输入中列出的密码 Passwords.txt 文件

以root用户身份登录后、提示符将从变为 \$ to #。

- 3. 重新启动NMS服务: service nms restart
- 4. 从管理节点中注销: exit

警报已清除。

Apply Changes

## 配置警报通知(旧系统)

StorageGRID 系统可以自动发送电子邮件和 ["SNMP](#page-1330-0) [通知](#page-1330-0)["](#page-1330-0) 触发警报或服务状态发生变化时。

默认情况下、不会发送警报电子邮件通知。对于电子邮件通知,您必须配置电子邮件服务器并指定电子邮件收件 人。对于 SNMP 通知,您必须配置 SNMP 代理。

警报通知类型(旧系统)

触发传统警报时, StorageGRID 系统会发送两种类型的警报通知:严重性级别和服务状态。

#### 严重性级别通知

在选定严重性级别触发旧警报时,系统会发送警报电子邮件通知:

- 通知
- 次要
- major
- 严重

邮件列表将接收与选定严重性的警报相关的所有通知。当警报离开警报级别时,也会发送通知—解决或输入其他 警报严重性级别。

#### 服务状态通知

服务(例如 LDR 服务或 NMS 服务)进入选定服务状态以及离开选定服务状态时,系统会发送服务状态通知。 服务状态通知在服务进入或离开以下服务状态之一时发送:

- 未知
- 已管理员关闭

邮件列表将接收与选定状态下的更改相关的所有通知。

为警报配置电子邮件服务器设置(旧系统)

如果您希望 StorageGRID 在触发旧警报时发送电子邮件通知,则必须指定 SMTP 邮件服务器设 置。StorageGRID 系统仅发送电子邮件、无法接收电子邮件。

开始之前

- 您必须使用登录到网格管理器 ["](#page-449-0)[支持的](#page-449-0) [Web](#page-449-0) [浏览](#page-449-0)[器](#page-449-0)["](#page-449-0)。
- 您必须具有特定的访问权限。

关于此任务

使用这些设置可以定义用于传统警报电子邮件通知和 AutoSupport 电子邮件消息的 SMTP 服务器。这些设置不 用于警报通知。

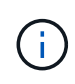

如果使用 SMTP 作为 AutoSupport 消息的协议,则可能已配置 SMTP 邮件服务器。同一个 SMTP 服务器用于警报电子邮件通知,因此您可以跳过此操作步骤 。请参见 ["](#page-449-1)[有关管理](#page-449-1) [StorageGRID](#page-449-1) [的说明](#page-449-1)["](#page-449-1)。

SMTP 是唯一支持发送电子邮件的协议。

## 步骤

- 1. 选择 \* 支持 \* > \* 警报(旧版) \* > \* 旧版电子邮件设置 \* 。
- 2. 从电子邮件菜单中,选择 \* 服务器 \* 。

此时将显示电子邮件服务器页面。此页面还用于为 AutoSupport 消息配置电子邮件服务器。

Use these settings to define the email server used for alarm notifications and for AutoSupport messages. These settings are not used for alert notifications. See Managing alerts and alarms in the instructions for monitoring and troubleshooting StorageGRID.

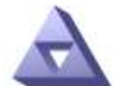

**Email Server** Updated: 2016-03-17 11:11:59 PDT

#### **E-mail Server (SMTP) Information**

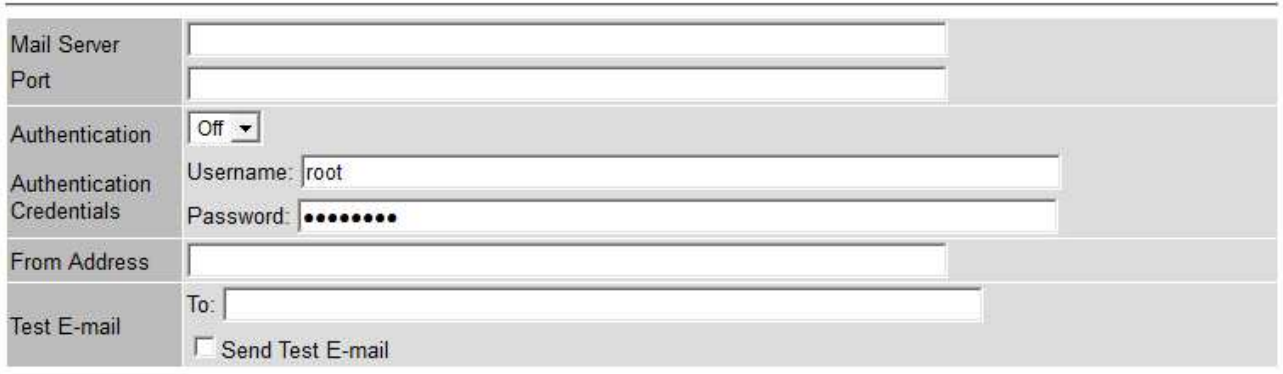

Apply Changes

3. 添加以下 SMTP 邮件服务器设置:

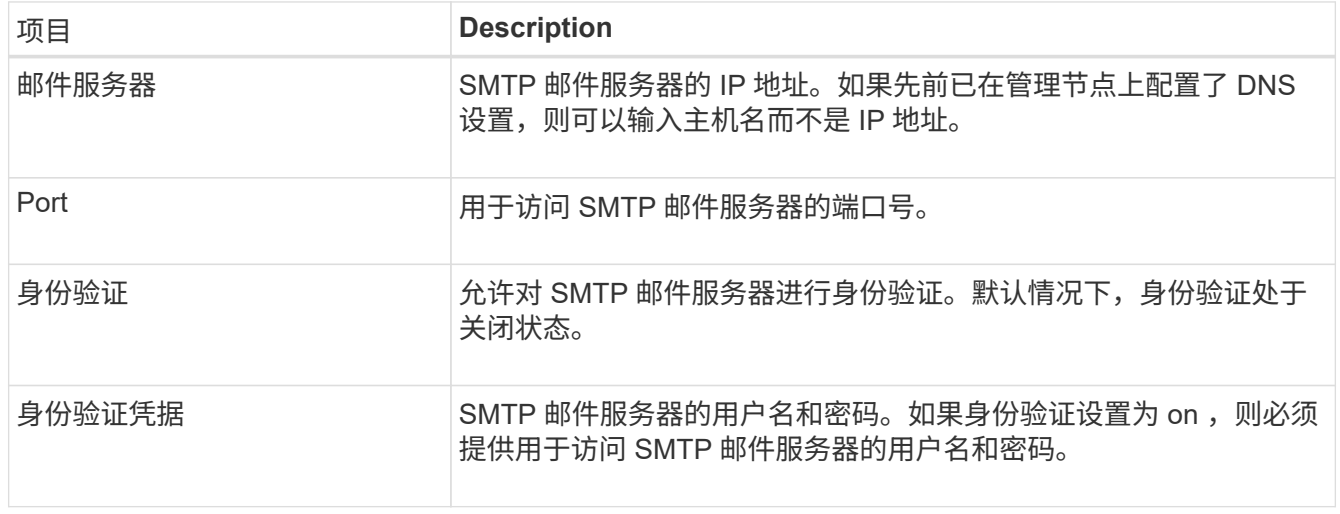

4. 在 \* 发件人地址 \* 下,输入 SMTP 服务器将识别为发送电子邮件地址的有效电子邮件地址。这是用于发送电 子邮件的官方电子邮件地址。

- 5. (可选)发送测试电子邮件以确认 SMTP 邮件服务器设置正确无误。
	- a. 在 \* 测试电子邮件 \* > \* 至 \* 框中,添加一个或多个可访问的地址。

您可以输入一个电子邮件地址或一个逗号分隔的电子邮件地址列表。由于 NMS 服务在发送测试电子邮 件时不会确认成功或失败,因此您必须能够检查测试收件人的收件箱。

- b. 选择 \* 发送测试电子邮件 \* 。
- 6. 单击 \* 应用更改 \* 。

此时将保存 SMTP 邮件服务器设置。如果您为测试电子邮件输入了信息,则会发送该电子邮件。测试电子邮 件会立即发送到邮件服务器、而不会通过通知队列发送。在具有多个管理节点的系统中,每个管理节点都会 发送一封电子邮件。收到测试电子邮件将确认 SMTP 邮件服务器设置正确,并且 NMS 服务已成功连接到邮 件服务器。NMS 服务和邮件服务器之间的连接问题会在次要严重性级别触发旧的分钟( NMS 通知状态)警 报。

#### 创建警报电子邮件模板(旧系统)

通过电子邮件模板,您可以自定义旧警报电子邮件通知的页眉,页脚和主题行。您可以使用电子邮件模板向不同 的邮件列表发送包含相同正文的唯一通知。

开始之前

- 您必须使用登录到网格管理器 ["](#page-449-0)[支持的](#page-449-0) [Web](#page-449-0) [浏览](#page-449-0)[器](#page-449-0)["](#page-449-0)。
- 您必须具有特定的访问权限。

关于此任务

使用这些设置可以定义用于旧警报通知的电子邮件模板。这些设置不用于警报通知。

不同的邮件列表可能需要不同的联系信息。模板不包括电子邮件的正文。

- 1. 选择 \* 支持 \* > \* 警报(旧版) \* > \* 旧版电子邮件设置 \* 。
- 2. 从电子邮件菜单中,选择 \* 模板 \* 。
- 3. 单击 \* 编辑 \* 。 / ∕ (或 \* 插入 \* 如果这不是第一个模板)。

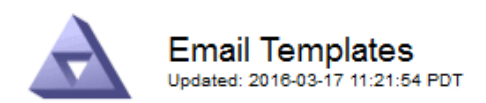

#### Template  $(0 - 0)$  of 0)

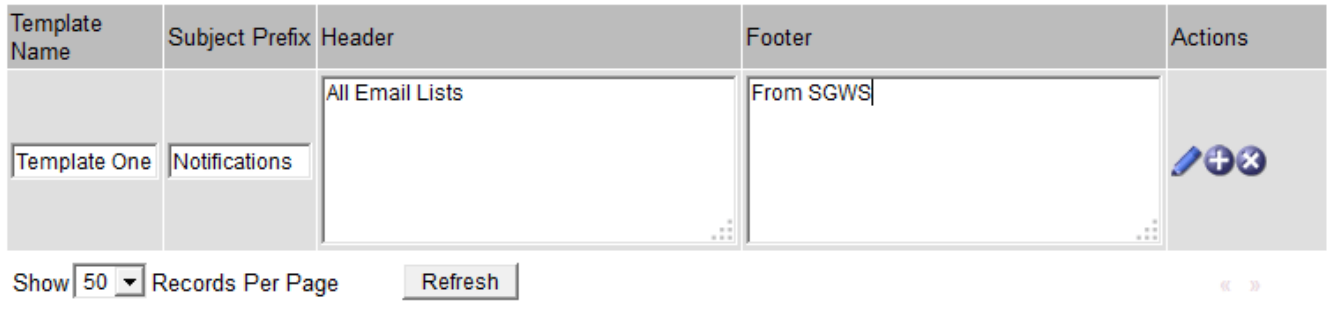

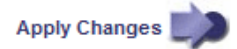

# 4. 在新行中添加以下内容:

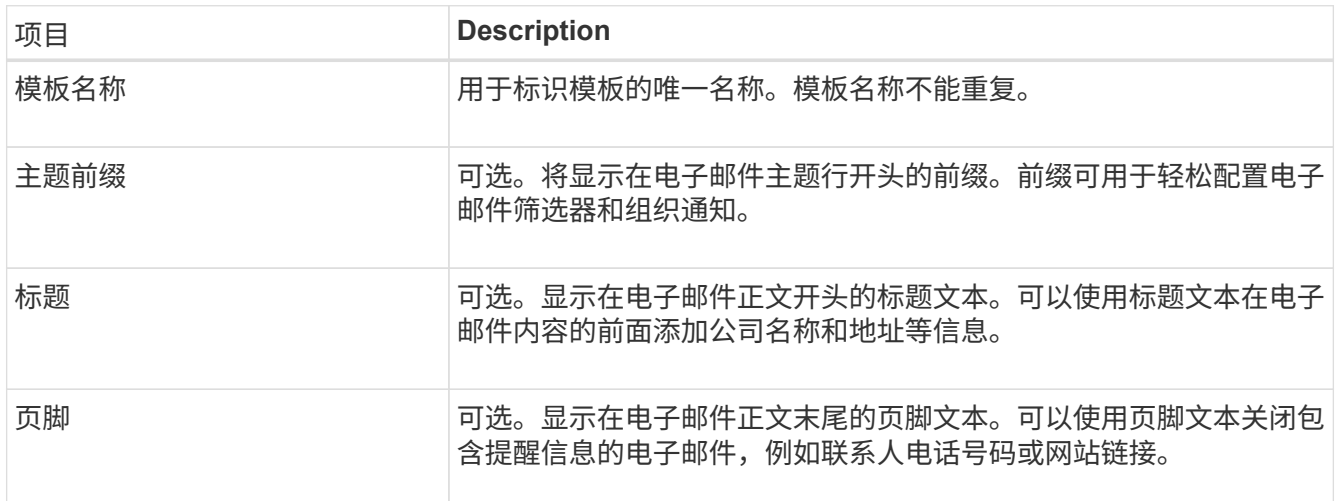

# 5. 单击 \* 应用更改 \* 。

此时将为通知添加一个新模板。

为警报通知创建邮件列表(旧系统)

通过邮件列表,您可以在触发旧警报或服务状态发生变化时通知收件人。您必须至少创建一个邮件列表,然后才 能发送任何警报电子邮件通知。要向单个收件人发送通知,请使用一个电子邮件地址创建一个邮件列表。

开始之前

- 您必须使用登录到网格管理器 ["](#page-449-0)[支持的](#page-449-0) [Web](#page-449-0) [浏览](#page-449-0)[器](#page-449-0)["](#page-449-0)。
- 您必须具有特定的访问权限。
- 如果要为邮件列表指定电子邮件模板(自定义页眉,页脚和主题行),则必须已创建此模板。

关于此任务

使用这些设置可以定义用于旧警报电子邮件通知的邮件列表。这些设置不用于警报通知。

#### 步骤

- 1. 选择 \* 支持 \* > \* 警报(旧版) \* > \* 旧版电子邮件设置 \* 。
- 2. 从电子邮件菜单中,选择 \* 列表 \* 。
- 3. 单击 \* 编辑 \* 。 / (或 \* 插入 \* + 如果这不是第一个邮件列表)。

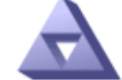

# **Email Lists**

Updated: 2016-03-17 11:56:24 PDT

Lists  $(0 - 0$  of 0)

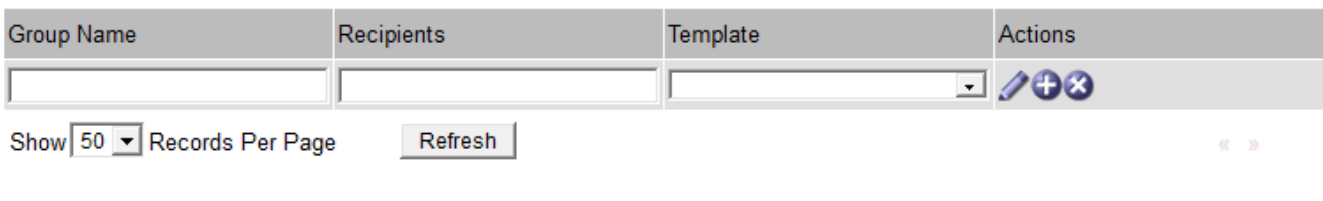

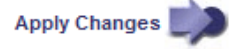

# 4. 在新行中,添加以下内容:

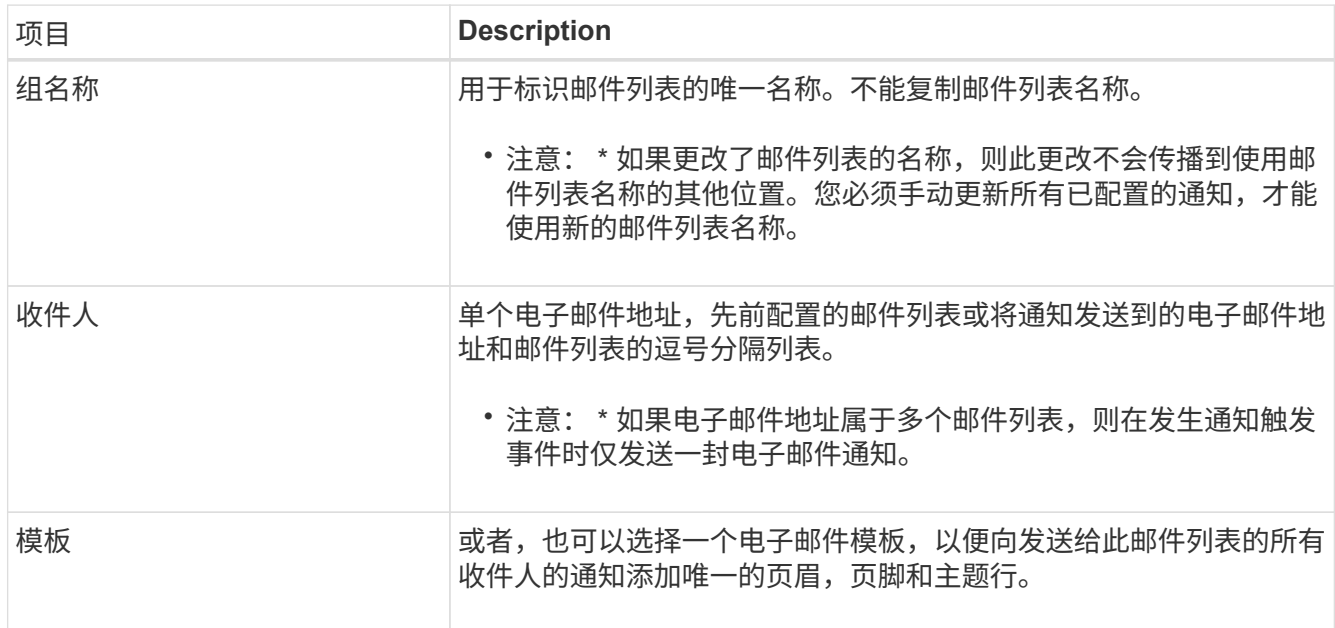

# 5. 单击 \* 应用更改 \* 。

此时将创建一个新的邮件列表。

配置警报电子邮件通知(旧系统)

要接收传统报警系统的电子邮件通知、收件人必须是邮件列表的成员、并且必须将该列表添加到通知页面中。通 知配置为仅在触发具有指定严重性级别的警报或服务状态发生更改时才向收件人发送电子邮件。因此,收件人只 会收到需要接收的通知。

开始之前

- 您必须使用登录到网格管理器 ["](#page-449-0)[支持的](#page-449-0) [Web](#page-449-0) [浏览](#page-449-0)[器](#page-449-0)["](#page-449-0)。
- 您必须具有特定的访问权限。
- 您必须已配置电子邮件列表。

关于此任务

使用这些设置为旧警报配置通知。这些设置不用于警报通知。

如果某个电子邮件地址(或列表)属于多个邮件列表,则在发生通知触发事件时仅会发送一封电子邮件通知。例 如,可以将组织中的一组管理员配置为接收所有警报的通知,而不管严重性如何。另一个组可能只需要针对严重 性为 " 严重 " 的警报发出通知。您可以同时属于这两个列表。如果触发严重警报,您只会收到一条通知。

步骤

- 1. 选择 \* 支持 \* > \* 警报(旧版) \* > \* 旧版电子邮件设置 \* 。
- 2. 从电子邮件菜单中, 选择 \* 通知 \* 。
- 3. 单击 \* 编辑 \* 。 / (或 \* 插入 \* 4 如果这不是第一个通知)。
- 4. 在电子邮件列表下,选择邮件列表。
- 5. 选择一个或多个警报严重性级别和服务状态。
- 6. 单击 \* 应用更改 \* 。

触发或更改具有选定警报严重性级别或服务状态的警报时,系统会向邮件列表发送通知。

禁止发送邮件列表的警报通知(旧系统)

如果您不再希望邮件列表接收有关警报的通知,则可以禁止此邮件列表的警报通知。例如,在过渡到使用警报电 子邮件通知后,您可能希望禁止有关旧警报的通知。

开始之前

- 您必须使用登录到网格管理器 ["](#page-449-0)[支持的](#page-449-0) [Web](#page-449-0) [浏览](#page-449-0)[器](#page-449-0)["](#page-449-0)。
- 您必须具有特定的访问权限。

使用这些设置可禁止向原有警报系统发送电子邮件通知。这些设置不适用于警报电子邮件通知。

虽然传统警报系统仍受支持,但警报系统具有显著优势,并且更易于使用。

步骤

 $(i)$ 

- 1. 选择 \* 支持 \* > \* 警报(旧版) \* > \* 旧版电子邮件设置 \* 。
- 2. 从电子邮件菜单中,选择 \* 通知 \* 。
- 3. 单击 \* 编辑 \* 。 / 要禁止其通知的邮件列表旁边。
- 4. 在禁止下,选中要禁止的邮件列表旁边的复选框,或选择列顶部的\*禁止\*以禁止所有邮件列表。

5. 单击 \* 应用更改 \* 。

选定邮件列表将禁止使用旧警报通知。

当系统属性达到警报阈值时,将触发警报(传统系统)。您可以从当前警报页面查看当前 活动的警报。

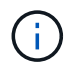

虽然传统警报系统仍受支持,但警报系统具有显著优势,并且更易于使用。

开始之前

• 您必须使用登录到网格管理器 ["](#page-449-0)[支持的](#page-449-0) [Web](#page-449-0) [浏览](#page-449-0)[器](#page-449-0)["](#page-449-0)。

### 步骤

1. 选择 \* 支持 \* > \* 警报(原有) \* > \* 当前警报 \* 。

The alarm system is the legacy system. The alert system offers significant benefits and is easier to use. See Managing alerts and alarms in the instructions for monitoring and troubleshooting StorageGRID.

# **Current Alarms**

Last Refreshed: 2020-05-27 09:41:39 MDT

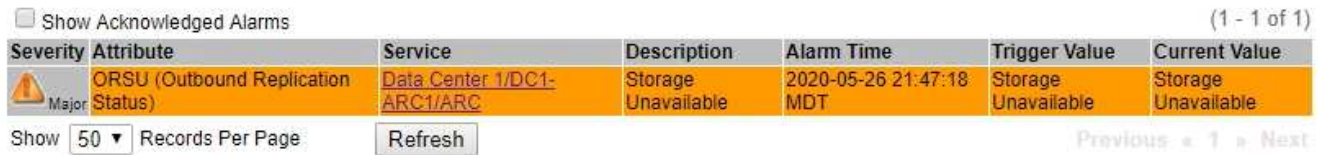

# 警报图标指示每个警报的严重性,如下所示:

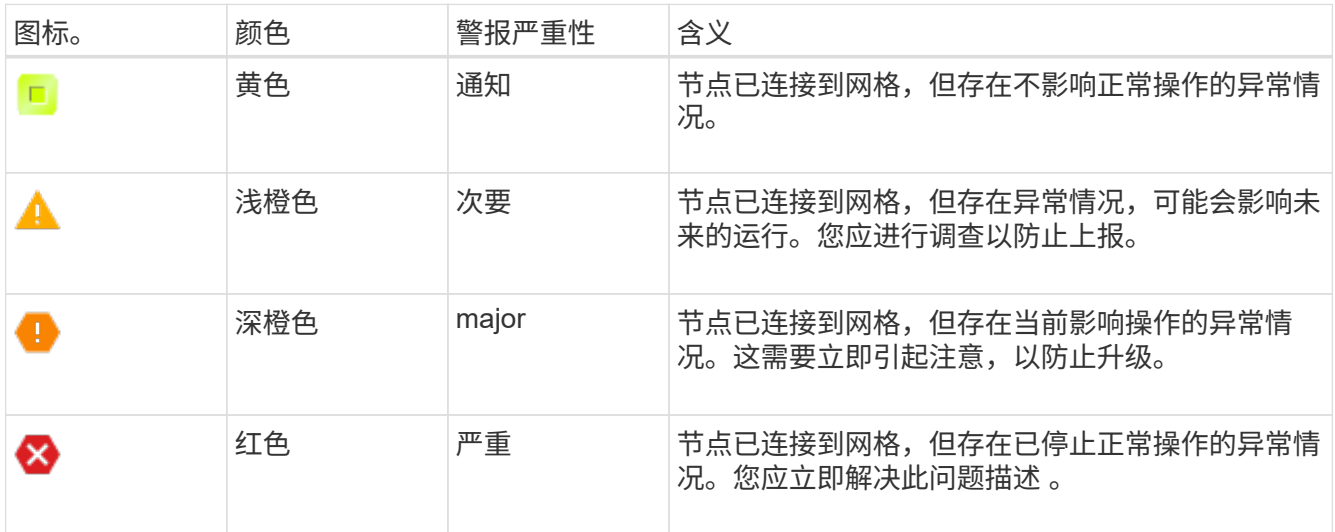

2. 要了解触发警报的属性,请右键单击表中的属性名称。

3. 要查看有关警报的其他详细信息,请单击表中的服务名称。

此时将显示选定服务的警报选项卡( \* 支持 \* > \* 工具 \* > \* 网格拓扑 \* > \* 网格节点 \_\* > \* 服务 \_\* > \* 警报 \* )。

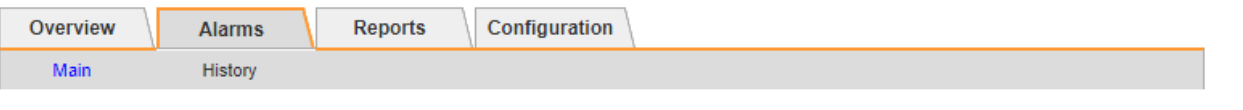

$$
\overline{\mathbf{v}}
$$

Alarms: ARC (DC1-ARC1) - Replication

Updated: 2019-05-24 10:46:48 MDT

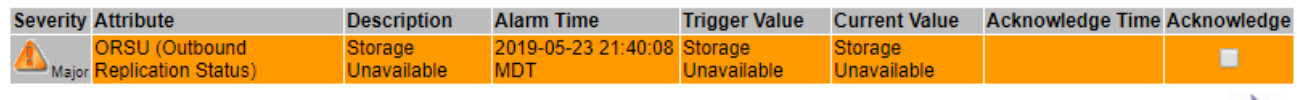

4. 如果要清除当前警报计数,您可以选择执行以下操作:

◦ 确认警报。已确认的警报将不再包含在原有警报计数中,除非它在下一严重性级别触发,或者已解决并 再次发生。

◦ 为整个系统禁用特定的默认警报或全局自定义警报,以防止再次触发该警报。

# 相关信息

["](#page-1279-0)[警报参](#page-1279-0)[考](#page-1279-0)[\(](#page-1279-0)[旧](#page-1279-0)[系统\)](#page-1279-0)["](#page-1279-0)

["](#page-1259-0)[确](#page-1259-0)[认当前](#page-1259-0)[警报](#page-1259-0)[\(](#page-1259-0)[旧](#page-1259-0)[系统\)](#page-1259-0)["](#page-1259-0)

["](#page-1259-0)[禁](#page-1259-0)[用](#page-1259-0)[警报](#page-1259-0)[\(](#page-1259-0)[旧](#page-1259-0)[系统\)](#page-1259-0)["](#page-1259-0)

<span id="page-1279-0"></span>警报参考(旧系统)

下表列出了所有原有的默认警报。如果触发了警报,您可以在此表中查找警报代码以查找 建议的操作。

G)

虽然传统警报系统仍受支持,但警报系统具有显著优势,并且更易于使用。

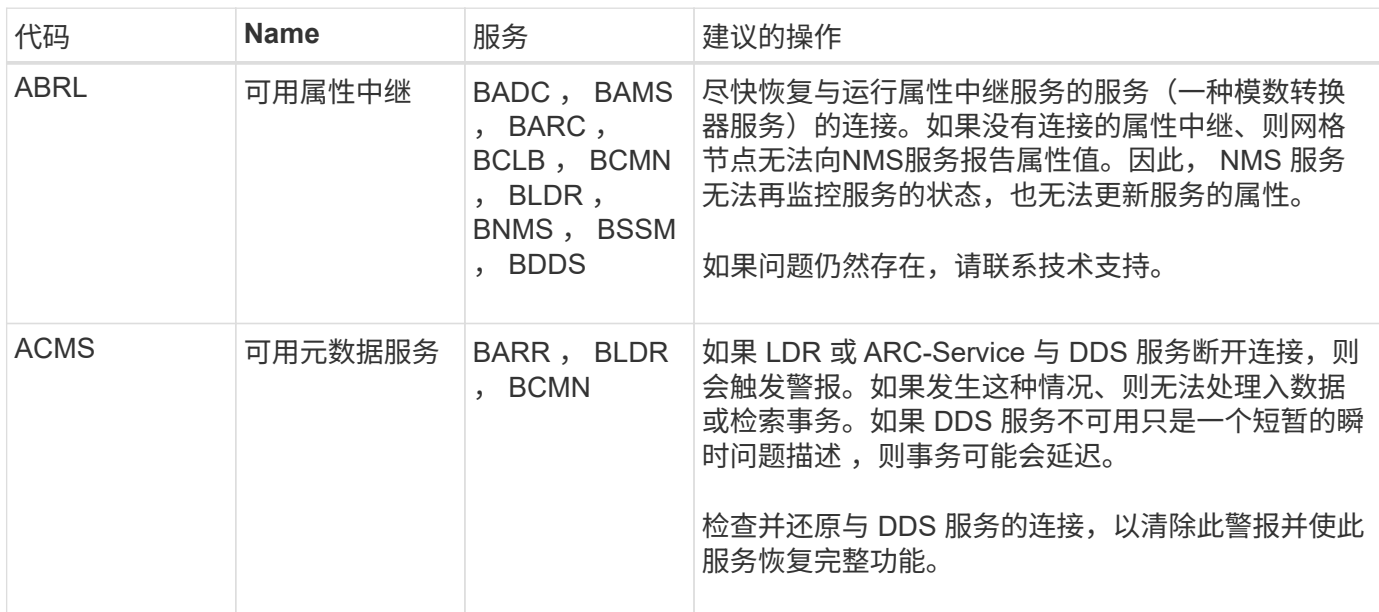

Apply Changes

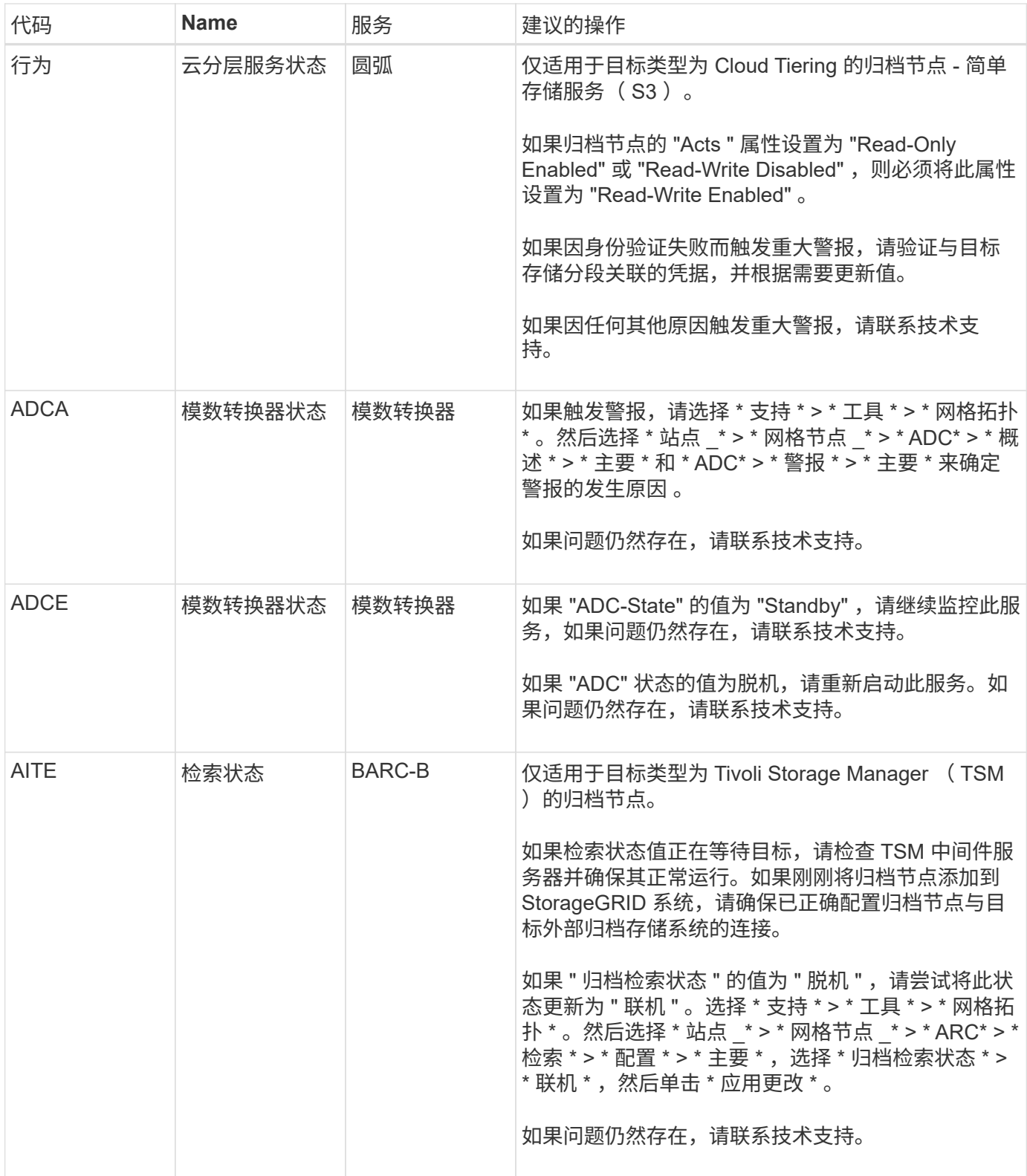

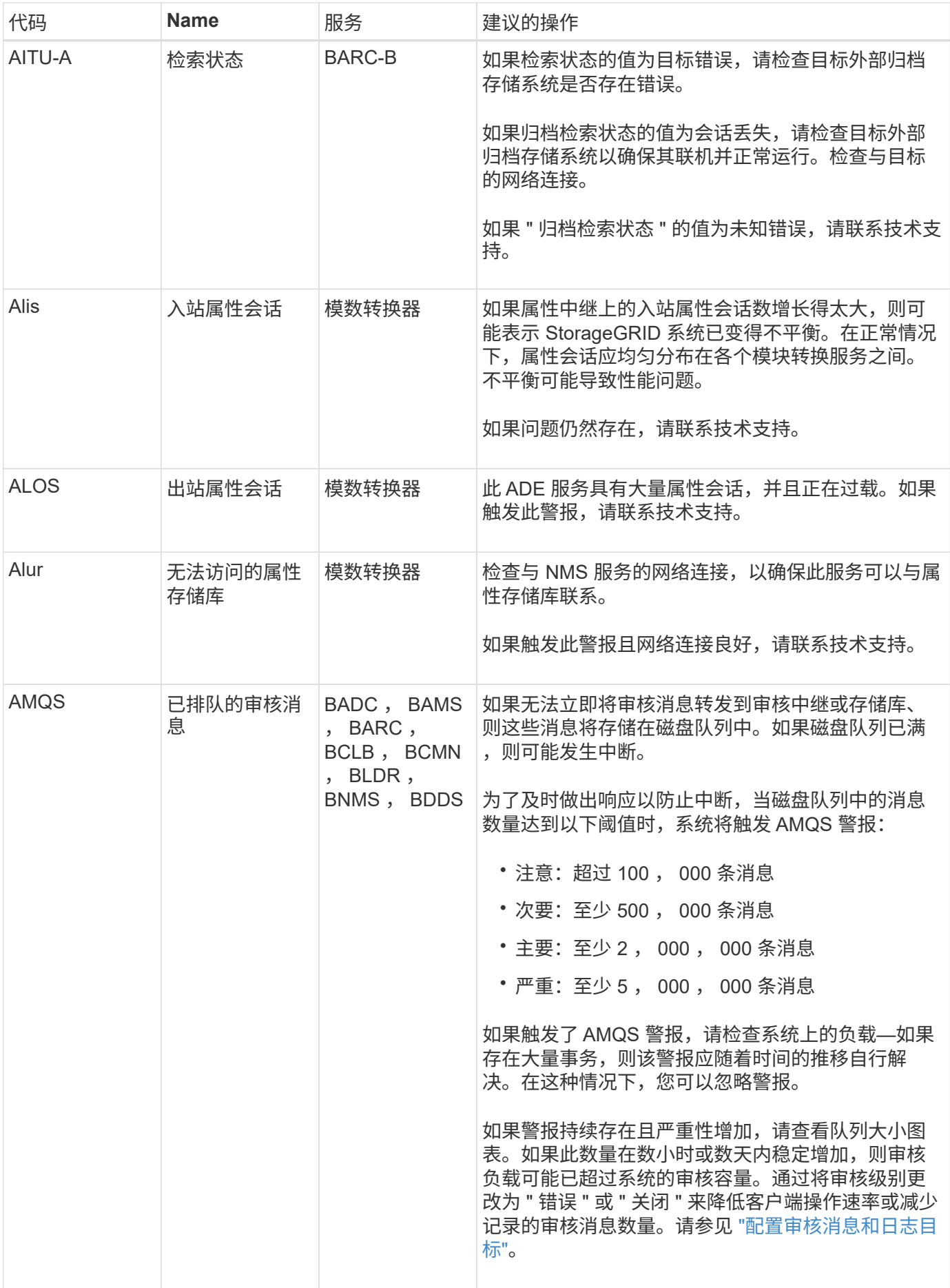

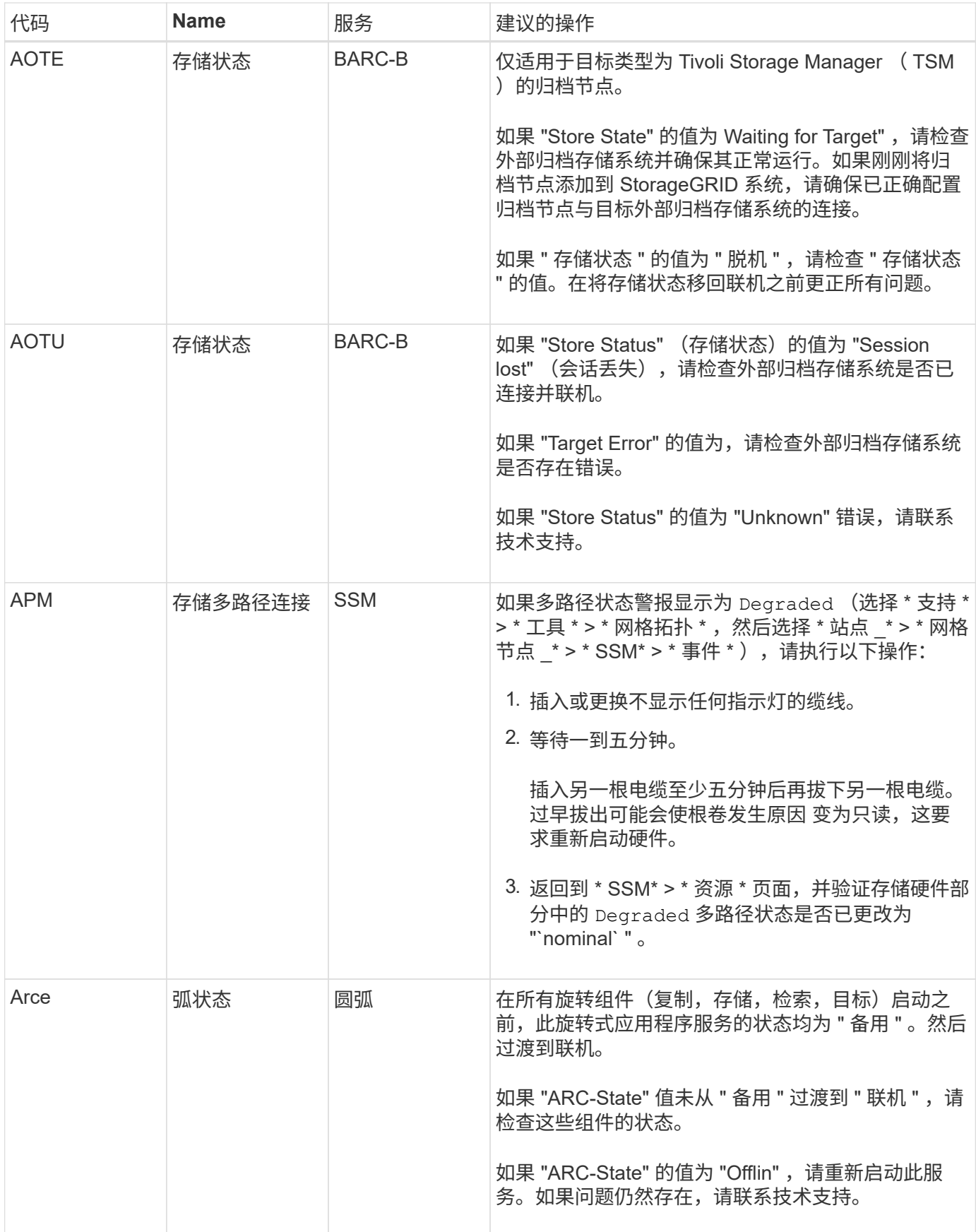

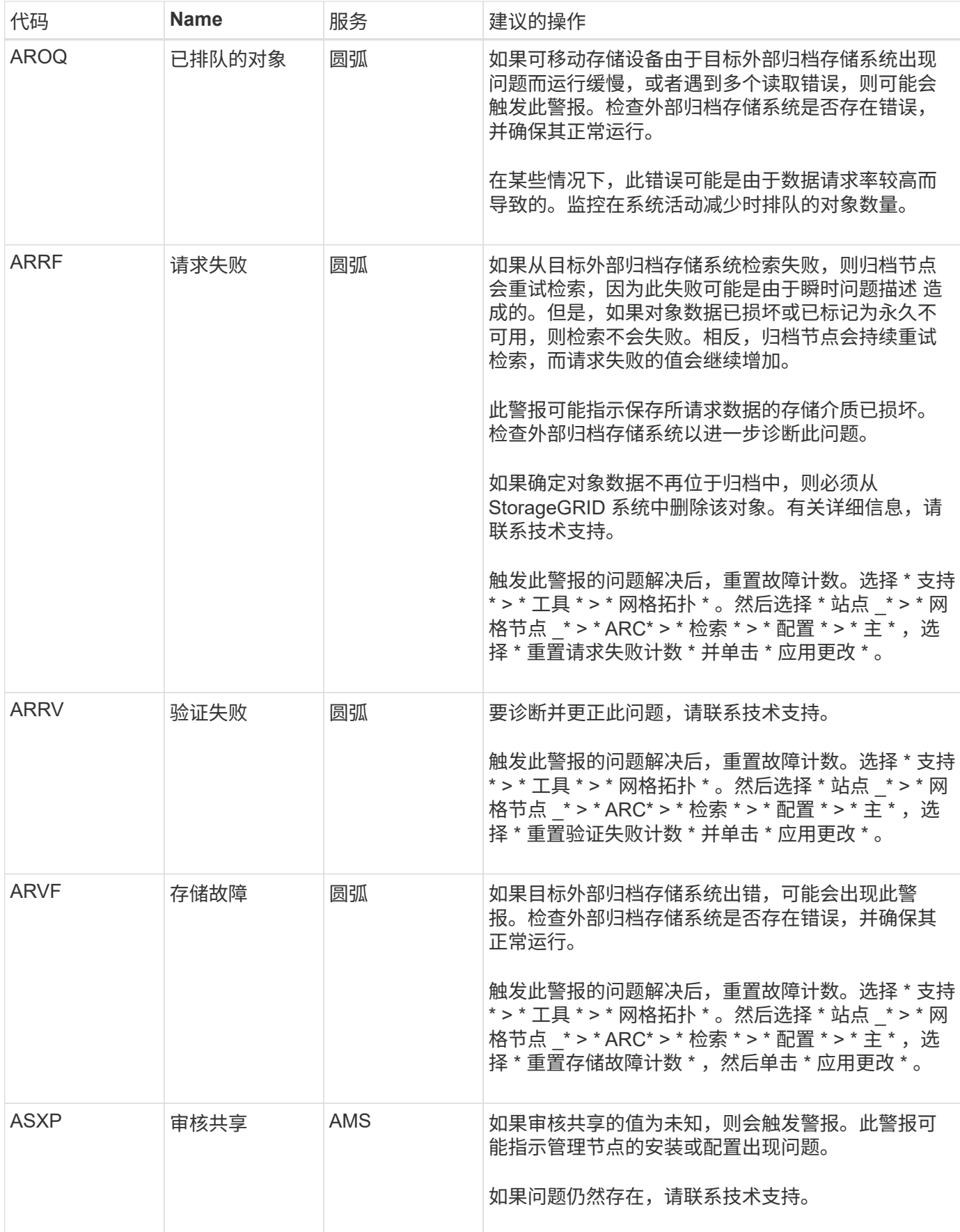

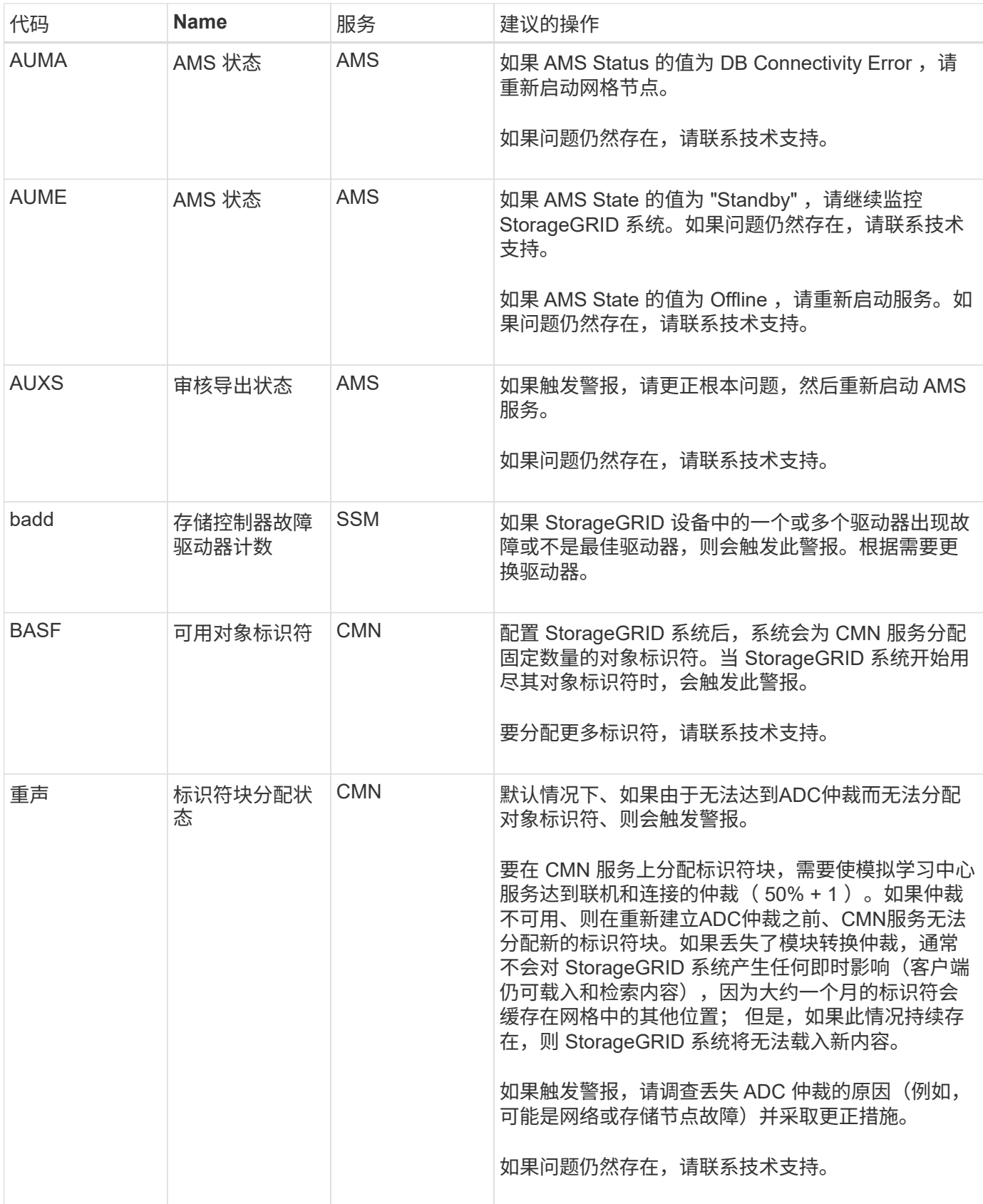

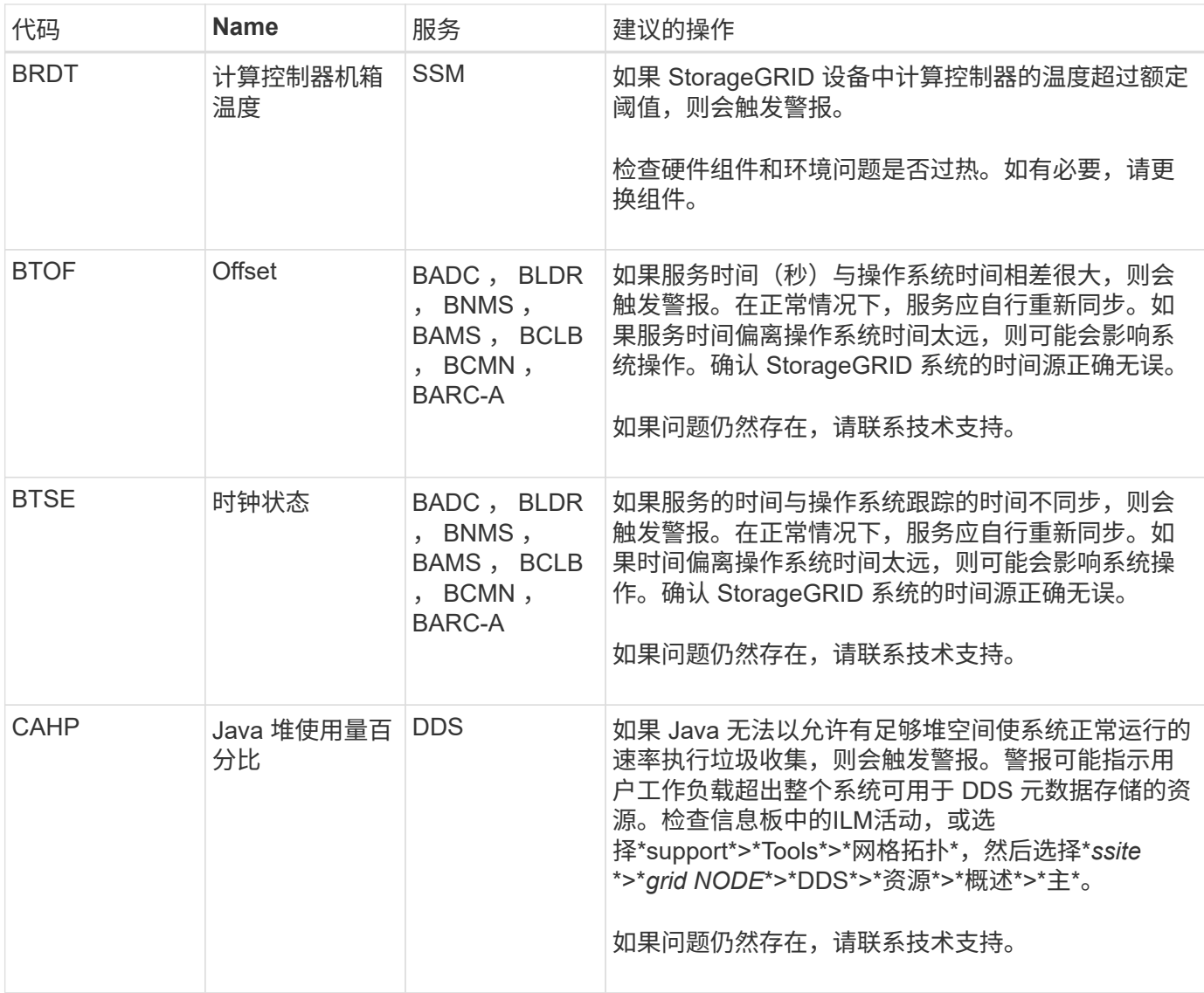

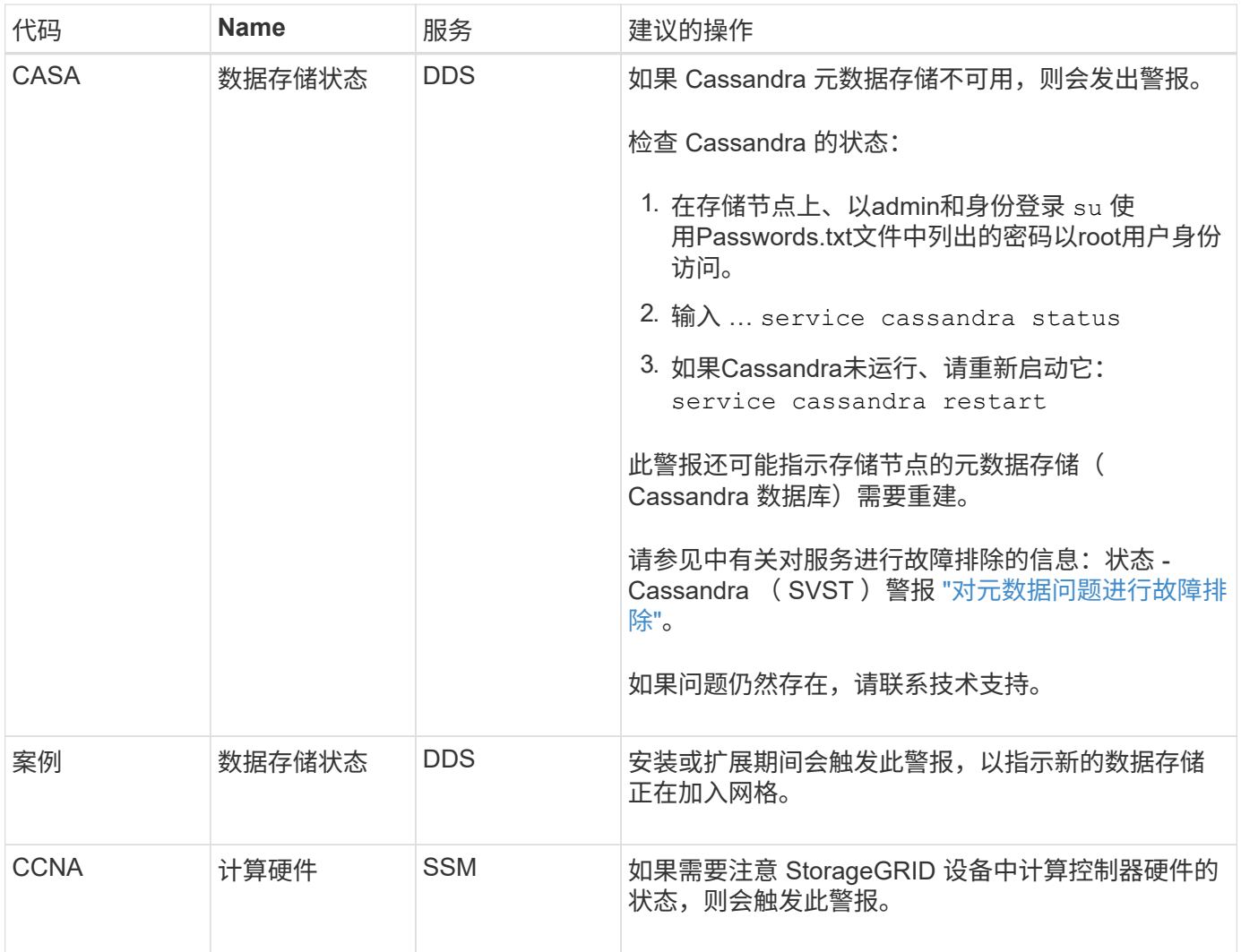

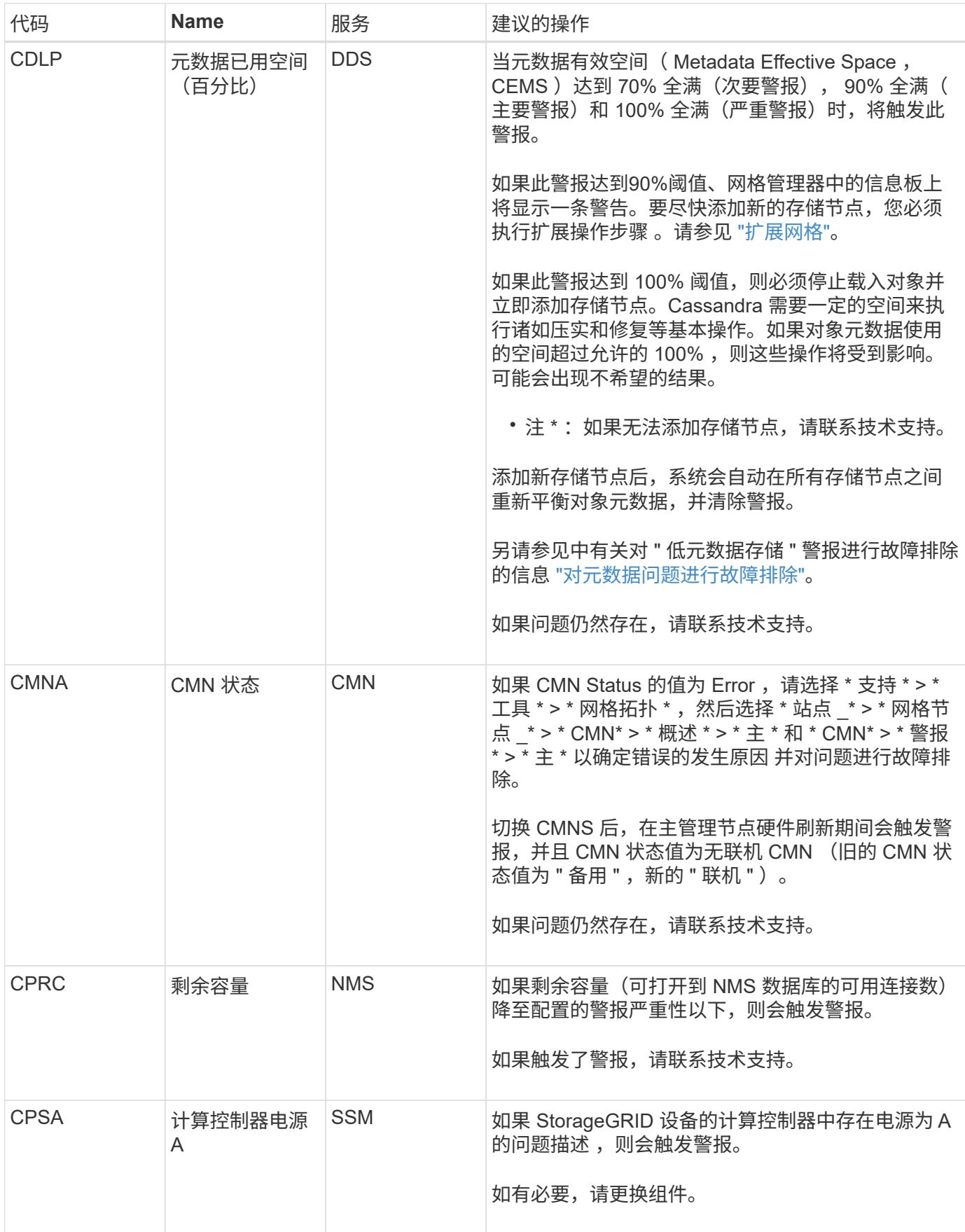

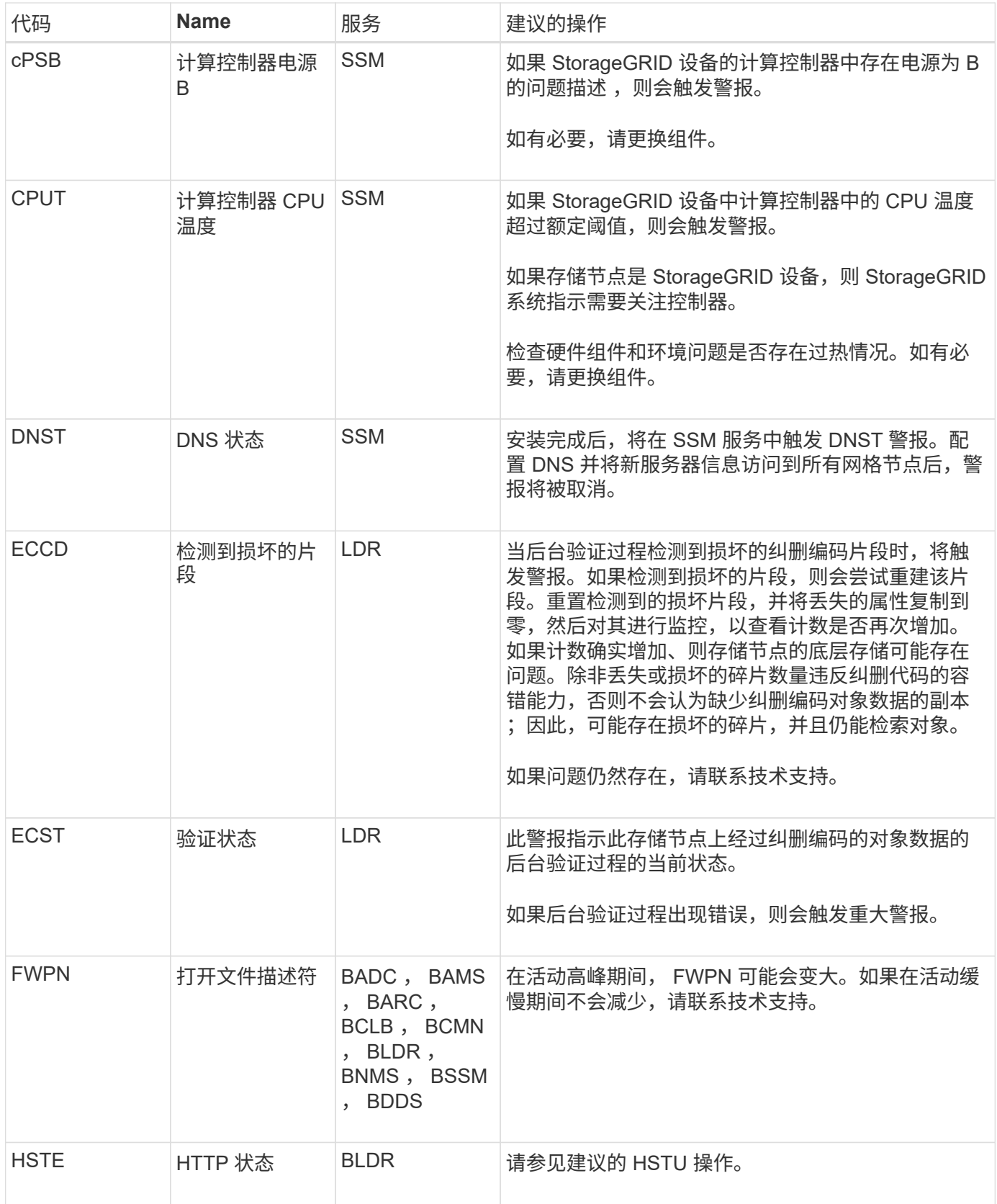

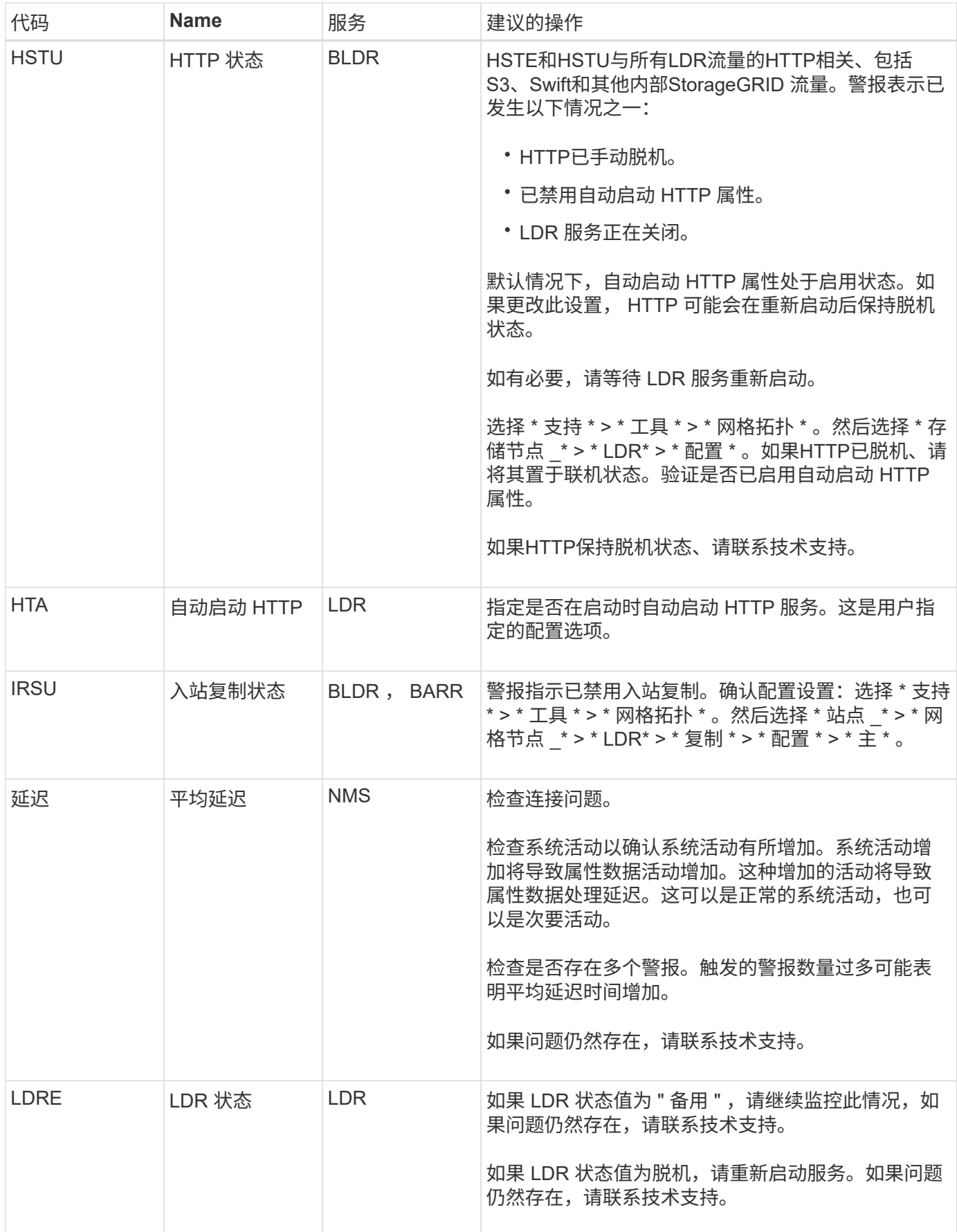

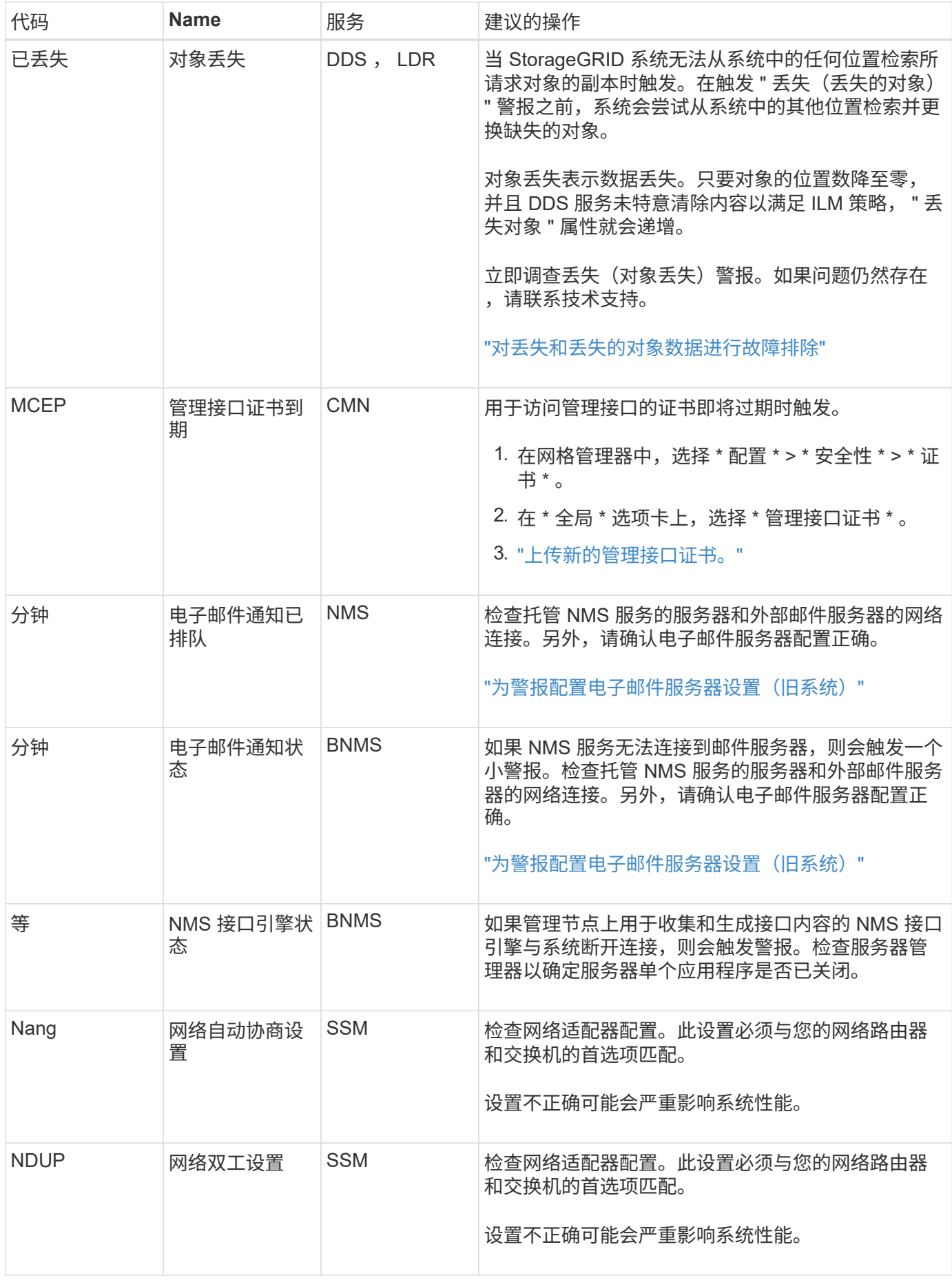

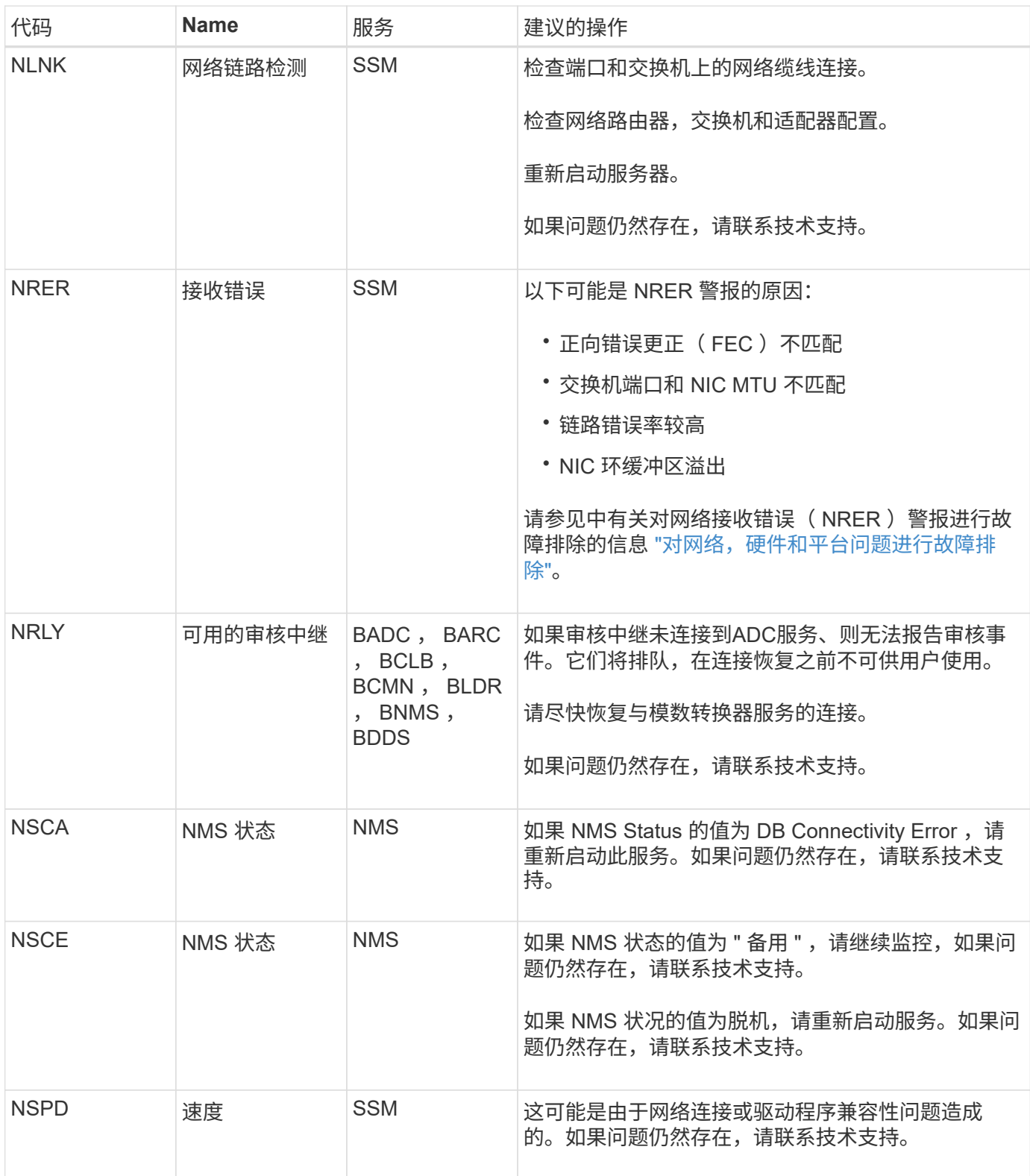

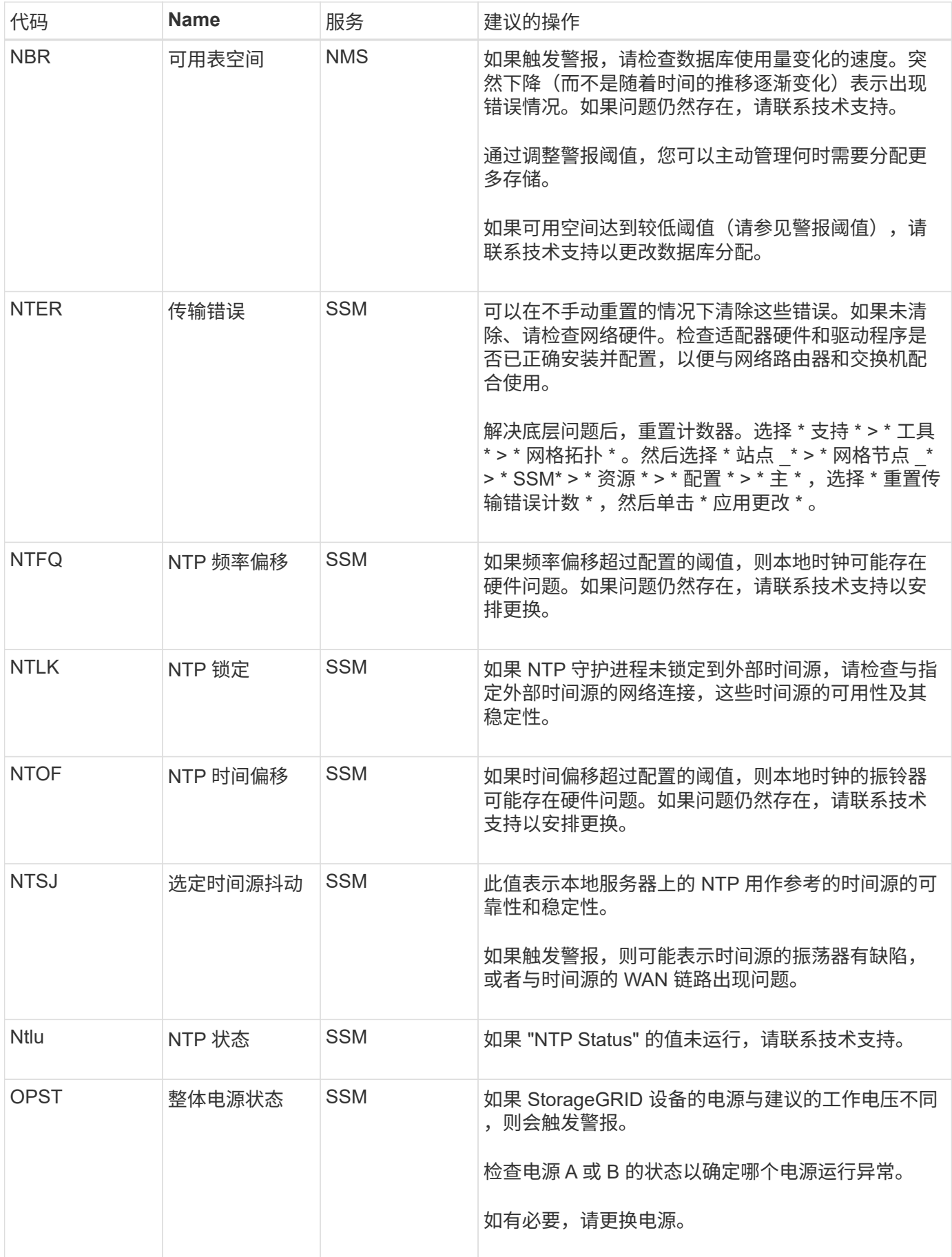

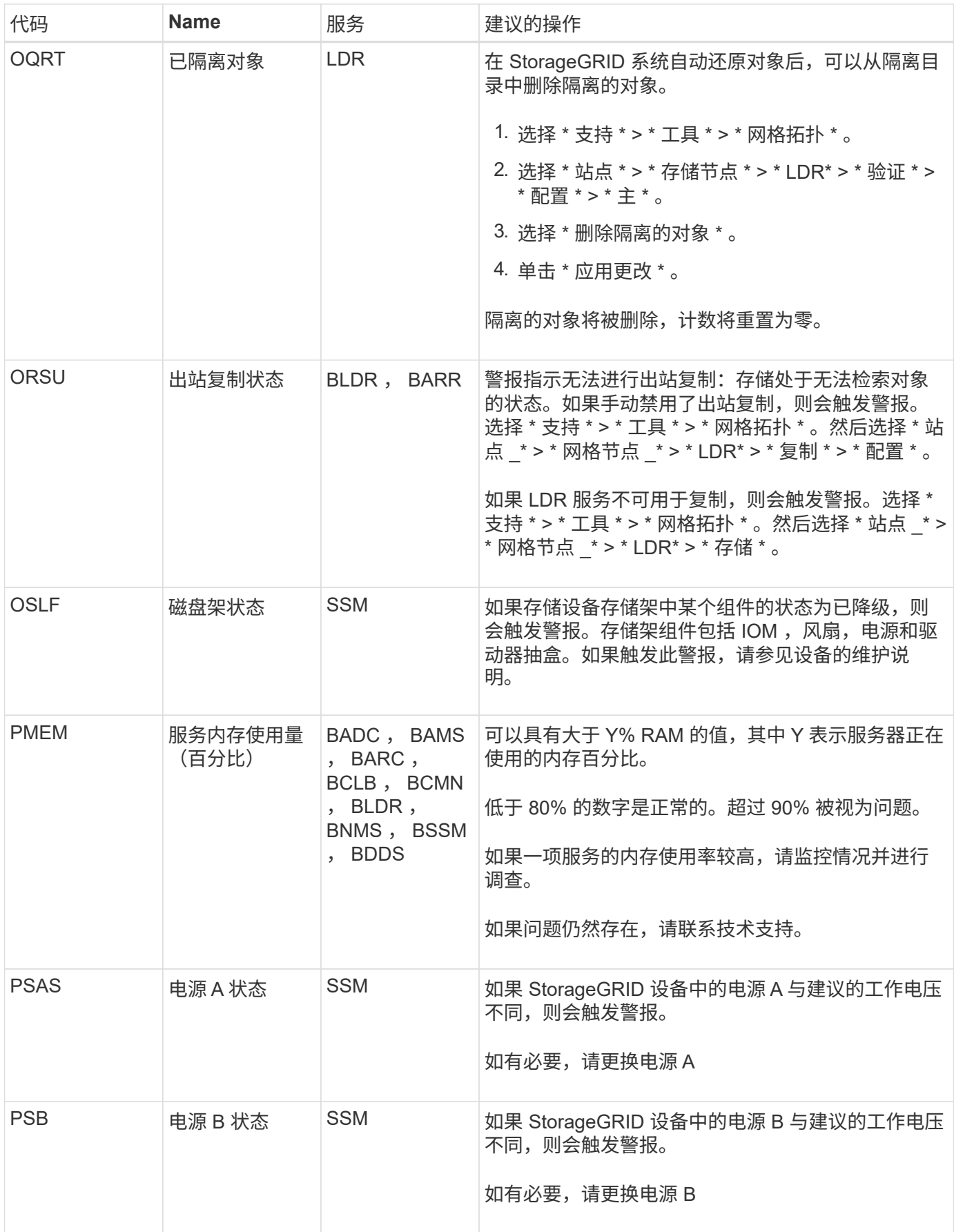

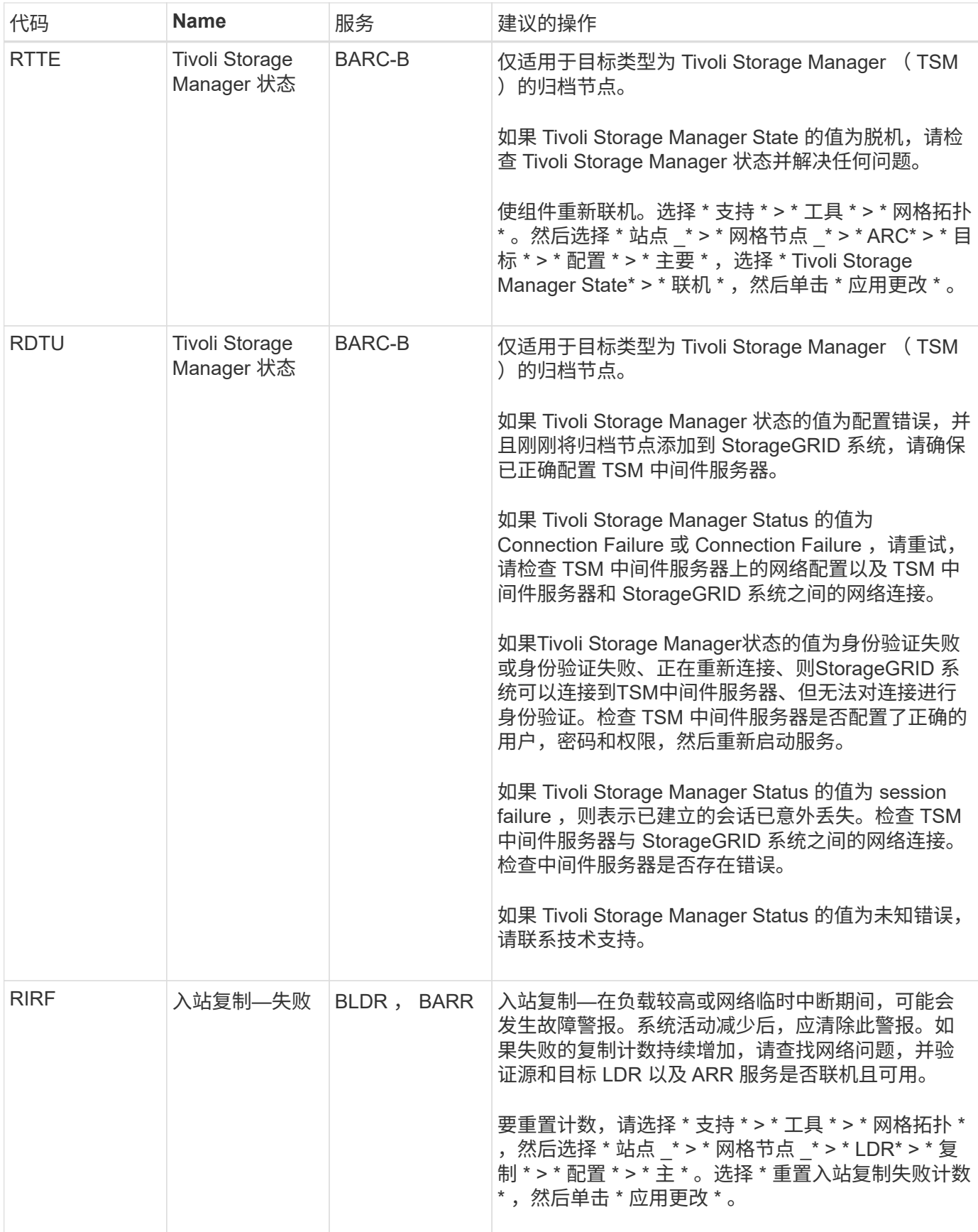

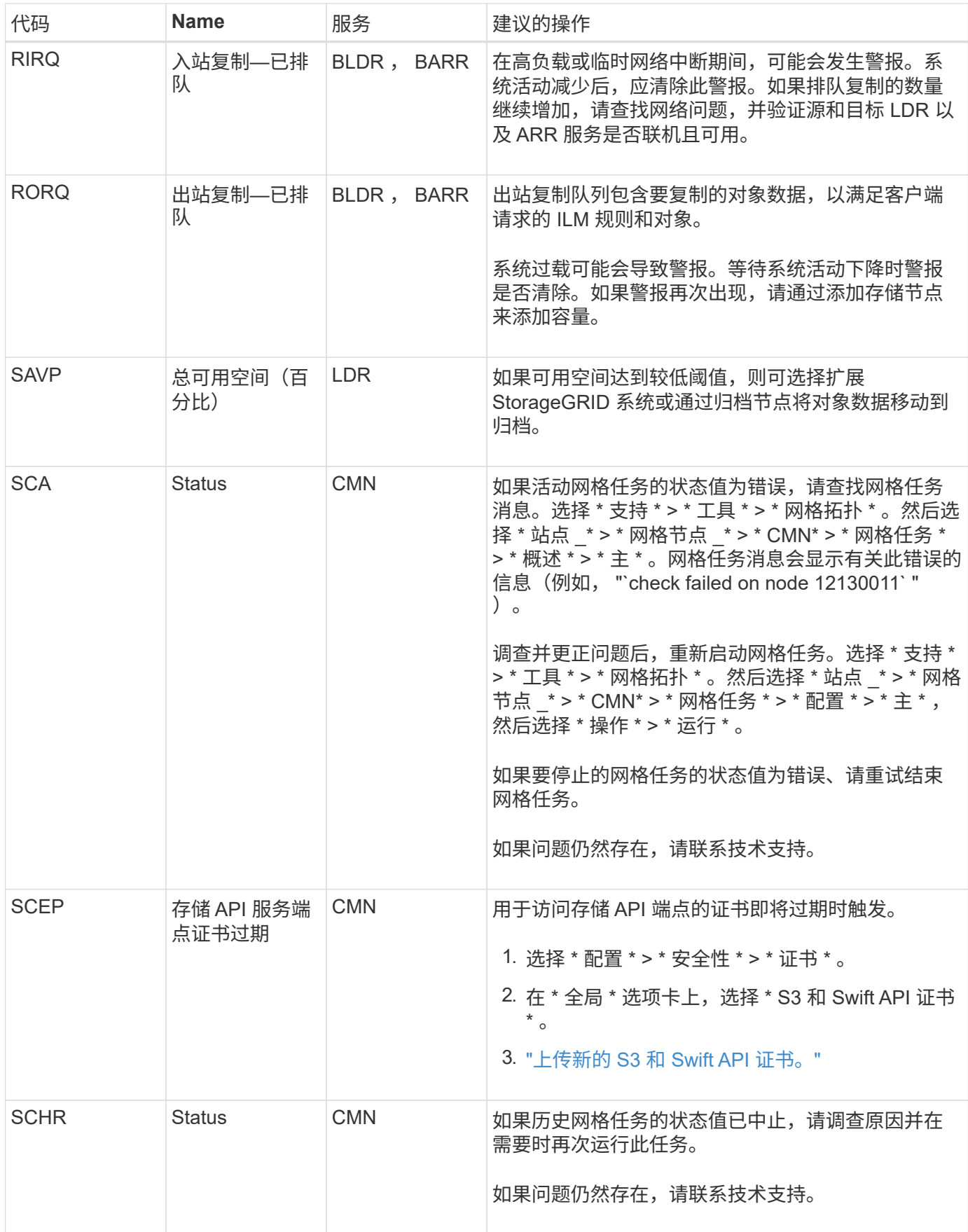
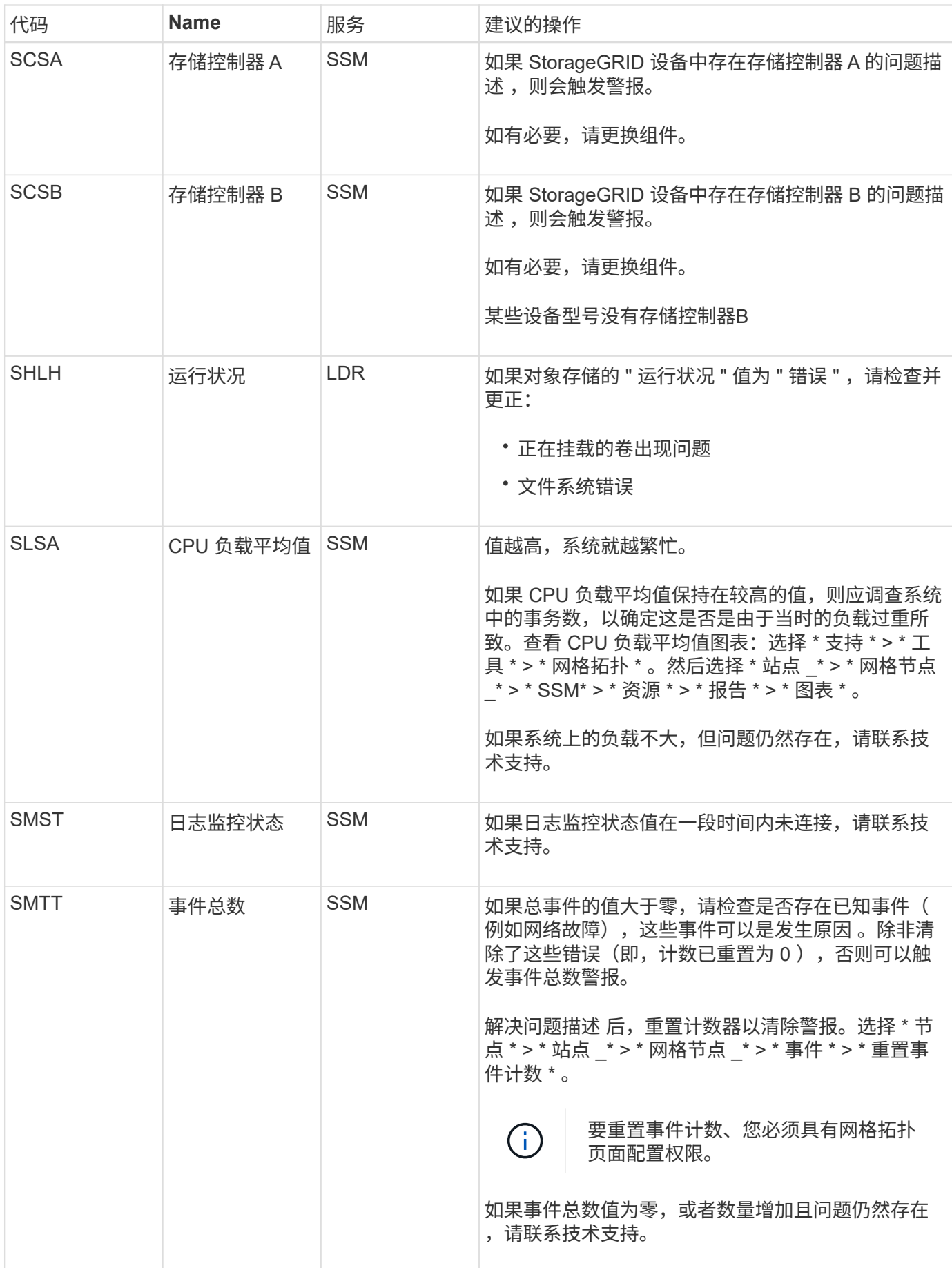

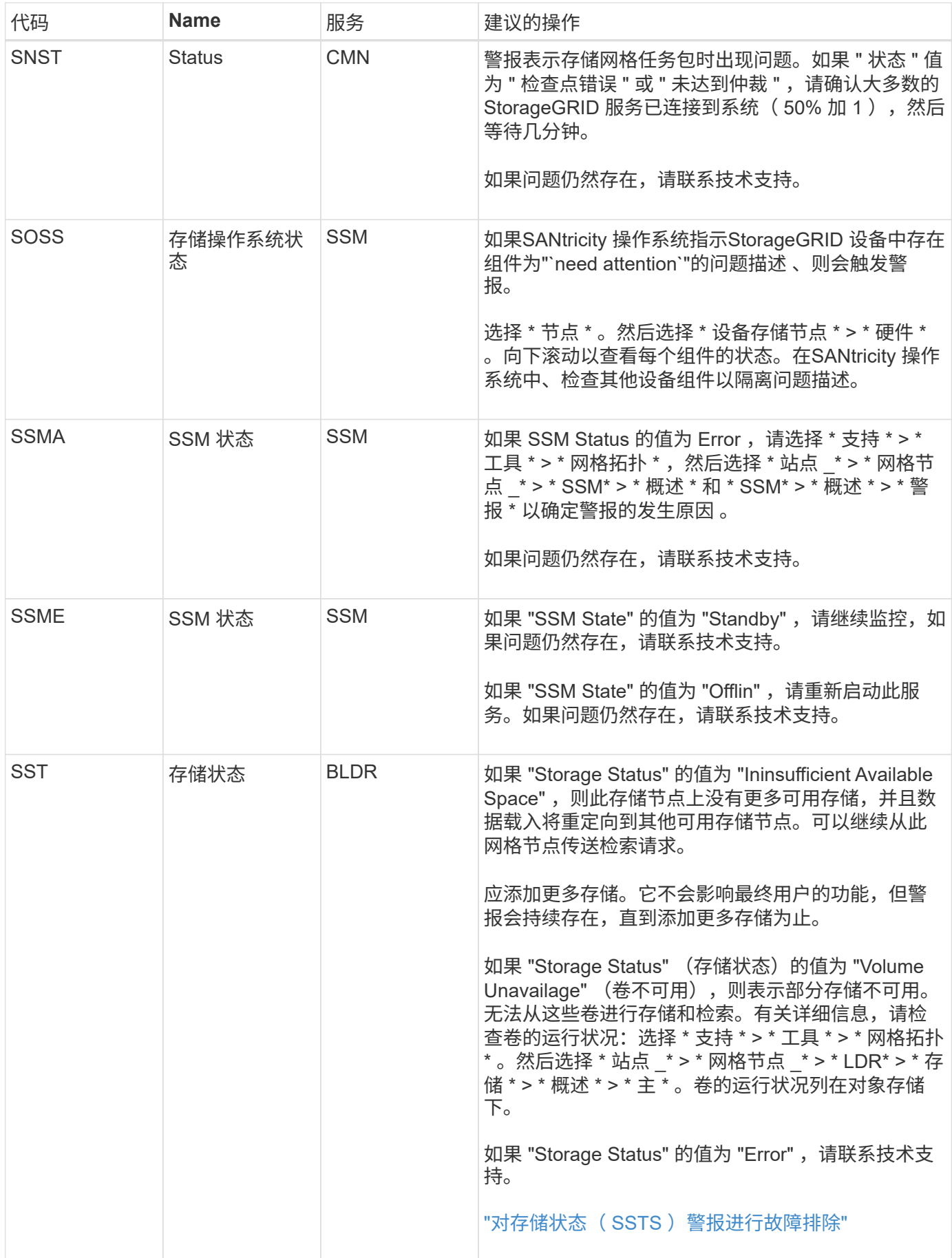

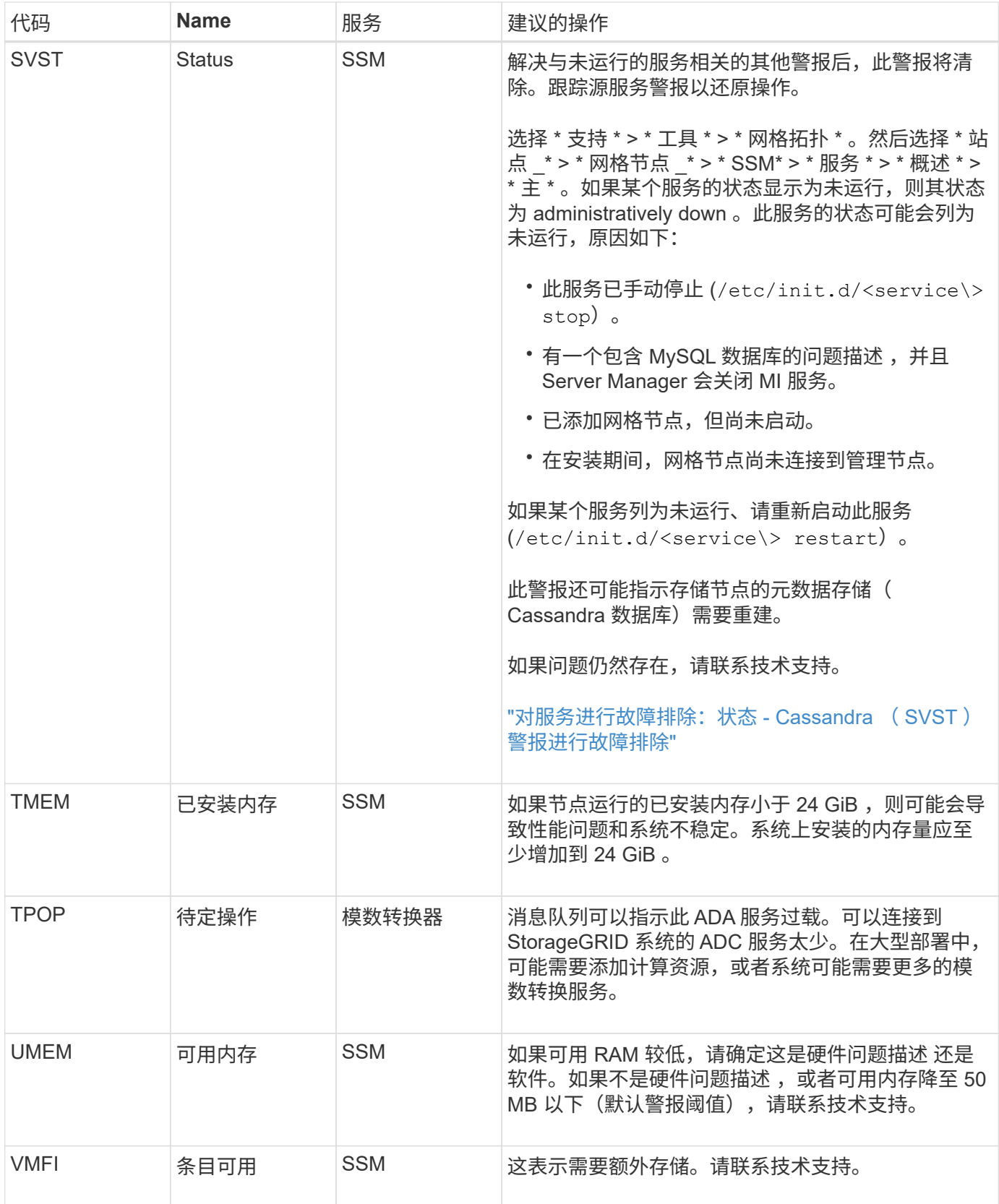

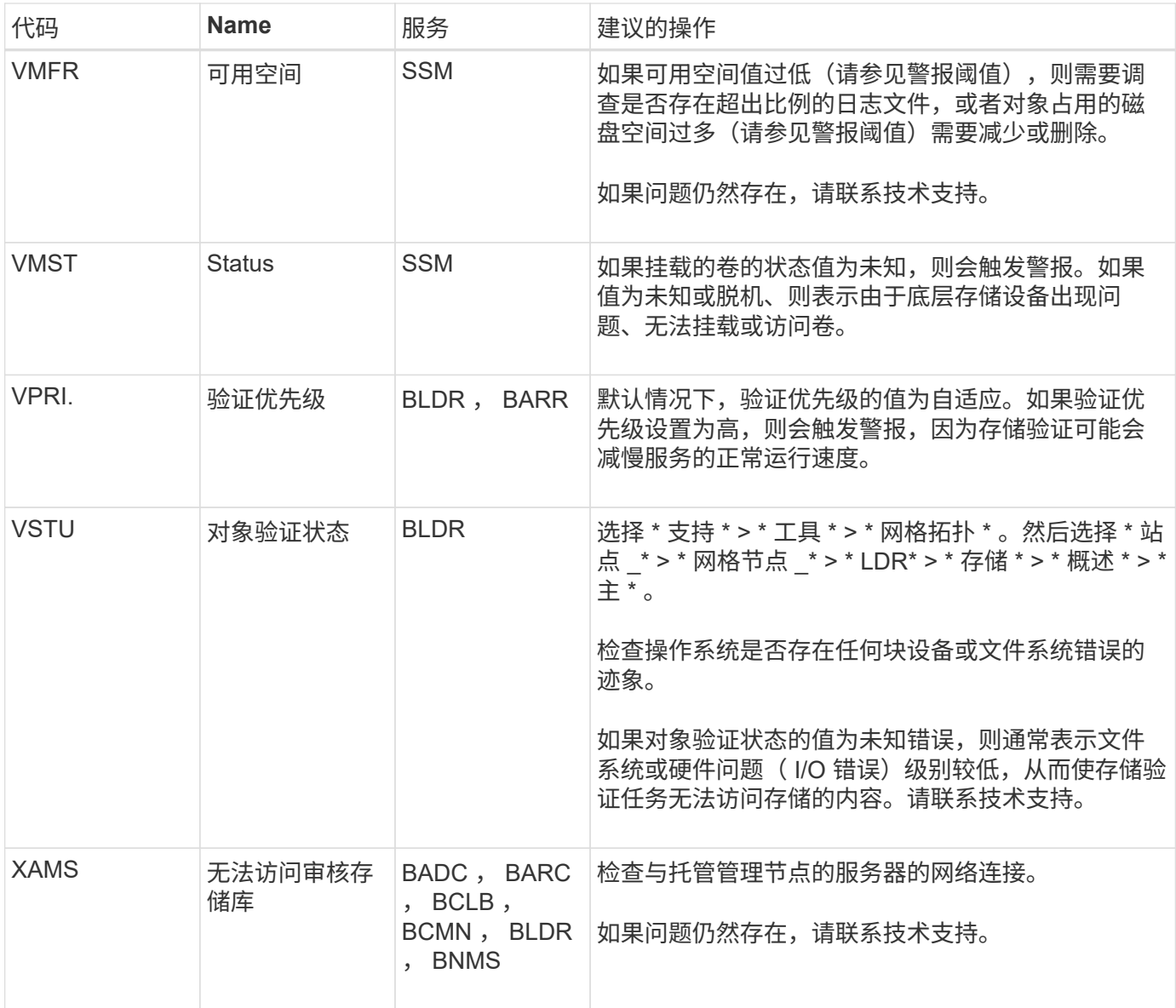

# 日志文件参考

# 日志文件参考:概述

StorageGRID 提供了用于捕获事件,诊断消息和错误情况的日志。系统可能会要求您收集 日志文件并将其转发给技术支持以协助进行故障排除。

这些日志分为以下几类:

- ["StorageGRID](#page-1301-0) [软件](#page-1301-0)[日志](#page-1301-0)["](#page-1301-0)
- ["](#page-1306-0)[部](#page-1306-0)[署](#page-1306-0)[和](#page-1306-0)[维](#page-1306-0)[护](#page-1306-0)[日志](#page-1306-0)["](#page-1306-0)
- ["](#page-1307-0)[第三方](#page-1307-0)[软件的](#page-1307-0)[日志](#page-1307-0)["](#page-1307-0)
- ["](#page-1308-0)[关于](#page-1308-0) [bycast.log"](#page-1308-0)

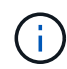

为每种日志类型提供的详细信息仅供参考。这些日志可供技术支持进行高级故障排除。使用审核 日志和应用程序日志文件重建问题历史记录的高级技术不在本说明的范围之内。

## 访问日志

要访问日志、您可以 ["](#page-1368-0)[收](#page-1368-0)[集](#page-1368-0)[日志](#page-1368-0)[文件和系统数据](#page-1368-0)["](#page-1368-0) 从一个或多个节点作为单个日志文件归档。或者,如果主管理 节点不可用或无法访问特定节点,您可以按如下所示访问每个网格节点的各个日志文件:

- 1. 输入以下命令: ssh admin@grid\_node\_IP
- 2. 输入中列出的密码 Passwords.txt 文件
- 3. 输入以下命令切换到root: su -
- 4. 输入中列出的密码 Passwords.txt 文件

### 日志文件类别

StorageGRID 日志文件归档包含为每个类别描述的日志以及包含指标和调试命令输出的其他文件。

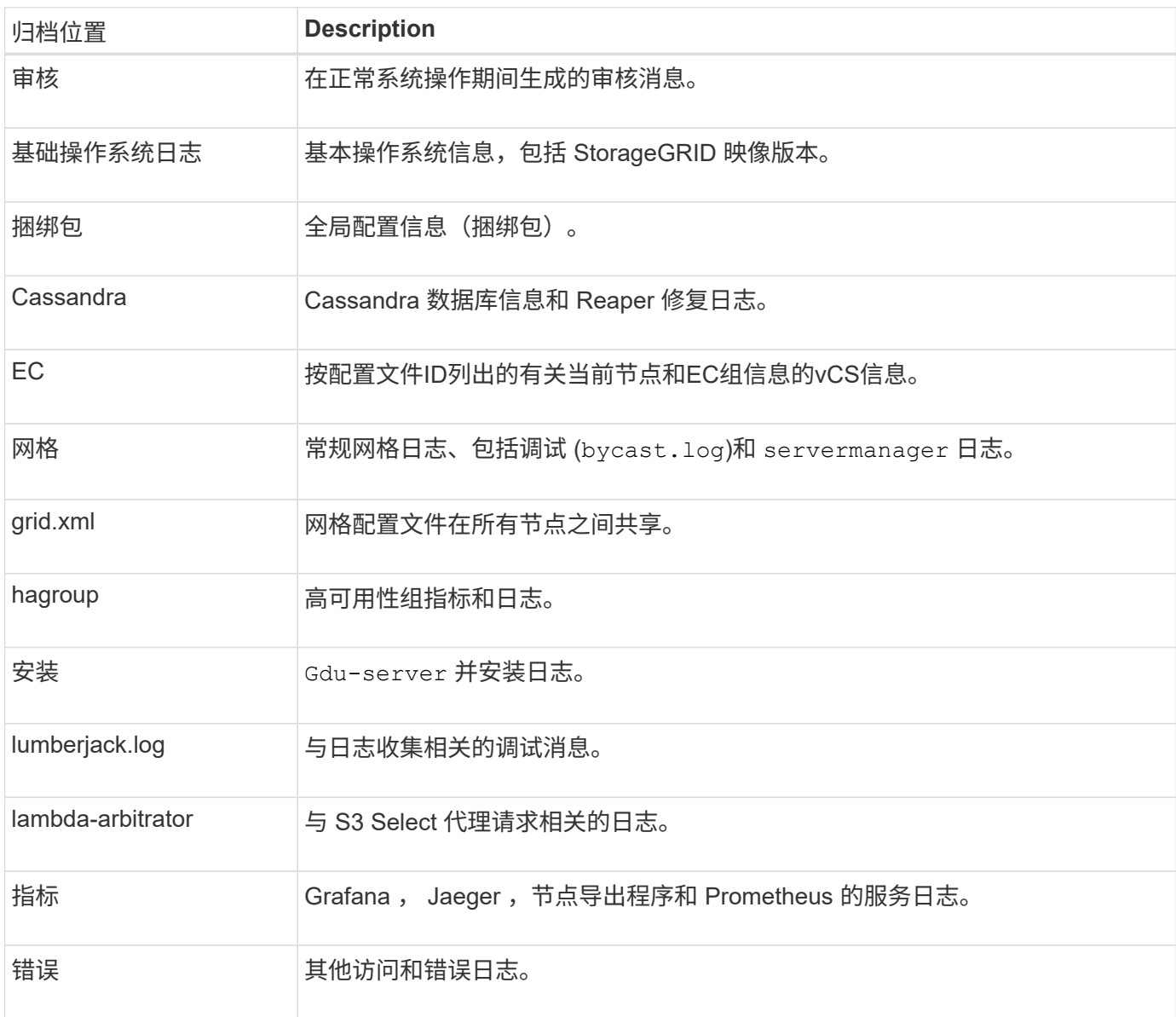

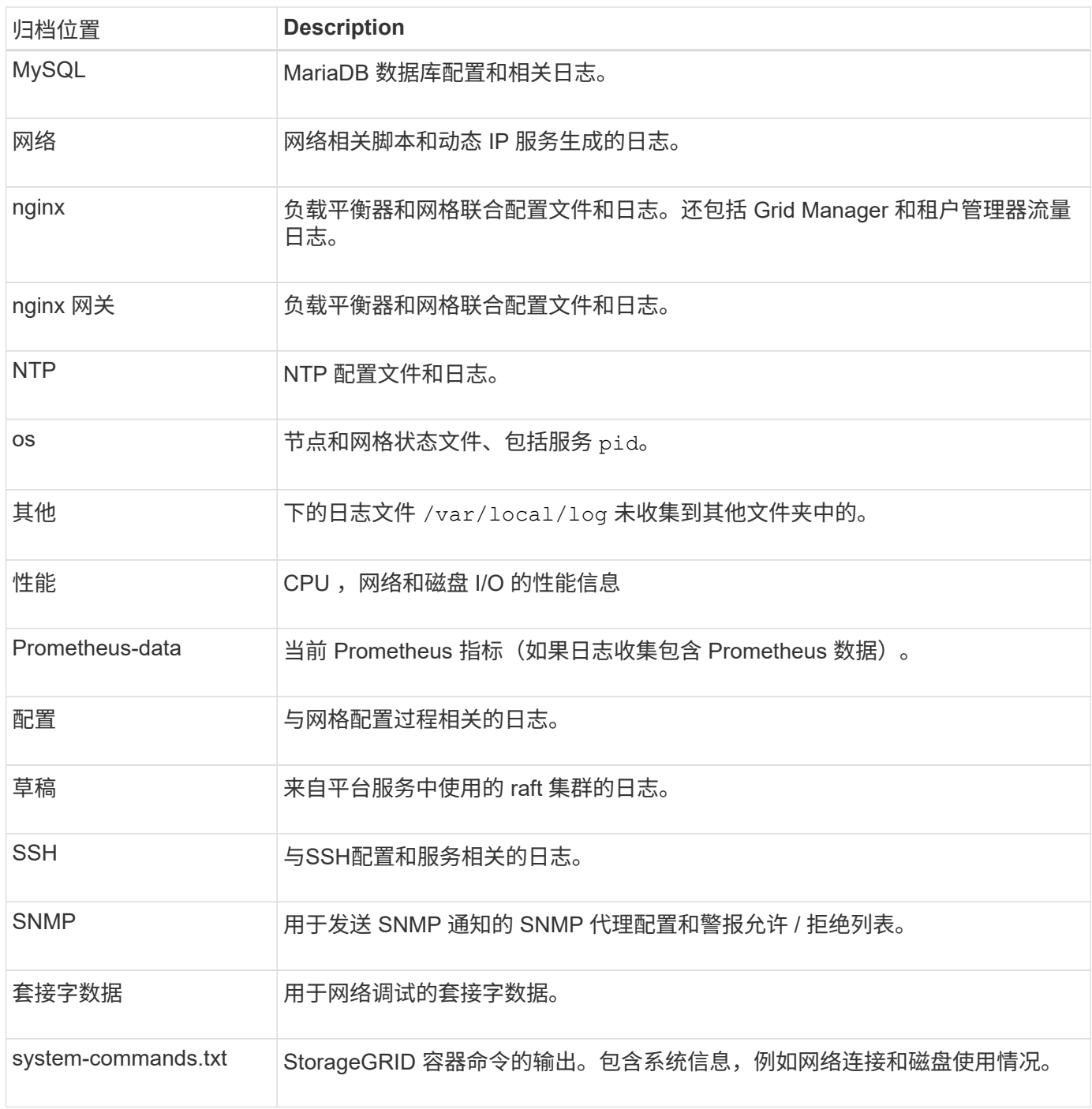

# <span id="page-1301-0"></span>**StorageGRID** 软件日志

您可以使用 StorageGRID 日志对问题进行故障排除。

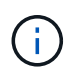

如果要将日志发送到外部系统日志服务器或更改审核信息的目标、例如 bycast.log 和 nms.log,请参阅 ["](#page-1317-0)[配](#page-1317-0)[置](#page-1317-0)[审核消](#page-1317-0)[息和](#page-1317-0)[日志目](#page-1317-0)[标](#page-1317-0)["](#page-1317-0)。

常规 **StorageGRID** 日志

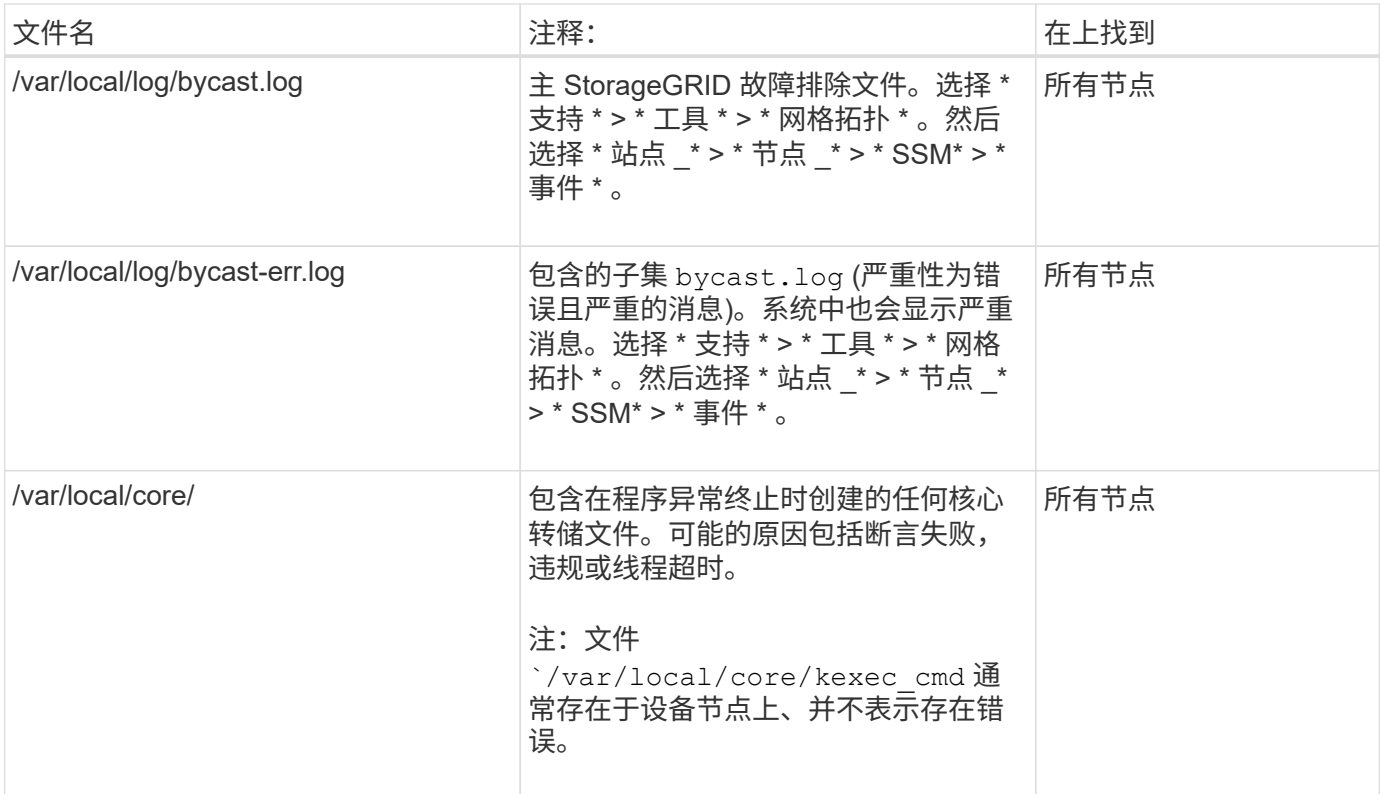

## 与密码相关的日志

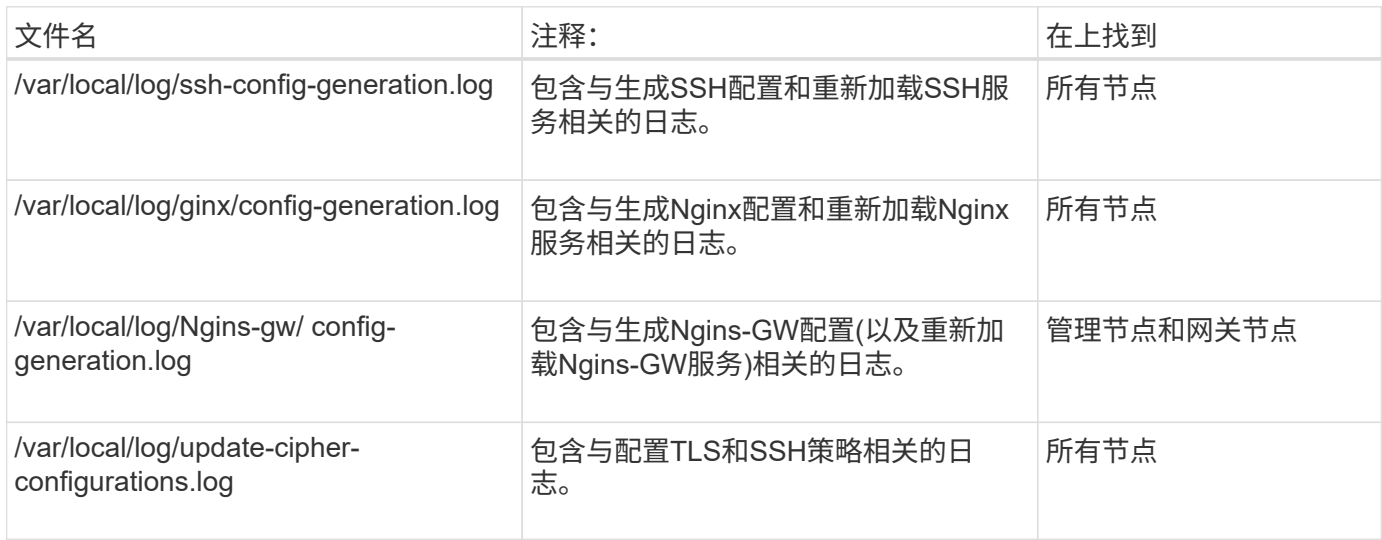

## 网格联合日志

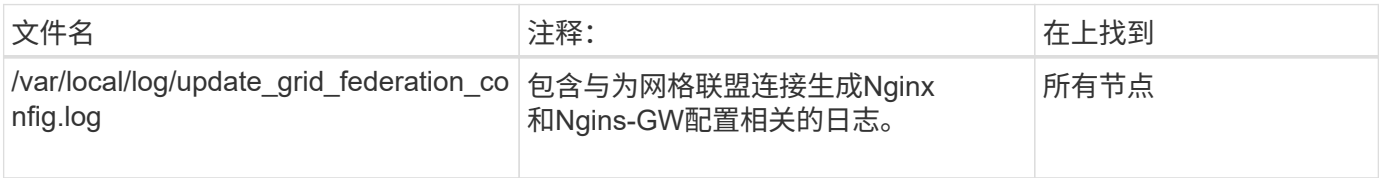

### **NMS** 日志

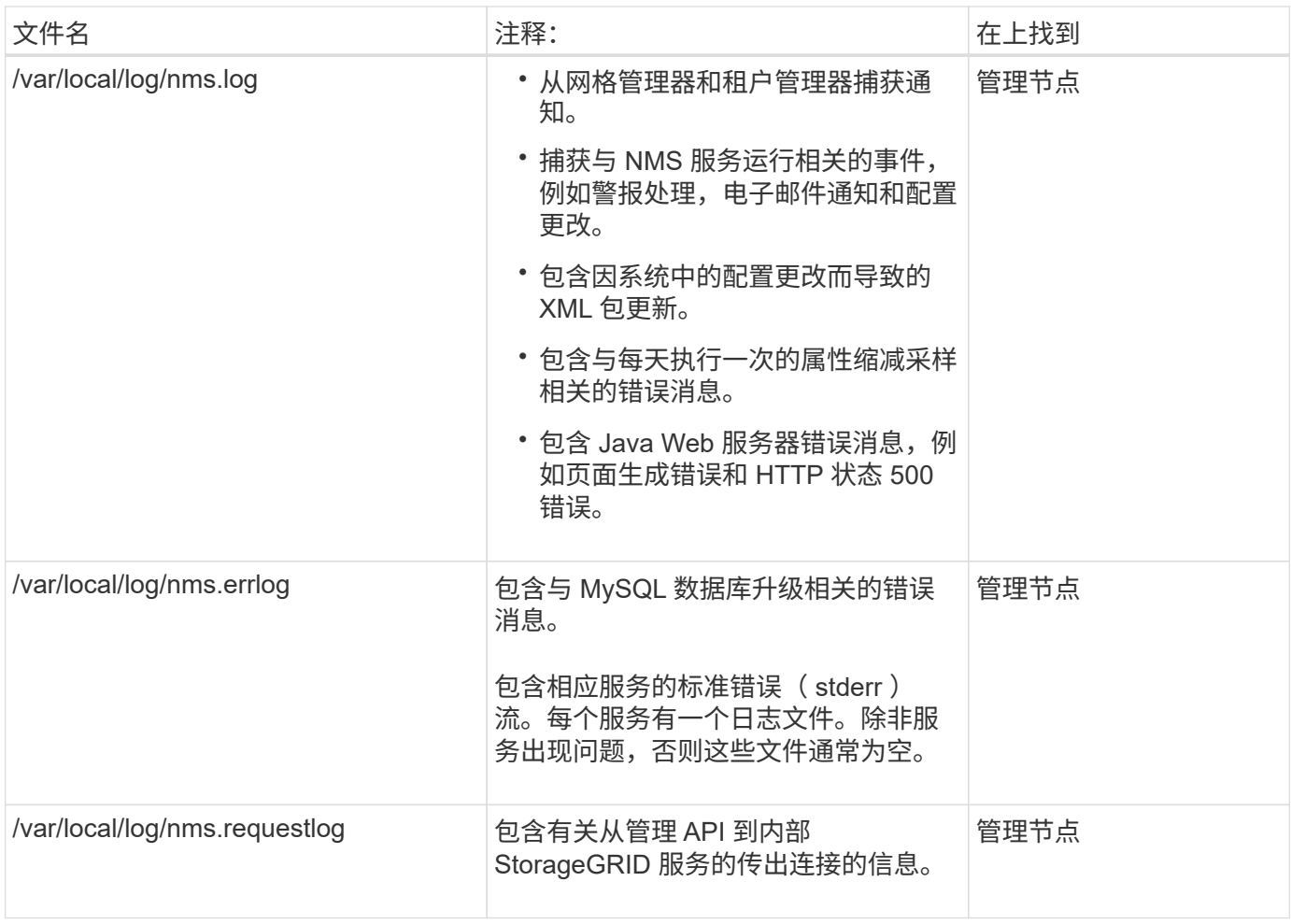

# **Server Manager** 日志

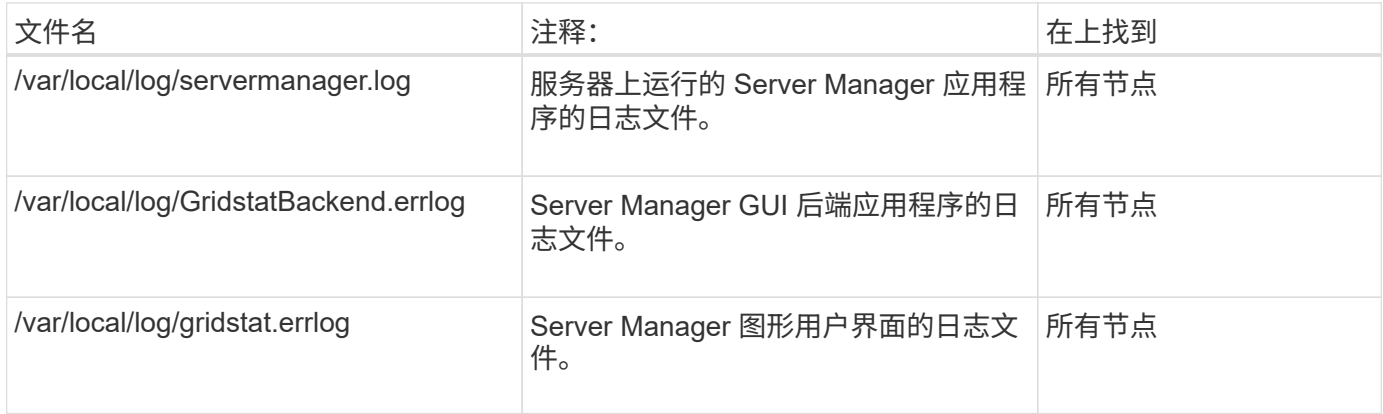

# **StorageGRID** 服务日志

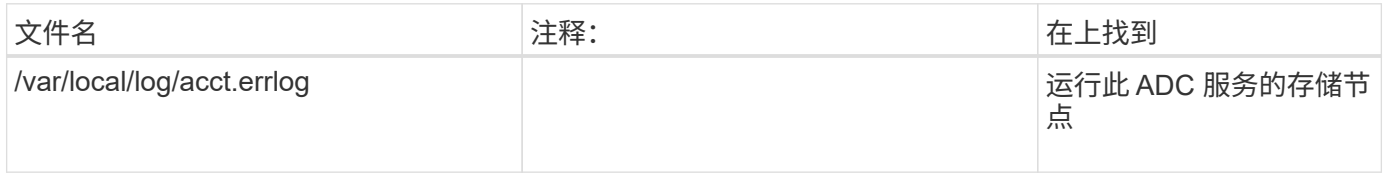

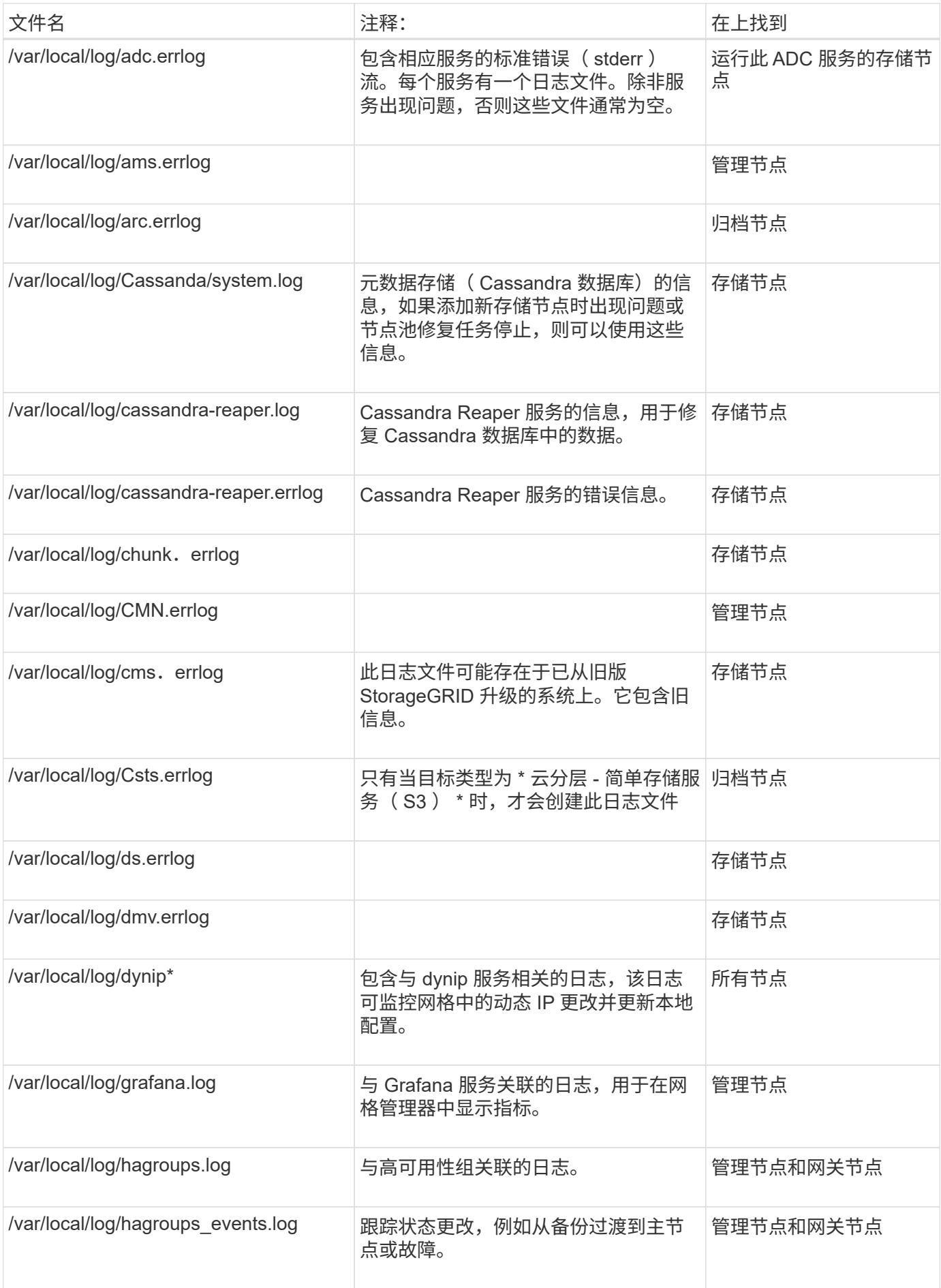

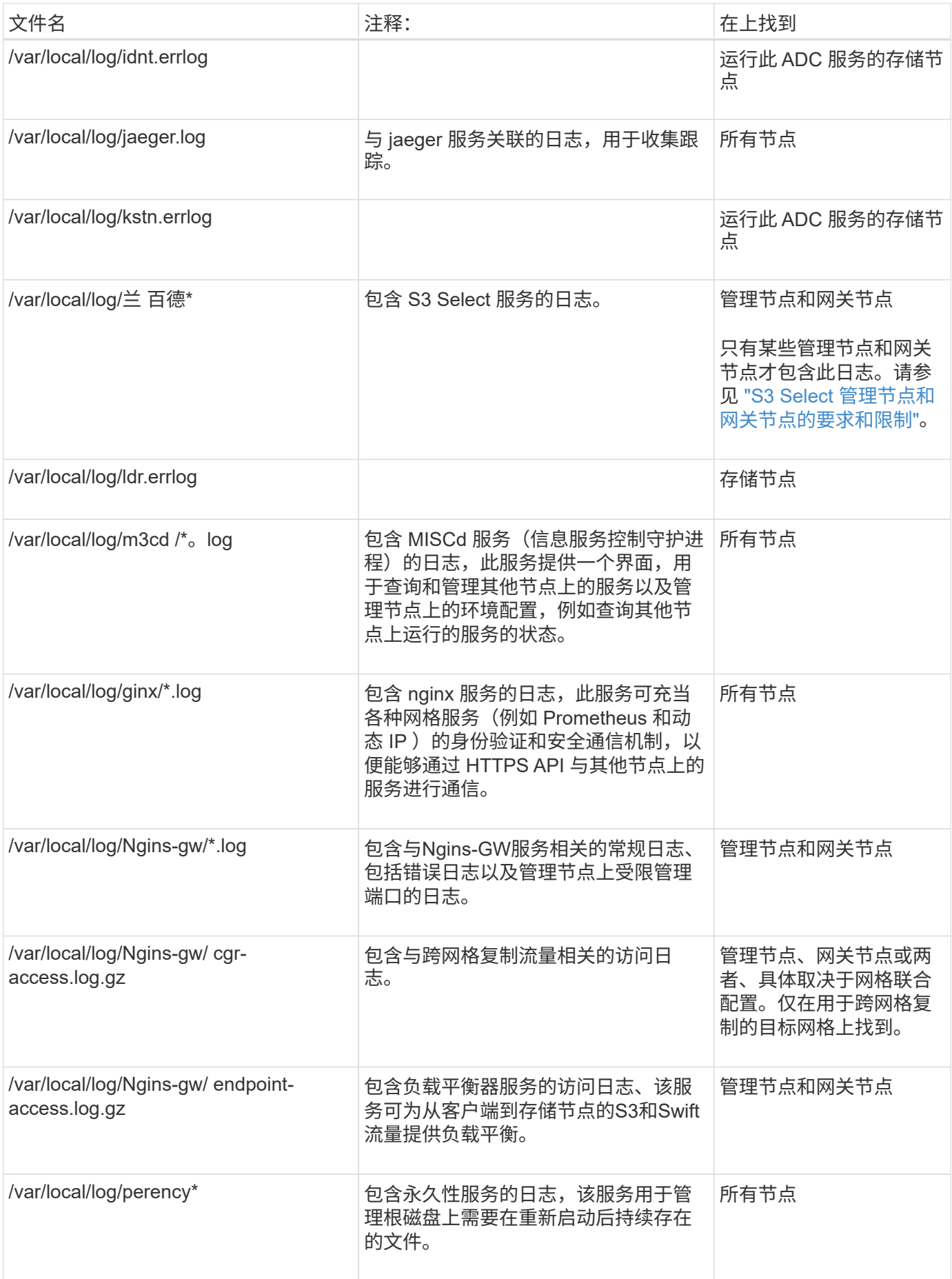

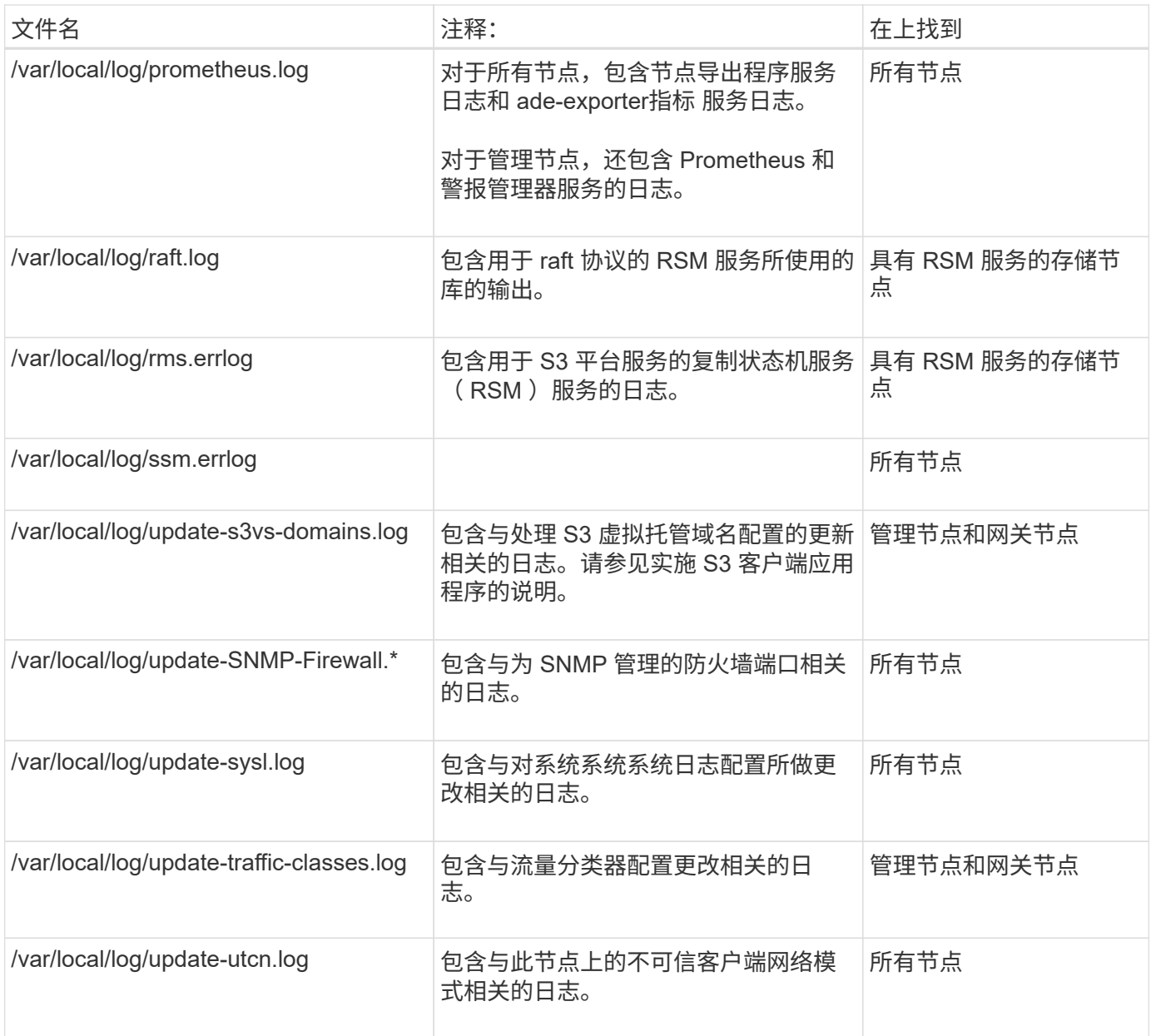

# 相关信息

["](#page-1308-0)[关于](#page-1308-0) [bycast.log"](#page-1308-0)

["](#page-1000-0)[使用](#page-1000-0)[S3 REST API"](#page-1000-0)

<span id="page-1306-0"></span>部署和维护日志

您可以使用部署和维护日志对问题进行故障排除。

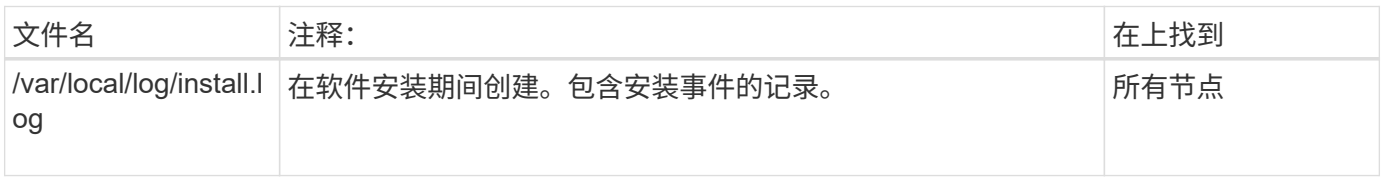

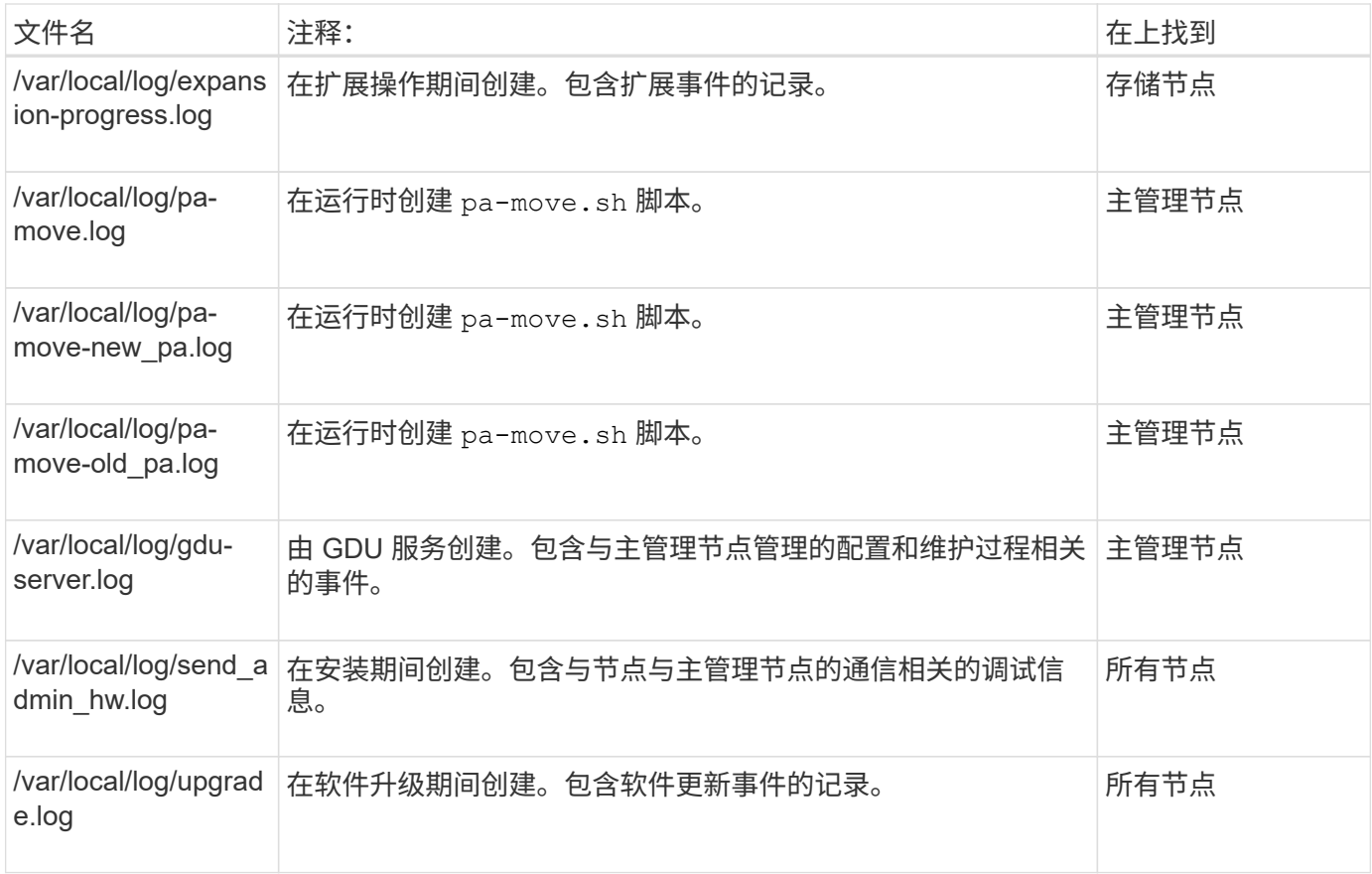

# <span id="page-1307-0"></span>第三方软件的日志

# 您可以使用第三方软件日志对问题进行故障排除。

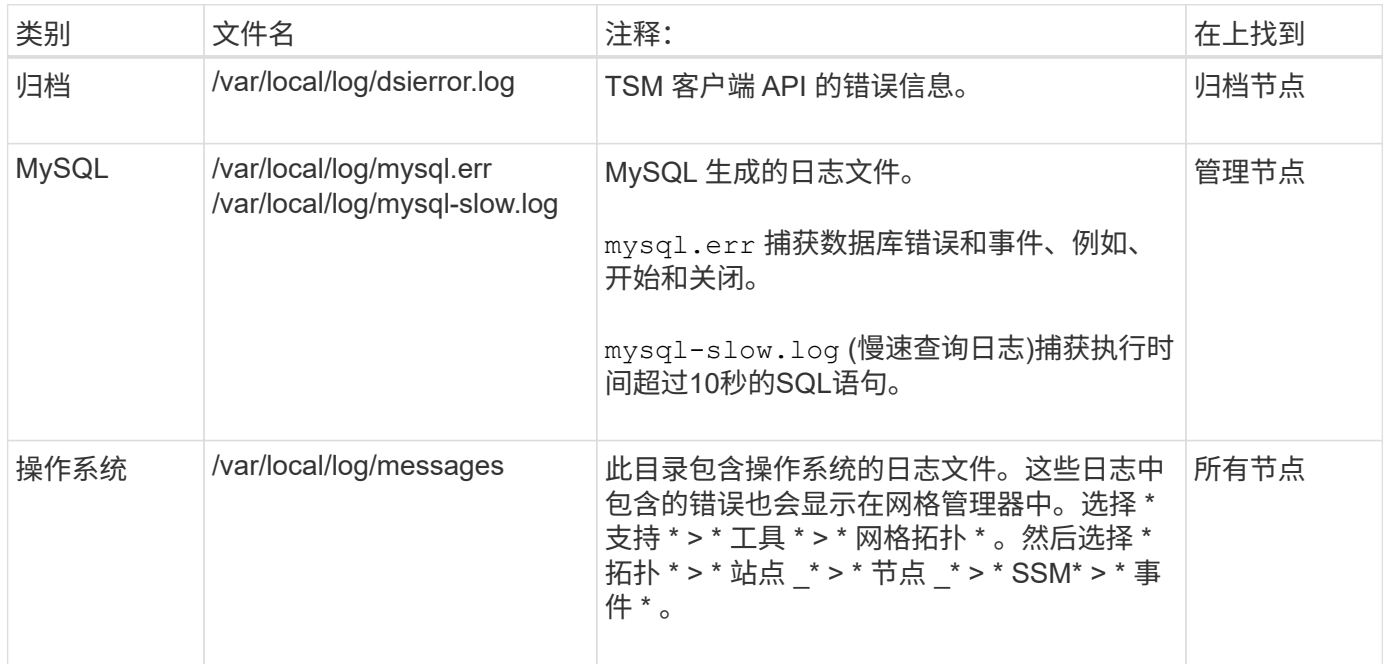

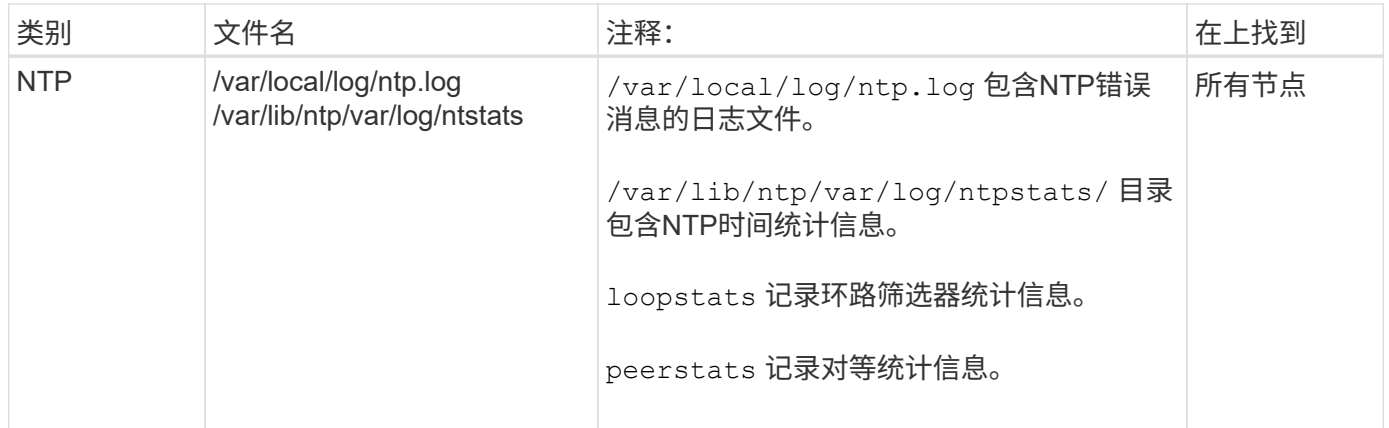

## <span id="page-1308-0"></span>关于 **bycast.log**

文件 /var/local/log/bycast.log 是StorageGRID 软件的主要故障排除文件。有一 个 bycast.log 每个网格节点的文件。该文件包含特定于该网格节点的消息。

文件 /var/local/log/bycast-err.log 是的一部分 bycast.log。它包含严重性错误和严重的消息。

您也可以更改审核日志的目标并将审核信息发送到外部系统日志服务器。配置外部系统日志服务器后,仍会生成 并存储审核记录的本地日志。请参见 ["](#page-1317-0)[配](#page-1317-0)[置](#page-1317-0)[审核消](#page-1317-0)[息和](#page-1317-0)[日志目](#page-1317-0)[标](#page-1317-0)["](#page-1317-0)。

**bycast.log** 的文件轮换

当 bycast.log 文件达到1 GB、现有文件将被保存、新日志文件将启动。

已保存的文件将重命名 bycast.log.1、新文件名为 bycast.log。当出现新的时 bycast.log 达到1 GB、 bycast.log.1 已重命名并压缩为 bycast.log.2.gz,和 bycast.log 已重命名 bycast.log.1。

的轮换限制 bycast.log 为21个文件。当的第22版 bycast.log 文件已创建、最早的文件将被删除。

的轮换限制 bycast-err.log 是七个文件。

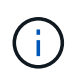

如果日志文件已被压缩,则不能将其解压缩到写入该文件的同一位置。将文件解压缩到同一位置 可能会干扰日志轮换脚本。

您也可以更改审核日志的目标并将审核信息发送到外部系统日志服务器。配置外部系统日志服务器后,仍会生成 并存储审核记录的本地日志。请参见 ["](#page-1317-0)[配](#page-1317-0)[置](#page-1317-0)[审核消](#page-1317-0)[息和](#page-1317-0)[日志目](#page-1317-0)[标](#page-1317-0)["](#page-1317-0)。

### 相关信息

["](#page-1368-0)[收](#page-1368-0)[集](#page-1368-0)[日志](#page-1368-0)[文件和系统数据](#page-1368-0)["](#page-1368-0)

### **bycast.log** 中的消息

消息 bycast.log 由ADE (异步分布式环境)写入。ADE 是每个网格节点的服务所使用的运行时环境。

ADE 消息示例:

May 15 14:07:11 um-sec-rg1-agn3 ADE: |12455685 0357819531 SVMR EVHR 2019-05-05T27T17:10:29.784677| ERROR 0906 SVMR: Health check on volume 3 has failed with reason 'TOUT'

### ADE 消息包含以下信息:

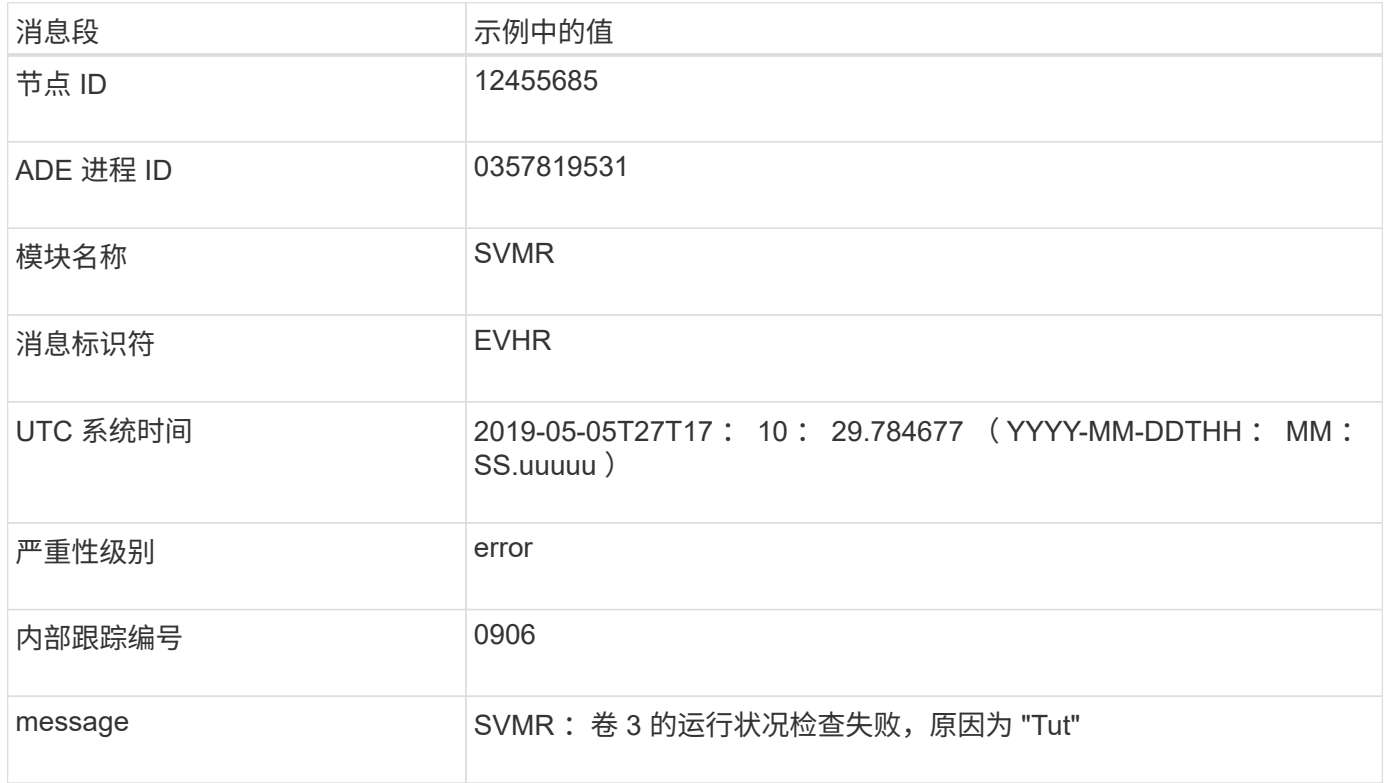

### **bycast.log** 中的消息严重性

中的消息 bycast.log 已分配严重性级别。

例如:

- \* 通知 \* —发生了应记录的事件。大多数日志消息都处于此级别。
- \* 警告 \* 发生意外情况。
- \* 错误 \* —发生了一个会影响操作的重大错误。
- \* 严重 \* —发生异常情况,导致正常操作停止。您应立即解决基本情况。网格管理器中也会显示严重消息。 选择 \* 支持 \* > \* 工具 \* > \* 网格拓扑 \* 。然后选择 \* 站点 \* > \* 节点 \* > \* SSM\* > \* 事件 \* 。

中的错误代码 bycast.log

中的大多数错误消息 bycast.log 包含错误代码。

下表列出了中常见的非数字代码 bycast.log。非数字代码的确切含义取决于报告该代码的上下文。

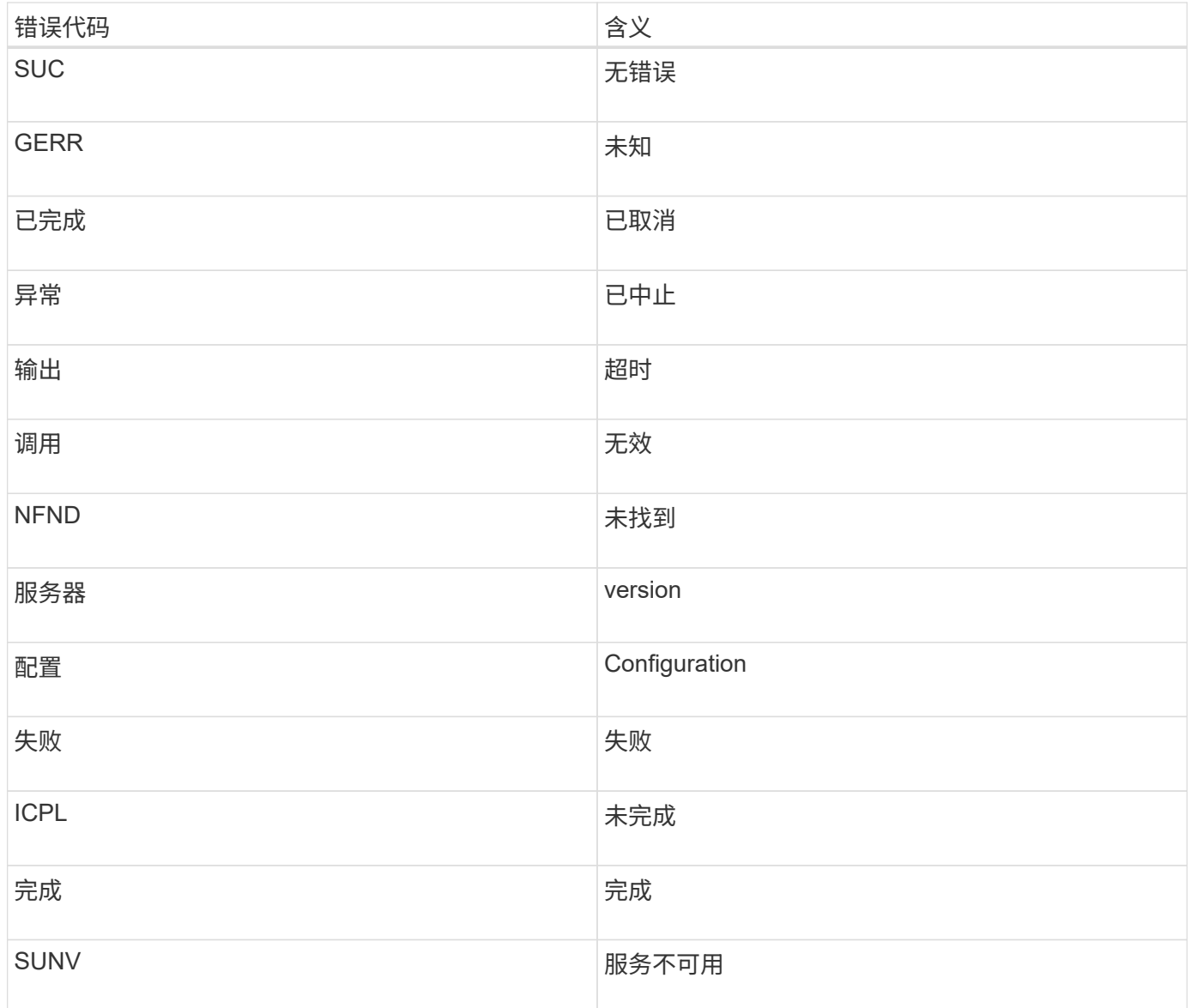

# 下表列出了中的数字错误代码 bycast.log。

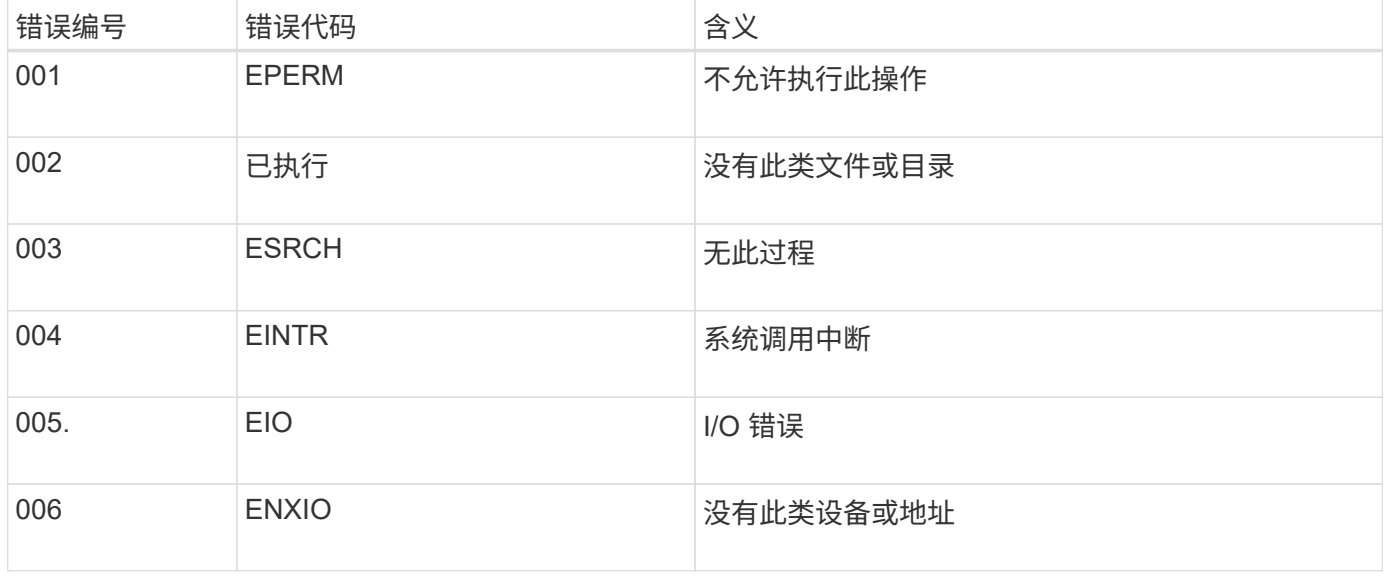

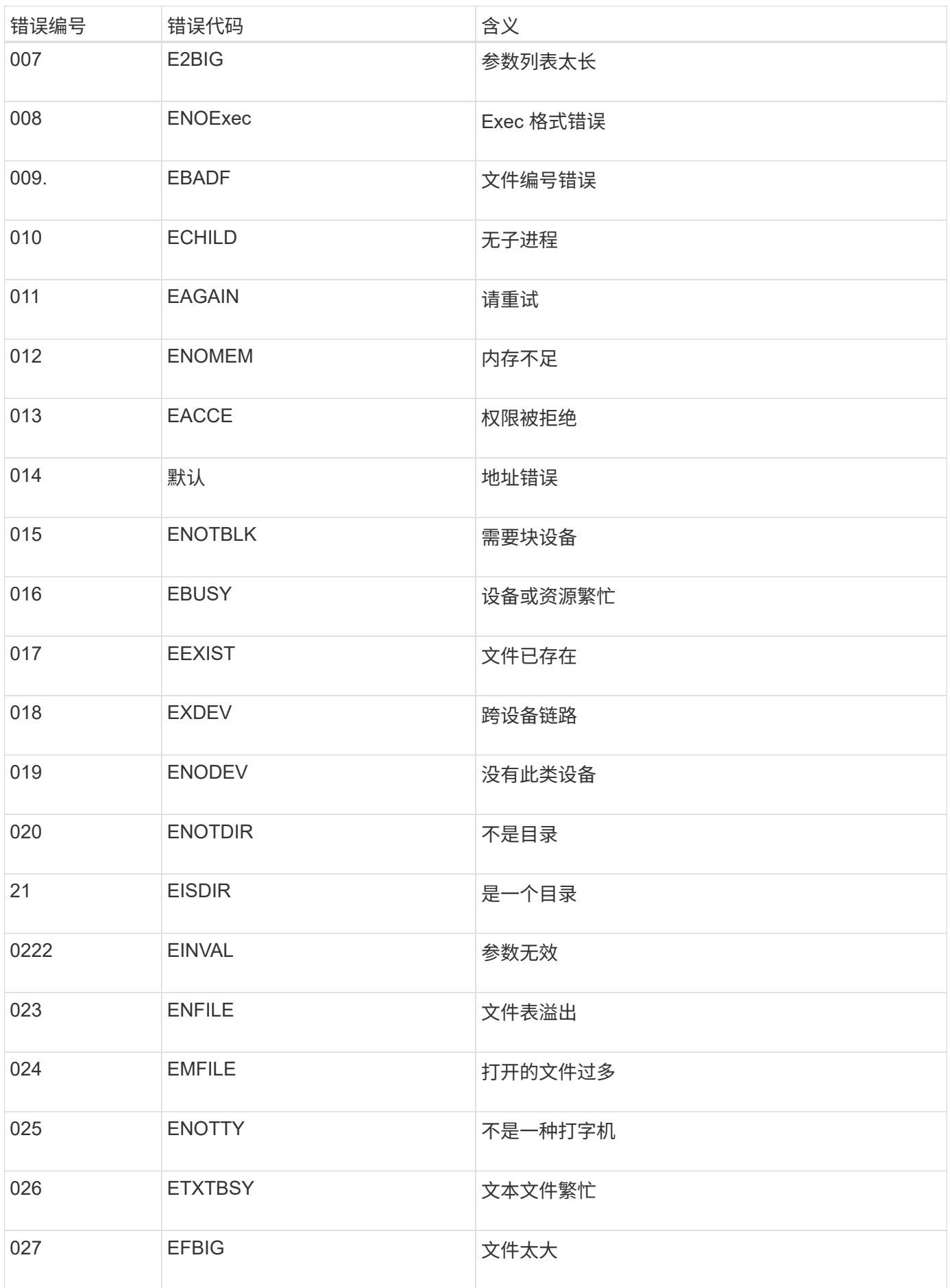

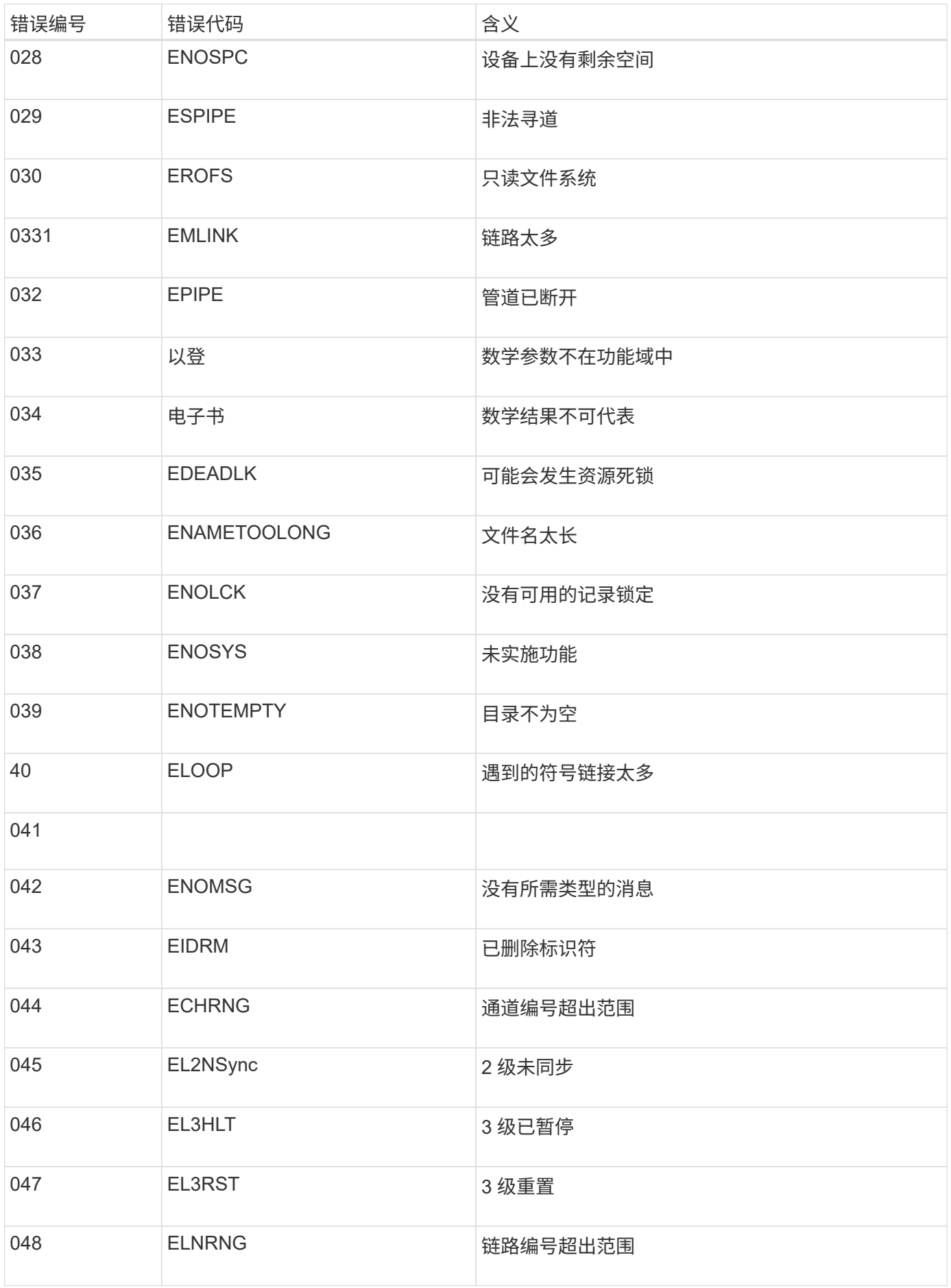

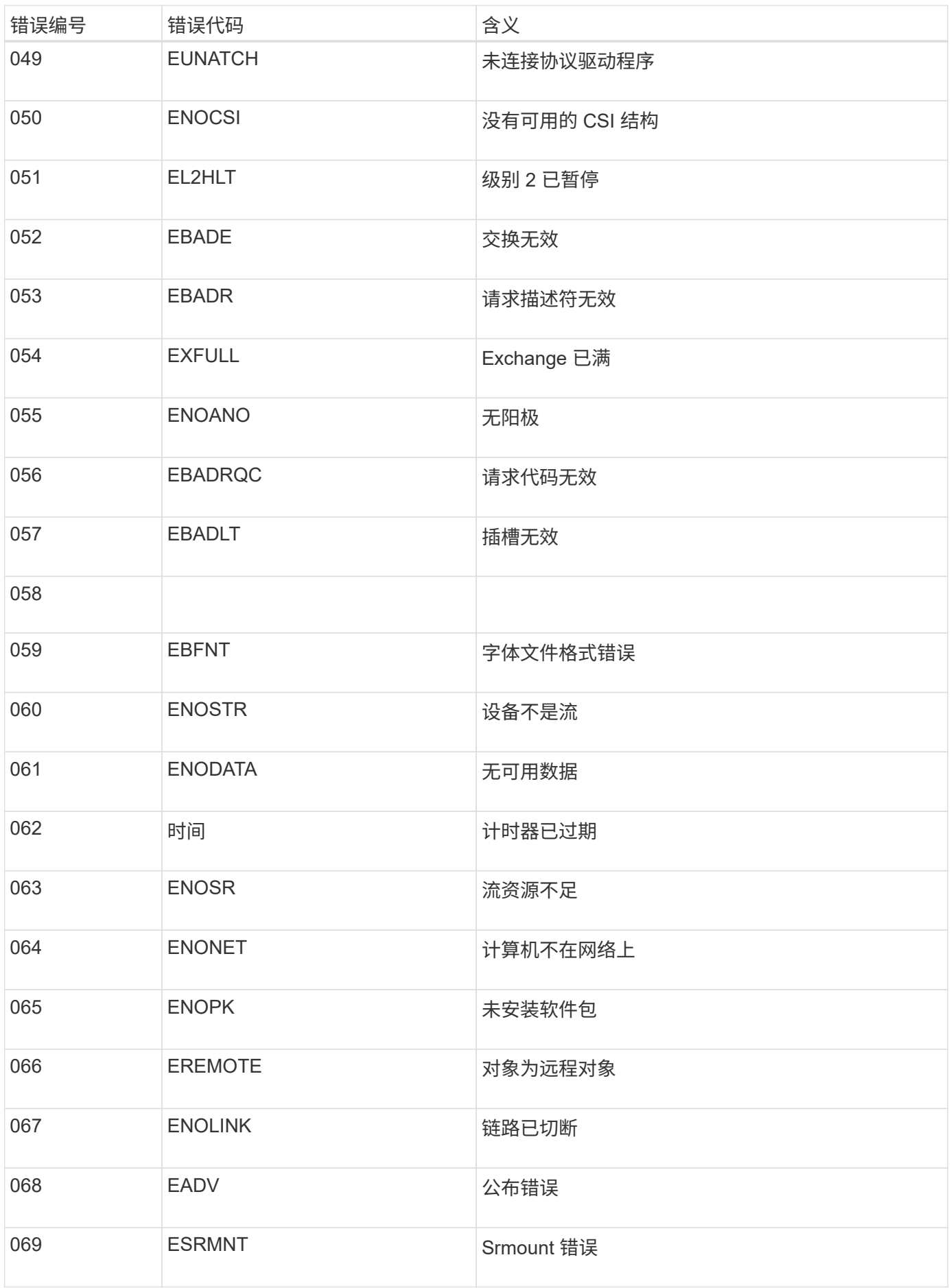

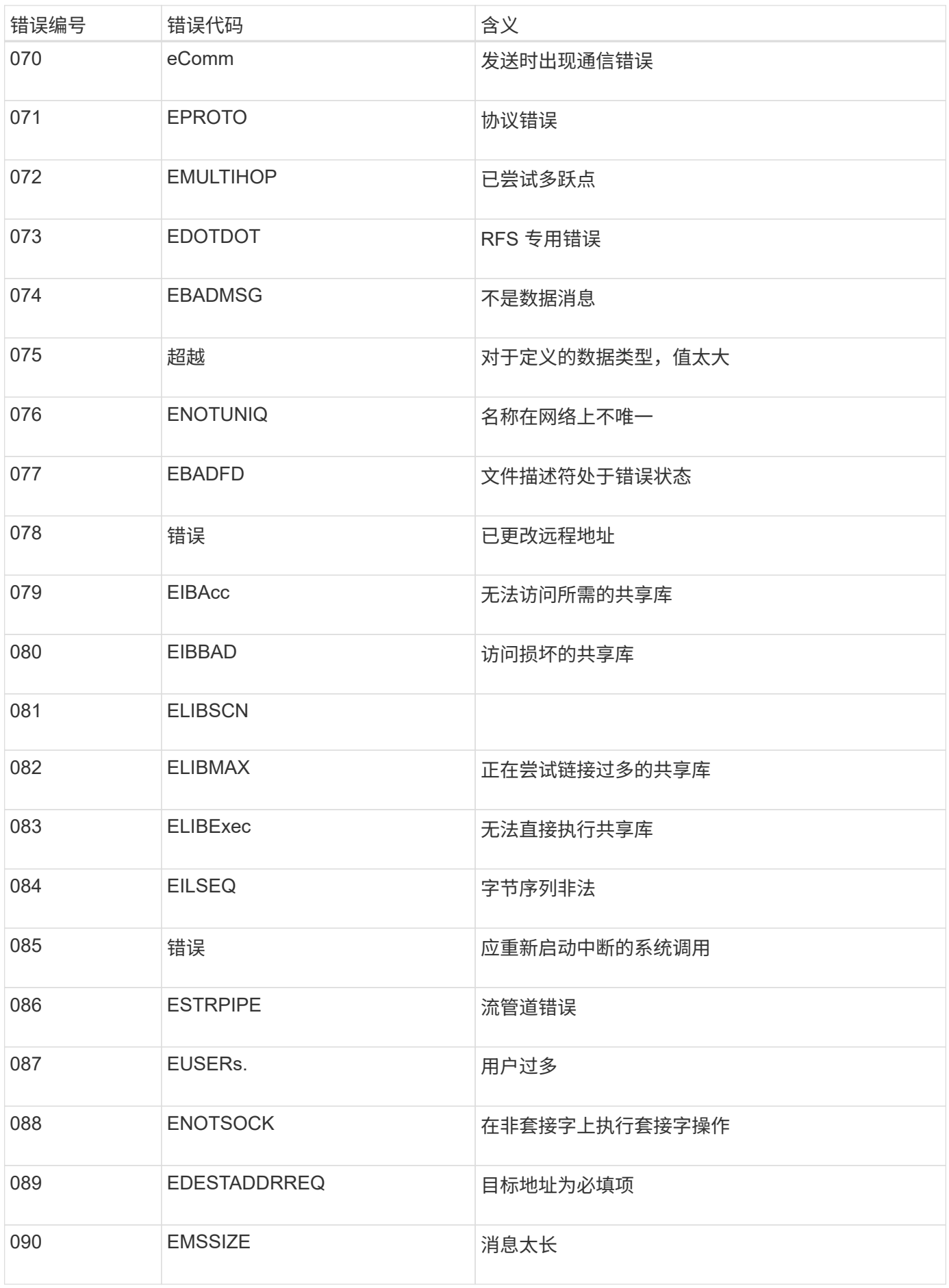

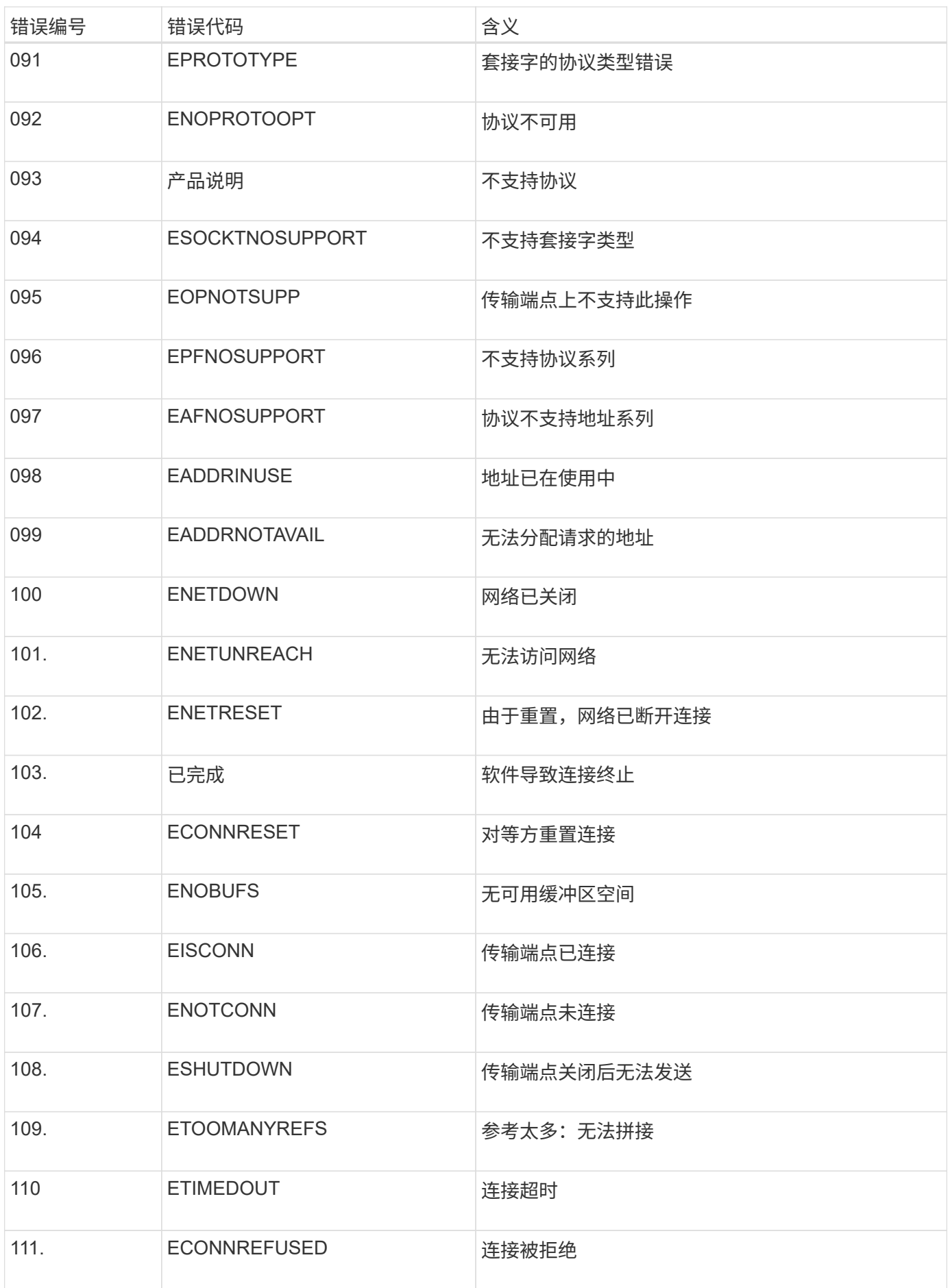

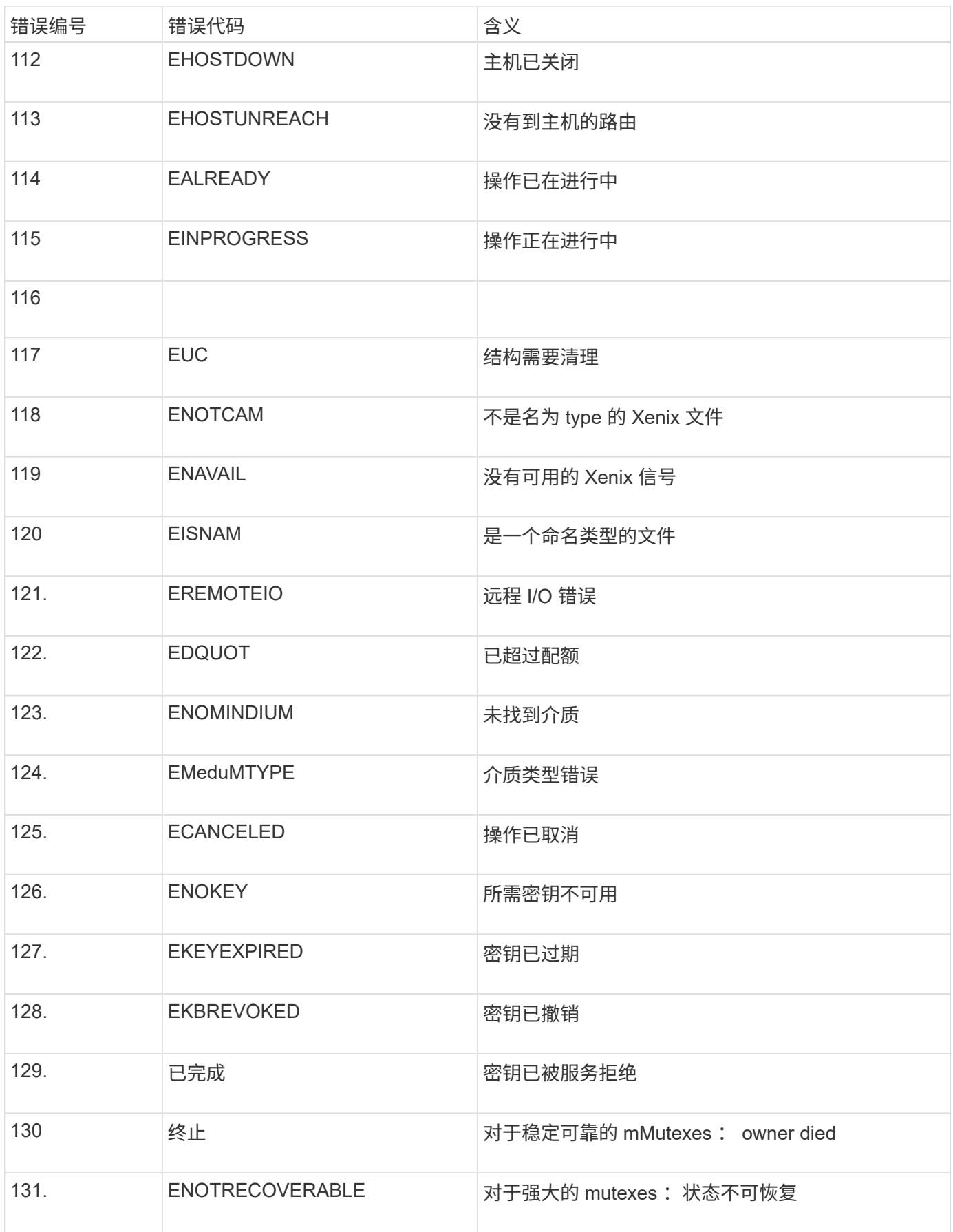

# <span id="page-1317-0"></span>配置审核消息和日志目标

审核消息和日志可记录系统活动和安全事件,是监控和故障排除的重要工具。您可以调整 审核级别以增加或减少记录的审核消息的类型和数量。您也可以定义要包含在客户端读取 和写入审核消息中的任何 HTTP 请求标头。您还可以配置外部系统日志服务器并更改审核 信息的目标。

有关审核消息的详细信息、请参见 ["](#page-1443-0)[查看](#page-1443-0)[审核日志](#page-1443-0)["](#page-1443-0)。

开始之前

- 您将使用登录到网格管理器 ["](#page-449-0)[支持的](#page-449-0) [Web](#page-449-0) [浏览](#page-449-0)[器](#page-449-0)["](#page-449-0)。
- 您具有维护或 root 访问权限。

关于此任务

所有 StorageGRID 节点都会生成审核消息和日志,以跟踪系统活动和事件。默认情况下,审核信息会发送到管 理节点上的审核日志。您可以调整审核级别以增加或减少审核日志中记录的审核消息的类型和数量。您也可以将 审核信息配置为临时存储在发起节点上、以便手动收集。

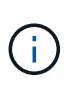

如果您的网格很大、可以使用多种类型的S3应用程序、也可以保留所有审核数据、配置外部系统 日志服务器并远程保存审核信息。使用外部服务器可以最大限度地降低审核消息日志记录对性能 的影响、而不会降低审核数据的完整性。请参见 ["](#page-1320-0)[外部系统](#page-1320-0)[日志](#page-1320-0)[服务](#page-1320-0)[器](#page-1320-0)[的](#page-1320-0)[注](#page-1320-0)[意](#page-1320-0)[事](#page-1320-0)[项](#page-1320-0)["](#page-1320-0) 了解详细信 息。

更改审核日志中的审核消息级别

您可以为审核日志中的以下每种消息设置不同的审核级别:

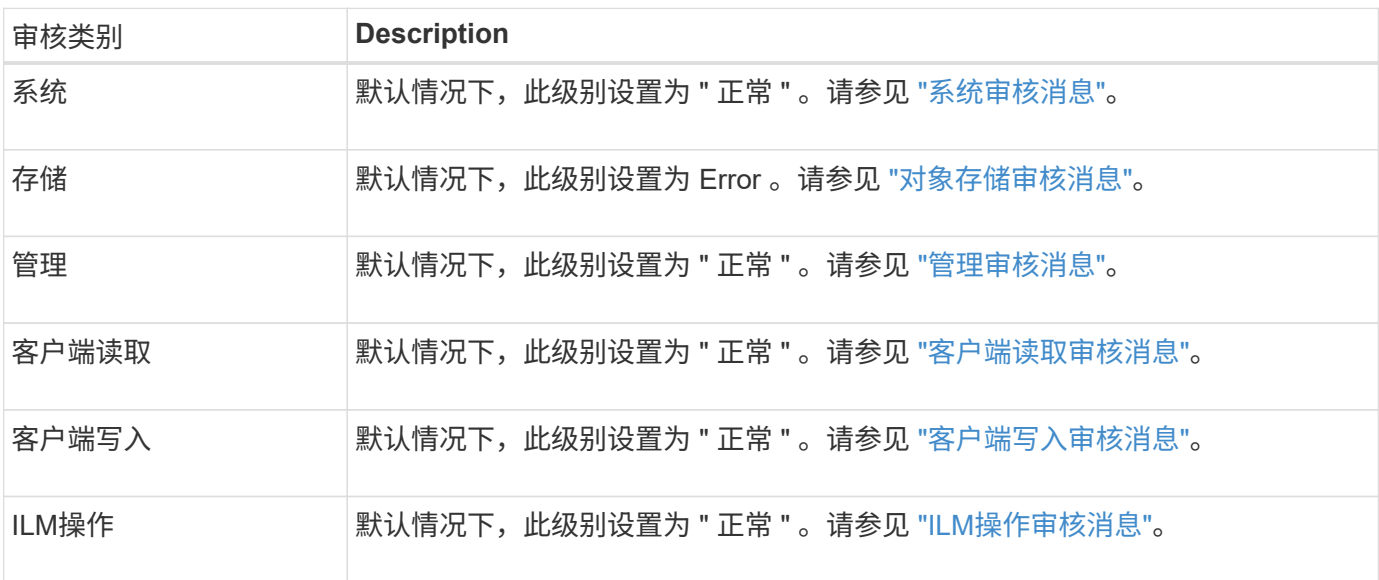

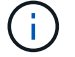

 $\left( \begin{array}{c} 1 \end{array} \right)$ 

如果您最初使用 10.3 或更高版本安装 StorageGRID ,则这些默认设置适用。如果您已从早期版 本的 StorageGRID 升级,则所有类别的默认值均设置为正常。

升级期间,审核级别配置不会立即生效。

- 1. 选择 \* 配置 \* > \* 监控 \* > \* 审核和系统日志服务器 \* 。
- 2. 对于每个审核消息类别,从下拉列表中选择一个审核级别:

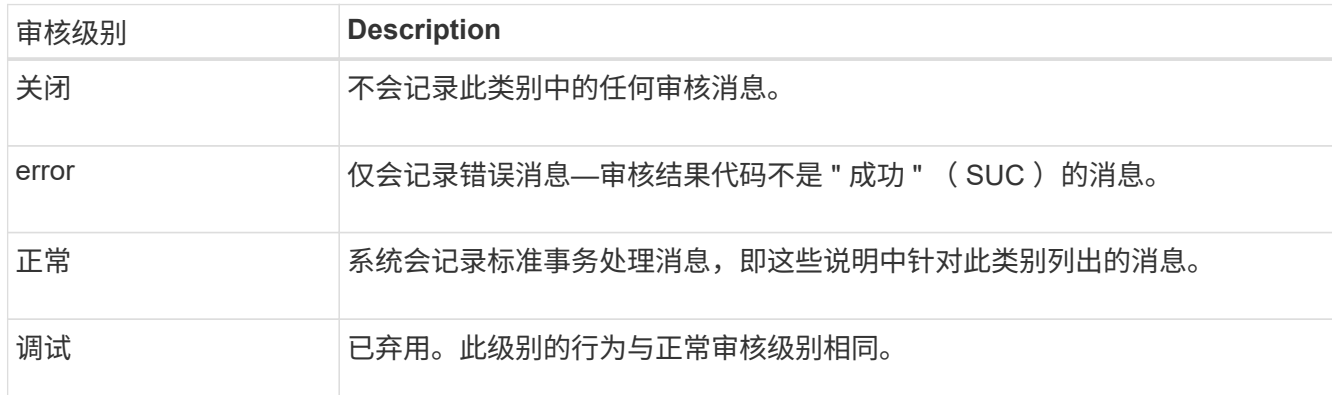

对于任何特定级别,包含的消息都包括那些将在较高级别记录的消息。例如,正常级别包括所有错误消息。

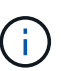

如果不需要S3应用程序的客户端读取操作详细记录,可以选择将\*Client Reads\*设置更改 为\*Error\*,以减少审核日志中记录的审核消息数。

3. 或者,在 \* 审核协议标头 \* 下,定义要包含在客户端读取和写入审核消息中的任何 HTTP 请求标头。使用星 号( \\* )作为通配符,以匹配零个或多个字符。使用转义序列( \\* )匹配文字星号。

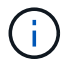

审核协议标头仅适用于 S3 和 Swift 请求。

4. 如果需要,选择 \* 添加另一个标题 \* 以创建其他标题。

在请求中找到 HTTP 标头后,它们将包含在审核消息中的字段 HTRH 下。

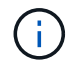

只有当 \* 客户端读取 \* 或 \* 客户端写入 \* 的审核级别不是 \* 关闭 \* 时,才会记录审核协议请求 标头。

5. 选择 \* 保存 \*

此时将显示一个绿色横幅,指示您的配置已成功保存。

使用外部系统日志服务器

如果要远程保存审核信息,可以配置外部系统日志服务器。

- 如果要将审核信息保存到外部系统日志服务器,请转至 ["](#page-1323-0)[配](#page-1323-0)[置外部系统](#page-1323-0)[日志](#page-1323-0)[服务](#page-1323-0)[器](#page-1323-0)["](#page-1323-0)。
- 如果您不使用外部系统日志服务器、请转到 选择审核信息目标。

选择审核信息目标

您可以指定将审核日志,安全事件日志和应用程序日志发送到何处。

# (†

只有在使用外部系统日志服务器时,某些目标才可用。请参见 ["](#page-1323-0)[配](#page-1323-0)[置外部系统](#page-1323-0)[日志](#page-1323-0)[服务](#page-1323-0)[器](#page-1323-0)["](#page-1323-0) 配置外 部系统日志服务器。

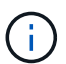

有关StorageGRID 软件日志的详细信息、请参见 ["StorageGRID](#page-1301-0) [软件](#page-1301-0)[日志](#page-1301-0)["](#page-1301-0)。

1. 在 Audit and syslog server 页面上, 从列出的选项中选择审核信息的目标:

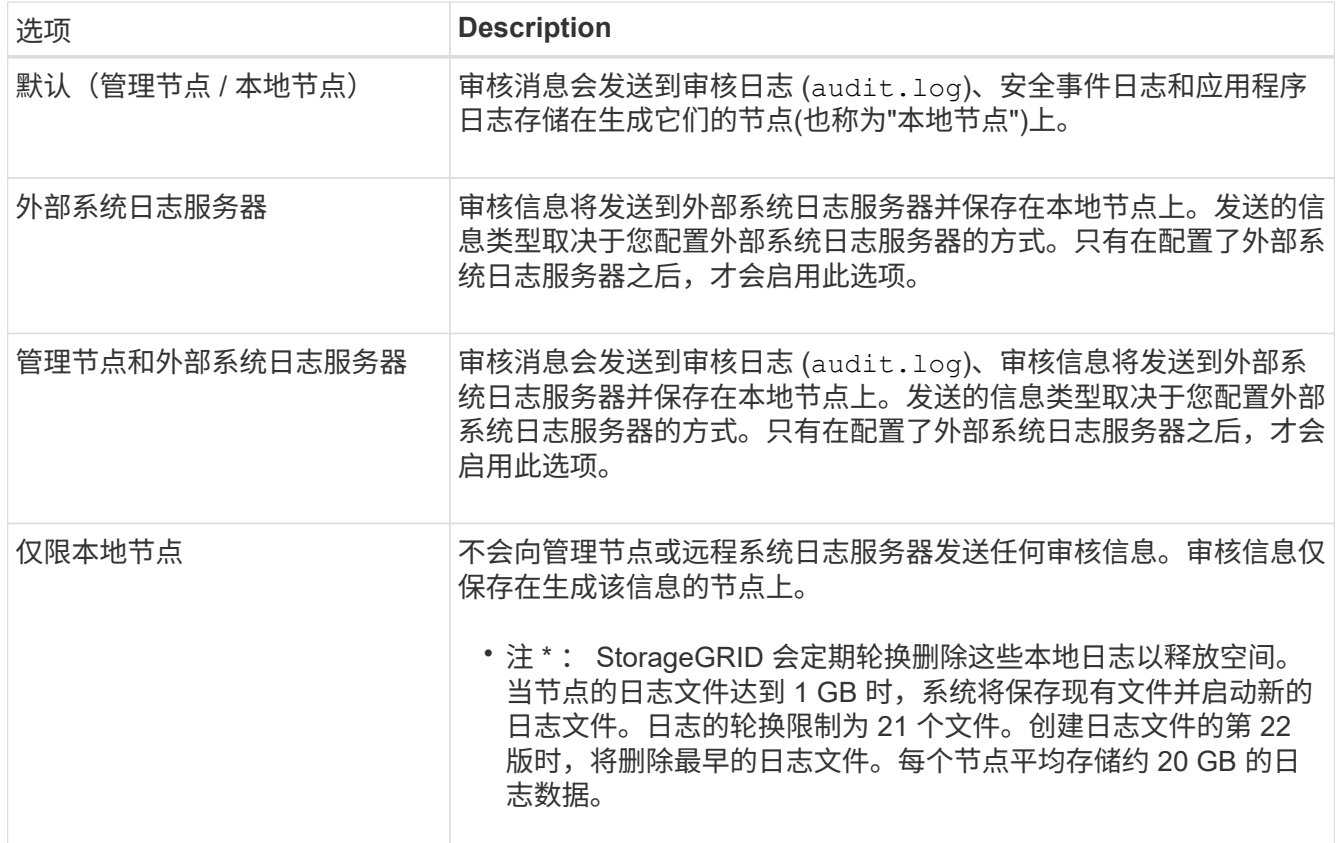

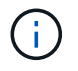

在每个本地节点上生成的审核信息存储在中 /var/local/log/localaudit.log

2. 选择 \* 保存 \* 。

此时将显示一条警告消息。

3. 选择\*OK\*确认要更改审核信息的目标。

此时将显示一个绿色横幅、通知您已保存审核配置。

新日志将发送到选定的目标。现有日志将保留在其当前位置。

### 相关信息

["](#page-1320-0)[外部系统](#page-1320-0)[日志](#page-1320-0)[服务](#page-1320-0)[器](#page-1320-0)[的](#page-1320-0)[注](#page-1320-0)[意](#page-1320-0)[事](#page-1320-0)[项](#page-1320-0)["](#page-1320-0)

["](#page-449-1)[管理](#page-449-1) [StorageGRID"](#page-449-1)

["](#page-1441-0)[对外部系统](#page-1441-0)[日志](#page-1441-0)[服务](#page-1441-0)[器](#page-1441-0)[进行](#page-1441-0)[故障排](#page-1441-0)[除](#page-1441-0)["](#page-1441-0)

# 使用外部系统日志服务器

<span id="page-1320-0"></span>外部系统日志服务器的注意事项

请按照以下准则估算所需外部系统日志服务器的大小。

#### 什么是外部系统日志服务器?

外部系统日志服务器是 StorageGRID 外部的服务器,您可以使用它在一个位置收集系统审核信息。通过使用外 部系统日志服务器,您可以配置审核信息的目标,以便减少管理节点上的网络流量并更高效地管理信息。可以发 送到外部系统日志服务器的审核信息类型包括:

- 包含在正常系统操作期间生成的审核消息的审核日志
- 与安全相关的事件,例如登录和上报给 root
- 如果需要创建支持案例以对遇到的问题描述 进行故障排除,则可能需要请求的应用程序日志

如何估算外部系统日志服务器的大小

通常,您的网格会进行规模估算,以达到所需的吞吐量,该吞吐量是按每秒 S3 操作数或每秒字节数定义的。例 如,您可能要求网格每秒处理 1 , 000 次 S3 操作,或者每秒处理 2 , 000 MB 的对象载入和检索。您应根据 网格的数据要求调整外部系统日志服务器的大小。

本节提供了一些启发式公式,可帮助您估算外部系统日志服务器需要能够处理的各种类型的日志消息的速率和平 均大小,这些消息以网格的已知或所需性能特征(每秒 S3 操作数)表示。

### 在估计公式中使用每秒 **S3** 操作数

如果网格的大小以每秒字节为单位表示,则必须将此规模估算转换为每秒 S3 操作,才能使用估算公式。要转换 网格吞吐量,您必须先确定平均对象大小,您可以使用现有审核日志和指标(如果有)中的信息或根据您对将使 用 StorageGRID 的应用程序的了解来确定平均对象大小。例如,如果您的网格大小调整为可实现 2 , 000 MB/ 秒的吞吐量,而您的平均对象大小为 2 MB ,则您的网格大小将调整为能够每秒处理 1 , 000 次 S3 操作( 2 , 000 MB/ 2 MB) 。

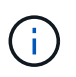

以下各节中用于估算外部系统日志服务器规模的公式提供了常见案例估算(而不是最坏案例估算 )。根据您的配置和工作负载,您可能会发现系统日志消息或系统日志数据卷的速率高于或低于 公式的预测。这些公式仅供参考。

审核日志的估计公式

如果除了网格应支持的每秒 S3 操作数之外,您没有其他有关 S3 工作负载的信息,则可以使用以下公式估算外 部系统日志服务器需要处理的审核日志卷, 假设您将审核级别设置为默认值(所有类别均设置为正常,但存储 设置为错误除外):

Audit Log Rate =  $2 \times S3$  Operations Rate Audit Log Average Size = 800 bytes

例如,如果网格的大小为每秒 1 , 000 次 S3 操作,则外部系统日志服务器的大小应为每秒支持 2 , 000 条系 统日志消息,并且应能够以每秒 1.6 MB 的速率接收(并且通常存储)审核日志数据。

如果您对工作负载有更多了解,可以进行更准确的估计。对于审核日志,最重要的附加变量是放置的 S3 操作 的百分比(与获取)以及以下 S3 字段的平均大小(以字节为单位) (表中使用的 4 个字符缩写为审核日志字段 名称):

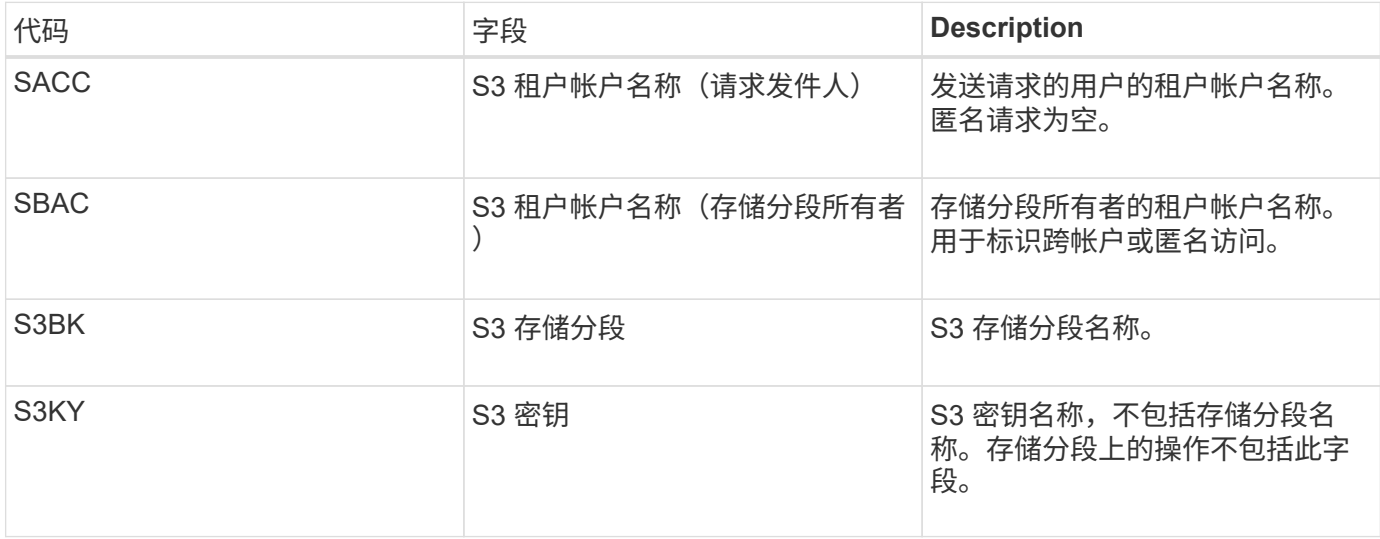

让我们使用 P 表示所放置的 S3 操作的百分比,其中 0 ≤ P ≤ 1 (因此,对于 100% PUT 工作负载, P = 1 ,对 于 100% GET 工作负载, P = 0 )。

我们使用 K 表示 S3 帐户名称, S3 Bucket 和 S3 密钥之和的平均大小。假设 S3 帐户名始终为 my-s3-account (13 字节), 存储分段的名称长度固定, 例如 /my/application/bucket-12345 (28 字节), 而对象的密钥长度 固定,例如 5733a5d7-f069-41ef-8fbd-13247494c69c ( 36 字节)。然后, K 值为 90 ( 13+13+28+36 )。

如果您可以确定 P 和 K 的值,则可以使用以下公式估算外部系统日志服务器需要处理的审核日志卷,前提是您 将审核级别设置为默认值(除存储外的所有类别均设置为正常)。 设置为 Error ):

Audit Log Rate =  $((2 \times P) + (1 - P)) \times S3$  Operations Rate Audit Log Average Size =  $(570 + K)$  bytes

例如,如果您的网格大小为每秒 1 , 000 次 S3 操作,则工作负载将占 50% , S3 帐户名称,存储分段名称, 对象名称平均为 90 字节,您的外部系统日志服务器应调整大小以支持每秒 1 , 500 条系统日志消息,并且应能 够以大约每秒 1 MB 的速率接收(并且通常存储)审核日志数据。

### 非默认审核级别的估计公式

为审核日志提供的公式假定使用默认审核级别设置(所有类别均设置为 " 正常 " ,但存储设置为 " 错误 " 除外 )。未提供用于估计非默认审核级别设置的审核消息速率和平均大小的详细公式。不过,下表可用于粗略估计费 率; 您可以使用为审核日志提供的平均大小公式、但请注意、它可能会导致高估、因为"额外"审核消息平均小于 默认审核消息。

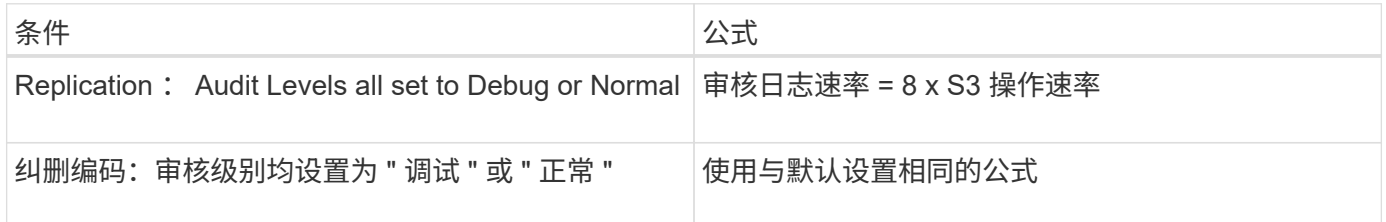

### 安全事件的估计公式

安全事件与S3操作无关、通常会生成极少的日志和数据。出于这些原因,不提供任何估计公式。

应用程序日志的估计公式

如果除了网格预期支持的每秒 S3 操作数之外,您没有其他有关 S3 工作负载的信息,则可以使用以下公式估算 外部系统日志服务器需要处理的应用程序日志卷:

Application Log Rate =  $3.3 \times S3$  Operations Rate Application Log Average Size = 350 bytes

因此,例如,如果网格的大小为每秒 1 , 000 次 S3 操作,则外部系统日志服务器的大小应为每秒支持 3 , 300 个应用程序日志,并且能够以大约每秒 1.2 MB 的速率接收(和存储)应用程序日志数据。

如果您对工作负载有更多了解,可以进行更准确的估计。对于应用程序日志,最重要的附加变量是数据保护策略 (复制与纠删编码),所执行 S3 操作的百分比(与GES/OTHER其他 )以及以下 S3 字段的平均大小(以字节 为单位) (表中使用的 4 个字符缩写是审核日志字段名称):

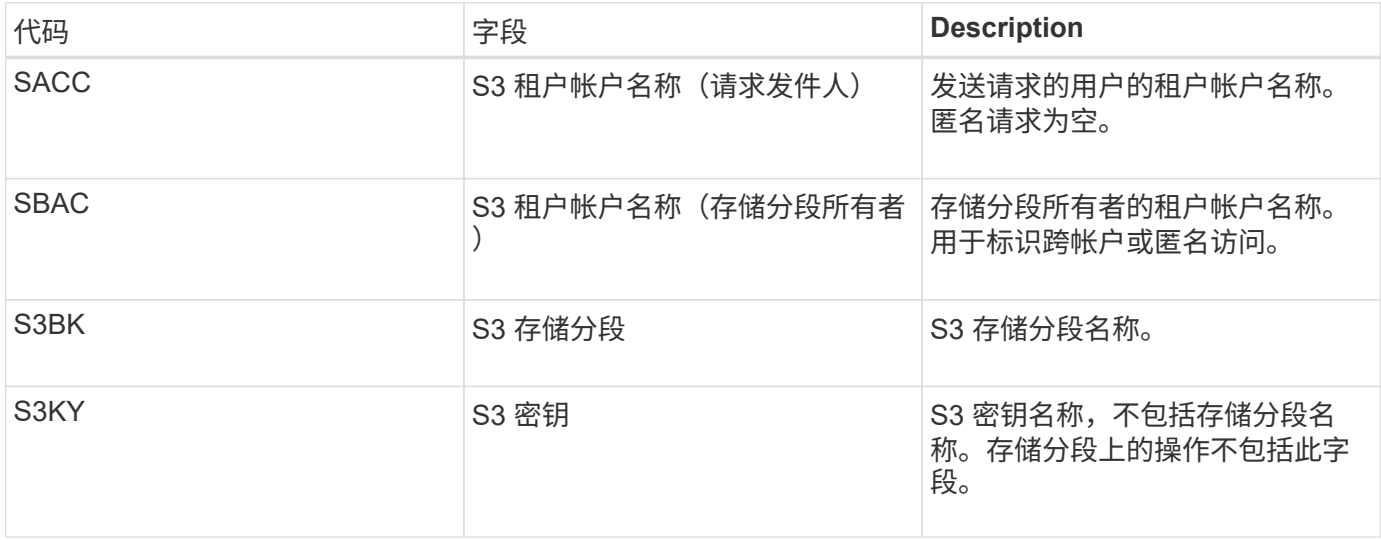

规模估算示例

本节介绍了如何使用网格估算公式和以下数据保护方法的示例案例:

- Replication
- 纠删编码

### 如果使用复制来保护数据

Let P 表示所放置的 S3 操作的百分比,其中 0 ≤ P ≤ 1 (因此,对于 100% PUT 工作负载, P = 1 ,对于 100%  $GET$  工作负载,  $P = 0$ )。

让 K 表示 S3 帐户名称, S3 Bucket 和 S3 密钥之和的平均大小。假设 S3 帐户名始终为 my-s3-account ( 13 字节),存储分段的名称长度固定,例如 /my/application/bucket-12345 ( 28 字节),而对象的密钥长度固定 ,例如 5733a5d7-f069-41ef-8fbd-13247494c69c ( 36 字节)。K 的值为 90 ( 13+13+28+36 )。

如果您可以确定 P 和 K 的值,则可以使用以下公式估算外部系统日志服务器必须能够处理的应用程序日志卷。

Application Log Rate =  $((1.1 \times P) + (2.5 \times (1 - P))) \times S3$  Operations Rate Application Log Average Size =  $(P \times (220 + K)) + ((1 - P) \times (240 + (0.2 \times$ K))) Bytes

因此,例如,如果网格的大小为每秒 1 , 000 次 S3 操作,工作负载占用率为 50% , S3 帐户名称,存储分段 名称和对象名称平均为 90 字节,则外部系统日志服务器的大小应为每秒支持 1800 个应用程序日志。 并且将以 每秒 0.5 MB 的速率接收(并通常存储)应用程序数据。

### 如果您使用纠删编码进行数据保护

Let P 表示所放置的 S3 操作的百分比,其中 0 ≤ P ≤ 1 (因此,对于 100% PUT 工作负载, P = 1 , 对于 100%  $GET$  工作负载,  $P = 0$ )。

让 K 表示 S3 帐户名称, S3 Bucket 和 S3 密钥之和的平均大小。假设 S3 帐户名始终为 my-s3-account ( 13 字节),存储分段的名称长度固定,例如 /my/application/bucket-12345 ( 28 字节),而对象的密钥长度固定 ,例如 5733a5d7-f069-41ef-8fbd-13247494c69c ( 36 字节)。K 的值为 90 ( 13+13+28+36 )。

如果您可以确定 P 和 K 的值,则可以使用以下公式估算外部系统日志服务器必须能够处理的应用程序日志卷。

Application Log Rate =  $((3.2 \times P) + (1.3 \times (1 - P))) \times S3$  Operations Rate Application Log Average Size =  $(P \times (240 + (0.4 \times K))) + ((1 - P) \times (185 +$ (0.9 x K))) Bytes

因此,例如,如果您的网格大小为每秒 1 , 000 次 S3 操作,则您的工作负载为 50% , S3 帐户名称,存储分 段名称, 对象名称平均为 90 字节,您的外部系统日志服务器应调整大小以支持每秒 2 , 250 个应用程序日志 ,并且应能够以每秒 0.6 MB 的速率接收并将其存储。

有关配置审核消息级别和外部系统日志服务器的详细信息、请参见以下内容:

- ["](#page-1323-0)[配](#page-1323-0)[置外部系统](#page-1323-0)[日志](#page-1323-0)[服务](#page-1323-0)[器](#page-1323-0)["](#page-1323-0)
- ["](#page-1317-0)[配](#page-1317-0)[置](#page-1317-0)[审核消](#page-1317-0)[息和](#page-1317-0)[日志目](#page-1317-0)[标](#page-1317-0)["](#page-1317-0)

### <span id="page-1323-0"></span>配置外部系统日志服务器

如果要将审核日志,应用程序日志和安全事件日志保存到网格外部的位置,请使用此操作 步骤 配置外部系统日志服务器。

开始之前

- 您将使用登录到网格管理器 ["](#page-449-0)[支持的](#page-449-0) [Web](#page-449-0) [浏览](#page-449-0)[器](#page-449-0)["](#page-449-0)。
- 您具有维护或 root 访问权限。
- 您有一个能够接收和存储日志文件的系统日志服务器。有关详细信息,请参见 ["](#page-1320-0)[外部系统](#page-1320-0)[日志](#page-1320-0)[服务](#page-1320-0)[器](#page-1320-0)[的](#page-1320-0)[注](#page-1320-0)[意](#page-1320-0) [事](#page-1320-0)[项](#page-1320-0)["](#page-1320-0)。
- ・如果您计划使用 TLS 或 ROLP/TLS ,则您拥有正确的服务器和客户端认证。

关于此任务

如果要将审核信息发送到外部系统日志服务器,则必须先配置外部服务器。

通过将审核信息发送到外部系统日志服务器,您可以:

- 更高效地收集和管理审核信息,例如审核消息,应用程序日志和安全事件
- 减少管理节点上的网络流量,因为审核信息直接从各种存储节点传输到外部系统日志服务器,而无需通过管 理节点

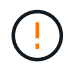

将日志发送到外部系统日志服务器时,超过 8192 字节的单个日志会在消息末尾截断,以符合 外部系统日志服务器实施中的常见限制。

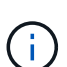

为了在外部系统日志服务器发生故障时最大程度地提高完整数据恢复的选项,每个节点上最 多会保留 20 GB 的本地审核记录日志( localaudit.log )。

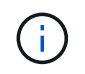

如果此操作步骤 中提供的配置选项不够灵活、无法满足您的要求、则可以使用专用API应用其 他配置选项 audit-destinations 端点。例如,可以对不同的节点组使用不同的系统日志 服务器。

配置外部服务器

访问向导

要启动、请访问配置外部系统日志服务器向导。

步骤

- 1. 选择 \* 配置 \* > \* 监控 \* > \* 审核和系统日志服务器 \* 。
- 2. 从 Audit and syslog server 页面中, 选择 \* 配置外部系统日志服务器 \* 。如果先前已配置外部系统日志服务 器,请选择 \* 编辑外部系统日志服务器 \* 。

此时将显示配置外部系统日志服务器向导。

输入系统日志信息

您必须提供StorageGRID 访问外部系统日志服务器所需的信息。

步骤

- 1. 对于向导的\*Enter syslog info\*步骤,在\*Host\*字段中输入外部系统日志服务器的有效完全限定域名或IPv4 或IPv6地址。
- 2. 输入外部系统日志服务器上的目标端口(必须是介于 1 到 65535 之间的整数)。默认端口为 514 。
- 3. 选择用于向外部系统日志服务器发送审核信息的协议。

建议使用\*TLS\*或\*RELP/TLS\*。您必须上传服务器证书才能使用其中任一选项。使用证书有助于确保网格与 外部系统日志服务器之间的连接安全。有关详细信息,请参见 ["](#page-557-0)[管理安全](#page-557-0)[证](#page-557-0)[书](#page-557-0)["](#page-557-0)。

所有协议选项都需要外部系统日志服务器的支持和配置。您必须选择与外部系统日志服务器兼容的选项。

 $(\dagger)$ 

可靠事件日志记录协议( Relp )扩展了系统日志协议的功能,可提供可靠的事件消息传送。 如果外部系统日志服务器必须重新启动,则使用 RELP 有助于防止审核信息丢失。

- 4. 选择 \* 继续 \* 。
- 5. 【附加证书】如果您选择了 \* TLS \* 或 \* ROLP/TLS\* ,请上传以下证书:
	- \* 服务器 CA 证书 \* :一个或多个用于验证外部系统日志服务器的可信 CA 证书(采用 PEM 编码)。如 果省略此参数,则会使用默认网格 CA 证书。您在此上传的文件可能是 CA 捆绑包。
	- 。\* 客户端证书 \*: 用于向外部系统日志服务器进行身份验证的客户端证书(采用 PEM 编码)。
	- <sup>。</sup>\* 客户端专用密钥 \*: 客户端证书的专用密钥(采用 PEM 编码)。

 $\bigodot$ 

如果使用客户端现户部专用密钥。如果您提供加密的私钥,则还必须 提供密码短语。使用加密的私钥不会带来显著的安全优势,因为必须存储密钥和密码短语 ;为了简化操作,建议使用未加密的私钥(如果可用)。

- i. 为要使用的证书或密钥选择 \* 浏览 \* 。
- ii. 选择证书文件或密钥文件。
- iii. 选择 \* 打开 \* 上传文件。

证书或密钥文件名称旁边会显示一个绿色复选框,通知您已成功上传此证书或密钥文件。

6. 选择 \* 继续 \* 。

管理系统日志内容

您可以选择要发送到外部系统日志服务器的信息。

步骤

- 1. 对于向导的\*管理系统日志内容\*步骤,选择要发送到外部系统日志服务器的每种审核信息类型。
	- 发送审核日志:发送StorageGRID 事件和系统活动
	- 发送安全事件:发送安全事件,例如未授权用户尝试登录或用户以root身份登录时

◦ 发送应用程序日志:发送对故障排除有用的日志文件,包括:

- bycast-err.log
- bycast.log
- jaeger.log
- nms.log (仅限管理节点)
- prometheus.log
- raft.log
- hagroups.log
- 2. 使用下拉菜单为要发送的审核信息类别选择严重性和工具(消息类型)。

如果为严重性和设备选择 \* 直通 \* ,则发送到远程系统日志服务器的信息将获得与本地登录到节点时相同的 严重性和设备。设置工具和严重性可以帮助您以可自定义的方式聚合日志,以便于分析。

H.

有关StorageGRID 软件日志的详细信息、请参见 ["StorageGRID](#page-1301-0) [软件](#page-1301-0)[日志](#page-1301-0)["](#page-1301-0)。

a. 对于 \* 严重性 \* ,如果希望发送到外部系统日志的每个消息的严重性值与本地系统日志中的严重性值相 同,请选择 \* 直通 \* 。

对于审核日志,如果选择\*PassThrough \*,则严重性为"info"。

对于安全事件,如果选择\*PassThrough \*,则严重性值由节点上的Linux分发版生成。

对于应用程序日志,如果选择 \* 直通 \* ,则 " 信息 " 和 " 通知 " 之间的严重性会有所不同,具体取决于问 题描述 的含义。例如、添加NTP服务器并配置HA组时、值为"info"、而故意停止SSM或RSM服务时、值 为"notee"。

b. 如果不想使用直通值、请选择介于0到7之间的严重性值。

选定值将应用于此类型的所有消息。如果选择使用固定值覆盖严重性,则有关不同严重性的信息将丢 失。

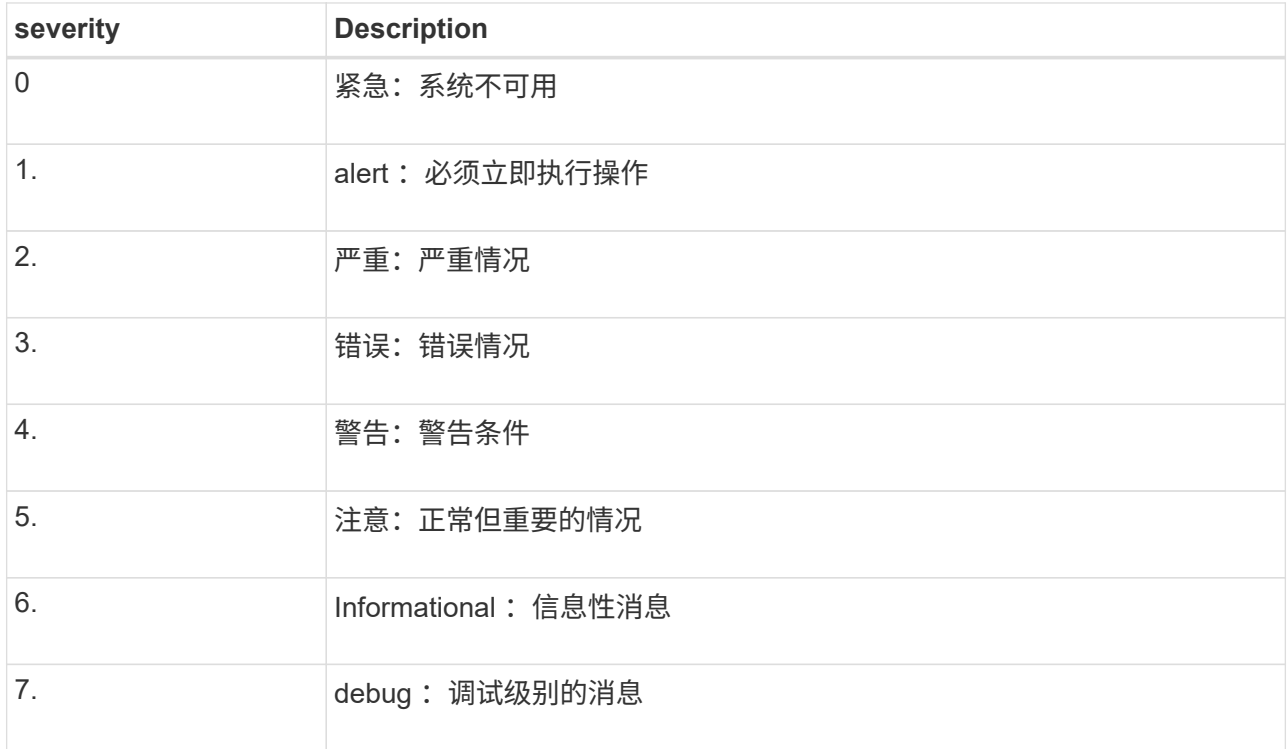

c. 对于 \* 设备 \*, 如果希望发送到外部系统日志的每个消息都与本地系统日志中的设备值相同, 请选择 \* 直通 \* 。

对于审核日志、如果选择\*直通\*、则发送到外部系统日志服务器的工具为"local7"。

对于安全事件,如果选择 \* 直通 \* ,则设备值由节点上的 Linux 分发版生成。

对于应用程序日志,如果选择 \* 直通 \* , 则发送到外部系统日志服务器的应用程序日志具有以下设施值 :

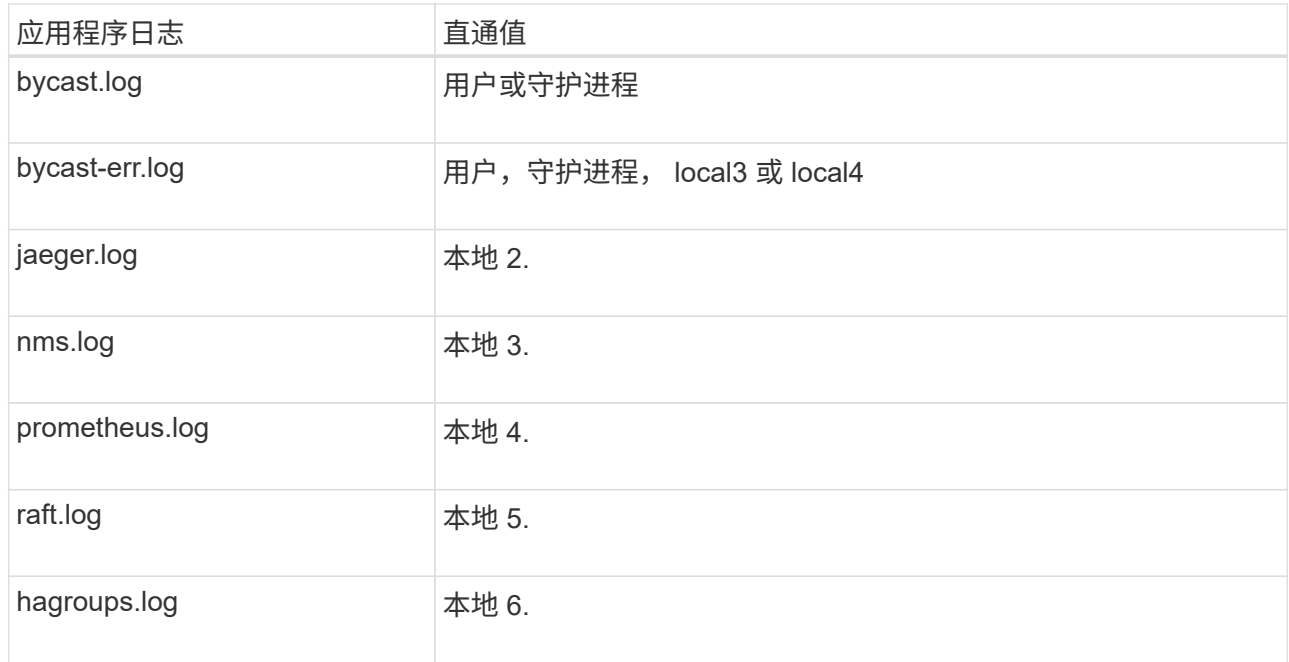

d. 如果您不想使用直通值、请选择介于0到23之间的医院值。

选定值将应用于此类型的所有消息。如果您选择使用固定值覆盖设施,则有关不同设施的信息将丢失。

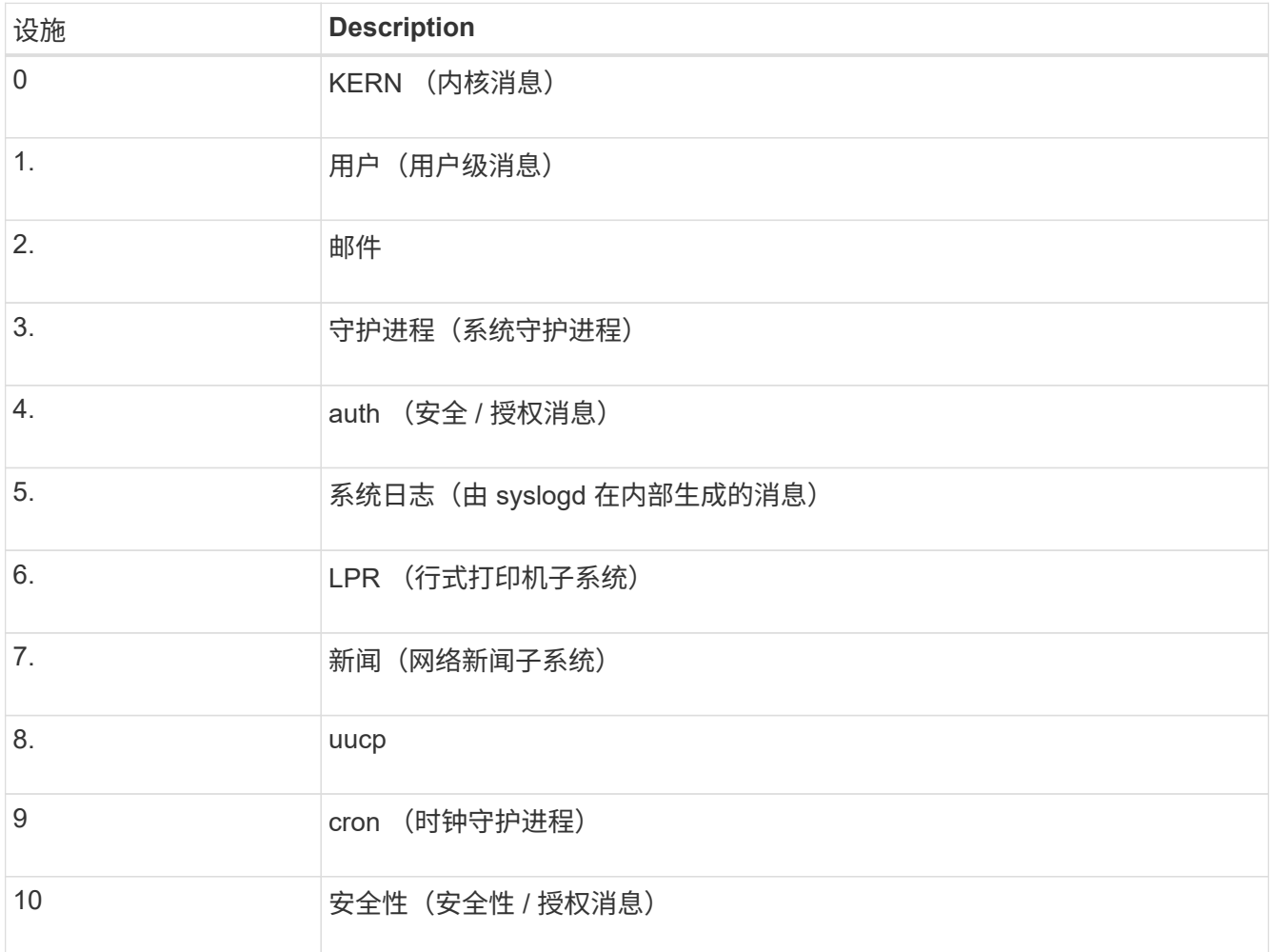

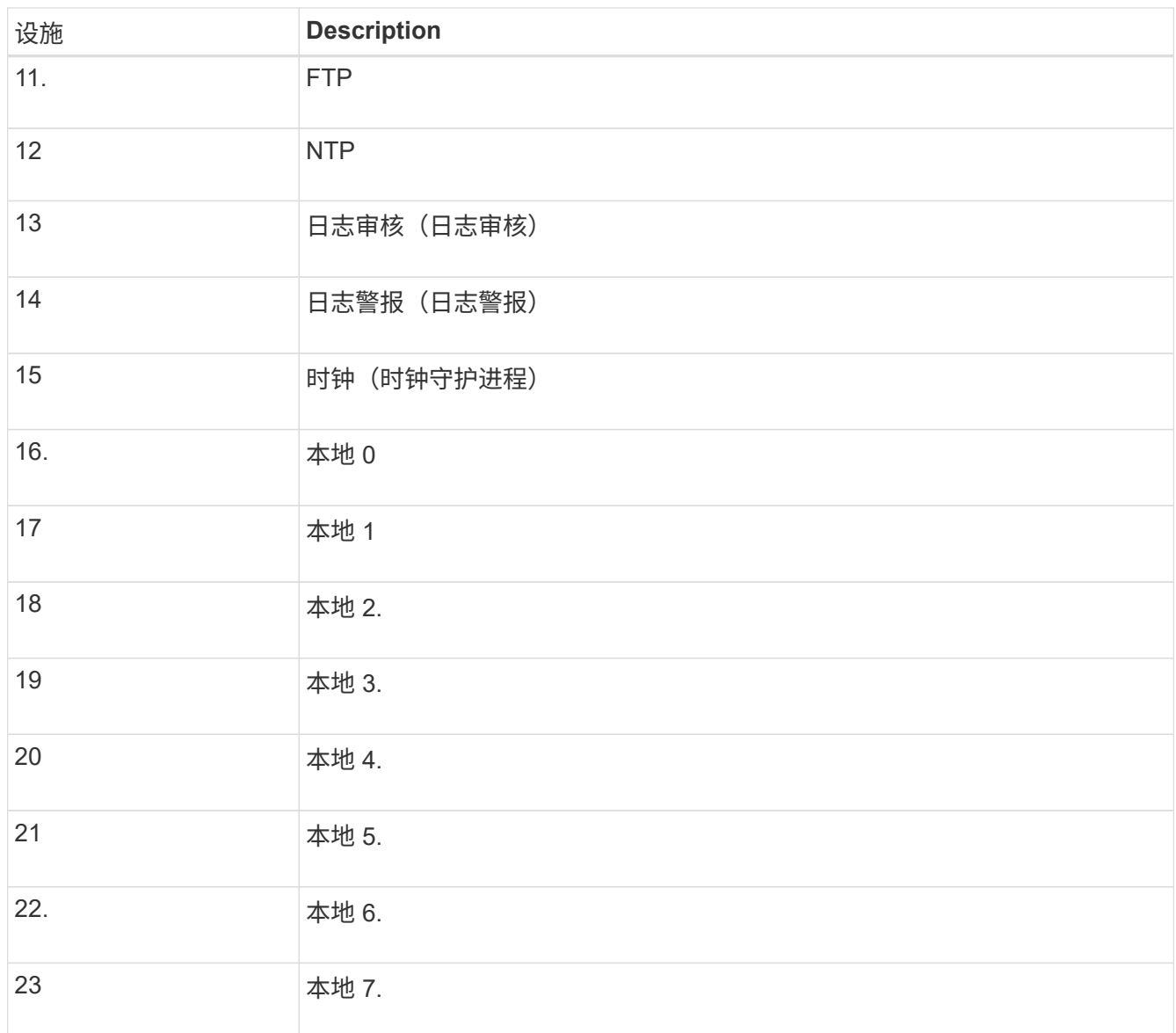

## 3. 选择 \* 继续 \* 。

### 发送测试消息

在开始使用外部系统日志服务器之前,您应请求网格中的所有节点向外部系统日志服务器发送测试消息。在提交 向外部系统日志服务器发送数据之前,您应使用这些测试消息来帮助验证整个日志收集基础架构。

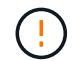

在确认外部系统日志服务器收到来自网格中每个节点的测试消息且该消息已按预期处理之前、请 勿使用外部系统日志服务器配置。

### 步骤

1. 如果由于您确定外部系统日志服务器配置正确并且可以从网格中的所有节点接收审核信息而不想发送测试消 息,请选择\*跳过并完成\*。

此时将显示一个绿色横幅,指示您的配置已成功保存。

2. 否则,请选择\*发送测试消息\*(建议)。

测试结果会持续显示在页面上,直到您停止测试为止。测试期间,审核消息会继续发送到先前配置的目标。

3. 如果收到任何错误,请更正这些错误,然后再次选择 \* 发送测试消息 \* 。

请参见 ["](#page-1441-0)[对外部系统](#page-1441-0)[日志](#page-1441-0)[服务](#page-1441-0)[器](#page-1441-0)[进行](#page-1441-0)[故障排](#page-1441-0)[除](#page-1441-0)["](#page-1441-0) 以帮助您解决任何错误。

4. 请等待,直到看到一个绿色横幅,指示所有节点均已通过测试。

5. 检查系统日志服务器以确定是否按预期接收和处理了测试消息。

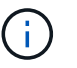

如果使用的是 UDP ,请检查整个日志收集基础架构。UDP 协议不允许像其他协议那样严格 地检测错误。

6. 选择 \* 停止并完成 \* 。

此时将返回到 \* 审核和系统日志服务器 \* 页面。此时将显示一个绿色横幅,通知您已成功保存系统日志服务 器配置。

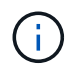

除非选择包含外部系统日志服务器的目标,否则不会将 StorageGRID 审核信息发送到外部系 统日志服务器。

### 选择审核信息目标

您可以指定将安全事件日志,应用程序日志和审核消息日志发送到何处。

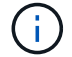

有关StorageGRID 软件日志的详细信息、请参见 ["StorageGRID](#page-1301-0) [软件](#page-1301-0)[日志](#page-1301-0)["](#page-1301-0)。

步骤

1. 在 Audit and syslog server 页面上, 从列出的选项中选择审核信息的目标:

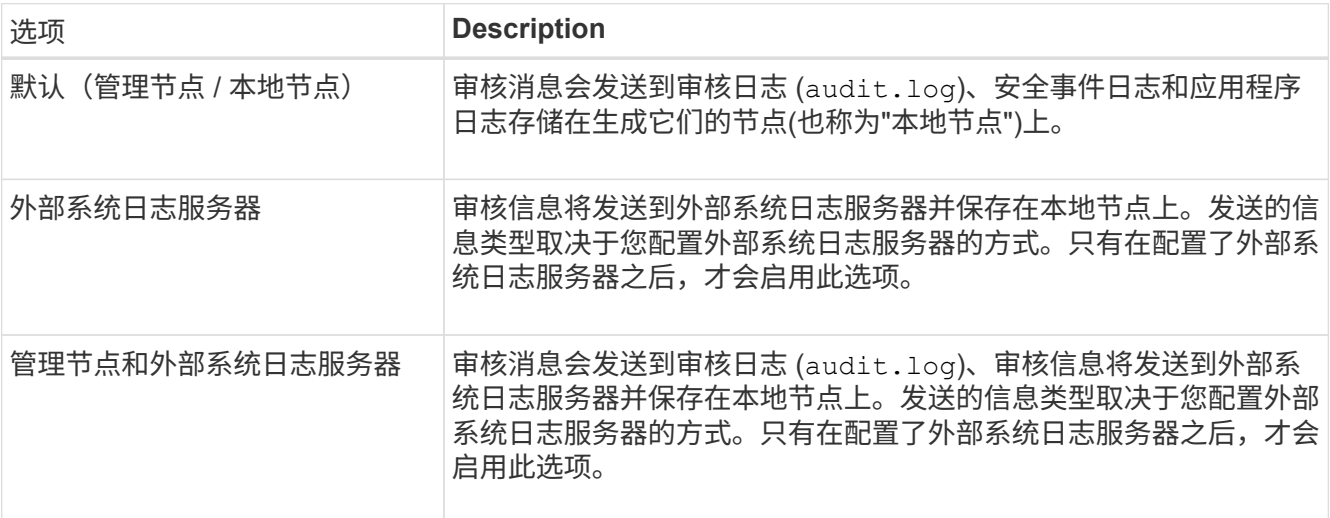

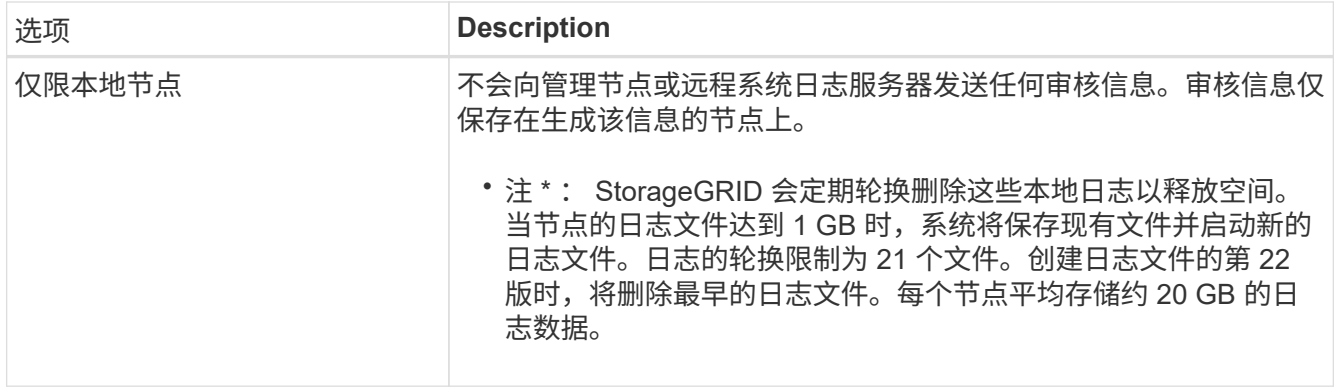

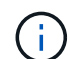

在每个本地节点上生成的审核信息存储在中 /var/local/log/localaudit.log

- 2. 选择 \* 保存 \* 。然后,选择\*OK\*接受对日志目标的更改。
- 3. 如果选择 \* 外部系统日志服务器 \* 或 \* 管理节点和外部系统日志服务器 \* 作为审核信息的目标,则会显示一 条附加警告。查看警告文本。

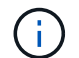

您必须确认外部系统日志服务器可以接收测试 StorageGRID 消息。

4. 选择\*OK\*确认要更改审核信息的目标。

此时将显示一个绿色横幅,通知您已成功保存审核配置。

新日志将发送到选定的目标。现有日志将保留在其当前位置。

相关信息

["](#page-1443-0)[审核消](#page-1443-0)[息](#page-1443-0)[概述](#page-1443-0)["](#page-1443-0)

["](#page-1317-0)[配](#page-1317-0)[置](#page-1317-0)[审核消](#page-1317-0)[息和](#page-1317-0)[日志目](#page-1317-0)[标](#page-1317-0)["](#page-1317-0)

["](#page-1471-0)[系统](#page-1471-0)[审核消](#page-1471-0)[息](#page-1471-0)["](#page-1471-0)

["](#page-1472-0)[对象存储](#page-1472-0)[审核消](#page-1472-0)[息](#page-1472-0)["](#page-1472-0)

["](#page-1474-0)[管理](#page-1474-0)[审核消](#page-1474-0)[息](#page-1474-0)["](#page-1474-0)

["](#page-1473-0)[客户端](#page-1473-0)[读](#page-1473-0)[取](#page-1473-0)[审核消](#page-1473-0)[息](#page-1473-0)["](#page-1473-0)

["](#page-449-1)[管理](#page-449-1) [StorageGRID"](#page-449-1)

使用 **SNMP** 监控

使用**SNMP**监控:概述

如果要使用简单网络管理协议 ( Simple Network Management Protocol , SNMP ) 监控 StorageGRID, 则必须配置 StorageGRID 附带的 SNMP 代理。

• ["](#page-1332-0)[配](#page-1332-0)[置](#page-1332-0) [SNMP](#page-1332-0) [代理](#page-1332-0)["](#page-1332-0)

• ["](#page-1342-0)[更新](#page-1342-0) [SNMP](#page-1342-0) [代理](#page-1342-0)["](#page-1342-0)

功能

每个StorageGRID 节点都运行一个SNMP代理或守护进程、用于提供MIB。StorageGRID MIB 包含警报和警报 的表和通知定义。MIB 还包含系统问题描述 信息,例如每个节点的平台和型号。每个 StorageGRID 节点还支持 一组 MIB-II 对象。

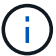

请参见 ["](#page-1344-0)[访](#page-1344-0)[问](#page-1344-0)[MIB](#page-1344-0)[文件](#page-1344-0)["](#page-1344-0) 要在网格节点上下载MIB文件的选项。

最初,所有节点上都会禁用 SNMP 。配置 SNMP 代理时,所有 StorageGRID 节点都会收到相同的配置。

StorageGRID SNMP 代理支持所有三个版本的 SNMP 协议。它为查询提供只读 MIB 访问权限,并可向管理系 统发送两种类型的事件驱动型通知:

• \*陷阱\*是由SNMP代理发送的通知,不需要管理系统确认。陷阱用于通知管理系统 StorageGRID 中发生了某 种情况,例如触发警报。

所有三个版本的 SNMP 均支持陷阱。

• \* 通知 \* 与陷阱类似,但它们需要管理系统确认。如果 SNMP 代理未在特定时间内收到确认,则会重新发送 通知,直到收到确认或达到最大重试值为止。

SNMPv2c 和 SNMPv3 支持 INFORM 。

在以下情况下会发送陷阱和通知通知通知:

• 默认或自定义警报将在任何严重性级别触发。要禁止警报的 SNMP 通知,您必须为此警报配置静默。警报 通知由发送 ["](#page-719-0)[首](#page-719-0)[选](#page-719-0)[发件](#page-719-0)[人](#page-719-0)[管理节点](#page-719-0)["](#page-719-0)。

每个警报都会根据警报的严重性级别映射到以下三种陷阱类型之一: activeMinorAlert , activeMajorAlert 和 activeCriticalAlert 。有关可触发这些陷阱的警报列表、请参见 ["](#page-1244-0)[警报参](#page-1244-0)[考](#page-1244-0)["](#page-1244-0)。

•某些警报(旧系统)会在指定的严重性级别或更高级别触发。

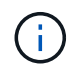

不会针对每个警报或每个警报严重性发送SNMP通知。

**SNMP** 版本支持

下表简要总结了每个 SNMP 版本支持的功能。

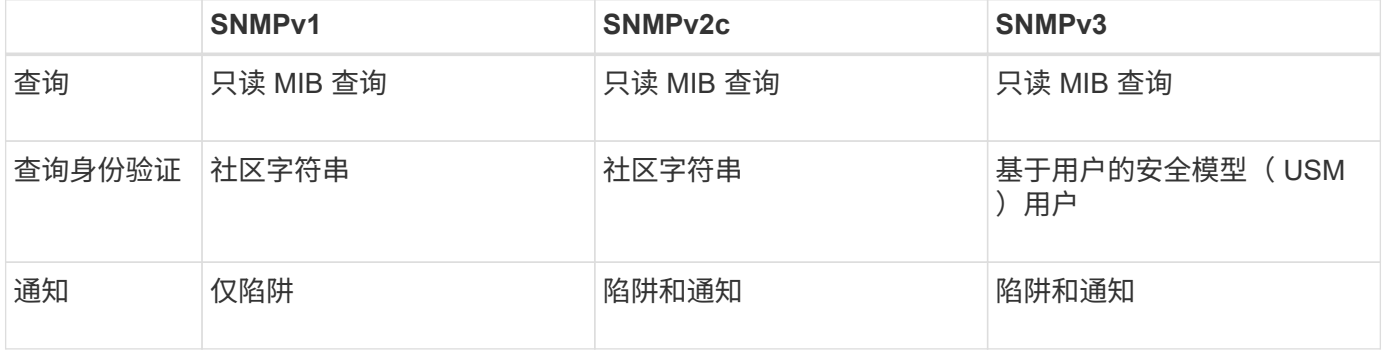
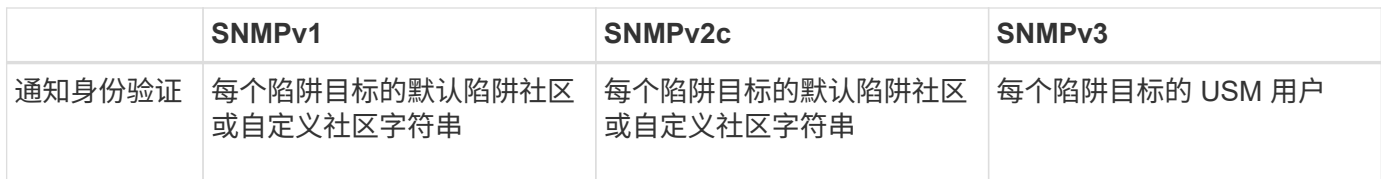

限制

- StorageGRID 支持只读 MIB 访问。不支持读写访问。
- 网格中的所有节点都接收相同的配置。
- SNMPv3 : StorageGRID 不支持传输支持模式( TSM )。
- SNMPv3 :支持的唯一身份验证协议是 SHA ( HMAC-SHA-96 )。
- SNMPv3 :支持的唯一隐私协议是 AES 。

相关信息

- ["](#page-1244-0)[警报参](#page-1244-0)[考](#page-1244-0)["](#page-1244-0)
- ["](#page-1279-0)[警报参](#page-1279-0)[考](#page-1279-0)[\(](#page-1279-0)[旧](#page-1279-0)[系统\)](#page-1279-0)["](#page-1279-0)
- ["](#page-1241-0)[静默](#page-1241-0)[警报](#page-1241-0)[通知](#page-1241-0)["](#page-1241-0)

<span id="page-1332-0"></span>配置 **SNMP** 代理

如果要使用第三方 SNMP 管理系统进行只读 MIB 访问和通知, 则可以配置 StorageGRID SNMP 代理。

开始之前

- 您将使用登录到网格管理器 ["](#page-449-0)[支持的](#page-449-0) [Web](#page-449-0) [浏览](#page-449-0)[器](#page-449-0)["](#page-449-0)。
- 您具有 root 访问权限。

关于此任务

StorageGRID SNMP 代理支持所有三个版本的 SNMP 协议。您可以为代理配置一个或多个版本。

步骤

1. 选择 \* 配置 \* > \* 监控 \* > \* SNMP 代理 \* 。

此时将显示 SNMP 代理页面。

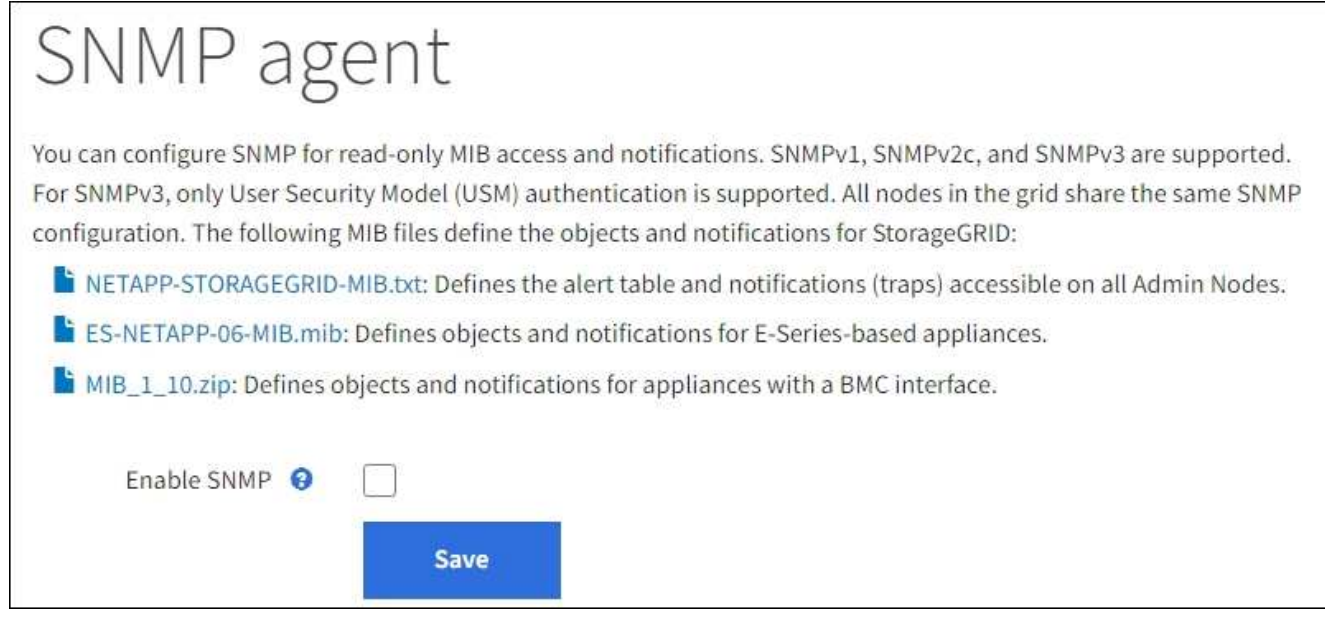

2. 要在所有网格节点上启用SNMP代理,请选中\*Enable SNMP\*复选框。

此时将显示用于配置 SNMP 代理的字段。

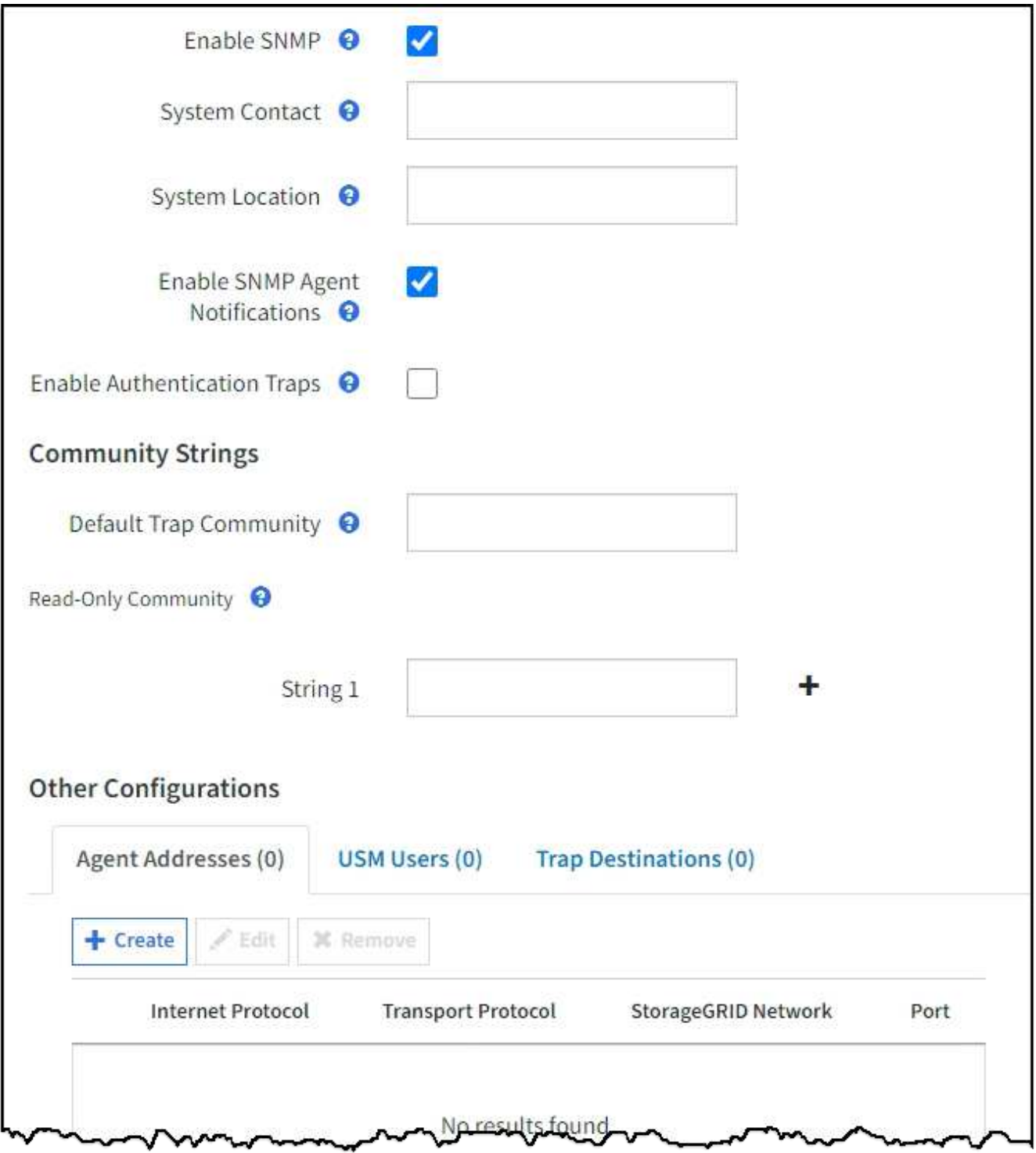

3. 在 \* 系统联系人 \* 字段中, 输入希望 StorageGRID 在 sysContact 的 SNMP 消息中提供的值。

系统联系人通常是电子邮件地址。您为 StorageGRID 系统中的所有节点提供的适用场景 值。\* 系统联系人 \* 最多可以包含 255 个字符。

4. 在 \* 系统位置 \* 字段中,输入希望 StorageGRID 在 "SNMP messages"sysLocation" 中提供的值。

系统位置可以是有助于确定 StorageGRID 系统位置的任何信息。例如,您可以使用设施的街道地址。您为 StorageGRID 系统中的所有节点提供的适用场景 值。\* 系统位置 \* 最多可以包含 255 个字符。

5. 如果希望StorageGRID SNMP代理发送陷阱和通知通知,请保持选中\*启用SNMP代理通知\*复选框。

如果清除此复选框、则SNMP代理支持只读MIB访问、但不会发送任何SNMP通知。

- 6. 如果希望StorageGRID SNMP代理在收到未经正确身份验证的协议消息时发送身份验证陷阱,请选中\*启用 身份验证陷阱\*复选框。
- 7. 如果使用 SNMPv1 或 SNMPv2c ,请完成社区字符串部分。

本节中的字段用于 SNMPv1 或 SNMPv2c 中基于社区的身份验证。这些字段不适用于SNMPv3。

a. 在 \* 默认陷阱社区 \* 字段中, 也可以输入要用于陷阱目标的默认社区字符串。

您可以根据需要提供其他( "`custom` ") 社区字符串 定义特定陷阱目标。

\*默认陷阱社区\*最多可以包含32个字符、不能包含空格字符。

b. 对于 \* 只读社区 \* ,输入一个或多个社区字符串以允许对 IPv4 和 IPv6 代理地址进行只读 MIB 访问。选 择加号 添加多个字符串。

当管理系统查询 StorageGRID MIB 时,它会发送一个社区字符串。如果社区字符串与此处指定的值之一 匹配,则 SNMP 代理会向管理系统发送响应。

每个社区字符串最多可以包含32个字符、并且不能包含空格字符。最多允许五个字符串。

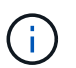

为确保StorageGRID 系统的安全性、请勿使用"`public`"作为社区字符串。如果不输入社区字 符串、SNMP代理将使用StorageGRID 系统的网格ID作为社区字符串。

8. 也可以选择其他配置部分中的代理地址选项卡。

使用此选项卡指定一个或多个 "`侦听地址。` " 这些是 SNMP 代理可以接收查询的 StorageGRID 地址。每个 代理地址都包括一个 Internet 协议,一个传输协议,一个 StorageGRID 网络以及一个端口(可选)。

如果不配置代理地址、则所有StorageGRID 网络上的默认侦听地址均为UDP端口161。

a. 选择 \* 创建 \* 。

此时将显示创建代理地址对话框。

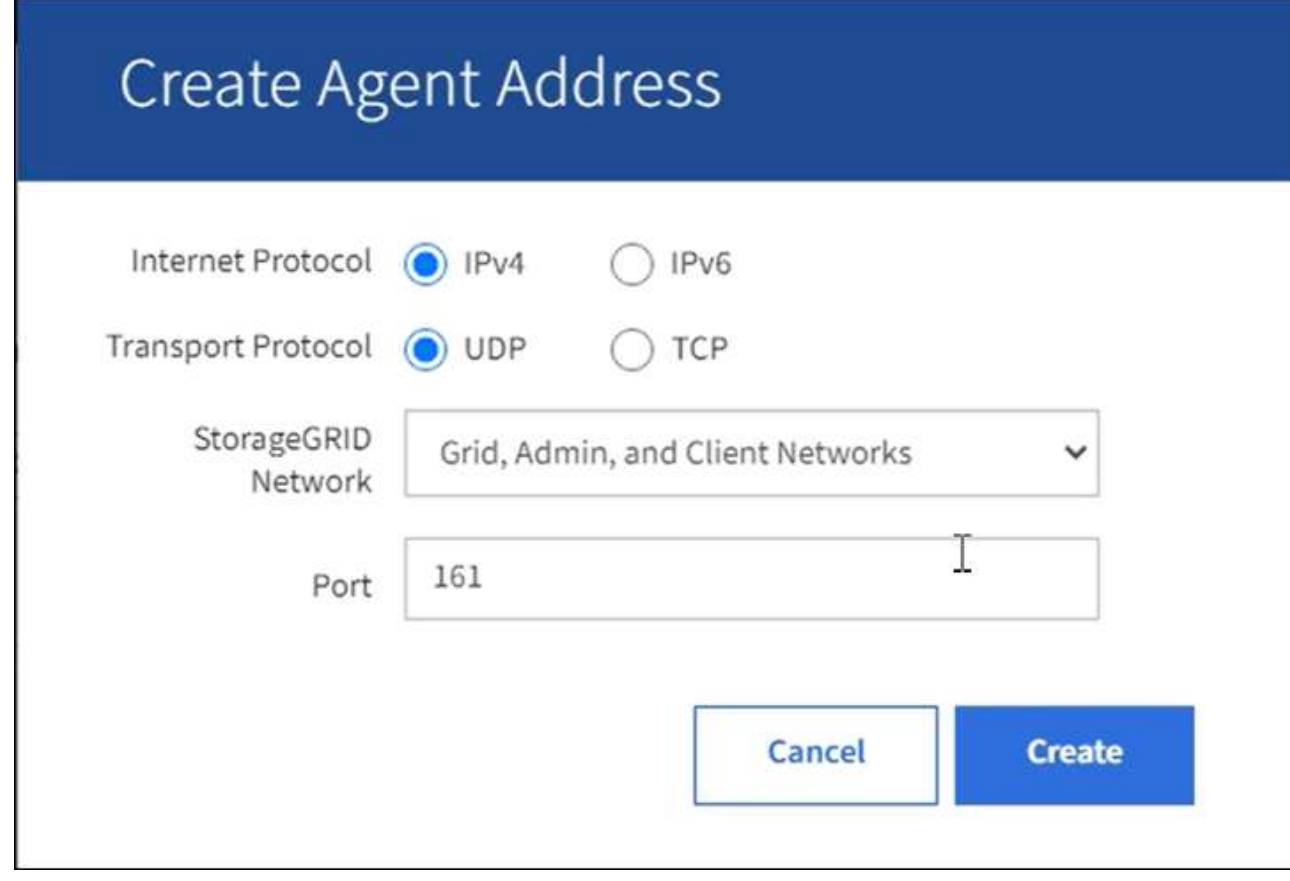

b. 对于 \* 互联网协议 \* , 选择此地址是使用 IPv4 还是 IPv6 。

默认情况下, SNMP 使用 IPv4 。

c. 对于 \* 传输协议 \* , 选择此地址是使用 UDP 还是 TCP 。

默认情况下, SNMP 使用 UDP 。

- d. 在 \* StorageGRID Network\* 字段中,选择要接收查询的 StorageGRID 网络。
	- 网格,管理和客户端网络: StorageGRID 应侦听所有三个网络上的 SNMP 查询。
	- 网格网络
	- 管理网络
	- 客户端网络

Ĥ.

要确保客户端与 StorageGRID 的通信保持安全,不应为此客户端网络创建代理地 址。

e. 在 \* 端口 \* 字段中, 也可以输入 SNMP 代理应侦听的端口号。

SNMP 代理的默认 UDP 端口为 161 ,但您可以输入任何未使用的端口号。

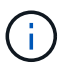

保存 SNMP 代理时, StorageGRID 会自动打开内部防火墙上的代理地址端口。您必须确 保任何外部防火墙允许访问这些端口。

f. 选择 \* 创建 \* 。

此时将创建代理地址并将其添加到表中。

**Other Configurations** 

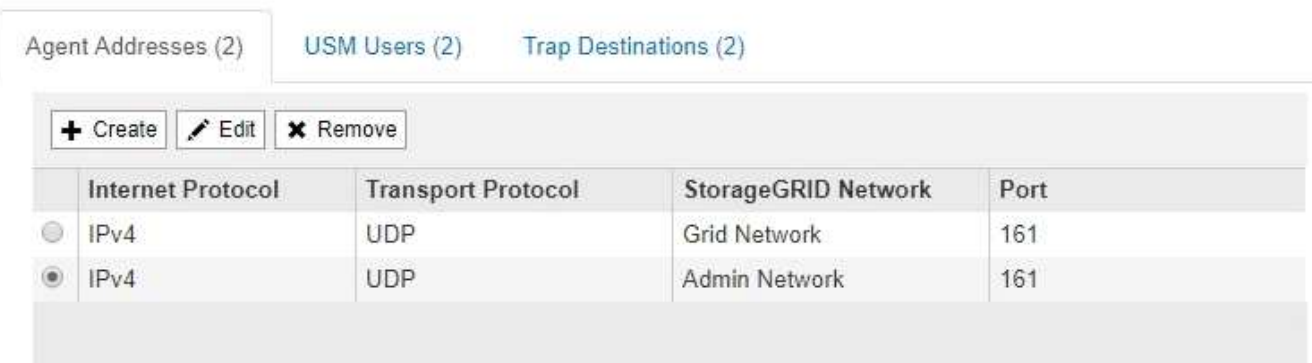

9. 如果您使用的是 SNMPv3 ,请在其他配置部分中选择 USM 用户选项卡。

使用此选项卡可定义有权查询 MIB 或接收陷阱并通知的 USM 用户。

G

如果您仅使用 SNMPv1 或 SNMPv2c ,则此步骤不适用。

a. 选择 \* 创建 \* 。

此时将显示创建 USM 用户对话框。

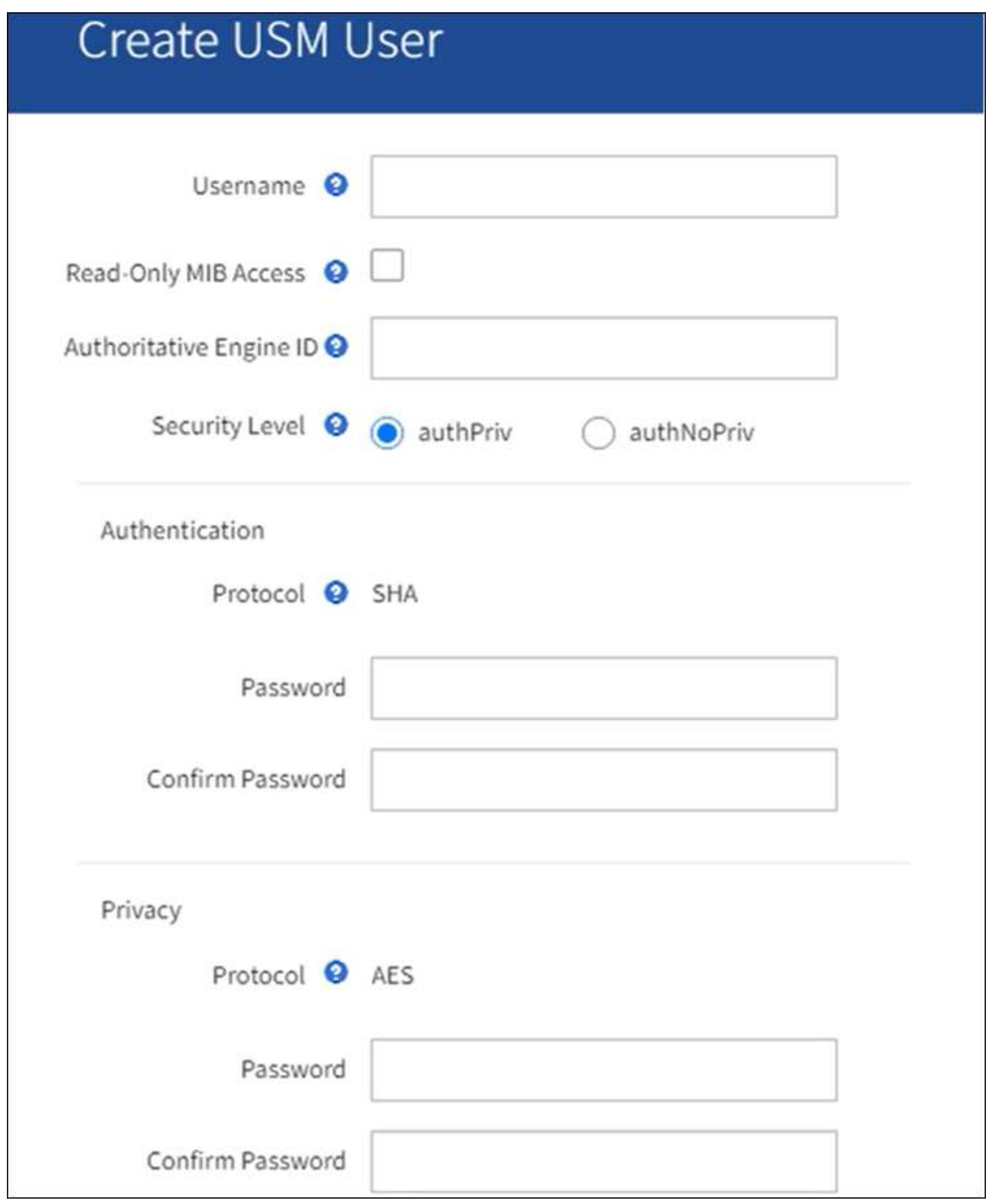

b. 为此 USM 用户输入唯一的 \* 用户名 \* 。

用户名最多包含32个字符、不能包含空格字符。创建用户后、无法更改此用户名。

c. 如果此用户对MIB具有只读访问权限,请选中\*只读MIB访问\*复选框。

如果选择 \* 只读 MIB 访问 \* ,则会禁用 \* 权威引擎 ID\* 字段。

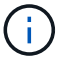

具有只读MIB访问权限的USM用户不能具有引擎ID。

d. 如果要在通知目标中使用此用户,请为此用户输入 \* 权威引擎 ID\* 。

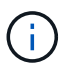

SNMPv3 INFORM 目标必须具有具有引擎 ID 的用户。SNMPv3陷阱目标不能包含具有引 擎ID的用户。

权威引擎 ID 可以是 5 到 32 字节, 以十六进制表示。

- e. 为 USM 用户选择一个安全级别。
	- \* authPriv\* :此用户与身份验证和隐私(加密)通信。您必须指定身份验证协议和密码以及隐私协 议和密码。
	- \* authNoPriv\* :此用户使用身份验证进行通信,并且没有隐私(无加密)。您必须指定身份验证协 议和密码。
- f. 输入并确认此用户将用于身份验证的密码。

Π.

唯一支持的身份验证协议是 SHA ( HMAC-SHA-96 )。

g. 如果您选择了 \* 身份验证基础 \* , 请输入并确认此用户将用于隐私保护的密码。

 $\mathbf{d}$ 

**Other Configurations** 

唯一支持的隐私协议是 AES 。

h. 选择 \* 创建 \* 。

此时将创建 USM 用户并将其添加到表中。

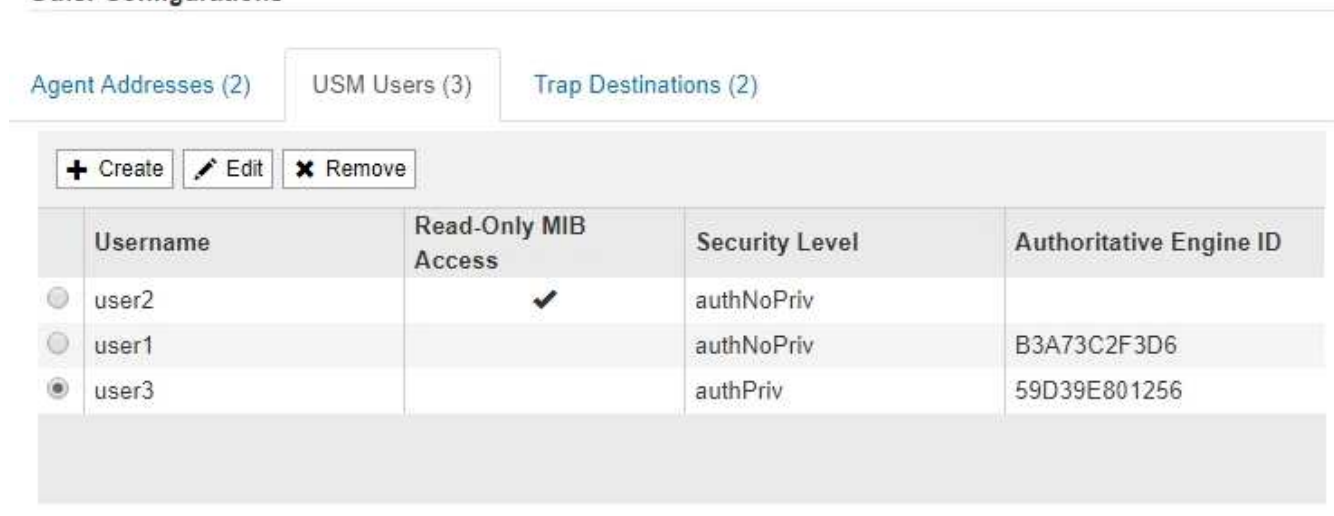

10. 在其他配置部分中,选择陷阱目标选项卡。

通过陷阱目标选项卡,您可以为 StorageGRID 陷阱或通知通知定义一个或多个目标。启用SNMP代理并选 择\*保存\*后,StorageGRID 将开始向每个定义的目标发送通知。触发警报时会发送通知。此外,还会为受支 持的 MIB-II 实体(例如 ifdown 和 coldstart )发送标准通知。

a. 选择 \* 创建 \* 。

此时将显示创建陷阱目标对话框。

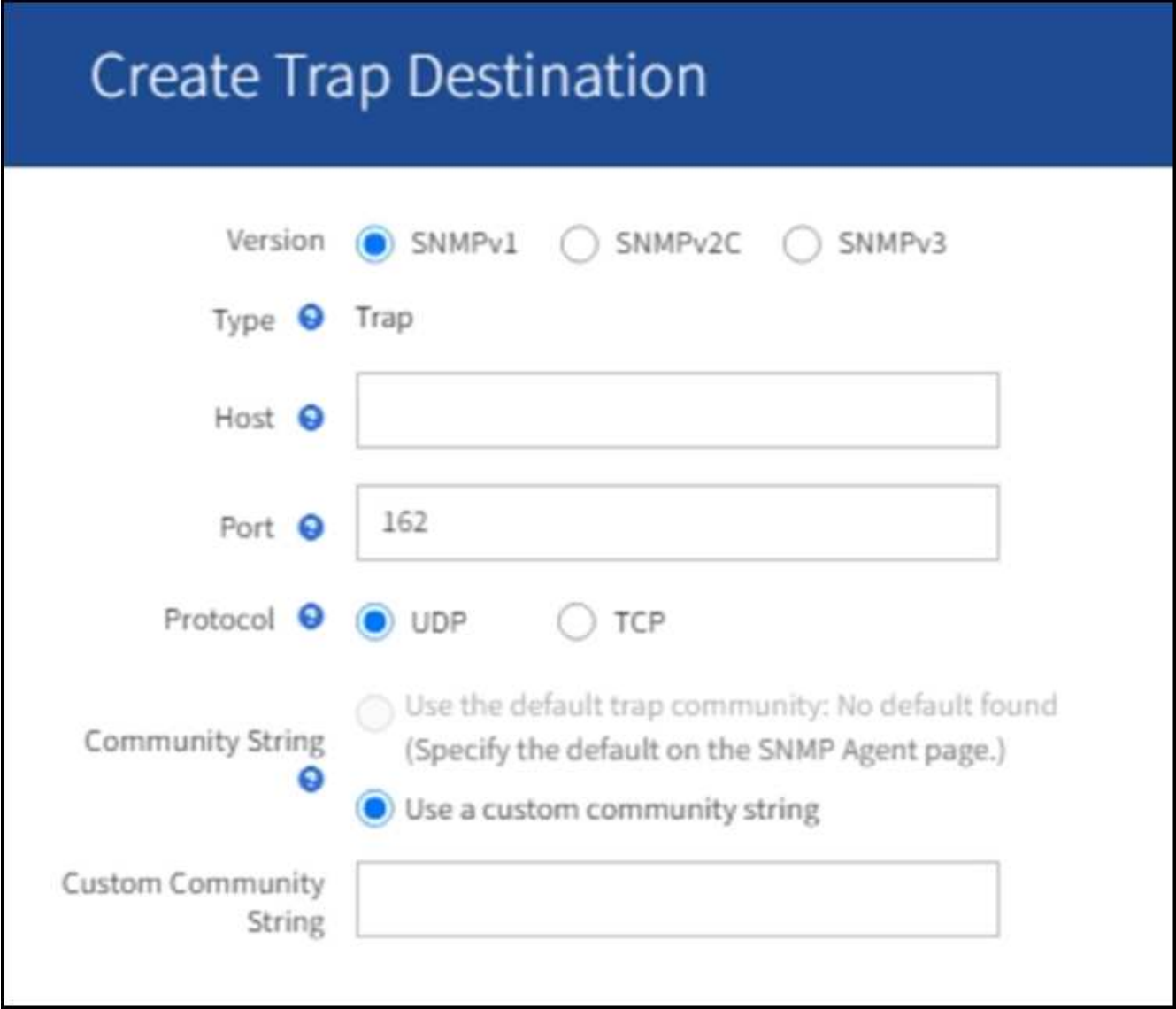

a. 在 \* 版本 \* 字段中, 选择要用于此通知的 SNMP 版本。

b. 根据您选择的版本填写此表单

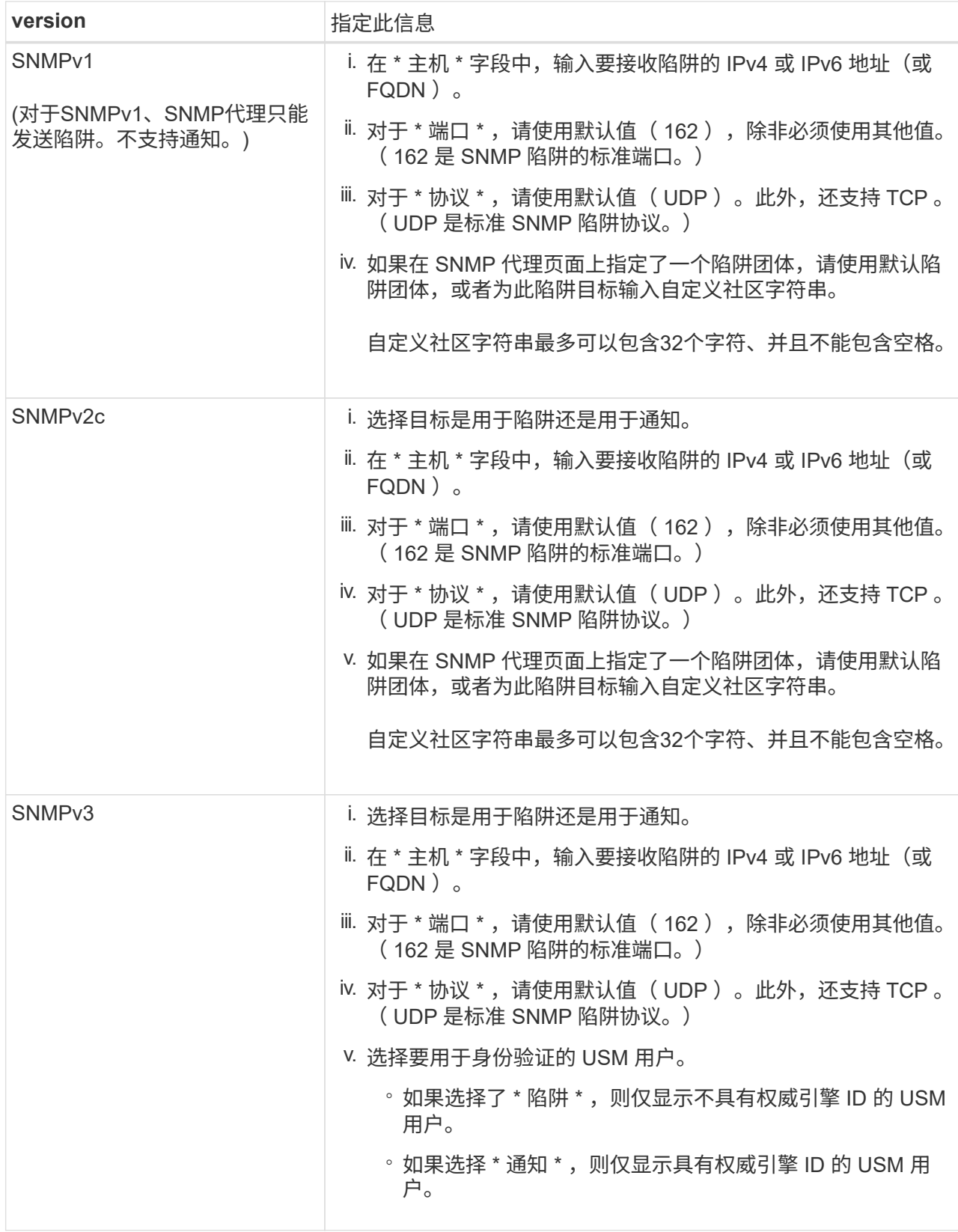

c. 选择 \* 创建 \* 。

此时将创建陷阱目标并将其添加到表中。

11. 完成SNMP代理配置后,选择\*Save\*。

新的 SNMP 代理配置将变为活动状态。

相关信息

["](#page-1241-0)[静默](#page-1241-0)[警报](#page-1241-0)[通知](#page-1241-0)"

更新 **SNMP** 代理

您可能需要禁用 SNMP 通知,更新社区字符串,或者添加或删除代理地址, USM 用户和 陷阱目标。

开始之前

- 您必须使用登录到网格管理器 ["](#page-449-0)[支持的](#page-449-0) [Web](#page-449-0) [浏览](#page-449-0)[器](#page-449-0)["](#page-449-0)。
- 您必须具有root访问权限。

关于此任务

更新时 ["SNMP](#page-1332-0) [代理](#page-1332-0)[配](#page-1332-0)[置](#page-1332-0)["](#page-1332-0)请注意,必须选择SNMP代理页面底部的\*Save\*以提交对每个选项卡所做的任何更改。

步骤

1. 选择 \* 配置 \* > \* 监控 \* > \* SNMP 代理 \* 。

此时将显示 SNMP 代理页面。

2. 如果要在所有网格节点上禁用SNMP代理,请清除\*Enable SNMP\*复选框,然后选择\*Save\*。

已对所有网格节点禁用 SNMP 代理。如果稍后重新启用代理,则会保留先前的任何 SNMP 配置设置。

- 3. 或者,更新您为 \* 系统联系人 \* 和 \* 系统位置 \* 输入的值。
- 4. (可选)如果不再希望StorageGRID SNMP代理发送陷阱和通知,请清除\*Enable SNMP Agent Notification (启 用SNMP代理通知)\*复选框。

清除此复选框后、SNMP代理支持只读MIB访问、但不会发送任何SNMP通知。

- 5. 或者,如果您不再希望StorageGRID SNMP代理在收到未经正确身份验证的协议消息时发送身份验证陷阱, 请清除\*启用身份验证陷阱\*复选框。
- 6. 如果您使用 SNMPv1 或 SNMPv2c ,也可以更新社区字符串部分。

本节中的字段用于 SNMPv1 或 SNMPv2c 中基于社区的身份验证。这些字段不适用于SNMPv3。

 $\left(\begin{smallmatrix} 1\ 1\end{smallmatrix}\right)$ 如果要删除默认社区字符串,必须首先确保所有陷阱目标都使用自定义社区字符串。

7. 如果要更新代理地址,请选择其他配置部分中的代理地址选项卡。

#### **Other Configurations**

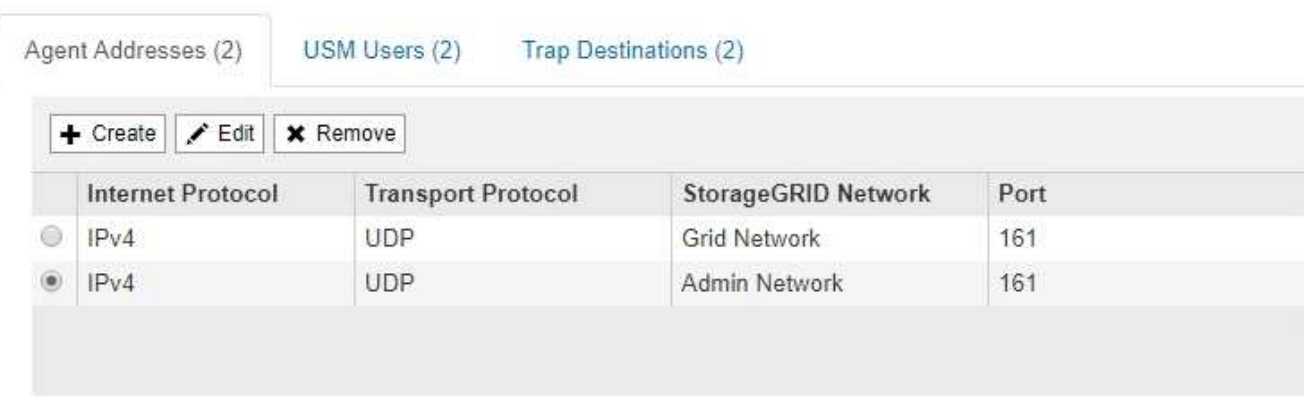

使用此选项卡指定一个或多个 "`侦听地址。` " 这些是 SNMP 代理可以接收查询的 StorageGRID 地址。每个 代理地址都包括一个 Internet 协议,一个传输协议,一个 StorageGRID 网络和一个端口。

- a. 要增加业务代表地址,请选择\*Cree\*。然后,请参见有关配置 SNMP 代理的说明中的代理地址步骤。
- b. 要编辑业务代表地址,请选择该地址的单选按钮,然后选择\*Edit\*。然后,请参见有关配置 SNMP 代理 的说明中的代理地址步骤。
- c. 要删除业务代表地址,请选择该地址的单选按钮,然后选择\*Remove\*。然后,选择\*OK\*确认要删除此 地址。
- d. 要提交更改,请选择SNMP代理页面底部的\*保存\*。
- 8. 如果要更新 USM 用户,请在其他配置部分中选择 USM 用户选项卡。

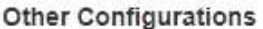

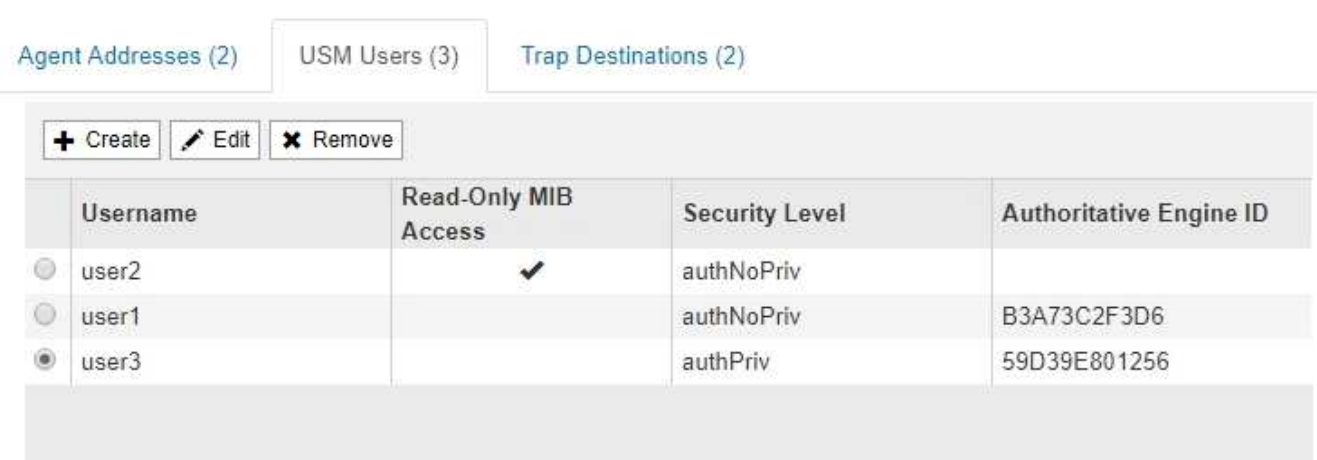

使用此选项卡可定义有权查询 MIB 或接收陷阱并通知的 USM 用户。

- a. 要添加USM用户,请选择\*Cree\*。然后,请参见配置 SNMP 代理的说明中适用于 USM 用户的步骤。
- b. 要编辑USM用户,请选择该用户的单选按钮,然后选择\*Edit\*。然后,请参见配置 SNMP 代理的说明中 适用于 USM 用户的步骤。

无法更改现有USM用户的用户名。如果需要更改用户名,必须删除此用户并创建新用户名。

 $\left(\mathsf{i}\right)$ 

如果您添加或删除用户的权威引擎 ID ,并且当前已选择该用户作为目标,则必须按照步骤中 所述编辑或删除该目标 SNMP 陷阱目标。否则,在保存 SNMP 代理配置时会发生验证错误。

a. 要删除USM用户,请选择该用户的单选按钮,然后选择\*Remove\*。然后,选择\*OK\*确认要删除此用 户。

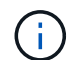

如果当前已为陷阱目标选择删除的用户,则必须按照步骤中所述编辑或删除此目标 SNMP 陷阱目标。否则,在保存 SNMP 代理配置时会发生验证错误。

- b. 要提交更改,请选择SNMP代理页面底部的\*保存\*。
- 9. 【 SNMP 陷阱目标, start=9]] 如果要更新陷阱目标,请选择其他配置部分中的陷阱目标选项卡。

通过陷阱目标选项卡,您可以为 StorageGRID 陷阱或通知通知定义一个或多个目标。启用SNMP代理并选 择\*保存\*后,StorageGRID 将开始向每个定义的目标发送通知。触发警报和警报时会发送通知。此外,还会 为受支持的 MIB-II 实体(例如 ifdown 和 coldstart )发送标准通知。

- a. 要添加陷阱目标,请选择\*Cree\*。然后,请参见配置 SNMP 代理的说明中有关陷阱目标的步骤。
- b. 要编辑陷阱目标,请选择用户的单选按钮,然后选择\*Edit\*。然后,请参见配置 SNMP 代理的说明中有 关陷阱目标的步骤。
- c. 要删除陷阱目标,请选择目标对应的单选按钮,然后选择\*Remove\*。然后,选择\*OK\*确认要删除此目 标。
- d. 要提交更改,请选择SNMP代理页面底部的\*保存\*。
- 10. 更新SNMP代理配置后,选择\*Save\*。

#### 访问**MIB**文件

MIB文件包含有关网格中节点的受管资源和服务属性的定义和信息。您可以访问用于定 义StorageGRID 对象和通知的MIB文件。这些文件可用于监控网格。

请参见 ["](#page-1330-0)[使用](#page-1330-0) [SNMP](#page-1330-0) [监控](#page-1330-0)["](#page-1330-0) 有关SNMP和MIB文件的详细信息。

访问**MIB**文件

- 1. 选择 \* 配置 \* > \* 监控 \* > \* SNMP 代理 \* 。
- 2. 在SNMP代理页面上、选择要下载的文件:
	- **NetApp-STORAGEGRID-MIB.TXT**: 定义可在所有管理节点上访问的警报表和通知(陷阱)。
	- **ES-NetApp-06-MIB.MIB**:为基于E系列的设备定义对象和通知。
	- **mib\_1\_10.zip**:使用BMC接口为设备定义对象和通知。
- 3. 或者、您可以在任何StorageGRID 节点上的以下位置访问MIB文件: /usr/share/snmp/mibs
- 4. 以提取 storagegrid MIB文件中的OID:
	- a. 获取StorageGRID MIB根目录的OID:

root@user-adm1:~ # snmptranslate -On -IR storagegrid

结果 .1.3.6.1.4.1.789.28669 (28669 始终是StorageGRID 的OID)

a. 然后为整个树中的StorageGRID OID键入gep (使用粘贴连接行):

root@user-adm1:~ # snmptranslate -Tso | paste -d " " - - | grep 28669

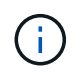

。 snmptranslate 命令提供了许多可用于浏览MIB的选项。此命令可在任何StorageGRID 节点 上使用。

# **MIB**文件内容

所有对象都位于StorageGRID OID下。

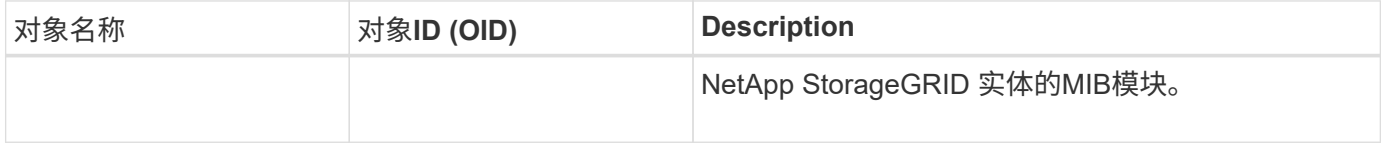

#### **MIB**对象

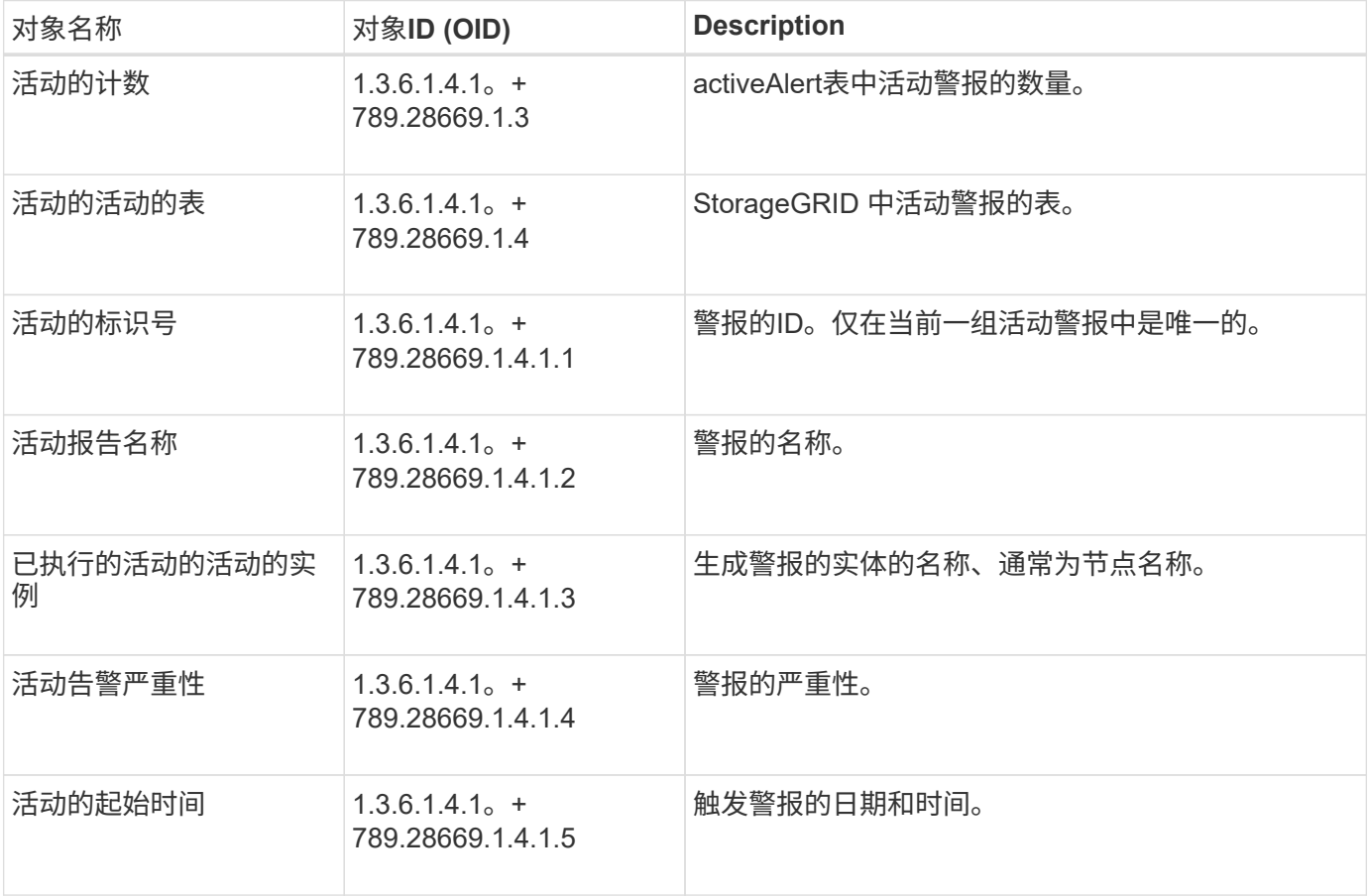

通知类型**(**陷阱**)**

所有通知都包含以下变量作为变量绑定:

- 活动的标识号
- 活动报告名称
- 已执行的活动的活动的实例
- 活动告警严重性
- 活动的起始时间

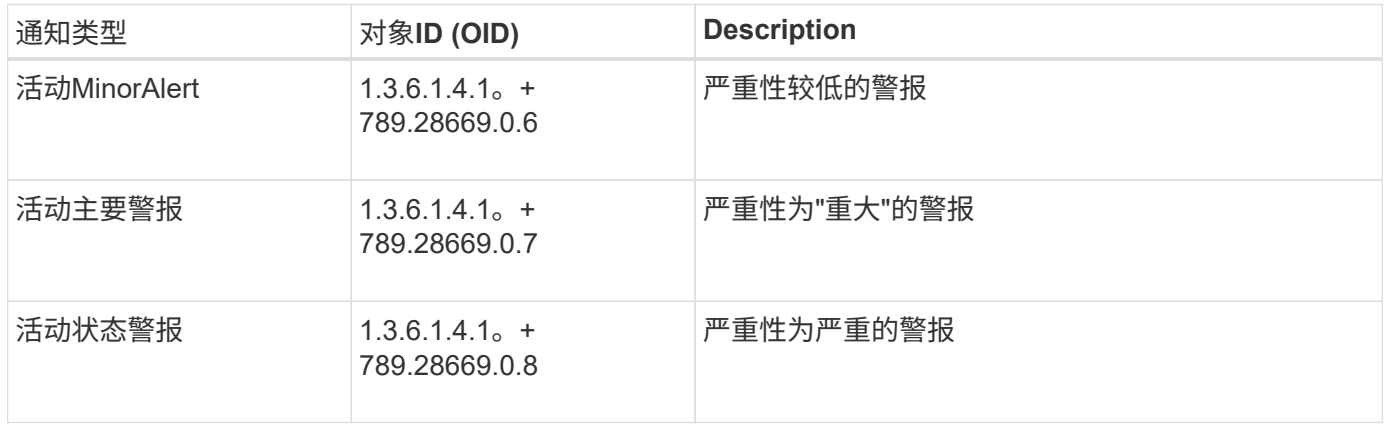

# 收集其他 **StorageGRID** 数据

<span id="page-1346-0"></span>使用图表和图形

您可以使用图表和报告监控 StorageGRID 系统的状态并对问题进行故障排除。

图表类型

图表和图形汇总了特定 StorageGRID 指标和属性的值。

网格管理器信息板包含一些卡片、用于汇总网格和每个站点的可用存储。

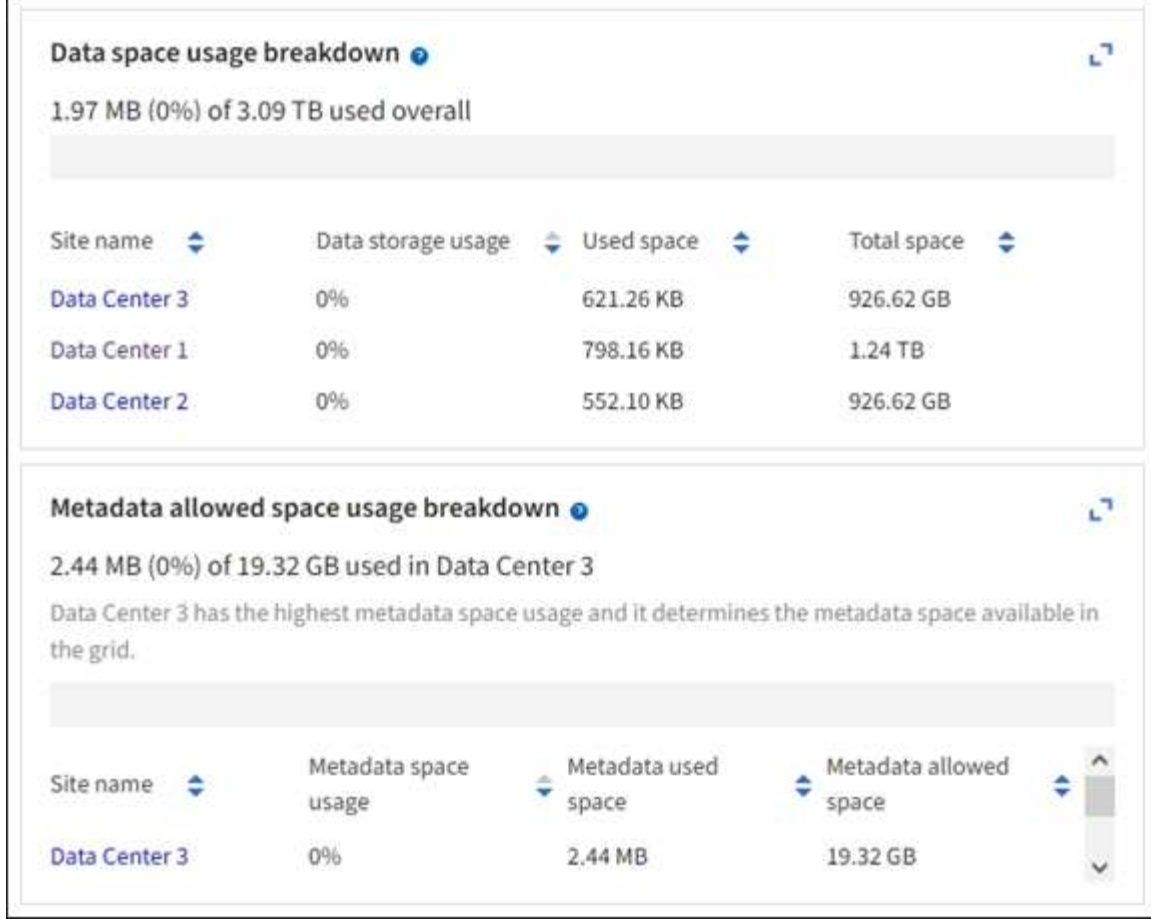

租户管理器信息板上的存储使用量面板显示以下内容:

- 租户最大的分段 ( S3 ) 或容器 ( Swift ) 列表
- 一个条形图,表示最大分段或容器的相对大小
- 已用总空间量,如果设置了配额,则还会显示剩余空间量和百分比

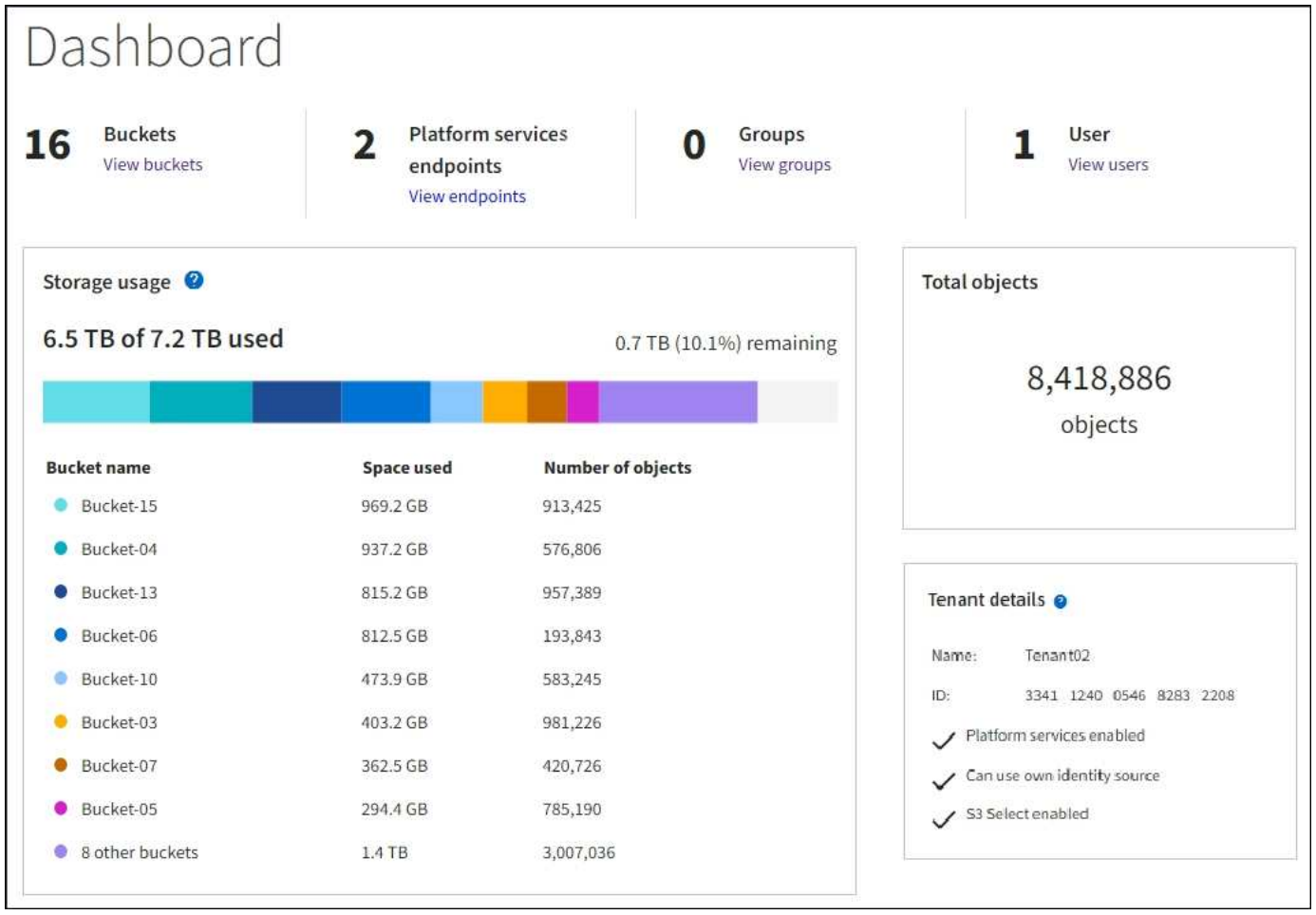

此外,还可以从节点页面和 \* 支持 \* > \* 工具 \* > \* 网格拓扑 \* 页面查看显示 StorageGRID 指标和属性随时间变 化的图形。

图形有四种类型:

• \* 格拉法纳图表 \*:如节点页面上所示,格拉法纳图表用于绘制一段时间内的 Prometheus 指标值。例如, 存储节点的 \* 节点 \* > \* 网络 \* 选项卡包含网络流量的 Grafana 图表。

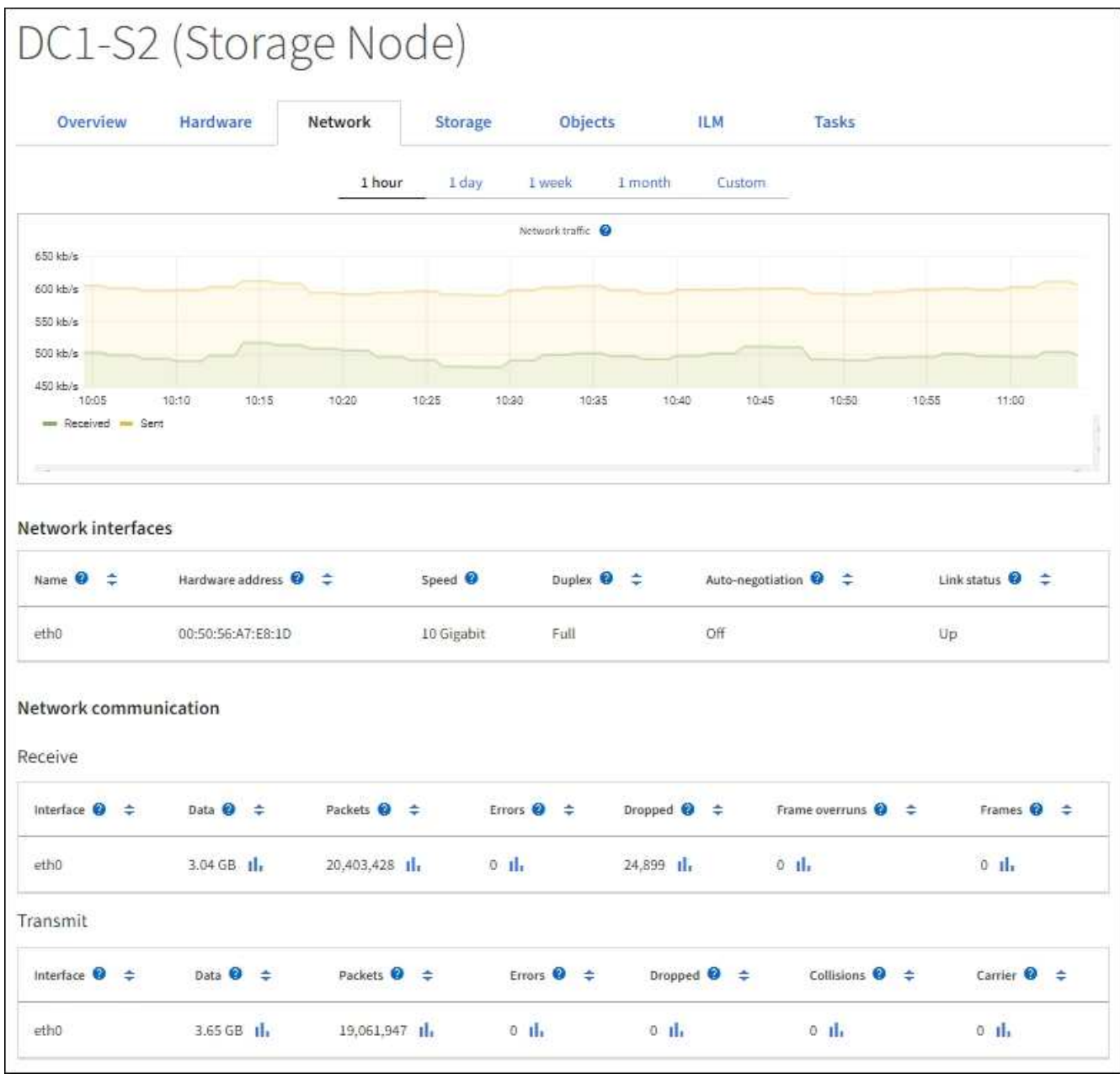

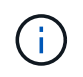

Grafana 图表也包含在预构建的信息板中,这些信息板可从 \* 支持 \* > \* 工具 \* > \* 指标 \* 页面 获得。

• \* 折线图 \*:可从节点页面和 \* 支持 \* > \* 工具 \* > \* 网格拓扑 \* 页面(选择图表图标 11 在数据值之后,使用 折线图绘制具有单位值(例如 NTP 频率偏移, 以 PPM 为单位)的 StorageGRID 属性值。值的更改会按定 期数据间隔(箱)绘制。

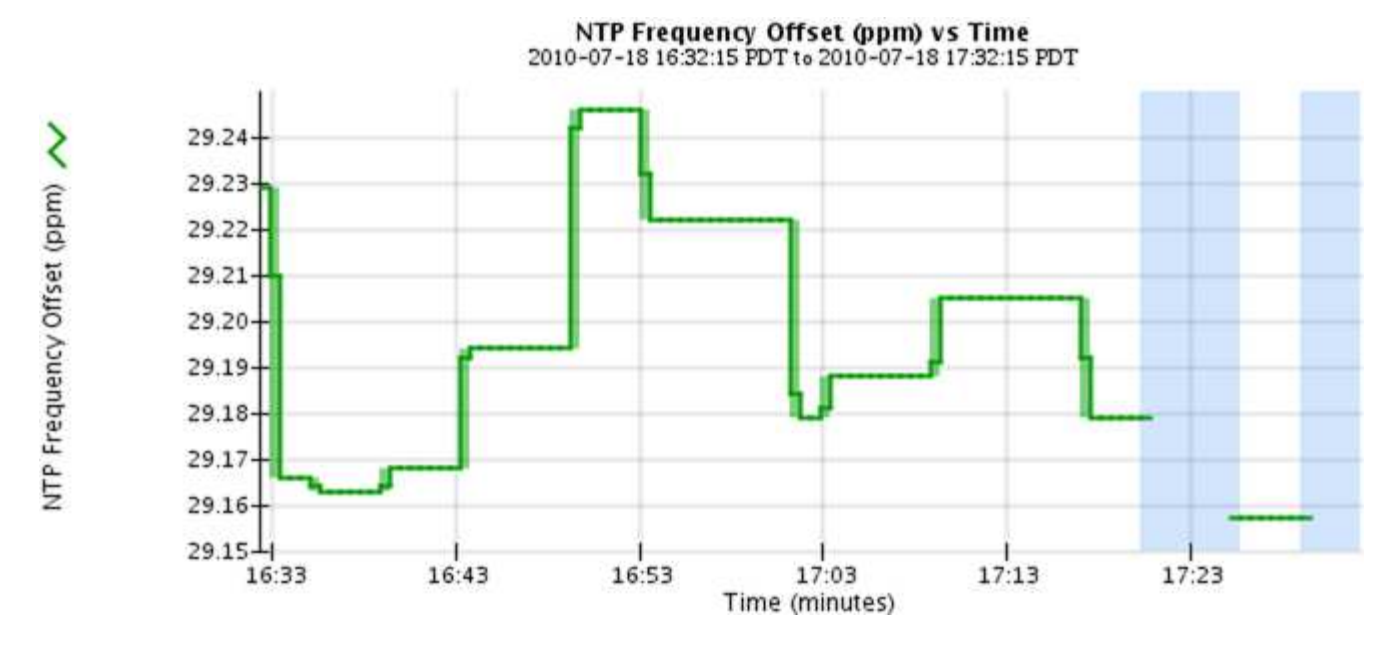

• \* 区域图形 \*:可从节点页面和 \* 支持 \* > \* 工具 \* > \* 网格拓扑 \* 页面(选择图表图标 】在数据值之后,使 用分区图绘制容量属性数量,例如对象计数或服务负载值。区域图形与折线图类似,但在折线下方会显示浅 棕色阴影。值的更改会按定期数据间隔(箱)绘制。

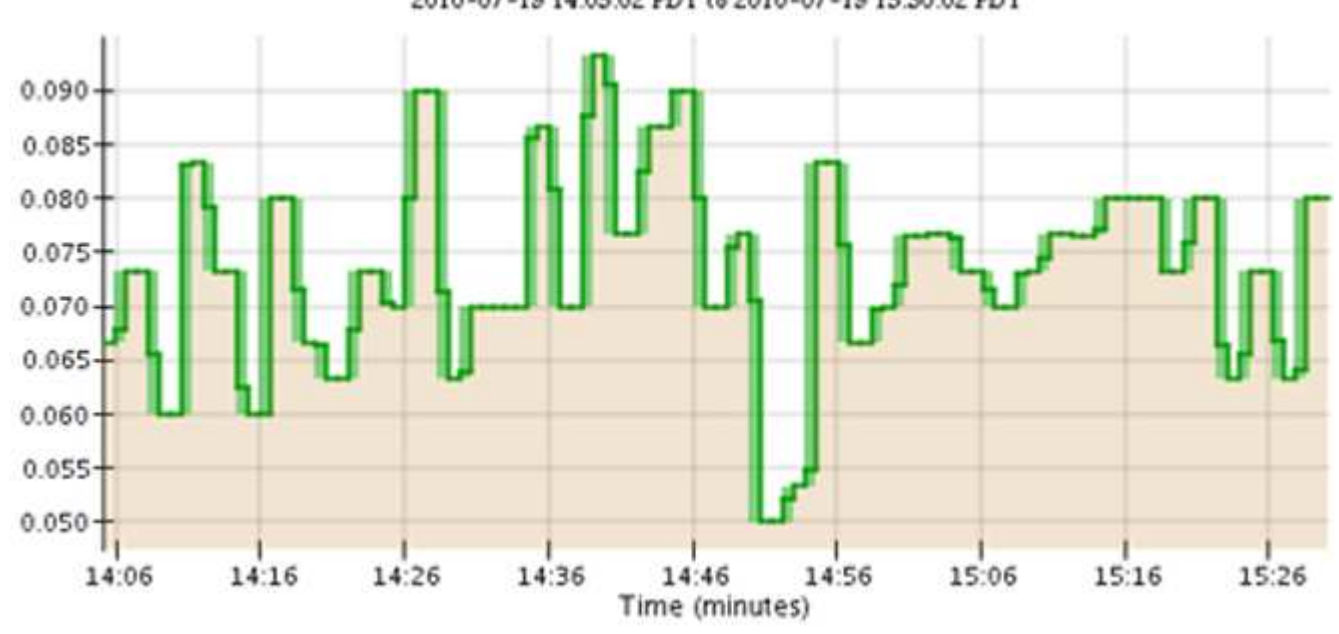

Service Load CQ vs Time<br>2010-07-19 14:05:02 PDT to 2010-07-19 15:30:02 PDT

• 某些图形使用不同类型的图表图标表示 』格式不同:

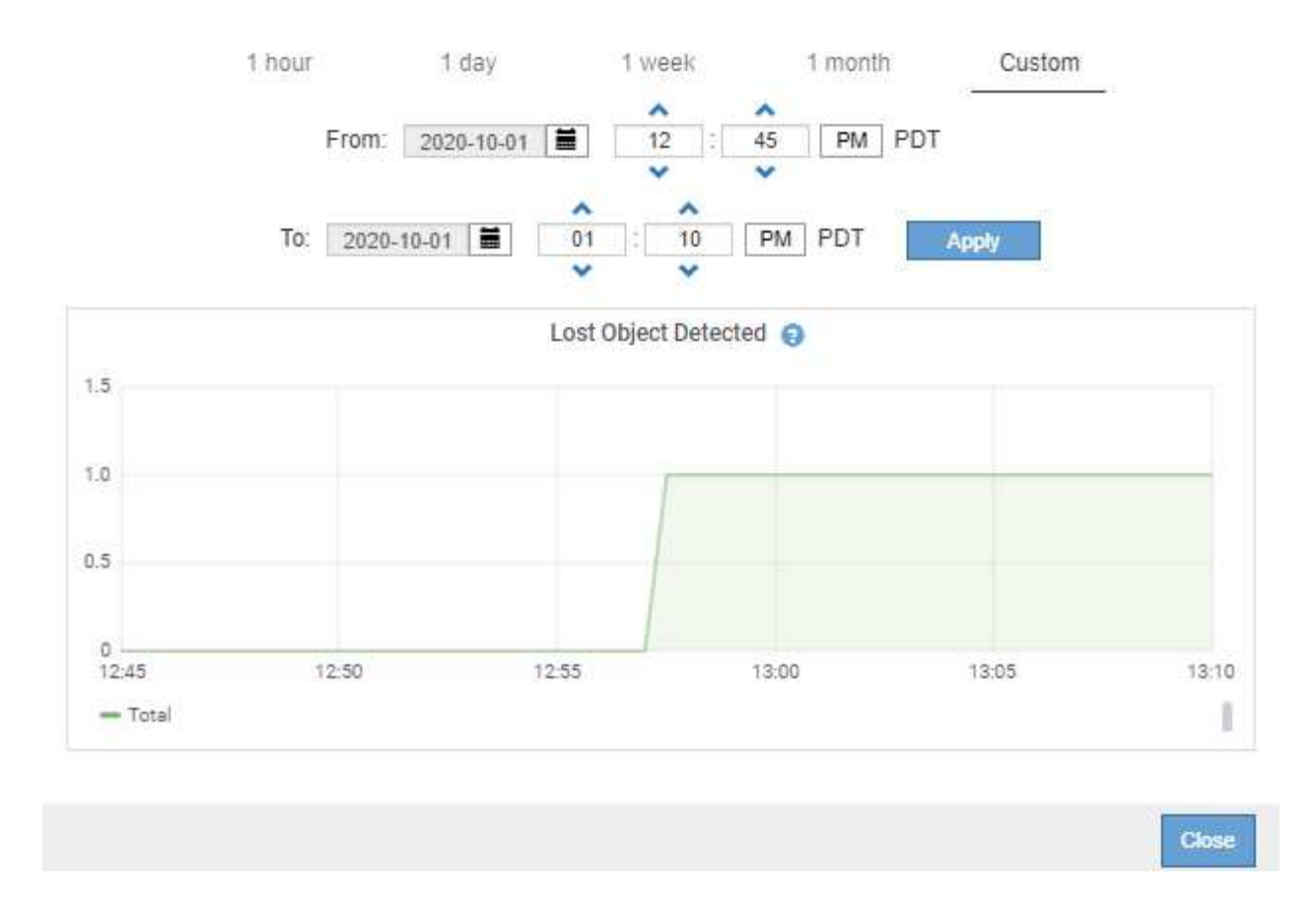

• \* 状态图 \*: 可从 \* 支持 \* > \* 工具 \* > \* 网格拓扑 \* 页面访问(选择图表图标 】 在数据值之后,状态图用于 绘制表示不同状态的属性值,例如服务状态可以是联机,备用或脱机。状态图与折线图类似,但过渡不连续 ,即值从一个状态值跳到另一个状态值。

# **LDR State vs Time**

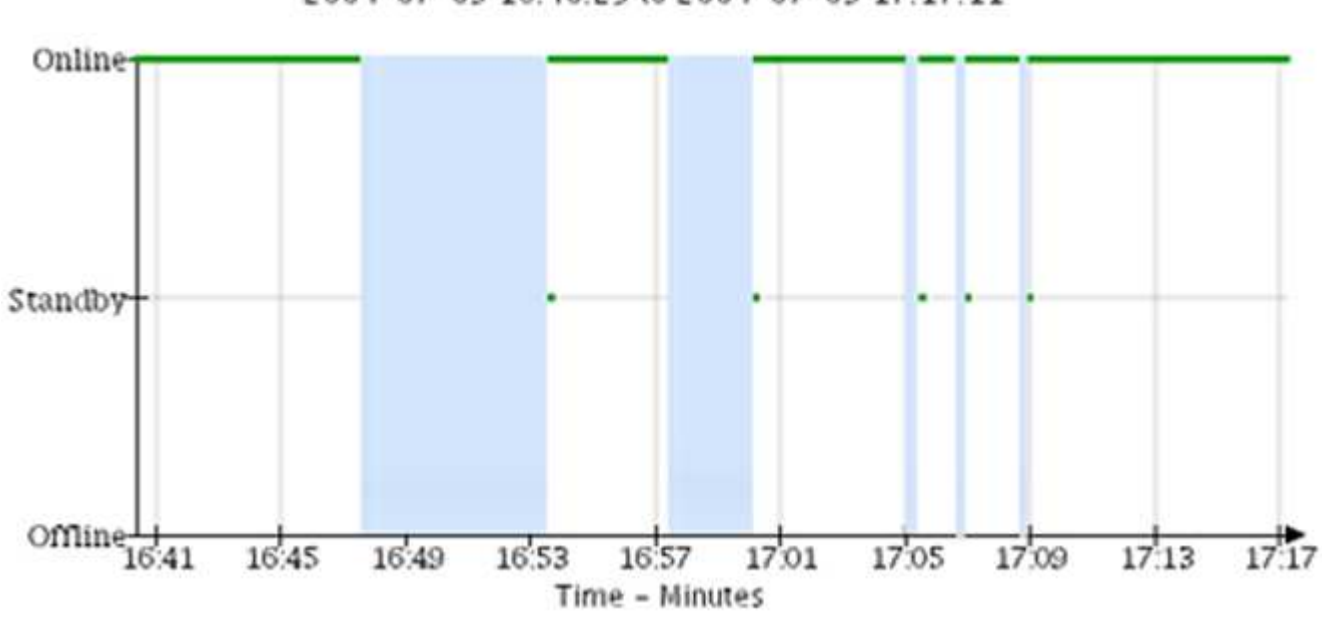

2004-07-09 16:40:23 to 2004-07-09 17:17:11

相关信息

["](#page-1163-0)[查看节点](#page-1163-0)[页](#page-1163-0)[面](#page-1163-0)["](#page-1163-0)

["](#page-1371-0)[查看](#page-1371-0)[网格拓扑](#page-1371-0)[树](#page-1371-0)["](#page-1371-0)

# ["](#page-1372-0)[查看支持](#page-1372-0)[指](#page-1372-0)[标](#page-1372-0)["](#page-1372-0)

图表图例

用于绘制图表的线条和颜色具有特定的含义。

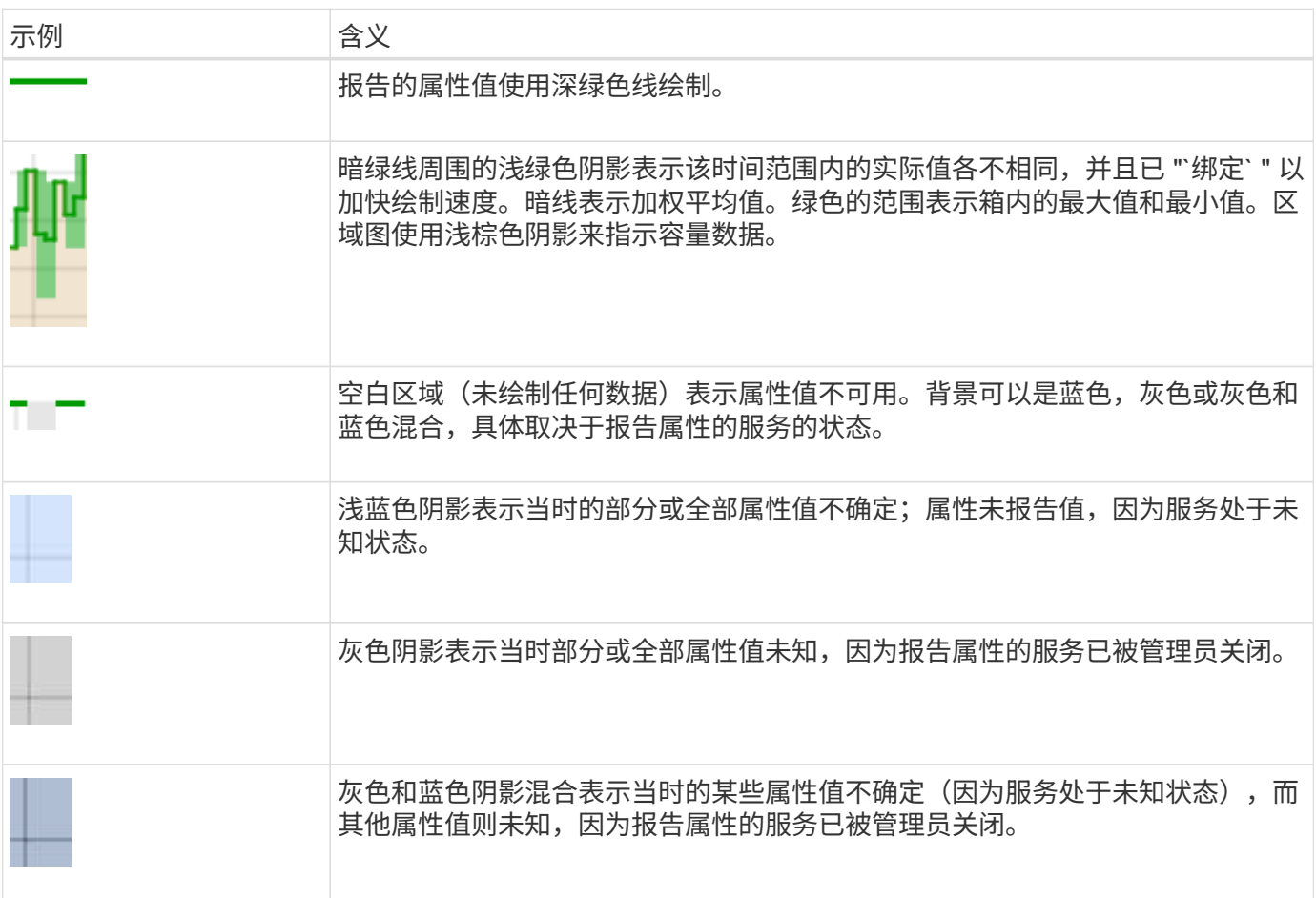

#### 显示图表和图形

节点页面包含您应定期访问的图表和图形,用于监控存储容量和吞吐量等属性。在某些情况下,尤其是在与技术 支持人员合作时,您可以使用 \* 支持 \* > \* 工具 \* > \* 网格拓扑 \* 页面访问其他图表。

开始之前

您必须使用登录到网格管理器 ["](#page-449-0)[支持的](#page-449-0) [Web](#page-449-0) [浏览](#page-449-0)[器](#page-449-0)["](#page-449-0)。

步骤

- 1. 选择 \* 节点 \* 。然后,选择节点,站点或整个网格。
- 2. 选择要查看其信息的选项卡。

某些选项卡包含一个或多个 Grafana 图表,用于绘制一段时间内 Prometheus 指标的值。例如,节点的 \* 节 点 \* > \* 硬件 \* 选项卡包含两个 Grafana 图表。

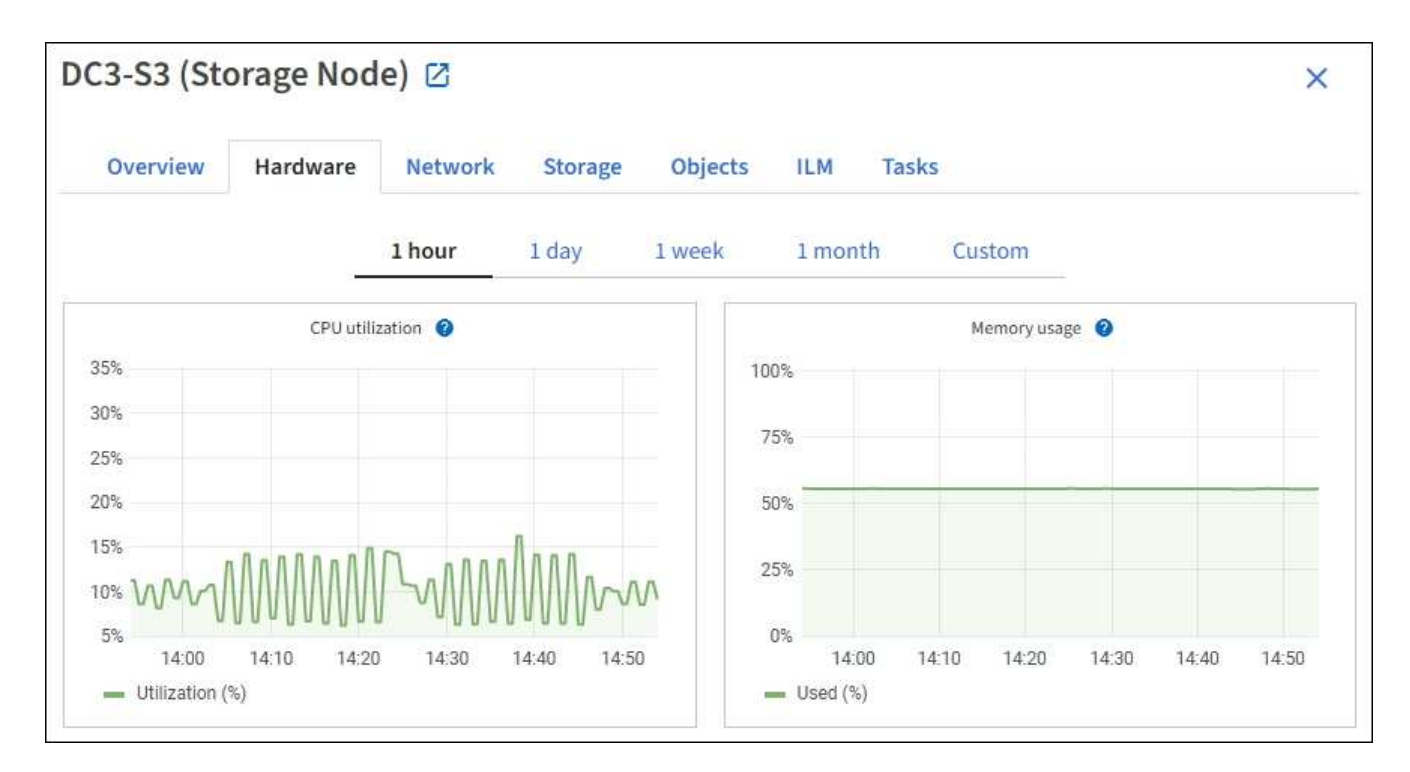

3. (可选)将光标置于图表上方、以查看特定时间点的更多详细值。

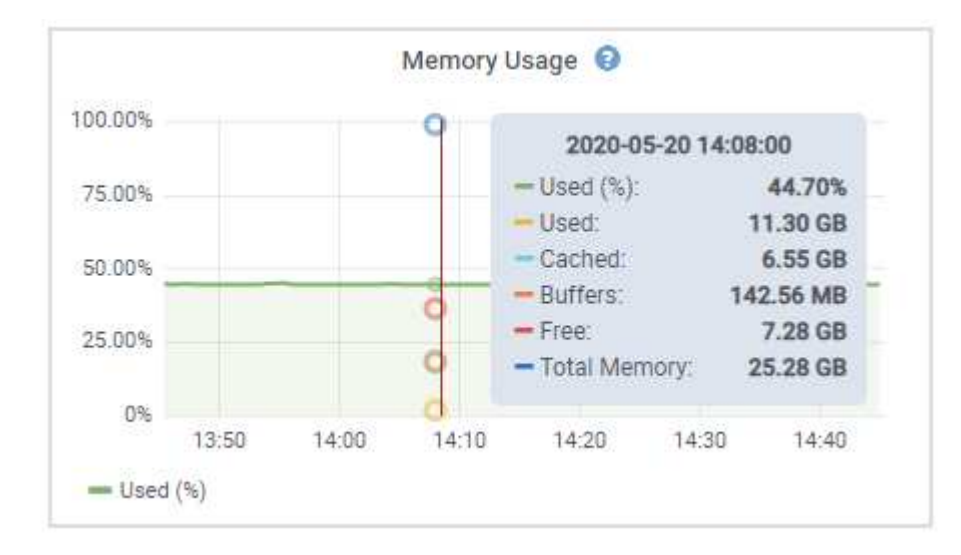

4. 您通常可以根据需要显示特定属性或指标的图表。从节点页面上的表中,选择图表图标 , 属性名称右侧。

图表并非适用于所有指标和属性。

 $\left( \begin{smallmatrix} 1\\1 \end{smallmatrix} \right)$ 

◦ 示例 1\*: 从存储节点的对象选项卡中,您可以选择图表图标 』 可查看存储节点的成功元数据存储查询 总数。

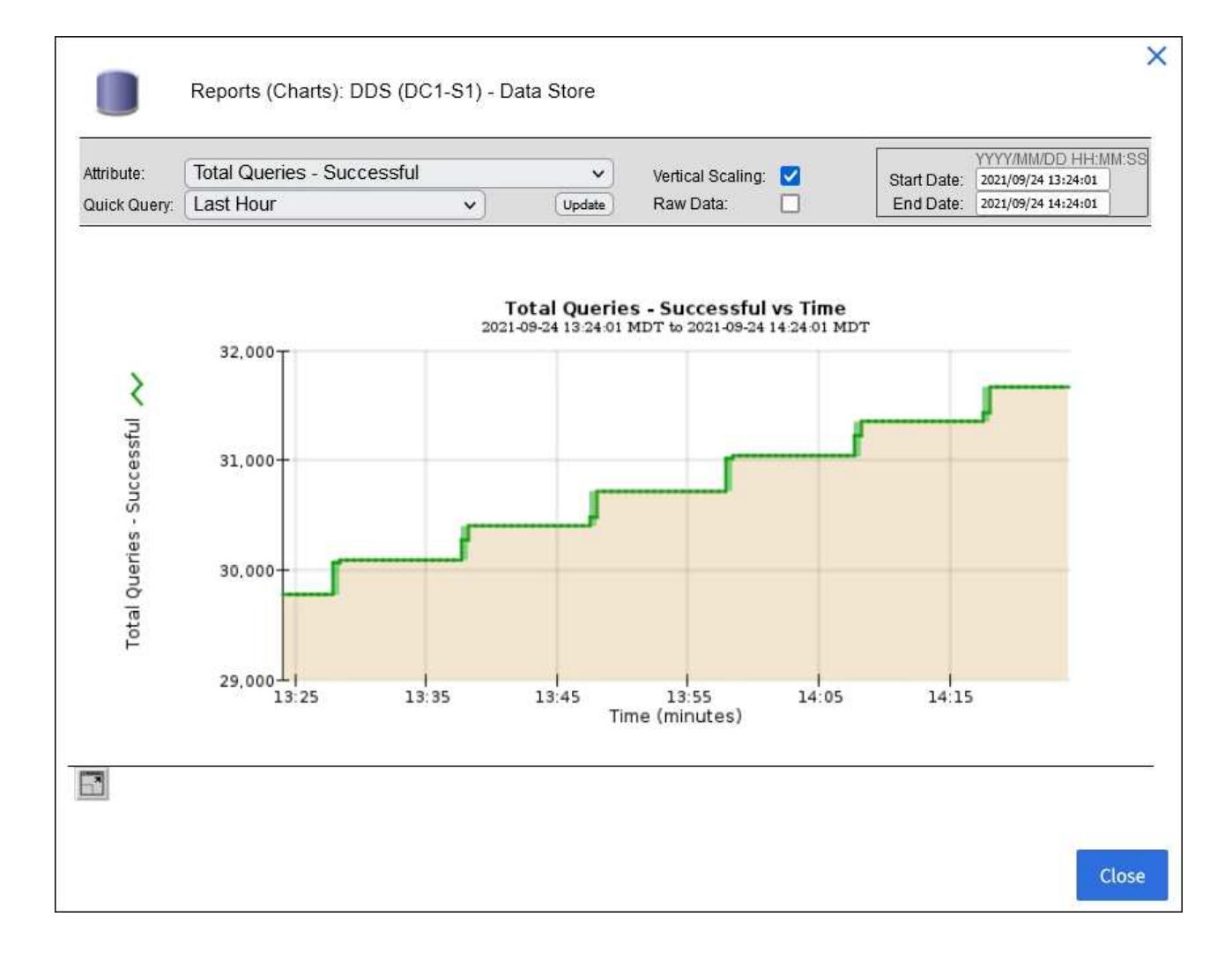

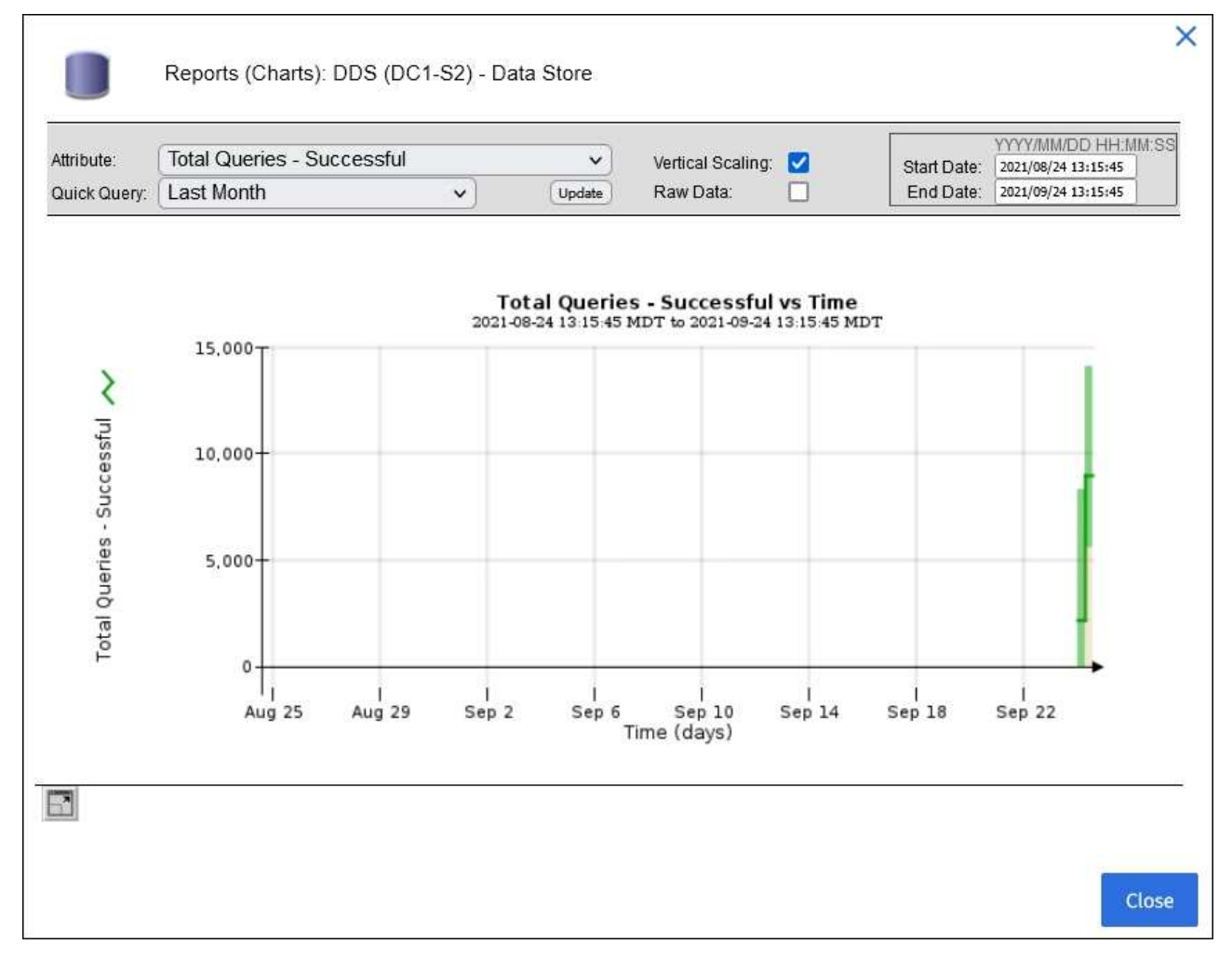

。示例 2\*: 从存储节点的对象选项卡中,您可以选择图表图标 1 可查看随时间检测到的丢失对象计数的 Grafana 图形。

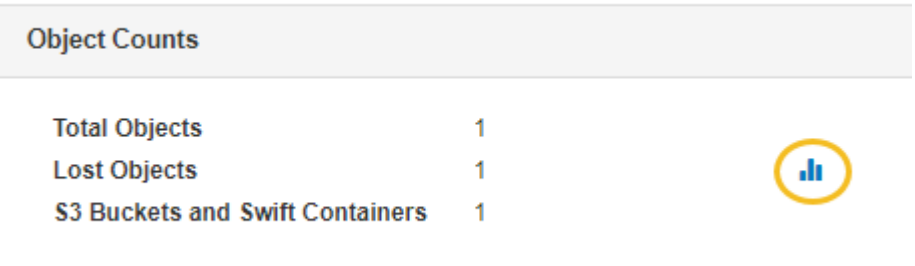

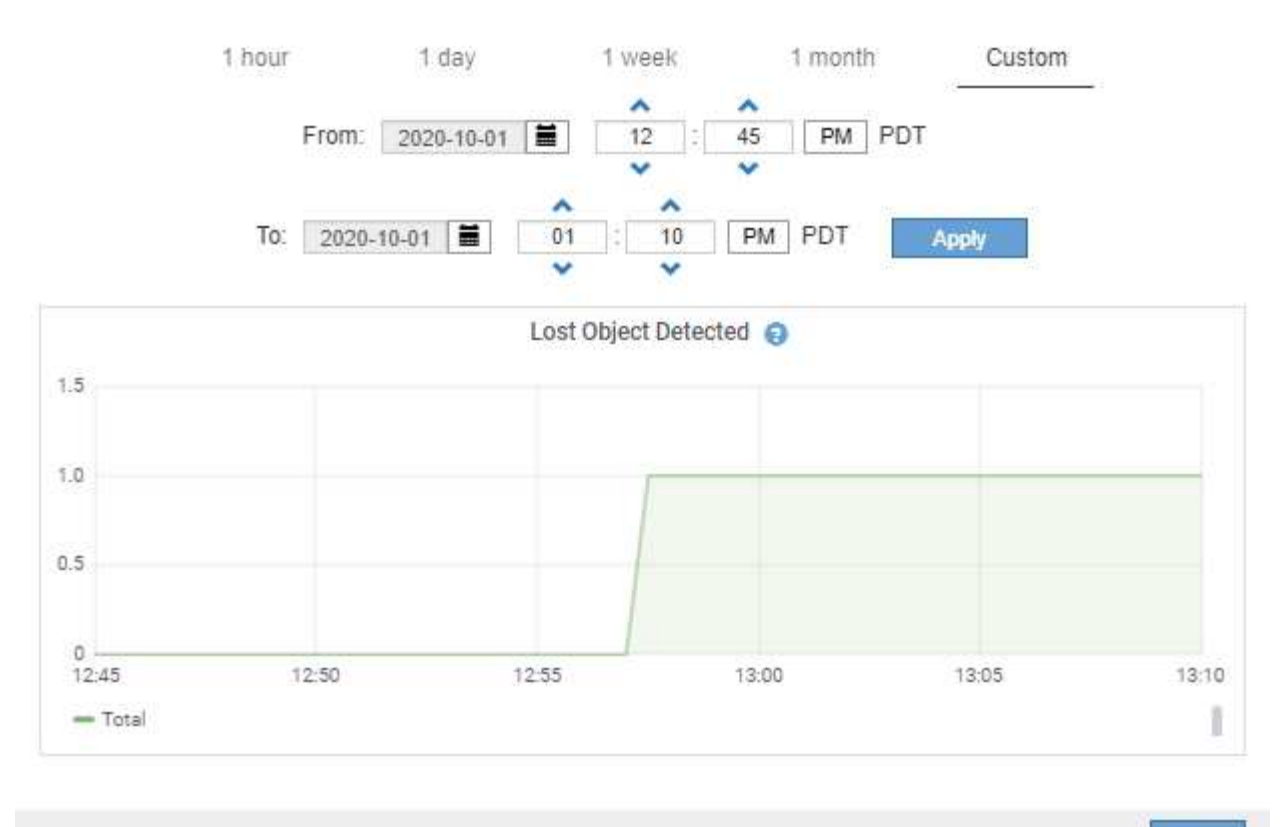

Close

- 5. 要显示"节点"页上未显示的属性的图表,请选择\*support\*>\*Tools\*>\*Grid Topology。
- 6. 选择 *GRID NODE* > \* 组件或 service\_\* > \* 概述 \* > \* 主要 \* 。

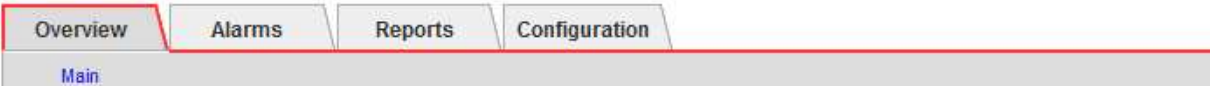

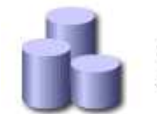

### Overview: SSM (DC1-ADM1) - Resources Updated: 2018-05-07 16:29:52 MDT

# **Computational Resources**

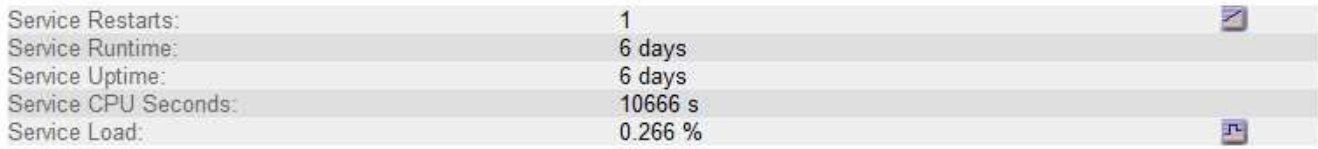

# **Memory**

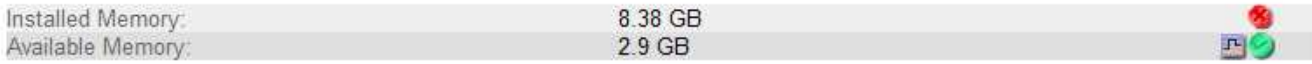

## **Processors**

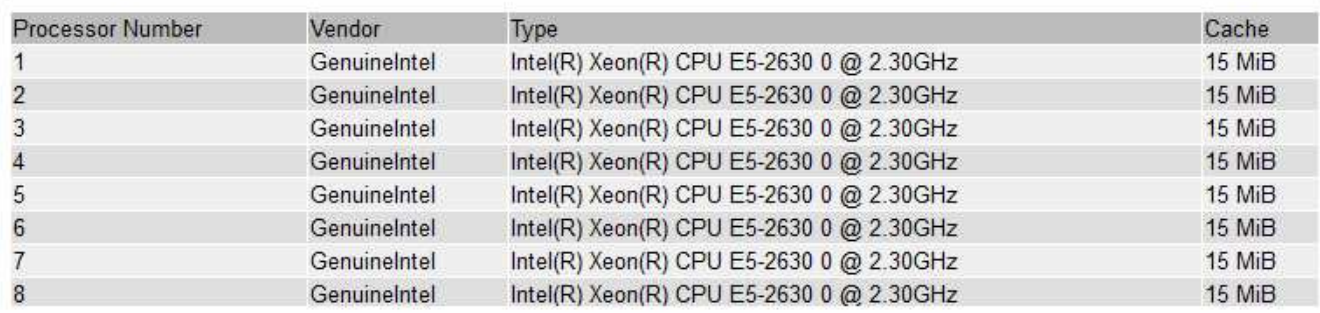

# 7. 选择图表图标 1 属性旁边。

显示内容将自动更改为 "\* 报告 \* > \* 图表 \* " 页面。此图表显示属性在过去一天的数据。

生成图表

图表以图形方式显示属性数据值。您可以报告数据中心站点,网格节点,组件或服务。

开始之前

• 您必须使用登录到网格管理器 ["](#page-449-0)[支持的](#page-449-0) [Web](#page-449-0) [浏览](#page-449-0)[器](#page-449-0)["](#page-449-0)。

• 您必须具有特定的访问权限。

- 1. 选择 \* 支持 \* > \* 工具 \* > \* 网格拓扑 \* 。
- 2. 选择 *GRID NODE* > \* 组件或 service\_\* > \* 报告 \* > \* 图表 \* 。
- 3. 从 \* 属性 \* 下拉列表中选择要报告的属性。
- 4. 要强制Y轴从零开始,请清除\*垂直缩放\*复选框。
- 5. 要以全精度显示值,请选中\*Raw Data\*复选框,或者要将值舍入到小数点后三位(例如,对于以百分比形式 报告的属性),请清除\*Raw Data\*复选框。

6. 从 \* 快速查询 \* 下拉列表中选择要报告的时间段。

选择自定义查询选项以选择特定的时间范围。

稍后,图表将显示。请留出几分钟时间,以表格形式列出较长的时间范围。

7. 如果选择了自定义查询,请输入 \* 开始日期 \* 和 \* 结束日期 \* 自定义图表的时间段。

使用格式 *YYYY/MM/DDHH:MM:SS* 在本地时间。要与格式匹配,必须使用前导零。例如, 2017/4/6 7 : 30 : 00 验证失败。正确格式为 2017 年 4 月 06 日 07 : 30 : 00 。

8. 选择 \* 更新 \* 。

几秒钟后会生成一个图表。请留出几分钟时间,以表格形式列出较长的时间范围。根据为查询设置的时间长 度,将显示原始文本报告或聚合文本报告。

### 使用文本报告

文本报告以文本形式显示 NMS 服务已处理的属性数据值。根据您报告的时间段,会生成 两种类型的报告:一周以下时段的原始文本报告和一周以上时段的聚合文本报告。

#### 原始文本报告

原始文本报告显示有关选定属性的详细信息:

- Time Received : NMS 服务处理属性数据样本值的本地日期和时间。
- 采样时间:在源上采样或更改属性值的本地日期和时间。
- value :样本时间的属性值。

# Text Results for Services: Load - System Logging

2010-07-18 15:58:39 PDT To 2010-07-19 15:58:39 PDT

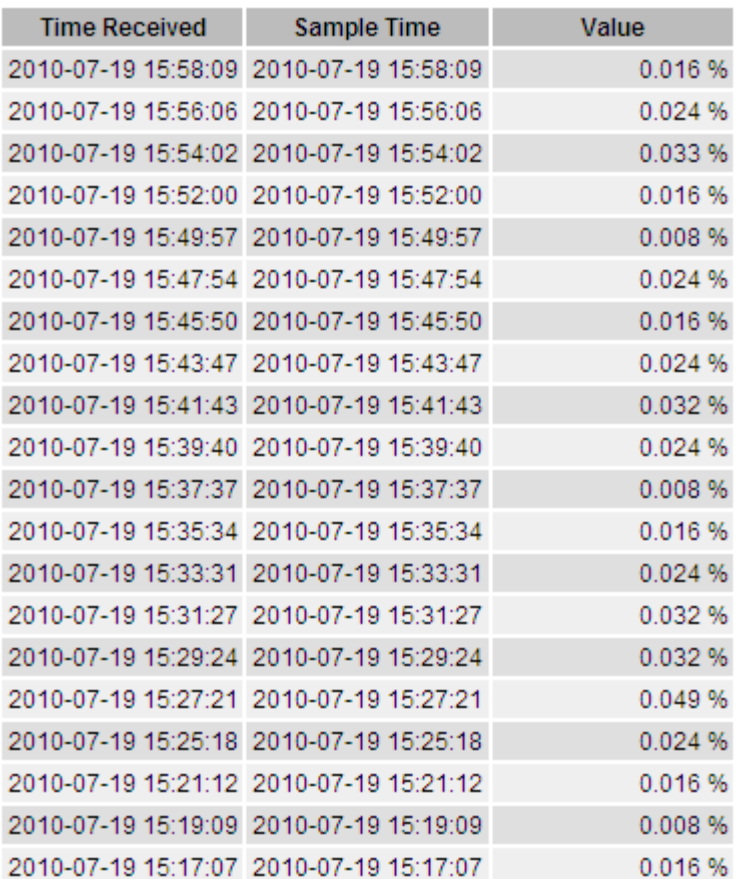

## 聚合文本报告

聚合文本报告显示的数据比原始文本报告显示的时间更长(通常为一周)。每个条目都是由 NMS 服务在一段时 间内将多个属性值(属性值的聚合)汇总到一个条目中的结果,其中包含从聚合派生的平均值,最大值和最小 值。

每个条目都会显示以下信息:

- 聚合时间: NMS 服务聚合(收集)一组更改属性值的最后本地日期和时间。
- Average value: 属性值在聚合时间段内的平均值。
- 最小值:聚合时间段内的最小值。
- 最大值:聚合时间段内的最大值。

## Text Results for Attribute Send to Relay Rate

2010-07-11 16:02:46 PDT To 2010-07-19 16:02:46 PDT

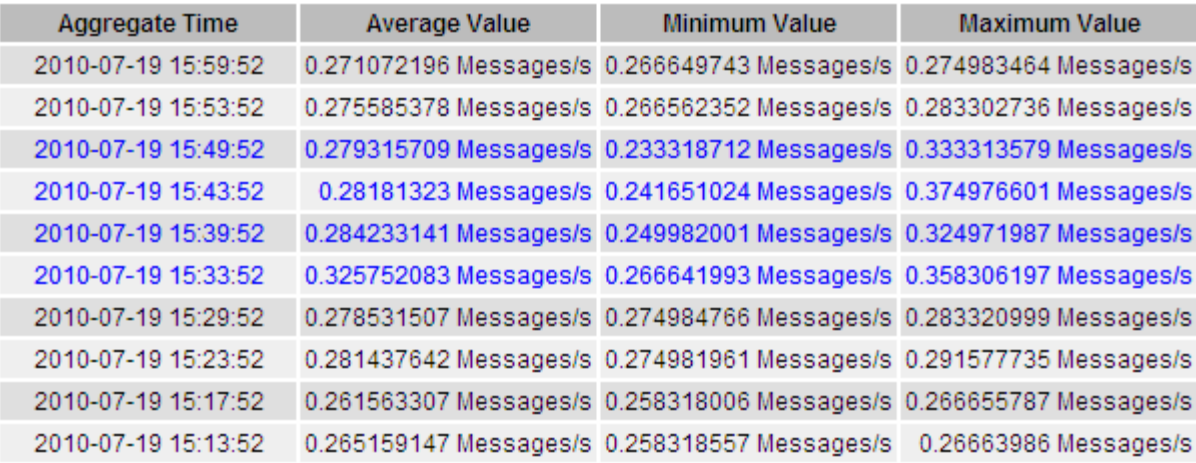

生成文本报告

文本报告以文本形式显示 NMS 服务已处理的属性数据值。您可以报告数据中心站点,网格节点,组件或服务。

开始之前

- 您必须使用登录到网格管理器 ["](#page-449-0)[支持的](#page-449-0) [Web](#page-449-0) [浏览](#page-449-0)[器](#page-449-0)["](#page-449-0)。
- 您必须具有特定的访问权限。

关于此任务

对于预期会持续更改的属性数据, NMS 服务(在源上)会定期对这些属性数据进行采样。对于不经常更改的属 性数据(例如,基于状态或状态更改等事件的数据),当属性值发生更改时,会将该属性值发送到 NMS 服务。

显示的报告类型取决于配置的时间段。默认情况下,系统会为超过一周的时间段生成聚合文本报告。

灰色文本表示服务在取样期间被管理员关闭。蓝色文本表示服务处于未知状态。

步骤

- 1. 选择 \* 支持 \* > \* 工具 \* > \* 网格拓扑 \* 。
- 2. 选择 *GRID NODE* > \* 组件或 service\_\* > \* 报告 \* > \* 文本 \* 。
- 3. 从 \* 属性 \* 下拉列表中选择要报告的属性。
- 4. 从 \* 每页结果 \* 下拉列表中选择每页结果数。
- 5. 要将值舍入到小数点后三位(例如,对于以百分比形式报告的属性),请清除\*Raw Data\*复选框。
- 6. 从 \* 快速查询 \* 下拉列表中选择要报告的时间段。

选择自定义查询选项以选择特定的时间范围。

此报告将在片刻后显示。请留出几分钟时间,以表格形式列出较长的时间范围。

7. 如果选择了自定义查询,则需要输入 \* 开始日期 \* 和 \* 结束日期 \* 来自定义要报告的时间段。

使用格式 YYYY/MM/DDHH:MM:SS 在本地时间。要与格式匹配,必须使用前导零。例如, 2017/4/6 7 : 30

- : 00 验证失败。正确格式为 2017 年 4 月 06 日 07 : 30 : 00 。
- 8. 单击 \* 更新 \* 。

稍后将生成一个文本报告。请留出几分钟时间,以表格形式列出较长的时间范围。根据为查询设置的时间长 度,将显示原始文本报告或聚合文本报告。

导出文本报告

导出的文本报告将打开一个新的浏览器选项卡,在此可以选择和复制数据。

关于此任务

然后,可以将复制的数据保存到新文档(例如电子表格)中,并用于分析 StorageGRID 系统的性能。

步骤

1. 选择 \* 支持 \* > \* 工具 \* > \* 网格拓扑 \* 。

- 2. 创建文本报告。
- 3. 单击 \* 导出 \*  $\leftarrow$

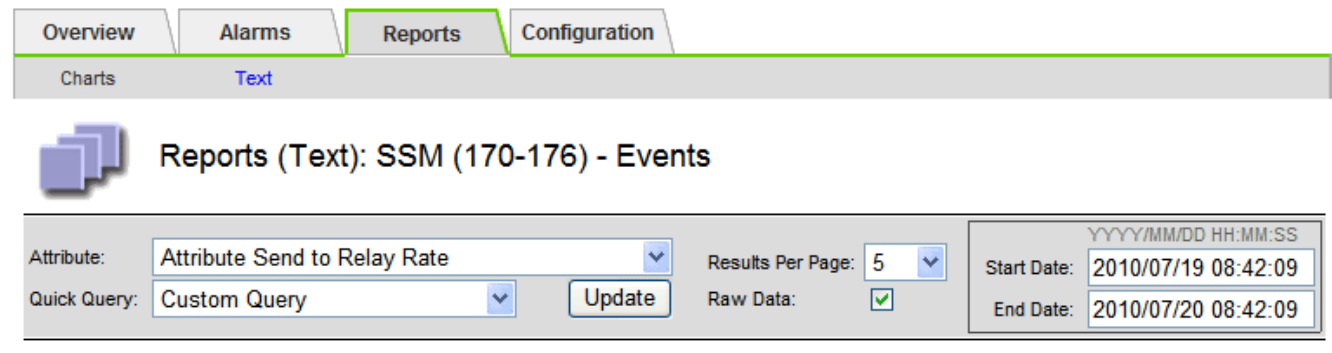

Text Results for Attribute Send to Relay Rate

2010-07-19 08:42:09 PDT To 2010-07-20 08:42:09 PDT

1 - 5 of 254

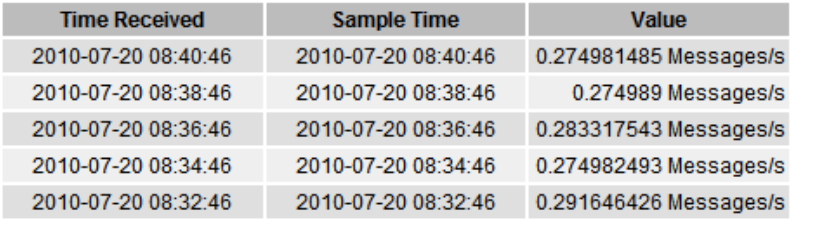

Previous « 1 2 3 4 5 » Next

此时将打开导出文本报告窗口,其中显示了此报告。

Grid ID: 000 000 OID: 2.16.124.113590.2.1.400019.1.1.1.1.16996732.200 Node Path: Site/170-176/SSM/Events Attribute: Attribute Send to Relay Rate (ABSR) Query Start Date: 2010-07-19 08:42:09 PDT Query End Date: 2010-07-20 08:42:09 PDT Time Received Time Received (Epoch) Sample Time Sample Time (Epoch), Value Type 2010-07-20 08:40:46.1279640446559000.2010-07-20 08:40:46.1279640446537209.0.274981485 Messages/s.U 2010-07-20 08:38:46.1279640326561000.2010-07-20 08:38:46.1279640326529124.0.274989 Messages/s.U 2010-07-20 08:36:46,1279640206556000,2010-07-20 08:36:46,1279640206524330,0.283317543 Messages/s,U 2010-07-20 08:34:46.1279640086540000.2010-07-20 08:34:46.1279640086517645.0.274982493 Messages/s.U 2010-07-20 08:32:46.1279639966543000.2010-07-20 08:32:46.1279639966510022.0.291646426 Messages/s.U 2010-07-20 08:30:46.1279639846561000.2010-07-20 08:30:46.1279639846501672.0.308315369 Messages/s.U 2010-07-20 08:28:46,1279639726527000,2010-07-20 08:28:46,1279639726494673,0.291657509 Messages/s,U 2010-07-20 08:26:46,1279639606526000,2010-07-20 08:26:46,1279639606490890,0.266627739 Messages/s,U 2010-07-20 08:24:46,1279639486495000,2010-07-20 08:24:46,1279639486473368,0.258318523 Messages/s,U 2010-07-20 08:22:46,1279639366480000,2010-07-20 08:22:46,1279639366466497,0.274985902 Messages/s,U 2010-07-20 08:20:46,1279639246469000,2010-07-20 08:20:46,1279639246460346,0.283253871 Messages/s,U 2010-07-20 08:18:46,1279639126469000,2010-07-20 08:18:46,1279639126426669,0.274982804 Messages/s,U 2010-07-20 08:16:46,1279639006437000,2010-07-20 08:16:46,1279639006419168,0.283315503 Messages/s,U

4. 选择并复制导出文本报告窗口的内容。

现在,可以将此数据粘贴到电子表格等第三方文档中。

监控 **PUT** 和 **GET** 性能

您可以监控某些操作的性能,例如对象存储和检索,以帮助确定可能需要进一步调查的更 改。

关于此任务

要监控 PUT 和 GET 性能,您可以直接从工作站或使用开源 S3tester 应用程序运行 S3 和 Swift 命令。使用这些 方法可以独立于 StorageGRID 外部因素(例如客户端应用程序问题或外部网络问题)评估性能。

对 PUT 和 GET 操作执行测试时,请遵循以下准则:

- 使用与通常载入到网格中的对象相当的对象大小。
- 对本地站点和远程站点执行操作。

中的消息 ["](#page-1443-0)[审核日志](#page-1443-0)" 指示运行某些操作所需的总时间。例如,要确定 S3 GET 请求的总处理时间,您可以查看 SGET 审核消息中的时间属性值。您还可以在以下操作的审核消息中找到时间属性:

- \* \* S3 : delete, get, head, Metadata updated, post, PUT
- \* \* Swift \*: delete, get, head, put

在分析结果时,请查看满足请求所需的平均时间以及可以实现的总吞吐量。定期重复相同的测试并记录结果、以 便确定可能需要调查的趋势。

• 您可以 ["](https://github.com/s3tester)[从](https://github.com/s3tester) [GitHub](https://github.com/s3tester) [下载](https://github.com/s3tester) [S3tester"](https://github.com/s3tester)。

StorageGRID 系统可以验证存储节点上对象数据的完整性,并检查是否存在损坏和缺失的 对象。

开始之前

- 您必须使用登录到网格管理器 ["](#page-449-0)[支持的](#page-449-0) [Web](#page-449-0) [浏览](#page-449-0)[器](#page-449-0)["](#page-449-0)。
- 您必须具有维护或root访问权限。

## 关于此任务

两个 ["](#page-1391-0)[验证过](#page-1391-0)[程](#page-1391-0)["](#page-1391-0) 协同工作以确保数据完整性:

• \* 后台验证 \* 会自动运行,并持续检查对象数据的正确性。

后台验证会自动持续检查所有存储节点,以确定复制的和经过纠删编码的对象数据是否存在损坏的副本。如 果发现问题, StorageGRID 系统会自动尝试替换存储在系统其他位置的副本中损坏的对象数据。后台验证 不会在归档节点或云存储池中的对象上运行。

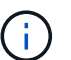

如果系统检测到无法自动更正的损坏对象,则会触发\*检测到未识别的损坏对象\*警报。

• 用户可以触发 \* 对象存在检查 \* ,以便更快速地验证对象数据是否存在(尽管不是正确)。

对象存在检查可验证存储节点上是否存在所有预期复制的对象副本以及经过纠删编码的片段。对象存在检查 提供了一种验证存储设备完整性的方法,尤其是在最新的硬件问题描述 可能会影响数据完整性的情况下。

您应定期查看后台验证和对象存在检查的结果。立即调查任何对象数据损坏或丢失的实例,以确定根发生原因  $\circ$ 

## 步骤

1. 查看后台验证的结果:

- a. 选择 \* 节点 \* > \* 存储节点 \* > \* 对象 \* 。
- b. 检查验证结果:
	- 要检查复制的对象数据验证,请查看验证部分中的属性。

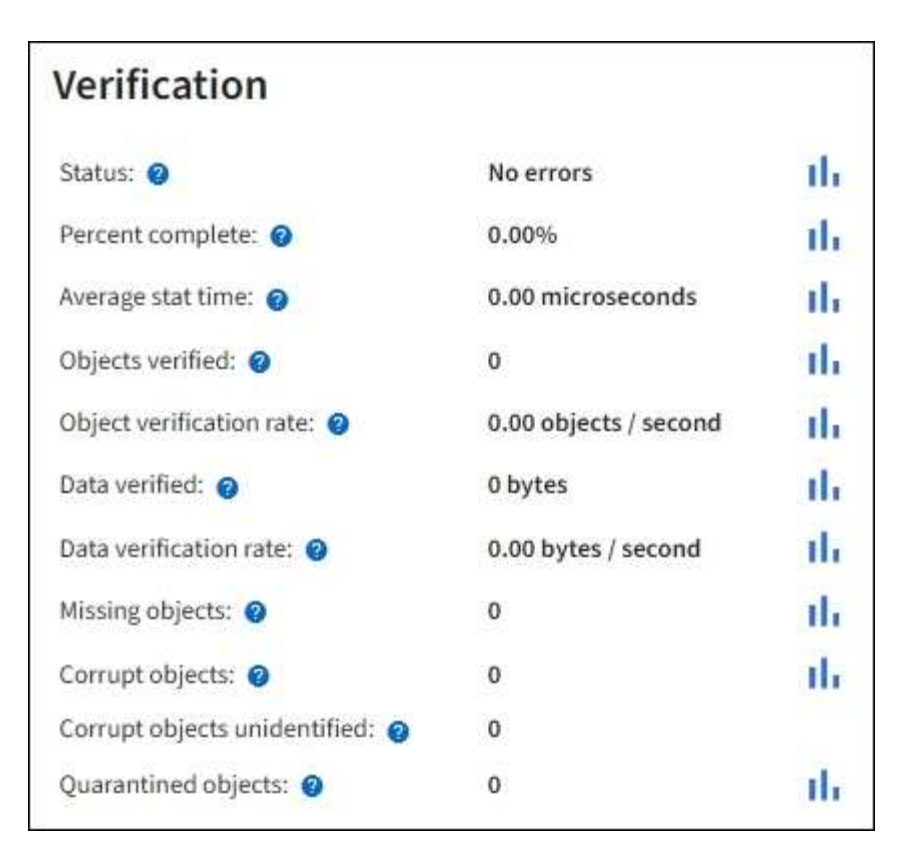

▪ 要检查擦除编码的片段验证,请选择 \* 存储节点 \_\* > \* ILM \* ,然后查看擦除编码验证部分中的属 性。

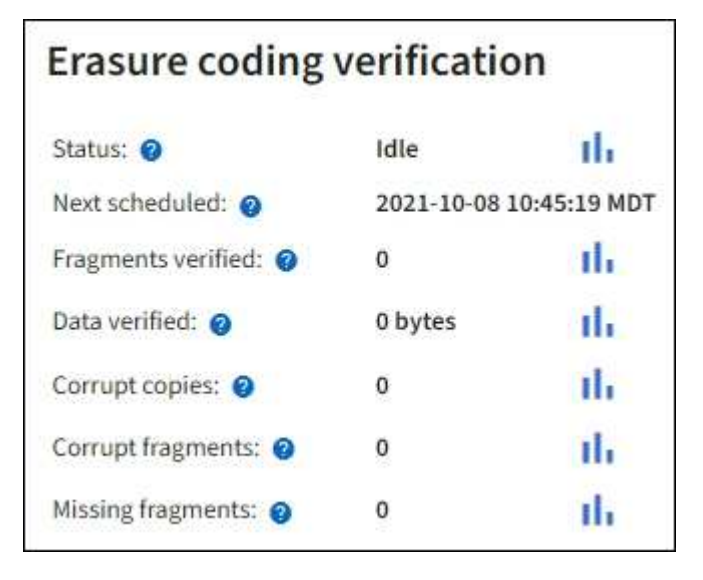

选择问号 在属性名称旁边显示帮助文本。

- 2. 查看对象存在检查作业的结果:
	- a. 选择 \* 维护 \* > \* 对象存在检查 \* > \* 作业历史记录 \* 。
	- b. 扫描检测到的缺少对象副本列。如果任何作业导致缺少100个或更多对象副本、并且触发了\*对象丢失\*警 报、请联系技术支持。

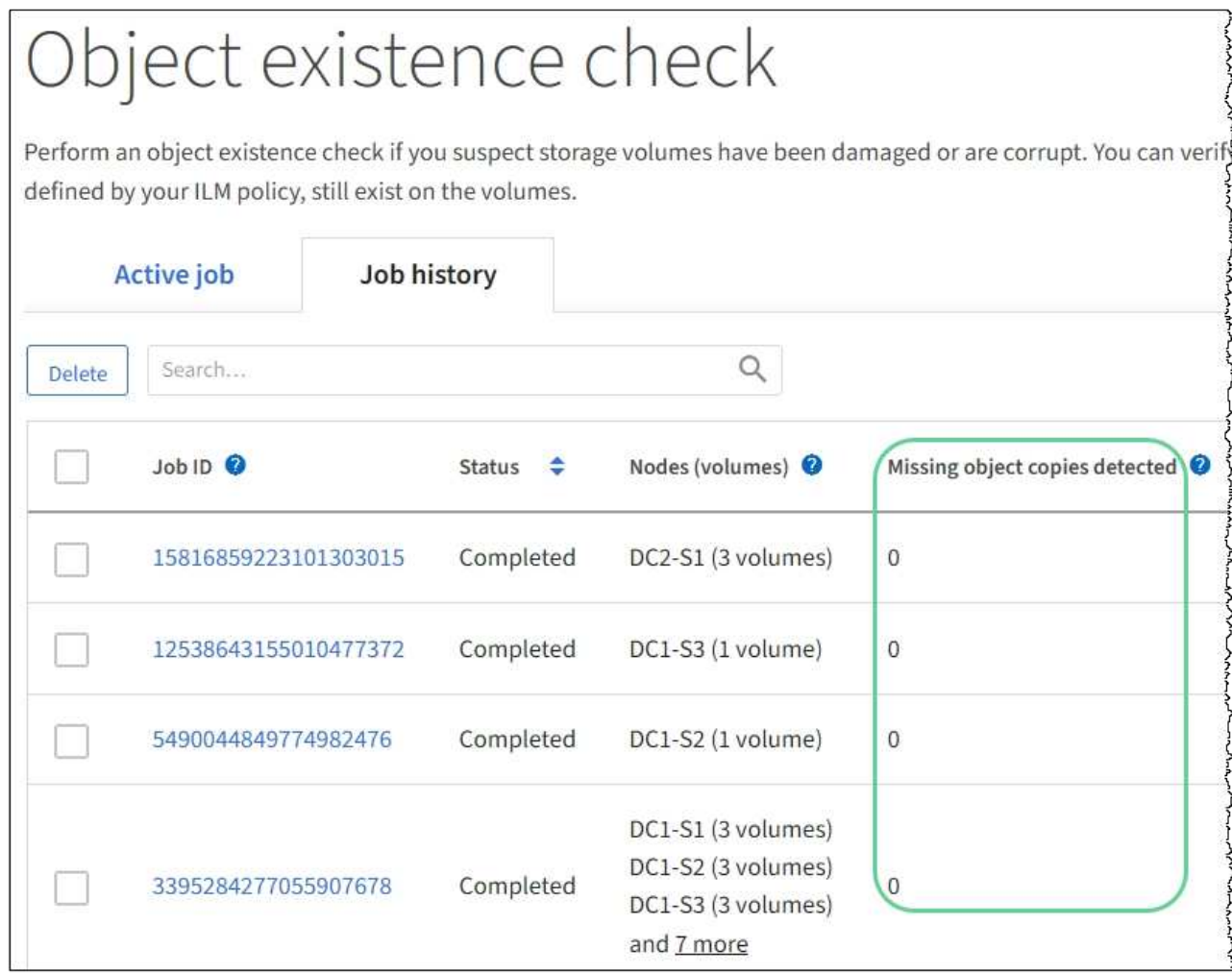

监控事件

您可以监控网格节点检测到的事件,包括您为跟踪记录到系统日志服务器的事件而创建的 自定义事件。网格管理器中显示的最后一个事件消息提供了有关最新事件的详细信息。

事件消息也会在中列出 /var/local/log/bycast-err.log 日志文件。请参见 ["](#page-1299-0)[日志](#page-1299-0)[文件](#page-1299-0)[参](#page-1299-0)[考](#page-1299-0)["](#page-1299-0)。

网络问题,断电或升级等问题可能会重复触发 SMTT" (事件总数) " 警报。本节提供了有关调查事件的信息、 以便您更好地了解发生这些警报的原因。如果由于已知问题描述 而发生事件,则可以安全地重置事件计数器。

- 1. 查看每个网格节点的系统事件:
	- a. 选择 \* 支持 \* > \* 工具 \* > \* 网格拓扑 \* 。
	- b. 选择 \* 站点 \_\* > \* 网格节点 \_\* > \* SSM\* > \* 事件 \* > \* 概述 \* > \* 主 \* 。
- 2. 生成先前事件消息的列表,以帮助隔离过去发生的问题:
	- a. 选择 \* 支持 \* > \* 工具 \* > \* 网格拓扑 \* 。
	- b. 选择 \* 站点 \_\* > \* 网格节点 \_\* > \* SSM\* > \* 事件 \* > \* 报告 \* 。
	- c. 选择 \* 文本 \* 。

中未显示 \* 最后一个事件 \* 属性 ["](#page-1346-0)[图表视图](#page-1346-0)["](#page-1346-0)。要查看它,请执行以下操作:

- d. 将 \* 属性 \* 更改为 \* 最后一个事件 \* 。
- e. 也可以选择 \* 快速查询 \* 的时间段。
- f. 选择 \* 更新 \* 。

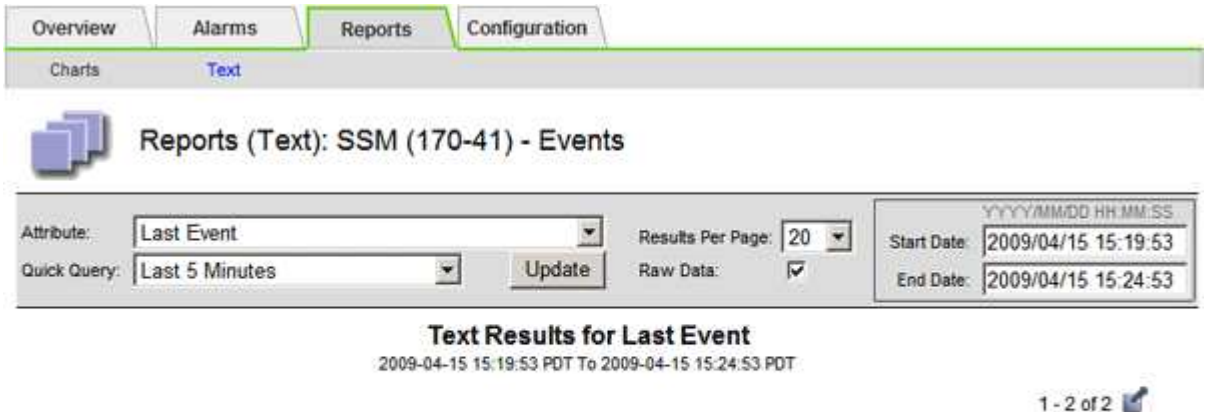

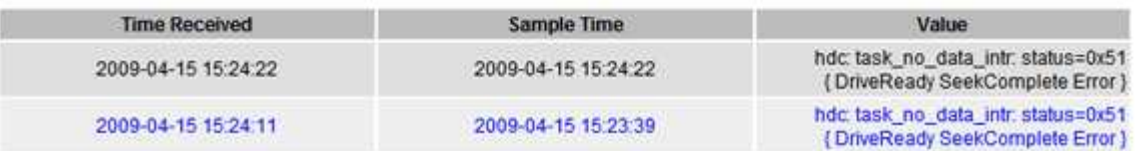

#### 创建自定义系统日志事件

通过自定义事件,您可以跟踪记录到系统日志服务器的所有内核,守护进程,错误和严重级别的用户事件。自定 义事件可用于监控系统日志消息的发生情况(进而监控网络安全事件和硬件故障)。

### 关于此任务

请考虑创建自定义事件以监控重复出现的问题。以下注意事项适用于自定义事件。

- 创建自定义事件后,系统会监控其每次发生情况。
- 基于中的关键字创建自定义事件 /var/local/log/messages 文件、这些文件中的日志必须为:
	- 由内核生成
	- 由守护进程或用户程序在错误或严重级别生成

\*注:\*中并非所有条目 /var/local/log/messages 除非文件满足上述要求、否则将匹配这些文件。

- 1. 选择 \* 支持 \* > \* 警报(原有) \* > \* 自定义事件 \* 。
- $2.$  单击 \* 编辑 \* 。  $\angle$  (或 \* 插入 \* + 如果这不是第一个事件) 。
- 3. 输入自定义事件字符串,例如 shutdown

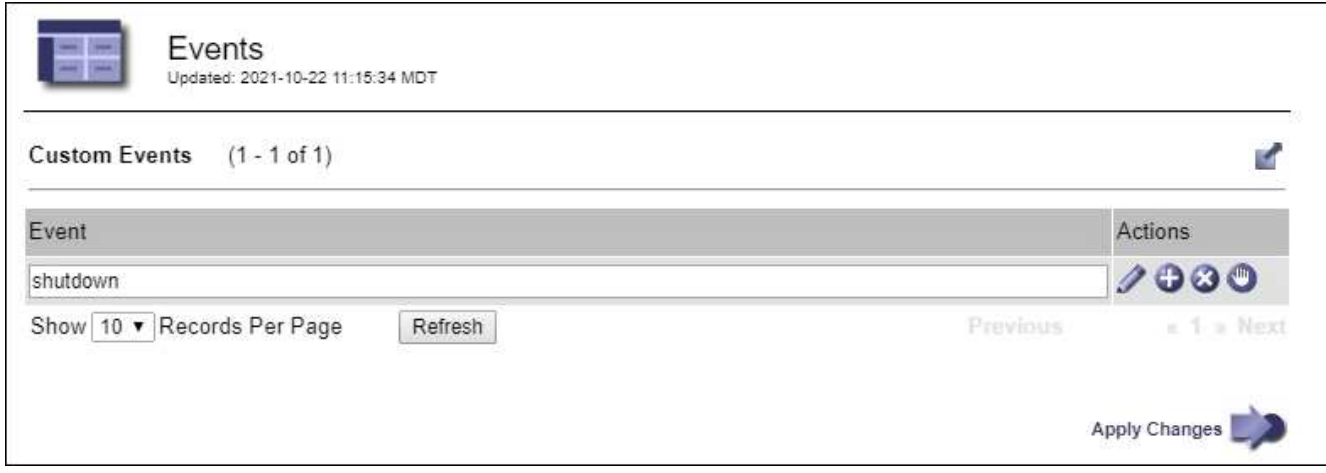

- 4. 选择 \* 应用更改 \* 。
- 5. 选择 \* 支持 \* > \* 工具 \* > \* 网格拓扑 \* 。
- 6. 选择 *GRID NODE* > \* 。 ssm \* > \* 事件 \* 。
- 7. 在事件表中找到自定义事件条目,并监控 \* 计数 \* 的值。

如果计数增加,则会在该网格节点上触发您正在监控的自定义事件。

将自定义事件计数重置为零

如果只想重置自定义事件的计数器,则必须使用支持菜单中的网格拓扑页面。

重置计数器会导致下一个事件触发警报。相反,确认警报时,只有在达到下一阈值级别时才会重新触发该警报。

- 1. 选择 \* 支持 \* > \* 工具 \* > \* 网格拓扑 \* 。
- 2. 选择 *GRID NODE* > \* SSM\* > \* 事件 \* > \* 配置 \* > \* 主 \* 。
- 3. 选中"自定义事件"的\*Reset \*复选框。
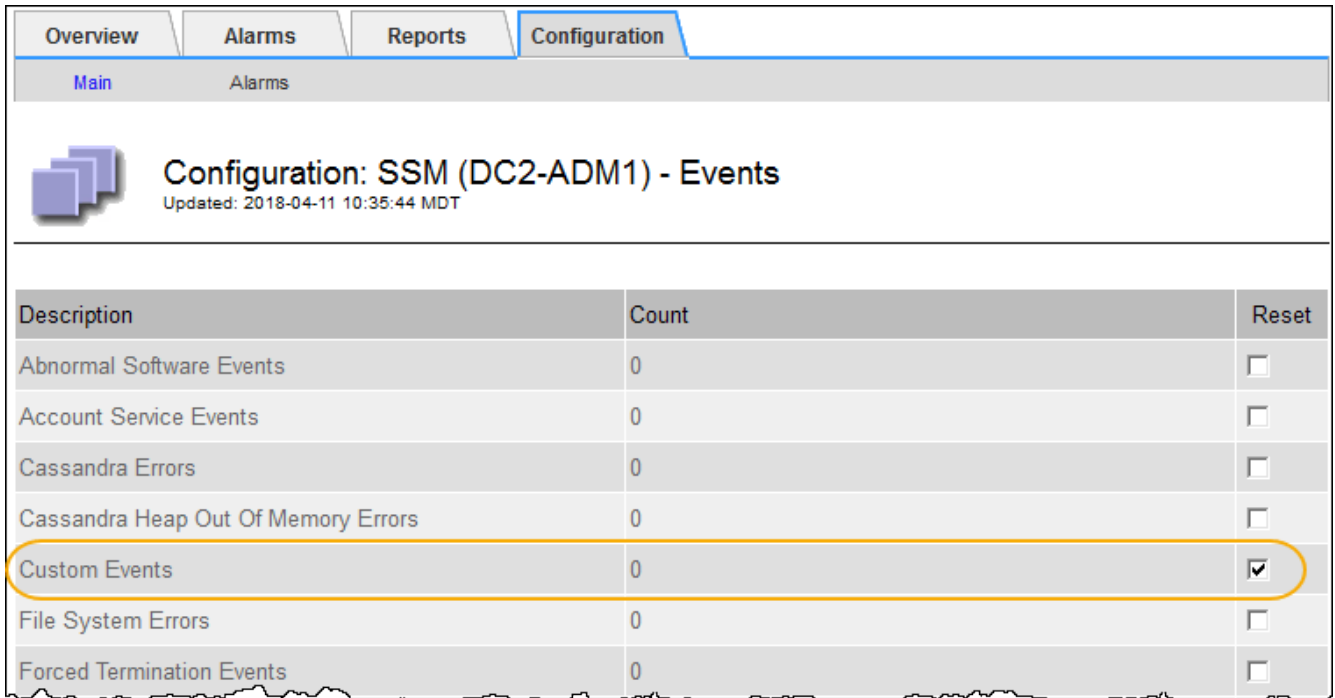

## 4. 选择 \* 应用更改 \* 。

#### <span id="page-1368-0"></span>查看审核消息

审核消息可帮助您更好地了解 StorageGRID 系统的详细操作。您可以使用审核日志对问题 进行故障排除并评估性能。

在系统正常运行期间,所有 StorageGRID 服务都会生成审核消息,如下所示:

- 系统审核消息与审核系统本身,网格节点状态,系统范围的任务活动和服务备份操作相关。
- 对象存储审核消息与 StorageGRID 中对象的存储和管理相关,包括对象存储和检索,网格节点到网格节点 的传输以及验证。
- 当 S3 或 Swift 客户端应用程序请求创建,修改或检索对象时,系统会记录客户端读写审核消息。
- 管理审核消息会将用户请求记录到管理 API 。

每个管理节点都会将审核消息存储在文本文件中。审核共享包含活动文件( audit.log )以及前几天压缩的审核 日志。网格中的每个节点还会存储在该节点上生成的审核信息的副本。

为了轻松访问审核日志、您可以 ["](#page-723-0)[配](#page-723-0)[置](#page-723-0)[NFS](#page-723-0)[的](#page-723-0)[审核](#page-723-0)[客户端](#page-723-0)[访](#page-723-0)[问](#page-723-0)["](#page-723-0)。您也可以直接从管理节点的命令行访问审核日志 文件。

您也可以更改审核日志的目标并将审核信息发送到外部系统日志服务器。配置外部系统日志服务器后,仍会生成 并存储审核记录的本地日志。请参见 ["](#page-1317-0)[配](#page-1317-0)[置](#page-1317-0)[审核消](#page-1317-0)[息和](#page-1317-0)[日志目](#page-1317-0)[标](#page-1317-0)["](#page-1317-0)。

有关审核日志文件、审核消息格式、审核消息类型以及可用于分析审核消息的工具的详细信息、请参见 ["](#page-1443-0)[查看](#page-1443-0)[审](#page-1443-0) [核日志](#page-1443-0)["](#page-1443-0)。

<span id="page-1368-1"></span>收集日志文件和系统数据

您可以使用网格管理器检索 StorageGRID 系统的日志文件和系统数据(包括配置数据)。

开始之前

- 您必须使用登录到主管理节点上的网格管理器 ["](#page-449-0)[支持的](#page-449-0) [Web](#page-449-0) [浏览](#page-449-0)[器](#page-449-0)["](#page-449-0)。
- 您必须具有特定的访问权限。
- 您必须具有配置密码短语。

关于此任务

您可以使用网格管理器收集 ["](#page-1299-0)[日志](#page-1299-0)[文件](#page-1299-0)["](#page-1299-0)选定时间段内任何网格节点的系统数据和配置数据。数据会收集并归档在 .tar.gz 文件中,然后可下载到本地计算机。

您也可以更改审核日志的目标并将审核信息发送到外部系统日志服务器。配置外部系统日志服务器后,仍会生成 并存储审核记录的本地日志。请参见 ["](#page-1317-0)[配](#page-1317-0)[置](#page-1317-0)[审核消](#page-1317-0)[息和](#page-1317-0)[日志目](#page-1317-0)[标](#page-1317-0)["](#page-1317-0)。

步骤

1. 选择 \* 支持 \* > \* 工具 \* > \* 日志 \* 。

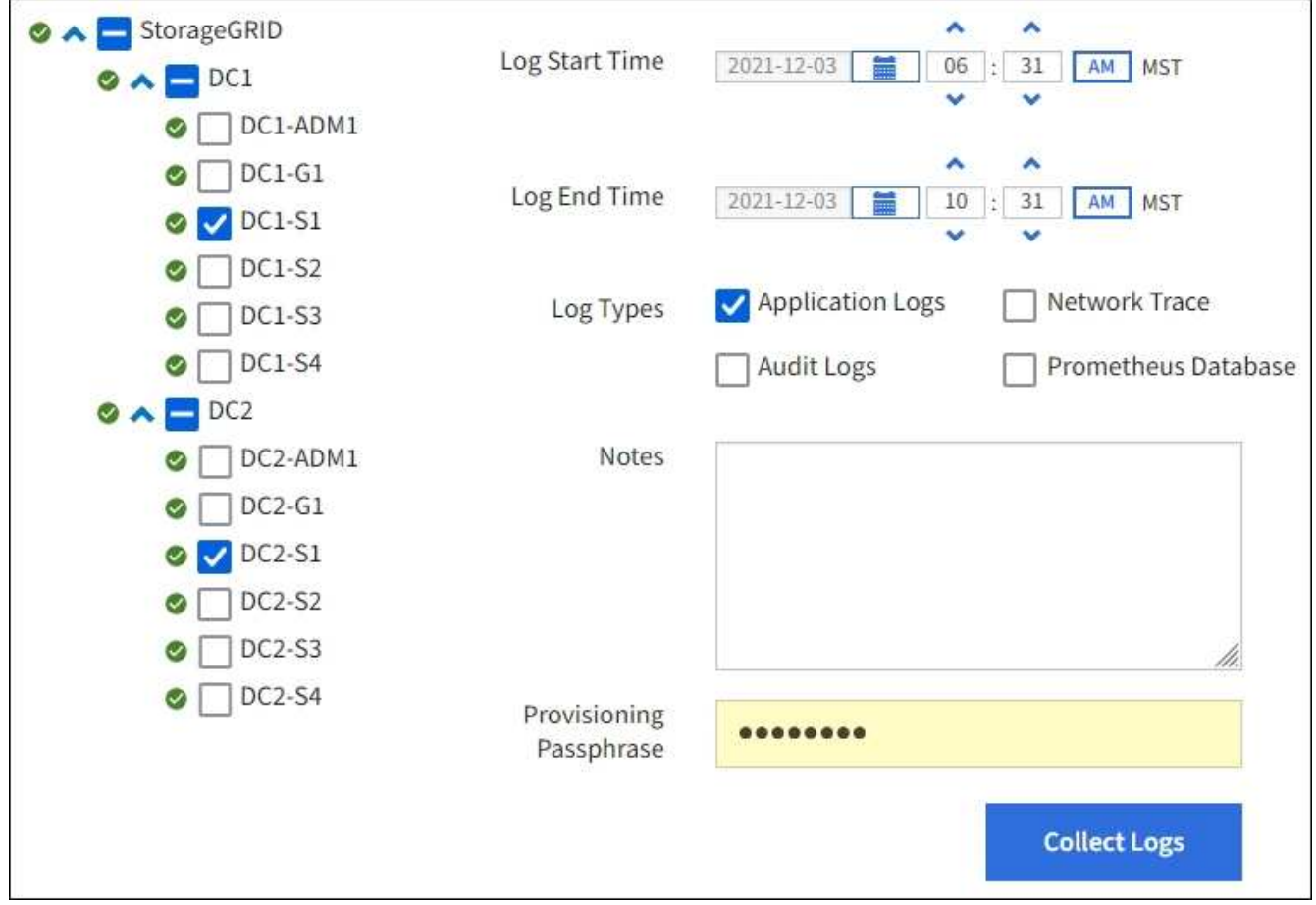

2. 选择要收集日志文件的网格节点。

您可以根据需要收集整个网格或整个数据中心站点的日志文件。

3. 选择 \* 开始时间 \* 和 \* 结束时间 \* 以设置要包含在日志文件中的数据的时间范围。

如果选择很长的时间段或从大型网格中的所有节点收集日志,则日志归档可能会变得过大,无法存储在节点 上,或者可能会变得过大,无法收集到主管理节点以供下载。如果发生这种情况,您必须使用一组较小的数 据重新启动日志收集。

- 4. 选择要收集的日志类型。
	- <sup>。</sup>\* 应用程序日志 \*: 技术支持最常用于故障排除的应用程序特定日志。收集的日志是可用应用程序日志的 一部分。
	- 。\* 审核日志 \* : 包含在正常系统操作期间生成的审核消息的日志。
	- 。\* 网络跟踪 \*: 用于网络调试的日志。
	- 。\* Prometheus Database\*: 所有节点上的服务的时间序列指标。
- 5. 或者,也可以在 \* 注释 \* 文本框中输入有关要收集的日志文件的注释。

您可以使用这些注释提供有关提示您收集日志文件的问题的技术支持信息。您的注释将添加到名为的文件中 info.txt`以及有关日志文件收集的其他信息。。 `info.txt 文件保存在日志文件归档包中。

- 6. 在 \* 配置密码短语 \* 文本框中输入 StorageGRID 系统的配置密码短语。
- 7. 选择 \* 收集日志 \* 。

提交新请求时,系统将删除先前收集的日志文件。

您可以使用日志页面监控每个网格节点的日志文件收集进度。

如果您收到有关日志大小的错误消息,请尝试收集较短时间段或较少节点的日志。

8. 日志文件收集完成后,选择 \* 下载 \* 。

.tar.gz 文件包含成功收集日志的所有网格节点中的所有日志文件。在组合的 .tar.gz 文件中,每个网格节点有 一个日志文件归档。

#### 完成后

如果需要,您可以稍后重新下载日志文件归档包。

您也可以选择 \* 删除 \* 以删除日志文件归档软件包并释放磁盘空间。下次收集日志文件时,系统会自动删除当前 日志文件归档包。

#### <span id="page-1370-0"></span>手动触发 **AutoSupport** 消息

为了帮助技术支持解决 StorageGRID 系统的问题,您可以手动触发要发送的 AutoSupport 消息。

开始之前

- 您必须使用登录到网格管理器 ["](#page-449-0)[支持的](#page-449-0) [Web](#page-449-0) [浏览](#page-449-0)[器](#page-449-0)["](#page-449-0)。
- 您必须具有root访问权限或其他网格配置权限。

#### 步骤

- 1. 选择 \* 支持 \* > \* 工具 \* > \* AutoSupport \* 。
- 2. 在\*设置\*选项卡上,选择\*发送用户触发的AutoSupport \*。

StorageGRID 尝试向技术支持发送 AutoSupport 消息。如果尝试成功,则会更新 \* 结果 \* 选项卡上的 \* 最新 结果 \* 和 \* 最后成功时间 \* 值。如果出现问题, \* 最新结果 \* 值将更新为 " 失败 " , StorageGRID 不会再尝

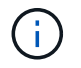

发送用户触发的 AutoSupport 消息后,请在 1 分钟后刷新浏览器中的 AutoSupport 页面以访 问最新结果。

<span id="page-1371-0"></span>查看网格拓扑树

通过网格拓扑树,您可以访问有关 StorageGRID 系统元素的详细信息,包括站点,网格节 点,服务和组件。在大多数情况下,只有在文档中说明或与技术支持合作时,您才需要访 问网格拓扑树。

要访问网格拓扑树,请选择 \* 支持 \* > \* 工具 \* > \* 网格拓扑 \* 。

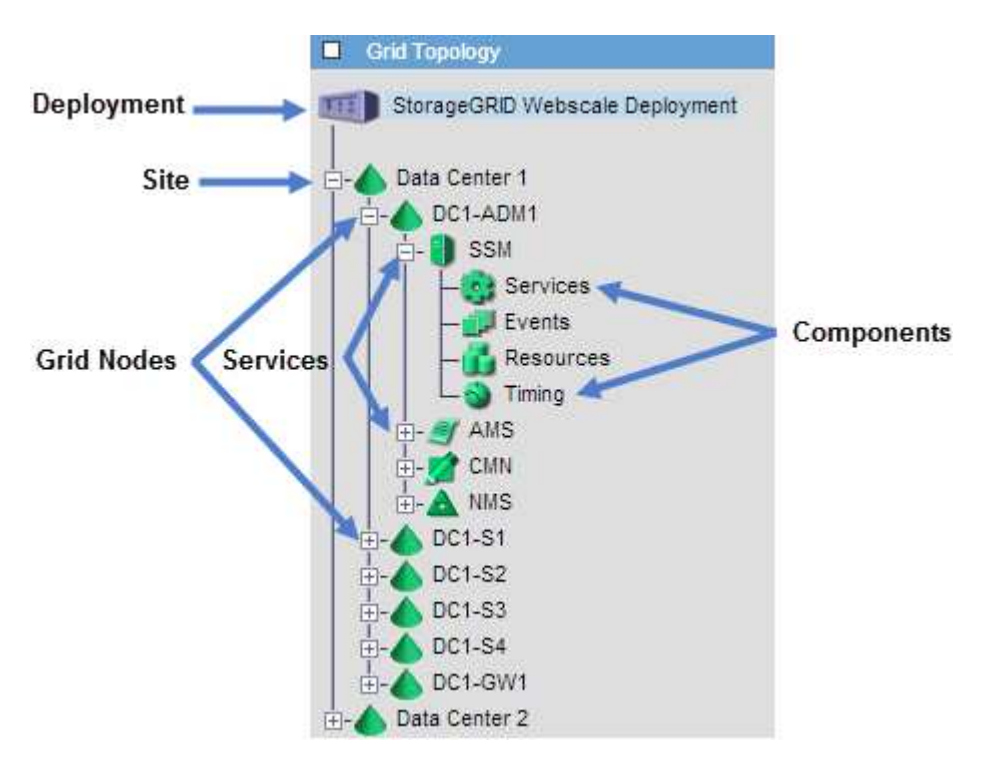

要展开或折叠网格拓扑树,请单击 或 在站点,节点或服务级别。要展开或折叠整个站点或每个节点中的 所有项,请按住 \* 键 \* 并单击。

#### **StorageGRID** 属性

属性可报告 StorageGRID 系统许多功能的值和状态。每个网格节点,每个站点和整个网格均可使用属性值。

StorageGRID 属性在网格管理器的多个位置使用:

- \* 节点页面 \* :节点页面上显示的许多值都是 StorageGRID 属性。( Prometheus 指标也显示在节点页面 上。)
- \* 警报 \*: 当属性达到定义的阈值时, StorageGRID 警报(原有系统)将在特定严重性级别触发。
- \* 网格拓扑树 \*:属性值显示在网格拓扑树中( \* 支持 \* > \* 工具 \* > \* 网格拓扑 \* )。
- \* 事件 \* :当某些属性记录节点的错误或故障情况时,发生系统事件,包括网络错误等错误。

属性会尽力报告,并且大致正确。在某些情况下,属性更新可能会丢失,例如服务崩溃或网格节点故障和重建。

此外,传播延迟可能会减慢属性报告的速度。大多数属性的更新值会按固定间隔发送到 StorageGRID 系统。更 新可能需要几分钟才能在系统中显示出来,并且可以在稍不同的时间报告同时更改的两个属性。

<span id="page-1372-0"></span>查看支持指标

对问题描述 进行故障排除时,您可以与技术支持人员一起查看 StorageGRID 系统的详细 指标和图表。

开始之前

• 您必须使用登录到网格管理器 ["](#page-449-0)[支持的](#page-449-0) [Web](#page-449-0) [浏览](#page-449-0)[器](#page-449-0)["](#page-449-0)。

• 您必须具有特定的访问权限。

#### 关于此任务

您可以通过指标页面访问 Prometheus 和 Grafana 用户界面。Prometheus 是用于收集指标的开源软 件。Grafana 是用于可视化指标的开源软件。

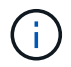

指标页面上提供的工具供技术支持使用。这些工具中的某些功能和菜单项有意不起作用,可能会 发生更改。请参见列表 ["](#page-1253-0)[常](#page-1253-0)[用的](#page-1253-0) [Prometheus](#page-1253-0) [指](#page-1253-0)[标](#page-1253-0)["](#page-1253-0)。

#### 步骤

1. 根据技术支持的指示,选择 \* 支持 \* > \* 工具 \* > \* 指标 \* 。

下面显示了 " 指标 " 页面的一个示例:

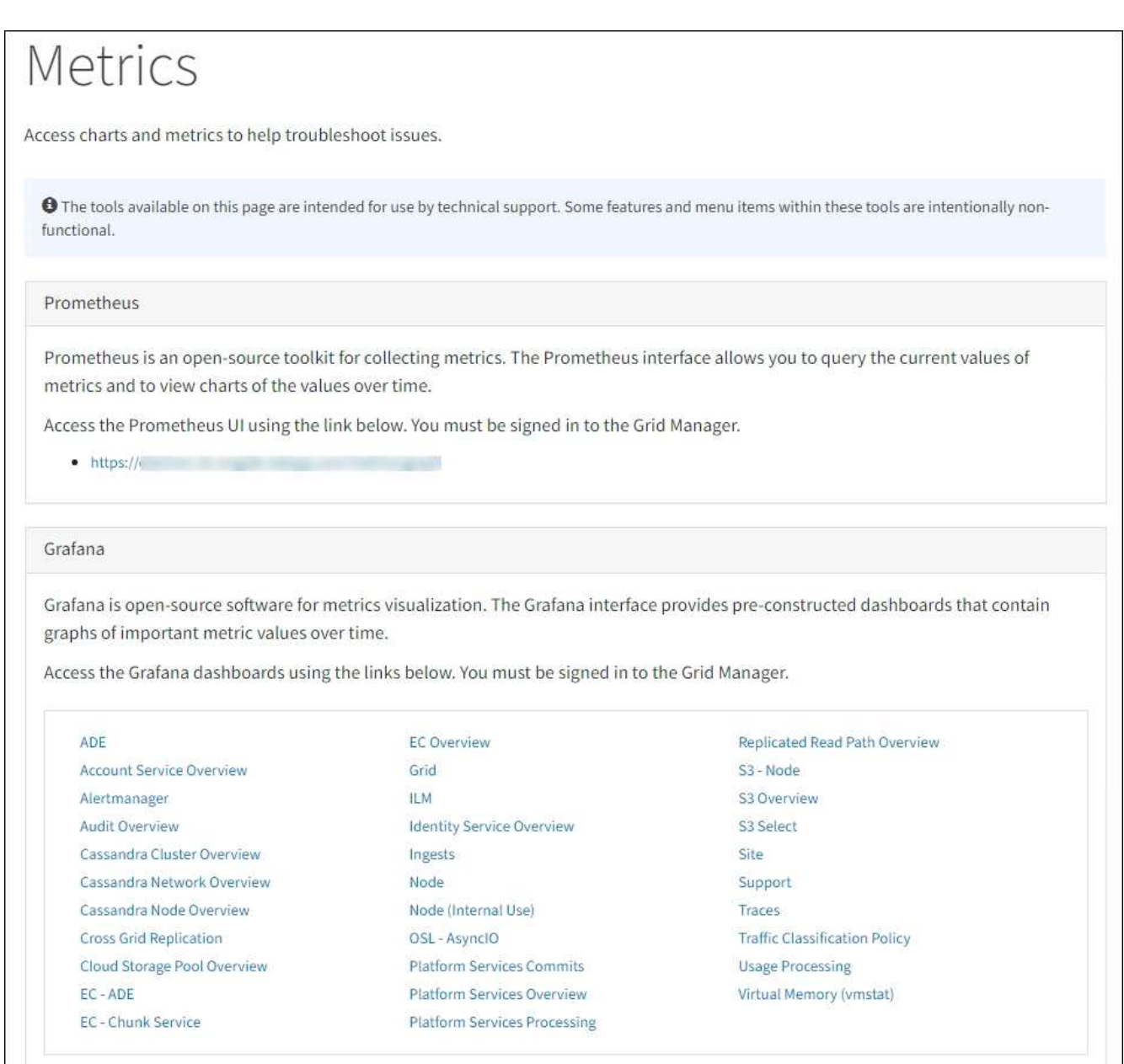

2. 要查询 StorageGRID 指标的当前值并查看随时间变化的值图形,请单击 Prometheus 部分中的链接。

此时将显示 Prometheus 界面。您可以使用此界面对可用的 StorageGRID 指标执行查询,并绘制一段时间 内的 StorageGRID 指标图。

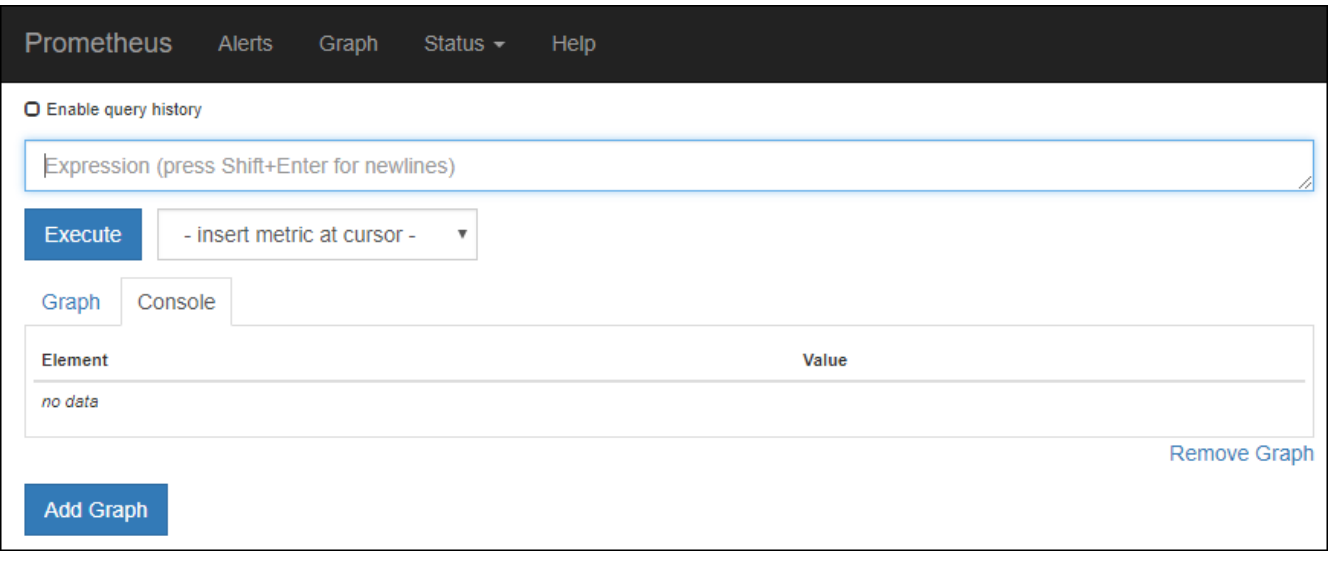

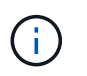

名称中包含 *private* 的指标仅供内部使用,在 StorageGRID 版本之间可能会发生更改,恕不 另行通知。

3. 要访问包含一段时间内 StorageGRID 指标图的预构建信息板,请单击 Grafana 部分中的链接。

此时将显示选定链接的 Grafana 界面。

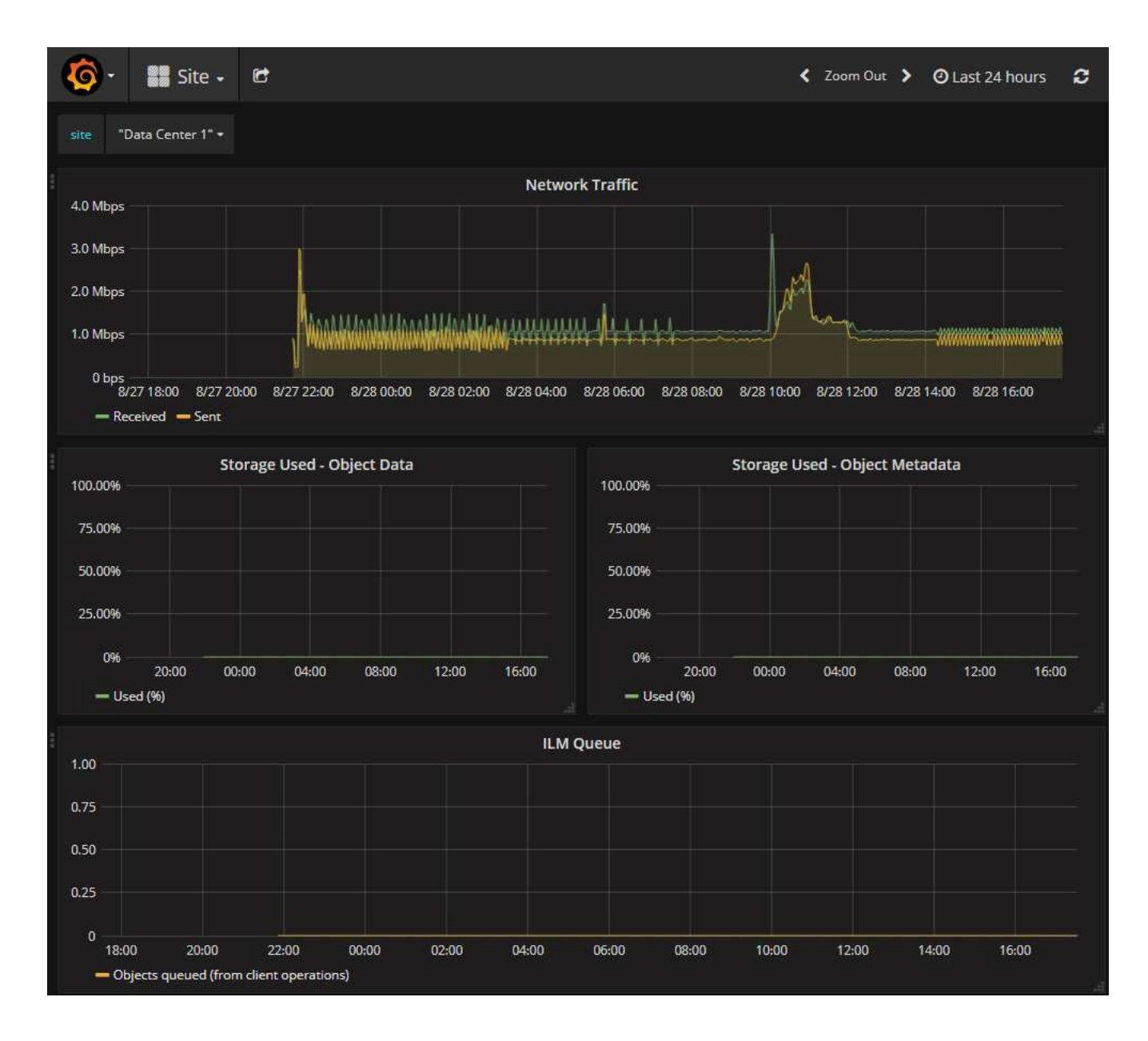

## **Run diagnostics**

在对问题描述 进行故障排除时,您可以与技术支持一起在 StorageGRID 系统上运行诊断 并查看结果。

- ["](#page-1372-0)[查看支持](#page-1372-0)[指](#page-1372-0)[标](#page-1372-0)["](#page-1372-0)
- ["](#page-1253-0)[常](#page-1253-0)[用的](#page-1253-0) [Prometheus](#page-1253-0) [指](#page-1253-0)[标](#page-1253-0)["](#page-1253-0)

开始之前

- 您将使用登录到网格管理器 ["](#page-449-0)[支持的](#page-449-0) [Web](#page-449-0) [浏览](#page-449-0)[器](#page-449-0)["](#page-449-0)。
- 您具有特定的访问权限。

关于此任务

•

" 诊断 " 页面会对网格的当前状态执行一组诊断检查。每个诊断检查可以具有以下三种状态之一:

## ◆ \* 正常 \* : 所有值均在正常范围内。

- \* 注意 \* :一个或多个值超出正常范围。
- \* 小心 \* :一个或多个值明显超出正常范围。

诊断状态与当前警报无关,可能并不表示网格存在操作问题。例如,即使未触发任何警报,诊断检查也可能会显 示 " 小心 " 状态。

步骤

1. 选择 \* 支持 \* > \* 工具 \* > \* 诊断 \* 。

此时将显示 "Diagnostics " 页面,其中列出了每个诊断检查的结果。结果将按严重性( " 小心 " , " 注意 " 和 "正常")进行排序。在每个严重性范围内,结果按字母顺序排序。

在此示例中,所有诊断均处于正常状态。

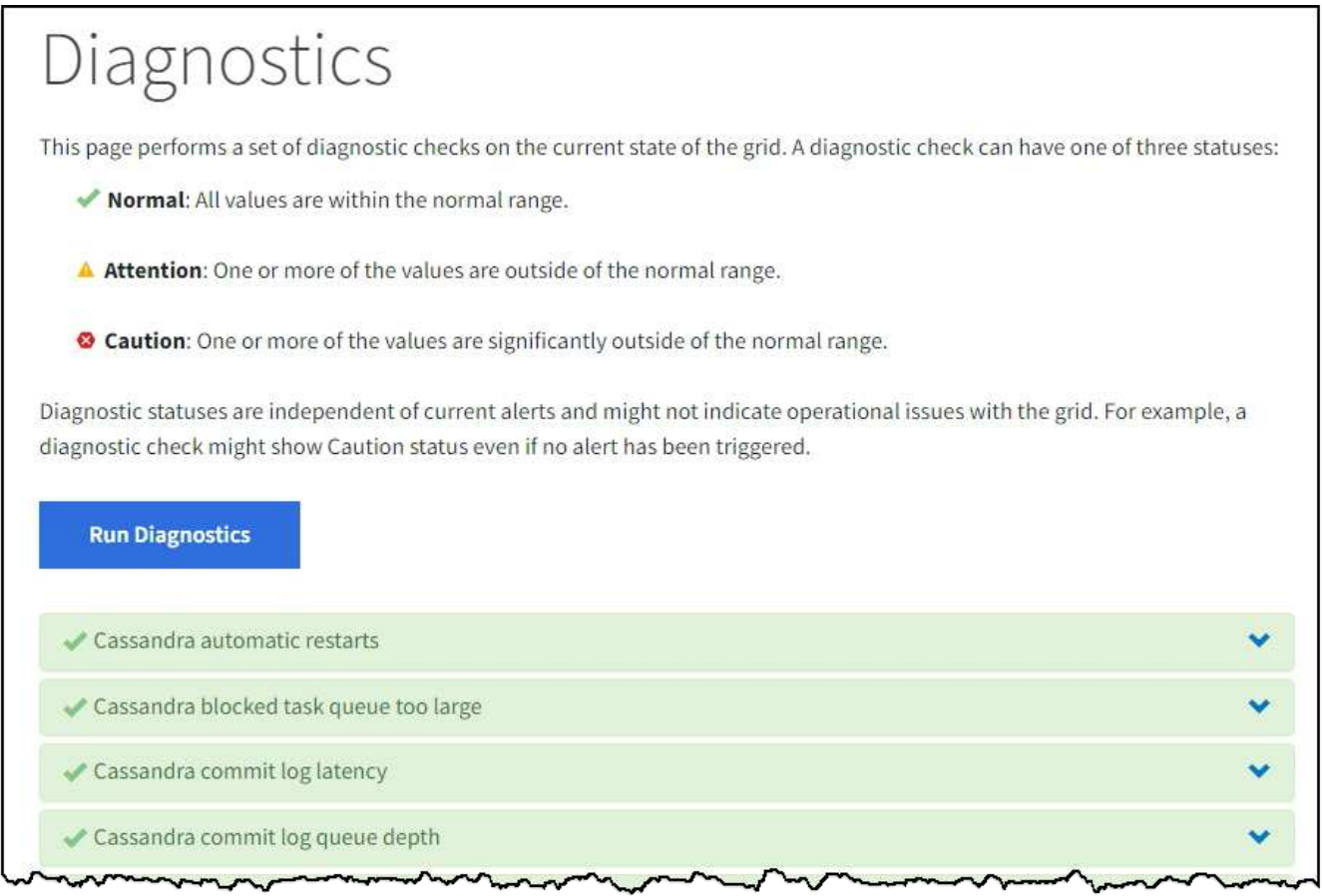

2. 要了解有关特定诊断的详细信息,请单击行中的任意位置。

此时将显示有关此诊断及其当前结果的详细信息。此时将列出以下详细信息:

- 。\* 状态 \* : 此诊断的当前状态: 正常, 注意或小心。
- 。\* 项目查询 \*: 如果用于诊断,则为用于生成状态值的 Prometheus 表达式。(并非所有诊断都使用 Prometheus 表达式。)
- \* 阈值 \* :如果可用于诊断,则为每个异常诊断状态提供系统定义的阈值。(阈值并不用于所有诊断。)

您不能更改这些阈值。

 $\cdot$  \* 状态值 \*: 显示整个 StorageGRID 系统中诊断的状态和值的表。在此示例中,显示了 StorageGRID 系统中每个节点的当前 CPU 利用率。所有节点值均低于警示和警示阈值,因此诊断的整体状态为正常。

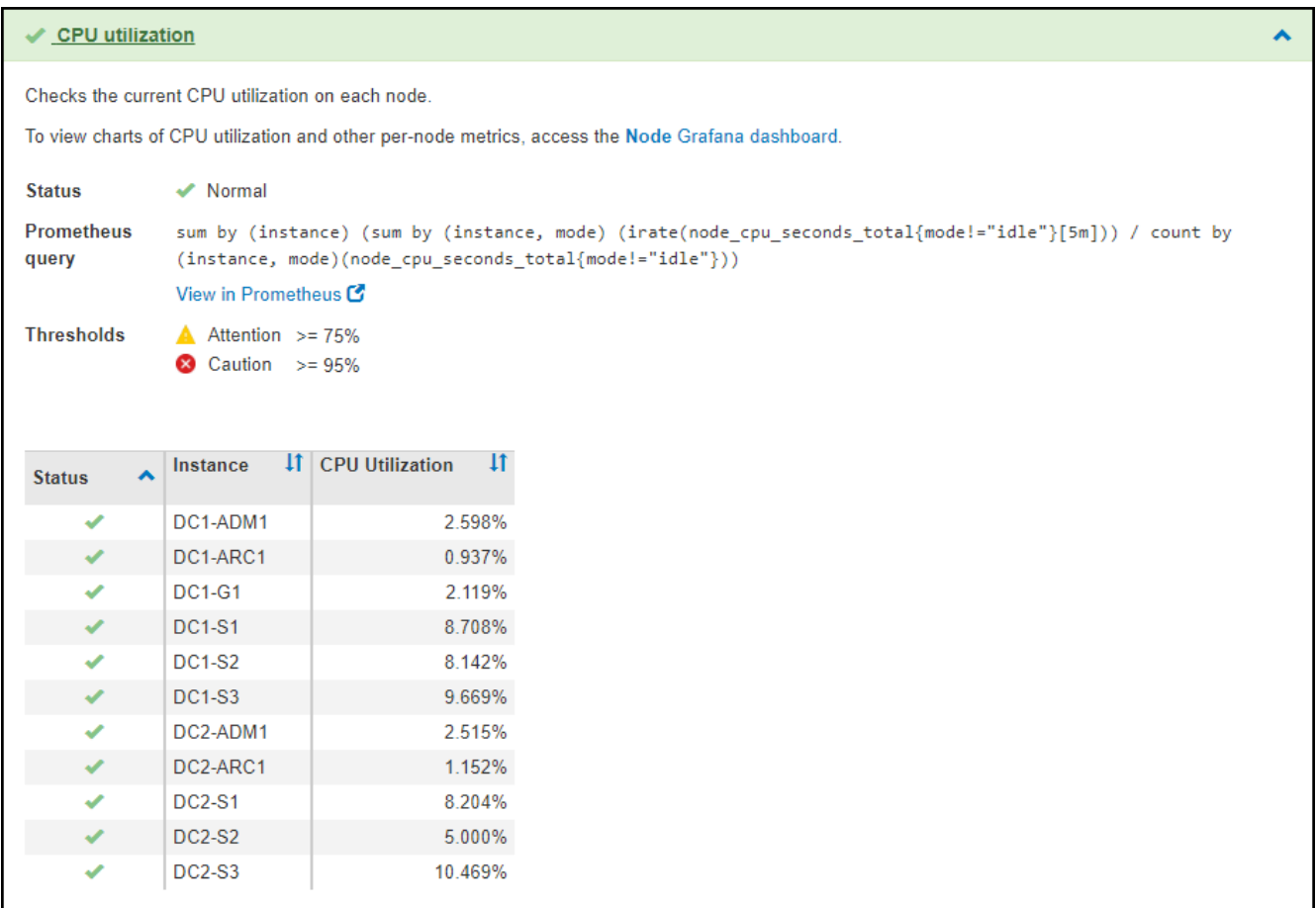

3. \* 可选 \*: 要查看与此诊断相关的 Grafana 图表, 请单击 \* Grafana dashboard\* 链接。

并非所有诊断都显示此链接。

此时将显示相关的 Grafana 信息板。在此示例中,将显示节点信息板,其中显示了此节点的 CPU 利用率随 时间变化以及此节点的其他 Grafana 图表。

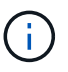

您也可以从 \* 支持 \* > \* 工具 \* > \* 指标 \* 页面的 Grafana 部分访问预构建的 Grafana 信息 板。

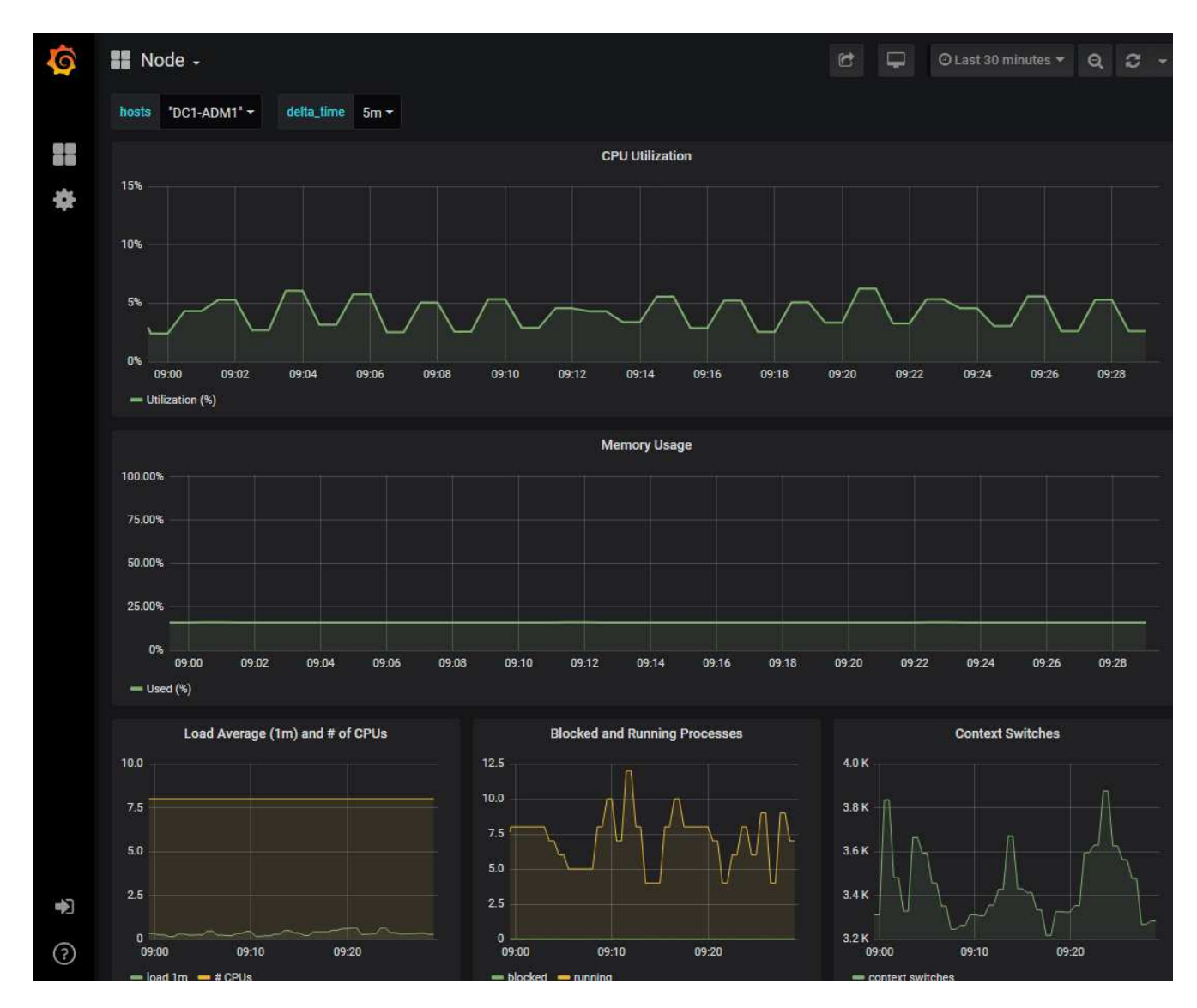

4. \* 可选 \*: 要查看一段时间内的 Prometheus 表达式图表,请单击 \* 在 Prometheus\* 中查看。 此时将显示诊断中使用的表达式的 Prometheus 图形。

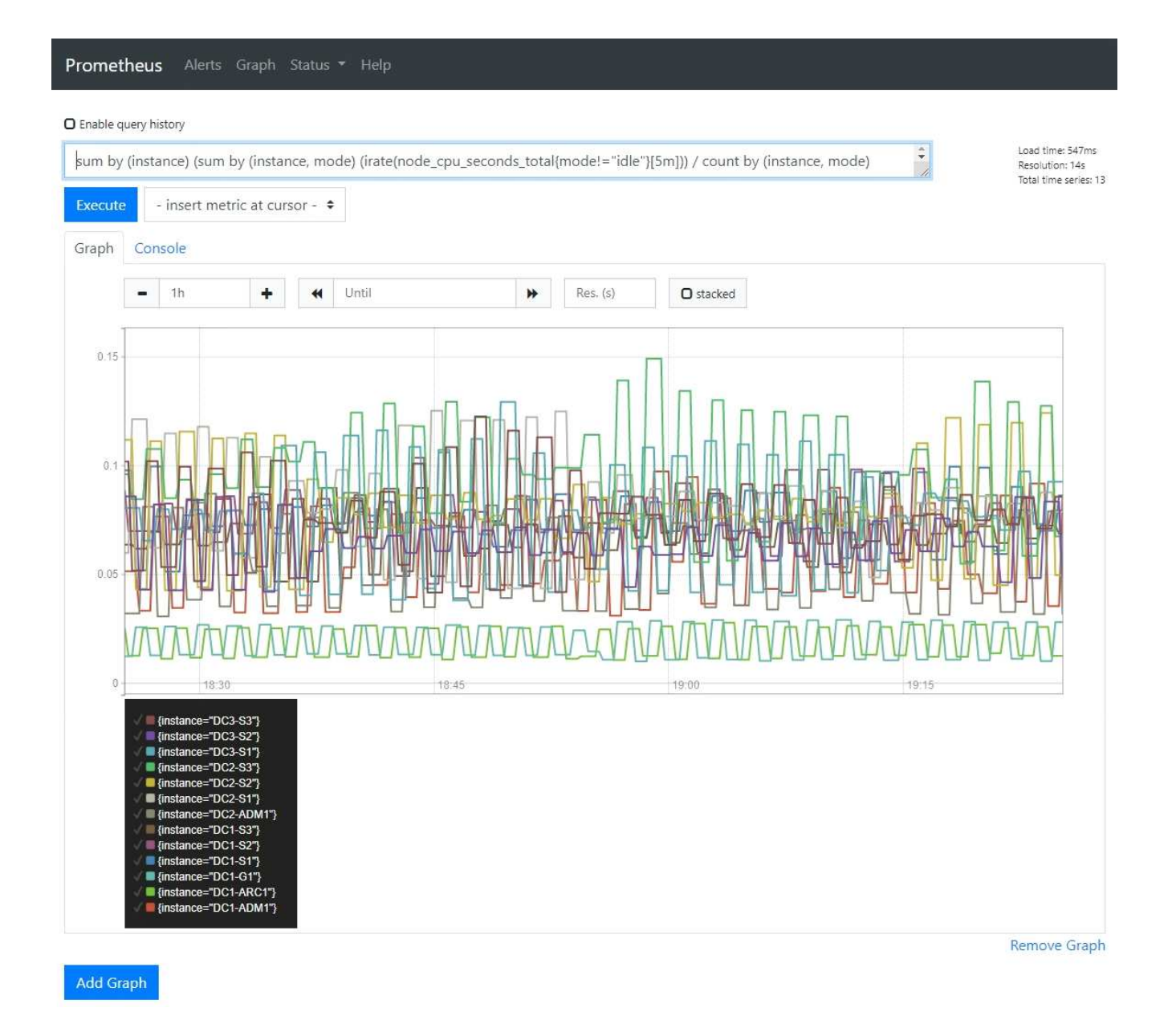

## 创建自定义监控应用程序

您可以使用网格管理 API 提供的 StorageGRID 指标构建自定义监控应用程序和信息板。

如果要监控网格管理器现有页面上未显示的指标、或者要为StorageGRID 创建自定义信息板、则可以使用网格 管理API查询StorageGRID 指标。

您还可以直接使用外部监控工具(例如 Grafana )访问 Prometheus 指标。使用外部工具时,您需要上传或生 成管理客户端证书,以使 StorageGRID 能够对该工具进行身份验证以确保安全性。请参见 ["](#page-449-1)[有关管理](#page-449-1) [StorageGRID](#page-449-1) [的说明](#page-449-1)["](#page-449-1)。

要查看指标 API 操作,包括可用指标的完整列表,请转到网格管理器。从页面顶部,选择帮助图标,然后选 择\*API documents\*>\*metrics\*。

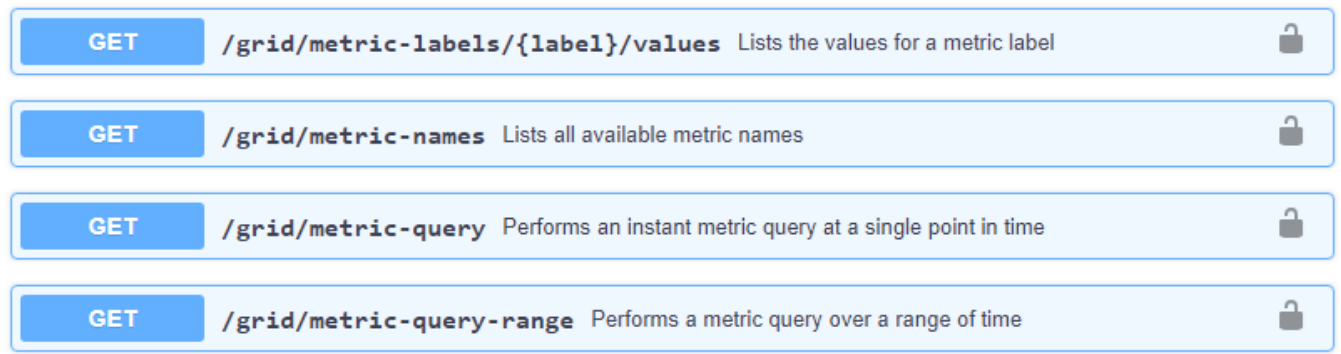

本文档不会详细介绍如何实施自定义监控应用程序。

# 排除**StorageGRID** 系统故障

**StorageGRID** 系统故障排除:概述

如果在使用 StorageGRID 系统时遇到问题,请参阅本节中的提示和准则,以帮助确定和解 决问题描述 。

## 问题确定概述

如果遇到问题,请执行此操作 ["](#page-449-1)[管理](#page-449-1) [StorageGRID](#page-449-1) [系统](#page-449-1)",您可以使用此图中概述的过程来识别和分析问题描述 。通常、您可以自行解决问题;但是、您可能需要将某些问题上报给技术支持。

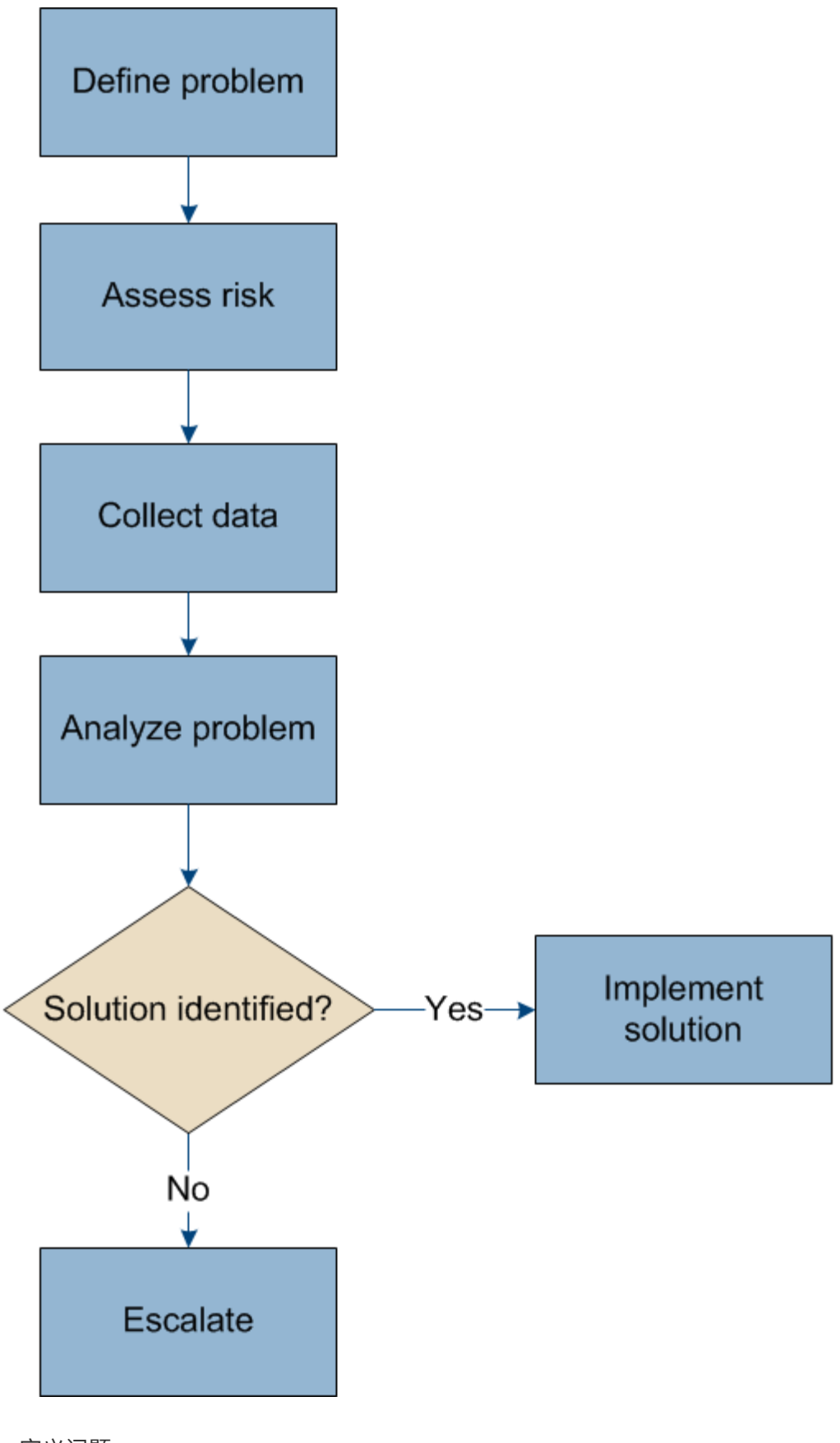

定义问题

解决问题的第一步是明确定义问题。

下表提供了定义问题时可能收集的信息类型示例:

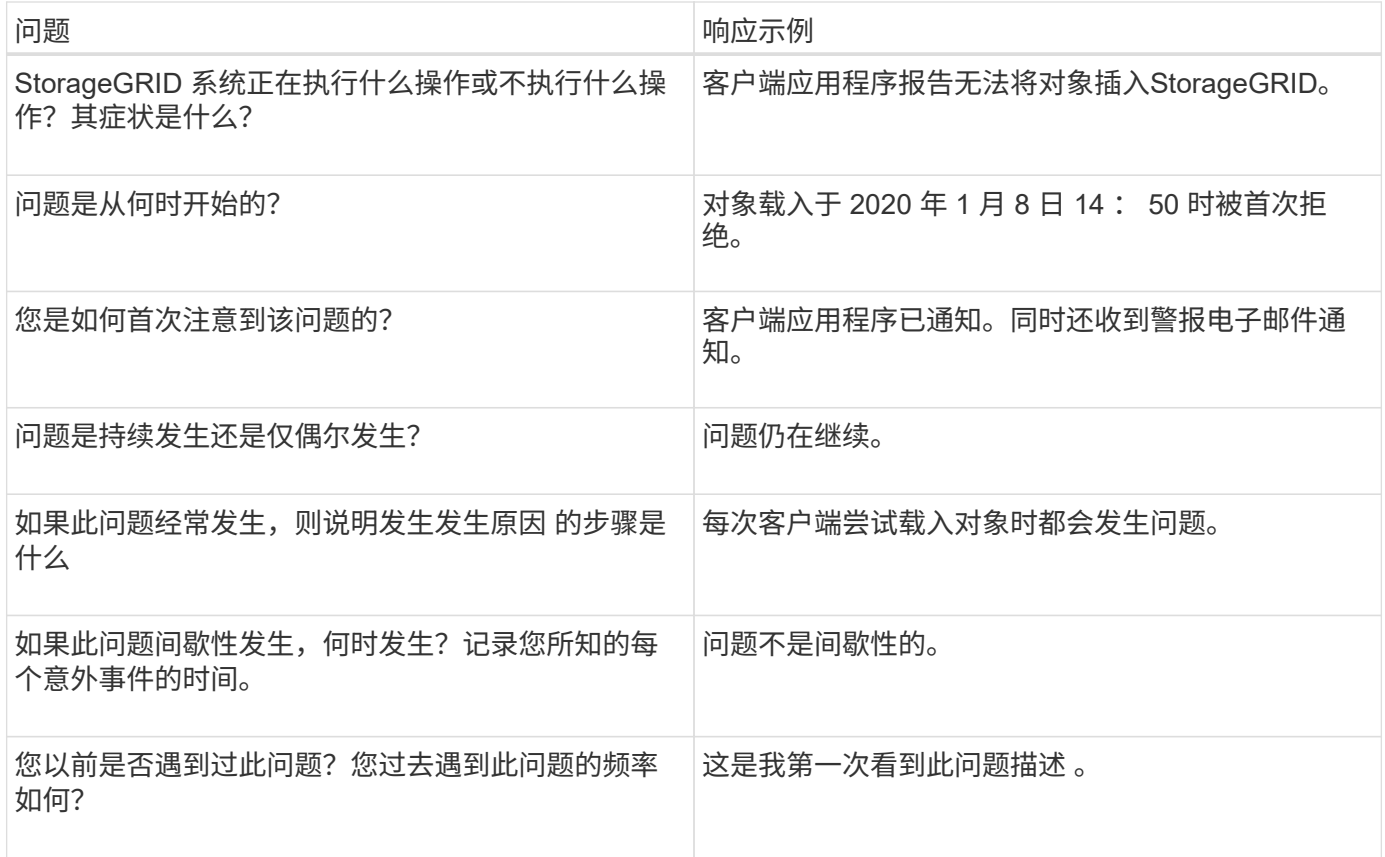

评估风险和对系统的影响

定义问题后,请评估其对 StorageGRID 系统的风险和影响。例如,存在严重警报并不一定意味着系统不提供核 心服务。

下表总结了示例问题对系统操作的影响:

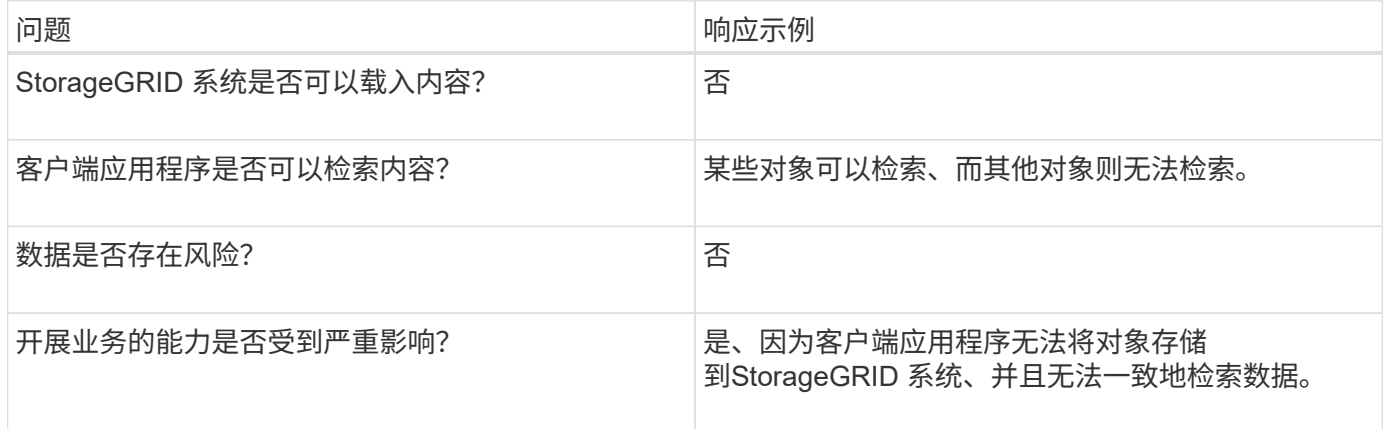

## 收集数据

定义问题并评估其风险和影响后,收集数据以供分析。最有用的数据类型取决于问题的性质。

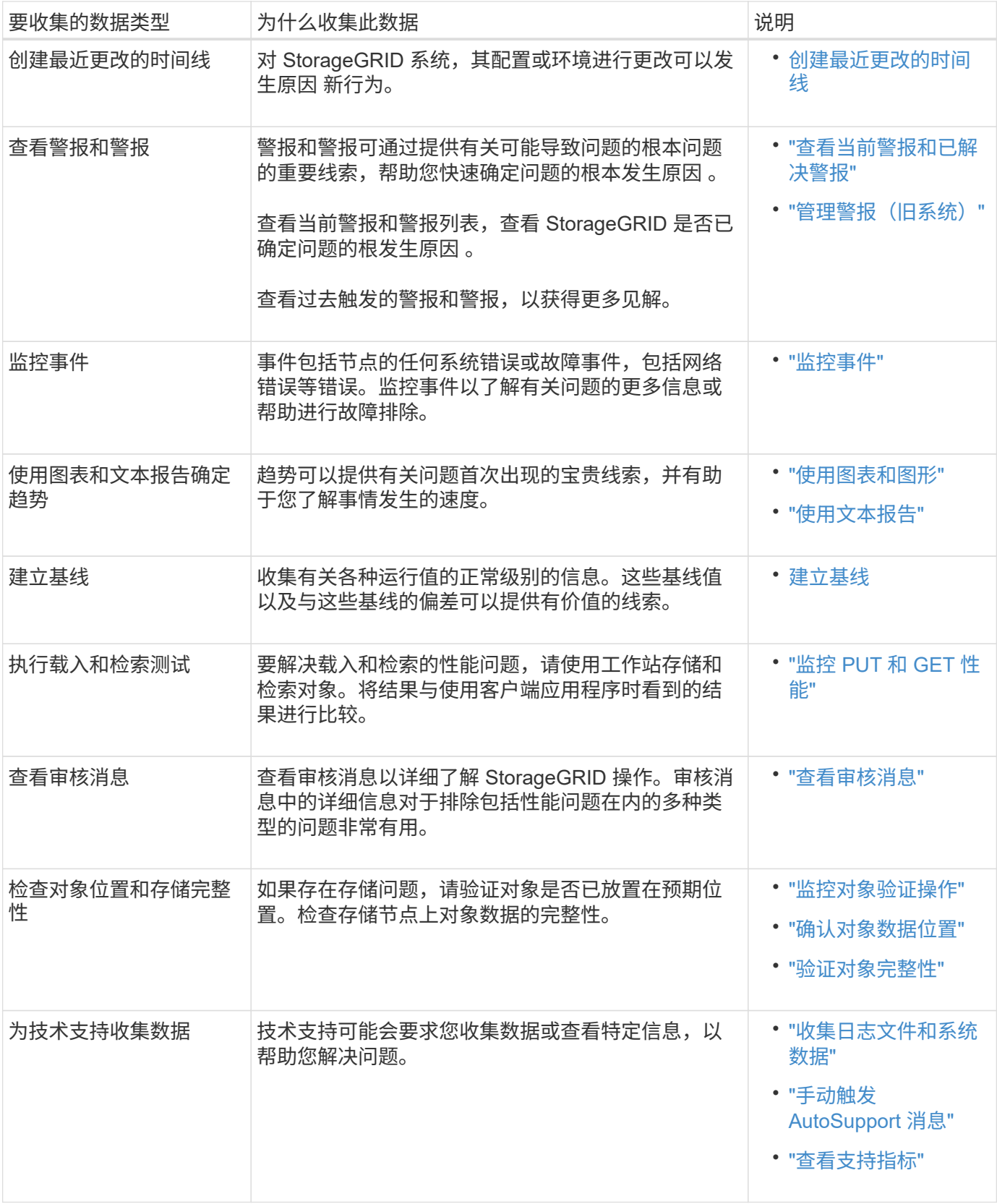

【**create\_timeline**】创建最近更改的时间线

出现问题时,您应考虑最近发生了哪些更改以及何时发生了这些更改。

• 对 StorageGRID 系统,其配置或环境进行更改可以发生原因 新行为。

• 更改时间线可以帮助您确定哪些更改可能会对问题描述 造成影响,以及每个更改可能会对其开发产生何种影 响。

创建一个系统近期更改的表,其中包含有关每次更改发生时间的信息以及有关更改的任何相关详细信息,以及有 关更改进行期间发生的其他情况的信息:

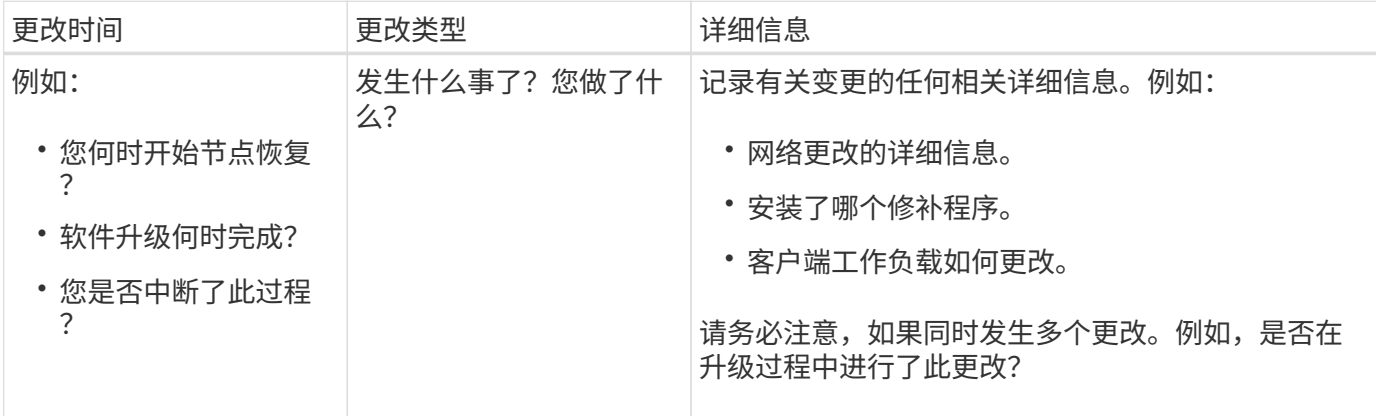

近期重大变更的示例

以下是一些可能会发生重大变化的示例:

- StorageGRID 系统是最近安装,扩展还是恢复的?
- 系统近期是否已升级?是否应用了修补程序?
- 最近是否修复或更改过任何硬件?
- 是否已更新 ILM 策略?
- 客户端工作负载是否已更改?
- 客户端应用程序或其行为是否发生变化?
- 您是否更改了负载平衡器,添加或删除了管理节点或网关节点的高可用性组?
- 是否已启动可能需要很长时间才能完成的任务?示例包括:
	- 恢复发生故障的存储节点
	- 存储节点停用
- 是否对用户身份验证进行了任何更改,例如添加租户或更改 LDAP 配置?
- 是否正在进行数据迁移?
- 最近是否启用或更改了平台服务?
- 最近是否启用了合规性?
- 是否已添加或删除云存储池?
- 是否对存储压缩或加密进行了任何更改?
- 网络基础架构是否有任何变化?例如, VLAN ,路由器或 DNS 。
- 是否对 NTP 源进行了任何更改?
- 是否对网格,管理员或客户端网络接口进行了任何更改?
- 是否对归档节点进行了任何配置更改?
- 是否对 StorageGRID 系统或其环境进行了任何其他更改?

#### 建立基线

您可以通过记录各种运行值的正常级别来为系统建立基线。将来,您可以将当前值与这些基线进行比较,以帮助 检测和解决异常值。

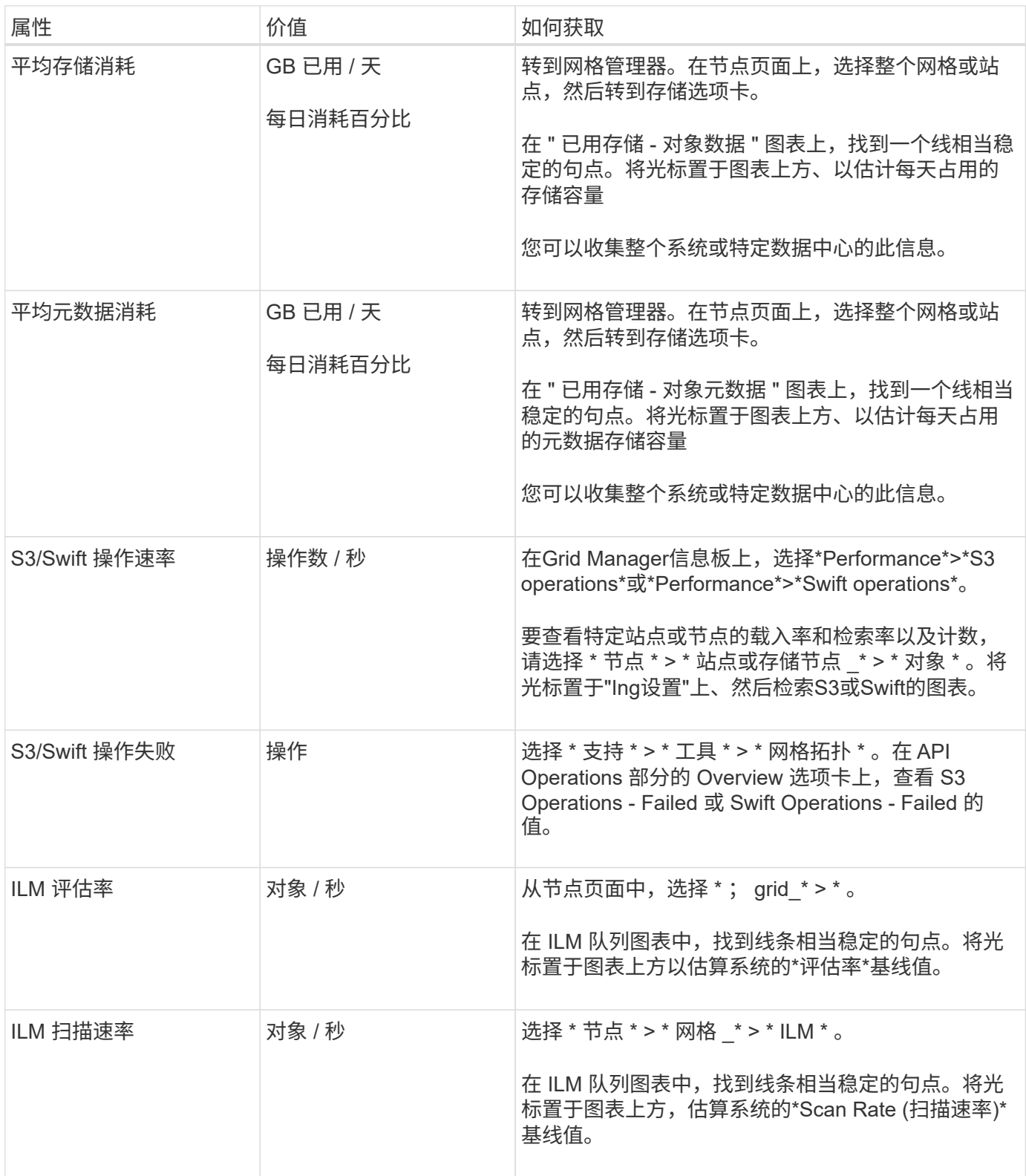

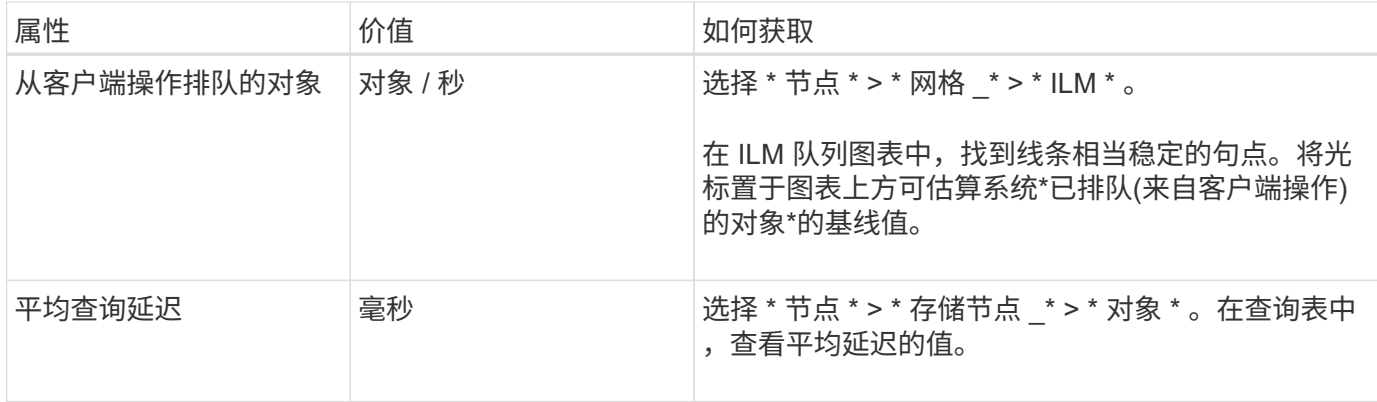

## 分析数据

使用您收集的信息确定问题的发生原因 以及可能的解决方案。

分析与问题‐相关,但一般而言:

- 使用警报查找故障点和瓶颈。
- 使用警报历史记录和图表重建问题历史记录。
- 使用图表查找异常并将问题情况与正常运行进行比较。

上报信息检查清单

如果您无法自行解决问题、请联系技术支持。在联系技术支持之前,请收集下表中列出的信息,以便于解决问 题。

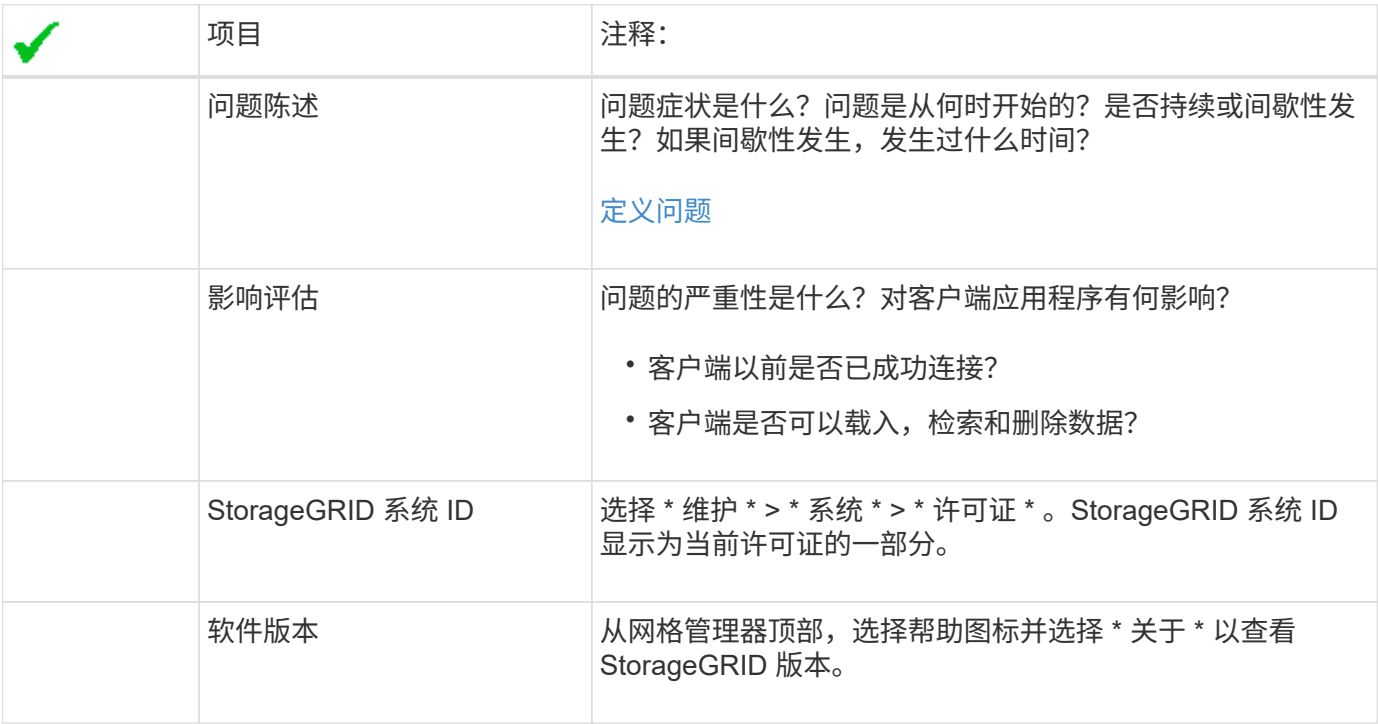

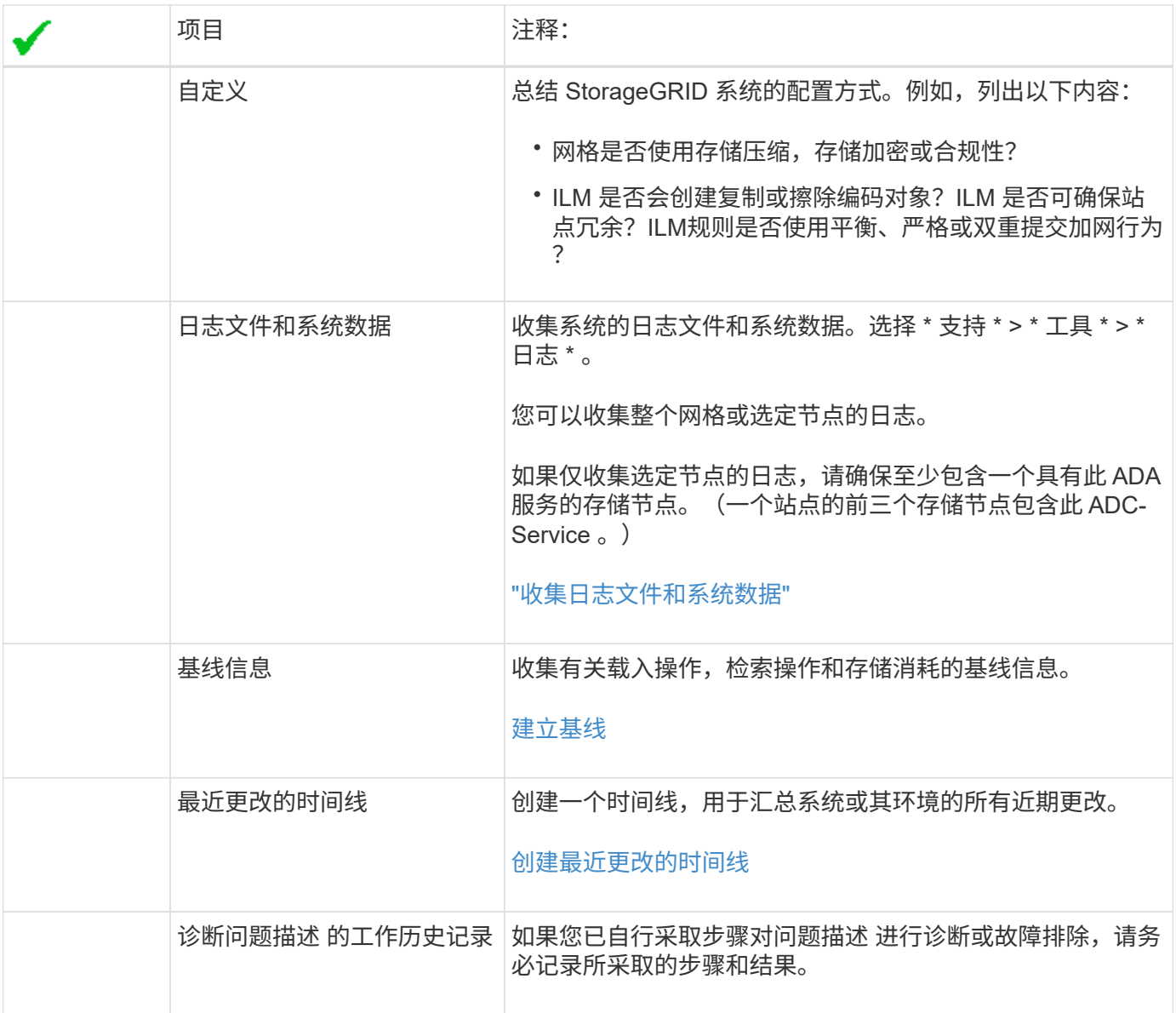

## 对对象和存储问题进行故障排除

<span id="page-1387-0"></span>确认对象数据位置

根据问题的不同、您可能希望这样做 ["](#page-1464-0)[确](#page-1464-0)[认](#page-1464-0)[对象数据的存储位置](#page-1464-0)["](#page-1464-0)。例如,您可能需要验证 ILM 策略是否按预期执行,以及对象数据是否按预期存储。

## 开始之前

- 您必须具有一个对象标识符,该标识符可以是以下项之一:
	- \* UUID \* :对象的通用唯一标识符。以全大写形式输入 UUID 。
	- \* CBID\* : StorageGRID 中对象的唯一标识符。您可以从审核日志中获取对象的 CBID 。输入全部大写 的 CBID 。
	- **S3**存储分段和对象关键字:通过插入对象时 ["S3](#page-1049-0)[接口](#page-1049-0)["](#page-1049-0),则客户端应用程序使用存储分段和对象键组合来 存储和标识对象。
	- **Swift**容器和对象名称:通过装载对象时 ["Swift](#page-1146-0)[接口](#page-1146-0)["](#page-1146-0),则客户端应用程序使用容器和对象名称组合来存储

和标识对象。

#### 步骤

- 1. 选择 \* ILM \* > \* 对象元数据查找 \* 。
- 2. 在 \* 标识符 \* 字段中键入对象的标识符。

您可以输入 UUID , CBID , S3 存储分段 / 对象密钥或 Swift 容器 / 对象名称。

3. 如果要查找对象的特定版本,请输入版本 ID (可选)。

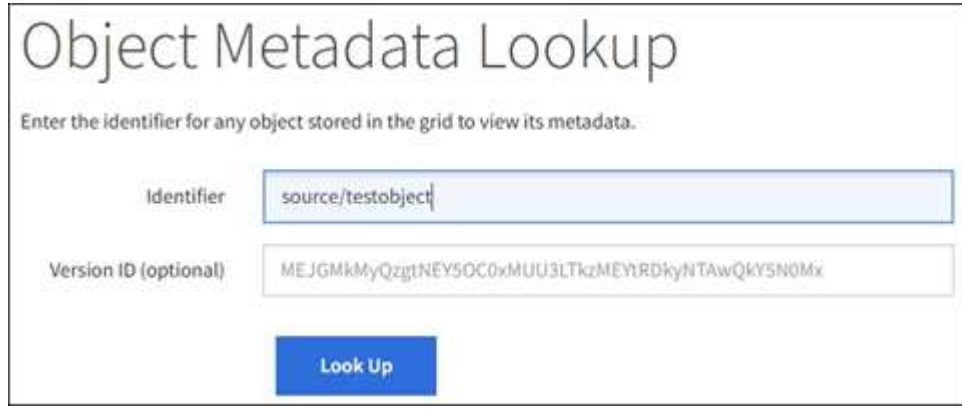

- 4. 选择 \* 查找 \* 。
	- 。 ["](#page-829-0)[对象元数据查](#page-829-0)[找](#page-829-0)[结](#page-829-0)[果](#page-829-0)["](#page-829-0) 显示。此页面列出了以下类型的信息:
		- 系统元数据,包括对象 ID ( UUID ),版本 ID (可选),对象名称,容器名称,租户帐户名称或 ID , 对象的逻辑大小,首次创建对象的日期和时间以及上次修改对象的日期和时间。
		- 与对象关联的任何自定义用户元数据键值对。
		- 对于 S3 对象,是指与该对象关联的任何对象标记键值对。
		- 对于复制的对象副本,为每个副本提供当前存储位置。
		- 对于经过擦除编码的对象副本,为每个片段的当前存储位置。
		- 对于云存储池中的对象副本,此对象的位置,包括外部存储分段的名称和对象的唯一标识符。
		- 对于分段对象和多部分对象,包含分段标识符和数据大小的对象分段列表。对于包含 100 个以上区块的 对象,仅显示前 100 个区块。
		- 所有对象元数据均采用未处理的内部存储格式。此原始元数据包括内部系统元数据,不能保证这些元数 据在版本之间持续存在。

以下示例显示了存储为两个复制副本的 S3 测试对象的对象元数据查找结果。

#### System Metadata

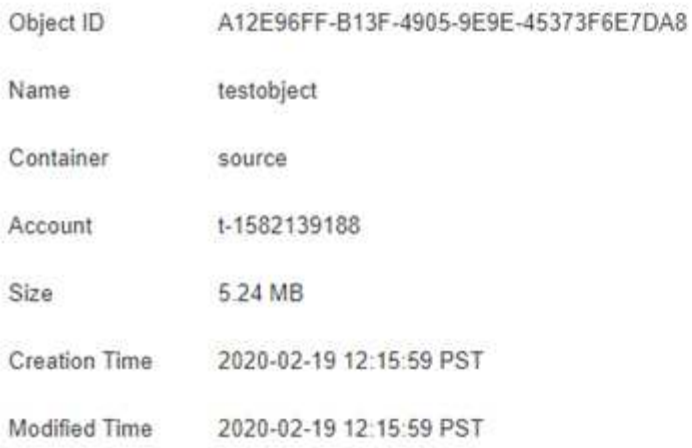

#### **Replicated Copies**

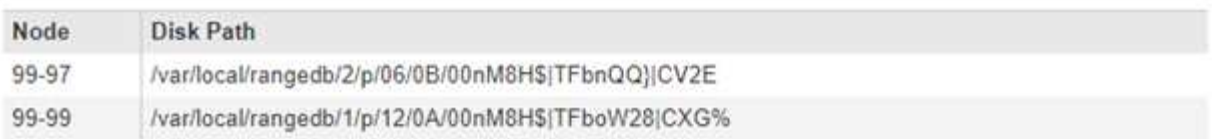

#### Raw Metadata

```
\epsilon"TYPE": "CTNT",
   "CHND": "A12E96FF-B13F-4905-9E9E-45373F6E7DA8",
   "NAME": "testobject",
   "CBID": "0x8823DE7EC7C10416",
   "PHND": "FEA0AE51-534A-11EA-9FCD-31FF00C36056",
   "PPTH": "source",
   "META": {
       "BASE": {
           "PAWS": "2",
```
对象存储(存储卷)故障

存储节点上的底层存储分为多个对象存储。对象存储也称为存储卷。

您可以查看每个存储节点的对象存储信息。对象存储显示在 \* 节点 \* > \* 存储节点 \_\* > \* 存储 \* 页面的底部。

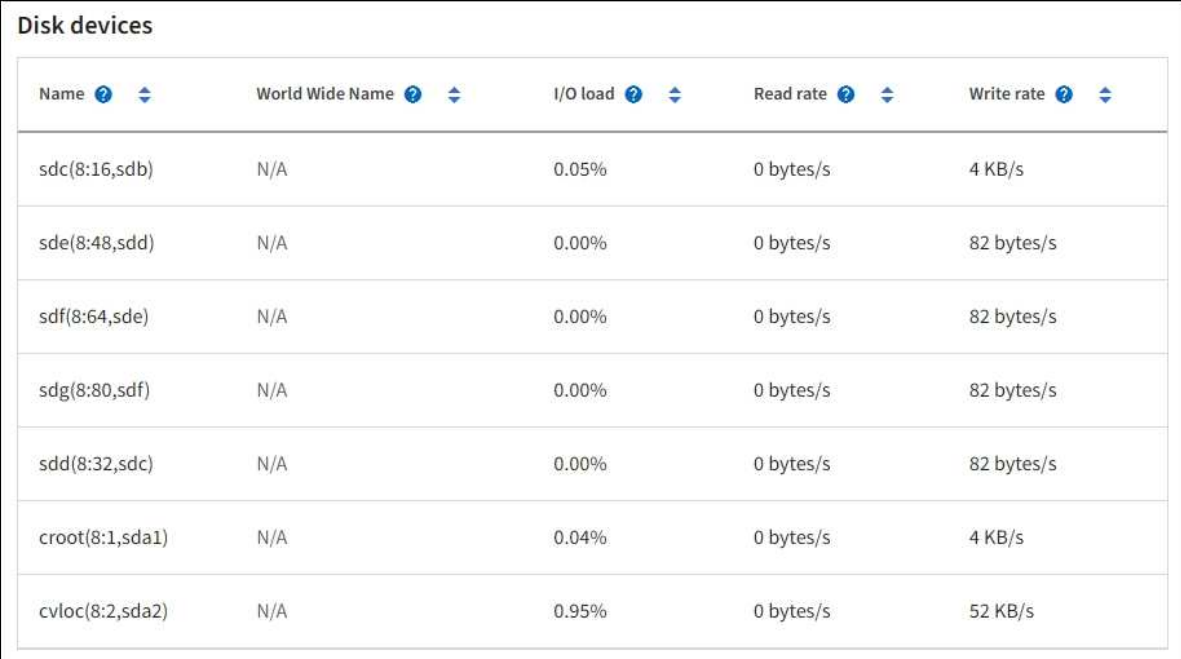

#### Volumes

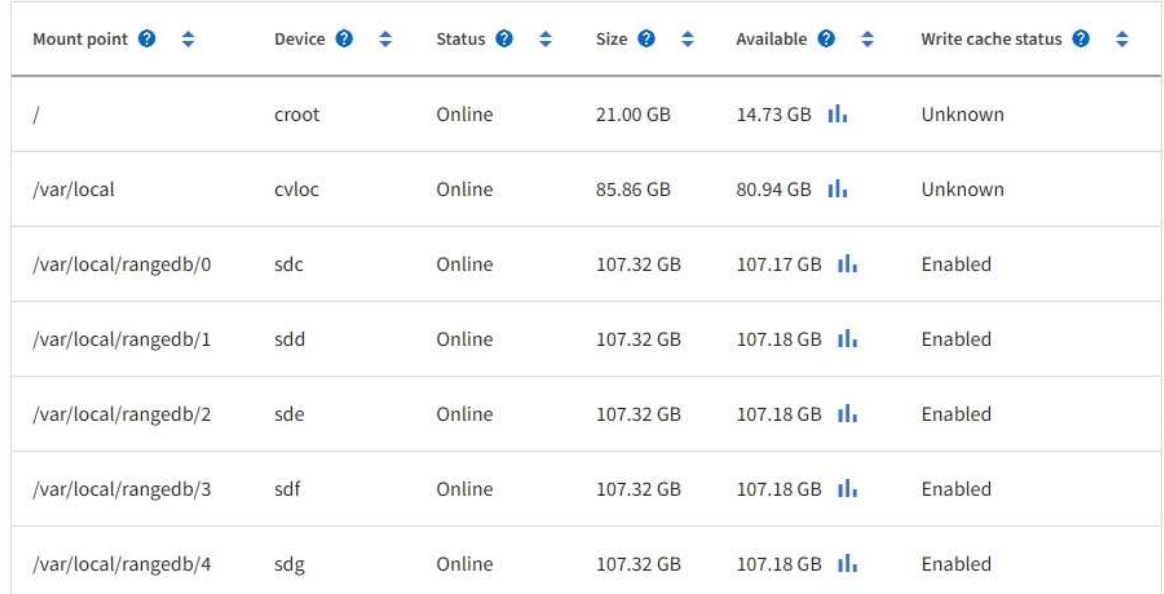

## Object stores

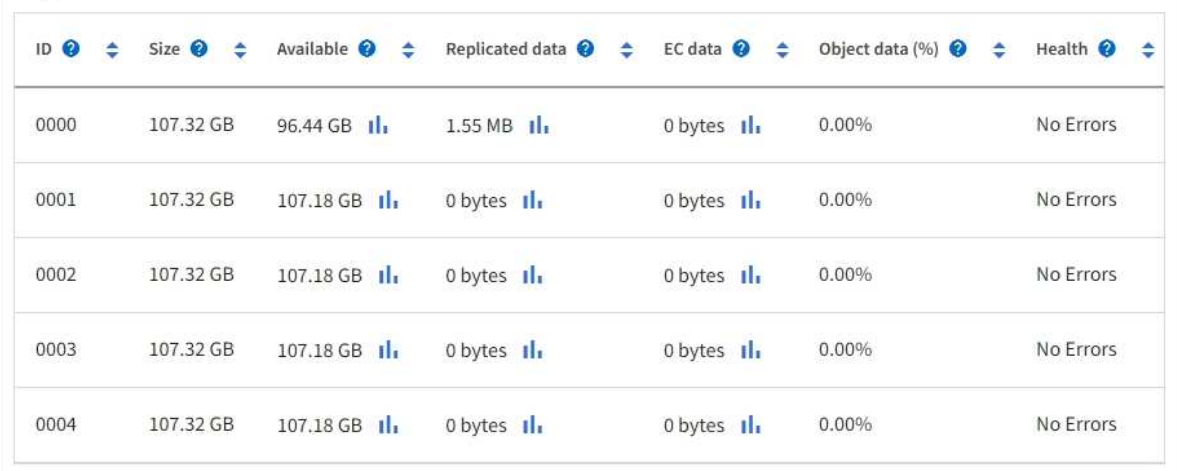

以查看更多信息 ["](#page-1371-0)[有关](#page-1371-0)[每](#page-1371-0)[个存储节点的](#page-1371-0)[详细](#page-1371-0)[信息](#page-1371-0)["](#page-1371-0)、请按照以下步骤操作:

1. 选择 \* 支持 \* > \* 工具 \* > \* 网格拓扑 \* 。

2. 选择 \* 站点 \_\* > \* 存储节点 \_\* > \* LDR\* > \* 存储 \* > \* 概述 \* > \* 主 \* 。

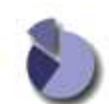

Overview: LDR (DC1-S1) - Storage Updated: 2020-01-29 15:03:39 PST

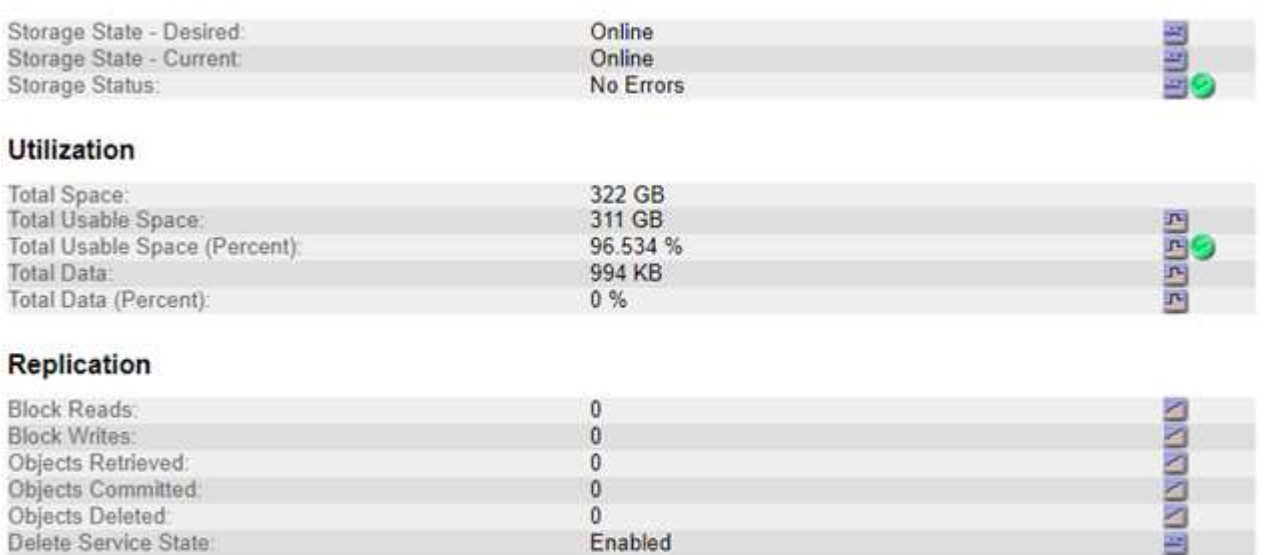

#### **Object Store Volumes**

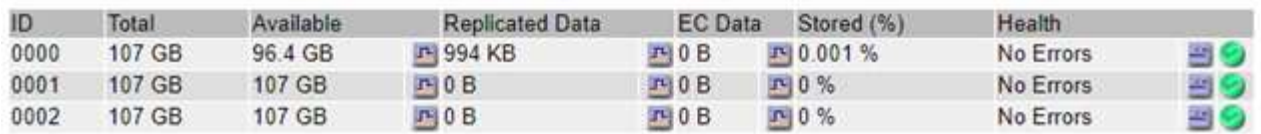

根据故障的性质,存储卷的故障可能会反映在有关存储状态或对象存储运行状况的警报中。如果存储卷发生故障 ,您应尽快修复故障存储卷,以将存储节点还原到完整功能。如有必要,可以转到\*Configuration\*选项卡和 ["](#page-1610-0)[将](#page-1610-0) [存储节点置于](#page-1610-0)[只](#page-1610-0)读[‐](#page-1610-0)[状态](#page-1610-0)["](#page-1610-0) 以便StorageGRID 系统可以在您准备完全恢复服务器时使用它进行数据检索。

#### <span id="page-1391-0"></span>验证对象完整性

StorageGRID 系统会验证存储节点上对象数据的完整性,并检查是否存在损坏和缺失的对 象。

验证过程有两个:后台验证和对象存在检查(以前称为前台验证)。它们协同工作,确保数据完整性。后台验证 会自动运行,并持续检查对象被据的正确性。用户可以触发对象存在检查,以便更快速地验证对象是否存在(尽 管不是正确)。

#### 什么是后台验证?

后台验证过程会自动持续检查存储节点中是否存在损坏的对象数据副本,并自动尝试修复发现的任何问题。

后台验证将检查复制对象和经过纠删编码的对象的完整性,如下所示:

• \* 复制对象 \* :如果后台验证过程发现复制的对象已损坏,则损坏的副本将从其位置中删除,并隔离到存储

节点上的其他位置。然后,系统将生成一个未损坏的新副本并放置该副本以满足活动 ILM 策略的要求。新 副本可能不会放置在用于原始副本的存储节点上。

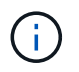

损坏的对象数据将被隔离而不是从系统中删除,以便仍可访问。有关访问已拒绝的对象数据的详 细信息、请与技术支持联系。

• \* 擦除编码对象 \* :如果后台验证过程检测到擦除编码对象的片段已损坏,则 StorageGRID 会自动尝试使用 剩余的数据和奇偶校验片段在同一个存储节点上原位重建缺失的片段。如果无法重建损坏的片段、则会尝试 检索对象的另一个副本。如果检索成功,则会执行 ILM 评估以创建经过纠删编码的对象的替代副本。

后台验证过程仅检查存储节点上的对象。它不会检查归档节点或云存储池中的对象。对象必须超过四天,才 能进行后台验证。

后台验证以连续速率运行,不会干扰普通系统活动。无法停止后台验证。但是,如果您怀疑存在问题,则可以提 高后台验证率,以便更快地验证存储节点的内容。

与后台验证相关的警报和警报(传统)

如果系统检测到无法自动更正的损坏对象(因为损坏导致无法识别该对象),将触发\*检测到未识别的损坏对象\*警 报。

如果后台验证由于找不到另一个副本而无法替换损坏的对象,则会触发\*Objects Lost\*警报。

更改后台验证速率

如果您担心数据完整性,可以更改后台验证检查存储节点上复制的对象数据的速率。

开始之前

- 您必须使用登录到网格管理器 ["](#page-449-0)[支持的](#page-449-0) [Web](#page-449-0) [浏览](#page-449-0)[器](#page-449-0)["](#page-449-0)。
- 您必须具有特定的访问权限。

#### 关于此任务

您可以更改存储节点上用于后台验证的验证速率:

- Adaptive: 默认设置。此任务用于验证速度最多为 4 MB/ 秒或 10 个对象 / 秒(以先超过者为准)。
- high: 存储验证进展迅速,速度可能会减慢常规系统活动。

只有当您怀疑硬件或软件故障可能包含损坏的对象数据时,才使用 " 高 " 验证率。高优先级后台验证完成后,验 证率将自动重置为自适应。

#### 步骤

- 1. 选择 \* 支持 \* > \* 工具 \* > \* 网格拓扑 \* 。
- 2. 选择 \* 存储节点 \_\* > \* LDR\* > \* 验证 \* 。
- 3. 选择 \* 配置 \* > \* 主 \* 。
- 4. 转至 \* LDR\* > \* 验证 \* > \* 配置 \* > \* 主 \* 。
- 5. 在后台验证下,选择 \* 验证速率 \* > \* 高 \* 或 \* 验证速率 \* > \* 自适应 \* 。

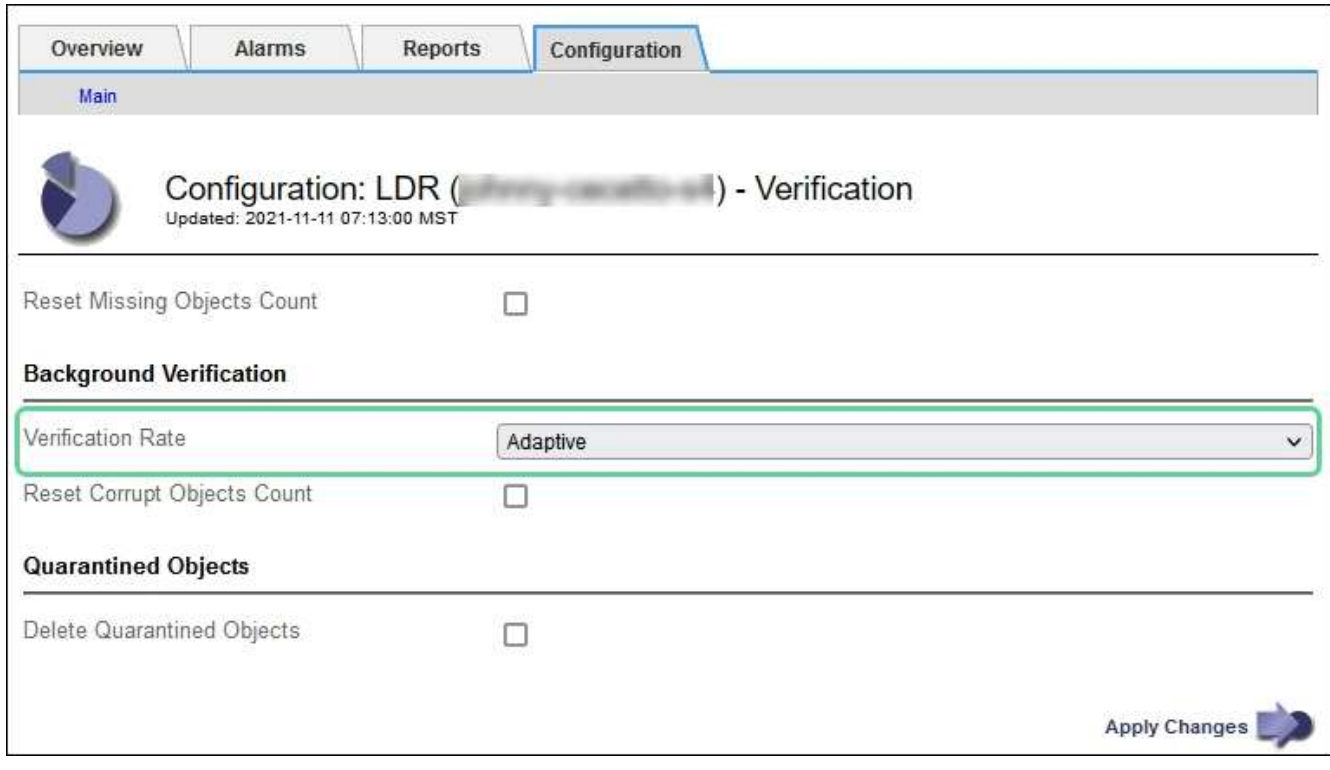

将验证速率设置为高会在通知级别触发 VPRi (验证速率)传统警报。

6. 单击 \* 应用更改 \* 。

 $\left(\begin{smallmatrix} 1\\1\end{smallmatrix}\right)$ 

- 7. 监控复制对象的后台验证结果。
	- a. 转至 \* 节点 \* > \* 存储节点 \* > \* 对象 \* 。
	- b. 在验证部分中,监控 \* 损坏对象 \* 和 \* 未标识的损坏对象 \* 的值。

如果后台验证发现复制的对象数据损坏,则 \* 损坏的对象 \* 指标将递增, StorageGRID 将尝试从数据中 提取对象标识符,如下所示:

- 如果可以提取对象标识符, StorageGRID 会自动为对象数据创建一个新副本。可以在 StorageGRID 系统中满足活动 ILM 策略的任何位置创建新副本。
- 如果无法提取对象标识符(因为它已损坏),则\*已损坏对象未识别\*度量将递增,并触发\*已检测到未识 别损坏对象\*警报。
- c. 如果发现复制的对象数据损坏,请联系技术支持以确定损坏的根发生原因 。
- 8. 监控纠删编码对象的后台验证结果。

如果后台验证发现擦除编码对象数据的损坏片段,则检测到的损坏片段属性将递增。StorageGRID 通过在同 一存储节点上原位重建损坏的片段来恢复。

- a. 选择 \* 支持 \* > \* 工具 \* > \* 网格拓扑 \* 。
- b. 选择 \* 存储节点 \_\* > \* LDR\* > \* 擦除编码 \* 。
- c. 在验证结果表中,监控已检测到损坏的碎片( ECCD )属性。
- 9. 在 StorageGRID 系统自动还原损坏的对象后,重置损坏的对象计数。
	- a. 选择 \* 支持 \* > \* 工具 \* > \* 网格拓扑 \* 。
- b. 选择 \* 存储节点 \_\* > \* LDR\* > \* 验证 \* > \* 配置 \* 。
- c. 选择 \* 重置损坏的对象计数 \* 。
- d. 单击 \* 应用更改 \* 。
- 10. 如果您确信不需要被检查的对象、可以将其删除。

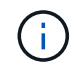

如果触发了 \* 对象丢失 \* 警报或丢失(对象丢失)旧警报,技术支持可能希望访问隔离的对象 以帮助调试底层问题描述 或尝试数据恢复。

- a. 选择 \* 支持 \* > \* 工具 \* > \* 网格拓扑 \* 。
- b. 选择 \* 存储节点 \_\* > \* LDR\* > \* 验证 \* > \* 配置 \* 。
- c. 选择 \* 删除隔离的对象 \* 。
- d. 选择 \* 应用更改 \* 。

什么是对象存在检查?

对象存在检查可验证存储节点上是否存在所有预期复制的对象副本以及经过纠删编码的片段。对象存在检查不会 验证对象数据本身(后台验证会验证);相反,它可以提供一种验证存储设备完整性的方法,尤其是在最新的硬 件问题描述 可能会影响数据完整性的情况下。

与自动执行的后台验证不同,您必须手动启动对象存在检查作业。

对象存在检查会读取存储在 StorageGRID 中的每个对象的元数据,并验证是否存在复制的对象副本和经过纠删 编码的对象片段。任何缺失的数据将按以下方式处理:

- \* 复制的副本 \*:如果缺少已复制对象数据的副本, StorageGRID 会自动尝试替换存储在系统其他位置的副 本中的副本。存储节点通过 ILM 评估运行现有副本,该评估将确定此对象不再符合当前 ILM 策略,因为缺 少另一个副本。系统会生成并放置一个新副本以满足系统的活动 ILM 策略。此新副本可能不会放置在存储缺 失副本的同一位置。
- \* 擦除编码片段 \* :如果缺少擦除编码对象的片段, StorageGRID 会自动尝试使用剩余片段在同一存储节点 上原位重建缺失的片段。如果无法重建缺少的片段(因为丢失的片段太多)、ILM将尝试查找对象的另一个副 本、它可以使用该副本生成新的经过删除编码的片段。

运行对象存在检查

一次创建并运行一个对象存在检查作业。创建作业时,您可以选择要验证的存储节点和卷。您还可以为作业选择 一致性控制。

开始之前

- 您将使用登录到网格管理器 ["](#page-449-0)[支持的](#page-449-0) [Web](#page-449-0) [浏览](#page-449-0)[器](#page-449-0)["](#page-449-0)。
- 您具有维护或 root 访问权限。
- 您已确保要检查的存储节点处于联机状态。选择 \* 节点 \* 以查看节点表。确保要检查的节点的节点名称旁边 未显示任何警报图标。
- 您已确保要检查的节点上 \* 未 \* 运行以下过程:
	- 网格扩展以添加存储节点
	- 存储节点停用
- 恢复发生故障的存储卷
- 恢复系统驱动器出现故障的存储节点
- EC 重新平衡
- 设备节点克隆

在这些过程中,对象存在检查不会提供有用的信息。

关于此任务

根据网格中的对象数量,选定存储节点和卷以及选定一致性控制,完成对象存在检查作业可能需要数天或数周时 间。一次只能运行一个作业,但可以同时选择多个存储节点和卷。

#### 步骤

- 1. 选择 \* 维护 \* > \* 任务 \* > \* 对象存在检查 \* 。
- 2. 选择 \* 创建作业 \* 。此时将显示创建对象存在检查作业向导。
- 3. 选择包含要验证的卷的节点。要选择所有联机节点,请选中列标题中的\*Node name\*复选框。

您可以按节点名称或站点进行搜索。

您不能选择未连接到网格的节点。

- 4. 选择 \* 继续 \* 。
- 5. 为列表中的每个节点选择一个或多个卷。您可以使用存储卷编号或节点名称搜索卷。

要为选定的每个节点选择所有卷、请选中列标题中的\*存储卷\*复选框。

- 6. 选择 \* 继续 \* 。
- 7. 选择作业的一致性控制。
	- 一致性控制用于确定对象存在检查所使用的对象元数据副本数。
		- \* 强站点 \* :在一个站点上创建两个元数据副本。
		- 。\*强 全局 \*:每个站点上有两个元数据副本。
		- \* 全部 \* (默认):每个站点上的所有三个元数据副本。

有关一致性控制的详细信息,请参见向导中的说明。

- 8. 选择 \* 继续 \* 。
- 9. 查看并验证您的选择。您可以选择 \* 上一步 \* 以转到向导中的上一步以更新所做的选择。

此时将生成并运行对象存在检查作业,直到出现以下情况之一:

- 作业完成。
- 暂停或取消作业。您可以恢复已暂停的作业、但不能恢复已取消的作业。
- 作业停止。此时将触发 \* 对象存在检查已停止 \* 警报。按照为警报指定的更正操作进行操作。
- 作业失败。触发 \* 对象存在检查失败 \* 警报。按照为警报指定的更正操作进行操作。

◦ <sup>此</sup>时将显示 " 服务不可用` " 或 "`内部服务器错误 <sup>S</sup> " 消息。一分钟后,刷新页面以继续监控作业。

ÎΓ.

您可以根据需要离开对象存在检查页面并返回以继续监控作业。

10. 在作业运行时,查看 \* 活动作业 \* 选项卡,并记下检测到的缺少对象副本的值。

此值表示缺少一个或多个片段的复制对象和经过纠删编码的对象的副本总数。

如果检测到的缺少对象副本数大于 100 ,则可能存在存储节点存储的问题描述 。

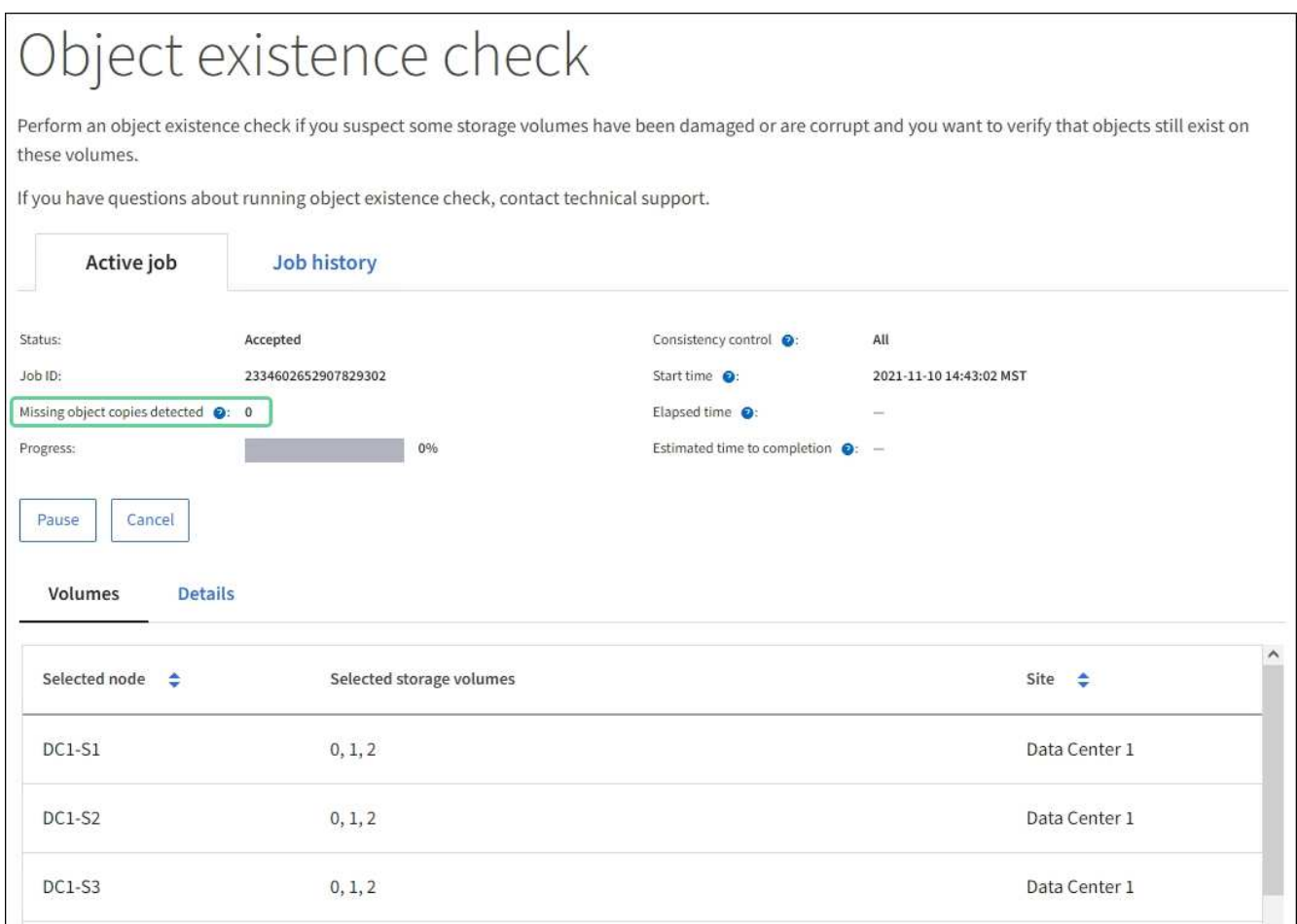

- 11. 作业完成后,执行任何其他所需操作:
	- 如果检测到缺少对象副本为零,则未发现任何问题。无需执行任何操作。
	- 如果检测到缺少对象副本大于零,并且未触发 \* 对象丢失 \* 警报,则系统会修复所有缺少的副本。验证 是否已更正任何硬件问题,以防止将来对对象副本造成损坏。
	- 如果检测到缺少对象副本大于零,并且已触发 \* 对象丢失 \* 警报,则数据完整性可能会受到影响。请联 系技术支持。
	- <sup>您</sup>可以使用grep提取LLST审核消息来调查丢失的对象副本: grep LLST audit\_file\_name。

此操作步骤 类似于的 ["](#page-1400-0)[调](#page-1400-0)[查](#page-1400-0)[丢失](#page-1400-0)[的对象](#page-1400-0)",但对于您搜索的对象副本 LLST 而不是 OLST。

12. 如果您为作业选择了强站点一致性或强全局一致性控制,请等待大约三周以保持元数据一致性,然后在相同 卷上重新运行此作业。

如果 StorageGRID 有时间为作业中包含的节点和卷实现元数据一致发生原因 性,则重新运行作业可能会错 误地清除报告的缺失对象副本,或者如果未选中其他对象副本,则重新运行作业可能会清除这些副本。

- a. 选择 \* 维护 \* > \* 对象存在检查 \* > \* 作业历史记录 \* 。
- b. 确定哪些作业已准备好重新运行:
	- i. 查看 \* 结束时间 \* 列,确定三周前运行的作业。
	- ii. 对于这些作业,请扫描一致性控制列中的强站点或强全局。
- c. 选中要重新运行的每个作业对应的复选框,然后选择\*Rerun\*。

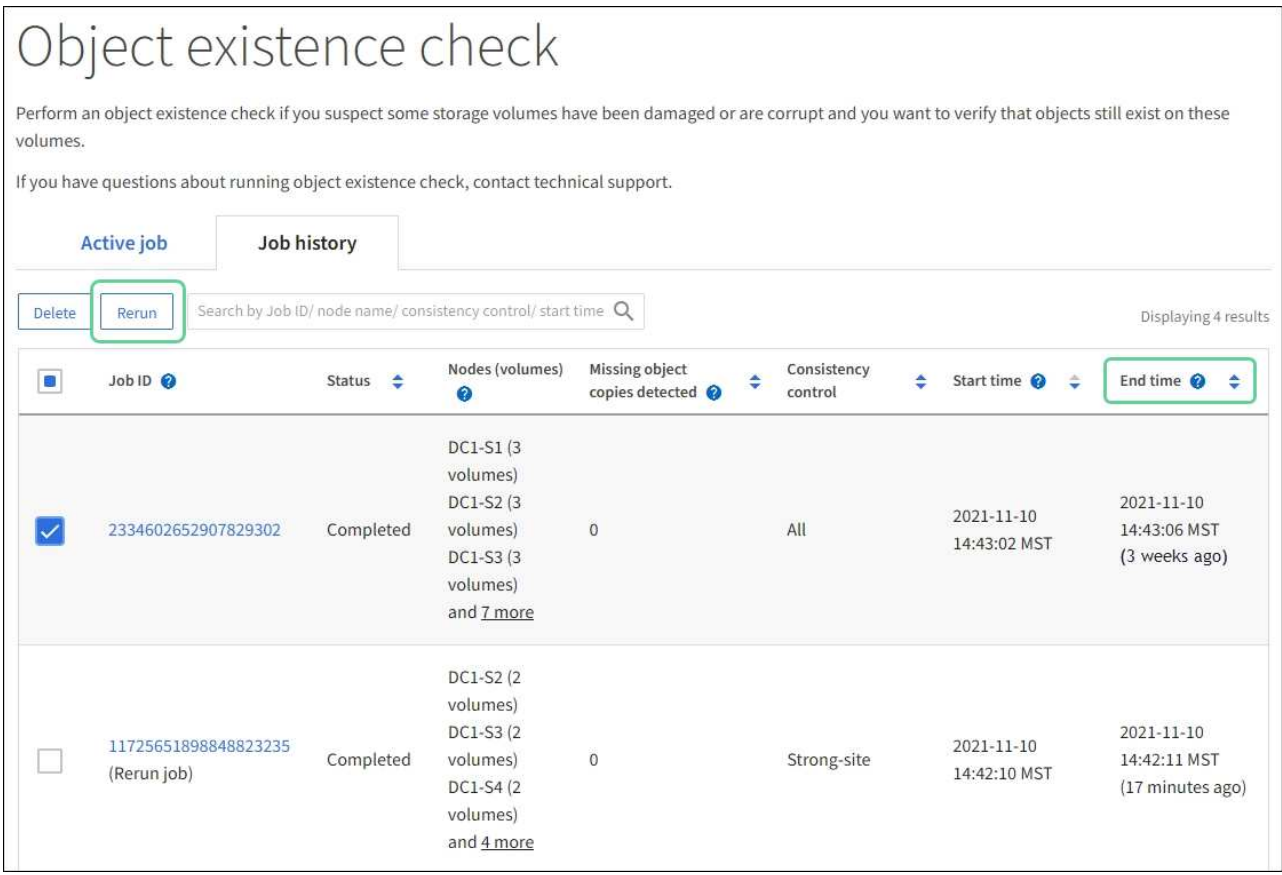

- d. 在重新运行作业向导中,查看选定节点和卷以及一致性控制。
- e. 准备好重新运行作业后,请选择 \* 重新运行 \* 。

此时将显示活动作业选项卡。您选择的所有作业都将在强站点的一致性控制下作为一个作业重新运行。详细信息 部分中的 \* 相关作业 \* 字段列出了原始作业的作业 ID 。

#### 完成后

如果您仍对数据完整性有顾虑,请转到 \* 支持 \* > \* 工具 \* > \* 网格拓扑 \* > \* 站点 \_\* > \* 存储节点 \_\* > \* LDR\* > \* 验证 \* > \* 配置 \* > \* 主 \* 并提高验证后台速率。后台验证会检查所有已存储对象数据的准确性,并修复发现的 任何问题。尽快发现并修复潜在问题可降低数据丢失的风险。

对**S3**放置对象大小太大警报进行故障排除

如果租户尝试执行的非多部分Put Object操作超过S3大小限制5 GiB、则会触发"S3 Put Object Size Too Lig"警报。

开始之前

- 您将使用登录到网格管理器 ["](#page-449-0)[支持的](#page-449-0) [Web](#page-449-0) [浏览](#page-449-0)[器](#page-449-0)["](#page-449-0)。
- 您已拥有 ["](#page-489-0)[特定](#page-489-0)[访](#page-489-0)[问](#page-489-0)[权](#page-489-0)[限](#page-489-0)["](#page-489-0)。

确定哪些租户使用大于5 GiB的对象、以便您可以向其发出通知。

步骤

- 1. 转到\*configuration\*>\*Monitoring\*>\*Audit and syslog server\*。
- 2. 如果客户端写入正常、请访问审核日志:
	- a. 输入 … ssh admin@*primary\_Admin\_Node\_IP*
	- b. 输入中列出的密码 Passwords.txt 文件
	- c. 输入以下命令切换到root: su -
	- d. 输入中列出的密码 Passwords.txt 文件

以root用户身份登录后、提示符将从变为 \$ to #。

- e. 输入 … cd /var/local/audit/export
- f. 确定哪些租户正在使用大于5 GiB的对象。
	- $i. \nexists \hat{A}$  ... zgrep SPUT \* | egrep "CSIZ\(UI64\):[0-9]\*[5-9][0-9]{9}"
	- ii. 对于结果中的每个审核消息、请查看 S3AI 字段以确定租户帐户ID。使用消息中的其他字段确定客户 端、存储分段和对象使用的IP地址:

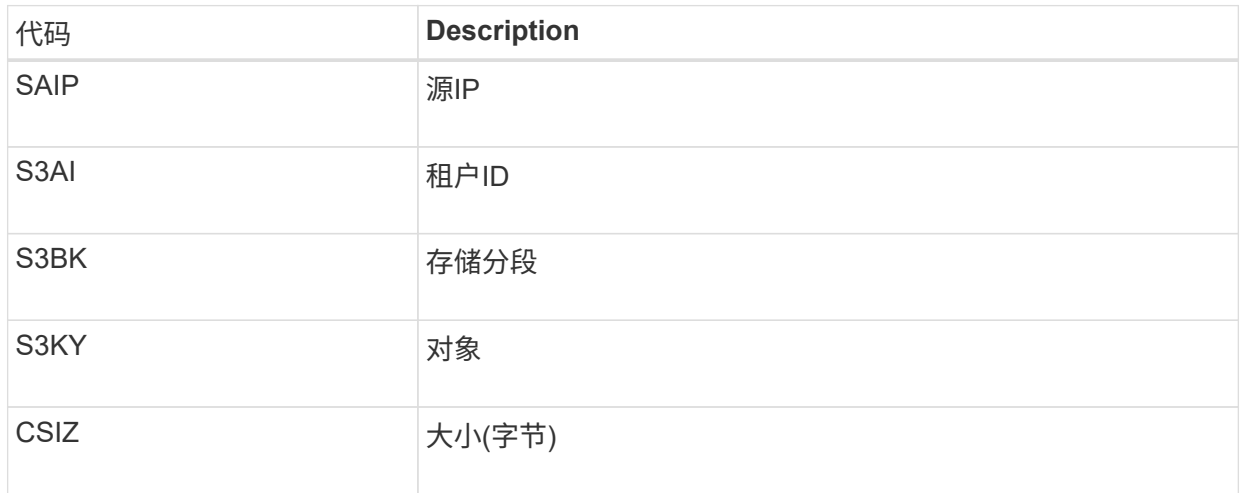

审核日志结果示例

audit.log:2023-01-05T18:47:05.525999 [AUDT:[RSLT(FC32):SUCS][CNID(UI64):1672943621106262][TIME(UI64):80431733 3][SAIP(IPAD):"10.96.99.127"][S3AI(CSTR):"93390849266154004343"][SACC(CS TR):"bhavna"][S3AK(CSTR):"06OX85M40Q90Y280B7YT"][SUSR(CSTR):"urn:sgws:id entity::93390849266154004343:root"][SBAI(CSTR):"93390849266154004343"][S BAC(CSTR):"bhavna"][S3BK(CSTR):"test"][S3KY(CSTR):"largeobject"][CBID(UI64):0x077EA25F3B36C69A][UUID(CSTR):"A80219A2-CD1E-466F-9094- B9C0FDE2FFA3"][CSIZ(UI64):6040000000][MTME(UI64):1672943621338958][AVER( UI32):10][ATIM(UI64):1672944425525999][ATYP(FC32):SPUT][ANID(UI32):12220 829][AMID(FC32):S3RQ][ATID(UI64):4333283179807659119]]

- 3. 如果客户端写入不正常、请使用警报中的租户ID来标识租户:
	- a. 转到\*support\*>\*Tools\*>\*Logs\*。收集警报中存储节点的应用程序日志。指定警报前后15分钟。
	- b. 提取文件并转到 bycast.log:

/GID<grid\_id>\_<time\_stamp>/<site\_node>/<time\_stamp>/grid/bycast.log

c. 在日志中搜索 method=PUT 并在中确定客户端 clientIP 字段。

示例**bycast**。**log**

```
Jan 5 18:33:41 BHAVNAJ-DC1-S1-2-65 ADE: |12220829 1870864574 S3RQ %CEA
2023-01-05T18:33:41.208790| NOTICE 1404 af23cb66b7e3efa5 S3RQ:
EVENT_PROCESS_CREATE - connection=1672943621106262 method=PUT
name=</test/4MiB-0> auth=<V4> clientIP=<10.96.99.127>
```
4. 通知租户最大Put对象大小为5 GiB、并对大于5 GiB的对象使用多部分上传。

5. 如果应用程序已更改、请忽略警报一周。

对丢失和丢失的对象数据进行故障排除

对丢失和缺失的对象数据进行故障排除:概述

可以出于多种原因检索对象,包括从客户端应用程序读取请求,对复制的对象数据进行后 台验证, ILM 重新评估以及在存储节点恢复期间还原对象数据。

StorageGRID 系统使用对象元数据中的位置信息来确定从哪个位置检索对象。如果在预期位置未找到对象的副 本,则系统会尝试从系统中的其他位置检索该对象的另一个副本,前提是 ILM 策略包含一条规则,用于为该对 象创建两个或更多副本。

如果此检索成功, StorageGRID 系统将替换缺少的对象副本。否则,系统将触发 \* 对象丢失 \* 警报,如下所示 :

• 对于复制的副本、如果无法检索到另一个副本、则会将对象视为丢失、并触发警报。

• 对于已删除编码的副本、如果无法从预期位置检索副本、则在尝试从其他位置检索副本之前、已检测到损坏 的副本(ECOR)属性会增加一个。如果未找到其他副本,则会触发警报。

您应立即调查所有 \* 对象丢失 \* 警报,以确定丢失的根发生原因 ,并确定对象是否仍位于脱机存储节点或归档 节点中,或者当前是否不可用。请参见 ["](#page-1400-0)[调](#page-1400-0)[查](#page-1400-0)[丢失](#page-1400-0)[的对象](#page-1400-0)"。

如果没有副本的对象数据丢失,则不存在恢复解决方案 。但是,您必须重置丢失对象计数器,以防止已知丢失 的对象屏蔽任何新的丢失对象。请参见 ["](#page-1410-0)[重](#page-1410-0)[置](#page-1410-0)[丢失](#page-1410-0)[和](#page-1410-0)[缺](#page-1410-0)[失](#page-1410-0)[的对象](#page-1410-0)[计](#page-1410-0)[数](#page-1410-0)["](#page-1410-0)。

#### <span id="page-1400-0"></span>调查丢失的对象

触发 \* 对象丢失 \* 警报时,您必须立即进行调查。收集有关受影响对象的信息并联系技术 支持。

#### 开始之前

- 您必须使用登录到网格管理器 ["](#page-449-0)[支持的](#page-449-0) [Web](#page-449-0) [浏览](#page-449-0)[器](#page-449-0)["](#page-449-0)。
- 您必须具有特定的访问权限。
- 您必须具有 Passwords.txt 文件

关于此任务

"\* 对象丢失 \* " 警报表示 StorageGRID 认为网格中没有对象副本。数据可能已永久丢失。

立即调查丢失的对象警报。您可能需要采取措施以防止进一步数据丢失。在某些情况下,如果您立即采取措施, 则可能能够还原丢失的对象。

步骤

- 1. 选择 \* 节点 \* 。
- 2. 选择 \* 存储节点 \_\* > \* 对象 \* 。
- 3. 查看对象计数表中显示的丢失对象的数量。

此数字表示此网格节点在整个 StorageGRID 系统中检测到缺少的对象总数。该值是 LDR 和 DDS 服务中数 据存储组件的丢失对象计数器之和。

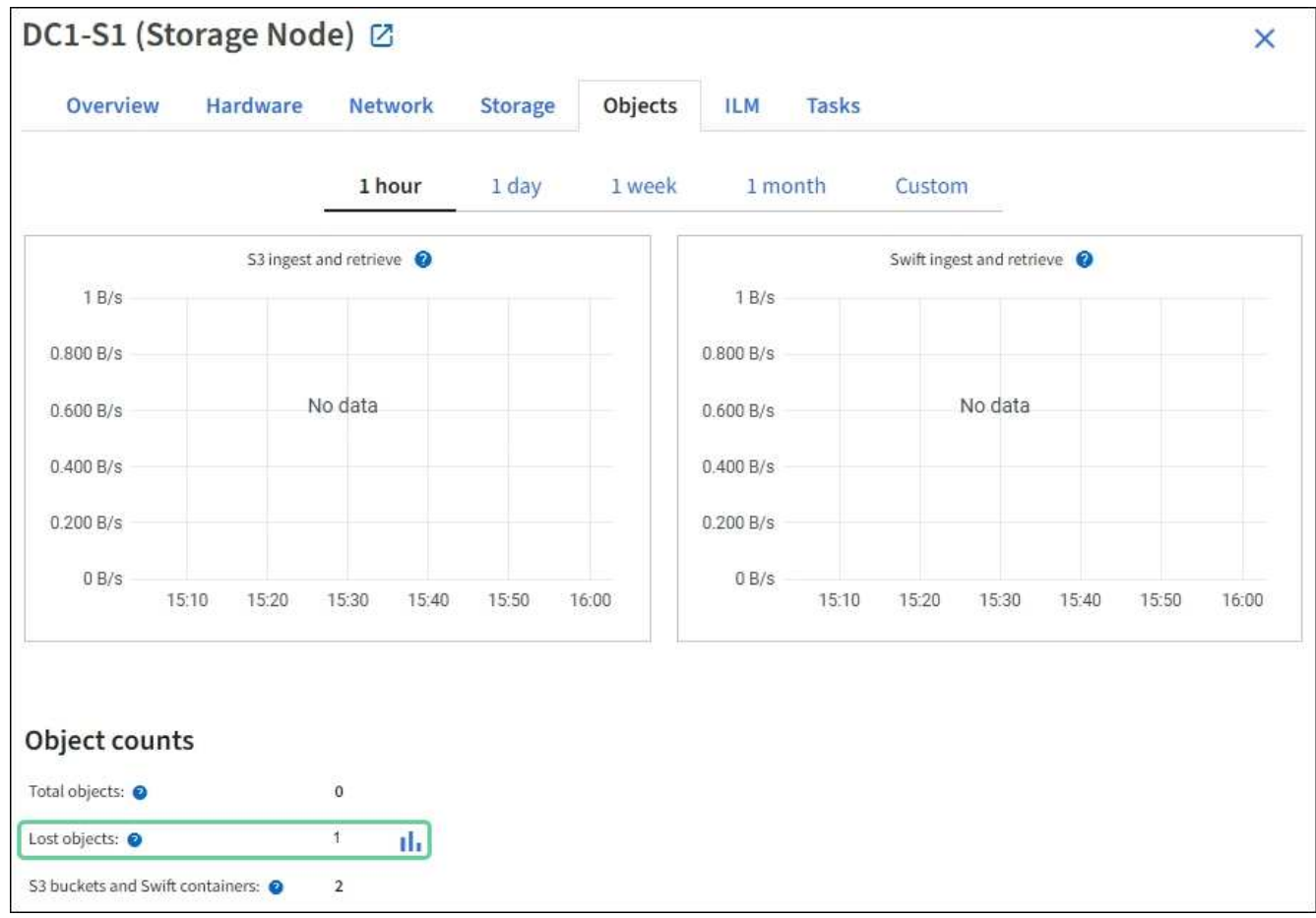

4. 从管理节点、 ["](#page-1446-0)[访](#page-1446-0)[问](#page-1446-0)[审核日志](#page-1446-0)["](#page-1446-0) 要确定触发\*对象丢失\*警报的对象的唯一标识符(UUID):

### a. 登录到网格节点:

i. 输入以下命令: ssh admin@grid node IP

- ii. 输入中列出的密码 Passwords.txt 文件
- iii. 输入以下命令切换到root: su -

iv. 输入中列出的密码 Passwords.txt 文件以root用户身份登录后、提示符将从变为 \$ to #。

b. 更改为审核日志所在的目录。输入 … cd /var/local/audit/export/

c. 使用 grep 提取对象丢失( OLST )审核消息。输入 … grep OLST audit\_file\_name

d. 记下消息中包含的 UUID 值。

```
>Admin: # grep OLST audit.log
2020-02-12T19:18:54.780426
[AUDT:[CBID(UI64):0x38186FE53E3C49A5][UUID(CSTR):926026C4-00A4-449B-
AC72-BCCA72DD1311]
[PATH(CSTR):"source/cats"][NOID(UI32):12288733][VOLI(UI64):3222345986
][RSLT(FC32):NONE][AVER(UI32):10]
[ATIM(UI64):1581535134780426][ATYP(FC32):OLST][ANID(UI32):12448208][A
MID(FC32):ILMX][ATID(UI64):7729403978647354233]]
```
- 5. 使用 ObjectByUUID 命令以按标识符(UUID)查找对象、然后确定数据是否存在风险。
	- a. Telnet 到 localhost 1402 以访问 LDR 控制台。
	- b. 输入 ... /proc/OBRP/ObjectByUUID UUID value

在第一个示例中、是对象 UUID 926026C4-00A4-449B-AC72-BCCA72DD1311 列出了两个位置。

```
ade 12448208: /proc/OBRP > ObjectByUUID 926026C4-00A4-449B-AC72-
BCCA72DD1311
{
      "TYPE(Object Type)": "Data object",
      "CHND(Content handle)": "926026C4-00A4-449B-AC72-BCCA72DD1311",
      "NAME": "cats",
      "CBID": "0x38186FE53E3C49A5",
      "PHND(Parent handle, UUID)": "221CABD0-4D9D-11EA-89C3-
ACBB00BB82DD",
      "PPTH(Parent path)": "source",
      "META": {
           "BASE(Protocol metadata)": {
               "PAWS(S3 protocol version)": "2",
               "ACCT(S3 account ID)": "44084621669730638018",
               "*ctp(HTTP content MIME type)": "binary/octet-stream"
           },
           "BYCB(System metadata)": {
               "CSIZ(Plaintext object size)": "5242880",
               "SHSH(Supplementary Plaintext hash)": "MD5D
0xBAC2A2617C1DFF7E959A76731E6EAF5E",
               "BSIZ(Content block size)": "5252084",
               "CVER(Content block version)": "196612",
               "CTME(Object store begin timestamp)": "2020-02-
12T19:16:10.983000",
               "MTME(Object store modified timestamp)": "2020-02-
12T19:16:10.983000",
               "ITME": "1581534970983000"
          },
           "CMSM": {
               "LATM(Object last access time)": "2020-02-
12T19:16:10.983000"
          },
           "AWS3": {
               "LOCC": "us-east-1"
  }
      },
      "CLCO\(Locations\)": \[
        \setminus
```

```
  "Location Type": "CLDI\(Location online\)",
               "NOID\(Node ID\)": "12448208",
               "VOLI\(Volume ID\)": "3222345473",
               "Object File Path":
"/var/local/rangedb/1/p/17/11/00rH0%DkRt78Ila\#3udu",
               "LTIM\(Location timestamp\)": "2020-02-
12T19:36:17.880569"
        \setminus,
        \setminus {
               "Location Type": "CLDI\(Location online\)",
               "NOID\(Node ID\)": "12288733",
               "VOLI\(Volume ID\)": "3222345984",
               "Object File Path":
"/var/local/rangedb/0/p/19/11/00rH0%DkRt78Rrb\#3s;L",
               "LTIM\(Location timestamp\)": "2020-02-
12T19:36:17.934425"
          }
      ]
}
```
在第二个示例中、是对象 UUID 926026C4-00A4-449B-AC72-BCCA72DD1311 未列出任何位置。
```
ade 12448208: / > /proc/OBRP/ObjectByUUID 926026C4-00A4-449B-AC72-
BCCA72DD1311
{
      "TYPE(Object Type)": "Data object",
      "CHND(Content handle)": "926026C4-00A4-449B-AC72-BCCA72DD1311",
      "NAME": "cats",
      "CBID": "0x38186FE53E3C49A5",
      "PHND(Parent handle, UUID)": "221CABD0-4D9D-11EA-89C3-ACBB00BB82DD",
      "PPTH(Parent path)": "source",
      "META": {
          "BASE(Protocol metadata)": {
               "PAWS(S3 protocol version)": "2",
               "ACCT(S3 account ID)": "44084621669730638018",
               "*ctp(HTTP content MIME type)": "binary/octet-stream"
          },
          "BYCB(System metadata)": {
               "CSIZ(Plaintext object size)": "5242880",
               "SHSH(Supplementary Plaintext hash)": "MD5D
0xBAC2A2617C1DFF7E959A76731E6EAF5E",
               "BSIZ(Content block size)": "5252084",
               "CVER(Content block version)": "196612",
               "CTME(Object store begin timestamp)": "2020-02-
12T19:16:10.983000",
               "MTME(Object store modified timestamp)": "2020-02-
12T19:16:10.983000",
               "ITME": "1581534970983000"
          },
          "CMSM": {
               "LATM(Object last access time)": "2020-02-
12T19:16:10.983000"
          },
          "AWS3": {
              "LOCC": "us-east-1"
  }
      }
}
```
a. 查看 /proc/obrp/ObjectByUUID 的输出,并采取相应的操作:

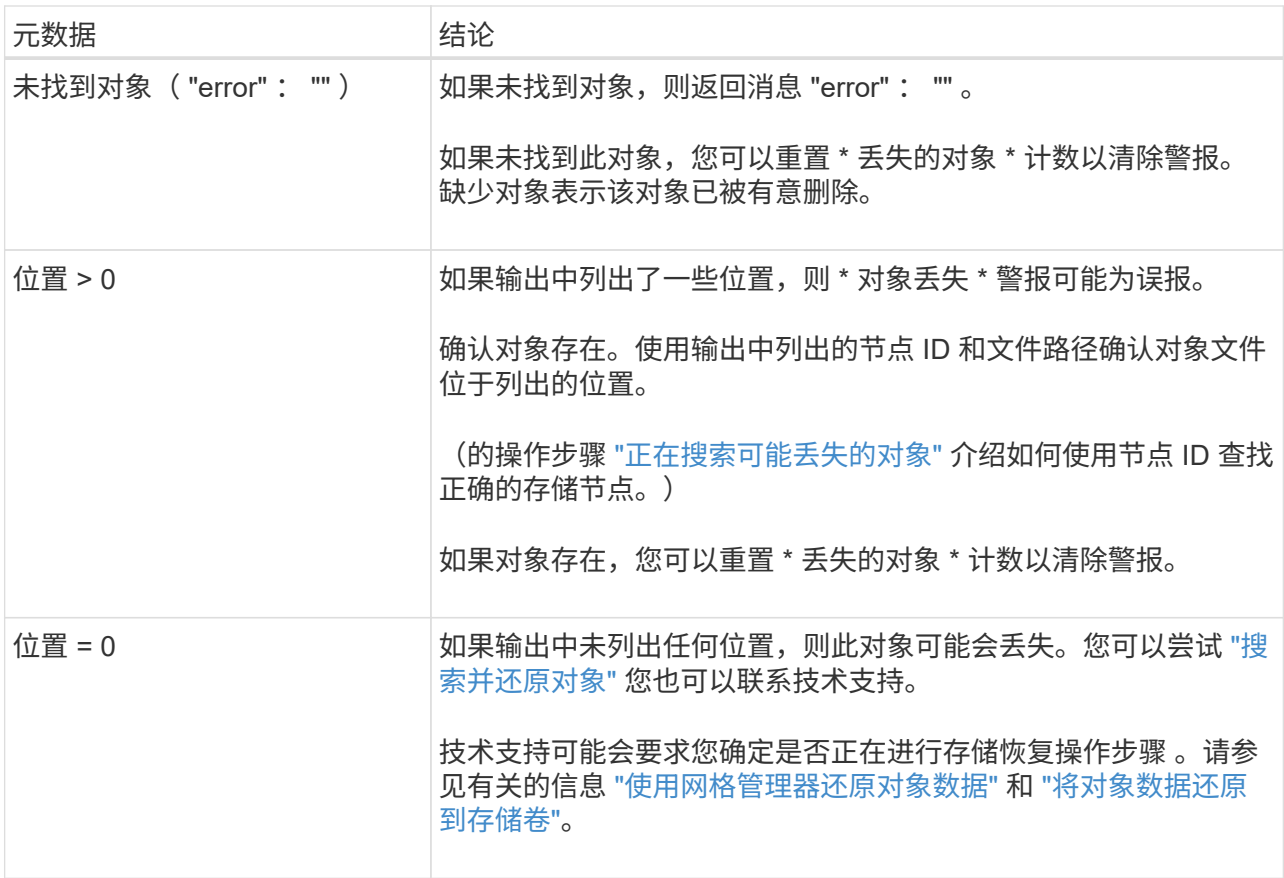

<span id="page-1405-0"></span>搜索并还原可能丢失的对象

可能会找到并还原已触发 " 对象丢失(丢失) " 警报和 " 对象丢失 \* " 警报且您已确定可能 丢失的对象。

开始之前

- 您具有中标识的任何丢失对象的UUID ["](#page-1400-0)[调](#page-1400-0)[查](#page-1400-0)[丢失](#page-1400-0)[的对象](#page-1400-0)["](#page-1400-0)。
- 您拥有 Passwords.txt 文件

#### 关于此任务

您可以按照此操作步骤 在网格中其他位置查找丢失对象的复制副本。在大多数情况下,找不到丢失的对象。但 是,在某些情况下,如果您立即采取措施,则可能能够找到并还原丢失的复制对象。

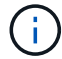

请联系技术支持以获得有关此操作步骤 的帮助。

#### 步骤

1. 在管理节点中,搜索审核日志以查找可能的对象位置:

a. 登录到网格节点:

- i. 输入以下命令: ssh admin@grid node IP
- ii. 输入中列出的密码 Passwords.txt 文件
- iii. 输入以下命令切换到root: su -

iv. 输入中列出的密码 Passwords.txt 文件以root用户身份登录后、提示符将从变为 \$ to #。

- b. 更改为审核日志所在的目录: cd /var/local/audit/export/
- c. 使用grep提取 ["](#page-1464-0)[与可能](#page-1464-0)[丢失](#page-1464-0)[的对象关](#page-1464-0)[联](#page-1464-0)[的](#page-1464-0)[审核消](#page-1464-0)[息](#page-1464-0)["](#page-1464-0) 并将其发送到输出文件。输入 … grep uuidvalueaudit file name > output file name

例如:

Admin: # grep 926026C4-00A4-449B-AC72-BCCA72DD1311 audit.log > messages\_about\_lost\_object.txt

d. 使用 grep 从此输出文件中提取丢失位置( LLLST )审核消息。输入 … grep LLST output\_file\_name

例如:

Admin: # grep LLST messages about lost objects.txt

LLST 审核消息类似于此示例消息。

```
[AUDT:\[NOID\(UI32\):12448208\][CBIL(UI64):0x38186FE53E3C49A5]
[UUID(CSTR):"926026C4-00A4-449B-AC72-BCCA72DD1311"][LTYP(FC32):CLDI]
[PCLD\ (CSTR):"/var/local/rangedb/1/p/17/11/00rH0%DkRs&LgA%\#3tN6"\]
[TSRC(FC32):SYST][RSLT(FC32):NONE][AVER(UI32):10][ATIM(UI64):
1581535134379225][ATYP(FC32):LLST][ANID(UI32):12448208][AMID(FC32):CL
SM]
[ATID(UI64):7086871083190743409]]
```
e. 在 LLST 消息中找到 PCLD 字段和 NOID 字段。

如果存在,则 PCLD 的值为磁盘上缺少复制对象副本的完整路径。NOID 的值是可能找到对象副本的 LDR 的节点 ID 。

如果找到对象位置,您可能能够还原该对象。

a. 找到与此LDR节点ID关联的存储节点。在网格管理器中,选择 \* 支持 \* > \* 工具 \* > \* 网格拓扑 \* 。然后 选择 \* 。 Data Center \* > \* 。 Storage Node \* > \* 。

LDR服务的节点ID位于节点信息表中。查看每个存储节点的信息,直到找到托管此 LDR 的存储节点为 止。

2. 确定对象是否位于审核消息中指示的存储节点上:

a. 登录到网格节点:

- i. 输入以下命令: ssh admin@grid\_node\_IP
- ii. 输入中列出的密码 Passwords.txt 文件

iii. 输入以下命令切换到root: su -

iv. 输入中列出的密码 Passwords.txt 文件

以root用户身份登录后、提示符将从变为 \$ to #。

b. 确定对象的文件路径是否存在。

对于对象的文件路径,请使用 LLST 审核消息中的 PCLD 值。

例如,输入:

ls '/var/local/rangedb/1/p/17/11/00rH0%DkRs&LgA%#3tN6'

- ( i ) 在命令中、始终将对象文件路径用单引号引起来以转义任何特殊字符。
- 如果未找到对象路径、则对象将丢失、无法使用此操作步骤 还原。请联系技术支持。
- 如果找到对象路径、请继续执行下一步。您可以尝试将找到的对象还原回 StorageGRID 。
- 3. 如果找到对象路径、请尝试将此对象还原到StorageGRID :
	- a. 从同一个存储节点中,更改对象文件的所有权,以便可通过 StorageGRID 进行管理。输入 … chown ldr-user:bycast 'file path of object'
	- b. Telnet 到 localhost 1402 以访问 LDR 控制台。输入 … telnet 0 1402
	- c. 输入 … cd /proc/STOR
	- d. 输入 … Object\_Found 'file\_path\_of\_object'

例如,输入:

Object\_Found '/var/local/rangedb/1/p/17/11/00rH0%DkRs&LgA%#3tN6'

发出 Object\ Found 命令将向网格通知对象的位置。它还会触发活动的 ILM 策略,该策略会根据策略 中的指定创建其他副本。

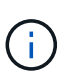

如果找到对象的存储节点处于脱机状态、您可以将对象复制到任何处于联机状态的存储节 点。将对象放置在联机存储节点的任何 /var/local/rangedb 目录中。然后、问题描述 Object\\_Found 命令。

- <sup>如</sup>果无法还原对象、<sup>则</sup> Object\\_Found <sup>命</sup>令失败。请联系技术支持。
- •如果对象已成功还原到 StorageGRID ,则会显示一条成功消息。例如:

```
ade 12448208: /proc/STOR > Object Found
'/var/local/rangedb/1/p/17/11/00rH0%DkRs&LgA%#3tN6'
ade 12448208: /proc/STOR > Object found succeeded.
First packet of file was valid. Extracted key: 38186FE53E3C49A5
Renamed '/var/local/rangedb/1/p/17/11/00rH0%DkRs&LgA%#3tN6' to
'/var/local/rangedb/1/p/17/11/00rH0%DkRt78Ila#3udu'
```
继续下一步。

4. 如果对象已成功还原到StorageGRID 、请验证是否已创建新位置。

- a. 输入 … cd /proc/OBRP
- $b.$  输入 ... ObjectByUUID UUID value

以下示例显示 UUID 为 926026C4-00A4-449B-AC72-BCCA72DD1311 的对象有两个位置。

```
ade 12448208: /proc/OBRP > ObjectByUUID 926026C4-00A4-449B-AC72-
BCCA72DD1311
{
      "TYPE(Object Type)": "Data object",
      "CHND(Content handle)": "926026C4-00A4-449B-AC72-BCCA72DD1311",
      "NAME": "cats",
      "CBID": "0x38186FE53E3C49A5",
      "PHND(Parent handle, UUID)": "221CABD0-4D9D-11EA-89C3-ACBB00BB82DD",
      "PPTH(Parent path)": "source",
      "META": {
          "BASE(Protocol metadata)": {
               "PAWS(S3 protocol version)": "2",
               "ACCT(S3 account ID)": "44084621669730638018",
               "*ctp(HTTP content MIME type)": "binary/octet-stream"
          },
          "BYCB(System metadata)": {
               "CSIZ(Plaintext object size)": "5242880",
               "SHSH(Supplementary Plaintext hash)": "MD5D
0xBAC2A2617C1DFF7E959A76731E6EAF5E",
               "BSIZ(Content block size)": "5252084",
               "CVER(Content block version)": "196612",
               "CTME(Object store begin timestamp)": "2020-02-
12T19:16:10.983000",
               "MTME(Object store modified timestamp)": "2020-02-
12T19:16:10.983000",
              "ITME": "1581534970983000"
          },
```

```
  "CMSM": {
               "LATM(Object last access time)": "2020-02-
12T19:16:10.983000"
           },
           "AWS3": {
               "LOCC": "us-east-1"
  }
      },
      "CLCO\(Locations\)": \[
         \setminus  "Location Type": "CLDI\(Location online\)",
               "NOID\(Node ID\)": "12448208",
               "VOLI\(Volume ID\)": "3222345473",
               "Object File Path":
"/var/local/rangedb/1/p/17/11/00rH0%DkRt78Ila\#3udu",
               "LTIM\(Location timestamp\)": "2020-02-12T19:36:17.880569"
         \setminus },
         \setminus  "Location Type": "CLDI\(Location online\)",
               "NOID\(Node ID\)": "12288733",
               "VOLI\(Volume ID\)": "3222345984",
               "Object File Path":
"/var/local/rangedb/0/p/19/11/00rH0%DkRt78Rrb\#3s;L",
               "LTIM\(Location timestamp\)": "2020-02-12T19:36:17.934425"
  }
      ]
}
```
a. 从 LDR 控制台注销。输入 … exit

5. 在管理节点中,搜索此对象的 ORLM 审核消息的审核日志,以确认信息生命周期管理( ILM )已根据需要 放置副本。

a. 登录到网格节点:

i. 输入以下命令: ssh admin@grid node IP

ii. 输入中列出的密码 Passwords.txt 文件

iii. 输入以下命令切换到root: su -

iv. 输入中列出的密码 Passwords.txt 文件以root用户身份登录后、提示符将从变为 \$ to #。

b. 更改为审核日志所在的目录: cd /var/local/audit/export/

c. 使用 grep 将与对象关联的审核消息提取到输出文件中。输入 … grep uuidvalueaudit file name > output file name

例如:

```
Admin: # grep 926026C4-00A4-449B-AC72-BCCA72DD1311 audit.log >
messages_about_restored_object.txt
```
d. 使用 grep 从此输出文件中提取对象规则已满足( ORLM )审核消息。输入 … grep ORLM output\_file\_name

例如:

Admin: # grep ORLM messages about restored object.txt

ORLM 审核消息类似于此示例消息。

```
[AUDT:[CBID(UI64):0x38186FE53E3C49A5][RULE(CSTR):"Make 2 Copies"]
[STAT(FC32):DONE][CSIZ(UI64):0][UUID(CSTR):"926026C4-00A4-449B-AC72-
BCCA72DD1311"]
[LOCS(CSTR):"**CLDI 12828634 2148730112**, CLDI 12745543 2147552014"]
[RSLT(FC32):SUCS][AVER(UI32):10][ATYP(FC32):ORLM][ATIM(UI64):15633982306
69]
[ATID(UI64):15494889725796157557][ANID(UI32):13100453][AMID(FC32):BCMS]]
```
a. 在审核消息中找到 LOC 字段。

如果存在,则在 LOM 中的 CLDI 值为节点 ID 和创建对象副本的卷 ID 。此消息显示已应用 ILM ,并且 已在网格中的两个位置创建两个对象副本。

6. ["](#page-1410-0)[重](#page-1410-0)[置](#page-1410-0)[丢失](#page-1410-0)[和](#page-1410-0)[丢失](#page-1410-0)[的对象](#page-1410-0)[计](#page-1410-0)[数](#page-1410-0)["](#page-1410-0) 在网格管理器中。

#### <span id="page-1410-0"></span>重置丢失和缺失的对象计数

在调查 StorageGRID 系统并验证所有记录的丢失对象是否永久丢失或是否为虚假警报之后 ,您可以将丢失对象属性的值重置为零。

开始之前

- 您必须使用登录到网格管理器 ["](#page-449-0)[支持的](#page-449-0) [Web](#page-449-0) [浏览](#page-449-0)[器](#page-449-0)["](#page-449-0)。
- 您必须具有特定的访问权限。

#### 关于此任务

您可以从以下任一页面重置丢失的对象计数器:

- \* 支持 \* > \* 工具 \* > \* 网格拓扑 \* > \* 站点 \_\* > \* 存储节点 \_\* > \* LDR\* > \* 数据存储 \* > \* 概述 \* > \* 主 \*
- \* 支持 \* > \* 工具 \* > \* 网格拓扑 \* > \* 站点 \_\* > \* 存储节点 \_\* > \* DDS\* > \* 数据存储 \* > \* 概述 \* > \* 主 \*

以下说明显示了如何从 \* LDR\* > \* 数据存储 \* 页面重置计数器。

#### 步骤

- 1. 选择 \* 支持 \* > \* 工具 \* > \* 网格拓扑 \* 。
- 2. 对于出现 "\* 对象丢失 " 警报或 " 丢失 " 警报的存储节点, 选择 \* 站点 \* > \* 存储节点 \* > \* \* 存储节点 \* > \* 数据存储 \* > \* 配置 \* 。
- 3. 选择 \* 重置丢失的对象计数 \* 。

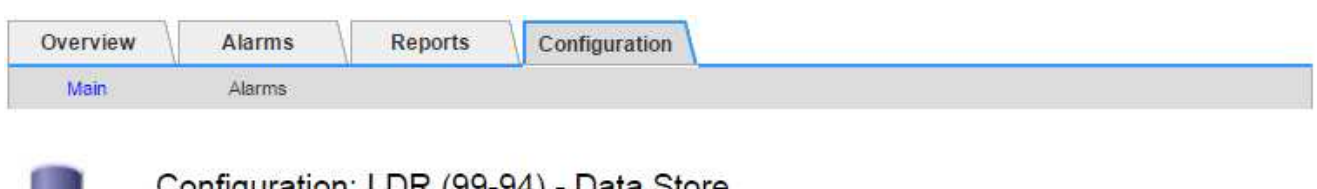

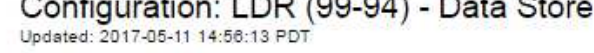

Reset Lost Objects Count

Apply Changes

4. 单击 \* 应用更改 \* 。

丢失的对象属性将重置为 0 ,并且 \* 对象丢失 \* 警报和丢失警报将清除,这可能需要几分钟的时间。

5. 或者,也可以重置在识别丢失的对象过程中可能会递增的其他相关属性值。

O

- a. 选择 \* 站点 \* > \* 存储节点 \* > \* LDR\* > \* 擦除编码 \* > \* 配置 \* 。
- b. 选择 \* 重置读取失败计数 \* 和 \* 重置检测到的损坏副本计数 \* 。
- c. 单击 \* 应用更改 \* 。
- d. 选择 \* 站点 \_\* > \* 存储节点 \_\* > \* LDR\* > \* 验证 \* > \* 配置 \* 。
- e. 选择 \* 重置缺少的对象计数 \* 和 \* 重置损坏的对象计数 \* 。
- f. 如果您确信不需要被检查的对象,可以选择\*删除被检查的对象\*。

在后台验证发现复制的对象副本损坏时,将创建隔离的对象。在大多数情况下, StorageGRID 会自动替 换损坏的对象,并且可以安全地删除隔离的对象。但是,如果触发 \* 对象丢失 \* 警报或丢失警报,技术 支持可能需要访问隔离的对象。

g. 单击 \* 应用更改 \* 。

单击 \* 应用更改 \* 后,可能需要几分钟时间才能重置属性。

对对象数据存储不足警报进行故障排除

对象数据存储空间 \* 不足警报可监控每个存储节点上可用于存储对象数据的空间量。

开始之前

- 您将使用登录到网格管理器 ["](#page-449-0)[支持的](#page-449-0) [Web](#page-449-0) [浏览](#page-449-0)[器](#page-449-0)["](#page-449-0)。
- 您已拥有 ["](#page-489-0)[特定](#page-489-0)[访](#page-489-0)[问](#page-489-0)[权](#page-489-0)[限](#page-489-0)["](#page-489-0)。

#### 关于此任务

如果存储节点上复制和擦除编码的对象数据总量满足警报规则中配置的条件之一,则会触发 \* 对象数据存储空间 不足 \* 警报。

默认情况下,如果此情况评估为 true ,则会触发重大警报:

```
(storagegrid_storage_utilization_data_bytes/
(storagegrid_storage_utilization_data_bytes +
storagegrid storage utilization usable space bytes)) >=0.90
```
在这种情况下:

- storagegrid storage utilization data bytes 是对存储节点的已复制和已擦除编码对象数据总 大小的估计值。
- storagegrid storage utilization usable space bytes 是存储节点剩余的对象存储空间总量。

如果触发主要或次要的 \* 对象数据存储空间不足 \* 警报,则应尽快执行扩展操作步骤 。

步骤

1. 选择 \* 警报 \* > \* 当前 \* 。

此时将显示警报页面。

2. 如果需要,从警报表中展开 \* 对象数据存储空间不足 \* 警报组,然后选择要查看的警报。

选择警报,而不是一组警报的标题。  $\mathbf{a}$ 

- 3. 查看对话框中的详细信息,并注意以下事项:
	- 时间已触发
	- 站点和节点的名称
	- 此警报的指标的当前值
- 4. 选择 \* 节点 \* > \* 存储节点或站点 \_\* > \* 存储 \* 。
- 5. 将光标置于"Storage Used Object Data"(已用存储-对象数据)图上。

# 此时将显示以下值:

- \* 已用( % ) \* :已用于对象数据的总可用空间的百分比。
- \* 已用 \* :已用于对象数据的总可用空间量。
- 。\* 复制数据 \* : 此节点,站点或网格上复制的对象数据量的估计值。
- \* 擦除编码数据 \* :此节点,站点或网格上经过擦除编码的对象数据量的估计值。
- 。\* 总计 \* : 此节点,站点或网格上的可用空间总量。已用值为 storagegrid storage utilization data bytes 衡量指标。

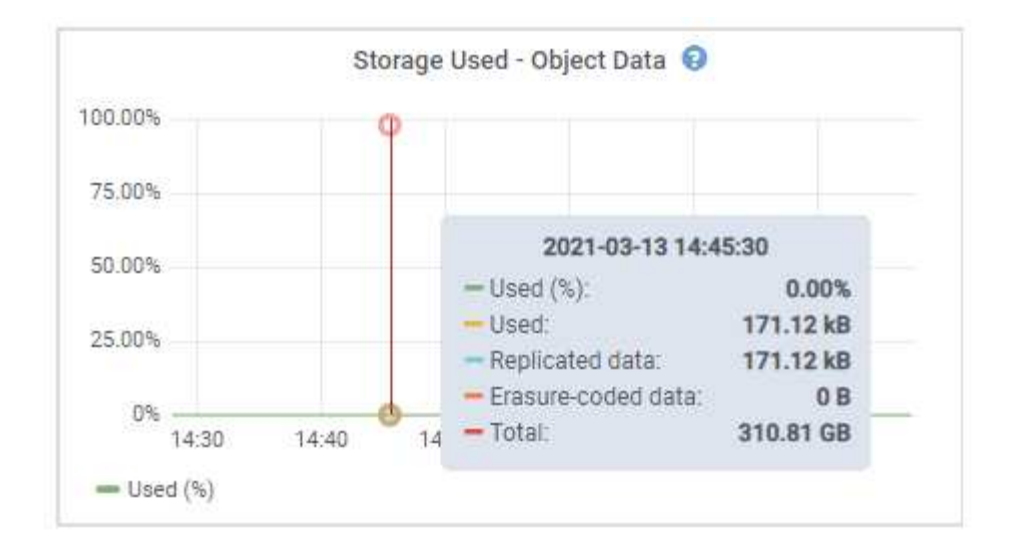

6. 选择图形上方的时间控件可查看不同时间段的存储使用情况。

查看一段时间内的存储使用量有助于您了解触发警报前后的存储使用量,并有助于您估计节点的剩余空间可 能需要多长时间才能达到全满状态。

7. 请尽快 ["](#page-1515-0)[添](#page-1515-0)[加](#page-1515-0)[存储容](#page-1515-0)[量](#page-1515-0)["](#page-1515-0) 连接到网格。

您可以向现有存储节点添加存储卷( LUN ),也可以添加新的存储节点。

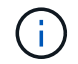

有关详细信息,请参见 ["](#page-719-0)[管理](#page-719-0)[完](#page-719-0)[整存储节点](#page-719-0)["](#page-719-0)。

相关信息

["](#page-1417-0)[对存储](#page-1417-0)[状态](#page-1417-0)[\(SSTS\)](#page-1417-0)[警报](#page-1417-0)[进行](#page-1417-0)[故障排](#page-1417-0)[除](#page-1417-0)[\(](#page-1417-0)[原](#page-1417-0)[有](#page-1417-0)[\)"](#page-1417-0)

对低只读水印覆盖警报进行故障排除

如果对存储卷水印使用自定义值,则可能需要解决 \* 低只读水印覆盖 \* 警报。如果可能, 您应更新系统以开始使用优化值。

在先前版本中,这三个 ["](#page-704-0)[存储](#page-704-0)[卷](#page-704-0)[水印](#page-704-0)" 为全局设置 — 应用于每个存储节点上的每个存储卷的值相同。从 StorageGRID 11.6 开始,软件可以根据存储节点的大小和卷的相对容量为每个存储卷优化这些水印。

升级到StorageGRID 11.6或更高版本时、优化的只读和读写水印会自动应用于所有存储卷、除非满足以下任一 条件:

- 您的系统容量已接近,如果应用了优化的水印,则无法接受新数据。在这种情况下, StorageGRID 不会更 改水印设置。
- 您先前已将任何存储卷水印设置为自定义值。StorageGRID 不会使用优化值覆盖自定义水印设置。但是,如 果您对存储卷软只读水印的自定义值太小,则 StorageGRID 可能会触发 \* 低只读水印覆盖 \* 警报。

#### 了解警报

如果对存储卷水印使用自定义值,则可能会为一个或多个存储节点触发 \* 低只读水印覆盖 \* 警报。

每个警报实例都指示 \* 存储卷软只读水印 \* 的自定义值小于该存储节点的最小优化值。如果您继续使用自定义设

置,则存储节点可能会在空间严重不足的情况下运行,然后才能安全地过渡到只读状态。当节点达到容量时,某 些存储卷可能无法访问(自动卸载)。

例如,假设您先前已将 \* 存储卷软只读水印 \* 设置为 5 GB 。现在,假设 StorageGRID 已为存储节点 A 中的四 个存储卷计算出以下优化值:

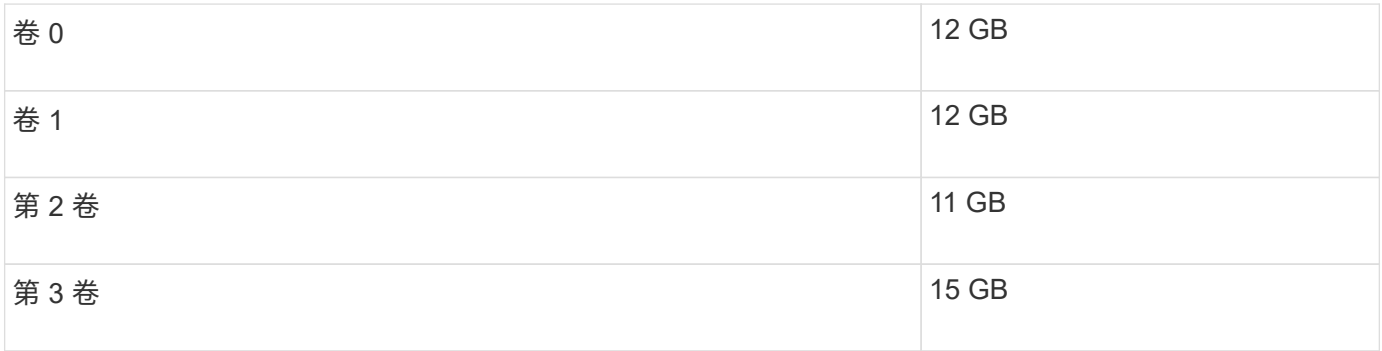

为存储节点 A 触发 \* 低只读水印覆盖 \* 警报,因为您的自定义水印( 5 GB )小于该节点中所有卷的最小优化值 ( 11 GB )。如果继续使用自定义设置,则节点可能会在空间严重不足的情况下运行,然后才能安全过渡到只 读状态。

#### 解决警报

如果触发了一个或多个 \* 低只读水印覆盖 \* 警报,请执行以下步骤。如果您当前正在使用自定义水印设置,并且 希望开始使用优化设置,即使未触发任何警报,也可以使用这些说明。

开始之前

- 您已完成StorageGRID 11.6或更高版本的升级。
- 您将使用登录到网格管理器 ["](#page-449-0)[支持的](#page-449-0) [Web](#page-449-0) [浏览](#page-449-0)[器](#page-449-0)["](#page-449-0)。
- 您具有 root 访问权限。

关于此任务

您可以通过将自定义水印设置更新为新的水印覆盖来解决 \* 低只读水印覆盖 \* 警报。但是,如果一个或多个存储 节点接近全满或您有特殊的 ILM 要求,则应首先查看优化的存储水印并确定使用它们是否安全。

评估整个网格的对象数据使用情况

#### 步骤

- 1. 选择 \* 节点 \* 。
- 2. 对于网格中的每个站点,展开节点列表。
- 3. 查看每个站点的每个存储节点的 \* 对象数据已用 \* 列中显示的百分比值。

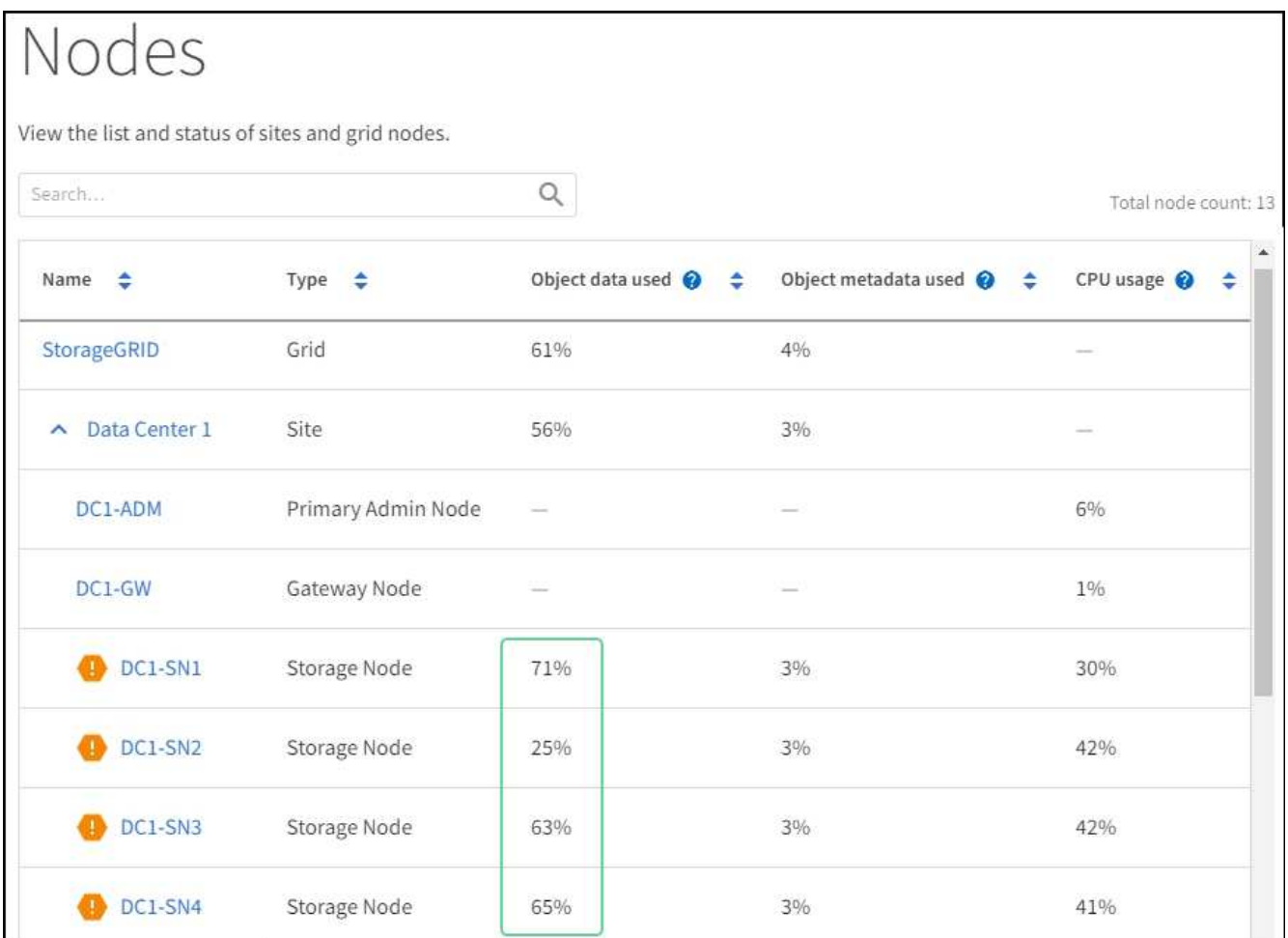

4. 如果所有存储节点均未接近全满(例如,所有 \* 已使用的对象数据 \* 值均小于 80% ),则可以开始使用覆 盖设置。转至 [使用优化的水印]。

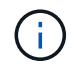

此一般规则存在一些例外情况。例如,如果 ILM 规则使用严格的载入行为或特定存储池接近 全满,则应首先执行中的步骤 [查看优化的存储水印] 和 [确定是否可以使用优化的水印]。

5. 如果还有一个存储节点接近全满,请执行中的步骤 [查看优化的存储水印] 和 [确定是否可以使用优化的水印  $\mathsf{I}_{\circ}$ 

查看优化的存储水印

StorageGRID 使用两个 Prometheus 指标来显示它为 \* 存储卷软只读水印 \* 计算的优化值。您可以查看网格中 每个存储节点的最小和最大优化值。

步骤

- 1. 选择 \* 支持 \* > \* 工具 \* > \* 指标 \* 。
- 2. 在 Prometheus 部分中,选择用于访问 Prometheus 用户界面的链接。
- 3. 要查看建议的最小软只读水印,请输入以下 Prometheus 指标,然后选择 \* 执行 \* :

storagegrid storage volume minimum optimized soft readonly watermark

最后一列显示每个存储节点上所有存储卷的软只读水印的最小优化值。如果此值大于 \* 存储卷软只读水印 \*

的自定义设置,则会为存储节点触发 \* 低只读水印覆盖 \* 警报。

4. 要查看建议的最大软只读水印数,请输入以下 Prometheus 指标,然后选择 \* 执行 \* :

storagegrid storage volume maximum optimized soft readonly watermark

最后一列显示每个存储节点上所有存储卷的软只读水印的最大优化值。

5. 【最大优化值】记下每个存储节点的最大优化值。

确定是否可以使用优化的水印

#### 步骤

- 1. 选择 \* 节点 \* 。
- 2. 对每个联机存储节点重复上述步骤:
	- a. 选择 \* 存储节点 \* > \* 存储 \* 。
	- b. 向下滚动到对象存储表。

c. 将每个对象存储(卷)的 \* 可用 \* 值与您为该存储节点记下的最大优化水印进行比较。

3. 如果每个联机存储节点上至少有一个卷的可用空间超过该节点的最大优化水印容量,请转至 [使用优化的水 印] 开始使用经过优化的水印。

否则、请尽快扩展网格。两者之一 ["](#page-1531-0)[添](#page-1531-0)[加](#page-1531-0)[存储](#page-1531-0)[卷](#page-1531-0)["](#page-1531-0) 到现有节点或 ["](#page-1538-0)[添](#page-1538-0)[加](#page-1538-0)[新存储节点](#page-1538-0)["](#page-1538-0)。然后,转到 [使用优化的 水印] 更新水印设置。

4. 如果需要继续对存储卷水印使用自定义值, ["](#page-1241-0)[静默](#page-1241-0)["](#page-1241-0) 或 ["-disable"](#page-1233-0) \* 低只读水印覆盖 \* 警报。

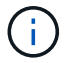

相同的自定义水印值将应用于每个存储节点上的每个存储卷。对存储卷水印使用小于建议值 可能发生原因 会导致某些存储卷在节点达到容量时无法访问(自动卸载)。

使用优化的水印

#### 步骤

- 1. 转至 \* 配置 \* > \* 系统 \* > \* 存储选项 \* 。
- 2. 从存储选项菜单中选择 \* 配置 \* 。
- 3. 将所有三个 " 水印覆盖 " 更改为 0 。
- 4. 选择 \* 应用更改 \* 。

现在,根据存储节点的大小和卷的相对容量,优化的存储卷水印设置将对每个存储卷生效。

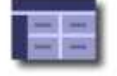

Storage Options Overview<br>Updated: 2021-11-22 13:57:51 MST

# **Object Segmentation**

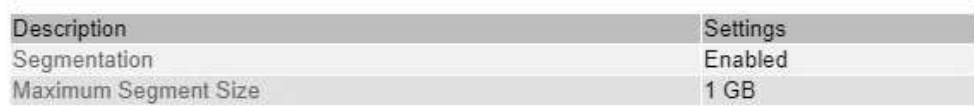

# **Storage Watermarks**

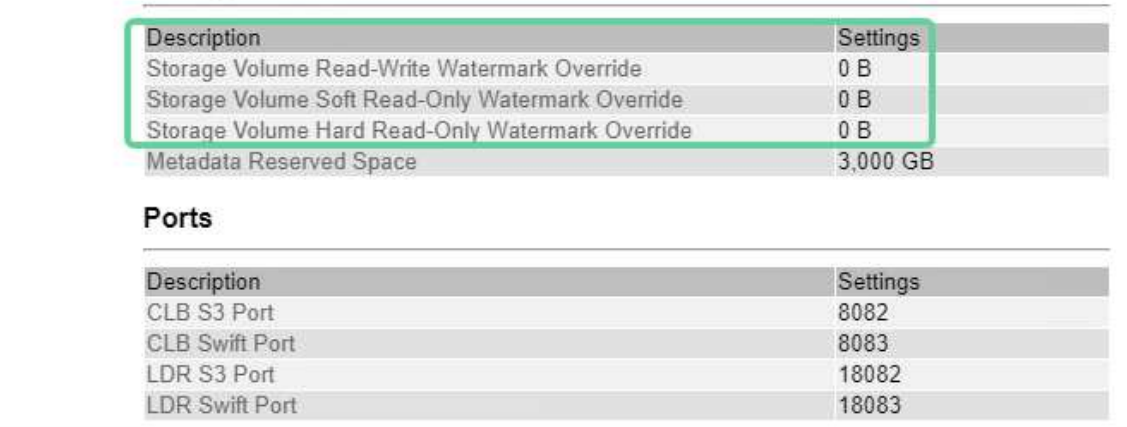

<span id="page-1417-0"></span>对存储状态( **SSTS** )警报进行故障排除

如果存储节点的对象存储剩余可用空间不足,则会触发存储状态( SSTS ) 警报。

开始之前

**Storage Options** 

Overview Configuration

- 您必须使用登录到网格管理器 ["](#page-449-0)[支持的](#page-449-0) [Web](#page-449-0) [浏览](#page-449-0)[器](#page-449-0)["](#page-449-0)。
- 您必须具有特定的访问权限。

关于此任务

当存储节点中每个卷上的可用空间量降至存储卷软只读水印( \* 配置 \* > \* 系统 \* > \* 存储选项 \* )的值以下时, SSTS (存储状态)警报将在通知级别触发。

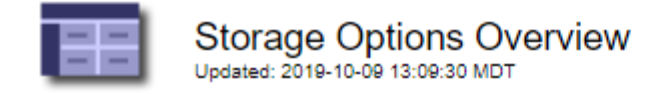

# **Object Segmentation**

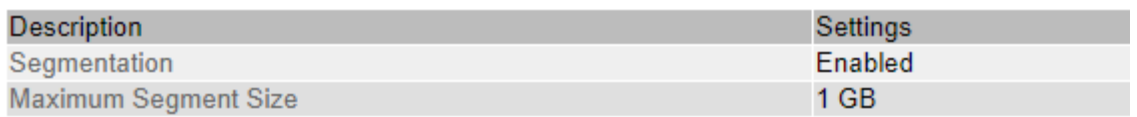

# **Storage Watermarks**

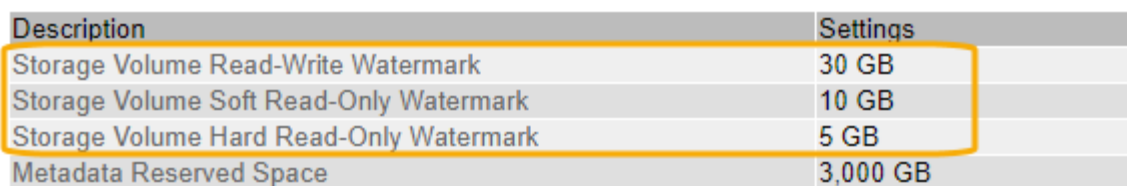

例如,假设存储卷软只读水印设置为 10 GB ,这是其默认值。如果存储节点中的每个存储卷上的可用空间不足 10 GB ,则会触发 SSTS 警报。如果任何卷具有 10 GB 或更大的可用空间,则不会触发警报。

如果已触发 SSTS 警报,您可以按照以下步骤更好地了解问题描述 。

#### 步骤

- 1. 选择 \* 支持 \* > \* 警报(原有) \* > \* 当前警报 \* 。
- 2. 从服务列中,选择与 SSTS 警报关联的数据中心,节点和服务。

此时将显示网格拓扑页面。警报选项卡显示选定节点和服务的活动警报。

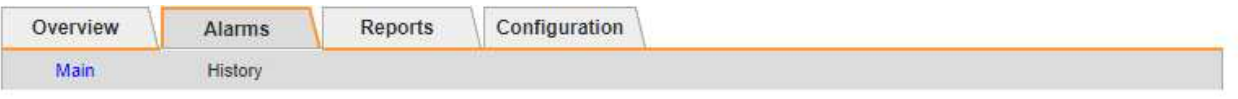

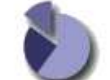

Alarms: LDR (DC1-S3-101-195) - Storage Updated: 2019-10-09 12:52:43 MDT

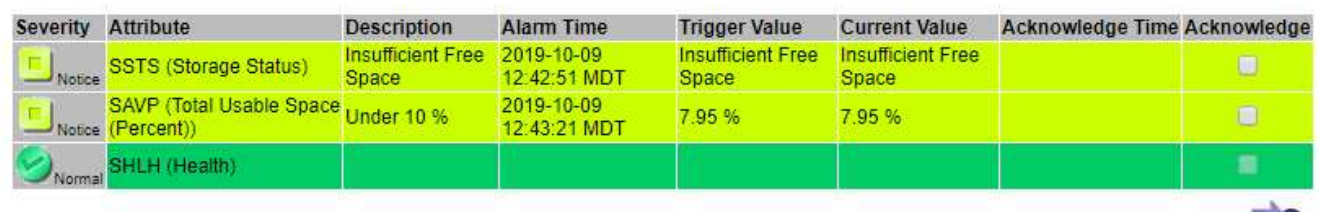

Apply Changes

在此示例中,已在通知级别触发 SSTS (存储状态)和 SAVP (总可用空间(百分比))警报。

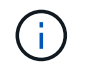

通常, SSTS 警报和 SAVP 警报会同时触发;但是,是否同时触发这两个警报取决于以 GB 为单位的水印设置和以百分比表示的 SAVP 警报设置。

3. 要确定实际可用空间量,请选择 \* LDR\* > \* 存储 \* > \* 概述 \* , 然后找到总可用空间 ( STAMP ) 属性。

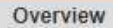

Alarms

Configuration

Main

# Overview: LDR (DC1-S1-101-193) - Storage

Reports

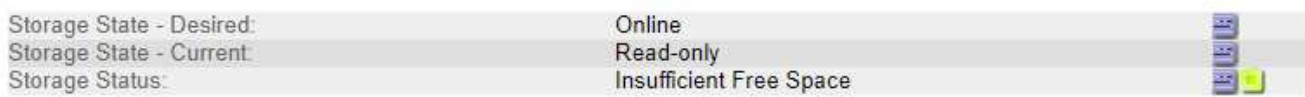

# **Utilization**

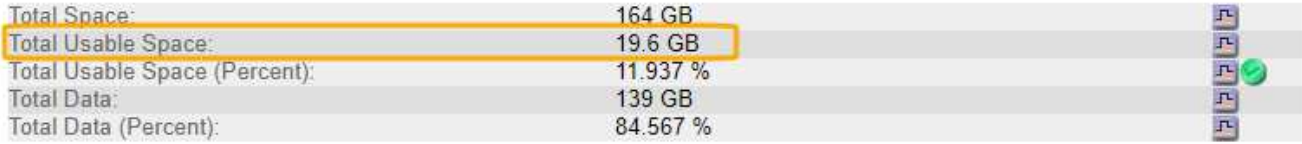

#### **Replication**

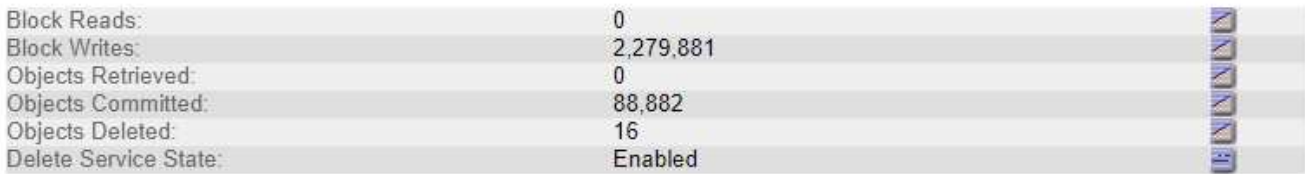

# **Object Store Volumes**

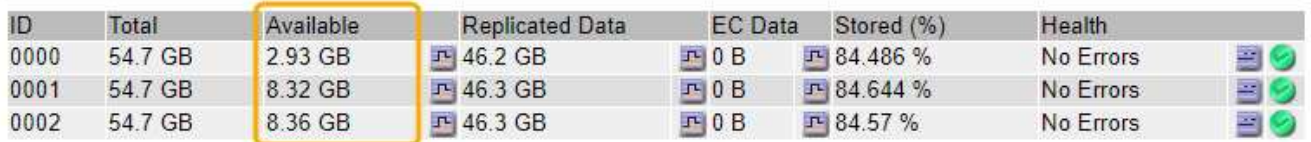

在此示例中,此存储节点上 164 GB 空间中只有 19.6 GB 可用。请注意,总计值是三个对象存储卷的 \* 可用 \* 值之和。之所以触发 SSTS 警报,是因为这三个存储卷中的每个卷的可用空间均小于 10 GB 。

4. 要了解存储在一段时间内的使用情况,请选择 \* 报告 \* 选项卡,然后绘制过去几小时的总可用空间。

在此示例中,总可用空间从 12: 00 处的大约 155 GB 降至 12: 35 处的 20 GB ,这与触发 SSTS 警报的 时间相对应。

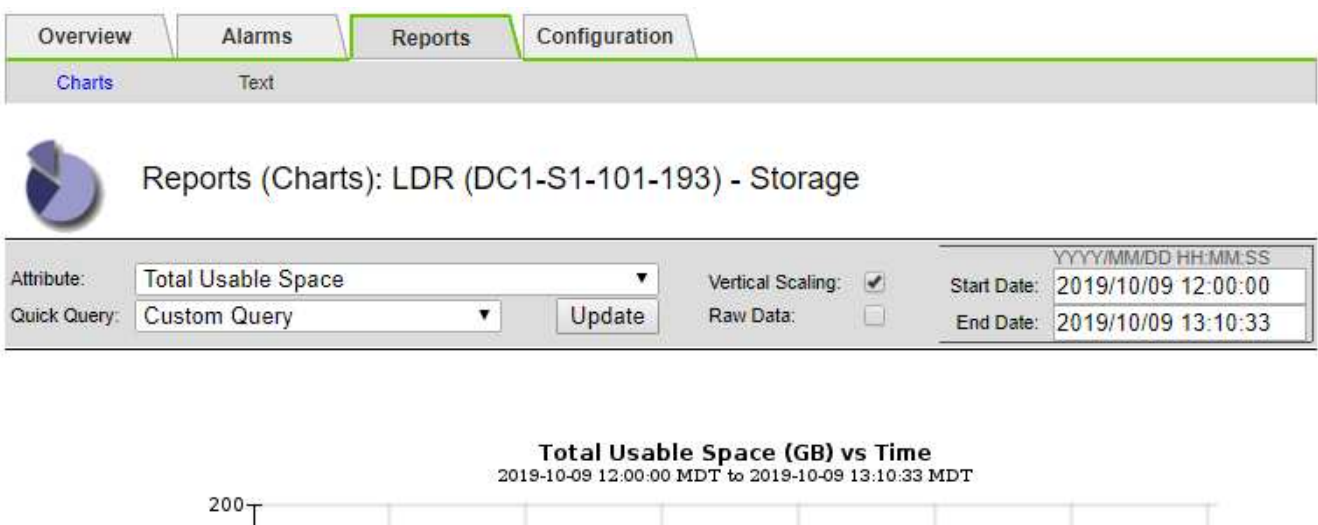

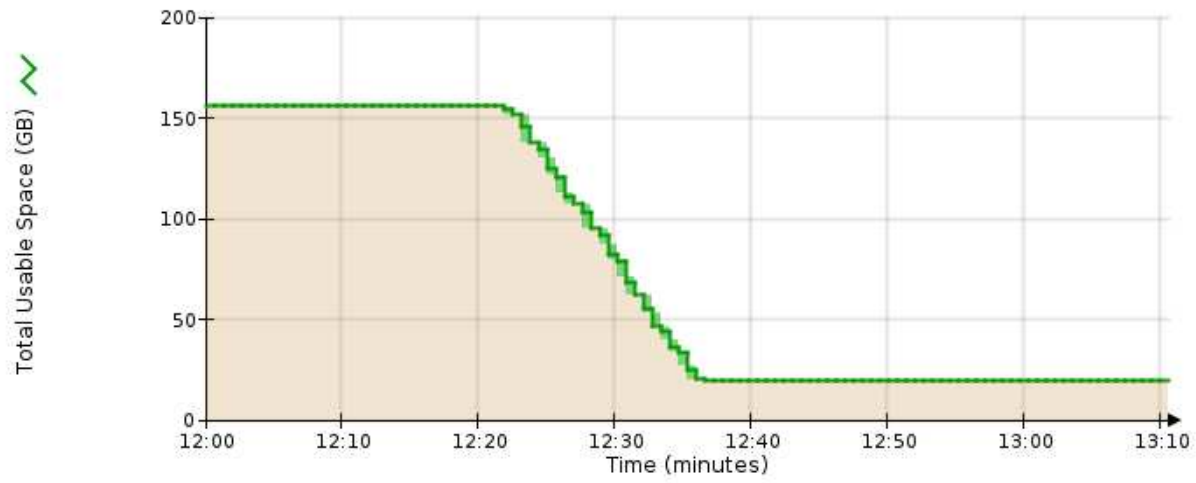

5. 要了解存储的使用情况占总空间的百分比,请绘制过去几小时的总可用空间(百分比)。

在此示例中,总可用空间大约同时从 95% 下降到 10% 以上。

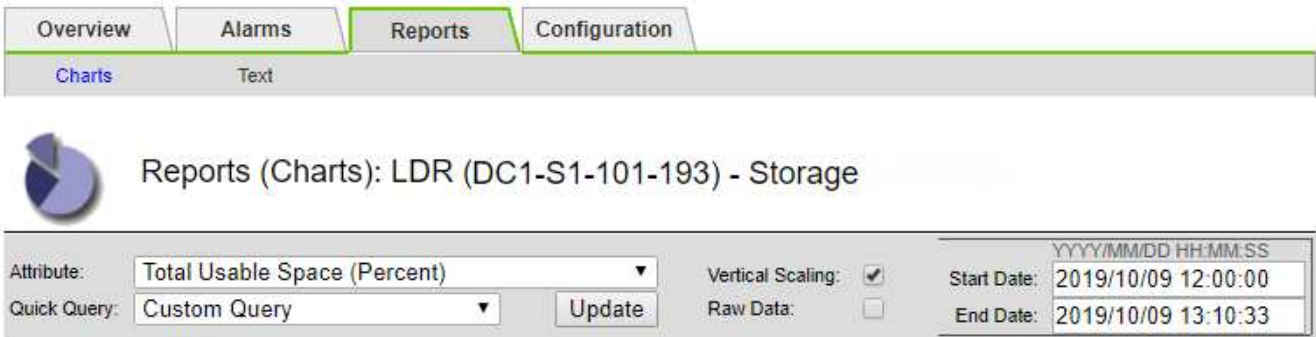

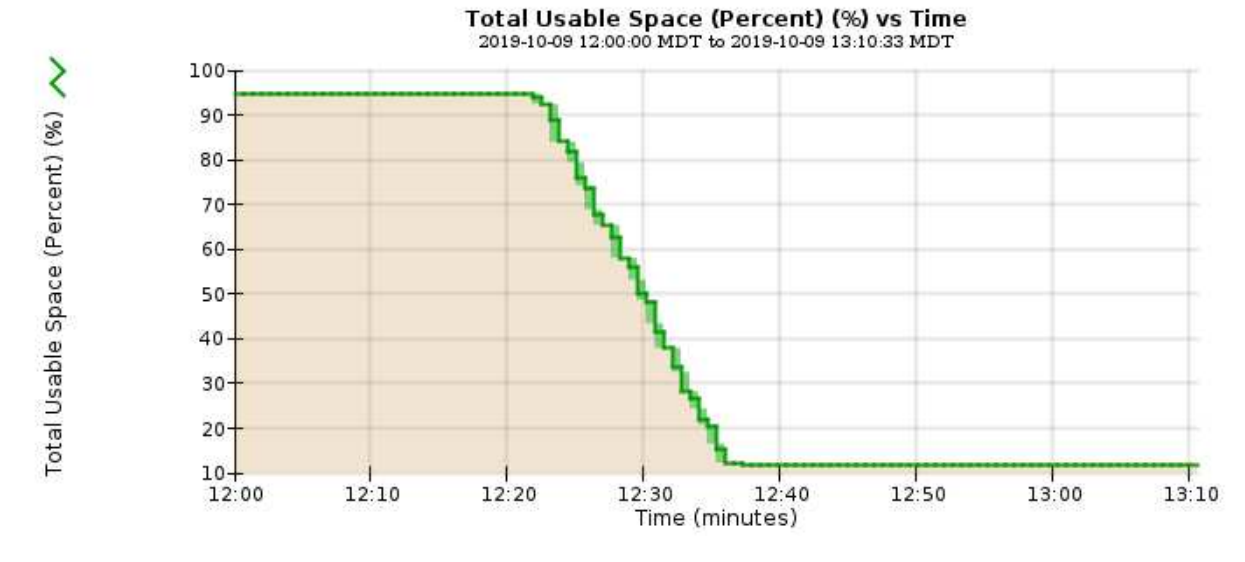

6. 根据需要、 ["](#page-1515-0)[添](#page-1515-0)[加](#page-1515-0)[存储容](#page-1515-0)[量](#page-1515-0)["](#page-1515-0)。

对平台服务消息的传送进行故障排除( **SMTTT** 警报)

# 如果平台服务消息发送到无法接受数据的目标、则会在网格管理器中触发总事件(SMTT)警 报。

# 关于此任务

例如、即使无法将关联的复制或通知消息传送到已配置的端点、S3多部分上传也可以成功。或者,如果元数据 过长,则可能无法传送有关 CloudMirror 复制的消息。

SMTTT警报包含最后一个事件消息、该消息指出: Failed to publish notifications for *bucketname object key* 通知失败的最后一个对象。

事件消息也会在中列出 /var/local/log/bycast-err.log 日志文件。请参见 ["](#page-1299-0)[日志](#page-1299-0)[文件](#page-1299-0)[参](#page-1299-0)[考](#page-1299-0)["](#page-1299-0)。

对于追加信息,请参见 ["](#page-630-0)[对平台服务进行](#page-630-0)[故障排](#page-630-0)[除](#page-630-0)["](#page-630-0)。您可能需要 ["](#page-900-0)[从](#page-900-0)[租](#page-900-0)[户管理](#page-900-0)[器访](#page-900-0)[问](#page-900-0)[租](#page-900-0)[户](#page-900-0)["](#page-900-0) 调试平台服务错误。

步骤

1. 要查看警报,请选择 \* 节点 \* > \* 站点 \_ \* > \* 网格节点 \_ \* > \* 事件 \* 。

另请参见 ["](#page-719-0)[管理](#page-719-0)[完](#page-719-0)[整存储节点](#page-719-0)["](#page-719-0)。

2. 在表顶部查看上次事件。

事件消息也会在中列出 /var/local/log/bycast-err.log。

- 3. 按照 SMT 警报内容中提供的指导更正问题描述 。
- 4. 选择 \* 重置事件计数 \* 。
- 5. 将尚未传送平台服务消息的对象通知租户。
- 6. 指示租户通过更新对象的元数据或标记来触发失败的复制或通知。

对元数据问题进行故障排除

您可以执行多项任务来帮助确定元数据问题的根源。

元数据存储不足警报

如果触发 \* 低元数据存储 \* 警报, 则必须添加新的存储节点。

#### 开始之前

• 您将使用登录到网格管理器 ["](#page-449-0)[支持的](#page-449-0) [Web](#page-449-0) [浏览](#page-449-0)[器](#page-449-0)["](#page-449-0)。

#### 关于此任务

StorageGRID 会在每个存储节点的卷 0 上为对象元数据预留一定数量的空间。此空间称为实际预留空间,并细 分为对象元数据允许的空间(允许的元数据空间)以及数据缩减和修复等基本数据库操作所需的空间。允许的元 数据空间用于控制整体对象容量。

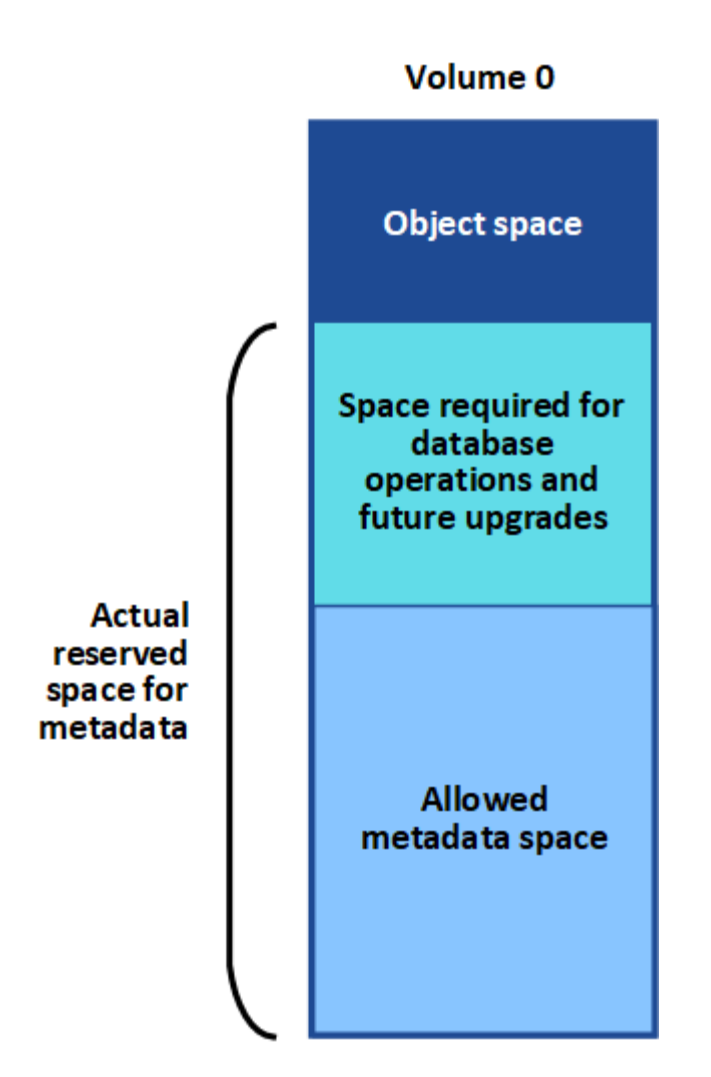

如果对象元数据占用的空间超过元数据所允许的全部空间、则数据库操作将无法高效运行、并会发生错误。

您可以 ["](#page-1200-0)[监控每](#page-1200-0)[个存储节点的对象元数据容](#page-1200-0)[量](#page-1200-0)["](#page-1200-0) 帮助您预测错误并在发生错误之前予以更正。

StorageGRID 使用以下 Prometheus 指标来衡量允许的元数据空间的容量:

```
storagegrid storage utilization metadata bytes/storagegrid storage utiliza
tion metadata allowed bytes
```
当此 Prometheus 表达式达到特定阈值时,将触发 \* 低元数据存储 \* 警报。

- \* 次要 \* :对象元数据正在使用允许的元数据空间的 70% 或更多。您应尽快添加新的存储节点。
- \* 主要 \* :对象元数据正在使用允许的元数据空间的 90% 或更多。您必须立即添加新的存储节点。

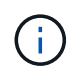

当对象元数据使用90%或更多允许的元数据空间时、信息板上会显示一条警告。如果显示此 警告,则必须立即添加新的存储节点。绝不能允许对象元数据使用超过允许空间的 100% 。

• \* 严重 \*:对象元数据正在使用 100% 或更多的允许元数据空间,并且开始占用基本数据库操作所需的空 间。您必须停止载入新对象,并且必须立即添加新的存储节点。

在以下示例中,对象元数据使用的元数据空间超过允许的 100% 。这是一种严重情况,会导致数据库运行效率

# 低下和出现错误。

The following Storage Nodes are using more than 90% of the space allowed for object metadata:

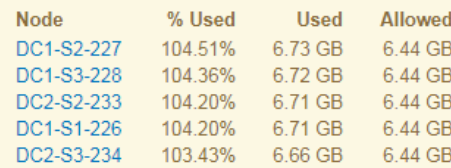

Undesirable results can occur if object metadata uses more than 100% of the allowed space. You must add new Storage Nodes immediately or contact support.

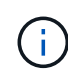

如果卷 0 的大小小于元数据预留空间存储选项(例如,在非生产环境中),则计算 \* 低元数据存 储 \* 警报可能不准确。

#### 步骤

- 1. 选择 \* 警报 \* > \* 当前 \* 。
- 2. 如果需要,从警报表中展开 \* 低元数据存储 \* 警报组,然后选择要查看的特定警报。
- 3. 查看警报对话框中的详细信息。
- 4. 如果触发了主要或关键的 \* 低元数据存储 \* 警报,请执行扩展以立即添加存储节点。

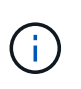

由于 StorageGRID 会在每个站点保留所有对象元数据的完整副本,因此整个网格的元数据容 量受最小站点的元数据容量限制。如果需要向一个站点添加元数据容量,则还应添加元数据 容量 ["](#page-1538-0)[扩展](#page-1538-0)[任何其他](#page-1538-0)[站点](#page-1538-0)["](#page-1538-0) 相同数量的存储节点。

执行扩展后, StorageGRID 会将现有对象元数据重新分发到新节点,从而增加网格的整体元数据容量。无 需用户操作。已清除 \* 低元数据存储 \* 警报。

#### **Services (**服务**)**:状态**- Cassanda (SVST)**警报

服务: 状态 - Cassandra ( SVST) 警报指示您可能需要为存储节点重建 Cassandra 数据库。Cassandra 用作 StorageGRID 的元数据存储。

#### 开始之前

- 您必须使用登录到网格管理器 ["](#page-449-0)[支持的](#page-449-0) [Web](#page-449-0) [浏览](#page-449-0)[器](#page-449-0)["](#page-449-0)。
- 您必须具有特定的访问权限。
- 您必须具有 Passwords.txt 文件

关于此任务

如果 Cassandra 停止超过 15 天(例如,存储节点已关闭),则在节点恢复联机后, Cassandra 将无法启动。 您必须为受影响的 DDS 服务重建 Cassandra 数据库。

您可以 ["](#page-1375-0)[运](#page-1375-0)[行](#page-1375-0)[诊](#page-1375-0)[断](#page-1375-0)["](#page-1375-0) 获取有关网格当前状态的追加信息。

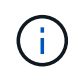

如果两个或更多Cassandr数据库服务已关闭超过15天、请联系技术支持、并且不要继续执行以下 步骤。

步骤

- 1. 选择 \* 支持 \* > \* 工具 \* > \* 网格拓扑 \* 。
- 2. 选择 \* 站点 \_\* > \* 存储节点 \_\* > \* SSM\* > \* 服务 \* > \* 警报 \* > \* 主 \* 以显示警报。

此示例显示已触发 SVST 警报。

Minor Cassandra)

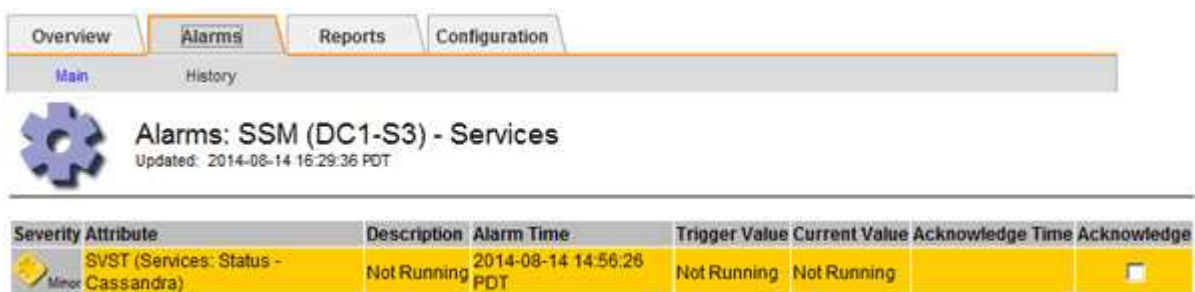

"SSM 服务主页 " 页面还指示 Cassandra 未运行。

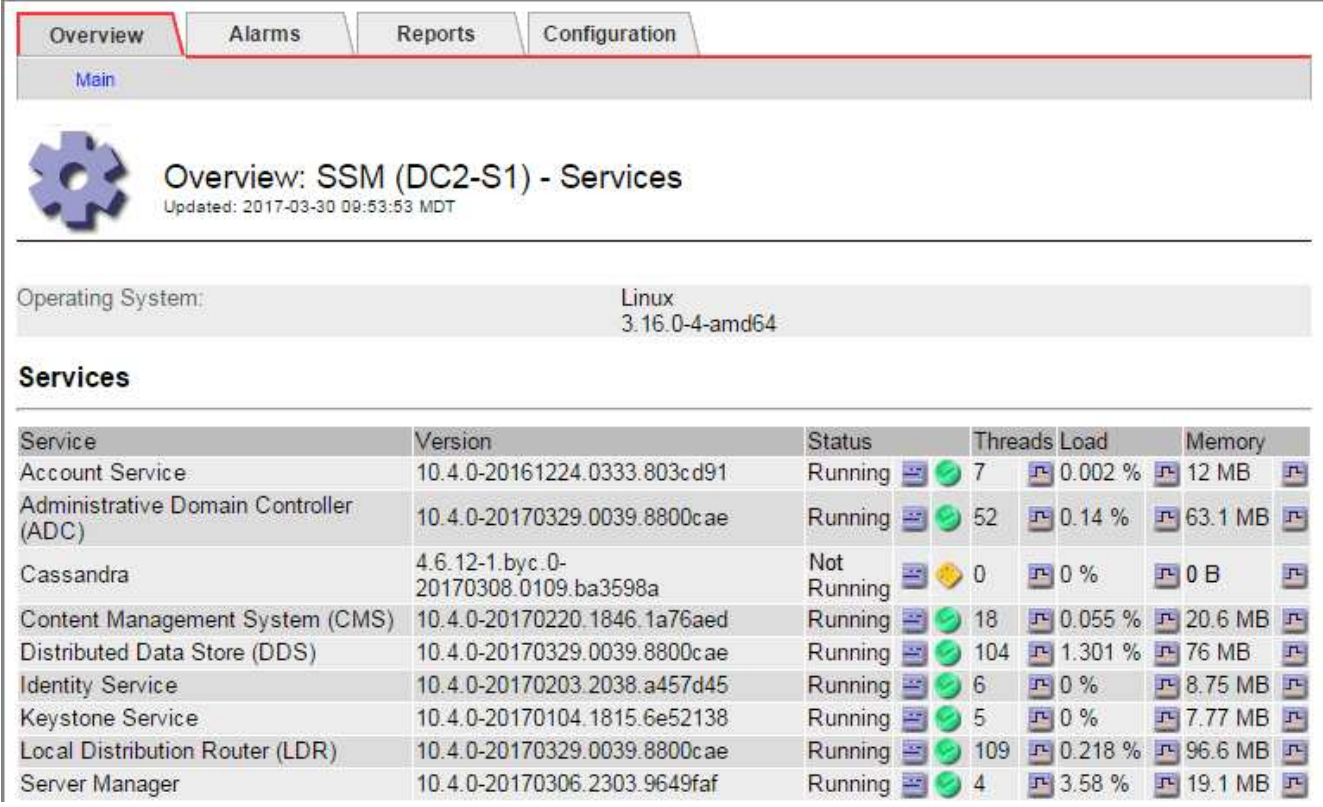

- 3. [[restart cassanda\_from'the \_Storage\_Node]]尝试从存储节点重新启动Cassand拉:
	- a. 登录到网格节点:
		- i. 输入以下命令: ssh admin@grid\_node\_IP
		- ii. 输入中列出的密码 Passwords.txt 文件
		- iii. 输入以下命令切换到root: su -
		- iv. 输入中列出的密码 Passwords.txt 文件以root用户身份登录后、提示符将从变为 \$ to #。
	- b. 输入 … /etc/init.d/cassandra status
	- c. 如果Cassandra未运行、请重新启动它: /etc/init.d/cassandra restart

4. 如果 Cassandra 未重新启动,请确定 Cassandra 已关闭多长时间。如果 Cassandra 已关闭超过 15 天,则 必须重建 Cassandra 数据库。

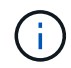

如果两个或多个Cassandr数据库服务已关闭、请联系技术支持、并且不要继续执行以下步 骤。

您可以通过绘制 Cassandra 图表或查看 servermanager.log 文件来确定 Cassandra 已关闭多长时间。

- 5. 绘制 Cassandra 图表:
	- a. 选择 \* 支持 \* > \* 工具 \* > \* 网格拓扑 \* 。然后选择 \* 站点 \_\* > \* 存储节点 \_\* > \* SSM\* > \* 服务 \* > \* 报告 \* > \* 图表 \* 。
	- b. 选择 \* 属性 \* > \* 服务:状态 Cassandra\* 。
	- c. 对于 \* 开始日期 \* ,请输入至少早于当前日期 16 天的日期。对于 \* 结束日期 \* ,输入当前日期。
	- d. 单击 \* 更新 \* 。
	- e. 如果图表显示 Cassandra 关闭超过 15 天,请重建 Cassandra 数据库。

以下图表示例显示 Cassandra 已关闭至少 17 天。

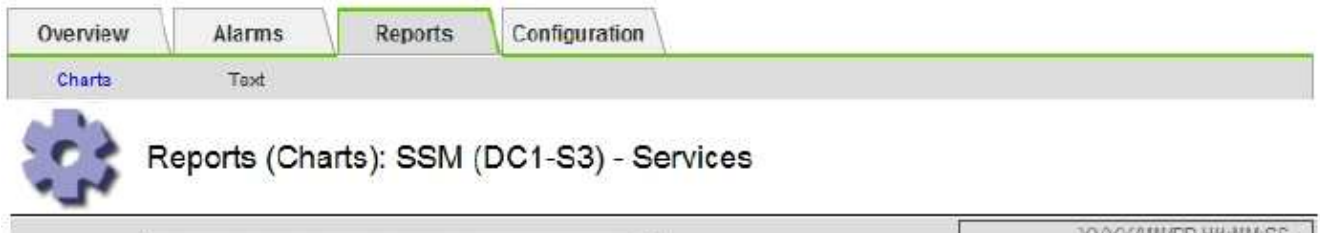

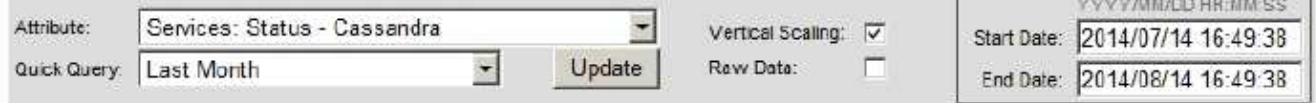

# Services: Status - Cassandra vs Time<br>2014-07-14 16:49:38 PDT to 2014-08-14 16:49:38 PDT

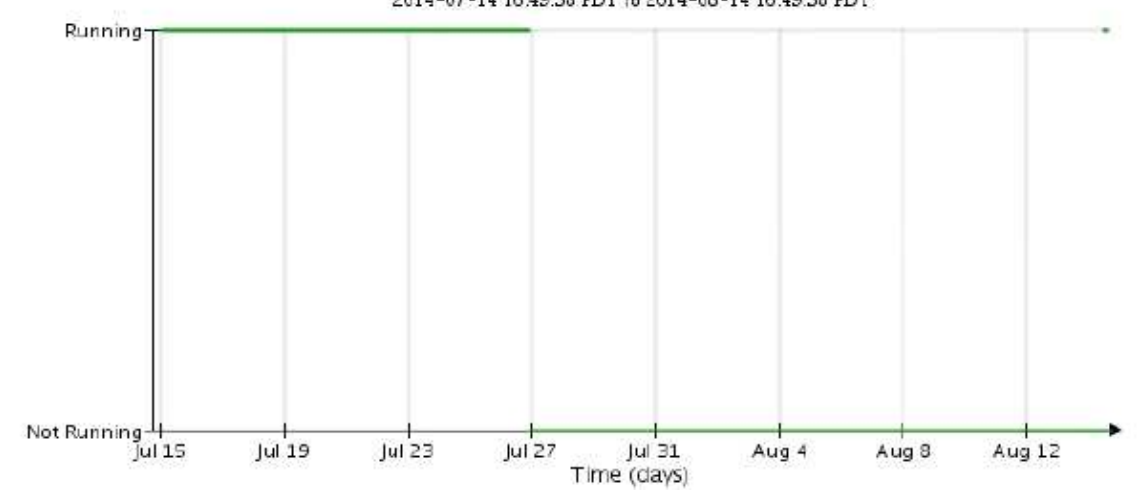

#### 6. 查看存储节点上的 servermanager.log 文件:

# a. 登录到网格节点:

i. 输入以下命令: ssh admin@grid\_node\_IP

ii. 输入中列出的密码 Passwords.txt 文件

iii. 输入以下命令切换到root: su -

iv. 输入中列出的密码 Passwords.txt 文件以root用户身份登录后、提示符将从变为 \$ to #。

b. 输入 … cat /var/local/log/servermanager.log

此时将显示 servermanager.log 文件的内容。

如果 Cassandra 已关闭超过 15 天,则 servermanager.log 文件中将显示以下消息:

```
"2014-08-14 21:01:35 +0000 | cassandra | cassandra not
started because it has been offline for longer than
its 15 day grace period - rebuild cassandra
```
a. 确保此消息的时间戳是您按照步骤中的说明尝试重新启动 Cassandra 的时间 从存储节点重新启动 Cassandra。

Cassandra 可以有多个条目;您必须找到最新的条目。

b. 如果 Cassandra 已关闭超过 15 天,则必须重建 Cassandra 数据库。

有关说明,请参见 ["](#page-1575-0)[将存储节点](#page-1575-0)[恢](#page-1575-0)[复到关](#page-1575-0)[闭](#page-1575-0)[状态](#page-1575-0)[超](#page-1575-0)[过](#page-1575-0) [15](#page-1575-0) [天](#page-1575-0)["](#page-1575-0)。

c. 如果重建Cassandre构建 后警报未清除、请联系技术支持。

**Cassanda**内存不足错误**(SMTT**警报**)**

如果 Cassandra 数据库出现内存不足错误,则会触发总计事件( SMT )警报。如果发生此错误,请联系技术支 持以使用问题描述 。

关于此任务

如果 Cassandra 数据库发生内存不足错误,则会创建堆转储,触发总事件( SMT )警报, Cassandra 堆内存 不足错误计数将增加 1 。

步骤

- 1. 要查看事件,请选择 \* 支持 \* > \* 工具 \* > \* 网格拓扑 \* > \* 配置 \* 。
- 2. 验证 Cassandra 堆内存不足错误计数是否为 1 或更高。

您可以 ["](#page-1375-0)[运](#page-1375-0)[行](#page-1375-0)[诊](#page-1375-0)[断](#page-1375-0)["](#page-1375-0) 获取有关网格当前状态的追加信息。

- 3. 转至 /var/local/core/、压缩 Cassandra.hprof 并将其发送给技术支持。
- 4. 创建的备份 Cassandra.hprof 文件、然后将其从中删除 /var/local/core/ directory。

此文件最大可达 24 GB, 因此您应将其删除以释放空间。

5. 解决问题描述 后,选中"Cassand拉 堆内存不足错误"计数的\*Reset\*复选框。然后选择 \* 应用更改 \* 。

要重置事件计数、您必须具有网格拓扑页面配置权限。

对证书错误进行故障排除

如果您在尝试使用 Web 浏览器, S3 或 Swift 客户端或外部监控工具连接到 StorageGRID 时看到安全或证书问题描述 ,则应检查此证书。

#### 关于此任务

Ĥ.

尝试使用网格管理器,网格管理 API ,租户管理器或租户管理 API 连接到 StorageGRID 时,证书错误可能会出 现发生原因 问题。尝试连接到 S3 或 Swift 客户端或外部监控工具时,也可能发生证书错误。

如果您要使用域名而非 IP 地址访问网格管理器或租户管理器,则在发生以下任一情况时,浏览器将显示证书错 误,并且无法绕过此错误:

- 您的自定义管理接口证书将过期。
- 您可以从自定义管理接口证书还原到默认服务器证书。

以下示例显示了自定义管理接口证书过期时的证书错误:

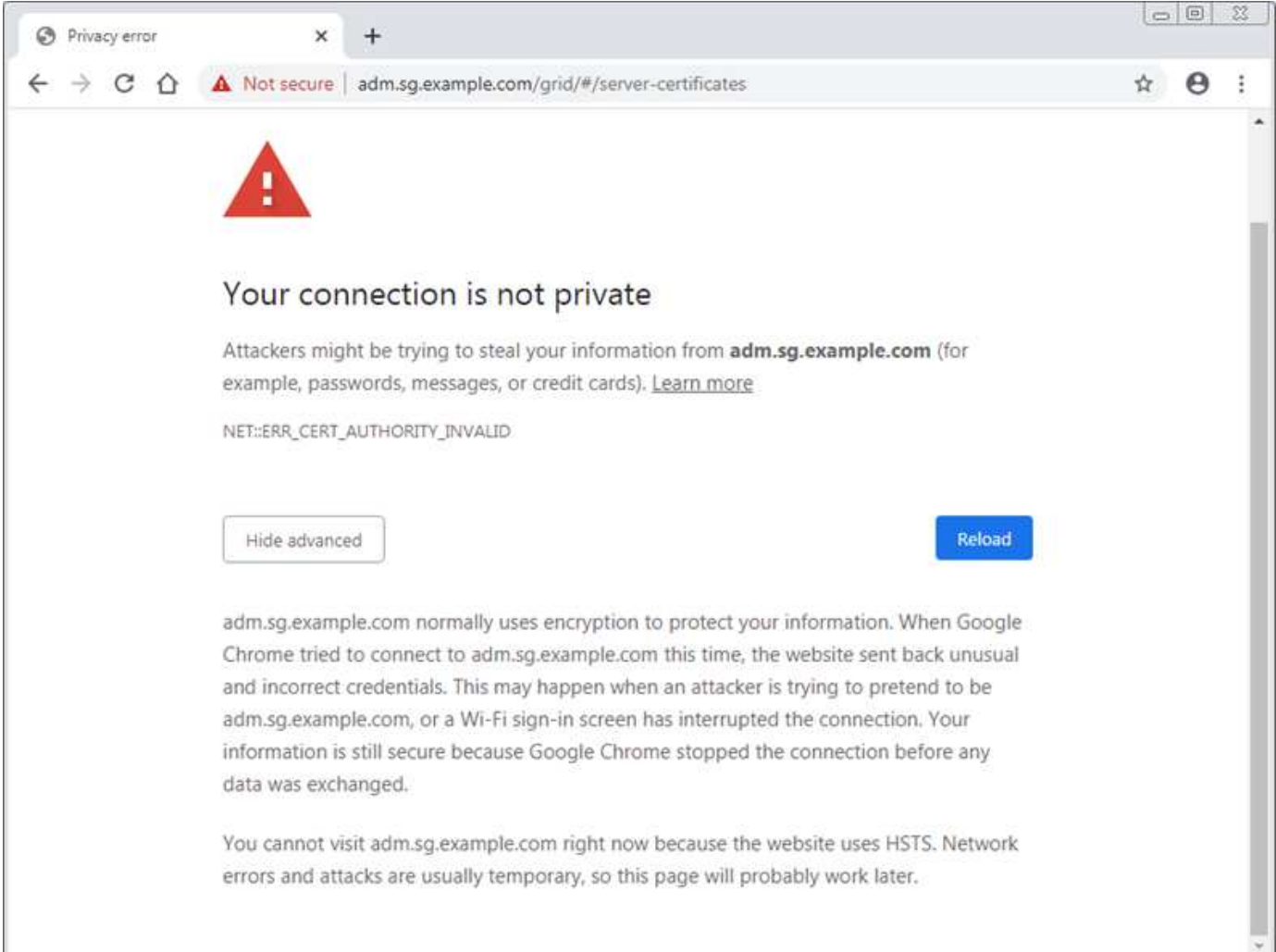

为确保操作不会因服务器证书失败而中断,当服务器证书即将到期时,将触发\*管理接口的服务器证书到期\*警

在使用客户端证书进行外部 Prometheus 集成时,证书错误可能是由 StorageGRID 管理接口证书或客户端证书 引起的。当客户端证书即将过期时,将触发 " 证书 " 页面上配置的 \* 客户端证书到期 \* 警报。

步骤

如果您收到有关证书已过期的警报通知,请访问证书详细信息: 。选择 \* 配置 \* > \* 安全性 \* > \* 证书 \* ,然后选 择 ["](#page-557-0)[选择相](#page-557-0)[应的](#page-557-0)[证](#page-557-0)[书](#page-557-0)[选](#page-557-0)[项卡](#page-557-0)["](#page-557-0)。

- 1. 检查证书的有效期。+一些Web浏览器和S3或Swift客户端不接受有效期超过398天的证书。
- 2. 如果证书已过期或即将过期,请上传或生成新证书。
	- 有关服务器证书,请参见的步骤 ["](#page-566-0)[为](#page-566-0)[网格](#page-566-0)[管理](#page-566-0)[器](#page-566-0)[和](#page-566-0)[租](#page-566-0)[户管理](#page-566-0)[器配](#page-566-0)[置自定义服务](#page-566-0)[器证](#page-566-0)[书](#page-566-0)["](#page-566-0)。
	- 有关客户端证书,请参见的步骤 ["](#page-577-0)[配](#page-577-0)[置客户端](#page-577-0)[证](#page-577-0)[书](#page-577-0)["](#page-577-0)。
- 3. 对于服务器证书错误,请尝试以下任一或两个选项:
	- 确保已填充证书的使用者备用名称( SAN ),并且 SAN 与要连接到的节点的 IP 地址或主机名匹配。
	- 如果您尝试使用域名连接到 StorageGRID :
		- i. 输入管理节点的 IP 地址,而不是域名,以绕过连接错误并访问网格管理器。
		- ii. 在网格管理器中,选择 \* 配置 \* > \* 安全性 \* > \* 证书 \* ,然后选择 ["](#page-557-0)[选择相](#page-557-0)[应的](#page-557-0)[证](#page-557-0)[书](#page-557-0)[选](#page-557-0)[项卡](#page-557-0)" 安装新 的自定义证书或继续使用默认证书。
		- <sup>iii.</sup> 在管理 StorageGRID 的说明中,请参见的步骤 ["](#page-566-0)[为](#page-566-0)[网格](#page-566-0)[管理](#page-566-0)[器](#page-566-0)[和](#page-566-0)[租](#page-566-0)[户管理](#page-566-0)[器配](#page-566-0)[置自定义服务](#page-566-0)[器证](#page-566-0)[书](#page-566-0) ["](#page-566-0)。

# 对管理节点和用户界面问题进行故障排除

您可以执行多项任务来帮助确定与管理节点和 StorageGRID 用户界面相关的问题的根源。

#### 登录错误

如果您在登录到StorageGRID 管理节点时遇到错误、则您的系统可能具有具有的问题描述 ["](#page-482-0)[身份联](#page-482-0)[合](#page-482-0)[配](#page-482-0)[置](#page-482-0)["](#page-482-0)、A ["](#page-1434-0) [网络连接](#page-1434-0)["](#page-1434-0) 或 ["](#page-256-0)[硬](#page-256-0)[件](#page-256-0)["](#page-256-0) 问题、使用的问题描述 ["](#page-719-1)[管理节点服务](#page-719-1)["](#page-719-1)或 ["](#page-1601-0)[使用](#page-1601-0)[Cassand](#page-1601-0)[拉](#page-1601-0) [数据库的问题](#page-1601-0)[描述](#page-1601-0)["](#page-1601-0) 已连接存储 节点上。

#### 开始之前

- 您拥有 Passwords.txt 文件
- 您已拥有 ["](#page-489-0)[特定](#page-489-0)[访](#page-489-0)[问](#page-489-0)[权](#page-489-0)[限](#page-489-0)["](#page-489-0)。

#### 关于此任务

如果在尝试登录到管理节点时看到以下任何错误消息,请遵循以下故障排除准则:

- Your credentials for this account were invalid. Please try again.
- Waiting for services to start…
- Internal server error. The server encountered an error and could not complete your request. Please try again. If the problem persists, contact Technical Support.

• Unable to communicate with server. Reloading page…

#### 步骤

1. 等待 10 分钟, 然后重新尝试登录。

如果此错误未自动解决,请转至下一步。

- 2. 如果您的 StorageGRID 系统具有多个管理节点,请尝试从另一个管理节点登录到网格管理器。
	- 如果您能够登录,则可以使用 \* 信息板 \* , \* 节点 \* , \* 警报 \* 和 \* 支持 \* 选项来帮助确定错误的发生原 因 。
	- 如果您只有一个管理节点或仍无法登录、请转到下一步。
- 3. 确定节点的硬件是否脱机。
- 4. 如果您的StorageGRID 系统启用了单点登录(SSO)、请参阅的步骤 ["](#page-495-0)[配](#page-495-0)[置](#page-495-0)[单](#page-495-0)[点登录](#page-495-0)["](#page-495-0)。

要解决任何问题,您可能需要暂时禁用并重新启用单个管理节点的 SSO 。

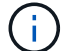

如果启用了SSO、则无法使用受限端口登录。必须使用端口 443 。

- 5. 确定您正在使用的帐户是否属于联合用户。
	- 如果此联合用户帐户不起作用,请尝试以本地用户(例如 root )身份登录到网格管理器。
		- 如果本地用户可以登录:
			- i. 查看显示的任何警报。
			- ii. 选择 \* 配置 \* > \* 访问控制 \* > \* 身份联合 \* 。
			- iii. 单击 \* 测试连接 \* 以验证 LDAP 服务器的连接设置。
			- iv. 如果测试失败,请解决任何配置错误。
		- 如果本地用户无法登录、并且您确信凭据正确无误、请转至下一步。

 $6.$  使用安全 Shell (ssh) 登录到管理节点:

- a. 输入以下命令: ssh admin@Admin Node IP
- b. 输入中列出的密码 Passwords.txt 文件
- c. 输入以下命令切换到root: su -
- d. 输入中列出的密码 Passwords.txt 文件

以root用户身份登录后、提示符将从变为 \$ to #。

7. 查看网格节点上运行的所有服务的状态: storagegrid-status

确保 NMS , Mi , nginx 和 mgmt API 服务均已运行。

如果服务状态发生变化,输出将立即更新。

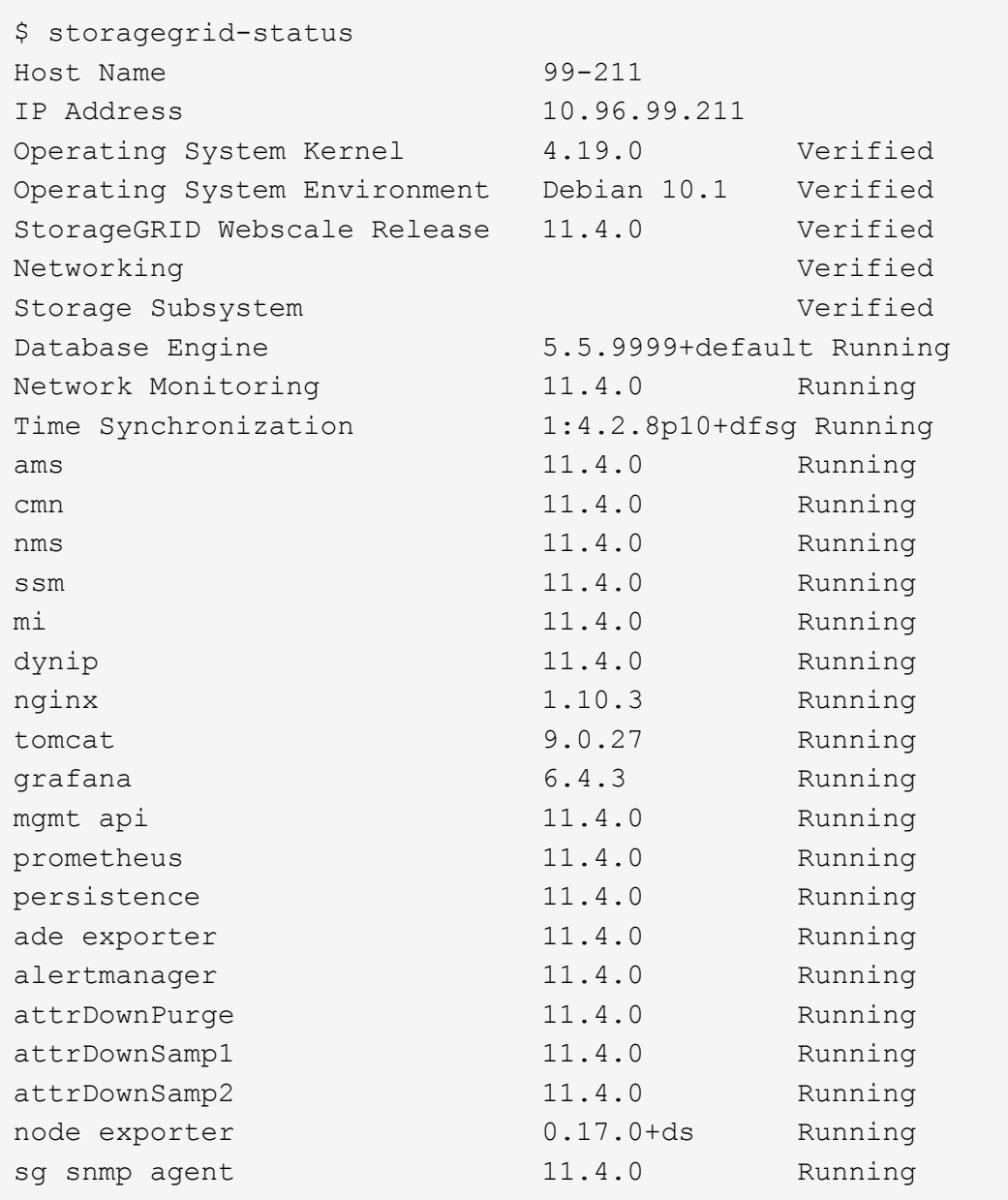

- 8. 确认Ngins-GW服务正在运行 # service nginx-gw status
- 9. [[use\_Lumberjack\_to\_col收集\_logs、start=9]]使用Lumberjack收集日志: # /usr/local/sbin/lumberjack.rb

如果身份验证在过去失败,您可以使用 -start 和 -end Lumberjack 脚本选项指定适当的时间范围。有关这些 选项的详细信息,请使用 lumberjack -h 。

终端的输出指示日志归档的复制位置。

- 10. 【 review\_logs , start=10]] 查看以下日志:
	- /var/local/log/bycast.log
	- /var/local/log/bycast-err.log
	- /var/local/log/nms.log

◦ \*\*/\*commands.txt

11. 如果您无法确定管理节点存在任何问题问题描述 ,请执行以下任一命令来确定在您的站点上运行此 ADA 服 务的三个存储节点的 IP 地址。通常,这些存储节点是站点上安装的前三个存储节点。

# cat /etc/hosts

# vi /var/local/gpt-data/specs/grid.xml

管理节点会在身份验证过程中使用此 ADC 服务。

- 12. 从管理节点中,使用您确定的 IP 地址登录到每个 ADC 存储节点。
	- a. 输入以下命令: ssh admin@grid node IP
	- b. 输入中列出的密码 Passwords.txt 文件
	- c. 输入以下命令切换到root: su -
	- d. 输入中列出的密码 Passwords.txt 文件

以root用户身份登录后、提示符将从变为 \$ to #。

13. 查看网格节点上运行的所有服务的状态: storagegrid-status

确保 idnt , Acct , nginx 和 Cassandra 服务均已运行。

- 14. 重复步骤 使用 Lumberjack 收集日志 和 查看日志 查看存储节点上的日志。
- 15. If you are unable to resolve the issue, contact technical support.

将收集的日志提供给技术支持。另请参见 ["](#page-1299-0)[日志](#page-1299-0)[文件](#page-1299-0)[参](#page-1299-0)[考](#page-1299-0)["](#page-1299-0)。

用户界面问题

升级StorageGRID 软件后、网格管理器或租户管理器的用户界面可能无法按预期响应。

步骤

1. 确保您使用的是 ["](#page-449-0)[支持的](#page-449-0) [Web](#page-449-0) [浏览](#page-449-0)[器](#page-449-0)["](#page-449-0)。

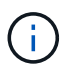

浏览器支持可能会随每个StorageGRID 版本的不同而有所不同。确认您使用的浏览器受您 的StorageGRID 版本支持。

2. 清除 Web 浏览器缓存。

清除缓存将删除先前版本的 StorageGRID 软件所使用的过时资源,并允许用户界面再次正常运行。有关说 明,请参见 Web 浏览器的文档。

#### 管理节点不可用

如果 StorageGRID 系统包含多个管理节点,则可以使用另一个管理节点检查不可用管理节点的状态。

# 开始之前

您必须具有特定的访问权限。

# 步骤

- 1. 从可用的管理节点中,使用登录到网格管理器 ["](#page-449-0)[支持的](#page-449-0) [Web](#page-449-0) [浏览](#page-449-0)[器](#page-449-0)["](#page-449-0)。
- 2. 选择 \* 支持 \* > \* 工具 \* > \* 网格拓扑 \* 。
- 3. 选择 \* 站点 \* > \* 不可用管理节点 \_\* > \* SSM\* > \* 服务 \* > \* 概述 \* > \* 主 \* 。
- 4. 查找状态为未运行且可能也显示为蓝色的服务。

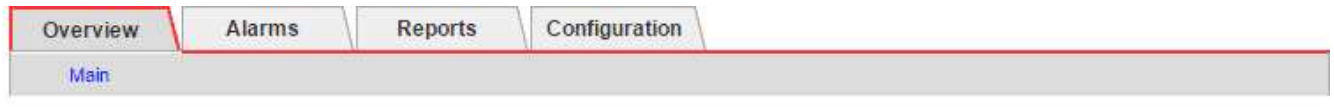

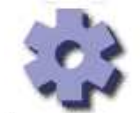

Overview: SSM (MM-10-224-4-81-ADM1) - Services Updated: 2017-01-27 11:52:51 EST

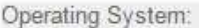

Linux 3.16.0-4-amd64

# **Services**

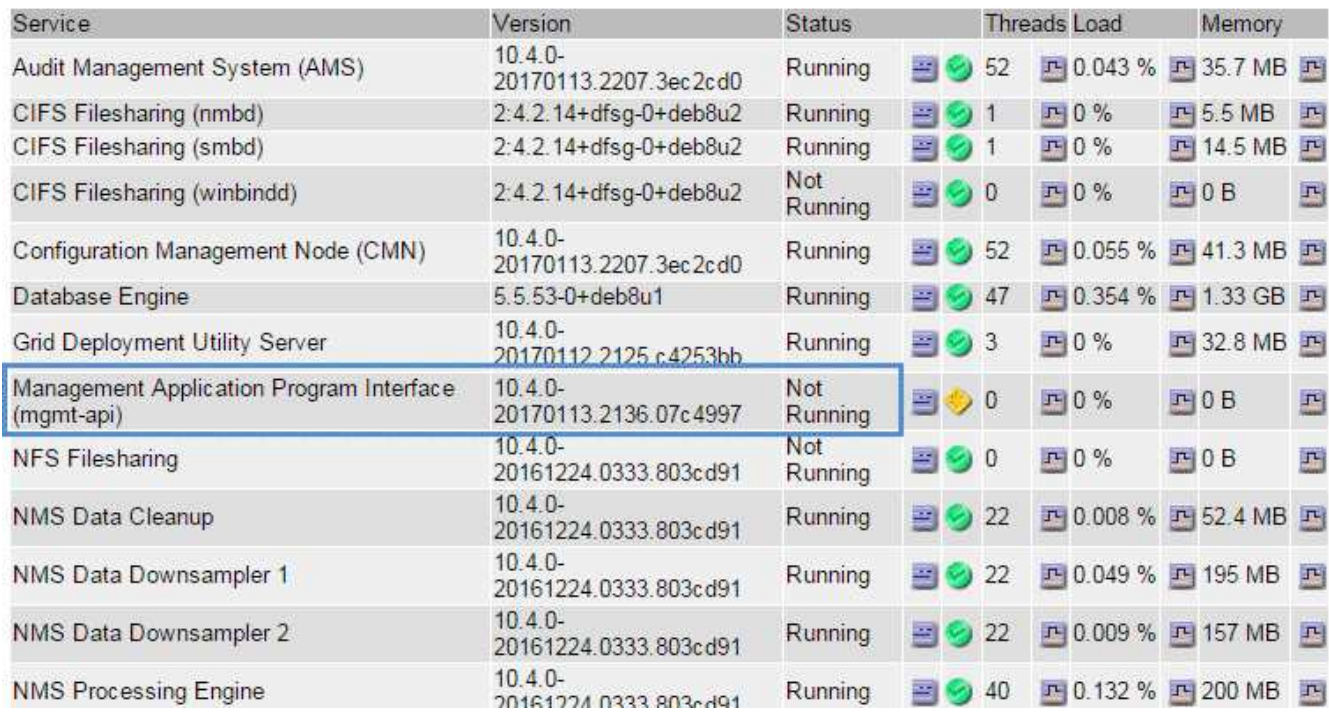

5. 确定是否已触发警报。

6. 采取适当的操作解决问题描述 。

# <span id="page-1434-0"></span>对网络,硬件和平台问题进行故障排除

您可以执行多项任务来帮助确定与 StorageGRID 网络,硬件和平台问题相关的问题的根 源。

# **"`422**:**Unprocessable**实体**`"**错误

错误422:Unprocessable实体可能会因不同原因而出现。检查错误消息以确定导致问题描述 的原因。

如果您看到列出的错误消息之一,请采取建议的操作。

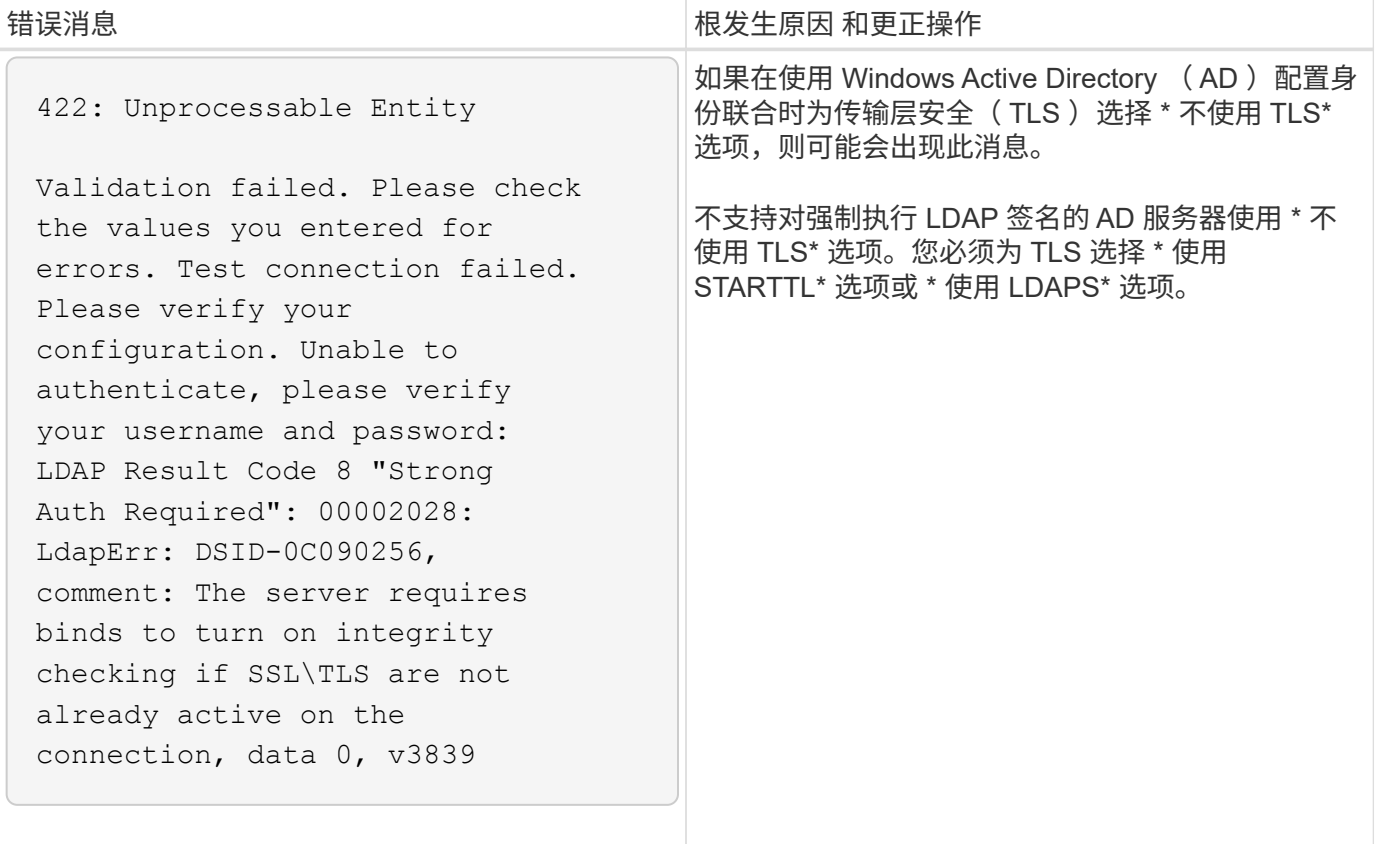

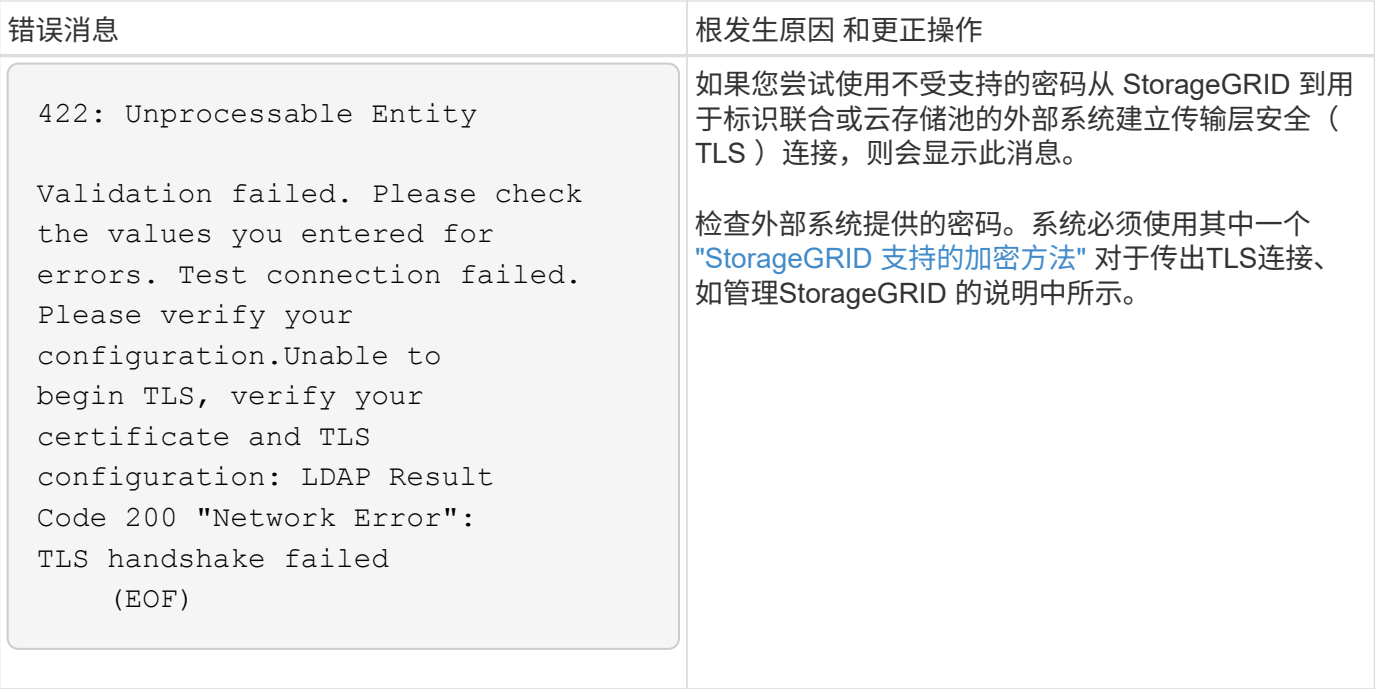

# **[[INROTY\_MTU/**警报**]]**网格网络**MTU**不匹配警报

如果网格网络接口 ( eth0 ) 的最大传输单元 ( MTU ) 设置在网格中的各个节点之间差别很大, 则会触发 \* 网 格网络 MTU 不匹配 \* 警报。

#### 关于此任务

MTU 设置的差异可能表明,某些(但并非所有) eth0 网络配置了巨型帧。如果 MTU 大小不匹配大于 1000 , 则可能会出现发生原因 网络性能问题。

#### 步骤

1. 列出所有节点上 eth0 的 MTU 设置。

- 使用网格管理器中提供的查询。
- 导航<sup>到</sup> *primary Admin Node IP address*/metrics/graph <sup>并</sup>输入以下查询: node network mtu bytes{interface='eth0'}

2. ["](#page-1785-0)[修](#page-1785-0)[改](#page-1785-0)[MTU](#page-1785-0)[设](#page-1785-0)[置](#page-1785-0)["](#page-1785-0) 根据需要确保所有节点上的网格网络接口(eth0)的设置相同。

- 对于基于Linux和VMware的节点、请使用以下命令: /usr/sbin/change-ip.py [-h] [-n node] mtu network [network...]
	- <sup>示</sup>例 \* : change-ip.py -n node 1500 grid admin

注意:在基于Linux的节点上、如果容器中网络所需的MTU值超过主机接口上已配置的值、则必须先 将主机接口配置为具有所需的MTU值、然后使用 change-ip.py 用于更改容器中网络的MTU值的 脚本。

使用以下参数修改基于 Linux 或 VMware 的节点上的 MTU 。

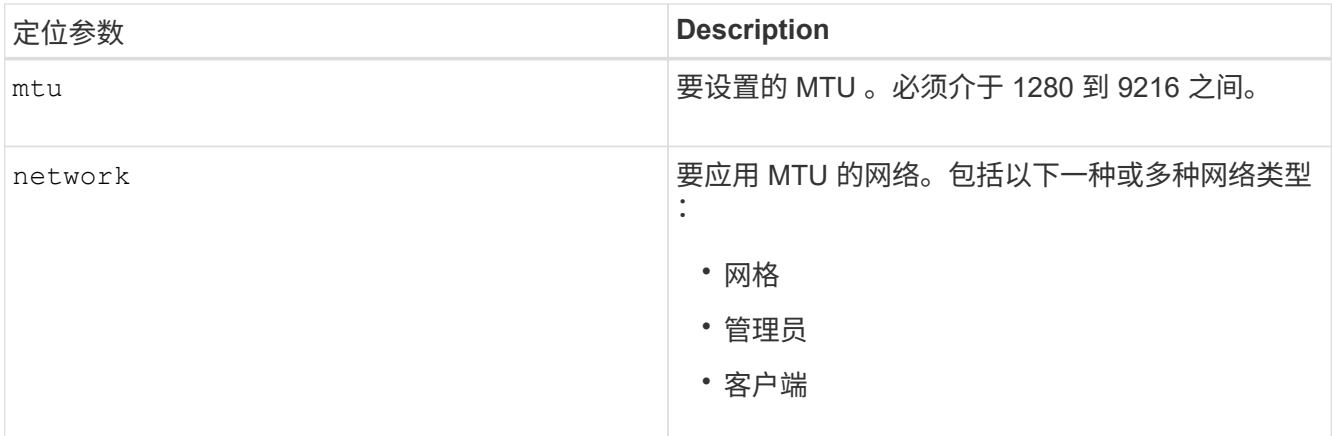

+

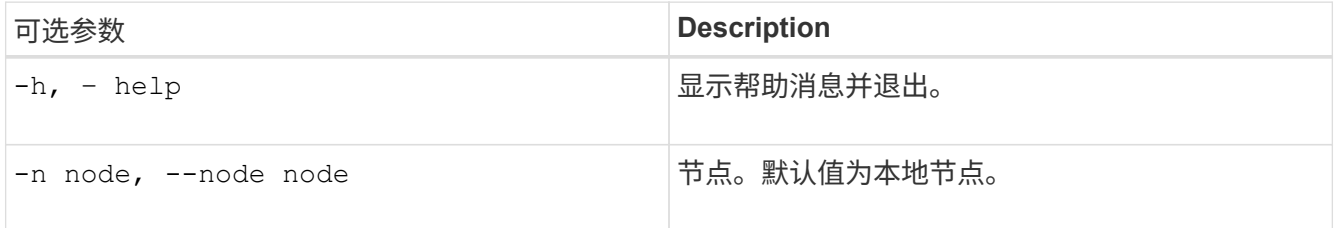

# 网络接收错误**(NRegR)**警报

StorageGRID 与网络硬件之间的连接问题可能会导致网络接收错误( NRER ) 警报。在某些情况下, 无需手动 干预即可清除 NRER 错误。如果错误未清除、请执行建议的操作。

关于此任务

与 StorageGRID 连接的网络硬件出现以下问题可能会导致 NRER 警报:

- 需要正向错误更正( FEC ),但不在使用中
- 交换机端口和 NIC MTU 不匹配
- 链路错误率较高
- NIC 环缓冲区溢出

步骤

- 1. 根据您的网络配置,对 NRER 警报的所有潜在原因执行故障排除步骤。
- 2. 根据错误的发生原因 执行以下步骤:

#### **FEC**不匹配

 $(i)$ 

这些步骤仅适用于因StorageGRID 设备上的FEC不匹配而导致的NERR错误。

- a. 检查连接到 StorageGRID 设备的交换机中端口的 FEC 状态。
- b. 检查从设备到交换机的缆线的物理完整性。
- c. 如果要更改FEC设置以尝试解决NRER警报,请首先确保在StorageGRID 设备安装程序的"链接配 置"页面上将设备配置为\*Auto\*模式(请参阅设备说明:
	- ["SG6000"](#page-1859-0)
	- ["SG5700"](#page-1904-0)
	- ["SG100](#page-1923-0)[和](#page-1923-0)[SG1000"](#page-1923-0)
- d. 更改交换机端口上的FEC设置。如果可能, StorageGRID 设备端口会调整其 FEC 设置以匹配。

您无法在StorageGRID 设备上配置FEC设置。相反,设备会尝试发现并镜像其所连接的交换机端口 上的 FEC 设置。如果强制链路达到 25 GbE 或 100 GbE 网络速度,则交换机和 NIC 可能无法协商 通用 FEC 设置。如果没有通用的 FEC 设置,网络将回退到 "`no-FEC` " 模式。如果未启用FEC、 则连接更容易受到电噪声引起的错误的影响。

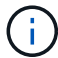

StorageGRID 设备支持光纤编码(FC)和Reed Solomon (RS) FEC、但不支持FEC。

交换机端口和 **NIC MTU** 不匹配

如果此错误是由于交换机端口和 NIC MTU 不匹配导致的,请检查节点上配置的 MTU 大小是否与交换 机端口的 MTU 设置相同。

节点上配置的 MTU 大小可能小于节点所连接的交换机端口上的设置。如果 StorageGRID 节点收到的 以太网帧大于其 MTU ,则可能会报告 NRER 警报。如果您认为发生了这种情况,请根据端到端 MTU 目标或要求更改交换机端口的 MTU 以匹配 StorageGRID 网络接口 MTU ,或者更改 StorageGRID 网 络接口的 MTU 以匹配交换机端口。

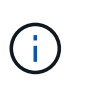

(i)

为了获得最佳网络性能,应在所有节点的网格网络接口上配置类似的 MTU 值。如果网 格网络在各个节点上的 MTU 设置有明显差异,则会触发 \* 网格网络 MTU 不匹配 \* 警 报。并非所有网络类型的MTU值都必须相同。请参见 对网格网络 MTU 不匹配警报进行 故障排除 有关详细信息 …

另请参见 ["](#page-1785-0)[更](#page-1785-0)[改](#page-1785-0) [MTU](#page-1785-0) [设](#page-1785-0)[置](#page-1785-0)["](#page-1785-0)。

链路错误率较高

- a. 启用 FEC (如果尚未启用)。
- b. 确认网络布线质量良好,并且未损坏或连接不正确。
- c. 如果缆线没有问题、请联系技术支持。

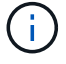

在具有高电噪声的环境中,您可能会发现错误率较高。

**NIC** 环缓冲区溢出

如果错误是 NIC 环缓冲区溢出,请联系技术支持。

如果 StorageGRID 系统过载且无法及时处理网络事件,则环缓冲区可能会溢出。

- 3. 解决基本问题后,重置错误计数器。
	- a. 选择 \* 支持 \* > \* 工具 \* > \* 网格拓扑 \* 。
	- b. 选择 \* 站点 \_\* > \* 网格节点 \_\* > \* SSM\* > \* 资源 \* > \* 配置 \* > \* 主 \* 。
	- c. 选择 \* 重置接收错误计数 \*, 然后单击 \* 应用更改 \*。

#### 相关信息

["](#page-1279-0)[警报参](#page-1279-0)[考](#page-1279-0)[\(](#page-1279-0)[旧](#page-1279-0)[系统\)](#page-1279-0)["](#page-1279-0)

#### 时间同步错误

您可能会在网格中看到时间同步问题。

如果遇到时间同步问题,请确认您至少指定了四个外部 NTP 源,每个源均提供 Stratum 3 或更好的参考,并且 所有外部 NTP 源均正常运行且可由 StorageGRID 节点访问。

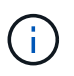

时间 ["](#page-1750-0)[指](#page-1750-0)[定外部](#page-1750-0)[NTP](#page-1750-0)[源](#page-1750-0)["](#page-1750-0) 对于生产级StorageGRID 安装、请勿在早于Windows Server 2016 的Windows版本上使用Windows时间(W32Time)服务。早期版本的 Windows 上的时间服务不够 准确, Microsoft 不支持在 StorageGRID 等高精度环境中使用。

## **Linux** :网络连接问题

您可能会看到 Linux 主机上托管的 StorageGRID 网格节点的网络连接问题。

#### **MAC** 地址克隆

在某些情况下,可以使用 MAC 地址克隆来解决网络问题。如果使用的是虚拟主机,请在节点配置文件中将每个 网络的 MAC 地址克隆密钥值设置为 "true" 。此设置会使 StorageGRID 容器的 MAC 地址使用主机的 MAC 地 址。要创建节点配置文件、请参见的说明 ["Red Hat Enterprise Linux](#page-284-0) [或](#page-284-0) [CentOS"](#page-284-0) 或 ["Ubuntu](#page-344-0) [或](#page-344-0) [Debian"](#page-344-0)。

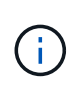

创建单独的虚拟网络接口,以供 Linux 主机操作系统使用。如果发生原因 虚拟机管理程序未启用 混杂模式,则对 Linux 主机操作系统和 StorageGRID 容器使用相同的网络接口可能会使主机操作 系统无法访问。

有关启用MAC克隆的详细信息、请参见的说明 ["Red Hat Enterprise Linux](#page-275-0) [或](#page-275-0) [CentOS"](#page-275-0) 或 ["Ubuntu](#page-336-0) [或](#page-336-0) [Debian"](#page-336-0)。

#### 混杂模式

如果您不想使用MAC地址克隆、而是希望允许所有接口接收和传输非虚拟机管理程序分配的MAC地址的数据、 确保将虚拟交换机和端口组级别的安全属性设置为\*接受\*(用于Pro味 式、MAC地址更改和伪传输)。虚拟交换机 上设置的值可以被端口组级别的值覆盖,因此请确保这两个位置的设置相同。

有关使用Pro味 噌模式的详细信息、请参见的说明 ["Red Hat Enterprise Linux](#page-275-0) [或](#page-275-0) [CentOS"](#page-275-0) 或 ["Ubuntu](#page-336-0) [或](#page-336-0) [Debian"](#page-336-0)。

**Linux**:节点状态为**"`**孤立**`"**

处于孤立状态的 Linux 节点通常表示控制节点容器的 StorageGRID 服务或 StorageGRID 节点守护进程意外终 止。

关于此任务

如果 Linux 节点报告其处于孤立状态, 您应:

- 检查日志中的错误和消息。
- 尝试重新启动节点。
- 如有必要,请使用 container engine 命令停止现有节点容器。
- 重新启动节点。

步骤

- 1. 检查服务守护进程和孤立节点的日志,查看是否存在明显的错误或有关意外退出的消息。
- 2. 以 root 身份或使用具有 sudo 权限的帐户登录到主机。
- 3. 尝试运行以下命令重新启动节点: \$ sudo storagegrid node start node-name

\$ sudo storagegrid node start DC1-S1-172-16-1-172

如果节点已孤立,则响应为

Not starting ORPHANED node DC1-S1-172-16-1-172

4. 在 Linux 中, 停止容器引擎以及任何控制存储节点进程。例如: sudo docker stop --time secondscontainer-name

适用于 `seconds`下、输入要等待容器停止的秒数(通常为15分钟或更短)。例如:

sudo docker stop --time 900 storagegrid-DC1-S1-172-16-1-172

5. 重新启动节点: storagegrid node start node-name

storagegrid node start DC1-S1-172-16-1-172

#### **Linux** :对 **IPv6** 支持进行故障排除

如果您在 Linux 主机上安装了 StorageGRID 节点,并且注意到尚未按预期为节点容器分配 IPv6 地址,则可能需 要在内核中启用 IPv6 支持。

关于此任务

您可以在网格管理器的以下位置查看已分配给网格节点的 IPv6 地址:
- 选择 \* 节点 \* , 然后选择节点。然后,在概述选项卡上选择 \* IP 地址 \* 旁边的 \* 显示更多 \* 。
- 选择 \* 支持 \* > \* 工具 \* > \* 网格拓扑 \* 。然后,选择 \* ; node\_\* > \* 。 ssm \* > \* 资源 \* 。如果已分配 IPv6 地址,则此地址将列在 \* 网络地址 \* 部分的 IPv4 地址下方。

如果未显示 IPv6 地址且节点安装在 Linux 主机上,请按照以下步骤在内核中启用 IPv6 支持。

步骤

- 1. 以 root 身份或使用具有 sudo 权限的帐户登录到主机。
- 2. 运行以下命令: sysctl net.ipv6.conf.all.disable\_ipv6

root@SG:~ # sysctl net.ipv6.conf.all.disable\_ipv6

结果应为 0 。

net.ipv6.conf.all.disable\_ipv6 = 0

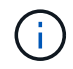

如果结果不是0、请参见适用于您的操作系统的文档进行更改 sysctl 设置。然后,将此值更 改为 0, 然后再继续。

- 3. 输入StorageGRID 节点容器: storagegrid node enter node-name
- 4. 运行以下命令: sysctl net.ipv6.conf.all.disable\_ipv6

root@DC1-S1:~ # sysctl net.ipv6.conf.all.disable\_ipv6

结果应为 1 。

net.ipv6.conf.all.disable\_ipv6 = 1

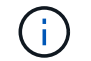

如果结果不是 1 , 则此操作步骤 不适用。请联系技术支持。

5. 退出容器: exit

root@DC1-S1:~ # exit

6. 以root用户身份编辑以下文件: /var/lib/storagegrid/settings/sysctl.d/net.conf。

sudo vi /var/lib/storagegrid/settings/sysctl.d/net.conf

7. 找到以下两行并删除注释标记。然后,保存并关闭该文件。

net.ipv6.conf.all.disable\_ipv6 = 0

net.ipv6.conf.default.disable\_ipv6 = 0

8. 运行以下命令重新启动 StorageGRID 容器:

storagegrid node stop node-name

storagegrid node start node-name

## 对外部系统日志服务器进行故障排除

## 下表介绍了外部系统日志服务器错误消息并列出了更正操作。

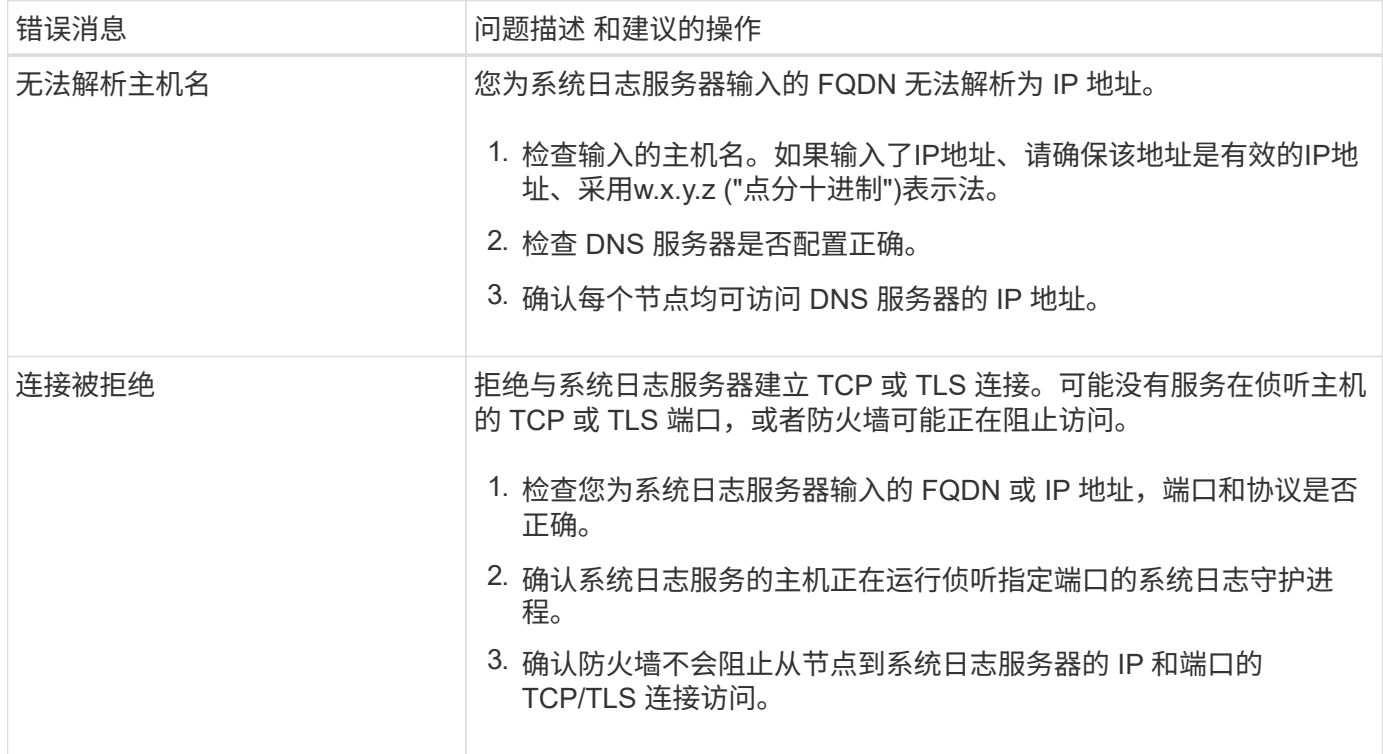

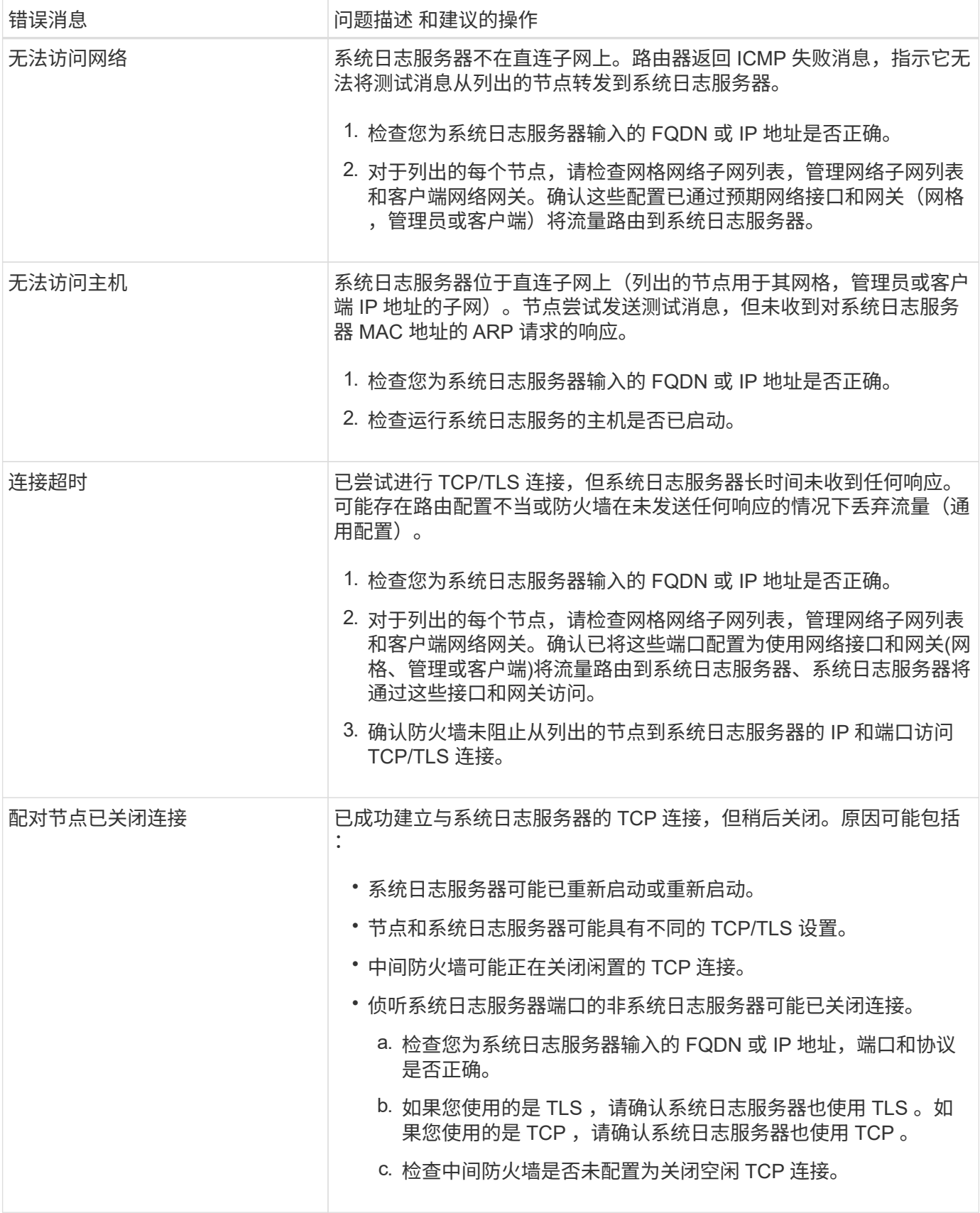

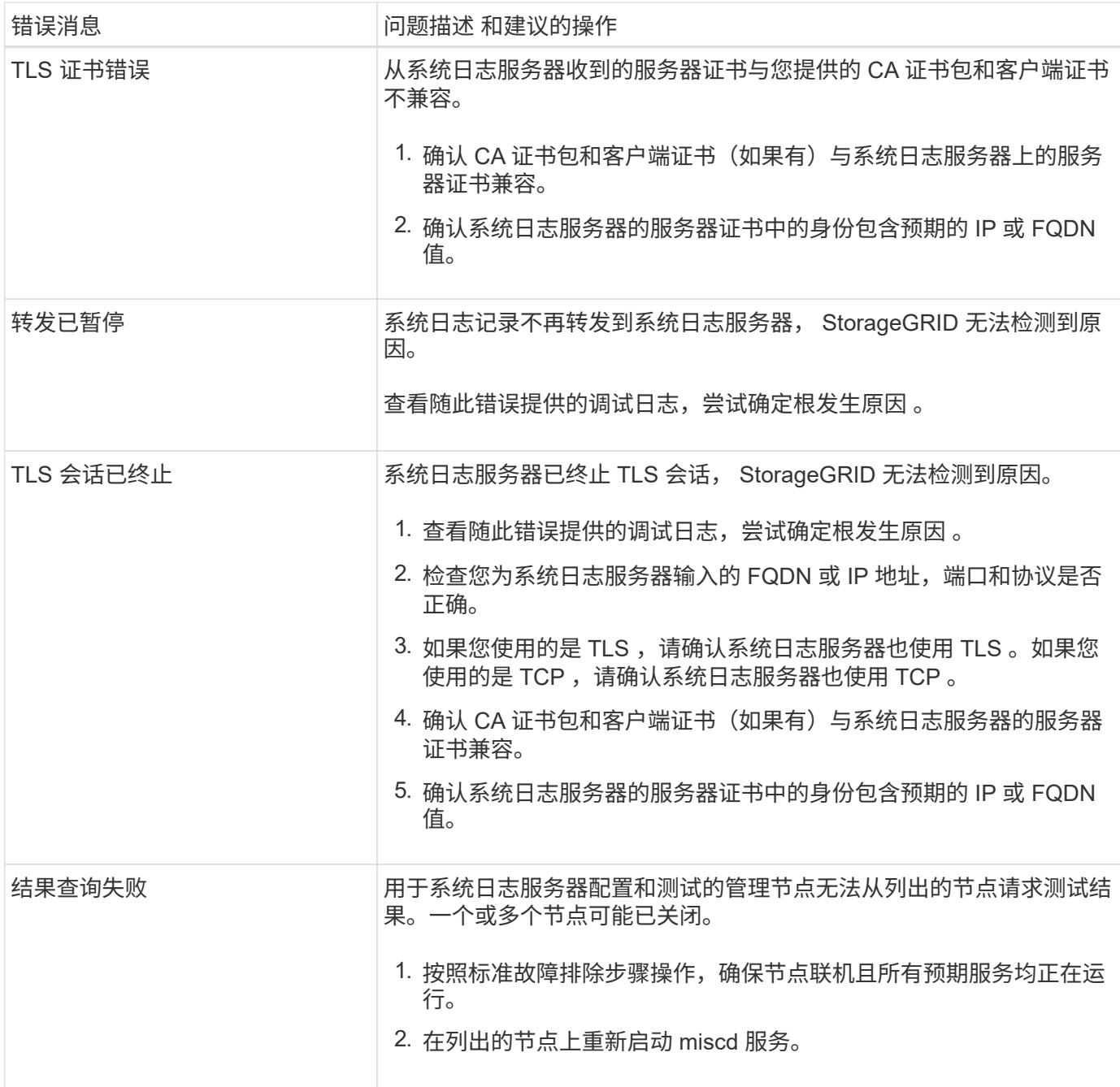

# 查看审核日志

查看审核日志:概述

这些说明包含有关 StorageGRID 审核消息和审核日志的结构和内容的信息。您可以使用此 信息读取和分析系统活动的审核跟踪。

这些说明适用于负责生成系统活动和使用情况报告的管理员,这些报告需要分析 StorageGRID 系统的审核消 息。

要使用文本日志文件,您必须有权访问管理节点上配置的审核共享。

有关配置审核消息级别和使用外部系统日志服务器的信息、请参见 ["](#page-1317-0)[配](#page-1317-0)[置](#page-1317-0)[审核消](#page-1317-0)[息和](#page-1317-0)[日志目](#page-1317-0)[标](#page-1317-0)["](#page-1317-0)。

审核消息流和保留

所有 StorageGRID 服务都会在系统正常运行期间生成审核消息。您应了解这些审核消息如 何在StorageGRID 系统中移动到 audit.log 文件

审核消息流

审核消息由管理节点以及具有管理域控制器(ADO)服务的存储节点处理。

如审核消息流程图所示,每个 StorageGRID 节点都会将其审核消息发送到数据中心站点的一个模板服务。每个 站点上安装的前三个存储节点会自动启用此 ADC-Service 。

反过来,每个 ADC 服务都充当中继,并将其审核消息集合发送到 StorageGRID 系统中的每个管理节点,从而 为每个管理节点提供完整的系统活动记录。

每个管理节点都会将审核消息存储在文本日志文件中;活动日志文件名为 audit.log。

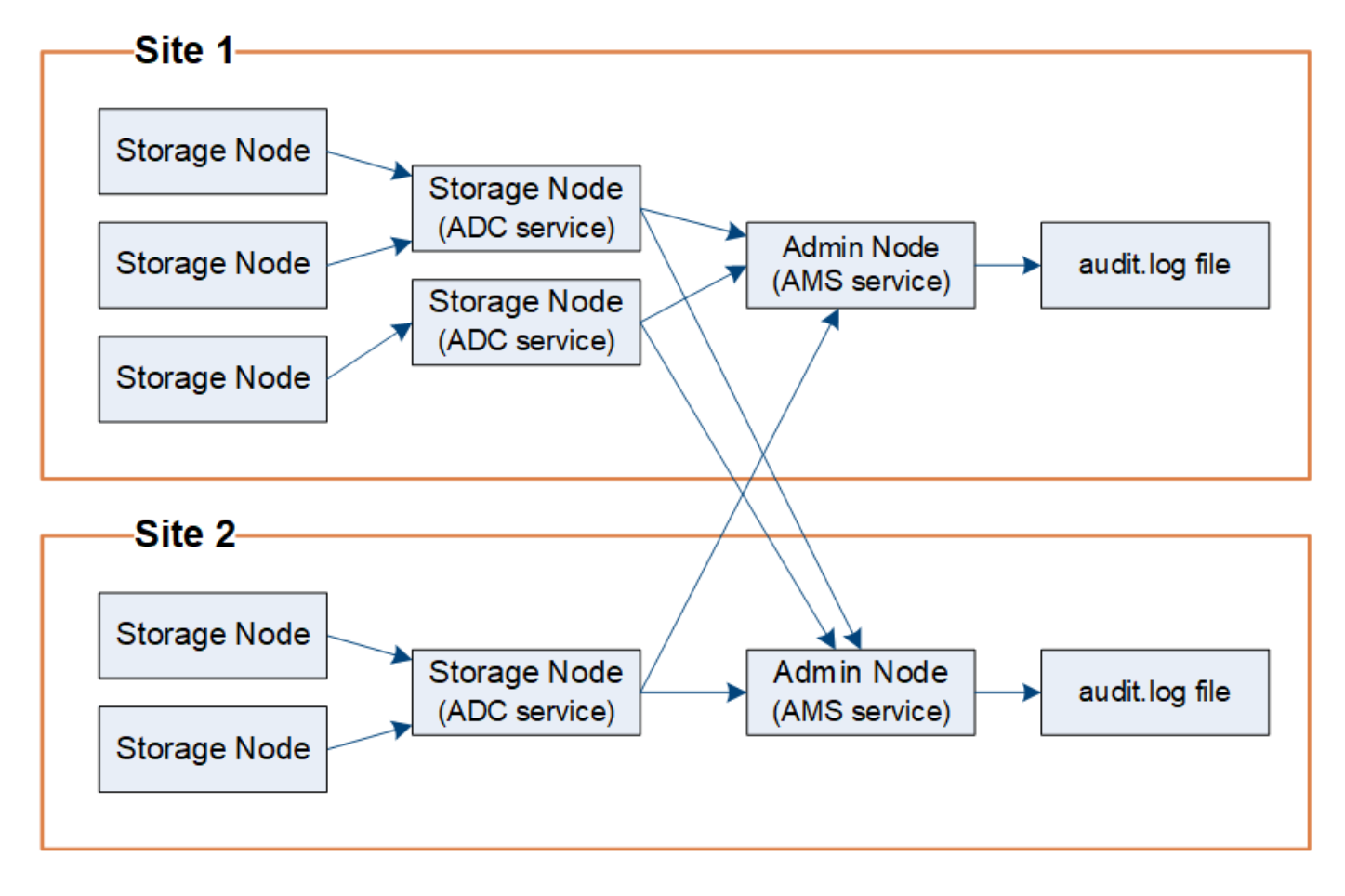

#### 审核消息保留

StorageGRID 使用复制和删除过程来确保在将审核消息写入审核日志之前不会丢失任何审核消息。

当节点生成或转发审核消息时,此消息会存储在网格节点的系统磁盘上的审核消息队列中。消息的副本始终保留 在审核消息队列中、直到消息写入管理节点的审核日志文件为止 /var/local/audit/export 目录。这有助 于防止传输期间丢失审核消息。

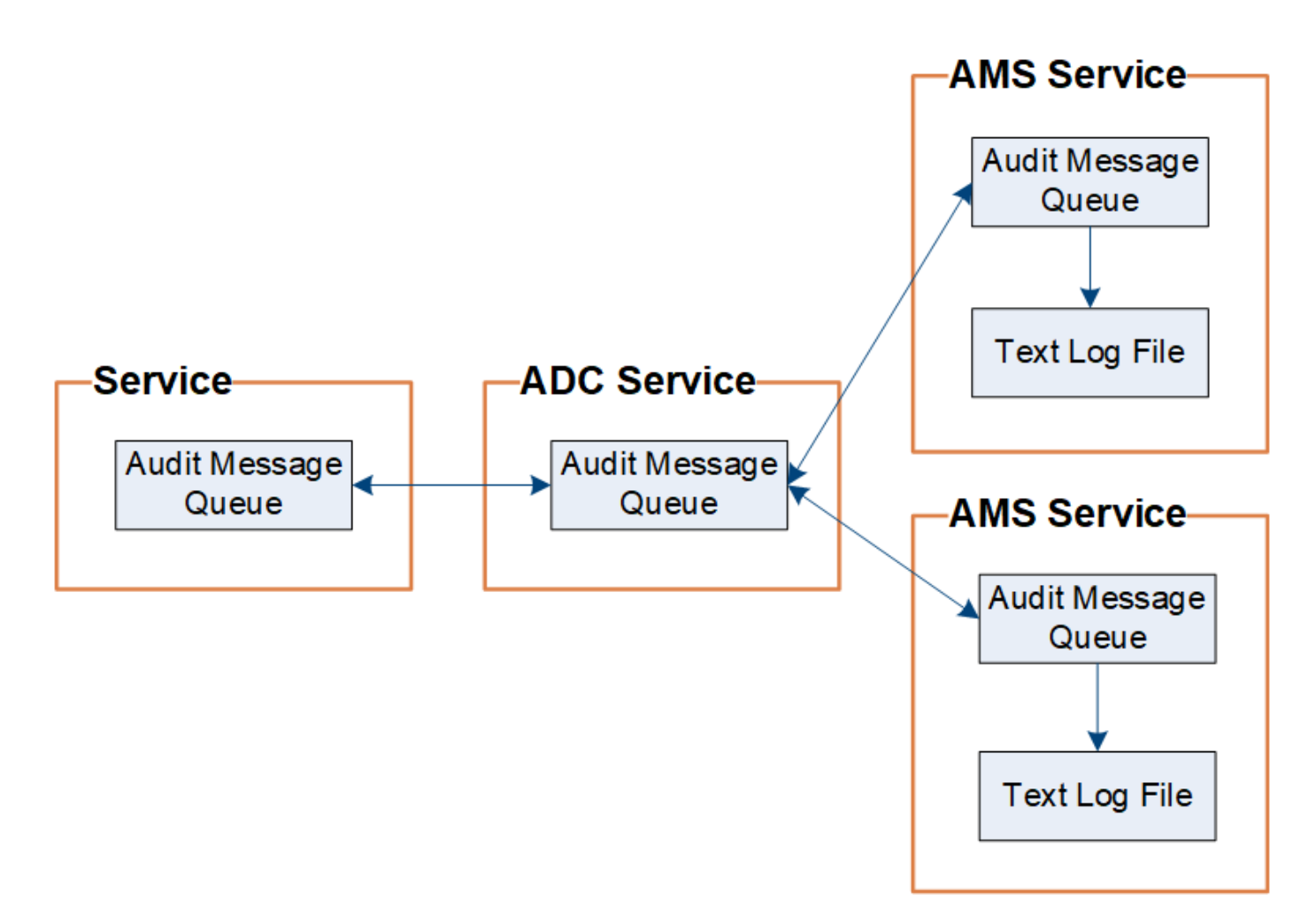

由于网络连接问题或审核容量不足,审核消息队列可能会暂时增加。随着队列的增加、它们会占用每个节点中更 多的可用空间 /var/local/ 目录。如果问题描述 仍然存在,并且节点的审核消息目录过满,则各个节点将优 先处理其积压工作,并暂时不可用于处理新消息。

具体来说,您可能会看到以下行为:

- 如果 /var/local/audit/export 管理节点使用的目录已满、管理节点将标记为不可用于新审核消息、直 到目录不再全满为止。S3和Swift客户端请求不受影响。如果无法访问审核存储库,则会触发 XAMS (无法 访问审核存储库)警报。
- 如果 /var/local/ 具有此ADA服务的存储节点使用的目录已满92%、此节点将被标记为不可用于审核消 息、直到目录已满87%为止。对其他节点的S3和Swift客户端请求不受影响。如果无法访问审核中继,则会 触发 NRLY (可用审核中继)警报。

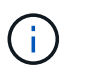

如果没有具有ADC服务的可用存储节点、则存储节点会将审核消息存储在本地中 /var/local/log/localaudit.log 文件

• 如果 /var/local/ 存储节点使用的目录已满85%、此节点将开始拒绝S3和Swift客户端请求 503 Service Unavailable。

以下类型的问题可能会使发生原因 审核消息队列变得非常庞大:

• 管理节点或存储节点使用 ADC-Service 中断的情况。如果系统的一个节点已关闭,则其余节点可能会回记 录。

- 超过系统审核容量的持续活动率。
- 。 /var/local/ 由于与审核消息无关的原因、一个模块存储节点上的空间已满。发生这种情况时,节点将 停止接受新的审核消息,并优先处理当前的积压工作,而这可能会使发生原因 回退到其他节点上。

大型审核队列警报和审核消息已排队( **Audit Messages Queued** , **AMQS** )警报

为了帮助您监控一段时间内审核消息队列的大小,当存储节点队列或管理节点队列中的消息数量达到特定阈值时 ,将触发 \* 大型审核队列 \* 警报和原有 AMQS 警报。

如果触发了 \* 大型审核队列 \* 警报或原有 AMQS 警报,请首先检查系统上的负载—如果最近发生了大量事务, 则警报和警报应随着时间的推移而解决,并且可以忽略。

如果警报或警报持续存在且严重性增加,请查看队列大小图表。如果此数量在数小时或数天内稳定增加,则审核 负载可能已超过系统的审核容量。通过将客户端写入和客户端读取的审核级别更改为 " 错误 " 或 " 关闭 " 来降低 客户端操作速率或减少记录的审核消息数量。请参见 ["](#page-1317-0)[配](#page-1317-0)[置](#page-1317-0)[审核消](#page-1317-0)[息和](#page-1317-0)[日志目](#page-1317-0)[标](#page-1317-0)["](#page-1317-0)。

#### 重复的消息

如果发生网络或节点故障, StorageGRID 系统会采取保守的方法。因此,审核日志中可能存在重复的消息。

## 访问审核日志文件

审核共享包含活动 audit.log 文件和任何压缩的审核日志文件。为了轻松访问审核日 志、您可以 ["](#page-723-0)[配](#page-723-0)[置](#page-723-0)[NFS](#page-723-0)[的](#page-723-0)[审核](#page-723-0)[客户端](#page-723-0)[访](#page-723-0)[问](#page-723-0)["](#page-723-0)。您也可以直接从管理节点的命令行访问审核日 志文件。

#### 开始之前

- 您必须具有特定的访问权限。
- 您必须具有 Passwords.txt 文件
- 您必须知道管理节点的 IP 地址。

#### 步骤

- 1. 登录到管理节点:
	- a. 输入以下命令: ssh admin@*primary\_Admin\_Node\_IP*
	- b. 输入中列出的密码 Passwords.txt 文件
	- c. 输入以下命令切换到root: su -
	- d. 输入中列出的密码 Passwords.txt 文件

以root用户身份登录后、提示符将从变为 \$ to #。

#### 2. 转到包含审核日志文件的目录:

cd /var/local/audit/export

3. 根据需要查看当前审核日志文件或已保存的审核日志文件。

审核日志文件轮换

审核日志文件会保存到管理节点的中 /var/local/audit/export 目录。活动审核日志 文件名为 audit.log。

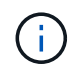

您也可以更改审核日志的目标并将审核信息发送到外部系统日志服务器。配置外部系统日志服务 器后,仍会生成并存储审核记录的本地日志。请参见 ["](#page-1317-0)[配](#page-1317-0)[置](#page-1317-0)[审核消](#page-1317-0)[息和](#page-1317-0)[日志目](#page-1317-0)[标](#page-1317-0)["](#page-1317-0)。

每天执行一次活动 audit.log 此时将保存文件、并显示一个新的 audit.log 文件已启动。已保存文件的名称 以格式指示其保存的时间 *yyyy-mm-dd.txt*。如果在一天内创建了多个审核日志、则文件名将使用保存文件的 日期、并附加一个数字、格式为 *yyyy-mm-dd.txt.n*。例如: 2018-04-15.txt 和 2018-04-15.txt.1 是 在2018年4月15日创建并保存的第一个和第二个日志文件。

一天之后、保存的文件将按格式进行压缩和重命名 *yyyy-mm-dd.txt.gz*、用于保留原始日期。随着时间的推 移,这会导致为管理节点上的审核日志分配的存储被占用。脚本可监控审核日志空间占用情况、并根据需要删除 日志文件以释放中的空间 /var/local/audit/export 目录。审核日志会根据创建日期进行删除,最早的日 志会先删除。您可以在以下文件中监控脚本的操作: /var/local/log/manage-audit.log。

此示例显示了活动的 audit.log file、前一天的文件 (2018-04-15.txt)、以及前一天的压缩文件 (2018-04- 14.txt.gz)。

audit.log 2018-04-15.txt 2018-04-14.txt.gz

审核日志文件格式

审核日志文件格式:概述

审核日志文件位于每个管理节点上,其中包含一组单独的审核消息。

每个审核消息都包含以下内容:

・触发审核消息( ATIM )的事件的协调世界时( UTC ),格式为 ISO 8601 ,后跟一个空格:

*YYYY-MM-DDTHH:MM:SS.UUUUUU*、其中 *UUUUUU* 为微秒。

• 审核消息本身、括在方括号内、以开头 AUDT。

以下示例显示了一个审核日志文件中的三条审核消息(为便于阅读,添加了换行符)。这些消息是在租户创建 S3 存储分段并向该存储分段添加两个对象时生成的。

```
2019-08-07T18:43:30.247711
[AUDT:[RSLT(FC32):SUCS][CNID(UI64):1565149504991681][TIME(UI64):73520][SAI
P(IPAD):"10.224.2.255"][S3AI(CSTR):"17530064241597054718"]
[SACC(CSTR):"s3tenant"][S3AK(CSTR):"SGKH9100SCkNB8M3MTWNt-
PhoTDwB9JOk7PtyLkQmA=="][SUSR(CSTR):"urn:sgws:identity::175300642415970547
18:root"]
[SBAI(CSTR):"17530064241597054718"][SBAC(CSTR):"s3tenant"][S3BK(CSTR):"buc
ket1"][AVER(UI32):10][ATIM(UI64):1565203410247711]
[ATYP(FC32):SPUT][ANID(UI32):12454421][AMID(FC32):S3RQ][ATID(UI64):7074142
142472611085]]
```

```
2019-08-07T18:43:30.783597
[AUDT:[RSLT(FC32):SUCS][CNID(UI64):1565149504991696][TIME(UI64):120713][SA
IP(IPAD):"10.224.2.255"][S3AI(CSTR):"17530064241597054718"]
[SACC(CSTR):"s3tenant"][S3AK(CSTR):"SGKH9100SCkNB8M3MTWNt-
PhoTDwB9JOk7PtyLkQmA=="][SUSR(CSTR):"urn:sgws:identity::175300642415970547
18:root"]
[SBAI(CSTR):"17530064241597054718"][SBAC(CSTR):"s3tenant"][S3BK(CSTR):"buc
ket1"][S3KY(CSTR):"fh-small-0"]
[CBID(UI64):0x779557A069B2C037][UUID(CSTR):"94BA6949-38E1-4B0C-BC80-
EB44FB4FCC7F"][CSIZ(UI64):1024][AVER(UI32):10]
[ATIM(UI64):1565203410783597][ATYP(FC32):SPUT][ANID(UI32):12454421][AMID(F
C32):S3RQ][ATID(UI64):8439606722108456022]]
```
2019-08-07T18:43:30.784558

```
[AUDT:[RSLT(FC32):SUCS][CNID(UI64):1565149504991693][TIME(UI64):121666][SA
IP(IPAD):"10.224.2.255"][S3AI(CSTR):"17530064241597054718"]
[SACC(CSTR):"s3tenant"][S3AK(CSTR):"SGKH9100SCkNB8M3MTWNt-
PhoTDwB9JOk7PtyLkQmA=="][SUSR(CSTR):"urn:sgws:identity::175300642415970547
18:root"]
[SBAI(CSTR):"17530064241597054718"][SBAC(CSTR):"s3tenant"][S3BK(CSTR):"buc
ket1"][S3KY(CSTR):"fh-small-2000"]
[CBID(UI64):0x180CBD8E678EED17][UUID(CSTR):"19CE06D0-D2CF-4B03-9C38-
E578D66F7ADD"][CSIZ(UI64):1024][AVER(UI32):10]
[ATIM(UI64):1565203410784558][ATYP(FC32):SPUT][ANID(UI32):12454421][AMID(F
C32):S3RQ][ATID(UI64):13489590586043706682]]
```
在默认格式下、审核日志文件中的审核消息不易阅读或解释。您可以使用 ["Audy-](#page-1448-0)[讲](#page-1448-0)[解](#page-1448-0) [工](#page-1448-0)[具](#page-1448-0)["](#page-1448-0) 以获取审核日志中 审核消息的简化摘要。您可以使用 ["audy-sum](#page-1450-0)[工](#page-1450-0)[具](#page-1450-0)["](#page-1450-0) 总结记录了多少写入、读取和删除操作以及这些操作所用的 时间。

#### <span id="page-1448-0"></span>使用审核解释工具

您可以使用 audit-explain 用于将审核日志中的审核消息转换为易于阅读的格式的工 具。

开始之前

- 您必须具有特定的访问权限。
- 您必须具有 Passwords.txt 文件
- 您必须知道主管理节点的 IP 地址。

#### 关于此任务

。 audit-explain 主管理节点上提供的工具可在审核日志中提供审核消息的简化摘要。

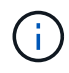

。 audit-explain 此工具主要供技术支持在故障排除操作期间使用。正在处理 auditexplain 查询可能会占用大量CPU资源、这可能会影响StorageGRID 操作。

此示例显示了中的典型输出 audit-explain 工具。这四个 ["SPUT"](#page-1503-0) 如果帐户ID为92484777680322627870 的S3租户使用S3 Put请求创建名为bucket1的分段并向该分段添加三个对象、则会生成审核消息。

SPUT S3 PUT bucket bucket1 account:92484777680322627870 usec:124673 SPUT S3 PUT object bucket1/part1.txt tenant:92484777680322627870 cbid:9DCB157394F99FE5 usec:101485 SPUT S3 PUT object bucket1/part2.txt tenant:92484777680322627870 cbid:3CFBB07AB3D32CA9 usec:102804 SPUT S3 PUT object bucket1/part3.txt tenant:92484777680322627870 cbid:5373D73831ECC743 usec:93874

。 audit-explain 工具可执行以下操作:

• 处理普通或压缩的审核日志。例如:

audit-explain audit.log

audit-explain 2019-08-12.txt.gz

• 同时处理多个文件。例如:

audit-explain audit.log 2019-08-12.txt.gz 2019-08-13.txt.gz

audit-explain /var/local/audit/export/\*

• 接受来自管道的输入、这样您可以使用筛选和预处理输入 grep 命令或其他方式。例如:

grep SPUT audit.log | audit-explain

grep bucket-name audit.log | audit-explain

由于审核日志可能非常大且解析速度较慢、因此您可以筛选要查看和运行的部分来节省时间 audit-explain 而不是整个文件。

。 audit-explain 工具不接受将压缩文件作为管道输入。要处理压缩的文件、请以命令行参数 形式提供其文件名、或者使用 zcat 用于先解压缩文件的工具。例如:

zcat audit.log.gz | audit-explain

使用 help (-h) 选项以查看可用选项。例如:

\$ audit-explain -h

步骤

 $\bigcap$ 

- 1. 登录到主管理节点:
	- a. 输入以下命令: ssh admin@*primary\_Admin\_Node\_IP*
	- b. 输入中列出的密码 Passwords.txt 文件
	- c. 输入以下命令切换到root: su -
	- d. 输入中列出的密码 Passwords.txt 文件

以root用户身份登录后、提示符将从变为 \$ to #。

- 2. 输入以下命令、其中 /var/local/audit/export/audit.log 表示要分析的一个或多个文件的名称和位 置:
	- \$ audit-explain /var/local/audit/export/audit.log
	- 。 audit-explain 该工具可打印指定文件中所有消息的可读解释。

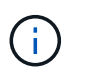

为了缩短线长并提高可读性、默认情况下不会显示时间戳。如果要查看时间戳、请使用时间 戳 (-t)选项。

### <span id="page-1450-0"></span>使用 **audit-sum** 工具

您可以使用 audit-sum 用于计算写入、读取、磁头和删除审核消息的计数以及查看每种 操作类型的最小、最大和平均时间(或大小)的工具。

开始之前

- 您必须具有特定的访问权限。
- 您必须具有 Passwords.txt 文件
- 您必须知道主管理节点的 IP 地址。

关于此任务

。 audit-sum 主管理节点上提供的工具总结了记录的写入、读取和删除操作的数量以及这些操作所需的时间。

 $\mathbf{d}$ 

。 audit-sum 此工具主要供技术支持在故障排除操作期间使用。正在处理 audit-sum 查询可 能会占用大量CPU资源、这可能会影响StorageGRID 操作。

此示例显示了中的典型输出 audit-sum 工具。此示例显示了协议操作所需的时间。

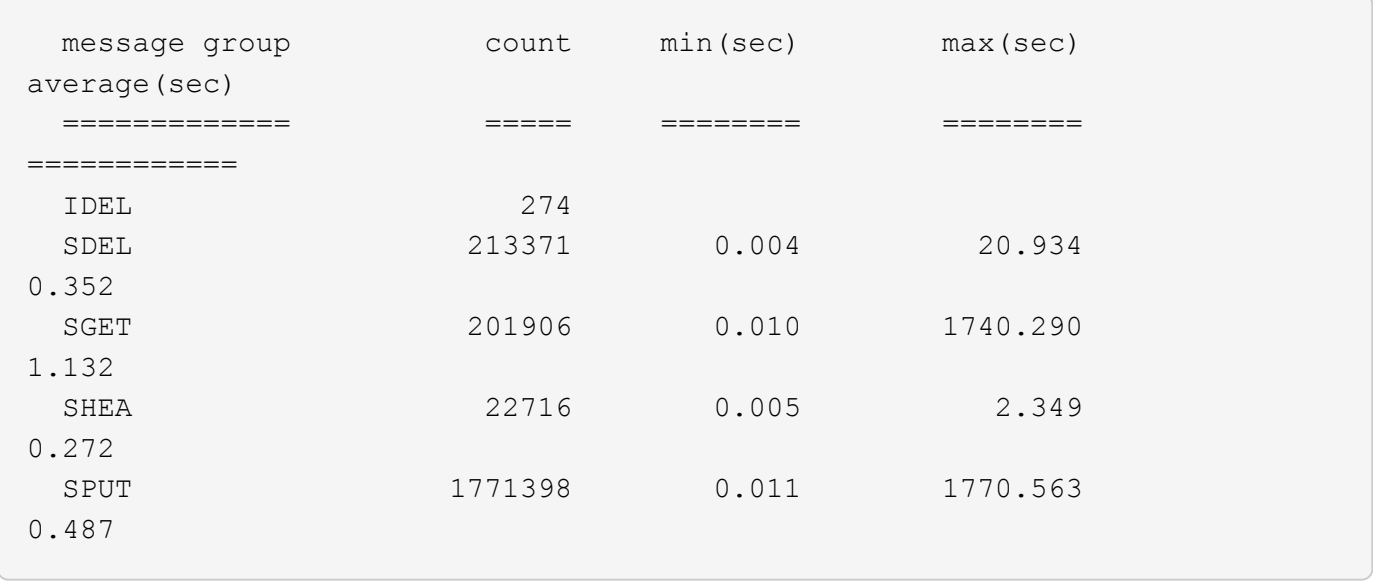

。 audit-sum 工具可在审核日志中提供以下S3、Swift和ILM审核消息的计数和时间:

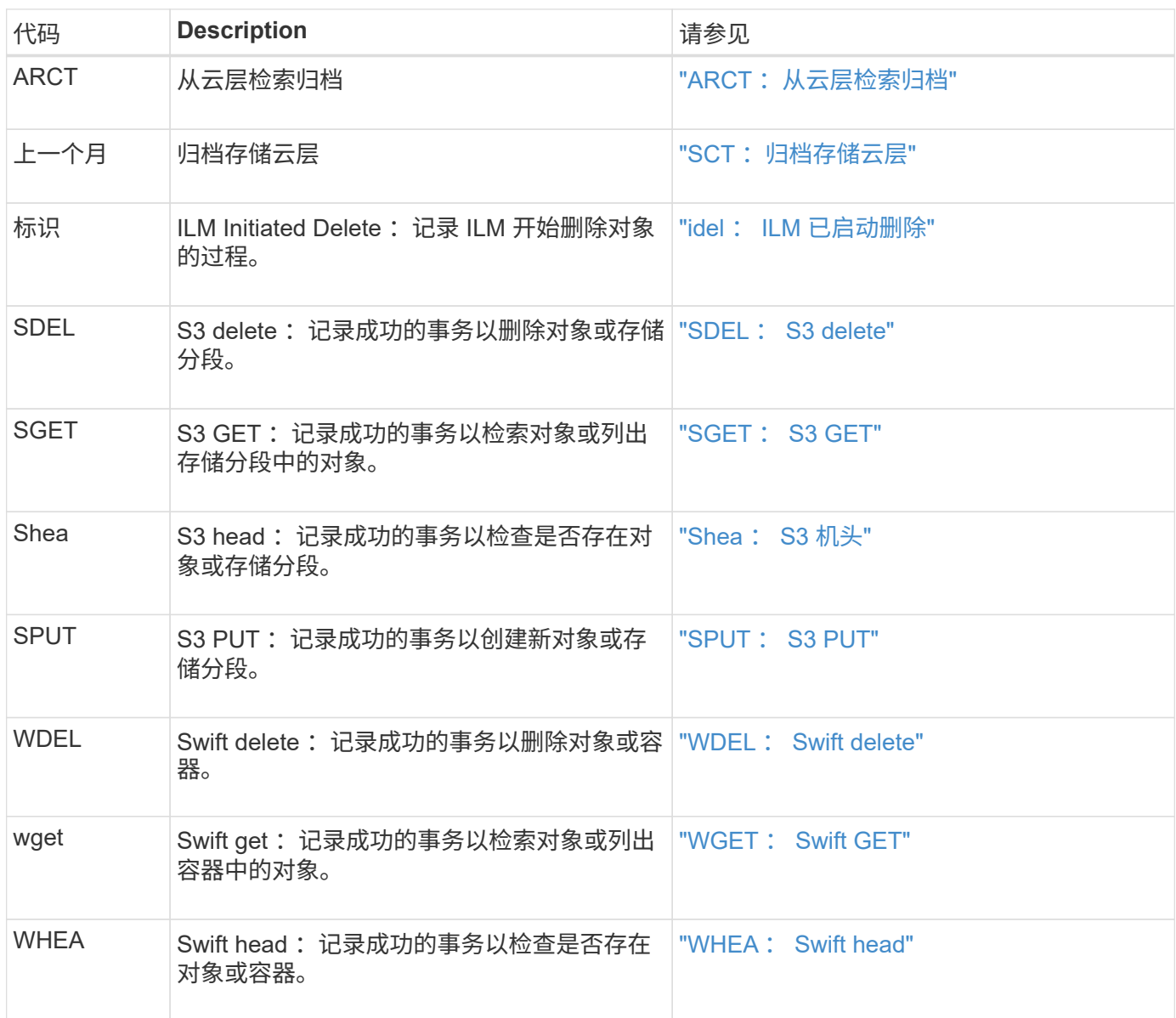

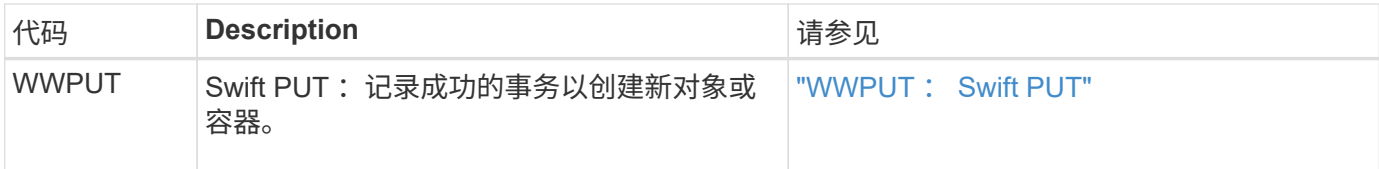

- 。 audit-sum 工具可执行以下操作:
	- 处理普通或压缩的审核日志。例如:

audit-sum audit.log

audit-sum 2019-08-12.txt.gz

• 同时处理多个文件。例如:

audit-sum audit.log 2019-08-12.txt.gz 2019-08-13.txt.gz

audit-sum /var/local/audit/export/\*

• 接受来自管道的输入、这样您可以使用筛选和预处理输入 grep 命令或其他方式。例如:

grep WGET audit.log | audit-sum

grep bucket1 audit.log | audit-sum

grep SPUT audit.log | grep bucket1 | audit-sum

此工具不接受将压缩文件作为管道输入。要处理压缩的文件、请以命令行参数形式提供其文件 名、或者使用 zcat 用于先解压缩文件的工具。例如:

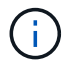

audit-sum audit.log.gz

zcat audit.log.gz | audit-sum

您可以使用命令行选项将存储分段上的操作与对象上的操作分开进行汇总,或者按存储分段名称,时间段或目标 类型对消息摘要进行分组。默认情况下、摘要显示最小、最大和平均操作时间、但您可以使用 size (-s) 可选 择查看对象大小。

使用 help (-h) 选项以查看可用选项。例如:

\$ audit-sum -h

#### 步骤

1. 登录到主管理节点:

- a. 输入以下命令: ssh admin@*primary\_Admin\_Node\_IP*
- b. 输入中列出的密码 Passwords.txt 文件
- c. 输入以下命令切换到root: su -

d. 输入中列出的密码 Passwords.txt 文件

以root用户身份登录后、提示符将从变为 \$ to #。

- 2. 如果要分析与写入,读取,磁头和删除操作相关的所有消息,请执行以下步骤:
	- a. 输入以下命令、其中 /var/local/audit/export/audit.log 表示要分析的一个或多个文件的名称 和位置:

\$ audit-sum /var/local/audit/export/audit.log

此示例显示了中的典型输出 audit-sum 工具。此示例显示了协议操作所需的时间。

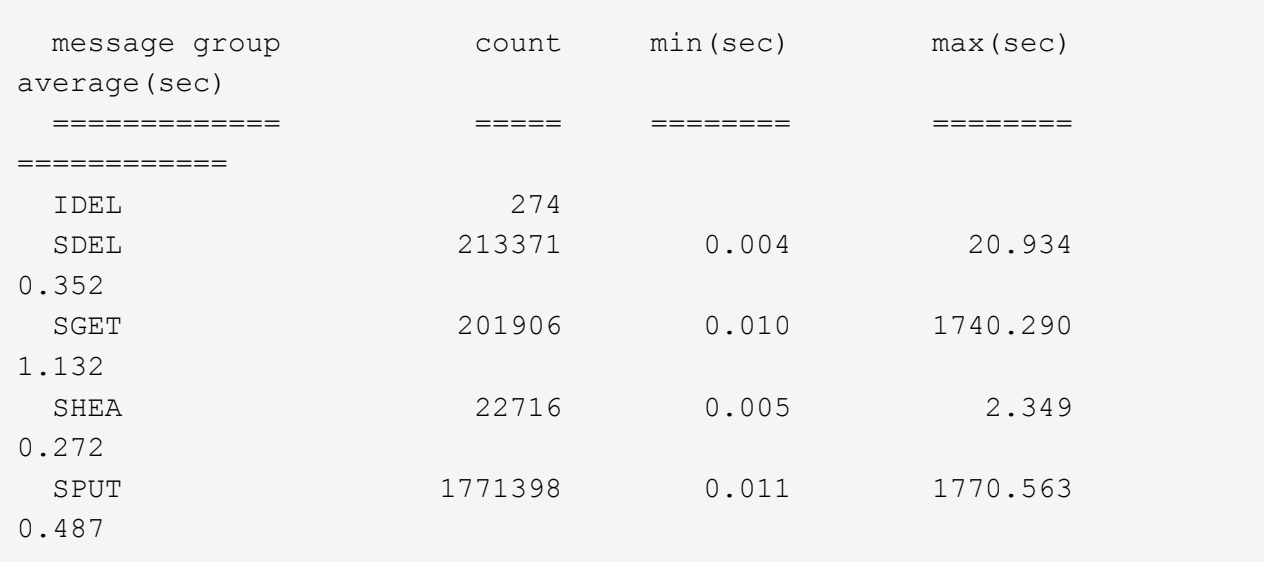

在此示例中, SGET ( S3 GET ) 操作的平均速度最慢, 为 1.13 秒, 但 SGET 和 SPUT ( S3 PUT ) 操作的最坏情况时间都较长,约为 1 , 770 秒。

b. 要显示速度最慢的10个检索操作、请使用grep命令仅选择SGET消息并添加长输出选项 (-1)以包括对象 路径:

grep SGET audit.log | audit-sum -l

结果包括类型(对象或分段)和路径,您可以通过此类结果在审核日志中添加与这些特定对象相关的其 他消息。

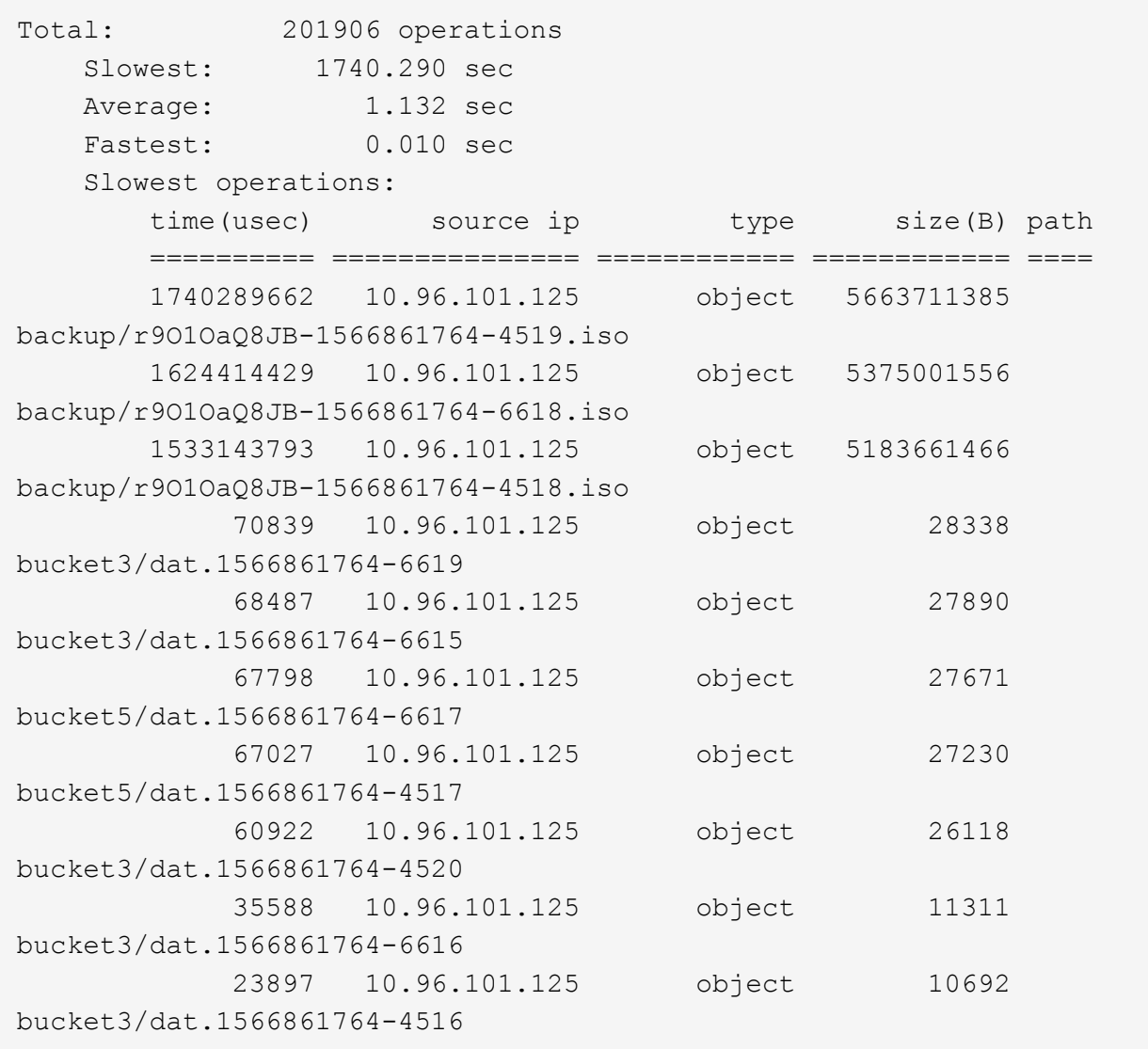

+

在此示例输出中,您可以看到,三个最慢的 S3 GET 请求针对的是大小约为 5 GB 的对象,该大小远远大于 其他对象。大容量导致最差情况检索时间较慢。

3. 如果要确定要在网格中输入和检索的对象大小、请使用size选项 (-s):

audit-sum -s audit.log

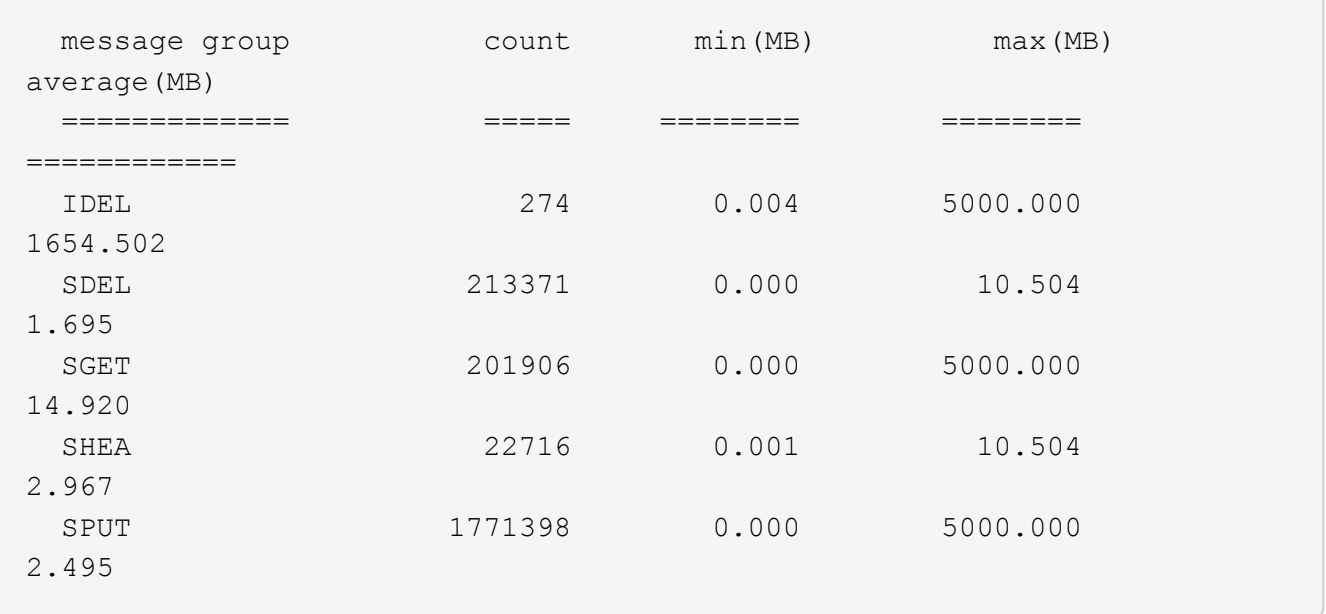

在此示例中, SPUT 的平均对象大小小于 2.5 MB , 但 SGET 的平均大小要大得多。SPUT 消息的数量远远 高于 SGET 消息的数量,这表明大多数对象永远不会被检索到。

- 4. 如果要确定昨天的检索速度是否较慢:
	- a. 在相应的审核日志上使用问题描述 命令并使用group-by-time选项 (-gt)、后跟时间段(例如15M、1H 、10S):

grep SGET audit.log | audit-sum -gt 1H

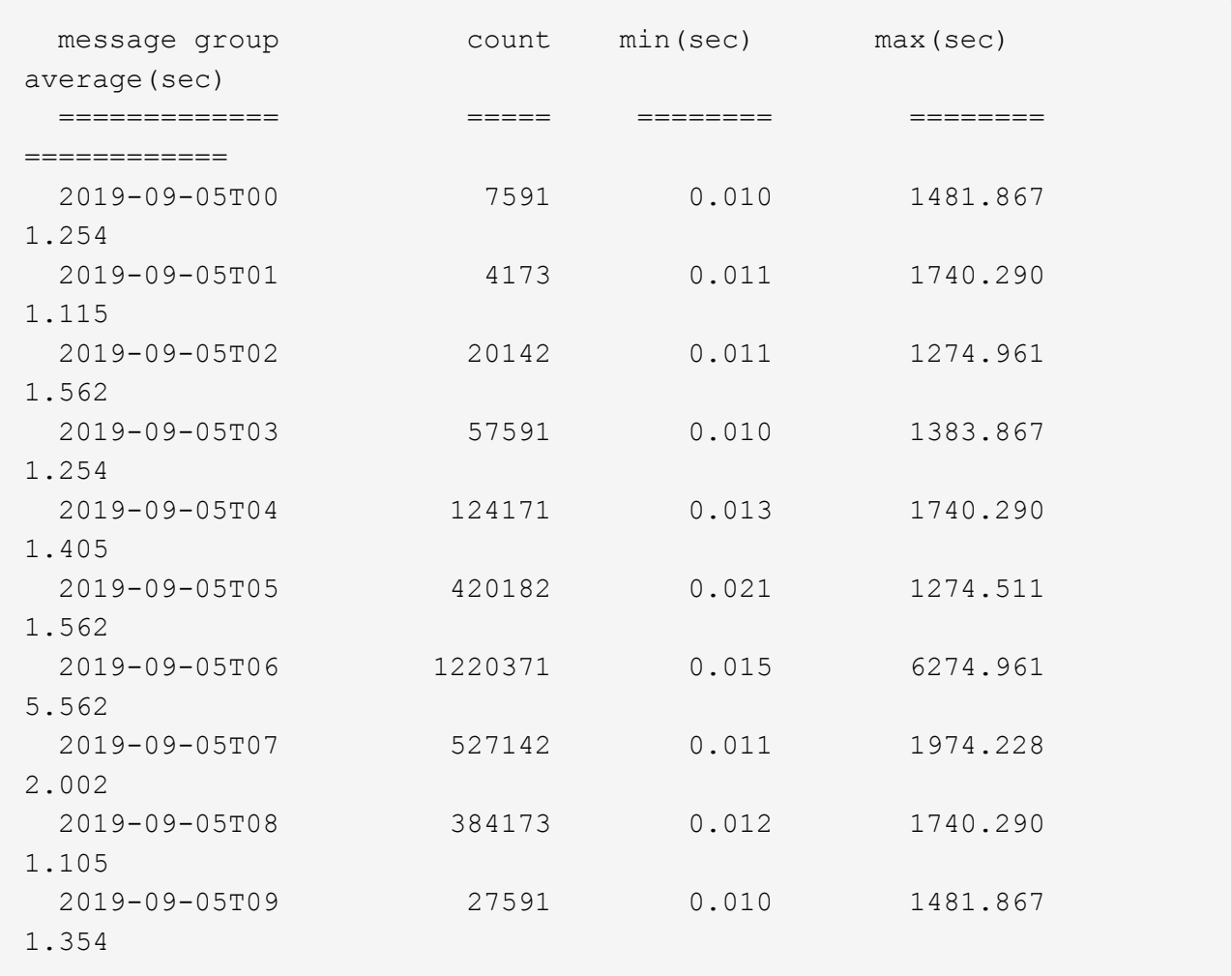

这些结果显示 S3 GET 流量在 06 : 00 到 07 : 00 之间达到高峰。这些时间的最大和平均时间也明显 较高,并且不会随着数量的增加而逐渐增加。这表明容量已超出某个位置,可能是在网络中,也可能是 在网格处理请求的能力中。

b. 要确定昨天每小时检索的对象大小、请添加size选项 (-s)到命令:

grep SGET audit.log | audit-sum -gt 1H -s

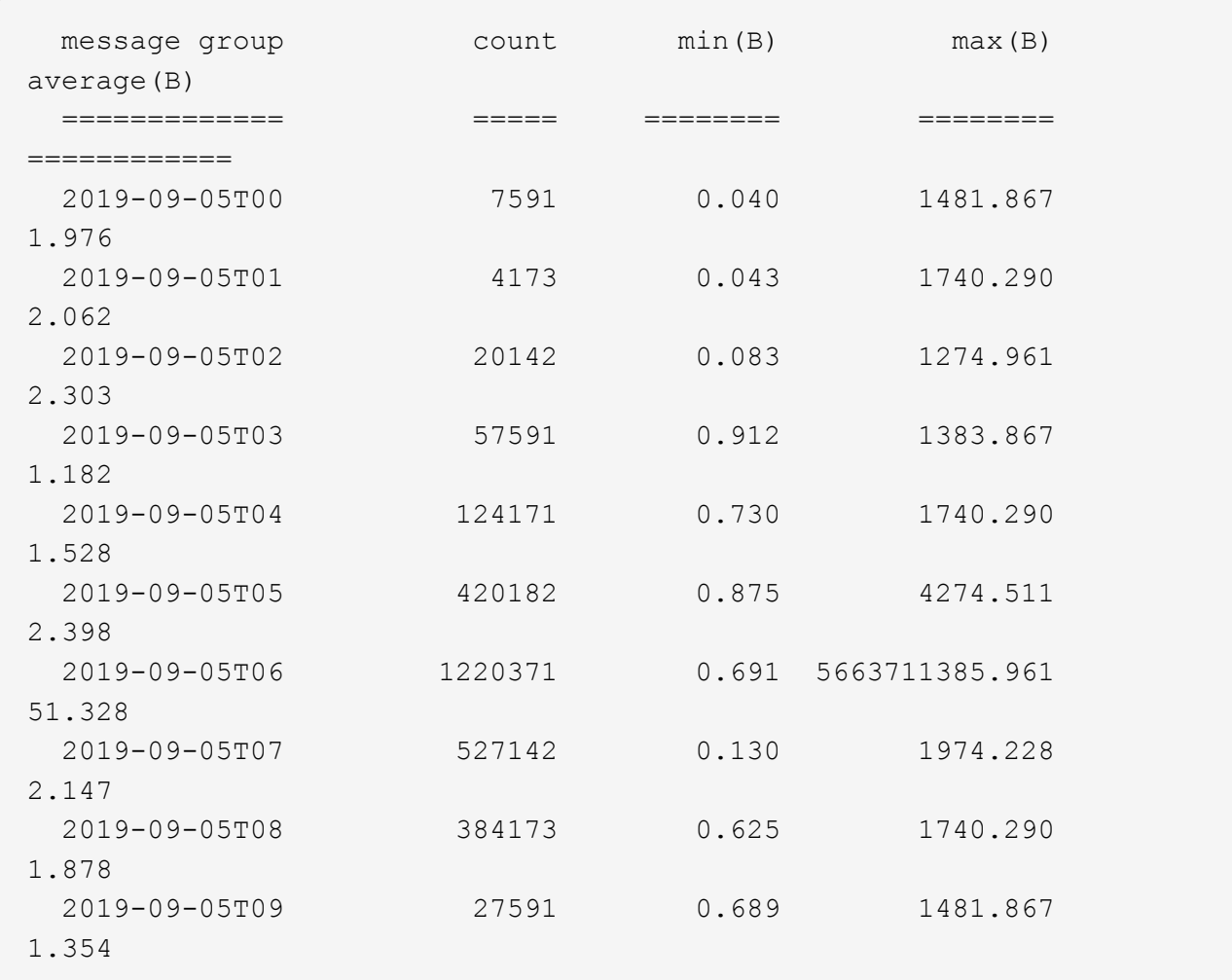

这些结果表明,当整体检索流量达到最大值时,会发生一些非常大的检索。

c. 要查看更多详细信息、请使用 ["Audy-](#page-1448-0)[讲](#page-1448-0)[解](#page-1448-0) [工](#page-1448-0)[具](#page-1448-0)["](#page-1448-0) 要查看该时段内的所有SGET操作、请执行以下操作:

grep 2019-09-05T06 audit.log | grep SGET | audit-explain | less

如果grep命令的输出应为多行、请添加 less 命令、一次显示一页(一个屏幕)的审核日志文件内容。

5. 如果要确定存储分段上的 SPUT 操作是否比对象的 SPUT 操作慢:

a. 首先使用 -go 选项、用于分别对对象和存储分段操作的消息进行分组:

grep SPUT sample.log | audit-sum -go

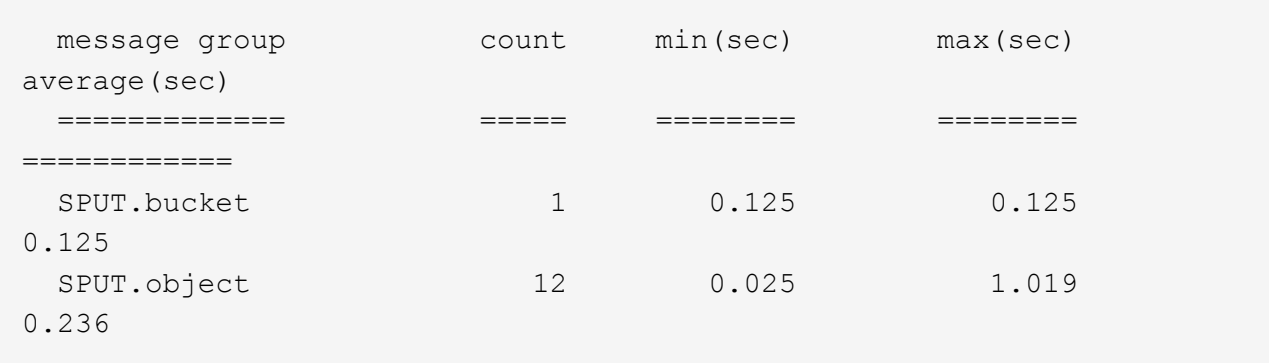

结果显示,存储分段的 SPUT 操作与对象的 SPUT 操作具有不同的性能特征。

b. 要确定哪些存储分段的SPUT操作最慢、请使用 -gb 选项、用于按存储分段对消息进行分组:

grep SPUT audit.log | audit-sum -gb

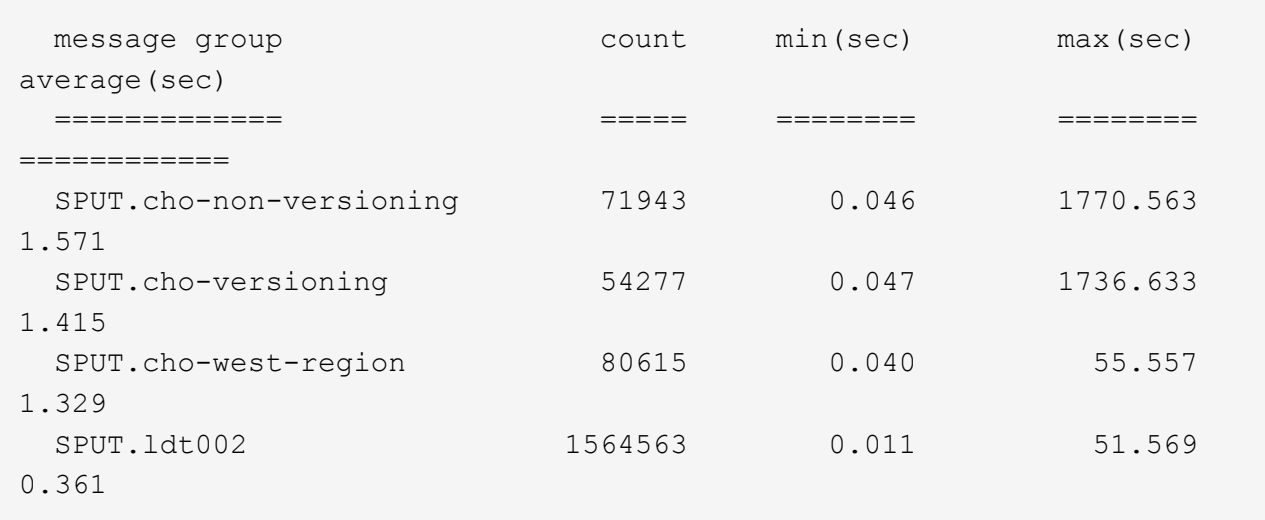

c. 要确定哪些分段的SPUT对象大小最大、请使用这两个 -gb 和 -s 选项:

grep SPUT audit.log | audit-sum -gb -s

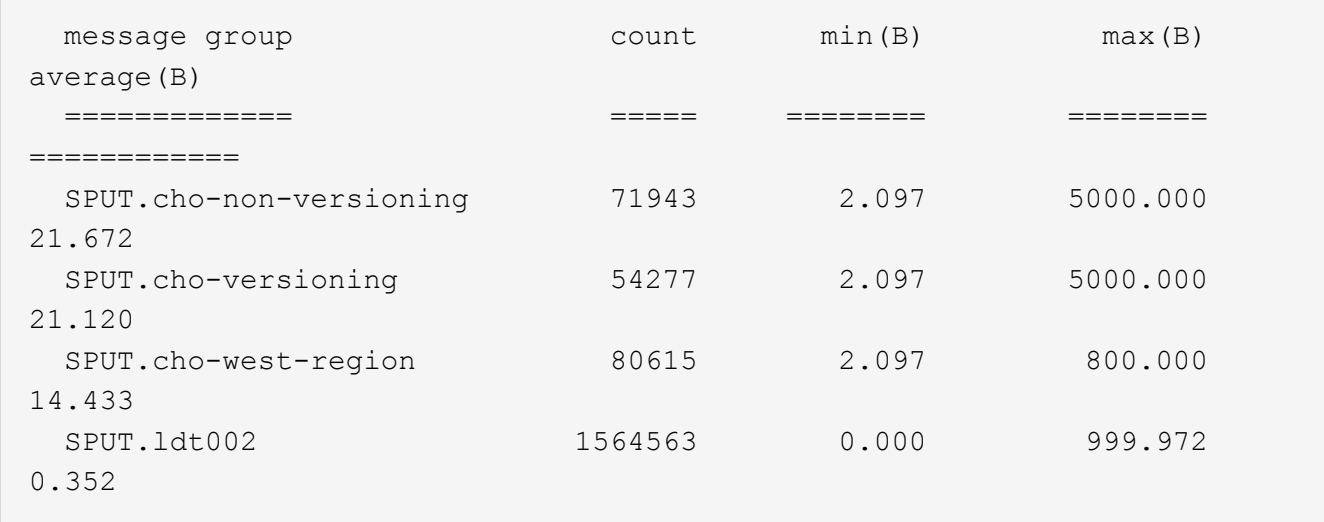

审核消息格式

审核消息格式:概述

在 StorageGRID 系统中交换的审核消息包括所有消息通用的标准信息以及描述所报告事件 或活动的特定内容。

如果提供的摘要信息 ["](#page-1448-0)[审核](#page-1448-0)[说明](#page-1448-0)["](#page-1448-0) 和 ["](#page-1450-0)[审计](#page-1450-0)[和](#page-1450-0)["](#page-1450-0) 工具不足、请参见本节以了解所有审核消息的常规格式。

下面是可能显示在审核日志文件中的审核消息示例:

```
2014-07-17T03:50:47.484627
[AUDT:[RSLT(FC32):VRGN][AVER(UI32):10][ATIM(UI64):1405569047484627][ATYP(F
C32):SYSU][ANID(UI32):11627225][AMID(FC32):ARNI][ATID(UI64):94457363265006
03516]]
```
每个审核消息都包含一个属性元素字符串。整个字符串用方括号括起来 ([ ])、并且字符串中的每个属性元素都 具有以下特征:

- 括在方括号中 [ ]
- 由字符串引入 AUDT、表示审核消息
- 前后不带分隔符 (无逗号或空格)
- 由换行符终止 \n

每个元素都包含一个属性代码,一个数据类型以及一个以以下格式报告的值:

```
[ATTR(type):value][ATTR(type):value]...
[ATTR(type):value]\n
```
消息中的属性元素数量取决于消息的事件类型。属性元素不会按任何特定顺序列出。

以下列表介绍了这些属性元素:

- ATTR 是所报告属性的四字符代码。某些属性对于所有审核消息都是通用的,而其他属性则针对事件。
- type 是值的编程数据类型的四字符标识符、例如UI64、FC32等。此类型用圆括号括起来 ( )。
- value 是属性的内容、通常为数字或文本值。值始终后跟一个冒号 (:)。数据类型CStr的值被双引号括起 来 " "。

#### 数据类型

使用不同的数据类型将信息存储在审核消息中。

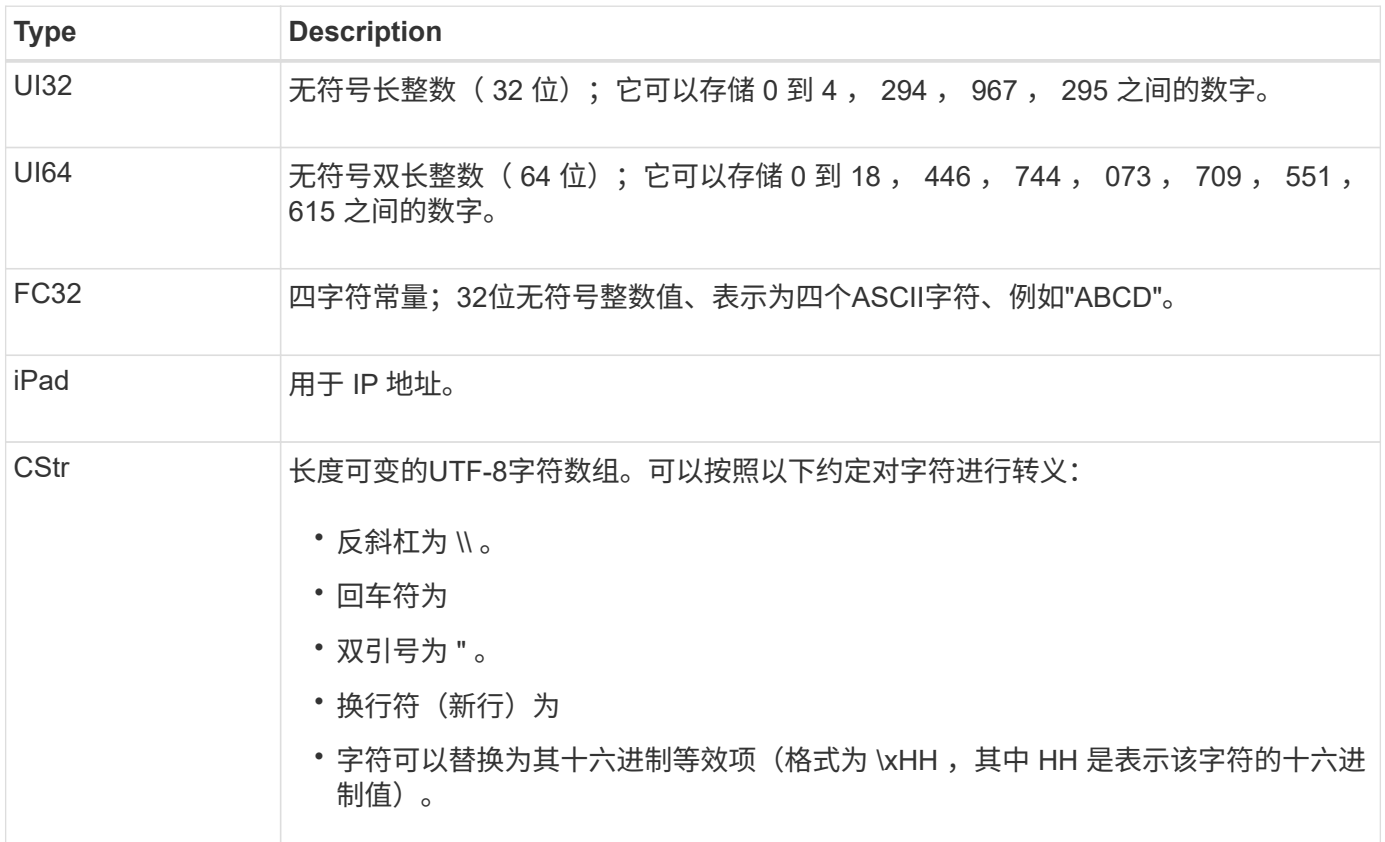

#### 事件专用数据

审核日志中的每个审核消息都会记录特定于系统事件的数据。

在会议开始后 [AUDT: 用于标识消息本身的容器、下一组属性提供有关审核消息所述事件或操作的信息。以下 示例突出显示了这些属性:

2018-12-05T08: 24: 45.921845 [AUTT: **\[RSLT\**  $($  **FC32\**  $)$ **: SUC\]** \[ 时间 \  $($  UI64\  $)$ : 11454\]\[SAIP\ ( IPAD\ ): "10.224.0.100"\]\"S3AI\ ( C3CSST\" ): " : "KST" ( S36599" ):

。 ATYP Element (在示例中带下划线)用于标识生成消息的事件。此示例消息包括 ["Shea"](#page-1500-0) 消息代码([ATYP

(FC32): Shea])、表示它是由成功的S3机头请求生成的。

审核消息中的常见元素

## 所有审核消息都包含通用要素。

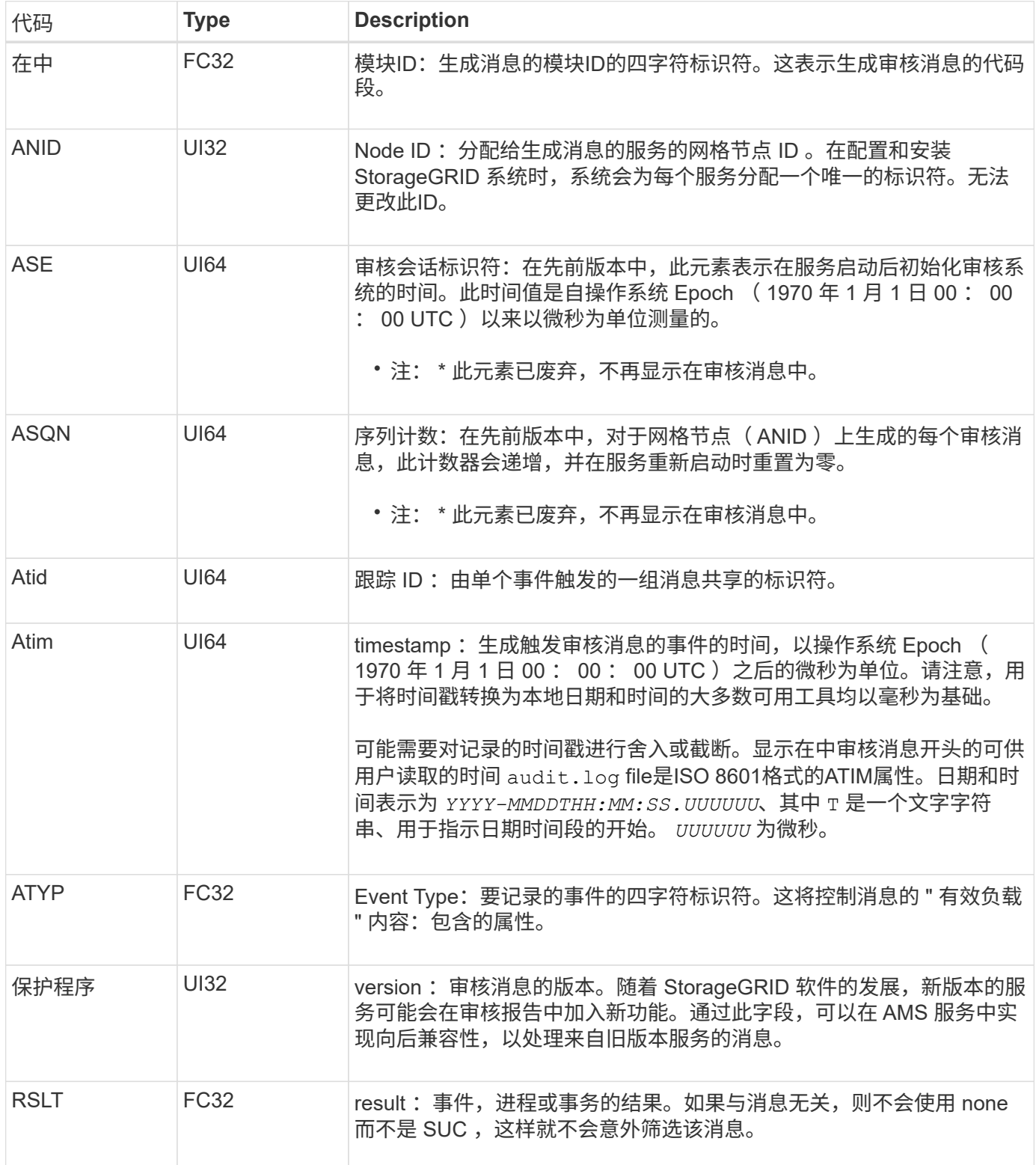

审核消息示例

您可以在每个审核消息中找到详细信息。所有审核消息都使用相同的格式。

下面是可能显示在中的示例审核消息 audit.log 文件:

2014-07-17T21:17:58.959669 [AUDT:[RSLT(FC32):SUCS][TIME(UI64):246979][S3AI(CSTR):"bc644d 381a87d6cc216adcd963fb6f95dd25a38aa2cb8c9a358e8c5087a6af5f"][ S3AK(CSTR):"UJXDKKQOXB7YARDS71Q2"][S3BK(CSTR):"s3small1"][S3K Y(CSTR):"hello1"][CBID(UI64):0x50C4F7AC2BC8EDF7][CSIZ(UI64):0 ][AVER(UI32):10][ATIM(UI64):1405631878959669][ATYP(FC32):SPUT ][ANID(UI32):12872812][AMID(FC32):S3RQ][ATID(UI64):1579224144 102530435]]

审核消息包含有关所记录事件的信息以及有关审核消息本身的信息。

要确定审核消息记录的事件,请查找 ATYP 属性(突出显示在下方):

2014-07-17T21:17:58.959669 [AUDT:[RSLT(FC32):SUCS][TIME(UI64):246979][S3AI(CSTR):"bc644d 381a87d6cc216adcd963fb6f95dd25a38aa2cb8c9a358e8c5087a6af5f"][ S3AK(CSTR):"UJXDKKQOXB7YARDS71Q2"][S3BK(CSTR):"s3small1"][S3K Y(CSTR):"hello1"][CBID(UI64):0x50C4F7AC2BC8EDF7][CSIZ(UI64):0 ][AVER(UI32):10][ATIM(UI64):1405631878959669][**ATYP(FC32):SP UT**][ANID(UI32):12872812][AMID(FC32):S3RQ][ATID(UI64):1579224 144102530435]]

ATYP 属性的值为 SPUT 。 ["SPUT"](#page-1503-0) 表示S3 Put事务、该事务会将对象的写入记录到存储分段中。

以下审核消息还会显示与对象关联的存储分段:

```
2014-07-17T21:17:58.959669
[AUDT:[RSLT(FC32):SUCS][TIME(UI64):246979][S3AI(CSTR):"bc644d
381a87d6cc216adcd963fb6f95dd25a38aa2cb8c9a358e8c5087a6af5f"][
S3AK(CSTR):"UJXDKKQOXB7YARDS71Q2"][S3BK\(CSTR\):"s3small1"][S3
KY(CSTR):"hello1"][CBID(UI64):0x50C4F7AC2BC8EDF7][CSIZ(UI64):
0][AVER(UI32):10][ATIM(UI64):1405631878959669][ATYP(FC32):SPU
T][ANID(UI32):12872812][AMID(FC32):S3RQ][ATID(UI64):157922414
4102530435]]
```
要发现 PUT 事件发生的时间,请注意审核消息开头的通用协调时间( UTC )时间戳。此值是审核消息本身 的ATIM属性的可读版本:

#### **2014-07-17T21:17:58.959669**

[AUDT:[RSLT(FC32):SUCS][TIME(UI64):246979][S3AI(CSTR):"bc644d 381a87d6cc216adcd963fb6f95dd25a38aa2cb8c9a358e8c5087a6af5f"][ S3AK(CSTR):"UJXDKKQOXB7YARDS71Q2"][S3BK(CSTR):"s3small1"][S3K Y(CSTR):"hello1"][CBID(UI64):0x50C4F7AC2BC8EDF7][CSIZ(UI64):0 ][AVER(UI32):10][**ATIM\(UI64\):1405631878959669**][ATYP(FC32):SP UT][ANID(UI32):12872812][AMID(FC32):S3RQ][ATID(UI64):15792241 44102530435]]

Atim 会以微秒为单位记录自 UNIX Epoch 开始以来的时间。在示例中、为值 1405631878959669 转换为2014 年7月17日星期四21:17:59 UTC。

## 审核消息和对象生命周期

#### 何时生成审核消息?

每次载入,检索或删除对象时都会生成审核消息。您可以通过查找特定于 API ( S3 或 Swift )的审核消息在审核日志中标识这些事务。

审核消息通过每个协议专用的标识符进行链接。

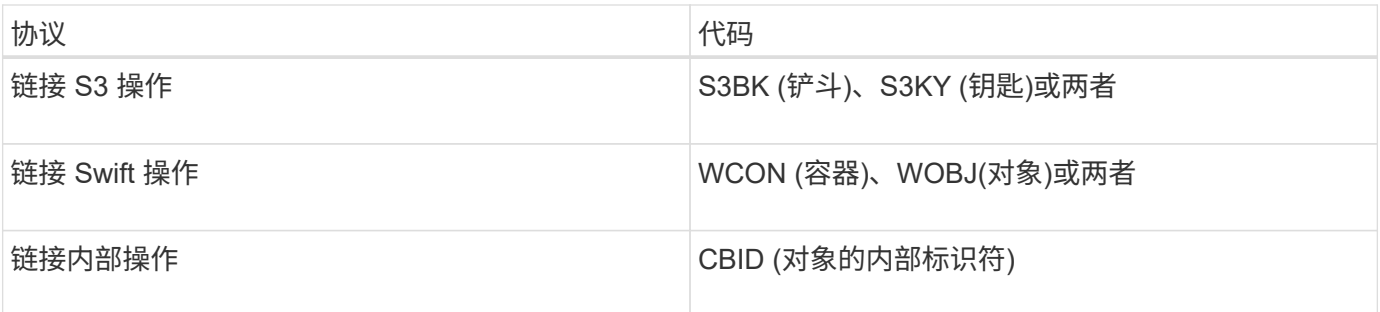

审核消息的时间

由于网格节点之间的时间差异,对象大小和网络延迟等因素,不同服务生成的审核消息的顺序可能与本节示例中 所示的顺序不同。

归档节点

归档节点向外部归档存储系统发送对象数据时生成的一系列审核消息与存储节点的类似,只是没有 SCMT (存 储对象提交)消息。 对于对象数据的每个归档副本,系统会生成 ATCE ( Archive Object Store Begin )和 ASCE (Archive Object Store End) 消息。

归档节点从外部归档存储系统检索对象数据时生成的一系列审核消息与存储节点的类似,只是为每个检索到的对 象数据副本生成了 ARCB (归档对象检索开始)和 Arce (归档对象检索结束)消息。

归档节点从外部归档存储系统删除对象数据时生成的一系列审核消息与存储节点的类似,只是没有 Srem (对象 存储删除)消息,并且每个删除请求都有一条 AREM (归档对象删除)消息。

### 对象载入事务

您可以通过查找特定于 API ( S3 或 Swift ) 的审核消息, 在审核日志中确定客户端载入 事务。

下表列出了在载入事务期间生成的并非所有审核消息。仅包含跟踪载入事务所需的消息。

**S3** 载入审核消息

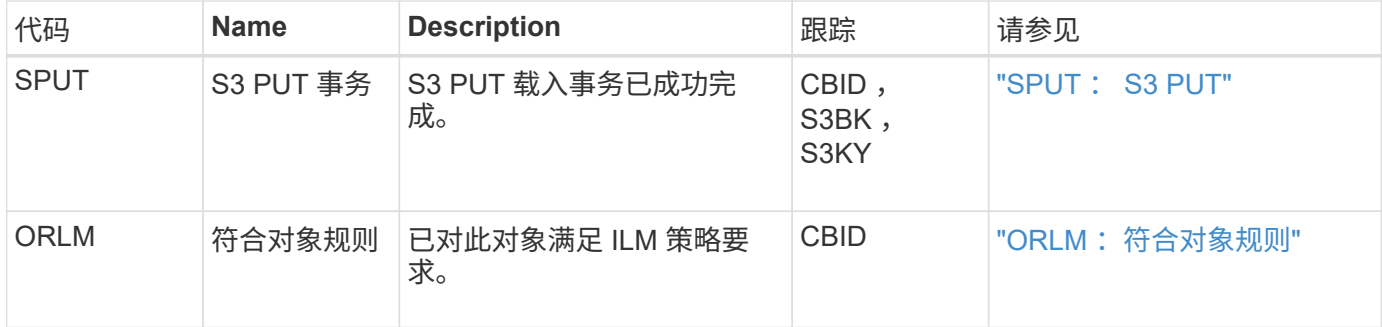

#### **Swift** 载入审核消息

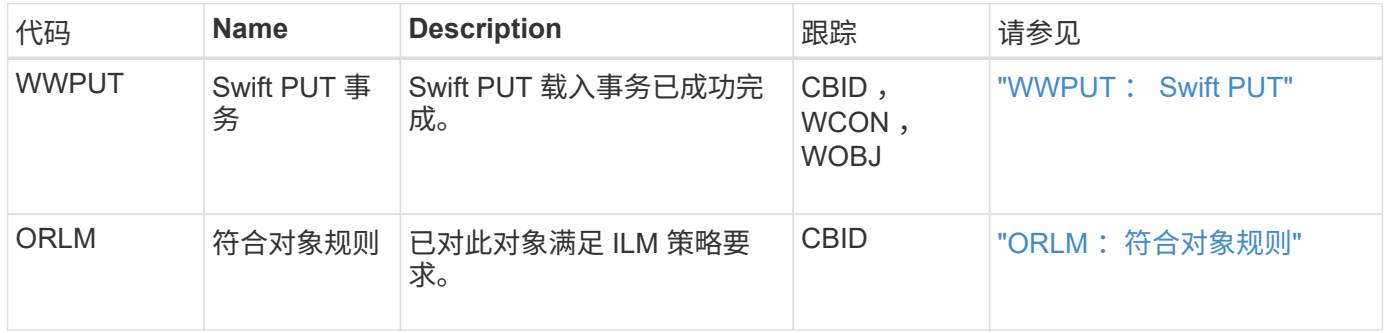

示例: **S3** 对象载入

下面的一系列审核消息是在 S3 客户端将对象载入存储节点 ( LDR 服务) 时生成并保存到审核日志中的审核消 息的示例。

在此示例中、活动ILM策略包括"创建2个副本"ILM规则。

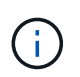

在以下示例中并未列出事务期间生成的所有审核消息。仅列出与 S3 载入事务( SPUT )相关的 那些。

此示例假设先前已创建 S3 存储分段。

#### **SPUT** : **S3 PUT**

此时将生成 SPUT 消息,以指示已发出 S3 PUT 事务,以便在特定存储分段中创建对象。

2017-07-

17T21:17:58.959669[AUDT:[RSLT(FC32):SUCS][TIME(UI64):25771][SAIP(IPAD):"10 .96.112.29"][S3AI(CSTR):"70899244468554783528"][SACC(CSTR):"test"][S3AK(CS TR):"SGKHyalRU\_5cLflqajtaFmxJn946lAWRJfBF33gAOg=="][SUSR(CSTR):"urn:sgws:i dentity::70899244468554783528:root"][SBAI(CSTR):"70899244468554783528"][SB AC(CSTR):"test"][S3BK(CSTR):"example"][S3KY(CSTR):"testobject-0- 3"][CBID\(UI64\):0x8EF52DF8025E63A8][CSIZ(UI64):30720][AVER(UI32):10][ATIM (UI64):150032627859669][ATYP\(FC32\):SPUT][ANID(UI32):12086324][AMID(FC32) :S3RQ][ATID(UI64):14399932238768197038]]

**ORLM** :符合对象规则

ORLM 消息指示已对此对象满足 ILM 策略要求。此消息包含对象的 CBID 以及应用的 ILM 规则的名称。

对于复制的对象, " LOC" 字段包含对象位置的 LDR 节点 ID 和卷 ID 。

 $2019 - 07 -$ 

17T21:18:31.230669[AUDT:[CBID\(UI64\):0x50C4F7AC2BC8EDF7][RULE(CSTR):"Make 2 Copies"][STAT(FC32):DONE][CSIZ(UI64):0][UUID(CSTR):"0B344E18-98ED-4F22- A6C8-A93ED68F8D3F"][LOCS(CSTR):"CLDI 12828634 2148730112, CLDI 12745543 2147552014"][RSLT(FC32):SUCS][AVER(UI32):10][ATYP\(FC32\):ORLM][ATIM(UI64) :1563398230669][ATID(UI64):15494889725796157557][ANID(UI32):13100453][AMID (FC32):BCMS]]

对于纠删编码对象、LOCS字段包括纠删编码配置文件ID和纠删编码组ID

2019-02-23T01:52:54.647537 [AUDT:[CBID(UI64):0xFA8ABE5B5001F7E2][RULE(CSTR):"EC\_2\_plus\_1"][STAT(FC32) :DONE][CSIZ(UI64):10000][UUID(CSTR):"E291E456-D11A-4701-8F51- D2F7CC9AFECA"][LOCS(CSTR):"CLEC 1 A471E45D-A400-47C7-86AC-12E77F229831"][RSLT(FC32):SUCS][AVER(UI32):10][ATIM(UI64):1550929974537]\[ ATYP\(FC32\):ORLM\][ANID(UI32):12355278][AMID(FC32):ILMX][ATID(UI64):41685 59046473725560]]

路径字段包括 S3 存储分段和密钥信息或 Swift 容器和对象信息,具体取决于所使用的 API 。

2019-09-15.txt:2018-01-24T13:52:54.131559 [AUDT:[CBID(UI64):0x82704DFA4C9674F4][RULE(CSTR):"Make 2 Copies"][STAT(FC32):DONE][CSIZ(UI64):3145729][UUID(CSTR):"8C1C9CAC-22BB-4880-9115- CE604F8CE687"][PATH(CSTR):"frisbee\_Bucket1/GridDataTests151683676324774\_1\_ 1vf9d"][LOCS(CSTR):"CLDI 12525468, CLDI 12222978"][RSLT(FC32):SUCS][AVER(UI32):10][ATIM(UI64):1568555574559][ATYP( FC32):ORLM][ANID(UI32):12525468][AMID(FC32):OBDI][ATID(UI64):3448338865383 69336]]

#### 对象删除事务

您可以通过查找特定于 API ( S3 和 Swift )的审核消息来确定审核日志中的对象删除事 务。

下表列出了在删除事务期间生成的并非所有审核消息。仅包含跟踪删除事务所需的消息。

**S3** 删除审核消息

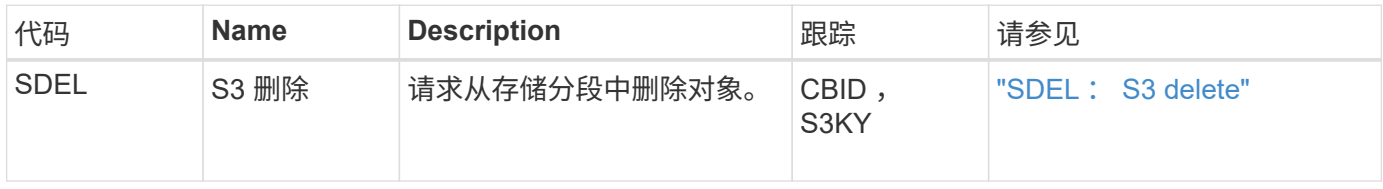

#### **Swift** 删除审核消息

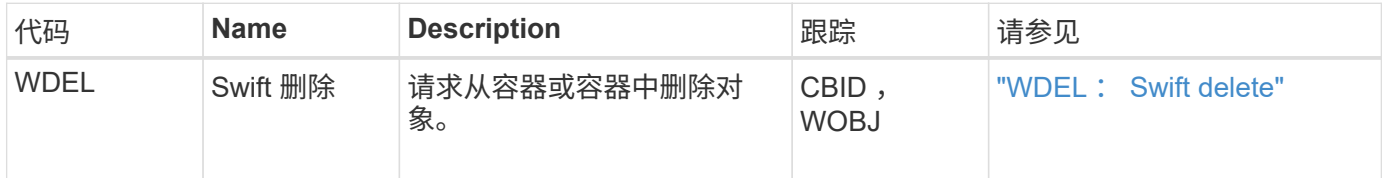

示例: **S3** 对象删除

当 S3 客户端从存储节点( LDR 服务)中删除对象时,系统会生成一条审核消息并将其保存到审核日志中。

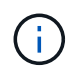

在删除事务期间生成的审核消息并非都在以下示例中列出。仅列出与 S3 删除事务( SDEL )相 关的那些。

**SDEL** : **S3** 删除

当客户端向 LDR 服务发送删除对象请求时,对象删除即开始。此消息包含用于删除对象的存储分段以及用于标 识对象的 S3 密钥。

#### 2017-07-

17T21:17:58.959669[AUDT:[RSLT(FC32):SUCS][TIME(UI64):14316][SAIP(IPAD):"10 .96.112.29"][S3AI(CSTR):"70899244468554783528"][SACC(CSTR):"test"][S3AK(CS TR):"SGKHyalRU\_5cLflqajtaFmxJn946lAWRJfBF33gAOg=="][SUSR(CSTR):"urn:sgws:i dentity::70899244468554783528:root"][SBAI(CSTR):"70899244468554783528"][SB AC(CSTR):"test"]\[S3BK\(CSTR\):"example"\]\[S3KY\(CSTR\):"testobject-0- 7"\][CBID\(UI64\):0x339F21C5A6964D89][CSIZ(UI64):30720][AVER(UI32):10][ATI M(UI64):150032627859669][ATYP\(FC32\):SDEL][ANID(UI32):12086324][AMID(FC32 ):S3RQ][ATID(UI64):4727861330952970593]]

#### 对象检索事务

您可以通过查找特定于 API ( S3 和 Swift )的审核消息来确定审核日志中的对象检索事 务。

下表列出了在检索事务期间生成的并非所有审核消息。仅包含跟踪检索事务所需的消息。

**S3** 检索审核消息

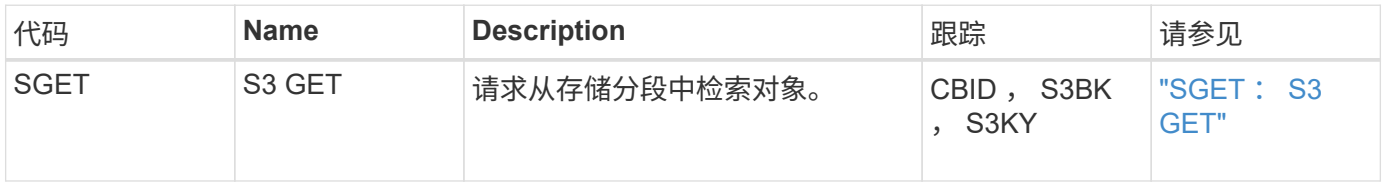

#### **Swift** 检索审核消息

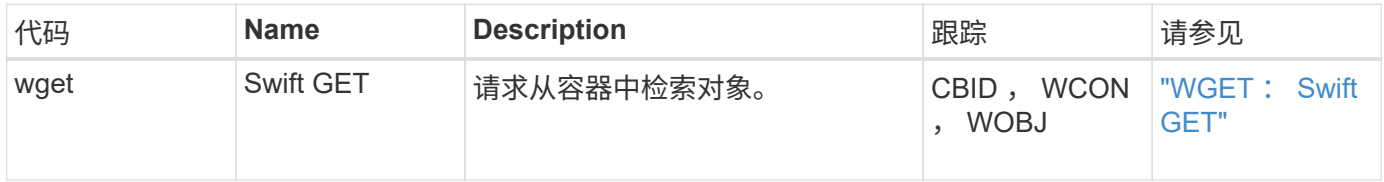

示例: **S3** 对象检索

当 S3 客户端从存储节点( LDR 服务)检索对象时,系统会生成一条审核消息并将其保存到审核日志中。

请注意,并非在事务期间生成的所有审核消息都在以下示例中列出。仅列出与 S3 检索事务( SGET )相关的那 些。

#### **SGET** : **S3 GET**

当客户端向 LDR 服务发送获取对象请求时,对象检索即开始。此消息包含用于检索对象的存储分段以及用于标 识对象的 S3 密钥。

2017-09-20T22:53:08.782605 [AUDT:[RSLT(FC32):SUCS][TIME(UI64):47807][SAIP(IPAD):"10.96.112.26"][S3AI( CSTR):"43979298178977966408"][SACC(CSTR):"s3-accounta"][S3AK(CSTR):"SGKHt7GzEcu0yXhFhT\_rL5mep4nJt1w75GBh-O\_FEw=="][SUSR(CSTR):"urn:sgws:identity::43979298178977966408:root"][SBAI( CSTR):"43979298178977966408"][SBAC(CSTR):"s3-accounta"]\[S3BK\(CSTR\):"bucketanonymous"\]\[S3KY\(CSTR\):"Hello.txt"\][CBID(UI64):0x83D70C6F1F662B02][CS IZ(UI64):12][AVER(UI32):10][ATIM(UI64):1505947988782605]\[ATYP\(FC32\):SGE T\][ANID(UI32):12272050][AMID(FC32):S3RQ][ATID(UI64):17742374343649889669] ]

如果存储分段策略允许,客户端可以匿名检索对象,或者从其他租户帐户拥有的存储分段中检索对象。审核消息 包含有关存储分段所有者的租户帐户的信息,以便您可以跟踪这些匿名请求和跨帐户请求。

在以下示例消息中、客户端针对存储在非其所有存储分段中的对象发送GET对象请求。SBAI 和 SBAC 的值会记 录存储分段所有者的租户帐户 ID 和名称,这与 S3AI 和 SACC 中记录的租户帐户 ID 和客户端名称不同。

2017-09-20T22:53:15.876415 [AUDT:[RSLT(FC32):SUCS][TIME(UI64):53244][SAIP(IPAD):"10.96.112.26"]\[S3AI  $\(\C{CSTR}\)$ :"17915054115450519830"\] $\(SACC\C{CSTR}\)$ :"s3-accountb"\][S3AK(CSTR):"SGKHpoblWlP\_kBkqSCbTi754Ls8lBUog67I2LlSiUg=="][SUSR(CSTR) :"urn:sgws:identity::17915054115450519830:root"]\[SBAI\(CSTR\):"4397929817 8977966408"\]\[SBAC\(CSTR\):"s3-account-a"\][S3BK(CSTR):"bucketanonymous"][S3KY(CSTR):"Hello.txt"][CBID(UI64):0x83D70C6F1F662B02][CSIZ(UI 64):12][AVER(UI32):10][ATIM(UI64):1505947995876415][ATYP(FC32):SGET][ANID( UI32):12272050][AMID(FC32):S3RQ][ATID(UI64):6888780247515624902]]

示例:对象上的 **S3 Select**

当 S3 客户端对某个对象发出 S3 Select 查询时,系统会生成审核消息并将其保存到审核日志中。

请注意,并非在事务期间生成的所有审核消息都在以下示例中列出。仅列出与 S3 Select 事务( SelectObjectContent )相关的那些内容。

每个查询都会生成两条审核消息:一条用于授权S3 Select请求(S3SR字段设置为"Select")、另一条用于在处理期 间从存储中检索数据的后续标准GET操作。

2021-11-08T15:35:30.750038 [AUDT:[RSLT(FC32):SUCS][CNID(UI64):1636385730715700][TIME(UI64):29173][SAI P(IPAD):"192.168.7.44"][S3AI(CSTR):"63147909414576125820"][SACC(CSTR):"Ten ant1636027116"][S3AK(CSTR):"AUFD1XNVZ905F3TW7KSU"][SUSR(CSTR):"urn:sgws:id entity::63147909414576125820:root"][SBAI(CSTR):"63147909414576125820"][SBA C(CSTR):"Tenant1636027116"][S3BK(CSTR):"619c0755-9e38-42e0-a614- 05064f74126d"][S3KY(CSTR):"SUB-EST2020\_ALL.csv"][CBID(UI64):0x0496F0408A721171][UUID(CSTR):"D64B1A4A-9F01-4EE7-B133- 08842A099628"][CSIZ(UI64):0][S3SR(CSTR):"select"][AVER(UI32):10][ATIM(UI64 ):1636385730750038][ATYP(FC32):SPOS][ANID(UI32):12601166][AMID(FC32):S3RQ] [ATID(UI64):1363009709396895985]]

2021-11-08T15:35:32.604886 [AUDT:[RSLT(FC32):SUCS][CNID(UI64):1636383069486504][TIME(UI64):430690][SA IP(IPAD):"192.168.7.44"][HTRH(CSTR):"{\"x-forwardedfor\":\"unix:\"}"][S3AI(CSTR):"63147909414576125820"][SACC(CSTR):"Tenant16 36027116"][S3AK(CSTR):"AUFD1XNVZ905F3TW7KSU"][SUSR(CSTR):"urn:sgws:identit y::63147909414576125820:root"][SBAI(CSTR):"63147909414576125820"][SBAC(CST R):"Tenant1636027116"][S3BK(CSTR):"619c0755-9e38-42e0-a614- 05064f74126d"][S3KY(CSTR):"SUB-EST2020\_ALL.csv"][CBID(UI64):0x0496F0408A721171][UUID(CSTR):"D64B1A4A-9F01-4EE7-B133- 08842A099628"][CSIZ(UI64):10185581][MTME(UI64):1636380348695262][AVER(UI32 ):10][ATIM(UI64):1636385732604886][ATYP(FC32):SGET][ANID(UI32):12733063][A MID(FC32):S3RQ][ATID(UI64):16562288121152341130]]

### 元数据更新消息

## 当 S3 客户端更新对象的元数据时,系统会生成审核消息。

#### **S3** 元数据更新审核消息

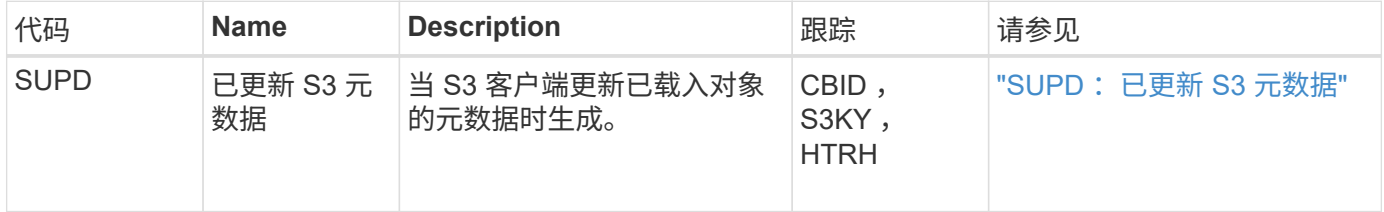

#### 示例: **S3** 元数据更新

此示例显示了更新现有 S3 对象的元数据的成功事务。

S3客户端请求(SUPD)更新指定的元数据 (x-amz-meta-\*)。在此示例中,请求标头包含在字段 HTRH 中,因 为它已配置为审核协议标头( "\* 配置 ">"\* 监控 "">"\* 审核和系统日志服务器 "\* )。请参见 ["](#page-1317-0)[配](#page-1317-0)[置](#page-1317-0)[审核消](#page-1317-0)[息和](#page-1317-0)[日志](#page-1317-0) [目](#page-1317-0)[标](#page-1317-0)["](#page-1317-0)。

```
2017-07-11T21:54:03.157462
[AUDT:[RSLT(FC32):SUCS][TIME(UI64):17631][SAIP(IPAD):"10.96.100.254"]
[HTRH(CSTR):"{\"accept-encoding\":\"identity\",\"authorization\":\"AWS
LIUF17FGJARQHPY2E761:jul/hnZs/uNY+aVvV0lTSYhEGts=\",
\"content-length\":\"0\",\"date\":\"Tue, 11 Jul 2017 21:54:03
GMT\",\"host\":\"10.96.99.163:18082\",
\"user-agent\":\"aws-cli/1.9.20 Python/2.7.6 Linux/3.13.0-119-generic
botocore/1.3.20\<sup>"</sup>,
\"x-amz-copy-source\":\"/testbkt1/testobj1\",\"x-amz-metadata-
directive\":\"REPLACE\",\"x-amz-meta-city\":\"Vancouver\"}"]
[S3AI(CSTR):"20956855414285633225"][SACC(CSTR):"acct1"][S3AK(CSTR):"SGKHyy
v9ZQqWRbJSQc5vI7mgioJwrdplShE02AUaww=="]
[SUSR(CSTR):"urn:sgws:identity::20956855414285633225:root"]
[SBAI(CSTR):"20956855414285633225"][SBAC(CSTR):"acct1"][S3BK(CSTR):"testbk
t1"]
[S3KY(CSTR):"testobj1"][CBID(UI64):0xCB1D5C213434DD48][CSIZ(UI64):10][AVER
(UI32):10]
[ATIM(UI64):1499810043157462][ATYP(FC32):SUPD][ANID(UI32):12258396][AMID(F
C32):S3RQ]
[ATID(UI64):8987436599021955788]]
```
## 审核消息

审核消息:概述

以下各节列出了系统返回的审核消息的详细说明。每个审核消息首先列在一个表中,该表 按相关消息所代表的活动类别对相关消息进行分组。这些分组对于了解要审核的活动类型 以及选择所需的审核消息筛选类型都很有用。

审核消息也会按其四个字符的代码的字母顺序列出。通过此字母列表、您可以查找有关特定消息的信息。

本章中使用的四字符代码是审核消息中的 ATYP 值,如以下示例消息所示:

```
2014-07-17T03:50:47.484627
\[AUDT:[RSLT(FC32):VRGN][AVER(UI32):10][ATIM(UI64):1405569047484627][ATYP\
(FC32\):SYSU][ANID(UI32):11627225][AMID(FC32):ARNI][ATID(UI64):94457363265
00603516]]
```
有关设置审核消息级别、更改日志目标以及使用外部系统日志服务器获取审核信息的信息、请参见 ["](#page-1317-0)[配](#page-1317-0)[置](#page-1317-0)[审核消](#page-1317-0)

## 审核消息类别

系统审核消息

## 属于系统审核类别的审核消息用于与审核系统本身、网格节点状态、系统范围任务活动(网 格任务)和服务备份操作相关的事件。

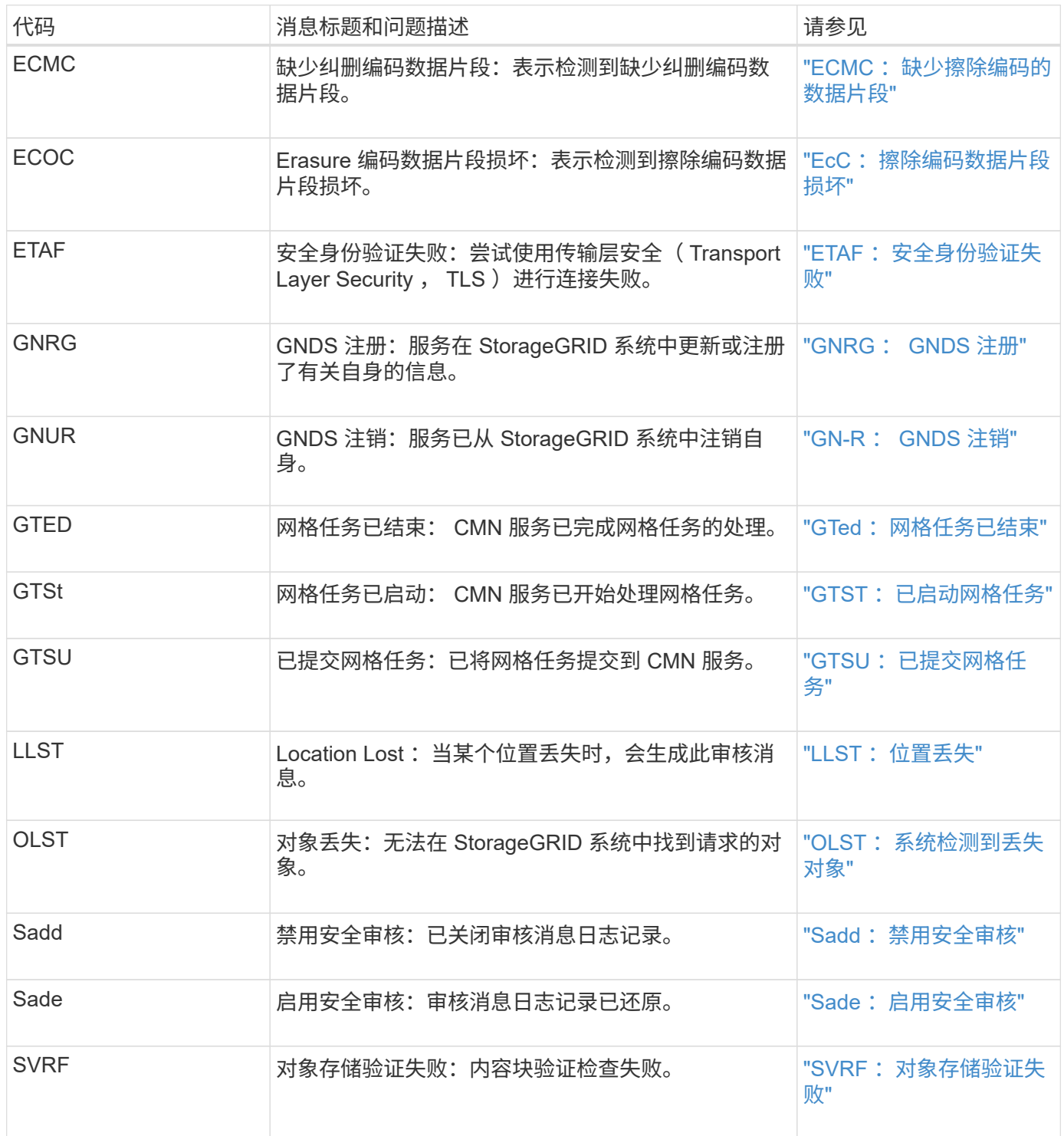

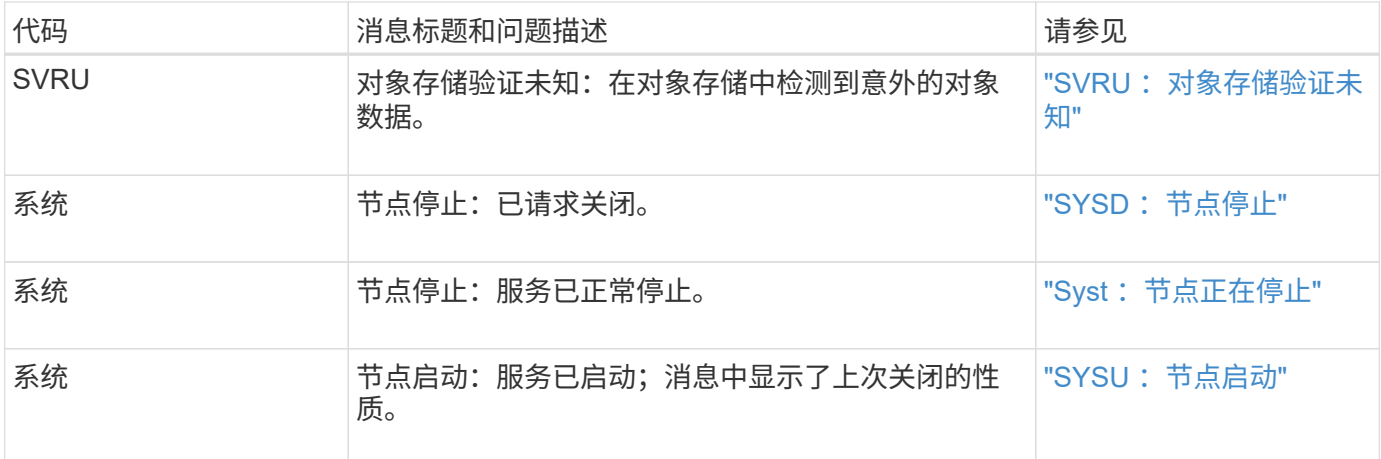

### 对象存储审核消息

属于对象存储审核类别的审核消息用于与StorageGRID 系统中的对象存储和管理相关的事 件。其中包括对象存储和检索,网格节点到网格节点的传输以及验证。

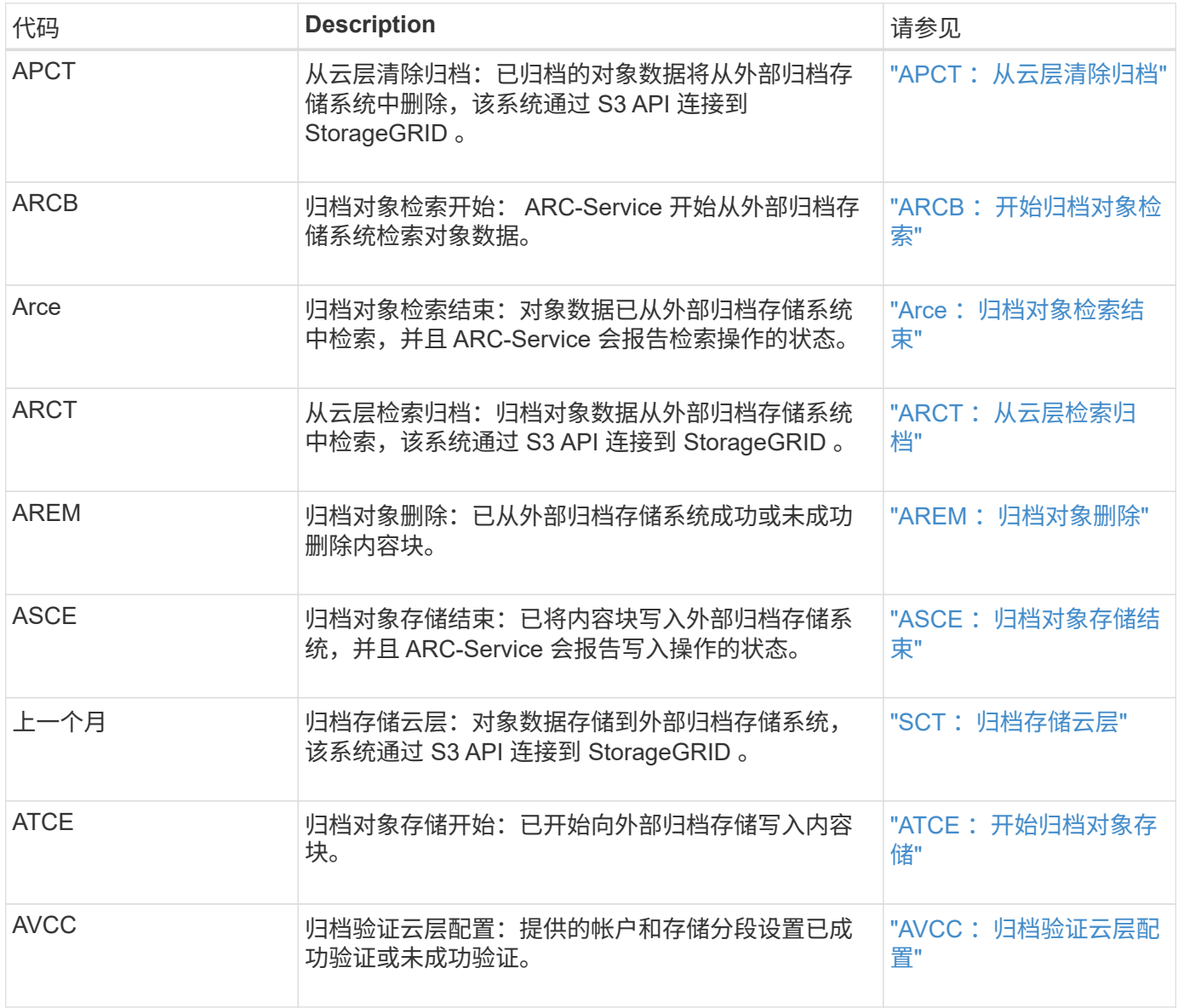

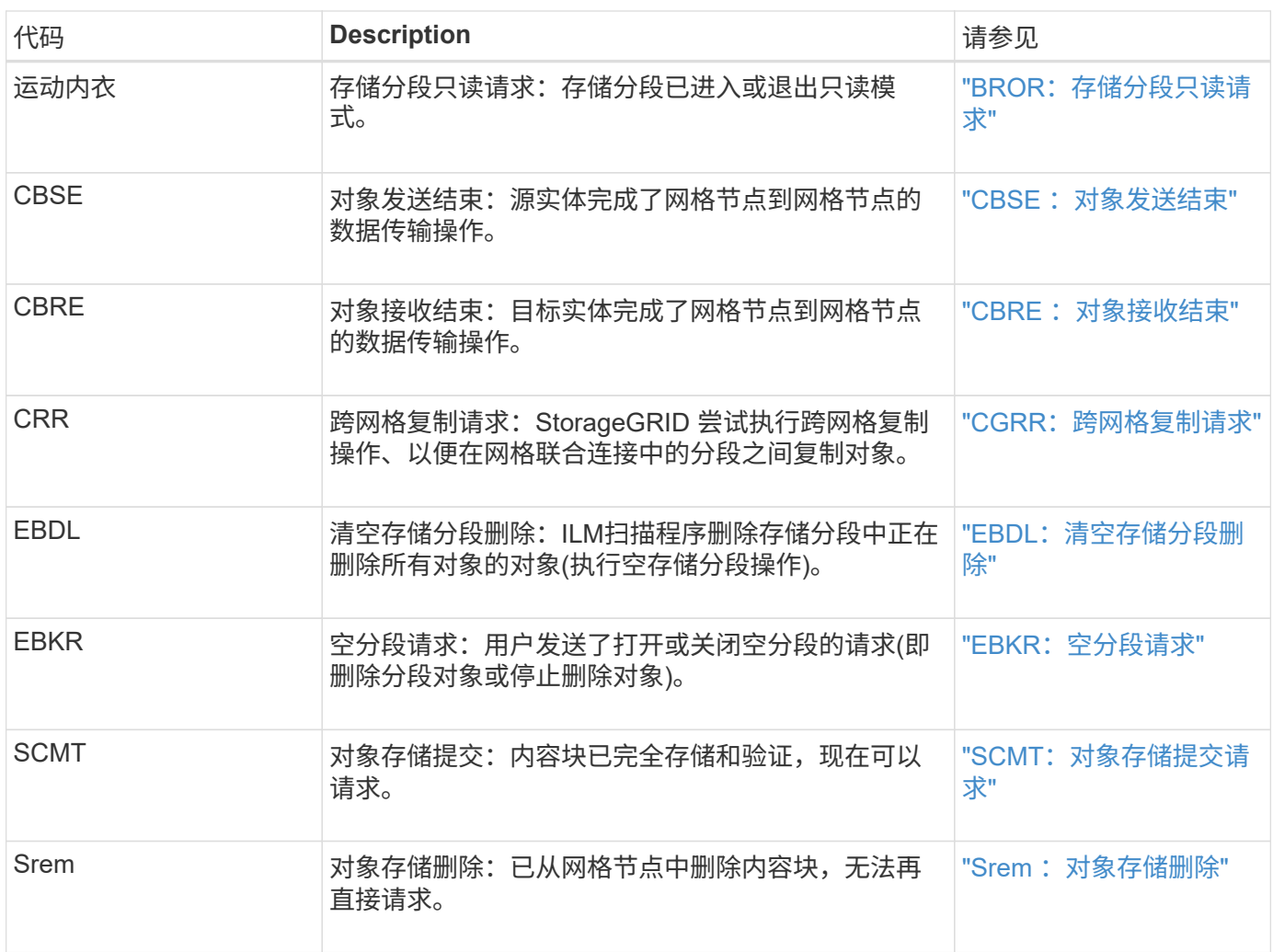

## 客户端读取审核消息

## 当 S3 或 Swift 客户端应用程序请求检索对象时,系统会记录客户端读取审核消息。

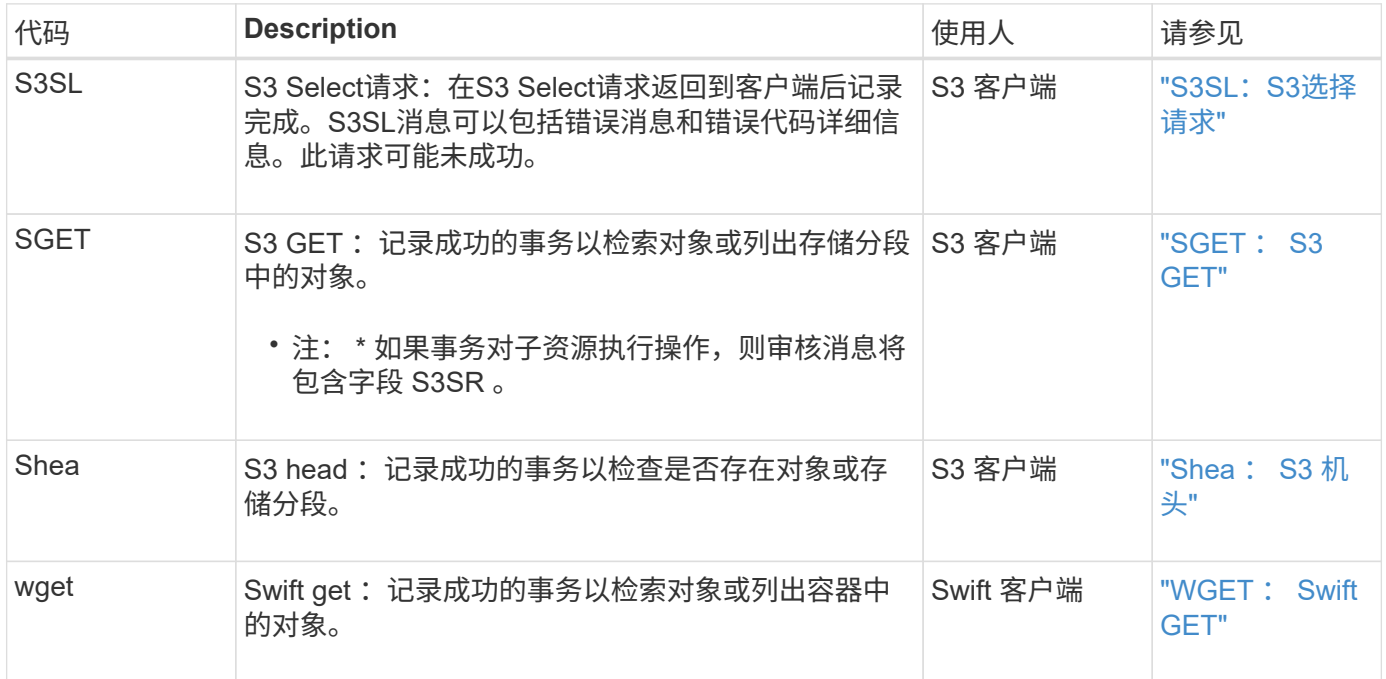

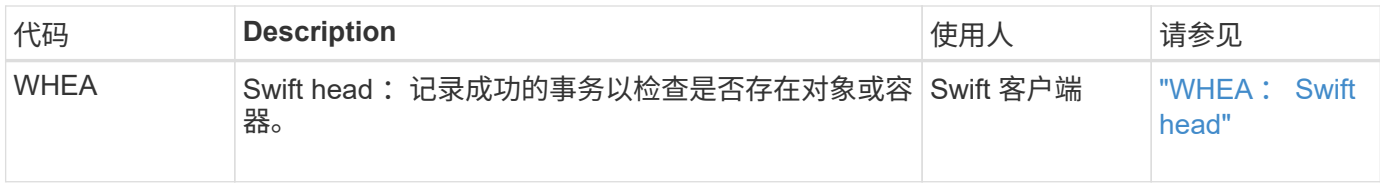

### 客户端写入审核消息

## 当 S3 或 Swift 客户端应用程序请求创建或修改对象时,系统会记录客户端写入审核消息。

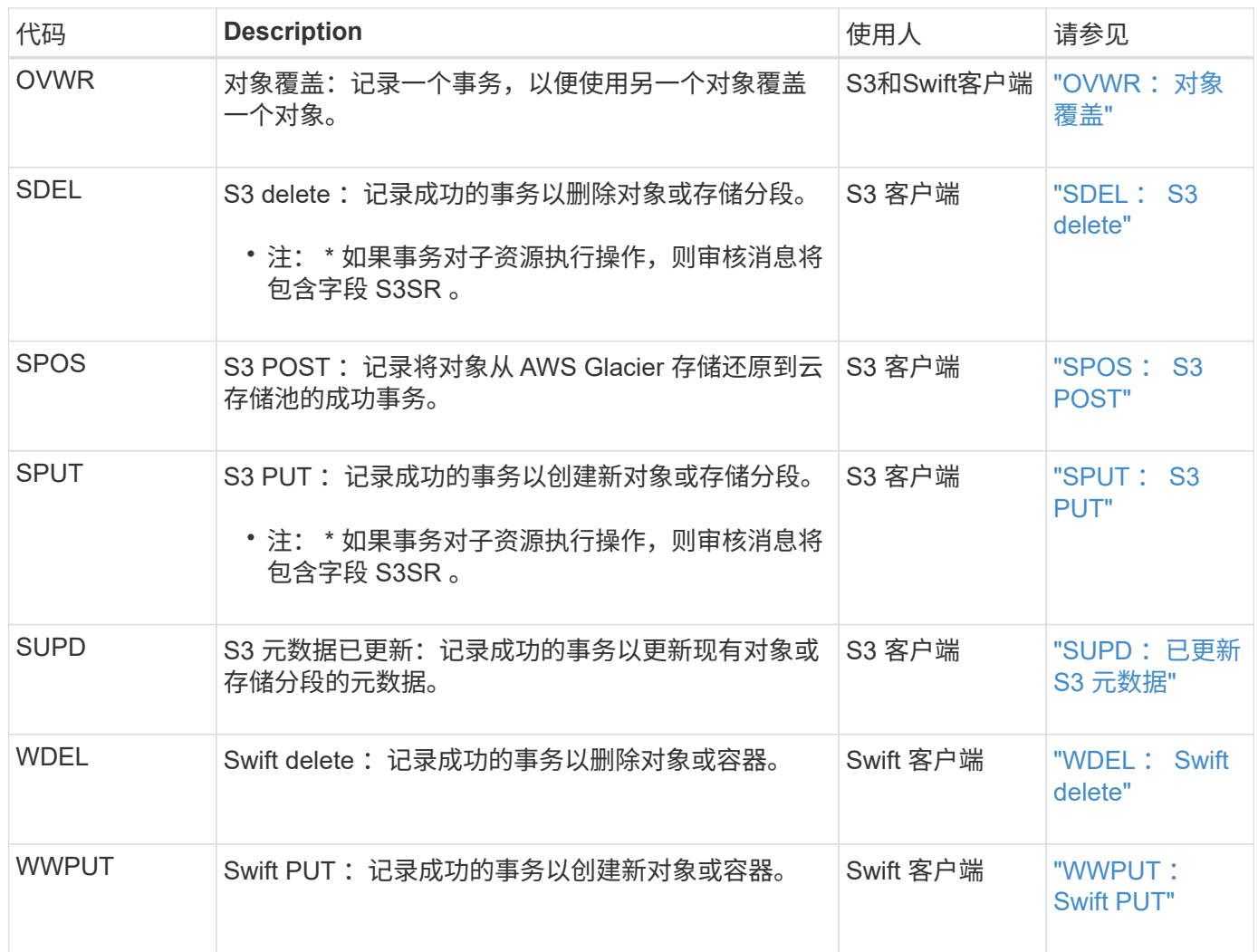

管理审核消息

" 管理 " 类别可将用户请求记录到管理 API 。

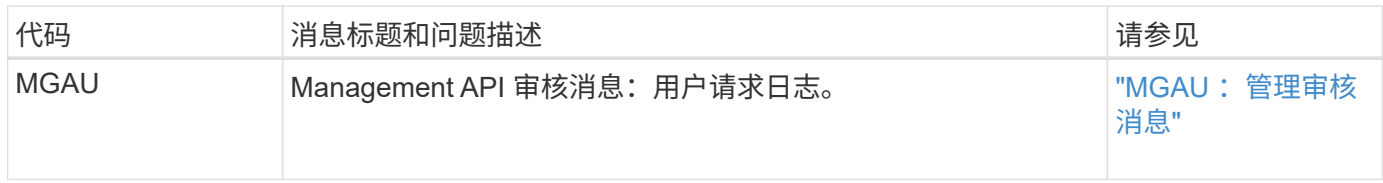

## 属于ILM审核类别的审核消息用于与信息生命周期管理(ILM)操作相关的事件。

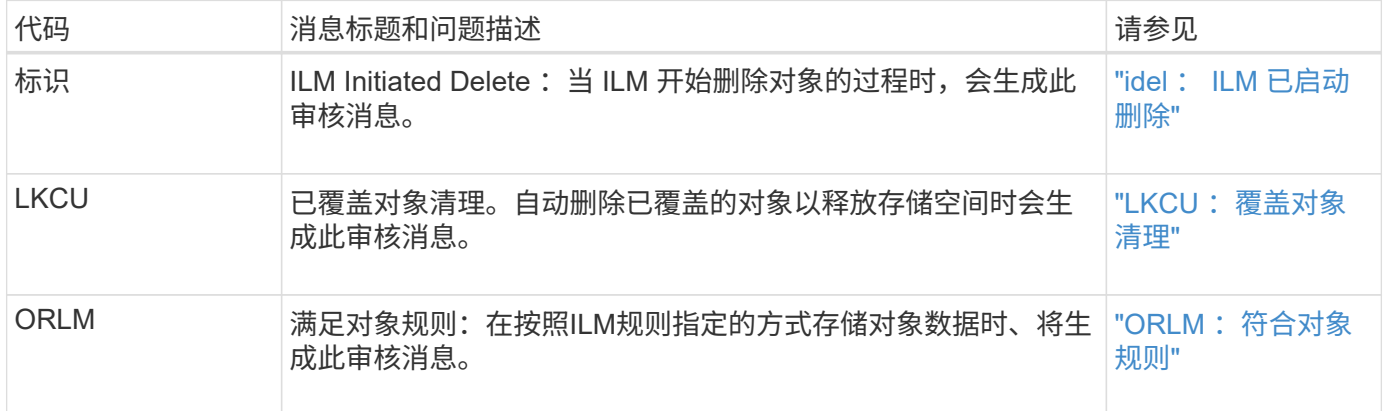

### 审核消息参考

#### <span id="page-1475-0"></span>**APCT** :从云层清除归档

从通过 S3 API 连接到 StorageGRID 的外部归档存储系统中删除归档对象数据时会生成此 消息。

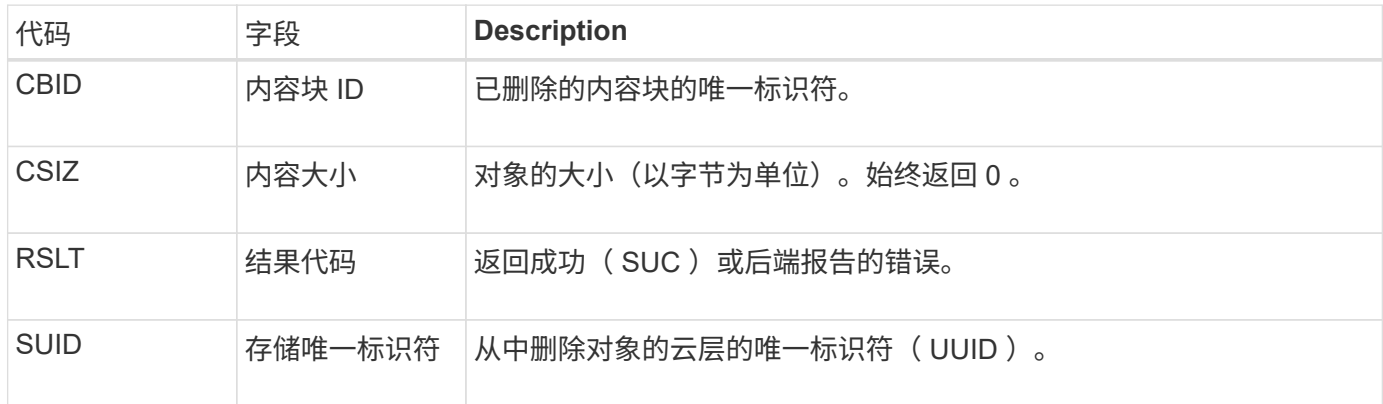

## <span id="page-1475-1"></span>**ARCB** :开始归档对象检索

在请求检索归档的对象数据且检索过程开始时会生成此消息。检索请求会立即处理,但可 以重新排序,以提高从磁带等线性介质检索的效率。

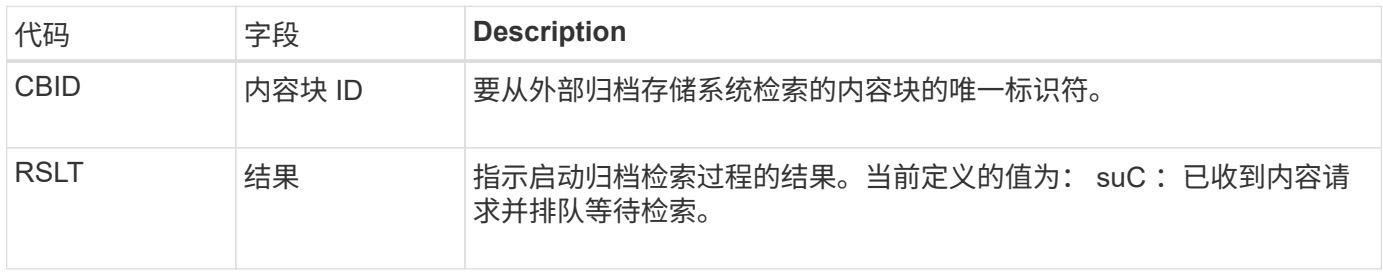

此审核消息用于标记归档检索的时间。通过该选项,您可以将该消息与相应的 Arce End 消息进行匹配,以确定 归档检索的持续时间以及操作是否成功。
当归档节点尝试从外部归档存储系统检索对象数据时,将生成此消息。如果成功,则此消 息指示已从归档位置完全读取请求的对象数据,并已成功验证。检索并验证对象数据后, 这些数据将传送到请求服务。

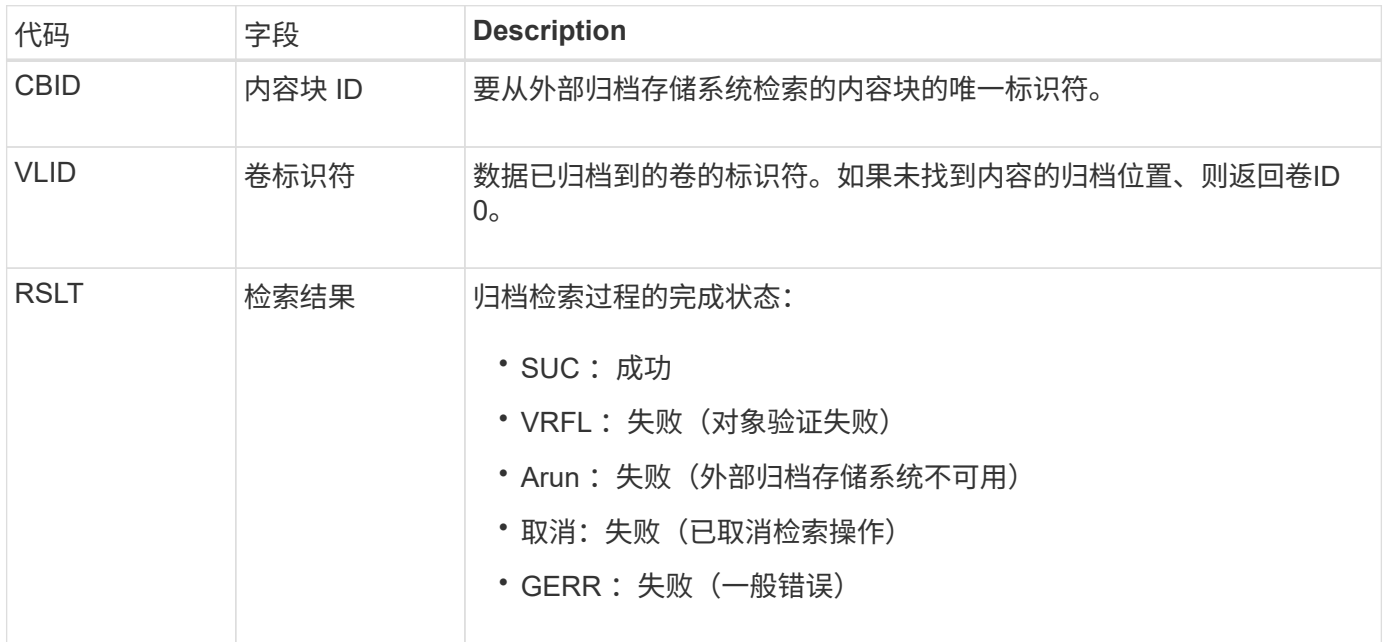

将此消息与相应的 ARCB 消息进行匹配可以指示执行归档检索所需的时间。此消息指示检索是否成功,如果失 败,则指示检索内容块失败的发生原因 。

**ARCT** :从云层检索归档

从通过 S3 API 连接到 StorageGRID 的外部归档存储系统检索归档对象数据时会生成此消 息。

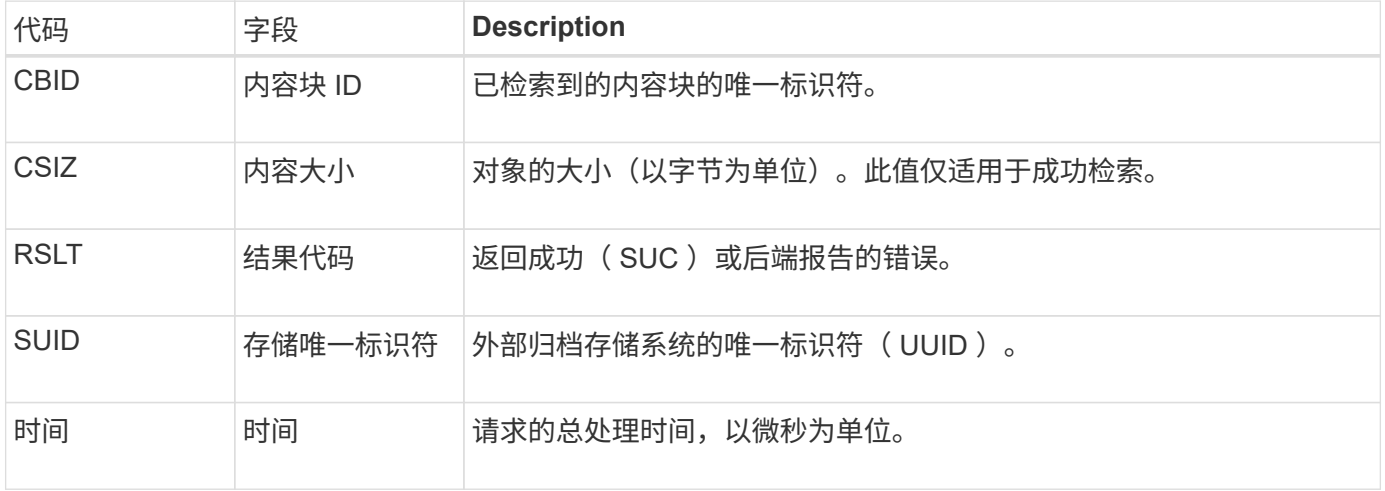

#### AREM: 归档对象删除

" 归档对象删除 " 审核消息指示已从归档节点成功删除内容块或未成功删除内容块。如果结 果成功,则归档节点已成功通知外部归档存储系统 StorageGRID 已释放对象位置。对象是

# 否从外部归档存储系统中删除取决于系统类型及其配置。

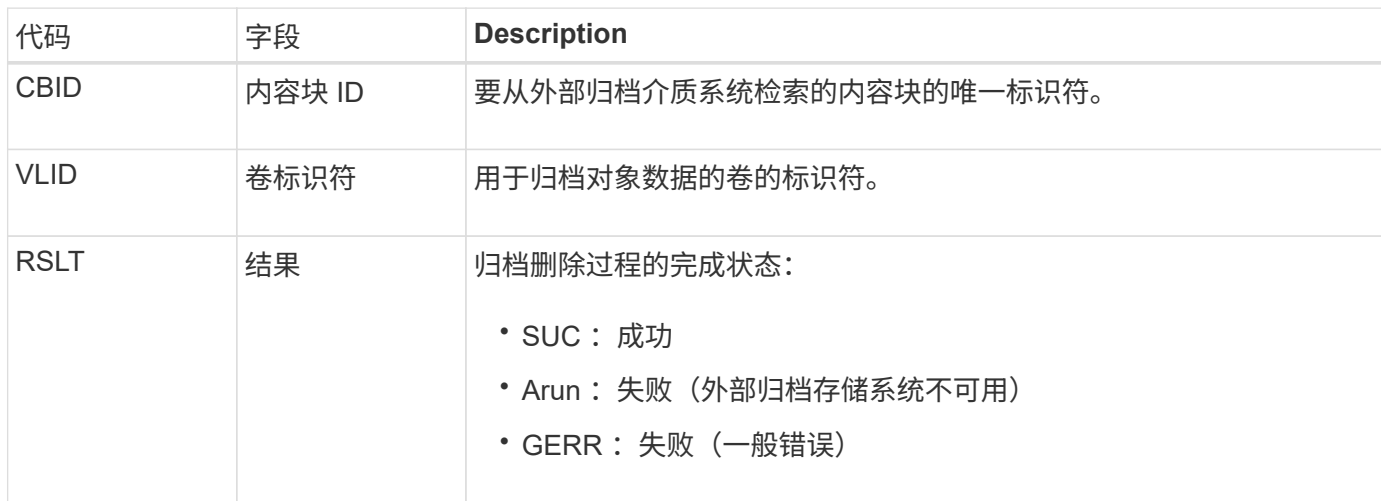

ASCE: 归档对象存储结束

## 此消息表示向外部归档存储系统写入内容块的操作已结束。

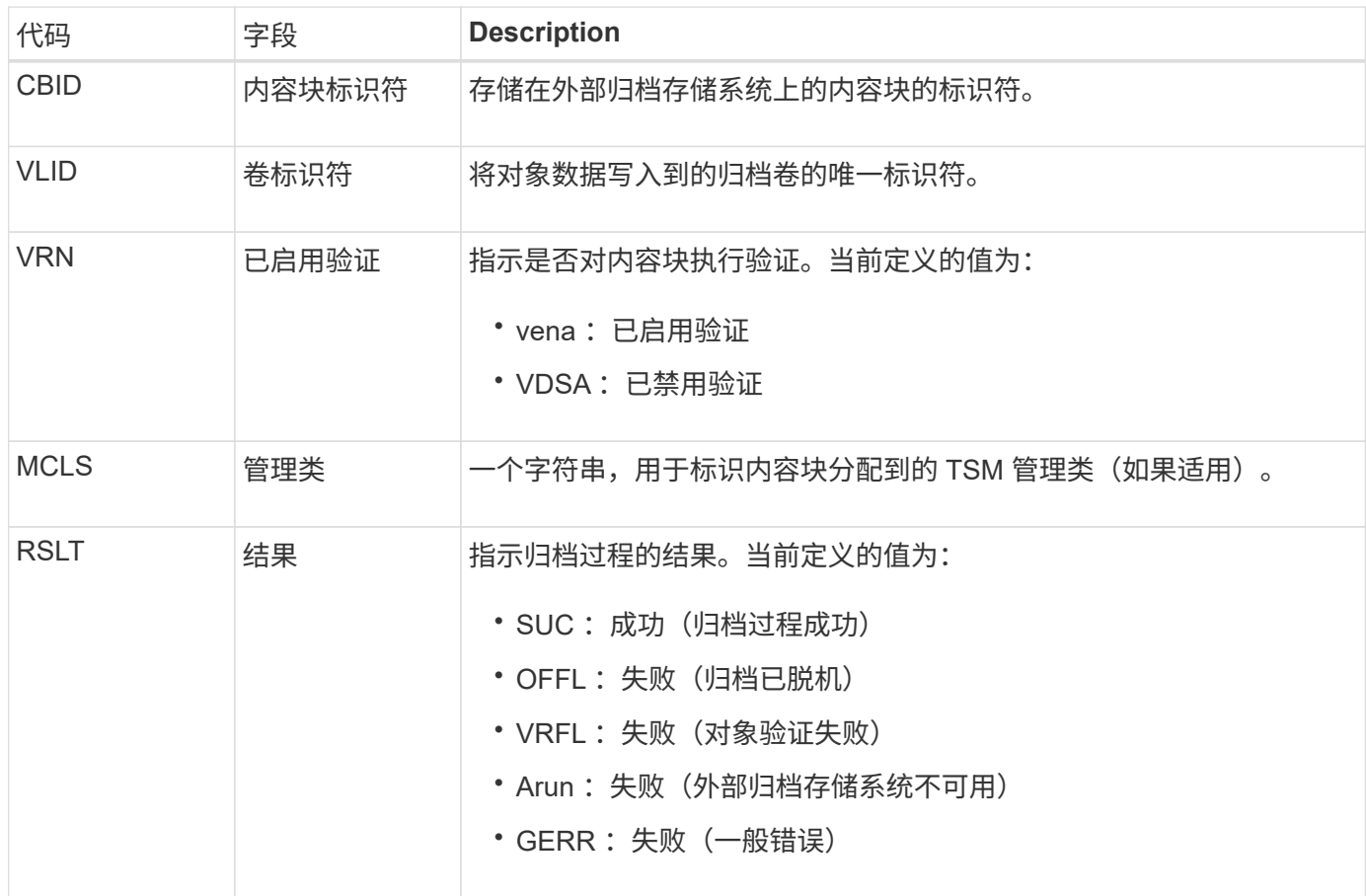

此审核消息表示指定的内容块已写入外部归档存储系统。如果写入失败,则结果将提供有关故障发生位置的基本 故障排除信息。有关归档故障的更多详细信息,请参见 StorageGRID 系统中的归档节点属性。

将归档对象数据存储到外部归档存储系统时会生成此消息,该系统通过 S3 API 连接到 StorageGRID 。

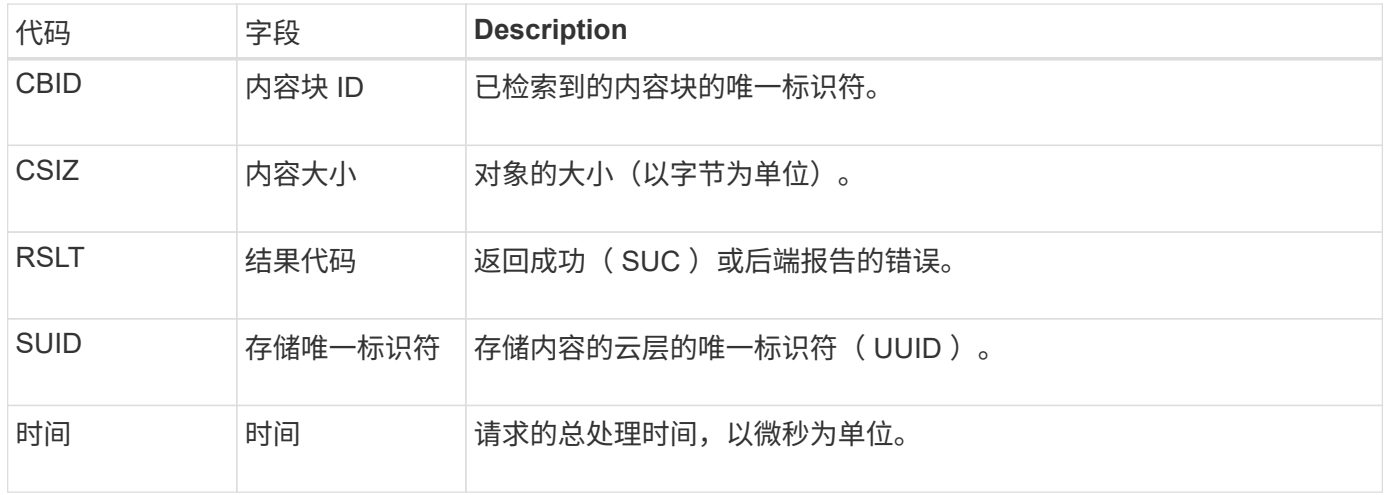

**ATCE** :开始归档对象存储

此消息表示已开始向外部归档存储写入内容块。

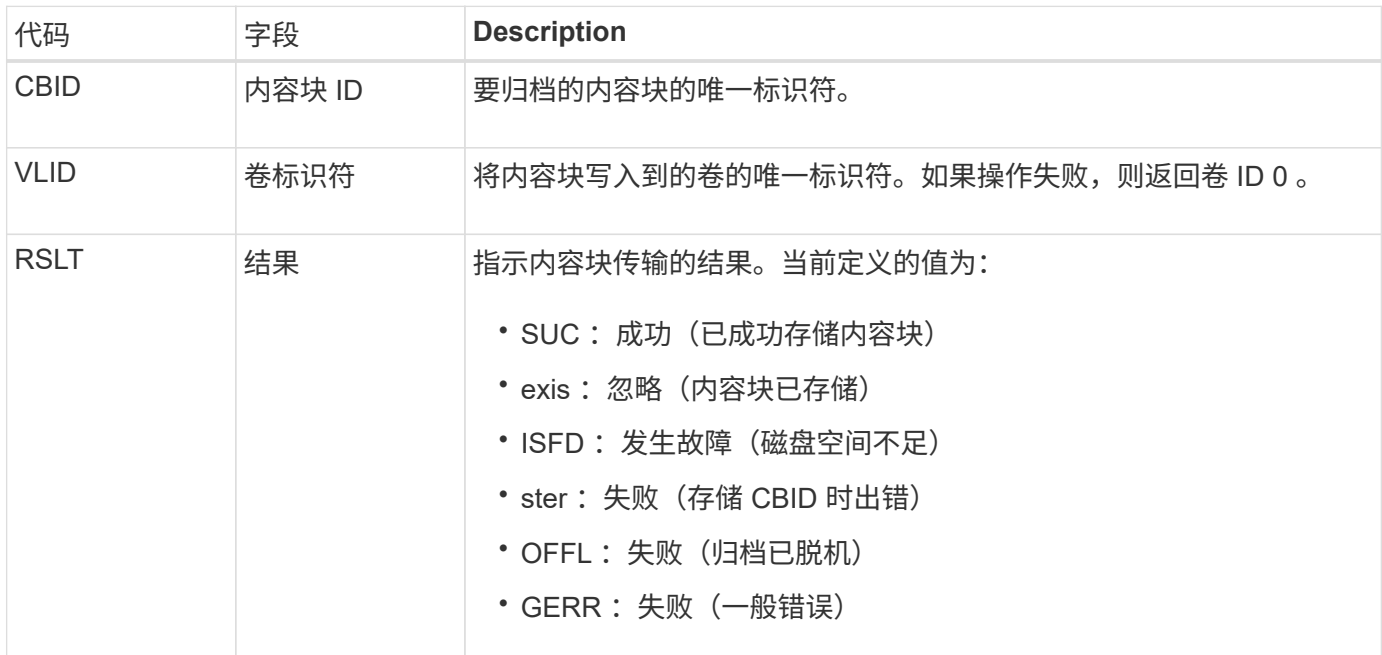

#### AVCC: 归档验证云层配置

验证 Cloud Tiering - Simple Storage Service ( S3 )目标类型的配置设置时,会生成此消 息。

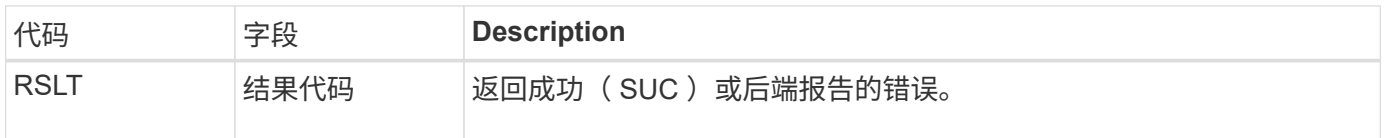

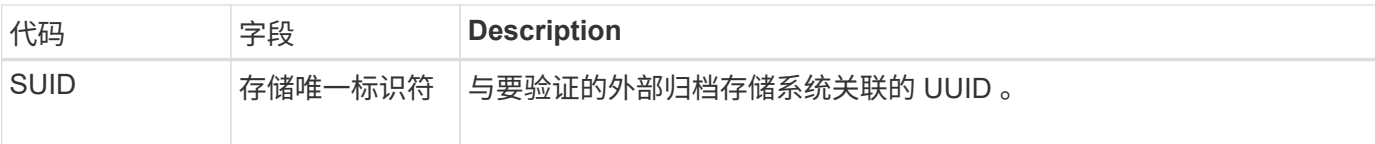

BROR:存储分段只读请求

## 当存储分段进入或退出只读模式时、LDR服务会生成此审核消息。例如、删除所有对象 时、存储分段将进入只读模式。

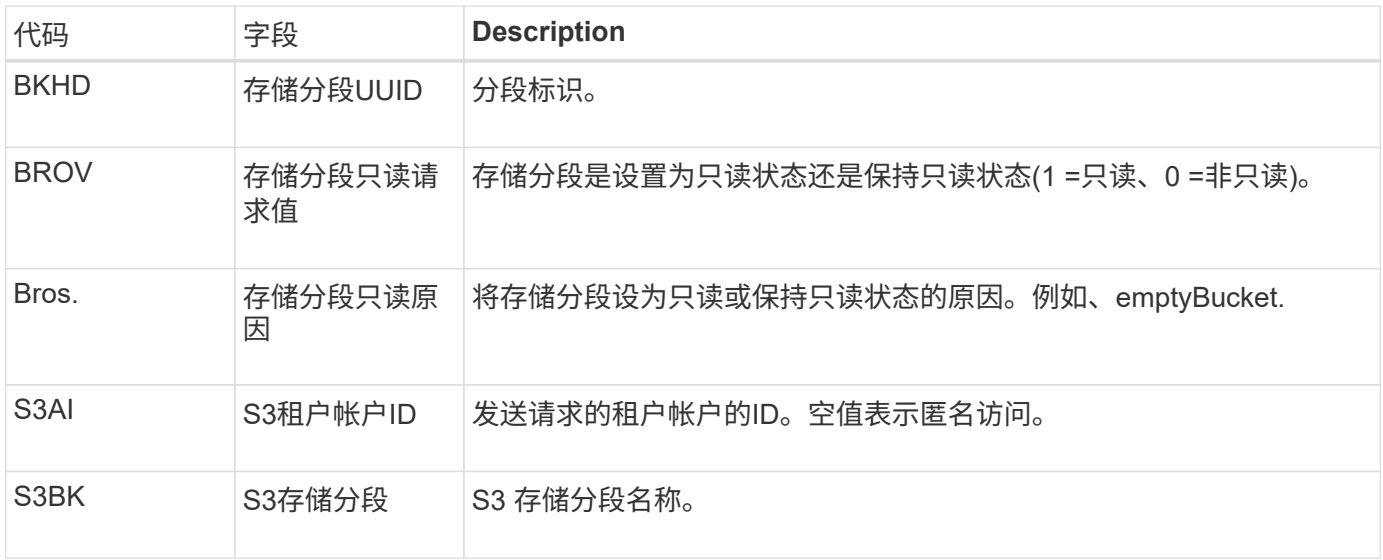

**CBRB** :对象接收开始

# 在正常系统操作期间,随着数据的访问,复制和保留,内容块会在不同节点之间持续传 输。在启动将内容块从一个节点传输到另一个节点时,目标实体会发出此消息。

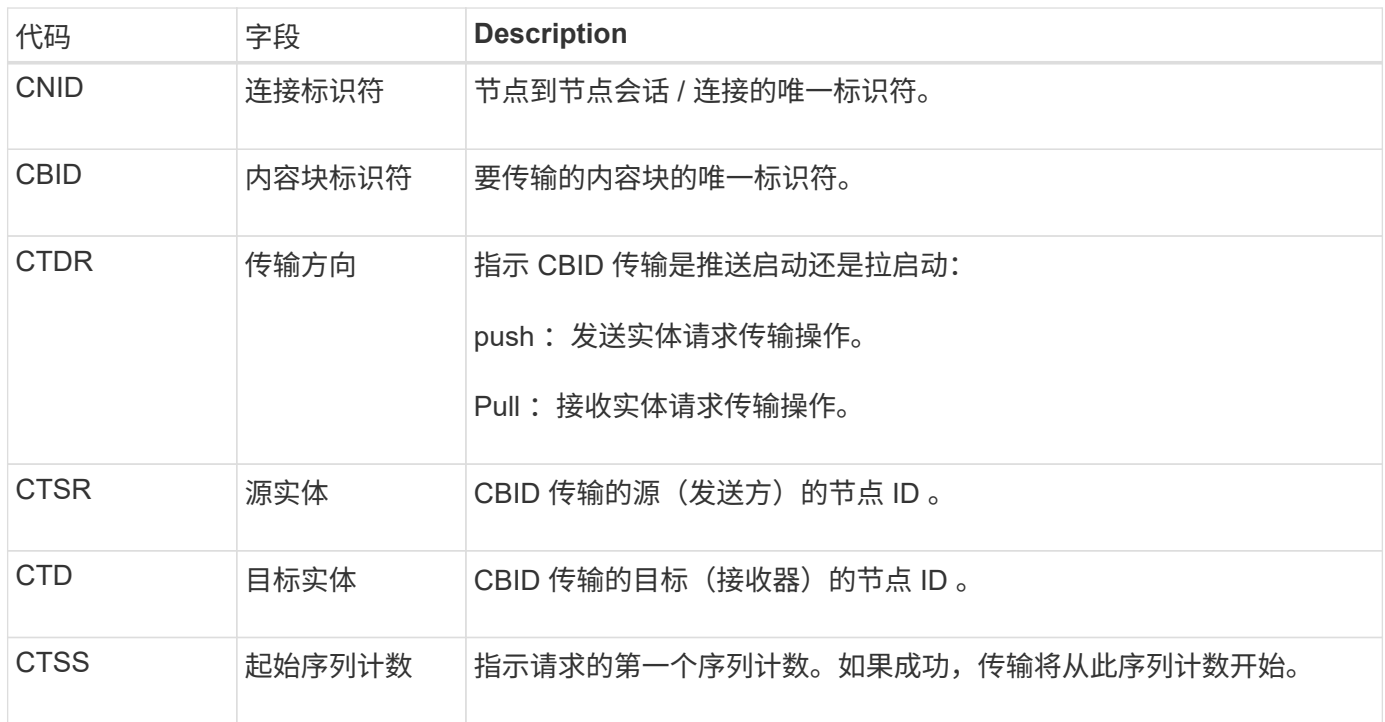

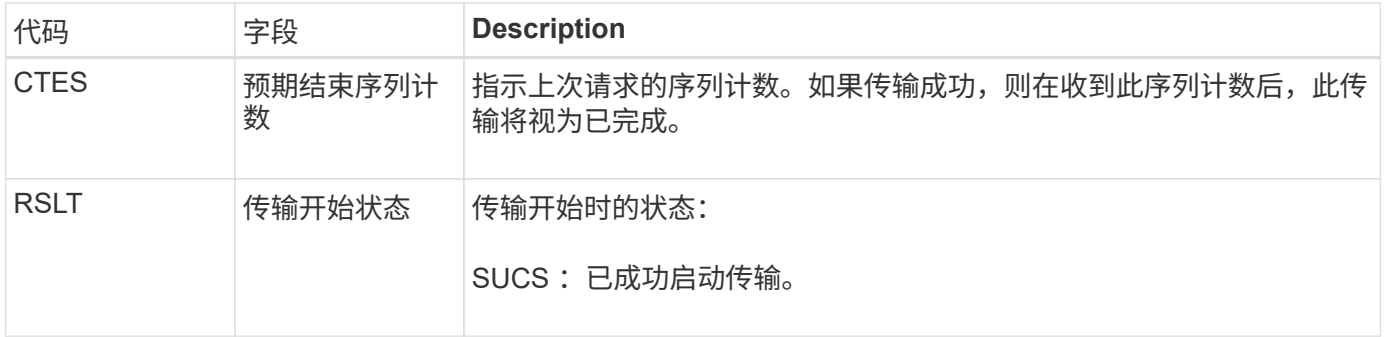

此审核消息表示已对一个内容段启动节点到节点数据传输操作,该内容段通过其内容块标识符进行标识。该操作 会从 " 开始序列计数 " 到 " 预期结束序列计数 " 请求数据。发送和接收节点通过其节点 ID 进行标识。此信息可 用于跟踪系统数据流,如果与存储审核消息结合使用,则用于验证副本计数。

**CBRE** :对象接收结束

内容块从一个节点传输到另一个节点完成后,此消息将由目标实体发出。

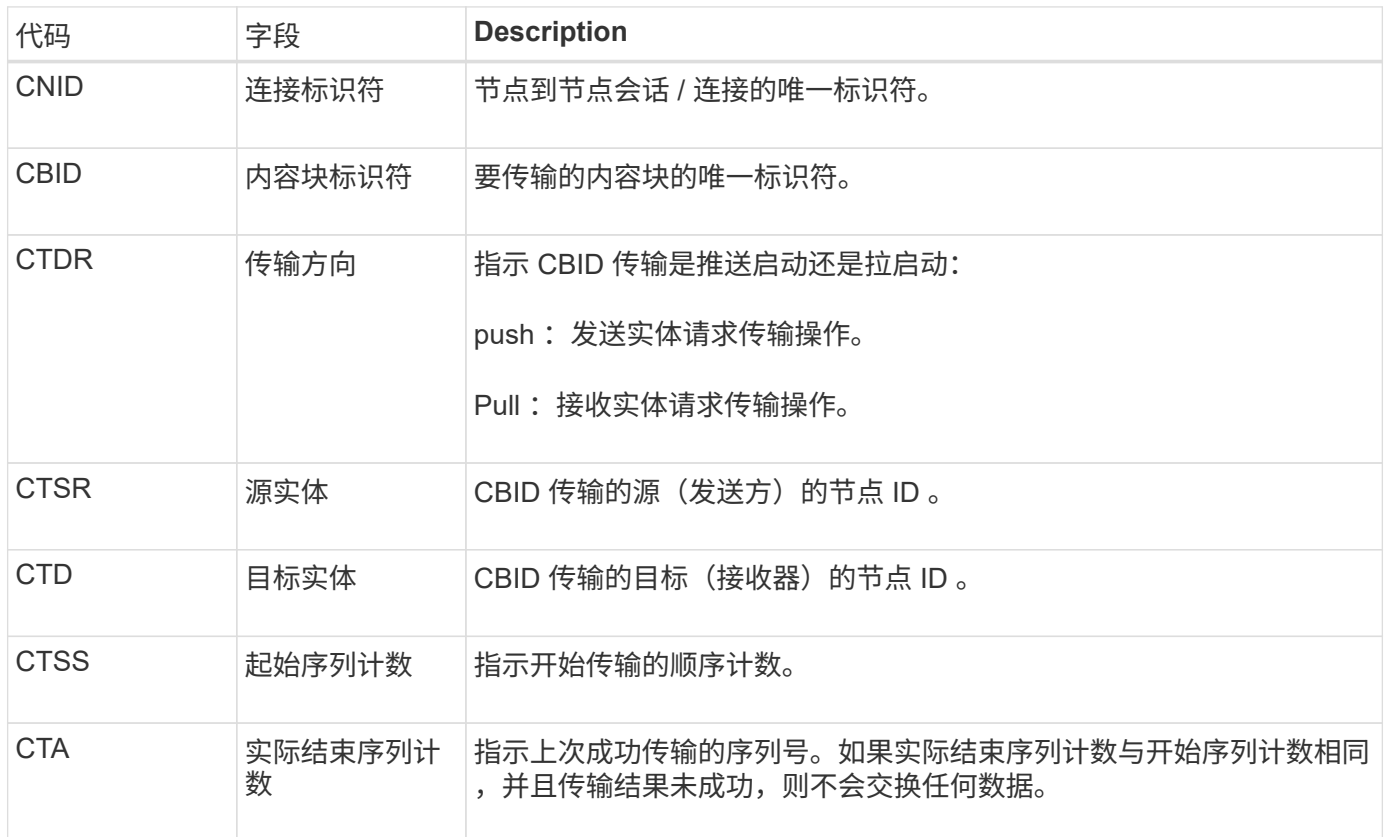

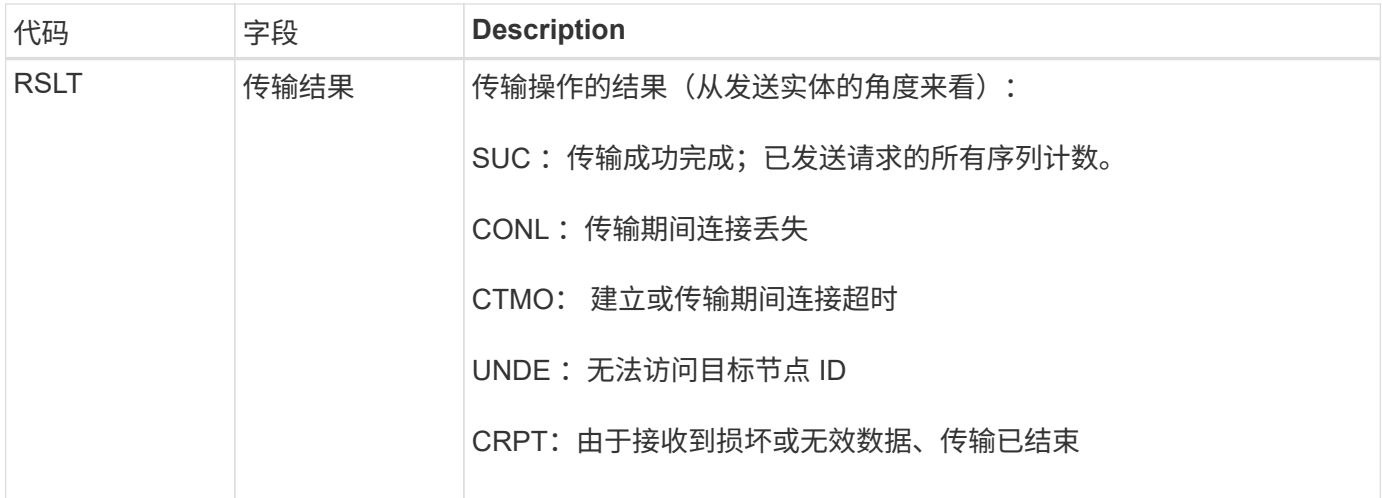

此审核消息表示节点到节点数据传输操作已完成。如果传输结果成功,则该操作会将数据从 " 开始序列计数 " 传 输到 " 实际结束序列计数 " 。发送和接收节点通过其节点 ID 进行标识。此信息可用于跟踪系统数据流,以及查 找错误,对错误进行制表和分析。与存储审核消息结合使用时,还可以用于验证副本计数。

#### **CBSB** :对象发送开始

在正常系统操作期间,随着数据的访问,复制和保留,内容块会在不同节点之间持续传 输。在启动将内容块从一个节点传输到另一个节点时,源实体会发出此消息。

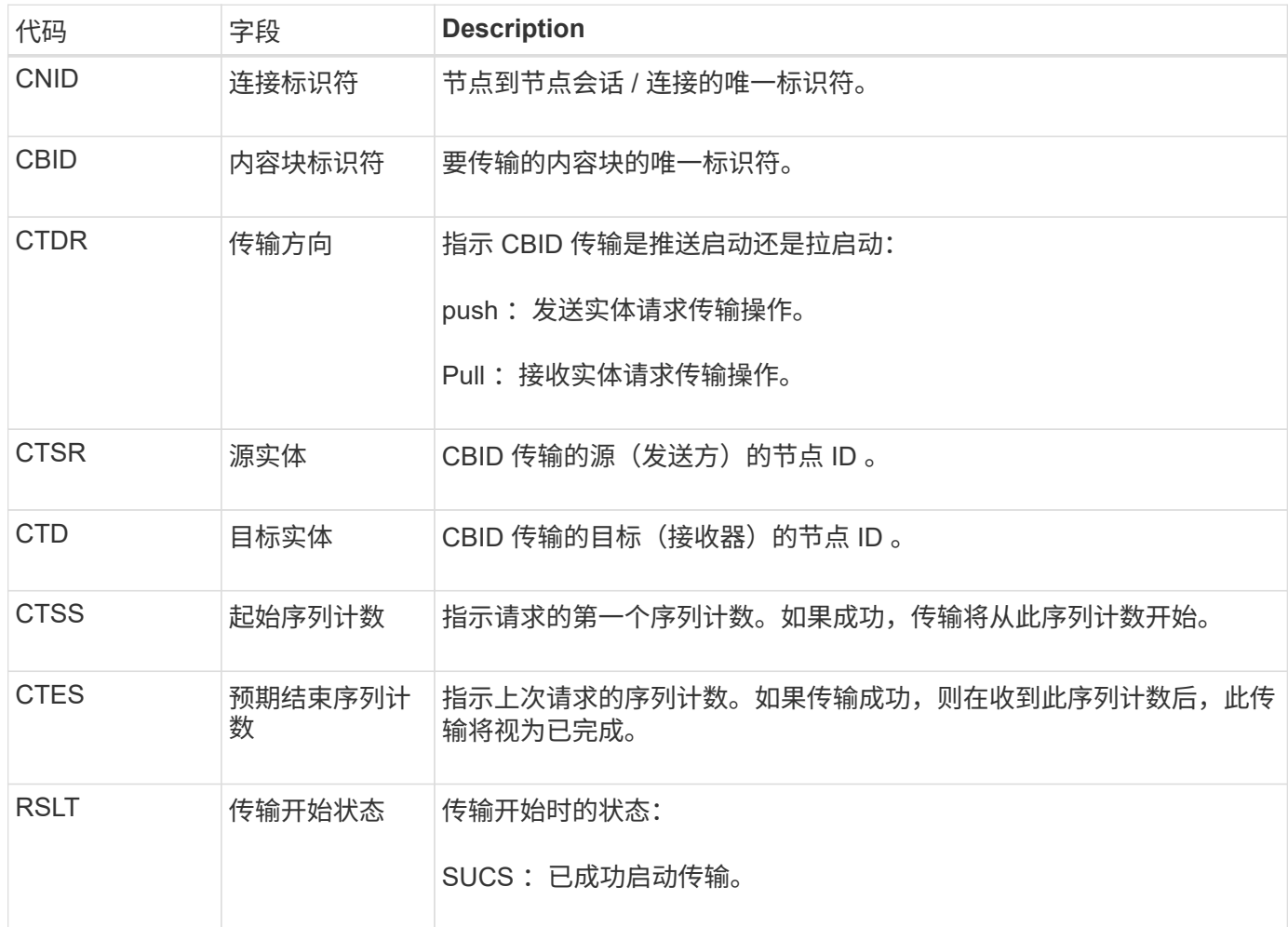

此审核消息表示已对一个内容段启动节点到节点数据传输操作,该内容段通过其内容块标识符进行标识。该操作 会从 " 开始序列计数 " 到 " 预期结束序列计数 " 请求数据。发送和接收节点通过其节点 ID 进行标识。此信息可 用于跟踪系统数据流,如果与存储审核消息结合使用,则用于验证副本计数。

**CBSE** :对象发送结束

在将内容块从一个节点传输到另一个节点后,源实体会发出此消息。

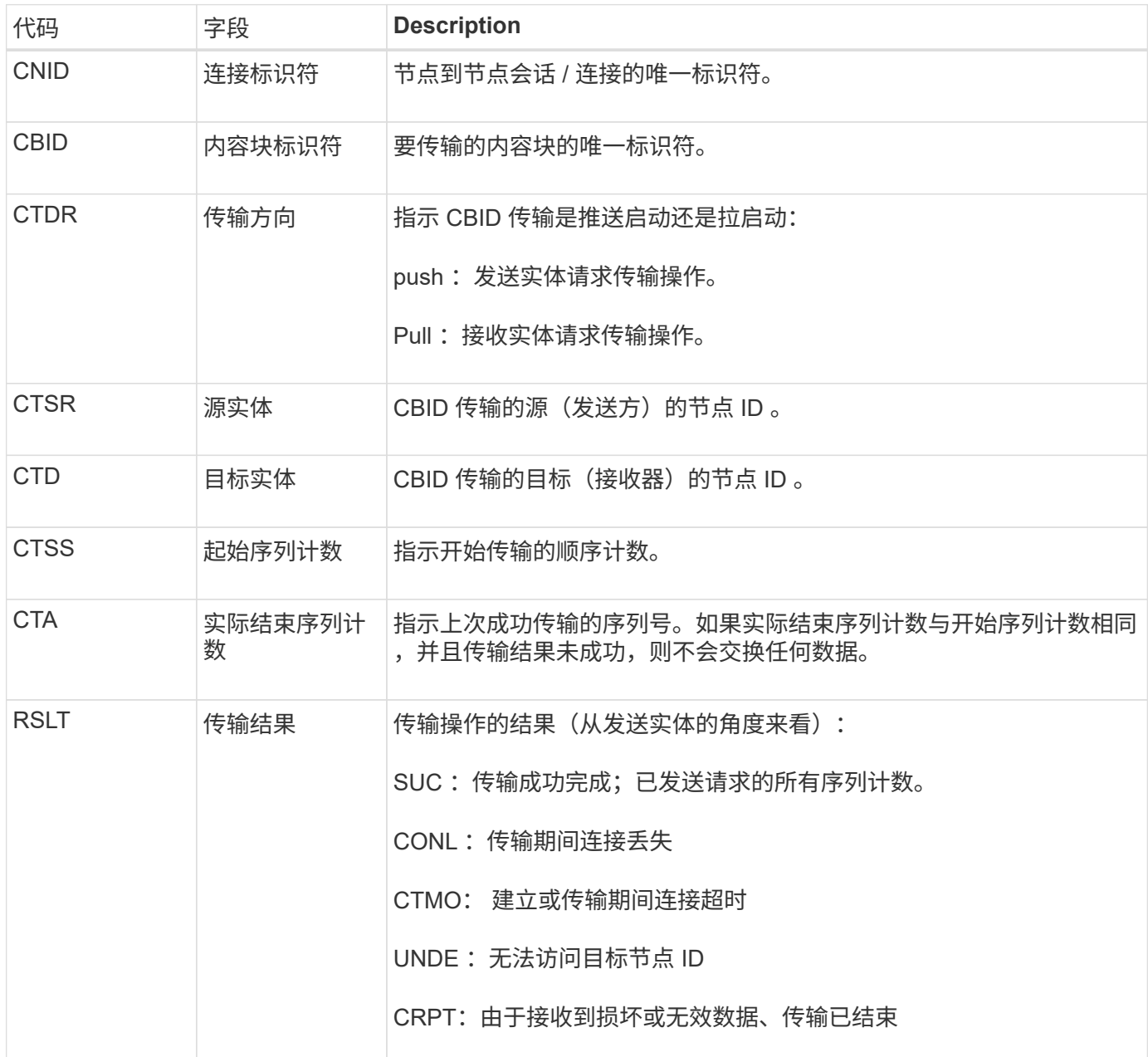

此审核消息表示节点到节点数据传输操作已完成。如果传输结果成功,则该操作会将数据从 " 开始序列计数 " 传 输到 " 实际结束序列计数 " 。发送和接收节点通过其节点 ID 进行标识。此信息可用于跟踪系统数据流,以及查 找错误,对错误进行制表和分析。与存储审核消息结合使用时,还可以用于验证副本计数。

**CGRR**:跨网格复制请求

当StorageGRID 尝试跨网格复制操作在网格联盟连接中的分段之间复制对象时、将生成此

# 消息。只有在请求永久失败时才会发送审核消息(结果为ERR)。

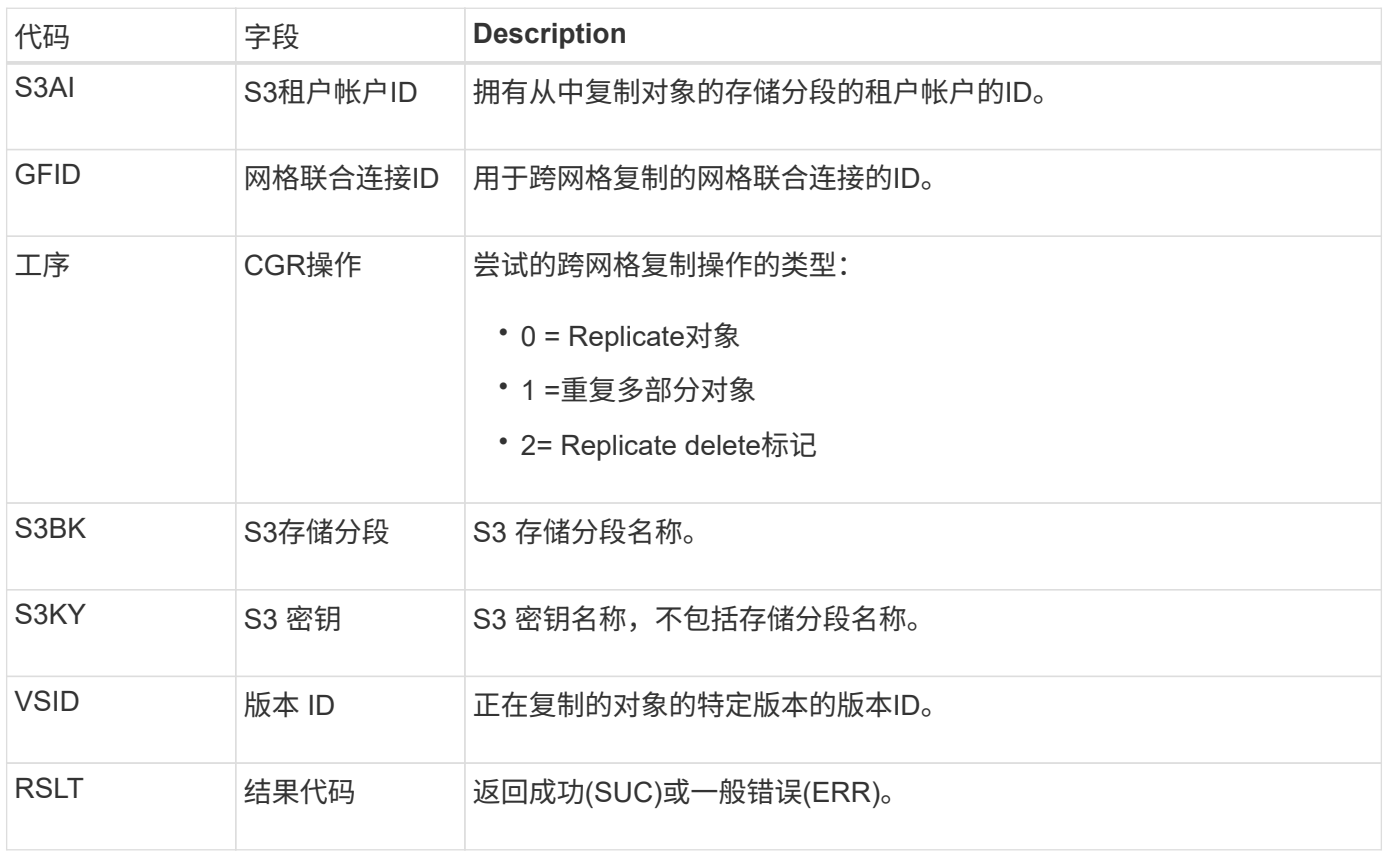

**EBDL**:清空存储分段删除

# ILM扫描程序删除了存储分段中正在删除所有对象的对象(执行空存储分段操作)。

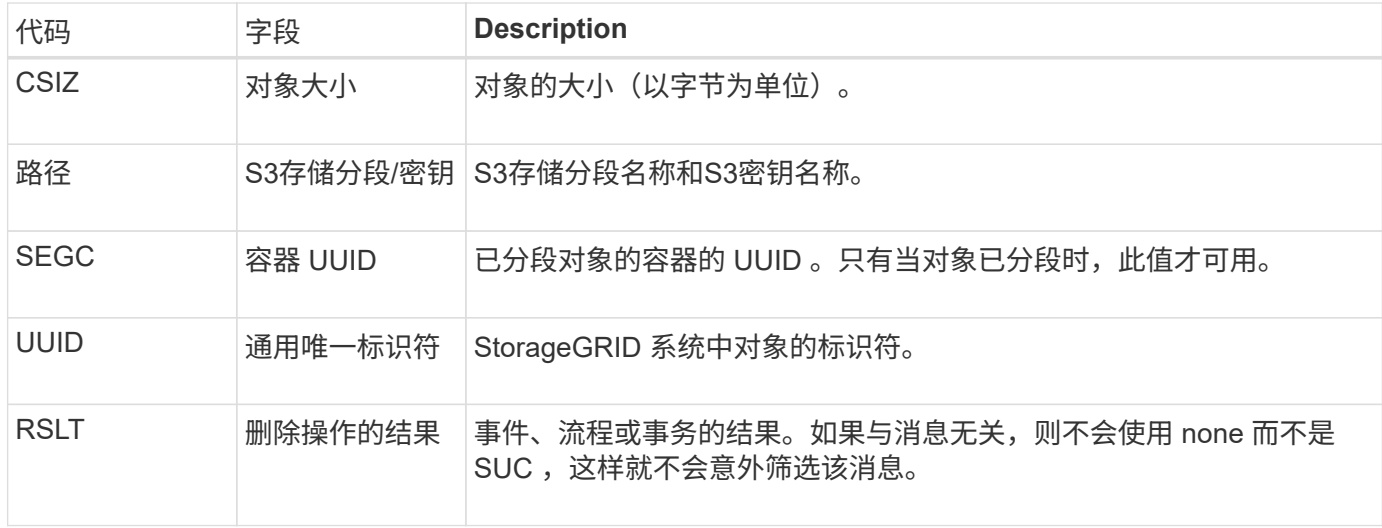

#### EBKR: 空分段请求

此消息指示用户发送了打开或关闭空存储分段的请求(即删除存储分段对象或停止删除对 象)。

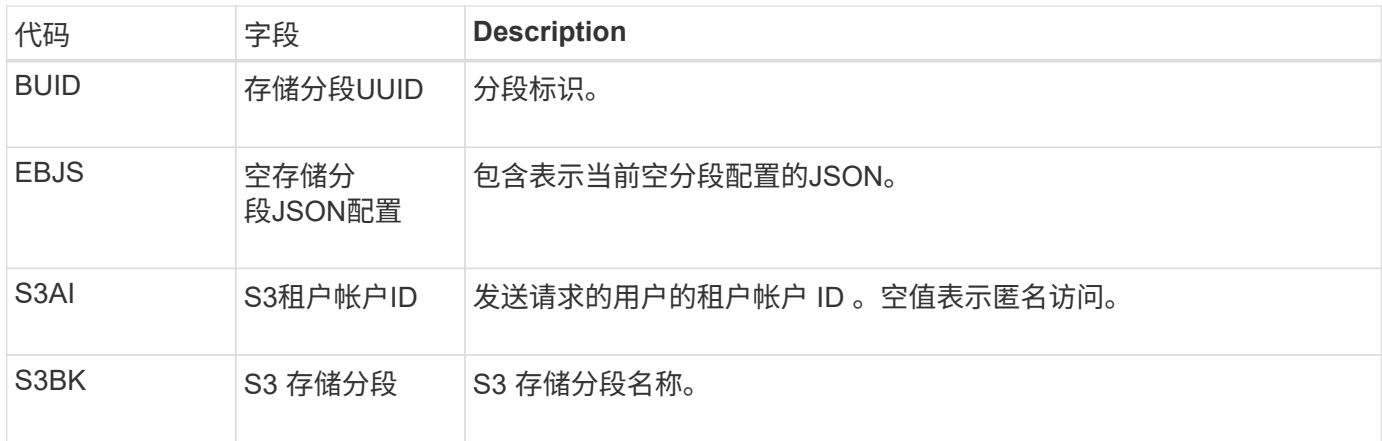

#### ECMC: 缺少擦除编码的数据片段

# 此审核消息指示系统检测到缺少经过纠删编码的数据片段。

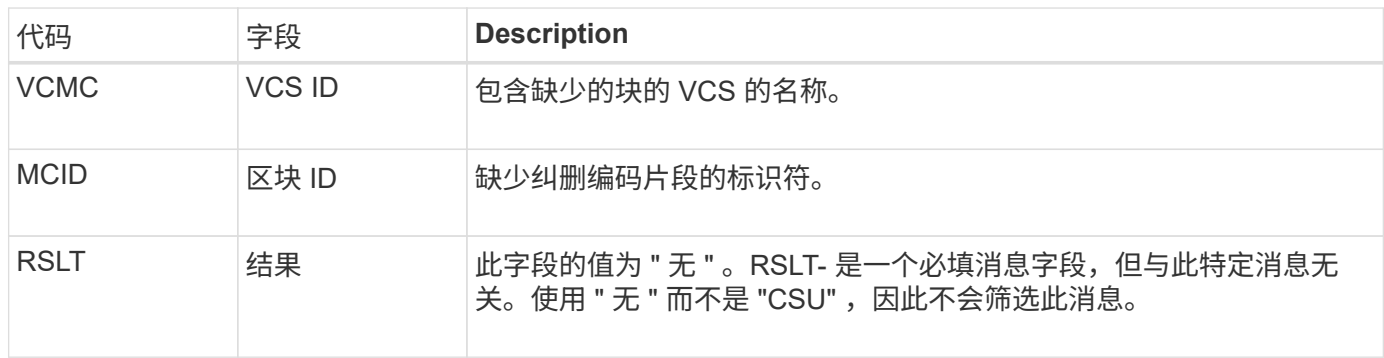

#### EcC:擦除编码数据片段损坏

## 此审核消息指示系统检测到经过纠删编码的数据片段已损坏。

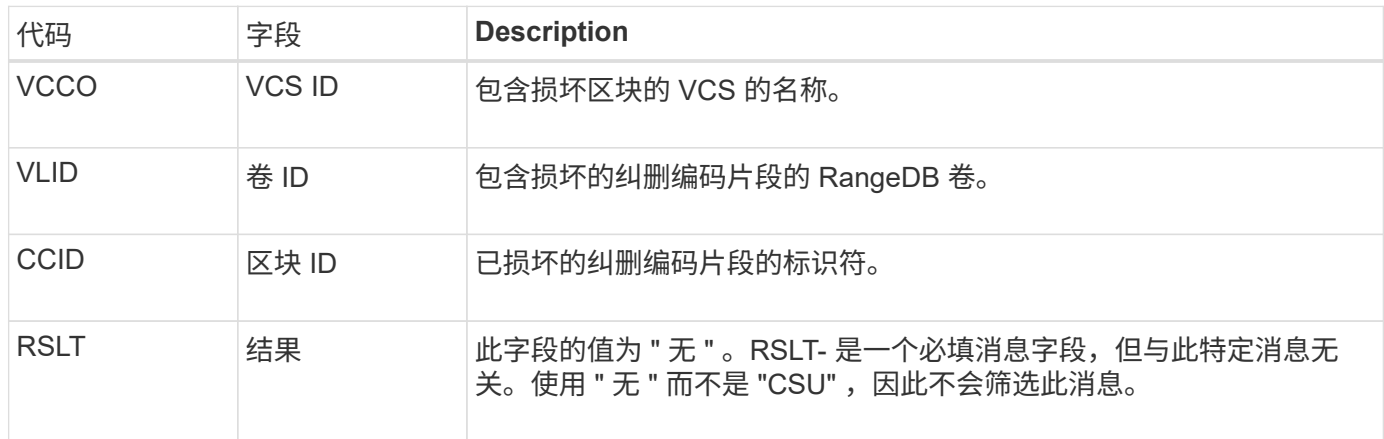

#### **ETAF** :安全身份验证失败

如果尝试使用传输层安全 ( Transport Layer Security , TLS ) 进行连接失败,则会生成 此消息。

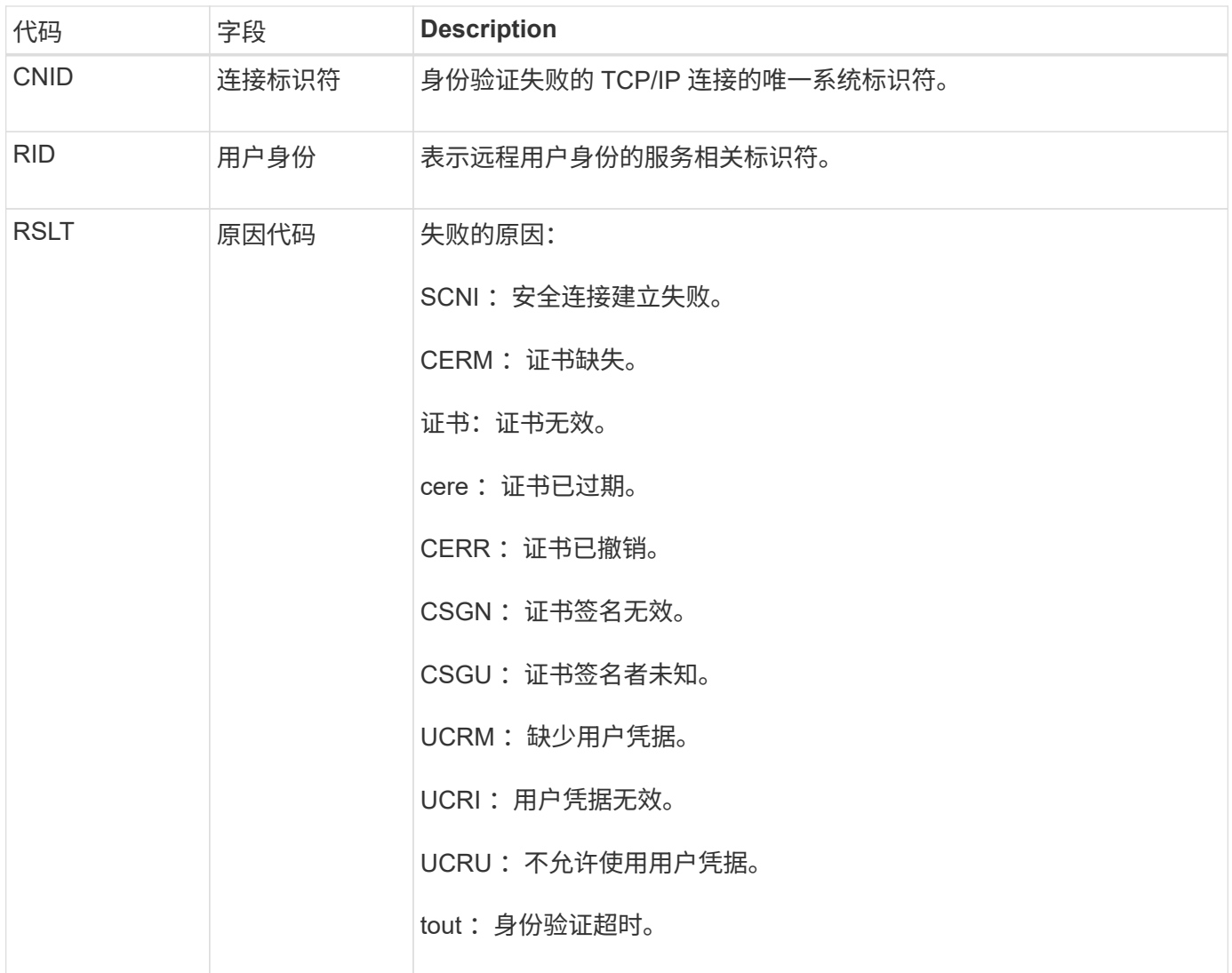

在与使用 TLS 的安全服务建立连接后,系统会使用 TLS 配置文件和服务中内置的其他逻辑来验证远程实体的凭 据。如果此身份验证因证书或凭据无效,意外或不允许而失败,则会记录审核消息。这样可以查询未经授权的访 问尝试以及其他与安全相关的连接问题。

此消息可能是由于远程实体的配置不正确或尝试向系统提供无效或不允许的凭据而导致的。应监控此审核消息, 以检测未经授权访问系统的尝试。

**GNRG** : **GNDS** 注册

如果某个服务在 StorageGRID 系统中更新或注册了有关自身的信息, 则 CMN 服务将生成 此审核消息。

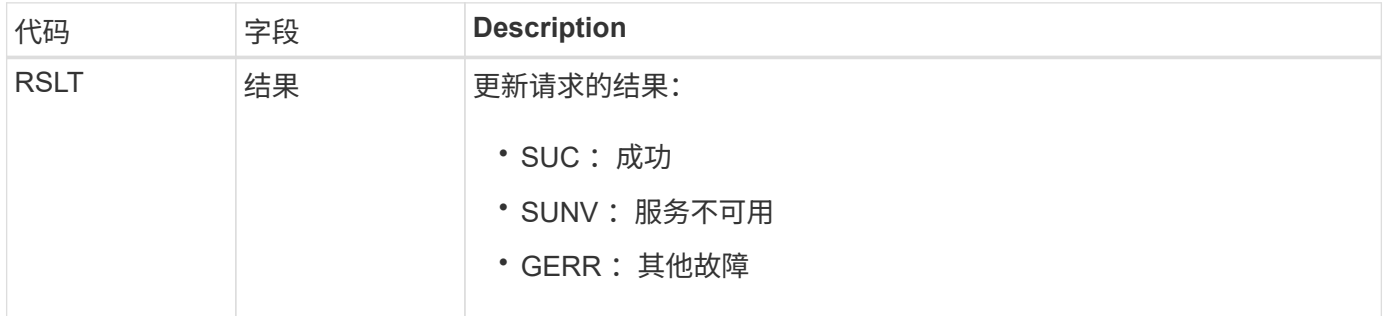

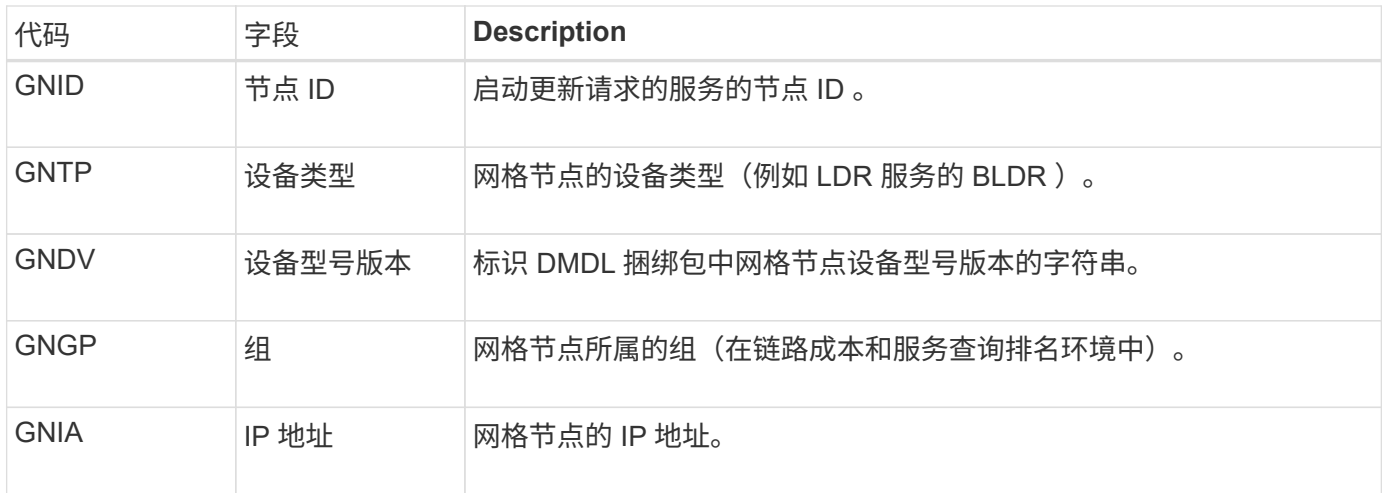

每当网格节点更新其在网格节点包中的条目时,都会生成此消息。

**GN-R** : **GNDS** 注销

如果某个服务已从 StorageGRID 系统中取消注册有关自身的信息, 则 CMN 服务将生成此 审核消息。

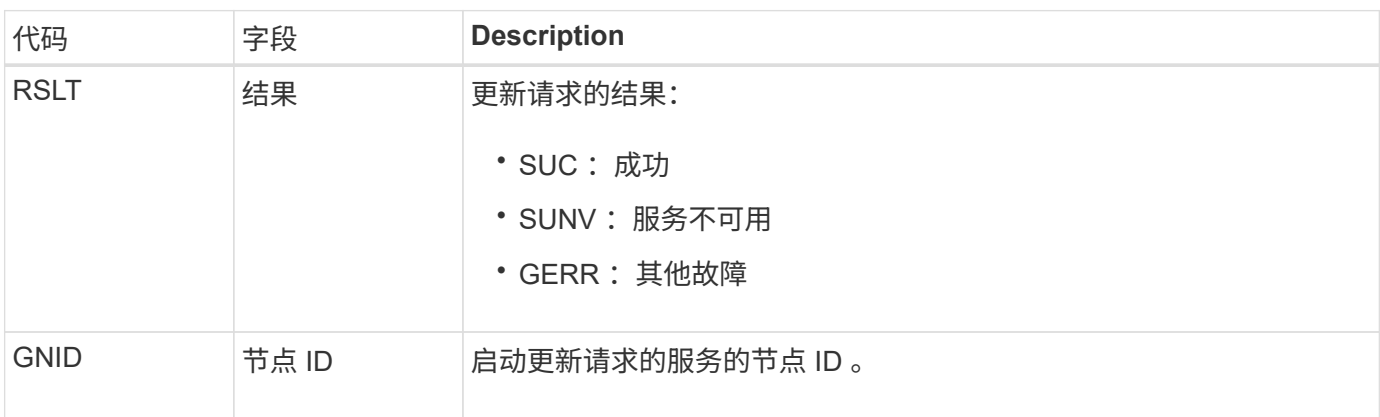

**GTed** :网格任务已结束

此审核消息表示 CMN 服务已完成指定网格任务的处理,并已将此任务移至历史表。如果 结果为 SUC, ABRT 或 Rolf, 则会显示相应的 Grid Task Started 审核消息。其他结果表 明,此网格任务的处理从未开始。

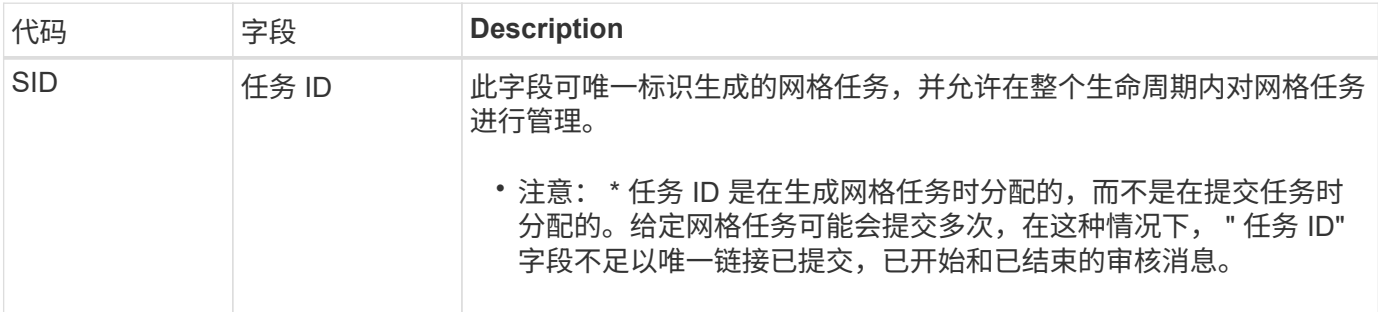

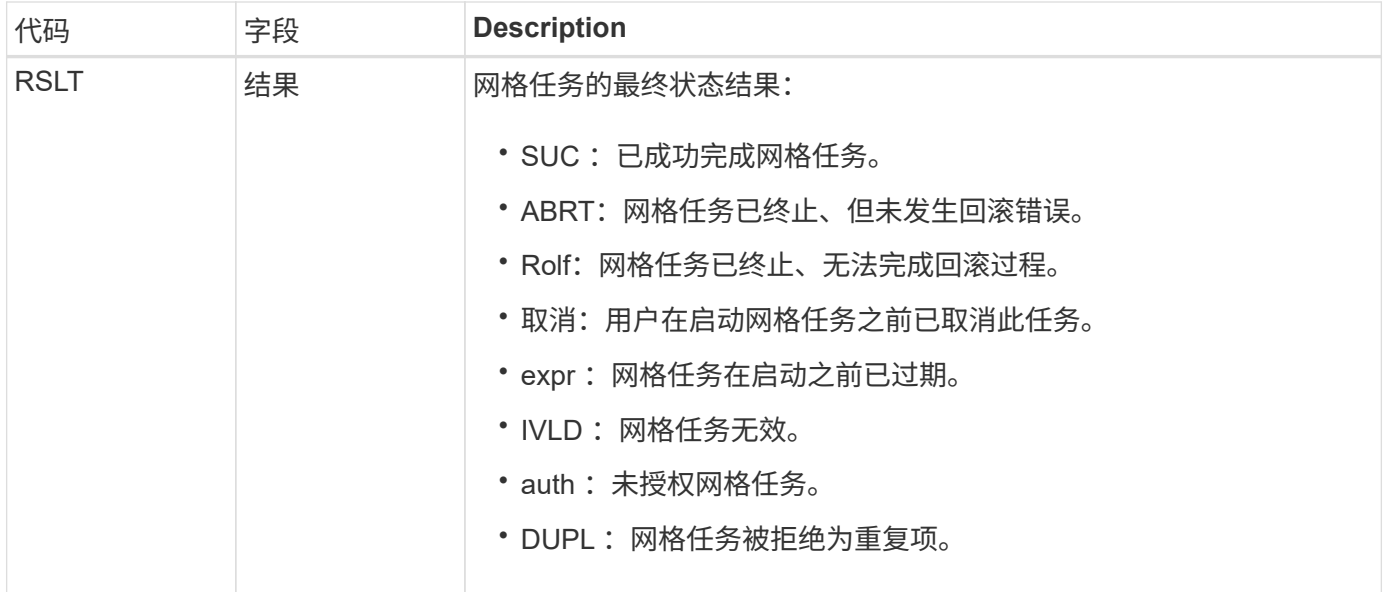

### **GTST** :已启动网格任务

此审核消息指示 CMN 服务已开始处理指定的网格任务。对于由内部网格任务提交服务启 动并选择自动激活的网格任务,审核消息会紧跟在网格任务提交消息之后。对于提交到 "Pending" 表中的网格任务,用户启动网格任务时会生成此消息。

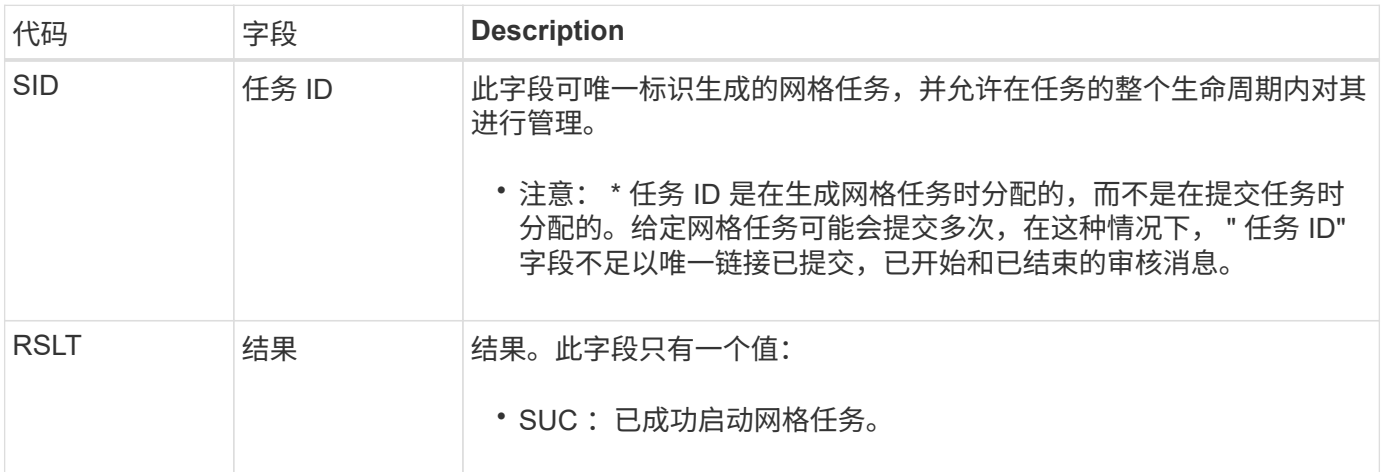

**GTSU** :已提交网格任务

此审核消息表示已将网格任务提交到 CMN 服务。

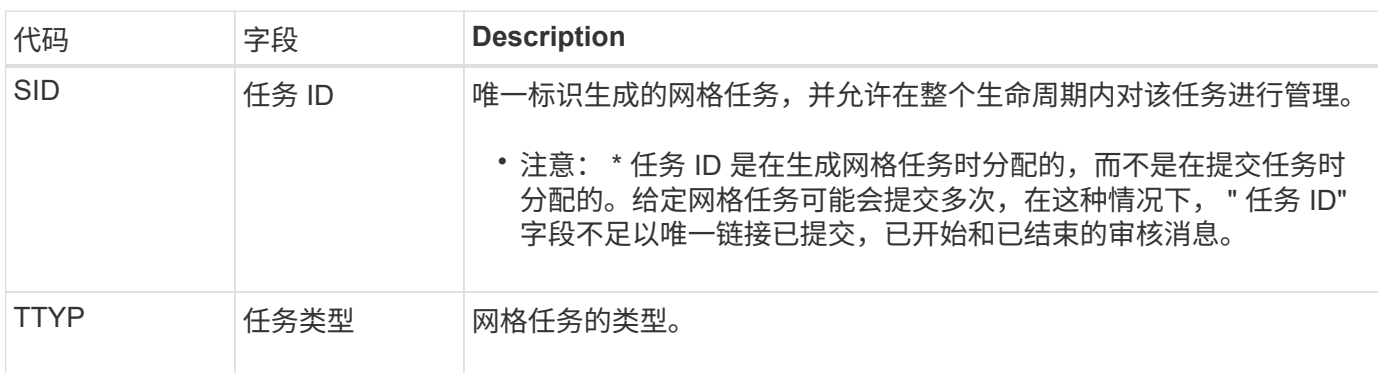

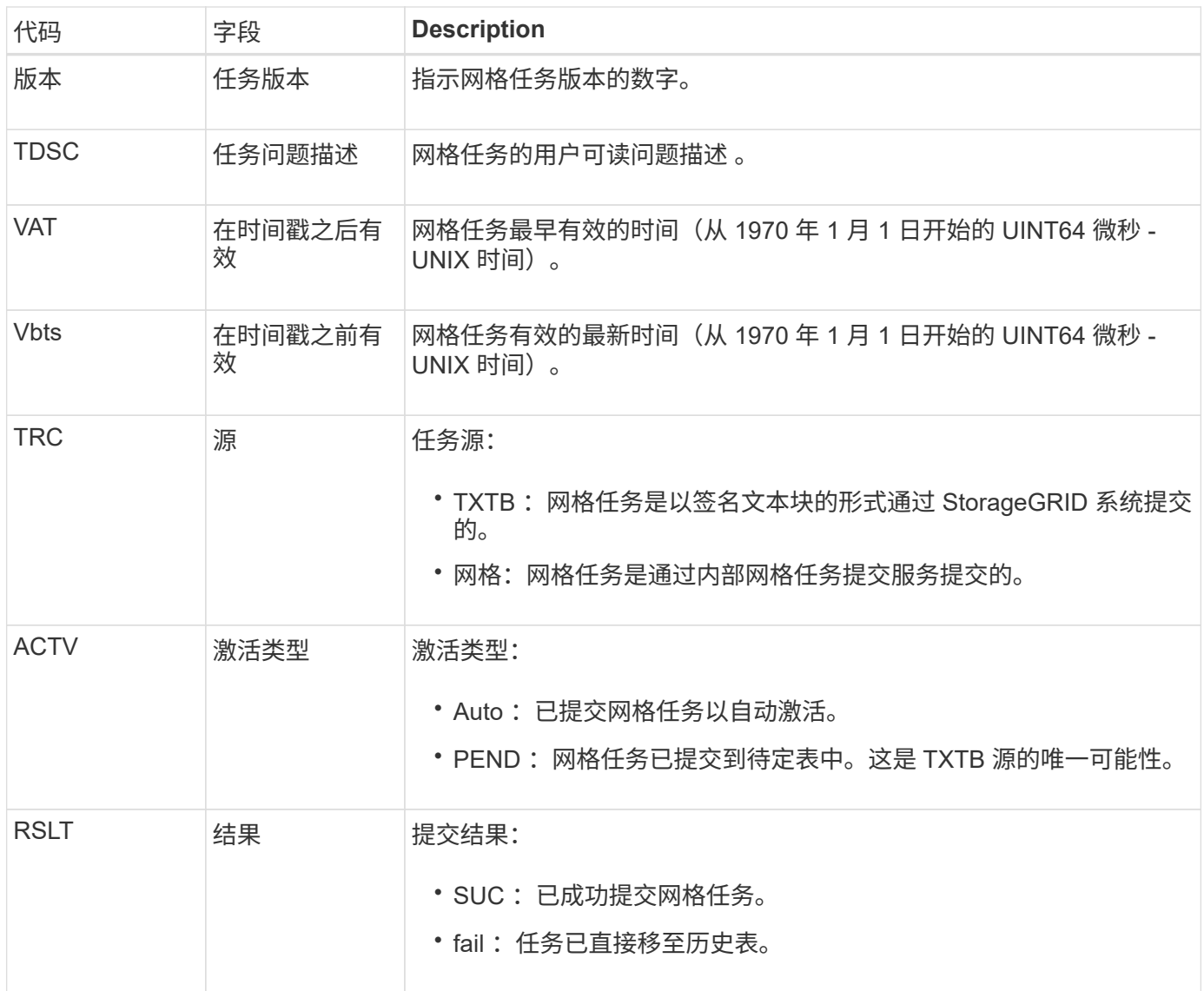

**idel** : **ILM** 已启动删除

ILM 开始删除对象时会生成此消息。

在以下任一情况下都会生成 idel 消息:

- \* 对于合规 S3 存储分段中的对象 \*: 当 ILM 开始自动删除对象的过程时,系统会生成此消息,因为该对象 的保留期限已过期(假设已启用自动删除设置且已关闭合法保留)。
- \* 用于不合规 S3 存储分段或 Swift 容器中的对象 \* 。ILM 开始删除对象的过程时会生成此消息,因为活动 ILM 策略中的放置说明当前不适用于此对象。

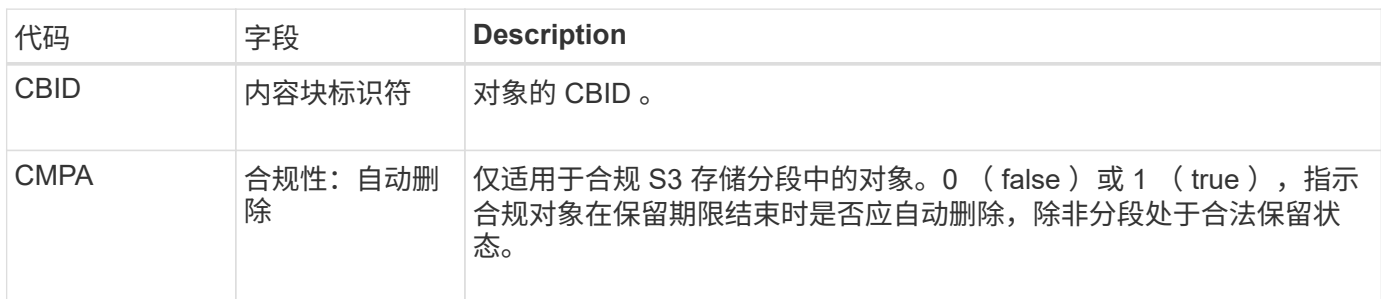

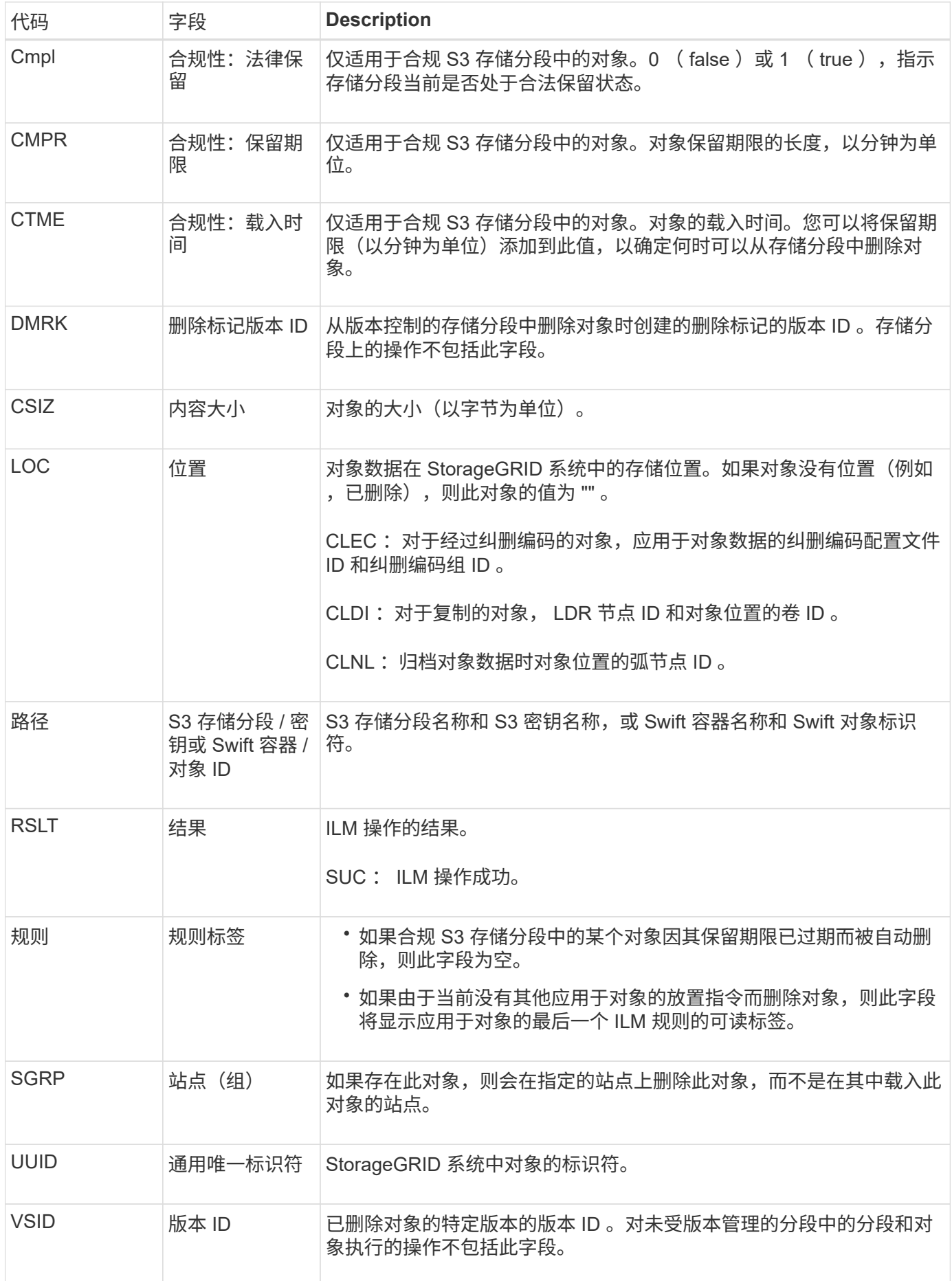

如果 StorageGRID 删除了先前需要清理以释放存储空间的已覆盖对象,则会生成此消息。 当 S3 或 Swift 客户端将对象写入已包含对象的路径时,对象将被覆盖。删除过程会自动在 后台进行。

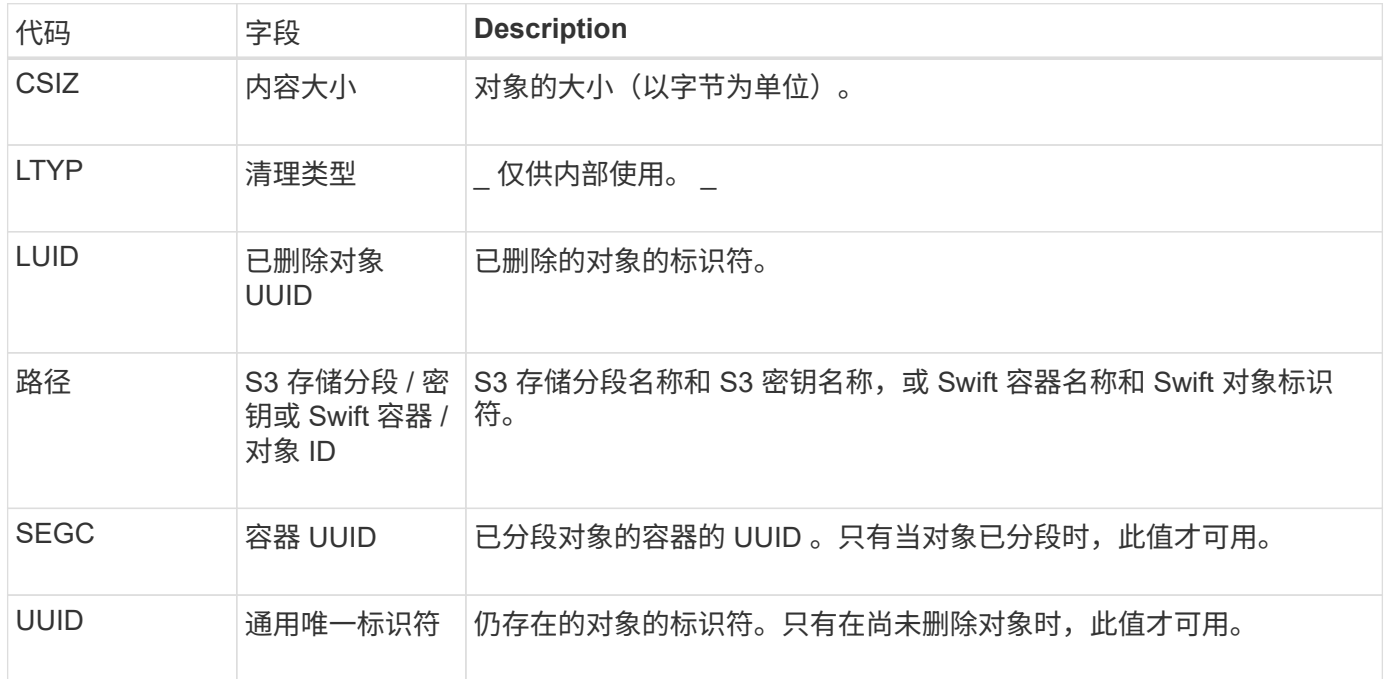

LLST: 位置丢失

## 每当找不到对象副本的位置(复制或删除编码)时、都会生成此消息。

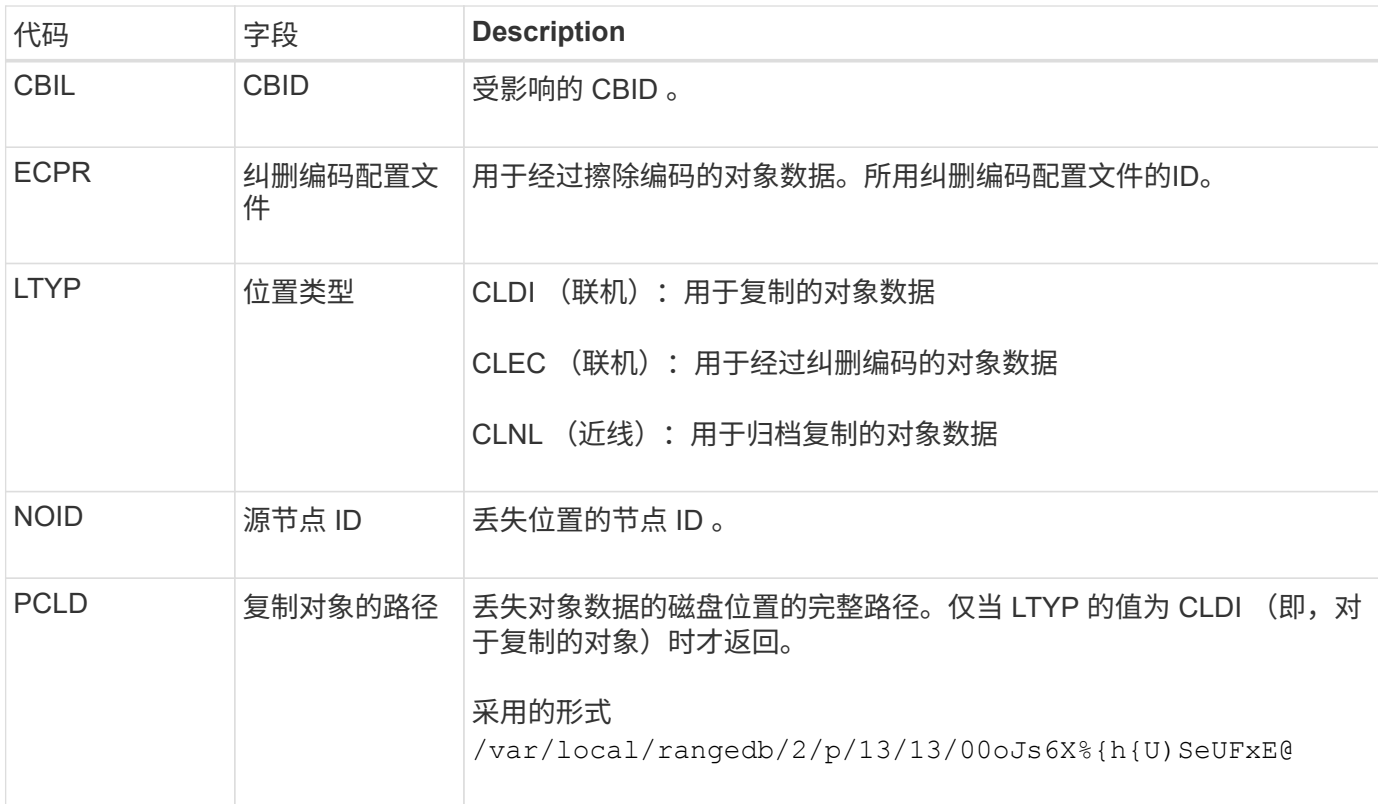

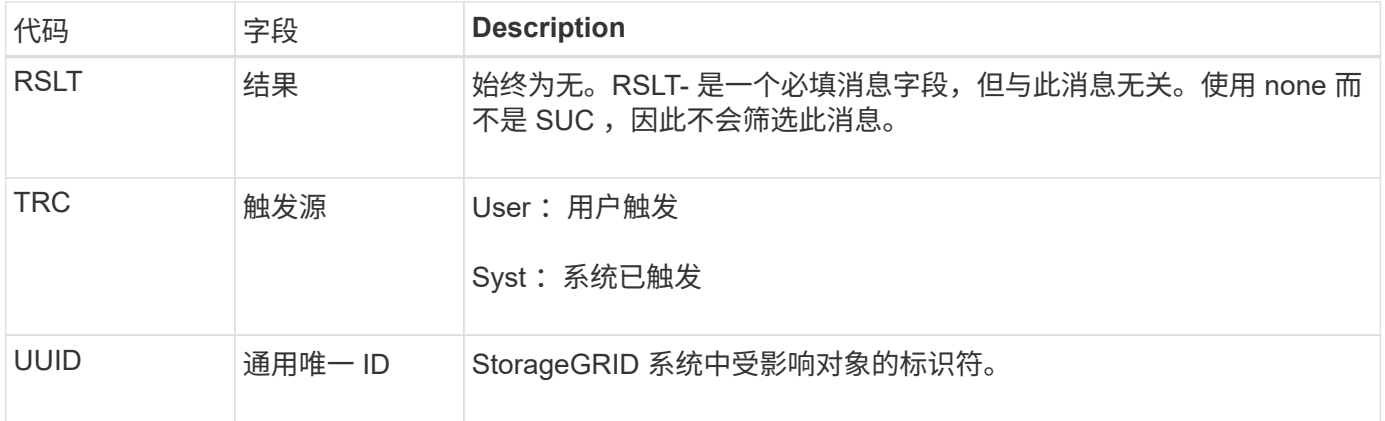

**MGAU** :管理审核消息

" 管理 " 类别可将用户请求记录到管理 API 。对于 API ,并非 GET 或 HEAD 请求的每个 请求都会记录一个响应,其中包含 API 的用户名, IP 和请求类型。

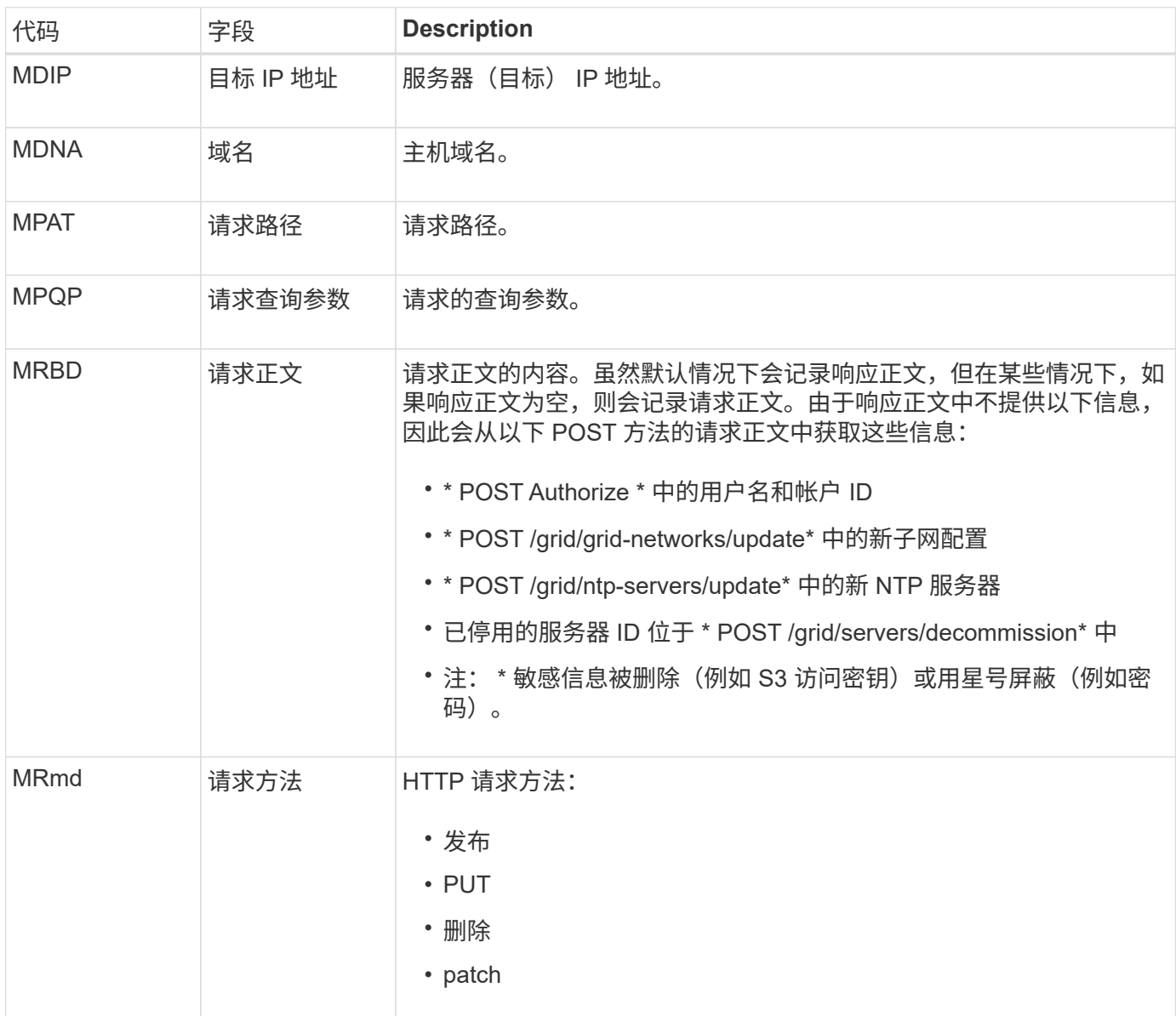

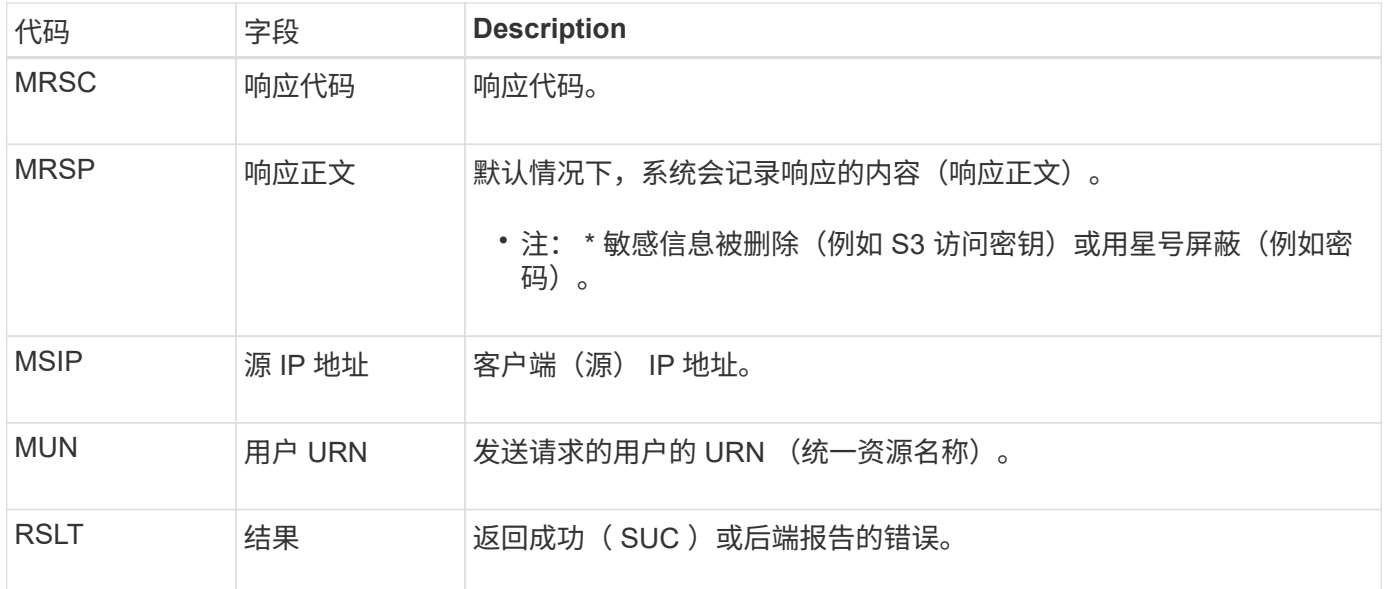

#### **OLST** :系统检测到丢失对象

# 如果DDS服务在StorageGRID 系统中找不到对象的任何副本、则会生成此消息。

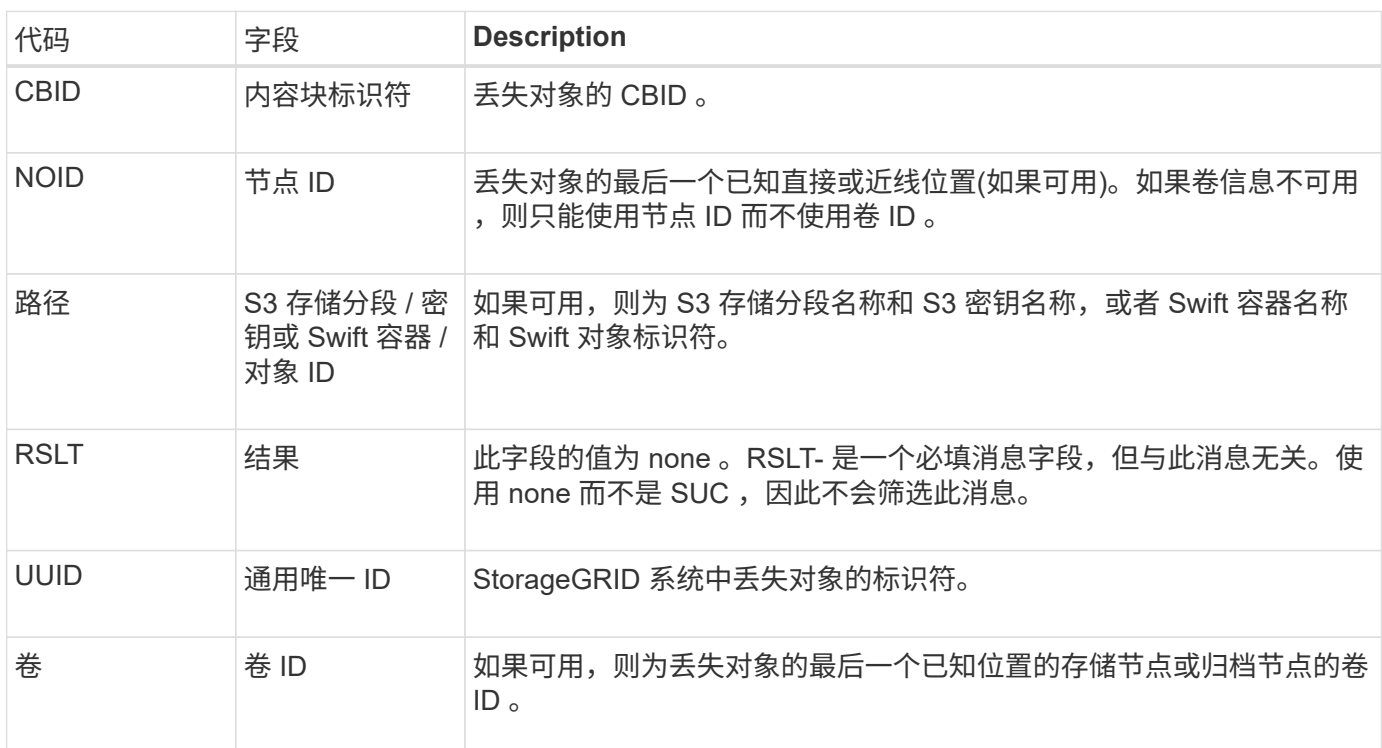

### **ORLM** :符合对象规则

如果对象已按照 ILM 规则的指定成功存储和复制,则会生成此消息。

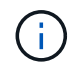

如果策略中的另一条规则使用对象大小高级筛选器,则使用默认的 Make 2 Copies 规则成功存储 对象时不会生成 ORLM 消息。

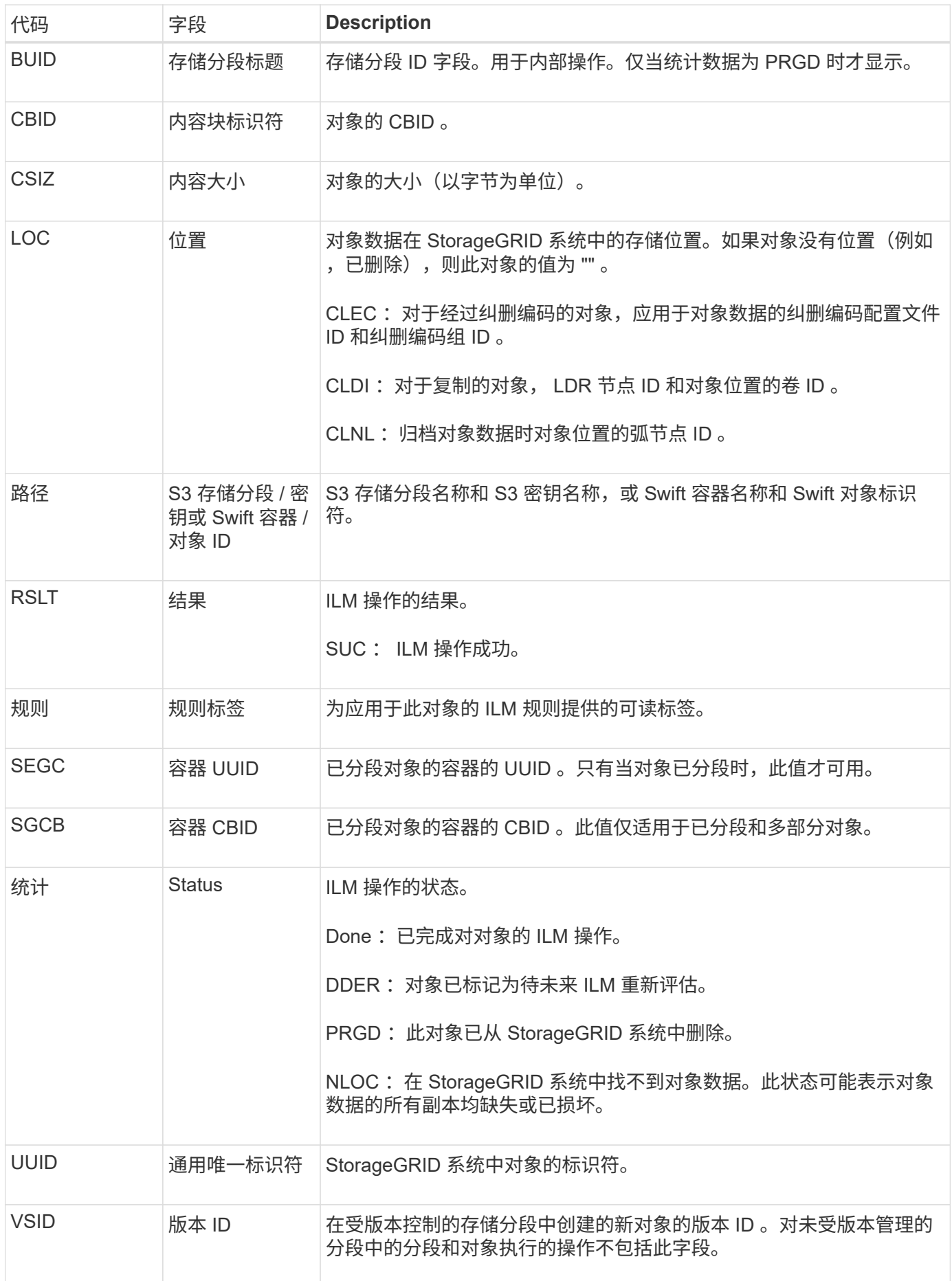

对于单个对象、可以多次发出ORLM审核消息。例如、每当发生以下事件之一时、都会发出此命令:

- 对象的 ILM 规则将永久满足。
- 此 Epoch 已满足对象的 ILM 规则。
- ILM 规则已删除此对象。
- 后台验证过程检测到复制的对象数据的副本已损坏。StorageGRID 系统会执行 ILM 评估以替换损坏的对 象。

### 相关信息

- ["](#page-1464-0)[对象载入事务](#page-1464-0)["](#page-1464-0)
- ["](#page-1466-0)[对象删除事务](#page-1466-0)["](#page-1466-0)

### **OVWR**: 对象覆盖

如果外部(客户端请求的)操作导致一个对象被另一个对象覆盖,则会生成此消息。

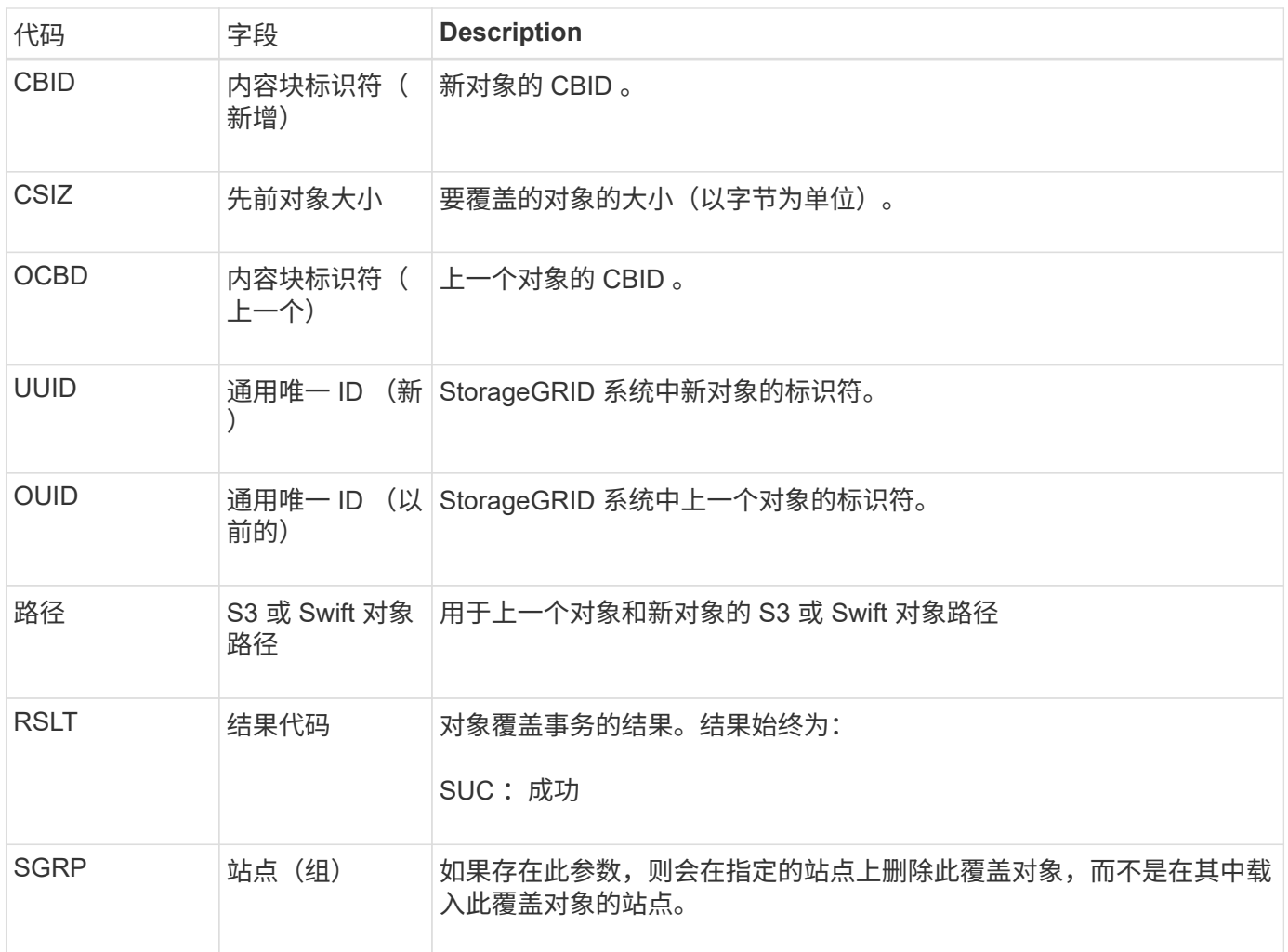

#### **S3SL**:**S3**选择请求

此消息会在S3 Select请求返回给客户端后记录完成。S3SL消息可以包括错误消息和错误 代码详细信息。此请求可能未成功。

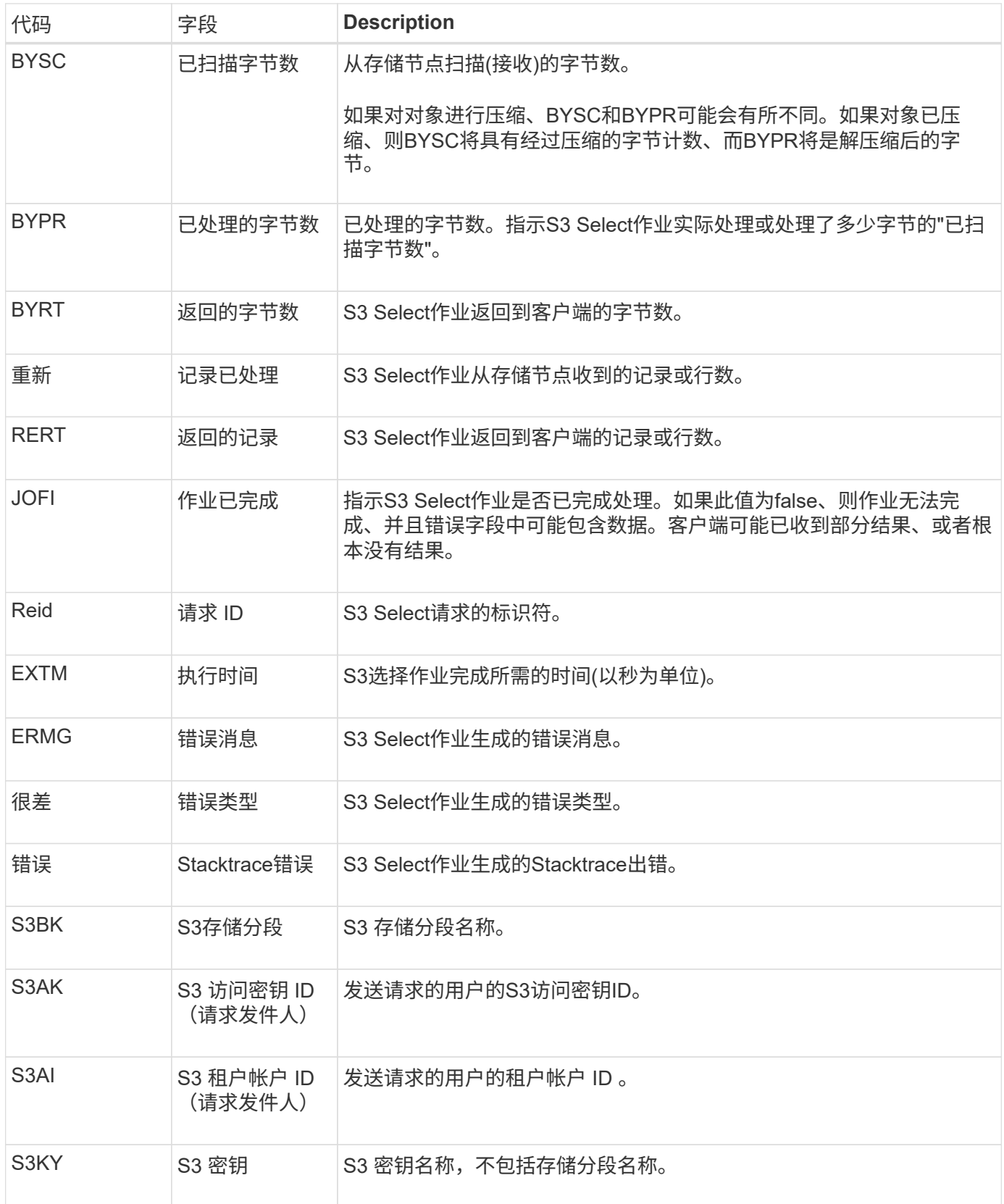

**Sadd** :禁用安全审核

此消息指示发起服务(节点 ID )已关闭审核消息日志记录;不再收集或传送审核消息。

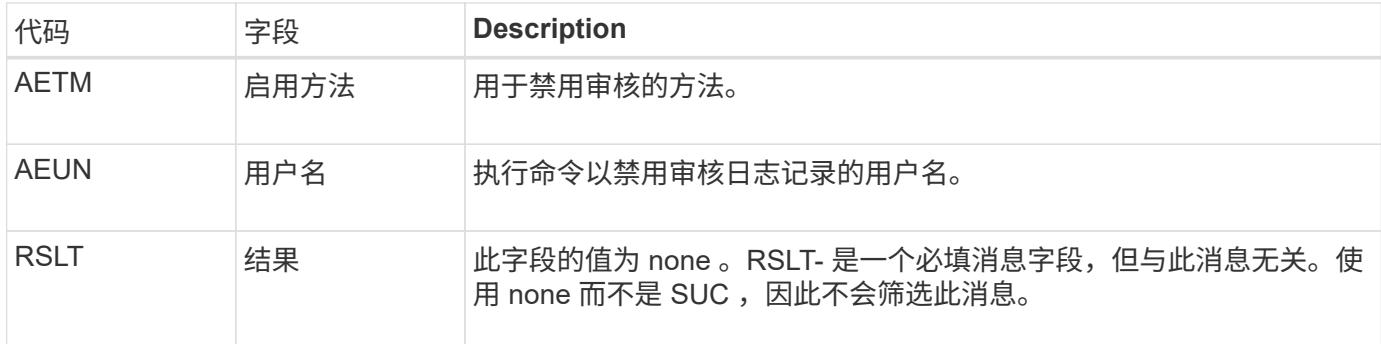

此消息表示先前已启用日志记录,但现在已禁用。通常,只有在批量载入期间才会使用此功能来提高系统性能。 在批量活动之后,将还原审核( SAade ),并永久阻止禁用审核的功能。

**Sade** :启用安全审核

此消息表示发起服务(节点 ID )已还原审核消息日志记录;正在再次收集和传送审核消 息。

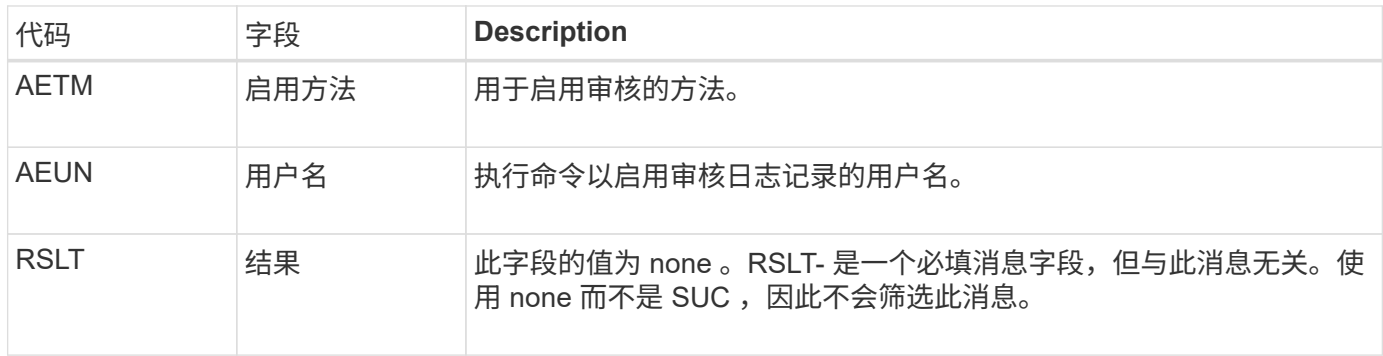

此消息表示先前已禁用日志记录( Sadd ),但现在已还原。通常,只有在批量载入期间才会使用此功能来提高 系统性能。在批量活动之后,审核将恢复,而禁用审核的功能将被永久阻止。

**SCMT** :对象存储提交

网格内容在提交之前不可用或无法识别为已存储(这意味着它已持久存储)。持久存储的 内容已完全写入磁盘,并已通过相关的完整性检查。将内容块提交到存储时会发出此消 息。

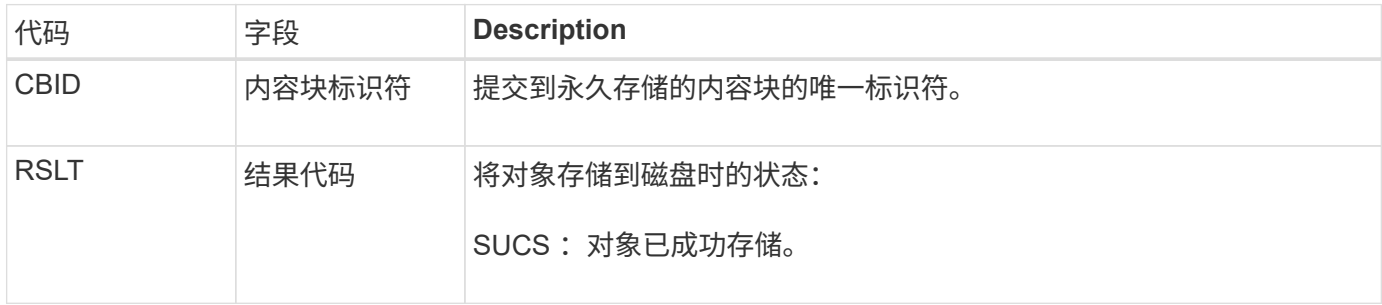

此消息表示给定内容块已完全存储和验证,现在可以请求。它可用于跟踪系统内的数据流。

当S3客户端发出删除事务时、系统会请求删除指定的对象或存储分段、或者删除存储分段/ 对象子资源。如果事务成功,服务器将发出此消息。

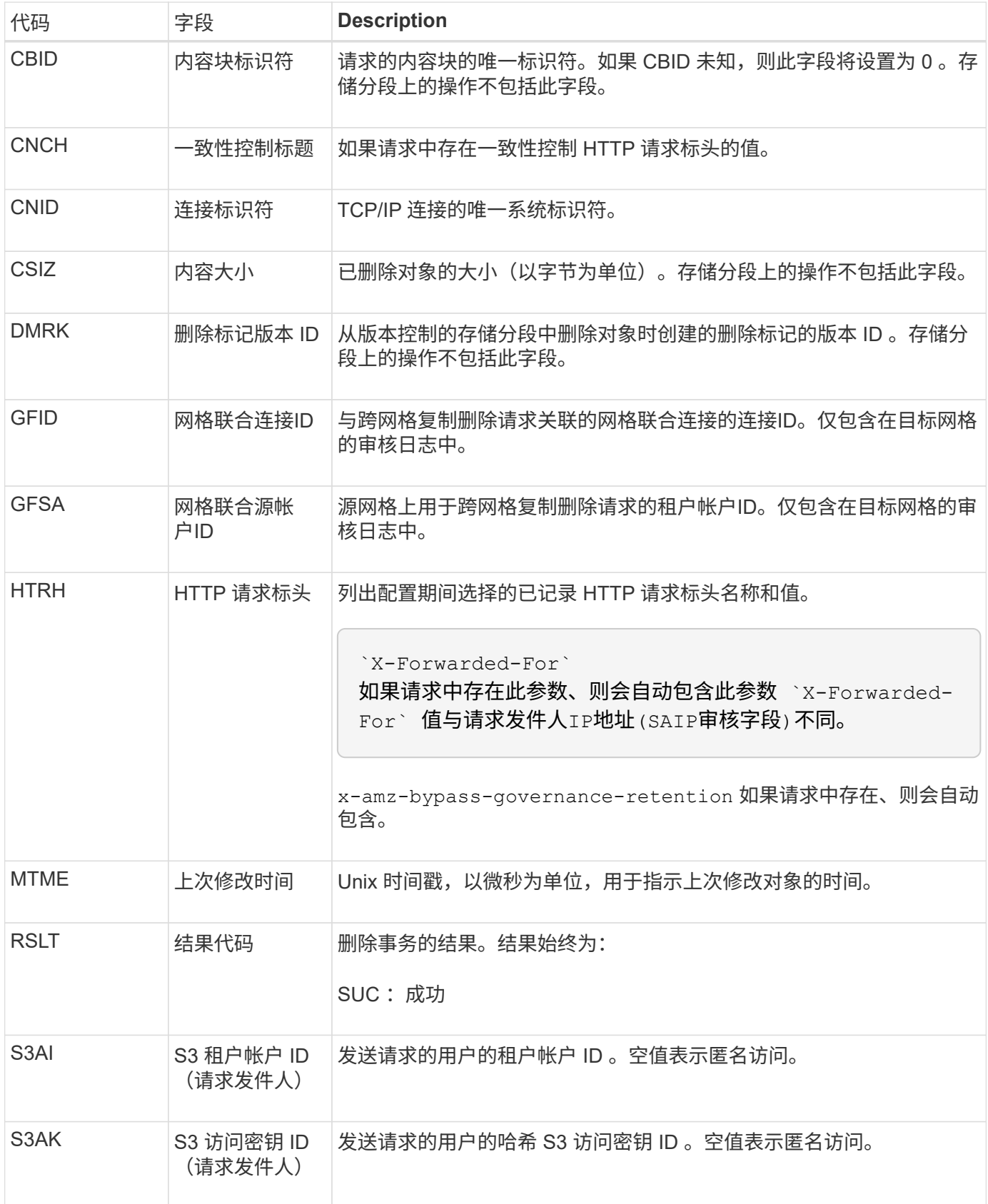

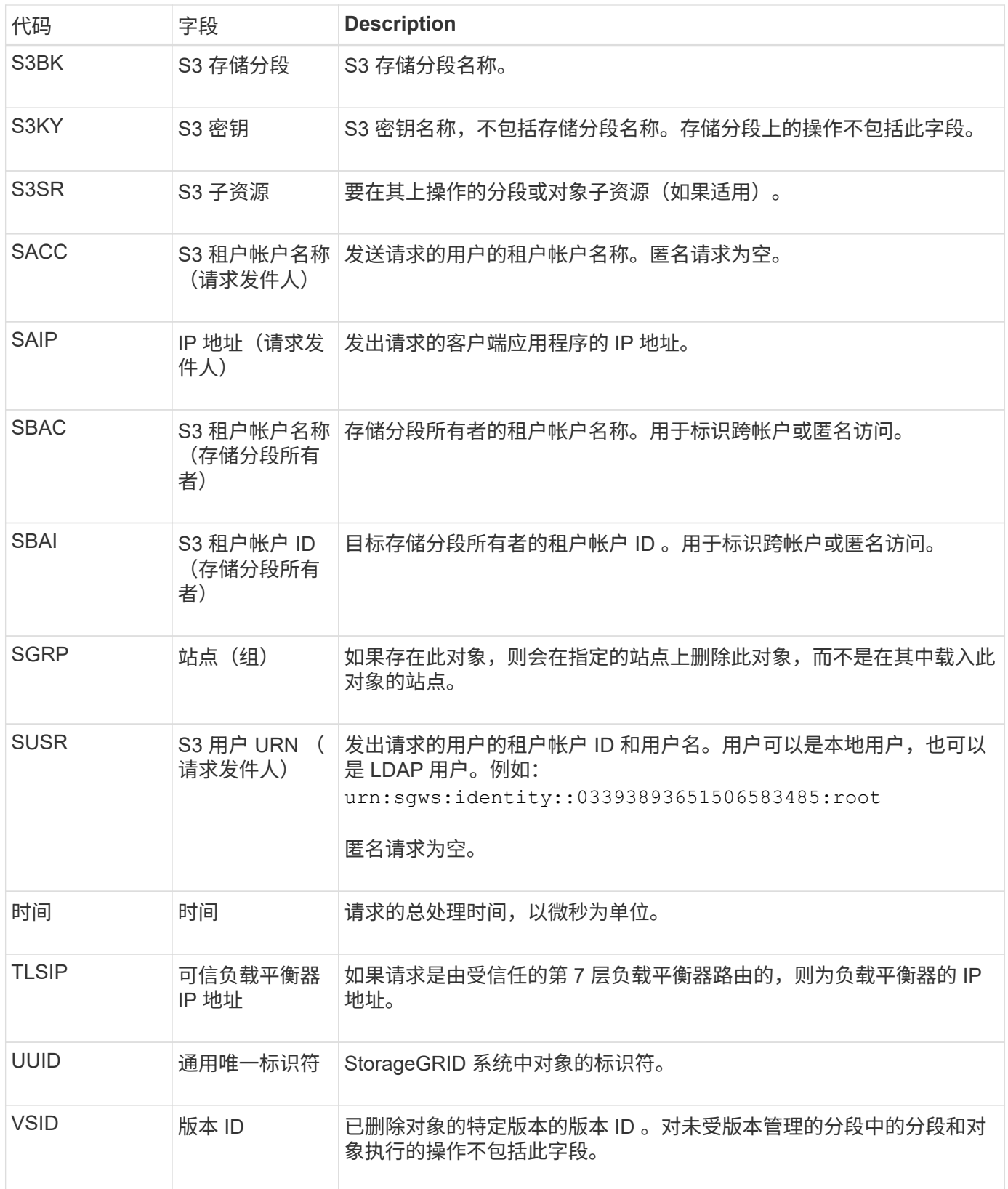

### **SGET** : **S3 GET**

当S3客户端发出GET事务时、系统会请求检索对象或列出存储分段中的对象、或者删除存 储分段/对象子资源。如果事务成功,服务器将发出此消息。

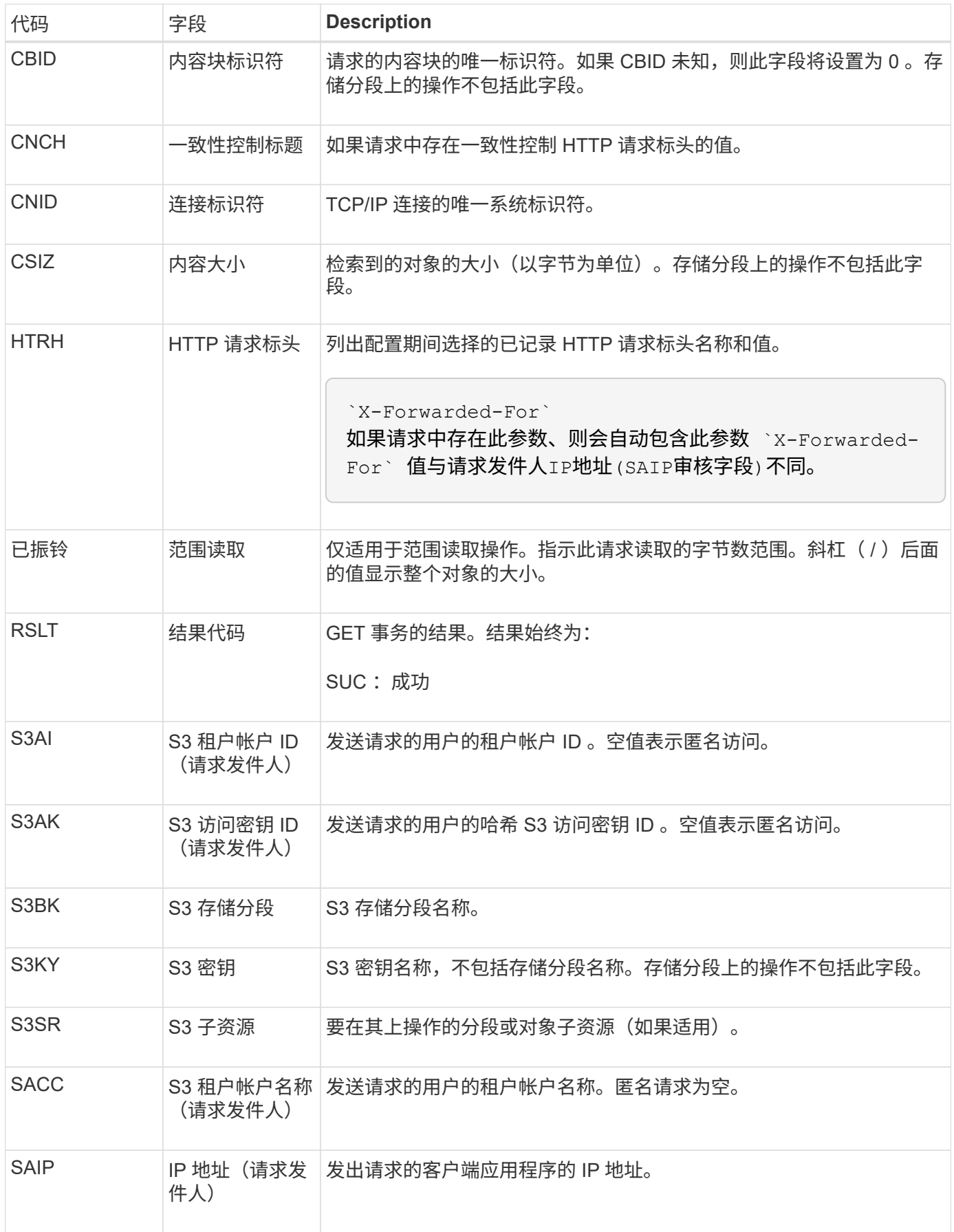

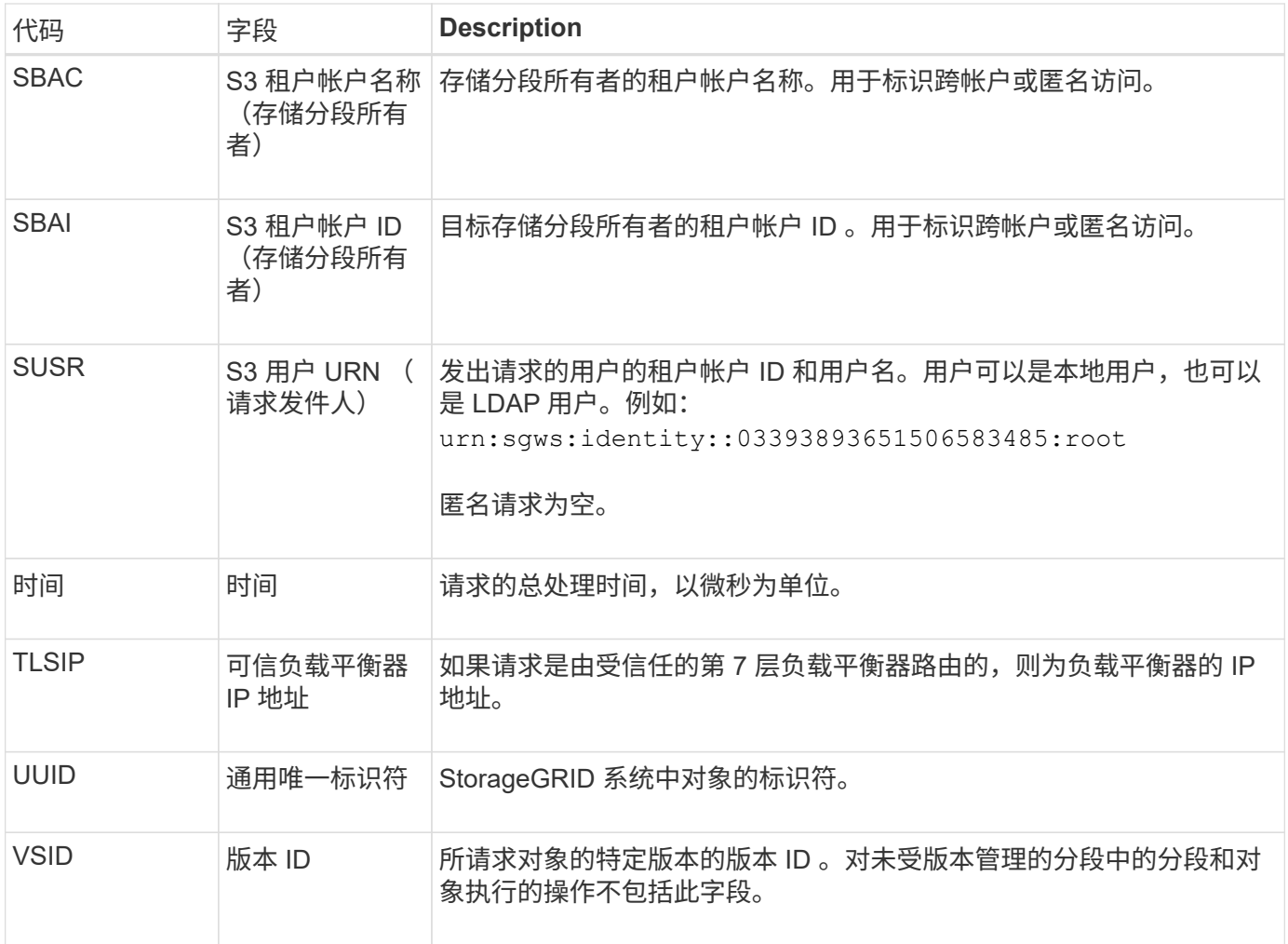

### **Shea** : **S3** 机头

当 S3 客户端发出 HEAD 事务时,系统会请求检查是否存在对象或存储分段,并检索有关 对象的元数据。如果事务成功,服务器将发出此消息。

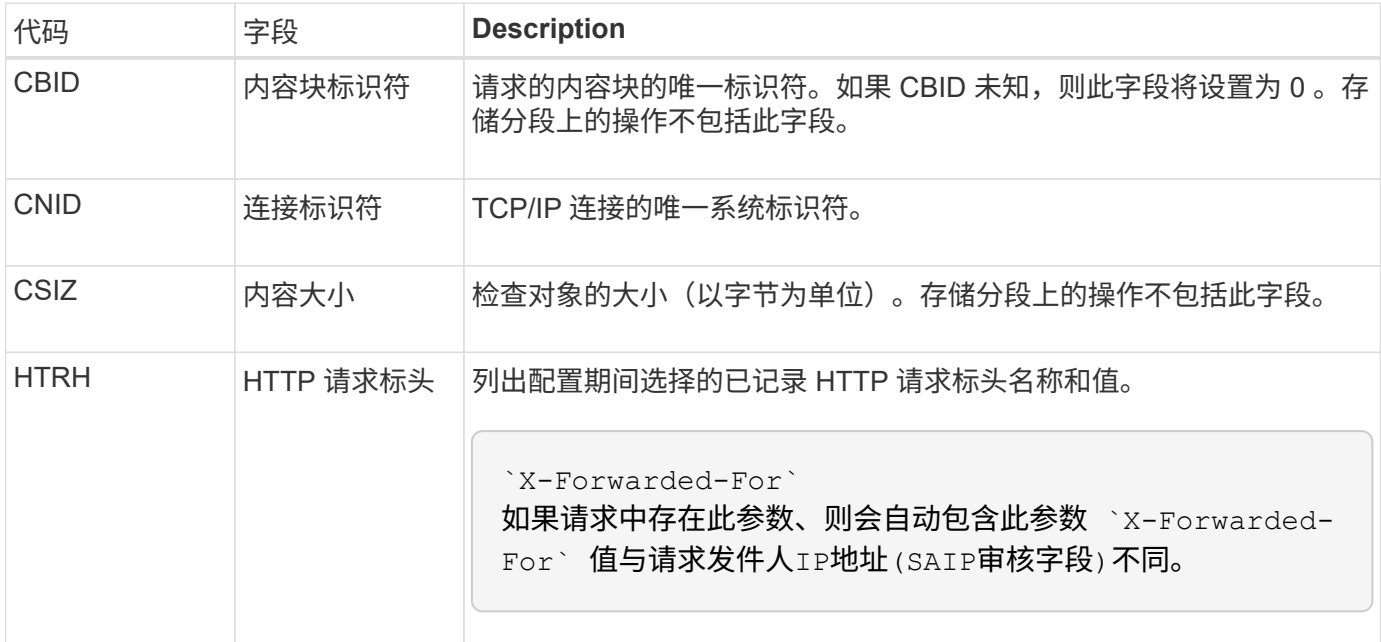

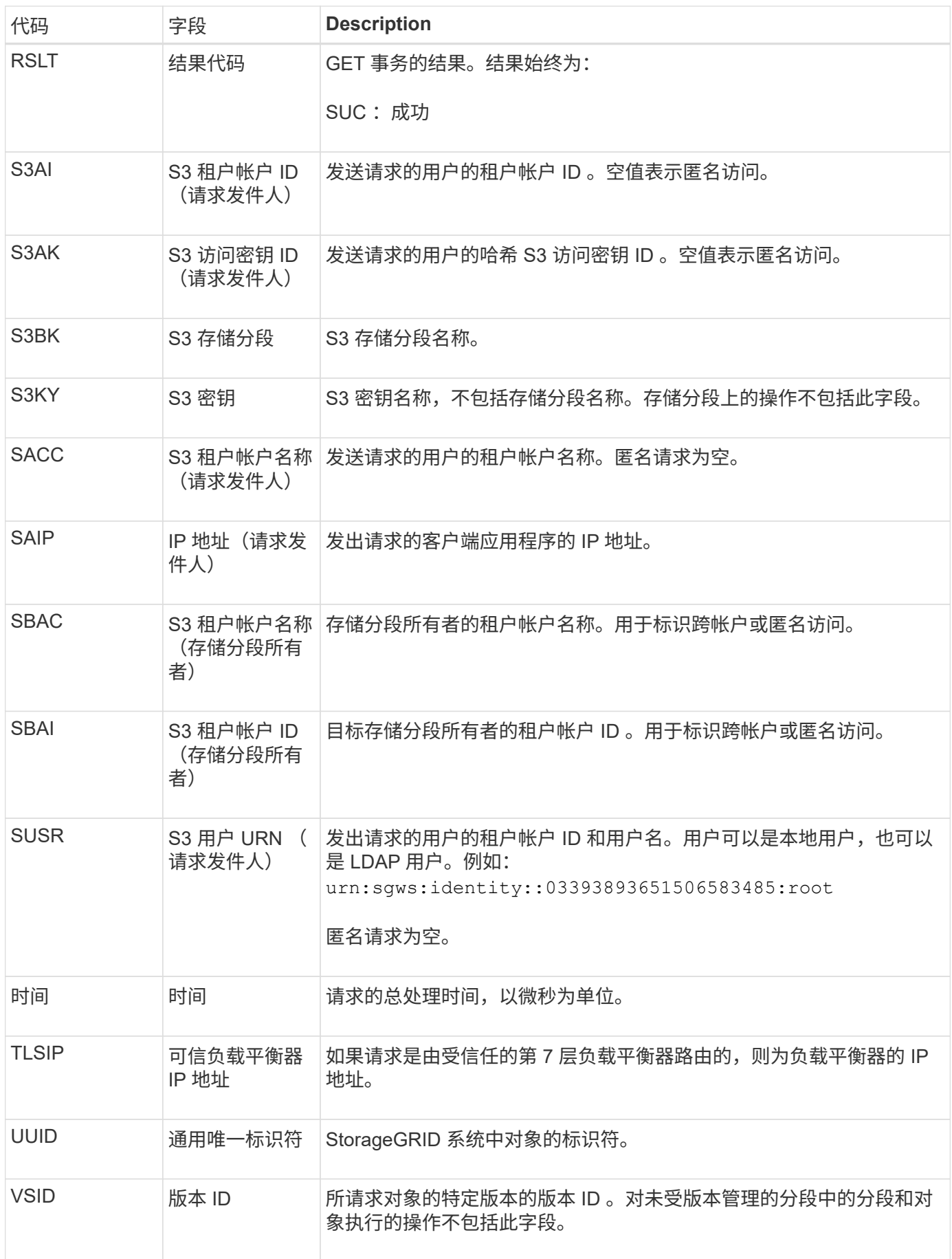

当 S3 客户端发出 POST 对象请求时, 如果事务成功, 服务器将发出此消息。

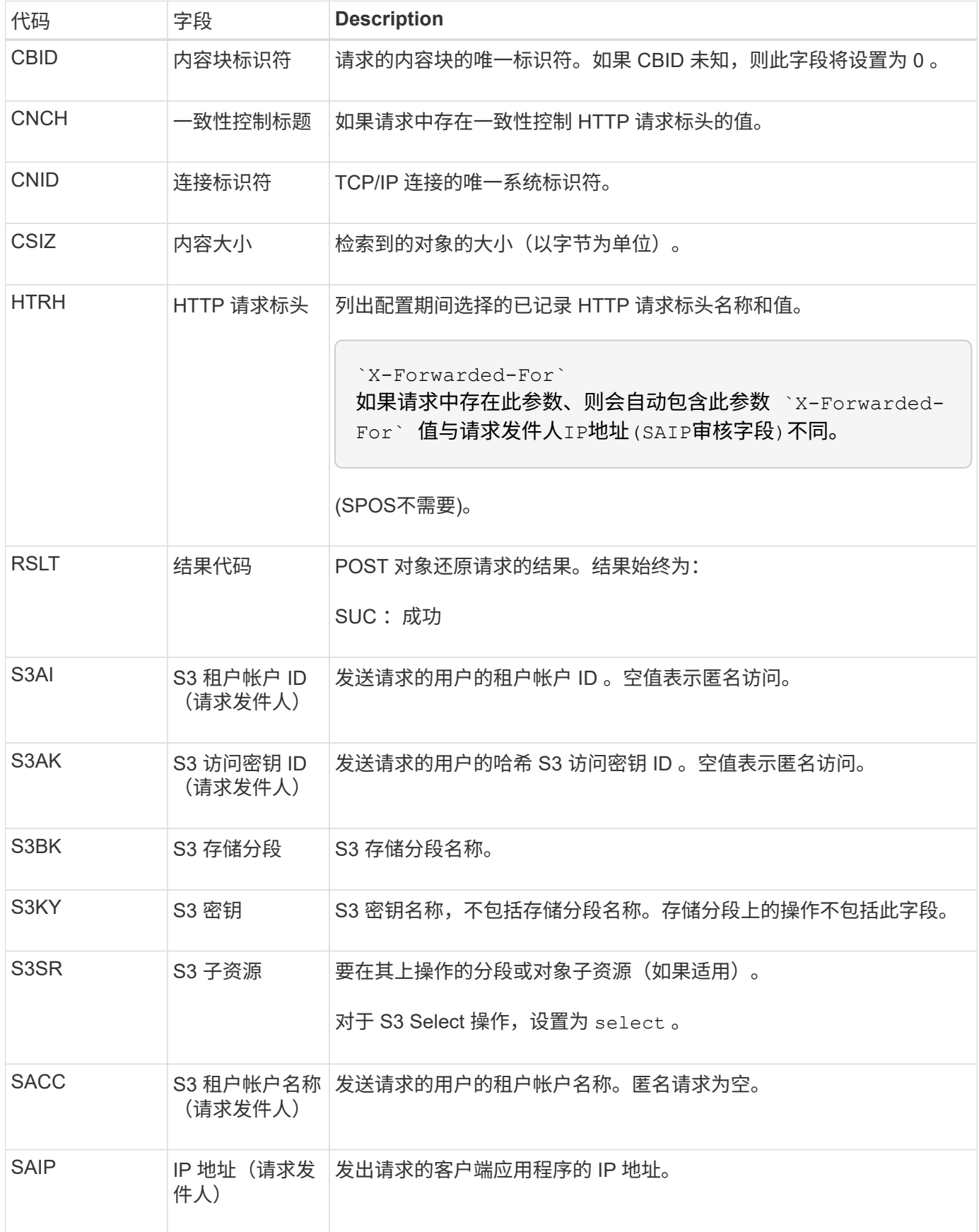

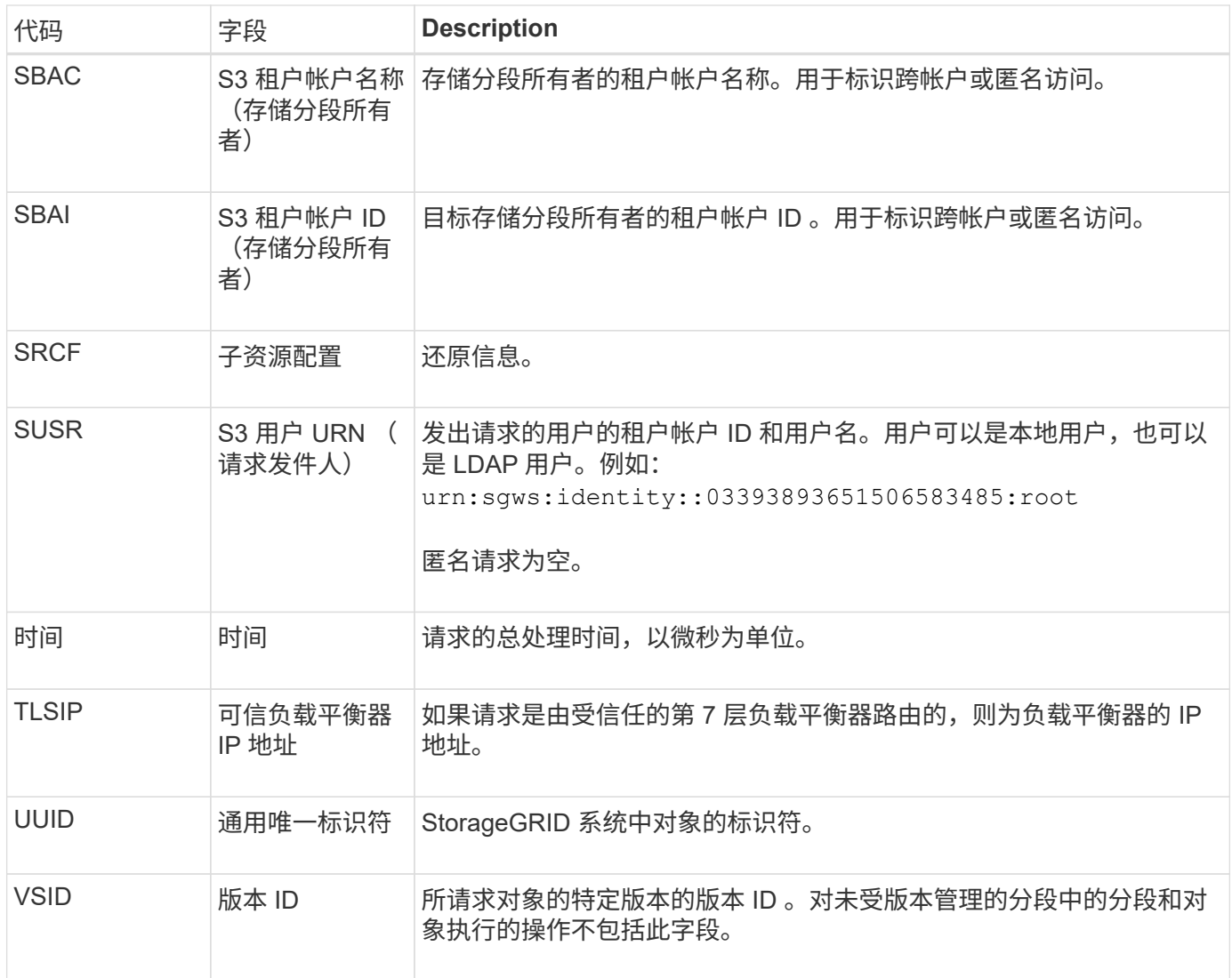

### **SPUT** : **S3 PUT**

当S3客户端发出Put事务时、系统会请求创建新对象或存储分段、或者删除存储分段/对象 子资源。如果事务成功,服务器将发出此消息。

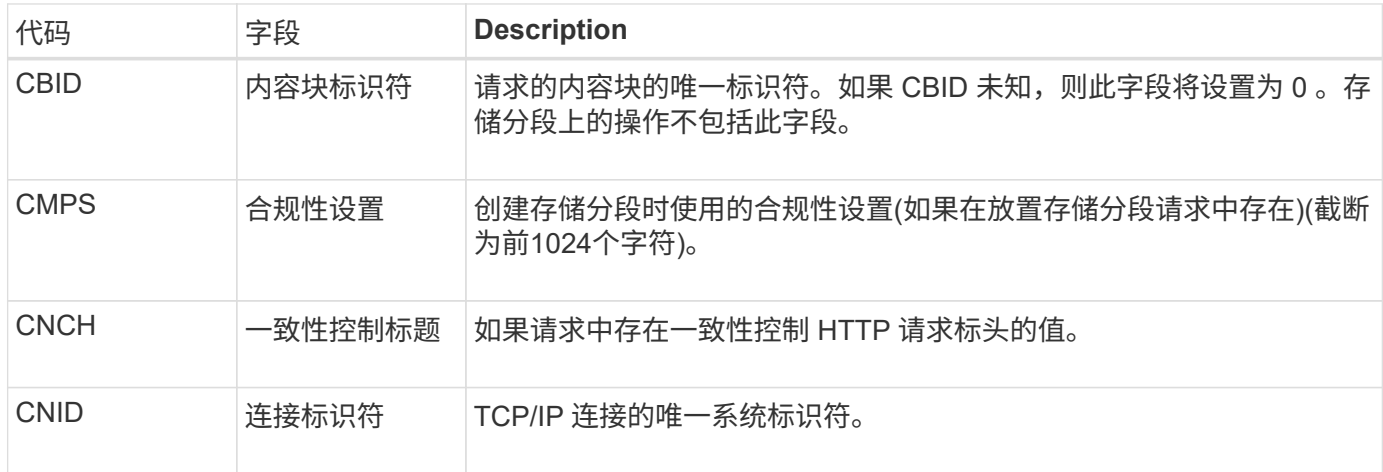

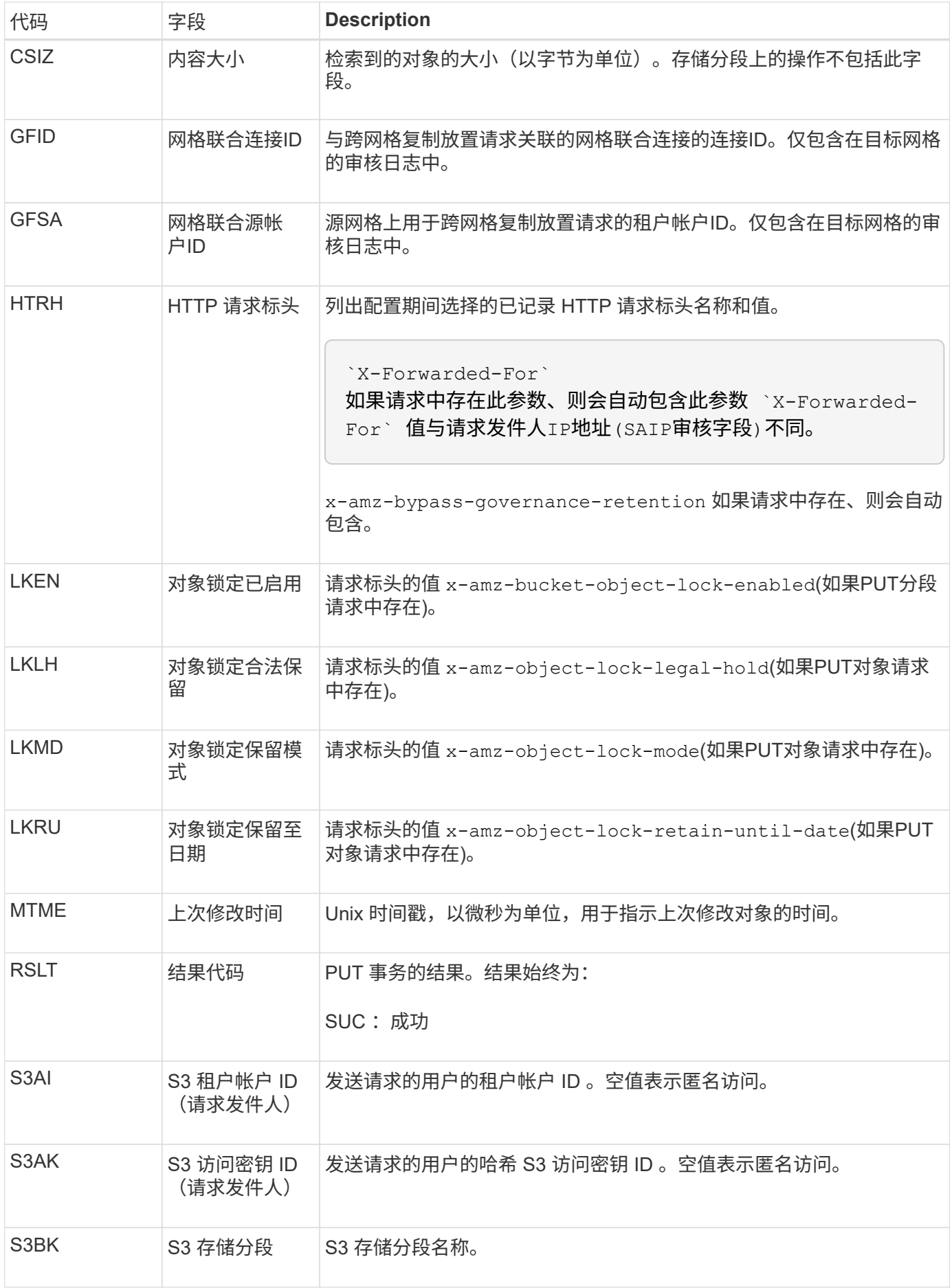

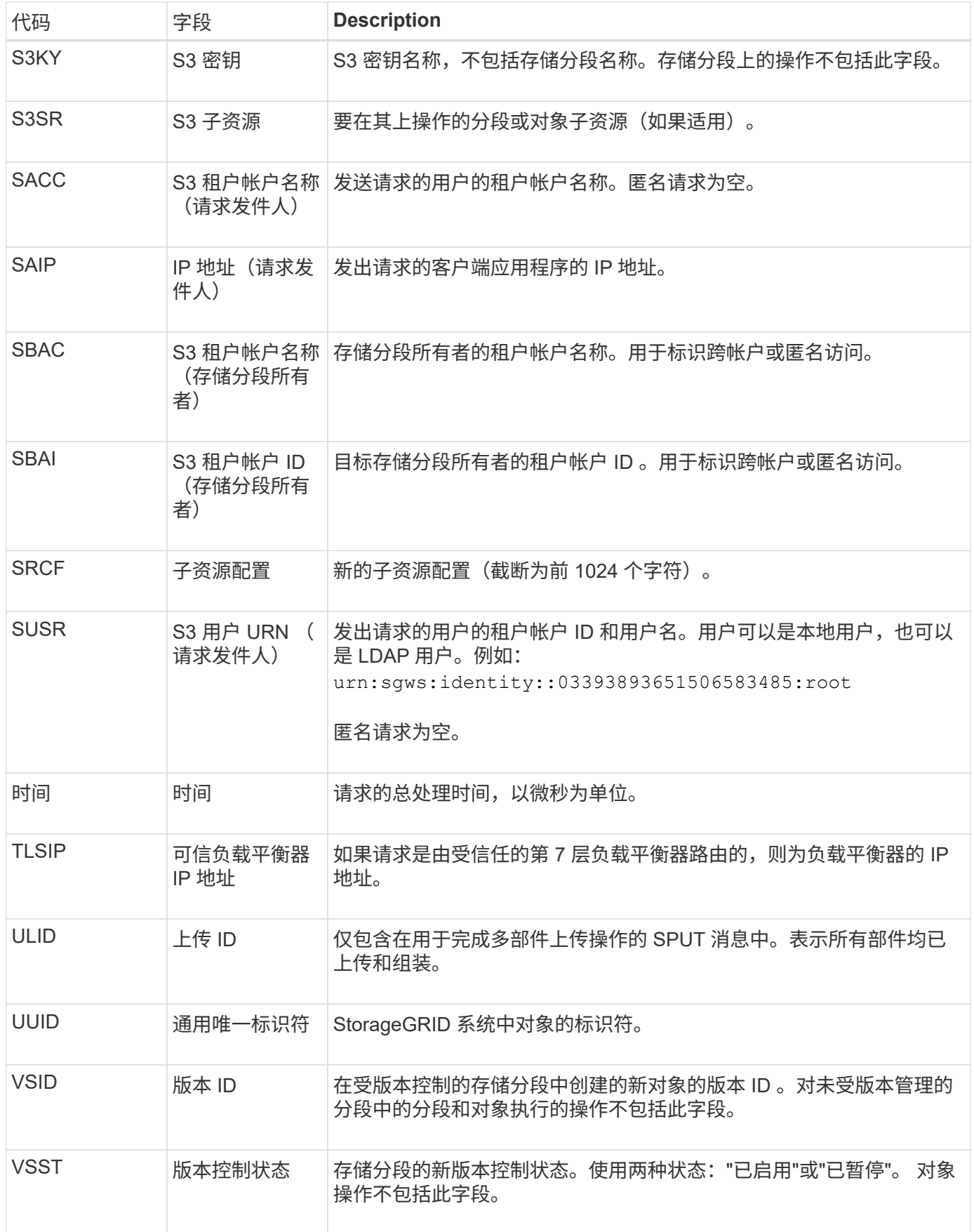

# 从永久性存储中删除内容后会发出此消息,并且无法再通过常规 API 进行访问。

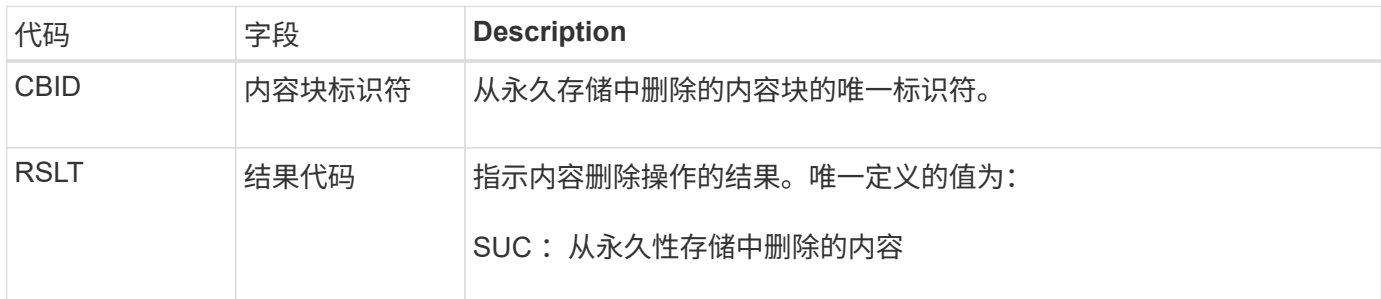

此审核消息表示已从节点中删除给定内容块,无法再直接请求。此消息可用于跟踪系统中已删除内容的流。

**SUPD** :已更新 **S3** 元数据

当 S3 客户端更新所载入对象的元数据时, S3 API 会生成此消息。如果元数据更新成功, 则服务器会发出此消息。

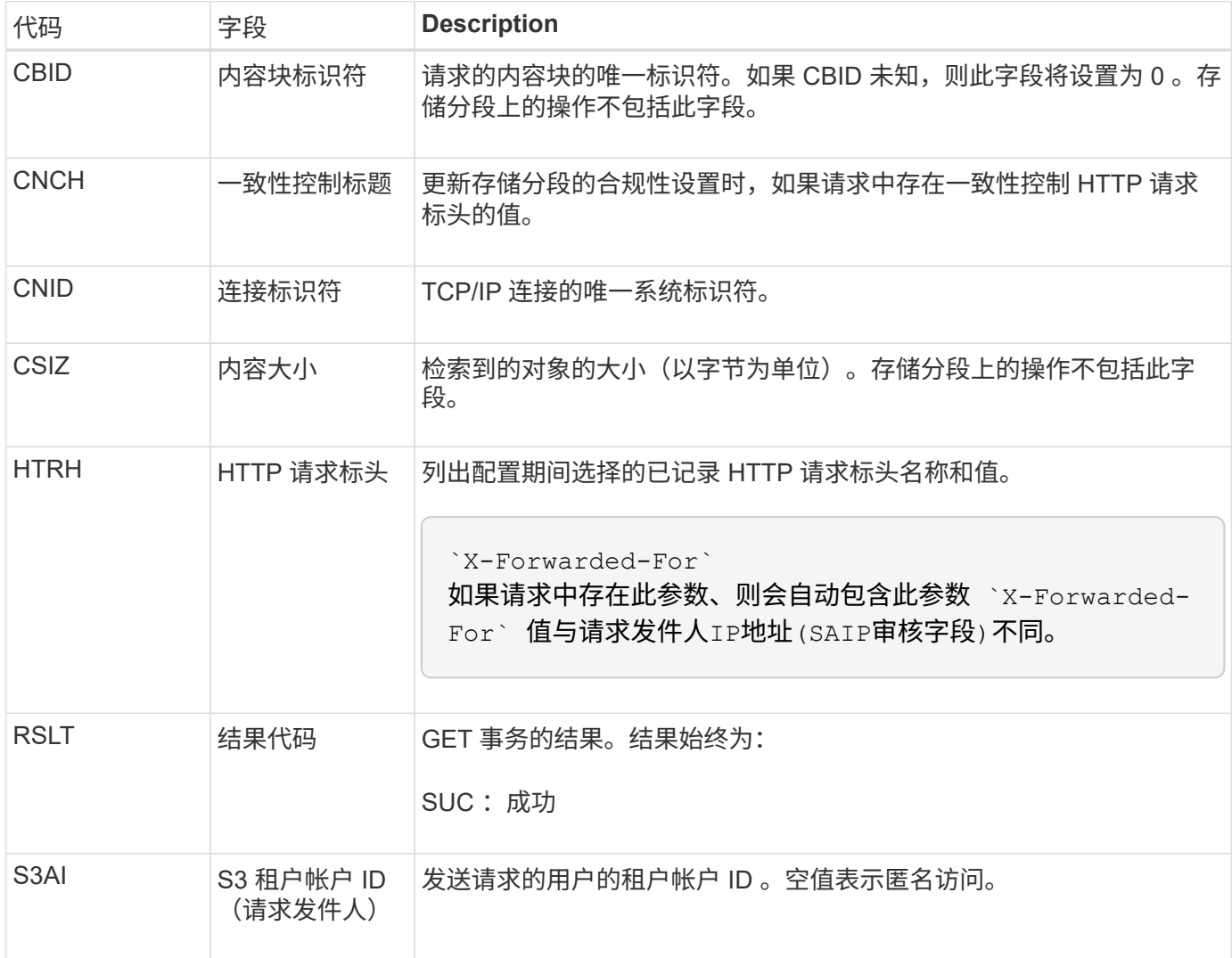

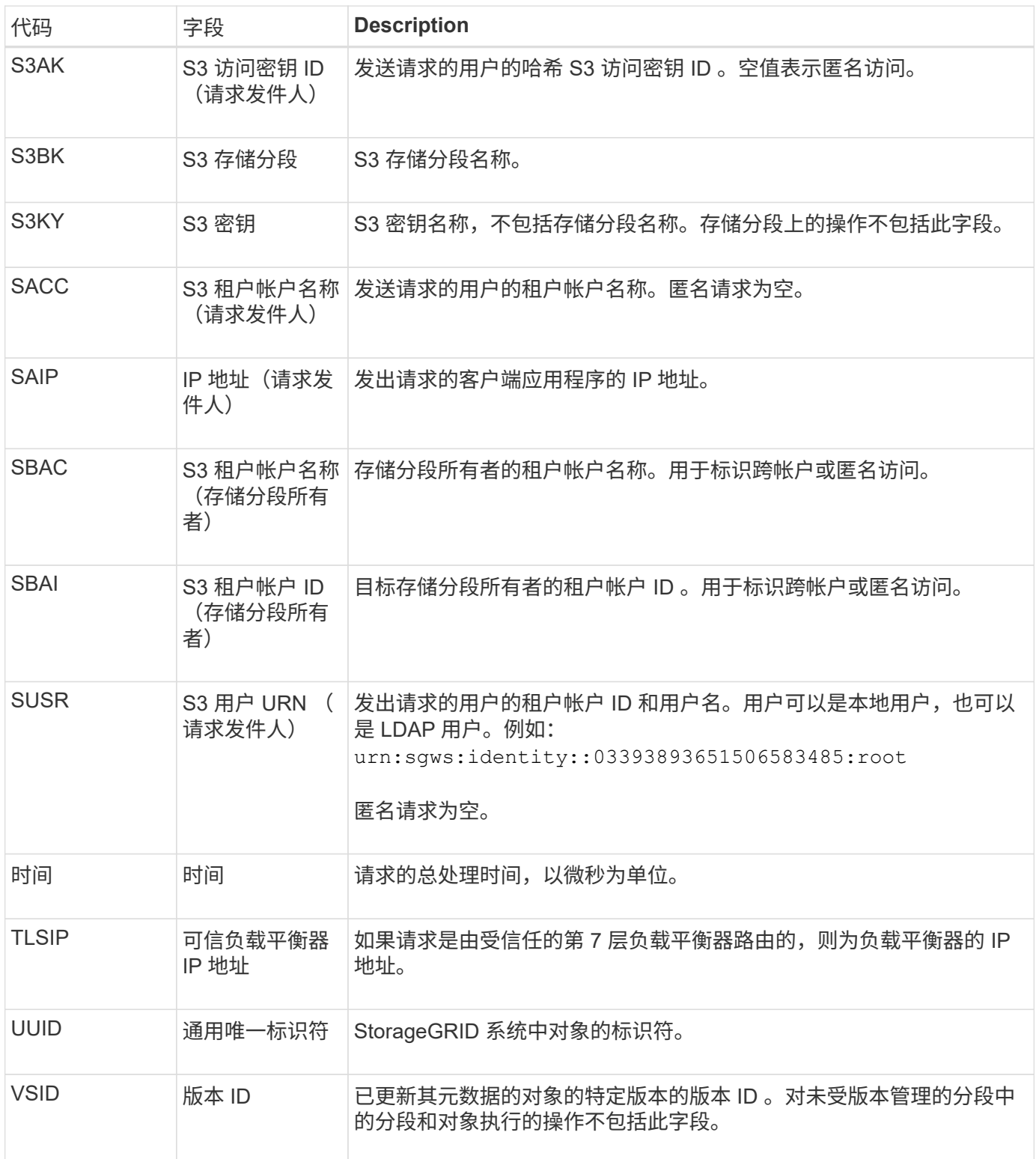

**SVRF** :对象存储验证失败

每当内容块验证过程失败时,都会发出此消息。每次从磁盘读取或写入复制的对象数据时 ,都会执行多项验证和完整性检查,以确保发送给请求用户的数据与最初载入系统的数据 完全相同。如果其中任何一项检查失败,系统会自动隔离损坏的复制对象数据,以防止再 次检索该数据。

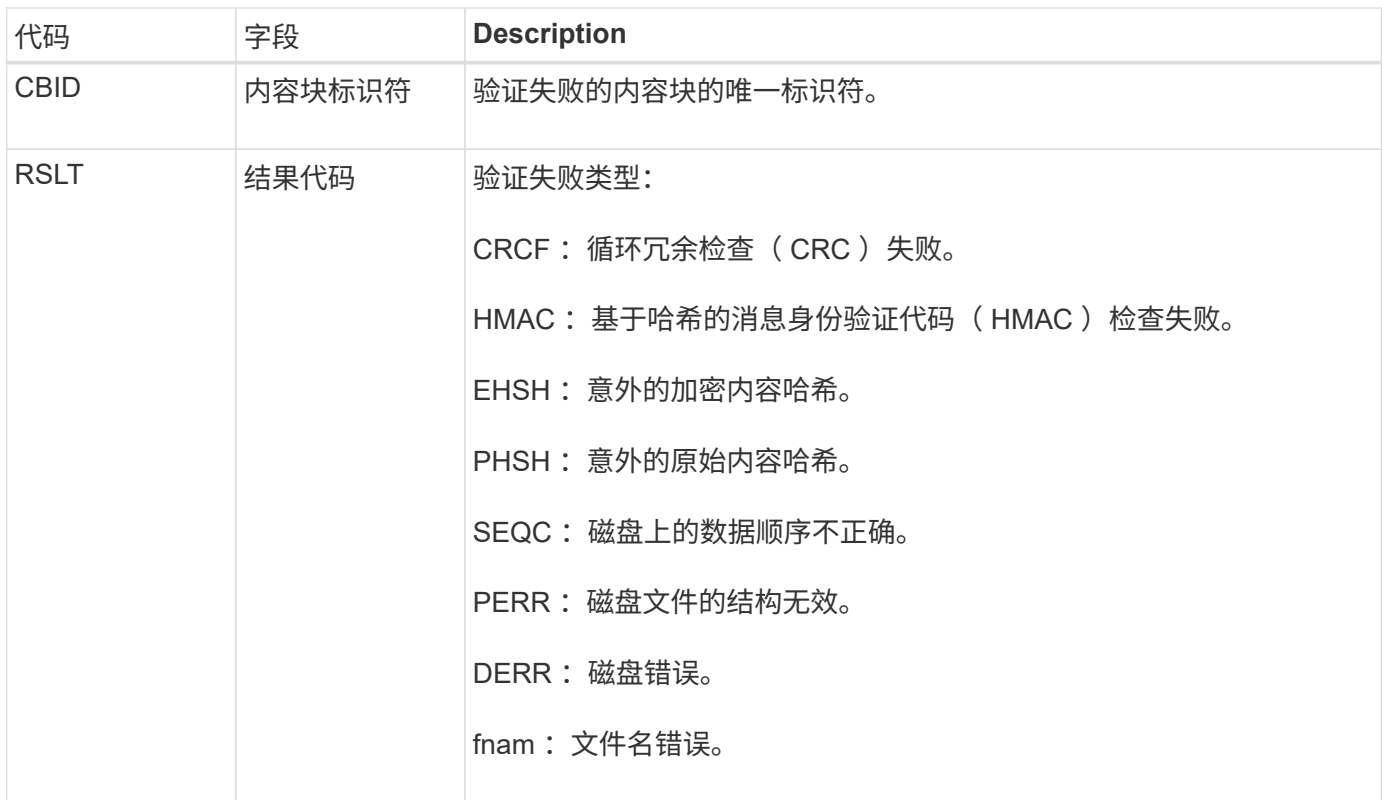

 $(i)$ 

应密切监视此消息。内容验证失败可能表示即将发生硬件故障。

要确定哪个操作触发了消息,请参见 amid (模块 ID )字段的值。例如, SV财年 值表示消息是由存储验证程 序模块生成的,即后台验证, STor 表示消息是通过内容检索触发的。

#### **SVRU** :对象存储验证未知

LDR 服务的存储组件会持续扫描对象存储中复制的对象数据的所有副本。如果在对象存储 中检测到复制的对象数据的未知或意外副本并将其移动到隔离目录,则会发出此消息。

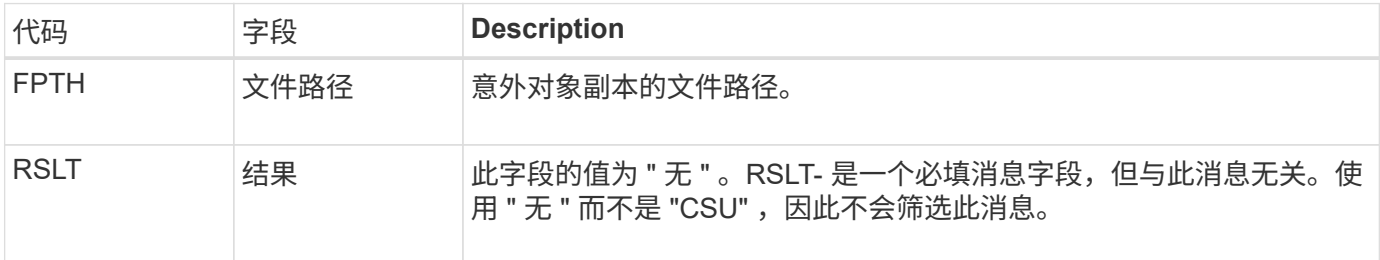

 $\left(\mathsf{i}\right)$ 

应密切监控SVRU:对象存储验证未知审核消息。这意味着在对象存储中检测到意外的对象数据 副本。应立即调查这种情况、以确定这些副本是如何创建的、因为它可能表示即将发生硬件故 障。

#### **SYSD** :节点停止

如果服务正常停止,则会生成此消息以指示已请求关闭。通常、只有在后续重新启动后才 会发送此消息、因为在关闭前不会清除审核消息队列。如果服务未重新启动,请查找在关 闭序列开始时发送的 SYST 消息。

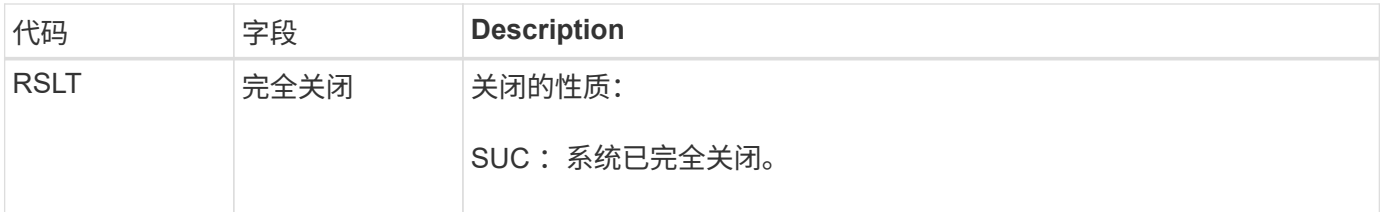

此消息不会指示是否正在停止主机服务器,仅会指示报告服务。SYSD的RSLT无法指示"异常"关机、因为该消息 仅由"干净"关机生成。

**Syst** :节点正在停止

如果服务正常停止,则会生成此消息,以指示已请求关闭,并且此服务已启动其关闭序 列。Syst 可用于确定是否在重新启动服务之前请求关闭(与通常在服务重新启动后发送的 SYSD 不同)。

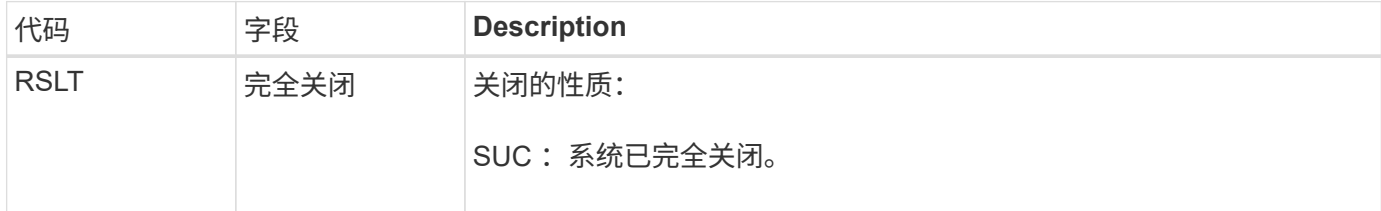

此消息不会指示是否正在停止主机服务器,仅会指示报告服务。SYST消息的RSLT代码不能指示"异常"关机、因 为该消息仅由"干净"关机生成。

**SYSU** :节点启动

重新启动服务时,系统会生成此消息,以指示上次关闭是正常关闭(已发出命令)还是无 序关闭(意外关闭)。

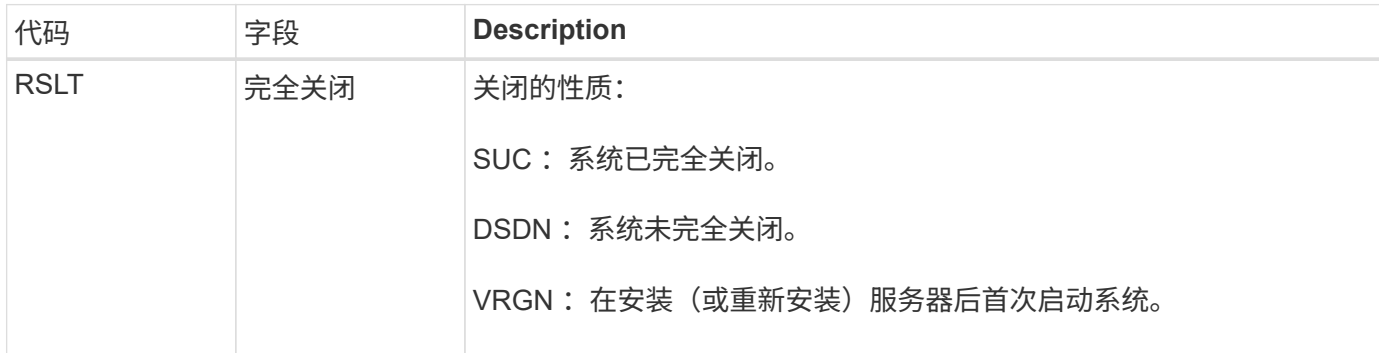

此消息不会指示是否已启动主机服务器,仅会指示报告服务。此消息可用于:

- 检测审核跟踪中的不连续性。
- 确定服务在运行期间是否出现故障(因为 StorageGRID 系统的分布式特征可能会掩盖这些故障)。Server Manager 会自动重新启动失败的服务。

#### **WDEL** : **Swift delete**

当 Swift 客户端发出删除事务时,系统会请求删除指定的对象或容器。如果事务成功,服

# 务器将发出此消息。

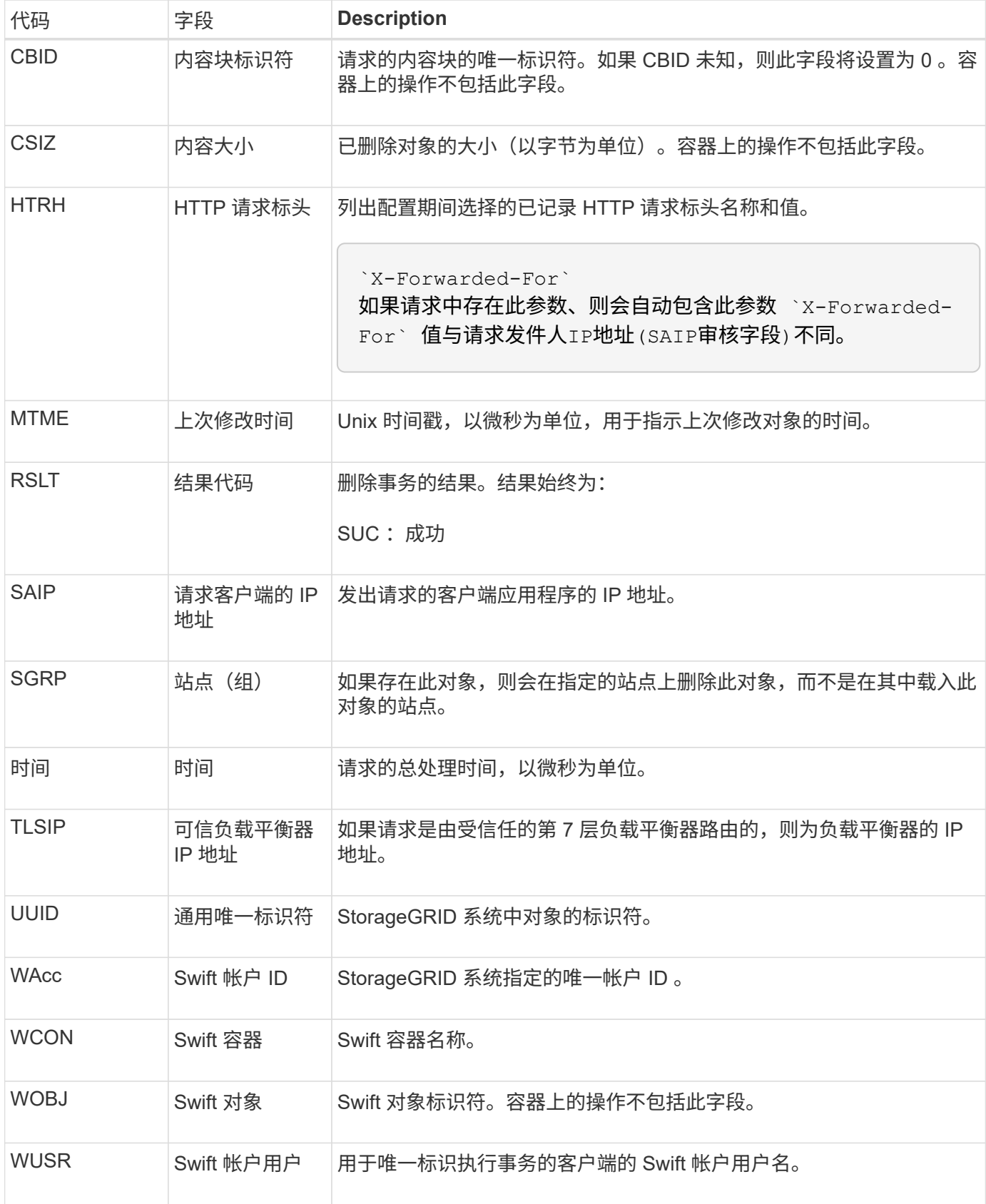

当 Swift 客户端发出 GET 事务时,系统会请求检索对象,列出容器中的对象或列出帐户中 的容器。如果事务成功,服务器将发出此消息。

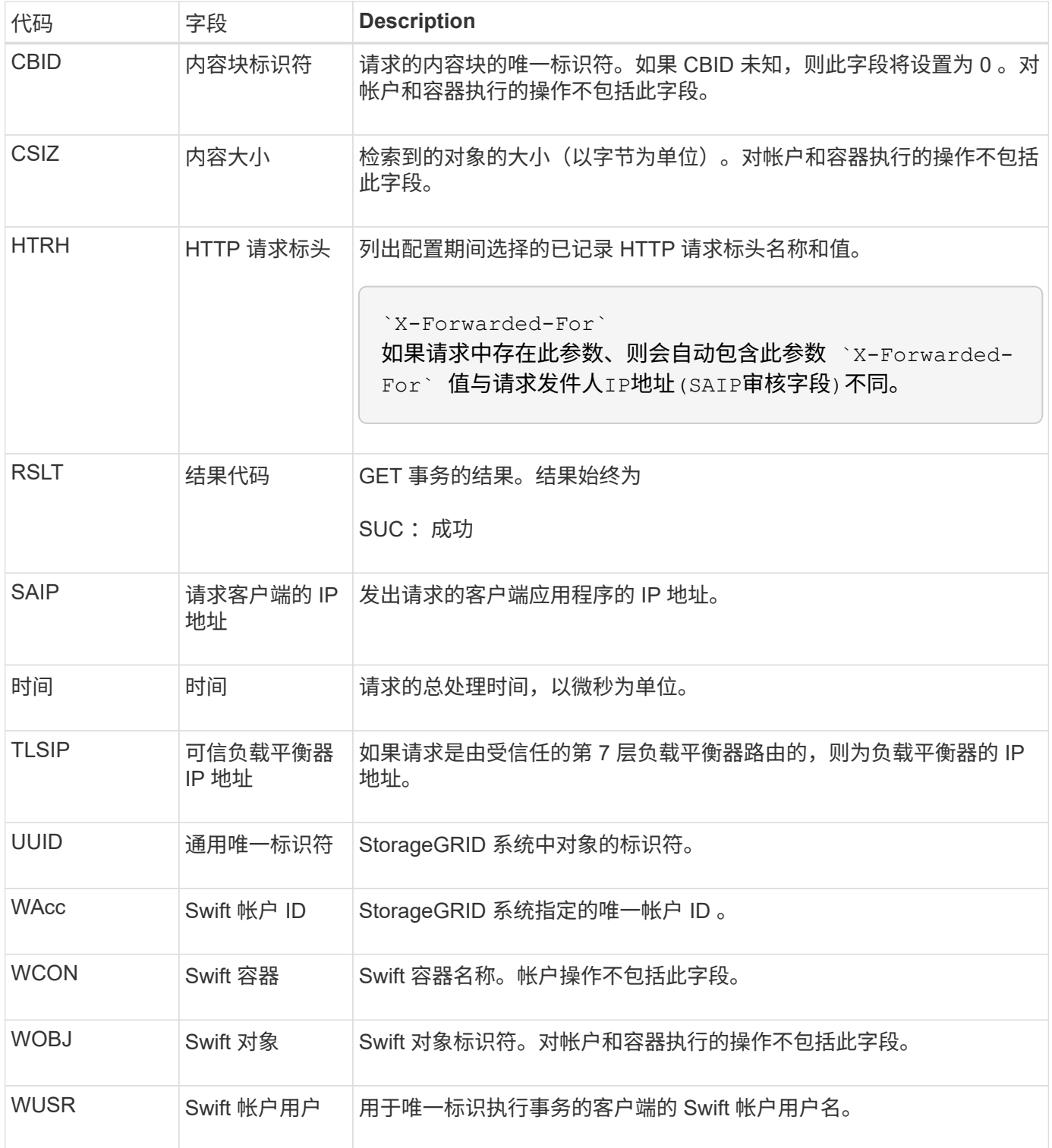

**WHEA** : **Swift head**

当 Swift 客户端发出 HEAD 事务时,系统会请求检查是否存在帐户,容器或对象,并检索
## 任何相关元数据。如果事务成功,服务器将发出此消息。

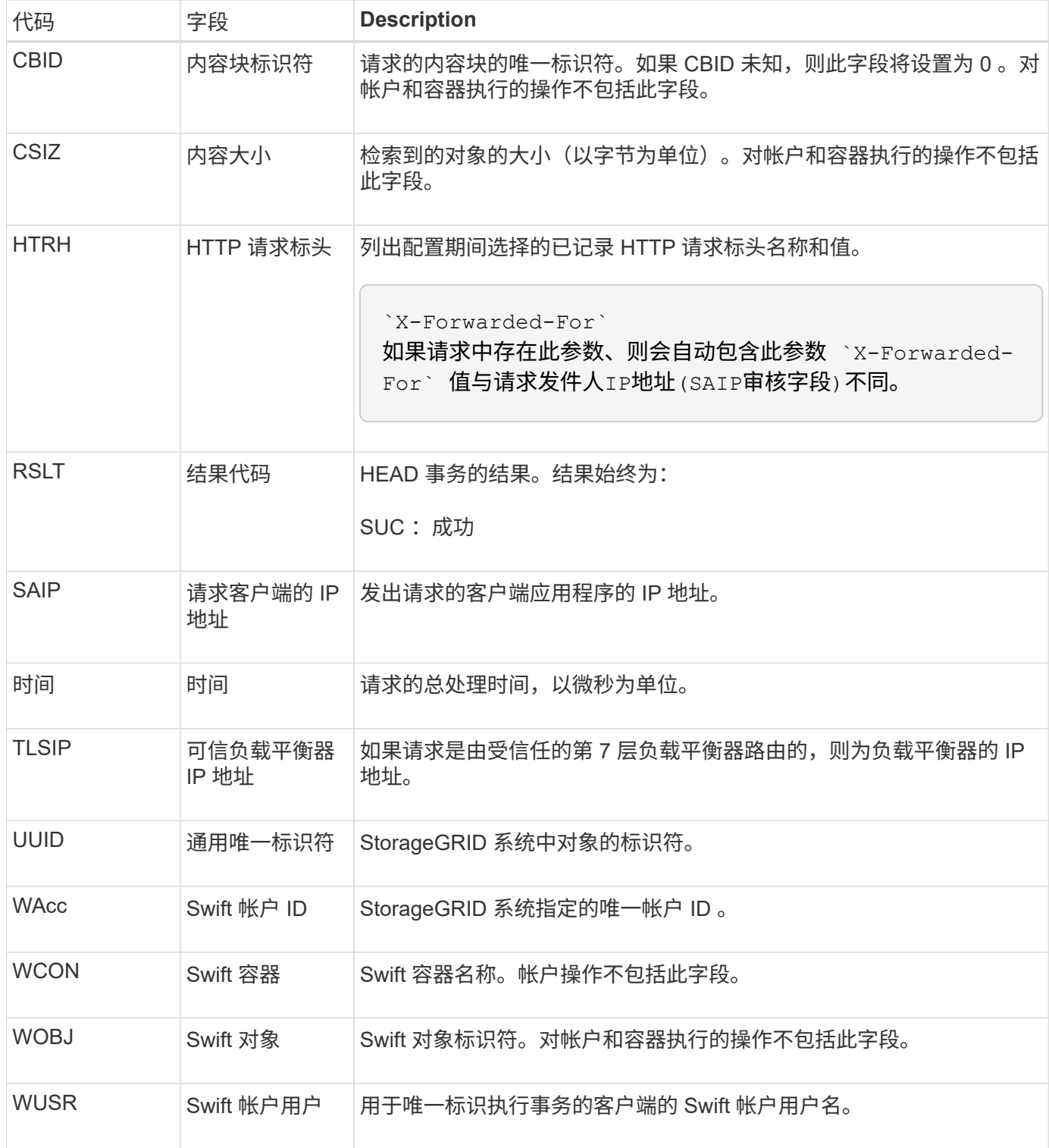

## **WWPUT** : **Swift PUT**

当 Swift 客户端发出 PUT 事务时,系统会请求创建新的对象或容器。如果事务成功,服务 器将发出此消息。

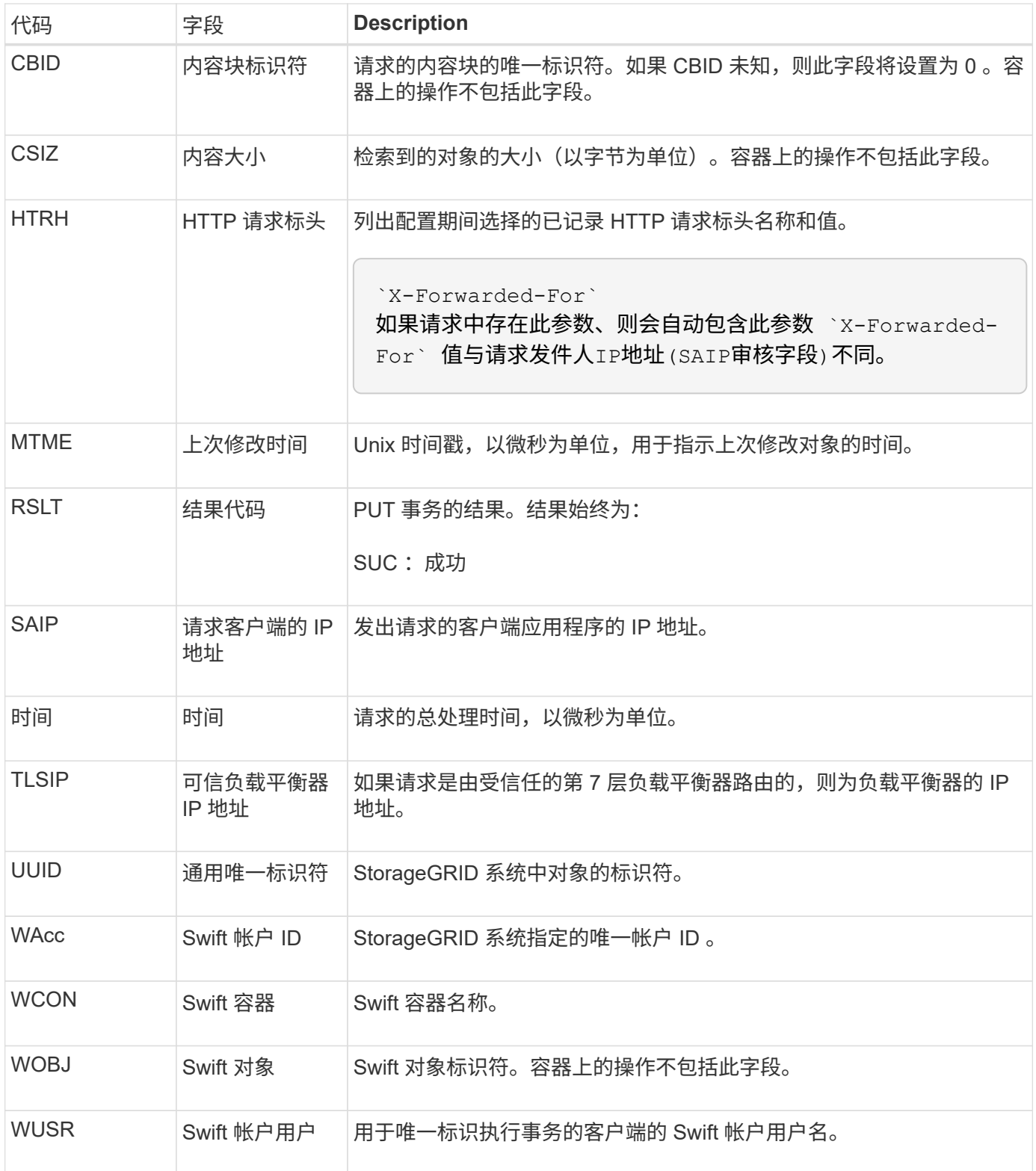

# 维护

## 扩展网格

扩展网格:概述

按照以下说明扩展 StorageGRID 系统的容量或功能,而不会中断系统操作。

关于这些说明

以下说明介绍如何执行 StorageGRID 扩展,以便向存储节点,现有站点或整个新站点添加新网格节点。

本说明适用于安装 StorageGRID 系统后负责配置和支持该系统的技术人员。

扩展工作流

执行扩展的原因决定了您必须添加的每种类型的新节点数以及这些新节点的位置。例如,如果要执行扩展以增加 存储容量,添加元数据容量或添加冗余或新功能,则节点要求会有所不同。

如工作流中所示、执行扩展的步骤取决于是将存储卷添加到存储节点、将新节点添加到现有站点还是添加新站 点。无论哪种情况,您都可以在不中断当前系统运行的情况下执行扩展。

添加节点的步骤还取决于您是添加 StorageGRID 设备还是添加运行 VMware 或 Linux 的主机。

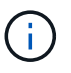

"`Linux` " 是指 Red Hat ® Enterprise Linux ® , Ubuntu ® , CentOS 或 Debian ® 部署。使用 ["NetApp](https://imt.netapp.com/matrix/#welcome) [互操作](https://imt.netapp.com/matrix/#welcome)[性](https://imt.netapp.com/matrix/#welcome)[表工](https://imt.netapp.com/matrix/#welcome)[具\(](https://imt.netapp.com/matrix/#welcome) IMT[\)](https://imt.netapp.com/matrix/#welcome) ["](https://imt.netapp.com/matrix/#welcome)以获取支持的版本列表。

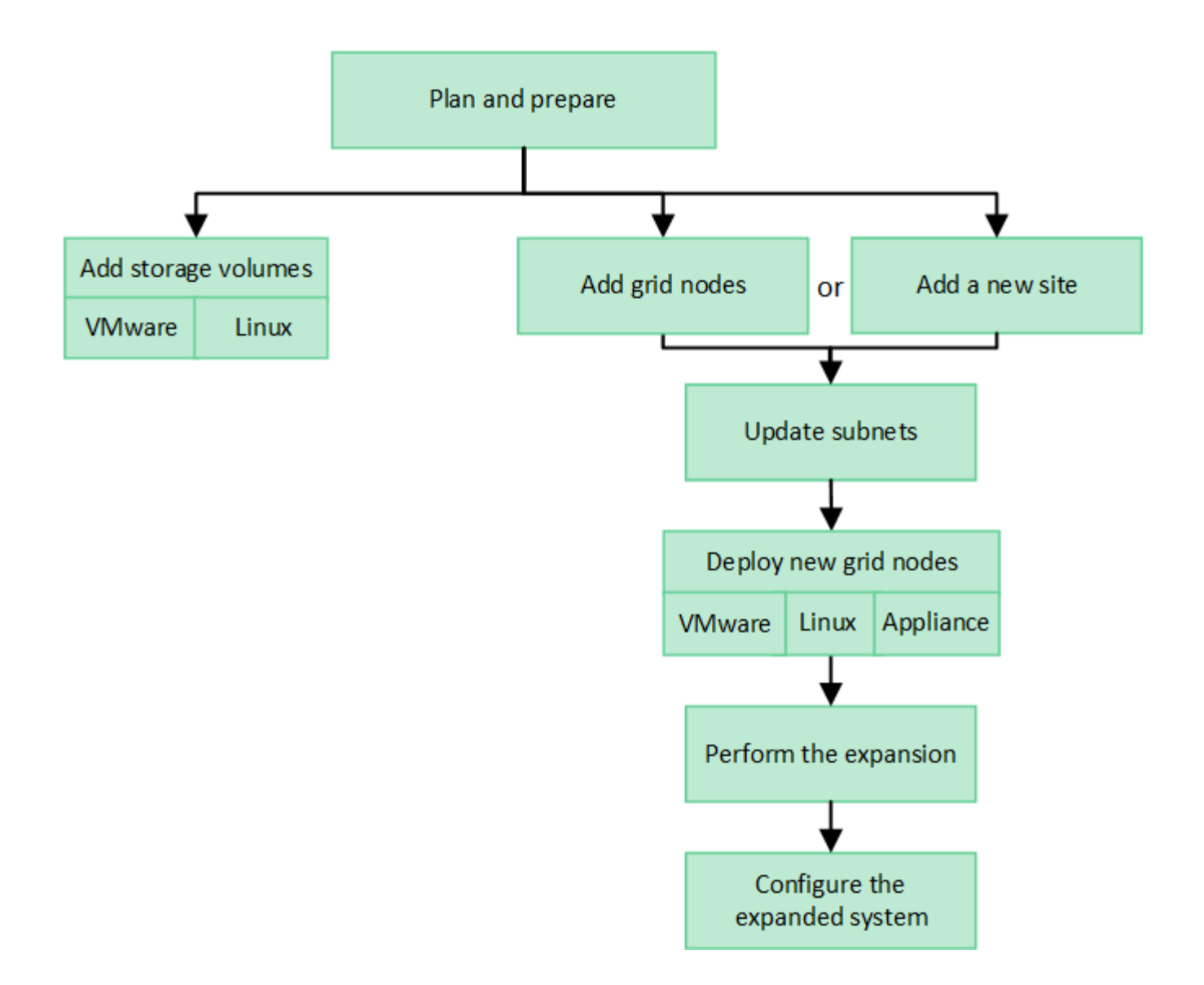

## 规划 **StorageGRID** 扩展

添加存储容量

<span id="page-1515-0"></span>添加对象容量的准则

您可以通过向现有存储节点添加存储卷或向现有站点添加新存储节点来扩展 StorageGRID 系统的对象存储容量。添加存储容量时,必须满足信息生命周期管理( ILM )策略的要 求。

添加存储卷的准则

在将存储卷添加到现有存储节点之前,请查看以下准则和限制:

- 您必须检查当前的ILM规则、以确定在何处以及何时执行此操作 ["](#page-1531-0)[添](#page-1531-0)[加](#page-1531-0)[存储](#page-1531-0)[卷](#page-1531-0)["](#page-1531-0) 以增加可用于的存储 ["](#page-756-0)[复制的](#page-756-0) [对象](#page-756-0)["](#page-756-0) 或 ["](#page-761-0)[经](#page-761-0)[过](#page-761-0)[编程的对象](#page-761-0)["](#page-761-0)。
- 您不能通过添加存储卷来增加系统的元数据容量、因为对象元数据仅存储在卷0上。
- 每个基于软件的存储节点最多可支持 16 个存储卷。如果您需要添加的容量超出此范围,则必须添加新的存

储节点。

- 您可以向每个 SG6060 设备添加一个或两个扩展架。每个扩展架可添加 16 个存储卷。在安装了两个扩展架 的情况下, SG6060 总共可支持 48 个存储卷。
- 您不能将存储卷添加到任何其他存储设备。
- 您不能增加现有存储卷的大小。
- 您不能在执行系统升级、恢复操作或其他扩展时向存储节点添加存储卷。

在决定添加存储卷并确定必须扩展哪些存储节点以满足 ILM 策略后,请按照适用于您的存储节点类型的说明进 行操作:

- 要向 SG6060 存储设备添加一个或两个扩展架,请转至 ["](#page-1861-0)[将扩展](#page-1861-0)[架](#page-1861-0)[添](#page-1861-0)[加](#page-1861-0)[到已部](#page-1861-0)[署](#page-1861-0)[的](#page-1861-0) [SG6060"](#page-1861-0)。
- 对于基于软件的节点,请按照的说明进行操作["](adding-storage-volumes-to-storage-nodes.html)[将存储](adding-storage-volumes-to-storage-nodes.html)[卷](adding-storage-volumes-to-storage-nodes.html)[添](adding-storage-volumes-to-storage-nodes.html)[加](adding-storage-volumes-to-storage-nodes.html)[到存储节点](adding-storage-volumes-to-storage-nodes.html)["](adding-storage-volumes-to-storage-nodes.html)。

添加存储节点的准则

在将存储节点添加到现有站点之前,请查看以下准则和限制:

- 您必须检查当前的ILM规则、以确定在何处以及何时添加存储节点以增加可用于的存储 ["](#page-756-0)[复制的对象](#page-756-0)["](#page-756-0) 或 ["](#page-761-0)[经](#page-761-0) [过](#page-761-0)[编程的对象](#page-761-0)["](#page-761-0)。
- 在一个扩展操作步骤 中添加的存储节点不应超过 10 个。
- 您可以在一个扩展操作步骤 中将存储节点添加到多个站点。
- 您可以在一个扩展操作步骤 中添加存储节点和其他类型的节点。
- 在启动扩展操作步骤 之前,您必须确认在恢复过程中执行的所有数据修复操作均已完成。请参见 ["](#page-1678-0)[检](#page-1678-0)[查数据](#page-1678-0) [修复](#page-1678-0)[作](#page-1678-0)[业](#page-1678-0)["](#page-1678-0)。
- 如果在执行扩展之前或之后需要删除存储节点,则在一个 " 停用节点 " 操作步骤 中停用的存储节点不应超过 10 个。

存储节点上的模块转换服务准则

配置扩展时,必须选择是否在每个新存储节点上包含管理域控制器( ADA )服务。此 ADA 服务可跟踪网格服 务的位置和可用性。

- StorageGRID 系统需要 ["ADC](#page-1675-0) [服务的](#page-1675-0)[仲裁](#page-1675-0)["](#page-1675-0) 可在每个站点和任何时间使用。
- 每个站点至少有三个存储节点必须包含此 ADC-Service 。
- 不建议将此 ADA 服务添加到每个存储节点。包含过多的 ADC 服务可能会因节点间通信量增加而导致发生原 因 速度变慢。
- 一个网格中包含的存储节点不应超过 48 个,而是使用了此 ADA 服务。这相当于 16 个站点,每个站点有三 个模块转换服务。
- 通常,在为新节点选择 \* 数字转换服务 \* 设置时,应选择 \* 自动 \* 。仅当新节点将替换包含此 ADC-Service 的另一个存储节点时,才选择 \* 是 \* 。如果要保留的ADC服务太少、则无法停用存储节点、因此、可以确保 在删除旧服务之前、新的ADC服务可用。
- 在部署后、您无法将ADC服务添加到节点。

如果您的部署的信息生命周期管理( ILM )策略包含一条规则,用于创建对象的复制副本 ,则必须考虑要添加的存储容量以及要添加新存储卷或存储节点的位置。

有关在何处添加额外存储的指导,请查看创建复制副本的 ILM 规则。如果 ILM 规则创建两个或更多对象副本, 请计划在创建对象副本的每个位置添加存储。举个简单的例子、如果您有一个双站点网格和一个在每个站点创建 一个对象副本的ILM规则、则必须这样做 ["](#page-1531-0)[添](#page-1531-0)[加](#page-1531-0)[存储](#page-1531-0)["](#page-1531-0) 以增加网格的整体对象容量。有关对象复制的信息、请参见 ["](#page-756-0)[什么是复制?](#page-756-0)["](#page-756-0)。

出于性能原因,您应尝试在各个站点之间保持存储容量和计算能力的平衡。因此,在此示例中,您应向每个站点 添加相同数量的存储节点或在每个站点添加更多存储卷。

如果您的 ILM 策略更加复杂,其中包括根据存储分段名称等标准将对象放置在不同位置的规则,或者随着时间 的推移更改对象位置的规则,则您对扩展所需存储位置的分析将类似,但更为复杂。

绘制整体存储容量的消耗速度图表有助于您了解要在扩展中添加多少存储以及何时需要额外存储空间。您可以使 用网格管理器 ["](#page-1200-0)[监控](#page-1200-0)[存储容](#page-1200-0)[量](#page-1200-0)[并](#page-1200-0)[绘](#page-1200-0)[制](#page-1200-0)[图表](#page-1200-0)["](#page-1200-0)。

在规划扩展的时间时,请务必考虑购买和安装额外存储可能需要多长时间。

<span id="page-1517-1"></span>为经过纠删编码的对象添加存储容量

如果 ILM 策略包含创建纠删编码副本的规则,则必须计划在何处添加新存储以及何时添加 新存储。您添加的存储量和添加的时间可能会影响网格的可用存储容量。

规划存储扩展的第一步是,检查 ILM 策略中用于创建纠删编码对象的规则。由于 StorageGRID 会为每个纠删编 码对象创建 k+m\_fragments ,并将每个片段存储在不同的存储节点上,因此您必须确保在扩展后至少\_\_k+m 存 储节点具有用于存储新纠删编码数据的空间。如果纠删编码配置文件可提供站点丢失保护、则必须向每个站点添 加存储。请参见 ["](#page-761-0)[什么是纠删编码](#page-761-0)[方案](#page-761-0)[?](#page-761-0)["](#page-761-0) 有关纠删编码配置文件的信息。

您需要添加的节点数还取决于执行扩展时现有节点的容量。

有关为经过纠删编码的对象添加存储容量的一般建议

如果要避免详细计算,可以在现有存储节点容量达到 70% 时为每个站点添加两个存储节点。

对于单站点网格和纠删编码可提供站点丢失保护的网格,此一般建议可在多种纠删编码方案中提供合理的结果。

要更好地了解导致此建议的因素或为您的网站制定更精确的计划、请参阅 ["](#page-1517-0)[重](#page-1517-0)[新平](#page-1517-0)[衡](#page-1517-0)[经](#page-1517-0)[过](#page-1517-0)[纠删编码的数据的](#page-1517-0)[注](#page-1517-0)[意](#page-1517-0) [事](#page-1517-0)[项](#page-1517-0)["](#page-1517-0)。有关针对您的情况进行优化的自定义建议、请联系您的NetApp专业服务顾问。

<span id="page-1517-0"></span>重新平衡经过纠删编码的数据的注意事项

如果要执行扩展以添加存储节点、并且使用ILM规则来纠删代码数据、则如果无法为所使 用的纠删编码方案添加足够的存储节点、则可能需要执行EC重新平衡操作步骤。

查看这些注意事项后,请执行扩展,然后转到 ["](#page-1555-0)[添](#page-1555-0)[加](#page-1555-0)[存储节点](#page-1555-0)[后](#page-1555-0)[重](#page-1555-0)[新平](#page-1555-0)[衡](#page-1555-0)[经](#page-1555-0)[过](#page-1555-0)[纠删编码的数据](#page-1555-0)["](#page-1555-0) 以运行操作步骤 。

## 什么是 **EC** 重新平衡?

EC 重新平衡是扩展存储节点后可能需要的 StorageGRID 操作步骤 。操作步骤 将作为主管理节点上的命令行脚 本运行。运行EC重新平衡操作步骤 时、StorageGRID 会在站点的现有存储节点和新添加的存储节点之间重新分 布纠删编码的片段。

EC 重新平衡操作步骤 :

- 仅移动经过纠删编码的对象数据。它不会移动复制的对象数据。
- 在站点内重新分布数据。它不会在站点之间移动数据。
- 在站点的所有存储节点之间重新分布数据。它不会在存储卷中重新分配数据。
- 在确定要将经过筛选的数据移动到何处时、不会考虑每个存储节点上复制的数据使用量。
- 在存储节点之间均匀地重新分布经过审核的数据、而不考虑每个节点的相对容量。
- 不会向已满70%以上的存储节点分发经过数据经过了数据经过了除名的数据。
- 运行ILM操作以及S3和Swift客户端操作时可能会降低性能— 重新分布纠删编码片段需要额外的资 源。
- 对于具有大量经过清理编码的对象的系统、可能需要多次运行。为了限制资源使用量、每个作业的最大移动 数都是上限。

完成 EC 重新平衡操作步骤 后:

- 经过删除编码的数据将从可用空间较少的存储节点移至可用空间较多的存储节点。
- 擦除编码对象的数据保护将保持不变。
- 不同存储节点的已用(%)值可能不同、原因有两个:
	- 复制的对象副本将继续占用现有节点上的空间##8212;EC重新平衡操作步骤 不会移动复制的数据。
	- 与容量较小的节点相比、容量较大的节点的填充度相对较低、即使所有节点最终都会产生大约相同数量 的经过重复数据的数据。

例如、假设三个200 TB节点的容量均达到80%(200 ×0.8 =每个节点160 TB、或站点480 TB)。如 果添加一个400 TB节点并运行重新平衡操作步骤 、则所有节点现在都将具有大致相同的erasure代码数 据量(480/4 = 120 TB)。但是、较大节点的已用(%)将小于较小节点的已用(%)。

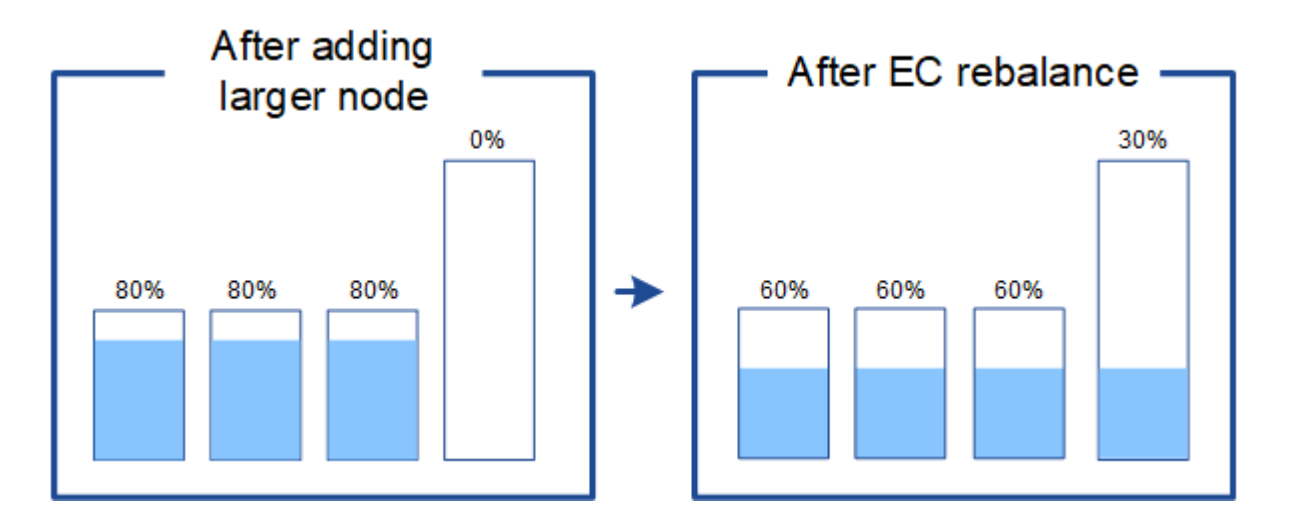

## 何时重新平衡已通过数据进行了数据迁移

请考虑以下情形:

- StorageGRID 正在一个站点上运行,该站点包含三个存储节点。
- ILM 策略对大于 1.0 MB 的所有对象使用 2+1 擦除编码规则,对较小的对象使用双副本复制规则。
- 所有存储节点均已全满。已在主要严重性级别触发"对象存储不足"警报。

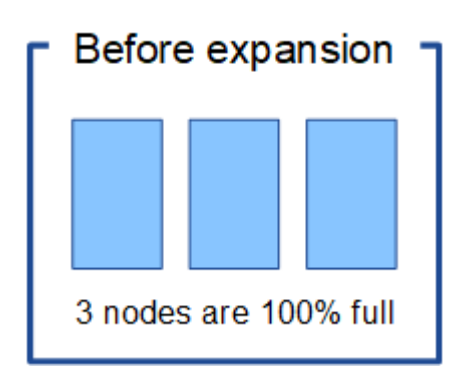

如果添加了足够多的节点、则不需要重新平衡

要了解何时不需要EC重新平衡、假设您添加了三个(或更多)新存储节点。在这种情况下、您不需要执行EC重新 平衡。原始存储节点将保持已满、但新对象现在将使用这三个新节点进行2+1纠删编码##8212;两个数据片段和 一个奇偶校验片段可以分别存储在不同的节点上。

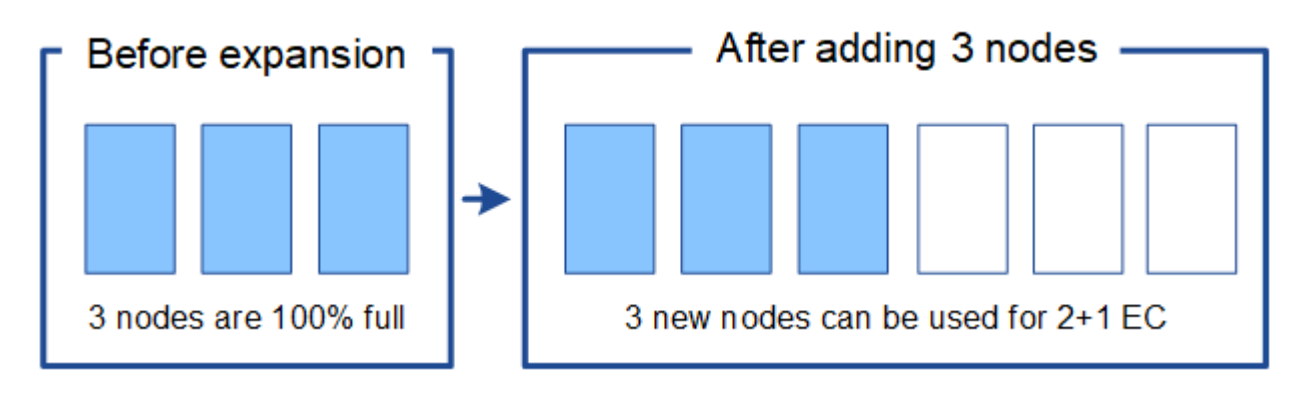

在这种情况下、虽然您可以运行EC重新平衡操作步骤 、但移动现有纠删编码的数据会暂时降低 网格的性能、从而可能影响客户端操作。

如果无法添加足够多的节点、则需要重新平衡

 $(\cdot)$ 

要了解何时需要EC重新平衡、假设您只能添加两个存储节点、而不能添加三个存储节点。由于2+1方案至少需要 三个存储节点具有可用空间、因此、这些空节点不能用于新的已通过erasure编码的数据。

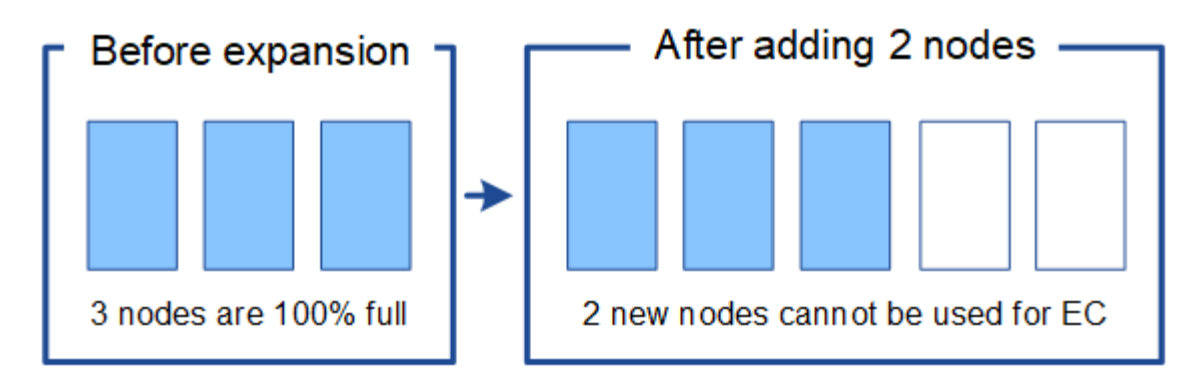

要使用新的存储节点、应运行EC重新平衡操作步骤。运行此操作步骤 时、StorageGRID 会在站点的所有存储节 点之间重新分布现有的经过删除的数据和奇偶校验片段。在此示例中,当 EC 重新平衡操作步骤 完成后,所有 五个节点的容量现在仅为 60% ,并且可以继续将对象载入所有存储节点上的 2+1 纠删编码方案。

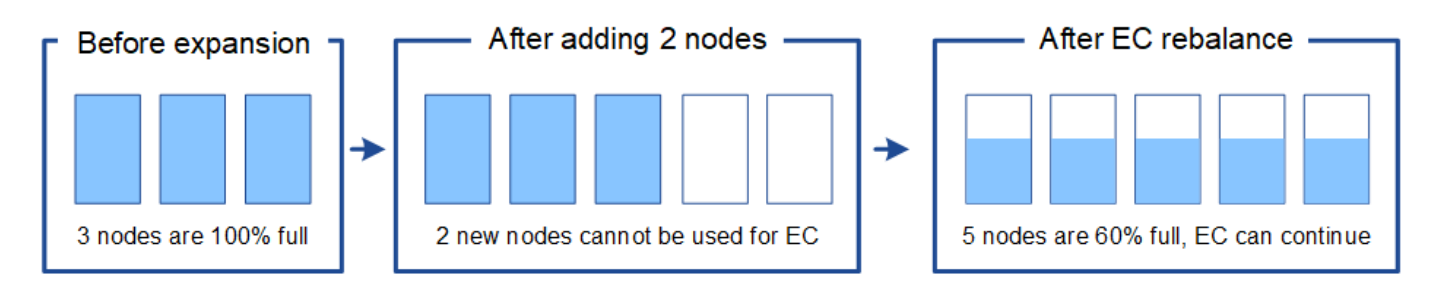

**EC**重新平衡的建议

如果以下陈述中的\_all\_为真、则NetApp需要EC重新平衡:

- 您可以对对象数据使用纠删编码。
- 已针对站点上的一个或多个存储节点触发 \* 对象存储空间不足 \* 警报,表示这些节点已满 80% 或以上。
- 您无法为正在使用的纠删编码方案添加足够多的新存储节点。请参见 ["](#page-1517-1)[为经](#page-1517-1)[过](#page-1517-1)[纠删编码的对象](#page-1517-1)[添](#page-1517-1)[加](#page-1517-1)[存储容](#page-1517-1)[量](#page-1517-1) ["](#page-1517-1)。
- 当 EC 重新平衡操作步骤 正在运行时, S3 和 Swift 客户端的写入和读取操作可以容忍较低的性能。

如果您希望将存储节点填充到类似级别、并且在EC重新平衡操作步骤 运行期间、S3和Swift客户端可以承受较低 的写入和读取操作性能、则可以选择运行EC重新平衡操作步骤。

**EC** 重新平衡操作步骤 如何与其他维护任务进行交互

您不能在运行EC重新平衡操作步骤 的同时执行某些维护过程。

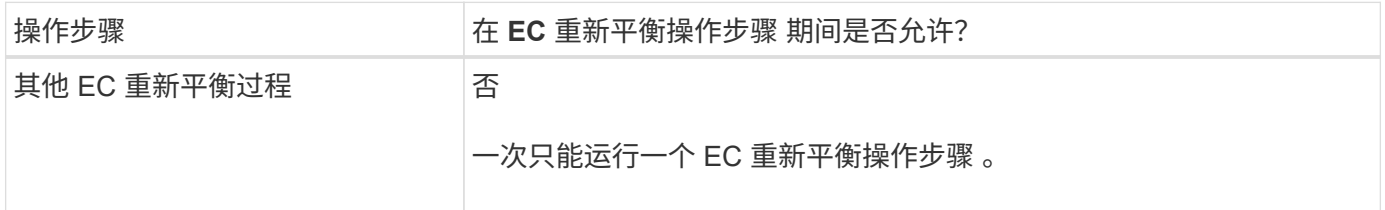

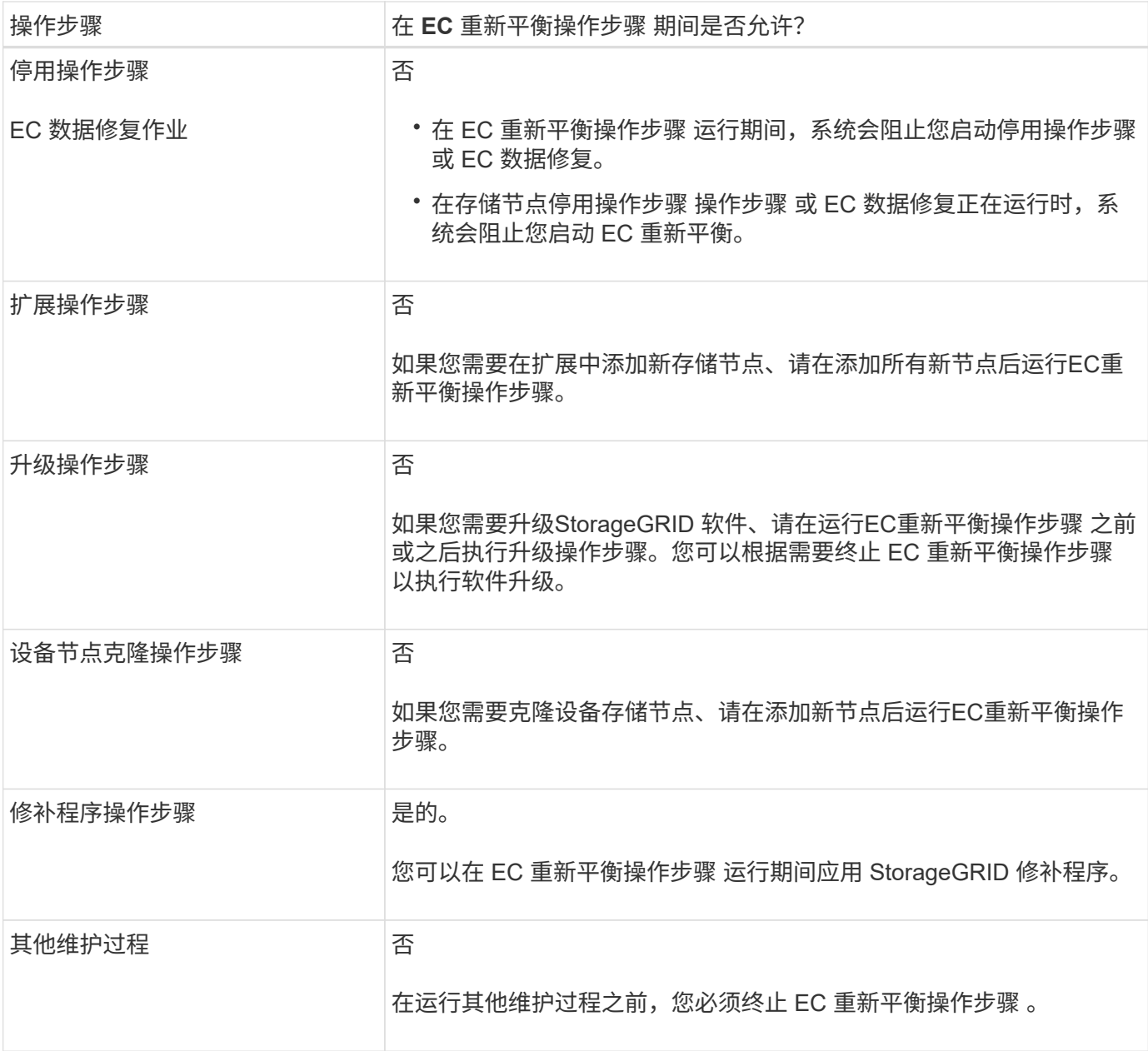

**EC** 重新平衡操作步骤 如何与 **ILM** 交互

在运行 EC 重新平衡操作步骤 时,请避免进行可能会更改现有纠删编码对象位置的 ILM 更改。例如、不要开始 使用具有不同纠删编码配置文件的ILM规则。如果需要进行此类ILM更改、则应终止EC重新平衡操作步骤。

添加元数据容量

要确保为对象元数据提供足够的可用空间,您可能需要执行扩展操作步骤 以在每个站点添 加新的存储节点。

StorageGRID 会为每个存储节点的卷 0 上的对象元数据预留空间。每个站点维护三个所有对象元数据副本,这 些副本均匀分布在所有存储节点上。

您可以使用网格管理器监控存储节点的元数据容量,并估计元数据容量的使用速度。此外,当已用元数据空间达 到特定阈值时,系统会为存储节点触发 \* 低元数据存储 \* 警报。

请注意,根据网格的使用方式,网格的对象元数据容量消耗速度可能比其对象存储容量更快。例如,如果您通常 要载入大量小对象或向对象添加大量用户元数据或标记,则即使仍有足够的对象存储容量,您可能需要添加存储 节点以增加元数据容量。

有关详细信息,请参见以下内容:

- ["](#page-707-0)[管理对象元数据存储](#page-707-0)["](#page-707-0)
- ["](#page-1200-0)[监控每](#page-1200-0)[个存储节点的对象元数据容](#page-1200-0)[量](#page-1200-0)["](#page-1200-0)

增加元数据容量的准则

在添加存储节点以增加元数据容量之前,请查看以下准则和限制:

- 假设有足够的对象存储容量可用,则为对象元数据提供更多的可用空间将增加可存储在 StorageGRID 系统 中的对象数量。
- 您可以通过向每个站点添加一个或多个存储节点来增加网格的元数据容量。
- 在任何给定存储节点上为对象元数据预留的实际空间取决于元数据预留空间存储选项(系统范围设置),分 配给节点的 RAM 量以及节点卷 0 的大小。
- 您不能通过向现有存储节点添加存储卷来增加元数据容量、因为元数据仅存储在卷0上。
- 您不能通过添加新站点来增加元数据容量。
- StorageGRID 会为每个站点上的所有对象元数据保留三个副本。因此,系统的元数据容量受最小站点的元数 据容量限制。
- 在添加元数据容量时,应向每个站点添加相同数量的存储节点。

请参见 ["](#page-707-0)[什么是元数据](#page-707-0)[预](#page-707-0)[留空间的问题](#page-707-0)[描述](#page-707-0)["](#page-707-0)。

添加存储节点时如何重新分配元数据

在扩展中添加存储节点时, StorageGRID 会将现有对象元数据重新分发到每个站点的新节点,从而增加网格的 整体元数据容量。无需用户操作。

下图显示了在扩展中添加存储节点时 StorageGRID 如何重新分发对象元数据。图的左侧表示扩展之前三个存储 节点的卷 0 。元数据占用了每个节点可用元数据空间的相对较大部分,并且已触发 "\* 低元数据存储 \* " 警报。

图的右侧显示了在向站点添加两个存储节点后如何重新分配现有元数据。每个节点上的元数据数量已减少,不再 触发 \* 元数据存储不足 \* 警报,并且可用于元数据的空间已增加。

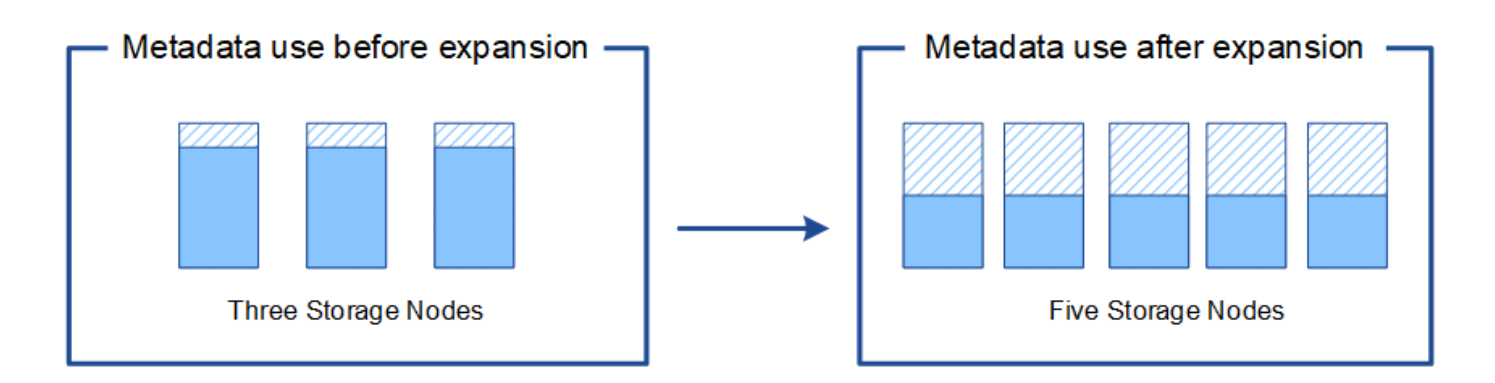

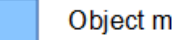

Object metadata

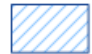

Reserved metadata space

添加网格节点以向系统添加功能

您可以通过向现有站点添加新的网格节点来为 StorageGRID 系统添加冗余或其他功能。

例如、您可以选择添加要在高可用性(HA)组中使用的网关节点、也可以在远程站点添加管理节点以允许使用本地 节点进行监控。

您可以通过单个扩展操作向一个或多个现有站点添加以下一种或多种类型的节点:

- 非主管理节点
- 存储节点
- 网关节点

准备添加网格节点时,请注意以下限制:

- 主管理节点会在初始安装期间部署。您无法在扩展期间添加主管理节点。
- 您可以在同一扩展中添加存储节点和其他类型的节点。
- 添加存储节点时,必须仔细规划新节点的数量和位置。请参见 ["](#page-1515-0)[添](#page-1515-0)[加](#page-1515-0)[对象容](#page-1515-0)[量](#page-1515-0)[的准](#page-1515-0)[则](#page-1515-0)["](#page-1515-0)。
- 如果"防火墙"控制页上"不可信客户端网络"选项卡上的\*set new node default\*选项为\*unun不信任\*,则使用" 客户端网络"连接到扩展节点的客户端应用程序必须使用负载平衡器端点端口(配置>\*安全性\*>\*防火墙控制\*) 进行连接。请参见的说明 ["](#page-615-0)[更](#page-615-0)[改](#page-615-0)[新节点的安全](#page-615-0)[设](#page-615-0)[置](#page-615-0)["](#page-615-0) 和到 ["](#page-661-0)[配](#page-661-0)[置](#page-661-0)[负](#page-661-0)[载平](#page-661-0)[衡器](#page-661-0)[端点](#page-661-0)["](#page-661-0)。

添加新站点

您可以通过添加新站点来扩展 StorageGRID 系统。

添加站点的准则

在添加站点之前,请查看以下要求和限制:

- 每个扩展操作只能添加一个站点。
- 您不能在同一扩展中向现有站点添加网格节点。
- 所有站点必须至少包含三个存储节点。
- 添加新站点不会自动增加可存储的对象数量。网格的总对象容量取决于每个站点的可用存储容量, ILM 策略 和元数据容量。
- 在估算新站点的规模时,您必须确保其包含足够的元数据容量。

StorageGRID 会为每个站点上的所有对象元数据保留一份副本。添加新站点时,您必须确保它包含足够的元 数据容量来容纳现有对象元数据,以及足够的元数据容量来支持增长。

有关详细信息,请参见以下内容:

- ["](#page-707-0)[管理对象元数据存储](#page-707-0)["](#page-707-0)
- ["](#page-1200-0)[监控每](#page-1200-0)[个存储节点的对象元数据容](#page-1200-0)[量](#page-1200-0)["](#page-1200-0)
- 您必须考虑站点之间的可用网络带宽以及网络延迟级别。元数据更新会在站点之间持续复制,即使所有对象 都仅存储在要载入的站点上也是如此。
- 由于 StorageGRID 系统在扩展期间仍可正常运行,因此您必须在启动扩展操作步骤 之前查看 ILM 规则。您 必须确保在扩展操作步骤 完成之前不会将对象副本存储到新站点。

例如,在开始扩展之前,请确定是否有任何规则使用默认存储池(所有存储节点)。如果有,则必须创建一 个包含现有存储节点的新存储池,并更新 ILM 规则以使用新存储池。否则,一旦新站点上的第一个节点变为 活动状态,对象就会复制到该站点。

有关在添加新站点时更改ILM的详细信息、请参见 ["](#page-854-0)[更](#page-854-0)[改](#page-854-0)[ILM](#page-854-0)[策略的](#page-854-0)[示](#page-854-0)[例](#page-854-0)["](#page-854-0)。

收集所需材料

在执行扩展操作之前,请收集相关材料并安装和配置任何新的硬件和网络。

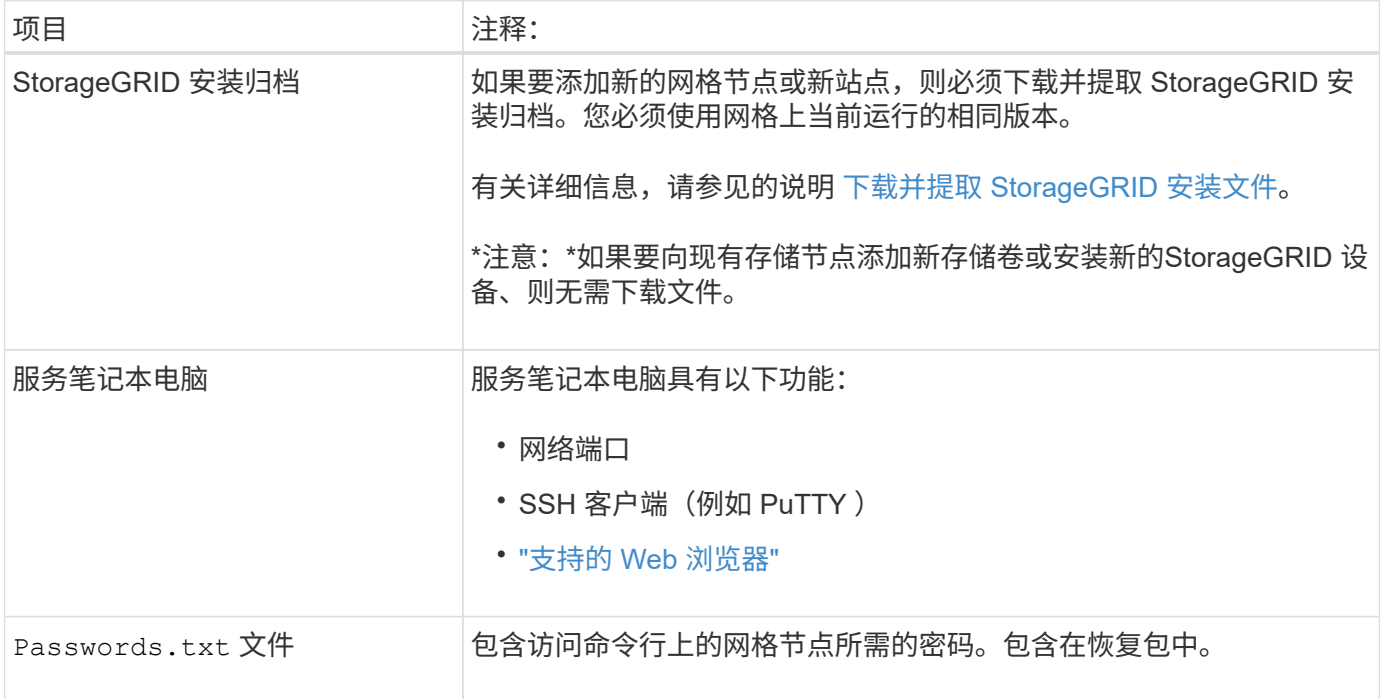

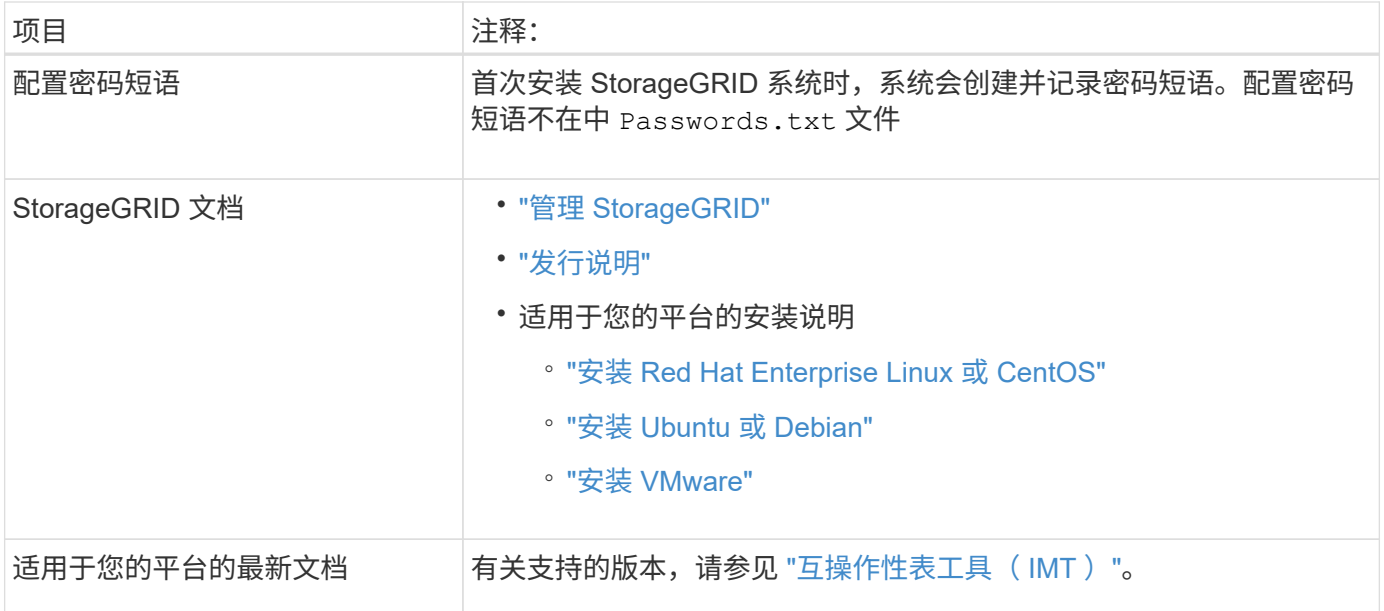

## 下载并提取 **StorageGRID** 安装文件

【下载并提取安装文件】

在添加新网格节点或新站点之前,必须下载相应的 StorageGRID 安装归档并提取文件。

关于此任务

您必须使用网格上当前运行的 StorageGRID 版本执行扩展操作。

## 步骤

- 1. 转至 ["NetApp](https://mysupport.netapp.com/site/products/all/details/storagegrid/downloads-tab) [下载:](https://mysupport.netapp.com/site/products/all/details/storagegrid/downloads-tab) [StorageGRID"](https://mysupport.netapp.com/site/products/all/details/storagegrid/downloads-tab)。
- 2. 选择网格上当前运行的 StorageGRID 版本。
- 3. 使用您的 NetApp 帐户的用户名和密码登录。
- 4. 阅读最终用户许可协议,选中复选框,然后选择\*接受并继续\*。
- 5. 在下载页面的\*安装StorageGRID \*列中、选择 .tgz 或 .zip 适用于您的平台的文件。

安装归档文件中显示的版本必须与当前安装的软件版本匹配。

使用 .zip 如果您在服务笔记本电脑上运行Windows、则将文件保存。

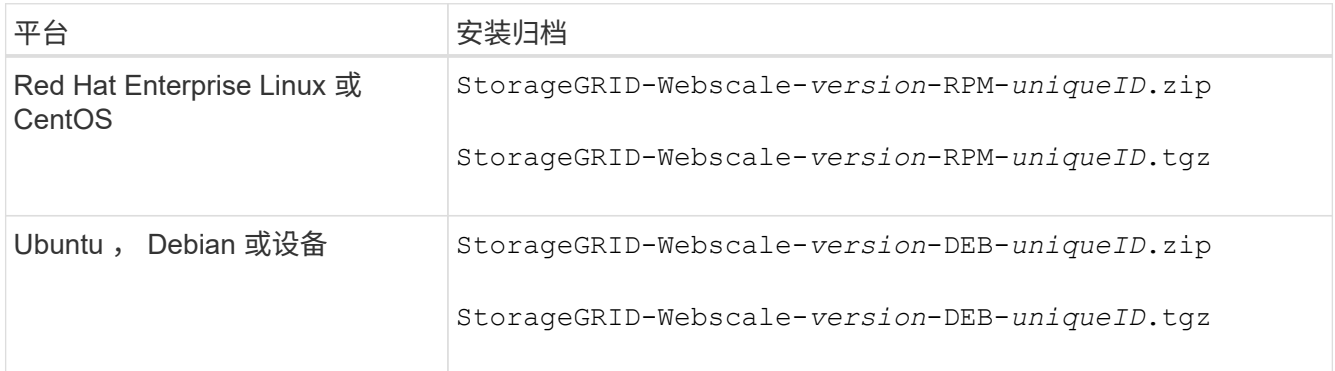

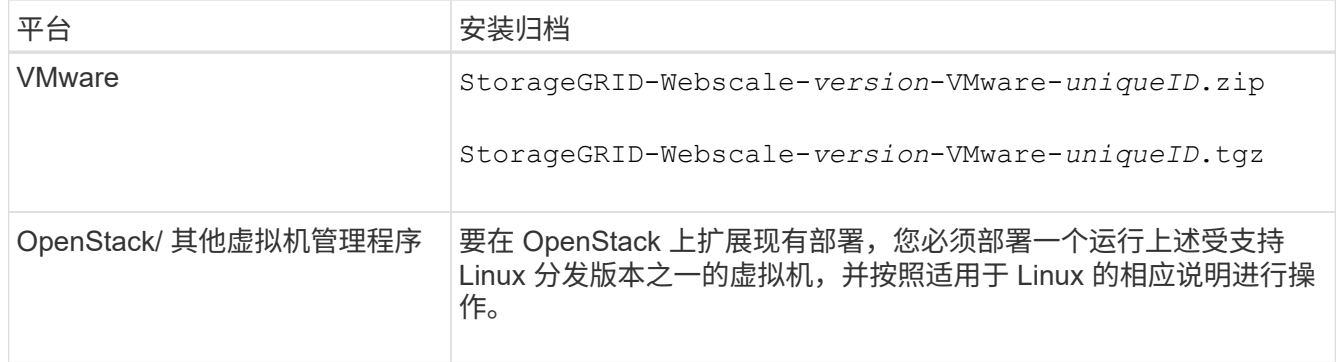

- 6. 下载并提取归档文件。
- 7. 按照适用于您的平台的步骤,根据您的平台,计划的网格拓扑以及您将如何扩展 StorageGRID 系统来选择 所需的文件。

步骤中为每个平台列出的路径与归档文件安装的顶级目录相对。

8. 如果要扩展 Red Hat Enterprise Linux 或 CentOS 系统,请选择相应的文件。

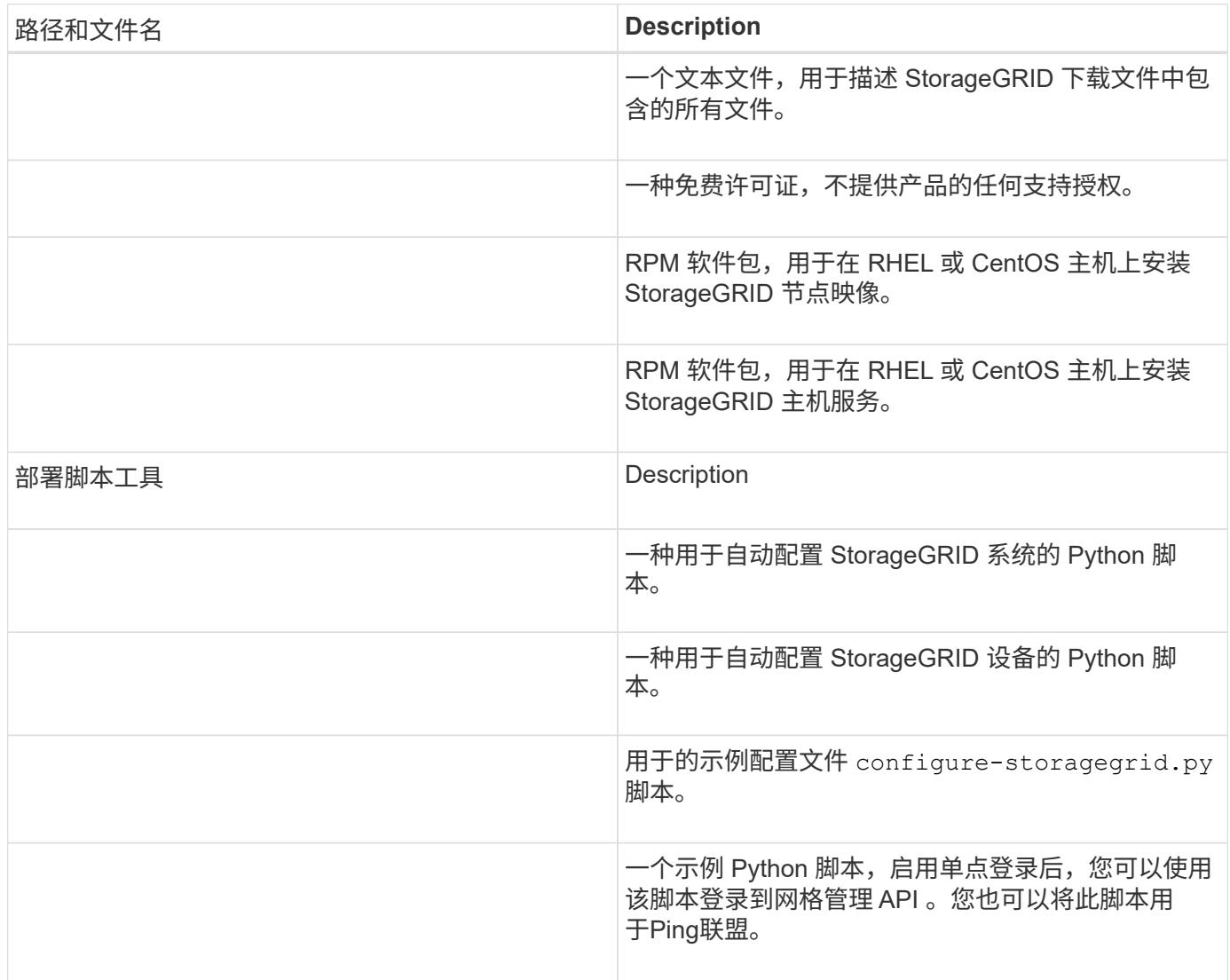

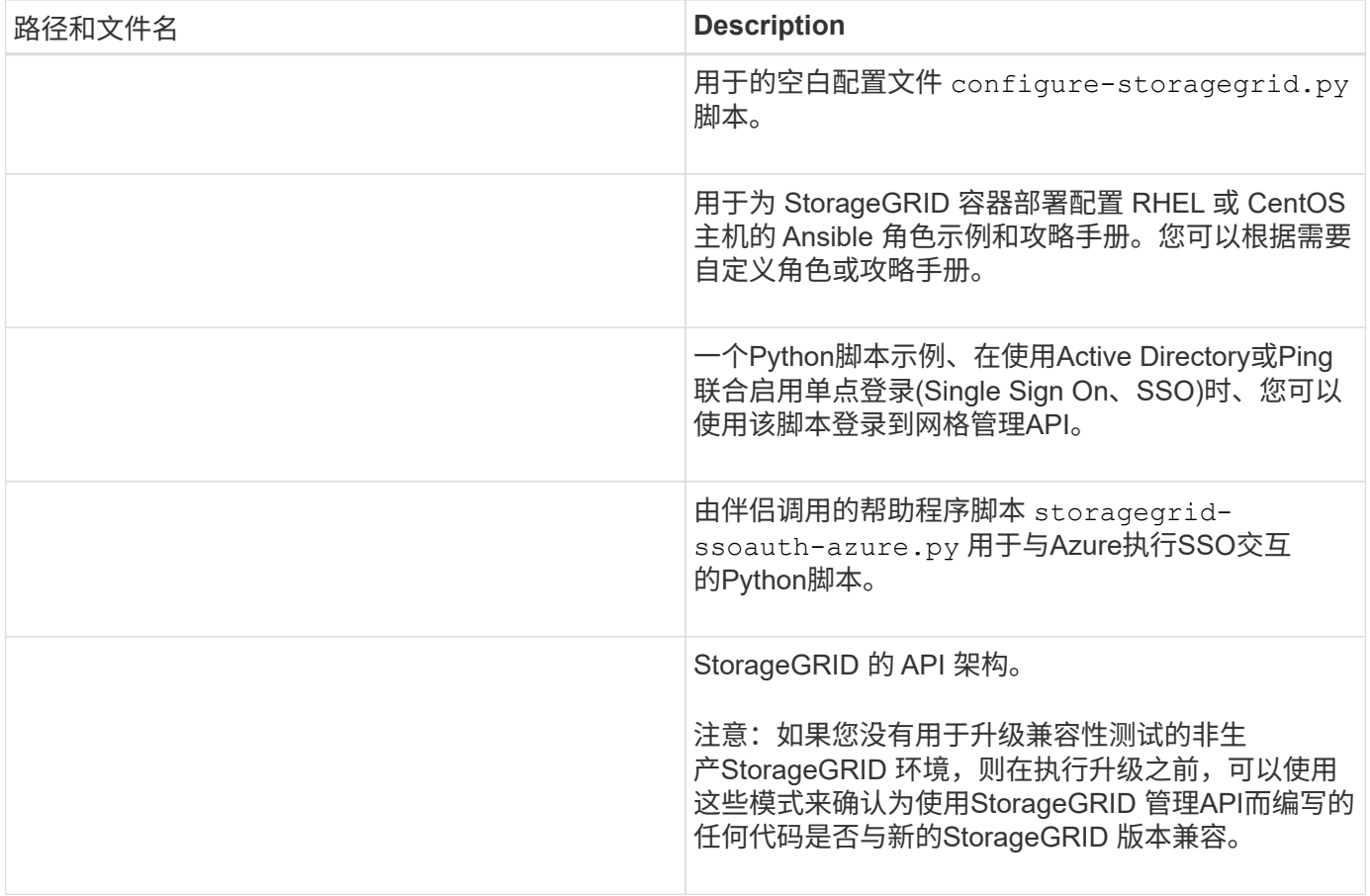

## 1. 如果要扩展 Ubuntu 或 Debian 系统,请选择相应的文件。

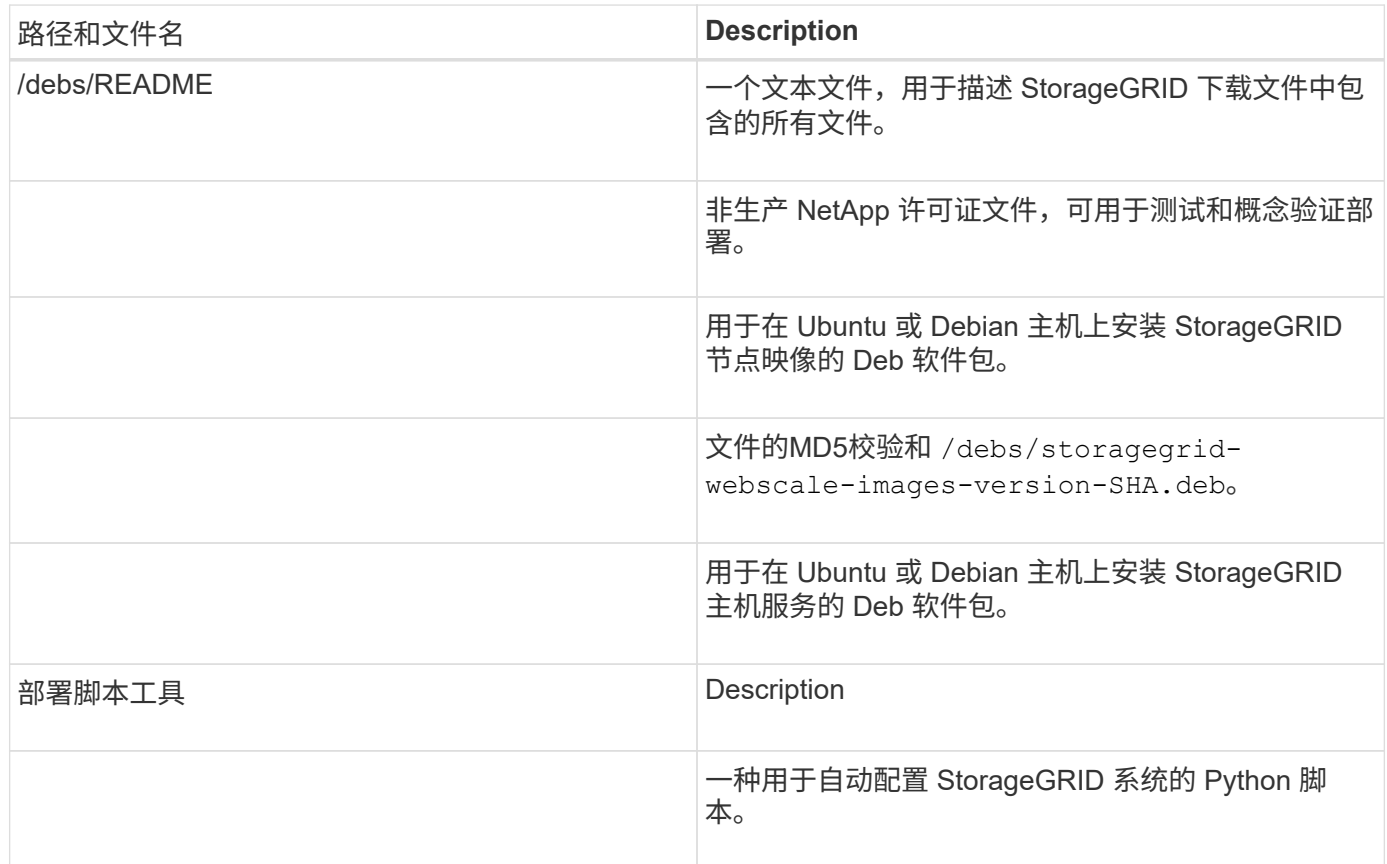

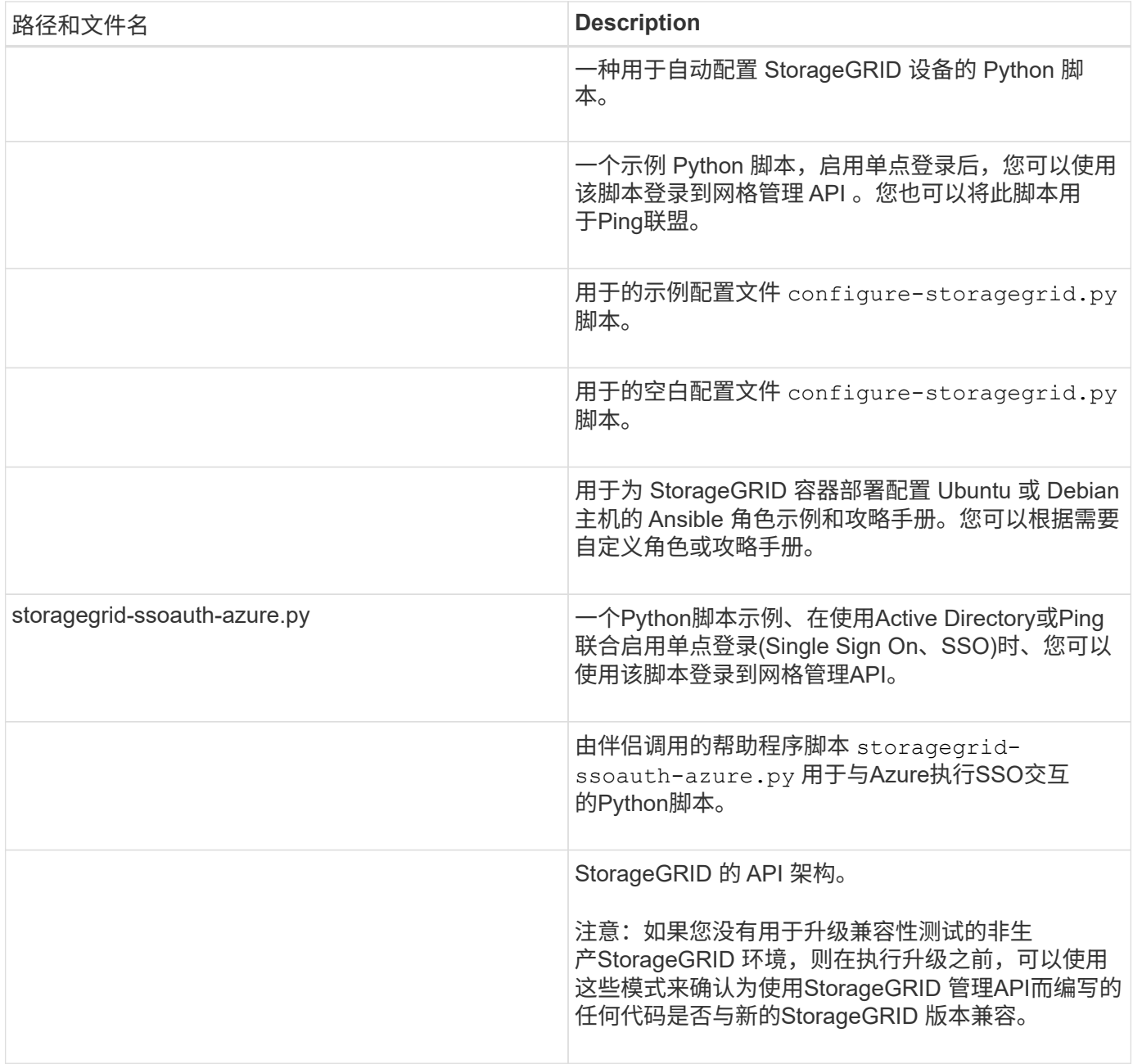

## 1. 如果要扩展 VMware 系统,请选择相应的文件。

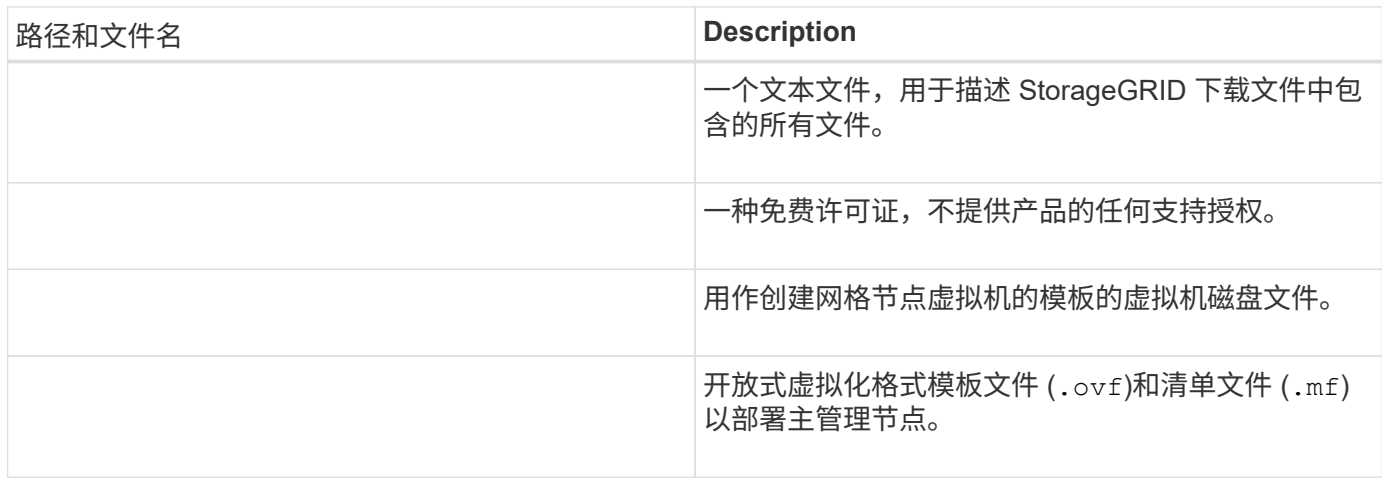

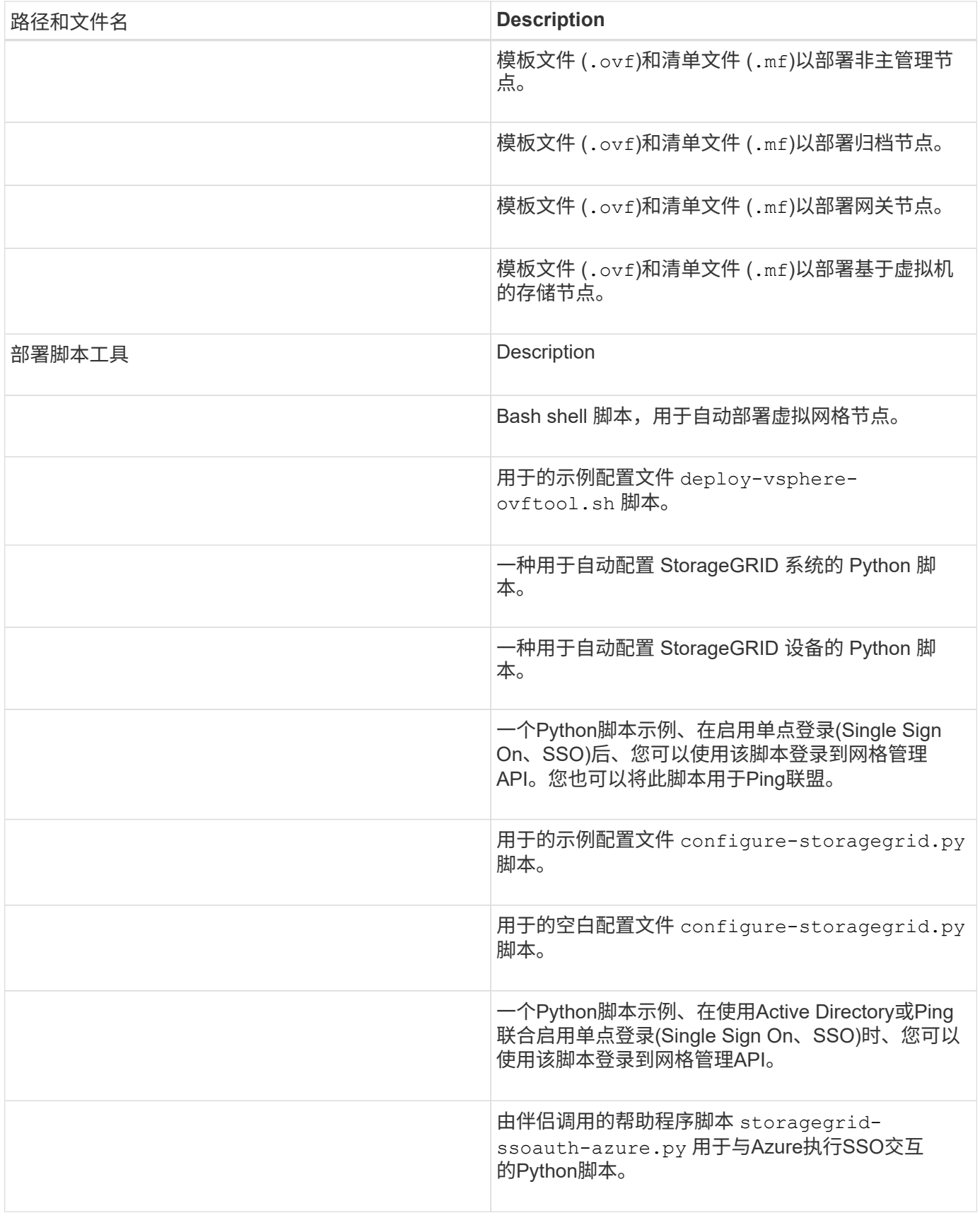

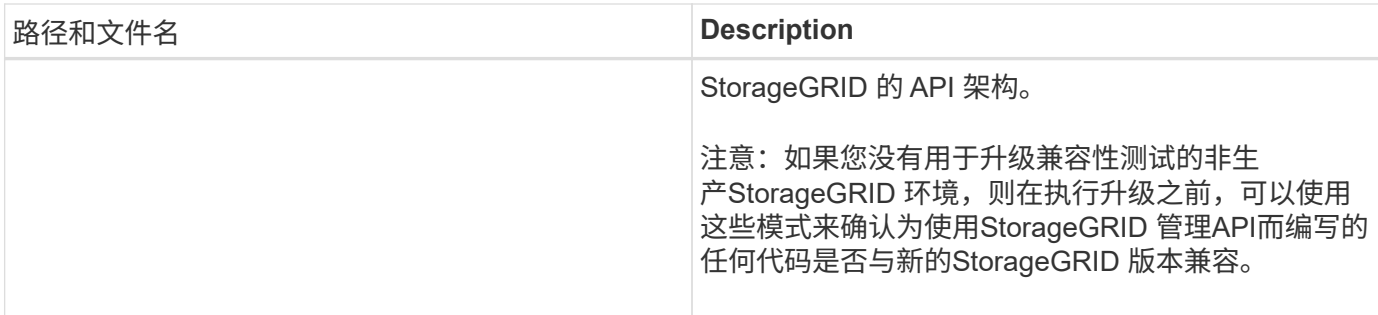

1. 如果要扩展基于 StorageGRID 设备的系统,请选择相应的文件。

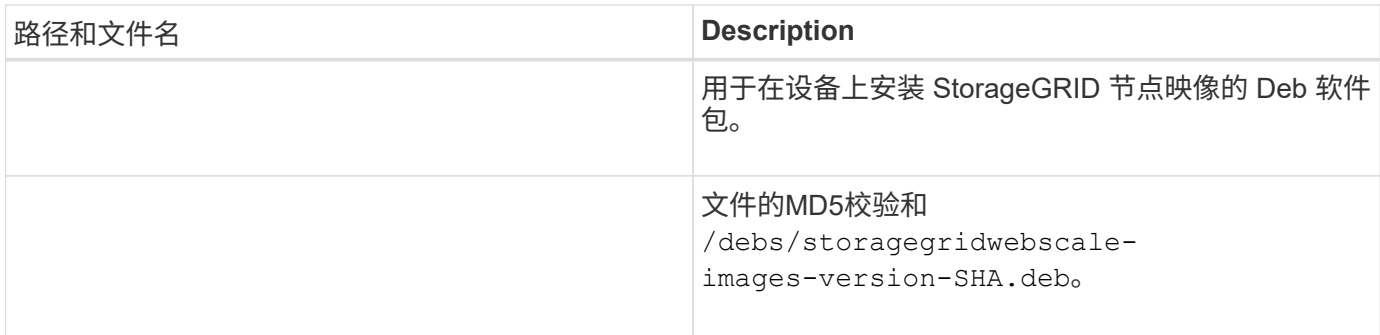

 $\binom{1}{1}$ 

对于设备安装,只有在需要避免网络流量时,才需要这些文件。设备可以从主管理节点下载所需 文件。

验证硬件和网络连接

开始扩展 StorageGRID 系统之前,请确保满足以下要求:

- 已安装并配置支持新网格节点或新站点所需的硬件。
- 所有新节点都具有指向所有现有节点和新节点的双向通信路径(网格网络的一项要求)。具体而言、请确认 要添加到扩展中的新节点与主管理节点之间的以下TCP端口已打开:
	- 1055年
	- 7443
	- 8011.
	- 10342.

请参见 ["](#page-58-0)[内部](#page-58-0)[网格](#page-58-0)[节点通信](#page-58-0)["](#page-58-0)。

- 主管理节点可以与用于托管 StorageGRID 系统的所有扩展服务器进行通信。
- 如果任何新节点的子网上有一个网格网络 IP 地址,而此地址以前未使用过,则表示您已使用 ["](#page-1538-0)[已](#page-1538-0)[添](#page-1538-0)[加](#page-1538-0)[新](#page-1538-0)[子](#page-1538-0) [网](#page-1538-0)["](#page-1538-0) 到网格网络子网列表。否则,您必须取消扩展,添加新子网并重新启动操作步骤 。
- 您没有在网格网络中的网格节点之间或StorageGRID 站点之间使用网络地址转换(Network Address Translation、NAT)。如果您对网格网络使用专用 IPv4 地址,则这些地址必须可从每个站点的每个网格节点 直接路由。只有在使用对网格中的所有节点都透明的通道应用程序时,才支持使用 NAT 在公有 网段中桥接 网格网络,这意味着网格节点不需要了解公有 IP 地址。

此 NAT 限制特定于网格节点和网格网络。您可以根据需要在外部客户端和网格节点之间使用 NAT ,例如为 网关节点提供公有 IP 地址。

## 添加存储卷

## <span id="page-1531-0"></span>将存储卷添加到存储节点

您可以通过添加其他存储卷来扩展存储卷数量不超过 16 个的存储节点的存储容量。您可 能需要将存储卷添加到多个存储节点,以满足对复制的或经过纠删编码的副本的 ILM 要 求。

## 开始之前

在添加存储卷之前,请查看 ["](#page-1515-0)[添](#page-1515-0)[加](#page-1515-0)[对象容](#page-1515-0)[量](#page-1515-0)[的准](#page-1515-0)[则](#page-1515-0)["](#page-1515-0) 确保您知道在何处添加卷以满足 ILM 策略的要求。

G)

这些说明仅适用于基于软件的存储节点。请参见 ["](#page-1861-0)[将扩展](#page-1861-0)[架](#page-1861-0)[添](#page-1861-0)[加](#page-1861-0)[到已部](#page-1861-0)[署](#page-1861-0)[的](#page-1861-0) [SG6060"](#page-1861-0) 了解如何通 过安装扩展架向 SG6060 添加存储卷。无法扩展其他设备存储节点。

## 关于此任务

存储节点的底层存储分为多个存储卷。存储卷是基于块的存储设备,由 StorageGRID 系统格式化并挂载以存储 对象。每个存储节点最多可支持 16 个存储卷,在网格管理器中称为 *object stores* 。

 $(\dagger)$ 

对象元数据始终存储在对象存储 0 中。

每个对象存储都挂载在与其 ID 对应的卷上。例如、ID为0000的对象存储对应于 /var/local/rangedb/0 挂 载点。

在添加新存储卷之前,请使用网格管理器查看每个存储节点的当前对象存储以及相应的挂载点。您可以在添加存 储卷时使用此信息。

#### 步骤

1. 选择 \* 节点 \* > \* 站点 \* > \* 存储节点 \* > \* 存储 \* 。

2. 向下滚动以查看每个卷和对象存储的可用存储容量。

对于设备存储节点、每个磁盘的全球通用名称与在SANtricity OS (连接到设备存储控制器的管理软件)中查看 标准卷属性时显示的卷全球通用标识符(WWID)匹配。

为了帮助您解释与卷挂载点相关的磁盘读取和写入统计信息,磁盘设备表的 \* 名称 \* 列(即 *sdc* , *sdd* , *sde* 等)中显示的名称的第一部分与卷表的 \* 设备 \* 列中显示的值匹配。

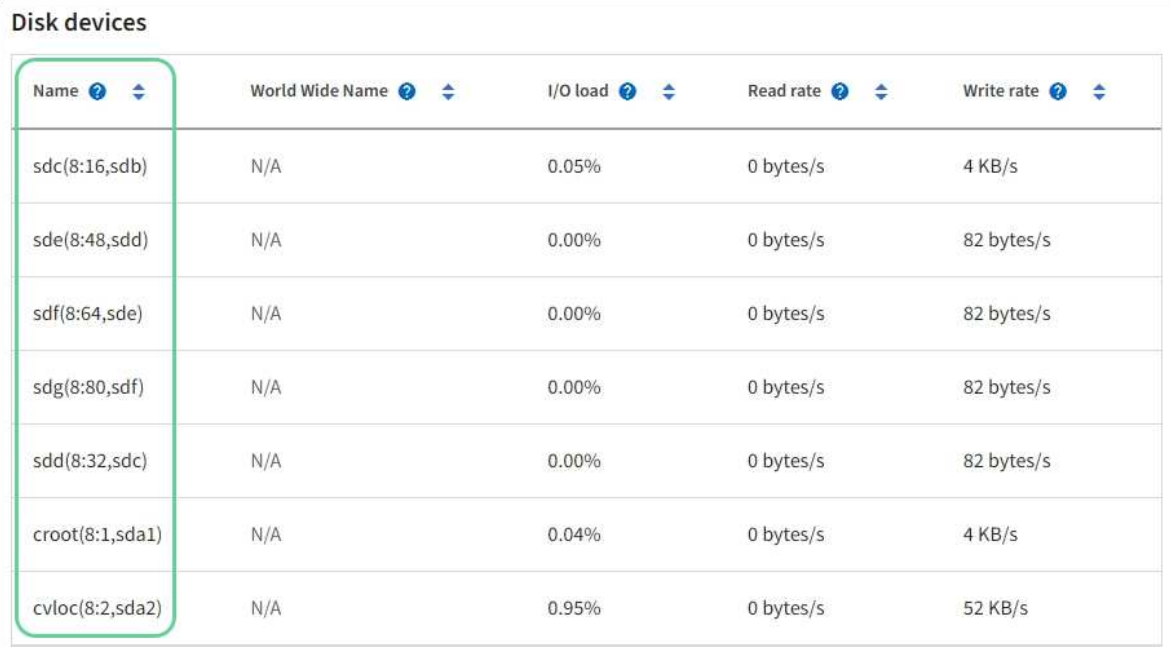

## Volumes

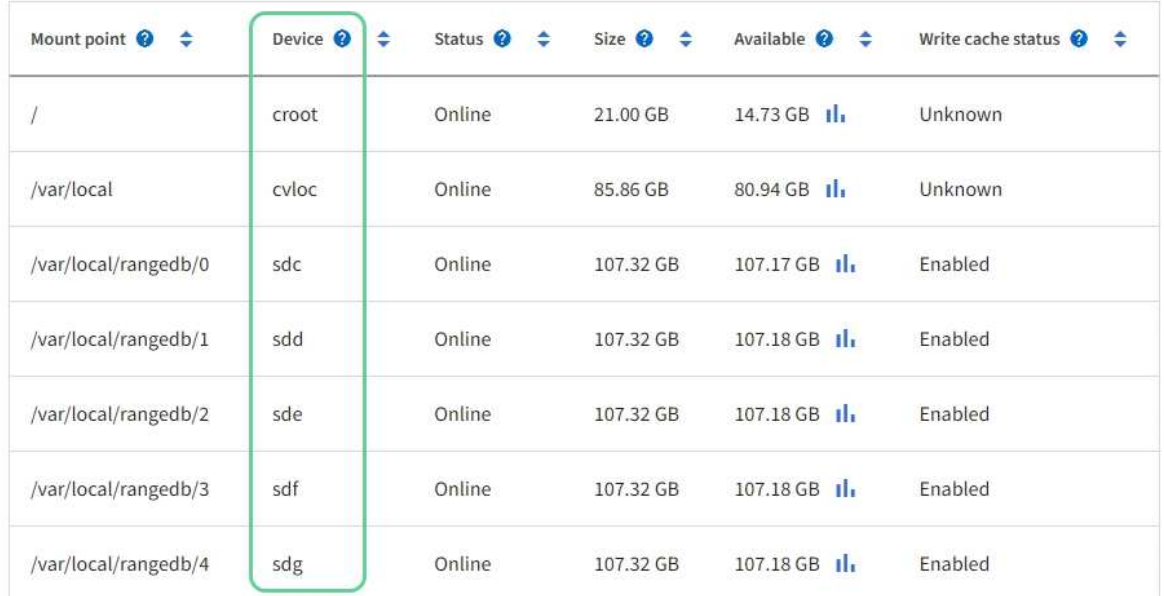

## Object stores

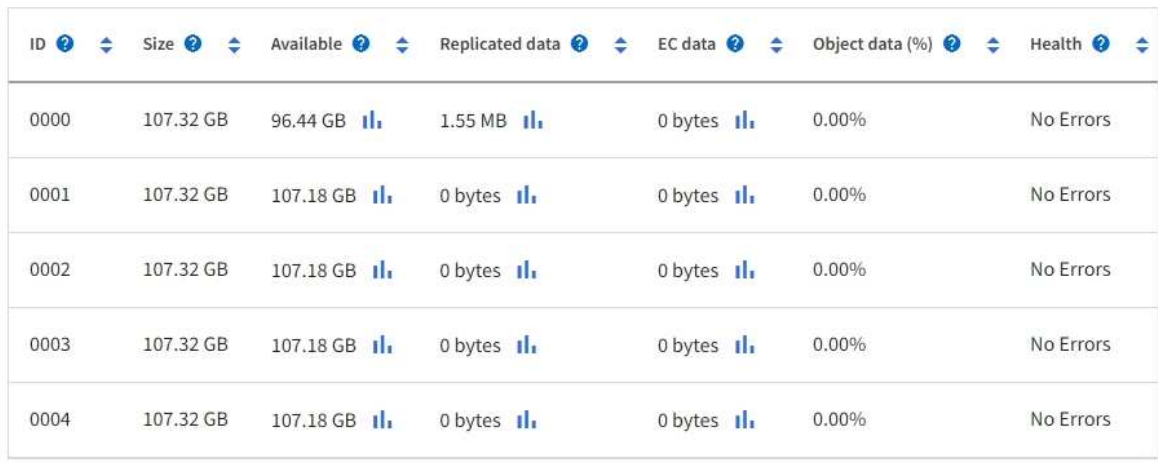

- 3. 按照适用于您的平台的说明向存储节点添加新存储卷。
	- ["VMware](#page-1533-0) [:将存储](#page-1533-0)[卷](#page-1533-0)[添](#page-1533-0)[加](#page-1533-0)[到存储节点](#page-1533-0)["](#page-1533-0)
	- ["Linux](#page-1534-0) [:将](#page-1534-0)[直连卷](#page-1534-0)[或](#page-1534-0) [SAN](#page-1534-0) [卷](#page-1534-0)[添](#page-1534-0)[加](#page-1534-0)[到存储节点](#page-1534-0)["](#page-1534-0)

## <span id="page-1533-0"></span>**VMware** :将存储卷添加到存储节点

如果某个存储节点包含的存储卷少于 16 个, 则可以使用 VMware vSphere 添加卷来增加 其容量。

开始之前

• 您可以访问有关安装适用于 VMware 的 StorageGRID 部署的说明。

◦ ["](#page-382-0)[安](#page-382-0)[装](#page-382-0) [VMware"](#page-382-0)

- 您拥有 Passwords.txt 文件
- 您具有特定的访问权限。

在软件升级、恢复操作步骤 或其他扩展操作步骤 处于活动状态时、请勿尝试向存储节点添加存储 卷。

关于此任务

添加存储卷时,此存储节点将暂时不可用。您应一次在一个存储节点上执行此操作步骤 ,以避免影响面向客户 端的网格服务。

步骤

- 1. 如有必要,请安装新的存储硬件并创建新的 VMware 数据存储库。
- 2. 向虚拟机添加一个或多个硬盘以用作存储(对象存储)。
	- a. 打开 VMware vSphere Client 。
	- b. 编辑虚拟机设置以添加一个或多个附加硬盘。

硬盘通常配置为虚拟机磁盘( Virtual Machine Disk , VMDK )。VMDK更常用且更易于管理、而对于使用 较大对象(例如大于100 MB)的工作负载、RDM可能会提供更好的性能。有关向虚拟机添加硬盘的详细信息 ,请参见 VMware vSphere 文档。

3. 使用VMware vSphere Client中的\*重新启动子操作系统\*选项或在与虚拟机的ssh会话中输入以下命令、重新 启动虚拟机: sudo reboot

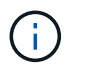

请勿使用\*Power Off\*或\*Reset \*重新启动虚拟机。

- 4. 配置新存储以供存储节点使用:
	- a. 登录到网格节点:
		- i. 输入以下命令: ssh admin@*grid\_node\_IP*
		- ii. 输入中列出的密码 Passwords.txt 文件
		- iii. 输入以下命令切换到root: su -

iv. 输入中列出的密码 Passwords.txt 文件以root用户身份登录后、提示符将从变为 \$ to #。

b. 配置新存储卷:

sudo add\_rangedbs.rb

此脚本将查找任何新存储卷并提示您对其进行格式化。

- c. 输入 \* 。 \* 接受格式化。
- d. 如果先前已对任何卷进行格式化,请确定是否要重新格式化这些卷。
	- 输入 \* y \* 重新格式化。
	- 输入 \* 。 n\* 可跳过重新格式化。
- 。 setup\_rangedbs.sh 脚本会自动运行。
- 5. 检查服务是否正确启动:
	- a. 查看服务器上所有服务的状态列表:

sudo storagegrid-status

状态将自动更新。

- a. 请等待所有服务均已运行或已验证。
- b. 退出状态屏幕:

Ctrl+C

- 6. 验证存储节点是否联机:
	- a. 使用登录到网格管理器 ["](#page-449-0)[支持的](#page-449-0) [Web](#page-449-0) [浏览](#page-449-0)[器](#page-449-0)["](#page-449-0)。
	- b. 选择 \* 支持 \* > \* 工具 \* > \* 网格拓扑 \* 。
	- c. 选择 \* 站点 \_\* > \* 存储节点 \_\* > \* LDR\* > \* 存储 \* 。
	- d. 选择 \* 配置 \* 选项卡,然后选择 \* 主 \* 选项卡。
	- e. 如果 \* 存储状态 所需 \* 下拉列表设置为只读或脱机,请选择 \* 联机 \* 。
	- f. 选择 \* 应用更改 \* 。
- 7. 要查看新对象存储,请执行以下操作:
	- a. 选择 \* 节点 \* > \* 站点 \* > \* 存储节点 \* > \* 存储 \* 。
	- b. 在 \* 对象存储 \* 表中查看详细信息。

#### 结果

您可以使用存储节点的扩展容量来保存对象数据。

<span id="page-1534-0"></span>**Linux** :将直连卷或 **SAN** 卷添加到存储节点

如果某个存储节点包含的存储卷少于 16 个, 则可以通过添加新的块存储设备, 使其对

## Linux 主机可见,并将新的块设备映射添加到用于该存储节点的 StorageGRID 配置文件 来增加其容量。

开始之前

- 您可以访问有关为 Linux 平台安装 StorageGRID 的说明。
	- ["](#page-262-0)[安](#page-262-0)[装](#page-262-0) [Red Hat Enterprise Linux](#page-262-0) [或](#page-262-0) [CentOS"](#page-262-0)
	- ["](#page-323-0)[安](#page-323-0)[装](#page-323-0) [Ubuntu](#page-323-0) [或](#page-323-0) [Debian"](#page-323-0)
- 您拥有 Passwords.txt 文件
- 您具有特定的访问权限。

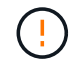

在软件升级、恢复操作步骤 或其他扩展操作步骤 处于活动状态时、请勿尝试向存储节点添加存储 卷。

关于此任务

添加存储卷时,此存储节点将暂时不可用。您应一次在一个存储节点上执行此操作步骤 ,以避免影响面向客户 端的网格服务。

步骤

1. 安装新的存储硬件。

有关详细信息,请参见硬件供应商提供的文档。

- 2. 创建所需大小的新块存储卷。
	- 连接新驱动器并根据需要更新RAID控制器配置、或者在共享存储阵列上分配新的SAN LUN并允许Linux 主机访问这些LUN。
	- 请使用与现有存储节点上的存储卷相同的永久性命名方案。
	- 如果使用 StorageGRID 节点迁移功能,请使作为此存储节点迁移目标的其他 Linux 主机可以看到新卷。 有关详细信息,请参见有关为 Linux 平台安装 StorageGRID 的说明。
- 3. 以root用户或具有sudo权限的帐户登录到支持此存储节点的Linux主机。
- 4. 确认新存储卷在 Linux 主机上可见。

您可能需要重新扫描设备。

5. 运行以下命令以临时禁用存储节点:

sudo storagegrid node stop <node-name>

- 6. 使用vim或pico等文本编辑器编辑存储节点的节点配置文件、该文件位于 /etc/storagegrid/nodes/<node-name>.conf。
- 7. 找到节点配置文件中包含现有对象存储块设备映射的部分。

在此示例中、 BLOCK\_DEVICE\_RANGEDB\_00 to BLOCK\_DEVICE\_RANGEDB\_03 是现有对象存储块设备映 射。

```
NODE TYPE = VM Storage Node
ADMIN_IP = 10.1.0.2
BLOCK_DEVICE_VAR_LOCAL = /dev/mapper/sgws-sn1-var-local
BLOCK_DEVICE_RANGEDB_00 = /dev/mapper/sgws-sn1-rangedb-0
BLOCK_DEVICE_RANGEDB_01 = /dev/mapper/sgws-sn1-rangedb-1
BLOCK_DEVICE_RANGEDB_02 = /dev/mapper/sgws-sn1-rangedb-2
BLOCK_DEVICE_RANGEDB_03 = /dev/mapper/sgws-sn1-rangedb-3
GRID NETWORK TARGET = bond0.1001
ADMIN_NETWORK_TARGET = bond0.1002
CLIENT NETWORK TARGET = bond0.1003
GRID NETWORK IP = 10.1.0.3GRID NETWORK MASK = 255.255.255.0
GRID NETWORK GATEWAY = 10.1.0.1
```
8. 添加与为此存储节点添加的块存储卷对应的新对象存储块设备映射。

确保从下一个开始 BLOCK DEVICE RANGEDB nn。不要留下差距。

- 基于上述示例、从开始 BLOCK\_DEVICE\_RANGEDB\_04。
- 在以下示例中、向节点添加了四个新的块存储卷: BLOCK\_DEVICE\_RANGEDB\_04 to BLOCK\_DEVICE\_RANGEDB\_07。

```
NODE_TYPE = VM_Storage_Node
ADMIN_IP = 10.1.0.2
BLOCK_DEVICE_VAR_LOCAL = /dev/mapper/sgws-sn1-var-local
BLOCK DEVICE RANGEDB 00 = /dev/mapper/sgws-sn1-rangedb-0BLOCK DEVICE RANGEDB 01 = /dev/mapper/sqws-sn1-rangedb-1BLOCK_DEVICE_RANGEDB_02 = /dev/mapper/sgws-sn1-rangedb-2
BLOCK DEVICE RANGEDB 03 = /dev/mapper/sgws-sn1-rangedb-3
BLOCK_DEVICE_RANGEDB_04 = /dev/mapper/sgws-sn1-rangedb-4
BLOCK_DEVICE_RANGEDB_05 = /dev/mapper/sgws-sn1-rangedb-5
BLOCK_DEVICE_RANGEDB_06 = /dev/mapper/sgws-sn1-rangedb-6
BLOCK_DEVICE_RANGEDB_07 = /dev/mapper/sgws-sn1-rangedb-7
GRID NETWORK TARGET = bond0.1001
ADMIN_NETWORK_TARGET = bond0.1002
CLIENT_NETWORK_TARGET = bond0.1003
GRID NETWORK IP = 10.1.0.3GRID NETWORK MASK = 255.255.255.0GRID NETWORK GATEWAY = 10.1.0.1
```
9. 运行以下命令以验证对存储节点的节点配置文件所做的更改:

sudo storagegrid node validate <node-name>

解决所有错误或警告,然后再继续下一步。

如果您发现类似以下内容的错误、则表示节点配置文件正在尝试映射使用的块设备 <nodename> 适用于 <PURPOSE> 到给定 <path-name> 在Linux文件系统中、但该位置没有有效的 块设备专用文件(或指向块设备专用文件的软链接)。

 $\left(\mathbf{i}\right)$ 

Checking configuration file for node <node-name>... ERROR: BLOCK DEVICE <PURPOSE> = <path-name> <path-name> is not a valid block device

确认输入的内容正确无误 <path-name>。

10. 运行以下命令以重新启动具有新块设备映射的节点:

sudo storagegrid node start <node-name>

- 11. 使用中列出的密码以管理员身份登录到存储节点 Passwords.txt 文件
- 12. 检查服务是否正确启动:
	- a. 查看服务器上所有服务的状态列表:+ sudo storagegrid-status

状态将自动更新。

- b. 请等待所有服务均已运行或已验证。
- c. 退出状态屏幕:

Ctrl+C

- 13. 配置新存储以供存储节点使用:
	- a. 配置新存储卷:

sudo add\_rangedbs.rb

此脚本将查找任何新存储卷并提示您对其进行格式化。

- b. 输入 \* 。 \* 格式化存储卷。
- c. 如果先前已对任何卷进行格式化,请确定是否要重新格式化这些卷。
	- 输入 \* y \* 重新格式化。
	- 输入 \* 。 n\* 可跳过重新格式化。

。 setup\_rangedbs.sh 脚本会自动运行。

14. 验证存储节点是否联机:

- a. 使用登录到网格管理器 ["](#page-449-0)[支持的](#page-449-0) [Web](#page-449-0) [浏览](#page-449-0)[器](#page-449-0)["](#page-449-0)。
- b. 选择 \* 支持 \* > \* 工具 \* > \* 网格拓扑 \* 。
- c. 选择 \* 站点 \_\* > \* 存储节点 \_\* > \* LDR\* > \* 存储 \* 。

d. 选择 \* 配置 \* 选项卡,然后选择 \* 主 \* 选项卡。

- e. 如果 \* 存储状态 所需 \* 下拉列表设置为只读或脱机,请选择 \* 联机 \* 。
- f. 单击 \* 应用更改 \* 。
- 15. 要查看新对象存储,请执行以下操作:
	- a. 选择 \* 节点 \* > \* 站点 \* > \* 存储节点 \* > \* 存储 \* 。
	- b. 在 \* 对象存储 \* 表中查看详细信息。

## 结果

现在,您可以使用存储节点的扩展容量来保存对象数据。

添加网格节点或站点

向现有站点添加网格节点或添加新站点

您可以按照此操作步骤 向现有站点添加网格节点或添加新站点、但不能同时执行这两种类 型的扩展。

开始之前

- 您具有 root 访问权限或维护权限。
- 网格中的所有现有节点在所有站点上均已启动且正在运行。
- 先前的任何扩展,升级,停用或恢复过程均已完成。

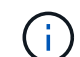

如果正在进行另一个扩展,升级,恢复或活动的停用操作步骤 ,则系统将阻止您启动扩展。 但是,如有必要,您可以暂停已停用的操作步骤 以启动扩展。

#### 步骤

- 1. ["](#page-1538-0)[更新](#page-1538-0)[网格网络](#page-1538-0)[的](#page-1538-0)[子网](#page-1538-0)["](#page-1538-0)。
- 2. ["](#page-1539-0)[部](#page-1539-0)[署](#page-1539-0)[新的](#page-1539-0)[网格](#page-1539-0)[节点](#page-1539-0)["](#page-1539-0)。
- 3. ["](#page-1544-0)[执](#page-1544-0)[行扩展](#page-1544-0)["](#page-1544-0)。

#### <span id="page-1538-0"></span>更新网格网络的子网

在扩展中添加网格节点或新站点时,您可能需要更新子网或向网格网络添加子网。

StorageGRID 会维护一个网络子网列表, 用于在网格网络 ( eth0 ) 上的网格节点之间进行通信。这些条目包括 StorageGRID 系统中每个站点用于网格网络的子网,以及通过网格网络网关访问的 NTP , DNS , LDAP 或其 他外部服务器所使用的任何子网。

开始之前

- 您将使用登录到网格管理器 ["](#page-449-0)[支持的](#page-449-0) [Web](#page-449-0) [浏览](#page-449-0)[器](#page-449-0)["](#page-449-0)。
- 您拥有 ["](#page-489-0)[维](#page-489-0)[护或](#page-489-0)[root](#page-489-0)[访](#page-489-0)[问](#page-489-0)[权](#page-489-0)[限](#page-489-0)["](#page-489-0)。
- 您具有配置密码短语。

• 您已获得要配置的子网的网络地址,以 CIDR 表示法表示。

#### 关于此任务

如果任何新节点的子网上有一个以前未使用的网格网络 IP 地址,则必须在开始扩展之前将此新子网添加到网格 网络子网列表中。否则,您必须取消扩展,添加新子网并重新启动操作步骤 。

步骤

- 1. 选择 \* 维护 \* > \* 网络 \* > \* 网格网络 \* 。
- 2. 选择\*添加其他子网\*以使用CIDR表示法添加新子网。

例如、输入 10.96.104.0/22。

- 3. 输入配置密码短语,然后选择 \* 保存 \* 。
- 4. 请等待更改应用完毕、然后下载新的恢复软件包。
	- a. 选择 \* 维护 \* > \* 系统 \* > \* 恢复软件包 \* 。
	- b. 输入 \* 配置密码短语 \* 。

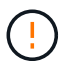

恢复包文件必须受到保护,因为它包含可用于从 StorageGRID 系统获取数据的加密密钥 和密码。它还用于恢复主管理节点。

您指定的子网将自动为 StorageGRID 系统配置。

<span id="page-1539-0"></span>部署新的网格节点

在扩展中部署新网格节点的步骤与首次安装网格时使用的步骤相同。您必须先部署所有新 的网格节点,然后才能执行扩展。

展开网格后、添加的节点不必与现有节点类型匹配。您可以添加 VMware 节点,基于 Linux 容器的节点或设备 节点。

**VMware** :部署网格节点

您必须在 VMware vSphere 中为要添加到扩展中的每个 VMware 节点部署一个虚拟机。

步骤

1. ["](#page-392-0)[将新节点部](#page-392-0)[署](#page-392-0)[为](#page-392-0)[虚拟](#page-392-0)[机](#page-392-0)["](#page-392-0) 并将其连接到一个或多个 StorageGRID 网络。

部署节点时,您可以选择重新映射节点端口或增加 CPU 或内存设置。

2. 部署所有新的 VMware 节点后, ["](#page-1544-0)[执](#page-1544-0)[行扩展](#page-1544-0)[操作](#page-1544-0)[步骤](#page-1544-0)["](#page-1544-0)。

**Linux** :部署网格节点

您可以在新的 Linux 主机或现有的 Linux 主机上部署网格节点。如果您需要更多的 Linux 主机来满足要添加到网 格中的 StorageGRID 节点的 CPU , RAM 和存储要求,请按照首次安装主机时准备主机的方式对其进行准备。 然后,按照安装期间部署网格节点的方式部署扩展节点。

开始之前

- 您已获得有关为您的 Linux 版本安装 StorageGRID 的说明,并已查看硬件和存储要求。
	- ["](#page-262-0)[安](#page-262-0)[装](#page-262-0) [Red Hat Enterprise Linux](#page-262-0) [或](#page-262-0) [CentOS"](#page-262-0)
	- ["](#page-323-0)[安](#page-323-0)[装](#page-323-0) [Ubuntu](#page-323-0) [或](#page-323-0) [Debian"](#page-323-0)
- 如果您计划在现有主机上部署新的网格节点,则已确认现有主机具有足够的 CPU , RAM 和存储容量来容 纳其他节点。
- 您计划最大限度地减少故障域。例如,不应将所有网关节点部署在一个物理主机上。

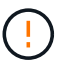

在生产部署中、不要在一个物理或虚拟主机上运行多个存储节点。为每个存储节点使用专用 主机可提供一个隔离的故障域。

• 如果StorageGRID 节点使用从NetApp ONTAP 系统分配的存储、请确认此卷未启用FabricPool 分层策略。 对 StorageGRID 节点使用的卷禁用 FabricPool 分层可简化故障排除和存储操作。

#### 步骤

- 1. 如果要添加新主机,请访问有关部署 StorageGRID 节点的安装说明。
- 2. 要部署新主机,请按照说明准备主机。
- 3. 要创建节点配置文件并验证 StorageGRID 配置,请按照有关部署网格节点的说明进行操作。
- 4. 如果要向新的 Linux 主机添加节点,请启动 StorageGRID 主机服务。
- 5. 如果要向现有Linux主机添加节点、请使用StorageGRID 主机服务命令行界面启动新节点: sudo storagegrid node start [<node name\>]

完成后

部署所有新网格节点后,您可以 ["](#page-1544-0)[执](#page-1544-0)[行扩展](#page-1544-0)["](#page-1544-0)。

设备:部署存储,网关或非主管理节点

要在设备节点上安装 StorageGRID 软件,请使用设备中提供的 StorageGRID 设备安装程序。在扩展中,每个 存储设备都充当一个存储节点,而每个服务设备则充当一个网关节点或非主管理节点。任何设备都可以连接到网 格网络,管理网络和客户端网络。

开始之前

- 此设备已安装在机架或机柜中,并已连接到您的网络并已启动。
- 您已完成 ["](#page-182-0)[设](#page-182-0)[置](#page-182-0)[硬](#page-182-0)[件](#page-182-0)["](#page-182-0) 步骤。

设置设备硬件包括配置StorageGRID 连接(网络链路和IP地址)所需的步骤、以及启用节点加密、更改RAID模 式和重新映射网络端口的可选步骤。

- StorageGRID 设备安装程序的 IP 配置页面上列出的所有网格网络子网均已在主管理节点上的网格网络子网 列表中定义。
- 替代设备上的 StorageGRID 设备安装程序固件与网格上当前运行的 StorageGRID 软件版本兼容。如果这些 版本不兼容、则必须升级StorageGRID 设备安装程序固件。
- 您的服务笔记本电脑具有 ["](#page-449-0)[支持的](#page-449-0) [Web](#page-449-0) [浏览](#page-449-0)[器](#page-449-0)["](#page-449-0)。
- 您知道分配给设备计算控制器的一个 IP 地址。您可以对任何已连接的 StorageGRID 网络使用此 IP 地址。

关于此任务

在设备节点上安装 StorageGRID 的过程分为以下阶段:

- 您可以指定或确认主管理节点的 IP 地址以及设备节点的名称。
- 您开始安装,并等待卷配置完毕并安装软件。

在执行设备安装任务时,安装将暂停。要恢复安装,请登录到网格管理器,批准所有网格节点并完成 StorageGRID 安装过程。

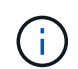

如果您需要一次部署多个设备节点、则可以使用自动执行安装过程 configure-sga.py 设 备安装脚本。

步骤

1. 打开浏览器,然后输入设备计算控制器的 IP 地址之一。

https://*Controller\_IP*:8443

此时将显示 StorageGRID 设备安装程序主页页面。

2. 在 \* 主管理节点 \* 连接部分中,确定是否需要指定主管理节点的 IP 地址。

如果先前已在此数据中心中安装了其他节点,则 StorageGRID 设备安装程序可以自动发现此 IP 地址,前提 是主管理节点或至少一个配置了 admin IP 的其他网格节点位于同一子网上。

3. 如果未显示此 IP 地址或您需要更改此 IP 地址,请指定地址:

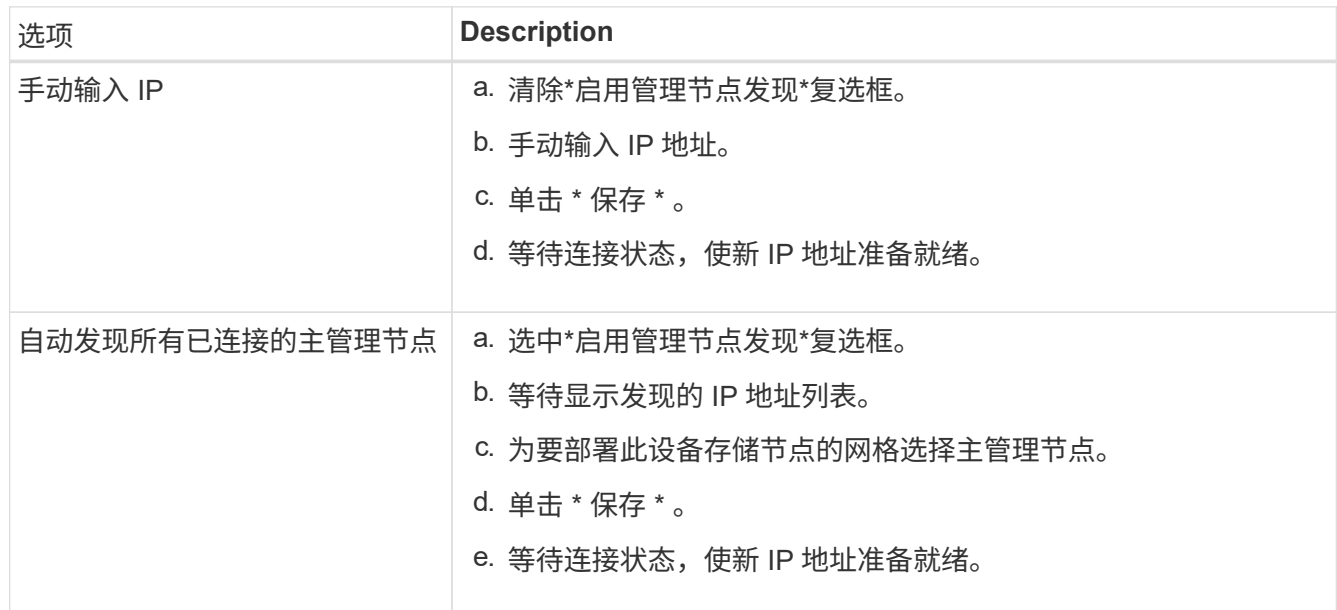

4. 在 \* 节点名称 \* 字段中, 输入要用于此设备节点的名称, 然后选择 \* 保存 \* 。

节点名称将分配给 StorageGRID 系统中的此设备节点。它显示在网格管理器的节点页面(概述选项卡) 上。如果需要,您可以在批准节点时更改名称。

5. 在 \* 安装 \* 部分中,确认当前状态为 "`Ready to start installation of *node name* into grid with primary Admin Node *admin\_ip*` " ,并且 \* 开始安装 \* 按钮已启用。

如果未启用 \* 开始安装 \* 按钮,则可能需要更改网络配置或端口设置。有关说明、请参见设备的维护说明。

6. 从 StorageGRID 设备安装程序主页中,选择 \* 开始安装 \* 。

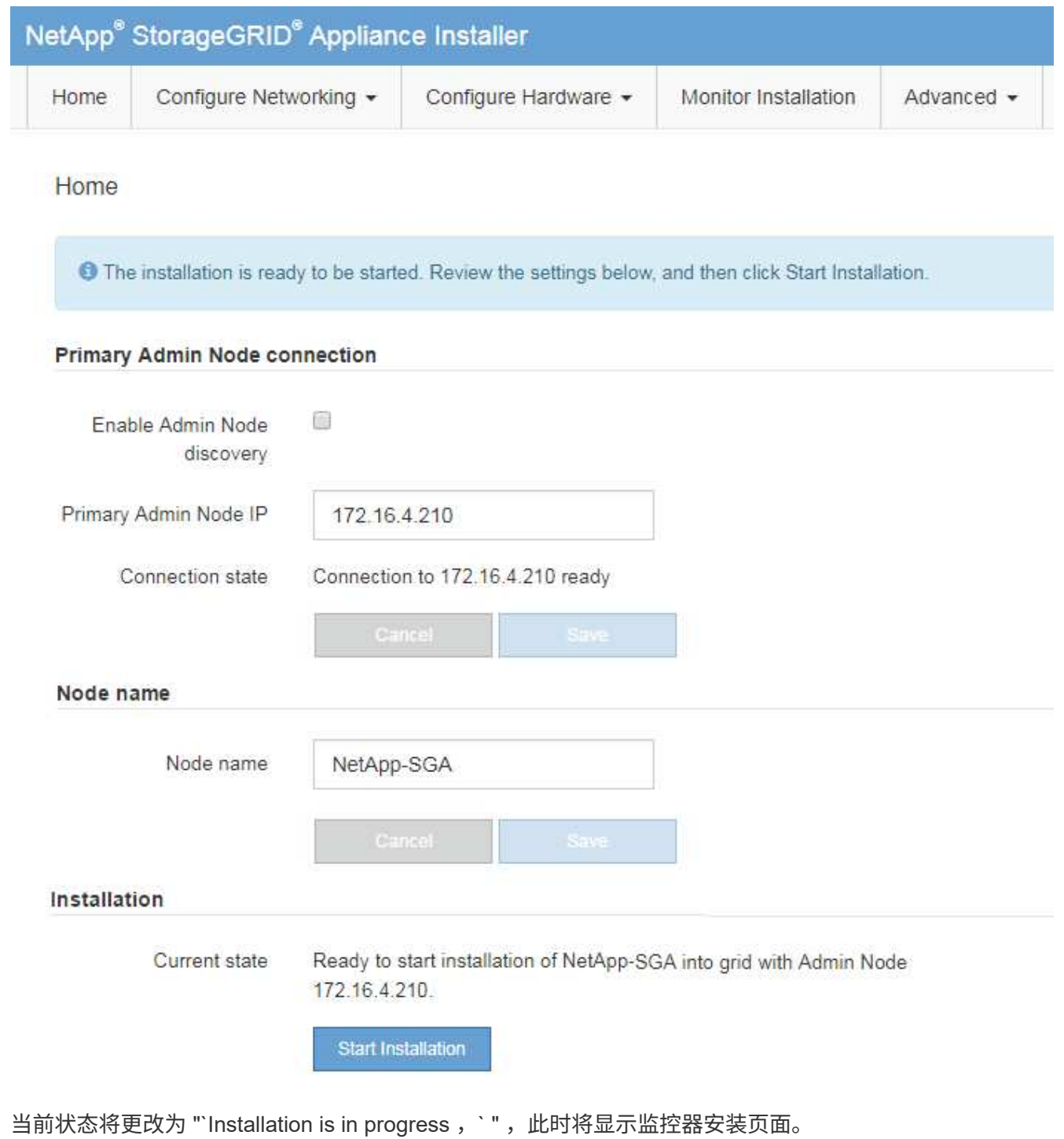

7. 如果扩展包含多个设备节点,请对每个设备重复上述步骤。

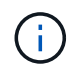

如果您需要一次部署多个设备存储节点,则可以使用 configure-sga.py 设备安装脚本自动执 行安装过程。

8. 如果需要手动访问监控器安装页面,请从菜单栏中选择 \* 监控器安装 \* 。

## "Monitor Installation" 页面将显示安装进度。

Monitor Installation

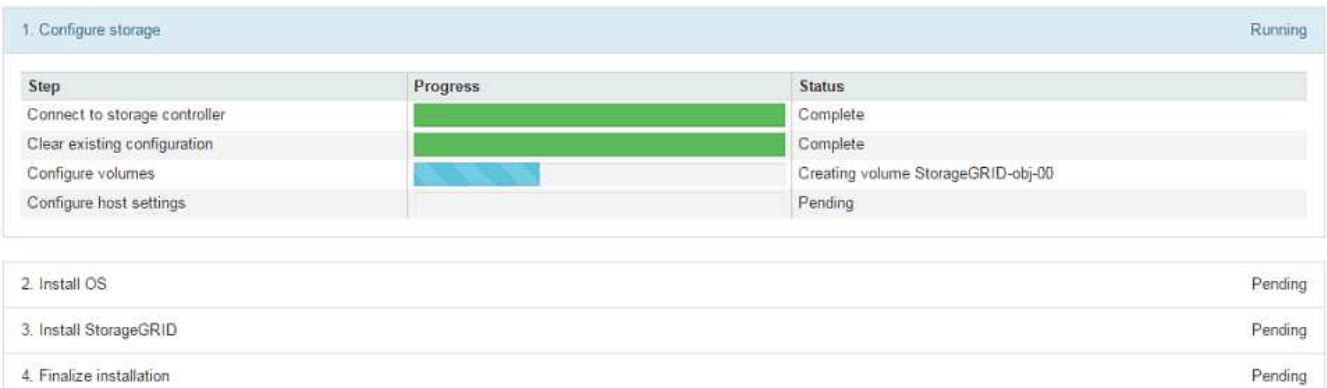

蓝色状态栏指示当前正在进行的任务。绿色状态条表示已成功完成的任务。

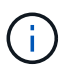

安装程序可确保先前安装中完成的任务不会重新运行。如果您要重新运行安装、则所有不需 要重新运行的任务都会显示一个绿色状态栏和一个状态`S已启动。`

- 9. 查看前两个安装阶段的进度。
	- 。配置设备 \*

在此阶段,将执行以下过程之一:

- 对于存储设备、安装程序将连接到存储控制器、清除任何现有配置、与SANtricity 操作系统通信以配 置卷以及配置主机设置。
- 对于服务设备,安装程序将从计算控制器中的驱动器中清除任何现有配置,并配置主机设置。

◦ 。安装 OS\*

在此阶段,安装程序会将 StorageGRID 的基本操作系统映像复制到设备。

10. 继续监控安装进度,直到控制台窗口显示一条消息,提示您使用网格管理器批准节点。

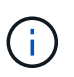

等待您在此扩展中添加的所有节点都准备好进行批准,然后再转到网格管理器来批准这些节 点。

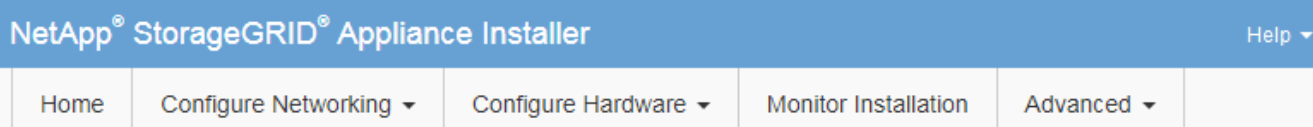

## **Monitor Installation**

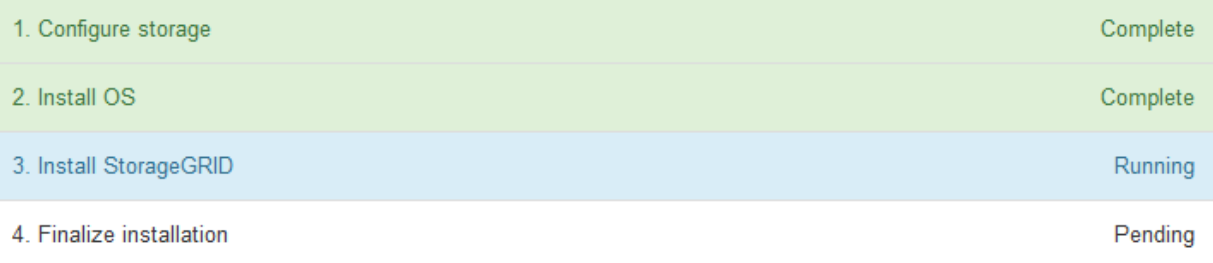

## Connected (unencrypted) to: QEMU

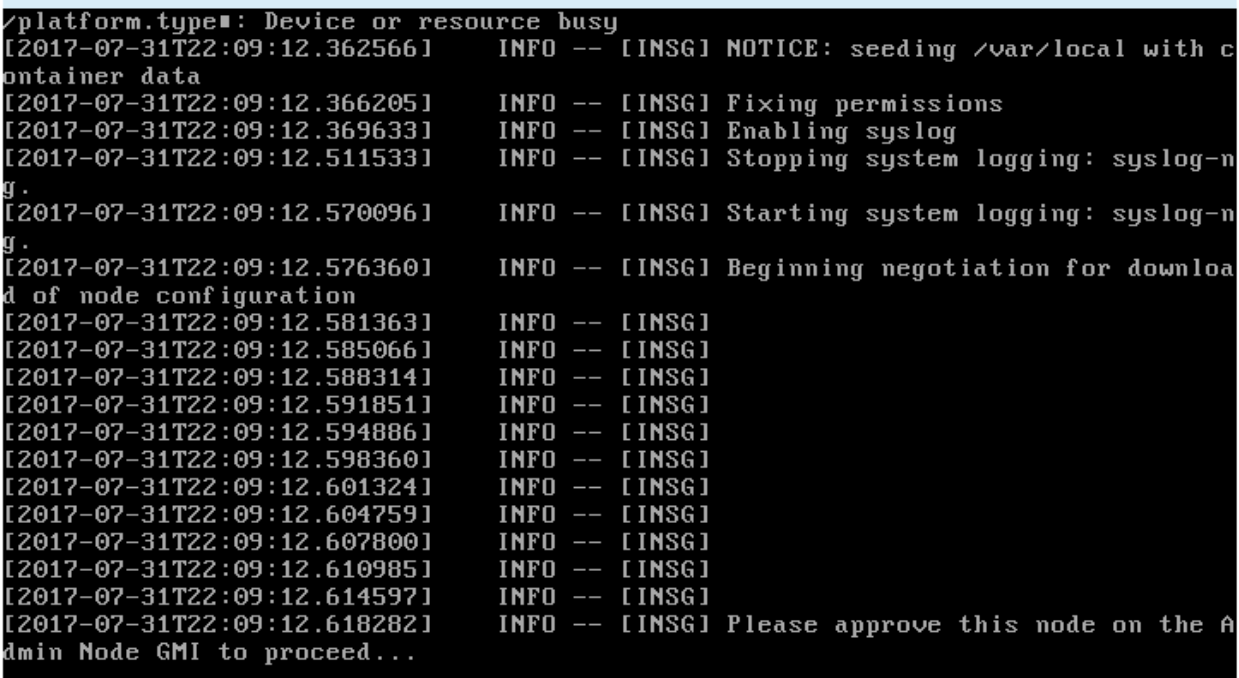

## <span id="page-1544-0"></span>执行扩展

执行扩展时,新的网格节点将添加到现有 StorageGRID 部署中。

## 开始之前

- 您将使用登录到网格管理器 ["](#page-449-0)[支持的](#page-449-0) [Web](#page-449-0) [浏览](#page-449-0)[器](#page-449-0)["](#page-449-0)。
- 您具有配置密码短语。
- 您已部署要在此扩展中添加的所有网格节点。
- 您具有维护或 root 访问权限。
- 如果您要添加存储节点,则已确认在恢复过程中执行的所有数据修复操作均已完成。请参见 ["](#page-1678-0)[检](#page-1678-0)[查数据修复](#page-1678-0) [作](#page-1678-0)[业](#page-1678-0)["](#page-1678-0)。
- 如果您要添加存储节点、并且要为这些节点分配自定义存储级别、则您已经完成了此操作 ["](#page-769-0)[已创](#page-769-0)[建](#page-769-0)[自定义存](#page-769-0) [储](#page-769-0)[级别](#page-769-0)["](#page-769-0)。此外、您还具有root访问权限、或者同时具有维护和ILM权限。
- 如果要添加新站点、则已查看并更新ILM规则。您必须确保在扩展完成之前不会将对象副本存储到新站点。 例如,如果规则使用默认存储池(所有存储节点),则必须使用 ["](#page-831-0)[创](#page-775-0)[建](#page-775-0)[新存储池](#page-775-0)" 仅包含现有存储节点和 "[更](#page-831-0) [新](#page-831-0)[ILM](#page-831-0)[规](#page-831-0)[则](#page-831-0)["](#page-831-0) 和ILM策略来使用新存储池。否则,一旦新站点上的第一个节点变为活动状态,对象就会复制到 该站点。

关于此任务

执行扩展包括以下主要用户任务:

- 1. 配置扩展。
- 2. 开始扩展。
- 3. 下载新的恢复软件包文件。
- 4. 监控扩展步骤和阶段、直到安装和配置所有新节点并启动所有服务为止。

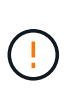

在大型网格上运行某些扩展步骤和阶段可能需要很长时间。例如,如果 Cassandra 数据库为 空,则将 Cassandra 流式传输到新存储节点可能只需要几分钟的时间。但是,如果 Cassandra 数据库包含大量对象元数据,则此阶段可能需要数小时或更长时间。在"扩 展Cassandr集群"或"启动Cassandr并流式传输数据"阶段、请勿重新启动任何存储节点。

## 步骤

1. 选择 \* 维护 \* > \* 任务 \* > \* 扩展 \* 。

此时将显示网格扩展页面。Pending Node部分列出了已准备好添加的节点。

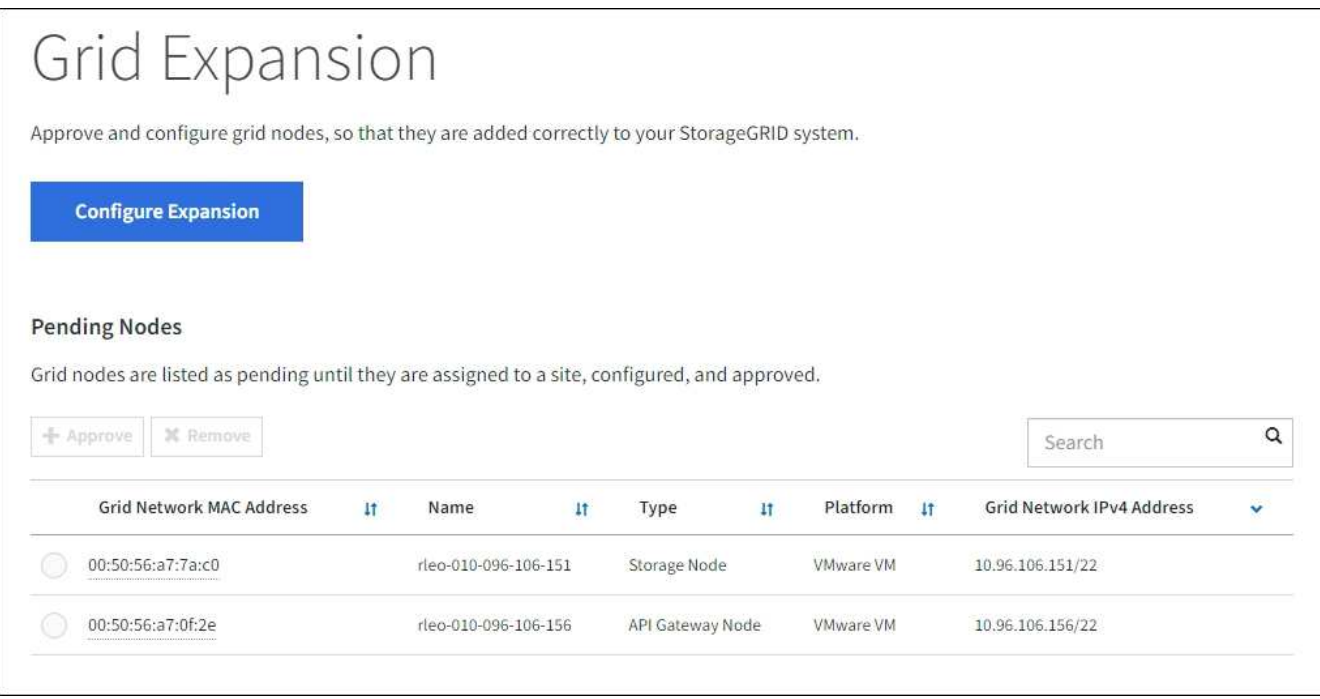

2. 选择 \* 配置扩展 \* 。

此时将显示站点选择对话框。

- 3. 选择要启动的扩展类型:
	- 如果要添加新站点,请选择 \* 新建 \* ,然后输入新站点的名称。
	- 如果要向现有站点添加一个或多个节点,请选择\*exist\*。
- 4. 选择 \* 保存 \* 。
- 5. 查看 \* 待定节点 \* 列表,并确认它显示了您部署的所有网格节点。

您可以根据需要将光标置于节点的\*网格网络MAC地址\*上,以查看有关该节点的详细信息。

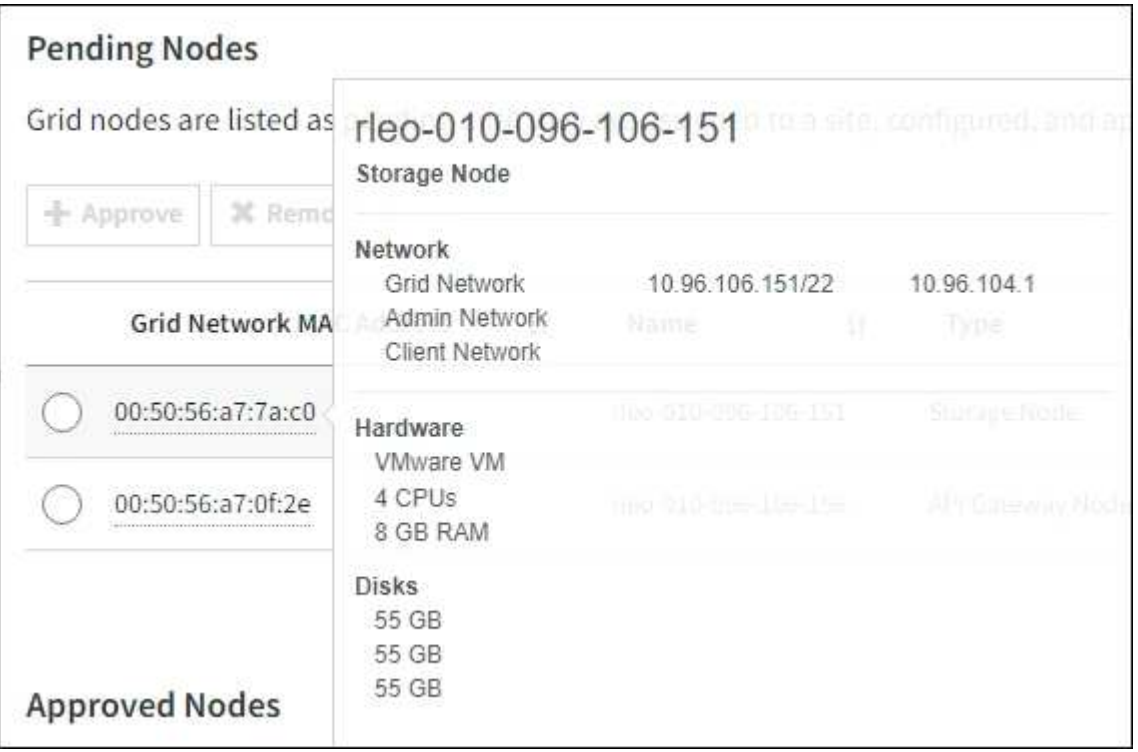

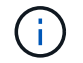

如果缺少节点、请确认已成功部署该节点。

- 6. 从待定节点列表中、批准要添加到此扩展中的节点。
	- a. 选择要批准的第一个待定网格节点旁边的单选按钮。
	- b. 选择 \* 批准 \* 。

此时将显示网格节点配置表单。

c. 根据需要修改常规设置:

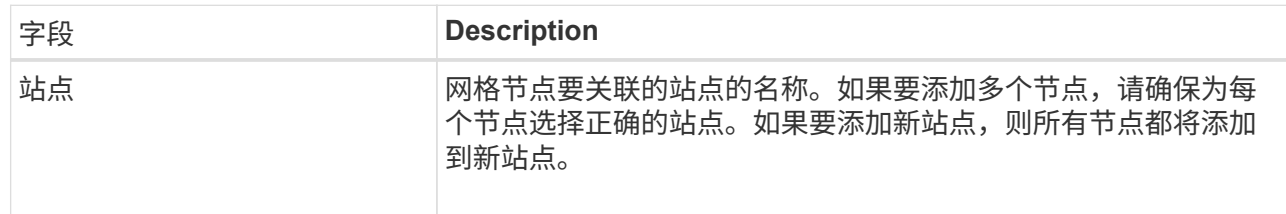

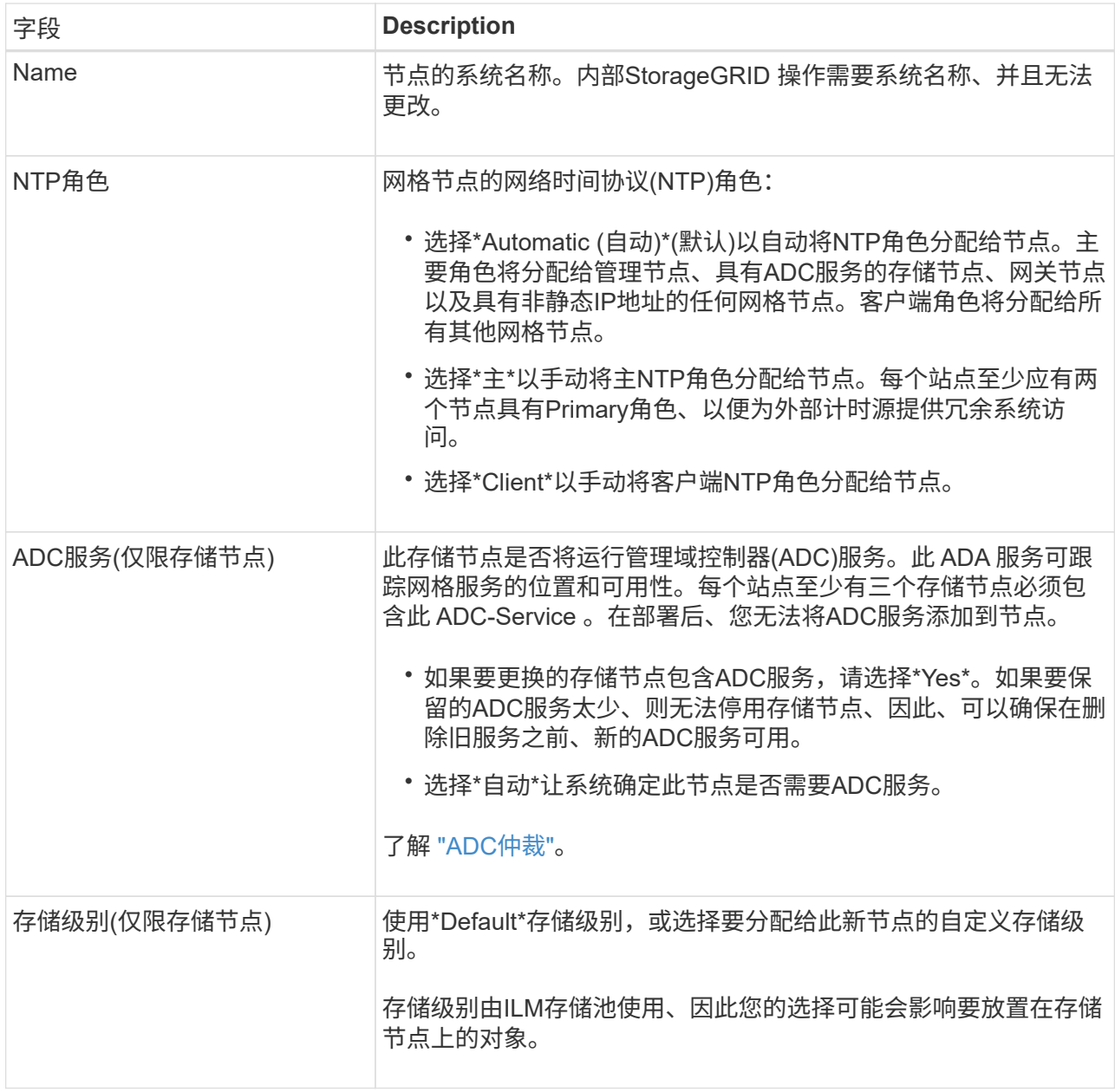

d. 根据需要修改网格网络,管理网络和客户端网络的设置。

• \* IPv4 地址 ( CIDR ) \*: 网络接口的 CIDR 网络地址。例如: 172.16.10.100/24

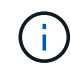

如果在批准节点时发现节点在网格网络上具有重复的IP地址、则必须取消扩展、使用 非重复IP重新部署虚拟机或设备、然后重新启动扩展。

- \* 网关 \* :网格节点的默认网关。例如: 172.16.10.1
- \* 子网( CIDR) \*: 管理网络的一个或多个子网。
- e. 选择 \* 保存 \* 。

批准的网格节点将移至批准的节点列表。

- 要修改已批准的网格节点的属性,请选择其单选按钮,然后选择 \* 编辑 \* 。
- 要将已批准的网格节点移回 "Pending Nodes" 列表,请选择其单选按钮,然后选择 \* 重置 \* 。
▪ 要永久删除已批准的网格节点,请关闭此节点。然后,选择其单选按钮并选择 \* 删除 \* 。

f. 对要批准的每个待定网格节点重复上述步骤。

T

如果可能,您应批准所有待定网格注释并执行一次扩展。如果执行多个小型扩展,则需要 更多时间。

7. 批准所有网格节点后,输入 \* 配置密码短语 \*, 然后选择 \* 扩展 \*。

几分钟后,此页面将更新以显示扩展操作步骤 的状态。如果正在执行影响各个网格节点的任务、则"Grid Node Status"部分将列出每个网格节点的当前状态。

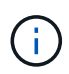

在新设备的"`安装网格节点`"步骤中、StorageGRID 设备安装程序会显示安装从第3阶段移至 第4阶段"完成安装"。阶段 4 完成后,控制器将重新启动。

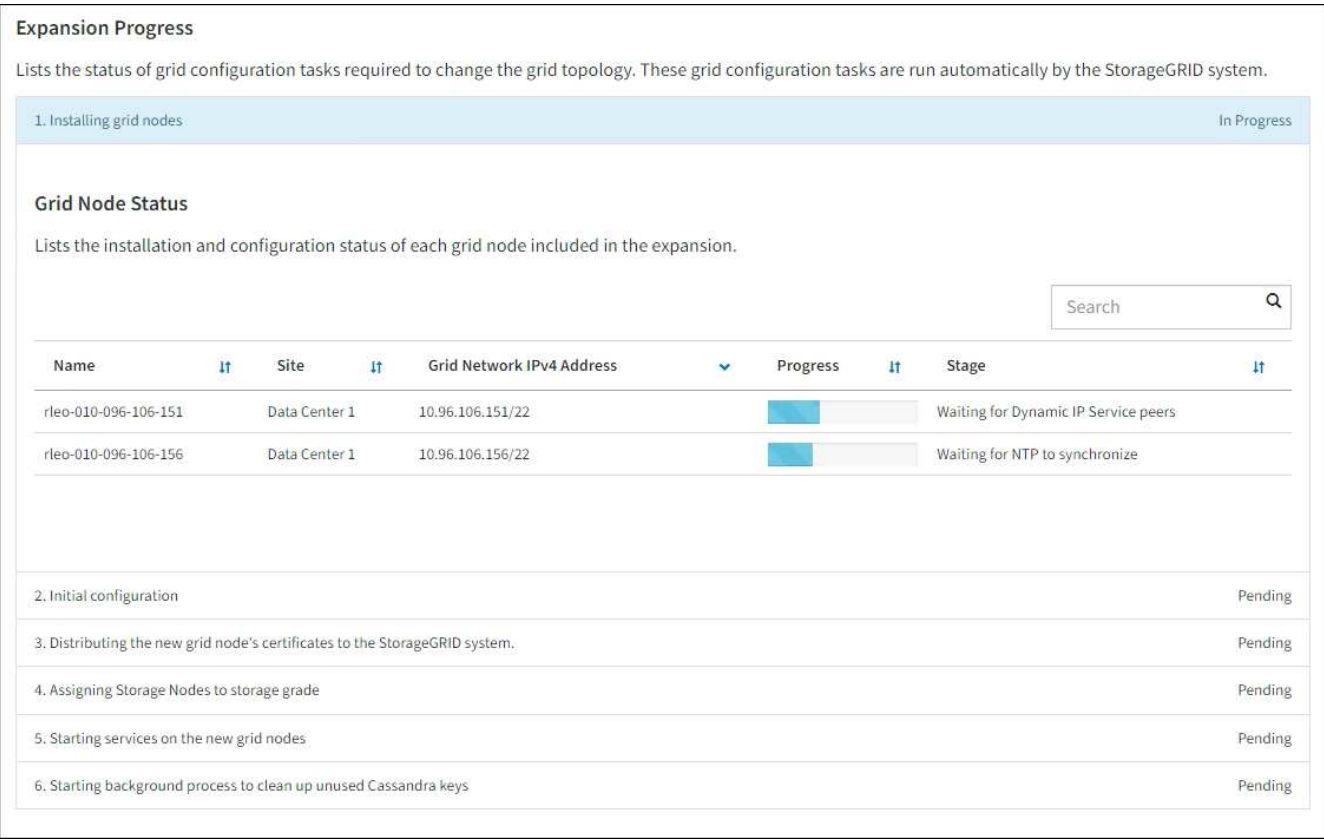

 $\left(\begin{smallmatrix} 1\\1\end{smallmatrix}\right)$ 

站点扩展包括一项额外任务,用于为新站点配置 Cassandra 。

8. 显示 \* 下载恢复包 \* 链接后,立即下载恢复包文件。

在对 StorageGRID 系统进行网格拓扑更改后,您必须尽快下载恢复包文件的更新副本。通过恢复包文件, 您可以在发生故障时还原系统。

a. 选择下载链接。

- b. 输入配置密码短语,然后选择 \* 开始下载 \* 。
- c. 下载完成后、打开 .zip 文件并确认您可以访问这些内容、包括 Passwords.txt 文件

d. 复制下载的恢复软件包文件 (.zip)连接到两个安全、安全和独立的位置。

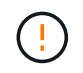

恢复包文件必须受到保护,因为它包含可用于从 StorageGRID 系统获取数据的加密密钥 和密码。

9. 如果要向现有站点添加存储节点或添加站点、请监控Cassandr阶段、这些阶段会在新网格节点上启动服务时 发生。

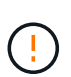

在"扩展Cassandr集群"或"启动Cassandr并流式传输数据"阶段、请勿重新启动任何存储节 点。对于每个新存储节点,这些阶段可能需要花费数小时才能完成,尤其是在现有存储节点 包含大量对象元数据的情况下。

## 正在添加存储节点

如果要将存储节点添加到现有站点、请查看"`Staring Cassandr and Streaming data`"状态消息中显示的 百分比。

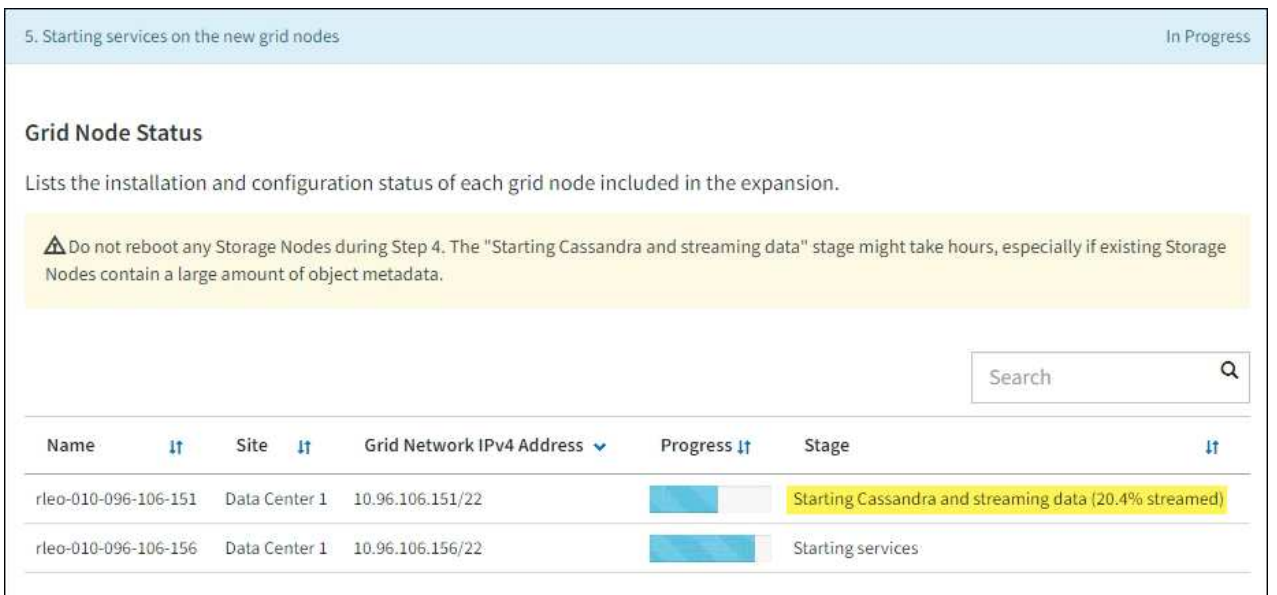

此百分比根据可用的 Cassandra 数据总量以及已写入新节点的数据量估计 Cassandra 流操作的完成程 度。

正在添加站点

如果要添加新站点、请使用 nodetool status 监控Cassanda流式传输的进度、并查看在"扩 展Cassanda集群"阶段向新站点复制了多少元数据。新站点上的总数据负载应介于当前站点总负载的 20% 左右。

10. 继续监控扩展,直到所有任务均完成,并且 \* 配置扩展 \* 按钮再次出现。

# 完成后

根据您添加的网格节点类型、执行其他集成和配置步骤。请参见 ["](#page-1550-0)[扩展](#page-1550-0)[后](#page-1550-0)[的](#page-1550-0)[配](#page-1550-0)[置](#page-1550-0)[步骤](#page-1550-0)["](#page-1550-0)。

# 配置扩展系统

<span id="page-1550-0"></span>扩展后的配置步骤

完成扩展后,您必须执行其他集成和配置步骤。

#### 关于此任务

您必须为要添加到扩展中的网格节点或站点完成下面列出的配置任务。某些任务可能是可选的、具体取决于在安 装和管理系统时选择的选项、以及您希望如何配置扩展期间添加的节点和站点。

#### 步骤

- 1. 如果您添加了站点:
	- ["](#page-775-0)[创](#page-775-0)[建](#page-775-0)[存储池](#page-775-0)["](#page-775-0) 对于站点以及为新存储节点选择的每个存储级别。
	- 确认ILM策略满足新要求。如果需要更改规则、 ["](#page-805-0)[创](#page-805-0)[建](#page-805-0)[新规](#page-805-0)[则](#page-805-0)["](#page-805-0) 和 ["](#page-819-0)[更新](#page-819-0)[ILM](#page-819-0)[策略](#page-819-0)["](#page-819-0)。如果规则已正确、 ["](#page-827-0)[激](#page-827-0) [活新策略](#page-827-0)["](#page-827-0) 不会更改任何规则、以确保StorageGRID 使用新节点。
	- 确认可从该站点访问网络时间协议(Network Time Protocol、NTP)服务器。请参见 ["](#page-1750-0)[管理](#page-1750-0)[NTP](#page-1750-0)[服务](#page-1750-0)[器](#page-1750-0)["](#page-1750-0)。

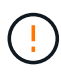

确保每个站点至少有两个节点可以访问至少四个外部 NTP 源。如果一个站点上只有一个 节点可以访问 NTP 源,则在该节点关闭时会发生计时问题。此外,指定每个站点两个节 点作为主要 NTP 源可确保在站点与网格其余部分隔离时的时间准确无误。

- 2. 如果向现有站点添加了一个或多个存储节点:
	- ["](#page-777-0)[查看存储池](#page-777-0)[详细](#page-777-0)[信息](#page-777-0)["](#page-777-0) 确认添加的每个节点都包含在预期存储池中并在预期ILM规则中使用。
	- 确认ILM策略满足新要求。如果需要更改规则、 ["](#page-805-0)[创](#page-805-0)[建](#page-805-0)[新规](#page-805-0)[则](#page-805-0)["](#page-805-0) 和 ["](#page-819-0)[更新](#page-819-0)[ILM](#page-819-0)[策略](#page-819-0)["](#page-819-0)。如果规则已正确、 ["](#page-827-0)[激](#page-827-0) [活新策略](#page-827-0)["](#page-827-0) 不会更改任何规则、以确保StorageGRID 使用新节点。
	- ["](#page-1551-0)[验证](#page-1551-0)[存储节点是](#page-1551-0)[否处](#page-1551-0)[于活动](#page-1551-0)[状态](#page-1551-0)["](#page-1551-0) 并且能够加热对象。
	- 如果您无法添加建议数量的存储节点、请重新平衡已进行过重复数据检索的数据。请参见["](rebalancing-erasure-coded-data-after-adding-storage-nodes.html)[添](rebalancing-erasure-coded-data-after-adding-storage-nodes.html)[加](rebalancing-erasure-coded-data-after-adding-storage-nodes.html)[存储节点](rebalancing-erasure-coded-data-after-adding-storage-nodes.html) [后](rebalancing-erasure-coded-data-after-adding-storage-nodes.html)[重](rebalancing-erasure-coded-data-after-adding-storage-nodes.html)[新平](rebalancing-erasure-coded-data-after-adding-storage-nodes.html)[衡](rebalancing-erasure-coded-data-after-adding-storage-nodes.html)[经](rebalancing-erasure-coded-data-after-adding-storage-nodes.html)[过](rebalancing-erasure-coded-data-after-adding-storage-nodes.html)[纠删编码的数据](rebalancing-erasure-coded-data-after-adding-storage-nodes.html)["](rebalancing-erasure-coded-data-after-adding-storage-nodes.html)。
- 3. 如果添加了网关节点:
	- 如果将高可用性( HA )组用于客户端连接,则可以选择将网关节点添加到 HA 组。选择 \* 配置 \* > \* 网 络 \* > \* 高可用性组 \* 以查看现有 HA 组列表并添加新节点。请参见 ["](#page-653-0)[配](#page-653-0)[置高可用性组](#page-653-0)["](#page-653-0)。
- 4. 如果添加了管理节点:
	- a. 如果为 StorageGRID 系统启用了单点登录 ( Single Sign-On , SSO ) , 请为新管理节点创建依赖方信 任。除非创建此依赖方信任、否则无法登录到此节点。请参见["](../admin/configuring-sso.html)[配](../admin/configuring-sso.html)[置](../admin/configuring-sso.html)[单](../admin/configuring-sso.html)[点登录](../admin/configuring-sso.html)["](../admin/configuring-sso.html)。
	- b. 如果您计划在管理节点上使用负载平衡器服务、则可以选择将新的管理节点添加到HA组。选择 \* 配置 \* > \* 网络 \* > \* 高可用性组 \* 以查看现有 HA 组列表并添加新节点。请参见 ["](#page-653-0)[配](#page-653-0)[置高可用性组](#page-653-0)["](#page-653-0)。
	- c. 如果要使每个管理节点上的属性和审核信息保持一致,也可以将管理节点数据库从主管理节点复制到扩 展管理节点。请参见 ["](#page-1551-1)[复制管理节点数据库](#page-1551-1)["](#page-1551-1)。
	- d. 如果要使每个管理节点上的历史指标保持一致,也可以将 Prometheus 数据库从主管理节点复制到扩展 管理节点。请参见 ["](#page-1553-0)[复制](#page-1553-0) [Prometheus](#page-1553-0) [指](#page-1553-0)[标](#page-1553-0)["](#page-1553-0)。
	- e. 如果要使每个管理节点上的历史日志信息保持一致,也可以将现有审核日志从主管理节点复制到扩展管 理节点。请参见 ["](#page-1554-0)[复制](#page-1554-0)[审核日志](#page-1554-0)["](#page-1554-0)。
	- f. (可选)通过NFS文件共享配置对系统的访问以供审核。请参见 ["](#page-723-0)[配](#page-723-0)[置](#page-723-0)[NFS](#page-723-0)[的](#page-723-0)[审核](#page-723-0)[客户端](#page-723-0)[访](#page-723-0)[问](#page-723-0)["](#page-723-0)。

5. 要检查是否使用不可信客户端网络添加了扩展节点,或更改节点的客户端网络是不可信还是可信,请转 至\*configuration\*>\*Security\*>\*Firewall control\*。

如果扩展节点上的客户端网络不可信,则必须使用负载平衡器端点与客户端网络上的节点建立连接。请参见 ["](#page-612-0)[管理](#page-612-0)[防火墙](#page-612-0)[控](#page-612-0)[制](#page-612-0)["](#page-612-0)。

6. 配置DNS。

如果您一直在为每个网格节点单独指定 DNS 设置,则必须为新节点添加自定义的每节点 DNS 设置。请参见 ["](#page-1748-0)[修](#page-1748-0)[改](#page-1748-0)[单网格](#page-1748-0)[节点的](#page-1748-0) [DNS](#page-1748-0) [配](#page-1748-0)[置](#page-1748-0)["](#page-1748-0)。

要确保正常运行、请指定两个或三个DNS服务器。如果指定的值超过三个、则可能仅使用三个、因为某些平台 上存在已知的操作系统限制。如果您的环境存在路由限制、则可以这样做 ["](#page-1748-0)[自定义](#page-1748-0)[DNS](#page-1748-0)[服务](#page-1748-0)[器列表](#page-1748-0)["](#page-1748-0) 单个节点(通 常是站点上的所有节点)使用一组不同的DNS服务器、最多三个。

如果可能、请使用每个站点可以在本地访问的DNS服务器、以确保受支持的站点可以解析外部目标的FQDN。

<span id="page-1551-0"></span>验证存储节点是否处于活动状态

添加新存储节点的扩展操作完成后, StorageGRID 系统应自动开始使用新存储节点。您必 须使用 StorageGRID 系统验证新存储节点是否处于活动状态。

## 步骤

- 1. 使用登录到网格管理器 ["](#page-449-0)[支持的](#page-449-0) [Web](#page-449-0) [浏览](#page-449-0)[器](#page-449-0)["](#page-449-0)。
- 2. 选择 \* 节点 \* > \* 扩展存储节点 \_\* > \* 存储 \* 。
- 3. 将光标置于\*已用存储-对象数据\*图形上方可查看\*已用\*的值,即已用于对象数据的总可用空间量。
- 4. 将光标移至图形右侧时,请验证 \* 已用 \* 的值是否正在增加。

#### <span id="page-1551-1"></span>复制管理节点数据库

通过扩展操作步骤 添加管理节点时,您可以选择将数据库从主管理节点复制到新的管理节 点。通过复制数据库,您可以保留有关属性,警报和警报的历史信息。

开始之前

- 您已完成添加管理节点所需的扩展步骤。
- 您拥有 Passwords.txt 文件
- 您具有配置密码短语。

#### 关于此任务

StorageGRID 软件激活过程会在扩展管理节点上为 NMS 服务创建一个空数据库。当 NMS 服务在扩展管理节点 上启动时,它会记录当前属于系统的服务器和服务的信息或稍后添加的服务器和服务的信息。此管理节点数据库 包含以下信息:

- 警报历史记录
- 警报历史记录
- 历史属性数据,用于 \* 支持 \* > \* 工具 \* > \* 网格拓扑 \* 页面上的图表和文本报告

为了确保管理节点数据库在节点之间保持一致,您可以将数据库从主管理节点复制到扩展管理节点。

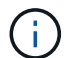

将数据库从主管理节点( source 管理节点 ) 复制到扩展管理节点可能需要数小时才能完成。 在此期间,无法访问网格管理器。

在复制数据库之前,请按照以下步骤停止主管理节点和扩展管理节点上的 MI 服务和管理 API 服务。

#### 步骤

- 1. 在主管理节点上完成以下步骤:
	- a. 登录到管理节点:
		- i. 输入以下命令: ssh admin@*grid\_node\_IP*
		- ii. 输入中列出的密码 Passwords.txt 文件
		- iii. 输入以下命令切换到root: su -
		- iv. 输入中列出的密码 Passwords.txt 文件
	- b. 运行以下命令: recover-access-points
	- c. 输入配置密码短语。
	- d. 停止MI服务: service mi stop
	- e. 停止管理应用程序接口(Management Application Program Interface、mgmt-API)服务: service mgmt-api stop
- 2. 在扩展管理节点上完成以下步骤:
	- a. 登录到扩展管理节点:
		- i. 输入以下命令: ssh admin@*grid\_node\_IP*
		- ii. 输入中列出的密码 Passwords.txt 文件
		- iii. 输入以下命令切换到root: su -
		- iv. 输入中列出的密码 Passwords.txt 文件
	- b. 停止MI服务: service mi stop
	- c. 停止mgmt-API服务: service mgmt-api stop
	- d. 将 SSH 专用密钥添加到 SSH 代理。输入 …ssh-add
	- e. 输入中列出的SSH访问密码 Passwords.txt 文件
	- f. 将数据库从源管理节点复制到扩展管理节点: /usr/local/mi/bin/mi-clone-db.sh *Source\_Admin\_Node\_IP*
	- g. 出现提示时,确认要覆盖扩展管理节点上的 MI 数据库。

数据库及其历史数据将复制到扩展管理节点。完成复制操作后,此脚本将启动扩展管理节点。

h. 如果不再需要对其他服务器进行无密码访问,请从 SSH 代理中删除私钥。输入 …ssh-add -D

3. 在主管理节点上重新启动服务: service servermanager start

<span id="page-1553-0"></span>添加新的管理节点后,您可以选择将 Prometheus 维护的历史指标从主管理节点复制到新 的管理节点。复制指标可确保管理节点之间的历史指标一致。

开始之前

- 新管理节点已安装并正在运行。
- 您拥有 Passwords.txt 文件
- 您具有配置密码短语。

# 关于此任务

添加管理节点时,软件安装过程会创建一个新的 Prometheus 数据库。您可以通过将 Prometheus 数据库从主管 理节点( source 管理节点 ) 复制到新管理节点来保持节点之间的历史指标一致。

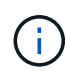

复制 Prometheus 数据库可能需要一个小时或更长时间。在源管理节点上停止服务时,某些 Grid Manager 功能将不可用。

# 步骤

- 1. 登录到源管理节点:
	- a. 输入以下命令: ssh admin@*grid\_node\_IP*
	- b. 输入中列出的密码 Passwords.txt 文件
	- c. 输入以下命令切换到root: su -
	- d. 输入中列出的密码 Passwords.txt 文件
- 2. 从源管理节点中、停止Prometheus服务: service prometheus stop
- 3. 在新管理节点上完成以下步骤:
	- a. 登录到新的管理节点:
		- i. 输入以下命令: ssh admin@*grid\_node\_IP*
		- ii. 输入中列出的密码 Passwords.txt 文件
		- iii. 输入以下命令切换到root: su -
		- iv. 输入中列出的密码 Passwords.txt 文件
	- b. 停止Prometheus服务: service prometheus stop
	- c. 将 SSH 专用密钥添加到 SSH 代理。输入 …ssh-add
	- d. 输入中列出的SSH访问密码 Passwords.txt 文件
	- e. 将Prometheus数据库从源管理节点复制到新的管理节点: /usr/local/prometheus/bin/prometheus-clone-db.sh *Source\_Admin\_Node\_IP*
	- f. 出现提示时,按 \* 输入 \* 确认要销毁新管理节点上的新 Prometheus 数据库。

原始 Prometheus 数据库及其历史数据将复制到新的管理节点。完成复制操作后,此脚本将启动新的管 理节点。此时将显示以下状态:

Database cloned, starting services

a. 如果不再需要对其他服务器进行无密码访问,请从 SSH 代理中删除私钥。输入 …

ssh-add -D

4. 在源管理节点上重新启动 Prometheus 服务。

service prometheus start

#### <span id="page-1554-0"></span>复制审核日志

通过扩展操作步骤 添加新管理节点时,其 AMS 服务仅会记录在加入系统后发生的事件和 操作。根据需要,您可以将审核日志从先前安装的管理节点复制到新的扩展管理节点,使 其与 StorageGRID 系统的其余部分保持同步。

开始之前

- 您已完成添加管理节点所需的扩展步骤。
- 您拥有 Passwords.txt 文件

关于此任务

要使历史审核消息在新管理节点上可用,必须手动将审核日志文件从现有管理节点复制到扩展管理节点。

默认情况下,审核信息会发送到管理节点上的审核日志。如果符合以下任一条件,则可以跳过这 些步骤:

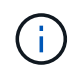

• 您配置了外部系统日志服务器,审核日志现在将发送到系统日志服务器,而不是管理节点。

• 您明确指定仅应将审核消息保存在生成这些消息的本地节点上。

请参见 ["](#page-1317-0)[配](#page-1317-0)[置](#page-1317-0)[审核消](#page-1317-0)[息和](#page-1317-0)[日志目](#page-1317-0)[标](#page-1317-0)["](#page-1317-0) 了解详细信息。

#### 步骤

- 1. 登录到主管理节点:
	- a. 输入以下命令: ssh *admin@\_primary\_Admin\_Node\_IP*
	- b. 输入中列出的密码 Passwords.txt 文件
	- c. 输入以下命令切换到root: su -
	- d. 输入中列出的密码 Passwords.txt 文件

以root用户身份登录后、提示符将从变为 \$ to #。

- 2. 停止AMS服务以防止其创建新文件: service ams stop
- 3. 重命名 audit.log file以确保它不会覆盖要将其复制到的扩展管理节点上的文件:

```
cd /var/local/audit/export
ls -l
mv audit.log new_name.txt
```
4. 将所有审核日志文件复制到扩展管理节点:

scp -p \* *IP\_address*:/var/local/audit/export

- 5. 如果提示输入的密码短语 / root / .ssh/id\_rsa、输入中列出的主管理节点的SSH访问密码 Passwords.txt 文件
- 6. 还原原始卷 audit.log 文件:

mv *new\_name*.txt audit.log

7. 启动 AMS 服务:

service ams start

8. 从服务器注销:

exit

- 9. 登录到扩展管理节点:
	- a. 输入以下命令: ssh admin@*expansion\_Admin\_Node\_IP*
	- b. 输入中列出的密码 Passwords.txt 文件
	- c. 输入以下命令切换到root: su -
	- d. 输入中列出的密码 Passwords.txt 文件

以root用户身份登录后、提示符将从变为 \$ to #。

10. 更新审核日志文件的用户和组设置:

```
cd /var/local/audit/export
chown ams-user:bycast *
```
11. 从服务器注销:

exit

添加存储节点后重新平衡经过纠删编码的数据

添加存储节点后、您可以使用EC重新平衡操作步骤 在现有存储节点和新存储节点之间重 新分布经过纠删编码的片段。

## 开始之前

- 您已完成添加新存储节点的扩展步骤。
- 您已查看 ["](#page-1517-0)[重](#page-1517-0)[新平](#page-1517-0)[衡](#page-1517-0)[经](#page-1517-0)[过](#page-1517-0)[纠删编码的数据的](#page-1517-0)[注](#page-1517-0)[意](#page-1517-0)[事](#page-1517-0)[项](#page-1517-0)["](#page-1517-0)。
- 您了解此操作步骤 不会移动复制的对象数据,并且在确定将纠删编码的数据移动到何处时, EC 重新平衡操 作步骤 不会考虑每个存储节点上的复制数据使用情况。
- 您拥有 Passwords.txt 文件

此操作步骤 运行时会发生什么情况

启动操作步骤 之前、请注意以下事项:

- 如果一个或多个卷脱机(卸载)或联机(挂载)但处于错误状态、EC重新平衡操作步骤 将不会启动。
- EC 重新平衡操作步骤 会临时预留大量存储。可能会触发存储警报,但会在重新平衡完成后解决。如果没有 足够的存储空间用于预留, EC 重新平衡操作步骤 将失败。无论操作步骤 出现故障还是成功, EC 重新平 衡操作步骤 完成后都会释放存储预留。
- 如果在EC重新平衡过程中卷脱机或发生错误、则重新平衡过程将部分终止、而不会丢失任何数据。当所有 卷均联机且无错误时、EC重新平衡操作步骤 可在其终止时恢复。
- 运行EC重新平衡操作步骤 时、ILM操作以及S3和Swift客户端操作的性能可能会受到影响。

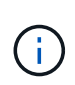

如果需要超过 24 小时才能完成 EC 重新平衡操作步骤 期间用于上传对象(或对象部件)的 S3 和 Swift API 操作可能会失败。如果适用的ILM规则在加载时使用平衡放置或严格放置、则 长时间放置操作将失败。此时将报告以下错误: 500 Internal Server Error。

#### 步骤

- 1. 【 Review object\_storage]] 查看计划重新平衡的站点的当前对象存储详细信息。
	- a. 选择 \* 节点 \* 。
	- b. 选择站点上的第一个存储节点。
	- c. 选择 \* 存储 \* 选项卡。
	- d. 将光标置于"已用存储-对象数据"图表上方、可查看存储节点上当前复制的数据量和经过重复数据操作的 数据。
	- e. 重复上述步骤以查看站点上的其他存储节点。
- 2. 登录到主管理节点:
	- a. 输入以下命令: ssh admin@*primary\_Admin\_Node\_IP*
	- b. 输入中列出的密码 Passwords.txt 文件
	- c. 输入以下命令切换到root: su -
	- d. 输入中列出的密码 Passwords.txt 文件

以root用户身份登录后、提示符将从变为 \$ to #。

3. 启动操作步骤 :

rebalance-data start --site "*site-name*"

适用于 "*site-name*"`下、指定添加新存储节点的第一个站点。封闭 `site-name 在报价中。

此时将启动 EC 重新平衡操作步骤 ,并返回作业 ID 。

- 4. 复制作业 ID 。
- 5. 监控 EC 重新平衡操作步骤 的状态。
	- 要查看单个 EC 重新平衡操作步骤 的状态,请执行以下操作:

rebalance-data status --job-id *job-id*

适用于 `*job-id*`下、指定启动操作步骤 时返回的ID。

◦ 要查看当前 EC 重新平衡操作步骤 的状态以及先前完成的任何过程:

rebalance-data status

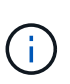

要获取有关 rebalance-data 命令的帮助,请执行以下操作:

rebalance-data --help

- 6. 根据返回的状态执行其他步骤:
	- 状态<sup>为</sup> In progress、EC重新平衡操作仍在运行。您应定期监控操作步骤 ,直到其完成。

要查看当前作业的估计完成时间和完成百分比:

- i. 选择 \* 支持 \* > \* 工具 \* > \* 指标 \* 。
- ii. 在Grafana部分中选择\*EC Overview\*。
- iii. 查看 \* 网格 EC 作业预计完成时间 \* 和 \* 网格 EC 作业已完成百分比 \* 信息板。

◦ 状态<sup>为</sup> Success(可选) 查看对象存储 以查看此站点的更新详细信息。

现在,经过纠删编码的数据应在站点的存储节点之间更加平衡。

如果出现以下消息、请再次运行EC重新平衡操作步骤 、直到所有经过纠删编码的数据均已重 新平衡为止:

The moves in this rebalance job have been limited. To rebalance additional data, start EC rebalance again for the same site.

◦ 状态<sup>为</sup> Failure:

 $\left( Q\right)$ 

- i. 确认站点上的所有存储节点均已连接到网格。
- ii. 检查并解决可能影响这些存储节点的任何警报。
- iii. 重新启动EC重新平衡操作步骤 :

```
rebalance-data start –-job-id job-id
```
- iv. 如果EC重新平衡操作步骤 的状态仍为 Failure、请联系技术支持。
- 7. 如果 EC 重新平衡操作步骤 生成的负载过多(例如,载入操作受到影响),请暂停操作步骤 。

rebalance-data pause --job-id *job-id*

8. 如果您需要终止 EC 重新平衡操作步骤 (例如,以便执行 StorageGRID 软件升级),请输入以下内容:

rebalance-data terminate --job-id *job-id*

终止 EC 重新平衡操作步骤 后,已移动的所有数据片段都将保留在新位置。数据不会移回原 始位置。

9. 如果要在多个站点上使用纠删编码,请对所有其他受影响站点运行此操作步骤 。

请联系技术支持

(i.

如果您在网格扩展过程中遇到无法解决的错误,或者网格任务失败,请联系技术支持。

关于此任务

联系技术支持时,您必须提供所需的日志文件,以帮助您解决遇到的错误。

步骤

- 1. 连接到发生故障的扩展节点:
	- a. 输入以下命令: ssh -p 8022 admin@qrid node IP

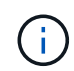

端口 8022 是基础操作系统的 SSH 端口,而端口 22 是运行 StorageGRID 的容器引擎的 SSH 端口。

b. 输入中列出的密码 Passwords.txt 文件

c. 输入以下命令切换到root: su -

d. 输入中列出的密码 Passwords.txt 文件

以root用户身份登录后、提示符将从变为 \$ to #。

2. 根据安装达到的阶段,检索网格节点上提供的以下任何日志:

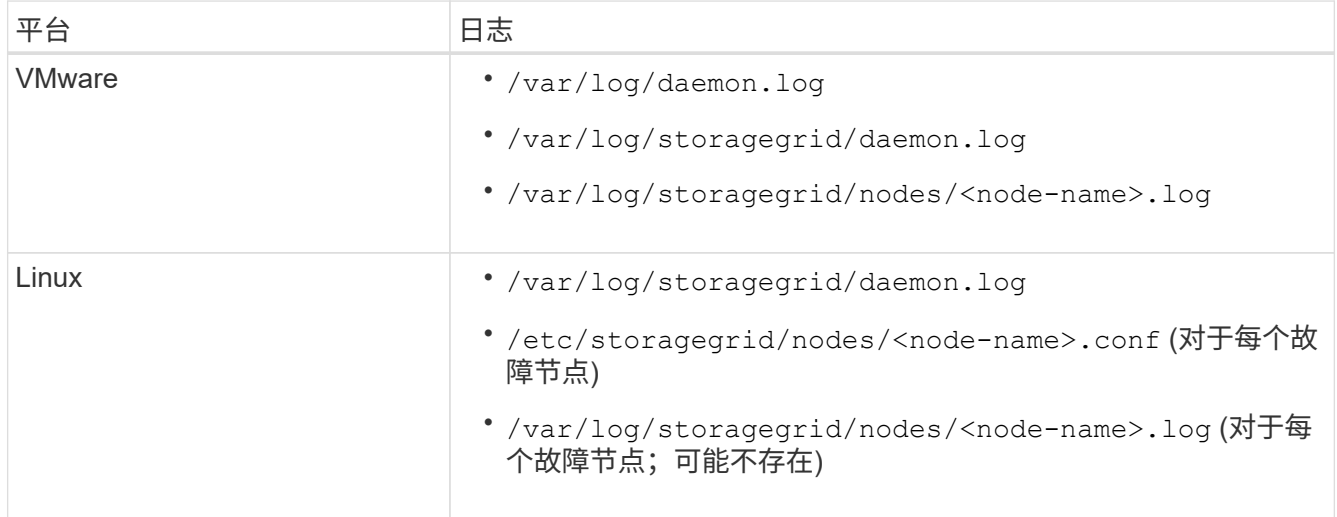

# 恢复节点并维护网格

# 恢复和维护:概述

按照以下说明维护 StorageGRID 系统并从故障中恢复。

# 关于这些说明

这些说明介绍如何应用软件修补程序,恢复网格节点,恢复故障站点,停用网格节点或整个站点,执行网络维护 ,执行主机级别和中间件维护过程以及执行网格节点过程。

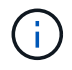

在这些说明中, "`Linux` " 是指 Red Hat ® Enterprise Linux ® , Ubuntu ® , CentOS 或 Debian ® 部署。使用 ["NetApp](https://imt.netapp.com/matrix/#welcome) [互操作](https://imt.netapp.com/matrix/#welcome)[性](https://imt.netapp.com/matrix/#welcome)[表工](https://imt.netapp.com/matrix/#welcome)[具](https://imt.netapp.com/matrix/#welcome)["](https://imt.netapp.com/matrix/#welcome) 以获取支持的版本列表。

# 开始之前

- 您对 StorageGRID 系统有着广泛的了解。
- 您已查看 StorageGRID 系统的拓扑并了解网格配置。
- 您知道必须严格按照所有说明进行操作,并注意所有警告。
- 您了解、未介绍的维护过程不受支持或不需要服务项目。

# 设备的维护过程

有关硬件过程、请参见StorageGRID 设备的维护说明。

- ["](#page-1800-0)[维](#page-1800-0)[护](#page-1800-0)[SGF6112](#page-1800-0)[设备](#page-1800-0)["](#page-1800-0)
- ["](#page-1921-0)[维](#page-1921-0)[护](#page-1921-0)[SG100](#page-1921-0)[和](#page-1921-0)[SG1000](#page-1921-0)[设备](#page-1921-0)["](#page-1921-0)
- ["](#page-1837-0)[维](#page-1837-0)[护](#page-1837-0) [SG6000](#page-1837-0) [设备](#page-1837-0)["](#page-1837-0)
- ["](#page-1890-0)[维](#page-1890-0)[护](#page-1890-0) [SG5700](#page-1890-0) [设备](#page-1890-0)["](#page-1890-0)

```
下载恢复包
```
通过恢复包文件,您可以在发生故障时还原 StorageGRID 系统。

开始之前

- 在主管理节点中、您可以使用登录到网格管理器 ["](#page-449-0)[支持的](#page-449-0) [Web](#page-449-0) [浏览](#page-449-0)[器](#page-449-0)["](#page-449-0)。
- 您具有配置密码短语。
- 您已拥有 ["](#page-489-0)[特定](#page-489-0)[访](#page-489-0)[问](#page-489-0)[权](#page-489-0)[限](#page-489-0)["](#page-489-0)。

在对 StorageGRID 系统进行网格拓扑更改之前或升级软件之前,请下载当前的恢复软件包文件。然后,在更改 网格拓扑或升级软件后下载恢复包的新副本。

步骤

- 1. 选择 \* 维护 \* > \* 系统 \* > \* 恢复软件包 \* 。
- 2. 输入配置密码短语,然后选择 \* 开始下载 \* 。

下载将立即开始。

- 3. 下载完成后、打开 .zip 文件并确认您可以访问这些内容、包括 Passwords.txt 文件
- 4. 复制下载的恢复软件包文件 (.zip)连接到两个安全、安全和独立的位置。

 $\binom{1}{1}$ 

恢复包文件必须受到保护,因为它包含可用于从 StorageGRID 系统获取数据的加密密钥和密 码。

# **StorageGRID** 热修补程序操作步骤

#### <span id="page-1560-0"></span>**StorageGRID Hotfix**操作步骤: 概述

如果检测到软件问题并在功能版本之间得到解决,则可能需要将修补程序应用于 StorageGRID 系统。

StorageGRID 修补程序包含在功能或修补程序版本之外进行的软件更改。未来版本也会进行同样的更改。此外 ,每个热修补程序版本都包含此功能或修补程序版本中所有以前的修补程序的汇总。

#### 应用修补程序的注意事项

当另一个维护操作步骤 正在运行时、您无法应用StorageGRID 修补程序。例如、当停用、扩展或恢复操作步骤 正在运行时、您无法应用修补程序。

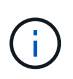

如果节点或站点停用操作步骤 已暂停,您可以安全地应用修补程序。此外,您还可以在 StorageGRID 升级操作步骤 的最后阶段应用修补程序。有关详细信息,请参见有关升级 StorageGRID 软件的说明。

在网格管理器中上传此修补程序后,此修补程序将自动应用于主管理节点。然后,您可以批准将此修补程序应用 于 StorageGRID 系统中的其余节点。

如果某个修补程序无法应用到一个或多个节点,则失败的原因将显示在该修补程序进度表的详细信息列中。您必 须解决导致失败的任何问题,然后重试整个过程。先前已成功应用此修补程序的节点将在后续应用程序中跳过。 您可以根据需要安全地重试此修复程序多次,直到所有节点均已更新为止。要使应用程序完成,必须在所有网格 节点上成功安装此修补程序。

虽然网格节点会使用新的修补程序版本进行更新,但修补程序中的实际更改可能仅影响特定类型节点上的特定服 务。例如,某个修补程序可能只会影响存储节点上的 LDR 服务。

#### 如何应用修补程序进行恢复和扩展

在将修补程序应用到网格后,主管理节点会自动为通过恢复操作还原或添加到扩展中的任何节点安装相同的修补 程序版本。

但是,如果需要恢复主管理节点,则必须手动安装正确的 StorageGRID 版本,然后应用此修补程序。主管理节 点的最终 StorageGRID 版本必须与网格中其他节点的版本匹配。

以下示例说明了如何在恢复主管理节点时应用修补程序:

- 1. 假设网格运行的是具有最新修补程序的 StorageGRID 11.*A.B* 版本。"`网格版本` " 为 11.*A.B.y* 。
- 2. 主管理节点出现故障。
- 3. 您可以使用 StorageGRID 11.*A.B* 重新部署主管理节点,并执行恢复操作步骤 。

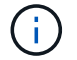

根据与网格版本匹配的要求、您可以在部署节点时使用次要版本;您无需先部署主要版本。

4. 然后,将修补程序 11.*A.B.y* 应用于主管理节点。

有关详细信息,请参见 ["](#page-1636-0)[配](#page-1636-0)[置](#page-1636-0)[替](#page-1636-0)[代](#page-1636-0)[主](#page-1636-0)[管理节点](#page-1636-0)["](#page-1636-0)。

# 应用修补程序时对系统的影响

您必须了解应用修补程序时 StorageGRID 系统将受到什么影响。

#### 客户端应用程序可能会发生短期中断

StorageGRID 系统可以在整个修补程序过程中从客户端应用程序载入和检索数据;但是,如果修补程序需要在 各个网关节点或存储节点上重新启动服务,则客户端与这些节点的连接可能会暂时中断。修复程序过程完成并在 各个节点上恢复服务后,连接将恢复。

如果无法接受短时间内断开连接,您可能需要计划停机时间以应用修补程序。您可以使用选择性批准来计划某些 节点的更新时间。

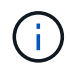

您可以使用多个网关和高可用性( High Availability , HA )组在修复程序过程中提供自动故障转 移。请参见的说明 ["](#page-653-0)[配](#page-653-0)[置高可用性组](#page-653-0)["](#page-653-0)。

#### 可能会触发警报和 **SNMP** 通知

当服务重新启动以及 StorageGRID 系统作为混合版本环境运行时(某些网格节点运行早期版本,而另一些网格 节点已升级到更高版本),可能会触发警报和 SNMP 通知。通常,这些警报和通知将在修复程序完成时清除。

配置更改受限

将修补程序应用于 StorageGRID 时:

- 在将修补程序应用于所有节点之前、请勿更改任何网格配置(例如、指定网格网络子网或批准待定网格节点  $)$
- 在将修补程序应用于所有节点之前、请勿更新ILM配置。

获取修复所需的材料

在应用修补程序之前,您必须获取所有必需的材料。

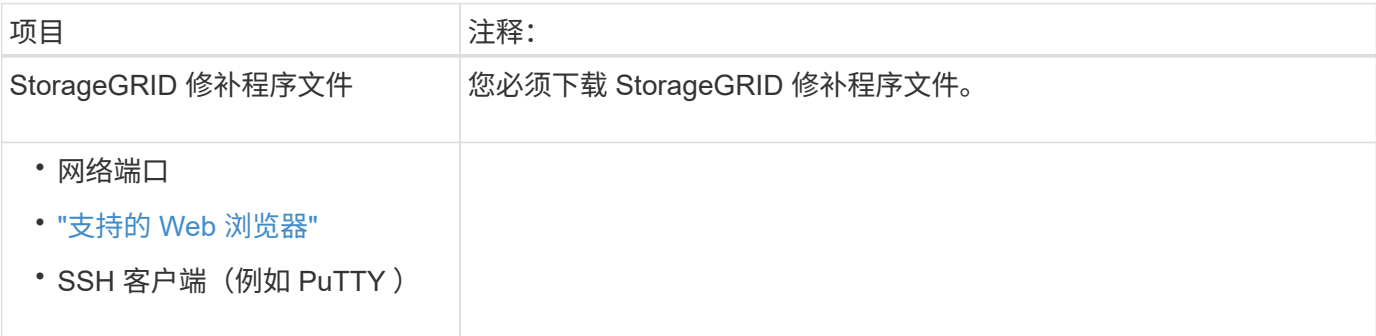

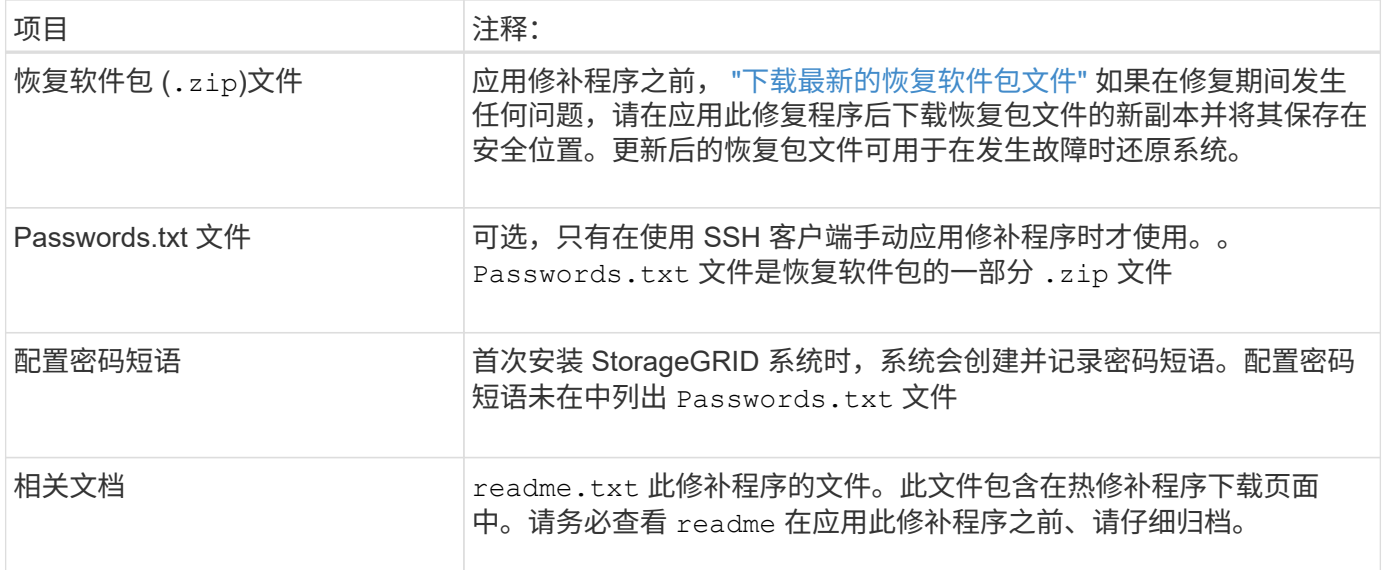

下载修补程序文件

您必须先下载此修补程序文件,然后才能应用此修补程序。

步骤

- 1. 转至 ["NetApp](https://mysupport.netapp.com/site/products/all/details/storagegrid/downloads-tab) [下载:](https://mysupport.netapp.com/site/products/all/details/storagegrid/downloads-tab) [StorageGRID"](https://mysupport.netapp.com/site/products/all/details/storagegrid/downloads-tab)。
- 2. 选择 \* 可用软件 \* 下的向下箭头可查看可供下载的修补程序列表。

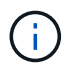

修补程序文件版本的格式为: 11.4\_.x.y\_ 。

3. 查看更新中包含的更改。

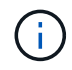

如果您有 ["](#page-1636-0)[已](#page-1636-0)[恢](#page-1636-0)[复](#page-1636-0)[主](#page-1636-0)[管理节点](#page-1636-0)["](#page-1636-0) 如果您需要应用修补程序、请选择安装在其他网格节点上的相 同修补程序版本。

- a. 选择要下载的热修补程序版本,然后选择 \* 执行 \* 。
- b. 使用您的 NetApp 帐户的用户名和密码登录。
- c. 阅读并接受最终用户许可协议。

此时将显示选定版本的下载页面。

d. 下载修补程序 readme.txt file以查看热修补程序中所含更改的摘要。

4. 选择此修补程序的下载按钮,然后保存此文件。

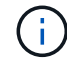

请勿更改此文件的名称。

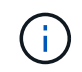

如果您使用的是macOS设备、则此修补程序文件可能会自动另存为 .txt 文件如果是、则必 须在不使用的情况下重命名文件 .txt 扩展。

5. 选择下载位置,然后选择 \* 保存 \* 。

在应用修补程序之前,请检查系统的状况

您必须验证系统是否已准备好容纳此修补程序。

- 1. 使用登录到网格管理器 ["](#page-449-0)[支持的](#page-449-0) [Web](#page-449-0) [浏览](#page-449-0)[器](#page-449-0)["](#page-449-0)。
- 2. 如果可能,请确保系统运行正常,并且所有网格节点均已连接到网格。

已连接节点具有绿色复选标记 ♥ 在节点页面上。

- 3. 如果可能,请检查并解决任何当前警报。
- 4. 确保未执行任何其他维护过程,例如升级,恢复,扩展或停用操作步骤 。

应用修补程序之前,您应等待所有活动的维护过程完成。

当另一个维护操作步骤 正在运行时、您无法应用StorageGRID 修补程序。例如、当停用、扩展或恢复操作 步骤 正在运行时、您无法应用修补程序。

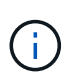

如果是节点或站点 ["](#page-1691-0)[已](#page-1691-0)[暂](#page-1691-0)[停停](#page-1691-0)[用](#page-1691-0)[操作](#page-1691-0)[步骤](#page-1691-0)",您可以安全地应用修补程序。此外,您还可以在 StorageGRID 升级操作步骤 的最后阶段应用修补程序。请参见的说明 ["](#page-425-0)[正在](#page-425-0)[升](#page-425-0) [级](#page-425-0)[StorageGRID](#page-425-0) [软件](#page-425-0)["](#page-425-0)。

## 应用修补程序

此修补程序会首先自动应用于主管理节点。然后,您必须批准将此修补程序应用于其他网 格节点,直到所有节点运行相同的软件版本为止。您可以通过选择批准单个网格节点,网 格节点组或所有网格节点来自定义批准顺序。

# 开始之前

- 您已查看 ["](#page-1560-0)[应用修](#page-1560-0)[补](#page-1560-0)[程序的](#page-1560-0)[注](#page-1560-0)[意](#page-1560-0)[事](#page-1560-0)[项](#page-1560-0)["](#page-1560-0)。
- 您具有配置密码短语。
- 您具有root访问权限或维护权限。

关于此任务

- 您可以延迟向节点应用修补程序,但只有在将修补程序应用到所有节点之后,此修补程序过程才会完成。
- 在完成修补程序过程之前、您无法执行StorageGRID 软件升级或SANtricity OS更新。

#### 步骤

- 1. 使用登录到网格管理器 ["](#page-449-0)[支持的](#page-449-0) [Web](#page-449-0) [浏览](#page-449-0)[器](#page-449-0)["](#page-449-0)。
- 2. 选择 \* 维护 \* > \* 系统 \* > \* 软件更新 \* 。

此时将显示软件更新页面。

# Software update

You can upgrade StorageGRID software, apply a hotfix, or upgrade the SANtricity OS software on StorageGRID storage appliances. NetApp recommends you apply the latest hotfix before and after each software upgrade. Some hotfixes are required to prevent data loss.

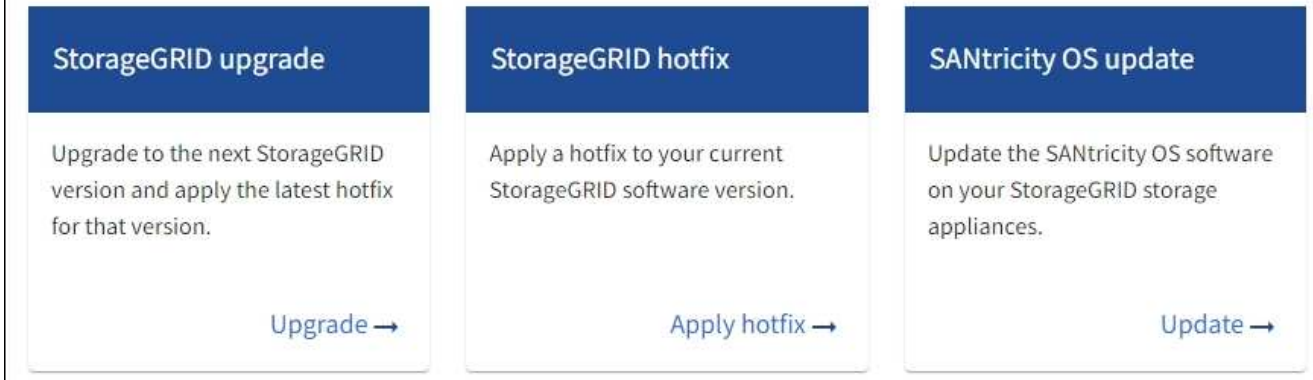

3. 选择 \* 应用修补程序 \* 。

此时将显示 StorageGRID 热修补程序页面。

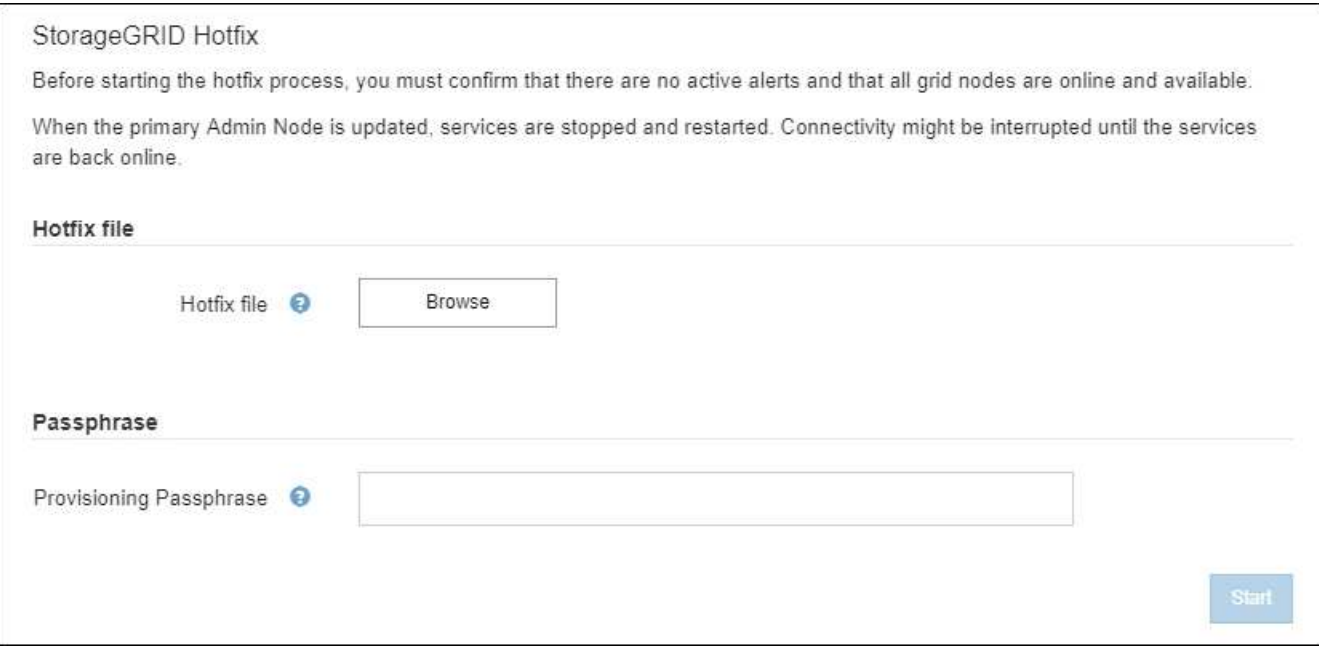

- 4. 选择从NetApp 支持站点 下载的修补程序文件。
	- a. 选择 \* 浏览 \* 。
	- b. 找到并选择文件。

hotfix-install-*version*

c. 选择 \* 打开 \* 。

已上传此文件。上传完成后,文件名将显示在详细信息字段中。

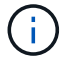

请勿更改文件名、因为它是验证过程的一部分。

5. 在文本框中输入配置密码短语。

此时将启用 \* 开始 \* 按钮。

6. 选择 \* 开始 \* 。

此时将显示一条警告,指出当主管理节点上的服务重新启动时,您的浏览器连接可能会暂时断开。

7. 选择 \* 确定 \* 开始将此修补程序应用于主管理节点。

当修复程序启动时:

a. 此时将运行修补程序验证。

H.

如果报告了任何错误,请予以解决,重新上传此修复程序文件,然后再次选择 \* 启动 \* 。

b. 此时将显示热修补程序安装进度表。

**Hotfix Installation Progress** 

此表显示了网格中的所有节点以及每个节点的修补程序安装的当前阶段。表中的节点按类型(管理节点、 网关节点、存储节点和归档节点)进行分组。

c. 进度条完成后、主管理节点将显示为"`complete.`"

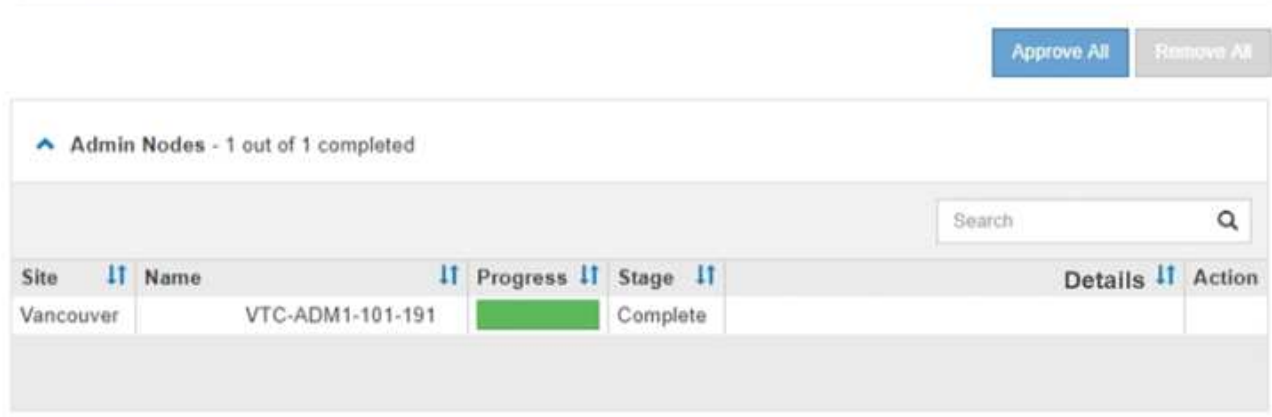

- 8. 或者,也可以按 \* 站点 \* , \* 名称 \* , \* 进度 \* , \* 阶段 \* 或 \* 详细信息 \* 按升序或降序对每个分组中的节 点列表进行排序。或者,在 \* 搜索 \* 框中输入一个术语以搜索特定节点。
- 9. 批准已准备好更新的网格节点。相同类型的已批准节点将一次升级一个。

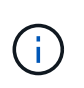

除非您确定某个节点已准备好进行更新、否则请勿批准该节点的修补程序。将此修补程序应 用于网格节点后、此节点上的某些服务可能会重新启动。对于与节点通信的客户端,这些操 作可能会导致发生原因 服务中断。

- 选择一个或多个 \* 批准 \* 按钮将一个或多个单独的节点添加到修补程序队列。
- 。在每个分组中选择 \* 全部批准 \* 按钮,将所有类型相同的节点添加到修补程序队列。如果您在 \* 搜索 \*

框中输入了搜索条件,则 \* 全部批准 \* 按钮将适用场景 所有搜索条件选择的节点。

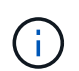

页面顶部的 \* 全部批准 \* 按钮批准页面上列出的所有节点,而分组表顶部的 \* 全部批准 \* 按钮仅批准该组中的所有节点。如果节点升级顺序非常重要,请一次批准一个节点或一组 节点,并等待每个节点完成升级,然后再批准下一个节点。

◦ 选择页面顶部的顶级 \* 全部批准 \* 按钮,将网格中的所有节点添加到热修补程序队列。

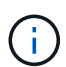

您必须先完成 StorageGRID 热修补程序,然后才能启动其他软件更新。如果无法完成此 **修补程序,请联系技术支持。** 

◦ 选择 \* 删除 \* 或 \* 全部删除 \* 可从修补程序队列中删除一个节点或所有节点。

当此阶段超过 "`Queued ,` " 时, \* 删除 \* 按钮将处于隐藏状态,您无法再从修补程序进程中删除此节 点。

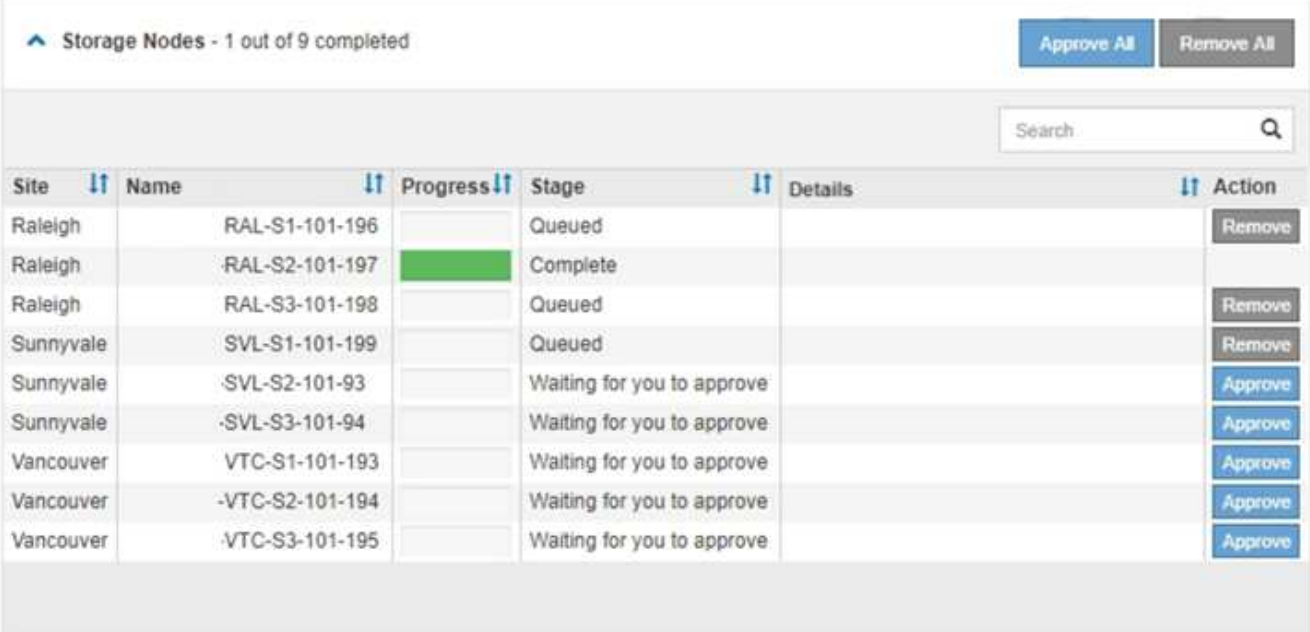

10. 请稍候, 此修补程序将应用于每个已批准的网格节点。

在所有节点上成功安装此修复程序后,热修复程序安装进度表将关闭。绿色横幅显示了完成修补程序的日期 和时间。

11. 如果无法将此修补程序应用于任何节点,请查看每个节点的错误,解决问题描述 ,然后重复上述步骤。

只有在将此修补程序成功应用于所有节点之后,操作步骤 才会完成。您可以根据需要安全地重试此修复程序 多次,直到其完成为止。

网格节点恢复过程

网格节点恢复过程:概述

如果网格节点发生故障,您可以通过更换发生故障的物理或虚拟服务器,重新安装

StorageGRID 软件以及还原可恢复的数据来恢复该节点。

如果硬件,虚拟化,操作系统或软件故障导致节点无法运行或不可靠,则网格节点可能会发生故障。可能会发生 多种类型的故障,从而需要恢复网格节点。

恢复网格节点的步骤因托管网格节点的平台和网格节点类型而异。每种类型的网格节点都有一个特定的恢复操作 步骤,您必须严格遵循该恢复。

通常,您会尝试尽可能保留故障网格节点中的数据,修复或更换故障节点,使用网格管理器配置替代节点并还原 节点的数据。

G)

如果整个 StorageGRID 站点出现故障,请联系技术支持。技术支持将与您合作,制定和执行站点 恢复计划,最大限度地提高已恢复的数据量,并满足您的业务目标。请参见 ["](#page-1670-0)[技术支持如](#page-1670-0)[何执](#page-1670-0)[行](#page-1670-0) [站点](#page-1670-0)[恢](#page-1670-0)[复](#page-1670-0)["](#page-1670-0)。

# 有关网格节点恢复的警告和注意事项

如果网格节点发生故障,您必须尽快恢复。开始之前,您必须查看节点恢复的所有警告和 注意事项。

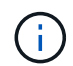

StorageGRID 是一个分布式系统,由多个节点组成,这些节点彼此协同工作。请勿使用磁盘快照 还原网格节点。请参阅每种类型节点的恢复和维护过程。

尽快恢复出现故障的网格节点的一些原因包括:

- 出现故障的网格节点可以减少系统和对象数据的冗余,因此,如果另一个节点发生故障,您容易受到永久数 据丢失的风险。
- 网格节点发生故障可能会影响 Day‐到‐Day 操作的效率。
- 出现故障的网格节点可能会降低您监控系统操作的能力。
- 如果存在严格的 ILM 规则,则出现故障的网格节点可能会发生原因 a 500 internal server error 。
- 如果未及时恢复网格节点,则恢复时间可能会增加。例如,可能会出现需要在恢复完成之前清除的队列。

对于要恢复的特定网格节点类型,请始终遵循恢复操作步骤 。恢复过程因主管理节点或非主管理节点,网关节 点,归档节点,设备节点和存储节点而异。

恢复网格节点的前提条件

恢复网格节点时,系统会假设以下所有条件:

- 已更换并配置发生故障的物理或虚拟硬件。
- 替代设备上的StorageGRID 设备安装程序版本与StorageGRID 系统的软件版本匹配、如中所述 ["](#page-188-0)[验证](#page-188-0)[并](#page-188-0)[升级](#page-188-0) [StorageGRID](#page-188-0) [设备](#page-188-0)[安](#page-188-0)[装](#page-188-0)[程序版本](#page-188-0)["](#page-188-0)。
- 如果要恢复的网格节点不是主管理节点,则要恢复的网格节点与主管理节点之间会建立连接。

托管多个网格节点的服务器发生故障时的节点恢复顺序

如果托管多个网格节点的服务器发生故障,您可以按任意顺序恢复节点。但是,如果发生故障的服务器托管主管 理节点,则必须先恢复该节点。首先恢复主管理节点可防止其他节点在等待与主管理节点联系时暂停恢复。

请勿尝试使用当前分配给任何其他节点的IP地址恢复节点。部署新节点时,请使用故障节点的当前 IP 地址或未 使用的 IP 地址。

如果您使用新 IP 地址部署新节点,然后恢复该节点,则新 IP 地址将继续用于已恢复的节点。如果要还原到原始 IP 地址,请在恢复完成后使用更改 IP 工具。

收集网格节点恢复所需的材料

在执行维护过程之前,您必须确保具有必要的材料来恢复出现故障的网格节点。

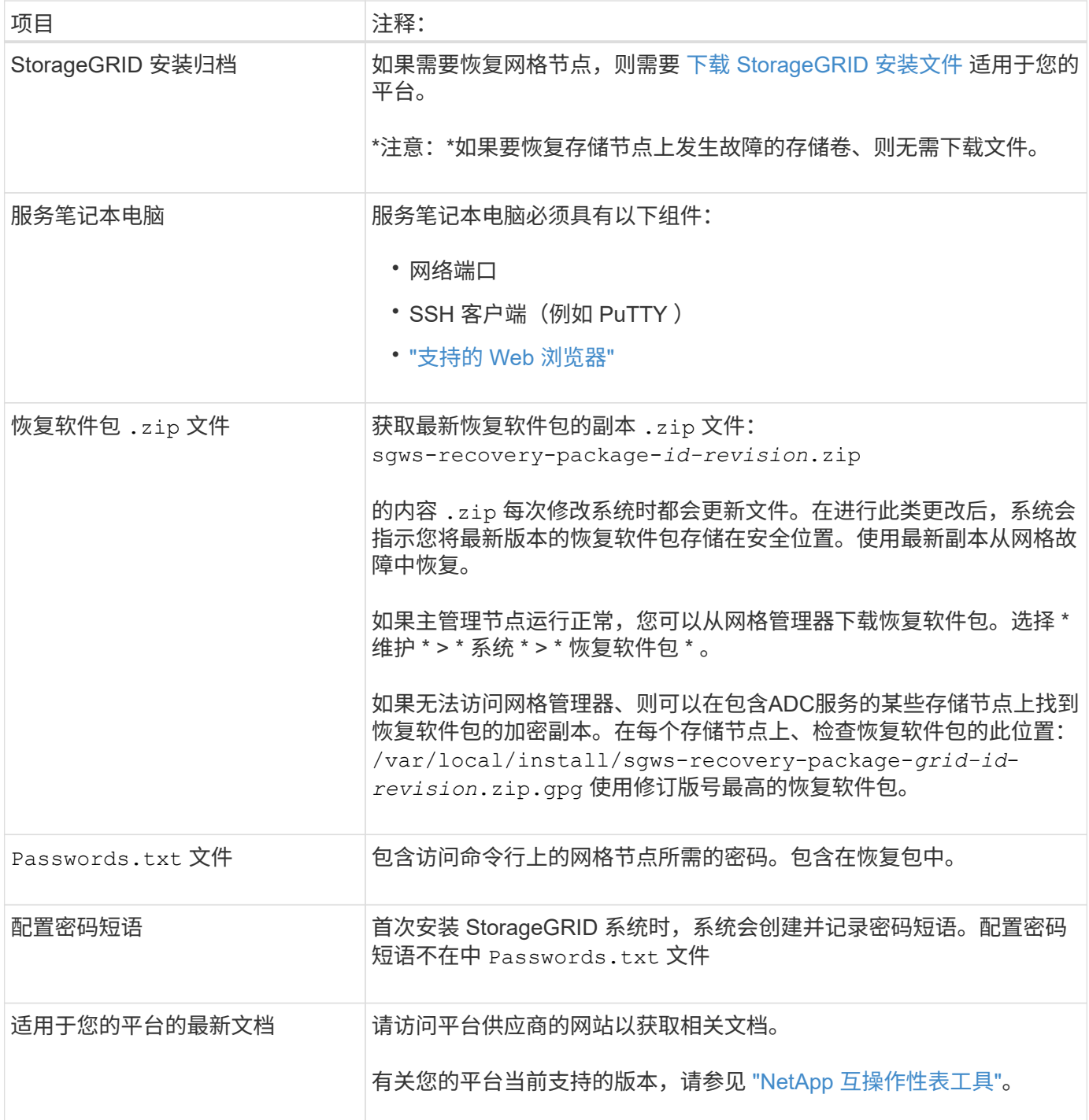

# **[[download-and-extry-install-files-recover ]]**

下载软件并提取文件,除非您这样做 ["](#page-1574-0)[恢](#page-1574-0)[复存储节点上的](#page-1574-0)[故障](#page-1574-0)[存储](#page-1574-0)[卷](#page-1574-0)"。

您必须使用网格上当前运行的 StorageGRID 版本。

# 步骤

- 1. 确定当前安装的软件版本。从网格管理器顶部,选择帮助图标并选择 \* 关于 \* 。
- 2. 转至 ["StorageGRID](https://mysupport.netapp.com/site/products/all/details/storagegrid/downloads-tab) [的](https://mysupport.netapp.com/site/products/all/details/storagegrid/downloads-tab) ["NetApp](https://mysupport.netapp.com/site/products/all/details/storagegrid/downloads-tab) [下载](https://mysupport.netapp.com/site/products/all/details/storagegrid/downloads-tab) ["](https://mysupport.netapp.com/site/products/all/details/storagegrid/downloads-tab) [页](https://mysupport.netapp.com/site/products/all/details/storagegrid/downloads-tab)[面](https://mysupport.netapp.com/site/products/all/details/storagegrid/downloads-tab)["](https://mysupport.netapp.com/site/products/all/details/storagegrid/downloads-tab)。
- 3. 选择网格上当前运行的 StorageGRID 版本。

StorageGRID 软件版本采用以下格式: 11.x.y。

- 4. 使用您的 NetApp 帐户的用户名和密码登录。
- 5. 阅读最终用户许可协议,选中复选框,然后选择\*接受并继续\*。
- 6. 在下载页面的\*安装StorageGRID \*列中、选择 .tgz 或 .zip 适用于您的平台的文件。

安装归档文件中显示的版本必须与当前安装的软件版本匹配。

使用 .zip 文件。

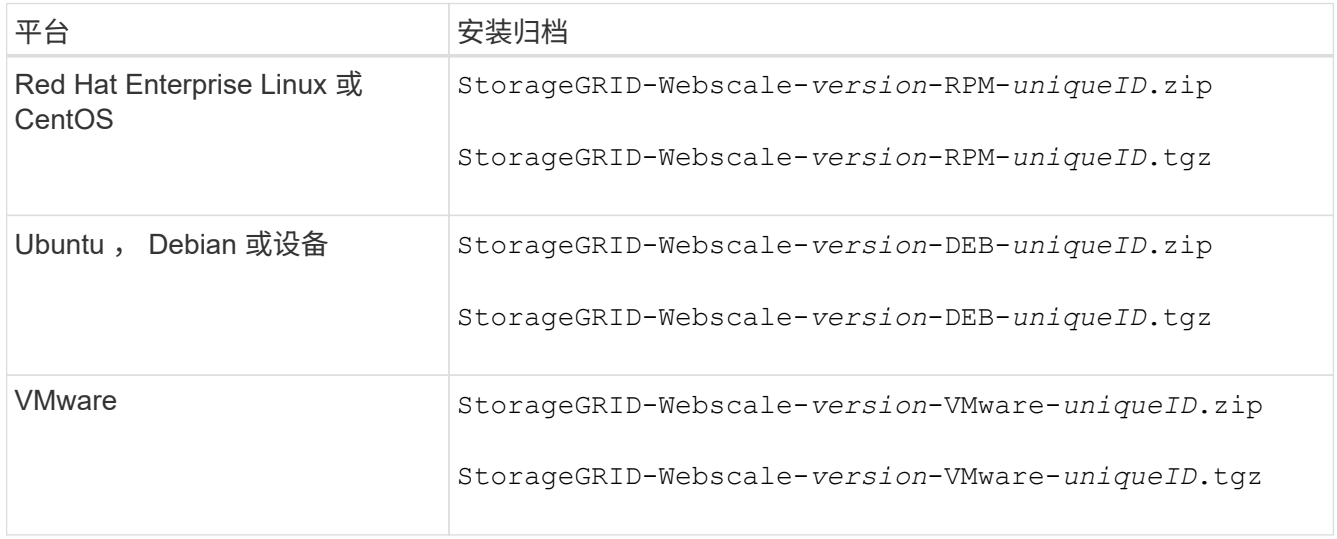

- 7. 下载并提取归档文件。
- 8. 根据您的平台以及需要恢复的网格节点,按照适用于您的平台的步骤选择所需的文件。

步骤中为每个平台列出的路径与归档文件安装的顶级目录相对。

9. 如果要恢复 ["Red Hat Enterprise Linux](#page-262-0) [或](#page-262-0) [CentOS](#page-262-0) [系统](#page-262-0)["](#page-262-0)下,选择相应的文件。

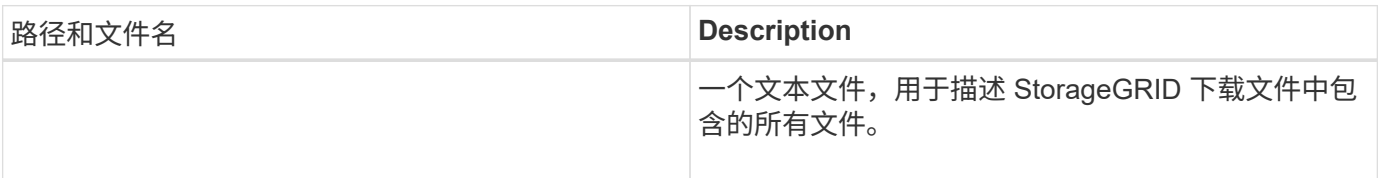

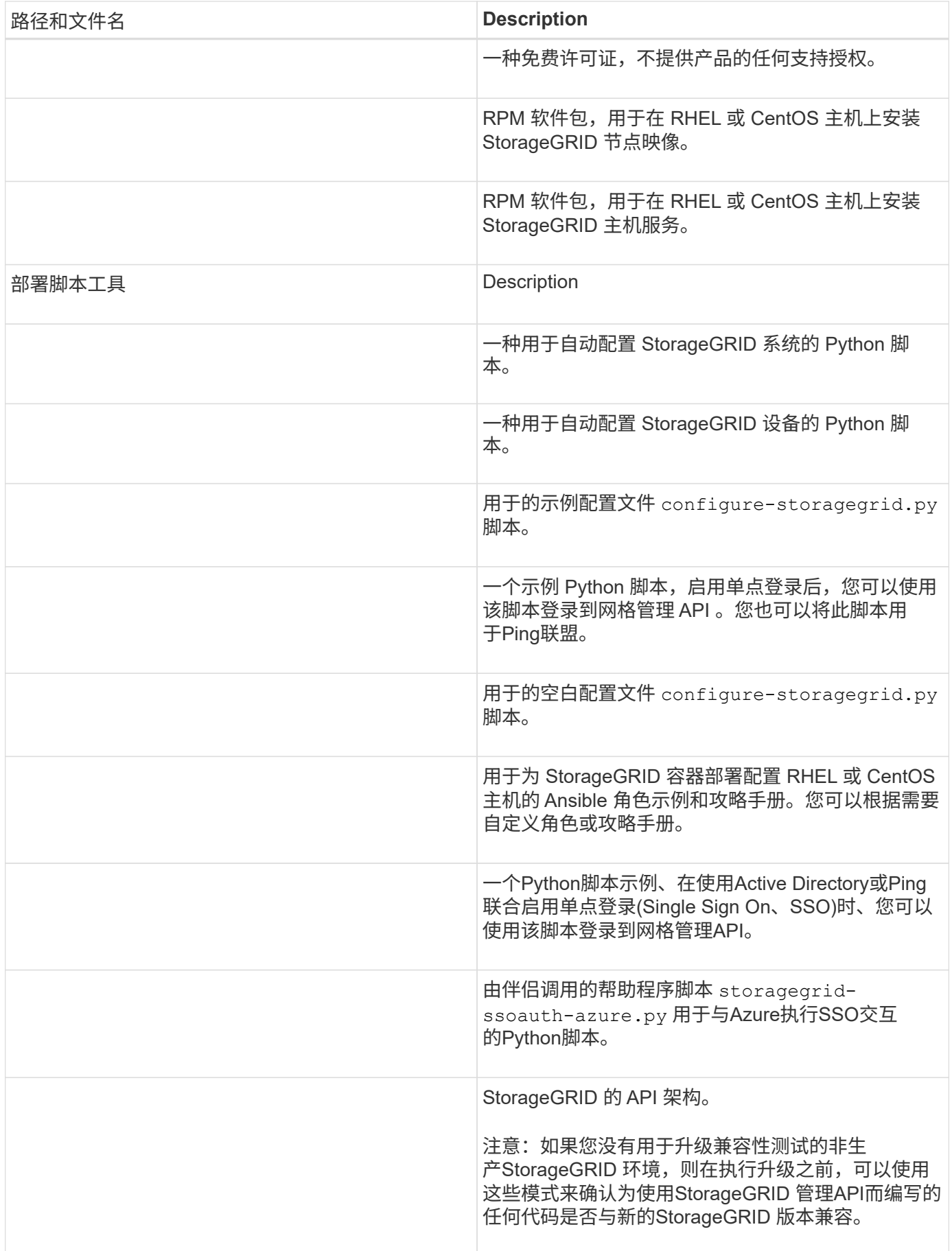

1. 如果要恢复 ["Ubuntu](#page-323-0) [或](#page-323-0) [Debian](#page-323-0) [系统](#page-323-0)["](#page-323-0)下,选择相应的文件。

| 路径和文件名                       | <b>Description</b>                                                                             |
|------------------------------|------------------------------------------------------------------------------------------------|
| /debs/README                 | 一个文本文件,用于描述 StorageGRID 下载文件中包<br>含的所有文件。                                                      |
|                              | 非生产 NetApp 许可证文件,可用于测试和概念验证部<br>署。                                                             |
|                              | 用于在 Ubuntu 或 Debian 主机上安装 StorageGRID<br>节点映像的 Deb 软件包。                                        |
|                              | 文件的MD5校验和 /debs/storagegrid-<br>webscale-images-version-SHA.debo                               |
|                              | 用于在 Ubuntu 或 Debian 主机上安装 StorageGRID<br>主机服务的 Deb 软件包。                                        |
| 部署脚本工具                       | Description                                                                                    |
|                              | 一种用于自动配置 StorageGRID 系统的 Python 脚<br>本。                                                        |
|                              | 一种用于自动配置 StorageGRID 设备的 Python 脚<br>本。                                                        |
|                              | 一个示例 Python 脚本,启用单点登录后,您可以使用<br>该脚本登录到网格管理 API。您也可以将此脚本用<br>于Ping联盟。                           |
|                              | 用于的示例配置文件 configure-storagegrid.py<br>脚本。                                                      |
|                              | 用于的空白配置文件 configure-storagegrid.py<br>脚本。                                                      |
|                              | 用于为 StorageGRID 容器部署配置 Ubuntu 或 Debian<br>主机的 Ansible 角色示例和攻略手册。您可以根据需要<br>自定义角色或攻略手册。         |
| storagegrid-ssoauth-azure.py | 一个Python脚本示例、在使用Active Directory或Ping<br>联合启用单点登录(Single Sign On、SSO)时、您可以<br>使用该脚本登录到网格管理API。 |

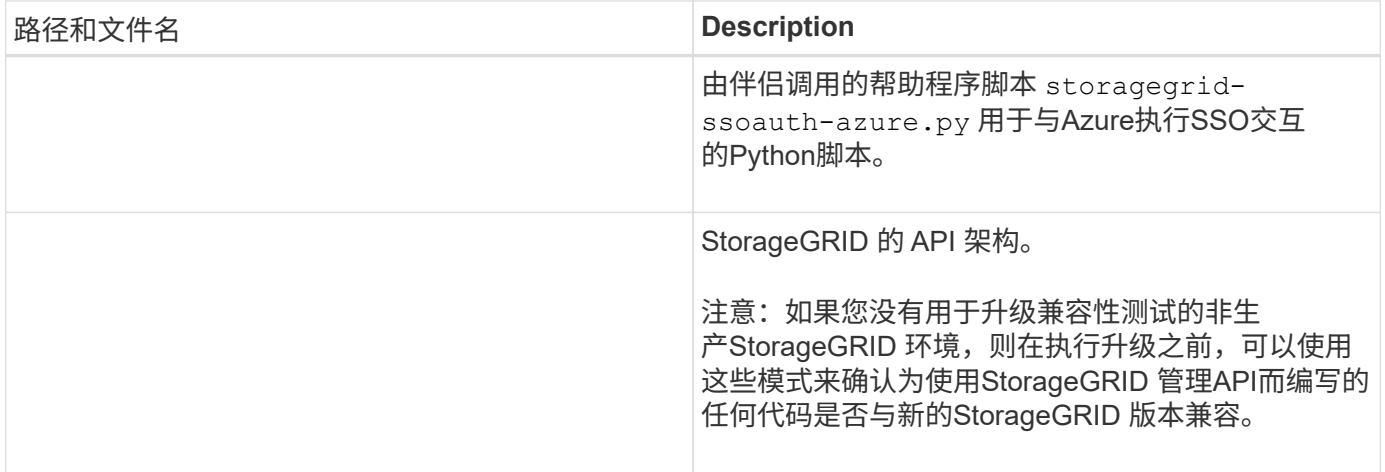

# 1. 如果要恢复 ["VMware](#page-382-0) [系统](#page-382-0)["](#page-382-0)下,选择相应的文件。

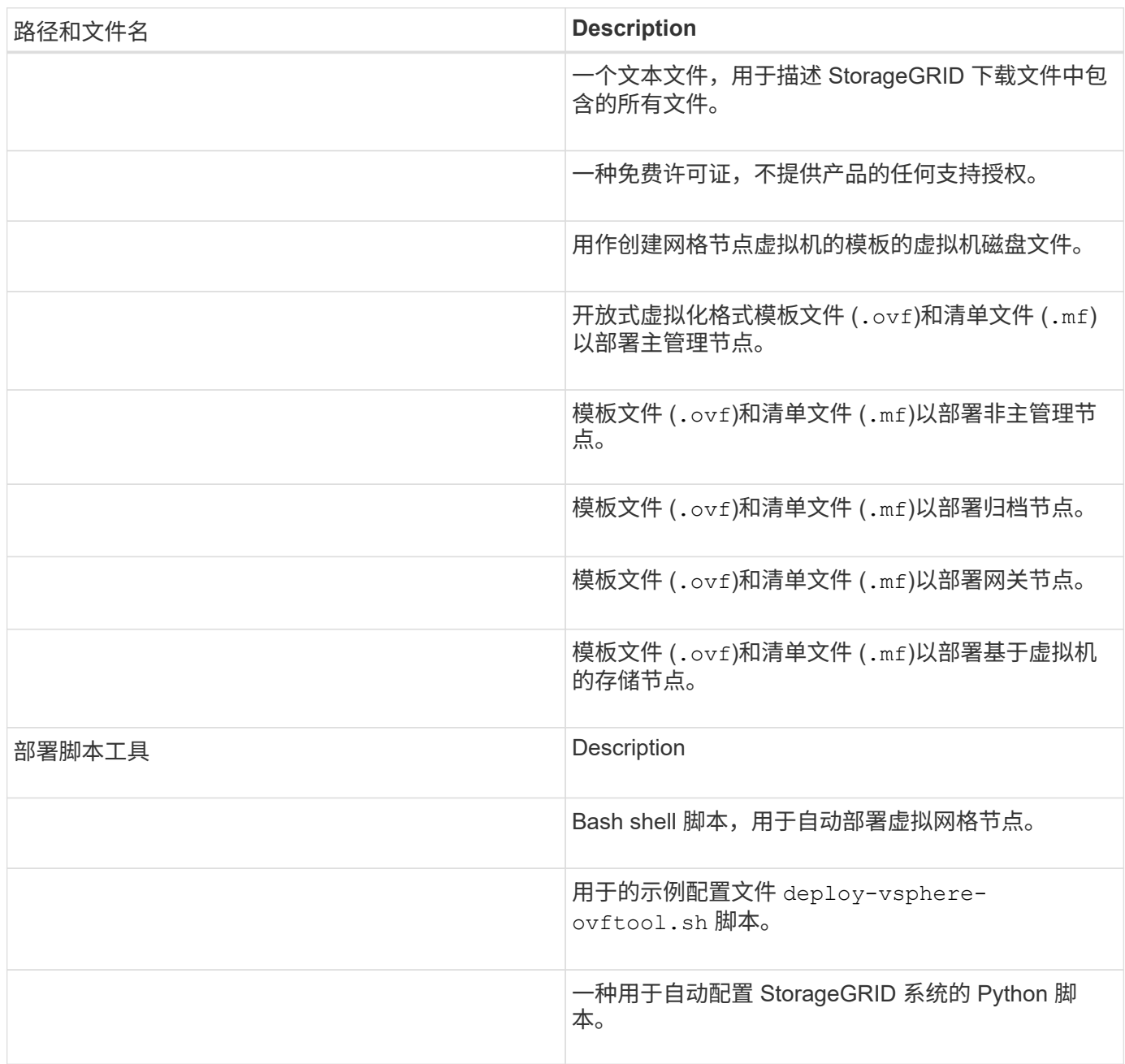

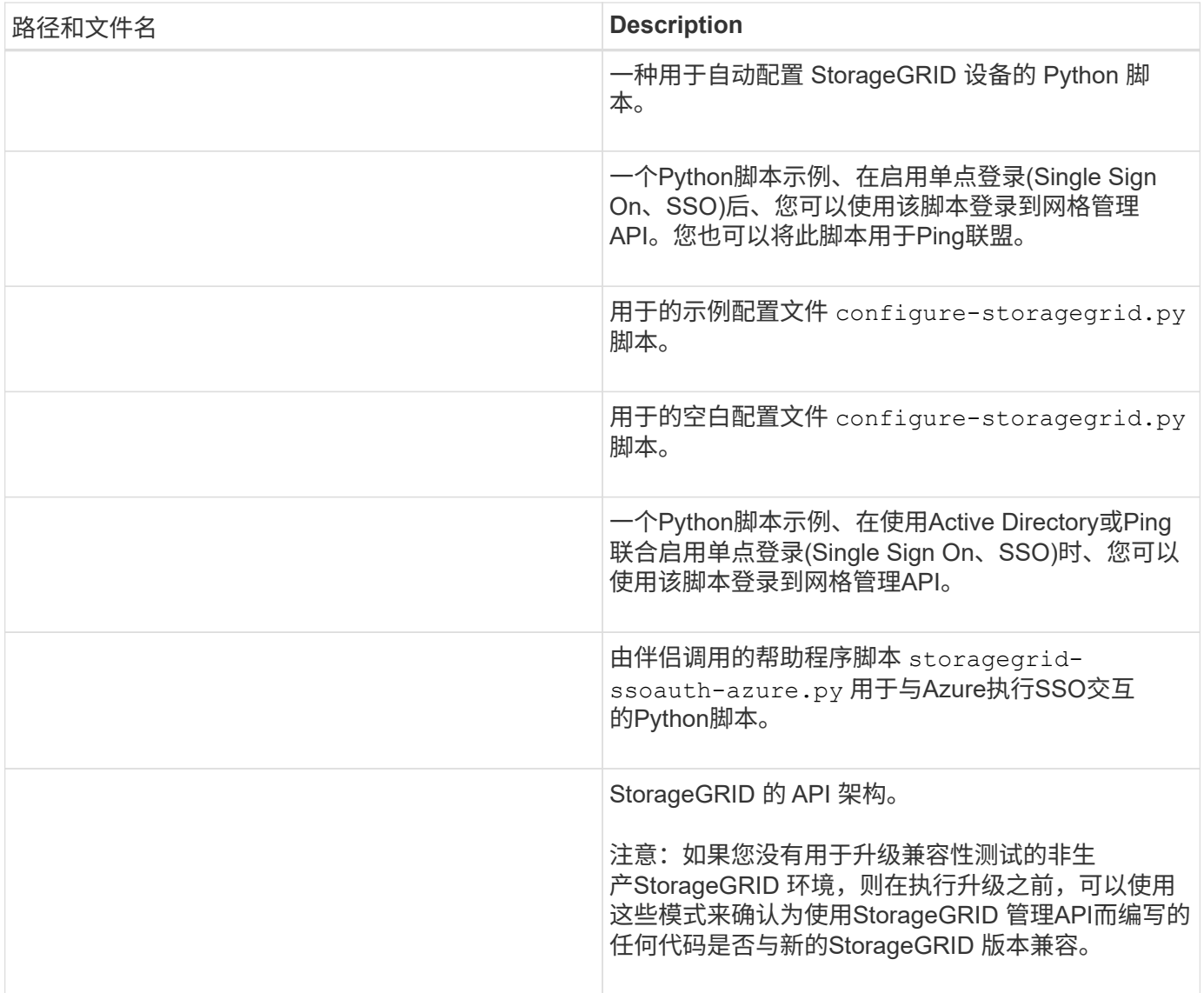

1. 如果要恢复基于 StorageGRID 设备的系统,请选择相应的文件。

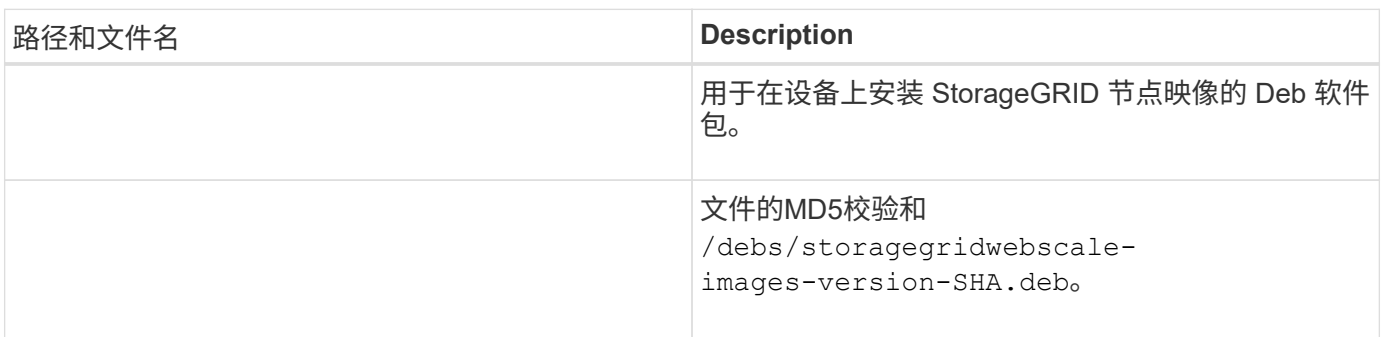

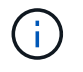

对于设备安装,只有在需要避免网络流量时,才需要这些文件。设备可以从主管理节点下载所需 文件。

# 选择节点恢复操作步骤

您必须为出现故障的节点类型选择正确的恢复操作步骤 。

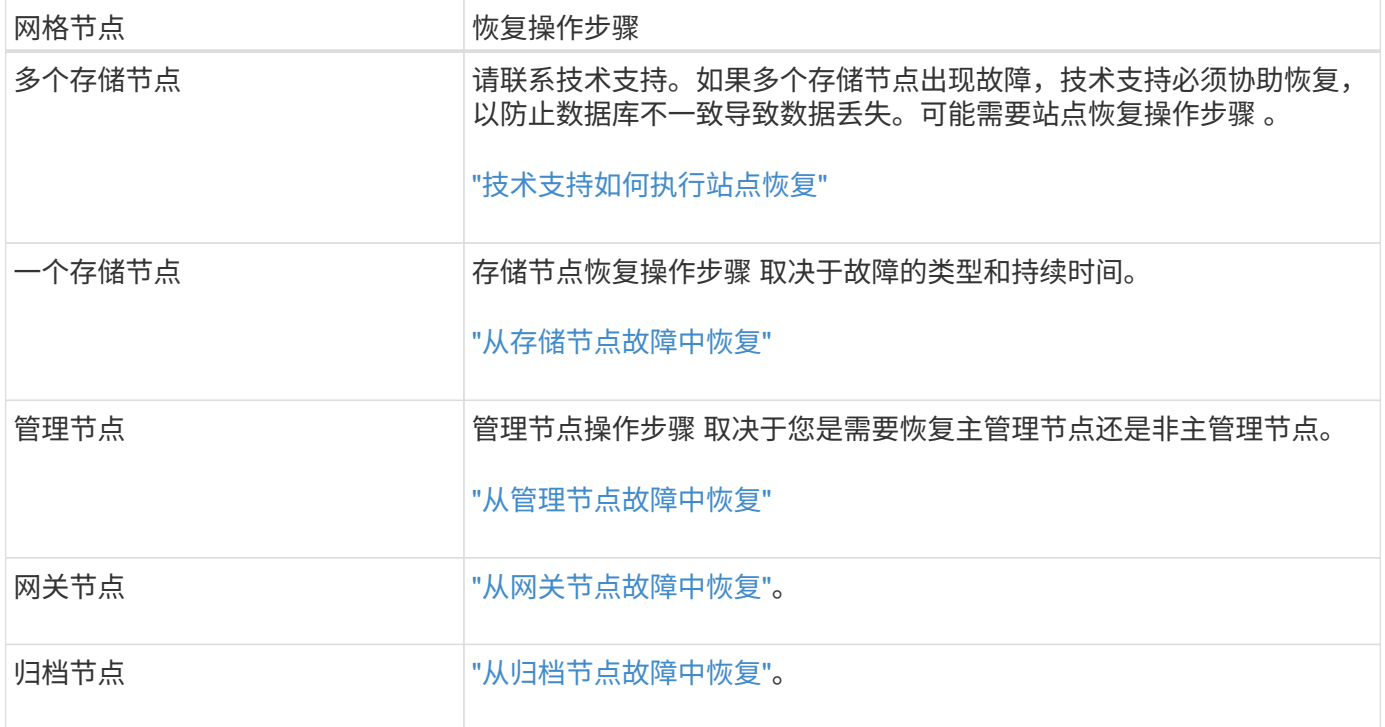

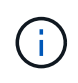

如果托管多个网格节点的服务器发生故障,您可以按任意顺序恢复节点。但是,如果发生故障的 服务器托管主管理节点,则必须先恢复该节点。首先恢复主管理节点可防止其他节点在等待与主 管理节点联系时暂停恢复。

从存储节点故障中恢复

<span id="page-1574-0"></span>从存储节点故障中恢复:概述

用于恢复故障存储节点的操作步骤 取决于故障类型和故障存储节点的类型。

使用此表为出现故障的存储节点选择恢复操作步骤 。

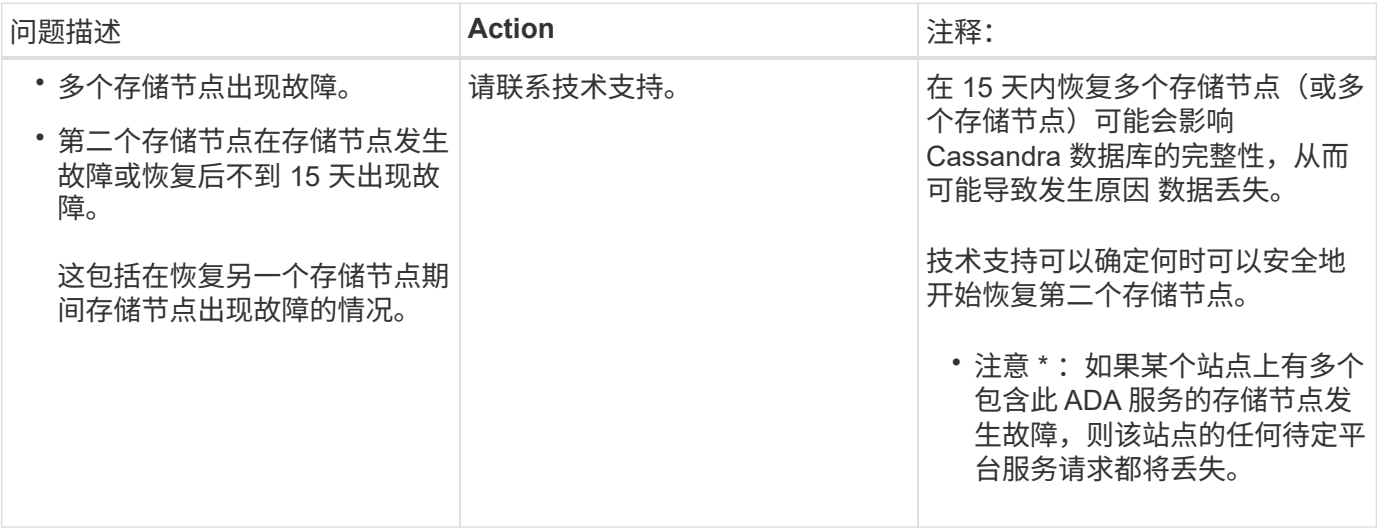

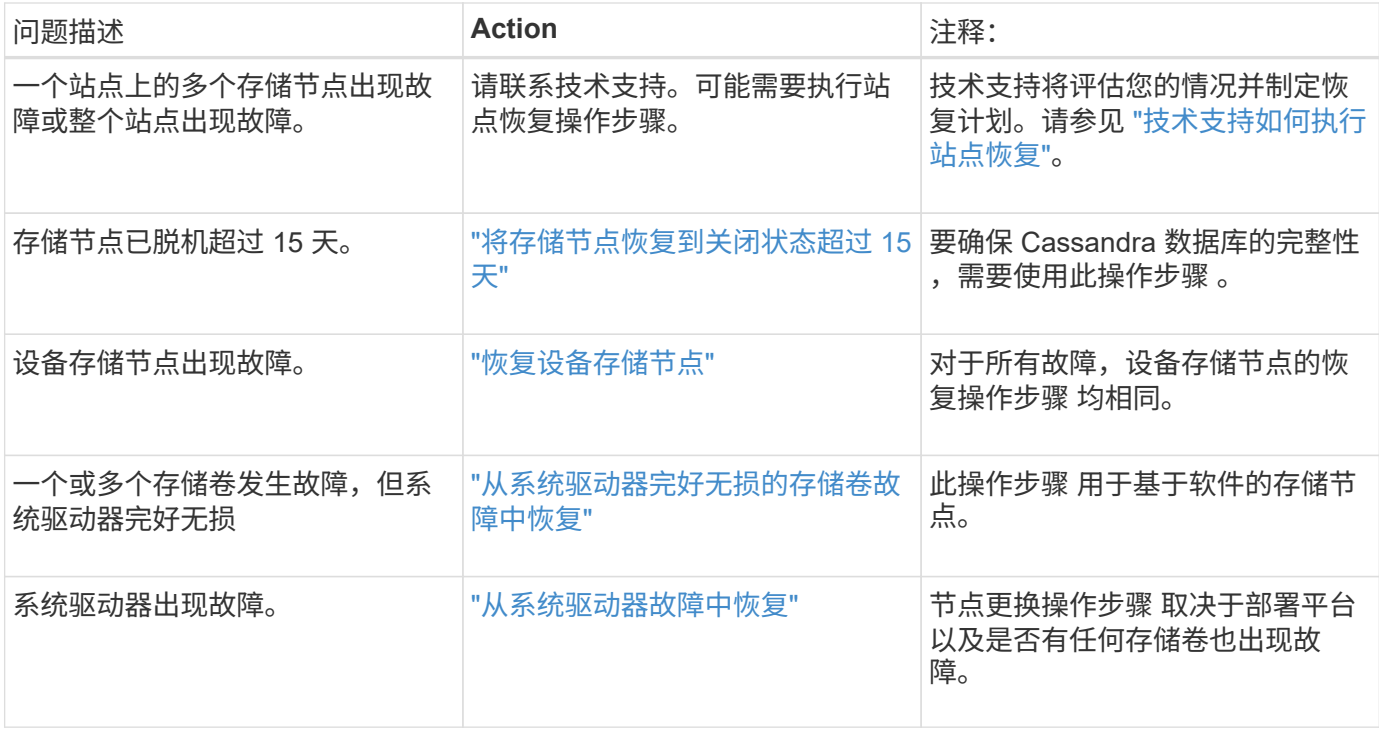

 $\bigcap$ 

某些 StorageGRID 恢复过程使用 Reaper 处理 Cassandra 修复。一旦相关服务或所需服务开始 ,便会自动进行修复。您可能会注意到脚本输出中提到 " reaper " 或 "`Cassandra repair.` " 。 如果您看到指示修复失败的错误消息,请运行错误消息中指示的命令。

#### <span id="page-1575-0"></span>将存储节点恢复到关闭状态超过 **15** 天

如果一个存储节点脱机且未连接到其他存储节点超过 15 天,则必须在此节点上重建 Cassandra 。

开始之前

- 您已检查是否未在执行存储节点停用,或者已暂停节点停用操作步骤 。(在网格管理器中,选择 \* 维护 \* > \* 任务 \* > \* 取消配置 \* 。)
- 您已检查扩展是否未在进行中。(在网格管理器中,选择 \* 维护 \* > \* 任务 \* > \* 扩展 \* 。)

## 关于此任务

存储节点具有包含对象元数据的 Cassandra 数据库。如果某个存储节点无法与其他存储节点通信超过 15 天,则 StorageGRID 会假定该节点的 Cassandra 数据库已过时。在使用其他存储节点中的信息重建Cassanda之前、 存储节点无法重新加入网格。

只有当一个存储节点关闭时,才可以使用此操作步骤 来重建 Cassandra 。如果其他存储节点已脱机或在过去 15 天内已在另一个存储节点上重建 Cassandra ,请联系技术支持; 例如,在恢复故障存储卷或恢复故障存储节点 的过程中, Cassandra 可能已重建。

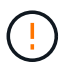

如果多个存储节点出现故障(或脱机),请联系技术支持。请勿执行以下恢复操作步骤。可能发 生数据丢失。

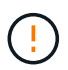

如果这是在存储节点发生故障或恢复后不到 15 天内第二个存储节点发生故障,请联系技术支 持。请勿执行以下恢复操作步骤。可能发生数据丢失。

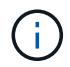

如果一个站点上的多个存储节点出现故障,则可能需要一个站点恢复操作步骤 。请参见 ["](#page-1670-0)[技术支](#page-1670-0) [持如](#page-1670-0)[何执](#page-1670-0)[行站点](#page-1670-0)[恢](#page-1670-0)[复](#page-1670-0)["](#page-1670-0)。

- 步骤
- 1. 如有必要,打开需要恢复的存储节点的电源。
- 2. 登录到网格节点:
	- a. 输入以下命令: ssh admin@*grid\_node\_IP*
	- b. 输入中列出的密码 Passwords.txt 文件
	- c. 输入以下命令切换到root: su -
	- d. 输入中列出的密码 Passwords.txt 文件

以root用户身份登录后、提示符将从变为 \$ to #.+

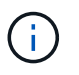

如果无法登录到网格节点,则系统磁盘可能不会损坏。转至的操作步骤 ["](#page-1610-0)[从系统驱动](#page-1610-0)[器故障](#page-1610-0)[中](#page-1610-0) [恢](#page-1610-0)[复](#page-1610-0)["](#page-1610-0)。

- 3. 对存储节点执行以下检查:
	- a. Issue this command: nodetool status

输出应为 Connection refused

- b. 在网格管理器中,选择 \* 支持 \* > \* 工具 \* > \* 网格拓扑 \* 。
- c. 选择 \* 站点 \_\* > \* 存储节点 \* > \* SSM\* > \* 服务 \* 。验证是否显示Cassandra服务 Not Running。
- d. 选择 \* 存储节点 \* > \* SSM\* > \* 资源 \* 。验证卷部分中是否没有错误状态。
- e. Issue this command: grep -i Cassandra /var/local/log/servermanager.log

您应在输出中看到以下消息:

Cassandra not started because it has been offline for more than 15 day grace period - rebuild Cassandra

4. 问题描述 此命令并监控脚本输出: check-cassandra-rebuild

◦ 如果基于卷0的Cassand拉 服务正在运行、系统将提示您停止该服务。输入: \*

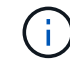

如果Cassand拉 服务已停止、则不会出现提示。仅对卷 0 停止 Cassandra 服务。

◦ 查看脚本中的警告。如果不适用,请确认您要重建 Cassandra 。输入: \*

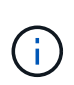

某些 StorageGRID 恢复过程使用 Reaper 处理 Cassandra 修复。一旦相关服务或所需服 务开始,便会自动进行修复。您可能会注意到脚本输出中提到 " reaper " 或 "`Cassandra repair.` " 。 如果您看到指示修复失败的错误消息,请运行错误消息中指示的 命令。

- 5. 重建完成后,请执行以下检查:
	- a. 在网格管理器中,选择 \* 支持 \* > \* 工具 \* > \* 网格拓扑 \* 。
	- b. 选择 \* 站点 \_\* > \* 已恢复存储节点 \* > \* SSM\* > \* 服务 \* 。
	- c. 确认所有服务均已运行。
	- d. 选择 \* DDS\* > \* 数据存储 \* 。
	- e. 确认 \* 数据存储状态 \* 为 "`up` " , \* 数据存储状态 \* 为 "`Normal" 。`

恢复设备存储节点

<span id="page-1577-0"></span>恢复设备存储节点:工作流

无论您是从系统驱动器丢失还是仅从存储卷丢失中恢复,用于恢复出现故障的 StorageGRID 设备存储节点的操作步骤 都是相同的。

如工作流图所示、您必须准备设备并重新安装软件、将节点配置为重新加入网格、重新格式化存储以及还原对象 数据。

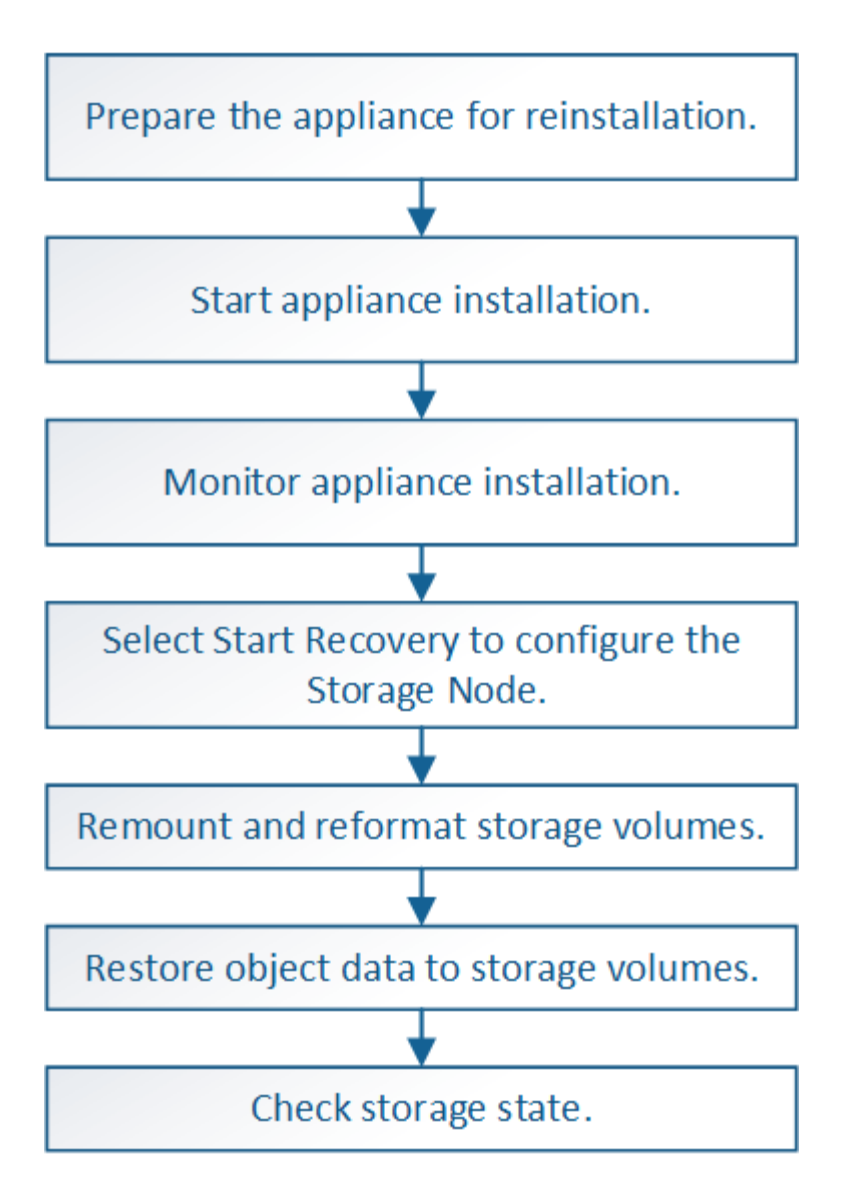

恢复设备存储节点的注意事项和注意事项

 $\mathbf{I}$ 

 $\left( \, \mathrm{i} \, \right)$ 

如果多个存储节点出现故障(或脱机),请联系技术支持。请勿执行以下恢复操作步骤。可能发 生数据丢失。

如果这是在存储节点发生故障或恢复后不到 15 天内第二个存储节点发生故障,请联系技术支 持。在 15 天内在两个或多个存储节点上重建 Cassandra 可能会导致数据丢失。

如果一个站点上的多个存储节点出现故障,则可能需要一个站点恢复操作步骤 。请参见 ["](#page-1670-0)[技术支](#page-1670-0) [持如](#page-1670-0)[何执](#page-1670-0)[行站点](#page-1670-0)[恢](#page-1670-0)[复](#page-1670-0)["](#page-1670-0)。

如果 ILM 规则配置为仅存储一个复制副本,而该副本位于发生故障的存储卷上,则您将无法恢复 对象。

如果您在恢复期间遇到["](#page-1601-0)Services, Status"(服务: 状态- Cassanda,SVST)警报,请参阅 "[恢](#page-1601-0)[复发](#page-1601-0)  $(\sf{i})$ [生](#page-1601-0)[故障](#page-1601-0)[的存储](#page-1601-0)[卷](#page-1601-0)[并](#page-1601-0)[重](#page-1601-0)[建](#page-1601-0) [Cassandra](#page-1601-0) [数据库](#page-1601-0)["](#page-1601-0)。重建 Cassandra 后,应清除警报。如果警报未清 除、请联系技术支持。

有关硬件维护过程、例如更换控制器或重新安装SANtricity 操作系统的说明、请参见存储设备的 维护说明。

- $(i)$
- ["SGF6112](#page-1800-0)[存储](#page-1800-0)[设备](#page-1800-0)["](#page-1800-0)
	- ["SG6000](#page-1837-0) [存储](#page-1837-0)[设备](#page-1837-0)["](#page-1837-0)
	- ["SG5700](#page-1890-0) [存储](#page-1890-0)[设备](#page-1890-0)["](#page-1890-0)

准备要重新安装的设备存储节点

恢复设备存储节点时,必须先准备设备以重新安装 StorageGRID 软件。

步骤

1. 登录到发生故障的存储节点:

- a. 输入以下命令: ssh admin@*grid\_node\_IP*
- b. 输入中列出的密码 Passwords.txt 文件
- c. 输入以下命令切换到root: su -
- d. 输入中列出的密码 Passwords.txt 文件

以root用户身份登录后、提示符将从变为 \$ to #。

- 2. 准备设备存储节点以安装 StorageGRID 软件。 sgareinstall
- 3. 当系统提示您继续时、输入: y

设备将重新启动, SSH 会话将结束。StorageGRID 设备安装程序通常需要大约 5 分钟才能投入使用,但在 某些情况下,您可能需要等待长达 30 分钟。

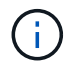

请勿尝试通过重启电源或以其他方式重置设备来加快重新启动速度。您可能会中断BIOS 、BMC或其他固件自动升级。

StorageGRID 设备存储节点已重置,并且无法再访问存储节点上的数据。在初始安装过程中配置的 IP 地址 应保持不变;但是,建议您在操作步骤 完成后进行确认。

执行后 sgareinstall 命令、所有StorageGRID配置的帐户、密码和SSH密钥都将被删除、并生成新的主 机密钥。

开始安装 **StorageGRID** 设备

要在设备存储节点上安装 StorageGRID ,请使用设备中提供的 StorageGRID 设备安装程 序。

开始之前

- 此设备已安装在机架中,并已连接到您的网络并已启动。
- 已使用 StorageGRID 设备安装程序为此设备配置网络链路和 IP 地址。
- 您知道 StorageGRID 网格的主管理节点的 IP 地址。
- StorageGRID 设备安装程序的 IP 配置页面上列出的所有网格网络子网均已在主管理节点上的网格网络子网 列表中定义。
- 您已按照存储设备的安装说明完成这些前提任务。请参见 ["](#page-69-0)[硬](#page-69-0)[件安](#page-69-0)[装](#page-69-0)[快速](#page-69-0)[入门](#page-69-0)["](#page-69-0)。
- 您正在使用 ["](#page-449-0)[支持的](#page-449-0) [Web](#page-449-0) [浏览](#page-449-0)[器](#page-449-0)["](#page-449-0)。
- 您知道分配给设备中计算控制器的一个 IP 地址。您可以使用管理网络(控制器上的管理端口 1 ),网格网 络或客户端网络的 IP 地址。

关于此任务

要在设备存储节点上安装 StorageGRID ,请执行以下操作:

- 您可以指定或确认主管理节点的IP地址以及该节点的主机名(系统名称)。
- 您开始安装,并等待卷配置完毕并安装软件。
- 在整个过程中,安装将暂停。要恢复安装,您必须登录到网格管理器,并将待定存储节点配置为故障节点的 替代节点。
- 配置节点后,设备安装过程将完成,设备将重新启动。

步骤

1. 打开浏览器并输入设备中计算控制器的 IP 地址之一。

https://*Controller\_IP*:8443

此时将显示 StorageGRID 设备安装程序主页页面。

2. 在主管理节点连接部分中,确定是否需要指定主管理节点的 IP 地址。

假设主管理节点或至少一个配置了 admin\_ip 的其他网格节点位于同一子网上, StorageGRID 设备安装程序 可以自动发现此 IP 地址。

3. 如果未显示此 IP 地址或您需要更改此 IP 地址,请指定地址:

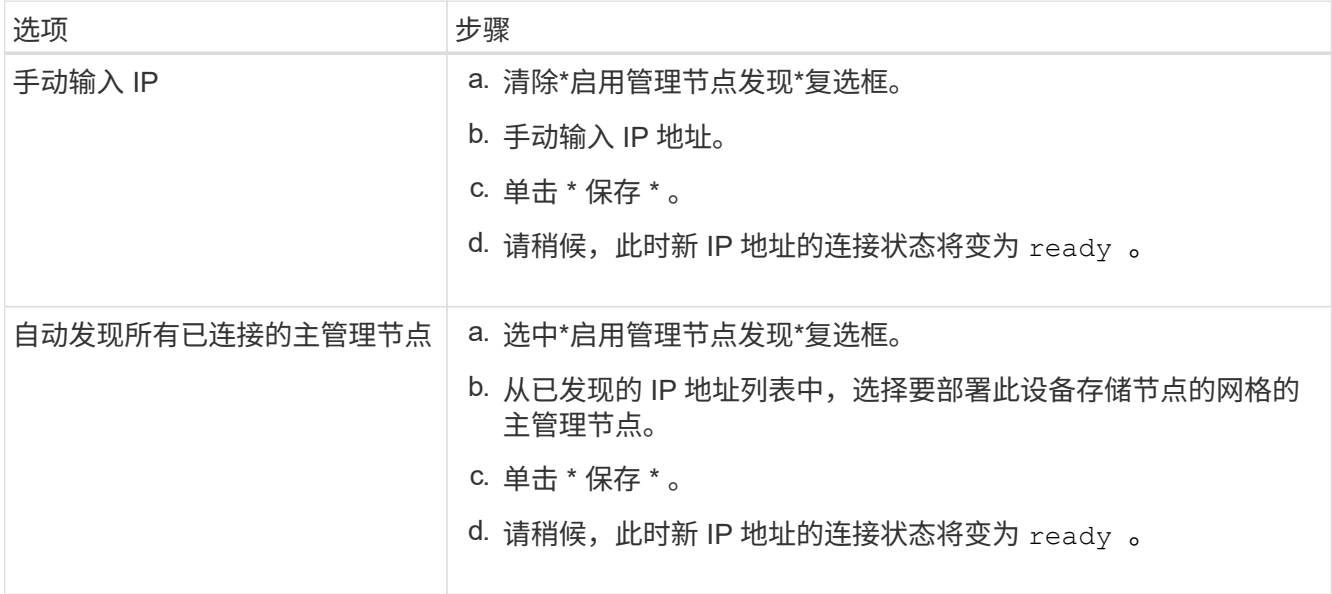

4. 在\*Node Name\*字段中,输入要恢复的节点所使用的同一主机名(系统名称),然后单击\*Save\*。

5. 在Installation部分中、确认当前状态为"`Ready to start installation of *node name* 将主管理节点`*admin\_ip*`` 添加到网格中,并且已启用\*Start Installation\*按钮。

如果未启用 \* 开始安装 \* 按钮,则可能需要更改网络配置或端口设置。有关说明、请参见设备的维护说明。

6. 在 StorageGRID 设备安装程序主页中,单击 \* 开始安装 \* 。

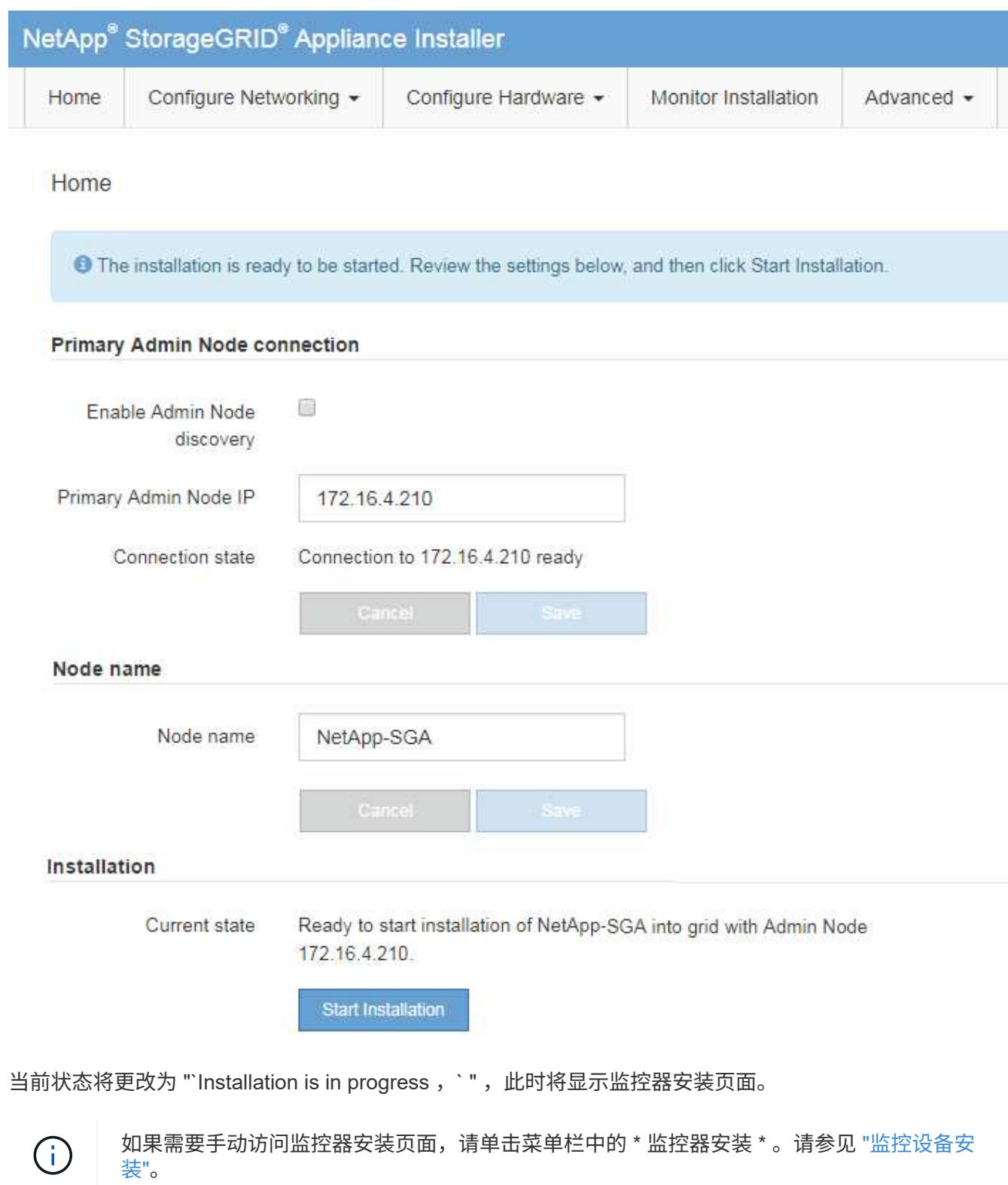

在安装完成之前, StorageGRID 设备安装程序会提供状态。软件安装完成后,设备将重新 启动。

# 步骤

1. 要监控安装进度,请单击菜单栏中的 \* 监控安装 \* 。

"Monitor Installation" 页面将显示安装进度。

Monitor Installation

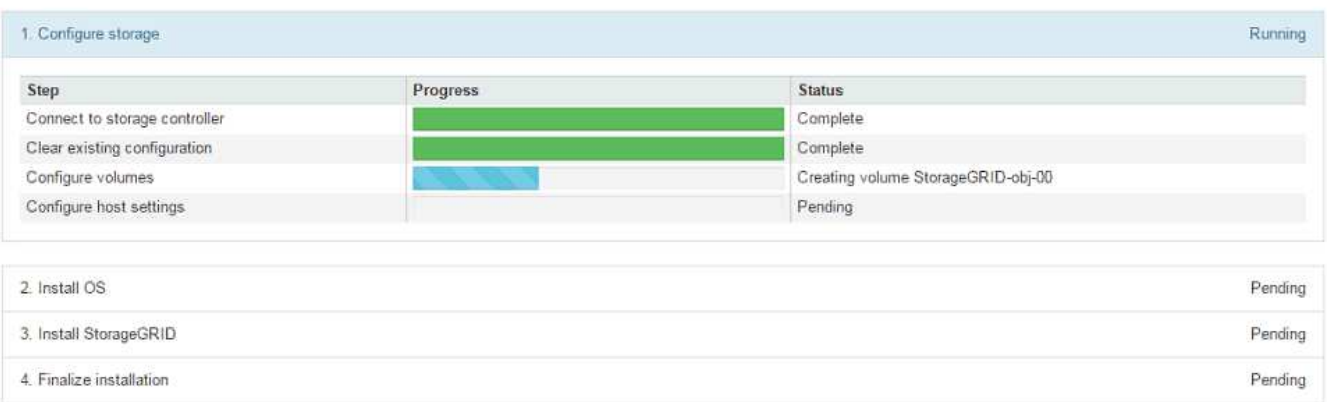

蓝色状态栏指示当前正在进行的任务。绿色状态条表示已成功完成的任务。

 $\left(\begin{matrix} \cdot \\ \cdot \end{matrix}\right)$ 

安装程序可确保先前安装中完成的任务不会重新运行。如果您要重新运行安装、则所有不需 要重新运行的任务都会显示一个绿色状态栏和一个状态`S已启动。`

2. 查看前两个安装阶段的进度。

◦ \* 。配置存储 \*

在此阶段、安装程序会连接到存储控制器、清除任何现有配置、与SANtricity 操作系统通信以配置卷以及 配置主机设置。

◦ \* 。安装 OS\*

在此阶段,安装程序会将 StorageGRID 的基本操作系统映像复制到设备。

3. 继续监控安装进度,直到 \* 安装 StorageGRID 网格管理器 \* 阶段暂停,并且嵌入式控制台上显示一条消息 ,提示您使用网格管理器在管理节点上批准此节点。

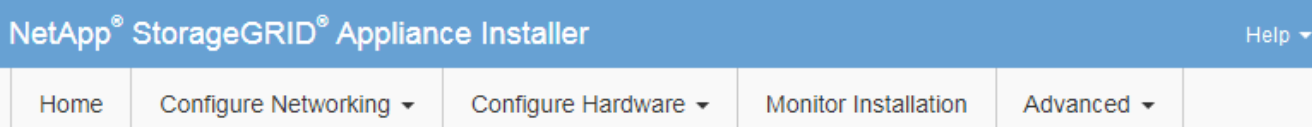

# **Monitor Installation**

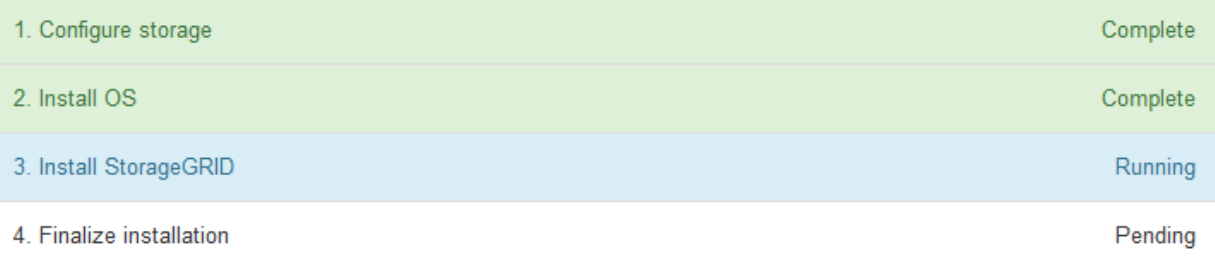

# Connected (unencrypted) to: QEMU

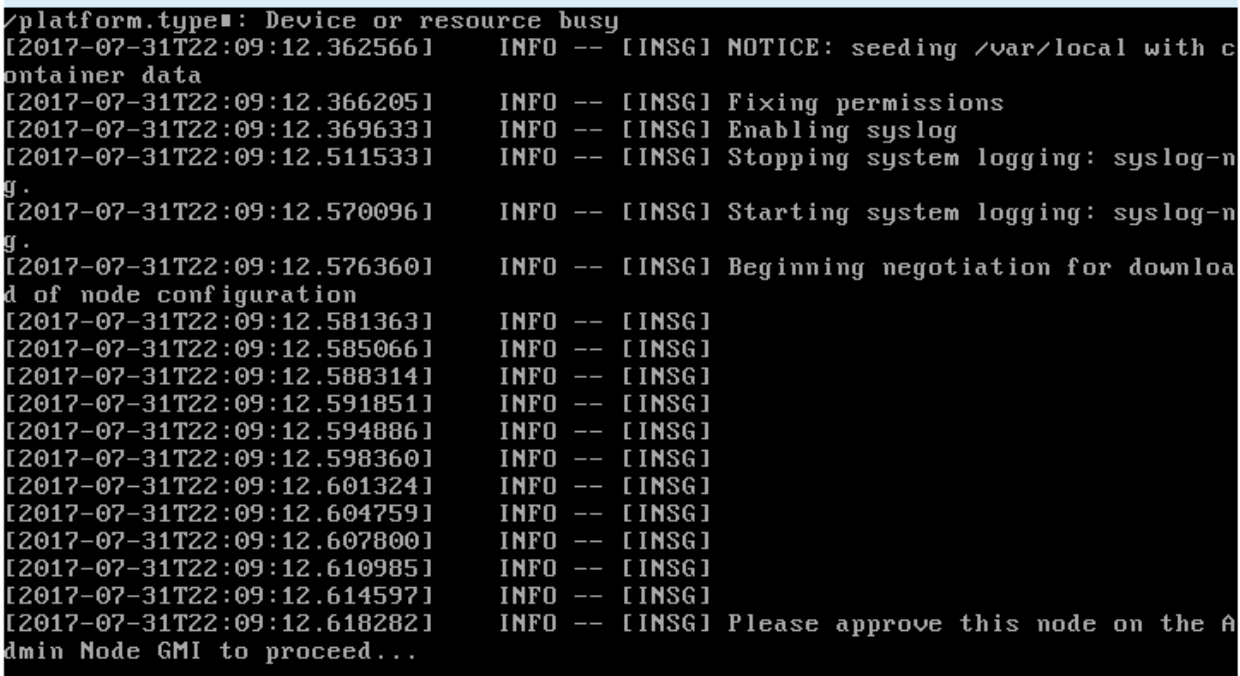

4. 转至 ["](#page-1583-0)[选择](#page-1583-0) [Start Recovery](#page-1583-0) [以](#page-1583-0)[配](#page-1583-0)[置](#page-1583-0)[设备](#page-1583-0)[存储节点](#page-1583-0)["](#page-1583-0)。

<span id="page-1583-0"></span>选择 **Start Recovery** 以配置设备存储节点

您必须在网格管理器中选择启动恢复,才能将设备存储节点配置为故障节点的替代节点。

开始之前

- 您将使用登录到网格管理器 ["](#page-449-0)[支持的](#page-449-0) [Web](#page-449-0) [浏览](#page-449-0)[器](#page-449-0)["](#page-449-0)。
- 您具有维护或 root 访问权限。
- 您具有配置密码短语。
- 您已部署恢复设备存储节点。
- 您知道已进行过数据检索的任何修复作业的开始日期。
- 您已确认存储节点在过去15天内未重建。

# 步骤

- 1. 在网格管理器中,选择 \* 维护 \* > \* 任务 \* > \* 恢复 \* 。
- 2. 在 Pending Nodes 列表中选择要恢复的网格节点。

节点发生故障后会显示在列表中、但您无法选择某个节点、直到它重新安装并准备好进行恢复为止。

- 3. 输入 \* 配置密码短语 \* 。
- 4. 单击 \* 启动恢复 \* 。

Recovery

Select the failed grid node to recover, enter your provisioning passphrase, and then click Start Recovery to begin the recovery procedure.

#### **Pending Nodes**

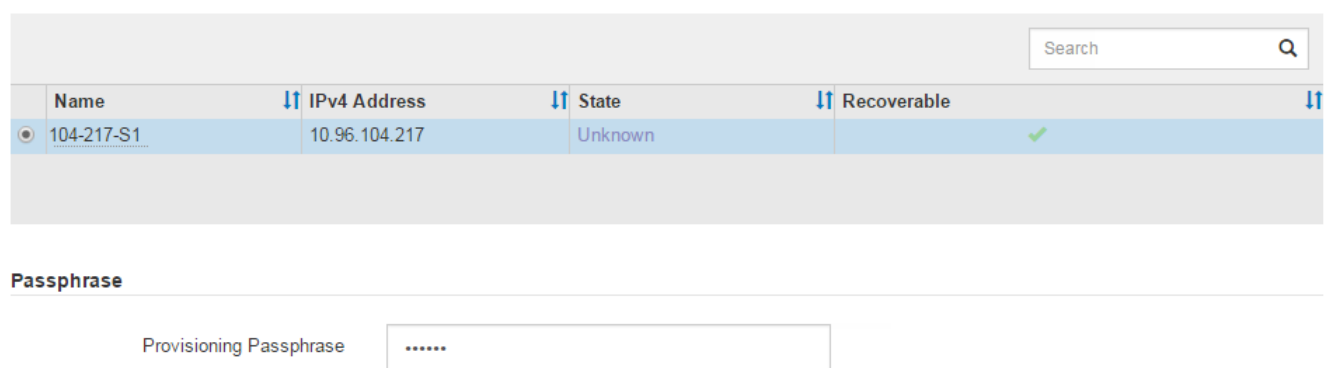

# 5. 在恢复网格节点表中监控恢复进度。

当网格节点达到 "`Waiting for Manual steps` " 阶段时,转到下一主题并执行手动步骤以重新挂载和重新格式 化设备存储卷。

#### Recovery

Select the failed grid node to recover, enter your provisioning passphrase, and then click Start Recovery to begin the recovery procedure.

#### **Recovering Grid Node**

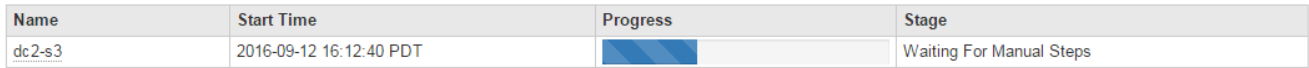

**Start Recovery** 

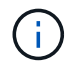

在恢复期间的任何时刻,您都可以单击 \* 重置 \* 来启动新的恢复。此时将显示一个对话框、指 示如果重置操作步骤 、节点将处于不明确状态。

**Reset Recovery** 

Resetting the recovery procedure leaves the deployed grid node in an indeterminate state. To retry a recovery after resetting the procedure, you must restore the node to a pre-installed state:

- . For VMware nodes, delete the deployed VM and then redeploy it.
- . For StorageGRID appliance nodes, run "sgareinstall" on the node.
- . For Linux nodes, run "storagegrid node force-recovery node-name" on the Linux host.

Do you want to reset recovery?

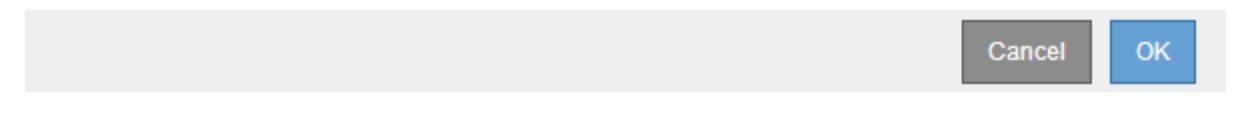

如果要在重置操作步骤 后重试恢复、必须运行将设备节点还原到预安装状态 sgareinstall 在节点上。

### 重新挂载并重新格式化设备存储卷**(**手动步骤**)**

您必须手动运行两个脚本,才能重新挂载保留的存储卷并重新格式化任何发生故障的存储 卷。第一个脚本将重新挂载格式正确的卷,使其格式化为 StorageGRID 存储卷。第二个脚 本将重新格式化所有已卸载的卷,根据需要重新构建 Cassandra 数据库并启动服务。

开始之前

• 您已更换已知需要更换的任何故障存储卷的硬件。

运行 sn-remount-volumes 脚本可能有助于您确定其他故障存储卷。

- 您已检查是否未在执行存储节点停用,或者已暂停节点停用操作步骤 。(在网格管理器中,选择 \* 维护 \* > \* 任务 \* > \* 取消配置 \* 。)
- 您已检查扩展是否未在进行中。(在网格管理器中,选择 \* 维护 \* > \* 任务 \* > \* 扩展 \* 。)

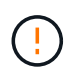

如果多个存储节点脱机或此网格中的存储节点在过去 15 天内已重建,请联系技术支持。请勿运 行 sn-recovery-postinstall.sh 脚本。在两个或多个存储节点上相互重建 Cassandra 的 15 天内可能会导致数据丢失。

关于此任务

要完成此操作步骤 ,请执行以下高级任务:

- 登录到已恢复的存储节点。
- 运行 sn-remount-volumes 用于重新挂载格式正确的存储卷的脚本。运行此脚本时,它将执行以下操作:
	- 挂载和卸载每个存储卷以重放 XFS 日志。
	- 执行 XFS 文件一致性检查。
	- 如果文件系统一致,则确定存储卷是否为格式正确的 StorageGRID 存储卷。

◦ 如果存储卷格式正确,请重新挂载该存储卷。卷上的所有现有数据保持不变。

- 查看脚本输出并解决任何问题。
- 运行 sn-recovery-postinstall.sh 脚本。运行此脚本时,它将执行以下操作。

 $\mathbf{d}$ 

在运行之前、请勿在恢复期间重新启动存储节点 sn-recovery-postinstall.sh (第4步) 重新格式化故障存储卷并还原对象元数据。之前重新启动存储节点 sn-recoverypostinstall.sh 完成会导致尝试启动的服务出错、并导致StorageGRID 设备节点退出维 护模式。

◦ <sup>重</sup>新格式化所使用的任何存储<sup>卷</sup> sn-remount-volumes <sup>脚</sup>本无法挂载或格式不正确。

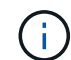

如果重新格式化某个存储卷,则该卷上的所有数据都将丢失。假设已将 ILM 规则配置为 存储多个对象副本,则必须执行额外的操作步骤 以从网格中的其他位置还原对象数据。

◦ 如果需要,在节点上重建 Cassandra 数据库。

◦ 启动存储节点上的服务。

### 步骤

- 1. 登录到已恢复的存储节点:
	- a. 输入以下命令: ssh admin@*grid\_node\_IP*
	- b. 输入中列出的密码 Passwords.txt 文件
	- c. 输入以下命令切换到root: su -
	- d. 输入中列出的密码 Passwords.txt 文件

以root用户身份登录后、提示符将从变为 \$ to #。

2. 运行第一个脚本重新挂载任何格式正确的存储卷。

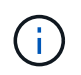

如果所有存储卷都是新的,需要进行格式化,或者所有存储卷都出现故障,您可以跳过此步 骤并运行第二个脚本,重新格式化所有已卸载的存储卷。

a. 运行脚本: sn-remount-volumes

此脚本可能需要数小时才能在包含数据的存储卷上运行。

b. 在脚本运行期间,查看输出并问题解答 任何提示。

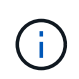

您可以根据需要使用 tail -f 用于监控脚本日志文件内容的命令 (/var/local/log/sn-remount-volumes.log)。日志文件包含比命令行输出更详 细的信息。

root@SG:~ # sn-remount-volumes The configured LDR noid is 12632740

====== Device /dev/sdb ======

Mount and unmount device /dev/sdb and checking file system consistency: The device is consistent. Check rangedb structure on device /dev/sdb: Mount device /dev/sdb to /tmp/sdb-654321 with rangedb mount options This device has all rangedb directories. Found LDR node id 12632740, volume number 0 in the volID file Attempting to remount /dev/sdb Device /dev/sdb remounted successfully

====== Device /dev/sdc ====== Mount and unmount device /dev/sdc and checking file system consistency: Error: File system consistency check retry failed on device /dev/sdc. You can see the diagnosis information in the /var/local/log/snremount-volumes.log.

This volume could be new or damaged. If you run sn-recoverypostinstall.sh, this volume and any data on this volume will be deleted. If you only had two copies of object data, you will temporarily have only a single copy. StorageGRID Webscale will attempt to restore data redundancy by making additional replicated copies or EC fragments, according to the rules in the active ILM policy.

Don't continue to the next step if you believe that the data remaining on this volume can't be rebuilt from elsewhere in the grid (for example, if your ILM policy uses a rule that makes only one copy or if volumes have failed on multiple nodes). Instead, contact support to determine how to recover your data.

======= Device /dev/sdd ====== Mount and unmount device /dev/sdd and checking file system consistency: Failed to mount device /dev/sdd This device could be an uninitialized disk or has corrupted superblock. File system check might take a long time. Do you want to continue? (y or n)  $[y/N]$ ? y

Error: File system consistency check retry failed on device /dev/sdd. You can see the diagnosis information in the /var/local/log/snremount-volumes.log.

This volume could be new or damaged. If you run sn-recoverypostinstall.sh, this volume and any data on this volume will be

deleted. If you only had two copies of object data, you will temporarily have only a single copy. StorageGRID Webscale will attempt to restore data redundancy by making additional replicated copies or EC fragments, according to the rules in the active ILM policy. Don't continue to the next step if you believe that the data remaining on this volume can't be rebuilt from elsewhere in the grid (for example, if your ILM policy uses a rule that makes only one copy or if volumes have failed on multiple nodes). Instead, contact support to determine how to recover your data. ====== Device /dev/sde ====== Mount and unmount device /dev/sde and checking file system consistency: The device is consistent. Check rangedb structure on device /dev/sde: Mount device /dev/sde to /tmp/sde-654321 with rangedb mount options This device has all rangedb directories. Found LDR node id 12000078, volume number 9 in the volID file Error: This volume does not belong to this node. Fix the attached volume and re-run this script.

在示例输出中,一个存储卷已成功重新挂载,三个存储卷出现错误。

- /dev/sdb 已通过XFS文件系统一致性检查并具有有效的卷结构、因此已成功重新挂载。此脚本<sup>重</sup> 新挂载的设备上的数据将保留下来。
- /dev/sdc 由于存储卷是新卷或已损坏、XFS文件系统一致性检查失败。
- /dev/sdd 无法挂载、因为磁盘未初始化或磁盘的超块已损坏。当脚本无法挂载存储卷时、它会<sup>询</sup> 问您是否要运行文件系统一致性检查。
	- 如果存储卷已连接到新磁盘,请将 \* N \* 问题解答 到提示符处。您不需要检查新磁盘上的文件系 统。
	- 如果存储卷已连接到现有磁盘,问题解答 请将 \* 。 \*您可以使用文件系统检查的结果来确定损坏 的来源。结果将保存在中 /var/local/log/sn-remount-volumes.log 日志文件。
- /dev/sde 已通过XFS文件系统一致性检查、并且卷结构有效;但是、中的LDR节点ID有效 volID 文件与此存储节点( configured LDR noid 显示在顶部)。此消息表示此卷属于另一个存储节点。
- 3. 查看脚本输出并解决任何问题。

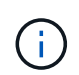

如果存储卷未通过 XFS 文件系统一致性检查或无法挂载,请仔细查看输出中的错误消息。您 必须了解运行的含义 sn-recovery-postinstall.sh 在这些卷上创建脚本。

- a. 检查以确保结果中包含所需所有卷的条目。如果未列出任何卷、请重新运行此脚本。
- b. 查看所有已挂载设备的消息。确保没有指示存储卷不属于此存储节点的错误。

在此示例中, /dev/sde 的输出包含以下错误消息:

Error: This volume does not belong to this node. Fix the attached volume and re-run this script.

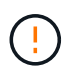

如果报告某个存储卷属于另一个存储节点,请联系技术支持。如果您运行的是 snrecovery-postinstall.sh 脚本中、存储卷将重新格式化、这可能会导致发生原因 数据丢失。

c. 如果无法挂载任何存储设备,请记下此设备的名称,然后修复或更换此设备。

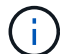

您必须修复或更换任何无法挂载的存储设备。

您将使用设备名称查找卷ID、运行时需要输入此ID repair-data 用于将对象数据还原到卷(下一个操作 步骤)的脚本。

d. 修复或更换所有无法挂载的设备后、运行 sn-remount-volumes 重新编写脚本以确认所有可重新挂载 的存储卷均已重新挂载。

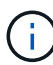

如果某个存储卷无法挂载或格式不正确、则在继续下一步后、该卷以及该卷上的任何数据 将被删除。如果对象数据有两个副本,则只有一个副本,直到完成下一个操作步骤 (还 原对象数据)为止。

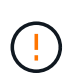

请勿运行 sn-recovery-postinstall.sh 如果您认为无法从网格中的其他位置重建故障 存储卷上剩余的数据(例如、ILM策略使用的规则仅创建一个副本、或者卷在多个节点上发生 故障)、请编写脚本。请联系技术支持以确定如何恢复数据。

4. 运行 sn-recovery-postinstall.sh 脚本: sn-recovery-postinstall.sh

此脚本将重新格式化无法挂载或格式不正确的任何存储卷;根据需要在节点上重建 Cassandra 数据库;并 启动存储节点上的服务。

请注意以下事项:

- 此脚本可能需要数小时才能运行。
- 通常,在脚本运行期间,您应单独保留 SSH 会话。
- 在SSH会话处于活动状态时,请勿按\*Ctrl+C\*。
- 如果发生网络中断并终止 SSH 会话,则此脚本将在后台运行,但您可以从 " 恢复 " 页面查看进度。
- 如果存储节点使用 RSM 服务,则随着节点服务重新启动,脚本可能会暂停 5 分钟。每当 RSM 服务首次 启动时,预计会有 5 分钟的延迟。

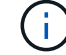

RSM 服务位于包含此 ADC 服务的存储节点上。

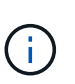

某些 StorageGRID 恢复过程使用 Reaper 处理 Cassandra 修复。一旦相关服务或所需服务开 始,便会自动进行修复。您可能会注意到脚本输出中提到 " reaper " 或 "`Cassandra repair.` " 。 如果您看到指示修复失败的错误消息,请运行错误消息中指示的命令。

5. 作为 sn-recovery-postinstall.sh 脚本运行时、监控网格管理器中的恢复页面。

"恢复"页面上的进度条和阶段列可提供的高级状态 sn-recovery-postinstall.sh 脚本。

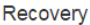

Select the failed grid node to recover, enter your provisioning passphrase, and then click Start Recovery to begin the recovery procedure.

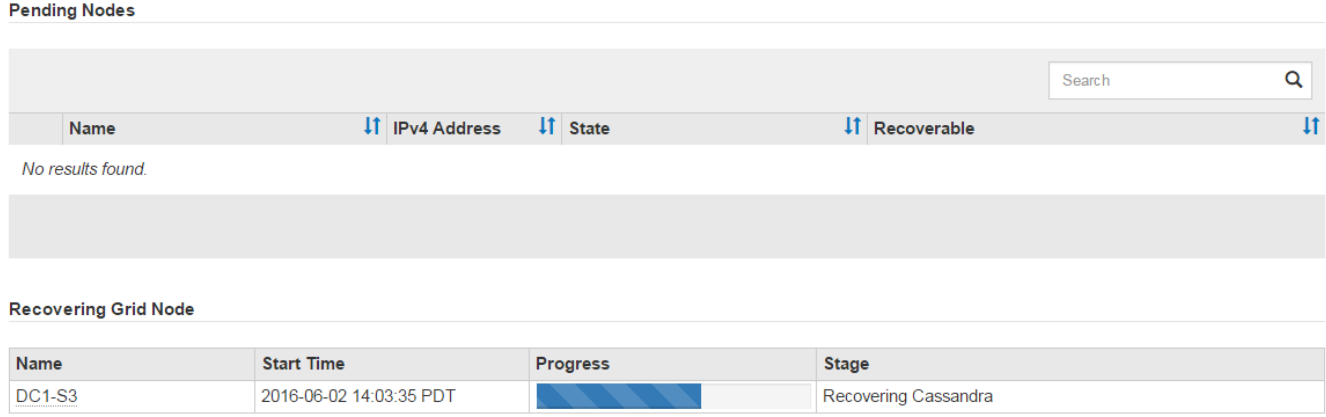

6. 在之后 sn-recovery-postinstall.sh 脚本已在节点上启动服务、则可以将对象数据还原到由脚本格式 化的任何存储卷。

该脚本会询问您是否要手动还原对象数据。

- 在大多数情况下、您应该这样做 ["](#page-1627-0)[使用](#page-1627-0)[网格](#page-1627-0)[管理](#page-1627-0)[器还](#page-1627-0)[原](#page-1627-0)[对象数据](#page-1627-0)["](#page-1627-0)。问题解<sup>答</sup> <sup>n</sup> 以使用网格管理器。
- 在极少数情况下、例如在技术支持的指导下、或者您知道替代节点可用于对象存储的卷少于原始节点 时、您必须执行此操作 ["](#page-1590-0)[手](#page-1590-0)[动](#page-1590-0)[还](#page-1590-0)[原](#page-1590-0)[对象数据](#page-1590-0)["](#page-1590-0) 使用 repair-data 脚本。如果其中一种情况适用、请选择 问题解答 y。

如果使用问题解答 y 手动还原对象数据:

- G)
- 您无法使用网格管理器还原对象数据。
- 您可以使用网格管理器监控手动还原作业的进度。

<span id="page-1590-0"></span>将对象数据还原到设备的存储卷

在恢复设备存储节点的存储卷之后、您可以还原在存储节点发生故障时丢失的已复制或已 删除编码的对象数据。

我应该使用哪种操作步骤 ?

请尽可能使用网格管理器中的\*卷还原\*页面还原对象数据。

- 如果卷列在\*维护\*>\*卷还原\*>\*要还原的节点\*中、请使用还原对象数据 ["](#page-1627-0)[网格](#page-1627-0)[管理](#page-1627-0)[器](#page-1627-0)[中的](#page-1627-0)[卷还](#page-1627-0)[原页](#page-1627-0)[面](#page-1627-0)["](#page-1627-0)。
- 如果卷未列在\*维护\*>\*卷还原\*>\*要还原的节点\*中、请按照以下步骤使用 repair-data 用于还原对象数据 的脚本。

如果已恢复的存储节点包含的卷数少于要替换的节点数、则必须使用 repair-data 脚本。

开始之前

• 您必须确认已恢复的存储节点的连接状态为 \* 已连接 \* 在网格管理器的 \* 节点 \* > \* 概述 \* 选项卡上。

关于此任务

可以从其他存储节点,归档节点或云存储池还原对象数据,前提是已配置网格的 ILM 规则,以便可以使用对象 副本。

请注意以下事项:

- 如果 ILM 规则配置为仅存储一个复制副本,而该副本位于出现故障的存储卷上,则您将无法恢复对象。
- 如果某个对象的唯一剩余副本位于云存储池中,则 StorageGRID 必须将多个请求问题描述 到云存储池端点 以还原对象数据。在执行此操作步骤 之前,请联系技术支持以帮助估算恢复时间范围和相关成本。
- 如果对象的唯一剩余副本位于归档节点上,则会从归档节点检索对象数据。从归档节点将对象数据还原到存 储节点比从其他存储节点还原副本所需时间更长,因为从外部归档存储系统检索数据会产生延迟。

关于 repair-data 脚本

要还原对象数据、请运行 repair-data 脚本。此脚本将开始还原对象数据的过程,并与 ILM 扫描配合使用以 确保满足 ILM 规则。

选择下面的\*复制数据\*或\*纠删编码(EC)数据\*,了解的不同选项 repair-data 脚本、具体取决于您要还原的是 复制的数据还是经过重复数据验证的数据。如果需要还原这两种类型的数据,则必须同时运行这两组命令。

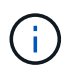

有关的详细信息、请参见 repair-data 脚本、输入 repair-data --help 从主管理节点的命 令行。

### 复制的数据

根据您是需要修复整个节点还是仅需要修复节点上的特定卷,可以使用两个命令还原复制的数据:

repair-data start-replicated-node-repair

repair-data start-replicated-volume-repair

您可以使用以下命令跟踪已复制数据的修复:

repair-data show-replicated-repair-status

纠删编码( **Erasure Coded** , **EC** )数据

根据您是需要修复整个节点还是仅修复节点上的特定卷,可以使用两个命令来还原经过擦除编码的数据:

repair-data start-ec-node-repair

repair-data start-ec-volume-repair

您可以使用以下命令跟踪纠删编码数据的修复情况:

repair-data show-ec-repair-status

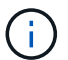

在某些存储节点脱机时,可以开始修复经过擦除编码的数据。但是、如果无法计算出所有经 过数据检索的数据、则无法完成修复。修复将在所有节点均可用后完成。

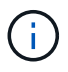

EC 修复作业会临时预留大量存储。可能会触发存储警报,但会在修复完成后解决。如果没 有足够的存储空间用于预留, EC 修复作业将失败。无论作业失败还是成功, EC 修复作业 完成后都会释放存储预留。

### 查找存储节点的主机名

- 1. 登录到主管理节点:
	- a. 输入以下命令: ssh admin@*primary\_Admin\_Node\_IP*
	- b. 输入中列出的密码 Passwords.txt 文件
	- c. 输入以下命令切换到root: su -
	- d. 输入中列出的密码 Passwords.txt 文件

以root用户身份登录后、提示符将从变为 \$ to #。

2. 使用 /etc/hosts file、用于查找已还原存储卷的存储节点的主机名。要查看网格中所有节点的列表、请输 入以下内容: cat /etc/hosts。

如果所有卷都发生故障,请修复数据

如果所有存储卷都发生故障,请修复整个节点。根据您是使用复制的数据,还是使用纠删编码( Erasure-coded , EC )数据,或者同时使用这两者,按照有关 \* 复制的数据 \* , \* 纠删编码( Erasure-Coded , EC )数据 \*

或这两者的说明进行操作。

### 如果只有部分卷发生故障,请转至 [如果只有部分卷出现故障,请修复数据]。

 $(i)$ 

您无法运行 repair-data 同时对多个节点执行的操作。要恢复多个节点,请联系技术支持。

#### 复制的数据

如果您的网格包含复制的数据、请使用 repair-data start-replicated-node-repair 命令 --nodes 选项、其中 --nodes 是主机名(系统名称)、用于修复整个存储节点。

此命令将修复名为 SG-DC-SN3 的存储节点上复制的数据:

repair-data start-replicated-node-repair --nodes SG-DC-SN3

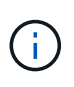

还原对象数据时,如果StorageGRID 系统找不到复制的对象数据,将触发\*Objects Lost\*警 报。可能会在整个系统的存储节点上触发警报。您应确定丢失的发生原因 以及是否可以恢 复。请参见 ["](#page-1400-0)[调](#page-1400-0)[查](#page-1400-0)[丢失](#page-1400-0)[的对象](#page-1400-0)["](#page-1400-0)。

纠删编码( **Erasure Coded** , **EC** )数据

如果您的网格包含经过线性编码的数据、请使用 repair-data start-ec-node-repair 命令 --nodes 选项、其中 --nodes 是主机名(系统名称)、用于修复整个存储节点。

此命令将修复名为 SG-DC-SN3 的存储节点上的擦除编码数据:

repair-data start-ec-node-repair --nodes SG-DC-SN3

此操作将返回唯一 repair ID 这就说明了这一点 repair data 操作。请使用此 repair ID 跟踪的进 度和结果 repair data 操作。恢复过程完成后,不会返回任何其他反馈。

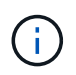

在某些存储节点脱机时,可以开始修复经过擦除编码的数据。修复将在所有节点均可用后完 成。

如果只有部分卷出现故障,请修复数据

如果只有部分卷出现故障,请修复受影响的卷。根据您是使用复制的数据,还是使用纠删编码( Erasure-coded , EC )数据,或者同时使用这两者,按照有关 \* 复制的数据 \* , \* 纠删编码( Erasure-Coded , EC )数据 \* 或这两者的说明进行操作。

如果所有卷都发生故障,请转至 [如果所有卷都发生故障,请修复数据]。

以十六进制格式输入卷 ID 。例如: 0000 是第一个卷和 000F 是第16个卷。您可以指定一个卷、一系列卷或多 个不在一个序列中的卷。

所有卷必须位于同一个存储节点上。如果需要还原多个存储节点的卷,请联系技术支持。

### 复制的数据

如果网格包含复制的数据、请使用 start-replicated-volume-repair 命令 --nodes 用于标识节点 的选项(其中 --nodes 是节点的主机名)。然后添加 --volumes 或 --volume-range 选项、如以下示例 所示。

单个卷:此命令可将复制的数据还原到卷 0002 在名为SG-DC-SN3的存储节点上:

repair-data start-replicated-volume-repair --nodes SG-DC-SN3 --volumes 0002

卷范围: 此命令会将复制的数据还原到范围内的所有卷 0003 to 0009 在名为SG-DC-SN3的存储节点上:

repair-data start-replicated-volume-repair --nodes SG-DC-SN3 --volume-range 0003,0009

多个卷不在一个序列中: 此命令会将复制的数据还原到卷 0001, 0005, 和 0008 在名为SG-DC-SN3的存 储节点上:

repair-data start-replicated-volume-repair --nodes SG-DC-SN3 --volumes 0001,0005,0008

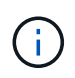

还原对象数据时,如果StorageGRID 系统找不到复制的对象数据,将触发\*Objects Lost\*警 报。可能会在整个系统的存储节点上触发警报。记下警报问题描述 和建议的操作、以确定丢 失的发生原因 以及是否可以恢复。

#### 纠删编码( **Erasure Coded** , **EC** )数据

如果您的网格包含经过线性编码的数据、请使用 start-ec-volume-repair 命令 --nodes 用于标识节 点的选项(其中 --nodes 是节点的主机名)。然后添加 --volumes 或 --volume-range 选项、如以下示 例所示。

单个卷: 此命令可将经过还原的数据还原到卷 0007 在名为SG-DC-SN3的存储节点上:

repair-data start-ec-volume-repair --nodes SG-DC-SN3 --volumes 0007

卷范围:此命令会将经过还原的数据还原到该范围内的所有卷 0004 to 0006 在名为SG-DC-SN3的存储节 点上:

repair-data start-ec-volume-repair --nodes SG-DC-SN3 --volume-range 0004,0006

多个卷不在一个序列中:此命令可将经过还原的数据还原到卷 000A, 000C,和 000E 在名为SG-DC-SN3 的存储节点上:

repair-data start-ec-volume-repair --nodes SG-DC-SN3 --volumes 000A,000C,000E

。 repair-data 操作返回唯一 repair ID 这就说明了这一点 repair\_data 操作。请使用此 repair ID 跟踪的进度和结果 repair data 操作。恢复过程完成后,不会返回任何其他反馈。

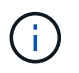

在某些存储节点脱机时,可以开始修复经过擦除编码的数据。修复将在所有节点均可用后完 成。

根据您是使用 \* 复制数据 \* , \* 纠删编码( EC )数据 \* 还是同时使用这两者来监控修复作业的状态。 您还可以监控正在进行的卷还原作业的状态、并查看中已完成的还原作业的历史记录["](../maintain/restoring-volume.html)[网格](../maintain/restoring-volume.html)[管理](../maintain/restoring-volume.html)[器](../maintain/restoring-volume.html)["](../maintain/restoring-volume.html)。

#### 复制的数据

• 要获取复制的修复的估计完成百分比、请添加 show-replicated-repair-status 选项。

repair-data show-replicated-repair-status

- 要确定修复是否已完成,请执行以下操作:
	- a. 选择 \* 节点 \* > \* 正在修复的存储节点 \_\* > \* ILM \* 。

b. 查看 " 评估 " 部分中的属性。修复完成后, \* 正在等待 - 全部 \* 属性指示 0 个对象。

- 要更详细地监控修复,请执行以下操作:
	- a. 选择 \* 支持 \* > \* 工具 \* > \* 网格拓扑 \* 。
	- b. 选择 *grid* > \* 正在修复的存储节点 \_\* > \* LDR\* > \* 数据存储 \* 。
	- c. 结合使用以下属性,尽可能确定复制的修复是否已完成。

 $\ddot{1}$ 

可能存在Cassand拉 不一致、无法跟踪失败的修复。

• \* 尝试修复 ( XRPA ) \* : 使用此属性跟踪复制修复的进度。每当存储节点尝试修复高风险对 象时,此属性都会增加。如果此属性的增加时间不超过当前扫描期间(由 \* 扫描期间 - 估计 \* 属性提供),则表示 ILM 扫描未在任何节点上发现任何需要修复的高风险对象。

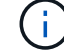

高风险对象是指可能完全丢失的对象。这不包括不满足其ILM配置的对象。

• \* 扫描期间 - 估计值( XSCM ) \* : 使用此属性可估计何时对先前载入的对象应用策略更改。 如果 \* 已尝试修复 \* 属性的增加时间未超过当前扫描期间,则复制的修复很可能已完成。请注 意,扫描期限可能会更改。\* 扫描期限 - 估计( XSCM ) \* 属性适用场景 整个网格,是所有节 点扫描期限的最大值。您可以查询网格的 \* 扫描时间段 - 估计 \* 属性历史记录以确定适当的时 间范围。

纠删编码( **Erasure Coded** , **EC** )数据 要监控纠删编码数据的修复情况,并重试任何可能失败的请求:

- 1. 确定经过纠删编码的数据修复的状态:
	- 选择 \* 支持 \* > \* 工具 \* > \* 指标 \* 以查看当前作业的估计完成时间和完成百分比。然后,在 Grafana 部分中选择 \* EC Overview\* 。查看 \* 网格 EC 作业预计完成时间 \* 和 \* 网格 EC 作业已完 成百分比 \* 信息板。
	- 使用此命令可查看特定的状态 repair-data 操作:

repair-data show-ec-repair-status --repair-id repair ID

◦ 使用此命令可列出所有修复:

repair-data show-ec-repair-status

输出将列出信息、包括 repair ID、用于先前和当前正在运行的所有修复。

2. 如果输出显示修复操作失败、请使用 --repair-id 选项以重试修复。

此命令使用修复 ID 6949309319275667690 重试失败的节点修复:

repair-data start-ec-node-repair --repair-id 6949309319275667690

此命令使用修复 ID 6949309319275667690 重试失败的卷修复:

repair-data start-ec-volume-repair --repair-id 6949309319275667690

恢复设备存储节点后检查存储状态

恢复设备存储节点后,您必须验证设备存储节点的所需状态是否设置为联机,并确保每当 重新启动存储节点服务器时,此状态默认为联机。

开始之前

- 您将使用登录到网格管理器 ["](#page-449-0)[支持的](#page-449-0) [Web](#page-449-0) [浏览](#page-449-0)[器](#page-449-0)["](#page-449-0)。
- 存储节点已恢复,数据恢复已完成。

步骤

- 1. 选择 \* 支持 \* > \* 工具 \* > \* 网格拓扑 \* 。
- 2. 检查 \* 已恢复存储节点 \* > \* LDR\* > \* 存储 \* > \* 存储状态 所需 \* 和 \* 存储状态 当前 \* 的值。

这两个属性的值均应为联机。

- 3. 如果 "Storage State" (存储状态)— "Desired " (所需)设置为只读,请完成以下步骤**:** 
	- a. 单击 \* 配置 \* 选项卡。
	- b. 从 \* 存储状态 所需 \* 下拉列表中,选择 \* 联机 \* 。
	- c. 单击 \* 应用更改 \* 。
	- d. 单击 \* 概述 \* 选项卡并确认 \* 存储状态 所需 \* 和 \* 存储状态 当前 \* 的值已更新为联机。

从系统驱动器完好无损的存储卷故障中恢复

<span id="page-1597-0"></span>在系统驱动器完好无损的情况下从存储卷故障中恢复:工作流

您必须完成一系列任务,才能恢复基于软件的存储节点,如果此存储节点上的一个或多个 存储卷发生故障,但系统驱动器完好无损。如果只有存储卷发生故障,则存储节点仍可供 StorageGRID 系统使用。

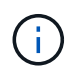

此恢复仅限基于 操作步骤 适用场景 软件的存储节点。如果设备存储节点上的存储卷出现故障、 请改用设备操作步骤 : ["](#page-1577-0)[恢](#page-1577-0)[复](#page-1577-0)[设备](#page-1577-0)[存储节点](#page-1577-0)["](#page-1577-0)。

如工作流图所示、您必须确定并卸载发生故障的存储卷、恢复这些卷、重建Cassand拉 数据库以及还原对象数 据。

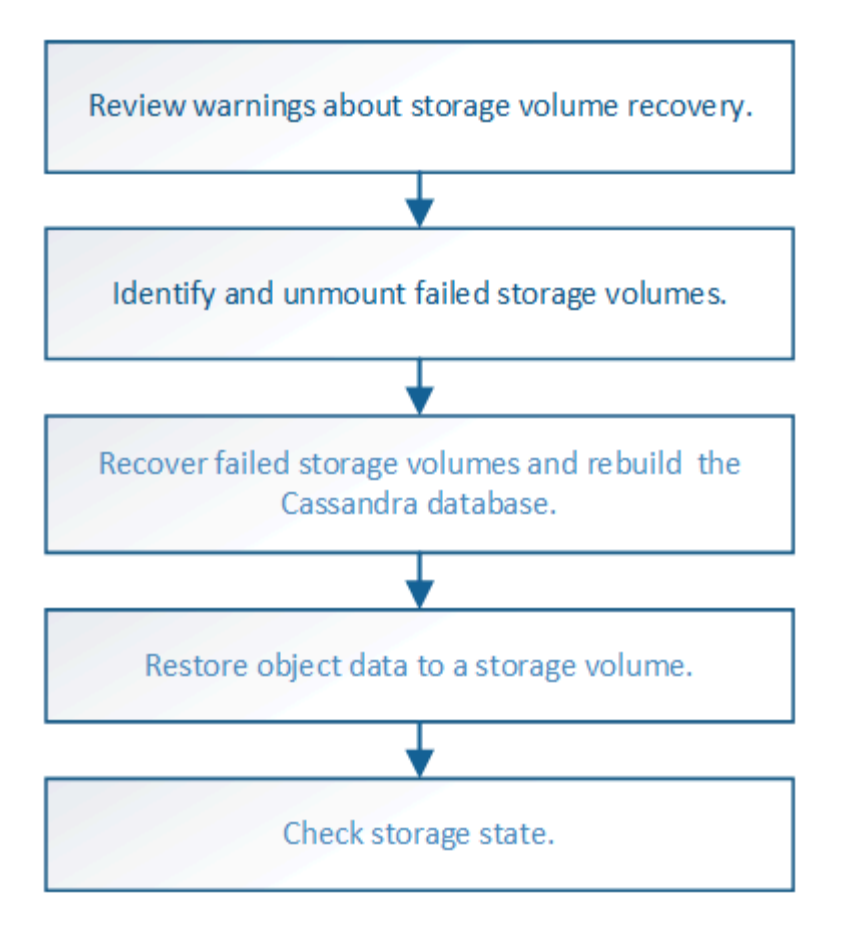

<span id="page-1598-0"></span>查看有关存储卷恢复的警告

在恢复存储节点的故障存储卷之前,您必须查看以下警告。

存储节点中的存储卷(或卷组)由十六进制数标识,该十六进制数称为卷 ID 。例如, 0000 是第一个卷, 000f 是第 16 个卷。每个存储节点上的第一个对象存储(卷 0)最多使用 4 TB 的空间来执行对象元数据和 Cassandra 数据库操作;该卷上的任何剩余空间都用于对象数据。所有其他存储卷专用于对象数据。

如果卷 0 发生故障并需要恢复,则 Cassandra 数据库可能会作为卷恢复操作步骤 的一部分进行重建。在以下情 况下,还可以重建 Cassandra :

- 存储节点脱机超过 15 天后将恢复联机。
- 系统驱动器和一个或多个存储卷发生故障并已恢复。

重建 Cassandra 后,系统将使用其他存储节点中的信息。如果脱机的存储节点过多,则某些 Cassandra 数据可 能不可用。如果 Cassandra 最近已重建,则 Cassandra 数据可能尚未在网格中保持一致。如果在存储节点过多 脱机时重建 Cassandra ,或者在彼此 15 天内重建两个或多个存储节点,则可能会发生数据丢失。

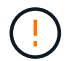

如果多个存储节点出现故障(或脱机),请联系技术支持。请勿执行以下恢复操作步骤。可能发 生数据丢失。

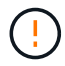

如果这是在存储节点发生故障或恢复后不到 15 天内第二个存储节点发生故障,请联系技术支 持。在 15 天内在两个或多个存储节点上重建 Cassandra 可能会导致数据丢失。

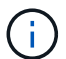

如果一个站点上的多个存储节点出现故障,则可能需要一个站点恢复操作步骤 。请参见 ["](#page-1670-0)[技术支](#page-1670-0) [持如](#page-1670-0)[何执](#page-1670-0)[行站点](#page-1670-0)[恢](#page-1670-0)[复](#page-1670-0)["](#page-1670-0)。

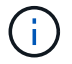

如果 ILM 规则配置为仅存储一个复制副本,而该副本位于发生故障的存储卷上,则您将无法恢复 对象。

 $(i)$ 

如果您在恢复期间遇到["](#page-1601-0)Services, Status"(服务: 状态- Cassanda,SVST)警报,请参阅 "[恢](#page-1601-0)[复发](#page-1601-0) [生](#page-1601-0)[故障](#page-1601-0)[的存储](#page-1601-0)[卷](#page-1601-0)[并](#page-1601-0)[重](#page-1601-0)[建](#page-1601-0) [Cassandra](#page-1601-0) [数据库](#page-1601-0)["](#page-1601-0)。重建 Cassandra 后,应清除警报。如果警报未清 除、请联系技术支持。

相关信息

["](#page-1567-0)[有关](#page-1567-0)[网格](#page-1567-0)[节点](#page-1567-0)[恢](#page-1567-0)[复的](#page-1567-0)[警](#page-1567-0)[告](#page-1567-0)[和](#page-1567-0)[注](#page-1567-0)[意](#page-1567-0)[事](#page-1567-0)[项](#page-1567-0)["](#page-1567-0)

确定并卸载故障存储卷

在恢复包含故障存储卷的存储节点时,您必须确定并卸载故障卷。您必须验证在恢复操作 步骤 中仅重新格式化故障存储卷。

开始之前

您将使用登录到网格管理器 ["](#page-449-0)[支持的](#page-449-0) [Web](#page-449-0) [浏览](#page-449-0)[器](#page-449-0)["](#page-449-0)。

关于此任务

您应尽快恢复发生故障的存储卷。

恢复过程的第一步是检测已断开连接,需要卸载或存在 I/O 错误的卷。如果故障卷仍然连接,但文件系统随机损 坏,则系统可能无法检测到磁盘中未使用或未分配的部分有任何损坏。

您必须先完成此操作步骤 ,然后再执行手动步骤来恢复卷,例如添加或重新连接磁盘,停止节点 ,启动节点或重新启动。否则、在运行时 reformat\_storage\_block\_devices.rb 脚本、您 可能会遇到文件系统错误、导致脚本挂起或失败。

在运行之前、请修复硬件并正确连接磁盘 reboot 命令:

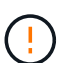

 $\left(\mathsf{i}\right)$ 

 $\left( \,$ i  $\right)$ 

请仔细识别故障存储卷。您将使用此信息验证哪些卷必须重新格式化。重新格式化卷后、卷上的 数据将无法恢复。

要正确恢复故障存储卷,您需要知道故障存储卷的设备名称及其卷 ID 。

在安装时,系统会为每个存储设备分配一个文件系统通用唯一标识符( UUID ),并使用分配的文件系统 UUID 挂载到存储节点上的一个 rangedb 目录。中列出了文件系统UUID和rangedb目录 /etc/fstab 文件网格管理器 中将显示设备名称,范围 b 目录以及已挂载卷的大小。

在以下示例中、为device /dev/sdc 卷大小为4 TB、将挂载到 /var/local/rangedb/0、使用设备名称 /dev/disk/by-uuid/822b0547-3b2b-472e-ad5e-e1cf1809faba 在中 /etc/fstab 文件:

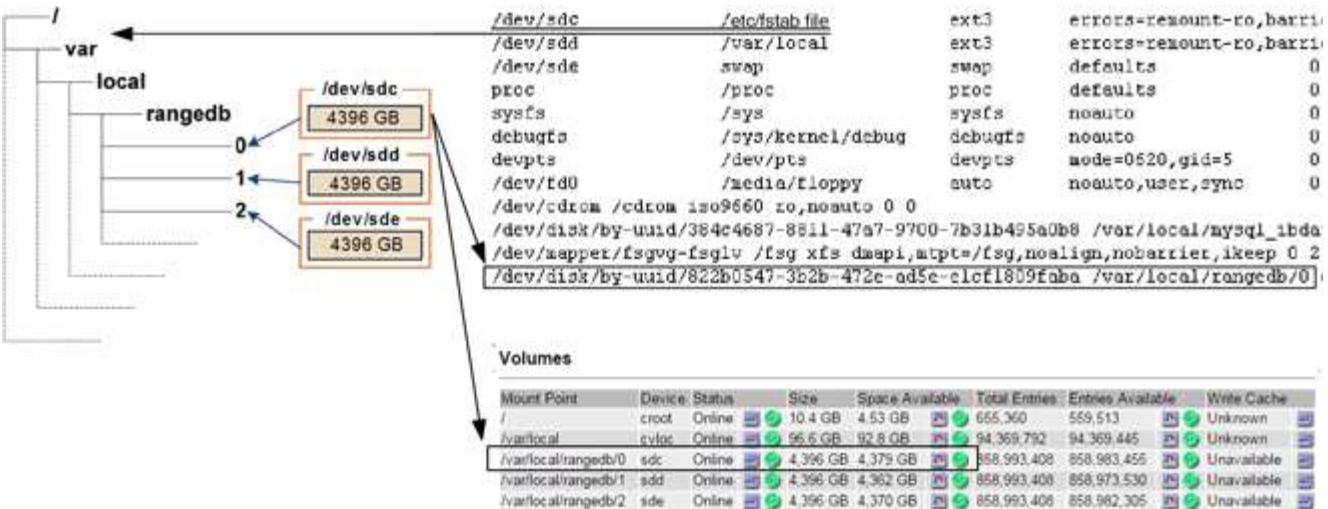

#### 步骤

1. 完成以下步骤以记录故障存储卷及其设备名称:

- a. 选择 \* 支持 \* > \* 工具 \* > \* 网格拓扑 \* 。
- b. 选择 \* 站点 \* > \* 故障存储节点 \* > \* LDR\* > \* 存储 \* > \* 概述 \* > \* 主 \* , 然后查找包含警报的对象存 储。

#### **Object Stores**

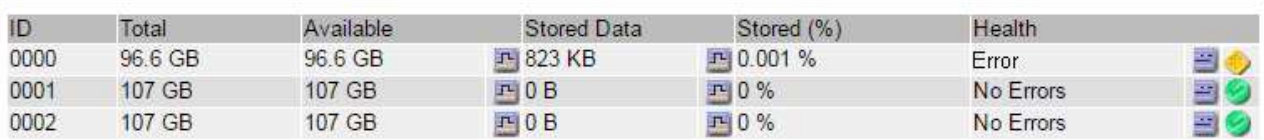

c. 选择 \* 站点 \* > \* 故障存储节点 \* > \* SSM\* > \* 资源 \* > \* 概述 \* > \* 主 \* 。确定上一步中确定的每个故障 存储卷的挂载点和卷大小。

对象存储以十六进制表示法进行编号。例如, 0000 是第一个卷, 000f 是第 16 个卷。在此示例中、ID 为0000的对象存储对应于 /var/local/rangedb/0 设备名称sdc、大小为107 GB。

# **Volumes**

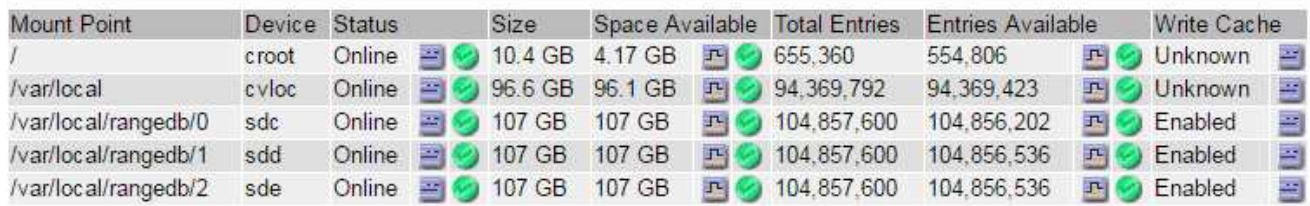

# 2. 登录到发生故障的存储节点:

- a. 输入以下命令: ssh admin@*grid\_node\_IP*
- b. 输入中列出的密码 Passwords.txt 文件

c. 输入以下命令切换到root: su -

d. 输入中列出的密码 Passwords.txt 文件

以root用户身份登录后、提示符将从变为 \$ to #。

3. 运行以下脚本以卸载发生故障的存储卷:

sn-unmount-volume object\_store\_ID

。 object store ID 是故障存储卷的ID。例如、请指定 0 在ID为0000的对象存储的命令中。

4. 如果出现提示,请按\*y\*停止Cassand拉 服务,具体取决于存储卷0。

如果Cassand拉 服务已停止、则不会出现提示。仅对卷 0 停止 Cassandra 服务。

root@Storage-180:~/var/local/tmp/storage~ # sn-unmount-volume 0 Services depending on storage volume 0 (cassandra) aren't down. Services depending on storage volume 0 must be stopped before running this script. Stop services that require storage volume 0 [y/N]? y Shutting down services that require storage volume 0. Services requiring storage volume 0 stopped. Unmounting /var/local/rangedb/0 /var/local/rangedb/0 is unmounted.

几秒钟后、此卷将被卸载。此时将显示消息,指示此过程的每个步骤。最后一条消息指示卷已卸载。

5. 如果由于卷繁忙而导致卸载失败、您可以使用强制卸载 --use-umountof 选项:

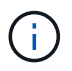

 $\mathbf{f}$ 

使用强制卸载 --use-umountof 选项可能会使使用此卷的发生原因 进程或服务行为异常或 崩溃。

```
root@Storage-180:~ # sn-unmount-volume --use-umountof
/var/local/rangedb/2
Unmounting /var/local/rangedb/2 using umountof
/var/local/rangedb/2 is unmounted.
Informing LDR service of changes to storage volumes
```
<span id="page-1601-0"></span>恢复发生故障的存储卷并重建 **Cassandra** 数据库

您必须运行一个脚本来重新格式化和重新挂载故障存储卷上的存储,并在系统确定有必要 时在存储节点上重建 Cassandra 数据库。

开始之前

- 您拥有 Passwords.txt 文件
- 服务器上的系统驱动器完好无损。
- 已确定故障的发生原因 、并且已在必要时获取更换存储硬件。
- 替换存储的总大小与原始存储相同。
- 您已检查是否未在执行存储节点停用,或者已暂停节点停用操作步骤 。(在网格管理器中,选择 \* 维护 \* > \* 任务 \* > \* 取消配置 \* 。)
- 您已检查扩展是否未在进行中。(在网格管理器中,选择 \* 维护 \* > \* 任务 \* > \* 扩展 \* 。)
- 您已拥有 ["](#page-1598-0)[已查看有关存储](#page-1598-0)[卷恢](#page-1598-0)[复的](#page-1598-0)[警](#page-1598-0)[告](#page-1598-0)["](#page-1598-0)。

步骤

1. 根据需要,更换与先前已确定并卸载的故障存储卷关联的故障物理或虚拟存储。

请勿在此步骤中重新挂载卷。存储将重新挂载并添加到 /etc/fstab 稍后再执行。

- 2. 在网格管理器中,转至\*N节点\*> **appliance Storage Node** >\*硬件\*。在页面的StorageGRID 设备部分 中、验证存储RAID模式是否运行正常。
- 3. 登录到发生故障的存储节点:
	- a. 输入以下命令: ssh admin@*grid\_node\_IP*
	- b. 输入中列出的密码 Passwords.txt 文件
	- c. 输入以下命令切换到root: su -
	- d. 输入中列出的密码 Passwords.txt 文件

以root用户身份登录后、提示符将从变为 \$ to #。

4. 使用文本编辑器(vi或vim)从中删除故障卷 /etc/fstab 文件、然后保存文件。

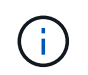

在中注释掉故障卷 /etc/fstab 文件不足。必须从中删除此卷 fstab 恢复过程会验证中的 所有行 fstab 文件与挂载的文件系统匹配。

- 5. 重新格式化任何发生故障的存储卷,并根据需要重建 Cassandra 数据库。输入 … reformat\_storage\_block\_devices.rb
	- 卸载存储卷0后、系统将显示提示和消息、指示Cassand拉 服务正在停止。
	- 如果需要,系统将提示您重建 Cassandra 数据库。
		- 查看警告。如果其中任何一项都不适用,请重建 Cassandra 数据库。输入: \*
		- 如果多个存储节点脱机或在过去 15 天内重建了另一个存储节点。输入: \*

该脚本将退出而不重建 Cassandra 。请联系技术支持。

- 对于存储节点上的每个rangedb驱动器、当系统要求您执行以下操作时: Reformat the rangedb drive *<name>* (device *<major number>:<minor number>*)? [y/n]?、输入以下响应之一:
	- \* y \* 重新格式化出现错误的驱动器。这将重新格式化存储卷、并将重新格式化的存储卷添加到

/etc/fstab 文件

▪ **n**(如果驱动器没有错误,并且您不想重新格式化它)。

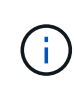

选择 \* n \* 将退出此脚本。挂载驱动器(如果您认为应保留驱动器上的数据且错误地卸 载了驱动器)或删除驱动器。然后、运行 reformat storage block devices.rb 命令。

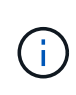

某些 StorageGRID 恢复过程使用 Reaper 处理 Cassandra 修复。一旦相关服务或所 需服务开始,便会自动进行修复。您可能会注意到脚本输出中提到 " reaper " 或 "`Cassandra repair.` " 。 如果您看到指示修复失败的错误消息,请运行错误消息中指 示的命令。

在以下示例输出中、为驱动器 /dev/sdf 必须重新格式化、且不需要重建Cassandra:

```
root@DC1-S1:~ # reformat_storage_block_devices.rb
Formatting devices that are not in use...
Skipping in use device /dev/sdc
Skipping in use device /dev/sdd
Skipping in use device /dev/sde
Reformat the rangedb drive /dev/sdf (device 8:64)? [Y/n]? y
Successfully formatted /dev/sdf with UUID b951bfcb-4804-41ad-b490-
805dfd8df16c
All devices processed
Running: /usr/local/ldr/setup_rangedb.sh 12368435
Cassandra does not need rebuilding.
Starting services.
Informing storage services of new volume
Reformatting done. Now do manual steps to
restore copies of data.
```
在重新格式化和重新挂载存储卷并完成必要的Cassand拉 操作后、您可以执行此操作 ["](#page-1627-0)[使用](#page-1627-0)[网格](#page-1627-0)[管理](#page-1627-0)[器还](#page-1627-0)[原](#page-1627-0)[对象](#page-1627-0) [数据](#page-1627-0)["](#page-1627-0)。

将对象数据还原到系统驱动器完好无损的存储卷

在系统驱动器完好无损的存储节点上恢复存储卷后、您可以还原在存储卷发生故障时丢失 的已复制或经过删除编码的对象数据。

我应该使用哪种操作步骤 ?

请尽可能使用网格管理器中的\*卷还原\*页面还原对象数据。

- 如果卷列在\*维护\*>\*卷还原\*>\*要还原的节点\*中、请使用还原对象数据 ["](#page-1627-0)[网格](#page-1627-0)[管理](#page-1627-0)[器](#page-1627-0)[中的](#page-1627-0)[卷还](#page-1627-0)[原页](#page-1627-0)[面](#page-1627-0)["](#page-1627-0)。
- 如果卷未列在\*维护\*>\*卷还原\*>\*要还原的节点\*中、请按照以下步骤使用 repair-data 用于还原对象数据

的脚本。

如果已恢复的存储节点包含的卷数少于要替换的节点数、则必须使用 repair-data 脚本。

使用 repair-data 用于还原对象数据的脚本

开始之前

• 您必须确认已恢复的存储节点的连接状态为 \* 已连接 \* 在网格管理器的 \* 节点 \* > \* 概述 \* 选项卡上。

关于此任务

可以从其他存储节点,归档节点或云存储池还原对象数据,前提是已配置网格的 ILM 规则,以便可以使用对象 副本。

请注意以下事项:

- 如果 ILM 规则配置为仅存储一个复制副本,而该副本位于出现故障的存储卷上,则您将无法恢复对象。
- 如果某个对象的唯一剩余副本位于云存储池中,则 StorageGRID 必须将多个请求问题描述 到云存储池端点 以还原对象数据。在执行此操作步骤 之前,请联系技术支持以帮助估算恢复时间范围和相关成本。
- 如果对象的唯一剩余副本位于归档节点上,则会从归档节点检索对象数据。从归档节点将对象数据还原到存 储节点比从其他存储节点还原副本所需时间更长,因为从外部归档存储系统检索数据会产生延迟。

关于 repair-data 脚本

要还原对象数据、请运行 repair-data 脚本。此脚本将开始还原对象数据的过程,并与 ILM 扫描配合使用以 确保满足 ILM 规则。

选择下面的\*复制数据\*或\*纠删编码(EC)数据\*,了解的不同选项 repair-data 脚本、具体取决于您要还原的是 复制的数据还是经过重复数据验证的数据。如果需要还原这两种类型的数据,则必须同时运行这两组命令。

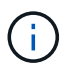

有关的详细信息、请参见 repair-data 脚本、输入 repair-data --help 从主管理节点的命 令行。

### 复制的数据

根据您是需要修复整个节点还是仅需要修复节点上的特定卷,可以使用两个命令还原复制的数据:

repair-data start-replicated-node-repair

repair-data start-replicated-volume-repair

您可以使用以下命令跟踪已复制数据的修复:

repair-data show-replicated-repair-status

纠删编码( **Erasure Coded** , **EC** )数据

根据您是需要修复整个节点还是仅修复节点上的特定卷,可以使用两个命令来还原经过擦除编码的数据:

repair-data start-ec-node-repair

repair-data start-ec-volume-repair

您可以使用以下命令跟踪纠删编码数据的修复情况:

repair-data show-ec-repair-status

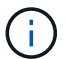

在某些存储节点脱机时,可以开始修复经过擦除编码的数据。但是、如果无法计算出所有经 过数据检索的数据、则无法完成修复。修复将在所有节点均可用后完成。

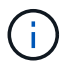

EC 修复作业会临时预留大量存储。可能会触发存储警报,但会在修复完成后解决。如果没 有足够的存储空间用于预留, EC 修复作业将失败。无论作业失败还是成功, EC 修复作业 完成后都会释放存储预留。

### 查找存储节点的主机名

- 1. 登录到主管理节点:
	- a. 输入以下命令: ssh admin@*primary\_Admin\_Node\_IP*
	- b. 输入中列出的密码 Passwords.txt 文件
	- c. 输入以下命令切换到root: su -
	- d. 输入中列出的密码 Passwords.txt 文件

以root用户身份登录后、提示符将从变为 \$ to #。

2. 使用 /etc/hosts file、用于查找已还原存储卷的存储节点的主机名。要查看网格中所有节点的列表、请输 入以下内容: cat /etc/hosts。

如果所有卷都发生故障,请修复数据

如果所有存储卷都发生故障,请修复整个节点。根据您是使用复制的数据,还是使用纠删编码( Erasure-coded , EC )数据,或者同时使用这两者,按照有关 \* 复制的数据 \* , \* 纠删编码( Erasure-Coded , EC )数据 \*

或这两者的说明进行操作。

### 如果只有部分卷发生故障,请转至 [如果只有部分卷出现故障,请修复数据]。

 $(i)$ 

您无法运行 repair-data 同时对多个节点执行的操作。要恢复多个节点,请联系技术支持。

#### 复制的数据

如果您的网格包含复制的数据、请使用 repair-data start-replicated-node-repair 命令 --nodes 选项、其中 --nodes 是主机名(系统名称)、用于修复整个存储节点。

此命令将修复名为 SG-DC-SN3 的存储节点上复制的数据:

repair-data start-replicated-node-repair --nodes SG-DC-SN3

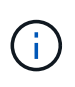

还原对象数据时,如果StorageGRID 系统找不到复制的对象数据,将触发\*Objects Lost\*警 报。可能会在整个系统的存储节点上触发警报。您应确定丢失的发生原因 以及是否可以恢 复。请参见 ["](#page-1400-0)[调](#page-1400-0)[查](#page-1400-0)[丢失](#page-1400-0)[的对象](#page-1400-0)["](#page-1400-0)。

纠删编码( **Erasure Coded** , **EC** )数据

如果您的网格包含经过线性编码的数据、请使用 repair-data start-ec-node-repair 命令 --nodes 选项、其中 --nodes 是主机名(系统名称)、用于修复整个存储节点。

此命令将修复名为 SG-DC-SN3 的存储节点上的擦除编码数据:

repair-data start-ec-node-repair --nodes SG-DC-SN3

此操作将返回唯一 repair ID 这就说明了这一点 repair data 操作。请使用此 repair ID 跟踪的进 度和结果 repair data 操作。恢复过程完成后,不会返回任何其他反馈。

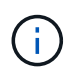

在某些存储节点脱机时,可以开始修复经过擦除编码的数据。修复将在所有节点均可用后完 成。

如果只有部分卷出现故障,请修复数据

如果只有部分卷出现故障,请修复受影响的卷。根据您是使用复制的数据,还是使用纠删编码( Erasure-coded , EC )数据,或者同时使用这两者,按照有关 \* 复制的数据 \* , \* 纠删编码( Erasure-Coded , EC )数据 \* 或这两者的说明进行操作。

如果所有卷都发生故障,请转至 [如果所有卷都发生故障,请修复数据]。

以十六进制格式输入卷 ID 。例如: 0000 是第一个卷和 000F 是第16个卷。您可以指定一个卷、一系列卷或多 个不在一个序列中的卷。

所有卷必须位于同一个存储节点上。如果需要还原多个存储节点的卷,请联系技术支持。

### 复制的数据

如果网格包含复制的数据、请使用 start-replicated-volume-repair 命令 --nodes 用于标识节点 的选项(其中 --nodes 是节点的主机名)。然后添加 --volumes 或 --volume-range 选项、如以下示例 所示。

单个卷:此命令可将复制的数据还原到卷 0002 在名为SG-DC-SN3的存储节点上:

repair-data start-replicated-volume-repair --nodes SG-DC-SN3 --volumes 0002

卷范围: 此命令会将复制的数据还原到范围内的所有卷 0003 to 0009 在名为SG-DC-SN3的存储节点上:

repair-data start-replicated-volume-repair --nodes SG-DC-SN3 --volume-range 0003,0009

多个卷不在一个序列中: 此命令会将复制的数据还原到卷 0001, 0005, 和 0008 在名为SG-DC-SN3的存 储节点上:

repair-data start-replicated-volume-repair --nodes SG-DC-SN3 --volumes 0001,0005,0008

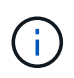

还原对象数据时,如果StorageGRID 系统找不到复制的对象数据,将触发\*Objects Lost\*警 报。可能会在整个系统的存储节点上触发警报。记下警报问题描述 和建议的操作、以确定丢 失的发生原因 以及是否可以恢复。

### 纠删编码( **Erasure Coded** , **EC** )数据

如果您的网格包含经过线性编码的数据、请使用 start-ec-volume-repair 命令 --nodes 用于标识节 点的选项(其中 --nodes 是节点的主机名)。然后添加 --volumes 或 --volume-range 选项、如以下示 例所示。

单个卷: 此命令可将经过还原的数据还原到卷 0007 在名为SG-DC-SN3的存储节点上:

repair-data start-ec-volume-repair --nodes SG-DC-SN3 --volumes 0007

卷范围:此命令会将经过还原的数据还原到该范围内的所有卷 0004 to 0006 在名为SG-DC-SN3的存储节 点上:

repair-data start-ec-volume-repair --nodes SG-DC-SN3 --volume-range 0004,0006

多个卷不在一个序列中:此命令可将经过还原的数据还原到卷 000A, 000C,和 000E 在名为SG-DC-SN3 的存储节点上:

repair-data start-ec-volume-repair --nodes SG-DC-SN3 --volumes 000A,000C,000E

。 repair-data 操作返回唯一 repair ID 这就说明了这一点 repair\_data 操作。请使用此 repair ID 跟踪的进度和结果 repair data 操作。恢复过程完成后,不会返回任何其他反馈。

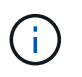

在某些存储节点脱机时,可以开始修复经过擦除编码的数据。修复将在所有节点均可用后完 成。

根据您是使用 \* 复制数据 \* , \* 纠删编码( EC )数据 \* 还是同时使用这两者来监控修复作业的状态。 您还可以监控正在进行的卷还原作业的状态、并查看中已完成的还原作业的历史记录["](../maintain/restoring-volume.html)[网格](../maintain/restoring-volume.html)[管理](../maintain/restoring-volume.html)[器](../maintain/restoring-volume.html)["](../maintain/restoring-volume.html)。

#### 复制的数据

• 要获取复制的修复的估计完成百分比、请添加 show-replicated-repair-status 选项。

repair-data show-replicated-repair-status

- 要确定修复是否已完成,请执行以下操作:
	- a. 选择 \* 节点 \* > \* 正在修复的存储节点 \_\* > \* ILM \* 。

b. 查看 " 评估 " 部分中的属性。修复完成后, \* 正在等待 - 全部 \* 属性指示 0 个对象。

- 要更详细地监控修复,请执行以下操作:
	- a. 选择 \* 支持 \* > \* 工具 \* > \* 网格拓扑 \* 。
	- b. 选择 *grid* > \* 正在修复的存储节点 \_\* > \* LDR\* > \* 数据存储 \* 。
	- c. 结合使用以下属性,尽可能确定复制的修复是否已完成。

 $\ddot{1}$ 

可能存在Cassand拉 不一致、无法跟踪失败的修复。

• \* 尝试修复 ( XRPA ) \* : 使用此属性跟踪复制修复的进度。每当存储节点尝试修复高风险对 象时,此属性都会增加。如果此属性的增加时间不超过当前扫描期间(由 \* 扫描期间 - 估计 \* 属性提供),则表示 ILM 扫描未在任何节点上发现任何需要修复的高风险对象。

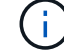

高风险对象是指可能完全丢失的对象。这不包括不满足其ILM配置的对象。

• \* 扫描期间 - 估计值( XSCM ) \* : 使用此属性可估计何时对先前载入的对象应用策略更改。 如果 \* 已尝试修复 \* 属性的增加时间未超过当前扫描期间,则复制的修复很可能已完成。请注 意,扫描期限可能会更改。\* 扫描期限 - 估计( XSCM ) \* 属性适用场景 整个网格,是所有节 点扫描期限的最大值。您可以查询网格的 \* 扫描时间段 - 估计 \* 属性历史记录以确定适当的时 间范围。

纠删编码( **Erasure Coded** , **EC** )数据 要监控纠删编码数据的修复情况,并重试任何可能失败的请求:

- 1. 确定经过纠删编码的数据修复的状态:
	- 选择 \* 支持 \* > \* 工具 \* > \* 指标 \* 以查看当前作业的估计完成时间和完成百分比。然后,在 Grafana 部分中选择 \* EC Overview\* 。查看 \* 网格 EC 作业预计完成时间 \* 和 \* 网格 EC 作业已完 成百分比 \* 信息板。
	- 使用此命令可查看特定的状态 repair-data 操作:

repair-data show-ec-repair-status --repair-id repair ID

◦ 使用此命令可列出所有修复:

repair-data show-ec-repair-status

输出将列出信息、包括 repair ID、用于先前和当前正在运行的所有修复。

2. 如果输出显示修复操作失败、请使用 --repair-id 选项以重试修复。

此命令使用修复 ID 6949309319275667690 重试失败的节点修复:

repair-data start-ec-node-repair --repair-id 6949309319275667690

此命令使用修复 ID 6949309319275667690 重试失败的卷修复:

repair-data start-ec-volume-repair --repair-id 6949309319275667690

恢复存储卷后检查存储状态

恢复存储卷后,您必须验证存储节点的所需状态是否设置为联机,并确保每当重新启动存 储节点服务器时,此状态默认为联机。

# 开始之前

- 您将使用登录到网格管理器 ["](#page-449-0)[支持的](#page-449-0) [Web](#page-449-0) [浏览](#page-449-0)[器](#page-449-0)["](#page-449-0)。
- 存储节点已恢复,数据恢复已完成。

### 步骤

- 1. 选择 \* 支持 \* > \* 工具 \* > \* 网格拓扑 \* 。
- 2. 检查 \* 已恢复存储节点 \* > \* LDR\* > \* 存储 \* > \* 存储状态 所需 \* 和 \* 存储状态 当前 \* 的值。

这两个属性的值均应为联机。

- 3. 如果 "Storage State" (存储状态)— "Desired " (所需)设置为只读,请完成以下步骤**:** 
	- a. 单击 \* 配置 \* 选项卡。
	- b. 从 \* 存储状态 所需 \* 下拉列表中,选择 \* 联机 \* 。
	- c. 单击 \* 应用更改 \* 。
	- d. 单击 \* 概述 \* 选项卡并确认 \* 存储状态 所需 \* 和 \* 存储状态 当前 \* 的值已更新为联机。

从系统驱动器故障中恢复

从系统驱动器故障中恢复:工作流

如果基于软件的存储节点上的系统驱动器发生故障,则此存储节点不可用于 StorageGRID 系统。您必须完成一组特定任务才能从系统驱动器故障中恢复。

使用此操作步骤 从基于软件的存储节点上的系统驱动器故障中恢复。此操作步骤 提供了在任何存储卷同时发生 故障或无法重新挂载时应遵循的步骤。

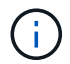

仅限此基于 操作步骤 适用场景 软件的存储节点。您必须遵循不同的操作步骤 ["](#page-1577-0)[恢](#page-1577-0)[复](#page-1577-0)[设备](#page-1577-0)[存储节](#page-1577-0) [点](#page-1577-0)["](#page-1577-0)。

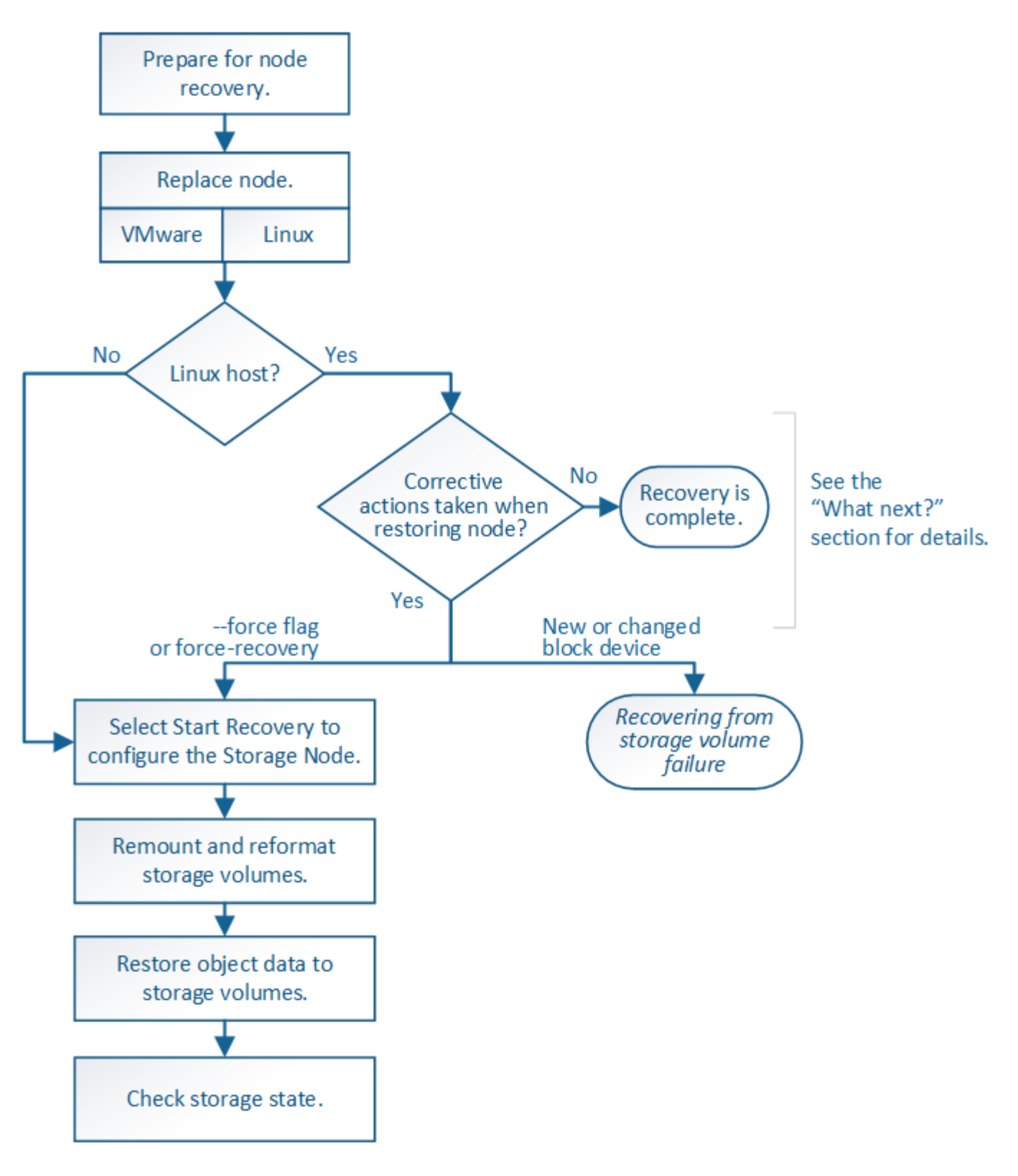

<span id="page-1611-0"></span>查看有关存储节点系统驱动器恢复的警告

在恢复存储节点的故障系统驱动器之前、请查看常规["](warnings-and-considerations-for-grid-node-recovery.html)[有关](warnings-and-considerations-for-grid-node-recovery.html)[网格](warnings-and-considerations-for-grid-node-recovery.html)[节点](warnings-and-considerations-for-grid-node-recovery.html)[恢](warnings-and-considerations-for-grid-node-recovery.html)[复的](warnings-and-considerations-for-grid-node-recovery.html)[警](warnings-and-considerations-for-grid-node-recovery.html)[告](warnings-and-considerations-for-grid-node-recovery.html)[和](warnings-and-considerations-for-grid-node-recovery.html)[注](warnings-and-considerations-for-grid-node-recovery.html)[意](warnings-and-considerations-for-grid-node-recovery.html)[事](warnings-and-considerations-for-grid-node-recovery.html) [项](warnings-and-considerations-for-grid-node-recovery.html)["](warnings-and-considerations-for-grid-node-recovery.html) 以及以下特定警告。

存储节点具有包含对象元数据的 Cassandra 数据库。在以下情况下,可能会重建 Cassandra 数据库:

- 存储节点脱机超过 15 天后将恢复联机。
- 存储卷出现故障并已恢复。
- 系统驱动器和一个或多个存储卷发生故障并已恢复。

重建 Cassandra 后,系统将使用其他存储节点中的信息。如果脱机的存储节点过多,则某些 Cassandra 数据可 能不可用。如果 Cassandra 最近已重建,则 Cassandra 数据可能尚未在网格中保持一致。如果在存储节点过多 脱机时重建 Cassandra ,或者在彼此 15 天内重建两个或多个存储节点,则可能会发生数据丢失。

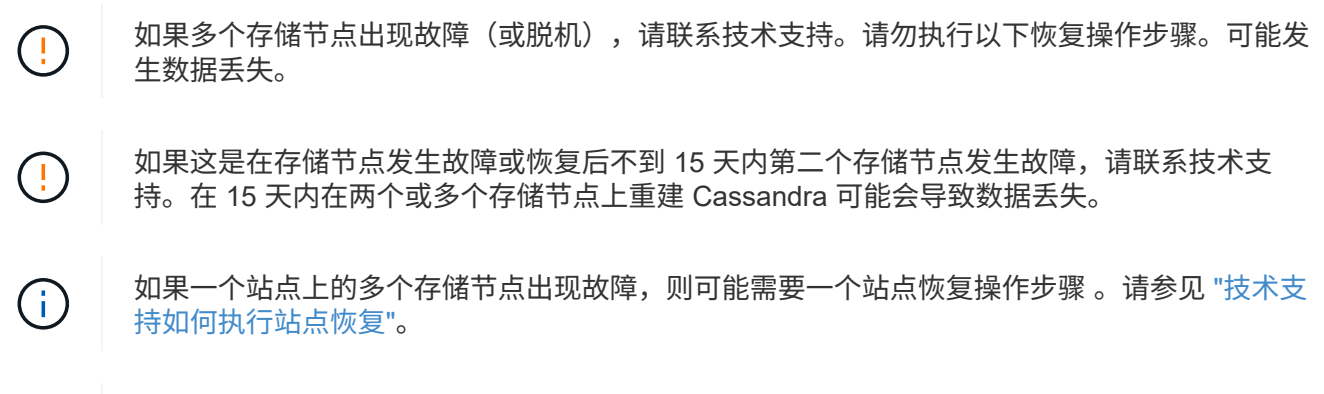

如果此存储节点处于只读维护模式,以便允许存储卷出现故障的另一个存储节点检索对象,请先 在存储卷出现故障的存储节点上恢复卷,然后再恢复此故障存储节点。请参见的说明 ["](#page-1597-0)[从系统驱](#page-1597-0) [动](#page-1597-0)[器完](#page-1597-0)[好](#page-1597-0)[无](#page-1597-0)[损](#page-1597-0)[的存储](#page-1597-0)[卷故障](#page-1597-0)[中](#page-1597-0)[恢](#page-1597-0)[复](#page-1597-0)["](#page-1597-0)。

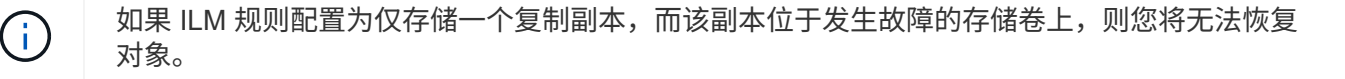

如果您在恢复期间遇到["](#page-1601-0)Services, Status"(服务: 状态- Cassanda,SVST)警报,请参阅 "[恢](#page-1601-0)[复发](#page-1601-0) [生](#page-1601-0)[故障](#page-1601-0)[的存储](#page-1601-0)[卷](#page-1601-0)[并](#page-1601-0)[重](#page-1601-0)[建](#page-1601-0) [Cassandra](#page-1601-0) [数据库](#page-1601-0)["](#page-1601-0)。重建 Cassandra 后,应清除警报。如果警报未清 除、请联系技术支持。

更换存储节点

 $(i)$ 

 $\left(\begin{smallmatrix}1\\1\end{smallmatrix}\right)$ 

如果系统驱动器发生故障,您必须先更换存储节点。

您必须为您的平台选择节点替代操作步骤 。对于所有类型的网格节点,更换节点的步骤都相同。

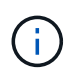

仅限此基于 操作步骤 适用场景 软件的存储节点。您必须遵循不同的操作步骤 ["](#page-1577-0)[恢](#page-1577-0)[复](#page-1577-0)[设备](#page-1577-0)[存储节](#page-1577-0) [点](#page-1577-0)["](#page-1577-0)。

\*Linux:\*如果不确定系统驱动器是否出现故障,请按照说明更换节点以确定需要执行哪些恢复步骤。

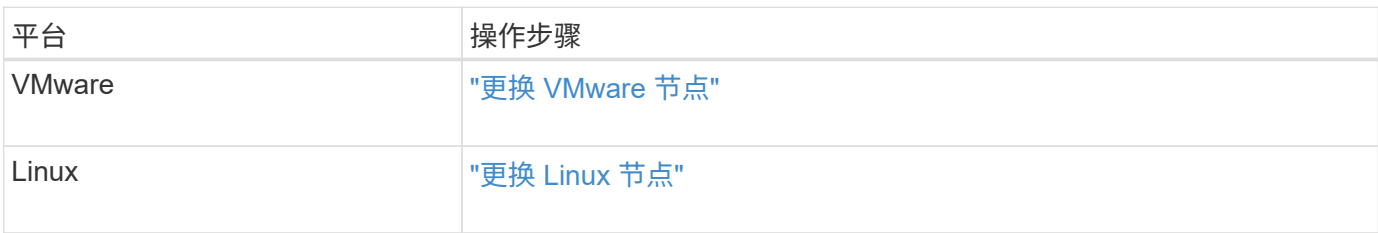

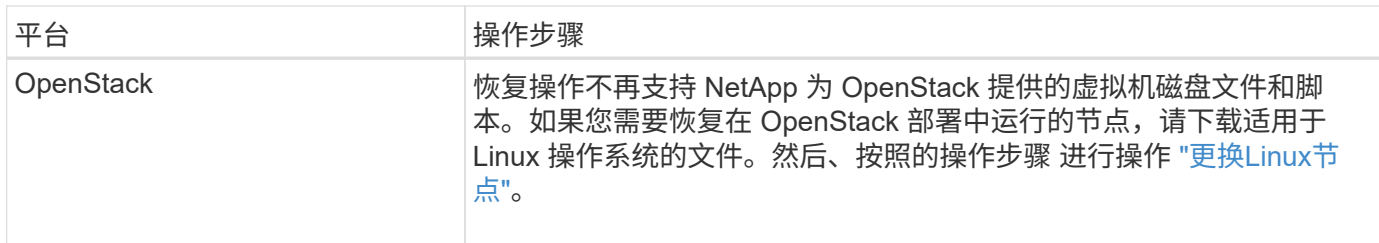

选择启动恢复以配置存储节点

更换存储节点后,您必须在网格管理器中选择启动恢复,以将新节点配置为故障节点的替 代节点。

开始之前

- 您将使用登录到网格管理器 ["](#page-449-0)[支持的](#page-449-0) [Web](#page-449-0) [浏览](#page-449-0)[器](#page-449-0)["](#page-449-0)。
- 您具有维护或 root 访问权限。
- 您具有配置密码短语。
- 您已部署并配置替代节点。
- 您知道已进行过数据检索的任何修复作业的开始日期。
- 您已确认存储节点在过去15天内未重建。

关于此任务

如果存储节点作为容器安装在 Linux 主机上,则只有在满足以下条件之一时,才必须执行此步骤:

- 您必须使用 --force 用于导入节点的标志或您发出的标志 storagegrid node force-recovery *node-name*
- 您必须执行完整节点重新安装,或者需要还原 /var/local 。
- 步骤
- 1. 在网格管理器中,选择 \* 维护 \* > \* 任务 \* > \* 恢复 \* 。
- 2. 在 Pending Nodes 列表中选择要恢复的网格节点。

节点发生故障后会显示在列表中、但您无法选择某个节点、直到它重新安装并准备好进行恢复为止。

- 3. 输入 \* 配置密码短语 \* 。
- 4. 单击 \* 启动恢复 \* 。

#### Recovery

Select the failed grid node to recover, enter your provisioning passphrase, and then click Start Recovery to begin the recovery procedure.

#### **Pending Nodes**

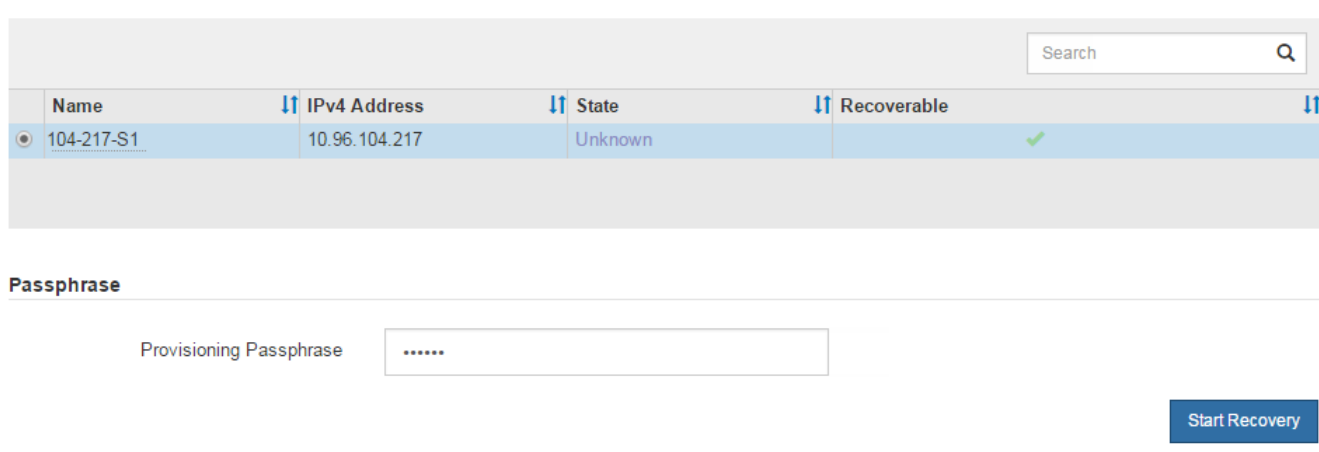

5. 在恢复网格节点表中监控恢复进度。

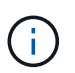

在恢复操作步骤 运行期间,您可以单击 \* 重置 \* 以启动新的恢复。此时将显示一个对话框、 指示如果重置操作步骤 、节点将处于不明确状态。

# $\theta$  Info

### **Reset Recovery**

Resetting the recovery procedure leaves the deployed grid node in an indeterminate state. To retry a recovery after resetting the procedure, you must restore the node to a pre-installed state:

- . For VMware nodes, delete the deployed VM and then redeploy it.
- . For StorageGRID appliance nodes, run "sgareinstall" on the node.
- . For Linux nodes, run "storagegrid node force-recovery node-name" on the Linux host.

Do you want to reset recovery?

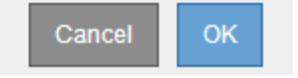

如果要在重置操作步骤 后重试恢复,必须将节点还原到预安装状态,如下所示:

- \* VMware \* :删除已部署的虚拟网格节点。然后,当您准备好重新启动恢复时,重新部署节点。
- 。\* Linux \*: 在Linux主机上运行此命令以重新启动节点: storagegrid node force-recovery *node-name*
- 6. 当存储节点达到"`正在等待手动步骤`"阶段时、请转到 ["](#page-1615-0)[重](#page-1615-0)[新](#page-1615-0)[挂](#page-1615-0)[载和](#page-1615-0)[重](#page-1615-0)[新](#page-1615-0)[格式](#page-1615-0)[化存储](#page-1615-0)[卷](#page-1615-0)[\(](#page-1615-0)[手](#page-1615-0)[动](#page-1615-0)[步骤](#page-1615-0)[\)"](#page-1615-0)。

#### Recovery

Select the failed grid node to recover, enter your provisioning passphrase, and then click Start Recovery to begin the recovery procedure.

#### **Recovering Grid Node**

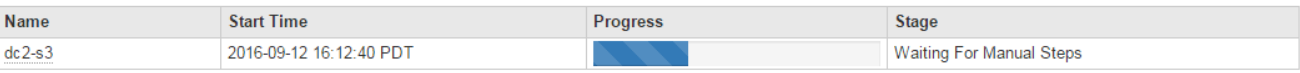

Reset

# <span id="page-1615-0"></span>重新挂载和重新格式化存储卷**(**手动步骤**)**

要重新挂载保留的存储卷并重新格式化任何故障存储卷,您必须手动运行两个脚本。第一 个脚本将重新挂载格式正确的卷,使其格式化为 StorageGRID 存储卷。第二个脚本将重新 格式化所有已卸载的卷,根据需要重新构建 Cassandra 并启动服务。

开始之前

• 您已更换已知需要更换的任何故障存储卷的硬件。

运行 sn-remount-volumes 脚本可能有助于您确定其他故障存储卷。

- 您已检查是否未在执行存储节点停用,或者已暂停节点停用操作步骤 。(在网格管理器中,选择 \* 维护 \* > \* 任务 \* > \* 取消配置 \* 。)
- 您已检查扩展是否未在进行中。(在网格管理器中,选择 \* 维护 \* > \* 任务 \* > \* 扩展 \* 。)
- 您已拥有 ["](#page-1611-0)[已查看有关存储节点系统驱动](#page-1611-0)[器恢](#page-1611-0)[复的](#page-1611-0)[警](#page-1611-0)[告](#page-1611-0)["](#page-1611-0)。

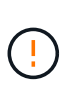

如果多个存储节点脱机或此网格中的存储节点在过去 15 天内已重建,请联系技术支持。请勿 运行 sn-recovery-postinstall.sh 脚本。在两个或多个存储节点上相互重建 Cassandra 的 15 天内可能会导致数据丢失。

# 关于此任务

要完成此操作步骤 ,请执行以下高级任务:

- 登录到已恢复的存储节点。
- 运行 sn-remount-volumes 用于重新挂载格式正确的存储卷的脚本。运行此脚本时,它将执行以下操作:
	- 挂载和卸载每个存储卷以重放 XFS 日志。
	- 执行 XFS 文件一致性检查。
	- 如果文件系统一致,则确定存储卷是否为格式正确的 StorageGRID 存储卷。
	- 如果存储卷格式正确,请重新挂载该存储卷。卷上的所有现有数据保持不变。
- 查看脚本输出并解决任何问题。
- 运行 sn-recovery-postinstall.sh 脚本。运行此脚本时,它将执行以下操作。

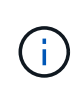

在运行之前、请勿在恢复期间重新启动存储节点 sn-recovery-postinstall.sh 重新格 式化故障存储卷并还原对象元数据。之前重新启动存储节点 sn-recoverypostinstall.sh 完成会导致尝试启动的服务出错、并导致StorageGRID 设备节点退出维 护模式。请参见的步骤 安装后脚本。

◦ <sup>重</sup>新格式化所使用的任何存储<sup>卷</sup> sn-remount-volumes <sup>脚</sup>本无法挂载或格式不正确。

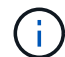

如果重新格式化某个存储卷,则该卷上的所有数据都将丢失。假设已将 ILM 规则配置为 存储多个对象副本,则必须执行额外的操作步骤 以从网格中的其他位置还原对象数据。

- 如果需要,在节点上重建 Cassandra 数据库。
- 启动存储节点上的服务。

### 步骤

- 1. 登录到已恢复的存储节点:
	- a. 输入以下命令: ssh admin@*grid\_node\_IP*
	- b. 输入中列出的密码 Passwords.txt 文件
	- c. 输入以下命令切换到root: su -
	- d. 输入中列出的密码 Passwords.txt 文件

以root用户身份登录后、提示符将从变为 \$ to #。

2. 运行第一个脚本重新挂载任何格式正确的存储卷。

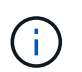

如果所有存储卷都是新的,需要进行格式化,或者所有存储卷都出现故障,您可以跳过此步 骤并运行第二个脚本,重新格式化所有已卸载的存储卷。

a. 运行脚本: sn-remount-volumes

此脚本可能需要数小时才能在包含数据的存储卷上运行。

b. 在脚本运行期间,查看输出并问题解答 任何提示。

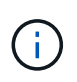

您可以根据需要使用 tail -f 用于监控脚本日志文件内容的命令 (/var/local/log/sn-remount-volumes.log)。日志文件包含比命令行输出更详 细的信息。

```
root@SG:~ # sn-remount-volumes
The configured LDR noid is 12632740
====== Device /dev/sdb ======
Mount and unmount device /dev/sdb and checking file system
consistency:
The device is consistent.
Check rangedb structure on device /dev/sdb:
```
Mount device /dev/sdb to /tmp/sdb-654321 with rangedb mount options This device has all rangedb directories. Found LDR node id 12632740, volume number 0 in the volID file Attempting to remount /dev/sdb Device /dev/sdb remounted successfully ====== Device /dev/sdc ====== Mount and unmount device /dev/sdc and checking file system consistency: Error: File system consistency check retry failed on device /dev/sdc. You can see the diagnosis information in the /var/local/log/snremount-volumes.log. This volume could be new or damaged. If you run sn-recoverypostinstall.sh, this volume and any data on this volume will be deleted. If you only had two copies of object data, you will temporarily have only a single copy. StorageGRID Webscale will attempt to restore data redundancy by making additional replicated copies or EC fragments, according to the rules in the active ILM policy. Don't continue to the next step if you believe that the data remaining on this volume can't be rebuilt from elsewhere in the grid (for example, if your ILM policy uses a rule that makes only one copy or if volumes have failed on multiple nodes). Instead, contact support to determine how to recover your data.  $=====$  Device /dev/sdd  $=====$ Mount and unmount device /dev/sdd and checking file system consistency: Failed to mount device /dev/sdd This device could be an uninitialized disk or has corrupted superblock. File system check might take a long time. Do you want to continue? (y or n) [y/N]? y Error: File system consistency check retry failed on device /dev/sdd. You can see the diagnosis information in the /var/local/log/sn-

remount-volumes.log.

This volume could be new or damaged. If you run sn-recoverypostinstall.sh, this volume and any data on this volume will be deleted. If you only had two copies of object data, you will temporarily have only a single copy. StorageGRID Webscale will attempt to restore data redundancy by making additional replicated copies or EC fragments, according to the rules in the active ILM policy. Don't continue to the next step if you believe that the data remaining on this volume can't be rebuilt from elsewhere in the grid (for example, if your ILM policy uses a rule that makes only one copy or if volumes have failed on multiple nodes). Instead, contact support to determine how to recover your data. ====== Device /dev/sde ====== Mount and unmount device /dev/sde and checking file system consistency: The device is consistent. Check rangedb structure on device /dev/sde: Mount device /dev/sde to /tmp/sde-654321 with rangedb mount options This device has all rangedb directories. Found LDR node id 12000078, volume number 9 in the volID file Error: This volume does not belong to this node. Fix the attached volume and re-run this script.

在示例输出中,一个存储卷已成功重新挂载,三个存储卷出现错误。

- /dev/sdb 已通过XFS文件系统一致性检查并具有有效的卷结构、因此已成功重新挂载。此脚本<sup>重</sup> 新挂载的设备上的数据将保留下来。
- /dev/sdc 由于存储卷是新卷或已损坏、XFS文件系统一致性检查失败。
- /dev/sdd 无法挂载、因为磁盘未初始化或磁盘的超块已损坏。当脚本无法挂载存储卷时、它会<sup>询</sup> 问您是否要运行文件系统一致性检查。
	- 如果存储卷已连接到新磁盘,请将 \* N \* 问题解答 到提示符处。您不需要检查新磁盘上的文件系 统。
	- 如果存储卷已连接到现有磁盘,问题解答 请将 \* 。 \*您可以使用文件系统检查的结果来确定损坏 的来源。结果将保存在中 /var/local/log/sn-remount-volumes.log 日志文件。
- /dev/sde 已通过XFS文件系统一致性检查并具有有效的卷结构;但是、volID文件中的LDR节点ID 与此存储节点( configured LDR noid 显示在顶部)。此消息表示此卷属于另一个存储节点。

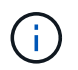

如果存储卷未通过 XFS 文件系统一致性检查或无法挂载,请仔细查看输出中的错误消息。您 必须了解运行的含义 sn-recovery-postinstall.sh 在这些卷上创建脚本。

- a. 检查以确保结果中包含所需所有卷的条目。如果未列出任何卷、请重新运行此脚本。
- b. 查看所有已挂载设备的消息。确保没有指示存储卷不属于此存储节点的错误。

在此示例中、为输出 /dev/sde 包括以下错误消息:

```
Error: This volume does not belong to this node. Fix the attached
volume and re-run this script.
```
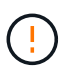

如果报告某个存储卷属于另一个存储节点,请联系技术支持。如果您运行的是 snrecovery-postinstall.sh 脚本中、存储卷将重新格式化、这可能会导致发生原因 数据丢失。

c. 如果无法挂载任何存储设备,请记下此设备的名称,然后修复或更换此设备。

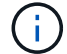

您必须修复或更换任何无法挂载的存储设备。

您将使用设备名称查找卷ID、运行时需要输入此ID repair-data 用于将对象数据还原到卷(下一个操作 步骤)的脚本。

d. 修复或更换所有无法挂载的设备后、运行 sn-remount-volumes 重新编写脚本以确认所有可重新挂载 的存储卷均已重新挂载。

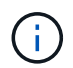

如果某个存储卷无法挂载或格式不正确、则在继续下一步后、该卷以及该卷上的任何数据 将被删除。如果对象数据有两个副本,则只有一个副本,直到完成下一个操作步骤 (还 原对象数据)为止。

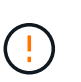

请勿运行 sn-recovery-postinstall.sh 如果您认为无法从网格中的其他位置重建故障 存储卷上剩余的数据(例如、ILM策略使用的规则仅创建一个副本、或者卷在多个节点上发生 故障)、请编写脚本。请联系技术支持以确定如何恢复数据。

4. 运行 sn-recovery-postinstall.sh 脚本: sn-recovery-postinstall.sh

此脚本将重新格式化无法挂载或格式不正确的任何存储卷;根据需要在节点上重建 Cassandra 数据库;并 启动存储节点上的服务。

请注意以下事项:

- 此脚本可能需要数小时才能运行。
- 通常,在脚本运行期间,您应单独保留 SSH 会话。
- 在SSH会话处于活动状态时,请勿按\*Ctrl+C\*。
- 如果发生网络中断并终止 SSH 会话,则此脚本将在后台运行,但您可以从 " 恢复 " 页面查看进度。
- 如果存储节点使用 RSM 服务,则随着节点服务重新启动,脚本可能会暂停 5 分钟。每当 RSM 服务首次 启动时,预计会有 5 分钟的延迟。
	- $\dot{\mathbf{a}}$

RSM 服务位于包含此 ADC 服务的存储节点上。

 $\left(\begin{smallmatrix} 1 \ 1 \end{smallmatrix}\right)$ 

某些 StorageGRID 恢复过程使用 Reaper 处理 Cassandra 修复。一旦相关服务或所需服务开 始,便会自动进行修复。您可能会注意到脚本输出中提到 " reaper " 或 "`Cassandra repair.` " 。 如果您看到指示修复失败的错误消息,请运行错误消息中指示的命令。

5. [[post-install-script-step ]]作为 sn-recovery-postinstall.sh 脚本运行时、监控网格管理器中的恢复页 面。

"恢复"页面上的进度条和阶段列可提供的高级状态 sn-recovery-postinstall.sh 脚本。

Recovery

Select the failed grid node to recover, enter your provisioning passphrase, and then click Start Recovery to begin the recovery procedure.

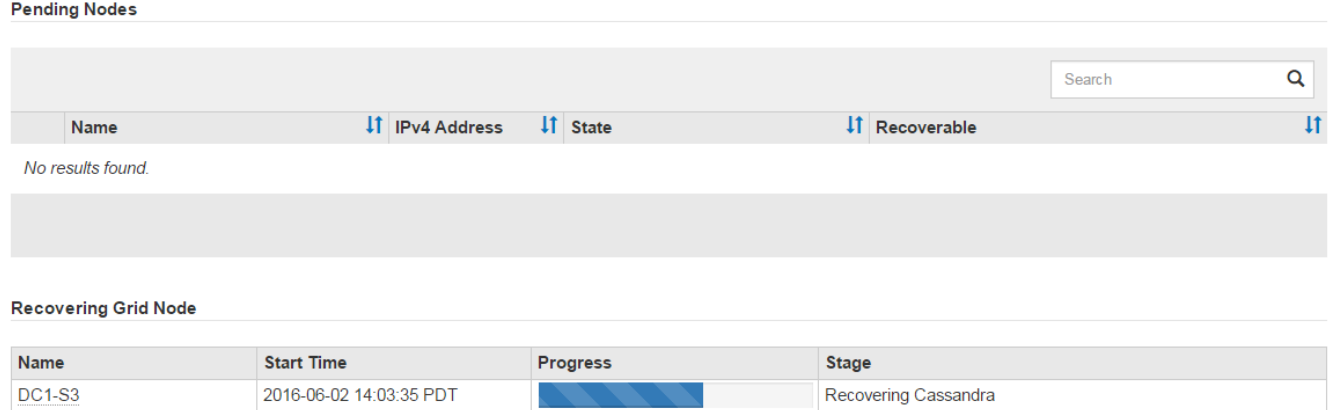

6. 在之后 sn-recovery-postinstall.sh 脚本已在节点上启动服务、则可以将对象数据还原到由脚本格式 化的任何存储卷。

该脚本会询问您是否要手动还原对象数据。

- 在大多数情况下、您应该这样做 ["](#page-1627-0)[使用](#page-1627-0)[网格](#page-1627-0)[管理](#page-1627-0)[器还](#page-1627-0)[原](#page-1627-0)[对象数据](#page-1627-0)["](#page-1627-0)。问题解<sup>答</sup> <sup>n</sup> 以使用网格管理器。
- 在极少数情况下、例如在技术支持的指导下、或者您知道替代节点可用于对象存储的卷少于原始节点 时、您必须执行此操作 ["](#page-1620-0)[手](#page-1620-0)[动](#page-1620-0)[还](#page-1620-0)[原](#page-1620-0)[对象数据](#page-1620-0)["](#page-1620-0) 使用 repair-data 脚本。如果其中一种情况适用、请选择 问题解答 y。

如果使用问题解答 y 手动还原对象数据:

- 您无法使用网格管理器还原对象数据。
	- 您可以使用网格管理器监控手动还原作业的进度。

<span id="page-1620-0"></span>将对象数据还原到存储卷**(**系统驱动器故障**)**

 $\sf (i)$ 

在恢复非设备存储节点的存储卷之后、您可以还原在存储节点发生故障时丢失的复制或经 过删除编码的对象数据。

我应该使用哪种操作步骤 ?

请尽可能使用网格管理器中的\*卷还原\*页面还原对象数据。

- 如果卷列在\*维护\*>\*卷还原\*>\*要还原的节点\*中、请使用还原对象数据 ["](#page-1627-0)[网格](#page-1627-0)[管理](#page-1627-0)[器](#page-1627-0)[中的](#page-1627-0)[卷还](#page-1627-0)[原页](#page-1627-0)[面](#page-1627-0)["](#page-1627-0)。
- 如果卷未列在\*维护\*>\*卷还原\*>\*要还原的节点\*中、请按照以下步骤使用 repair-data 用于还原对象数据 的脚本。

如果已恢复的存储节点包含的卷数少于要替换的节点数、则必须使用 repair-data 脚本。

使用 repair-data 用于还原对象数据的脚本

开始之前

• 您必须确认已恢复的存储节点的连接状态为 \* 已连接 \* 在网格管理器的 \* 节点 \* > \* 概述 \* 选项卡上。

关于此任务

可以从其他存储节点,归档节点或云存储池还原对象数据,前提是已配置网格的 ILM 规则,以便可以使用对象 副本。

请注意以下事项:

- 如果 ILM 规则配置为仅存储一个复制副本,而该副本位于出现故障的存储卷上,则您将无法恢复对象。
- 如果某个对象的唯一剩余副本位于云存储池中,则 StorageGRID 必须将多个请求问题描述 到云存储池端点 以还原对象数据。在执行此操作步骤 之前,请联系技术支持以帮助估算恢复时间范围和相关成本。
- 如果对象的唯一剩余副本位于归档节点上,则会从归档节点检索对象数据。从归档节点将对象数据还原到存 储节点比从其他存储节点还原副本所需时间更长,因为从外部归档存储系统检索数据会产生延迟。

关于 repair-data 脚本

要还原对象数据、请运行 repair-data 脚本。此脚本将开始还原对象数据的过程,并与 ILM 扫描配合使用以 确保满足 ILM 规则。

选择下面的\*复制数据\*或\*纠删编码(EC)数据\*,了解的不同选项 repair-data 脚本、具体取决于您要还原的是 复制的数据还是经过重复数据验证的数据。如果需要还原这两种类型的数据,则必须同时运行这两组命令。

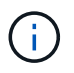

有关的详细信息、请参见 repair-data 脚本、输入 repair-data --help 从主管理节点的命 令行。

## 复制的数据

根据您是需要修复整个节点还是仅需要修复节点上的特定卷,可以使用两个命令还原复制的数据:

repair-data start-replicated-node-repair

repair-data start-replicated-volume-repair

您可以使用以下命令跟踪已复制数据的修复:

repair-data show-replicated-repair-status

纠删编码( **Erasure Coded** , **EC** )数据

根据您是需要修复整个节点还是仅修复节点上的特定卷,可以使用两个命令来还原经过擦除编码的数据:

repair-data start-ec-node-repair

repair-data start-ec-volume-repair

您可以使用以下命令跟踪纠删编码数据的修复情况:

repair-data show-ec-repair-status

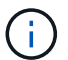

在某些存储节点脱机时,可以开始修复经过擦除编码的数据。但是、如果无法计算出所有经 过数据检索的数据、则无法完成修复。修复将在所有节点均可用后完成。

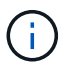

EC 修复作业会临时预留大量存储。可能会触发存储警报,但会在修复完成后解决。如果没 有足够的存储空间用于预留, EC 修复作业将失败。无论作业失败还是成功, EC 修复作业 完成后都会释放存储预留。

### 查找存储节点的主机名

- 1. 登录到主管理节点:
	- a. 输入以下命令: ssh admin@*primary\_Admin\_Node\_IP*
	- b. 输入中列出的密码 Passwords.txt 文件
	- c. 输入以下命令切换到root: su -
	- d. 输入中列出的密码 Passwords.txt 文件

以root用户身份登录后、提示符将从变为 \$ to #。

2. 使用 /etc/hosts file、用于查找已还原存储卷的存储节点的主机名。要查看网格中所有节点的列表、请输 入以下内容: cat /etc/hosts。

如果所有卷都发生故障,请修复数据

如果所有存储卷都发生故障,请修复整个节点。根据您是使用复制的数据,还是使用纠删编码( Erasure-coded , EC )数据,或者同时使用这两者,按照有关 \* 复制的数据 \* , \* 纠删编码( Erasure-Coded , EC )数据 \*

或这两者的说明进行操作。

### 如果只有部分卷发生故障,请转至 [如果只有部分卷出现故障,请修复数据]。

 $(i)$ 

您无法运行 repair-data 同时对多个节点执行的操作。要恢复多个节点,请联系技术支持。

#### 复制的数据

如果您的网格包含复制的数据、请使用 repair-data start-replicated-node-repair 命令 --nodes 选项、其中 --nodes 是主机名(系统名称)、用于修复整个存储节点。

此命令将修复名为 SG-DC-SN3 的存储节点上复制的数据:

repair-data start-replicated-node-repair --nodes SG-DC-SN3

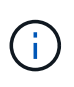

还原对象数据时,如果StorageGRID 系统找不到复制的对象数据,将触发\*Objects Lost\*警 报。可能会在整个系统的存储节点上触发警报。您应确定丢失的发生原因 以及是否可以恢 复。请参见 ["](#page-1400-0)[调](#page-1400-0)[查](#page-1400-0)[丢失](#page-1400-0)[的对象](#page-1400-0)["](#page-1400-0)。

纠删编码( **Erasure Coded** , **EC** )数据

如果您的网格包含经过线性编码的数据、请使用 repair-data start-ec-node-repair 命令 --nodes 选项、其中 --nodes 是主机名(系统名称)、用于修复整个存储节点。

此命令将修复名为 SG-DC-SN3 的存储节点上的擦除编码数据:

repair-data start-ec-node-repair --nodes SG-DC-SN3

此操作将返回唯一 repair ID 这就说明了这一点 repair data 操作。请使用此 repair ID 跟踪的进 度和结果 repair data 操作。恢复过程完成后,不会返回任何其他反馈。

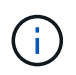

在某些存储节点脱机时,可以开始修复经过擦除编码的数据。修复将在所有节点均可用后完 成。

如果只有部分卷出现故障,请修复数据

如果只有部分卷出现故障,请修复受影响的卷。根据您是使用复制的数据,还是使用纠删编码( Erasure-coded , EC )数据,或者同时使用这两者,按照有关 \* 复制的数据 \* , \* 纠删编码( Erasure-Coded , EC )数据 \* 或这两者的说明进行操作。

如果所有卷都发生故障,请转至 [如果所有卷都发生故障,请修复数据]。

以十六进制格式输入卷 ID 。例如: 0000 是第一个卷和 000F 是第16个卷。您可以指定一个卷、一系列卷或多 个不在一个序列中的卷。

所有卷必须位于同一个存储节点上。如果需要还原多个存储节点的卷,请联系技术支持。

## 复制的数据

如果网格包含复制的数据、请使用 start-replicated-volume-repair 命令 --nodes 用于标识节点 的选项(其中 --nodes 是节点的主机名)。然后添加 --volumes 或 --volume-range 选项、如以下示例 所示。

单个卷:此命令可将复制的数据还原到卷 0002 在名为SG-DC-SN3的存储节点上:

repair-data start-replicated-volume-repair --nodes SG-DC-SN3 --volumes 0002

卷范围: 此命令会将复制的数据还原到范围内的所有卷 0003 to 0009 在名为SG-DC-SN3的存储节点上:

repair-data start-replicated-volume-repair --nodes SG-DC-SN3 --volume-range 0003,0009

多个卷不在一个序列中: 此命令会将复制的数据还原到卷 0001, 0005, 和 0008 在名为SG-DC-SN3的存 储节点上:

repair-data start-replicated-volume-repair --nodes SG-DC-SN3 --volumes 0001,0005,0008

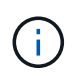

还原对象数据时,如果StorageGRID 系统找不到复制的对象数据,将触发\*Objects Lost\*警 报。可能会在整个系统的存储节点上触发警报。记下警报问题描述 和建议的操作、以确定丢 失的发生原因 以及是否可以恢复。

### 纠删编码( **Erasure Coded** , **EC** )数据

如果您的网格包含经过线性编码的数据、请使用 start-ec-volume-repair 命令 --nodes 用于标识节 点的选项(其中 --nodes 是节点的主机名)。然后添加 --volumes 或 --volume-range 选项、如以下示 例所示。

单个卷: 此命令可将经过还原的数据还原到卷 0007 在名为SG-DC-SN3的存储节点上:

repair-data start-ec-volume-repair --nodes SG-DC-SN3 --volumes 0007

卷范围:此命令会将经过还原的数据还原到该范围内的所有卷 0004 to 0006 在名为SG-DC-SN3的存储节 点上:

repair-data start-ec-volume-repair --nodes SG-DC-SN3 --volume-range 0004,0006

多个卷不在一个序列中:此命令可将经过还原的数据还原到卷 000A, 000C,和 000E 在名为SG-DC-SN3 的存储节点上:

repair-data start-ec-volume-repair --nodes SG-DC-SN3 --volumes 000A,000C,000E

。 repair-data 操作返回唯一 repair ID 这就说明了这一点 repair\_data 操作。请使用此 repair ID 跟踪的进度和结果 repair data 操作。恢复过程完成后,不会返回任何其他反馈。

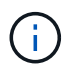

在某些存储节点脱机时,可以开始修复经过擦除编码的数据。修复将在所有节点均可用后完 成。

根据您是使用 \* 复制数据 \* , \* 纠删编码( EC )数据 \* 还是同时使用这两者来监控修复作业的状态。 您还可以监控正在进行的卷还原作业的状态、并查看中已完成的还原作业的历史记录["](../maintain/restoring-volume.html)[网格](../maintain/restoring-volume.html)[管理](../maintain/restoring-volume.html)[器](../maintain/restoring-volume.html)["](../maintain/restoring-volume.html)。

#### 复制的数据

• 要获取复制的修复的估计完成百分比、请添加 show-replicated-repair-status 选项。

repair-data show-replicated-repair-status

- 要确定修复是否已完成,请执行以下操作:
	- a. 选择 \* 节点 \* > \* 正在修复的存储节点 \_\* > \* ILM \* 。

b. 查看 " 评估 " 部分中的属性。修复完成后, \* 正在等待 - 全部 \* 属性指示 0 个对象。

- 要更详细地监控修复,请执行以下操作:
	- a. 选择 \* 支持 \* > \* 工具 \* > \* 网格拓扑 \* 。
	- b. 选择 *grid* > \* 正在修复的存储节点 \_\* > \* LDR\* > \* 数据存储 \* 。
	- c. 结合使用以下属性,尽可能确定复制的修复是否已完成。

 $\ddot{1}$ 

可能存在Cassand拉 不一致、无法跟踪失败的修复。

• \* 尝试修复 ( XRPA ) \* : 使用此属性跟踪复制修复的进度。每当存储节点尝试修复高风险对 象时,此属性都会增加。如果此属性的增加时间不超过当前扫描期间(由 \* 扫描期间 - 估计 \* 属性提供),则表示 ILM 扫描未在任何节点上发现任何需要修复的高风险对象。

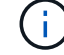

高风险对象是指可能完全丢失的对象。这不包括不满足其ILM配置的对象。

• \* 扫描期间 - 估计值( XSCM ) \* : 使用此属性可估计何时对先前载入的对象应用策略更改。 如果 \* 已尝试修复 \* 属性的增加时间未超过当前扫描期间,则复制的修复很可能已完成。请注 意,扫描期限可能会更改。\* 扫描期限 - 估计( XSCM ) \* 属性适用场景 整个网格,是所有节 点扫描期限的最大值。您可以查询网格的 \* 扫描时间段 - 估计 \* 属性历史记录以确定适当的时 间范围。

纠删编码( **Erasure Coded** , **EC** )数据 要监控纠删编码数据的修复情况,并重试任何可能失败的请求:

- 1. 确定经过纠删编码的数据修复的状态:
	- 选择 \* 支持 \* > \* 工具 \* > \* 指标 \* 以查看当前作业的估计完成时间和完成百分比。然后,在 Grafana 部分中选择 \* EC Overview\* 。查看 \* 网格 EC 作业预计完成时间 \* 和 \* 网格 EC 作业已完 成百分比 \* 信息板。
	- 使用此命令可查看特定的状态 repair-data 操作:

repair-data show-ec-repair-status --repair-id repair ID

◦ 使用此命令可列出所有修复:

repair-data show-ec-repair-status

输出将列出信息、包括 repair ID、用于先前和当前正在运行的所有修复。

2. 如果输出显示修复操作失败、请使用 --repair-id 选项以重试修复。

此命令使用修复 ID 6949309319275667690 重试失败的节点修复:

repair-data start-ec-node-repair --repair-id 6949309319275667690

此命令使用修复 ID 6949309319275667690 重试失败的卷修复:

repair-data start-ec-volume-repair --repair-id 6949309319275667690

恢复存储节点系统驱动器后检查存储状态

恢复存储节点的系统驱动器后,您必须验证存储节点的所需状态是否设置为联机,并确保 每当重新启动存储节点服务器时,此状态默认为联机。

开始之前

- 您将使用登录到网格管理器 ["](#page-449-0)[支持的](#page-449-0) [Web](#page-449-0) [浏览](#page-449-0)[器](#page-449-0)["](#page-449-0)。
- 存储节点已恢复,数据恢复已完成。

步骤

- 1. 选择 \* 支持 \* > \* 工具 \* > \* 网格拓扑 \* 。
- 2. 检查 \* 已恢复存储节点 \* > \* LDR\* > \* 存储 \* > \* 存储状态 所需 \* 和 \* 存储状态 当前 \* 的值。

这两个属性的值均应为联机。

- 3. 如果 "Storage State" (存储状态)— "Desired " (所需)设置为只读,请完成以下步骤**:** 
	- a. 单击 \* 配置 \* 选项卡。
	- b. 从 \* 存储状态 所需 \* 下拉列表中,选择 \* 联机 \* 。
	- c. 单击 \* 应用更改 \* 。
	- d. 单击 \* 概述 \* 选项卡并确认 \* 存储状态 所需 \* 和 \* 存储状态 当前 \* 的值已更新为联机。

<span id="page-1627-0"></span>使用网格管理器还原对象数据

您可以使用网格管理器还原发生故障的存储卷或存储节点的对象数据。您还可以使用网格 管理器监控正在进行的还原过程并显示还原历史记录。

开始之前

- 您已完成以下任一过程来格式化失败的卷:
	- ["](#page-1585-0)[重](#page-1585-0)[新](#page-1585-0)[挂](#page-1585-0)[载并](#page-1585-0)[重](#page-1585-0)[新](#page-1585-0)[格式](#page-1585-0)[化](#page-1585-0)[设备](#page-1585-0)[存储](#page-1585-0)[卷](#page-1585-0)[\(](#page-1585-0)[手](#page-1585-0)[动](#page-1585-0)[步骤](#page-1585-0)[\)"](#page-1585-0)
	- ["](#page-1615-0)[重](#page-1615-0)[新](#page-1615-0)[挂](#page-1615-0)[载和](#page-1615-0)[重](#page-1615-0)[新](#page-1615-0)[格式](#page-1615-0)[化存储](#page-1615-0)[卷](#page-1615-0)[\(](#page-1615-0)[手](#page-1615-0)[动](#page-1615-0)[步骤](#page-1615-0)[\)"](#page-1615-0)

• 您已确认要还原对象的存储节点的连接状态为\*已连接\* ◆ 在网格管理器的 \* 节点 \* > \* 概述 \* 选项卡上。

- 您已确认以下内容:
	- 未进行网格扩展以添加存储节点。
	- 存储节点取消配置未在进行中或失败。
- 未在恢复发生故障的存储卷。
- 未在恢复系统驱动器发生故障的存储节点。
- EC重新平衡作业未在进行中。
- 设备节点克隆未在进行中。

关于此任务

在更换驱动器并执行手动步骤格式化卷之后,Grid Manager会在\*Maintenance >\*Volume reRestore\*>\*Nates to reRestore\*选项卡上将这些卷显示为待还原的候选卷。

请尽可能使用网格管理器中的\*卷还原\*页面还原对象数据。请遵循以下准则:

- 如果卷列在\*维护\*>\*卷还原\*>\*要还原的节点\*中、请按照以下步骤中所述还原对象数据。如果出现以下情 况、则会列出这些卷:
	- 节点中的部分(而非全部)存储卷发生故障
	- 一个节点中的所有存储卷均发生故障、并正在替换为相同数量或更多卷

网格管理器中的卷还原页面还允许您执行以下操作 监控卷还原过程 和 查看还原历史记录。

- 如果这些卷未在网格管理器中列为候选还原对象、请按照使用的相应步骤进行操作 repair-data 用于还原 对象数据的脚本:
	- ["](#page-1620-0)[将对象数据](#page-1620-0)[还](#page-1620-0)[原](#page-1620-0)[到存储](#page-1620-0)[卷](#page-1620-0)[\(](#page-1620-0)[系统驱动](#page-1620-0)[器故障](#page-1620-0)[\)"](#page-1620-0)
	- ["](#page-1603-0)[将对象数据](#page-1603-0)[还](#page-1603-0)[原](#page-1603-0)[到系统驱动](#page-1603-0)[器完](#page-1603-0)[好](#page-1603-0)[无](#page-1603-0)[损](#page-1603-0)[的存储](#page-1603-0)[卷](#page-1603-0)["](#page-1603-0)
	- ["](#page-1590-0)[将对象数据](#page-1590-0)[还](#page-1590-0)[原](#page-1590-0)[到](#page-1590-0)[设备](#page-1590-0)[的存储](#page-1590-0)[卷](#page-1590-0)["](#page-1590-0)

如果已恢复的存储节点包含的卷数少于要替换的节点数、则必须使用 repair-data 脚本。

您可以还原两种类型的对象数据:

- 复制的数据对象会从其他位置还原、前提是已将网格的ILM规则配置为使对象副本可用。
	- 如果 ILM 规则配置为仅存储一个复制副本,而该副本位于出现故障的存储卷上,则您将无法恢复对象。
	- 如果某个对象的唯一剩余副本位于云存储池中,则 StorageGRID 必须将多个请求问题描述 到云存储池 端点以还原对象数据。
	- 如果对象的唯一剩余副本位于归档节点上,则会从归档节点检索对象数据。从归档节点将对象数据还原 到存储节点所需的时间比从其他存储节点还原对象副本所需的时间长。
- 纠删编码(纠删编码、EC)数据对象可通过重新组装存储的片段来还原。损坏或丢失的片段会通过纠删编码算 法从其余数据和奇偶校验片段中重新创建。

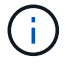

卷还原取决于存储对象副本的资源的可用性。卷还原进度是非线性的、可能需要数天或数周才能 完成。

还原发生故障的卷或节点

按照以下步骤还原发生故障的卷或节点。

步骤

- 1. 在网格管理器中,转至\*Maintenance (维护)**>\*Volume restation**(卷还原)。
- 2. 选择\*要还原的节点\*选项卡。

选项卡上的数字表示卷需要还原的节点数。

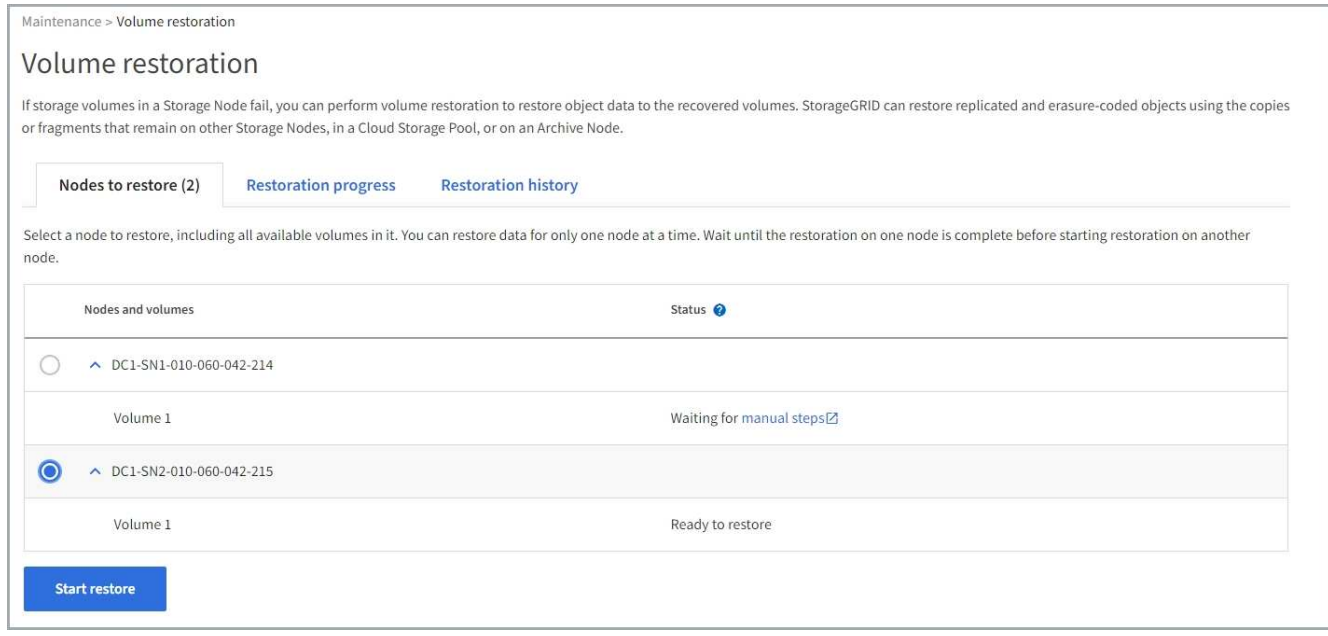

- 3. 展开每个节点以查看其中需要还原的卷及其状态。
- 4. 如果显示为卷状态、请更正在选择正在等待手动步骤时指示的任何阻止还原每个卷的问题。
- 5. 选择一个要还原的节点、其中所有卷都指示"Ready to Restore"状态。
	- 一次只能还原一个节点的卷。

节点中的每个卷都必须指示已准备好还原。

- 6. 选择\*开始还原\*。
- 7. 解决可能出现的任何警告,或者选择\*Start anyway \*以忽略警告并开始恢复。

恢复开始时,节点将从"要还原的节点"选项卡移至"还原进度"选项卡。

如果无法启动卷还原、则节点将返回到\*要还原的节点\*选项卡。

# **[[view-resistution-Progress ]]**查看还原进度

"还原进度"选项卡显示卷还原过程的状态以及有关要还原的节点的卷的信息。

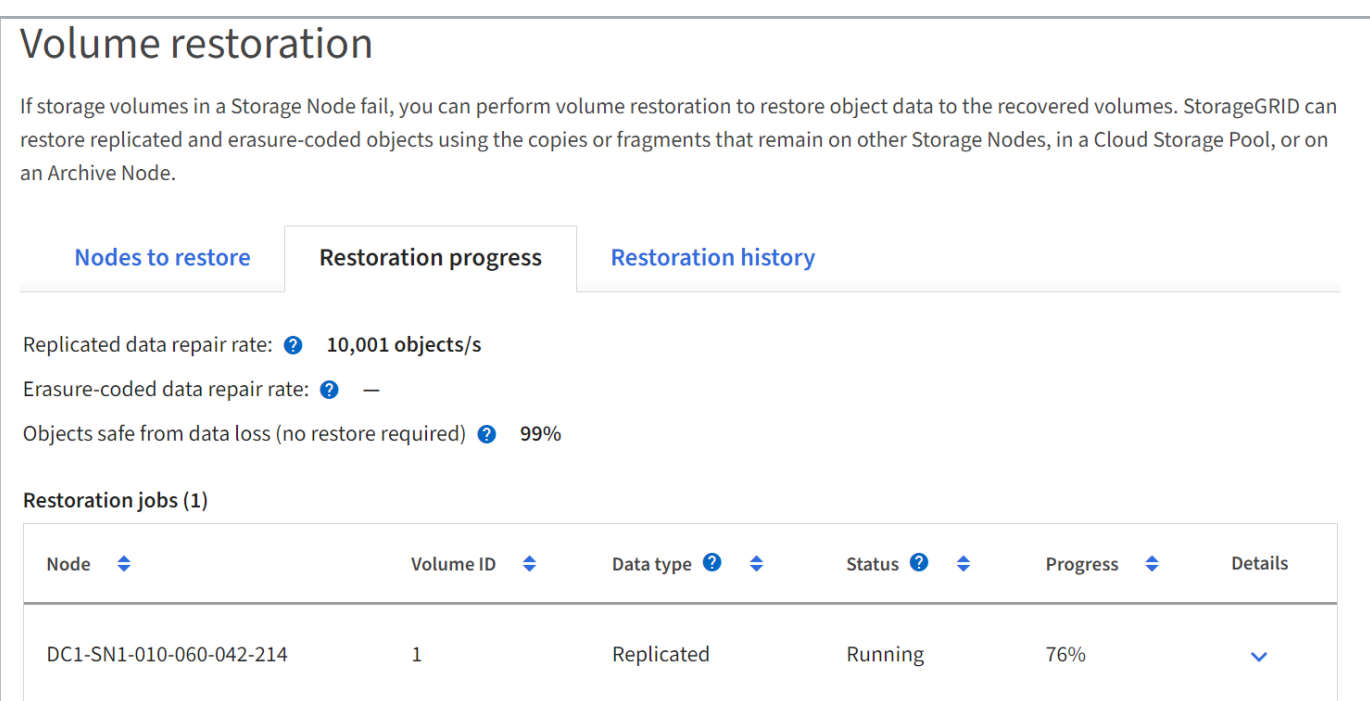

所有卷中已复制和已进行还原的对象的数据修复率均为平均值、汇总了正在进行的所有还原、包括使用启动的还 原 repair-data 脚本。此外、还会指示这些卷中完好无损且不需要还原的对象的百分比。

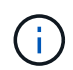

复制的数据还原取决于存储复制副本的资源的可用性。复制的数据还原进度是非线性的、可能需 要数天或数周才能完成。

"还原作业"部分显示有关从网格管理器启动的卷还原的信息。

- "Restoration Jobs"部分标题中的数字表示正在还原或排队等待还原的卷的数量。
- 此表显示了有关要还原的节点中每个卷的信息及其进度。
	- 每个节点的进度将显示每个作业的百分比。
	- 展开详细信息列以显示还原开始时间和作业ID。

• 如果卷还原失败:

- "Status"(状态)列指示出现故障。
- 此时将显示一个错误、指示故障的发生原因。

更正错误中指示的问题。然后选择\*Retry\*重新启动卷还原。

如果多个还原作业失败,选择\*Retry\*将启动最近失败的作业。

查看还原历史记录

"还原历史记录"选项卡显示有关已成功完成的所有卷还原的信息。

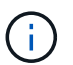

大小不适用于复制的对象、仅适用于包含纠删编码(EC)数据对象的还原。

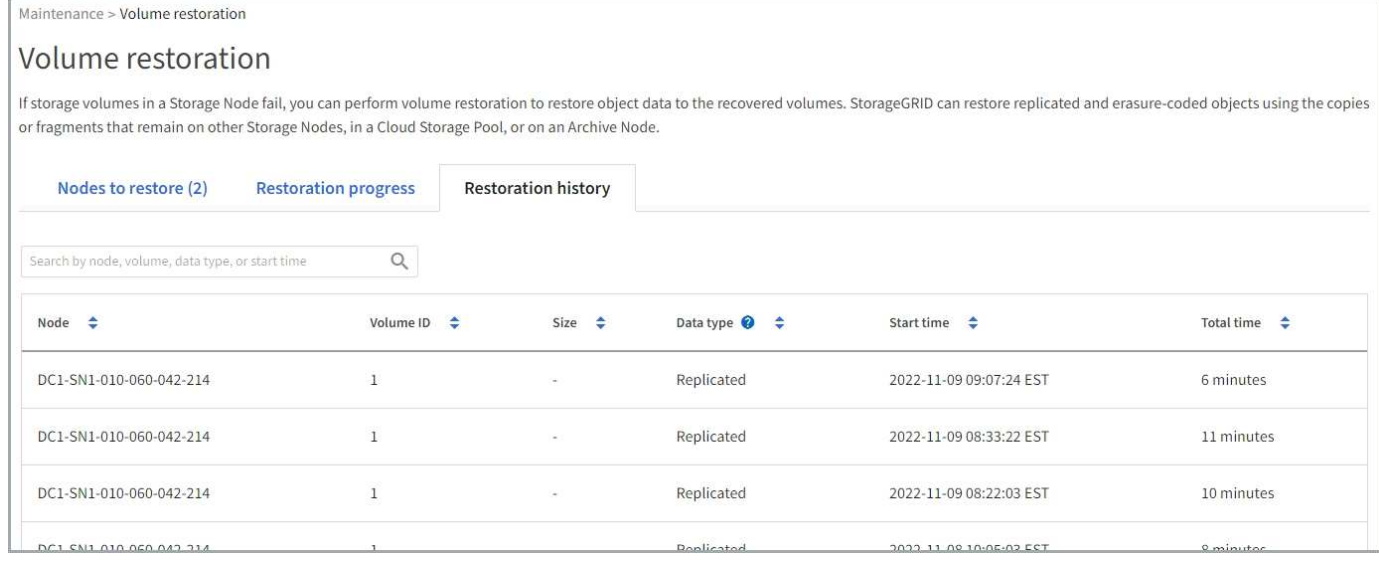

# 监控修复数据作业

 $\bigcap$ 

# 您可以使用监控修复作业的状态 repair-data 脚本。

这些作业包括您手动启动的作业、或者StorageGRID 在停用操作步骤 过程中自动启动的作业。

如果您正在运行卷还原作业、 ["](#page-1627-0)[在](#page-1627-0)[网格](#page-1627-0)[管理](#page-1627-0)[器](#page-1627-0)[中](#page-1627-0)[监控](#page-1627-0)[这些](#page-1627-0)[作](#page-1627-0)[业的进](#page-1627-0)[度](#page-1627-0)[并查看](#page-1627-0)[其](#page-1627-0)[历史](#page-1627-0)[记](#page-1627-0)[录](#page-1627-0)["](#page-1627-0) 而是。

监控的状态 repair-data 基于使用\*复制的数据\*、\*纠删编码(EC)数据\*还是同时使用这两者的作业。

#### 复制的数据

• 要获取复制的修复的估计完成百分比、请添加 show-replicated-repair-status 选项。

repair-data show-replicated-repair-status

- 要确定修复是否已完成,请执行以下操作:
	- a. 选择 \* 节点 \* > \* 正在修复的存储节点 \_\* > \* ILM \* 。

b. 查看 " 评估 " 部分中的属性。修复完成后, \* 正在等待 - 全部 \* 属性指示 0 个对象。

- 要更详细地监控修复,请执行以下操作:
	- a. 选择 \* 支持 \* > \* 工具 \* > \* 网格拓扑 \* 。
	- b. 选择 *grid* > \* 正在修复的存储节点 \_\* > \* LDR\* > \* 数据存储 \* 。
	- c. 结合使用以下属性,尽可能确定复制的修复是否已完成。

 $\ddot{1}$ 

可能存在Cassand拉 不一致、无法跟踪失败的修复。

• \* 尝试修复 ( XRPA ) \* : 使用此属性跟踪复制修复的进度。每当存储节点尝试修复高风险对 象时,此属性都会增加。如果此属性的增加时间不超过当前扫描期间(由 \* 扫描期间 - 估计 \* 属性提供),则表示 ILM 扫描未在任何节点上发现任何需要修复的高风险对象。

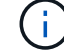

高风险对象是指可能完全丢失的对象。这不包括不满足其ILM配置的对象。

• \* 扫描期间 - 估计值( XSCM ) \* : 使用此属性可估计何时对先前载入的对象应用策略更改。 如果 \* 已尝试修复 \* 属性的增加时间未超过当前扫描期间,则复制的修复很可能已完成。请注 意,扫描期限可能会更改。\* 扫描期限 - 估计( XSCM ) \* 属性适用场景 整个网格,是所有节 点扫描期限的最大值。您可以查询网格的 \* 扫描时间段 - 估计 \* 属性历史记录以确定适当的时 间范围。

纠删编码( **Erasure Coded** , **EC** )数据 要监控纠删编码数据的修复情况,并重试任何可能失败的请求:

- 1. 确定经过纠删编码的数据修复的状态:
	- 选择 \* 支持 \* > \* 工具 \* > \* 指标 \* 以查看当前作业的估计完成时间和完成百分比。然后,在 Grafana 部分中选择 \* EC Overview\* 。查看 \* 网格 EC 作业预计完成时间 \* 和 \* 网格 EC 作业已完 成百分比 \* 信息板。
	- 使用此命令可查看特定的状态 repair-data 操作:

repair-data show-ec-repair-status --repair-id repair ID

◦ 使用此命令可列出所有修复:

repair-data show-ec-repair-status

输出将列出信息、包括 repair ID、用于先前和当前正在运行的所有修复。

2. 如果输出显示修复操作失败、请使用 --repair-id 选项以重试修复。

此命令使用修复 ID 6949309319275667690 重试失败的节点修复:

repair-data start-ec-node-repair --repair-id 6949309319275667690

此命令使用修复 ID 6949309319275667690 重试失败的卷修复:

repair-data start-ec-volume-repair --repair-id 6949309319275667690

从管理节点故障中恢复

从管理节点故障中恢复:工作流

管理节点的恢复过程取决于它是主管理节点还是非主管理节点。

恢复主管理节点或非主管理节点的高级步骤相同,但具体步骤有所不同。

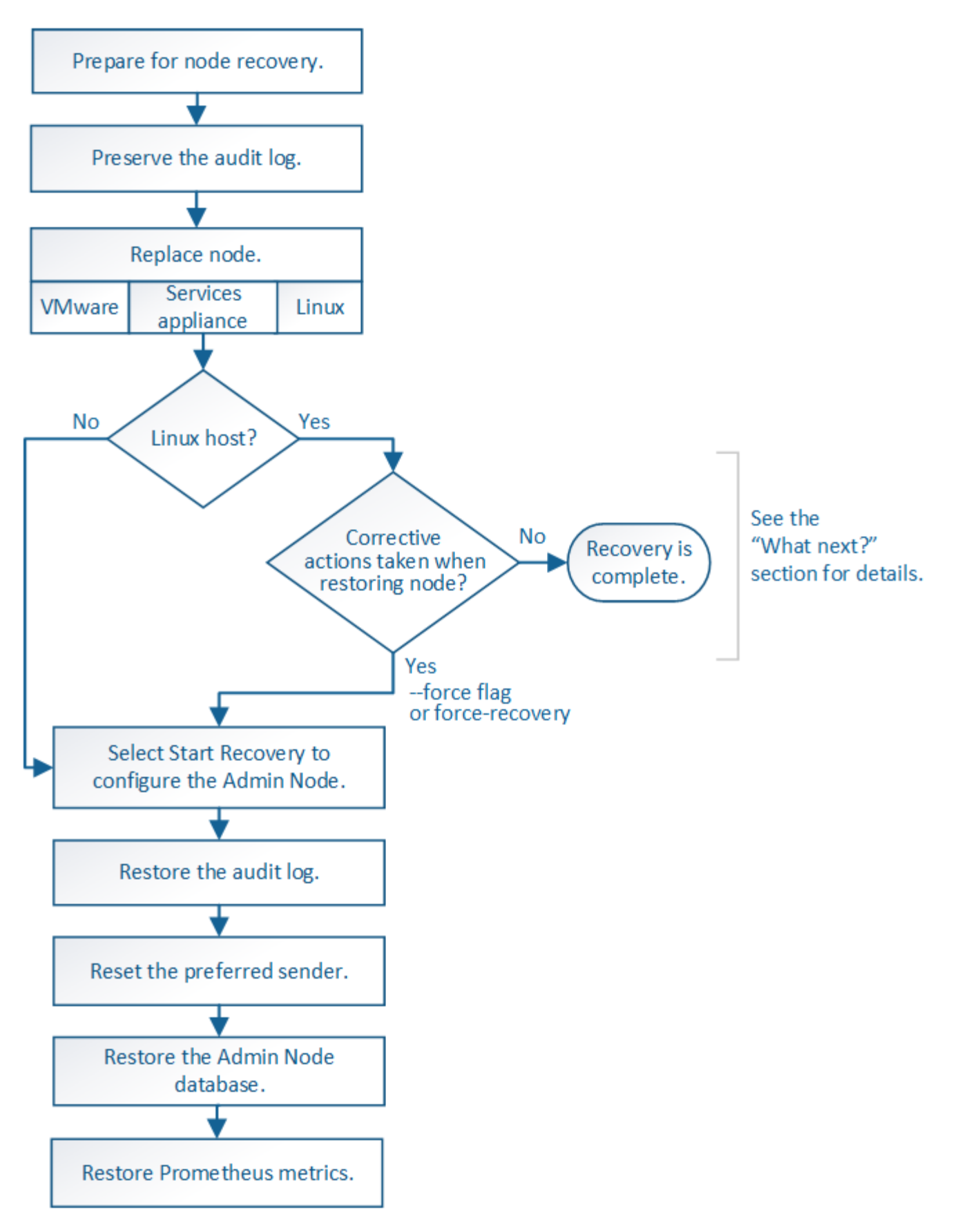

对于要恢复的管理节点,请始终遵循正确的恢复操作步骤 。这些过程从较高的层面来看是相同的,但细节却有 所不同。

选项

- ["](#page-1635-0)[从](#page-1635-0)[主](#page-1635-0)[管理节点](#page-1635-0)[故障](#page-1635-0)[中](#page-1635-0)[恢](#page-1635-0)[复](#page-1635-0)["](#page-1635-0)
- ["](#page-1642-0)[从非](#page-1642-0)[主](#page-1642-0)[管理节点](#page-1642-0)[故障](#page-1642-0)[中](#page-1642-0)[恢](#page-1642-0)[复](#page-1642-0)["](#page-1642-0)

从主管理节点故障中恢复

<span id="page-1635-0"></span>从主管理节点故障中恢复:概述

要从主管理节点故障中恢复,您必须完成一组特定的任务。主管理节点托管网格的配置管 理节点( CMN )服务。

应立即更换发生故障的主管理节点。主管理节点上的配置管理节点( CMN )服务负责为网格发出对象标识符 块。这些标识符将在载入对象时分配给对象。除非存在可用标识符、否则无法加载新对象。由于网格中缓存了大 约一个月的标识符,因此在 CMN 不可用时,对象载入可以继续。但是,在缓存的标识符用尽后,无法添加任何 新对象。

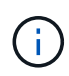

您必须在大约一个月内修复或更换发生故障的主管理节点,否则网格可能无法载入新对象。确切 的时间段取决于对象载入率:如果您需要更准确地评估网格的时间范围,请联系技术支持。

## 从发生故障的主管理节点复制审核日志

如果您能够从出现故障的主管理节点复制审核日志,则应保留这些日志以维护网格中的系 统活动和使用情况记录。您可以在恢复的主管理节点启动并运行后将保留的审核日志还原 到该节点。

关于此任务

此操作步骤 会将审核日志文件从故障管理节点复制到单独网格节点上的临时位置。然后,可以将这些保留的审 核日志复制到替代管理节点。审核日志不会自动复制到新的管理节点。

根据故障类型,您可能无法从发生故障的管理节点复制审核日志。如果部署只有一个管理节点,则恢复的管理节 点将开始在新的空文件中将事件记录到审核日志中,并且先前记录的数据将丢失。如果部署包含多个管理节点, 则可以从另一个管理节点恢复审核日志。

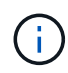

如果现在无法在故障管理节点上访问审核日志、您可以稍后访问这些日志、例如、在主机恢复之 后。

步骤

1. 如果可能,请登录到出现故障的管理节点。否则,请登录到主管理节点或其他管理节点(如果有)。

a. 输入以下命令: ssh admin@*grid\_node\_IP*

- b. 输入中列出的密码 Passwords.txt 文件
- c. 输入以下命令切换到root: su -
- d. 输入中列出的密码 Passwords.txt 文件

以root用户身份登录后、提示符将从变为 \$ to #。

- 2. 停止AMS服务以防止其创建新的日志文件:service ams stop
- 3. 重命名 audit.log 文件,使其在复制到已恢复的管理节点时不会覆盖现有文件。

cd /var/local/audit/export  $ls -1$ mv audit.log 2023-10-25.txt.1

4. 重新启动AMS服务: service ams start

5. 创建目录以将所有审核日志文件复制到单独网格节点上的临时位置: ssh admin@*grid\_node\_IP* mkdir -p /var/local/tmp/saved-audit-logs

出现提示时,输入 admin 的密码。

6. 复制所有审核日志文件: scp -p \* admin@*grid\_node\_IP*:/var/local/tmp/saved-audit-logs

出现提示时,输入 admin 的密码。

7. 以root用户身份注销: exit

## 更换主管理节点

要恢复主管理节点,必须先更换物理或虚拟硬件。

您可以将出现故障的主管理节点替换为在同一平台上运行的主管理节点,也可以将在 VMware 或 Linux 主机上 运行的主管理节点替换为服务设备上托管的主管理节点。

使用与您为节点选择的替代平台匹配的操作步骤 。完成节点更换操作步骤 (适用于所有节点类型)后,该操作 步骤 将引导您进入主管理节点恢复的下一步。

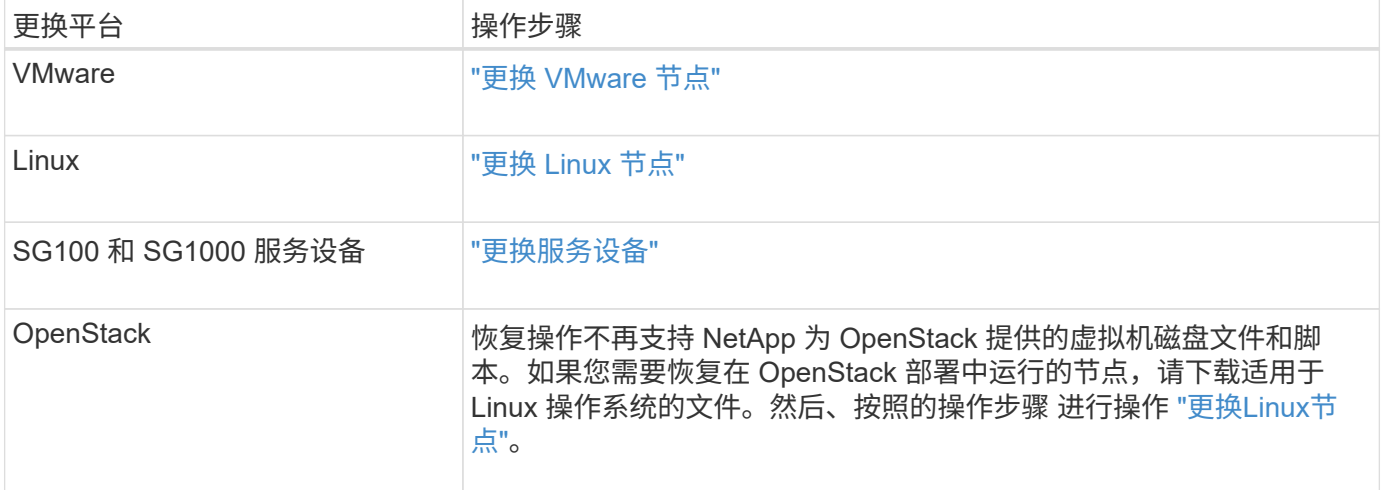

# 配置替代主管理节点

必须将替代节点配置为 StorageGRID 系统的主管理节点。

开始之前

• 对于虚拟机上托管的主管理节点、虚拟机已部署、启动并初始化。

- 对于服务设备上托管的主管理节点,您已更换此设备并安装了软件。请参见 ["](#page-69-0)[设备](#page-69-0)[安](#page-69-0)[装](#page-69-0)[说明](#page-69-0)["](#page-69-0)。
- 您拥有恢复软件包文件的最新备份 (sgws-recovery-package-*id-revision*.zip)。
- 您具有配置密码短语。

### 步骤

1. 打开Web浏览器并导航到 https://primary\_admin\_node\_ip。

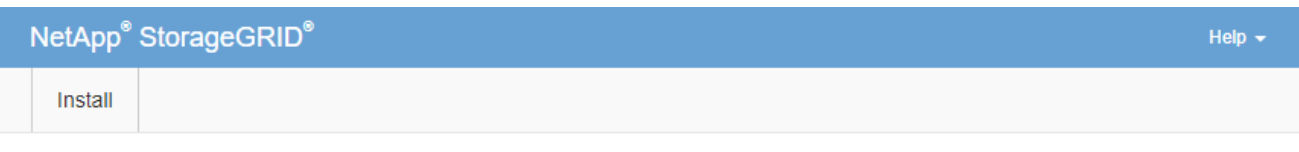

#### Welcome

Use this page to install a new StorageGRID system, or recover a failed primary Admin Node for an existing system.

If Note: You must have access to a StorageGRID license, network configuration and grid topology information, and NTP settings to complete the installation. You must have the latest version of the Recovery Package file to complete a primary Admin Node recovery.

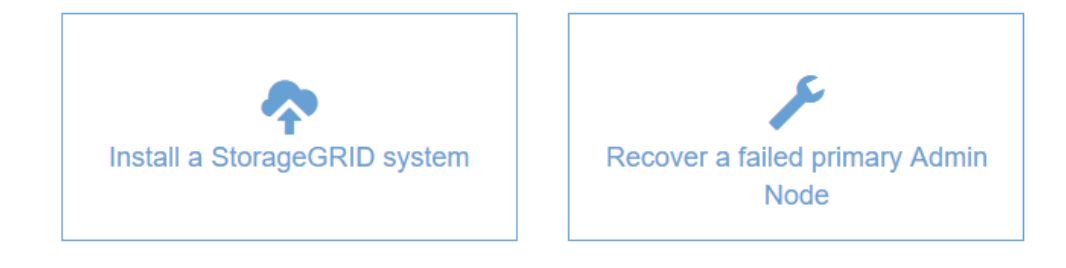

- 2. 单击 \* 恢复发生故障的主管理节点 \* 。
- 3. 上传恢复包的最新备份:
	- a. 单击 \* 浏览 \* 。
	- b. 找到 StorageGRID 系统的最新恢复软件包文件,然后单击 \* 打开 \* 。
- 4. 输入配置密码短语。
- 5. 单击 \* 启动恢复 \* 。

恢复过程开始。随着所需服务的启动,网格管理器可能会在几分钟内不可用。恢复完成后,将显示登录页 面。

6. 如果为 StorageGRID 系统启用了单点登录 ( SSO ) , 并且已恢复的管理节点的依赖方信任已配置为使用默 认管理接口证书,请在 Active Directory 联合身份验证服务( AD FS )中更新(或删除并重新创建)该节点 的依赖方信任。使用在管理节点恢复过程中生成的新默认服务器证书。

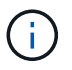

要配置依赖方信任、请参见 ["](#page-495-0)[配](#page-495-0)[置](#page-495-0)[单](#page-495-0)[点登录](#page-495-0)["](#page-495-0)。要访问默认服务器证书,请登录到管理节点的 命令 Shell 。转至 /var/local/mgmt-api 目录、然后选择 server.crt 文件

- 7. 确定是否需要应用修补程序。
	- a. 使用登录到网格管理器 ["](#page-449-0)[支持的](#page-449-0) [Web](#page-449-0) [浏览](#page-449-0)[器](#page-449-0)["](#page-449-0)。
	- b. 选择 \* 节点 \* 。
	- c. 从左侧列表中,选择主管理节点。
	- d. 在概述选项卡上,记下 \* 软件版本 \* 字段中显示的版本。
	- e. 选择任何其他网格节点。
	- f. 在概述选项卡上,记下 \* 软件版本 \* 字段中显示的版本。
		- 如果"软件版本"字段中显示的版本相同,则不需要应用修补程序。
		- 如果"软件版本"字段中显示的版本不同,则必须执行此操作 ["](#page-1560-0)[应用修](#page-1560-0)[补](#page-1560-0)[程序](#page-1560-0)["](#page-1560-0) 将已恢复的主管理节点更 新到相同版本。

在已恢复的主管理节点上还原审核日志

如果能够保留故障主管理节点中的审核日志,则可以将其复制到要恢复的主管理节点。

开始之前

- 已恢复的管理节点已安装并正在运行。
- 在原始管理节点出现故障后、您已将审核日志复制到其他位置。

关于此任务

如果管理节点出现故障,保存到该管理节点的审核日志可能会丢失。可以通过从出现故障的管理节点复制审核日 志,然后将这些审核日志还原到已恢复的管理节点来防止数据丢失。根据故障情况,可能无法从发生故障的管理 节点复制审核日志。在这种情况下,如果部署具有多个管理节点,则可以从另一个管理节点恢复审核日志,因为 审核日志会复制到所有管理节点。

如果只有一个管理节点、并且无法从故障节点复制审核日志、则恢复的管理节点会开始将事件记录到审核日志 中、就像安装是新的一样。

您必须尽快恢复管理节点,才能还原日志记录功能。

默认情况下,审核信息会发送到管理节点上的审核日志。如果符合以下任一条件,则可以跳过这 些步骤:

• 您配置了外部系统日志服务器,审核日志现在将发送到系统日志服务器,而不是管理节点。

• 您明确指定仅应将审核消息保存在生成这些消息的本地节点上。

请参见 ["](#page-1317-0)[配](#page-1317-0)[置](#page-1317-0)[审核消](#page-1317-0)[息和](#page-1317-0)[日志目](#page-1317-0)[标](#page-1317-0)["](#page-1317-0) 了解详细信息。

### 步骤

 $(i)$ 

- 1. 登录到已恢复的管理节点:
	- a. 输入以下命令: ssh admin@recovery Admin Node IP
	- b. 输入中列出的密码 Passwords.txt 文件
	- c. 输入以下命令切换到root: su -

d. 输入中列出的密码 Passwords.txt 文件

以root用户身份登录后、提示符将从变为 \$ to #。

- 2. 检查已保留哪些审核文件: cd /var/local/audit/export
- 3. 将保留的审核日志文件复制到已恢复的管理节点: scp admin@ *grid\_node\_IP*:/var/local/tmp/saved-audit-logs/YYYY\* .

出现提示时,输入 admin 的密码。

- 4. 为了安全起见,请在验证审核日志是否已成功复制到已恢复的管理节点后,从出现故障的网格节点中删除这 些审核日志。
- 5. 更新已恢复管理节点上审核日志文件的用户和组设置: chown ams-user: bycast \*
- 6. 以root用户身份注销: exit

您还必须还原对审核共享的任何已有客户端访问。有关详细信息,请参见 ["](#page-723-0)[配](#page-723-0)[置](#page-723-0)[审核](#page-723-0)[客户端](#page-723-0)[访](#page-723-0)[问](#page-723-0)["](#page-723-0)。

恢复主管理节点时还原管理节点数据库

如果要在出现故障的主管理节点上保留有关属性,警报和警报的历史信息,则可以还原管 理节点数据库。只有当 StorageGRID 系统包含另一个管理节点时,才能还原此数据库。

# 开始之前

- 已恢复的管理节点已安装并正在运行。
- StorageGRID 系统至少包含两个管理节点。
- 您拥有 Passwords.txt 文件
- 您具有配置密码短语。

关于此任务

如果管理节点出现故障,则存储在其管理节点数据库中的历史信息将丢失。此数据库包含以下信息:

- 警报历史记录
- 警报历史记录
- 历史属性数据,用于 \* 支持 \* > \* 工具 \* > \* 网格拓扑 \* 页面上的图表和文本报告。

恢复管理节点时,软件安装过程会在恢复的节点上创建一个空的管理节点数据库。但是,新数据库仅包含当前属 于系统一部分或稍后添加的服务器和服务的信息。

如果您还原了主管理节点,并且 StorageGRID 系统具有另一个管理节点,则可以通过将管理节点数据库从非主 管理节点( \_source 管理节点 \_ )复制到已恢复的主管理节点来还原历史信息。如果您的系统只有一个主管理 节点、则无法还原管理节点数据库。

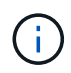

复制管理节点数据库可能需要几小时的时间。在源管理节点上停止服务时,某些 Grid Manager 功能将不可用。

1. 登录到源管理节点:

- a. 输入以下命令: ssh admin@*grid\_node\_IP*
- b. 输入中列出的密码 Passwords.txt 文件
- c. 输入以下命令切换到root: su -
- d. 输入中列出的密码 Passwords.txt 文件
- 2. 从源管理节点中、停止MI服务: service mi stop
- 3. 从源管理节点中、停止管理应用程序程序接口(Management Application Program Interface、mgmt-API)服 务: service mgmt-api stop
- 4. 在已恢复的管理节点上完成以下步骤:
	- a. 登录到已恢复的管理节点:
		- i. 输入以下命令: ssh admin@*grid\_node\_IP*
		- ii. 输入中列出的密码 Passwords.txt 文件
		- iii. 输入以下命令切换到root: su -
		- iv. 输入中列出的密码 Passwords.txt 文件
	- b. 停止MI服务: service mi stop
	- c. 停止mgmt-API服务: service mgmt-api stop
	- d. 将 SSH 专用密钥添加到 SSH 代理。输入 …ssh-add
	- e. 输入中列出的SSH访问密码 Passwords.txt 文件
	- f. 将数据库从源管理节点复制到已恢复的管理节点: /usr/local/mi/bin/mi-clone-db.sh Source\_Admin\_Node\_IP
	- g. 出现提示时,确认要覆盖已恢复的管理节点上的 MI 数据库。

数据库及其历史数据将复制到已恢复的管理节点。完成复制操作后,此脚本将启动已恢复的管理节点。

h. 如果不再需要对其他服务器进行无密码访问,请从 SSH 代理中删除私钥。输入 …ssh-add -D

5. 在源管理节点上重新启动服务: service servermanager start

# 恢复主管理节点时还原 **Prometheus** 指标

或者,您也可以在出现故障的主管理节点上保留 Prometheus 维护的历史指标。只有当您 的 StorageGRID 系统包含另一个管理节点时,才能还原 Prometheus 指标。

### 开始之前

- 已恢复的管理节点已安装并正在运行。
- StorageGRID 系统至少包含两个管理节点。
- 您拥有 Passwords.txt 文件
- 您具有配置密码短语。

关于此任务

如果管理节点出现故障,则在管理节点上的 Prometheus 数据库中维护的指标将丢失。恢复管理节点后,软件安 装过程将创建一个新的 Prometheus 数据库。在启动已恢复的管理节点后,它会将指标记录为您已执行 StorageGRID 系统的新安装。

如果您还原了主管理节点,并且 StorageGRID 系统具有另一个管理节点,则可以通过将 Prometheus 数据库从 非主管理节点( source 管理节点 )复制到已恢复的主管理节点来还原历史指标。如果您的系统只有一个主 管理节点、则无法还原Prometheus数据库。

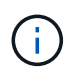

复制 Prometheus 数据库可能需要一个小时或更长时间。在源管理节点上停止服务时,某些 Grid Manager 功能将不可用。

# 步骤

- 1. 登录到源管理节点:
	- a. 输入以下命令: ssh admin@*grid\_node\_IP*
	- b. 输入中列出的密码 Passwords.txt 文件
	- c. 输入以下命令切换到root: su -
	- d. 输入中列出的密码 Passwords.txt 文件
- 2. 从源管理节点中、停止Prometheus服务: service prometheus stop
- 3. 在已恢复的管理节点上完成以下步骤:
	- a. 登录到已恢复的管理节点:
		- i. 输入以下命令: ssh admin@*grid\_node\_IP*
		- ii. 输入中列出的密码 Passwords.txt 文件
		- iii. 输入以下命令切换到root: su -
		- iv. 输入中列出的密码 Passwords.txt 文件
	- b. 停止Prometheus服务: service prometheus stop
	- c. 将 SSH 专用密钥添加到 SSH 代理。输入 …ssh-add
	- d. 输入中列出的SSH访问密码 Passwords.txt 文件
	- e. 将Prometheus数据库从源管理节点复制到已恢复的管理节点: /usr/local/prometheus/bin/prometheus-clone-db.sh Source\_Admin\_Node\_IP
	- f. 出现提示时,按 \* 输入 \* 确认要销毁已恢复管理节点上的新 Prometheus 数据库。

原始 Prometheus 数据库及其历史数据将复制到已恢复的管理节点。完成复制操作后, 此脚本将启动已 恢复的管理节点。此时将显示以下状态:

已克隆数据库,正在启动服务

a. 如果不再需要对其他服务器进行无密码访问,请从 SSH 代理中删除私钥。输入 …ssh-add -D

4. 在源管理节点上重新启动Prometheus服务.service prometheus start

<span id="page-1642-0"></span>从非主管理节点故障中恢复:概述

要从非主管理节点故障中恢复,您必须完成以下任务。一个管理节点托管配置管理节点( CMN) 服务,称为主管理节点。尽管可以有多个管理节点,但每个 StorageGRID 系统仅 包含一个主管理节点。所有其他管理节点均为非主管理节点。

从出现故障的非主管理节点复制审核日志

如果您能够从出现故障的管理节点复制审核日志,则应保留这些日志以维护网格中的系统 活动和使用情况记录。您可以在恢复的非主管理节点启动并运行后将保留的审核日志还原 到该节点。

此操作步骤 会将审核日志文件从故障管理节点复制到单独网格节点上的临时位置。然后,可以将这些保留的审 核日志复制到替代管理节点。审核日志不会自动复制到新的管理节点。

根据故障类型,您可能无法从发生故障的管理节点复制审核日志。如果部署只有一个管理节点,则恢复的管理节 点将开始在新的空文件中将事件记录到审核日志中,并且先前记录的数据将丢失。如果部署包含多个管理节点, 则可以从另一个管理节点恢复审核日志。

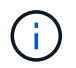

如果现在无法在故障管理节点上访问审核日志、您可以稍后访问这些日志、例如、在主机恢复之 后。

1. 如果可能,请登录到出现故障的管理节点。否则,请登录到主管理节点或其他管理节点(如果有)。

a. 输入以下命令: ssh admin@grid node IP

b. 输入中列出的密码 Passwords.txt 文件

c. 输入以下命令切换到root: su -

d. 输入中列出的密码 Passwords.txt 文件

以root用户身份登录后、提示符将从变为 \$ to #。

- 2. 停止AMS服务以防止其创建新的日志文件:service ams stop
- 3. 重命名 audit.log 文件, 使其在复制到已恢复的管理节点时不会覆盖现有文件。

将audit.log重命名为唯一编号的文件名。例如、将audit.log文件重命名为 2023-10-25.txt.1。

```
cd /var/local/audit/export
ls -1mv audit.log 2023-10-25.txt.1
```
- 4. 重新启动AMS服务: service ams start
- 5. 创建目录以将所有审核日志文件复制到单独网格节点上的临时位置: ssh admin@grid\_node\_IP mkdir -p /var/local/tmp/saved-audit-logs

出现提示时,输入 admin 的密码。

6. 复制所有审核日志文件: scp -p \* admin@grid\_node\_IP:/var/local/tmp/saved-audit-logs 出现提示时,输入 admin 的密码。

7. 以root用户身份注销: exit

更换非主管理节点

要恢复非主管理节点,必须首先更换物理或虚拟硬件。

您可以将出现故障的非主管理节点替换为在同一平台上运行的非主管理节点,也可以将 VMware 上运行的非主 管理节点或 Linux 主机替换为服务设备上托管的非主管理节点。

使用与您为节点选择的替代平台匹配的操作步骤 。完成节点更换操作步骤 (适用于所有节点类型)后,该操作 步骤 将指导您执行非主管理节点恢复的下一步。

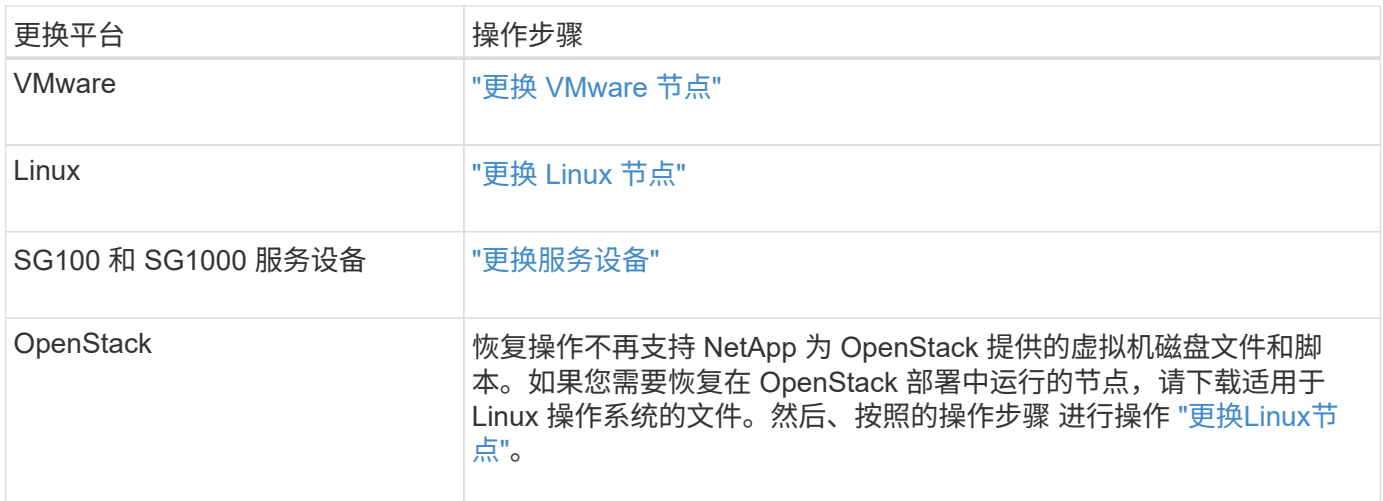

选择 **Start Recovery** 以配置非主管理节点

更换非主管理节点后,您必须在网格管理器中选择启动恢复,以将新节点配置为故障节点 的替代节点。

开始之前

- 您将使用登录到网格管理器 ["](#page-449-0)[支持的](#page-449-0) [Web](#page-449-0) [浏览](#page-449-0)[器](#page-449-0)["](#page-449-0)。
- 您具有维护或 root 访问权限。
- 您具有配置密码短语。
- 您已部署并配置替代节点。

步骤

- 1. 在网格管理器中,选择 \* 维护 \* > \* 任务 \* > \* 恢复 \* 。
- 2. 在 Pending Nodes 列表中选择要恢复的网格节点。

节点发生故障后会显示在列表中、但您无法选择某个节点、直到它重新安装并准备好进行恢复为止。

# 3. 输入 \* 配置密码短语 \* 。

# 4. 单击 \* 启动恢复 \* 。

#### Recovery

Select the failed grid node to recover, enter your provisioning passphrase, and then click Start Recovery to begin the recovery procedure.

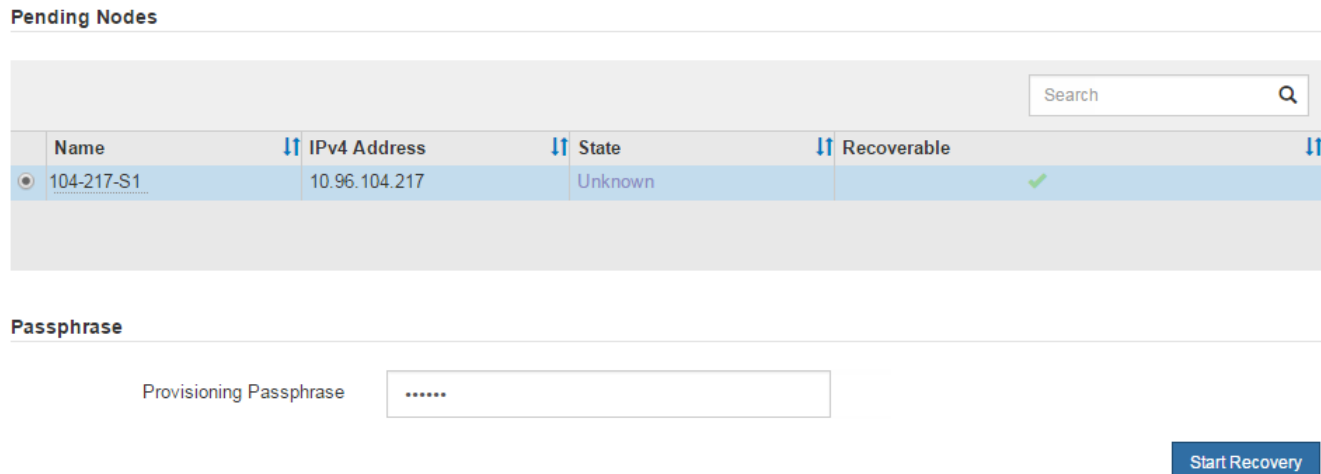

# 5. 在恢复网格节点表中监控恢复进度。

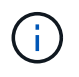

在恢复操作步骤 运行期间,您可以单击 \* 重置 \* 以启动新的恢复。此时将显示一个对话框、 指示如果重置操作步骤 、节点将处于不明确状态。

# $\theta$  Info

**Reset Recovery** 

Resetting the recovery procedure leaves the deployed grid node in an indeterminate state. To retry a recovery after resetting the procedure, you must restore the node to a pre-installed state:

- . For VMware nodes, delete the deployed VM and then redeploy it.
- . For StorageGRID appliance nodes, run "sgareinstall" on the node.
- . For Linux nodes, run "storagegrid node force-recovery node-name" on the Linux host.

Do you want to reset recovery?

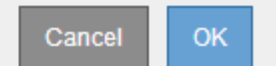

如果要在重置操作步骤 后重试恢复,必须将节点还原到预安装状态,如下所示:

- \* VMware \* :删除已部署的虚拟网格节点。然后,当您准备好重新启动恢复时,重新部署节点。
- 。\* Linux \*: 在Linux主机上运行此命令以重新启动节点: storagegrid node force-recovery *node-name*
- $\,$ 。设备:如果要在重置操作步骤 后重试恢复、必须运行将设备节点还原到预安装状态  $\,$  sgare $\,$ install 在 节点上。请参见 ["](#page-1663-0)[准](#page-1663-0)[备要](#page-1663-0)[重](#page-1663-0)[新安](#page-1663-0)[装](#page-1663-0)[的](#page-1663-0)[设备](#page-1663-0)[\(](#page-1663-0)[仅限](#page-1663-0)[平台更](#page-1663-0)[换](#page-1663-0)[\)](#page-1663-0)["](#page-1663-0)。

6. 如果为 StorageGRID 系统启用了单点登录( SSO ),并且已恢复的管理节点的依赖方信任已配置为使用默 认管理接口证书,请在 Active Directory 联合身份验证服务( AD FS )中更新(或删除并重新创建)该节点 的依赖方信任。使用在管理节点恢复过程中生成的新默认服务器证书。

G

要配置依赖方信任、请参见 ["](#page-495-0)[配](#page-495-0)[置](#page-495-0)[单](#page-495-0)[点登录](#page-495-0)["](#page-495-0)。要访问默认服务器证书,请登录到管理节点的 命令 Shell 。转至 /var/local/mgmt-api 目录、然后选择 server.crt 文件

在已恢复的非主管理节点上还原审核日志

如果您能够保留故障非主管理节点中的审核日志,以便保留历史审核日志信息,则可以将 其复制到要恢复的非主管理节点。

开始之前

- 已恢复的管理节点已安装并正在运行。
- 在原始管理节点出现故障后、您已将审核日志复制到其他位置。

关于此任务

如果管理节点出现故障,保存到该管理节点的审核日志可能会丢失。可以通过从出现故障的管理节点复制审核日 志,然后将这些审核日志还原到已恢复的管理节点来防止数据丢失。根据故障情况,可能无法从发生故障的管理 节点复制审核日志。在这种情况下,如果部署具有多个管理节点,则可以从另一个管理节点恢复审核日志,因为 审核日志会复制到所有管理节点。

如果只有一个管理节点、并且无法从故障节点复制审核日志、则恢复的管理节点会开始将事件记录到审核日志 中、就像安装是新的一样。

您必须尽快恢复管理节点,才能还原日志记录功能。

默认情况下,审核信息会发送到管理节点上的审核日志。如果符合以下任一条件,则可以跳过这 些步骤:

• 您配置了外部系统日志服务器,审核日志现在将发送到系统日志服务器,而不是管理节点。

• 您明确指定仅应将审核消息保存在生成这些消息的本地节点上。

请参见 ["](#page-1317-0)[配](#page-1317-0)[置](#page-1317-0)[审核消](#page-1317-0)[息和](#page-1317-0)[日志目](#page-1317-0)[标](#page-1317-0)["](#page-1317-0) 了解详细信息。

#### 步骤

 $(i)$ 

1. 登录到已恢复的管理节点:

a. 输入以下命令:+

ssh admin@recovery Admin Node IP

b. 输入中列出的密码 Passwords.txt 文件

c. 输入以下命令切换到root: su -

d. 输入中列出的密码 Passwords.txt 文件

以root用户身份登录后、提示符将从变为 \$ to #。

2. 检查已保留哪些审核文件:

cd /var/local/audit/export

3. 将保留的审核日志文件复制到已恢复的管理节点:

scp admin@grid\_node\_IP:/var/local/tmp/saved-audit-logs/YYYY\*

出现提示时,输入 admin 的密码。

- 4. 为了安全起见,请在验证审核日志是否已成功复制到已恢复的管理节点后,从出现故障的网格节点中删除这 些审核日志。
- 5. 更新已恢复管理节点上审核日志文件的用户和组设置:

chown ams-user:bycast \*

6. 以root用户身份注销: exit

您还必须还原对审核共享的任何已有客户端访问。有关详细信息,请参见 ["](#page-723-0)[配](#page-723-0)[置](#page-723-0)[审核](#page-723-0)[客户端](#page-723-0)[访](#page-723-0)[问](#page-723-0)["](#page-723-0)。

恢复非主管理节点时还原管理节点数据库

如果要在出现故障的非主管理节点上保留有关属性,警报和警报的历史信息,则可以从主 管理节点还原管理节点数据库。

# 开始之前

- 已恢复的管理节点已安装并正在运行。
- StorageGRID 系统至少包含两个管理节点。
- 您拥有 Passwords.txt 文件
- 您具有配置密码短语。

关于此任务

如果管理节点出现故障,则存储在其管理节点数据库中的历史信息将丢失。此数据库包含以下信息:

- 警报历史记录
- 警报历史记录
- 历史属性数据,用于 \* 支持 \* > \* 工具 \* > \* 网格拓扑 \* 页面上的图表和文本报告。

恢复管理节点时,软件安装过程会在恢复的节点上创建一个空的管理节点数据库。但是,新数据库仅包含当前属 于系统一部分或稍后添加的服务器和服务的信息。

如果还原了非主管理节点,则可以通过将管理节点数据库从主管理节点( *source Admin Node* )复制到恢复的 节点来还原历史信息。

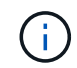

复制管理节点数据库可能需要几小时的时间。在源节点上停止服务时,某些 Grid Manager 功能 将不可用。

步骤

1. 登录到源管理节点:

- a. 输入以下命令: ssh admin@*grid\_node\_IP*
- b. 输入中列出的密码 Passwords.txt 文件
- c. 输入以下命令切换到root: su -
- d. 输入中列出的密码 Passwords.txt 文件
- 2. 从源管理节点运行以下命令。然后,根据提示输入配置密码短语。 recover-access-points
- 3. 从源管理节点中、停止MI服务: service mi stop
- 4. 从源管理节点中、停止管理应用程序程序接口(Management Application Program Interface、mgmt-API)服 务: service mgmt-api stop
- 5. 在已恢复的管理节点上完成以下步骤:
	- a. 登录到已恢复的管理节点:
		- i. 输入以下命令: ssh admin@*grid\_node\_IP*
		- ii. 输入中列出的密码 Passwords.txt 文件
		- iii. 输入以下命令切换到root: su -
		- iv. 输入中列出的密码 Passwords.txt 文件
	- b. 停止MI服务: service mi stop
	- c. 停止mgmt-API服务: service mgmt-api stop
	- d. 将 SSH 专用密钥添加到 SSH 代理。输入 …ssh-add
	- e. 输入中列出的SSH访问密码 Passwords.txt 文件
	- f. 将数据库从源管理节点复制到已恢复的管理节点: /usr/local/mi/bin/mi-clone-db.sh Source\_Admin\_Node\_IP
	- g. 出现提示时,确认要覆盖已恢复的管理节点上的 MI 数据库。

数据库及其历史数据将复制到已恢复的管理节点。完成复制操作后,此脚本将启动已恢复的管理节点。

- h. 如果不再需要对其他服务器进行无密码访问,请从 SSH 代理中删除私钥。输入 …ssh-add -D
- 6. 在源管理节点上重新启动服务: service servermanager start

恢复非主管理节点时还原 **Prometheus** 指标

# 您也可以在出现故障的非主管理节点上保留 Prometheus 维护的历史指标。

开始之前

- 已恢复的管理节点已安装并正在运行。
- StorageGRID 系统至少包含两个管理节点。
- 您拥有 Passwords.txt 文件
- 您具有配置密码短语。

## 关于此任务

如果管理节点出现故障,则在管理节点上的 Prometheus 数据库中维护的指标将丢失。恢复管理节点后,软件 安装过程将创建一个新的 Prometheus 数据库。在启动已恢复的管理节点后,它会将指标记录为您已执行 StorageGRID 系统的新安装。

如果还原了非主管理节点,则可以通过将 Prometheus 数据库从主管理节点( *source Admin Node* )复制到恢 复的管理节点来还原历史指标。

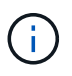

复制 Prometheus 数据库可能需要一个小时或更长时间。在源管理节点上停止服务时,某些 Grid Manager 功能将不可用。

# 步骤

- 1. 登录到源管理节点:
	- a. 输入以下命令: ssh admin@*grid\_node\_IP*
	- b. 输入中列出的密码 Passwords.txt 文件
	- c. 输入以下命令切换到root: su -
	- d. 输入中列出的密码 Passwords.txt 文件
- 2. 从源管理节点中、停止Prometheus服务: service prometheus stop
- 3. 在已恢复的管理节点上完成以下步骤:
	- a. 登录到已恢复的管理节点:
		- i. 输入以下命令: ssh admin@*grid\_node\_IP*
		- ii. 输入中列出的密码 Passwords.txt 文件
		- iii. 输入以下命令切换到root: su -
		- iv. 输入中列出的密码 Passwords.txt 文件
	- b. 停止Prometheus服务: service prometheus stop
	- c. 将 SSH 专用密钥添加到 SSH 代理。输入 …ssh-add
	- d. 输入中列出的SSH访问密码 Passwords.txt 文件
	- e. 将Prometheus数据库从源管理节点复制到已恢复的管理节点: /usr/local/prometheus/bin/prometheus-clone-db.sh Source\_Admin\_Node\_IP
	- f. 出现提示时,按 \* 输入 \* 确认要销毁已恢复管理节点上的新 Prometheus 数据库。

原始 Prometheus 数据库及其历史数据将复制到已恢复的管理节点。完成复制操作后,此脚本将启动已 恢复的管理节点。此时将显示以下状态:

已克隆数据库,正在启动服务

- a. 如果不再需要对其他服务器进行无密码访问,请从 SSH 代理中删除私钥。输入 …ssh-add -D
- 4. 在源管理节点上重新启动Prometheus服务.service prometheus start

从网关节点故障中恢复

要从网关节点故障中恢复,您必须按确切顺序完成一系列任务。

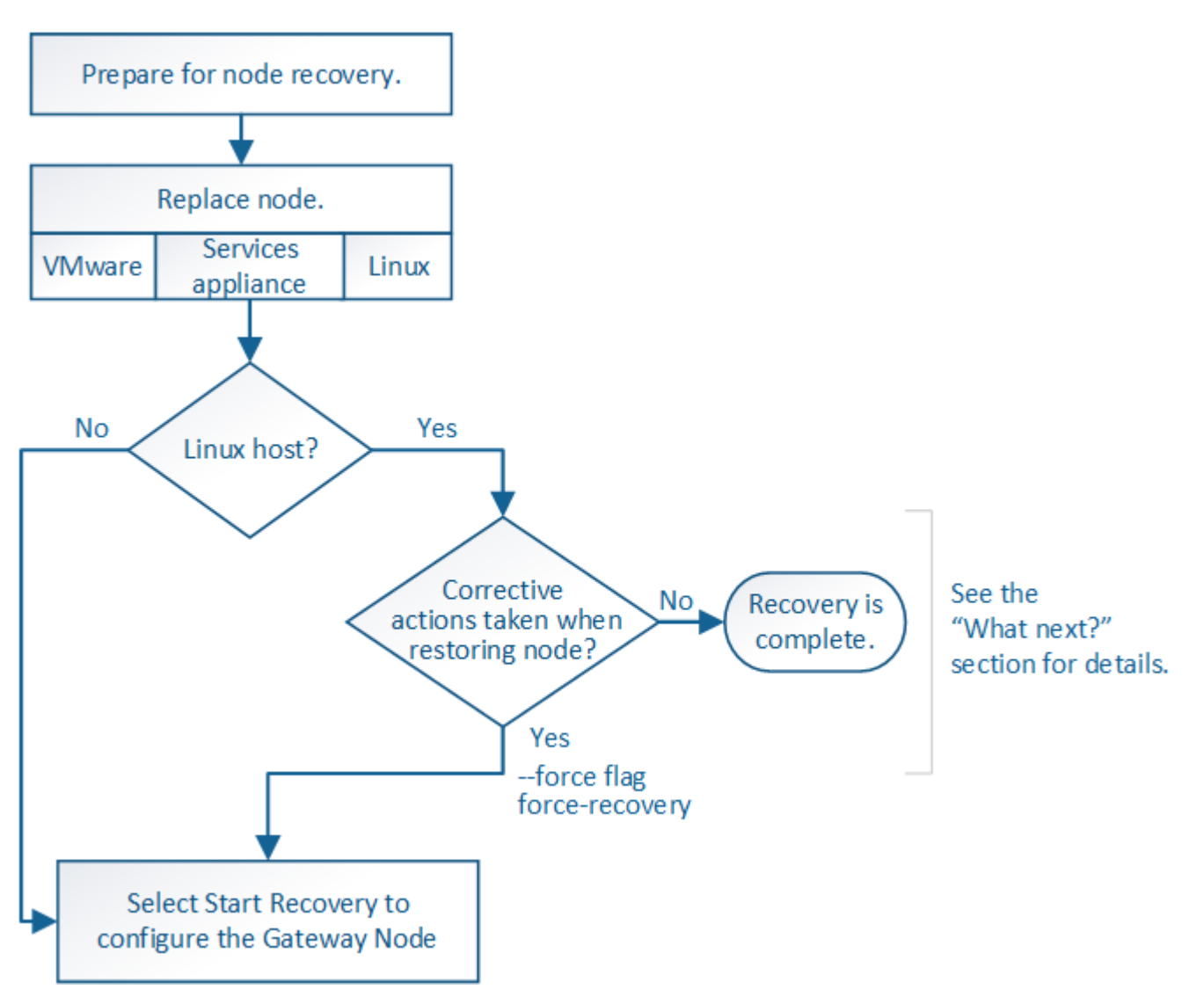

更换网关节点

您可以将出现故障的网关节点更换为运行在同一物理或虚拟硬件上的网关节点,也可以将 运行在 VMware 或 Linux 主机上的网关节点更换为托管在服务设备上的网关节点。

您必须遵循的节点更换操作步骤 取决于更换节点将使用的平台。完成节点更换操作步骤 (适用于所有节点类型 )后,该操作步骤 将指导您执行网关节点恢复的下一步。

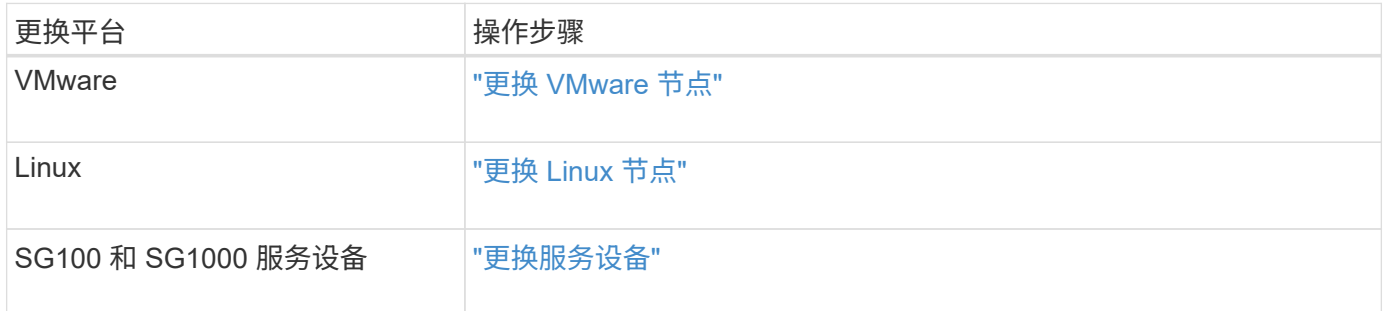

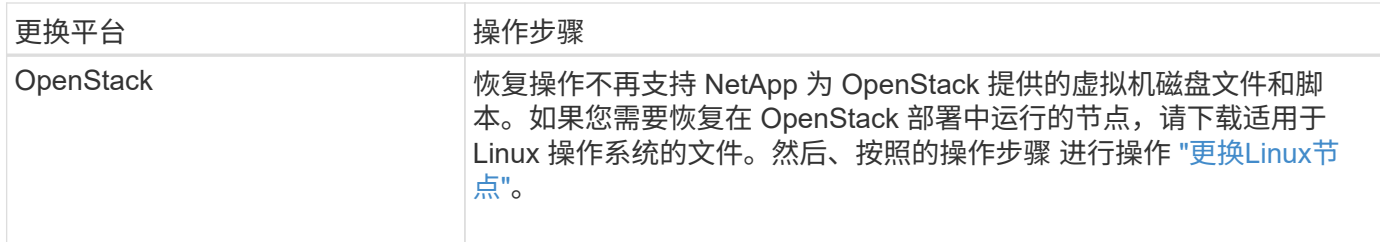

选择 **Start Recovery** 以配置网关节点

更换网关节点后,您必须在网格管理器中选择启动恢复,以将新节点配置为故障节点的替 代节点。

开始之前

- 您将使用登录到网格管理器 ["](#page-449-0)[支持的](#page-449-0) [Web](#page-449-0) [浏览](#page-449-0)[器](#page-449-0)["](#page-449-0)。
- 您具有维护或 root 访问权限。
- 您具有配置密码短语。
- 您已部署并配置替代节点。

# 步骤

- 1. 在网格管理器中,选择 \* 维护 \* > \* 任务 \* > \* 恢复 \* 。
- 2. 在 Pending Nodes 列表中选择要恢复的网格节点。

节点发生故障后会显示在列表中、但您无法选择某个节点、直到它重新安装并准备好进行恢复为止。

- 3. 输入 \* 配置密码短语 \* 。
- 4. 单击 \* 启动恢复 \* 。

Recovery

Select the failed grid node to recover, enter your provisioning passphrase, and then click Start Recovery to begin the recovery procedure.

#### **Pending Nodes**

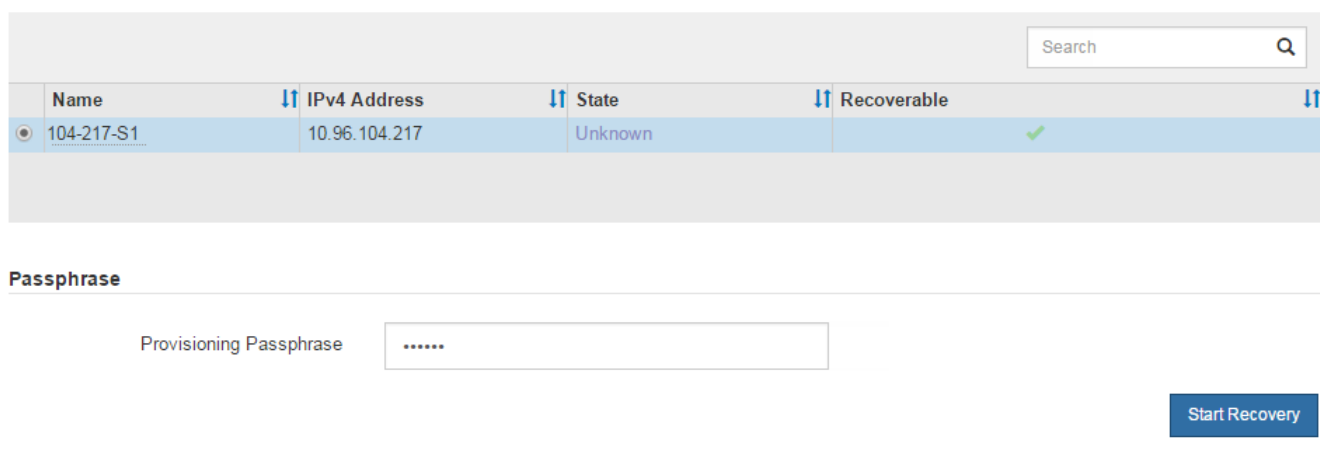

5. 在恢复网格节点表中监控恢复进度。

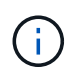

在恢复操作步骤 运行期间,您可以单击 \* 重置 \* 以启动新的恢复。此时将显示一个对话框、 指示如果重置操作步骤 、节点将处于不明确状态。

# $\theta$  Info

### **Reset Recovery**

Resetting the recovery procedure leaves the deployed grid node in an indeterminate state. To retry a recovery after resetting the procedure, you must restore the node to a pre-installed state:

- . For VMware nodes, delete the deployed VM and then redeploy it.
- . For StorageGRID appliance nodes, run "sgareinstall" on the node.
- . For Linux nodes, run "storagegrid node force-recovery node-name" on the Linux host.

Do you want to reset recovery?

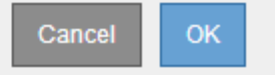

如果要在重置操作步骤 后重试恢复,必须将节点还原到预安装状态,如下所示:

- \* VMware \* :删除已部署的虚拟网格节点。然后,当您准备好重新启动恢复时,重新部署节点。
- 。\* Linux \*: 在Linux主机上运行此命令以重新启动节点: storagegrid node force-recovery *node-name*
- $\cdot$  设备:如果要在重置操作步骤 后重试恢复、必须运行将设备节点还原到预安装状态 sgareinstall 在 节点上。请参见 ["](#page-1663-0)[准](#page-1663-0)[备要](#page-1663-0)[重](#page-1663-0)[新安](#page-1663-0)[装](#page-1663-0)[的](#page-1663-0)[设备](#page-1663-0)[\(](#page-1663-0)[仅限](#page-1663-0)[平台更](#page-1663-0)[换](#page-1663-0)[\)](#page-1663-0)["](#page-1663-0)。

从归档节点故障中恢复

从归档节点故障中恢复:工作流

要从归档节点故障中恢复,您必须按确切顺序完成一系列任务。

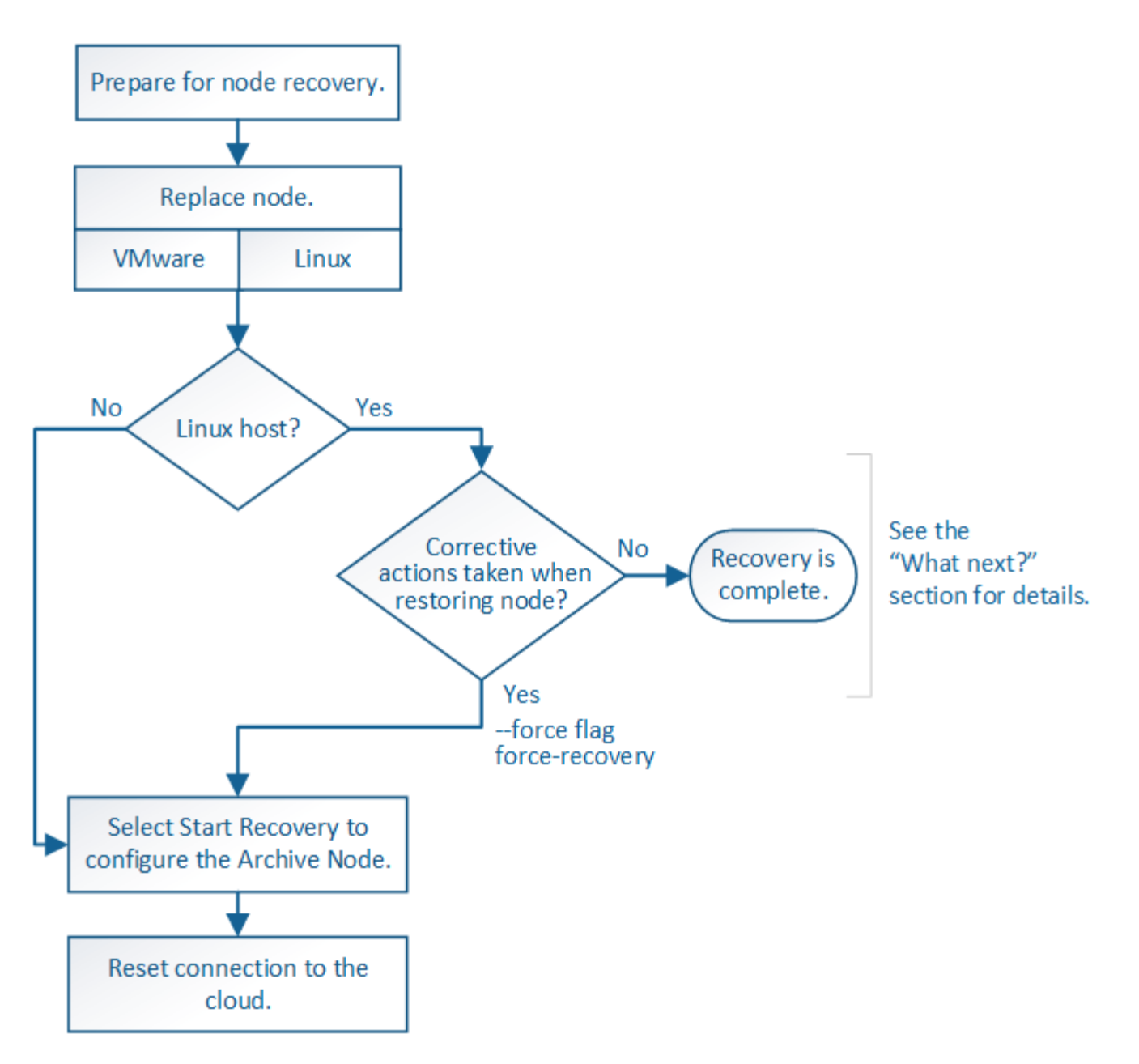

归档节点恢复受以下问题影响:

• 如果 ILM 策略配置为复制单个副本。

在配置为创建一个对象副本的 StorageGRID 系统中,归档节点故障可能会导致无法恢复的数据丢失。如果 发生故障,所有此类对象都将丢失;但是,您仍必须执行恢复过程 "`清理` " StorageGRID 系统并清除数据 库中丢失的对象信息。

• 如果在存储节点恢复期间发生归档节点故障。

如果在存储节点恢复过程中处理批量检索时归档节点出现故障, 您必须重复操作步骤 以从头开始将对象数 据的副本恢复到存储节点,以确保从归档节点检索到的所有对象数据都还原到存储节点。

替换归档节点

要恢复归档节点,必须先更换该节点。

您必须为您的平台选择节点替代操作步骤 。对于所有类型的网格节点,更换节点的步骤都相同。

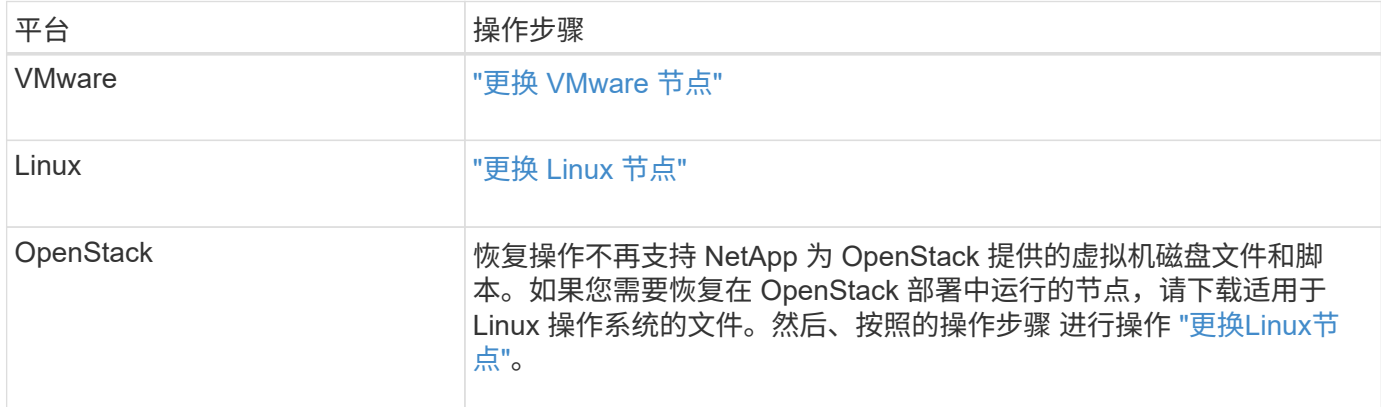

# 选择启动恢复以配置归档节点

更换归档节点后,您必须在网格管理器中选择启动恢复,以将新节点配置为故障节点的替 代节点。

开始之前

- 您将使用登录到网格管理器 ["](#page-449-0)[支持的](#page-449-0) [Web](#page-449-0) [浏览](#page-449-0)[器](#page-449-0)["](#page-449-0)。
- 您具有维护或 root 访问权限。
- 您具有配置密码短语。
- 您已部署并配置替代节点。

步骤

- 1. 在网格管理器中,选择 \* 维护 \* > \* 任务 \* > \* 恢复 \* 。
- 2. 在 Pending Nodes 列表中选择要恢复的网格节点。

节点发生故障后会显示在列表中、但您无法选择某个节点、直到它重新安装并准备好进行恢复为止。

- 3. 输入 \* 配置密码短语 \* 。
- 4. 单击 \* 启动恢复 \* 。

#### Recovery

Select the failed grid node to recover, enter your provisioning passphrase, and then click Start Recovery to begin the recovery procedure.

#### **Pending Nodes**

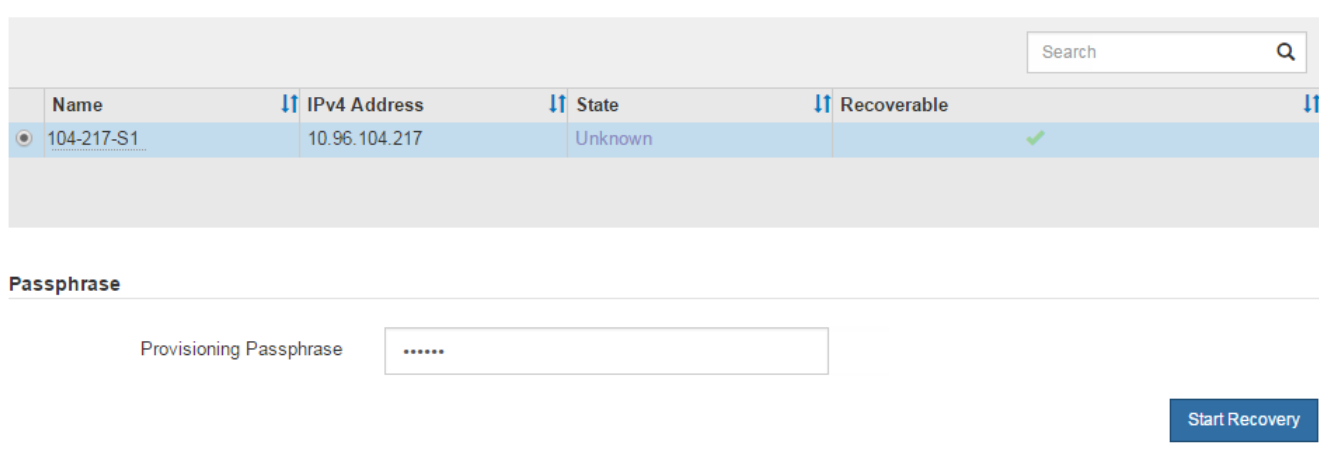

5. 在恢复网格节点表中监控恢复进度。

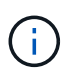

在恢复操作步骤 运行期间,您可以单击 \* 重置 \* 以启动新的恢复。此时将显示一个对话框、 指示如果重置操作步骤 、节点将处于不明确状态。

# $\theta$  Info

### **Reset Recovery**

Resetting the recovery procedure leaves the deployed grid node in an indeterminate state. To retry a recovery after resetting the procedure, you must restore the node to a pre-installed state:

- . For VMware nodes, delete the deployed VM and then redeploy it.
- . For StorageGRID appliance nodes, run "sgareinstall" on the node.
- . For Linux nodes, run "storagegrid node force-recovery node-name" on the Linux host.

Do you want to reset recovery?

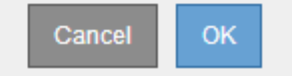

如果要在重置操作步骤 后重试恢复,必须将节点还原到预安装状态,如下所示:

- \* VMware \* :删除已部署的虚拟网格节点。然后,当您准备好重新启动恢复时,重新部署节点。
- 。\* Linux \*: 在Linux主机上运行此命令以重新启动节点: storagegrid node force-recovery *node-name*

# 将归档节点连接重置为云

通过 S3 API 恢复以云为目标的归档节点后,您需要修改配置设置以重置连接。如果归档 节点无法检索对象数据,则会触发出站复制状态( ORSU )警报。

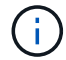

开始之前

您将使用登录到网格管理器 ["](#page-449-0)[支持的](#page-449-0) [Web](#page-449-0) [浏览](#page-449-0)[器](#page-449-0)["](#page-449-0)。

### 步骤

- 1. 选择 \* 支持 \* > \* 工具 \* > \* 网格拓扑 \* 。
- 2. 选择 \* 归档节点 \* > \* ARE\* > \* 目标 \* 。
- 3. 输入不正确的值以编辑 \* 访问密钥 \* 字段,然后单击 \* 应用更改 \* 。
- 4. 输入正确的值以编辑 \* 访问密钥 \* 字段,然后单击 \* 应用更改 \* 。

<span id="page-1655-0"></span>所有网格节点类型:更换 **VMware** 节点

在恢复VMware上托管的故障StorageGRID 节点时、您需要删除故障节点并部署恢复节 点。

开始之前

您已确定虚拟机无法还原、必须进行更换。

关于此任务

您可以使用 VMware vSphere Web Client 首先删除与故障网格节点关联的虚拟机。然后,您可以部署新的虚拟 机。

此操作步骤 只是网格节点恢复过程中的一个步骤。所有 VMware 节点的节点删除和部署操作步骤 均相同,包括 管理节点,存储节点,网关节点和归档节点。

### 步骤

- 1. 登录到 VMware vSphere Web Client 。
- 2. 导航到出现故障的网格节点虚拟机。
- 3. 记下部署恢复节点所需的所有信息。
	- a. 右键单击虚拟机,选择 \* 编辑设置 \* 选项卡,并记下正在使用的设置。
	- b. 选择 \* vApp 选项 \* 选项卡以查看和记录网格节点网络设置。
- 4. 如果发生故障的网格节点是存储节点,请确定用于数据存储的任何虚拟硬盘是否完好无损,并保留这些虚拟 硬盘以重新连接到已恢复的网格节点。

5. 关闭虚拟机。

- 6. 选择 \* 操作 \* > \* 所有 vCenter 操作 \* > \* 从磁盘中删除 \* 以删除虚拟机。
- 7. 将新虚拟机部署为替代节点,并将其连接到一个或多个 StorageGRID 网络。有关说明、请参见 ["](#page-392-0) [将](#page-392-0)[StorageGRID](#page-392-0) [节点部](#page-392-0)[署](#page-392-0)[为](#page-392-0)[虚拟](#page-392-0)[机](#page-392-0)["](#page-392-0)。

部署节点时,您可以选择重新映射节点端口或增加 CPU 或内存设置。

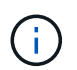

部署新节点后,您可以根据存储要求添加新的虚拟磁盘,重新连接从先前删除的故障网格节 点中保留的任何虚拟硬盘,或者同时添加这两者。
8. 根据要恢复的节点类型完成节点恢复操作步骤 。

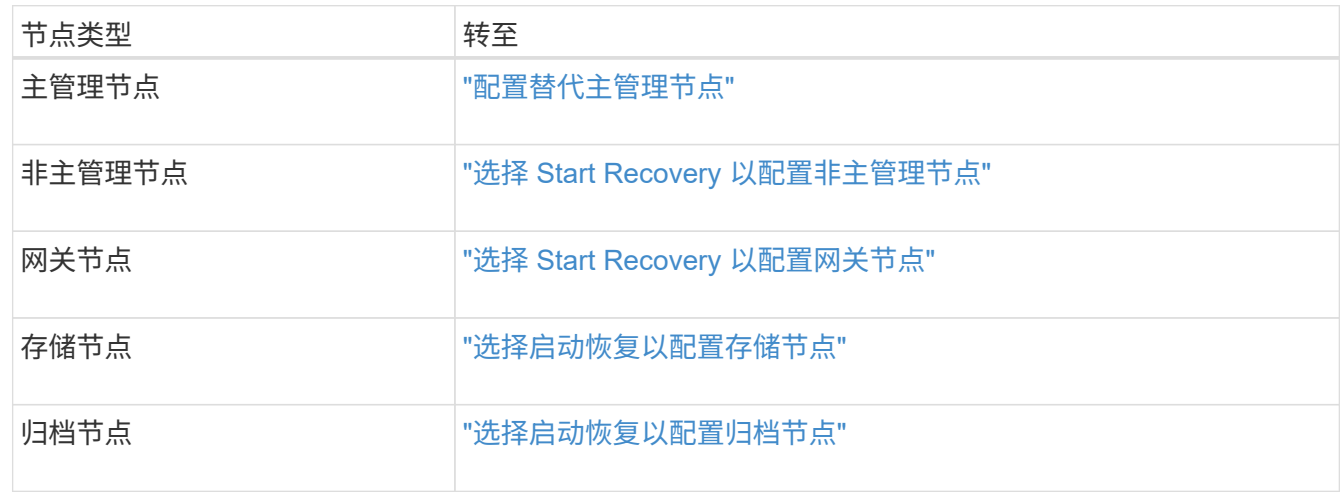

# 所有网格节点类型:替换 **Linux** 节点

所有网格节点类型:替换 **Linux** 节点

如果发生故障需要您部署一个或多个新的物理或虚拟主机、或者在现有主机上重新安 装Linux、请先部署并配置替代主机、然后才能恢复网格节点。对于所有类型的网格节点, 此操作步骤 是网格节点恢复过程的一个步骤。

"`Linux` " 是指 Red Hat ® Enterprise Linux ® , Ubuntu ® , CentOS 或 Debian ® 部署。使用 ["NetApp](https://imt.netapp.com/matrix/#welcome) [互操作](https://imt.netapp.com/matrix/#welcome) [性](https://imt.netapp.com/matrix/#welcome)[表工](https://imt.netapp.com/matrix/#welcome)[具\(](https://imt.netapp.com/matrix/#welcome) [IMT](https://imt.netapp.com/matrix/#welcome) [\)](https://imt.netapp.com/matrix/#welcome)["](https://imt.netapp.com/matrix/#welcome) 以获取支持的版本列表。

此操作步骤 仅在恢复基于软件的存储节点,主管理节点或非主管理节点,网关节点或归档节点的过程中执行一 步。无论您要恢复的网格节点类型如何,这些步骤都是相同的。

如果物理或虚拟 Linux 主机上托管了多个网格节点,则可以按任意顺序恢复网格节点。但是,如果存在主管理节 点,则首先恢复主管理节点会阻止其他网格节点在尝试联系主管理节点进行注册以进行恢复时停止恢复。

<span id="page-1656-0"></span>部署新的 **Linux** 主机

除了一些例外情况,您可以像在初始安装过程中一样准备新主机。

要部署新的或重新安装的物理或虚拟Linux主机、请按照适用于Linux操作系统的StorageGRID 安装说明中的操作 步骤 for rep놸 the hosts:

- ["](#page-274-0)[安](#page-274-0)[装](#page-274-0)[Linux \(Red Hat Enterprise Linux](#page-274-0)[或](#page-274-0)[CentOS\)"](#page-274-0)
- ["](#page-335-0)[安](#page-335-0)[装](#page-335-0)[Linux \(Ubuntu](#page-335-0)[或](#page-335-0)[Debian\)"](#page-335-0)

此操作步骤 包含用于完成以下任务的步骤:

- 1. 安装 Linux 。
- 2. 配置主机网络。
- 3. 配置主机存储。
- 4. 安装容器引擎。
- 5. 安装 StorageGRID 主机服务。

 $\mathbf{f}$ 

完成安装说明中的 "`安装 StorageGRID 主机服务` " 任务后停止。请勿`D"部署网格节点`"任 务。

执行这些步骤时,请注意以下重要准则:

- 请确保使用与原始主机上使用的主机接口名称相同的主机接口名称。
- 如果您使用共享存储来支持StorageGRID 节点、或者已将部分或全部驱动器或SSD从出现故障的移至替代节 点、则必须重新建立与原始主机上的存储映射相同的存储映射。例如、如果您在中使用了WWID和别名 /etc/multipath.conf 按照安装说明中的建议、请务必在中使用相同的别名/WWID对 /etc/multipath.conf 在替代主机上。
- 如果StorageGRID 节点使用从NetApp ONTAP 系统分配的存储、请确认此卷未启用FabricPool 分层策略。 对 StorageGRID 节点使用的卷禁用 FabricPool 分层可简化故障排除和存储操作。

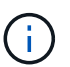

切勿使用 FabricPool 将与 StorageGRID 相关的任何数据分层回 StorageGRID 本身。将 StorageGRID 数据分层回 StorageGRID 会增加故障排除和操作复杂性。

将网格节点还原到主机

要将发生故障的网格节点还原到新的Linux主机、请执行以下步骤来还原节点配置文件。

1. 还原并验证节点 还原节点配置文件。对于新安装、您需要为要安装在主机上的每个网格节点创建一个节点配 置文件。将网格节点还原到替代主机时,您需要还原或替换任何出现故障的网格节点的节点配置文件。

2. 启动 StorageGRID 主机服务。

3. 根据需要、 恢复无法启动的所有节点。

如果从上一主机保留了任何块存储卷,则可能需要执行其他恢复过程。本节中的命令可帮助您确定需要执行的其 他过程。

还原和验证网格节点

您必须还原任何出现故障的网格节点的网格配置文件,然后验证网格配置文件并解决任何错误。

关于此任务

您可以导入主机上应存在的任何网格节点、只要该节点存在即可 /var/local 卷未因上一主机故障而丢失。例 如、 /var/local 如果您对StorageGRID 系统数据卷使用共享存储、则卷可能仍存在、如适用于Linux操作系 统的StorageGRID 安装说明中所述。导入节点会将其节点配置文件还原到主机。

如果无法导入缺少的节点、则必须重新创建其网格配置文件。

然后,您必须验证网格配置文件,并解决可能发生的任何网络或存储问题,然后再继续重新启动 StorageGRID 。重新创建节点的配置文件时,必须为要恢复的节点所使用的替代节点使用相同的名称。

有关位置的详细信息、请参见安装说明 /var/local 节点的卷。

- ["](#page-262-0)[安](#page-262-0)[装](#page-262-0) [Red Hat Enterprise Linux](#page-262-0) [或](#page-262-0) [CentOS"](#page-262-0)
- ["](#page-323-0)[安](#page-323-0)[装](#page-323-0) [Ubuntu](#page-323-0) [或](#page-323-0) [Debian"](#page-323-0)

# 步骤

1. 在已恢复主机的命令行中、列出当前已配置的所有StorageGRID 网格节点:sudo storagegrid node list

如果未配置网格节点,则不会显示任何输出。如果配置了某些网格节点,则输出格式应为:

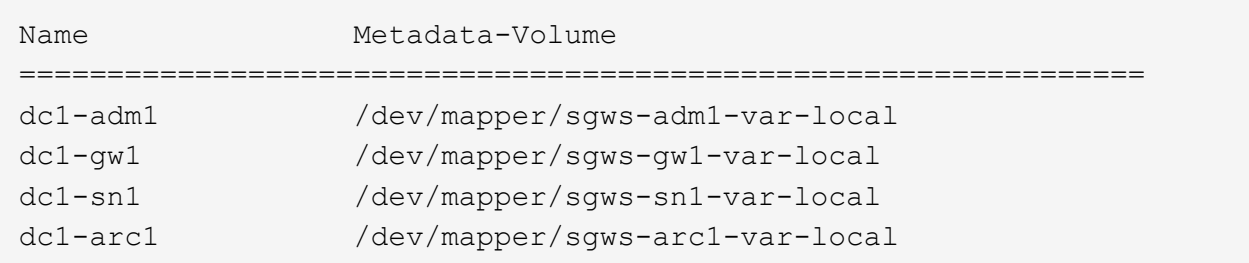

如果未列出应在主机上配置的部分或全部网格节点、则需要还原缺少的网格节点。

- 2. 导入具有的网格节点 /var/local 卷:
	- a. 对要导入的每个节点运行以下命令:sudo storagegrid node import node-var-localvolume-path

。 storagegrid node import 只有在目标节点上次运行的主机上已完全关闭时、命令才会成功。否 则,您将看到类似以下内容的错误:

This node (*node-name*) appears to be owned by another host (UUID host-uuid).

Use the --force flag if you are sure import is safe.

a. 如果您看到有关节点归另一主机所有的错误、请使用重新运行命令 --force 用于完成导入的标志 : sudo storagegrid --force node import node-var-local-volume-path

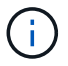

使用导入的任何节点 --force 标志将需要执行其他恢复步骤、然后才能重新加入网格、 如中所述 ["](#page-1661-0)[下一](#page-1661-0)[步](#page-1661-0)[操作](#page-1661-0)[:如](#page-1661-0)[果需要](#page-1661-0)[,](#page-1661-0)[执](#page-1661-0)[行](#page-1661-0)[其他恢](#page-1661-0)[复](#page-1661-0)[步骤](#page-1661-0)["](#page-1661-0)。

- 3. 适用于没有的网格节点 /var/local 卷中、重新创建节点的配置文件以将其还原到主机。有关说明、请参 见:
	- ["](#page-284-0)[为](#page-284-0)[Red Hat Enterprise Linux](#page-284-0)[或](#page-284-0)[CentOS](#page-284-0)[创](#page-284-0)[建](#page-284-0)[节点](#page-284-0)[配](#page-284-0)[置文件](#page-284-0)["](#page-284-0)
	- ["](#page-344-0)[为](#page-344-0)[Ubuntu](#page-344-0)[或](#page-344-0)[Debian](#page-344-0)[创](#page-344-0)[建](#page-344-0)[节点](#page-344-0)[配](#page-344-0)[置文件](#page-344-0)["](#page-344-0)

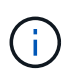

重新创建节点的配置文件时,必须为要恢复的节点所使用的替代节点使用相同的名称。对 于 Linux 部署,请确保配置文件名称包含节点名称。应尽可能使用相同的网络接口,块设 备映射和 IP 地址。这种做法可以最大限度地减少恢复期间需要复制到节点的数据量,从 而可以显著加快恢复速度(在某些情况下,只需几分钟而不是几周)。

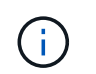

4. 在已恢复的主机上运行以下命令以列出所有 StorageGRID 节点。

sudo storagegrid node list

5. 验证名称显示在 StorageGRID 节点列表输出中的每个网格节点的节点配置文件:

sudo storagegrid node validate *node-name*

在启动 StorageGRID 主机服务之前,您必须解决任何错误或警告。以下各节详细介绍了在恢复期间可能具 有特殊意义的错误。

# 修复缺少的网络接口错误

如果主机网络配置不正确或名称拼写错误、则在StorageGRID 检查中指定的映射时会发生错误 /etc/storagegrid/nodes/*node-name*.conf 文件

您可能会看到与此模式匹配的错误或警告:

```
Checking configuration file /etc/storagegrid/nodes/<node-name>.conf for
node <node-name>...
ERROR: <node-name>: GRID_NETWORK_TARGET = <host-interface-name>
         <node-name>: Interface <host-interface-name>' does not exist
```
可能会报告网格网络,管理网络或客户端网络的错误。此错误表示 /etc/storagegrid/nodes/*nodename*.conf 文件会将指定的StorageGRID 网络映射到名为的主机接口 *host-interface-name*、但当前主机 上没有具有此名称的接口。

如果收到此错误,请确认您已完成中的步骤 ["](#page-1656-0)[部](#page-1656-0)[署](#page-1656-0)[新的](#page-1656-0) [Linux](#page-1656-0) [主](#page-1656-0)[机](#page-1656-0)["](#page-1656-0)。对所有主机接口使用与原始主机相同的名 称。

如果您无法为主机接口命名以匹配节点配置文件,则可以编辑节点配置文件,并更改 grid\_network\_target , admin\_network\_target 或 client\_network\_target 的值以匹配现有主机接口。

确保主机接口提供对相应物理网络端口或 VLAN 的访问,并且该接口不直接引用绑定或网桥设备。您必须在主 机上的绑定设备上配置 VLAN (或其他虚拟接口),或者使用网桥和虚拟以太网( veth )对。

修复缺少的块设备错误

系统会检查每个已恢复的节点是否映射到有效的块设备专用文件或块设备专用文件的有效软链接。如 果StorageGRID 在中发现无效映射 /etc/storagegrid/nodes/*node-name*.conf file、将显示缺少块设备 错误。

如果您发现与此模式匹配的错误:

```
Checking configuration file /etc/storagegrid/nodes/<node-name>.conf for
node <node-name>...
ERROR: <node-name>: BLOCK DEVICE PURPOSE = <path-name>
       <node-name>: <path-name> does not exist
```
这意味着 /etc/storagegrid/nodes/*node-name*.conf 映射\_no-name\_用于的块设备 PURPOSE 到Linux文 件系统中的给定路径名、但在该位置没有有效的块设备特殊文件、也没有指向块设备特殊文件的软链接。

确认您已完成中的步骤 ["](#page-1656-0)[部](#page-1656-0)[署](#page-1656-0)[新的](#page-1656-0) [Linux](#page-1656-0) [主](#page-1656-0)[机](#page-1656-0)["](#page-1656-0)。对所有块设备使用与原始主机相同的永久性设备名称。

如果无法还原或重新创建缺少的块设备专用文件、则可以分配具有适当大小和存储类别的新块设备、并编辑节点 配置文件以更改的值 BLOCK\_DEVICE\_PURPOSE 指向新的块设备专用文件。

使用适用于Linux操作系统的表确定适当的大小和存储类别:

- ["Red Hat Enterprise Linux](#page-266-0)[或](#page-266-0)[CentOS](#page-266-0)[的存储和性能](#page-266-0)[要求](#page-266-0)["](#page-266-0)
- ["Ubuntu](#page-328-0)[或](#page-328-0)[Debian](#page-328-0)[的存储和性能](#page-328-0)[要求](#page-328-0)["](#page-328-0)

在继续更换块设备之前、请查看有关配置主机存储的建议:

- ["](#page-279-0)[为](#page-279-0)[Red Hat Enterprise Linux](#page-279-0)[或](#page-279-0)[CentOS](#page-279-0)[配](#page-279-0)[置](#page-279-0)[主](#page-279-0)[机存储](#page-279-0)["](#page-279-0)
- ["](#page-340-0)[为](#page-340-0)[Ubuntu](#page-340-0)[或](#page-340-0)[Debian](#page-340-0)[配](#page-340-0)[置](#page-340-0)[主](#page-340-0)[机存储](#page-340-0)["](#page-340-0)

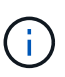

必须为从开始的任何配置文件变量提供新的块存储设备 BLOCK\_DEVICE\_ 由于出现故障的主机丢 失了原始块设备、因此请确保新块设备未格式化、然后再尝试执行进一步的恢复过程。如果您使 用的是共享存储并已创建新卷,则新块设备将取消格式化。如果不确定,请对任何新的块存储设 备特殊文件运行以下命令。

H.

仅对新块存储设备运行以下命令。如果您认为块存储仍包含要恢复的节点的有效数据、请勿运行 此命令、因为设备上的任何数据都将丢失。

sudo dd if=/dev/zero of=/dev/mapper/my-block-device-name bs=1G count=1

# 启动 **StorageGRID** 主机服务

要启动 StorageGRID 节点并确保它们在主机重新启动后重新启动,您必须启用并启动 StorageGRID 主机服 务。

# 步骤

1. 在每个主机上运行以下命令:

```
sudo systemctl enable storagegrid
sudo systemctl start storagegrid
```
2. 运行以下命令以确保部署正在进行:

sudo storagegrid node status node-name

3. 如果任何节点返回状态"`not running`"或"`S已`、"、请运行以下命令:

sudo storagegrid node start node-name

4. 如果您先前已启用并启动 StorageGRID 主机服务(或者不确定此服务是否已启用和启动),请同时运行以 下命令:

sudo systemctl reload-or-restart storagegrid

恢复无法正常启动的节点

如果StorageGRID 节点未正常重新加入网格且未显示为可恢复、则可能已损坏。您可以强制节点进入恢复模 式。

步骤

1. 确认节点的网络配置是否正确。

由于网络接口映射不正确或网格网络IP地址或网关不正确、此节点可能无法重新加入网格。

2. 如果网络配置正确、请问题描述 the force-recovery 命令:

sudo storagegrid node force-recovery *node-name*

3. 对节点执行其他恢复步骤。请参见 ["](#page-1661-0)[下一](#page-1661-0)[步](#page-1661-0)[操作](#page-1661-0): 如[果需要](#page-1661-0)[,](#page-1661-0) [执](#page-1661-0)[行](#page-1661-0)[其他恢](#page-1661-0)[复](#page-1661-0)[步骤](#page-1661-0)"。

<span id="page-1661-0"></span>下一步操作:如果需要,执行其他恢复步骤

根据您为使 StorageGRID 节点在替代主机上运行而采取的特定操作,您可能需要对每个节 点执行其他恢复步骤。

如果在更换 Linux 主机或将故障网格节点还原到新主机时不需要采取任何更正操作,则节点恢复已完成。

更正操作和后续步骤

在更换节点期间、您可能需要执行以下更正操作之一:

- 您必须使用 --force 用于导入节点的标志。
- 适用于任何 <PURPOSE>、的值 BLOCK\_DEVICE\_<PURPOSE> 配置文件变量是指块设备、其包含的数据与 主机发生故障之前的数据不同。
- 您已发出 storagegrid node force-recovery *node-name* 。
- 您添加了一个新的块设备。

如果您采取了上述 \* 任何 \* 更正操作, 则必须执行其他恢复步骤。

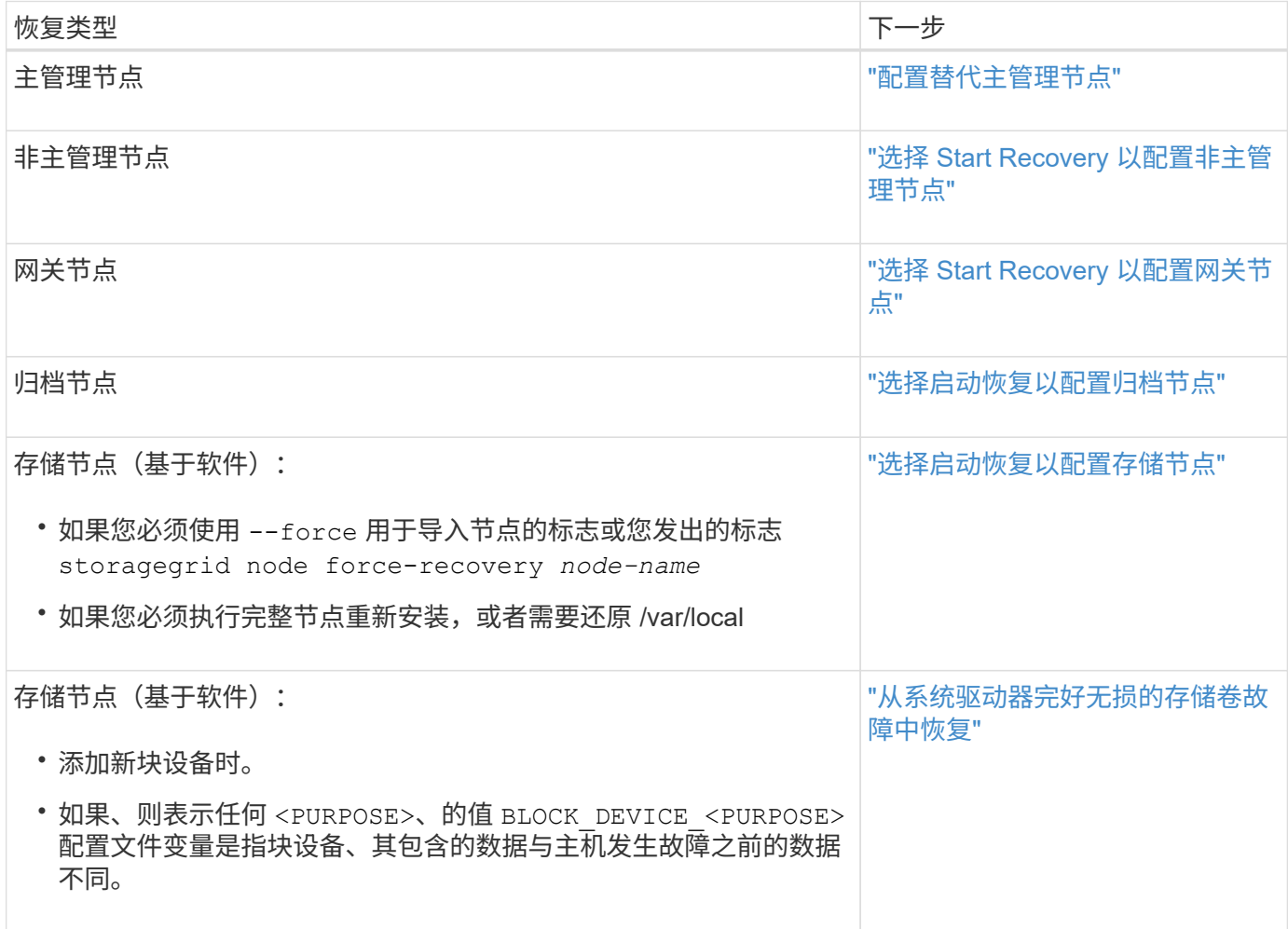

将故障节点更换为服务设备

将故障节点更换为服务设备:概述

您可以使用 SG100 或 SG1000 服务设备恢复出现故障的网关节点,出现故障的非主管理 节点或 VMware 上托管的主管理节点, Linux 主机或服务设备发生故障。此操作步骤 是网 格节点恢复操作步骤 的一个步骤。

开始之前

- 您已确定存在以下情况之一:
	- 无法还原托管此节点的虚拟机。
	- 网格节点的物理或虚拟 Linux 主机出现故障,必须更换。
	- 必须更换托管网格节点的服务设备。
- 您已确认服务设备上的StorageGRID 设备安装程序版本与StorageGRID 系统的软件版本匹配。请参见 ["](#page-188-0)[验证](#page-188-0) [并](#page-188-0)[升级](#page-188-0) [StorageGRID](#page-188-0) [设备](#page-188-0)[安](#page-188-0)[装](#page-188-0)[程序版本](#page-188-0)["](#page-188-0)。

 $(i)$ 

请勿在同一站点同时部署SG100和SG1000服务设备。可能会导致性能不可预测。

关于此任务

在以下情况下,您可以使用 SG100 或 SG1000 服务设备恢复出现故障的网格节点:

- 故障节点托管在VMware或Linux [\("](installing-services-appliance-platform-change-only.html)[平台](installing-services-appliance-platform-change-only.html)[变](installing-services-appliance-platform-change-only.html)[更](installing-services-appliance-platform-change-only.html)["](installing-services-appliance-platform-change-only.html))
- 故障节点托管在服务设备[\("](preparing-appliance-for-reinstallation-platform-replacement-only.html)[平台更](preparing-appliance-for-reinstallation-platform-replacement-only.html)[换](preparing-appliance-for-reinstallation-platform-replacement-only.html)["](preparing-appliance-for-reinstallation-platform-replacement-only.html))

安装服务设备(仅限平台更改)

在恢复VMware或Linux主机上托管的发生故障的网格节点时、如果要使用服务设备作为替 代节点、则必须先使用与故障节点相同的节点名称(系统名称)安装新设备硬件。

开始之前

您具有有关故障节点的以下信息:

- \* 节点名称 \*: 必须使用与故障节点相同的节点名称安装服务设备。节点名称是主机名(系统名称)。
- \* IP 地址 \* : 您可以为服务设备分配与故障节点相同的 IP 地址,这是首选选项,也可以在每个网络上选择新 的未使用的 IP 地址。

关于此任务

只有在恢复 VMware 或 Linux 上托管的故障节点并将其替换为服务设备上托管的节点时,才执行此操作步骤 。

步骤

1. 按照说明安装新的 SG100 或 SG1000 服务设备。请参见 ["](#page-69-0)[硬](#page-69-0)[件安](#page-69-0)[装](#page-69-0)[快速](#page-69-0)[入门](#page-69-0)["](#page-69-0)。

2. 当系统提示您输入节点名称时,请使用故障节点的节点名称。

准备要重新安装的设备(仅限平台更换)

在恢复服务设备上托管的网格节点时,您必须先准备该设备以重新安装 StorageGRID 软 件。

只有在更换服务设备上托管的故障节点时,才执行此操作步骤 。如果故障节点最初托管在VMware或Linux主机 上、请勿执行以下步骤。

## 步骤

1. 登录到出现故障的网格节点:

a. 输入以下命令: ssh admin@*grid\_node\_IP*

b. 输入中列出的密码 Passwords.txt 文件

c. 输入以下命令切换到root: su -

d. 输入中列出的密码 Passwords.txt 文件

以root用户身份登录后、提示符将从变为 \$ to #。

2. 准备用于安装 StorageGRID 软件的设备。输入 … sgareinstall

3. 当系统提示您继续时、输入: y

设备将重新启动, SSH 会话将结束。StorageGRID 设备安装程序通常需要大约 5 分钟才能投入使用,但在

某些情况下,您可能需要等待长达 30 分钟。

服务设备将重置,并且网格节点上的数据将无法再访问。在初始安装过程中配置的 IP 地址应保持不变;但 是,建议您在操作步骤 完成后进行确认。

执行后 sgareinstall 命令、所有StorageGRID配置的帐户、密码和SSH密钥都将被删除、并生成新的主 机密钥。

开始在服务设备上安装软件

要在 SG100 或 SG1000 服务设备上安装网关节点或管理节点,请使用此设备上随附的 StorageGRID 设备安装程序。

开始之前

- 设备安装在机架中、连接到您的网络并打开电源。
- 可以使用StorageGRID 设备安装程序为此设备配置网络链路和IP地址。
- 如果要安装网关节点或非主管理节点,则您知道 StorageGRID 网格的主管理节点的 IP 地址。
- StorageGRID 设备安装程序的"IP Configuration"(IP配置)页面上列出的所有网格网络子网都在主管理节点上 的"Grid Network Subnet"(网格网络子网)列表中进行定义。

请参见 ["](#page-69-0)[硬](#page-69-0)[件安](#page-69-0)[装](#page-69-0)[快速](#page-69-0)[入门](#page-69-0)["](#page-69-0)。

- 您正在使用 ["](#page-449-0)[支持的](#page-449-0) [Web](#page-449-0) [浏览](#page-449-0)[器](#page-449-0)["](#page-449-0)。
- 您已将其中一个IP地址分配给此设备。您可以使用管理网络,网格网络或客户端网络的 IP 地址。
- 如果您要安装主管理节点,则可以使用此版本 StorageGRID 的 Ubuntu 或 Debian 安装文件。

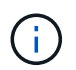

在制造过程中,服务设备会预加载最新版本的 StorageGRID 软件。如果预加载的软件版本 与StorageGRID 部署中使用的版本匹配、则不需要安装文件。

# 关于此任务

要在 SG100 或 SG1000 服务设备上安装 StorageGRID 软件,请执行以下操作:

- 对于主管理节点,您可以指定节点的名称,然后上传相应的软件包(如果需要)。
- 对于非主管理节点或网关节点,您可以指定或确认主管理节点的 IP 地址以及节点的名称。
- 您开始安装,并等待卷配置完毕并安装软件。
- 在整个过程中,安装将暂停。要恢复安装,您必须登录到网格管理器并将待定节点配置为故障节点的替代节 点。
- 配置节点后,设备安装过程将完成,设备将重新启动。

步骤

1. 打开浏览器并输入 SG100 或 SG1000 服务设备的 IP 地址之一。

https://*Controller\_IP*:8443

此时将显示 StorageGRID 设备安装程序主页页面。

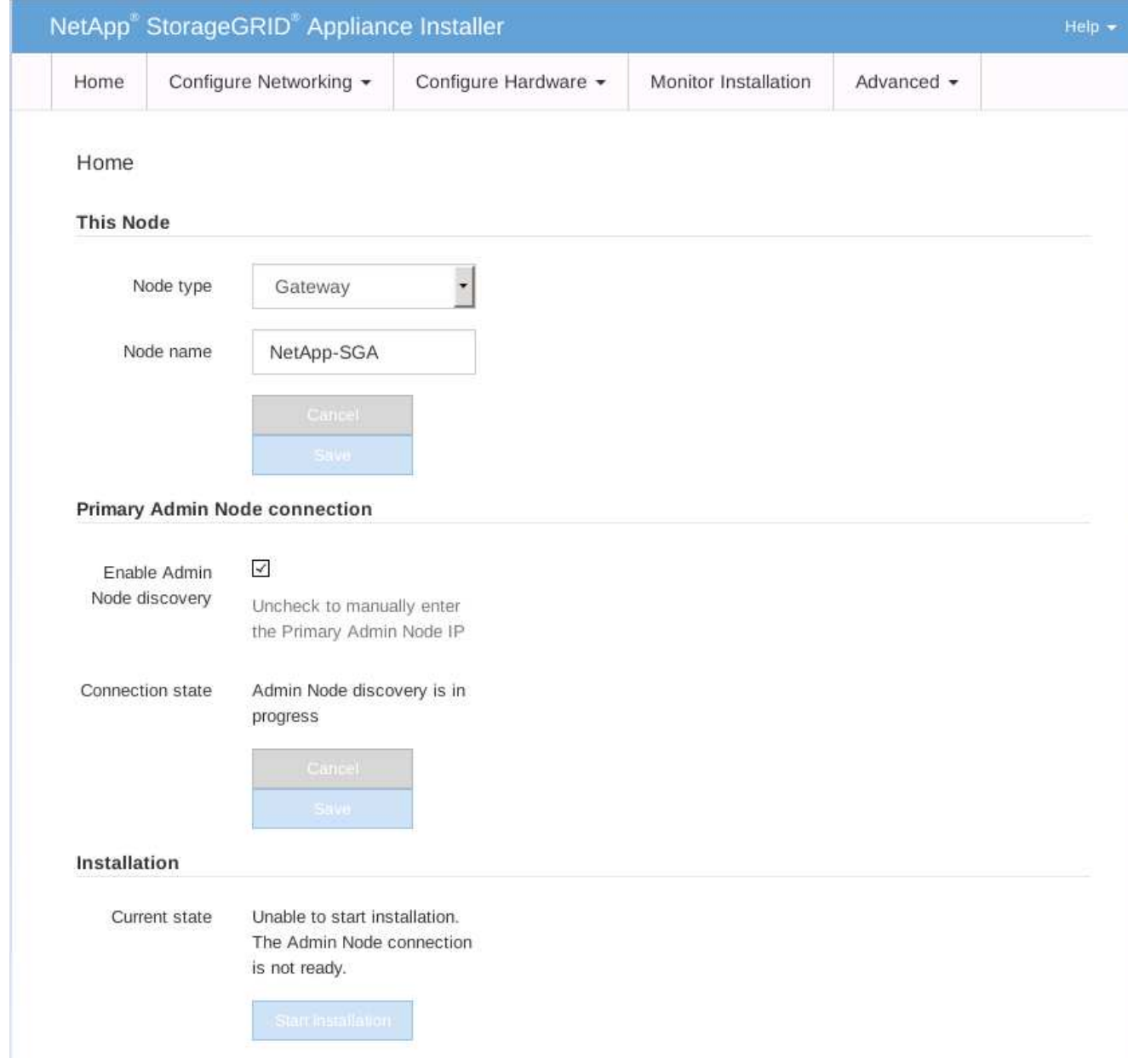

2. 安装主管理节点:

- a. 在 "This Node" 部分中, 对于 "\* 节点类型 ", 选择 "\* 主管理 \* "。
- b. 在 \* 节点名称 \* 字段中, 输入与要恢复的节点相同的名称, 然后单击 \* 保存 \* 。
- c. 在安装部分中,检查当前状态下列出的软件版本

如果准备安装的软件版本正确,请跳至 安装步骤。

d. 如果需要上传其他版本的软件,请在 \* 高级 \* 菜单下选择 \* 上传 StorageGRID 软件 \* 。

此时将显示上传 StorageGRID 软件页面。

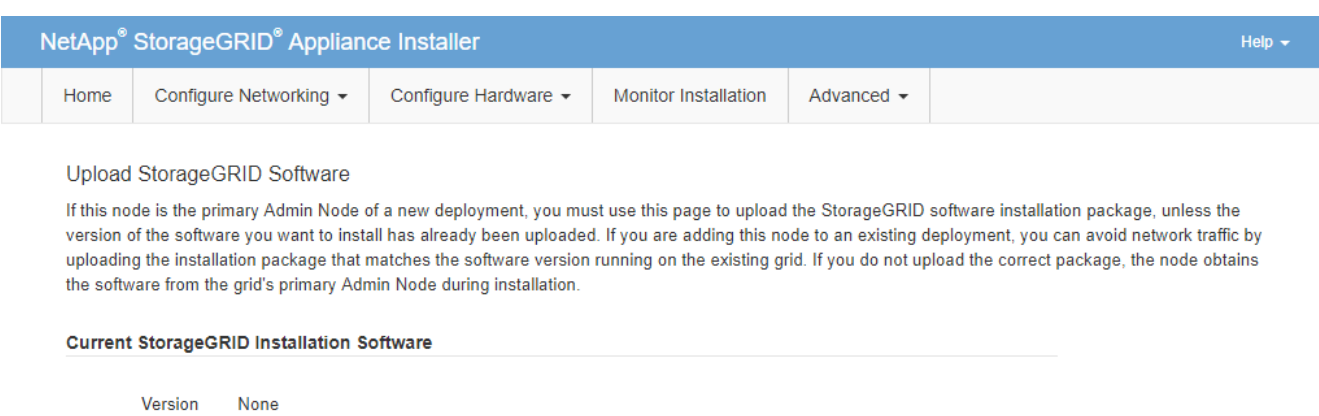

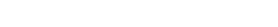

Package Name

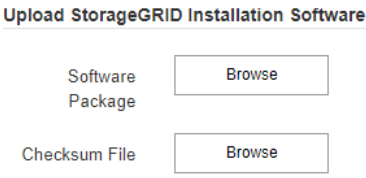

None

a. 单击 \* 浏览 \* 上传适用于 StorageGRID 软件的 \* 软件包 \* 和 \* 校验和文件 \* 。

选择这些文件后,这些文件将自动上传。

- b. 单击 \* 主页 \* 返回到 StorageGRID 设备安装程序主页页面。
- 3. 安装网关节点或非主管理节点:
	- a. 在 "This Node" 部分中, 对于 "\* 节点类型 ", 根据要还原的节点类型选择 "\* 网关 \* " 或 "\* 非主管理 \* " 。
	- b. 在 \* 节点名称 \* 字段中, 输入与要恢复的节点相同的名称, 然后单击 \* 保存 \* 。
	- c. 在主管理节点连接部分中,确定是否需要指定主管理节点的 IP 地址。

假设主管理节点或至少一个配置了 admin\_ip 的其他网格节点位于同一子网上, StorageGRID 设备安装 程序可以自动发现此 IP 地址。

d. 如果未显示此 IP 地址或您需要更改此 IP 地址,请指定地址:

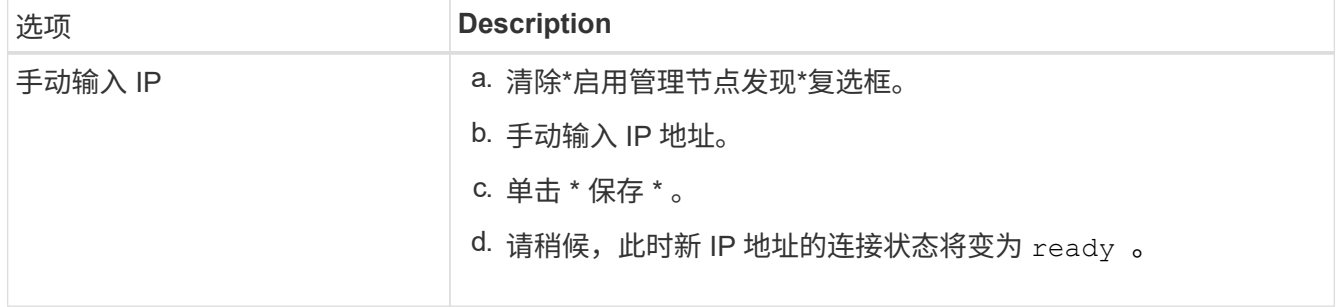

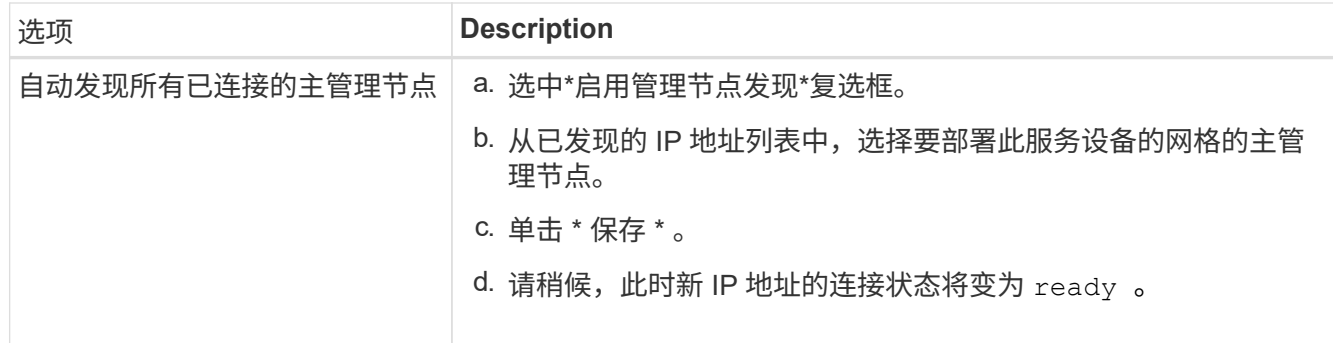

4. 在 "Installation\_section\_steP]] 中,确认当前状态为 Ready to start installation of node name 且 \* Start Installation\* 按钮已启用。

如果未启用 \* 开始安装 \* 按钮,则可能需要更改网络配置或端口设置。有关说明、请参见设备的维护说明。

5. 在 StorageGRID 设备安装程序主页中,单击 \* 开始安装 \* 。

当前状态将更改为 "`Installation is in progress, `",此时将显示监控器安装页面。

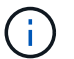

如果需要手动访问监控器安装页面,请单击菜单栏中的 \* 监控器安装 \* 。

# 相关信息

# ["](#page-1921-0)[维](#page-1921-0)[护](#page-1921-0)[SG100](#page-1921-0)[和](#page-1921-0)[SG1000](#page-1921-0)[设备](#page-1921-0)["](#page-1921-0)

监控服务设备安装

在安装完成之前, StorageGRID 设备安装程序会提供状态。软件安装完成后,设备将重新 启动。

# 步骤

1. 要监控安装进度,请单击菜单栏中的 \* 监控安装 \* 。

"Monitor Installation" 页面将显示安装进度。

# Monitor Installation

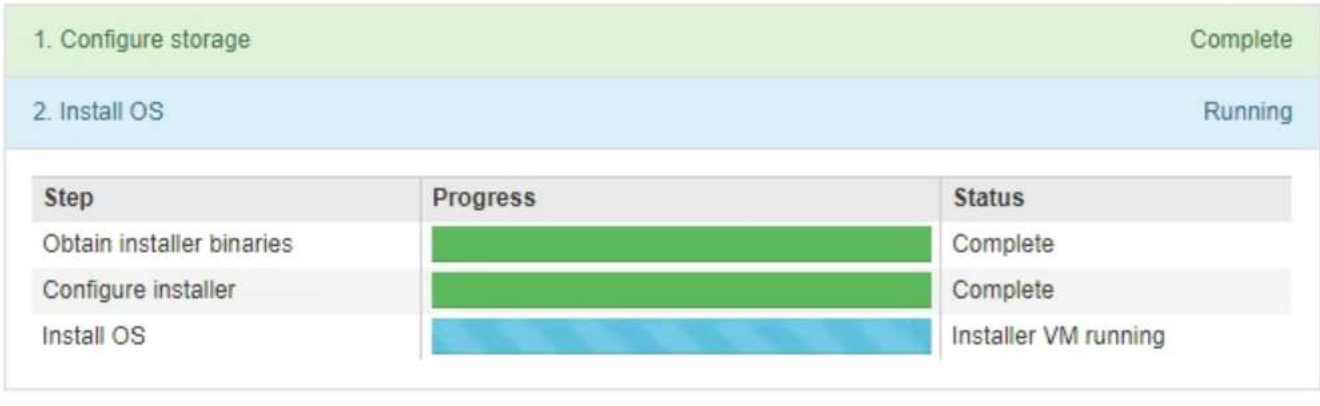

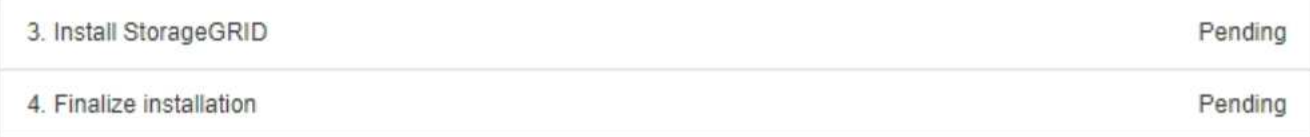

蓝色状态栏指示当前正在进行的任务。绿色状态条表示已成功完成的任务。

 $(\vdots)$ 

安装程序可确保先前安装中完成的任务不会重新运行。如果您要重新运行安装、则所有不需 要重新运行的任务都会显示一个绿色状态栏和一个状态`S已启动。`

- 2. 查看前两个安装阶段的进度。
	- \* 。配置存储 \*

在此阶段,安装程序将从驱动器中清除任何现有配置,并配置主机设置。

◦ \* 。安装 OS\*

在此阶段,安装程序会将 StorageGRID 的基本操作系统映像从主管理节点复制到设备,或者从主管理节 点的安装包安装基本操作系统。

3. 继续监控安装进度,直到出现以下情况之一:

。对于设备网关节点或非主设备管理节点, \* 安装 StorageGRID \* 阶段将暂停,嵌入式控制台上会显示一 **条消息,提示您使用网格管理器在管理节点上批准此节点。** 

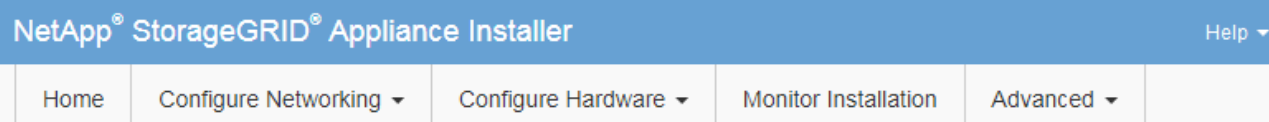

# Monitor Installation

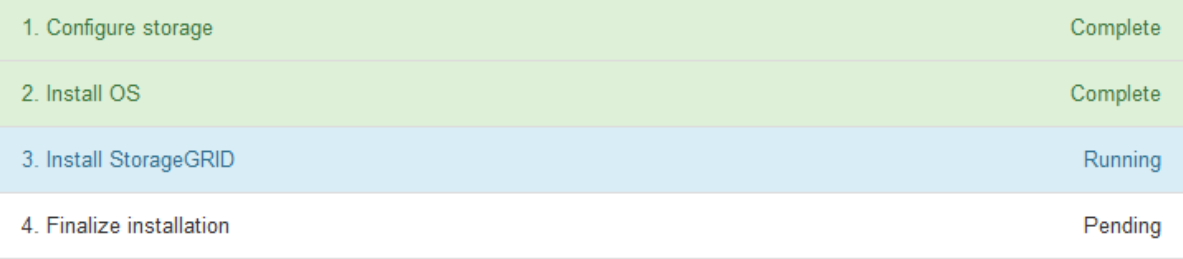

## Connected (unencrypted) to: QEMU

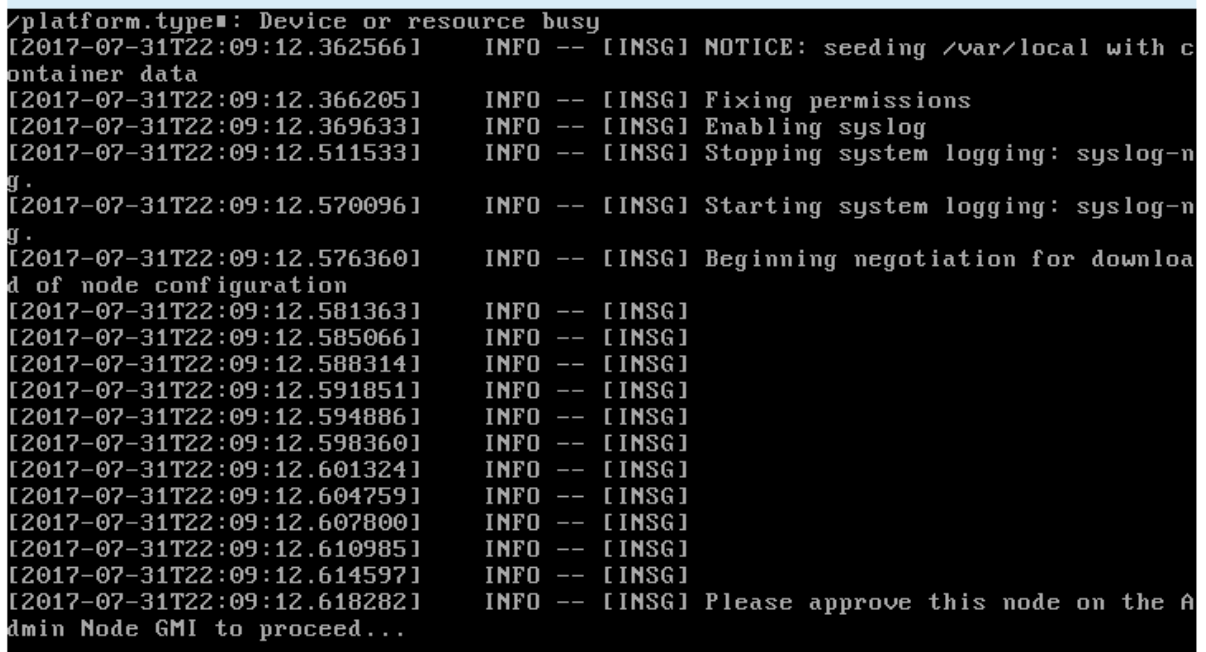

◦ 对于设备主管理节点,将显示第五阶段( Load StorageGRID 安装程序)。如果第五阶段的进度超过 10 分钟,请手动刷新页面。

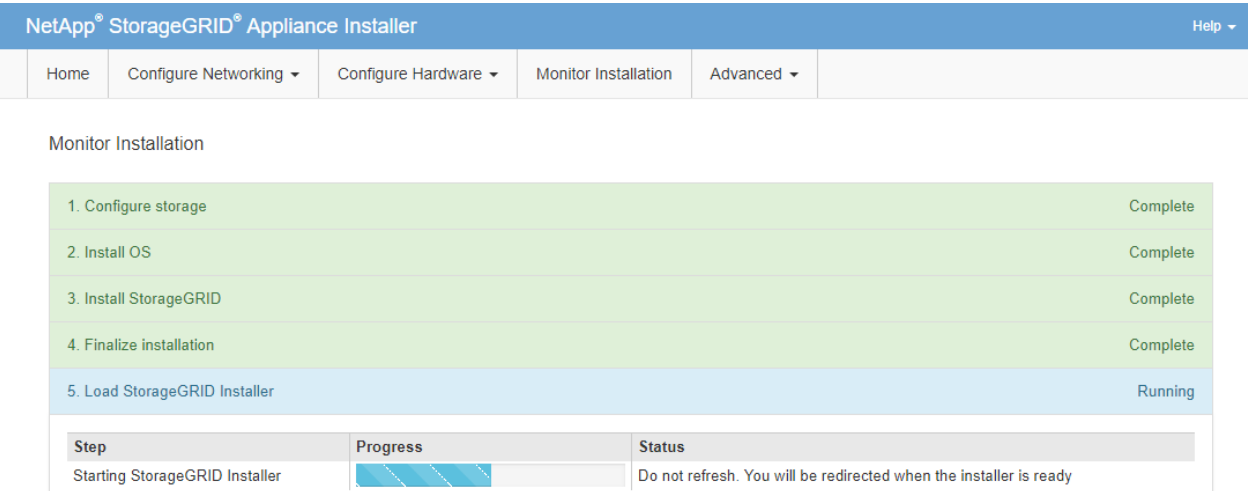

4. 针对要恢复的设备网格节点类型、转到恢复过程的下一步。

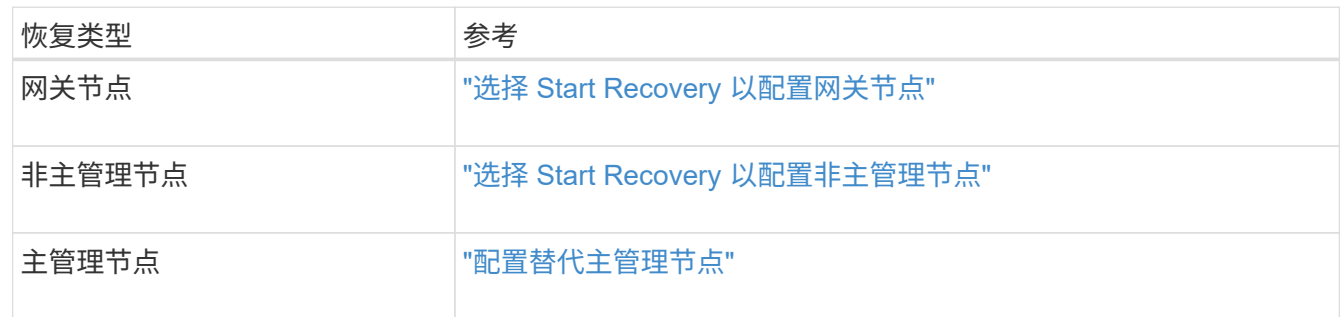

# 技术支持如何执行站点恢复

如果整个 StorageGRID 站点出现故障或多个存储节点出现故障, 您必须联系技术支持。技 术支持将评估您的情况,制定恢复计划,然后按照符合您业务目标的方式恢复故障节点或 站点,优化恢复时间并防止不必要的数据丢失。

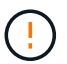

站点恢复只能由技术支持执行。

StorageGRID 系统可以对各种故障进行故障恢复,您可以自行成功执行许多恢复和维护过程。但是,创建一个 简单的通用站点恢复操作步骤 很困难,因为详细步骤取决于您的具体情况。例如:

- \* 您的业务目标 \*: 在完全丢失 StorageGRID 站点后,您应评估如何以最佳方式实现您的业务目标。例如, 是否要原位重建丢失的站点?是否要在新位置更换丢失的 StorageGRID 站点?每个客户的情况都不同,您 的恢复计划必须针对您的优先事项进行设计。
- 故障的确切性质:在开始站点恢复之前、请确定故障站点上的任何节点是否完好无损、或者任何存储节点是 否包含可恢复的对象。如果重建包含有效数据的节点或存储卷,可能会发生不必要的数据丢失。
- \* 活动 ILM 策略 \*:网格中对象副本的数量,类型和位置由活动 ILM 策略控制。ILM 策略的具体内容可能会 影响可恢复的数据量以及恢复所需的特定技术。

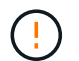

如果某个站点包含某个对象的唯一副本,而该站点丢失,则该对象将丢失。

• \* 分段(或容器)一致性 \*: 应用于分段(或容器)的一致性级别会影响 StorageGRID 在通知客户端对象载

入成功之前是否将对象元数据完全复制到所有节点和站点。如果您的一致性级别允许最终保持一致性,则站 点故障可能会丢失某些对象元数据。这可能会影响可恢复的数据量以及恢复操作步骤 的详细信息。

• \* 近期更改历史记录 \* :恢复操作步骤 的详细信息可能会受到故障发生时是否正在执行任何维护过程或是否 最近对 ILM 策略进行了任何更改的影响。在开始站点恢复之前,技术支持必须评估网格的最新历史记录及其 当前状况。

站点恢复概述

本文档概括介绍了技术支持用于恢复故障站点的过程。

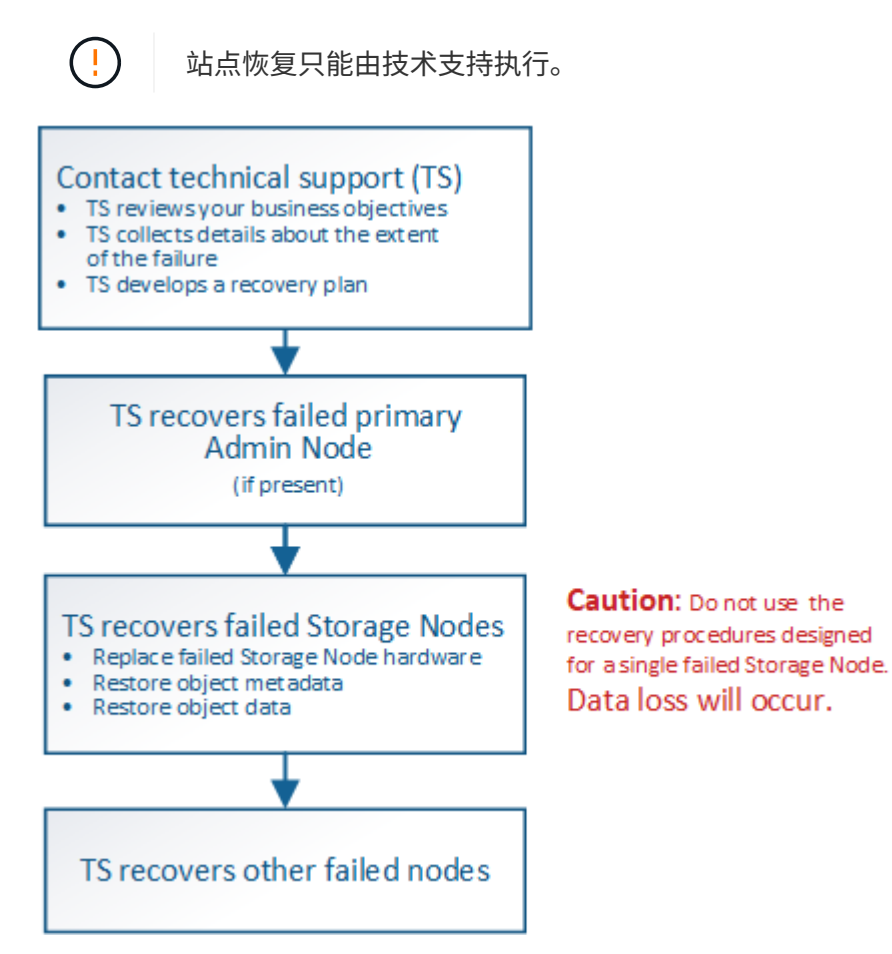

1. 请联系技术支持。

技术支持会对故障进行详细评估,并与您一起审核您的业务目标。根据这些信息,技术支持会根据您的具体 情况制定一个恢复计划。

- 2. 如果主管理节点出现故障,技术支持将恢复该节点。
- 3. 技术支持将按照以下概述恢复所有存储节点:
	- a. 根据需要更换 Storage Node 硬件或虚拟机。
	- b. 将对象元数据还原到故障站点。
	- c. 将对象数据还原到已恢复的存储节点。

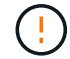

如果对单个故障存储节点执行恢复过程,则会发生数据丢失。

当整个站点出现故障时,需要使用专用命令来成功还原对象和对象元数据。

4. 技术支持可恢复其他故障节点。

恢复对象元数据和数据后,可以使用标准过程恢复出现故障的网关节点,非主管理节点或归档节点。

# 相关信息

["](#page-1692-0)[站点](#page-1692-0)[停](#page-1692-0)[用](#page-1692-0)["](#page-1692-0)

停用操作步骤

停用操作步骤 :概述

您可以执行停用操作步骤 ,以便从 StorageGRID 系统中永久删除网格节点或整个站点。

要删除网格节点或站点,请执行以下停用过程之一:

- 执行 ["](#page-1672-0)[网格](#page-1672-0)[节点](#page-1672-0)[停](#page-1672-0)[用](#page-1672-0)["](#page-1672-0) 删除一个或多个节点、这些节点可以位于一个或多个站点上。您删除的节点可以联机并 连接到 StorageGRID 系统,也可以脱机并断开连接。
- •执行 ["](#page-1692-0)[站点](#page-1692-0)[停](#page-1692-0)[用](#page-1692-0)" 删除站点。如果所有节点都连接到StorageGRID ,则执行\*已连接站点停用\*。如果所有节点 都与StorageGRID 断开连接,则执行\*断开连接的站点停用\*。

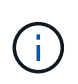

在执行已断开连接的站点停用之前,您必须联系您的 NetApp 客户代表。在取消配置站点向导 中启用所有步骤之前, NetApp 将查看您的要求。如果您认为可以恢复站点或从站点恢复对象 数据,则不应尝试执行已断开连接的站点停用。

如果站点包含混合的 Connected (◇) 和已断开连接的节点 ( ◇ 或 ◇) ,您必须使所有脱机节点重新联 机。

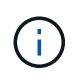

如果需要执行第二个维护操作步骤 ,可以 ["](#page-1691-0)[在删除存储节点时](#page-1691-0)[暂](#page-1691-0)[停停](#page-1691-0)[用](#page-1691-0)[操作](#page-1691-0)[步骤](#page-1691-0)"。只有在达到 ILM 评估或纠删编码的数据停用阶段时, \* 暂停 \* 按钮才会启用;但是, ILM 评估(数据迁移) 将继续在后台运行。第二个维护操作步骤 完成后,您可以恢复停用。

# 网格节点停用

<span id="page-1672-0"></span>网格节点停用:概述

您可以使用节点停用操作步骤 删除一个或多个站点上的一个或多个存储节点,网关节点或 非主管理节点。您不能停用主管理节点或归档节点。

通常,只有当网格节点已连接到 StorageGRID 系统且所有节点均处于正常运行状况时(在 \* 节点 \* 页面和 \* 停 用节点 \* 页面上有绿色图标),才应停用这些节点。但是,如果需要,您可以停用已断开连接的网格节点。在删 除已断开连接的节点之前,请确保您了解此过程的含义和限制。

如果满足以下任一条件,请使用节点停用操作步骤 :

• 您已向系统中添加较大的存储节点,并希望删除一个或多个较小的存储节点,同时保留对象。

- 您所需的总存储较少。
- 您不再需要网关节点。
- 您不再需要非主管理节点。
- 您的网格包含一个无法恢复或恢复联机的已断开节点。

此流程图显示了停用网格节点的高级步骤。

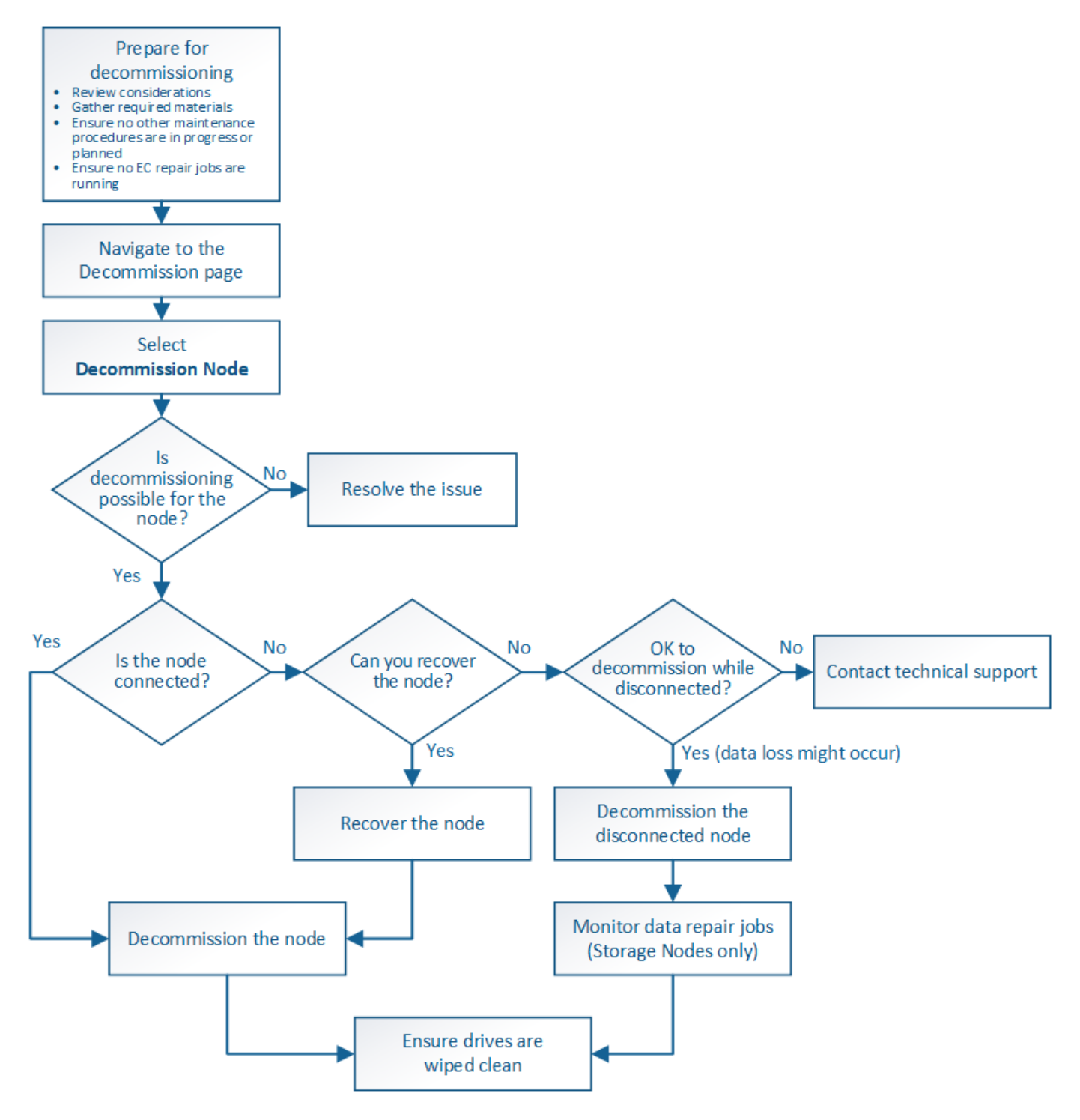

网格节点停用注意事项

<span id="page-1674-0"></span>在启动此操作步骤 以停用一个或多个节点之前,您必须了解删除每种类型的节点的含义。 成功停用节点后,其服务将被禁用,并且节点将自动关闭。

如果停用节点会使StorageGRID 处于无效状态、则无法停用此节点。将强制实施以下规则:

- 您不能停用主管理节点。
- 您不能停用归档节点。
- 如果某个管理节点或网关节点的某个网络接口属于高可用性(HA)组、则无法停用该节点。
- 如果删除存储节点会影响ADC仲裁、则不能停用该存储节点。
- 如果活动ILM策略需要存储节点、则无法停用此存储节点。
- 在一个 " 停用节点 " 操作步骤 中停用的存储节点不应超过 10 个。
- 如果网格中包含任何已断开连接的节点(运行状况为未知或已被管理员关闭的节点)、则无法停用已连接节 点。您必须先停用或恢复已断开连接的节点。
- 如果您的网格包含多个断开连接的节点,则软件要求您同时停用所有节点,从而增加意外结果的可能性。
- 如果无法删除已断开连接的节点(例如、ADC仲裁所需的存储节点)、则无法删除任何其他已断开连接的节 点。
- 如果要将旧设备更换为新设备,请考虑 ["](#page-1794-0)[正在](#page-1794-0)[克隆](#page-1794-0)[设备](#page-1794-0)[节点](#page-1794-0)["](#page-1794-0) 而不是停用旧节点并在扩展中添加新节点。

 $\left( \, \mathrm{i} \, \right)$ 在取消配置过程中指示删除网格节点的虚拟机或其他资源之前、请勿删除这些资源。

管理节点或网关节点停用的注意事项

停用管理节点或网关节点之前,请查看以下注意事项。

- 停用操作步骤 要求对某些系统资源具有独占访问权限,因此您必须确认未运行任何其他维护过程。
- 您不能停用主管理节点。
- 如果某个管理节点或网关节点的某个网络接口属于高可用性(HA)组、则无法停用该节点。您必须先从 HA 组 中删除网络接口。请参见的说明 ["](#page-649-0)[管理](#page-649-0)[HA](#page-649-0)[组](#page-649-0)["](#page-649-0)。
- 您可以根据需要在停用网关节点或管理节点时安全地更改 ILM 策略。
- ・如果停用管理节点并为 StorageGRID 系统启用了单点登录( SSO ),则必须记住从 Active Directory 联合 身份验证服务( AD FS )中删除该节点的依赖方信任。
- 如果您使用 ["](#page-522-0)[网格联](#page-522-0)[盟](#page-522-0)"下,确保未为网格联合连接指定要停用的节点的IP地址。

存储节点

存储节点停用注意事项

如果您计划停用存储节点,则必须了解 StorageGRID 如何管理该节点上的对象数据和元数 据。

停用存储节点时,应遵循以下注意事项和限制:

- 系统必须始终包含足够的存储节点以满足操作要求,包括模块数转换仲裁和活动 ILM 策略。要满足此限制, 您可能需要在扩展操作中添加新的存储节点,然后才能停用现有存储节点。
- 如果在停用存储节点时断开了该存储节点的连接,则系统必须使用已连接存储节点中的数据重建数据,这可 能会导致数据丢失。
- 删除存储节点时,必须通过网络传输大量对象数据。尽管这些传输不应影响正常系统操作,但它们可能会影 响 StorageGRID 系统占用的网络带宽总量。
- 与正常系统操作相关的任务相比,与存储节点停用相关的任务的优先级更低。这意味着停用不会干扰 StorageGRID 系统的正常运行,也不需要计划系统在一段时间内处于非活动状态。由于停用是在后台执行的 ,因此很难估计完成此过程需要多长时间。通常,在系统处于静默状态或一次仅删除一个存储节点时,停用 速度会更快。
- 停用存储节点可能需要数天或数周时间。相应地规划此操作步骤 。尽管停用过程不会影响系统运行,但它会 限制其他过程。通常,在删除网格节点之前,您应执行任何计划内的系统升级或扩展。
- 涉及存储节点的停用过程可以在某些阶段暂停,以便在需要时运行其他维护过程,并在完成后继续执行。
- 正在运行停用任务时、无法在任何网格节点上运行数据修复操作。
- 在停用存储节点期间,不应对 ILM 策略进行任何更改。
- 删除存储节点时,节点上的数据将迁移到其他网格节点;但是,此数据不会从已停用的网格节点中完全删 除。要永久安全地删除数据,必须在停用操作步骤 完成后擦除已停用网格节点的驱动器。
- 停用存储节点时,可能会发出以下警报,您可能会收到相关电子邮件和 SNMP 通知:
	- \* 无法与节点 \* 警报通信。停用包含此 ADC-Service 的存储节点时会触发此警报。停用操作完成后,此 警报将得到解决。
	- VSTU (对象验证状态)警报。此通知级别的警报表示存储节点在停用过程中将进入维护模式。
	- CASA (数据存储状态)警报。此主要级别的警报表示 Cassandra 数据库正在关闭,因为服务已停止。

# 相关信息

["](#page-1620-0)[将对象数据](#page-1620-0)[还](#page-1620-0)[原](#page-1620-0)[到存储](#page-1620-0)[卷](#page-1620-0)["](#page-1620-0)

# <span id="page-1675-0"></span>了解模数转换器仲裁

如果在停用后管理域控制器( ADA )服务仍会过多,您可能无法停用数据中心站点上的某 些存储节点。此服务位于某些存储节点上,用于维护网格拓扑信息并为网格提供配置服 务。StorageGRID 系统要求每个站点始终提供一定的数字转换服务仲裁。

如果删除存储节点会发生原因 使不再满足ADC仲裁、则无法停用该节点。要在停用期间满足模块转换仲裁要求 ,每个数据中心站点至少有三个存储节点必须具有模块转换服务。如果数据中心站点具有三个以上具有此类ADA 服务的存储节点、则在停用后、这些节点中的大多数节点都必须保持可用((0.5 \* *Storage Nodes with ADC*)+ 1)。

例如,假设一个数据中心站点当前包含六个具有模块化转换服务的存储节点,而您希望停用三个存储节点。由于 需要使用 ADC 仲裁,您必须完成两个停用过程,如下所示:

- 在第一个停用操作步骤 中,您必须确保具有 ADA 服务的四个存储节点仍然可用((( 0.5 \* 6 ) +1 )。这 意味着最初只能停用两个存储节点。
- 在第二个停用操作步骤 中,您可以删除第三个存储节点,因为现在,由于仲裁只需要三个可用的 ADC 服务  $($   $(0.5 * 4) + 1)$  。

如果您需要停用某个存储节点,但由于要求使用的是 ADA 仲裁而无法停用,则必须在扩展中添加一个新的存 储节点,并指定该存储节点应具有一个 ADA 服务。然后,您可以停用现有存储节点。

# 相关信息

# ["](#page-1514-0)[扩展](#page-1514-0)[网格](#page-1514-0)["](#page-1514-0)

# 查看 **ILM** 策略和存储配置

如果您计划停用存储节点,则应在开始停用过程之前查看 StorageGRID 系统的 ILM 策 略。

在停用期间,所有对象数据都会从停用的存储节点迁移到其他存储节点。

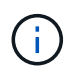

停用期间使用的 ILM 策略将是停用后使用的策略。在开始停用之前和停用完成后,您必须确保此 策略满足您的数据要求。

您应查看活动 ILM 策略中的规则,以确保 StorageGRID 系统将继续具有正确类型和位置的足够容量,以支持存 储节点的停用。

请考虑以下几点:

- ILM 评估服务是否可以复制对象数据以满足 ILM 规则?
- 如果在停用过程中某个站点暂时不可用,会发生什么情况?是否可以在备用位置创建其他副本?
- 停用过程将如何影响内容的最终分发? 如中所述 ["](#page-1677-0)[整合存储节点](#page-1677-0)",您应先添加新的存储节点,然后再停用旧 的存储节点。如果在停用较小的存储节点后添加较大的替代存储节点,则旧存储节点可能接近容量,新存储 节点可能几乎没有任何内容。然后,新对象数据的大多数写入操作将定向到新存储节点,从而降低系统操作 的整体效率。
- 系统是否会始终包含足够的存储节点来满足活动 ILM 策略?

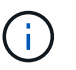

如果ILM策略不能满足要求、则会导致积压和警报、并可能导致StorageGRID 系统停止运 行。

通过评估表中列出的因素,验证停用过程所产生的建议拓扑是否符合 ILM 策略。

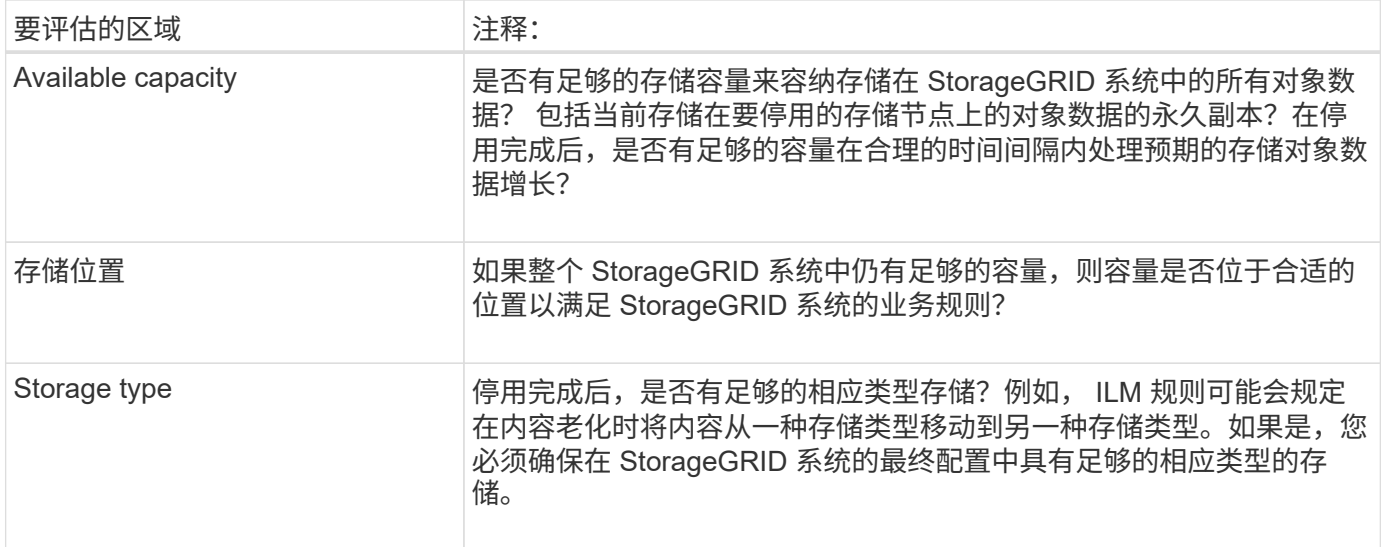

# 相关信息

["](#page-750-0)[使用](#page-750-0) [ILM](#page-750-0) [管理对象](#page-750-0)["](#page-750-0)

["](#page-1514-0)[扩展](#page-1514-0)[网格](#page-1514-0)["](#page-1514-0)

停用已断开连接的存储节点

您必须了解在存储节点断开连接(运行状况为未知或管理员关闭)时停用存储节点可能会 发生什么情况。

停用与网格断开的存储节点时, StorageGRID 会使用其他存储节点中的数据重建已断开连接的节点上的对象数 据和元数据。为此,它会在停用过程结束时自动启动数据修复作业。

停用已断开连接的存储节点之前,请注意以下事项:

• 除非您确定已断开连接的节点无法联机或恢复、否则切勿停用该节点。

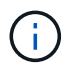

如果您认为可以从节点中恢复对象数据、请勿执行此操作步骤。请联系技术支持以确定是否 可以进行节点恢复。

- 如果断开连接的存储节点包含某个对象的唯一副本,则在停用此节点时,此对象将丢失。只有当当前连接的 存储节点上至少存在一个复制副本或足够多的纠删编码片段时,数据修复作业才能重建和恢复对象。
- 停用已断开连接的存储节点时,停用操作步骤 的完成速度相对较快。但是、数据修复作业可能需要数天或数 周才能运行、并且不受停用操作步骤 的监控。您必须手动监控这些作业并根据需要重新启动它们。请参见 ["](#page-1678-0) [检](#page-1678-0)[查数据修复](#page-1678-0)[作](#page-1678-0)[业](#page-1678-0)["](#page-1678-0)。
- 如果一次停用多个已断开连接的存储节点,则可能会发生数据丢失。如果对象数据,元数据或纠删编码片段 的副本太少,则系统可能无法重建数据。

 $\left( \begin{array}{c} 1 \end{array} \right)$ 

如果您有多个无法恢复的已断开连接的存储节点、请联系技术支持以确定最佳操作方案。

<span id="page-1677-0"></span>整合存储节点

您可以整合存储节点以减少站点或部署的存储节点数,同时增加存储容量。

整合存储节点时,您可以扩展 StorageGRID 系统以添加容量更大的新存储节点,然后停用容量较小的旧存储节 点。在停用操作步骤 期间,对象会从旧存储节点迁移到新存储节点。

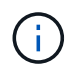

如果您要将较旧和较小的设备与新型号或较大容量的设备整合在一起、则许多设备都会使用节点 克隆功能或节点克隆操作步骤 和停用操作步骤 (如果不进行一对一更换)。

例如,您可以添加两个容量更大的新存储节点来替换三个旧存储节点。您应首先使用扩展操作步骤 添加两个更 大的新存储节点,然后使用停用操作步骤 删除三个容量较小的旧存储节点。

通过在删除现有存储节点之前添加新容量,您可以确保在 StorageGRID 系统中更平衡地分布数据。此外,还可 以减少现有存储节点可能被推送到存储水印级别以外的可能性。

# 相关信息

["](#page-1514-0)[扩展](#page-1514-0)[网格](#page-1514-0)["](#page-1514-0)

停用多个存储节点

如果需要删除多个存储节点,可以按顺序或并行停用它们。

- 如果您按顺序停用存储节点,则必须等待第一个存储节点完成停用,然后再开始停用下一个存储节点。
- 如果您并行停用存储节点,则存储节点会同时处理要停用的所有存储节点的停用任务。这可能会导致文件的 所有永久副本被标记为 read‐only , 在启用了此功能的网格中暂时禁用删除。

# <span id="page-1678-0"></span>检查数据修复作业

停用网格节点之前,您必须确认没有处于活动状态的数据修复作业。如果任何修复失败, 您必须重新启动修复并让其完成,然后再执行停用操作步骤 。

如果您需要停用已断开连接的存储节点、还需要在停用操作步骤 完成后完成这些步骤、以确保数据修复作业已 成功完成。您必须确保已成功还原已删除节点上的任何经过擦除编码的片段。

这些步骤仅适用于具有纠删编码对象的系统。

- 1. 登录到主管理节点:
	- a. 输入以下命令: ssh admin@*grid\_node\_IP*

以root用户身份登录后、提示符将从变为 \$ to #。

- b. 输入中列出的密码 Passwords.txt 文件
- c. 输入以下命令切换到root: su -
- d. 输入中列出的密码 Passwords.txt 文件
- 2. 检查正在运行的修复: repair-data show-ec-repair-status
	- <sup>如</sup>果您从未运行过数据修复作业、则输出<sup>为</sup> No job found。您无需重新启动任何修复作业。
	- 如果数据修复作业先前已运行或当前正在运行,则输出将列出要修复的信息。每个修复都有一个唯一的 修复 ID 。继续执行下一步。
	- 您还可以监控正在进行的还原作业的状态、并查看中已完成的还原作业的历史记录["](../maintain/restoring-volume.html)[网格](../maintain/restoring-volume.html)[管理](../maintain/restoring-volume.html)[器](../maintain/restoring-volume.html)["](../maintain/restoring-volume.html)。

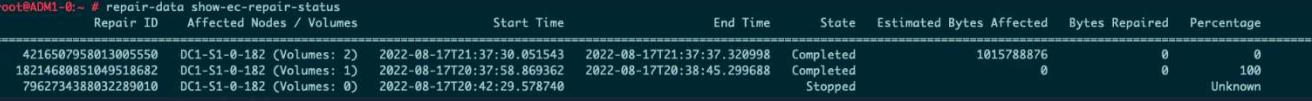

- 3. 所有修复的状态为 Completed,则不需要重新启动任何修复作业。
- 4. 任何修复的状态为 Stopped、您必须重新启动此修复。
	- a. 从输出中获取失败修复的修复 ID 。
	- b. 运行 repair-data start-ec-node-repair 命令:

使用 --repair-id 用于指定修复ID的选项。例如、如果要重试修复ID为949292的修复、请运行以下命 令: repair-data start-ec-node-repair --repair-id 949292

c. 继续跟踪EC数据修复的状态、直到所有修复的状态为 Completed。

# 在执行网格节点停用之前,您必须获取以下信息。

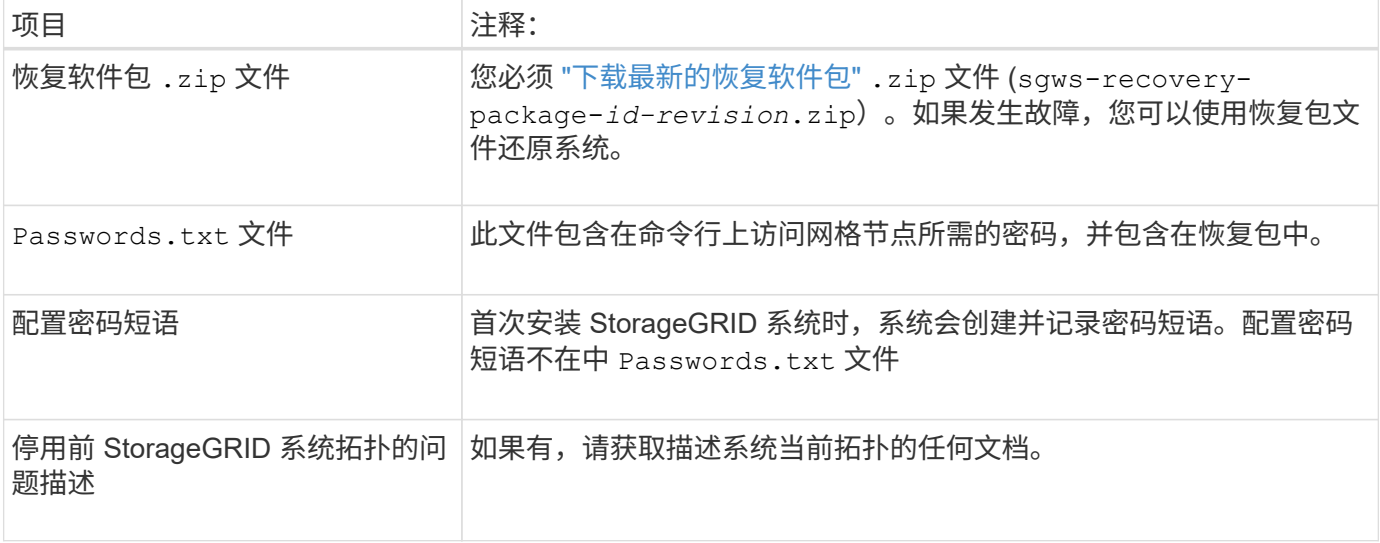

# 相关信息

["Web](#page-449-0) [浏览](#page-449-0)[器要求](#page-449-0)["](#page-449-0)

访问 **"** 取消配置节点 **"** 页面

访问网格管理器中的 " 停用节点 " 页面时, 您可以一目了然地看到哪些节点可以停用。

开始之前

- 您将使用登录到网格管理器 ["](#page-449-0)[支持的](#page-449-0) [Web](#page-449-0) [浏览](#page-449-0)[器](#page-449-0)["](#page-449-0)。
- 您具有维护或 root 访问权限。

# 步骤

- 1. 选择 \* 维护 \* > \* 任务 \* > \* 取消配置 \* 。
- 2. 选择 \* 取消配置节点 \* 。

此时将显示 Decommission Nodes 页面。在此页面中, 您可以:

- 确定当前可以停用的网格节点。
- 查看所有网格节点的运行状况
- 按 \* 名称 \* , \* 站点 \* , \* 类型 \* 或 \* 具有 ADC\* 按升序或降序对列表进行排序。
- 输入搜索词可快速查找特定节点。例如,此页面显示两个数据中心中的网格节点。Decommission possible 列指示您可以停用网关节点,五个存储节点之一和非主管理节点。

# **Decommission Nodes**

Before decommissioning a grid node, review the health of all nodes. If possible, resolve any issues or alarms before proceeding.

Select the checkbox for each grid node you want to decommission. If decommission is not possible for a node, see the Recovery and Maintenance Guide to learn how to proceed.

## **Grid Nodes**

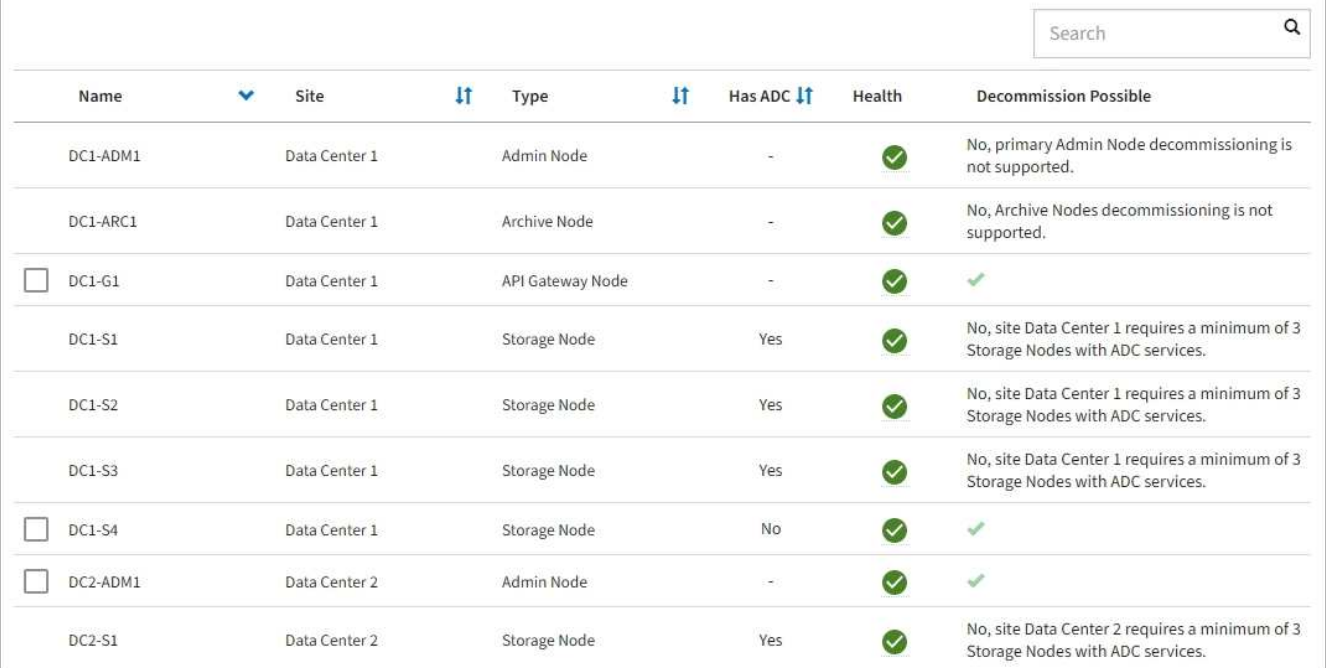

# 3. 查看要停用的每个节点的 \* 可能停用 \* 列。

如果可以停用网格节点、则此列会显示一个绿色复选标记、而左列会显示一个复选框。如果无法停用某个节 点、则此列会说明问题描述。如果节点无法停用的原因不止一个、则会显示最严重的原因。

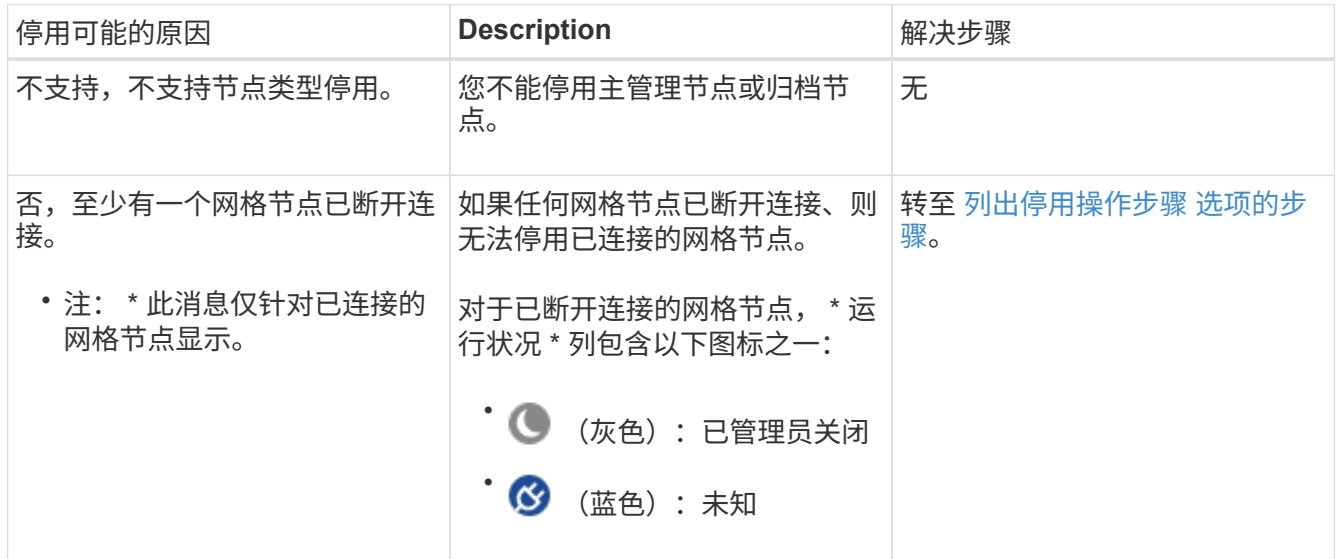

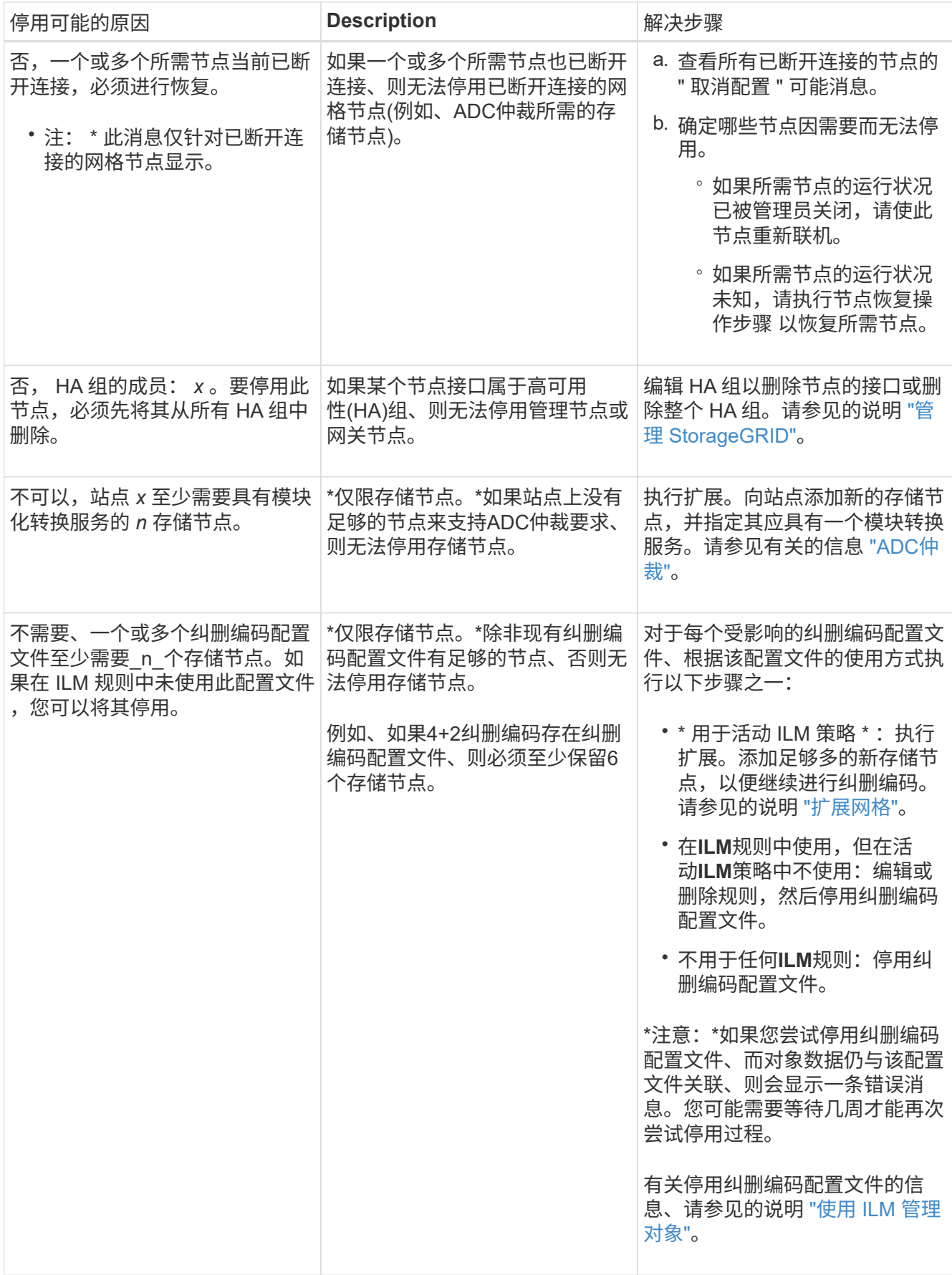

4. 【解压缩程序选择】如果节点可以停用,请确定需要执行的操作步骤 :

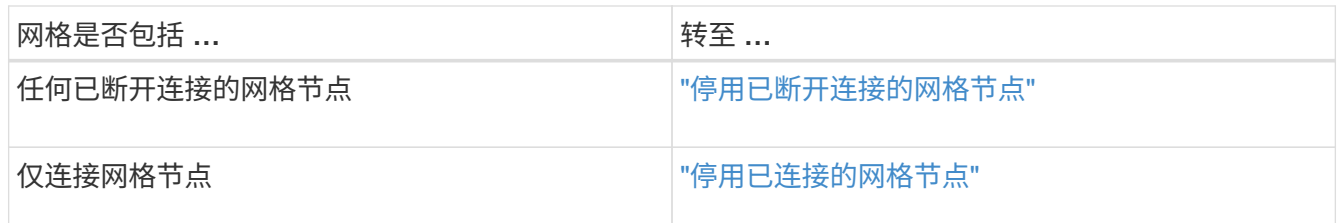

<span id="page-1682-0"></span>停用已断开连接的网格节点

您可能需要停用当前未连接到网格的节点(运行状况为未知或管理员关闭的节点)。

开始之前

- 您了解要求和 ["](#page-1674-0)[停](#page-1674-0)[用](#page-1674-0)[网格](#page-1674-0)[节点的](#page-1674-0)[注](#page-1674-0)[意](#page-1674-0)[事](#page-1674-0)[项](#page-1674-0)["](#page-1674-0)。
- 您已获取所有前提条件项。
- 您已确保没有处于活动状态的数据修复作业。请参见 ["](#page-1678-0)[检](#page-1678-0)[查数据修复](#page-1678-0)[作](#page-1678-0)[业](#page-1678-0)["](#page-1678-0)。
- 您已确认网格中的任何位置均未进行存储节点恢复。如果是,则必须等待在恢复过程中执行的任何 Cassandra 重建完成。然后,您可以继续停用。
- 您已确保在节点停用操作步骤 运行期间不会运行其他维护过程,除非节点停用操作步骤 已暂停。
- 要停用的已断开连接节点的 \* 可停用 \* 列包含一个绿色复选标记。
- 您具有配置密码短语。

关于此任务

您可以通过在 \* 运行状况 \* 列中查找未知(蓝色)或管理员关闭(灰色)图标来识别已断开连接的节点。在此示 例中,名为 DC1-S4 的存储节点已断开连接;所有其他节点均已连接。

### **Decommission Nodes**

Before decommissioning a grid node, review the health of all nodes. If possible, resolve any issues or alarms before proceeding.

▲ A grid node is disconnected (has a blue or gray health icon). Try to bring it back online or recover it. Data loss might occur if you decommission a node that is disconnected.

See the Recovery and Maintenance Guide for details. Contact Support if you cannot recover a node and do not want to decommission it.

Select the checkbox for each grid node you want to decommission. If decommission is not possible for a node, see the Recovery and Maintenance Guide to learn how to proceed.

#### **Grid Nodes**

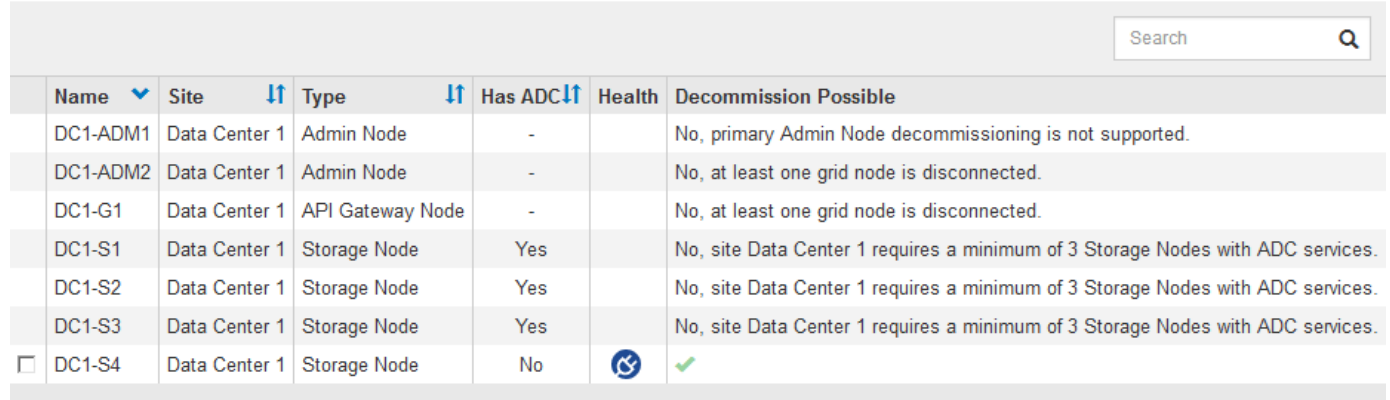

#### Passphrase

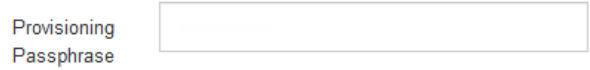

停用任何已断开连接的节点之前,请注意以下事项:

• 此操作步骤 主要用于删除一个断开连接的节点。如果您的网格包含多个断开连接的节点,则软件要求您同时 停用所有节点,从而增加意外结果的可能性。

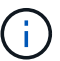

一次停用多个断开连接的网格节点时要小心、尤其是在选择多个断开连接的存储节点时。

• 如果无法删除已断开连接的节点(例如、ADC仲裁所需的存储节点)、则无法删除任何其他已断开连接的节 点。

停用已断开连接的 \* 存储节点 \* 之前, 请注意以下事项

• 除非您确定已断开连接的存储节点无法联机或恢复、否则切勿停用该存储节点。

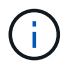

如果您认为仍可从此节点恢复对象数据、请勿执行此操作步骤。请联系技术支持以确定是否 可以进行节点恢复。

• 如果停用多个已断开连接的存储节点,则可能会发生数据丢失。如果没有足够的对象副本,纠删编码片段或 对象元数据保持可用,则系统可能无法重建数据。

 $(\dagger)$ 

如果您有多个无法恢复的已断开连接的存储节点、请联系技术支持以确定最佳操作方案。

- 停用已断开连接的存储节点时, StorageGRID 会在停用过程结束时启动数据修复作业。这些作业会尝试重 建已断开连接的节点上存储的对象数据和元数据。
- 停用已断开连接的存储节点时,停用操作步骤 的完成速度相对较快。但是、数据修复作业可能需要数天或数 周才能运行、并且不受停用操作步骤 的监控。您必须手动监控这些作业并根据需要重新启动它们。请参见 ["](#page-1678-0) [检](#page-1678-0)[查数据修复](#page-1678-0)[作](#page-1678-0)[业](#page-1678-0)["](#page-1678-0)。
- 如果停用的存储节点已断开连接,而该存储节点包含某个对象的唯一副本,则该对象将丢失。只有当当前连 接的存储节点上至少存在一个复制副本或足够多的纠删编码片段时,数据修复作业才能重建和恢复对象。

停用已断开连接的 \* 管理节点 \* 或 \* 网关节点 \* 之前,请注意以下事项:

- 停用已断开连接的管理节点时,该节点上的审核日志将丢失;但是,这些日志也应存在于主管理节点上。
- 您可以在网关节点断开连接时安全地停用它。

## 步骤

1. 尝试将任何已断开连接的网格节点恢复联机或进行恢复。

有关说明,请参见恢复过程。

2. 如果无法恢复已断开连接的网格节点、而您希望在其断开连接时将其停用、请选中该节点对应的复选框。

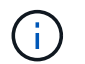

如果您的网格包含多个断开连接的节点,则软件要求您同时停用所有节点,从而增加意外结 果的可能性。

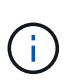

如果选择一次停用多个断开连接的网格节点、请务必小心、尤其是在选择多个断开连接的存 储节点时。如果您有多个无法恢复的已断开连接的存储节点、请联系技术支持以确定最佳操 作方案。

3. 输入配置密码短语。

已启用 \* 开始取消配置 \* 按钮。

4. 单击 \* 开始取消配置 \* 。

此时将显示一条警告,指示您已选择断开连接的节点,如果此节点具有唯一的对象副本,则此对象数据将丢 失。

# A Warning

The selected nodes are disconnected (health is Unknown or Administratively Down). If you continue and the node has the only copy of an object, the object will be lost when the node is removed.

The following grid nodes have been selected for decommissioning and will be permanently removed from the StorageGRID Webscale system.

**DC1-S4** 

Do you want to continue?

5. 查看节点列表,然后单击 \* 确定 \* 。

停用操作步骤 将启动,并显示每个节点的进度。在操作步骤 期间,将生成一个新的恢复软件包,其中包含 网格配置更改。

Decommission Nodes

A new Recovery Package has been generated as a result of the configuration change. Go to the Recovery Package page to download it.

The progress for each node is displayed while the decommission procedure is running. When all tasks are complete, the node selection list is redisplayed.

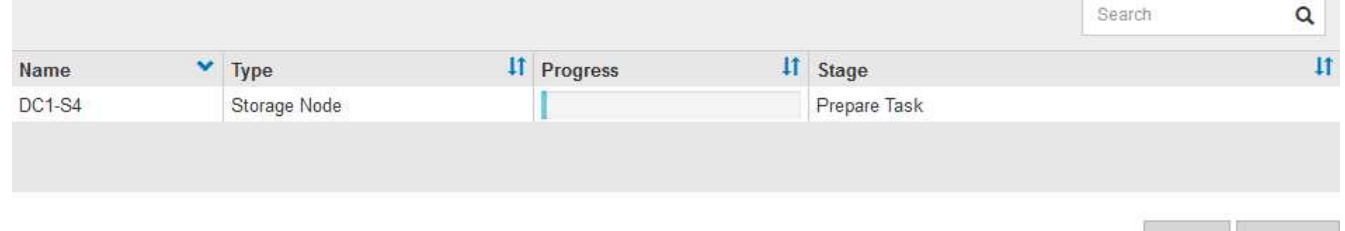

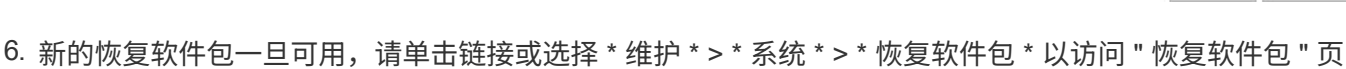

Cancel

ОΚ

Pause Res

面。然后、下载 .zip 文件

请参见的说明 ["](#page-1559-0)[正在下载](#page-1559-0)[恢](#page-1559-0)[复包](#page-1559-0)["](#page-1559-0)。

请尽快下载恢复包,以确保在停用操作步骤 期间出现问题时可以恢复网格。

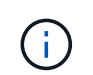

恢复包文件必须受到保护,因为它包含可用于从 StorageGRID 系统获取数据的加密密钥和密 码。

7. 定期监控 " 停用 " 页面,以确保所有选定节点均已成功停用。

存储节点停用可能需要数天或数周时间。完成所有任务后,系统将重新显示节点选择列表,并显示成功消 息。如果停用了已断开连接的存储节点,则会显示一条信息消息,指出修复作业已启动。

# **Decommission Nodes**

The previous decommission procedure completed successfully.

O Repair jobs for replicated and erasure-coded data have been started. These jobs restore object data that might have been on any disconnected Storage Nodes. To monitor the progress of these jobs and restart them as needed, see the Decommissioning section of the Recovery and Maintenance Guide.

Before decommissioning a grid node, review the health of all nodes. If possible, resolve any issues or alarms before proceeding.

Select the checkbox for each grid node you want to decommission. If decommission is not possible for a node, see the Recovery and Maintenance Guide to learn how to proceed.

#### **Grid Nodes**

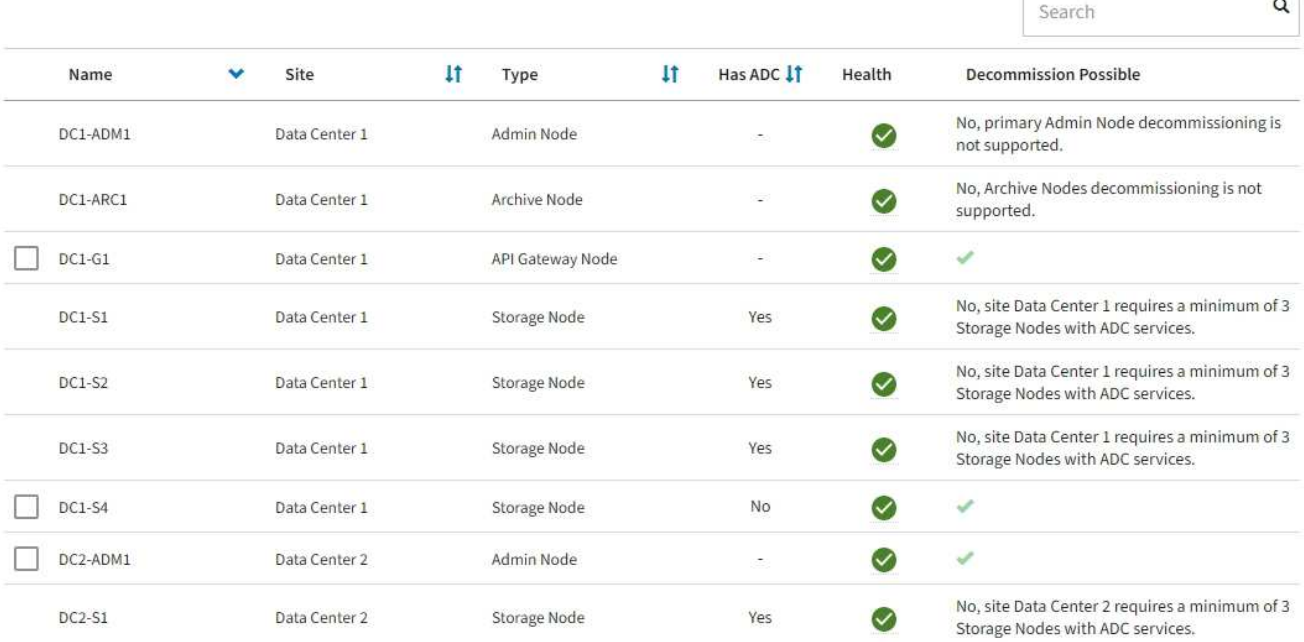

# 8. 在停用操作步骤 期间自动关闭节点后,请删除与已停用节点关联的任何剩余虚拟机或其他资源。

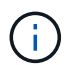

在节点自动关闭之前、请勿执行此步骤。

9. 如果要停用存储节点,请监控在停用过程中自动启动的 \* 复制数据 \* 和 \* 纠删编码 (EC) 数据 \* 修复作业 的状态。

### 复制的数据

• 要获取复制的修复的估计完成百分比、请添加 show-replicated-repair-status 选项。

repair-data show-replicated-repair-status

- 要确定修复是否已完成,请执行以下操作:
	- a. 选择 \* 节点 \* > \* 正在修复的存储节点 \_\* > \* ILM \* 。

b. 查看 " 评估 " 部分中的属性。修复完成后, \* 正在等待 - 全部 \* 属性指示 0 个对象。

- 要更详细地监控修复,请执行以下操作:
	- a. 选择 \* 支持 \* > \* 工具 \* > \* 网格拓扑 \* 。
	- b. 选择 *grid* > \* 正在修复的存储节点 \_\* > \* LDR\* > \* 数据存储 \* 。
	- c. 结合使用以下属性,尽可能确定复制的修复是否已完成。

 $\ddot{1}$ 

可能存在Cassand拉 不一致、无法跟踪失败的修复。

• \* 尝试修复 ( XRPA ) \* : 使用此属性跟踪复制修复的进度。每当存储节点尝试修复高风险对 象时,此属性都会增加。如果此属性的增加时间不超过当前扫描期间(由 \* 扫描期间 - 估计 \* 属性提供),则表示 ILM 扫描未在任何节点上发现任何需要修复的高风险对象。

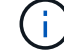

高风险对象是指可能完全丢失的对象。这不包括不满足其ILM配置的对象。

• \* 扫描期间 - 估计值( XSCM ) \* : 使用此属性可估计何时对先前载入的对象应用策略更改。 如果 \* 已尝试修复 \* 属性的增加时间未超过当前扫描期间,则复制的修复很可能已完成。请注 意,扫描期限可能会更改。\* 扫描期限 - 估计( XSCM ) \* 属性适用场景 整个网格,是所有节 点扫描期限的最大值。您可以查询网格的 \* 扫描时间段 - 估计 \* 属性历史记录以确定适当的时 间范围。

纠删编码( **Erasure Coded** , **EC** )数据 要监控纠删编码数据的修复情况,并重试任何可能失败的请求:

- 1. 确定经过纠删编码的数据修复的状态:
	- 选择 \* 支持 \* > \* 工具 \* > \* 指标 \* 以查看当前作业的估计完成时间和完成百分比。然后,在 Grafana 部分中选择 \* EC Overview\* 。查看 \* 网格 EC 作业预计完成时间 \* 和 \* 网格 EC 作业已完 成百分比 \* 信息板。
	- 使用此命令可查看特定的状态 repair-data 操作:

repair-data show-ec-repair-status --repair-id repair ID

◦ 使用此命令可列出所有修复:

repair-data show-ec-repair-status

输出将列出信息、包括 repair ID、用于先前和当前正在运行的所有修复。

2. 如果输出显示修复操作失败、请使用 --repair-id 选项以重试修复。

此命令使用修复 ID 6949309319275667690 重试失败的节点修复:

repair-data start-ec-node-repair --repair-id 6949309319275667690

此命令使用修复 ID 6949309319275667690 重试失败的卷修复:

repair-data start-ec-volume-repair --repair-id 6949309319275667690

## 完成后

一旦断开连接的节点停用并完成所有数据修复作业,您就可以根据需要停用任何已连接的网格节点。

然后,在完成停用操作步骤 后完成以下步骤:

- 确保已停用网格节点的驱动器已擦除干净。使用商用数据擦除工具或服务永久安全地从驱动器中删除数据。
- 如果您停用了某个设备节点,并且该设备上的数据已使用节点加密进行保护,请使用 StorageGRID 设备安 装程序清除密钥管理服务器配置(清除 KMS )。如果要将设备添加到另一个网格,则必须清除 KMS 配 置。有关说明,请参见 ["](#page-1790-0)[监控维](#page-1790-0)[护模](#page-1790-0)[式](#page-1790-0)[下的节点](#page-1790-0)[加](#page-1790-0)[密](#page-1790-0)["](#page-1790-0)。

相关信息

# ["](#page-1566-0)[网格](#page-1566-0)[节点](#page-1566-0)[恢](#page-1566-0)[复](#page-1566-0)[过](#page-1566-0)[程](#page-1566-0)["](#page-1566-0)

<span id="page-1688-0"></span>停用已连接的网格节点

您可以停用并永久删除连接到网格的节点。

开始之前

- 您了解要求和 ["](#page-1674-0)[停](#page-1674-0)[用](#page-1674-0)[网格](#page-1674-0)[节点的](#page-1674-0)[注](#page-1674-0)[意](#page-1674-0)[事](#page-1674-0)[项](#page-1674-0)["](#page-1674-0)。
- 您已收集所有必需的材料。
- 您已确保没有处于活动状态的数据修复作业。
- 您已确认网格中的任何位置均未进行存储节点恢复。如果是、请等待、直到在恢复过程中执行的任 何Cassandrebuild完成为止。然后,您可以继续停用。
- 您已确保在节点停用操作步骤 运行期间不会运行其他维护过程,除非节点停用操作步骤 已暂停。
- 您具有配置密码短语。
- 已连接网格节点。
- 要取消配置的一个或多个节点的\*取消配置可能\*列包含一个绿色复选标记。

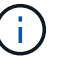

如果一个或多个卷脱机(已卸载)、或者它们联机(已挂载)但处于错误状态、则不会开始取消配 置。

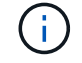

如果在停用过程中一个或多个卷脱机、则停用过程将在这些卷恢复联机后完成。

• 所有网格节点的运行状况均为正常(绿色) ◆ 。如果您在 \* 运行状况 \* 列中看到以下图标之一,则必须尝试 解析问题描述 :

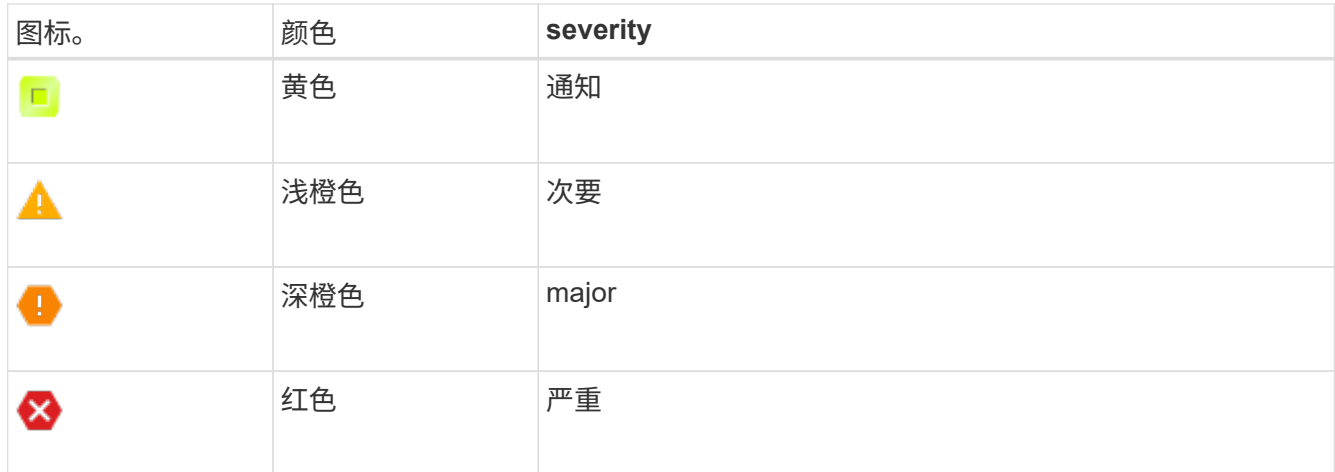

• 如果您先前停用了已断开连接的存储节点,则数据修复作业均已成功完成。请参见 ["](#page-1678-0)[检](#page-1678-0)[查数据修复](#page-1678-0)[作](#page-1678-0)[业](#page-1678-0)["](#page-1678-0)。

在此操作步骤 中指示删除网格节点的虚拟机或其他资源之前、请勿删除此网格节点。

## 步骤

 $\binom{1}{1}$ 

- 1. 在停用节点页面中、选中要停用的每个网格节点对应的复选框。
- 2. 输入配置密码短语。

已启用 \* 开始取消配置 \* 按钮。

- 3. 单击 \* 开始取消配置 \* 。
- 4. 在确认对话框中查看节点列表,然后单击\*OK\*。

此时将启动节点停用操作步骤 ,并显示每个节点的进度。在操作步骤 期间,系统会生成一个新的恢复软件 包以显示网格配置更改。

**Decommission Nodes** 

A new Recovery Package has been generated as a result of the configuration change. Go to the Recovery Package page to download it.

The progress for each node is displayed while the decommission procedure is running. When all tasks are complete, the node selection list is redisplayed.

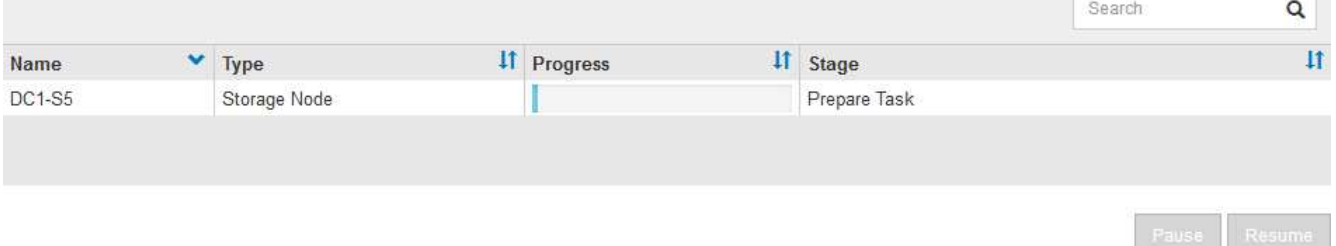

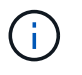

请勿在停用操作步骤 启动后使存储节点脱机。更改状态可能会导致某些内容未复制到其他位 置。

5. 新的恢复软件包一旦可用,请单击链接或选择 \* 维护 \* > \* 系统 \* > \* 恢复软件包 \* 以访问 " 恢复软件包 " 页 面。然后、下载 .zip 文件

请参见的说明 ["](#page-1559-0)[正在下载](#page-1559-0)[恢](#page-1559-0)[复包](#page-1559-0)["](#page-1559-0)。

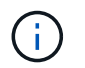

请尽快下载恢复包,以确保在停用操作步骤 期间出现问题时可以恢复网格。

# 6. 定期监控 " 停用节点 " 页面,以确保所有选定节点均已成功停用。

存储节点停用可能需要数天或数周时间。完成所有任务后,系统将重新显示节点选择列表,并显示成功消 息。

# Decommission Nodes

The previous decommission procedure completed successfully

Before decommissioning a grid node, review the health of all nodes. If possible, resolve any issues or alarms before proceeding.

Select the checkbox for each grid node you want to decommission. If decommission is not possible for a node, see the Recovery and Maintenance Guide to learn how to proceed.

#### **Grid Nodes**

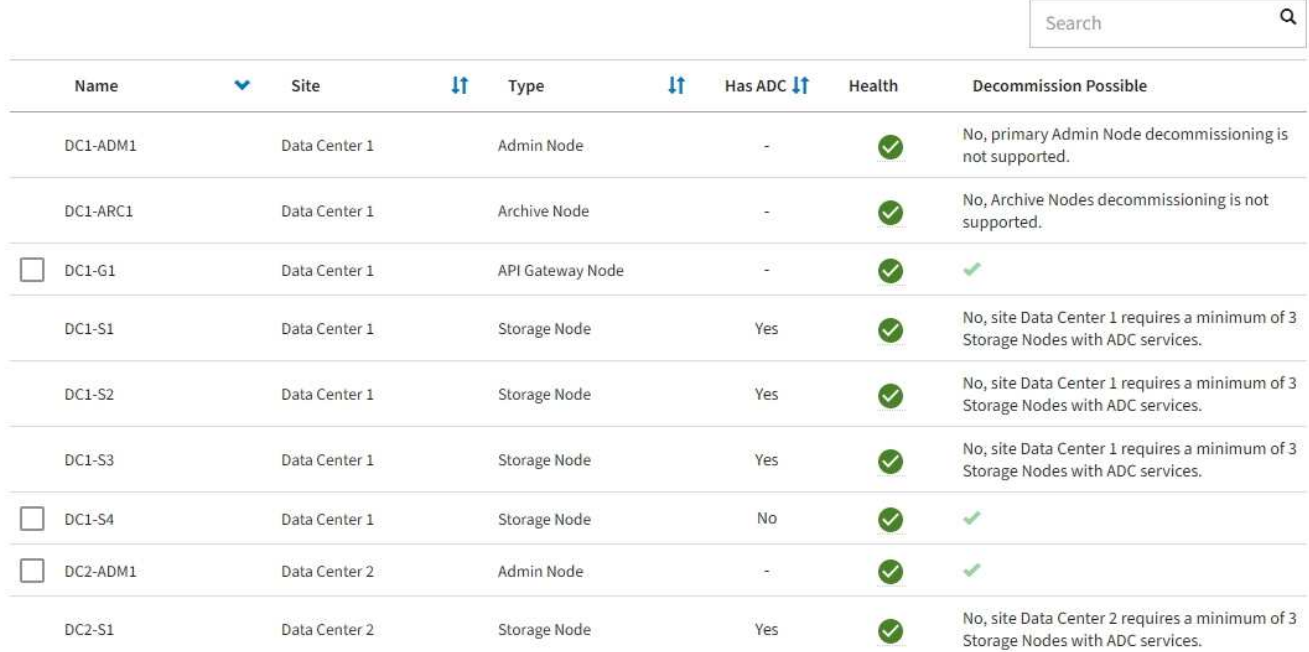

- 7. 按照适用于您的平台的步骤进行操作。例如:
	- \* Linux \* :您可能需要断开卷的连接并删除在安装期间创建的节点配置文件。
	- 。\* ɒ \*: 您可能需要使用 vCenter 的 " 从磁盘删除 " 选项来删除虚拟机。您可能还需要删除独立于虚拟机 的任何数据磁盘。
	- \* StorageGRID 设备 \*: 设备节点会自动恢复为未部署状态,您可以在此状态下访问 StorageGRID 设备 安装程序。您可以关闭设备电源或将其添加到另一个 StorageGRID 系统。

完成节点停用操作步骤 后,请完成以下步骤:

- 确保已停用网格节点的驱动器已擦除干净。使用商用数据擦除工具或服务永久安全地从驱动器中删除数据。
- 如果您停用了某个设备节点、并且该设备上的数据已通过节点加密进行保护、请使用StorageGRID 设备安装 程序清除密钥管理服务器配置(清除KMS)。如果要将该设备添加到其他网格、则必须清除KMS配置。有关说

明,请参见 ["](#page-1790-0)[监控维](#page-1790-0)[护模](#page-1790-0)[式](#page-1790-0)[下的节点](#page-1790-0)[加](#page-1790-0)[密](#page-1790-0)["](#page-1790-0)。

# 相关信息

["](#page-262-0)[安](#page-262-0)[装](#page-262-0) [Red Hat Enterprise Linux](#page-262-0) [或](#page-262-0) [CentOS"](#page-262-0)

<span id="page-1691-0"></span>暂停和恢复存储节点的停用过程

如果需要执行第二个维护操作步骤 ,可以在某些阶段暂停存储节点的停用操作步骤 。另一 个操作步骤 完成后,您可以恢复停用。

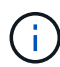

只有在达到 ILM 评估或纠删编码的数据停用阶段时, \* 暂停 \* 按钮才会启用; 但是, ILM 评估( 数据迁移)将继续在后台运行。

开始之前

- 您将使用登录到网格管理器 ["](#page-449-0)[支持的](#page-449-0) [Web](#page-449-0) [浏览](#page-449-0)[器](#page-449-0)["](#page-449-0)。
- 您具有维护或 root 访问权限。

## 步骤

1. 选择 \* 维护 \* > \* 任务 \* > \* 取消配置 \* 。

此时将显示 Decommission 页面。

2. 选择 \* 取消配置节点 \* 。

此时将显示 Decommission Nodes 页面。当停用操作步骤 达到以下任一阶段时, \* 暂停 \* 按钮将处于启用 状态。

- 评估 ILM
- 停用纠删编码数据
- 3. 选择 \* 暂停 \* 以暂停操作步骤 。

当前阶段已暂停,并且 \* 恢复 \* 按钮已启用。

**Decommission Nodes** 

4 A new Recovery Package has been generated as a result of the configuration change. Go to the Recovery Package page to download it.

**O** Decommissioning procedure has been paused. Click 'Resume' to resume the procedure.

The progress for each node is displayed while the decommission procedure is running. When all tasks are complete, the node selection list is redisplayed.

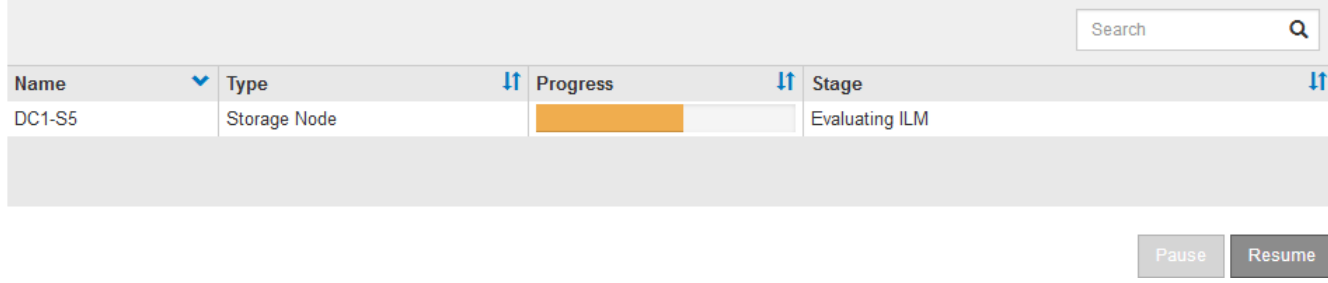
4. 另一个维护操作步骤 完成后,选择 \* 恢复 \* 继续执行停用。

对节点停用进行故障排除

如果节点停用操作步骤 因错误而停止,您可以采取特定步骤对问题进行故障排除。

开始之前

您将使用登录到网格管理器 ["](#page-449-0)[支持的](#page-449-0) [Web](#page-449-0) [浏览](#page-449-0)[器](#page-449-0)["](#page-449-0)。

关于此任务

如果关闭要停用的网格节点,则此任务将停止,直到网格节点重新启动为止。网格节点必须处于联机状态。

步骤

- 1. 选择 \* 支持 \* > \* 工具 \* > \* 网格拓扑 \* 。
- 2. 在网格拓扑树中,展开每个存储节点条目,并验证 DDS 和 LDR 服务是否均联机。

要执行存储节点停用,在联机节点 / 站点停用开始时,所有节点和所有服务都必须运行正常。

- 3. 要查看活动的网格任务,请选择 \* 主管理节点 \* > \* 。 CMN\* > \* 网格任务 \* > \* 概述 \* 。
- 4. 检查停用网格任务的状态。
	- a. 如果停用网格任务的状态指示保存网格任务包时出现问题,请选择 \* 主管理节点 \* > \* 。 CMN\* > \* 事件 \* > \* 。概述 \*
	- b. 检查可用审核中继的数量。

如果可用审核中继属性为一个或多个,则 CMN 服务至少会连接到一个 ADE 服务。ADC" 服务 " 充当审 核中继。

CMN 服务必须至少连接到一个 StorageGRID 服务,并且必须有大部分 (50% 加上一个)的系统的 ADC 服 务可用,才能使网格任务从停用的一个阶段转移到另一个阶段并完成。

a. 如果 CMN 服务未连接到足够的模块转换服务,请确保存储节点处于联机状态,并检查主管理节点与存 储节点之间的网络连接。

# 站点停用

站点停用:概述

您可能需要从 StorageGRID 系统中删除数据中心站点。要删除站点,必须停用它。

流程图显示了停用站点的高级步骤。

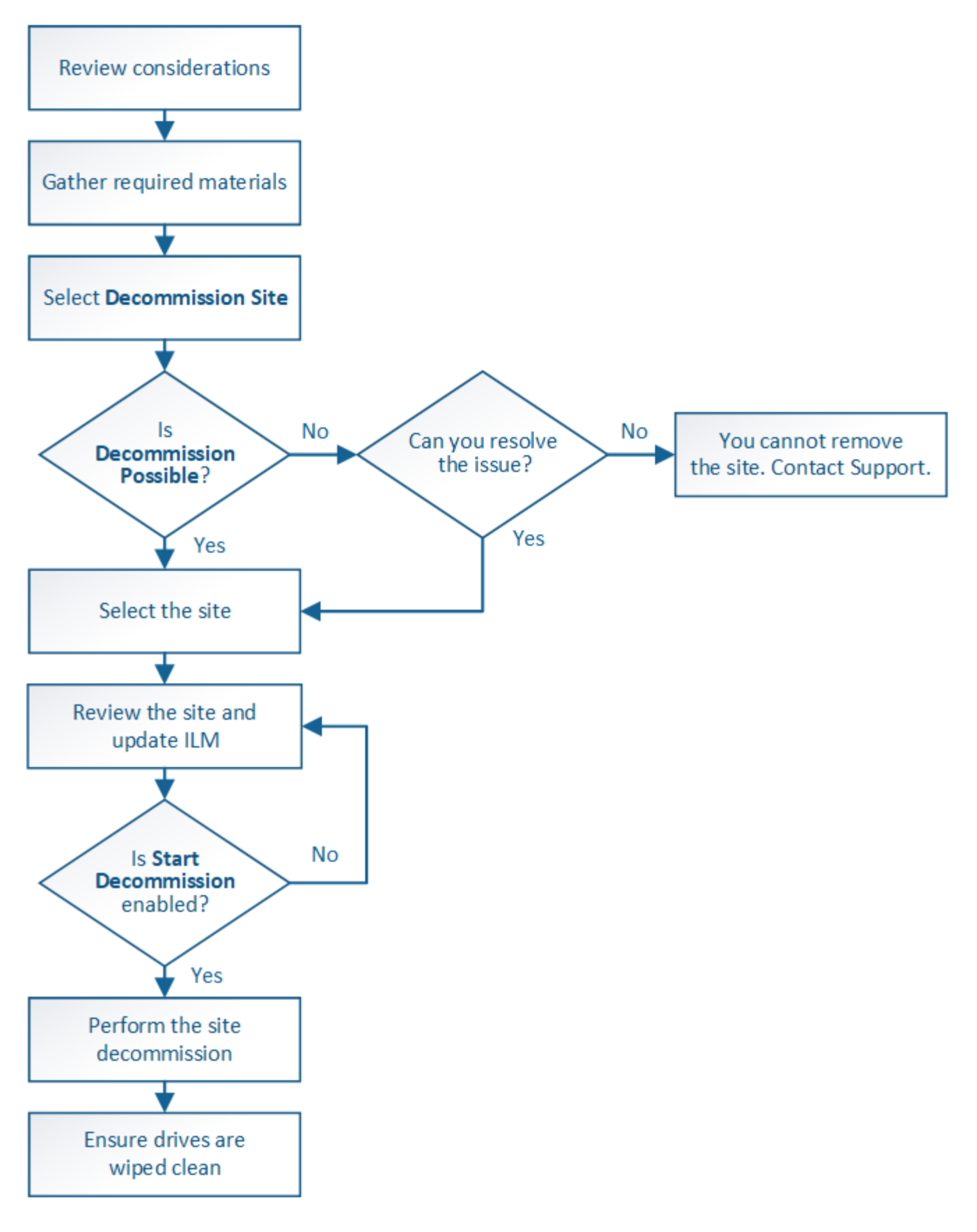

删除站点的注意事项

在使用站点停用操作步骤 删除站点之前,您必须查看注意事项。

## 停用站点时会发生什么情况

停用站点时, StorageGRID 会从 StorageGRID 系统中永久删除站点上的所有节点以及站点本身。

站点停用操作步骤 完成后:

- 您不能再使用 StorageGRID 查看或访问站点或站点上的任何节点。
- 您无法再使用引用该站点的任何存储池或纠删编码配置文件。StorageGRID 停用站点时、会自动删除这些存 储池并停用这些纠删编码配置文件。

已连接站点与已断开站点停用过程之间的差异

您可以使用站点停用操作步骤 删除所有节点均已连接到 StorageGRID 的站点(称为已连接站点停用),或者删 除所有节点均已与 StorageGRID 断开连接的站点(称为已断开连接的站点停用)。开始之前,您必须了解这些 过程之间的差异。

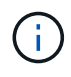

如果站点包含混合的 Connected (◇) 和已断开连接的节点 ( ◇ 或 ◇) ,您必须使所有脱 机节点重新联机。

- 通过已连接站点停用,您可以从 StorageGRID 系统中删除操作站点。例如,您可以执行已连接站点停用以 删除正常运行但不再需要的站点。
- 当 StorageGRID 删除已连接站点时,它会使用 ILM 管理该站点上的对象数据。在开始停用已连接站点之前 ,必须先从所有 ILM 规则中删除此站点并激活新的 ILM 策略。迁移对象数据的 ILM 过程和删除站点的内部 过程可以同时进行,但最佳实践是,在开始实际停用操作步骤 之前,允许完成 ILM 步骤。
- 断开连接的站点停用允许您从 StorageGRID 系统中删除故障站点。例如,您可以执行已断开连接的站点停 用,以删除已被火灾或洪水破坏的站点。

当 StorageGRID 删除已断开连接的站点时,它会将所有节点视为不可恢复的,并且不会尝试保留数据。但 是,在开始执行已断开连接的站点停用之前,必须先从所有 ILM 规则中删除此站点并激活新的 ILM 策略。

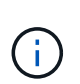

在执行已断开连接的站点停用操作步骤 之前,您必须联系您的 NetApp 客户代表。在取消配 置站点向导中启用所有步骤之前, NetApp 将查看您的要求。如果您认为可以恢复站点或从站 点恢复对象数据,则不应尝试执行已断开连接的站点停用。

删除已连接或已断开连接的站点的一般要求

在删除已连接或已断开连接的站点之前,您必须了解以下要求:

- 您不能停用包含主管理节点的站点。
- 不能停用包含归档节点的站点。
- 如果任何节点的接口属于高可用性(HA)组、则无法停用站点。您必须编辑 HA 组以删除节点的接口或删除整 个 HA 组。
- 如果某个站点包含已连接( → ) 并断开连接 ( → 或 → ) 节点。
- 如果任何其他站点上的任何节点已断开连接、则无法停用站点( 3 或 4 )。
- 如果正在执行EC节点修复操作、则无法启动站点停用操作步骤。请参见 ["](#page-1678-0)[检](#page-1678-0)[查数据修复](#page-1678-0)[作](#page-1678-0)[业](#page-1678-0)["](#page-1678-0) 跟踪纠删编码 数据的修复情况。
- 站点停用操作步骤 运行时:
	- 您不能创建引用要停用的站点的ILM规则。您也无法编辑现有ILM规则以引用此站点。
	- 您无法执行其他维护过程、例如扩展或升级。

 $\bigcirc$ 

如果您需要在已连接站点停用期间执行另一个维护操作步骤,则可以 ["](#page-1691-0)[在删除存储节点时](#page-1691-0) [暂](#page-1691-0)[停操作](#page-1691-0)[步骤](#page-1691-0)["](#page-1691-0)。只有在达到 ILM 评估或纠删编码的数据停用阶段时, \* 暂停 \* 按钮才会 启用;但是, ILM 评估(数据迁移)将继续在后台运行。第二个维护操作步骤 完成后, 您可以恢复停用。

- 如果您需要在启动站点停用操作步骤 后恢复任何节点,必须联系支持部门。
- 一次不能停用多个站点。
- 如果站点包含一个或多个管理节点,并且为 StorageGRID 系统启用了单点登录( Single Sign-On , SSO ), 则必须从 Active Directory 联合身份验证服务 (Active Directory Federation Services, AD FS)中删 除此站点的所有依赖方信任。

信息生命周期管理(ILM)的要求

在删除站点时,您必须更新 ILM 配置。" 取消配置站点 " 向导将指导您完成许多前提条件步骤,以确保满足以下 要求:

- 此站点不是由活动 ILM 策略引用的。如果是,则必须使用新的 ILM 规则创建并激活新的 ILM 策略。
- 不存在建议的 ILM 策略。如果您有建议的策略,则必须将其删除。
- 任何ILM规则都不会引用此站点、即使这些规则未在活动策略或建议的策略中使用也是如此。您必须删除或 编辑引用此站点的所有规则。

在StorageGRID 停用站点时、它会自动停用引用该站点的任何未使用的纠删编码配置文件、并自动删除引用该 站点的任何未使用的存储池。如果存在所有存储节点存储池(StorageGRID 11.6及更早版本)、则会将其删除、因 为它会使用所有站点。

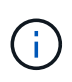

在删除站点之前,您可能需要创建新的 ILM 规则并激活新的 ILM 策略。以下说明假定您已充分了 解ILM的工作原理、并熟悉创建存储池、纠删编码配置文件、ILM规则以及模拟和激活ILM策略。 请参见 ["](#page-750-0)[使用](#page-750-0) [ILM](#page-750-0) [管理对象](#page-750-0)["](#page-750-0)。

## 已连接站点上的对象数据注意事项

如果要执行已连接站点停用,则必须在创建新的 ILM 规则和新的 ILM 策略时确定如何处理站点上的现有对象数 据。您可以执行以下任一操作,也可以同时执行这两项操作:

- 将对象数据从选定站点移动到网格中的一个或多个其他站点。
- •移动数据的示例 \*: 假设您要停用罗利的某个站点,因为您在森尼韦尔添加了一个新站点。在此示例中,您 希望将所有对象数据从旧站点移动到新站点。在更新 ILM 规则和 ILM 策略之前,您必须查看两个站点的容 量。您必须确保森尼韦尔站点具有足够的容量来容纳来自罗利站点的对象数据,并且森尼韦尔将保留足够的 容量以满足未来增长的需要。

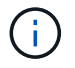

要确保有足够的可用容量、您可能需要 ["](#page-1514-0)[扩展](#page-1514-0)[网格](#page-1514-0)["](#page-1514-0) 在执行此操作步骤 之前、向现有站点添加 存储卷或存储节点或添加新站点。

- 从选定站点删除对象副本。
- 删除数据的示例 \*: 假设您当前使用 3 个副本 ILM 规则在三个站点之间复制对象数据。在停用站点之前,您 可以创建等效的双副本 ILM 规则,以便仅将数据存储在两个站点上。激活使用双副本规则的新 ILM 策略时 , StorageGRID 会从第三个站点删除这些副本,因为它们不再满足 ILM 要求。但是,对象数据仍会受到保 护,其余两个站点的容量将保持不变。

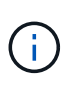

切勿创建单个副本 ILM 规则来容纳站点的删除。如果 ILM 规则在任何时间段内仅创建一个复 制副本,则会使数据面临永久丢失的风险。如果某个对象只存在一个复制副本,则在存储节 点出现故障或出现严重错误时,该对象将丢失。在升级等维护过程中,您还会暂时失去对对 象的访问权限。

## 已连接站点停用的其他要求

在 StorageGRID 删除已连接站点之前,您必须确保满足以下条件:

StorageGRID 系统中的所有节点的连接状态都必须为 \* 已连接 \* (♥); 但是, 节点可以具有活动警报。

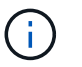

•

如果一个或多个节点断开连接,您可以完成 " 取消配置站点 " 向导的步骤 1-4 。但是、除非所 有节点均已连接、否则无法完成向导中启动停用过程的步骤5。

- 如果您计划删除的站点包含用于负载平衡的网关节点或管理节点、则可能需要["](../expand/index.html)[扩展](../expand/index.html)[网格](../expand/index.html)["](../expand/index.html) 在另一站点添加等 效的新节点。在启动站点停用操作步骤 之前,请确保客户端可以连接到替代节点。
- 如果要删除的站点包含高可用性( HA )组中的任何网关节点或管理节点,则可以完成 " 取消配置站点 " 向 导的步骤 1-4 。但是、在从所有HA组中删除这些节点之前、您无法完成向导中启动停用过程的步骤5。如果 现有客户端连接到包含站点中节点的 HA 组,则必须确保它们可以在删除站点后继续连接到 StorageGRID 。
- 如果客户端直接连接到您要删除的站点上的存储节点,则必须确保它们可以连接到其他站点上的存储节点, 然后再启动站点停用操作步骤 。
- 您必须在其余站点上提供足够的空间,以容纳因活动 ILM 策略更改而要移动的任何对象数据。在某些情况 下、您可能需要 ["](#page-1514-0)[扩展](#page-1514-0)[网格](#page-1514-0)["](#page-1514-0) 在完成已连接站点的停用之前添加存储节点、存储卷或新站点。
- 您必须留出足够的时间来完成停用操作步骤 。StorageGRID ILM 过程可能需要数天,数周甚至数月才能从 站点中移动或删除对象数据,然后才能停用此站点。

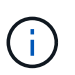

从站点移动或删除对象数据可能需要数天,数周甚至数月的时间,具体取决于站点上的数据 量,系统上的负载,网络延迟以及所需 ILM 更改的性质。

• 您应尽可能早地完成 " 弃用站点 " 向导的步骤 1-4 。如果您允许在启动实际停用操作步骤 之前从站点移动数 据,则停用操作步骤 将更快地完成,并且中断和性能影响更少(方法是在向导的步骤 5 中选择 \* 启动停用 \* )。

# 断开连接的站点停用的其他要求

在 StorageGRID 删除已断开连接的站点之前,您必须确保满足以下条件:

• 您已联系您的 NetApp 客户代表。在取消配置站点向导中启用所有步骤之前, NetApp 将查看您的要求。

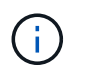

如果您认为可以恢复站点或从站点恢复任何对象数据,则不应尝试执行已断开连接的站点停 用。请参见["](how-site-recovery-is-performed-by-technical-support.html)[技术支持如](how-site-recovery-is-performed-by-technical-support.html)[何执](how-site-recovery-is-performed-by-technical-support.html)[行站点](how-site-recovery-is-performed-by-technical-support.html)[恢](how-site-recovery-is-performed-by-technical-support.html)[复](how-site-recovery-is-performed-by-technical-support.html)["](how-site-recovery-is-performed-by-technical-support.html)。

- 站点上的所有节点的连接状态必须为以下之一:
	- \* 未知 \* ( ❤ ):由于未知原因、节点断开连接或节点上的服务意外关闭。例如,节点上的服务可能已停 止,或者节点可能已因电源故障或意外中断而丢失网络连接。
	- \* 管理员关闭 \* ( ):由于预期原因,节点未连接到网格。例如,节点上的一个或多个节点已正常关 闭。
- 所有其他站点上的所有节点的连接状态都必须为 \* 已连接 \* (  $\checkmark$  );但是,这些其他节点可能具有活动警 报。
- 您必须了解,您将无法再使用 StorageGRID 查看或检索站点上存储的任何对象数据。当 StorageGRID 执行 此操作步骤 时,它不会尝试保留已断开连接的站点中的任何数据。

 $\mathbf{f}$ 

如果您的 ILM 规则和策略旨在防止单个站点丢失,则其余站点上仍存在对象的副本。

• 您必须了解、如果站点包含对象的唯一副本、则对象将丢失、并且无法检索。

## 删除站点时的一致性控制注意事项

S3 存储分段或 Swift 容器的一致性级别可确定 StorageGRID 是否在通知客户端对象载入成功之前将对象元数据 完全复制到所有节点和站点。一致性控制可以在对象的可用性与这些对象在不同存储节点和站点之间的一致性之 间实现平衡。

StorageGRID 删除站点时,需要确保不会向要删除的站点写入任何数据。因此,它会临时覆盖每个分段或容器 的一致性级别。启动站点停用过程后, StorageGRID 会暂时使用强站点一致性来防止将对象元数据写入要删除 的站点。

由于这种临时覆盖,请注意,如果其他站点上的多个节点不可用,则站点停用期间发生的任何客户端写入,更新 和删除操作都可能失败。

### 收集所需材料

# 停用站点之前,您必须获取以下材料。

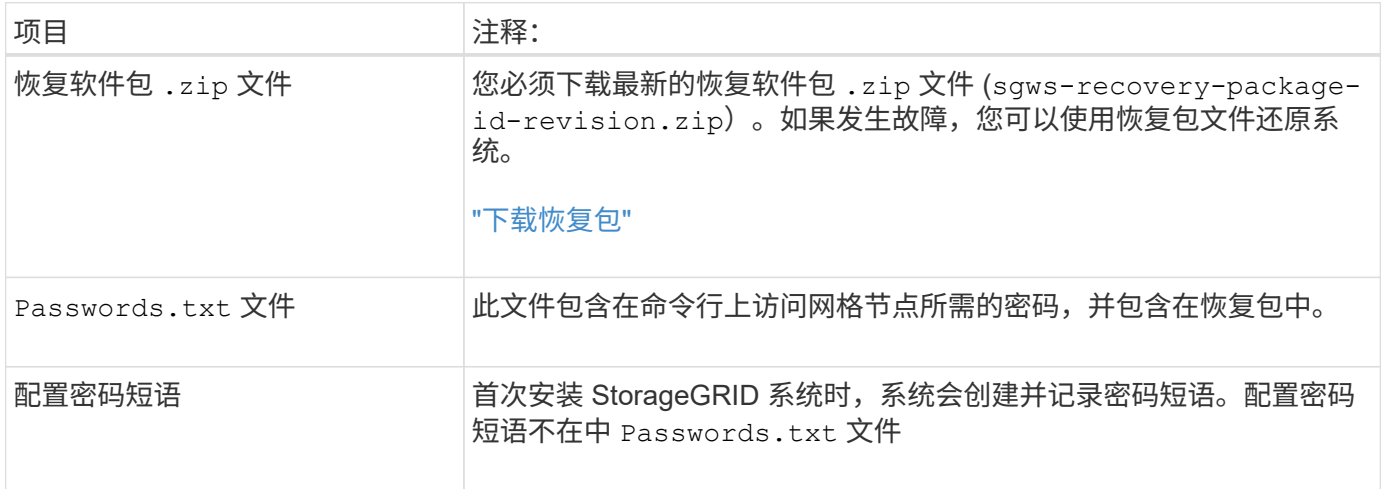

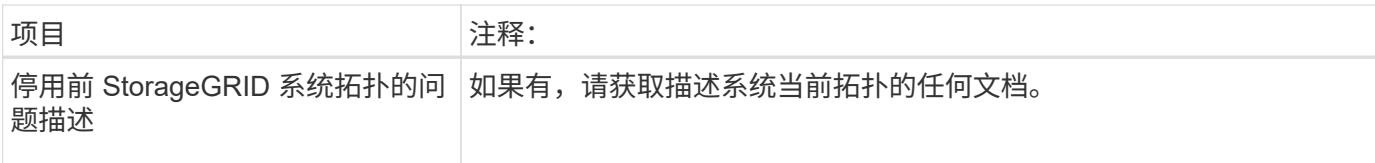

# 相关信息

["Web](#page-449-0) [浏览](#page-449-0)[器要求](#page-449-0)["](#page-449-0)

第 **1** 步:选择站点

要确定是否可以停用某个站点,请首先访问 " 停用站点 " 向导。

开始之前

- 您已获得所有必需的材料。
- 您已查看删除站点的注意事项。
- 您将使用登录到网格管理器 ["](#page-449-0)[支持的](#page-449-0) [Web](#page-449-0) [浏览](#page-449-0)[器](#page-449-0)["](#page-449-0)。
- 您具有root访问权限或维护和ILM权限。

# 步骤

- 1. 选择 \* 维护 \* > \* 任务 \* > \* 取消配置 \* 。
- 2. 选择 \* 取消配置站点 \* 。

此时将显示取消配置站点向导的第 1 步(选择站点)。此步骤包含 StorageGRID 系统中站点的字母列表。

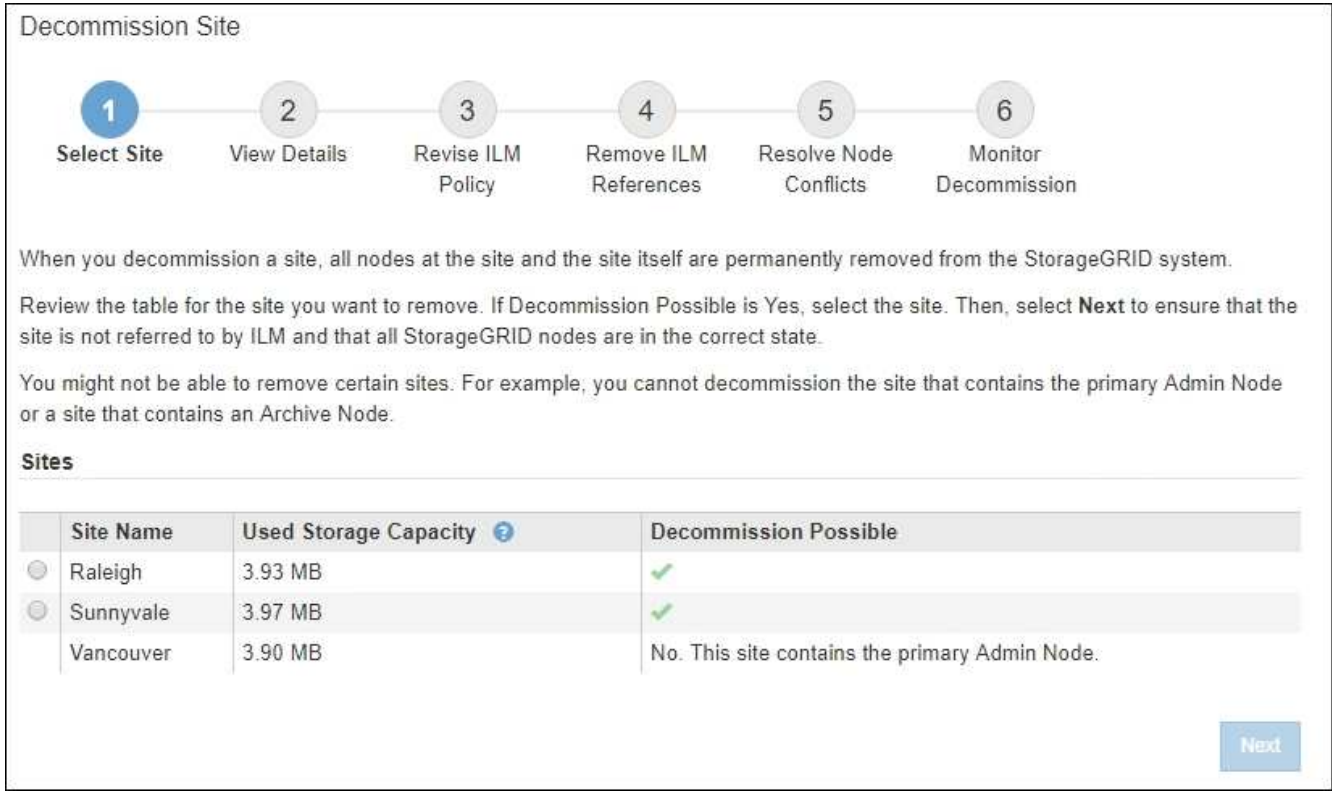

3. 查看 \* 已用存储容量 \* 列中的值,确定每个站点上的对象数据当前使用的存储容量。

已用存储容量是一个估计值。如果节点处于脱机状态,则已用存储容量是站点的最后一个已知值。

- 对于已连接站点停用,此值表示在安全停用此站点之前需要将多少对象数据移动到其他站点或由 ILM 删 除。
- 对于已断开连接的站点停用,此值表示停用此站点后系统的数据存储容量将变得不可访问。

如果您的 ILM 策略旨在防止单个站点丢失,则其余站点上仍应存在对象数据的副本。

4. 查看 \* 可能停用 \* 列中的原因,确定哪些站点当前可以停用。

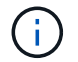

Ť.

如果站点无法停用的原因不止一个、则会显示最严重的原因。

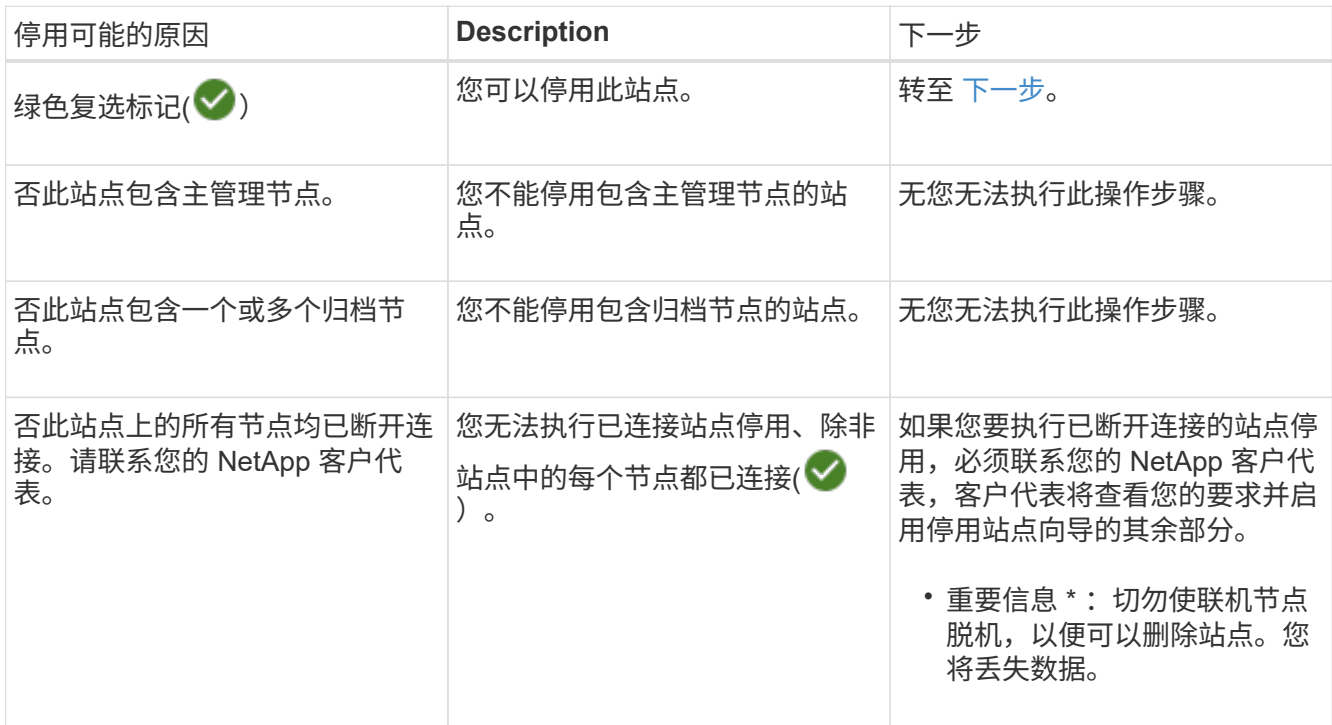

此示例显示了一个包含三个站点的 StorageGRID 系统。绿色复选标记( $\blacktriangledown$ ) 对于罗利和森尼韦尔站点,表 示您可以停用这些站点。但是、您不能停用温哥华站点、因为它包含主管理节点。

<span id="page-1699-0"></span>1. 如果可以停用,请选择站点的单选按钮。

此时将启用 \* 下一步 \* 按钮。

2. 选择 \* 下一步 \* 。

此时将显示第 2 步(查看详细信息)。

第 **2** 步:查看详细信息

从 " 弃用站点 " 向导的第 2 步(查看详细信息)中,您可以查看站点中包含的节点,查看 每个存储节点上已使用的空间量,并评估网格中其他站点上的可用空间量。

开始之前

停用站点之前,您必须查看站点上存在的对象数据量。

- 如果您要执行已连接站点停用,则必须先了解站点上当前存在的对象数据量,然后再更新 ILM 。根据站点容 量和数据保护需求,您可以创建新的 ILM 规则,将数据移动到其他站点或从站点中删除对象数据。
- 如果可能,请在启动停用操作步骤 之前执行任何所需的存储节点扩展。
- 如果您要执行断开连接的站点停用,则必须了解删除此站点后将永久无法访问多少对象数据。

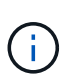

如果您正在执行断开连接的站点停用、ILM将无法移动或删除对象数据。站点上保留的所有数据 都将丢失。但是,如果您的 ILM 策略旨在防止单个站点丢失,则其余站点上仍存在对象数据的副 本。请参见 ["](#page-773-0)[启用站点](#page-773-0)[丢失](#page-773-0)[保护](#page-773-0)["](#page-773-0)。

# 步骤

1. 从第 2 步 (查看详细信息) 中, 查看与您选择删除的站点相关的任何警告。

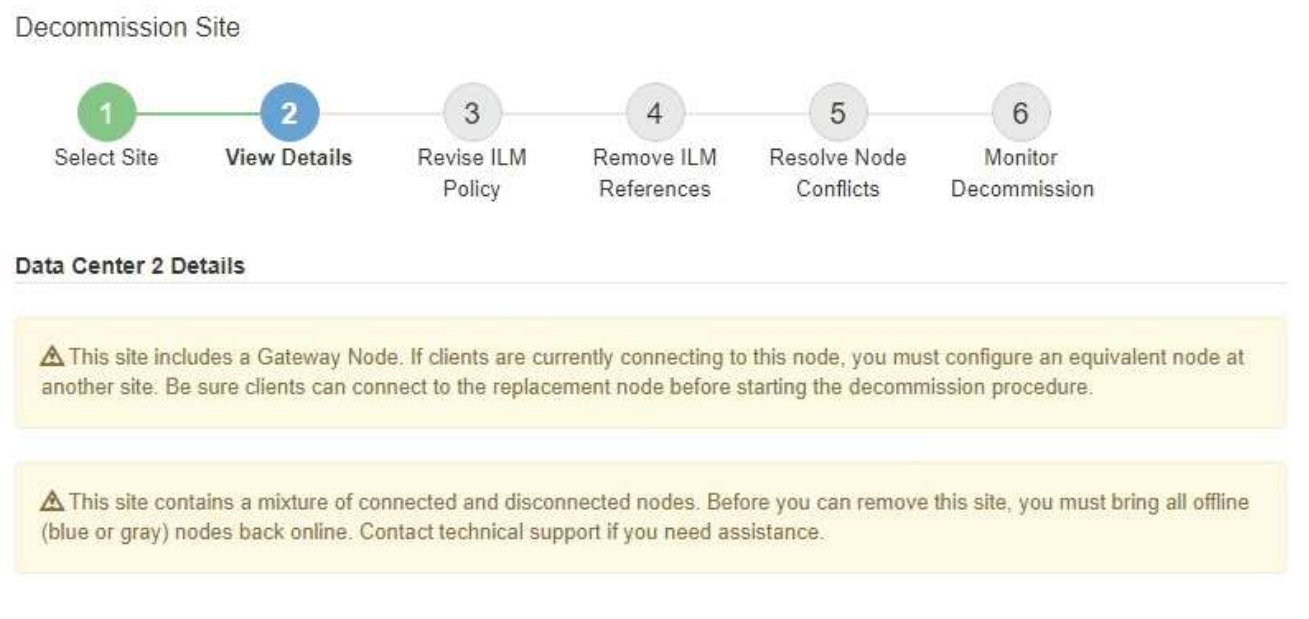

在以下情况下会显示警告:

- 此站点包含一个网关节点。如果 S3 和 Swift 客户端当前正在连接到此节点,则必须在另一站点配置等效 节点。在继续执行停用操作步骤 之前,请确保客户端可以连接到替代节点。
- 此站点包含一个混合的 Connected ( ) 和已断开连接的节点 (  $\bigodot$  或  $\bigodot$  ) 。在删除此站点之前, 您必须使所有脱机节点重新联机。
- 2. 查看有关选定要删除的站点的详细信息。

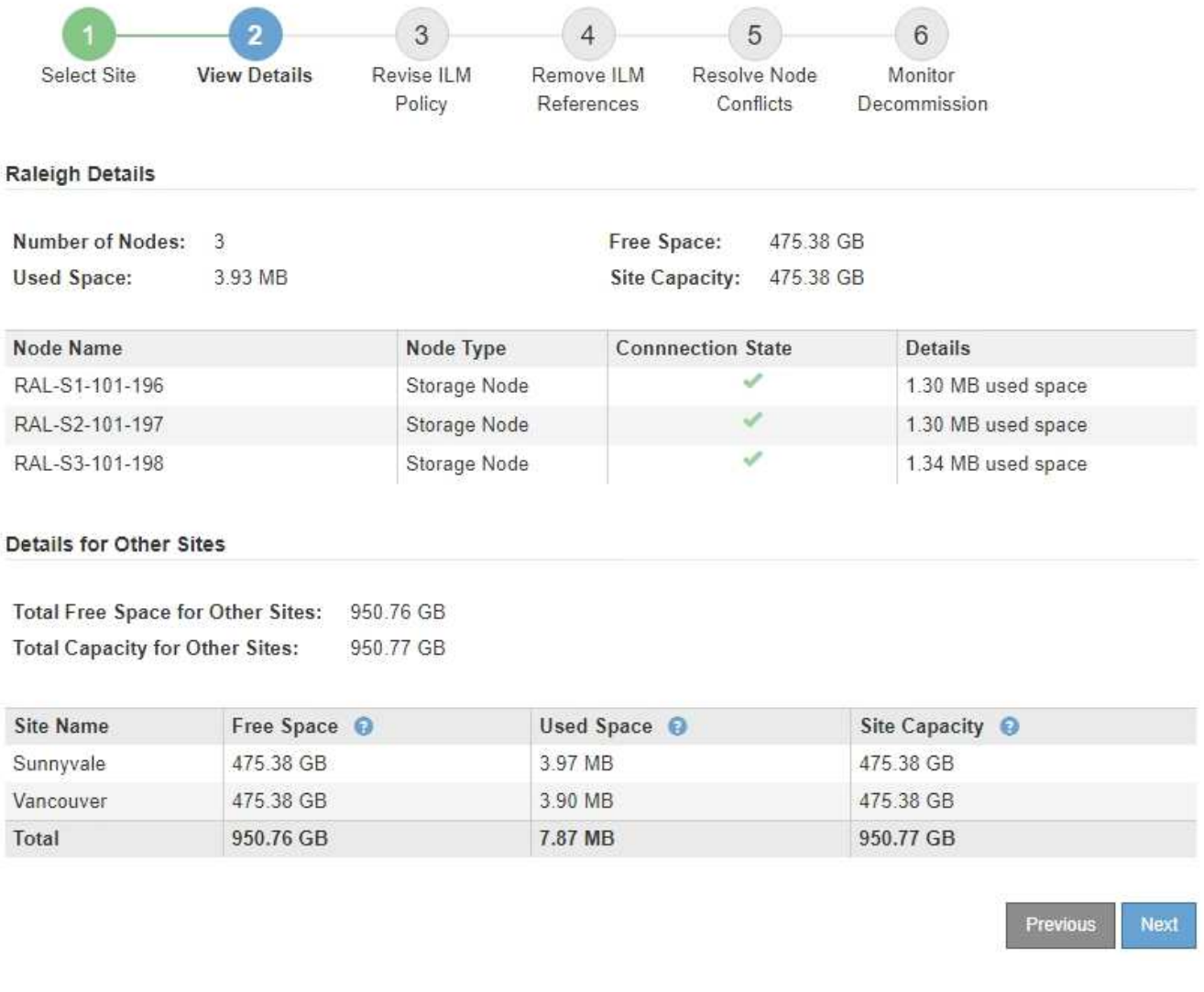

# 选定站点包含以下信息:

◦ 节点数

▪

- 站点中所有存储节点的已用总空间,可用空间和容量。
	- 对于已连接站点停用, \* 已用空间 \* 值表示必须将多少对象数据移动到其他站点或使用 ILM 删除。
	- 对于已断开连接的站点停用, \* 已用空间 \* 值表示删除此站点后将无法访问多少对象数据。
- 节点名称,类型和连接状态:
	- (已连接)
	- (管理员关闭)
	- (5) (未知)

◦ 有关每个节点的详细信息:

- 对于每个存储节点,为对象数据使用的空间量。
- 对于管理节点和网关节点,表示此节点当前是否在高可用性( HA )组中使用。您不能停用HA组中

使用的管理节点或网关节点。开始停用之前、请编辑HA组以删除站点上的所有节点、或者删除仅包 含此站点中节点的HA组。有关说明,请参见 ["](#page-649-0)[管理高可用性](#page-649-0)[\(HA\)](#page-649-0)[组](#page-649-0)["](#page-649-0)。

3. 在页面的其他站点的详细信息部分中,评估网格中其他站点的可用空间量。

#### Details for Other Sites

Total Free Space for Other Sites: 950.76 GB **Total Capacity for Other Sites:** 950.77 GB

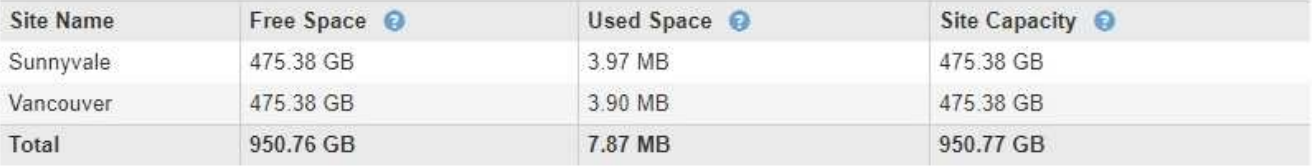

如果您正在执行已连接站点停用,并且计划使用 ILM 从选定站点移动对象数据(而不是仅删除该数据),则 必须确保其他站点具有足够的容量来容纳移动的数据,并且为未来的增长保留足够的容量。

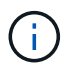

如果要删除的站点的 \* 已用空间 \* 大于 \* 其他站点的总可用空间 \* ,则会显示警告。要确保删 除站点后有足够的存储容量可用,您可能需要在执行此操作步骤 之前执行扩展。

4. 选择 \* 下一步 \* 。

此时将显示第 3 步(修订 ILM 策略)。

第 **3** 步:修订 **ILM** 策略

从 " 弃用站点 " 向导的第 3 步(修订 ILM 策略)中,您可以确定活动的 ILM 策略是否引用 此站点。

开始之前

您已充分了解ILM的工作原理、并熟悉创建存储池、纠删编码配置文件、ILM规则以及模拟和激活ILM策略。请参 见 ["](#page-750-0)[使用](#page-750-0) [ILM](#page-750-0) [管理对象](#page-750-0)["](#page-750-0)。

关于此任务

如果某个站点由活动ILM策略中的任何ILM规则引用、则StorageGRID 无法停用该站点。

如果您当前的 ILM 策略是指要删除的站点,则必须激活满足特定要求的新 ILM 策略。具体而言,新的 ILM 策略 :

- 无法使用引用站点的存储池或使用"所有站点"选项。
- 无法使用引用站点的纠删编码配置文件。
- 无法在StorageGRID 11.6或更早版本的安装中使用创建2个副本规则。
- 必须设计为完全保护所有对象数据。

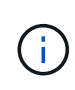

切勿创建单个副本 ILM 规则来容纳站点的删除。如果 ILM 规则在任何时间段内仅创建一个复 制副本,则会使数据面临永久丢失的风险。如果某个对象只存在一个复制副本,则在存储节 点出现故障或出现严重错误时,该对象将丢失。在升级等维护过程中,您还会暂时失去对对 象的访问权限。

如果您要执行 *connected site decommission* ,则必须考虑 StorageGRID 应如何管理您要删除的站点上当前的 对象数据。根据您的数据保护要求,新规则可以将现有对象数据移动到不同的站点,也可以删除不再需要的任何 额外对象副本。

如果您在设计新策略时需要帮助,请联系技术支持。

步骤

1. 从第 3 步(修订 ILM 策略)中,确定活动 ILM 策略中的任何 ILM 规则是否引用您选择删除的站点。

2. 如果未列出任何规则,请选择\*下一步\*转到 ["](#page-1705-0)[第](#page-1705-0) [4](#page-1705-0) [步](#page-1705-0)[:删除](#page-1705-0) [ILM](#page-1705-0) [引](#page-1705-0)[用](#page-1705-0)"。

3. 如果表中列出了一个或多个 ILM 规则,请选择 \* 活动策略名称 \* 旁边的链接。

此时将在新的浏览器选项卡中显示ILM策略页面。使用此选项卡更新 ILM 。" 取消配置站点 " 页面将在 " 其他 " 选项卡上保持打开状态。

a. 如有必要,请选择\*ILM >\*存储池\*以创建一个或多个不引用该站点的存储池。

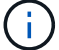

有关详细信息,请参见有关通过信息生命周期管理来管理对象的说明。

b. 如果要使用纠删编码,请选择\*ILM >\*Erasure coding\*以创建一个或多个纠删编码配置文件。

您必须选择与站点不相关的存储池。

 $\left(\begin{smallmatrix} 1 \ 1 \end{smallmatrix}\right)$ 

请勿在纠删编码配置文件中使用\*所有存储节点\*存储池(StorageGRID 11.6及更早版本)。

4. 选择 \* ILM \* > \* 规则 \* ,然后克隆步骤 3 (修订 ILM 策略)表中列出的每个规则。

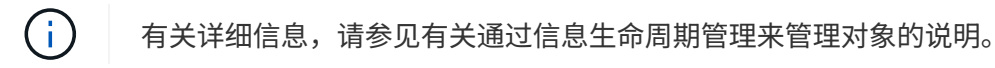

- a. 使用名称可以轻松地在新策略中选择这些规则。
- b. 更新放置说明。

删除引用站点的任何存储池或纠删编码配置文件、然后将其替换为新的存储池或纠删编码配置文件。

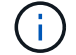

请勿在新规则中使用\*所有存储节点\*存储池。

5. 选择 \* ILM \* > \* 策略 \*, 然后创建一个使用新规则的新策略。

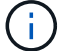

有关详细信息,请参见有关通过信息生命周期管理来管理对象的说明。

- a. 选择活动策略, 然后选择 \* 克隆 \* 。
- b. 指定策略名称和更改原因。
- c. 为克隆的策略选择规则。
	- 清除停用站点页面的步骤3 (修订ILM策略)中列出的所有规则。
	- 选择不引用站点的默认规则。

Ť.

请勿选择\*创建2个副本\*规则、因为该规则使用\*所有存储节点\*存储池、这是不允许 的。

▪ 选择您创建的其他替换规则。这些规则不应引用站点。

#### **Select Rules for Policy**

#### **Select Default Rule**

This list shows the rules that do not use any filters. Select one rule to be the default rule for the policy. The default rule applies to any objects that do not match another rule in the policy and is always evaluated last. The default rule should retain objects forever.

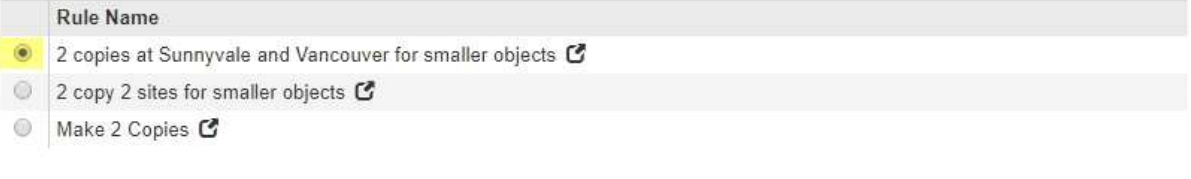

#### **Select Other Rules**

The other rules in a policy are evaluated before the default rule and must use at least one filter. Each rule in this list uses at least one filter (tenant account, bucket name, or an advanced filter, such as object size).

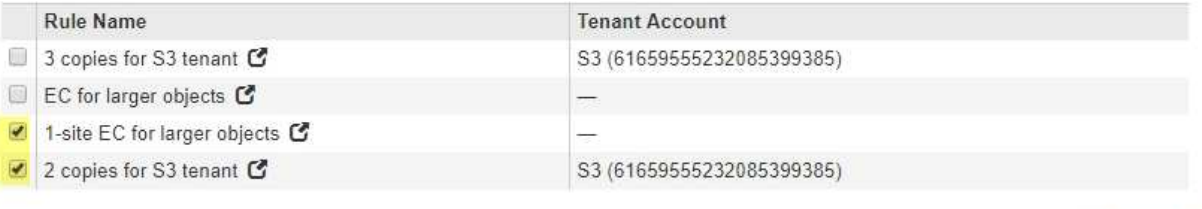

Cancel

Apply

- d. 选择 \* 应用 \* 。
- e. 拖动行以重新排列策略中的规则。

您无法移动默认规则。

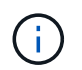

您必须确认 ILM 规则的顺序正确。激活策略后,新对象和现有对象将按列出的顺序从顶部开 始进行评估。

- a. 保存建议的策略。
- 6. 载入测试对象并模拟建议的策略,以确保应用正确的规则。

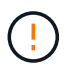

ILM 策略中的错误可能会导致发生原因 丢失不可恢复的数据。在激活策略之前,请仔细查看 并模拟策略,以确认策略将按预期运行。

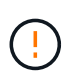

激活新的 ILM 策略时, StorageGRID 会使用它来管理所有对象,包括现有对象和新载入的对 象。在激活新的 ILM 策略之前,请查看对现有复制对象和纠删编码对象的放置方式所做的任 何更改。在评估和实施新放置时,更改现有对象的位置可能会导致临时资源问题。

7. 激活新策略。

如果您要执行已连接站点停用,则一旦激活新的 ILM 策略, StorageGRID 就会开始从选定站点删除对象数 据。移动或删除所有对象副本可能需要数周时间。尽管在站点上仍存在对象数据的情况下,您可以安全地开 始站点停用,但如果您允许在实际停用操作步骤 之前从站点移动数据,则停用操作步骤 将更快地完成,并 减少中断和性能影响 (通过在向导的步骤 5 中选择 \* 启动取消配置 \* )。

8. 返回到 \* 步骤 3 (修订 ILM 策略) \* ,以确保新活动策略中没有引用站点的 ILM 规则,并且已启用 \* 下一步 \* 按钮。

#### Rules Referring to Raleigh in the Active ILM Policy

The table lists the ILM rules in the active ILM policy that refer to the site.

- . If no ILM rules are listed, the active ILM policy does not refer to the site. Select Next to go to Step 4 (Remove ILM References).
- . If one or more ILM rules are listed, you must create and activate a new policy that does not use these rules.

Active Policy Name: Data Protection for Two Sites C

No ILM rules in the active ILM policy refer to Raleigh.

Previous Next

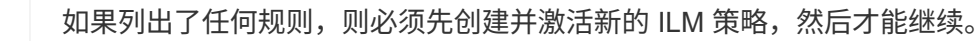

9. 如果未列出任何规则,请选择 \* 下一步 \* 。

此时将显示第 4 步(删除 ILM 参考)。

<span id="page-1705-0"></span>第 **4** 步:删除 **ILM** 引用

 $\left( \begin{array}{c} 1 \end{array} \right)$ 

从 " 弃用站点 " 向导的第 4 步 (删除 ILM 引用) 中, 您可以删除建议的策略 (如果存在) ,并删除或编辑仍引用此站点的任何未使用的 ILM 规则。

### 关于此任务

在以下情况下,您将无法启动站点停用操作步骤 :

- 已存在建议的 ILM 策略。如果您有建议的策略,则必须将其删除。
- 任何 ILM 规则均指站点,即使此规则未在任何 ILM 策略中使用也是如此。您必须删除或编辑引用此站点的 所有规则。

#### 步骤

- 1. 如果列出了建议的策略,请将其删除。
	- a. 选择 \* 删除建议的策略 \* 。

b. 在确认对话框中选择 \* 确定 \* 。

# 2. 确定任何未使用的 ILM 规则是否引用站点。

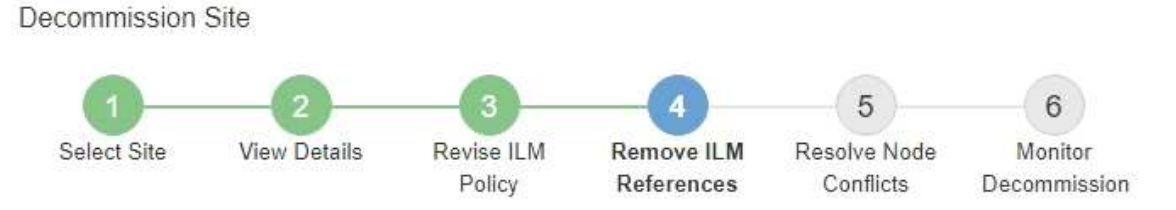

Before you can decommission a site, you must ensure that no proposed ILM policy exists and that no ILM rules refer to the site, even if those rules are not currently used in an ILM policy.

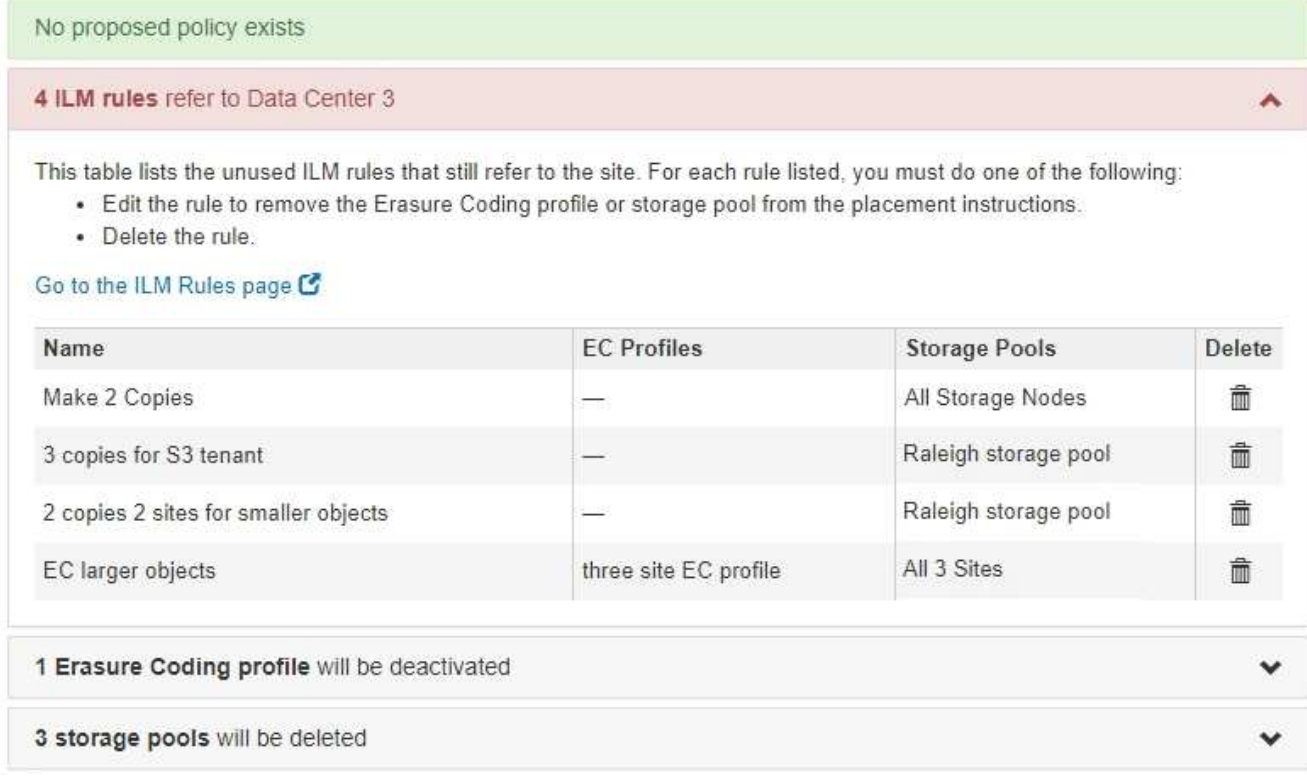

列出的任何ILM规则仍引用此站点、但不会在任何策略中使用。在示例中:

- Make 2 copies\*规则使用\*所有存储节点\*存储池(StorageGRID 11.6及更早版本)、该存储池使用\*所有站 点\*站点。
- S3 租户 \* 未使用的 \* 3 个副本规则是指 \* 罗利 \* 存储池。
- 对于较小对象 \* ,未使用的 \* 2 个副本 2 个站点是指 \* 罗利 \* 存储池。
- 未使用的\*EC大对象\*规则使用\*All 3 sites\*纠删编码配置文件中的罗利站点。
- 如果未列出ILM规则,请选择\*下一步\*转到 ["](#page-1707-0)[第](#page-1707-0) [5](#page-1707-0) [步](#page-1707-0)[:解](#page-1707-0)[决](#page-1707-0)[节点](#page-1707-0)[冲](#page-1707-0)[突](#page-1707-0)[\(并](#page-1707-0)[开始](#page-1707-0)[停](#page-1707-0)[用\)](#page-1707-0)["](#page-1707-0)。

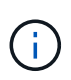

在StorageGRID 停用站点时、它会自动停用引用该站点的任何未使用的纠删编码配置文 件、并自动删除引用该站点的任何未使用的存储池。删除所有存储节点存储 池(StorageGRID 11.6及更早版本)、因为它使用所有站点站点。

◦ 如果列出了一个或多个 ILM 规则,请转至下一步。

- 3. 编辑或删除每个未使用的规则:
	- 要编辑规则、请转到ILM规则页面并更新使用引用站点的纠删编码配置文件或存储池的所有放置位置。然 后,返回到 \* 步骤 4 (删除 ILM 参考) \* 。
		- f.

有关详细信息,请参见有关通过信息生命周期管理来管理对象的说明。

◦ 要删除规则,请选择垃圾桶图标 并选择 \* 确定 \* 。

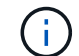

您必须先删除\*创建2个副本\*规则,然后才能停用站点。

4. 确认不存在建议的 ILM 策略,未使用的 ILM 规则均未引用此站点,并且已启用 \* 下一步 \* 按钮。

Decommission Site

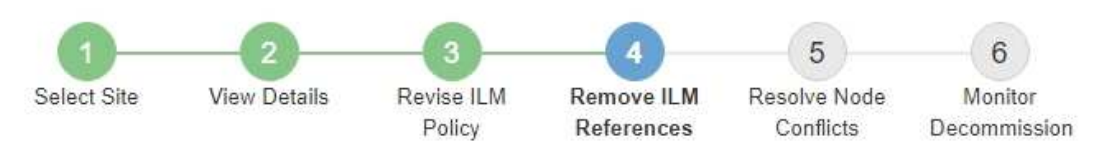

Before you can decommission a site, you must ensure that no proposed ILM policy exists and that no ILM rules refer to the site, even if those rules are not currently used in an ILM policy.

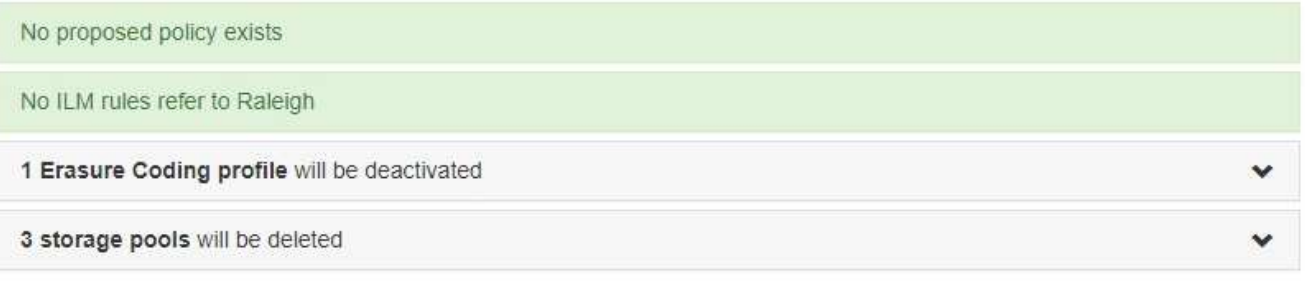

Previous Next

5. 选择 \* 下一步 \* 。

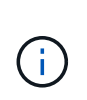

删除此站点后、引用此站点的任何剩余存储池和纠删编码配置文件都将无效。 在StorageGRID 停用站点时、它会自动停用引用该站点的任何未使用的纠删编码配置文件、 并自动删除引用该站点的任何未使用的存储池。删除所有存储节点存储池(StorageGRID 11.6 及更早版本)、因为它使用所有站点站点。

此时将显示第 5 步(解决节点冲突)。

<span id="page-1707-0"></span>第 **5** 步:解决节点冲突(并开始停用)

从 " 弃用站点 " 向导的第 5 步 (解决节点冲突) 中, 您可以确定 StorageGRID 系统中的任 何节点是否已断开连接,或者选定站点中的任何节点是否属于高可用性( HA )组。解决 任何节点冲突后,您可以从此页面启动停用操作步骤 。

开始之前

•<br>StorageGRID 系统中的所有节点都必须已连接(♥)。

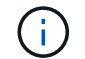

如果要执行已断开连接的站点停用,则必须断开要删除站点上的所有节点,并且必须连接所 有其他站点上的所有节点。

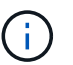

Ĥ.

如果一个或多个卷脱机(已卸载)、或者它们联机(已挂载)但处于错误状态、则不会开始取消配 置。

如果在停用过程中一个或多个卷脱机、则停用过程将在这些卷恢复联机后完成。

• 要删除的站点上的任何节点都不能具有属于高可用性( HA )组的接口。

关于此任务

如果步骤 5 (解决节点冲突) 中列出了任何节点,则必须更正问题描述 ,然后才能开始停用。

在此页面中启动站点停用操作步骤 之前,请查看以下注意事项:

• 您必须留出足够的时间来完成停用操作步骤 。

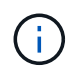

从站点移动或删除对象数据可能需要数天,数周甚至数月的时间,具体取决于站点上的数据 量,系统上的负载,网络延迟以及所需 ILM 更改的性质。

- 站点停用操作步骤 运行时:
	- 您不能创建引用要停用的站点的ILM规则。您也无法编辑现有ILM规则以引用此站点。

◦ 您无法执行其他维护过程、例如扩展或升级。

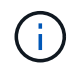

如果在已连接站点停用期间需要执行另一个维护操作步骤 ,则可以在删除存储节点时暂 停操作步骤 。在 " D复制和擦除编码数据 " 阶段, \* 暂停 \* 按钮将启用。

◦ 如果您需要在启动站点停用操作步骤 后恢复任何节点,必须联系支持部门。

步骤

1. 查看步骤 5 (解决节点冲突)中的已断开节点部分,确定 StorageGRID 系统中的任何节点的连接状态是否 为未知( $\bigcirc$ ) 或管理员关闭( $\bigcirc$ )。

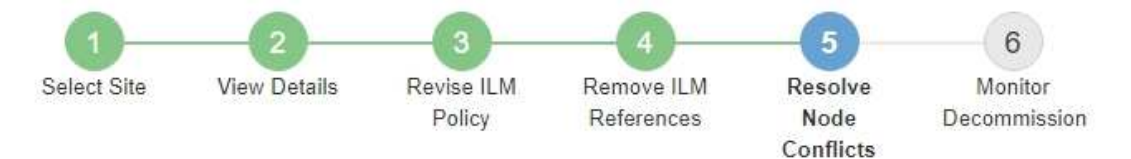

Before you can decommission the site, you must ensure the following:

- All nodes in your StorageGRID system are connected. Note: If you are performing a disconnected site decommission, all nodes at the site you are removing must be disconnected.
- . No node at the selected site belongs to a high availability (HA) group.

If a node is listed in either table, you must correct the issue before you can continue.

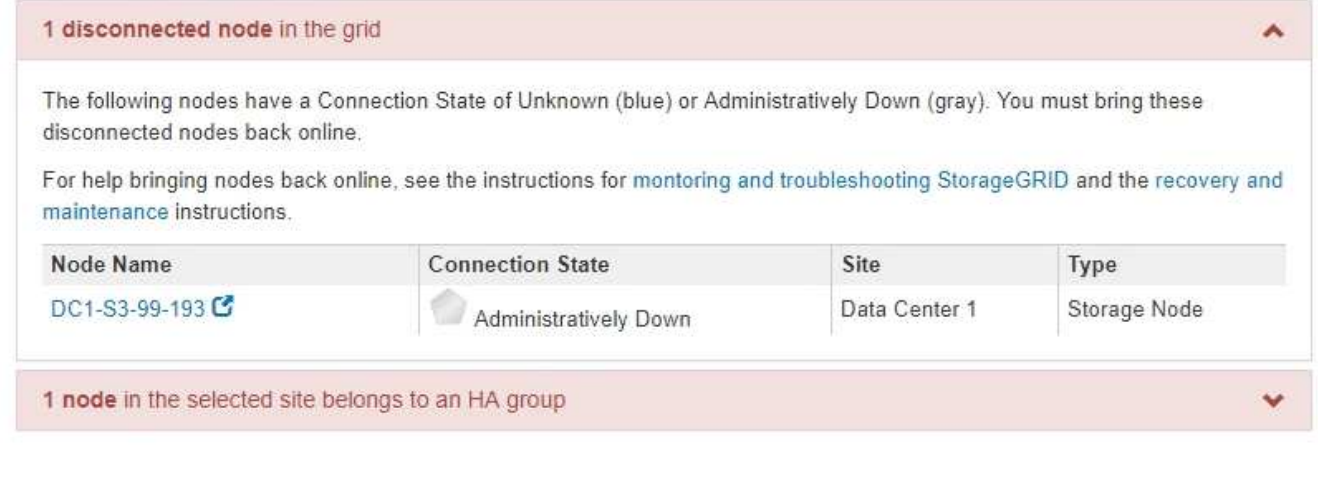

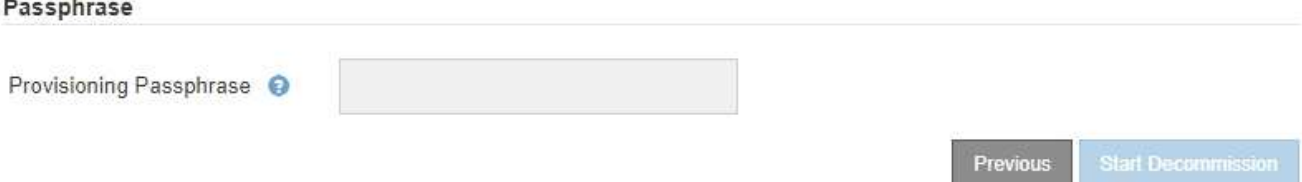

2. 如果任何节点已断开连接,请将其恢复联机。

请参见 ["](#page-1760-0)[网格](#page-1760-0)[节点](#page-1760-0)[过](#page-1760-0)[程](#page-1760-0)["](#page-1760-0)。如需帮助,请联系技术支持。

3. 当所有已断开连接的节点恢复联机后,请查看步骤 5 (解决节点冲突) 中的 HA 组部分。

此表列出了选定站点中属于高可用性( HA )组的任何节点。

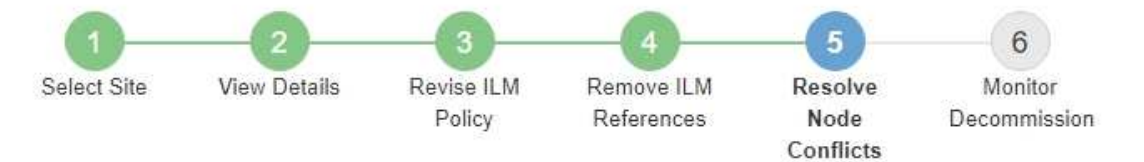

Before you can decommission the site, you must ensure the following:

- All nodes in your StorageGRID system are connected. Note: If you are performing a disconnected site decommission, all nodes at the site you are removing must be disconnected.
- No node at the selected site belongs to a high availability (HA) group.

If a node is listed in either table, you must correct the issue before you can continue.

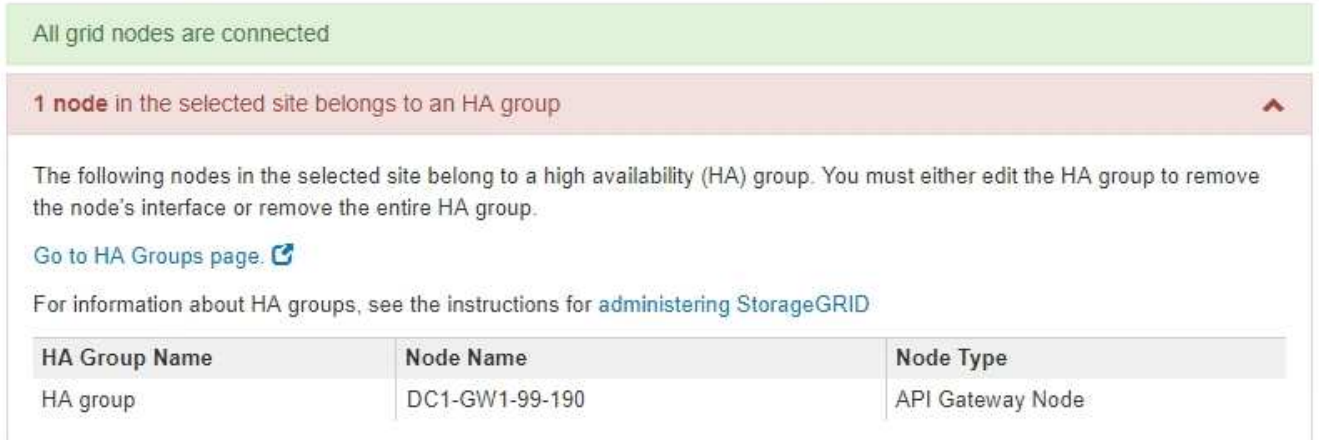

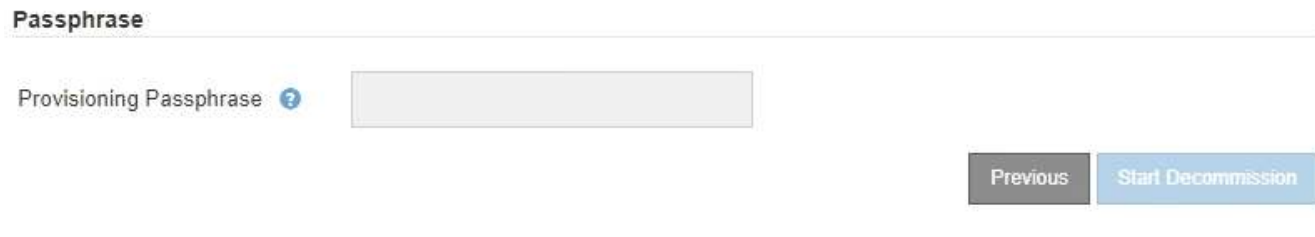

4. 如果列出了任何节点,请执行以下操作之一:

◦ 编辑每个受影响的 HA 组以删除节点接口。

◦ 从此站点中删除仅包含节点的 HA 组。请参见有关管理 StorageGRID 的说明。

如果连接了所有节点,并且在 HA 组中未使用选定站点中的任何节点,则会启用 \* 配置密码短语 \* 字段。

5. 输入配置密码短语。

此时, \* 开始取消配置 \* 按钮将变为启用状态。

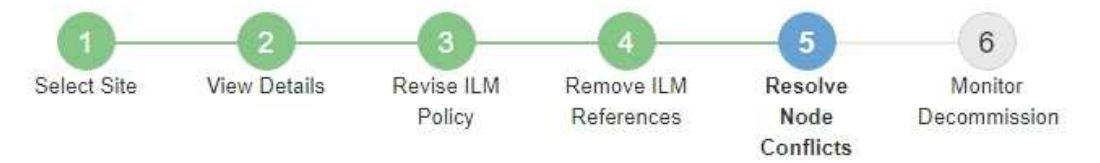

Before you can decommission the site, you must ensure the following:

- All nodes in your StorageGRID system are connected. Note: If you are performing a disconnected site decommission, all nodes at the site you are removing must be offline.
- No node at the selected site belongs to a high availability (HA) group.

If a node is listed in either table, you must correct the issue before you can continue.

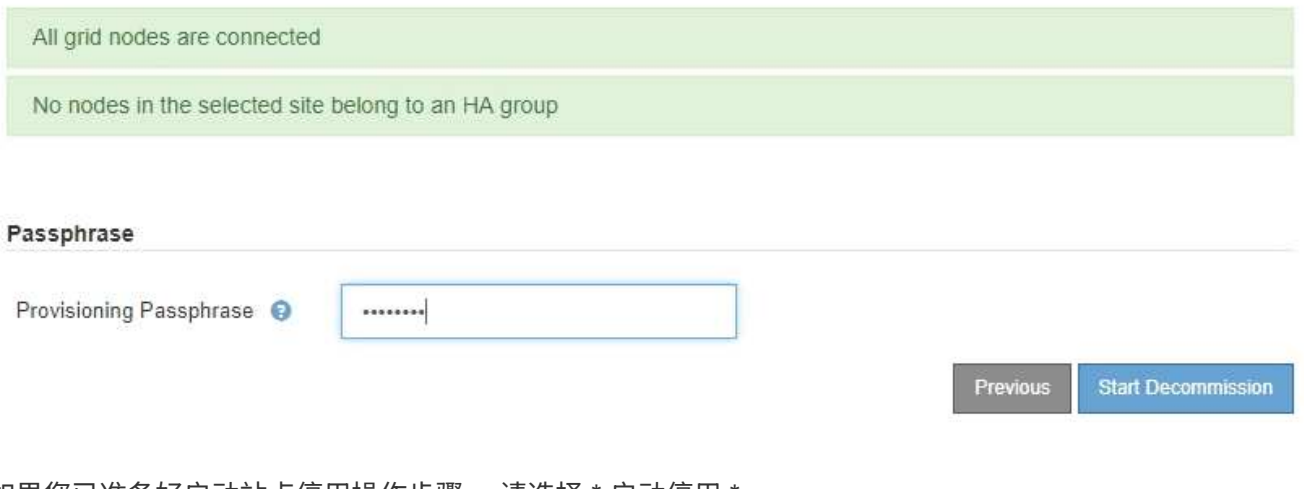

6. 如果您已准备好启动站点停用操作步骤 ,请选择 \* 启动停用 \* 。

警告将列出要删除的站点和节点。系统会提醒您,完全删除此站点可能需要数天,数周甚至数月的时间。

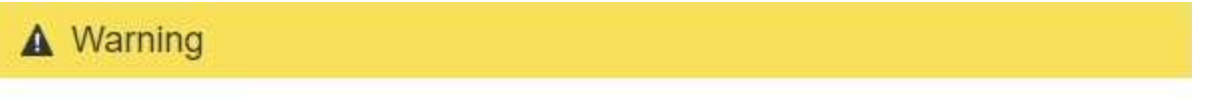

The following site and its nodes have been selected for decommissioning and will be permanently removed from the StorageGRID system:

Data Center 3

- DC3-S1
- DC3-S2
- $\cdot$  DC3-S3

When StorageGRID removes a site, it temporarily uses strong-site consistency to prevent object metadata from being written to the site being removed. Client write and delete operations can fail if multiple nodes become unavailable at the remaining sites.

This procedure might take days, weeks, or even months to complete. Select Maintenance > Decommission to monitor the decommission progress.

Do you want to continue?

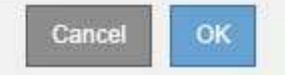

7. 查看警告。如果您已准备好开始,请选择 \* 确定 \* 。

生成新网格配置时,将显示一条消息。此过程可能需要一些时间,具体取决于停用的网格节点的类型和数 量。

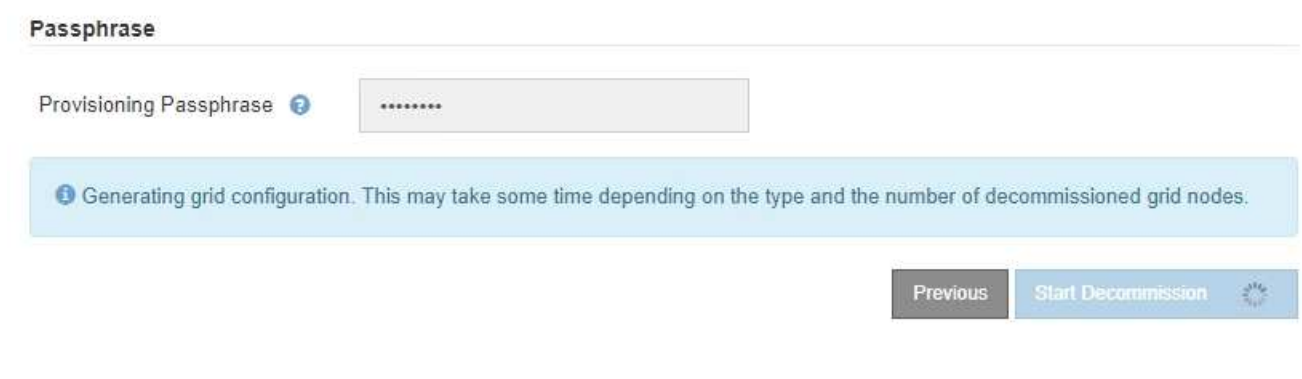

生成新网格配置后,将显示步骤 6 (监控取消配置)。

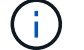

在停用完成之前, \* 上一步 \* 按钮将保持禁用状态。

第 **6** 步:监控取消配置

从 " 取消配置站点 " 页面向导的第 6 步 (监控取消配置) 中, 您可以在删除站点时监控进 度。

关于此任务

当 StorageGRID 删除已连接站点时,它将按以下顺序删除节点:

- 1. 网关节点
- 2. 管理节点
- 3. 存储节点

当 StorageGRID 删除已断开连接的站点时,它会按以下顺序删除节点:

- 1. 网关节点
- 2. 存储节点
- 3. 管理节点

每个网关节点或管理节点可能只需要几分钟或一小时即可删除;但是,存储节点可能需要数天或数周的时间。

步骤

1. 生成新的恢复软件包后,立即下载该文件。

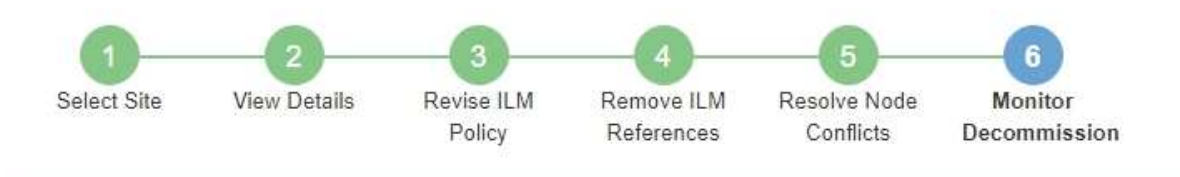

A new Recovery Package has been generated as a result of the configuration change. Go to the Recovery Package page to download it.

请尽快下载恢复包,以确保在停用操作步骤 期间出现问题时可以恢复网格。

- a. 选择消息中的链接,或选择 \* 维护 \* > \* 系统 \* > \* 恢复软件包 \* 。
- b. 下载 .zip 文件

请参见的说明 ["](#page-1559-0)[正在下载](#page-1559-0)[恢](#page-1559-0)[复包](#page-1559-0)["](#page-1559-0)。

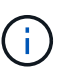

Ť.

恢复包文件必须受到保护,因为它包含可用于从 StorageGRID 系统获取数据的加密密钥和密 码。

2. 使用 " 数据移动 " 图表监控对象数据从该站点到其他站点的移动情况。

在步骤 3 (修订 ILM 策略) 中激活新的 ILM 策略后,数据移动开始。数据移动将在整个停用操作步骤 中进 行。

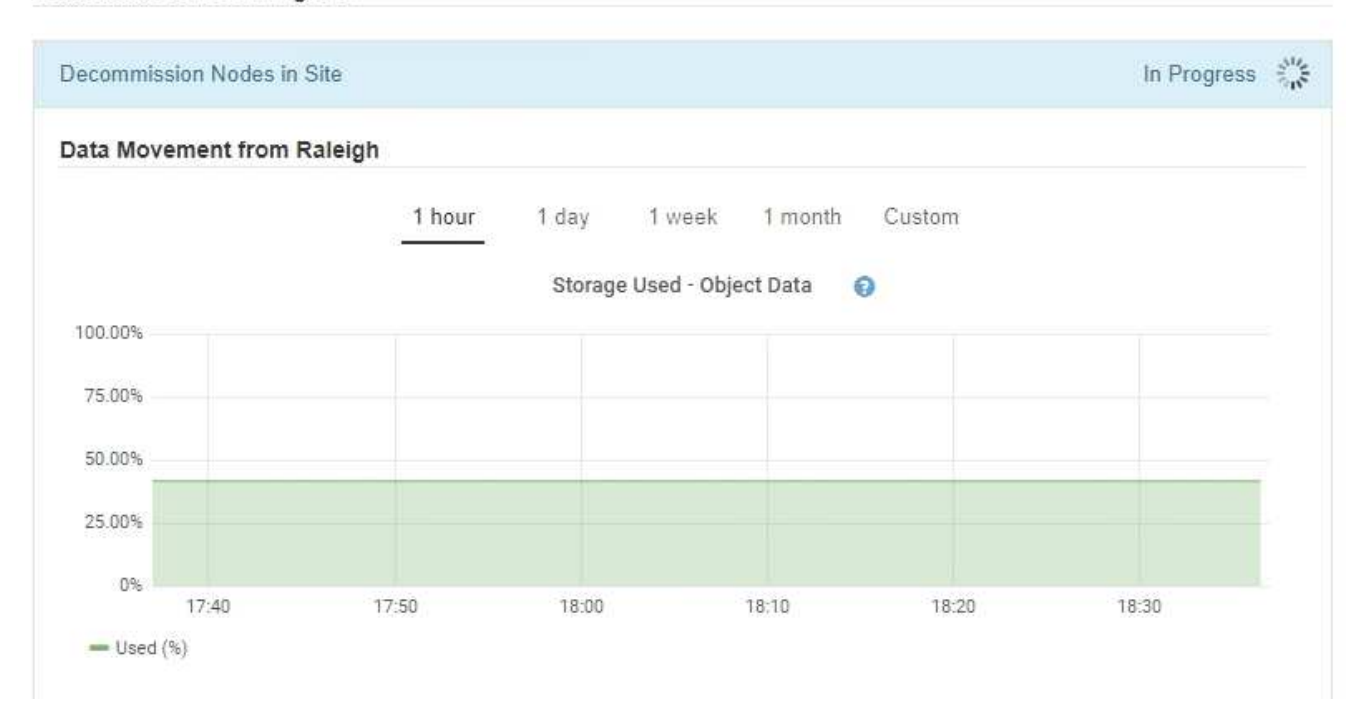

**Decommission Site Progress** 

3. 在页面的节点进度部分中,在删除节点时监控停用操作步骤 的进度。

删除存储节点后,每个节点将经历一系列阶段。尽管其中大多数阶段发生得很快甚至不可能发生,但根据需

要移动的数据量,您可能需要等待几天甚至几周才能完成其他阶段。需要更多时间来管理经过纠删编码的数 据并重新评估 ILM 。

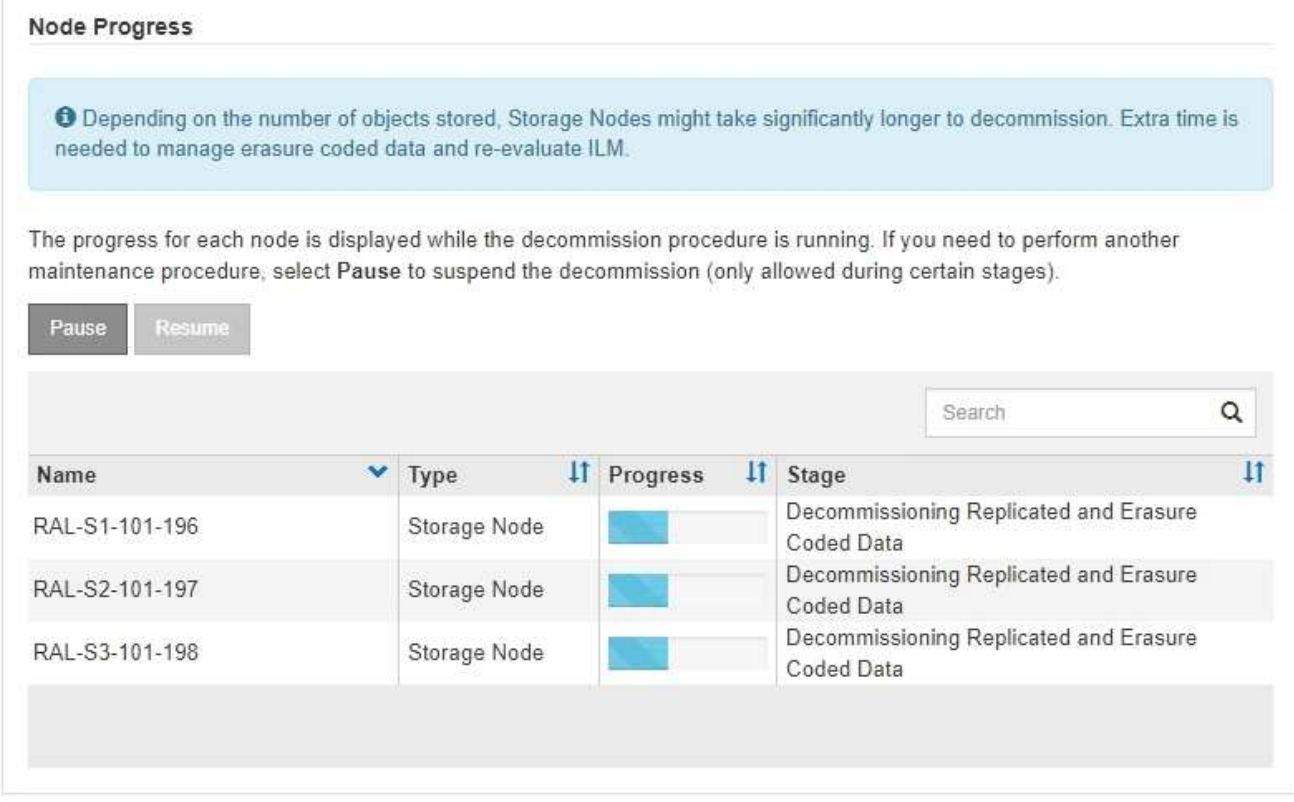

如果您正在监控已连接站点停用的进度,请参阅此表以了解存储节点的停用阶段:

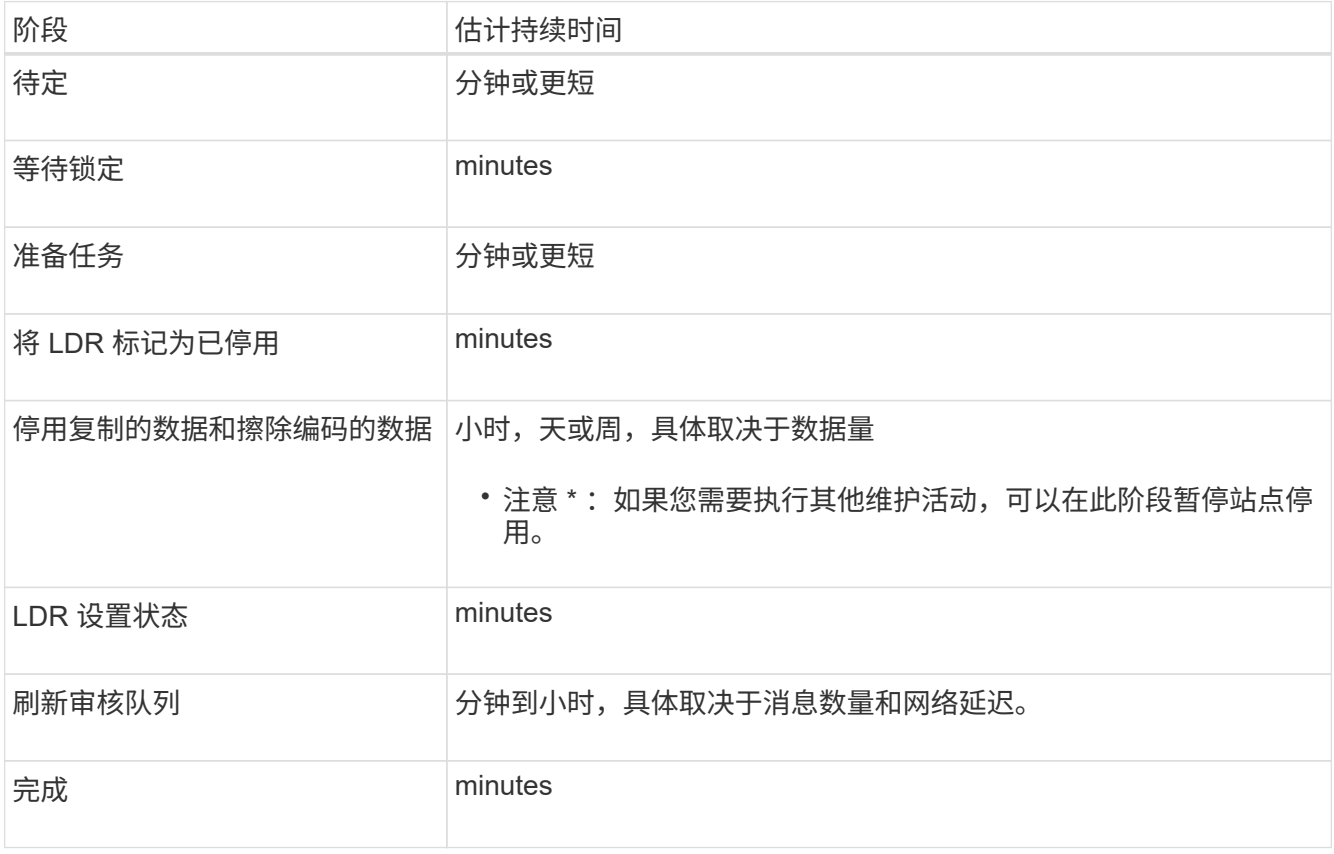

如果您要监控已断开连接的站点停用的进度,请参见下表以了解存储节点的停用阶段:

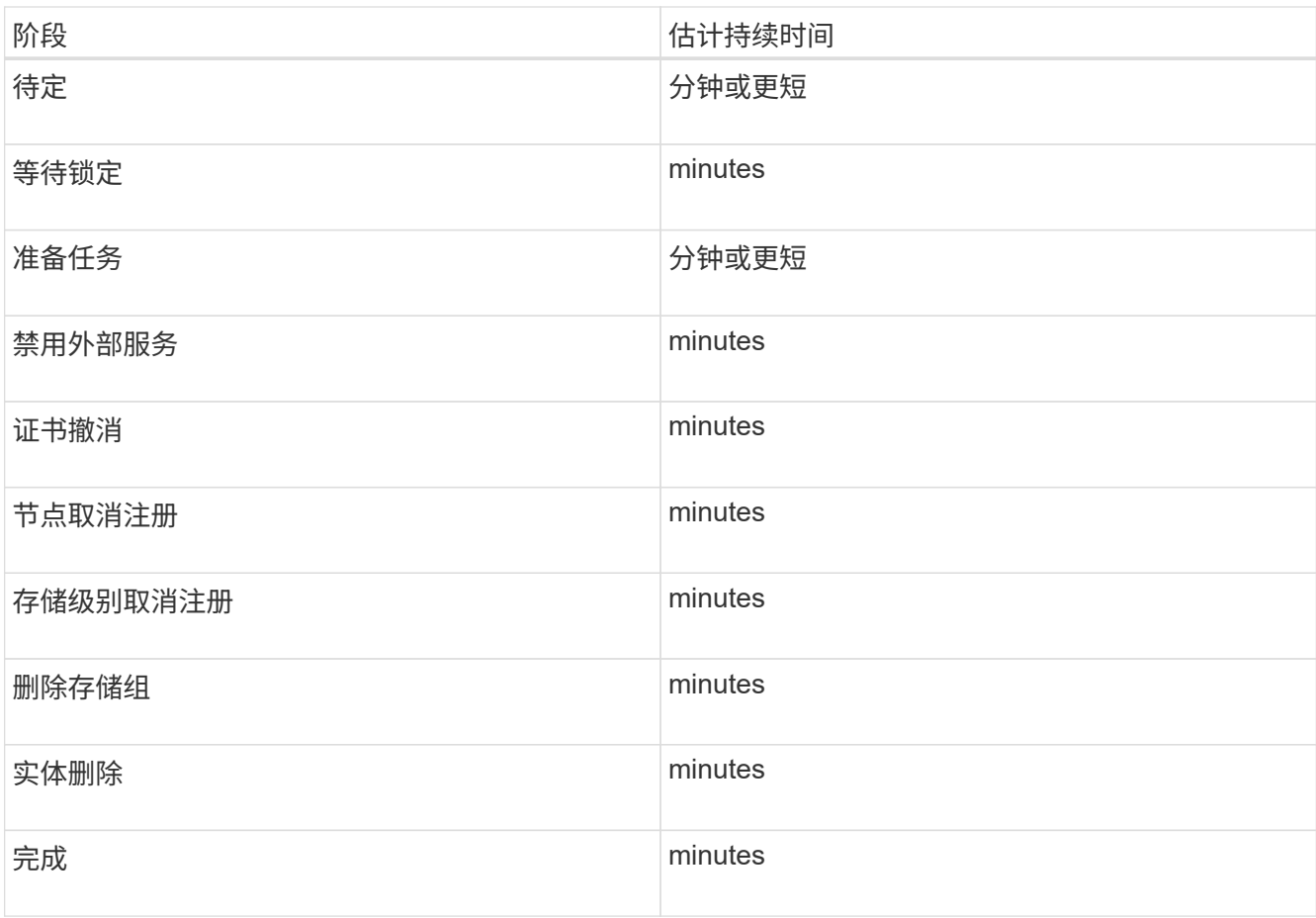

- 4. 在所有节点均已达到完成阶段后,请等待其余站点停用操作完成。
	- 在 \* 修复 Cassandra\* 步骤中, StorageGRID 会对网格中保留的 Cassandra 集群进行任何必要的修复。 这些修复可能需要几天或更长时间,具体取决于网格中剩余的存储节点数。

**Decommission Site Progress** 

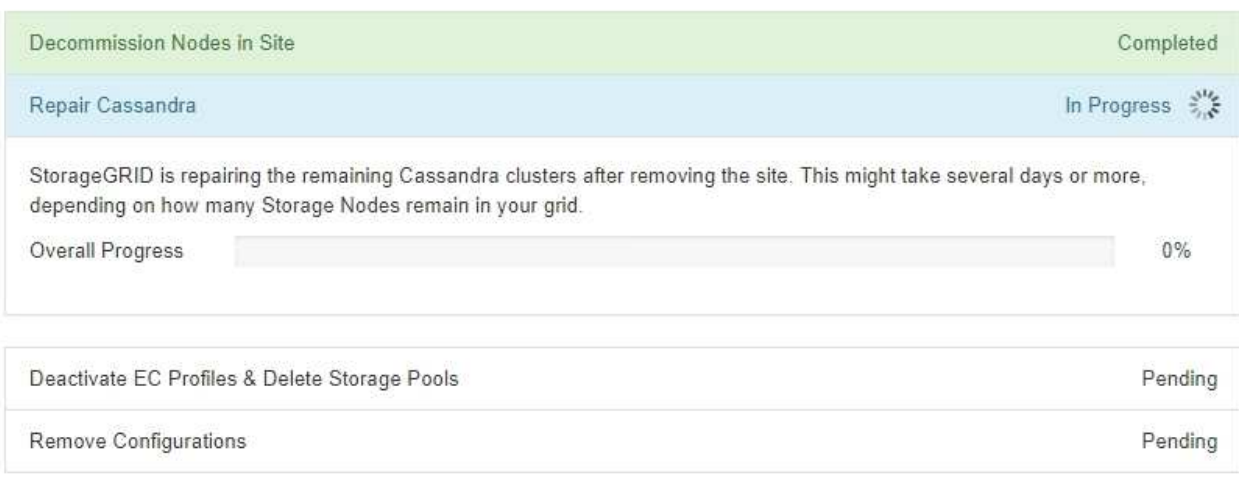

◦ 在 \* 停用 EC 配置文件并删除存储池 \* 步骤中,将进行以下 ILM 更改:

▪ 任何引用站点的纠删编码配置文件都将被停用。

▪ 系统将删除引用此站点的任何存储池。

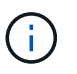

**Decommission Site Progress** 

所有存储节点存储池(StorageGRID 11.6及更早版本)也会被删除、因为它会使用所有 站点站点。

。最后,在 \* 删除配置 \* 步骤中,对站点及其节点的任何剩余引用都将从网格的其余部分中删除。

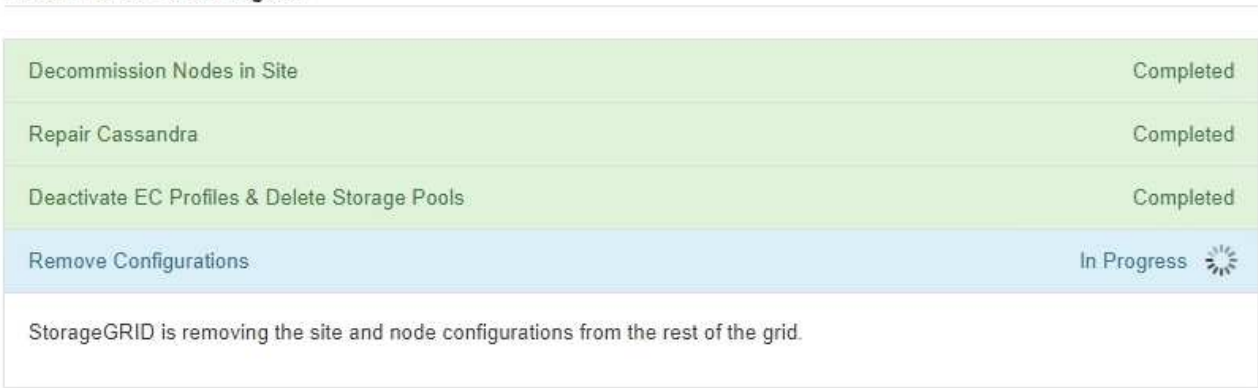

5. 停用操作步骤 完成后, " 停用站点 " 页面将显示一条成功消息,并且不再显示已删除的站点。

Decommission Site

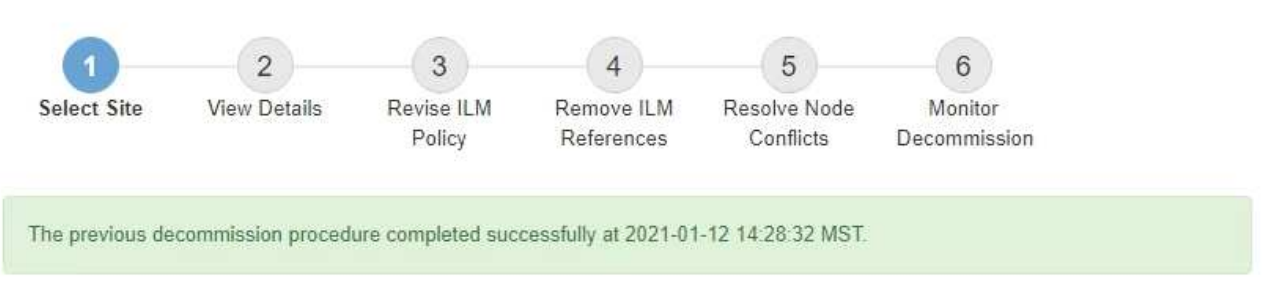

When you decommission a site, all nodes at the site and the site itself are permanently removed from the StorageGRID system.

Review the table for the site you want to remove. If Decommission Possible is Yes, select the site. Then, select Next to ensure that the site is not referred to by ILM and that all StorageGRID nodes are in the correct state.

You might not be able to remove certain sites. For example, you cannot decommission the site that contains the primary Admin Node or a site that contains an Archive Node.

Sites

|  | <b>Site Name</b> | Used Storage Capacity O | <b>Decommission Possible</b>                   |
|--|------------------|-------------------------|------------------------------------------------|
|  | Sunnyvale        | 4.79 MB                 |                                                |
|  | Vancouver        | 4.90 MB                 | No. This site contains the primary Admin Node. |

# 完成后

完成站点停用操作步骤 后,完成以下任务:

• 确保已擦除已停用站点中所有存储节点的驱动器。使用商用数据擦除工具或服务永久安全地从驱动器中删除

数据。

- 如果此站点包含一个或多个管理节点,并且已为您的 StorageGRID 系统启用单点登录( SSO ),请从 Active Directory 联合身份验证服务 (AD FS) 中删除此站点的所有依赖方信任。
- 在已连接站点停用操作步骤 期间正常关闭节点后,请删除关联的虚拟机。

重命名网格、站点和节点

<span id="page-1717-0"></span>重命名网格、站点和节点:概述

您可以根据需要更改整个网格、每个站点和每个节点在网格管理器中显示的显示名称。您 可以根据需要随时安全地更新显示名称。

什么是重命名操作步骤 ?

首次安装StorageGRID 时、您需要为网格、每个站点和每个节点指定一个名称。这些初始名称称为\_system names"、它们是最初在整个StorageGRID 中显示的名称。

内部StorageGRID 操作需要系统名称、并且无法更改。但是、您可以使用重命名操作步骤 为网格、每个站点和 每个节点定义新的\_display names"。这些显示名称显示在不同的StorageGRID 位置、而不是(在某些情况下、除 了显示)底层系统名称。

使用重命名操作步骤 可更正错误、实施不同的命名约定或指示某个站点及其所有节点均已重新定位。与系统名 称不同、显示名称可以根据需要随时更新、而不会影响StorageGRID 操作。

系统名称和显示名称显示在何处?

下表总结了系统名称和显示名称在StorageGRID 用户界面和StorageGRID 文件中的显示位置。

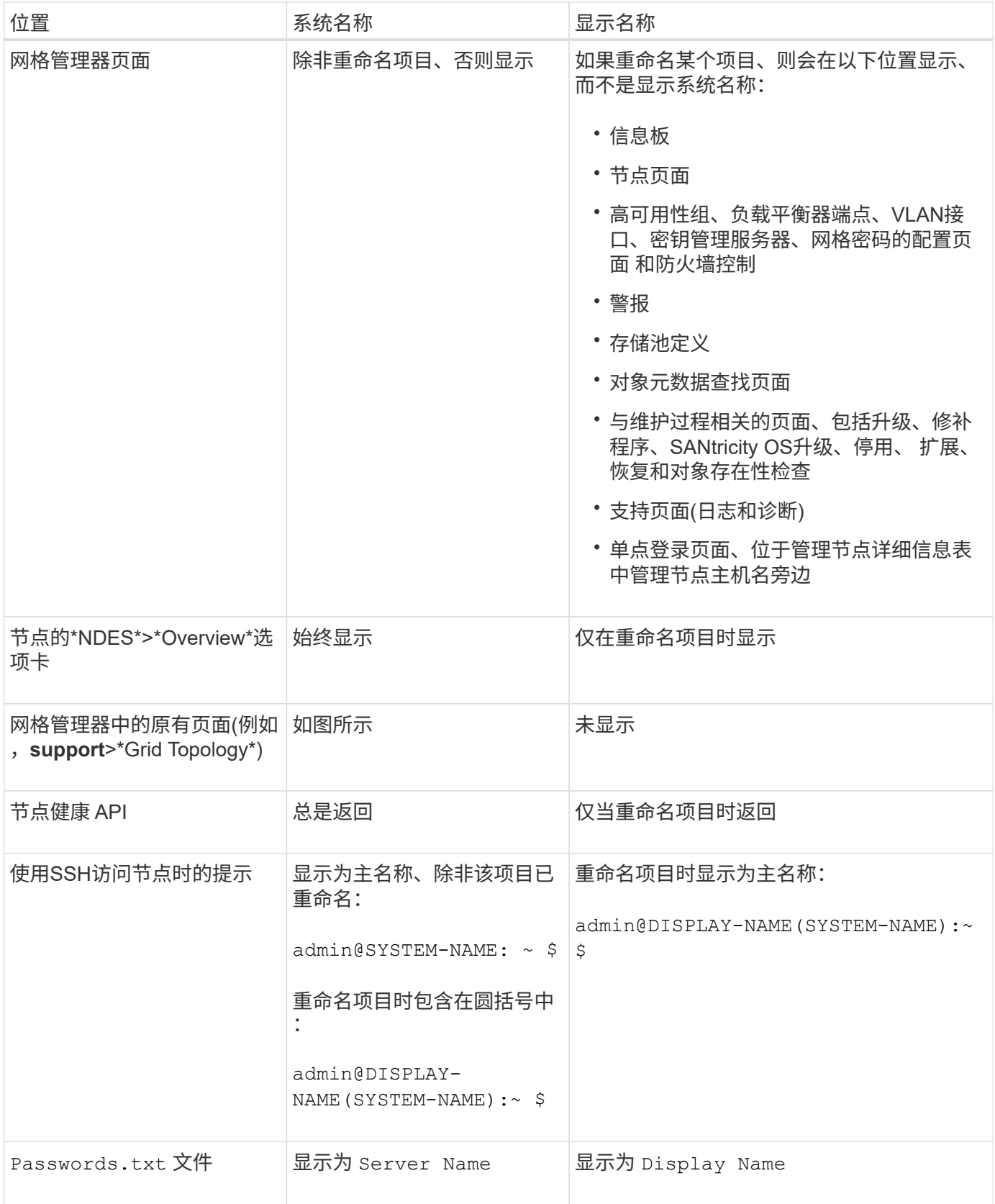

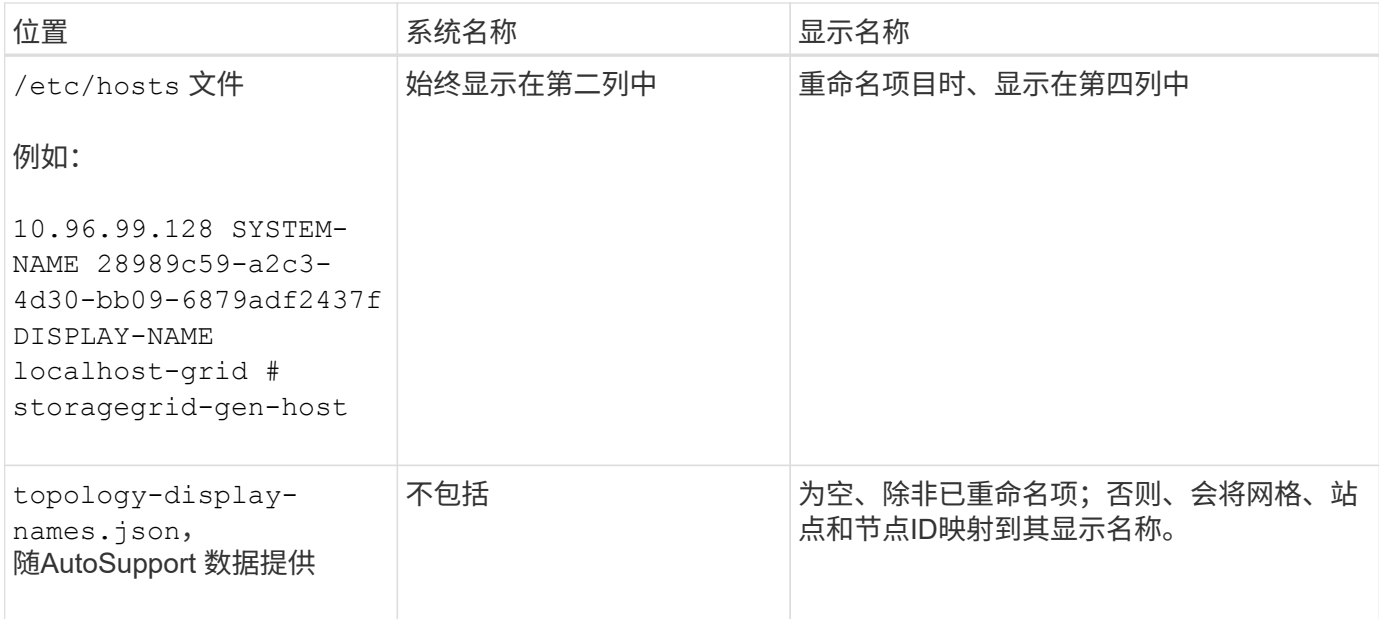

显示名称要求

在使用此操作步骤 之前、请查看显示名称的要求。

显示节点的名称

节点的显示名称必须遵循以下规则:

- 必须在整个StorageGRID 系统中是唯一的。
- 不能与StorageGRID 系统中任何其他项目的系统名称相同。
- 必须包含至少1个且不超过32个字符。
- 可以包含数字、连字符(-)以及大小写字母。
- 可以以字母或数字开头或结尾、但不能以连字符开头或结尾。
- 不能全部为数字。
- 不区分大小写。例如: DC1-ADM 和 dc1-adm 被视为重复项。

您可以使用先前由其他节点使用的显示名称重命名节点、只要重命名不会导致显示名称或系统名称重复即可。

## 网格和站点的显示名称

网格和站点的显示名称遵循相同的规则、但以下情况除外:

- 可以包含空格。
- 可以包含以下特殊字符: = \_ : , . @ !
- 可以以特殊字符开头和结尾、包括连字符。
- 可以是所有数字或特殊字符。

如果您计划重命名多个项目、请在使用此操作步骤 之前记录您的常规命名方案。设计一个系统、确保名称唯 一、一致且易于理解。

您可以使用符合组织要求的任何命名约定。请考虑以下基本建议、了解应包含哪些内容:

- 站点指示符:如果有多个站点、请为每个节点名称添加一个站点代码。
- 节点类型:节点名称通常表示节点的类型。您可以使用缩写、如 s, adm, gw,和 arc (存储节点、管理节 点、网关节点和归档节点)。
- 节点编号:如果站点包含多个特定类型的节点、请在每个节点的名称中添加一个唯一编号。

在为名称添加可能随时间推移而变化的特定详细信息之前、请三思。例如、不要在节点名称中包含IP地址、因为 这些地址可以更改。同样、如果您移动设备或升级硬件、机架位置或设备型号也可能会发生变化。

示例显示名称

假设您的StorageGRID 系统有三个数据中心、每个数据中心都有不同类型的节点。您的显示名称可能很简单、 如下所示:

- 网格: StorageGRID Deployment
- 第一个站点: Data Center 1
	- dc1-adm1
	- dc1-s1
	- dc1-s2
	- dc1-s3
	- dc1-gw1
- 第二个站点: Data Center 2
	- dc2-adm2
	- dc2-s1
	- dc2-s2
	- dc2-s3
- 第三站点: Data Center 3
	- dc3-s1
	- $\degree$  dc3-s2
	- dc3-s3

添加或更新显示名称

您可以使用此操作步骤 添加或更新网格、站点和节点所使用的显示名称。您可以同时重命 名单个项目、多个项目甚至所有项目。定义或更新显示名称不会以任何方式影 响StorageGRID 操作。

开始之前

• 从\*主管理节点\*中,您使用登录到网格管理器 ["](#page-449-0)[支持的](#page-449-0) [Web](#page-449-0) [浏览](#page-449-0)[器](#page-449-0)["](#page-449-0)。

(†

您可以从非主管理节点添加或更新显示名称、但必须登录到主管理节点才能下载恢复软件 包。

- 您具有维护或 root 访问权限。
- 您具有配置密码短语。
- 您了解显示名称的要求和最佳实践。请参见 ["](#page-1717-0)[重](#page-1717-0)[命](#page-1717-0)[名](#page-1717-0)[网格](#page-1717-0)[、站点和节点:](#page-1717-0)[概述](#page-1717-0)["](#page-1717-0)。

如何重命名网格、站点或节点

您可以重命名StorageGRID 系统、一个或多个站点或一个或多个节点。

您可以使用其他节点先前使用的显示名称、只要重命名不会导致显示名称或系统名称重复即可。

选择要重命名的项目

要开始、请选择要重命名的项目。

步骤

1. 选择\*维护\*>\*任务\*>\*重命名网格、站点和节点\*。

2. 在\*选择名称\*步骤中,选择要重命名的项目。

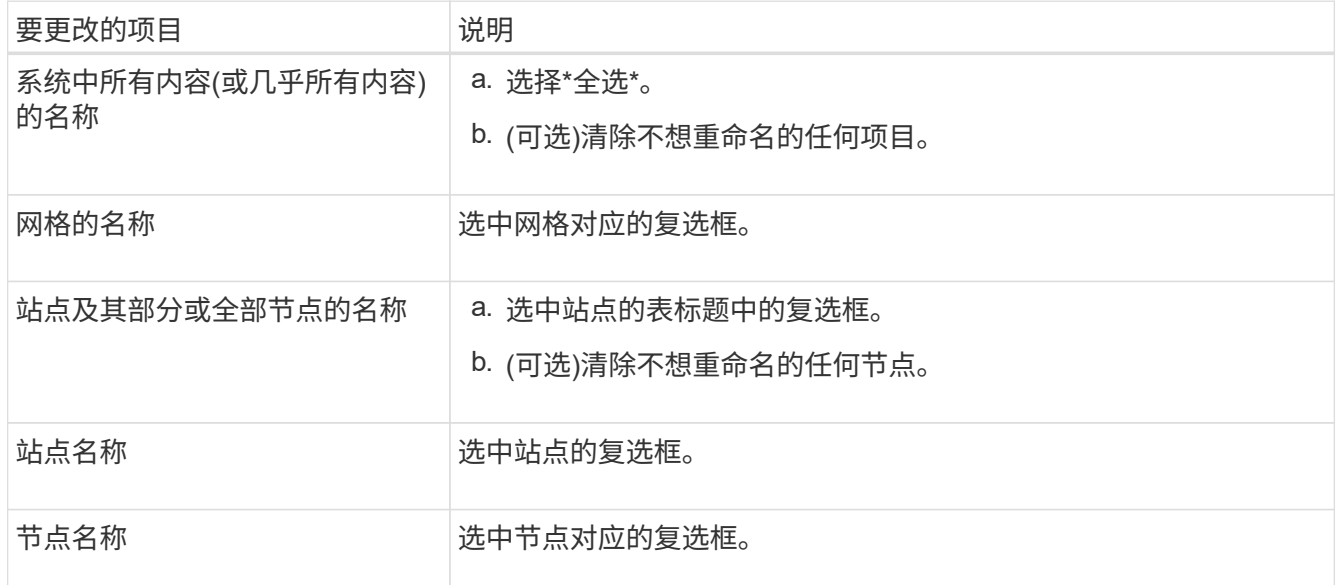

- 3. 选择 \* 继续 \* 。
- 4. 查看表格、其中包括您选择的项目。
	- \*显示名称\*列显示每个项目的当前名称。如果项目从未重命名,则其显示名称与其系统名称相同。
	- "系统名称"列显示您在安装过程中为每个项目输入的名称。系统名称用于内部StorageGRID 操作、无法 更改。例如、节点的系统名称可能是其主机名。
	- "类型"列表示项目的类型:网格、站点或特定节点类型。

对于\*PROPIN NEW NAMES\*步骤,您可以分别为每个项目输入显示名称,也可以批量重命名项目。

### 单独重命名项目

按照以下步骤为要重命名的每个项目输入显示名称。

## 步骤

1. 在\*显示名称\*字段中,为列表中的每个项目输入建议的显示名称。

请参见 ["](#page-1717-0)[重](#page-1717-0)[命](#page-1717-0)[名](#page-1717-0)[网格](#page-1717-0)[、站点和节点:](#page-1717-0)[概述](#page-1717-0)["](#page-1717-0) 以了解命名要求。

2. 要删除不想重命名的任何项目、请选择 × 在\*从列表中删除\*列中。

如果您不会为项目建议新名称、则必须将其从表中删除。

3. 为表中的所有项目建议新名称后,选择\*Rename\*。

此时将显示一条成功消息。现在,网格管理器中将使用新的显示名称。

批量重命名项目

如果项目名称共享要替换为其他字符串的通用字符串、请使用批量重命名工具。

## 步骤

1. 对于"建议新名称"步骤,选择"使用批量重命名工具"。

重命名预览\*包括在\*PROPURE NEW NAMES\*步骤中显示的所有项目。您可以使用预览查看替换共享 字符串后显示名称的外观。

2. 在\*existing string\*字段中,输入要替换的共享字符串。例如、如果要替换的字符串为 `Data-Center-1` 下,输入\*Data-Center-1\*。

键入时、无论左侧名称中的任何位置、文本都会突出显示。

3. 选择 ... X 删除不想使用此工具重命名的任何项目。

例如、假设您要重命名包含此字符串的所有节点 Data-Center-1,但您不想重命名 Data-Center- $1$  站点本身。选择 ...  $\bigtimes$  从重命名预览中删除网站。

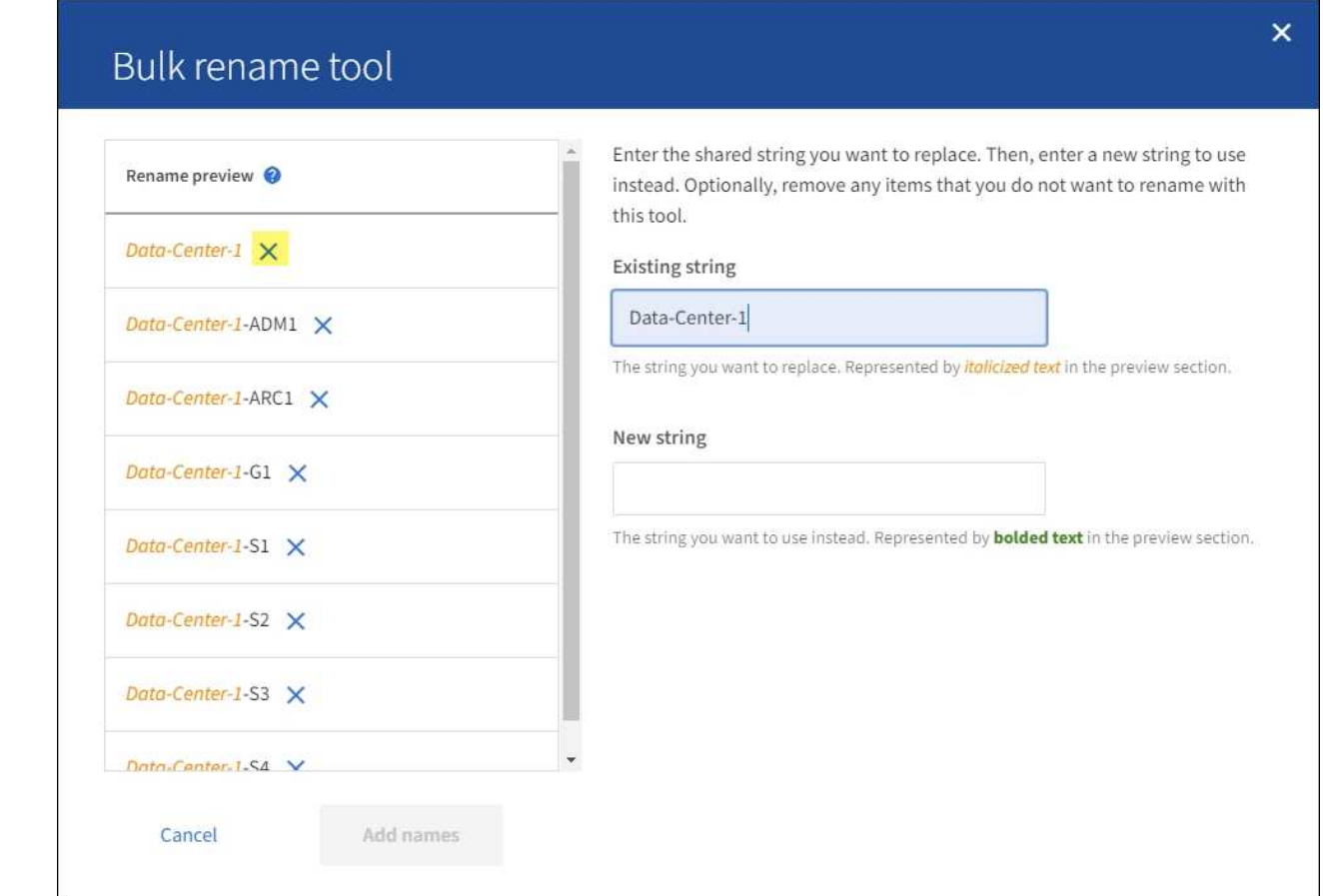

4. 在\*New string\*字段中,输入要使用的替换字符串。例如,输入\*DC1\*。

请参见 ["](#page-1717-0)[重](#page-1717-0)[命](#page-1717-0)[名](#page-1717-0)[网格](#page-1717-0)[、站点和节点:](#page-1717-0)[概述](#page-1717-0)["](#page-1717-0) 以了解命名要求。

输入替换字符串时、左侧的名称将更新、以便您可以验证新名称是否正确。

1722

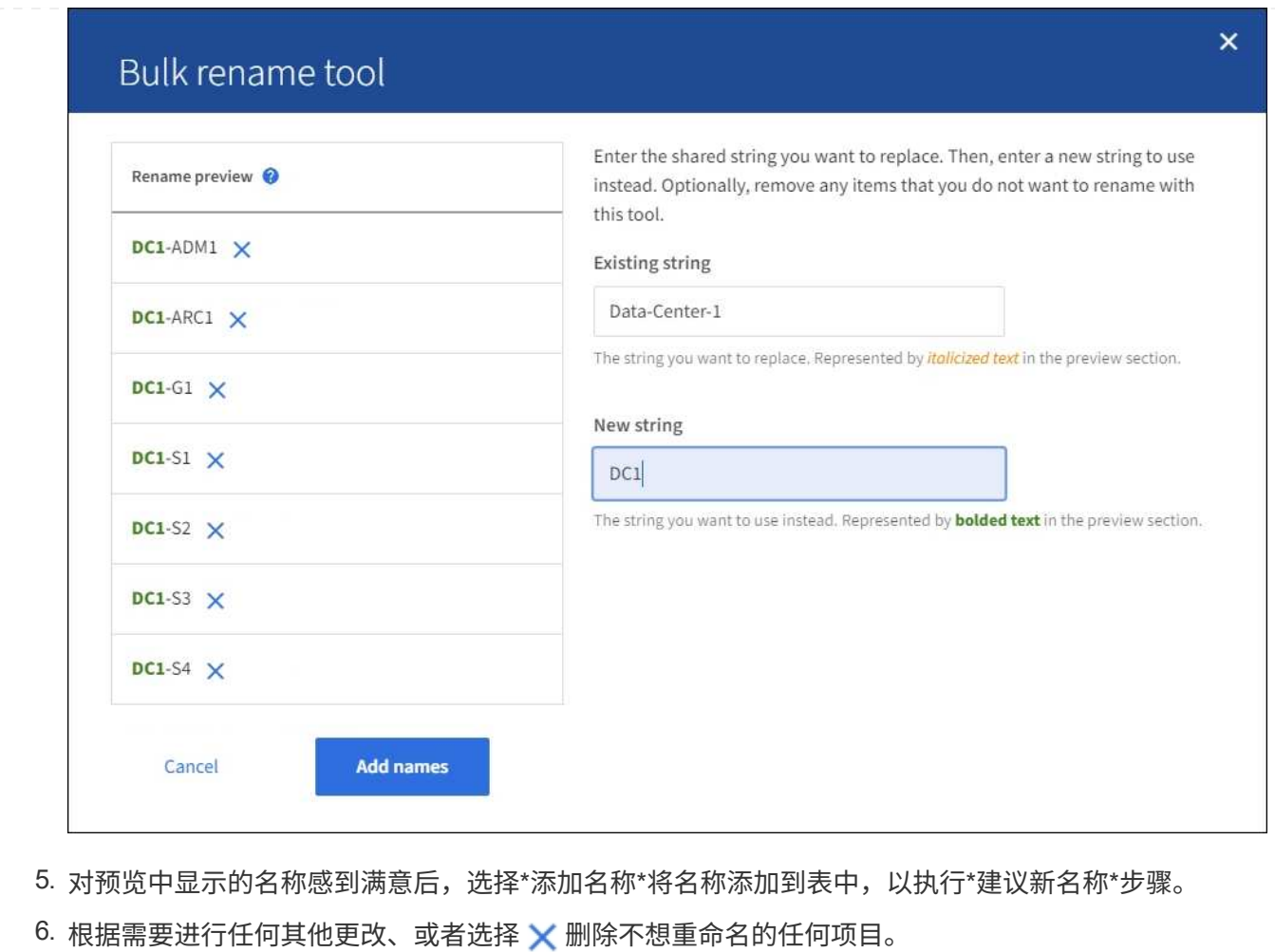

7. 当您准备好重命名表中的所有项目时,选择\*Rename\*。

此时将显示一条成功消息。现在,网格管理器中将使用新的显示名称。

**[[download-recovery package]]**下载恢复软件包

重命名项目后、下载并保存新的恢复软件包。重命名的项目的新显示名称将包含在中 Passwords.txt 文件

步骤

- 1. 输入配置密码短语。
- 2. 选择\*下载恢复软件包\*。

下载将立即开始。

- 3. 下载完成后、打开 Passwords.txt 文件以查看所有节点的服务器名称以及任何重命名节点的显示名称。
- 4. 复制 sgws-recovery-package-*id-revision*.zip 将文件保存到两个安全、独立的位置。

恢复包文件必须受到保护,因为它包含可用于从 StorageGRID 系统获取数据的加密密钥和密 码。

5. 选择\*完成\*以返回到第一步。

您可以将重命名的网格、站点或节点还原回其原始系统名称。将项目还原回其系统名称后,网格管理器页面和其 他StorageGRID 位置将不再显示该项目的\*Display name\*。仅显示项目的系统名称。

步骤

- 1. 选择\*维护\*>\*任务\*>\*重命名网格、站点和节点\*。
- 2. 在\*选择名称\*步骤中,选择要恢复为系统名称的任何项目。
- 3. 选择 \* 继续 \* 。
- 4. 对于\*PROPIN NEW NAMES\*步骤,将显示名称分别或批量还原回系统名称。

分别还原为系统名称

a. 复制每个项目的原始系统名称并将其粘贴到\*显示名称\*字段中,或选择 <u>X</u> 删除不想还原的任何项 目。

要还原显示名称,系统名称必须显示在\*Display name\*字段中,但名称不区分大小写。

b. 选择 \* 重命名 \* 。

此时将显示一条成功消息。不再使用这些项目的显示名称。

## 批量还原为系统名称

- a. 对于"建议新名称"步骤,选择"使用批量重命名工具"。
- b. 在\*existing string\*字段中,输入要替换的显示名称字符串。
- c. 在\*New string\*字段中,输入要使用的系统名称字符串。
- d. 选择\*Add Names\*,将名字添加到表中,以执行\*PROPIMINGNEW NAMES\*步骤。
- e. 确认\*显示名称\*字段中的每个条目都与\*系统名称\*字段中的名称匹配。进行任何更改或选择 × 删除 不想还原的任何项目。

要还原显示名称,系统名称必须显示在\*Display name\*字段中,但名称不区分大小写。

f. 选择 \* 重命名 \* 。

此时将显示一条成功消息。不再使用这些项目的显示名称。

# 5. 下载并保存新的恢复软件包。

还原的项目的显示名称不再包含在中 Passwords.txt 文件

网络维护过程

更新网格网络的子网

StorageGRID 会维护一个网络子网列表,用于在网格网络 ( eth0 ) 上的网格节点之间进

行通信。这些条目包括 StorageGRID 系统中每个站点用于网格网络的子网,以及通过网 格网络网关访问的 NTP , DNS , LDAP 或其他外部服务器所使用的任何子网。在扩展中 添加网格节点或新站点时,您可能需要更新子网或向网格网络添加子网。

开始之前

- 您将使用登录到网格管理器 ["](#page-449-0)[支持的](#page-449-0) [Web](#page-449-0) [浏览](#page-449-0)[器](#page-449-0)["](#page-449-0)。
- 您拥有 ["](#page-489-0)[维](#page-489-0)[护或](#page-489-0)[root](#page-489-0)[访](#page-489-0)[问](#page-489-0)[权](#page-489-0)[限](#page-489-0)["](#page-489-0)。
- 您具有配置密码短语。
- 您已获得要配置的子网的网络地址,以 CIDR 表示法表示。

关于此任务

如果您要执行的扩展活动包括添加新子网、则必须在启动扩展操作步骤 之前将新子网添加到网格网络子网列表 中。否则、您必须取消扩展、添加新子网、然后重新开始扩展。

添加子网

#### 步骤

- 1. 选择 \* 维护 \* > \* 网络 \* > \* 网格网络 \* 。
- 2. 选择\*添加其他子网\*以使用CIDR表示法添加新子网。

例如、输入 10.96.104.0/22。

- 3. 输入配置密码短语,然后选择 \* 保存 \* 。
- 4. 请等待更改应用完毕、然后下载新的恢复软件包。

a. 选择 \* 维护 \* > \* 系统 \* > \* 恢复软件包 \* 。

b. 输入 \* 配置密码短语 \* 。

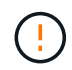

恢复包文件必须受到保护,因为它包含可用于从 StorageGRID 系统获取数据的加密密钥 和密码。它还用于恢复主管理节点。

您指定的子网将自动为 StorageGRID 系统配置。

编辑子网

## 步骤

- 1. 选择 \* 维护 \* > \* 网络 \* > \* 网格网络 \* 。
- 2. 选择要编辑的子网并进行必要的更改。
- 3. 输入配置密码短语,然后选择\*Save\*。
- 4. 在确认对话框中选择 \* 是 \* 。
- 5. 请等待更改应用完毕、然后下载新的恢复软件包。
	- a. 选择 \* 维护 \* > \* 系统 \* > \* 恢复软件包 \* 。
	- b. 输入 \* 配置密码短语 \* 。
### 步骤

- 1. 选择 \* 维护 \* > \* 网络 \* > \* 网格网络 \* 。
- 2. 选择删除图标 子网旁边。
- 3. 输入配置密码短语,然后选择\*Save\*。
- 4. 在确认对话框中选择 \* 是 \* 。
- 5. 请等待更改应用完毕、然后下载新的恢复软件包。
	- a. 选择 \* 维护 \* > \* 系统 \* > \* 恢复软件包 \* 。
	- b. 输入 \* 配置密码短语 \* 。

配置 **IP** 地址

配置 **IP** 地址

# 您可以使用更改 IP 工具为网格节点配置 IP 地址来执行网络配置。

您必须使用更改 IP 工具对网格部署期间最初设置的网络配置进行大部分更改。使用标准 Linux 网络命令和文件 进行的手动更改可能不会传播到所有 StorageGRID 服务,并且可能不会在升级,重新启动或节点恢复过程中持 续存在。

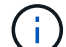

IP 更改操作步骤 可以是中断操作步骤 。在应用新配置之前,网格的某些部分可能不可用。

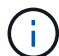

(ဓ)

如果仅更改网格网络子网列表,请使用网格管理器添加或更改网络配置。否则,如果网格管理器 因网络配置问题描述 而无法访问,或者您同时执行网格网络路由更改和其他网络更改,请使用更 改 IP 工具。

如果要更改网格中所有节点的网格网络 IP 地址,请使用 ["](#page-1740-0)[适用于](#page-1740-0)[网格](#page-1740-0)[范围](#page-1740-0)[更](#page-1740-0)[改](#page-1740-0)[的特](#page-1740-0)[殊](#page-1740-0)[操作](#page-1740-0)[步骤](#page-1740-0)"。

### 以太网接口

分配给 eth0 的 IP 地址始终是网格节点的网格网络 IP 地址。分配给 eth1 的 IP 地址始终是网格节点的管理网络 IP 地址。分配给 eth2 的 IP 地址始终是网格节点的客户端网络 IP 地址。

请注意,在某些平台上,例如 StorageGRID 设备, eth0 , eth1 和 eth2 可能是由物理或 VLAN 接口的从属网 桥或绑定组成的聚合接口。在这些平台上, \* SSM\* > \* 资源 \* 选项卡可能会显示除 eth0 , eth1 或 eth2 之外分 配给其他接口的网格,管理员和客户端网络 IP 地址。

#### **DHCP**

您只能在部署阶段设置 DHCP 。配置期间无法设置DHCP。如果要更改网格节点的 IP 地址,子网掩码和默认网 关,则必须使用 IP 地址更改过程。使用更改 IP 工具将使发生原因 DHCP 地址变为静态地址。

高可用性**(HA)**组

• 如果客户端网络接口包含在HA组中、则不能将该接口的客户端网络IP地址更改为为HA组配置的子网之外的 地址。

- 您不能将客户端网络IP地址更改为分配给在客户端网络接口上配置的HA组的现有虚拟IP地址的值。
- 如果某个网格网络接口包含在HA组中、则不能将该接口的网格网络IP地址更改为为HA组配置的子网之外的 地址。
- 您不能将网格网络IP地址更改为分配给在网格网络接口上配置的HA组的现有虚拟IP地址的值。

<span id="page-1729-0"></span>更改节点网络配置

您可以使用更改 IP 工具更改一个或多个节点的网络配置。您可以更改网格网络的配置,或 者添加,更改或删除管理员网络或客户端网络。

开始之前

您拥有 Passwords.txt 文件

关于此任务

• Linux : \* 如果您是首次将网格节点添加到管理网络或客户端网络,并且先前未在节点配置文件中配置 admin\_network\_target 或 client\_network\_target , 则必须立即执行此操作。

请参见适用于Linux操作系统的StorageGRID 安装说明:

- ["](#page-262-0)[安](#page-262-0)[装](#page-262-0) [Red Hat Enterprise Linux](#page-262-0) [或](#page-262-0) [CentOS"](#page-262-0)
- ["](#page-323-0)[安](#page-323-0)[装](#page-323-0) [Ubuntu](#page-323-0) [或](#page-323-0) [Debian"](#page-323-0)

\*设备:\*在StorageGRID 设备上,如果在初始安装期间未在StorageGRID 设备安装程序中配置客户端或管理网 络,则无法仅使用更改IP工具来添加网络。首先,您必须 ["](#page-1783-0)[将](#page-1783-0)[设备](#page-1783-0)[置于](#page-1783-0)[维](#page-1783-0)[护模](#page-1783-0)[式](#page-1783-0)",配置链路,将设备恢复为正常 运行模式,然后使用更改 IP 工具修改网络配置。请参见 ["](#page-189-0)[用于](#page-189-0)[配](#page-189-0)[置](#page-189-0)[网络](#page-189-0)[链](#page-189-0)[路](#page-189-0)[的](#page-189-0)[操作](#page-189-0)[步骤](#page-189-0)["](#page-189-0)。

您可以更改任何网络上一个或多个节点的 IP 地址,子网掩码,网关或 MTU 值。

您还可以从客户端网络或管理网络添加或删除节点:

- 您可以通过向客户端网络或管理网络添加节点上的 IP 地址 / 子网掩码来将该节点添加到该节点。
- 您可以通过删除客户端网络或管理网络中某个节点的 IP 地址 / 子网掩码来从该网络中删除该节点。

无法从网格网络中删除节点。

 $(i)$ 

不允许IP地址交换。如果必须在网格节点之间交换 IP 地址,则必须使用临时中间 IP 地址。

 $(i)$ 

如果为 StorageGRID 系统启用了单点登录( SSO ),并且您要更改管理节点的 IP 地址,请注 意,使用管理节点的 IP 地址(而不是建议的完全限定域名)配置的任何依赖方信任都将无效。您 将无法再登录到此节点。更改 IP 地址后,您必须立即使用新的 IP 地址更新或重新配置 Active Directory 联合身份验证服务( AD FS )中节点的依赖方信任。请参见的说明 ["](#page-495-0)[正在](#page-495-0)[配](#page-495-0)[置](#page-495-0)[SSO"](#page-495-0)。

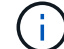

使用更改 IP 工具对网络所做的任何更改都会传播到 StorageGRID 设备的安装程序固件。这样, 如果在设备上重新安装 StorageGRID 软件,或者将设备置于维护模式,则网络配置将正确无误。

## 步骤

1. 登录到主管理节点:

- a. 输入以下命令: ssh admin@*primary\_Admin\_Node\_IP*
- b. 输入中列出的密码 Passwords.txt 文件
- c. 输入以下命令切换到root: su -
- d. 输入中列出的密码 Passwords.txt 文件

以root用户身份登录后、提示符将从变为 \$ to #。

- 2. 输入以下命令启动更改IP工具: change-ip
- 3. 在提示符处输入配置密码短语。

此时将显示主菜单。

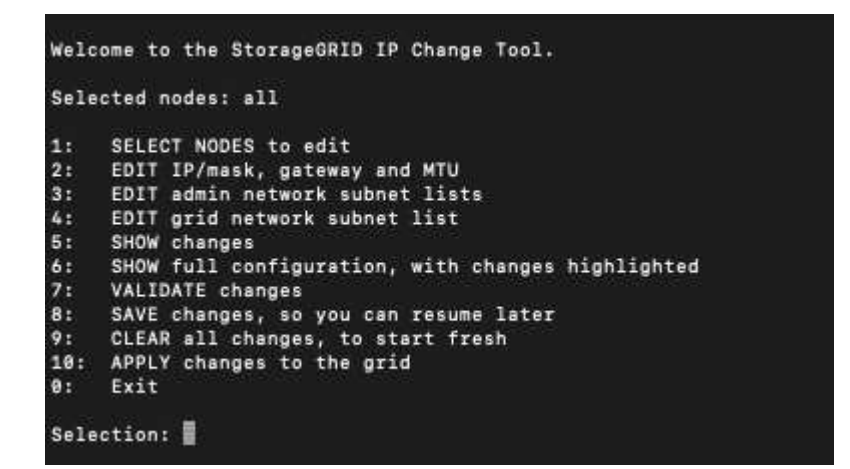

- 4. 也可以选择 \* 1 \* 来选择要更新的节点。然后选择以下选项之一:
	- 。\* 1 \*: 单节点—按名称选择
	- \* 2 \* :单节点—按站点选择,然后按名称选择
	- **3** :单节点—按当前 IP 选择
	- **4** :站点上的所有节点
	- **5** :网格中的所有节点
		- 注: \* 如果要更新所有节点,请允许 " 全部 " 保持选中状态。

选择后,将显示主菜单,并更新 \* 选定节点 \* 字段以反映您的选择。所有后续操作仅在显示的节点上执行。

- 5. 在主菜单上,选择选项 \* 2 \* 以编辑选定节点的 IP/ 掩码,网关和 MTU 信息。
	- a. 选择要更改的网络:
		- \* 1 \* : 网格网络
		- \* 2 \* :管理网络
		- \* 3 \* :客户端网络
		- **4** :选择所有网络后,提示符将显示节点名称,网络名称(网格,管理员或客户端),数据类型( IP/ 掩码, 网关或 MTU )和当前值。

编辑 DHCP 配置接口的 IP 地址,前缀长度,网关或 MTU 将使接口更改为静态。如果选择更改由 DHCP 配置的接口,则会显示一条警告,通知您该接口将更改为静态。

接口配置为 fixed 无法编辑。

- b. 要设置新值, 请按当前值所示格式输入该值。
- c. 要保持当前值不变,请按 \* 输入 \* 。
- d. 数据类型为 `IP/mask`下、您可以输入\* d\*或\*。0.0.0.0/0\*从节点中删除管理网络或客户端网络。
- e. 编辑要更改的所有节点后,输入 \* 。 q\* 返回主菜单。

您所做的更改将一直保留,直到清除或应用为止。

6. 选择以下选项之一,查看您所做的更改:

。\* 5\*:显示输出中的编辑内容,这些编辑内容是孤立的,仅显示更改后的项。所做的更改以绿色(添加 项)或红色(删除项)突出显示,如示例输出所示:

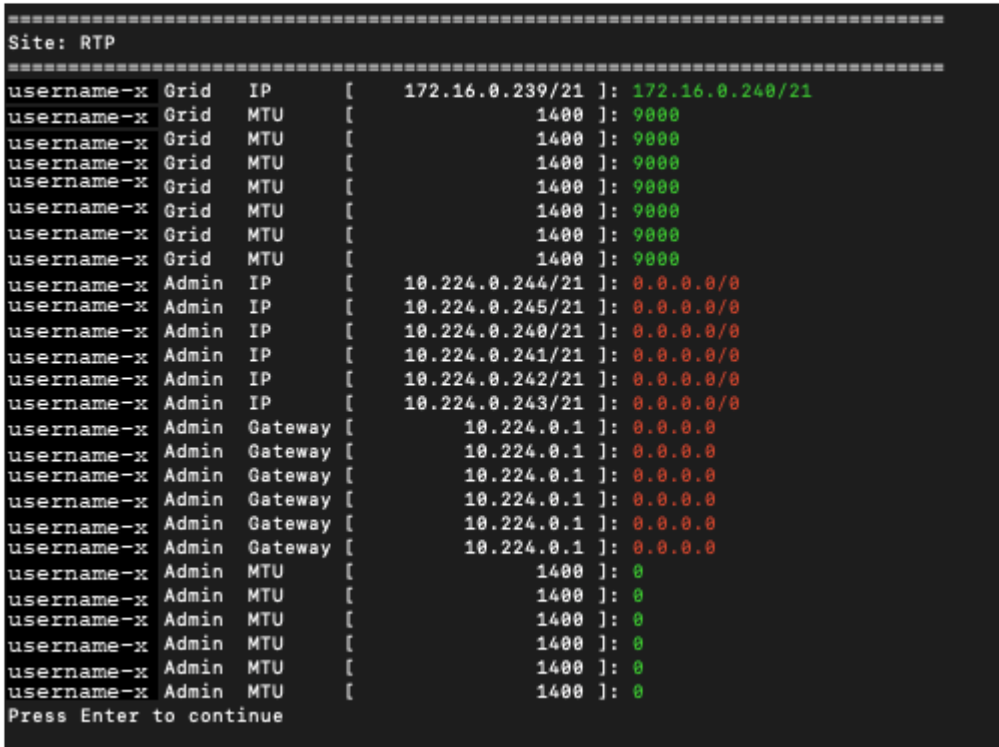

。\* 6 \*: 显示输出中显示的编辑内容,其中显示了完整配置。更改将以绿色(添加项)或红色(删除项) 突出显示。

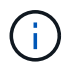

某些命令行界面可能会使用删除线格式显示添加和删除。正确显示取决于您的终端客户端 是否支持必要的 VT100 转义序列。

7. 选择选项 \* 7\* 以验证所有更改。

此验证可确保不违反网格、管理和客户端网络的规则、例如不使用重叠子网。

在此示例中,验证返回错误。

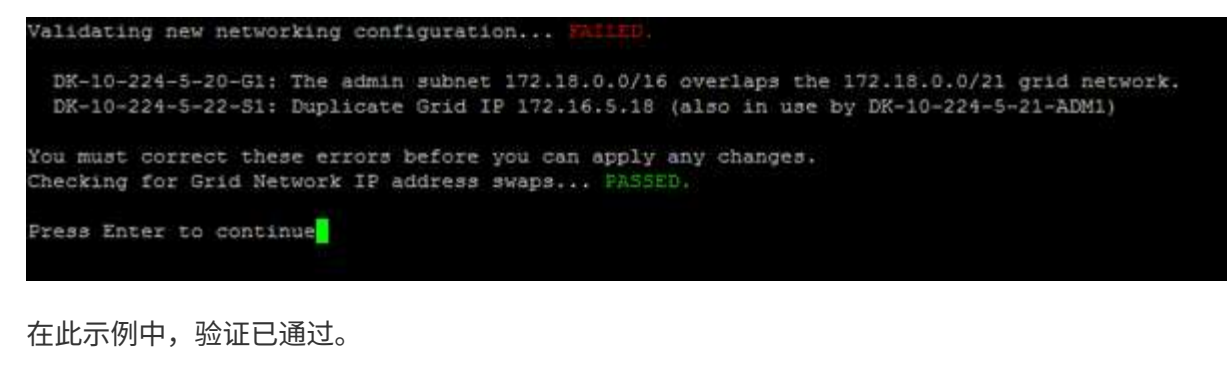

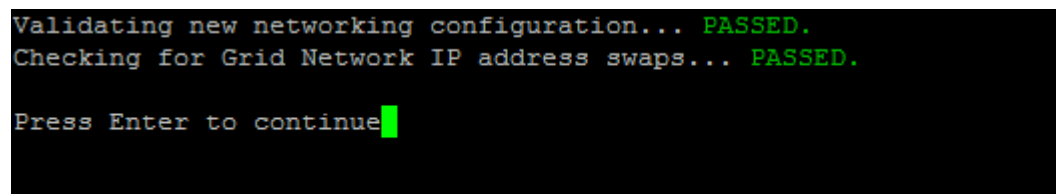

- 8. 验证通过后,请选择以下选项之一:
	- **8** :保存未应用的更改。

使用此选项,您可以退出更改 IP 工具并稍后重新启动它,而不会丢失任何未应用的更改。

◦ \* 。 10\* :应用新网络配置。

9. 如果选择了选项 \* 。 10\*, 请选择以下选项之一:

。\* 应用 \* : 立即应用更改, 并在必要时自动重新启动每个节点。

如果新网络配置不需要更改任何物理网络连接,您可以选择 \* 应用 \* 以立即应用更改。如果需要,节点 将自动重新启动。此时将显示需要重新启动的节点。

◦ \* 阶段 \* :下次手动重新启动节点时应用更改。

如果要使新网络配置正常运行,需要更改物理或虚拟网络配置,则必须使用 \* 阶段 \* 选项,关闭受影响 的节点,进行必要的物理网络更改并重新启动受影响的节点。如果选择 \* 应用 \* 而未先进行这些网络更 改,则更改通常会失败。

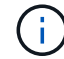

如果使用 \* 阶段 \* 选项,则必须在暂存后尽快重新启动节点,以最大程度地减少中断。

◦ **CANCEL**:目前请勿更改任何网络。

如果您不知道建议的更改需要重新启动节点,则可以推迟更改以最大限度地减少对用户的影响。选择 \* 取消 \* 将返回到主菜单并保留所做的更改,以便稍后应用。

如果选择 \* 应用 \* 或 \* 阶段 \* ,则会生成一个新的网络配置文件,并执行配置,同时会使用新的工作信 息更新节点。

在配置期间,输出将在应用更新时显示状态。

Generating new grid networking description file...

Running provisioning...

Updating grid network configuration on Name

应用或暂存更改后,由于网格配置更改,系统将生成新的恢复软件包。

10. 如果选择了 \* 阶段 \*, 请在配置完成后按照以下步骤进行操作:

a. 根据需要进行物理或虚拟网络更改。

▪ 物理网络更改 \* :进行必要的物理网络更改,必要时安全关闭节点。

Linux: 如果是首次将节点添加到管理网络或客户端网络,请确保已按中所述添加接口 ["Linux](#page-1743-0) [:](#page-1743-0) [向](#page-1743-0)[现有节点](#page-1743-0) [添](#page-1743-0)[加接口](#page-1743-0)["](#page-1743-0)。

a. 重新启动受影响的节点。

- 11. 完成更改后,选择 \* 。 0\* 退出更改 IP 工具。
- 12. 从网格管理器下载新的恢复软件包。
	- a. 选择 \* 维护 \* > \* 系统 \* > \* 恢复软件包 \* 。
	- b. 输入配置密码短语。

相关信息

["SGF6112](#page-1800-0)[存储](#page-1800-0)[设备](#page-1800-0)["](#page-1800-0)

["SG6000](#page-1837-0) [存储](#page-1837-0)[设备](#page-1837-0)["](#page-1837-0)

["SG5700](#page-1890-0) [存储](#page-1890-0)[设备](#page-1890-0)["](#page-1890-0)

["SG100](#page-1921-0) [和](#page-1921-0) [SG1000](#page-1921-0) [服务](#page-1921-0)[设备](#page-1921-0)["](#page-1921-0)

在管理网络上添加或更改子网列表

您可以在管理网络子网列表中添加,删除或更改一个或多个节点的子网。

开始之前

• 您拥有 Passwords.txt 文件

您可以为管理网络子网列表中的所有节点添加,删除或更改子网。

### 步骤

1. 登录到主管理节点:

a. 输入以下命令: ssh admin@*primary\_Admin\_Node\_IP*

b. 输入中列出的密码 Passwords.txt 文件

c. 输入以下命令切换到root: su -

d. 输入中列出的密码 Passwords.txt 文件

以root用户身份登录后、提示符将从变为 \$ to #。

- 2. 输入以下命令启动更改IP工具: change-ip
- 3. 在提示符处输入配置密码短语。

此时将显示主菜单。

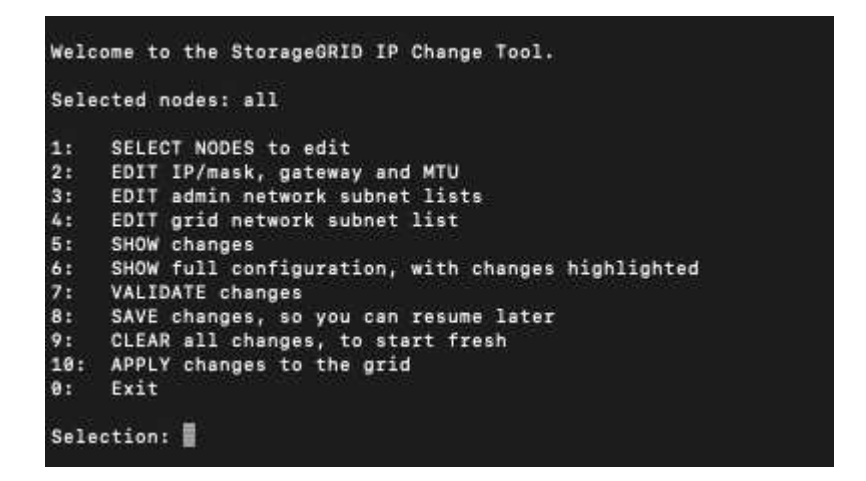

4. 或者,也可以限制执行操作的网络 / 节点。选择以下选项之一:

◦ 如果要筛选要执行操作的特定节点,请选择 \* 1 \* 以选择要编辑的节点。选择以下选项之一:

- \* 1 \*: 单个节点(按名称选择)
- \* 2 \*: 单个节点(按站点选择,然后按名称选择)
- \* 3 \* : 单个节点 (由当前 IP 选择)
- **4** :站点上的所有节点
- **5** :网格中的所有节点
- **0** : 返回
- 。允许 "`所有` " 保持选中状态。进行选择后,将显示主菜单屏幕。选定节点字段反映了您的新选择,现在 ,选定的所有操作将仅对此项执行。

5. 在主菜单上, 选择用于编辑管理网络子网的选项 (选项 \* 3 \*)。

## 6. 选择以下选项之一:

- <sup>输</sup>入以下命令以添加子网: add CIDR
- <sup>输</sup>入以下命令删除子网: del CIDR
- <sup>输</sup>入以下命令设置子网列表: set CIDR

Ð

对于所有命令、您可以使用以下格式输入多个地址: add CIDR, CIDR

示例 add 172.14.0.0/16, 172.15.0.0/16, 172.16.0.0/16

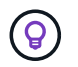

您可以使用 "`向上箭头` " 将先前键入的值调用到当前输入提示符,然后根据需要对其进 行编辑,从而减少所需的键入量。

以下示例输入显示了如何向管理网络子网列表添加子网:

Editing: Admin Network Subnet List for node DK-10-224-5-20-Gi Press <enter> to use the list as shown Use up arrow to recall a previously typed value, which you can then edit Use 'add <CIDR> [, <CIDR>]' to add subnets <CIDR> [, <CIDR>] to the list Use 'del <CIDR> [, <CIDR>]' to delete subnets <CIDR> [, <CIDR>] from the list Use 'set <CIDR> [, <CIDR>]' to set the list to the given list Use q to complete the editing session early and return to the previous menu  $DK-10-224-5-20-G1$  $10.0.0.0/8$ 172.19.0.0/16 172.21.0.0/16 172.20.0.0/16 [add/del/set/quit <CIDR>, ...]: add 172.14.0.0/16, 172.15.0.0/16

7. 准备好后,输入 \* 。 q\* 可返回主菜单屏幕。您所做的更改将一直保留,直到清除或应用为止。

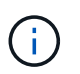

如果您在步骤2中选择了任一"全部"节点选择模式,请按\*Enter\*(不带\*q\*)进入列表中的下一个 节点。

- 8. 选择以下选项之一:
	- 选择选项 \* 5\* 可显示输出中的编辑内容,而输出中的编辑内容是孤立的,仅显示更改后的项。所做的更 改以绿色(添加项)或红色(删除项)突出显示,如以下示例输出所示:

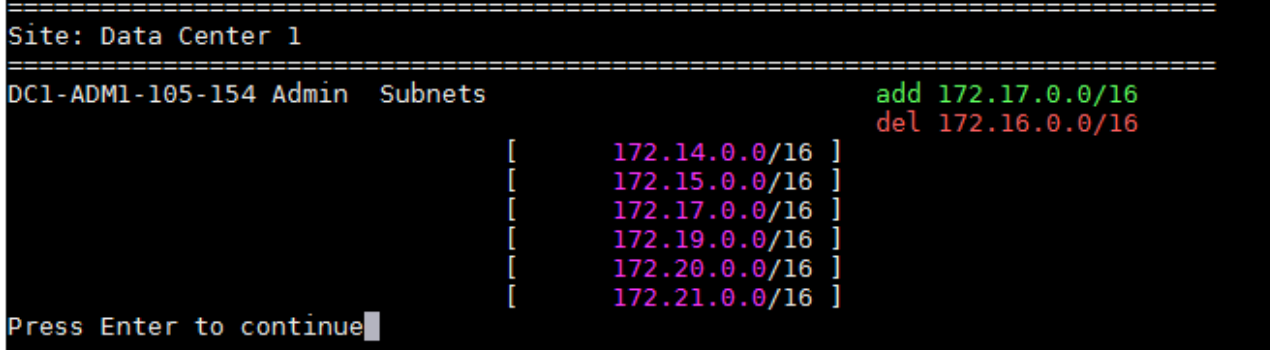

◦ 选择选项 **6** 可在显示完整配置的输出中显示编辑内容。更改将以绿色(添加项)或红色(删除项)突出 显示。\* 注: \* 某些终端模拟器可能会使用删除线格式显示添加和删除内容。

尝试更改子网列表时,将显示以下消息:

CAUTION: The Admin Network subnet list on the node might contain /32 subnets derived from automatically applied routes that aren't persistent. Host routes (/32 subnets) are applied automatically if the IP addresses provided for external services such as NTP or DNS aren't reachable using default StorageGRID routing, but are reachable using a different interface and gateway. Making and applying changes to the subnet list will make all automatically applied subnets persistent. If you don't want that to happen, delete the unwanted subnets before applying changes. If you know that all /32 subnets in the list were added intentionally, you can ignore this caution.

如果您未明确将 NTP 和 DNS 服务器子网分配给网络, 则 StorageGRID 会自动为此连接创建一个主机 路由( /32 )。例如,如果您希望使用 /16 或 /24 路由与 DNS 或 NTP 服务器建立出站连接,则应删除 自动创建的 /32 路由并添加所需的路由。如果不删除自动创建的主机路由、则在对子网列表应用任何更 改后、此路由将保持不变。

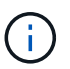

虽然您可以使用这些自动发现的主机路由,但通常应手动配置 DNS 和 NTP 路由以确保连 接。

9. 选择选项 \* 7\* 以验证所有暂存更改。

此验证可确保遵循网格网络,管理网络和客户端网络的规则,例如使用重叠的子网。

10. (可选)选择选项 \* 8\* 保存所有分阶段更改,稍后返回以继续进行更改。

使用此选项,您可以退出更改 IP 工具并稍后重新启动它,而不会丢失任何未应用的更改。

11. 执行以下操作之一:

- 如果要在不保存或应用新网络配置的情况下清除所有更改,请选择选项 \* 。
- 如果您已准备好应用更改并配置新的网络配置,请选择选项 \* 。在配置期间,输出将在应用更新时显示 状态,如以下示例输出所示:

Generating new grid networking description file...

Running provisioning...

Updating grid network configuration on Name

- 12. 从网格管理器下载新的恢复软件包。
	- a. 选择 \* 维护 \* > \* 系统 \* > \* 恢复软件包 \* 。
	- b. 输入配置密码短语。

<span id="page-1736-0"></span>在网格网络上添加或更改子网列表

您可以使用更改 IP 工具在网格网络上添加或更改子网。

• 您拥有 Passwords.txt 文件

您可以在网格网络子网列表中添加,删除或更改子网。更改将影响网格中所有节点上的路由。

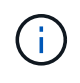

如果仅更改网格网络子网列表,请使用网格管理器添加或更改网络配置。否则,如果网格管理器 因网络配置问题描述 而无法访问,或者您同时执行网格网络路由更改和其他网络更改,请使用更 改 IP 工具。

### 步骤

- 1. 登录到主管理节点:
	- a. 输入以下命令: ssh admin@*primary\_Admin\_Node\_IP*
	- b. 输入中列出的密码 Passwords.txt 文件
	- c. 输入以下命令切换到root: su -
	- d. 输入中列出的密码 Passwords.txt 文件

以root用户身份登录后、提示符将从变为 \$ to #。

- 2. 输入以下命令启动更改IP工具: change-ip
- 3. 在提示符处输入配置密码短语。

此时将显示主菜单。

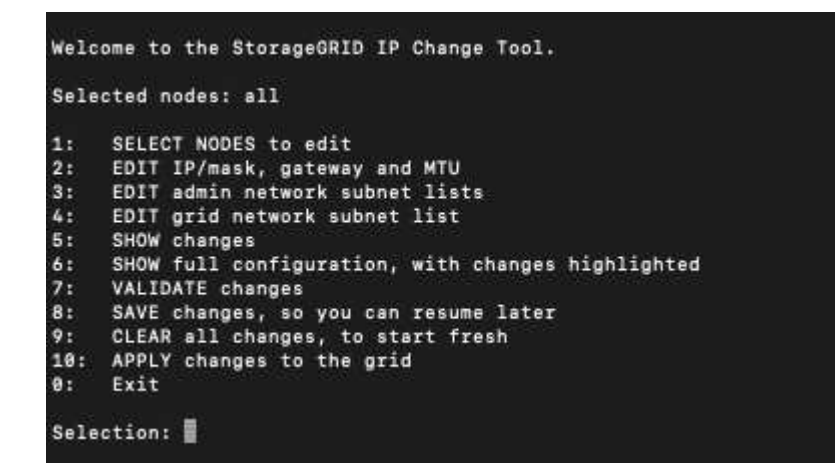

4. 在主菜单上,选择用于编辑网格网络子网的选项(选项 \* 4\* )。

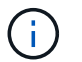

对网格网络子网列表所做的更改在网格范围内进行。

- 5. 选择以下选项之一:
	- <sup>输</sup>入以下命令以添加子网: add CIDR
	- <sup>输</sup>入以下命令删除子网: del CIDR
	- <sup>输</sup>入以下命令设置子网列表: set CIDR

Π.

对于所有命令、您可以使用以下格式输入多个地址: add CIDR, CIDR

示例 add 172.14.0.0/16, 172.15.0.0/16, 172.16.0.0/16

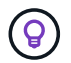

您可以使用 "`向上箭头` " 将先前键入的值调用到当前输入提示符,然后根据需要对其进 行编辑,从而减少所需的键入量。

以下示例输入显示了为网格网络子网列表设置子网:

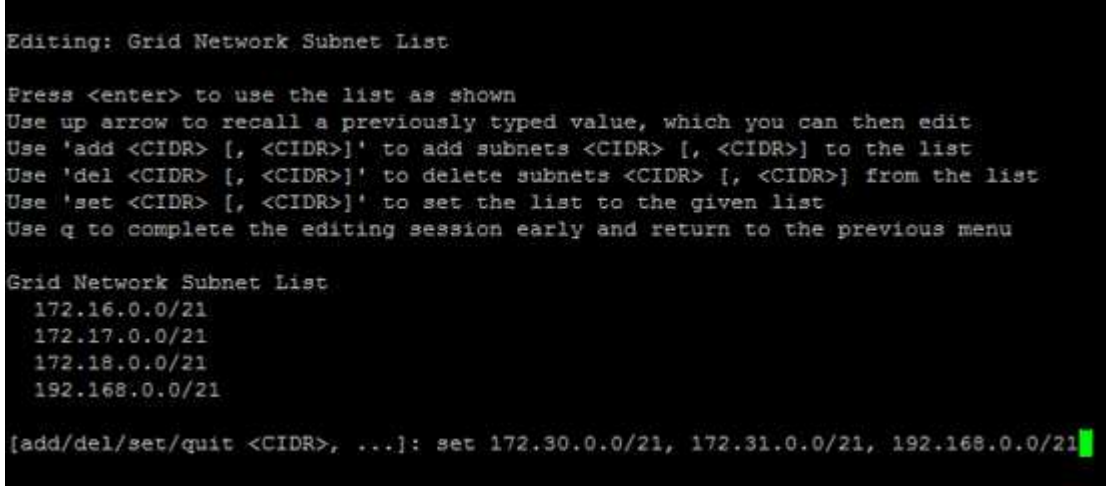

- 6. 准备好后,输入 \* 。 q\* 可返回主菜单屏幕。您所做的更改将一直保留,直到清除或应用为止。
- 7. 选择以下选项之一:
	- 选择选项 \* 5\* 可显示输出中的编辑内容,而输出中的编辑内容是孤立的,仅显示更改后的项。所做的更 改以绿色(添加项)或红色(删除项)突出显示,如以下示例输出所示:

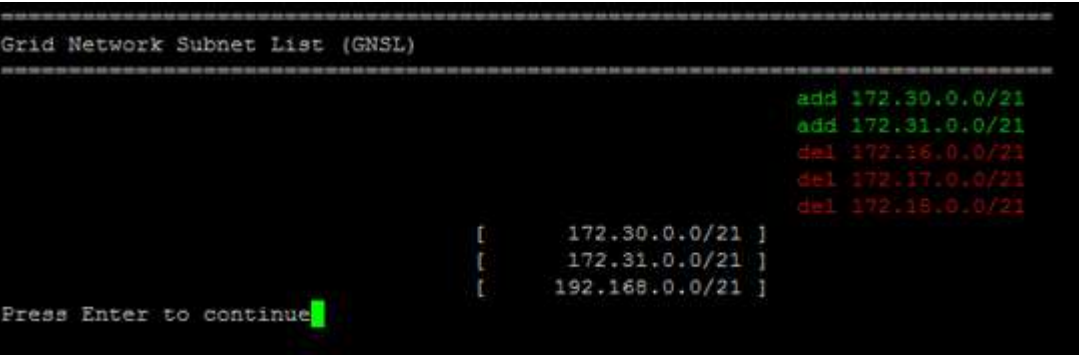

◦ 选择选项 **6** 可在显示完整配置的输出中显示编辑内容。更改将以绿色(添加项)或红色(删除项)突出 显示。

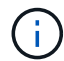

某些命令行界面可能会使用删除线格式显示添加和删除。

8. 选择选项 \* 7\* 以验证所有暂存更改。

此验证可确保遵循网格网络,管理网络和客户端网络的规则,例如使用重叠的子网。

9. (可选)选择选项 \* 8\* 保存所有分阶段更改,稍后返回以继续进行更改。

使用此选项,您可以退出更改 IP 工具并稍后重新启动它,而不会丢失任何未应用的更改。

- 10. 执行以下操作之一:
	- 如果要在不保存或应用新网络配置的情况下清除所有更改,请选择选项 \* 。
	- 如果您已准备好应用更改并配置新的网络配置,请选择选项 \* 。在配置期间,输出将在应用更新时显示 状态,如以下示例输出所示:

Generating new grid networking description file...

Running provisioning...

Updating grid network configuration on Name

11. 如果在更改网格网络时选择了选项 \* 。 10 ,请选择以下选项之一:

。\* 应用 \*:立即应用更改,并在必要时自动重新启动每个节点。

如果新网络配置将与旧网络配置同时运行而不进行任何外部更改,则可以使用 \* 应用 \* 选项进行完全自 动化的配置更改。

◦ \* 阶段 \* :下次重新启动节点时应用更改。

如果要使新网络配置正常运行,需要更改物理或虚拟网络配置,则必须使用 \* 阶段 \* 选项,关闭受影响 的节点,进行必要的物理网络更改并重新启动受影响的节点。

如果使用\*stag\*选项,请在暂存后尽快重新启动节点,以最大限度地减少中断。

◦ **CANCEL**:目前请勿更改任何网络。

如果您不知道建议的更改需要重新启动节点,则可以推迟更改以最大限度地减少对用户的影响。选择 \* 取消 \* 将返回到主菜单并保留所做的更改,以便稍后应用。

应用或暂存更改后,由于网格配置更改,系统将生成新的恢复软件包。

12. 如果配置因错误而停止, 则可以使用以下选项:

- 要终止IP更改操作步骤 并返回主菜单,请输入\*A\*。
- 要重试失败的操作,请输入 \* 。
- 要继续执行下一个操作,请输入 \* c\* 。

稍后可以从主菜单中选择选项 \* 10 \* (应用更改)重试失败的操作。只有成功完成所有操作后, IP 更改 操作步骤 才会完成。

◦ 如果您必须手动干预(例如重新启动节点),并确信工具认为失败的操作已实际成功完成,请输入 \* f\* 将其标记为成功并移至下一操作。

13. 从网格管理器下载新的恢复软件包。

a. 选择 \* 维护 \* > \* 系统 \* > \* 恢复软件包 \* 。

b. 输入配置密码短语。

 $\mathbf{1}$ 

恢复包文件必须受到保护,因为它包含可用于从 StorageGRID 系统获取数据的加密密钥和密 码。

<span id="page-1740-0"></span>更改网格中所有节点的 **IP** 地址

如果需要更改网格中所有节点的网格网络 IP 地址,则必须遵循此专用操作步骤 。您不能 使用操作步骤 更改网格范围的网格网络IP以更改各个节点。

开始之前

• 您拥有 Passwords.txt 文件

要确保网格成功启动、必须同时进行所有更改。

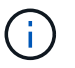

此 操作步骤 适用场景 仅适用于网格网络。您不能使用此操作步骤 更改管理或客户端网络上的IP 地址。

如果要仅更改一个站点上节点的 IP 地址和 MTU ,请按照执行操作 ["](#page-1729-0)[更](#page-1729-0)[改](#page-1729-0)[节点](#page-1729-0)[网络配](#page-1729-0)[置](#page-1729-0)" 说明。

步骤

1. 提前规划需要在更改 IP 工具之外进行的更改,例如更改 DNS 或 NTP 以及更改单点登录( Single Sign-On , SSO )配置(如果使用)。

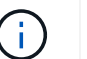

如果现有 NTP 服务器无法通过新 IP 地址访问网格,请在执行 change-IP 操作步骤 之前添加 新的 NTP 服务器。

 $\mathbf{H}$ 

如果现有 DNS 服务器无法通过新 IP 地址访问网格,请在执行 change-IP 操作步骤 之前添加 新的 DNS 服务器。

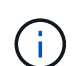

如果为 StorageGRID 系统启用了 SSO ,并且任何依赖方信任均使用管理节点 IP 地址(而不 是建议的完全限定域名)进行配置,请准备在 Active Directory 联合身份验证服务( AD FS )中更新或重新配置这些依赖方信任 更改 IP 地址后立即执行。请参见 ["](#page-495-0)[配](#page-495-0)[置](#page-495-0)[单](#page-495-0)[点登录](#page-495-0)["](#page-495-0)。

 $\mathbf{d}$ 

如有必要,请为新 IP 地址添加新子网。

## 2. 登录到主管理节点:

- a. 输入以下命令: ssh admin@*primary\_Admin\_Node\_IP*
- b. 输入中列出的密码 Passwords.txt 文件
- c. 输入以下命令切换到root: su -
- d. 输入中列出的密码 Passwords.txt 文件

以root用户身份登录后、提示符将从变为 \$ to #。

- 3. 输入以下命令启动更改IP工具: change-ip
- 4. 在提示符处输入配置密码短语。

此时将显示主菜单。默认情况下、 Selected nodes 字段设置为 all。

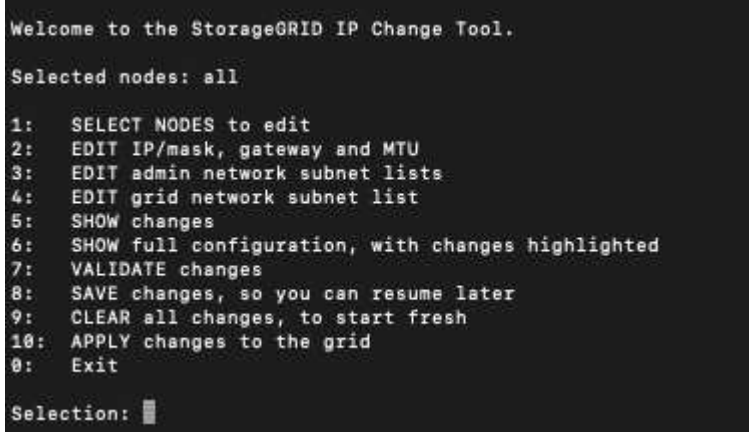

5. 在主菜单上,选择 \* 。 2\* 以编辑所有节点的 IP/ 子网掩码,网关和 MTU 信息。

a. 选择 \* 1 \* 以更改网格网络。

选择后,提示符将显示节点名称,网格网络名称,数据类型( IP/ 掩码,网关或 MTU ),和当前值。

编辑 DHCP 配置接口的 IP 地址, 前缀长度, 网关或 MTU 将使接口更改为静态。在 DHCP 配置每个接 口之前,系统会显示一条警告。

接口配置为 fixed 无法编辑。

- a. 要设置新值,请按当前值所示格式输入该值。
- b. 编辑要更改的所有节点后,输入 \* 。 q\* 返回主菜单。

您所做的更改将一直保留,直到清除或应用为止。

- 6. 选择以下选项之一,查看您所做的更改:
	- 。\* 5\*: 显示输出中的编辑内容,这些编辑内容是孤立的,仅显示更改后的项。所做的更改以绿色(添加 项)或红色(删除项)突出显示,如示例输出所示:

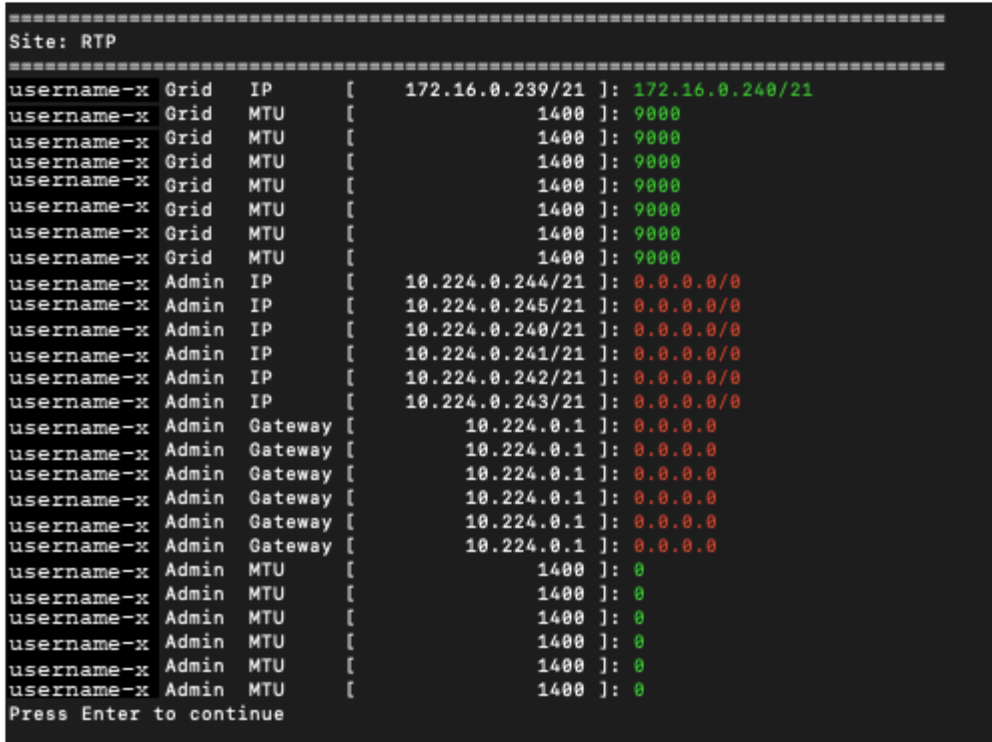

。\* 6 \*: 显示输出中显示的编辑内容,其中显示了完整配置。更改将以绿色(添加项)或红色(删除项) 突出显示。

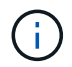

某些命令行界面可能会使用删除线格式显示添加和删除。正确显示取决于您的终端客户端 是否支持必要的 VT100 转义序列。

7. 选择选项 \* 7\* 以验证所有更改。

此验证可确保不违反网格网络的规则、例如不使用重叠子网。

在此示例中,验证返回错误。

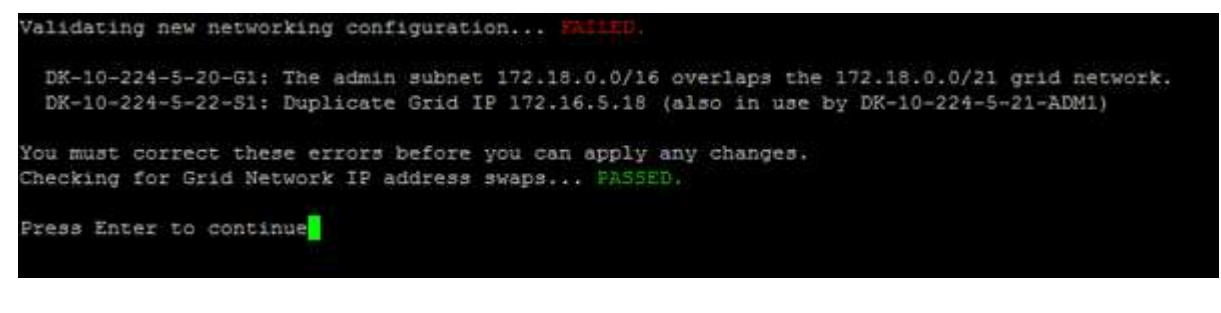

在此示例中,验证已通过。

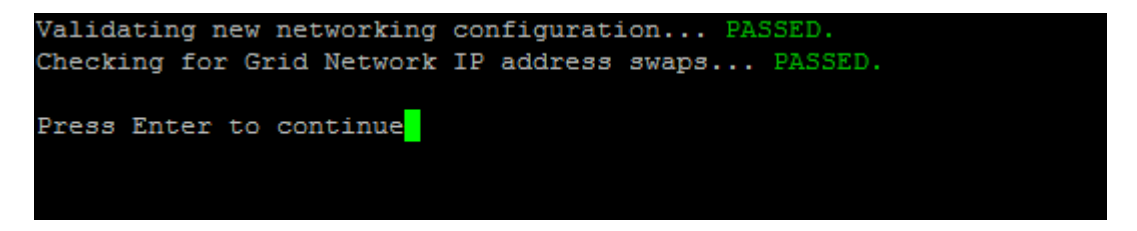

8. 验证通过后,选择 \* 。 10\* 以应用新的网络配置。

9. 选择 \* 阶段 \*, 以便在下次重新启动节点时应用更改。

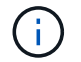

必须选择 \* 阶段 \* 。请勿手动或通过选择\*Apply\*而不是\*stage \*来执行滚动重新启动;网格将 无法成功启动。

- 10. 完成更改后,选择 \* 。 0\* 退出更改 IP 工具。
- 11. 同时关闭所有节点。

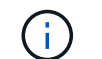

必须一次性关闭整个网格,以便所有节点同时关闭。

- 12. 根据需要进行物理或虚拟网络更改。
- 13. 验证所有网格节点是否均已关闭。
- 14. 打开所有节点的电源。
- 15. 成功启动网格后:
	- a. 如果添加了新的 NTP 服务器,请删除旧的 NTP 服务器值。
	- b. 如果添加了新的 DNS 服务器,请删除旧的 DNS 服务器值。
- 16. 从网格管理器下载新的恢复软件包。
	- a. 选择 \* 维护 \* > \* 系统 \* > \* 恢复软件包 \* 。
	- b. 输入配置密码短语。

### 相关信息

- ["](#page-1736-0)[在](#page-1736-0)[网格网络](#page-1736-0)[上](#page-1736-0)[添](#page-1736-0)[加](#page-1736-0)[或更](#page-1736-0)[改](#page-1736-0)[子网列表](#page-1736-0)["](#page-1736-0)
- ["](#page-1774-0)[关](#page-1774-0)[闭](#page-1774-0)[网格](#page-1774-0)[节点](#page-1774-0)["](#page-1774-0)

向现有节点添加接口

<span id="page-1743-0"></span>Linux : 将管理员或客户端接口添加到现有节点

按照以下步骤将管理网络或客户端网络上的接口添加到安装后的 Linux 节点中。

如果在安装期间未在 Linux 主机上的节点配置文件中配置 admin\_network\_target 或 client\_network\_target , 请 使用此操作步骤 添加接口。有关节点配置文件的详细信息,请参见适用于 Linux 操作系统的说明:

- ["](#page-262-0)[安](#page-262-0)[装](#page-262-0) [Red Hat Enterprise Linux](#page-262-0) [或](#page-262-0) [CentOS"](#page-262-0)
- ["](#page-323-0)[安](#page-323-0)[装](#page-323-0) [Ubuntu](#page-323-0) [或](#page-323-0) [Debian"](#page-323-0)

您可以在托管需要新网络分配的节点的 Linux 服务器上执行此操作步骤 ,而不是在节点内部执行。此操作步骤 仅会将接口添加到节点;如果您尝试指定任何其他网络参数,则会发生验证错误。

要提供地址信息,必须使用更改 IP 工具。请参见 ["](#page-1729-0)[更](#page-1729-0)[改](#page-1729-0)[节点](#page-1729-0)[网络配](#page-1729-0)[置](#page-1729-0)["](#page-1729-0)。

步骤

- 1. 登录到托管此节点的 Linux 服务器。
- 2. 编辑节点配置文件: /etc/storagegrid/nodes/*node-name*.conf。

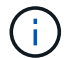

请勿指定任何其他网络参数、否则会出现验证错误。

a. 为新网络目标添加一个条目。例如:

CLIENT\_NETWORK\_TARGET = bond0.3206

b. 可选:为 MAC 地址添加一个条目。例如:

CLIENT NETWORK MAC =  $aa:57:61:07:ea:5c$ 

3. 运行 node validate 命令:

sudo storagegrid node validate *node-name*

- 4. 解决所有验证错误。
- 5. 运行 node reload 命令:

sudo storagegrid node reload *node-name*

**Linux** :向节点添加中继或访问接口

安装 Linux 节点后,您可以向该节点添加额外的中继或访问接口。添加的接口将显示在 VLAN 接口页面和 HA 组页面上。

开始之前

• 您可以访问有关在 Linux 平台上安装 StorageGRID 的说明。

◦ ["](#page-262-0)[安](#page-262-0)[装](#page-262-0) [Red Hat Enterprise Linux](#page-262-0) [或](#page-262-0) [CentOS"](#page-262-0)

◦ ["](#page-323-0)[安](#page-323-0)[装](#page-323-0) [Ubuntu](#page-323-0) [或](#page-323-0) [Debian"](#page-323-0)

- 您拥有 Passwords.txt 文件
- 您具有特定的访问权限。

(†

在软件升级、恢复操作步骤 或扩展操作步骤 处于活动状态时、请勿尝试向节点添加接口。

## 关于此任务

安装完 Linux 节点后,请按照以下步骤向该节点添加一个或多个额外的接口。例如,您可能希望将中继接口添加 到管理节点或网关节点,以便可以使用 VLAN 接口隔离属于不同应用程序或租户的流量。或者,您可能希望添 加一个访问接口以在高可用性( HA )组中使用。

如果添加中继接口,则必须在 StorageGRID 中配置 VLAN 接口。如果添加访问接口、则可以将该接口直接添加 到HA组;无需配置VLAN接口。

添加接口时,节点暂时不可用。您应一次在一个节点上执行此操作步骤 。

# 步骤

- 1. 登录到托管此节点的 Linux 服务器。
- 2. 使用 vim 或 pico 等文本编辑器编辑节点配置文件:

/etc/storagegrid/nodes/*node-name*.conf

3. 向文件中添加一个条目,以指定要添加到节点的每个额外接口的名称以及问题描述 (可选)。请使用此格 式。

INTERFACE\_TARGET\_nnnn=*value*

对于\_nnnn\_、为每个指定一个唯一编号 INTERFACE\_TARGET 要添加的条目。

对于 value, 指定裸机主机上物理接口的名称。然后, 也可以添加一个逗号并提供接口的问题描述, 该接口 将显示在 "VLAN interfaces" 页面和 "HA Groups" 页面上。

例如:

INTERFACE\_TARGET\_0001=ens256, Trunk

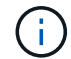

请勿指定任何其他网络参数、否则会出现验证错误。

4. 运行以下命令以验证对节点配置文件所做的更改:

sudo storagegrid node validate *node-name*

解决所有错误或警告,然后再继续下一步。

5. 运行以下命令以更新节点的配置:

sudo storagegrid node reload *node-name*

完成后

- 如果添加了一个或多个中继接口,请转到 ["](#page-676-0)[配](#page-676-0)[置](#page-676-0) [VLAN](#page-676-0) [接口](#page-676-0)["](#page-676-0) 为每个新的父接口配置一个或多个 VLAN 接 口。
- 如果添加了一个或多个访问接口,请转到 ["](#page-653-0)[配](#page-653-0)[置高可用性组](#page-653-0)["](#page-653-0) 将新接口直接添加到 HA 组。

**VMware** :向节点添加中继或访问接口

您可以在安装 VM 节点后向该节点添加中继或访问接口。添加的接口将显示在 VLAN 接口 页面和 HA 组页面上。

开始之前

 $\binom{1}{1}$ 

- 您可以访问的说明 ["](#page-382-0)[在](#page-382-0)[VMware](#page-382-0)[平台上安](#page-382-0)[装](#page-382-0)[StorageGRID"](#page-382-0)。
- 您拥有管理节点和网关节点 VMware 虚拟机。
- 您的网络子网未用作网格、管理员或客户端网络。
- 您拥有 Passwords.txt 文件
- 您具有特定的访问权限。

在软件升级、恢复操作步骤 或扩展操作步骤 处于活动状态时、请勿尝试向节点添加接口。

关于此任务

安装 VMware 节点后,请按照以下步骤向该节点添加一个或多个额外接口。例如,您可能希望将中继接口添加 到管理节点或网关节点,以便可以使用 VLAN 接口隔离属于不同应用程序或租户的流量。或者,您可能希望添 加一个访问接口以在高可用性( HA )组中使用。

如果添加中继接口,则必须在 StorageGRID 中配置 VLAN 接口。如果添加访问接口、则可以将该接口直接添加 到HA组;无需配置VLAN接口。

添加接口时,节点可能会暂时不可用。

步骤

1. 在 vCenter 中,向管理节点和网关节点虚拟机添加新的网络适配器(类型为 VMXNET3 )。选中\*已连接\* 和\*开机时连接\*复选框。

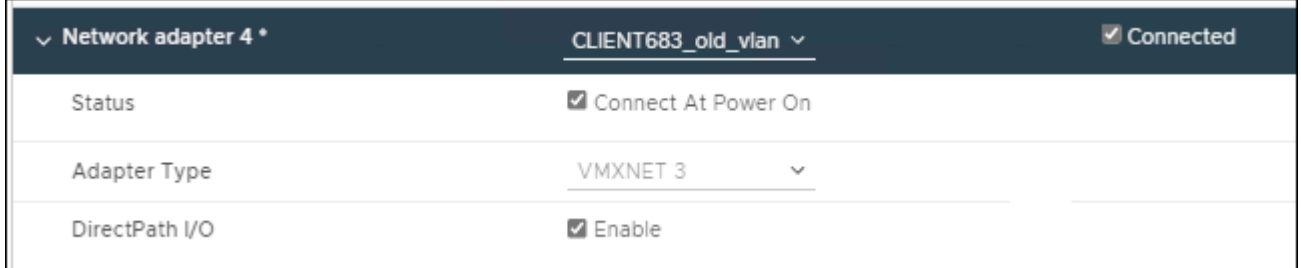

## 2. 使用 SSH 登录到管理节点或网关节点。

3. 使用 … ip link show 确认检测到新网络接口ens256。

```
ip link show
1: lo: <LOOPBACK,UP,LOWER_UP> mtu 65536 qdisc noqueue state UNKNOWN mode
DEFAULT group default qlen 1000
      link/loopback 00:00:00:00:00:00 brd 00:00:00:00:00:00
2: eth0: <BROADCAST, MULTICAST, UP, LOWER UP> mtu 1400 qdisc mq state UP mode
DEFAULT group default qlen 1000
      link/ether 00:50:56:a0:4e:5b brd ff:ff:ff:ff:ff:ff
3: eth1: <BROADCAST,MULTICAST> mtu 1500 qdisc noop state DOWN mode DEFAULT
group default qlen 1000
      link/ether 00:50:56:a0:fa:ce brd ff:ff:ff:ff:ff:ff
4: eth2: <BROADCAST, MULTICAST, UP, LOWER UP> mtu 1400 qdisc mq state UP mode
DEFAULT group default qlen 1000
      link/ether 00:50:56:a0:d6:87 brd ff:ff:ff:ff:ff:ff
5: ens256: <BROADCAST,MULTICAST,UP,LOWER_UP> mtu 1500 qdisc mq master
ens256vrf state UP mode DEFAULT group default qlen 1000
      link/ether 00:50:56:a0:ea:88 brd ff:ff:ff:ff:ff:ff
```
完成后

- 如果添加了一个或多个中继接口,请转到 ["](#page-676-0)[配](#page-676-0)[置](#page-676-0) [VLAN](#page-676-0) [接口](#page-676-0)["](#page-676-0) 为每个新的父接口配置一个或多个 VLAN 接 口。
- 如果添加了一个或多个访问接口,请转到 ["](#page-653-0)[配](#page-653-0)[置高可用性组](#page-653-0)["](#page-653-0) 将新接口直接添加到 HA 组。

您可以添加、更新和删除DNS服务器、以便可以使用完全限定域名(FQDN)主机名、而不 是IP地址。

要在为外部目标指定主机名时使用完全限定域名(FQDN)而不是IP地址、请指定要使用的每个DNS服务器的IP地 址。这些条目用于AutoSupport 、警报电子邮件、SNMP通知、平台服务端点、云存储池、 等等。

开始之前

- 您将使用登录到网格管理器 ["](#page-449-0)[支持的](#page-449-0) [Web](#page-449-0) [浏览](#page-449-0)[器](#page-449-0)["](#page-449-0)。
- 您拥有 ["](#page-489-0)[维](#page-489-0)[护或](#page-489-0)[root](#page-489-0)[访](#page-489-0)[问](#page-489-0)[权](#page-489-0)[限](#page-489-0)["](#page-489-0)。
- 您有要配置的DNS服务器的IP地址。

关于此任务

要确保正常运行、请指定两个或三个DNS服务器。如果指定的值超过三个、则可能仅使用三个、因为某些平台 上存在已知的操作系统限制。如果您的环境存在路由限制、则可以这样做 ["](#page-1748-0)[自定义](#page-1748-0)[DNS](#page-1748-0)[服务](#page-1748-0)[器列表](#page-1748-0)["](#page-1748-0) 单个节点(通 常是站点上的所有节点)使用一组不同的DNS服务器、最多三个。

如果可能、请使用每个站点可以在本地访问的DNS服务器、以确保受支持的站点可以解析外部目标的FQDN。

### 添加**DNS**服务器

按照以下步骤添加DNS服务器。

- 步骤
- 1. 选择 \* 维护 \* > \* 网络 \* > \* DNS 服务器 \* 。
- 2. 选择\*添加另一台服务器\*以添加DNS服务器。
- 3. 选择 \* 保存 \* 。

修改**DNS**服务器

按照以下步骤修改DNS服务器。

### 步骤

- 1. 选择 \* 维护 \* > \* 网络 \* > \* DNS 服务器 \* 。
- 2. 选择要编辑的服务器名称的IP地址并进行必要的更改。
- 3. 选择 \* 保存 \* 。

### 删除**DNS**服务器

按照以下步骤删除DNS服务器的IP地址。

### 步骤

- 1. 选择 \* 维护 \* > \* 网络 \* > \* DNS 服务器 \* 。
- 2. 选择删除图标 × IP地址旁边。
- 3. 选择 \* 保存 \* 。

<span id="page-1748-0"></span>您可以运行一个脚本来为每个网格节点配置不同的DNS、而不是为整个部署全局配置 DNS。

通常,您应使用网格管理器上的 \* 维护 \* > \* 网络 \* > \* DNS 服务器 \* 选项来配置 DNS 服务器。只有在需要为不 同网格节点使用不同 DNS 服务器时,才可使用以下脚本。

## 步骤

- 1. 登录到主管理节点:
	- a. 输入以下命令: ssh admin@*primary\_Admin\_Node\_IP*
	- b. 输入中列出的密码 Passwords.txt 文件
	- c. 输入以下命令切换到root: su -
	- d. 输入中列出的密码 Passwords.txt 文件

以root用户身份登录后、提示符将从变为 \$ to #。

- e. 将 SSH 专用密钥添加到 SSH 代理。输入 … ssh-add
- f. 输入中列出的SSH访问密码 Passwords.txt 文件
- 2. 【登录到要使用自定义DNS配置更新的节点】: ssh *node\_IP\_address*
- 3. 运行DNS设置脚本: setup\_resolv.rb.

此脚本将以支持的命令列表进行响应。

```
Tool to modify external name servers
available commands:
    add search <domain>
                 add a specified domain to search list
                 e.g.> add search netapp.com
    remove search <domain>
                 remove a specified domain from list
                 e.g.> remove search netapp.com
    add nameserver <ip>
                 add a specified IP address to the name server list
               e.g.> add nameserver 192.0.2.65
    remove nameserver <ip>
                 remove a specified IP address from list
                 e.g.> remove nameserver 192.0.2.65
    remove nameserver all
                 remove all nameservers from list
  save write configuration to disk and quit
    abort quit without saving changes
    help display this help message
Current list of name servers:
      192.0.2.64
Name servers inherited from global DNS configuration:
      192.0.2.126
      192.0.2.127
Current list of search entries:
      netapp.com
Enter command [`add search <domain>|remove search <domain>|add
nameserver <ip>`]
                [`remove nameserver <ip>|remove nameserver
all|save|abort|help`]
```
4. 添加为网络提供域名服务的服务器的IPv4地址: add <nameserver IP\_address>

5. 重复 add nameserver 用于添加名称服务器的命令。

6. 按照提示输入其他命令时的说明进行操作。

7. 保存所做的更改并退出应用程序: save

<span id="page-1749-0"></span>8. 关闭服务器上的命令Shell: exit

9. 对于每个网格节点,重复中的步骤 登录到节点 到 [关](#page-1749-0)[闭](#page-1749-0)[命](#page-1749-0)[令](#page-1749-0) [Shell](#page-1749-0)。

10. 如果不再需要对其他服务器进行无密码访问,请从 SSH 代理中删除私钥。输入 … ssh-add -D

您可以添加、更新或删除网络时间协议(NTP)服务器、以确保StorageGRID 系统中网格节 点之间的数据准确同步。

开始之前

- 您将使用登录到网格管理器 ["](#page-449-0)[支持的](#page-449-0) [Web](#page-449-0) [浏览](#page-449-0)[器](#page-449-0)["](#page-449-0)。
- 您拥有 ["](#page-489-0)[维](#page-489-0)[护或](#page-489-0)[root](#page-489-0)[访](#page-489-0)[问](#page-489-0)[权](#page-489-0)[限](#page-489-0)["](#page-489-0)。
- 您具有配置密码短语。
- 您有要配置的NTP服务器的IPv4地址。

**StorageGRID** 如何使用**NTP**

StorageGRID 系统使用网络时间协议(NTP)同步网格中所有网格节点之间的时间。

在每个站点上,至少会为 StorageGRID 系统中的两个节点分配主 NTP 角色。它们会同步到建议的至少四个外 部时间源,最多六个外部时间源以及彼此之间。StorageGRID 系统中不是主 NTP 节点的每个节点都充当 NTP 客户端,并与这些主 NTP 节点同步。

外部NTP服务器会连接到先前已分配主要NTP角色的节点。因此、建议至少指定两个具有主NTP角色的节点。

**NTP**服务器准则

请遵循以下准则以防止出现计时问题:

- 外部NTP服务器会连接到先前已分配主要NTP角色的节点。因此、建议至少指定两个具有主NTP角色的节 点。
- 确保每个站点上至少有两个节点可以访问至少四个外部NTP源。如果一个站点上只有一个节点可以访问 NTP 源,则在该节点关闭时会发生计时问题。此外,指定每个站点两个节点作为主要 NTP 源可确保在站点与网 格其余部分隔离时的时间准确无误。
- 指定的外部 NTP 服务器必须使用 NTP 协议。您必须指定 Stratum 3 或更高的 NTP 服务器引用,以防止出 现时间偏差问题。

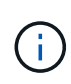

为生产级StorageGRID 安装指定外部NTP源时、请勿在早于Windows Server 2016的Windows版 本上使用Windows时间(W32Time)服务。早期版本的Windows上的时间服务不够准确、Microsoft 不支持在高精度环境(包括StorageGRID)中使用此服务。有关详细信息,请参见 ["](https://support.microsoft.com/en-us/help/939322/support-boundary-to-configure-the-windows-time-service-for-high-accura)[支持](https://support.microsoft.com/en-us/help/939322/support-boundary-to-configure-the-windows-time-service-for-high-accura)[边](https://support.microsoft.com/en-us/help/939322/support-boundary-to-configure-the-windows-time-service-for-high-accura)[界](https://support.microsoft.com/en-us/help/939322/support-boundary-to-configure-the-windows-time-service-for-high-accura)[,用于](https://support.microsoft.com/en-us/help/939322/support-boundary-to-configure-the-windows-time-service-for-high-accura) [为高](https://support.microsoft.com/en-us/help/939322/support-boundary-to-configure-the-windows-time-service-for-high-accura)[精度](https://support.microsoft.com/en-us/help/939322/support-boundary-to-configure-the-windows-time-service-for-high-accura)[环境](https://support.microsoft.com/en-us/help/939322/support-boundary-to-configure-the-windows-time-service-for-high-accura)[配](https://support.microsoft.com/en-us/help/939322/support-boundary-to-configure-the-windows-time-service-for-high-accura)[置](https://support.microsoft.com/en-us/help/939322/support-boundary-to-configure-the-windows-time-service-for-high-accura) [Windows](https://support.microsoft.com/en-us/help/939322/support-boundary-to-configure-the-windows-time-service-for-high-accura) [时间服务](https://support.microsoft.com/en-us/help/939322/support-boundary-to-configure-the-windows-time-service-for-high-accura)["](https://support.microsoft.com/en-us/help/939322/support-boundary-to-configure-the-windows-time-service-for-high-accura)。

配置 **NTP** 服务器

按照以下步骤添加、更新或删除NTP服务器。

步骤

- 1. 选择 \* 维护 \* > \* 网络 \* > \* NTP 服务器 \* 。
- 2. 在服务器部分中、根据需要添加、更新或删除NTP服务器条目。

应至少包含四个NTP服务器、并且最多可以指定六个服务器。

3. 输入StorageGRID 系统的配置密码短语,然后选择\*Save\*。

在配置更新完成之前,此页面将处于禁用状态。

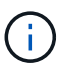

如果在保存新NTP服务器后所有NTP服务器的连接测试均失败、请勿继续。请联系技术支 持。

### 解决**NTP**服务器问题

如果您遇到安装期间最初指定的 NTP 服务器的稳定性或可用性问题,可以通过添加其他服务器或更新或删除现 有服务器来更新 StorageGRID 系统使用的外部 NTP 源列表。

### 恢复隔离节点的网络连接

在某些情况下,例如站点范围或网格范围的 IP 地址更改,一组或多组节点可能无法与网格 的其余部分联系。

## 关于此任务

在网格管理器( \* 支持 \* > \* 工具 \* > \* 网格拓扑 \* )中,如果某个节点为灰色,或者某个节点为蓝色,其许多服 务显示的状态不是 " 正在运行 " , 则应检查节点隔离情况。

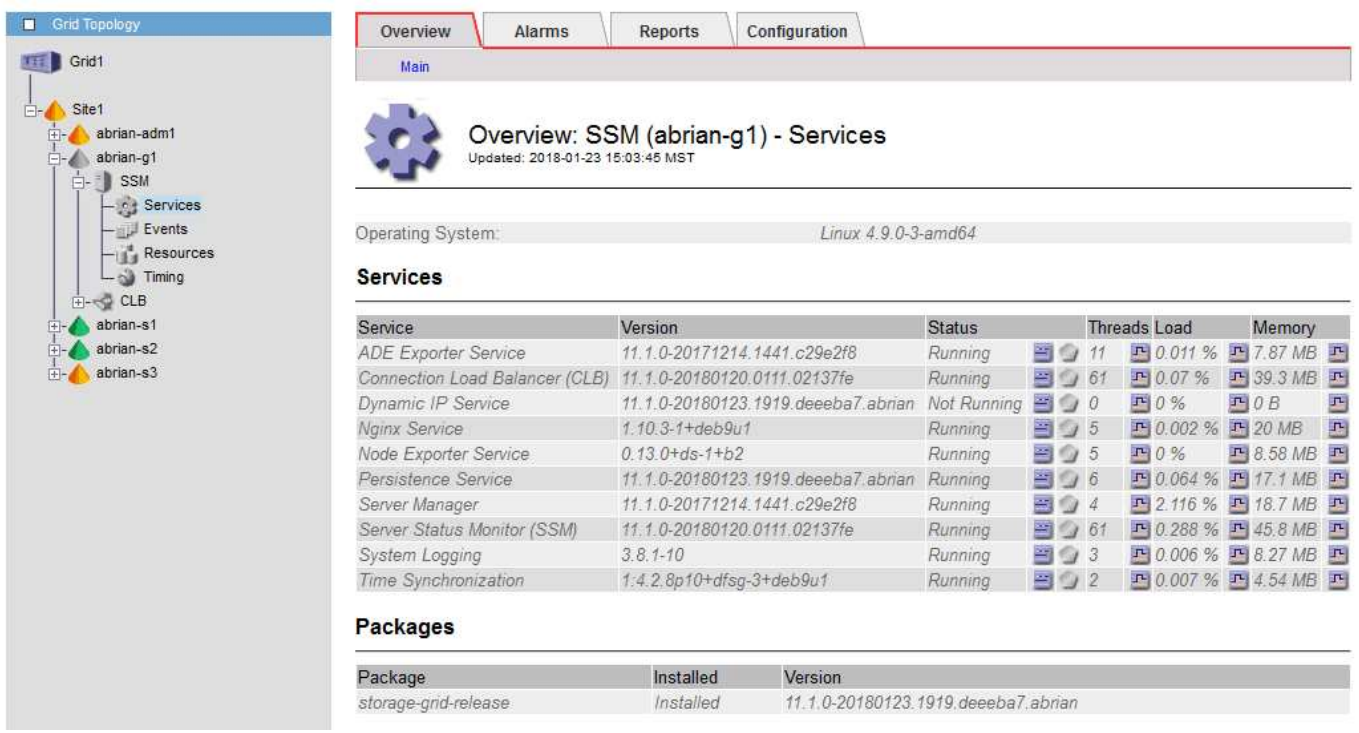

隔离节点会产生以下后果:

- 如果隔离了多个节点,您可能无法登录或访问网格管理器。
- 如果隔离多个节点、则租户管理器信息板上显示的存储使用情况和配额值可能已过时。恢复网络连接后,总 数将更新。

要解决隔离问题描述 ,您可以在与网格隔离的每个隔离节点或组中的一个节点(子网中不包含主管理节点的所 有节点)上运行命令行实用程序。该实用程序可为节点提供网格中非隔离节点的 IP 地址,从而使隔离的节点或 节点组能够再次访问整个网格。

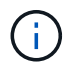

如果在网络中禁用了多播域名系统(mDNS)、则可能必须在每个隔离的节点上运行命令行实用程 序。

## 步骤

1. 访问节点并进行检查 /var/local/log/dynip.log 隔离消息。

例如:

[2018-01-09T19:11:00.545] UpdateQueue - WARNING -- Possible isolation, no contact with other nodes. If this warning persists, manual action might be required.

如果您使用的是 VMware 控制台,则它将包含一条消息,指出此节点可能已隔离。

在Linux部署中、隔离消息将显示在中 /var/log/storagegrid/node/<nodename>.log 文件。

2. 如果隔离消息重复出现且持久,请运行以下命令:

add node ip.py <address>

其中: <address> 是连接到网格的远程节点的IP地址。

# /usr/sbin/add\_node\_ip.py 10.224.4.210

Retrieving local host information Validating remote node at address 10.224.4.210 Sending node IP hint for 10.224.4.210 to local node Local node found on remote node. Update complete.

- 3. 验证先前隔离的每个节点的以下情况:
	- 节点的服务已启动。
	- <sup>运</sup>行后、动态IP服务的状态为"`running`" storagegrid-status <sup>命</sup>令:
	- 在网格拓扑树中,节点不再显示为与网格其余部分断开连接。

如果正在运行 add\_node\_ip.py 命令无法解决此问题、可能还有其他网络问题需要解决。

# 主机级别和中间件过程

**Linux** :将网格节点迁移到新主机

您可以将一个或多个StorageGRID 节点从一个Linux主机(*ssource host*)迁移到另一个Linux 主机(*ttarget host*)、以便在不影响网格功能或可用性的情况下执行主机维护。

Ĥ.

例如、您可能希望迁移节点以执行操作系统修补和重新启动。

## 开始之前

- 您计划在StorageGRID 部署中加入迁移支持。
	- ["Red Hat Enterprise Linux](#page-270-0)[或](#page-270-0)[CentOS](#page-270-0)[的节点容](#page-270-0)[器](#page-270-0)[迁](#page-270-0)[移](#page-270-0)[要求](#page-270-0)["](#page-270-0)
	- ["Ubuntu](#page-331-0)[或](#page-331-0)[Debian](#page-331-0)[的节点容](#page-331-0)[器](#page-331-0)[迁](#page-331-0)[移](#page-331-0)[要求](#page-331-0)["](#page-331-0)
- 目标主机已准备好供StorageGRID 使用。
- 共享存储用于所有每个节点的存储卷
- 网络接口在主机之间具有一致的名称。

 $\left(\begin{smallmatrix} 1\ 1\end{smallmatrix}\right)$ 

在生产部署中、请勿在一个主机上运行多个存储节点。为每个存储节点使用专用主机可提供一个 隔离的故障域。

可以在同一主机上部署其他类型的节点,例如管理节点或网关节点。但是、如果有多个类型相同 的节点(例如两个网关节点)、请勿在同一主机上安装所有实例。

从源主机导出节点

首先、关闭网格节点并将其从源Linux主机导出。

在\_ssource host\_上运行以下命令。

## 步骤

1. 获取源主机上当前正在运行的所有节点的状态。

sudo storagegrid node status all

示例输出:

- Name Config-State Run-State DC1-ADM1 Configured Running DC1-ARC1 Configured Running DC1-GW1 Configured Running DC1-S1 Configured Running DC1-S2 Configured Running DC1-S3 Configured Running
- 2. 确定要迁移的节点的名称、如果其运行状态为running、请将其停止。

sudo storagegrid node stop DC1-S3

示例输出:

Stopping node DC1-S3 Waiting up to 630 seconds for node shutdown

# 3. 从源主机导出节点。

sudo storagegrid node export DC1-S3

示例输出:

Finished exporting node DC1-S3 to /dev/mapper/sgws-dc1-s3-var-local. Use 'storagegrid node import /dev/mapper/sgws-dc1-s3-var-local' if you want to import it again.

4. 记下 import 输出中建议的命令。

您将在下一步的目标主机上运行此命令。

在目标主机上导入节点

从源主机导出节点后、您可以导入目标主机上的节点并对其进行验证。验证可确认节点可以访问与源主机上相同 的块存储和网络接口设备。

在\_ttarget host\_上运行以下命令。

步骤

1. 在目标主机上导入节点。

sudo storagegrid node import /dev/mapper/sgws-dc1-s3-var-local

示例输出:

Finished importing node DC1-S3 from /dev/mapper/sgws-dc1-s3-var-local. You should run 'storagegrid node validate DC1-S3'

2. 验证新主机上的节点配置。

sudo storagegrid node validate DC1-S3

示例输出:

```
Confirming existence of node DC1-S3... PASSED
Checking configuration file /etc/storagegrid/nodes/DC1-S3.conf for node
DC1-S3... PASSED
Checking for duplication of unique values... PASSED
```
3. 如果发生任何验证错误,请在启动迁移的节点之前解决这些错误。

有关故障排除信息,请参见适用于 Linux 操作系统的 StorageGRID 安装说明。

- ["](#page-262-0)[安](#page-262-0)[装](#page-262-0) [Red Hat Enterprise Linux](#page-262-0) [或](#page-262-0) [CentOS"](#page-262-0)
- ["](#page-323-0)[安](#page-323-0)[装](#page-323-0) [Ubuntu](#page-323-0) [或](#page-323-0) [Debian"](#page-323-0)

启动迁移的节点

验证迁移的节点后、您可以通过在 target host 上运行命令来启动该节点。

步骤

1. 在新主机上启动节点。

sudo storagegrid node start DC1-S3

2. 登录到网格管理器并验证节点的状态是否为绿色且无警报。

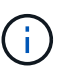

验证节点的状态是否为绿色可确保已迁移的节点已完全重新启动并重新加入网格。如果此状 态不是绿色、请勿迁移任何其他节点、以免有多个节点停止服务。

3. 如果无法访问网格管理器,请等待 10 分钟,然后运行以下命令:

sudo storagegrid node status node-name

确认迁移的节点的"运行状态"为"正在运行"。

**TSM** 中间件的归档节点维护

可以将归档节点配置为通过 TSM 中间件服务器锁定磁带或通过 S3 API 将云锁定。配置 后、无法更改归档节点的目标。

如果托管归档节点的服务器发生故障,请更换该服务器并按照相应的恢复操作步骤 进行操作。

归档存储设备出现故障

如果您确定归档节点通过 Tivoli Storage Manager ( TSM ) 访问的归档存储设备存在故障,请使归档节点脱机 ,以限制 StorageGRID 系统中显示的警报数量。然后,您可以使用 TSM 服务器或存储设备的管理工具或这两 者来进一步诊断和解决问题。

使目标组件脱机

在对 TSM 中间件服务器进行任何可能导致其不可供归档节点使用的维护之前,请使目标组件脱机,以限制在 TSM 中间件服务器不可用时触发的警报数量。

开始之前

您将使用登录到网格管理器 ["](#page-449-0)[支持的](#page-449-0) [Web](#page-449-0) [浏览](#page-449-0)[器](#page-449-0)["](#page-449-0)。

步骤

1. 选择 \* 支持 \* > \* 工具 \* > \* 网格拓扑 \* 。

2. 选择 \* 归档节点 \* > \* ARC\* > \* 目标 \* > \* 配置 \* > \* 主 \* 。

3. 将 Tivoli Storage Manager State 的值更改为 \* 脱机 \* ,然后单击 \* 应用更改 \* 。

4. 维护完成后,将 Tivoli Storage Manager State 的值更改为 \* 联机 \* ,然后单击 \* 应用更改 \* 。

#### **Tivoli Storage Manager** 管理工具

dsmadc 工具是安装在归档节点上的 TSM 中间件服务器的管理控制台。您可以通过键入来访问此工具 dsmadmc 在服务器的命令行上。使用与为 ARC-Service 配置的管理用户名和密码相同的管理用户名和密码登录到管理控 制台。

。 tsmquery.rb 创建脚本是为了以更易读的形式从dsmadc生成状态信息。您可以通过在归档节点的命令行中 输入以下命令来运行此脚本: /usr/local/arc/tsmquery.rb status

有关 TSM 管理控制台 dsmadc 的详细信息,请参见 *Tivoli Storage Manager for Linux* : *Administratorʹs Referation*.

### 对象永久不可用

当归档节点从 Tivoli Storage Manager ( TSM )服务器请求对象而检索失败时,归档节点会在 10 秒间隔后重 试此请求。如果对象永久不可用(例如,由于对象在磁带上损坏), TSM API 无法向归档节点指示此情况,因 此归档节点会继续重试此请求。

发生这种情况时,系统会触发警报,并且此值会继续增加。要查看警报,请选择 \* 支持 \* > \* 工具 \* > \* 网格拓扑 \* 。然后,选择 \* 归档节点 \* > \* ARC/ \* 检索 \* > \* 请求故障 \* 。

如果对象永久不可用,则必须确定该对象,然后按照操作步骤 中所述手动取消归档节点的请求。 确定对象是否 永久不可用。

如果对象暂时不可用,检索也可能失败。在这种情况下,后续检索请求最终应成功。

如果将StorageGRID 系统配置为使用ILM规则创建单个对象副本、但无法检索到该副本、则对象将丢失且无法恢 复。但是,您仍然必须按照操作步骤 来确定对象是否永久不可用于 "`清理` " StorageGRID 系统,取消归档节点 的请求以及清除丢失对象的元数据。

确定对象是否永久不可用

您可以通过使用 TSM 管理控制台发出请求来确定对象是否永久不可用。

## 开始之前

- 您具有特定的访问权限。
- 您拥有 Passwords.txt 文件
- 您拥有管理节点的IP地址。

关于此任务

本示例仅供参考。此操作步骤 无法帮助您确定可能导致对象或磁带卷不可用的所有故障条件。有关 TSM 管理的 信息,请参见 TSM 服务器文档。

步骤

- 1. 登录到管理节点:
	- a. 输入以下命令: ssh admin@Admin\_Node\_IP
	- b. 输入中列出的密码 Passwords.txt 文件
- 2. 确定归档节点无法检索到的一个或多个对象:
	- a. 转到包含审核日志文件的目录: cd /var/local/audit/export

活动的审核日志文件名为 audit.log 。每天执行一次活动 audit.log 此时将保存文件、并显示一个新的 audit.log 文件已启动。已保存文件的名称以格式指示其保存的时间 yyyy-mm-dd.txt。一天之后、 保存的文件将按格式进行压缩和重命名 yyyy-mm-dd.txt.gz、用于保留原始日期。

b. 在相关审核日志文件中搜索指示无法检索归档对象的消息。例如,输入: grep ARCE audit.log | less -n

如果无法从归档节点检索对象、则ARCE审核消息(归档对象检索结束)会在结果字段中显示ARUN (归档 中间件不可用)或JERR (一般错误)。审核日志中的以下示例行显示,对于 CBID 498D8A1F681F05B3 , Arce 消息已终止,结果为 Arun 。

```
[AUDT:[CBID(UI64):0x498D8A1F681F05B3][VLID(UI64):20091127][RSLT(FC32
):ARUN][AVER(UI32):7]
[ATIM(UI64):1350613602969243][ATYP(FC32):ARCE][ANID(UI32):13959984][A
MID(FC32):ARCI]
[ATID(UI64):4560349751312520631]]
```
有关详细信息,请参见了解审核消息的说明。

c. 记录请求失败的每个对象的 CBID 。

您可能还需要记录 TSM 用于标识归档节点保存的对象的以下追加信息 :

- \* 文件空间名称 \* :等效于归档节点 ID 。要查找归档节点 ID ,请选择 \* 支持 \* > \* 工具 \* > \* 网格拓 扑 \* 。然后,选择 \* 归档节点 \* > \* ARC/ \* 目标 \* > \* 概述 \* 。
- \* 高级名称 \* :相当于归档节点分配给对象的卷 ID 。卷ID采用日期的形式(例如、 <sup>20091127</sup>)、并<sup>作</sup> 为对象的VLID记录在归档审核消息中。
- \* 低级别名称 \* :相当于 StorageGRID 系统分配给对象的 CBID 。
- d. 从命令Shell中注销: exit
- 3. 检查 TSM 服务器,查看步骤 2 中标识的对象是否永久不可用:
	- a. 登录到TSM服务器的管理控制台: dsmadmc

请使用为该应用程序中心服务配置的管理用户名和密码。在网格管理器中输入用户名和密码。(要查看 用户名,请选择 \* 支持 \* > \* 工具 \* > \* 网格拓扑 \* 。然后,选择 \* 归档节点 \* > \* ARC\* > \* 目标 \* > \* 配 置 \* 。)

b. 确定对象是否永久不可用。

例如,您可以在 TSM 活动日志中搜索该对象的数据完整性错误。以下示例显示了在过去一天的活动日志

中搜索具有CBID的对象 498D8A1F681F05B3。

> query actlog begindate=-1 search=276C14E94082CC69 12/21/2008 05:39:15 ANR0548W Retrieve or restore failed for session 9139359 for node DEV-ARC-20 (Bycast ARC) processing file space /19130020 4 for file /20081002/ 498D8A1F681F05B3 stored as Archive - data integrity error detected. (SESSION: 9139359)  $\geq$ 

根据错误的性质, CBID 可能不会记录在 TSM 活动日志中。您可能需要在日志中搜索请求失败前后的其 他 TSM 错误。

c. 如果整个磁带永久不可用、请确定存储在该卷上的所有对象的CBID: query content TSM\_Volume\_Name

其中: TSM\_Volume\_Name 是不可用磁带的TSM名称。以下是此命令的输出示例:

 > query content TSM-Volume-Name Node Name Type Filespace FSID Client's Name for File Name ------------- ---- ---------- ---- ---------------------------- DEV-ARC-20 Arch /19130020 216 /20081201/ C1D172940E6C7E12 DEV-ARC-20 Arch /19130020 216 /20081201/ F1D7FBC2B4B0779E

。 Client's Name for File Name 与归档节点卷ID (或TSM "high level name")相同、后跟对象 的CBID (或TSM "low level name")。即 Client's Name for File Name 采用的形式 /Archive Node volume ID /CBID。在示例输出的第一行中、显示 Client's Name for File Name 为 /20081201/ C1D172940E6C7E12。

另请回顾一下 Filespace 是归档节点的节点ID。

要取消检索请求,您需要卷上存储的每个对象的 CBID 以及归档节点的节点 ID 。

4. 对于永久不可用的每个对象,请取消检索请求并执行问题描述 a 命令,以通知 StorageGRID 系统对象副本 已丢失:

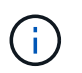

请谨慎使用 ADE 控制台。如果控制台使用不当,则可能会中断系统操作并损坏数据。请认真 输入命令,并且只能使用此操作步骤 中记录的命令。

- a. 如果尚未登录到归档节点、请按如下方式登录:
	- i. 输入以下命令: ssh admin@*grid\_node\_IP*
	- ii. 输入中列出的密码 Passwords.txt 文件
	- iii. 输入以下命令切换到root: su -
	- iv. 输入中列出的密码 Passwords.txt 文件
- b. 访问ARE服务的ADE控制台: telnet localhost 1409
- c. 取消对象的请求: /proc/BRTR/cancel -c CBID

其中: CBID 是无法从TSM检索到的对象的标识符。

如果此对象的唯一副本位于磁带上,则 "`bulk retrretr检 索` " 请求将被取消,并显示消息 "`1 Requests cancelled` " 。如果对象的副本位于系统中的其他位置,则对象检索将由其他模块处理,因此对消息的响 应为 "`0 Requests cancelled` " 。

d. 问题描述 一个命令、用于通知StorageGRID 系统某个对象副本已丢失、并且必须另外创建一个副本: /proc/CMSI/Object\_Lost CBID node\_ID

其中: CBID 是无法从TSM服务器检索到的对象的标识符、和 node\_ID 是检索失败的归档节点的节 点ID。

您必须为每个丢失的对象副本输入一个单独的命令:不支持输入 CBID 范围。

在大多数情况下, StorageGRID 系统会立即开始为对象数据创建更多副本,以确保系统的 ILM 策略得 到遵守。

但是、如果对象的ILM规则指定只创建一个副本、而该副本现在已丢失、则无法恢复该对象。在这种情况 下、运行 Object\_Lost 命令从StorageGRID 系统清除丢失对象的元数据。

当 Object\_Lost 命令成功完成、将返回以下消息:

CLOC\_LOST\_ANS returned result 'SUCS'

+

。 /proc/CMSI/Object\_Lost 命令仅适用于存储在归档节点上的丢失对象。

- a. 退出ADE控制台: exit
- b. 从归档节点中注销: exit
- 5. 重置 StorageGRID 系统中的请求失败值:

a. 转到 \* 归档节点 \* > \* ARC\* > \* 检索 \* > \* 配置 \* ,然后选择 \* 重置请求失败计数 \* 。

b. 单击 \* 应用更改 \* 。

相关信息

["](#page-449-1)[管理](#page-449-1) [StorageGRID"](#page-449-1)

## ["](#page-1443-0)[查看](#page-1443-0)[审核日志](#page-1443-0)["](#page-1443-0)

VMware: 配置虚拟机以进行自动重新启动

如果在重新启动 VMware vSphere 虚拟机管理程序后虚拟机未重新启动,则可能需要对虚 拟机进行配置,使其自动重新启动。

如果在恢复网格节点或执行其他维护操作步骤 期间发现虚拟机未重新启动,则应执行此操作步骤 。

## 步骤

1. 在 VMware vSphere Client 树中, 选择未启动的虚拟机。

2. 右键单击虚拟机, 然后选择 \* 启动 \* 。

3. 配置 VMware vSphere 虚拟机管理程序,以便将来自动重新启动虚拟机。

# 网格节点过程

网格节点过程:概述

您可能需要在特定网格节点上执行相关过程。虽然您可以从网格管理器执行其中几个过程 ,但大多数过程都要求您从节点的命令行访问 Server Manager 。

服务器管理器在每个网格节点上运行,用于监控服务的启动和停止,并确保服务正常加入和退出 StorageGRID 系统。Server Manager 还会监控每个网格节点上的服务,并自动尝试重新启动报告故障的任何服务。

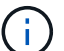

 $\mathbf{f}$ 

只有在技术支持指示您访问 Server Manager 时,才应访问此服务器管理器。

使用完 Server Manager 后,您必须关闭当前命令 Shell 会话并注销。输入 ... exit

## 查看 **Server Manager** 状态和版本

对于每个网格节点,您可以查看该网格节点上运行的 Server Manager 的当前状态和版 本。您还可以获取该网格节点上运行的所有服务的当前状态。

开始之前

您拥有 Passwords.txt 文件

## 步骤

- 1. 登录到网格节点:
	- a. 输入以下命令: ssh admin@*grid\_node\_IP*
	- b. 输入中列出的密码 Passwords.txt 文件
	- c. 输入以下命令切换到root: su -
	- d. 输入中列出的密码 Passwords.txt 文件

以root用户身份登录后、提示符将从变为 \$ to #。

2. 查看网格节点上运行的Server Manager的当前状态: **service servermanager status**

报告网格节点上运行的 Server Manager 的当前状态(无论是否正在运行)。服务器管理器的状态为 running、列出了自上次启动以来的运行时间。例如:

servermanager running for 1d, 13h, 0m, 30s

3. 查看网格节点上运行的Server Manager的当前版本: **service servermanager version**

此时将列出当前版本。例如:

11.1.0-20180425.1905.39c9493

4. 从命令Shell中注销: **exit**

查看所有服务的当前状态

您可以随时查看网格节点上运行的所有服务的当前状态。

开始之前

您拥有 Passwords.txt 文件

## 步骤

- 1. 登录到网格节点:
	- a. 输入以下命令: ssh admin@*grid\_node\_IP*
	- b. 输入中列出的密码 Passwords.txt 文件
	- c. 输入以下命令切换到root: su -
	- d. 输入中列出的密码 Passwords.txt 文件

以root用户身份登录后、提示符将从变为 \$ to #。

2. 查看网格节点上运行的所有服务的状态: storagegrid-status

例如,主管理节点的输出将 AMS , CMN 和 NMS 服务的当前状态显示为正在运行。如果服务状态发生变化 ,此输出将立即更新。

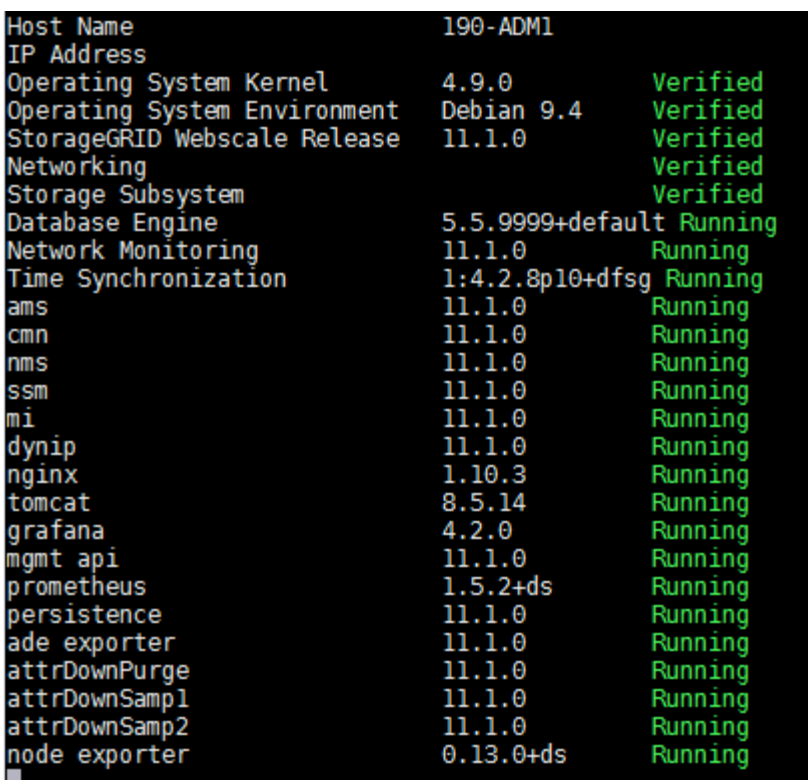

3. 返回命令行,按 \* 。 Ctrl+\* 。 c\* 。

4. 或者、也可以查看网格节点上运行的所有服务的静态报告: /usr/local/servermanager/reader.rb

此报告包含与持续更新报告相同的信息,但如果服务状态发生变化,则不会更新此报告。

5. 从命令Shell中注销: exit

启动服务器管理器和所有服务

您可能需要启动 Server Manager ,该操作也会启动网格节点上的所有服务。

开始之前

您拥有 Passwords.txt 文件

关于此任务

如果在已运行 Server Manager 的网格节点上启动 Server Manager , 则会重新启动 Server Manager 以及网格 节点上的所有服务。

### 步骤

1. 登录到网格节点:

- a. 输入以下命令: ssh admin@*grid\_node\_IP*
- b. 输入中列出的密码 Passwords.txt 文件
- c. 输入以下命令切换到root: su -
- d. 输入中列出的密码 Passwords.txt 文件

以root用户身份登录后、提示符将从变为 \$ to #。

- 2. 启动服务器管理器: service servermanager start
- 3. 从命令Shell中注销: exit

重新启动 **Server Manager** 和所有服务

您可能需要重新启动服务器管理器以及网格节点上运行的所有服务。

## 开始之前

您拥有 Passwords.txt 文件

## 步骤

1. 登录到网格节点:

- a. 输入以下命令: ssh admin@*grid\_node\_IP*
- b. 输入中列出的密码 Passwords.txt 文件
- c. 输入以下命令切换到root: su -
- d. 输入中列出的密码 Passwords.txt 文件

以root用户身份登录后、提示符将从变为 \$ to #。

2. 重新启动服务器管理器以及网格节点上的所有服务: service servermanager restart

Server Manager 以及网格节点上的所有服务将停止并重新启动。

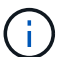

使用 restart 命令与使用相同 stop 命令、然后是 start 命令:

3. 从命令Shell中注销: exit

## 停止 **Server Manager** 和所有服务

Server Manager 可始终运行,但您可能需要停止 Server Manager 以及网格节点上运行的 所有服务。

## 开始之前

您拥有 Passwords.txt 文件

### 步骤

- 1. 登录到网格节点:
	- a. 输入以下命令: ssh admin@*grid\_node\_IP*
	- b. 输入中列出的密码 Passwords.txt 文件
	- c. 输入以下命令切换到root: su -
	- d. 输入中列出的密码 Passwords.txt 文件
以root用户身份登录后、提示符将从变为 \$ to #。

2. 停止服务器管理器以及网格节点上运行的所有服务: service servermanager stop

服务器管理器以及网格节点上运行的所有服务均正常终止。服务可能需要长达 15 分钟才能关闭。

3. 从命令Shell中注销: exit

查看服务的当前状态

您可以随时查看网格节点上运行的服务的当前状态。

开始之前

您拥有 Passwords.txt 文件

#### 步骤

1. 登录到网格节点:

a. 输入以下命令: ssh admin@*grid\_node\_IP*

b. 输入中列出的密码 Passwords.txt 文件

c. 输入以下命令切换到root: su -

d. 输入中列出的密码 Passwords.txt 文件

以root用户身份登录后、提示符将从变为 \$ to #。

2. 查看在网格节点上运行的服务的当前状态: ` \* service *servicename* status\* 报告在网格节点上运行的请求服 务的当前状态(无论是否正在运行)。例如:

cmn running for 1d, 14h, 21m, 2s

3. 从命令Shell中注销: **exit**

#### 停止服务

某些维护过程要求您停止一项服务,同时保持网格节点上的其他服务正常运行。只有在维 护操作步骤 指示停止单个服务时,才停止这些服务。

开始之前

您拥有 Passwords.txt 文件

#### 关于此任务

使用以下步骤 "`以管理员方式停止` " 服务时, Server Manager 不会自动重新启动该服务。您必须手动启动单个 服务或重新启动 Server Manager 。

如果需要停止存储节点上的 LDR 服务,请注意,如果存在活动连接,则停止此服务可能需要一段时间。

步骤

1. 登录到网格节点:

- a. 输入以下命令: ssh admin@*grid\_node\_IP*
- b. 输入中列出的密码 Passwords.txt 文件
- c. 输入以下命令切换到root: su -
- d. 输入中列出的密码 Passwords.txt 文件

以root用户身份登录后、提示符将从变为 \$ to #。

2. 停止单个服务: service *servicename* stop

例如:

service ldr stop

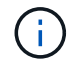

服务可能需要长达 11 分钟才能停止。

3. 从命令Shell中注销: exit

# 相关信息

["](#page-1767-0)[强](#page-1767-0)[制](#page-1767-0)[终止](#page-1767-0)[服务](#page-1767-0)["](#page-1767-0)

<span id="page-1765-0"></span>将设备置于维护模式

在执行特定维护过程之前,您必须将设备置于维护模式。

开始之前

- 您将使用登录到网格管理器 ["](#page-449-0)[支持的](#page-449-0) [Web](#page-449-0) [浏览](#page-449-0)[器](#page-449-0)["](#page-449-0)。
- 您具有维护或 root 访问权限。有关详细信息,请参见有关管理 StorageGRID 的说明。

关于此任务

在极少数情况下,将 StorageGRID 设备置于维护模式可能会使该设备无法进行远程访问。

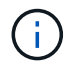

处于维护模式的 StorageGRID 设备的管理员帐户密码和 SSH 主机密钥与该设备运行时的密码和 主机密钥保持不变。

#### 步骤

- 1. 在网格管理器中,选择 \* 节点 \* 。
- 2. 从节点页面的树视图中,选择设备存储节点。
- 3. 选择 \* 任务 \* 。

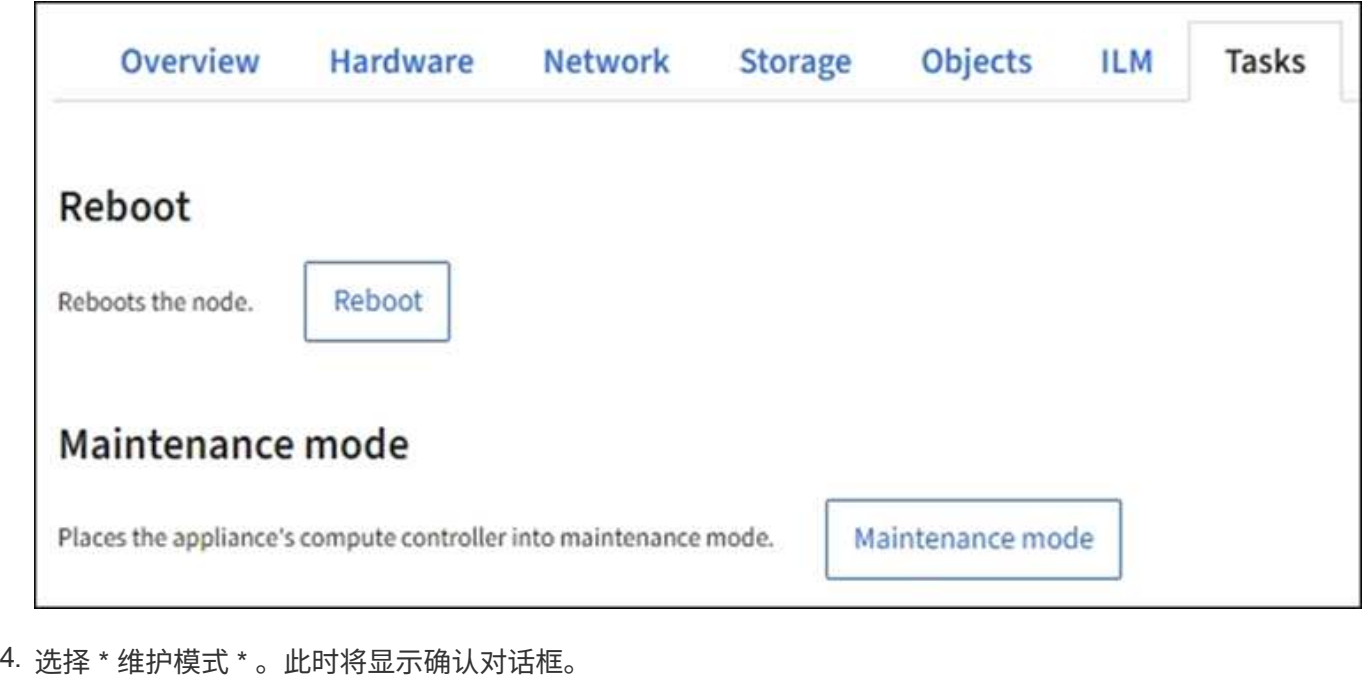

5. 输入配置密码短语,然后选择 \* 确定 \* 。

进度条和一系列消息 (包括 " 已发送请求 " , " 正在停止 StorageGRID " 和 " 正在重新启动 " ) 表示设备正 在完成进入维护模式的步骤。

设备处于维护模式时,会显示一条确认消息,其中列出了可用于访问 StorageGRID 设备安装程序的 URL 。

This node is currently in maintenance mode. Navigate to one of the URLs listed below and perform any necessary maintenance procedures.

## • https://172.16.2.24:8443

• https://10.224.2.24:8443

When you are done with any required maintenance procedures, you must exit maintenance mode by selecting Reboot Controller from the StorageGRID Appliance Installer.

6. 要访问 StorageGRID 设备安装程序,请浏览到显示的任何 URL 。

如果可能,请使用包含设备管理网络端口 IP 地址的 URL 。

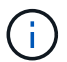

访问 https://169.254.0.1:8443 需要直接连接到本地管理端口。

7. 在 StorageGRID 设备安装程序中,确认设备处于维护模式。

 $\triangle$  This node is in maintenance mode. Perform any required maintenance procedures. If you want to exit maintenance mode manually to resume normal operation, go to Advanced > Reboot Controller to reboot the controller.

# 8. 执行任何必要的维护任务。

9. 完成维护任务后,退出维护模式并恢复正常节点操作。在 StorageGRID 设备安装程序中,选择 \* 高级 \* > \* 重新启动控制器 \* ,然后选择 \* 重新启动至 StorageGRID \* 。

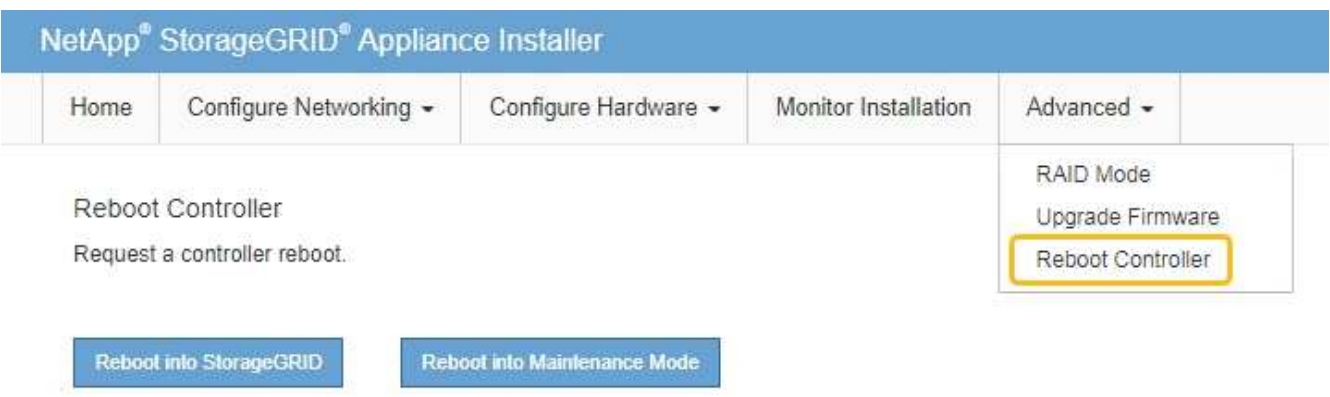

设备重新启动并重新加入网格可能需要长达 20 分钟的时间。要确认重新启动已完成且节点已重新加入网格 ,请返回网格管理器。"节点"页面应显示正常状态(绿色复选标记图标 节点名称左侧)、表示没有处于活 动状态的警报、并且节点已连接到网格。

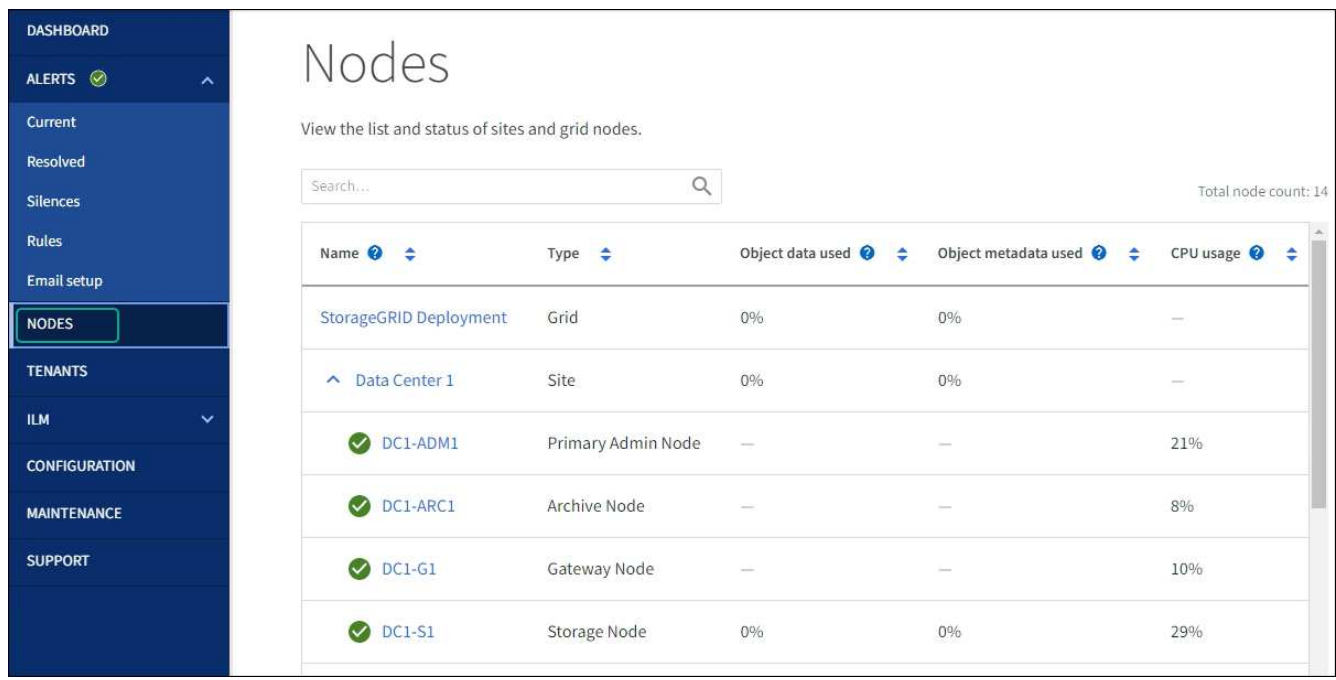

<span id="page-1767-0"></span>强制终止服务

如果需要立即停止服务、可以使用 force-stop 命令:

开始之前

您拥有 Passwords.txt 文件

# 步骤

1. 登录到网格节点:

a. 输入以下命令: ssh admin@*grid\_node\_IP*

- b. 输入中列出的密码 Passwords.txt 文件
- c. 输入以下命令切换到root: su -
- d. 输入中列出的密码 Passwords.txt 文件

以root用户身份登录后、提示符将从变为 \$ to #。

2. 手动强制终止服务: service *servicename* force-stop

例如:

service ldr force-stop

系统将等待 30 秒,然后再终止此服务。

3. 从命令Shell中注销: exit

启动或重新启动服务

您可能需要启动已停止的服务,或者可能需要停止并重新启动服务。

开始之前

您拥有 Passwords.txt 文件

### 步骤

# 1. 登录到网格节点:

- a. 输入以下命令: ssh admin@*grid\_node\_IP*
- b. 输入中列出的密码 Passwords.txt 文件
- c. 输入以下命令切换到root: su -
- d. 输入中列出的密码 Passwords.txt 文件

以root用户身份登录后、提示符将从变为 \$ to #。

2. 根据服务当前是正在运行还是已停止,确定向问题描述 发出的命令。

◦ <sup>如</sup>果此服务当前已停止、请使用 start 用于手动启动服务的命令: service *servicename* start

例如:

service ldr start

◦ <sup>如</sup>果此服务当前正在运行、请使用 restart 用于停止服务并重新启动它的命令: service *servicename* restart

例如:

service ldr restart

+

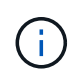

使用 restart 命令与使用相同 stop 命令、然后是 start 命令:您可以使用问题描述 restart 即使服务当前已停止。

3. 从命令Shell中注销: exit

# 删除端口重新映射

如果要为负载平衡器服务配置端点,并且要使用已配置为端口重新映射的映射到端口的端 口,则必须先删除现有端口重新映射,否则此端点将无效。您必须在每个管理节点和网关 节点上运行一个脚本,该节点具有冲突的重新映射端口,以删除该节点的所有端口重新映 射。

# 关于此任务

此操作步骤 将删除所有端口重新映射。如果需要保留部分重新映射,请联系技术支持。

有关配置负载平衡器端点的信息、请参见 ["](#page-661-0)[配](#page-661-0)[置](#page-661-0)[负](#page-661-0)[载平](#page-661-0)[衡器](#page-661-0)[端点](#page-661-0)["](#page-661-0)。

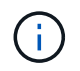

如果端口重新映射提供了客户端访问、请重新配置客户端、使其使用其他端口作为负载平衡器端 点、以避免服务丢失。否则、删除端口映射将导致客户端访问丢失、因此应相应地进行计划。

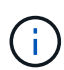

对于在裸机主机上部署为容器的 StorageGRID 系统,此操作步骤 不起作用。请参见的说明 ["](#page-1770-0)[删除](#page-1770-0) [裸](#page-1770-0)[机](#page-1770-0)[主](#page-1770-0)[机上的端](#page-1770-0)[口](#page-1770-0)[重](#page-1770-0)[新](#page-1770-0)[映射](#page-1770-0)["](#page-1770-0)。

#### 步骤

- 1. 登录到此节点。
	- a. 输入以下命令: ssh -p 8022 admin@node\_IP

端口 8022 是基础操作系统的 SSH 端口,而端口 22 是运行 StorageGRID 的容器引擎的 SSH 端口。

- b. 输入中列出的密码 Passwords.txt 文件
- c. 输入以下命令切换到root: su -
- d. 输入中列出的密码 Passwords.txt 文件

以root用户身份登录后、提示符将从变为 \$ to #。

- 2. 运行以下脚本: remove-port-remap.sh
- 3. 重新启动节点。

按照的说明进行操作 ["](#page-1772-0)[重](#page-1772-0)[新启动](#page-1772-0)[网格](#page-1772-0)[节点](#page-1772-0)["](#page-1772-0)。

4. 对具有冲突重新映射端口的每个管理节点和网关节点重复上述步骤。

<span id="page-1770-0"></span>如果要为负载平衡器服务配置端点,并且要使用已配置为端口重新映射的映射到端口的端 口,则必须先删除现有端口重新映射,否则此端点将无效。

关于此任务

如果您在裸机主机上运行 StorageGRID ,请按照此操作步骤 而不是常规操作步骤 删除端口重新映射。您必须 为每个管理节点和网关节点编辑节点配置文件,该节点的重新映射端口相互冲突,以删除该节点的所有端口重新 映射并重新启动该节点。

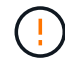

此操作步骤 将删除所有端口重新映射。如果需要保留部分重新映射,请联系技术支持。

有关配置负载平衡器端点的信息,请参见有关管理 StorageGRID 的说明。

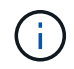

此操作步骤 可能会在节点重新启动时暂时丢失服务。

步骤

1. 登录到支持此节点的主机。以 root 用户身份或使用具有 sudo 权限的帐户登录。

- 2. 运行以下命令以临时禁用此节点: sudo storagegrid node stop *node-name*
- 3. 使用 vim 或 pico 等文本编辑器编辑节点的节点配置文件。

节点配置文件位于 /etc/storagegrid/nodes/*node-name*.conf。

4. 找到节点配置文件中包含端口重新映射的部分。

请参见以下示例中的最后两行。

```
ADMIN_NETWORK_CONFIG = STATIC
ADMIN_NETWORK_ESL = 10.0.0.0/8, 172.19.0.0/16, 172.21.0.0/16
ADMIN_NETWORK_GATEWAY = 10.224.0.1
ADMIN_NETWORK_IP = 10.224.5.140
ADMIN_NETWORK_MASK = 255.255.248.0
ADMIN_NETWORK_MTU = 1400
ADMIN_NETWORK_TARGET = eth1
ADMIN_NETWORK_TARGET_TYPE = Interface
BLOCK_DEVICE_VAR_LOCAL = /dev/sda2
CLIENT_NETWORK_CONFIG = STATIC
CLIENT_NETWORK_GATEWAY = 47.47.0.1
CLIENT NETWORK IP = 47.47.5.140CLIENT NETWORK MASK = 255.255.248.0CLIENT_NETWORK_MTU = 1400
CLIENT_NETWORK_TARGET = eth2
CLIENT_NETWORK_TARGET_TYPE = Interface
GRID NETWORK CONFIG = STATIC
GRID NETWORK GATEWAY = 192.168.0.1
GRID NETWORK IP = 192.168.5.140
GRID NETWORK MASK = 255.255.248.0GRID NETWORK MTU = 1400
GRID NETWORK TARGET = eth0
GRID NETWORK TARGET TYPE = Interface
NODE TYPE = VM API Gateway
PORT_REMAP = client/tcp/8082/443
PORT REMAP INBOUND = client/tcp/8082/443
```
5. 编辑 port\_remap 和 port\_remap\_inbound 条目以删除端口重新映射。

```
PORT REMAP =PORT REMAP INBOUND =
```
6. 运行以下命令以验证对节点的节点配置文件所做的更改: sudo storagegrid node validate *nodename*

解决所有错误或警告,然后再继续下一步。

- 7. 运行以下命令重新启动节点而不重新映射端口: sudo storagegrid node start *node-name*
- 8. 使用中列出的密码以管理员身份登录到节点 Passwords.txt 文件
- 9. 验证服务是否正确启动。
	- a. 查看服务器上所有服务的状态列表:sudo storagegrid-status

状态将自动更新。

b. 请等待,直到所有服务的状态均为 " 正在运行 " 或 " 已验证 " 。

c. 退出状态屏幕:Ctrl+C

10. 对具有冲突重新映射端口的每个管理节点和网关节点重复上述步骤。

重新启动网格节点

<span id="page-1772-0"></span>重新启动网格节点:概述

您可以从网格管理器或节点的命令 Shell 重新启动网格节点。

重新启动网格节点时,该节点将关闭并重新启动。所有服务都会自动重新启动。

如果您计划重新启动存储节点,请注意以下事项:

- 如果ILM规则指定了双提交或平衡的加网行为、并且无法立即创建所有必需的副本、则StorageGRID 会立即 将所有新加网的对象提交到同一站点上的两个存储节点、并在稍后评估ILM。如果要重新启动给定站点上的 两个或多个存储节点,则在重新启动期间可能无法访问这些对象。
- 为了确保您可以在存储节点重新启动时访问所有对象,请在重新启动节点之前,停止在站点上载入对象大约 一小时。

从网格管理器重新启动网格节点

从网格管理器重新启动网格节点会发出 reboot 命令。

开始之前

- 您将使用登录到网格管理器 ["](#page-449-0)[支持的](#page-449-0) [Web](#page-449-0) [浏览](#page-449-0)[器](#page-449-0)["](#page-449-0)。
- 您具有维护或 root 访问权限。
- 您具有配置密码短语。

步骤

1. 选择 \* 节点 \* 。

2. 选择要重新启动的网格节点。

3. 选择 \* 任务 \* 选项卡。

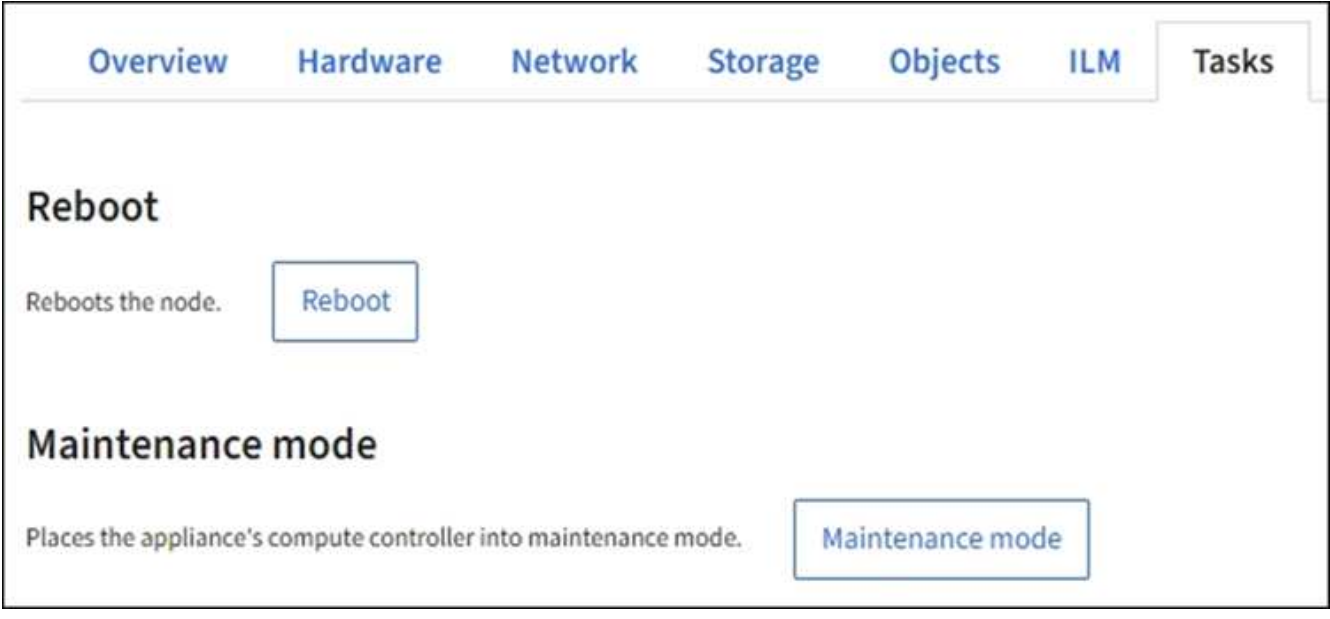

4. 选择 \* 重新启动 \* 。

此时将显示确认对话框。

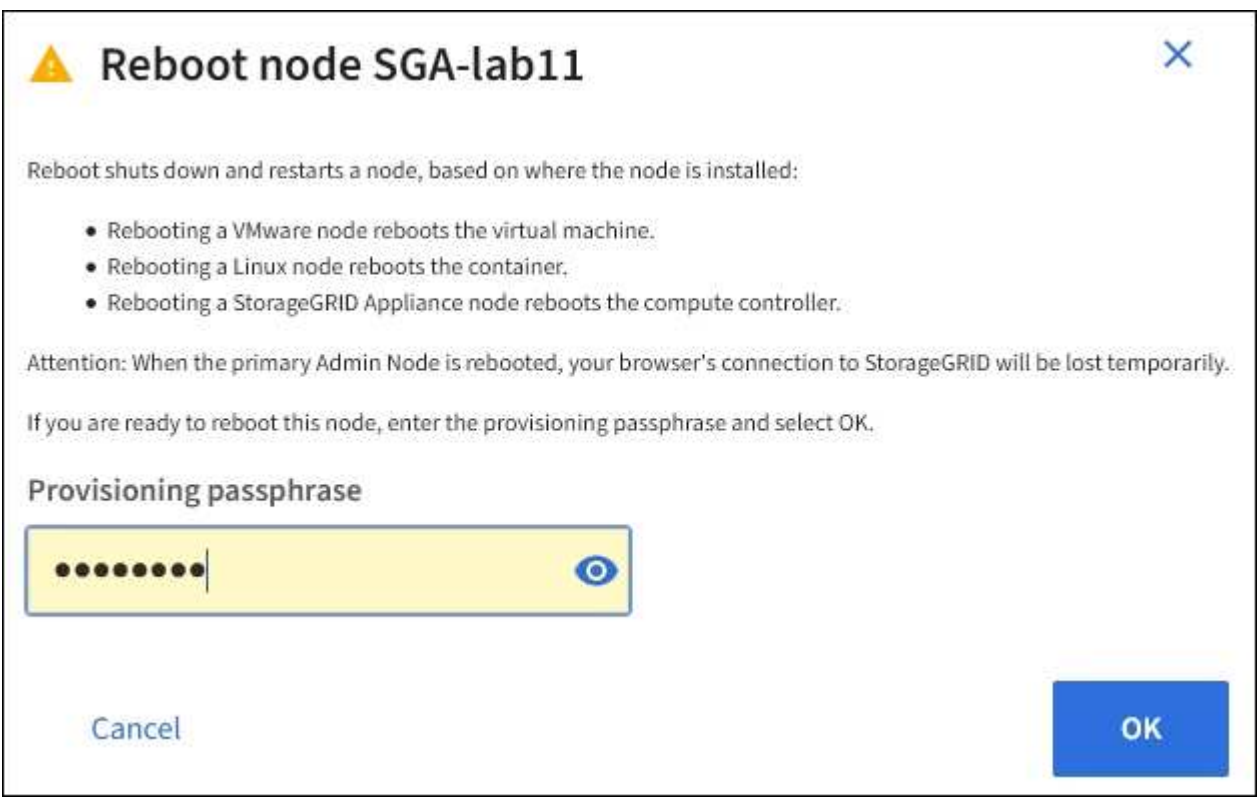

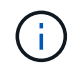

如果要重新启动主管理节点,则确认对话框会提醒您,服务停止后,浏览器与网格管理器的 连接将暂时断开。

- 5. 输入配置密码短语,然后选择 \* 确定 \* 。
- 6. 等待节点重新启动。

关闭服务可能需要一些时间。

节点重新启动时, \* 节点 \* 页面左侧会显示灰色图标(管理员关闭)。当所有服务重新启动且节点已成功连 接到网格时, \* 节点 \* 页面应显示正常状态(节点名称左侧没有图标),表示没有活动警报且节点已连接到 网格。

从命令 **Shell** 重新启动网格节点

如果需要更密切地监控重新启动操作、或者无法访问Grid Manager、则可以登录到Grid节 点并从命令Shell运行Server Manager reboot命令。

开始之前

您拥有 Passwords.txt 文件

#### 步骤

1. 登录到网格节点:

a. 输入以下命令: ssh admin@*grid\_node\_IP*

b. 输入中列出的密码 Passwords.txt 文件

c. 输入以下命令切换到root: su -

d. 输入中列出的密码 Passwords.txt 文件

以root用户身份登录后、提示符将从变为 \$ to #。

2. (可选)停止服务: service servermanager stop

停止服务是一个可选步骤,但建议执行此步骤。服务可能需要长达 15 分钟才能关闭,您可能需要远程登录 到系统以监控关闭过程,然后再在下一步中重新启动节点。

3. 重新启动网格节点: reboot

4. 从命令Shell中注销: exit

关闭网格节点

您可以使用节点的命令 Shell 关闭网格节点。

开始之前

• 您拥有 Passwords.txt 文件

关于此任务

在执行此操作步骤 之前,请查看以下注意事项:

- 通常,一次关闭的节点不应超过一个,以避免中断。
- 除非文档或技术支持明确指示、否则请勿在维护操作步骤 期间关闭节点。
- 关闭过程取决于节点的安装位置,如下所示:
	- 关闭 VMware 节点将关闭虚拟机。
	- 关闭 Linux 节点将关闭容器。

◦ 关闭 StorageGRID 设备节点将关闭计算控制器。

• 如果您计划关闭一个站点上的多个存储节点、请在关闭这些节点之前停止在该站点上载入对象大约一小时。

如果任何ILM规则使用\*双提交\*写入选项(或者如果某个规则使用\*平衡\*选项且无法立即创建所有所需副本)、 则StorageGRID 会立即将所有新加热的对象提交到同一站点上的两个存储节点、并在稍后评估ILM。如果某 个站点上的多个存储节点关闭、则在关闭期间、您可能无法访问新载入的对象。如果站点上的可用存储节点 太少、写入操作也可能失败。请参见 ["](#page-750-0)[使用](#page-750-0) [ILM](#page-750-0) [管理对象](#page-750-0)["](#page-750-0)。

#### 步骤

- 1. 登录到网格节点:
	- a. 输入以下命令: ssh admin@*grid\_node\_IP*
	- b. 输入中列出的密码 Passwords.txt 文件
	- c. 输入以下命令切换到root: su -
	- d. 输入中列出的密码 Passwords.txt 文件

以root用户身份登录后、提示符将从变为 \$ to #。

2. 停止所有服务: service servermanager stop

服务可能需要长达 15 分钟才能关闭,您可能需要远程登录到系统以监控关闭过程。

3. 如果节点正在VMware虚拟机上运行或它是设备节点、请使用问题描述 关闭命令: shutdown -h now 无论的结果如何、都要执行此步骤 service servermanager stop 命令:

在问题描述 之后 shutdown -h now 命令时、必须重新启动设备才能重新启动节点。

对于设备,此命令将关闭控制器,但设备仍处于打开状态。您必须完成下一步。

4. 如果要关闭设备节点、请按照适用于您的设备的步骤进行操作。

#### **GF6112**

a. 关闭设备电源。

b. 等待蓝色电源 LED 熄灭。

#### **SG6000**

a. 等待存储控制器背面的绿色缓存活动 LED 熄灭。

当需要将缓存的数据写入驱动器时,此 LED 亮起。您必须等待此 LED 关闭,然后再关闭电源。

b. 关闭设备电源,然后等待蓝色电源 LED 熄灭。

#### **SG5700**

a. 等待存储控制器背面的绿色缓存活动 LED 熄灭。

当需要将缓存的数据写入驱动器时,此 LED 亮起。您必须等待此 LED 关闭,然后再关闭电源。

b. 关闭设备电源,等待所有 LED 和七段显示活动停止。

#### **SG100**或**SG1000**

- a. 关闭设备电源。
- b. 等待蓝色电源 LED 熄灭。

关闭主机

# 在关闭主机电源之前,必须停止该主机上所有网格节点上的服务。

#### 步骤

1. 登录到网格节点:

- a. 输入以下命令: ssh admin@*grid\_node\_IP*
- b. 输入中列出的密码 Passwords.txt 文件
- c. 输入以下命令切换到root: su -
- d. 输入中列出的密码 Passwords.txt 文件

以root用户身份登录后、提示符将从变为 \$ to #。

2. 停止节点上运行的所有服务: service servermanager stop

服务可能需要长达 15 分钟才能关闭,您可能需要远程登录到系统以监控关闭过程。

- 3. 对主机上的每个节点重复步骤 1 和 2 。
- 4. 如果您使用的是 Linux 主机:
	- a. 登录到主机操作系统。
	- b. 停止节点: storagegrid node stop

c. 关闭主机操作系统。

5. 如果节点正在VMware虚拟机上运行或它是设备节点、请使用问题描述 关闭命令: shutdown -h now 无论的结果如何、都要执行此步骤 service servermanager stop 命令:

 $(i)$ 在问题描述 之后 shutdown -h now 命令时、必须重新启动设备才能重新启动节点。

对于设备,此命令将关闭控制器,但设备仍处于打开状态。您必须完成下一步。

6. 如果要关闭设备节点、请按照适用于您的设备的步骤进行操作。

#### **GF6112**

- a. 关闭设备电源。
- b. 等待蓝色电源 LED 熄灭。

#### **SG6000**

a. 等待存储控制器背面的绿色缓存活动 LED 熄灭。

当需要将缓存的数据写入驱动器时,此 LED 亮起。您必须等待此 LED 关闭,然后再关闭电源。

b. 关闭设备电源,然后等待蓝色电源 LED 熄灭。

#### **SG5700**

a. 等待存储控制器背面的绿色缓存活动 LED 熄灭。

当需要将缓存的数据写入驱动器时,此 LED 亮起。您必须等待此 LED 关闭,然后再关闭电源。

b. 关闭设备电源,等待所有 LED 和七段显示活动停止。

### **SG100**或**SG1000**

- a. 关闭设备电源。
- b. 等待蓝色电源 LED 熄灭。

7. 从命令Shell中注销: exit

### 相关信息

["SGF6112](#page-1800-0)[存储](#page-1800-0)[设备](#page-1800-0)["](#page-1800-0)

["SG6000](#page-1837-0) [存储](#page-1837-0)[设备](#page-1837-0)["](#page-1837-0)

["SG5700](#page-1890-0) [存储](#page-1890-0)[设备](#page-1890-0)["](#page-1890-0)

# ["SG100](#page-1921-0) [和](#page-1921-0) [SG1000](#page-1921-0) [服务](#page-1921-0)[设备](#page-1921-0)["](#page-1921-0)

关闭并打开网格中的所有节点

例如,如果要移动数据中心,您可能需要关闭整个 StorageGRID 系统。以下步骤简要概述

了执行受控关闭和启动的建议顺序。

关闭站点或网格中的所有节点后,在存储节点脱机时,您将无法访问已载入的对象。

停止服务并关闭网格节点

在关闭 StorageGRID 系统之前,必须先停止每个网格节点上运行的所有服务,然后关闭所有 VMware 虚拟机, 容器引擎和 StorageGRID 设备。

关于此任务

首先停止管理节点和网关节点上的服务、然后停止存储节点上的服务。

通过此方法,您可以使用主管理节点尽可能长时间地监控其他网格节点的状态。

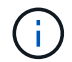

如果一台主机包含多个网格节点、则在停止该主机上的所有节点之前、不要关闭该主机。如果主 机包含主管理节点,请最后关闭该主机。

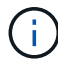

如果需要,您可以 ["](#page-1752-0)[将节点从一台](#page-1752-0) [Linux](#page-1752-0) [主](#page-1752-0)[机](#page-1752-0)[迁](#page-1752-0)[移到](#page-1752-0)[另](#page-1752-0)[一台](#page-1752-0) [Linux](#page-1752-0) [主](#page-1752-0)[机](#page-1752-0)["](#page-1752-0) 在不影响网格功能或可用 性的情况下执行主机维护。

#### 步骤

- 1. 停止所有客户端应用程序访问网格。
- 2. 【登录到每个网关节点】登录到每个网关节点:
	- a. 输入以下命令: ssh admin@*grid\_node\_IP*
	- b. 输入中列出的密码 Passwords.txt 文件
	- c. 输入以下命令切换到root: su -
	- d. 输入中列出的密码 Passwords.txt 文件

以root用户身份登录后、提示符将从变为 \$ to #。

- 3. 【stop all services]]停止节点上运行的所有服务: service servermanager stop 服务可能需要长达 15 分钟才能关闭,您可能需要远程登录到系统以监控关闭过程。
- 4. 重复上述两个步骤,停止所有存储节点,归档节点和非主管理节点上的服务。

您可以按任何顺序停止这些节点上的服务。

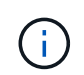

如果您选择了问题描述 service servermanager stop 命令要停止设备存储节点上的服 务、必须重新启动设备以重新启动节点。

- 5. 对于主管理节点,重复执行的步骤 登录到节点 和 停止节点上的所有服务。
- 6. 对于在 Linux 主机上运行的节点:
	- a. 登录到主机操作系统。
	- b. 停止节点: storagegrid node stop

c. 关闭主机操作系统。

7. 对于在VMware虚拟机上运行的节点和设备存储节点、请使用问题描述 关闭命令: shutdown -h now 无论的结果如何、都要执行此步骤 service servermanager stop 命令:

对于设备,此命令将关闭计算控制器,但设备仍处于打开状态。您必须完成下一步。

8. 如果您有设备节点、请按照适用于您的设备的步骤进行操作。

### **SG100**或**SG1000**

- a. 关闭设备电源。
- b. 等待蓝色电源 LED 熄灭。

### **GF6112**

- a. 关闭设备电源。
- b. 等待蓝色电源 LED 熄灭。

### **SG6000**

a. 等待存储控制器背面的绿色缓存活动 LED 熄灭。

当需要将缓存的数据写入驱动器时,此 LED 亮起。您必须等待此 LED 关闭,然后再关闭电源。

b. 关闭设备电源,然后等待蓝色电源 LED 熄灭。

# **SG5700**

a. 等待存储控制器背面的绿色缓存活动 LED 熄灭。

当需要将缓存的数据写入驱动器时,此 LED 亮起。您必须等待此 LED 关闭,然后再关闭电源。

- b. 关闭设备电源,等待所有 LED 和七段显示活动停止。
- 9. 如果需要、请从命令Shell中注销: exit
	- 此时, StorageGRID 网格已关闭。

#### 启动网格节点

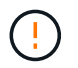

如果整个网格已关闭超过 15 天,则在启动任何网格节点之前,您必须联系技术支持。请勿尝试 执行重建Cassand拉 数据的恢复过程。这样做可能会导致数据丢失。

如果可能、请按以下顺序打开网格节点的电源:

- 首先为管理节点接通电源。
- 请最后为网关节点通电。

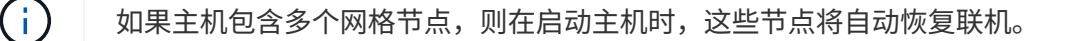

1. 打开主管理节点和任何非主管理节点的主机的电源。

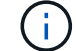

在重新启动存储节点之前,您将无法登录到管理节点。

2. 启动所有归档节点和存储节点的主机。

您可以按任意顺序打开这些节点的电源。

- 3. 启动所有网关节点的主机。
- 4. 登录到网格管理器。
- 5. 选择 \* 节点 \* 并监控网格节点的状态。验证节点名称旁边是否没有警报图标。

# 相关信息

Ť.

- ["SG100](#page-1921-0) [和](#page-1921-0) [SG1000](#page-1921-0) [服务](#page-1921-0)[设备](#page-1921-0)["](#page-1921-0)
- ["SG6000](#page-1837-0) [存储](#page-1837-0)[设备](#page-1837-0)["](#page-1837-0)
- ["SG5700](#page-1890-0) [存储](#page-1890-0)[设备](#page-1890-0)["](#page-1890-0)

# <span id="page-1780-0"></span>使用 **DoNotStart** 文件

如果您在技术支持的指导下执行各种维护或配置过程,则可能会要求您使用 DoNotStart 文 件来防止在启动或重新启动 Server Manager 时启动服务。

只有在技术支持要求您添加或删除 DoNotStart 文件时,才应添加或删除此文件。

要阻止服务启动,请将 DoNotStart 文件置于要阻止启动的服务的目录中。启动时, Server Manager 将查找 DoNotStart 文件。如果文件存在,则会阻止服务(以及与之相关的任何服务)启动。删除 DoNotStart 文件后, 先前停止的服务将在下次启动或重新启动 Server Manager 时启动。删除DoNotStart文件后、服务不会自动启 动。

阻止所有服务重新启动的最有效方法是阻止 NTP 服务启动。所有服务都依赖于NTP服务、如果NTP服务未运 行、则无法运行。

为服务添加 **DoNotStart** 文件

通过将 DoNotStart 文件添加到网格节点上某个服务的目录中,您可以阻止单个服务启动。

# 开始之前

您拥有 Passwords.txt 文件

#### 步骤

- 1. 登录到网格节点:
	- a. 输入以下命令: ssh admin@*grid\_node\_IP*
	- b. 输入中列出的密码 Passwords.txt 文件
	- c. 输入以下命令切换到root: su -

d. 输入中列出的密码 Passwords.txt 文件

以root用户身份登录后、提示符将从变为 \$ to #。

2. 添加DoNotStart文件: touch /etc/sv/*service*/DoNotStart

其中: service 是要阻止启动的服务的名称。例如:

touch /etc/sv/ldr/DoNotStart

此时将创建 DoNotStart 文件。不需要文件内容。

重新启动 Server Manager 或网格节点后, Server Manager 将重新启动,但服务不会重新启动。

3. 从命令Shell中注销: exit

删除 **DoNotStart** 文件以进行维护

删除阻止服务启动的 DoNotStart 文件时,必须启动该服务。

开始之前

您拥有 Passwords.txt 文件

### 步骤

- 1. 登录到网格节点:
	- a. 输入以下命令: ssh admin@*grid\_node\_IP*

b. 输入中列出的密码 Passwords.txt 文件

- c. 输入以下命令切换到root: su -
- d. 输入中列出的密码 Passwords.txt 文件

以root用户身份登录后、提示符将从变为 \$ to #。

2. 从服务目录中删除DoNotStart文件: rm /etc/sv/*service*/DoNotStart

其中: service 是服务的名称。例如:

rm /etc/sv/ldr/DoNotStart

- 3. 启动服务: service *servicename* start
- 4. 从命令Shell中注销: exit

对 **Server Manager** 进行故障排除

如果使用 Server Manager 时出现问题,请检查其日志文件。

与Server Manager相关的错误消息会记录在Server Manager日志文件中、该文件位于: /var/local/log/servermanager.log

检查此文件中有关故障的错误消息。如果需要,请将问题描述 升级到技术支持。系统可能会要求您将日志文件 转发给技术支持。

#### 存在错误状态的服务

如果您检测到某个服务已进入错误状态,请尝试重新启动此服务。

#### 开始之前

您拥有 Passwords.txt 文件

#### 关于此任务

Server Manager 可监控服务并重新启动任何意外停止的服务。如果服务失败, Server Manager 将尝试重新启 动它。如果在五分钟内启动服务的尝试失败三次,则该服务将进入错误状态。Server Manager 不会尝试再次重 新启动。

#### 步骤

### 1. 登录到网格节点:

- a. 输入以下命令: ssh admin@*grid\_node\_IP*
- b. 输入中列出的密码 Passwords.txt 文件
- c. 输入以下命令切换到root: su -
- d. 输入中列出的密码 Passwords.txt 文件

以root用户身份登录后、提示符将从变为 \$ to #。

2. 确认服务的错误状态: service *servicename* status

例如:

service ldr status

如果服务处于错误状态、则会返回以下消息: *servicename* in error state。例如:

ldr in error state

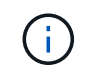

服务状态为 `disabled`请参见的说明 ["](#page-1780-0)[删除服务的](#page-1780-0) [DoNotStart](#page-1780-0) [文件](#page-1780-0)["](#page-1780-0)。

3. 尝试通过重新启动服务来删除错误状态: service *servicename* restart

如果服务无法重新启动,请联系技术支持。

4. 从命令Shell中注销: exit

# 维护设备配置

# 节点维护的通用过程:概述

# 按照以下说明维护StorageGRID 系统。

# 关于这些说明

这些说明介绍了所有节点通用的过程、例如、如何应用软件修补程序、恢复网格节点、恢复故障站点、停用网格 节点或整个站点、执行网络维护、执行主机级和中间件维护过程以及执行网格节点过程。

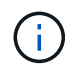

在这些说明中, "`Linux` " 是指 Red Hat ® Enterprise Linux ® , Ubuntu ® , CentOS 或 Debian ® 部署。使用 ["NetApp](https://imt.netapp.com/matrix/#welcome) [互操作](https://imt.netapp.com/matrix/#welcome)[性](https://imt.netapp.com/matrix/#welcome)[表工](https://imt.netapp.com/matrix/#welcome)[具\(](https://imt.netapp.com/matrix/#welcome) [IMT](https://imt.netapp.com/matrix/#welcome) [\)](https://imt.netapp.com/matrix/#welcome)["](https://imt.netapp.com/matrix/#welcome) 以获取支持的版本列表。

开始之前

- 您对 StorageGRID 系统有着广泛的了解。
- 您已查看 StorageGRID 系统的拓扑并了解网格配置。
- 您知道必须严格按照所有说明进行操作,并注意所有警告。
- 您了解、未介绍的维护过程不受支持或不需要服务项目。

# 设备的维护过程

每种类型的StorageGRID 设备的特定维护过程请参见设备维护部分:

- ["](#page-1800-0)[维](#page-1800-0)[护](#page-1800-0)[SGF6112](#page-1800-0)[设备](#page-1800-0)["](#page-1800-0)
- ["](#page-1837-0)[维](#page-1837-0)[护](#page-1837-0) [SG6000](#page-1837-0) [设备](#page-1837-0)["](#page-1837-0)
- ["](#page-1890-0)[维](#page-1890-0)[护](#page-1890-0) [SG5700](#page-1890-0) [设备](#page-1890-0)["](#page-1890-0)
- ["](#page-1921-0)[维](#page-1921-0)[护](#page-1921-0)[SG100](#page-1921-0)[和](#page-1921-0)[SG1000](#page-1921-0)[设备](#page-1921-0)["](#page-1921-0)

<span id="page-1783-0"></span>将设备置于维护模式

在执行特定维护过程之前,您必须将设备置于维护模式。

# 开始之前

- 您将使用登录到网格管理器 ["](#page-449-0)[支持的](#page-449-0) [Web](#page-449-0) [浏览](#page-449-0)[器](#page-449-0)["](#page-449-0)。
- 您具有维护或 root 访问权限。有关详细信息,请参见有关管理 StorageGRID 的说明。

关于此任务

在极少数情况下,将 StorageGRID 设备置于维护模式可能会使该设备无法进行远程访问。

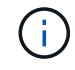

处于维护模式的 StorageGRID 设备的管理员帐户密码和 SSH 主机密钥与该设备运行时的密码和 主机密钥保持不变。

- 1. 在网格管理器中,选择 \* 节点 \* 。
- 2. 从节点页面的树视图中,选择设备存储节点。
- 3. 选择 \* 任务 \* 。

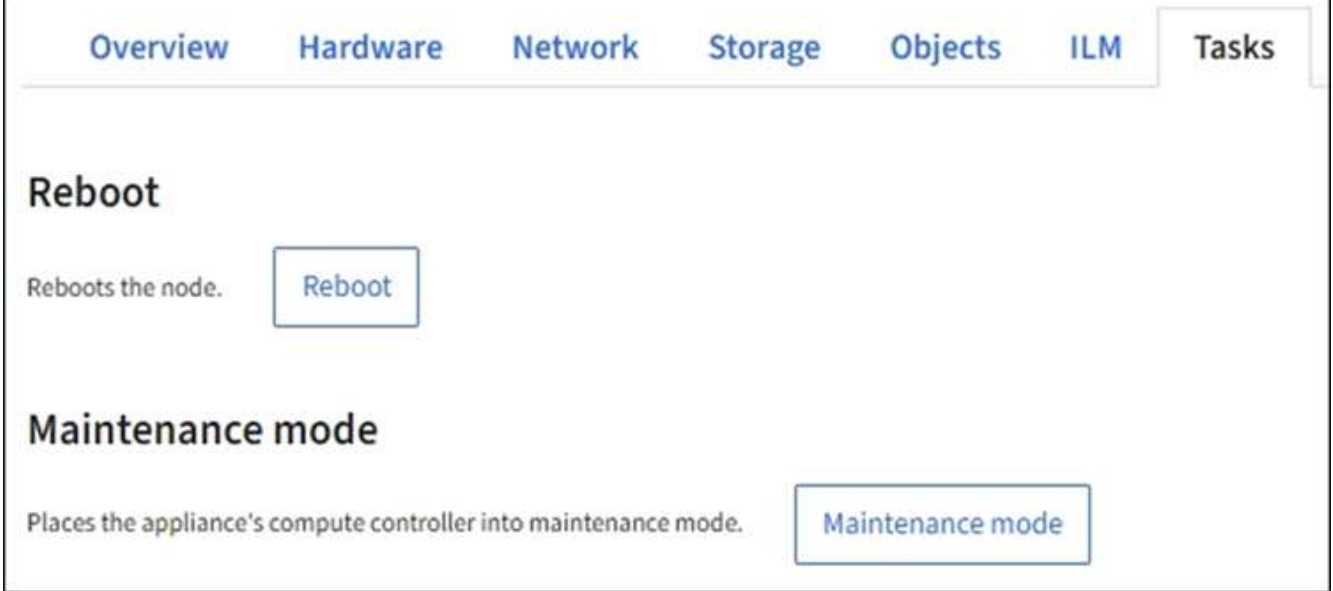

- 4. 选择 \* 维护模式 \* 。此时将显示确认对话框。
- 5. 输入配置密码短语,然后选择 \* 确定 \* 。

进度条和一系列消息 (包括 " 已发送请求 " , " 正在停止 StorageGRID " 和 " 正在重新启动 " )表示设备正 在完成进入维护模式的步骤。

设备处于维护模式时,会显示一条确认消息,其中列出了可用于访问 StorageGRID 设备安装程序的 URL 。

This node is currently in maintenance mode. Navigate to one of the URLs listed below and perform any necessary maintenance procedures.

- https://172.16.2.24:8443
- https://10.224.2.24:8443

When you are done with any required maintenance procedures, you must exit maintenance mode by selecting Reboot Controller from the StorageGRID Appliance Installer.

6. 要访问 StorageGRID 设备安装程序,请浏览到显示的任何 URL 。

如果可能,请使用包含设备管理网络端口 IP 地址的 URL 。

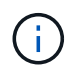

如果直接连接到设备的管理端口、请使用 https://169.254.0.1:8443 以访 问StorageGRID 设备安装程序页面。

7. 在 StorageGRID 设备安装程序中,确认设备处于维护模式。

 $\Delta$  This node is in maintenance mode. Perform any required maintenance procedures. If you want to exit maintenance mode manually to resume normal operation, go to Advanced > Reboot Controller to reboot the controller.

# 8. 执行任何必要的维护任务。

9. 完成维护任务后, 退出维护模式并恢复正常节点操作。在 StorageGRID 设备安装程序中, 选择 \* 高级 \* > \* 重新启动控制器 \* ,然后选择 \* 重新启动至 StorageGRID \* 。

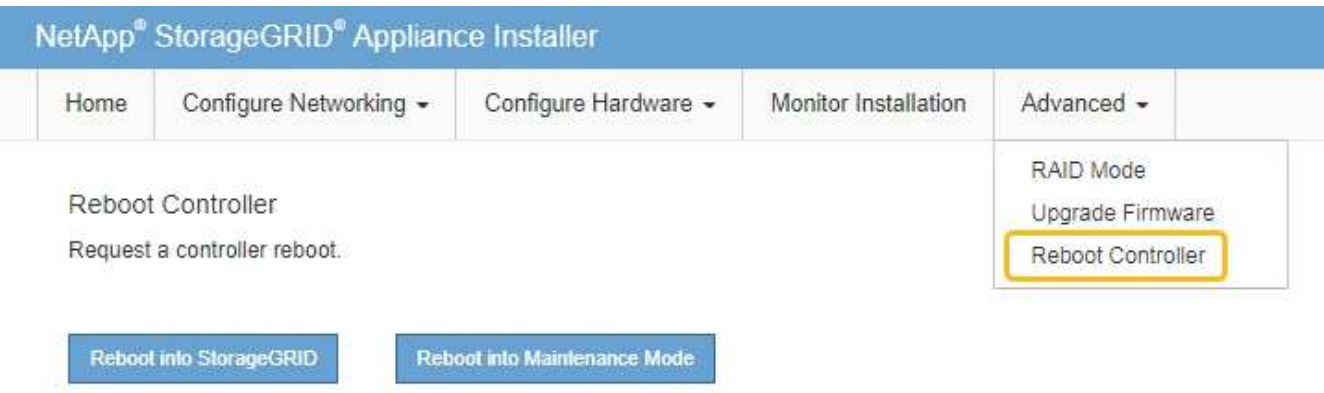

设备重新启动并重新加入网格可能需要长达 20 分钟的时间。要确认重新启动已完成且节点已重新加入网格 ,请返回网格管理器。n节点\*页面应显示正常状态(绿色复选标记图标 节点名称左侧)、表示没有处于活 动状态的警报、并且节点已连接到网格。

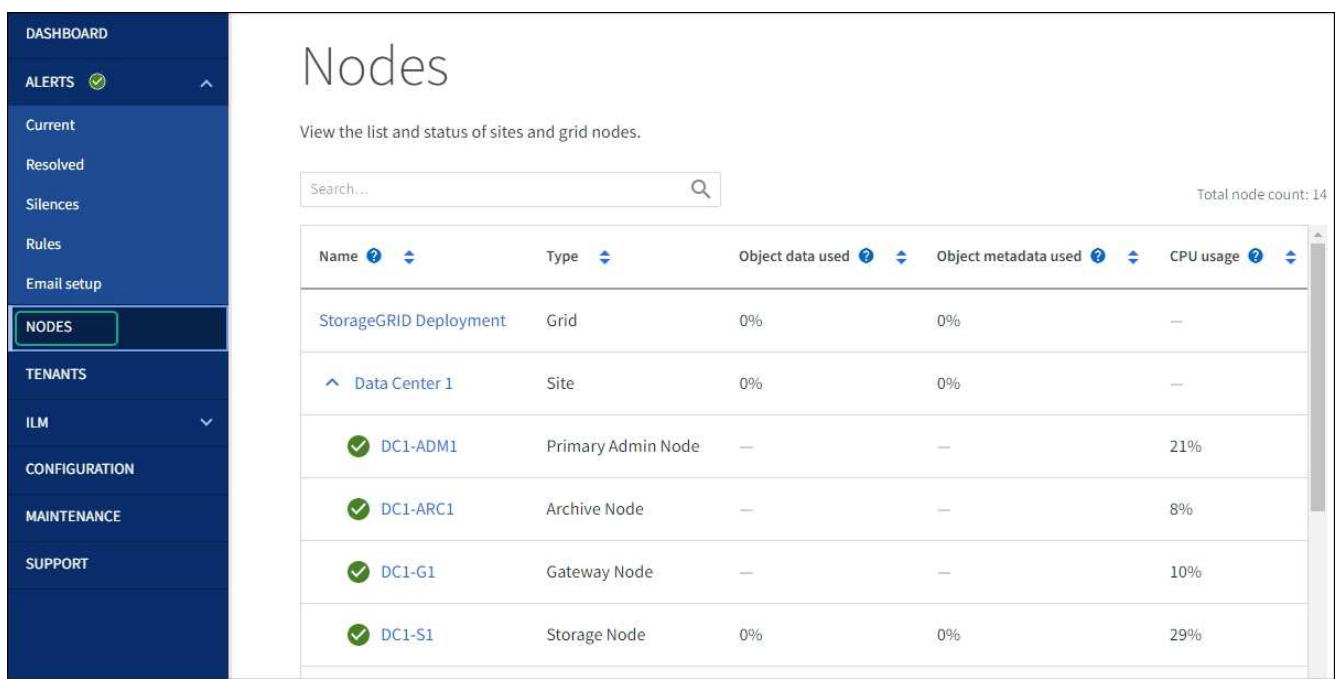

# 更改 **MTU** 设置

您可以更改在为设备节点配置 IP 地址时分配的 MTU 设置。

关于此任务

G)

网络的 MTU 值必须与节点所连接的交换机端口上配置的值匹配。否则,可能会发生网络性能问 题或数据包丢失。

 $(i)$ 

为了获得最佳网络性能,应在所有节点的网格网络接口上配置类似的 MTU 值。如果网格网络在 各个节点上的 MTU 设置有明显差异,则会触发 \* 网格网络 MTU 不匹配 \* 警报。并非所有网络类 型的MTU值都必须相同。

要在不重新启动设备节点的情况下更改 MTU 设置, [使用更](#page-1786-0)[改](#page-1786-0) [IP](#page-1786-0) [工](#page-1786-0)[具](#page-1786-0)。

如果在初始安装期间未在 StorageGRID 设备安装程序中配置客户端或管理网络, [使用](#page-1786-1)[维](#page-1786-1)[护模](#page-1786-1)[式](#page-1786-1)[更](#page-1786-1)[改](#page-1786-1) [MTU](#page-1786-1) [设](#page-1786-1) [置。](#page-1786-1)

<span id="page-1786-0"></span>使用更改 **IP** 工具更改 **MTU** 设置

开始之前

您拥有 Passwords.txt 文件以使用更改IP工具。

步骤

访问更改 IP 工具并按中所述更新 MTU 设置 ["](#page-1729-0)[更](#page-1729-0)[改](#page-1729-0)[节点](#page-1729-0)[网络配](#page-1729-0)[置](#page-1729-0)["](#page-1729-0)。

<span id="page-1786-1"></span>使用维护模式更改 **MTU** 设置

如果无法使用更改 IP 工具访问这些设置,请使用维护模式更改 MTU 设置。

开始之前

此设备已运行 ["](#page-1783-0)[已置于](#page-1783-0)[维](#page-1783-0)[护模](#page-1783-0)[式](#page-1783-0)["](#page-1783-0)。

步骤

- 1. 从 StorageGRID 设备安装程序中,选择 \* 配置网络连接 \* > \* IP 配置 \* 。
- 2. 对网格网络,管理网络和客户端网络的 MTU 设置进行所需的更改。
- 3. 如果对设置感到满意,请选择 \* 保存 \* 。
- 4. 如果此操作步骤 已成功完成,并且您在节点处于维护模式时还需要执行其他过程,请立即执行。完成后,或 者如果遇到任何故障并希望重新启动,请选择 \* 高级 \* > \* 重新启动控制器 \* ,然后选择以下选项之一:

◦ 选择 \* 重新启动到 StorageGRID \*

◦ 选择 \* 重新启动至维护模式 \* 以重新启动控制器,同时使节点仍处于维护模式。如果您在操作步骤 期间 遇到任何故障并希望重新启动,请选择此选项。节点重新启动至维护模式后,从出现故障的操作步骤 中 的相应步骤重新启动。

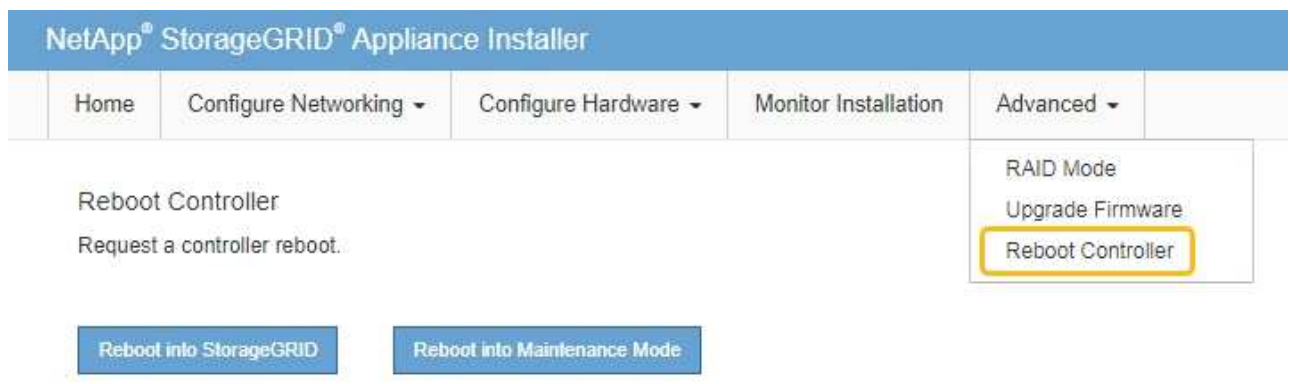

设备重新启动并重新加入网格可能需要长达 20 分钟的时间。要确认重新启动已完成且节点已重新加入网 格,请返回网格管理器。n节点\*页面应显示正常状态(绿色复选标记图标 节点名称左侧)、表示没有 处于活动状态的警报、并且节点已连接到网格。

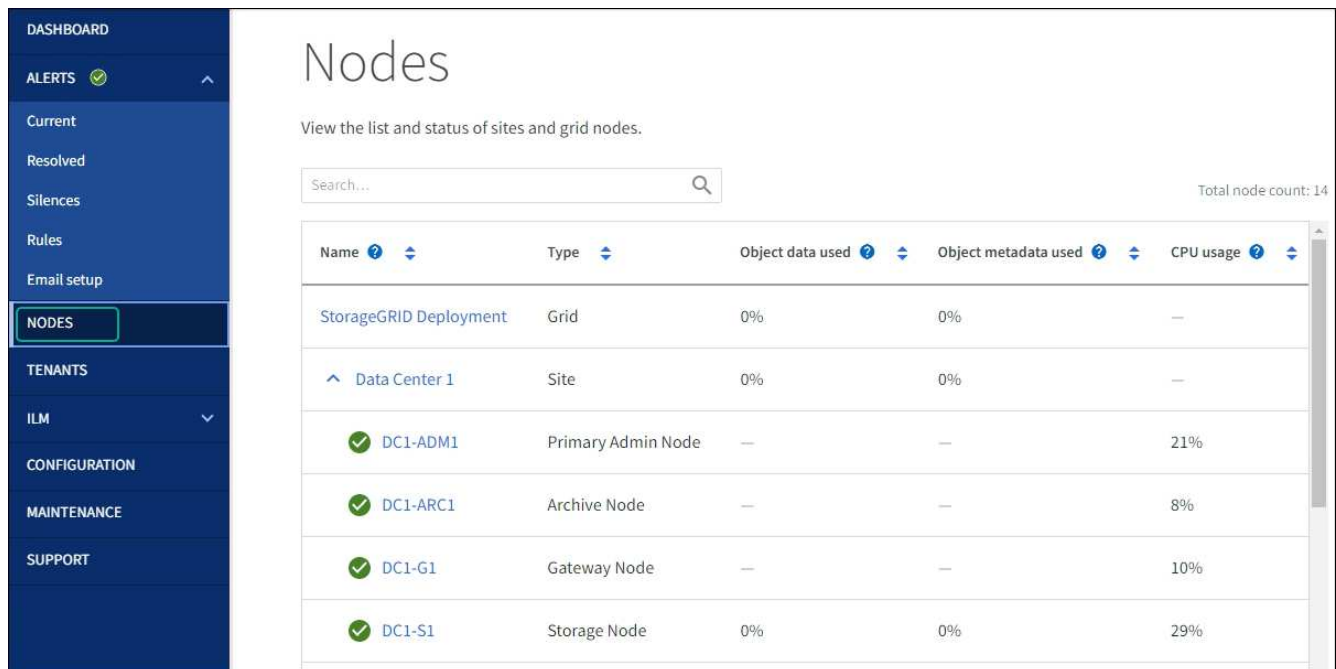

# <span id="page-1787-0"></span>检查 **DNS** 服务器配置

您可以检查并临时更改此设备节点当前正在使用的DNS服务器。

开始之前

此设备已运行 ["](#page-1783-0)[已置于](#page-1783-0)[维](#page-1783-0)[护模](#page-1783-0)[式](#page-1783-0)["](#page-1783-0)。

# 关于此任务

如果加密设备无法连接到密钥管理服务器(KMS)或KMS集群、因为KMS的主机名指定为域名而非IP地址、则可 能需要更改DNS服务器设置。对设备的 DNS 设置所做的任何更改都是临时的,在退出维护模式时将丢失。要使 这些更改永久生效,请在网格管理器中指定 DNS 服务器( \* 维护 \* > \* 网络 \* > \* DNS 服务器 \* )。

- 只有在节点加密的设备中,使用完全限定域名(而不是 IP 地址)为主机名定义 KMS 服务器时,才需要临时 更改 DNS 配置。
- 当节点加密设备使用域名连接到 KMS 时,它必须连接到为网格定义的一个 DNS 服务器。然后,其中一个 DNS 服务器会将域名转换为 IP 地址。
- 如果节点无法访问网格的DNS服务器、或者您在节点加密设备节点脱机时更改了网格范围的DNS设置、则该 节点将无法连接到KMS。解析DNS问题描述 之前、无法对设备上的加密数据进行解密。

要解决 DNS 问题描述 阻止 KMS 连接的问题,请在 StorageGRID 设备安装程序中指定一个或多个 DNS 服务器 的 IP 地址。通过这些临时 DNS 设置,设备可以连接到 KMS 并对节点上的数据进行解密。

例如、如果在加密节点脱机时网格的DNS服务器发生更改、则该节点在恢复联机后将无法访问KMS、因为它仍 在使用先前的DNS值。在 StorageGRID 设备安装程序中输入新的 DNS 服务器 IP 地址后,可以通过临时 KMS 连接对节点数据进行解密。

#### 步骤

- 1. 从 StorageGRID 设备安装程序中,选择 \* 配置网络连接 \* > \* DNS 配置 \* 。
- 2. 验证指定的 DNS 服务器是否正确。

# **DNS Servers**

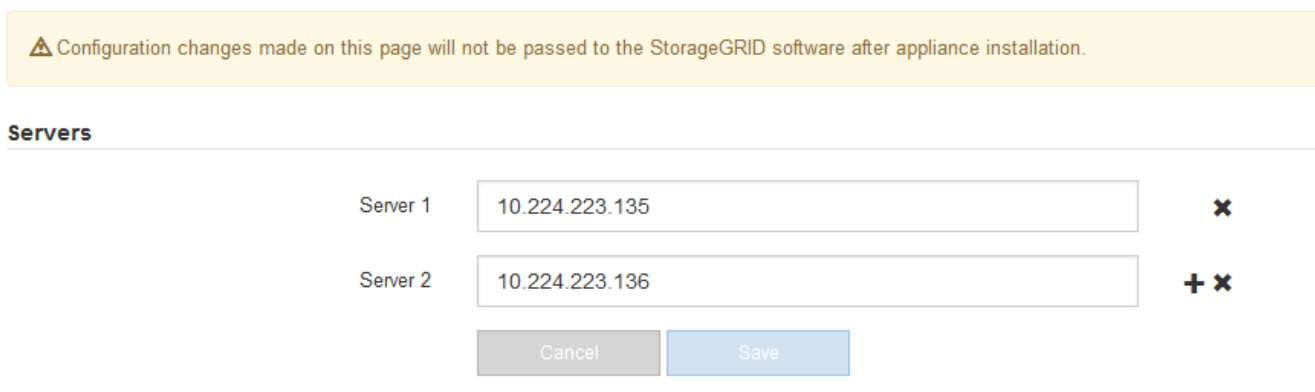

3. 如果需要,请更改 DNS 服务器。

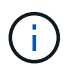

对 DNS 设置所做的更改是临时的,当您退出维护模式时,这些更改将丢失。

4. 对临时 DNS 设置感到满意后,请选择 \* 保存 \* 。

节点使用此页面上指定的 DNS 服务器设置重新连接到 KMS ,从而可以解密节点上的数据。

- 5. 解密节点数据后,重新启动节点。在 StorageGRID 设备安装程序中,选择 \* 高级 \* > \* 重新启动控制器 \* , 然后选择以下选项之一:
	- 选择 \* 重新启动到 StorageGRID \* 以在节点重新加入网格的情况下重新启动控制器。如果您已完成维护 模式下的工作并准备好将节点恢复正常运行,请选择此选项。
	- 选择 \* 重新启动至维护模式 \* 以重新启动控制器,同时使节点仍处于维护模式。(只有当控制器处于维 护模式时,此选项才可用。) 如果在重新加入网格之前需要对节点执行其他维护操作,请选择此选项。

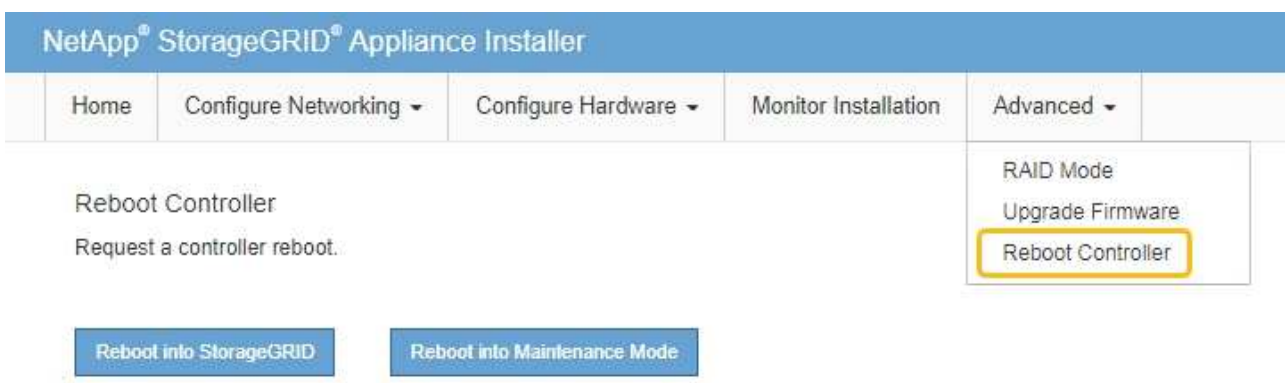

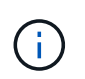

当节点重新启动并重新加入网格时,它将使用网格管理器中列出的系统范围的 DNS 服务 器。重新加入网格后,在设备处于维护模式时,设备将不再使用 StorageGRID 设备安装 程序中指定的临时 DNS 服务器。

设备重新启动并重新加入网格可能需要长达 20 分钟的时间。要确认重新启动已完成且节点已重新加入网 格,请返回网格管理器。n节点\*页面应显示正常状态(绿色复选标记图标 节点名称左侧)、表示没有 处于活动状态的警报、并且节点已连接到网格。

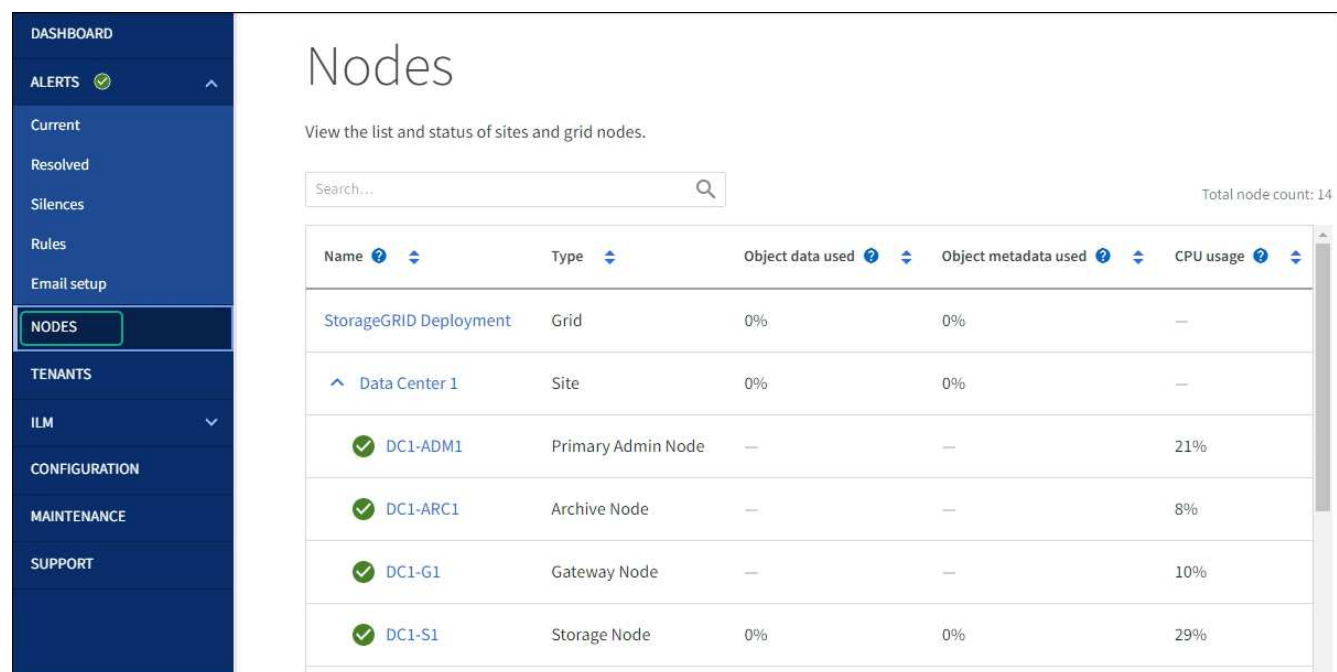

# 更新**MAC**地址引用

# 在某些情况下、您可能需要在更换设备后更新MAC地址引用。

关于此任务

如果要更换的设备上的任何网络接口配置了DHCP、则可能需要更新DHCP服务器上的永久DHCP租约分配、以 引用替代设备的MAC地址。此更新可确保为替代设备分配预期的IP地址。

1. 找到产品正面的标签。此标签列出了设备的BMC管理端口的MAC地址。

2. 要确定管理网络端口的 MAC 地址,必须在标签上的十六进制数字中添加 \* 。 2 \*

例如,如果标签上的 MAC 地址以 **09** 结尾,则管理端口的 MAC 地址将以 **0B** 结尾。如果标签上的 MAC 地 址以 \* ( *y* ) FF\* 结尾,则管理端口的 MAC 地址将以 \* ( *y*+1 ) 01\* 结尾。

您可以通过在 Windows 中打开 Calculator ,将其设置为程序编程模式,选择十六进制,键入 MAC 地址, 然后键入 \* + 2 =\* 来轻松进行计算。

3. 请网络管理员将您删除的设备的 DNS/network 和 IP 地址与替换设备的 MAC 地址关联起来。

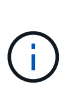

在为替代设备接通电源之前,您必须确保原始设备的所有 IP 地址均已更新。否则,设备将在 启动时获取新的 DHCP IP 地址,并且可能无法重新连接到 StorageGRID 。此步骤将对连接 到设备的所有 StorageGRID 网络执行适用场景 。

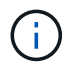

如果原始设备使用静态 IP 地址,新设备将自动采用您删除的设备的 IP 地址。

# 监控维护模式下的节点加密

如果您在安装期间为设备启用了节点加密,则可以监控每个设备节点的节点加密状态,包 括节点加密状态和密钥管理服务器( KMS )详细信息。

请参见 ["](#page-588-0)[配](#page-588-0)[置](#page-588-0)[密钥](#page-588-0)[管理服务](#page-588-0)[器](#page-588-0)["](#page-588-0) 有关为StorageGRID 设备实施KMS的信息。

开始之前

- 您在安装期间为设备启用了节点加密。安装此设备后、您无法启用节点加密。
- 您已拥有 ["](#page-1783-0)[已将](#page-1783-0)[设备](#page-1783-0)[置于](#page-1783-0)[维](#page-1783-0)[护模](#page-1783-0)[式](#page-1783-0)["](#page-1783-0)。

步骤

1. 从 StorageGRID 设备安装程序中, 选择 \* 配置硬件 \* > \* 节点加密 \* 。

#### Node Encryption

Node encryption allows you to use an external key management server (KMS) to encrypt all StorageGRID data on this appliance. If node encryption is enabled for the appliance and a KMS is configured for the site, you cannot access any data on the appliance unless the appliance can communicate with the KMS.

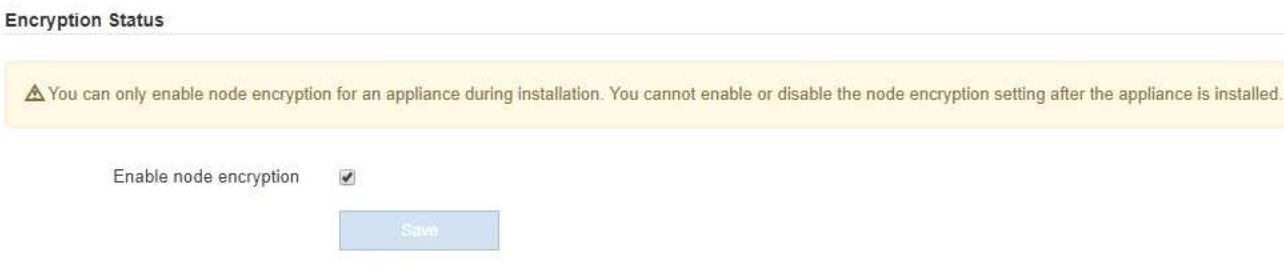

#### Key Management Server Details

View the status and configuration details for the KMS that manages the encryption key for this appliance. You must use the Grid Manager to make configuration changes.

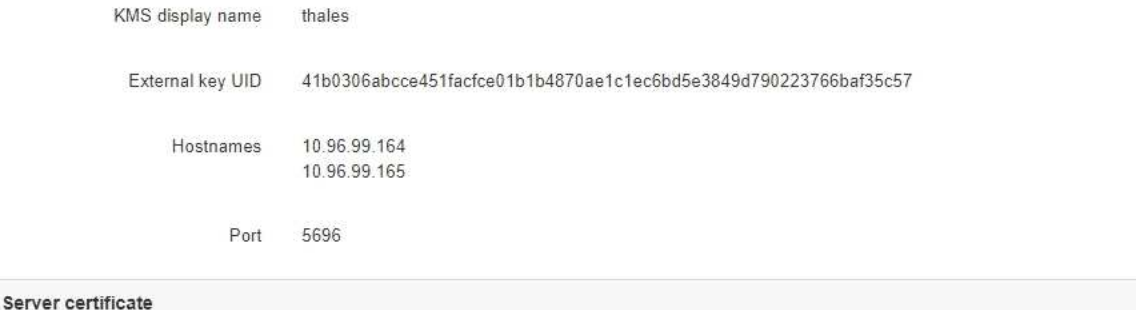

Client certificate

#### Clear KMS Key

A Do not clear the KMS key if you need to access or preserve any data on this appliance.

If you want to reinstall this appliance node (for example, in another grid), you must clear the KMS key. When the KMS key is cleared, all data on this appliance is deleted.

Clear KMS Key and Delete Data

节点加密页面包括三个部分:

- " 加密状态 " 显示设备是启用还是禁用了节点加密。
- 密钥管理服务器详细信息显示了有关用于对设备进行加密的 KMS 的信息。您可以展开服务器和客户端 证书部分以查看证书详细信息和状态。
	- 要解决证书本身的问题,例如续订已过期的证书,请参见 ["](#page-588-0)[有关](#page-588-0)[配](#page-588-0)[置](#page-588-0) [KMS](#page-588-0) [的说明](#page-588-0)["](#page-588-0)。
	- 如果连接到 KMS 主机时出现意外问题,请验证 ["DNS](#page-1787-0)[服务](#page-1787-0)[器](#page-1787-0)[正确](#page-1787-0)["](#page-1787-0) 这样 ["](#page-189-0)[已正确](#page-189-0)[配](#page-189-0)[置](#page-189-0)[设备网络](#page-189-0)["](#page-189-0)。
	- 如果无法解决证书问题,请联系技术支持。
- 清除 KMS 密钥会禁用设备的节点加密,删除设备与为 StorageGRID 站点配置的密钥管理服务器之间的 关联,并删除设备中的所有数据。您必须 清除 KMS 密钥 在将设备安装到另一个 StorageGRID 系统之 前。

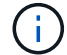

清除 KMS 配置将从设备中删除数据,从而使其永远无法访问。此数据不可恢复。

 $\blacktriangleright$ 

- 2. 检查完节点加密状态后,重新启动节点。在 StorageGRID 设备安装程序中,选择 \* 高级 \* > \* 重新启动控制 器 \* ,然后选择以下选项之一:
	- 选择 \* 重新启动到 StorageGRID \* 以在节点重新加入网格的情况下重新启动控制器。如果您已完成维护 模式下的工作并准备好将节点恢复正常运行,请选择此选项。
	- 选择 \* 重新启动至维护模式 \* 以重新启动控制器,同时使节点仍处于维护模式。(只有当控制器处于维 护模式时,此选项才可用。) 如果在重新加入网格之前需要对节点执行其他维护操作,请选择此选项。

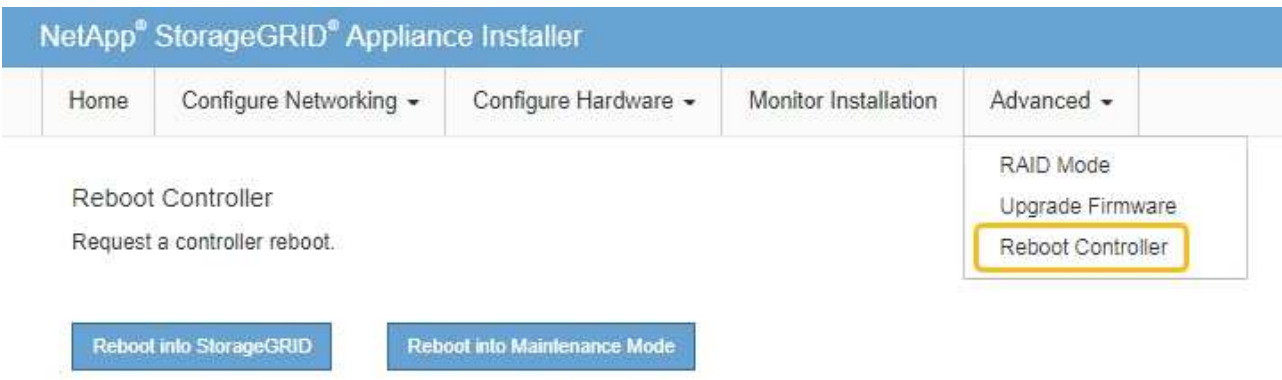

设备重新启动并重新加入网格可能需要长达 20 分钟的时间。要确认重新启动已完成且节点已重新加入网

格,请返回网格管理器。n节点\*页面应显示正常状态(绿色复选标记图标 节点名称左侧)、表示没有 处于活动状态的警报、并且节点已连接到网格。

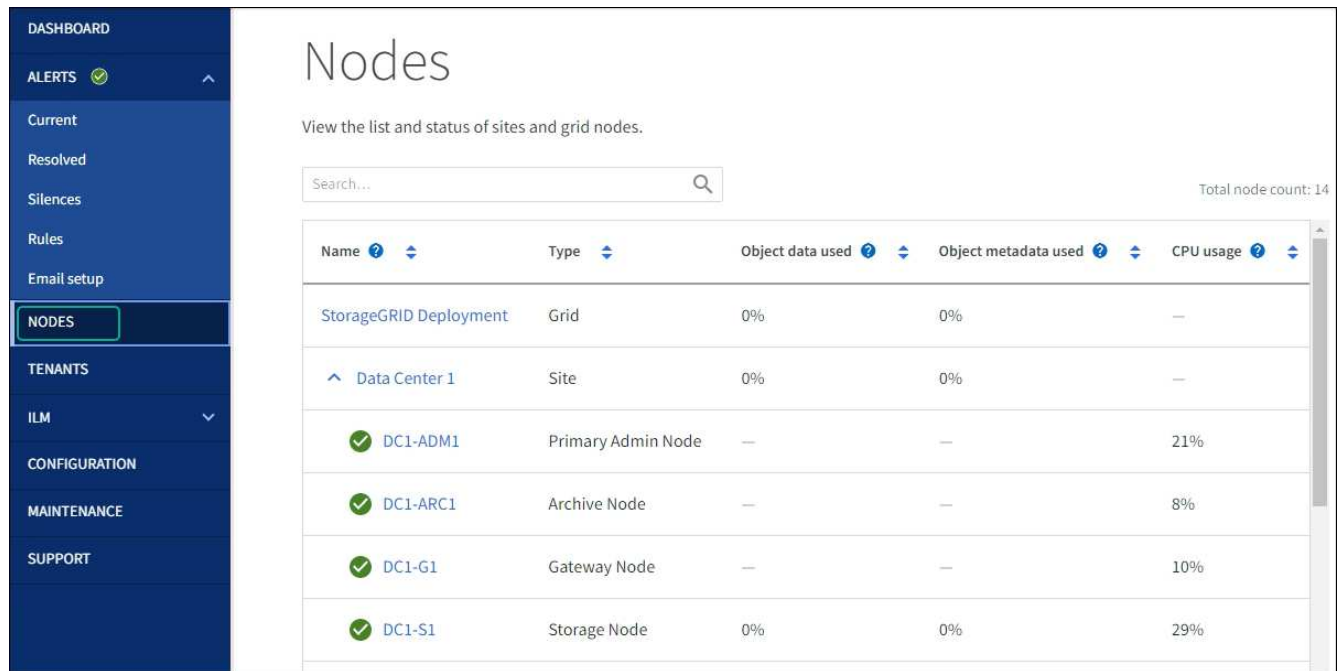

# 清除密钥管理服务器配置

清除密钥管理服务器( KMS )配置将禁用设备上的节点加密。清除 KMS 配置后,设备上的数据将被永久删除 ,并且无法再访问。此数据不可恢复。

如果需要保留设备上的数据,则必须先执行节点停用操作步骤 或克隆节点,然后才能清除 KMS 配置。

 $\left( \, \mathrm{i} \, \right)$ 

清除 KMS 后,设备上的数据将被永久删除,并且无法再访问。此数据不可恢复。

["](#page-1672-0)[停](#page-1672-0)[用节点](#page-1672-0)["](#page-1672-0) 将其包含的任何数据移动到 StorageGRID 中的其他节点。

# 关于此任务

清除设备 KMS 配置将禁用节点加密,从而删除设备节点与 StorageGRID 站点的 KMS 配置之间的关联。然后, 设备上的数据将被删除,并且设备将保持预安装状态。此过程无法反转。

必须清除 KMS 配置:

• 在将设备安装到不使用 KMS 或使用其他 KMS 的其他 StorageGRID 系统之前,请先安装此设备。

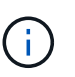

如果您计划在使用相同KMS密钥的StorageGRID 系统中重新安装设备节点、请勿清除KMS配 置。

- 在恢复和重新安装 KMS 配置丢失且 KMS 密钥不可恢复的节点之前。
- 在退回您的站点上先前使用的任何设备之前。
- 停用已启用节点加密的设备后。

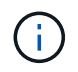

在清除 KMS 以将其数据移动到 StorageGRID 系统中的其他节点之前,请停用此设备。在停用设 备之前清除 KMS 将导致数据丢失,并可能导致设备无法运行。

#### 步骤

1. 打开浏览器,然后输入设备计算控制器的 IP 地址之一。

# **https://***Controller\_IP***:8443**

*Controller\_IP* 是三个StorageGRID 网络中任何一个网络上计算控制器(而不是存储控制器)的IP地址。

此时将显示 StorageGRID 设备安装程序主页页面。

2. 选择 \* 配置硬件 \* > \* 节点加密 \* 。

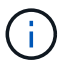

如果清除了 KMS 配置,则设备上的数据将被永久删除。此数据不可恢复。

- 3. 在窗口底部,选择 \* 清除 KMS 密钥和删除数据 \* 。
- 4. 如果确实要清除KMS配置、请键入 **clear** 在警告对话框中,选择\*Clear KMS Key (清除KMS密钥)和Delete Data\*(删除数据)。

KMS 加密密钥和所有数据将从节点中删除,设备将重新启动。这可能需要长达 20 分钟。

5. 打开浏览器,然后输入设备计算控制器的 IP 地址之一。+ **https://***Controller\_IP***:8443**

*Controller\_IP* 是三个StorageGRID 网络中任何一个网络上计算控制器(而不是存储控制器)的IP地址。

此时将显示 StorageGRID 设备安装程序主页页面。

- 6. 选择 \* 配置硬件 \* > \* 节点加密 \* 。
- 7. 验证是否已禁用节点加密,以及是否已从窗口中删除 \* 密钥管理服务器详细信息 \* 和 \* 清除 KMS 密钥和删 除数据 \* 控件中的密钥和证书信息。

在网格中重新安装设备之前、无法在此设备上重新启用节点加密。

完成后

在设备重新启动并确认 KMS 已清除且设备处于预安装状态后,您可以从 StorageGRID 系统中物理删除此设 备。请参见 ["](#page-1663-0)[有关准](#page-1663-0)[备](#page-1663-0)[重](#page-1663-0)[新安](#page-1663-0)[装设备](#page-1663-0)[的说明](#page-1663-0)["](#page-1663-0)。

设备节点克隆

设备节点克隆:概述

您可以在 StorageGRID 中克隆设备节点,以使用设计较新或功能增强的设备。克隆会将有 关现有节点的所有信息传输到新设备、提供易于执行的硬件升级过程、并为停用和扩展以 更换设备提供替代方案。

通过设备节点克隆,您可以轻松地将网格中的现有设备节点(源)替换为同一逻辑 StorageGRID 站点中的兼容 设备(目标)。此过程会将所有数据传输到新设备,从而使其投入使用以更换旧设备节点,并使旧设备处于预安 装状态。

为何克隆设备节点?

如果需要,您可以克隆设备节点:

- 更换即将达到使用寿命的设备。
- 升级现有节点以利用经过改进的设备技术。
- 增加网格存储容量,而不更改 StorageGRID 系统中的存储节点数。
- 提高存储效率,例如将 RAID 模式从 DDP-8 更改为 DDP-16 或 RAID-6 。
- 高效地实施节点加密,以允许使用外部密钥管理服务器( KMS )。

使用的是哪个 **StorageGRID** 网络?

克隆可通过三个 StorageGRID 网络中的任何一个将数据从源节点直接传输到目标设备。通常使用网格网络,但 如果源设备连接到这些网络,您也可以使用管理网络或客户端网络。选择用于克隆流量的网络,该网络可在不降 低 StorageGRID 网络性能或数据可用性的情况下提供最佳数据传输性能。

安装替代设备时,必须为 StorageGRID 连接和数据传输指定临时 IP 地址。由于替代设备与其替代的设备节点属 于同一网络、因此您必须为此替代设备上的每个网络指定临时IP地址。

#### 目标设备兼容性

替代设备的类型必须与要替换的源节点相同,并且这两个设备都必须属于同一逻辑 StorageGRID 站点。

• 替代服务设备可以不同于要替换的管理节点或网关节点。

- 您可以将 SG100 源节点设备克隆到 SG1000 服务目标设备,以增强管理节点或网关节点的功能。
- 您可以将 SG1000 源节点设备克隆到 SG100 服务目标设备,以便为要求更苛刻的应用程序重新部署 SG1000 。

例如,如果将 SG1000 源节点设备用作管理节点,而您希望将其用作专用负载平衡节点。

- 将 SG1000 源节点设备更换为 SG100 服务目标设备会将网络端口的最大速度从 100-GbE 降低到 25- GbE 。
- SG100 和 SG1000 设备具有不同的网络连接器。更改设备类型可能需要更换缆线或 SFP 模块。
- 更换用的存储设备必须比要更换的存储节点具有更大的容量。
	- 如果目标存储设备与源节点具有相同数量的驱动器、则目标设备中的驱动器必须具有更大容量(以TB为单 位)。
	- 如果您计划在目标节点上使用与源节点上相同的RAID模式、 或者存储效率较低的RAID模式(例如 从RAID 6切换到DDP)、目标设备中的驱动器必须大于源设备中的驱动器(以TB为单位)。
	- 如果由于安装了固态驱动器(SSD)、目标存储设备中安装的标准驱动器数量小于源节点中的驱动器数 量、则目标设备中标准驱动器的总存储容量(以TB为单位) 必须超过源存储节点中所有驱动器的总功能驱 动器容量。

例如、在将包含60个驱动器的SG5760源存储节点设备克隆到包含58个标准驱动器的SG6060目标设备 时、应在克隆前在SG6060目标设备中安装更大的驱动器、以保持存储容量。(目标设备中包含SSD的两 个驱动器插槽不包括在设备总存储容量中。)

但是、如果为一个包含60个驱动器的SG5760源节点设备配置了SANtricity 动态磁盘池DDP-8、则为一个 包含58个驱动器且驱动器大小相同的SG6060目标设备配置DDP-16可能会使SG6060设备成为有效的克 隆目标、因为它提高了存储效率。

您可以在网格管理器的 \* 节点 \* 页面上查看有关源设备节点当前 RAID 模式的信息。选择设备的 \* 存储 \* 选 项卡。

• 目标存储设备中的卷数必须大于或等于源节点中的卷数。即使目标设备的容量大于源节点、您也无法将包 含16个对象存储卷(rangedb)的源节点克隆到包含12个对象存储卷的目标存储设备。大多数存储设备都有16 个对象存储卷、但只有12个对象存储卷的SGF6112存储设备除外。

哪些信息不会克隆?

以下设备配置不会在克隆期间传输到替代设备。您必须在更换设备的初始设置期间对其进行配置。

- BMC 接口
- 网络链路
- 节点加密状态
- SANtricity 系统管理器(适用于存储节点)
- RAID 模式(适用于存储节点)

哪些问题会阻止克隆?

如果在克隆时遇到以下任何问题,则克隆过程将暂停并生成错误消息:

- 网络配置错误
- 源设备与目标设备之间缺乏连接
- 源设备和目标设备不兼容
- 对于存储节点,是指容量不足的替代设备

要继续克隆,必须解析每个问题描述 。

<span id="page-1796-0"></span>设备节点克隆的注意事项和要求

在克隆设备节点之前,您必须了解注意事项和要求。

更换设备的硬件要求

确保替代设备符合以下标准:

- 源节点(要更换的设备)和目标(新)设备必须为相同类型的设备:
	- 您只能将管理节点设备或网关节点设备克隆到新的服务设备。
	- 您只能将存储节点设备克隆到新的存储设备。
- 对于管理节点或网关节点设备、源节点设备和目标设备不必是相同类型的设备;但是、更改设备类型可能需 要更换缆线或SFP模块。

例如,您可以将 SG1000 节点设备更换为 SG100 ,也可以将 SG100 设备更换为 SG1000 设备。

- 对于存储节点设备、源节点设备和目标设备不必是相同类型的设备;但是:
	- 目标设备必须比源设备具有更大的存储容量。

例如、您可以将SG5700节点设备更换为SG6000设备。

◦ 目标设备的对象存储卷数量必须等于或大于源设备。

例如、您不能将SG6000节点设备(16个对象存储卷)替换为SGF6112设备(12个对象存储卷)。

请联系您的 StorageGRID 销售代表,以帮助您选择兼容的替代设备来克隆 StorageGRID 安装中的特定设备节 点。

准备克隆设备节点

克隆设备节点之前,您必须具有以下信息:

• 从网络管理员处获取网格网络的临时 IP 地址,以便在初始安装期间与目标设备配合使用。如果源节点属于 管理网络或客户端网络,请获取这些网络的临时 IP 地址。

临时IP地址通常与要克隆的源节点设备位于同一子网上、克隆完成后不需要。源设备和目标设备都必须连接 到 StorageGRID 的主管理节点,才能建立克隆连接。

• 确定要使用哪个网络克隆数据传输流量,从而在不降低 StorageGRID 网络性能或数据可用性的情况下提供 最佳数据传输性能。

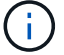

使用 1-GbE 管理网络进行克隆数据传输会导致克隆速度变慢。

• 确定目标设备是否将使用密钥管理服务器( KMS )进行节点加密,以便在克隆之前在初始目标设备安装期 间启用节点加密。您可以检查源设备节点上是否已启用节点加密、如中所述 ["](#page-223-0)[正在启用节点](#page-223-0)[加](#page-223-0)[密](#page-223-0)["](#page-223-0)。

源节点和目标设备可以具有不同的节点加密设置。在数据传输期间以及目标节点重新启动并加入网格时,系 统会自动执行数据解密和加密。

• 确定是否应更改目标设备上的 RAID 模式及其默认设置,以便您可以在克隆之前的初始目标设备安装期间指 定此信息。您可以在网格管理器的 \* 节点 \* 页面上查看有关源设备节点当前 RAID 模式的信息。选择设备的 \* 存储 \* 选项卡。

源节点和目标设备可以具有不同的 RAID 设置。

- 规划足够的时间以完成节点克隆过程。将数据从运行中的存储节点传输到目标设备可能需要几天时间。计划 一次克隆,尽可能地减少对业务的影响。
- 一次只能克隆一个设备节点。克隆可能会阻止您同时执行其他 StorageGRID 维护功能。
- 克隆设备节点后,您可以使用已恢复预安装状态的源设备作为克隆另一个兼容节点设备的目标。

克隆设备节点

克隆过程可能需要几天时间才能在源节点(正在更换的设备)和目标(新)设备之间传输 数据。

开始之前

- 您已将兼容的目标设备安装到机柜或机架中,并已连接所有缆线并已接通电源。
- 您已验证更换设备上的 StorageGRID 设备安装程序版本是否与 StorageGRID 系统的软件版本匹配,如有必 要,可升级 StorageGRID 设备安装程序固件。
- 您已配置目标设备,包括配置 StorageGRID 连接, SANtricity 系统管理器(仅限存储设备)和 BMC 接口。
	- 配置 StorageGRID 连接时,请使用临时 IP 地址。
	- 配置网络链路时,请使用最终的链路配置。

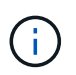

完成初始目标设备配置后,保持 StorageGRID 设备安装程序处于打开状态。启动节点克隆过程后 ,您将返回到目标设备的安装程序页面。

- 您也可以选择为目标设备启用节点加密。
- •您也可以为目标设备(仅限存储设备)设置 RAID 模式。
- 您已查看 ["](#page-1796-0)[设备](#page-1796-0)[节点](#page-1796-0)[克隆](#page-1796-0)[的](#page-1796-0)[注](#page-1796-0)[意](#page-1796-0)[事](#page-1796-0)[项](#page-1796-0)[和](#page-1796-0)[要求](#page-1796-0)["](#page-1796-0)。

一次只应克隆一个设备节点,以保持 StorageGRID 网络性能和数据可用性。

步骤

- 1. ["](#page-1765-0)[将](#page-1765-0)[要](#page-1765-0)[克隆](#page-1765-0)[的](#page-1765-0)[源](#page-1765-0)[节点置于](#page-1765-0)[维](#page-1765-0)[护模](#page-1765-0)[式](#page-1765-0)["](#page-1765-0)。
- 2. 从源节点上的 StorageGRID 设备安装程序中,在主页的安装部分中,选择 \* 启用克隆 \* 。

主管理节点连接部分将替换为克隆目标节点连接部分。

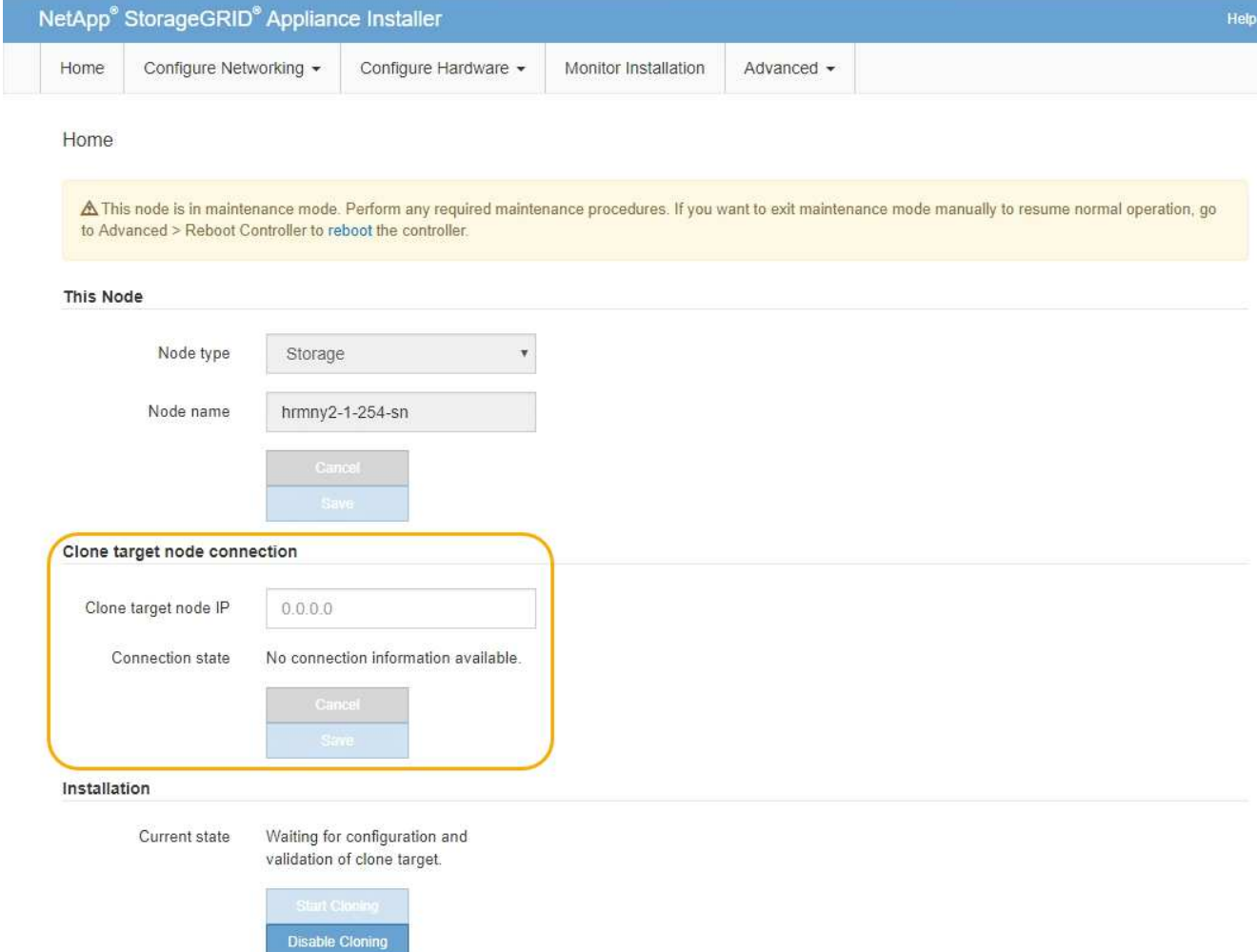

3. 对于 \* 克隆目标节点 IP\* ,输入分配给目标节点的临时 IP 地址,以便网络用于克隆数据传输流量,然后选择 \* 保存 \* 。

通常,您可以输入网格网络的 IP 地址,但如果需要使用其他网络来传输克隆数据传输流量,请输入该网络 上目标节点的 IP 地址。

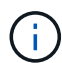

使用 1-GbE 管理网络进行克隆数据传输会导致克隆速度变慢。

配置并验证目标设备后,在 "Installation" 部分中,源节点上会启用 \* 开始克隆 \* 。

如果存在阻止克隆的问题,则不会启用 \* 启动克隆 \* ,必须解决的问题将列为 \* 连接状态 \* 。源节点和目标 设备的 StorageGRID 设备安装程序主页均列出了这些问题。一次仅显示一个问题描述, 状态会随着条件的 变化自动更新。解决所有克隆问题以启用 \* 开始克隆 \* 。

启用 \* 开始克隆 \* 后, \* 当前状态 \* 将指示为克隆流量选择的 StorageGRID 网络以及有关使用该网络连接的 信息。请参见 ["](#page-1796-0)[设备](#page-1796-0)[节点](#page-1796-0)[克隆](#page-1796-0)[的](#page-1796-0)[注](#page-1796-0)[意](#page-1796-0)[事](#page-1796-0)[项](#page-1796-0)[和](#page-1796-0)[要求](#page-1796-0)["](#page-1796-0)。

- 4. 在源节点上选择 \* 开始克隆 \* 。
- 5. 在源节点或目标节点上使用 StorageGRID 设备安装程序监控克隆进度。

源节点和目标节点上的 StorageGRID 设备安装程序指示相同的状态。

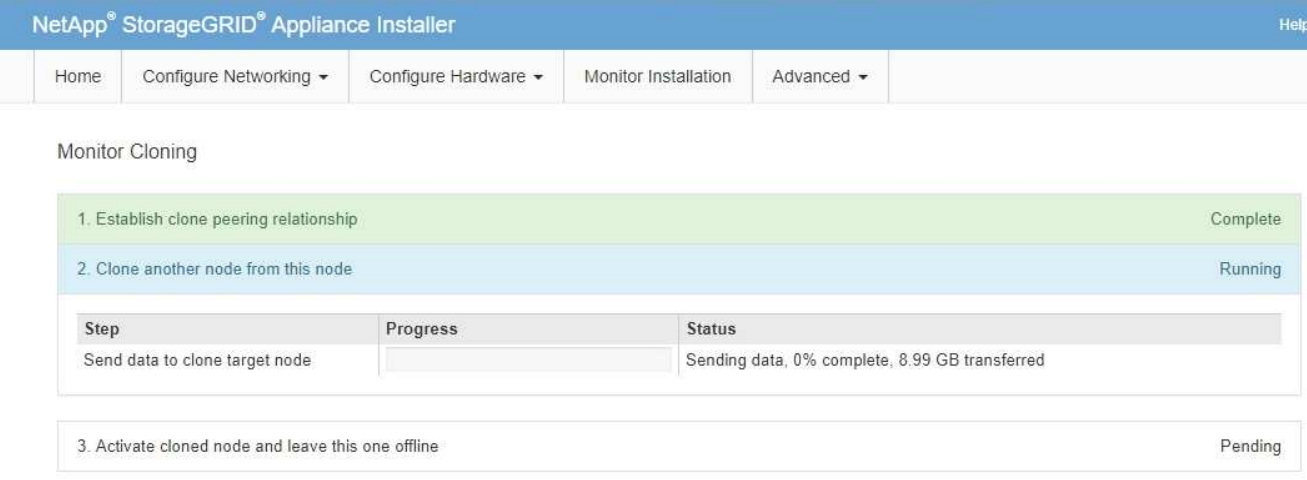

"Monitor Cloning" 页面提供了克隆过程每个阶段的详细进度:

- \* 建立克隆对等关系 \* 显示克隆设置和配置的进度。
- \* 从此节点克隆另一个节点 \* 将显示数据传输的进度。(克隆过程的这一部分可能需要几天时间才能完 成。)
- \* 激活克隆的节点并使其脱机 \* 将显示在数据传输完成后将控制权移交给目标节点并将源节点置于预安装 状态的进度。
- 6. 如果需要在克隆完成之前终止克隆过程并将源节点恢复服务,请在源节点上转到 StorageGRID 设备安装程 序主页页面,选择 \* 高级 \* > \* 重新启动控制器 \*, 然后选择 \* 重新启动到 StorageGRID \*。

如果克隆过程终止:

- 源节点将退出维护模式并重新加入 StorageGRID 。
- 目标节点将保持预安装状态。要重新启动源节点的克隆,请从步骤 1 中重新启动克隆过程。

成功完成克隆后:

- 源节点和目标节点交换 IP 地址:
	- 现在,目标节点将使用最初分配给源节点的网格网络,管理网络和客户端网络 IP 地址。
	- 现在,源节点将使用最初分配给目标节点的临时 IP 地址。
- 目标节点将退出维护模式并加入 StorageGRID ,从而替换源节点。
- 源设备处于预安装状态,就像您已安装一样 ["](#page-1663-0)[已准](#page-1663-0)[备](#page-1663-0)[好](#page-1663-0)[重](#page-1663-0)[新安](#page-1663-0)[装](#page-1663-0)["](#page-1663-0)。

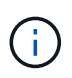

如果设备未重新加入网格,请转到源节点的 StorageGRID 设备安装程序主页页面,选择 \* 高级 \* > \* 重新启动控制器 \* ,然后选择 \* 重新启动到维护模式 \* 。在源节点以维护模式重新启动后,重 复节点克隆操作步骤 。

• 如果目标节点发生意外的问题描述 ,则用户数据将作为恢复选项保留在源设备上。目标节点成功重新加入 StorageGRID 后,源设备上的用户数据已过时,不再需要。

在其他网格中将源设备作为新节点安装或扩展时、过时的用户数据将被覆盖。

您还可以重置源设备上的控制器配置、以使此数据无法访问:
- a. 打开 ["StorageGRID](#page-183-0) [设备](#page-183-0)[安](#page-183-0)[装](#page-183-0)[程序](#page-183-0)["](#page-183-0) 使用最初分配给目标节点的临时IP地址的源设备。
- b. 选择\*帮助\*>\*支持和调试工具\*。
- c. 选择\*重置存储控制器配置\*。

如果需要、请联系技术支持以帮助重置存储控制器配置。

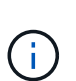

Ĥ.

覆盖数据或重置控制器配置会使过时的数据难以或无法检索;但是、这两种方法都无法安全 地从源设备中删除数据。如果需要安全擦除、请使用数据擦除工具或服务从源设备中永久安 全地删除数据。

您可以

- 将源设备用作其他克隆操作的目标:不需要其他配置。此设备已分配最初为第一个克隆目标指定的临时 IP 地址。
- 将源设备安装为新设备节点并进行设置。
- 如果源设备不再用于 StorageGRID ,请丢弃该源设备。

# 维护**SGF6112**硬件

# 维护**SGF6112**设备

您可能需要在设备上执行维护过程。本节将介绍专门用于维护GF6112设备的过程。

本节中的过程假定设备已部署为 StorageGRID 系统中的存储节点。

\*配置维护过程\*使用设备安装程序、网格管理器或BMC界面执行。这些过程包括:

- 打开和关闭设备识别LED
- 在数据中心内找到设备
- 关闭设备
- 更改设备的链接配置

\*硬件维护程序\*要求物理操作特定的GF6112组件。

驱动器固件升级

每次重新启动设备时、系统都会自动检查SGF6112中驱动器上的固件。必要时、固件会自动升级到当 前StorageGRID 版本所需的版本。通常、固件升级会在StorageGRID 软件升级期间进行。修补程序中将包括现 有StorageGRID 版本所需的任何驱动器固件升级。按照每个修补程序提供的说明进行操作、确保升级应用于可 从中受益的所有驱动器。

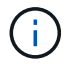

无需使用SANtricity System Manager来维护SGF6112设备。

#### 常规维护程序

请参见 ["](#page-1783-0)[通用](#page-1783-0)[维](#page-1783-0)[护](#page-1783-0)[流](#page-1783-0)[程](#page-1783-0)["](#page-1783-0) 适用于所有设备的相同过程、例如应用修补程序、恢复节点或站点以及执行网络维护。 请参见 ["](#page-182-0)[设](#page-182-0)[置](#page-182-0)[设备硬](#page-182-0)[件](#page-182-0)["](#page-182-0) 用于在初始设备安装和配置期间执行的设备维护过程。

配置维护过程

<span id="page-1801-1"></span>打开和关闭设备识别**LED**

可以打开设备正面和背面的蓝色识别LED指示灯、以帮助在数据中心内定位设备。

开始之前

您知道要标识的设备的BMC IP地址。

步骤

- 1. 访问设备BMC界面。
- 2. 选择 \* 服务器标识 \* 。

已选择识别LED的当前状态。

3. 选择\*on\*或\*off\*, 然后选择\*Perform Action\*。

选择\*on\*时,产品正面(如图所示)和背面的蓝色识别LED指示灯将亮起。

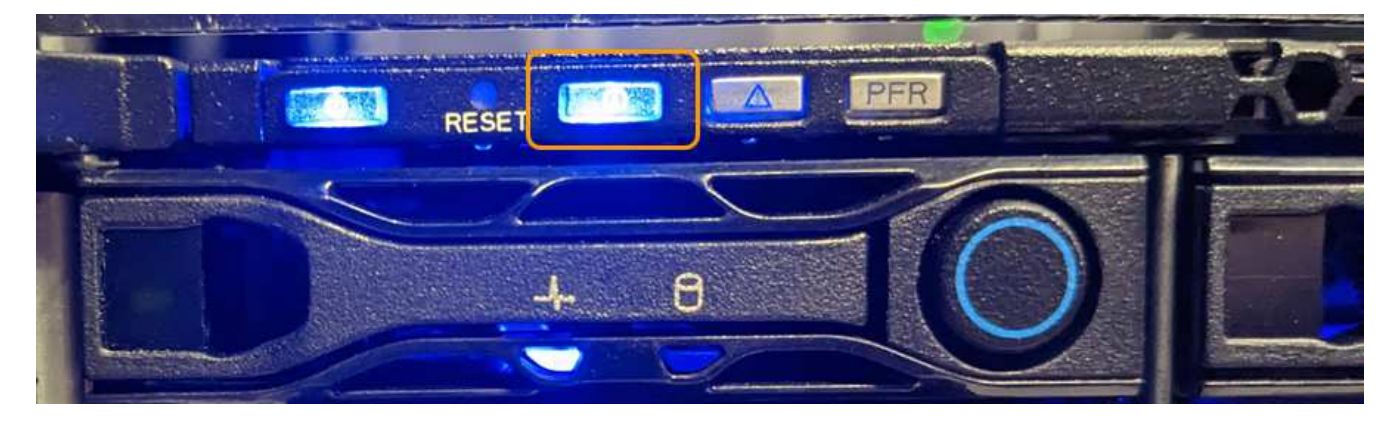

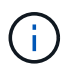

如果控制器上安装了挡板,则可能很难看到正面的识别 LED 。

4. 根据需要打开和关闭LED。

# 相关信息

["](#page-1801-0)[在数据中](#page-1801-0)[心](#page-1801-0)[内](#page-1801-0)[找](#page-1801-0)[到](#page-1801-0)[设备](#page-1801-0)["](#page-1801-0)

# ["](#page-219-0)[访](#page-219-0)[问](#page-219-0) [BMC](#page-219-0) [界面](#page-219-0)["](#page-219-0)

<span id="page-1801-0"></span>在数据中心内找到设备

找到设备、以便执行硬件维护或升级。

开始之前

- 您已确定哪个设备需要维护。
- 为了帮助您在数据中心内找到该设备、 ["](#page-1801-1)[打](#page-1801-1)[开](#page-1801-1)[蓝色](#page-1801-1)[标](#page-1801-1)[识](#page-1801-1) [LED"](#page-1801-1)。

步骤

- 1. 在数据中心内查找设备。
	- 查看产品正面或背面的蓝色标识LED指示灯。

前标识LED位于前挡板后面、可能很难看出是否已安装挡板。

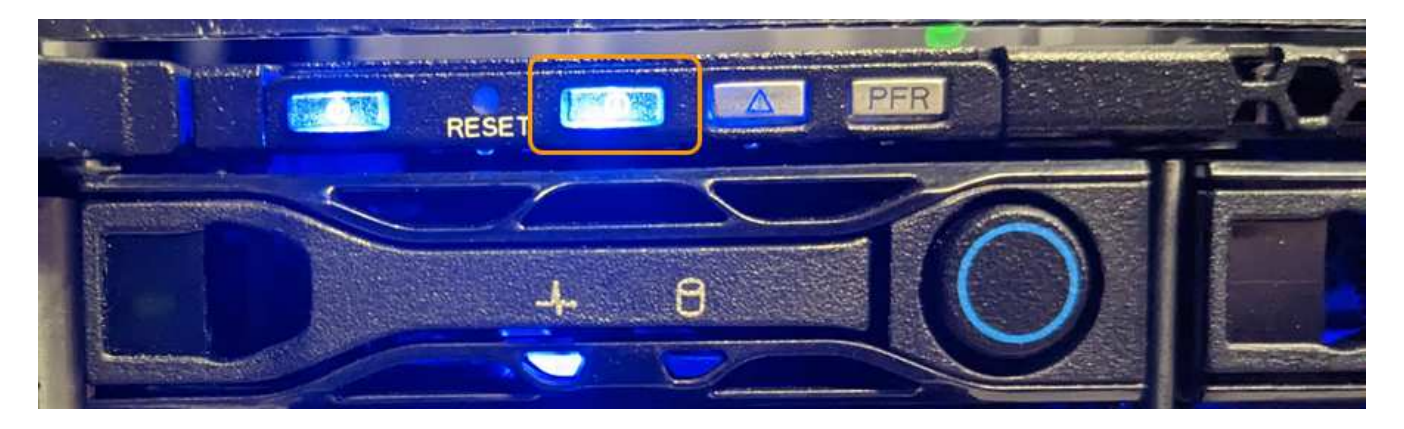

◦ 检查产品正面的标签上是否有匹配的部件号,以确认您找到了正确的产品。

2. 卸下前挡板(如果已安装)以接触前面板控件和指示灯。

3. 如果您使用蓝色的识别LED来定位产品,请将其关闭。

◦ 按下产品前面板上的识别LED开关。

◦ 使用设备BMC界面。

<span id="page-1802-0"></span>关闭**SGF6112**设备

关闭设备以执行硬件维护。

#### 开始之前

• 您已拥有 ["](#page-1801-0)[已](#page-1801-0)[物](#page-1801-0)[理定位](#page-1801-0)[设备](#page-1801-0)["](#page-1801-0)。

关于此任务

为了防止服务中断、请在正常情况下预期会出现服务中断的计划维护时段关闭设备。

#### 步骤

1. 关闭产品:

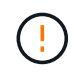

您必须输入以下指定的命令,以有控制的方式关闭设备。最佳做法是、尽可能执行可控关 闭、以避免不必要的警报、确保完整日志可用并避免服务中断。

a. 如果尚未登录到网格节点、请使用PuTTY或其他ssh客户端登录:

i. 输入以下命令: ssh admin@*grid\_node\_IP*

- ii. 输入中列出的密码 Passwords.txt 文件
- iii. 输入以下命令切换到root: su -
- iv. 输入中列出的密码 Passwords.txt 文件

以root用户身份登录后、提示符将从变为 \$ to #。

b. 关闭设备:+

# **shutdown -h now**

此命令可能需要长达 10 分钟才能完成。

- 2. 使用以下方法之一验证设备是否已关闭:
	- 查看设备正面的电源 LED ,确认其已关闭。
	- 检查 BMC 界面的电源控制页面,确认设备已关闭。
- <span id="page-1803-0"></span>打开**SGF6112**并验证操作

完成维护后,打开控制器电源。

- 开始之前
	- 您已将控制器安装在机柜或机架中并连接了数据和电源线。

["](#page-1833-0)[将](#page-1833-0)[GF6112](#page-1833-0)[控](#page-1833-0)[制](#page-1833-0)[器](#page-1833-0)[重](#page-1833-0)[新安](#page-1833-0)[装](#page-1833-0)[到机](#page-1833-0)[柜](#page-1833-0)[或机](#page-1833-0)[架](#page-1833-0)[中](#page-1833-0)["](#page-1833-0)

• 您已将控制器物理定位在数据中心中。

["](#page-1801-0)[在数据中](#page-1801-0)[心](#page-1801-0)[中](#page-1801-0)[找](#page-1801-0)[到](#page-1801-0)[GF6112](#page-1801-0)[设备](#page-1801-0)["](#page-1801-0)

#### 步骤

1. 打开产品电源。

您可能需要卸下挡板才能接触到电源开关;如果是、请记得稍后重新安装。

- 2. 使用以下方法之一监控控制器LED和启动代码:
	- 按下控制器正面的电源开关。
	- 使用控制器 BMC 界面:
		- i. 访问控制器 BMC 界面。

["](#page-219-0)[访](#page-219-0)[问](#page-219-0) [BMC](#page-219-0) [界面](#page-219-0)["](#page-219-0)

- ii. 选择 \* 电源控制 \* 。
- iii. 选择\*开机\*, 然后选择\*执行操作\*。

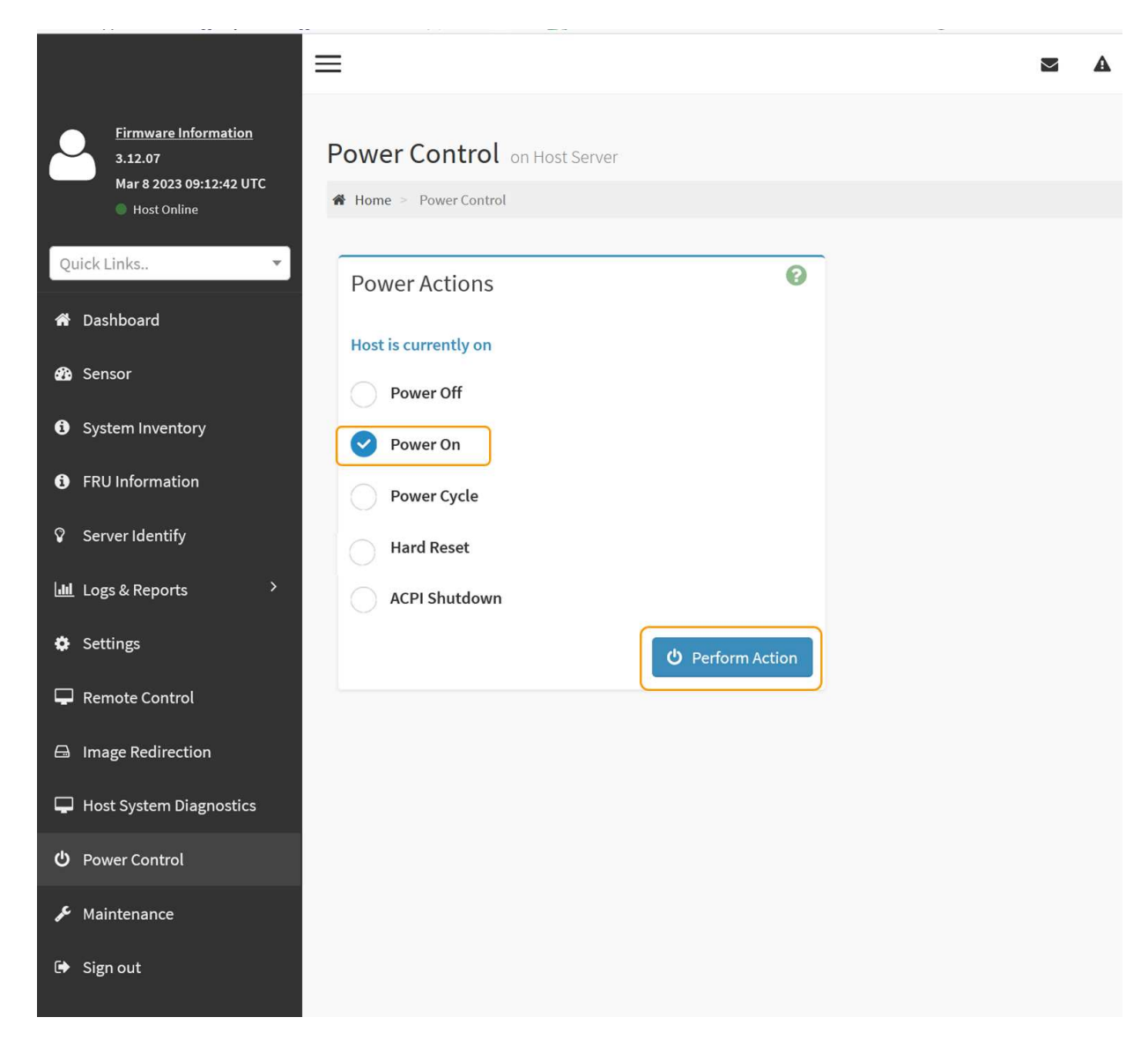

使用 BMC 界面监控启动状态。

3. 确认设备控制器显示在网格管理器中且未显示任何警报。

控制器可能需要长达 20 分钟才能显示在网格管理器中。

除非此设备具有绿色图标、否则请勿使其他设备节点脱机。

- 4. 使用PuTTY或其他ssh客户端登录到网格节点、以确认新设备完全正常运行:
	- a. 输入以下命令: ssh *Appliance\_IP*
	- b. 输入中列出的密码 Passwords.txt 文件
	- c. 输入以下命令切换到root: su -
	- d. 输入中列出的密码 Passwords.txt 文件

以root用户身份登录后、提示符将从变为 \$ to #。

#### 相关信息

÷

更改**SGF6112**设备的链路配置

您可以更改设备的以太网链路配置、包括端口绑定模式、网络绑定模式和链路速度。

开始之前

 $(i)$ 

• 您已拥有 ["](#page-1783-1)[已将](#page-1783-1)[设备](#page-1783-1)[置于](#page-1783-1)[维](#page-1783-1)[护模](#page-1783-1)[式](#page-1783-1)["](#page-1783-1)。

在极少数情况下,将 StorageGRID 设备置于维护模式可能会使该设备无法进行远程访问。

步骤

- 1. 从 StorageGRID 设备安装程序中, 选择 \* 配置网络连接 \* > \* 链路配置 \* 。
- 2. 对链路配置进行所需的更改。

有关这些选项的详细信息、请参见 ["](#page-189-0)[配](#page-189-0)[置](#page-189-0)[网络](#page-189-0)[链](#page-189-0)[路](#page-189-0)["](#page-189-0)。

3. 对所做的选择感到满意后,单击 \* 保存 \* 。

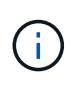

如果更改了所连接的网络或链路,则可能会断开连接。如果您未在1分钟内重新连接、请使用 分配给设备的其他IP地址之一重新输入StorageGRID 设备安装程序的URL: **https://***appliance\_IP***:8443**

4. 对设备的 IP 地址进行任何必要的更改。

如果更改了 VLAN 设置,则设备的子网可能已更改。如果需要更改设备的 IP 地址,请参见 ["](#page-200-0)[配](#page-200-0)[置](#page-200-0) [StorageGRID IP](#page-200-0) [地](#page-200-0)[址](#page-200-0)["](#page-200-0)。

- 5. 从菜单中选择 \* 配置网络连接 \* > \* Ping 测试 \* 。
- 6. 使用 Ping 测试工具检查与任何网络上的 IP 地址的连接,这些网络可能已受到您在配置设备时所做的链路配 置更改的影响。

除了您选择执行的任何其他测试之外,请确认您可以对主管理节点的网格网络 IP 地址以及至少一个其他节 点的网格网络 IP 地址执行 ping 操作。如有必要,请返回到有关配置网络链路的说明,并更正任何问题。

- 7. 在您确信链路配置更改正常运行后,请重新启动节点。在 StorageGRID 设备安装程序中,选择 \* 高级 \* > \* 重新启动控制器 \* ,然后选择以下选项之一:
	- 选择\*重新启动至StorageGRID \*以重新启动计算控制器、同时使节点重新加入网格。如果您已完成维护 模式下的工作并准备好将节点恢复正常运行,请选择此选项。
	- 选择\*重新启动至维护模式\*以重新启动计算控制器、同时使节点仍处于维护模式。(此选项仅在控制器处 于维护模式时可用。) 如果需要在节点重新加入网格之前对其执行其他维护操作、请选择此选项。

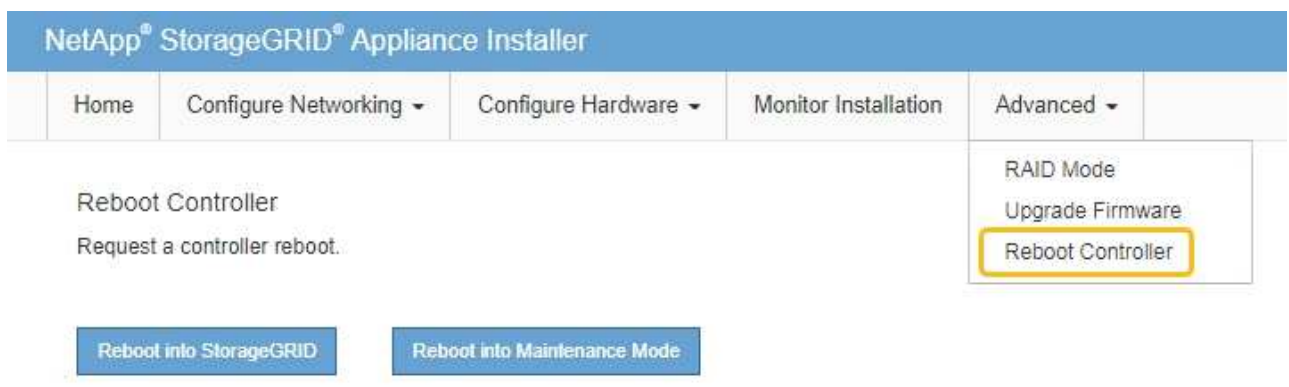

设备重新启动并重新加入网格可能需要长达 20 分钟的时间。要确认重新启动已完成且节点已重新加入网 格,请返回网格管理器。n节点\*页面应显示正常状态(绿色复选标记图标 节点名称左侧)、表示没有 处于活动状态的警报、并且节点已连接到网格。

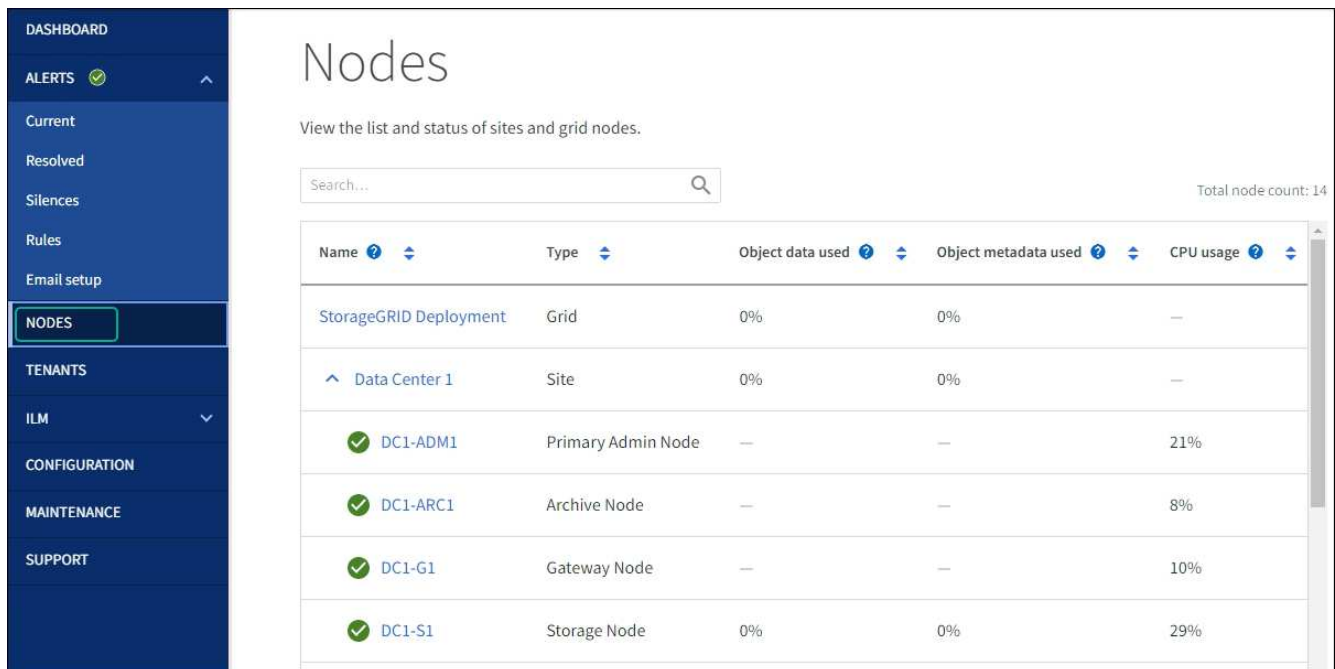

硬件维护过程

<span id="page-1806-0"></span>验证要在**SGF6112**中更换的组件

如果您不确定要更换设备中的硬件组件、请填写此操作步骤 以确定组件以及设备在数据中 心中的位置。

开始之前

- 您知道需要更换组件的存储设备的序列号。
- 您将使用登录到网格管理器 ["](#page-449-0)[支持的](#page-449-0) [Web](#page-449-0) [浏览](#page-449-0)[器](#page-449-0)["](#page-449-0)。

关于此任务

使用此操作步骤 可确定硬件出现故障的设备以及以下哪些可更换硬件组件运行不正常:

- 电源
- 风扇
- 固态驱动器(SSD)
- 网络接口卡(NIC)
- CMOS电池

## 步骤

- 1. 确定出现故障的组件以及安装该组件的设备的名称。
	- a. 在网格管理器中,选择\*alerts \*>\*current。

此时将显示警报页面。

b. 选择警报以查看警报详细信息。

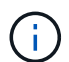

选择警报,而不是一组警报的标题。

c. 记下发生故障的组件的节点名称和唯一标识标签。

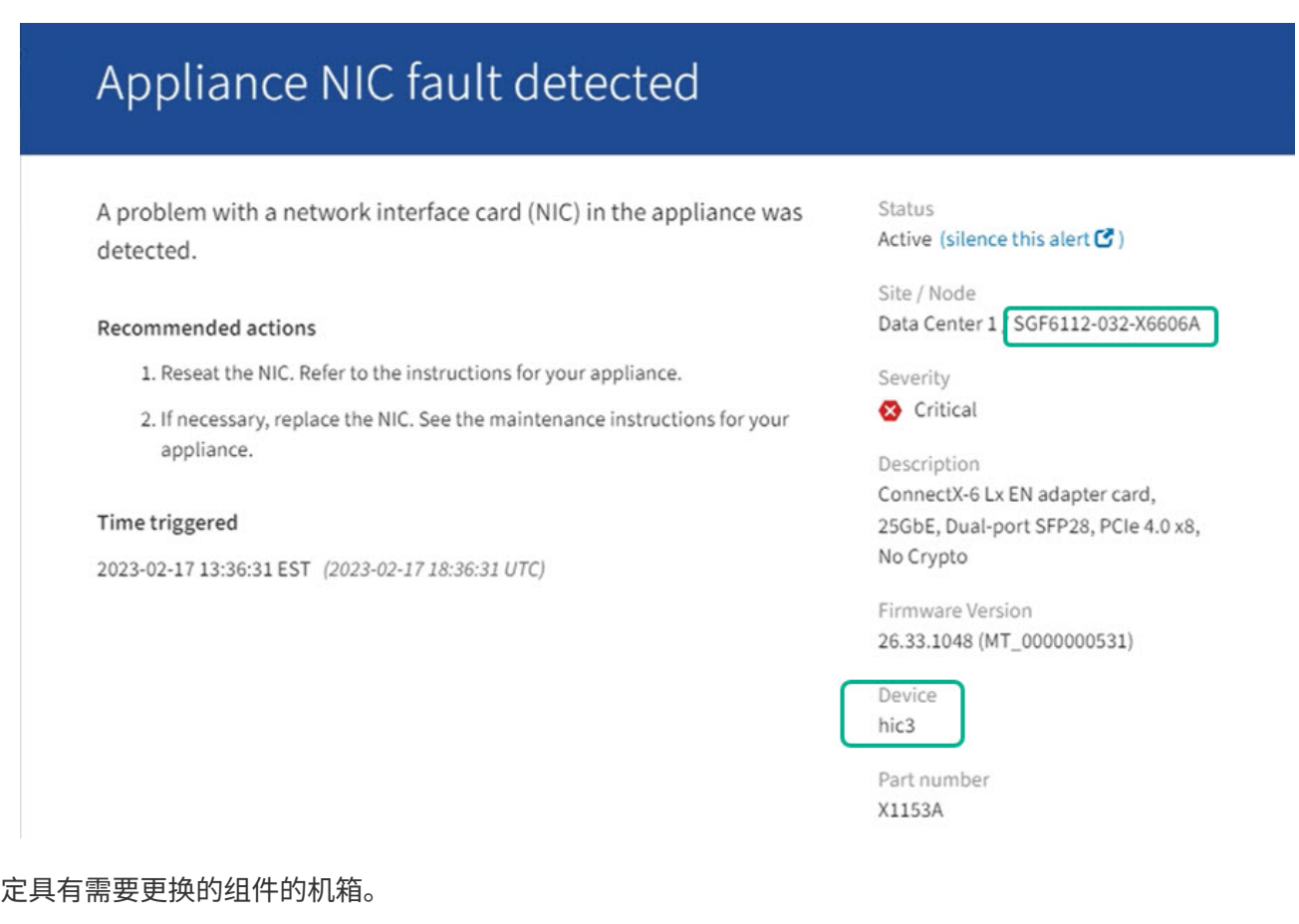

- 2. 确
	- a. 在网格管理器中,选择 \* 节点 \* 。

b. 从节点页面的表中、选择包含故障组件的设备存储节点名称。

c. 选择 \* 硬件 \* 选项卡。

检查StorageGRID 设备部分中的\*计算控制器序列号\*。检查此序列号是否与要更换组件的存储设备的序 列号匹配。如果序列号匹配、则表示您找到了正确的设备。

# **StorageGRID Appliance**

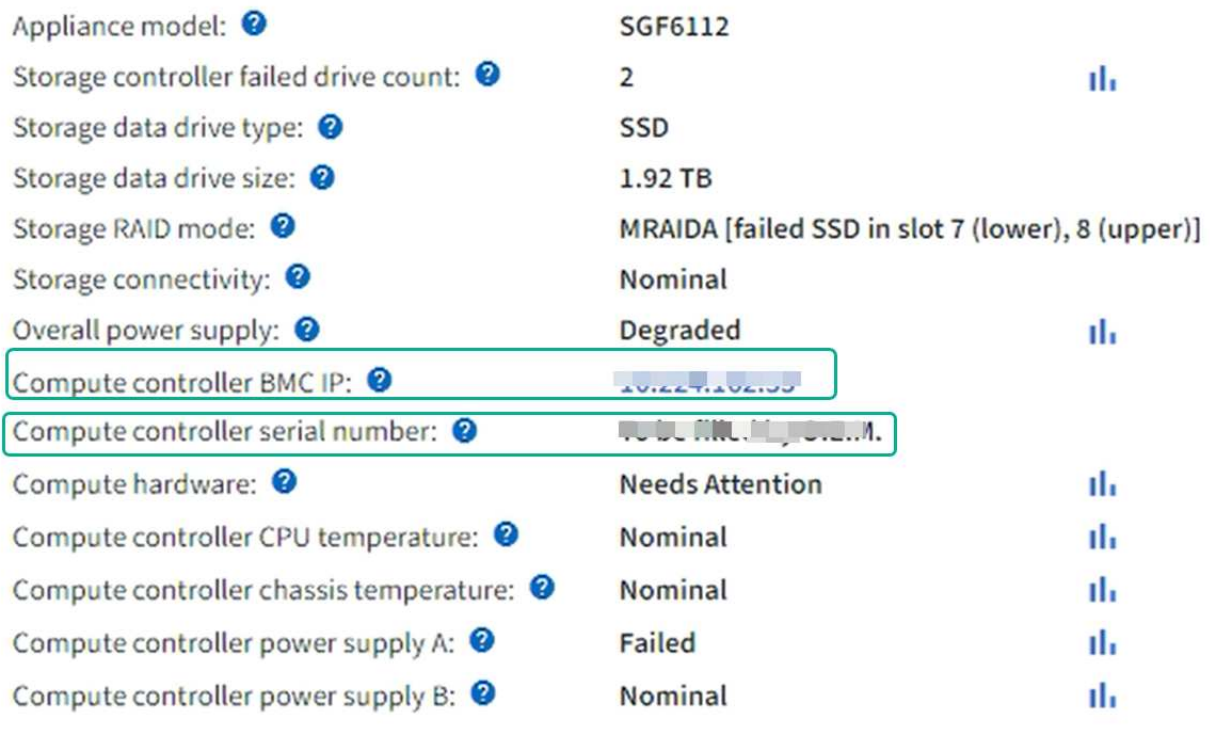

▪ 如果网格管理器中的StorageGRID 设备部分未显示、则表示选定节点不是StorageGRID 设备。从树 视图中选择其他节点。

• 如果序列号不匹配、请从树视图中选择其他节点。

3. 找到需要更换组件的节点后、记下StorageGRID 设备部分列出的设备BMC IP地址。

为了帮助您在数据中心中找到设备、您可以使用BMC IP地址打开设备标识LED。

["](#page-1801-1)[打](#page-1801-1)[开](#page-1801-1)[和关](#page-1801-1)[闭](#page-1801-1)[设备](#page-1801-1)[识](#page-1801-1)[别](#page-1801-1)[LED"](#page-1801-1)

更换**SGF6112**设备中的一个或两个电源

GF6112设备具有两个电源、用于实现冗余。如果其中一个电源发生故障,您必须尽快更换 ,以确保设备具有冗余电源。设备中运行的两个电源的型号和功率必须相同。

#### 开始之前

- 您已拥有 ["](#page-1801-0)[已](#page-1801-0)[物](#page-1801-0)[理定位](#page-1801-0)[设备](#page-1801-0)["](#page-1801-0) 更换电源。
- 您已拥有 ["](#page-1806-0)[已确定](#page-1806-0)[要](#page-1806-0)[更](#page-1806-0)[换](#page-1806-0)[的](#page-1806-0)[电源](#page-1806-0)[的位置](#page-1806-0)["](#page-1806-0)。
- 如果仅更换一个电源:
	- 您已卸载更换用的电源设备,并确保其型号和功率与要更换的电源设备相同。

◦ 您已确认另一个电源已安装且正在运行。

- 如果要同时更换两个电源:
	- 您已卸载替代电源设备,并确保其型号和功率相同。

关于此任务

此图显示了SGF6112的两个电源设备。电源可从产品背面进行操作。

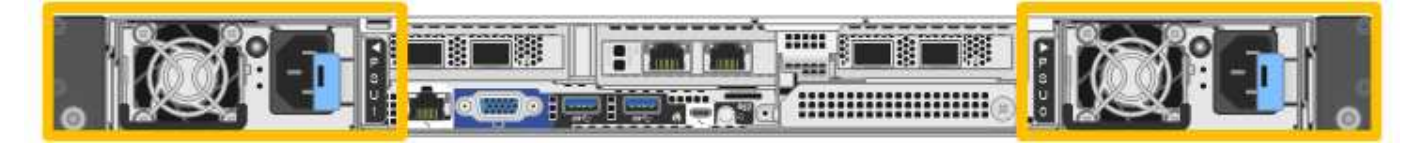

步骤

- 1. 如果您只更换一个电源,则无需关闭设备。转至 拔下电源线 步骤。如果要同时更换两个电源,请在拔下电 源线之前执行以下操作:
	- a. ["](#page-1802-0)[关](#page-1802-0)[闭](#page-1802-0)[设备](#page-1802-0)["](#page-1802-0)。

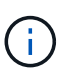

如果您使用的ILM规则仅创建一个对象的一个副本、而您要同时更换两个电源、则必须在 计划的维护时段更换这些电源。否则,在此操作步骤 期间,您可能暂时无法访问这些对 象。请参见有关的信息 ["](#page-757-0)[为什么不应使用](#page-757-0)[单](#page-757-0)[副](#page-757-0)[本复制](#page-757-0)["](#page-757-0)。

2. 【拔掉电源线, start=2]] 从要更换的每个电源中拔下电源线。

从产品背面看,电源A (PSU0)位于右侧,电源B (PSU1)位于左侧。

3. 提起要更换的第一个耗材的手柄。

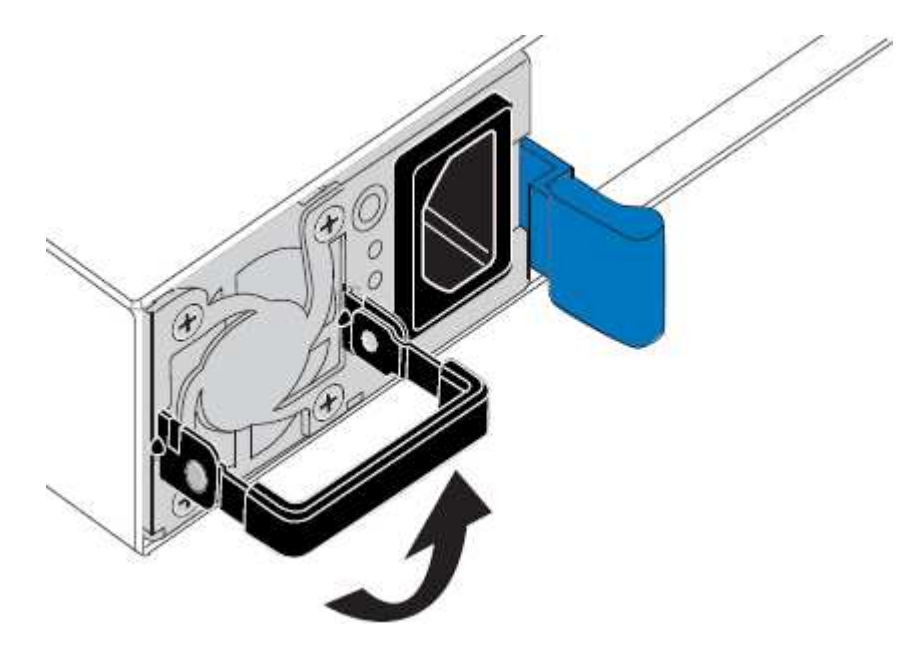

4. 按下蓝色闩锁并拉出电源。

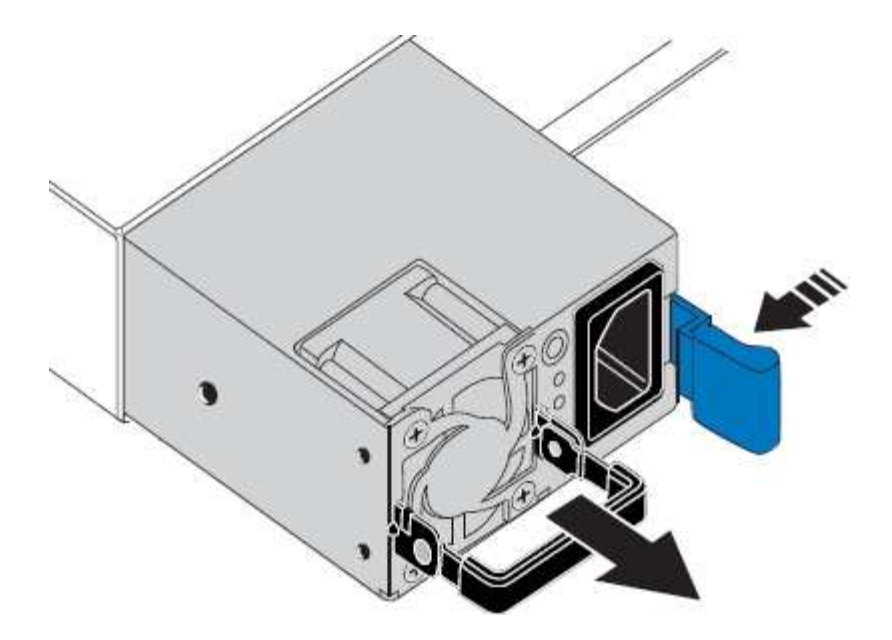

5. 使蓝色闩锁位于右侧,将替代电源滑入机箱。

 $(i)$ 安装的两个电源必须具有相同的型号和功率。 在中滑动更换部件时,请确保蓝色闩锁位于右侧。 当电源锁定到位时、您会感觉到卡嗒声。

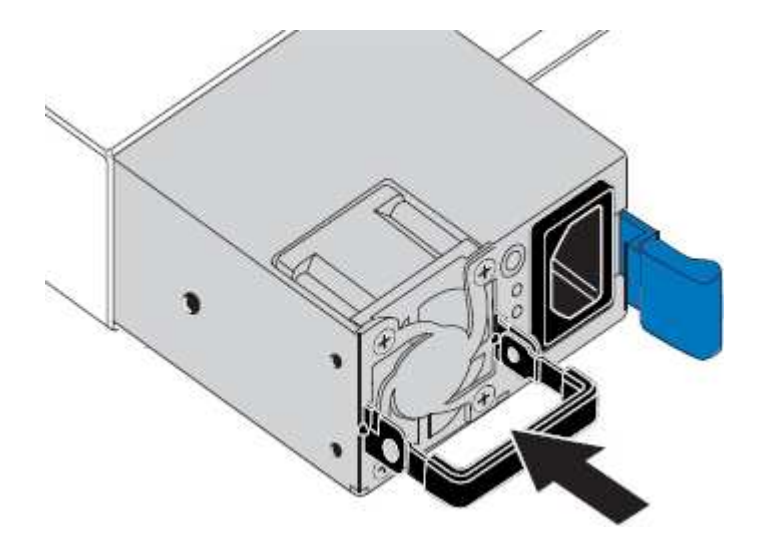

- 6. 向下按压手柄、使其紧靠PSU主体。
- 7. 如果要更换这两个电源,请重复步骤 2 到 6 以更换第二个电源。
- 8. ["](#page-170-0)[将](#page-170-0)[电源线连接](#page-170-0)[到更](#page-170-0)[换](#page-170-0)[的](#page-170-0)[设备](#page-170-0)[并](#page-170-0)[接](#page-170-0)[通](#page-170-0)[电源](#page-170-0)["](#page-170-0)。

更换部件后,按照套件随附的 RMA 说明将故障部件退回 NetApp 。请参见 ["](https://mysupport.netapp.com/site/info/rma)[部件](https://mysupport.netapp.com/site/info/rma)[退](https://mysupport.netapp.com/site/info/rma)[回](https://mysupport.netapp.com/site/info/rma)[和放大](https://mysupport.netapp.com/site/info/rma)[器](https://mysupport.netapp.com/site/info/rma)[;](https://mysupport.netapp.com/site/info/rma)[更](https://mysupport.netapp.com/site/info/rma)[换](https://mysupport.netapp.com/site/info/rma)" 第页,了 解更多信息。

更换**GF6112**设备中的风扇

GF6112设备具有八个冷却风扇。如果其中一个风扇发生故障,您必须尽快更换,以确保设

# 备具有适当的散热效果。

开始之前

- 您拥有正确的更换风扇。
- 您已确定要更换的风扇的位置。

# ["](#page-1806-0)[验证要](#page-1806-0)[更](#page-1806-0)[换](#page-1806-0)[的组件](#page-1806-0)["](#page-1806-0)

• 您已找到要更换数据中心风扇的SGF6112设备。

["](#page-1801-0)[在数据中](#page-1801-0)[心](#page-1801-0)[内](#page-1801-0)[找](#page-1801-0)[到](#page-1801-0)[设备](#page-1801-0)["](#page-1801-0)

Ť.

答 ["](#page-1802-0)[受](#page-1802-0)[控](#page-1802-0)[关](#page-1802-0)[闭](#page-1802-0)[设备](#page-1802-0)["](#page-1802-0) 在从机架中卸下设备之前需要。

• 您已拔下所有电缆并卸下产品护盖。

# ["](#page-1835-0)[拆](#page-1835-0)[下](#page-1835-0)[SGF6112](#page-1835-0)[盖](#page-1835-0)["](#page-1835-0)

• 您已确认其他风扇已安装并正在运行。

# 关于此任务

为了防止服务中断、请在开始更换风扇之前确认所有其他存储节点均已连接到网格、或者在正常情况下预期会出 现服务中断的计划维护时段更换风扇。请参见有关的信息 ["](#page-1195-0)[监控](#page-1195-0)[节点](#page-1195-0)[连接状态](#page-1195-0)["](#page-1195-0)。

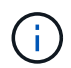

如果您使用的ILM规则仅创建一个对象副本、则必须在计划的维护时段更换风扇。否则,在此操 作步骤 期间,您可能暂时无法访问这些对象。请参见有关的信息 ["](#page-757-0)[为什么不应使用](#page-757-0)[单](#page-757-0)[副](#page-757-0)[本复制](#page-757-0)["](#page-757-0)。

更换风扇时,无法访问设备节点。

照片显示了产品的风扇。电气接头将突出显示。将顶盖从设备上取下后,即可访问散热风扇。

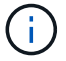

两个电源设备中的每个设备都包含一个风扇。此操作步骤 不包括电源风扇。

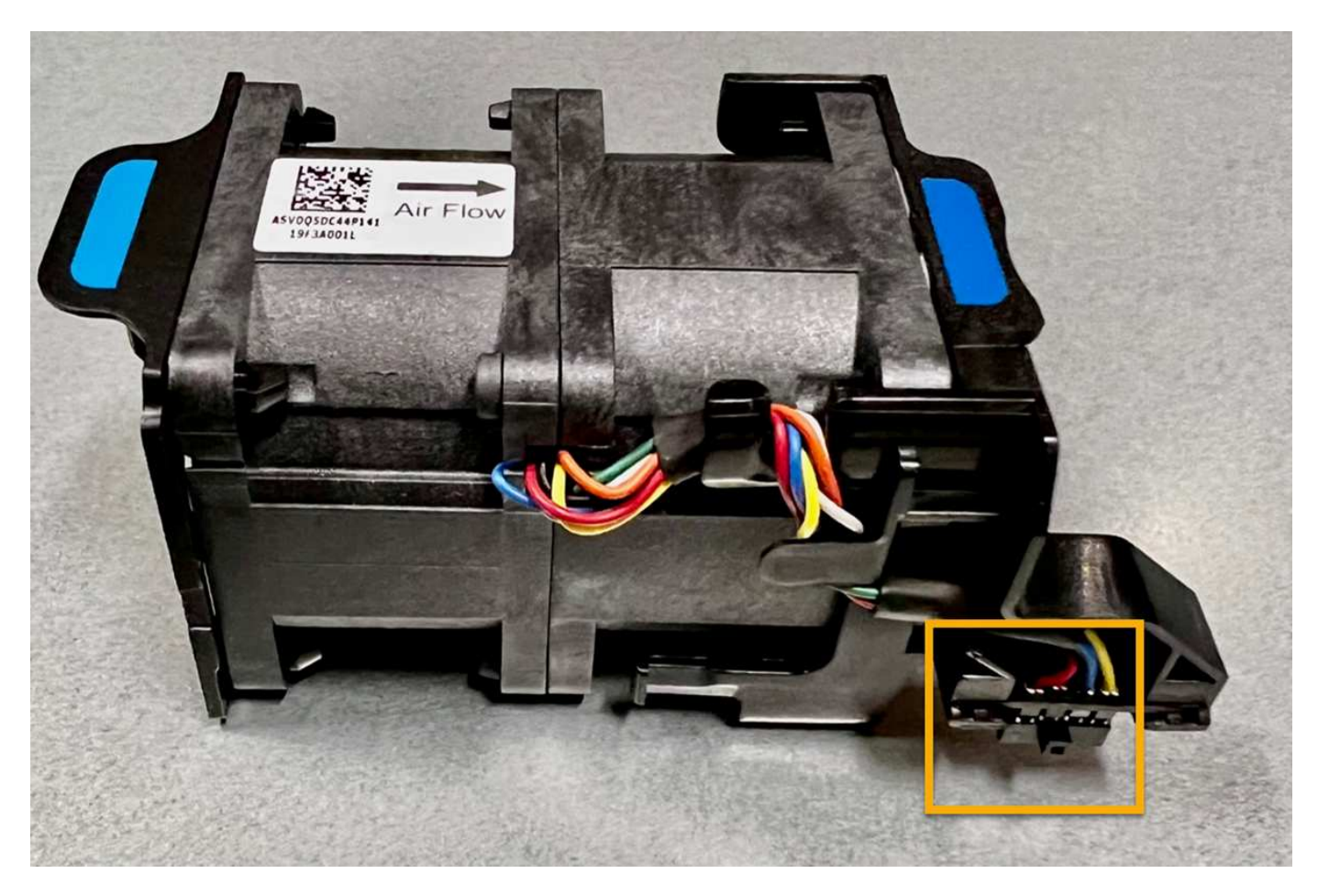

步骤

1. 将 ESD 腕带的腕带一端绕在腕带上,并将扣具一端固定到金属接地,以防止静电放电。

2. 找到需要更换的风扇。

八个风扇位于机箱中的以下位置(图中所示为已卸下顶盖的GF6112的前半部分):

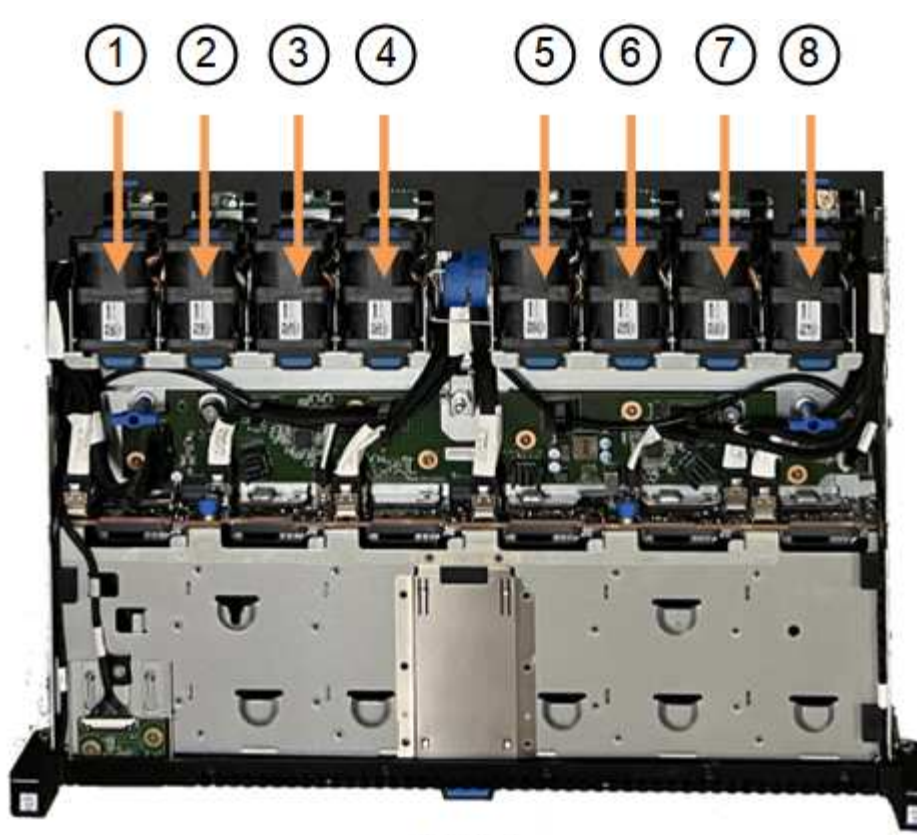

Front

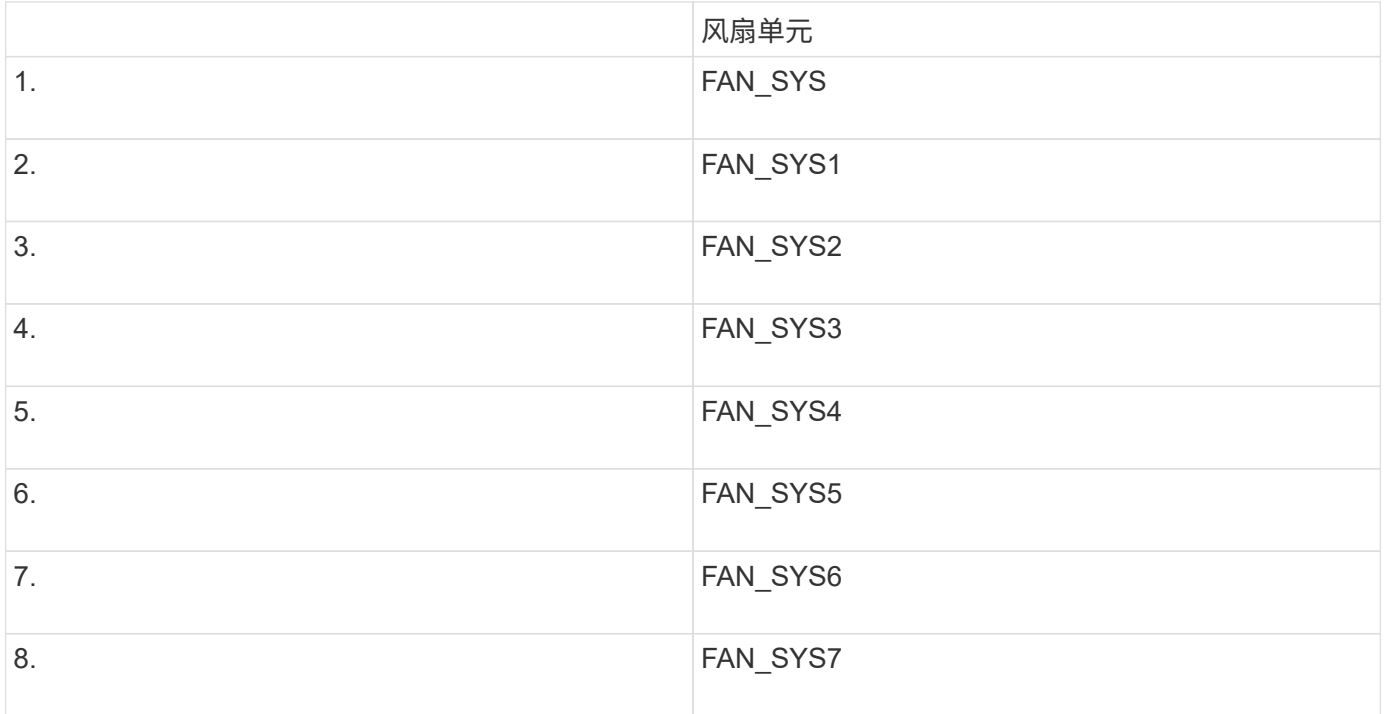

1. 使用风扇上的蓝色卡舌、将故障风扇从机箱中提出。

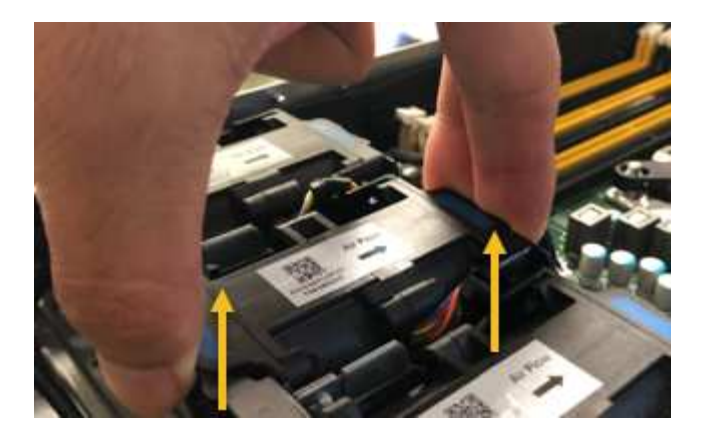

2. 将替代风扇滑入机箱中的打开插槽。

确保将风扇上的连接器与电路板上的插槽对齐。

3. 将风扇连接器稳固地按入电路板(插槽突出显示)。

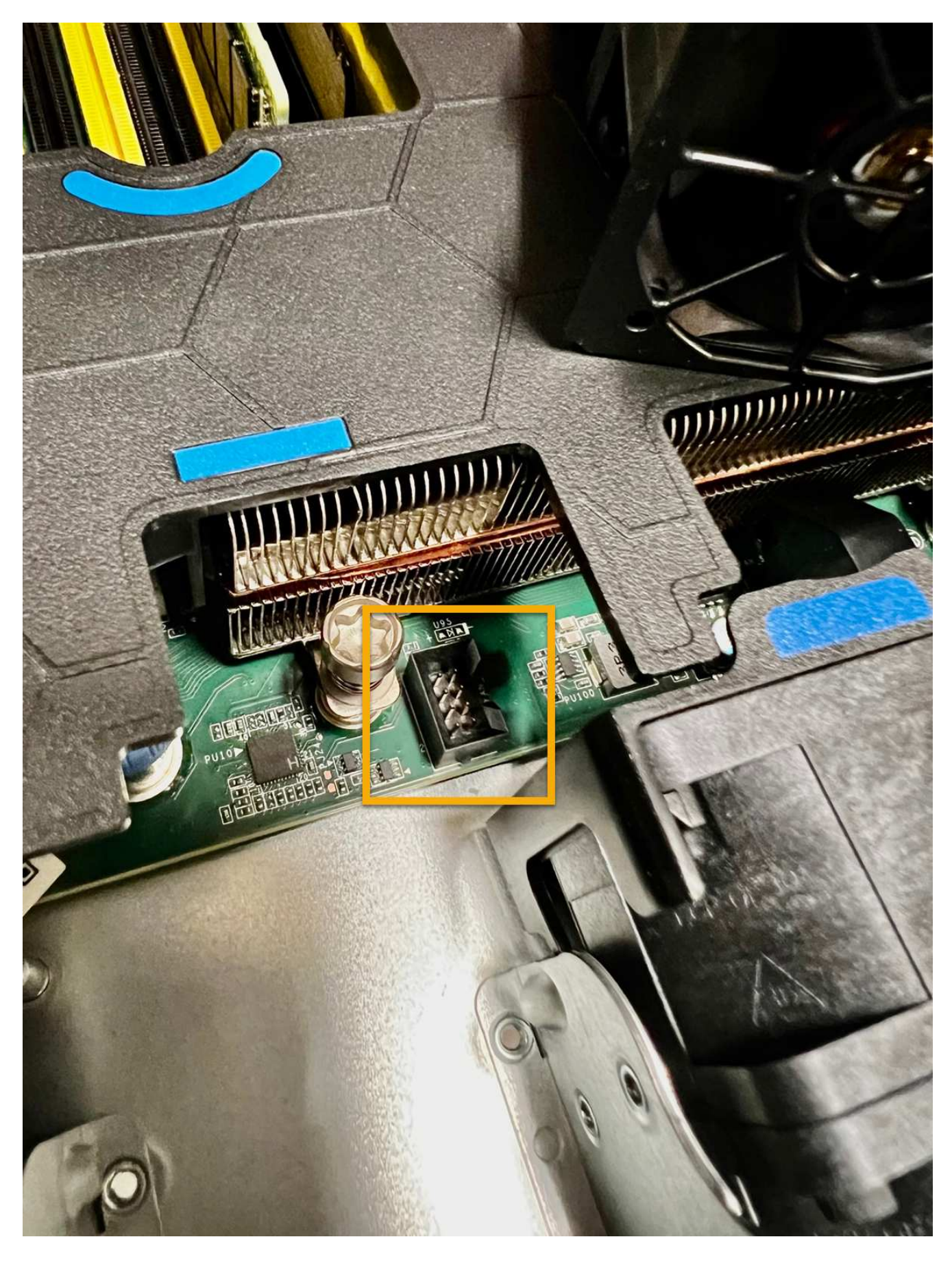

4. 将顶盖重新放在设备上,然后向下按压闩锁以将盖固定到位。

5. 打开设备电源并监控设备 LED 和启动代码。

使用 BMC 界面监控启动状态。

6. 确认设备节点显示在网格管理器中且未显示任何警报。

更换部件后,按照套件随附的 RMA 说明将故障部件退回 NetApp 。请参见 ["](https://mysupport.netapp.com/site/info/rma)[部件](https://mysupport.netapp.com/site/info/rma)[退](https://mysupport.netapp.com/site/info/rma)[回](https://mysupport.netapp.com/site/info/rma)[和放大](https://mysupport.netapp.com/site/info/rma)[器](https://mysupport.netapp.com/site/info/rma)[;](https://mysupport.netapp.com/site/info/rma)[更](https://mysupport.netapp.com/site/info/rma)[换](https://mysupport.netapp.com/site/info/rma)" 第页, 了 解更多信息。

更换**SGF6112**设备中的驱动器

SGF6112存储设备包含12个SSD驱动器。驱动器上的数据受RAID方案保护、该方案使设 备能够从任何单个驱动器故障中恢复、而无需从另一个节点复制数据。

如果在更正初始驱动器故障之前第二个驱动器发生故障、则可能需要从其他节点复制数据以恢复冗余。如果正在 使用或过去使用单副本ILM规则、或者其他节点上的故障已影响数据冗余、则此冗余还原可能需要更长时间、并 且可能无法完成。因此、如果其中一个GF6112驱动器发生故障、您必须尽快更换它以确保冗余。

开始之前

- 您已拥有 ["](#page-1801-0)[已](#page-1801-0)[物](#page-1801-0)[理定位](#page-1801-0)[设备](#page-1801-0)["](#page-1801-0)。
- 您已注意到驱动器的左侧LED呈稳定琥珀色或使用网格管理器确认哪个驱动器出现故障 ["](#page-1806-0)[查看由](#page-1806-0)[故障](#page-1806-0)[驱动](#page-1806-0)[器](#page-1806-0) [引](#page-1806-0)[起的](#page-1806-0)[警报](#page-1806-0)["](#page-1806-0)。

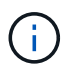

请参见有关查看状态指示器的信息以验证故障。

- 您已获得替代驱动器。
- 您已获得适当的 ESD 保护。

步骤

1. 验证驱动器左侧的故障LED是否为琥珀色、或者使用警报中的驱动器插槽ID找到驱动器。

12个驱动器位于机箱中的以下位置(所示为已卸下挡板的机箱正面):

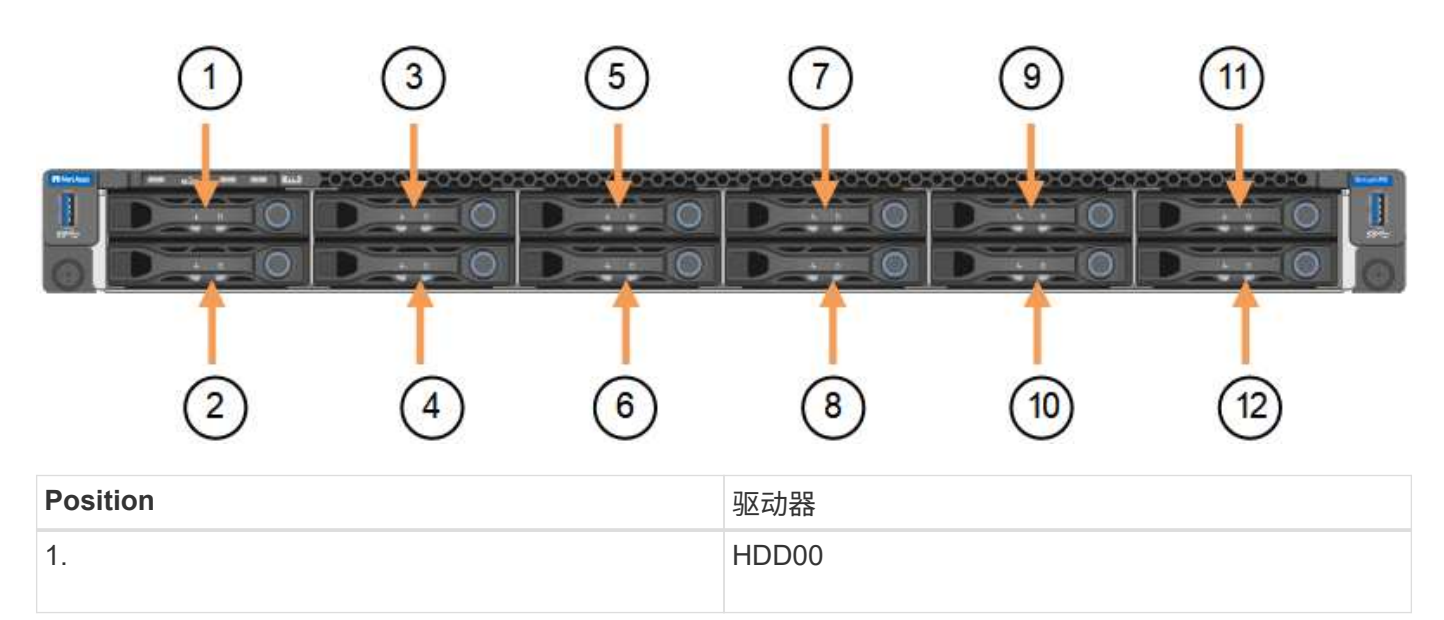

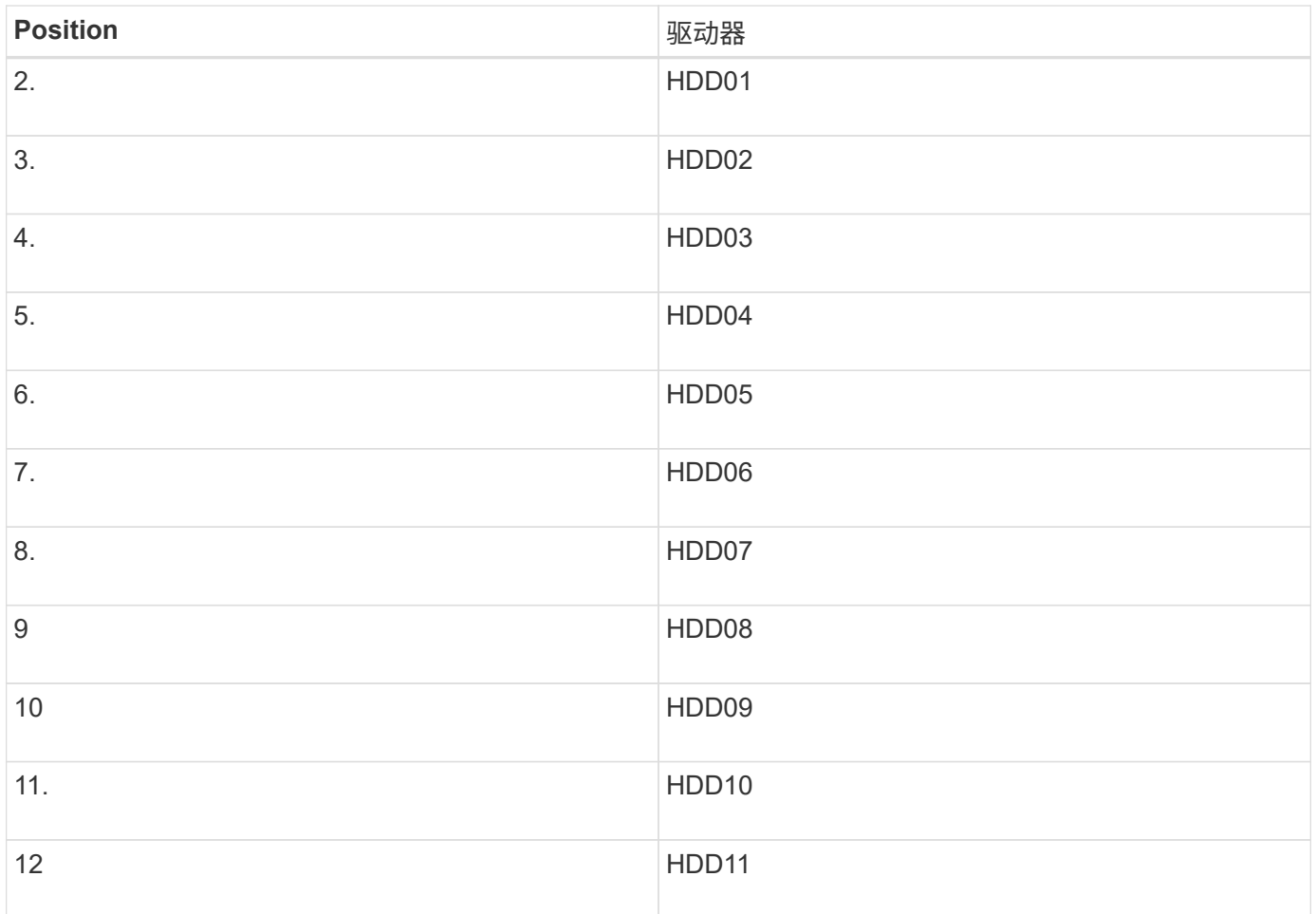

您还可以使用网格管理器监控SSD驱动器的状态。选择 \* 节点 \* 。然后选择 **Storage Node** >\*硬件\*。如果某个 驱动器发生故障,则存储 RAID 模式字段会显示一条消息,指出哪个驱动器发生故障。

- 1. 将 ESD 腕带的腕带一端绕在腕带上,并将扣具一端固定到金属接地,以防止静电放电。
- 2. 拆开备用驱动器的包装,并将其放在设备附近的无静电水平表面上。

节省所有包装材料。

3. 按下故障驱动器上的释放按钮。

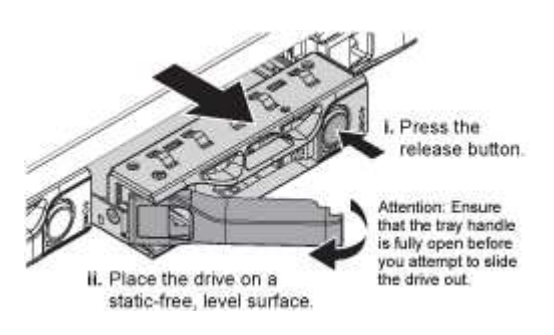

驱动器弹出器上的手柄部分打开,驱动器从插槽中释放。

- 4. 打开手柄, 滑出驱动器, 然后将其放在无静电的水平表面上。
- 5. 在将替代驱动器插入驱动器插槽之前,请按此驱动器上的释放按钮。

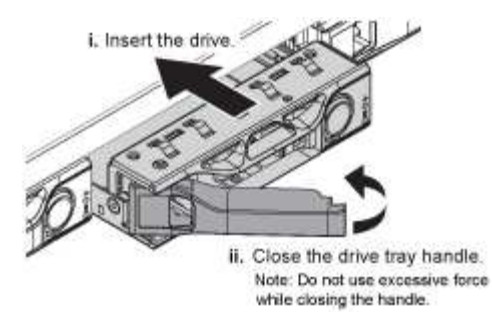

6. 将替代驱动器插入插槽,然后合上驱动器手柄。

 $\mathbf{d}$ 合上手柄时不要用力过大。

驱动器完全插入后,您会听到卡嗒声。

更换后的驱动器会使用工作驱动器中的镜像数据自动重建。驱动器LED最初应闪烁、但一旦系统确定驱动器 具有足够的容量且正常工作、此指示灯就会停止闪烁。

您可以使用网格管理器检查重建的状态。

- 7. 如果多个驱动器发生故障并被更换、则可能会收到警报、指示某些卷需要还原其数据。如果您收到警报,请 在尝试恢复卷之前选择\*N节点\*> **appliance Storage Node** >\*硬件\*。在页面的StorageGRID 设备部分 中、验证存储RAID模式是否运行状况良好或正在重建。如果此状态列出了一个或多个故障驱动器、请在尝 试还原卷之前更正此情况。
- 8. 在网格管理器中,转至\*N节点\*> **appliance Storage Node** >\*硬件\*。在页面的StorageGRID 设备部分 中、验证存储RAID模式是否运行正常。

更换部件后,按照套件随附的 RMA 说明将故障部件退回 NetApp 。请参见 ["](https://mysupport.netapp.com/site/info/rma)[部件](https://mysupport.netapp.com/site/info/rma)[退](https://mysupport.netapp.com/site/info/rma)[回](https://mysupport.netapp.com/site/info/rma)[和放大](https://mysupport.netapp.com/site/info/rma)[器](https://mysupport.netapp.com/site/info/rma)[;](https://mysupport.netapp.com/site/info/rma)[更](https://mysupport.netapp.com/site/info/rma)[换](https://mysupport.netapp.com/site/info/rma)["](https://mysupport.netapp.com/site/info/rma) 第页,了 解更多信息。

#### 更换**SGF6112**中的**NIC**

如果SGF6112中的网络接口卡(Network Interface Card、NIC)运行不正常或出现故障、则 可能需要更换该卡。

使用这些过程可以:

- 卸下NIC
- 重新安装NIC

卸下**NIC**

开始之前

- 您拥有正确的替代NIC。
- 您已确定要更换的NIC的位置。

["](#page-1806-0)[验证要](#page-1806-0)[更](#page-1806-0)[换](#page-1806-0)[的组件的位置](#page-1806-0)["](#page-1806-0)

• 您已找到要更换数据中心内NIC的SGF6112设备。

["](#page-1801-0)[在数据中](#page-1801-0)[心](#page-1801-0)[内](#page-1801-0)[找](#page-1801-0)[到](#page-1801-0)[设备](#page-1801-0)["](#page-1801-0)

答 ["](#page-1802-0)[受](#page-1802-0)[控](#page-1802-0)[关](#page-1802-0)[闭](#page-1802-0)[设备](#page-1802-0)["](#page-1802-0) 在从机架中卸下设备之前需要。  $\left(\begin{smallmatrix} 1\\1\end{smallmatrix}\right)$ 

• 您已拔下所有电缆并卸下产品护盖。

["](#page-1835-0)[拆](#page-1835-0)[下](#page-1835-0)[SGF6112](#page-1835-0)[盖](#page-1835-0)["](#page-1835-0)

关于此任务

为了防止服务中断、请在开始更换网络接口卡(Network Interface Card、NIC)之前确认所有其他存储节点均已连 接到网格、或者在正常情况下预期会出现服务中断的计划维护时段更换NIC。请参见有关的信息 ["](#page-1195-0)[监控](#page-1195-0)[节点](#page-1195-0)[连接](#page-1195-0) [状态](#page-1195-0)["](#page-1195-0)。

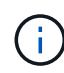

如果您使用的ILM规则仅为对象创建一个副本、则必须在计划的维护时段更换NIC。否则,在此操 作步骤 期间,您可能暂时无法访问这些对象。请参见有关的信息 ["](#page-757-0)[为什么不应使用](#page-757-0)[单](#page-757-0)[副](#page-757-0)[本复制](#page-757-0)["](#page-757-0)。

步骤

- 1. 将 ESD 腕带的腕带一端绕在腕带上,并将扣具一端固定到金属接地,以防止静电放电。
- 2. 在设备背面找到包含NIC的提升板组件。

SGF6112中的三个NIC位于图中所示机箱位置的两个提升板部件中(图中所示为已卸下顶盖的SGF6112背面) :

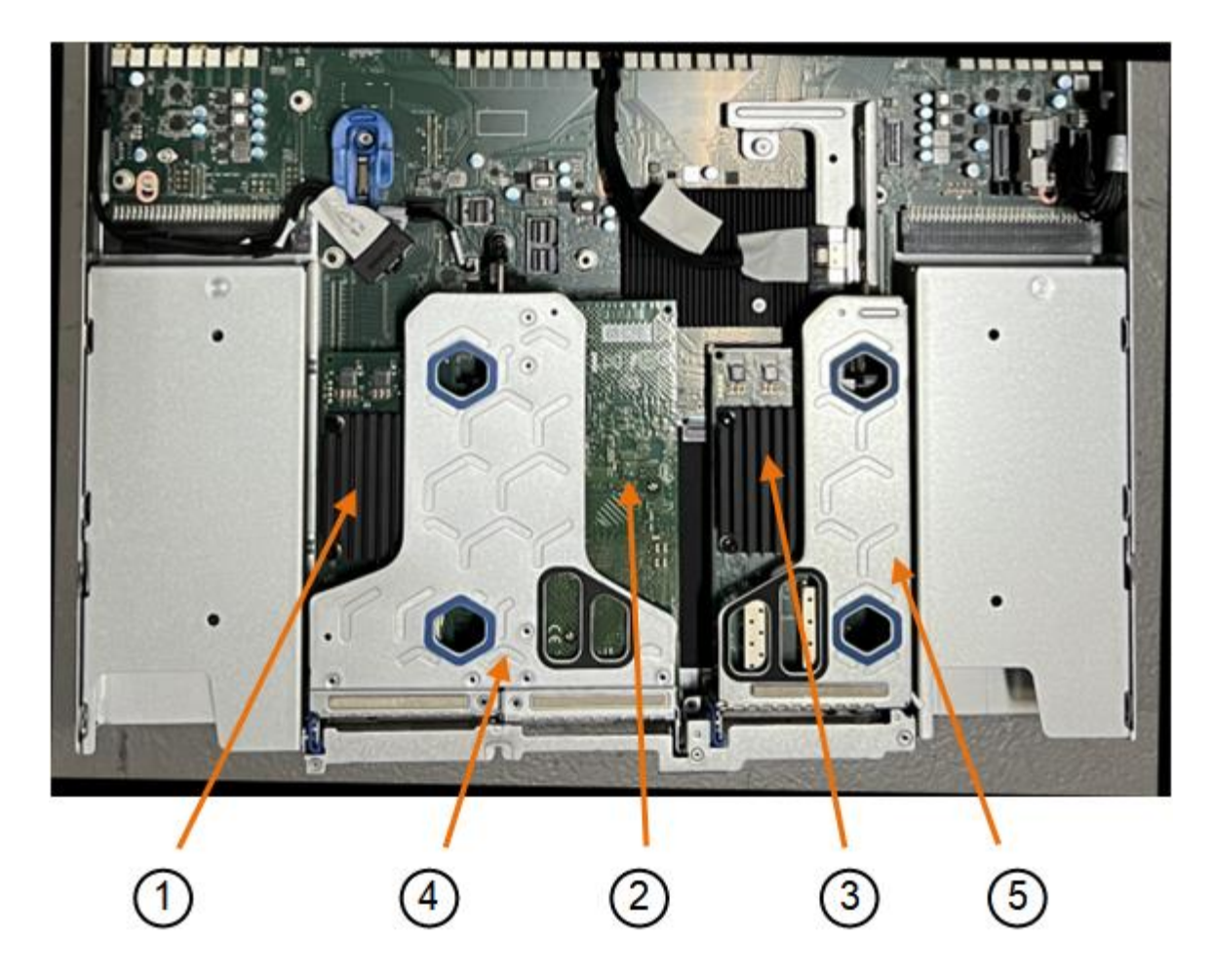

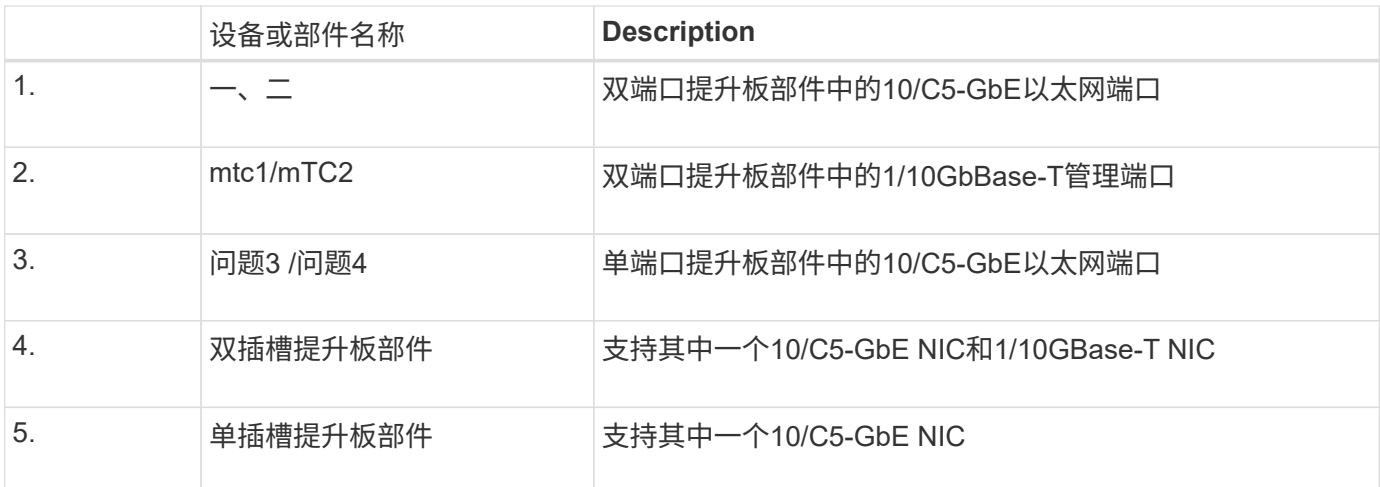

1. 抓住带有故障NIC的提升板部件、使其穿过蓝色标记的孔、然后小心地向上提起。提起提升板部件时,将其 朝机箱正面移动,以使其安装的NIC中的外部连接器能够脱离机箱。

2. 将提升板放在平坦的防静电表面上、金属框架面朝下、以便接触到NIC。

◦ \*带有两个NIC\*的双插槽提升板部件

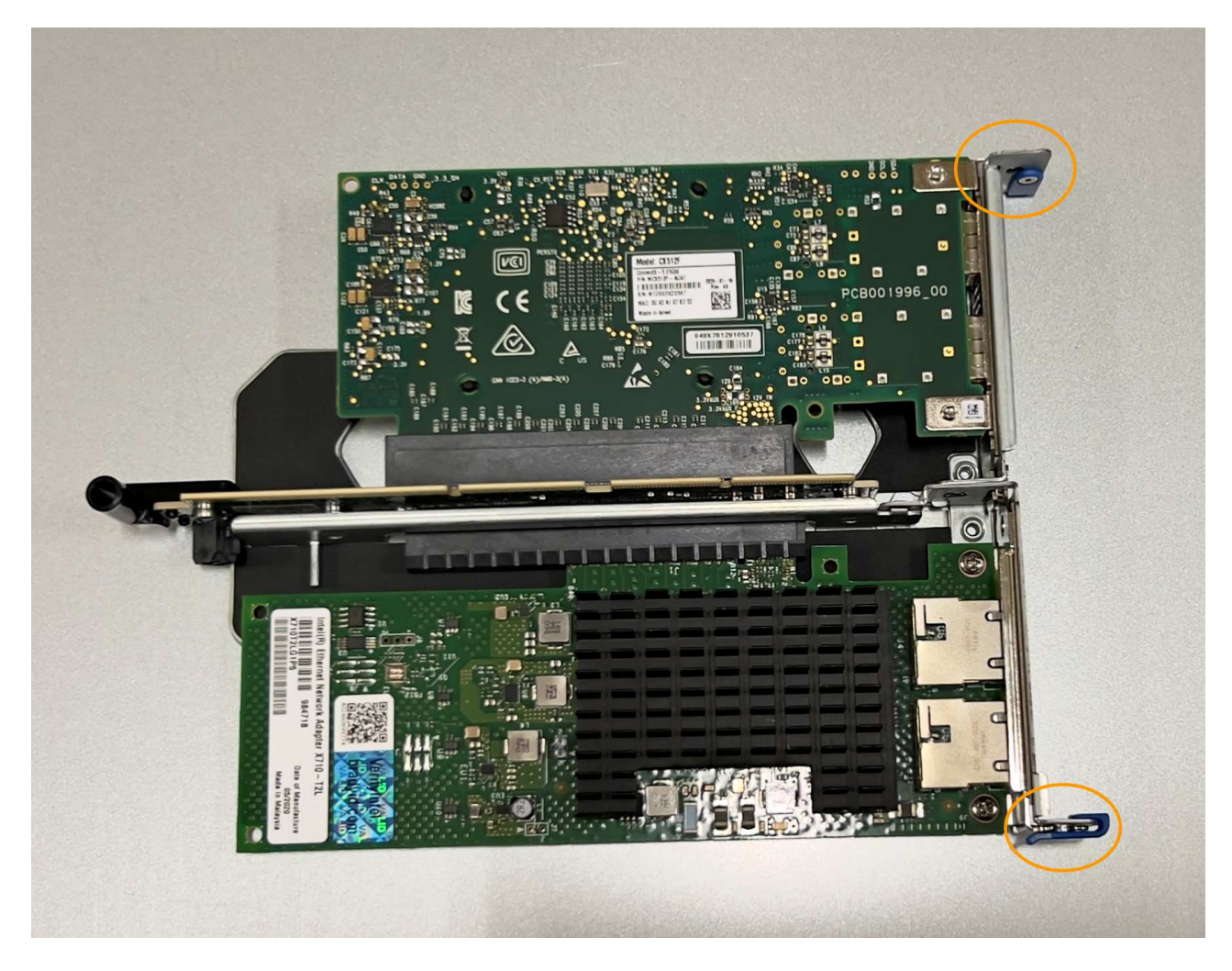

◦ \*带有一个NIC\*的单插槽提升板部件

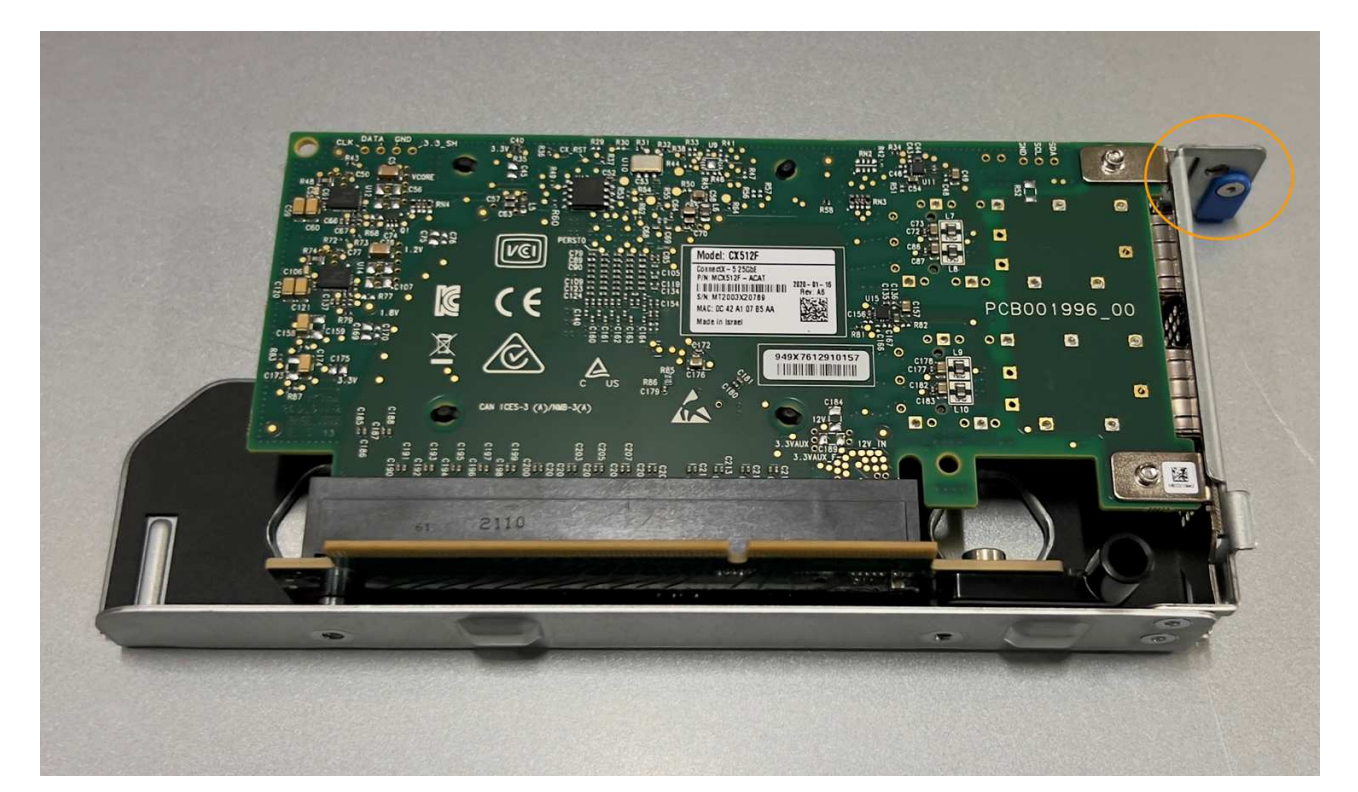

- 3. 打开要更换的NIC上的蓝色闩锁(圈出)、然后小心地从提升板部件中卸下NIC。轻轻摇动NIC、以帮助从其连 接器中卸下NIC。切勿用力过度。
- 4. 将NIC放在平坦的防静电表面上。

重新安装**NIC**

将更换用的NIC安装到与已卸下的NIC相同的位置。

开始之前

- 您拥有正确的替代NIC。
- 您已删除现有故障NIC。

## 步骤

- 1. 将 ESD 腕带的腕带一端绕在腕带上,并将扣具一端固定到金属接地,以防止静电放电。
- 2. 从包装中取出替代NIC。
- 3. 如果要更换双插槽提升板部件中的一个NIC,请执行以下步骤:
	- a. 确保蓝色闩锁处于打开位置。
	- b. 将NIC与其在提升板部件上的连接器对齐。小心地将NIC按入连接器,直至其完全就位(如图所示),然后 合上蓝色闩锁。

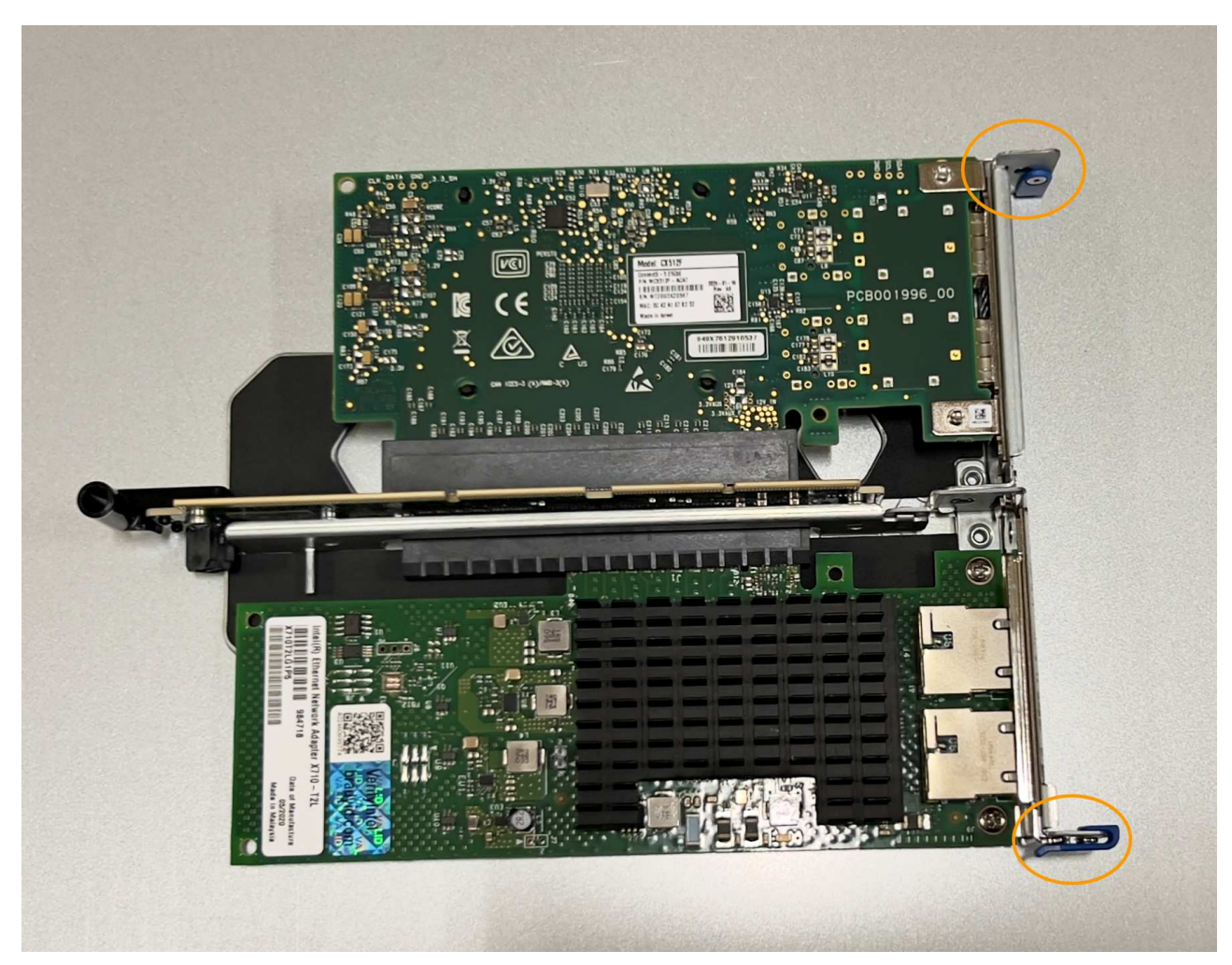

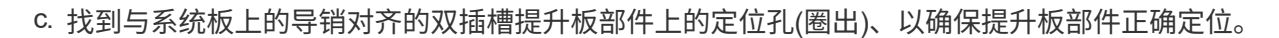

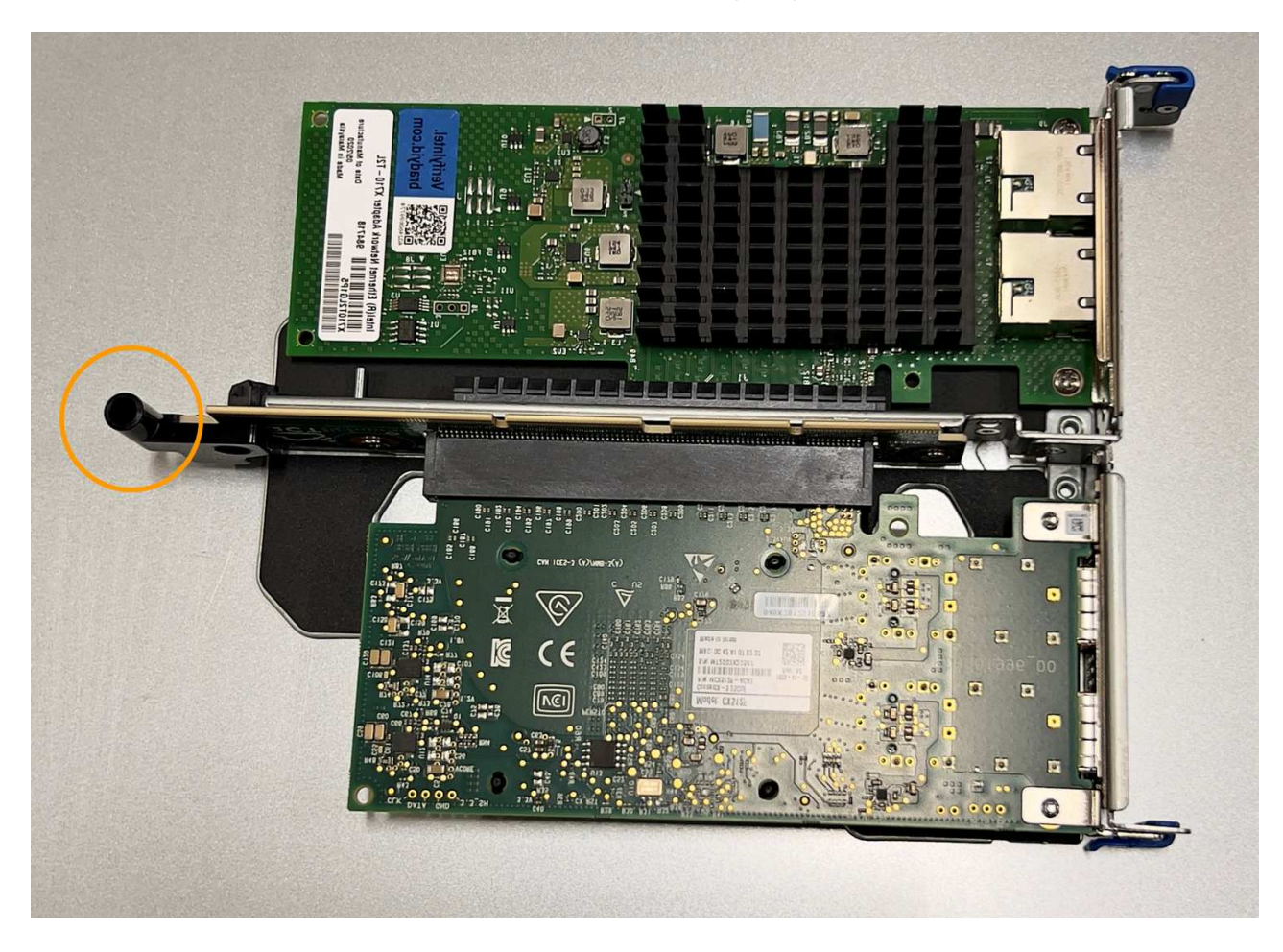

d. 找到系统板上的导销

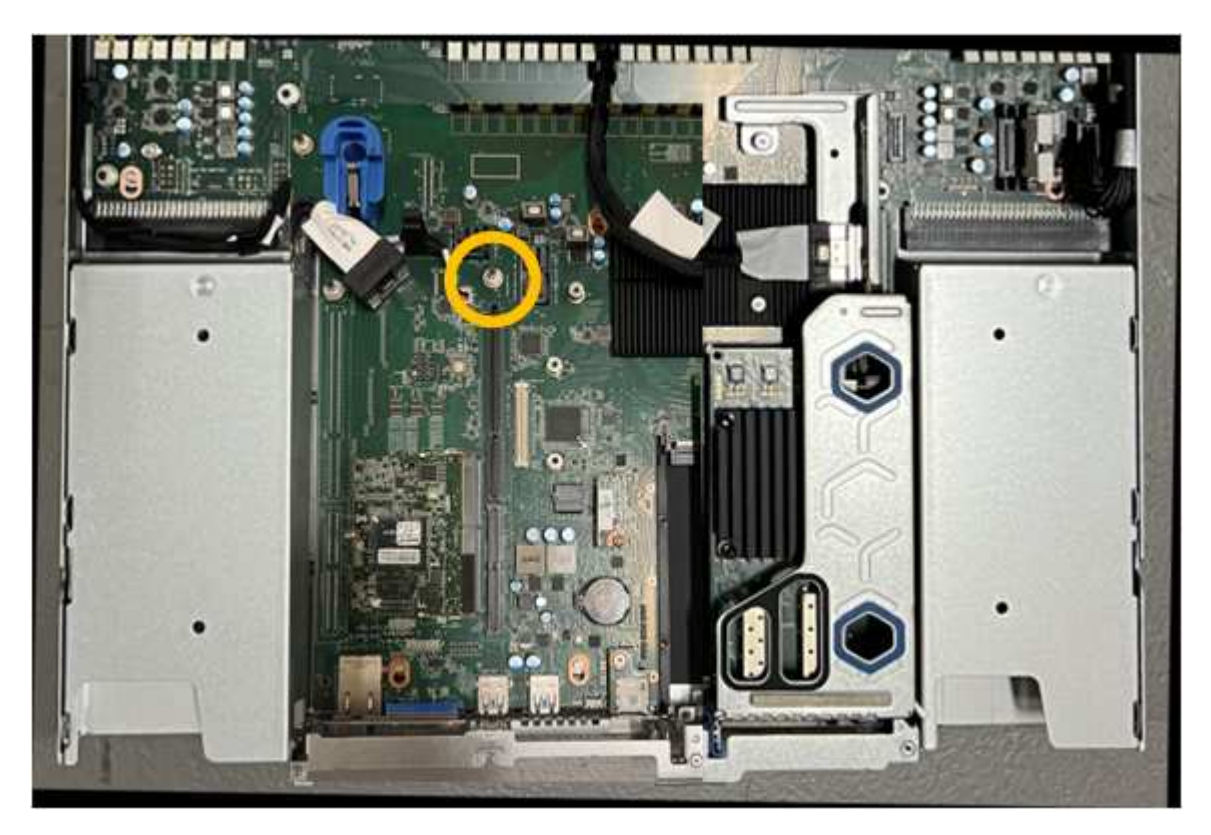

- e. 将提升板部件置于机箱中、确保其与系统板上的连接器和导销对齐。
- f. 沿着中间线(靠近蓝色标记的孔)小心地将双插槽提升板部件按入到位,直至其完全就位。
- 4. 如果要更换单插槽提升板部件中的NIC,请执行以下步骤:
	- a. 确保蓝色闩锁处于打开位置。
	- b. 将NIC与其在提升板部件上的连接器对齐。小心地将NIC按入连接器,直至其完全就位(如图所示),然后 合上蓝色闩锁。

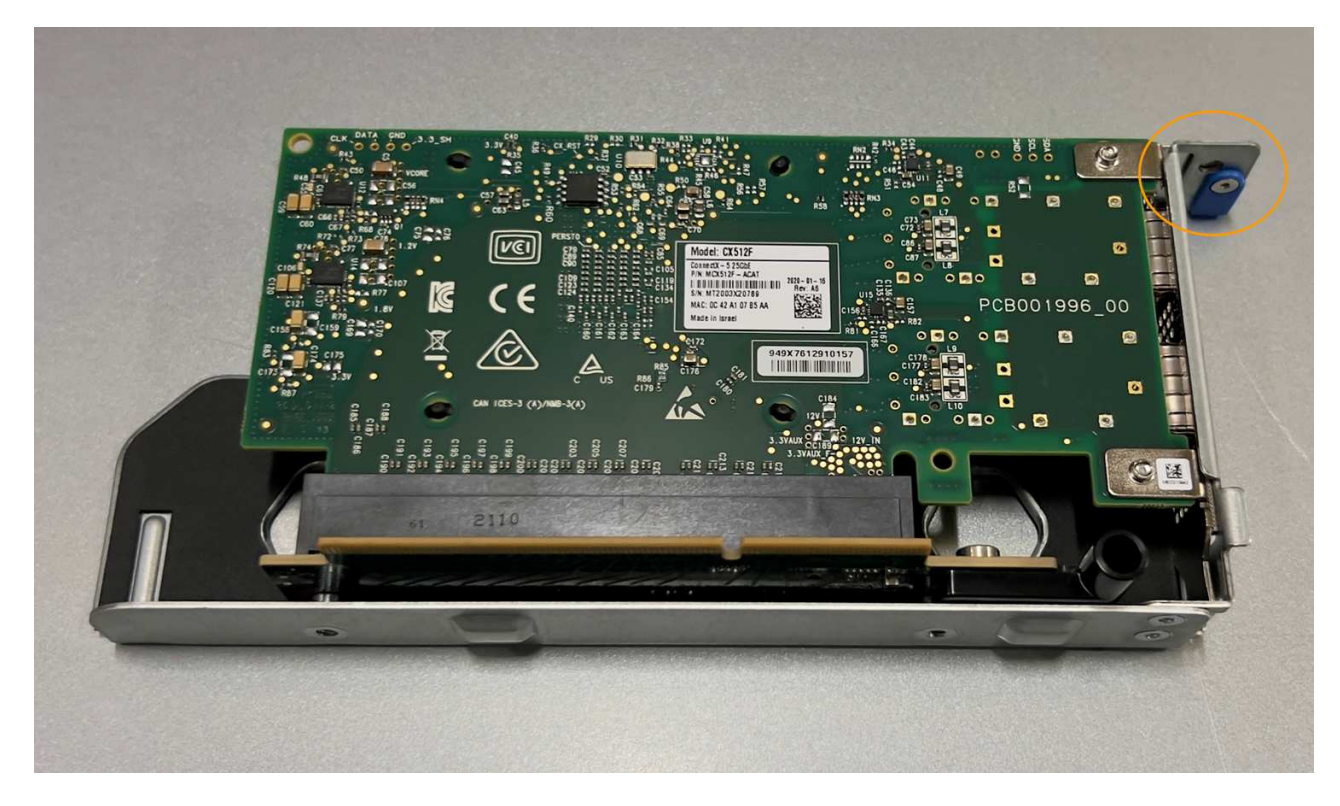

c. 找到与系统板上的导销对齐的单插槽提升板部件上的定位孔(圈出)、以确保提升板部件正确定位。

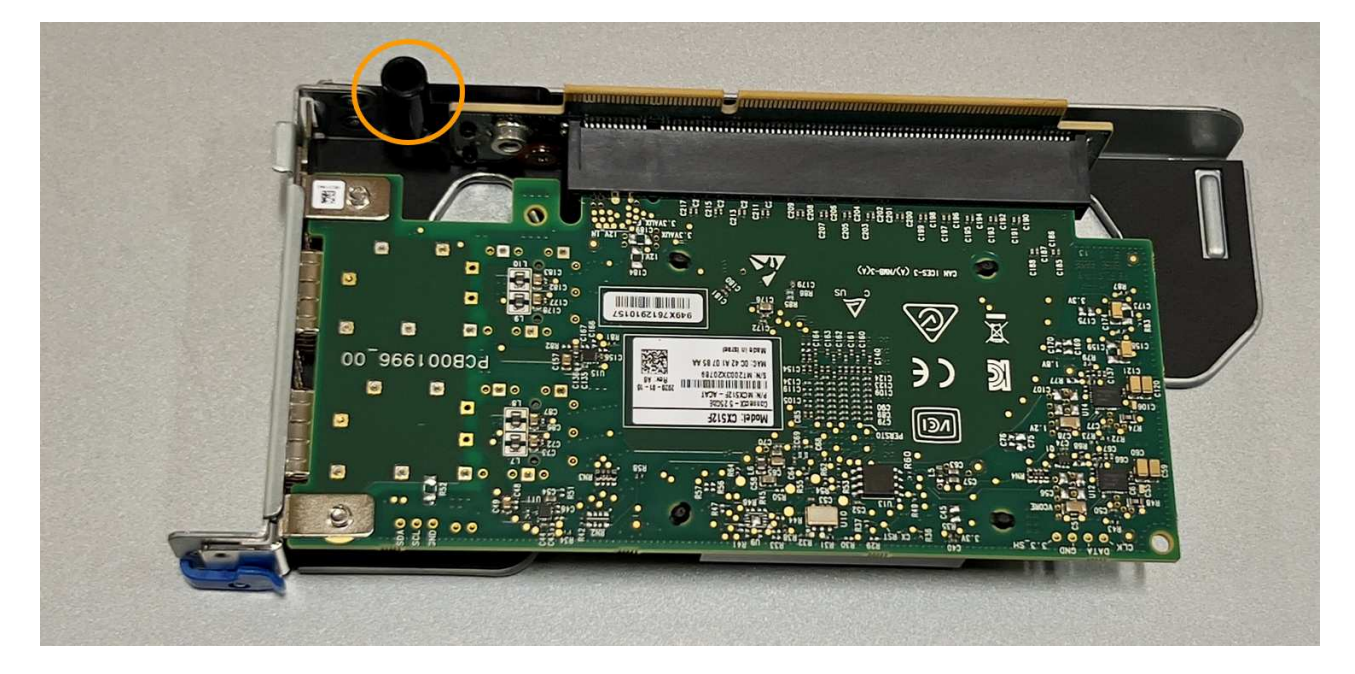

# d. 找到系统板上的导销

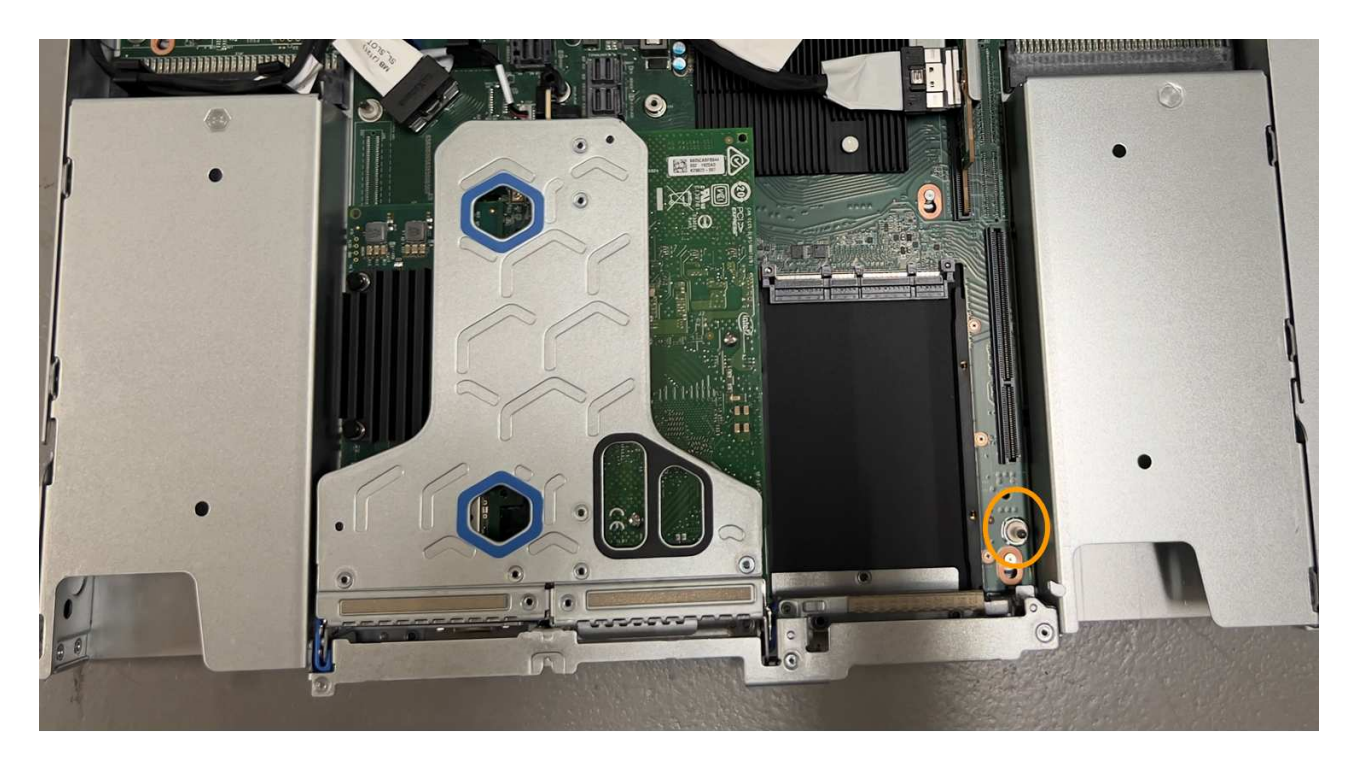

e. 将单插槽提升板部件置于机箱中、确保其与系统板上的连接器和导销对齐。

f. 沿着中间线(靠近蓝色标记的孔)小心地将单插槽提升板部件按入到位,直至其完全就位。

5. 从要重新安装缆线的NIC端口上取下保护帽。

完成后

如果您不需要对设备执行其他维护步骤、请重新安装设备盖、将设备装回机架、连接电缆并接通电源。

更换部件后,按照套件随附的 RMA 说明将故障部件退回 NetApp 。请参见 ["](https://mysupport.netapp.com/site/info/rma)[部件](https://mysupport.netapp.com/site/info/rma)[退](https://mysupport.netapp.com/site/info/rma)[回](https://mysupport.netapp.com/site/info/rma)[和放大](https://mysupport.netapp.com/site/info/rma)[器](https://mysupport.netapp.com/site/info/rma)[;](https://mysupport.netapp.com/site/info/rma)[更](https://mysupport.netapp.com/site/info/rma)[换](https://mysupport.netapp.com/site/info/rma)" 第页,了 解更多信息。

更换**SGF6112**中的**CMOS**电池

使用此操作步骤 更换系统板上的CMOS币形电池。

使用这些过程可以:

- 卸下CMOS电池
- 重新安装CMOS电池

卸下**CMOS**电池

开始之前

• 您已确认需要更换SGF6112中的CMOS电池。

["](#page-1806-0)[验证要](#page-1806-0)[更](#page-1806-0)[换](#page-1806-0)[的组件](#page-1806-0)["](#page-1806-0)

• 您已找到要在数据中心更换CMOS电池的SGF6112设备。

["](#page-1801-0)[在数据中](#page-1801-0)[心](#page-1801-0)[内](#page-1801-0)[找](#page-1801-0)[到](#page-1801-0)[设备](#page-1801-0)["](#page-1801-0)

• 您已拔下所有电缆并卸下产品护盖。

# ["](#page-1835-0)[拆](#page-1835-0)[下](#page-1835-0)[SGF6112](#page-1835-0)[盖](#page-1835-0)["](#page-1835-0)

Π.

#### 关于此任务

为了防止服务中断、请在开始更换CMOS电池之前确认所有其他存储节点均已连接到网格、或者在正常情况下预 期会出现服务中断的计划维护时段更换电池。请参见有关的信息 ["](#page-1195-0)[监控](#page-1195-0)[节点](#page-1195-0)[连接状态](#page-1195-0)["](#page-1195-0)。

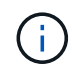

如果您使用的ILM规则仅创建一个对象副本、则必须在计划的维护时段更换电池。否则,在此操 作步骤 期间,您可能暂时无法访问这些对象。请参见有关的信息 ["](#page-757-0)[为什么不应使用](#page-757-0)[单](#page-757-0)[副](#page-757-0)[本复制](#page-757-0)["](#page-757-0)。

#### 步骤

- 1. 将 ESD 腕带的腕带一端绕在腕带上,并将扣具一端固定到金属接地,以防止静电放电。
- 2. 找到产品背面的双插槽提升板组件。

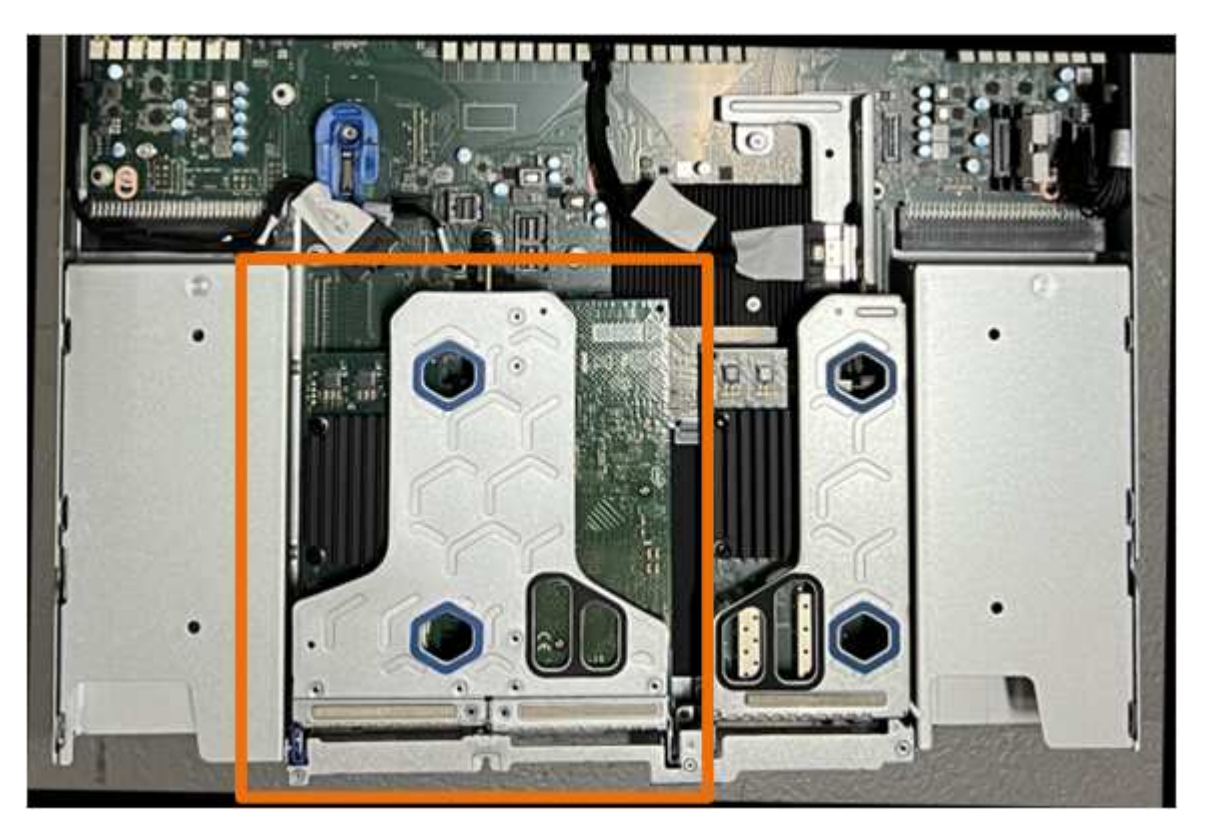

- 3. 抓住竖板部件并穿过蓝色标记的孔,然后小心地将其向上提起。提起提升板部件时,将其朝机箱正面移动, 以使其安装的NIC中的外部连接器能够脱离机箱。
- 4. 将提升板放在平坦的防静电表面上、使金属框架面朝下。
- 5. 在已卸下的提升板部件下方的位置找到系统板上的CMOS电池。

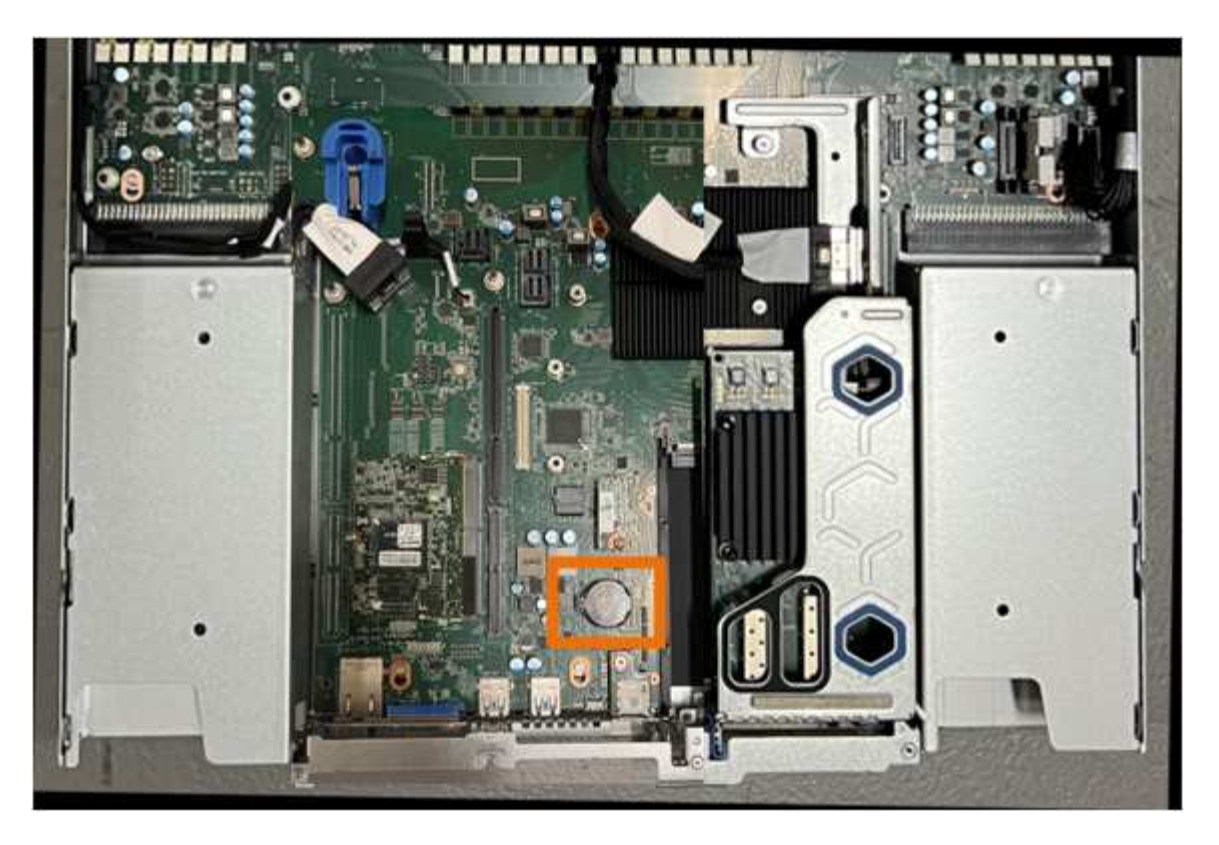

6. 使用手指或塑料撬起工具将固定夹(突出显示)从电池上按离、以将其从插槽中弹簧弹出。

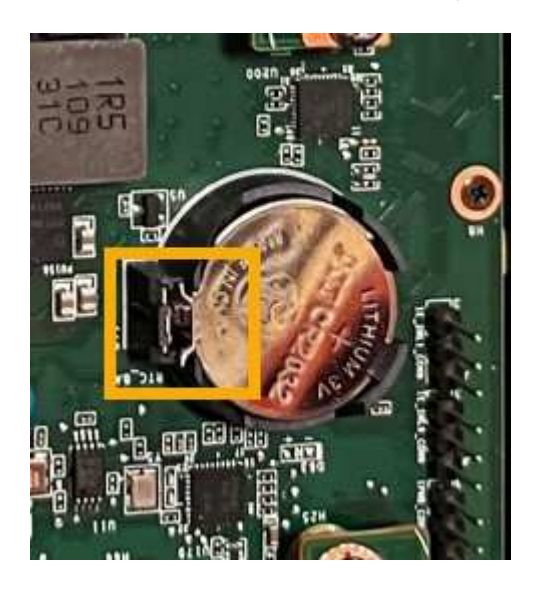

7. 取出电池并正确处置。

重新安装**CMOS**电池

将更换用的CMOS电池安装到系统板上的插槽中。

开始之前

- 您拥有正确的CMOS电池更换件(CR2032)。
- 您已取出故障CMOS电池。

步骤

- 1. 将 ESD 腕带的腕带一端绕在腕带上,并将扣具一端固定到金属接地,以防止静电放电。
- 2. 从包装中取出CMOS电池。
- 3. 将替代电池按入系统板上的空插槽中,使正极(+)面朝上,直至电池卡入到位。
- 4. 找到与系统板上的导销对齐的双插槽提升板部件上的定位孔(圈出)、以确保提升板部件正确定位。

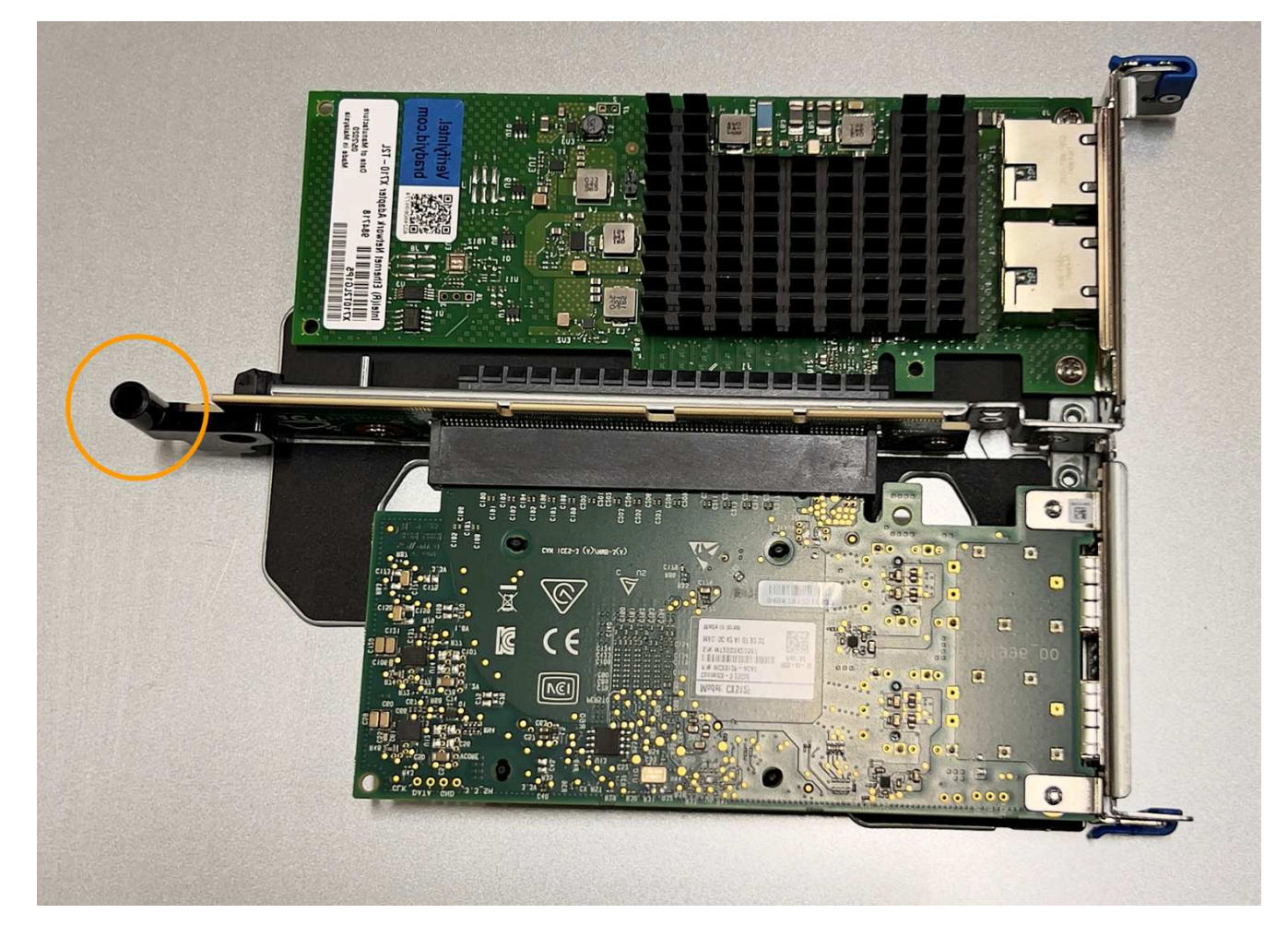

5. 找到系统板上的导销

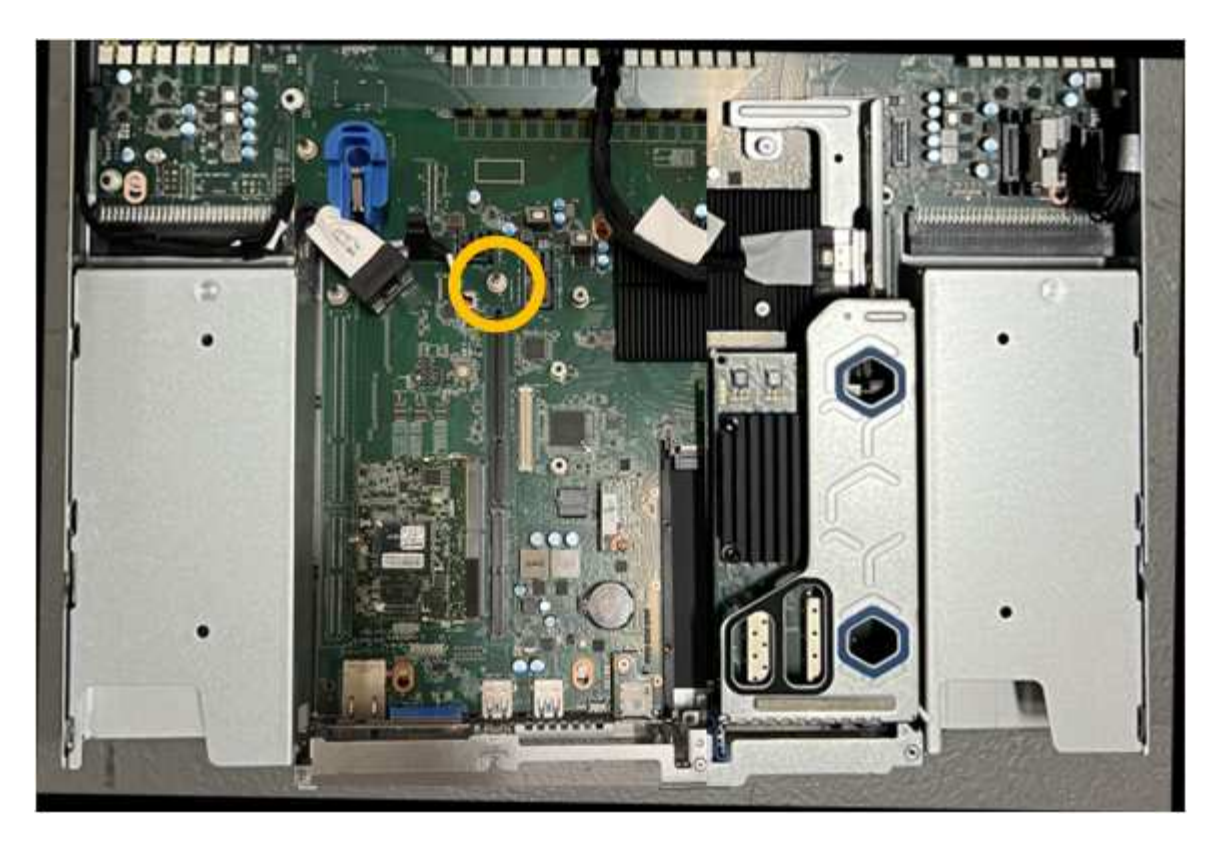

- 6. 将提升板部件置于机箱中、确保其与系统板上的连接器和导销对齐。
- 7. 沿着中间线(靠近蓝色标记的孔)小心地将双插槽提升板部件按入到位,直至其完全就位。
- 8. 如果您不需要对设备执行其他维护步骤、请重新安装设备盖、将设备装回机架、连接电缆并接通电源。
- 9. 如果您更换设备的设备使用密钥管理服务器(KMS)对数据进行加密、则可能需要进行其他配置、节点才能加 入网格。如果节点未自动加入网格、请确保这些配置设置已传输到新设备、并手动配置任何不具有预期配置 的设置:

◦ ["](#page-183-0)[配](#page-183-0)[置](#page-183-0)[StorageGRID](#page-183-0) [连接](#page-183-0)["](#page-183-0)

◦ ["](#page-589-0)[为](#page-589-0)[此设备配](#page-589-0)[置节点](#page-589-0)[加](#page-589-0)[密](#page-589-0)["](#page-589-0)

- 10. 登录到设备:
	- a. 输入以下命令: ssh admin@*grid\_node\_IP*
	- b. 输入中列出的密码 Passwords.txt 文件
	- c. 输入以下命令切换到root: su -
	- d. 输入中列出的密码 Passwords.txt 文件
- 11. 还原设备的BMC网络连接。有两个选项:
	- 使用静态IP、网络掩码和网关
	- 使用DHCP获取IP、网络掩码和网关
		- i. 要还原BMC配置以使用静态IP、网络掩码和网关、请输入以下命令:

**run-host-command ipmitool lan set 1 ipsrc static**

**run-host-command ipmitool lan set 1 ipaddr** *Appliance\_IP*

#### **run-host-command ipmitool lan set 1 netmask** *Netmask\_IP*

**run-host-command ipmitool lan set 1 defgw ipaddr** *Default\_gateway*

i. 要还原BMC配置以使用DHCP获取IP、网络掩码和网关、请输入以下命令:

**run-host-command ipmitool lan set 1 ipsrc dhcp**

12. 还原BMC网络连接后、连接到BMC界面以审核和还原可能已应用的任何其他自定义BMC配置。例如、您应 确认SNMP陷阱目标和电子邮件通知的设置。请参见 ["](#page-216-0)[配](#page-216-0)[置](#page-216-0)[BMC](#page-216-0)[接口](#page-216-0)["](#page-216-0)。

13. 确认设备节点显示在网格管理器中且未显示任何警报。

#### 更换**GF6112**设备

如果设备运行不正常或出现故障,您可能需要更换设备。

开始之前

- 您的更换设备的部件号与要更换的设备相同。
- 您可以通过标签来识别连接到设备的每个缆线。
- 您已拥有 ["](#page-1801-0)[已](#page-1801-0)[物](#page-1801-0)[理定位](#page-1801-0)[设备](#page-1801-0)["](#page-1801-0)。

#### 关于此任务

更换设备时,无法访问 StorageGRID 节点。如果设备运行正常,您可以在此操作步骤 开始时执行受控关闭。

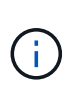

如果在安装 StorageGRID 软件之前更换设备,则在完成此操作步骤 后,您可能无法立即访问 StorageGRID 设备安装程序。虽然您可以从与设备位于同一子网上的其他主机访问StorageGRID 设备安装程序、但不能从其他子网上的主机访问该安装程序。此情况应在 15 分钟内自行解决( 当原始设备的任何 ARP 缓存条目超时),或者您也可以通过手动从本地路由器或网关清除任何旧 的 ARP 缓存条目来立即清除此情况。

#### 步骤

- 1. 显示并记录设备的当前配置。
	- a. 登录到要更换的设备:
		- i. 输入以下命令: ssh admin@*grid\_node\_IP*
		- ii. 输入中列出的密码 Passwords.txt 文件
		- iii. 输入以下命令切换到root: su -
		- iv. 输入中列出的密码 Passwords.txt 文件

以root用户身份登录后、提示符将从变为 \$ to #。

#### b. 输入 … **run-host-command ipmitool lan print** 以显示设备的当前BMC配置。

2. 关闭产品:

["](#page-1802-0)[关](#page-1802-0)[闭](#page-1802-0)[SGF6112"](#page-1802-0)

- 3. 如果此StorageGRID 设备上的任何网络接口配置了DHCP、则可能需要更新DHCP服务器上的永久DHCP租 约分配、以引用替代设备的MAC地址、从而确保为该设备分配预期的IP地址。请参见 ["](#page-1789-0)[更新](#page-1789-0)[MAC](#page-1789-0)[地](#page-1789-0)[址](#page-1789-0)[引](#page-1789-0)[用](#page-1789-0)["](#page-1789-0)。
- 4. 卸下并更换设备:
	- a. 为缆线贴上标签, 然后断开缆线和任何网络收发器的连接。

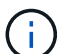

为防止性能下降、请勿扭曲、折叠、挤压或踩踏缆线。

- b. 从机柜或机架中取出故障设备。
- c. 记下故障设备中可更换组件(两个电源、八个冷却风扇、三个NIC和十二个SSD)的位置。

12个驱动器位于机箱中的以下位置(所示为已卸下挡板的机箱正面):

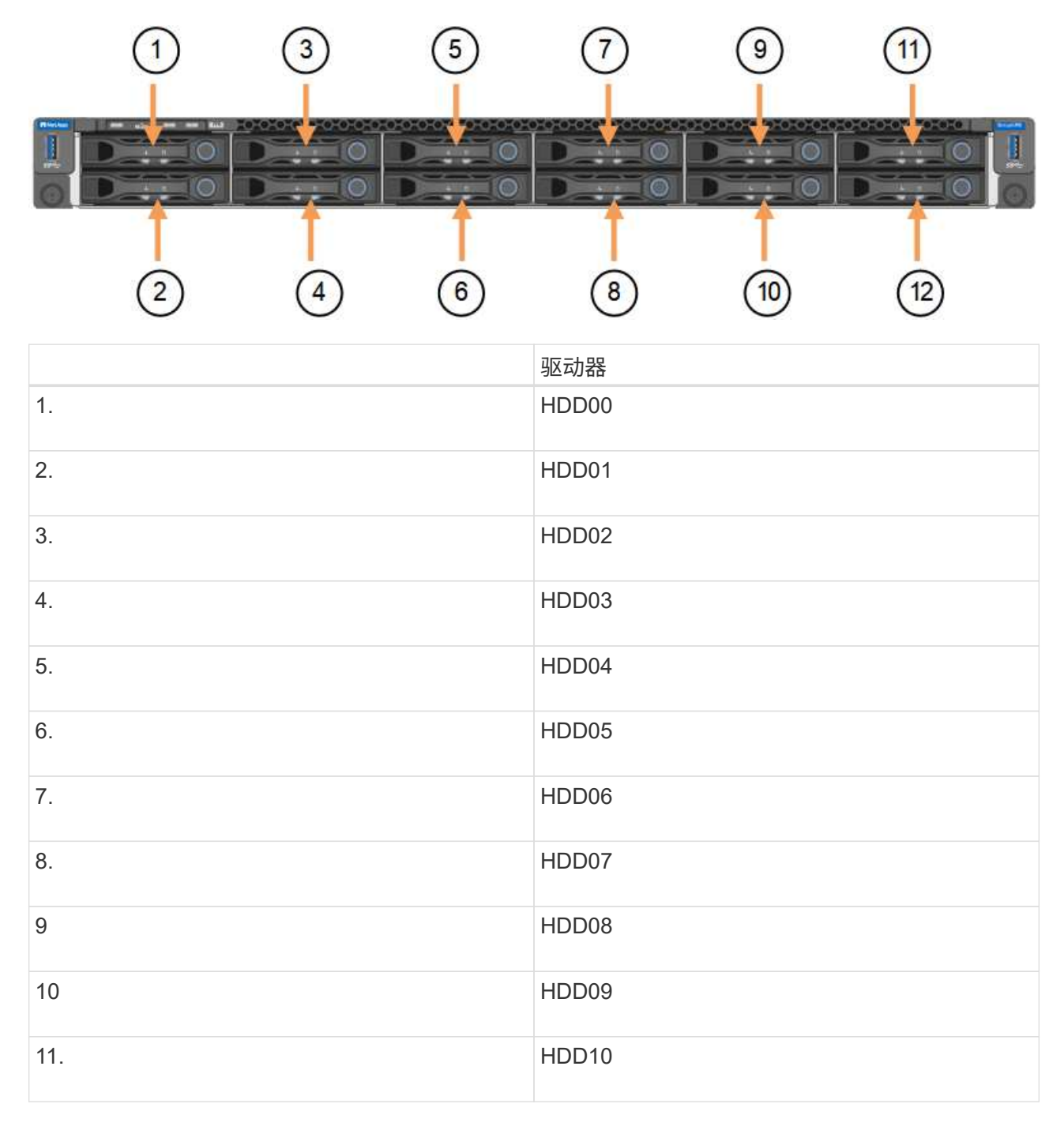

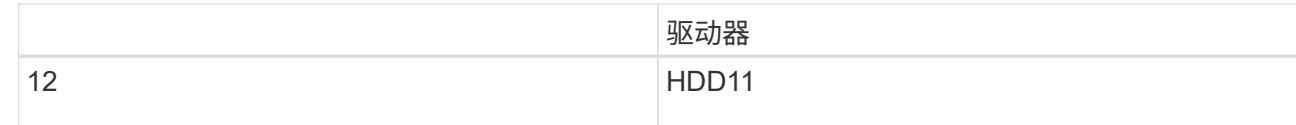

d. 将可更换组件转移到替代设备。

按照提供的维护说明重新安装可更换组件。

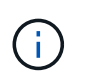

如果要将数据保留在驱动器上、请务必将SSD驱动器插入其在故障设备中占用的相同驱动器 插槽中。否则、设备安装程序将显示一条警告消息、您必须将驱动器放入正确的插槽并重新 启动设备、然后设备才能重新加入网格。

- a. 将替代设备安装到机柜或机架中。
- b. 更换缆线和任何光纤收发器。
- c. 启动设备并等待其重新加入网格。如果设备未重新加入网格、请按照StorageGRID 设备安装程序主页上 的指导解决任何问题。

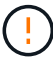

如果设备安装程序指示需要更改物理硬件(例如将磁盘驱动器移动到不同的插槽)、则要防 止数据丢失、请在更改硬件之前关闭设备电源。

- 5. 如果您更换设备的设备使用密钥管理服务器(KMS)对数据进行加密、则可能需要进行其他配置、节点才能加 入网格。如果节点未自动加入网格、请确保这些配置设置已传输到新设备、并手动配置任何不具有预期配置 的设置:
	- ["](#page-183-0)[配](#page-183-0)[置](#page-183-0)[StorageGRID](#page-183-0) [连接](#page-183-0)["](#page-183-0)
	- ["](#page-589-0)[为](#page-589-0)[此设备配](#page-589-0)[置节点](#page-589-0)[加](#page-589-0)[密](#page-589-0)["](#page-589-0)
- 6. 登录到更换的设备:
	- a. 输入以下命令: ssh admin@*grid\_node\_IP*
	- b. 输入中列出的密码 Passwords.txt 文件
	- c. 输入以下命令切换到root: su -
	- d. 输入中列出的密码 Passwords.txt 文件
- 7. 还原已更换设备的BMC网络连接。有两个选项:
	- 使用静态IP、网络掩码和网关
	- 使用DHCP获取IP、网络掩码和网关
		- i. 要还原BMC配置以使用静态IP、网络掩码和网关、请输入以下命令:

**run-host-command ipmitool lan set 1 ipsrc static**

**run-host-command ipmitool lan set 1 ipaddr** *Appliance\_IP*

**run-host-command ipmitool lan set 1 netmask** *Netmask\_IP*

**run-host-command ipmitool lan set 1 defgw ipaddr** *Default\_gateway*

i. 要还原BMC配置以使用DHCP获取IP、网络掩码和网关、请输入以下命令:

#### **run-host-command ipmitool lan set 1 ipsrc dhcp**

8. 还原BMC网络连接后、连接到BMC界面以审核和还原可能已应用的任何其他自定义BMC配置。例如、您应 确认SNMP陷阱目标和电子邮件通知的设置。请参见 ["](#page-216-0)[配](#page-216-0)[置](#page-216-0)[BMC](#page-216-0)[接口](#page-216-0)["](#page-216-0)。

9. 确认设备节点显示在网格管理器中且未显示任何警报。

相关信息

["](#page-145-0)[将](#page-145-0)[设备](#page-145-0)[安](#page-145-0)[装](#page-145-0)[到机](#page-145-0)[柜](#page-145-0)[或机](#page-145-0)[架](#page-145-0)[中](#page-145-0)[\(GF6112\)"](#page-145-0)

["](#page-172-0)[查看](#page-172-0)[状态指示器](#page-172-0)["](#page-172-0)

["](#page-244-0)[查看](#page-244-0)[设备](#page-244-0)[的启动代码](#page-244-0)["](#page-244-0)

更换部件后,按照套件随附的 RMA 说明将故障部件退回 NetApp 。请参见 ["](https://mysupport.netapp.com/site/info/rma)[部件](https://mysupport.netapp.com/site/info/rma)[退](https://mysupport.netapp.com/site/info/rma)[回](https://mysupport.netapp.com/site/info/rma)[和放大](https://mysupport.netapp.com/site/info/rma)[器](https://mysupport.netapp.com/site/info/rma)[;](https://mysupport.netapp.com/site/info/rma)[更](https://mysupport.netapp.com/site/info/rma)[换](https://mysupport.netapp.com/site/info/rma)" 第页,了 解更多信息。

<span id="page-1833-0"></span>在机柜或机架中重新定位**SGF6112**

从机柜或机架中卸下SGF6112以检修顶盖或将设备移至其他位置、然后在硬件维护完成后 将设备重新安装到机柜或机架中。

从机柜或机架中卸下**GF6112**

开始之前

- 您可以使用标签来标识连接到SGF6112的每个缆线。
- 您已找到要在数据中心执行维护的SGF6112。

["](#page-1801-0)[在数据中](#page-1801-0)[心](#page-1801-0)[中](#page-1801-0)[找](#page-1801-0)[到](#page-1801-0)[GF6112"](#page-1801-0)

• 您已关闭SGF6112。

["](#page-1802-0)[关](#page-1802-0)[闭](#page-1802-0)[SGF6112"](#page-1802-0)

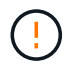

切勿使用电源开关关闭产品。

#### 步骤

- 1. 贴上标签,然后断开产品电源线的连接。
- 2. 将 ESD 腕带的腕带一端绕在腕带上,并将扣具一端固定到金属接地,以防止静电放电。
- 3. 贴上标签、然后断开设备数据电缆和任何SFP+或SFP28收发器的连接。

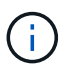

为防止性能下降、请勿扭曲、折叠、挤压或踩踏缆线。

4. 拧松产品前面板上的两颗固定螺钉。

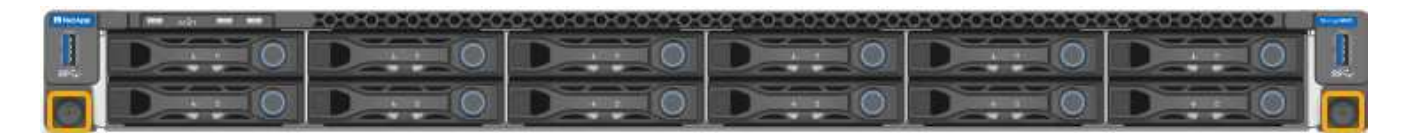

5. 将SGF6112向前滑出机架、直至安装导轨完全展开、并且您可以听到两侧的闩锁卡嗒声。

产品顶盖可操作。

6. 可选:如果要从机柜或机架中完全卸下设备、请按照导轨套件的说明从导轨中卸下设备。

更换部件后,按照套件随附的 RMA 说明将故障部件退回 NetApp 。请参见 ["](https://mysupport.netapp.com/site/info/rma)[部件](https://mysupport.netapp.com/site/info/rma)[退](https://mysupport.netapp.com/site/info/rma)[回](https://mysupport.netapp.com/site/info/rma)[和放大](https://mysupport.netapp.com/site/info/rma)[器](https://mysupport.netapp.com/site/info/rma)[;](https://mysupport.netapp.com/site/info/rma)[更](https://mysupport.netapp.com/site/info/rma)[换](https://mysupport.netapp.com/site/info/rma)" 第页,了 解更多信息。

将**GF6112**重新安装到机柜或机架中

开始之前

您已重新安装产品护盖。

["](#page-1835-0)[重](#page-1835-0)[新安](#page-1835-0)[装](#page-1835-0)[SGF6112](#page-1835-0)[盖](#page-1835-0)[板](#page-1835-0)["](#page-1835-0)

步骤

1. 同时按下蓝色导轨可释放两个机架导轨、然后将SGF6112滑入机架、直至其完全就位。

如果无法再移动控制器、请拉动机箱两侧的蓝色闩锁、将控制器完全滑入。

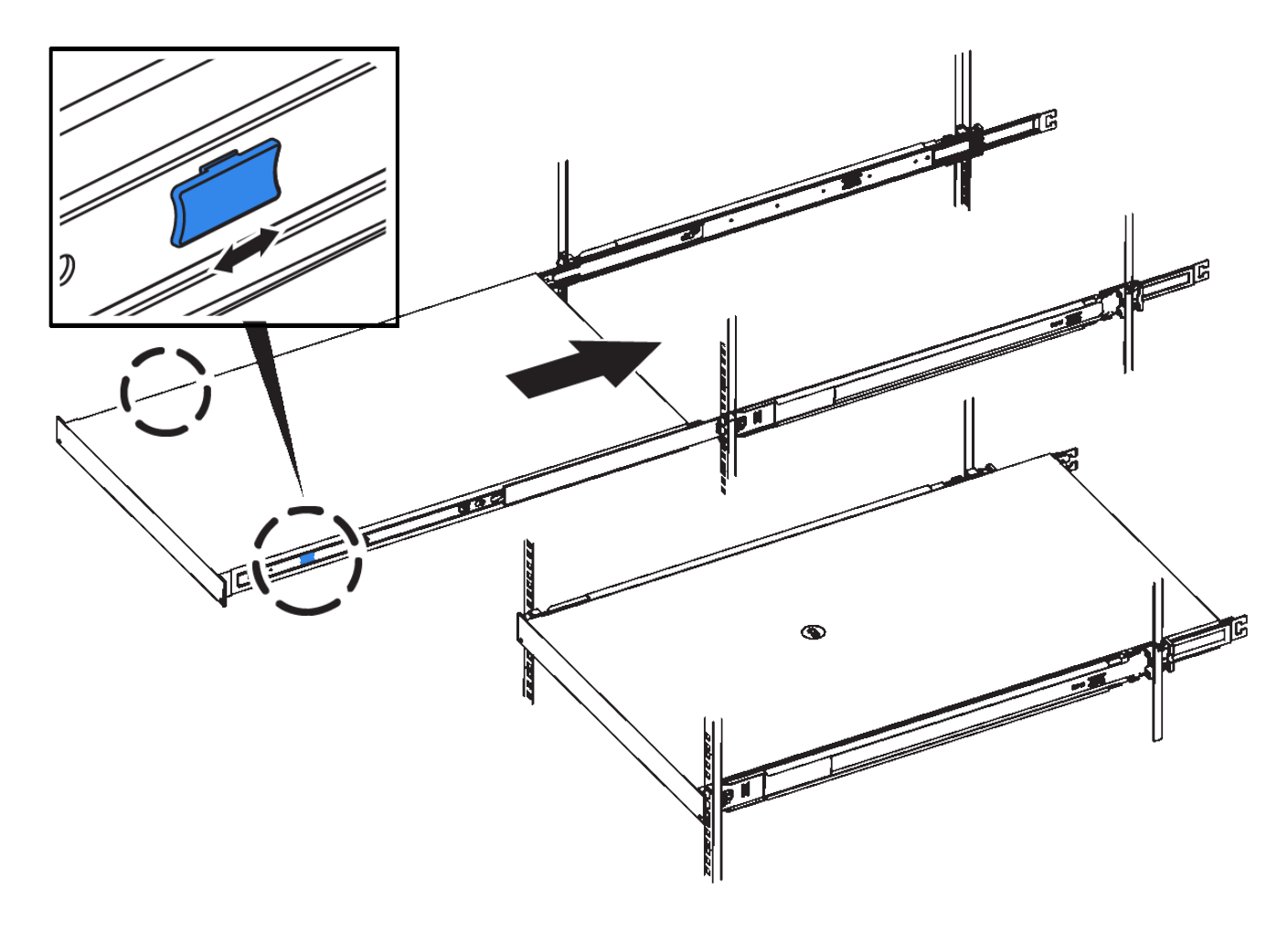

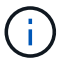

在打开控制器电源之前、请勿连接前挡板。

2. 拧紧控制器前面板上的固定螺钉,将控制器固定在机架中。

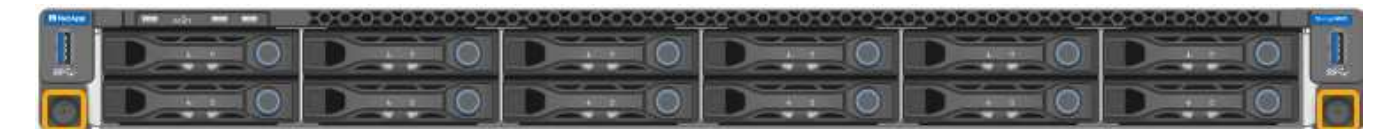

3. 将 ESD 腕带的腕带一端绕在腕带上,并将扣具一端固定到金属接地,以防止静电放电。

4. 重新连接控制器数据缆线以及任何 SFP+ 或 SFP28 收发器。

为防止性能下降、请勿扭曲、折叠、挤压或踩踏缆线。 ÷.

["](#page-159-0)[电](#page-159-0)[缆](#page-159-0)[设备](#page-159-0)[\(SGF6112\)"](#page-159-0)

5. 重新连接控制器电源线。

["](#page-170-0)[连接电源线](#page-170-0)[并](#page-170-0)[接](#page-170-0)[通](#page-170-0)[电源](#page-170-0)[\(GF6112\)"](#page-170-0)

# 完成后

可以重新启动设备。

["](#page-1803-0)[打](#page-1803-0)[开](#page-1803-0)[SGF6112](#page-1803-0)[并](#page-1803-0)[验证操作](#page-1803-0)["](#page-1803-0)

<span id="page-1835-0"></span>更换**SGF6112**盖板

卸下产品盖板以接触内部组件进行维护,完成后更换盖板。

拆下盖板

开始之前

从机柜或机架中取出产品,以便检修顶盖。

["](#page-1833-0)[从机](#page-1833-0)[柜](#page-1833-0)[或机](#page-1833-0)[架](#page-1833-0)[中](#page-1833-0)[卸](#page-1833-0)[下](#page-1833-0)[GF6112"](#page-1833-0)

步骤

- 1. 确保未锁定SGF6112盖板闩锁。如有必要,将蓝色塑料闩锁按解锁方向转动四分之一圈,如闩锁上所示。
- 2. 将闩锁向上并向后向SGF6112机箱后部旋转、直至其停止;然后、小心地将机箱盖从机箱中提起并放在一 旁。
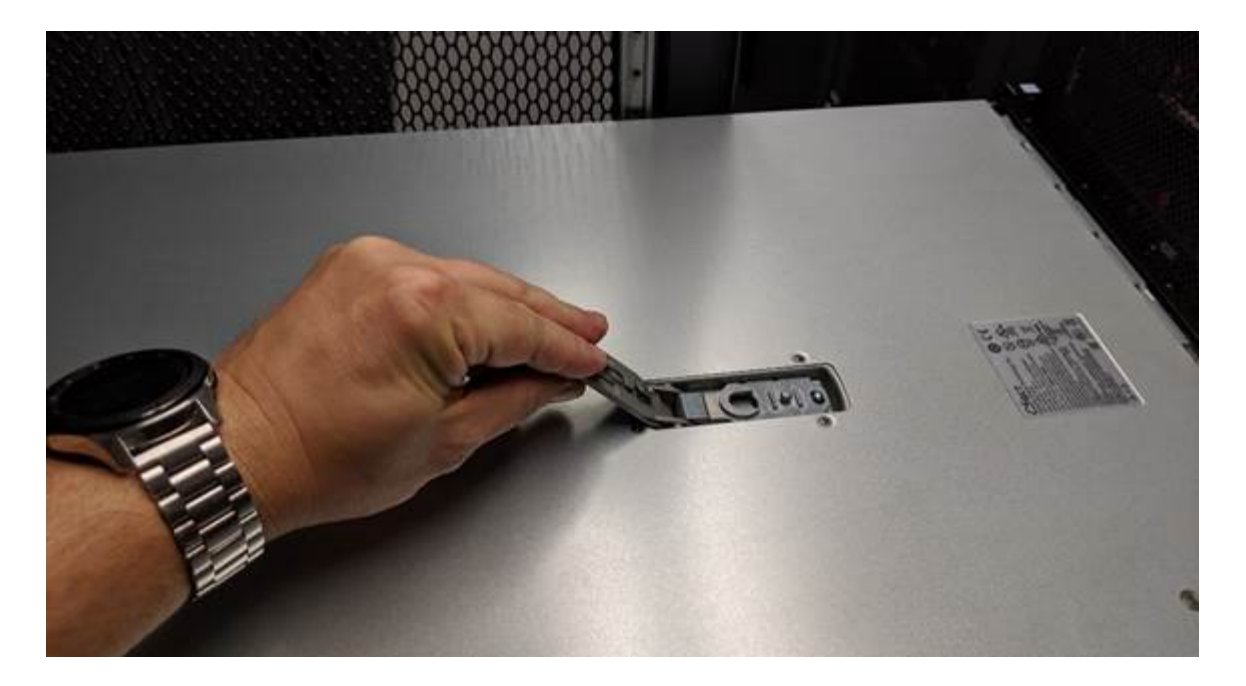

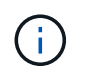

将ESD腕带的腕带端缠绕在手腕上、并将扣具端固定到金属接地、以防止在GF6112内部工作 时发生静电放电。

重新安装盖板

# 开始之前

您已完成设备内部的所有维护过程。

步骤

1. 打开主机盖闩锁后,握住机箱上方的主机盖,并将顶部主机盖闩锁中的孔与机箱中的销对齐。对齐后,将其 放低到机箱上。

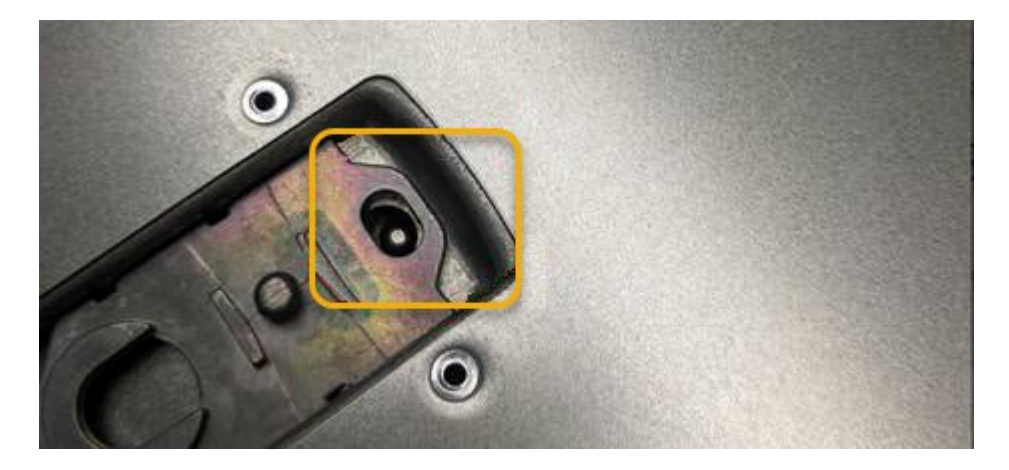

- 2. 向前和向下旋转机箱盖闩锁,直到其停止,并且机箱盖完全就位到机箱中。确认外盖前边缘没有间隙。 如果护盖未完全就位、您可能无法将SGF6112滑入机架。
- 3. 可选:将蓝色塑料闩锁按锁定方向转动四分之一圈,如闩锁上所示,以将其锁定。

完成后

将产品重新安装到机柜或机架中。

["](#page-1833-0)[将](#page-1833-0)[GF6112](#page-1833-0)[重](#page-1833-0)[新安](#page-1833-0)[装](#page-1833-0)[到机](#page-1833-0)[柜](#page-1833-0)[或机](#page-1833-0)[架](#page-1833-0)[中](#page-1833-0)["](#page-1833-0)

# 维护**SG6000**硬件

# 维护 **SG6000** 设备

您可能需要对 SG6000 设备执行维护过程。

本节介绍了维护SG6000设备的特定过程、并假定该设备已部署为StorageGRID 系统中的存储节点。

请参见 ["](#page-1783-0)[通用](#page-1783-0)[过](#page-1783-0)[程](#page-1783-0)["](#page-1783-0) 适用于所有设备使用的维护过程。

请参见 ["](#page-182-0)[设](#page-182-0)[置](#page-182-0)[硬](#page-182-0)[件](#page-182-0)["](#page-182-0) 用于在初始设备安装和配置期间执行的维护过程。

要防止服务中断,请在关闭设备之前确认所有其他存储节点均已连接到网格,或者在可接受服务中断期间的计划 维护窗口期间关闭设备。请参见有关的信息 ["](#page-1195-0)[监控](#page-1195-0)[节点](#page-1195-0)[连接状态](#page-1195-0)["](#page-1195-0)。

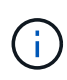

如果您使用的 ILM 规则只创建一个对象的一个副本,则必须在计划维护时段关闭设备。否则,在 任何维护操作步骤 导致存储节点停止服务期间,您可能暂时无法访问这些对象。请参见有关的信 息 ["](#page-750-0)[通](#page-750-0)[过](#page-750-0)[信息生命周期管理管理对象](#page-750-0)["](#page-750-0)。

# 维护配置过程

升级存储控制器上的 **SANtricity** 操作系统

为了确保存储控制器能够以最佳方式运行,您必须升级到适用于您的 StorageGRID 设备的 最新 SANtricity 操作系统维护版本。

请参见 ["NetApp](https://imt.netapp.com/matrix/#welcome) [互操作](https://imt.netapp.com/matrix/#welcome)[性](https://imt.netapp.com/matrix/#welcome)[表工](https://imt.netapp.com/matrix/#welcome)[具\(](https://imt.netapp.com/matrix/#welcome) IMT[\)](https://imt.netapp.com/matrix/#welcome) ["](https://imt.netapp.com/matrix/#welcome)以确定应使用的版本。

从下载新的SANtricity OS软件文件 ["NetApp](https://mysupport.netapp.com/site/products/all/details/storagegrid-appliance/downloads-tab)[下载:](https://mysupport.netapp.com/site/products/all/details/storagegrid-appliance/downloads-tab) [StorageGRID](https://mysupport.netapp.com/site/products/all/details/storagegrid-appliance/downloads-tab) [设备](https://mysupport.netapp.com/site/products/all/details/storagegrid-appliance/downloads-tab)["](https://mysupport.netapp.com/site/products/all/details/storagegrid-appliance/downloads-tab)。

根据当前安装的 SANtricity OS 版本,使用以下过程之一:

• 如果存储控制器使用的是 SANtricity OS 08.42.20.00 ( 11.42 )或更高版本,请使用网格管理器执行升级。

["](#page-1838-0)[使用](#page-1838-0)[网格](#page-1838-0)[管理](#page-1838-0)[器升级](#page-1838-0)[存储](#page-1838-0)[控](#page-1838-0)[制](#page-1838-0)[器](#page-1838-0)[上的](#page-1838-0) [SANtricity](#page-1838-0) [操作](#page-1838-0)[系统](#page-1838-0)["](#page-1838-0)

• 如果存储控制器使用的 SANtricity 操作系统版本早于 08.42.20.00 ( 11.42 ),请使用维护模式执行升级。

["](#page-1842-0)[使用](#page-1842-0)[维](#page-1842-0)[护模](#page-1842-0)[式升级](#page-1842-0)[存储](#page-1842-0)[控](#page-1842-0)[制](#page-1842-0)[器](#page-1842-0)[上的](#page-1842-0) [SANtricity](#page-1842-0) [操作](#page-1842-0)[系统](#page-1842-0)["](#page-1842-0)

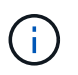

升级存储设备的 SANtricity 操作系统时,必须按照 StorageGRID 文档中的说明进行操作。如果您 使用任何其他说明,则设备可能无法运行。

<span id="page-1838-0"></span>对于当前使用 SANtricity OS 08.42.20.00 (11.42)或更高版本的存储控制器,您必须使 用网格管理器应用升级。

开始之前

- 您已查阅 ["NetApp](https://imt.netapp.com/matrix/#welcome) [互操作](https://imt.netapp.com/matrix/#welcome)[性](https://imt.netapp.com/matrix/#welcome)[表工](https://imt.netapp.com/matrix/#welcome)[具\(](https://imt.netapp.com/matrix/#welcome) [IMT](https://imt.netapp.com/matrix/#welcome) [\)](https://imt.netapp.com/matrix/#welcome)["](https://imt.netapp.com/matrix/#welcome) 确认用于升级的SANtricity 操作系统版本与您的设备兼容。
- 您拥有 ["](#page-489-0)[维](#page-489-0)[护或](#page-489-0)[root](#page-489-0)[访](#page-489-0)[问](#page-489-0)[权](#page-489-0)[限](#page-489-0)["](#page-489-0)。
- 您将使用登录到网格管理器 ["](#page-449-0)[支持的](#page-449-0) [Web](#page-449-0) [浏览](#page-449-0)[器](#page-449-0)["](#page-449-0)。
- 您具有配置密码短语。
- 您有权访问 ["NetApp](https://mysupport.netapp.com/site/products/all/details/storagegrid-appliance/downloads-tab)[下载:](https://mysupport.netapp.com/site/products/all/details/storagegrid-appliance/downloads-tab)[StorageGRID](https://mysupport.netapp.com/site/products/all/details/storagegrid-appliance/downloads-tab) [设备](https://mysupport.netapp.com/site/products/all/details/storagegrid-appliance/downloads-tab)["](https://mysupport.netapp.com/site/products/all/details/storagegrid-appliance/downloads-tab)。

关于此任务

在完成SANtricity OS升级过程之前、您无法执行其他软件更新(StorageGRID 软件升级或修补程序)。如果您尝试 在 SANtricity 操作系统升级过程完成之前启动修补程序或 StorageGRID 软件升级,则系统会重定向到 SANtricity 操作系统升级页面。

只有在 SANtricity 操作系统升级成功应用于已选择进行升级的所有适用节点之后,操作步骤 才会完成。在每个 节点上(按顺序)加载 SANtricity 操作系统可能需要 30 分钟以上的时间,并且最多需要 90 分钟来重新启动每 个 StorageGRID 存储设备。网格中任何不使用SANtricity OS的节点不会受到此操作步骤 的影响。

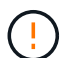

只有在使用网格管理器执行升级时,以下步骤才适用。如果设备中的存储控制器使用的 是08.42.20.00 (11.42)之前的SANtricity 操作系统、则无法使用网格管理器升级这些控制器。

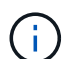

此操作步骤 会自动将 NVSRAM 升级到与 SANtricity 操作系统升级相关的最新版本。您无需应用 单独的NVSRAM升级文件。

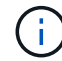

在开始此操作步骤 之前,请确保应用最新的StorageGRID 修补程序。请参见 ["StorageGRID](#page-1560-0) [热](#page-1560-0)[修](#page-1560-0) [补](#page-1560-0)[程序](#page-1560-0)[操作](#page-1560-0)[步骤](#page-1560-0)["](#page-1560-0) 了解详细信息。

# 步骤

1. 从下载新的SANtricity OS软件文件 ["NetApp](https://mysupport.netapp.com/site/products/all/details/storagegrid-appliance/downloads-tab)[下载:](https://mysupport.netapp.com/site/products/all/details/storagegrid-appliance/downloads-tab)[StorageGRID](https://mysupport.netapp.com/site/products/all/details/storagegrid-appliance/downloads-tab) [设备](https://mysupport.netapp.com/site/products/all/details/storagegrid-appliance/downloads-tab)["](https://mysupport.netapp.com/site/products/all/details/storagegrid-appliance/downloads-tab)。

请务必为存储控制器选择 SANtricity 操作系统版本。

2. 选择 \* 维护 \* > \* 系统 \* > \* 软件更新 \* 。

# Software update

You can upgrade StorageGRID software, apply a hotfix, or upgrade the SANtricity OS software on StorageGRID storage appliances. NetApp recommends you apply the latest hotfix before and after each software upgrade. Some hotfixes are required to prevent data loss.

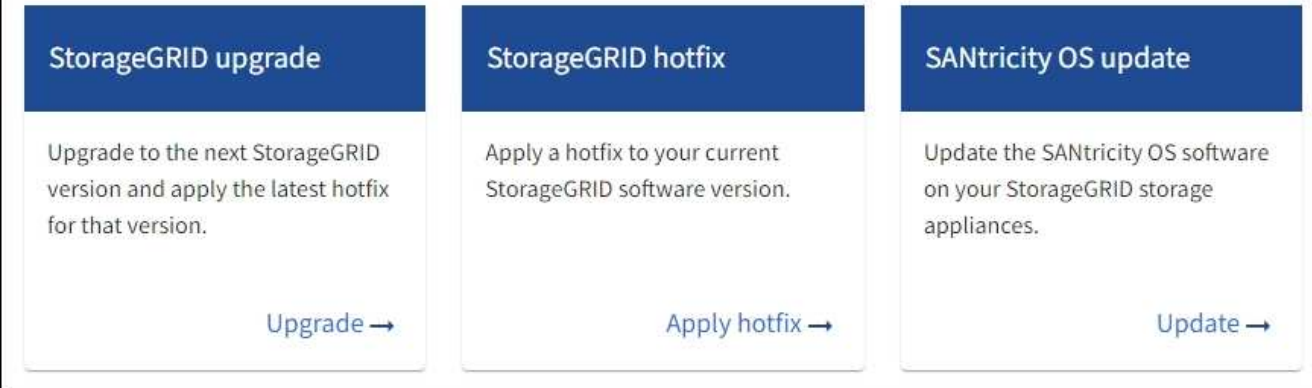

3. 在 SANtricity OS update 部分中,选择 \* 更新 \* 。

此时将显示SANtricity OS升级页面、其中列出了每个设备节点的详细信息、包括:

- Node name
- 站点
- 设备型号
- SANtricity 操作系统版本
- Status
- 上次升级状态
- 4. 查看表中有关所有可提升设备的信息。确认所有存储控制器的状态均为\*标称\*。如果任何控制器的状态为\*未 知\*,请转至\*N节点\*>\**Appliance nDE*\*>\*硬件\*以调查并解决此问题描述。
- 5. 选择从NetApp 支持站点 下载的SANtricity OS升级文件。
	- a. 选择 \* 浏览 \* 。
	- b. 找到并选择文件。
	- c. 选择 \* 打开 \* 。

已上传并验证此文件。验证过程完成后,文件名在\*Browse\*按钮旁边显示一个绿色复选标记。请勿更改文件 名、因为它是验证过程的一部分。

6. 输入配置密码短语并选择\*继续\*。

此时将显示一个警告框,指出在重新启动已升级的节点上的服务时,浏览器的连接可能会暂时断开。

7. 选择\*是\*将SANtricity OS升级文件暂存到主管理节点。

SANtricity 操作系统升级开始时:

a. 运行状况检查已运行。此过程会检查是否没有节点的状态为 "Needs Attention (需要注意) " 。

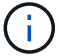

b. 此时将显示 SANtricity 操作系统升级进度表。此表显示了网格中的所有存储节点以及每个节点的当前升 级阶段。

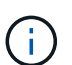

此表显示了所有设备存储节点。不会显示基于软件的存储节点。对于需要升级的所有节点 ,请选择 \* 批准 \* 。

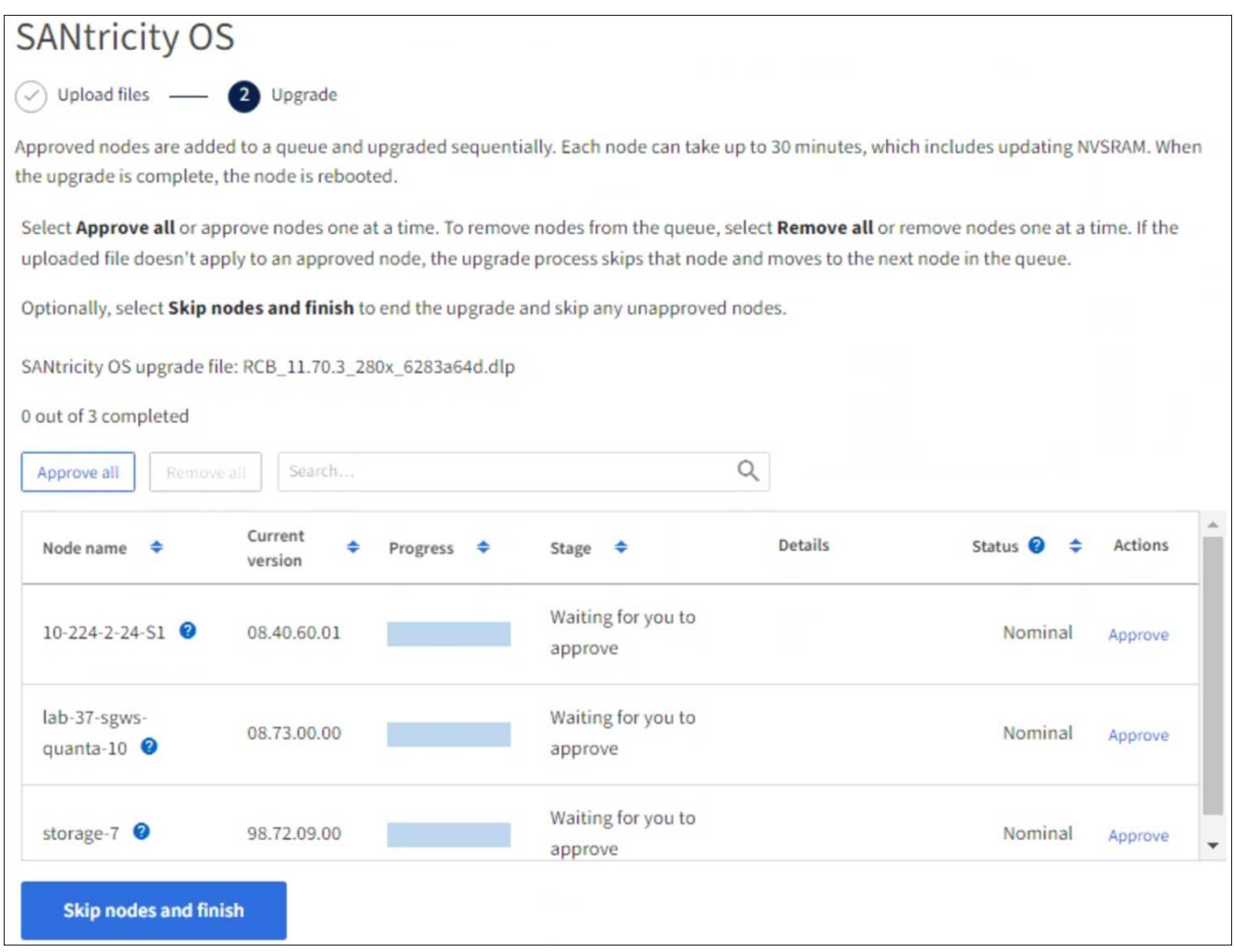

- 8. (可选)按以下顺序对节点列表进行升序或降序排序:
	- Node name
	- 当前版本
	- 进度
	- 阶段
	- Status

您也可以在搜索框中输入术语来搜索特定节点。

9. 批准已准备好添加到升级队列的网格节点。已批准的节点一次升级一个。

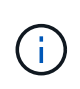

请勿批准设备存储节点的SANtricity 操作系统升级、除非您确定该节点已做好停止并重新启动 的准备。在某个节点上批准 SANtricity 操作系统升级后,该节点上的服务将停止,升级过程 将开始。稍后,当节点完成升级后,设备节点将重新启动。对于与节点通信的客户端,这些 操作可能会导致发生原因 服务中断。

◦ 选择\*Approve All\*按钮将所有存储节点添加到SANtricity OS升级队列。

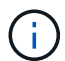

如果节点的升级顺序非常重要、请逐个批准节点或节点组、并等待每个节点完成升级、然 后再批准下一个节点。

◦ 选择一个或多个 \* 批准 \* 按钮将一个或多个节点添加到 SANtricity OS 升级队列。如果状态不是标称值, 则禁用\*Approve\*按钮。

选择 \* 批准 \* 后,升级过程将确定是否可以升级此节点。如果某个节点可以升级,则会将其添加到升级 队列中。

对于某些节点,不会有意应用选定的升级文件,您可以在不升级这些特定节点的情况下完成升级过程。有意 未升级的节点会显示完成阶段(已尝试升级),并在详细信息列中列出未升级此节点的原因。

10. 如果需要从 SANtricity 操作系统升级队列中删除一个或所有节点,请选择 \* 删除 \* 或 \* 全部删除 \* 。

当此阶段超过已排队时, \* 删除 \* 按钮将处于隐藏状态,您无法再从 SANtricity 操作系统升级过程中删除此 节点。

- 11. 等待 SANtricity 操作系统升级应用于每个批准的网格节点。
	- 如果在应用SANtricity 操作系统升级时任何节点显示错误阶段、则表示此节点的升级失败。在技术支持的 协助下,您可能需要将设备置于维护模式才能进行恢复。
	- 如果节点上的固件太旧、无法使用网格管理器进行升级、则节点将显示一个错误阶段、其中包含您必须 使用维护模式升级节点上的SANtricity 操作系统的详细信息。要解决此错误、请执行以下操作:
		- i. 使用维护模式升级显示 " 错误 " 阶段的节点上的 SANtricity OS 。
		- ii. 使用网格管理器重新启动并完成 SANtricity 操作系统升级。

在所有已批准的节点上完成SANtricity 操作系统升级后、SANtricity 操作系统升级进度表将关闭、绿色横幅将 显示已升级的节点数量以及升级完成的日期和时间。

12. 如果某个节点无法升级、请记下Details列中显示的原因并采取相应措施。

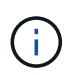

只有在所有列出的存储节点上批准 SANtricity 操作系统升级后, SANtricity 操作系统升级过程 才会完成。

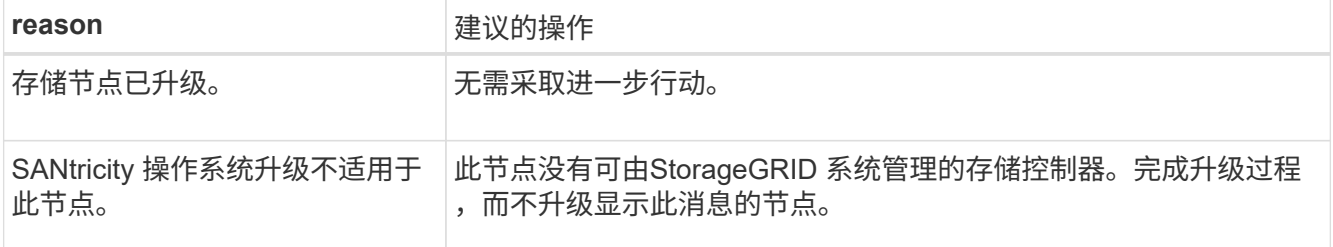

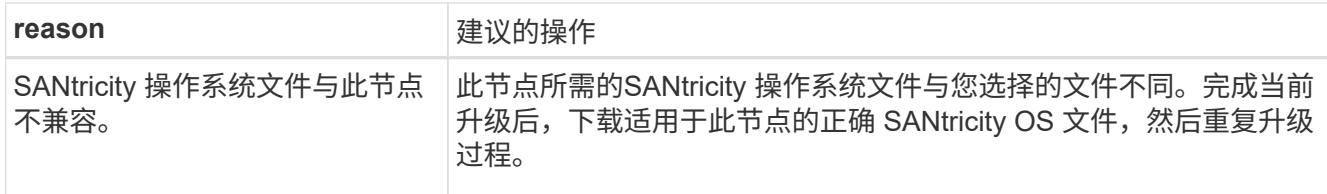

- 13. 如果要结束节点批准并返回到 SANtricity OS 页面以允许上传新的 SANtricity OS 文件,请执行以下操作:
	- a. 选择 \* 跳过节点并完成 \* 。

此时将显示一条警告、询问您是否确定要在不升级所有适用节点的情况下完成升级过程。

- b. 选择 \* 确定 \* 返回到 \* SANtricity OS\* 页面。
- c. 当您准备好继续批准节点时、 下载SANtricity 操作系统 重新启动升级过程。

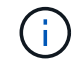

已批准并升级的节点仍保持升级状态,而不会出现错误。

14. 对处于完成阶段且需要其他 SANtricity 操作系统升级文件的所有节点重复此升级操作步骤 。

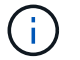

对于状态为 "Needs Attenance" 的任何节点,请使用维护模式执行升级。

# 相关信息

["NetApp](https://mysupport.netapp.com/matrix) [互操作](https://mysupport.netapp.com/matrix)[性](https://mysupport.netapp.com/matrix)[表工](https://mysupport.netapp.com/matrix)[具](https://mysupport.netapp.com/matrix)["](https://mysupport.netapp.com/matrix)

["](#page-1842-0)[使用](#page-1842-0)[维](#page-1842-0)[护模](#page-1842-0)[式升级](#page-1842-0)[存储](#page-1842-0)[控](#page-1842-0)[制](#page-1842-0)[器](#page-1842-0)[上的](#page-1842-0) [SANtricity](#page-1842-0) [操作](#page-1842-0)[系统](#page-1842-0)["](#page-1842-0)

<span id="page-1842-0"></span>使用维护模式升级存储控制器上的 **SANtricity** 操作系统

对于当前使用的 SANtricity 操作系统版本早于 08.42.20.00 ( 11.42 ) 的存储控制器,您 必须使用维护模式操作步骤 来应用升级。

# 开始之前

- 您已查阅 ["NetApp](https://imt.netapp.com/matrix/#welcome) [互操作](https://imt.netapp.com/matrix/#welcome)[性](https://imt.netapp.com/matrix/#welcome)[表工](https://imt.netapp.com/matrix/#welcome)[具\(](https://imt.netapp.com/matrix/#welcome) [IMT](https://imt.netapp.com/matrix/#welcome) [\)](https://imt.netapp.com/matrix/#welcome)["](https://imt.netapp.com/matrix/#welcome) 确认用于升级的SANtricity 操作系统版本与您的设备兼容。
- 如果StorageGRID 设备在StorageGRID 系统中运行、则已将SG6000-CN控制器置于中 ["](#page-1783-1)[维](#page-1783-1)[护模](#page-1783-1)[式](#page-1783-1)["](#page-1783-1)。

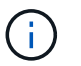

维护模式会中断与存储控制器的连接。

# 关于此任务

请勿一次在多个StorageGRID 设备上升级E系列控制器中的SANtricity 操作系统或NVSRAM。

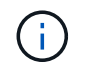

一次升级多个 StorageGRID 设备可能会导致发生原因 数据不可用,具体取决于您的部署模式和 ILM 策略。

# 步骤

- 1. 确认此设备已位于中 ["](#page-1783-1)[维](#page-1783-1)[护模](#page-1783-1)[式](#page-1783-1)["](#page-1783-1)。
- 2. 从服务笔记本电脑访问 SANtricity 系统管理器并登录。

3. 将新的 SANtricity OS 软件文件和 NVSRAM 文件下载到管理客户端。

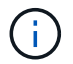

NVSRAM 是特定于 StorageGRID 设备的。请勿使用标准NVSRAM下载。

4. 按照 *upgrading SANtricity OS* 指南或 SANtricity 系统管理器联机帮助中的说明升级固件和 NVSRAM 。

f.

立即激活升级文件。不要推迟激活。

- 5. 如果此操作步骤 已成功完成,并且您在节点处于维护模式时还需要执行其他过程,请立即执行。完成后,或 者如果遇到任何故障并希望重新启动,请选择 \* 高级 \* > \* 重新启动控制器 \* , 然后选择以下选项之一:
	- 选择 \* 重新启动到 StorageGRID \*
	- 选择 \* 重新启动至维护模式 \* 以重新启动控制器,同时使节点仍处于维护模式。如果您在操作步骤 期间 遇到任何故障并希望重新启动,请选择此选项。节点重新启动至维护模式后,从出现故障的操作步骤 中 的相应步骤重新启动。

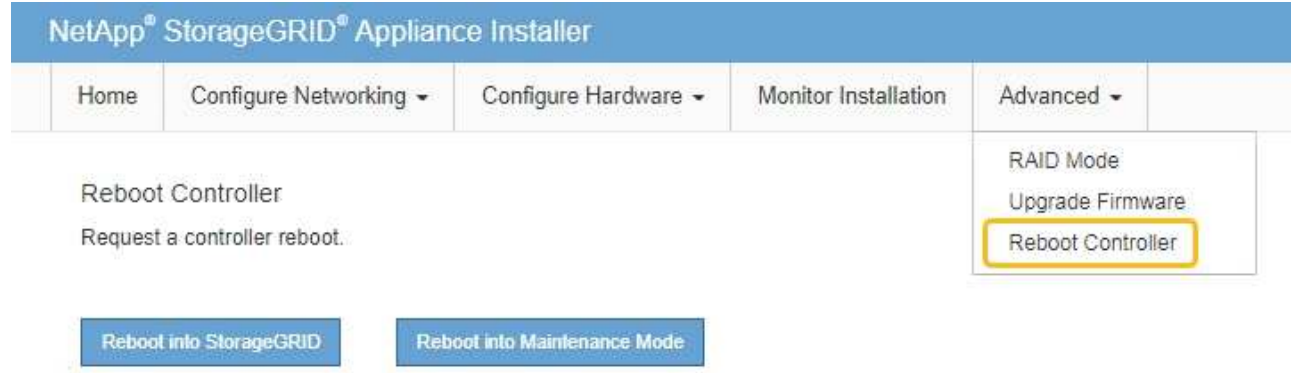

设备重新启动并重新加入网格可能需要长达 20 分钟的时间。要确认重新启动已完成且节点已重新加入网 格,请返回网格管理器。节点页面应显示正常状态(绿色复选标记图标) 节点名称左侧)、表示没有处 于活动状态的警报、并且节点已连接到网格。

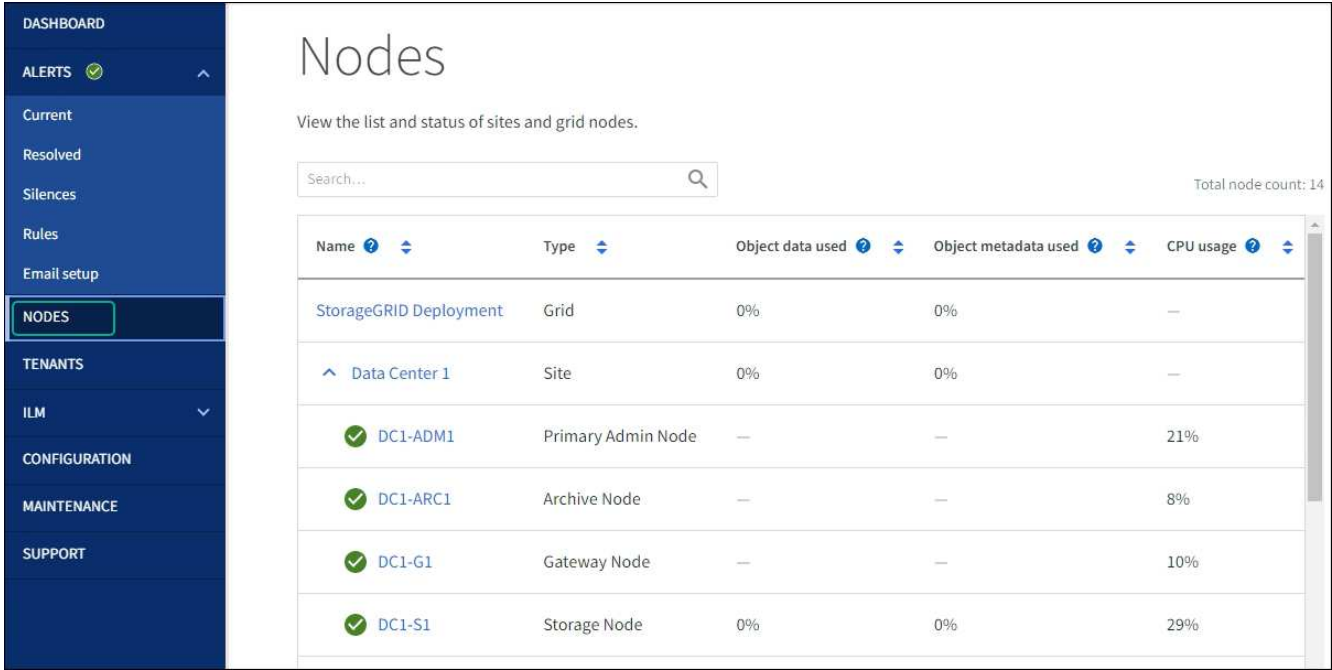

### 相关信息

["NetApp](https://imt.netapp.com/matrix/#welcome) [互操作](https://imt.netapp.com/matrix/#welcome)[性](https://imt.netapp.com/matrix/#welcome)[表工](https://imt.netapp.com/matrix/#welcome)[具](https://imt.netapp.com/matrix/#welcome)["](https://imt.netapp.com/matrix/#welcome)

["](#page-1838-0)[使用](#page-1838-0)[网格](#page-1838-0)[管理](#page-1838-0)[器升级](#page-1838-0)[存储](#page-1838-0)[控](#page-1838-0)[制](#page-1838-0)[器](#page-1838-0)[上的](#page-1838-0) [SANtricity](#page-1838-0) [操作](#page-1838-0)[系统](#page-1838-0)["](#page-1838-0)

使用 **SANtricity** 系统管理器升级驱动器固件

使用**SANtricity**系统管理器通过联机方法升级**SG6000**驱动器固件

使用SANtricity系统管理器联机方法升级设备中驱动器上的固件、以确保您拥有所有最新功 能和错误修复。

开始之前

- 存储设备处于最佳状态。
- 所有驱动器均处于最佳状态。

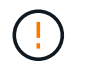

请勿一次升级多个StorageGRID 设备上的驱动器固件。这样做可能会导致发生原因 数据不可用、 具体取决于您的部署模式和ILM策略。

关于此任务

在设备执行I/O时、一次升级一个驱动器此方法不要求您将设备置于维护模式。但是、系统性能可能会受到影 响、并且升级所需时间可能比脱机方法要长几小时。

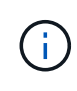

对于属于不具有冗余的卷的驱动器、必须使用进行更新 ["](#page-1847-0)[脱](#page-1847-0)[机](#page-1847-0)[方法](#page-1847-0)["](#page-1847-0)。与闪存读取缓存关联的任何 驱动器(例如SG6060中的SSD驱动器)或当前已降级的任何池或卷组均应使用脱机方法。 驱动器类型有两种:SSD和HDD。您必须使用 ["](#page-1847-0)[脱](#page-1847-0)[机](#page-1847-0)[方法](#page-1847-0)["](#page-1847-0) 升级SSD上的固件(例如SG6060中 的SSD驱动器)。您可以使用联机或脱机方法升级HDD上的固件。

步骤

- 1. 使用以下方法之一访问 SANtricity System Manager :
	- 使用 StorageGRID 设备安装程序并选择 \* 高级 \* > \* SANtricity 系统管理器 \*
	- 。使用网格管理器并选择\*N节点\*>\*\_Storage N点SANtricity 系统管理器\*
	- 通过浏览到存储控制器IP来使用SANtricity系统管理器:

#### **https://***Storage\_Controller\_IP*

- 2. 如果需要,输入 SANtricity System Manager 管理员用户名和密码。
- 3. 验证存储设备中当前安装的驱动器固件版本:
	- a. 在 SANtricity 系统管理器中,选择 \* 支持 \* > \* 升级中心 \* 。
	- b. 在驱动器固件升级下,选择 \* 开始升级 \* 。

升级驱动器固件页面将显示当前安装的驱动器固件文件。

c. 请在当前驱动器固件列中记下当前驱动器固件版本和驱动器标识符。

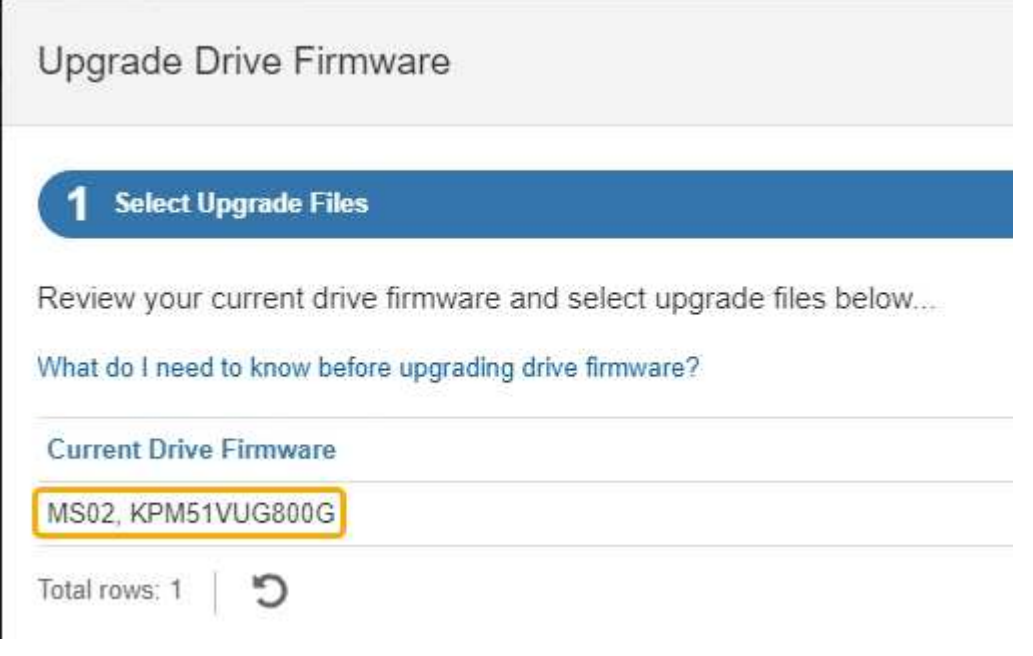

在此示例中:

- 驱动器固件修订版为 \* 。 MS02\* 。
- 驱动器标识符为 \* 。 KPM51 VVG800G\* 。
- d. 在关联驱动器列中选择 \* 查看驱动器 \* , 以显示这些驱动器在存储设备中的安装位置。
- e. 关闭升级驱动器固件窗口。
- 4. 下载并准备可用的驱动器固件升级:
	- a. 在驱动器固件升级下,选择 \* NetApp 支持 \* 。
	- b. 在NetApp 支持站点 上, 选择\*Downloads\*选项卡, 然后选择\*E系列磁盘驱动器固件\*。

此时将显示 E 系列磁盘固件页面。

- c. 搜索存储设备中安装的每个 \* 驱动器标识符 \* ,并验证每个驱动器标识符是否具有最新的固件版本。
	- 如果固件版本不是链接,则此驱动器标识符的固件版本为最新。
	- 如果为驱动器标识符列出了一个或多个驱动器部件号,则可以对这些驱动器进行固件升级。您可以 选择任何链接来下载固件文件。

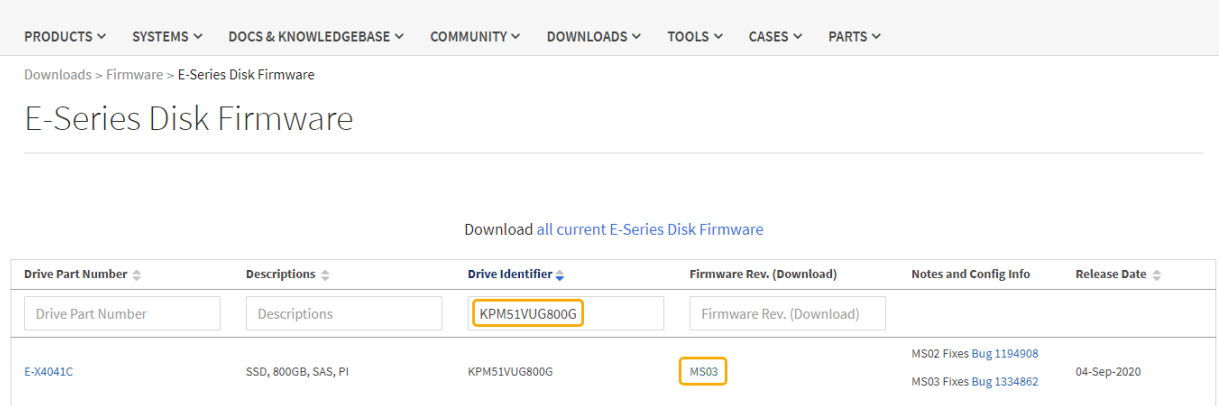

- d. 如果列出了更高版本的固件,请选择固件修订版中的链接(download)列以下载 .zip 包含固件文件的归 档。
- e. 提取(解压缩)从支持站点下载的驱动器固件归档文件。
- 5. 安装驱动器固件升级:
	- a. 在 SANtricity 系统管理器的驱动器固件升级下,选择 \* 开始升级 \* 。
	- b. 选择 \* 浏览 \* , 然后选择从支持站点下载的新驱动器固件文件。

驱动器固件文件的文件名类似于 D\_HUC101212CSS600\_30602291\_MS01\_2800\_0002.dlp。

您最多可以选择四个驱动器固件文件,一次一个。如果多个驱动器固件文件与同一驱动器兼容,则会收 到文件冲突错误。确定要用于升级的驱动器固件文件,然后删除另一个驱动器固件文件。

- c. 选择 \* 下一步 \* 。
	- 选择驱动器 \* 列出了可使用选定固件文件进行升级的驱动器。

仅显示兼容的驱动器。

为驱动器选择的固件将显示在\*建议的固件\*列中。如果必须更改此固件,请选择 \* 返回 \* 。

d. 选择\*联机升级所有驱动器\*—升级存储阵列处理I/O时可支持固件下载的驱动器如果选择此升级方法、则 不必停止使用这些驱动器对关联卷的I/O。

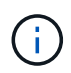

联机升级可能比脱机升级需要几个小时。

您必须使用 ["](#page-1847-0)[脱](#page-1847-0)[机](#page-1847-0)[方法](#page-1847-0)["](#page-1847-0) 升级SSD上的固件。

e. 在表的第一列中,选择要升级的一个或多个驱动器。

最佳实践是,将所有相同型号的驱动器升级到相同的固件修订版。

f. 选择\*Start\*并确认要执行升级。

如果需要停止升级,请选择 \* 停止 \* 。当前正在进行的所有固件下载均已完成。已取消所有尚未启动的 固件下载。

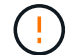

停止驱动器固件升级可能会导致数据丢失或驱动器不可用。

g. (可选)要查看已升级内容的列表,请选择 \* 保存日志 \* 。

日志文件将保存在浏览器的下载文件夹中、并带有名称 latest-upgrade-log-timestamp.txt。

["](#page-1850-0)[如](#page-1850-0)[果需要](#page-1850-0)、[请](#page-1850-0)[对驱动程序](#page-1850-0)[固](#page-1850-0)[件](#page-1850-0)[升级](#page-1850-0)[错误](#page-1850-0)[进行](#page-1850-0)[故障排](#page-1850-0)[除](#page-1850-0)["](#page-1850-0)。

<span id="page-1847-0"></span>使用**SANtricity**系统管理器和脱机方法升级**SG6000**驱动器固件

使用SANtricity系统管理器脱机方法升级设备中驱动器上的固件、以确保您拥有所有最新功 能和错误修复。

开始之前

- 存储设备处于最佳状态。
- 所有驱动器均处于最佳状态。
- 您已拥有 ["](#page-1783-1)[已将](#page-1783-1)[StorageGRID](#page-1783-1) [设备](#page-1783-1)[置于](#page-1783-1)[维](#page-1783-1)[护模](#page-1783-1)[式](#page-1783-1)["](#page-1783-1)。

 $\mathbf{f}$ 

当设备处于维护模式时、存储控制器的I/O (输入/输出)活动将停止、以确保中断存储操作的安 全。

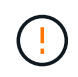

请勿一次升级多个StorageGRID 设备上的驱动器固件。这样做可能会导致发生原因 数据不可用、 具体取决于您的部署模式和ILM策略。

# 关于此任务

设备处于维护模式时、驱动器会并行升级。如果池或卷组不支持冗余或已降级、则必须使用脱机方法升级驱动器 固件。此外、您还应对与闪存读取缓存关联的任何驱动器或当前已降级的任何池或卷组使用脱机方法。只有在要 升级的驱动器上的所有I/O活动都已停止时、脱机方法才会升级固件。要停止I/O活动、请将节点置于维护模式。

脱机方法比联机方法速度更快、当一个设备中的多个驱动器需要升级时、速度会显著加快。但是、它要求节点停 止服务、这可能需要计划维护窗口并监控进度。选择最适合您的操作过程的方法以及需要升级的驱动器数量。

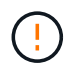

驱动器类型有两种:SSD和HDD。您必须使用脱机方法升级SSD上的固件(例如SG6060中的SSD 驱动器)。您可以使用联机或脱机方法升级HDD上的固件。

#### 步骤

1. 确认此设备已位于中 ["](#page-1783-1)[维](#page-1783-1)[护模](#page-1783-1)[式](#page-1783-1)["](#page-1783-1)。

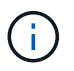

如果要升级缓存组中SSD驱动器中的固件、则必须确保在升级过程中不会向任何缓存卷发送 任何I/O。如果设备处于维护模式、则在升级过程中不会向任何卷发送任何I/O。

- 2. 使用以下方法之一访问 SANtricity System Manager :
	- 使用 StorageGRID 设备安装程序并选择 \* 高级 \* > \* SANtricity 系统管理器 \*
	- 。使用网格管理器并选择\*N节点\*>\*\_Storage N点SANtricity 系统管理器\*
	- 通过浏览到存储控制器IP来使用SANtricity系统管理器:

#### **https://***Storage\_Controller\_IP*

- 3. 如果需要,输入 SANtricity System Manager 管理员用户名和密码。
- 4. 验证存储设备中当前安装的驱动器固件版本:
	- a. 在 SANtricity 系统管理器中,选择 \* 支持 \* > \* 升级中心 \* 。
	- b. 在驱动器固件升级下,选择 \* 开始升级 \* 。

升级驱动器固件页面将显示当前安装的驱动器固件文件。

c. 请在当前驱动器固件列中记下当前驱动器固件版本和驱动器标识符。

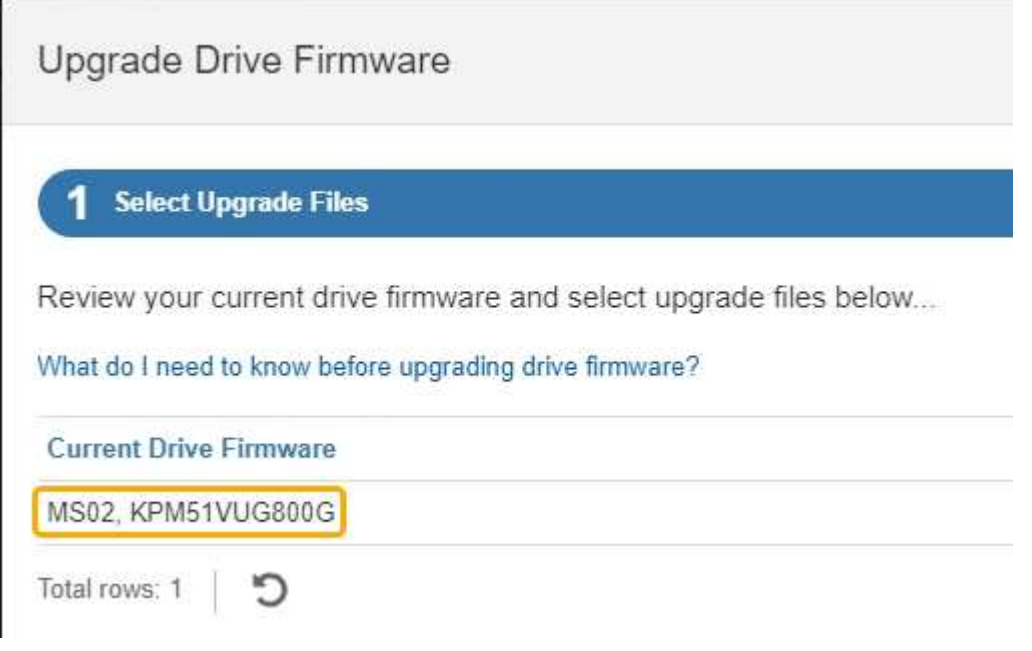

在此示例中:

- 驱动器固件修订版为 \* 。 MS02\* 。
- 驱动器标识符为 \* 。 KPM51 VVG800G\* 。
- d. 在关联驱动器列中选择 \* 查看驱动器 \* , 以显示这些驱动器在存储设备中的安装位置。
- e. 关闭升级驱动器固件窗口。
- 5. 下载并准备可用的驱动器固件升级:
	- a. 在驱动器固件升级下,选择 \* NetApp 支持 \* 。
	- b. 在NetApp 支持站点 上, 选择\*Downloads\*选项卡, 然后选择\*E系列磁盘驱动器固件\*。

此时将显示 E 系列磁盘固件页面。

- c. 搜索存储设备中安装的每个 \* 驱动器标识符 \* ,并验证每个驱动器标识符是否具有最新的固件版本。
	- 如果固件版本不是链接,则此驱动器标识符的固件版本为最新。
	- 如果为驱动器标识符列出了一个或多个驱动器部件号,则可以对这些驱动器进行固件升级。您可以 选择任何链接来下载固件文件。

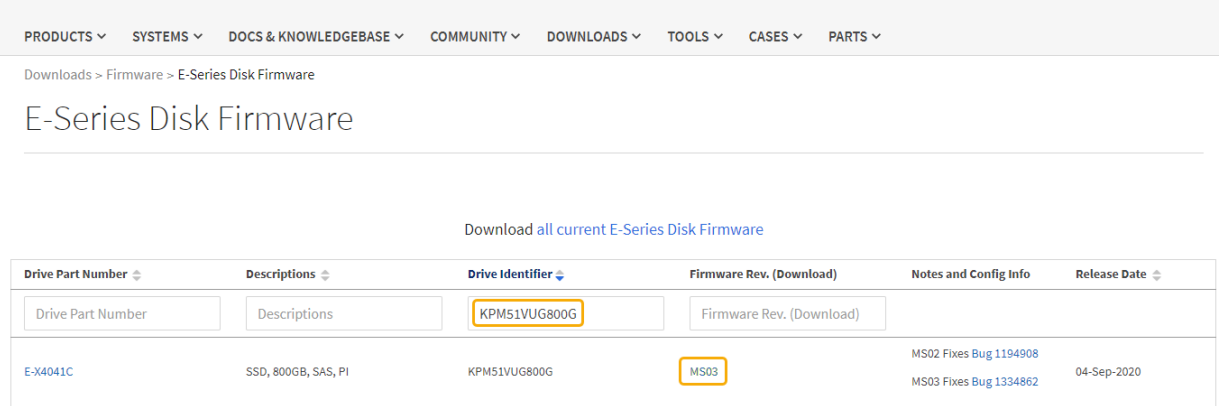

- d. 如果列出了更高版本的固件,请选择固件修订版中的链接(download)列以下载.zip 包含固件文件的归 档。
- e. 提取(解压缩)从支持站点下载的驱动器固件归档文件。
- 6. 安装驱动器固件升级:
	- a. 在 SANtricity 系统管理器的驱动器固件升级下,选择 \* 开始升级 \* 。
	- b. 选择 \* 浏览 \* , 然后选择从支持站点下载的新驱动器固件文件。

驱动器固件文件的文件名类似于 D\_HUC101212CSS600\_30602291\_MS01\_2800\_0002.dlp。

您最多可以选择四个驱动器固件文件,一次一个。如果多个驱动器固件文件与同一驱动器兼容,则会收 到文件冲突错误。确定要用于升级的驱动器固件文件,然后删除另一个驱动器固件文件。

- c. 选择 \* 下一步 \* 。
	- 选择驱动器 \* 列出了可使用选定固件文件进行升级的驱动器。

仅显示兼容的驱动器。

为驱动器选择的固件将显示在\*建议的固件\*列中。如果必须更改此固件,请选择 \* 返回 \* 。

d. 选择\*升级所有驱动器脱机(并行)\*—仅当使用驱动器的任何卷上的所有I/O活动都已停止时,才升级可支 持固件下载的驱动器。

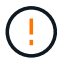

在使用此方法之前、您必须将设备置于维护模式。您应使用\*Offline (脱机)\*方法升级驱动 器固件。

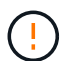

如果要使用脱机(并行)升级、请勿继续、除非您确定设备处于维护模式。如果在启动脱机 驱动器固件更新之前未将设备置于维护模式、则可能会导致发生原因 数据丢失。

e. 在表的第一列中,选择要升级的一个或多个驱动器。

最佳实践是,将所有相同型号的驱动器升级到相同的固件修订版。

f. 选择\*Start\*并确认要执行升级。

如果需要停止升级,请选择 \* 停止 \* 。当前正在进行的所有固件下载均已完成。已取消所有尚未启动的 固件下载。

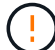

停止驱动器固件升级可能会导致数据丢失或驱动器不可用。

g. (可选)要查看已升级内容的列表,请选择 \* 保存日志 \* 。

日志文件将保存在浏览器的下载文件夹中、并带有名称 latest-upgrade-log-timestamp.txt。

["](#page-1850-0)[如](#page-1850-0)[果需要](#page-1850-0)、[请](#page-1850-0)[对驱动程序](#page-1850-0)[固](#page-1850-0)[件](#page-1850-0)[升级](#page-1850-0)[错误](#page-1850-0)[进行](#page-1850-0)[故障排](#page-1850-0)[除](#page-1850-0)["](#page-1850-0)。

- 7. 成功完成操作步骤后、请在节点处于维护模式时执行任何其他维护过程。完成后,或者如果遇到任何故障并 希望重新启动,请转到StorageGRID 设备安装程序并选择\*Advanced\*>\*Reboot Controller\*。然后选择以下 选项之一:
	- \*重新启动至StorageGRID。
	- 重新启动至维护模式。重新启动控制器并使节点保持维护模式。如果在操作步骤 期间发生任何故障、并 且您要重新启动、请选择此选项。节点重新启动至维护模式后,从出现故障的操作步骤 中的相应步骤重 新启动。

设备重新启动并重新加入网格可能需要长达 20 分钟的时间。要确认重新启动已完成且节点已重新加入网 格,请返回网格管理器。节点页面应显示正常状态(绿色复选标记图标) 节点名称左侧)、表示没有处 于活动状态的警报、并且节点已连接到网格。

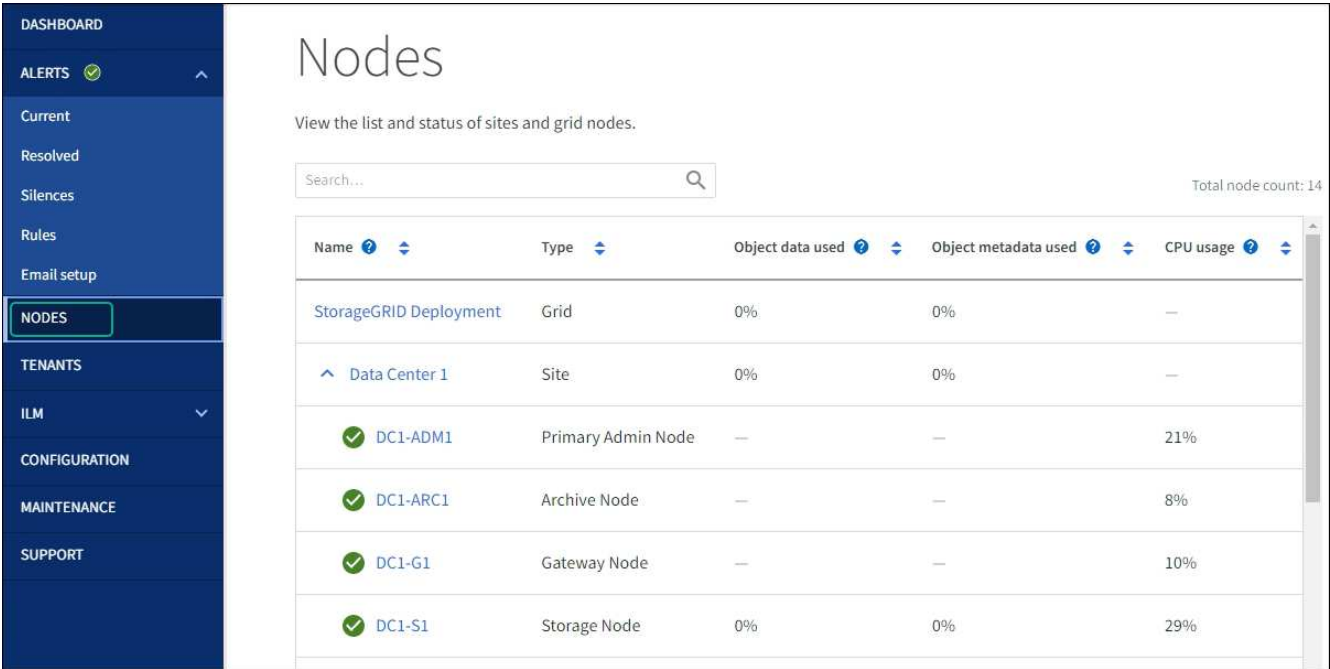

<span id="page-1850-0"></span>对驱动器固件升级错误进行故障排除

对使用SANtricity系统管理器升级设备中驱动器上的固件时可能出现的错误进行故障排除。

- \* 已分配的驱动器出现故障 \*
	- 出现此故障的一个原因可能是驱动器没有相应的签名。确保受影响的驱动器为授权驱动器。有关详细信 息,请联系技术支持。
	- 更换驱动器时,请确保更换驱动器的容量等于或大于要更换的故障驱动器。
	- 您可以在存储阵列接收 I/O 时更换故障驱动器
- \* 检查存储阵列 \*
	- 确保已为每个控制器分配 IP 地址。
	- 确保连接到控制器的所有电缆未损坏。
	- 确保所有缆线均已紧密连接。
- \* 集成热备用驱动器 \*

必须先更正此错误情况,然后才能升级固件。

• \* 卷组不完整 \*

如果一个或多个卷组或磁盘池不完整,则必须更正此错误情况,然后才能升级固件。

• \* 当前正在任何卷组上运行的独占操作(后台介质 / 奇偶校验扫描除外) \*

如果正在执行一个或多个独占操作,则必须先完成这些操作,然后才能升级固件。使用 System Manager 监 控操作进度。

• \* 缺少卷 \*

您必须先更正缺少的卷情况,然后才能升级固件。

- \* 任一控制器处于非最佳状态 \*
	- 其中一个存储阵列控制器需要注意。必须先更正此情况,然后才能升级固件。
- 控制器对象图形之间的存储分区信息不匹配 \*

验证控制器上的数据时出错。请联系技术支持以解决此问题描述。

• \* SPM 验证数据库控制器检查失败 \*

控制器上发生存储分区映射数据库错误。请联系技术支持以解决此问题描述。

• \* 配置数据库验证(如果存储阵列的控制器版本支持) \*

控制器上发生配置数据库错误。请联系技术支持以解决此问题描述。

• \* 与 MEL 相关的检查 \*

请联系技术支持以解决此问题描述。

• \* 在过去 7 天内报告了 10 个以上的 DDN 信息性或严重 MEL 事件 \*

请联系技术支持以解决此问题描述。

• \* 过去 7 天报告了 2 页以上的 2C 严重 MEL 事件 \*

请联系技术支持以解决此问题描述。

- \* 过去 7 天报告了 2 个以上的 " 降级驱动器通道 " 严重 MEL 事件 \* 请联系技术支持以解决此问题描述。
- \* 过去 7 天内 4 个以上的关键 MEL 条目 \*

请联系技术支持以解决此问题描述。

<span id="page-1852-0"></span>打开和关闭控制器标识 **LED**

可以打开控制器正面和背面的蓝色标识 LED ,以帮助在数据中心中找到设备。

开始之前

您拥有要标识的控制器的BMC IP地址。

步骤

- 1. 访问控制器 BMC 界面。
- 2. 选择 \* 服务器标识 \* 。

已选择识别LED的当前状态。

3. 选择\*on\*或\*off\*, 然后选择\*Perform Action\*。

选择\*on\*时,产品正面(如图所示)和背面的蓝色识别LED指示灯将亮起。

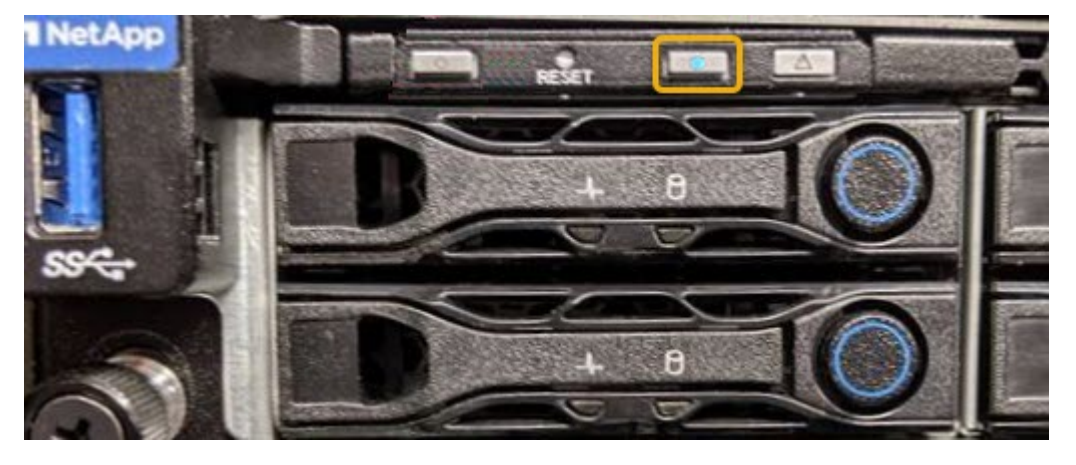

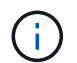

如果控制器上安装了挡板,则可能很难看到正面的识别 LED 。

4. 根据需要打开和关闭LED。

相关信息

["](#page-1885-0)[确](#page-1885-0)[认](#page-1885-0)[要](#page-1885-0)[更](#page-1885-0)[换](#page-1885-0)[的](#page-1885-0)[光纤](#page-1885-0)[通](#page-1885-0)[道](#page-1885-0) [HBA"](#page-1885-0)

["](#page-1853-0)[在数据中](#page-1853-0)[心](#page-1853-0)[中](#page-1853-0)[找](#page-1853-0)[到](#page-1853-0)[控](#page-1853-0)[制](#page-1853-0)[器](#page-1853-0)["](#page-1853-0)

["](#page-219-0)[访](#page-219-0)[问](#page-219-0) [BMC](#page-219-0) [界面](#page-219-0)["](#page-219-0)

<span id="page-1853-0"></span>在数据中心中找到控制器

找到控制器,以便执行硬件维护或升级。

#### 开始之前

• 您已确定哪个控制器需要维护。

(可选)要帮助查找数据中心中的控制器,请打开蓝色的 "Identify" LED 。

["](#page-1852-0)[打](#page-1852-0)[开](#page-1852-0)[和关](#page-1852-0)[闭](#page-1852-0)[控](#page-1852-0)[制](#page-1852-0)[器](#page-1852-0)[标](#page-1852-0)[识](#page-1852-0) [LED"](#page-1852-0)

#### 步骤

1. 在数据中心中查找需要维护的控制器。

◦ 查看控制器正面或背面的蓝色标识 LED 是否亮起。

正面识别 LED 位于控制器前挡板后面,如果已安装挡板,可能很难查看。

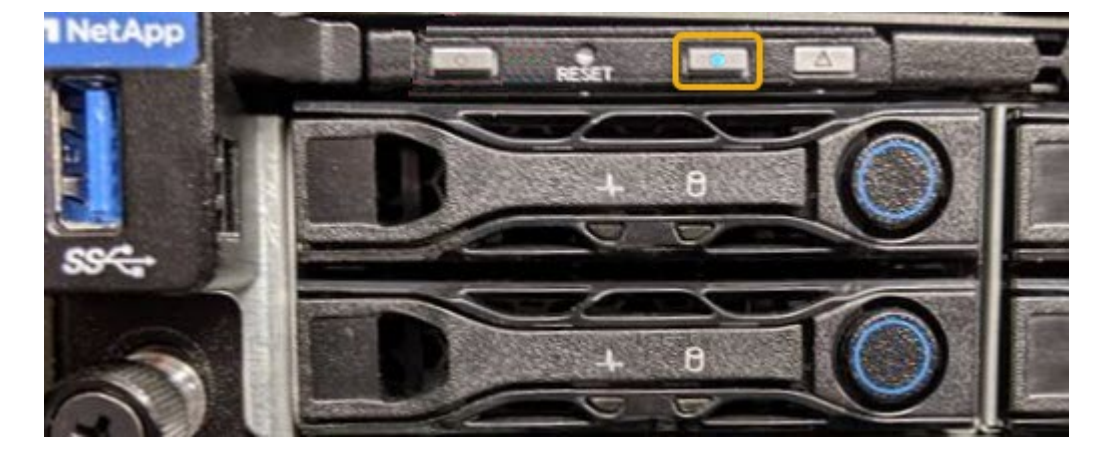

◦ 检查每个控制器正面附加的标签,以获取匹配的部件号。

2. 卸下控制器前挡板(如果已安装), 以访问前面板控件和指示灯。

3. 可选:如果您使用蓝色标识 LED 来查找控制器,请将其关闭。

◦ 按下控制器前面板上的识别 LED 开关。

◦ 使用控制器 BMC 界面。

["](#page-1852-0)[打](#page-1852-0)[开](#page-1852-0)[和关](#page-1852-0)[闭](#page-1852-0)[控](#page-1852-0)[制](#page-1852-0)[器](#page-1852-0)[标](#page-1852-0)[识](#page-1852-0) [LED"](#page-1852-0)

### 相关信息

["](#page-1887-0)[删除](#page-1887-0)[光纤](#page-1887-0)[通](#page-1887-0)[道](#page-1887-0) [HBA"](#page-1887-0)

["](#page-1881-0)[从机](#page-1881-0)[柜](#page-1881-0)[或机](#page-1881-0)[架](#page-1881-0)[中](#page-1881-0)[卸](#page-1881-0)[下](#page-1881-0) [SG6000-CN](#page-1881-0) [控](#page-1881-0)[制](#page-1881-0)[器](#page-1881-0)["](#page-1881-0)

["](#page-1854-0)[关](#page-1854-0)[闭](#page-1854-0) [SG6000-CN](#page-1854-0) [控](#page-1854-0)[制](#page-1854-0)[器](#page-1854-0)["](#page-1854-0)

#### 打开和关闭控制器

<span id="page-1854-0"></span>关闭 **SG6000-CN** 控制器

关闭 SG6000-CN 控制器以执行硬件维护。

开始之前

• 您已将需要维护的 SG6000-CN 控制器物理定位在数据中心。请参见 ["](#page-1853-0)[在数据中](#page-1853-0)[心](#page-1853-0)[中](#page-1853-0)[找](#page-1853-0)[到](#page-1853-0)[控](#page-1853-0)[制](#page-1853-0)[器](#page-1853-0)["](#page-1853-0)。

关于此任务

要防止服务中断,请在可以接受服务中断期间的计划维护窗口期间关闭控制器或关闭控制器之前,确认所有其他 存储节点均已连接到网格。请参见有关的信息 ["](#page-1195-0)[监控](#page-1195-0)[节点](#page-1195-0)[连接状态](#page-1195-0)["](#page-1195-0)。

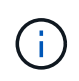

如果您使用的 ILM 规则只创建一个对象的一个副本,则必须在计划的维护窗口期间关闭控制器。 否则,在此操作步骤 期间,您可能暂时无法访问这些对象。+ 查看有关通过信息生命周期管理管 理对象的信息。

#### 步骤

#### 1. 关闭SG6000-CN控制器。

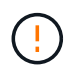

您必须输入以下指定的命令,以有控制的方式关闭设备。最佳做法是、尽可能执行可控关 闭、以避免不必要的警报、确保完整日志可用并避免服务中断。

a. 如果尚未登录到网格节点、请使用PuTTY或其他ssh客户端登录:

i. 输入以下命令: ssh admin@*grid\_node\_IP*

ii. 输入中列出的密码 Passwords.txt 文件

iii. 输入以下命令切换到root: su -

iv. 输入中列出的密码 Passwords.txt 文件

以root用户身份登录后、提示符将从变为 \$ to #。

b. 关闭SG6000-CN控制器:+ **shutdown -h now**

此命令可能需要长达 10 分钟才能完成。

- 2. 使用以下方法之一验证 SG6000-CN 控制器是否已关闭:
	- 查看控制器正面的蓝色电源 LED ,确认其已关闭。

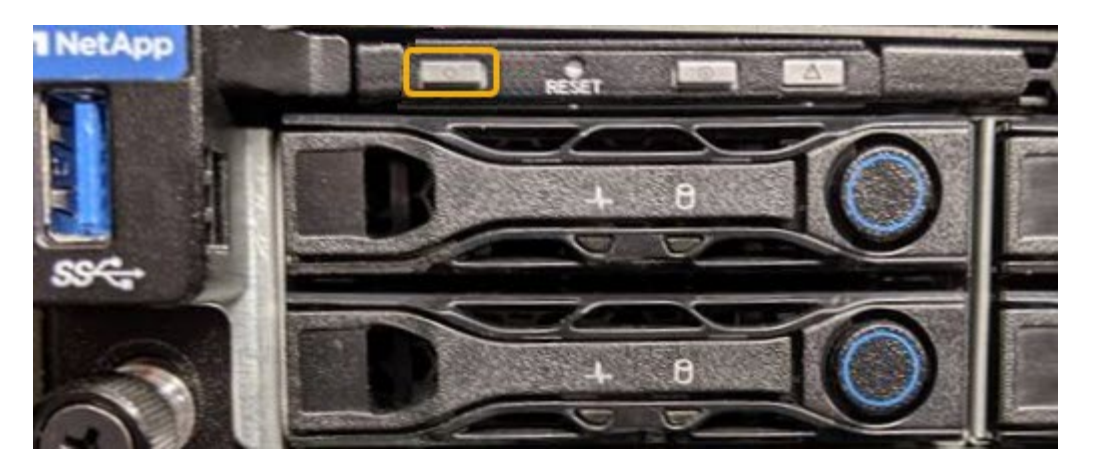

。查看控制器背面两个电源上的绿色 LED ,确认它们以正常速率闪烁(大约每秒闪烁一次)。

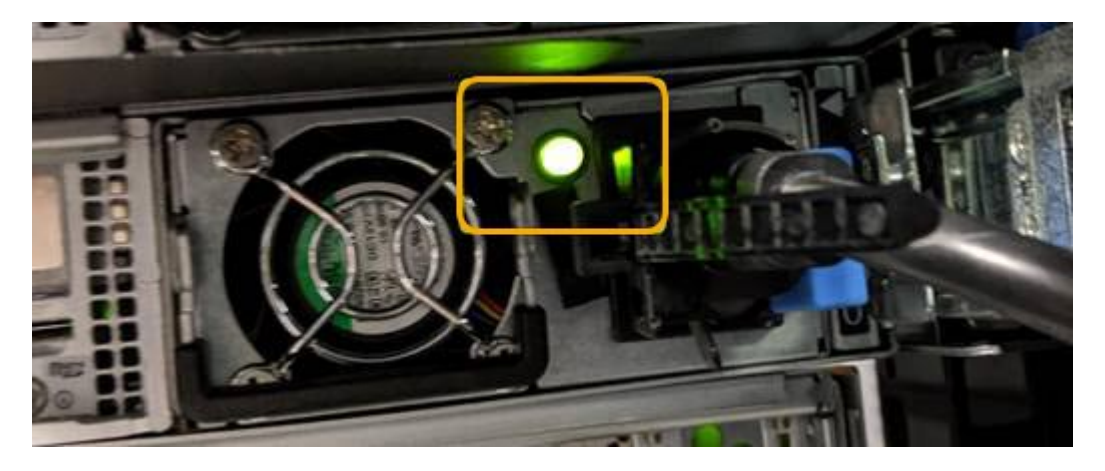

◦ 使用控制器 BMC 界面:

i. 访问控制器 BMC 界面。

["](#page-219-0)[访](#page-219-0)[问](#page-219-0) [BMC](#page-219-0) [界面](#page-219-0)["](#page-219-0)

- ii. 选择 \* 电源控制 \* 。
- iii. 验证电源操作是否指示主机当前已关闭。

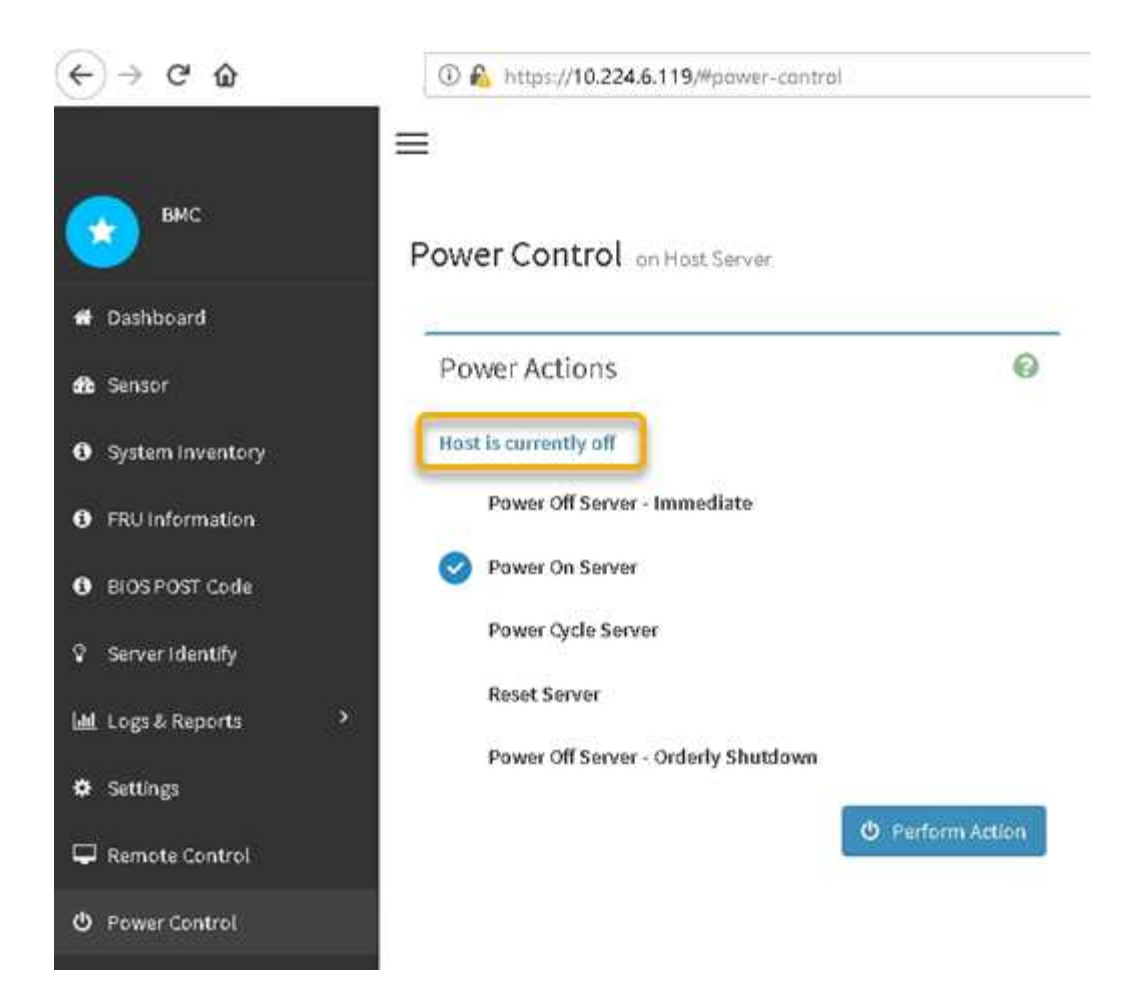

# 相关信息

["](#page-1881-0)[从机](#page-1881-0)[柜](#page-1881-0)[或机](#page-1881-0)[架](#page-1881-0)[中](#page-1881-0)[卸](#page-1881-0)[下](#page-1881-0) [SG6000-CN](#page-1881-0) [控](#page-1881-0)[制](#page-1881-0)[器](#page-1881-0)["](#page-1881-0)

打开 **SG6000-CN** 控制器的电源并验证其运行情况

完成维护后,打开控制器电源。

开始之前

• 您已将控制器安装在机柜或机架中并连接了数据和电源线。

["](#page-1882-0)[将](#page-1882-0) [SG6000-CN](#page-1882-0) [控](#page-1882-0)[制](#page-1882-0)[器](#page-1882-0)[重](#page-1882-0)[新安](#page-1882-0)[装](#page-1882-0)[到机](#page-1882-0)[柜](#page-1882-0)[或机](#page-1882-0)[架](#page-1882-0)[中](#page-1882-0)["](#page-1882-0)

• 您已将控制器物理定位在数据中心中。

```
"在数据中心中找到控制器"
```
#### 步骤

- 1. 启动 SG6000-CN 控制器,并使用以下方法之一监控控制器 LED 和启动代码:
	- 按下控制器正面的电源开关。

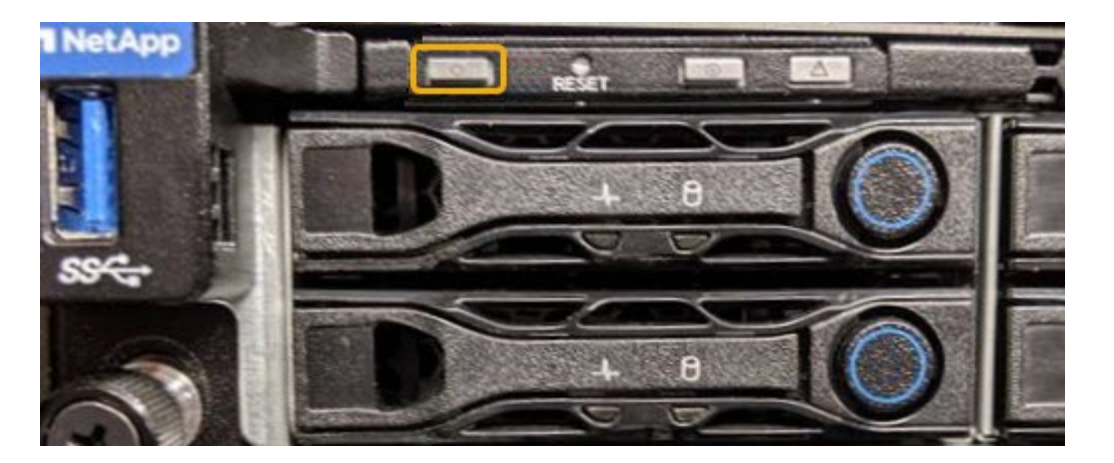

- 使用控制器 BMC 界面:
	- i. 访问控制器 BMC 界面。

["](#page-219-0)[访](#page-219-0)[问](#page-219-0) [BMC](#page-219-0) [界面](#page-219-0)["](#page-219-0)

- ii. 选择 \* 电源控制 \* 。
- iii. 选择 \* 启动服务器 \* , 然后选择 \* 执行操作 \* 。

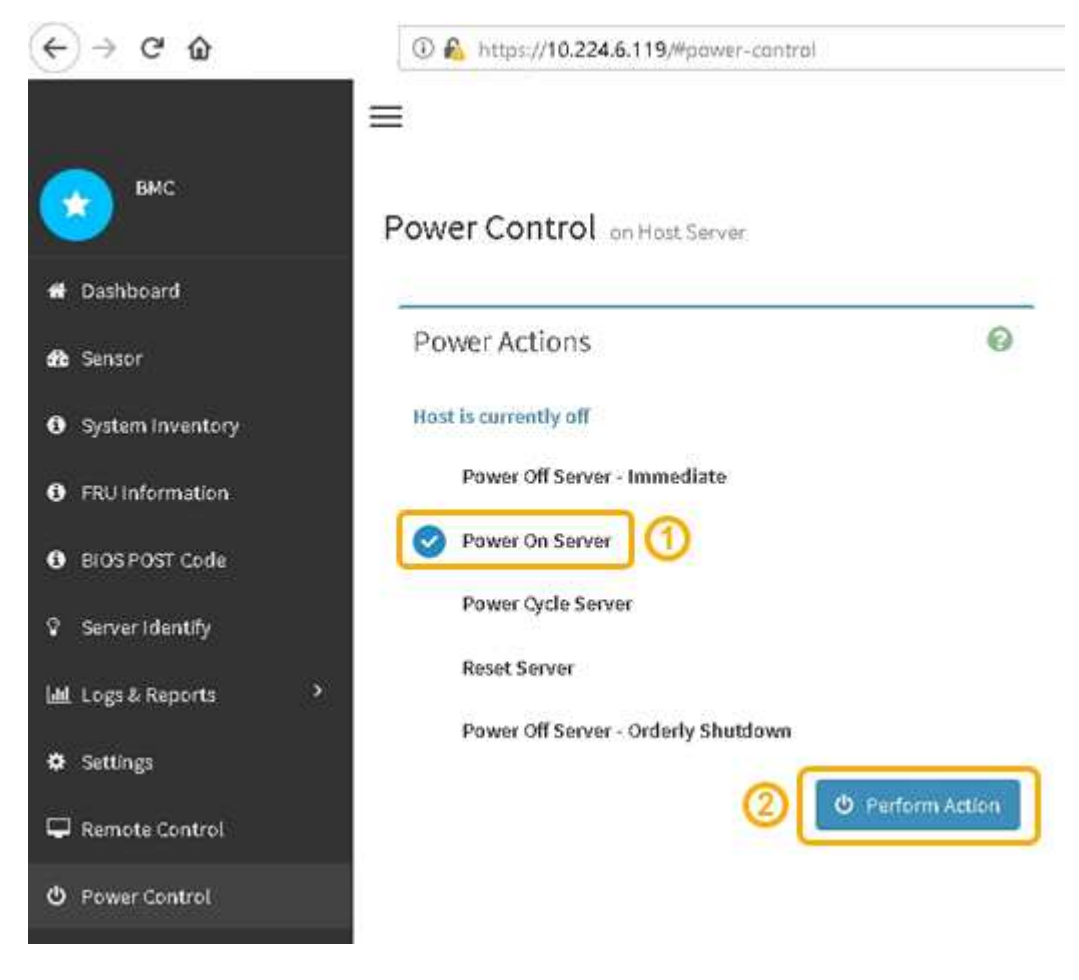

使用 BMC 界面监控启动状态。

2. 确认设备控制器显示在网格管理器中且未显示任何警报。

控制器可能需要长达 20 分钟才能显示在网格管理器中。

- 3. 确认新的 SG6000-CN 控制器已完全正常运行:
	- a. 使用 PuTTY 或其他 ssh 客户端登录到网格节点:
		- i. 输入以下命令: ssh admin@*grid\_node\_IP*
		- ii. 输入中列出的密码 Passwords.txt 文件
		- iii. 输入以下命令切换到root: su -
		- iv. 输入中列出的密码 Passwords.txt 文件

以root用户身份登录后、提示符将从变为 \$ to #。

b. 输入以下命令并验证其是否返回预期输出:+ cat /sys/class/fc\_host/\*/port\_state

预期输出:

Online Online Online Online

如果未返回预期输出,请联系技术支持。

c. 输入以下命令并验证其是否返回预期输出:+ cat /sys/class/fc\_host/\*/speed

预期输出:

16 Gbit 16 Gbit 16 Gbit 16 Gbit

+ 如果未返回预期输出,请联系技术支持。

a. 在网格管理器的节点页面中,确保设备节点已连接到网格,并且没有任何警报。

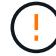

除非此设备具有绿色图标、否则请勿使其他设备节点脱机。

4. 可选: 如果已卸下前挡板, 请安装前挡板。

相关信息

#### ["](#page-172-0)[查看](#page-172-0)[状态指示器](#page-172-0)["](#page-172-0)

您可以更改 SG6000-CN 控制器的以太网链路配置。您可以更改端口绑定模式,网络绑定 模式和链路速度。

开始之前

此设备已运行 ["](#page-1783-1)[已置于](#page-1783-1)[维](#page-1783-1)[护模](#page-1783-1)[式](#page-1783-1)["](#page-1783-1)。

关于此任务

更改 SG6000-CN 控制器的以太网链路配置的选项包括:

- 将 \* 端口绑定模式 \* 从 " 固定 " 更改为 " 聚合 " 或从 " 聚合 " 更改为 " 固定 "
- 将 \* 网络绑定模式 \* 从主动备份更改为 LACP 或从 LACP 更改为主动备份
- 启用或禁用 VLAN 标记,或者更改 VLAN 标记的值
- 更改链路速度。

步骤

1. 从 StorageGRID 设备安装程序中, 选择 \* 配置网络连接 \* > \* 链路配置 \* 。

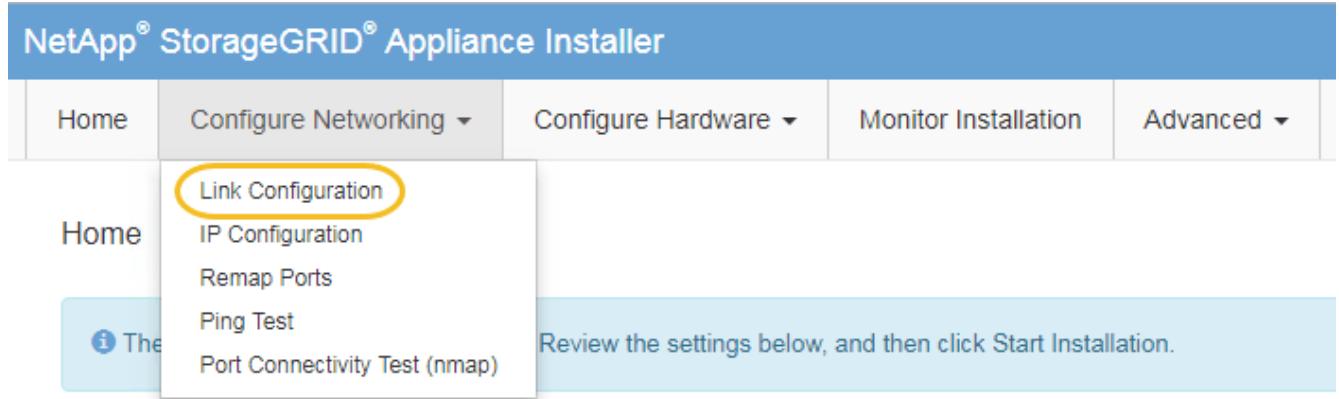

2. 【 link\_config\_changes , start=2]] 对链路配置进行所需的更改。

有关这些选项的详细信息、请参见 ["](#page-189-0)[配](#page-189-0)[置](#page-189-0)[网络](#page-189-0)[链](#page-189-0)[路](#page-189-0)["](#page-189-0)。

3. 对所做的选择感到满意后,单击 \* 保存 \* 。

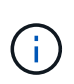

如果更改了所连接的网络或链路,则可能会断开连接。如果您未在1分钟内重新连接、请使用 分配给设备的其他IP地址之一重新输入StorageGRID 设备安装程序的URL:+ **https://***Appliance\_Controller\_IP***:8443**

如果更改了 VLAN 设置,则设备的子网可能已更改。如果需要更改设备的 IP 地址,请按照执行操作 ["](#page-1728-0)[配](#page-1728-0)[置](#page-1728-0) [IP](#page-1728-0) [地](#page-1728-0)[址](#page-1728-0)["](#page-1728-0) 说明。

["](#page-200-0)[配](#page-200-0)[置](#page-200-0) [StorageGRID IP](#page-200-0) [地](#page-200-0)[址](#page-200-0)["](#page-200-0)

- 4. 从菜单中选择 \* 配置网络连接 \* > \* Ping 测试 \* 。
- 5. 使用 Ping 测试工具检查可能受中所做链路配置更改影响的任何网络上的 IP 地址连接 链路配置更改 步骤。

除了您选择执行的任何其他测试之外,请确认您可以对主管理节点的网格网络 IP 地址以及至少一个其他存 储节点的网格网络 IP 地址执行 ping 操作。如有必要,请返回到 链路配置更改 执行步骤并更正任何链路配 置问题。

6. 如果您对链路配置更改是否正常工作感到满意,并且在节点处于维护模式时还需要执行其他步骤,请立即执 行这些操作。完成后,或者如果遇到任何故障并希望重新启动,请选择 \* 高级 \* > \* 重新启动控制器 \* ,然后 选择以下选项之一:

◦ 选择 \* 重新启动到 StorageGRID \*

◦ 选择 \* 重新启动至维护模式 \* 以重新启动控制器,同时使节点仍处于维护模式。如果您在操作步骤 期间 遇到任何故障并希望重新启动,请选择此选项。节点重新启动至维护模式后,从出现故障的操作步骤 中 的相应步骤重新启动。

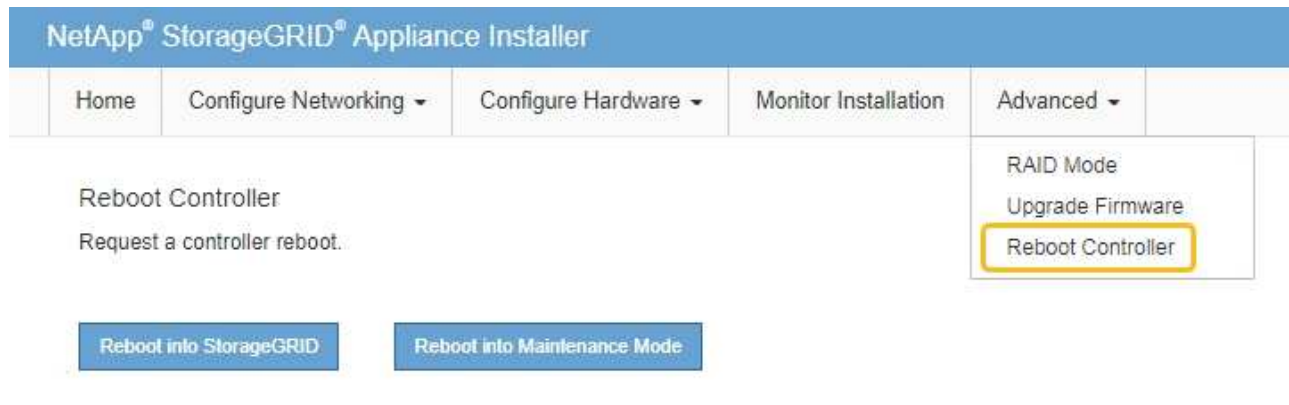

设备重新启动并重新加入网格可能需要长达 20 分钟的时间。要确认重新启动已完成且节点已重新加入网

格,请返回网格管理器。n节点\*页面应显示正常状态(绿色复选标记图标 节点名称左侧)、表示没有 处于活动状态的警报、并且节点已连接到网格。

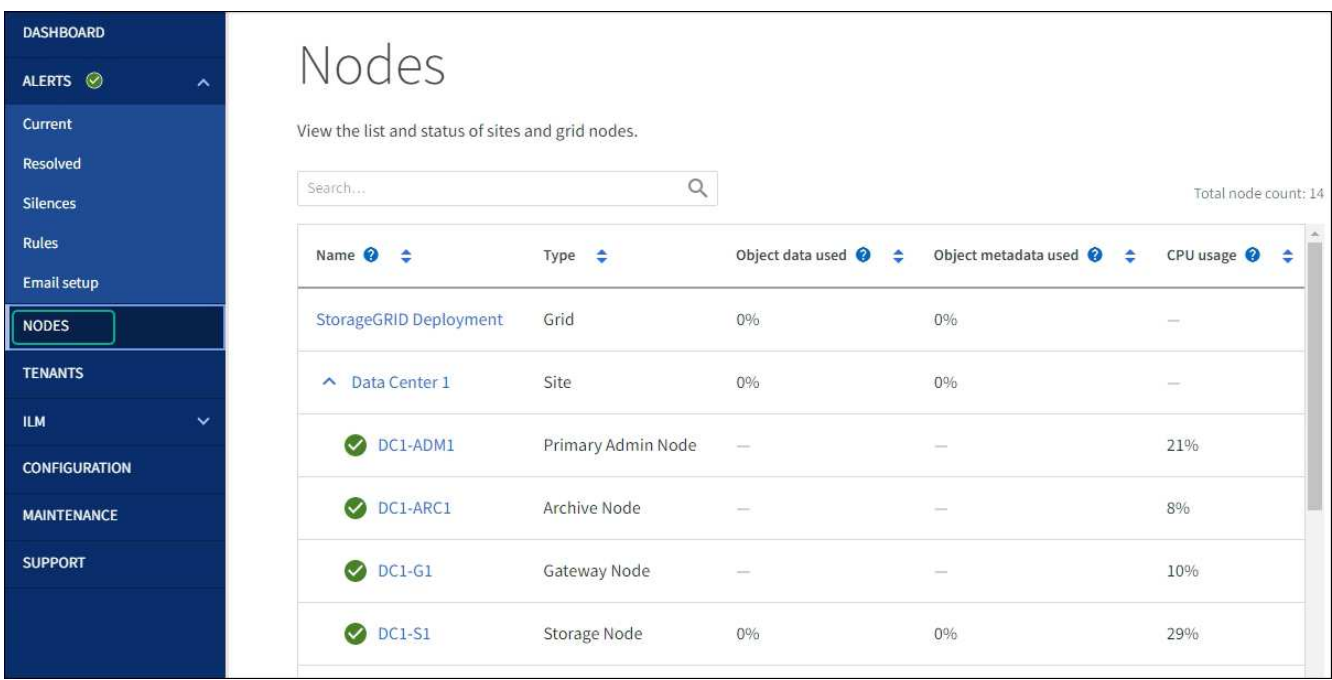

# 硬件过程

将扩展架添加到已部署的 **SG6060**

要增加存储容量,您可以向已部署在 StorageGRID 系统中的 SG6060 添加一个或两个扩 展架。

开始之前

- 您必须具有配置密码短语。
- 您必须运行 StorageGRID 11.4 或更高版本。
- 每个扩展架都有扩展架和两根 SAS 缆线。
- 您已将要在数据中心中添加扩展架的存储设备物理定位。

["](#page-1853-0)[在数据中](#page-1853-0)[心](#page-1853-0)[中](#page-1853-0)[找](#page-1853-0)[到](#page-1853-0)[控](#page-1853-0)[制](#page-1853-0)[器](#page-1853-0)["](#page-1853-0)

# 关于此任务

要添加扩展架,请执行以下高级步骤:

- 在机柜或机架中安装硬件。
- 将 SG6060 置于维护模式。
- 将扩展架连接到 E2860 控制器架或其他扩展架。
- 使用 StorageGRID 设备安装程序启动扩展
- 请稍候,直到配置完新卷为止。

每个设备节点为一个或两个扩展架完成操作步骤 所需时间应至少为一小时。为了最大限度地减少停机时间,以 下步骤将指导您在将 SG6060 置于维护模式之前安装新的扩展架和驱动器。每个设备节点的其余步骤大约需要 20 到 30 分钟。

# 步骤

- 1. 按照的说明进行操作 ["](#page-148-0)[将包含](#page-148-0)[60](#page-148-0)[个驱动](#page-148-0)[器](#page-148-0)[的磁](#page-148-0)[盘架](#page-148-0)[安](#page-148-0)[装](#page-148-0)[到机](#page-148-0)[柜](#page-148-0)[或机](#page-148-0)[架](#page-148-0)[中](#page-148-0)["](#page-148-0)。
- 2. 按照的说明进行操作 ["](#page-150-0)[安](#page-150-0)[装](#page-150-0)[驱动](#page-150-0)[器](#page-150-0)["](#page-150-0)。
- 3. 在网格管理器中, ["](#page-1783-1)[将](#page-1783-1) [SG6000-CN](#page-1783-1) [控](#page-1783-1)[制](#page-1783-1)[器](#page-1783-1)[置于](#page-1783-1)[维](#page-1783-1)[护模](#page-1783-1)[式](#page-1783-1)["](#page-1783-1)。
- 4. 将每个扩展架连接到 E2860 控制器架, 如图所示。

此图显示了两个扩展架。如果只有一个,请将 IOM A 连接到控制器 A ,并将 IOM B 连接到控制器 B

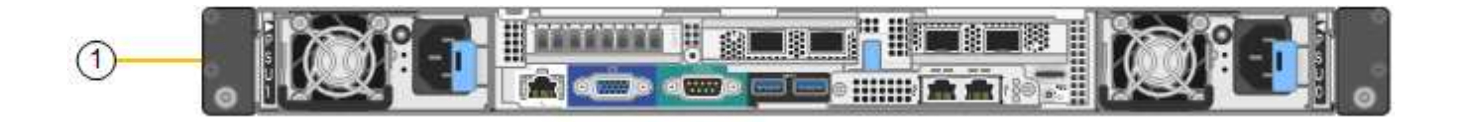

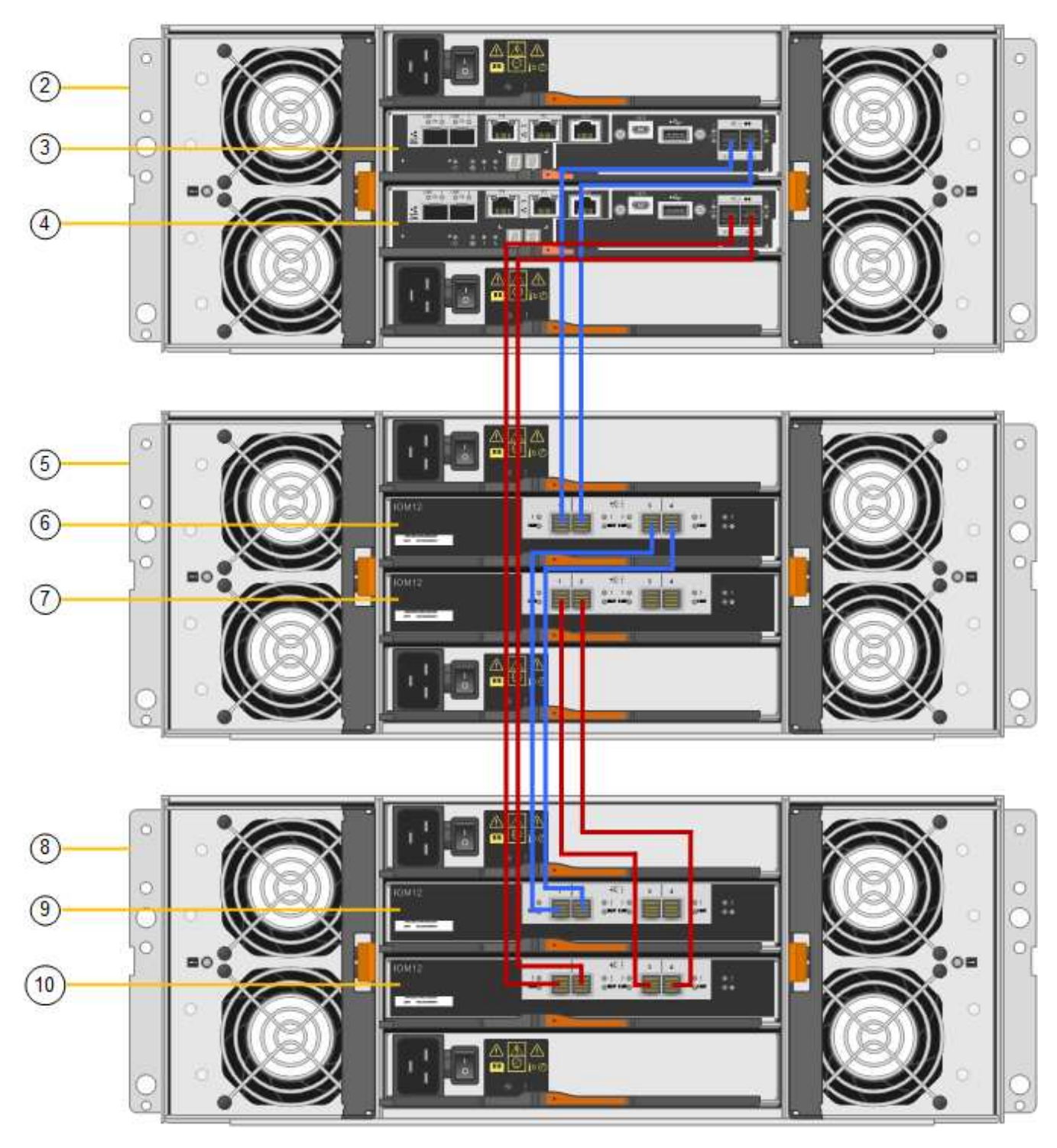

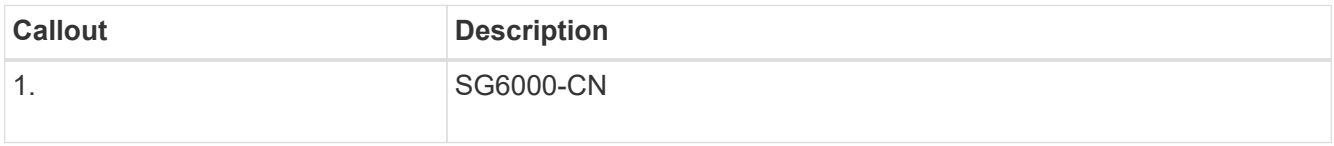

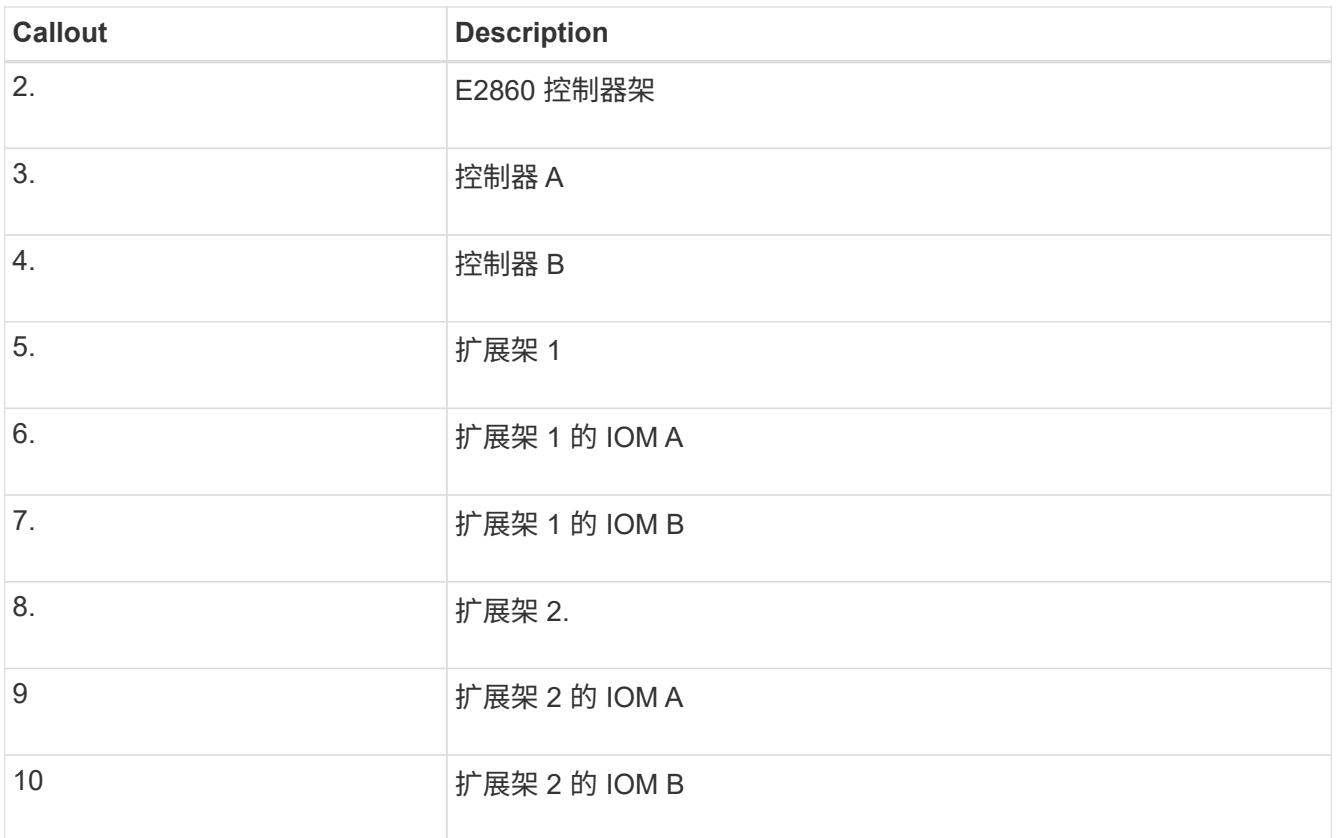

5. 连接电源线并为扩展架通电。

a. 将电源线连接到每个扩展架中的两个电源设备中的每个设备。

b. 将每个扩展架中的两条电源线连接到机柜或机架中的两个不同 PDU 。

c. 打开每个扩展架的两个电源开关。

▪ 在开机过程中、请勿关闭电源开关。

▪ 首次启动时,扩展架中的风扇可能会发出很大的声音。启动期间发出较大的噪音是正常的。

6. 监控 StorageGRID 设备安装程序的主页页面。

大约五分钟后,扩展架将完成启动,系统会检测到这些扩展架。主页页面将显示检测到的新扩展架数量,并 且已启用开始扩展按钮。

屏幕截图显示了主页上可能显示的消息示例,具体取决于现有或新扩展架的数量,如下所示:

◦ 此页面顶部圈出的横幅指示检测到的扩展架总数。

- 此横幅将指示扩展架的总数,无论是已配置和部署磁盘架,还是新磁盘架和未配置磁盘架。
- 如果未检测到扩展架,则不会显示横幅。

◦ 页面底部圆圈内的消息表示扩展已准备就绪,可以启动。

▪ 此消息指示 StorageGRID 检测到的新扩展架数量。"`Attached` " 表示检测到磁盘 架。"`Unconfigured` " 表示磁盘架为新磁盘架,尚未使用 StorageGRID 设备安装程序进行配置。

Ĥ.

此消息不包括已部署的扩展架。它们包含在页面顶部横幅的计数中。

▪ 如果未检测到新的扩展架、则不会显示此消息。

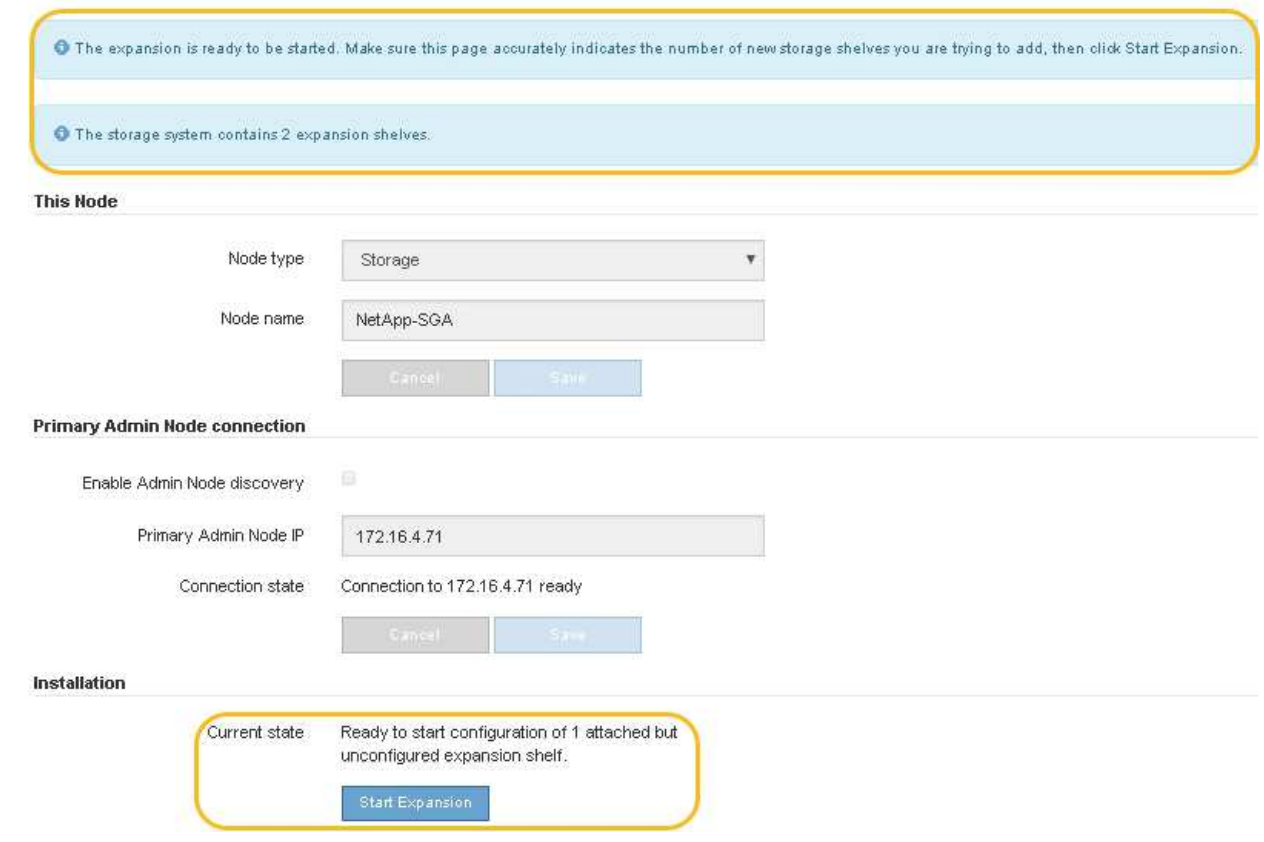

7. 如有必要,请解决主页上的消息中所述的任何问题。

例如,使用 SANtricity 系统管理器解决任何存储硬件问题。

8. 验证主页上显示的扩展架数量是否与要添加的扩展架数量匹配。

如果未检测到新的扩展架,请验证它们是否已正确布线并已启动。

- 9. [start\_expand]] 单击 \* 启动扩展 \* 以配置扩展架并使其可用于对象存储。
- 10. 监控扩展架配置的进度。

进度条会显示在网页上,就像在初始安装期间一样。

Monitor Expansion

 $(i)$ 

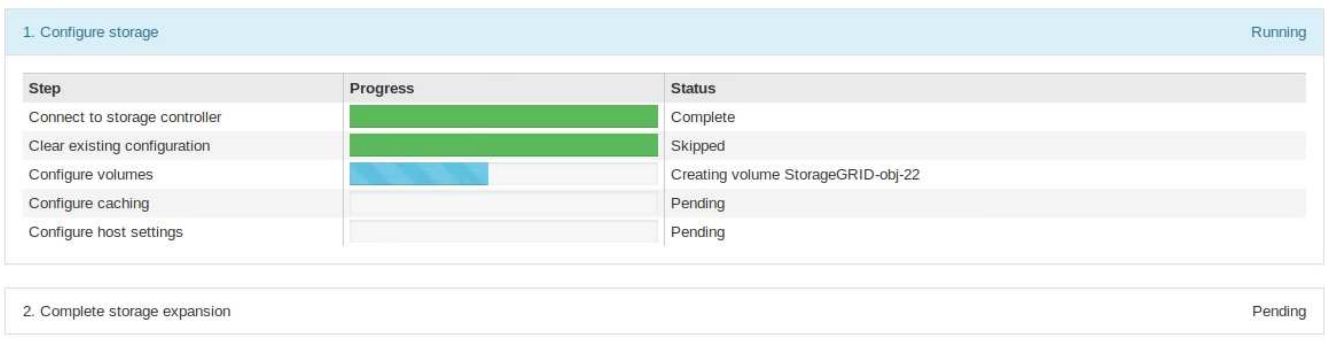

配置完成后,设备将自动重新启动以退出维护模式并重新加入网格。此过程可能需要长达 20 分钟。

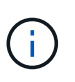

要在扩展架配置失败时重试此配置,请转到 StorageGRID 设备安装程序,选择 \* 高级 \* > \* 重新启动控制器 \* ,然后选择 \* 重新启动至维护模式 \* 。节点重新启动后,重试 扩展架配 置。

重新启动完成后, \* 任务 \* 选项卡将显示以下屏幕截图:

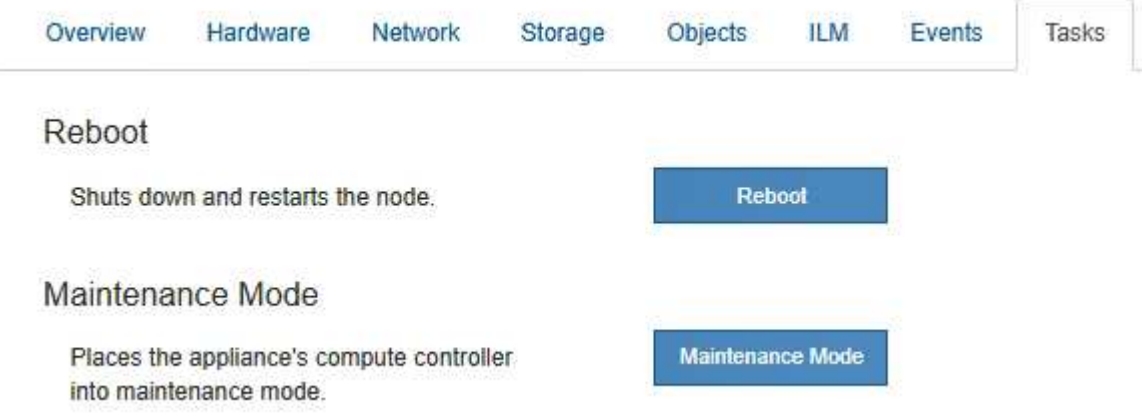

- 11. 验证设备存储节点和新扩展架的状态。
	- a. 在网格管理器中,选择\*N节点\*并验证设备存储节点是否具有绿色复选标记图标。

绿色复选标记图标表示没有处于活动状态的警报、并且节点已连接到网格。有关节点图标的问题描述 、 请参见 ["](#page-1195-0)[监控](#page-1195-0)[节点](#page-1195-0)[连接状态](#page-1195-0)["](#page-1195-0)。

- b. 选择 \* 存储 \* 选项卡, 然后确认添加的每个扩展架的对象存储表中显示了 16 个新的对象存储。
- c. 验证每个新扩展架的磁盘架状态是否为标称,配置状态是否为已配置。

#### 更换**SG6000**中的存储控制器

如果E2800系列控制器或EF570控制器运行不正常或出现故障、您可能需要更换该控制 器。

开始之前

- 您的更换控制器的部件号与要更换的控制器相同。
- 您可以通过标签来识别连接到控制器的每个缆线。
- 您已安装 ESD 腕带,或者已采取其他防静电预防措施。
- 您有一个 1 号十字螺丝刀。
- 您已在数据中心中找到要更换控制器的物理存储设备。

["](#page-1853-0)[在数据中](#page-1853-0)[心](#page-1853-0)[中](#page-1853-0)[找](#page-1853-0)[到](#page-1853-0)[控](#page-1853-0)[制](#page-1853-0)[器](#page-1853-0)["](#page-1853-0)

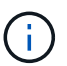

请勿依靠E系列说明来更换StorageGRID 设备中的控制器、因为更换过程不同。

关于此任务

您可以通过以下两种方式确定控制器是否出现故障:

- SANtricity System Manager 中的恢复 Guru 可指示您更换控制器。
- 控制器上的琥珀色警示 LED 亮起,表示控制器出现故障。

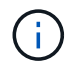

如果磁盘架中的两个控制器的警示 LED 均亮起,请联系技术支持以获得帮助。

如果您的设备包含两个存储控制器、则只要满足以下条件、您就可以在设备启动并执行读/写操作时更换其中一 个控制器:

- 磁盘架中的第二个控制器处于最佳状态。
- SANtricity 系统管理器中恢复 Guru 的详细信息区域中的 \* 确定删除 \* 字段显示 \* 是 \* ,表示删除此组件是安 全的。

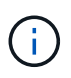

如果可能,请将设备置于此替代操作步骤 的维护模式,以最大限度地减少意外错误或故障的潜在 影响。

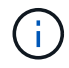

如果磁盘架中的第二个控制器状态不是最佳、或者Recovery Guru指示无法删除此控制器、请联 系技术支持。

更换控制器时,您必须从原始控制器中取出电池,然后将其安装到替代控制器中。在某些情况下,您可能还需要 从原始控制器中卸下主机接口卡,并将其安装在替代控制器中。

 $\left(\begin{smallmatrix} \cdot & \cdot \end{smallmatrix}\right)$ 

大多数设备型号中的存储控制器不包括主机接口卡(Host Interface Card、HIC)。

第**1**步:准备更换用的控制器

准备更换用的E2800A或E2800B控制器。

步骤

1. 拆开新控制器的包装,将其放在无静电的平面上。

请保存包装材料,以便在运输故障控制器时使用。

2. 在替代控制器的背面找到 MAC 地址和 FRU 部件号标签。

这些图显示了E2800A控制器和E2800B控制器。用于更换E2800系列控制器和EF570控制器的操作步骤 是相同 的。

E2800A存储控制器:

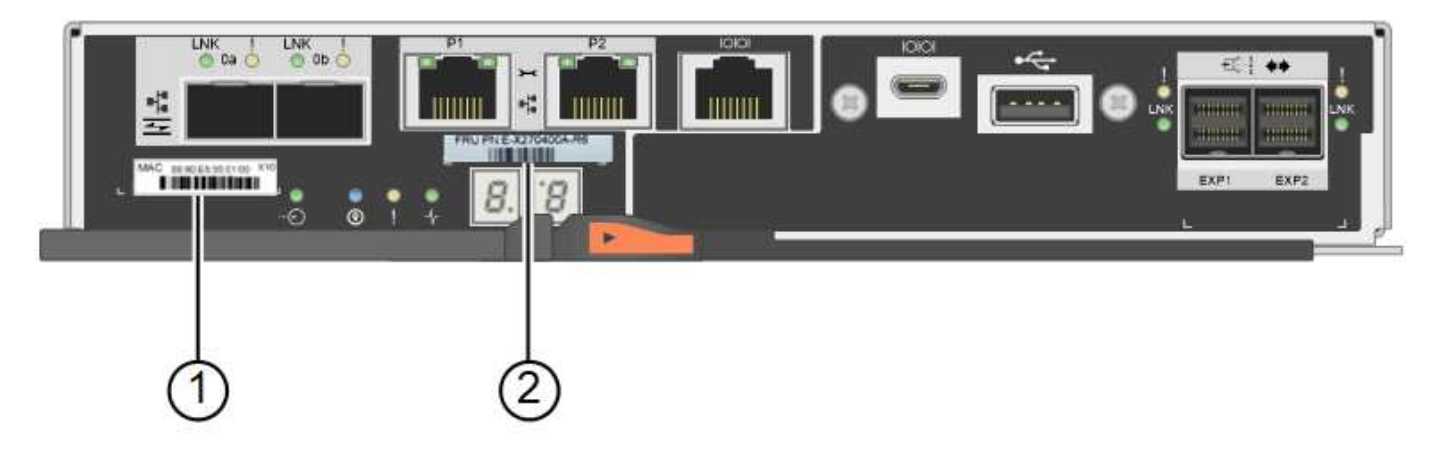

# E2800B存储控制器:

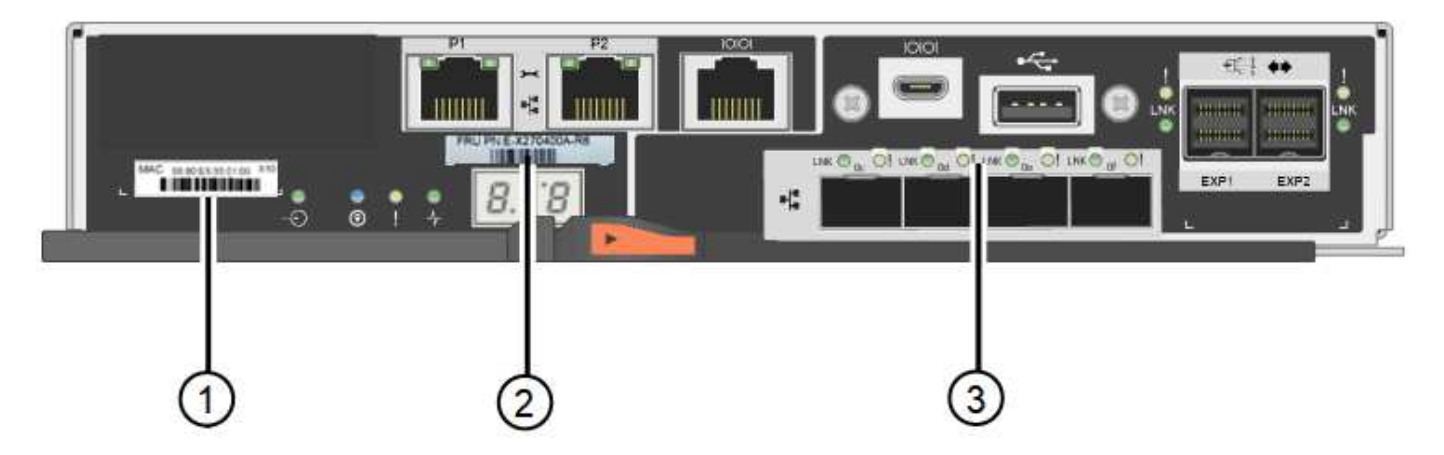

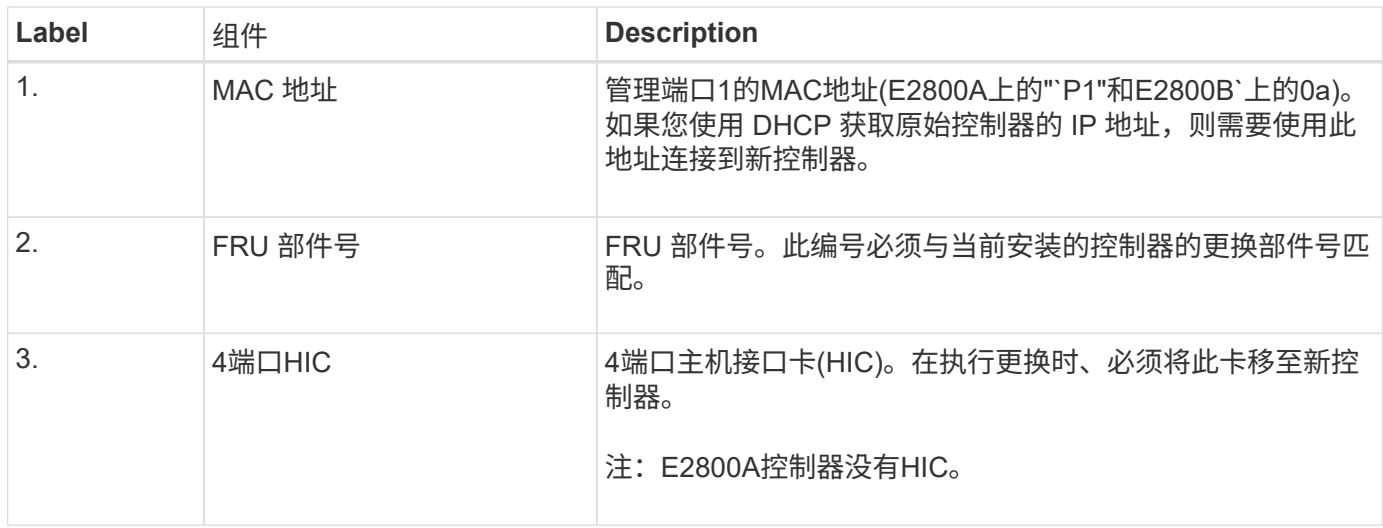

步骤2:使控制器脱机

准备删除故障控制器并使其脱机。

步骤

1. 准备删除控制器。您可以使用 SANtricity 系统管理器执行这些步骤。

a. 确认故障控制器的更换部件号与更换控制器的 FRU 部件号相同。

如果控制器出现故障并需要更换,则更换部件号将显示在 Recovery Guru 的 Details 区域中。如果需 要手动查找此数字,可以在 \* 基础 \* 选项卡上查看控制器。

\*可能无法访问数据— \*如果两个部件号不同,请勿尝试此操作步骤。

a. 备份配置数据库。

 $\mathbf{f}$ 

如果删除控制器时出现问题,您可以使用保存的文件还原配置。

b. 收集设备的支持数据。

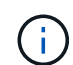

在更换组件前后收集支持数据可确保在更换组件无法解决问题时、您可以向技术支持发送 一整套日志。

- c. 使计划更换的控制器脱机。
- 2. 关闭控制器架。
- 第**3**步:卸下控制器

从设备中卸下控制器。

#### 步骤

- 1. 戴上 ESD 腕带或采取其他防静电预防措施。
- 2. 为缆线贴上标签, 然后断开缆线和 SFP 的连接。

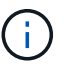

为防止性能下降、请勿扭曲、折叠、挤压或踩踏缆线。

- 3. 通过挤压凸轮把手上的闩锁,直到其释放,然后打开右侧的凸轮把手,将控制器从设备中释放。
- 4. 用两只手和凸轮把手将控制器滑出设备。

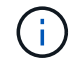

请始终用双手支撑控制器的重量。

- 5. 将控制器放在无静电的平面上,可拆卸盖朝上。
- 6. 向下按按钮并滑动外盖,以卸下外盖。
- 第**4**步:将电池移至新控制器

从发生故障的控制器中取出电池、然后将其安装到更换用的控制器中。

#### 步骤

1. 确认控制器(电池和 DIMM 之间)中的绿色 LED 熄灭。

如果此绿色 LED 亮起,则表示控制器仍在使用电池电源。您必须等待此 LED 熄灭,然后才能卸下任何组 件。

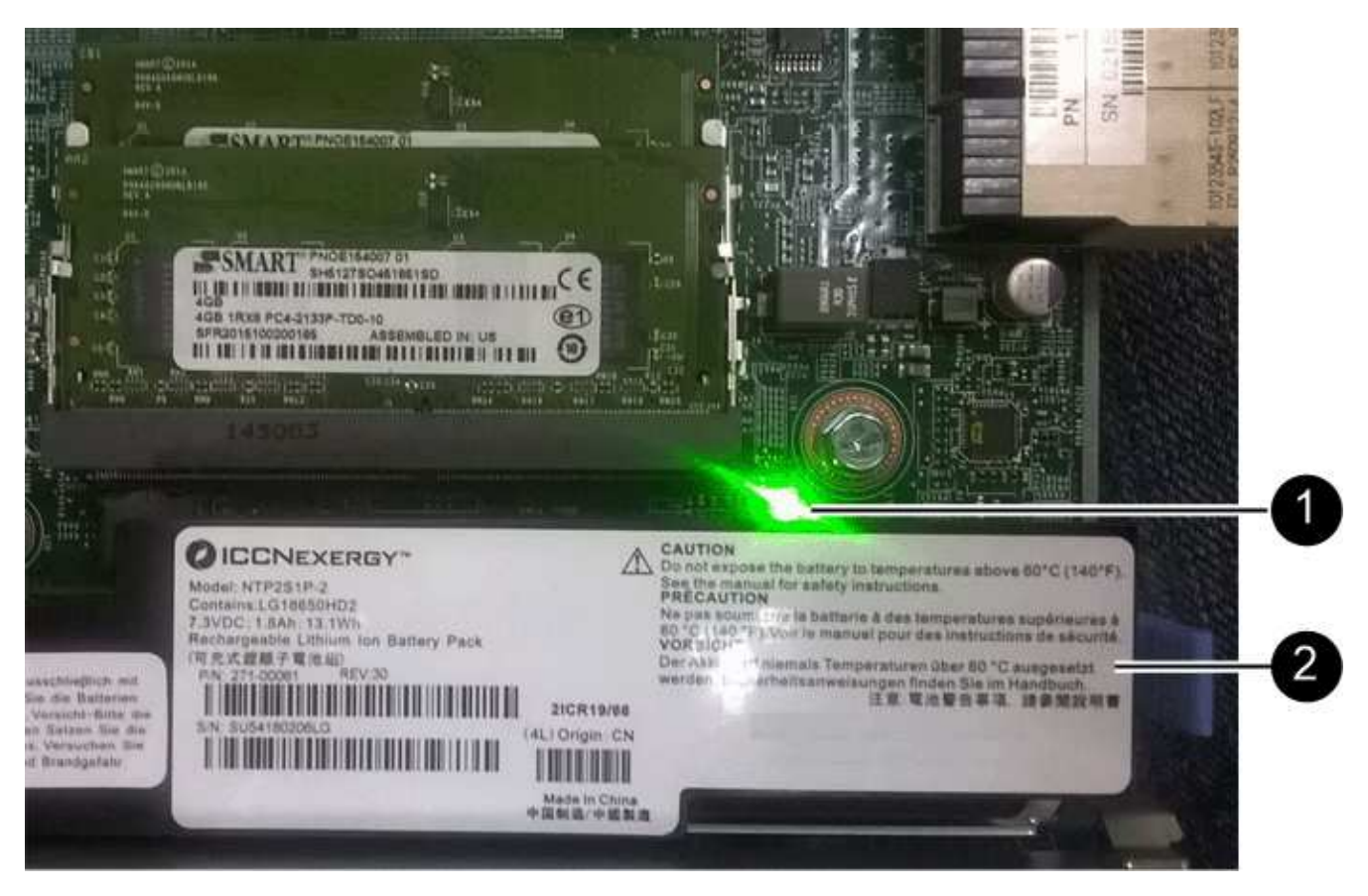

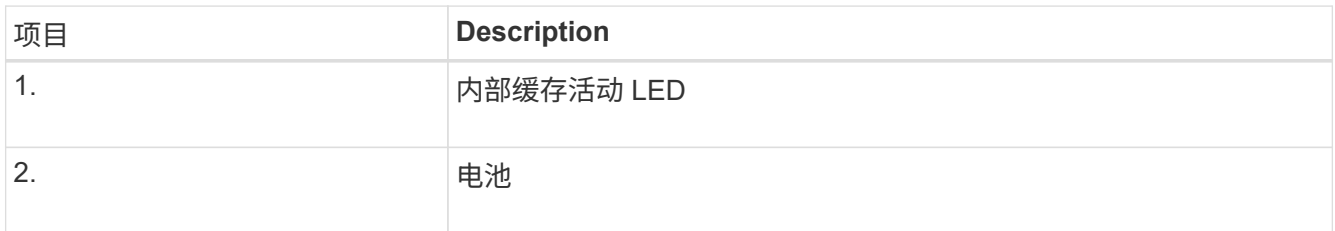

2. 找到电池的蓝色释放闩锁。

3. 向下推动释放闩锁并将其从控制器中移出,以解锁电池。

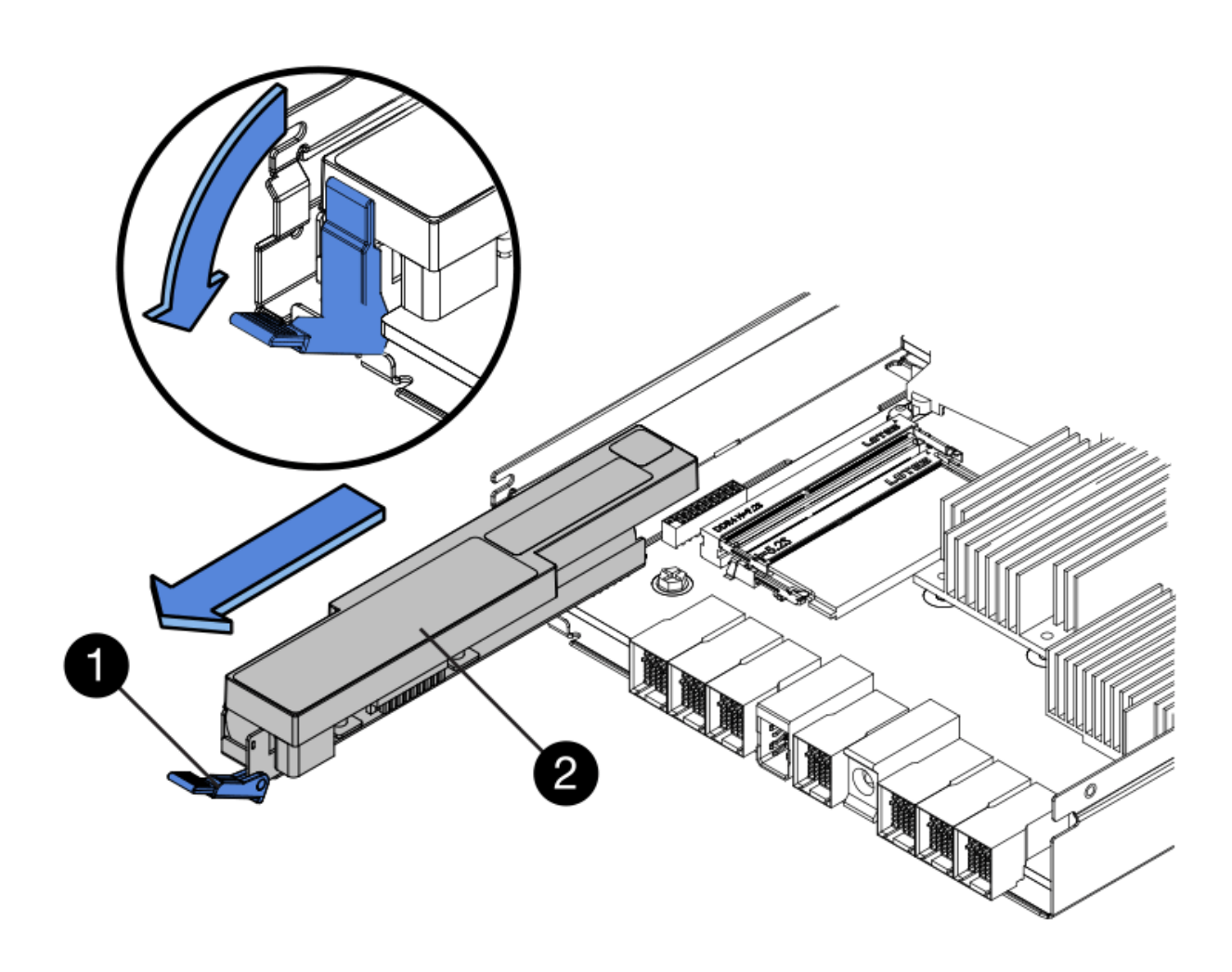

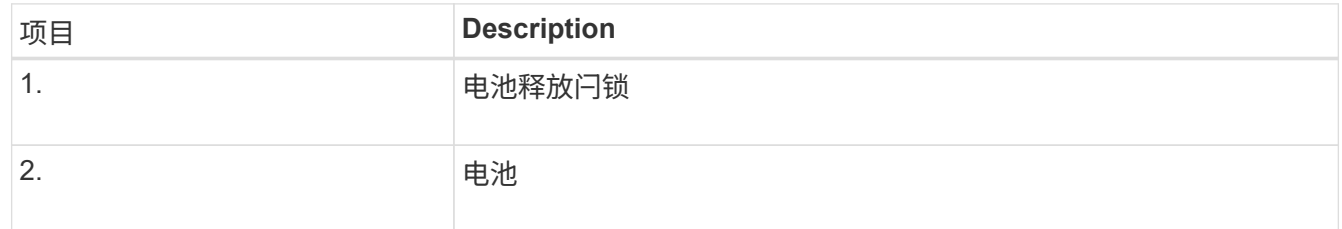

- 4. 抬起电池,将其滑出控制器。
- 5. 从更换用的控制器上卸下盖板。
- 6. 调整更换控制器的方向,使电池插槽面向您。
- 7. 将电池略微向下插入控制器。

您必须将电池前部的金属法兰插入控制器底部的插槽中,然后将电池顶部滑入控制器左侧的小对齐销下。

8. 向上移动电池闩锁以固定电池。

当闩锁卡入到位时,闩锁的底部会挂到机箱上的金属插槽中。

9. 将控制器翻转,以确认电池安装正确。

\* 可能的硬件损坏 \* —电池正面的金属法兰必须完全插入控制器上的插槽(如第一图所示)。 如果电池安装不正确(如图 2 所示),则金属法兰可能会接触控制器板,从而导致损坏。

◦ 正确**—**电池的金属法兰已完全插入控制器上的插槽:

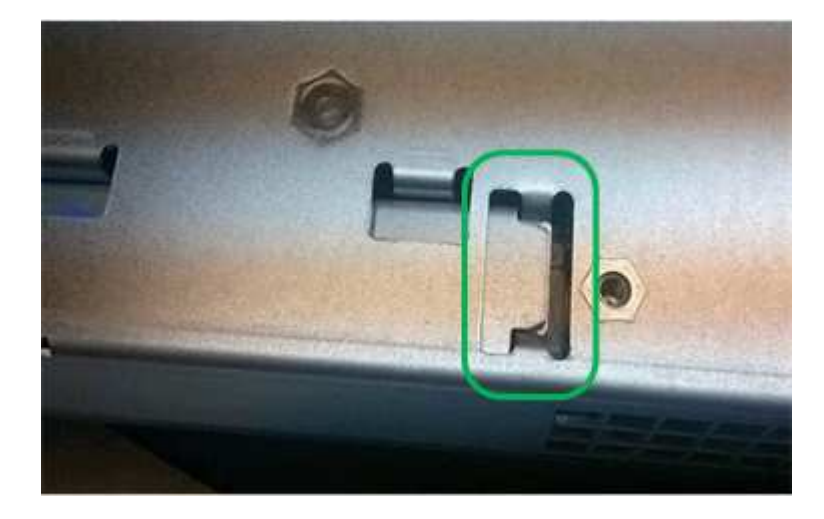

◦ \* 不正确 - 电池的金属法兰未插入控制器上的插槽: \*

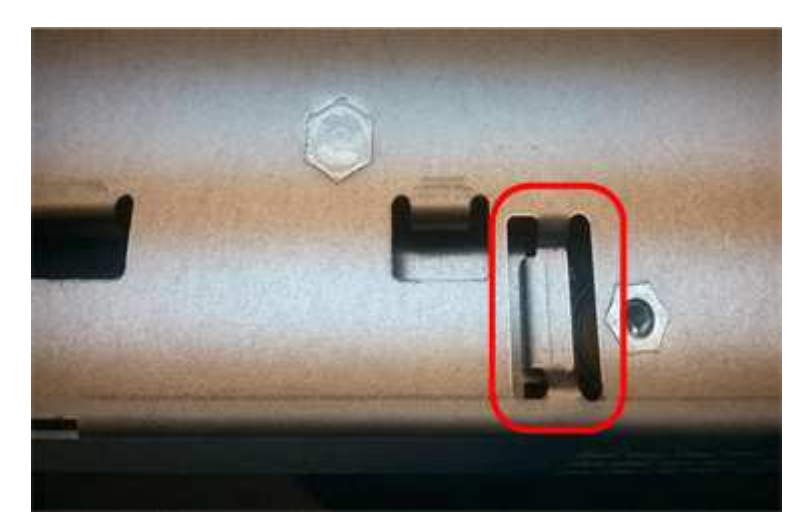

10. 更换控制器盖板。

第**5**步:根据需要将**HIC**移至新控制器

如果故障控制器包含主机接口卡(HIC)、请将HIC从故障控制器移至更换控制器。

单独的HIC仅用于E2800B控制器。HIC安装在主控制器板上、并包含两个SPF连接器。

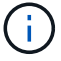

此操作步骤 中的插图显示了一个双端口HIC。控制器中的HIC可能具有不同数量的端口。
#### **E2800A**

E2800A控制器没有HIC。

装回E2800A控制器护盖、然后转至 第6步:更换控制器

#### **E2800B**

将HIC从发生故障的E2800B控制器移至替代控制器。

#### 步骤

- 1. 从HIC中删除所有SFP。
- 2. 使用1号十字螺丝刀卸下将HIC面板连接到控制器的螺钉。

有四个螺钉:一个在顶部,一个在侧面,两个在正面。

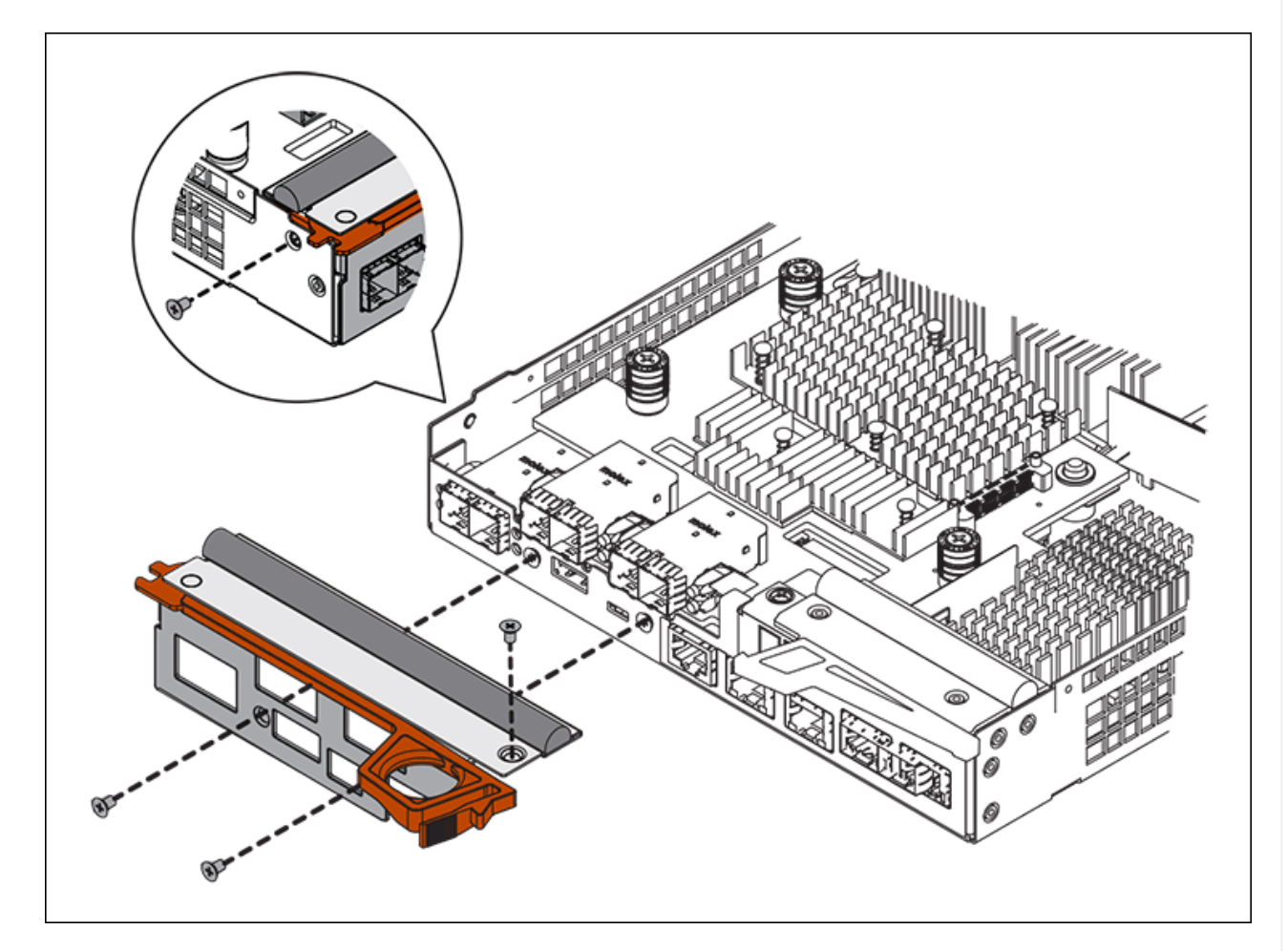

- 3. 卸下 HIC 面板。
- 4. 使用您的手指或十字螺丝刀松开将 HIC 固定到控制器卡的三个翼形螺钉。
- 5. 小心地将 HIC 从控制器卡上卸下,方法是将该卡抬起并滑回。

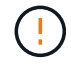

请注意,不要擦除或撞击 HIC 底部或控制器卡顶部的组件。

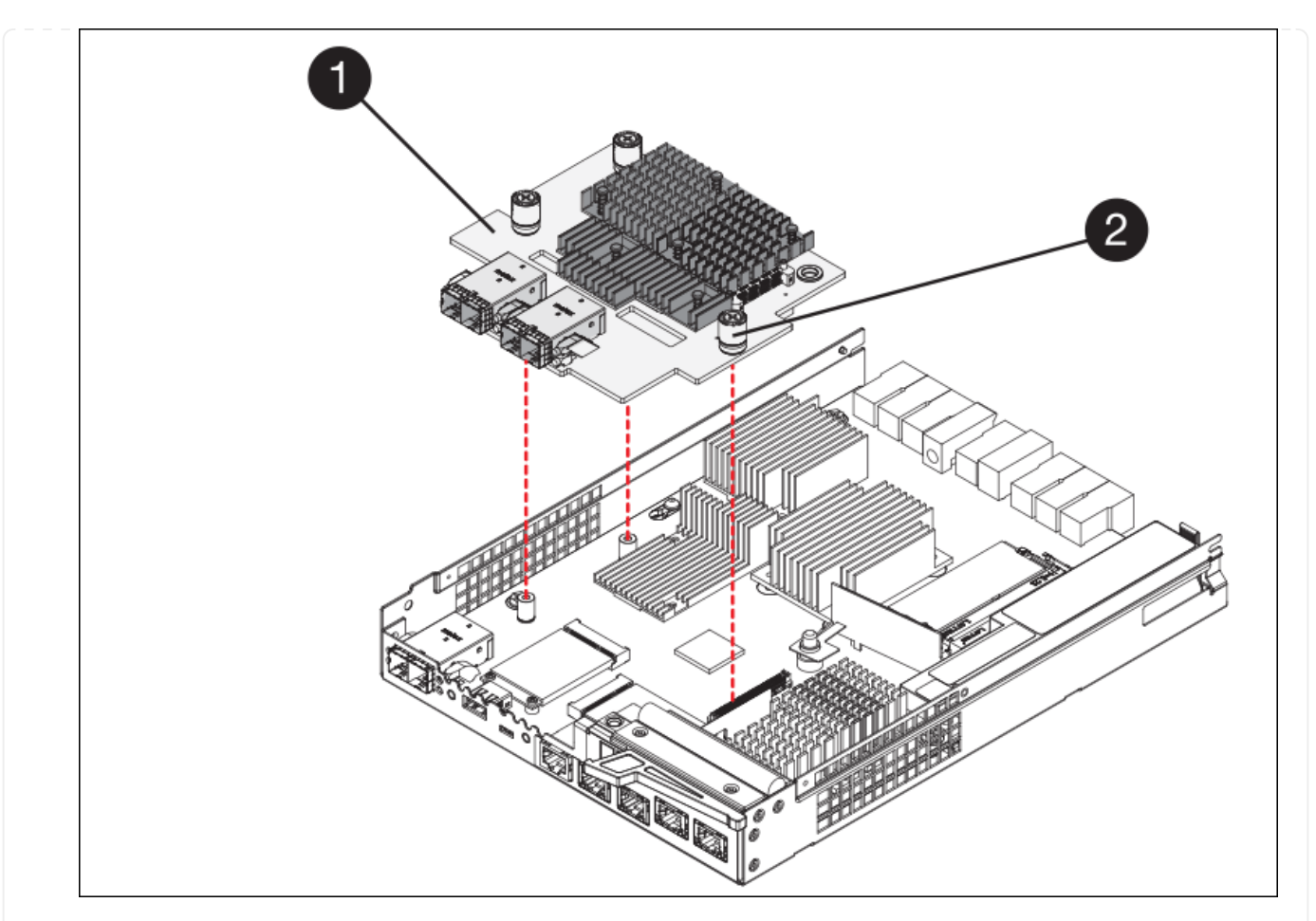

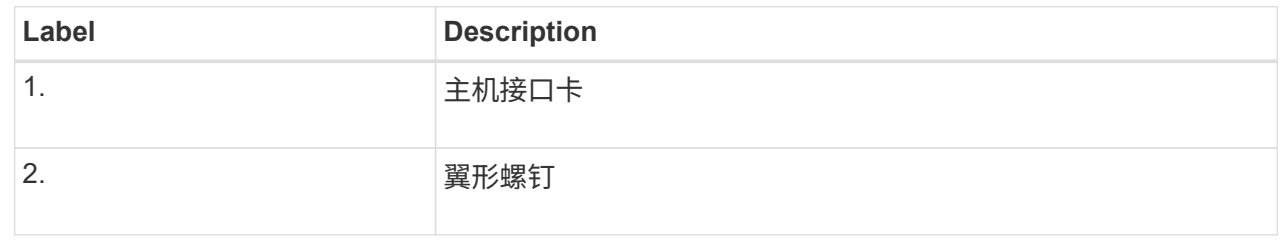

- 6. 将 HIC 放置在无静电表面上。
- 7. 使用1号十字螺丝刀卸下将空白面板连接到更换用控制器的四个螺钉、然后卸下面板。
- 8. 将HIC上的三个翼形螺钉与更换用的控制器上的相应孔对齐、并将HIC底部的连接器与控制器卡上 的HIC接口连接器对齐。

请注意,不要擦除或撞击 HIC 底部或控制器卡顶部的组件。

9. 小心地将 HIC 放低到位,然后轻按 HIC 以固定 HIC 连接器。

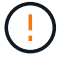

设备可能损坏--小心不要在HIC和指旋螺钉之间夹住控制器LED的金色带状连接器。

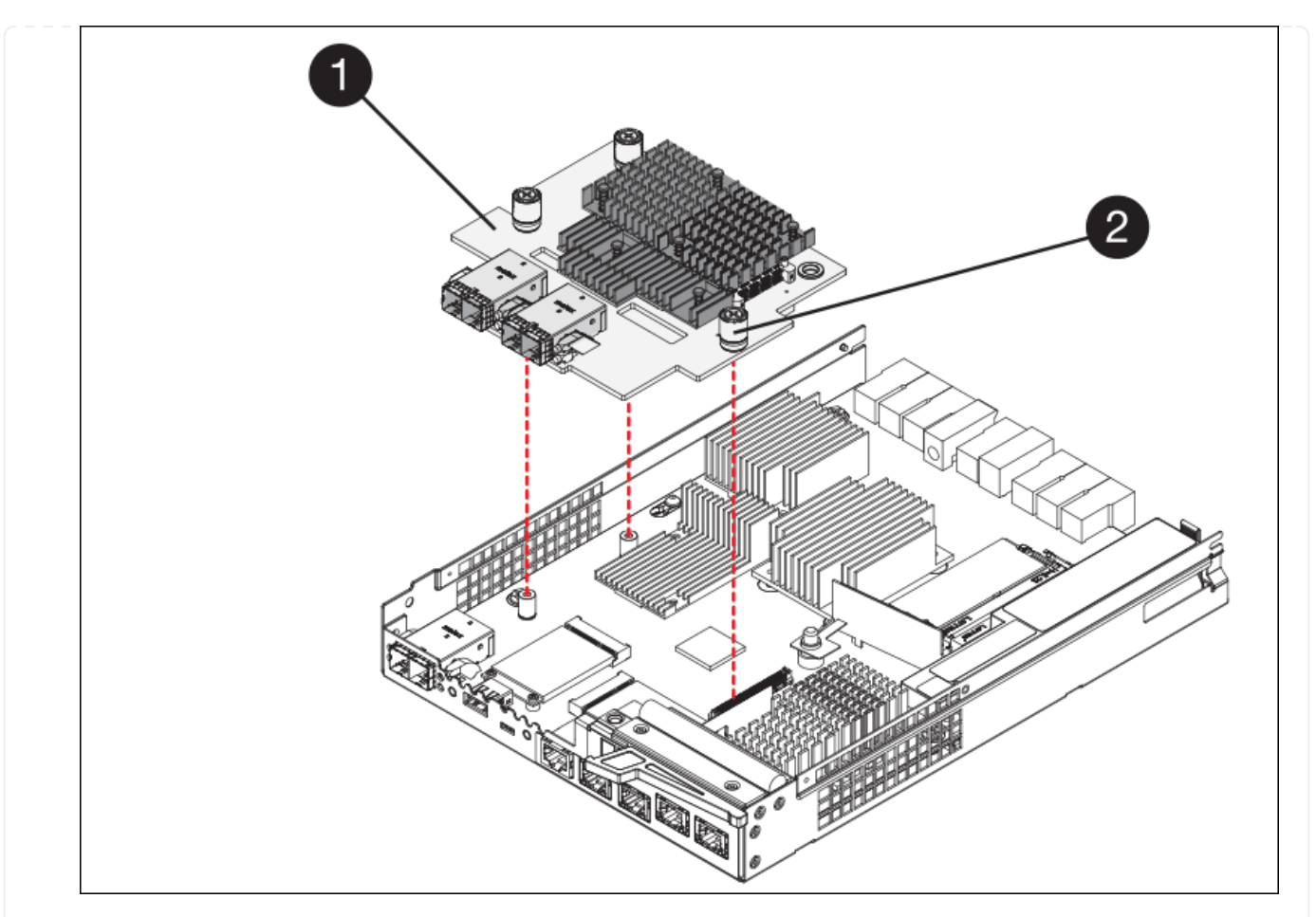

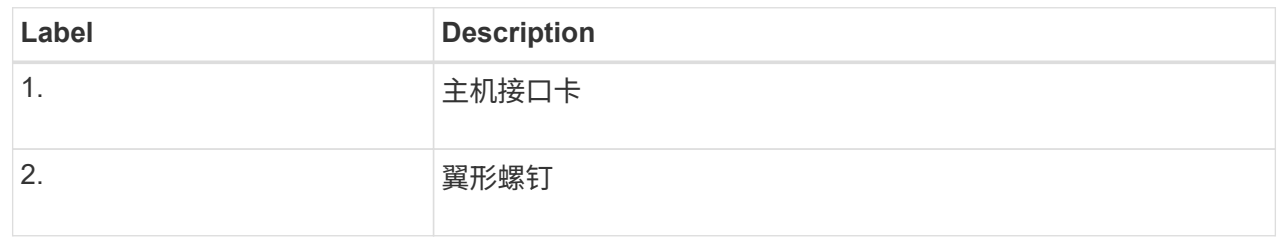

10. 手动拧紧 HIC 翼形螺钉。

请勿使用螺丝刀、否则可能会将螺钉拧得过紧。

11. 使用1号十字螺丝刀、使用四个螺钉将从原始控制器上卸下的HIC面板连接到新控制器。

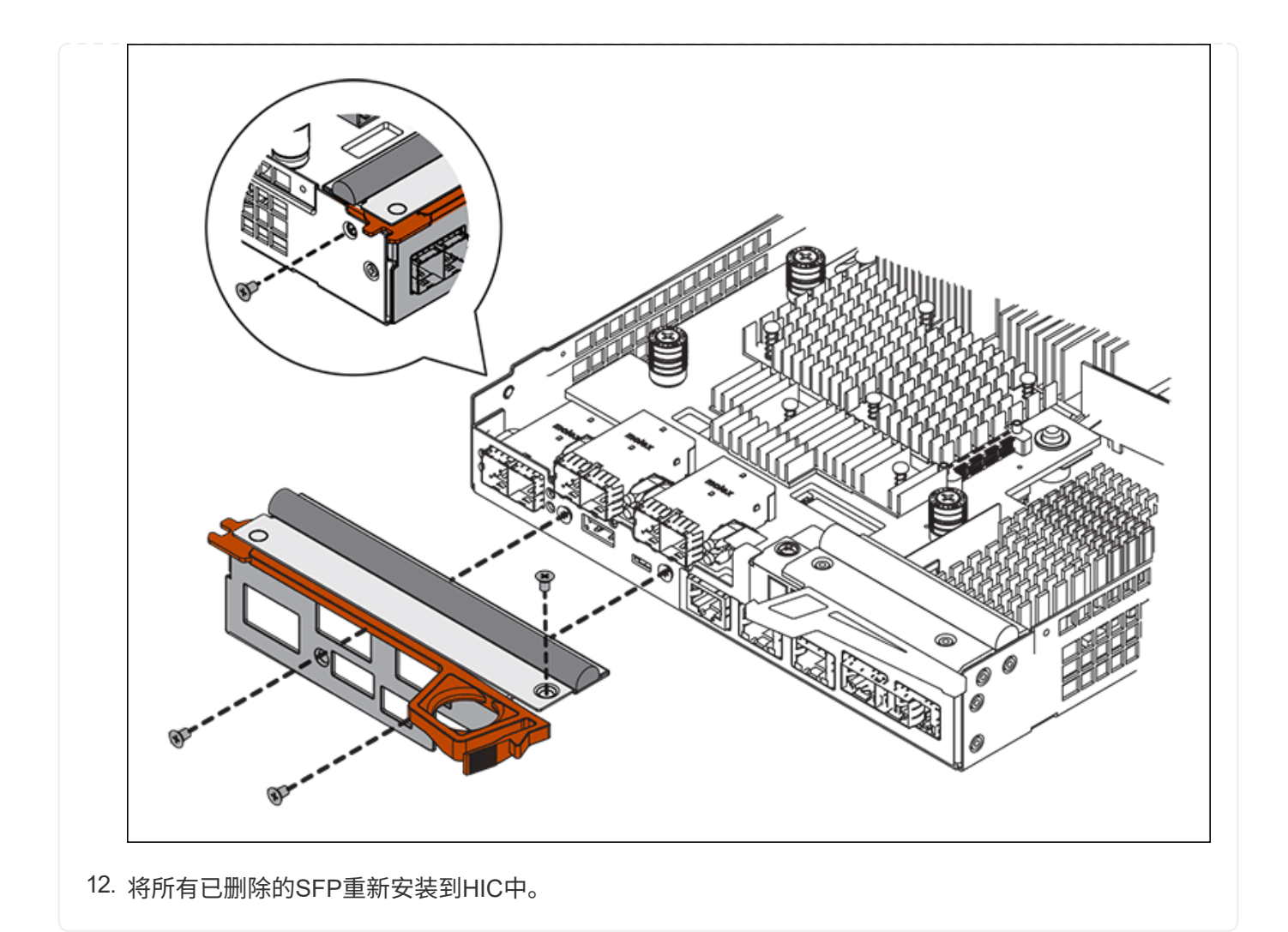

#### 第**6**步:更换控制器

安装替代控制器并验证它是否已重新加入网格。

#### 步骤

- 1. 将替代控制器安装到设备中。
	- a. 将控制器翻转,使可拆卸盖朝下。
	- b. 在凸轮把手处于打开位置的情况下,将控制器完全滑入设备中。
	- c. 将凸轮把手移至左侧,将控制器锁定到位。
	- d. 更换缆线和 SFP 。
	- e. 打开控制器架的电源。
	- f. 如果原始控制器使用 DHCP 作为 IP 地址,请在替代控制器背面的标签上找到 MAC 地址。请您的网络管 理员将您删除的控制器的 DNS/network 和 IP 地址与替代控制器的 MAC 地址相关联。

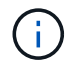

如果原始控制器未使用 DHCP 作为 IP 地址,则新控制器将采用您删除的控制器的 IP 地 址。

2. 使用 SANtricity 系统管理器使控制器联机:

a. 选择 \* 硬件 \* 。

b. 如果图形显示了驱动器,请选择 \* 显示磁盘架背面 \* 。

c. 选择要置于联机状态的控制器。

d. 从上下文菜单中选择 \* 置于联机状态 \*, 然后确认要执行此操作。

e. 验证七段显示器是否显示状态 99。

3. 确认新控制器处于最佳状态,并收集支持数据。

更换部件后,按照套件随附的 RMA 说明将故障部件退回 NetApp 。请参见 ["](https://mysupport.netapp.com/site/info/rma)[部件](https://mysupport.netapp.com/site/info/rma)[退](https://mysupport.netapp.com/site/info/rma)[回](https://mysupport.netapp.com/site/info/rma)[和放大](https://mysupport.netapp.com/site/info/rma)[器](https://mysupport.netapp.com/site/info/rma)[;](https://mysupport.netapp.com/site/info/rma)[更](https://mysupport.netapp.com/site/info/rma)[换](https://mysupport.netapp.com/site/info/rma)" 第页,了 解更多信息。

#### 相关信息

["NetApp E](http://mysupport.netapp.com/info/web/ECMP1658252.html) [系](http://mysupport.netapp.com/info/web/ECMP1658252.html)[列](http://mysupport.netapp.com/info/web/ECMP1658252.html)[系统文档站点](http://mysupport.netapp.com/info/web/ECMP1658252.html)["](http://mysupport.netapp.com/info/web/ECMP1658252.html)

更换存储控制器架中的硬件组件

如果发生硬件问题,您可能需要更换存储控制器架中的组件。

开始之前

- 您已安装 E 系列硬件更换操作步骤 。
- 您已在物理上找到要在数据中心中更换存储架硬件组件的存储设备。

["](#page-1853-0)[在数据中](#page-1853-0)[心](#page-1853-0)[中](#page-1853-0)[找](#page-1853-0)[到](#page-1853-0)[控](#page-1853-0)[制](#page-1853-0)[器](#page-1853-0)["](#page-1853-0)

关于此任务

要更换存储控制器中的电池、请参见说明中的步骤 ["](#page-1865-0)[更](#page-1865-0)[换](#page-1865-0)[存储](#page-1865-0)[控](#page-1865-0)[制](#page-1865-0)[器](#page-1865-0)["](#page-1865-0)。这些说明介绍了如何从设备中卸下控制器 ,从控制器中取出电池,安装电池以及更换控制器。

有关控制器架中其他现场可更换单元( FRU )的说明,请访问 E 系列系统维护流程。

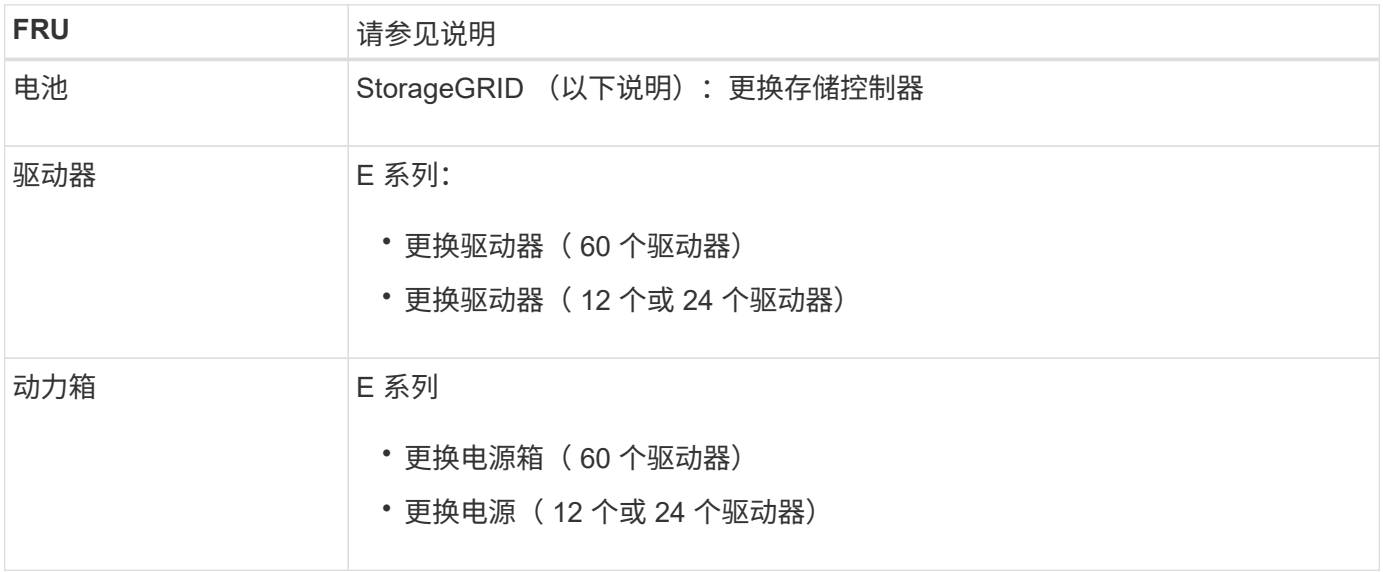

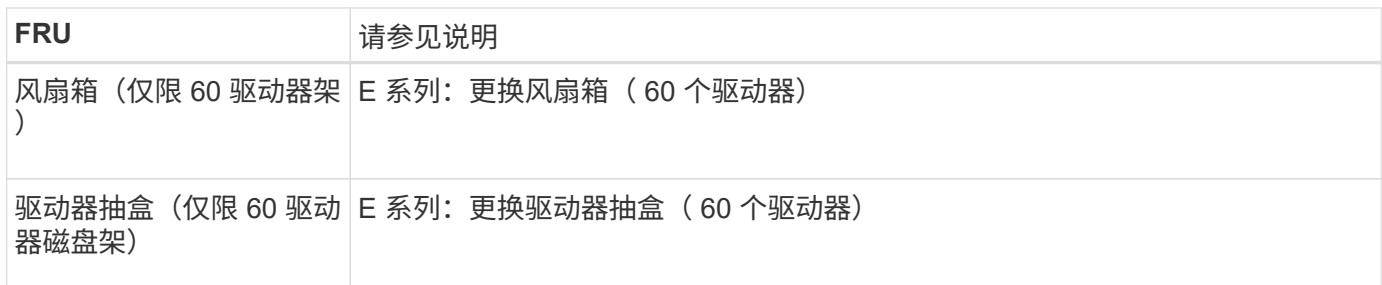

更换部件后,按照套件随附的 RMA 说明将故障部件退回 NetApp 。请参见 ["](https://mysupport.netapp.com/site/info/rma)[部件](https://mysupport.netapp.com/site/info/rma)[退](https://mysupport.netapp.com/site/info/rma)[回](https://mysupport.netapp.com/site/info/rma)[和放大](https://mysupport.netapp.com/site/info/rma)[器](https://mysupport.netapp.com/site/info/rma)[;](https://mysupport.netapp.com/site/info/rma)[更](https://mysupport.netapp.com/site/info/rma)[换](https://mysupport.netapp.com/site/info/rma)" 第页,了 解更多信息。

#### 相关信息

["NetApp E](http://mysupport.netapp.com/info/web/ECMP1658252.html) [系](http://mysupport.netapp.com/info/web/ECMP1658252.html)[列](http://mysupport.netapp.com/info/web/ECMP1658252.html)[系统文档站点](http://mysupport.netapp.com/info/web/ECMP1658252.html)["](http://mysupport.netapp.com/info/web/ECMP1658252.html)

#### ["](#page-1865-0)[更](#page-1865-0)[换](#page-1865-0)[存储](#page-1865-0)[控](#page-1865-0)[制](#page-1865-0)[器](#page-1865-0)["](#page-1865-0)

更换可选 **60** 驱动器扩展架中的硬件组件

您可能需要更换扩展架中的输入 / 输出模块, 电源或风扇。

开始之前

- 您已安装 E 系列硬件更换操作步骤 。
- 您已在物理上找到要在数据中心更换扩展架硬件组件的存储设备。

#### ["](#page-1853-0)[在数据中](#page-1853-0)[心](#page-1853-0)[中](#page-1853-0)[找](#page-1853-0)[到](#page-1853-0)[控](#page-1853-0)[制](#page-1853-0)[器](#page-1853-0)["](#page-1853-0)

关于此任务

要更换包含60个驱动器的扩展架中的输入/输出模块(IOM)、请参见说明中的步骤 ["](#page-1865-0)[更](#page-1865-0)[换](#page-1865-0)[存储](#page-1865-0)[控](#page-1865-0)[制](#page-1865-0)[器](#page-1865-0)["](#page-1865-0)。

要更换 60 驱动器扩展架中的电源或风扇,请访问 E 系列维护 60 驱动器硬件的过程。

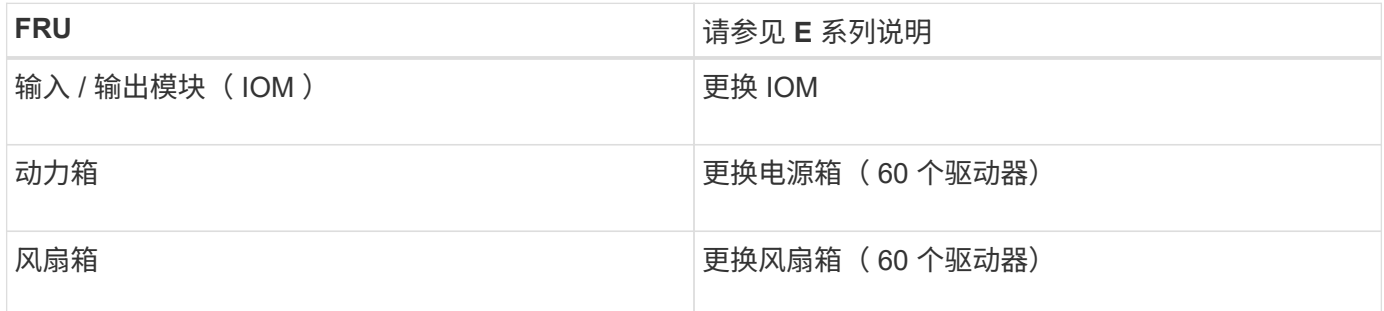

#### 更换 **SG6000-CN** 控制器

如果 SG6000-CN 控制器运行不正常或出现故障,您可能需要更换该控制器。

开始之前

- 您的更换控制器的部件号与要更换的控制器相同。
- 您可以通过标签来识别连接到控制器的每个缆线。

• 您已在数据中心中找到要更换的控制器。

#### ["](#page-1853-0)[在数据中](#page-1853-0)[心](#page-1853-0)[中](#page-1853-0)[找](#page-1853-0)[到](#page-1853-0)[控](#page-1853-0)[制](#page-1853-0)[器](#page-1853-0)["](#page-1853-0)

#### 关于此任务

更换 SG6000-CN 控制器后,无法访问设备存储节点。如果 SG6000-CN 控制器运行正常,则可以在此操作步骤 开始时执行受控关闭。

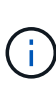

如果在安装 StorageGRID 软件之前更换控制器,则在完成此操作步骤 后,您可能无法立即访问 StorageGRID 设备安装程序。虽然您可以从与设备位于同一子网上的其他主机访问StorageGRID 设备安装程序、但不能从其他子网上的主机访问该安装程序。此情况应在 15 分钟内自行解决( 当原始控制器的任何 ARP 缓存条目超时),或者您也可以通过手动从本地路由器或网关清除任何 旧的 ARP 缓存条目来立即清除此情况。

#### 步骤

- 1. 显示并记录设备的当前配置。
	- a. 登录到要更换的设备:
		- i. 输入以下命令: ssh admin@*grid\_node\_IP*
		- ii. 输入中列出的密码 Passwords.txt 文件
		- iii. 输入以下命令切换到root: su -
		- iv. 输入中列出的密码 Passwords.txt 文件

以root用户身份登录后、提示符将从变为 \$ to #。

b. 输入 … **run-host-command ipmitool lan print** 以显示设备的当前BMC配置。

2. 如果 SG6000-CN 控制器运行充分,可以进行可控的关闭,请关闭 SG6000-CN 控制器。

#### ["](#page-1854-0)[关](#page-1854-0)[闭](#page-1854-0) [SG6000-CN](#page-1854-0) [控](#page-1854-0)[制](#page-1854-0)[器](#page-1854-0)["](#page-1854-0)

- 3. 如果此StorageGRID 设备上的任何网络接口配置了DHCP、则可能需要更新DHCP服务器上的永久DHCP租 约分配、以引用替代设备的MAC地址。此更新可确保为设备分配预期的IP地址。请参见 ["](#page-1789-0)[更新](#page-1789-0)[MAC](#page-1789-0)[地](#page-1789-0)[址](#page-1789-0)[引](#page-1789-0)[用](#page-1789-0) ["](#page-1789-0)。
- 4. 卸下并更换 SG6000-CN 控制器:
	- a. 为缆线贴上标签,然后断开缆线以及任何 SFP+ 或 SFP28 收发器。

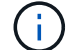

为防止性能下降、请勿扭曲、折叠、挤压或踩踏缆线。

- b. 从机柜或机架中卸下故障控制器。
- c. 将替代控制器安装到机柜或机架中。
- d. 更换缆线以及任何 SFP+ 或 SFP28 收发器。
- e. 打开控制器电源并监控控制器 LED 和启动代码。
- 5. 如果更换控制器的设备使用密钥管理服务器(KMS)对数据进行加密、则可能需要进行其他配置、节点才能加 入网格。如果节点未自动加入网格、请确保这些配置设置已传输到新控制器、并手动配置任何不具有预期配 置的设置:
- ["](#page-189-0)[配](#page-189-0)[置](#page-189-0)[网络](#page-189-0)[链](#page-189-0)[路](#page-189-0)["](#page-189-0)
- ["](#page-200-0)[配](#page-200-0)[置](#page-200-0) [StorageGRID IP](#page-200-0) [地](#page-200-0)[址](#page-200-0)["](#page-200-0)
- ["](#page-589-0)[为](#page-589-0)[此设备配](#page-589-0)[置节点](#page-589-0)[加](#page-589-0)[密](#page-589-0)["](#page-589-0)
- 6. 使用更换的控制器登录到设备:
	- a. 输入以下命令: ssh admin@*grid\_node\_IP*
	- b. 输入中列出的密码 Passwords.txt 文件
	- c. 输入以下命令切换到root: su -
	- d. 输入中列出的密码 Passwords.txt 文件
- 7. 还原设备的BMC网络连接。有两个选项:
	- 使用静态IP、网络掩码和网关
	- 使用DHCP获取IP、网络掩码和网关
		- i. 要还原BMC配置以使用静态IP、网络掩码和网关、请输入以下命令:

**run-host-command ipmitool lan set 1 ipsrc static**

**run-host-command ipmitool lan set 1 ipaddr** *Appliance\_IP*

**run-host-command ipmitool lan set 1 netmask** *Netmask\_IP*

**run-host-command ipmitool lan set 1 defgw ipaddr** *Default\_gateway*

i. 要还原BMC配置以使用DHCP获取IP、网络掩码和网关、请输入以下命令:

#### **run-host-command ipmitool lan set 1 ipsrc dhcp**

8. 还原BMC网络连接后、连接到BMC界面以审核和还原可能已应用的任何其他自定义BMC配置。例如、您应 确认SNMP陷阱目标和电子邮件通知的设置。请参见 ["](#page-216-0)[配](#page-216-0)[置](#page-216-0)[BMC](#page-216-0)[接口](#page-216-0)["](#page-216-0)。

9. 确认设备节点显示在网格管理器中且未显示任何警报。

更换部件后,按照套件随附的 RMA 说明将故障部件退回 NetApp 。请参见 ["](https://mysupport.netapp.com/site/info/rma)[部件](https://mysupport.netapp.com/site/info/rma)[退](https://mysupport.netapp.com/site/info/rma)[回](https://mysupport.netapp.com/site/info/rma)[和放大](https://mysupport.netapp.com/site/info/rma)[器](https://mysupport.netapp.com/site/info/rma),[更](https://mysupport.netapp.com/site/info/rma)[换](https://mysupport.netapp.com/site/info/rma)" 第页,了 解更多信息。

#### 相关信息

["](#page-153-0)[将](#page-153-0)[SG6000-CN](#page-153-0)[安](#page-153-0)[装](#page-153-0)[到机](#page-153-0)[柜](#page-153-0)[或机](#page-153-0)[架](#page-153-0)[中](#page-153-0)["](#page-153-0)

#### ["](#page-172-0)[查看](#page-172-0)[状态指示器](#page-172-0)["](#page-172-0)

["](#page-248-0)[查看](#page-248-0) [SG6000-CN](#page-248-0) [控](#page-248-0)[制](#page-248-0)[器](#page-248-0)[的启动代码](#page-248-0)["](#page-248-0)

更换 **SG6000-CN** 控制器中的一个或两个电源

SG6000-CN 控制器具有两个电源以实现冗余。如果其中一个电源发生故障, 您必须尽快 更换,以确保计算控制器具有冗余电源。在控制器中运行的两个电源必须具有相同的型号 和功率。

开始之前

• 您已确定要更换电源的控制器数据中心的物理位置。

["](#page-1853-0)[在数据中](#page-1853-0)[心](#page-1853-0)[中查](#page-1853-0)[找](#page-1853-0)[控](#page-1853-0)[制](#page-1853-0)[器](#page-1853-0)["](#page-1853-0)

- 如果仅更换一个电源:
	- 您已卸载更换用的电源设备,并确保其型号和功率与要更换的电源设备相同。
	- 您已确认另一个电源已安装且正在运行。
- 如果要同时更换两个电源:
	- 您已卸载替代电源设备,并确保其型号和功率相同。

关于此任务

此图显示了 SG6000-CN 控制器的两个电源设备,可从控制器背面访问这些设备。使用此操作步骤 更换一个或 两个电源。如果要更换这两个电源,则必须先对设备执行有控制的关闭。

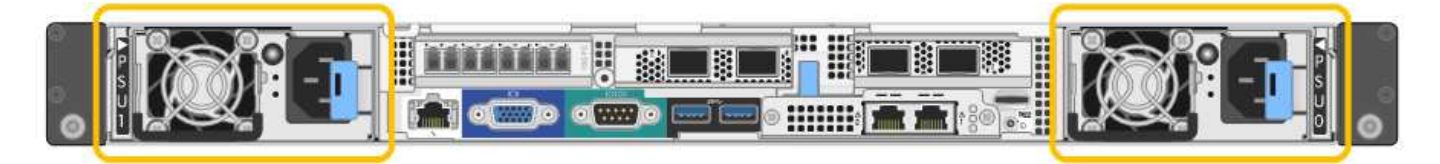

步骤

1. 如果您只更换一个电源,则无需关闭设备。转至 拔下电源线 步骤。如果要同时更换两个电源,请在拔下电 源线之前执行以下操作:

a. ["](#page-1854-0)[关](#page-1854-0)[闭](#page-1854-0)[设备](#page-1854-0)["](#page-1854-0)。

- 2. 【拔掉电源线, start=2]] 从要更换的每个电源中拔下电源线。
- 3. 提起要更换的第一个电源上的凸轮把手。

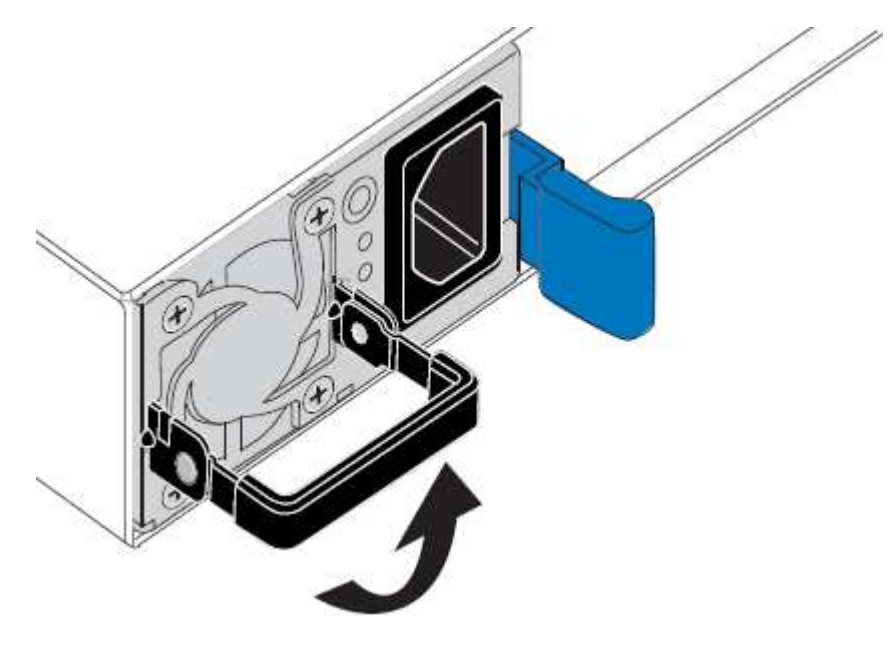

4. 按下蓝色闩锁并拉出电源。

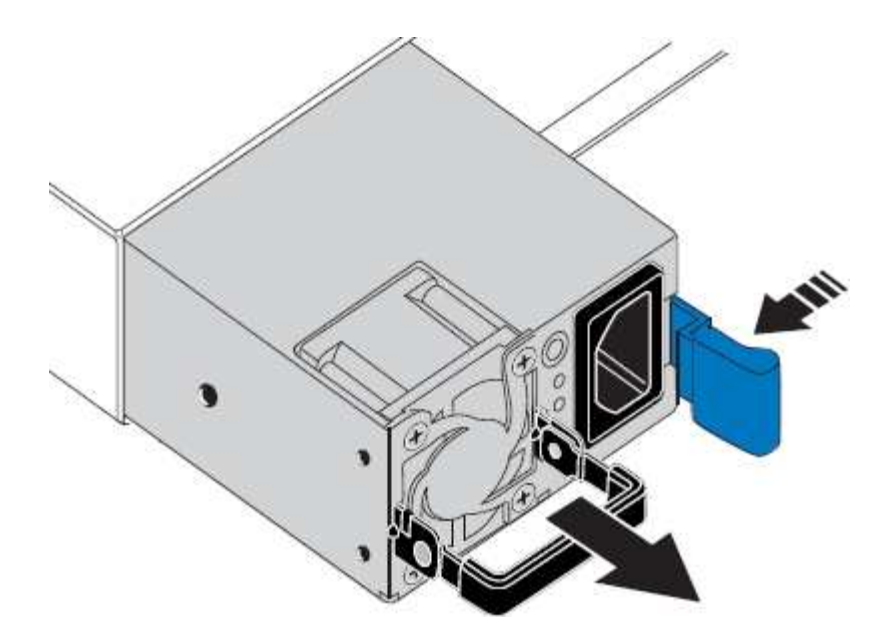

- 5. 使蓝色闩锁位于右侧,将替代电源滑入机箱。
	- $(i)$

两个电源的型号和功率必须相同。

在中滑动更换部件时,请确保蓝色闩锁位于右侧。

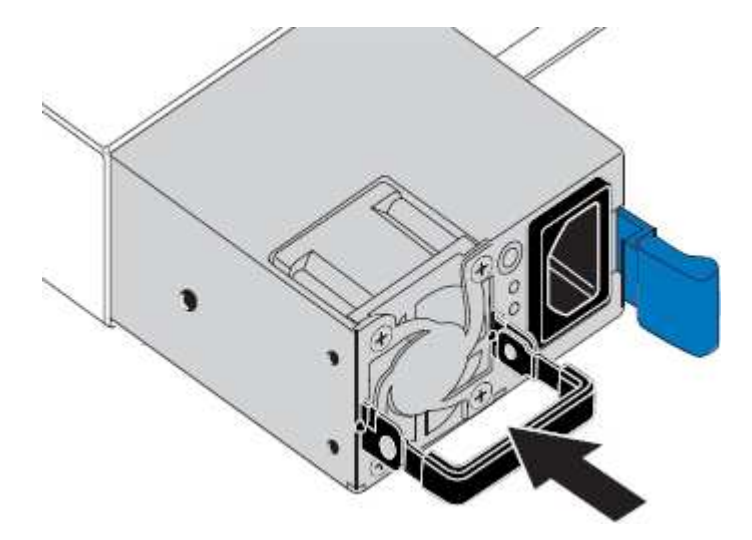

- 6. 向下推凸轮把手以固定更换用的电源。
- 7. 如果要更换这两个电源,请重复步骤 2 到 6 以更换第二个电源。
- 8. ["](#page-171-0)[将](#page-171-0)[电源线连接](#page-171-0)[到更](#page-171-0)[换](#page-171-0)[的](#page-171-0)[设备](#page-171-0)[并](#page-171-0)[接](#page-171-0)[通](#page-171-0)[电源](#page-171-0)["](#page-171-0)。

更换部件后,按照套件随附的 RMA 说明将故障部件退回 NetApp 。请参见 ["](https://mysupport.netapp.com/site/info/rma)[部件](https://mysupport.netapp.com/site/info/rma)[退](https://mysupport.netapp.com/site/info/rma)[回](https://mysupport.netapp.com/site/info/rma)[和放大](https://mysupport.netapp.com/site/info/rma)[器](https://mysupport.netapp.com/site/info/rma)[;](https://mysupport.netapp.com/site/info/rma)[更](https://mysupport.netapp.com/site/info/rma)[换](https://mysupport.netapp.com/site/info/rma)" 第页,了 解更多信息。

更换机架中的控制器

<span id="page-1881-0"></span>从机柜或机架中卸下 **SG6000-CN** 控制器

从机柜或机架中卸下 SG6000-CN 控制器,以便检修顶盖或将控制器移至其他位置。

开始之前

- 您可以通过标签来标识连接到 SG6000-CN 控制器的每个缆线。
- 您已实际找到要在数据中心中执行维护的 SG6000-CN 控制器。

["](#page-1853-0)[在数据中](#page-1853-0)[心](#page-1853-0)[中](#page-1853-0)[找](#page-1853-0)[到](#page-1853-0)[控](#page-1853-0)[制](#page-1853-0)[器](#page-1853-0)["](#page-1853-0)

• 您已关闭 SG6000-CN 控制器。

["](#page-1854-0)[关](#page-1854-0)[闭](#page-1854-0) [SG6000-CN](#page-1854-0) [控](#page-1854-0)[制](#page-1854-0)[器](#page-1854-0)["](#page-1854-0)

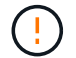

请勿使用电源开关关闭控制器。

#### 步骤

- 1. 标记并断开控制器电源线。
- 2. 将 ESD 腕带的腕带一端绕在腕带上,并将扣具一端固定到金属接地,以防止静电放电。
- 3. 标记并断开控制器数据缆线以及任何 SFP+ 或 SFP28 收发器的连接。

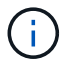

为防止性能下降、请勿扭曲、折叠、挤压或踩踏缆线。

4. 松开控制器前面板上的两个固定螺钉。

5. 将 SG6000-CN 控制器向前滑出机架,直到安装导轨完全展开,并且您可以听到两侧的闩锁卡嗒声。

#### 可以访问控制器顶盖。

6. 可选:如果要从机柜或机架中完全卸下控制器,请按照导轨套件的说明从导轨中卸下控制器。

更换部件后,按照套件随附的 RMA 说明将故障部件退回 NetApp 。请参见 ["](https://mysupport.netapp.com/site/info/rma)[部件](https://mysupport.netapp.com/site/info/rma)[退](https://mysupport.netapp.com/site/info/rma)[回](https://mysupport.netapp.com/site/info/rma)[和放大](https://mysupport.netapp.com/site/info/rma)[器](https://mysupport.netapp.com/site/info/rma)[;](https://mysupport.netapp.com/site/info/rma)[更](https://mysupport.netapp.com/site/info/rma)[换](https://mysupport.netapp.com/site/info/rma)" 第页,了 解更多信息。

#### 相关信息

["](#page-1884-0)[拆](#page-1884-0)[下](#page-1884-0) [SG6000-CN](#page-1884-0) [控](#page-1884-0)[制](#page-1884-0)[器](#page-1884-0)[盖](#page-1884-0)[板](#page-1884-0)["](#page-1884-0)

<span id="page-1882-0"></span>将 **SG6000-CN** 控制器重新安装到机柜或机架中

硬件维护完成后,将控制器重新安装到机柜或机架中。

开始之前

您已重新安装控制器盖板。

["](#page-1885-0)[重](#page-1885-0)[新安](#page-1885-0)[装](#page-1885-0) [SG6000-CN](#page-1885-0) [控](#page-1885-0)[制](#page-1885-0)[器](#page-1885-0)[盖](#page-1885-0)[板](#page-1885-0)["](#page-1885-0)

步骤

1. 按下蓝色导轨可同时释放两个机架导轨,并将 SG6000-CN 控制器滑入机架,直到其完全就位。

如果无法再移动控制器、请拉动机箱两侧的蓝色闩锁、将控制器完全滑入。

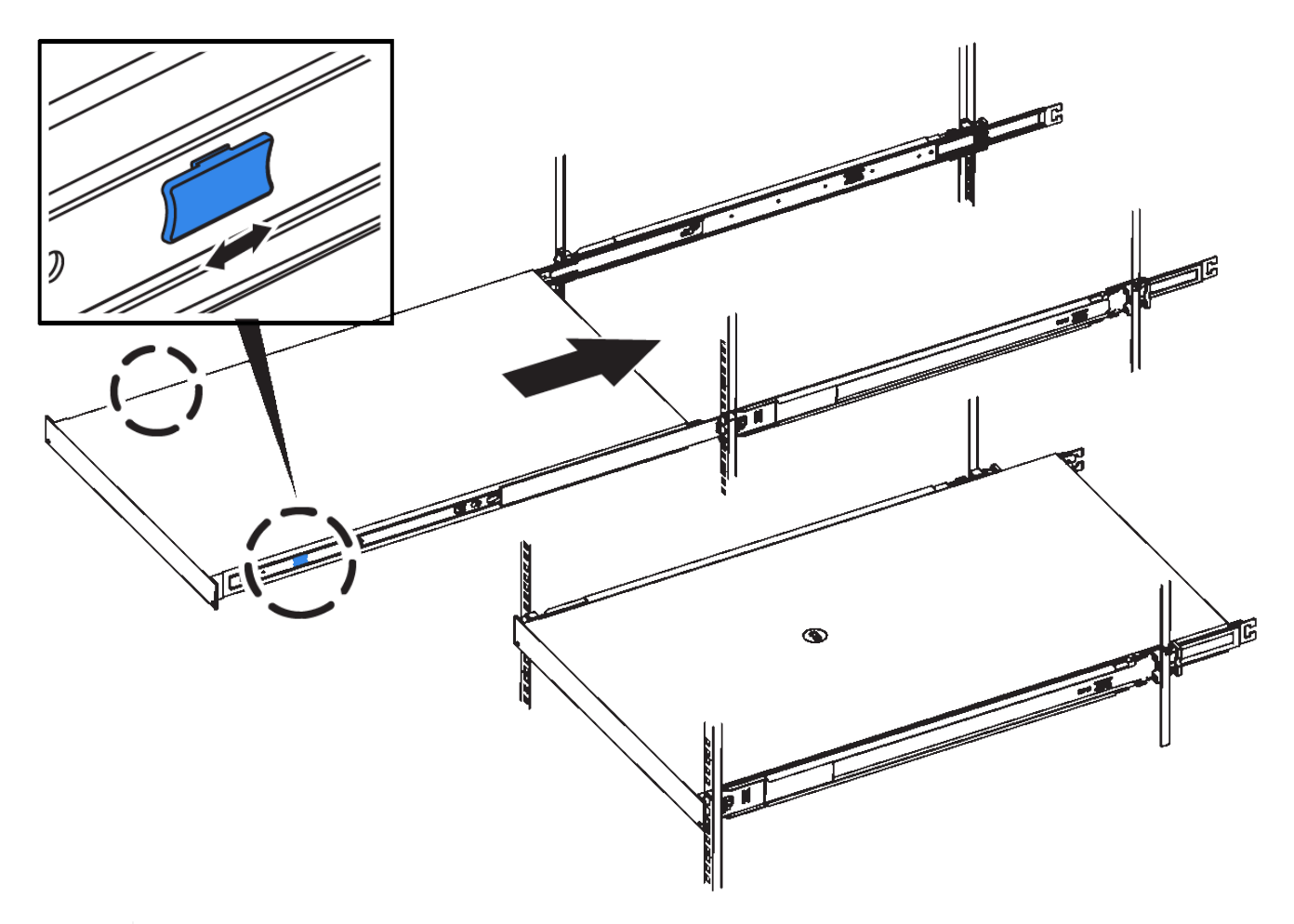

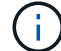

在打开控制器电源之前、请勿连接前挡板。

2. 拧紧控制器前面板上的固定螺钉,将控制器固定在机架中。

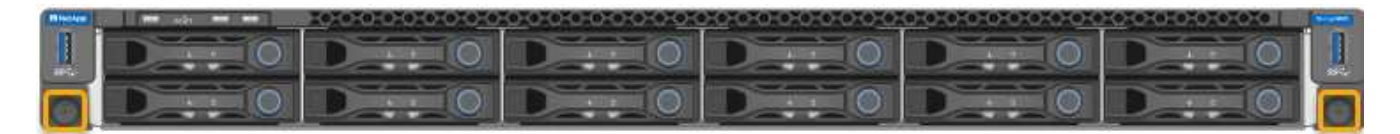

- 3. 将 ESD 腕带的腕带一端绕在腕带上,并将扣具一端固定到金属接地,以防止静电放电。
- 4. 重新连接控制器数据缆线以及任何 SFP+ 或 SFP28 收发器。

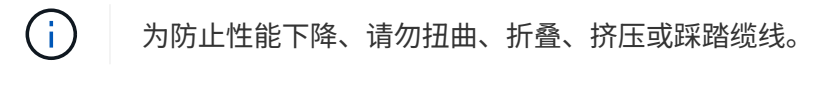

["](#page-161-0)[缆](#page-161-0)[线设备](#page-161-0) [\(](#page-161-0) [SG6000](#page-161-0) [\)](#page-161-0) "

5. 重新连接控制器电源线。

["](#page-171-0)[连接电源线](#page-171-0)[并](#page-171-0)[接](#page-171-0)[通](#page-171-0)[电源](#page-171-0)[\(](#page-171-0) [SG6000](#page-171-0) [\)](#page-171-0)["](#page-171-0)

#### 完成后

可以重新启动控制器。

["](#page-1856-0)[打](#page-1856-0)[开](#page-1856-0) [SG6000-CN](#page-1856-0) [控](#page-1856-0)[制](#page-1856-0)[器](#page-1856-0)[的](#page-1856-0)[电源](#page-1856-0)[并](#page-1856-0)[验证其运](#page-1856-0)[行](#page-1856-0)[情](#page-1856-0)[况](#page-1856-0)["](#page-1856-0)

装回控制器护盖

<span id="page-1884-0"></span>拆下 **SG6000-CN** 控制器盖板

拆下控制器盖板,以便检修内部组件以进行维护。

开始之前

从机柜或机架中卸下控制器,以便检修顶盖。

["](#page-1881-0)[从机](#page-1881-0)[柜](#page-1881-0)[或机](#page-1881-0)[架](#page-1881-0)[中](#page-1881-0)[卸](#page-1881-0)[下](#page-1881-0) [SG6000-CN](#page-1881-0) [控](#page-1881-0)[制](#page-1881-0)[器](#page-1881-0)["](#page-1881-0)

步骤

- 1. 确保 SG6000-CN 控制器盖板闩锁未锁定。如有必要,将蓝色塑料闩锁按解锁方向转动四分之一圈,如闩锁 上所示。
- 2. 将闩锁向 SG6000-CN 控制器机箱的后部来回旋转,直到其停止为止;然后,小心地将机箱盖从机箱中提起 并放在一旁。

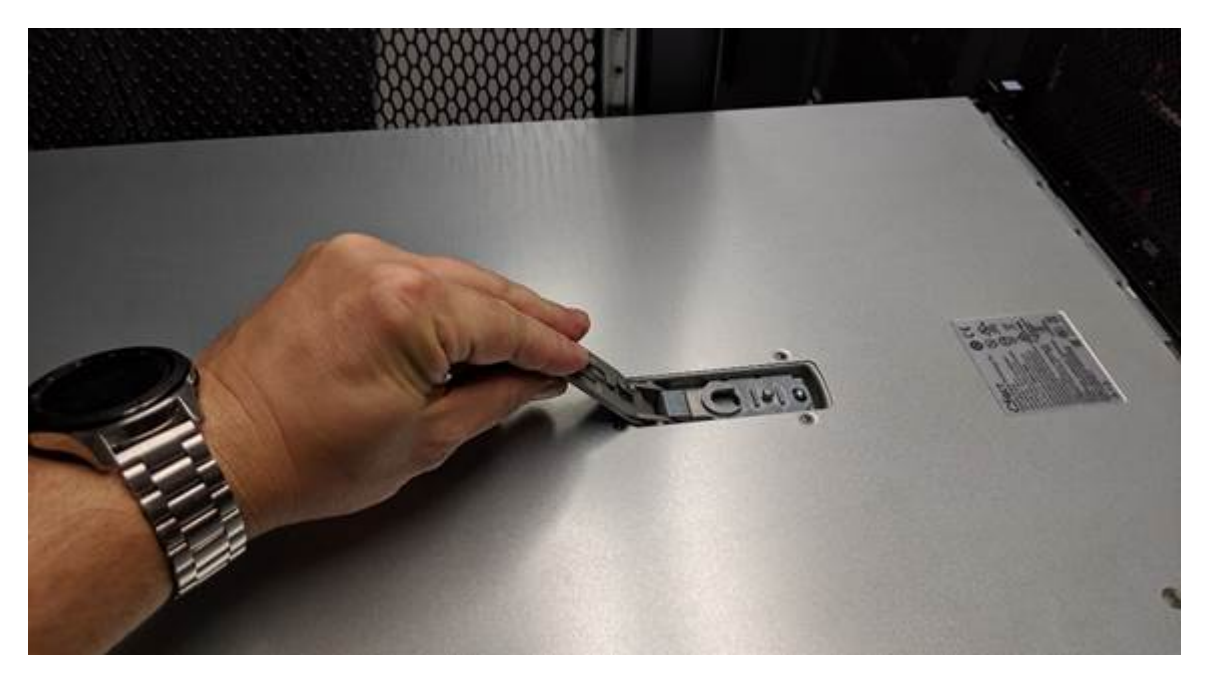

 $\bigcirc$ 

将 ESD 腕带的腕带一端绑在腕带周围,并将扣具一端固定到金属接地,以防止在 SG6000- CN 控制器内部工作时发生静电放电。

更换部件后,按照套件随附的 RMA 说明将故障部件退回 NetApp 。请参见 ["](https://mysupport.netapp.com/site/info/rma)[部件](https://mysupport.netapp.com/site/info/rma)[退](https://mysupport.netapp.com/site/info/rma)[回](https://mysupport.netapp.com/site/info/rma)[和放大](https://mysupport.netapp.com/site/info/rma)[器](https://mysupport.netapp.com/site/info/rma)[;](https://mysupport.netapp.com/site/info/rma)[更](https://mysupport.netapp.com/site/info/rma)[换](https://mysupport.netapp.com/site/info/rma)" 第页,了 解更多信息。

相关信息

["](#page-1887-0)[删除](#page-1887-0)[光纤](#page-1887-0)[通](#page-1887-0)[道](#page-1887-0) [HBA"](#page-1887-0)

<span id="page-1885-0"></span>重新安装 **SG6000-CN** 控制器盖板

内部硬件维护完成后,重新安装控制器盖板。

开始之前

您已完成控制器内部的所有维护过程。

步骤

1. 打开主机盖闩锁后,握住机箱上方的主机盖,并将顶部主机盖闩锁中的孔与机箱中的销对齐。对齐后,将其 放低到机箱上。

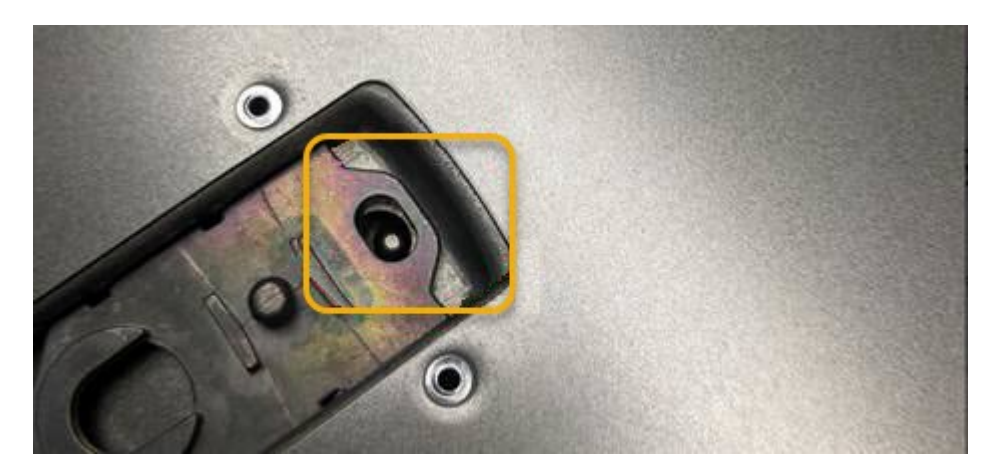

- 2. 向前和向下旋转机箱盖闩锁,直到其停止,并且机箱盖完全就位到机箱中。确认外盖前边缘没有间隙。 如果外盖未完全就位,则可能无法将 SG6000-CN 控制器滑入机架。
- 3. 可选:将蓝色塑料闩锁按锁定方向转动四分之一圈,如闩锁上所示,以将其锁定。

完成后

在机柜或机架中重新安装控制器。

["](#page-1882-0)[将](#page-1882-0) [SG6000-CN](#page-1882-0) [控](#page-1882-0)[制](#page-1882-0)[器](#page-1882-0)[重](#page-1882-0)[新安](#page-1882-0)[装](#page-1882-0)[到机](#page-1882-0)[柜](#page-1882-0)[或机](#page-1882-0)[架](#page-1882-0)[中](#page-1882-0)["](#page-1882-0)

更换 **SG6000-CN** 控制器中的光纤通道 **HBA**

<span id="page-1885-1"></span>确认要更换的光纤通道 **HBA**

如果您不确定要更换哪个光纤通道主机总线适配器( HBA ),请完成此操作步骤 以进行 识别。

开始之前

• 您拥有需要更换光纤通道 HBA 的存储设备或 SG6000-CN 控制器的序列号。

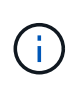

如果包含要更换的光纤通道 HBA 的存储设备的序列号以字母 Q 开头,则它不会在网格管理 器中列出。您必须检查附加到数据中心中每个 SG6000-CN 控制器正面的标签,直到找到匹 配项为止。

• 您将使用登录到网格管理器 ["](#page-449-0)[支持的](#page-449-0) [Web](#page-449-0) [浏览](#page-449-0)[器](#page-449-0)["](#page-449-0)。

- 1. 在网格管理器中,选择 \* 节点 \* 。
- 2. 从节点页面上的表中,选择设备存储节点。
- 3. 选择 \* 硬件 \* 选项卡。

检查 StorageGRID 设备部分中的 \* 存储设备机箱序列号 \* 和 \* 计算控制器序列号 \* 。查看其中一个序列号是 否与要更换光纤通道 HBA 的存储设备的序列号匹配。如果任一序列号匹配,则表明您找到了正确的设备。

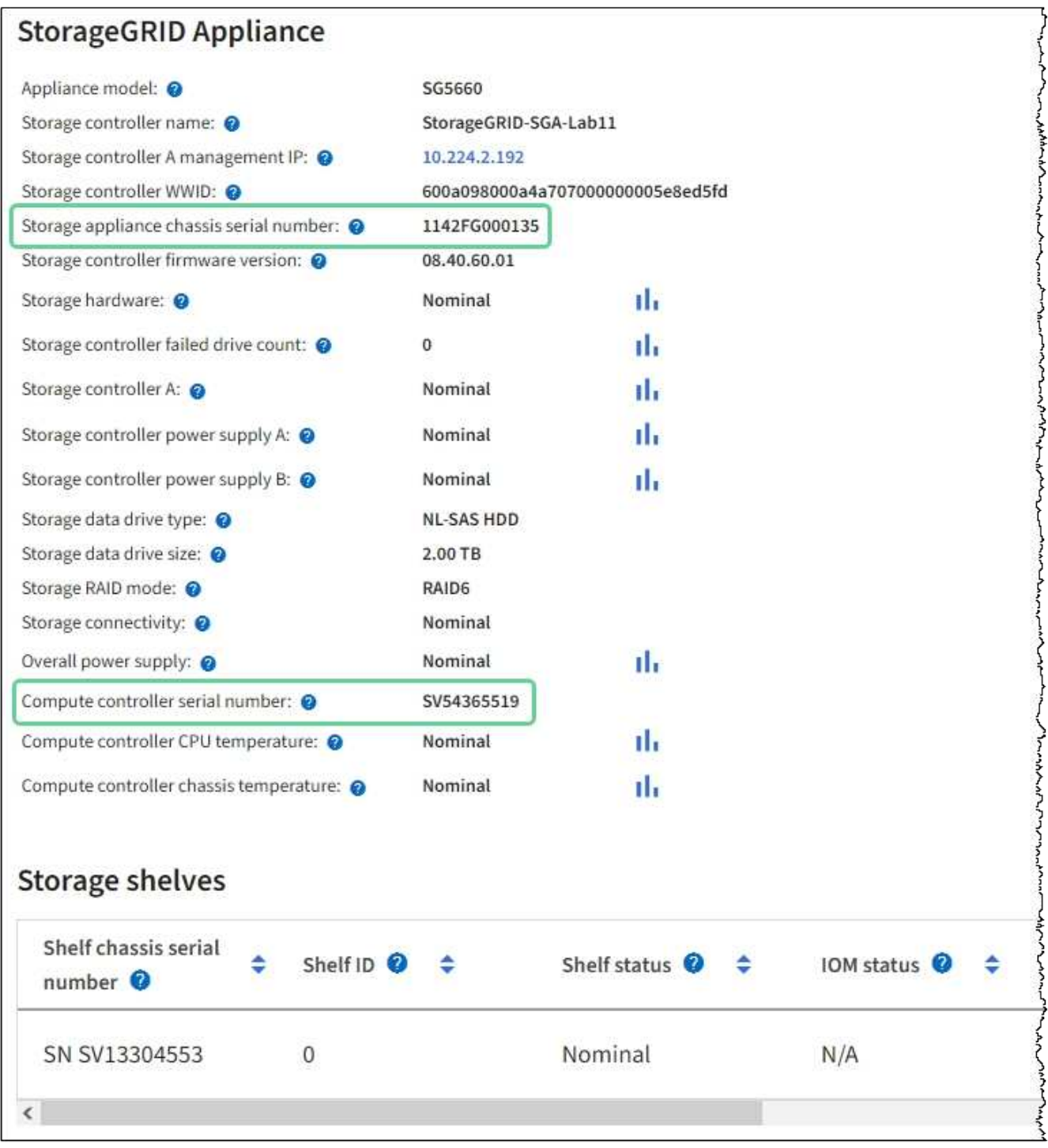

◦ 如果未显示 StorageGRID 设备部分,则选定节点不是 StorageGRID 设备。从树视图中选择其他节点。

◦ 如果设备型号不是SG6060或SG6060X、请从树视图中选择其他节点。

- 如果序列号不匹配、请从树视图中选择其他节点。
- 4. 找到需要更换光纤通道 HBA 的节点后,记下 StorageGRID 设备部分列出的计算控制器 BMC IP 地址。

您可以使用此 IP 地址打开计算控制器识别 LED ,以帮助您在数据中心中找到设备。

["](#page-1852-0)[打](#page-1852-0)[开](#page-1852-0)[和关](#page-1852-0)[闭](#page-1852-0)[控](#page-1852-0)[制](#page-1852-0)[器](#page-1852-0)[识](#page-1852-0)[别](#page-1852-0) [LED"](#page-1852-0)

#### 相关信息

["](#page-1887-0)[删除](#page-1887-0)[光纤](#page-1887-0)[通](#page-1887-0)[道](#page-1887-0) [HBA"](#page-1887-0)

<span id="page-1887-0"></span>删除光纤通道 **HBA**

如果 SG6000-CN 控制器运行不正常或发生故障,您可能需要更换该控制器中的光纤通道 主机总线适配器( HBA )。

开始之前

- 您拥有正确的替代光纤通道 HBA 。
- 您已拥有 ["](#page-1885-1)[已确定](#page-1885-1)[哪](#page-1885-1)[个](#page-1885-1)[SG6000-CN](#page-1885-1)[控](#page-1885-1)[制](#page-1885-1)[器](#page-1885-1)[包含](#page-1885-1)[要](#page-1885-1)[更](#page-1885-1)[换](#page-1885-1)[的](#page-1885-1)[光纤](#page-1885-1)[通](#page-1885-1)[道](#page-1885-1)[HBA"](#page-1885-1)。
- 您已拥有 ["](#page-1853-0)[以](#page-1853-0)[物](#page-1853-0)[理](#page-1853-0)[方式](#page-1853-0)[定位](#page-1853-0)[SG6000-CN](#page-1853-0)[控](#page-1853-0)[制](#page-1853-0)[器](#page-1853-0)["](#page-1853-0) 在数据中心。
- 您已拥有 ["](#page-1854-0)[关](#page-1854-0)[闭](#page-1854-0)[SG6000-CN](#page-1854-0)[控](#page-1854-0)[制](#page-1854-0)[器](#page-1854-0)["](#page-1854-0)。

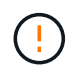

从机架中卸下控制器之前、需要进行有控制的关闭。

- 您已拥有 ["](#page-1881-0)[已从机](#page-1881-0)[柜](#page-1881-0)[或机](#page-1881-0)[架](#page-1881-0)[中](#page-1881-0)[卸](#page-1881-0)[下](#page-1881-0)[控](#page-1881-0)[制](#page-1881-0)[器](#page-1881-0)["](#page-1881-0)。
- 您已拥有 ["](#page-1884-0)[已](#page-1884-0)[卸](#page-1884-0)[下](#page-1884-0)[控](#page-1884-0)[制](#page-1884-0)[器](#page-1884-0)[盖](#page-1884-0)[板](#page-1884-0)["](#page-1884-0)。

#### 关于此任务

为了防止服务中断,请在开始更换光纤通道 HBA 之前确认所有其他存储节点均已连接到网格,或者在计划的维 护时段内更换适配器,此时通常会发生服务中断。请参见有关的信息 ["](#page-1195-0)[监控](#page-1195-0)[节点](#page-1195-0)[连接状态](#page-1195-0)["](#page-1195-0)。

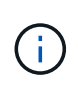

如果您使用的 ILM 规则只创建一个对象的一个副本,则必须在计划的维护窗口期间更换光纤通道 HBA 。否则, 在此操作步骤 期间, 您可能暂时无法访问这些对象。+查看相关信息 ["](#page-757-0)[为什么不应](#page-757-0) [使用](#page-757-0)[单](#page-757-0)[副](#page-757-0)[本复制](#page-757-0)["](#page-757-0)。

步骤

- 1. 将 ESD 腕带的腕带一端绕在腕带上,并将扣具一端固定到金属接地,以防止静电放电。
- 2. 找到包含光纤通道 HBA 的控制器背面的提升板部件。

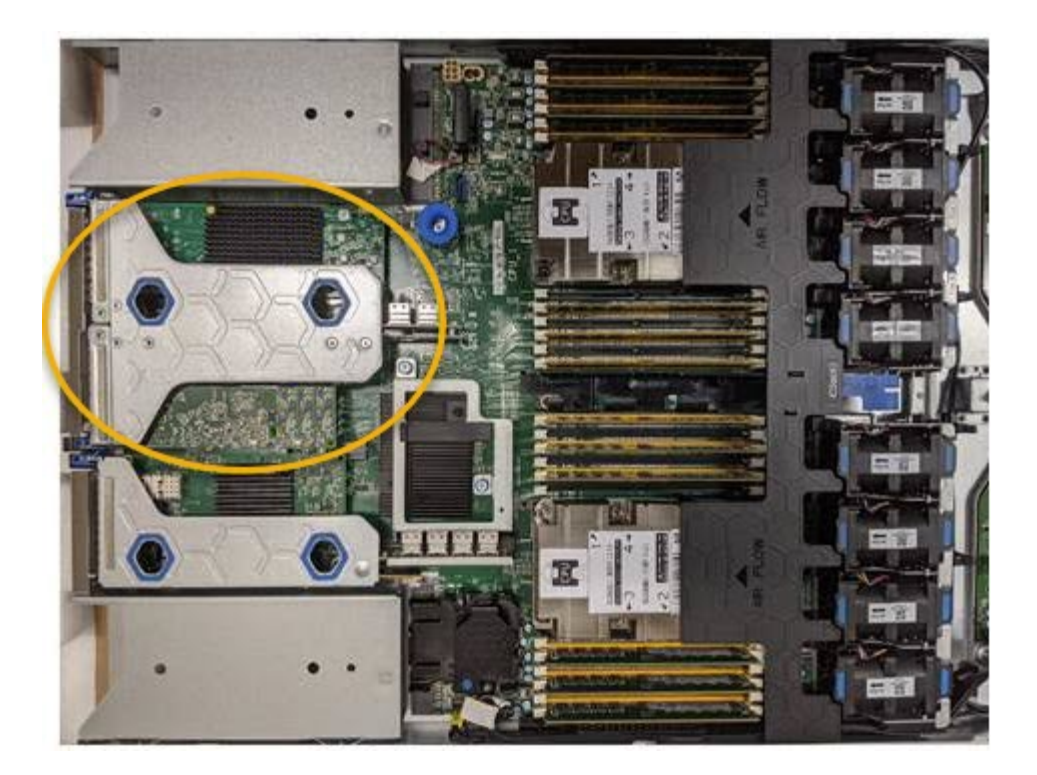

- 3. 抓住竖板部件并穿过蓝色标记的孔, 然后小心地将其向上提起。提起提升板部件时, 将其向机箱前部移动, 以使其已安装适配器中的外部连接器能够脱离机箱。
- 4. 将提升板卡放在平坦的防静电表面上,并使金属机架朝下,以便接触适配器。

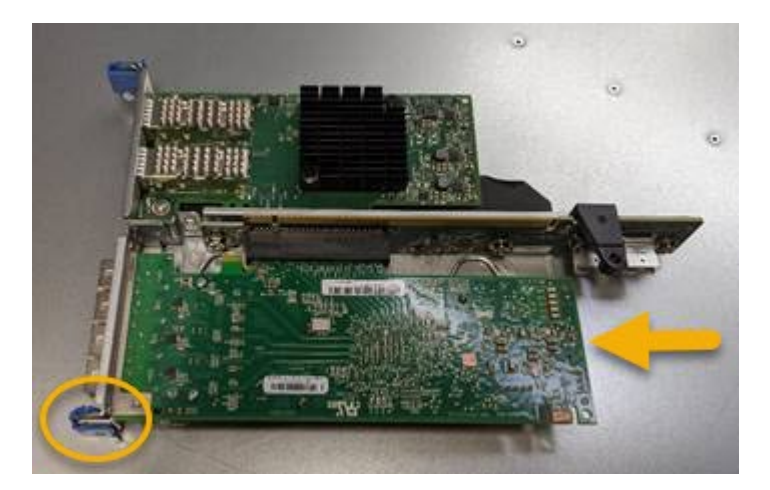

提升板部件中有两个适配器:一个光纤通道 HBA 和一个以太网网络适配器。图中显示了光纤通道 HBA 。

- 5. 打开蓝色适配器闩锁(带圆圈),然后小心地从提升板部件中卸下光纤通道 HBA 。稍微摇晃适配器,以便 从其连接器中卸下适配器。切勿用力过度。
- 6. 将适配器放在平坦的防静电表面上。

#### 完成后

#### ["](#page-1889-0)[安](#page-1889-0)[装](#page-1889-0)[替](#page-1889-0)[代](#page-1889-0)[光纤](#page-1889-0)[通](#page-1889-0)[道](#page-1889-0)[HBA"](#page-1889-0)。

更换部件后,按照套件随附的 RMA 说明将故障部件退回 NetApp 。请参见 ["](https://mysupport.netapp.com/site/info/rma)[部件](https://mysupport.netapp.com/site/info/rma)[退](https://mysupport.netapp.com/site/info/rma)[回](https://mysupport.netapp.com/site/info/rma)[和放大](https://mysupport.netapp.com/site/info/rma)[器](https://mysupport.netapp.com/site/info/rma)[;](https://mysupport.netapp.com/site/info/rma)[更](https://mysupport.netapp.com/site/info/rma)[换](https://mysupport.netapp.com/site/info/rma)" 第页,了 解更多信息。

## <span id="page-1889-0"></span>替代光纤通道 HBA 安装在与已删除的光纤通道 HBA 相同的位置。

开始之前

- 您拥有正确的替代光纤通道 HBA 。
- 您已删除现有光纤通道 HBA 。

["](#page-1887-0)[删除](#page-1887-0)[光纤](#page-1887-0)[通](#page-1887-0)[道](#page-1887-0) [HBA"](#page-1887-0)

步骤

- 1. 将 ESD 腕带的腕带一端绕在腕带上,并将扣具一端固定到金属接地,以防止静电放电。
- 2. 从包装中取出更换用的光纤通道 HBA 。
- 3. 在蓝色适配器闩锁处于打开位置的情况下,将光纤通道 HBA 与其在提升板部件上的连接器对齐;然后,小 心地将适配器按入连接器中,直到其完全就位。

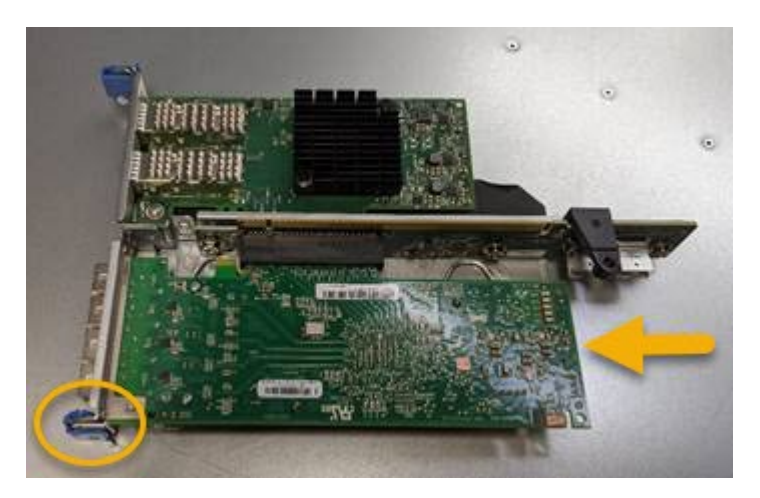

提升板部件中有两个适配器:一个光纤通道 HBA 和一个以太网网络适配器。图中显示了光纤通道 HBA 。

4. 找到与系统板上的导销对齐的竖板部件上的对齐孔(带圆圈),以确保竖板部件正确定位。

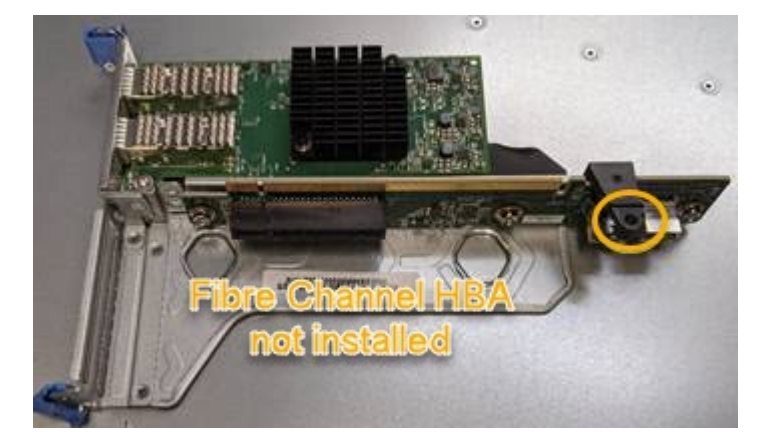

- 5. 将提升板部件置于机箱中,确保其与系统板上的连接器和导销对齐;然后,插入提升板部件。
- 6. 小心地将竖板部件沿着其中心线,蓝色标记的孔旁边按到位,直到其完全就位。
- 7. 从要重新安装缆线的光纤通道 HBA 端口上取下保护盖。

如果控制器中没有其他要执行的维护过程,请重新安装控制器盖板。

["](#page-1885-0)[重](#page-1885-0)[新安](#page-1885-0)[装](#page-1885-0) [SG6000-CN](#page-1885-0) [控](#page-1885-0)[制](#page-1885-0)[器](#page-1885-0)[盖](#page-1885-0)[板](#page-1885-0)["](#page-1885-0)

# 维护**SG5700**硬件

维护 **SG5700** 设备

您可能需要升级 E2800 控制器上的 SANtricity 操作系统软件,更改 E5700SG 控制器的以 太网链路配置,更换 E2800 控制器或 E5700SG 控制器或更换特定组件。本节中的过程假 定设备已部署为 StorageGRID 系统中的存储节点。

本节将介绍维护SG5700设备的特定过程。

请参见 ["](#page-1783-0)[通用](#page-1783-0)[过](#page-1783-0)[程](#page-1783-0)["](#page-1783-0) 适用于所有设备使用的维护过程。

请参见 ["](#page-182-0)[设](#page-182-0)[置](#page-182-0)[硬](#page-182-0)[件](#page-182-0)["](#page-182-0) 用于在初始设备安装和配置期间执行的维护过程。

### 维护配置过程

升级存储控制器上的 **SANtricity** 操作系统

为了确保存储控制器能够以最佳方式运行,您必须升级到适用于您的 StorageGRID 设备的 最新 SANtricity 操作系统维护版本。

请参见 ["NetApp](https://imt.netapp.com/matrix/#welcome) [互操作](https://imt.netapp.com/matrix/#welcome)[性](https://imt.netapp.com/matrix/#welcome)[表工](https://imt.netapp.com/matrix/#welcome)具 ( [IMT](https://imt.netapp.com/matrix/#welcome) [\)](https://imt.netapp.com/matrix/#welcome) ["](https://imt.netapp.com/matrix/#welcome) 以确定应使用的版本。

从下载新的SANtricity OS软件文件 ["NetApp](https://mysupport.netapp.com/site/products/all/details/storagegrid-appliance/downloads-tab)[下载:](https://mysupport.netapp.com/site/products/all/details/storagegrid-appliance/downloads-tab) [StorageGRID](https://mysupport.netapp.com/site/products/all/details/storagegrid-appliance/downloads-tab) [设备](https://mysupport.netapp.com/site/products/all/details/storagegrid-appliance/downloads-tab)["](https://mysupport.netapp.com/site/products/all/details/storagegrid-appliance/downloads-tab)。

根据当前安装的 SANtricity OS 版本,使用以下过程之一:

• 如果存储控制器使用的是 SANtricity OS 08.42.20.00 ( 11.42 )或更高版本,请使用网格管理器执行升级。

["](#page-1890-0)[使用](#page-1890-0)[网格](#page-1890-0)[管理](#page-1890-0)[器升级](#page-1890-0)[存储](#page-1890-0)[控](#page-1890-0)[制](#page-1890-0)[器](#page-1890-0)[上的](#page-1890-0) [SANtricity](#page-1890-0) [操作](#page-1890-0)[系统](#page-1890-0)["](#page-1890-0)

• 如果存储控制器使用的 SANtricity 操作系统版本早于 08.42.20.00 ( 11.42 ),请使用维护模式执行升级。

["](#page-1895-0)[使用](#page-1895-0)[维](#page-1895-0)[护模](#page-1895-0)[式升级](#page-1895-0) [E2800](#page-1895-0) [控](#page-1895-0)[制](#page-1895-0)[器](#page-1895-0)[上的](#page-1895-0) [SANtricity](#page-1895-0) [操作](#page-1895-0)[系统](#page-1895-0)["](#page-1895-0)

<span id="page-1890-0"></span>使用网格管理器升级存储控制器上的 **SANtricity** 操作系统

对于当前使用 SANtricity OS 08.42.20.00 ( 11.42 )或更高版本的存储控制器,您必须使 用网格管理器应用升级。

开始之前

- 您已查阅 ["NetApp](https://imt.netapp.com/matrix/#welcome) [互操作](https://imt.netapp.com/matrix/#welcome)[性](https://imt.netapp.com/matrix/#welcome)[表工](https://imt.netapp.com/matrix/#welcome)[具\(](https://imt.netapp.com/matrix/#welcome) [IMT](https://imt.netapp.com/matrix/#welcome) [\)](https://imt.netapp.com/matrix/#welcome)["](https://imt.netapp.com/matrix/#welcome) 确认用于升级的SANtricity 操作系统版本与您的设备兼容。
- 您拥有 ["](#page-489-0)[维](#page-489-0)[护或](#page-489-0)[root](#page-489-0)[访](#page-489-0)[问](#page-489-0)[权](#page-489-0)[限](#page-489-0)["](#page-489-0)。
- 您将使用登录到网格管理器 ["](#page-449-0)[支持的](#page-449-0) [Web](#page-449-0) [浏览](#page-449-0)[器](#page-449-0)["](#page-449-0)。
- 您具有配置密码短语。
- 您有权访问 ["NetApp](https://mysupport.netapp.com/site/products/all/details/storagegrid-appliance/downloads-tab)[下载:](https://mysupport.netapp.com/site/products/all/details/storagegrid-appliance/downloads-tab)[StorageGRID](https://mysupport.netapp.com/site/products/all/details/storagegrid-appliance/downloads-tab) [设备](https://mysupport.netapp.com/site/products/all/details/storagegrid-appliance/downloads-tab)["](https://mysupport.netapp.com/site/products/all/details/storagegrid-appliance/downloads-tab)。

#### 关于此任务

在完成SANtricity OS升级过程之前、您无法执行其他软件更新(StorageGRID 软件升级或修补程序)。如果您尝试 在 SANtricity 操作系统升级过程完成之前启动修补程序或 StorageGRID 软件升级,则系统会重定向到 SANtricity 操作系统升级页面。

只有在 SANtricity 操作系统升级成功应用于已选择进行升级的所有适用节点之后,操作步骤 才会完成。在每个 节点上(按顺序)加载 SANtricity 操作系统可能需要 30 分钟以上的时间,并且最多需要 90 分钟来重新启动每 个 StorageGRID 存储设备。网格中任何不使用SANtricity OS的节点不会受到此操作步骤 的影响。

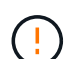

只有在使用网格管理器执行升级时,以下步骤才适用。如果设备中的存储控制器使用的 是08.42.20.00 (11.42)之前的SANtricity 操作系统、则无法使用网格管理器升级这些控制器。

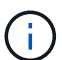

此操作步骤 会自动将 NVSRAM 升级到与 SANtricity 操作系统升级相关的最新版本。您无需应用 单独的NVSRAM升级文件。

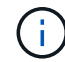

在开始此操作步骤 之前,请确保应用最新的StorageGRID 修补程序。请参见 ["StorageGRID](#page-1560-0) [热](#page-1560-0)[修](#page-1560-0) [补](#page-1560-0)[程序](#page-1560-0)[操作](#page-1560-0)[步骤](#page-1560-0)["](#page-1560-0) 了解详细信息。

#### 步骤

1. 从下载新的SANtricity OS软件文件 ["NetApp](https://mysupport.netapp.com/site/products/all/details/storagegrid-appliance/downloads-tab)[下载:](https://mysupport.netapp.com/site/products/all/details/storagegrid-appliance/downloads-tab)[StorageGRID](https://mysupport.netapp.com/site/products/all/details/storagegrid-appliance/downloads-tab) [设备](https://mysupport.netapp.com/site/products/all/details/storagegrid-appliance/downloads-tab)["](https://mysupport.netapp.com/site/products/all/details/storagegrid-appliance/downloads-tab)。

请务必为存储控制器选择 SANtricity 操作系统版本。

2. 选择 \* 维护 \* > \* 系统 \* > \* 软件更新 \* 。

## Software update

You can upgrade StorageGRID software, apply a hotfix, or upgrade the SANtricity OS software on StorageGRID storage appliances. NetApp recommends you apply the latest hotfix before and after each software upgrade. Some hotfixes are required to prevent data loss.

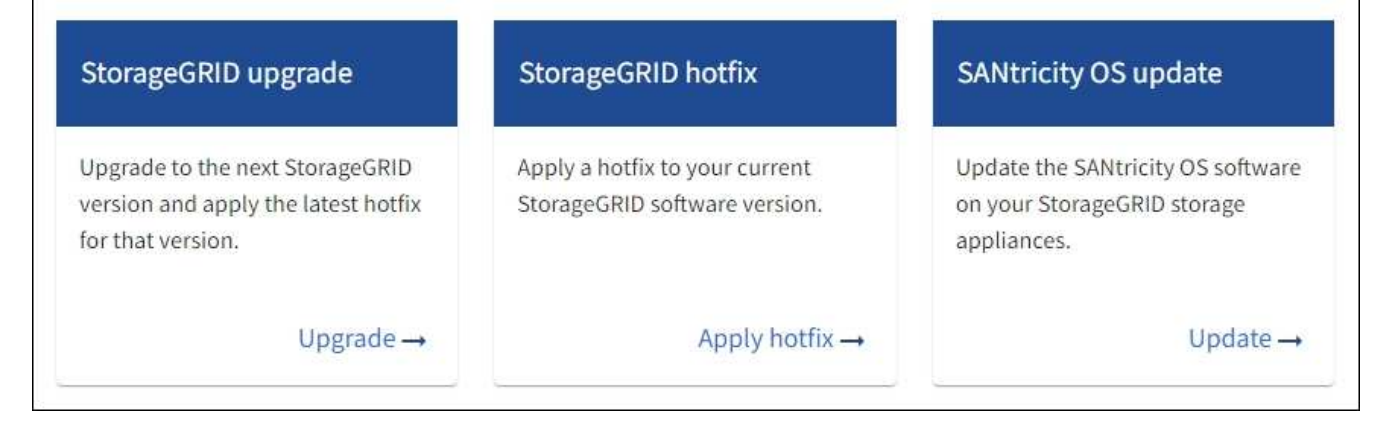

3. 在 SANtricity OS update 部分中,选择 \* 更新 \* 。

此时将显示SANtricity OS升级页面、其中列出了每个设备节点的详细信息、包括:

- Node name
- 站点
- 设备型号
- SANtricity 操作系统版本
- Status
- 上次升级状态
- 4. 查看表中有关所有可提升设备的信息。确认所有存储控制器的状态均为\*标称\*。如果任何控制器的状态为\*未 知\*,请转至\*N节点\*>\**Appliance nDE*\*>\*硬件\*以调查并解决此问题描述。
- 5. 选择从NetApp 支持站点 下载的SANtricity OS升级文件。
	- a. 选择 \* 浏览 \* 。
	- b. 找到并选择文件。
	- c. 选择 \* 打开 \* 。

已上传并验证此文件。验证过程完成后,文件名在\*Browse\*按钮旁边显示一个绿色复选标记。请勿更改文件 名、因为它是验证过程的一部分。

6. 输入配置密码短语并选择\*继续\*。

此时将显示一个警告框,指出在重新启动已升级的节点上的服务时,浏览器的连接可能会暂时断开。

7. 选择\*是\*将SANtricity OS升级文件暂存到主管理节点。

SANtricity 操作系统升级开始时:

a. 运行状况检查已运行。此过程会检查是否没有节点的状态为 "Needs Attention (需要注意) " 。

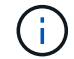

如果报告了任何错误,请解决这些错误并再次选择 \* 启动 \* 。

b. 此时将显示 SANtricity 操作系统升级进度表。此表显示了网格中的所有存储节点以及每个节点的当前升 级阶段。

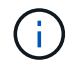

此表显示了所有设备存储节点。不会显示基于软件的存储节点。对于需要升级的所有节点 ,请选择 \* 批准 \* 。

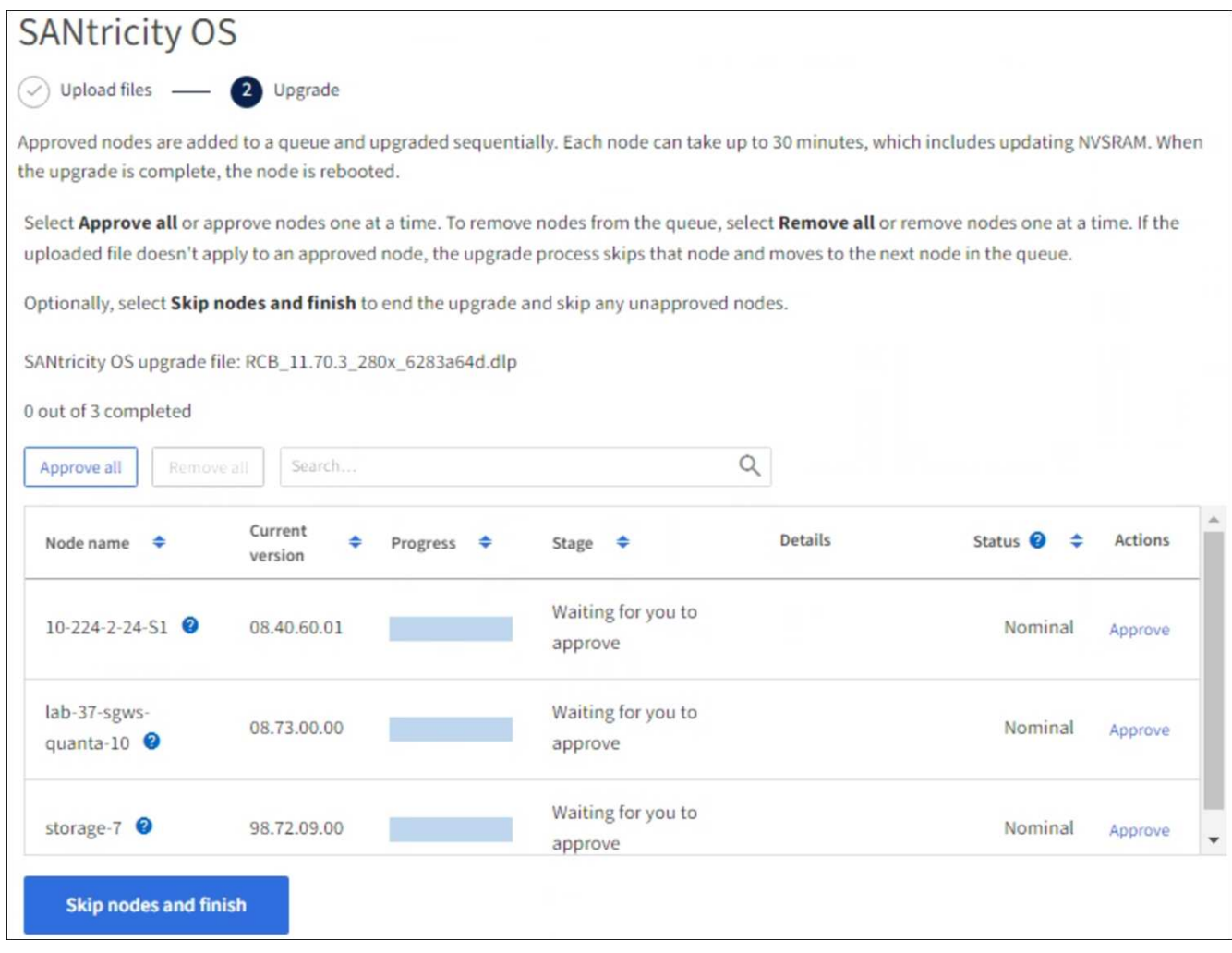

- 8. (可选)按以下顺序对节点列表进行升序或降序排序:
	- Node name
	- 当前版本
	- 进度
	- 阶段
	- Status

您也可以在搜索框中输入术语来搜索特定节点。

9. 批准已准备好添加到升级队列的网格节点。已批准的节点一次升级一个。

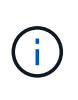

请勿批准设备存储节点的SANtricity 操作系统升级、除非您确定该节点已做好停止并重新启动 的准备。在某个节点上批准 SANtricity 操作系统升级后,该节点上的服务将停止,升级过程 将开始。稍后,当节点完成升级后,设备节点将重新启动。对于与节点通信的客户端,这些 操作可能会导致发生原因 服务中断。

◦ 选择\*Approve All\*按钮将所有存储节点添加到SANtricity OS升级队列。

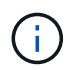

如果节点的升级顺序非常重要、请逐个批准节点或节点组、并等待每个节点完成升级、然 后再批准下一个节点。

◦ 选择一个或多个 \* 批准 \* 按钮将一个或多个节点添加到 SANtricity OS 升级队列。如果状态不是标称值, 则禁用\*Approve\*按钮。

选择 \* 批准 \* 后,升级过程将确定是否可以升级此节点。如果某个节点可以升级,则会将其添加到升级 队列中。

对于某些节点,不会有意应用选定的升级文件,您可以在不升级这些特定节点的情况下完成升级过程。有意 未升级的节点会显示完成阶段(已尝试升级),并在详细信息列中列出未升级此节点的原因。

10. 如果需要从 SANtricity 操作系统升级队列中删除一个或所有节点,请选择 \* 删除 \* 或 \* 全部删除 \* 。

当此阶段超过已排队时, \* 删除 \* 按钮将处于隐藏状态,您无法再从 SANtricity 操作系统升级过程中删除此 节点。

- 11. 等待 SANtricity 操作系统升级应用于每个批准的网格节点。
	- 如果在应用SANtricity 操作系统升级时任何节点显示错误阶段、则表示此节点的升级失败。在技术支持的 协助下,您可能需要将设备置于维护模式才能进行恢复。
	- 如果节点上的固件太旧、无法使用网格管理器进行升级、则节点将显示一个错误阶段、其中包含您必须 使用维护模式升级节点上的SANtricity 操作系统的详细信息。要解决此错误、请执行以下操作:
		- i. 使用维护模式升级显示 " 错误 " 阶段的节点上的 SANtricity OS 。
		- ii. 使用网格管理器重新启动并完成 SANtricity 操作系统升级。

在所有已批准的节点上完成SANtricity 操作系统升级后、SANtricity 操作系统升级进度表将关闭、绿色横幅将 显示已升级的节点数量以及升级完成的日期和时间。

12. 如果某个节点无法升级、请记下Details列中显示的原因并采取相应措施。

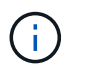

只有在所有列出的存储节点上批准 SANtricity 操作系统升级后, SANtricity 操作系统升级过程 才会完成。

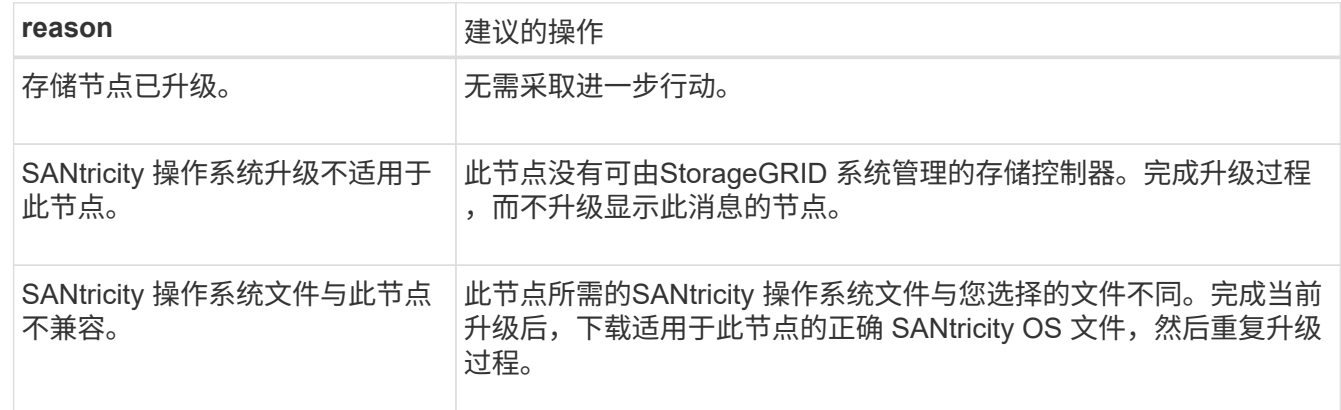

13. 如果要结束节点批准并返回到 SANtricity OS 页面以允许上传新的 SANtricity OS 文件, 请执行以下操作:

a. 选择 \* 跳过节点并完成 \* 。

此时将显示一条警告、询问您是否确定要在不升级所有适用节点的情况下完成升级过程。

b. 选择 \* 确定 \* 返回到 \* SANtricity OS\* 页面。

c. 当您准备好继续批准节点时、 下载SANtricity 操作系统 重新启动升级过程。

Ĥ.

已批准并升级的节点仍保持升级状态,而不会出现错误。

14. 对处于完成阶段且需要其他 SANtricity 操作系统升级文件的所有节点重复此升级操作步骤 。

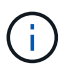

对于状态为 "Needs Attenance" 的任何节点,请使用维护模式执行升级。

相关信息

["NetApp](https://mysupport.netapp.com/matrix) [互操作](https://mysupport.netapp.com/matrix)[性](https://mysupport.netapp.com/matrix)[表工](https://mysupport.netapp.com/matrix)[具](https://mysupport.netapp.com/matrix)["](https://mysupport.netapp.com/matrix)

["](#page-1895-0)[使用](#page-1895-0)[维](#page-1895-0)[护模](#page-1895-0)[式升级](#page-1895-0) [E2800](#page-1895-0) [控](#page-1895-0)[制](#page-1895-0)[器](#page-1895-0)[上的](#page-1895-0) [SANtricity](#page-1895-0) [操作](#page-1895-0)[系统](#page-1895-0)["](#page-1895-0)

<span id="page-1895-0"></span>使用维护模式升级 **E2800** 控制器上的 **SANtricity** 操作系统

对于当前使用的 SANtricity 操作系统版本早于 08.42.20.00 ( 11.42 )的存储控制器,您 必须使用维护模式操作步骤 来应用升级。

开始之前

- 您已查阅 ["NetApp](https://imt.netapp.com/matrix/#welcome) [互操作](https://imt.netapp.com/matrix/#welcome)[性](https://imt.netapp.com/matrix/#welcome)[表工](https://imt.netapp.com/matrix/#welcome)[具\(](https://imt.netapp.com/matrix/#welcome) [IMT](https://imt.netapp.com/matrix/#welcome) [\)](https://imt.netapp.com/matrix/#welcome)["](https://imt.netapp.com/matrix/#welcome) 确认用于升级的SANtricity 操作系统版本与您的设备兼容。
- 您必须将E5700SG控制器置于中 ["](#page-1765-0)[维](#page-1765-0)[护模](#page-1765-0)[式](#page-1765-0)["](#page-1765-0)、中断与E2800控制器的连接。

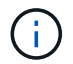

在极少数情况下,将 StorageGRID 设备置于维护模式可能会使该设备无法进行远程访问。

关于此任务

请勿一次在多个StorageGRID 设备上升级E系列控制器中的SANtricity 操作系统或NVSRAM。

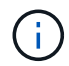

一次升级多个 StorageGRID 设备可能会导致发生原因 数据不可用,具体取决于您的部署模式和 ILM 策略。

#### 步骤

- 1. 确认设备已进入 ["](#page-1765-0)[维](#page-1765-0)[护模](#page-1765-0)[式](#page-1765-0)["](#page-1765-0)。
- 2. 从服务笔记本电脑访问 SANtricity 系统管理器并登录。
- 3. 将新的 SANtricity OS 软件文件和 NVSRAM 文件下载到管理客户端。

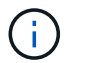

NVSRAM 是特定于 StorageGRID 设备的。请勿使用标准NVSRAM下载。

4. 按照 E2800 和 E5700 SANtricity 软件和固件升级指南 或 SANtricity 系统管理器联机帮助中的说明升级 E2800 控制器的固件和 NVSRAM 。

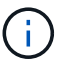

立即激活升级文件。不要推迟激活。

5. 如果此操作步骤 已成功完成,并且您在节点处于维护模式时还需要执行其他过程,请立即执行。完成后,或 者如果遇到任何故障并希望重新启动,请选择 \* 高级 \* > \* 重新启动控制器 \* ,然后选择以下选项之一:

- 选择 \* 重新启动到 StorageGRID \*
- 选择 \* 重新启动至维护模式 \* 以重新启动控制器,同时使节点仍处于维护模式。如果您在操作步骤 期间 遇到任何故障并希望重新启动,请选择此选项。节点重新启动至维护模式后,从出现故障的操作步骤 中 的相应步骤重新启动。

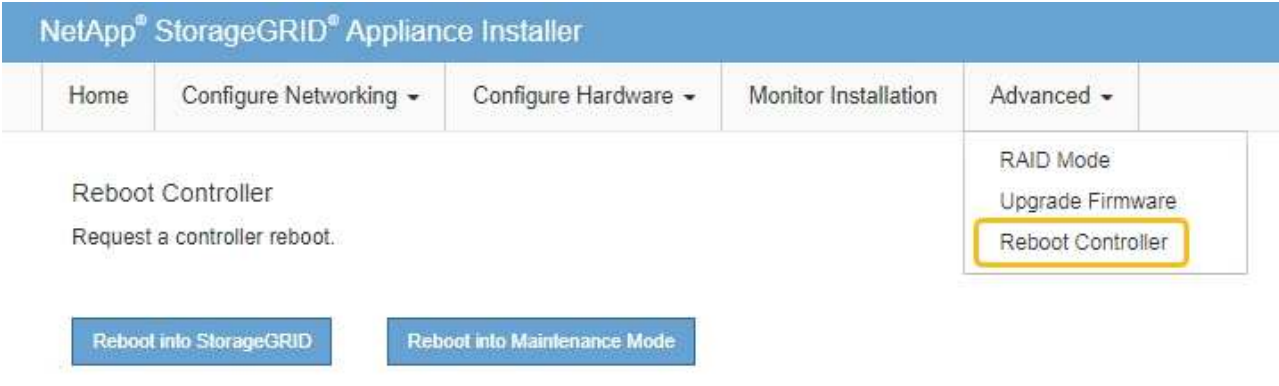

设备重新启动并重新加入网格可能需要长达 20 分钟的时间。要确认重新启动已完成且节点已重新加入网 格,请返回网格管理器。节点页面应显示正常状态(绿色复选标记图标) 节点名称左侧)、表示没有处 于活动状态的警报、并且节点已连接到网格。

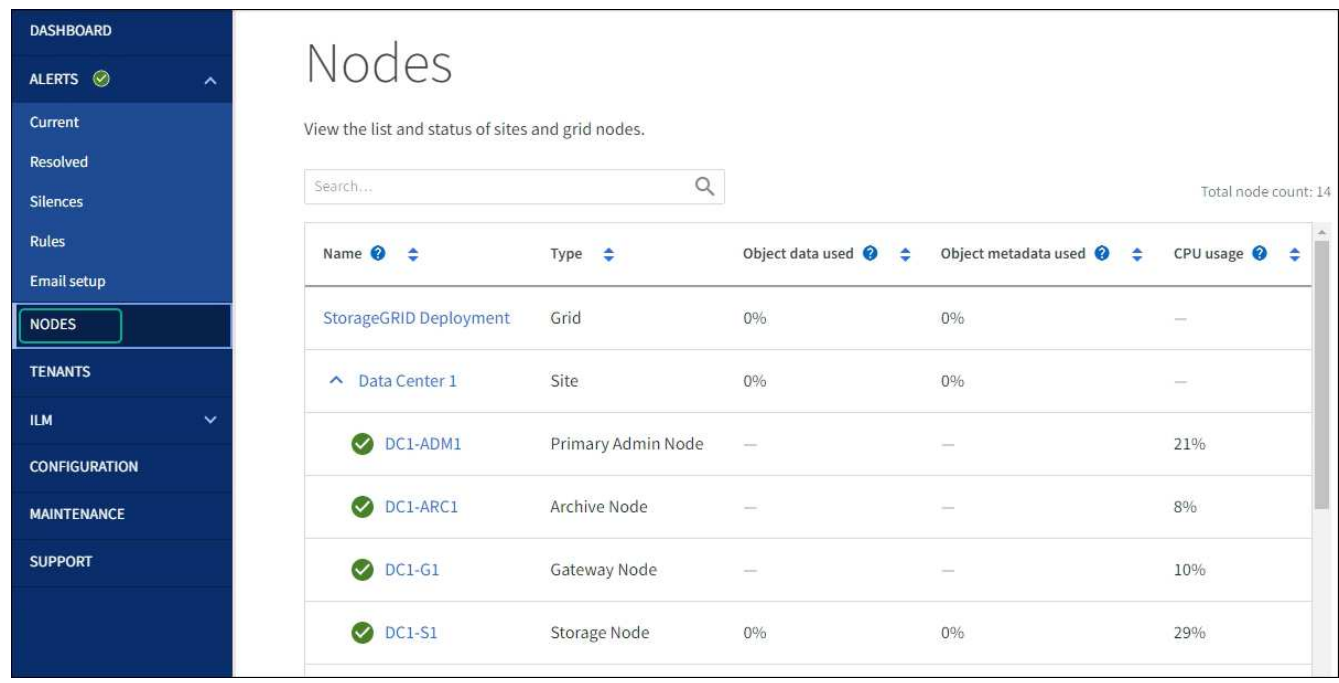

#### 相关信息

["](#page-1890-0)[使用](#page-1890-0)[网格](#page-1890-0)[管理](#page-1890-0)[器升级](#page-1890-0)[存储](#page-1890-0)[控](#page-1890-0)[制](#page-1890-0)[器](#page-1890-0)[上的](#page-1890-0) [SANtricity](#page-1890-0) [操作](#page-1890-0)[系统](#page-1890-0)["](#page-1890-0)

使用 **SANtricity** 系统管理器升级驱动器固件

使用SANtricity系统管理器联机方法升级设备中驱动器上的固件、以确保您拥有所有最新功 能和错误修复。

开始之前

- 存储设备处于最佳状态。
- 所有驱动器均处于最佳状态。

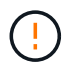

请勿一次升级多个StorageGRID 设备上的驱动器固件。这样做可能会导致发生原因 数据不可用、 具体取决于您的部署模式和ILM策略。

关于此任务

在设备执行I/O时、一次升级一个驱动器此方法不要求您将设备置于维护模式。但是、系统性能可能会受到影 响、并且升级所需时间可能比脱机方法要长几小时。

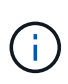

对于属于不具有冗余的卷的驱动器、必须使用进行更新 ["](#page-1899-0)[脱](#page-1899-0)[机](#page-1899-0)[方法](#page-1899-0)["](#page-1899-0)。对于与闪存读取缓存关联的 任何驱动器、或者当前处于降级状态的任何池或卷组、均应使用脱机方法。 您必须使用 ["](#page-1899-0)[脱](#page-1899-0)[机](#page-1899-0)[方法](#page-1899-0)["](#page-1899-0) 升级SSD驱动器时。

#### 步骤

1. 使用以下方法之一访问 SANtricity System Manager :

◦ 使用 StorageGRID 设备安装程序并选择 \* 高级 \* > \* SANtricity 系统管理器 \*

- 。使用网格管理器并选择\*N节点\*>\*\_Storage N点SANtricity 系统管理器\*
- 通过浏览到存储控制器IP来使用SANtricity系统管理器:

#### **https://***Storage\_Controller\_IP*

- 2. 如果需要,输入 SANtricity System Manager 管理员用户名和密码。
- 3. 验证存储设备中当前安装的驱动器固件版本:
	- a. 在 SANtricity 系统管理器中,选择 \* 支持 \* > \* 升级中心 \* 。
	- b. 在驱动器固件升级下,选择 \* 开始升级 \* 。

升级驱动器固件页面将显示当前安装的驱动器固件文件。

c. 请在当前驱动器固件列中记下当前驱动器固件版本和驱动器标识符。

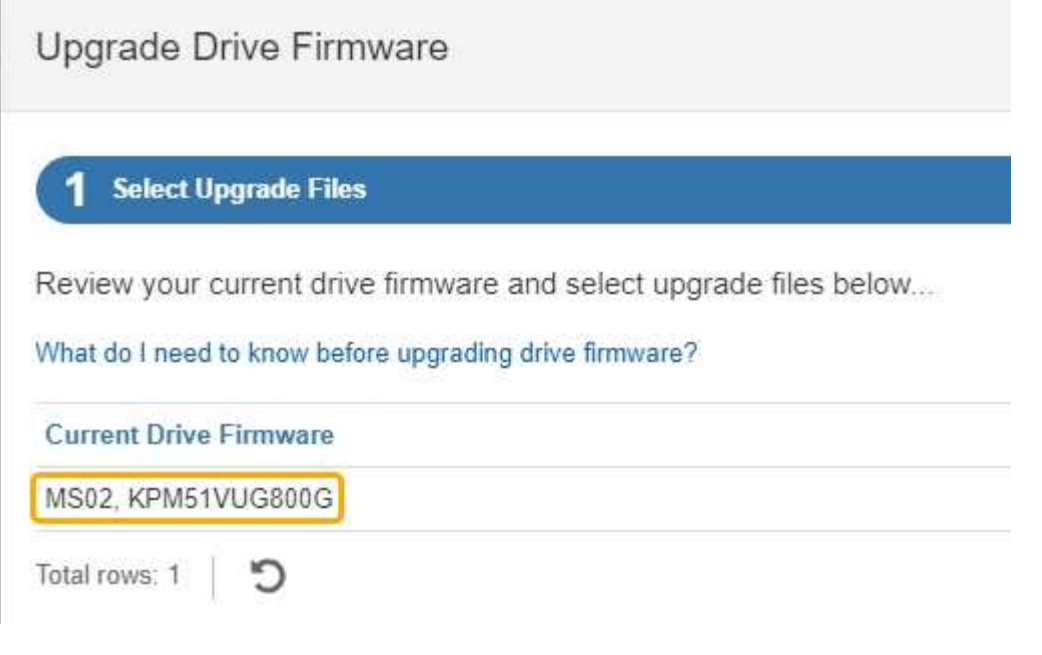

在此示例中:

- 驱动器固件修订版为 \* 。 MS02\* 。
- 驱动器标识符为 \* 。 KPM51 VVG800G\* 。
- d. 在关联驱动器列中选择 \* 查看驱动器 \* ,以显示这些驱动器在存储设备中的安装位置。
- e. 关闭升级驱动器固件窗口。
- 4. 下载并准备可用的驱动器固件升级:
	- a. 在驱动器固件升级下,选择 \* NetApp 支持 \* 。
	- b. 在NetApp 支持站点 上, 选择\*Downloads\*选项卡, 然后选择\*E系列磁盘驱动器固件\*。

此时将显示 E 系列磁盘固件页面。

- c. 搜索存储设备中安装的每个 \* 驱动器标识符 \* , 并验证每个驱动器标识符是否具有最新的固件版本。
	- 如果固件版本不是链接,则此驱动器标识符的固件版本为最新。
	- 如果为驱动器标识符列出了一个或多个驱动器部件号,则可以对这些驱动器进行固件升级。您可以 选择任何链接来下载固件文件。

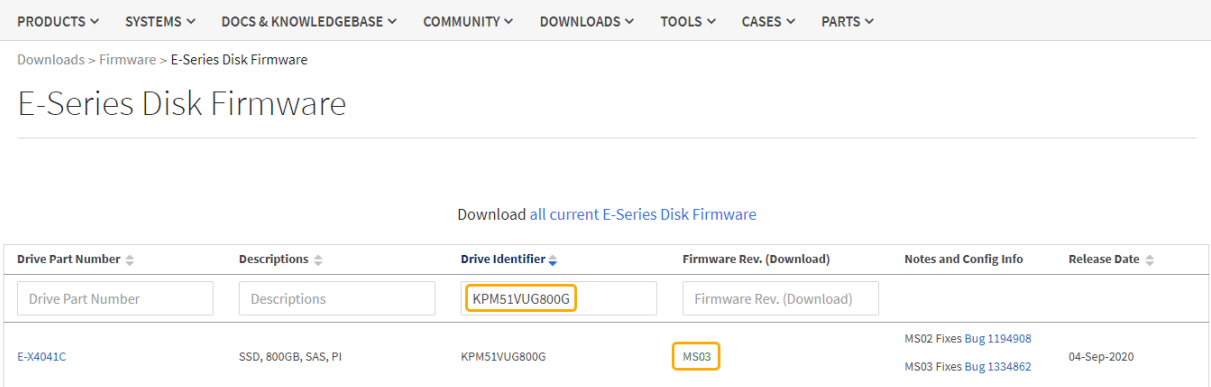

- d. 如果列出了更高版本的固件,请选择固件修订版中的链接(download)列以下载 .zip 包含固件文件的归 档。
- e. 提取(解压缩)从支持站点下载的驱动器固件归档文件。
- 5. 安装驱动器固件升级:
	- a. 在 SANtricity 系统管理器的驱动器固件升级下,选择 \* 开始升级 \* 。
	- b. 选择 \* 浏览 \* ,然后选择从支持站点下载的新驱动器固件文件。

驱动器固件文件的文件名类似于 D\_HUC101212CSS600\_30602291\_MS01\_2800\_0002.dlp。

您最多可以选择四个驱动器固件文件,一次一个。如果多个驱动器固件文件与同一驱动器兼容,则会收 到文件冲突错误。确定要用于升级的驱动器固件文件,然后删除另一个驱动器固件文件。

- c. 选择 \* 下一步 \* 。
	- 选择驱动器 \* 列出了可使用选定固件文件进行升级的驱动器。

仅显示兼容的驱动器。

为驱动器选择的固件将显示在\*建议的固件\*列中。如果必须更改此固件,请选择 \* 返回 \* 。

d. 选择\*联机升级所有驱动器\*—升级存储阵列处理I/O时可支持固件下载的驱动器如果选择此升级方法、则 不必停止使用这些驱动器对关联卷的I/O。

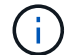

联机升级可能比脱机升级需要几个小时。

e. 在表的第一列中,选择要升级的一个或多个驱动器。

最佳实践是,将所有相同型号的驱动器升级到相同的固件修订版。

f. 选择\*Start\*并确认要执行升级。

如果需要停止升级,请选择 \* 停止 \* 。当前正在进行的所有固件下载均已完成。已取消所有尚未启动的 固件下载。

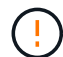

停止驱动器固件升级可能会导致数据丢失或驱动器不可用。

g. (可选)要查看已升级内容的列表,请选择 \* 保存日志 \* 。

日志文件将保存在浏览器的下载文件夹中、并带有名称 latest-upgrade-log-timestamp.txt。

["](#page-1903-0)[如](#page-1903-0)[果需要](#page-1903-0)、[请](#page-1903-0)[对驱动程序](#page-1903-0)[固](#page-1903-0)[件](#page-1903-0)[升级](#page-1903-0)[错误](#page-1903-0)[进行](#page-1903-0)[故障排](#page-1903-0)[除](#page-1903-0)["](#page-1903-0)。

<span id="page-1899-0"></span>使用**SANtricity System Manager**通过脱机方法升级**SG5700**驱动器固件

使用SANtricity系统管理器联机方法升级设备中驱动器上的固件、以确保您拥有所有最新功 能和错误修复。

开始之前

- 存储设备处于最佳状态。
- 所有驱动器均处于最佳状态。
- 您已拥有 ["](#page-1783-1)[已将](#page-1783-1)[StorageGRID](#page-1783-1) [设备](#page-1783-1)[置于](#page-1783-1)[维](#page-1783-1)[护模](#page-1783-1)[式](#page-1783-1)["](#page-1783-1)。

÷.

当设备处于维护模式时、存储控制器的I/O (输入/输出)活动将停止、以确保中断存储操作的安 全。

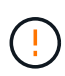

请勿一次升级多个StorageGRID 设备上的驱动器固件。这样做可能会导致发生原因 数据不可用、 具体取决于您的部署模式和ILM策略。

#### 关于此任务

设备处于维护模式时、驱动器会并行升级。如果池或卷组不支持冗余或已降级、则必须使用脱机方法升级驱动器 固件。此外、您还应对与闪存读取缓存关联的任何驱动器或当前已降级的任何池或卷组使用脱机方法。只有在要 升级的驱动器上的所有I/O活动都已停止时、脱机方法才会升级固件。要停止I/O活动、请将节点置于维护模式。

脱机方法比联机方法速度更快、当一个设备中的多个驱动器需要升级时、速度会显著加快。但是、它要求节点停 止服务、这可能需要计划维护窗口并监控进度。选择最适合您的操作过程的方法以及需要升级的驱动器数量。

#### 步骤

- 1. 确认此设备已位于中 ["](#page-1783-1)[维](#page-1783-1)[护模](#page-1783-1)[式](#page-1783-1)["](#page-1783-1)。
- 2. 使用以下方法之一访问 SANtricity System Manager :
	- 使用 StorageGRID 设备安装程序并选择 \* 高级 \* > \* SANtricity 系统管理器 \*
	- 。使用网格管理器并选择\*N节点\*>\* Storage N点SANtricity 系统管理器\*
	- 通过浏览到存储控制器IP来使用SANtricity系统管理器:

#### **https://***Storage\_Controller\_IP*

- 3. 如果需要,输入 SANtricity System Manager 管理员用户名和密码。
- 4. 验证存储设备中当前安装的驱动器固件版本:
	- a. 在 SANtricity 系统管理器中,选择 \* 支持 \* > \* 升级中心 \* 。
	- b. 在驱动器固件升级下,选择 \* 开始升级 \* 。

升级驱动器固件页面将显示当前安装的驱动器固件文件。

c. 请在当前驱动器固件列中记下当前驱动器固件版本和驱动器标识符。

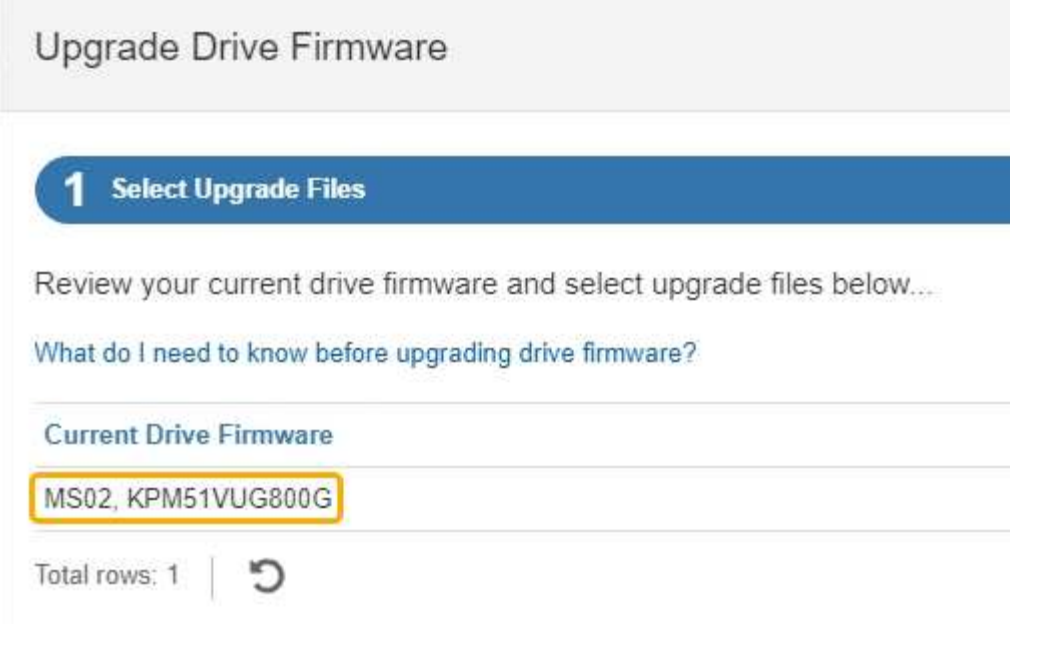

在此示例中:

- 驱动器固件修订版为 \* 。 MS02\* 。
- 驱动器标识符为 \* 。 KPM51 VVG800G\* 。
- d. 在关联驱动器列中选择 \* 查看驱动器 \* ,以显示这些驱动器在存储设备中的安装位置。
- e. 关闭升级驱动器固件窗口。
- 5. 下载并准备可用的驱动器固件升级:
	- a. 在驱动器固件升级下,选择 \* NetApp 支持 \* 。
	- b. 在NetApp 支持站点 上, 选择\*Downloads\*选项卡, 然后选择\*E系列磁盘驱动器固件\*。

此时将显示 E 系列磁盘固件页面。

- c. 搜索存储设备中安装的每个 \* 驱动器标识符 \* , 并验证每个驱动器标识符是否具有最新的固件版本。
	- 如果固件版本不是链接,则此驱动器标识符的固件版本为最新。
	- 如果为驱动器标识符列出了一个或多个驱动器部件号,则可以对这些驱动器进行固件升级。您可以 选择任何链接来下载固件文件。

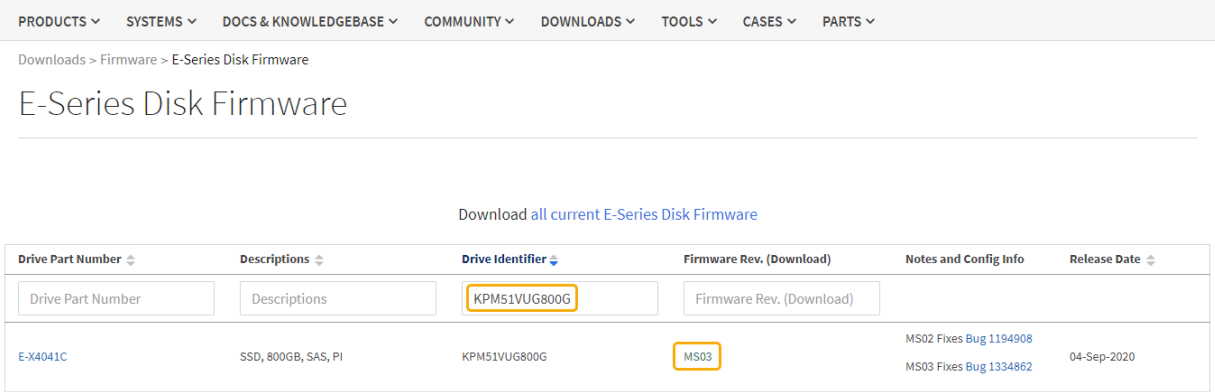

- d. 如果列出了更高版本的固件,请选择固件修订版中的链接(download)列以下载 .zip 包含固件文件的归 档。
- e. 提取(解压缩)从支持站点下载的驱动器固件归档文件。
- 6. 安装驱动器固件升级:
	- a. 在 SANtricity 系统管理器的驱动器固件升级下,选择 \* 开始升级 \* 。
	- b. 选择 \* 浏览 \* ,然后选择从支持站点下载的新驱动器固件文件。

驱动器固件文件的文件名类似于 D\_HUC101212CSS600\_30602291\_MS01\_2800\_0002.dlp。

您最多可以选择四个驱动器固件文件,一次一个。如果多个驱动器固件文件与同一驱动器兼容,则会收 到文件冲突错误。确定要用于升级的驱动器固件文件,然后删除另一个驱动器固件文件。

c. 选择 \* 下一步 \* 。

▪ 选择驱动器 \* 列出了可使用选定固件文件进行升级的驱动器。

仅显示兼容的驱动器。

为驱动器选择的固件将显示在\*建议的固件\*列中。如果必须更改此固件,请选择 \* 返回 \* 。

d. 选择\*升级所有驱动器脱机(并行)\*—仅当使用驱动器的任何卷上的所有I/O活动都已停止时,才升级可支 持固件下载的驱动器。

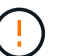

在使用此方法之前、您必须将设备置于维护模式。您应使用\*Offline (脱机)\*方法升级驱动 器固件。

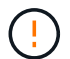

如果要使用脱机(并行)升级、请勿继续、除非您确定设备处于维护模式。如果在启动脱机 驱动器固件更新之前未将设备置于维护模式、则可能会导致发生原因 数据丢失。

e. 在表的第一列中,选择要升级的一个或多个驱动器。

最佳实践是,将所有相同型号的驱动器升级到相同的固件修订版。

f. 选择\*Start\*并确认要执行升级。

如果需要停止升级,请选择 \* 停止 \* 。当前正在进行的所有固件下载均已完成。已取消所有尚未启动的 固件下载。

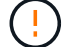

停止驱动器固件升级可能会导致数据丢失或驱动器不可用。

g. (可选)要查看已升级内容的列表,请选择 \* 保存日志 \* 。

日志文件将保存在浏览器的下载文件夹中、并带有名称 latest-upgrade-log-timestamp.txt。

["](#page-1903-0)[如](#page-1903-0)[果需要](#page-1903-0)、[请](#page-1903-0)[对驱动程序](#page-1903-0)[固](#page-1903-0)[件](#page-1903-0)[升级](#page-1903-0)[错误](#page-1903-0)[进行](#page-1903-0)[故障排](#page-1903-0)[除](#page-1903-0)["](#page-1903-0)。

7. 成功完成操作步骤后、请在节点处于维护模式时执行任何其他维护过程。完成后,或者如果遇到任何故障并 希望重新启动,请转到StorageGRID 设备安装程序并选择\*Advanced\*>\*Reboot Controller\*。然后选择以下 选项之一:

◦ \*重新启动至StorageGRID。

◦ 重新启动至维护模式。重新启动控制器并使节点保持维护模式。如果在操作步骤 期间发生任何故障、并 且您要重新启动、请选择此选项。节点重新启动至维护模式后,从出现故障的操作步骤 中的相应步骤重 新启动。

设备重新启动并重新加入网格可能需要长达 20 分钟的时间。要确认重新启动已完成且节点已重新加入网 格,请返回网格管理器。节点页面应显示正常状态(绿色复选标记图标) 节点名称左侧)、表示没有处 于活动状态的警报、并且节点已连接到网格。

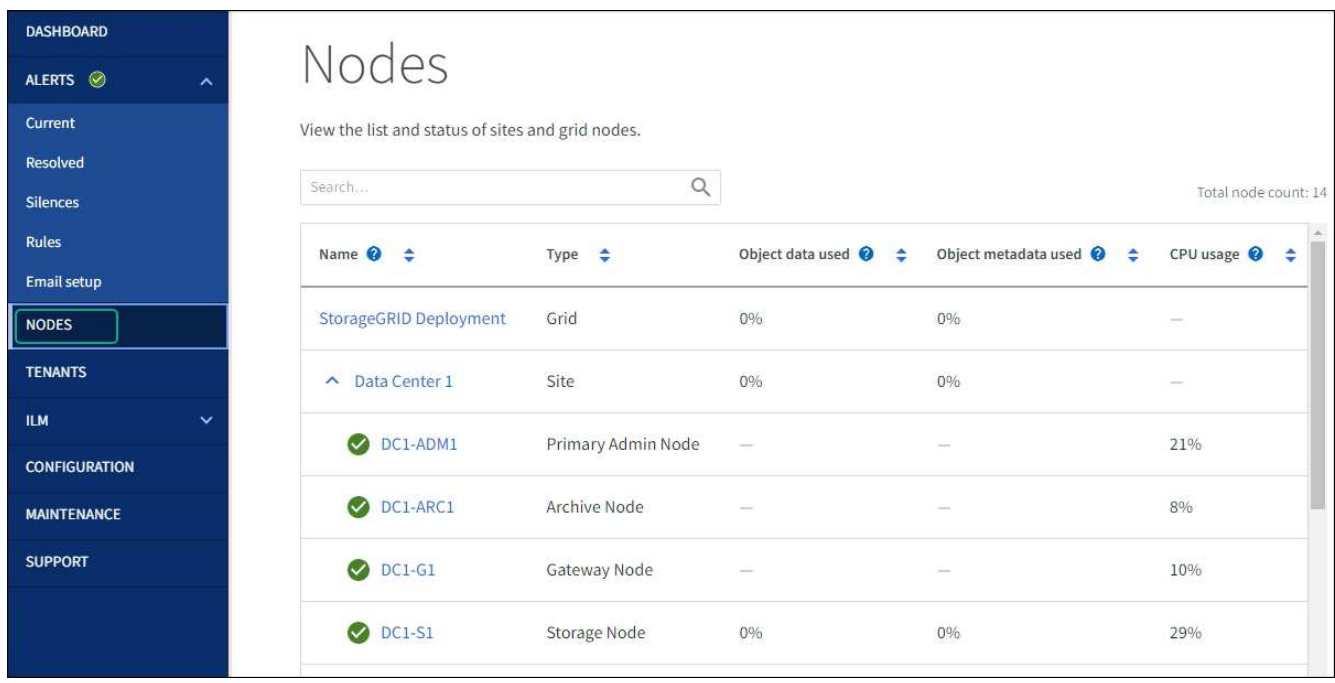

#### <span id="page-1903-0"></span>对驱动器固件升级错误进行故障排除

对使用SANtricity系统管理器升级设备中驱动器上的固件时可能出现的错误进行故障排除。

- \* 已分配的驱动器出现故障 \*
	- 出现此故障的一个原因可能是驱动器没有相应的签名。确保受影响的驱动器为授权驱动器。有关详细信 息,请联系技术支持。
	- 更换驱动器时,请确保更换驱动器的容量等于或大于要更换的故障驱动器。
	- 您可以在存储阵列接收 I/O 时更换故障驱动器
- \* 检查存储阵列 \*
	- 确保已为每个控制器分配 IP 地址。
	- 确保连接到控制器的所有电缆未损坏。
	- 确保所有缆线均已紧密连接。
- \* 集成热备用驱动器 \*

必须先更正此错误情况,然后才能升级固件。

• \* 卷组不完整 \*

如果一个或多个卷组或磁盘池不完整,则必须更正此错误情况,然后才能升级固件。

• \* 当前正在任何卷组上运行的独占操作(后台介质 / 奇偶校验扫描除外) \*

如果正在执行一个或多个独占操作,则必须先完成这些操作,然后才能升级固件。使用 System Manager 监 控操作进度。

• \* 缺少卷 \*

您必须先更正缺少的卷情况,然后才能升级固件。

• \* 任一控制器处于非最佳状态 \*

其中一个存储阵列控制器需要注意。必须先更正此情况,然后才能升级固件。

• 控制器对象图形之间的存储分区信息不匹配 \*

验证控制器上的数据时出错。请联系技术支持以解决此问题描述。

• \* SPM 验证数据库控制器检查失败 \*

控制器上发生存储分区映射数据库错误。请联系技术支持以解决此问题描述。

• \* 配置数据库验证(如果存储阵列的控制器版本支持) \*

控制器上发生配置数据库错误。请联系技术支持以解决此问题描述。

• \* 与 MEL 相关的检查 \*

请联系技术支持以解决此问题描述。

- \* 在过去 7 天内报告了 10 个以上的 DDN 信息性或严重 MEL 事件 \* 请联系技术支持以解决此问题描述。
- \* 过去 7 天报告了 2 页以上的 2C 严重 MEL 事件 \*

请联系技术支持以解决此问题描述。

- \* 过去 7 天报告了 2 个以上的 " 降级驱动器通道 " 严重 MEL 事件 \* 请联系技术支持以解决此问题描述。
- \* 过去 7 天内 4 个以上的关键 MEL 条目 \*

请联系技术支持以解决此问题描述。

更改 **E5700SG** 控制器的链路配置

您可以更改 E5700SG 控制器的以太网链路配置。您可以更改端口绑定模式,网络绑定模 式和链路速度。

#### 开始之前

#### ["](#page-1783-1)[将](#page-1783-1) [E5700SG](#page-1783-1) [控](#page-1783-1)[制](#page-1783-1)[器](#page-1783-1)[置于](#page-1783-1)[维](#page-1783-1)[护模](#page-1783-1)[式](#page-1783-1)["](#page-1783-1)。

 $\binom{1}{1}$ 

在极少数情况下,将 StorageGRID 设备置于维护模式可能会使该设备无法进行远程访问。

关于此任务

更改 E5700SG 控制器的以太网链路配置的选项包括:

- 将 \* 端口绑定模式 \* 从 " 固定 " 更改为 " 聚合 " 或从 " 聚合 " 更改为 " 固定 "
- 将 \* 网络绑定模式 \* 从主动备份更改为 LACP 或从 LACP 更改为主动备份
- 启用或禁用 VLAN 标记,或者更改 VLAN 标记的值
- 将链路速度从 10-GbE 更改为 25-GbE ,或从 25-GbE 更改为 10-GbE

#### 步骤

1. 从菜单中选择 \* 配置网络连接 \* > \* 链路配置 \* 。

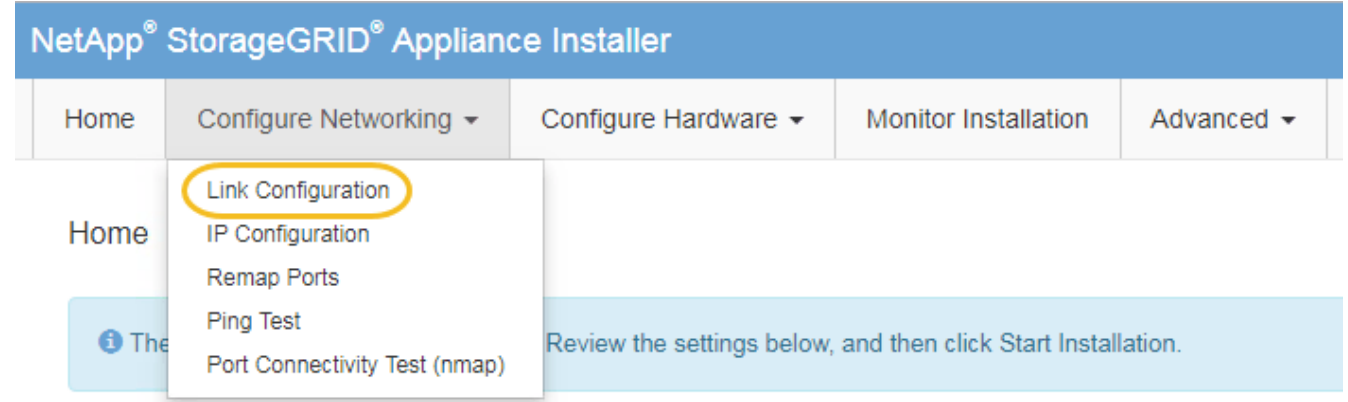

2. 【 change\_link\_configuration\_sg5700 , start=2]] 对链路配置进行所需的更改。

有关这些选项的详细信息、请参见 ["](#page-189-0)[配](#page-189-0)[置](#page-189-0)[网络](#page-189-0)[链](#page-189-0)[路](#page-189-0)["](#page-189-0)。

3. 对所做的选择感到满意后,单击 \* 保存 \* 。

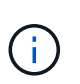

如果更改了所连接的网络或链路,则可能会断开连接。如果您未在1分钟内重新连接、请使用 分配给设备的其他IP地址之一重新输入StorageGRID 设备安装程序的URL:+ **https://***E5700SG\_Controller\_IP***:8443**

如果更改了 VLAN 设置,则设备的子网可能已更改。如果需要更改设备的 IP 地址,请按照执行操作 ["](#page-200-0)[配](#page-200-0) [置](#page-200-0)[StorageGRID IP](#page-200-0)[地](#page-200-0)[址](#page-200-0)["](#page-200-0) 说明。

- 4. 从 StorageGRID 设备安装程序中,选择 \* 配置网络连接 \* > \* Ping 测试 \* 。
- 5. 使用 Ping 测试工具检查可能受中所做链路配置更改影响的任何网络上的 IP 地址连接 更改链路配置 步骤。

除了您选择执行的任何其他测试之外,请确认您可以对主管理节点的网格 IP 地址以及至少一个其他存储节 点的网格 IP 地址执行 ping 操作。如有必要,请更正任何链路配置问题。

6. 在您确信链路配置更改正常运行后,请重新启动节点。在 StorageGRID 设备安装程序中,选择 \* 高级 \* > \*

- 选择 \* 重新启动到 StorageGRID \* 以在节点重新加入网格的情况下重新启动控制器。如果您已完成维护 模式下的工作并准备好将节点恢复正常运行,请选择此选项。
- 选择 \* 重新启动至维护模式 \* 以重新启动控制器,同时使节点仍处于维护模式。(只有当控制器处于维 护模式时,此选项才可用。) 如果在重新加入网格之前需要对节点执行其他维护操作,请选择此选项。

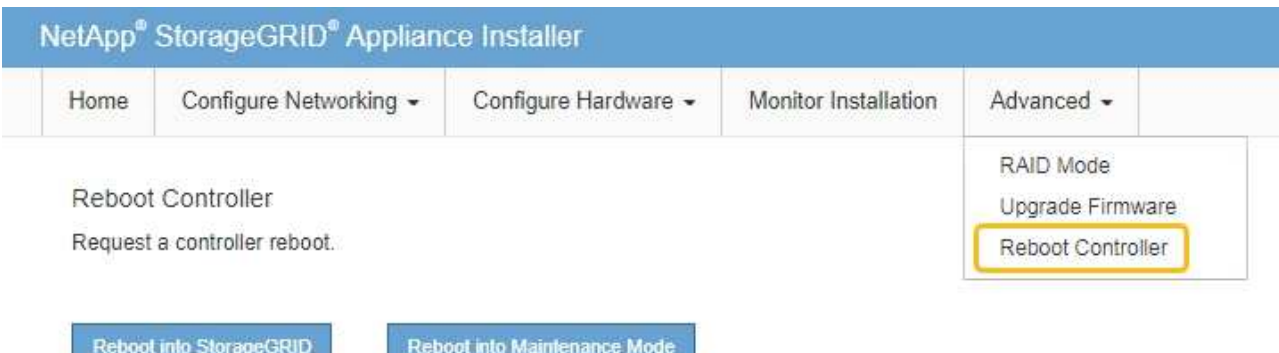

设备重新启动并重新加入网格可能需要长达 20 分钟的时间。要确认重新启动已完成且节点已重新加入网

格,请返回网格管理器。n节点\*页面应显示正常状态(绿色复选标记图标 节点名称左侧)、表示没有 处于活动状态的警报、并且节点已连接到网格。

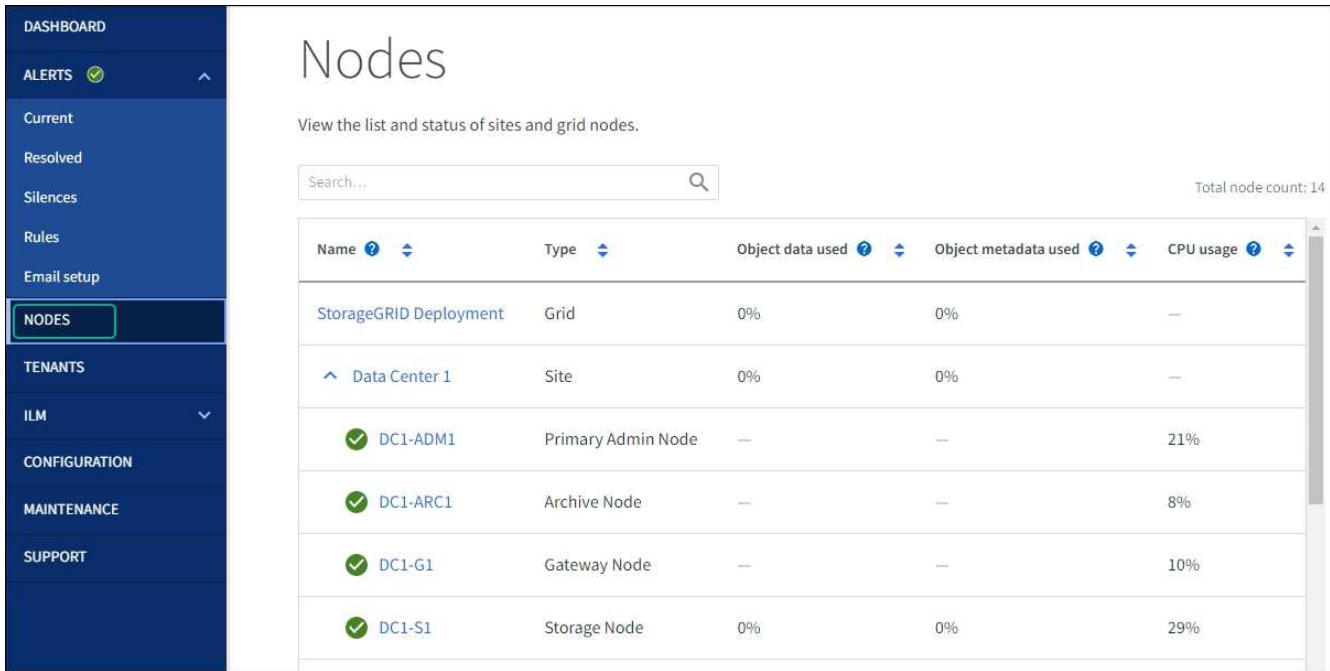

## 硬件过程

更换**SG5700**中的**E2800**系列存储控制器

如果E2800系列控制器运行不正常或出现故障、您可能需要更换它。

#### 关于此任务

• 您的更换控制器的部件号与要更换的控制器相同。

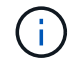

请勿依靠E系列说明来更换StorageGRID 设备中的控制器、因为更换过程不同。

- 您可以通过标签来识别连接到控制器的每个缆线。
- 如果所有驱动器都受到保护、您已查看中的步骤 ["](https://docs.netapp.com/us-en/e-series/maintenance-e2800/controllers-simplex-supertask-task.html#step-1-prepare-to-replace-controller-simplex)[单工](https://docs.netapp.com/us-en/e-series/maintenance-e2800/controllers-simplex-supertask-task.html#step-1-prepare-to-replace-controller-simplex)[E2800](https://docs.netapp.com/us-en/e-series/maintenance-e2800/controllers-simplex-supertask-task.html#step-1-prepare-to-replace-controller-simplex)[系](https://docs.netapp.com/us-en/e-series/maintenance-e2800/controllers-simplex-supertask-task.html#step-1-prepare-to-replace-controller-simplex)[列控](https://docs.netapp.com/us-en/e-series/maintenance-e2800/controllers-simplex-supertask-task.html#step-1-prepare-to-replace-controller-simplex)[制](https://docs.netapp.com/us-en/e-series/maintenance-e2800/controllers-simplex-supertask-task.html#step-1-prepare-to-replace-controller-simplex)[器](https://docs.netapp.com/us-en/e-series/maintenance-e2800/controllers-simplex-supertask-task.html#step-1-prepare-to-replace-controller-simplex)[更](https://docs.netapp.com/us-en/e-series/maintenance-e2800/controllers-simplex-supertask-task.html#step-1-prepare-to-replace-controller-simplex)[换操作](https://docs.netapp.com/us-en/e-series/maintenance-e2800/controllers-simplex-supertask-task.html#step-1-prepare-to-replace-controller-simplex)[步骤](https://docs.netapp.com/us-en/e-series/maintenance-e2800/controllers-simplex-supertask-task.html#step-1-prepare-to-replace-controller-simplex)["](https://docs.netapp.com/us-en/e-series/maintenance-e2800/controllers-simplex-supertask-task.html#step-1-prepare-to-replace-controller-simplex)其中包括从NetApp 支持站点 下载并安装E系列SANtricity系统管理器,然后在更换控制器后使用企业管理窗口(Enterprise Management, EMW)解锁受保护的驱动器。

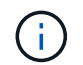

只有在使用已保存的密钥解锁驱动器后,才能使用此设备。

- 您必须具有特定的访问权限。
- 您必须使用登录到网格管理器 ["](#page-449-0)[支持的](#page-449-0) [Web](#page-449-0) [浏览](#page-449-0)[器](#page-449-0)["](#page-449-0)。

#### 关于此任务

您可以通过以下两种方式确定控制器箱是否发生故障:

- SANtricity System Manager 中的恢复 Guru 可指示您更换控制器。
- 控制器上的琥珀色警示 LED 亮起,表示控制器出现故障。

更换控制器后,无法访问设备存储节点。如果E2800系列控制器运行正常、您可以 ["](#page-1765-0)[将](#page-1765-0) [E5700SG](#page-1765-0) [控](#page-1765-0)[制](#page-1765-0)[器](#page-1765-0)[置于](#page-1765-0)[维](#page-1765-0) [护模](#page-1765-0)[式](#page-1765-0)["](#page-1765-0)。

更换控制器时,您必须从原始控制器中取出电池,然后将其安装到替代控制器中。在某些情况下,您可能还需要 从原始控制器中卸下主机接口卡,并将其安装在替代控制器中。

大多数设备型号中的存储控制器不包括主机接口卡(Host Interface Card、HIC)。

第**1**步:准备卸下控制器

 $\left(\begin{smallmatrix} 1\ 1\end{smallmatrix}\right)$ 

这些图显示了E2800A控制器和E2800B控制器。用于更换E2800系列控制器和EF570控制器的操作步骤 是相同 的。

E2800A存储控制器:

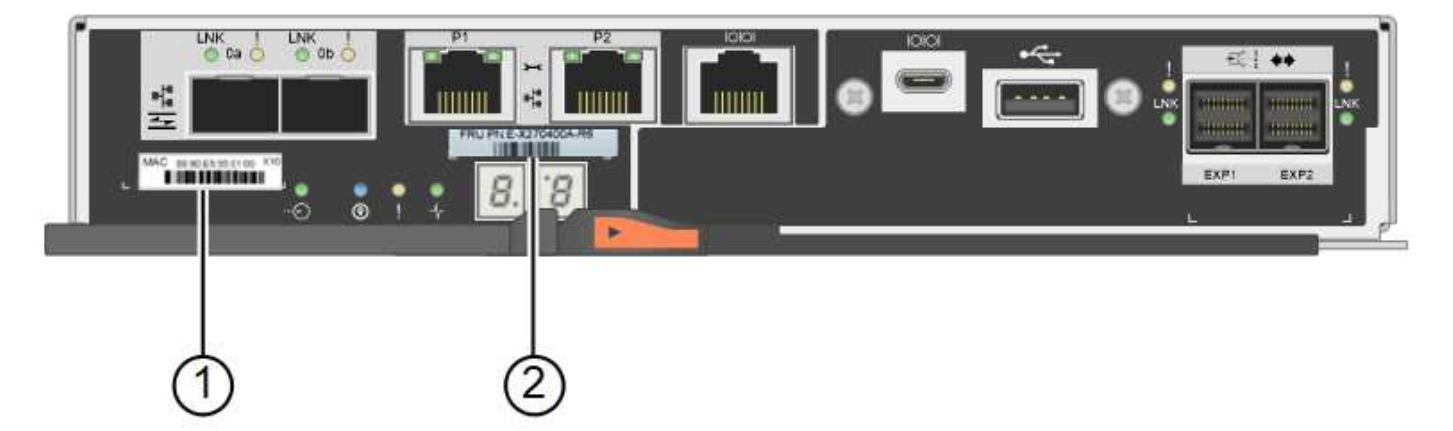
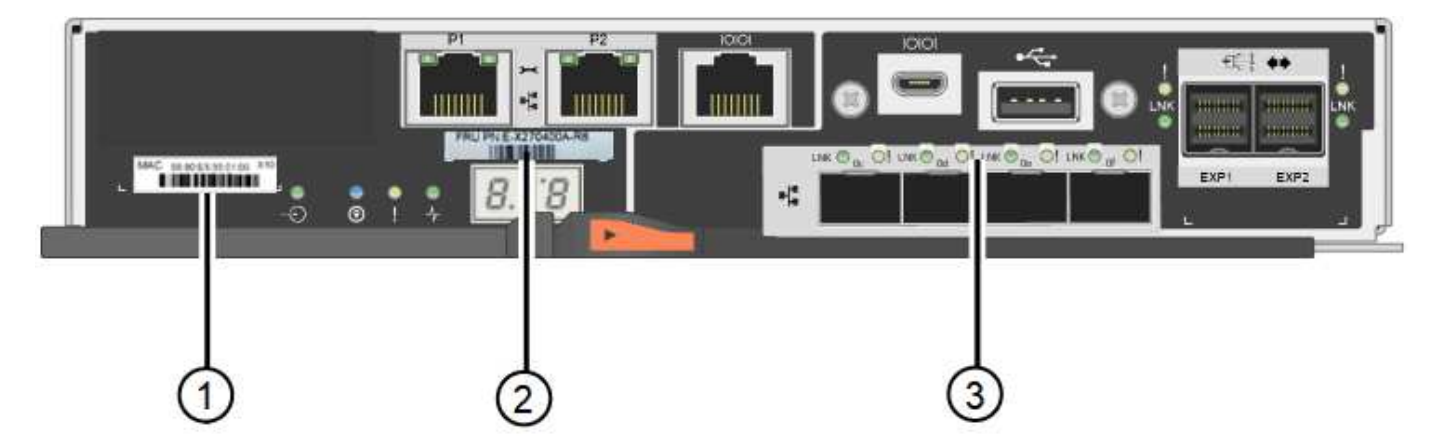

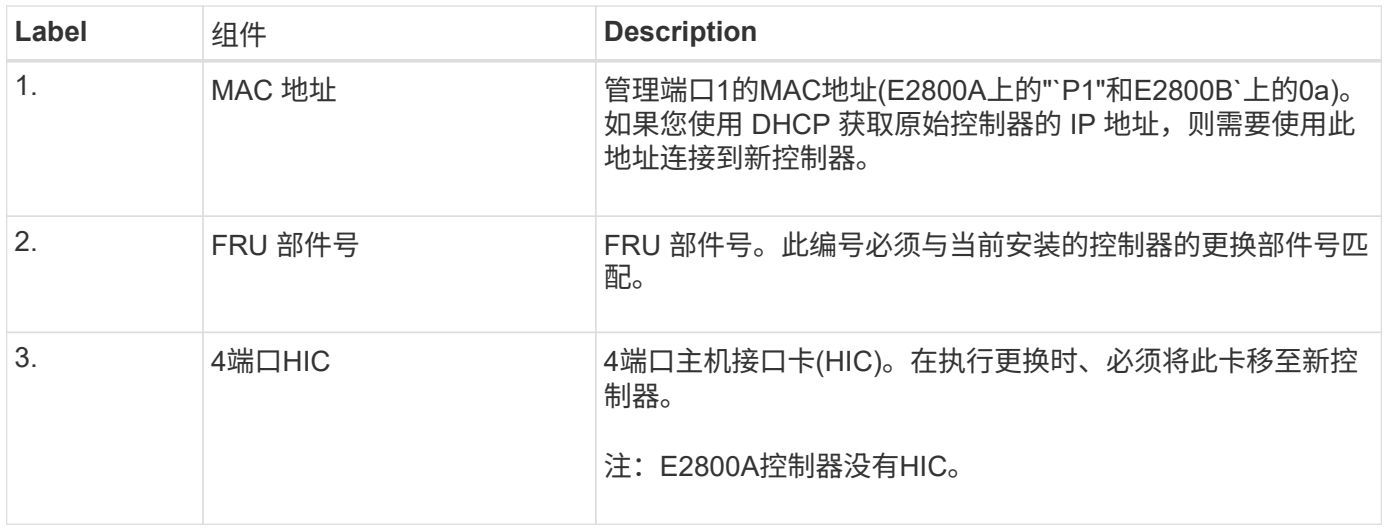

按照 E2800 控制器更换操作步骤 中的说明准备卸下控制器。

您可以使用 SANtricity 系统管理器执行这些步骤。

#### 步骤

- 1. 记下控制器上当前安装的 SANtricity OS 软件版本。
- 2. 记下当前安装的 NVSRAM 版本。
- 3. 如果启用了驱动器安全功能,请确保存在已保存的密钥,并且您知道安装该密钥所需的密码短语。

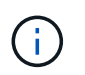

\*可能无法访问数据。&&如果设备中的所有驱动器都启用了安全保护,则新控制器将无法访问 设备,直到您使用SANtricity 系统管理器中的"企业管理"窗口解锁受保护的驱动器。

4. 备份配置数据库。

如果删除控制器时出现问题,您可以使用保存的文件还原配置。

5. 收集设备的支持数据。

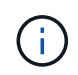

在更换组件前后收集支持数据可确保在更换组件无法解决问题时、您可以向技术支持发送一 整套日志。

第2步:使控制器脱机

#### 使控制器脱机并确认所有操作均已完成。

步骤

- 1. 如果 StorageGRID 设备正在 StorageGRID 系统中运行, ["](#page-1765-0)[将](#page-1765-0) [E5700SG](#page-1765-0) [控](#page-1765-0)[制](#page-1765-0)[器](#page-1765-0)[置于](#page-1765-0)[维](#page-1765-0)[护模](#page-1765-0)[式](#page-1765-0)["](#page-1765-0)。
- 2. 如果 E2800 控制器运行充分,可以进行可控的关闭,请确认所有操作均已完成。
- 3. 从 SANtricity 系统管理器的主页中,选择 \* 查看正在执行的操作 \* 。
- 4. 确认所有操作均已完成。
- 5. 关闭控制器架。
- 第**3**步:卸下控制器

从设备中卸下控制器。

#### 步骤

- 1. 戴上 ESD 腕带或采取其他防静电预防措施。
- 2. 为缆线贴上标签, 然后断开缆线和 SFP 的连接。

为防止性能下降、请勿扭曲、折叠、挤压或踩踏缆线。 i.

- 3. 通过挤压凸轮把手上的闩锁,直到其释放,然后打开右侧的凸轮把手,将控制器从设备中释放。
- 4. 用两只手和凸轮把手将控制器滑出设备。

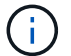

请始终用双手支撑控制器的重量。

- 5. 将控制器放在无静电的平面上,可拆卸盖朝上。
- 6. 向下按按钮并滑动外盖,以卸下外盖。

第**4**步:将电池移至新控制器

从发生故障的控制器中取出电池、然后将其安装到更换用的控制器中。

#### 步骤

1. 确认控制器(电池和 DIMM 之间)中的绿色 LED 熄灭。

如果此绿色 LED 亮起,则表示控制器仍在使用电池电源。您必须等待此 LED 熄灭,然后才能卸下任何组 件。

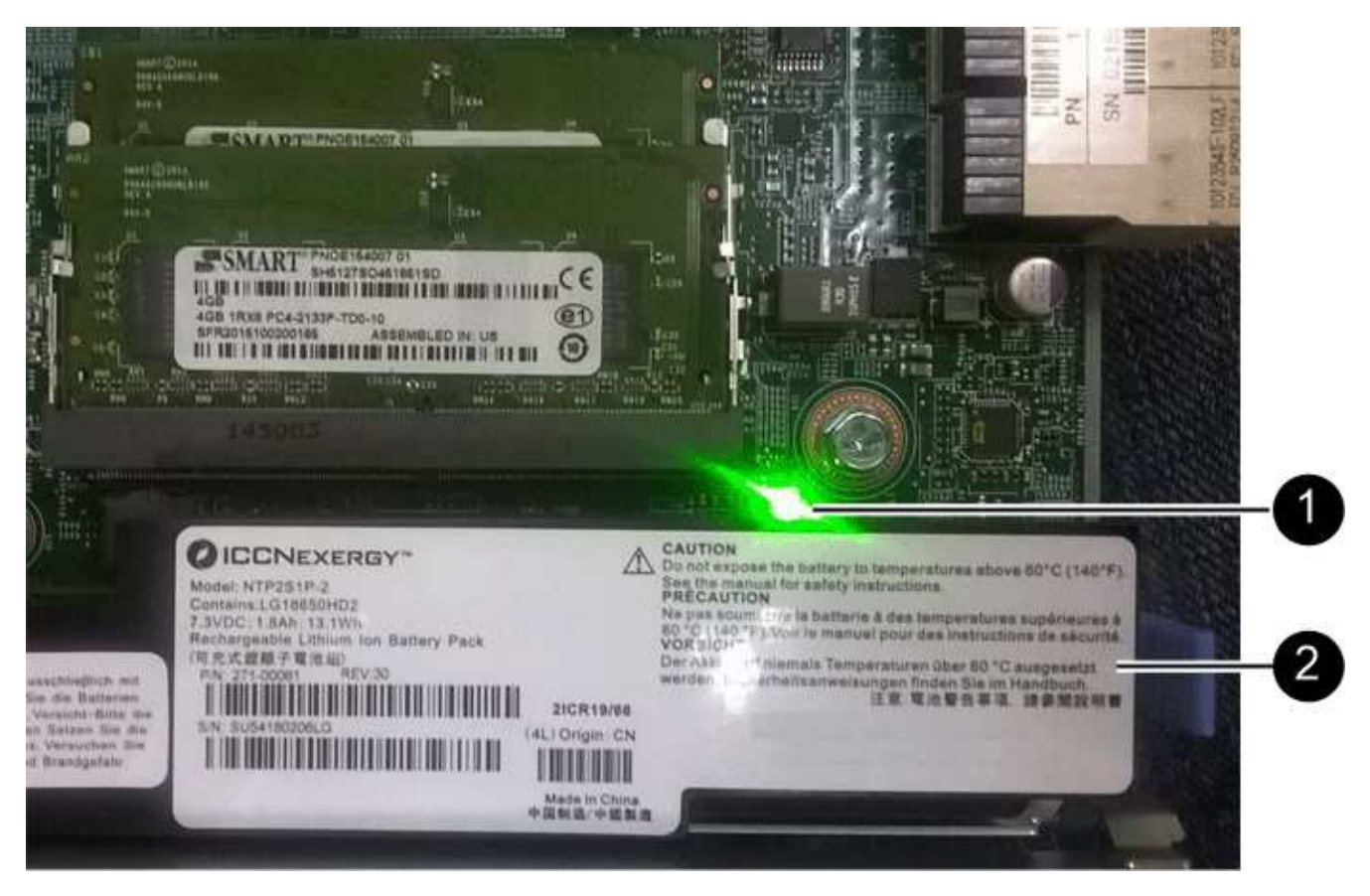

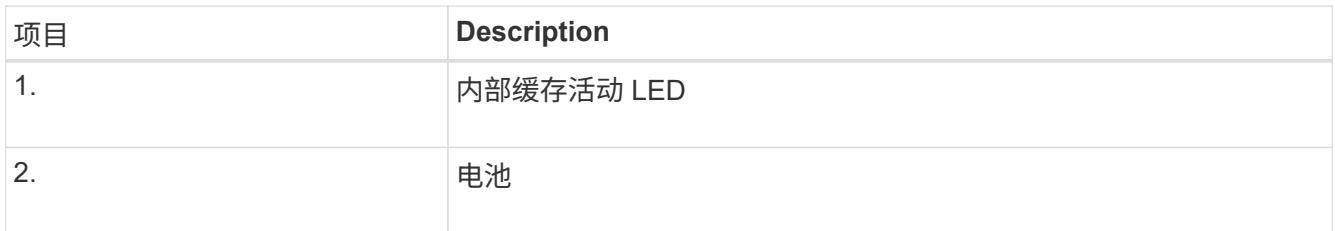

2. 找到电池的蓝色释放闩锁。

3. 向下推动释放闩锁并将其从控制器中移出,以解锁电池。

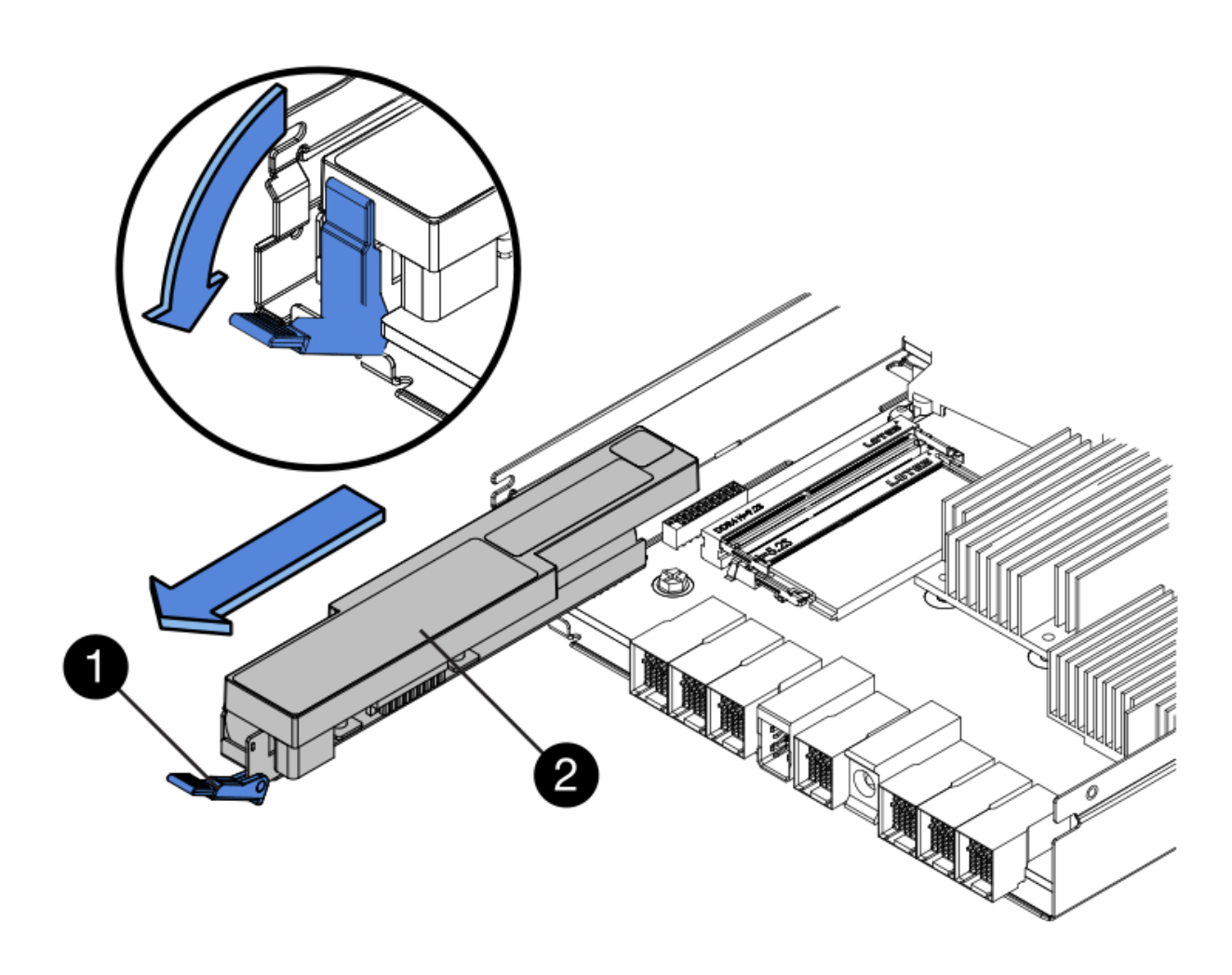

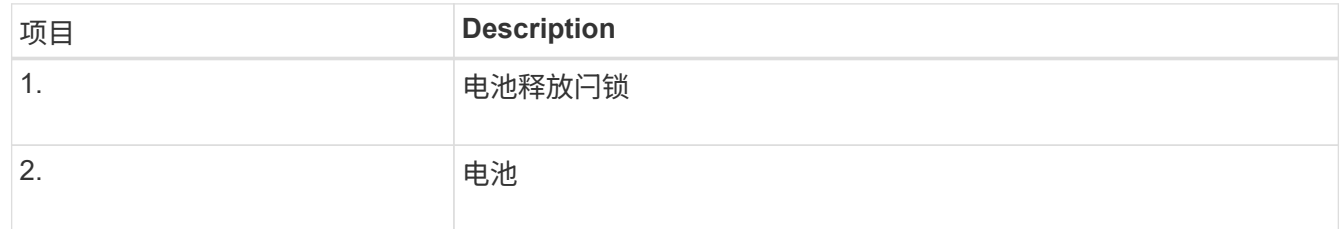

- 4. 抬起电池,将其滑出控制器。
- 5. 从更换用的控制器上卸下盖板。
- 6. 调整更换控制器的方向,使电池插槽面向您。
- 7. 将电池略微向下插入控制器。

您必须将电池前部的金属法兰插入控制器底部的插槽中,然后将电池顶部滑入控制器左侧的小对齐销下。

8. 向上移动电池闩锁以固定电池。

当闩锁卡入到位时,闩锁的底部会挂到机箱上的金属插槽中。

9. 将控制器翻转,以确认电池安装正确。

\* 可能的硬件损坏 \* —电池正面的金属法兰必须完全插入控制器上的插槽(如第一图所示)。 如果电池安装不正确(如图 2 所示),则金属法兰可能会接触控制器板,从而导致损坏。

◦ 正确**—**电池的金属法兰已完全插入控制器上的插槽:

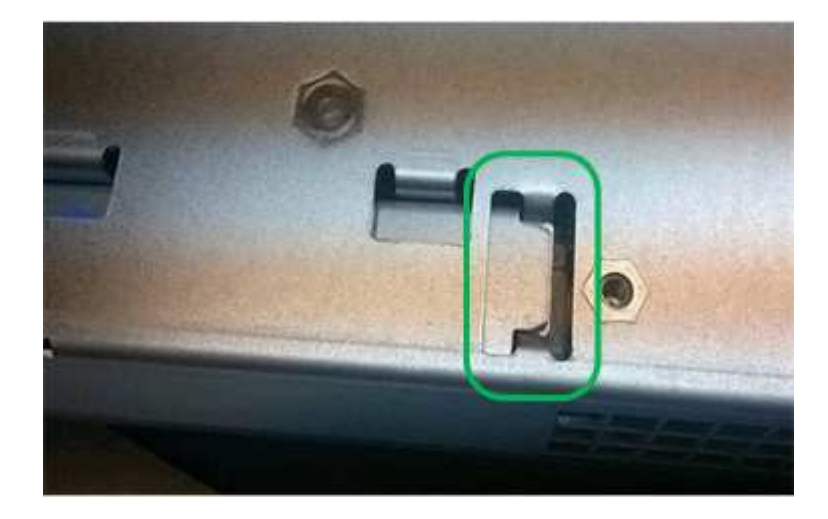

◦ \* 不正确 - 电池的金属法兰未插入控制器上的插槽: \*

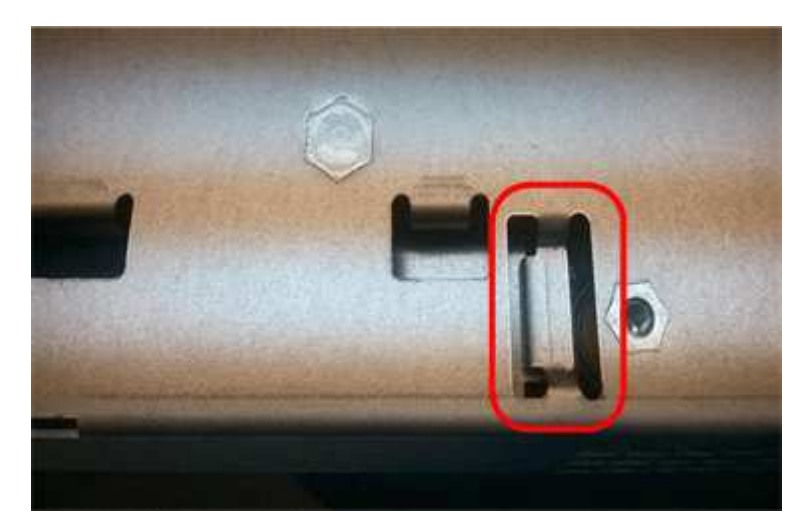

10. 更换控制器盖板。

第**5**步:根据需要将**HIC**移至新控制器

如果故障控制器包含主机接口卡(HIC)、请将HIC从故障控制器移至更换控制器。

单独的HIC仅用于E2800B控制器。HIC安装在主控制器板上、并包含两个SPF连接器。

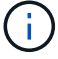

此操作步骤 中的插图显示了一个双端口HIC。控制器中的HIC可能具有不同数量的端口。

#### **E2800A**

E2800A控制器没有HIC。

装回E2800A控制器护盖、然后转至 第6步:更换控制器

#### **E2800B**

将HIC从发生故障的E2800B控制器移至替代控制器。

#### 步骤

- 1. 从HIC中删除所有SFP。
- 2. 使用1号十字螺丝刀卸下将HIC面板连接到控制器的螺钉。

有四个螺钉:一个在顶部,一个在侧面,两个在正面。

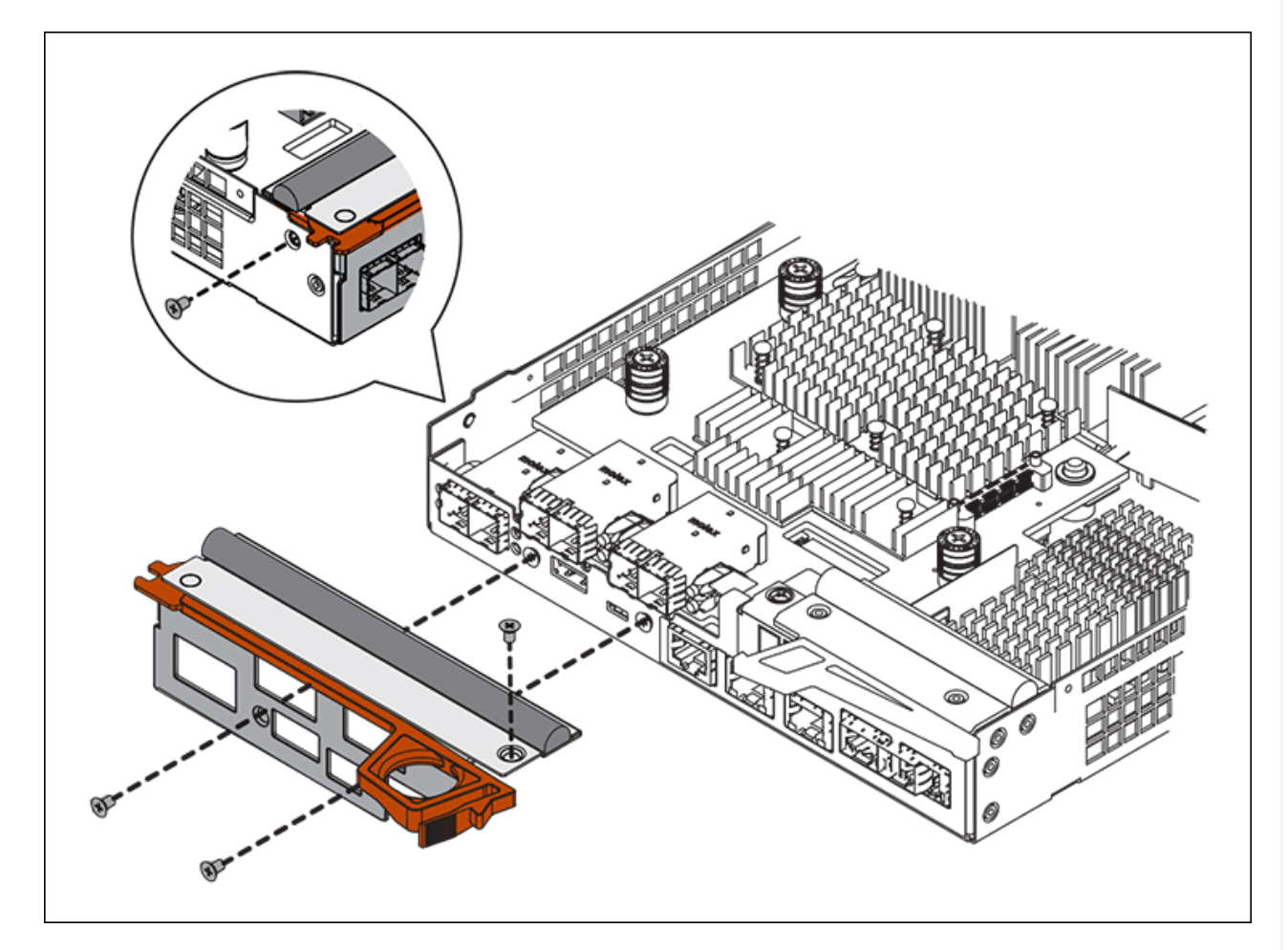

- 3. 卸下 HIC 面板。
- 4. 使用您的手指或十字螺丝刀松开将 HIC 固定到控制器卡的三个翼形螺钉。
- 5. 小心地将 HIC 从控制器卡上卸下,方法是将该卡抬起并滑回。

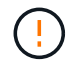

请注意,不要擦除或撞击 HIC 底部或控制器卡顶部的组件。

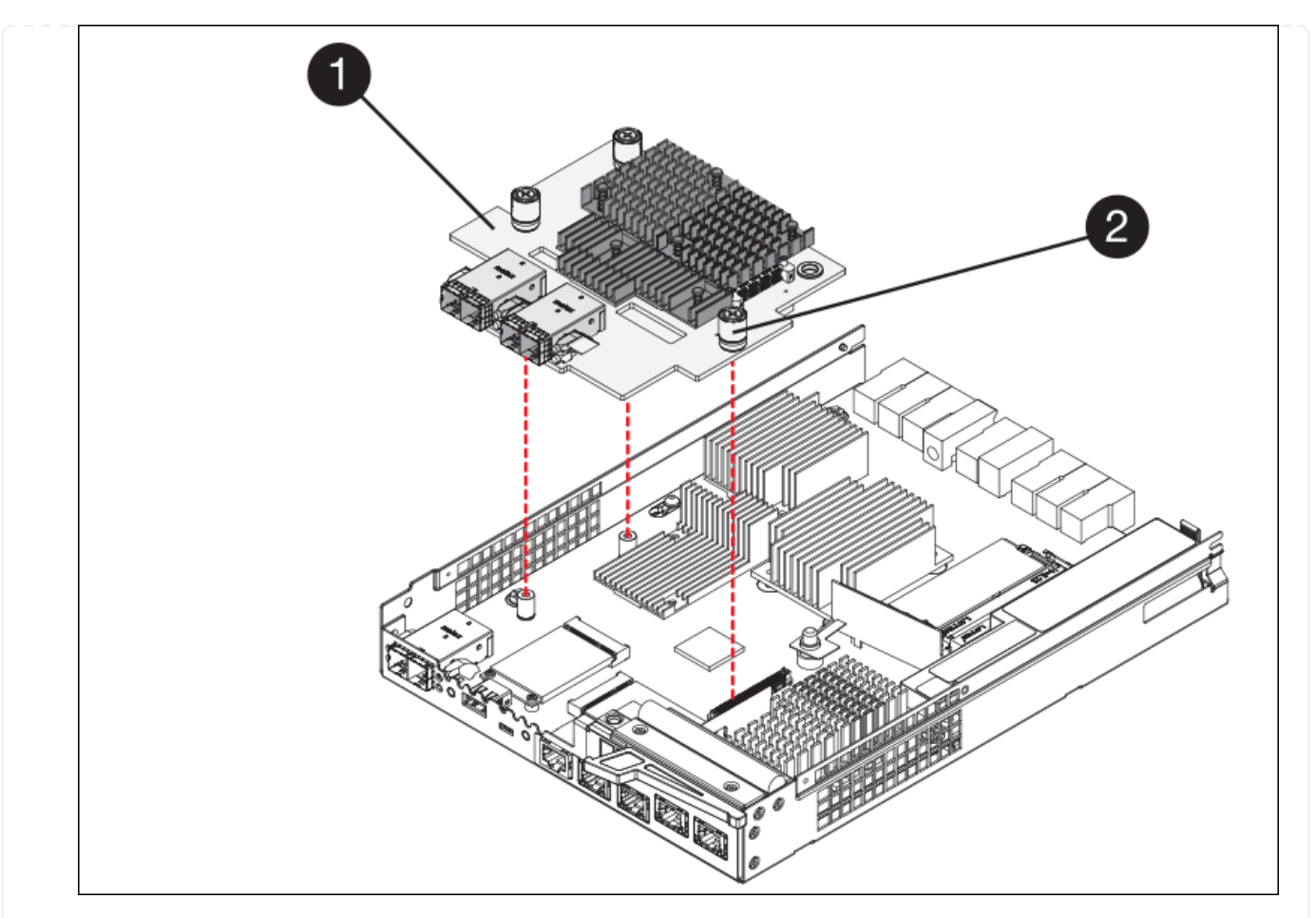

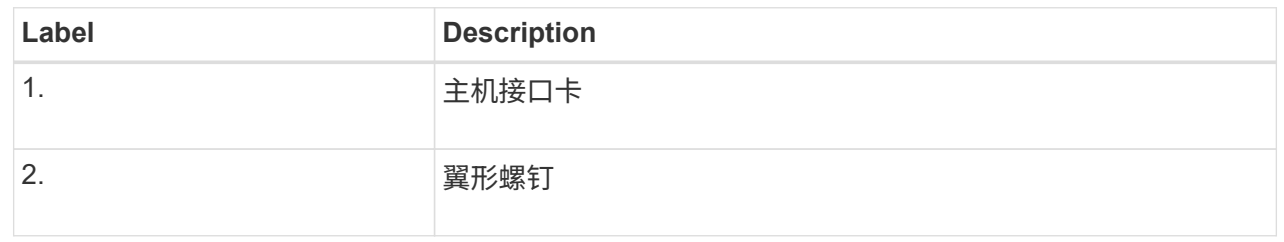

- 6. 将 HIC 放置在无静电表面上。
- 7. 使用1号十字螺丝刀卸下将空白面板连接到更换用控制器的四个螺钉、然后卸下面板。
- 8. 将HIC上的三个翼形螺钉与更换用的控制器上的相应孔对齐、并将HIC底部的连接器与控制器卡上 的HIC接口连接器对齐。

请注意,不要擦除或撞击 HIC 底部或控制器卡顶部的组件。

9. 小心地将 HIC 放低到位,然后轻按 HIC 以固定 HIC 连接器。

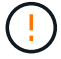

设备可能损坏--小心不要在HIC和指旋螺钉之间夹住控制器LED的金色带状连接器。

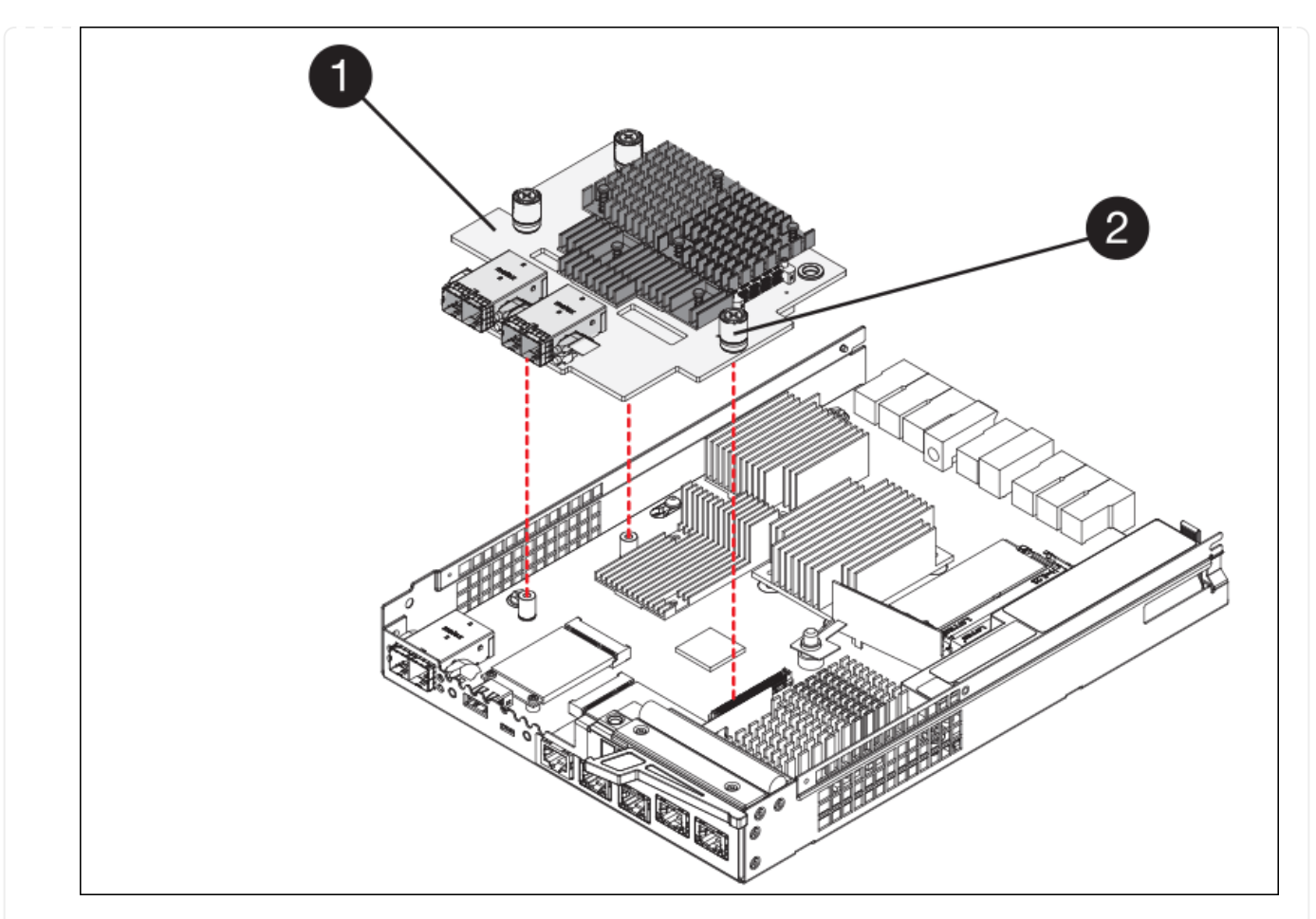

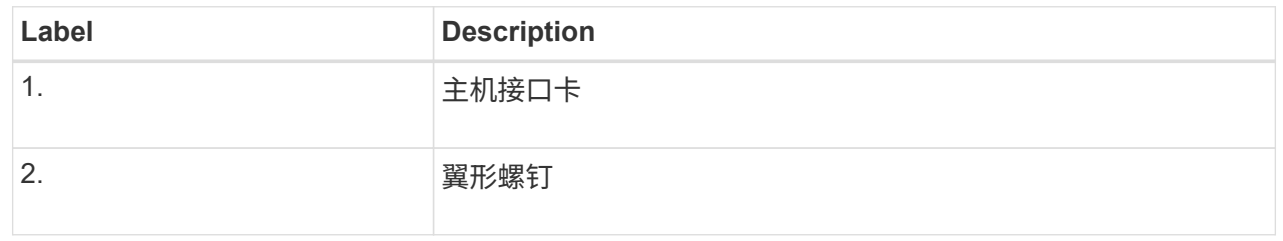

10. 手动拧紧 HIC 翼形螺钉。

请勿使用螺丝刀、否则可能会将螺钉拧得过紧。

11. 使用1号十字螺丝刀、使用四个螺钉将从原始控制器上卸下的HIC面板连接到新控制器。

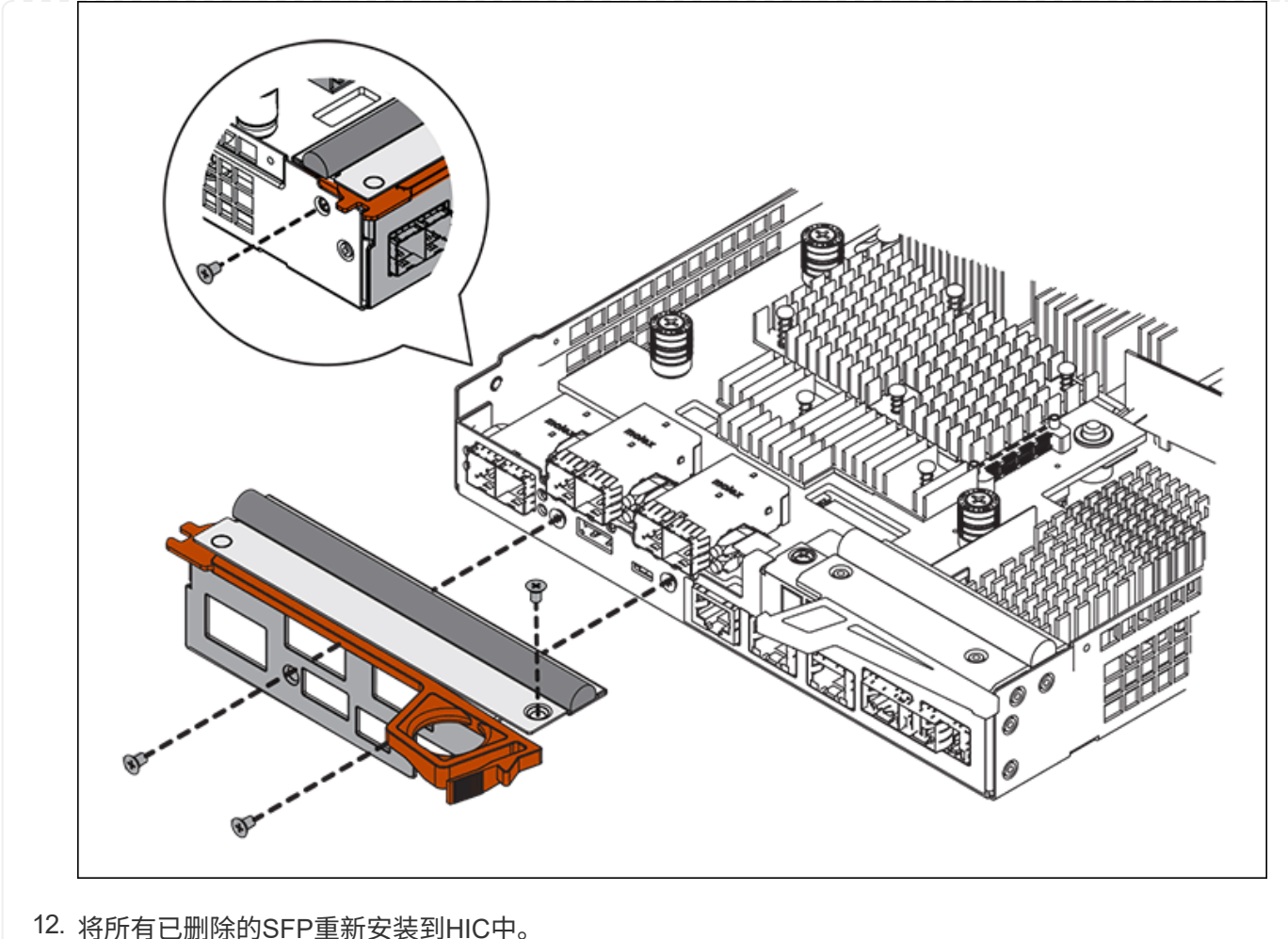

#### 第**6**步:更换控制器

安装替代控制器并验证它是否已重新加入网格。

#### 步骤

- 1. 将替代控制器安装到设备中。
	- a. 将控制器翻转,使可拆卸盖朝下。
	- b. 在凸轮把手处于打开位置的情况下,将控制器完全滑入设备中。
	- c. 将凸轮把手移至左侧,将控制器锁定到位。
	- d. 更换缆线和 SFP 。
	- e. 打开控制器架的电源。
	- f. 等待 E2800 控制器重新启动。验证七段显示器是否显示状态 99。
	- g. 确定如何为替代控制器分配 IP 地址。

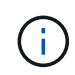

为替代控制器分配 IP 地址的步骤取决于您是否已将管理端口 1 连接到使用 DHCP 服务器 的网络,以及所有驱动器是否都安全。

如果管理端口 1 连接到使用 DHCP 服务器的网络,则新控制器将从 DHCP 服务器获取其 IP 地址。此值可 能与原始控制器的 IP 地址不同。

- 2. 如果设备使用安全驱动器,请按照 E2800 控制器更换操作步骤 中的说明导入驱动器安全密钥。
- 3. 将设备恢复到正常运行模式。在 StorageGRID 设备安装程序中,选择 \* 高级 \* > \* 重新启动控制器 \* , 然后 选择 \* 重新启动至 StorageGRID \* 。

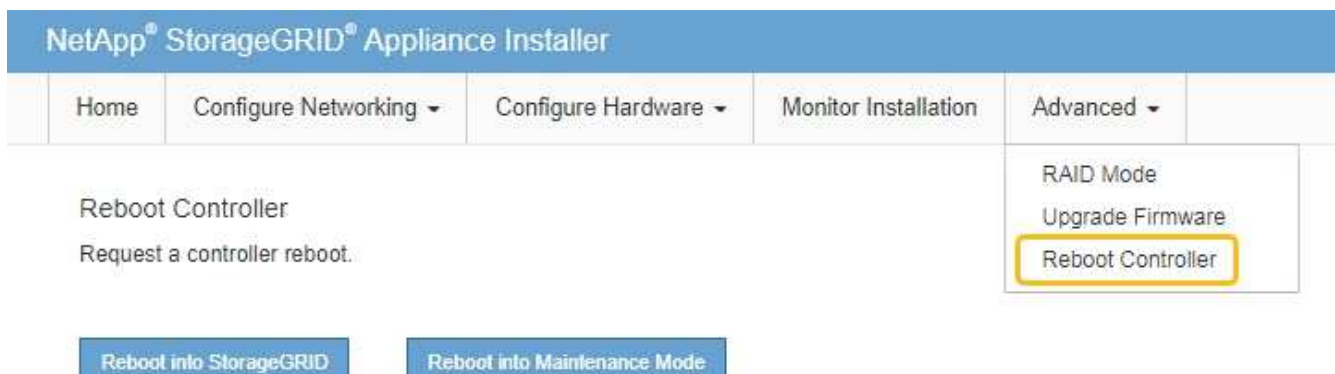

4. 在重新启动期间、监控节点的状态、以确定节点何时重新加入网格。

设备将重新启动并重新加入网格。此过程可能需要长达 20 分钟。

5. 确认重新启动已完成,并且节点已重新加入网格。在网格管理器中、验证节点页面是否显示正常状态(绿色复 选标记图标) 节点名称左侧)、表示没有处于活动状态的警报、并且节点已连接到网格。

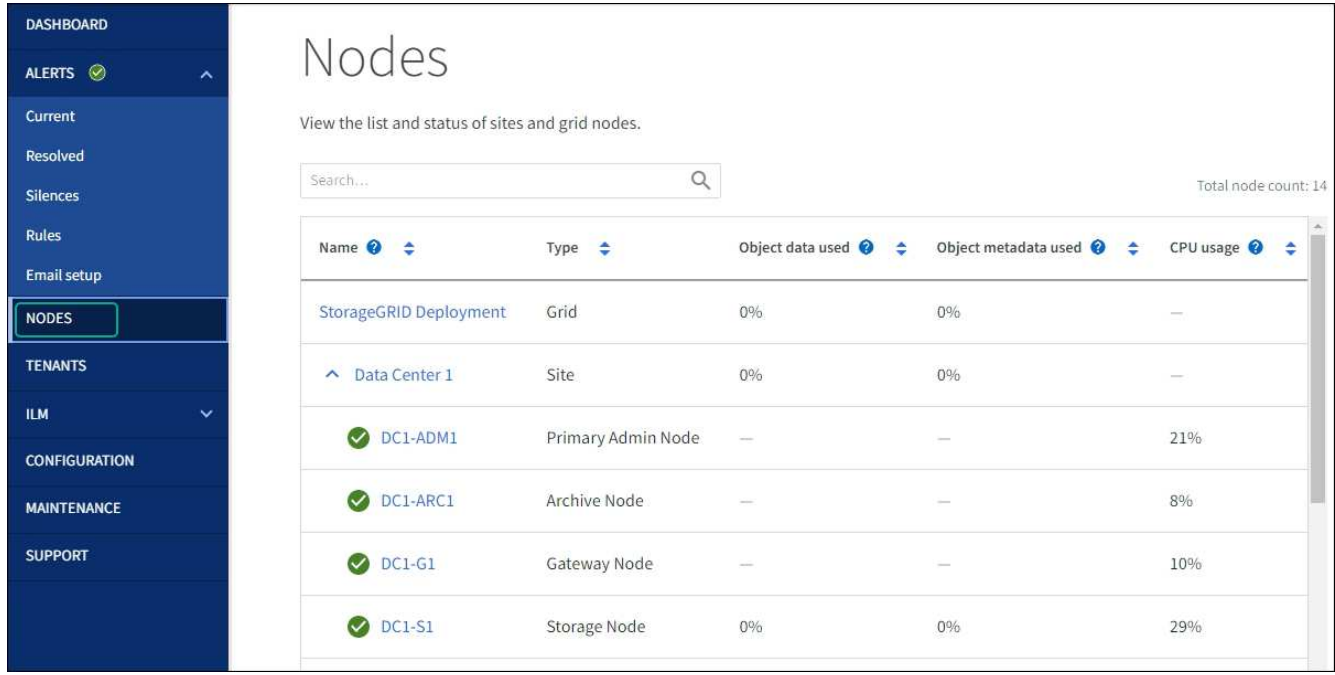

6. 从 SANtricity 系统管理器中,确认新控制器处于最佳状态,然后收集支持数据。

更换部件后,按照套件随附的 RMA 说明将故障部件退回 NetApp 。请参见 ["](https://mysupport.netapp.com/site/info/rma)[部件](https://mysupport.netapp.com/site/info/rma)[退](https://mysupport.netapp.com/site/info/rma)[回](https://mysupport.netapp.com/site/info/rma)[和放大](https://mysupport.netapp.com/site/info/rma)[器](https://mysupport.netapp.com/site/info/rma)[;](https://mysupport.netapp.com/site/info/rma)[更](https://mysupport.netapp.com/site/info/rma)[换](https://mysupport.netapp.com/site/info/rma)" 第页,了

解更多信息。

相关信息

["NetApp E](http://mysupport.netapp.com/info/web/ECMP1658252.html) [系](http://mysupport.netapp.com/info/web/ECMP1658252.html)[列](http://mysupport.netapp.com/info/web/ECMP1658252.html)[系统文档站点](http://mysupport.netapp.com/info/web/ECMP1658252.html)["](http://mysupport.netapp.com/info/web/ECMP1658252.html)

更换**E5700SG**计算控制器

如果 E5700SG 控制器运行不正常或出现故障,您可能需要更换它。

开始之前

• 您的更换控制器的部件号与要更换的控制器相同。

• 您已下载有关更换发生故障的 E5700 控制器的 E 系列说明。

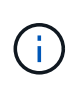

仅当您需要执行特定步骤的更多详细信息时,才可参考 E 系列说明。请勿依靠E系列说明来更 换StorageGRID 设备中的控制器、因为更换过程不同。例如, E5700 控制器的 E 系列说明 介绍了如何从发生故障的控制器中取出电池和主机接口卡( HIC )并将其安装到更换控制器 中。这些步骤不适用于E5700SG控制器。

• 您可以通过标签来识别连接到控制器的每个缆线。

关于此任务

更换控制器后,无法访问设备存储节点。如果 E5700SG 控制器运行正常,则可以在此操作步骤 开始时执行受 控关闭。

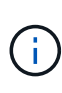

如果在安装 StorageGRID 软件之前更换控制器,则在完成此操作步骤 后,您可能无法立即访问 StorageGRID 设备安装程序。虽然您可以从与设备位于同一子网上的其他主机访问StorageGRID 设备安装程序、但不能从其他子网上的主机访问该安装程序。此情况应在 15 分钟内自行解决( 当原始控制器的任何 ARP 缓存条目超时),或者您也可以通过手动从本地路由器或网关清除任何 旧的 ARP 缓存条目来立即清除此情况。

#### 步骤

- 1. 关闭E5700SG控制器。
	- a. 登录到网格节点:
		- i. 输入以下命令: ssh admin@*grid\_node\_IP*
		- ii. 输入中列出的密码 Passwords.txt 文件
		- iii. 输入以下命令切换到root: su -
		- iv. 输入中列出的密码 Passwords.txt 文件

以root用户身份登录后、提示符将从变为 \$ to #。

b. 关闭E5700SG控制器:+ **shutdown -h now**

c. 等待缓存中的所有数据写入驱动器。

当需要将缓存数据写入驱动器时, E2800 控制器背面的绿色缓存活动 LED 亮起。您必须等待此 LED 关 闭。

- 2. 关闭电源。
	- a. 从 SANtricity 系统管理器的主页中,选择 \* 查看正在执行的操作 \* 。
	- b. 确认所有操作均已完成。
	- c. 关闭设备上的两个电源开关。
	- d. 等待所有 LED 熄灭。
- 3. 如果连接到控制器的 StorageGRID 网络使用 DHCP 服务器:
	- a. 记下替代控制器上端口的 MAC 地址(位于控制器上的标签上)。
	- b. 请网络管理员更新原始控制器的 IP 地址设置,以反映替代控制器的 MAC 地址。

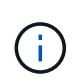

在为替代控制器接通电源之前,您必须确保已更新原始控制器的 IP 地址。否则,控制器 将在启动时获取新的 DHCP IP 地址,并且可能无法重新连接到 StorageGRID 。此步骤将 对连接到控制器的所有 StorageGRID 网络执行适用场景 。

- 4. 从设备中删除控制器:
	- a. 戴上 ESD 腕带或采取其他防静电预防措施。
	- b. 为缆线贴上标签, 然后断开缆线和 SFP 的连接。
		- 为防止性能下降、请勿扭曲、折叠、挤压或踩踏缆线。 Ť.
	- c. 通过挤压凸轮把手上的闩锁,直到其释放,然后打开右侧的凸轮把手,将控制器从设备中释放。
	- d. 用两只手和凸轮把手将控制器滑出设备。

Î.

请始终用双手支撑控制器的重量。

- 5. 将替代控制器安装到设备中。
	- a. 将控制器翻转,使可拆卸盖朝下。
	- b. 在凸轮把手处于打开位置的情况下,将控制器完全滑入设备中。
	- c. 将凸轮把手移至左侧,将控制器锁定到位。
	- d. 更换缆线和 SFP 。
- 6. 打开设备电源,并监控控制器 LED 和七段显示器。

成功启动控制器后,七段显示屏应显示以下内容:

◦ E2800系列控制器:

最终状态为 99。

◦ E5700SG 控制器:

最终状态为 HA。

7. 确认设备存储节点显示在网格管理器中且未显示任何警报。

更换部件后,按照套件随附的 RMA 说明将故障部件退回 NetApp 。请参见 ["](https://mysupport.netapp.com/site/info/rma)[部件](https://mysupport.netapp.com/site/info/rma)[退](https://mysupport.netapp.com/site/info/rma)[回](https://mysupport.netapp.com/site/info/rma)[和放大](https://mysupport.netapp.com/site/info/rma)[器](https://mysupport.netapp.com/site/info/rma)[;](https://mysupport.netapp.com/site/info/rma)[更](https://mysupport.netapp.com/site/info/rma)[换](https://mysupport.netapp.com/site/info/rma)["](https://mysupport.netapp.com/site/info/rma) 第页, 了解更多信息。

相关信息

["NetApp E](http://mysupport.netapp.com/info/web/ECMP1658252.html) [系](http://mysupport.netapp.com/info/web/ECMP1658252.html)[列](http://mysupport.netapp.com/info/web/ECMP1658252.html)[系统文档站点](http://mysupport.netapp.com/info/web/ECMP1658252.html)["](http://mysupport.netapp.com/info/web/ECMP1658252.html)

更换其他硬件组件

您可能需要更换 StorageGRID 设备中的控制器电池, 驱动器, 风扇或电源。

开始之前

- 您已安装 E 系列硬件更换操作步骤 。
- 此设备已运行 ["](#page-1765-0)[置于](#page-1765-0)[维](#page-1765-0)[护模](#page-1765-0)[式](#page-1765-0)["](#page-1765-0) 如果组件更换操作步骤 要求您关闭设备。

关于此任务

要更换 E2800 控制器中的电池,请参见这些说明中有关更换 E2800 控制器的说明。这些说明介绍了如何从设备 中卸下控制器,从控制器中取出电池,安装电池以及更换控制器。

要更换设备中的驱动器,电源风扇箱,风扇箱,电源箱或驱动器抽屉,请访问 E 系列维护 E2800 硬件的过程。

#### **SG5712** 组件更换说明

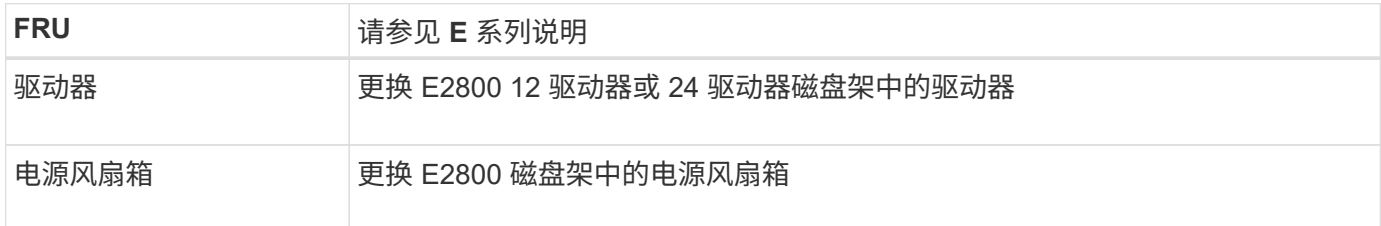

#### **SG5760** 组件更换说明

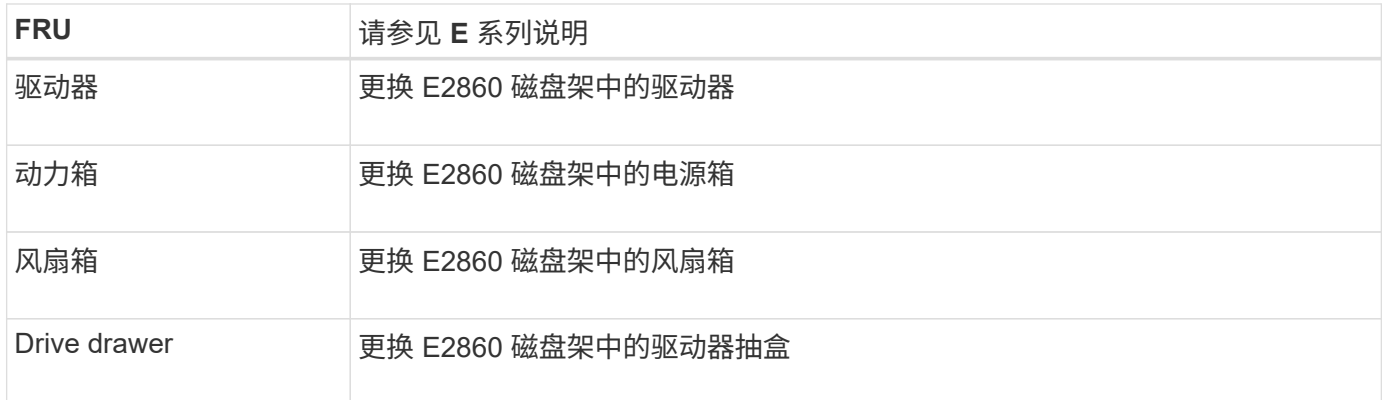

#### 相关信息

["](#page-1906-0)[更](#page-1906-0)[换](#page-1906-0) [E2800](#page-1906-0) [控](#page-1906-0)[制](#page-1906-0)[器](#page-1906-0)["](#page-1906-0)

["NetApp E](http://mysupport.netapp.com/info/web/ECMP1658252.html) [系](http://mysupport.netapp.com/info/web/ECMP1658252.html)[列](http://mysupport.netapp.com/info/web/ECMP1658252.html)[系统文档站点](http://mysupport.netapp.com/info/web/ECMP1658252.html)["](http://mysupport.netapp.com/info/web/ECMP1658252.html)

### 维护 **SG5600** 设备

SG5600设备已停止支持。有关硬件更新选项、请联系您的NetApp销售代表。

如果需要对SG5600硬件执行维护过程、请使用 ["StorageGRID 11.6](https://docs.netapp.com/us-en/storagegrid-116/sg5600/maintaining-sg5600-appliance.html)[说明](https://docs.netapp.com/us-en/storagegrid-116/sg5600/maintaining-sg5600-appliance.html)["](https://docs.netapp.com/us-en/storagegrid-116/sg5600/maintaining-sg5600-appliance.html)。

### 维护**SG100**和**SG1000**硬件

### 维护**SG100**和**SG1000**设备

您可能需要对设备执行维护过程。本节中的过程假定设备已部署为 StorageGRID 系统中的 网关节点或管理节点。

本节介绍了维护SG100或SG1000设备的特定过程。

请参见 ["](#page-1783-0)[通用](#page-1783-0)[过](#page-1783-0)[程](#page-1783-0)["](#page-1783-0) 适用于所有设备使用的维护过程。

请参见 ["](#page-182-0)[设](#page-182-0)[置](#page-182-0)[硬](#page-182-0)[件](#page-182-0)["](#page-182-0) 用于在初始设备安装和配置期间执行的维护过程。

### 维护配置过程

<span id="page-1921-0"></span>打开和关闭控制器标识 **LED**

可以打开控制器正面和背面的蓝色标识 LED ,以帮助在数据中心中找到设备。

开始之前

您拥有要标识的控制器的BMC IP地址。

#### 步骤

- 1. 访问设备BMC界面。
- 2. 选择 \* 服务器标识 \* 。

已选择识别LED的当前状态。

3. 选择\*on\*或\*off\*,然后选择\*Perform Action\*。

选择\*on\*时,产品正面(如图所示)和背面的蓝色识别LED指示灯将亮起。

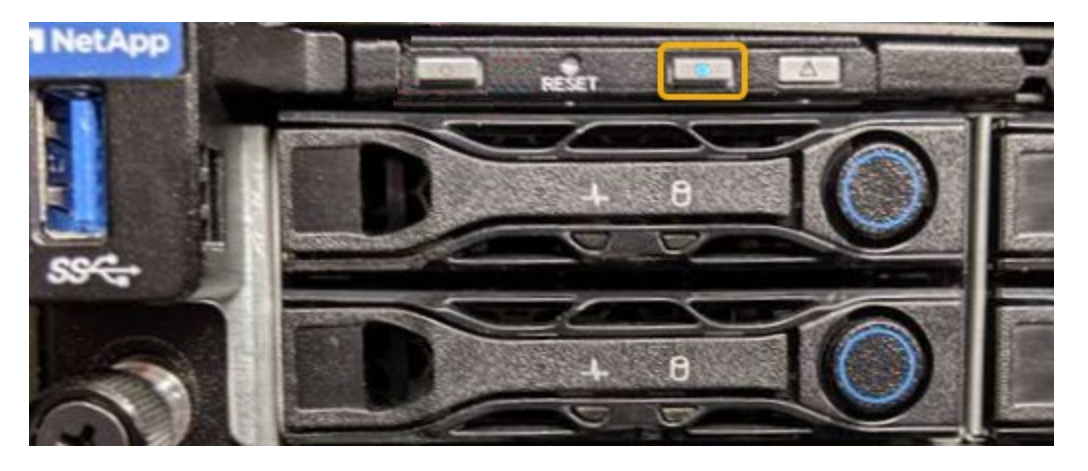

 $(i)$ 

如果控制器上安装了挡板,则可能很难看到正面的识别 LED 。

4. 根据需要打开和关闭LED。

#### 相关信息

["](#page-1922-0)[在数据中](#page-1922-0)[心](#page-1922-0)[中](#page-1922-0)[找](#page-1922-0)[到](#page-1922-0)[控](#page-1922-0)[制](#page-1922-0)[器](#page-1922-0)["](#page-1922-0)

["](#page-219-0)[访](#page-219-0)[问](#page-219-0) [BMC](#page-219-0) [界面](#page-219-0)["](#page-219-0)

<span id="page-1922-0"></span>在数据中心中找到控制器

找到控制器,以便执行硬件维护或升级。

#### 开始之前

- 您已确定哪个控制器需要维护。
- (可选)为了帮助您查找数据中心中的控制器, ["](#page-1921-0)[打](#page-1921-0)[开](#page-1921-0)[蓝色](#page-1921-0)[标](#page-1921-0)[识](#page-1921-0) [LED"](#page-1921-0)。

#### 步骤

- 1. 在数据中心中查找需要维护的控制器。
	- 查看控制器正面或背面的蓝色标识 LED 是否亮起。

正面识别 LED 位于控制器前挡板后面,如果已安装挡板,可能很难查看。

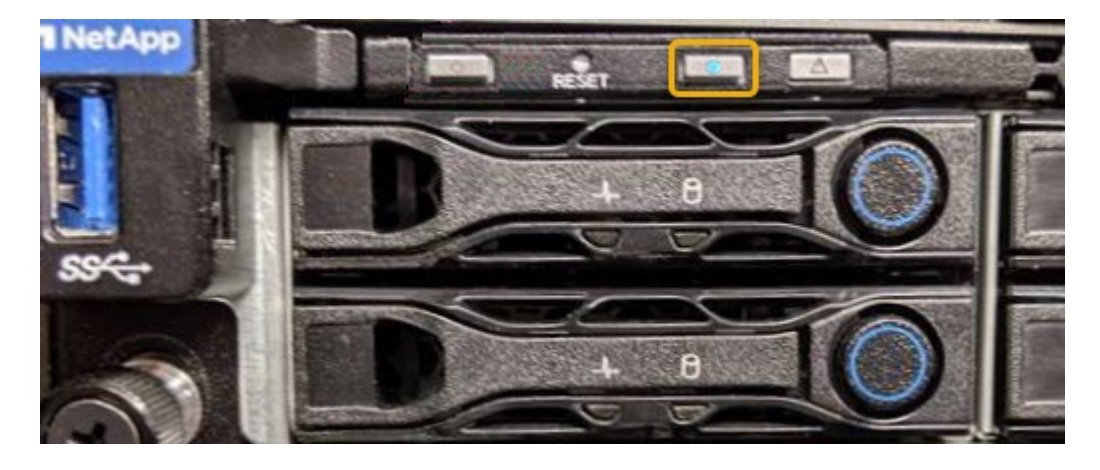

◦ 检查每个控制器正面附加的标签,以获取匹配的部件号。

- 2. 卸下控制器前挡板(如果已安装),以访问前面板控件和指示灯。
- 3. 可选:如果您使用蓝色标识 LED 来查找控制器,请将其关闭。
	- 按下控制器前面板上的识别 LED 开关。
	- 使用控制器 BMC 界面。

<span id="page-1923-0"></span>关闭服务设备

关闭服务设备以执行硬件维护。

开始之前

• 您已将需要维护的服务设备物理定位在数据中心。

["](#page-1922-0)[在数据中](#page-1922-0)[心](#page-1922-0)[中查](#page-1922-0)[找](#page-1922-0)[控](#page-1922-0)[制](#page-1922-0)[器](#page-1922-0)["](#page-1922-0)。

关于此任务

为了防止服务中断,请在计划维护时段关闭服务设备,此时通常会发生服务中断。

#### 步骤

1. 关闭产品:

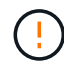

您必须输入以下指定的命令,以有控制的方式关闭设备。最佳做法是、尽可能执行可控关 闭、以避免不必要的警报、确保完整日志可用并避免服务中断。

a. 如果尚未登录到网格节点、请使用PuTTY或其他ssh客户端登录:

i. 输入以下命令: ssh admin@*grid\_node\_IP*

ii. 输入中列出的密码 Passwords.txt 文件

iii. 输入以下命令切换到root: su -

iv. 输入中列出的密码 Passwords.txt 文件

以root用户身份登录后、提示符将从变为 \$ to #。

b. 关闭服务设备:+

#### **shutdown -h now**

此命令可能需要长达 10 分钟才能完成。

#### 2. 使用以下方法之一验证设备是否已关闭:

- 查看设备正面的电源 LED ,确认其已关闭。
- 检查 BMC 界面的电源控制页面,确认设备已关闭。

更改服务设备的链路配置

您可以更改服务设备的以太网链路配置。您可以更改端口绑定模式,网络绑定模式和链路

#### 速度。

开始之前

• 您已拥有 ["](#page-1783-1)[已将](#page-1783-1)[设备](#page-1783-1)[置于](#page-1783-1)[维](#page-1783-1)[护模](#page-1783-1)[式](#page-1783-1)["](#page-1783-1)。

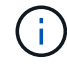

在极少数情况下,将 StorageGRID 设备置于维护模式可能会使该设备无法进行远程访问。

关于此任务

用于更改服务设备的以太网链路配置的选项包括:

- 将 \* 端口绑定模式 \* 从 " 固定 " 更改为 " 聚合 " 或从 " 聚合 " 更改为 " 固定 "
- 将 \* 网络绑定模式 \* 从主动备份更改为 LACP 或从 LACP 更改为主动备份
- 启用或禁用 VLAN 标记,或者更改 VLAN 标记的值
- 更改链路速度

#### 步骤

1. 从 StorageGRID 设备安装程序中, 选择 \* 配置网络连接 \* > \* 链路配置 \* 。

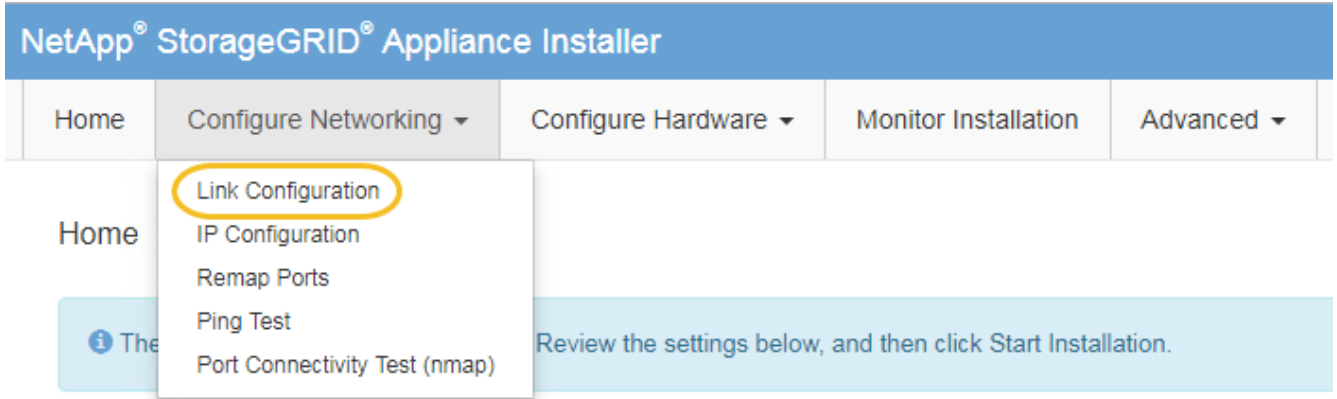

2. 对链路配置进行所需的更改。

有关这些选项的详细信息、请参见 ["](#page-189-0)[配](#page-189-0)[置](#page-189-0)[网络](#page-189-0)[链](#page-189-0)[路](#page-189-0)["](#page-189-0)。

3. 对所做的选择感到满意后,单击 \* 保存 \* 。

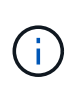

如果更改了所连接的网络或链路,则可能会断开连接。如果您未在1分钟内重新连接、请使用 分配给设备的其他IP地址之一重新输入StorageGRID 设备安装程序的URL:+ **https://***services\_appliance\_IP***:8443**

4. 对设备的 IP 地址进行任何必要的更改。

如果更改了 VLAN 设置, 则设备的子网可能已更改。如果需要更改设备的 IP 地址, 请参见 ["](#page-200-0)[配](#page-200-0)[置](#page-200-0) [StorageGRID IP](#page-200-0) [地](#page-200-0)[址](#page-200-0)["](#page-200-0)。

- 5. 从菜单中选择 \* 配置网络连接 \* > \* Ping 测试 \* 。
- 6. 使用 Ping 测试工具检查与任何网络上的 IP 地址的连接,这些网络可能已受到您在配置设备时所做的链路配 置更改的影响。

除了您选择执行的任何其他测试之外,请确认您可以对主管理节点的网格网络 IP 地址以及至少一个其他节 点的网格网络 IP 地址执行 ping 操作。如有必要,请返回到有关配置网络链路的说明,并更正任何问题。

- 7. 在您确信链路配置更改正常运行后,请重新启动节点。在 StorageGRID 设备安装程序中,选择 \* 高级 \* > \* 重新启动控制器 \* ,然后选择以下选项之一:
	- 选择 \* 重新启动到 StorageGRID \* 以在节点重新加入网格的情况下重新启动控制器。如果您已完成维护 模式下的工作并准备好将节点恢复正常运行,请选择此选项。
	- 选择 \* 重新启动至维护模式 \* 以重新启动控制器,同时使节点仍处于维护模式。(只有当控制器处于维 护模式时,此选项才可用。) 如果在重新加入网格之前需要对节点执行其他维护操作,请选择此选项。

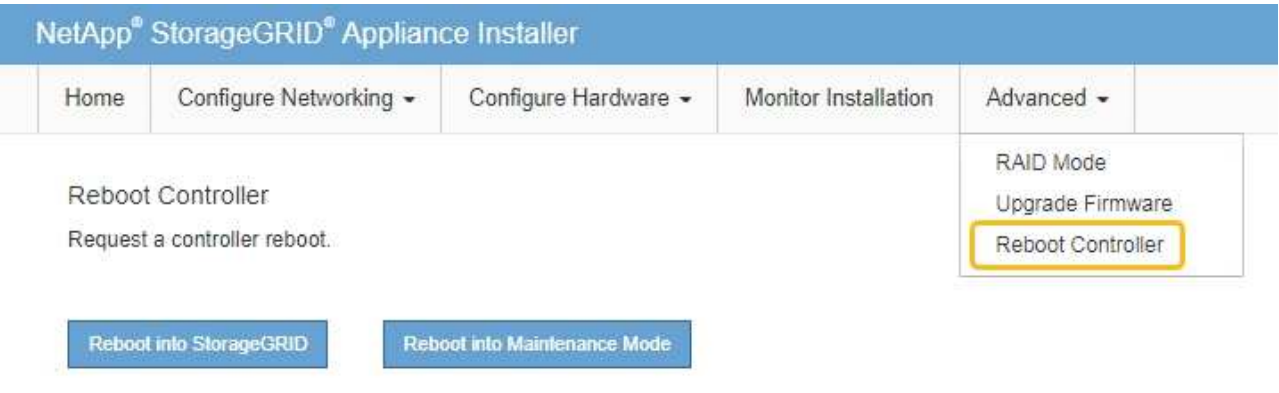

设备重新启动并重新加入网格可能需要长达 20 分钟的时间。要确认重新启动已完成且节点已重新加入网 格,请返回网格管理器。n节点\*页面应显示正常状态(绿色复选标记图标 节点名称左侧)、表示没有

处于活动状态的警报、并且节点已连接到网格。

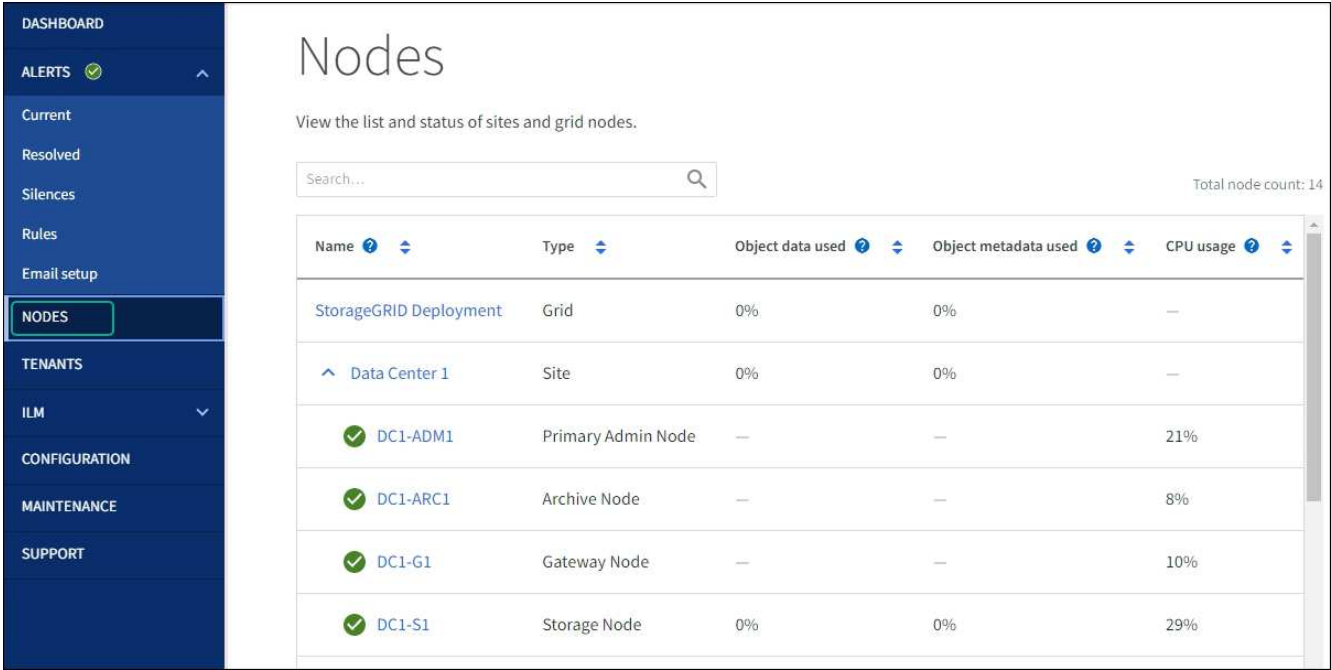

### 硬件过程

更换服务设备中的一个或两个电源

此服务设备具有两个电源以实现冗余。如果其中一个电源发生故障,您必须尽快更换,**以** 确保计算控制器具有冗余电源。在控制器中运行的两个电源必须具有相同的型号和功率。

开始之前

- 您已拥有 ["](#page-1922-0)[已](#page-1922-0)[物](#page-1922-0)[理定位](#page-1922-0)[控](#page-1922-0)[制](#page-1922-0)[器](#page-1922-0)["](#page-1922-0) 更换电源。
- 如果仅更换一个电源:
	- 您已卸载更换用的电源设备,并确保其型号和功率与要更换的电源设备相同。
	- 您已确认另一个电源已安装且正在运行。
- 如果要同时更换两个电源:
	- 您已卸载替代电源设备,并确保其型号和功率相同。

关于此任务

此图显示了 SG100 的两个电源设备,这些设备可从设备背面访问。

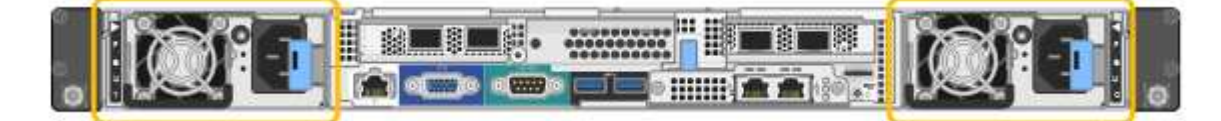

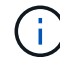

SG1000 的电源相同。

步骤

1. 如果您只更换一个电源,则无需关闭设备。转至 拔下电源线 步骤。如果要同时更换两个电源,请在拔下电 源线之前执行以下操作:

a. ["](#page-1923-0)[关](#page-1923-0)[闭](#page-1923-0)[设备](#page-1923-0)["](#page-1923-0)。

- 2. 【拔掉电源线, start=2]] 从要更换的每个电源中拔下电源线。
- 3. 提起要更换的第一个电源上的凸轮把手。

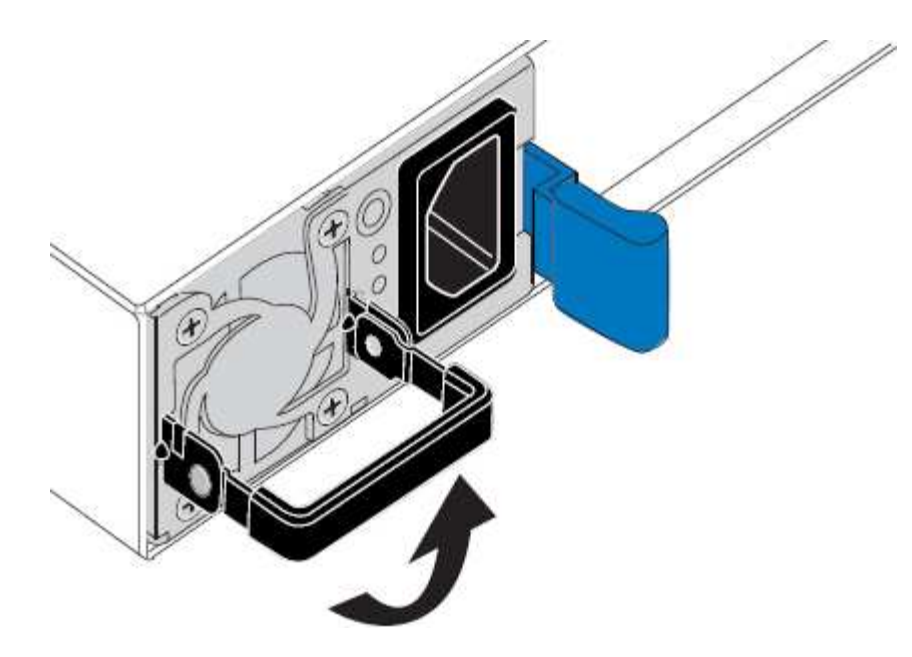

4. 按下蓝色闩锁并拉出电源。

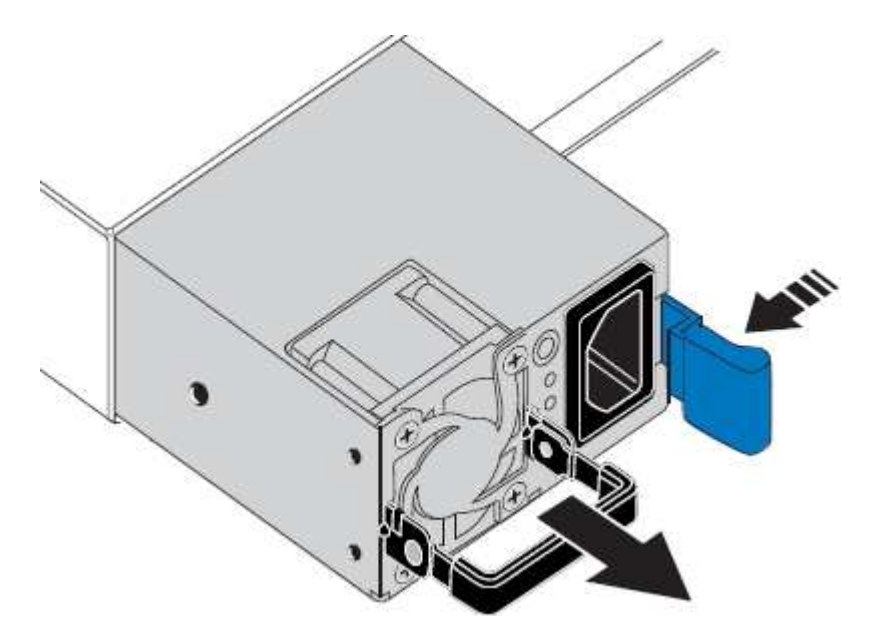

5. 使蓝色闩锁位于右侧,将替代电源滑入机箱。

 $(i)$ 

两个电源的型号和功率必须相同。

在中滑动更换部件时,请确保蓝色闩锁位于右侧。

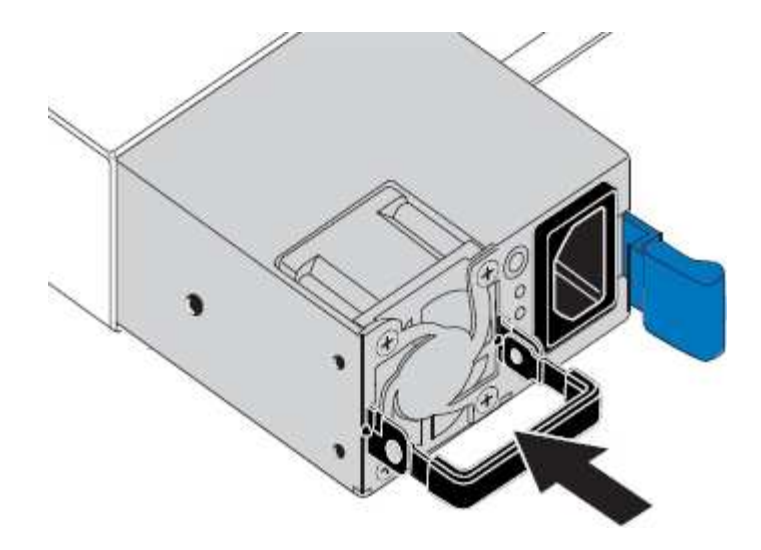

6. 向下推凸轮把手以固定更换用的电源。

7. 如果要更换这两个电源,请重复步骤 2 到 6 以更换第二个电源。

8. ["](#page-172-0)[将](#page-172-0)[电源线连接](#page-172-0)[到更](#page-172-0)[换](#page-172-0)[的](#page-172-0)[设备](#page-172-0)[并](#page-172-0)[接](#page-172-0)[通](#page-172-0)[电源](#page-172-0)["](#page-172-0)。

更换部件后,按照套件随附的 RMA 说明将故障部件退回 NetApp 。请参见 ["](https://mysupport.netapp.com/site/info/rma)[部件](https://mysupport.netapp.com/site/info/rma)[退](https://mysupport.netapp.com/site/info/rma)[回](https://mysupport.netapp.com/site/info/rma)[和放大](https://mysupport.netapp.com/site/info/rma)[器](https://mysupport.netapp.com/site/info/rma)[;](https://mysupport.netapp.com/site/info/rma)[更](https://mysupport.netapp.com/site/info/rma)[换](https://mysupport.netapp.com/site/info/rma)" 第页,了 解更多信息。

更换服务设备中的风扇

此服务设备具有八个散热风扇。如果其中一个风扇发生故障,您必须尽快更换,以确保设 备具有适当的散热效果。

开始之前

- 您已卸载替代风扇。
- 您已拥有 ["](#page-1922-0)[已](#page-1922-0)[物](#page-1922-0)[理定位](#page-1922-0)[设备](#page-1922-0)["](#page-1922-0)。
- 您已确认其他风扇已安装并正在运行。

关于此任务

更换风扇时,无法访问设备节点。

图中显示了服务设备的风扇。从产品上取下顶盖后,即可接触到冷却风扇。

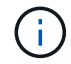

两个电源设备中的每个设备都包含一个风扇。这些风扇不包括在此操作步骤 中。

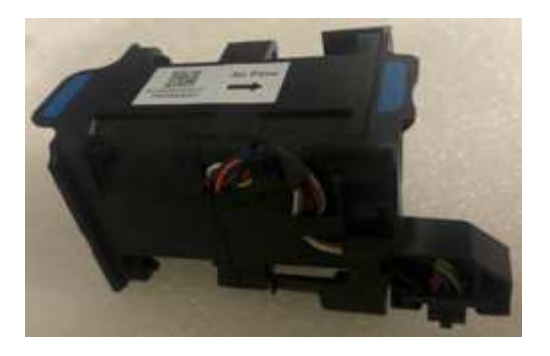

#### 步骤

- 1. 关闭产品。
	- a. 登录到网格节点:
		- i. 输入以下命令: ssh admin@*grid\_node\_IP*
		- ii. 输入中列出的密码 Passwords.txt 文件
		- iii. 输入以下命令切换到root: su -
		- iv. 输入中列出的密码 Passwords.txt 文件

以root用户身份登录后、提示符将从变为 \$ to #。

b. 关闭服务设备:+

#### **shutdown -h now**

- 2. 使用以下两种方法之一验证服务设备的电源是否已关闭:
	- 设备正面的电源指示灯 LED 熄灭。
	- BMC 界面的电源控制页面指示设备已关闭。
- 3. 将设备从机架中拉出。
- 4. 提起顶盖上的闩锁,然后从设备中卸下此盖板。
- 5. 找到出现故障的风扇。

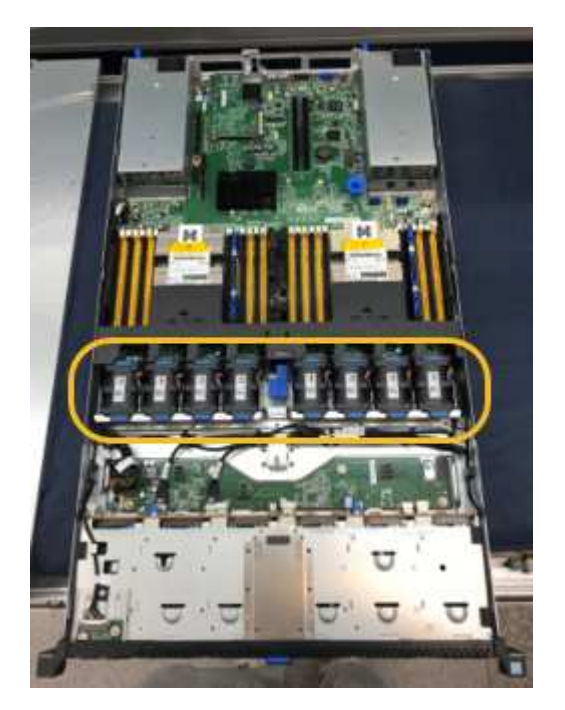

6. 将故障风扇从机箱中提出。

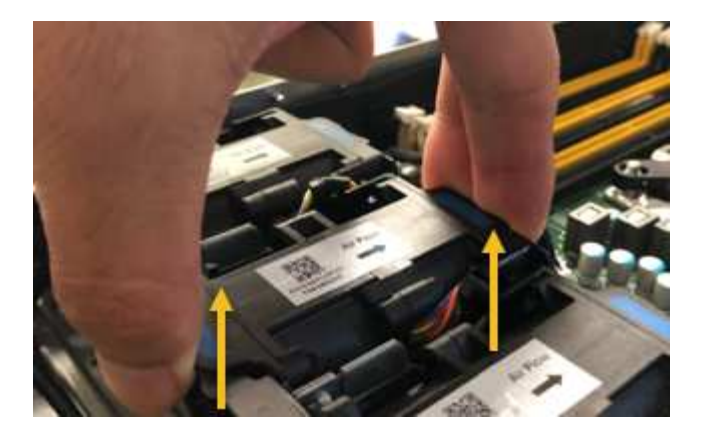

7. 将替代风扇滑入机箱中的打开插槽。

将风扇边缘与导销对中。此销在照片中圈出。

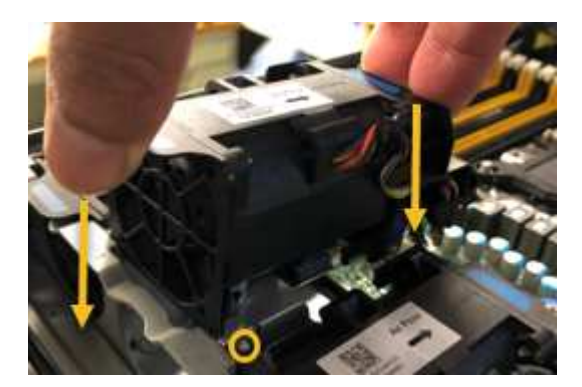

8. 将风扇连接器稳固地按入电路板。

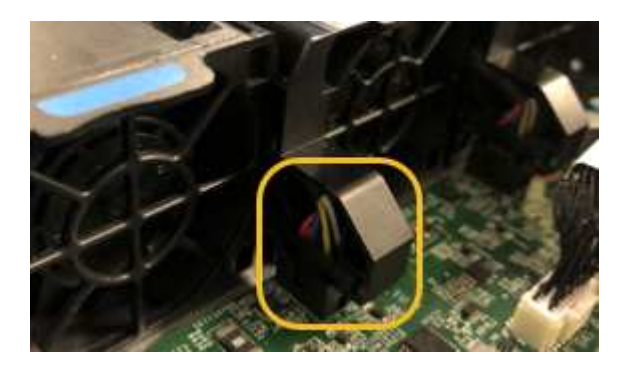

- 9. 将顶盖重新放在设备上,然后向下按压闩锁以将盖固定到位。
- 10. 打开设备电源并监控控制器 LED 和启动代码。

使用 BMC 界面监控启动状态。

11. 确认设备节点显示在网格管理器中且未显示任何警报。

更换部件后,按照套件随附的 RMA 说明将故障部件退回 NetApp 。请参见 ["](https://mysupport.netapp.com/site/info/rma)[部件](https://mysupport.netapp.com/site/info/rma)[退](https://mysupport.netapp.com/site/info/rma)[回](https://mysupport.netapp.com/site/info/rma)[和放大](https://mysupport.netapp.com/site/info/rma)[器](https://mysupport.netapp.com/site/info/rma)[;](https://mysupport.netapp.com/site/info/rma)[更](https://mysupport.netapp.com/site/info/rma)[换](https://mysupport.netapp.com/site/info/rma)" 第页,了 解更多信息。

更换服务设备中的驱动器

服务设备中的 SSD 包含 StorageGRID 操作系统。此外,如果将设备配置为管理节点,则

### SSD 还包含审核日志,指标和数据库表。驱动器使用 RAID1 进行镜像以实现冗余。如 果其中一个驱动器发生故障,您必须尽快更换它以确保冗余。

开始之前

- 您已拥有 ["](#page-1922-0)[已](#page-1922-0)[物](#page-1922-0)[理定位](#page-1922-0)[设备](#page-1922-0)["](#page-1922-0)。
- 您已通过注意到左侧 LED 呈琥珀色闪烁来验证哪个驱动器出现故障。

两个SSD将按下图所示放置在插槽中:

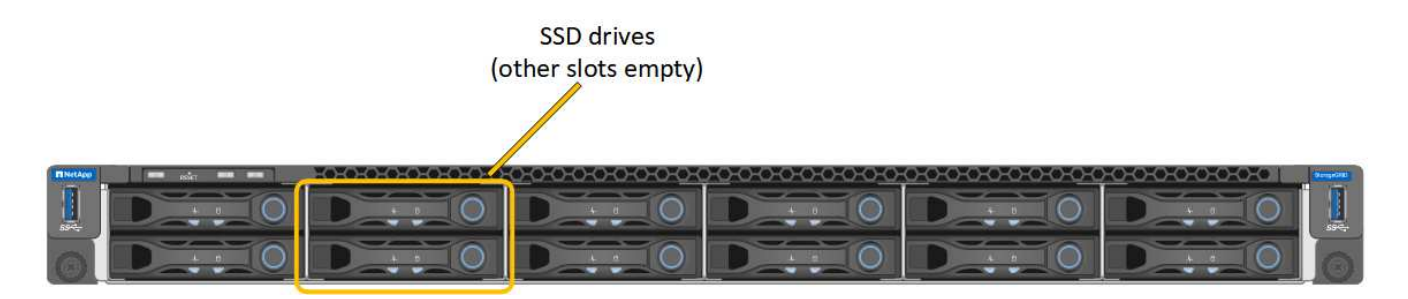

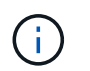

如果您删除工作正常的驱动器,则会关闭设备节点。请参见有关查看状态指示器的信息以验 证故障。

- 您已获得替代驱动器。
- 您已获得适当的 ESD 保护。

步骤

1. 验证要更换的驱动器的左侧指示灯是否呈琥珀色闪烁。如果网格管理器或BMC用户界面中报告了驱动器问题 描述 、则HDD02或HDD2指上部插槽中的驱动器、HDD03或HDD3指下部插槽中的驱动器。

您还可以使用网格管理器监控 SSD 的状态。选择 \* 节点 \* 。然后选择 **Appliance Node** >\*硬件\*。如果某 个驱动器发生故障,则存储 RAID 模式字段会显示一条消息,指出哪个驱动器发生故障。

- 2. 将 ESD 腕带的腕带一端绕在腕带上,并将扣具一端固定到金属接地,以防止静电放电。
- 3. 拆开备用驱动器的包装,并将其放在设备附近的无静电水平表面上。

节省所有包装材料。

4. 按下故障驱动器上的释放按钮。

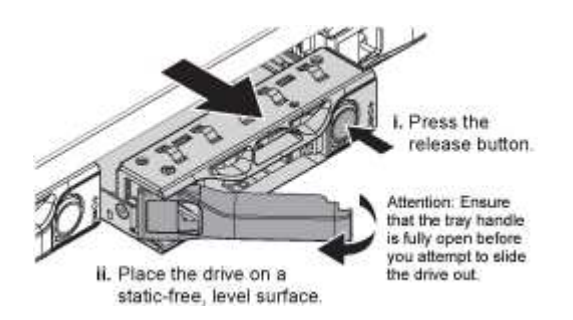

驱动器弹出器上的手柄部分打开,驱动器从插槽中释放。

5. 打开手柄,滑出驱动器,然后将其放在无静电的水平表面上。

6. 在将替代驱动器插入驱动器插槽之前,请按此驱动器上的释放按钮。

闩锁会弹开。

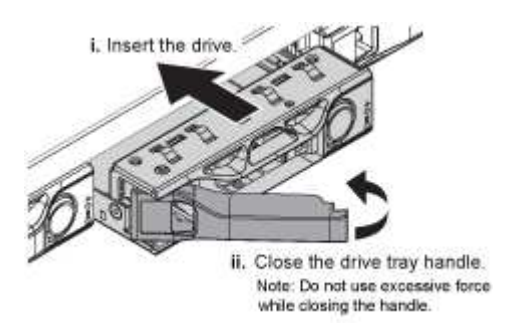

7. 将替代驱动器插入插槽,然后合上驱动器手柄。

 $\mathbf{f}$ 合上手柄时不要用力过大。

驱动器完全插入后,您会听到卡嗒声。

驱动器会使用工作驱动器中的镜像数据自动重建。您可以使用网格管理器检查重建的状态。选择 \* 节点 \* 。 然后选择 Appliance Node >\*硬件\*。存储 RAID 模式字段包含一条消息 re构建 ,直到驱动器完全重建为 止。

更换部件后,按照套件随附的 RMA 说明将故障部件退回 NetApp 。请参见 ["](https://mysupport.netapp.com/site/info/rma)[部件](https://mysupport.netapp.com/site/info/rma)[退](https://mysupport.netapp.com/site/info/rma)[回](https://mysupport.netapp.com/site/info/rma)[和放大](https://mysupport.netapp.com/site/info/rma)[器](https://mysupport.netapp.com/site/info/rma)[;](https://mysupport.netapp.com/site/info/rma)[更](https://mysupport.netapp.com/site/info/rma)[换](https://mysupport.netapp.com/site/info/rma)["](https://mysupport.netapp.com/site/info/rma) 第页,了 解更多信息。

更换服务设备

如果设备运行不正常或出现故障,您可能需要更换设备。

开始之前

- 您的更换设备的部件号与要更换的设备相同。
- 您可以通过标签来识别连接到设备的每个缆线。
- 您已拥有 ["](#page-1922-0)[已](#page-1922-0)[物](#page-1922-0)[理定位](#page-1922-0)[设备](#page-1922-0)["](#page-1922-0)。

关于此任务

更换设备时,无法访问 StorageGRID 节点。如果设备运行正常,您可以在此操作步骤 开始时执行受控关闭。

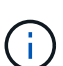

如果在安装 StorageGRID 软件之前更换设备,则在完成此操作步骤 后,您可能无法立即访问 StorageGRID 设备安装程序。虽然您可以从与设备位于同一子网上的其他主机访问StorageGRID 设备安装程序、但不能从其他子网上的主机访问该安装程序。此情况应在 15 分钟内自行解决( 当原始设备的任何 ARP 缓存条目超时),或者您也可以通过手动从本地路由器或网关清除任何旧 的 ARP 缓存条目来立即清除此情况。

步骤

- 1. 显示并记录设备的当前配置。
	- a. 登录到要更换的设备:
- i. 输入以下命令: ssh admin@*grid\_node\_IP*
- ii. 输入中列出的密码 Passwords.txt 文件
- iii. 输入以下命令切换到root: su -
- iv. 输入中列出的密码 Passwords.txt 文件

以root用户身份登录后、提示符将从变为 \$ to #。

- b. 输入 … **run-host-command ipmitool lan print** 以显示设备的当前BMC配置。
- 2. 关闭产品: shutdown -h now
- 3. 如果此StorageGRID 设备上的任何网络接口配置了DHCP、则可能需要更新DHCP服务器上的永久DHCP租 约分配、以引用替代设备的MAC地址。此更新可确保为设备分配预期的IP地址。请参见 ["](#page-1789-0)[更新](#page-1789-0)[MAC](#page-1789-0)[地](#page-1789-0)[址](#page-1789-0)[引](#page-1789-0)[用](#page-1789-0) ["](#page-1789-0)。
- 4. 卸下并更换设备:
	- a. 为缆线贴上标签, 然后断开缆线和任何网络收发器的连接。

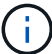

为防止性能下降、请勿扭曲、折叠、挤压或踩踏缆线。

- b. 从机柜或机架中取出故障设备。
- c. 将故障设备中的两个电源,八个散热风扇和两个 SSD 传输到更换设备。

两个SSD将按下图所示放置在插槽中:

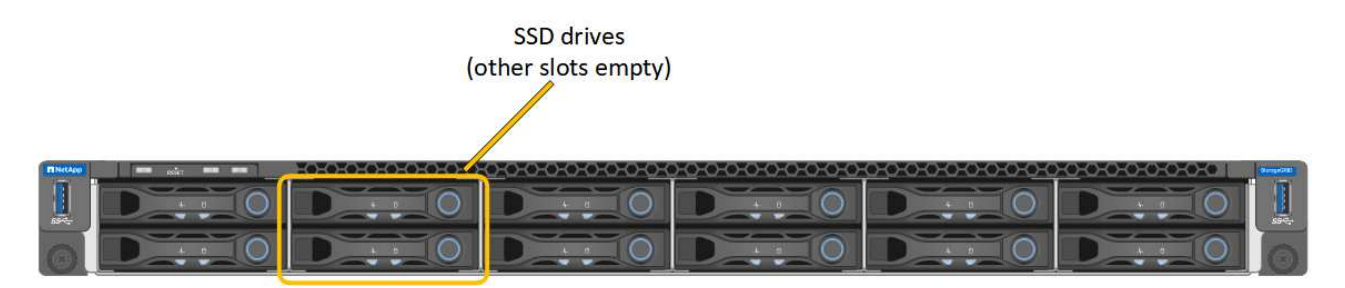

HDD02或HDD2指上部插槽中的驱动器,HDD03或HDD3指下部插槽中的驱动器。

按照提供的说明更换这些组件。

- a. 将替代设备安装到机柜或机架中。
- b. 更换缆线和任何光纤收发器。
- c. 启动设备并等待其重新加入网格。
- d. 确认设备节点显示在网格管理器中且未显示任何警报。

#### 5. 登录到更换的设备:

- a. 输入以下命令: ssh admin@*grid\_node\_IP*
- b. 输入中列出的密码 Passwords.txt 文件
- c. 输入以下命令切换到root: su -
- d. 输入中列出的密码 Passwords.txt 文件
- 6. 还原已更换设备的BMC网络连接。有两个选项:
	- 使用静态IP、网络掩码和网关
	- 使用DHCP获取IP、网络掩码和网关
		- i. 要还原BMC配置以使用静态IP、网络掩码和网关、请输入以下命令:

**run-host-command ipmitool lan set 1 ipsrc static**

**run-host-command ipmitool lan set 1 ipaddr** *Appliance\_IP*

**run-host-command ipmitool lan set 1 netmask** *Netmask\_IP*

**run-host-command ipmitool lan set 1 defgw ipaddr** *Default\_gateway*

i. 要还原BMC配置以使用DHCP获取IP、网络掩码和网关、请输入以下命令:

#### **run-host-command ipmitool lan set 1 ipsrc dhcp**

- 7. 还原BMC网络连接后、连接到BMC界面以审核和还原可能已应用的任何其他自定义BMC配置。例如、您应 确认SNMP陷阱目标和电子邮件通知的设置。请参见 ["](#page-216-0)[配](#page-216-0)[置](#page-216-0)[BMC](#page-216-0)[接口](#page-216-0)["](#page-216-0)。
- 8. 确认设备节点显示在网格管理器中且未显示任何警报。

更换部件后,按照套件随附的 RMA 说明将故障部件退回 NetApp 。请参见 ["](https://mysupport.netapp.com/site/info/rma)[部件](https://mysupport.netapp.com/site/info/rma)[退](https://mysupport.netapp.com/site/info/rma)[回](https://mysupport.netapp.com/site/info/rma)[和放大](https://mysupport.netapp.com/site/info/rma)[器](https://mysupport.netapp.com/site/info/rma)[;](https://mysupport.netapp.com/site/info/rma)[更](https://mysupport.netapp.com/site/info/rma)[换](https://mysupport.netapp.com/site/info/rma)" 第页,了 解更多信息。

相关信息

["](#page-172-1)[查看](#page-172-1)[状态指示器](#page-172-1)["](#page-172-1)

["](#page-257-0)[查看](#page-257-0)[设备](#page-257-0)[的启动代码](#page-257-0)["](#page-257-0)

# 如何在您的环境中启用**StorageGRID**

转至 ["](https://docs.netapp.com/us-en/storagegrid-enable/index.html)[如](https://docs.netapp.com/us-en/storagegrid-enable/index.html)[何](https://docs.netapp.com/us-en/storagegrid-enable/index.html)[在](https://docs.netapp.com/us-en/storagegrid-enable/index.html)[您](https://docs.netapp.com/us-en/storagegrid-enable/index.html)[的环境中启用](https://docs.netapp.com/us-en/storagegrid-enable/index.html)[StorageGRID"](https://docs.netapp.com/us-en/storagegrid-enable/index.html) 了解如何在StorageGRID 环境中测试和启用应 用程序。

storagegrid-enable \*文档站点提供了一些示例和指南,这些示例和指南对本站点的产品文档进行了扩展,并介 绍了评估和与StorageGRID 集成的一些后续步骤。

其中一些信息包括:

- 列出了过去和当前StorageGRID 版本中经过验证的第三方解决方案。
- 产品功能指南。例如、这些指南提供了创建云存储池所需的所有信息。
- 工具和应用程序指南。
- 使用S3加密和S3对象锁定等StorageGRID 功能的API示例。

# 其他版本的**NetApp StorageGRID** 文档

您可以在此处找到其他版本的NetApp StorageGRID 软件的文档:

- ["StorageGRID 11.6](https://docs.netapp.com/us-en/storagegrid-116/index.html)[文档](https://docs.netapp.com/us-en/storagegrid-116/index.html)["](https://docs.netapp.com/us-en/storagegrid-116/index.html)
- ["StorageGRID 11.5](https://docs.netapp.com/us-en/storagegrid-115/index.html) [文档](https://docs.netapp.com/us-en/storagegrid-115/index.html)["](https://docs.netapp.com/us-en/storagegrid-115/index.html)
- ["StorageGRID 11.4](https://docs.netapp.com/sgws-114/index.jsp) [文档中](https://docs.netapp.com/sgws-114/index.jsp)[心](https://docs.netapp.com/sgws-114/index.jsp)["](https://docs.netapp.com/sgws-114/index.jsp)
- ["StorageGRID 11.3](https://docs.netapp.com/sgws-113/index.jsp) [文档中](https://docs.netapp.com/sgws-113/index.jsp)[心](https://docs.netapp.com/sgws-113/index.jsp)["](https://docs.netapp.com/sgws-113/index.jsp)
- ["StorageGRID 11.2](https://docs.netapp.com/sgws-112/index.jsp) [文档中](https://docs.netapp.com/sgws-112/index.jsp)[心](https://docs.netapp.com/sgws-112/index.jsp)["](https://docs.netapp.com/sgws-112/index.jsp)

# 法律声明

法律声明提供对版权声明、商标、专利等的访问。

## 版权

["https://www.netapp.com/company/legal/copyright/"](https://www.netapp.com/company/legal/copyright/)

## 商标

NetApp 、 NetApp 徽标和 NetApp 商标页面上列出的标记是 NetApp 、 Inc. 的商标。其他公司和产品名称可能 是其各自所有者的商标。

["https://www.netapp.com/company/legal/trademarks/"](https://www.netapp.com/company/legal/trademarks/)

## 专利

有关 NetApp 拥有的专利的最新列表,请访问:

<https://www.netapp.com/pdf.html?item=/media/11887-patentspage.pdf>

### 隐私政策

["https://www.netapp.com/company/legal/privacy-policy/"](https://www.netapp.com/company/legal/privacy-policy/)

# 开放源代码

通知文件提供有关 NetApp 软件中使用的第三方版权和许可证的信息。

[https://library.netapp.com/ecm/ecm\\_download\\_file/ECMLP2885794](https://library.netapp.com/ecm/ecm_download_file/ECMLP2885794)

#### 版权信息

版权所有 © 2024 NetApp, Inc.。保留所有权利。中国印刷。未经版权所有者事先书面许可,本文档中受版权保 护的任何部分不得以任何形式或通过任何手段(图片、电子或机械方式,包括影印、录音、录像或存储在电子检 索系统中)进行复制。

从受版权保护的 NetApp 资料派生的软件受以下许可和免责声明的约束:

本软件由 NetApp 按"原样"提供,不含任何明示或暗示担保,包括但不限于适销性以及针对特定用途的适用性的 隐含担保,特此声明不承担任何责任。在任何情况下,对于因使用本软件而以任何方式造成的任何直接性、间接 性、偶然性、特殊性、惩罚性或后果性损失(包括但不限于购买替代商品或服务;使用、数据或利润方面的损失 ;或者业务中断),无论原因如何以及基于何种责任理论,无论出于合同、严格责任或侵权行为(包括疏忽或其 他行为),NetApp 均不承担责任,即使已被告知存在上述损失的可能性。

NetApp 保留在不另行通知的情况下随时对本文档所述的任何产品进行更改的权利。除非 NetApp 以书面形式明 确同意,否则 NetApp 不承担因使用本文档所述产品而产生的任何责任或义务。使用或购买本产品不表示获得 NetApp 的任何专利权、商标权或任何其他知识产权许可。

本手册中描述的产品可能受一项或多项美国专利、外国专利或正在申请的专利的保护。

有限权利说明:政府使用、复制或公开本文档受 DFARS 252.227-7013(2014 年 2 月)和 FAR 52.227-19 (2007 年 12 月)中"技术数据权利 — 非商用"条款第 (b)(3) 条规定的限制条件的约束。

本文档中所含数据与商业产品和/或商业服务(定义见 FAR 2.101)相关,属于 NetApp, Inc. 的专有信息。根据 本协议提供的所有 NetApp 技术数据和计算机软件具有商业性质,并完全由私人出资开发。 美国政府对这些数 据的使用权具有非排他性、全球性、受限且不可撤销的许可,该许可既不可转让,也不可再许可,但仅限在与交 付数据所依据的美国政府合同有关且受合同支持的情况下使用。除本文档规定的情形外,未经 NetApp, Inc. 事先 书面批准,不得使用、披露、复制、修改、操作或显示这些数据。美国政府对国防部的授权仅限于 DFARS 的第 252.227-7015(b)(2014 年 2 月)条款中明确的权利。

商标信息

NetApp、NetApp 标识和 <http://www.netapp.com/TM> 上所列的商标是 NetApp, Inc. 的商标。其他公司和产品名 称可能是其各自所有者的商标。